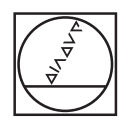

## **HEIDENHAIN**

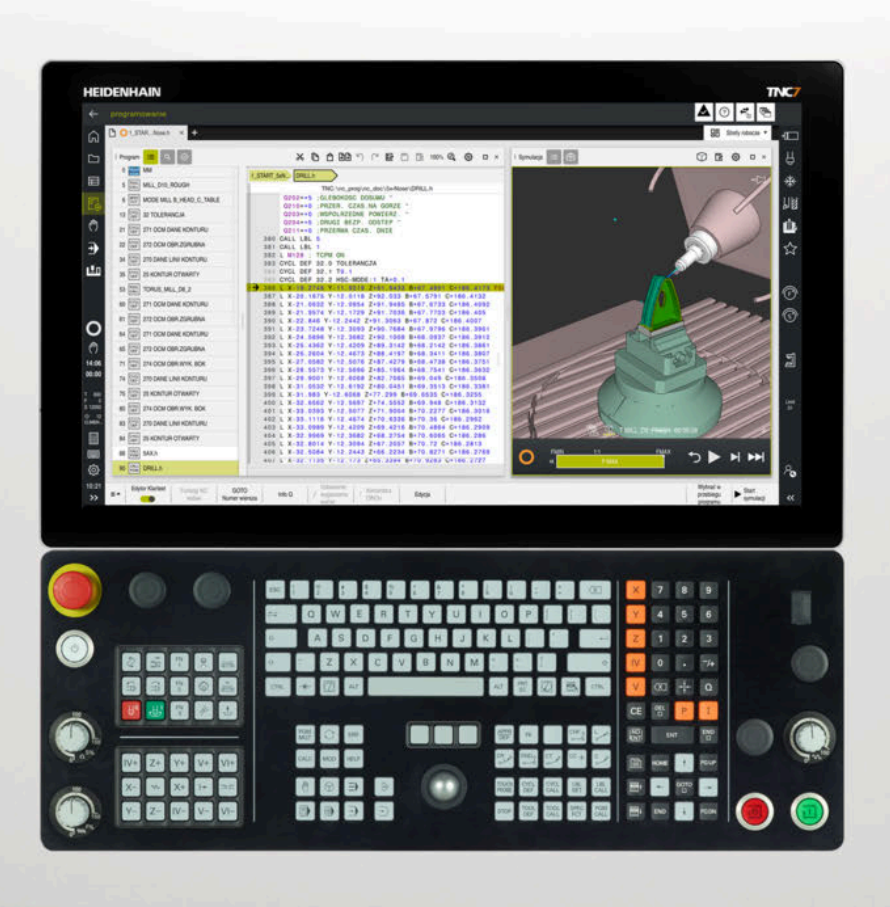

## **TNC7**

Instrukcja obsługi dla użytkownika Wydanie pełne

**Software NC 81762x-18**

**Język polski (pl) 10/2023**

**Spis treści**

## Spis treści

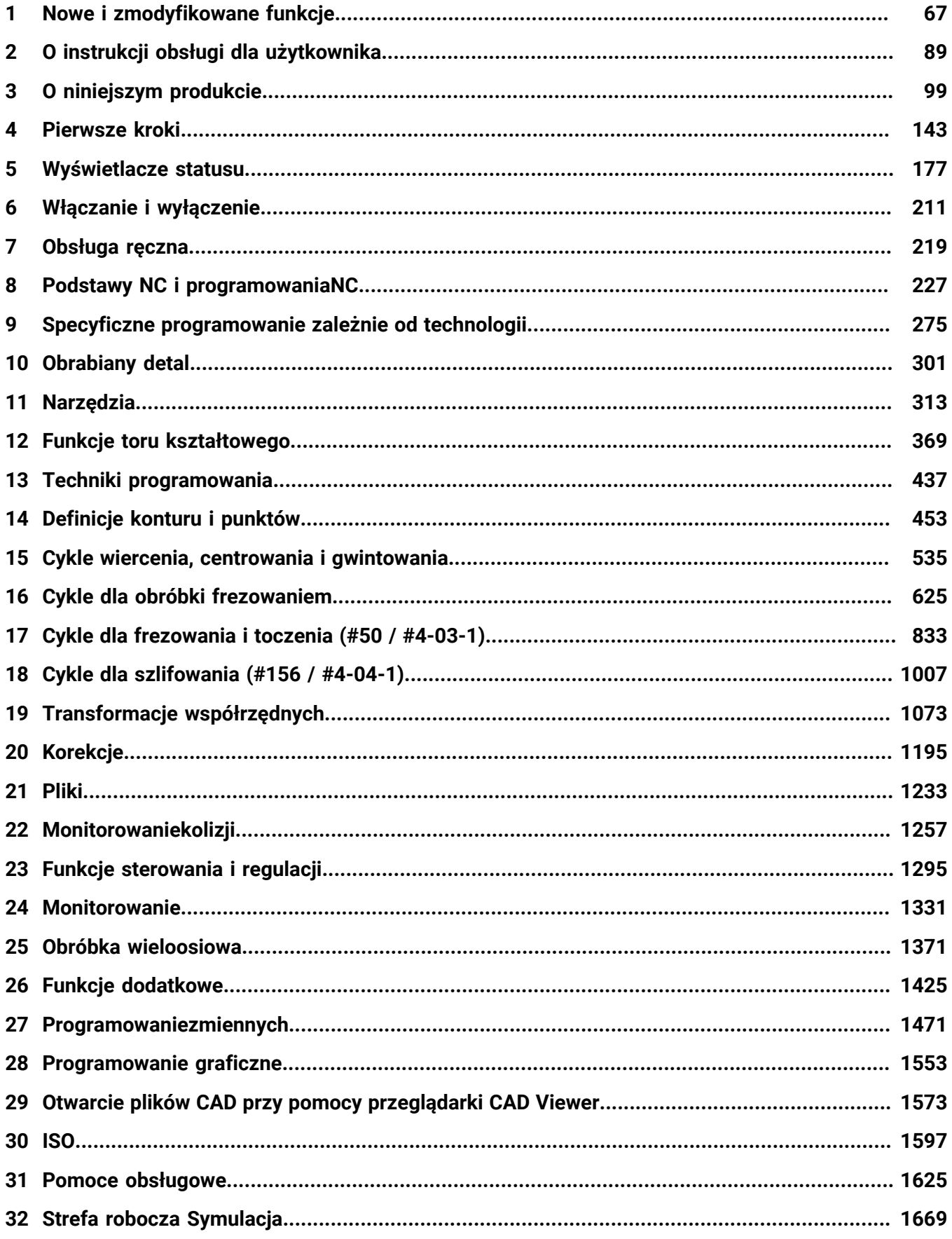

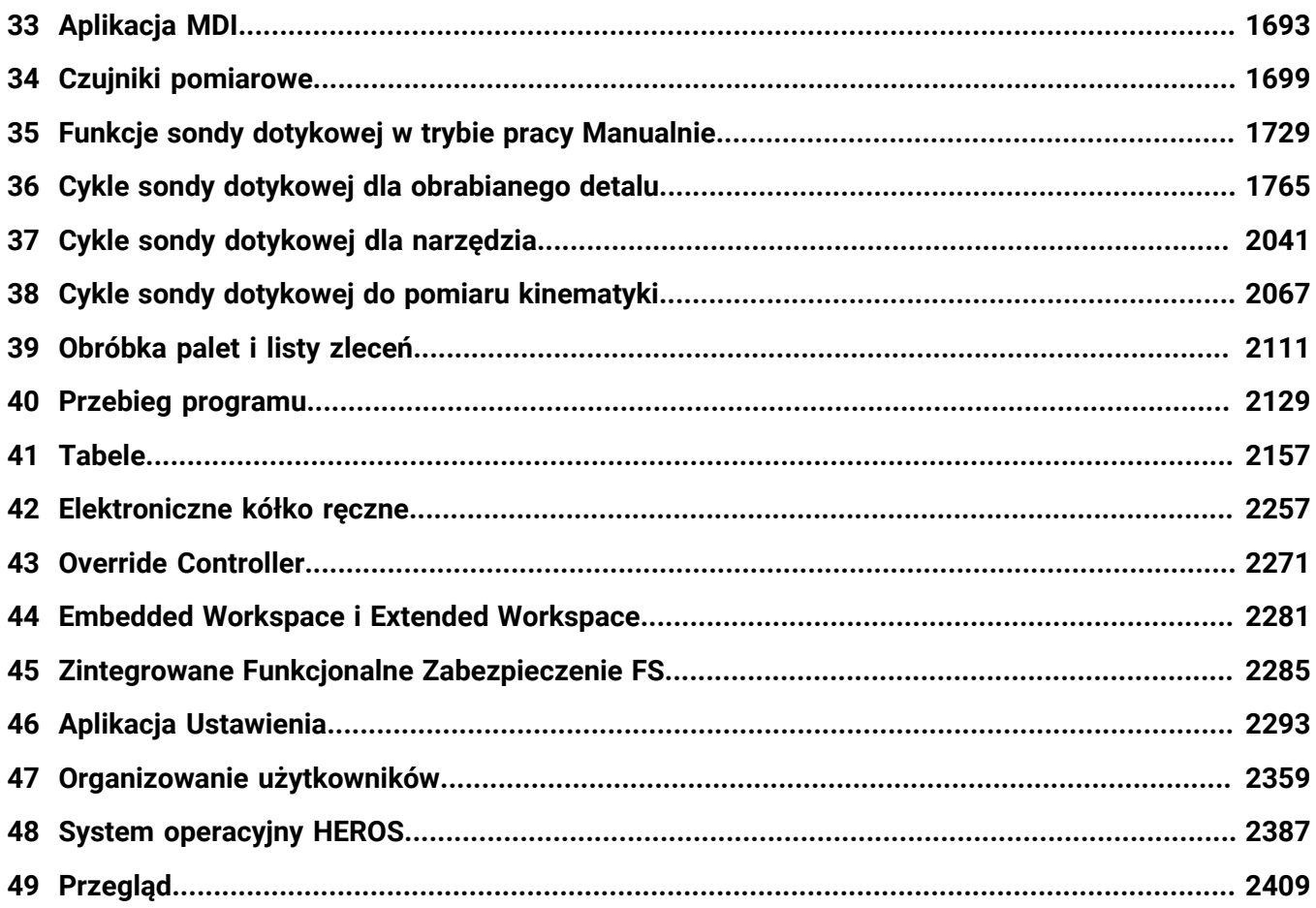

**Spis treści**

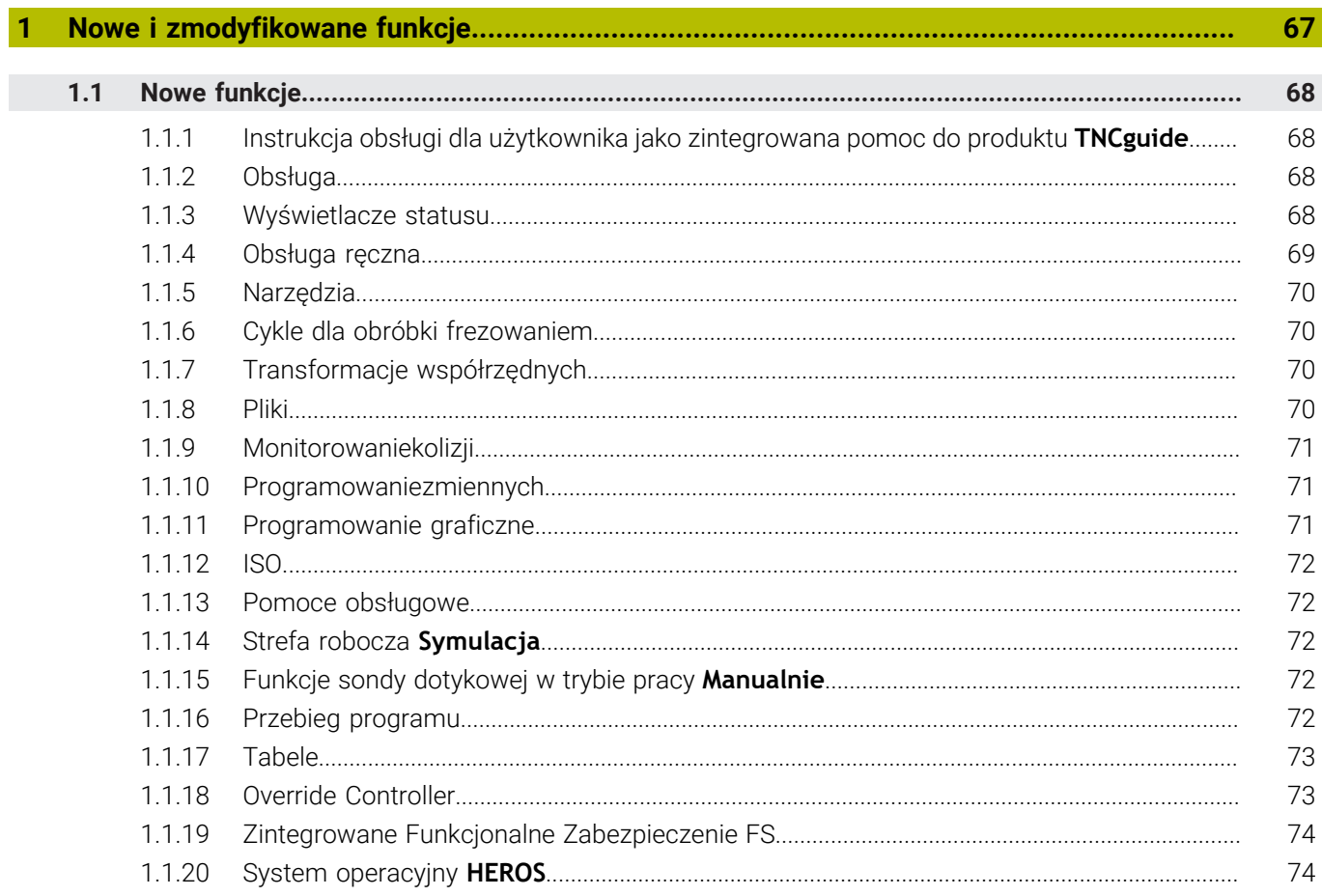

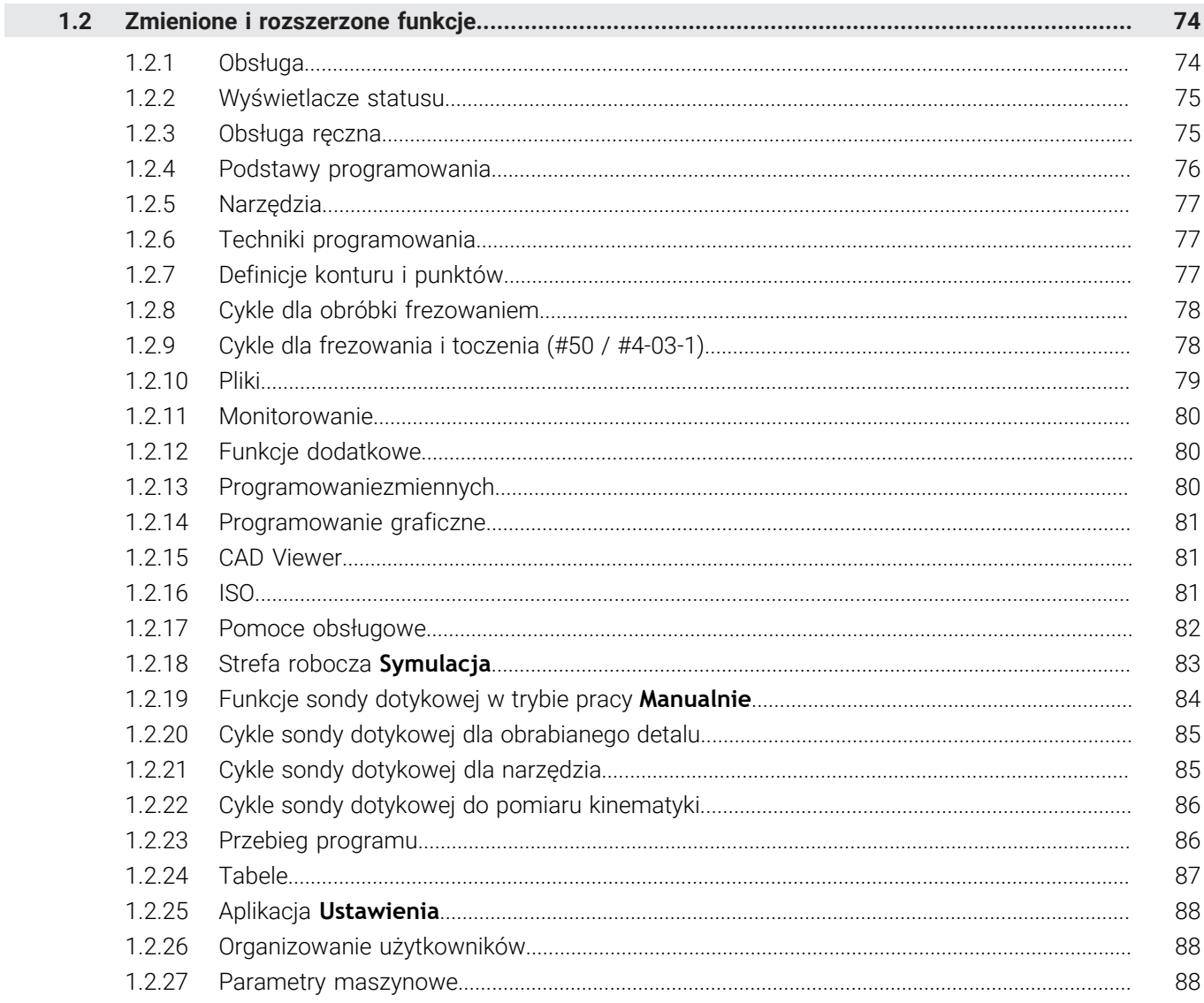

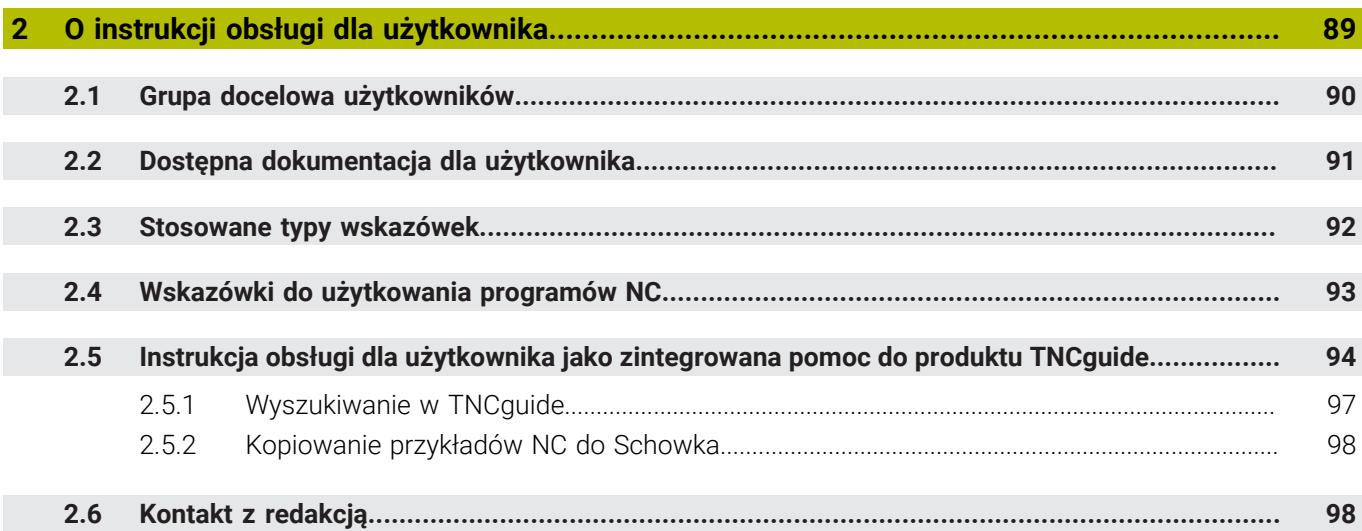

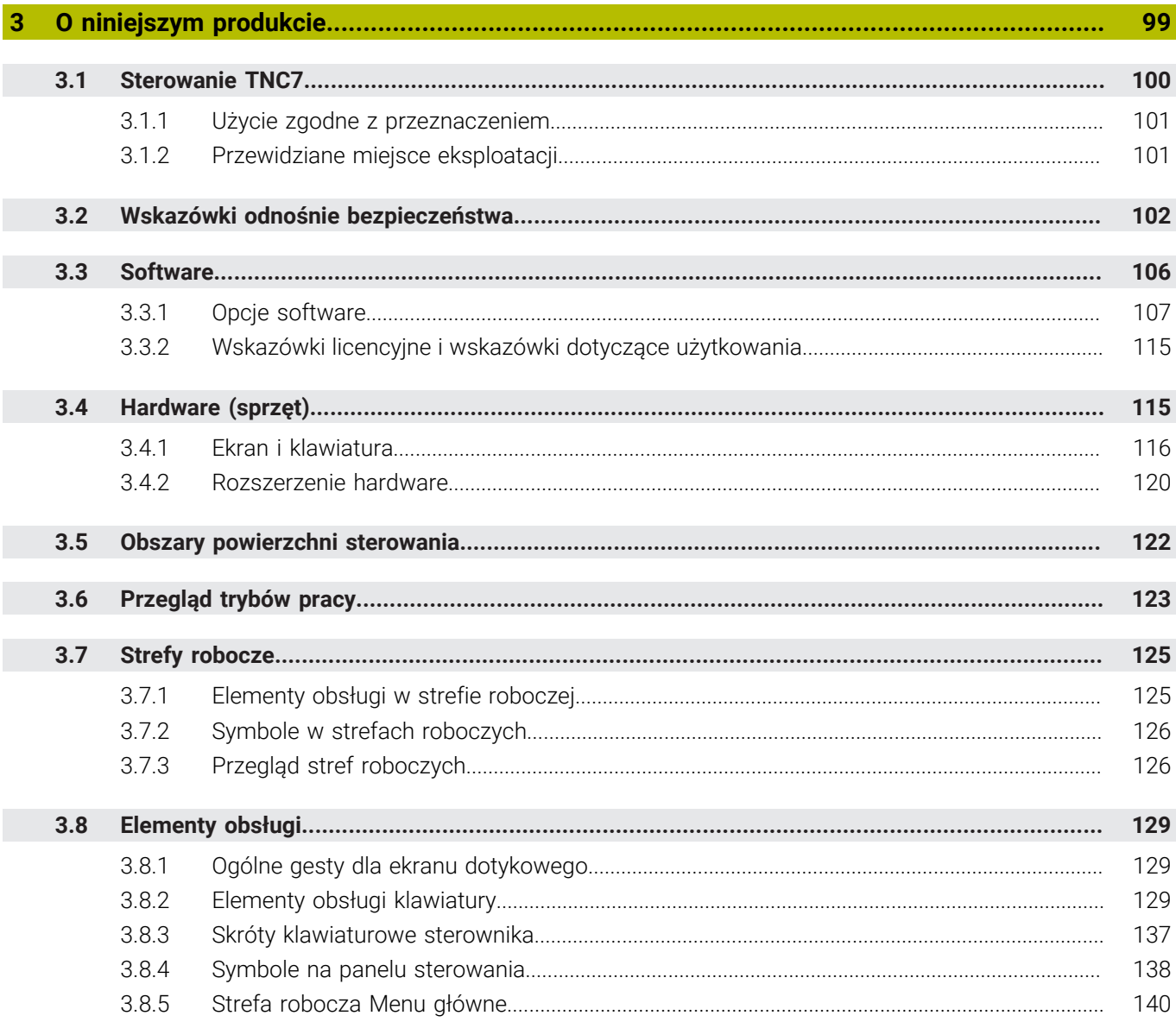

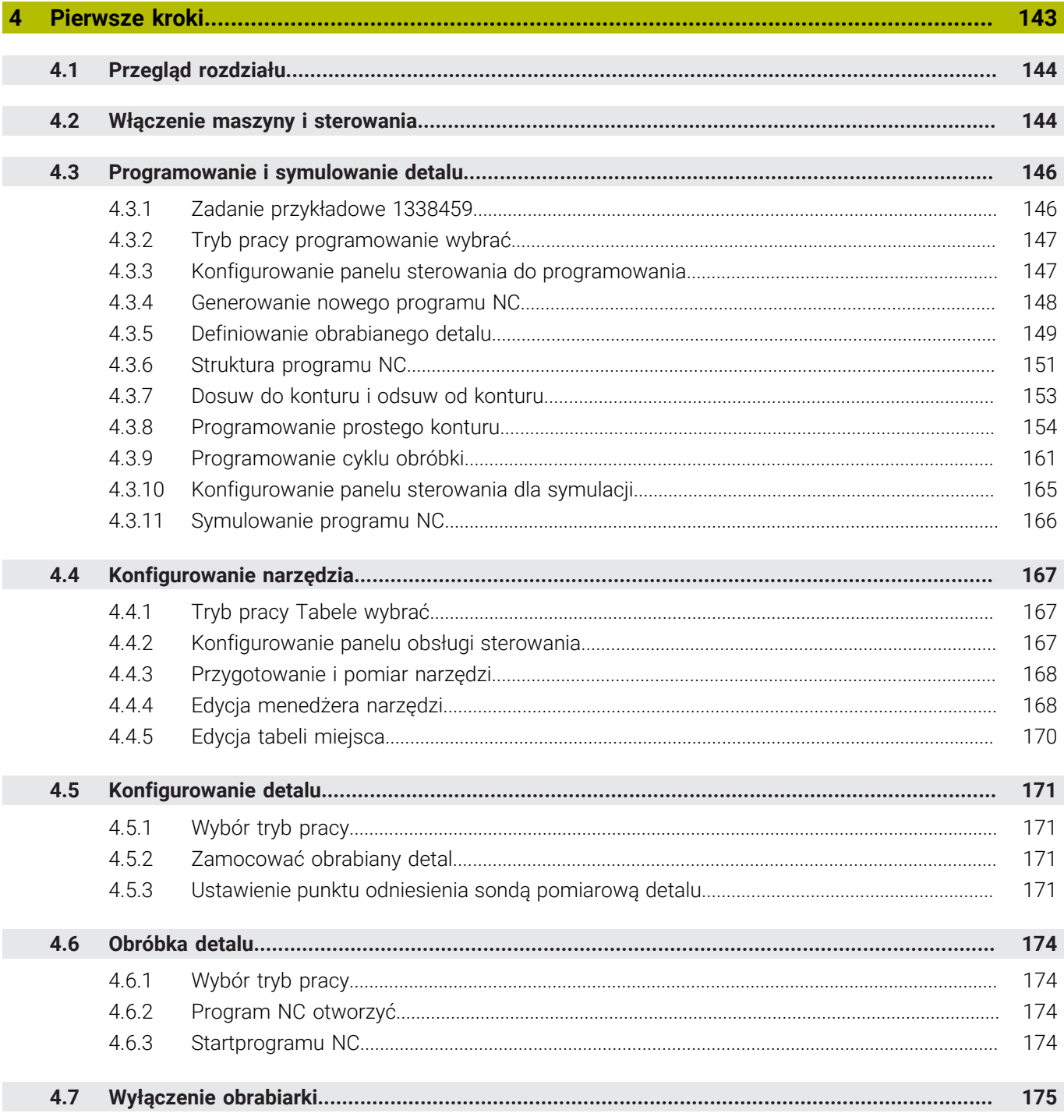

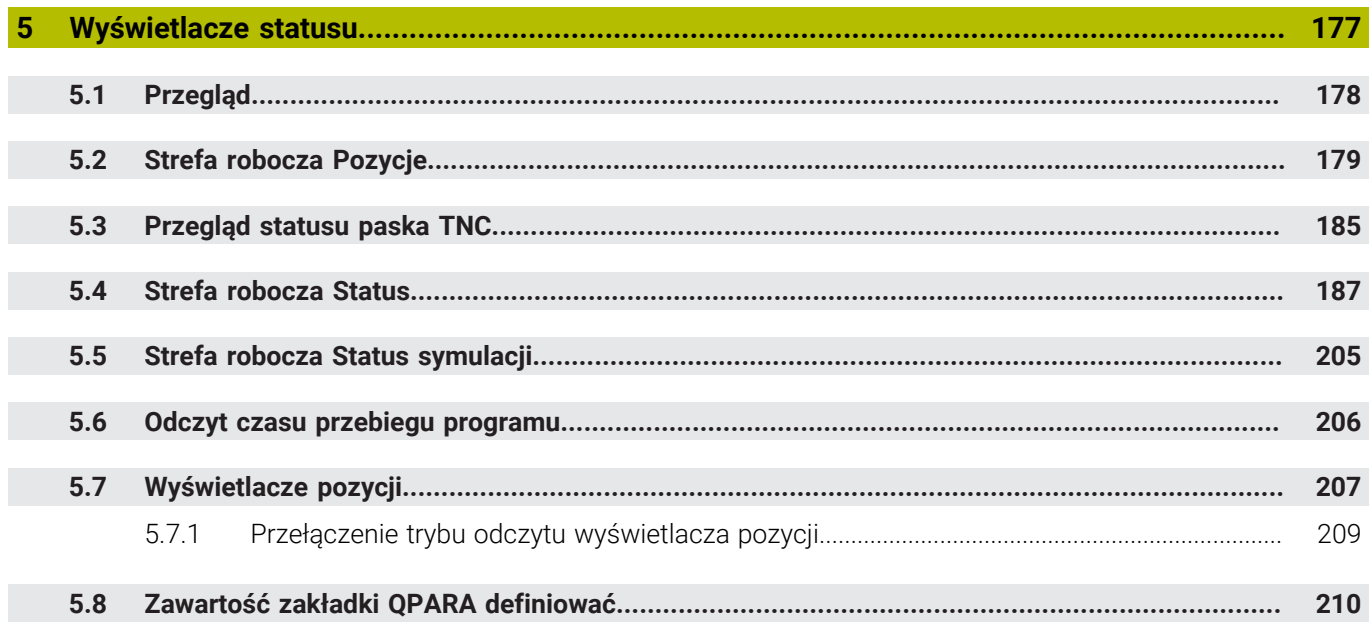

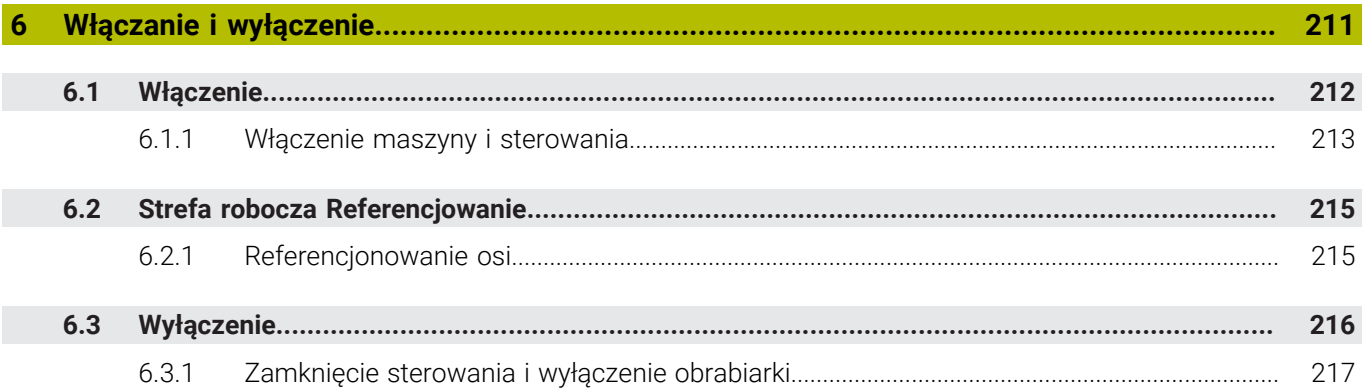

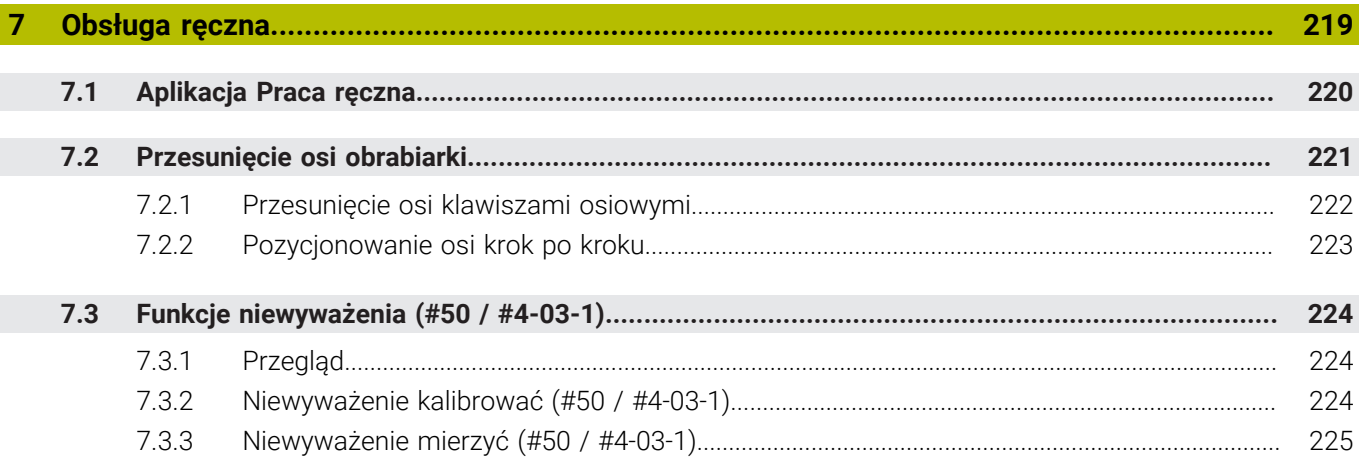

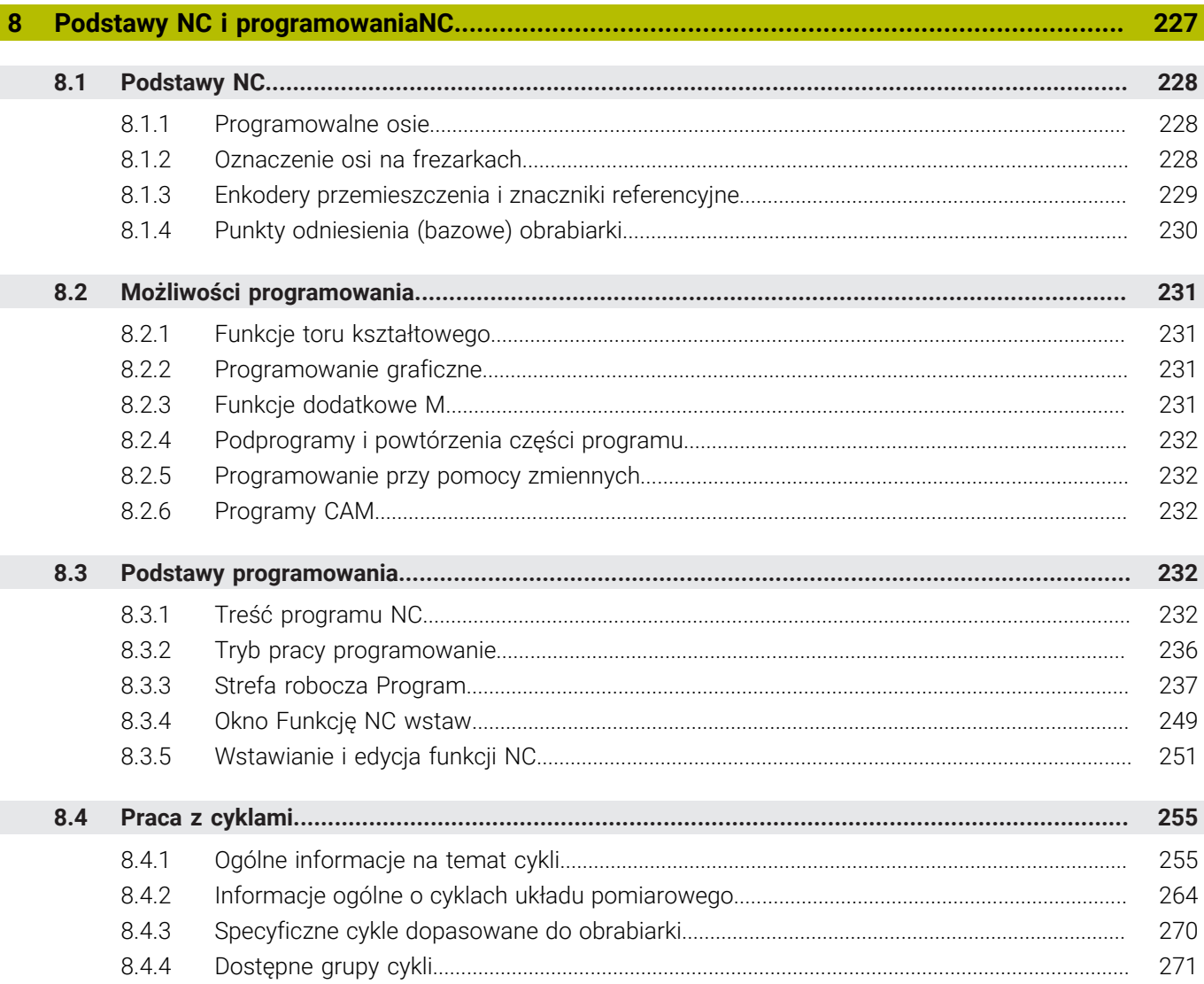

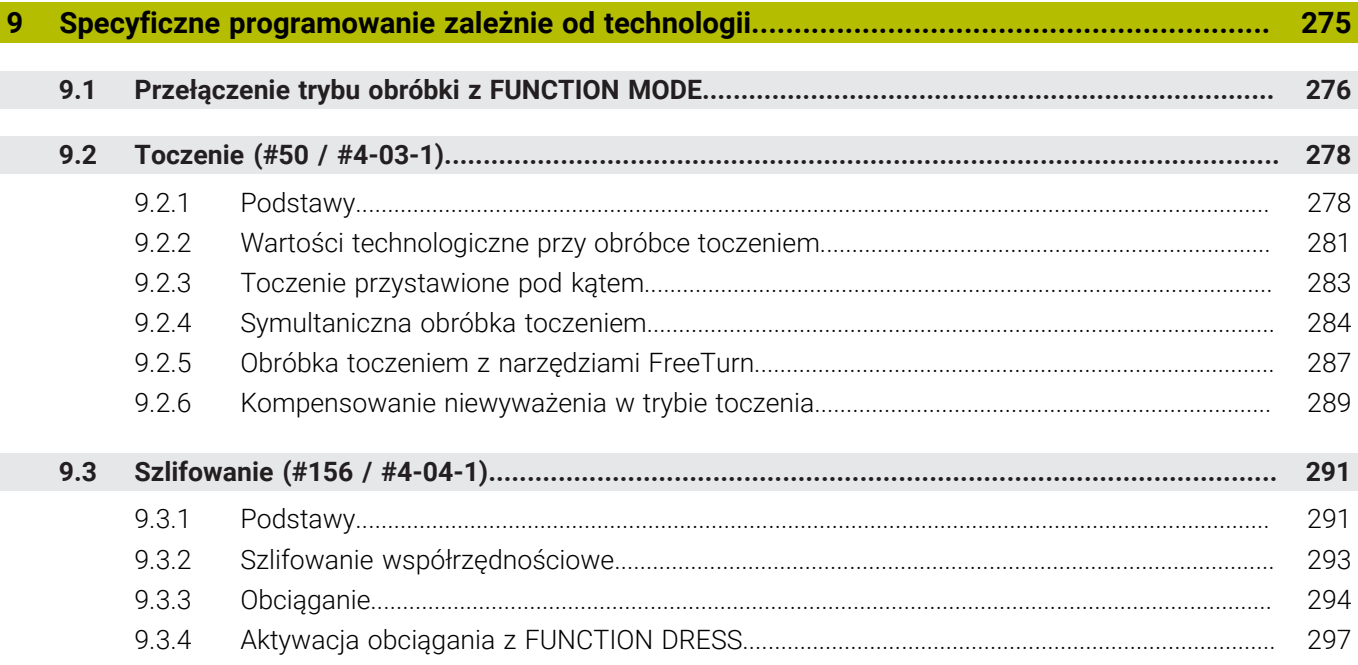

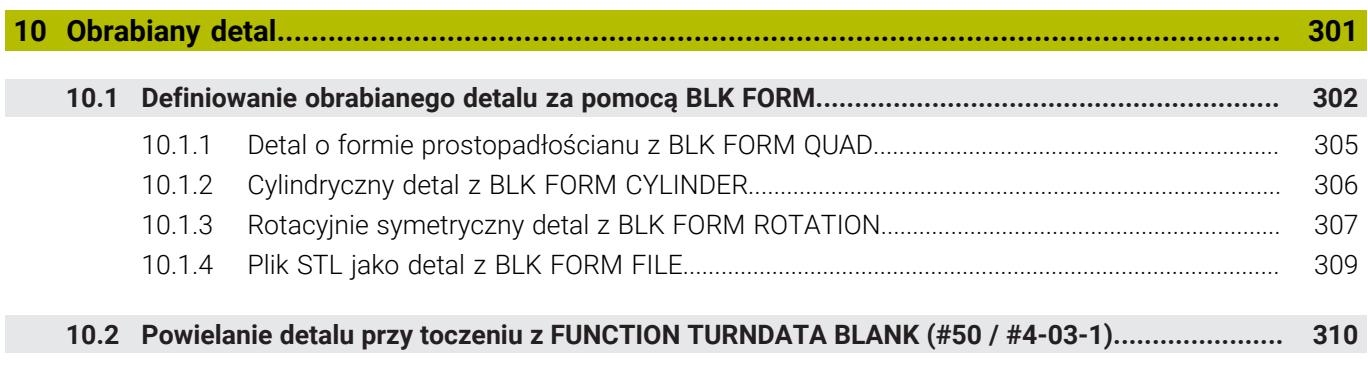

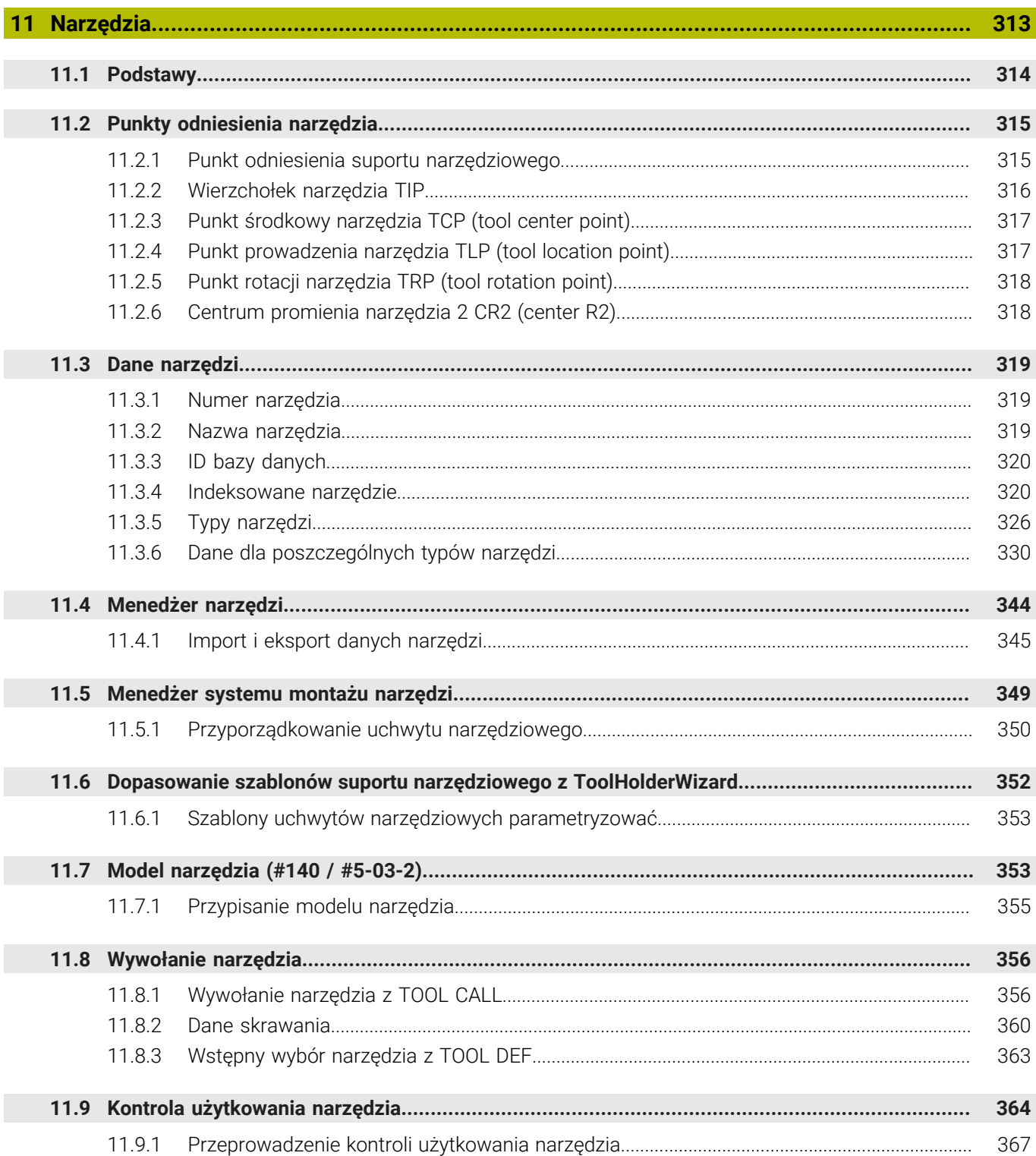

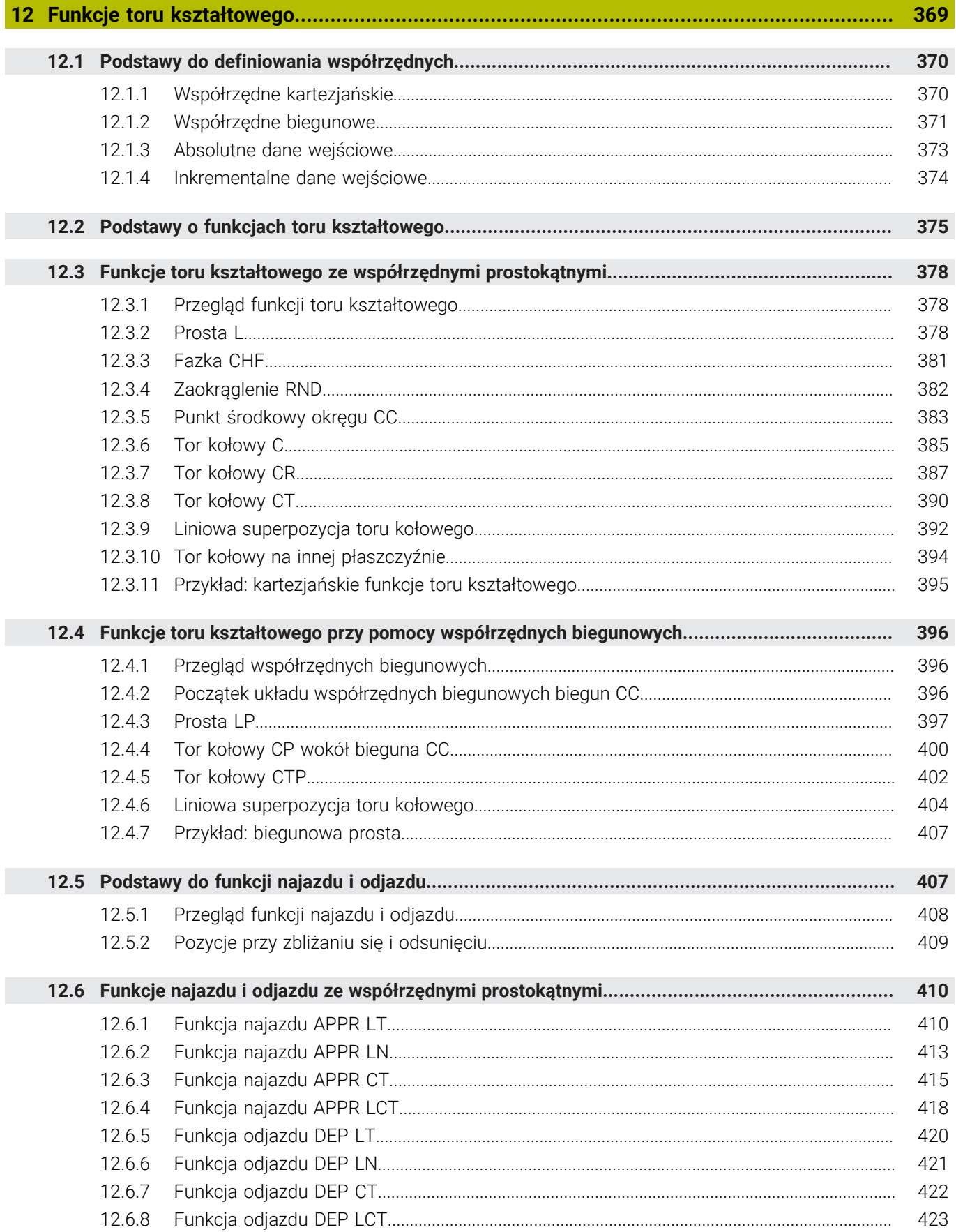

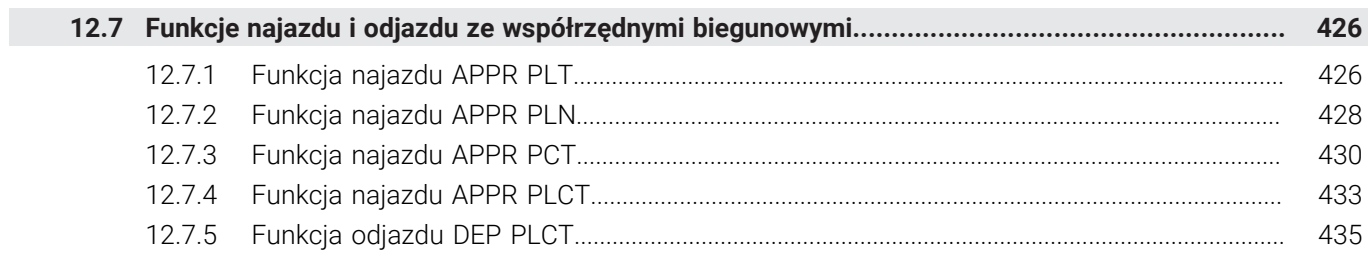

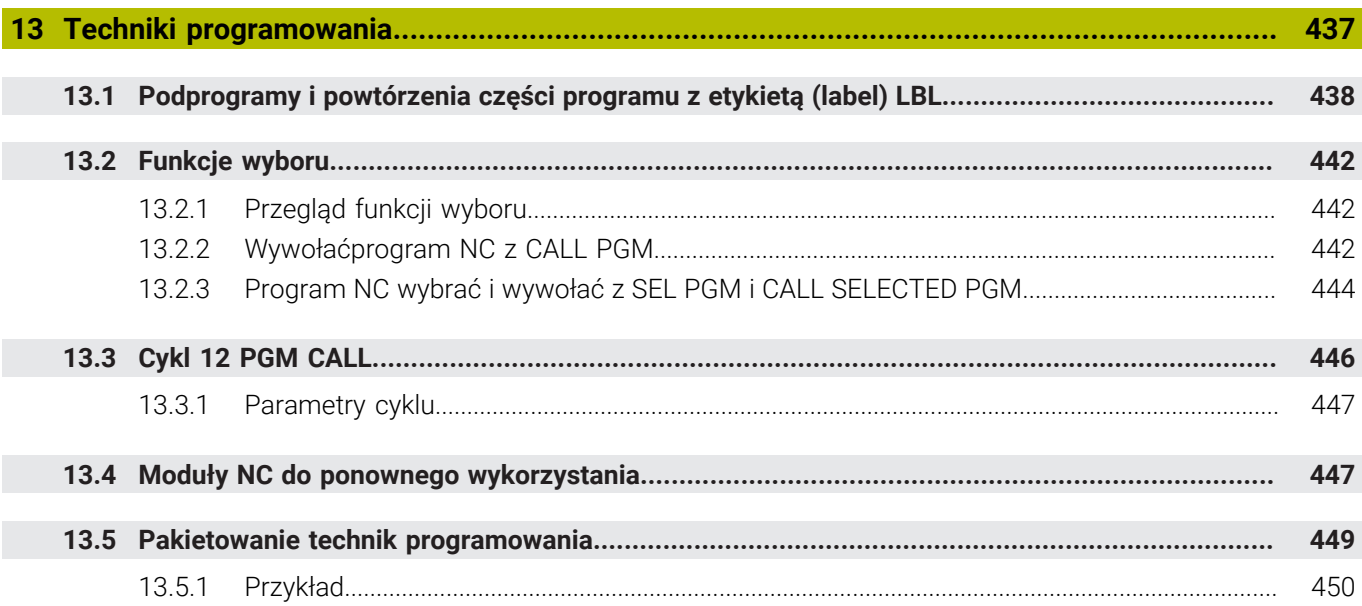

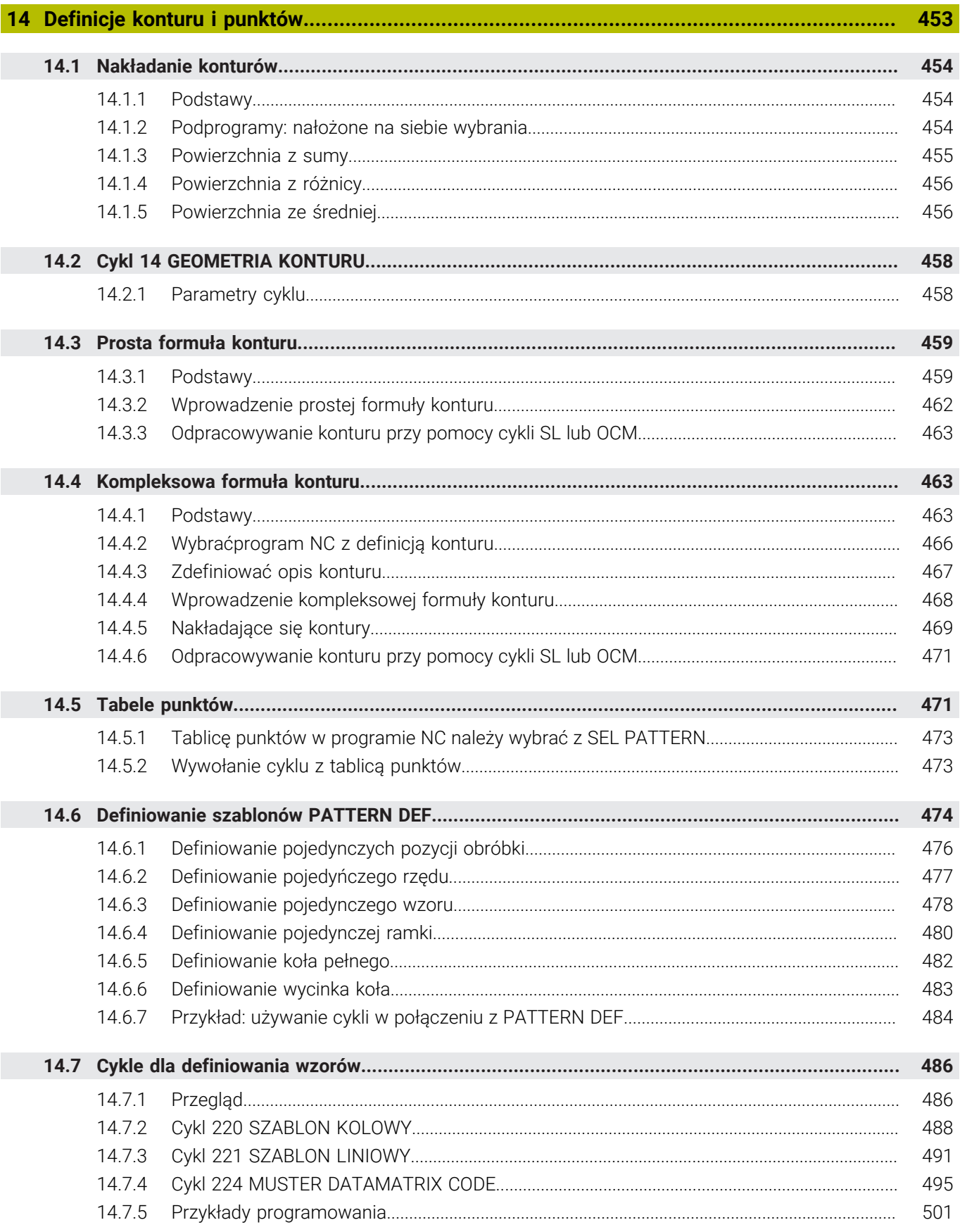

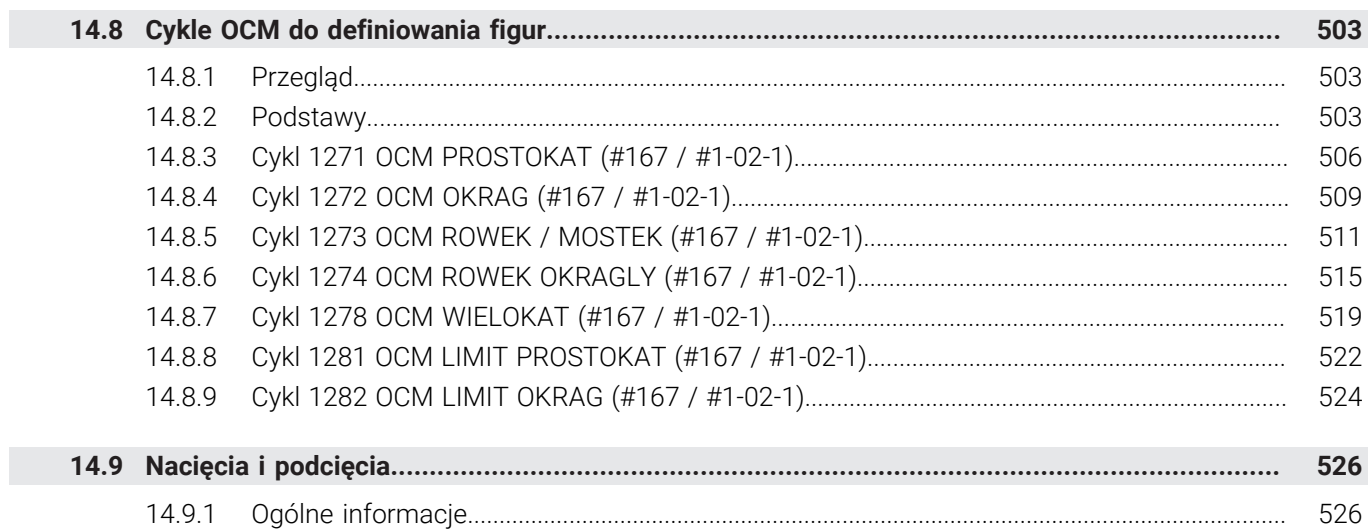

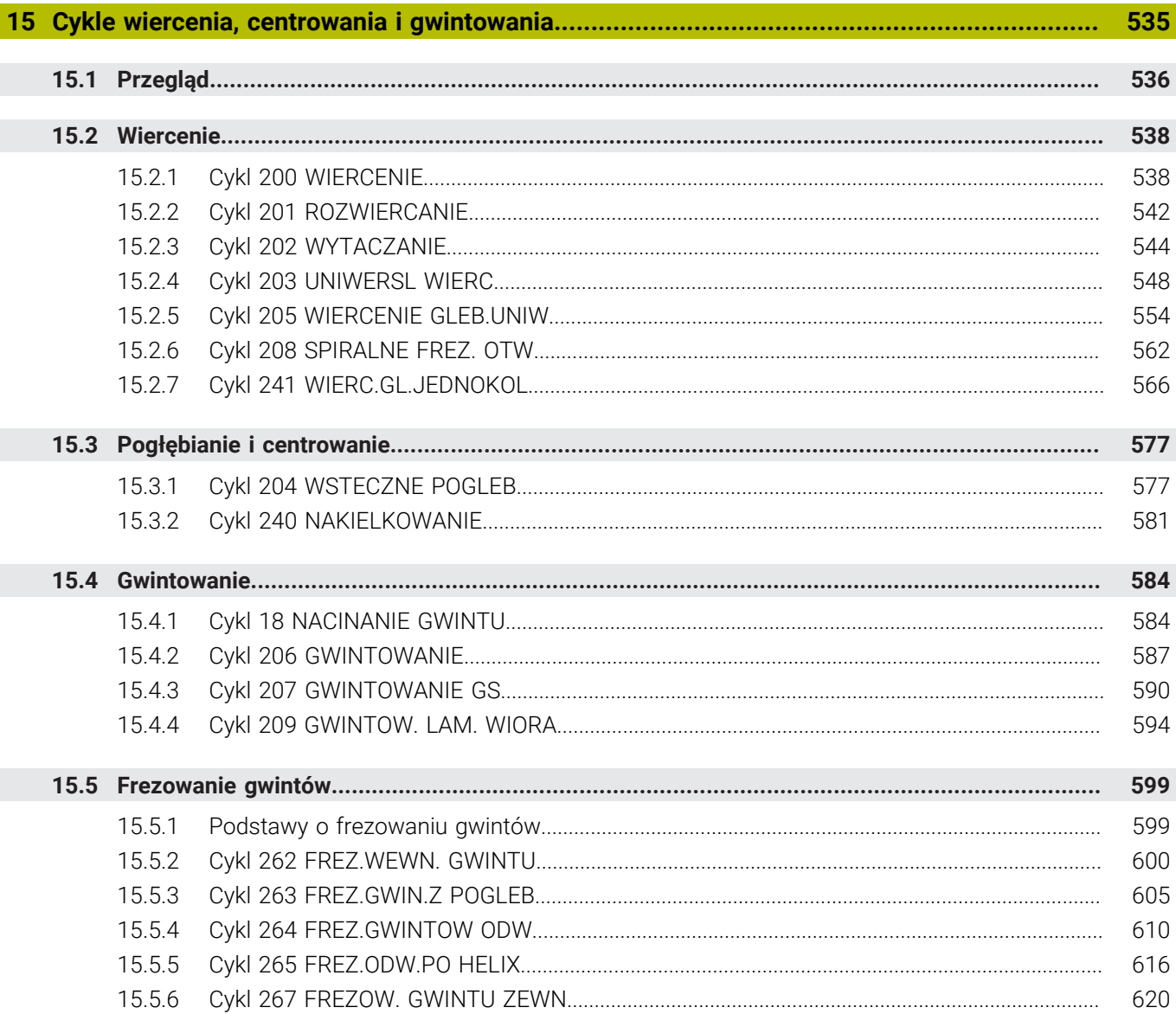

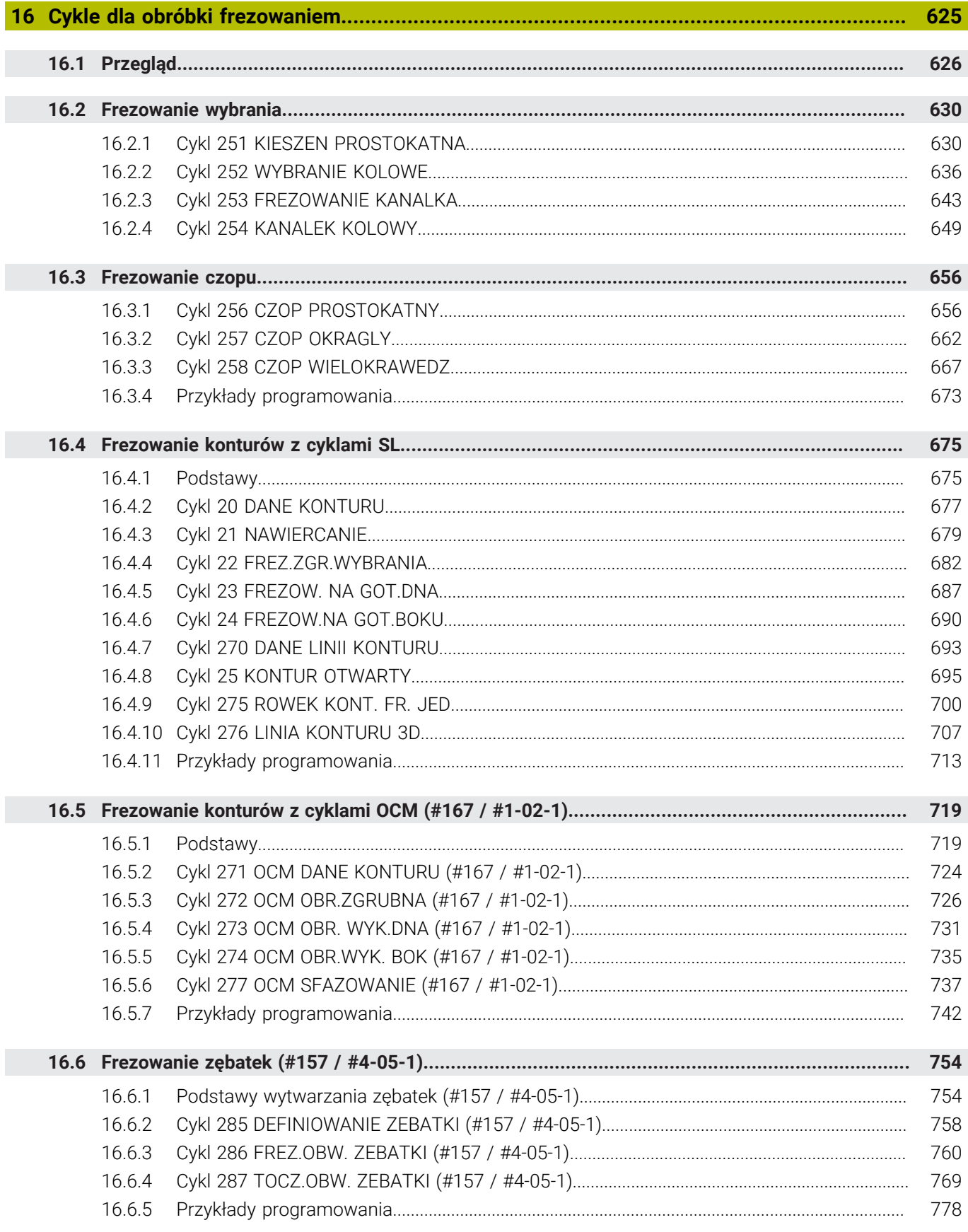

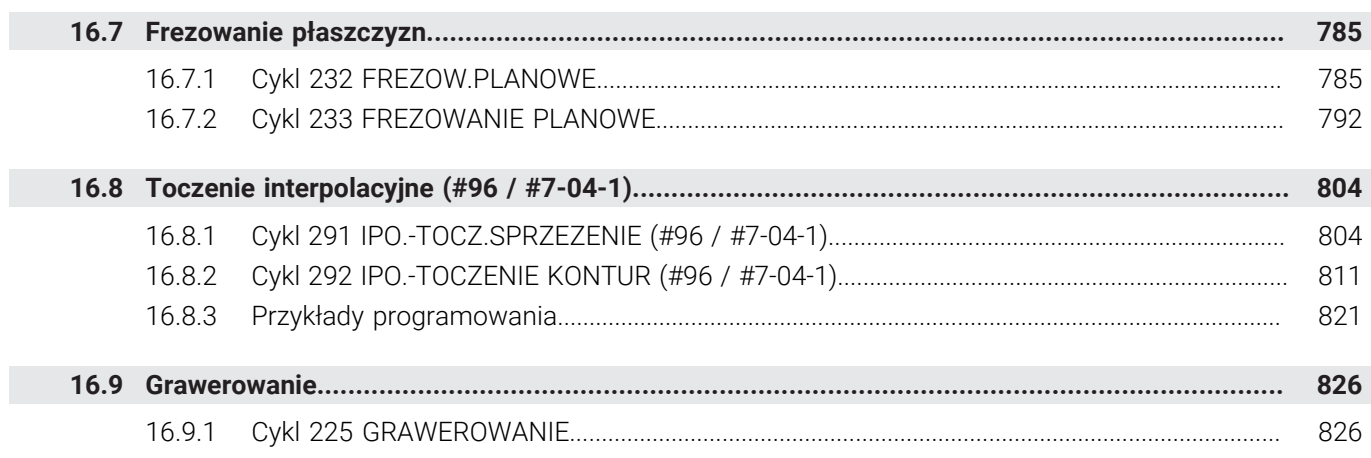

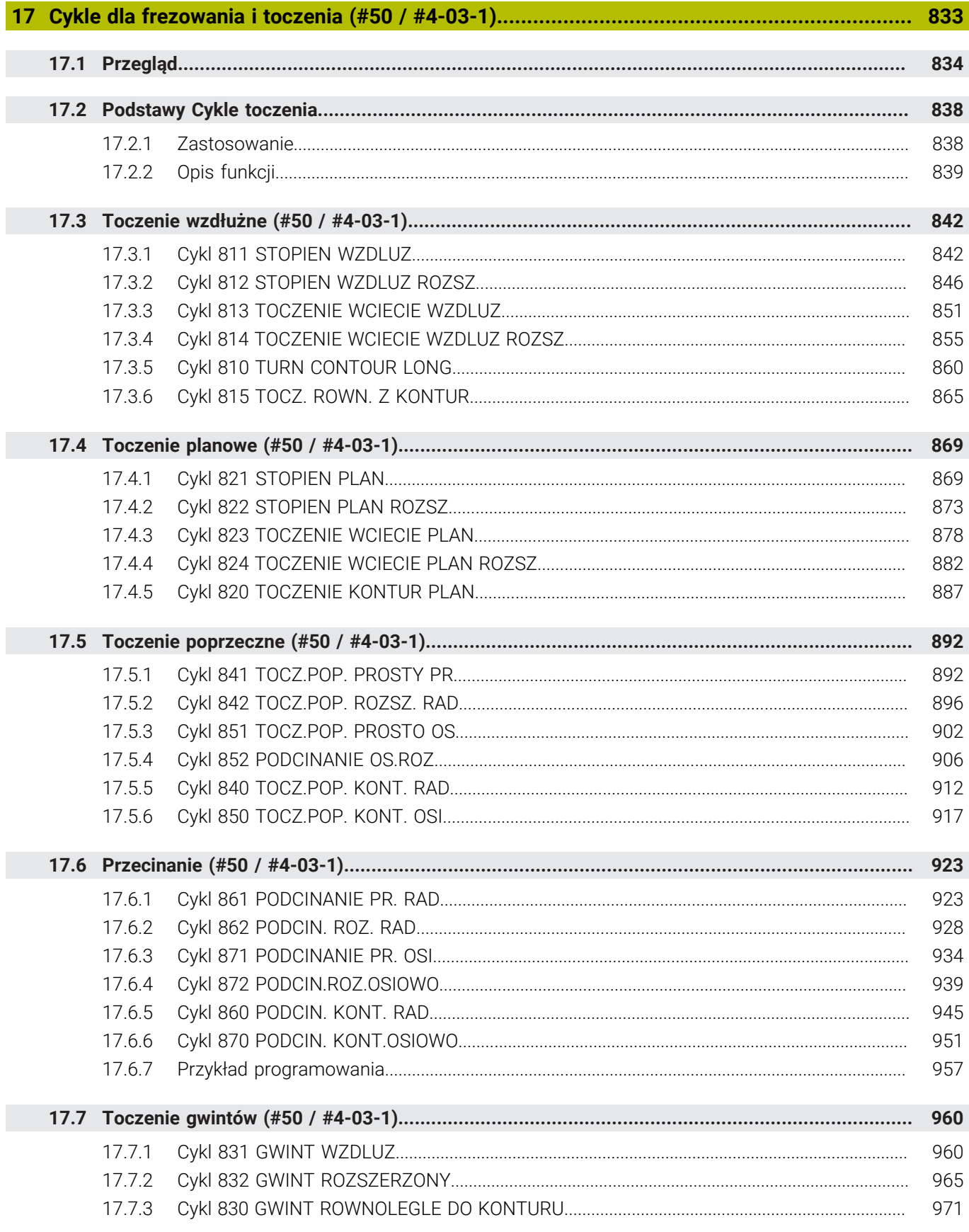

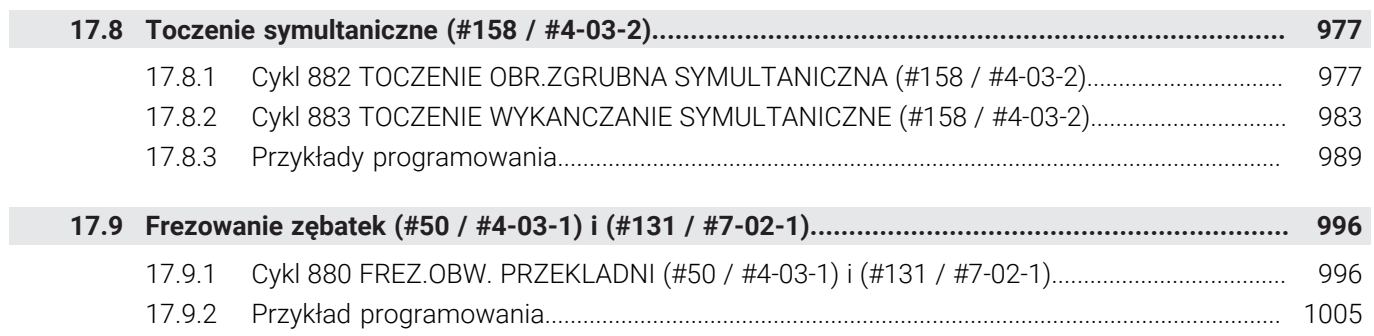

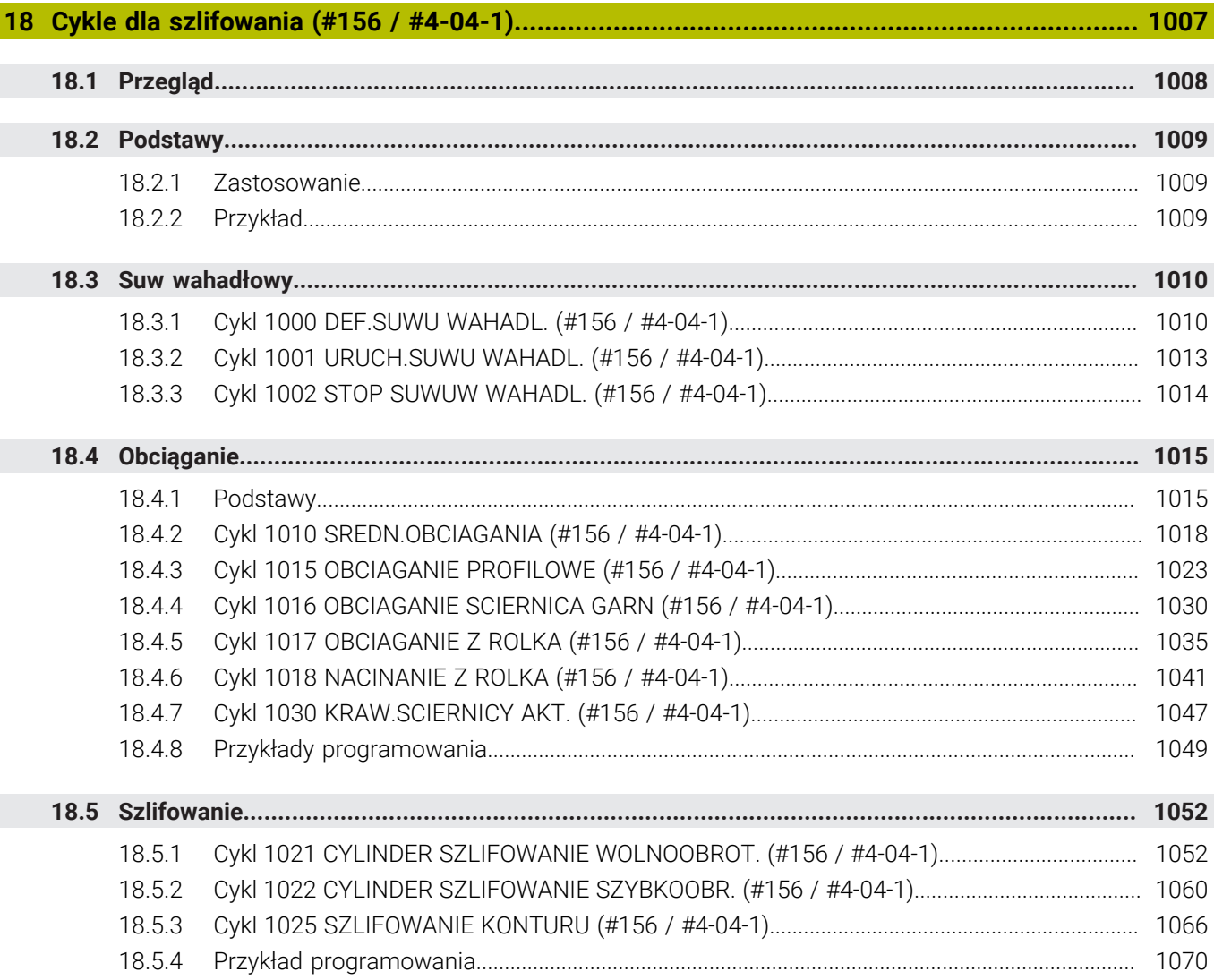

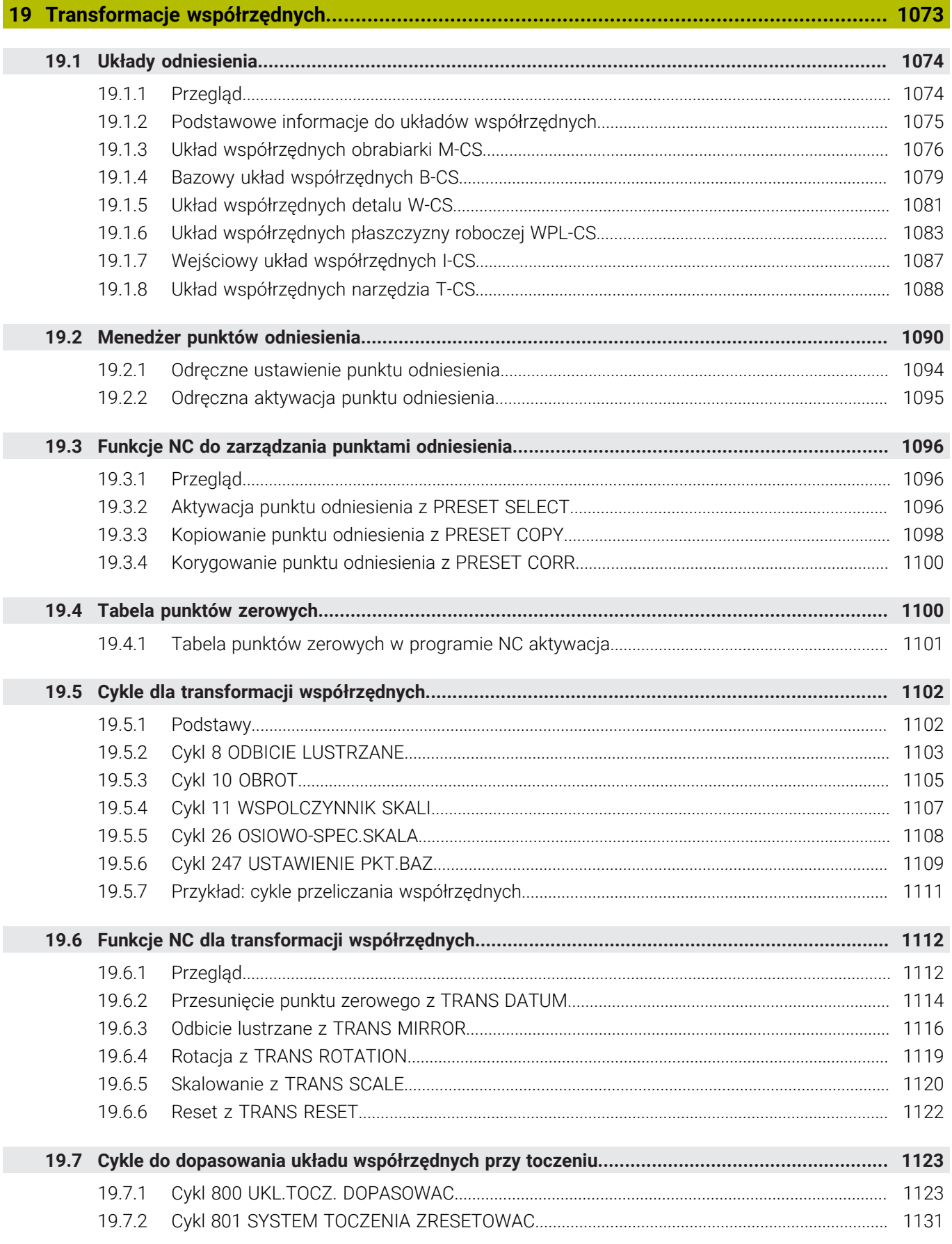

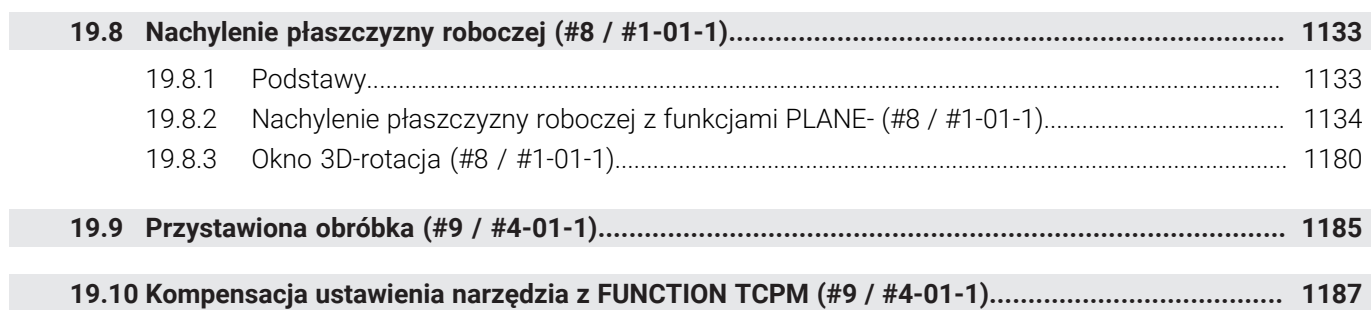

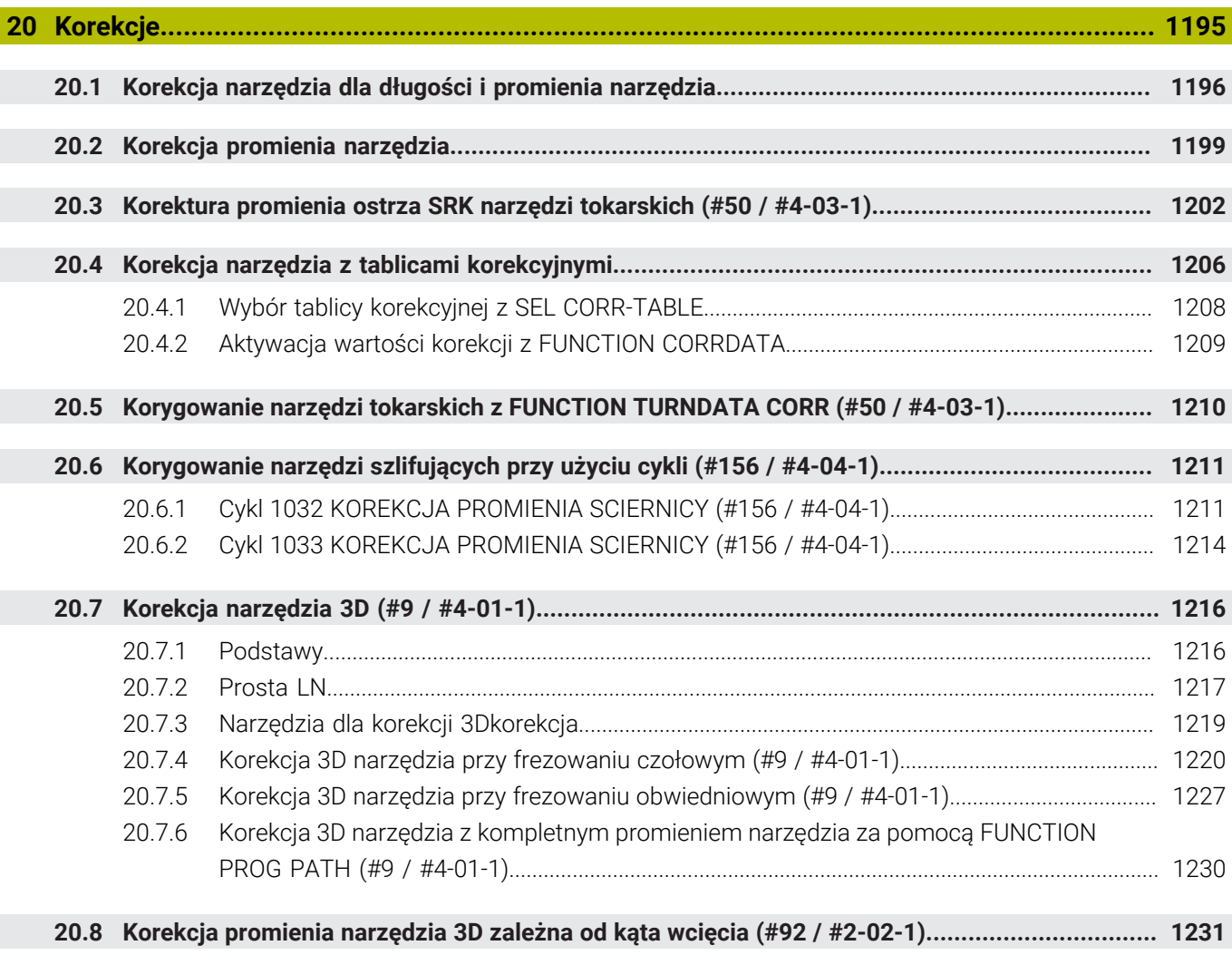

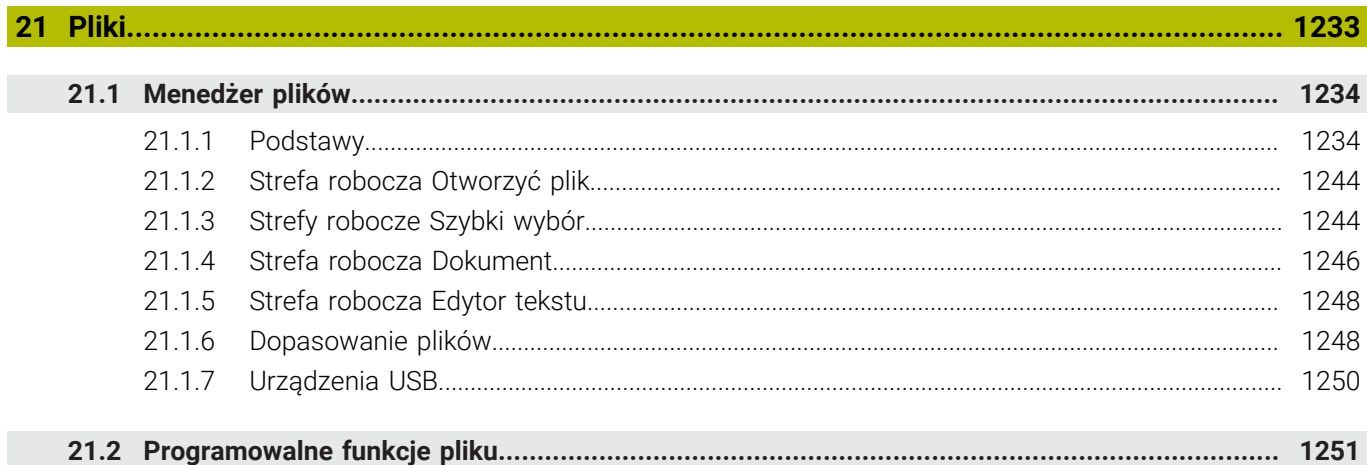

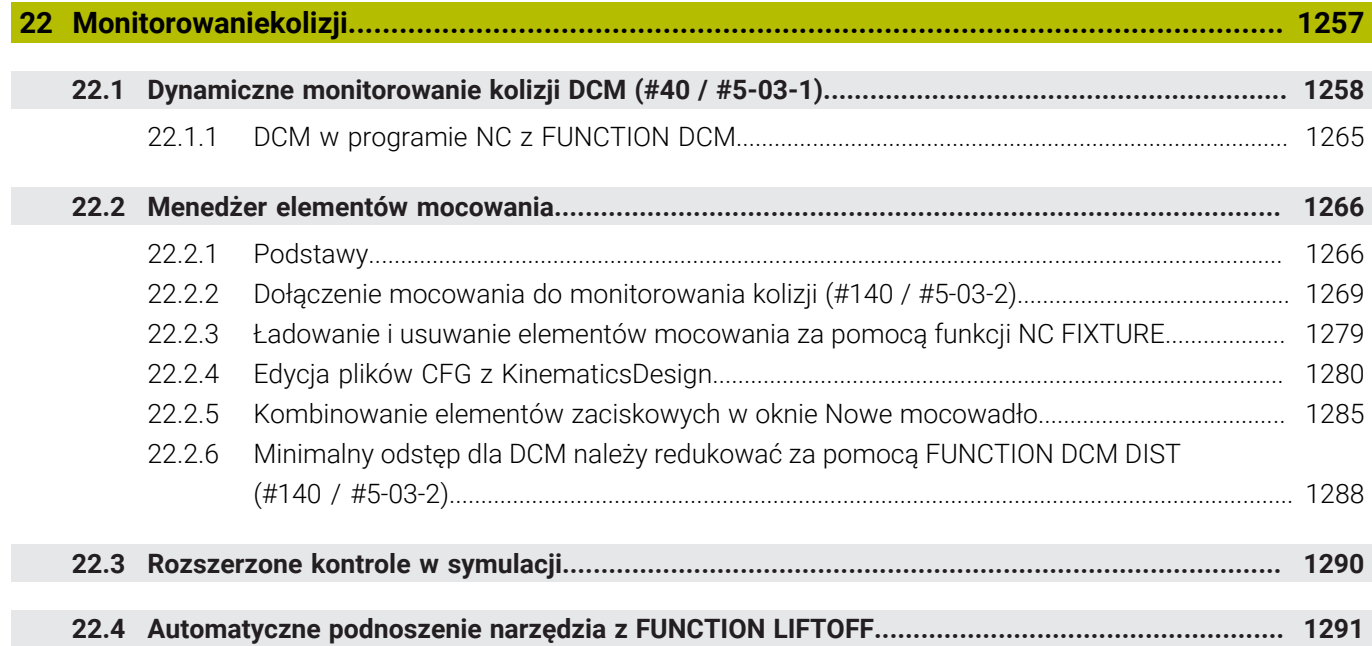

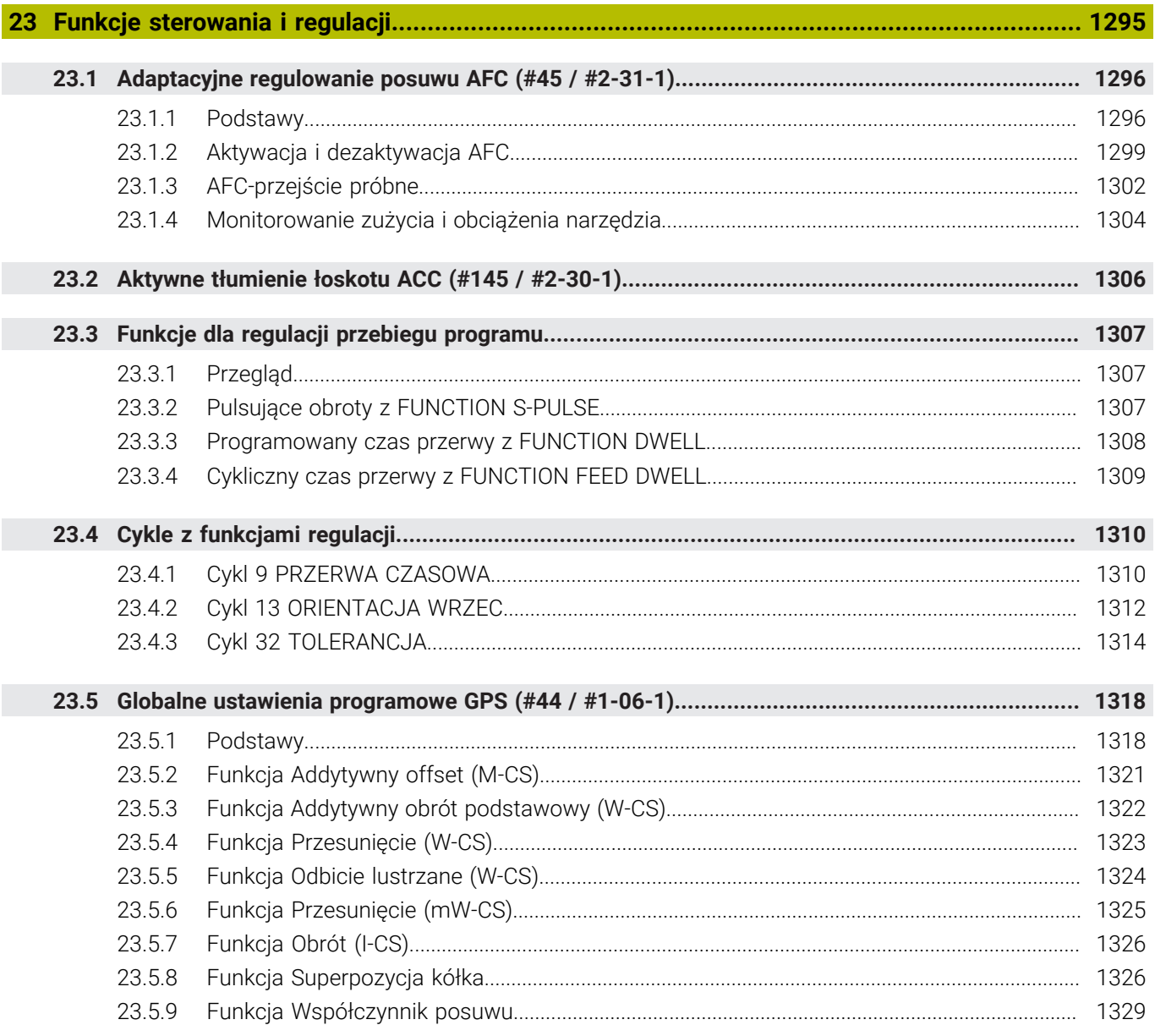

 $\overline{\phantom{a}}$ 

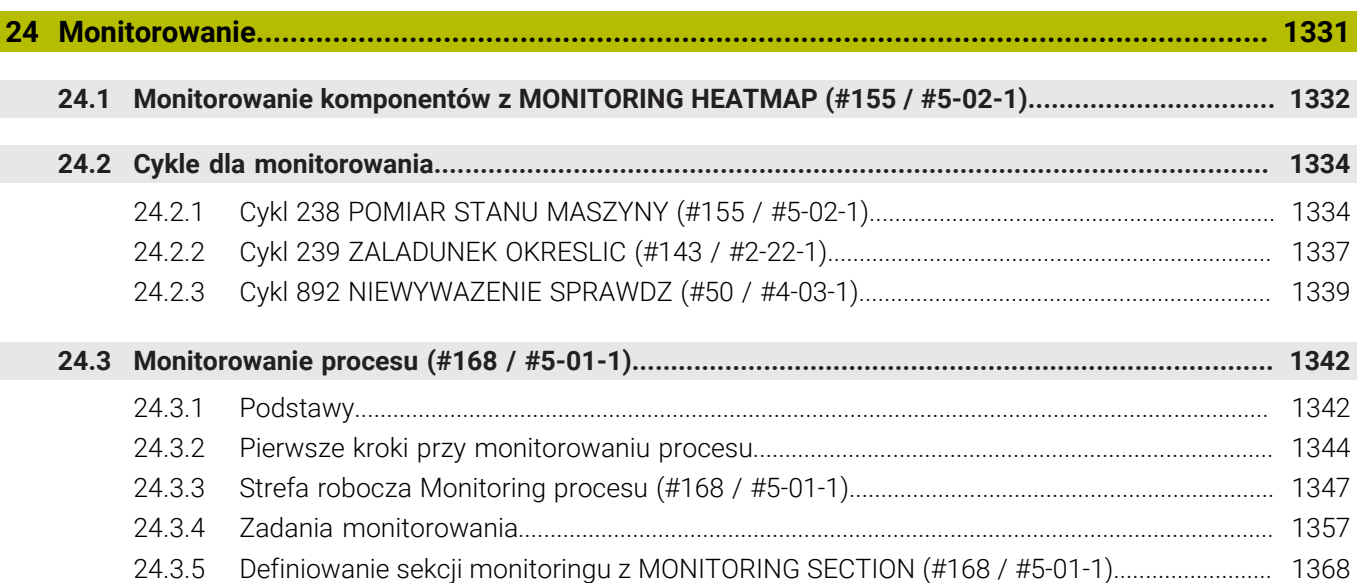

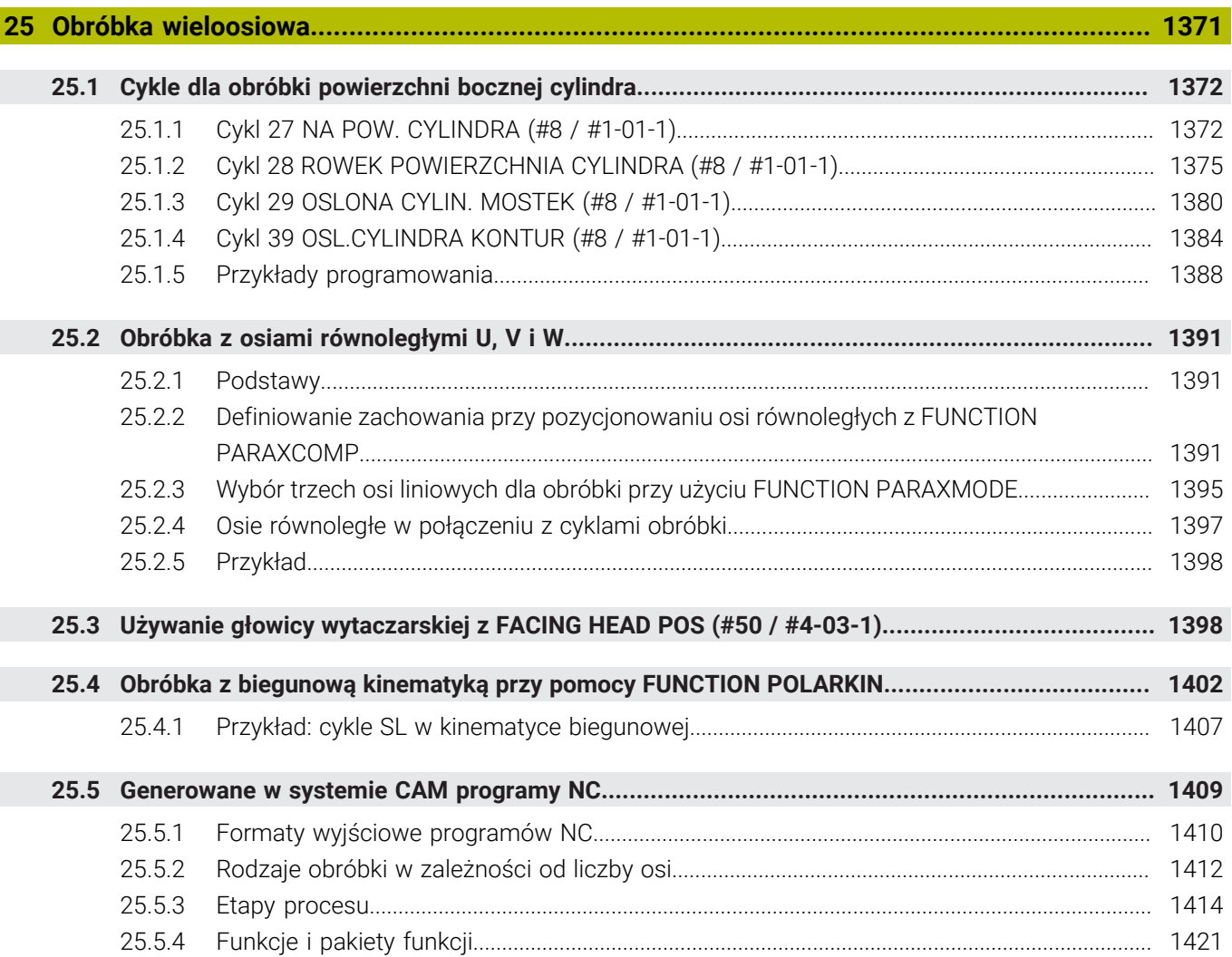

 $\overline{\phantom{a}}$
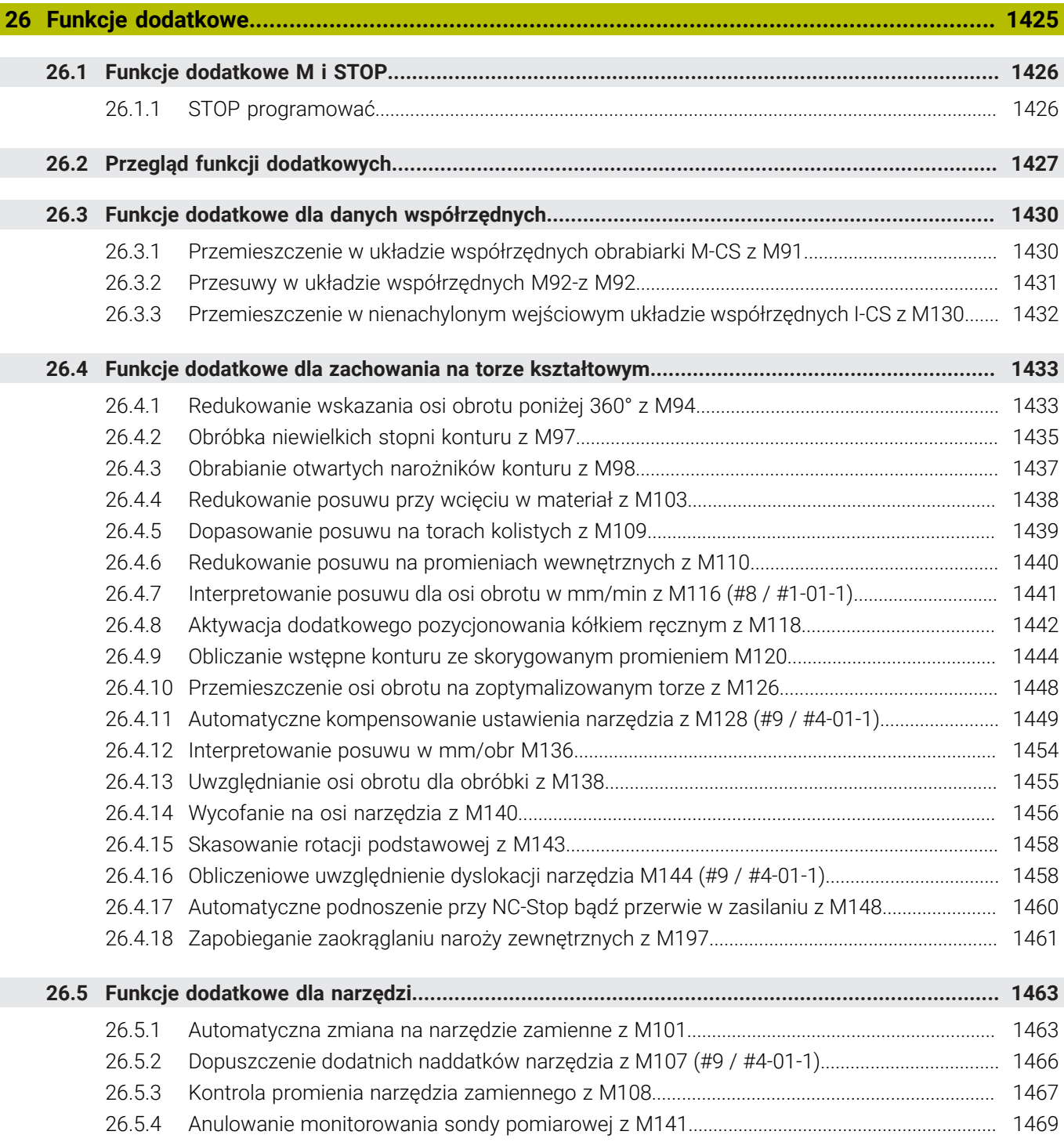

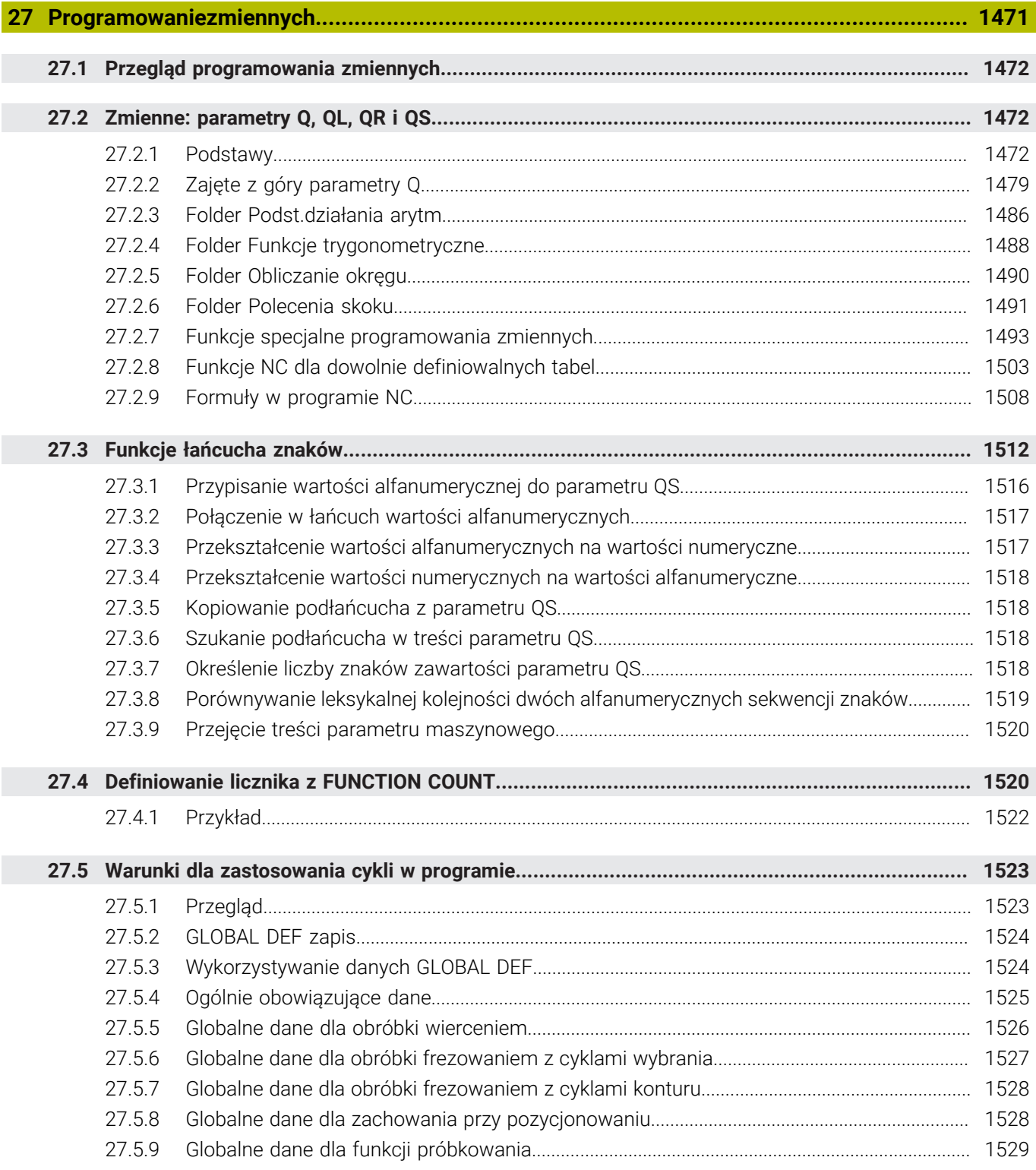

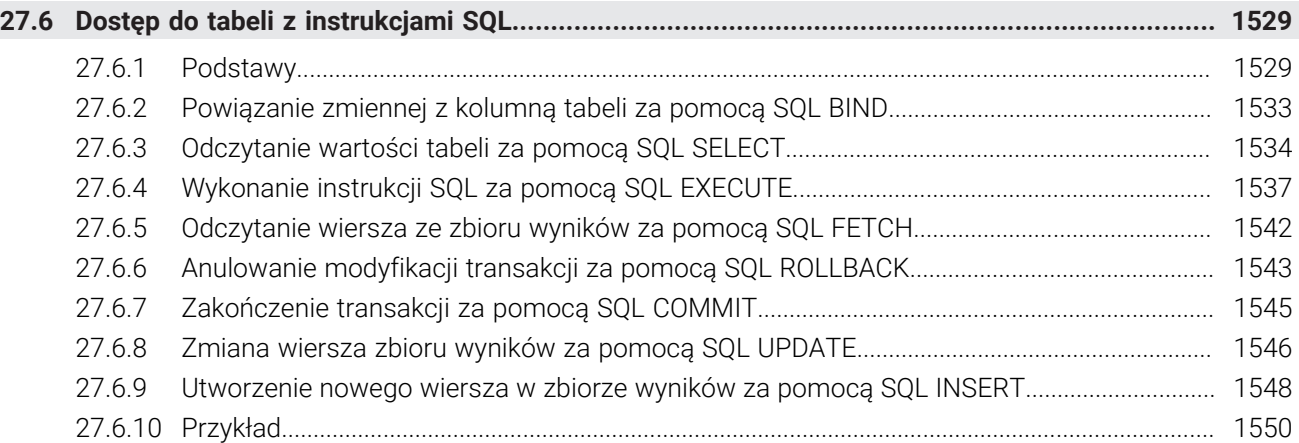

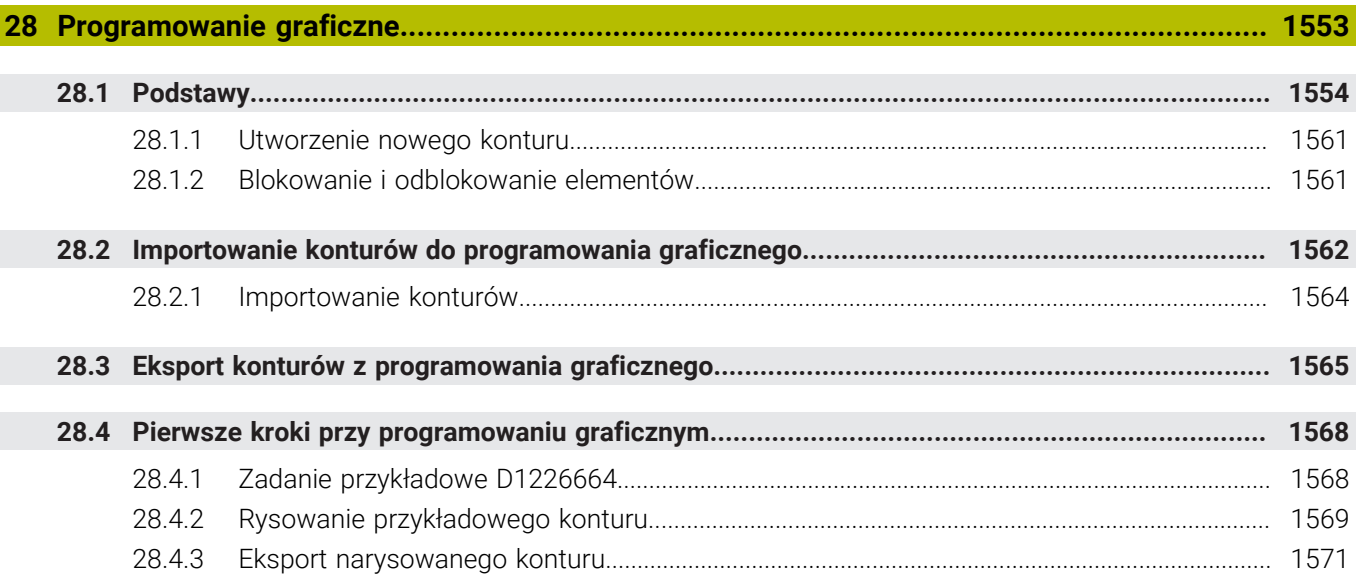

 $\overline{\phantom{a}}$ 

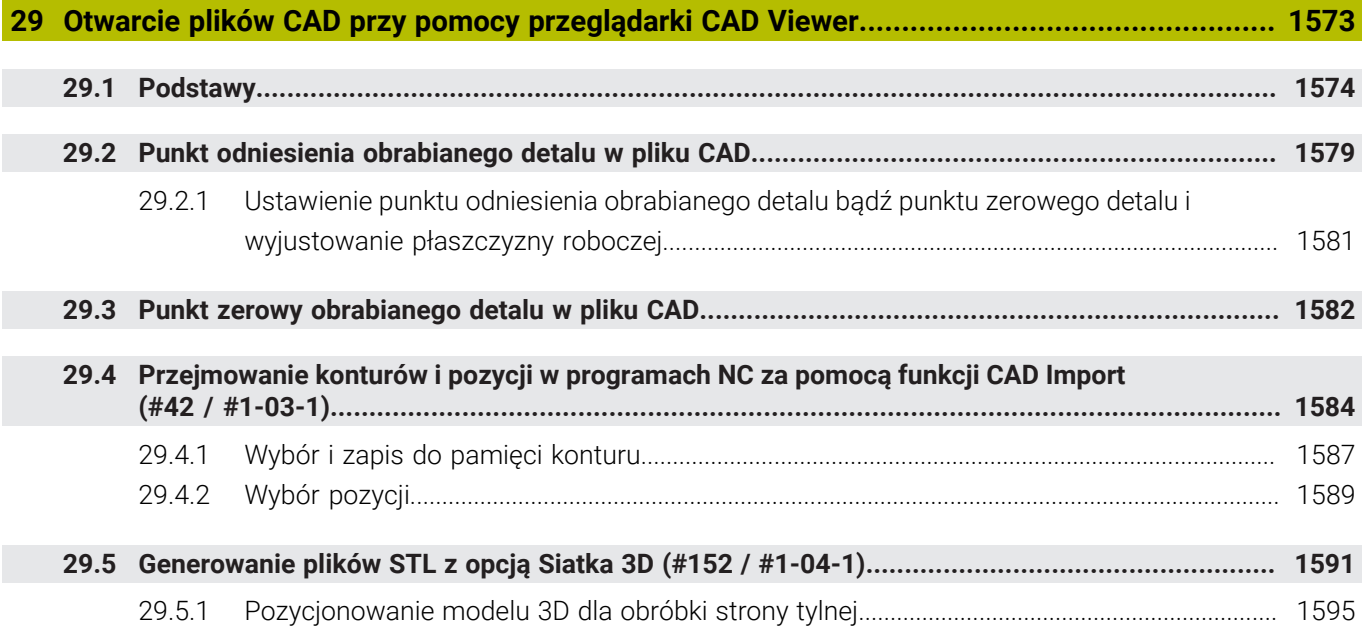

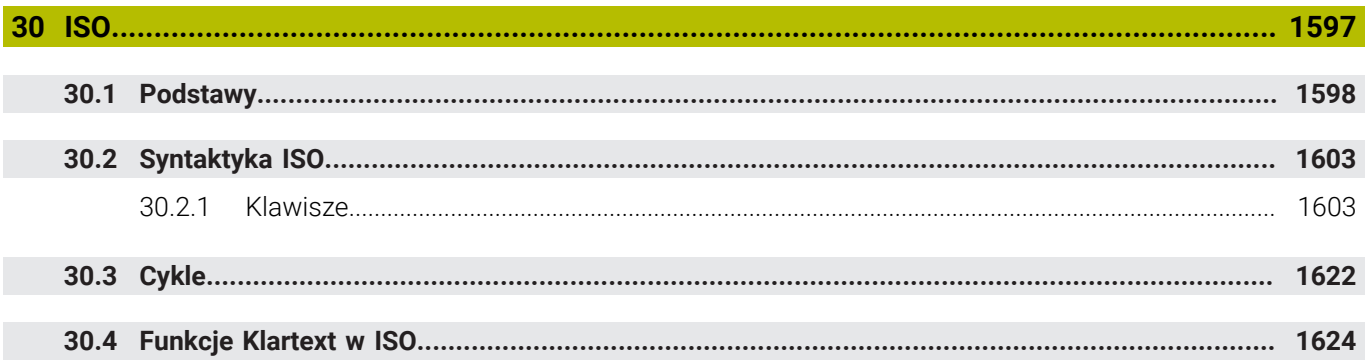

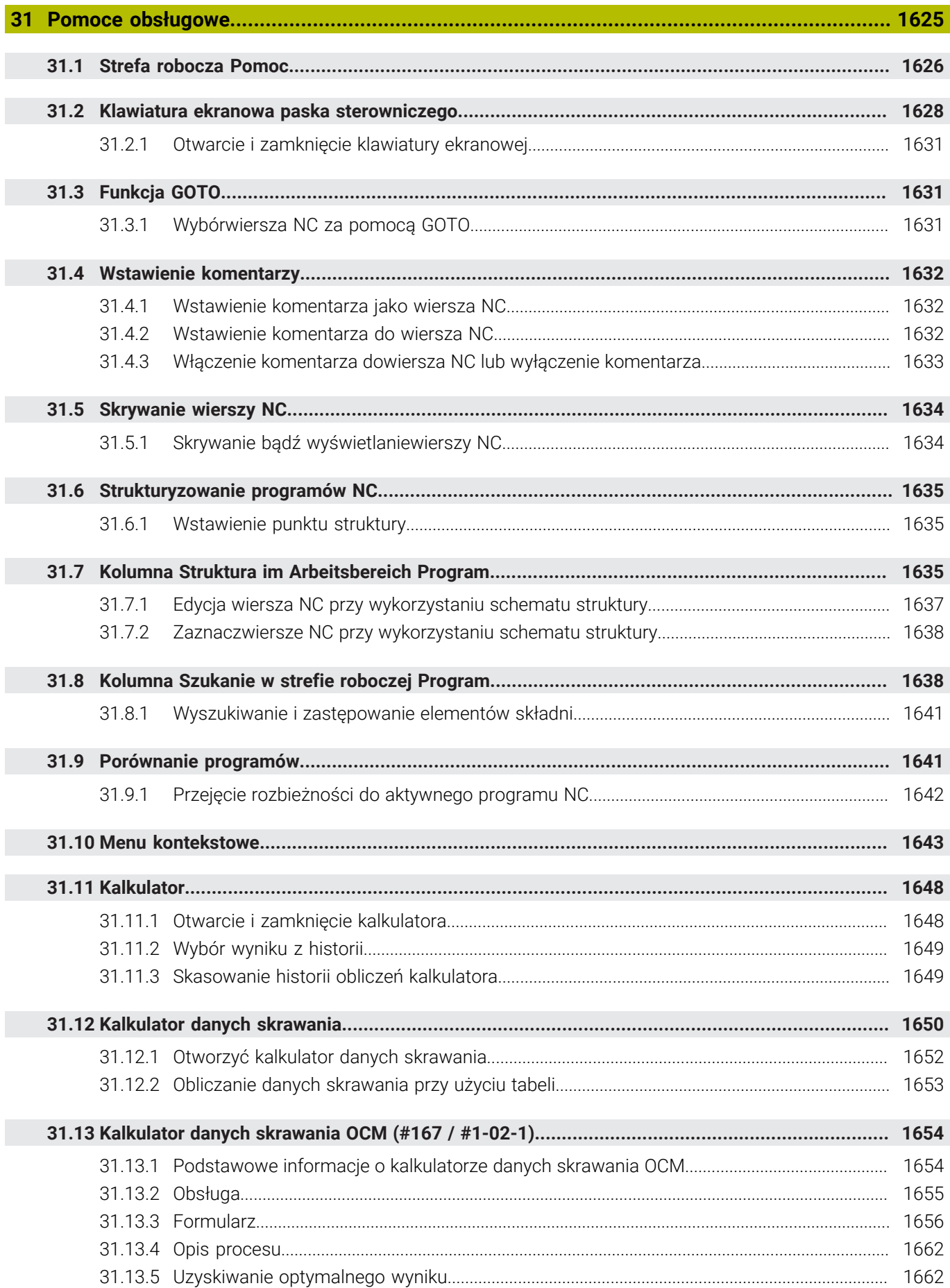

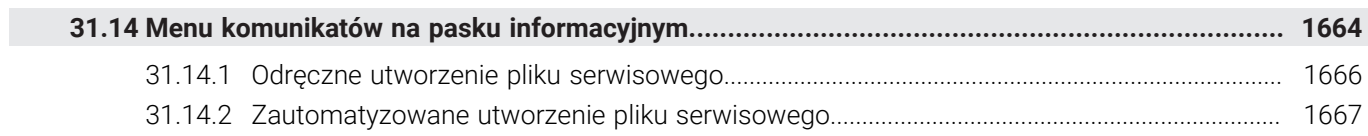

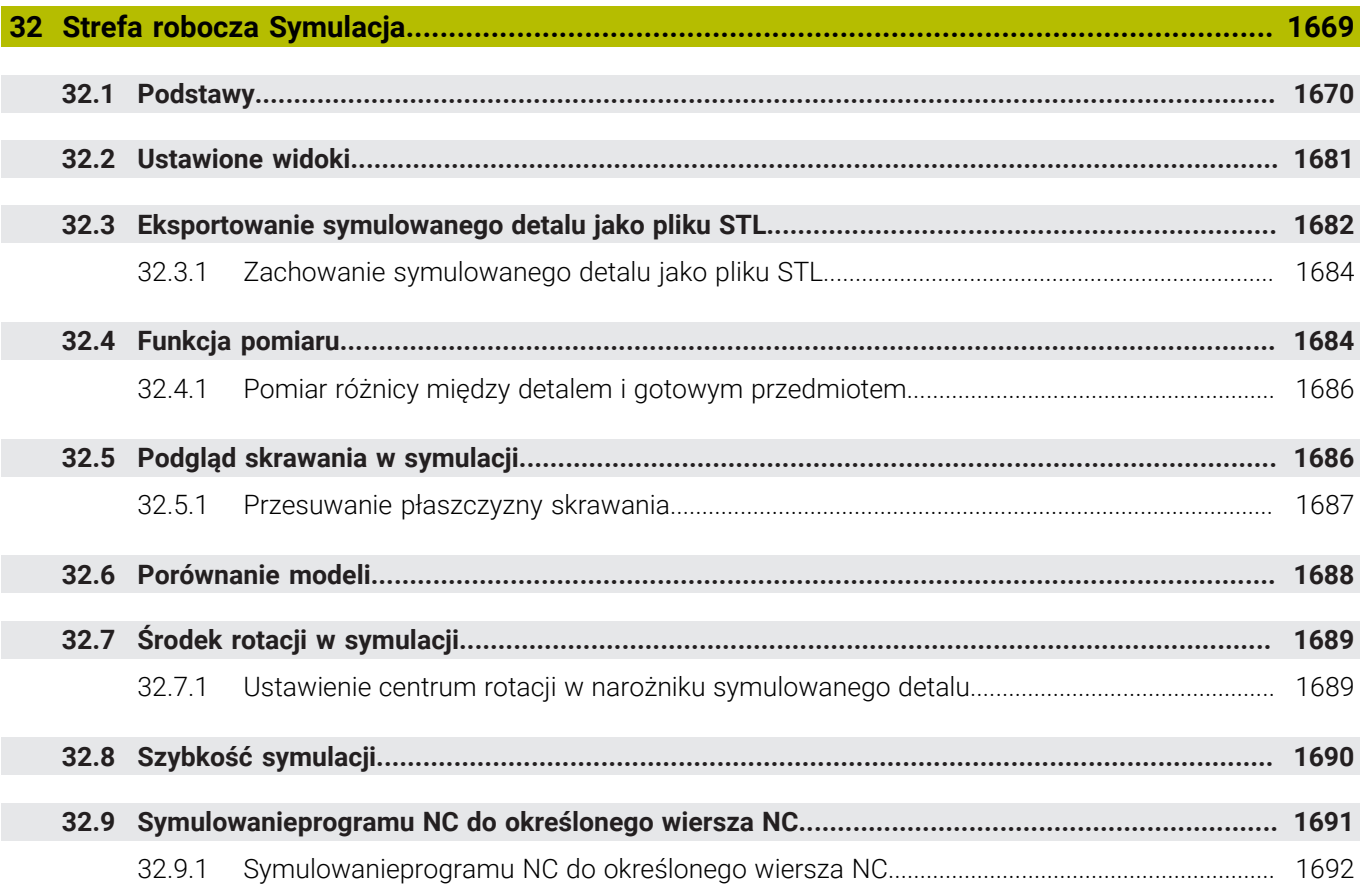

**[Aplikacja MDI.](#page-1692-0)........................................................................................................................ [1693](#page-1692-0)**

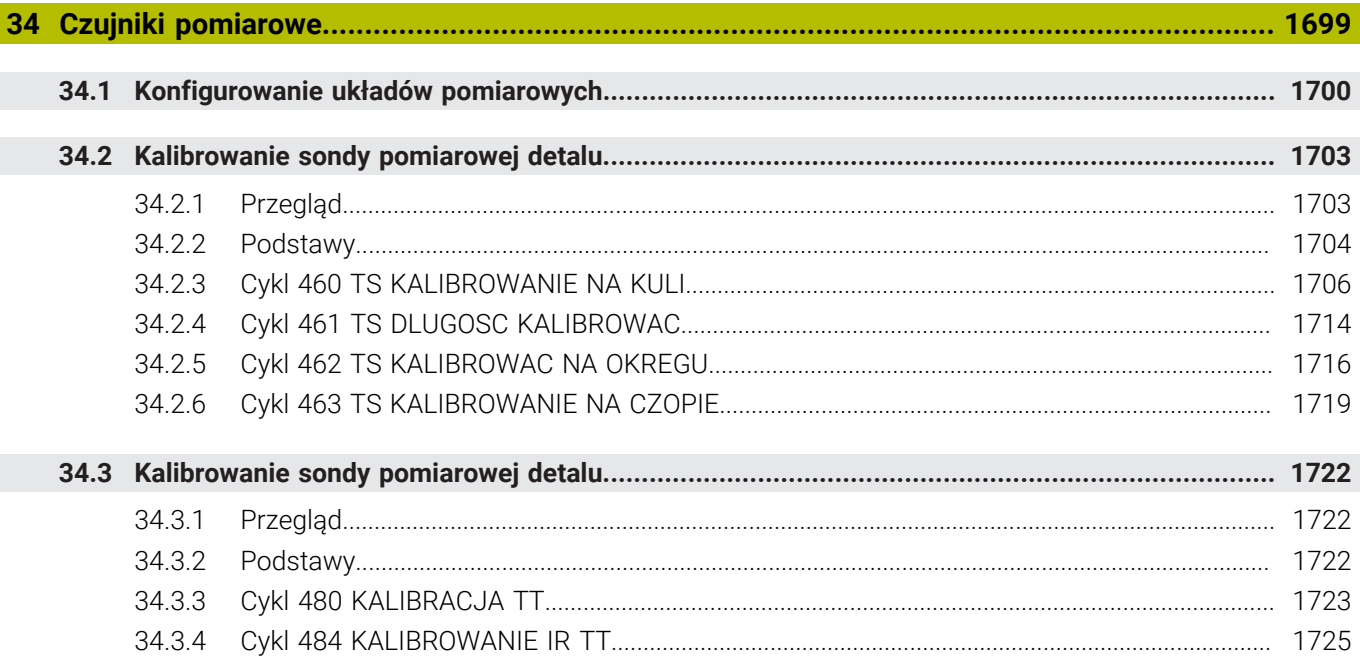

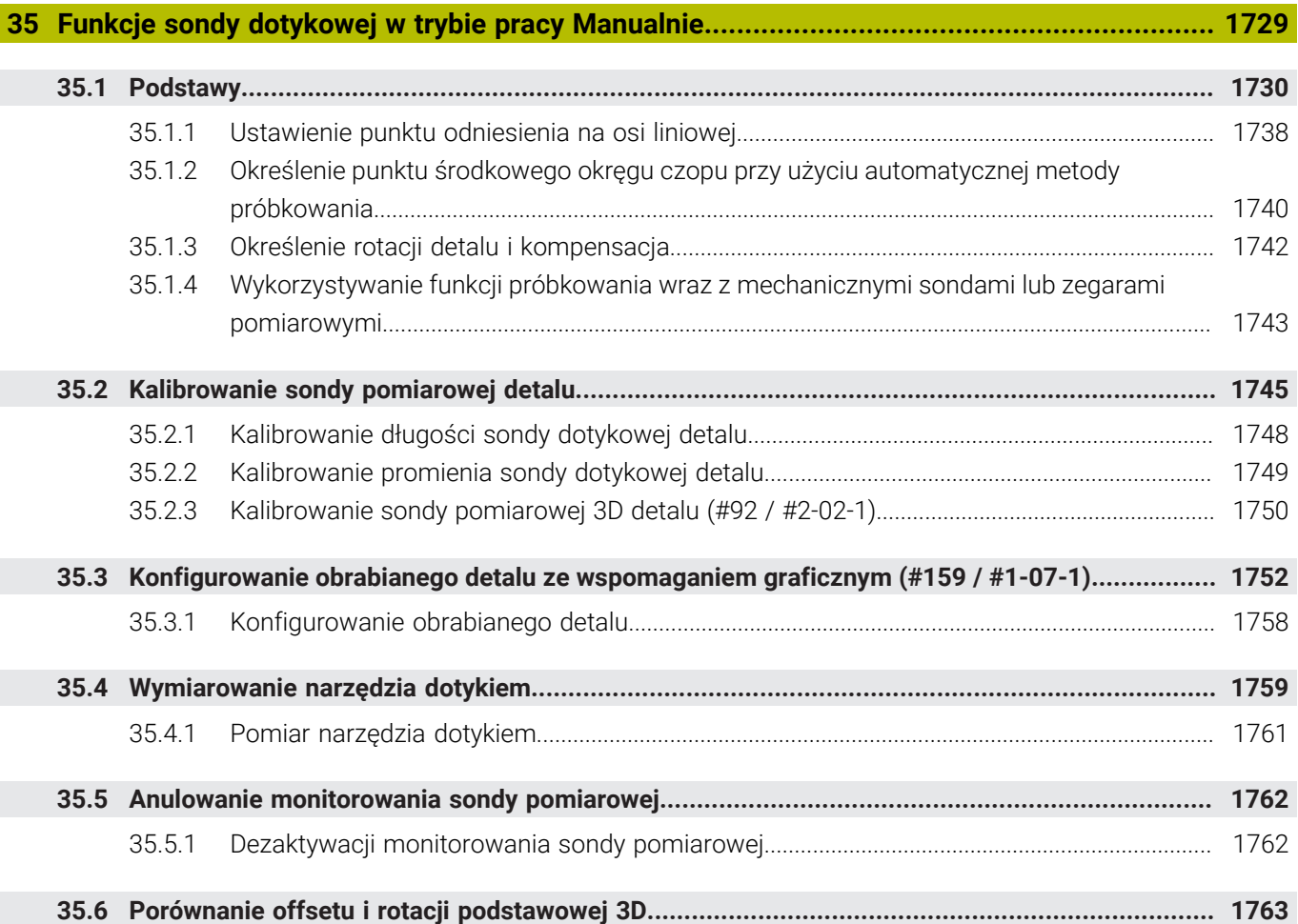

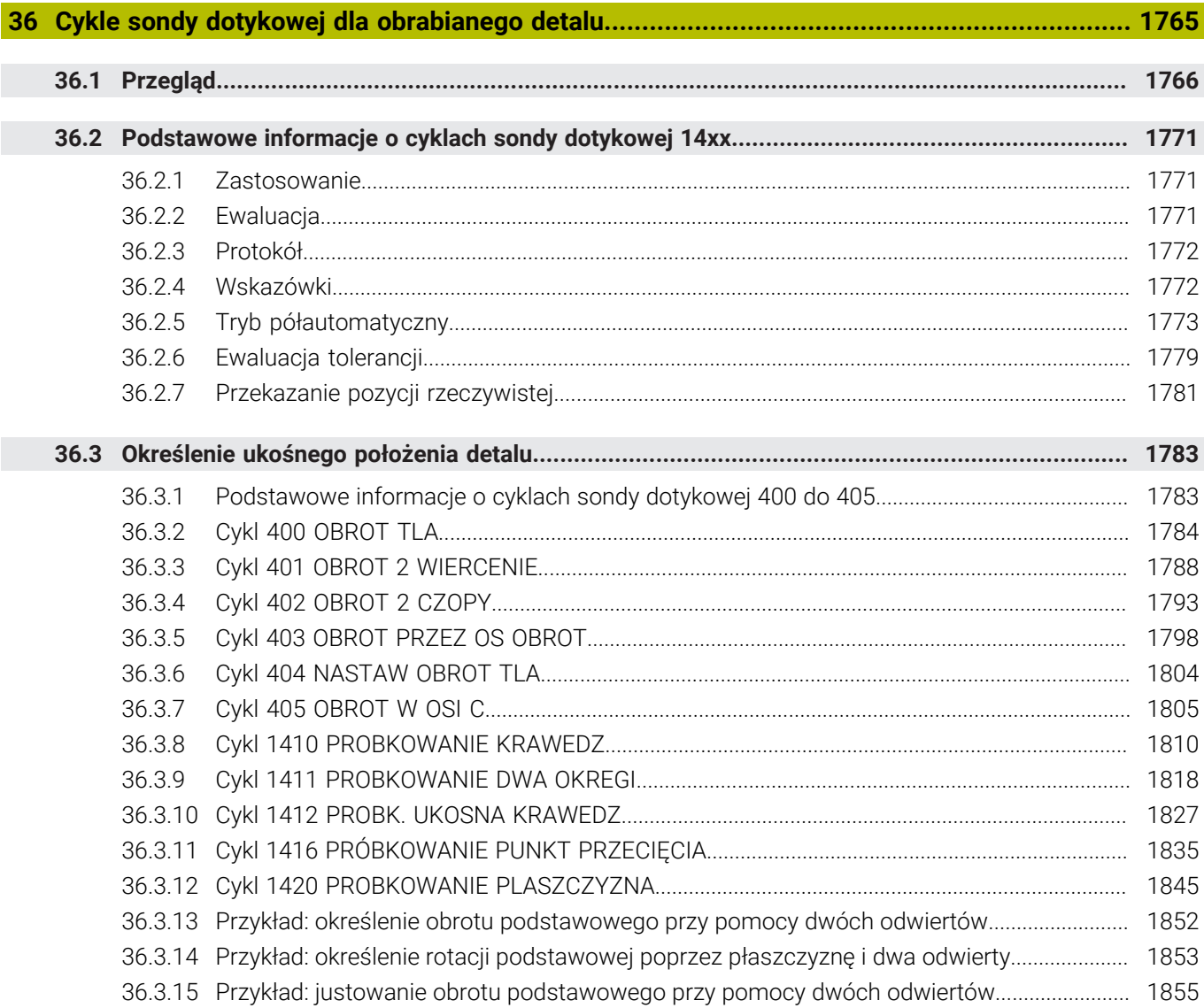

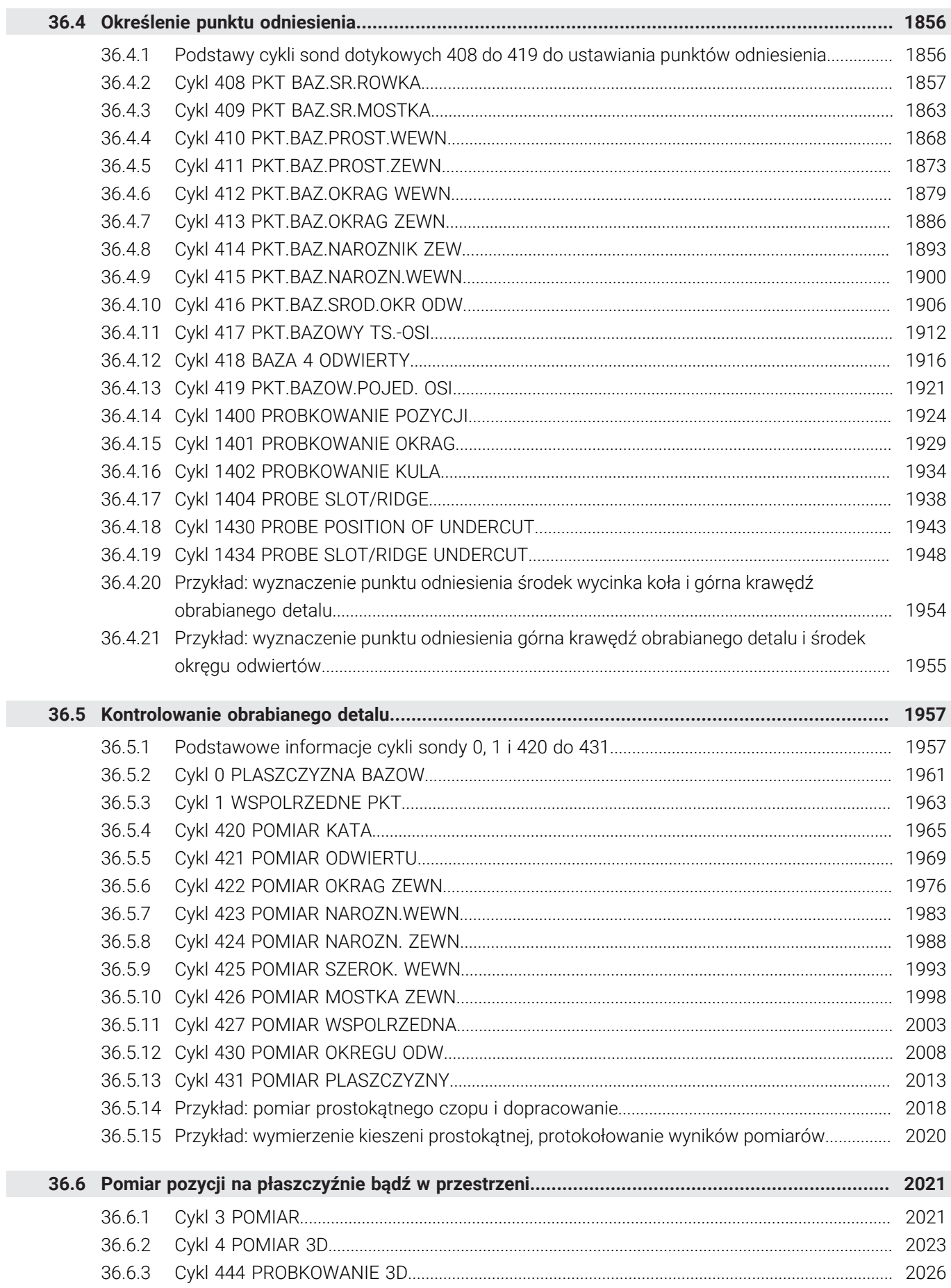

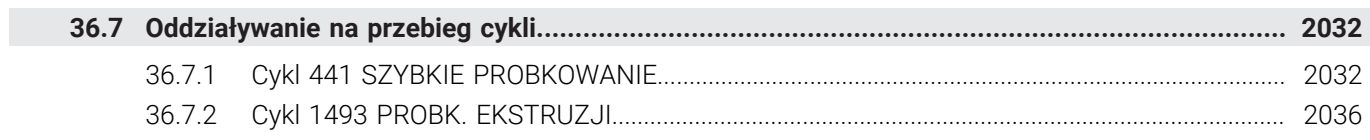

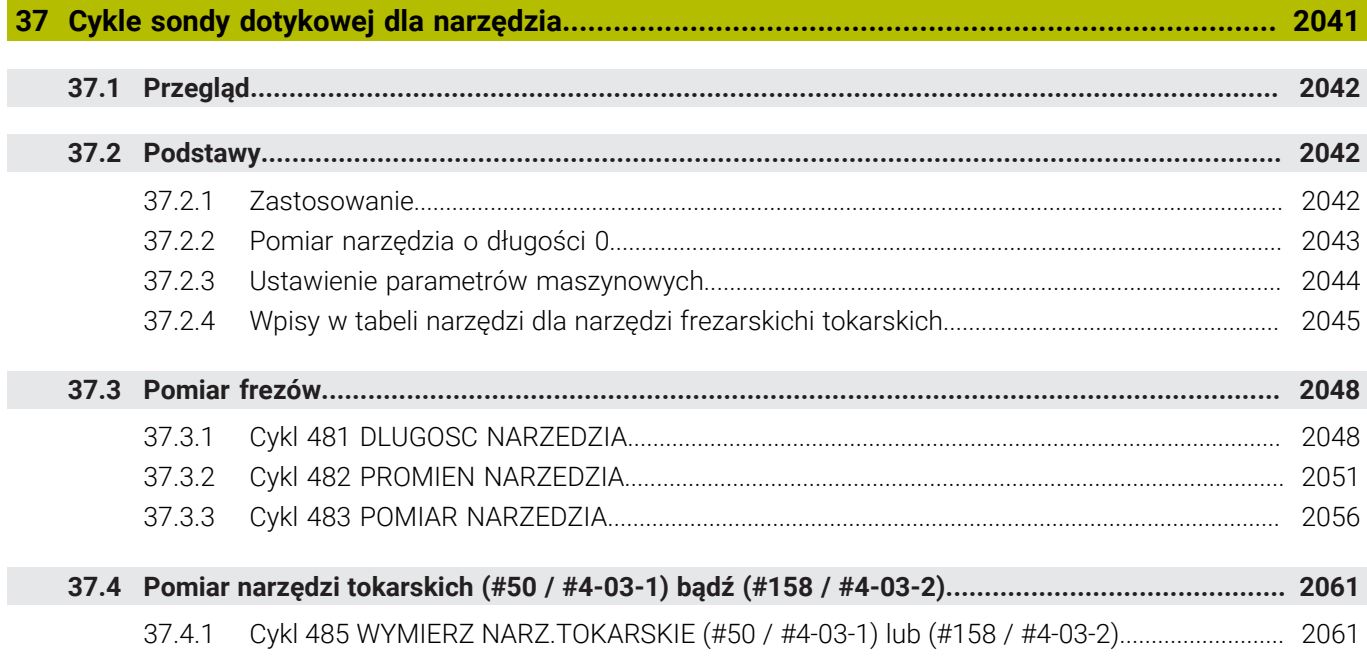

 $\overline{\phantom{a}}$ 

 $\overline{\phantom{a}}$ 

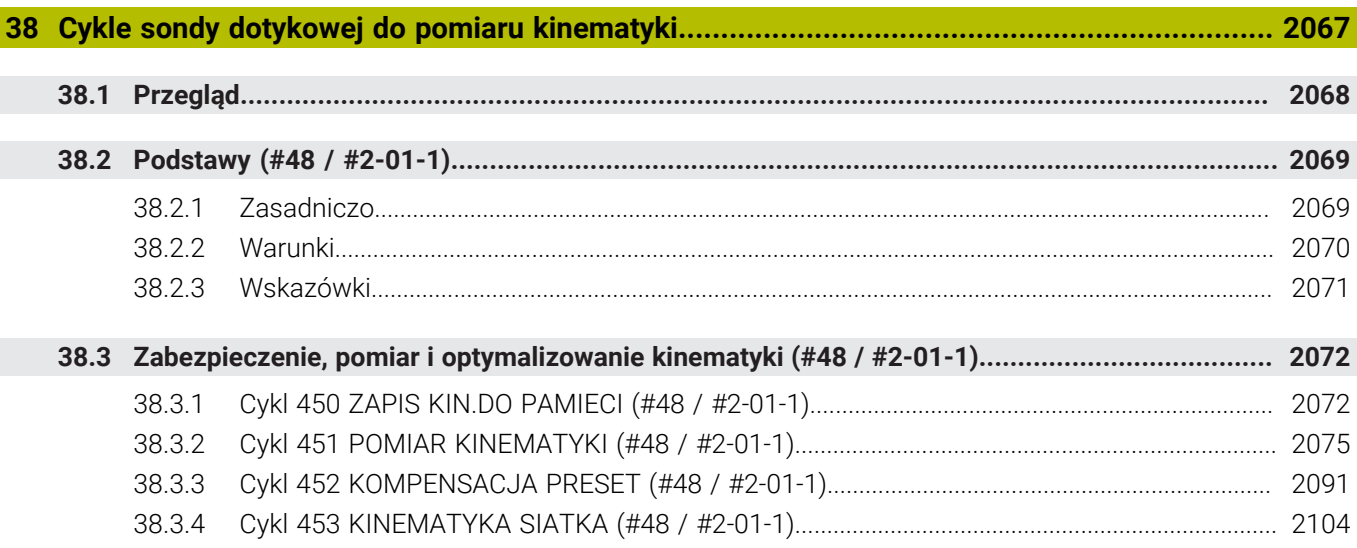

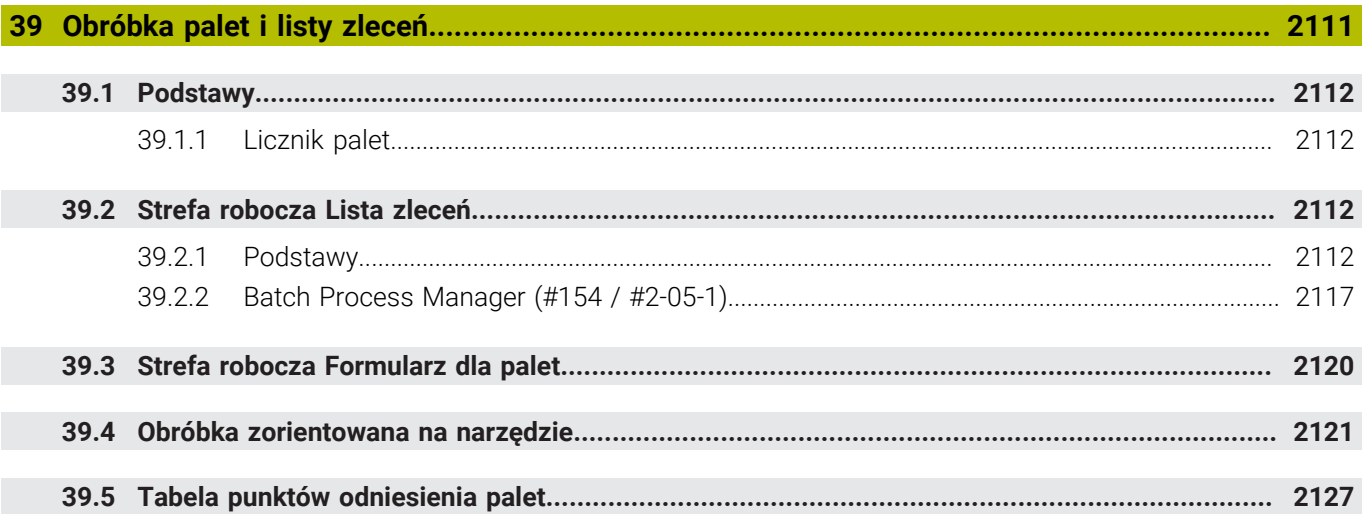

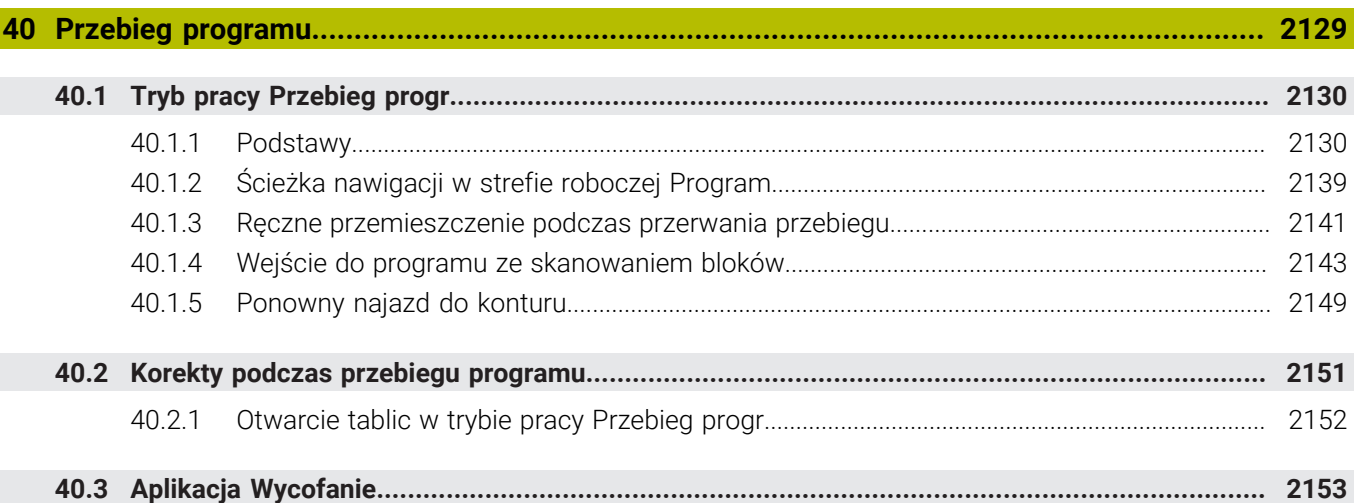

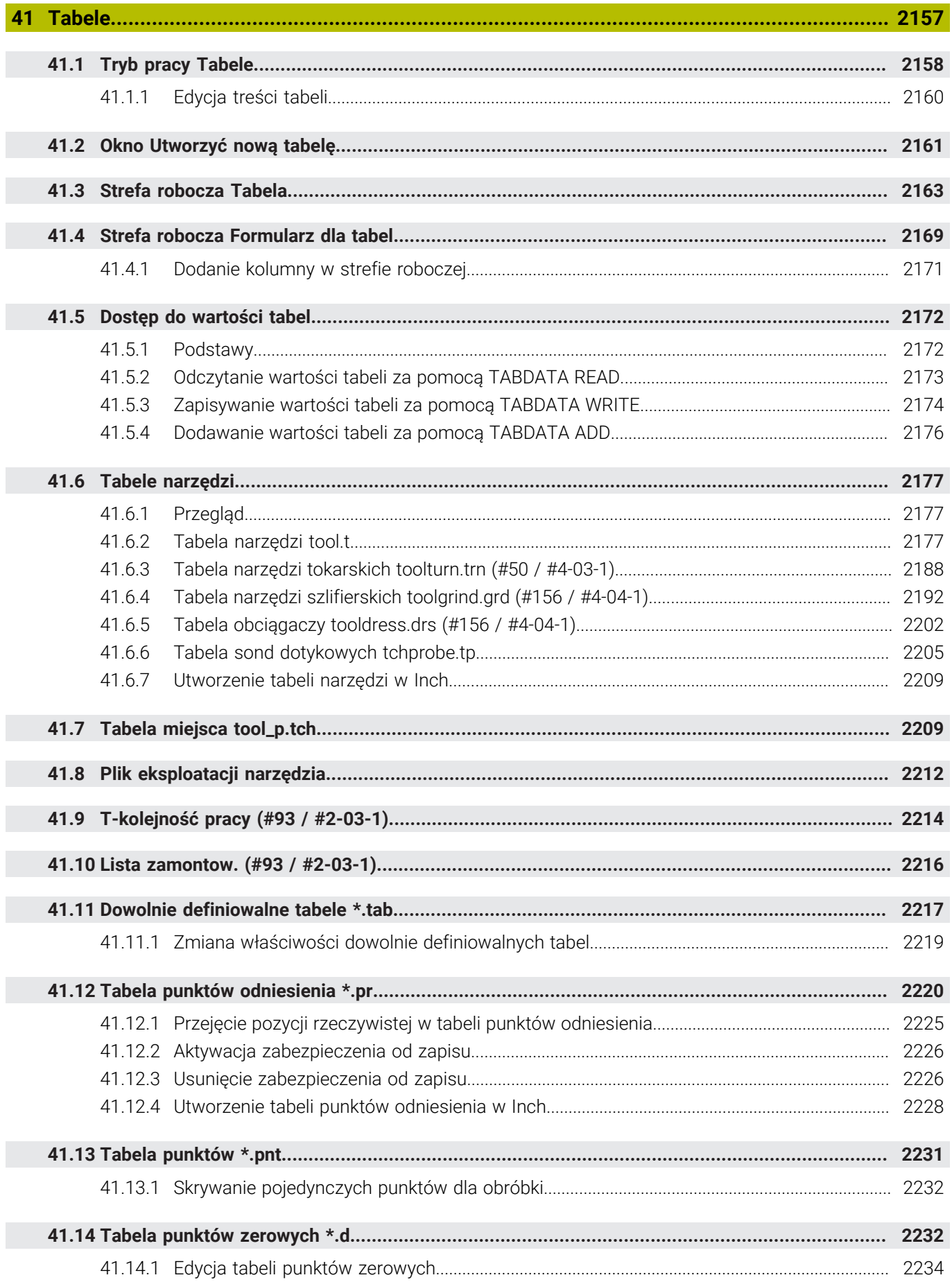

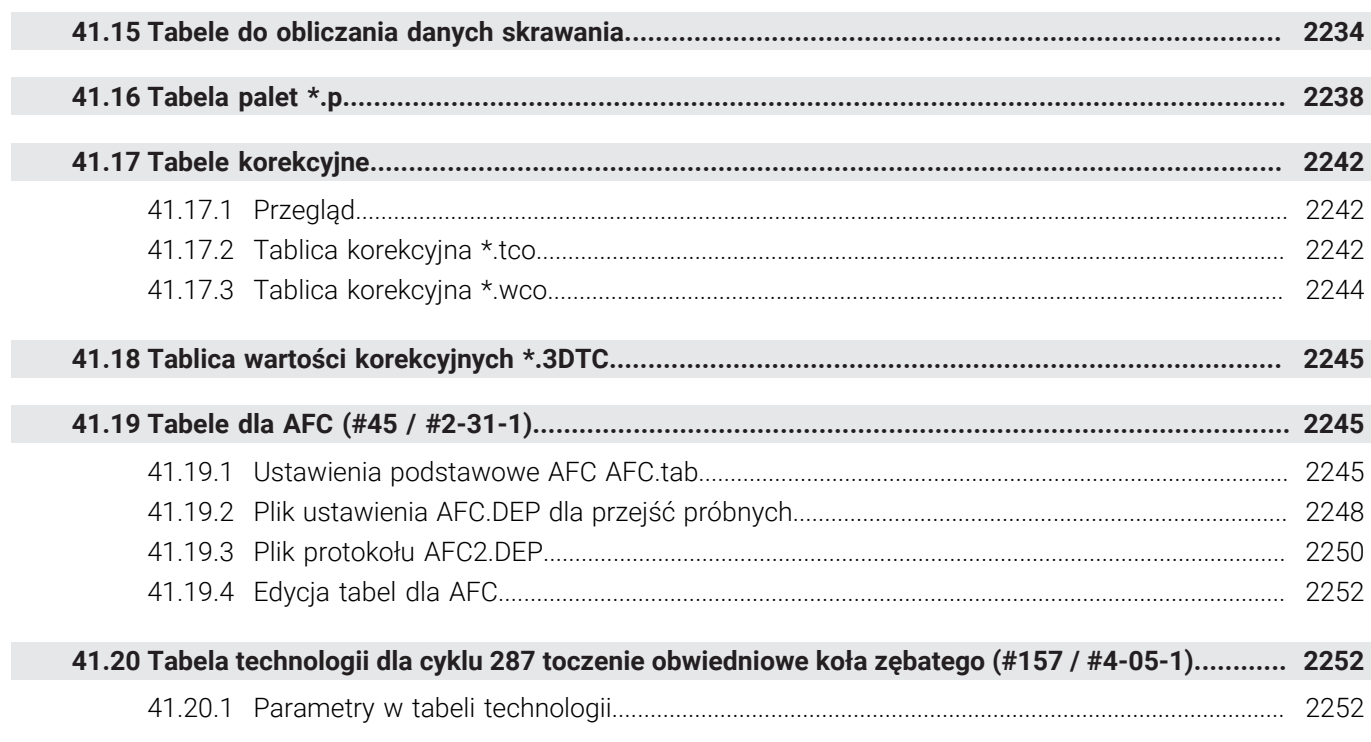

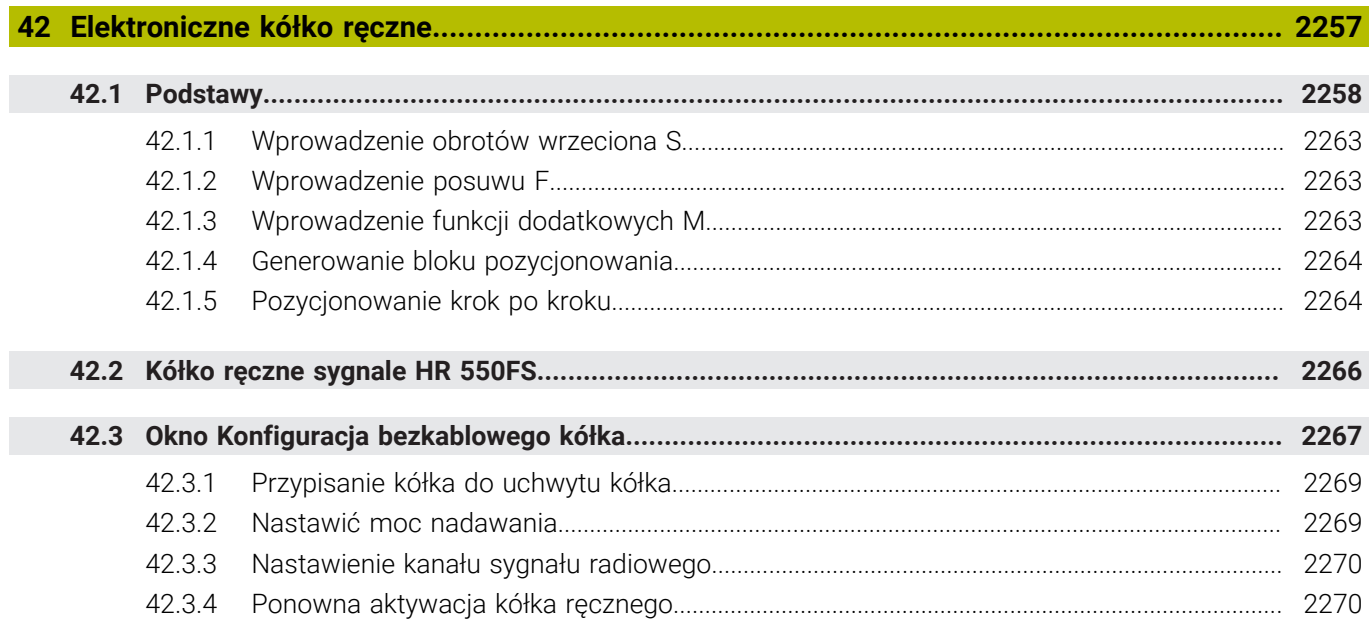

**43 [Override Controller.](#page-2270-0)................................................................................................................ [2271](#page-2270-0)**

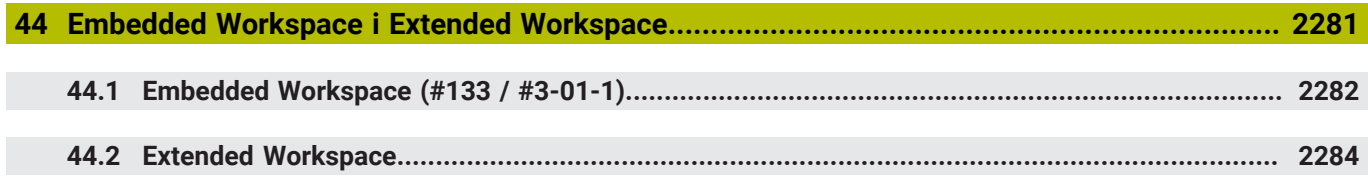

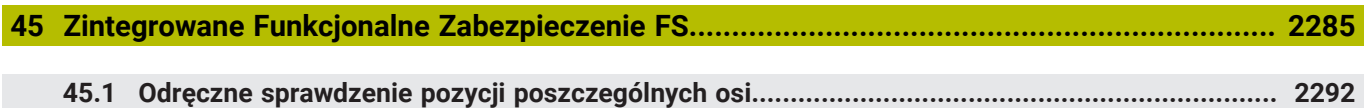

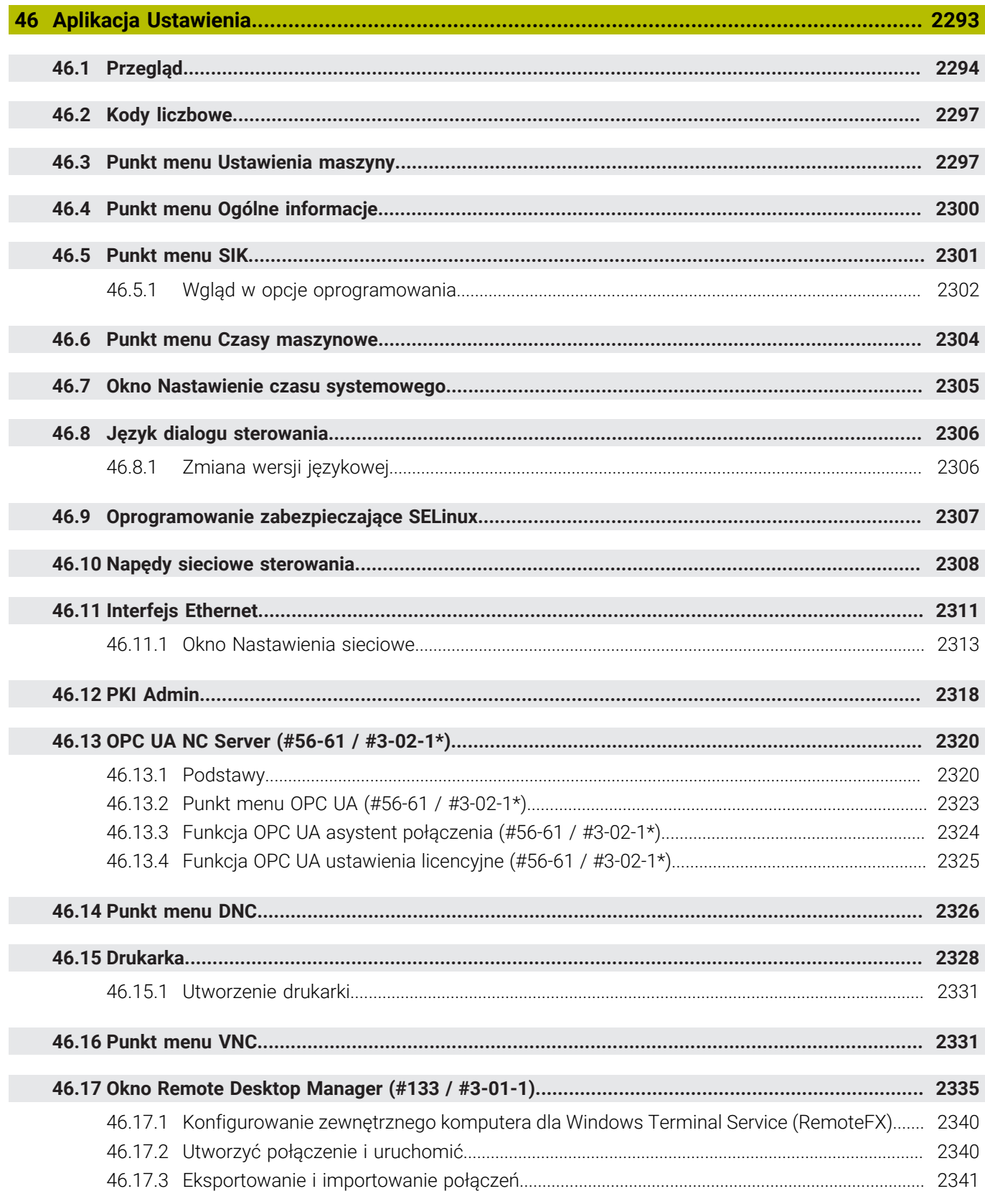

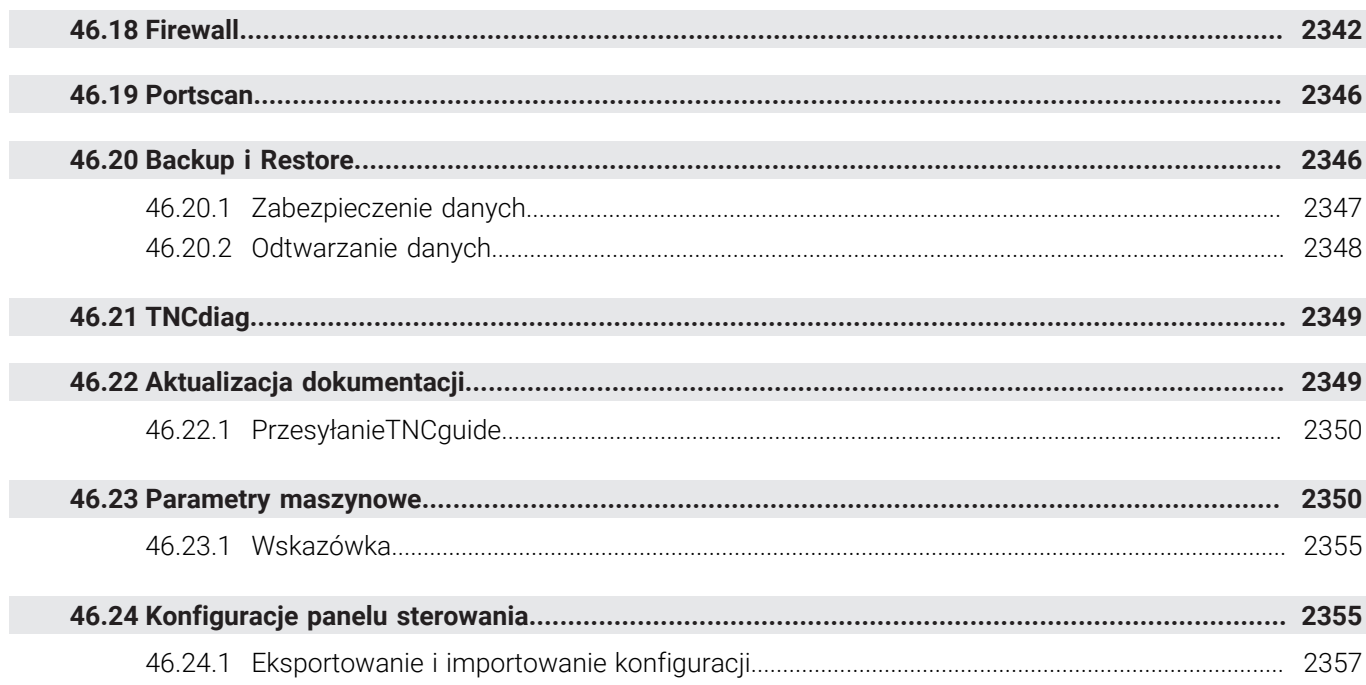

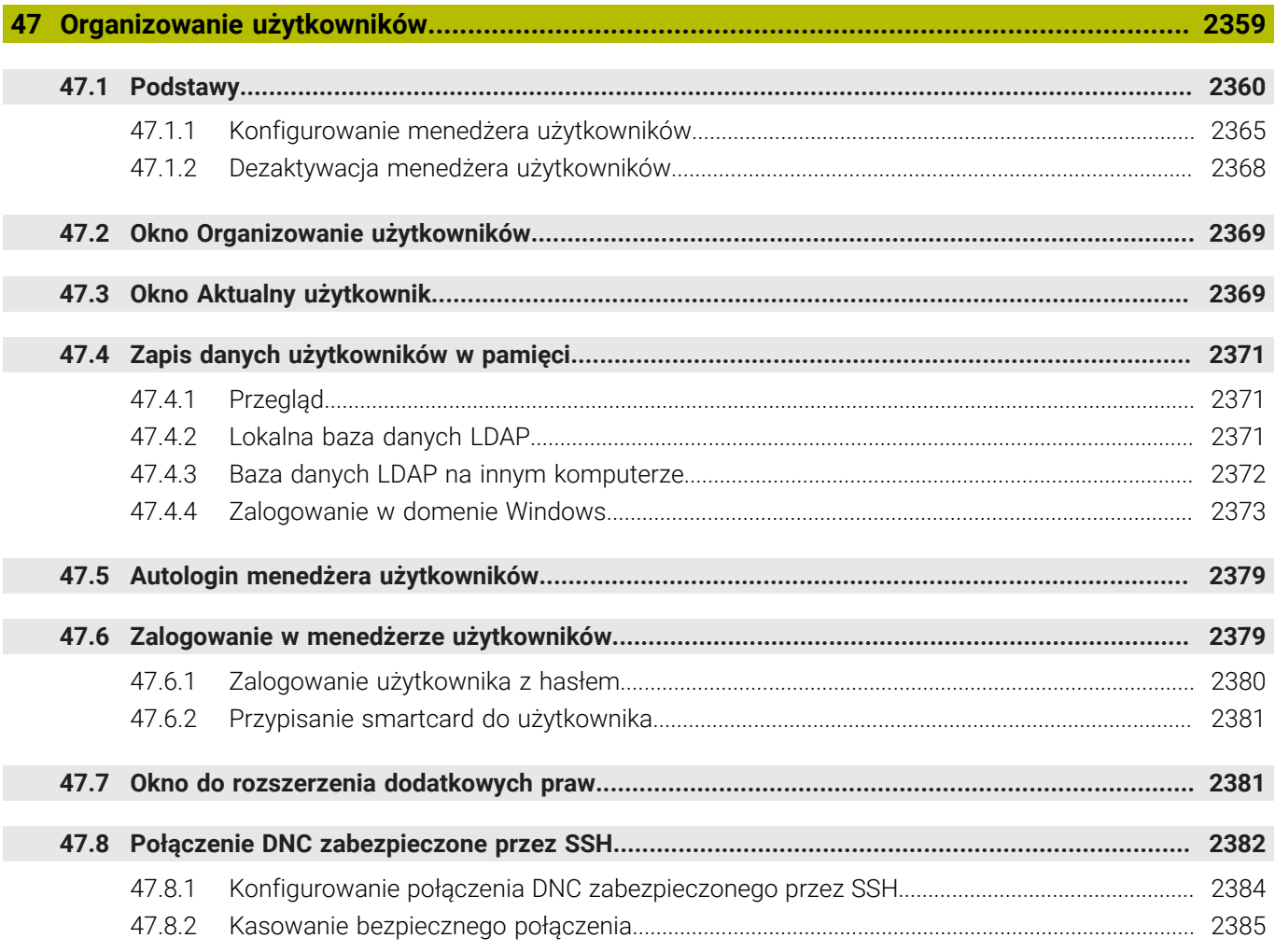

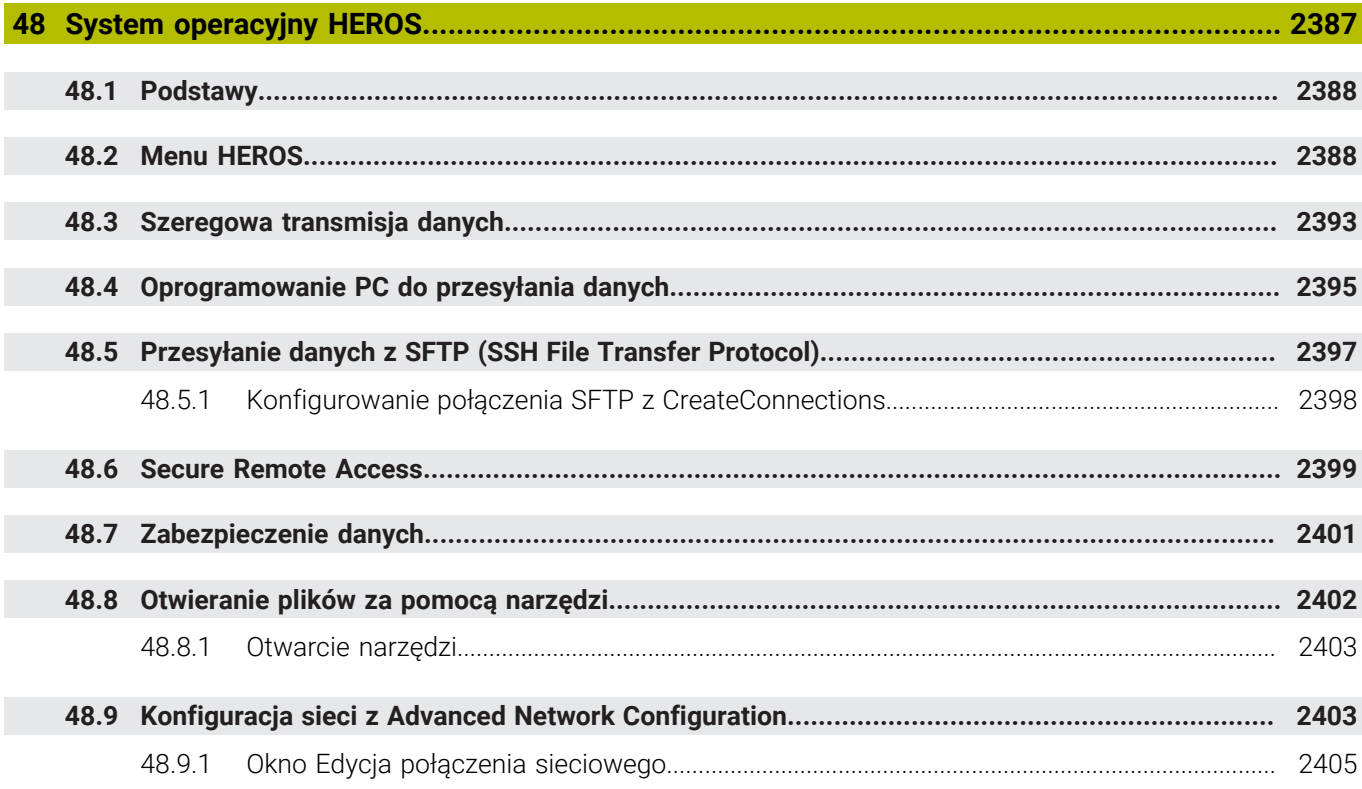

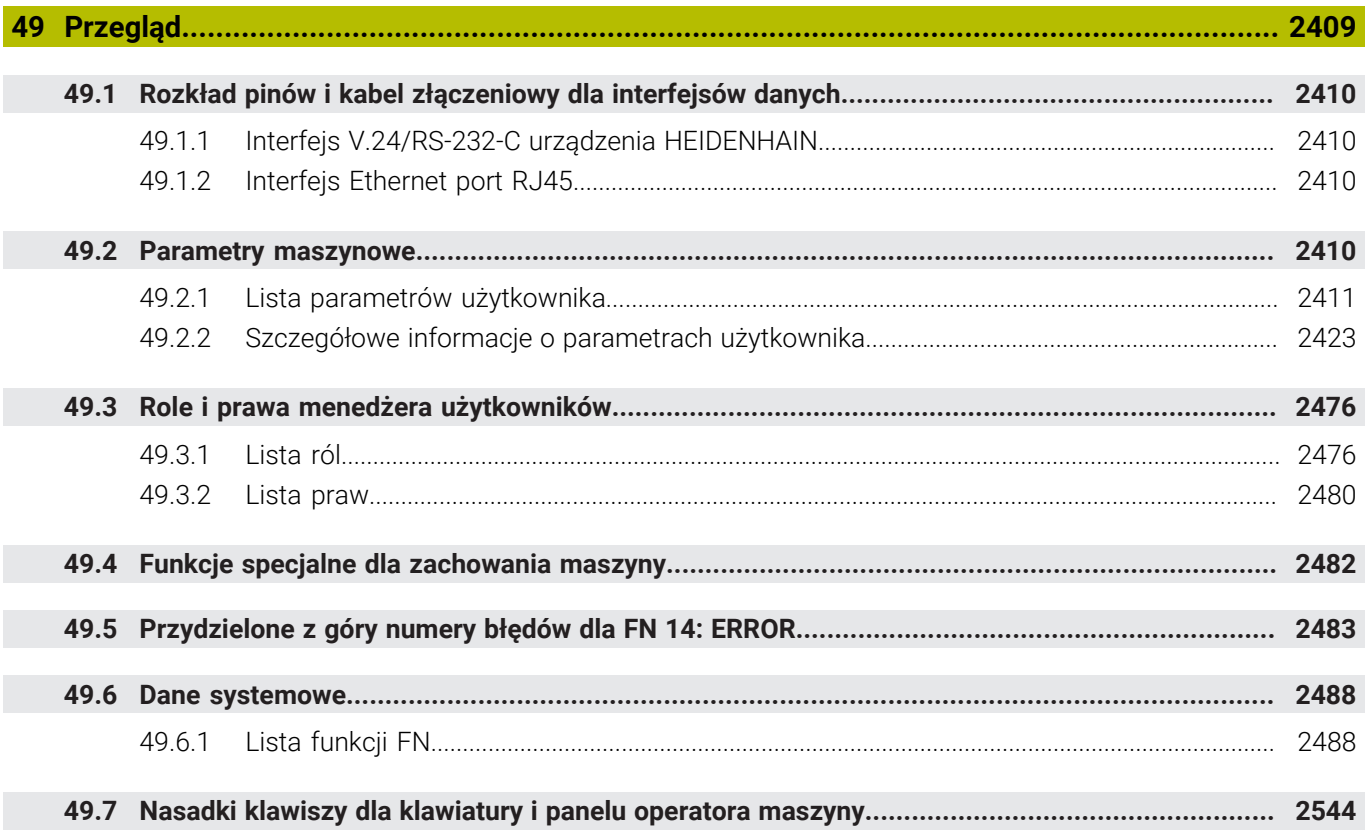

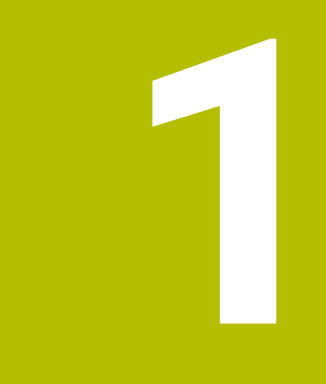

**Nowe i zmodyfikowane funkcje**

# **Dostępna dodatkowa dokumentacja**

#### **Przegląd nowych i zmienionych funkcji software** ⋒

Dalsze informacje do poprzednich wersji software są opisane w dodatkowej dokumentacji **Przegląd nowych i zmienionych funkcji software** . Jeśli konieczna jest ta dokumentacja, to proszę zwrócić się do firmy HEIDENHAIN. ID: 1373081-xx

# **1.1 Nowe funkcje**

#### **1.1.1 Instrukcja obsługi dla użytkownika jako zintegrowana pomoc do produktu TNCguide**

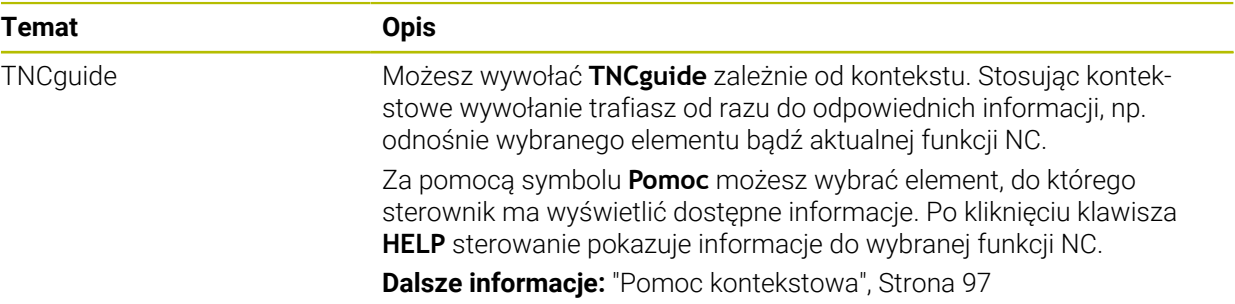

# **1.1.2 Obsługa**

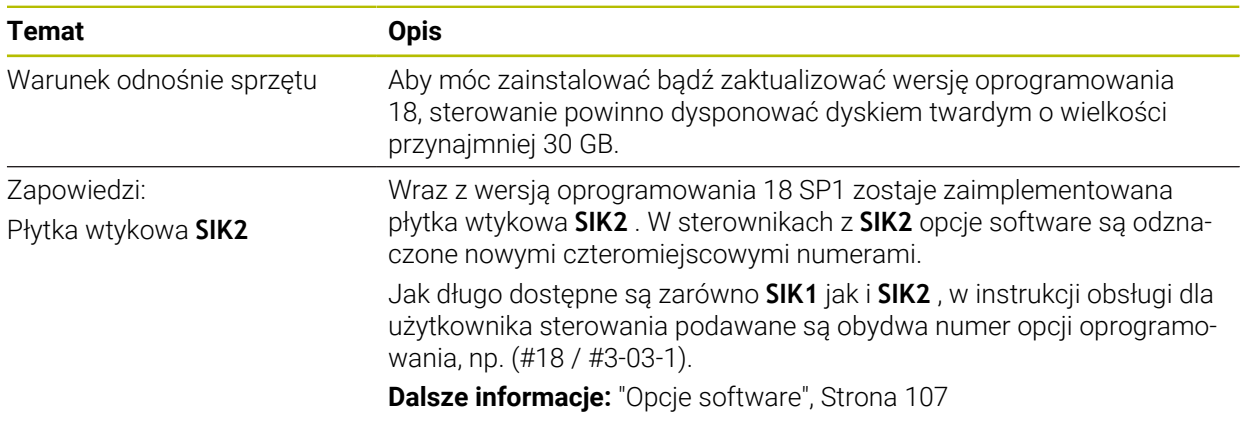

#### **1.1.3 Wyświetlacze statusu**

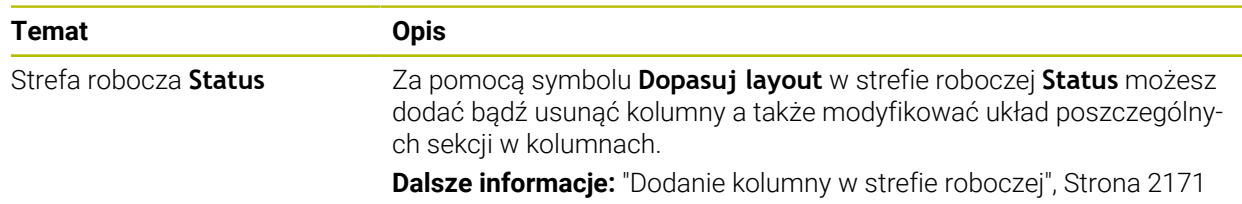

# **1.1.4 Obsługa ręczna**

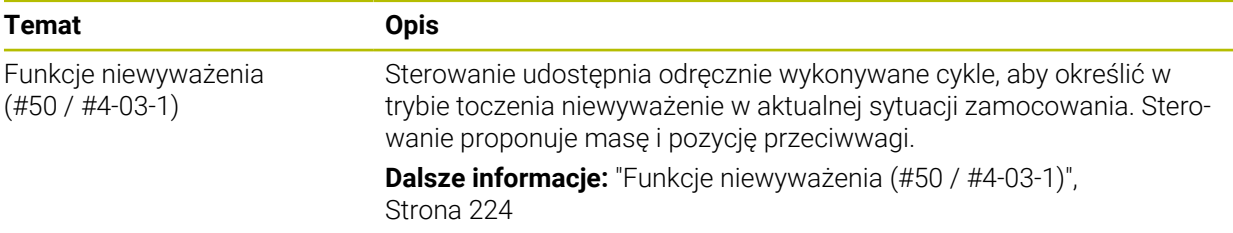

# **Podstawy programowania**

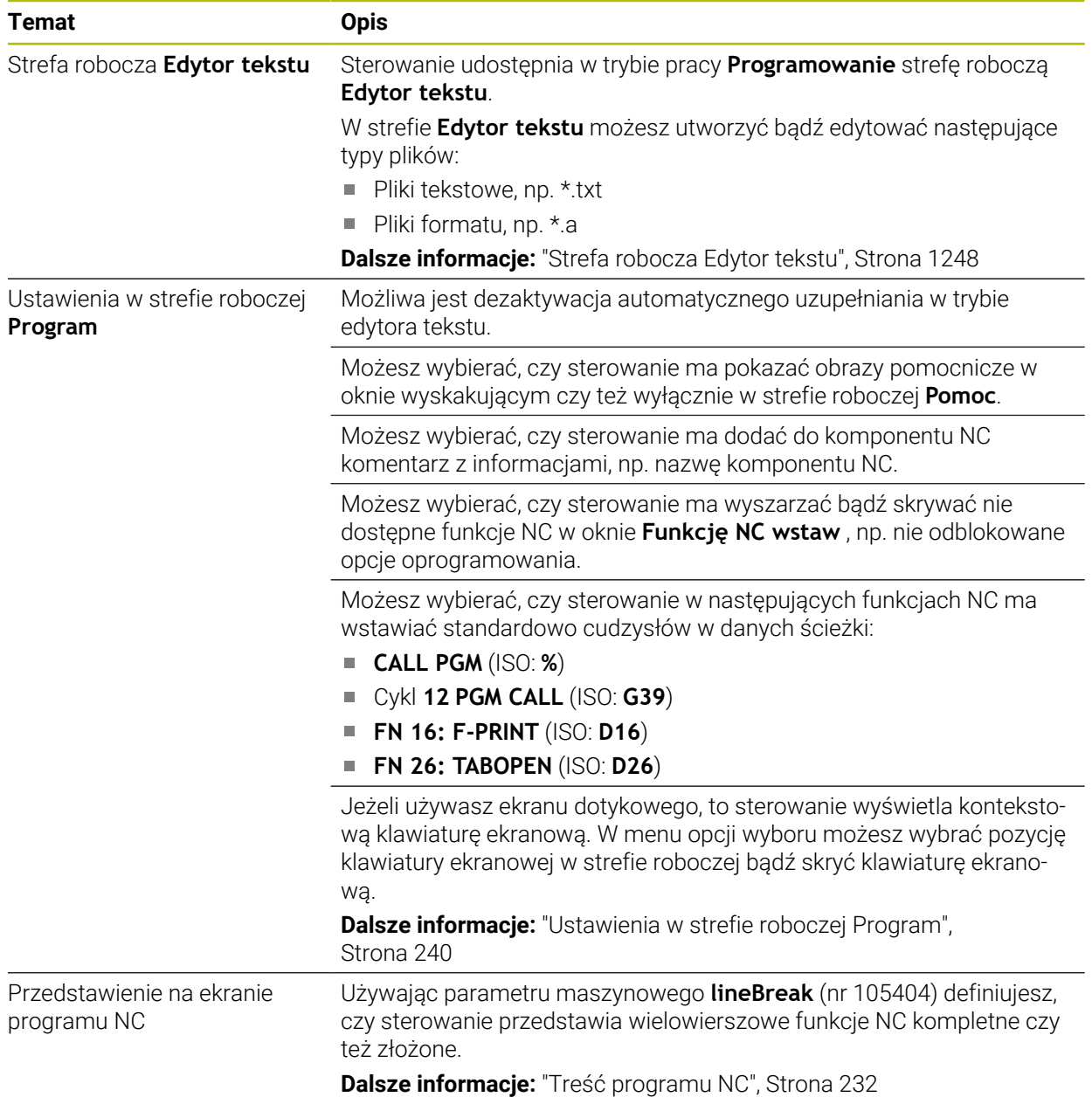

# **1.1.5 Narzędzia**

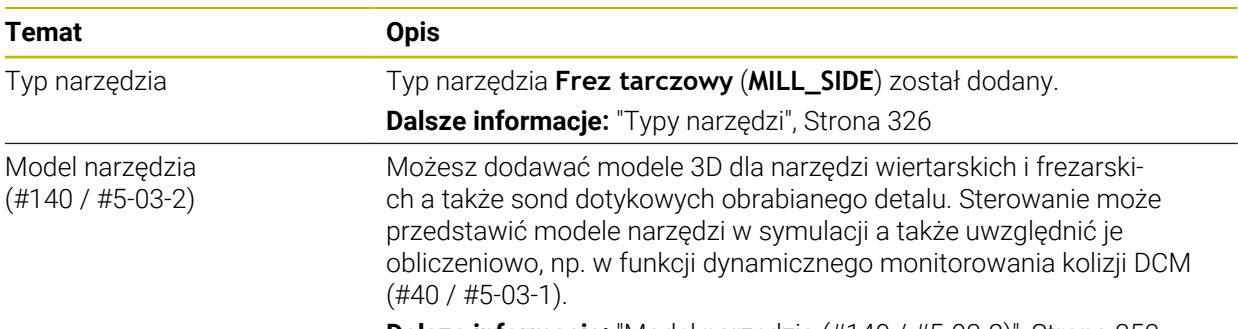

**Dalsze informacje:** ["Model narzędzia \(#140 / #5-03-2\)", Strona 353](#page-352-0)

# **1.1.6 Cykle dla obróbki frezowaniem**

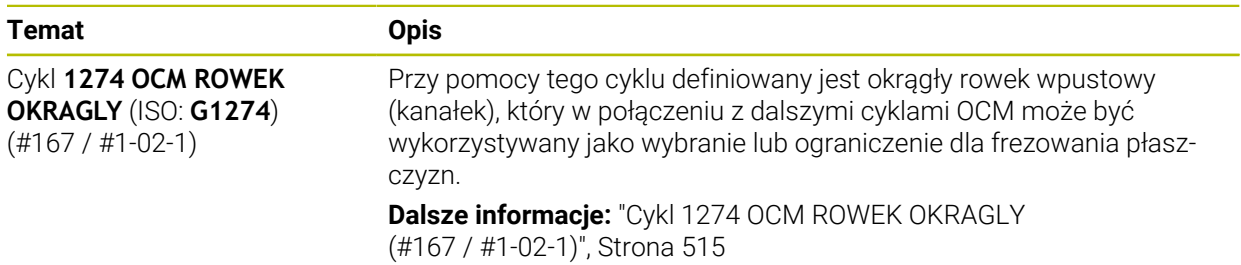

### **1.1.7 Transformacje współrzędnych**

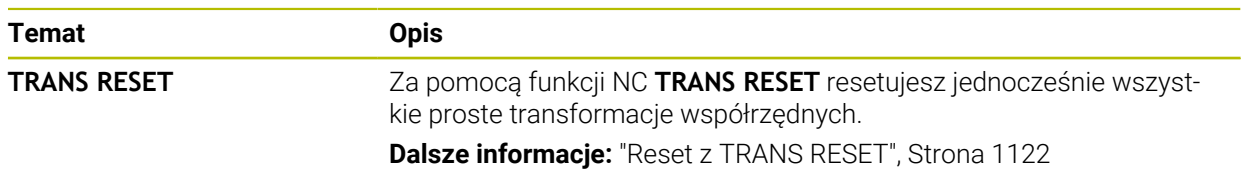

# **1.1.8 Pliki**

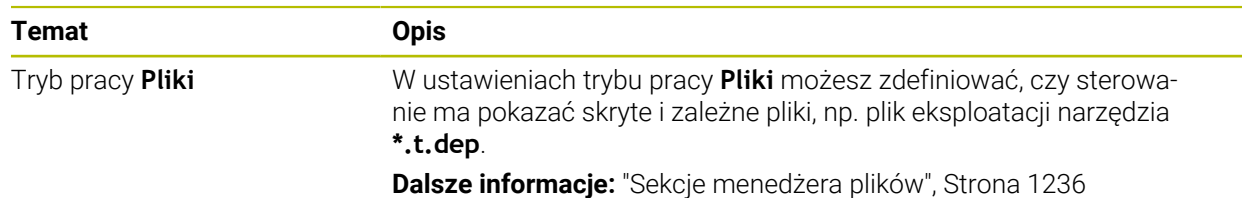

# **1.1.9 Monitorowaniekolizji**

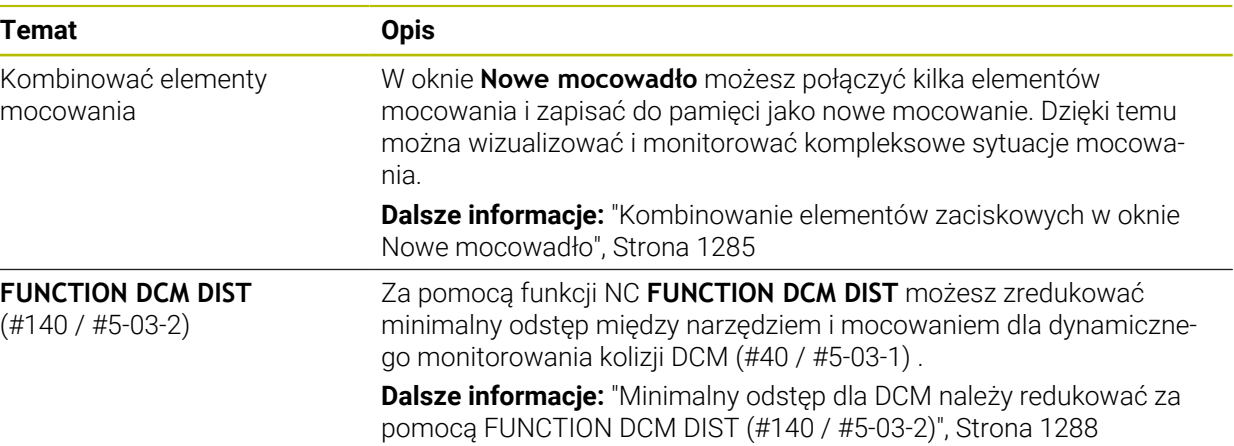

# **1.1.10 Programowaniezmiennych**

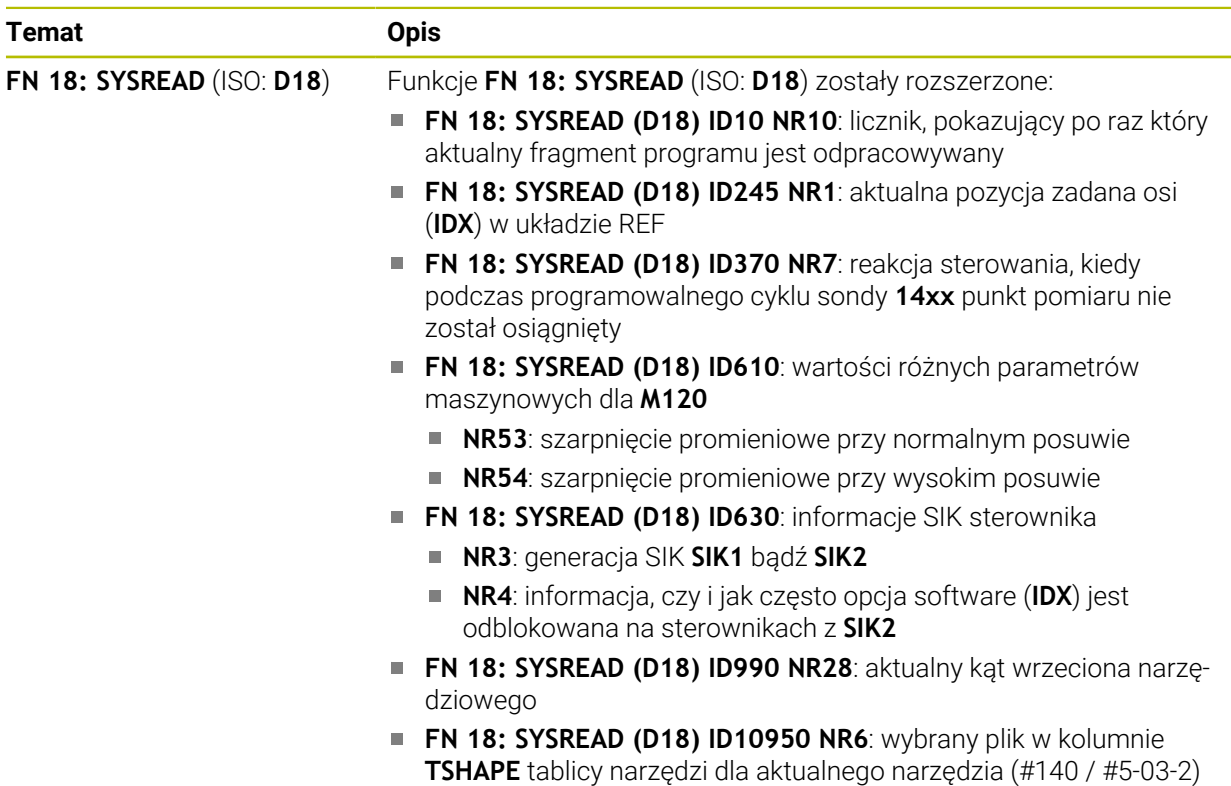

#### **1.1.11 Programowanie graficzne**

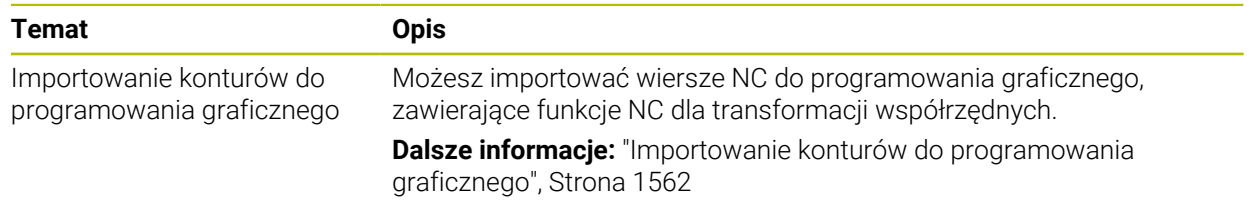

## **1.1.12 ISO**

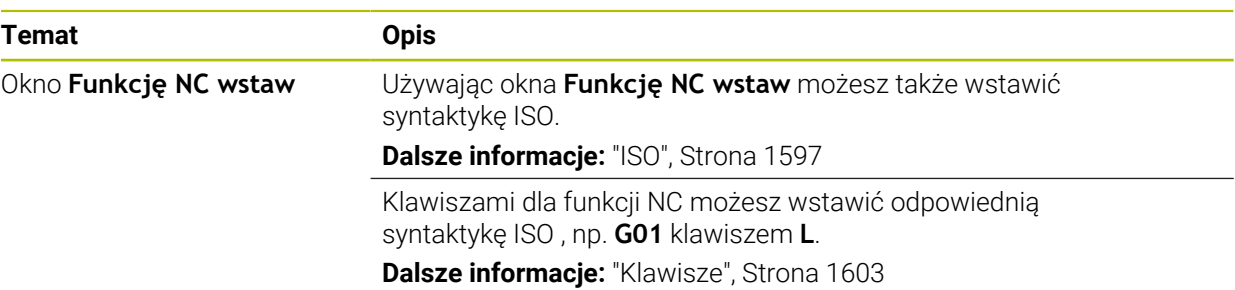

#### **1.1.13 Pomoce obsługowe**

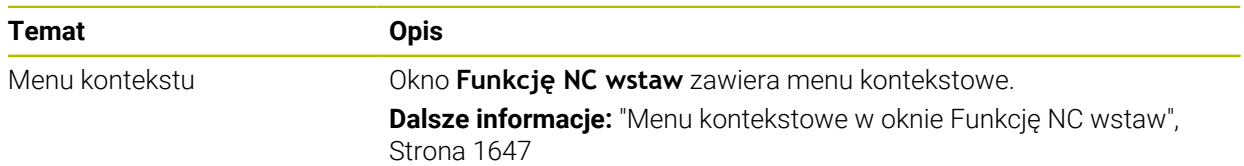

# **1.1.14 Strefa robocza Symulacja**

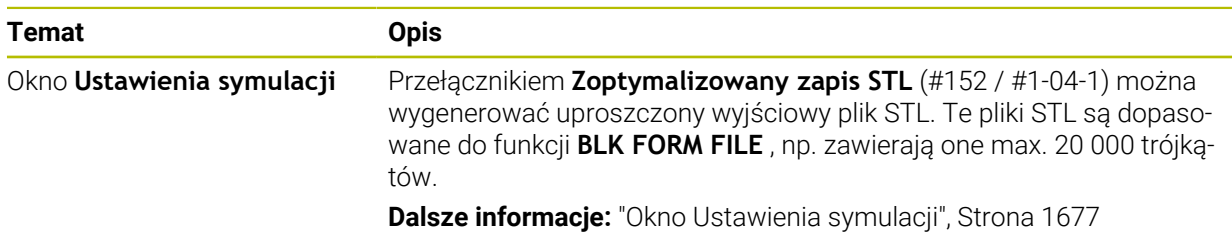

# **1.1.15 Funkcje sondy dotykowej w trybie pracy Manualnie**

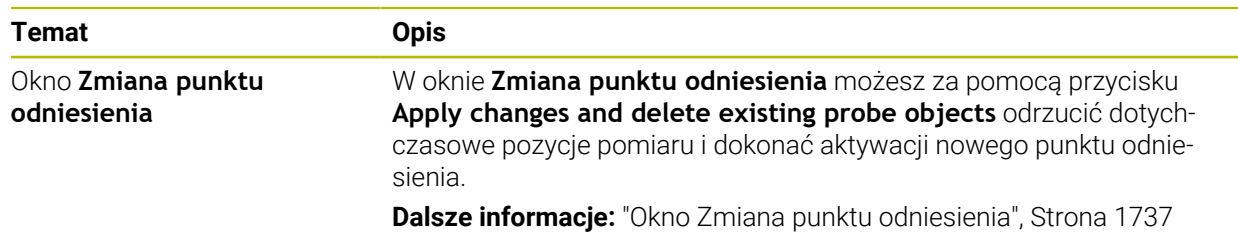

# **1.1.16 Przebieg programu**

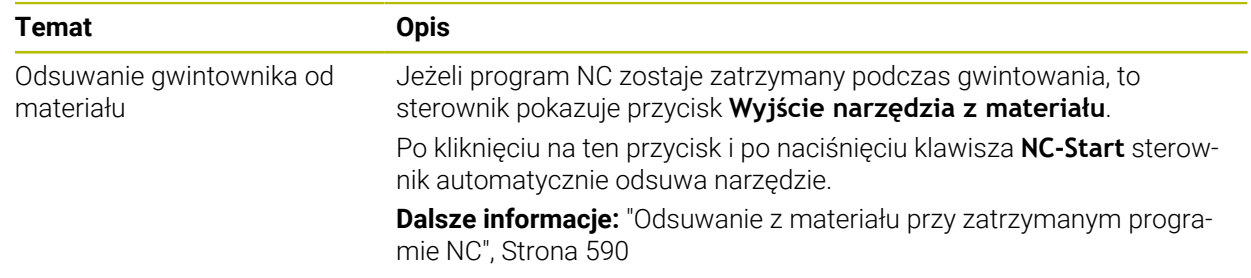
### **1.1.17 Tabele**

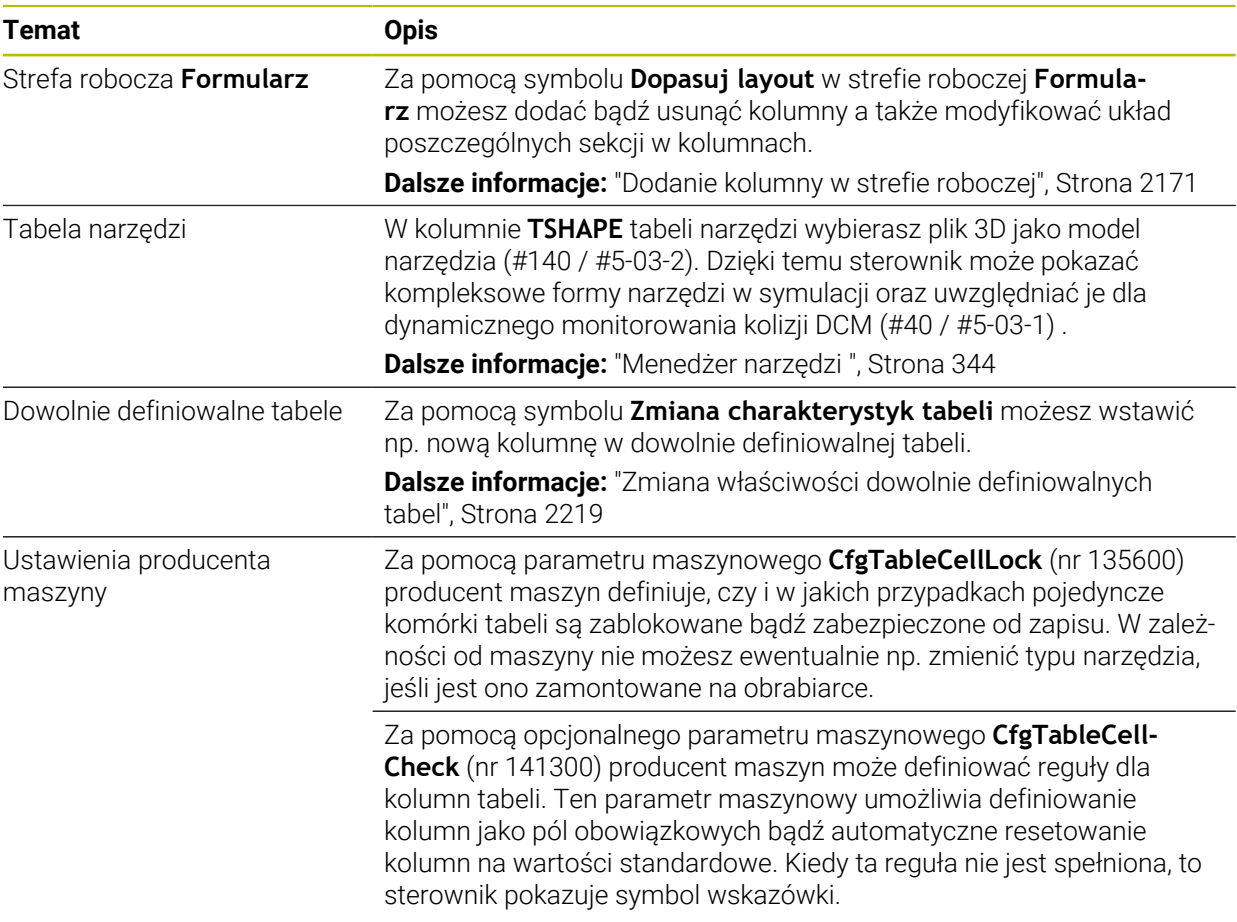

## **1.1.18 Override Controller**

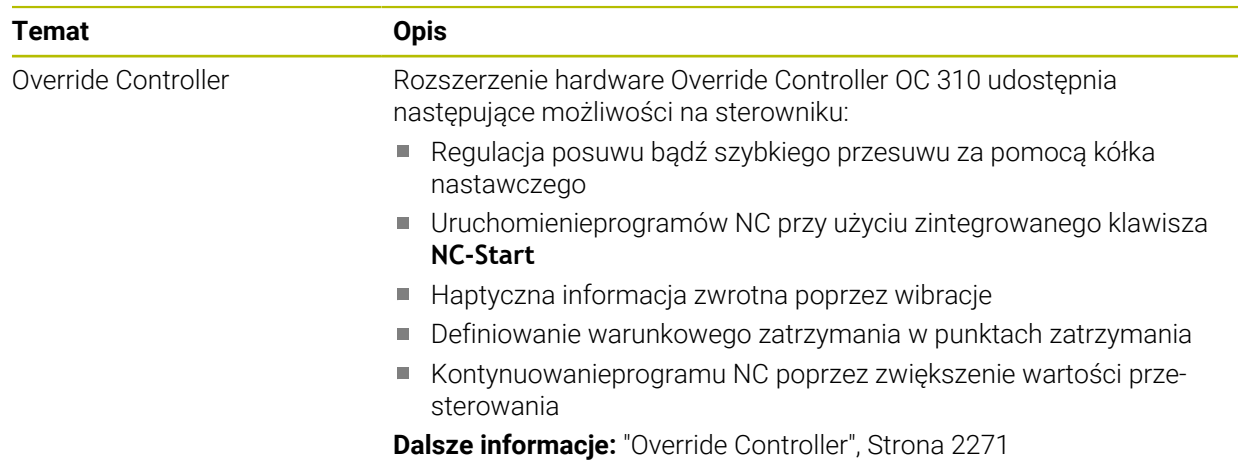

## **1.1.19 Zintegrowane Funkcjonalne Zabezpieczenie FS**

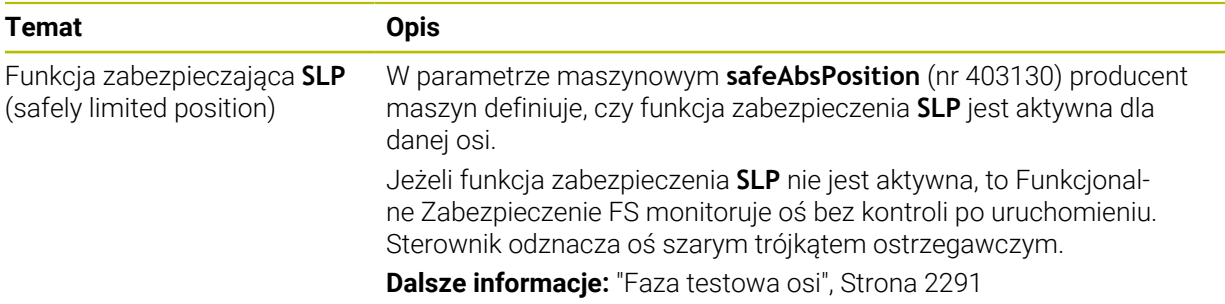

## **1.1.20 System operacyjny HEROS**

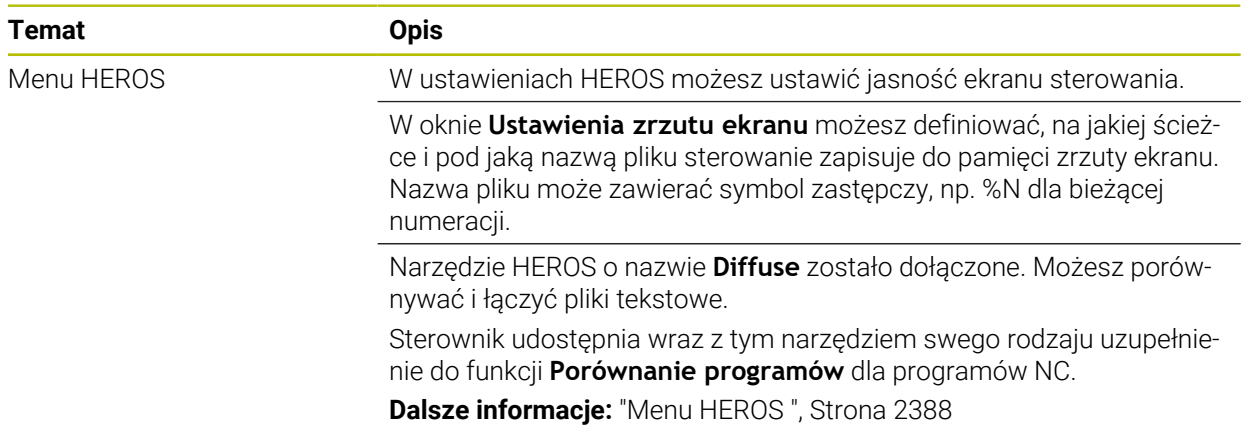

## **1.2 Zmienione i rozszerzone funkcje**

### **1.2.1 Obsługa**

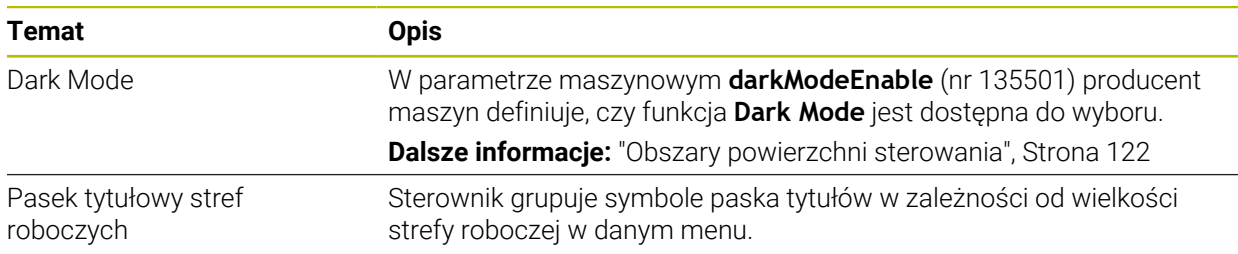

## **1.2.2 Wyświetlacze statusu**

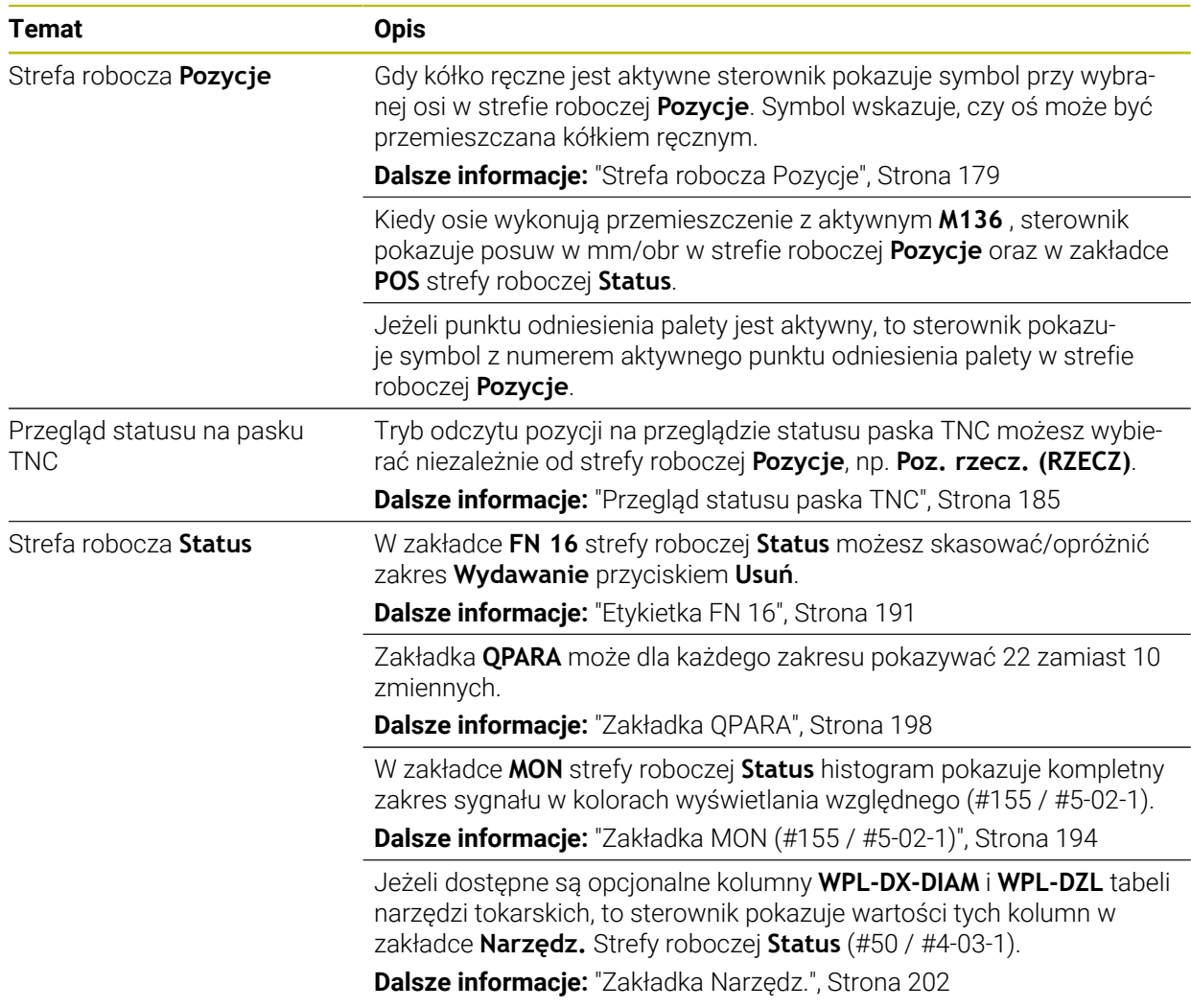

## **1.2.3 Obsługa ręczna**

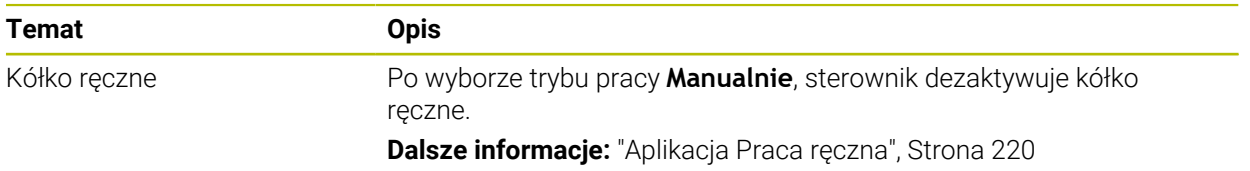

## **1.2.4 Podstawy programowania**

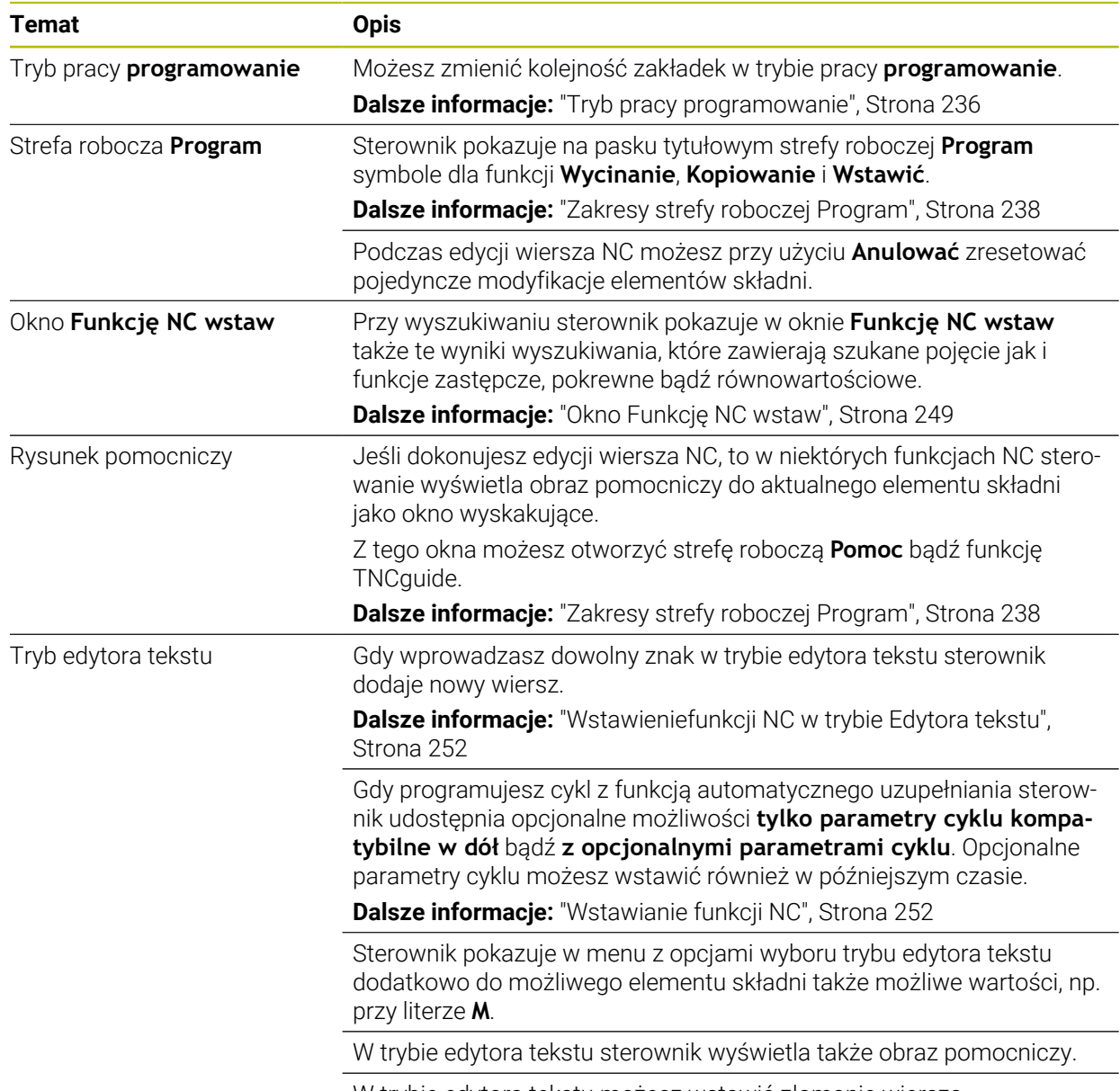

W trybie edytora tekstu możesz wstawić złamanie wiersza.

## **1.2.5 Narzędzia**

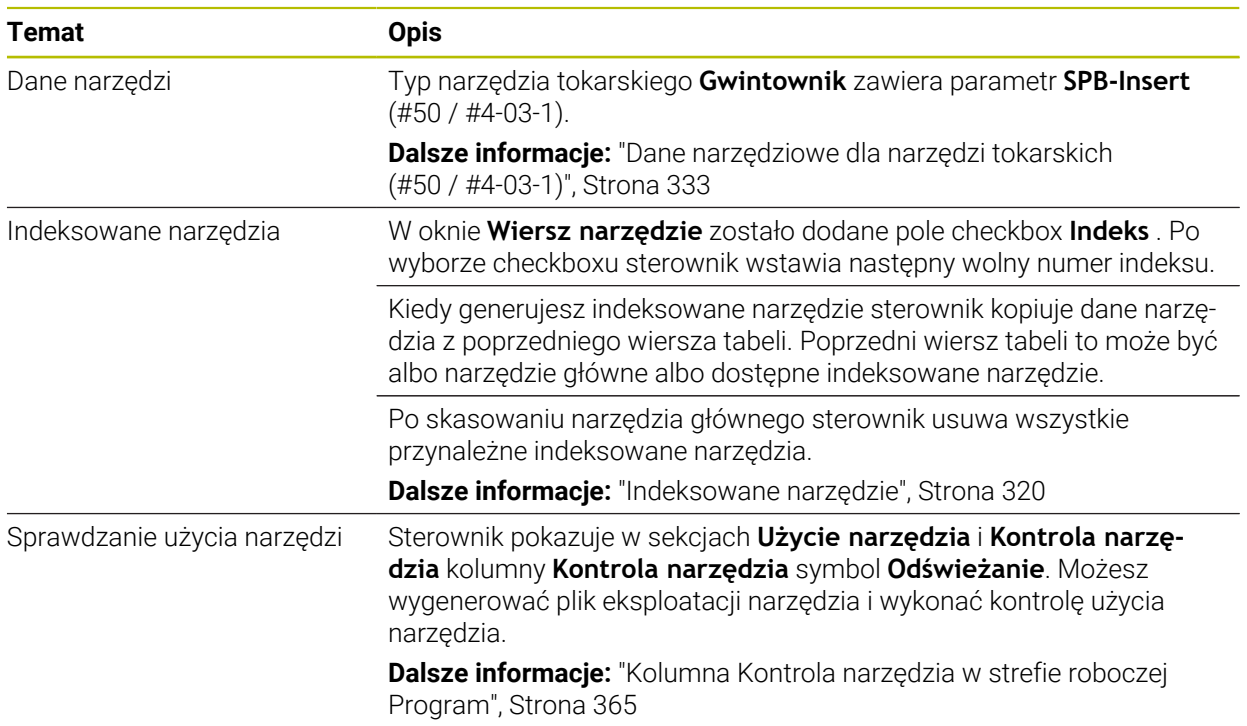

## **1.2.6 Techniki programowania**

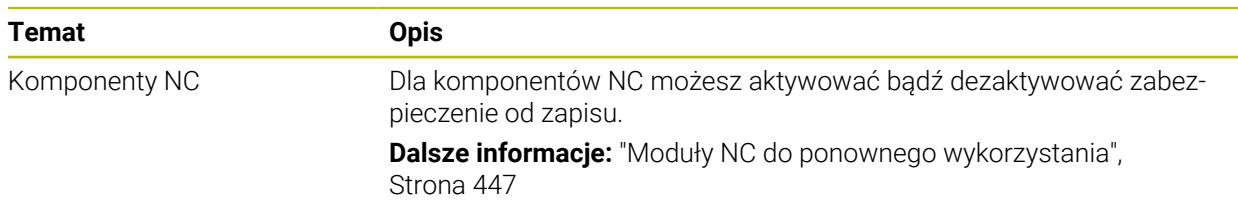

## **1.2.7 Definicje konturu i punktów**

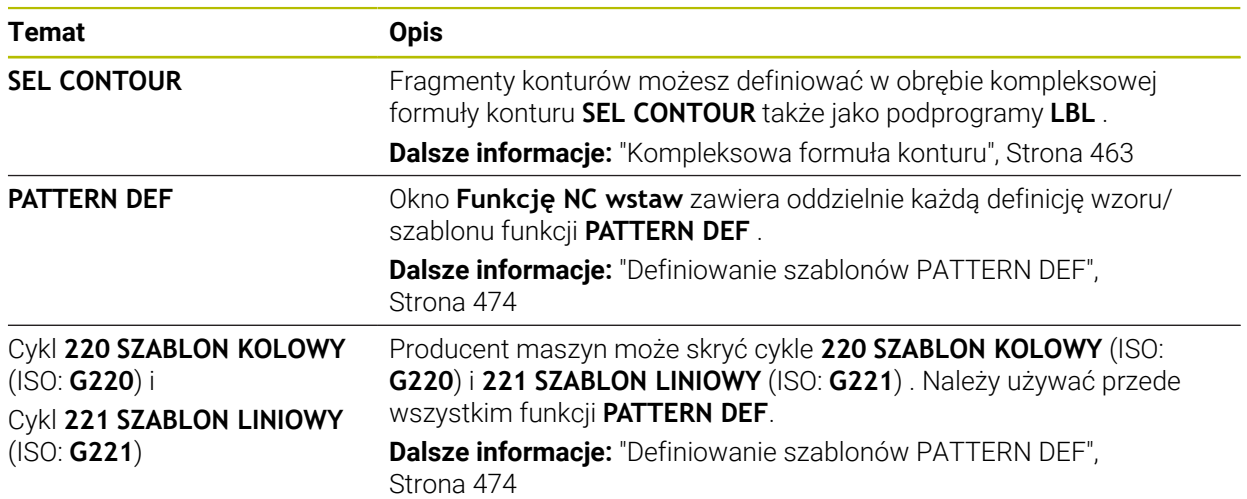

## **1.2.8 Cykle dla obróbki frezowaniem**

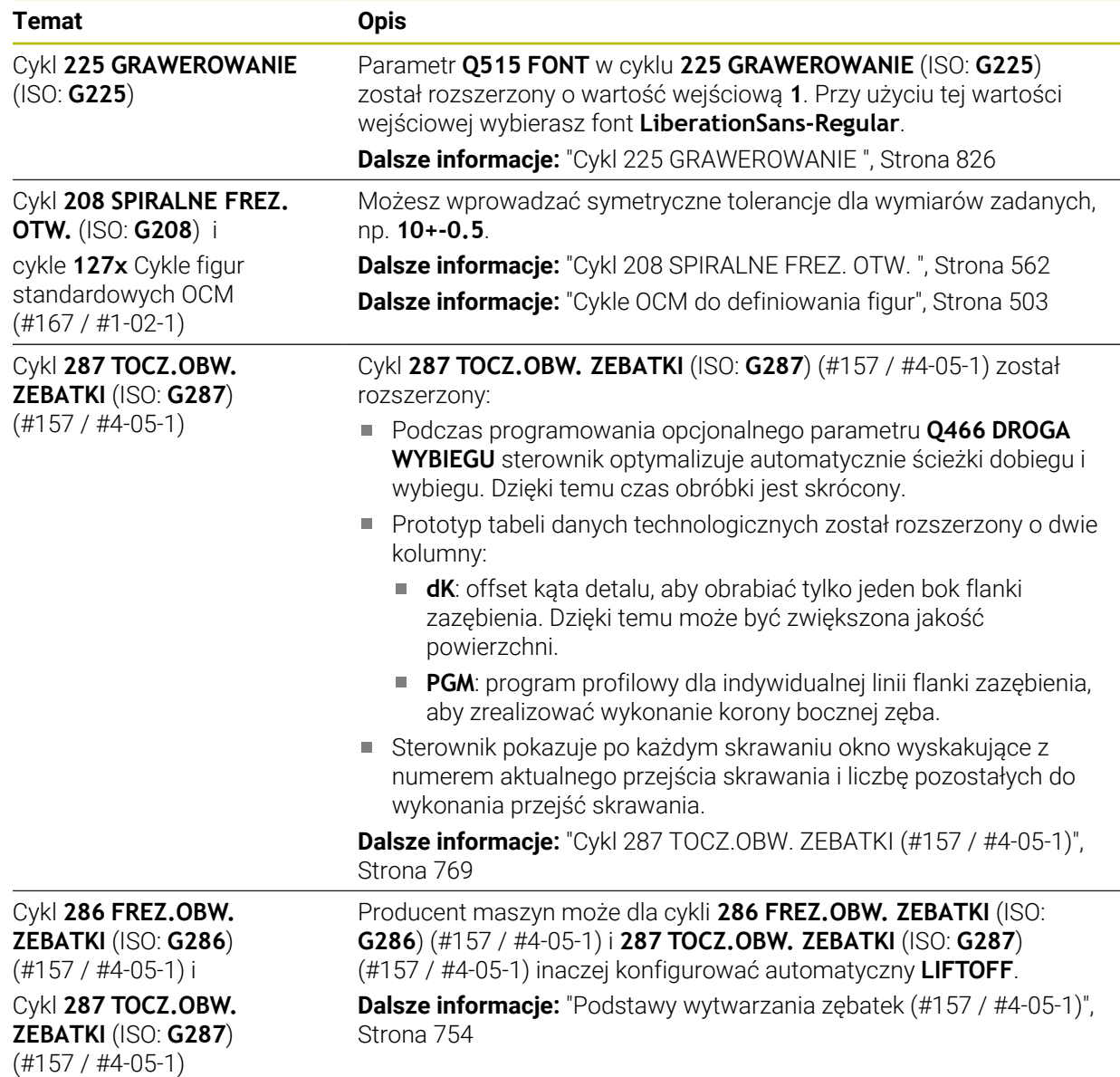

## **1.2.9 Cykle dla frezowania i toczenia (#50 / #4-03-1)**

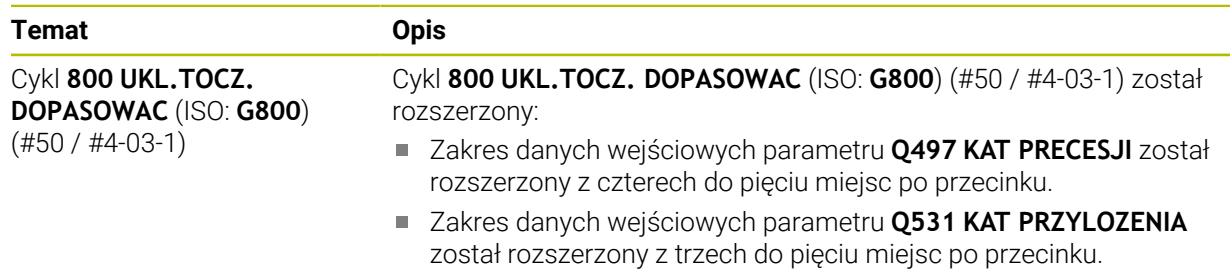

## **1.2.10 Pliki**

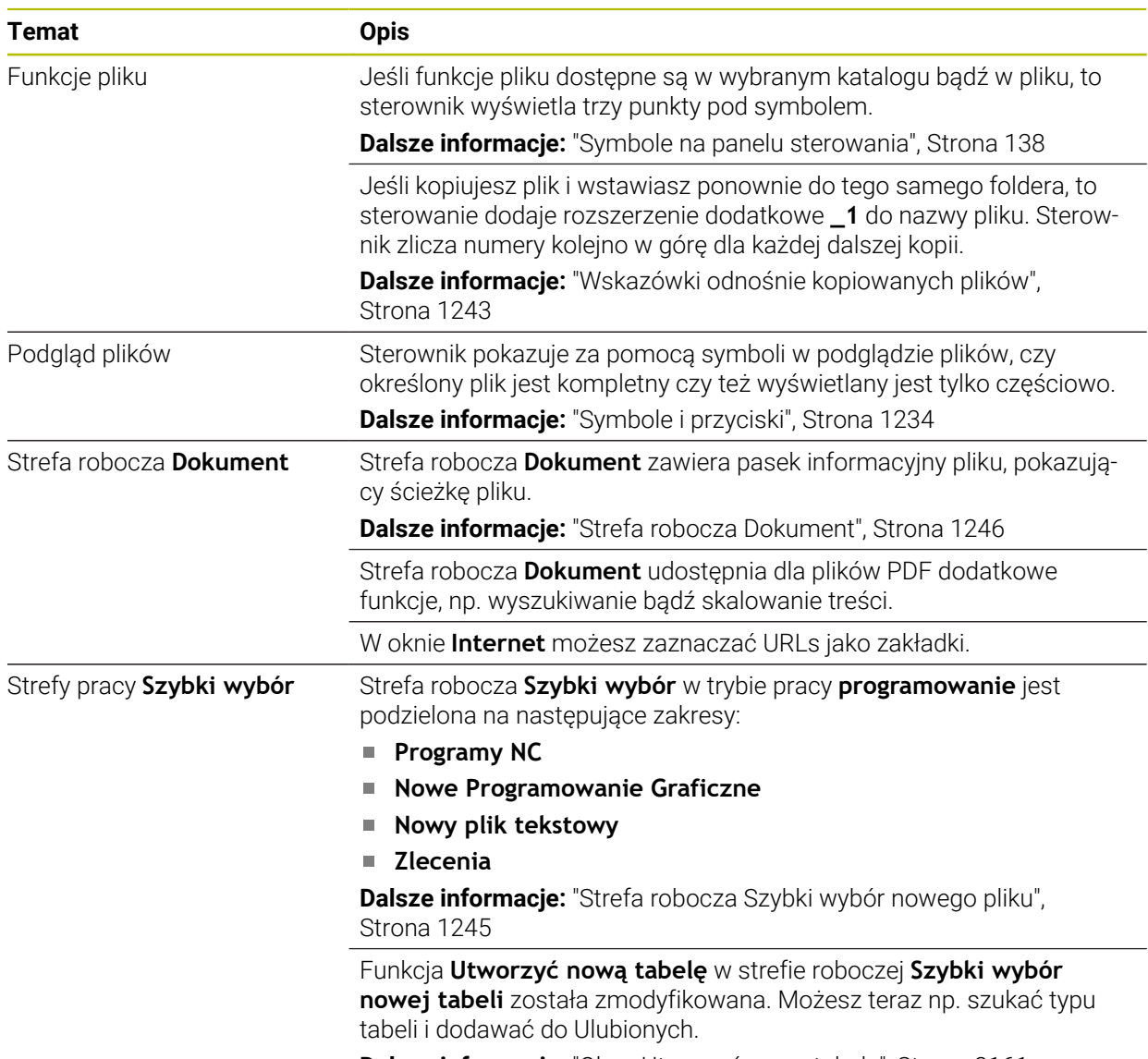

**Dalsze informacje:** ["Okno Utworzyć nową tabelę", Strona 2161](#page-2160-0)

### **1.2.11 Monitorowanie**

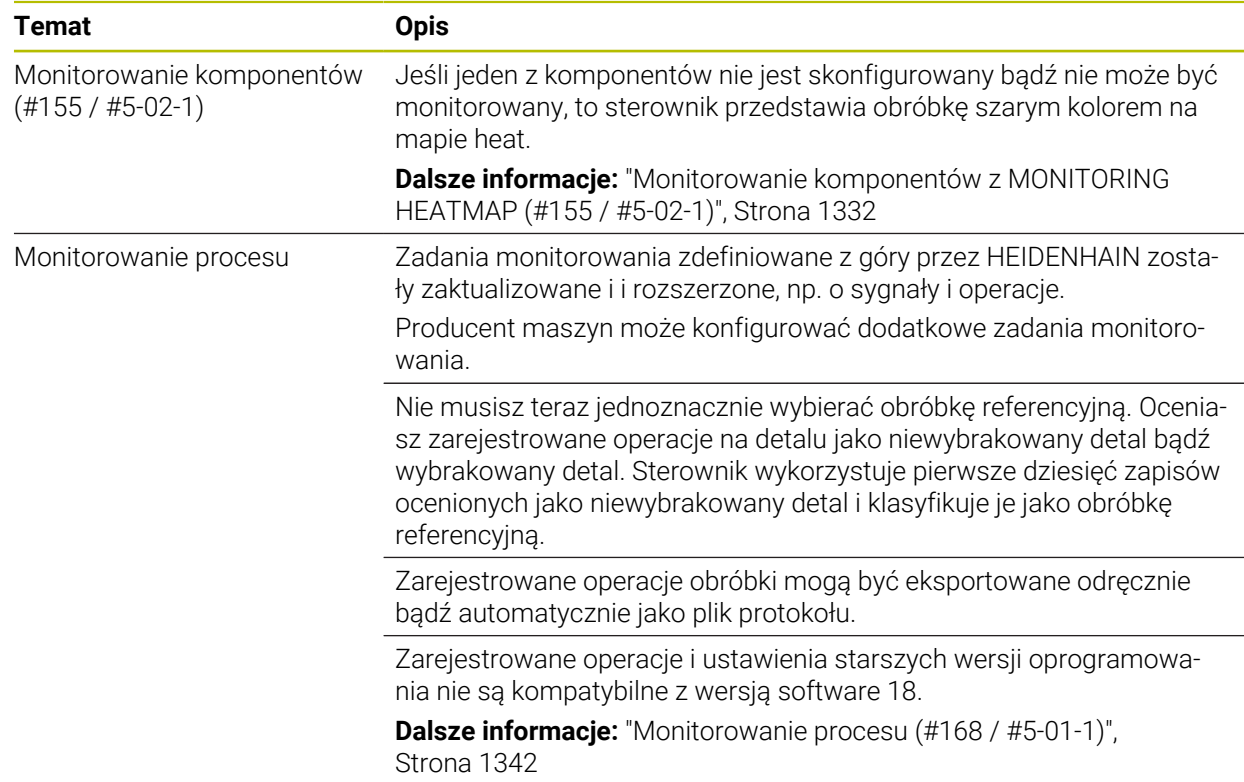

### **1.2.12 Funkcje dodatkowe**

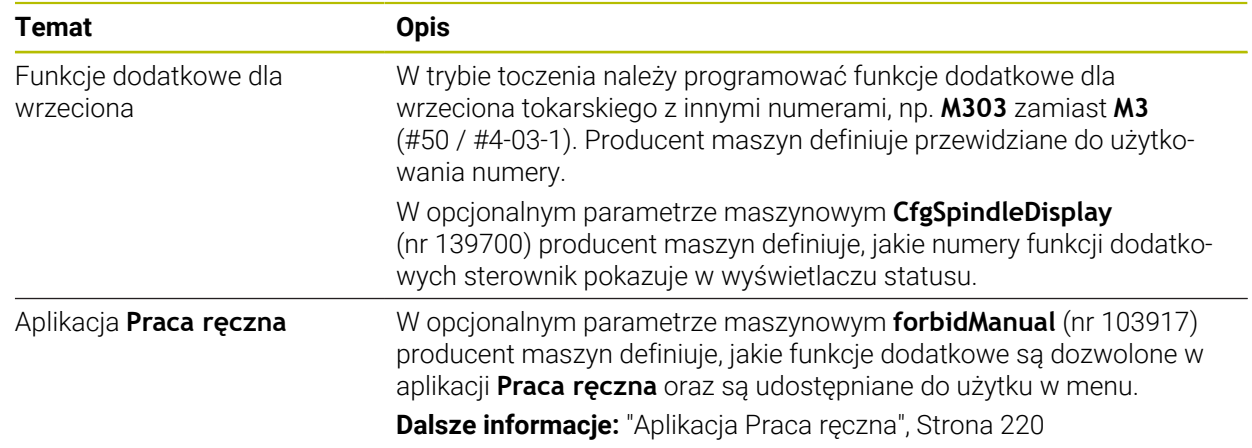

### **1.2.13 Programowaniezmiennych**

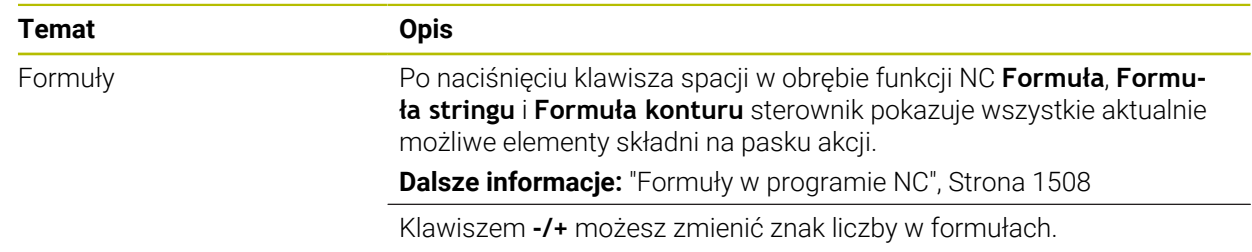

## **1.2.14 Programowanie graficzne**

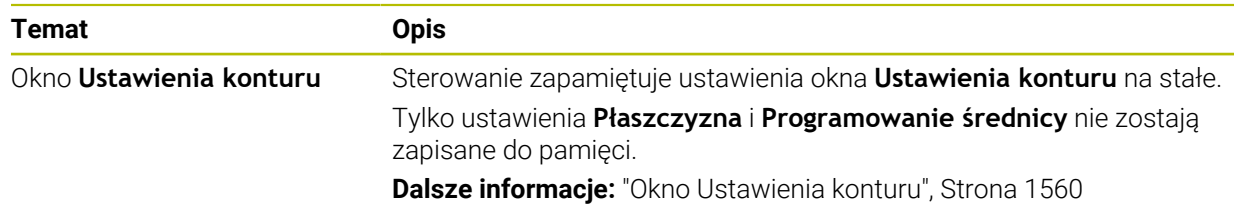

### **1.2.15 CAD Viewer**

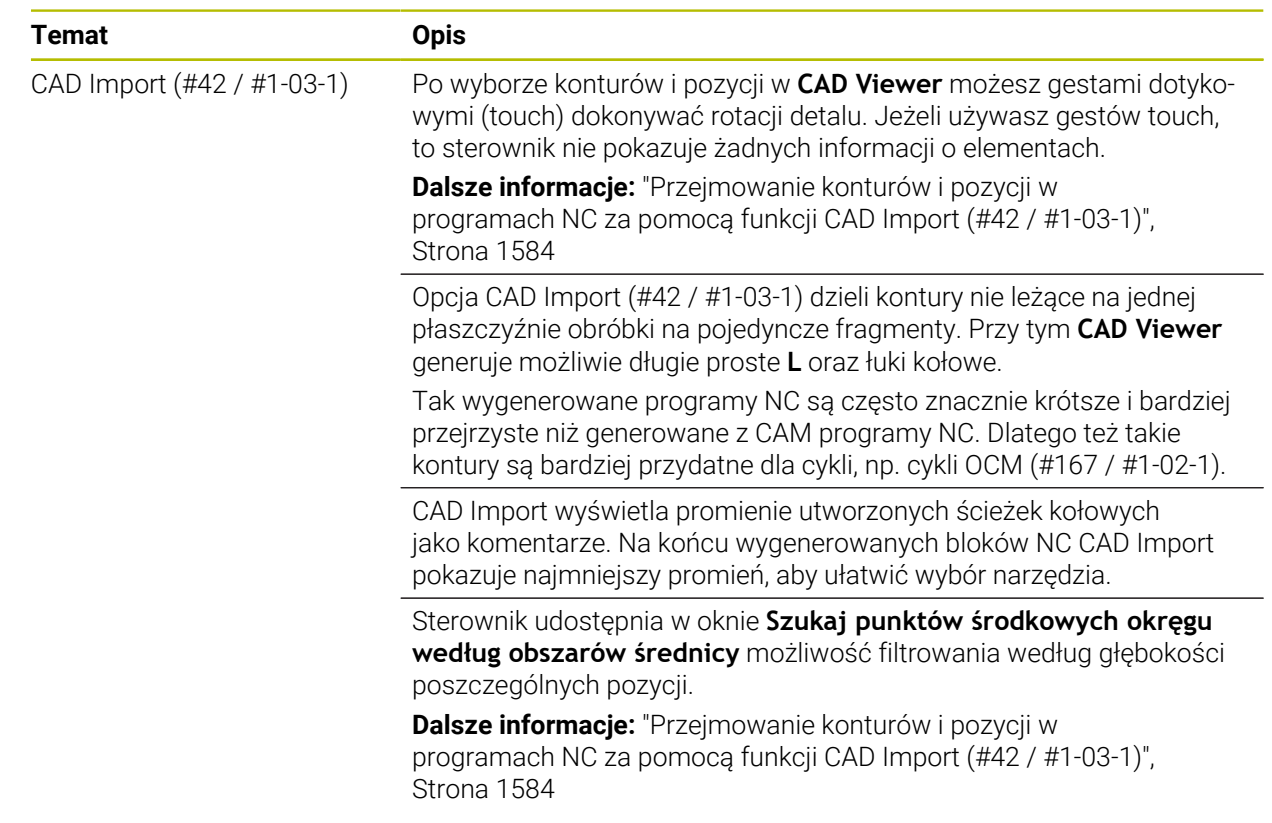

## **1.2.16 ISO**

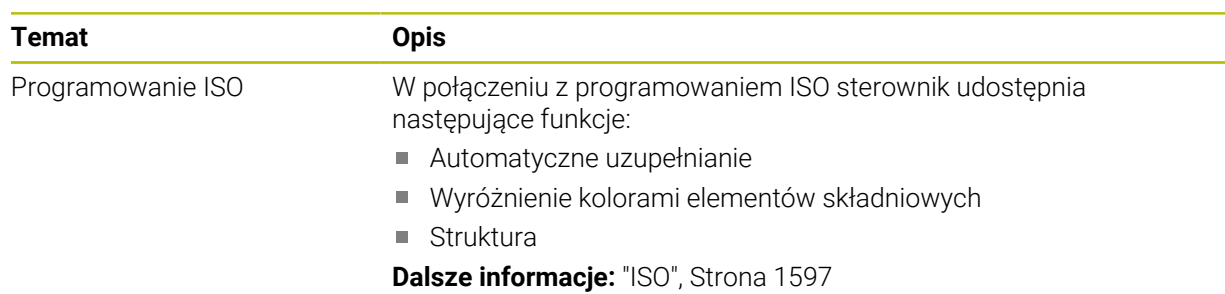

## **1.2.17 Pomoce obsługowe**

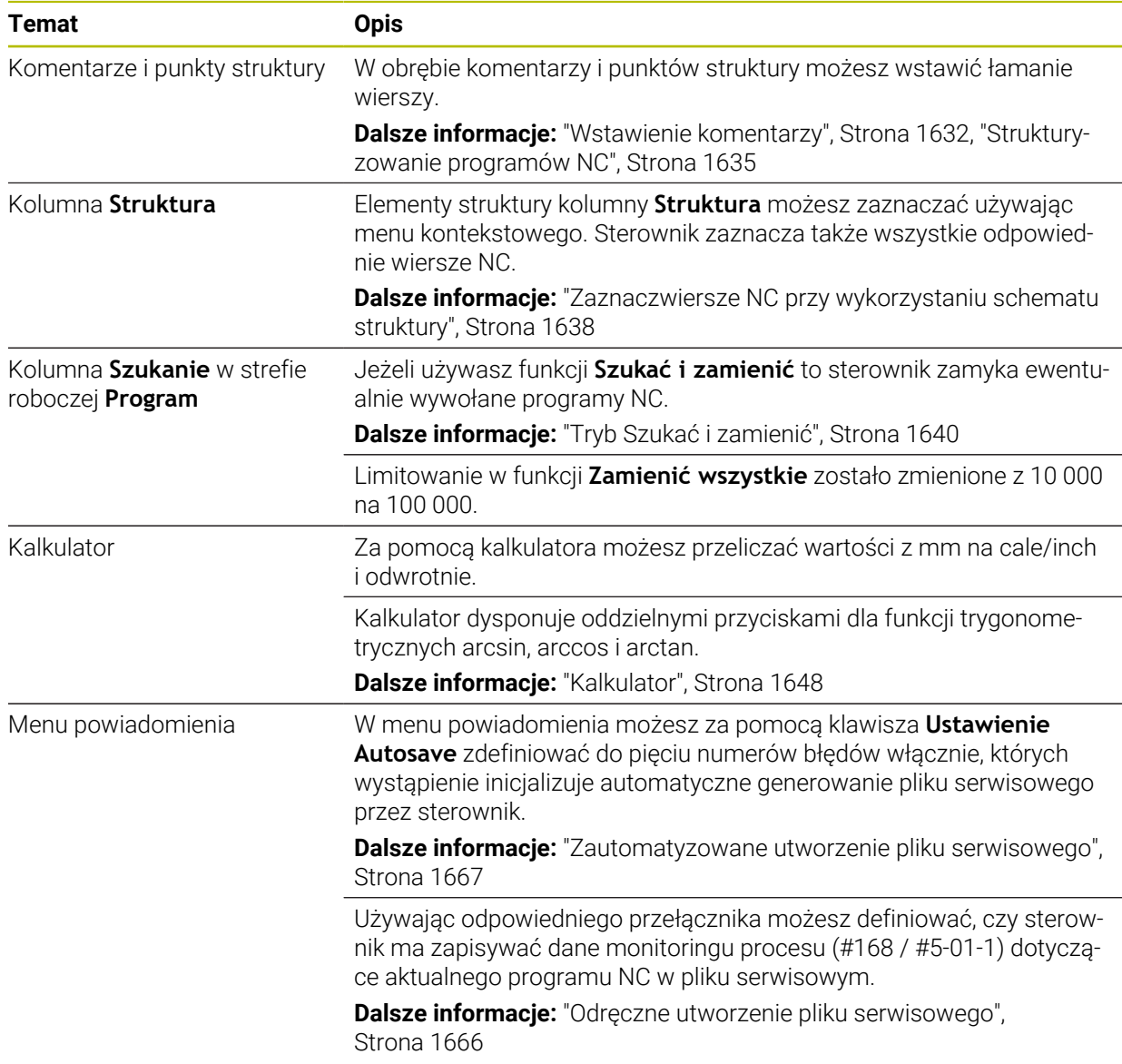

## **1.2.18 Strefa robocza Symulacja**

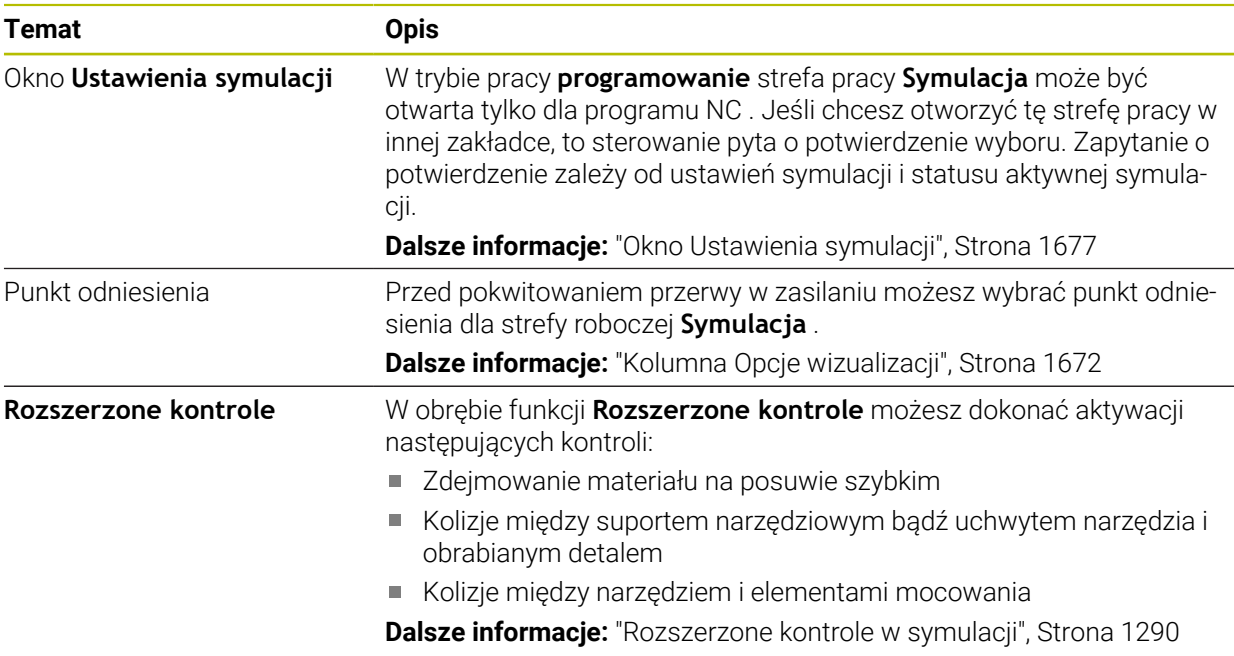

## **1.2.19 Funkcje sondy dotykowej w trybie pracy Manualnie**

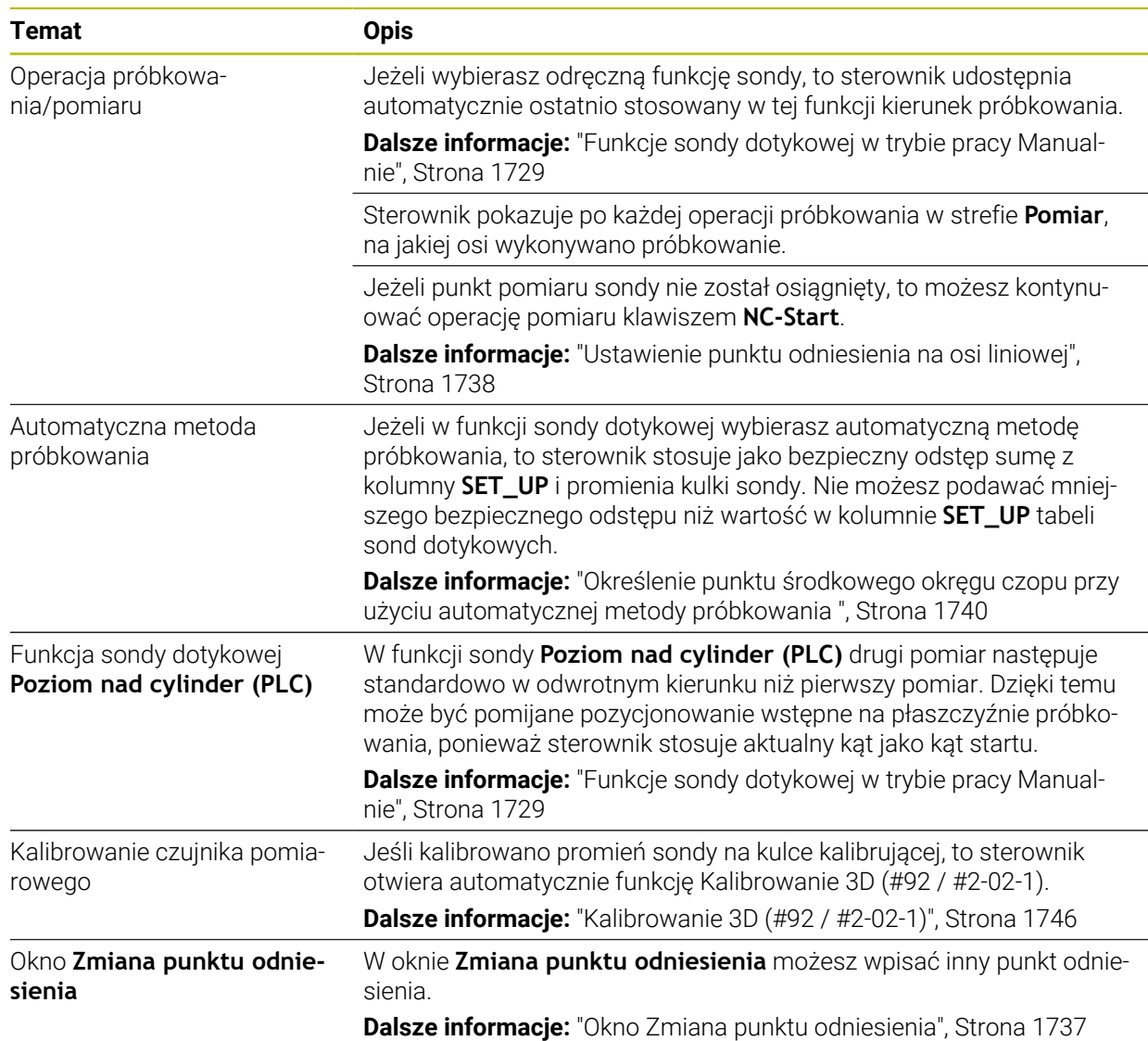

### **1.2.20 Cykle sondy dotykowej dla obrabianego detalu**

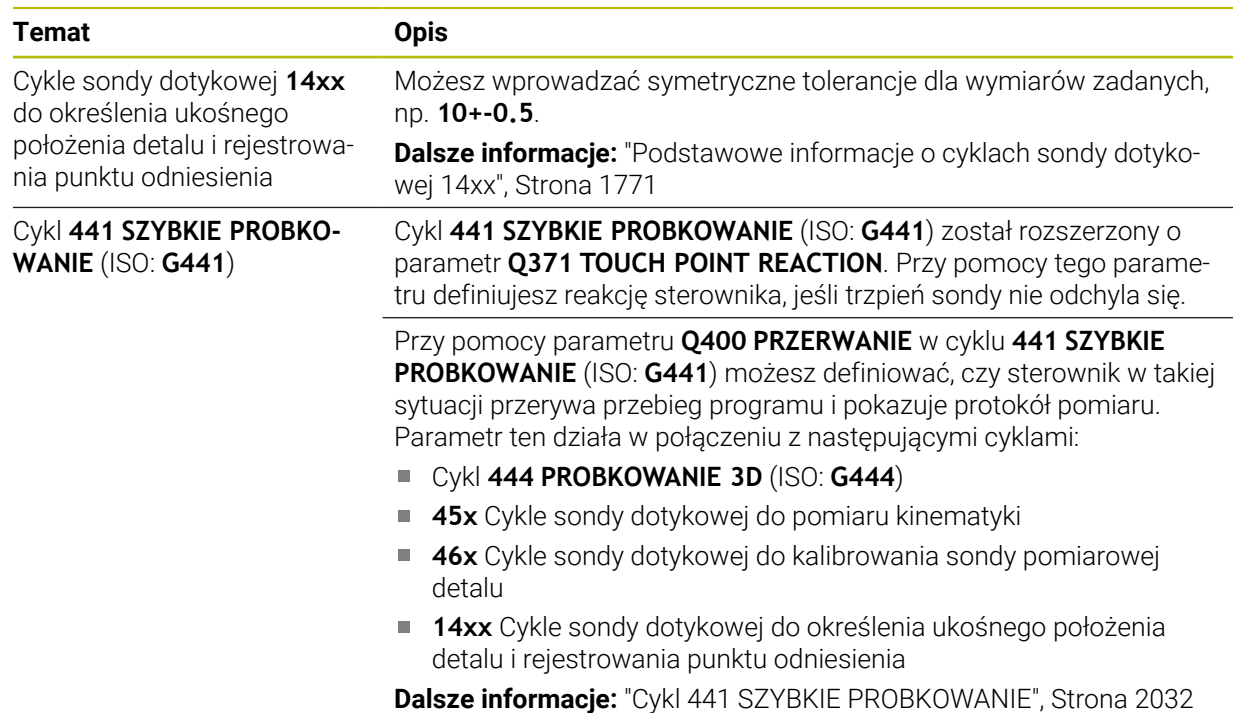

## **1.2.21 Cykle sondy dotykowej dla narzędzia**

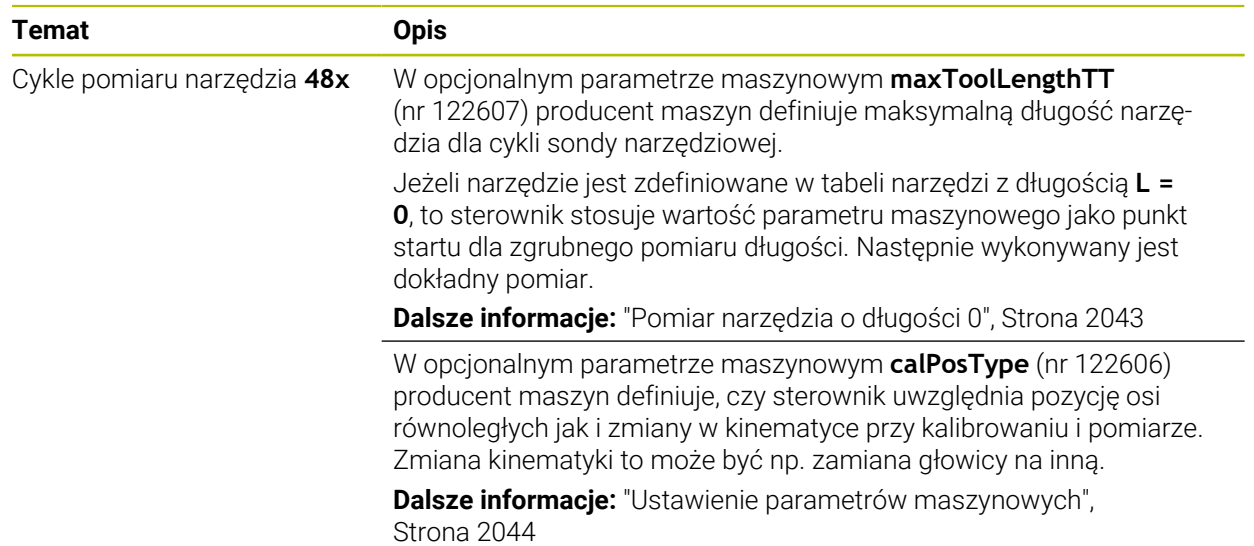

## **1.2.22 Cykle sondy dotykowej do pomiaru kinematyki**

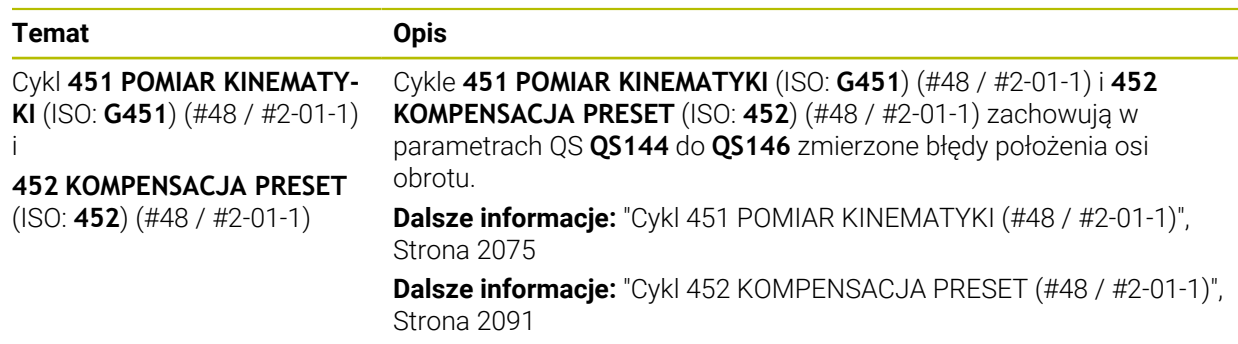

## **1.2.23 Przebieg programu**

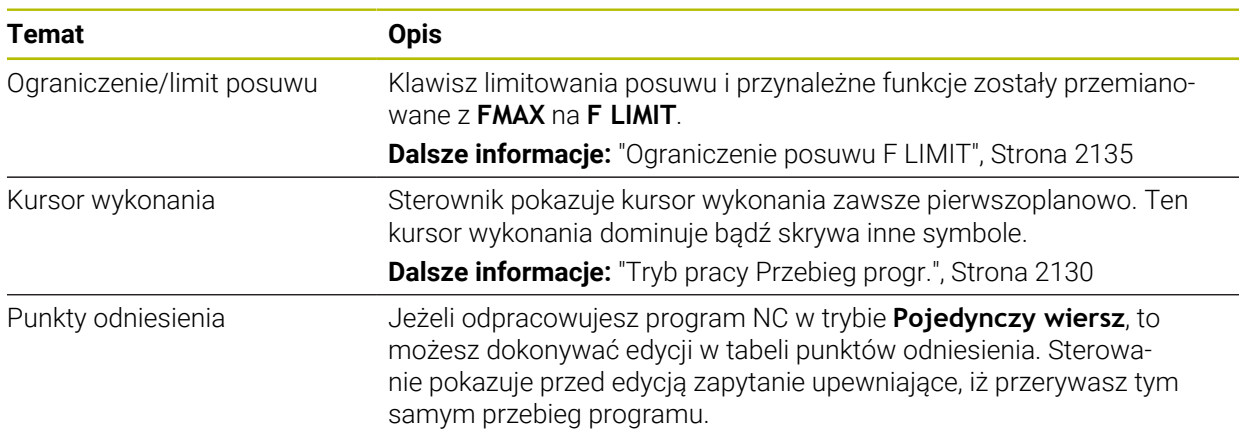

### **1.2.24 Tabele**

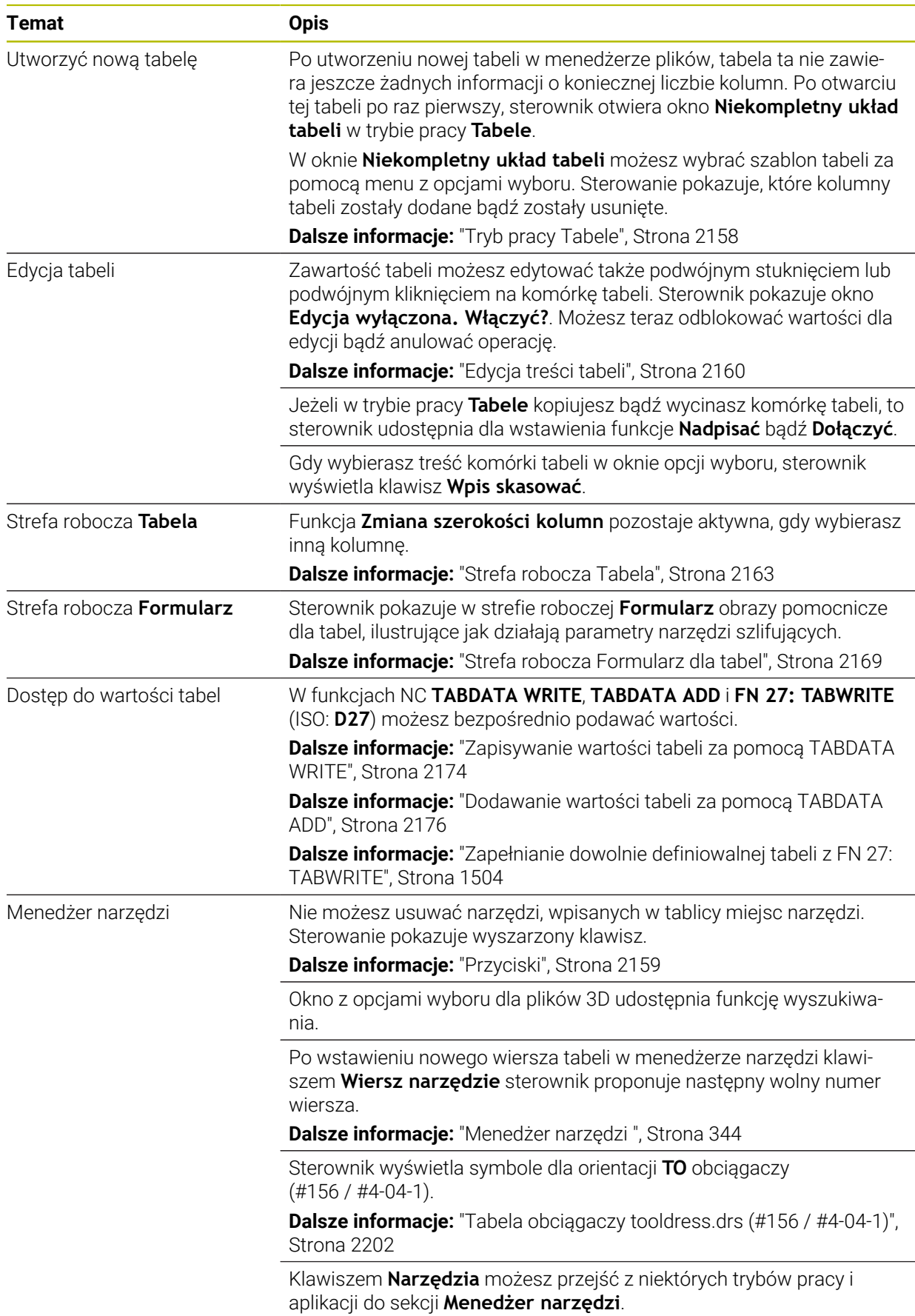

### **1.2.25 Aplikacja Ustawienia**

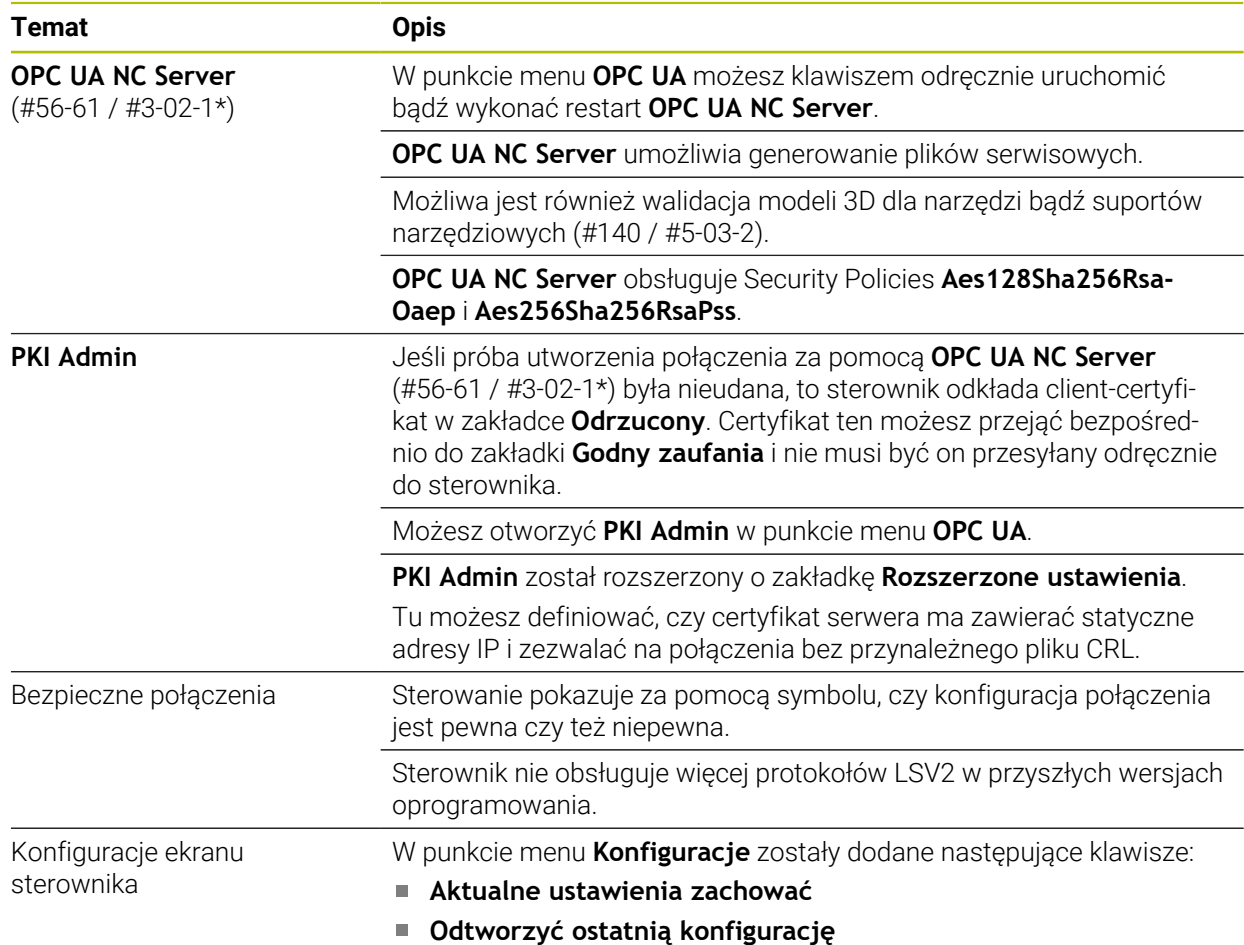

## **1.2.26 Organizowanie użytkowników**

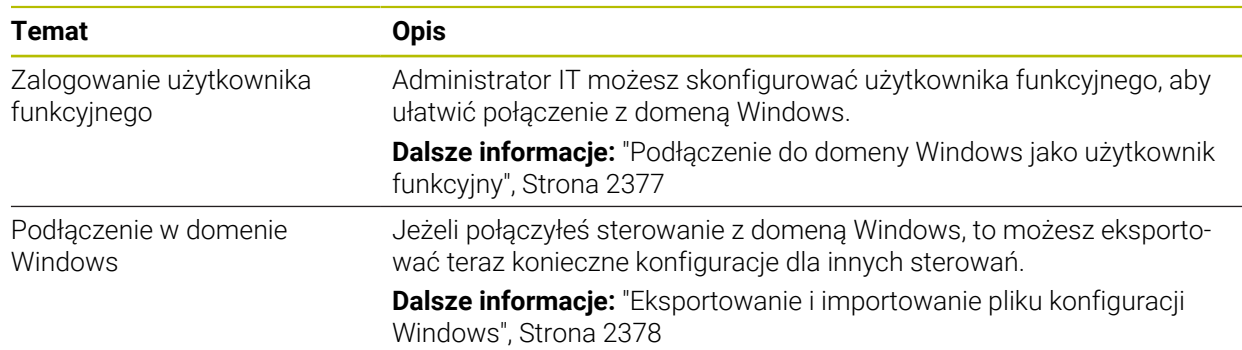

### **1.2.27 Parametry maszynowe**

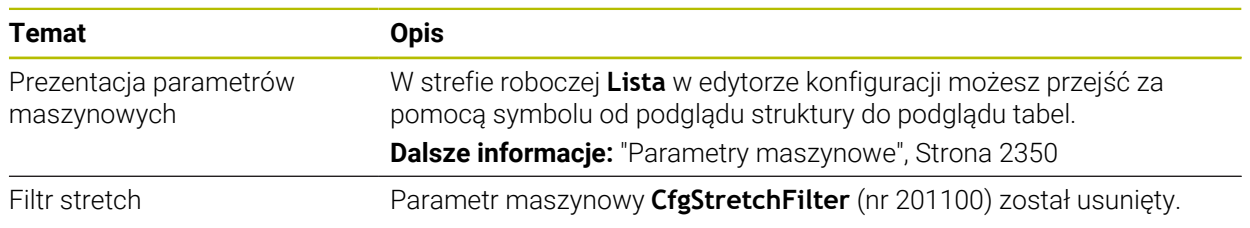

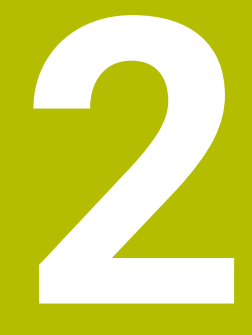

# **O instrukcji obsługi dla użytkownika**

## **2.1 Grupa docelowa użytkowników**

Użytkownicy to wszyscy użytkownicy sterowania, którzy wykonują co najmniej jedno z następujących głównych zadań:

- Obsługa obrabiarki
	- **Konfigurowanie narzędzi**
	- Konfigurowanie obrabianych detali
	- Obróbka detali

 $\mathbf i$ 

- Eliminowanie ewentualnych błędów podczas wykonywania programu
- Zapis i testowanieprogramów NC.
	- Generowanieprogramów NC na sterowaniu bądź zewnętrznie przy użyciu systemu CAM
	- Testowanieprogramów NC przy wykorzystaniu symulacji
	- Eliminowanie ewentualnych błędów podczas testowania programu

Ze względu na dużą ilość informacji w instrukcji użytkownika określono następujące wymagania dotyczące kwalifikacji użytkowników:

- Podstawowa wiedza techniczna, np. czytanie rysunków technicznych i orientacja przestrzenna
- Podstawowa wiedza w zakresie skrawania, np. znaczenie specyficznych technologicznych wartości odnośnie materiału
- Szkolenie w zakresie bezpieczeństwa, np. możliwe zagrożenia i ich unikanie
- Szkolenie przygotowawcze do pracy na obrabiarce, np. kierunki osi i konfiguracja maszyny

HEIDENHAIN udostępnia dalszym grupom docelowym oddzielne pakiety informacyine:

- Prospekty i przegląd zawartości dostawy dla zainteresowanych kupnem
- Instrukcja serwisowa dla technicznego personelu serwisowego
- Instrukcja obsługi technicznej dla producenta obrabiarki

Poza tym HEIDENHAIN oferuje użytkownikom jak i nowicjuszom branżowym szeroki wachlarz ofert szkoleniowych w sferze programowania NC.

**[Portal szkoleniowy HEIDENHAIN](https://www.klartext-portal.de/de_DE/schulung/)**

Ze względu na grupę docelową niniejsza instrukcja obsługi dla użytkownika zawiera tylko informacje odnośnie eksploatacji i obsługi sterowania. Pakiety informacyjne dla innych grup docelowych zawierają informacje o kolejnych fazach życia produktu.

## <span id="page-90-0"></span>**2.2 Dostępna dokumentacja dla użytkownika**

#### **Instrukcja obsługi dla użytkownika**

Ten produkt informacyjny firma HEIDENHAIN określa jako instrukcję obsługi dla użytkownika, niezależnie od nośnika wyjściowego bądź transportowego. Znane terminy synonimiczne to np. instrukcja użytkowania, instrukcja obsługi, instrukcja eksploatacji.

Instrukcja obsługi dla użytkownika dla sterowania dostępna jest w następujących wariantach:

- Jako wydanie drukowane podzielone na następujące moduły:
	- Instrukcja obsługi dla użytkownika **Konfigurowanie i odpracowywanie** zawiera wszystkie informacje konieczne dla konfigurowania obrabiarki jaki i wykonywania programów NC. ID: 1358774-xx
	- Instrukcja obsługi dla użytkownika **Programowanie i testowanie** zawiera wszystkie konieczne informacje dla zapisywania i testowania programów NC. Nie są tam zawarte cykle sond pomiarowych i cykle obróbki. ID: 1358773-xx
	- Instrukcja obsługi dla użytkownika **Cykle obróbki** zawiera wszystkie funkcje cykli obróbkowych. ID: 1358775-xx
	- Instrukcja obsługi dla użytkownika **Cykle pomiaru dla detali i narzędzi** zawiera wszystkie funkcje cykli sond pomiarowych. ID: 1358777-xx
- W postaci plików PDF z podziałem odpowiednio do wersji drukowanej bądź jako instrukcja obsługi dla użytkownika **Kompletne wydanie** obejmujące wszystkie moduły

ID: 1369999-xx

### **[TNCguide](https://content.heidenhain.de/doku/tnc_guide/html/en/)**

W postaci pliku HTML do użytkowania jako zintegrowana pomoc produktu **TNCguide** bezpośrednio na sterowaniu **[TNCguide](https://content.heidenhain.de/doku/tnc_guide/html/en/)**

Instrukcja obsługi dla użytkownika wspomaga obsługującego/technologa przy bezpiecznej i zgodnej z przeznaczeniem pracy ze sterowaniem. **Dalsze informacje:** ["Użycie zgodne z przeznaczeniem", Strona 101](#page-100-0)

#### **Dalsze produkty informacyjne dla użytkownika**

Dla użytkowników dostępne są następujące dalsze produkty informacyjne:

- **Przegląd nowych i zmodyfikowanych funkcji oprogramowania** informuje o nowych rozwiązaniach w poszczególnych wersjach oprogramowania. **[TNCguide](https://content.heidenhain.de/doku/tnc_guide/html/en/)**
- Prospekt **Funkcie TNC7** informuje o funkcjach sterownika TNC7 w porównaniu do funkcjonalności TNC 640 ID: 1387017-xx

### **[HEIDENHAIN-Prospekte](https://www.heidenhain.com/service/downloads/brochures)**

- **Prospekty HEIDENHAIN** informują o produktach i usługach firmy HEIDENHAIN, np. opcjach oprogramowania sterowania. **[HEIDENHAIN-Prospekte](https://www.heidenhain.com/service/downloads/brochures)**
- Baza danych **NC-Solutions** udostępnia rozwiązania do często stawianych zadań wytwarzania. **[HEIDENHAIN-NC-Solutions](https://www.klartext-portal.com/en/tips/nc-solutions/)**

## **2.3 Stosowane typy wskazówek**

### **Wskazówki dotyczące bezpieczeństwa**

Proszę uwzględniać wszystkie wskazówki bezpieczeństwa w niniejszym skrypcie oraz w dokumentacji producenta obrabiarki!

Wskazówki bezpieczeństwa ostrzegają przed zagrożeniami mogącymi wystąpić w trakcie pracy z oprogramowaniem na obrabiarkach a także pomagają ich unikać. Są one klasyfikowane według stopnia zagrożenia i podzielone są na następujące grupy:

## **NIEBEZPIECZEŃSTWO**

**Niebezpieczeństwo** sygnalizuje zagrożenia dla osób. Jeśli instrukcja unikania zagrożeń nie jest uwzględniana, to zagrożenie prowadzi **pewnie do wypadków śmiertelnych lub ciężkich obrażeń ciała**.

## **OSTRZEŻENIE**

**Ostrzeżenie** sygnalizuje zagrożenia dla osób. Jeśli instrukcja unikania zagrożeń nie jest uwzględniana, to zagrożenie prowadzi **przypuszczalnie do wypadków śmiertelnych lub ciężkich obrażeń ciała**.

## **AUWAGA**

**Uwaga** sygnalizuje zagrożenia dla osób. Jeśli instrukcja unikania zagrożeń nie jest uwzględniana, to zagrożenie prowadzi **przypuszczalnie do lekkich obrażeń ciała**.

## *WSKAZÓWKA*

**Wskazówka** sygnalizuje zagrożenia dla przedmiotów lub danych. Jeśli instrukcja unikania zagrożeń nie jest uwzględniana, to zagrożenie prowadzi **przypuszczalnie do powstania szkody materialnej**.

### **Priorytet informacji w obrębie wskazówek bezpieczeństwa**

Wszystkie wskazówki dotyczące bezpieczeństwa zawierają następujące cztery segmenty:

- Słowo sygnałowe pokazuje poziom zagrożenia
- Rodzaj i źródło zagrożenia
- Następstwa lekceważenia zagrożenia, np. "W następnych zabiegach obróbkowych istnieje zagrożenie kolizji"
- Zapobieganie środki zażegnania niebezpieczeństwa

#### **Wskazówki informacyjne**

Proszę zapoznać się z wskazówkami informacyjnymi w niniejszej instrukcji, aby w pełni wykorzystać oprogramowanie.

W niniejszej instrukcji znajdują się następujące wskazówki informacyjne:

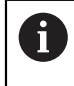

Symbol informacji oznacza **podpowiedź**.

Podpowiedź podaje ważne dodatkowe lub uzupełniające informacje.

Ten symbol wskazuje na konieczność przestrzegania wskazówek 6 bezpieczeństwa producenta obrabiarki. Ten symbol wskazuje także na funkcje zależne od maszyny. Możliwe zagrożenia dla obsługującego i obrabiarki opisane są w instrukcji obsługi obrabiarki.

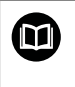

#### Symbol książki oznacza **odsyłacz**.

Odsyłacz wskazuje na link do zewnętrznych dokumentacji, np. dokumentacji producenta obrabiarki lub innego dostawcy.

### <span id="page-92-0"></span>**2.4 Wskazówki do użytkowania programów NC**

Wykorzystywane w niniejszej instrukcji obsługi programy NC to propozycje rozwiązania. Przed zastosowaniem programów NC bądź pojedynczych bloków NC na obrabiarce, należy je dopasować.

Należy dopasować następujące treści:

- Narzędzia
- Wartości skrawania
- **Posuwy**
- Bezpieczna wysokość bądź bezpieczne pozycje
- Specyficzne pozycje maszynowe, np. z M91
- Ścieżki wywoływanych programów

Niektóre programy NC są zależne od kinematyki obrabiarki. Należy dopasować te programy NC przed pierwszym testem wykonania do kinematyki obrabiarki.

Należy przetestować programy NC dodatkowo z wykorzystaniem symulacji przed rzeczywistym uruchomieniem programu.

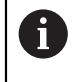

Wykorzystując test programu stwierdzisz, czy program NC może być zastosowany z dostępnymi opcjami oprogramowania, z aktywną kinematyką jak i z aktualną konfiguracją obrabiarki.

**2**

## **2.5 Instrukcja obsługi dla użytkownika jako zintegrowana pomoc do produktu TNCguide**

## **Zastosowanie**

Zintegrowana pomoc do produktu **TNCguide** udostępnia pełny zakres wszystkich instrukcji obsługi dla użytkownika.

**Dalsze informacje:** ["Dostępna dokumentacja dla użytkownika", Strona 91](#page-90-0) Instrukcja obsługi dla użytkownika wspomaga obsługującego/technologa przy bezpiecznej i zgodnej z przeznaczeniem pracy ze sterowaniem. **Dalsze informacje:** ["Użycie zgodne z przeznaczeniem", Strona 101](#page-100-0)

## **Spokrewnione tematy**

Strefa robocza **Pomoc**

**Dalsze informacje:** ["Strefa robocza Pomoc", Strona 1626](#page-1625-0)

## **Warunek**

Ħ.

Sterownik udostępnia w stanie dostawczym zintegrowaną pomoc do produktu **TNCguide** w języku niemieckim i angielskim.

Jeśli sterownik nie znajdzie odpowiedniej wersji językowej **TNCguide**-do wybranego języka dialogu, to otwiera **TNCguide** w języku angielskim.

Jeśli sterownik nie znajdzie żadnej wersji językowej **TNCguide**, to otwiera stronę informacyjną z instrukcjami. Za pomocą podanych linków oraz instrukcji działania możesz uzupełnić brakujące pliki w sterowaniu.

Możesz otworzyć także stronę informacyjną odręcznie, wybierając **index.html** np. pod **TNC:\tncguide\en\readme**. Ścieżka jest zależna od pożądanej wersji językowej, np. **en** dla języka angielskiego. Za pomocą podanych instrukcji działania możesz także aktualizować wersję **TNCguide**. Aktualizacja może być konieczna np. po aktualizacji oprogramowania.

## **Opis funkcji**

Zintegrowana pomoc do produktu **TNCguide** może być wybierana w ramach aplikacji **Pomoc** bądź w strefie pracy **Pomoc**.

**Dalsze informacje:** ["Aplikacja Pomoc", Strona 95](#page-94-0)

**Dalsze informacje:** ["Strefa robocza Pomoc", Strona 1626](#page-1625-0)

Obsługa **TNCguide** jest identyczna w obydwu przypadkach.

**Dalsze informacje:** ["Symbole", Strona 96](#page-95-0)

<span id="page-94-0"></span>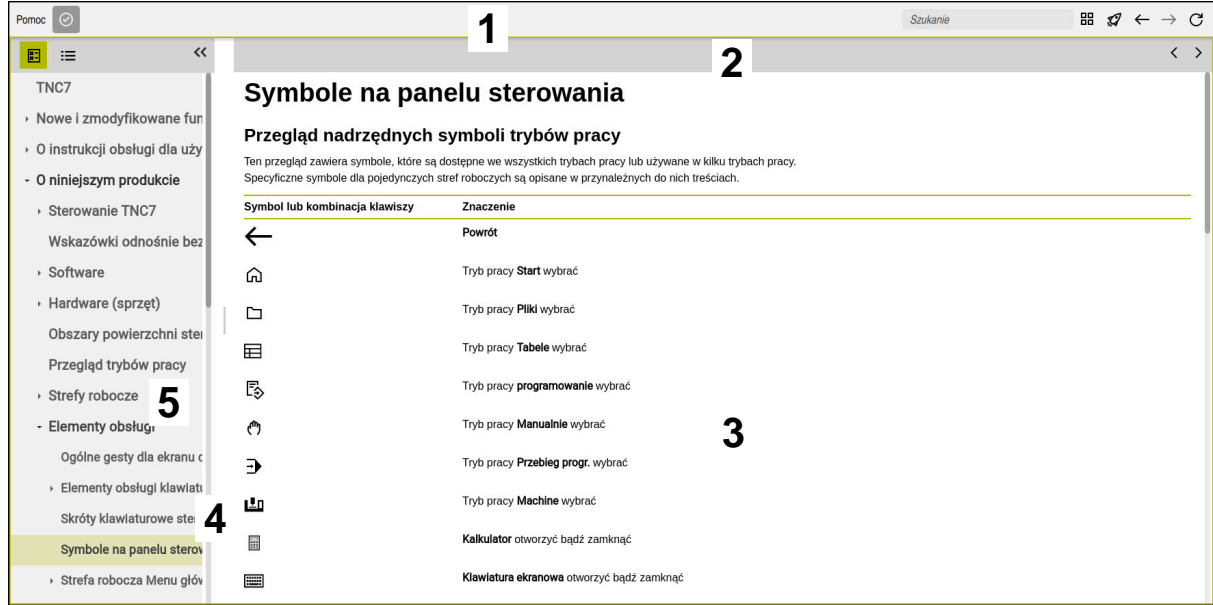

Otwarty **TNCguide** w strefie roboczej **Pomoc**

**TNCguide** zawiera następujące sekcje:

- 1 Pasek tytułowy strefy roboczej **Pomoc Dalsze informacje:** ["Strefa robocza Pomoc", Strona 96](#page-95-1)
- 2 Pasek tytułów zintegrowanej pomocy do produktu **TNCguide Dalsze informacje:** ["TNCguide ", Strona 96](#page-95-2)
- 3 Kolumna treści **TNCguide**
- 4 Rozdzielacz między kolumnami **TNCguide** Przy pomocy rozdzielacza możesz dopasować szerokość kolumn.
- 5 Kolumna nawigacji **TNCguide**

**2**

## <span id="page-95-0"></span>**Symbole**

## <span id="page-95-1"></span>**Strefa robocza Pomoc**

Strefa robocza **Pomoc** zawiera w obrębie aplikacji **Pomoc** następujące symbole:

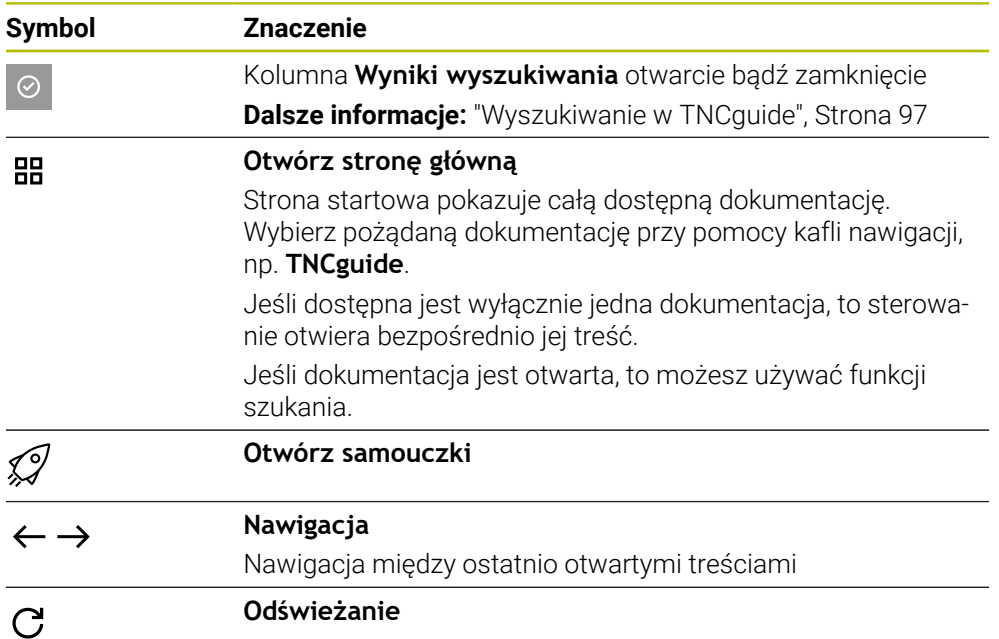

### <span id="page-95-2"></span>**TNCguide**

Zintegrowana pomoc do produktu **TNCguide** zawiera następujące symbole:

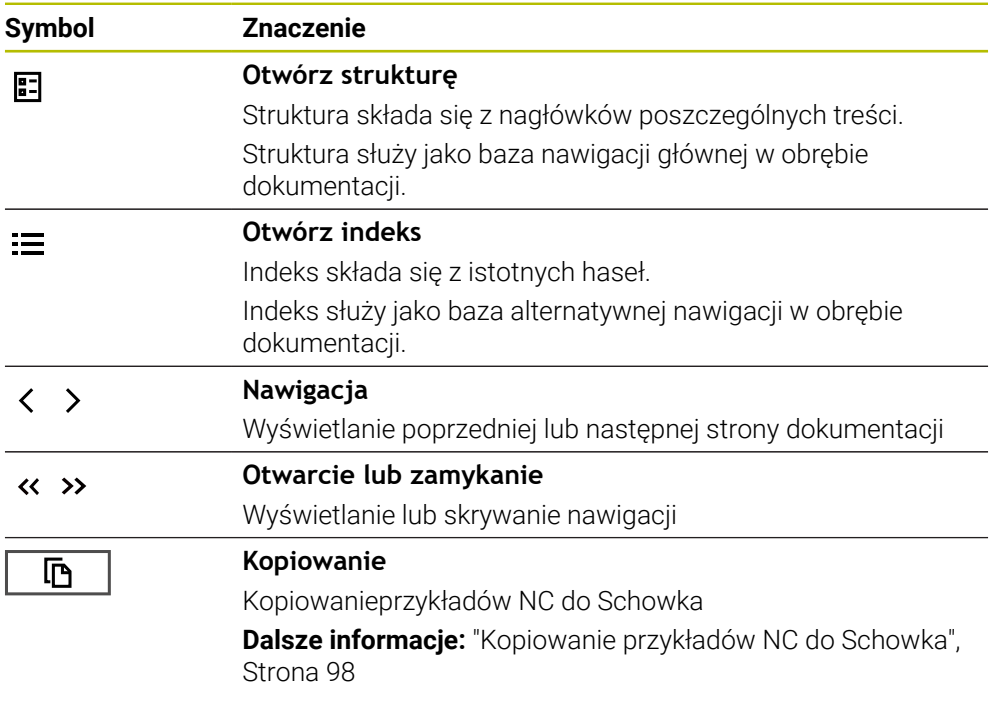

**O instrukcji obsługi dla użytkownika | Instrukcja obsługi dla użytkownika jako zintegrowana pomoc do produktu TNCguide**

### **Pomoc kontekstowa**

Możesz wywołać **TNCguide** zależnie od kontekstu. Stosując kontekstowe wywołanie trafiasz od razu do odpowiednich informacji, np. odnośnie wybranego elementu bądź aktualnej funkcji NC.

Pomoc kontekstową możesz wywołać następującymi sposobami:

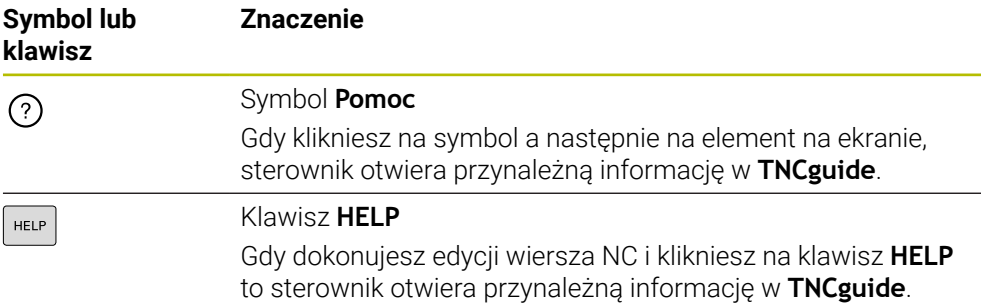

Kiedy wywołujesz TNCguide kontekstowo, to sterownik otwiera okno wyskakujące z informacjami. Po naciśnięciu klawisza **Pokaż więcej** sterownik otwiera **TNCguide** w aplikacji **Pomoc**.

**Dalsze informacje:** ["Aplikacja Pomoc", Strona 95](#page-94-0)

Jeżeli strefa robocza **Pomoc** jest już otwarta, to sterownik pokazuje w niej **TNCguide** a nie jako okno wyskakujące.

**Dalsze informacie:** ["Strefa robocza Pomoc", Strona 1626](#page-1625-0)

### <span id="page-96-0"></span>**2.5.1 Wyszukiwanie w TNCguide**

Za pomocą funkcji szukania możesz wyszukiwać w otwartej dokumentacji wprowadzone hasła.

Korzystasz z funkcji szukania w następujący sposób:

Wprowadź sekwencję znaków

Pole wprowadzenia znajduje się na pasku tytułów z lewej strony od symbolu Home, przy pomocy którego wykonujesz nawigację na stronę główną.

Wyszukiwanie startuje automatycznie, np. po wprowadzeniu litery. Jeśli chcesz skasować dane wejściowe, to używają symbolu Xw polu wprowadzenia.

- > Sterowanie otwiera kolumnę z wynikami szukania.
- Sterowanie zaznacza również znalezione miejsca na stronie z otwartą zawartością.
- Wybrać znalezione miejsce
- > Sterowanie otwiera wybraną zawartość.
- > Sterowanie pokazuje w dalszym ciągu wyniki ostatniego wyszukiwania.
- W razie potrzeby wybrać alternatywne znalezione miejsce
- W razie konieczności wprowadź nową sekwencję znaków

### <span id="page-97-0"></span>**2.5.2 Kopiowanie przykładów NC do Schowka**

Za pomocą funkcji kopiowania przejmujesz przykłady NC z dokumentacji do edytora NC.

Korzystasz z funkcji kopiowania w następujący sposób:

- Przejść do pożądanego przykładu NC
- **Wskazówki odnośnie użytkowania programów NC** rozwinąć
- **Wskazówki odnośnie użytkowania programów NC** czytać i uwzględnić **Dalsze informacje:** ["Wskazówki do użytkowania programów NC", Strona 93](#page-92-0)

匝

**2**

- Kopiowanie przykładu NC do Schowka
- 匝
- 
- Przycisk zmienia kolor podczas operacji kopiowania.
- > Schowek zawiera pełną zawartość skopiowanego przykładu NC.
- Wstawienieprzykładu NC do programu NC
- Dopasowanie wstawionej treści odpowiednio do **Wskazówki odnośnie użytkowania programów NC**
- ▶ Testowanieprogramu NC przy pomocy symulacji **Dalsze informacje:** ["Strefa robocza Symulacja", Strona 1669](#page-1668-0)

## <span id="page-97-1"></span>**2.6 Kontakt z redakcją**

#### **Wymagane są zmiany lub stwierdzono błąd?**

Nieprzerwanie staramy się ulepszać naszą dokumentację. Proszę pomóc nam przy tym i komunikować sugestie dotyczące zmian pod następującym adresem mailowym:

#### **[tnc-userdoc@heidenhain.de](mailto:tnc-userdoc@heidenhain.de)**

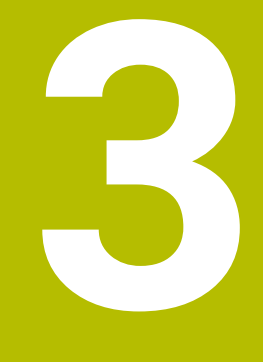

**O niniejszym produkcie**

### **3.1 Sterowanie TNC7**

Każde sterowanie HEIDENHAIN wspomaga użytkownika przy programowaniu metodą dialogową i szczegółową symulacją. Przy pomocy TNC7 możesz programować także w formularzach bądź graficznie i dzięki temu szybko a także pewnie osiągnąć pożądany rezultat.

Opcje oprogramowania jak i opcjonalne rozszerzenia sprzętowe umożliwiają elastyczne powiększenie zakresu funkcjonalności oraz komfortu obsługi.

Rozszerzenie zakresu funkcjonalności pozwala np. na wykonywanie dodatkowo do frezowania i toczenia także realizowanie obróbki toczeniem i szlifowaniem.

**Dalsze informacje:** ["Specyficzne programowanie zależnie od technologii",](#page-274-0)

[Strona 275](#page-274-0)

Komfort obsługi wzrasta także np. poprzez zastosowanie sond dotykowych, kółek ręcznych bądź myszki 3D.

**Dalsze informacje:** ["Rozszerzenie hardware", Strona 120](#page-119-0)

#### **Definicje**

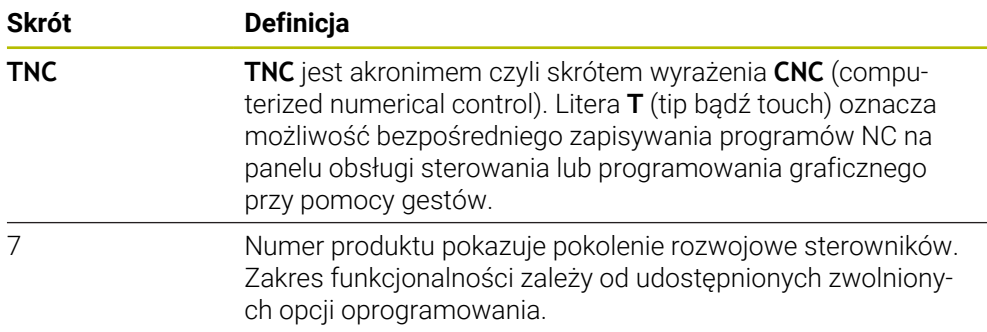

### <span id="page-100-0"></span>**3.1.1 Użycie zgodne z przeznaczeniem**

Informacje dotyczące użycia zgodnego z przeznaczeniem wspomagają obsługującego i zapewniają bezpieczną pracę z produktem, np. na obrabiarce.

Sterowanie jest komponentem maszyny a nie kompletną maszyną. Niniejsza instrukcja obsługi dla użytkownika opisuje zastosowanie sterowania. Przed użytkowaniem maszyny wraz ze sterowaniem należy poinformować się na podstawie dokumentacji producenta obrabiarki o aspektach dotyczących bezpieczeństwa, koniecznego wyposażenia jak i o wymogach odnośnie kwalifikacji personelu.

HEIDENHAIN jest producentem układów sterowania przeznaczonych do  $\mathbf{i}$ eksploatacji na frezarkach i tokarkach oraz centrach obróbkowych z 24 osiami włącznie. Jeśli jako użytkownik napotkasz konstelację odbiegającą od normy, to musisz natychmiast skontaktować się z przedsiębiorcą eksploatującym urządzenie.

HEIDENHAIN wnosi dodatkowy wkład do zwiększenia bezpieczeństwa jak i zabezpieczenia produktów, uwzględniając m.in. Informacje zwrotne klientów. Na ich podstawie następuje np. dopasowanie funkcjonalności sterowań oraz udostępnienie wskazówek odnośnie bezpieczeństwa w informacjach o produktach.

Możesz również przyczynić się aktywnie do zwiększenia poziomu bezpieczeństwa, zgłaszając brakujące bądź niezrozumiałe informacje. **Dalsze informacje:** ["Kontakt z redakcją", Strona 98](#page-97-1)

### **3.1.2 Przewidziane miejsce eksploatacji**

Zgodnie z normą DIN EN 50370-1 o zakresie kompatybilności elektromagnetycznej (EMC) sterownik jest dopuszczony do użytku w środowisku przemysłowym.

#### **Definicje**

i

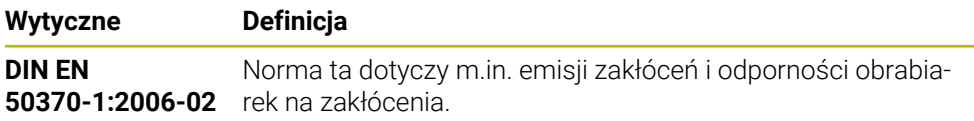

## **3.2 Wskazówki odnośnie bezpieczeństwa**

Proszę uwzględniać wszystkie wskazówki bezpieczeństwa w niniejszym skrypcie oraz w dokumentacji producenta obrabiarki!

Poniższe wskazówki bezpieczeństwa odnoszą się wyłącznie do sterowania jako oddzielnego komponentu a nie do specyficznego całego produktu, czyli obrabiarki.

Należy zapoznać się z instrukcją obsługi obrabiarki!

Przed użytkowaniem maszyny wraz ze sterowaniem należy poinformować się na podstawie dokumentacji producenta obrabiarki o aspektach dotyczących bezpieczeństwa, koniecznego wyposażenia jak i o wymogach odnośnie kwalifikacji personelu.

Poniższy przegląd zawiera wyłącznie ogólnie obowiązujące wskazówki bezpieczeństwa. Należy uwzględnić w następnych rozdziałach także dodatkowe, częściowo zależne od konfiguracji wskazówki odnośnie bezpieczeństwa.

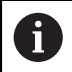

O

Aby zapewnić maksymalnie możliwy poziom bezpieczeństwa, wszystkie wskazówki są powtarzane w odpowiednich miejscach w rozdziałach.

## **NIEBEZPIECZEŃSTWO**

### **Uwaga, niebezpieczeństwo dla obsługującego!**

Ze względu na niezabezpieczone gniazda złączy, uszkodzone kable i niefachowe korzystanie dochodzi zawsze do zagrożeń elektrycznych. Już z włączeniem maszyny powstaje sytuacja zagrożenia!

- Podłączanie i odłączanie urządzeń może być wykonywane wyłącznie przez autoryzowany personel serwisowy.
- Obrabiarkę włączyć tylko z podłączonym kółkiem lub zabezpieczonym gniazdem zasilania

## **NIEBEZPIECZEŃSTWO**

### **Uwaga, niebezpieczeństwo dla obsługującego!**

Przez maszyny i komponenty maszyn powstają zawsze zagrożenia mechaniczne. Pola elektryczne, magnetyczne bądź elektromagnetyczne są szczególnie niebezpieczne dla osób z kardiostymulatorami i implantami. Już z włączeniem maszyny powstaje sytuacja zagrożenia!

- $\triangleright$  Prosze uwzględnić informacje zawarte w podręczniku eksploatacji obrabiarki i kierować się nimi
- Proszę uwzględnić wskazówki bezpieczeństwa oraz symbole i kierować się nimi
- **Stosować środki zabezpieczenia**

## **OSTRZEŻENIE**

### **Uwaga, niebezpieczeństwo dla obsługującego!**

Szkodliwe oprogramowanie (wirusy, trojany lub robaki) mogą znaczącą zmienić rekordy danych albo samo oprogramowanie. Manipulowane rekordy danych oraz manipulowane oprogramowanie mogą prowadzić do nieprzewidzianego zachowania obrabiarki.

- Media pamięci przenośnej należy kontrolować przed wykorzystaniem
- Wewnętrzną przeglądarkę internetową uruchamiać tylko w Sandbox

## *WSKAZÓWKA*

### **Uwaga niebezpieczeństwo kolizji!**

Odchylenia pomiędzy rzeczywistymi pozycjami osi i oczekiwanymi przez sterowanie (zachowanymi przy wyłączeniu) wartościami mogą prowadzić do niepożądanych i nieprzewidzianych ruchów osi. Podczas referencjonowania dalszych osi i następnych przemieszczeń istnieje zagrożenie kolizji!

- Sprawdzenie pozycji osi
- Wyłącznie przy zgodności pozycji osi wyskakujące okno z **TAK** pokwitować
- Pomimo potwierdzenia oś następnie ostrożnie przemieścić
- W przypadku niezgodności lub wątpliwości skontaktować producenta obrabiarek

## *WSKAZÓWKA*

#### **Uwaga, niebezpieczeństwo dla obrabianego przedmiotu i narzędzia!**

Przerwa w dopływie prądu podczas obróbki może prowadzić do niekontrolowanego tak zwanego zjechania lub do wyhamowania osi. Jeśli narzędzie znajdowało się przed przerwą w zasilaniu w materiale, to dodatkowo osie po restarcie sterowania nie mogą być referencjonowane. Dla osi nie referencjonowanych sterowanie przejmuje ostatnio zachowane wartości osiowe jako aktualną pozycję, która może odbiegać od rzeczywistej pozycji. Następne ruchy przemieszczenia nie są dlatego też zgodne z przemieszczeniami przed przerwą w zasilaniu. Jeśli narzędzie znajduje się przy tych przemieszczeniach jeszcze w materiale, to może dojść do naprężeń i tym samym do uszkodzenia narzędzia oraz detalu!

- Używać niewielkiego posuwu
- Dla nie referencjonowanych osi uwzględnić, iż monitorowanie obszaru przemieszczenia nie jest dostępne

## *WSKAZÓWKA*

#### **Uwaga niebezpieczeństwo kolizji!**

Sterowanie nie przeprowadza automatycznej kontroli kolizji pomiędzy narzędziem i obrabianym detalem. W przypadku błędnego pozycjonowania wstępnego lub niedostatecznego odstępu komponentów istnieje podczas referencjonowania niebezpieczeństwo kolizji!

- **Proszę uwzględnić informacje na ekranie**
- Przed referencjonowaniem najechać bezpieczną pozycję
- ▶ Zwrócić uwagę na możliwość kolizji

## *WSKAZÓWKA*

#### **Uwaga niebezpieczeństwo kolizji!**

Sterowanie używa do korygowania długości narzędzia określoną w tabeli narzędzi wartość długości narzędzia. Błędne długości narzędzia wpływają na niewłaściwą korekcję długości narzędzia. Dla narzędzi o długości **0** oraz po **TOOL CALL 0** sterowanie nie przeprowadza korekcji długości i kontroli kolizyjności. Podczas następnych zabiegów pozycjonowania narzędzia istnieje zagrożenie kolizji!

- Narzędzia definiować zawsze z ich rzeczywistymi długościami (nie tylko różnice)
- **TOOL CALL 0** stosować wyłącznie do opróżniania wrzeciona

### *WSKAZÓWKA*

#### **Uwaga, niebezpieczeństwo znacznych szkód!**

Nie zdefiniowane pola w tabeli punktów odniesienia zachowują się inaczej niż zdefiniowane z wartością **0** pola: z **0** definiowane pola nadpisują przy aktywowaniu poprzednią wartość, dla niezdefiniowanych pól pozostaje zachowana poprzednia wartość. Jeżeli poprzednia wartość pozostaje niezmienna, to istnieje zagrożenie kolizji!

- Przed aktywowaniem punktu odniesienia sprawdzić, czy wszystkie kolumny są zapełnione wartościami
- W nie zdefiniowanych kolumnach wprowadzić wartości, np. **0**
- Alternatywnie zlecić producentowi maszyn zdefiniowanie **0** jako wartości domyślnej dla kolumn

## *WSKAZÓWKA*

#### **Uwaga niebezpieczeństwo kolizji!**

Generowane na starszych modelach sterowania programy NC mogą na aktualnych sterowaniach powodować odmienne przemieszczenia osi lub komunikaty o błędach! Podczas obróbki istnieje niebezpieczeństwo kolizji!

- Sprawdzić przebieg programu NC lub fragmentu programu przy pomocy symulacji graficznej
- Program NC lub fragment programu ostrożnie przetestować w trybie pracy **Wykonanie progr.,pojedyńczy blok** .

## *WSKAZÓWKA*

#### **Uwaga, możliwa utrata danych!**

Jeśli podłączone urządzenia USB nie zostaną poprawnie odłączone podczas transferu danych, to dane mogą zostać uszkodzone lub usunięte!

- Proszę wykorzystywać interfejs USB tylko do transmisji oraz zabezpieczania, natomiast nie do edycji i wykonywania programów NC.
- Usuwanie urządzeń USB przy pomocy softkeys po zakończeniu transmisji danych

## *WSKAZÓWKA*

#### **Uwaga, możliwa utrata danych!**

Sterowanie musi zostać poprawnie wyłączone, aby bieżące procesy zostały zakończone i dane zabezpieczone. Natychmiastowe wyłączenie sterowania po naciśnięciu wyłącznika głównego może w każdym stanie sterowania doprowadzić do utraty danych!

- Sterowanie zawsze poprawnie wyłączyć
- Wyłącznik główny nacisnąć wyłącznie po komunikacie na ekranie

## *WSKAZÓWKA*

### **Uwaga niebezpieczeństwo kolizji!**

Jeśli podczas przebiegu programu wybierzesz za pomocą funkcji **GOTO**-jakiś blok NC a następnie dalej odpracowujesz program NC, to sterowanie ignoruje wszystkie programowane wcześniej funkcje NC, np. transformacje. W takim przypadku istnieje zagrożenie kolizji podczas następnych przesuwów!

- Należy używać funkcji **GOTO** tylko przy programowaniu i testowaniu programów NC.
- Przy odpracowywaniu programów NC należy używać wyłącznie funkcji **Skan do bl.**.

### **3.3 Software**

Niniejsza instrukcja obsługi dla użytkownika obsługi opisuje funkcje do konfigurowania obrabiarki jak i programowania oraz odpracowywania programów NC, które dostępne są w sterowaniach z pełnym zakresem wydajności.

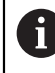

Rzeczywisty zakres wydajności zależy od udostępnionych zwolnionych opcji oprogramowania. **Dalsze informacje:** ["Opcje software", Strona 107](#page-106-0)

Tablica pokazuje opisane w niniejszej instrukcji obsługi numery oprogramowania NC.

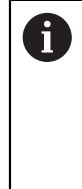

Firma HEIDENHAIN uprościła schemat wersji od wersji numer 16 oprogramowania NC:

- Okres publikacji określa numer wersji.
- Wszystkie typy sterowań danego okresu publikacji posiadają ten sam numer wersji.
- Numer wersji stacji programowania odpowiada numerowi wersji oprogramowania NC.

#### **Numer software NC Produkt**

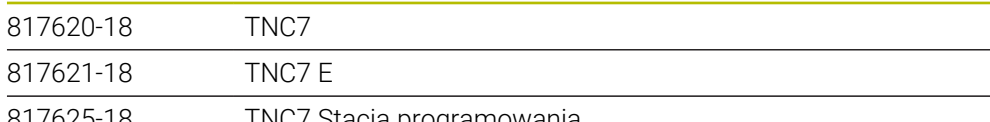

817625-18 TNC7 Stacja programowania

Należy zapoznać się z instrukcją obsługi obrabiarki! Niniejsza instrukcja obsługi dla użytkownika opisuje podstawowe funkcje sterowania. Producent maszyn może dopasować funkcje sterowania do obrabiarki, rozszerzyć je bądź ograniczyć ich zakres.

Możesz zweryfikować przy pomocy instrukcji obsługi maszyny, czy producent obrabiarki dopasował funkcje sterowania.

Jeżeli producent maszyn musi zmienić konfigurację maszyny w późniejszym czasie, to może to oznaczać koszty dla eksploatatora maszyny.

#### **Definicja**

6

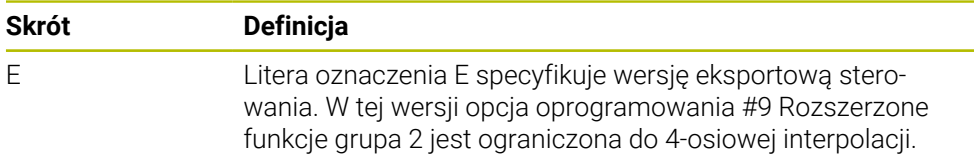

### <span id="page-106-0"></span>**3.3.1 Opcje software**

Opcje software określają zakres wydajności sterowania. Opcjonalne funkcje są zależne od specyfiki maszyny bądź aplikacji. Opcje software umożliwiają dopasowanie sterowania do indywidualnych potrzeb.

Możesz sprawdzić, jakie opcje oprogramowania są włączone na obrabiarce.

**Dalsze informacje:** ["Wgląd w opcje oprogramowania", Strona 2302](#page-2301-0)

TNC7 dysponuje różnymi opcjami software, które producent maszyn może odblokować oddzielnie a także odblokować w późniejszym czasie. Poniższy przegląd zawiera wyłącznie te opcje oprogramowania, które są istotne dla użytkownika.

Opcje software są zapisane do pamięci na płytce wtykowej **SIK** (System Identification Key). TNC7 może być wyposażony w płytkę wtykową **SIK1** bądź **SIK2**, zależnie od tego różnią się one numerami opcji oprogramowania.

W instrukcji obsługi dla użytkownika rozpoznasz na podstawie klamerek z numerami opcji, iż określona funkcja nie jest zawarta w standardowym zakresie funkcii.

Klamry zawierają numery opcji **SIK1**- i **SIK2**-rozdzielone kreską ukośną, np. (#18 / #3-03-1).

Instrukcja techniczna zawiera informacje o dodatkowych opcjach oprogramowania istotnych dla danego producenta maszyny.

#### **Definicje SIK2**

i

**SIK2-numery opcji mają następujący schemat opisowy <Klasa>-<Opcja>-<Wersja>:** 

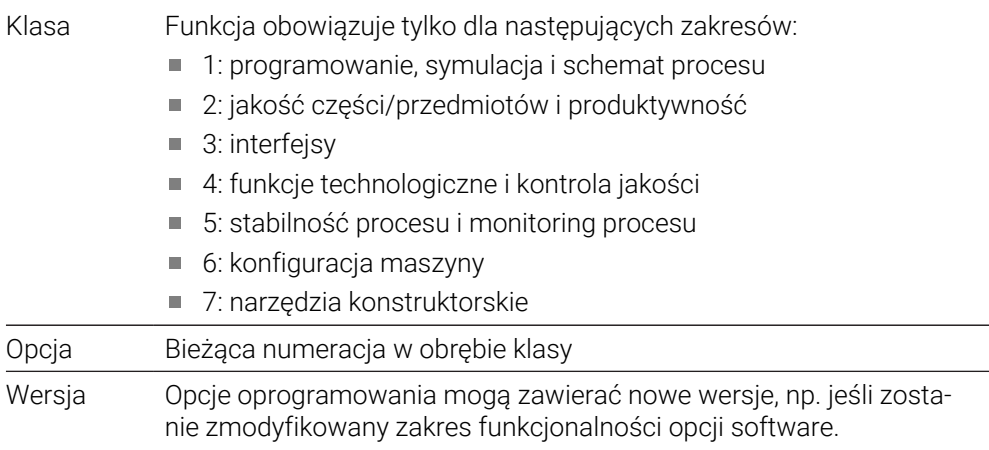

Niektóre opcje software możesz wielokrotnie zamawiać z **SIK2** aby otrzymać kilka wariantów funkcjonalności, np. odblokować kilka obwodów regulacji dla osi. W instrukcji obsługi dla użytkownika te opcje software są oznaczone znakiem **\***.

Sterownik pokazuje w punkcie menu **SIK** aplikacji **Ustawienia**, czy i jak często określona opcja software jest odblokowana.

**Dalsze informacje:** ["Punkt menu SIK", Strona 2301](#page-2300-0)

#### **Przegląd**

ñ

Proszę uwzględnić, iż określone opcje software wymagają także odpowiednich rozszerzeń sprzętowych. **Dalsze informacje:** ["Hardware \(sprzęt\)", Strona 115](#page-114-0)

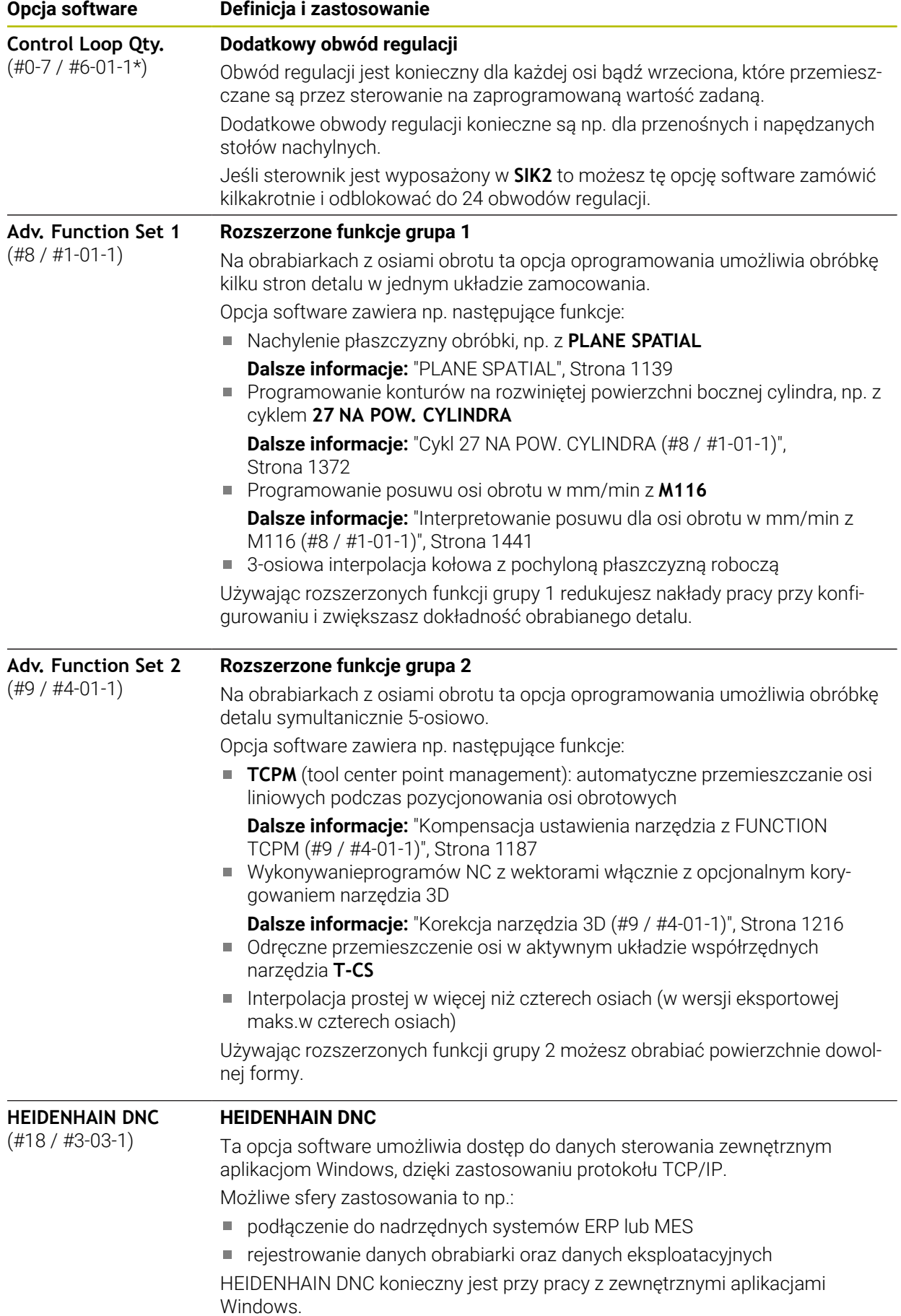
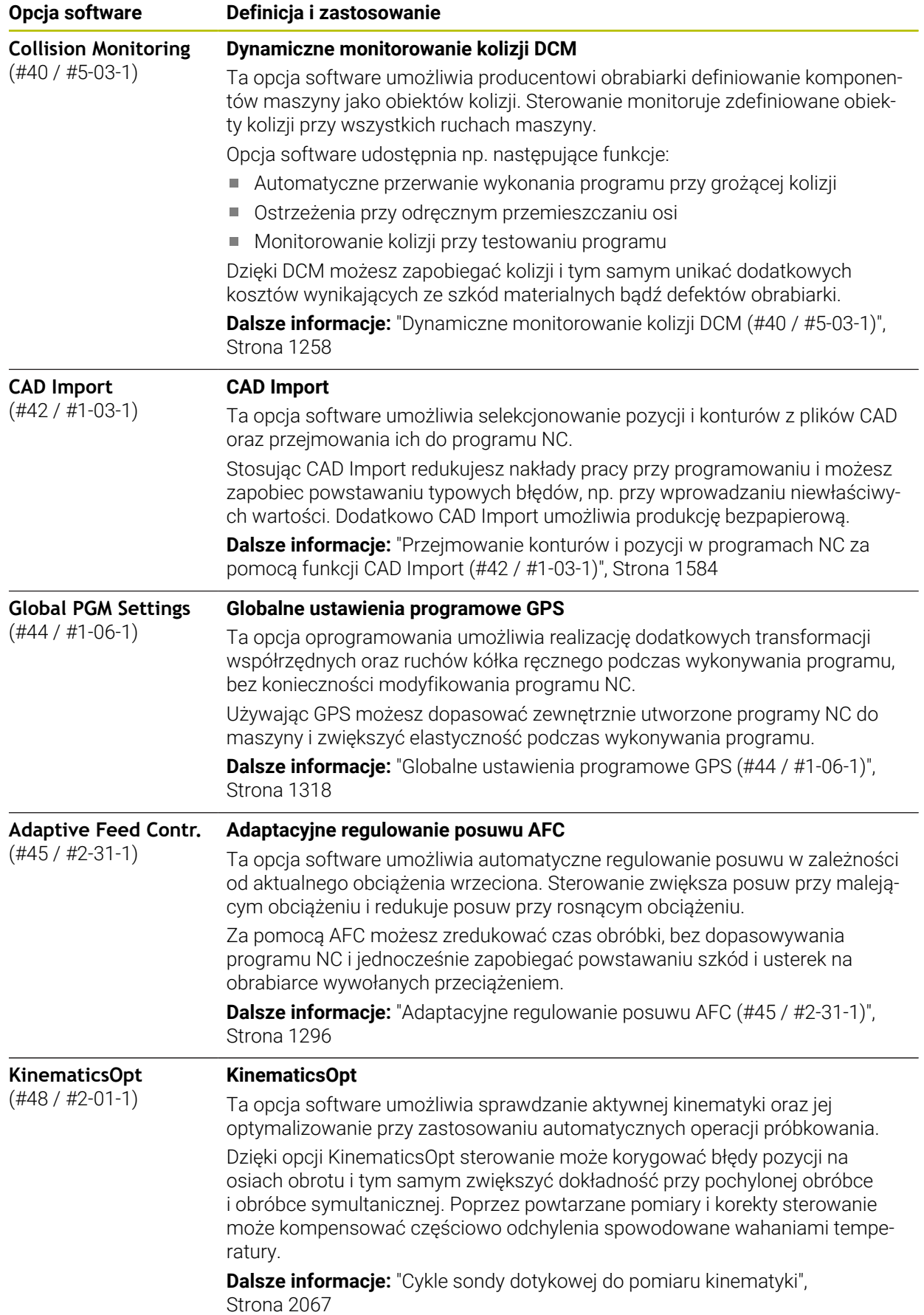

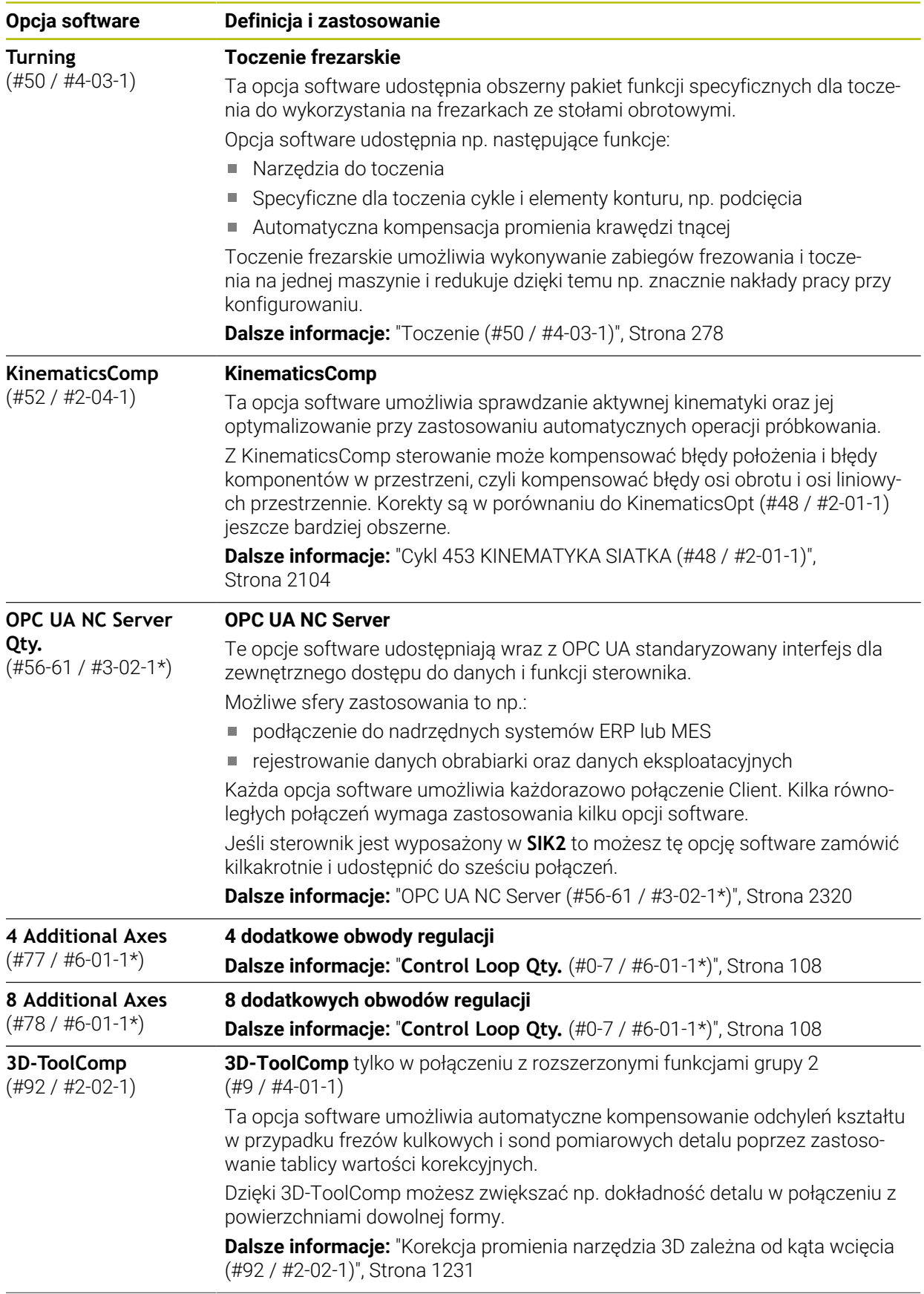

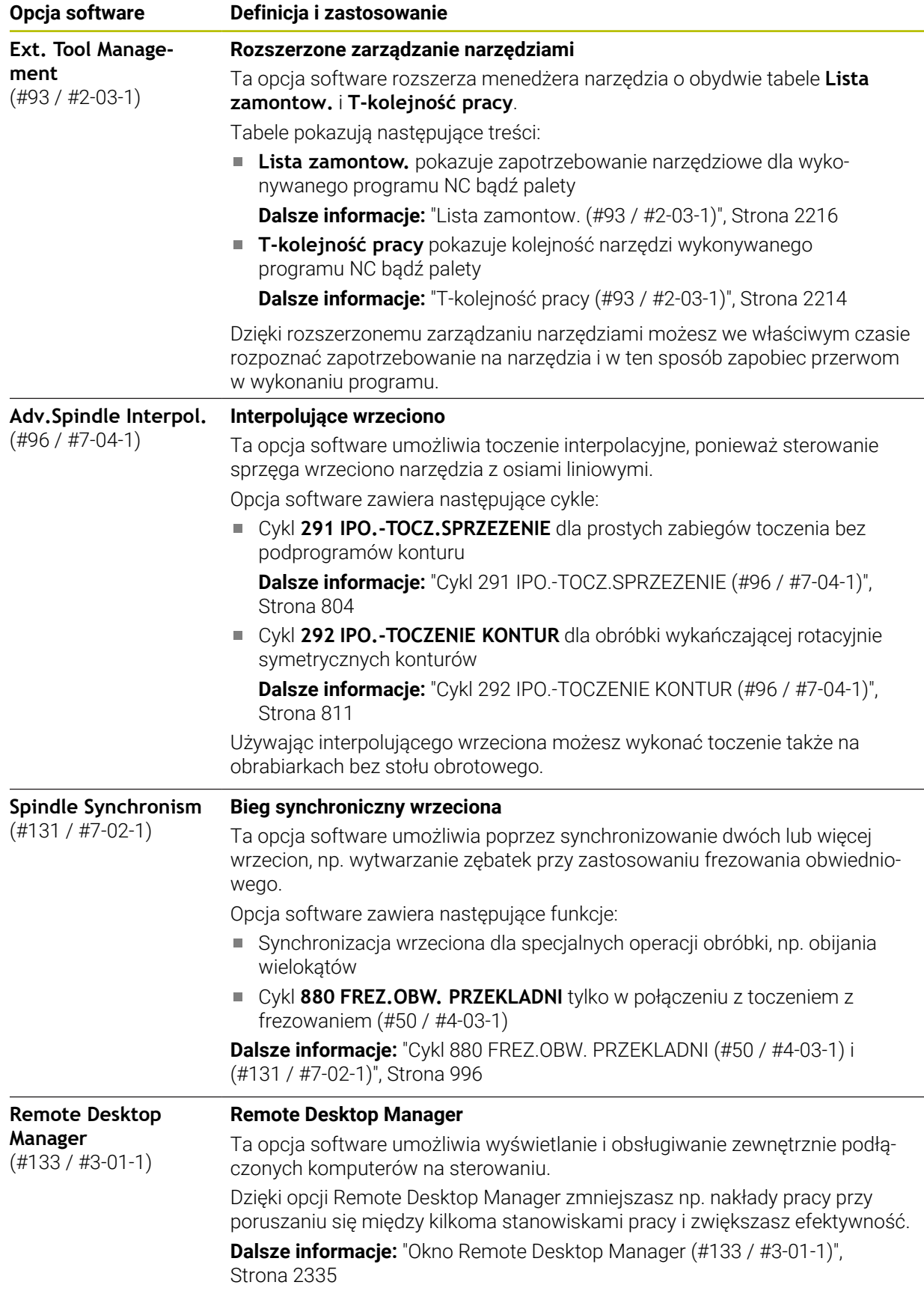

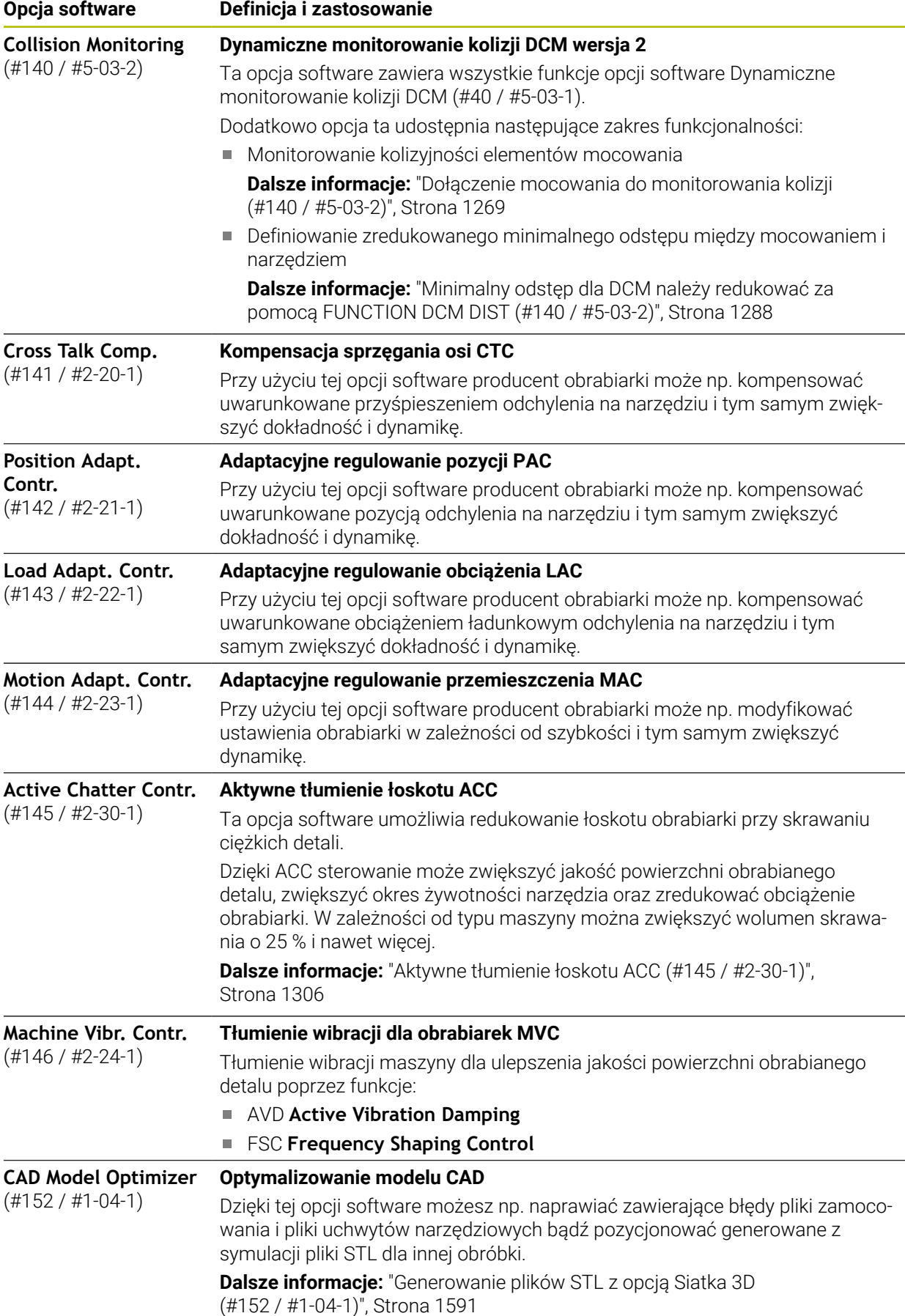

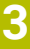

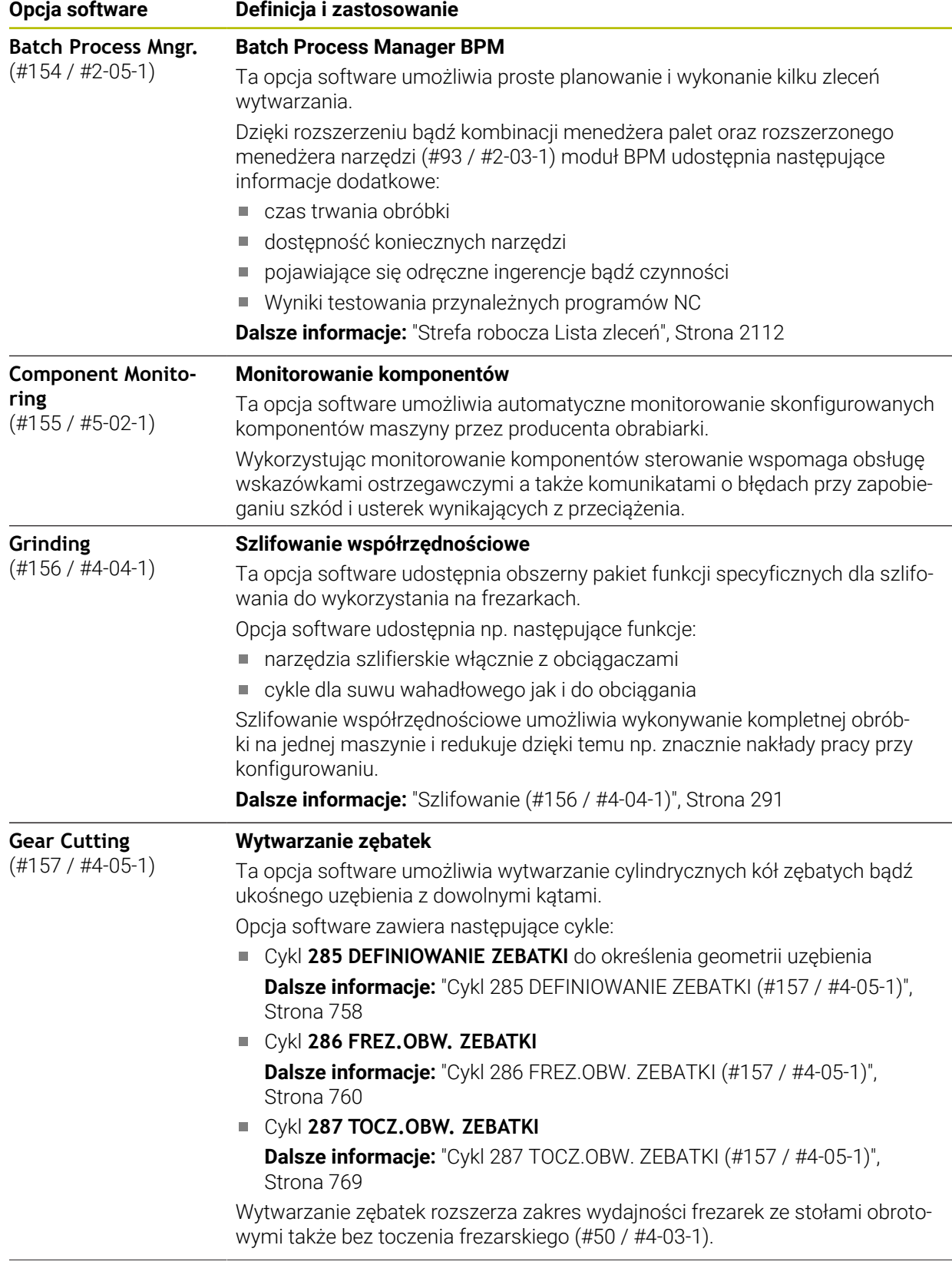

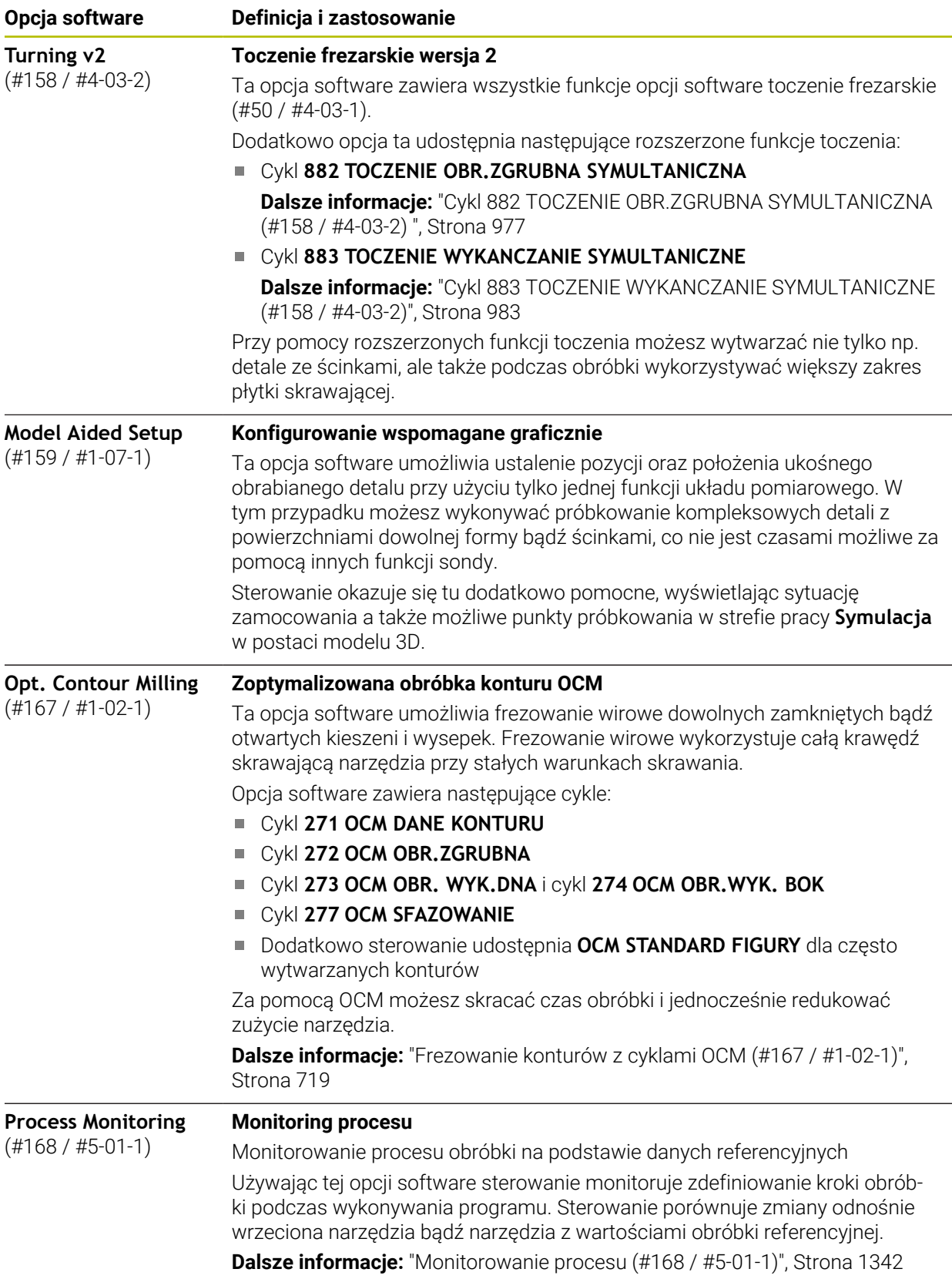

## **3.3.2 Wskazówki licencyjne i wskazówki dotyczące użytkowania**

#### **Oprogramowanie Open-Source**

Software sterowania zawiera oprogramowanie Open Source, którego użytkowanie podlega jednoznacznie sformułowanym warunkom licencyjnym. Niniejsze warunki użytkowania obowiązują priorytetowo.

Warunki licencyjne znajdują się na sterowaniu pod:

- Tryb pracy **Start** wybrać
- 
- 
- Wybrać aplikację **Ustawienia**
- Wybrać zakładkę **System operacyjny**

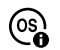

ଲ

- **O HeROS** podwójnie kliknąć
- Sterowanie otwiera okno **HEROS Licence Viewer**.

#### **OPC UA**

Oprogramowanie sterowania zawiera binarne biblioteki, dla których obowiązują dodatkowo i priorytetowo warunki użytkowania uzgodnione między HEIDENHAIN i firmą Softing Industrial Automation GmbH.

Używając OPC UA NC Server (#56-61 / #3-02-1\*) jak i HEIDENHAIN DNC (#18 / #3-03-1) można wpływać na działanie i zachowanie sterownika. Przed produktywnym użytkowaniem tych interfejsów konieczne są testy systemowe, wykluczające zakłócenia funkcjonalności bądź spadek wydajności. Przeprowadzenie testu systemowego leży w sferze odpowiedzialności producenta oprogramowania, wykorzystującego te interfejsy komunikacyjne.

**Dalsze informacje:** ["OPC UA NC Server \(#56-61 / #3-02-1\\*\)", Strona 2320](#page-2319-0)

# **3.4 Hardware (sprzęt)**

Niniejsza instrukcja obsługi dla użytkownika opisuje funkcje do konfigurowania i obsługi maszyny, zależne w pierwszej kolejności od zainstalowanego oprogramowania.

**Dalsze informacje:** ["Software", Strona 106](#page-105-0)

Rzeczywisty zakres wydajności zależy także od rozszerzeń hardware i od udostępnionych opcji oprogramowania.

## **3.4.1 Ekran i klawiatura**

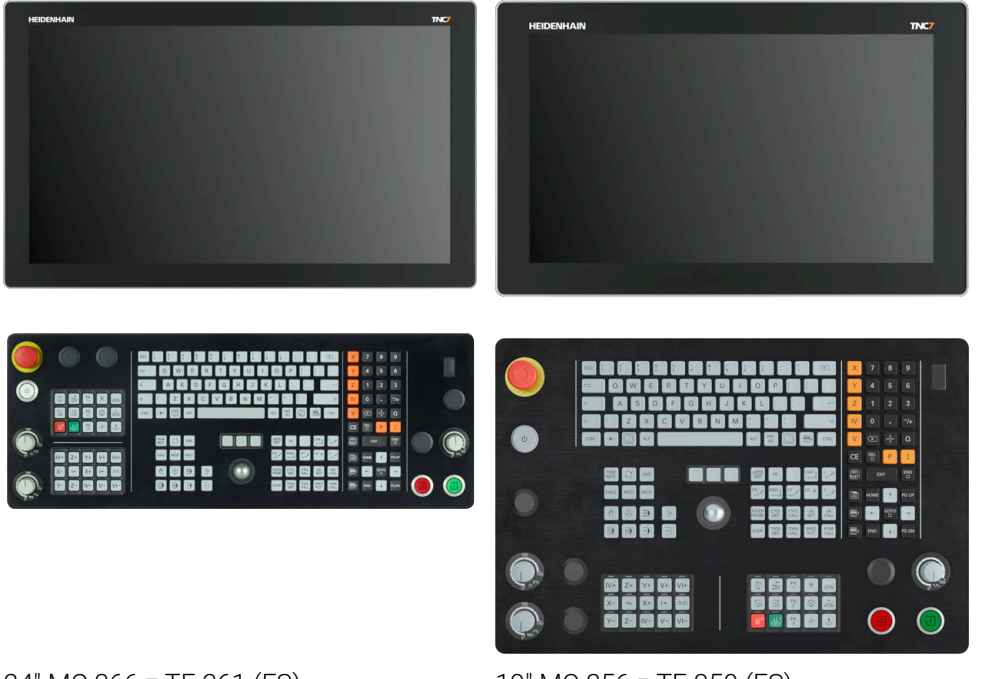

24" MC 366 z TE 361 (FS) 19" MC 356 z TE 350 (FS)

TNC7 może być dostarczane z ekranami dotykowymi o różnych wielkościach. Do wyboru znajdują się warianty 24" bądź 19".

Obsługujesz sterowanie gestami touchscreen jak przy pomocy elementów obsługi na klawiaturze.

**Dalsze informacje:** ["Ogólne gesty dla ekranu dotykowego ", Strona 129](#page-128-0)

**Dalsze informacje:** ["Elementy obsługi klawiatury", Strona 129](#page-128-1)

Pulpit obsługi maszyny zależy od maszyny.

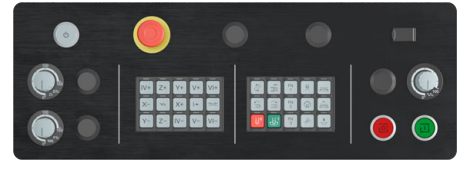

MB 350 (FS)

#### **Obsługa i czyszczenie ekranu**

Ekran dotykowy można obsługiwać nawet brudnymi rękami, o ile czujniki dotyku wykryją opór skóry. Niewielkie ilości płynu nie wpływają na działanie ekranu dotykowego, duże ilości mogą powodować nieprawidłowe wprowadzanie danych. Przed czyszczeniem ekranu należy wyłączyć sterowanie. Alternatywnie można używać także trybu czyszczenia ekranu dotykowego.

**Dalsze informacje:** ["Aplikacja Ustawienia", Strona 2293](#page-2292-0)

Nie należy nanosić środków czyszczących bezpośrednio na ekran, a tylko zwilżyć nimi czystą, niestrzępiącą się ściereczkę do czyszczenia.

Następujące detergenty są dozwolone dla ekranu:

- Środki do czyszczenia szkła i powierzchni szklanych
- Pieniące środki czyszczące do ekranów
- Łagodne środki czyszczące

Następujące środki są zabronione dla ekranu:

- Agresywne rozpuszczalniki
- Środki do szorowania
- Sprzężone powietrze
- **Parownice**

 $\mathbf i$ 

- Ekrany dotykowe są wrażliwe na ładunki elektrostatyczne, pochodzące  $\mathbb{R}^n$ od operatora. Należy rozproszyć ładunek elektrostatyczny, dotykając metalowych, uziemionych przedmiotów lub nosząc odzież ESD.
	- Należy unikać zabrudzenia ekranu używając rękawic roboczych.
	- Przy użyciu specjalnych rękawic roboczych przeznaczonych dla ekranu dotykowego możesz obsługiwać ekran.

#### **Czyszczenie klawiatury**

Przed czyszczeniem klawiatury należy wyłączyć sterowanie.

## *WSKAZÓWKA*

#### **Uwaga, niebezpieczeństwo znacznych szkód**

Niewłaściwe środki czyszczące jak i niewłaściwy sposób czyszczenia mogą uszkodzić klawiaturę lub jej elementy składowe.

- Należy używać tylko sprawdzonych środków czyszczących
- Nanieść detergent za pomocą czystej, niestrzępiącej się ściereczki.

Nastepujące detergenty są dozwolone dla klawiatury:

- Środki czyszczące z anionowymi środkami powierzchniowo czynnymi
- Środki czyszczące z nieanionowymi środkami powierzchniowo czynnymi

Następujące detergenty są zabronione dla klawiatury:

- Środki do czyszczenia maszyn
- Aceton
- Agresywne rozpuszczalniki
- Środki do szorowania
- Sprzężone powietrze
- **Parownice**

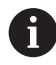

Należy unikać zabrudzenia klawiatury używając rękawic roboczych.

Jeśli klawiatura zawiera trackball, to należy go czyścić tylko kiedy traci swoje walory funkcjonowania.

Jeśli to konieczne, należy czyścić trackball w następujący sposób:

- Wyłączyć sterowanie
- ► Obrócić pierścień ściągający o 100° w kierunku przeciwnym do ruchu wskazówek zegara
- Zdejmowany pierścień odciągający wysuwa się z klawiatury po przekręceniu.
- Usunąć pierścień odciągający
- ► Wyjąć kulkę

Ť

▶ Ostrożnie usunąć piasek, wióry i pył z miseczki

Zadrapania w obszarze miseczki mogą pogorszyć bądź uniemożliwić działanie.

- ▶ Niewielką ilość środka czyszczącego nanieść na ściereczke.
- Ostrożnie wytrzeć powierzchnię miseczki, aż nie będą widoczne żadne smugi albo plamy

#### **Wymiana nasadek klawiszy**

Jeśli konieczne są nasadki zamienne dla klawiatury, to proszę zwrócić się do firmy HEIDENHAIN bądź do producenta obrabiarki.

**Dalsze informacje:** ["Nasadki klawiszy dla klawiatury i panelu operatora maszyny",](#page-2543-0) [Strona 2544](#page-2543-0)

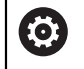

Klawiatura musi być kompletnie wyposażona w nasadki, inaczej nie jest gwarantowana klasa ochrony IP54.

Wymiany nasadek klawiszy dokonuje się w następujący sposób:

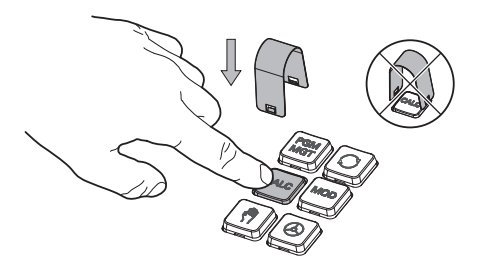

Wsunąć narzędzie do demontażu (ID 1325134-01) na nasadkę klawisza, aż do zatrzaśnięcia się chwytaków

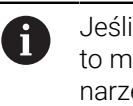

Jeśli naciśniesz klawisz, to możesz łatwiej wsunąć narzędzie do demontażu.

Zdjąć nasadkę klawisza  $\mathbf{r}$ 

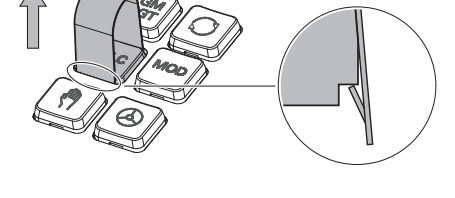

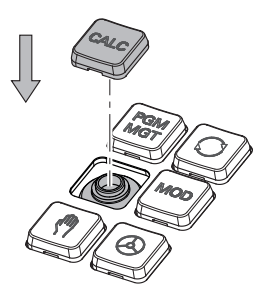

Nałożyć nasadkę klawisza na  $\blacktriangleright$ uszczelkę i mocno docisnąć

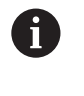

Uszczelka nie może być uszkodzona, inaczej nie jest gwarantowana klasa ochrony IP54.

 $\blacktriangleright$ Testowanie położenia i funkcjonalności

## **3.4.2 Rozszerzenie hardware**

A

Rozszerzenia sprzętowe umożliwiają dopasowanie obrabiarki do indywidualnych potrzeb.

TNC7 Posiada różne opcje rozszerzenia hardware, które producent maszyny może aktywować oddzielnie, a także w późniejszym czasie. Poniższy przegląd zawiera wyłącznie rozszerzenia, które są istotne dla użytkownika.

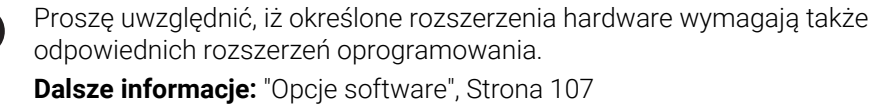

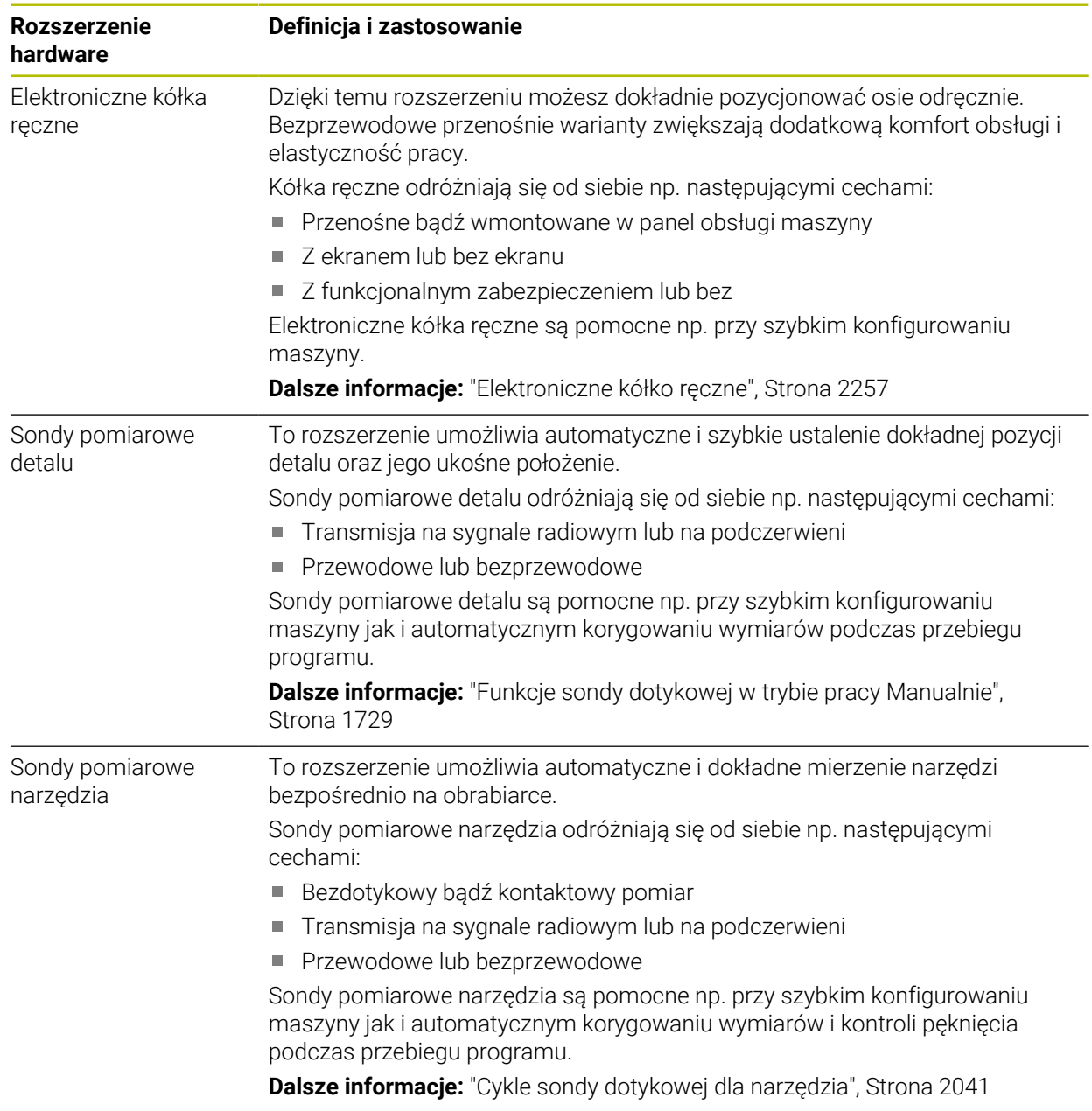

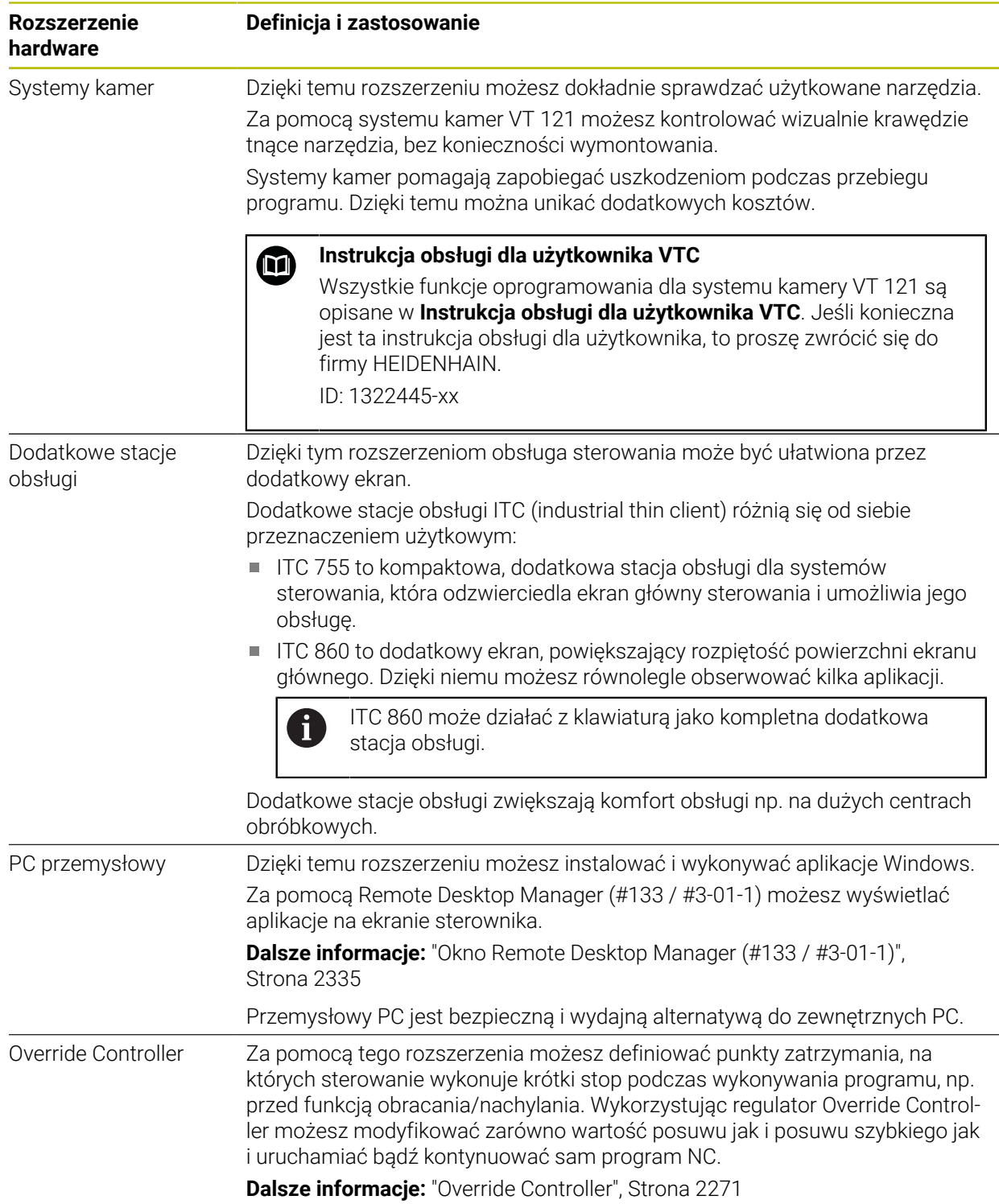

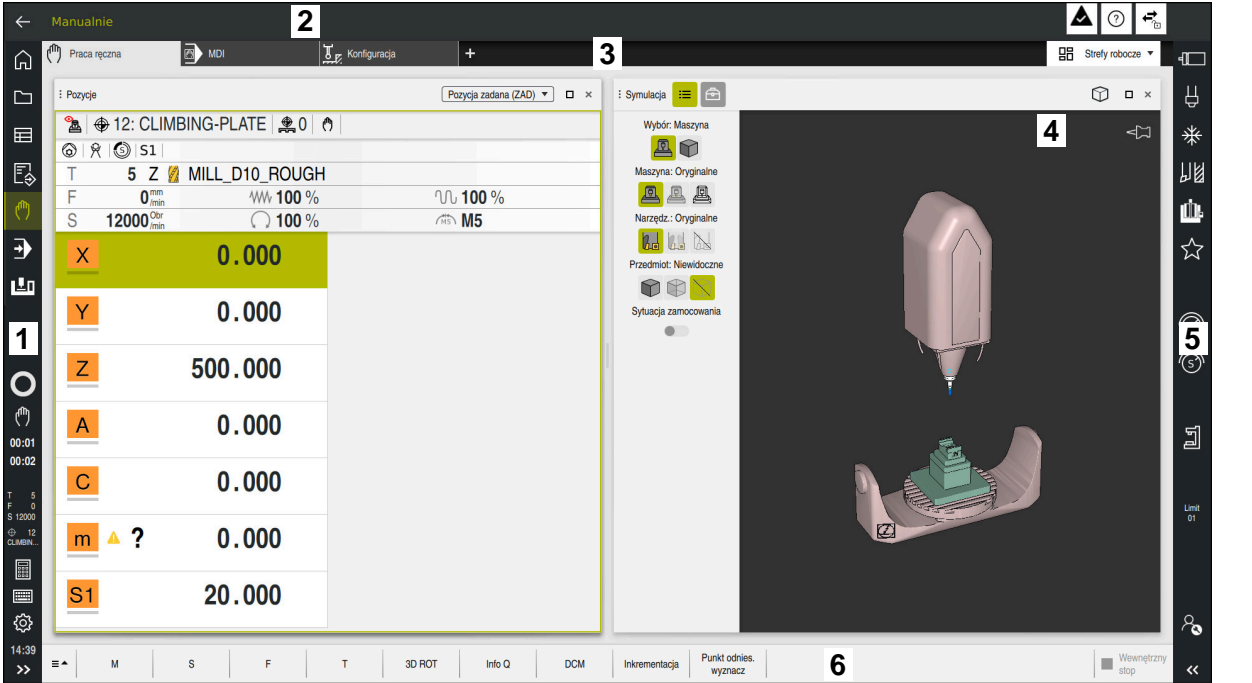

Ekran sterownika w aplikacji **Praca ręczna**

Powierzchnia sterowania wyświetla następujące strefy:

- 1 Pasek TNC
	- Powrót

Przy pomocy tej funkcji wykonujesz nawigację powrotną w przebiegu aplikacji począwszy od rozruchu sterowania.

■ Tryby pracy

**Dalsze informacje:** ["Przegląd trybów pracy", Strona 123](#page-122-0)

**Przegląd statusu** 

**Dalsze informacje:** ["Przegląd statusu paska TNC", Strona 185](#page-184-0)

■ Kalkulator

**Dalsze informacje:** ["Kalkulator", Strona 1648](#page-1647-0)

Klawiatura ekranowa

**Dalsze informacie:** ["Klawiatura ekranowa paska sterowniczego",](#page-1627-0) [Strona 1628](#page-1627-0)

Ustawienia

W ustawieniach możesz dopasować maskę sterowania w następujący sposób:

**Tryb leworęczny**

Sterowanie zamienia pozycje paska TNC i paska producenta maszyny.

**Dark Mode**

W parametrze maszynowym **darkModeEnable** (nr 135501) producent maszyn definiuje, czy funkcja **Dark Mode** jest dostępna do wyboru.

- **Wielkość czcionki**
- Data i godzina
- 2 Pasek informacyjny
	- Aktywny tryb pracy
	- **Menu powiadomienia Dalsze informacje:** ["Menu komunikatów na pasku informacyjnym",](#page-1663-0) [Strona 1664](#page-1663-0)
	- Symbol **Pomoc** dla pomocy kontekstowej **Dalsze informacje:** ["Pomoc kontekstowa", Strona 97](#page-96-0)
	- Symbole
- 3 Pasek aplikacji
	- Zakładki otwartych aplikacji
		- Maksymalna liczba jednocześnie otwartych aplikacji jest ograniczona do dziesięciu zakładek. Kiedy spróbujesz otworzyć jedenastą zakładkę, sterowanie wyświetla odpowiednią wskazówkę.
	- **Menu wyboru stref pracy**

W tym menu definiujesz, jakie strefy pracy są otwarte w aktywnej aplikacji.

4 Strefy robocze

**Dalsze informacje:** ["Strefy robocze", Strona 125](#page-124-0)

5 Pasek producenta maszyny

Producent obrabiarki konfiguruje pasek producenta maszyny.

- 6 Pasek funkcji
	- Menu wyboru z przyciskami W tym menu definiujesz, jakie przyciski sterowanie wyświetla na pasku funkcji.
	- Klawisz

Za pomocą przycisków aktywujesz poszczególne funkcje sterowania.

# <span id="page-122-0"></span>**3.6 Przegląd trybów pracy**

Sterowanie udostępnia następujące tryby pracy:

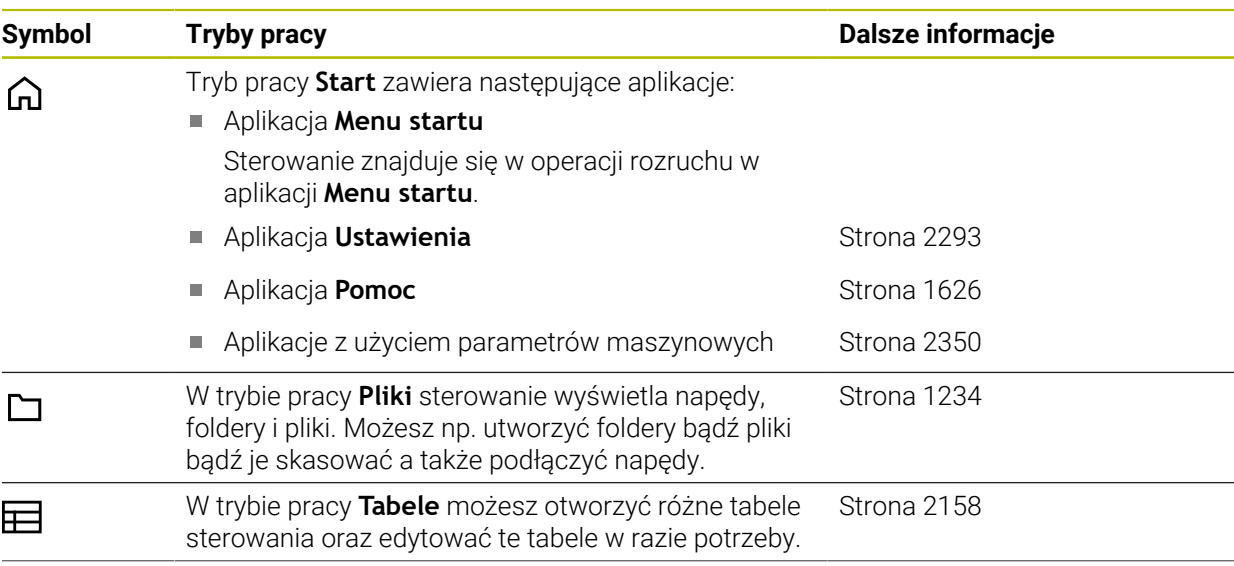

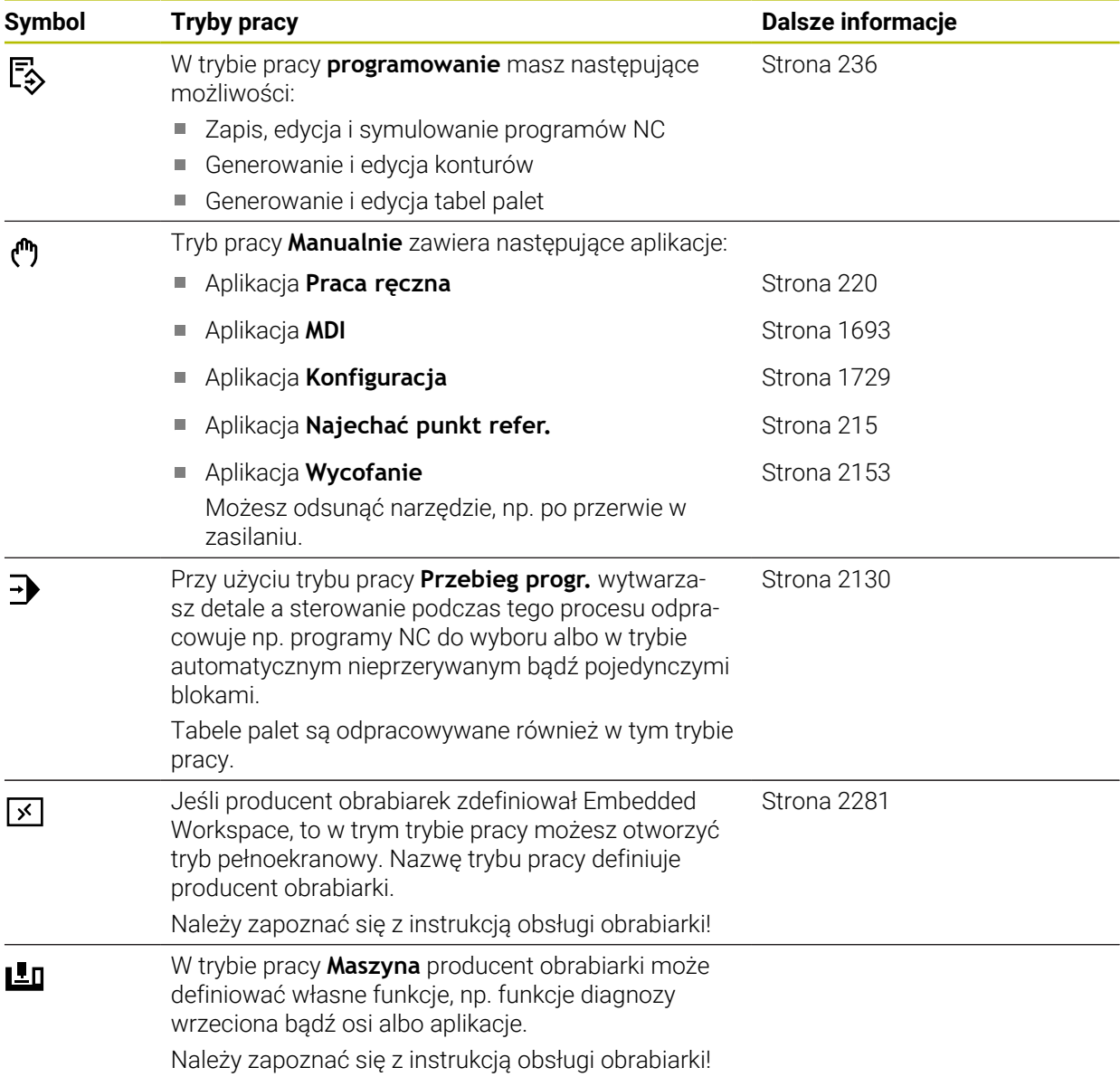

## <span id="page-124-0"></span>**3.7 Strefy robocze**

## **3.7.1 Elementy obsługi w strefie roboczej**

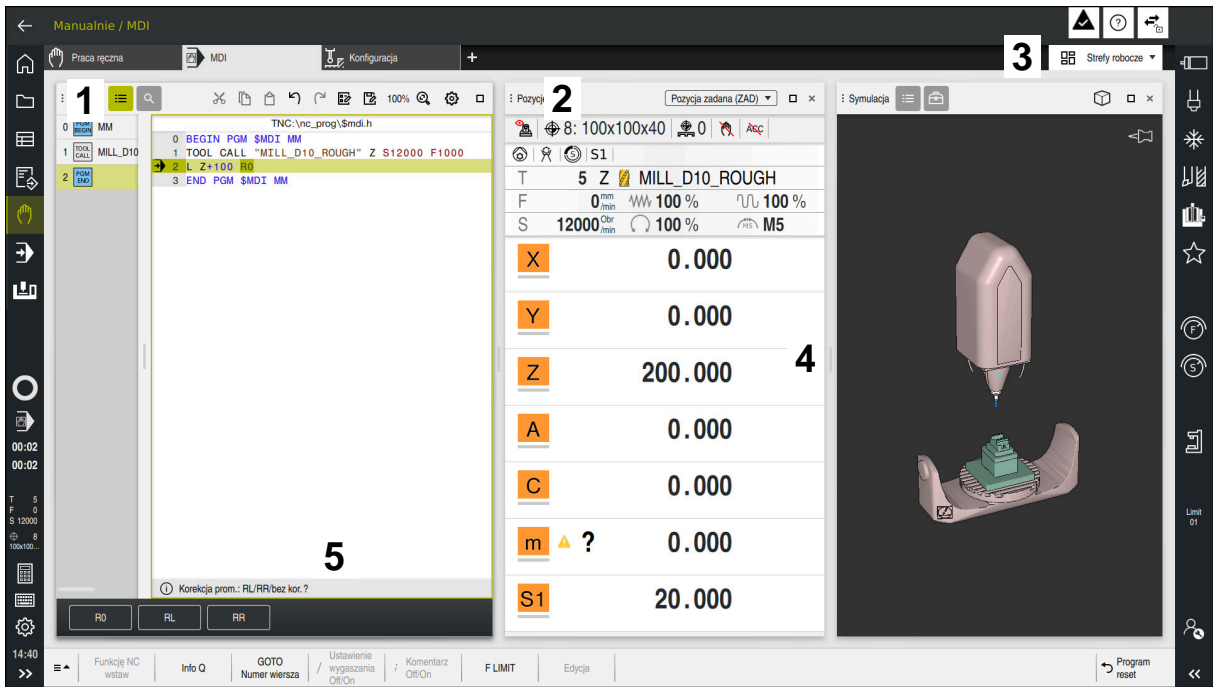

Sterowanie w aplikacji **MDI** z trzema otwartymi strefami roboczymi.

Sterowanie wyświetla następujące elementy obsługi:

1 Chwytak

Przy pomocy chwytaka na pasku tytułów możesz zmienić pozycje stref roboczych. Możesz również umieścić dwa obszary robocze jeden pod drugim.

2 Pasek tytułów

Na pasku tytułów sterowanie wyświetla tytuł strefy roboczej oraz zależnie od danej strefy różne symbole i ustawienia.

3 Menu wyboru strefy roboczej

Otwierasz poszczególne strefy robocze w menu wyboru strefy na pasku aplikacji. Dostępne strefy robocze są zależne od aktywnej aplikacji.

4 Rozdzielacz

Przy pomocy rozdzielacza między dwoma obszarami roboczymi możesz możesz zmieniać skalowanie tych obszarów.

5 Pasek akcji

Na pasku akcji sterowanie wyświetla opcje wyboru dla aktualnego dialogu, np. funkcję NC.

## **3.7.2 Symbole w strefach roboczych**

Jeśli więcej niż jedna strefa robocza jest otwarta, to pasek tytułów pokazuje następujące symbole.

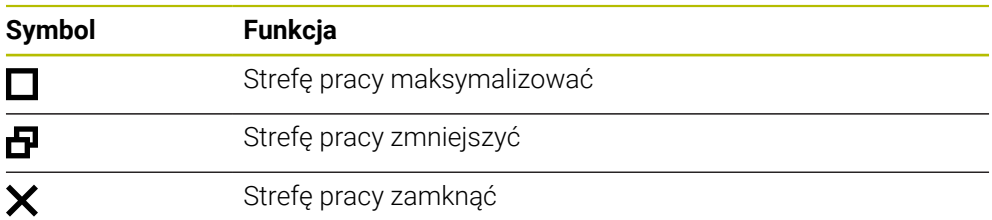

Kiedy maksymalizujesz obszar roboczy, to sterowanie wyświetla ten obszar na całej wielkości podglądu aplikacji. A kiedy zmniejszasz ponownie obszar roboczy, to wszystkie inne strefy robocze znajdują się znowu na poprzednich pozycjach.

## <span id="page-125-0"></span>**3.7.3 Przegląd stref roboczych**

Sterowanie udostępnia następujące strefy robocze:

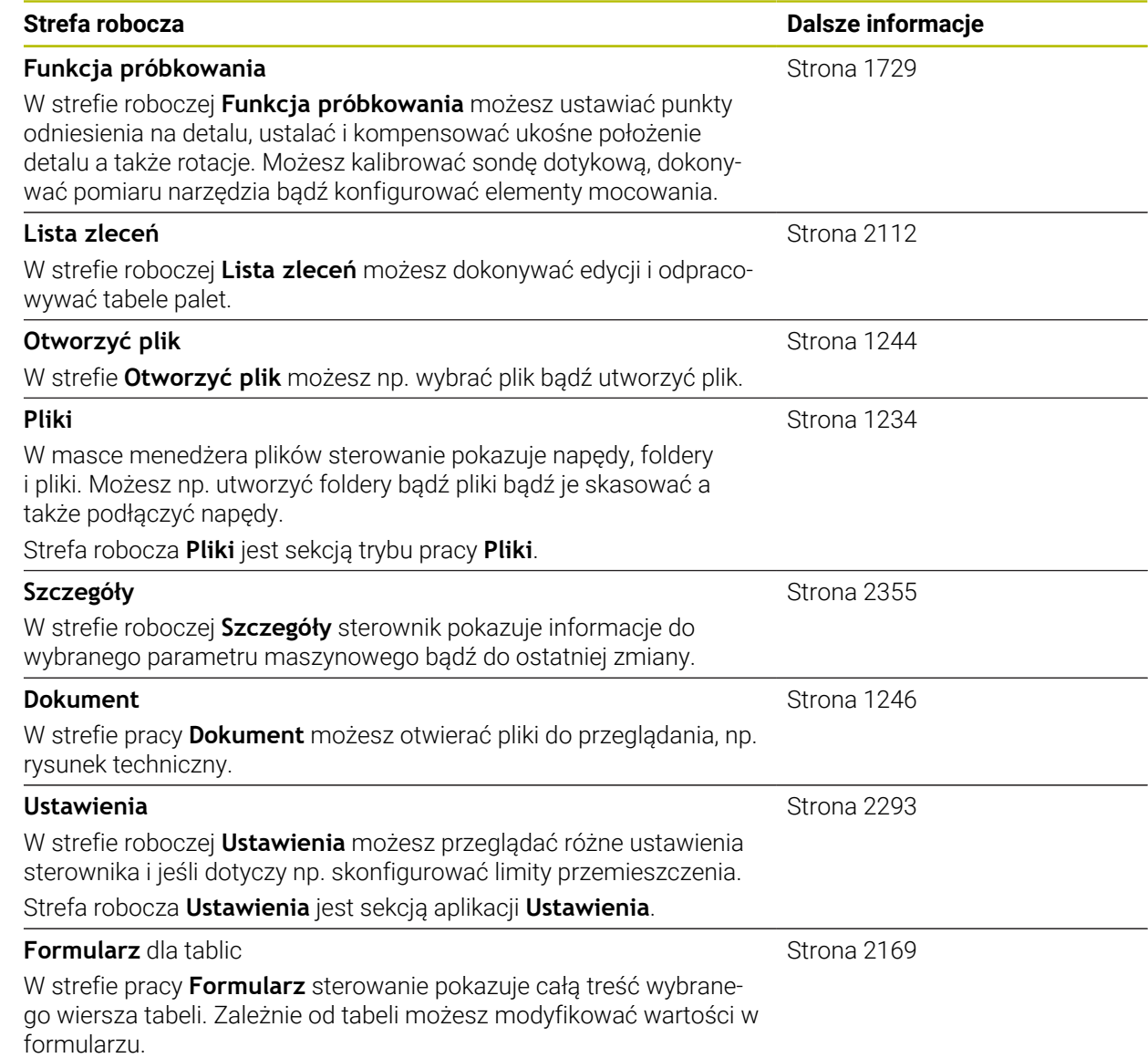

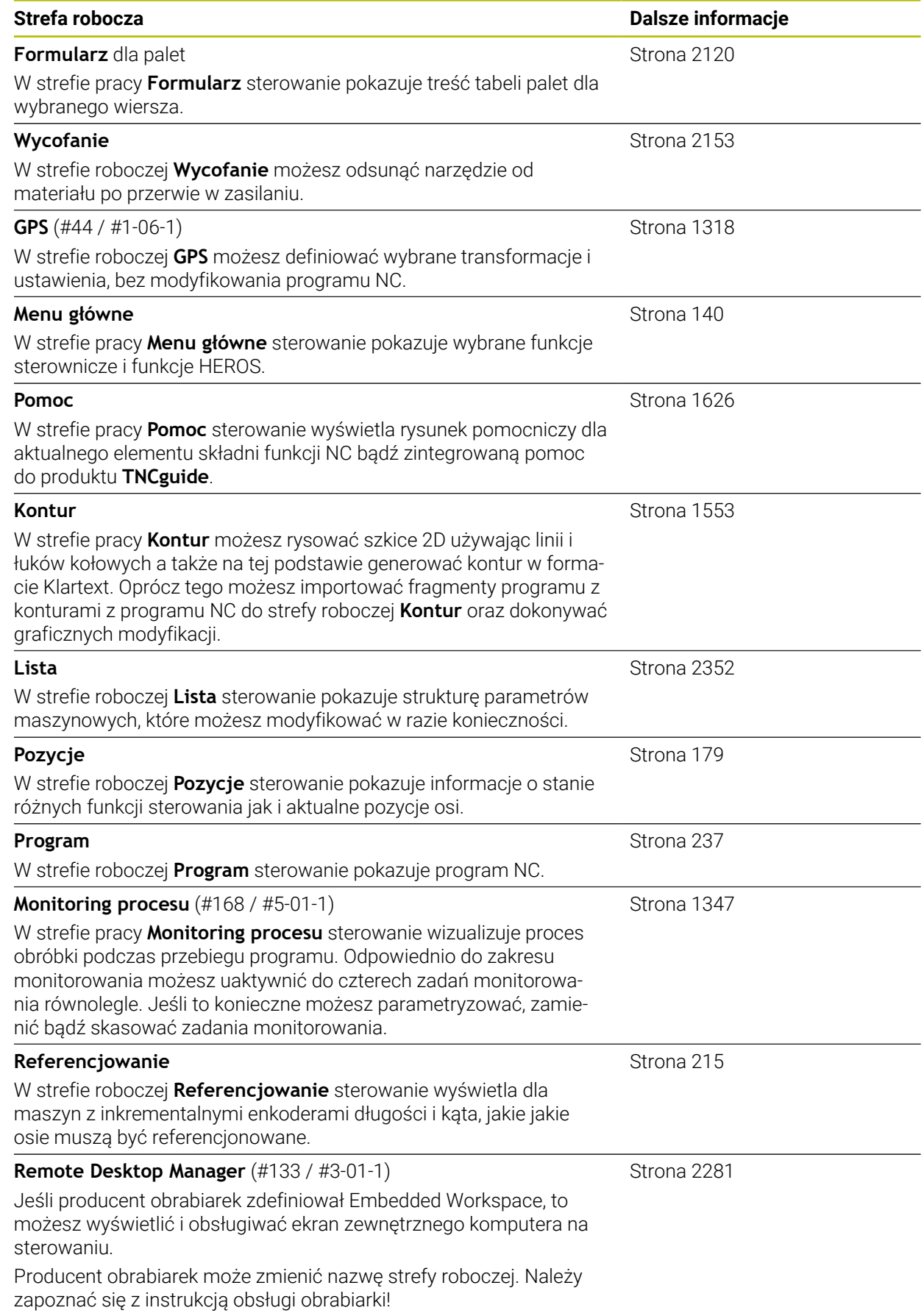

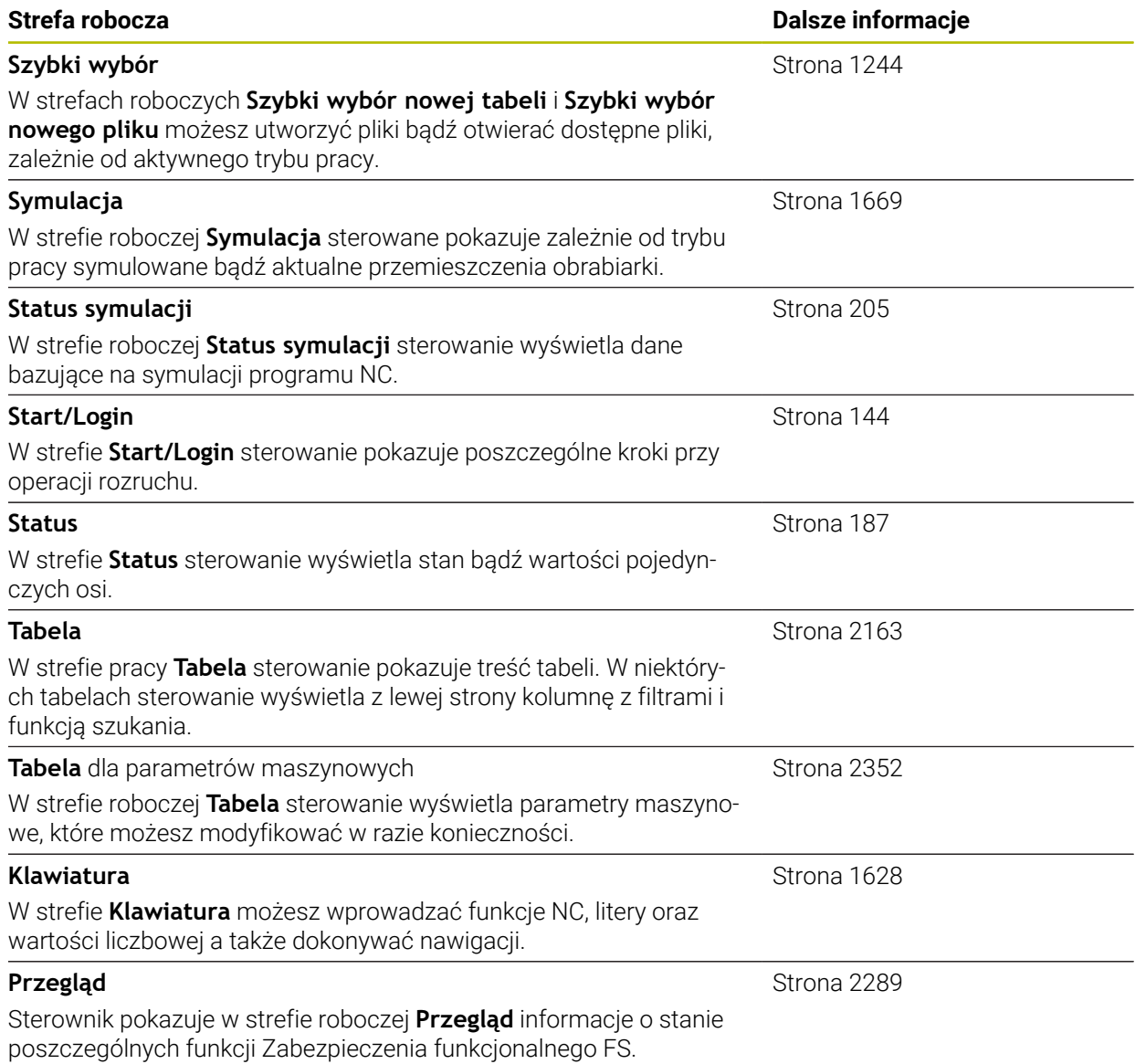

## **3.8 Elementy obsługi**

#### <span id="page-128-0"></span>**3.8.1 Ogólne gesty dla ekranu dotykowego**

Ekran sterowania obsługuje multidotyk. Sterowanie rozpoznaje różne gesty, także kilkoma palcami jednocześnie.

Możesz używać następujących gestów:

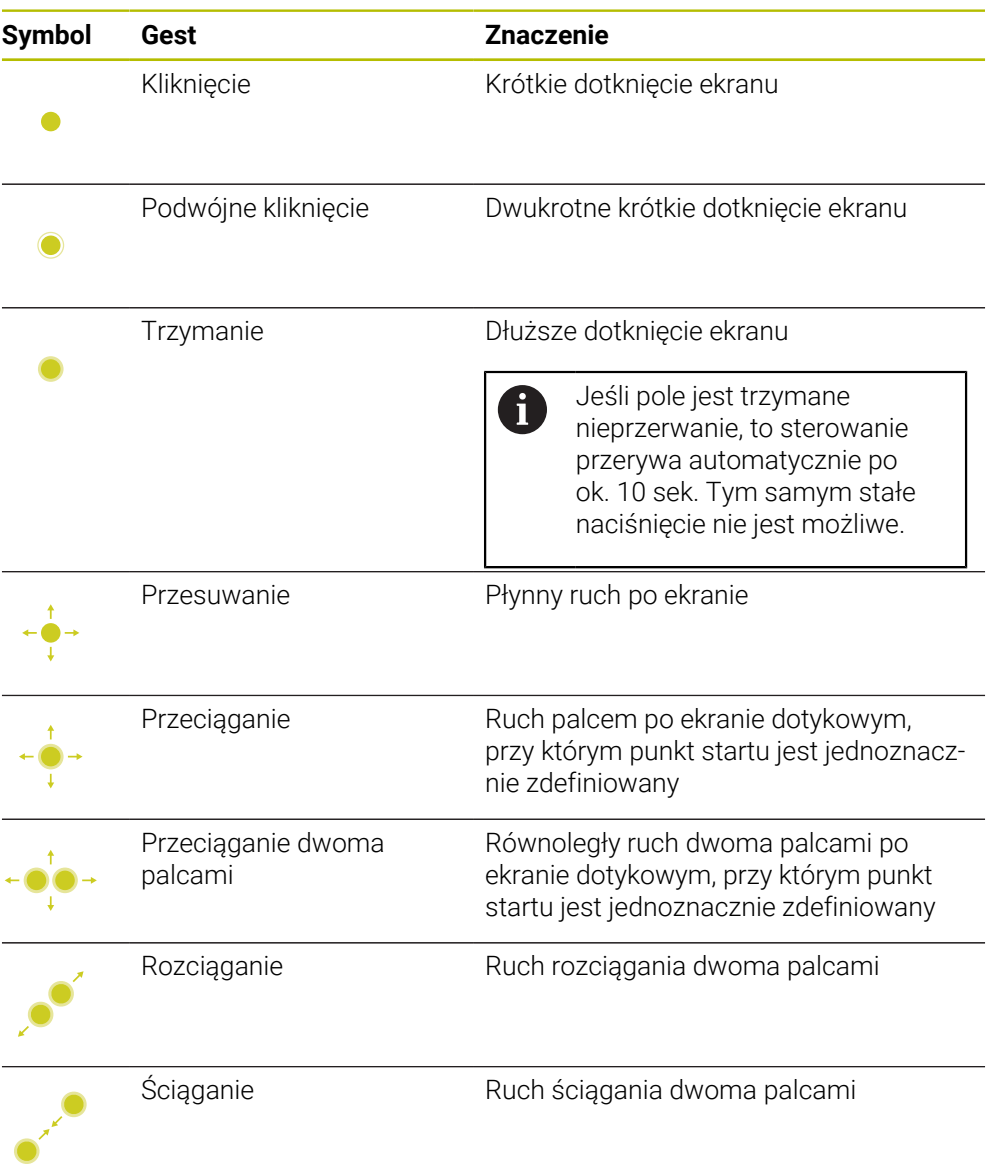

## <span id="page-128-1"></span>**3.8.2 Elementy obsługi klawiatury**

#### **Zastosowanie**

TNC7 obsługujesz głównie za pomocą ekranu dotykowego, np. gestami. **Dalsze informacje:** ["Ogólne gesty dla ekranu dotykowego ", Strona 129](#page-128-0) Oprócz tego klawiatura sterowania udostępnia m.in. klawisze umożliwiające alternatywne sposoby obsługi.

#### **Opis funkcji**

0

Poniższe tabele zawierają elementy obsługi klawiatury.

Jeśli istnieją odchylenia od klawiatury ekranowej, to tabela zawiera dodatkowo odpowiednie klawisze klawiatury ekranowej. **Dalsze informacje:** ["Klawiatura ekranowa paska sterowniczego",](#page-1627-0) [Strona 1628](#page-1627-0)

## **Zakres alfaklawiatury**

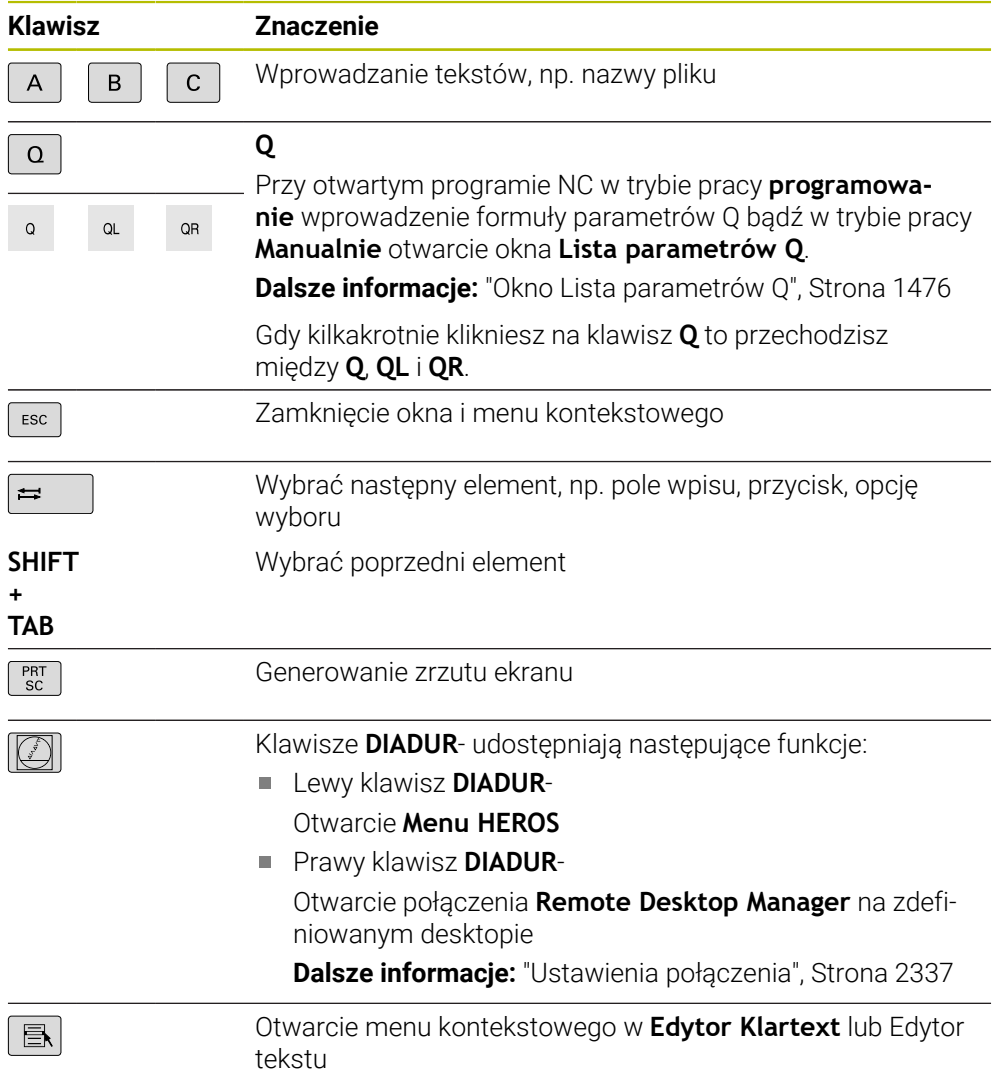

# **Zakres pomocy obsługi**

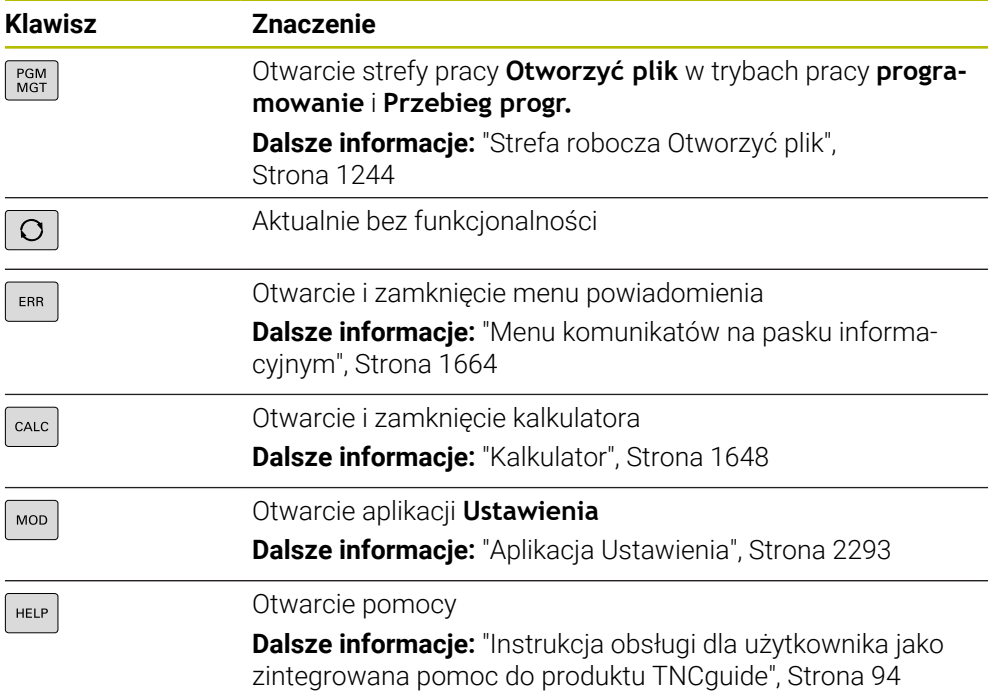

## **Zakres trybów pracy**

W TNC7 tryby pracy sterowania są inaczej podzielone niż w przypadku 8 TNC 640. Ze względu na kompatybilność i dla ułatwienia obsługi nie zmienia się układ klawiszy na klawiaturze i same klawisze. Należy zwrócić uwagę, iż określone klawisze nie powodują zmiany trybu pracy, lecz aktywują np. przełącznik.

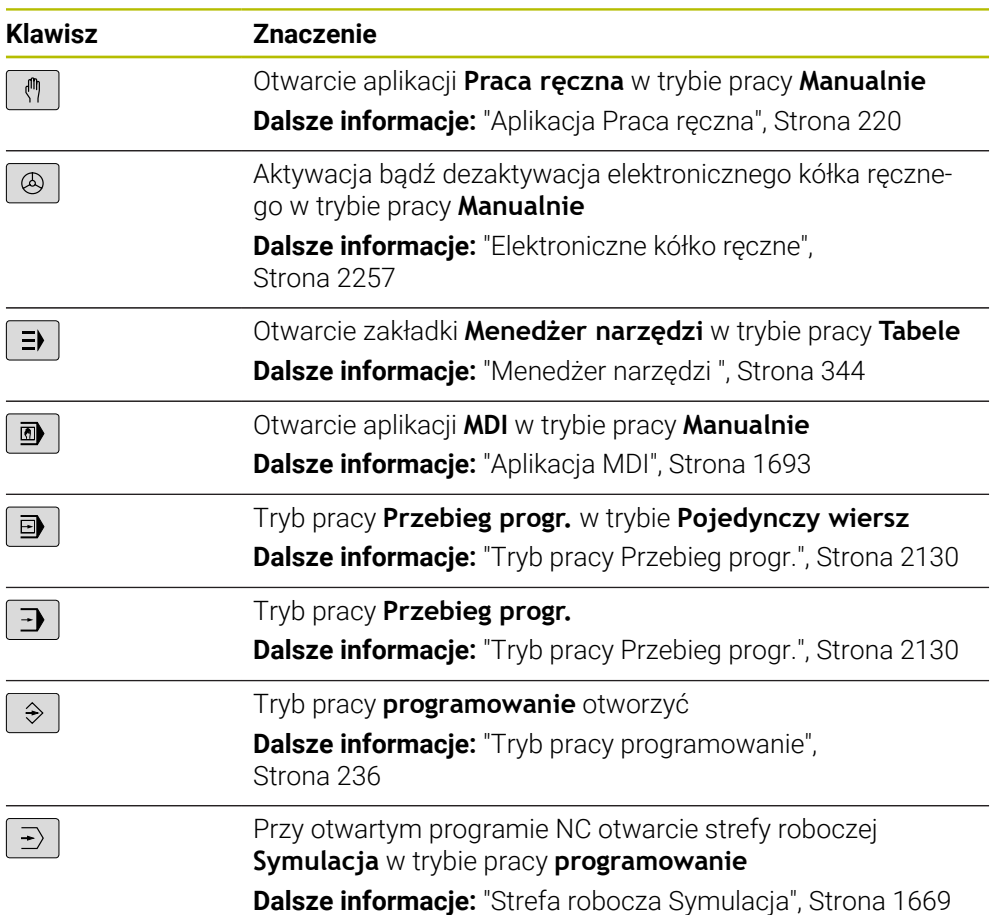

# **Zakres dialogu NC**

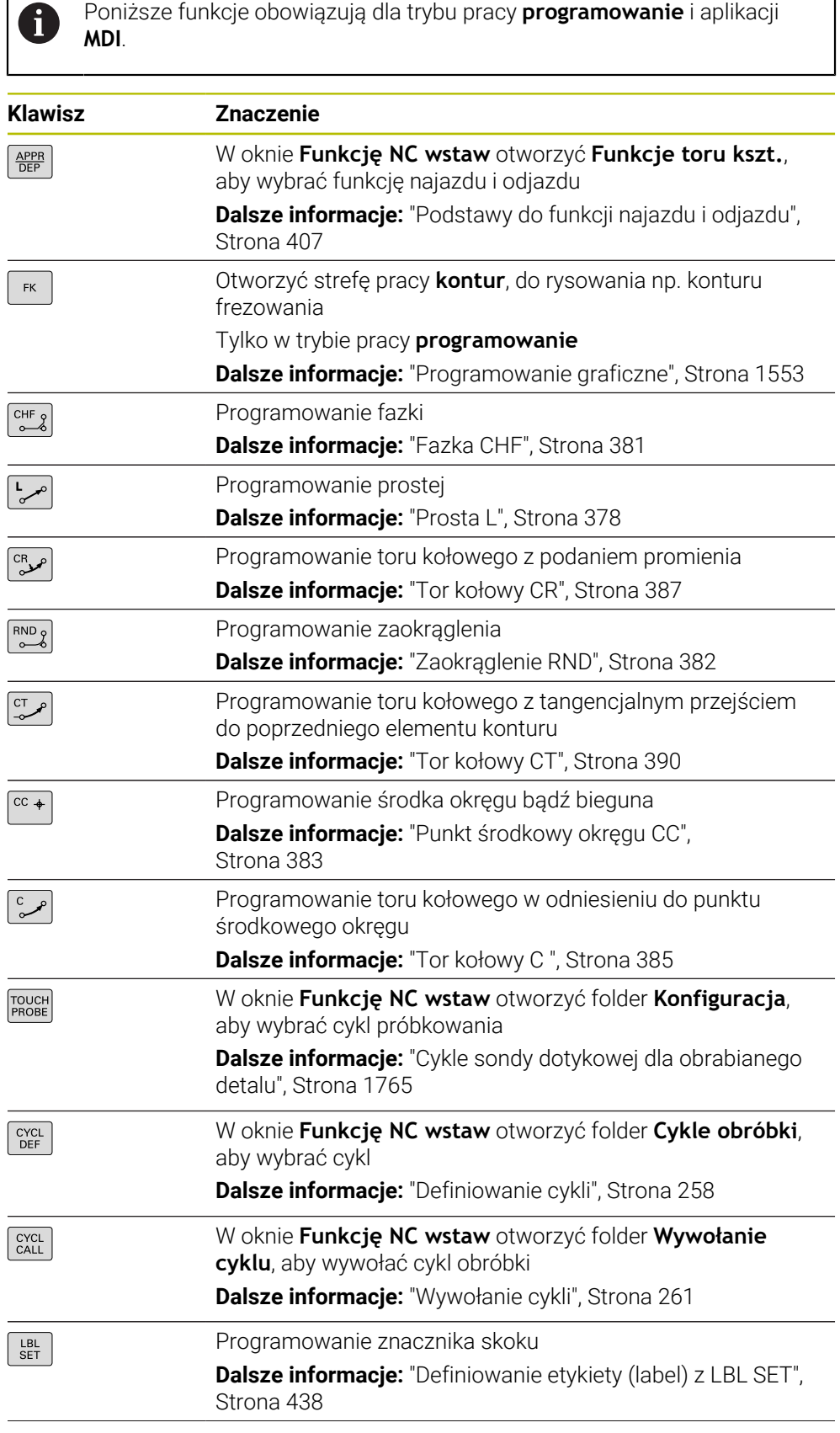

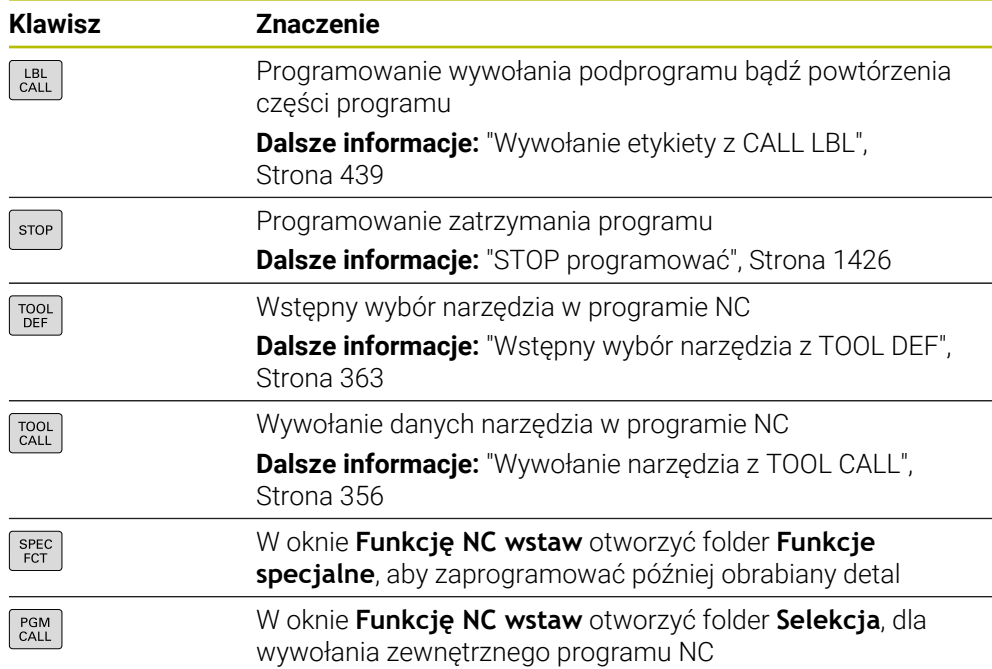

# **Zakres danych wejściowych osi i wartości**

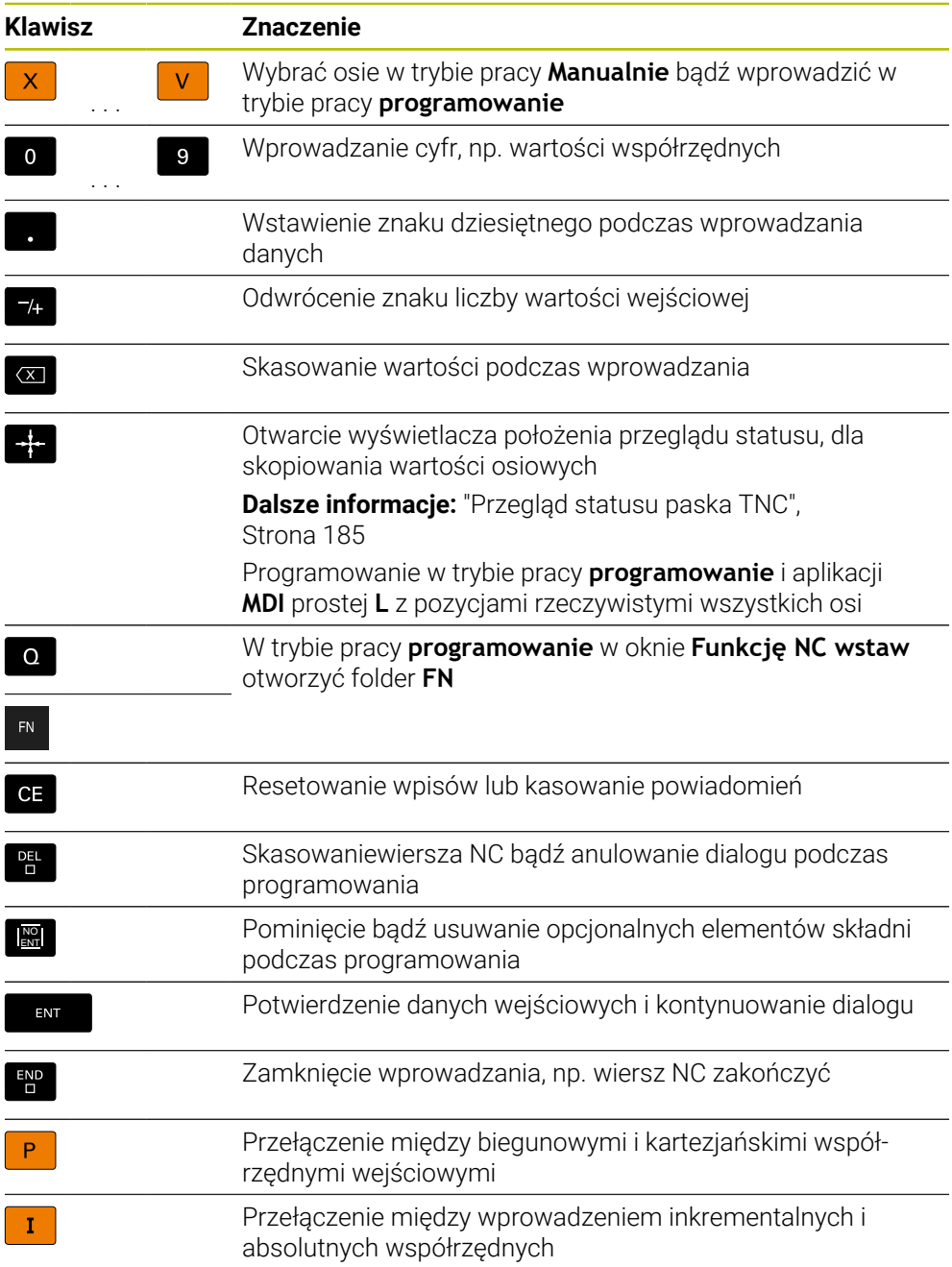

# **Zakres nawigacji**

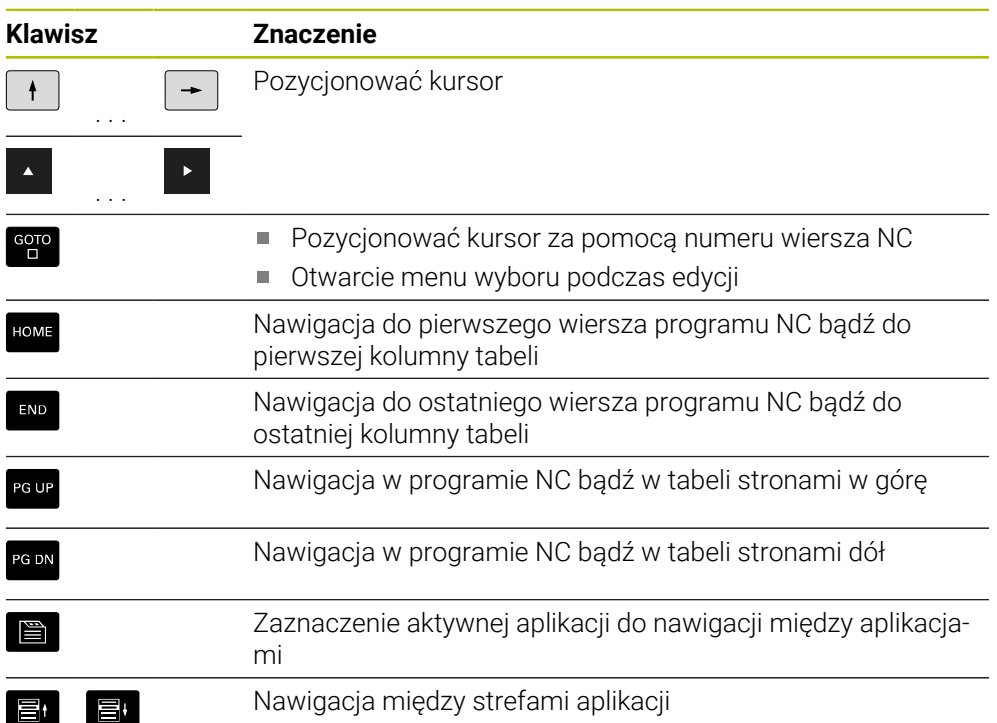

# **Potencjometr**

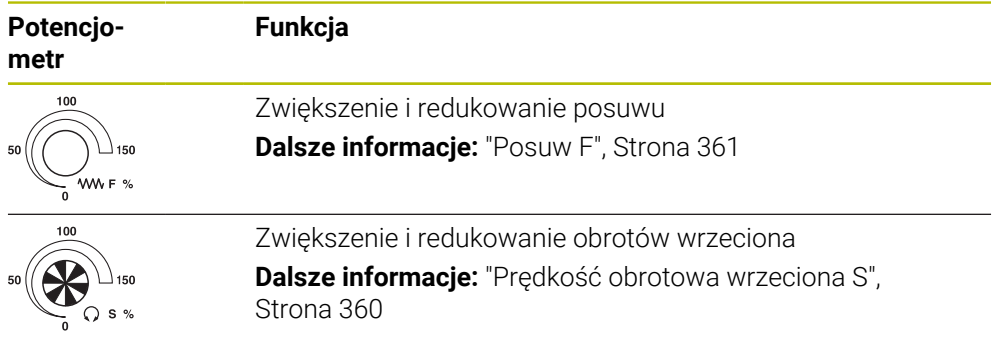

## **3.8.3 Skróty klawiaturowe sterownika**

Na klawiaturze bądź na klawiaturze USB możesz używać skrótów klawiaturowych na sterowniku. W instrukcji obsługi dla użytkownika stosowane są opisy klawiszy dla skrótów klawiaturowych. Klawisze bez opisu są oznaczone w następujący sposób:

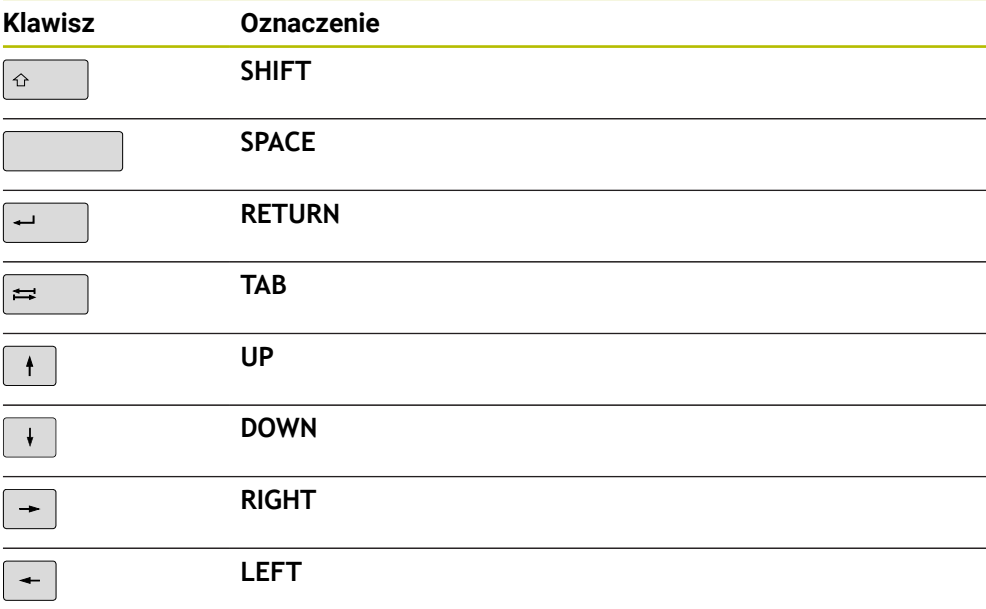

## **3.8.4 Symbole na panelu sterowania**

#### **Przegląd nadrzędnych symboli trybów pracy**

Ten przegląd zawiera symbole, które są dostępne we wszystkich trybach pracy lub używane w kilku trybach pracy.

Specyficzne symbole dla pojedynczych stref roboczych są opisane w przynależnych do nich treściach.

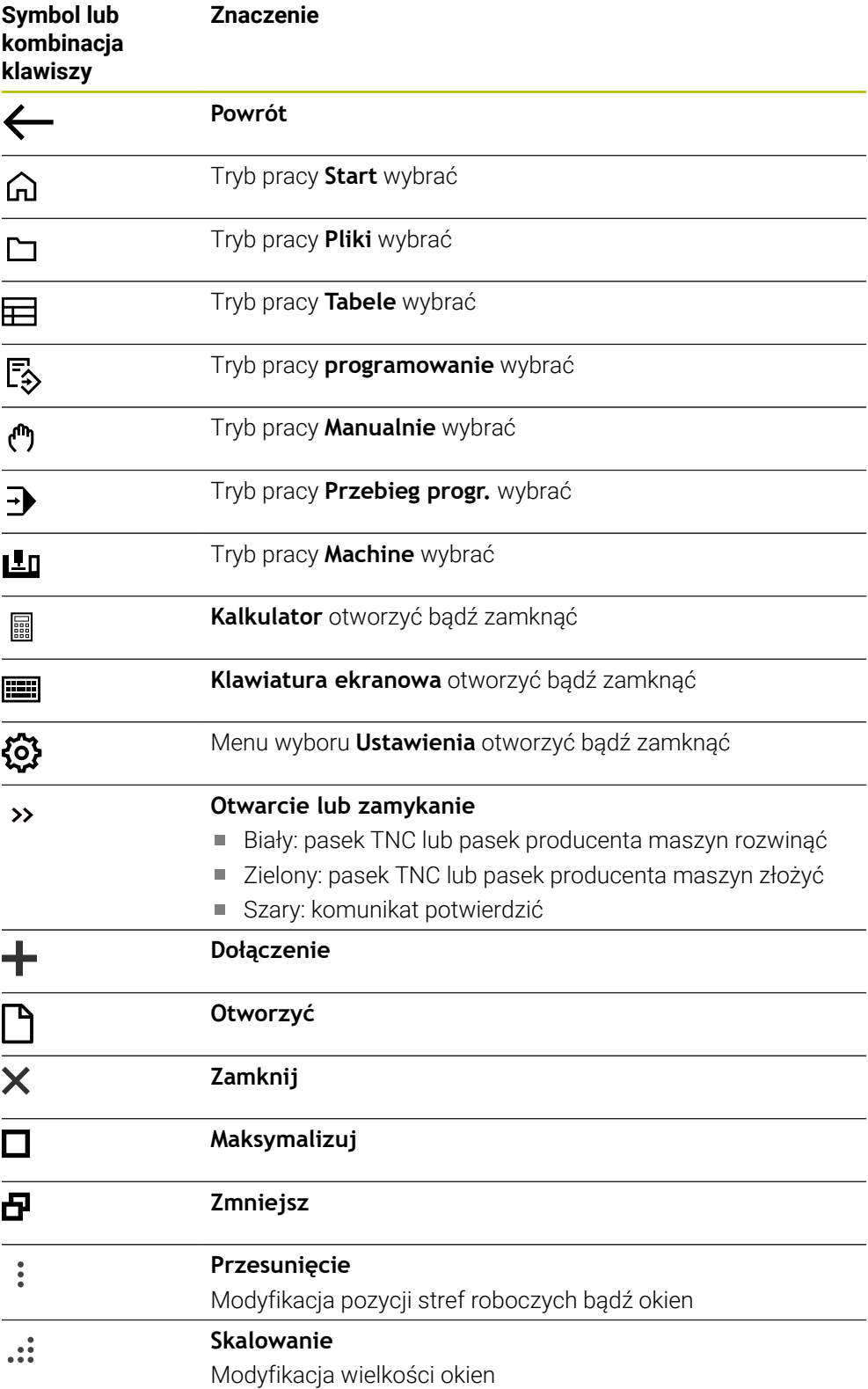

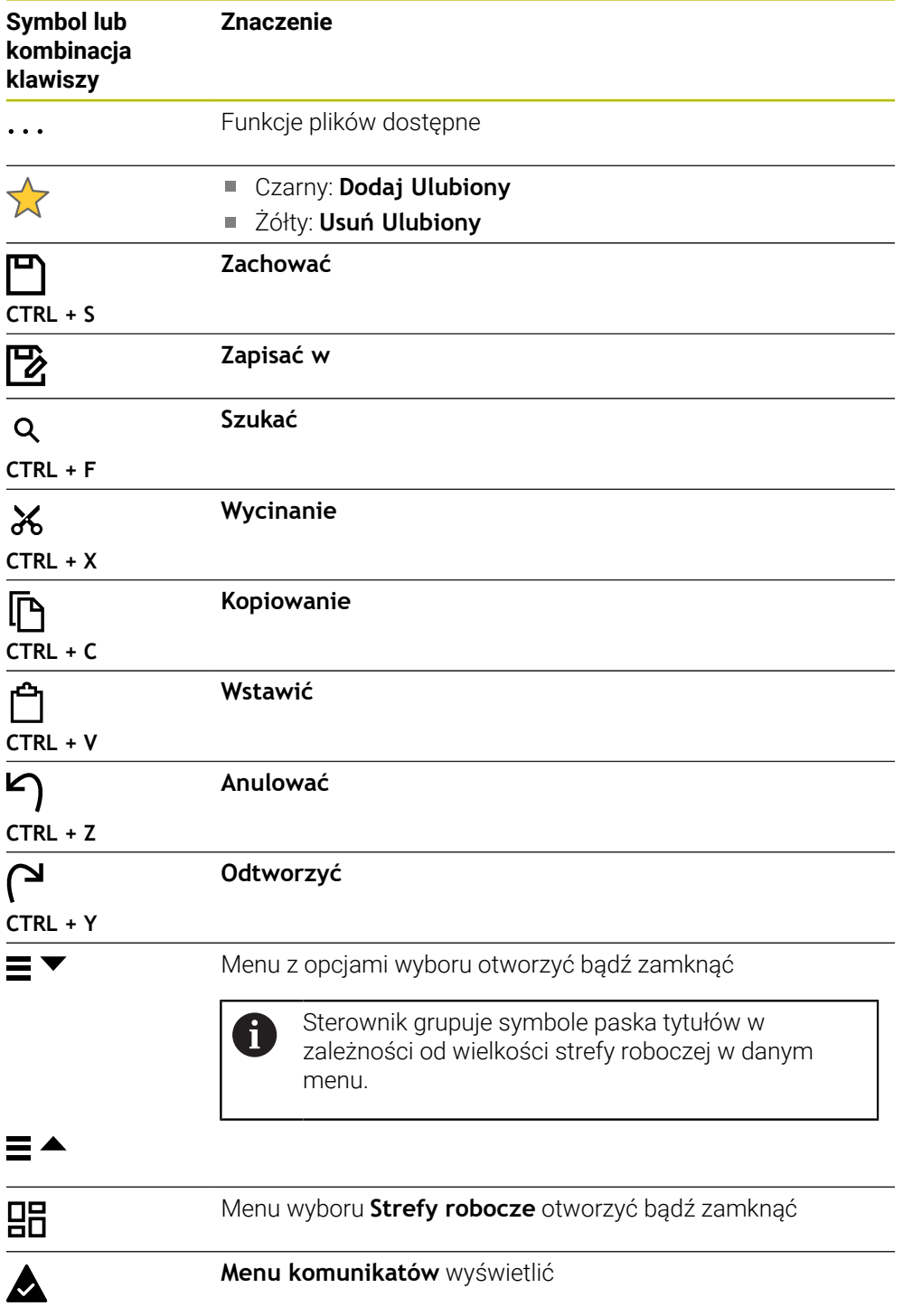

## <span id="page-139-0"></span>**3.8.5 Strefa robocza Menu główne**

#### **Zastosowanie**

W strefie pracy **Menu główne** sterowanie pokazuje wybrane funkcje sterownicze i funkcje HEROS.

#### **Opis funkcji**

Pasek tytułów strefy pracy **Menu główne** zawiera następujące funkcje:

Menu **Aktywna konfiguracja**

Za pomocą menu wyboru możesz aktywować konfigurację maski sterowania. **Dalsze informacje:** ["Konfiguracje panelu sterowania", Strona 2355](#page-2354-1)

Szukanie pełnego tekstu

Używając funkcji szukania pełnego tekstu możesz szukać funkcji w strefie pracy.

**Dalsze informacje:** ["Dodanie bądź usuwanie Ulubionych", Strona 141](#page-140-0)

Strefa robocza **Menu główne** zawiera następujące zakresy:

**Sterowanie**

W tym zakresie możesz otwierać tryby pracy bądź aplikacje.

**Dalsze informacje:** ["Przegląd trybów pracy", Strona 123](#page-122-0) **Dalsze informacje:** ["Przegląd stref roboczych", Strona 126](#page-125-0)

**Tools**

W tym zakresie możesz otwierać niektóre narzędzia systemu operacyjnego HEROS.

**Dalsze informacje:** ["System operacyjny HEROS", Strona 2387](#page-2386-0)

**Pomoc**

W tej strefie możesz otwierać wideo szkoleniowe bądź **TNCguide**.

**Dalsze informacje:** ["Instrukcja obsługi dla użytkownika jako zintegrowana pomoc](#page-93-0) [do produktu TNCguide", Strona 94](#page-93-0)

**Ulubione**

W tym rozdziale znajdują się wybrane Ulubione.

**Dalsze informacje:** ["Dodanie bądź usuwanie Ulubionych", Strona 141](#page-140-0)

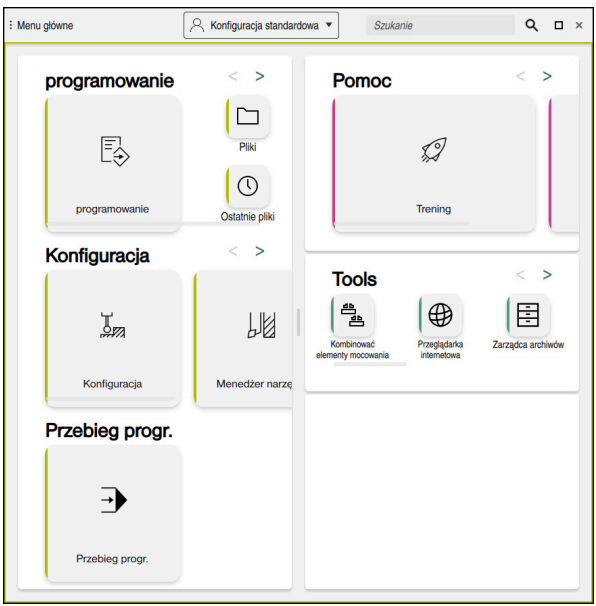

Strefa robocza **Menu główne**

Strefa robocza **Menu główne** jest dostępna w aplikacji **Menu startu**.

#### **Wyświetlanie lub skrywanie obszaru**

Możesz wyświetlić określony obszar w strefie pracy **Menu główne** w następujący sposób:

- ▶ Na dowolnej pozycii w obrębie obszaru trzymać badź kliknąć prawy klawisz
- Sterowanie wyświetla w każdym zakresie symbol plus bądź minus.
- ▶ Wybrać symbol plus
- > Sterowanie wyświetla obszar.

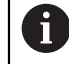

Symbolem minus skrywasz ten obszar.

#### <span id="page-140-0"></span>**Dodanie bądź usuwanie Ulubionych**

#### **Dodanie Ulubionych**

Możesz dodać Ulubione w strefie pracy **Menu główne** w następujący sposób:

- Szukanie funkcji w wyszukiwaniu pełnotekstowym
- Symbol funkcji trzymać bądź kliknąć prawy klawisz
- Sterowanie pokazuje symbol dla **Dodaj do Ulubionych**.

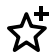

- **Dodaj Ulubiony** wybrać
- Sterownik dodaje funkcję w strefie **Ulubione**.

#### **Usuwanie Ulubionych**

Możesz usuwać Ulubione w strefie pracy **Menu główne** w następujący sposób:

- Symbol funkcji trzymać bądź kliknąć prawy klawisz
- Sterowanie pokazuje symbol dla **Usuń z Ulubionych**.

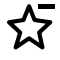

- **Usuń Ulubiony** wybrać
- Sterownik usuwa funkcję w strefie **Ulubione**.

**4**

# **Pierwsze kroki**

# **4.1 Przegląd rozdziału**

Niniejszy rozdział pokazuje za pomocą detalu przykładowego obsługę sterowania od wyłączonej maszyny do gotowego przedmiotu.

Ten rozdział obejmuje następujące tematy:

- Włączenie obrabiarki
- **Programowanie i symulowanie detalu**
- Konfigurowanie narzędzi
- Konfigurowanie obrabianego detalu
- Obróbka detalu
- Wyłączenie obrabiarki

## <span id="page-143-0"></span>**4.2 Włączenie maszyny i sterowania**

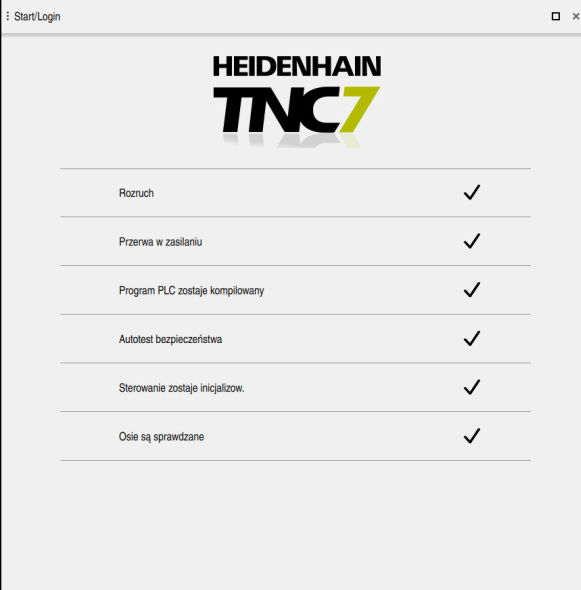

Strefa robocza **Start/Login**

# **NIEBEZPIECZEŃSTWO**

#### **Uwaga, niebezpieczeństwo dla obsługującego!**

Przez maszyny i komponenty maszyn powstają zawsze zagrożenia mechaniczne. Pola elektryczne, magnetyczne bądź elektromagnetyczne są szczególnie niebezpieczne dla osób z kardiostymulatorami i implantami. Już z włączeniem maszyny powstaje sytuacja zagrożenia!

- Proszę uwzględnić informacje zawarte w podręczniku eksploatacji obrabiarki i kierować się nimi
- Proszę uwzględnić wskazówki bezpieczeństwa oraz symbole i kierować się nimi
- **Stosować środki zabezpieczenia**

Należy zapoznać się z instrukcją obsługi obrabiarki!

Włączenie obrabiarki i najechanie punktów referencyjnych są funkcjami, których wypełnienie zależy od rodzaju maszyny.

6
Włączasz maszynę w następujący sposób:

- Włączyć napięcie zasilające sterowania i obrabiarki
- Sterowanie znajduje się w operacji uruchomienia i pokazuje w strefie **Start/ Login** postęp wykonania operacji.
- Sterownik pokazuje w strefie **Start/Login** dialog **Przerwa w zasilaniu**.
	- **OK** wybrać
		- > Sterowanie konwersuie program PLC.
- 

OK

- Włączyć zasilanie
- Sterowanie sprawdza funkcjonowanie wyłączenia awaryjnego.
- Jeśli obrabiarka dysponuje enkoderami pomiaru długości i kąta, to sterowanie jest gotowe do eksploatacji.
- Jeśli obrabiarka dysponuje enkoderami pomiaru długości i kąta, to sterowanie otwiera aplikację **Najechać punkt refer.**. **Dalsze informacje:** ["Strefa robocza Referencjowanie",](#page-214-0) [Strona 215](#page-214-0)

 $|\vec{U}|$ 

- Klawisz **NC-Start** nacisnąć
- Sterowanie najeżdża wszystkie konieczne punkty referencyjne.
- Sterowanie jest gotowe do pracy i znajduje się w trybie **Praca ręczna**.

**Dalsze informacje:** ["Aplikacja Praca ręczna", Strona 220](#page-219-0)

## **Szczegółowe informacje**

- Włączenie i wyłączenie **Dalsze informacje:** ["Włączanie i wyłączenie", Strona 211](#page-210-0)
- **Enkodery przemieszczenia Dalsze informacje:** ["Enkodery przemieszczenia i znaczniki referencyjne",](#page-228-0) [Strona 229](#page-228-0)
- Referencjonowanie osi **Dalsze informacje:** ["Strefa robocza Referencjowanie", Strona 215](#page-214-0)

# **4.3 Programowanie i symulowanie detalu**

# <span id="page-145-0"></span>**4.3.1 Zadanie przykładowe 1338459**

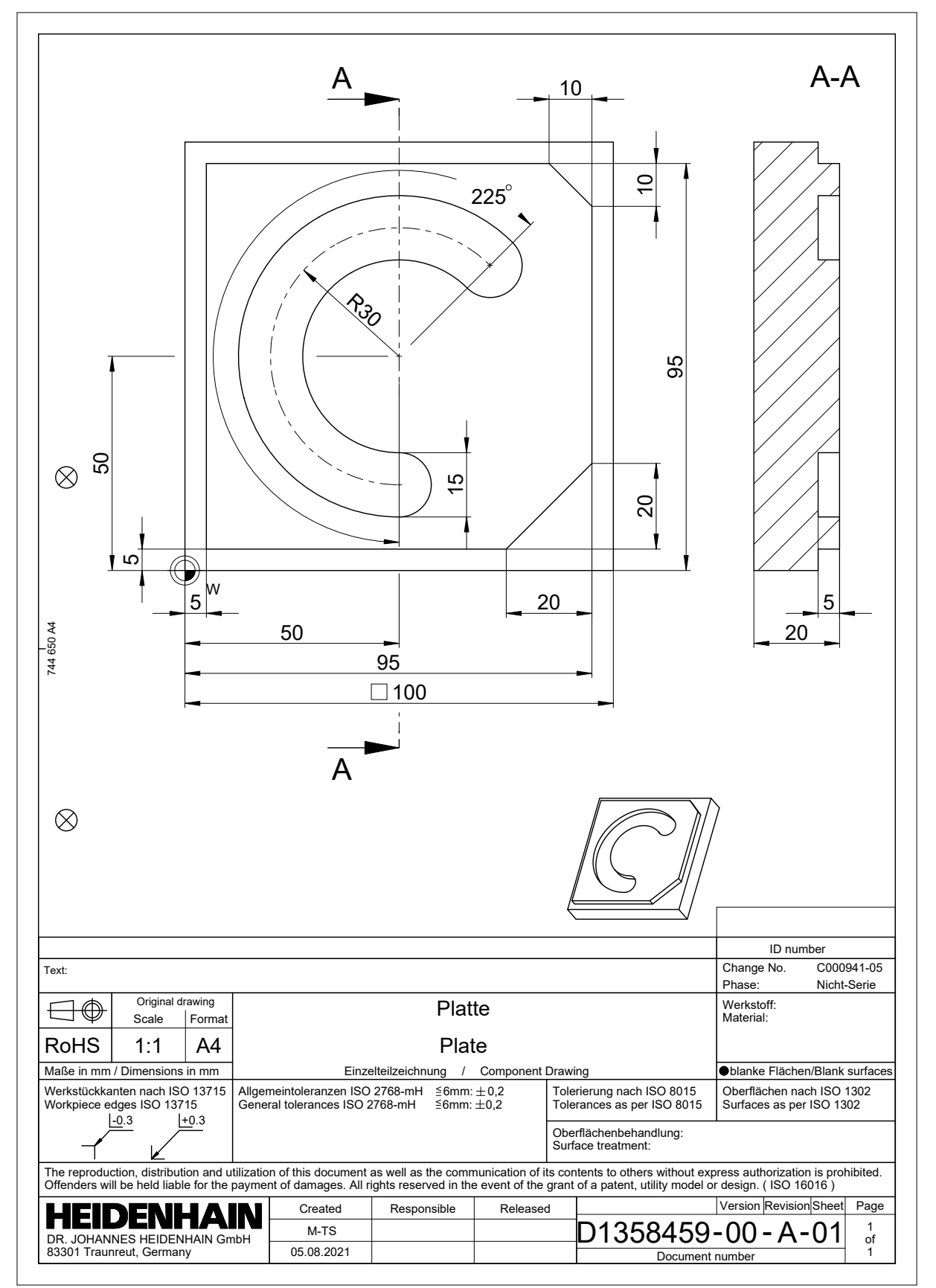

# **4.3.2 Tryb pracy programowanie wybrać**

Programy NC możesz edytować zawsze pracy **programowanie**:

#### **Warunek**

Symbol trybu pracy jest wybieralny

Aby móc wybrać tryb pracy **programowanie** sterowanie musi być tak daleko posunięte w rozruchu, że symbol trybu pracy nie jest więcej wyszarzany.

#### **Tryb pracy programowanie wybrać**

Wybierasz tryb pracy **programowanie** w następujący sposób:

- ι
- Tryb pracy **programowanie** wybrać
- Sterowanie wyświetla tryb pracy **programowanie** i ostatnio otwarty program NC.

# **Szczegółowe informacje**

Tryb pracy **programowanie**

**Dalsze informacje:** ["Tryb pracy programowanie", Strona 236](#page-235-0)

# **4.3.3 Konfigurowanie panelu sterowania do programowania**

W trybie pracy **programowanie** masz kilka możliwości edycji programu NC.

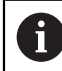

Pierwsze kroki opisują wykonanie pracy w trybie **Edytor Klartext** i przy otwartej kolumnie **Formularz**.

#### **Otwarcie kolumny Formularz**

Aby móc otworzyć kolumnę **Formularz** musi być otwarty program NC.

Otwierasz kolumnę **Formularz** w następujący sposób:

- 彨
- **Formularz** wybrać
- Sterownik otwiera kolumnę **Formularz**

#### **Szczegółowe informacje**

Edycja programu NC

**Dalsze informacje:** ["Wstawianie i edycja funkcji NC", Strona 251](#page-250-0)

Kolumna **Formularz Dalsze informacje:** ["Kolumna Formularz w strefie Program", Strona 248](#page-247-0)

# **4.3.4 Generowanie nowego programu NC**

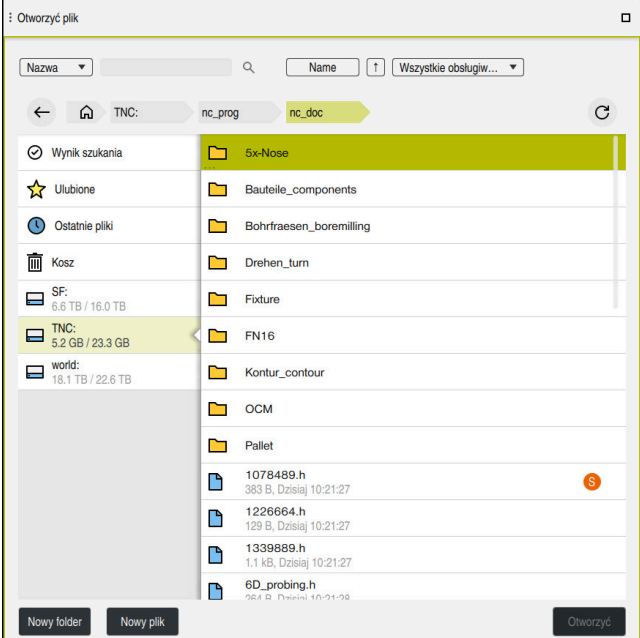

Strefa robocza **Otworzyć plik** w trybie pracy **programowanie**

Zapisujesz program NC w trybie pracy **programowanie** w następujący sposób:

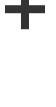

×

**Dodać** wybrać Sterowanie otwiera strefy robocze **Szybki wybór** i **Otworzyć plik**.

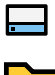

W strefie **Otworzyć plik** wybierz pożądany napęd

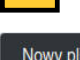

▶ Wybrać folder

**Nowy plik** wybierz

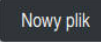

- ▶ Podać nazwę pliku, np. 1338459.h
- Potwierdzić wybór klawiszem **ENT**

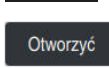

ENT

- **Otworzyć** wybrać
- > Sterowanie otwiera nowy program NC i okno **Funkcję NC wstaw** dla definiowania obrabianego detalu.

#### **Szczegółowe informacje**

- Strefa robocza **Otworzyć plik Dalsze informacje:** ["Strefa robocza Otworzyć plik", Strona 1244](#page-1243-0)
- Tryb pracy **programowanie Dalsze informacje:** ["Tryb pracy programowanie", Strona 236](#page-235-0)

# <span id="page-148-0"></span>**4.3.5 Definiowanie obrabianego detalu**

 $\mathbf i$ 

W programie NC możesz definiować obrabiany detal, który sterowanie wykorzystuje przy symulacji. Gdy zapisujesz program NC, sterowanie otwiera automatycznie okno **Funkcję NC wstaw** do definiowania detalu.

Jeśli zamykasz okno nie wybierając detalu, to możesz także później wybrać opis obrabianego detalu używając przycisku **Funkcję NC wstaw**.

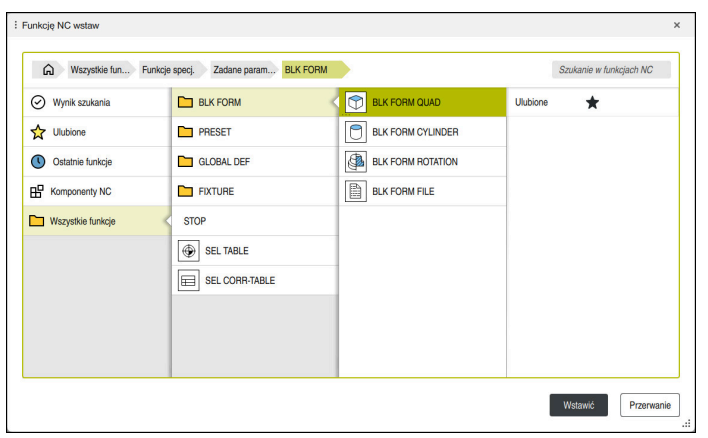

Okno **Funkcję NC wstaw** do definiowania obrabianego detalu

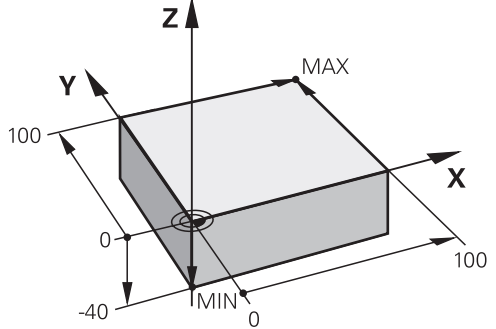

# **Definiowanie obrabianego detalu w formie prostopadłościanu**

Detal o formie prostopadłościanu z minimalnym i maksymalnym punktem

Prostopadłościan definiujesz za pomocą diagonalnej przestrzennej podając punkt minimalny i maksymalny, odpowiednio do aktywnego punktu odniesienia detalu.

Dane wejściowe możesz potwierdzić w następujący sposób:

- Klawisz **ENT**  $\mathbb{R}^n$
- Klawisz ze strzałką wprawo  $\mathbb{R}^n$
- Kliknięcie na następny element składni

Definiujesz detal o formie prostopadłościanu w następujący sposób:

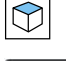

i

**BLK FORM QUAD** wybrać

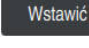

- **Wstawić** wybrać
- > Sterowanie wstawia blok NC do definicji detalu.

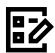

Wybrać oś narzędzia, np. **Z**

Otwarcie kolumny **Formularz**

- **Potwierdzić wprowadzenie**
- Podać najmniejszą X-współrzędną, np. **0**
- **Potwierdzić wprowadzenie**
- Podać najmniejszą Y-współrzędną, np. **0**
- **Potwierdzić wprowadzenie**
- Podać najmniejszą Z-współrzędną, np. **-40**
- **Potwierdzić wprowadzenie**
- Podać największą X-współrzędną, np. **100**
- **Potwierdzić wprowadzenie**
- Podać największą Y-współrzędną, np. **100**
- **Potwierdzić wprowadzenie**
- Podać największą Z-współrzędną, np. **0**
- **Potwierdzić wprowadzenie**

Potwierdź

- **Potwierdź** wybrać
- > Sterowanie zamyka blok NC.

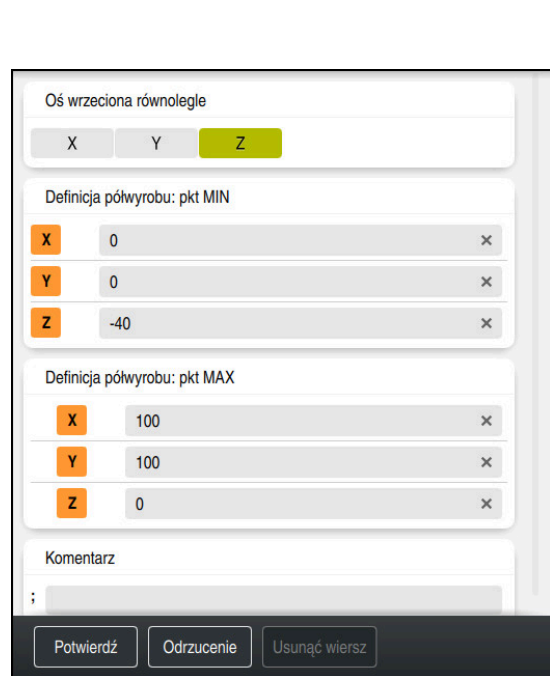

Kolumna **Formularz** ze zdefiniowanymi wartościami

| 0 BEGIN PGM 1339889 MM         |  |  |  |  |
|--------------------------------|--|--|--|--|
| 1 BLK FORM 0.1 Z X+0 Y+0 Z-40  |  |  |  |  |
| 2 BLK FORM 0.2 X+100 Y+100 Z+0 |  |  |  |  |
| 3 END PGM 1339889 MM           |  |  |  |  |

Pełny zakres funkcji sterowania jest dostępny wyłącznie przy użyciu osi 6 narzędzia **Z**, np. definiowanie szablonów wzorcowych **PATTERN DEF**. Możliwe jest także stosowanie osi narzędzi narzędzi **X** i **Y** jednakże z ograniczeniami i po uprzednim przygotowaniu oraz ich konfiguracji przez producenta obrabiarki.

# **Szczegółowe informacje**

Wstawić obrabiany detal

**Dalsze informacje:** ["Definiowanie obrabianego detalu za pomocą BLK FORM",](#page-301-0) [Strona 302](#page-301-0)

**Punkty odniesienia (bazowe) obrabiarki Dalsze informacje:** ["Punkty odniesienia \(bazowe\) obrabiarki", Strona 230](#page-229-0)

# **4.3.6 Struktura programu NC**

Jeśli strukturyzujesz w jednolity sposób programy NC, to ma to następujące zalety:

- Większa przejrzystość
- Szybsze programowanie
- Redukowanie źródeł błędów

#### **Zalecana struktura programu konturu**

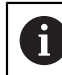

Bloki NC **BEGIN PGM** i **END PGM** sterownik wstawia automatycznie.

- 1 **BEGIN PGM** z wyborem jednostki miary
- 2 Definiowanie obrabianego detalu
- 3 Wywołanie narzędzia, z osią narzędzia i danymi technologicznymi
- 4 Przejechanie narzędzia na bezpieczną pozycję, włączenie wrzeciona
- 5 Pozycjonowanie wstępne na płaszczyźnie roboczej, w pobliże pierwszego punktu konturu
- 6 Pozycjonowanie wstępne na osi narzędzia, w razie potrzeby włączenie chłodziwa
- 7 Najazd do konturu, w razie konieczności włączenie korygowania promienia narzędzia
- 8 Obróbka konturu
- 9 Odjazd od konturu, wyłączenie chłodziwa
- 10 Przejechanie narzędzia na bezpieczną pozycję
- 11 Zakończenie programu NC
- 12 **END PGM**

# **4.3.7 Dosuw do konturu i odsuw od konturu**

Jeśli programujesz kontur, to definiujesz punkt startu i punkt końcowy poza konturem.

Następujące pozycje i odjazdu od konturu są konieczne:

### **Rysunek pomocniczy Pozycja**

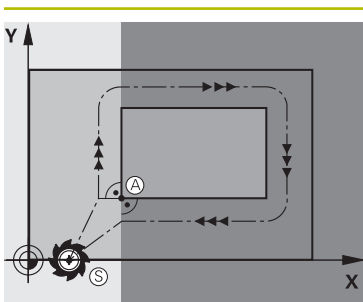

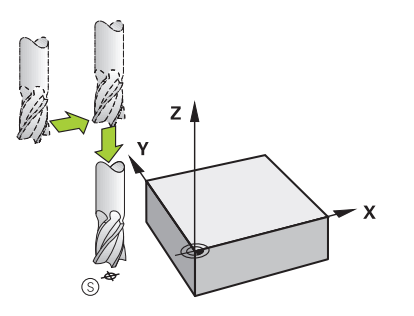

**Punkt startu**

Dla punktu startu obowiązują następujące warunki:

- Brak korekty promienia narzędzia
- Najeżdżalny bezkolizyjnie
- Blisko pierwszego punktu konturu

Ilustracja przedstawia następujące aspekty:

Jeśli definiujesz punkt startu na ciemnoszarym obszarze, to kontur zostaje uszkodzony przy najeździe pierwszego punktu konturu.

#### **Najazd punktu startu na osi narzędzia**

Przed najechaniem pierwszego punktu konturu należy pozycjonować narzędzie na osi narzędzia na głębokość roboczą. W przypadku niebezpieczeństwa kolizji należy najechać oddzielnie punkt startu na osi narzędzia.

### **Pierwszy punkt konturu**

Sterowanie przemieszcza narzędzie od punktu startu do pierwszego punktu konturu.

Dla przemieszczenia narzędzia do pierwszego punktu konturu należy zaprogramować korekcję promienia narzędzia.

## **Punkt końcowy**

Dla punktu końcowego obowiązują następujące warunki:

- Najeżdżalny bezkolizyjnie
- Blisko ostatniego punktu konturu
- Wykluczenie uszkodzenia konturu: optymalny punkt końcowy leży na przedłużeniu toru narzędzia dla obróbki ostatniego elementu konturu

Ilustracja przedstawia następujące aspekty:

Jeśli wyznaczamy punkt końcowy na ciemnoszarym obszarze, to kontur zostaje uszkodzony przy najeździe punktu końcowego konturu.

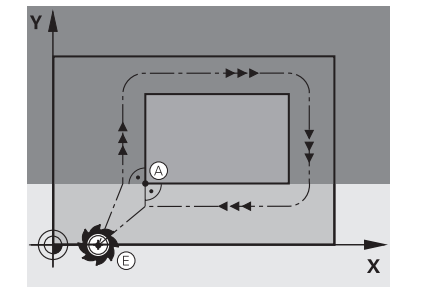

# **Rysunek pomocniczy Pozycja**

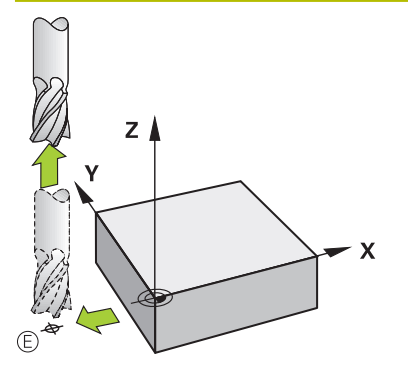

# **Opuścić punkt końcowy w osi narzędzia**

Należy programować oś narzędzia oddzielnie po opuszczeniu punktu końcowego.

# **Wspólny punkt startu i punkt końcowy**

Dla wspólnego punktu startu i punktu końcowego proszę nie programować korekcji promienia narzędzia.

Wykluczenie uszkodzenia konturu: optymalny punkt startu leży pomiędzy przedłużeniem torów narzędzia dla obróbki pierwszego i ostatniego elementu konturu.

# **Szczegółowe informacje**

Funkcje dla dosunięcia narzędzia do konturu i odjazdu od konturu **Dalsze informacje:** ["Podstawy do funkcji najazdu i odjazdu", Strona 407](#page-406-0)

# **4.3.8 Programowanie prostego konturu**

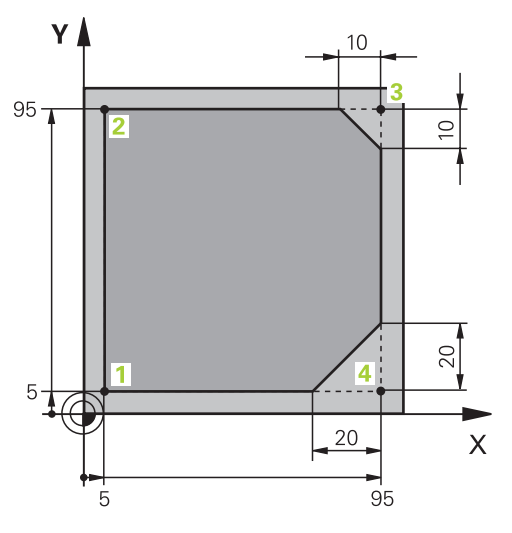

Programowany detal

Poniższy opis pokazuje, jak należy frezować przedstawiony kontur na głębokość 5 mm. Definicja półwyrobu została już wykonana.

**Dalsze informacje:** ["Definiowanie obrabianego detalu", Strona 149](#page-148-0) Po dodaniu funkcji NC, sterowanie wyświetla objaśnienie do aktualnego elementu składni na pasku dialogu. Dane możesz wprowadzić bezpośrednio w formularzu.

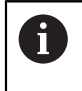

Należy tak zapisywać programy NC jak gdyby narzędzie się przemieszczało! Dzięki temu nie jest istotne, czy ruch wykonuje oś głowicy czy też oś stołu.

#### **Wywołanie narzędzia**

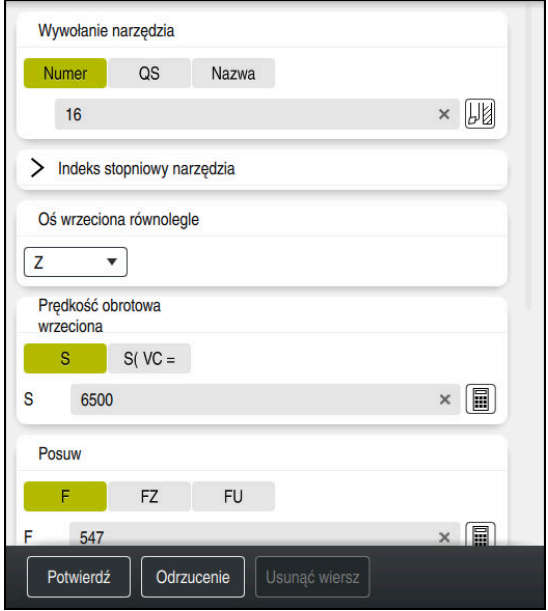

Kolumna **Formularz** z elementami składni wywołania narzędzia

Wywołanie narzędzia wykonywane jest następujący sposób:

TOOL<br>CALL

**TOOL CALL** wybrać

- W formularzu **Numer** wybrać
- Podać numer narzędzia, np. **16**
- Wybrać oś narzędzia **Z**

**Potwierdź** wybrać

- Wybrać prędkość obrotową wrzeciona **S**
- ▶ Podać obroty wrzeciona, np. 6500

Potwierdź

0

> Sterowanie zamyka blok NC.

## **3 TOOL CALL 12 Z S6500**

Pełny zakres funkcji sterowania jest dostępny wyłącznie przy użyciu osi narzędzia **Z**, np. definiowanie szablonów wzorcowych **PATTERN DEF**.

Możliwe jest także stosowanie osi narzędzi narzędzi **X** i **Y** jednakże z ograniczeniami i po uprzednim przygotowaniu oraz ich konfiguracji przez producenta obrabiarki.

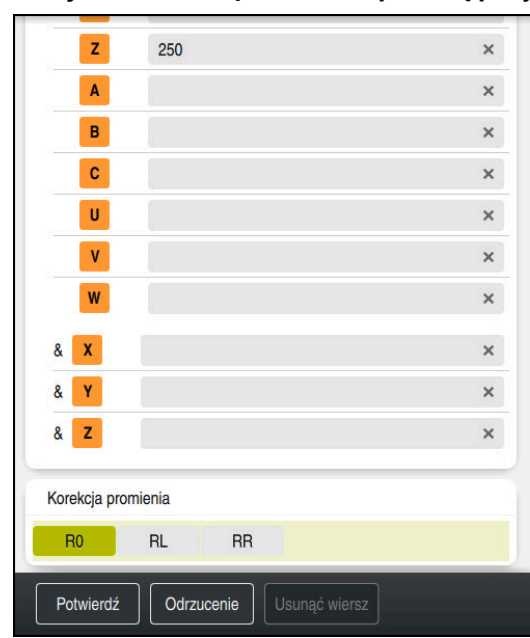

## **Przejechanie narzędzia na bezpieczną pozycję**

Kolumna **Formularz** z elementami składni prostej

Przejechanie narzędzia na bezpieczną pozycję w następujący sposób:

- 
- Wybrać funkcję toru kształtowego **L**
- $\overline{z}$
- Wybrać **Z**
- Podać wartość, np. **250**
- Wybrać korektę promienia narzędzia **R0**
- Sterowanie przejmuje **R0**, bez korekty promienia narzędzia.
- Wybrać posuw **FMAX**
- > Sterowanie przejmuje posuw szybki FMAX.
- W razie konieczności podać funkcję dodatkową **M**, np. **M3**, włączyć wrzeciono

Potwierdź

- **Potwierdź** wybrać
- > Sterowanie zamyka blok NC.

# **4 L Z+250 R0 FMAX M3**

# **Prepozycjonowanie na płaszczyźnie obróbki**

Proszę prepozycjonować na płaszczyźnie w następujący sposób:

- Wybrać funkcję toru kształtowego **L**
- Wybrać **X**
	- Podać wartość, np. **-20**
- 
- Wybrać **Y** Podać wartość, np. **-20**
- Wybrać posuw **FMAX**
- Potwierdź
- **Potwierdź** wybrać
- > Sterowanie zamyka blok NC.

**5 L X-20 Y-20 FMAX**

#### **Pozycjonowanie wstępne na osi narzędzia**

Należy pozycjonować wstępnie na osi narzędzia w następujący sposób:

Wybrać funkcję toru kształtowego **L**

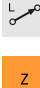

- Wybrać **Z**
- Podać wartość, np. **-5**
- Wybrać posuw **F**
- Podać wartość posuwu pozycjonowania, np. **3000**
- W razie konieczności podać funkcję dodatkową **M**, np. **M8**, włączyć chłodziwo

Potwierdź

- **Potwierdź** wybrać
- > Sterowanie zamyka blok NC.

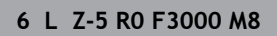

### **Najazd do konturu**

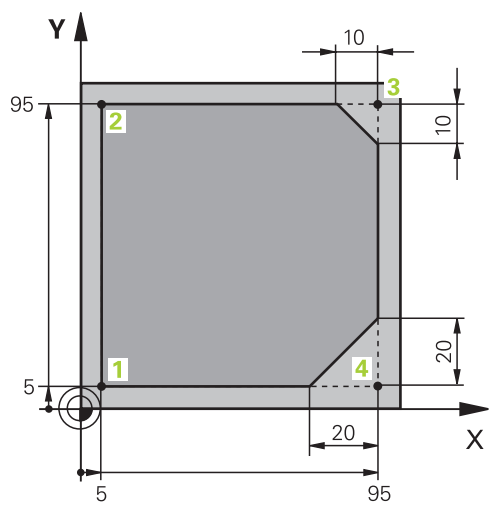

Programowany detal

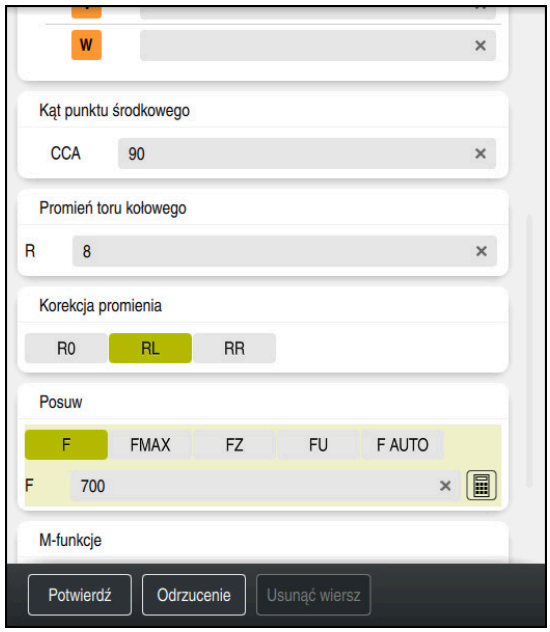

Kolumna **Formularz** z elementami składni funkcji najazdu

Przejechanie do konturu wykonujesz w następujący sposób:

- Wybrać funkcję toru kształtowego **APPR DEP**
	- Sterowanie otwiera okno **Funkcję NC wstaw**.
- **APPR** wybrać
- م<br>مح

APPR<br>/DEP

 $\mathbb{R}$ 

Wybierz funkcję najazdu, np. **APPR CT**

Wstawić

Potwierdź

# **Wstawić** wybrać

- Podać współrzędne punktu startu **1**, np. **X 5 Y 5**
- W przypadku kąta punktu środkowego **CCA** podać kąt wejściowy, np. **90**
- Podać promień toru kołowego, np. **8**
- **RL** wybrać
- Sterowanie przejmuje korekcję promienia narzędzia z lewej.
- Wybrać posuw **F**
- Podać wartość posuwu obróbki, np. **700**
- **Potwierdź** wybrać
	- > Sterowanie zamyka blok NC.

**7 APPR CT X+5 Y+5 CCA90 R+8 RL F700**

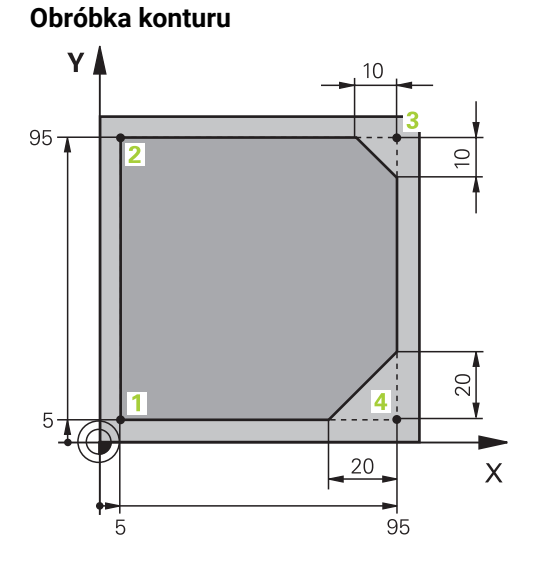

Programowany detal

Obrabiasz kontur w następujący sposób:

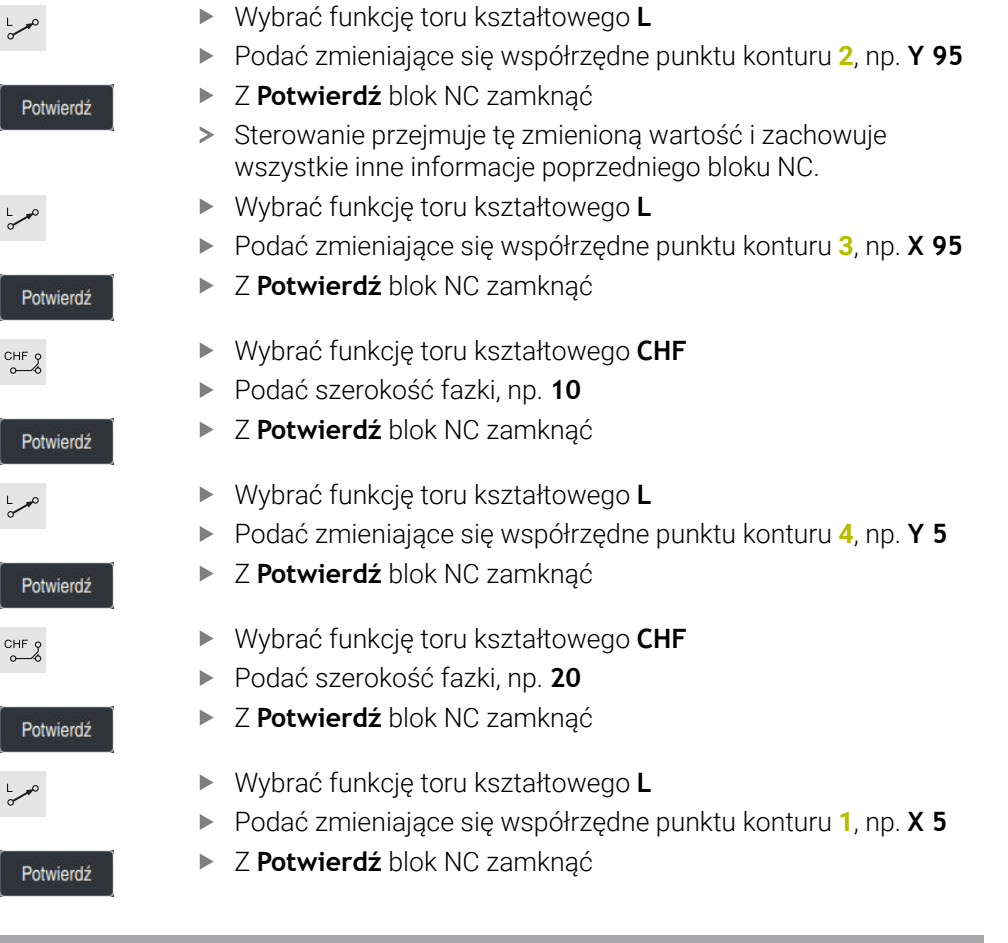

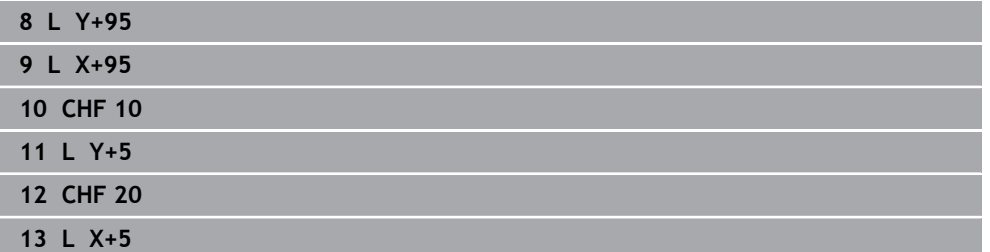

# **Opuszczenie konturu**

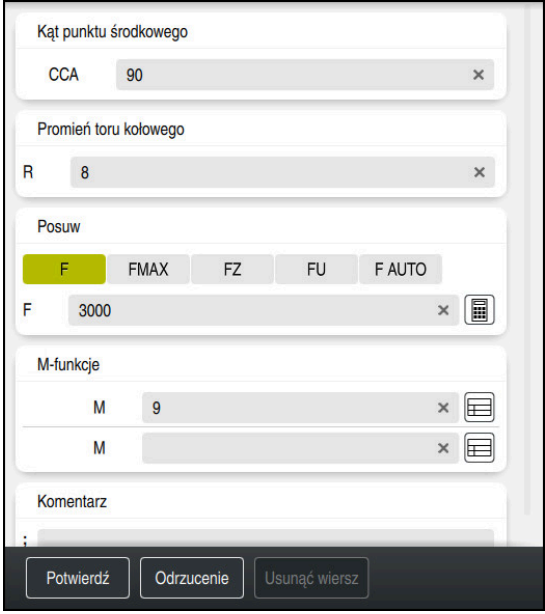

Kolumna **Formularz** z elementami składni funkcji odjazdu

Odsuwasz od konturu w następujący sposób:

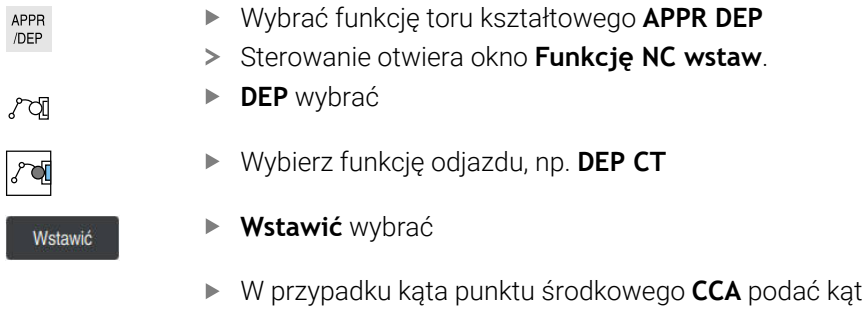

- wyjściowy, np. **90** Podać promień odsuwania, np. **8**
- Wybrać posuw **F**
- Podać wartość posuwu pozycjonowania, np. **3000**
- W razie konieczności podać funkcję dodatkową **M**, np. **M9**, wyłączyć chłodziwo
- **Potwierdź** wybrać
- > Sterowanie zamyka blok NC.

**14 DEP CT CCA90 R+8 F3000 M9**

Potwierdź

#### **Przejechanie narzędzia na bezpieczną pozycję**

Przejechanie narzędzia na bezpieczną pozycję w następujący sposób:

- Wybrać funkcję toru kształtowego **L**
- $\overline{z}$
- Wybrać**Z**
- Podać wartość, np. **250**
- Wybrać korektę promienia narzędzia **R0**
- Wybrać posuw **FMAX**
- W razie konieczności podać funkcję dodatkową **M**

Potwierdź

- **Potwierdź** wybrać
- > Sterowanie zamyka blok NC.

#### **15 L Z+250 R0 FMAX M30**

# **Szczegółowe informacje**

- Wywołanie narzędzia
	- **Dalsze informacje:** ["Wywołanie narzędzia z TOOL CALL", Strona 356](#page-355-0)
- Prosta **L**

**Dalsze informacje:** ["Prosta L", Strona 378](#page-377-0)

- Oznaczenie osi i płaszczyzna robocza
	- **Dalsze informacje:** ["Oznaczenie osi na frezarkach", Strona 228](#page-227-0)
- Funkcje dla dosunięcia narzędzia do konturu i odjazdu od konturu **Dalsze informacje:** ["Podstawy do funkcji najazdu i odjazdu", Strona 407](#page-406-0)
- Fazka **CHF**

**Dalsze informacje:** ["Fazka CHF", Strona 381](#page-380-0)

■ Funkcja dodatkowa **Dalsze informacje:** ["Przegląd funkcji dodatkowych", Strona 1427](#page-1426-0)

# **4.3.9 Programowanie cyklu obróbki**

Poniższy opis pokazuje, jak należy frezować okrągły rowek na głębokość 5 mm. Definicja obrabianego detalu i kontur zewnętrzny zostały już wykonane.

**Dalsze informacje:** ["Zadanie przykładowe 1338459", Strona 146](#page-145-0) Po dodaniu cyklu możesz definiować przynależne wartości w parametrach cyklu. Cykl może być programowany bezpośrednio w kolumnie **Formularz**.

#### **Wywołanie narzędzia**

Wywołanie narzędzia wykonywane jest następujący sposób:

- **TOOL CALL** wybrać
	- W formularzu **Numer** wybrać
	- Podać numer narzędzia, np. **6**
	- Wybrać oś narzędzia **Z**
	- Wybrać prędkość obrotową wrzeciona **S**
	- ▶ Podać obroty wrzeciona, np. 6500
- Potwierdź

TOOL<br>CALL

- **Potwierdź** wybrać
- > Sterowanie zamyka blok NC.

#### **16 TOOL CALL 6 Z S6500**

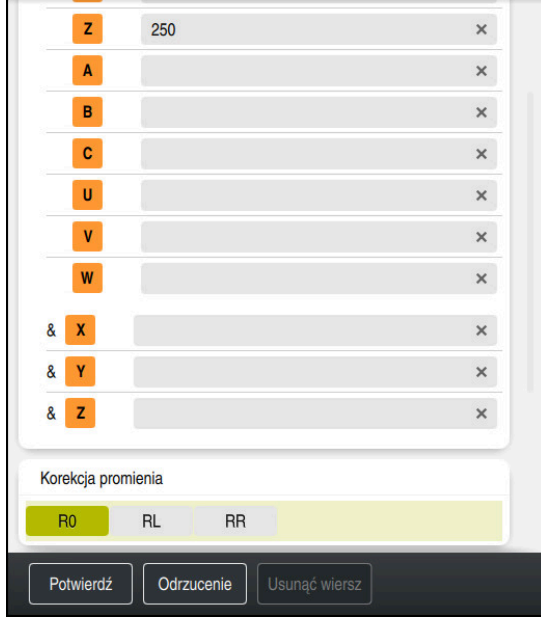

# **Przejechanie narzędzia na bezpieczną pozycję**

Kolumna **Formularz** z elementami składni prostej

Przejechanie narzędzia na bezpieczną pozycję w następujący sposób:

- Wybrać funkcję toru kształtowego **L**
- $\overline{z}$
- Wybrać **Z**
- Podać wartość, np. **250**
- Wybrać korektę promienia narzędzia **R0**
- Sterowanie przejmuje **R0**, bez korekty promienia narzędzia.
- Wybrać posuw **FMAX**
- > Sterowanie przejmuje posuw szybki FMAX.
- W razie konieczności podać funkcję dodatkową **M**, np. **M3**, włączyć wrzeciono

Potwierdź

- **Potwierdź** wybrać
- > Sterowanie zamyka blok NC.

# **17 L Z+250 R0 FMAX M3**

## **Prepozycjonowanie na płaszczyźnie obróbki**

Wybrać **Y**

Proszę prepozycjonować na płaszczyźnie w następujący sposób:

- Wybrać funkcję toru kształtowego **L**
- Wybrać **X**
	- Podać wartość, np. **+50**
- 
- Podać wartość, np. **+50**
- Wybrać posuw **FMAX**

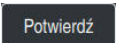

- **Potwierdź** wybrać
- > Sterowanie zamyka blok NC.

**18 L X+50 Y+50 FMAX**

## **Definiowanie cyklu**

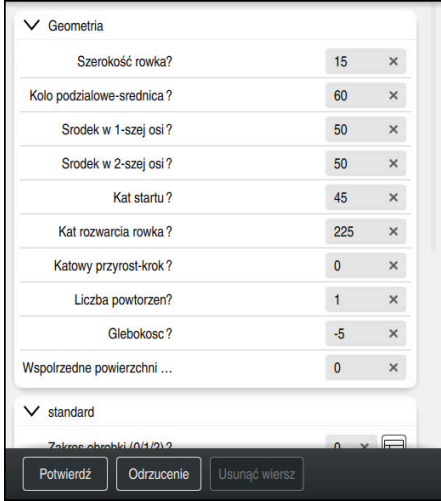

Kolumna **Formularz** z opcjami wprowadzenia dla cyklu

Okrągły rowek należy definiować w następujący sposób:

- CYCL<br>DEF
- Klawisz **CYCL DEF** wybrać
- Sterowanie otwiera okno **Funkcję NC wstaw**.

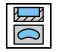

Cykl **254 KANALEK KOLOWY** wybrać

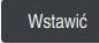

- **Wstawić** wybrać
- > Sterowanie wstawia ten cykl.

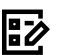

- Otwarcie kolumny **Formularz**
- Podać w formularzu wszystkie wartości wejściowe

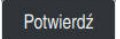

- **Potwierdź** wybrać
- > Sterowanie zachowuje cykl w pamięci.

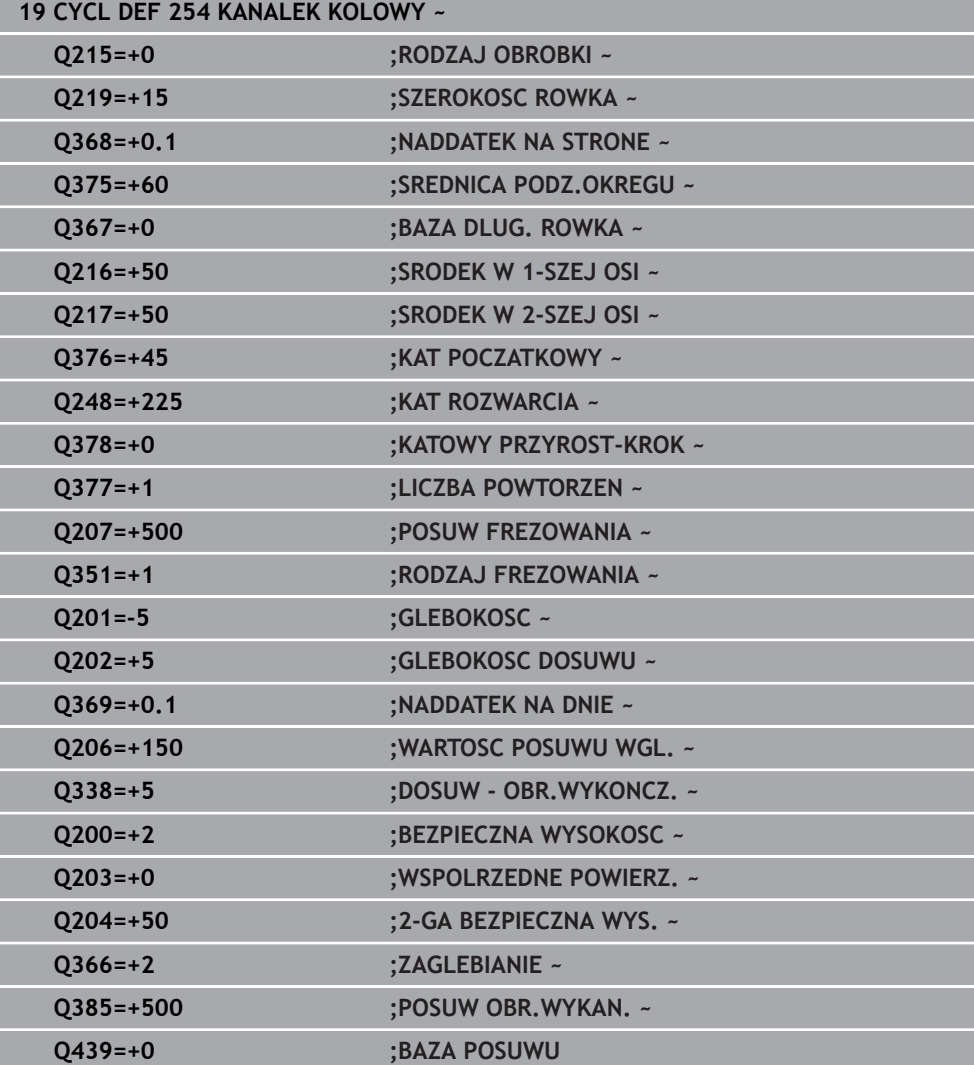

## **Wywołać cykl**

Wywołanie cyklu wykonywane jest następujący sposób:

CYCL<br>CALL **CYCL CALL** wybrać

#### **20 CYCL CALL**

## **Przejechanie narzędzia na bezpieczną pozycję i zakończenie programu NC**

Przejechanie narzędzia na bezpieczną pozycję w następujący sposób:

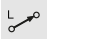

- Wybrać funkcję toru kształtowego **L**
- $\bar{z}$
- Wybrać **Z**
	- Podać wartość, np. **250**
	- Wybrać korektę promienia narzędzia **R0**
- Wybrać posuw **FMAX**
- Podać funkcję dodatkową **M**, np. **M30**, dla końca programu
- Potwierdź
- **Potwierdź** wybrać
- > Sterowanie zamyka blok NC i program NC.

**21 L Z+250 R0 FMAX M30**

#### **Szczegółowe informacje**

Praca z cyklami **Dalsze informacje:** ["Praca z cyklami", Strona 255](#page-254-0)

# **4.3.10 Konfigurowanie panelu sterowania dla symulacji**

W trybie pracy **programowanie** możesz również testować programy NC graficznie. Sterowanie symuluje w strefie roboczej **Program** aktywny program NC.

Aby móc symulować program NC, należy otworzyć strefę pracy **Symulacja**.

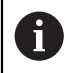

Możesz podczas symulacji zamknąć kolumnę **Formularz**, aby uzyskać większy widok na program NC i strefę roboczą **Symulacja**.

#### **Otwórz strefę pracy Symulacja**

Aby móc otworzyć dodatkowe strefy pracy w trybie **programowanie**, musi być otwarty program NC.

Otwierasz strefę pracy **Symulacja** w następujący sposób:

- Na pasku aplikacji wybierz **Strefy robocze**
- **Symulacja** wybrać
- Sterowanie wyświetla dodatkowo strefę roboczą **Symulacja**.

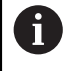

Możesz otworzyć strefę roboczą **Symulacja** także klawiszem trybu pracy **Test programu**.

## **Konfigurowanie strefy pracy Symulacja**

Możesz symulować program NC nie dokonując specjalnych ustawień. Aby móc dokładnie śledzić za symulacją, zalecane jest dopasowanie szybkości symulacji.

Szybkość symulacji dopasowujesz w następujący sposób:

- Wybrać faktor za pomocą regulatora suwakowego, np. **5.0 \* T**
- Sterowanie wykonuje następnie symulację z 5-krotnym zaprogramowanym posuwem.

Jeśli używasz dla przebiegu programu i dla symulacji różnych tablic, np. tabeli narzędzi, to możesz definiować te tabele w strefie roboczej **Symulacja**.

#### **Szczegółowe informacje**

Strefa robocza **Symulacja**

**Dalsze informacje:** ["Strefa robocza Symulacja", Strona 1669](#page-1668-0)

# **4.3.11 Symulowanie programu NC**

W strefie roboczej **Symulacja** testujesz program NC.

# **Start symulacji**

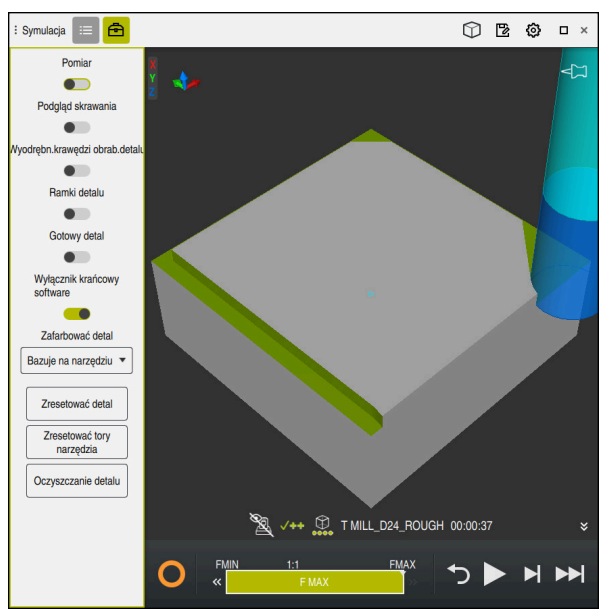

Strefa robocza **Symulacja** w trybie pracy **programowanie**

Uruchamiasz symulację w następujący sposób:

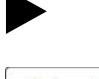

- **Start** wybrać
- > Sterowanie pyta ewentualnie, czy plik ma zostać zachowany.

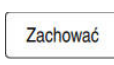

- **Zachować** wybrać
- > Sterowanie uruchamia symulację.
- Sterowanie pokazuje za pomocą **Sterowanie w pracy** status symulacji.

# **Definicja**

**Sterowanie w pracy** (Steuerung in Betrieb):

Przy pomocy symbolu **Sterowanie w pracy** sterownik pokazuje aktualny status symulacji na pasku akcji i w zakładce programu NC:

- Biały: brak polecenia przemieszczenia
- Zielony: odpracowywanie aktywne, osie są przemieszczane
- **Pomarańczowy: przerwano program NC**
- Czerwony: zatrzymany program NC

## **Szczegółowe informacje**

Strefa robocza **Symulacja**

**Dalsze informacje:** ["Strefa robocza Symulacja", Strona 1669](#page-1668-0)

# **4.4 Konfigurowanie narzędzia**

# **4.4.1 Tryb pracy Tabele wybrać**

臣

Narzędzia konfigurujesz w trybie pracy **Tabele**.

Wybierasz tryb pracy **Tabele** w następujący sposób:

- Tryb pracy **Tabele** wybrać
	- Sterowanie wyświetla tryb pracy **Tabele**.

### **Szczegółowe informacje**

Tryb pracy **Tabele**

**Dalsze informacje:** ["Tryb pracy Tabele", Strona 2158](#page-2157-0)

# **4.4.2 Konfigurowanie panelu obsługi sterowania**

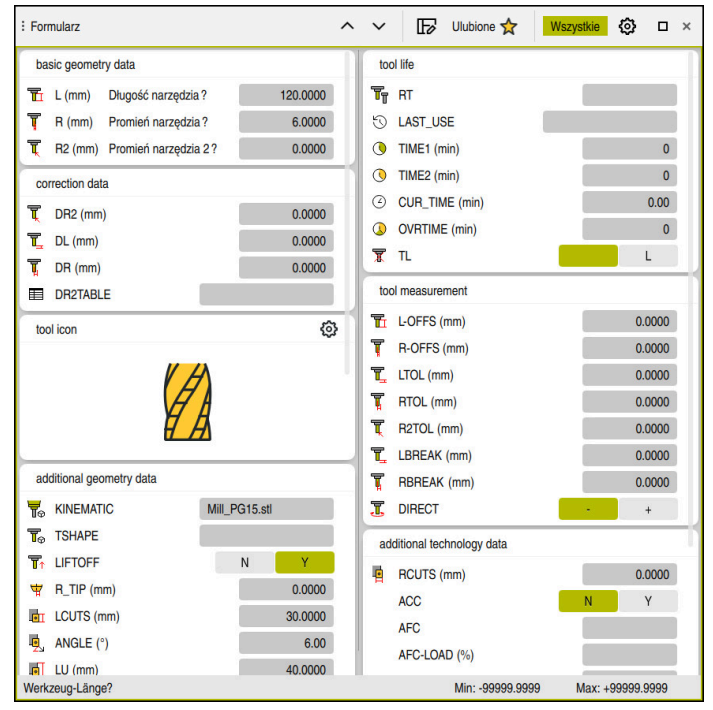

Strefa robocza **Formularz** w trybie pracy **Tabele**

W trybie pracy **Tabele** możesz otworzyć i edytować różne tabele sterowania albo w strefie roboczej **Tabela** albo w strefie **Formularz**.

Pierwsze kroki opisują przebieg wykonywania pracy przy otwartej strefie **Formularz**.

Otwierasz strefę pracy **Formularz** w następujący sposób:

- Na pasku aplikacji wybierz **Strefy robocze**
- **Formularz** wybrać

i

Sterowanie otwiera strefę pracy **Formularz**.

# **Szczegółowe informacje**

- Strefa robocza **Formularz Dalsze informacje:** ["Strefa robocza Formularz dla tabel", Strona 2169](#page-2168-0)
- Strefa robocza **Tabela Dalsze informacje:** ["Strefa robocza Tabela", Strona 2163](#page-2162-0)

# **4.4.3 Przygotowanie i pomiar narzędzi**

Przygotowujesz narzędzia w następujący sposób:

- Wymagane narzędzie zamocować w odpowiednim uchwycie
- Pomiar narzędzi

**Dalsze informacje:** ["Wymiarowanie narzędzia dotykiem", Strona 1759](#page-1758-0)

Zanotować długość i promień lub przesłać bezpośrednio do sterowania

# **4.4.4 Edycja menedżera narzędzi**

| : Tabela<br>挂<br>$\alpha$<br>Filtr: all tools > all tool types > D12 |                  |      | <> 100% Q @                     | $\Box$<br>$\times$       |
|----------------------------------------------------------------------|------------------|------|---------------------------------|--------------------------|
| ø<br>all tools                                                       | $\mathsf{T}$     | P    | <b>NAME</b>                     |                          |
| 쪜<br>tools in magazines                                              | $\blacktriangle$ |      |                                 |                          |
| all tool types                                                       | 6                | 1.6  | MILL_D12_ROUGH                  | $\mathscr{G}$            |
| $h_{\mathbf{r}}$<br>milling tools                                    | 26               | 1.26 | MILL_D12_FINISH                 | Ø                        |
| drilling tools                                                       | 55               | 1.55 | FACE MILL D125                  | 偏。                       |
| tapping tools<br>睢<br>threadmilling tools                            | 105              |      | TORUS_MILL_D12_1                | $\mathbb{Z}^n$           |
| $\circ$<br>turning tools                                             | 106              |      | TORUS_MILL_D12_15               | $\overline{\mathscr{C}}$ |
| touchprobes                                                          | 107              |      | TORUS_MILL_D12_2                | $\mathbb{Z}$             |
| dressing tools<br>grinding tools                                     | 108              |      | TORUS_MILL_D12_3                | $\mathbb{Z}$             |
| undefined tools                                                      | 109              |      | TORUS_MILL_D12_4                | $\mathbb{Z}$             |
| Wszystkie                                                            | 158              |      | <b>BALL_MILL_D12</b>            | V                        |
| 面<br>$\mathscr{O}$<br>D <sub>12</sub><br>∥∏<br><b>MILL</b>           | 173              |      | <b>NC_DEBURRING_D12</b>         | $\overline{\mathbb{Y}}$  |
|                                                                      | 188              |      | SIDE_MILLING_CUTTER_D125        |                          |
|                                                                      | 204              |      | <b>NC_SPOT_DRILL_D12</b>        | Q                        |
|                                                                      | 233              |      | <b>DRILL D12</b>                | g                        |
|                                                                      | 291              |      | ANGLE_MILL_CUT_REV_D12_ANG30_TS | $\ell$                   |
|                                                                      |                  |      |                                 |                          |
|                                                                      | Nazwa narzędzia? |      | Szerokość tekstu 32             |                          |

Aplikacja **Menedżer narzędzi** w strefie roboczej **Tabela**

W tabelach menedżera narzędzi zachowujesz dane narzędzi, takie jak długość i promień narzędzia a także dalsze specyficzne informacje do narzędzi.

Sterownik wyświetla w menedżerze narzędzi dane narzędzi wszystkich typów. W strefie roboczej **Formularz** sterownik pokazuje tylko istotne dane dla aktualnego typu narzędzia.

Wprowadzasz dane narzędzi do menedżera w następujący sposób:

- **Menedżer narzędzi** kliknąć
- Sterownik wyświetla aplikację **Menedżer narzędzi**.
- Otwórz strefę pracy **Formularz**

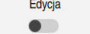

- **Edycja** aktywować
- Wybrać pożądany numer narzędzia, np. **16**
- Sterowanie pokazuje dane wybranego narzędzia.
- Definiowanie koniecznych danych narzędzia w formularzu, np. długość **L** i promień narzędzia **R**

# **Szczegółowe informacje**

- Tryb pracy **Tabele Dalsze informacje:** ["Tryb pracy Tabele", Strona 2158](#page-2157-0)
- Strefa robocza **Formularz Dalsze informacje:** ["Strefa robocza Formularz dla tabel", Strona 2169](#page-2168-0)
- Menedżer narzędzi **Dalsze informacje:** ["Menedżer narzędzi ", Strona 344](#page-343-0) **Typy narzędzi** 
	- **Dalsze informacje:** ["Typy narzędzi", Strona 326](#page-325-0)

# **4.4.5 Edycja tabeli miejsca**

 $\circ$ 

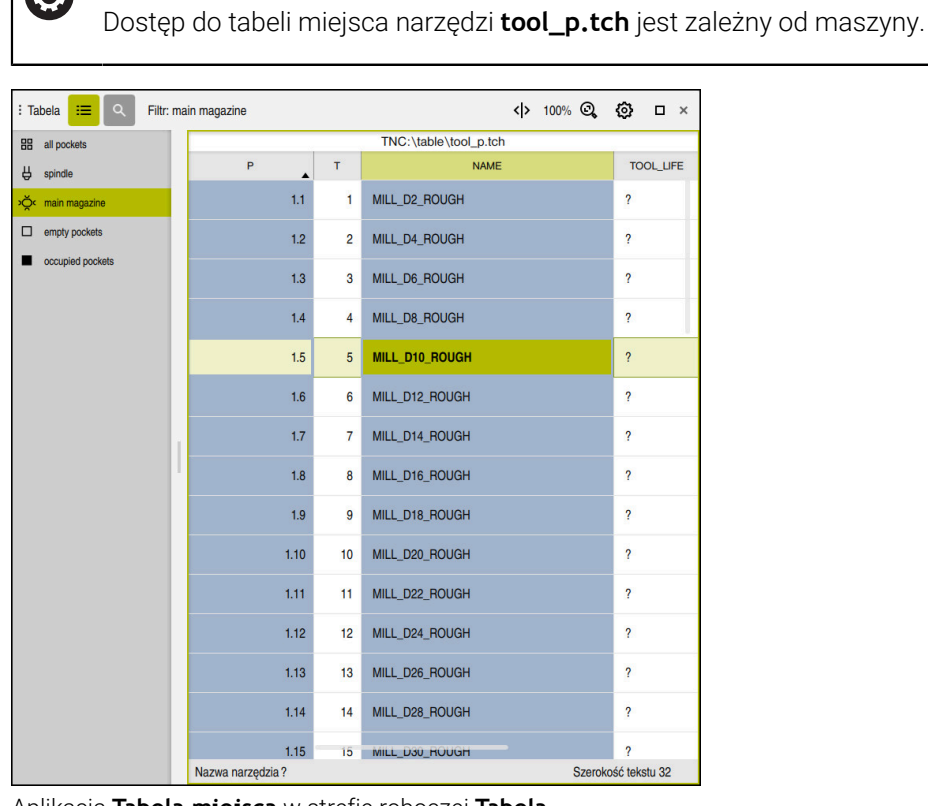

Należy zapoznać się z instrukcją obsługi maszyny!

Aplikacja **Tabela miejsca** w strefie roboczej **Tabela**

Sterowanie przyporządkowuje do każdego narzędzia z tabeli narzędzi odpowiednie miejsce w magazynie narzędzi. To przyporządkowanie, jak i stan wyposażenia poszczególnymi narzędziami jest opisany w tabeli miejsc narzędzi.

Dla dostępu do tabeli miejsca dostępne są następujące możliwości:

- Funkcja producenta obrabiarek
- System organizowania i zarządzania narzędziami innych dostawców
- **Manualny dostęp do sterowania**

Wprowadzasz dane do tabeli miejsca w następujący sposób:

- **Tabela miejsca** wybierz
- Sterownik wyświetla aplikację **Tabela miejsca**.
- Otwórz strefę pracy **Formularz**

**Edycja** aktywować

- Wybierz pożądany numer miejsca
- Określić numer narzędzia
- Jeśli to konieczne należy zdefiniować dalsze dane, np. zarezerwowane miejsce

# **Szczegółowe informacje**

■ Tabela miejsca

Edvoia  $\bullet$ 

**Dalsze informacje:** ["Tabela miejsca tool\\_p.tch", Strona 2209](#page-2208-0)

# **4.5 Konfigurowanie detalu**

# **4.5.1 Wybór tryb pracy**

لرسها

Obrabiane detale konfigurujesz w trybie pracy **Manualnie**.

Wybierasz tryb pracy **Manualnie** w następujący sposób:

- Tryb pracy **Manualnie** wybrać
	- Sterowanie wyświetla tryb pracy **Manualnie**.

#### **Szczegółowe informacje**

Tryb pracy **Manualnie Dalsze informacje:** ["Przegląd trybów pracy", Strona 123](#page-122-0)

# **4.5.2 Zamocować obrabiany detal**

Zamocować detal za pomocą uchwytu na stole maszynowym.

# **4.5.3 Ustawienie punktu odniesienia sondą pomiarową detalu**

#### **Zamontowaćsondę dotykową detalu**

Przy pomocy sondy detalu możesz wyjustować detal i ustawić punkt odniesienia tego detalu na sterowaniu.

Możesz zaimplementować sondę detalu w systemie sterowania w następujący sposób:

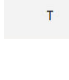

- **T** wybrać
- Podać numer narzędzia sondy detalu, np. **600**
- ①
- Klawisz **NC-Start** nacisnąć
- > Sterowanie dokonuje zmiany sondy dotykowej detalu.

## **Wyznaczenie punktu odniesienia obrabianego detalu**

Ustawiasz punkt odniesienia detalu następująco:

- Wybierz aplikację **Konfiguracja**
	- **Punkt przecięcia (P)** wybierz
	- > Sterowanie otwiera cykl próbkowania.
	- Pozycjonować sondę w pobliżu pierwszego punktu próbkowania pierwszej krawędzi obrabianego detalu
	- $\mathbf{r}$ W zakresie **Wybrać kierunek próbkowania:** należy wybrać kierunek próbkowania, np. **Y+**
	- Klawisz **NC-Start** nacisnąć
	- $\geq$ Sterownik przesuwa sondę w kierunku próbkowania do krawędzi detalu a następnie z powrotem do punktu startu.
	- Pozycjonować sondę odręcznie w pobliżu drugiego punktu próbkowania pierwszej krawędzi obrabianego detalu
	- Klawisz **NC-Start** nacisnąć
	- Sterownik przesuwa sondę w kierunku próbkowania do krawędzi detalu a następnie z powrotem do punktu startu.
	- Pozycjonować sondę ręcznie w pobliżu pierwszego punktu próbkowania drugiej krawędzi obrabianego detalu
	- W zakresie **Wybrać kierunek próbkowania:** określić kierunek próbkowania, np. **X+**
	- Klawisz **NC-Start** nacisnąć  $\blacktriangleright$
	- > Sterownik przesuwa sondę w kierunku próbkowania do krawędzi detalu a następnie z powrotem do punktu startu.
	- Pozycjonować sondę ręcznie w pobliżu drugiego punktu próbkowania drugiej krawędzi obrabianego detalu
	- Klawisz **NC-Start** nacisnąć  $\blacksquare$
	- > Sterownik przesuwa sonde w kierunku próbkowania do krawędzi detalu a następnie z powrotem do punktu startu.
	- Sterownik wyświetla w strefie **Wynik pomiaru:** współrzędne ustalonego punktu narożnego.
	- **Aktywny punkt odn. skorygować** wybrać
	- Sterownik przejmuje obliczone wyniki jako punkt odniesienia detalu.
	- $\geq$ Sterowanie odznacza wiersz symbolem punktu odniesienia:
	- **Zakończyć próbkowanie** wybrać
	- > Sterowanie zamyka cykl próbkowania.

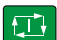

 $\mathbf{v}_i$ 

①

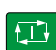

 $\Box$ 

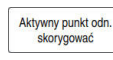

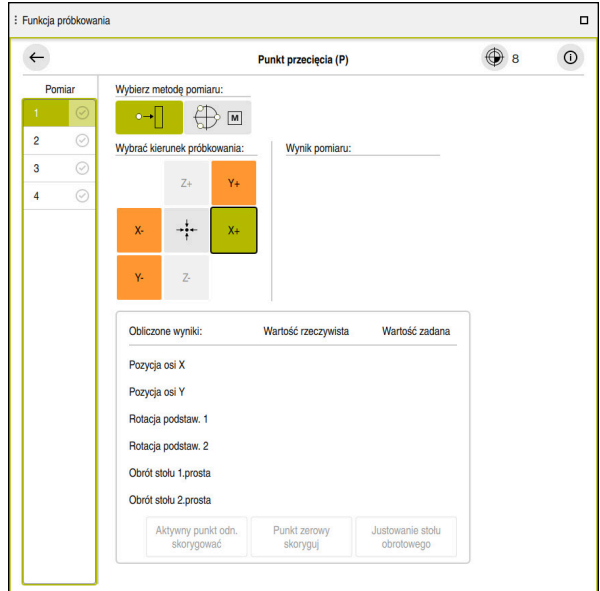

Strefa robocza **Funkcja próbkowania** z otwartą ręczną funkcją próbkowania

## **Szczegółowe informacje**

- Strefa robocza **Funkcja próbkowania Dalsze informacje:** ["Funkcje sondy dotykowej w trybie pracy Manualnie",](#page-1728-0) [Strona 1729](#page-1728-0)
- Punkty odniesienia (bazowe) obrabiarki **Dalsze informacje:** ["Punkty odniesienia \(bazowe\) obrabiarki", Strona 230](#page-229-0)
- Zmiana narzędzia w aplikacji **Praca ręczna Dalsze informacje:** ["Aplikacja Praca ręczna", Strona 220](#page-219-0)

# **4.6 Obróbka detalu**

# **4.6.1 Wybór tryb pracy**

 $\Rightarrow$ 

Detale obrabiasz w trybie pracy **Przebieg progr.**.

Wybierasz tryb pracy **Przebieg progr.** w następujący sposób:

- Tryb pracy **Przebieg progr.** wybrać
	- Sterowanie wyświetla tryb pracy **Przebieg progr.** i ostatnio odpracowywany program NC.

# **Szczegółowe informacje**

**Tryb pracy Przebieg progr. Dalsze informacje:** ["Tryb pracy Przebieg progr.", Strona 2130](#page-2129-0)

# **4.6.2 Program NC otworzyć**

Otwierasz program NC w następujący sposób:

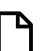

Sterowanie wyświetla strefę pracy **Otworzyć plik**.

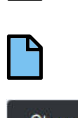

Wybórprogramu NC

**Otwórz plik** kliknąć

Otworzyć

**Otworzyć** wybrać

> Sterowanie otwiera program NC.

# **Szczegółowe informacje**

Strefa robocza **Otworzyć plik**

**Dalsze informacje:** ["Strefa robocza Otworzyć plik", Strona 1244](#page-1243-0)

# **4.6.3 Startprogramu NC**

Uruchamiasz program NC w następujący sposób:

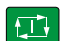

- Klawisz **NC-Start** nacisnąć
- > Sterowanie odpracowuje aktywny program NC.

# **4.7 Wyłączenie obrabiarki**

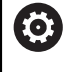

Należy zapoznać się z instrukcją obsługi obrabiarki! Wyłączenie jest funkcją uzależnioną od maszyny.

# *WSKAZÓWKA*

#### **Uwaga, możliwa utrata danych!**

Sterowanie musi zostać poprawnie wyłączone, aby bieżące procesy zostały zakończone i dane zabezpieczone. Natychmiastowe wyłączenie sterowania po naciśnięciu wyłącznika głównego może w każdym stanie sterowania doprowadzić do utraty danych!

- Sterowanie zawsze poprawnie wyłączyć
- Wyłącznik główny nacisnąć wyłącznie po komunikacie na ekranie

Wyłączasz maszynę w następujący sposób:

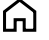

Zamknad

**Zamknąć** wybrać

► Tryb pracy Start wybrać

- 
- Sterowanie otwiera okno **Zamknąć**.
- Zamknać
- **Zamknąć** wybrać
- Gdy w programach NC i konturach dostępne są nie zachowane w pamięci modyfikacje, sterowanie pokazuje okno **Zamknij plik**.
- W razie konieczności z **Zachować** bądź **Zapisać w** zapisać niezachowane dotychczas programy NC i kontury do pamięci
- > System sterowania wyłącza się.
- Kiedy operacja wyłączenia zostanie zakończona, sterownik wyświetla tekst **Można teraz wyłączyć.**
- Wyłączyć główny wyłącznik maszyny

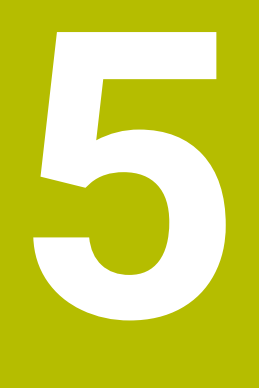

**Wyświetlacze statusu**

# **5.1 Przegląd**

Sterowanie przedstawia stan jak i wartości poszczególnych funkcji we wskazaniach statusu.

Sterowanie udostępnia następujące wskazania statusu:

- Ogólny wyświetlacz statusu i wyświetlacz pozycji w strefie roboczej **Pozycje Dalsze informacje:** ["Strefa robocza Pozycje", Strona 179](#page-178-0)
- **Przegląd statusu na pasku TNC Dalsze informacje:** ["Przegląd statusu paska TNC", Strona 185](#page-184-0)
- Dodatkowe wskazania statusu dla specyficznych obszarów w strefie roboczej **Status**

**Dalsze informacje:** ["Strefa robocza Status", Strona 187](#page-186-0)

Dodatkowe wskazania statusu w trybie pracy **programowanie** w strefie **Status symulacji** bazujące na stanie obróbki symulowanego detalu

**Dalsze informacje:** ["Strefa robocza Status symulacji", Strona 205](#page-204-0)

# <span id="page-178-0"></span>**5.2 Strefa robocza Pozycje**

# **Zastosowanie**

Ogólny wyświetlacz statusu w strefie roboczej **Pozycje** zawiera informacje o stanie różnych funkcji sterowania jak i aktualne pozycje osi.

# **Opis funkcji**

| : Pozycje                             |                      | Pozycja zadana (ZAD) ▼<br>$\Box$ $\times$ |  |  |
|---------------------------------------|----------------------|-------------------------------------------|--|--|
| ⊕ 12: CLIMBING-PLATE   to 0   @<br>°∆ |                      |                                           |  |  |
| $R$ $\circledS$ $S1$<br>0             |                      |                                           |  |  |
| T<br>8<br>z                           | MILL_D16_ROUGH<br>Ø) |                                           |  |  |
| $rac{F}{S}$<br>0 <sub>min</sub>       | <b>WW 100 %</b>      | <b><i>M</i></b> 100 %                     |  |  |
| 12000 <sup>Obr</sup>                  | $\bigcirc$ 100 %     | <b>MS M5</b>                              |  |  |
| X                                     | 12.000               |                                           |  |  |
| Y                                     | $-3.000$             |                                           |  |  |
| $\mathsf{Z}_{\mathsf{I}}$             | 40.000               |                                           |  |  |
| A                                     | 0.000                |                                           |  |  |
| C.                                    | 0.000                |                                           |  |  |
| $\blacktriangle$ ?<br>m               | 0.000                |                                           |  |  |
| S <sub>1</sub>                        | 20.000               |                                           |  |  |

Strefa robocza **Pozycje** z ogólnym wskazaniem statusu

Możesz otwierać strefę **Pozycje** w następujących trybach pracy:

- **Manualnie**
- **Przebieg progr.**

**Dalsze informacje:** ["Przegląd trybów pracy", Strona 123](#page-122-0)

Strefa pracy **Pozycje** zawiera następujące Informacje:

- Symbole aktywnych i nieaktywnych funkcji, np. Dynamiczne monitorowanie kolizji DCM (#40 / #5-03-1)
- Aktywne narzędzie
- Wartości technologiczne
- Położenie nastawcze potencjometrów wrzeciona i posuwu
- Aktywne funkcje dodatkowe dla wrzeciona
- Wartości osi i stany, np. oś nie referencjonowana

**Dalsze informacje:** ["Faza testowa osi", Strona 2291](#page-2290-0)

Należy zapoznać się z instrukcją obsługi obrabiarki! 6

W trybie toczenia należy programować funkcje dodatkowe dla wrzeciona tokarskiego z innymi numerami, np. **M303** zamiast **M3** (#50 / #4-03-1). Producent maszyn definiuje przewidziane do użytkowania numery.

W opcjonalnym parametrze maszynowym **CfgSpindleDisplay** (nr 139700) producent maszyn definiuje, jakie numery funkcji dodatkowych sterownik pokazuje w wyświetlaczu statusu.

# **Wyświetlacz osi i pozycji**

 $\overline{\phantom{a}}$ 

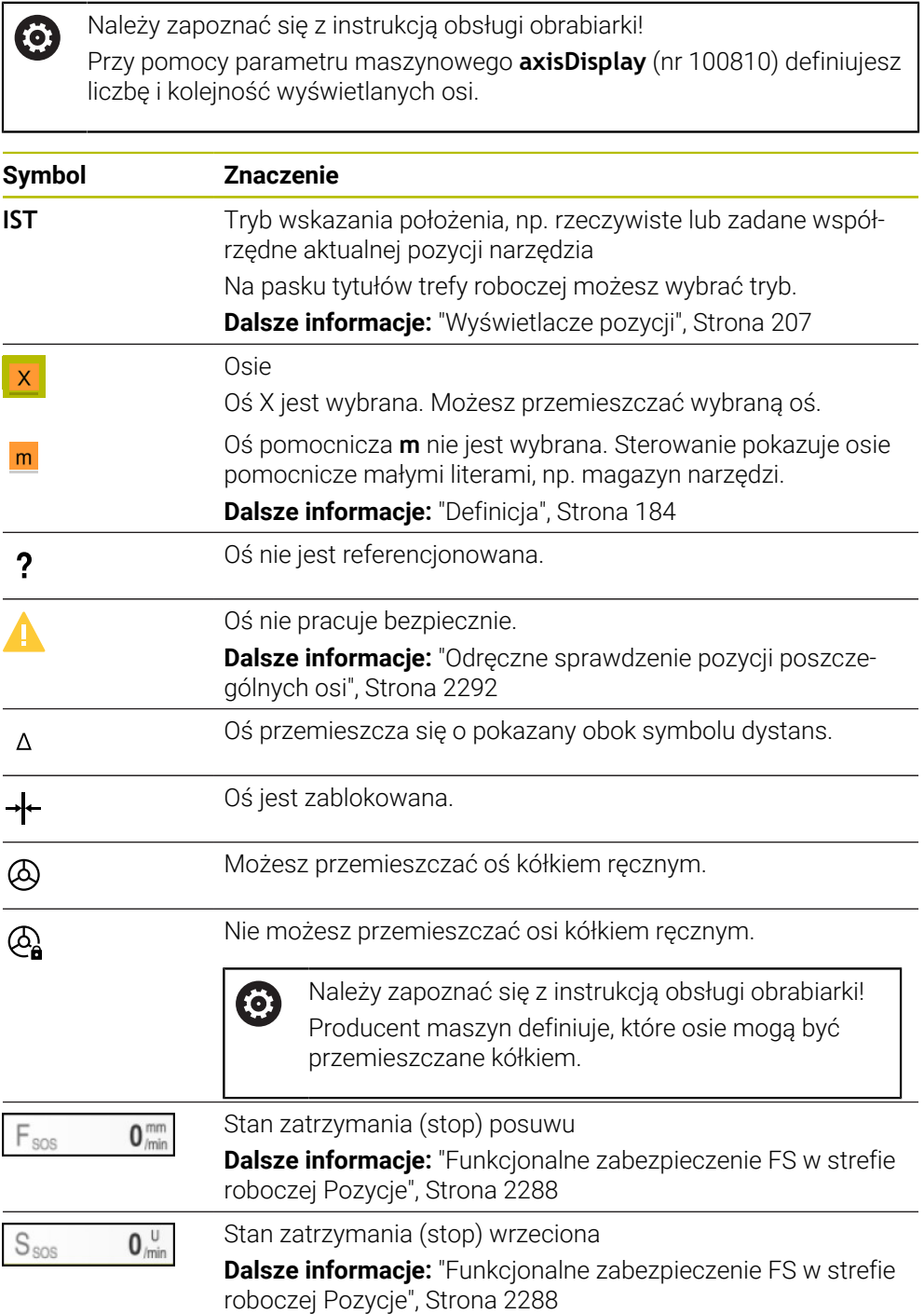
# **Punkt odniesienia i wartości technologiczne**

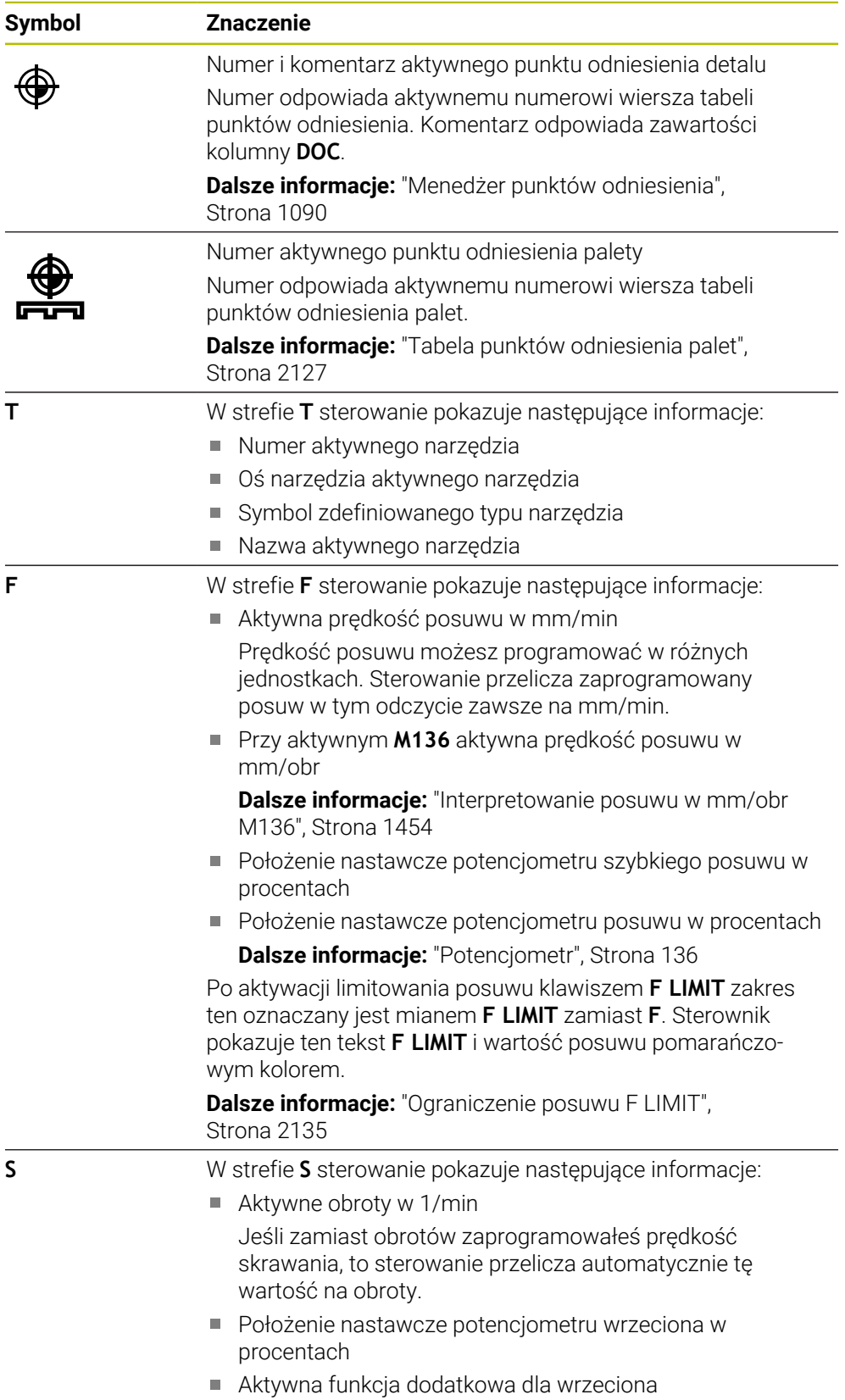

# **Aktywne funkcje**

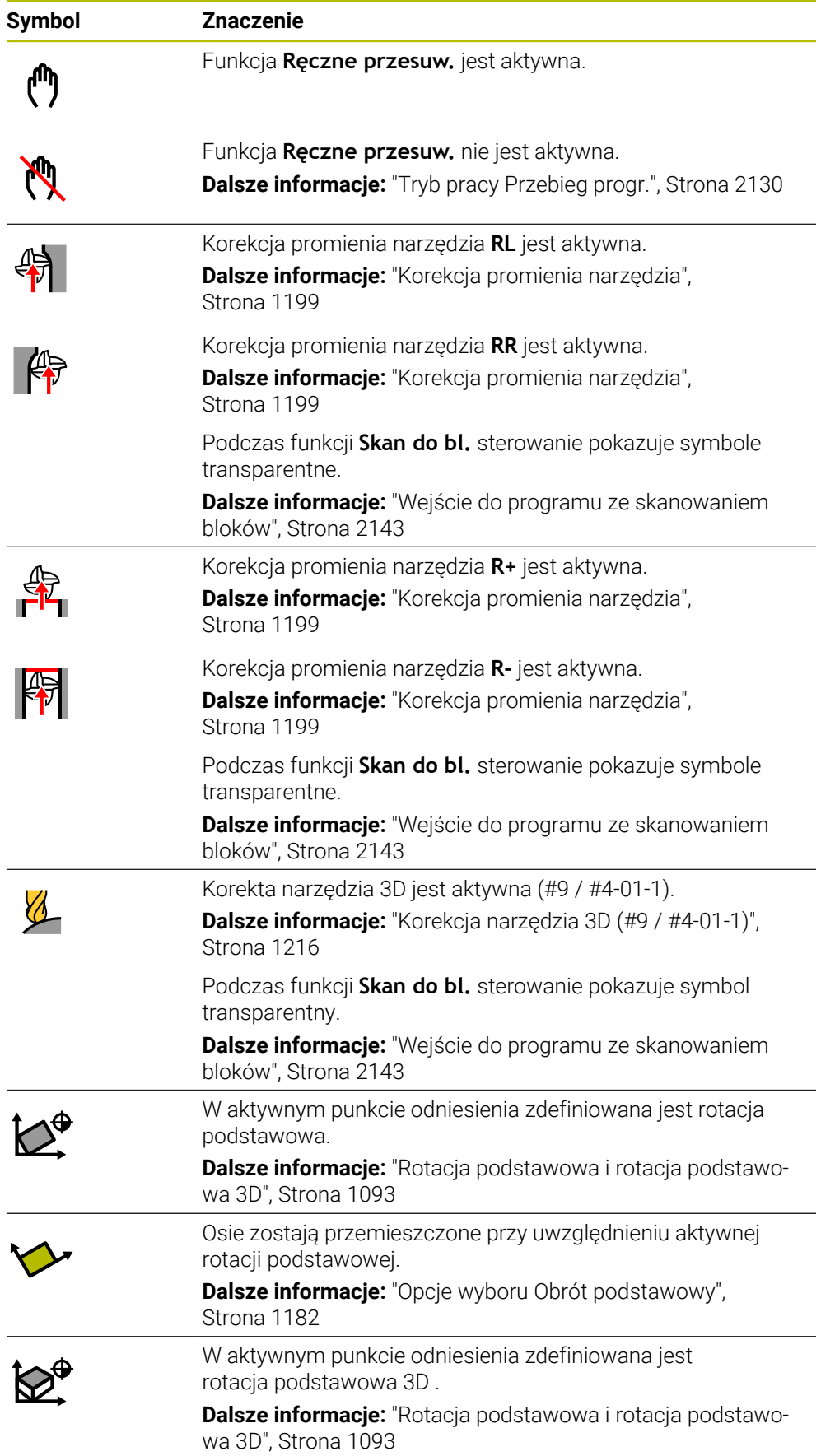

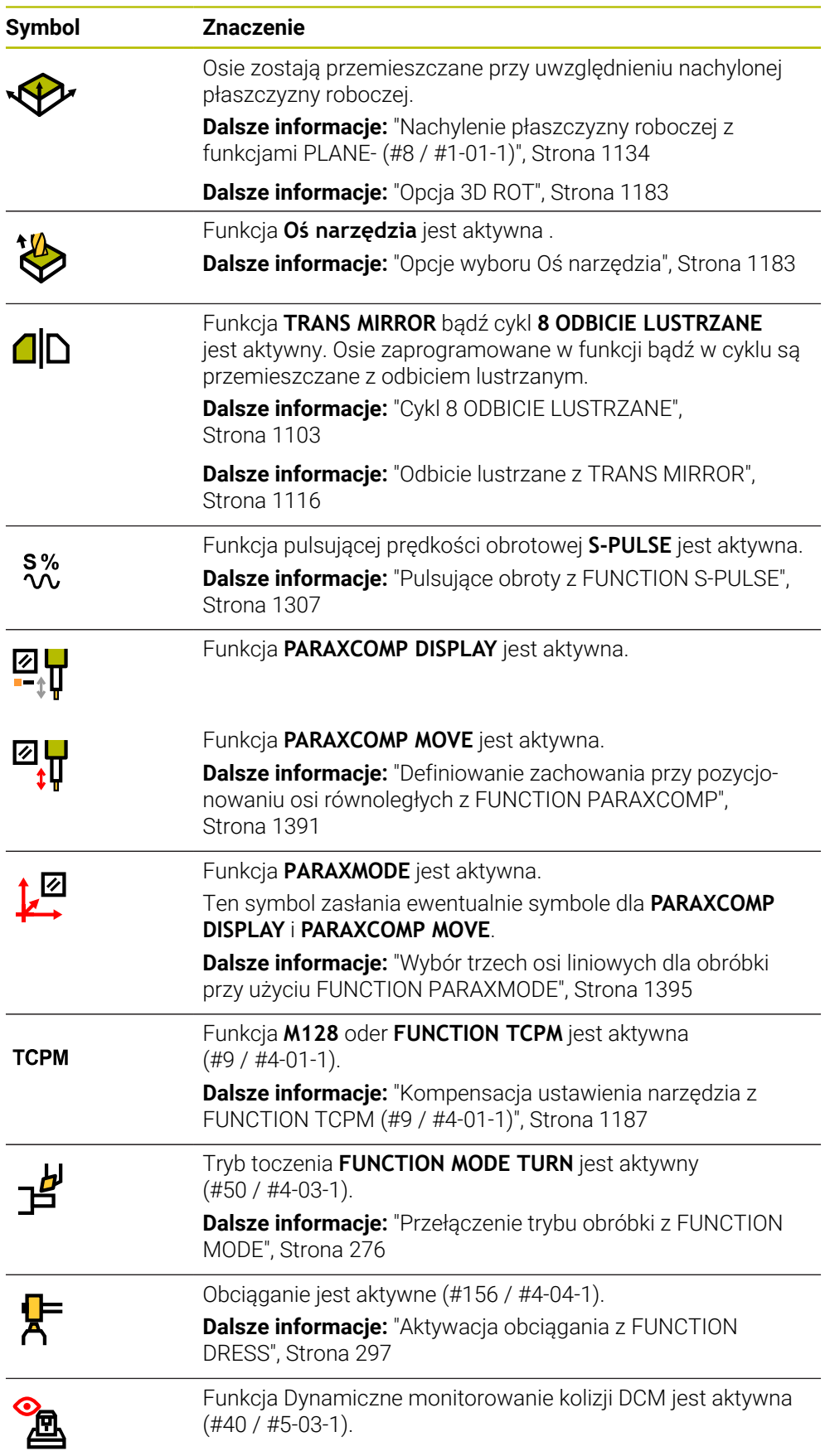

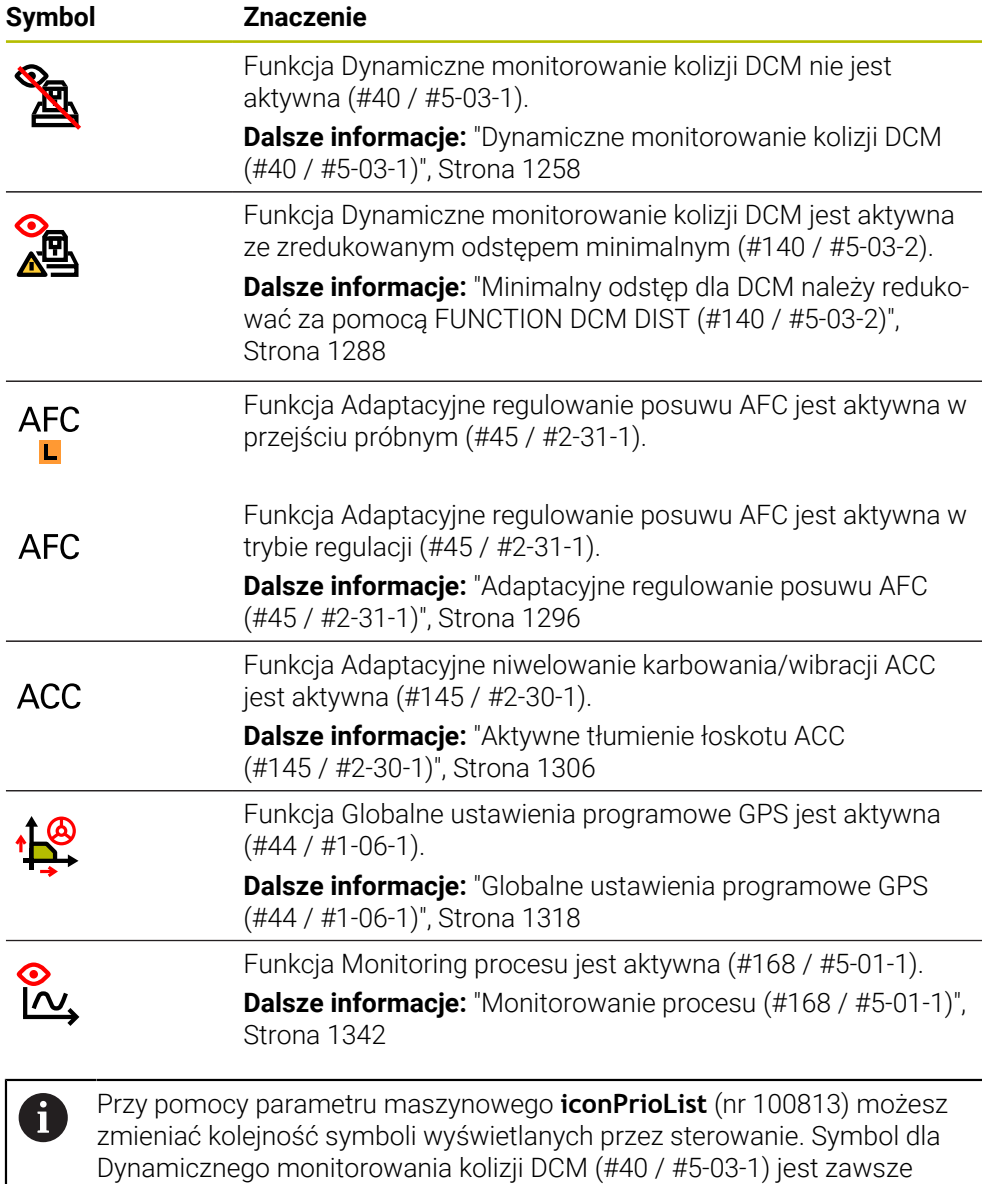

**Definicja**

#### **Osie pomocnicze**

Osie pomocnicze są sterowane przez PLC i nie są zawarte w opisie kinematyki. Osie pomocnicze są napędzane np. za pomocą zewnętrznego silnika, hydraulicznie bądź elektrycznie. Producent obrabiarek może definiować np. magazyn narzędzi jako oś pomocniczą.

widoczny i nie może być konfigurowany.

## **5.3 Przegląd statusu paska TNC**

#### **Zastosowanie**

Sterownik wyświetla na pasku TNC przegląd statusu z postępem odpracowywania, aktualnymi wartościami technologicznymi i pozycjami osi.

### **Opis funkcji**

#### **Ogólne informacje**

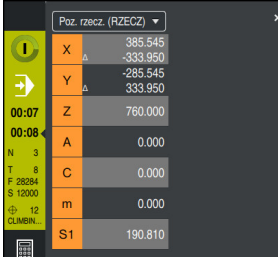

Przegląd statusu na pasku TNC z otwartym wyświetlaczem pozycji

Gdy odpracowujesz program NC bądź pojedyncze wiersze NC , sterowanie wyświetla w wyświetlaczu statusu następujące informacje:

- **Sterowanie w pracy** (Steuerung in Betrieb): aktualny status odpracowywania **Dalsze informacje:** ["Definicja", Strona 186](#page-185-0)
- Symbol aplikacji, w której następuje odpracowywanie
- Pozostały czas przebiegu programu NC
- Czas przebiegu programu

Sterowanie pokazuje w przeglądzie statusu czas przebiegu programu NC w formacie mm:ss. Kiedy czas przebiegu programu NC przekroczy 59:59, to sterowanie wyświetla czas przebiegu w formacie hh:mm.

Sterowanie pokazuje tę samą wartość dla czasu przebiegu programu jak w zakładce **PGM** strefy pracy **Status**.

W strefie pracy **Status** sterowanie pokazuje czas przebiegu programu w formacie hh:mm:ss.

**Dalsze informacje:** ["Odczyt czasu przebiegu programu", Strona 206](#page-205-0)

- Aktywne narzędzie
- Aktualny posuw

i

- Aktualna prędkość obrotowa wrzeciona
- Numer i komentarz aktywnego punktu odniesienia detalu
- Wyświetlacz położenia

### **Wyświetlacz pozycji**

Jeśli wybierasz zakres przeglądu statusu, to sterowanie otwiera bądź zamyka wyświetlacz pozycji aktualnymi wartościami pozycji osi. Tryb wyświetlacza pozycji możesz wybrać niezależnie od strefy roboczej **Pozycje** , np. **Poz. rzecz. (RZECZ)**.

**Dalsze informacje:** ["Strefa robocza Pozycje", Strona 179](#page-178-0)

Kiedy wybierasz wiersz osi, to sterowanie zapamiętuje aktualną wartość tego wiersza w Schowku.

Używając klawisza **Przejęcie pozycji rzeczywistej** otwierasz wyświetlacz pozycji. Sterowanie zapytuje, jaką wartość chcesz przejąć do Schowka. Podczas programowania możesz dzięki temu przejąć wartości bezpośrednio do dialogu programowania.

# <span id="page-185-0"></span>**Definicja**

**Sterowanie w pracy** (Steuerung in Betrieb):

Za pomocą symbolu **Sterowanie w pracy** sterowanie pokazuje na pasku sterowniczym status odpracowywania programu NC bądź wiersza NC:

- Biały: brak polecenia przemieszczenia
- Zielony: odpracowywanie aktywne, osie są przemieszczane
- **Pomarańczowy: przerwano program NC**
- Czerwony: zatrzymany program NC

**Dalsze informacje:** ["Przerwanie, zatrzymanie bądź anulowanie przebiegu programu",](#page-2135-0) [Strona 2136](#page-2135-0)

Jeśli pasek sterowniczy jest rozwinięty, to sterowanie pokazuje dodatkowe informacje do aktualnego statusu, np. **Aktywny, posuw na zero**.

# **5.4 Strefa robocza Status**

### **Zastosowanie**

W strefie pracy **Status** sterowanie pokazuje dodatkowy wyświetlacz statusu. Dodatkowy wyświetlacz statusu pokazuje na różnych specyficznych zakładkach aktualny stan poszczególnych funkcji. Korzystając z dodatkowego wyświetlacza statusu możesz efektywniej monitorować przebieg programu NC , odbierając informacje w czasie rzeczywistym o aktywnych funkcjach i dostępach.

#### **Opis funkcji**

Możesz otwierać strefę **Status** w następujących trybach pracy:

- **Manualnie**
- **Przebieg progr.**

**Dalsze informacje:** ["Przegląd trybów pracy", Strona 123](#page-122-0)

#### **Symbole**

Strefa pracy **Status** zawiera następujące symbole:

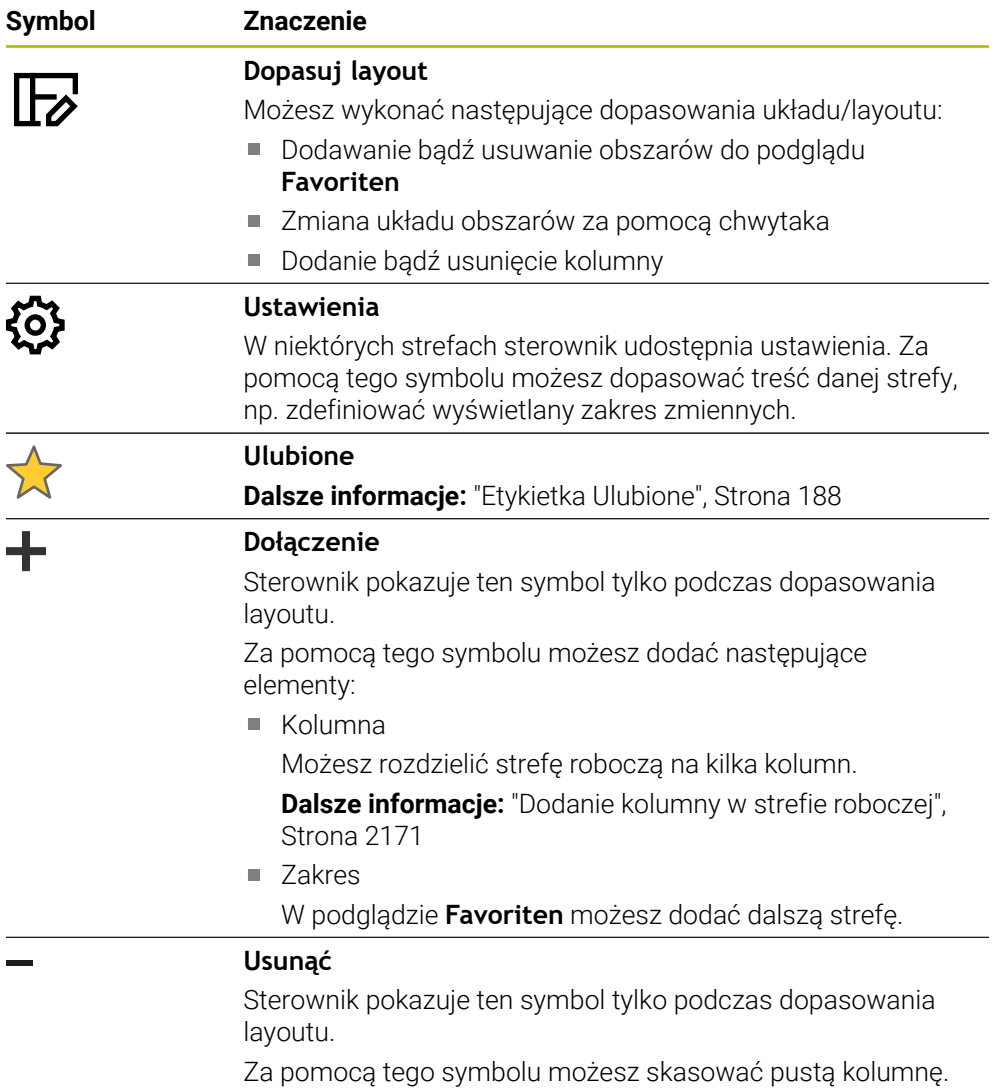

# <span id="page-187-0"></span>**Etykietka Ulubione**

Dla zakładki **Ulubione** możesz zestawiać z zawartości innych zakładek indywidualny odczyt statusu.

| Ulubione $\sqrt{2}$<br>AFC |                                      | <b>Status</b>  |            |     |   |            |                                     |                                     |          | $\mathbb{F}$ |              |        |              |                  |  |  |  |
|----------------------------|--------------------------------------|----------------|------------|-----|---|------------|-------------------------------------|-------------------------------------|----------|--------------|--------------|--------|--------------|------------------|--|--|--|
|                            | CYC                                  | <b>FN 16</b>   | <b>GPS</b> | LBL | M | <b>MON</b> | Narzędz.                            | PGM                                 | POS      | POS HR       | <b>OPARA</b> | Tabele | <b>TRANS</b> | $\equiv$ $\star$ |  |  |  |
| Posuw i prędkość obrotowa  |                                      |                |            |     |   |            | Ø<br>Czas przebiegu programu        |                                     |          |              |              |        |              |                  |  |  |  |
| F (mm/min)                 | Posuw                                | $\mathbf 0$    |            |     |   |            | Czas przeb.                         |                                     | 00:00:02 |              |              |        |              |                  |  |  |  |
| <b>FOVR (%)</b>            | Narzucenie zmiany posuwu 100         |                |            |     |   |            |                                     | Czas zatrzymania narzędziaak danych |          |              |              |        |              |                  |  |  |  |
| F PGM (mm/min)             | Zaprogramowany posuw FMAX            |                |            |     |   |            | Geometria narzędzia                 |                                     |          |              |              |        |              |                  |  |  |  |
| S (obr/min)                | Pr.obrot. wrzeciona                  | 8000           |            |     |   |            |                                     |                                     |          |              |              |        |              |                  |  |  |  |
| SOVR (%)                   | Regulacja wrzeciona                  | 100            |            |     |   |            | $\overline{\mathbf{H}}$ L (mm)<br>T | Długość narz.                       | 200.0000 | ។            |              |        |              |                  |  |  |  |
| м                          | Funkcja dodatkowa                    | M <sub>5</sub> |            |     |   |            | $R$ (mm)<br>T                       | Promień narz.                       | 12,0000  |              |              |        |              |                  |  |  |  |
| Okres trwałości narz       |                                      |                |            |     |   |            |                                     | R2 (mm) Promień narz, 2             | 0.0000   |              |              |        |              |                  |  |  |  |
| Cur. time (h:m)            | Aktualny okres trwałości             | 00:00          |            |     |   |            | Poz.zad.układ maszynowy (REFZAD)    |                                     |          |              |              |        |              | €                |  |  |  |
| $\frac{1}{2}$ Time 1 (h:m) | Max.okres trwalości narzędzia        | 00:00          |            |     |   |            | $\mathbf x$                         | $-25.000$                           |          |              |              |        |              |                  |  |  |  |
| Time 2 (h:m)               | Max.okres trwat.przy TOOL CALL 00:00 |                |            |     |   |            | Y                                   | $-25,000$                           |          |              |              |        |              |                  |  |  |  |
|                            |                                      |                |            |     |   |            | $\mathbf{Z}$                        | $-110.000$                          |          |              |              |        |              |                  |  |  |  |
| Przesunięcie (W-CS)        |                                      |                |            |     |   |            | $\overline{A}$                      | 0.000                               |          |              |              |        |              |                  |  |  |  |
| <b>Status</b>              | Nieaktywne                           |                |            |     |   |            | $\mathbb{C}$                        | 0.000                               |          |              |              |        |              |                  |  |  |  |
| $\mathbb{R}$ $\mathbb{R}$  | 0.000                                |                |            |     |   |            | m                                   | 0.000                               |          |              |              |        |              |                  |  |  |  |
| Y                          | 0.000                                |                |            |     |   |            | S1                                  | 90.910                              |          |              |              |        |              |                  |  |  |  |
| z                          | 0.000                                |                |            |     |   |            |                                     |                                     |          |              |              |        |              |                  |  |  |  |

Etykietka **Ulubione**

- 1 Zakres
- 2 Treść

Każda grupa wyświetlacza statusu zawiera symbol **Ulubione**. Gdy klikniesz na ten symbol, to sterowanie dodaje ten zakres do zakładki **Ulubione**.

## **Zakładka AFC (#45 / #2-31-1)**

W zakładce **AFC** sterownik pokazuje informacje do funkcji Adaptacyjne regulowanie posuwu AFC (#45 / #2-31-1).

**Dalsze informacje:** ["Adaptacyjne regulowanie posuwu AFC \(#45 / #2-31-1\)",](#page-1295-0) [Strona 1296](#page-1295-0)

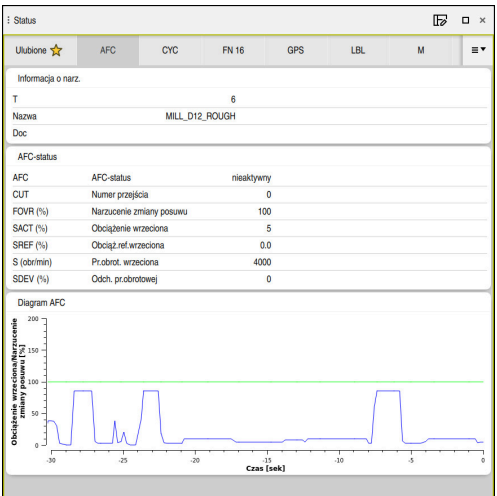

Zakładka **AFC**

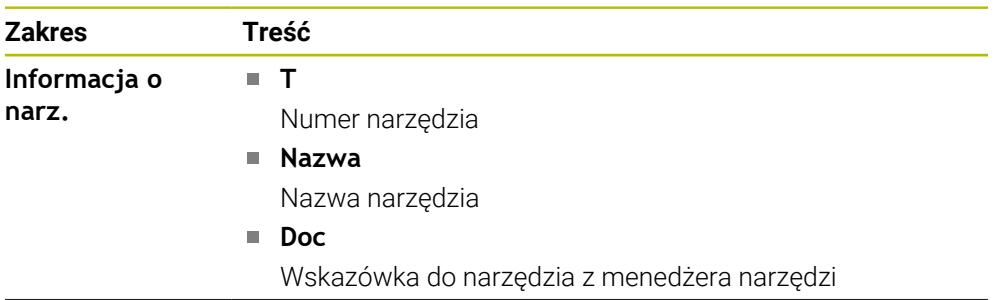

**5**

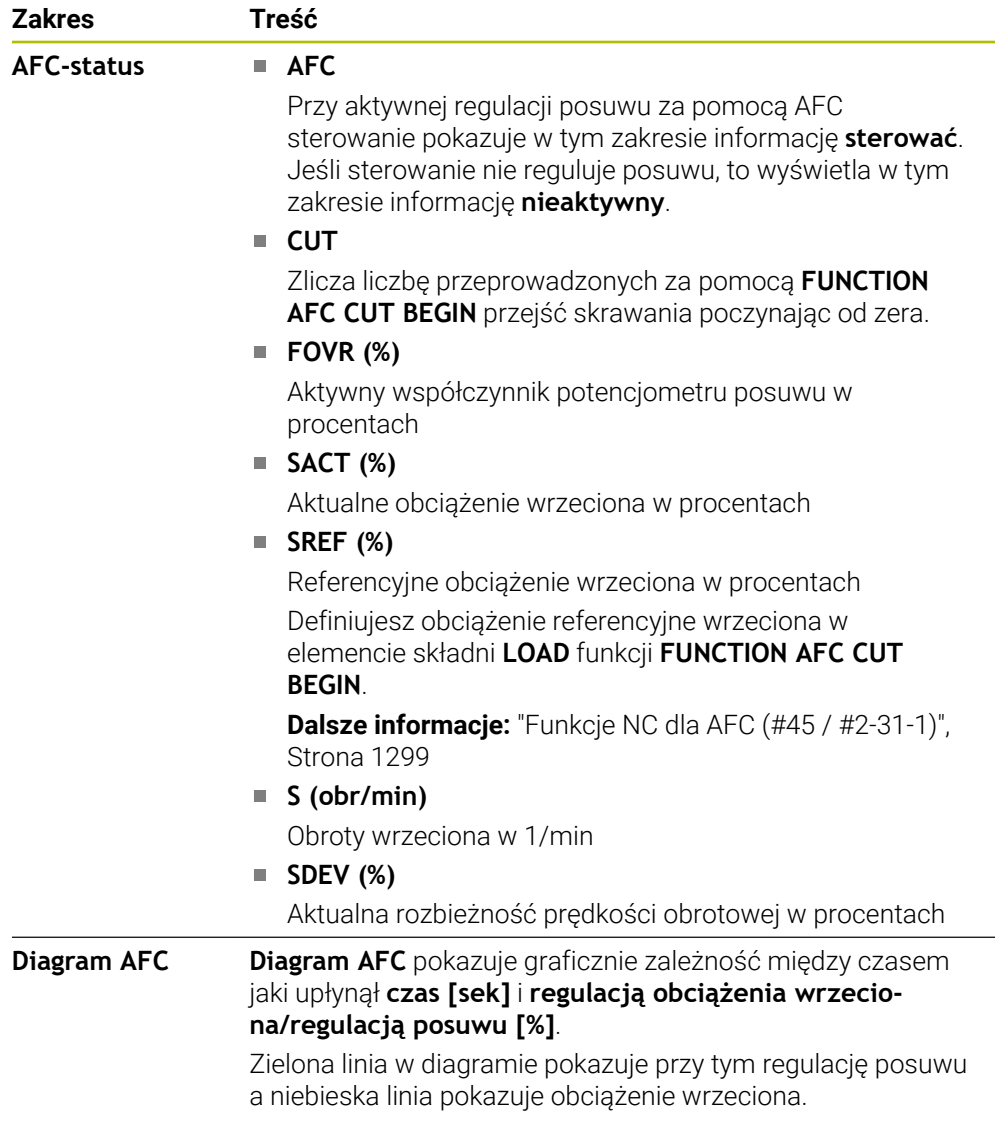

### <span id="page-190-0"></span>**Zakładka CYC**

W zakładce **CYC** sterowanie wyświetla informacje do cykli obróbki.

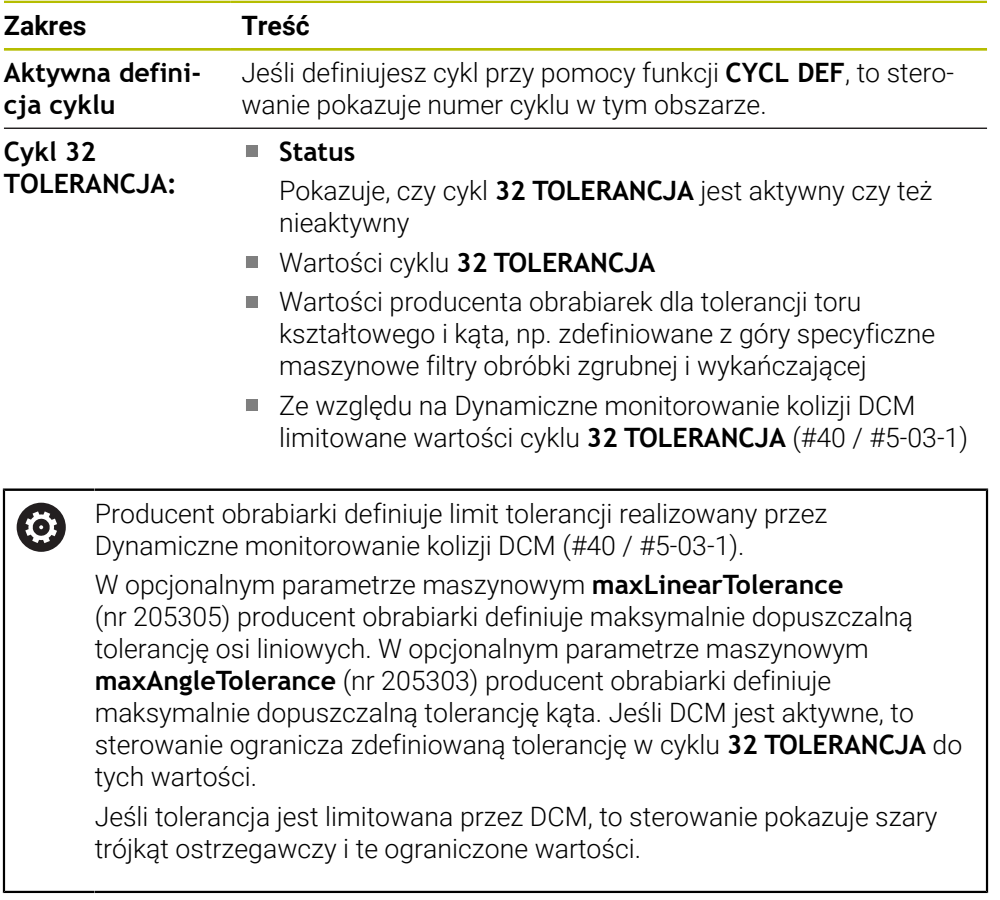

### <span id="page-190-1"></span>**Etykietka FN 16**

W zakładce **FN 16** sterownik pokazuje treść pliku wyjściowego wyprowadzanego za pomocą **FN 16: F-PRINT** na ekran.

**Dalsze informacje:** ["Wydawanie tekstów sformatowanych z FN 16: F-PRINT",](#page-1493-0) [Strona 1494](#page-1493-0)

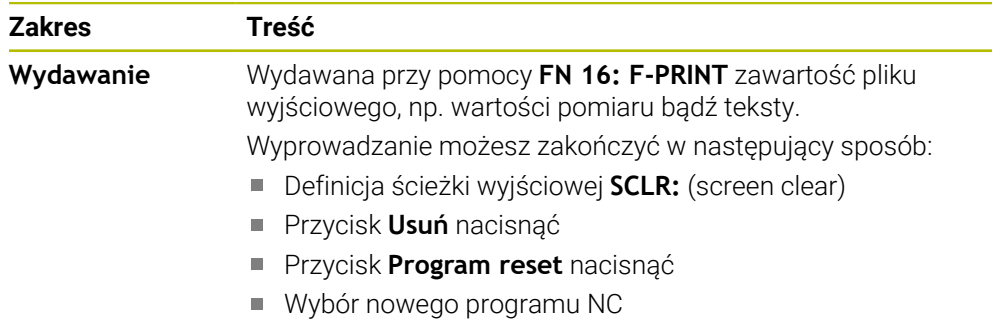

## **Zakładka GPS (#44 / #1-06-1)**

W zakładce **GPS** sterownik pokazuje informacje do Globalnych ustawień programowych GPS (#44 / #1-06-1).

**Dalsze informacje:** ["Globalne ustawienia programowe GPS \(#44 / #1-06-1\)",](#page-1317-0) [Strona 1318](#page-1317-0)

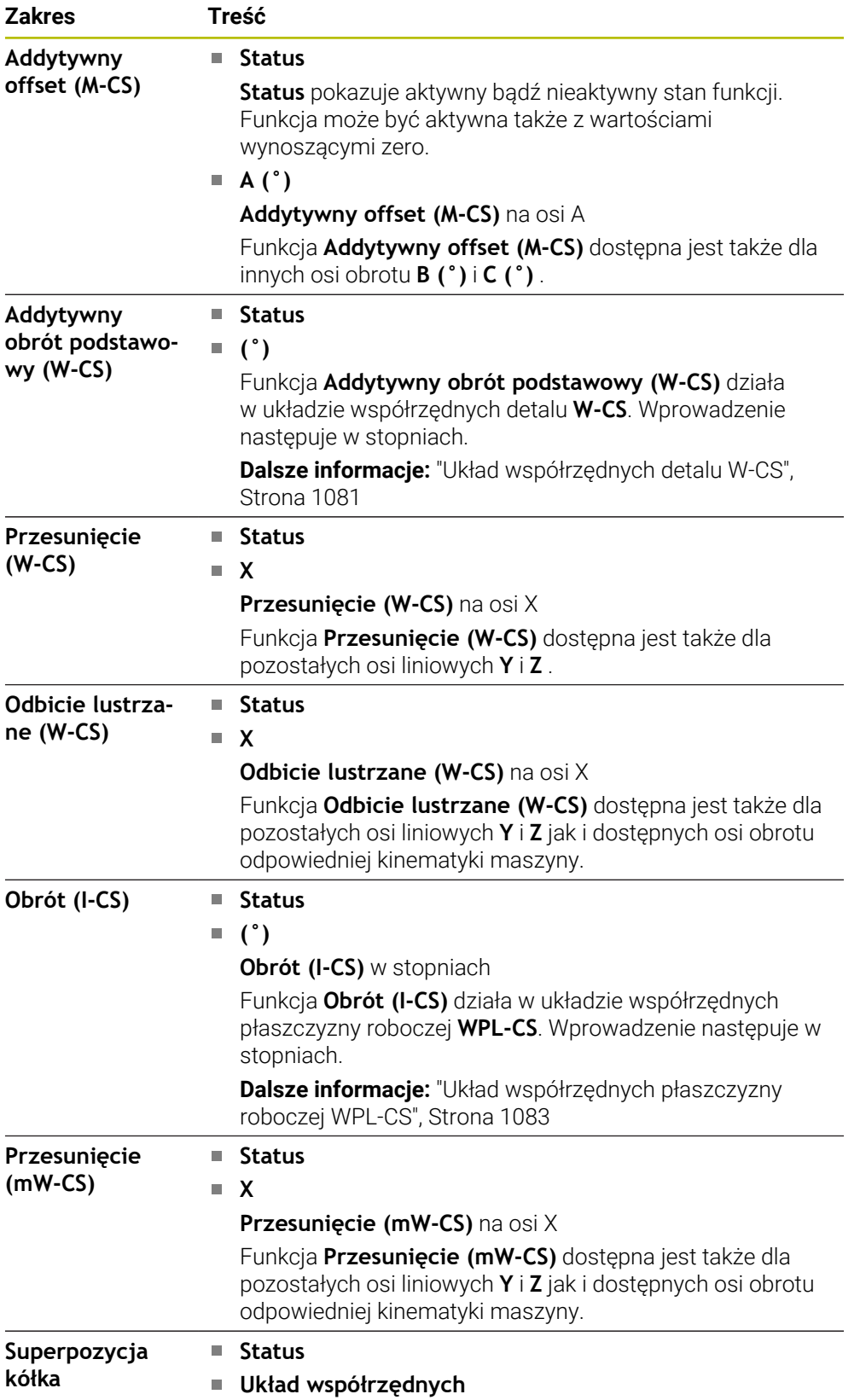

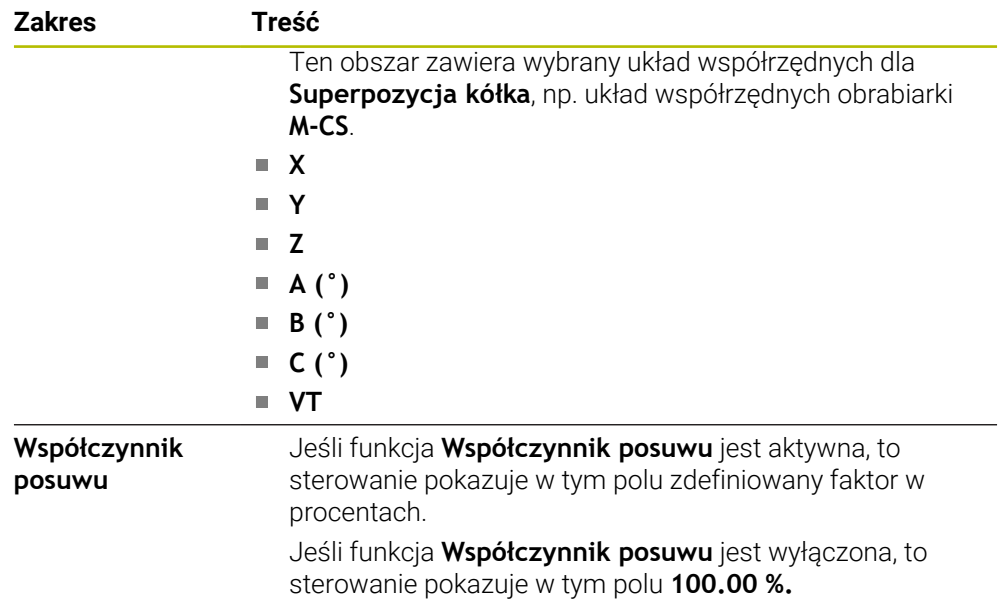

### <span id="page-192-0"></span>**Zakładka LBL**

W zakładce **LBL** sterowanie wyświetla informacje do powtórzeń programu i podprogramów.

**Dalsze informacje:** ["Podprogramy i powtórzenia części programu z etykietą \(label\)](#page-437-0) [LBL", Strona 438](#page-437-0)

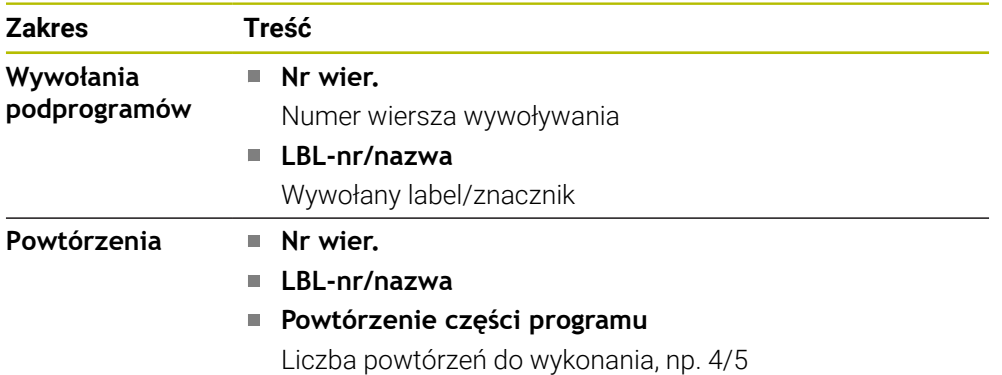

### <span id="page-192-1"></span>**Zakładka M**

W zakładce **M** sterowanie wyświetla informacje do aktywnych funkcji dodatkowych. **Dalsze informacje:** ["Funkcje dodatkowe", Strona 1425](#page-1424-0)

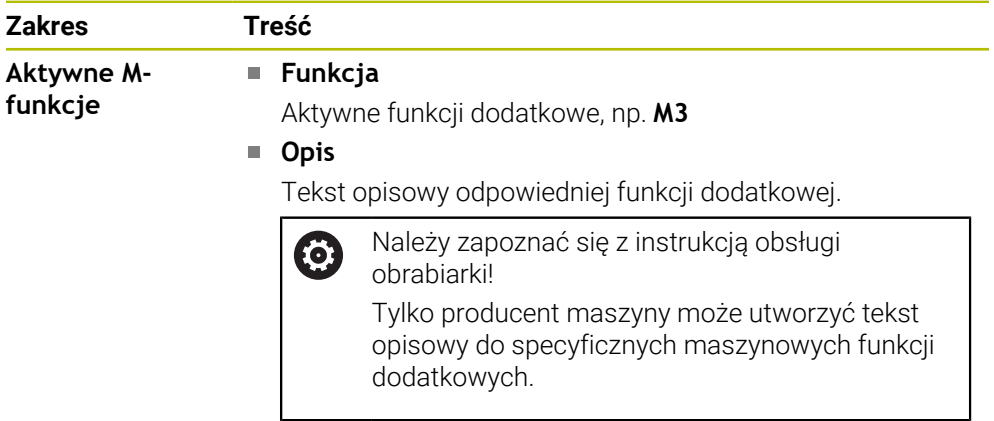

# **Zakładka MON (#155 / #5-02-1)**

W zakładce **MON** sterownik wyświetla informacje do monitorowania zdefiniowanych komponentów maszyny przy pomocy funkcji monitorowania (#155 / #5-02-1). **Dalsze informacie:** ["Monitorowanie komponentów z MONITORING HEATMAP](#page-1331-0)

[\(#155 / #5-02-1\)", Strona 1332](#page-1331-0)

Należy zapoznać się z instrukcją obsługi obrabiarki! 6 Monitorowane komponenty maszyny i zakres monitorowania określa producent maszyny.

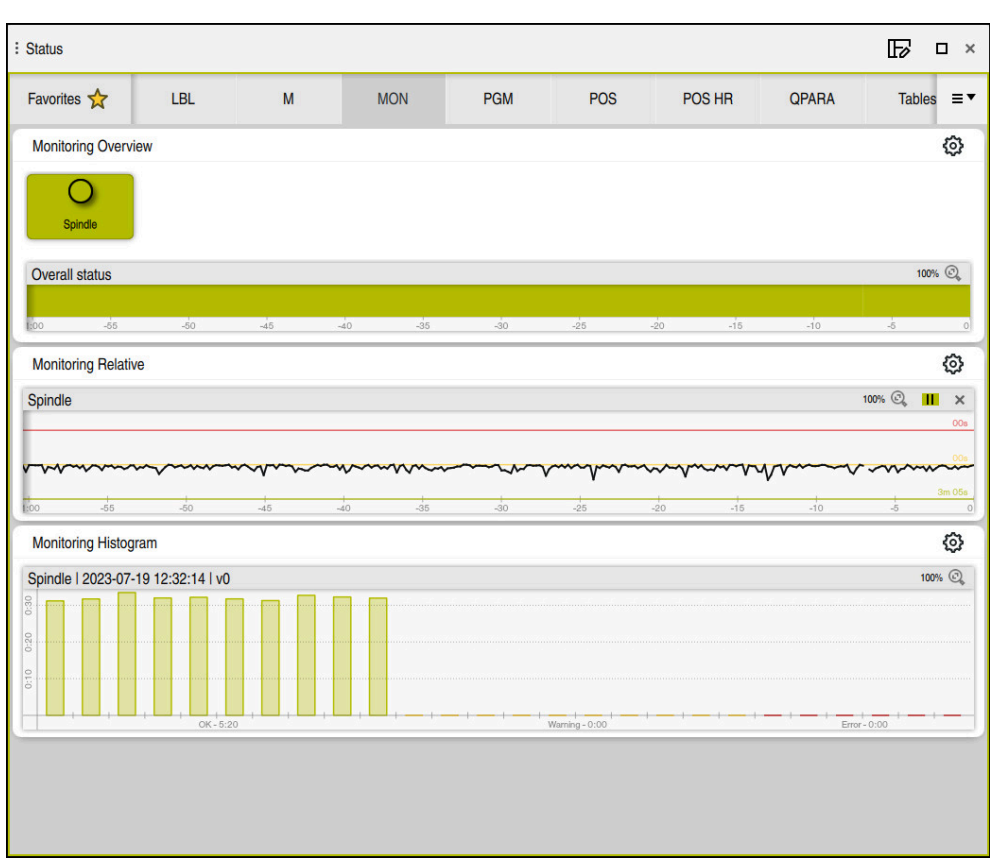

Zakładka **MON** ze skonfigurowanym monitorowaniem obrotów wrzeciona

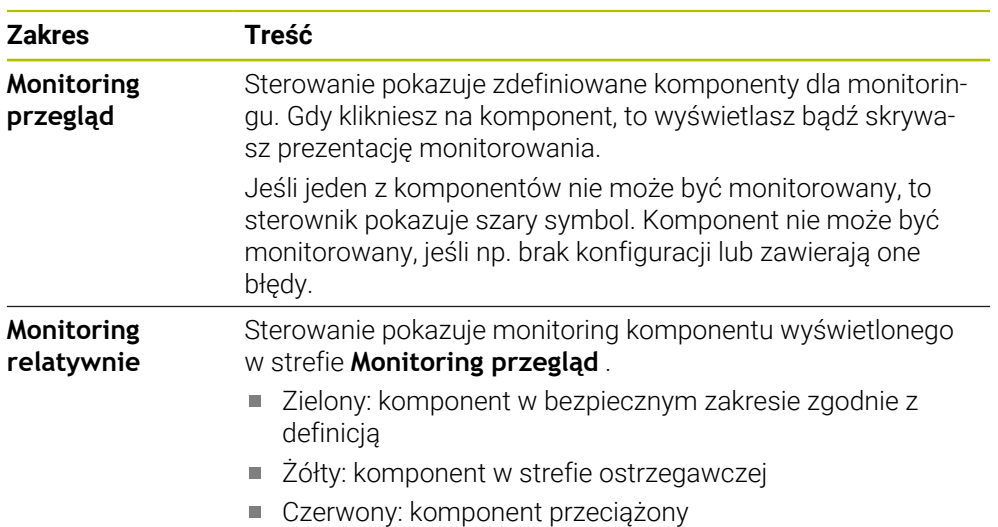

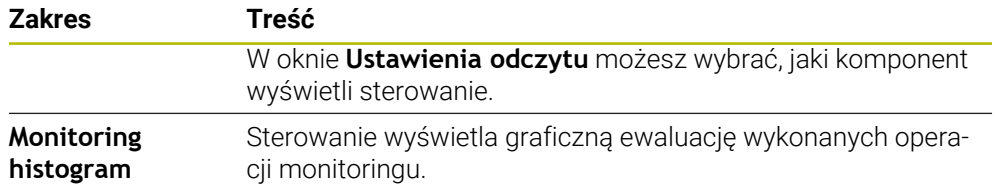

Używając symbolu **Ustawienia** otwierasz okno **Ustawienia odczytu**. Dla każdego zakresu możesz definiować wysokość prezentacji graficznej.

### <span id="page-194-0"></span>**Zakładka PGM**

W zakładce **PGM** sterowanie wyświetla informacje do przebiegu programu.

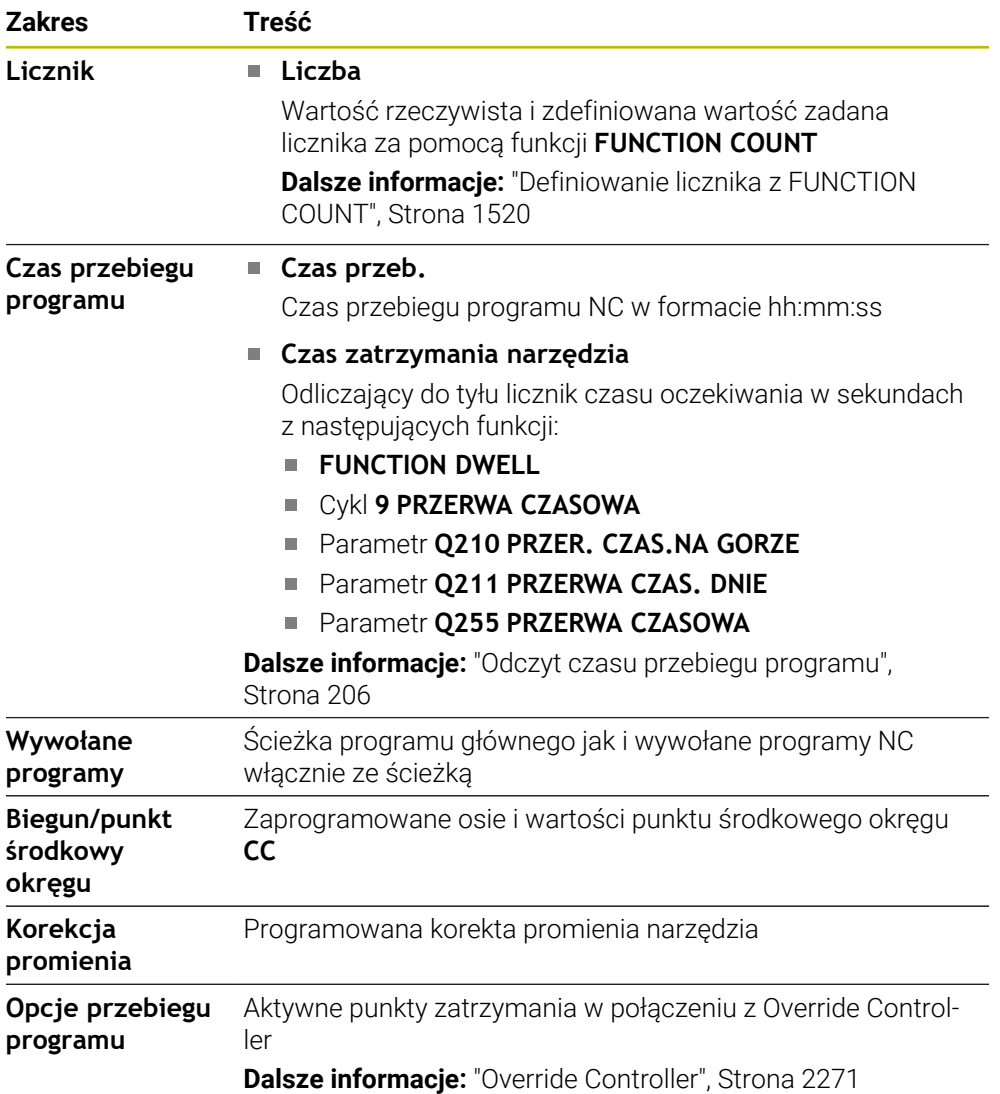

# <span id="page-195-0"></span>**Zakładka POS**

W zakładce **POS** sterowanie wyświetla informacje do pozycji i współrzędnych

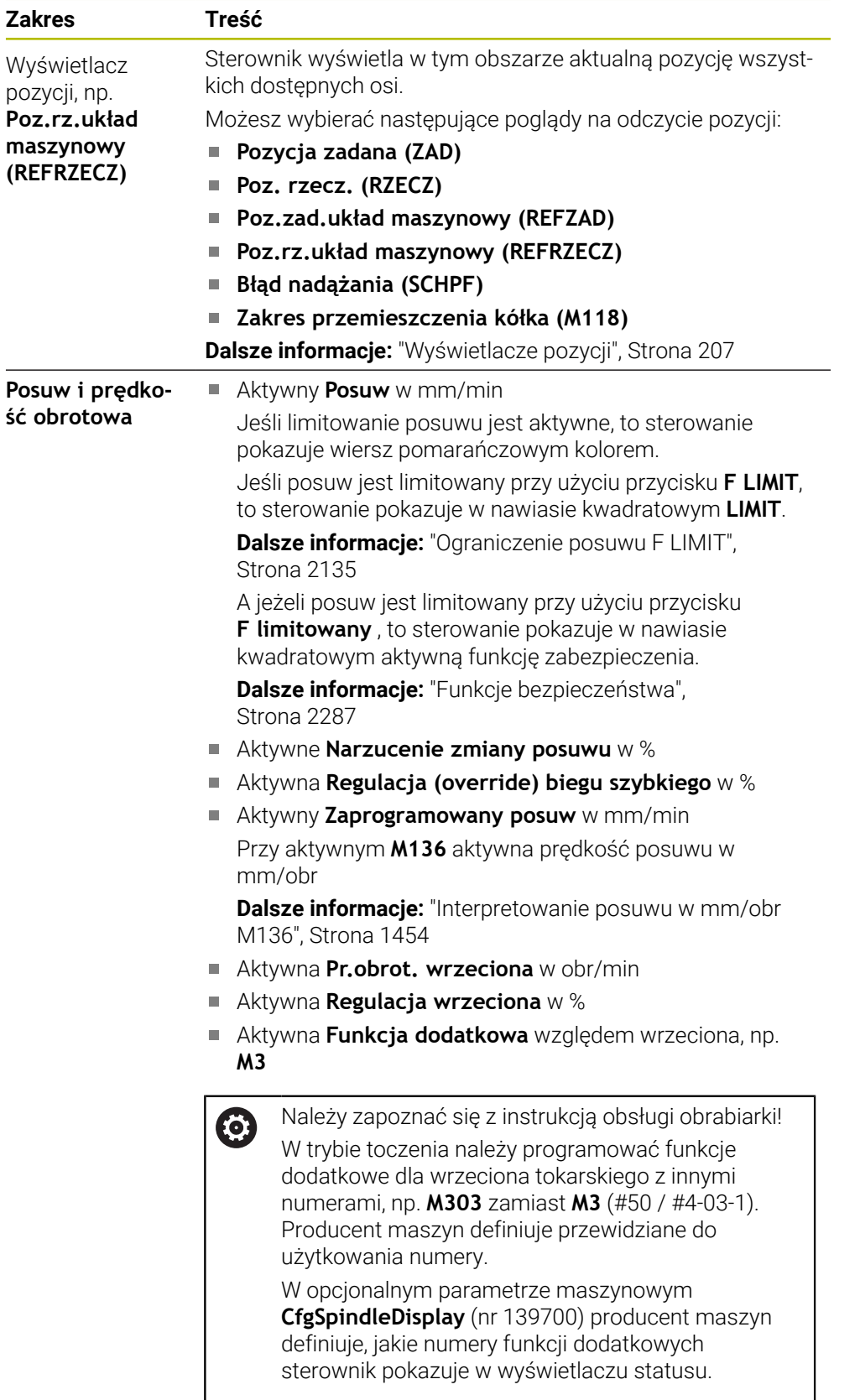

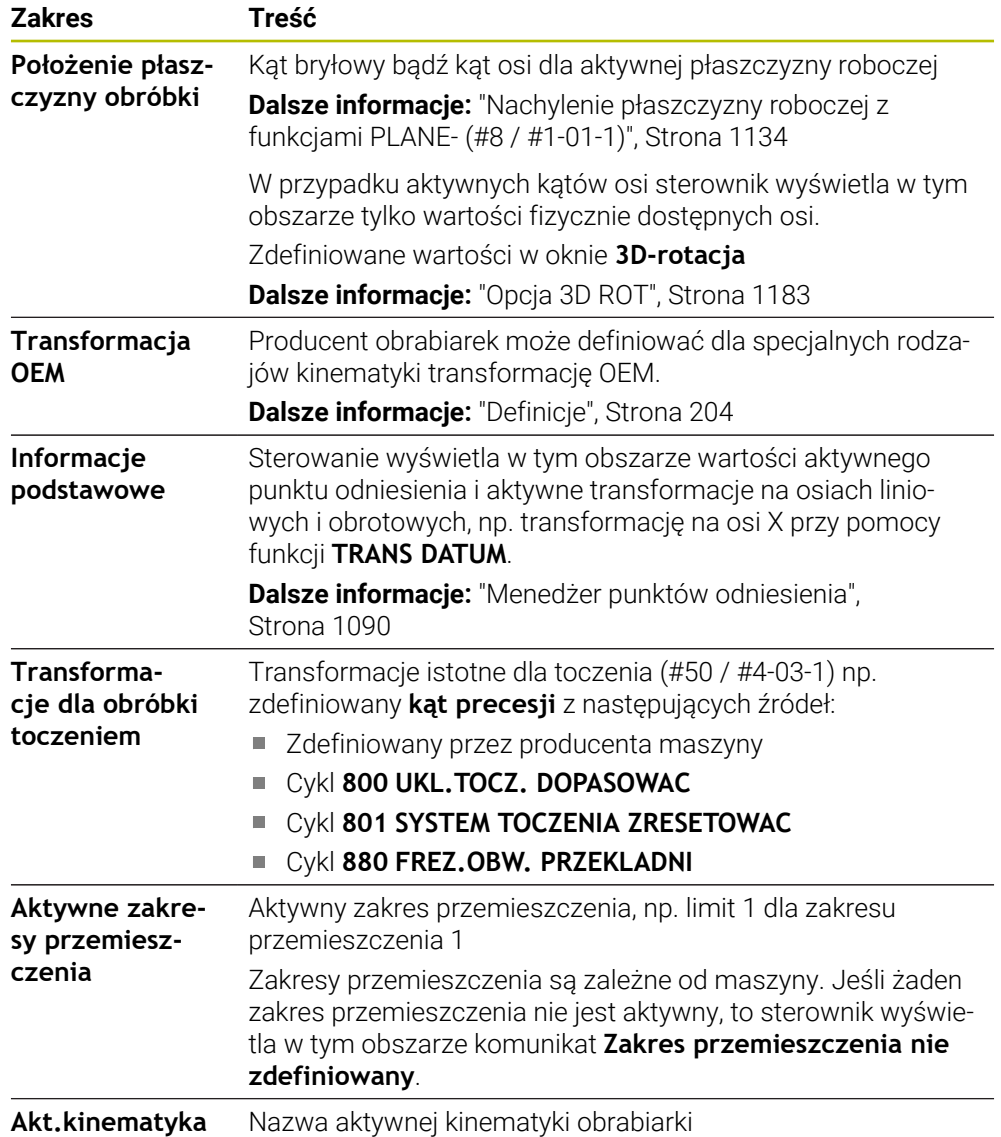

## **Zakładka POS HR**

W zakładce **POS HR** sterowanie wyświetla informacje do dodatkowego pozycjonowania kółkiem.

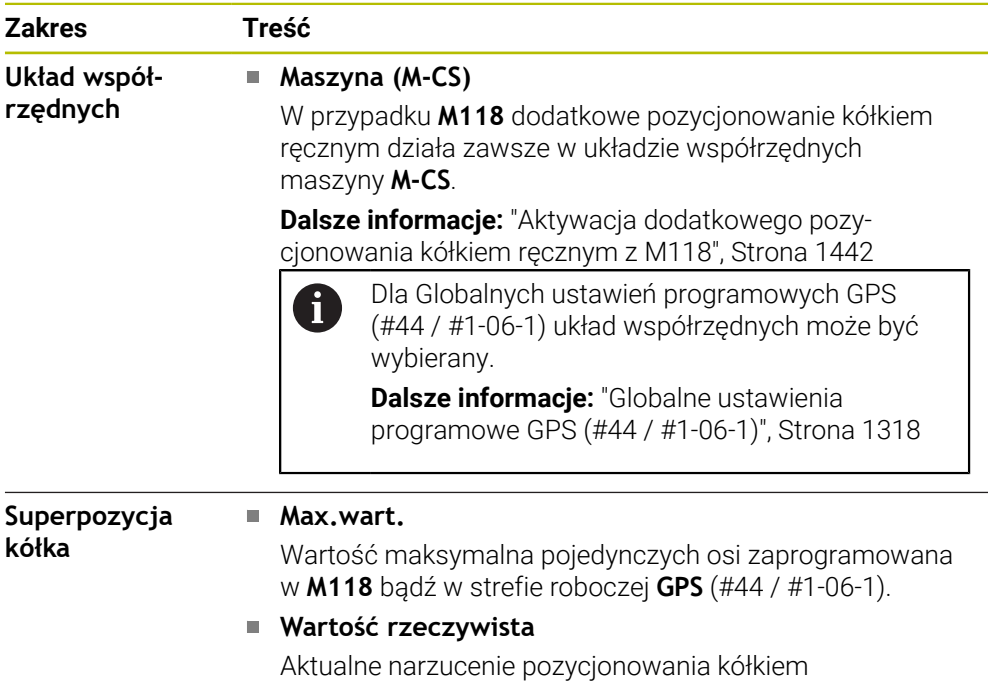

### <span id="page-197-0"></span>**Zakładka QPARA**

W zakładce **QPARA** sterowanie wyświetla informacje do zdefiniowanych zmiennych.

**Dalsze informacje:** ["Zmienne: parametry Q, QL, QR i QS", Strona 1472](#page-1471-0)

W oknie **Lista parametrów**, możesz zdefiniować, jakie zmienne sterowanie ma wyświetlać w poszczególnych obszarach. Każdy zakres może pokazać max. 22 zmienne.

**Dalsze informacje:** ["Zawartość zakładki QPARA definiować", Strona 210](#page-209-0)

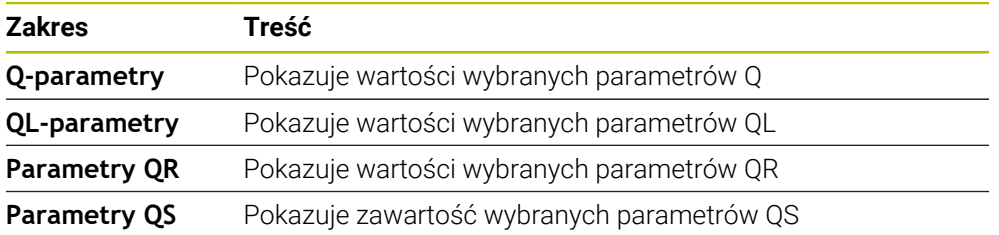

### <span id="page-198-0"></span>**Zakładka Tabele**

W zakładce **Tabele** sterownik wyświetla informacje o aktywnych tabelach dla przebiegu programu bądź symulacji.

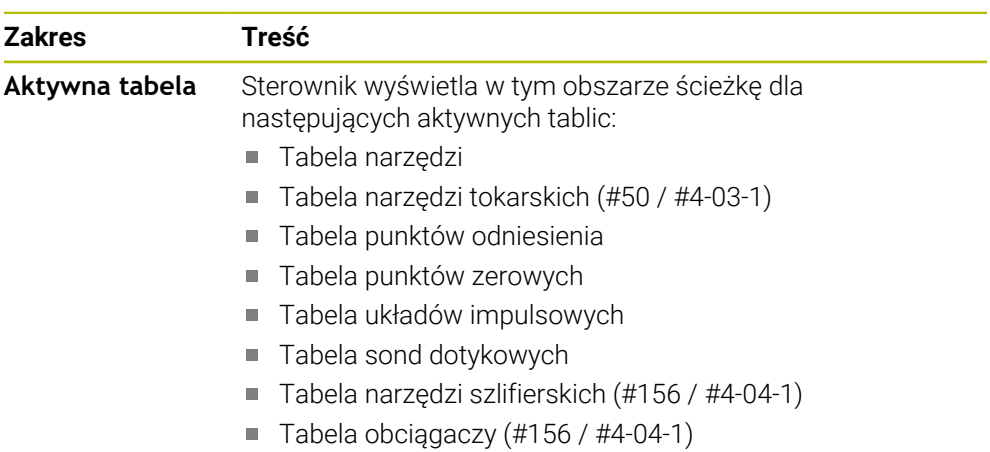

### <span id="page-198-1"></span>**Zakładka TRANS**

W zakładce **TRANS** sterowanie wyświetla informacje do aktywnych transformacji w programie NC.

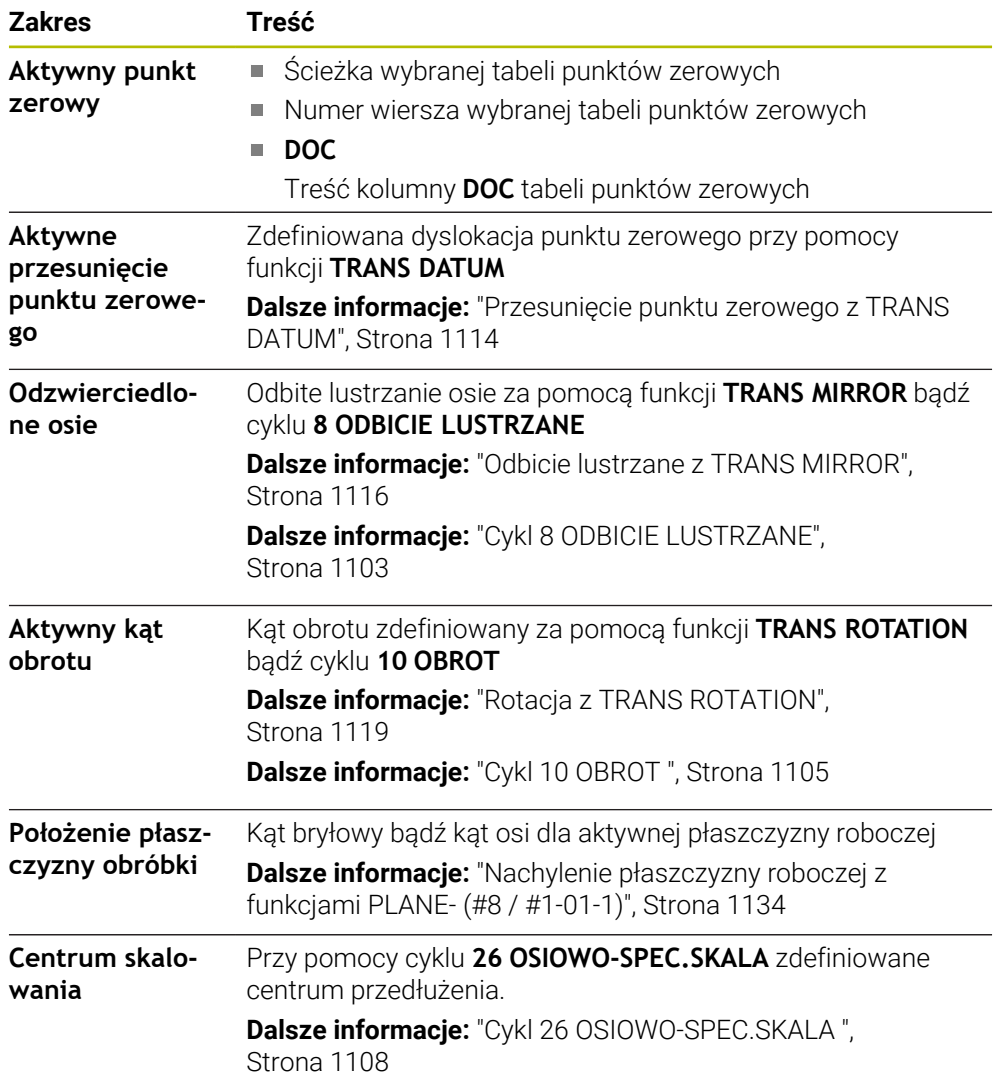

### <span id="page-200-0"></span>**Zakładka TT**

W zakładce **TT** sterowanie wyświetla informacje o pomiarach przy pomocy sondy narzędziowej TT.

**Dalsze informacje:** ["Rozszerzenie hardware", Strona 120](#page-119-0)

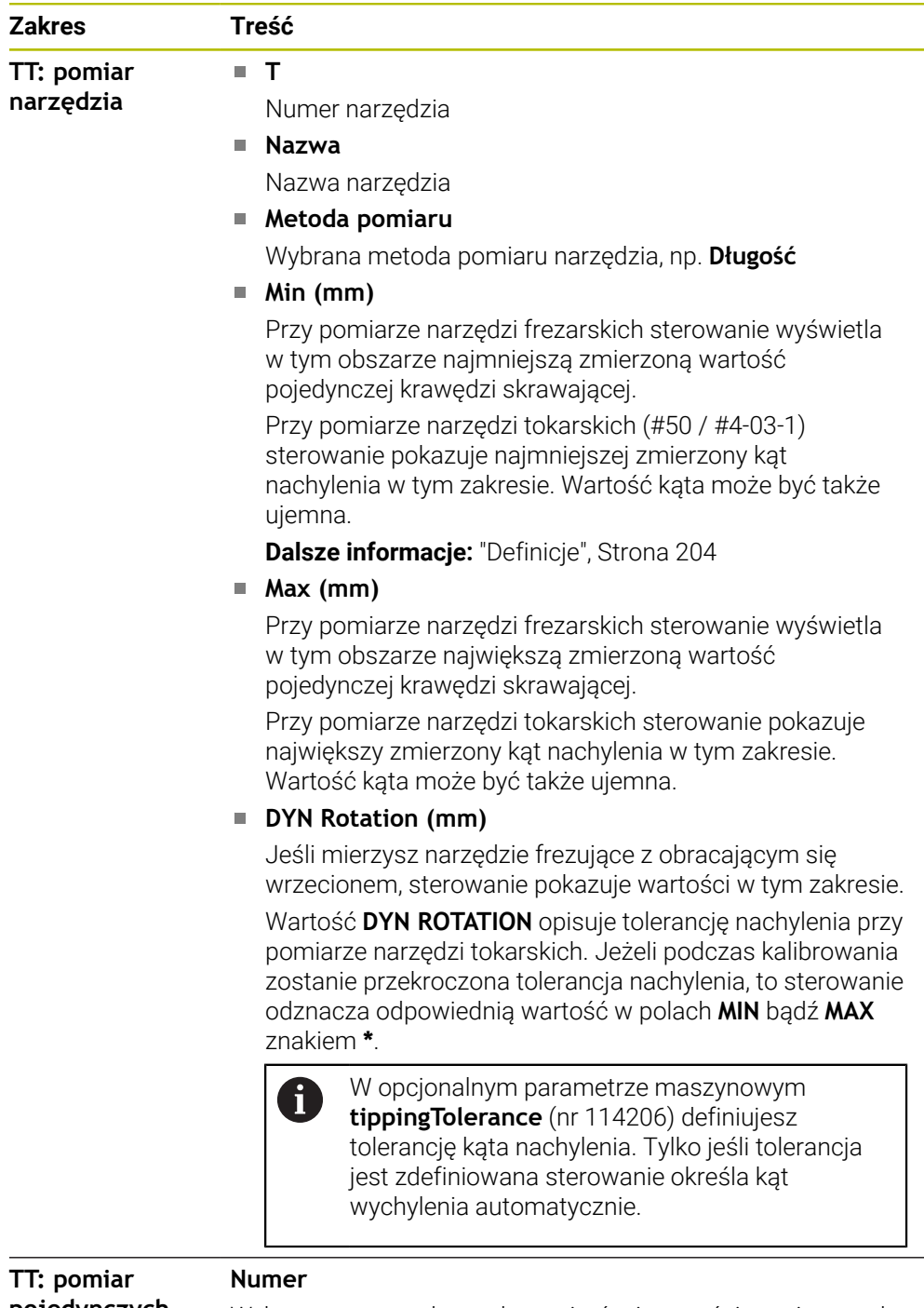

**pojedynczych ostrzy**

Wykaz przeprowadzonych pomiarów i wartości pomiarowych na pojedynczych krawędziach skrawających

## <span id="page-201-0"></span>**Zakładka Narzędz.**

W zakładce **Narzędz.** sterowanie pokazuje zależnie od typu narzędzia informacje dotyczące aktywnego narzędzia.

**Dalsze informacje:** ["Typy narzędzi", Strona 326](#page-325-0)

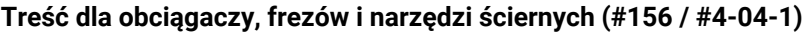

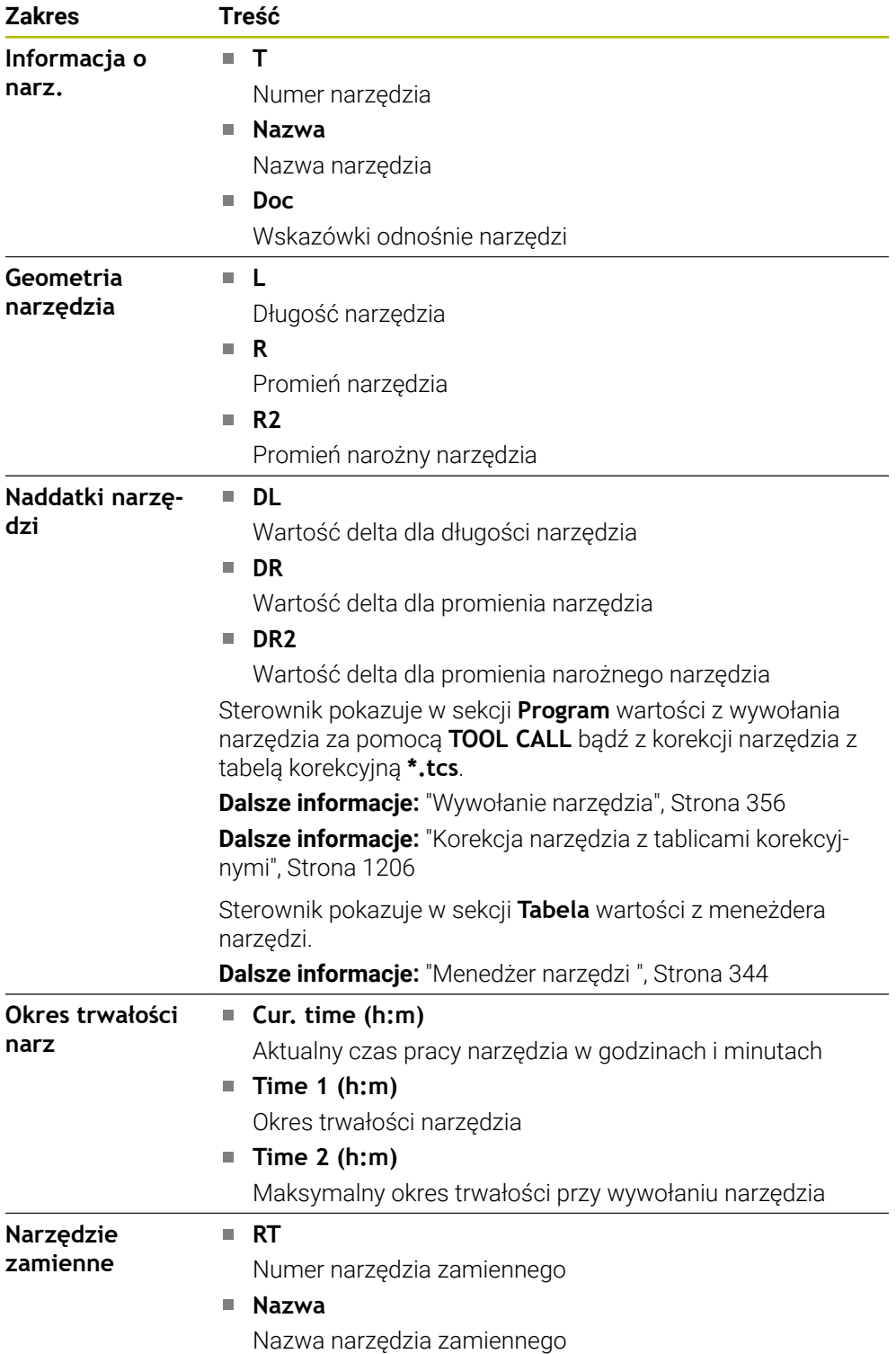

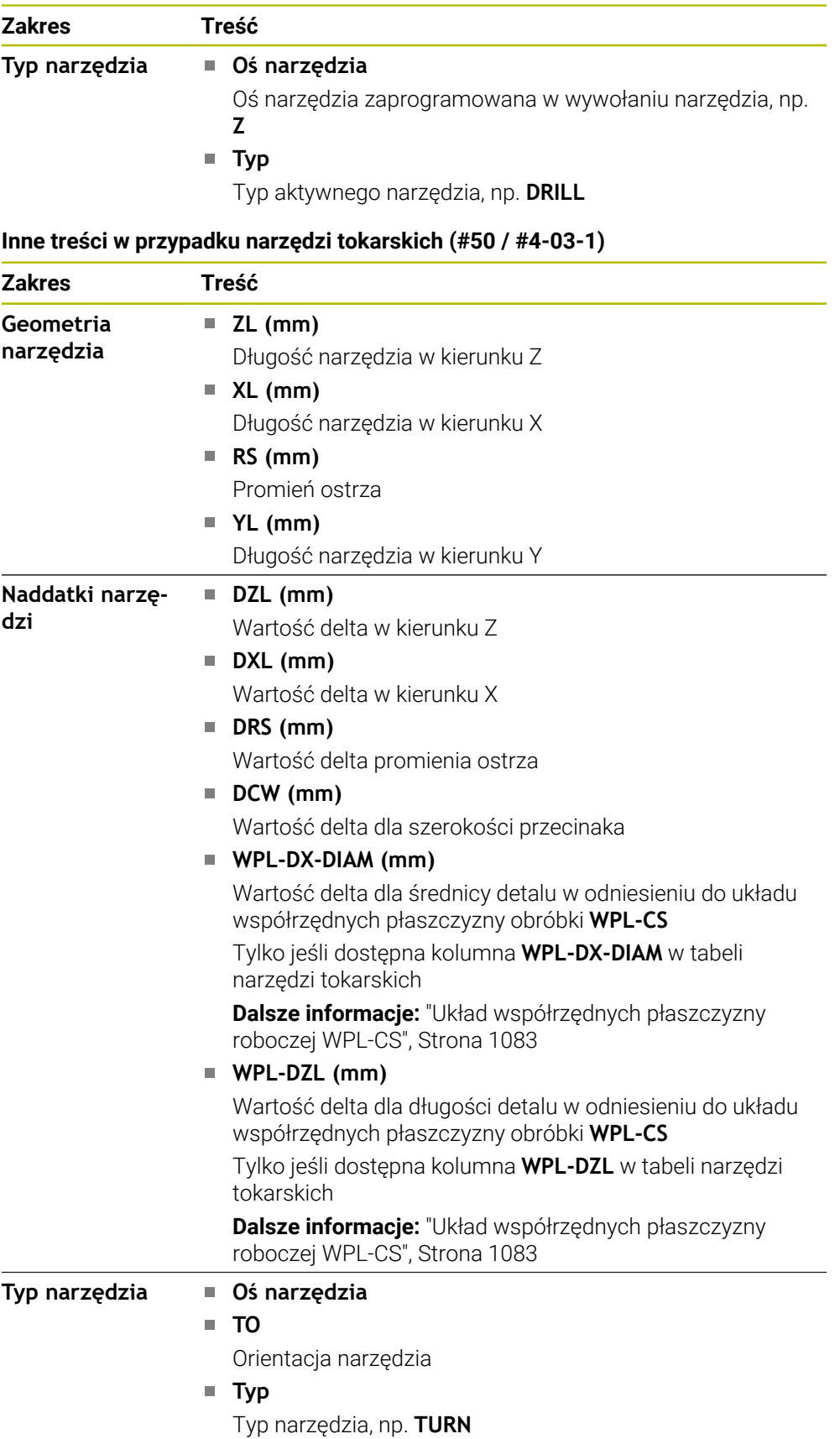

## <span id="page-203-0"></span>**Definicje**

#### **Transformacja OEM dla specjalnej kinematyki toczenia**

Producent maszyny może definiować transformacje OEM dla specjalnych rodzajów kinematyki toczenia. Te transformacje są konieczne dla producenta obrabiarek frezarsko-tokarskich, posiadających w położeniu podstawowym swoich osi inną orientację niż układ współrzędnych narzędzia. Transformacja OEM działa przed kątem precesji.

#### **Kąt nachylenia**

Jeżeli sondy dotykowej narzędzia TT z kwadratową płytką nie można zamocować płasko na stole obrabiarki, należy skompensować przesunięcie kątowe. To przesunięcie to kąt nachylenia.

#### **Kąt skręcenia**

Aby uzyskać dokładny pomiar za pomocą sond dotykowych TT z elementem pomiarowym w kształcie prostopadłościanu, na stole obrabiarki należy skompensować skręcanie względem osi głównej. To przesunięcie to kąt skręcenia.

# **5.5 Strefa robocza Status symulacji**

### **Zastosowanie**

Możesz wywołać dodatkowe odczyty statusu w trybie pracy **programowanie** w strefie roboczej **Status symulacji**. Sterownik wyświetla w strefie **Status symulacji** dane bazujące na symulacji programu NC.

## **Opis funkcji**

W strefie roboczej **Status symulacji** dostępne są następujące zakładki:

- **Ulubione Dalsze informacje:** ["Etykietka Ulubione", Strona 188](#page-187-0) **CYC Dalsze informacje:** ["Zakładka CYC", Strona 191](#page-190-0) **FN 16 Dalsze informacje:** ["Etykietka FN 16", Strona 191](#page-190-1) **LBL Dalsze informacje:** ["Zakładka LBL", Strona 193](#page-192-0) **M**
- **Dalsze informacje:** ["Zakładka M", Strona 193](#page-192-1) **PGM Dalsze informacje:** ["Zakładka PGM", Strona 195](#page-194-0)
- **POS Dalsze informacje:** ["Zakładka POS", Strona 196](#page-195-0)
- **QPARA**

**Dalsze informacje:** ["Zakładka QPARA", Strona 198](#page-197-0)

**Tabele**

**Dalsze informacje:** ["Zakładka Tabele", Strona 199](#page-198-0)

**TRANS**

**Dalsze informacje:** ["Zakładka TRANS", Strona 199](#page-198-1)

- **TT Dalsze informacje:** ["Zakładka TT", Strona 201](#page-200-0)
- **Narzędz.**

**Dalsze informacje:** ["Zakładka Narzędz.", Strona 202](#page-201-0)

# <span id="page-205-0"></span>**5.6 Odczyt czasu przebiegu programu**

### **Zastosowanie**

Sterowanie oblicza okres trwania ruchów przemieszczeniowych i wyświetla je jako **Czas przebiegu programu**. Sterowanie uwzględnia przy tym ruchy posuwowe i czasy przerywania.

Oprócz tego sterowanie oblicza pozostały czas przebiegu programu NC.

### **Opis funkcji**

Sterowanie pokazuje czas przebiegu programu w następujących strefach:

- Zakładka **PGM** strefy roboczej **Status**
- **Przegląd statusu na pasku sterowniczym**
- Zakładka **PGM** strefy pracy **Status symulacji**
- Strefa robocza **Symulacja** w trybie pracy **programowanie**

Za pomocą symbolu **Ustawienia** w strefie **Czas przebiegu programu** możesz modyfikować obliczony czas przebiegu programu.

**Dalsze informacje:** ["Zakładka PGM", Strona 195](#page-194-0)

Sterowanie otwiera menu wyboru z następującymi funkcjami:

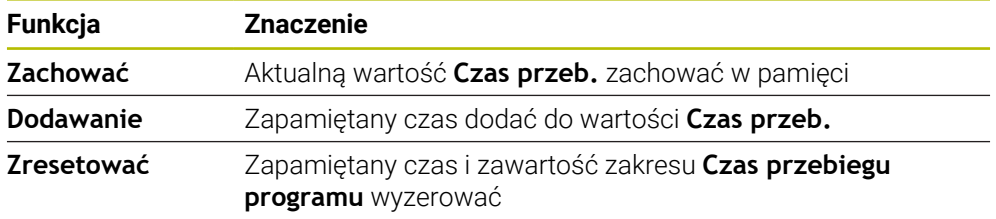

Sterowanie zlicza czas podczas wyświetlania zielonym kolorem symbolu **Sterowanie w pracy** . Sterowanie sumuje czas z trybu pracy **Przebieg progr.** i aplikacji **MDI**.

Następujące funkcje resetują czas przebiegu programu:

- Wybór nowego programu NC dla wykonania programu
- Przycisk **Program reset**
- Funkcja **Zresetować** w strefie **Czas przebiegu programu**

#### **Pozostały czas przebiegu programu NC**

Jeżeli dostępny jest plik eksploatacji narzędzi, to sterowanie oblicza dla trybu pracy **Przebieg progr.**, jak długo trwa odpracowywanie aktywnego programu NC . Podczas wykonywania programu sterowanie aktualizuje pozostały czas przebiegu programu.

**Dalsze informacje:** ["Kontrola użytkowania narzędzia", Strona 364](#page-363-0)

Sterowanie pokazuje pozostały czas przebiegu programu w przeglądzie statusu na pasku TNC.

Sterowanie nie uwzględnia ustawienia potencjometru posuwu a wykonuje obliczenie z posuwem na poziomie 100%.

Następujące funkcje resetują pozostały czas przebiegu programu:

Wybór nowego programu NC dla wykonania programu

- Przycisk **Wewnętrzny stop**
- Generowanie nowego pliku eksploatacji narzędzia

#### **Wskazówki**

- W parametrze maszynowym **operatingTimeReset** (nr 200801) producent maszyny definiuje, czy sterowanie resetuje czas przebiegu programu przy starcie wykonywania programu.
- Sterowanie nie może symulować czasu przebiegu specyficznych funkcji, np. zmiany narzędzia. Dlatego też funkcja ta jest tylko warunkowo przydatna w strefie roboczej **Symulacja** do kalkulacji czasu wytwarzania.
- W trybie pracy **Przebieg progr.** sterowanie pokazuje dokładny czas trwania programu NC przy uwzględnieniu wszystkich maszynowo uwarunkowanych operacji.

### **Definicja**

**Sterowanie w pracy** (Steuerung in Betrieb): Za pomocą symbolu **Sterowanie w pracy** sterowanie pokazuje na pasku sterowniczym status odpracowywania programu NC bądź wiersza NC:

- Biały: brak polecenia przemieszczenia
- Zielony: odpracowywanie aktywne, osie są przemieszczane
- **Pomarańczowy: przerwano program NC**
- Czerwony: zatrzymany program NC

**Dalsze informacje:** ["Przerwanie, zatrzymanie bądź anulowanie przebiegu programu",](#page-2135-0) [Strona 2136](#page-2135-0)

Jeśli pasek sterowniczy jest rozwinięty, to sterowanie pokazuje dodatkowe informacje do aktualnego statusu, np. **Aktywny, posuw na zero**.

# <span id="page-206-0"></span>**5.7 Wyświetlacze pozycji**

#### **Zastosowanie**

Sterowanie udostępnia w wyświetlaczu pozycji różne tryby odczytu, np. wartości z różnych układów odniesienia. W zależności od aplikacji możesz wybrać jeden z dostępnych trybów odczytu.

### **Opis funkcji**

Sterowanie udostępnia w następujących strefach roboczych wskazania pozycji:

- Strefa robocza **Pozycje**
- **Przegląd statusu na pasku sterowniczym**
- Zakładka **POS** strefy roboczej **Status**
- Zakładka **POS** strefy pracy **Status symulacji**

W zakładce **POS** strefy roboczej **Status symulacji** sterowanie pokazuje zawsze tryb odczytu **Pozycja zadana (ZAD)**. W strefach roboczych **Status** i **Pozycje** możesz wybrać tryb odczytu wyświetlacza pozycji.

Sterowanie udostępnia następujące tryby odczytu wyświetlacza pozycji:

**Tryb Znaczenie**

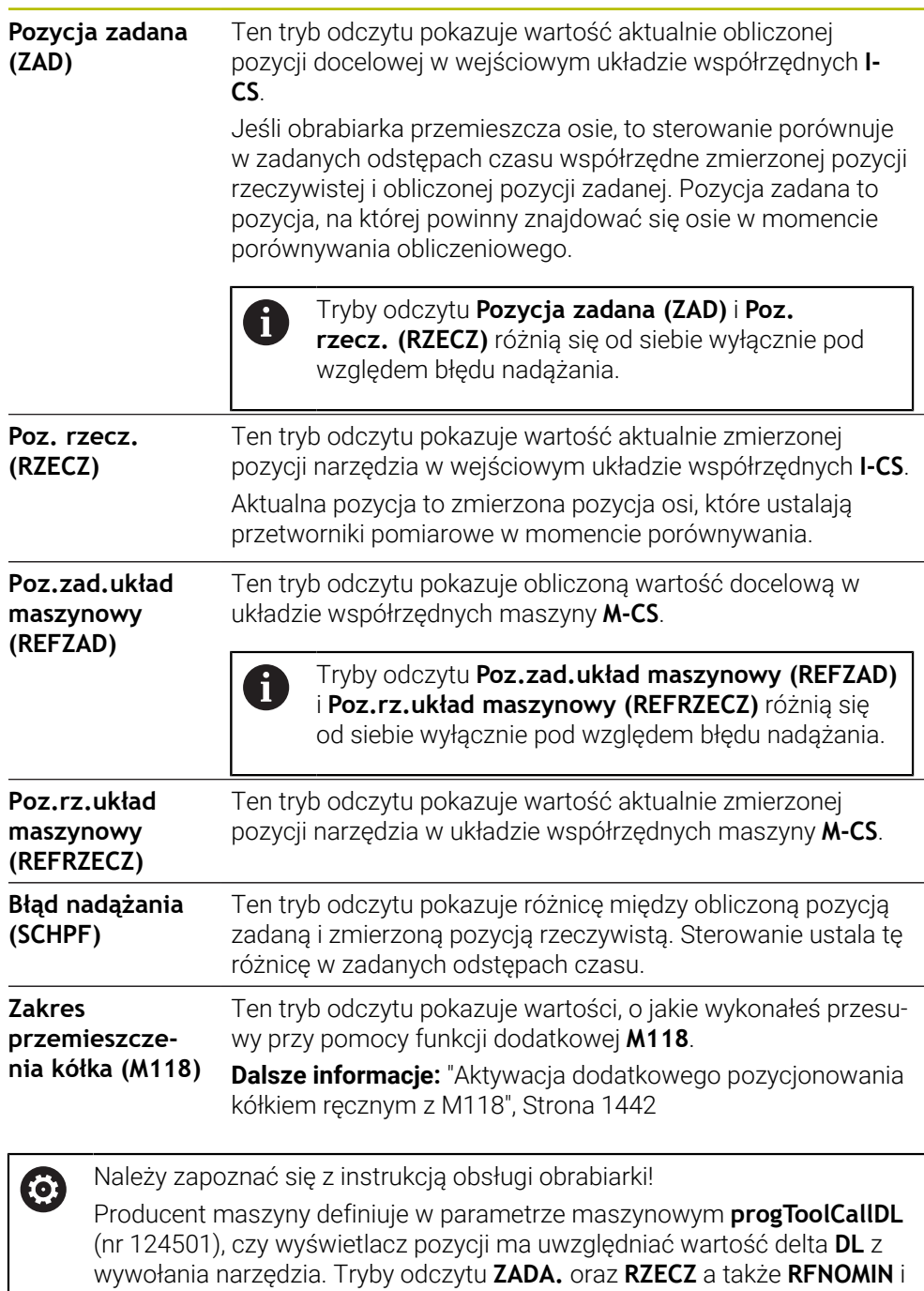

**REFRZECZ** różnią się wówczas od siebie o wartość **DL**.

### **5.7.1 Przełączenie trybu odczytu wyświetlacza pozycji**

Przełączasz tryb odczytu wyświetlacza pozycji w strefie roboczej **Status** w następujący sposób:

Wybrać zakładkę **POS**

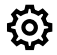

- Wybrać **Ustawienia** w zakresie wyświetlacza pozycji
- Wybrać pożądany tryb odczytu wyświetlacza pozycji, np. **Poz. rzecz. (RZECZ)**
- > Sterowanie pokazuje pozycje w wybranym trybie odczytu.

### **Wskazówki**

- Przy pomocy parametru maszynowego **CfgPosDisplayPace** (nr 101000) definiujesz dokładność wskazania poprzez ilość miejsc po przecinku.
- Jeśli obrabiarka przemieszcza osie, to sterowanie pokazuje pozostające do pokonania dystansy poszczególnych osi przy pomocy symbolu i odpowiedniej wartości obok aktualnej pozycji.

**Dalsze informacje:** ["Wyświetlacz osi i pozycji", Strona 180](#page-179-0)

# <span id="page-209-0"></span>**5.8 Zawartość zakładki QPARA definiować**

W zakładce **QPARA** stref roboczych **Status** i **Status symulacji** możesz definiować, jakie zmienne sterowanie ma wyświetlać.

**Dalsze informacje:** ["Zakładka QPARA", Strona 198](#page-197-0)

Definiujesz treść zakładki **QPARA** w następujący sposób:

Wybrać zakładkę **QPARA**

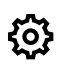

OK

 $\mathbf i$ 

- W pożądanym zakresie pod **Ustawienia** wybrać, np. parametry QL
- Sterowanie otwiera okno **Lista parametrów**.
- Podać numery, np. **1,3,200-208**
- **OK** wybrać
	- > Sterowanie pokazuje wartości zdefiniowanych zmiennych.
- Pojedyncze zmienne rozdzielasz przecinkiem, następujące kolejno zmienne łączysz myślnikiem.
- Sterowanie pokazuje w zakładce **QPARA** zawsze osiem miejsc po  $\mathbb{R}^n$ przecinku. Wynik **Q1 = COS 89.999** sterowanie pokazuje np. jako 0.00001745. Bardzo duże lub bardzo małe wartości sterowanie pokazuje w pisowni wykładniczej. Wynik **Q1 = COS 89.999 \* 0.001** sterowanie pokazuje jako +1.74532925e-08, przy czym e-08 odpowiada współczynnikowi 10-8 .
- Sterowanie pokazuje przy tekstach zmiennych w parametrach QS pierwsze 30 znaków. Ewentualnie widoczna jest tylko niepełna treść.

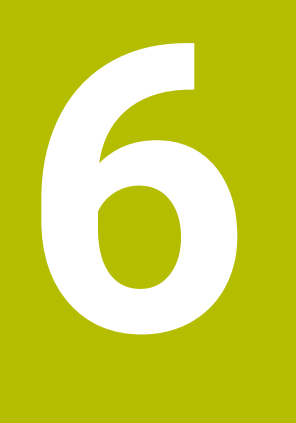

**Włączanie i wyłączenie**

# **6.1 Włączenie**

### **Zastosowanie**

Po włączeniu obrabiarki włącznikiem głównym następuje operacja uruchomienia sterowania. W zależności od maszyny następne kroki różnią się od siebie, np. ze względu na absolutne i inkrementalne enkodery przemieszczenia.

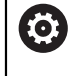

Należy zapoznać się z instrukcją obsługi obrabiarki! Włączenie obrabiarki i najechanie punktów referencyjnych są funkcjami, których wypełnienie zależy od rodzaju maszyny.

**Spokrewnione tematy**

Absolutne i przyrostowe enkodery przemieszczenia **Dalsze informacie:** ["Enkodery przemieszczenia i znaczniki referencyjne",](#page-228-0) [Strona 229](#page-228-0)

## **Opis funkcji**

# **NIEBEZPIECZEŃSTWO**

#### **Uwaga, niebezpieczeństwo dla obsługującego!**

Przez maszyny i komponenty maszyn powstają zawsze zagrożenia mechaniczne. Pola elektryczne, magnetyczne bądź elektromagnetyczne są szczególnie niebezpieczne dla osób z kardiostymulatorami i implantami. Już z włączeniem maszyny powstaje sytuacja zagrożenia!

- Proszę uwzględnić informacje zawarte w podręczniku eksploatacji obrabiarki i kierować się nimi
- ► Proszę uwzględnić wskazówki bezpieczeństwa oraz symbole i kierować się nimi
- **Stosować środki zabezpieczenia**

Włączenie sterowania rozpoczyna się z zasilania.

- Po operacji uruchomienia sterowanie sprawdza stan obrabiarki, np.:
- Identyczne pozycje jak przed wyłączeniem obrabiarki
- Urządzenia zabezpieczające są gotowe do pracy, np. wyłącznik awaryjny
- Funkcjonalne Zabezpieczenie

Jeśli przy operacji uruchomienia sterowanie stwierdzi błąd, to wyświetla komunikat o błędach.

Poniższe czynności różnią się w zależności od enkodera przemieszczenia zamontowanego na maszynie:

- Absolutne enkodery przemieszczenia Jeśli maszyna dysponuje absolutnymi enkoderami przemieszczenia, to sterowanie znajduje się po włączeniu w aplikacji **Menu startu**.
- Inkrementalne enkodery przemieszczenia

Jeśli maszyna dysponuje inkrementalnymi enkoderami przemieszczenia, to należy najechać punkty referencyjne w aplikacji **Najechać punkt refer.** . Po referencjonowaniu wszystkich osi sterowanie znajduje się w aplikacji **Praca ręczna**.

**Dalsze informacje:** ["Strefa robocza Referencjowanie", Strona 215](#page-214-0) **Dalsze informacie:** "Aplikacia Praca reczna", Strona 220

### **6.1.1 Włączenie maszyny i sterowania**

Włączasz maszynę w następujący sposób:

- Włączyć napięcie zasilające sterowania i obrabiarki
- Sterowanie znajduje się w operacji uruchomienia i pokazuje w strefie **Start/ Login** postęp wykonania operacji.
- Sterownik pokazuje w strefie **Start/Login** dialog **Przerwa w zasilaniu**.
	- **OK** wybrać OK
		- > Sterowanie konwersuje program PLC.

 $|\vec{U}|$ 

 $\mathbf{i}$ 

- Włączyć zasilanie
- Sterowanie sprawdza funkcjonowanie wyłączenia awaryjnego.
- Jeśli obrabiarka dysponuje enkoderami pomiaru długości i kąta, to sterowanie jest gotowe do eksploatacji.
- Jeśli obrabiarka dysponuje enkoderami pomiaru długości i kąta, to sterowanie otwiera aplikację **Najechać punkt refer.**. **Dalsze informacje:** ["Strefa robocza Referencjowanie",](#page-214-0) [Strona 215](#page-214-0)
- Klawisz **NC-Start** nacisnąć
- Sterowanie najeżdża wszystkie konieczne punkty referencyjne.
- Sterowanie jest gotowe do pracy i znajduje się w trybie **Praca ręczna**.

**Dalsze informacje:** ["Aplikacja Praca ręczna", Strona 220](#page-219-0)

Jeśli operacja rozruchu opóźnia się ze względu na Funkcjonalne Zabezpieczenie, to sterownik wyświetla tekst **Funkcjonalne Zabezpieczenie wymaga podania danych wejściowych**. Gdy naciśniesz przycisk **FS** sterownik przechodzi do aplikacji **Funkcjonalne bezpieczeństwo**.

**Dalsze informacje:** ["Aplikacja Funkcjonalne bezpieczeństwo", Strona 2289](#page-2288-0)

### **Wskazówki**

## *WSKAZÓWKA*

#### **Uwaga niebezpieczeństwo kolizji!**

Sterowanie próbuje osiągnąć przy włączeniu obrabiarki stan wyłączenia nachylonej płaszczyzny. Pod pewnymi warunkami nie jest to możliwe. Ta sytuacja ma miejsce, np jeśli nachylenie następuje pod kątem osiowym a obrabiarka jest skonfigurowana na kąt przestrzenny lub jeśli dokonano zmian w kinematyce.

- Nachylenie, jeśli to możliwe, zresetować przed wyłączeniem
- **Przy ponownym włączeniu sprawdzić stan nachylenia**

## *WSKAZÓWKA*

#### **Uwaga niebezpieczeństwo kolizji!**

Odchylenia pomiędzy rzeczywistymi pozycjami osi i oczekiwanymi przez sterowanie (zachowanymi przy wyłączeniu) wartościami mogą prowadzić do niepożądanych i nieprzewidzianych ruchów osi. Podczas referencjonowania dalszych osi i następnych przemieszczeń istnieje zagrożenie kolizji!

- Sprawdzenie pozycji osi
- Wyłącznie przy zgodności pozycji osi wyskakujące okno z **TAK** pokwitować
- Pomimo potwierdzenia oś następnie ostrożnie przemieścić
- W przypadku niezgodności lub wątpliwości skontaktować producenta obrabiarek

# <span id="page-214-0"></span>**6.2 Strefa robocza Referencjowanie**

#### **Zastosowanie**

W strefie roboczej **Referencjowanie** sterowanie wyświetla dla maszyn z inkrementalnymi enkoderami długości i kąta, jakie jakie osie muszą być referencjonowane.

### **Opis funkcji**

Strefa robocza **Referencjowanie** jest zawsze otwarta w aplikacji **Najechać punkt refer.** . Kiedy przy włączeniu maszyny należy najechać punkty referencyjne, to sterowanie otwiera tę aplikację automatycznie.

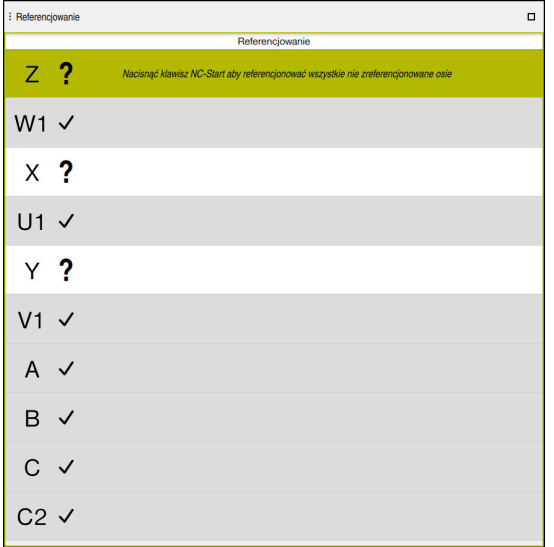

Strefa robocza **Referencjowanie** z osiami do referencjonowania

Sterowanie pokazuje za wszystkimi osiami do referencjonowania znak zapytania. Gdy wszystkie osie zostaną zreferencjonowane, to sterowanie zamyka aplikację **Najechać punkt refer.** i przełącza na aplikację **Praca ręczna**.

### **6.2.1 Referencjonowanie osi**

Możesz referencjować osie następująco w zadanej kolejności:

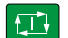

- Klawisz **NC-Start** nacisnąć
- > Sterowanie najeżdża punkty referencyjne.
- Sterowanie przechodzi do aplikacji **Praca ręczna**.

Możesz referencjować osie następująco w dowolnej kolejności:

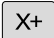

- Dla każdej osi nacisnąć zewnętrzny klawisz kierunkowy i trzymać, aż punkt referencyjny zostanie przejechany
- Sterowanie przechodzi do aplikacji **Praca ręczna**.

### **Wskazówki**

## *WSKAZÓWKA*

#### **Uwaga niebezpieczeństwo kolizji!**

Sterowanie nie przeprowadza automatycznej kontroli kolizji pomiędzy narzędziem i obrabianym detalem. W przypadku błędnego pozycjonowania wstępnego lub niedostatecznego odstępu komponentów istnieje podczas referencjonowania niebezpieczeństwo kolizji!

- **Proszę uwzględnić informacje na ekranie**
- Przed referencjonowaniem najechać bezpieczną pozycję
- ► Zwrócić uwagę na możliwość kolizii
- Jeśli należy najechać dodatkowo punkty referencyjne, to nie możesz przejść do trybu pracy **Przebieg progr.**.
- Jeśli chcesz tylko edytować bądź symulować programy NC, to możesz przejść bez zreferencjonowanych osi do trybu pracy **programowanie**. Punkty referencyjne możesz najechać w każdej chwili także później.

#### **Wskazówka odnośnie najazdu punktów referencyjnych przy nachylonej płaszczyźnie roboczej**

Jeśli funkcja **Płaszczyznę roboczą nachylić** (#8 / #1-01-1) była aktywna przy wyłączeniu sterownika, to aktywuje on automatycznie nachyloną płaszczyznę obróbki po restarcie. Przemieszczenia przy pomocy klawiszy osiowych następują tym samym na nachylonej płaszczyźnie obróbki.

Przed przejechaniem punktów referencyjnych należy dezaktywować funkcję **Płaszczyznę roboczą nachylić**, inaczej sterowanie przerywa operację z ostrzeżeniem. Osie nie aktywowane w aktualnej kinematyce, możesz referencjonować także bez dezaktywowania **Płaszczyznę roboczą nachylić**, np. magazyn narzędzi.

**Dalsze informacje:** ["Okno 3D-rotacja \(#8 / #1-01-1\)", Strona 1180](#page-1179-0)

# **6.3 Wyłączenie**

### **Zastosowanie**

Aby uniknąć utraty danych, należy zamknąć sterowanie przed wyłączeniem maszyny.

### **Opis funkcji**

Możesz wyłączyć sterowanie w aplikacji **Menu startu** trybu pracy **Start**. Jeśli klikniesz na przycisk **Zamknąć**, to sterowanie otwiera okno **Zamknąć**. Tu wybierasz, czy sterowanie ma zostać wyłączone czy też wykonujesz restart.

Gdy w programach NC i konturach dostępne są nie zachowane w pamięci modyfikacje, sterowanie pokazuje te niezachowane modyfikacje w oknie **Zamknij plik**. Modyfikacje możesz zachować, odrzucić bądź anulować zamknięcie sterowania.
# **6.3.1 Zamknięcie sterowania i wyłączenie obrabiarki**

Wyłączasz maszynę w następujący sposób:

⋒

**Zamknąć** wybrać

Tryb pracy **Start** wybrać

Sterowanie otwiera okno **Zamknąć**.

Zamknać

Zamknąć

- **Zamknąć** wybrać
- Gdy w programach NC i konturach dostępne są nie zachowane w pamięci modyfikacje, sterowanie pokazuje okno **Zamknij plik**.
- W razie konieczności z **Zachować** bądź **Zapisać w** zapisać niezachowane dotychczas programy NC i kontury do pamięci
- > System sterowania wyłacza się.
- Kiedy operacja wyłączenia zostanie zakończona, sterownik wyświetla tekst **Można teraz wyłączyć.**
- Wyłączyć główny wyłącznik maszyny

#### **Wskazówki**

# *WSKAZÓWKA*

#### **Uwaga, możliwa utrata danych!**

Sterowanie musi zostać poprawnie wyłączone, aby bieżące procesy zostały zakończone i dane zabezpieczone. Natychmiastowe wyłączenie sterowania po naciśnięciu wyłącznika głównego może w każdym stanie sterowania doprowadzić do utraty danych!

- Sterowanie zawsze poprawnie wyłączyć
- Wyłącznik główny nacisnąć wyłącznie po komunikacie na ekranie
- Wyłączenie może ewentualnie rozmaicie funkcjonować na różnych maszynach. Należy zapoznać się z instrukcją obsługi obrabiarki!
- Aplikacje sterownika mogą ewentualnie opóźnić wyłączenie, np. połączenie z **Remote Desktop Manager** (#133 / #3-01-1) **Dalsze informacje:** ["Okno Remote Desktop Manager \(#133 / #3-01-1\)",](#page-2334-0) [Strona 2335](#page-2334-0)

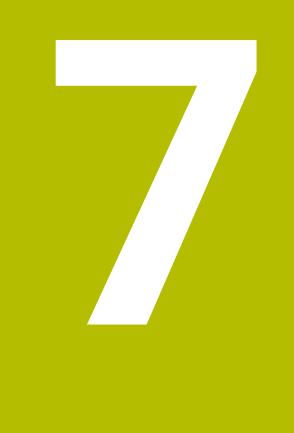

# **Obsługa ręczna**

# **7.1 Aplikacja Praca ręczna**

### **Zastosowanie**

W aplikacji **Praca ręczna** możesz odręcznie przemieszczać osie i konfigurować obrabiarkę.

#### **Spokrewnione tematy**

- **Przesunięcie osi obrabiarki** 
	- **Dalsze informacje:** ["Przesunięcie osi obrabiarki", Strona 221](#page-220-0)
- **Pozycjonowanie osi maszyny krok po kroku Dalsze informacje:** ["Pozycjonowanie osi krok po kroku", Strona 223](#page-222-0)

# **Opis funkcji**

Aplikacja **Praca ręczna** udostępnia następujące strefy robocze:

- **Pozycje**
- **Symulacja**
- **Status**

Aplikacja **Praca ręczna** zawiera na pasku funkcyjnym następujące przyciski:

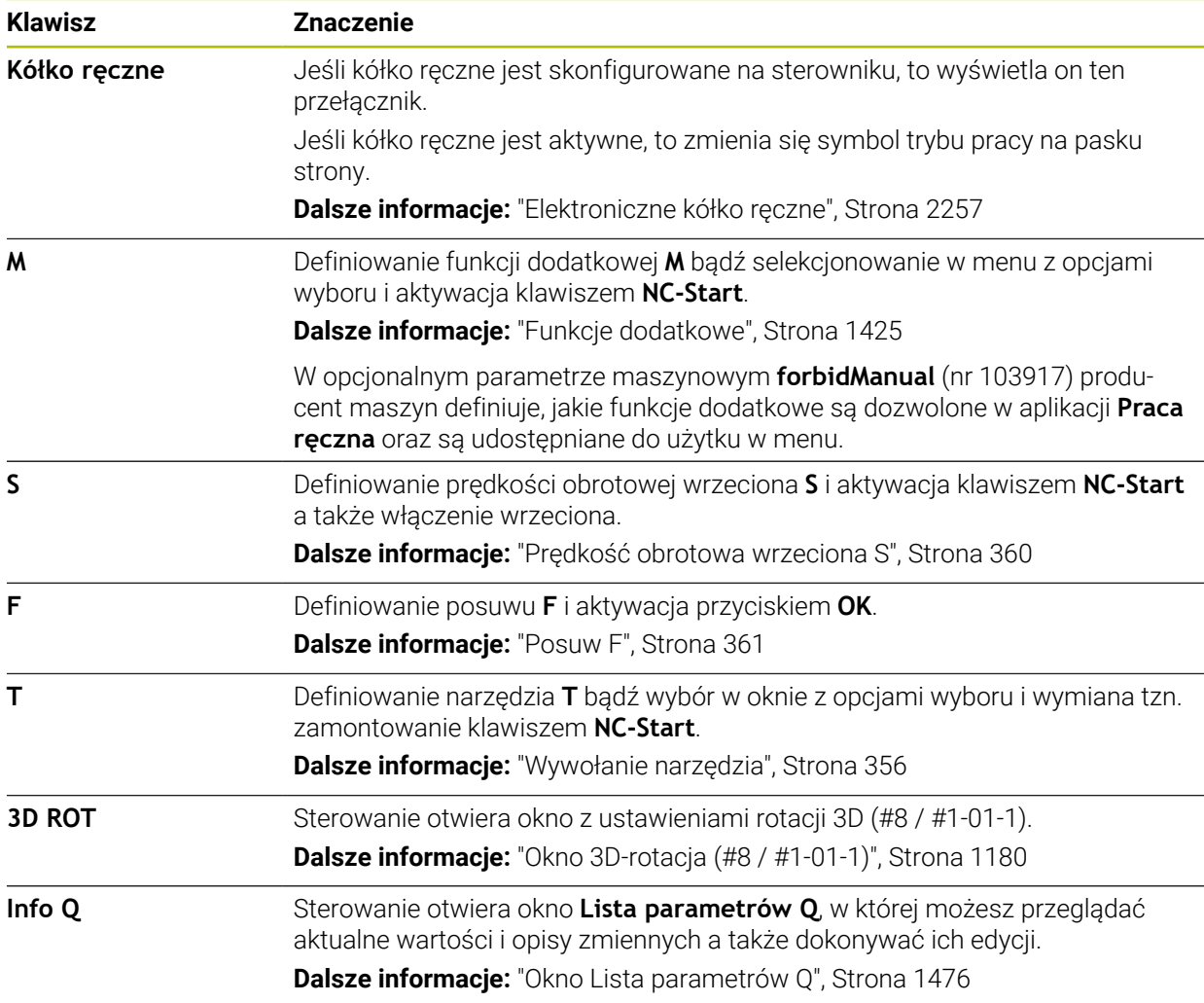

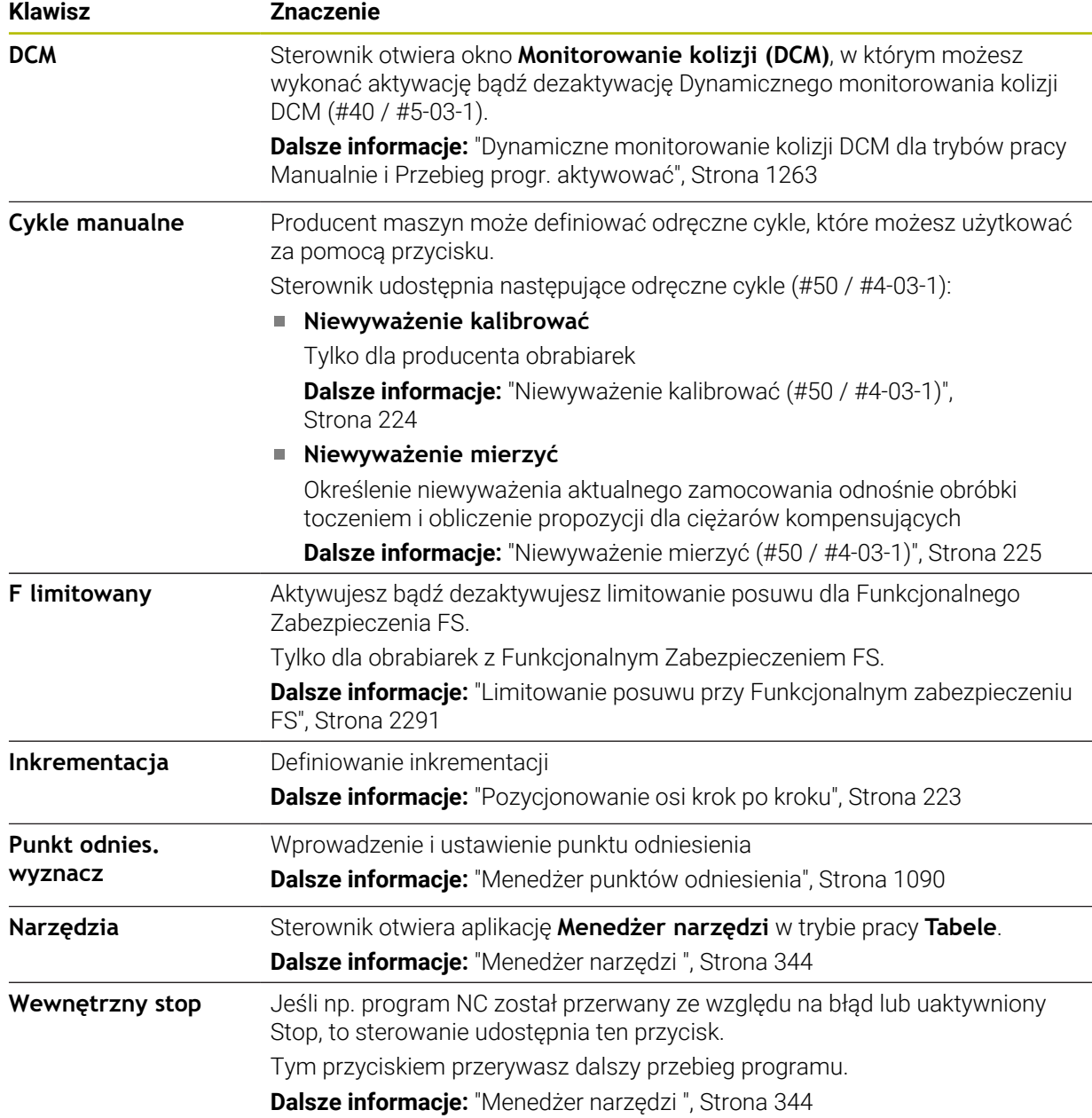

# <span id="page-220-0"></span>**7.2 Przesunięcie osi obrabiarki**

# **Zastosowanie**

Możesz przesuwać osie obrabiarki używając sterowania, np. aby wypozycjonować wstępnie dla ręcznej funkcji próbkowania.

**Dalsze informacje:** ["Funkcje sondy dotykowej w trybie pracy Manualnie",](#page-1728-0) [Strona 1729](#page-1728-0)

#### **Spokrewnione tematy**

- **Programowanie ruchów przesuwania Dalsze informacje:** ["Funkcje toru kształtowego", Strona 369](#page-368-0)
- Realizowanie ruchów przemieszczeniowych w aplikacji **MDI**. **Dalsze informacje:** ["Aplikacja MDI", Strona 1693](#page-1692-0)

# **Opis funkcji**

Sterowanie udostępnia następujące możliwości ręcznego przesunięcia osi:

- Klawisze kierunkowe osi
- Pozycjonowanie krok po kroku przyciskiem **Inkrementacja**
- Przesunięcie przy pomocy elektronicznego kółka ręcznego

**Dalsze informacje:** ["Elektroniczne kółko ręczne", Strona 2257](#page-2256-0)

Podczas przesunięcia osi maszyny sterowanie pokazuje aktualny posuw na torze kształtowym w odczycie statusu.

**Dalsze informacje:** ["Wyświetlacze statusu", Strona 177](#page-176-0)

Może modyfikować ten posuw przyciskiem **F** w aplikacji **Praca ręczna** a także potencjometrem posuwu.

Kiedy tylko oś się poruszy, w sterowniku aktywne jest zlecenie ruchu. Sterowanie pokazuje stan zlecenia ruchu symbolem **Sterowanie w pracy** w masce przeglądu statusu.

**Dalsze informacje:** ["Przegląd statusu paska TNC", Strona 185](#page-184-0)

# **7.2.1 Przesunięcie osi klawiszami osiowymi**

Możesz przesunąć oś odręcznie używając klawiszy osiowych w następujący sposób:

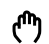

Wybierz tryb pracy, np. **Manualnie**

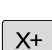

- Wybrać aplikację, np. **Praca ręczna**
- Naciśnij klawisz pożądanej osi
- > Sterownik przemieszcza oś się tak długo, jak długo naciskasz na klawisz.

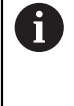

Jeśli trzymasz naciśniętym klawisz osi i naciśniesz na klawisz **NC-Start** , to sterowanie przesuwa oś z nieprzerwanym stałym posuwem. Ten ruch przesunięcia musisz zakończyć klawiszem **NC-Stop** . Możesz przesuwać także kilka osi równocześnie.

# <span id="page-222-0"></span>**7.2.2 Pozycjonowanie osi krok po kroku**

Przy pozycjonowaniu etapowym (krok po kroku) sterowanie przesuwa oś maszyny o określony przez użytkownika odcinek (inkrement). Zakres wprowadzenia dla wcięcia to 0,001 mm do 10 mm.

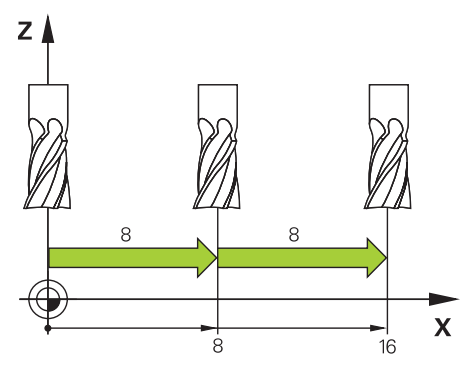

Pozycjonujesz oś krok po kroku w następujący sposób:

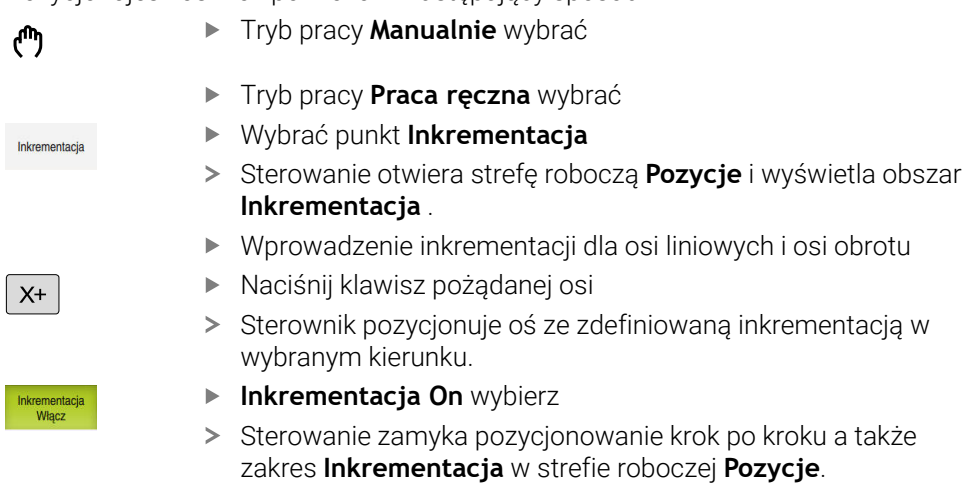

Możesz zamknąć pozycjonowanie krok po kroku także przyciskiem **Aus/ Off** w zakresie **Inkrementacja** .

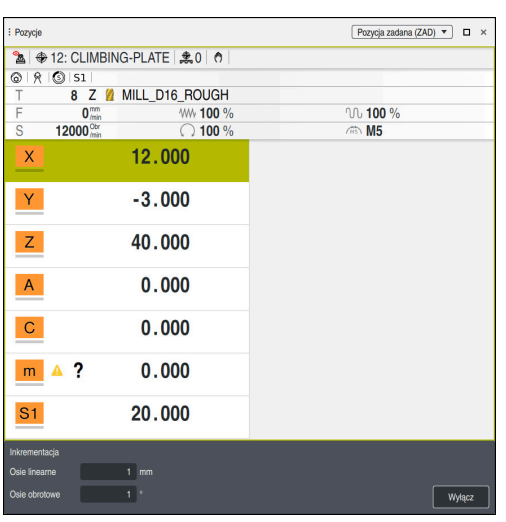

0

Strefa robocza **Pozycje** z aktywnym zakresem **Inkrementacja**

# **Wskazówka**

Sterowanie sprawdza przed przemieszczeniem osi, czy zostały osiągnięte zdefiniowane obroty. W wierszach pozycjonowania z posuwem **FMAX** sterowanie nie kontroluje obrotów.

# **7.3 Funkcje niewyważenia (#50 / #4-03-1)**

# **7.3.1 Przegląd**

Sterowanie udostępnia następujące funkcje niewyważenia:

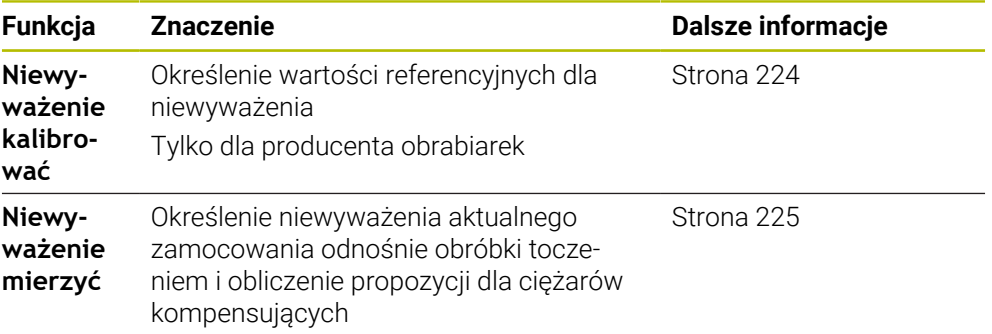

# **Wskazówki**

# **OSTRZEŻENIE**

**Uwaga, niebezpieczeństwo dla operatora i maszyny!**

Przy obróbce toczeniem występują m.in. poprzez bardzo wysokie obroty i ciężkie jak i niewyważone detale znaczne siły fizyczne. W przypadku błędnych parametrów obróbki, nieuwzględnionego niewyważenia oraz niewłaściwego zamocowania zagrożenie wypadkami jest zwiększone!

- ▶ Zamocowanie detalu w centrum wrzeciona
- Detal pewnie zamocować
- Programować niskie prędkości obrotowe (w razie potrzeby zwiększyć)
- ► Limitować predkości obrotowe (w razie potrzeby zwiekszyć)
- Eliminować niewyważenie (kalibrować)

Należy zapoznać się z instrukcją obsługi obrabiarki!

Funkcje kompensowania niewyważenia nie są konieczne na każdej maszynie i dlatego też niedostępne.

Opisane tu funkcje niewyważenia są funkcjami bazowymi, które muszą zostać docelowo nastawione i dopasowane przez producenta do danej maszyny. Dlatego też działanie i zakres funkcji mogą odbiegać od poniższego opisu. Producent maszyn może także udostępnić inne funkcje niewyważenia.

# <span id="page-223-0"></span>**7.3.2 Niewyważenie kalibrować (#50 / #4-03-1)**

# **Zastosowanie**

Kalibrowanie niewyważenie następuje przed dostawą obrabiarki u producenta. Przy kalibrowaniu niewyważenia stół obrotowy jest sprawdzany przy pomocy zdefiniowanego ciężaru, umiejscowionego na zdefiniowanej pozycji radialnej, a mianowicie z różnymi prędkościami obrotowymi. Pomiar powtarza się z różnymi ciężarkami.

#### **Spokrewnione tematy**

- Określenie niewyważenia aktualnego zamocowania **Dalsze informacje:** ["Niewyważenie mierzyć \(#50 / #4-03-1\)", Strona 225](#page-224-0)
- **Podstawowe informacie o niewyważeniu Dalsze informacje:** ["Kompensowanie niewyważenia w trybie toczenia",](#page-288-0) [Strona 289](#page-288-0)

#### **Warunki**

- Opcja software toczenie frezarskie (#50 / #4-03-1)
- Funkcja jest udostępniona przez producenta maszyny
- **FUNCTION MODE TURN** aktywna

#### **Opis funkcji**

# *WSKAZÓWKA*

#### **Uwaga niebezpieczeństwo kolizji!**

Zmiany danych kalibrowania mogą prowadzić do niepożądanego zachowania. Wykorzystanie cyklu **NIEWYWAZ. KALIBR.:** przez obsługującego obrabiarkę lub programistę NC nie jest zalecane. Podczas odpracowywania funkcji i następującej po tym obróbki istnieje zagrożenie kolizji!

- Używać funkcji wyłączenie po uzgodnieniu z producentem obrabiarek
- Zwrócić uwagę na informacje w dokumentacji producenta obrabiarek

# <span id="page-224-0"></span>**7.3.3 Niewyważenie mierzyć (#50 / #4-03-1)**

# **Zastosowanie**

Cykl **NIEWYWAZ. POMIAR** ustala występujące niewyważenie przedmiotu i oblicza masę oraz pozycję koniecznego ciężarka wyrównującego.

#### **Spokrewnione tematy**

- Cykl **892 NIEWYWAZENIE SPRAWDZ Dalsze informacje:** ["Cykl 892 NIEWYWAZENIE SPRAWDZ \(#50 / #4-03-1\)",](#page-1338-0) [Strona 1339](#page-1338-0)
- **Podstawowe informacje o niewyważeniu Dalsze informacje:** ["Kompensowanie niewyważenia w trybie toczenia",](#page-288-0) [Strona 289](#page-288-0)

#### **Warunki**

- Opcja software toczenie frezarskie (#50 / #4-03-1)
- Funkcja jest udostępniona przez producenta maszyny
- **FUNCTION MODE TURN** aktywna

# **Opis funkcji**

W oknie **Określ.niewyważenia: ogran.prędk.obr.** definiujesz obroty, z którymi sterownik mierzy niewyważenie.

Sterownik uruchamia obroty stołu na niskich obrotach i zwiększa stopniowo obroty do zdefiniowanej wartości.

Po wykonaniu pomiaru sterownik wyświetla obliczoną masę i pozycję radialną ciężaru wyrównawczego w oknie **Diagram wyników**.

Po zamocowaniu ciężarka kompensującego należy sprawdzić niewyważenie ponownie operacją pomiaru.

#### **Okno Diagram wyników**

Okno **Diagram wyników** zawiera następujące strefy:

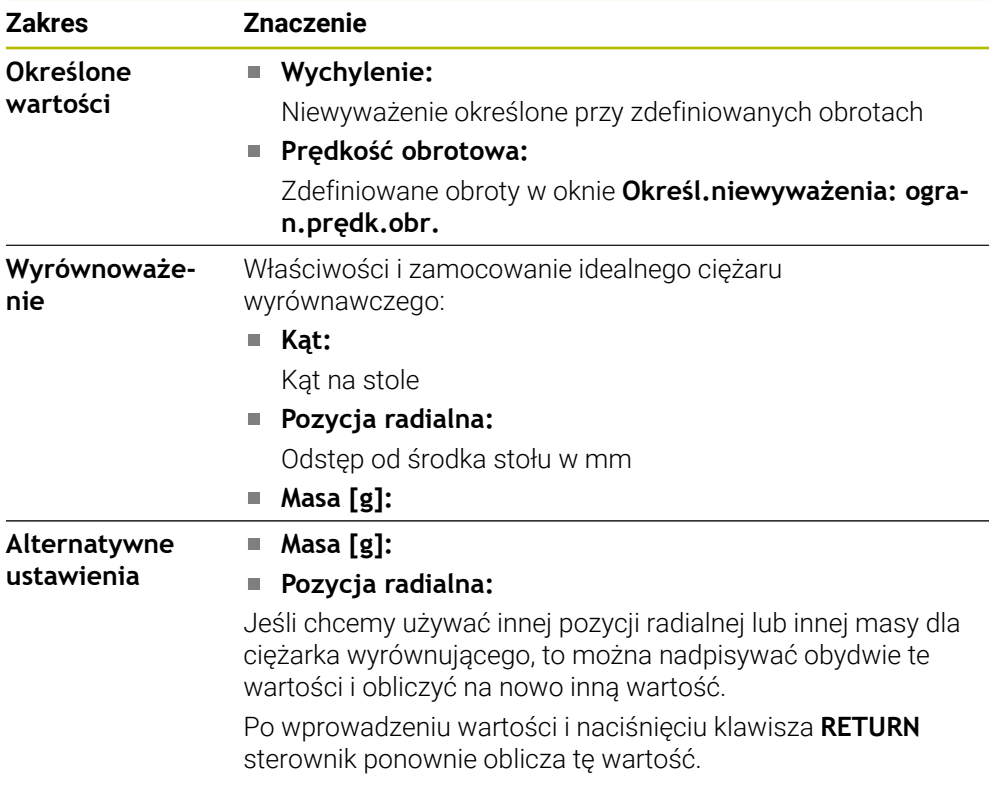

Sterownik pokazuje diagram z możliwymi wartościami masy i pozycji radialnej ciężaru wyrównawczego. Sterownik zaznacza **Wyrównoważenie** symbolem okręgu.

Gdy zlecisz ponowne obliczenie wartości, to sterownik zaznacza nową wartość czerwonym okręgiem.

### **Wskazówka**

Do kompensowania niewyważenia może być koniecznych nawet kilka różnie uplasowanych ciężarków kompensacyjnych.

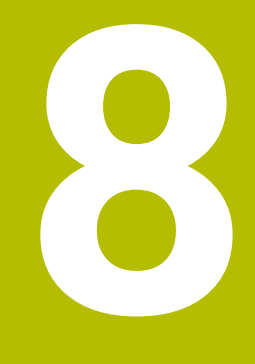

**Podstawy NC i programowaniaNC**

# **8.1 Podstawy NC**

# **8.1.1 Programowalne osie**

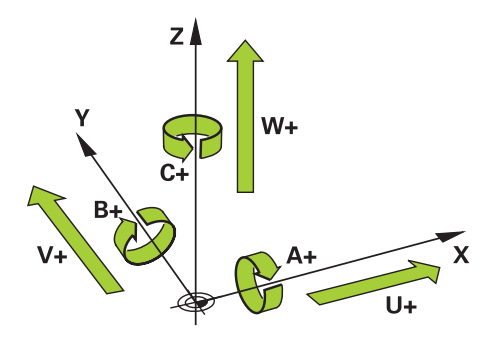

Programowalne osie sterowania są zgodne z definicjami osi według DIN 66217. Programowalne osie są oznaczane w następujący sposób:

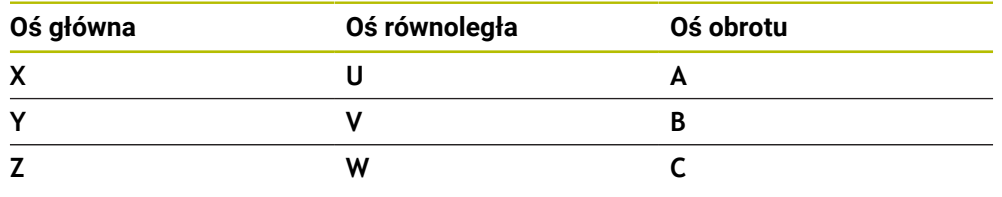

Należy zapoznać się z instrukcją obsługi obrabiarki! 6 Liczba, oznaczenie i przyporządkowanie programowalnych osi jest zależne od obrabiarki.

Producent obrabiarek może zdefiniować dalsze osie, np. osie PLC.

# **8.1.2 Oznaczenie osi na frezarkach**

Osie **X**, **Y** i **Z** na frezarce zostają oznaczane także jako oś główna (1. oś), oś pomocnicza (2. oś) i oś narzędzia. Oś główna i oś pomocnicza tworzą płaszczyznę roboczą.

Między osiami istnieje następująca zależność:

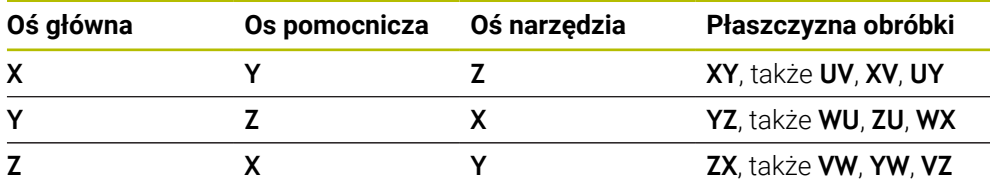

Pełny zakres funkcji sterowania jest dostępny wyłącznie przy użyciu osi 0 narzędzia **Z**, np. definiowanie szablonów wzorcowych **PATTERN DEF**.

Możliwe jest także stosowanie osi narzędzi narzędzi **X** i **Y** jednakże z ograniczeniami i po uprzednim przygotowaniu oraz ich konfiguracji przez producenta obrabiarki.

# <span id="page-228-0"></span>**8.1.3 Enkodery przemieszczenia i znaczniki referencyjne**

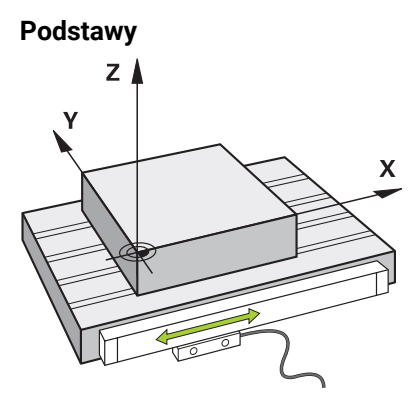

Pozycja osi maszyny jest określana przy pomocy czujników przemieszczenia. Standardowo osie liniowe są wyposażone w enkodery długości. Stoły obrotowe bądź osie obrotu są wyposażone w enkodery kątowe.

Enkodery przemieszczenia rejestrują pozycje stołu maszynowego bądź narzędzia, generując sygnał elektryczny przy przesunięciu osi. Na podstawie tego sygnału elektrycznego sterowanie ustala pozycję osi w aktualnym układzie odniesienia.

**Dalsze informacje:** ["Układy odniesienia", Strona 1074](#page-1073-0)

Enkodery położenia mogą mierzyć pozycje na różne sposoby:

- absolutnie
- inkrementalnie

Podczas przerwy w zasilaniu sterowanie nie może określać pozycji osi. Po przywróceniu zasilania enkodery przemieszczenia absolutnego i inkrementalnego zachowują się inaczej.

#### **Absolutne enkodery przemieszczenia**

W przypadku absolutnych enkoderów przemieszczenia każda pozycja jest wyraźnie oznaczona na enkoderze. Tym samym po przywróceniu zasilania sterowanie może natychmiast odtworzyć zależność między pozycją osi i układem współrzędnych.

#### **Inkrementalne enkodery przemieszczenia**

Inkrementalne enkodery przemieszczenia ustalają dla określenia pozycji odległość aktualnej pozycji od znacznika referencyjnego. Znaczniki referencyjne odznaczają stały maszynowy punkt odniesienia. Aby móc ustalić aktualną pozycję po przerwie w zasilaniu, należy najechać punkt referencyjny.

Jeśli enkodery przemieszczenia dysponują znacznikami referencyjnymi z zakodowanym dystansem, to należy przesunąć osie o maks. 20 mm w przypadku enkoderów długości. W przypadku enkoderów kąta dystans ten wynosi maks. 20°.

**Dalsze informacje:** ["Referencjonowanie osi", Strona 215](#page-214-0)

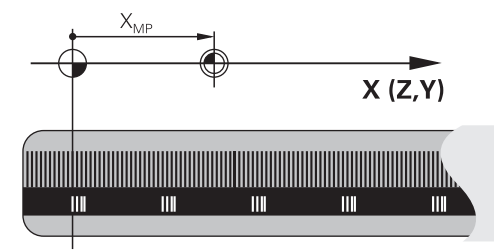

# **8.1.4 Punkty odniesienia (bazowe) obrabiarki**

Poniższa tabela zawiera przegląd punktów odniesienia na obrabiarce bądź na detalu.

### **Spokrewnione tematy**

Punkty odniesienia na narzędziu **Dalsze informacje:** ["Punkty odniesienia narzędzia", Strona 315](#page-314-0)

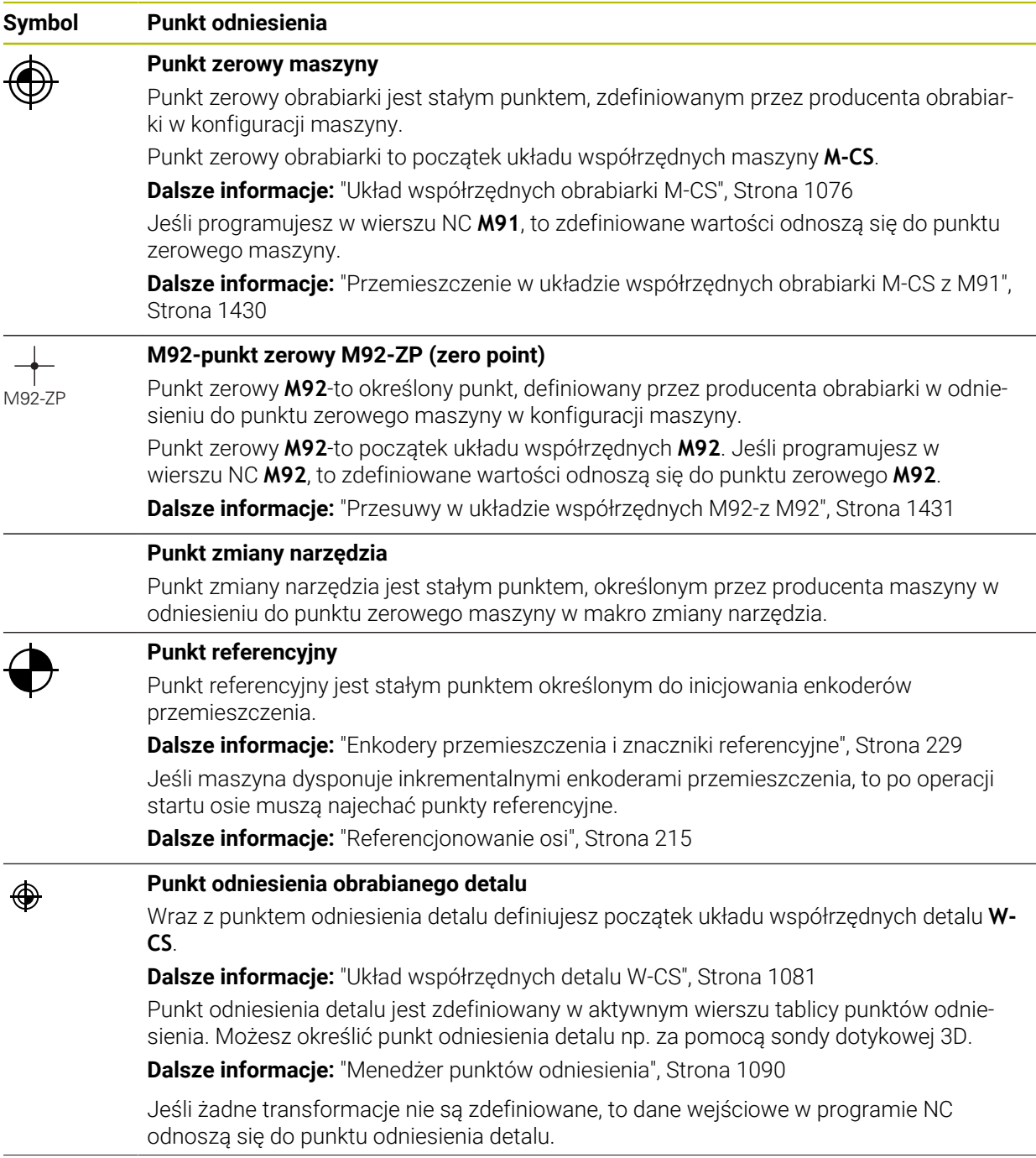

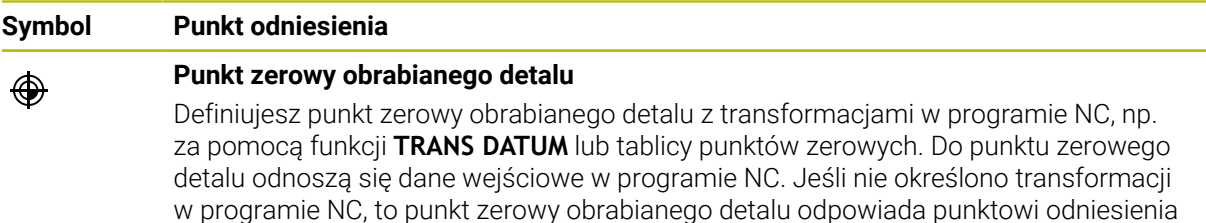

detalu. Gdy nachylasz płaszczyznę roboczą (#8 / #1-01-1), to punkt zerowy obrabianego detalu służy jako punkt rotacji detalu.

# **8.2 Możliwości programowania**

# **8.2.1 Funkcje toru kształtowego**

Za pomocą funkcji toru kształtowego możesz programować kontury.

Kontur obrabianego detalu składa się z kilku elementów konturu, jak proste i łuki kołowe. Przemieszczenia narzędzia dla tych konturów programujesz za pomocą funkcji toru kształtowego, np. prostej **L**.

**Dalsze informacje:** ["Podstawy o funkcjach toru kształtowego", Strona 375](#page-374-0)

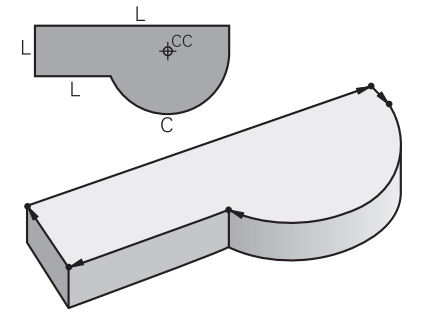

### **8.2.2 Programowanie graficzne**

Alternatywnie do programowania Klartext możesz w strefie roboczej **Kontur** programować kontury graficznie.

Rysując linie i łuki kołowe możesz realizować szkice 2D i eksportować jako kontur do programu NC.

Istniejące kontury możesz importować z programu NC i edytować graficznie.

**Dalsze informacje:** ["Programowanie graficzne", Strona 1553](#page-1552-0)

# **8.2.3 Funkcje dodatkowe M**

Za pomocą funkcji dodatkowych możesz regulować następujące strefy robocze:

- Przebieg programu, np. **M0** Przebieg programu STOP
- Funkcje maszynowe, np. **M3** wrzeciono ON zgodnie z ruchem wskazówek zegara
- Zachowanie narzędzia na torze kształtowym, np. **M197** zaokrąglanie naroży

**Dalsze informacje:** ["Funkcje dodatkowe", Strona 1425](#page-1424-0)

# **8.2.4 Podprogramy i powtórzenia części programu**

Raz zaprogramowane kroki obróbki możesz ponownie wykonać przy pomocy podprogramów i powtórzeń części programu.

Sekcje programu, które są zdefiniowane w etykiecie (label), mogą być wykonywane bezpośrednio jedna po drugiej kilka razy jako powtórzenie sekcji programu lub wywoływane jako podprogram w określonych punktach programu głównego.

Jeśli część programu NC ma być wykonana tylko pod określonym warunkiem, należy te kroki programu również wnieść jako podprogram.

W danym programie NC możesz wywołać i wykonać dalszy program NC.

**Dalsze informacje:** ["Podprogramy i powtórzenia części programu z etykietą \(label\)](#page-437-0) [LBL", Strona 438](#page-437-0)

# **8.2.5 Programowanie przy pomocy zmiennych**

Zmienne oznaczają w programie NC wartości liczbowe bądź teksty. Zmienna zostanie przyporządkowana w innym miejscu do wartości liczbowej lub tekstu. W oknie **Lista parametrów Q** możesz przeglądać wartości wszystkich zmiennych i w razie konieczności dokonywać ich edycji.

**Dalsze informacje:** ["Okno Lista parametrów Q", Strona 1476](#page-1475-0)

Przy pomocy zmiennych możesz programować funkcje matematyczne, które sterują przebiegiem programu lub które opisują jakiś kontur.

Za pomocą programowania zmiennych możesz dodatkowo np. zachować w pamięci i dalej przetwarzać wyniki pomiaru, uzyskane sondą pomiarową 3D podczas przebiegu programu.

**Dalsze informacie:** ["Zmienne: parametry Q, QL, QR i QS", Strona 1472](#page-1471-0)

# **8.2.6 Programy CAM**

Także zewnętrznie utworzone programy NC możesz optymalizować i wykonywać przy użyciu sterownika.

Za pomocą CAD (**Computer-Aided Design**) generujesz modele geometryczne wytwarzanych detali.

W systemie CAM (**Computer-Aided Manufacturing**) definiujesz następnie, jak ma być wytwarzany model CAD. Dzięki wewnętrznej symulacji w systemie możesz sprawdzać powstałe w ten sposób tory narzędzia niezależnie od sterowania.

Za pomocą postprocesora generujesz następnie w CAM programy NC odpowiednio zaadaptowane do sterowania i maszyny. Przy tym powstają nie tylko programowalne funkcje torów kształtowych, lecz także splines (**SPL**) bądź proste **LN** z wektorami normalnej płaszczyznowej.

**Dalsze informacje:** ["Obróbka wieloosiowa", Strona 1371](#page-1370-0)

# <span id="page-231-0"></span>**8.3 Podstawy programowania**

# **8.3.1 Treść programu NC**

# **Zastosowanie**

Za pomocą programów NC definiujesz przemieszczenia i zachowanie maszyny. Programy NC składają się z wierszy NC, zwanych także blokami, zawierających elementy składni funkcji NC. Przy użyciu formatu Klartext HEIDENHAIN sterownik wspomaga użytkownika, udostępniając do każdego elementu składni odpowiedni dialog z konieczną zawartością treściową.

#### **Spokrewnione tematy**

- Generowanie nowego programu NC. **Dalsze informacje:** ["Generowanie nowego programu NC", Strona 148](#page-147-0)
- **Programy NC za pomocą plików CAD Dalsze informacje:** ["Generowane w systemie CAM programy NC", Strona 1409](#page-1408-0) ■ Struktura programu NC do obróbki konturu
- **Dalsze informacje:** ["Struktura programu NC", Strona 151](#page-150-0)

# **Opis funkcji**

Generujesz programy NC w trybie pracy **programowanie** w strefie roboczej **Program**.

**Dalsze informacje:** ["Strefa robocza Program", Strona 237](#page-236-0)

Pierwszy i ostatni blok NC w programie NC zawierają następujące informacje:

- Składnia **BEGIN PGM** bądź **END PGM**
- Nazwa programu NC
- Jednostka miary programu NC mm bądź inch (cale)

Sterowanie wstawia bloki (wiersze) NC **BEGIN PGM** i **END PGM** automatycznie przy zapisie programu NC. Tych wierszy NC nie możesz skasować.

Utworzone po **BEGIN PGM** bloki NC zawierają następujące informacje:

- Definicja detalu
- Wywołania narzędzi
- Najazd na bezpieczną pozycję
- Posuwy i prędkości obrotowe
- Ruchy przemieszczeniowe, cykle i dalsze funkcje NC

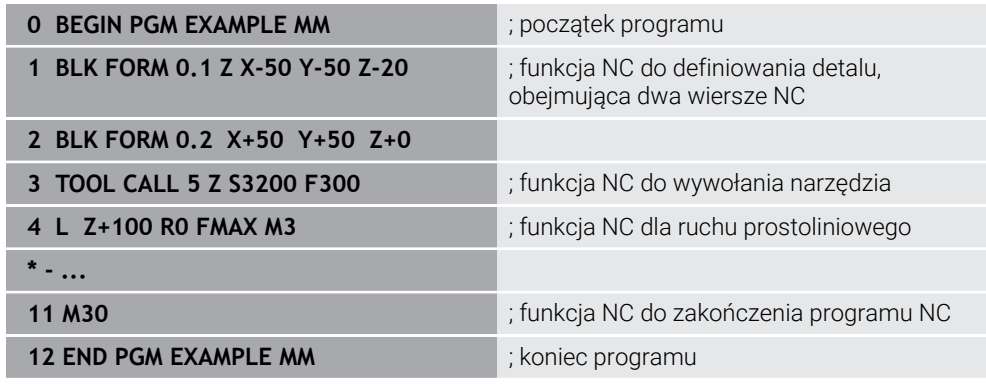

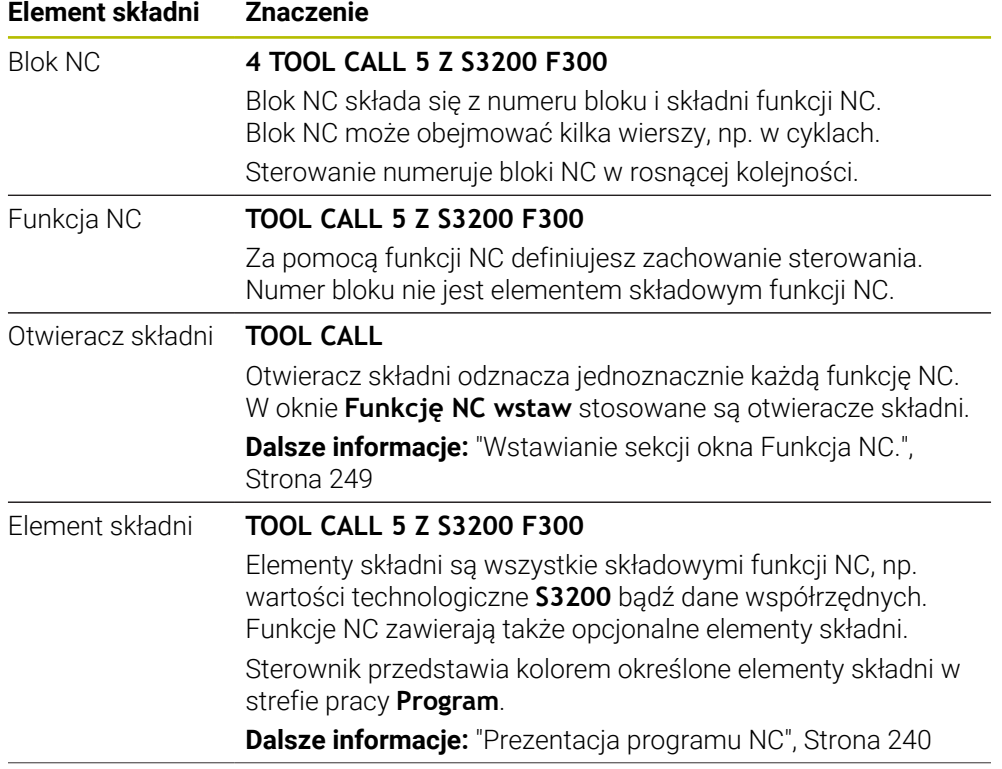

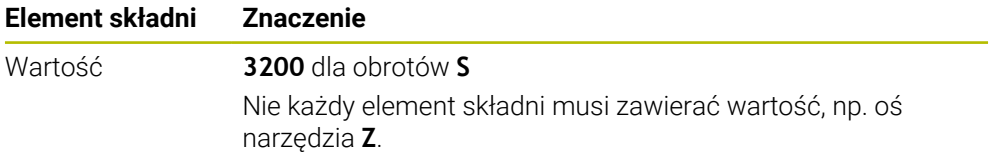

Jeśli zapisujesz programy NC w edytorze tekstu bądź poza sterowaniem, to należy zwrócić uwagę na pisownię i kolejność elementów składni.

#### **Wskazówki**

- Funkcje NC mogą zawierać kilka wierszy NC, np. **BLK FORM**.
- Używając parametru maszynowego **linebreak** (nr 105404) definiujesz, czy sterowanie przedstawia wielowierszowe funkcje NC.
- Funkcje dodatkowe **M** i komentarze mogą być zarówno elementami składni w obrębie funkcji NC jak i być same w sobie funkcjami NC.
- Należy tak zapisywać programy NC jak gdyby narzędzie się przemieszczało! Dzięki temu nie jest istotne, czy ruch wykonuje oś głowicy czy też oś stołu.
- Z rozszerzeniem **\*.h** definiujesz program w formacie Klartext. **Dalsze informacje:** ["Podstawy programowania", Strona 232](#page-231-0)

# **8.3.2 Tryb pracy programowanie**

#### **Zastosowanie**

W trybie pracy **programowanie** masz następujące możliwości:

- Zapis, edycja i symulowanie programów NC
- Generowanie i edycja konturów
- Generowanie i edycja tabel palet

#### **Opis funkcji**

Przy pomocy **Dodać** możesz utworzyć nowy plik bądź otworzyć plik. Sterowanie pokazuje maks. dziesięć zakładek.

Tryb pracy **programowanie** udostępnia przy otwartym programie NC następujące strefy robocze:

- **Pomoc**
	- **Dalsze informacje:** ["Strefa robocza Pomoc", Strona 1626](#page-1625-0)
- kontur

**Dalsze informacje:** ["Programowanie graficzne", Strona 1553](#page-1552-0)

**Program**

**Dalsze informacje:** ["Strefa robocza Program", Strona 237](#page-236-0)

- **Symulacja Dalsze informacje:** ["Strefa robocza Symulacja", Strona 1669](#page-1668-0)
- **Status symulacji**

**Dalsze informacje:** ["Strefa robocza Status symulacji", Strona 205](#page-204-0)

**Klawiatura**

**Dalsze informacje:** ["Klawiatura ekranowa paska sterowniczego", Strona 1628](#page-1627-0)

Gdy otwierasz tabelę palet, to sterownik pokazuje strefy robocze **Lista zleceń** i **Formularz** dla palet. Tej strefy roboczej nie możesz modyfikować.

**Dalsze informacje:** ["Strefa robocza Lista zleceń", Strona 2112](#page-2111-0)

**Dalsze informacje:** ["Strefa robocza Formularz dla palet", Strona 2120](#page-2119-0)

Aktywna opcja software Batch Process Manager (#154 / #2-05-1) umożliwia stosowanie pełnego zakresu funkcjonalności przy odpracowywaniu tabel palet.

**Dalsze informacje:** ["Strefa robocza Lista zleceń", Strona 2112](#page-2111-0)

Jeśli program NC bądź tabela palet znajdują się w trybie pracy **Przebieg progr.** , to sterownik pokazuje status **M** w zakładce programu NC. Jeśli strefa robocza **Symulacja** jest otwarta dla tego programu NC , to sterowanie wyświetla symbol **Sterowanie w pracy** w zakładce programu NC.

### **Symbole i przyciski**

Tryb pracy **programowanie** zawiera następujące symbole i przyciski:

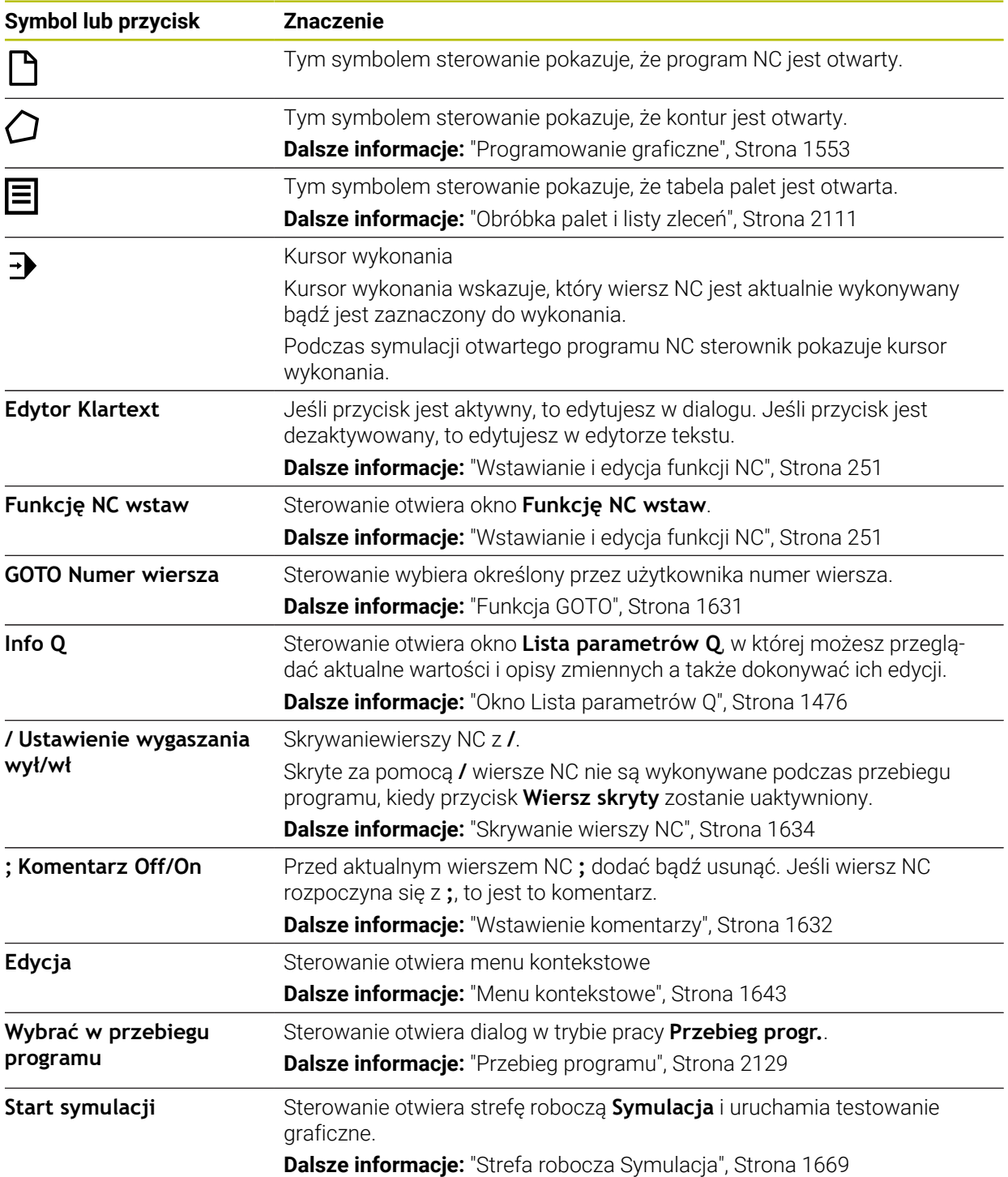

# <span id="page-236-0"></span>**8.3.3 Strefa robocza Program**

# **Zastosowanie**

W strefie roboczej **Program** sterowanie pokazuje program NC. W trybie pracy **programowanie** i w aplikacji **MDI** możesz dokonywać edycji programu NC, natomiast nie jest to możliwe w trybie pracy **Przebieg progr.**.

# **Opis funkcji**

#### **Zakresy strefy roboczej Program**

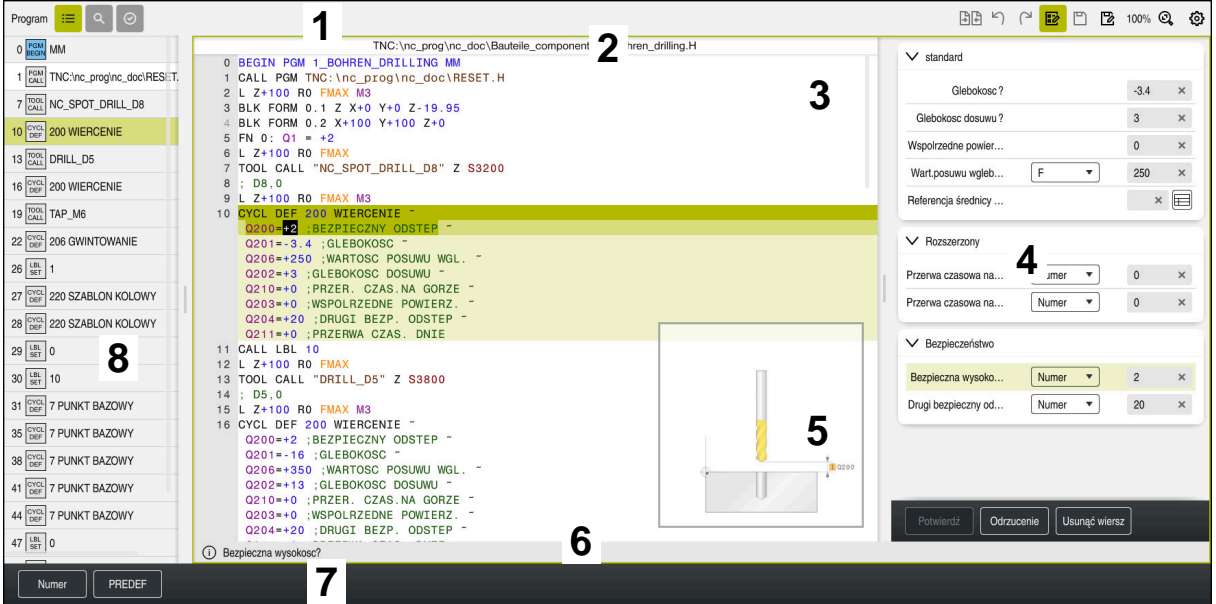

Strefa pracy **Program** z aktywnym schematem struktury, rysunkiem pomocniczym i formularzem

1 Pasek tytułów

**Dalsze informacje:** ["Symbole paska tytułów", Strona 239](#page-238-0)

2 Pasek informacji o pliku

Na pasku informacji o pliku sterowanie wyświetla ścieżkę programu NC. W trybach pracy **Przebieg progr.** i **programowanie** pasek informacyjny pliku udostępnia nawigację typu breadcrumb.

**Dalsze informacje:** ["Ścieżka nawigacji w strefie roboczej Program",](#page-2138-0) [Strona 2139](#page-2138-0)

3 Treść programu NC

**Dalsze informacje:** ["Prezentacja programu NC", Strona 240](#page-239-0)

- 4 Kolumna **Formularz Dalsze informacje:** ["Kolumna Formularz w strefie Program", Strona 248](#page-247-0)
- 5 Rysunek pomocniczy edytowanego elementu składni

**Dalsze informacje:** ["Obraz pomocniczy", Strona 240](#page-239-1)

- 6 Pasek dialogowy Na pasku dialogowym sterowanie pokazuje informację dodatkową bądź instrukcję dla aktualnie edytowanego elementu składni.
- 7 Pasek akcji

Na pasku akcji sterowanie pokazuje opcje wyboru dla aktualnie edytowanego elementu składni.

8 Kolumna **Struktura**, **Szukanie** bądź **Kontrola narzędzia**

**Dalsze informacje:** ["Kolumna Struktura im Arbeitsbereich Program",](#page-1634-0) [Strona 1635](#page-1634-0)

**Dalsze informacje:** ["Kolumna Szukanie w strefie roboczej Program",](#page-1637-0) [Strona 1638](#page-1637-0)

**Dalsze informacje:** ["Kontrola użytkowania narzędzia", Strona 364](#page-363-0)

#### <span id="page-238-0"></span>**Symbole paska tytułów**

Strefa pracy **Program** zawiera następujące symbole na pasku tytułów: **Dalsze informacje:** ["Symbole na panelu sterowania", Strona 138](#page-137-0)

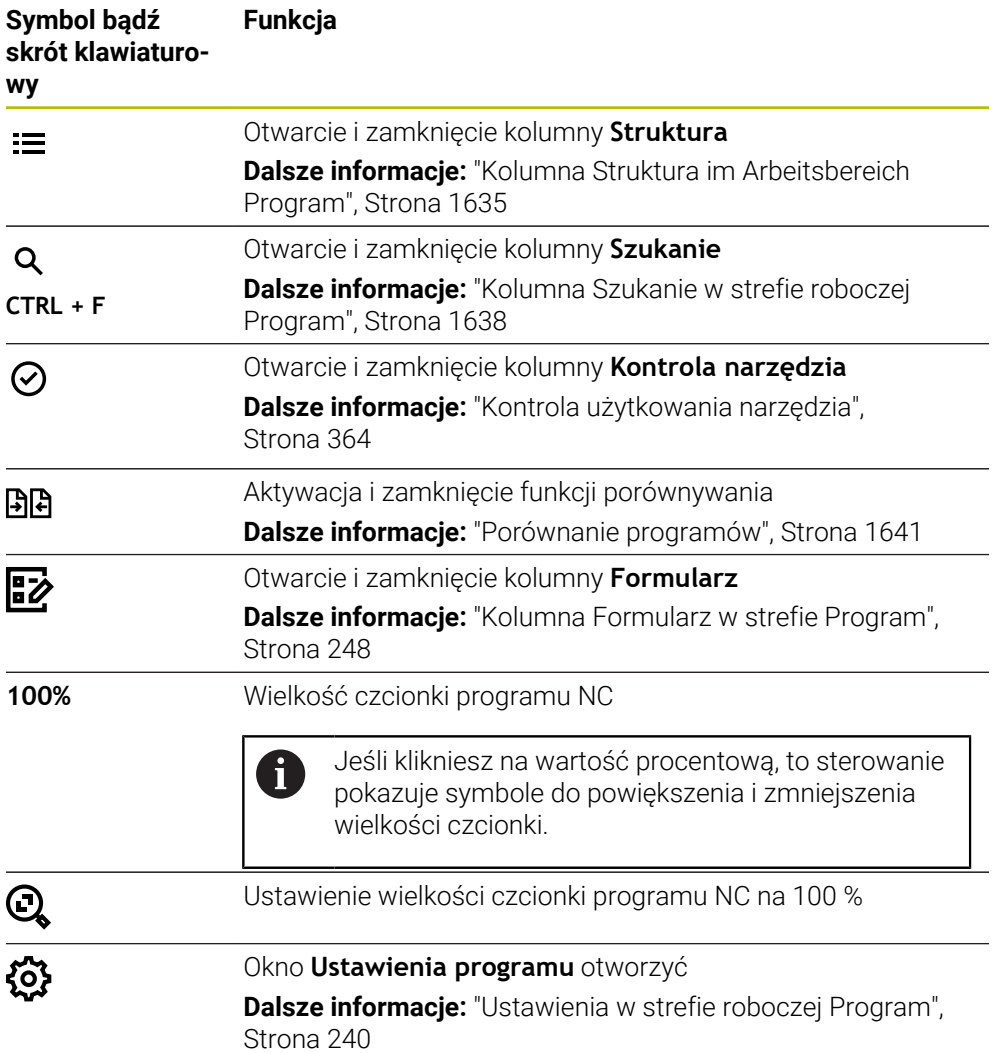

#### <span id="page-239-0"></span>**Prezentacja programu NC**

Standardowo sterowanie przedstawia składnię czarnym kolorem. Następujące elementy składni sterowanie wyodrębnia kolorem w obrębie programu NC:

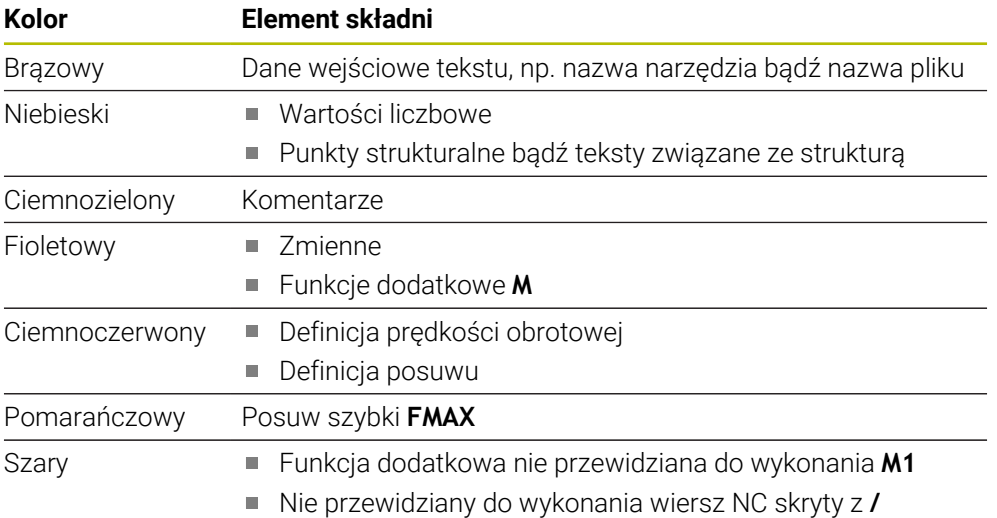

#### <span id="page-239-1"></span>**Obraz pomocniczy**

Jeśli dokonujesz edycji wiersza NC, to w niektórych funkcjach NC sterowanie wyświetla obraz pomocniczy do aktualnego elementu składni jako okno wyskakujące. Po zmianie wielkości i pozycji okna wyskakującego sterownik zachowuje w pamięci ustawienie dla każdej zakładki oddzielnie.

Czy sterownik pokaże obraz pomocniczy jako okno wyskakujące, zależy od ustawienia **Automatyczne wyświetlanie obrazów pomocniczych** bądź od parametru maszynowego **stdTNChelp**.

**Dalsze informacie:** ["Ustawienia w strefie roboczej Program", Strona 240](#page-239-2) Okno wyskakujące udostępnia następujące przyciski:

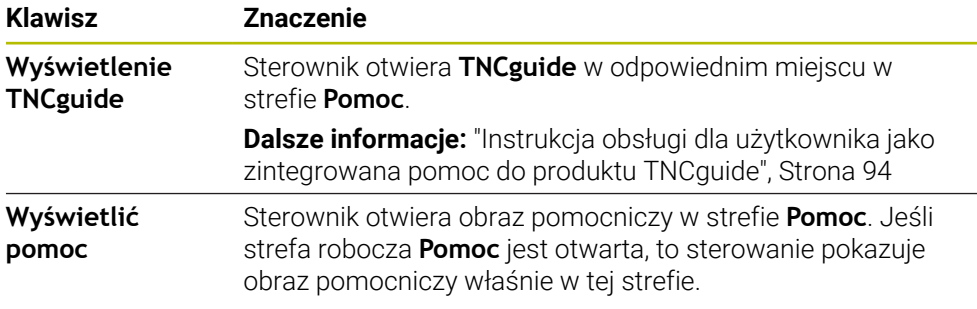

**Dalsze informacje:** ["Strefa robocza Pomoc", Strona 1626](#page-1625-0)

#### <span id="page-239-2"></span>**Ustawienia w strefie roboczej Program**

W oknie **Ustawienia programu** możesz modyfikować wyświetlone treści jak i wpływać na zachowanie sterowania w strefie roboczej **Program**. Wybrane ustawienia działają modalnie.

Ustawienia dostępne w oknie **Ustawienia programu** są zależne od trybu lub aplikacji pracy. Okno **Ustawienia programu** zawiera następujące strefy:

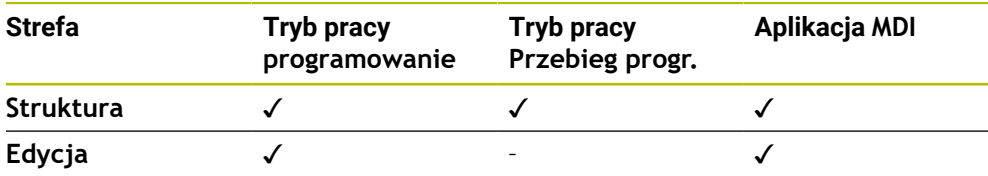

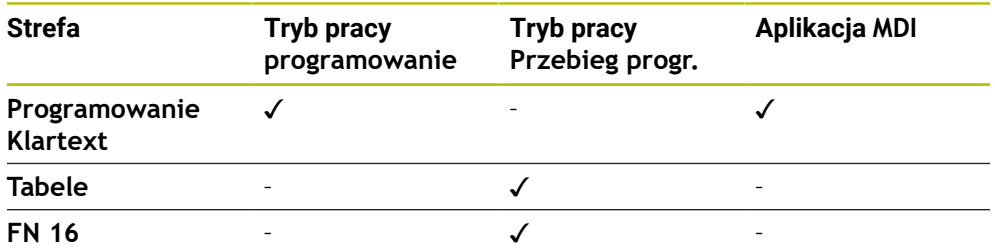

#### **Strefa Struktura**

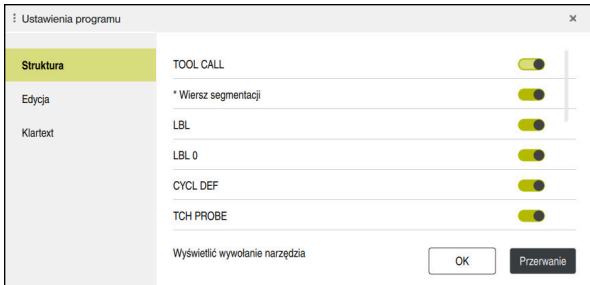

Strefa **Struktura** w oknie **Ustawienia programu**

W strefie **Struktura** wybierasz za pomocą przycisków, jakie elementy struktury sterownik pokazuje w kolumnie **Struktura**.

**Dalsze informacje:** ["Kolumna Struktura im Arbeitsbereich Program", Strona 1635](#page-1634-0)

Możesz wybrać następujące elementy strukturalne:

- **TOOL CALL**
- **\* Wiersz segmentacji**
- **LBL**
- $LBL 0$
- **CYCL DEF**
- **TCH PROBE**
- **MONITORING SECTION START** (#168 / #5-01-1)
- **MONITORING SECTION STOP** (#168 / #5-01-1)
- **CALL PGM**
- **SEL PGM**
- **FUNCTION MODE**
- $M30 / M2$
- **M1**
- **M0 / STOP**
- **APPR / DEP**

#### **Strefa Edycja**

Strefa **Edycja** zawiera następujące ustawienia:

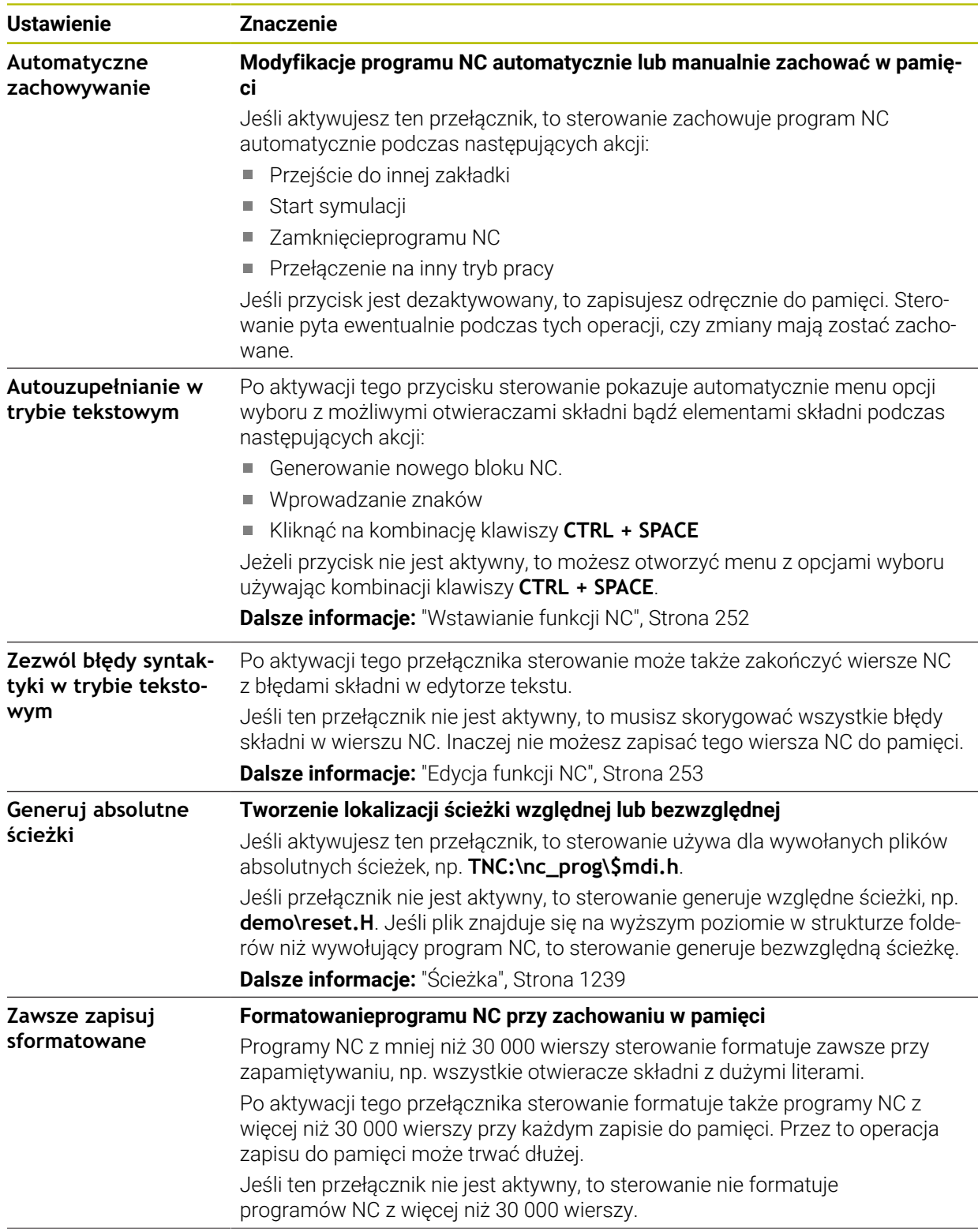

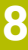

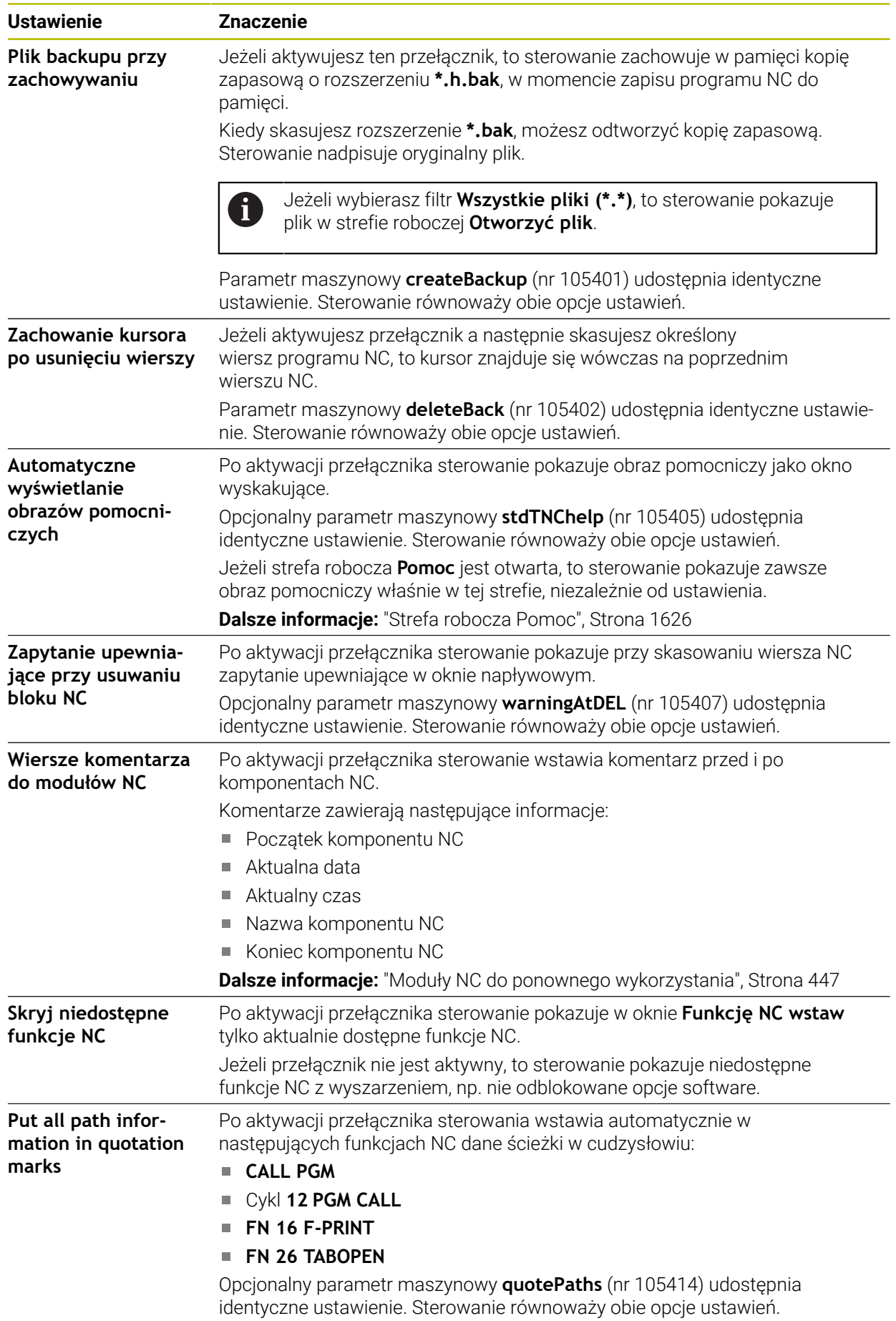

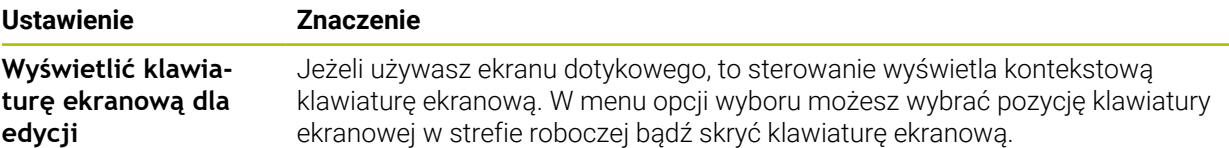

#### **Strefa Programowanie Klartext**

Wybierasz w sekcji **Programowanie Klartext**, czy sterowanie udostępnia określone elementy syntaktyki wiersza NC podczas wpisywania danych wejściowych. Sterowanie udostępnia następujące ustawienia jako przyciski:

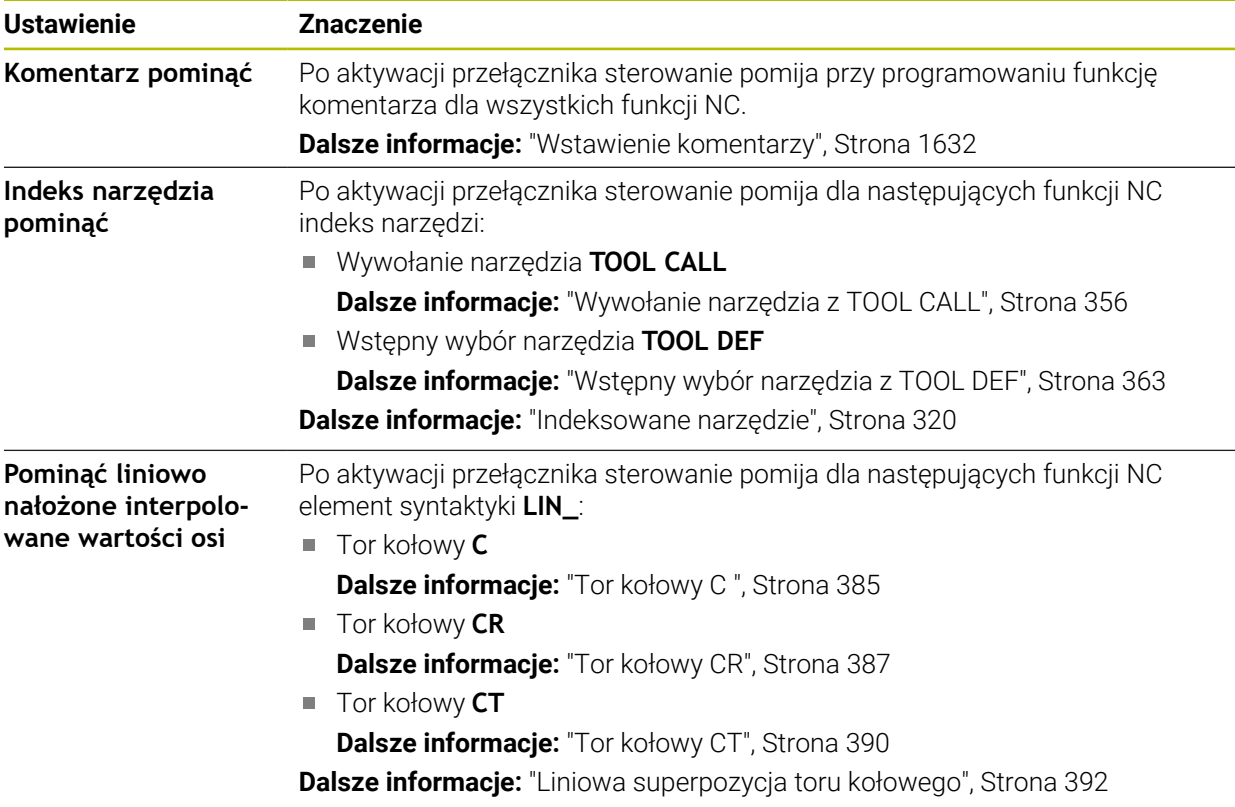

Możesz programować elementy syntaktyki w formularzu niezależnie od ustawienia w sekcji **Programowanie Klartext**.

#### **Tabele**

W sekcji **Tabele** możesz wybrać dla każdego z wyświetlanych zakresów aplikacji jednoznaczną tabelę, działającą podczas wykonywania programu.

Możesz wybierać następujące tabele w oknie menu:

**Punkty zerowe Dalsze informacje:** ["Tabela punktów zerowych \\*.d", Strona 2232](#page-2231-0) **Korekcja narzędzia**

**Dalsze informacje:** ["Tablica korekcyjna \\*.tco", Strona 2242](#page-2241-0)

**Korekcja obr. detalu Dalsze informacje:** ["Tablica korekcyjna \\*.wco", Strona 2244](#page-2243-0)

#### **FN 16**

W strefie **FN 16** możesz używając przycisku **Pokaż okno wyskakujące** wybrać, czy sterowanie ma pokazać okno w połączeniu z **FN 16**.

**Dalsze informacje:** ["Wydawanie tekstów sformatowanych z FN 16: F-PRINT",](#page-1493-0) [Strona 1494](#page-1493-0)

#### <span id="page-244-0"></span>**Obsługa strefy roboczej Program.**

Strefa pracy **Program** zawiera następujące możliwości obsługi:

- Obsługa dotykiem
- Obsługa za pomocą klawiszy i przycisków
- Obsługa przy pomocy myszki

#### **Obsługa dotykiem**

Przy pomocy gestów wykonujesz następujące funkcje:

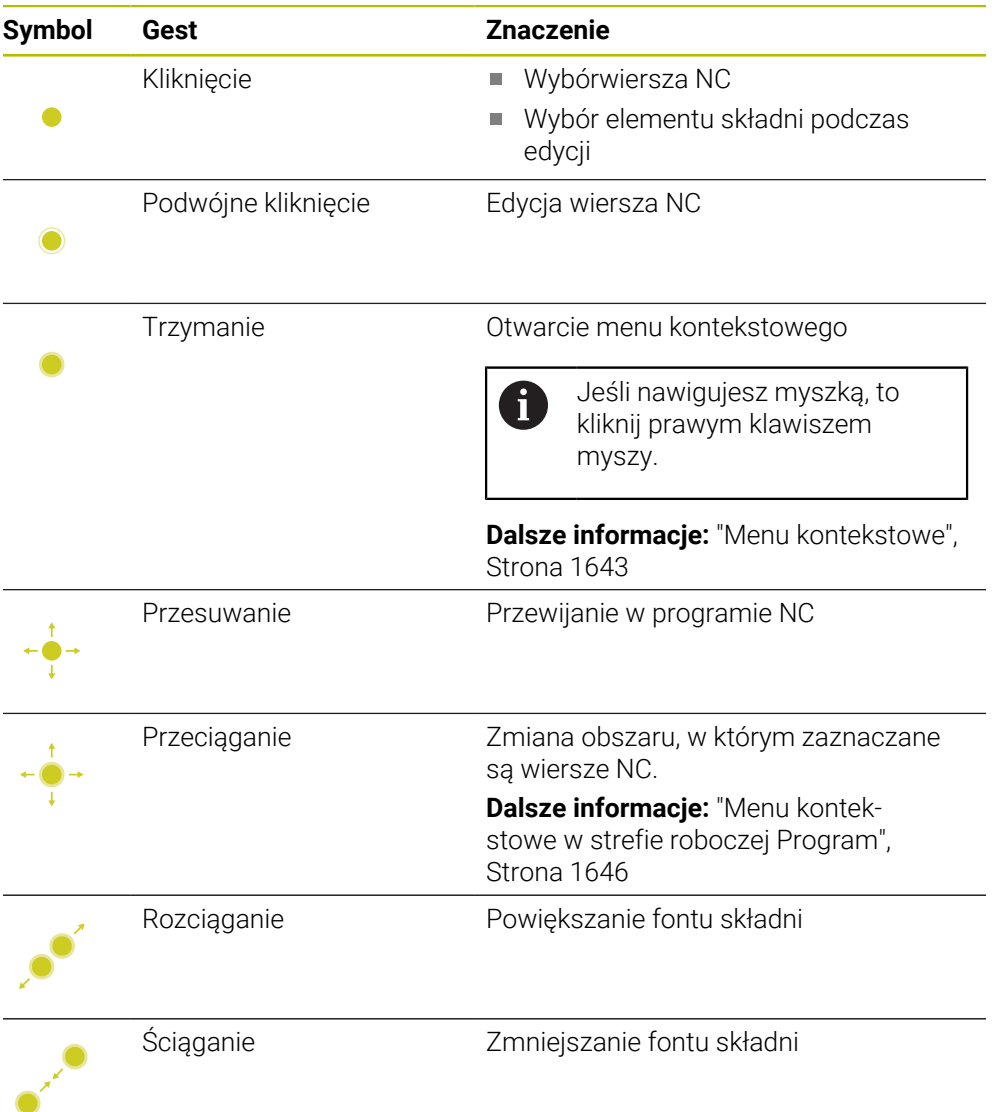

#### **Klawisze i przyciski**

Przy pomocy klawiszy i przycisków wykonujesz następujące funkcje:

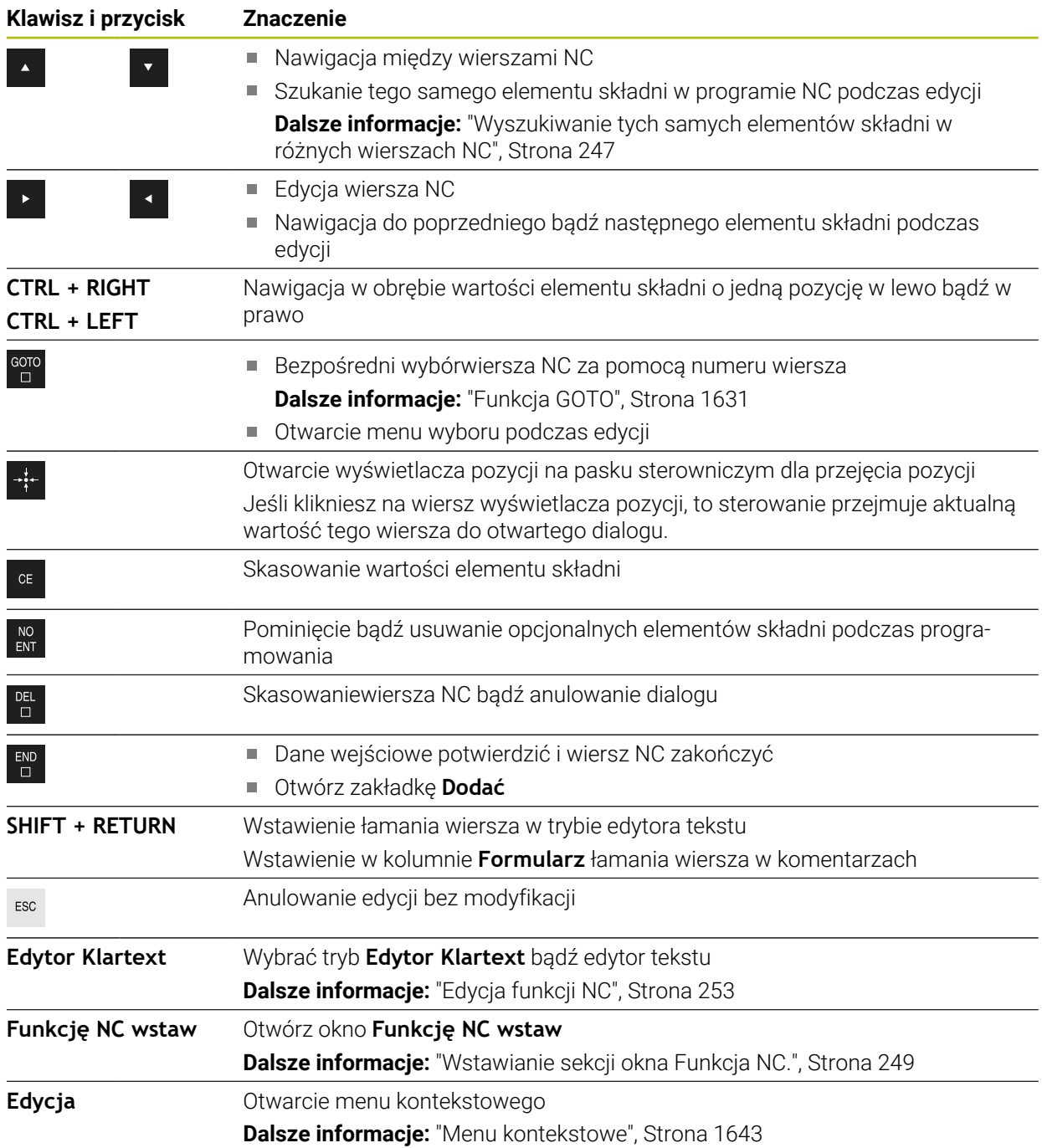

# <span id="page-246-0"></span>**Wyszukiwanie tych samych elementów składni w różnych wierszach NC**

Kiedy dokonujesz edycji wiersza NC, możesz szukać tych samych elementów składni w pozostałym programie NC.

Wykonujesz wyszukiwanie elementów składni w programie NC w następujący sposób:

Wybrać wiersz NC

- ► Edycja wiersza NC
- Nawigacja do pożądanego elementu składni
- 
- Wybrać strzałkę w górę lub w dół
- > Sterowanie zaznacza następny wiersz NC, zawierający ten element składni. Kursor znajduje się na tym samym elemencie składni jak w poprzednim wierszu NC. Po naciśnięciu klawisza ze strzałką w górę sterowanie szuka do tyłu.

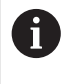

Możesz wyszukiwać także takie same otwieracze składni w programie NC. Wybierasz otwieracz składni, podwójnym stuknięciem bądź podwójnym kliknięciem.

# **Wskazówki**

- Jeśli uruchomiono szukanie w bardzo długich programach NC, to sterowanie wyświetla okno. Wyszukiwanie możesz w każdej chwili anulować.
- Jeśli wiersz NC zawiera błąd syntaktyki, to sterownik pokazuje symbol przed numerem wiersza. Jeśli klikniesz na ten symbol, to sterownik pokazuje informacje dotyczące błędu.
- W opcjonalnym parametrze maszynowym **maxLineCommandSrch** (nr 105412) definiujesz, w ilu wierszach NC sterowanie szuka tego samego elementu składni.
- Kiedy otwierasz program NC sterowanie sprawdza program NC na ile jest on kompletny i poprawny składniowo.

W opcjonalnym parametrze maszynowym **maxLineGeoSearch** (nr 105408) definiujesz, do którego wiersza NC sterowanie ma wykonywać sprawdzanie.

- **Kiedy otwierasz program NC bez zawartości, to wiersze NC <b>BEGIN PGM** i **END PGM** możesz poddawać edycji i przełączyć jednostkę miary programu NC.
- **Program NC jest niekompletny bez wiersza NC END PGM.** Gdy otwierasz niekompletny program NC w trybie pracy **programowanie**, to sterowanie wstawia ten wiersz NC automatycznie.
- Jeśli program NC jest wykonywany w trybie pracy **Przebieg progr.**, to nie możesz edytować tego programu NC w trybie pracy **programowanie**.
- Sterownik pokazuje kursor wykonania zawsze pierwszoplanowo. Ten kursor wykonania dominuje bądź skrywa inne symbole.

# <span id="page-247-0"></span>**Kolumna Formularz w strefie Program**

#### **Zastosowanie**

W kolumnie **Formularz** w strefie roboczej **Program** sterowanie pokazuje wszystkie możliwe elementy składni dla aktualnie wybranej funkcji NC. Wszystkie elementy składni jak i otwieracz składni możesz edytować w formularzu.

#### **Spokrewnione tematy**

- Strefa robocza **Formularz** dla tabel palet **Dalsze informacje:** ["Strefa robocza Formularz dla palet", Strona 2120](#page-2119-0)
- Edycjafunkcji NC w kolumnie **Formularz Dalsze informacie:** "Edvcia funkcii NC", Strona 253

#### **Warunek**

Aktywny tryb **Edytor Klartext**

#### **Opis funkcji**

Sterowanie udostępnia następujące symbole i przyciski do obsługi kolumny **Formularz**:

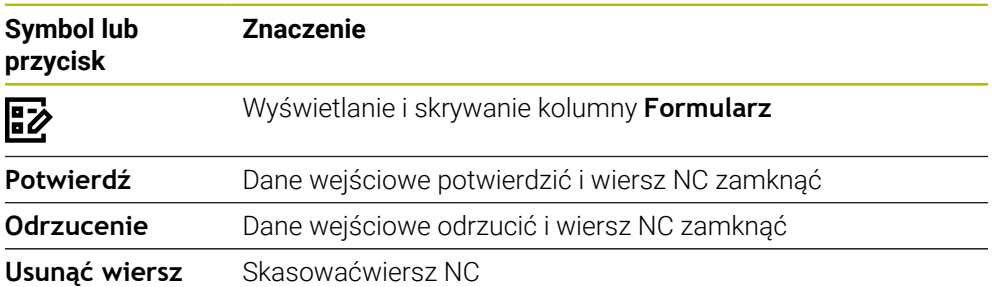

Sterowanie dokonuje pogrupowania elementów składni w formularzu według ich funkcji np. współrzędne bądź bezpieczeństwo.

Sterowanie zaznacza czerwoną ramką wszystkie konieczne elementy składni. Po zdefiniowaniu wszystkich koniecznych elementów składni możesz potwierdzić dane wejściowe i zamknąć blok NC. Sterowanie przedstawia aktualnie edytowany element składni w kolorze.

Jeśli określone dane wejściowe nie są właściwe, to sterowanie pokazuje symbol wskazówki przed elementem składni. Jeśli klikniesz na ten symbol wskazówki, to sterowanie pokazuje informacje dotyczące błędu.

#### **Wskazówki**

- W następujących przypadkach sterowanie nie wyświetla treści w formularzu:
	- Program NC jest odpracowywany
	- Wiersze NC są zaznaczane
	- Wiersz NC zawiera błąd składni
	- **Bloki NC BEGIN PGM** lub **END PGM** są wybrane.
- Jeśli w wierszu NC definiujesz kilka funkcji dodatkowych, to możesz zmienić kolejność funkcji dodatkowych strzałkami w formularzu.
- Jeśli definiujesz etykietę/label z numerem, to sterowanie wyświetla symbol obok zakresu wprowadzenia danych. Z tym symbolem sterowanie wykorzystuje następną wolną liczbę dla labela.

# <span id="page-248-1"></span>**8.3.4 Okno Funkcję NC wstaw**

#### **Zastosowanie**

Okno **Funkcję NC wstaw** udostępnia możliwość wstawienia funkcji NC bądź komponentów NC do programu NC.

#### **Spokrewnione tematy**

- Utworzenie komponentów NC **Dalsze informacje:** ["Moduły NC do ponownego wykorzystania", Strona 447](#page-446-0)
- Wstawianie i edycjafunkcji NC

**Dalsze informacje:** ["Wstawianie i edycja funkcji NC", Strona 251](#page-250-0)

# **Opis funkcji**

Sterownik udostępnia okno **Funkcję NC wstaw** wyłącznie w trybie pracy **Programowanie** i w aplikacji **MDI**.

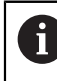

W aplikacji **MDI** wstawiasz funkcje NC wyłącznie do programu NC **\$mdi.h** bądź **\$mdi\_inch.h**.

#### <span id="page-248-0"></span>**Wstawianie sekcji okna Funkcja NC.**

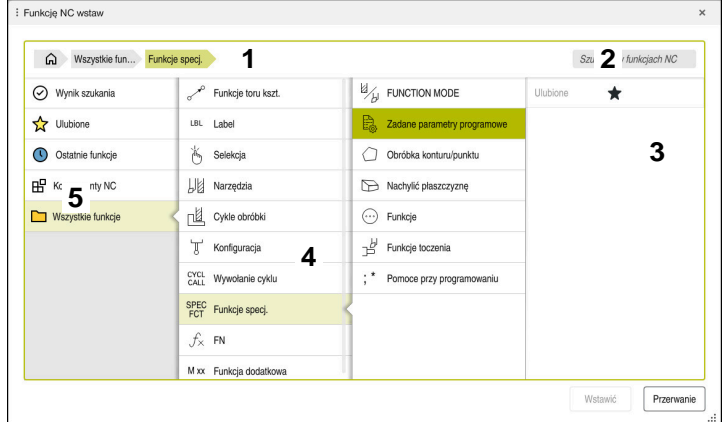

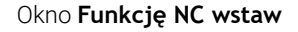

1 Ścieżka nawigacji

Na ścieżce nawigacji sterowanie pokazuje pozycję aktualnego foldera w strukturze katalogów. Przy pomocy poszczególnych elementów ścieżki nawigacji możesz przejść na wyższe poziomy folderów.

**Dalsze informacje:** ["Sekcje menedżera plików", Strona 1236](#page-1235-0)

2 Szukanie

Używając opcji **Szukanie w funkcjach NC** możesz szukać otwieracza składni funkcji NC bądź nazwy komponentu NC.

Sterowanie wyświetla wyniki pod **Wynik szukania**.

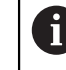

Możesz rozpocząć wyszukiwanie po otwarciu okna **Funkcję NC wstaw** bezpośrednio, wprowadzając dowolny znak.

- 3 Sterowanie pokazuje następujące informacje i funkcje:
	- Dodanie bądź usunięcie Ulubionych
	- **Podglad**

Sterownik pokazuje w punkcie komponenty NC podgląd treści a w przypadku cykli obraz podglądowy.

**8**

#### 4 Kolumny treści

Sterownik pokazuje funkcje NC bądź foldery, zawierające funkcje NC. Sterownik wyświetla do dwóch kolumn.

#### 5 Kolumna nawigacji

Kolumna nawigacji zawiera następujące zakresy:

#### **Wynik szukania**

Sterowanie pokazuje następujące wyniki wyszukiwania:

- Funkcje NC bądź funkcje dodatkowe z szukaną treścią w nazwie, np. cykl **4019** przy szukaniu "19"
- Równowartościowe bądź alternatywne funkcje NC, np. **PATTERN DEF** przy szukaniu słowa "Wzór/szablon"
- Funkcje zastępcze dla starszych bądź częściowo niedostępnych funkcji, np. **PLANE**-funkcje zamiast cyklu **19 PLASZCZ.ROBOCZA**
- **Ulubione**

Sterowanie wyświetla wszystkie funkcje NC i komponenty NC, zaznaczone jako Ulubione.

**Dalsze informacje:** ["Symbole na panelu sterowania", Strona 138](#page-137-0)

**Ostatnie funkcje**

Sterowanie wyświetla dziesięć ostatnio używanych funkcji NC i komponentów NC.

■ Komponenty NC

Za pomocą komponentów NC możesz wstawić zachowaną w pamięci kolejność funkcji NC.

**Dalsze informacje:** ["Moduły NC do ponownego wykorzystania",](#page-446-0) [Strona 447](#page-446-0)

#### **Wszystkie funkcje**

Sterownik pokazuje w strukturze katalogów wszystkie dostępne funkcje NC.

Opcje wyboru możesz ograniczyć klawiszami bądź przyciskami przełączenia. Gdy np. naciśniesz klawisz **CYCL DEF** sterownik otwiera grupy cykli.

**Dalsze informacje:** ["Zakres dialogu NC", Strona 133](#page-132-0)

W strefach **Wynik szukania**, **Ulubione** i **Ostatnie funkcje** sterowanie pokazuje ścieżkę funkcji NC.

#### **Funkcje plików w oknie Funkcję NC wstaw**

Po przeciągnięciu w oknie **Funkcję NC wstaw** funkcji NC w prawo, sterownik udostępnia następujące funkcje pliku:

- Dodanie bądź usunięcie Ulubionych
- Nawigacja do funkcji NC

#### Nie w strefie **Wszystkie funkcje**

Dla komponentów NC sterownik oferuje dodatkowo następujące funkcje pliku:

- Edycja
- Zmiana nazwy
- Usuwanie
- Aktywacja i dezaktywacja zabezpieczenia od zapisu
- Otwórz ścieżkę w trybie pracy **Pliki**

**Dalsze informacje:** ["Moduły NC do ponownego wykorzystania", Strona 447](#page-446-0)

#### **Wskazówki**

- $\blacksquare$ Instrukcje działania zawierają wyodrębnione miejsca w tekście, np. **200 WIERCENIE**. Używając tych miejsc w tekstach możesz docelowo szukać w oknie **Funkcję NC wstaw**.
- Jeśli opcje oprogramowania nie są włączone, to sterowanie pokazuje niedostępne treści w oknie **Funkcję NC wstaw** szarym kolorem.

# <span id="page-250-0"></span>**8.3.5 Wstawianie i edycja funkcji NC**

#### **Zastosowanie**

Edycja programów NC obejmuje wstawianie jak i modyfikowanie funkcji NC. Możesz dokonywać także edycji programów NC, które były generowane wcześniej w systemie CAM i przesłane do sterowania.

#### **Spokrewnione tematy**

- Obsługa strefy strefę roboczej **Program**. **Dalsze informacje:** ["Obsługa strefy roboczej Program.", Strona 245](#page-244-0)
- Okno **Funkcję NC wstaw Dalsze informacie:** "Okno Funkcie NC wstaw", Strona 249

# **Opis funkcji**

Programy NC możesz edytować wyłącznie w trybie pracy **Programowanie** i w aplikacji **MDI**.

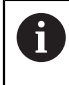

W aplikacji **MDI** możesz edytować wyłącznie program NC **\$mdi.h** bądź **\$mdi\_inch.h**.

#### **Wstawianie funkcji NC**

Sterownik daje następujące możliwości wstawienia funkcji NC:

Wstawieniefunkcji NC bezpośrednio za pomocą klawiszy i przycisków Często używany i konieczne funkcje NC, np. funkcje toru kształtowego, możesz wstawiać bezpośrednio klawiszami.

Jako alternatywę do tych przycisków sterowanie udostępnia klawiaturę ekranową a także strefę roboczą **Klawiatura** w trybie Dane wejściowe NC.

**Dalsze informacje:** ["Klawiatura ekranowa paska sterowniczego", Strona 1628](#page-1627-0)

Funkcję NC wstawić wybierając funkcję Możesz wyselekcjonować wszystkie funkcje NC korzystając z okna **Funkcję NC wstaw**.

**Dalsze informacje:** ["Okno Funkcję NC wstaw", Strona 249](#page-248-1)

■ Wstawieniefunkcji NC w edytorze tekstu

Sterownik udostępnia w edytorze tekstu automatyczne uzupełnianie.

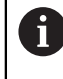

Jeśli tryb edytora tekstu jest aktywny, to przełącznik **Edytor Klartext** znajduje się z lewej strony i jest szary.

**Dalsze informacie:** "Wstawianie funkcii NC", Strona 252

# **Edycja funkcji NC**

Sterownik daje następujące możliwości edycji funkcji NC:

- Edycjafunkcji NC w trybie **Edytor Klartext**. Nowe bo właśnie utworzone jak i składniowo poprawne programy NC sterowanie otwiera standardowo w trybie **Edytor Klartext**.
- Edycjafunkcji NC w kolumnie **Formularz**

Kolumna **Formularz** pokazuje nie tylko wybrane i używane, ale także wszystkie elementy składni możliwe dla aktualnej funkcji NC.

■ Edycja funkcji NC w edytorze

Sterowanie próbuje korygować błędy składni automatycznie w programie NC. Jeśli automatyczne korygowanie nie jest możliwe, to sterowanie przechodzi przy edycji tego wiersza NC do trybu Edytor tekstu. Zanim będzie możliwe przejście do trybu **Edytor Klartext** musisz skorygować wszystkie błędy.

**Dalsze informacje:** ["Edycja funkcji NC", Strona 253](#page-252-0)

# <span id="page-251-0"></span>**Wstawianie funkcji NC**

#### **Wstawieniefunkcji NC bezpośrednio za pomocą klawiszy i przycisków**

Często używane funkcje NC wstawiasz w następujący sposób:

- **L** wybrać
	- > Sterowanie generuje nowy wiersz NC i rozpoczyna dialog.
	- **Postępować zgodnie z dialogiem**

#### **Funkcję NC wstawić wybierając funkcję**

Wstawiasz nową funkcję NC w następujący sposób:

Funkcję NC

حريا

- Wybierz**Funkcję NC wstaw**
- > Sterowanie otwiera okno **Funkcję NC wstaw**.
- Przejść do pożądanej funkcji NC
- > Sterowanie zaznacza wybraną NC- funkcję.

Wstawić

- **Wstawić** kliknąć
- > Sterowanie generuje nowy wiersz NC i rozpoczyna dialog.
- **Postepować zgodnie z dialogiem**

#### **Wstawieniefunkcji NC w trybie Edytora tekstu**

Wstawiasz funkcję NC w następujący sposób:

- Wprowadzanie dowolnego znaku
- > Sterowanie wstawia wiersz NC.
- W zależności od przełącznika **Autouzupełnianie w trybie tekstowym** sterownik pokazuje menu z możliwymi otwieraczami składni.

**Dalsze informacje:** ["Ustawienia w strefie roboczej Program", Strona 240](#page-239-2)

- Wybierz otwieracz składni
- Opcjonalnie wpisz wartość
- W zależności od przełącznika **Autouzupełnianie w trybie tekstowym** sterownik pokazuje menu z możliwymi elementami składni.
- ▶ Opcjonalnie wybierz element składni
# **Edycja funkcji NC**

### **Edycjafunkcji NC w trybie Edytor Klartext.**

Wykonujesz edycję dostępnej funkcji NC w trybie **Edytor Klartext** w następujący sposób:

- Przejść do pożądanej funkcji NC
- Nawigacja do pożądanego elementu składni
- > Sterowanie pokazuje alternatywne symbole na pasku akcji.
- Wybrać element składni
- W razie konieczności określić wartość

Zakończyć wprowadzanie danych,np. klawiszem **END**

### **Edycjafunkcji NC w kolumnie Formularz**

Jeśli tryb **Edytor Klartext** jest aktywny, to możesz używać także kolumny **Formularz**.

Możesz modyfikować funkcję NC dostępną w kolumnie **Formularz** w następujący sposób:

Przejść do pożądanej funkcji NC

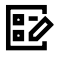

 $\overline{\Box}$ 

- Wyświetlić kolumnę **Formularz**
- W razie konieczności wybrać alternatywny element składni, np. **LP** zamiast **L**

Zakończyć wprowadzenie danych, np. przyciskiem **Potwierdź**

- W razie konieczności zmodyfikować lub uzupełnić wartość
- Wprowadzić ewentualnie opcjonalny element składni bądź wybrać z listy, np. funkcję dodatkową **M8**

Potwierdź

### **Edycja funkcji NC w edytorze**

Możesz wykonać edycję dostępnej funkcji NC w trybie edytora tekstu w następujący sposób:

- Sterowanie podkreśla element składni zawierający błędy czerwoną linią zygzakowatą i wyświetla symbol wskazówki przed funkcją NC, np. przy **FMX** zamiast **FMAX**.
- Przejść do pożądanej funkcji NC
	- Opcjonalnie wybierz symbol wskazówki
	- > Sterowanie pokazuje przynależny opis błędu.
	- Zakończeniewiersza NC
	- Sterowanie otwiera okno **Autokorekta bloku NC** z propozycją skorygowania błędu.

Tak

Ť

Д

Możesz przejąć propozycję z **Tak** do programu NC bądź anulować autokorektę

Jeżeli dokonujesz edycji wiersza NC z błędami składni, to możesz anulować operację edycji klawiszem **ESC**.

### **Wskazówki**

# *WSKAZÓWKA*

### **Uwaga, możliwa utrata danych!**

Podczas edycji programów NC poza strefą roboczą **Program** nie możesz skontrolować, czy sterownik rozpoznaje zmiany. Zmiany dokonane na sterowniku nie mogą zostać anulowane. Może to spowodować nieodwracalne usunięcie bądź zmianę danych!

- ▶ Należy dokonywać edycjiprogramów NC wyłącznie w strefie roboczej **Program**
- Jeśli dokonujesz edycji funkcji NC, to nawigujesz za pomocą strzałek w lewo i w prawo do poszczególnych elementów składni, także w cyklach. Przy pomocy strzałek w górę i w dół sterowanie wyszukuje ten sam element składni w pozostałym programie NC.

**Dalsze informacie:** ["Wyszukiwanie tych samych elementów składni w różnych](#page-246-0) [wierszach NC", Strona 247](#page-246-0)

■ Jeśli edytujesz wiersz NC i jeszcze nie zachowałeś w pamięci, to funkcje **Anulować** i **Odtworzyć** oddziaływują na modyfikacje pojedynczych elementów składni funkcji NC.

**Dalsze informacje:** ["Symbole na panelu sterowania", Strona 138](#page-137-0)

Po naciśnięciu klawisza **Przejęcie pozycji rzeczywistej** sterowanie otwiera odczyt pozycji w przeglądzie statusu. Możesz przejąć aktualną wartość osi do dialogu programowania.

**Dalsze informacje:** ["Przegląd statusu paska TNC", Strona 185](#page-184-0)

- Należy tak zapisywać programy NC jak gdyby narzędzie się przemieszczało! Dzięki temu nie jest istotne, czy ruch wykonuje oś głowicy czy też oś stołu.
- Jeśli program NC jest wykonywany w trybie pracy **Przebieg progr.**, to nie możesz edytować tego programu NC w trybie pracy **programowanie**.
- W trybie **Edytor Klartext** możesz wstawić złamanie wierszy w obrębie komentarzy i punktów struktury.

#### **Wskazówki w połączeniu z trybem edytora tekstu**

- Sterowanie nie może zaproponować odpowiedniego rozwiązania we wszystkich przypadkach.
- Tryb edytora tekstu wspomaga wszystkie opcie nawigacji w strefie roboczej **Program**. Jeszcze szybciej możesz obsługiwać tryb edytora tekstu za pomocą gestów lub myszki, ponieważ tu możesz np. bezpośrednio kliknąć na symbol wskazówki.

**Dalsze informacje:** ["Obsługa strefy roboczej Program.", Strona 245](#page-244-0)

- W trybie edytora tekstu możesz wstawić złamanie wiersza w dowolnym miejscu. Jeżeli następnie w trybie **Edytor Klartext** dokonujesz edycji funkcji NC to sterownik skasuje dostępne złamania wiersza po zapisaniu do pamięci. W obrębie komentarzy i punktów struktury złamania wierszy pozostają zachowane, także po edycji.
- Gdy programujesz cykl z funkcją automatycznego uzupełniania sterownik udostępnia opcjonalne możliwości **tylko parametry cyklu kompatybilne w dół** bądź **z opcjonalnymi parametrami cyklu**.

Po wyborze opcji **tylko parametry cyklu kompatybilne w dół** możesz później jeszcze dodać opcjonalne parametry cyklu. W tym celu wstawiasz w ostatnim wierszu złamanie wiersza.

**Dalsze informacje:** ["Ogólne informacje na temat cykli", Strona 255](#page-254-0)

# **8.4 Praca z cyklami**

# <span id="page-254-0"></span>**8.4.1 Ogólne informacje na temat cykli**

### **Ogólne informacje**

Pełny zakres funkcji sterowania jest dostępny wyłącznie przy użyciu osi 0 narzędzia **Z**, np. definiowanie szablonów wzorcowych **PATTERN DEF**. Możliwe jest także stosowanie osi narzędzi narzędzi **X** i **Y** jednakże z ograniczeniami i po uprzednim przygotowaniu oraz ich konfiguracji przez producenta obrabiarki.

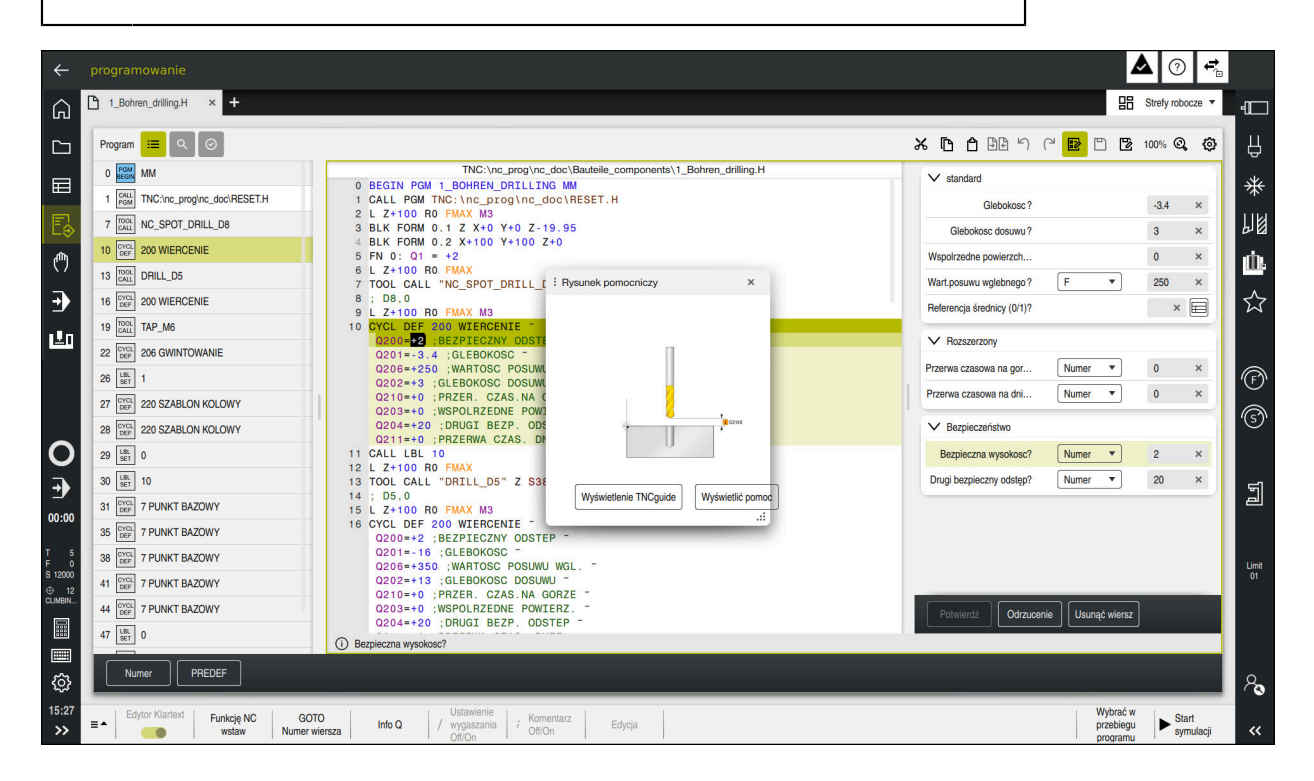

Cykle są zachowane jako podprogramy w sterowniku. Przy pomocy cykli możesz wykonać różne zabiegi obróbkowe. Dzięki temu zapis programu jest znacznie ułatwiony. Cykle są niezmiernie użyteczne także w przypadku powtarzających się często rodzajów obróbki, obejmujących kilka etapów. Większość cykli obróbki wykorzystuje parametry Q jako parametry przejściowe. Sterowanie udostępnia następujące cykle technologiczne:

- Obróbki wiertarskie  $\mathbb{R}^n$
- Gwintowanie
- Frezowanie np. wybrania/kieszenie, czopy bądź kontury  $\blacksquare$
- Cykle dla przeliczania współrzędnych
- Cykle specjalne
- $\mathbf{r}$ Obróbki tokarskie
- Obróbka szlifowaniem

# *WSKAZÓWKA*

### **Uwaga niebezpieczeństwo kolizji!**

Cykle przeprowadzają bardzo kompleksowe zabiegi obróbkowe. Niebezpieczeństwo kolizji!

Przed wykonaniem symulacji.

# *WSKAZÓWKA*

### **Uwaga niebezpieczeństwo kolizji**

W cyklach HEIDENHAIN możesz programować zmienne jako wartości wejściowe. Jeśli przy zastosowaniu zmiennych są wykorzystywane nie wyłącznie zalecane zakresy wartości cyklu, to może to prowadzić do kolizji.

- ▶ Należy stosować wyłącznie zalecane przez HEIDENHAIN zakresy wprowadzenia
- Uwzględnić dokumentację HEIDENHAIN
- Sprawdzić przebieg programu przy pomocy symulacji

### **Opcjonalne parametry**

HEIDENHAIN pracuje nieprzerwanie nad ulepszaniem pakietu cykli, dlatego też z każdym nowym oprogramowaniem udostępniane są także nowe parametry Q dla cykli. Te nowe parametry Q są parametrami opcjonalnymi, częściowo były one jeszcze niedostępne w starszych wersjach oprogramowania. W cyklu znajdują te parametry zawsze przy końcu definicji cyklu. Jakie opcjonalne parametry Q zostały dodane w tej wersji oprogramowania, można znaleźć w przeglądzie ["Nowe](#page-66-0) [i zmodyfikowane funkcje".](#page-66-0) Technolog sam może zadecydować, czy zdefiniuje opcjonalne parametry Q czy też skasuje klawiszem **NO ENT**. Można przejąć także określoną wartość standardową. Jeśli jeden z parametrów Q został omyłkowo usunięty, albo chcemy po aktualizacji oprogramowania rozszerzyć cykle istniejących programów NC, to można również w późniejszym czasie dodać opcjonalne parametry Q do cykli. Sposób postępowania w tym przypadku opisany jest poniżej.

Proszę postąpić następująco:

- Wywołanie definicji cyklu
- ► Nacisnąć klawisz ze strzałką w prawo, aż nowe parametry Q zostaną wyświetlone
- Przejęcie wpisanej wartości standardowej lub
- zapisać wartość
- $\triangleright$  Jeśli ma być przejęty nowy parametr Q, to należy wyjść z menu kliknięciem na klawisz ze strzałką w prawo lub klawiszem **END**
- Jeśli nowy parametr Q nie ma być przejęty, to należy nacisnąć klawisz **NO ENT**

#### **Kompatybilność**

Programy NC, utworzone na starszych modelach sterowań HEIDENHAIN (od TNC 150 B), można odpracowywać w większości przypadków począwszy od nowego pokolenia oprogramowania TNC7. Nawet jeżeli nowe, opcjonalne parametry zostały dołączone do dostępnych cykli, to z reguły można odpracowywać bez przeszkód istniejące programy NC. Jest to możliwe poprzez zdeponowaną wartość domyślną (default). Jeśli program NC ma być odpracowany na starszym modelu sterowania w odwrotnej kolejności, zapisany na nowej wersji oprogramowania, to można odpowiedni opcjonalny parametr Q klawiszem **NO ENT** usunąć z definicji cyklu. W ten sposób otrzymujemy odpowiednio odwrotnie kompatybilny program NC. Jeśli bloki NC zawierają nieodpowiednie elementy, to zostają one oznaczone przez sterowanie przy otwarciu pliku jako bloki ERROR.

# <span id="page-257-0"></span>**Definiowanie cykli**

Dostępnych jest kilka możliwości definiowania cykli. **Wstawianie za pomocą funkcji NC:**

Funkcje NC

- Wybierz **Funkcję NC wstaw**
- > Sterowanie otwiera okno **Funkcję NC wstaw**.
- ► Wybrać pożądany cykl
- > Sterowanie otwiera dialog i odpytuje wszystkie konieczne wartości.

### **Wstawienie cykli obróbki klawiszem CYCL DEF :**

CYCL<br>DEF

- Klawisz **CYCL DEF** wybrać
- Sterowanie otwiera okno **Funkcję NC wstaw**.
- ► Wybrać pożądany cykl
- > Sterowanie otwiera dialog i odpytuje wszystkie konieczne wartości.

### **Wstawienie cykli sondy dotykowej klawiszem TOUCH PROBE :**

TOUCH<br>PROBE

A

- Klawisz **TOUCH PROBE** wybrać
- > Sterowanie otwiera okno **Funkcję NC wstaw**.
- ► Wybrać pożądany cykl
- > Sterowanie otwiera dialog i odpytuje wszystkie konieczne wartości.

### **Nawigacja w cyklu**

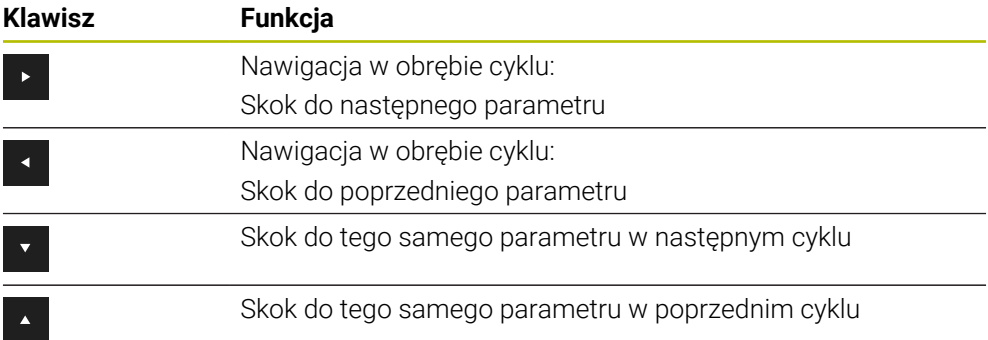

Dla niektórych parametrów cyklu sterowanie udostępnia możliwości wyboru na pasku akcji bądź w formularzu. Jeśli w określonych parametrach cyklu zapisana jest opcja wprowadzania danych, która reprezentuje określone zachowanie, to klawiszem **GOTO** bądź w podglądzie formularza możesz otworzyć listę wyboru. Np. w cyklu **200 WIERCENIE**, parametr **Q395 REFERENCJA GLEB.** udostępnia możliwość wyboru:

- 0 | wierzchołek ostrza narzędzia
- 1 | naroże krawędzi skrawającej

#### **Formularz wprowadzanie cykli**

Sterowanie udostępnia dla różnych funkcji i cykli odpowiedni **FORMULARZ**. Ten **FORMULARZ** daje możliwość wprowadzenia różnych elementów składni a także parametrów cykli na bazie formularza.

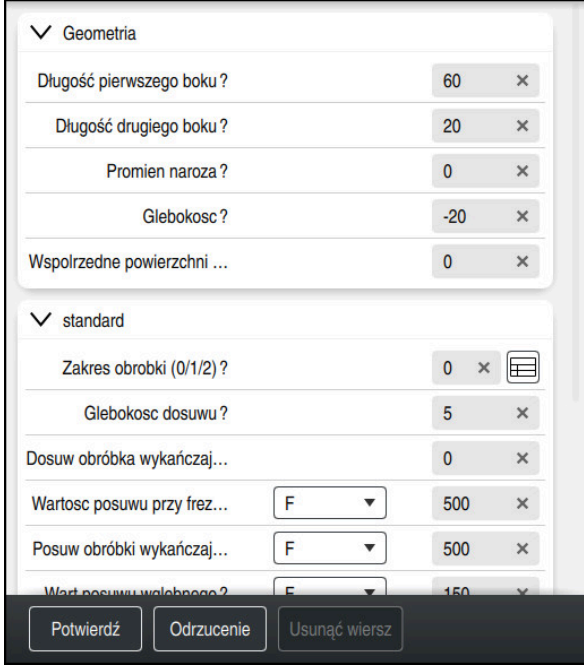

Sterowanie dokonuje pogrupowania parametrów cykli w **FORMULARZ** według ich funkcji np. geometria, standard, rozszerzony, bezpieczeństwo. Dla różnych parametrów cyklu sterowanie udostępnia możliwości wyboru np. odpowiednim klawiszem. Sterowanie przedstawia aktualnie edytowany parametr cyklu w kolorze. Po zdefiniowaniu wszystkich koniecznych parametrów cyklu możesz potwierdzić dane wejściowe i zamknąć cykl.

Formularz otworzyć:

- Tryb pracy **programowanie** otworzyć
- Otworzyć strefę roboczą **Program**.

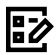

 $\mathbf{i}$ 

**FORMULARZ** wybrać na pasku tytułów

Jeśli określone dane wejściowe nie są właściwe, to sterowanie pokazuje symbol wskazówki przed elementem składni. Jeśli klikniesz na ten symbol wskazówki, to sterowanie pokazuje informacje dotyczące błędu.

### **Rysunki pomocnicze**

Podczas edycji cyklu sterowanie pokazuje rysunek pomocniczy do aktualnego parametru Q. Wielkość rysunku pomocniczego jest zależna od wielkości okna strefy roboczej **Program**.

Sterowanie pokazuje obraz pomocniczy przy prawej krawędzi obszaru roboczego, przy dolnej lub górnej krawędzi. Pozycja obrazu pomocniczego znajduje się na innej połowie niż kursor.

Jeśli klikniesz na obraz pomocniczy to sterowanie pokazuje ten obraz w maksymalnej wielkości.

Jeśli strefa robocza **Pomoc** jest aktywna, to sterowanie pokazuje obraz pomocniczy właśnie tam a nie w strefie **Program**.

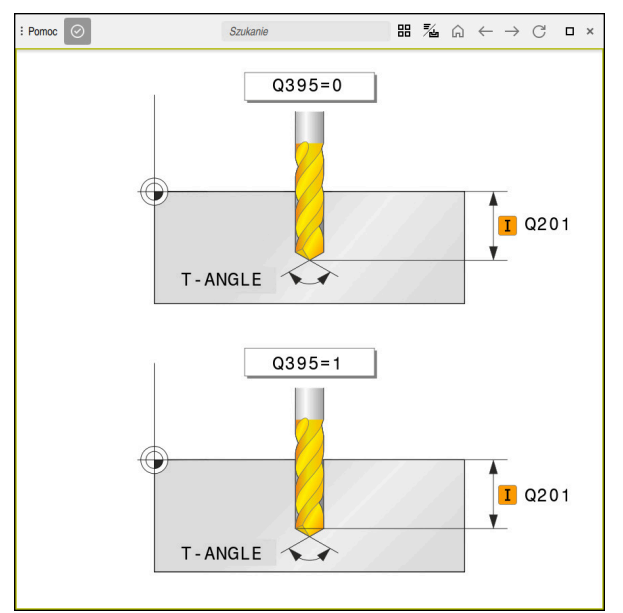

Strefa robocza **Pomoc** z obrazem pomocniczym dla parametru cyklu

### <span id="page-260-2"></span>**Wywołanie cykli**

Cykle wiórowe muszą być nie tylko definiowane w programie NC, lecz także wywoływane. Wywołanie odnosi się zawsze do ostatnio zdefiniowanego w programie NC cyklu obróbki.

### **Warunki**

j.

Przed wywołaniem cyklu należy programować w każdym przypadku:

- **BLK FORM** dla prezentacji graficznej (konieczna tylko dla symulacji)
- Wywołanie narzędzia
- Kierunek obrotu wrzeciona (funkcja dodatkowa **M3**/**M4**)
- Definicja cyklu (**CYCL DEF**)

Proszę zwrócić uwagę na dalsze warunki, które zostały przeglądowa przedstawione w poniższych opisach cykli i tablicach przeglądowych.

Istnieją następujące możliwości wywołania cyklu.

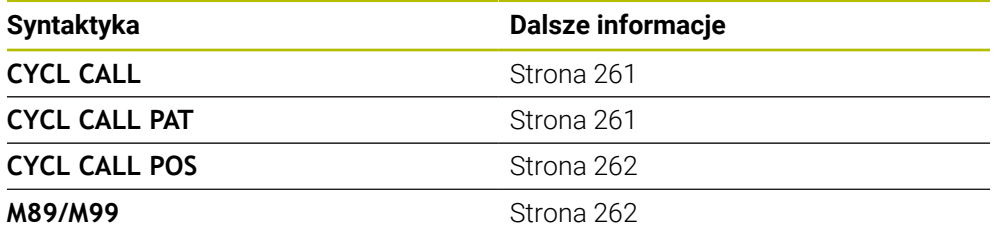

#### <span id="page-260-0"></span>**Wywołanie cyklu z CYCL CALL**

Funkcja **CYCL CALL** wywołuje ostatnio zdefiniowany cykl obróbki jeden raz. Punktem startu cyklu jest ostatnia pozycja zaprogramowana przed wierszem **CYCL CALL**.

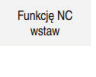

**Funkcję NC wstaw** wybrać

lub

Klawisz **CYCL CALL** wybrać

CYCL<br>CALL

- 
- Sterowanie otwiera okno **Funkcję NC wstaw**.
- **CYCL CALL M** wybrać
- **CYCL CALL M** definiować i w razie potrzeby dodać funkcję M

### <span id="page-260-1"></span>**Wywołanie cyklu z CYCL CALL PAT**

Funkcja **CYCL CALL PAT** wywołuje ostatnio zdefiniowany cykl obróbki na wszystkich pozycjach, które zostały zdefiniowane w definicji wzorca **PATTERN DEF** lub w tabeli punktów .

**Dalsze informacje:** ["Definiowanie szablonów PATTERN DEF", Strona 474](#page-473-0) **Dalsze informacje:** ["Tabele punktów", Strona 471](#page-470-0)

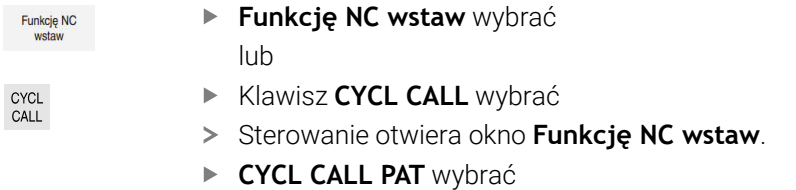

**CYCL CALL PAT** definiować i w razie potrzeby dodać funkcję M

### <span id="page-261-0"></span>**Wywołanie cyklu z CYCL CALL POS**

lub

Funkcja **CYCL CALL POS** wywołuje ostatnio zdefiniowany cykl obróbki jeden raz. Punktem startu cyklu jest pozycja, zdefiniowana w **CYCL CALL POS**-wierszu.

**Funkcje NC** 

**Funkcję NC wstaw** wybrać

- Klawisz **CYCL CALL** wybrać
- CYCL<br>CALL
- > Sterowanie otwiera okno **Funkcję NC wstaw**.
- **CYCL CALL POS** wybrać
- **CYCL CALL POS** definiować i w razie potrzeby dodać funkcję M

Sterowanie najeżdża podaną w bloku **CYCL CALL POS** pozycję z logiką pozycjonowania:

- Jeśli aktualna pozycja narzędzia na osi narzędzi jest większa niż górna krawędź obrabianego przedmiotu (**Q203**), to sterowanie pozycjonuje najpierw na płaszczyźnie obróbki na zaprogramowaną pozycję i następnie na osi narzędzia
- Jeżeli aktualna pozycja narzędzia na osi narzędzi znajduje się poniżej górnej krawędzi obrabianego przedmiotu (**Q203**), to sterowanie pozycjonuje najpierw na osi narzędzia na bezpieczną wysokość a następnie na płaszczyźnie obróbki na zaprogramowaną pozycję

Wskazówki dotyczące programowania i obsługi

- W bloku **CYCL CALL POS** należy programować zawsze trzy osie współrzędnych. Poprzez współrzędną na osi narzędzia można w łatwy sposób zmienić pozycję startu. Działa ona jak dodatkowe przesunięcie punktu zerowego.
- Zdefiniowany w bloku **CYCL CALL POS** posuw obowiązuje tylko dla najazdu na zaprogramowaną w tym bloku pozycję startu.
- Sterowanie najeżdża na pozycję, zdefiniowaną w bloku **CYCL CALL POS** zasadniczo z nieaktywną korekcją promienia (R0).
- Jeżeli przy pomocy **CYCL CALL POS** wywołujemy cykl, w którym zdefiniowana jest pozycja startu (np. cykl **212**), to wówczas działa zdefiniowana w cyklu pozycja jako dodatkowe przesunięcie do pozycji zdefiniowanej w bloku **CYCL CALL POS**. Obsługujący powinien dlatego też określaną w cyklu pozycję startu definiować zawsze z 0.

### <span id="page-261-1"></span>**Wywołanie cyklu z M99/M89**

Działająca blokami funkcja **M99** wywołuje ostatnio zdefiniowany cykl obróbki jeden raz. **M99** można zaprogramować na końcu bloku pozycjonowania, sterowanie przemieszcza wówczas na tę pozycję, wywołuje następnie ostatnio zdefiniowany cykl obróbki.

Jeżeli sterowanie ma wykonywać cykl po każdym bloku pozycjonowania automatycznie, to proszę zaprogramować pierwsze wywołanie cyklu z **M89**. Aby anulować działanie **M89**, należy:

- **Programowanie M99** w bloku pozycjonowania
- > Sterowanie najeżdża ostatni punkt startu. lub
- Definiowanie nowego cyklu obróbki z **CYCL DEF**.

#### **Definiowanie programu NC jako cykl i wywołanie**

Z **SEL CYCLE** można określić dowolny program NC jako cykl obróbki.

Definiowanie programu NC jako cykl:

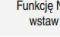

|cyc

- **Funkcję NC wstaw** wybrać
- > Sterowanie otwiera okno **Funkcję NC wstaw**.
	- **SEL CYCLE** wybrać

Wybrać nazwę pliku, parametry stringu lub plik

Wywołanie programu NC jako cykl:

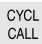

- Klawisz **CYCL CALL** wybrać
- > Sterowanie otwiera okno **Funkcję NC wstaw**. lub
- ► programować M99
- Jeśli wywoływany plik znajduje się w tym samym folderze jak plik  $\mathbf{i}$ wywołujący, to można dodać tylko nazwę pliku bez ścieżki.
	- **CYCL CALL PAT** i **CYCL CALL POS** wykorzystują logikę wypozycjonowania zanim cykl zostanie wykonany. Odnośnie logiki wypozycjonowania **SEL CYCLE** i cykl **12 PGM CALL** zachowują się tak samo: w przypadku wzoru punktów następuje obliczenie najeżdżanej bezpiecznej wysokości poprzez:
		- maksimum z pozycji Z przy starcie wzoru
		- wszystkie pozycje Z we wzorze punktowym
	- Dla **CYCL CALL POS** nie następuje pozycjonowanie wstępne w kierunku osi narzędzia. Pozycjonowanie wstępne w obrębie wywoływanego pliku należy programować samodzielnie.

# <span id="page-263-0"></span>**8.4.2 Informacje ogólne o cyklach układu pomiarowego**

### **Sposób funkcjonowania**

- Należy zapoznać się z instrukcją obsługi obrabiarki! Ö
	- Sterowanie musi być przygotowane przez producenta obrabiarek dla  $\blacksquare$ zastosowania sondy impulsowej.
	- Firma HEIDENHAIN przejmuje tylko gwarancje dla funkcji cykli próbkowania, jeśli zostały zastosowane układy pomiarowe firmy HEIDENHAIN
	- Pełny zakres funkcji sterowania jest dostępny wyłącznie przy użyciu osi narzędzia **Z** .
	- Możliwe jest także stosowanie osi narzędzi narzędzi **X** i **Y** jednakże z ograniczeniami i po uprzednim przygotowaniu oraz ich konfiguracji przez producenta obrabiarki.

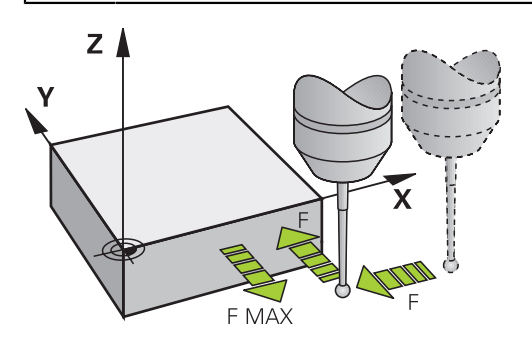

Funkcje sondy dotykowej można wykorzystywać do ustawienia punktu odniesienia na obrabianym detalu, do pomiarów na detalu bądź do określania i kompensowania niewspółosiowości obrabianego detalu.

Jeśli sterowanie odpracowuje cykl sondy pomiarowej, to 3D-sonda pomiarowa przemieszcza się równolegle do osi w kierunku obrabianego detalu (także przy aktywnej rotacji podstawowej i przy nachylonej płaszczyźnie obróbki). Producent maszyn określa posuw próbkowania w parametrze maszynowym.

**Dalsze informacje:** ["Informacje ogólne o cyklach układu pomiarowego",](#page-263-0) [Strona 264](#page-263-0)

Jeśli trzpień sondy dotknie obrabianego przedmiotu,

- to 3D-sonda pomiarowa wysyła sygnał do sterowania: współrzędne wypróbkowanej pozycji zostają zapisane do pamięci
- zatrzymuje sondę 3D
- przemieszcza się z posuwem szybkim do pozycji startu operacji próbkowania

Jeśli na określonym odcinku trzpień sondy nie zostanie wychylony, to sterowanie wydaje komunikat o błędach (odcinek: **DYST** z tabeli sondy pomiarowej).

#### **Spokrewnione tematy**

- **Manualne cykle sondy pomiarowej Dalsze informacje:** ["Funkcje sondy dotykowej w trybie pracy Manualnie",](#page-1728-0) [Strona 1729](#page-1728-0)
- Tabela punktów odniesienia **Dalsze informacje:** ["Tabela punktów odniesienia \\*.pr", Strona 2220](#page-2219-0)
- Tabela punktów zerowych
	- **Dalsze informacje:** ["Tabela punktów zerowych \\*.d", Strona 2232](#page-2231-0)
- **Układy odniesienia**

**Dalsze informacje:** ["Układy odniesienia", Strona 1074](#page-1073-0)

■ Zmienne wstępnie ustawione **Dalsze informacje:** ["Zajęte z góry parametry Q", Strona 1479](#page-1478-0)

#### **Warunki**

Wykalibrowana sonda pomiarowa detalu **Dalsze informacje:** ["Kalibrowanie sondy pomiarowej detalu", Strona 1745](#page-1744-0)

### **Praca z trzpieniem w kształcie litery L**

Cykle próbkowania **444** i **14xx** wspomagają także dodatkowo do prostego trzpienia **SIMPLE** także pracę z trzpieniem w kształcie litery L a mianowicie **L-TYPE**. Przed użytkowaniem należy wykonać kalibrowanie trzpienia w kształcie L.

HEIDENHAIN zaleca kalibrowanie tego trzpienia za pomocą następujących cykli:

- Kalibrowanie promienia: [Cykl 460 TS KALIBROWANIE NA KULI](#page-1705-0)
- Kalibrowanie długości: [Cykl 461 TS DLUGOSC KALIBROWAC](#page-1713-0)

W tabeli sond pomiarowych należy zezwolić na orientowanie z **TRACK ON**. Podczas operacji próbkowania sterowanie orientuje trzpień o kształcie L w odpowiednim kierunku. Jeśli kierunek próbkowania odpowiada położeniu osi narzędzia, to sterowanie orientuje sondę na kąt kalibrowania.

- Sterowanie nie pokazuje wysięgnika trzpienia w symulacji. Wysięgnik  $\mathbf{i}$ jest długością kątową trzpienia o kształcie L.
	- Opcja software **DCM** (#40 / #5-03-1) nie monitoruje trzpienia w kształcie L.
	- Aby osiągnąć maksymalną dokładność, posuw przy kalibrowaniu i próbkowaniu musi być identyczny.

**Dalsze informacje:** ["Tabela sond dotykowych tchprobe.tp", Strona 2205](#page-2204-0)

### **Wskazówki**

# *WSKAZÓWKA*

#### **Uwaga niebezpieczeństwo kolizji!**

Przy wykonywaniu cykli sondy pomiarowej **400** do **499** nie mogą być aktywne cykle do przeliczania współrzędnych. Uwaga niebezpieczeństwo kolizji!

- ► Następujące cykle nie należy aktywować przed wykorzystaniem cykli sondy pomiarowej: cykl **7 PUNKT BAZOWY**, cykl **8 ODBICIE LUSTRZANE**, cykl **10 OBROT**, cykl **11 WSPOLCZYNNIK SKALI** i cykl **26 OSIOWO-SPEC.SKALA**.
- Przeliczenia współrzędnych zresetować wcześniej
- Podczas wykonania funkcji próbkowania sterowanie dezaktywuje przejściowo funkcję **Globalne nastawienia programowe**.

### **Ogólne informacje o tabeli sond dotykowych**

W tabeli sond pomiarowych określamy bezpieczny odstęp, jak daleko sterowanie ma pozycjonować wstępnie sondę od zdefiniowanego – lub obliczonego przez cykl – punktu próbkowania. Im mniejsza jest wprowadzana wartość, tym dokładniej należy definiować pozycje próbkowania. W wielu cyklach sondy pomiarowej można zdefiniować dodatkowo odstęp bezpieczeństwa, który działa addytywnie do odstępu z tabeli układów pomiarowych.

W tabeli sond pomiarowych definiujesz następujące dane:

- **Typ narzędzia**
- Offset współosiowości TS
- Kąt wrzeciona przy kalibrowaniu
- Posuw próbkowania
- **Posuw szybki w cyklu próbkowania**
- Maksymalna droga pomiarowa
- Odstep bezpieczeństwa
- **Posuw pozycjonowania wstępnego**
- Orientacja sondy pomiarowej
- Numer seryjny
- Reakcja przy kolizji

**Dalsze informacje:** ["Tabela sond dotykowych tchprobe.tp", Strona 2205](#page-2204-0)

### **Cykle sondy pomiarowej w trybach pracy Obsługa ręczna i El.kółko ręczne**

Sterowanie udostępnia w aplikacji **Konfiguracja** w trybie **Manualnie** cykle sondy, przy pomocy których można wykonać:

- określenie punktów odniesienia
- próbkowanie kąta
- próbkowanie pozycji
- kalibrowanie sondy dotykowej
- wymiarowanie narzędzia

**Dalsze informacje:** ["Funkcje sondy dotykowej w trybie pracy Manualnie",](#page-1728-0) [Strona 1729](#page-1728-0)

### **Cykle układu pomiarowego dla trybu automatycznego**

Oprócz wykonywanych odręcznie cykli sondy pomiarowej, sterowanie oddaje do dyspozycji różnorodne cykle dla najróżniejszych aplikacji w trybie automatycznym:

- automatycznie określenie ukośnego położenia detalu
- automatyczne określanie punktów odniesienia
- automatyczne kontrolowanie obrabianego detalu
- $\blacksquare$  Funkcje specjalne
- kalibrowanie sondy pomiarowej
- automatyczny pomiar kinematyki
- automatyczny pomiar narzędzi

#### **Definiowanie cykli sondy pomiarowej**

Cykle sondy pomiarowej z numerami od **400** wzwyż, jak i nowsze cykle obróbki, używają Q-parametrów jako parametrów przekazu. Parametry o tej samej funkcji, które wykorzystuje sterowanie w różnych cyklach, mają zawsze ten sam numer: np. **Q260** to zawsze bezpieczna wysokość, **Q261** zawsze wysokość pomiaru itd.

Dostępnych jest kilka możliwości definiowania cykli sondy. Cykle sondy dotykowej są programowane w trybie pracy **Programowanie**.

**Dalsze informacje:** ["Definiowanie cykli", Strona 258](#page-257-0)

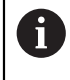

Dla różnych parametrów cyklu sterowanie udostępnia możliwości wyboru na pasku akcji bądź w formularzu.

### **Odpracowywanie cykli układu pomiarowego**

Wszystkie cykle sondy pomiarowej są DEF-aktywne. Sterowanie odpracowuje cykl automatycznie, kiedy tylko w przebiegu programu zostaje odczytana definicja cyklu przez sterowanie.

#### **Wskazówki**

# *WSKAZÓWKA*

### **Uwaga niebezpieczeństwo kolizji!**

Przy wykonywaniu cykli sondy pomiarowej **400** do **499** nie mogą być aktywne cykle do przeliczania współrzędnych. Uwaga niebezpieczeństwo kolizji!

- ▶ Nastepujące cykle nie należy aktywować przed wykorzystaniem cykli sondy pomiarowej: cykl **7 PUNKT BAZOWY**, cykl **8 ODBICIE LUSTRZANE**, cykl **10 OBROT**, cykl **11 WSPOLCZYNNIK SKALI** i cykl **26 OSIOWO-SPEC.SKALA**.
- Przeliczenia współrzędnych zresetować wcześniej

# *WSKAZÓWKA*

#### **Uwaga niebezpieczeństwo kolizji!**

Przy wykonaniu cykli sondy dotykowej **444** i **14xx** transformacje współrzędnych nie mogą być aktywne, np. cykle **8 ODBICIE LUSTRZANE**, cykl **11WSPOLCZYNNIK SKALI**, cykl **26 OSIOWO-SPEC.SKALA** i **TRANS MIRROR**. Istnieje niebezpieczeństwo kolizji.

Przeliczenia współrzędnych zresetować przed wywołaniem cyklu

#### **Wskazówka w połączeniu z parametrami maszynowymi**

Oprócz tego obowiązuje zasada, w zależności od ustawienia parametru **chkTiltingAxes** (nr 204600) sprawdza się przy próbkowaniu, czy położenie osi obrotowych jest zgodne z kątami nachylenia (3D-Rot). Jeśli tak nie jest, sterowanie wydaje meldunek o błędach.

### **Wskazówki dotyczące programowania i wykonania**

- Należy uwzględnić, iż jednostki miary w protokole pomiaru i w parametrach zwrotnych są zależne od programu głównego.
- Cykle sondy dotykowej **40x** do **43x** resetują na początku cyklu aktywną rotację podstawową.
- Sterowanie interpretuje transformację bazową jako rotację podstawową a offset jako obrót stołu.
- Niewspółosiowość możesz przejąć tylko jako obrót detalu, jeśli na obrabiarce dostępna jest oś obrotowa stołu i jej orientacja leży prostopadle do układu współrzędnych detalu **W-CS**.

**Dalsze informacje:** ["Porównanie offsetu i rotacji podstawowej 3D", Strona 1763](#page-1762-0)

### <span id="page-267-0"></span>**Prepozycja**

Przed każdą operacją pomiaru sterownik pozycjonuje wstępnie sondę. Pozycjonowanie wstępne odbywa się w kierunku przeciwnym do właściwego kierunku pomiaru.

Odstęp między punktem pomiaru i prepozycją jest utworzony z następujących wartości:

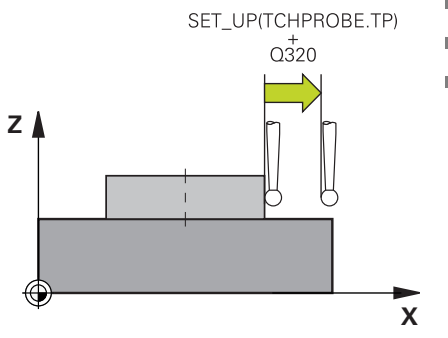

- Promień kulki sondy **R SET UP** z tabeli sondy
- **Q320 BEZPIECZNY ODSTEP**

#### **Logika pozycjonowania**

Cykle sondy dotykowej z numerami od **400** do **499** bądź **1400** do **1499** pozycjonują wstępnie sondę z następującą logiką pozycjonowania:

### **Aktualna pozycja > Q260 BEZPIECZNA WYSOKOSC**

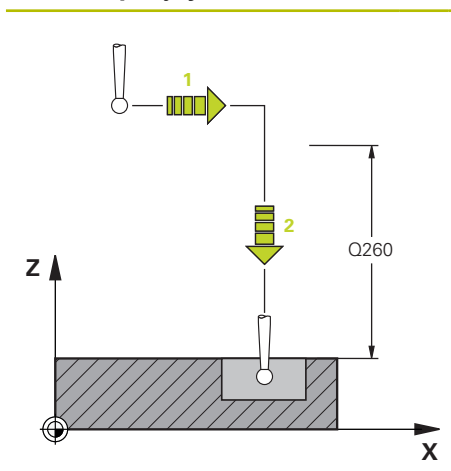

1 Sterownik pozycjonuje sondę z **FMAX** na prepozycję na płaszczyźnie roboczej. **[Dalsze informacje:](#page-267-0)** "Prepozycja ",

[Strona 268](#page-267-0) 2 Następnie sterownik pozycjonuje sondę

z **FMAX** na osi narzędzia bezpośrednio na wysokość pomiaru.

### **Aktualna pozycja< Q260 BEZPIECZNA WYSOKOSC**

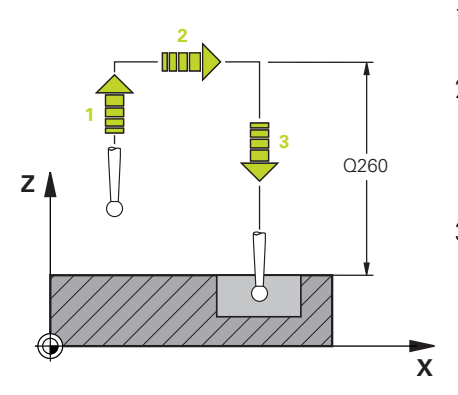

- 1 Sterownik pozycjonuje sondę z **FMAX** auf **Q260 BEZPIECZNA WYSOKOSC**.
- 2 Sterownik pozycjonuje sondę z **FMAX** na prepozycję na płaszczyźnie roboczej.

**[Dalsze informacje:](#page-267-0)** "Prepozycja ", [Strona 268](#page-267-0)

3 Następnie sterownik pozycjonuje sondę z **FMAX** na osi narzędzia bezpośrednio na wysokość pomiaru.

# **8.4.3 Specyficzne cykle dopasowane do obrabiarki**

 $\bullet$ 

Proszę uwzględnić odpowiedni opis funkcji w instrukcji obsługi maszyny.

Na wielu obrabiarkach dostępne są cykle. Te cykle są zaimplementowane przez producenta obrabiarki dodatkowo do cykli zainstalowanych przez firmę HEIDENHAIN na sterowaniu. Dla nich dostępna jest oddzielna grupa numerów cykli:

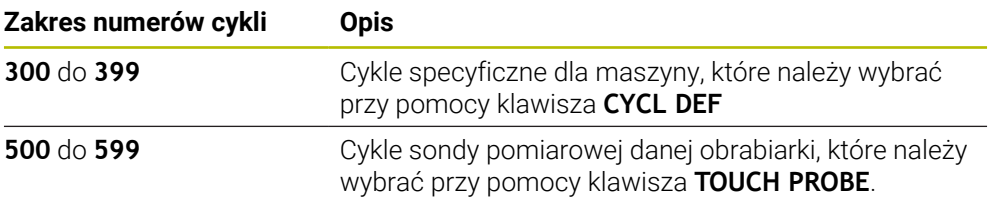

# *WSKAZÓWKA*

### **Uwaga niebezpieczeństwo kolizji!**

Cykle HEIDENHAIN, cykle producenta obrabiarek i funkcje innych dostawców wykorzystują zmienne. Dodatkowo możesz programować zmienne w programach NC. W przypadku odchylenia od zalecanych zakresów zmiennych może dojść do nakładania się na siebie i tym samym do niepożądanego zachowania. Podczas obróbki istnieje niebezpieczeństwo kolizji!

- Należy stosować tylko zalecane przez HEIDENHAIN zakresy zmiennych
- ▶ Nie używać zajętych z góry zmiennych
- Uwzględnić dokumentacje firmy HEIDENHAIN, producenta obrabiarek i dostawców trzecich
- Sprawdzenie przebiegu i wykonania programu przy pomocy symulacji

**Dalsze informacje:** ["Wywołanie cykli", Strona 261](#page-260-2) **Dalsze informacje:** ["Zmienne: parametry Q, QL, QR i QS", Strona 1472](#page-1471-0)

# **8.4.4 Dostępne grupy cykli**

# **Cykle obróbki**

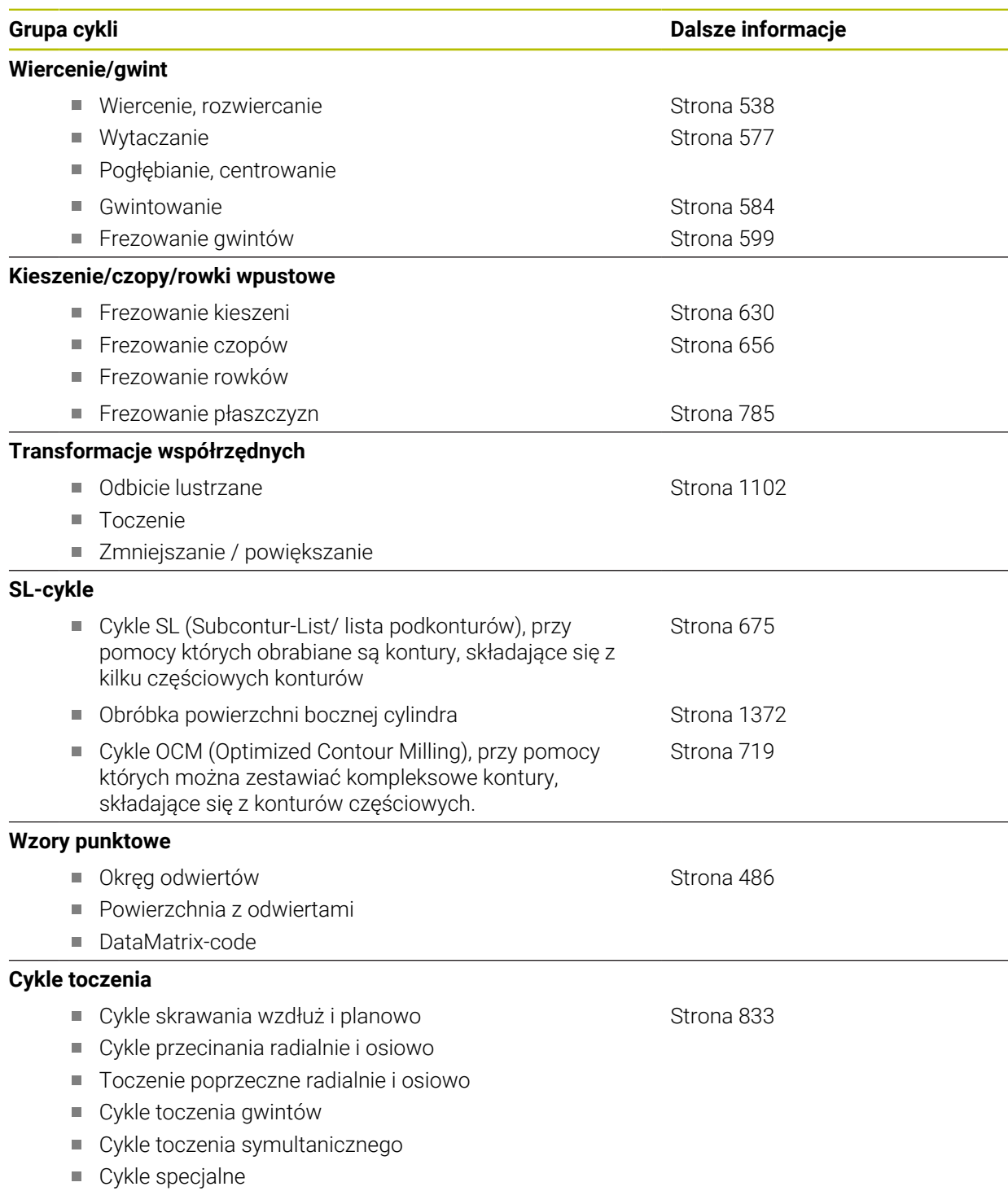

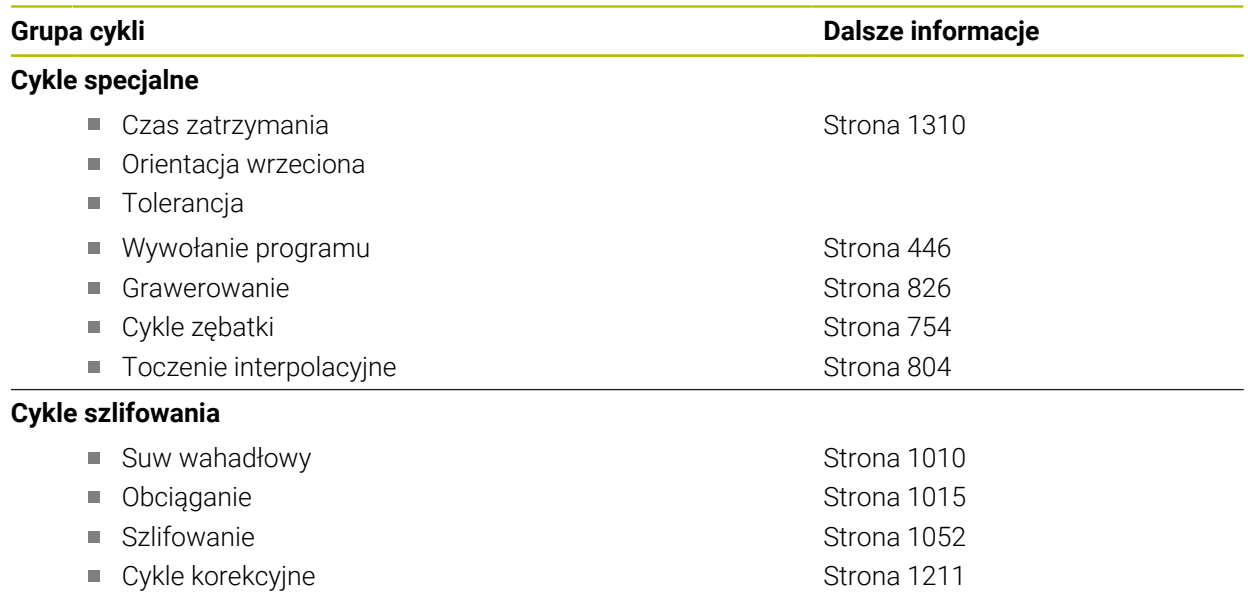

# **Cykle pomiarowe**

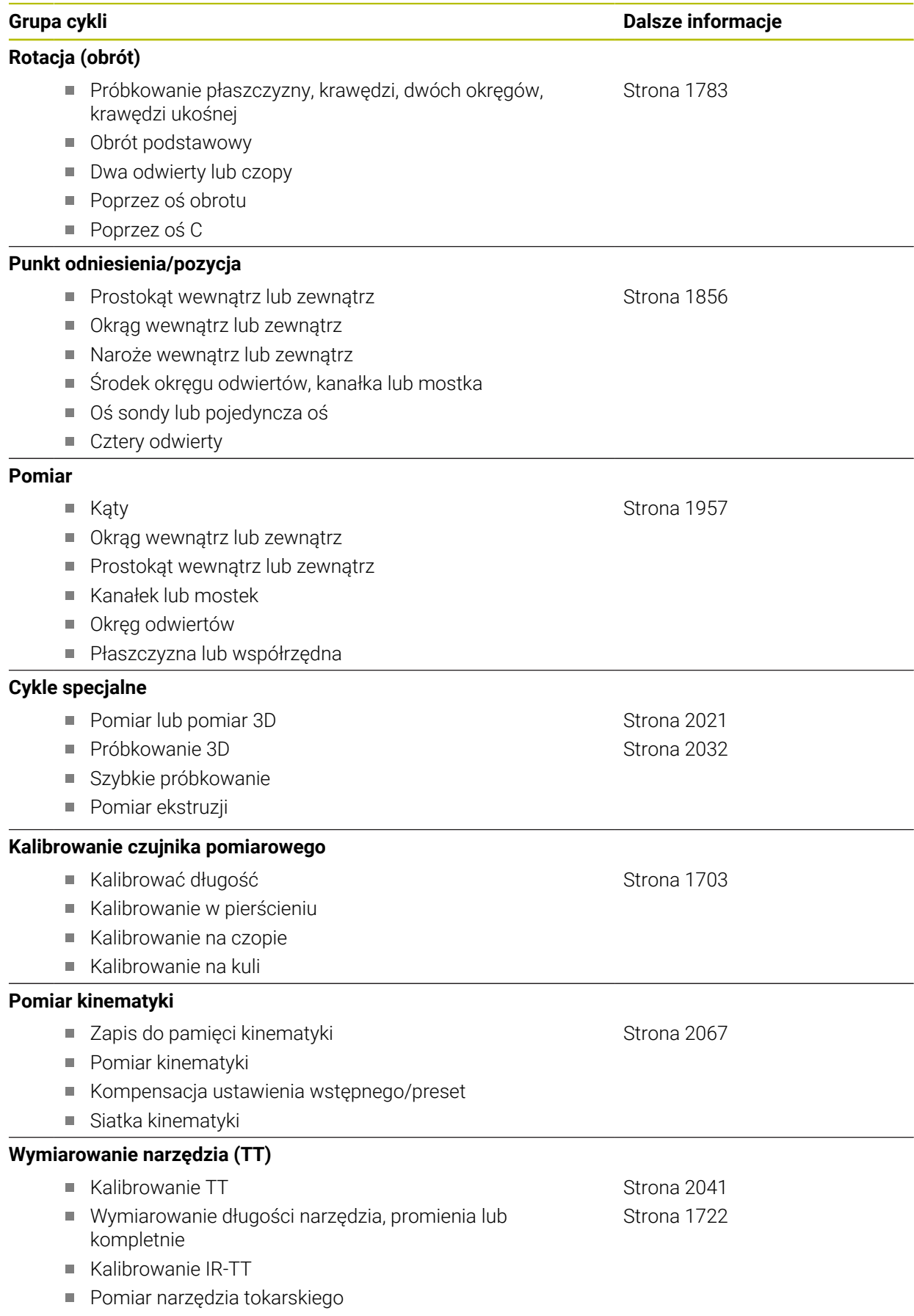

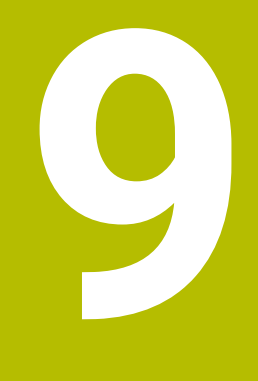

**Specyficzne programowanie zależnie od technologii**

# **9.1 Przełączenie trybu obróbki z FUNCTION MODE**

## **Zastosowanie**

Sterowanie udostępnia dla technologii frezowania, obróbki frezarsko-tokarskiej i szlifowania odpowiedni tryb obróbki **FUNCTION MODE**. Oprócz tego możesz przy pomocy **FUNCTION MODE SET** aktywować ustawienia zdefiniowane przez producenta maszyny, np. przełączenie zakresu przemieszczenia.

### **Spokrewnione tematy**

■ Toczenie frezarskie (#50 / #4-03-1)

**Dalsze informacje:** ["Toczenie \(#50 / #4-03-1\)", Strona 278](#page-277-0)

- Szlifowanie  $(\#156 / \#4 04 1)$ 
	- **Dalsze informacje:** ["Szlifowanie \(#156 / #4-04-1\)", Strona 291](#page-290-0)
- Przełączenie kinematyki w aplikacji **Ustawienia Dalsze informacje:** ["Ustawienia kanału", Strona 2298](#page-2297-0)

# **Warunki**

- Sterowanie jest dopasowane przez producenta maszyny Producent obrabiarek definiuje, jakie funkcje wewnętrzne sterowanie wykonuje podczas tej funkcji. Dla funkcji **FUNCTION MODE SET** producent maszyny musi zdefiniować opcje wyboru.
- Dla **FUNCTION MODE TURN** opcja software toczenie frezarskie (#50 / #4-03-1)

# **Opis funkcji**

Przy przełączeniu trybów obróbki sterowanie odpracowuje makroinstrukcję, która dokonuje specyficznych dla obrabiarki ustawień odpowiednio do trybu obróbki.

Przy pomocy funkcji NC **FUNCTION MODE TURN** i **FUNCTION MODE MILL** aktywujemy kinematykę maszyny, którą producent maszyn zdefiniował w makro i zachował.

Jeśli producent obrabiarek udostępnił możliwość wyboru różnych kinematyk, to można przy pomocy funkcji **FUNCTION MODE** przełączyć na odpowiednią kinematykę.

Jeśli toczenie jest aktywne, to sterowanie okazuje symbol w strefie pracy **Pozycje** (#50 / #4-03-1).

**Dalsze informacje:** ["Strefa robocza Pozycje", Strona 179](#page-178-0)

### **Dane wejściowe**

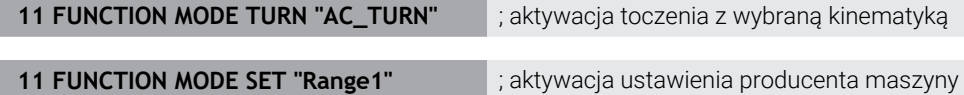

Dokonujesz nawigacji do tej funkcji w następujący sposób:

**Funkcję NC wstaw Wszystkie funkcje Funkcje specj. FUNCTION MODE** Funkcja NC zawiera następujące elementy składni:

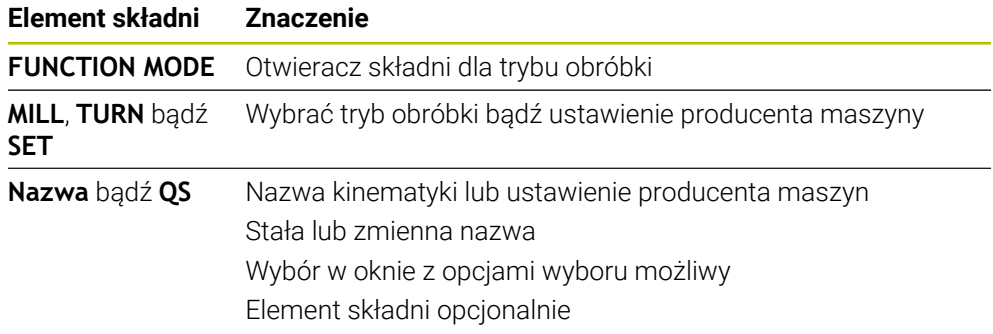

### **Wskazówki**

# **OSTRZEŻENIE**

### **Uwaga, niebezpieczeństwo dla operatora i maszyny!**

Przy obróbce toczeniem występują m.in. poprzez bardzo wysokie obroty i ciężkie jak i niewyważone detale znaczne siły fizyczne. W przypadku błędnych parametrów obróbki, nieuwzględnionego niewyważenia oraz niewłaściwego zamocowania zagrożenie wypadkami jest zwiększone!

- ▶ Zamocowanie detalu w centrum wrzeciona
- Detal pewnie zamocować
- Programować niskie prędkości obrotowe (w razie potrzeby zwiększyć)
- Limitować prędkości obrotowe (w razie potrzeby zwiększyć)
- Eliminować niewyważenie (kalibrować)
- W opcjonalnym parametrze maszynowym **CfgModeSelect** (nr 132200) producent obrabiarki definiuje ustawienia dla funkcji **FUNCTION MODE SET**. Jeśli producent maszyn nie zdefiniuje tego parametru maszynowego, to **FUNCTION MODE SET** nie jest dostępna.
- Jeśli funkcje **Płaszczyznę roboczą nachylić** (#8 / #1-01-1) bądź **TCPM** (#9 / #4-01-1) są aktywne, to nie możesz przełączyć trybu obróbki.
- W trybie toczenia punkt odniesienia musi leżeć w centrum wrzeciona tokarskiego.

# <span id="page-277-0"></span>**9.2 Toczenie (#50 / #4-03-1)**

## **9.2.1 Podstawy**

W zależności od obrabiarki i kinematyki możesz wykonywać na frezarkach zarówno frezowanie jak i toczenie. W ten sposób możliwe jest przeprowadzenie kompletnej obróbki przedmiotu na jednej maszynie, nawet jeśli konieczne są skomplikowane operacje frezarskie i tokarskie.

Przy obróbce toczeniem narzędzie znajduje się w stałej pozycji podczas gdy stół obrotowy i zamocowany detal wykonują ruch obrotowy.

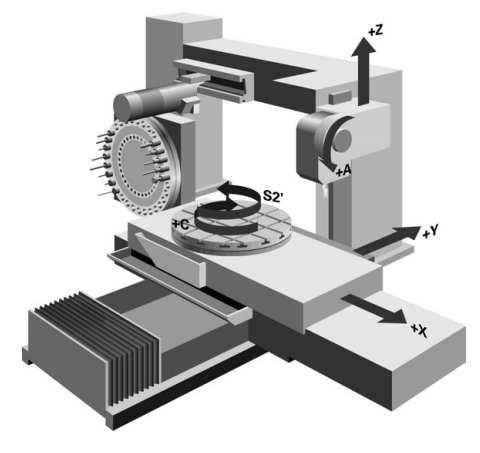

# **Podstawy NC przy obróbce toczeniem**

Układ osi jest tak określony przy toczeniu, iż współrzędne X opisują średnicę obrabianego przedmiotu a współrzędne Z pozycje wzdłuż.

Programowanie następuje zatem zawsze na płaszczyźnie obróbki **ZX**. Które osie maszyny są wykorzystywane dla wykonywania przemieszczeń zależy od danej kinematyki maszyny i jest określane przez producenta maszyn. I tak programy NC z funkcjami toczenia są szerokim stopniu wymienialne i niezależne od typu maszyny.

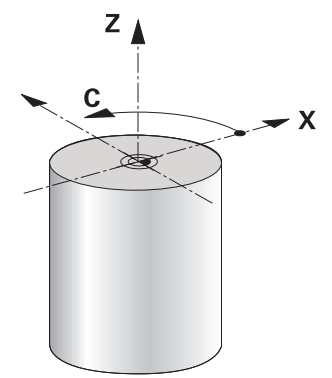

### **Punkt odniesienia detalu przy obróbce toczeniem**

Na sterowaniu można przechodzić w prosty sposób w jednym programie NC od trybu frezowania na tryb toczenia i odwrotnie. Podczas trybu toczenia stół obrotowy służy jako wrzeciono tokarki a wrzeciono frezarskie z narzędziem pozostaje nieruchome. W ten sposób powstają rotacyjnie symetryczne kontury. Punkt odniesienia narzędzia musi znajdować się zawsze w centrum wrzeciona tokarki.

**Dalsze informacje:** ["Menedżer punktów odniesienia", Strona 1090](#page-1089-0)

W przypadku stosowania prowadnicy czołowej można również ustawić punkt odniesienia obrabianego detalu w innym miejscu, ponieważ w tym przypadku operację toczenia wykonuje wrzeciono narzędzia

**Dalsze informacje:** ["Używanie głowicy wytaczarskiej z FACING HEAD POS](#page-1397-0) [\(#50 / #4-03-1\)", Strona 1398](#page-1397-0)

### **Metoda wytwarzania**

Zabiegi tokarskie są podzielone, w zależności od kierunku obróbki i postawionego zadania, na różne metody wytwarzania, np.:

- Toczenie wzdłuż
- Toczenie poprzeczne (planowanie)
- Toczenie poprzeczne
- Toczenie gwintu

Sterowanie oferuje dla najróżniejszych metod wytwarzania odpowiednio kilka cykli.

**Dalsze informacje:** ["Cykle dla frezowania i toczenia \(#50 / #4-03-1\)", Strona 833](#page-832-0)

Na przykład do wytwarzania ścinek możesz używać także cykli z narzędziem ustawionym w odpowiedniej pozycji.

**Dalsze informacje:** ["Toczenie przystawione pod kątem", Strona 283](#page-282-0)

### **Narzędzia do obróbki toczeniem**

Menedżer danych narzędzi tokarskich wymaga innych opisów geometrycznych, niż ma to miejsce dla narzędzi frezarskich lub wiertarskich. Przykładowo konieczna jest definicja promienia ostrza, aby móc wykonać korekcję promienia ostrza. Sterowanie oddaje do dyspozycji w tym celu specjalną tabelę narzędzi dla narzędzi tokarskich. Menedżer danych narzędzi sterowania pokazuje tylko konieczne dane dla aktualnego typu narzędzia.

**Dalsze informacie:** "Dane narzedzi", Strona 319

**Dalsze informacje:** ["Korektura promienia ostrza SRK narzędzi tokarskich](#page-1201-0) [\(#50 / #4-03-1\)", Strona 1202](#page-1201-0)

Narzędzia tokarskie możesz korygować w programie NC.

W tym celu sterowanie udostępnia następujące funkcje:

■ Korekta promienia ostrza

**Dalsze informacje:** ["Korektura promienia ostrza SRK narzędzi tokarskich](#page-1201-0) [\(#50 / #4-03-1\)", Strona 1202](#page-1201-0)

■ Tabele korekcyjne

**Dalsze informacie:** "Korekcia narzedzia z tablicami korekcyjnymi", Strona 1206

**Funkcia FUNCTION TURNDATA CORR Dalsze informacje:** ["Korygowanie narzędzi tokarskich z FUNCTION TURNDATA](#page-1209-0) [CORR \(#50 / #4-03-1\)", Strona 1210](#page-1209-0)

# **Wskazówki**

# **OSTRZEŻENIE**

### **Uwaga, niebezpieczeństwo dla operatora i maszyny!**

Przy obróbce toczeniem występują m.in. poprzez bardzo wysokie obroty i ciężkie jak i niewyważone detale znaczne siły fizyczne. W przypadku błędnych parametrów obróbki, nieuwzględnionego niewyważenia oraz niewłaściwego zamocowania zagrożenie wypadkami jest zwiększone!

- ▶ Zamocowanie detalu w centrum wrzeciona
- Detal pewnie zamocować
- Programować niskie prędkości obrotowe (w razie potrzeby zwiększyć)
- Limitować prędkości obrotowe (w razie potrzeby zwiększyć)
- Eliminować niewyważenie (kalibrować)
- Orientacja wrzeciona narzędzia (kąt wrzeciona) jest zależna od kierunku obróbki. W przypadku obróbki zewnętrznej ostrze narzędzia wskazuje na centrum wrzeciona tokarskiego. W przypadku obróbki wewnętrznej narzędzie wskazuje od centrum wrzeciona tokarskiego.

Zmiana kierunku obróbki (obróbka zewnętrzna i wewnętrzna) wymaga dopasowania kierunku obrotu wrzeciona.

**Dalsze informacje:** ["Przegląd funkcji dodatkowych", Strona 1427](#page-1426-0)

- Przy obróbce toczeniem ostrze narzędzia i centrum wrzeciona tokarskiego muszą znajdować się na tej samej wysokości. W trybie toczenia narzędzie musi być wypozycjonowane wstępnie na współrzędną Y centrum wrzeciona tokarskiego.
- W trybie toczenia są pokazywane we wskazaniu położenia osi X wartości średnicy. Sterowanie pokazuje wówczas dodatkowy symbol średnicy.

**Dalsze informacje:** ["Strefa robocza Pozycje", Strona 179](#page-178-0)

- W trybie toczenia działa potencjometr wrzeciona dla wrzeciona tokarki (stołu obrotowego).
- W trybie toczenia poza cyklem przesunięcia punktu zerowego nie są dozwolone transformacje współrzędnych.

**Dalsze informacje:** ["Przesunięcie punktu zerowego z TRANS DATUM",](#page-1113-0) [Strona 1114](#page-1113-0)

- W trybie toczenia niedozwolone są transformacje **SPA**, **SPB** i **SPC** z tablicy punktów odniesienia. Jeśli aktywujesz te transformacje, to sterowanie wyświetla podczas wykonywania programu NC w trybie toczenia komunikat o błędach **Transformacja niemożliwa**.
- Sterownik nie używa funkcji **BLK FORM** do generowania ruchów przemieszczenia dla cykli toczenia (#50 / #4-03-1). W tym przypadku należy zdefiniować **FUNCTION TURNDATA BLANK**.

**Dalsze informacje:** ["Powielanie detalu przy toczeniu z FUNCTION TURNDATA](#page-309-0) [BLANK \(#50 / #4-03-1\)", Strona 310](#page-309-0)

Określone za pomocą symulacji graficznej czasy obróbki nie są zgodne z rzeczywistymi czasami obróbki. Powodem tego w przypadku kombinowanej obróbki frezowaniem i toczeniem jest m.in. przełączenie trybów obróbki.

**Dalsze informacje:** ["Strefa robocza Symulacja", Strona 1669](#page-1668-0)

### **9.2.2 Wartości technologiczne przy obróbce toczeniem**

### **Obroty dla toczenia definiujesz z FUNCTION TURNDATA SPIN**

### **Zastosowanie**

Można pracować przy toczeniu zarówno ze stałą prędkością obrotową jak i ze stałą prędkością skrawania.

Dla definiowania prędkości obrotowej należy używać funkcji **FUNCTION TURNDATA SPIN**.

### **Warunek**

- Obrabiarka z min. dwoma osiami obrotu
- Opcia software toczenie frezarskie (#50 / #4-03-1)

#### **Opis funkcji**

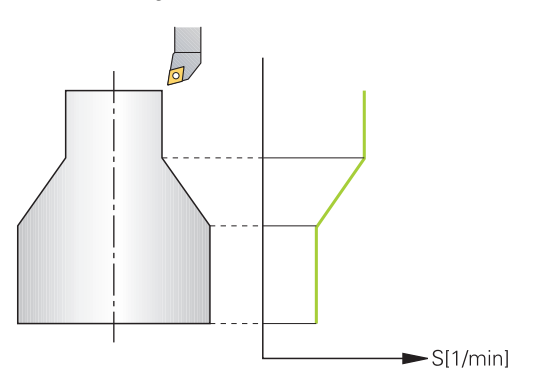

Jeśli pracujemy ze stałą prędkością skrawania **VCONST:ON** , to sterowanie zmienia prędkość obrotową w zależności od odległości ostrza narzędzia od środka wrzeciona tokarki. Przy pozycjonowaniu w kierunku centrum toczenia sterowanie zwiększa obroty stołu, dla przemieszczeń od centrum toczenia redukuje te obroty.

Przy obróbce ze stałą prędkością obrotową **VCONST:Off** ta prędkość obrotowa jest niezależna od pozycji narzędzia.

Przy pomocy funkcji **FUNCTION TURNDATA SPIN** możesz definiować przy stałej prędkości obrotowej także maksymalne obroty.

### **Dane wejściowe**

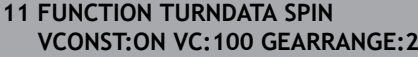

; stała prędkość skrawania dla stopnia przełożenia 2

Dokonujesz nawigacji do tej funkcji w następujący sposób:

#### **Funkcję NC wstaw Wszystkie funkcje Funkcje specj. Funkcje toczenia FUNCTION TURNDATA FUNCTION TURNDATA SPIN**

Funkcja NC zawiera następujące elementy składni:

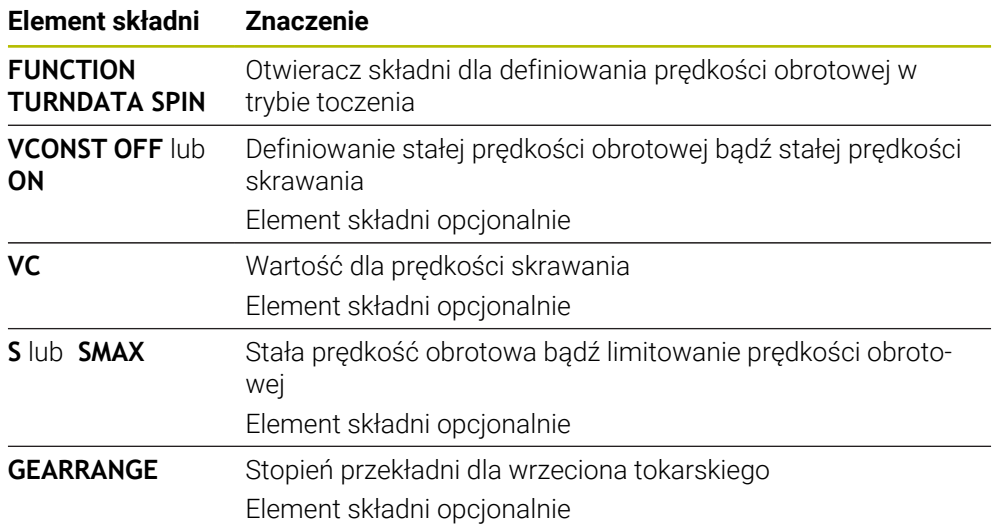

### **Wskazówki**

- Jeżeli pracujemy ze stałą prędkością skrawania, to wybrany stopień przełożenia ogranicza możliwy zakres prędkości obrotowej. Czy w ogóle i jakie stopnie przełożenia są możliwe, zależne jest od maszyny.
- Jeśli maksymalne obroty zostaną osiągnięte, to sterowanie pokazuje we wskazaniu statusu **SMAX** zamiast **S**.
- Dla zresetowania ograniczenia prędkości obrotowej proszę programować **FUNCTION TURNDATA SPIN SMAX0**.
- W trybie toczenia działa potencjometr wrzeciona dla wrzeciona tokarki (stołu obrotowego).
- Cykl **800** ogranicza przy toczeniu mimośrodu maksymalną prędkość obrotową. Zaprogramowane ograniczenie obrotów wrzeciona zostaje odtworzone przez sterowanie po toczeniu mimośrodowym.

**Dalsze informacje:** ["Cykl 800 UKL.TOCZ. DOPASOWAC ", Strona 1123](#page-1122-0)

# **Prędkość posuwu**

### **Zastosowanie**

Przy toczeniu podawane są posuwy w mm na obrót mm/obr. Przy pracy na sterowniku używasz w tym celu funkcji dodatkowej **M136**.

**Dalsze informacje:** ["Interpretowanie posuwu w mm/obr M136", Strona 1454](#page-1453-0)

### **Opis funkcji**

Przy toczeniu podawane są posuwy często w mm na jeden obrót. Sterowanie przemieszcza narzędzie przy każdym obrocie wrzeciona o zdefiniowaną wartość. W ten sposób wynikający z tego posuw torowy zależny jest od prędkości obrotowej wrzeciona tokarki. W przypadku wysokich obrotów sterowanie zwiększa posuw, dla niskich obrotów redukuje ten posuw. W ten sposób można dokonywać obróbki ze stałą siłą skrawania przy niezmiennej głębokości skrawania oraz osiągać przy tym stałą grubość skrawanego materiału.

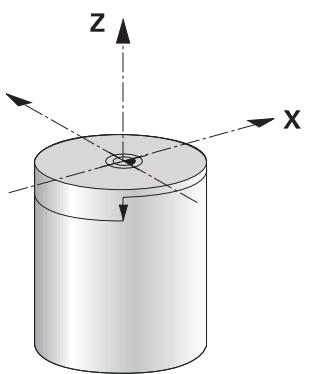

### **Wskazówka**

Stałe prędkości skrawania (**VCONST: ON**) nie mogą być dotrzymywane przy wielu zabiegach obróbkowych toczeniem, ponieważ uprzednio zostaje osiągnięta maksymalna prędkość obrotowa wrzeciona. Przy pomocy parametru maszynowego **facMinFeedTurnSMAX** (nr 201009) definiujemy zachowanie sterowania, po osiągnięciu maksymalnej prędkości obrotowej.

### <span id="page-282-0"></span>**9.2.3 Toczenie przystawione pod kątem**

### **Zastosowanie**

Czasami okazuje się koniecznym, ustawienie osi obrotu w określone położenie, aby móc wykonać obróbkę. To jest np. konieczne, jeśli elementy konturu można obrabiać tylko w określonym położeniu ze względu na geometrię narzędzia.

### **Warunek**

- Obrabiarka z min. dwoma osiami obrotu
- Opcja software toczenie frezarskie (#50 / #4-03-1)

# **Opis funkcji**

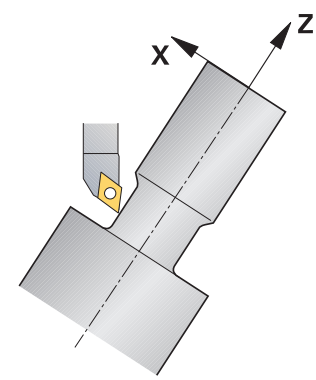

Sterowanie oferuje następujące możliwości obrabiania z przystawieniem:

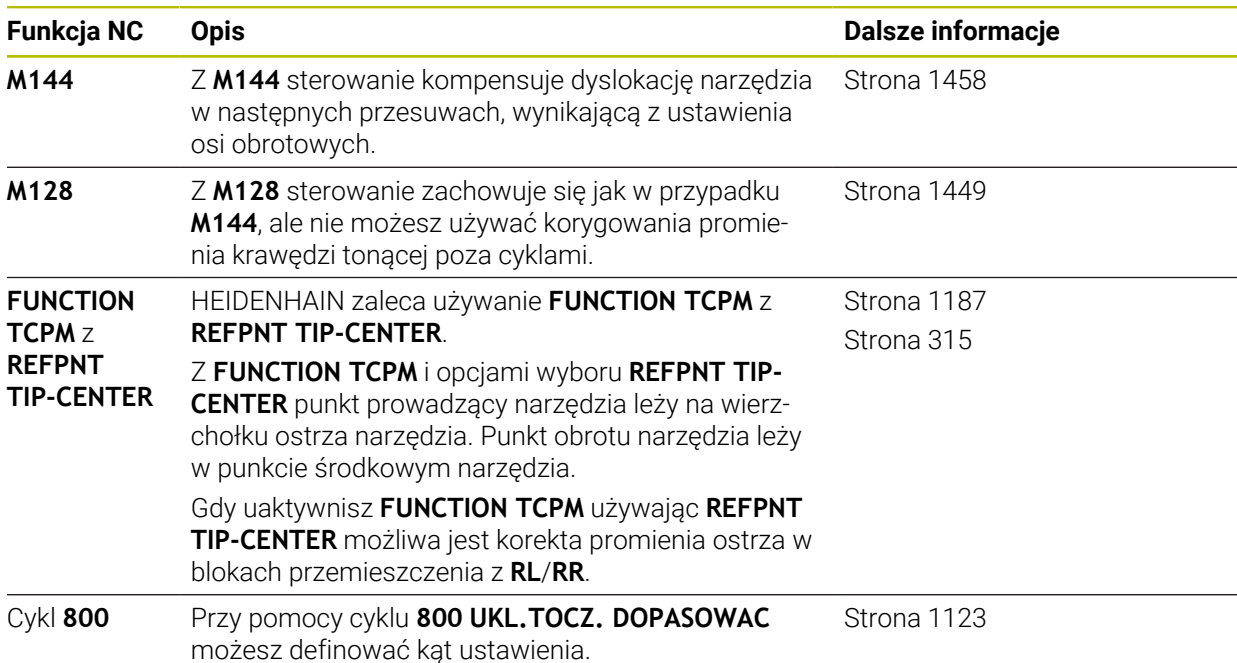

Jeśli wykonujemy cykle toczenia z **M144**, **FUNCTION TCPM** lub **M128**, zmieniają się kąty narzędzia wobec konturu. Sterowanie uwzględnia te zmiany automatycznie i monitoruje także obróbkę w nastawionym stanie.

## **Wskazówki**

- Cykle gwintowania są możliwe do zrealizowania przy przystawionej obróbce tylko pod kątem prostym (+90° i -90°).
- Korekcja narzędzia **FUNCTION TURNDATA CORR-TCS** działa zawsze w układzie współrzędnych narzędzia, także podczas przystawionej obróbki.

**Dalsze informacje:** ["Korygowanie narzędzi tokarskich z FUNCTION TURNDATA](#page-1209-0) [CORR \(#50 / #4-03-1\)", Strona 1210](#page-1209-0)

# <span id="page-283-0"></span>**9.2.4 Symultaniczna obróbka toczeniem**

## **Zastosowanie**

Można połączyć obróbkę toczeniem z funkcją **M128** lub **FUNCTION TCPM** i **REFPNT TIP-CENTER**. To pozwala na wytwarzanie konturów jednym przejściem, przy których należy zmienić kąt przystawienia (obróbka symultaniczna).

#### **Spokrewnione tematy**

- Cykle do toczenia symultanicznego (#158 / #4-03-2) **Dalsze informacje:** ["Cykl 882 TOCZENIE OBR.ZGRUBNA SYMULTANICZNA](#page-976-0) [\(#158 / #4-03-2\) ", Strona 977](#page-976-0)
- Funkcja dodatkowa **M128** (#9 / #4-01-1) **Dalsze informacje:** ["Automatyczne kompensowanie ustawienia narzędzia z](#page-1448-0) [M128 \(#9 / #4-01-1\)", Strona 1449](#page-1448-0)
- **FUNCTION TCPM** (#9 / #4-01-1) **Dalsze informacje:** ["Kompensacja ustawienia narzędzia z FUNCTION TCPM](#page-1186-0) [\(#9 / #4-01-1\)", Strona 1187](#page-1186-0)

### **Warunki**

- Obrabiarka z min. dwoma osiami obrotu
- Opcia software toczenie frezarskie (#50 / #4-03-1)
- Opcja software rozszerzone funkcje grupa 2 (#9 / #4-01-1)

## **Opis funkcji**

Kontur toczenia symultanicznego to kontur toczenia, dla którego można programować oś obrotu na okręgach biegunowych **CP** i w wierszach linearnych **L**, której to przystawienie nie uszkadza konturu. Kolizje z ostrzami bocznymi lub uchwytami nie mogą być wykluczone. To umożliwia obróbkę wykańczającą konturów jednym narzędziem w jednym ciągu, chociaż różne fragmenty konturu są osiągalne tylko z różnymi przystawieniami.

Jak oś obrotu musi być przystawiona, aby osiągnąć różne fragmenty konturu bezkolizyjnie, zapisuje się w programie NC.

Za pomocą naddatku promienia ostrza **DRS** można pozostawić równoodległy naddatek na konturze.

Z **FUNCTION TCPM** i opcją wyboru **REFPNT TIP-CENTER** można wymiarować narzędzia tokarskiego także na wirtualny wierzchołek narzędzia.

Jeśli za pomocą **M128** chcesz wykonywać toczenie symultaniczne, obowiązują następujące warunki:

- Tylko te programy NC, które zapisane są na tor punktu środkowego narzędzia
- Tylko dla narzedzi grzybkowych z TO 9

**Dalsze informacje:** ["Podgrupy typów narzędzi specyficznych dla danej](#page-327-0) [technologii", Strona 328](#page-327-0)

Narzędzie musi być wymiarowany na środek promienia ostrza

**Dalsze informacje:** ["Punkty odniesienia narzędzia", Strona 315](#page-314-0)

# **Przykład**

Program NC z obróbką symultaniczną zawiera następujące elementy składowe:

- Aktywacja trybu toczenia
- Zmiana narzędzia tokarskiego
- Dopasować układ współrzędnych za pomocą cyklu **800 UKL.TOCZ. DOPASOWAC**.
- Aktywowanie**FUNCTION TCPM** z **REFPNT TIP-CENTER**
- Aktywacja korekcji promienia krawędzi tnącej z **RL/RR**
- Programowanie konturu toczenia symultanicznego
- Korekta promienia krawędzi tnącej z **R0** bądź zamknąć kontur
- **FUNCTION TCPM** zresetować

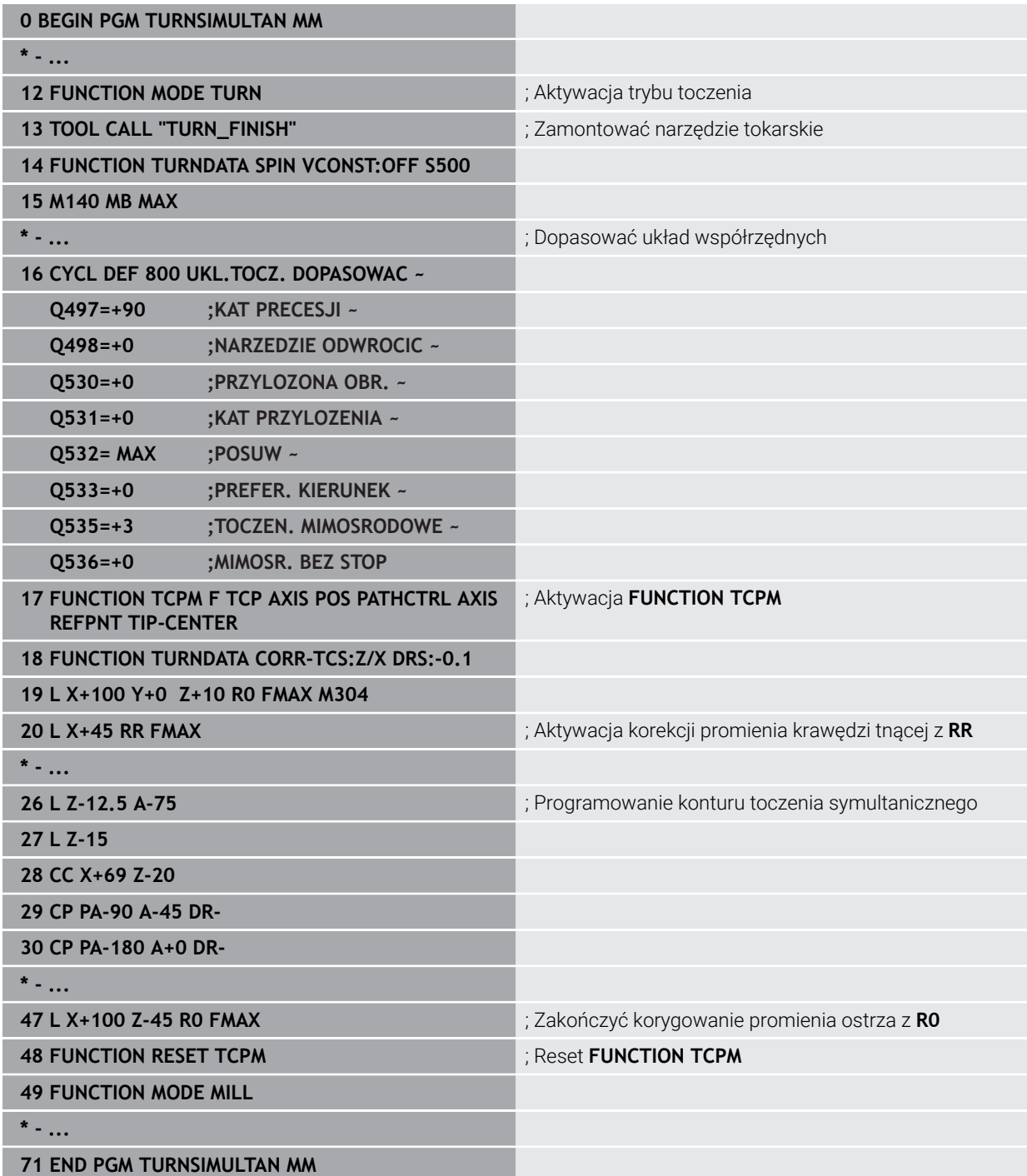

### **9.2.5 Obróbka toczeniem z narzędziami FreeTurn**

#### **Zastosowanie**

Sterowanie umożliwia definiowanie narzędzi FreeTurn-i np. używanie ich do przystawionej bądź symultanicznej obróbki toczeniem.

NarzędziaFreeTurn-to narzędzia tokarskie z kilkoma ostrzami. W zależności od wariantu jedno narzędzie typu FreeTurn-może wykonywać obróbkę zgrubną i wykańczającą równolegle do osi bądź równolegle do konturu.

Użycie narzędzi FreeTurn-skraca czas obróbki dzięki rzadkiej zmianie narzędzi. Konieczne przy tym justowanie narzędzia odnośnie obrabianego detalu pozwala wyłącznie na obróbkę zewnętrzną.

### **Spokrewnione tematy**

- **Przystawiona obróbka toczeniem Dalsze informacje:** ["Toczenie przystawione pod kątem", Strona 283](#page-282-0)
- Symultaniczna obróbka toczeniem **Dalsze informacje:** ["Symultaniczna obróbka toczeniem", Strona 284](#page-283-0)
- Narzędzia FreeTurn

**Dalsze informacje:** ["Dane narzędzi", Strona 319](#page-318-0)

■ Indeksowane narzedzia

**Dalsze informacje:** ["Indeksowane narzędzie", Strona 320](#page-319-0)

### **Warunki**

Obrabiarka, której wrzeciono narzędzia leży prostopadle do wrzeciona detalu bądź może być przystawione

W zależności od kinematyki obrabiarki konieczna jest oś obrotu dla odpowiedniego ustawienia wrzecion do siebie.

- **Maszyna z wyregulowanym wrzecionem** Sterowanie przystawia ostrze narzędzia za pomocą wrzeciona narzędzia.
- Opcia software toczenie frezarskie (#50 / #4-03-1)
- Opis kinematyki Opis kinematyki wykonuje producent obrabiarek. Przy pomocy opisu kinematyki sterowanie może np. uwzględniać geometrię narzędzia.
- Makra producenta obrabiarki dla symultanicznej obróbki toczeniem z narzędziami FreeTurn-
- NarzędzieFreeTurn-z odpowiednim suportem narzędziowym
- Definicia narzędzia Narzędzie FreeTurn-składa się zawsze z trzech ostrzy indeksowanego narzędzia.

# **Opis funkcji**

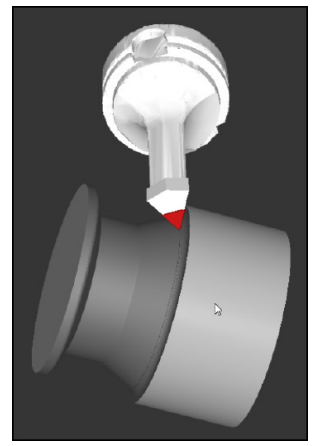

NarzędzieFreeTurn-w symulacji

Aby używać narzędzi FreeTurn-, należy wywołać w programie NC wyłącznie pożądane ostrze poprawnie zdefiniowanego indeksowanego narzędzia. **Dalsze informacje:** ["Przykład: toczenie z narzędziem FreeTurn-", Strona 993](#page-992-0)

# **Narzędzia FreeTurn**

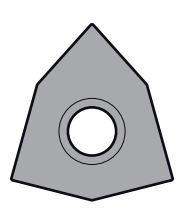

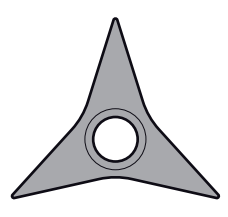

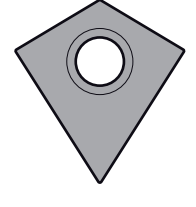

FreeTurn-płytka tnąca do obróbki zgrubnej

FreeTurn-płytka tnąca do obróbki wykańczającej

FreeTurn-płytka tnąca do obróbki zgrubnej i wykańczającej

Sterowanie obsługuje wszystkie warianty narzędzi FreeTurn:

- Narządzie z ostrzami do wykańczania
- Narzędzie z ostrzami do obróbki zgrubnej
- Narzędzie z ostrzami do obróbki wykańczającej i zgrubnej

W kolumnie **TYP** menedżera narzędzi wybierasz jako typ narzędzie tokarskie (**TURN**). Poszczególne ostrza przyporządkowujesz jako rodzaje narzędzi specyficznych dla danej technologii, a mianowicie narzędzie do obróbki zgrubnej (**ROUGH**) bądź narzędzie do wykańczania (**FINISH**) w kolumnie **TYP**.

**Dalsze informacje:** ["Podgrupy typów narzędzi specyficznych dla danej technologii",](#page-327-0) [Strona 328](#page-327-0)

Narzędzie FreeTurn-definiujesz jako indeksowane narzędzie z trzema krawędziami tnącymi, przesuniętymi względem siebie o kąt orientacji **ORI**. Każde ostrze ma orientację narzędzia **TO 18**.

**Dalsze informacje:** ["Przykład FreeTurn-narzędzie \(#50 / #4-03-1\)", Strona 325](#page-324-0)
#### **Suport narzędziowyFreeTurn.**

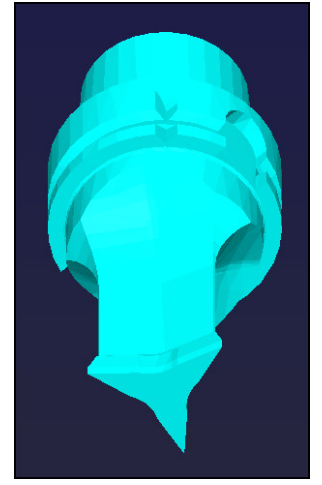

Szablon suportu narzędziowego dla narzędzia FreeTurn.

Dla każdego wariantu narzędzia FreeTurn-dostępny jest odpowiedni uchwyt w suporcie narzędziowym. HEIDENHAIN oferuje gotowe szablony uchwytów narzędziowych do pobrania w ramach oprogramowania dla stacji programowania. Kinematyki suportów narzędziowych generowane z tych szablonów przydzielasz do każdej indeksowanej krawędzi tnącej.

**Dalsze informacje:** ["Dopasowanie szablonów suportu narzędziowego z](#page-351-0) [ToolHolderWizard", Strona 352](#page-351-0)

### **Wskazówki**

### *WSKAZÓWKA*

### **Uwaga niebezpieczeństwo kolizji!**

Długość trzpienia narzędzia tokarskiego limituje średnicę, która może być obrabiana. Podczas odpracowywania istnieje zagrożenie kolizji!

- Sprawdzić przebieg programu przy pomocy symulacji
- Konieczne przy tym ustawienie narzędzia odnośnie obrabianego detalu pozwala wyłącznie na obróbkę zewnętrzną.
- Należy także uwzględnić, iż narzędzia FreeTurn-mogą być kombinowane z najróżniejszymi strategiami obróbki. Dlatego też należy uwzględniać specyficzne wskazówki, np. w połączeniu z wybranymi cyklami obróbki.

#### **9.2.6 Kompensowanie niewyważenia w trybie toczenia**

#### **Zastosowanie**

Przy obróbce toczeniem narzędzie znajduje się w stałej pozycji podczas gdy stół obrotowy i zamocowany detal wykonują ruch obrotowy. W zależności od wielkości detalu są przemieszczane rotacyjnie także duże gabaryty. Poprzez obrót przedmiotu zostaje generowana działająca na zewnątrz siła odśrodkowa.

Sterowanie udostępnia funkcje dla rozpoznawania niewyważenia i wspomagania użytkownika przy kompensowaniu niewyważenia.

#### **Spokrewnione tematy**

- Określenie niewyważenia aktualnego zamocowania **Dalsze informacje:** ["Niewyważenie mierzyć \(#50 / #4-03-1\)", Strona 225](#page-224-0)
- Cykl **892 NIEWYWAZENIE SPRAWDZ Dalsze informacje:** ["Cykl 892 NIEWYWAZENIE SPRAWDZ \(#50 / #4-03-1\)",](#page-1338-0) [Strona 1339](#page-1338-0)
- Cykl **239 ZALADUNEK OKRESLIC** (opcja #143) **Dalsze informacje:** ["Cykl 239 ZALADUNEK OKRESLIC \(#143 / #2-22-1\)",](#page-1336-0) [Strona 1337](#page-1336-0)

### **Opis funkcji**

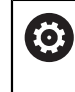

Należy zapoznać się z instrukcją obsługi obrabiarki! Funkcje kompensowania niewyważenia nie są konieczne na każdej maszynie i dlatego też niedostępne.

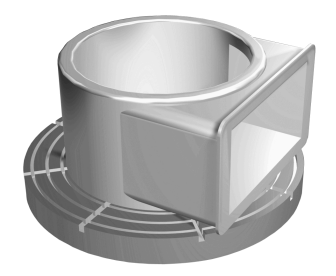

Występująca siła odśrodkowa zależy w znacznym stopniu od prędkości obrotowej, masy i niewyważenia przedmiotu. Niewyważenie powstaje, jeśli obiekt, którego masa nie jest rozłożona rotacyjnie-symetrycznie, zostaje przemieszczany rotacyjnie. Jeśli ciało masy znajduje się w ruchu rotacyjnym, to wytwarza ono działającą na zewnątrz siłę odśrodkową. Jeśli ta obracająca się masa jest równomiernie rozłożona, to siły obrotowe anulują się. Powstające siły odśrodkowe kompensuje się przez zamocowanie ciężarków wyważających.

Sterowanie wspomaga użytkownika w tym przypadku cyklem **NIEWYWAZ. POMIAR**. Cykl ustala występujące niewyważenie i oblicza masę oraz pozycję koniecznego ciężarka wyrównującego.

**Dalsze informacje:** ["Niewyważenie mierzyć \(#50 / #4-03-1\)", Strona 225](#page-224-0)

Przy pomocy cyklu **892 NIEWYWAZENIE SPRAWDZ** definiujesz maksymalnie dopuszczalne niewyważenie i maksymalne obroty. Sterowanie monitoruje te dane wejściowe.

**Dalsze informacje:** ["Cykl 892 NIEWYWAZENIE SPRAWDZ \(#50 / #4-03-1\)",](#page-1338-0) [Strona 1339](#page-1338-0)

#### **Monitor niewyważenia**

Funkcja Monitor niewyważenia nadzoruje niewyważenie detalu w trybie toczenia. Jeśli zadana przez producenta maszyny wartość dla maksymalnego niewyważenia zostanie przekroczona, to sterowanie wydaje komunikat o błędach i wyłącza awaryjnie.

Sterowanie aktywuje funkcję Monitor niewyważenia automatycznie przy przełączeniu na tryb toczenia. Monitor niewyważenia działa tak długo aż przejdziemy ponownie do trybu frezowania.

**Dalsze informacje:** ["Przełączenie trybu obróbki z FUNCTION MODE", Strona 276](#page-275-0)

#### **Wskazówki**

### **OSTRZEŻENIE**

#### **Uwaga, niebezpieczeństwo dla operatora i maszyny!**

Przy obróbce toczeniem występują m.in. poprzez bardzo wysokie obroty i ciężkie jak i niewyważone detale znaczne siły fizyczne. W przypadku błędnych parametrów obróbki, nieuwzględnionego niewyważenia oraz niewłaściwego zamocowania zagrożenie wypadkami jest zwiększone!

- ▶ Zamocowanie detalu w centrum wrzeciona
- Detal pewnie zamocować
- Programować niskie prędkości obrotowe (w razie potrzeby zwiększyć)
- Limitować prędkości obrotowe (w razie potrzeby zwiększyć)
- Eliminować niewyważenie (kalibrować)
- Poprzez rotację przedmiotu powstają siły odśrodkowe, które w zależności od niewyważenia, mogą wywoływać wibracje (drgania rezonansowe). Wpływa to negatywnie na proces obróbki a okres trwałości narzędzia zostaje skrócony.
- Poprzez znoszenie materiału przy obróbce zmienia się rozłożenie masy przedmiotu. To prowadzi do niewyważenia, dlatego też zalecane jest sprawdzanie niewyważenia także pomiędzy kolejnymi etapami obróbki.

# **9.3 Szlifowanie (#156 / #4-04-1)**

### **9.3.1 Podstawy**

Na specjalnych typach frezarek jest możliwym wykonywanie zarówno obróbki frezowaniem jak i szlifowaniem. W ten sposób możliwe jest przeprowadzenie kompletnej obróbki detalu bez zmiany zamocowania na jednej maszynie, nawet jeśli konieczne są skomplikowane operacje frezarskie i szlifierskie.

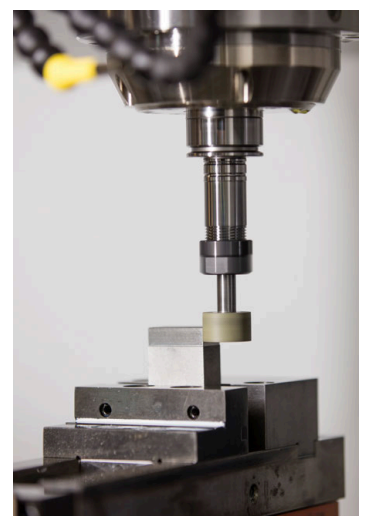

### **Warunki**

- Opcja software szlifowanie współrzędnościowe (#156 / #4-04-1)
- Opis kinematyki dla obróbki szlifowaniem dostępny Producent obrabiarki generuje opis kinematyki.

### **Metoda wytwarzania**

Pojęcie szlifowanie obejmuje wiele różnych zabiegów obróbkowych, różniących się od siebie częściowo nawet w znacznym stopniu, np.:

- Szlifowanie współrzednościowe
- Szlifowanie powierzchni walcowych
- Szlifowanie powierzchni płaskich

Na TNC7 dostępne jest także szlifowanie współrzędnościowe.

Szlifowanie współrzędnościowe to szlifowanie konturu 2D. Przemieszczenie narzędzia na płaszczyźnie jest przy tym opcjonalnie kombinowane z ruchem wahadłowym wzdłuż aktywnej osi narzędzia.

**Dalsze informacje:** ["Szlifowanie współrzędnościowe", Strona 293](#page-292-0)

Jeśli na frezarce dostępne jest szlifowanie (#156 / #4-04-1), to do dyspozycji znajduje się także funkcja obciągania. W ten sposób można przygotować ściernicę na obrabiarce lub ją naostrzyć.

**Dalsze informacje:** ["Obciąganie", Strona 294](#page-293-0)

### **Suw wahadłowy**

Przy szlifowaniu współrzędnościowym przemieszczenie narzędzia na płaszczyźnie może być kombinowane z ruchem wahadłowym, tzw. suwem wahadłowym. Ten ruch wahadłowy działa w aktywnej osi narzędzia.

Użytkownik definiuje górny i dolny limit suwu oraz może uruchomić suw wahadłowy, zatrzymać ten ruch a także zresetować wartości. Suw wahadłowy działa tak długo, aż zostanie ponownie zatrzymany. Z **M2** bądź **M30** suw wahadłowy zatrzymuje się automatycznie.

Dla definiowania, startu oraz zatrzymania tego ruchu sterowanie udostępnia cykle.

Jak długo suw wahadłowy jest aktywny w przebiegu programu, nie możesz przejść do innych aplikacji trybu **Manualnie**.

Sterowanie przedstawia suw wahadłowy w strefie roboczej **Symulacja** w trybie pracy **Przebieg progr.**.

### **Narzędzia do obróbki szlifowaniem**

Menedżer danych narzędzi szlifierskich wymaga innych opisów geometrycznych, niż ma to miejsce dla narzędzi frezarskich lub wiertarskich. Sterowanie oddaje do dyspozycji specjalną tabelę dla narzędzi tokarskich i obciągaczy. Menedżer danych narzędzi sterowania pokazuje tylko konieczne dane dla aktualnego typu narzędzia.

**Dalsze informacje:** ["Tabela narzędzi szlifierskich toolgrind.grd \(#156 / #4-04-1\)",](#page-2191-0) [Strona 2192](#page-2191-0)

**Dalsze informacje:** ["Tabela obciągaczy tooldress.drs \(#156 / #4-04-1\)",](#page-2201-0) [Strona 2202](#page-2201-0)

Możesz korygować narzędzia ścierne w tablicach korekcyjnych podczas przebiegu programu.

**Dalsze informacje:** ["Korekcja narzędzia z tablicami korekcyjnymi", Strona 1206](#page-1205-0)

### **Struktura programu NC do obróbki szlifowaniem**

Program NC z obróbką szlifowaniem posiada następującą strukturę:

■ Obciaganie narzędzia szlifierskiego

**Dalsze informacje:** ["Podstawy", Strona 1015](#page-1014-0)

- Definiowanie suwu wahadłowego **Dalsze informacje:** ["Cykl 1000 DEF.SUWU WAHADL. \(#156 / #4-04-1\)",](#page-1009-0) [Strona 1010](#page-1009-0)
- W razie konieczności oddzielnie uruchomić suw wahadłowy **Dalsze informacje:** ["Cykl 1001 URUCH.SUWU WAHADL. \(#156 / #4-04-1\)",](#page-1012-0) [Strona 1013](#page-1012-0)
- **Przejazd po konturze**
- Zatrzymanie suwu wahadłowego **Dalsze informacje:** ["Cykl 1002 STOP SUWUW WAHADL. \(#156 / #4-04-1\)",](#page-1013-0) [Strona 1014](#page-1013-0)

Dla konturu możesz używać określonych cykli obróbki, np. cykle szlifowania, wybrania, czopu lub cykle SL.

**Dalsze informacje:** ["Cykle dla szlifowania \(#156 / #4-04-1\)", Strona 1007](#page-1006-0)

### <span id="page-292-0"></span>**9.3.2 Szlifowanie współrzędnościowe**

#### **Zastosowanie**

Na frezarce szlifowanie współrzędnościowe wykorzystywane jest w głównej mierze do dopracowania wytworzonego już konturu, wykonywanego za pomocą odpowiedniego narzędzia szlifierskiego. Szlifowanie współrzędnościowe różni się tylko nieznacznie od frezowania. Zamiast frezu używane jest narzędzie szlifierskie, np. ściernica trzpieniowa lub tarcza szlifierska. Przy zastosowaniu szlifowania współrzędnościowego osiągana jest znacznie większa dokładność oraz lepsza jakość powierzchni niż przy frezowaniu.

#### **Spokrewnione tematy**

- Cykle dla obróbki szlifowaniem **Dalsze informacje:** ["Cykle dla szlifowania \(#156 / #4-04-1\)", Strona 1007](#page-1006-0)
- Dane dla narzędzi szlifierskich **Dalsze informacje:** ["Tabela narzędzi szlifierskich toolgrind.grd \(#156 / #4-04-1\)",](#page-2191-0) [Strona 2192](#page-2191-0)
- Obciąganie narzędzi ściernych **Dalsze informacje:** ["Obciąganie", Strona 294](#page-293-0)

### **Warunki**

- Opcja software szlifowanie współrzędnościowe (#156 / #4-04-1)
- Opis kinematyki dla obróbki szlifowaniem dostępny Producent obrabiarki generuje opis kinematyki.

## **Opis funkcji**

Obróbka następuje w trybie frezowania **FUNCTION MODE MILL**.

W cyklach szlifowania udostępnione są specjalne rodzaje przemieszczenia dla narzędzi szlifierskich. Przy tym przemieszczenie posuwowe lub oscylujące, tzw. suw wahadłowy, jest kombinowane z przemieszczeniem w osi narzędzia na płaszczyźnie obróbki.

Szlifowanie jest również możliwe na nachylonej płaszczyźnie obróbki. Sterowanie wykonuje ruch wahadłowy wzdłuż aktywnej osi narzędzia w układzie współrzędnych płaszczyzny obróbki **WPL-CS**.

### **Wskazówki**

Sterowanie nie obsługuje skanowania wierszy kiedy suw wahadłowy jest aktywny.

**Dalsze informacje:** ["Wejście do programu ze skanowaniem bloków",](#page-2142-0) [Strona 2143](#page-2142-0)

- Suw wahadłowy działa dalej podczas zaprogramowanego **STOP** lub **M0** a także w trybie **Pojedynczy wiersz** nawet po zakończeniu wiersza NC.
- Jeśli wykonywane jest szlifowanie konturu bez cyklu, a najmniejszy promień wewnętrzny konturu jest mniejszy niż promień narzędzia, to sterowanie wydaje komunikat o błędach.
- Jeśli stosowane są cykle SL przy pracy, to sterowanie odpracowuje tylko te fragmenty, które możliwe są dla danego promienia narzędzia. Resztka materiału pozostaje w otworze.

### <span id="page-293-0"></span>**9.3.3 Obciąganie**

### **Zastosowanie**

Jako obciąganie oznaczane jest dodatkowe naostrzenie lub nadanie formy narzędziu szlifierskiemu na obrabiarce. Przy obciąganiu obciągacz obrabia ściernicę. Tym samym narzędzie szlifierskie jest obrabianym detalem przy obciąganiu.

### **Spokrewnione tematy**

Aktywacja trybu obciągania z **FUNCTION DRESS**

**Dalsze informacje:** ["Aktywacja obciągania z FUNCTION DRESS", Strona 297](#page-296-0)

- Cykle dla obciągania
	- **Dalsze informacje:** ["Obciąganie", Strona 1015](#page-1014-1)
- **Dane dla obciągaczy**

**Dalsze informacje:** ["Tabela obciągaczy tooldress.drs \(#156 / #4-04-1\)",](#page-2201-0) [Strona 2202](#page-2201-0)

■ Szlifowanie współrzędnościowe **Dalsze informacje:** ["Szlifowanie współrzędnościowe", Strona 293](#page-292-0)

### **Warunki**

- Opcja software szlifowanie współrzędnościowe (#156 / #4-04-1)
- Opis kinematyki dla obróbki szlifowaniem dostępny Producent obrabiarki generuje opis kinematyki.

### **Opis funkcji**

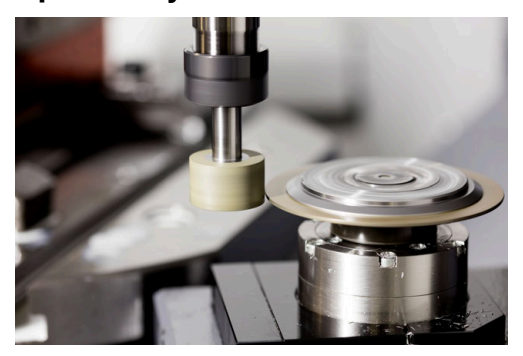

Punkt zerowy obrabianego detalu leży przy obciąganiu na krawędzi ściernicy. Odpowiednia krawędź wybierana jest przy pomocy cyklu **1030 KRAW.SCIERNICY AKT.**.

Układ osi jest tak określony przy obciąganiu, iż współrzędne X opisują promień ściernicy a współrzędne Z pozycje wzdłuż na osi narzędzia szlifierskiego. I tak programy obciągania są w dużym stopniu niezależne od typu maszyny.

Producent obrabiarek określa, które osie obrabiarki wykonują zaprogramowane przemieszczenia.

Podczas obciągania następuje usuwanie materiału na ściernicy oraz ewentualne zużycie narzędzia obciągającego. Usuwanie materiału jak i zużycie prowadzą do zmian danych narzędzi, które to należy skorygować po obciąganiu.

Parametr **COR\_TYPE** udostępnia następujące możliwości korygowania danych narzędzi w menedżerze narzędzi:

#### **Ściernica z korekcją, COR\_TYPE\_GRINDTOOL**

Metoda korygowania z usuwaniem materiału na narzędziu szlifującym **Dalsze informacje:** ["Zdejmowanie materiału na narzędziu szlifującym",](#page-295-0) [Strona 296](#page-295-0)

#### **Obciągacz z zużyciem, COR\_TYPE\_DRESSTOOL**

Metoda korygowania z usuwaniem materiału na obciągaczu

**Dalsze informacje:** ["Zdejmowanie materiału na narzędziu szlifującym",](#page-295-0) [Strona 296](#page-295-0)

**Dalsze informacje:** ["Tabela narzędzi szlifierskich toolgrind.grd \(#156 / #4-04-1\)",](#page-2191-0) [Strona 2192](#page-2191-0)

Narzędzie ścierne bądź obciągacz korygujesz niezależnie od metody korygowania używając cykli **1032 KOREKCJA PROMIENIA SCIERNICY** i **1033 KOREKCJA PROMIENIA SCIERNICY**.

**Dalsze informacje:** ["Cykl 1032 KOREKCJA PROMIENIA SCIERNICY](#page-1210-0) [\(#156 / #4-04-1\)", Strona 1211](#page-1210-0)

**Dalsze informacje:** ["Cykl 1033 KOREKCJA PROMIENIA SCIERNICY](#page-1213-0) [\(#156 / #4-04-1\)", Strona 1214](#page-1213-0)

#### <span id="page-295-1"></span>**Uproszczone obciąganie przy pomocy makro**

Producent obrabiarek może zaprogramować cały zakres operacji obciągania w jednym tzw. makro.

W tym przypadku producent obrabiarek określa przebieg obciągania.

Programowanie **FUNCTION DRESS BEGIN** nie jest konieczne.

Zależnie od tego makro uruchamiasz obciąganie jednym z następujących cykli:

- Cykl **1010 SREDN.OBCIAGANIA**
- Cykl **1015 OBCIAGANIE PROFILOWE**
- Cykl **1016 OBCIAGANIE SCIERNICA GARN**
- Cykl producenta obrabiarki

### **Metody korygowania**

#### <span id="page-295-0"></span>**Zdejmowanie materiału na narzędziu szlifującym**

Przy obciąganiu używasz z reguły narzędzia twardszego niż narzędzie szlifujące. Ze względu na różnicę w twardości, usuwanie materiału podczas obciągania odbywa się głównie na narzędziu szlifierskim. Zaprogramowana ilość obciągania jest faktycznie usuwana na narzędziu szlifierskim, ponieważ narzędzie do obciągania nie ulega zauważalnemu zużyciu. Należy używać w tym przypadku metody korygowania **Ściernica z korekcją, COR\_TYPE\_GRINDTOOL** w parametrze **COR\_TYPE** narzędzia szlifierskiego.

**Dalsze informacje:** ["Menedżer narzędzi ", Strona 344](#page-343-0)

**Dalsze informacje:** ["Tabela narzędzi szlifierskich toolgrind.grd \(#156 / #4-04-1\)",](#page-2191-0) [Strona 2192](#page-2191-0)

Przy takiej metodzie korekcji dane narzędziowe obciągacza pozostają niezmienione. Sterownik koryguje wyłącznie narzędzie szlifierskie w następujący sposób:

- Zaprogramowana ilość obciągania w danych bazowych narzędzia szlifierskiego, np. **R-OVR**
- Zmierzone odchylenie między wymiarem nominalnym i rzeczywistym w danych korekcyjnych narzędzia szlifującego, np. **dR-OVR**

#### **Zdejmowanie materiału na obciągaczu**

W przeciwieństwie do sytuacji standardowej zdejmowanie materiału w przypadku niektórych kombinacjach szlifowania i obciągania nie ma miejsca wyłącznie na narzędziu szlifującym. W niektórych kombinacjach obciągacz zużywa się znacząco, np. przy użyciu narzędzi szlifierskich o bardzo dużej twardości w połączeniu z nie tak twardymi obciągaczami. Aby skorygować to znaczne zużycie na obciągaczu sterowanie udostępnia metodę korekcyjną **Obciągacz z zużyciem, COR\_TYPE\_DRESSTOOL** w parametrze **COR\_TYPE** narzędzia szlifierskiego.

**Dalsze informacje:** ["Menedżer narzędzi ", Strona 344](#page-343-0)

**Dalsze informacje:** ["Tabela narzędzi szlifierskich toolgrind.grd \(#156 / #4-04-1\)",](#page-2191-0) [Strona 2192](#page-2191-0)

Przy takiej metodzie korekcji dane narzędziowe obciągacza zmieniają się wyraźnie. Sterownik koryguje zarówno narzędzie szlifierskie jaki i obciągacz w następujący sposób:

- Ilość obciągania w danych bazowych narzędzia szlifierskiego, np. **R-OVR**
- Zmierzone zużycie w danych korekcyjnych obciągacza, np. **DXL**

#### Jeżeli używasz metody korekcyjnej **Obciągacz z zużyciem,**

**COR\_TYPE\_DRESSTOOL**, to sterowanie zachowuje po obciąganiu numer narzędzia stosowanego obciągacza w parametrach **T\_DRESS** narzędzia szlifierskiego. Sterowanie monitoruje w późniejszych operacjach obciągania, czy używasz zdefiniowanego w ten sposób obciągacza. Jeśli używasz innego obciągacza, to sterowanie zatrzymuje odpracowywanie z komunikatem o błędach.

Po każdej operacji obciągania należy na nowo wymierzyć narzędzie szlifierskie, aby sterowanie mogło dokładnie ustalić zużycie i je skorygować.

#### **Wskazówki**

- Producent maszyn musi dopasować obrabiarke do obciagania. Niekiedy producent maszyn udostępnia własne cykle.
- Należy dokonać pomiaru narzędzia szlifującego po obciąganiu, aby sterowanie zapisało właściwą wartość delta.
- Nie każde narzędzie szlifierskie musi być obciągane. Należy uwzględnić wskazówki producenta narzędzi.
- Przy zastosowaniu metody korekcyjnej **Obciągacz z zużyciem, COR\_TY-PE\_DRESSTOOL** nie należy stosować żadnych ustawionych obciągaczy.

### <span id="page-296-0"></span>**9.3.4 Aktywacja obciągania z FUNCTION DRESS**

#### **Zastosowanie**

Przy pomocy funkcji **FUNCTION DRESS** aktywujesz kinematykę obciągania, aby wykonać obciąganie narzędzi szlifierskich. Narzędzie szlifujące staje się przedmiotem obrabianym, a osie w razie potrzeby poruszają się w przeciwnym kierunku.

Niekiedy producent obrabiarek udostępnia uproszczony sposób działania dla obciągania.

**Dalsze informacje:** ["Uproszczone obciąganie przy pomocy makro", Strona 296](#page-295-1)

#### **Spokrewnione tematy**

- Cykle dla obciagania
	- **Dalsze informacje:** ["Obciąganie", Strona 1015](#page-1014-1)
- Podstawy obciągania

**Dalsze informacje:** ["Obciąganie", Strona 294](#page-293-0)

### **Warunki**

- Opcja software szlifowanie współrzędnościowe (#156 / #4-04-1)
- Opis kinematyki dla obciągania dostępny Producent obrabiarki generuje opis kinematyki.
- Narzędzie ścierne jest zamontowane
- Narzędzie ścierne bez przydzielonej kinematyki suportu narzędziowego

### **Opis funkcji**

### *WSKAZÓWKA*

#### **Uwaga niebezpieczeństwo kolizji!**

Przy aktywowaniu **FUNCTION DRESS BEGIN** sterowanie przełącza kinematykę. Ściernica staje się obrabianym detalem. Osie przemieszczają się niekiedy w przeciwnym kierunku. Podczas odpracowywania funkcji i następującej po tym obróbki istnieje zagrożenie kolizji!

- Tryb obciągania **FUNCTION DRESS** aktywować tylko w trybach pracy **Przebieg progr.** lub w trybie **Pojedynczy wiersz**
- Pozycjonować ściernicę przed funkcją **FUNCTION DRESS BEGIN** w pobliżu obciągacza
- ► Po funkcji **FUNCTION DRESS BEGIN** pracować wyłącznie z cyklami HEIDENHAIN lub z cyklami producenta obrabiarki
- Po przerwaniu programu NC lub przerwie w zasilaniu sprawdzić kierunek przemieszczania osi
- Ewentualnie zaprogramować przełączenie kinematyki

Aby sterowanie przełączyło na kinematykę obciągania, należy zaprogramować operację obciągania między funkcjami **FUNCTION DRESS BEGIN** i **FUNCTION DRESS END** .

Jeśli obciąganie jest aktywne, to sterowanie okazuje symbol w strefie pracy **Pozycje**.

**Dalsze informacje:** ["Strefa robocza Pozycje", Strona 179](#page-178-0)

Przy pomocy funkcji **FUNCTION DRESS END** następuje przełączenie z powrotem na normalny tryb.

Przy przerwaniu programu NC lub przerwie w zasilaniu sterowanie aktywuje automatycznie normalny tryb pracy i aktywną przed obciąganiem kinematykę.

#### **Dane wejściowe**

**11 FUNCTION DRESS BEGIN "Dress"** ; aktywacja obciągania z kinematyką **Dress**

Dokonujesz nawigacji do tej funkcji w następujący sposób:

**Funkcję NC wstaw Wszystkie funkcje Funkcje specj. Funkcje FUNCTION DRESS**

Funkcja NC zawiera następujące elementy składni:

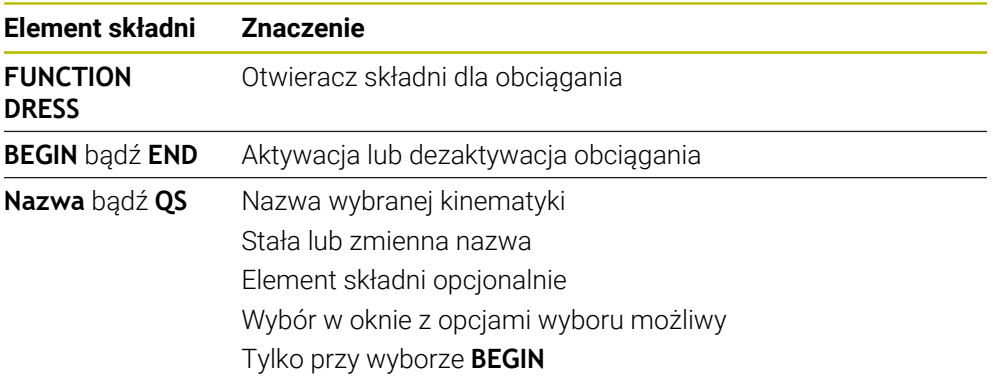

### **Wskazówki**

### *WSKAZÓWKA*

### **Uwaga niebezpieczeństwo kolizji!**

Cykle obciągania pozycjonują obciągacz na zaprogramowaną krawędź ściernicy. Pozycjonowanie następuje jednocześnie w dwóch osiach na płaszczyźnie obróbki. Sterowanie nie przeprowadza kontroli kolizyjności podczas przemieszczenia! Uwaga niebezpieczeństwo kolizji!

- ► Pozycjonować ściernice przed funkcja **FUNCTION DRESS BEGIN** w pobliżu obciągacza
- Zapewnić bezkolizyjność
- ▶ Powoli rozpocząć program NC

# *WSKAZÓWKA*

#### **Uwaga niebezpieczeństwo kolizji!**

Przy aktywnej kinematyce obciągania przemieszczenia obrabiarki funkcjonują niekiedy w przeciwnym kierunku. Jeśli osie są przemieszczane, to istnieje zagrożenie kolizji!

- $\triangleright$  Po przerwaniu programu NC lub przerwie w zasilaniu sprawdzić kierunek przemieszczania osi
- Ewentualnie zaprogramować przełączenie kinematyki
- Przy operacji obciągania ostrze obciągacza i centrum ściernicy muszą znajdować się na tej samej wysokości. Zaprogramowana współrzędna Y musi wynosić 0.
- Przy przejściu na obciąganie narzędzie szlifierskie pozostaje we wrzecionie i zachowuje aktualne obroty.
- Sterowanie nie obsługuje skanowania wierszy podczas operacji obciągania. Jeśli przy skanowaniu wierszy wybierany jest pierwszy wiersz NC po obciąganiu, to sterowanie przejeżdża na pozycję ostatnio najeżdżaną przy obciąganiu.

**Dalsze informacje:** ["Wejście do programu ze skanowaniem bloków",](#page-2142-0) [Strona 2143](#page-2142-0)

- Jeśli funkcje nachylenia płaszczyzny obróbki lub **TCPM** są aktywne, to nie można przełączyć na obciąganie.
- Sterownik resetuje odręczne funkcje nachylenia (#8 / #1-01-1) i funkcję **FUNCTION TCPM** (#9 / #4-01-1) przy aktywacji trybu obciągania.

**Dalsze informacje:** ["Okno 3D-rotacja \(#8 / #1-01-1\)", Strona 1180](#page-1179-0) **Dalsze informacje:** ["Kompensacja ustawienia narzędzia z FUNCTION TCPM](#page-1186-0) [\(#9 / #4-01-1\)", Strona 1187](#page-1186-0)

Przy obciąganiu możesz zmienić punkt zerowy obrabianego detalu za pomocą funkcji **TRANS DATUM**. Oprócz tego nie są dozwolone inne funkcje NC bądź cykle do przeliczania współrzędnych. Sterowanie wydaje komunikat o błędach.

**Dalsze informacje:** ["Przesunięcie punktu zerowego z TRANS DATUM",](#page-1113-0) [Strona 1114](#page-1113-0)

- Funkcja **M140** nie jest dozwolona przy obciąganiu. Sterowanie wydaje komunikat o błędach.
- Sterowanie nie przedstawia graficznie obciągania. Określone za pomocą symulacji graficznej czasy nie są zgodne z rzeczywistymi czasami obróbki. Powodem tego jest m.in. konieczne przełączenie kinematyki.

**10**

**Obrabiany detal**

# <span id="page-301-0"></span>**10.1 Definiowanie obrabianego detalu za pomocą BLK FORM**

### **Zastosowanie**

Używając funkcji **BLK FORM** możesz definiować obrabiany detal dla symulacji programu NC.

### **Spokrewnione tematy**

- Prezentacja detalu w strefie roboczej **Symulacja Dalsze informacje:** ["Strefa robocza Symulacja", Strona 1669](#page-1668-0)
- Detal dla toczenia **FUNCTION TURNDATA BLANK** (#50 / #4-03-1) **Dalsze informacje:** ["Korygowanie narzędzi tokarskich z FUNCTION TURNDATA](#page-1209-0) [CORR \(#50 / #4-03-1\)", Strona 1210](#page-1209-0)

### **Opis funkcji**

Definiujesz obrabiany detal w odniesieniu do punktu odniesienia detalu. **Dalsze informacje:** ["Punkty odniesienia \(bazowe\) obrabiarki", Strona 230](#page-229-0)

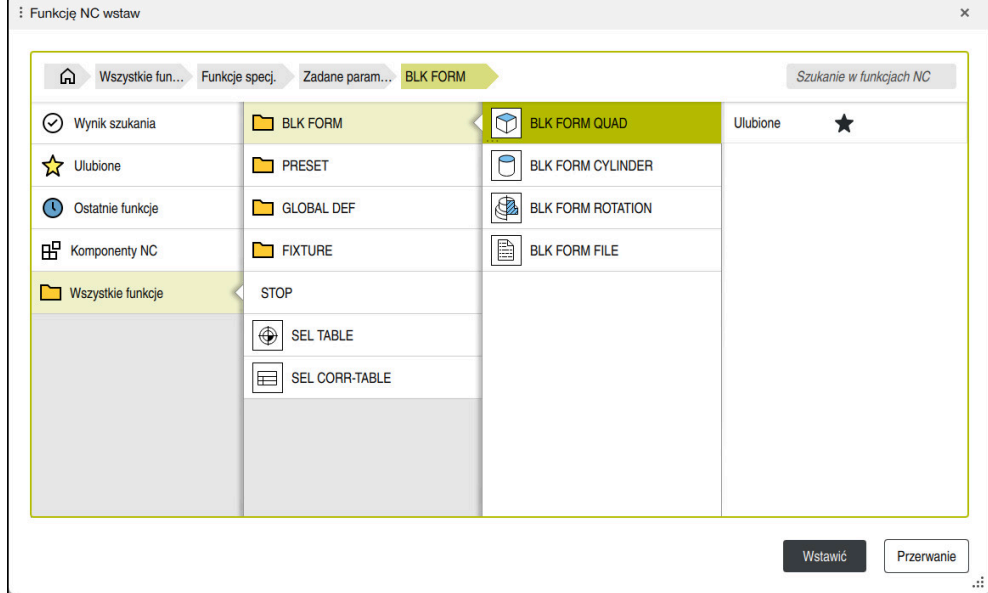

Okno **Funkcję NC wstaw** do definiowania obrabianego detalu

Gdy zapisujesz nowy program NC, sterowanie otwiera automatycznie okno **Funkcję NC wstaw** do definiowania detalu.

**Dalsze informacje:** ["Generowanie nowego programu NC", Strona 148](#page-147-0)

Sterowanie udostępnia następujące definicje detalu:

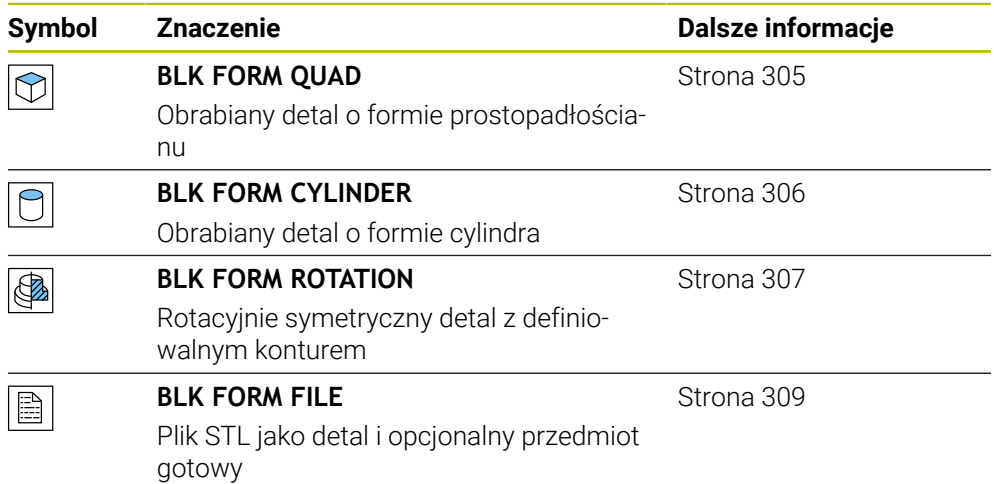

**10**

### **Wskazówki**

 $\boldsymbol{\Theta}$ 

### *WSKAZÓWKA*

#### **Uwaga niebezpieczeństwo kolizji!**

Sterowanie nie przeprowadza również przy aktywnej funkcji Dynamiczne Monitorowanie Kolizji DCM automatycznego kontrolowania kolizyjności ani z detalem, ani z narzędziem bądź innymi komponentami maszyny. Podczas odpracowywania istnieje zagrożenie kolizji!

- Przycisk **Rozszerzone kontrole** aktywować dla symulacji
- Sprawdzenie przebiegu i wykonania programu przy pomocy symulacji
- Program NC bądź fragment programu przetestować ostrożnie w trybie **Pojedynczy wiersz**.

Pełny zakres funkcji sterowania jest dostępny wyłącznie przy użyciu osi narzędzia **Z**, np. definiowanie szablonów wzorcowych **PATTERN DEF**. Możliwe jest także stosowanie osi narzędzi narzędzi **X** i **Y** jednakże z ograniczeniami i po uprzednim przygotowaniu oraz ich konfiguracji przez producenta obrabiarki.

- Masz następujące możliwości wyboru plików lub podprogramów:
	- Podać ścieżkę pliku
	- Wprowadzić numer lub nazwę podprogramu
	- Wybrać plik lub podprogram w oknie wyboru
	- Zdefiniować ścieżke lub nazwe podprogramu w parametrze OS
	- Zdefiniować numer podprogramu w parametrze Q, QL bądź QR

Jeśli wywołany plik znajduje się w tym samym folderze jak wywołujący program NC, to możesz podać tylko nazwę pliku.

- Aby sterowanie mogło przedstawić detal w symulacji, musi on wykazywać minimalne konieczne wymiary. Minimalny konieczny wymiar wynosi 0,1 mm bądź 0,004 cala we wszystkich osiach jak i w promieniu.
- Sterowanie pokazuje detal w symulacji dopiero wtedy, kiedy zostanie wykonane kompletne definiowanie detalu.
- Sterownik nie używa funkcji **BLK FORM** do generowania ruchów przemieszczenia dla cykli toczenia (#50 / #4-03-1). W tym przypadku należy zdefiniować **FUNCTION TURNDATA BLANK**.

**Dalsze informacje:** ["Powielanie detalu przy toczeniu z FUNCTION TURNDATA](#page-309-0) [BLANK \(#50 / #4-03-1\)", Strona 310](#page-309-0)

- Nawet jeśli po zapisaniu programu NC zamkniesz okno **Funkcję NC wstaw** lub chcesz uzupełnić definicję detalu, to w oknie **Funkcję NC wstaw** możesz w każdej chwili definiować detal.
- Funkcja **Rozszerzone kontrole** w symulacji używa do monitorowania detalu informacji z definicji detalu. Nawet jeśli kilka detali jest zamocowanych na obrabiarce, to sterowanie może monitorować tylko aktywny detal!

**Dalsze informacje:** ["Rozszerzone kontrole w symulacji", Strona 1290](#page-1289-0)

W strefie **Symulacja** możesz eksportować aktualny podgląd detalu jako plik STL. Przy pomocy tej funkcji możesz generować brakujące modele 3D, np. półgotowe przedmioty na kilku krokach roboczych.

**Dalsze informacje:** ["Eksportowanie symulowanego detalu jako pliku STL",](#page-1681-0) [Strona 1682](#page-1681-0)

### <span id="page-304-0"></span>**10.1.1 Detal o formie prostopadłościanu z BLK FORM QUAD**

### **Zastosowanie**

Używając funkcji **BLK FORM QUAD** możesz definiować obrabiany detal o formie prostopadłościanu. W tym celu definiujesz przy pomocy MIN-punktu i MAX-punktu przekątną przestrzenną.

### **Opis funkcji**

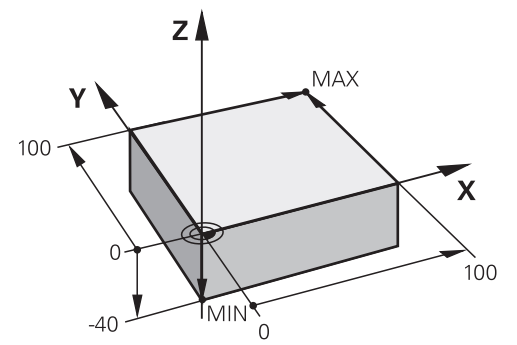

Detal o formie prostopadłościanu z MIN-punktem i MAX-punktem

Boki prostopadłościanu leżą równolegle do osi **X**, **Y** i **Z**.

Prostopadłościan definiujesz przez wprowadzenie punktu MIN w lewym dolnym przednim rogu i punktu MAX w prawym górnym tylnym rogu.

Definiujesz współrzędne punktów na osiach **X**, **Y** i **Z** wychodząc z punktu odniesienia detalu. Jeśli definiujesz współrzędną Z MAX-punktu z wartością dodatnią, to detal wykazuje naddatek.

**Dalsze informacje:** ["Punkty odniesienia \(bazowe\) obrabiarki", Strona 230](#page-229-0)

Jeśli stosujesz detal o formie prostopadłościanu dla obróbki toczeniem (#50 / #4-03-1) to należy uwzględnić:

Nawet jeśli obróbka toczeniem odbywa się na dwuwymiarowej płaszczyźnie (współrzędne X i Z), należy w przypadku prostokątnego półwyrobu programować wartości Y przy definicji detalu.

**Dalsze informacje:** ["Podstawy", Strona 278](#page-277-0)

#### **Dane wejściowe**

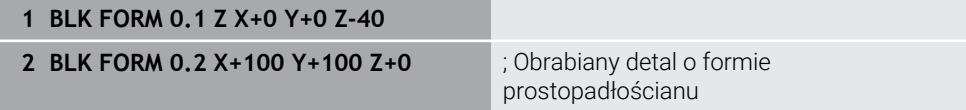

Funkcja NC zawiera następujące elementy składni:

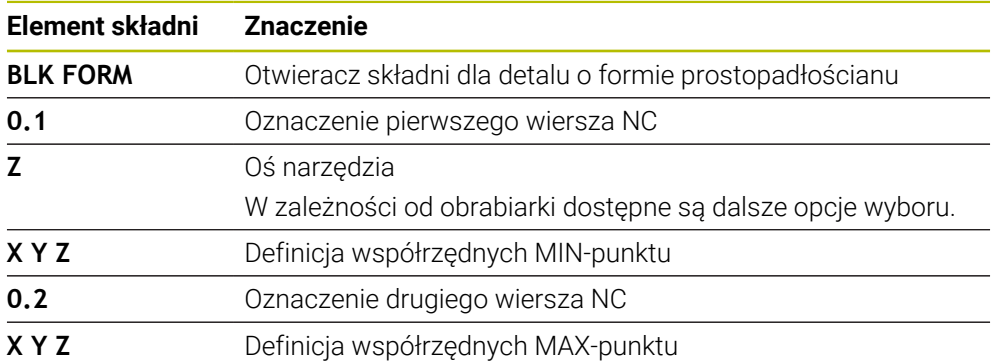

### <span id="page-305-0"></span>**10.1.2 Cylindryczny detal z BLK FORM CYLINDER**

### **Zastosowanie**

Używając funkcji **BLK FORM CYLINDER** możesz definiować obrabiany detal o formie cylindrycznej. Możesz definiować cylinder jako pełny materiał bądź jako rurę.

### **Opis funkcji**

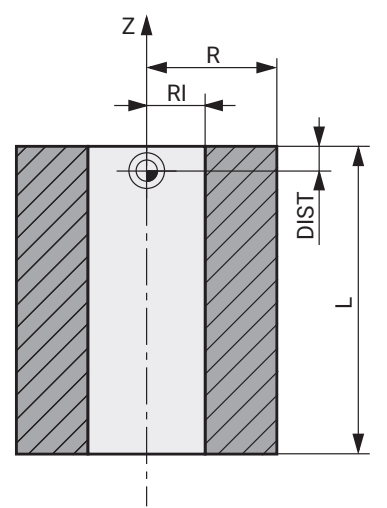

Cylindryczny detal

Definiujesz cylinder, wprowadzając przynajmniej promień bądź średnicę oraz wysokość.

Punkt odniesienia obrabianego detalu leży na płaszczyźnie roboczej w punkcie środkowym cylindra. Opcjonalnie możesz definiować naddatek i promień wewnętrzny bądź średnicę wewnętrzną detalu.

### **Dane wejściowe**

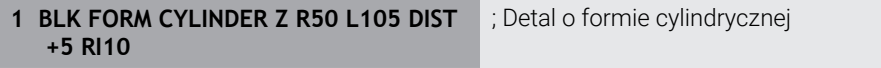

Dokonujesz nawigacji do tej funkcji w następujący sposób:

#### **Funkcję NC wstaw Funkcje specj. Zadane parametry programowe BLK FORM BLK FORM CYLINDER**

Funkcja NC zawiera następujące elementy składni:

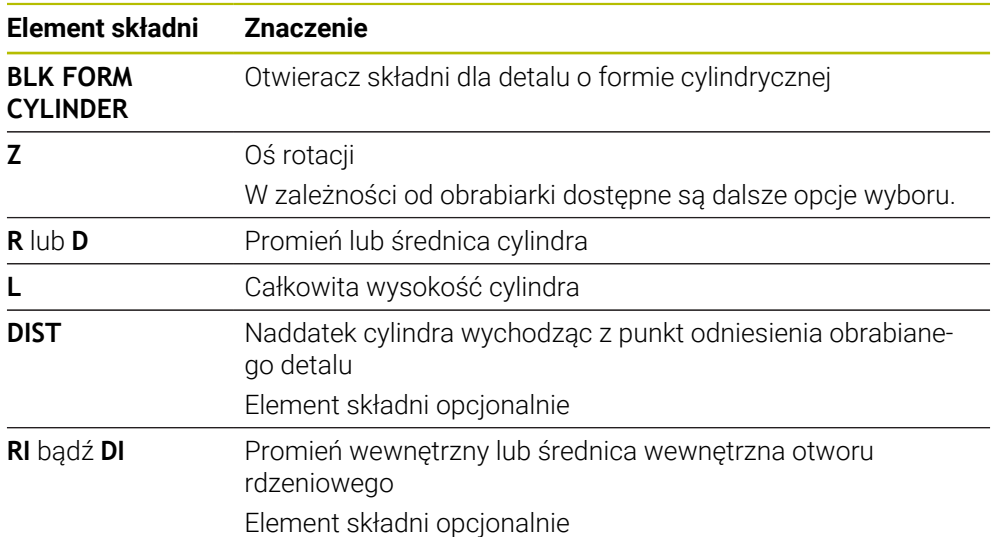

### <span id="page-306-0"></span>**10.1.3 Rotacyjnie symetryczny detal z BLK FORM ROTATION**

### **Zastosowanie**

Używając funkcji **BLK FORM ROTATION** możesz definiować rotacyjnie symetryczny detal z definiowalnym konturem. Definiujesz kontur w podprogramie bądź w oddzielnym programie NC.

### **Opis funkcji**

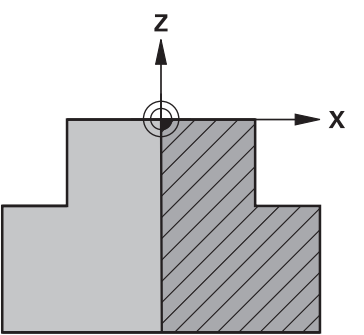

Kontur detalu z osią narzędzia **Z** i osią główną **X**

Odnosisz się od definicji detalu do opisu konturu.

W opisie konturu programuje się półwycinek konturu wokół osi narzędzia jako osi obrotu.

Dla opisu konturu obowiązują następujące warunki:

- Tylko współrzędne osi głównej i osi narzędzia
- Punkt startu w obydwu osiach zdefiniowany
- Zamknięty kontur
- Tylko dodatnie wartości w osi głównej
- Dodatnie i ujemne wartości w osi narzędzia możliwe

Punkt odniesienia obrabianego detalu leży na płaszczyźnie roboczej w punkcie środkowym detalu. Definiujesz współrzędne konturu detalu wychodząc z punktu odniesienia detalu. Możesz definiować także naddatek.

#### **Dane wejściowe**

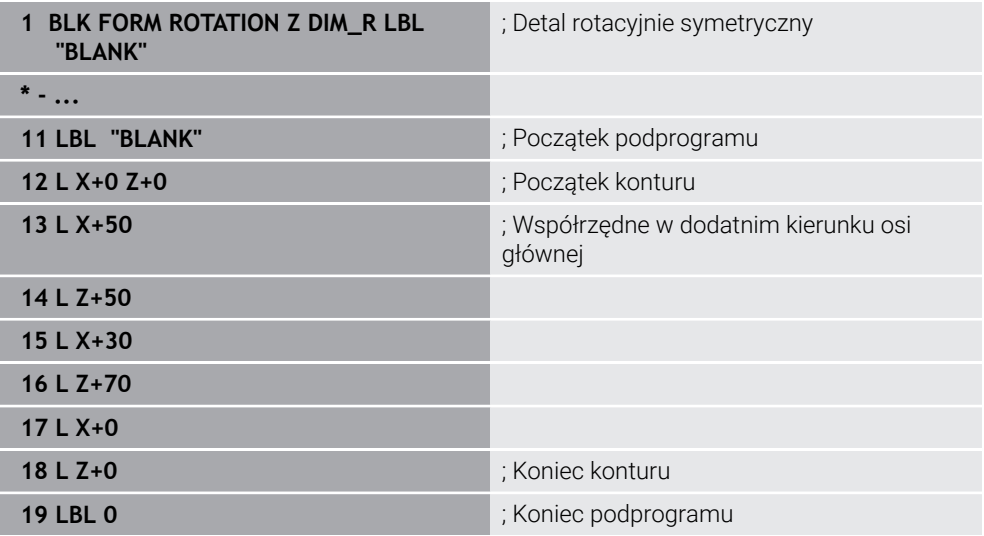

Dokonujesz nawigacji do tej funkcji w następujący sposób:

#### **Funkcję NC wstaw Funkcje specj. Zadane parametry programowe BLK FORM BLK FORM ROTATION**

Funkcja NC zawiera następujące elementy składni:

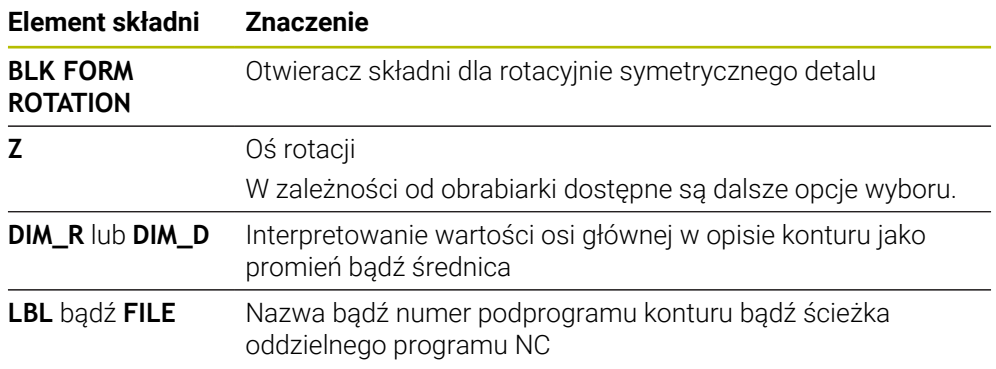

### **Wskazówki**

- Jeśli programujesz opis konturu z inkrementalnymi wartościami, to sterowanie interpretuje te wartości niezależnie od wybranego **DIM\_R** bądź **DIM\_D** jako promienie.
- Przy pomocy opcji software CAD Import (#42 / #1-03-1) możesz przejąć kontury z plików CAD i zachować je w pamięci jako podprogramy bądź jako oddzielne programy NC.

**Dalsze informacje:** ["Otwarcie plików CAD przy pomocy przeglądarki CAD Viewer](#page-1572-0) [", Strona 1573](#page-1572-0)

### <span id="page-308-0"></span>**10.1.4 Plik STL jako detal z BLK FORM FILE**

#### **Zastosowanie**

Możesz dołączyć modele 3D w formacie STL jako detal i opcjonalnie jako gotowy przedmiot. Ta funkcja jest przede wszystkim komfortowa w połączeniu z programami CAM, ponieważ tu oprócz programu NC dostępne są również konieczne modele 3D.

#### **Warunek**

- Max. 20 000 trójkątów na plik STL w formacie ASCII
- Max. 50 000 trójkątów na plik STL w formacie binarnym

#### **Opis funkcji**

Wymiary w programie NC pochodzą z tego samego źródła jak i wymiary modelu 3D.

#### **Dane wejściowe**

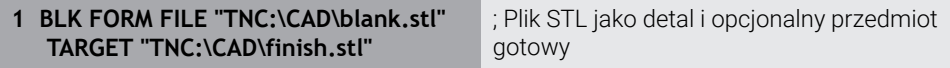

Dokonujesz nawigacji do tej funkcji w następujący sposób:

#### **Funkcję NC wstaw Wszystkie funkcje Funkcje specj. Zadane parametry programowe BLK FORM BLK FORM FILE**

Funkcja NC zawiera następujące elementy składni:

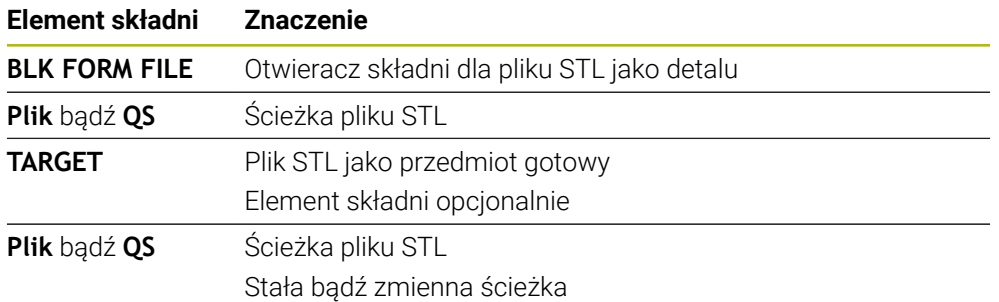

#### **Wskazówki**

W strefie **Symulacja** możesz eksportować aktualny podgląd detalu jako plik STL. Przy pomocy tej funkcji możesz generować brakujące modele 3D, np. półgotowe przedmioty na kilku krokach roboczych.

**Dalsze informacje:** ["Eksportowanie symulowanego detalu jako pliku STL",](#page-1681-0) [Strona 1682](#page-1681-0)

- Jeśli dołączone zostały detal i gotowy przedmiot, to możesz porównywać te modele w symulacji i łatwo rozpoznać pozostającą ewentualnie resztę materiału. **Dalsze informacje:** ["Porównanie modeli", Strona 1688](#page-1687-0)
- Sterowanie ładuje pliki STL w formacie binarnym szybciej niże pliki STL w formacie ASCII.
- Nawet jeśli w sterowniku bądź w programie NC aktywną jednostką miary są cale/ inch, to sterownik interpretuje wymiary plików 3D w mm.

# <span id="page-309-0"></span>**10.2 Powielanie detalu przy toczeniu z FUNCTION TURNDATA BLANK (#50 / #4-03-1)**

### **Zastosowanie**

Poprzez funkcję powielania detalu sterowanie rozpoznaje już obrobione obszary i dopasowuje wszystkie odcinki najazdu i odjazdu do aktualnej sytuacji obróbkowej. Dzięki temu unika się pustych przejść i czas obróbki jest znacznie redukowany. Definiujesz detal dla powielania w podprogramie bądź w oddzielnym programie NC.

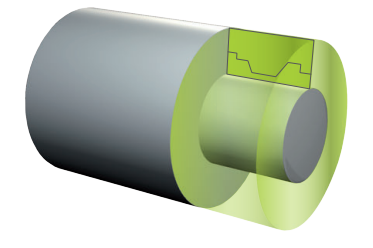

#### **Spokrewnione tematy**

**Podprogramy** 

**Dalsze informacje:** ["Podprogramy i powtórzenia części programu z etykietą](#page-437-0) [\(label\) LBL", Strona 438](#page-437-0)

- **Tryb toczenia FUNCTION MODE TURN Dalsze informacje:** ["Podstawy", Strona 278](#page-277-0)
- Definiowanie obrabianego detalu za pomocą **BLK FORM Dalsze informacje:** ["Definiowanie obrabianego detalu za pomocą BLK FORM",](#page-301-0) [Strona 302](#page-301-0)

### **Warunki**

- Opcja software toczenie frezarskie (#50 / #4-03-1)
- Aktywny tryb toczenia **FUNCTION MODE TURN** Powielanie detalu możliwe jest tylko przy obróbce z cyklami w trybie toczenia.
- Zamknięty kontur detalu dla powielania detalu Pozycja początkowa i pozycja końcowa muszą być identyczne. Detal odpowiada przekrojowi poprzecznemu rotacyjnie symetrycznego obiektu.

### **Opis funkcji**

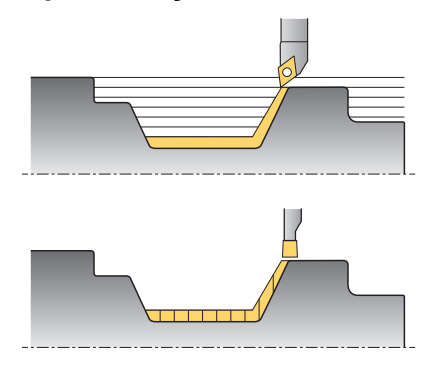

Z **TURNDATA BLANK** wywołujemy opis konturu, który sterowanie wykorzystuje jako powielony półwyrób.

Możesz definiować detal w podprogramie w obrębie programu NC bądź jako oddzielny program NC .

Powielanie detalu działa wyłącznie w połączeniu z cyklami obróbki zgrubnej. W cyklach obróbki wykańczającej sterownik obrabia zawsze cały kontur, np. aby nie powstały żadne dyslokacje trajektorii konturu.

Jeżeli obrabiany kontur jest zdefiniowany większy niż detal, to sterownik wyświetla komunikat o błędach.

**Dalsze informacje:** ["Cykle dla frezowania i toczenia \(#50 / #4-03-1\)", Strona 833](#page-832-0)

Masz następujące możliwości wyboru plików lub podprogramów:

- Podać ścieżkę pliku
- Wprowadzić numer lub nazwę podprogramu
- Wybrać plik lub podprogram w oknie wyboru
- Zdefiniować ścieżkę lub nazwę podprogramu w parametrze QS
- Zdefiniować numer podprogramu w parametrze Q, QL bądź QR

Przy pomocy funkcji **FUNCTION TURNDATA BLANK OFF** dezaktywujesz powielanie detalu.

### **Dane wejściowe**

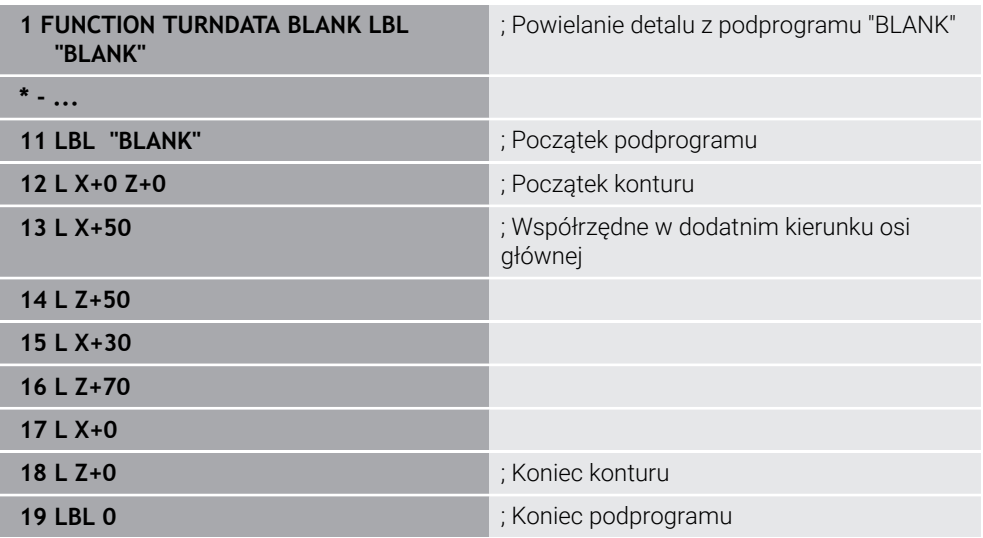

Dokonujesz nawigacji do tej funkcji w następujący sposób:

#### **Funkcję NC wstaw Wszystkie funkcje Funkcje specj. Funkcje toczenia FUNCTION TURNDATA FUNCTION TURNDATA BLANK**

Funkcja NC zawiera następujące elementy składni:

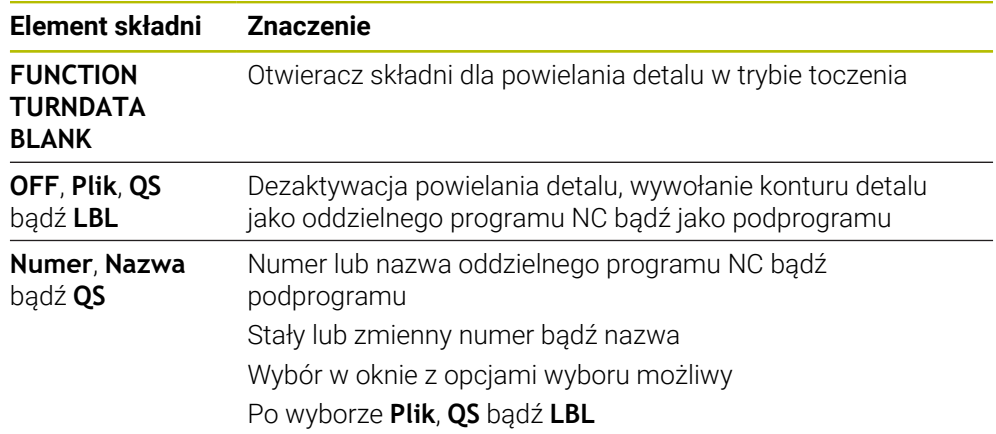

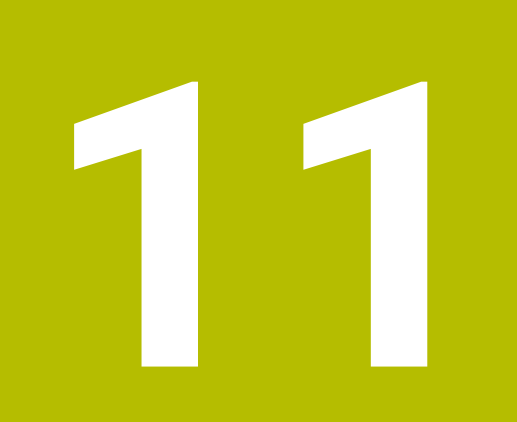

# **Narzędzia**

### **11.1 Podstawy**

Aby używać funkcji sterowania, należy zdefiniować narzędzia w sterowaniu z realnymi danymi, np. promieniem. Ułatwia to programowanie i zwiększa niezawodność procesu.

Aby dodać narzędzie do systemu obrabiarki, można postępować w następującej kolejności:

- Przygotuj narzędzie i zamocuj je w odpowiednim uchwycie.
- Aby określić wymiary narzędzia, wychodząc od punktu odniesienia uchwytu narzędzia, należy zmierzyć narzędzie, np. za pomocą urządzenia do wstępnego ustawiania. Sterowanie wymaga tych wymiarów dla obliczenia torów kształtowych.

**Dalsze informacje:** ["Punkt odniesienia suportu narzędziowego", Strona 315](#page-314-0)

Aby móc kompletnie zdefiniować narzędzie, konieczne są dalsze dane narzędzia. Dane narzędzia możesz zaczerpnąć np. z katalogu producenta narządzi.

**Dalsze informacje:** ["Dane dla poszczególnych typów narzędzi", Strona 330](#page-329-0)

- Zapisz wszystkie ustalone dane dla tego narzędzia w menedżerze narzędzi. **Dalsze informacje:** ["Menedżer narzędzi ", Strona 344](#page-343-0)
- W razie konieczności możesz przypisać do narzędzia suport narzędziowy dla realnej symulacji i ochrony przed kolizjami.

**Dalsze informacje:** ["Menedżer systemu montażu narzędzi", Strona 349](#page-348-0)

Gdy narzędzie zostanie kompletnie zdefiniowane, to programujesz wywołanie narzędzia w obrębie programu NC.

**Dalsze informacje:** ["Wywołanie narzędzia z TOOL CALL", Strona 356](#page-355-0)

Jeżeli maszyna jest wyposażona w chaotyczny system wymiany narzędzi i podwójny chwytak, można skrócić czas wymiany narzędzia, wybierając je wstępnie.

**Dalsze informacje:** ["Wstępny wybór narzędzia z TOOL DEF", Strona 363](#page-362-0)

W razie potrzeby przed rozpoczęciem programu należy przeprowadzić kontrolę użytkowania narzędzia. Dzięki temu sprawdzasz, czy narzędzia są dostępne na obrabiarce i czy dysponują dostatecznym okresem trwałości.

**Dalsze informacje:** ["Kontrola użytkowania narzędzia", Strona 364](#page-363-0)

Jeśli dokonałeś obróbki detalu a następnie jego pomiaru, to możesz ewentualnie skorygować narzędzia.

**Dalsze informacje:** ["Korekcja promienia narzędzia", Strona 1199](#page-1198-0)

# **11.2 Punkty odniesienia narzędzia**

Sterowanie rozróżnia następujące punkty odniesienia narzędzia dla różnych obliczeń bądź aplikacji.

### **Spokrewnione tematy**

Punkty odniesienia obrabiarki bądź obrabianego detalu **Dalsze informacje:** ["Punkty odniesienia \(bazowe\) obrabiarki", Strona 230](#page-229-0)

# <span id="page-314-0"></span>**11.2.1 Punkt odniesienia suportu narzędziowego**

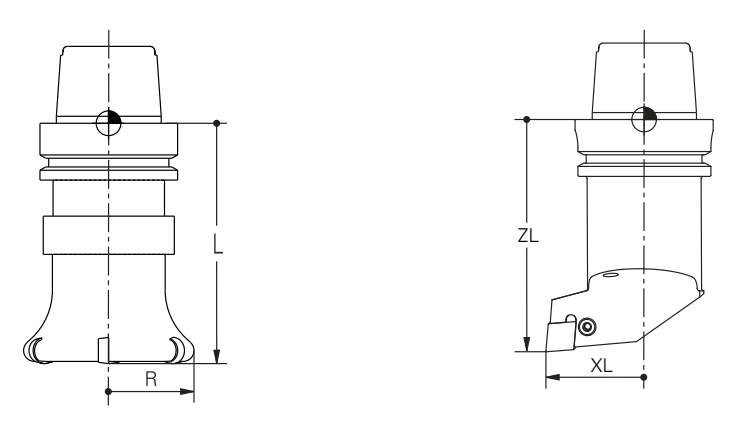

Punkt odniesienia suportu narzędziowego jest stałym punktem, zdefiniowanym przez producenta obrabiarki. Z reguły punkt odniesienia suportu narzędzia leży na nosku wrzeciona.

Wychodząc z punktu odniesienia suportu narzędziowego definiujesz wymiary narzędzia w menedżerze narzędzi, np. długość **L** i promień **R**.

**Dalsze informacje:** ["Menedżer narzędzi ", Strona 344](#page-343-0)

**Dalsze informacje:** ["Wymiarowanie narzędzia dotykiem", Strona 1759](#page-1758-0)

### **11.2.2 Wierzchołek narzędzia TIP**

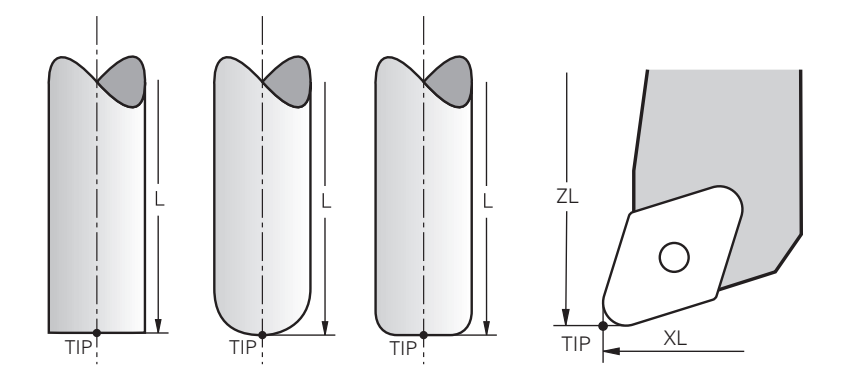

Wierzchołek narzędzia jest najbardziej oddalony od punktu odniesienia suportu narzędziowego. Wierzchołek narzędzia to początek układu współrzędnych narzędzia **T-CS**.

**Dalsze informacje:** ["Układ współrzędnych narzędzia T-CS", Strona 1088](#page-1087-0)

W przypadku narzędzi frezarskich wierzchołek narzędzia leży w centrum promienia narzędzia **R** i w najdłuższym punkcie narzędzia w osi narzędzi.

Definiujesz punkt wierzchołka narzędzia w następujących kolumnach menedżera narzędzi w odniesieniu do punktu odniesienia uchwytu narzędzia:

- $\mathbf{r}$ **L**
- **DL**  $\mathbf{u}$
- **ZL** (#50 / #4-03-1) (#156 / #4-04-1)
- **XL** (#50 / #4-03-1) (#156 / #4-04-1)
- **YL** (#50 / #4-03-1) (#156 / #4-04-1)
- **DZL** (#50 / #4-03-1) (#156 / #4-04-1)
- **DXL** (#50 / #4-03-1) (#156 / #4-04-1)
- **DYL** (#50 / #4-03-1) (#156 / #4-04-1)
- $\blacksquare$  **LO** (#156 / #4-04-1)
- $\blacksquare$  **DLO** (#156 / #4-04-1)

**Dalsze informacje:** ["Dane dla poszczególnych typów narzędzi", Strona 330](#page-329-0)

Dla narzędzi tokarskich (#50 / #4-03-1) sterownik stosuje teoretyczny wierzchołek narzędzia, czyli najdłuższe zmierzone wartości **ZL**, **XL** und **YL**.

Wierzchołek narzędzia jest punktem pomocniczym dla lepszego uwidocznienia. Współrzędne w programie NC odnoszą się do punktu prowadzącego narzędzia.

**Dalsze informacie:** ["Punkt prowadzenia narzędzia TLP \(tool location point\)",](#page-316-0) [Strona 317](#page-316-0)

### **11.2.3 Punkt środkowy narzędzia TCP (tool center point)**

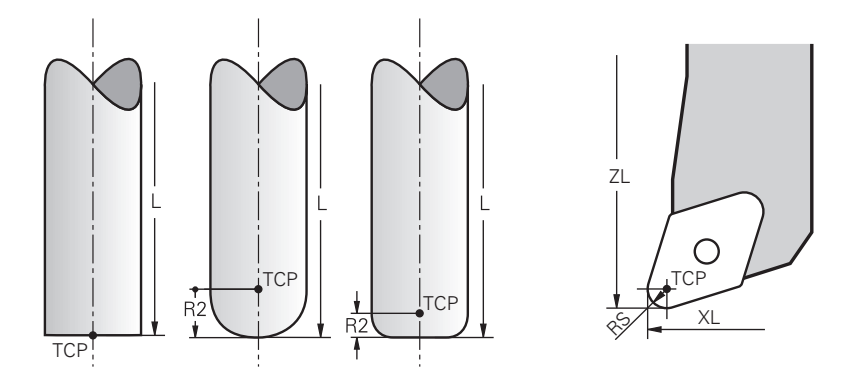

Punkt środkowy narzędzia to centrum promienia narzędzia **R**. Jeśli promień narzędzia 2 **R2** jest zdefiniowany, to punkt środkowy narzędzia, zostaje dyslokowany o tę wartość od wierzchołka narzędzia.

Dla narzędzi tokarskich (#50 / #4-03-1) punkt środkowy narzędzia leży w centrum promienia ostrza **RS**.

Definiujesz punkt środkowy narzędzia z danymi wejściowymi w menedżerze narzędzi w odniesieniu do punktu odniesienia suportu narzędzia.

**Dalsze informacje:** ["Dane dla poszczególnych typów narzędzi", Strona 330](#page-329-0) Punkt środkowy narzędzia jest punktem pomocniczym dla lepszego uwidocznienia. Współrzędne w programie NC odnoszą się do punktu prowadzącego narzędzia. **Dalsze informacje:** ["Punkt prowadzenia narzędzia TLP \(tool location point\)",](#page-316-0) [Strona 317](#page-316-0)

### <span id="page-316-0"></span>**11.2.4 Punkt prowadzenia narzędzia TLP (tool location point)**

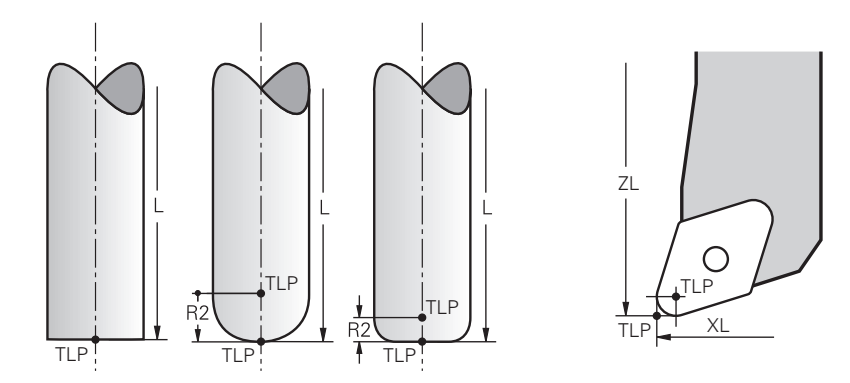

Sterowanie pozycjonuje narzędzie w punkcie jego prowadzenia. Punkt prowadzenia narzędzia jest umieszczony standardowo na wierzchołku narzędzia.

W funkcji **FUNCTION TCPM** (#9 / #4-01-1) możesz wybrać jako punkt prowadzenia narzędzia także punkt środkowy narzędzia.

**Dalsze informacje:** ["Kompensacja ustawienia narzędzia z FUNCTION TCPM](#page-1186-0) [\(#9 / #4-01-1\)", Strona 1187](#page-1186-0)

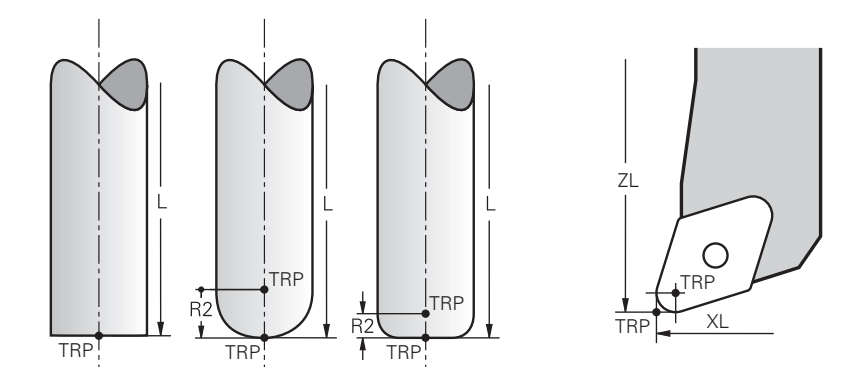

### **11.2.5 Punkt rotacji narzędzia TRP (tool rotation point)**

W funkcjach nachylenia z opcją **MOVE** (#8 / #1-01-1) sterowanie wykonuje odchylenia wokół punktu rotacji narzędzia. Punkt rotacji narzędzia jest umieszczony standardowo na wierzchołku narzędzia.

Jeśli w funkcjach **PLANE**-wybierasz **MOVE**, to definiujesz przy użyciu elementu składni **DIST** względną pozycję między detalem i narzędziem. Sterowanie dyslokuje punkt rotacji narzędzia o tę wartość od wierzchołka narzędzia. Jeśli nie definiujesz **DIST**, to sterowanie utrzymuje końcówkę narzędzia na stałym poziomie.

**Dalsze informacje:** ["Pozycjonowanie osi obrotu", Strona 1169](#page-1168-0)

W funkcji **FUNCTION TCPM** (#9 / #4-01-1) możesz wybrać punkt rotacji narzędzia także w punkcie środkowym narzędzia.

### **11.2.6 Centrum promienia narzędzia 2 CR2 (center R2)**

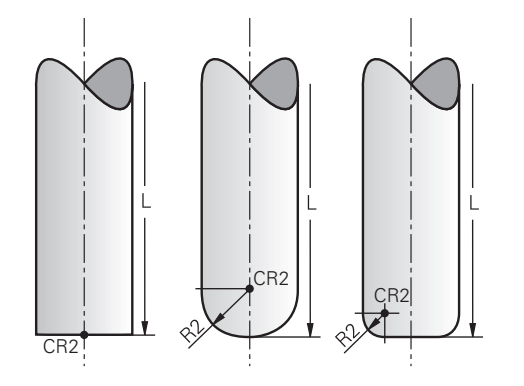

Centrum promienia narzędzia 2 sterowanie wykorzystuje w połączeniu z korekcją narzędzia 3D (#9 / #4-01-1). W przypadku prostej **LN** wektor normalny powierzchni wskazuje na ten punkt i definiuje kierunek korekcji narzędzia 3D.

**Dalsze informacje:** ["Korekcja narzędzia 3D \(#9 / #4-01-1\)", Strona 1216](#page-1215-0)

Centrum promienia narzędzia 2 jest dyslokowany o wartość **R2**-od końcówki narzędzia i krawędzi tnącej narzędzia.

Centrum promienia narzędzia 2 jest punktem pomocniczym dla lepszego uwidocznienia. Współrzędne w programie NC odnoszą się do punktu prowadzącego narzędzia.

**Dalsze informacje:** ["Punkt prowadzenia narzędzia TLP \(tool location point\)",](#page-316-0) [Strona 317](#page-316-0)

### **11.3 Dane narzędzi**

### **11.3.1 Numer narzędzia**

#### **Zastosowanie**

Każde narzędzie posiada jednoznaczny numer, odpowiadający numerowi wiersza w tabeli menedżera narzędzi. Każdy numer narzędzia występuje jeden raz.

**Dalsze informacje:** ["Menedżer narzędzi ", Strona 344](#page-343-0)

#### **Opis funkcji**

Możesz definiować numery narzędzia w zakresie od 0 do 32 767.

Narzędzie o numerze 0 jest określone jako narzędzie zerowe i posiada długość oraz promień 0. W przypadku instrukcji TOOL CALL 0 sterowanie wymontowuje aktualnie używane narzędzie i nie mocuje nowego narzędzia.

**Dalsze informacje:** ["Wywołanie narzędzia", Strona 356](#page-355-1)

### **11.3.2 Nazwa narzędzia**

#### **Zastosowanie**

Dodatkowo do numeru narzędzia możesz przydzielić nazwę do narzędzia. Nazwa narzędzia nie jest unikalna w przeciwieństwie do numeru narzędzia.

### **Opis funkcji**

Przy pomocy nazwy narzędzia możesz łatwiej znajdować każde narzędzie przeszukując menedżera narzędzi. Tu możesz definiować dane kluczowe takie jak średnica bądź rodzaj obróbki, np. **MILL\_D10\_ROUGH**.

Ponieważ nazwa narzędzia nie jest unikalna, należy zdefiniować ją jednoznacznie.

Nazwa narzędzia może zawierać maksymalnie 32 znaki.

#### **Dozwolone znaki**

Możesz używać następujących znaków dla nazwy narzędzia:

A B C D E F G H I J K L M N O P Q R S T U V W X Y Z 0 1 2 3 4 5 6 7 8 9 # \$ % & , - \_ .

Jeśli wprowadzasz małe litery, to sterowanie zastępuje je dużymi literami przy zapisywaniu do pamięci.

W połączeniu z AFC (#45 / #2-31-1) nazwa narzędzia nie może zawierać następujących znaków: # \$ & , .

**Dalsze informacie:** "Adaptacyine regulowanie posuwu AFC (#45 / #2-31-1)", [Strona 1296](#page-1295-0)

### **Wskazówka**

Należy jednoznacznie zdefiniować nazwę narzędzia!

Jeśli zdefiniujesz dla kilku narzędzi identyczną nazwę, to sterowanie szuka narzędzia w następującej kolejności:

- Narzędzie znajdujące się we wrzecionie
- Narzędzie znajdujące się w magazynie

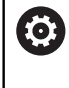

Należy zapoznać się z instrukcją obsługi obrabiarki!

Jeśli dostępnych jest kilka magazynów, to producent maszyn może określić kolejność szukania narzędzi w tych magazynach.

■ Narzędzie, zdefiniowane w tabeli narzędzi, ale nie znajdujące się aktualnie w magazynie

Jeśli sterowanie znajdzie np. w magazynie kilka dostępnych narzędzi, to mocuje ono narzędzie o najkrótszym okresie żywotności (trwałości).

### **11.3.3 ID bazy danych**

### **Zastosowanie**

W bazie danych narzędzi dla różnych maszyn można identyfikować narzędzia za pomocą unikalnych identyfikatorów (ID) bazy danych, np. w obrębie warsztatu. Dzięki temu możesz łatwiej koordynować narzędzia używane na kilku maszynach. Identyfikator bazy danych (ID) podajesz w kolumnie **DB\_ID** menedżera narzędzi.

#### **Spokrewnione tematy**

Kolumna **DB\_ID** menedżera narzędzi **Dalsze informacje:** ["Tabela narzędzi tool.t", Strona 2177](#page-2176-0)

### **Opis funkcji**

ID bazy danych zachowujesz w kolumnie **DB\_ID** menedżera narzędzi.

W przypadku narzędzi indeksowanych możesz definiować ID bazy danych albo tylko dla fizycznie dostępnego narzędzia głównego bądź jako ID dla rekordu danych przy każdym indeksie.

HEIDENHAIN zaleca w przypadku indeksowanych narzędzi przypisanie ID bazy danych do narzędzia głównego.

**Dalsze informacje:** ["Indeksowane narzędzie", Strona 320](#page-319-0)

Identyfikator ID bazy danych może zawierać max. 40 znaków i jest unikalny czyli występuje jednorazowo w danych menedżera narzędzi.

Sterowanie nie dopuszcza wywołania narzędzia przy użyciu ID bazy danych.

### <span id="page-319-0"></span>**11.3.4 Indeksowane narzędzie**

### **Zastosowanie**

Za pomocą narzędzia indeksowanego można przechowywać kilka różnych danych narzędziowych dla fizycznie istniejącego narzędzia. Dzięki temu możesz w programie NC prowadzić w określonym punkcie narzędzie, który nie musi odpowiadać maksymalnej długości narzędzia.

### **Warunek**

Narzędzie główne zdefiniowane

### **Opis funkcji**

Narzędzia o kilku różnych długościach i promieniach nie możesz definiować w jednym wierszu tabeli menedżera narzędzi. W tym celu konieczne są dodatkowe wiersze tabeli z pełnymi definicjami indeksowanych narzędzi. Począwszy od maksymalnej długości narzędzia, długości narzędzi indeksowanych zbliżają się do punktu odniesienia suportu narzędziowego z rosnącym indeksem.

**Dalsze informacje:** ["Punkt odniesienia suportu narzędziowego", Strona 315](#page-314-0)

**Dalsze informacje:** ["Generowanie indeksowanego narzędzia", Strona 322](#page-321-0)

Przykłady zastosowania indeksowanych narzędzi:

■ Wiertło stopniowe

Dane narzędzia głównego zawierają końcówkę wiertła, co odpowiada maksymalnej długości. Stopnie narzędzia definiujesz jako indeksowane narzędzia. Dzięki temu poszczególne długości odpowiadają rzeczywistym wymiarom narzędzia.

■ NC-nawiertak

Wraz z narzędziem głównym definiujesz teoretyczny wierzchołek narzędzia jako maksymalną długość. W ten sposób można np. dokonywać centrowania. Przy pomocy tego indeksowanego narzędzia definiujesz punkt wzdłuż krawędzi tnącej narzędzia. W ten sposób można np. wykonywać gratowanie.

Frez do rozcinania lub Frez do rowków T

Wraz z narzędziem głównym definiujesz dolny punkt krawędzi skrawającej narzędzia, co odpowiada maksymalnej długości. Przy pomocy indeksowanego narzędzia definiujesz górny punkt krawędzi skrawającej. Jeśli używasz indeksowanego narzędzia do rozdzielania, to możesz programować bezpośrednio podaną wysokość obrabianego detalu.

### <span id="page-321-0"></span>**Generowanie indeksowanego narzędzia**

臣

Edycja  $\bullet$ 

 $\alpha$ 

OK

Indeksowane narzędzie możesz utworzyć w następujący sposób:

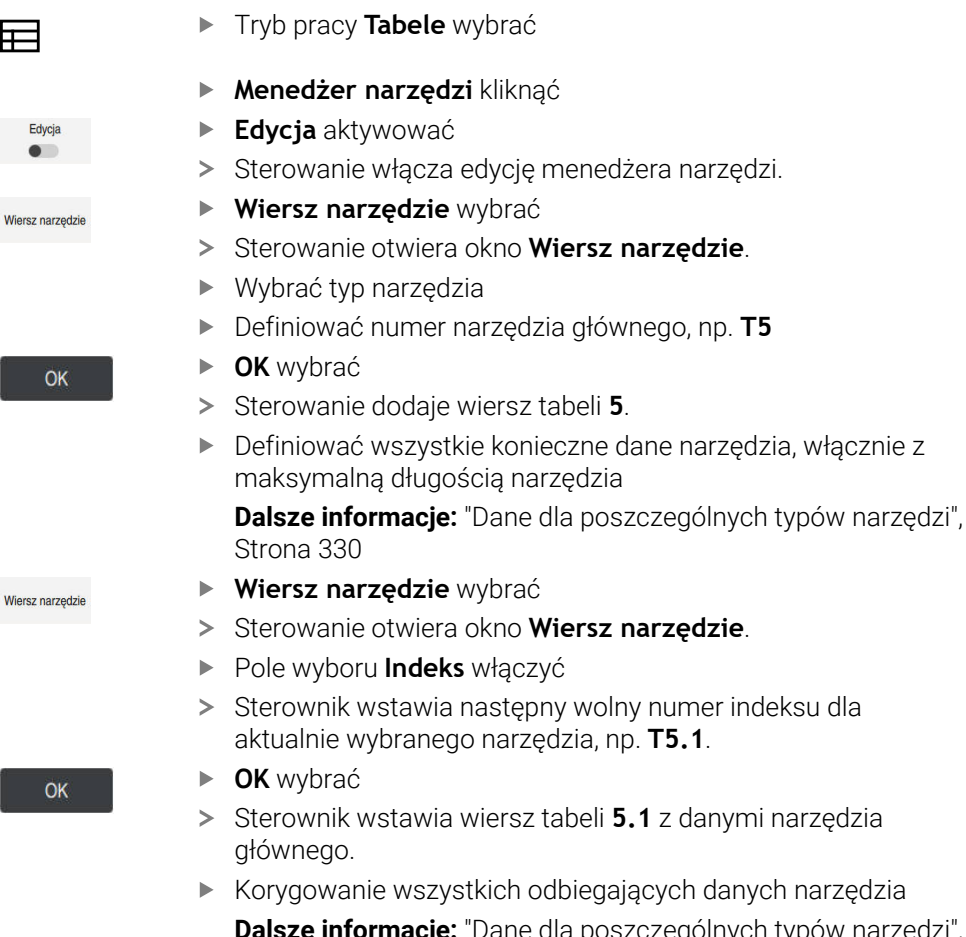

**Dalsze informacje:** ["Dane dla poszczególnych typów narzędzi",](#page-329-0) [Strona 330](#page-329-0)

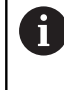

Począwszy od maksymalnej długości narzędzia, długości narzędzi indeksowanych zbliżają się do punktu odniesienia suportu narzędziowego z rosnącym indeksem.

**Dalsze informacje:** ["Punkt odniesienia suportu](#page-314-0) [narzędziowego", Strona 315](#page-314-0)

#### **Wskazówki**

m. Sterowanie zapisuje niektóre parametry automatycznie, np. aktualny okres trwałości **CUR\_TIME**. Te parametry sterowanie zapisuje oddzielnie dla każdego wiersza tabeli.

**Dalsze informacje:** ["Tabela narzędzi tool.t", Strona 2177](#page-2176-0)

- Kiedy generujesz indeksowane narzędzie sterownik kopiuje dane narzędzia z poprzedniego wiersza tabeli. Poprzedni wiersz tabeli to może być albo narzędzie główne albo dostępne indeksowane narzędzie.
- Nie jest konieczne generowanie indeksów na bieżąco. Możesz utworzyć np. narzędzia **T5**, **T5.1** i **T5.3**.
- Po skasowaniu narzędzia głównego sterownik usuwa wszystkie przynależne indeksowane narzędzia.
- Jeżeli kopiujesz badź wytniesz tylko indeksowane narzedzia to przy użyciu **Dołączyć** może dołączyć indeksy do aktualnie wybranego narzędzia. **Dalsze informacje:** ["Menu kontekstowe w trybie pracy Tabele", Strona 1645](#page-1644-0)
- Do każdego narzędzia głównego możesz dodać do dziewięciu narzędzi indeksowanych.
- Jeśli definiujesz narzędzie zamienne **RT**, to obowiązuje ono wyłącznie dla danego wiersza tabeli. Jeśli indeksowane narzędzie zostanie zużyte a następnie zablokowane, to nie obowiązuje to również dla wszystkich indeksów. W ten sposób pozostaje w użytkowaniu np. narzędzie główne.

**Dalsze informacie:** "Automatyczna zmiana na narzędzie zamienne z M101". [Strona 1463](#page-1462-0)

### **Przykład Frez do rowków T**

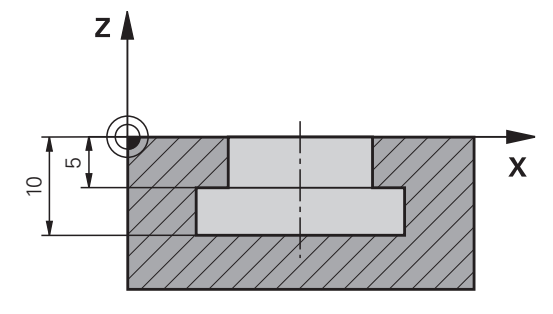

W tym przykładzie programujesz kanałek, który jest wymiarowany od powierzchni współrzędnych do górnej i dolnej krawędzi. Wysokość rowka jest większa niż długość krawędzi tnącej używanego narzędzia. Z tego wynikają dwa przejścia skrawania.

Do wytwarzania kanałka konieczne są dwie definicje narzędzia:

- Narzędzie główne jest wymiarowany na dolny punkt krawędzi tnącej, czyli maksymalną długość narzędzia. Dzięki temu możesz obrabiać dolną krawędź rowka.
- Indeksowane narzędzie jest wymiarowane na górny punkt krawędzi tnącej narzędzia. Tym samym możesz obrabiać górną krawędź rowka.

Należy zwrócić uwagę, iż zarówno dla narzędzia głównego jak i dla narzędzia indeksowanego konieczne jest definiowanie wszystkich niezbędnych danych! Promień narzędzia prostokątnego pozostaje identyczny w obydwu wierszach tabeli.

Programujesz rowek z dwoma etapami obróbki:

 $\mathbf{i}$ 

- Głębokość 10 mm programujesz z narzędziem głównym.
- Głębokość 5 mm programujesz z narzędziem indeksowanym.

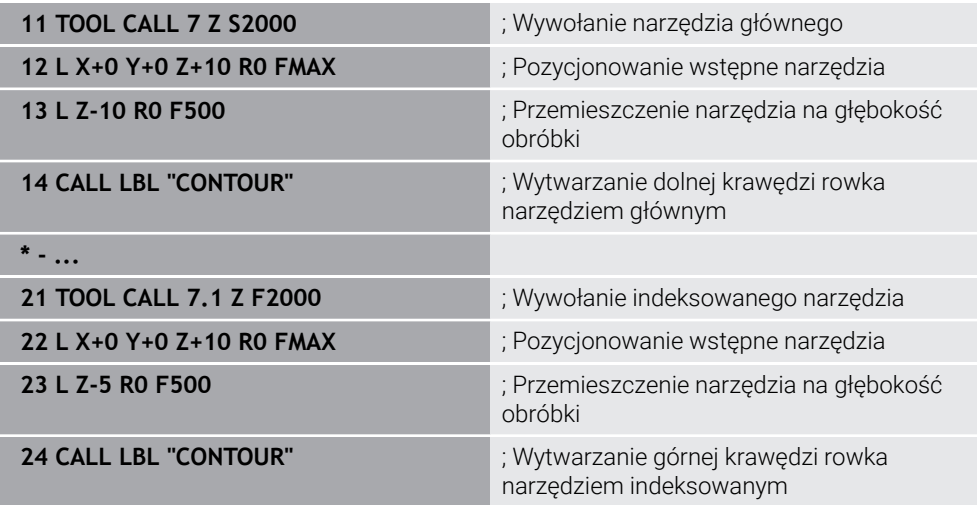
# **Przykład FreeTurn-narzędzie (#50 / #4-03-1)**

Dla narzędzia FreeTurn-konieczne są następujące dane:

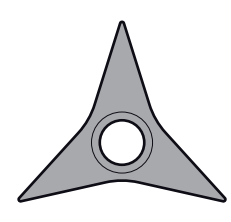

NarzędzieFreeTurn-z trzema ostrzami do wykańczania

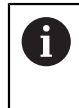

Zalecane jest podawanie w nazwie narzędzia informacji o kątach wierzchołkowych **P-ANGLE** jak i długości narzędzia **ZL**, np. **FT1\_35-35-35\_100**.

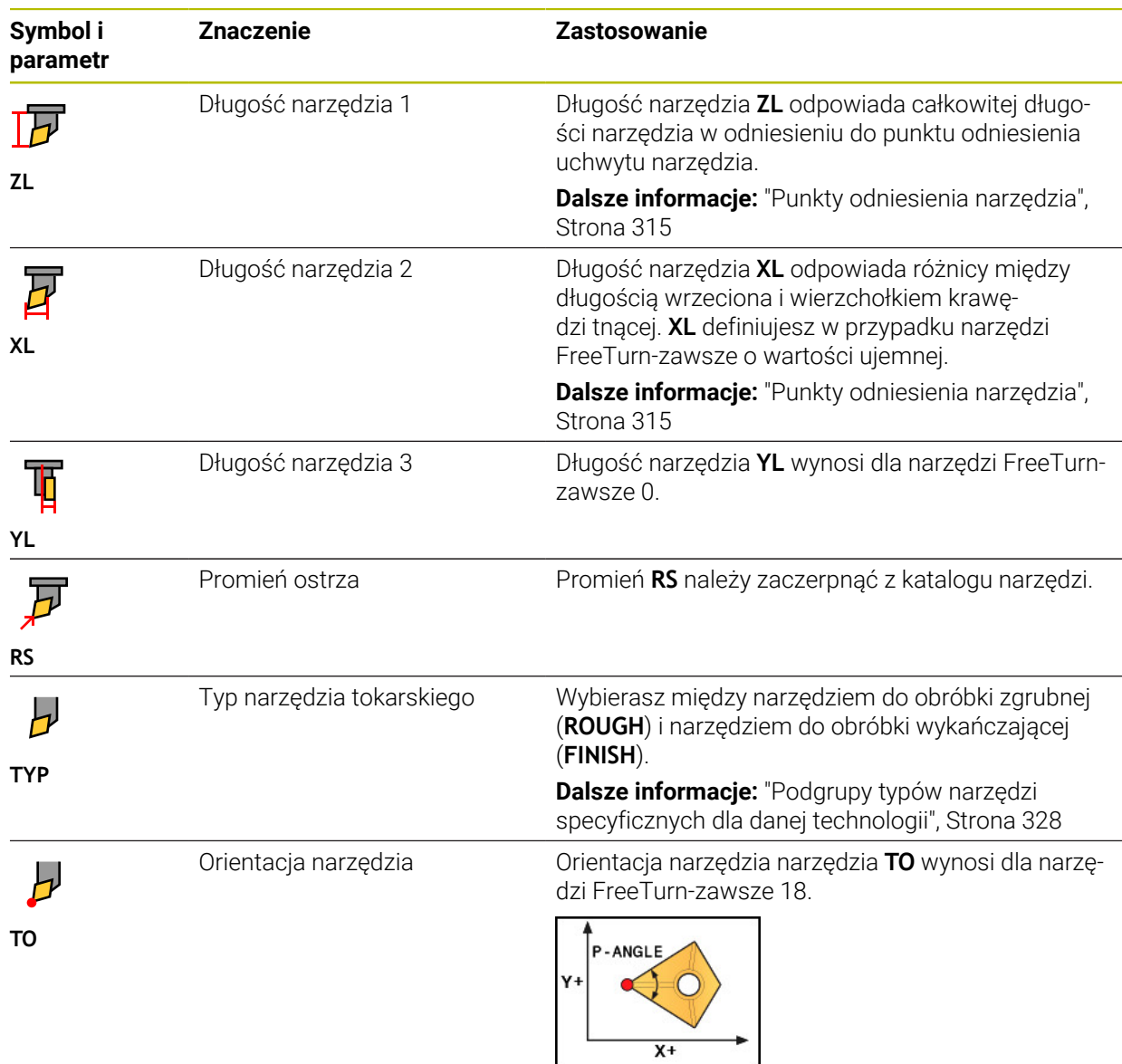

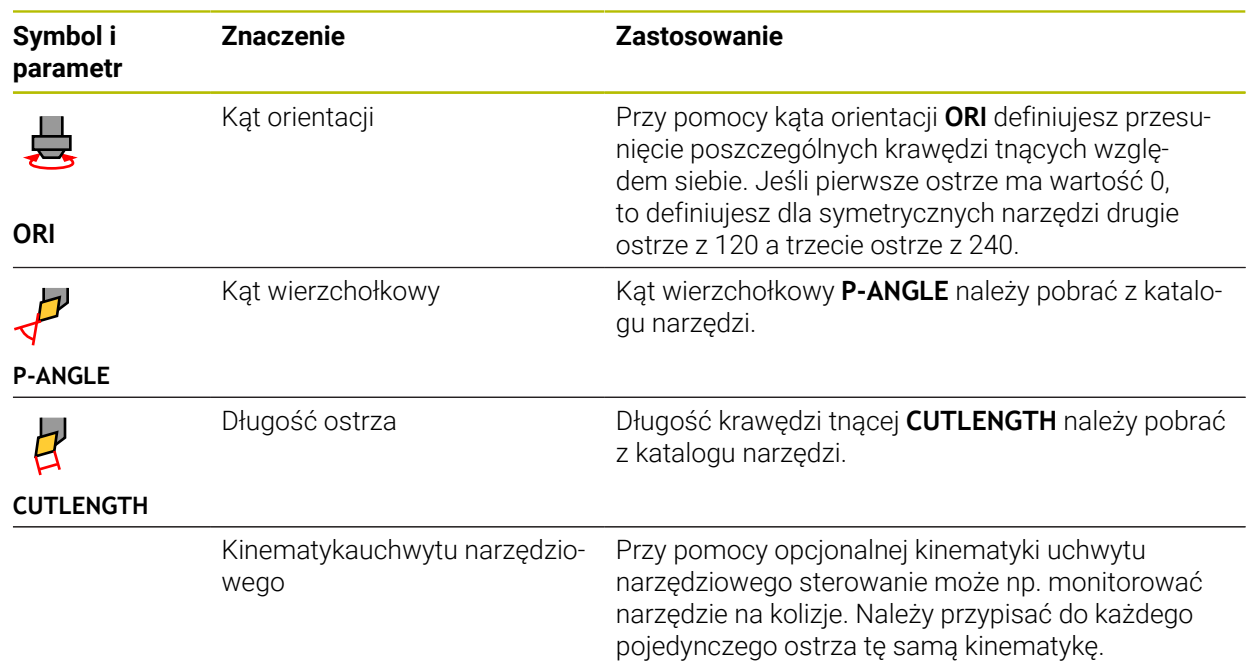

# <span id="page-325-0"></span>**11.3.5 Typy narzędzi**

### **Zastosowanie**

W zależności od typu narzędzia wybranego w menedżerze narzędzi sterowanie pokazuje dane, które mogą być poddawane edycji.

### **Spokrewnione tematy**

Edycja danych narzędzi w menedżerze narzędzi **Dalsze informacje:** ["Menedżer narzędzi ", Strona 344](#page-343-0)

# **Opis funkcji**

Do każdego typu narzędzia jest przyporządkowany dodatkowo numer. W kolumnie **TYP** menedżera narzędzi możesz wybierać następujące typy narzędzi:

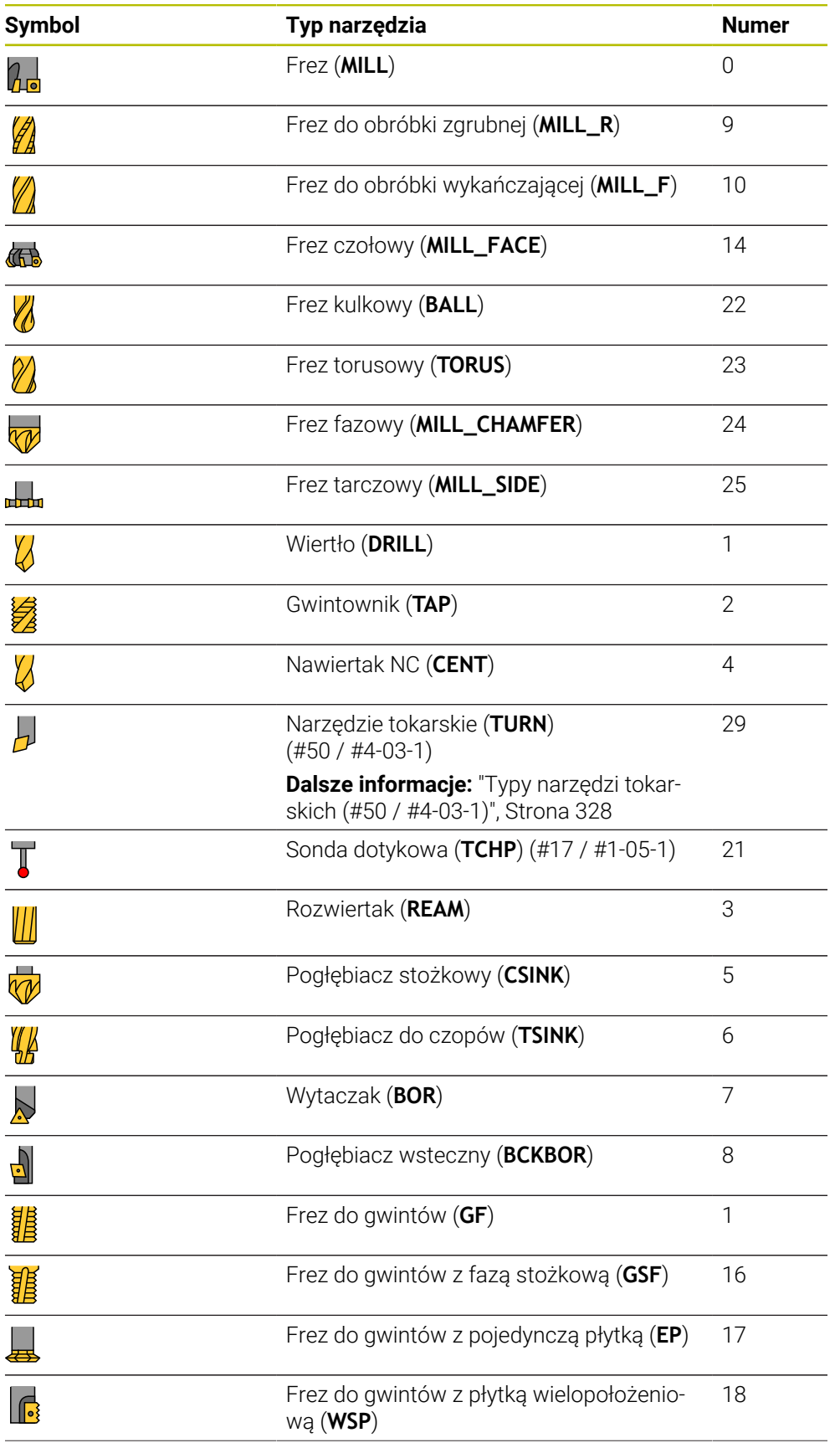

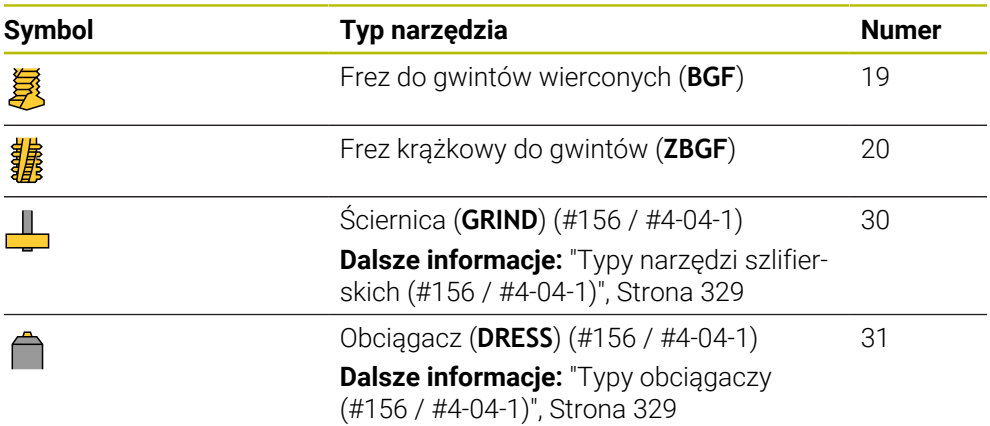

Używając tych typów możesz filtrować narzędzia w menedżerze narzędzi. **Dalsze informacje:** ["Menedżer narzędzi ", Strona 344](#page-343-0)

### <span id="page-327-0"></span>**Podgrupy typów narzędzi specyficznych dla danej technologii**

W kolumnie **TYPE** menedżera narzędzi możesz definiować w zależności od wybranego typu narzędzia specyficzne dla technologii dane typu. Sterowanie udostępnia kolumnę **TYPE** dla typów narzędzi **TURN**, **GRIND** i **DRESS**. Dla tych technologii konkretyzujesz typ narzędzia.

### <span id="page-327-1"></span>**Typy narzędzi tokarskich (#50 / #4-03-1)**

W grupie narzędzi tokarskich wybierasz między następującymi typami:

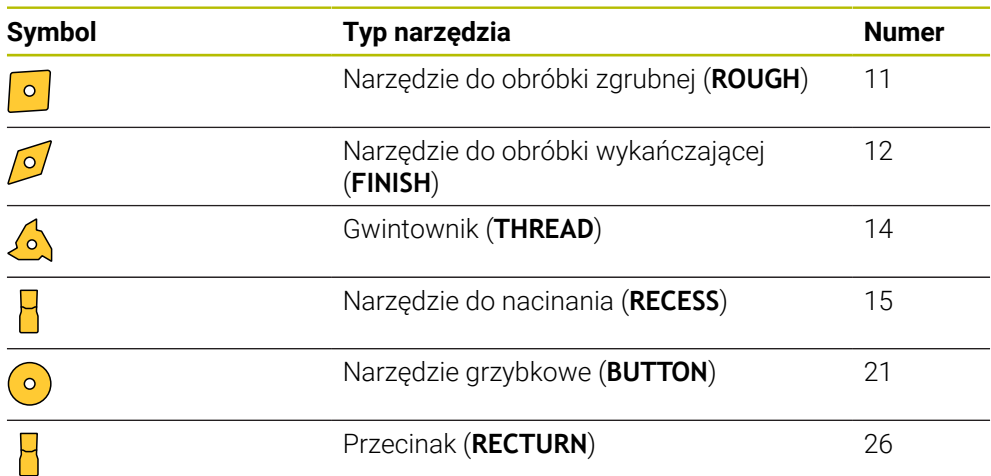

### <span id="page-328-0"></span>**Typy narzędzi szlifierskich (#156 / #4-04-1)**

W grupie narzędzi ściernych wybierasz między następującymi typami:

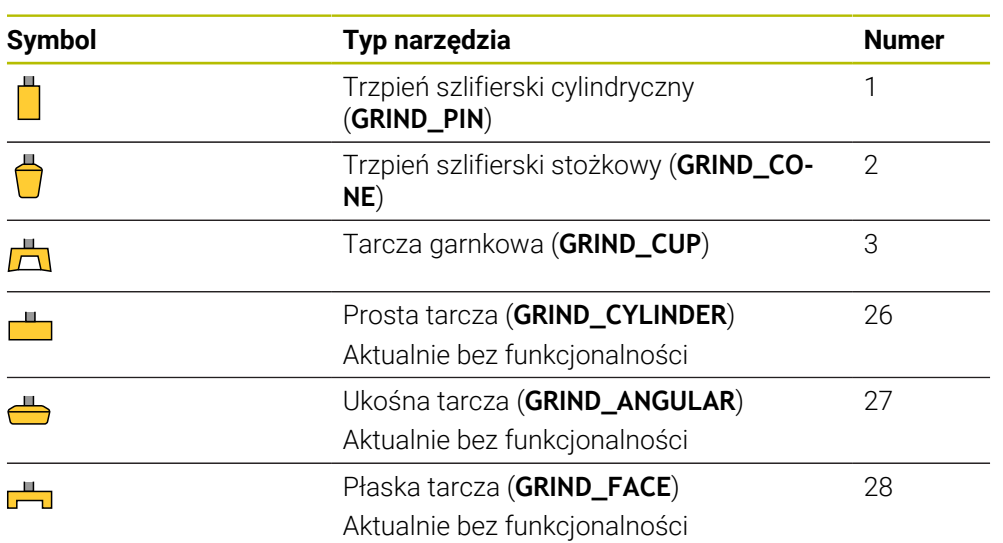

## <span id="page-328-1"></span>**Typy obciągaczy (#156 / #4-04-1)**

W grupie obciągaczy wybierasz między następującymi typami:

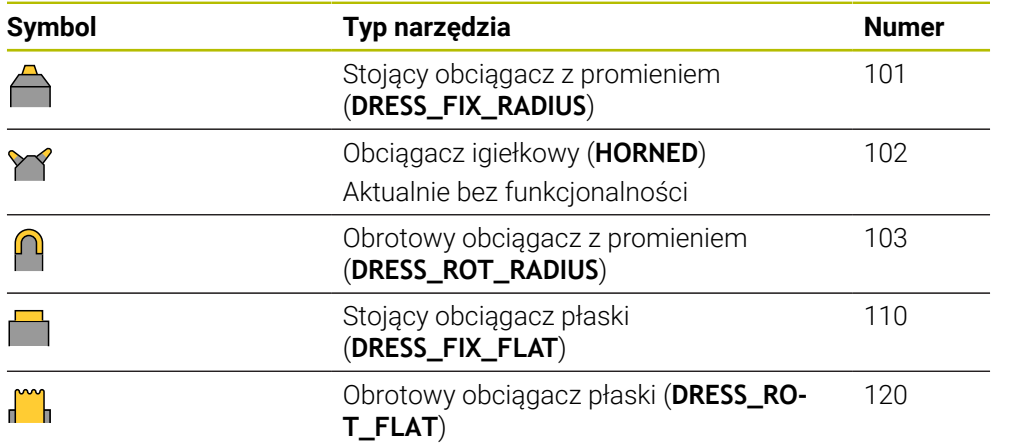

## **11.3.6 Dane dla poszczególnych typów narzędzi**

### **Zastosowanie**

Wraz z danymi narzędzia system sterowania otrzymuje wszystkie informacje niezbędne do obliczenia i sprawdzenia wymaganych przemieszczeń. Konieczny dane zależą od technologii i typu narzędzia.

#### **Spokrewnione tematy**

■ Edycja danych narzędzi w menedżerze narzędzi

**Dalsze informacje:** ["Menedżer narzędzi ", Strona 344](#page-343-0)

■ Typy narzędzi

**Dalsze informacje:** ["Typy narzędzi", Strona 326](#page-325-0)

## **Opis funkcji**

Niektóre z wymaganych danych narzędzi możesz ustalić wykorzystując następujące możliwości:

Wymiarowanie narzędzia należy przeprowadzić zewnętrznie przy pomocy przyrządu nastawczego lub bezpośrednio na obrabiarce, np. przy pomocy sondy pomiarowej narzędzi.

**Dalsze informacje:** ["Cykle sondy dotykowej dla narzędzia", Strona 2041](#page-2040-0)

Możesz zaczerpnąć dalsze informacje do narzędzia z katalogu producenta narzędzi, np. materiał bądź liczbę krawędzi tnących.

W poniższych tabelach istotność parametrów została podzielona na poziomy: opcjonalny, zalecany i wymagany.

Zalecane parametry sterowanie uwzględnia dla przynajmniej jednej z następujących funkcji:

■ Symulacja

**Dalsze informacje:** ["Symulacja narzędzi", Strona 1680](#page-1679-0) ■ Cykle obróbki bądź cykle sondy dotykowej

**Dalsze informacje:** ["Cykle wiercenia, centrowania i gwintowania", Strona 535](#page-534-0) **Dalsze informacje:** ["Cykle dla obróbki frezowaniem", Strona 625](#page-624-0) **Dalsze informacje:** ["Cykle dla frezowania i toczenia \(#50 / #4-03-1\)",](#page-832-0) [Strona 833](#page-832-0)

**Dalsze informacje:** ["Cykle dla szlifowania \(#156 / #4-04-1\)", Strona 1007](#page-1006-0) **Dalsze informacje:** ["Cykle sondy dotykowej dla obrabianego detalu",](#page-1764-0) [Strona 1765](#page-1764-0)

■ Dynamiczne monitorowanie kolizji DCM (#40 / #5-03-1)

**Dalsze informacje:** ["Dynamiczne monitorowanie kolizji DCM \(#40 / #5-03-1\)",](#page-1257-0) [Strona 1258](#page-1257-0)

## **Dane narzędzi frezarskich i wiertarskich**

Sterowanie udostępnia dla narzędzi frezarskich i wiertarskich następujące parametry:

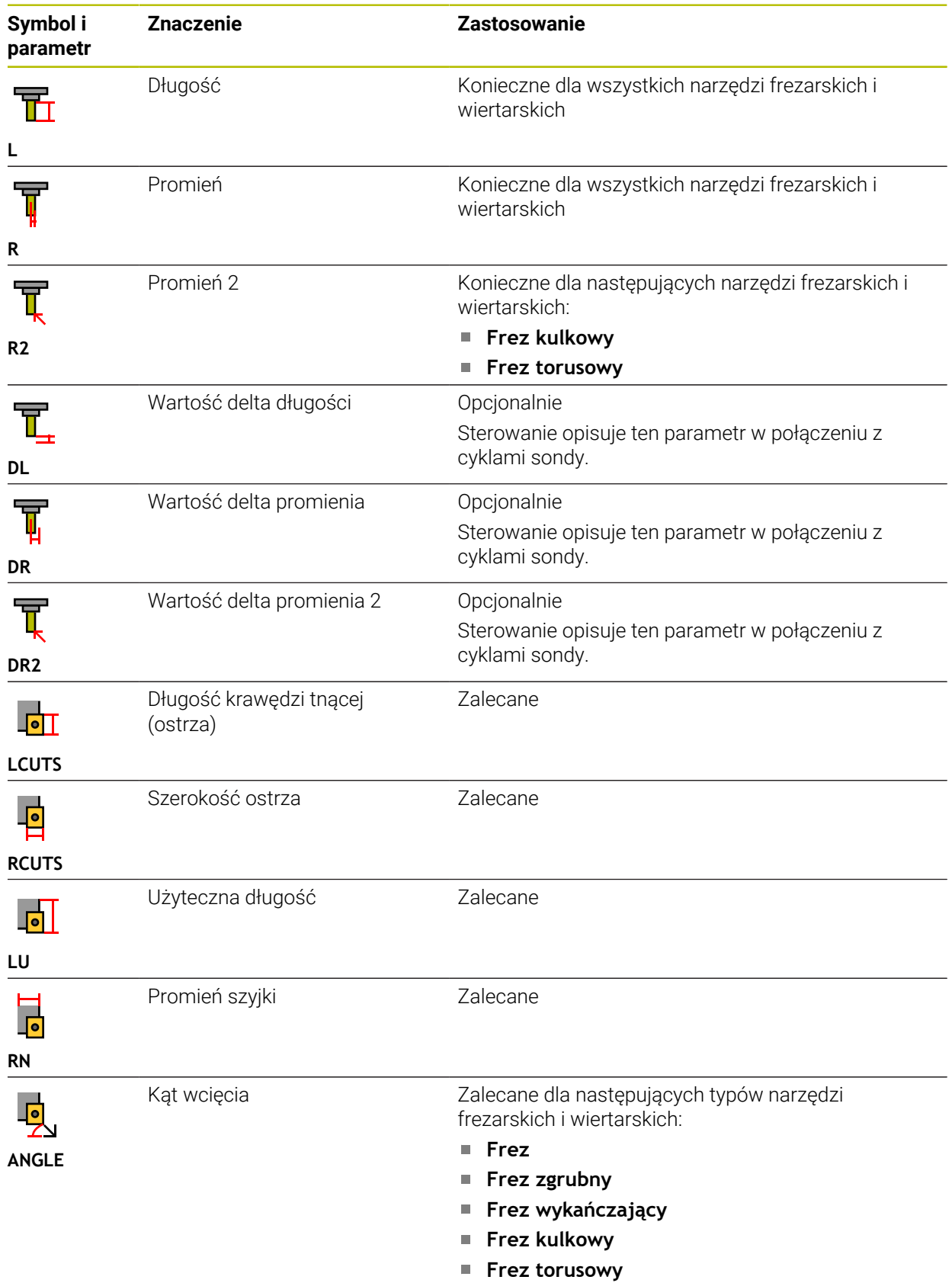

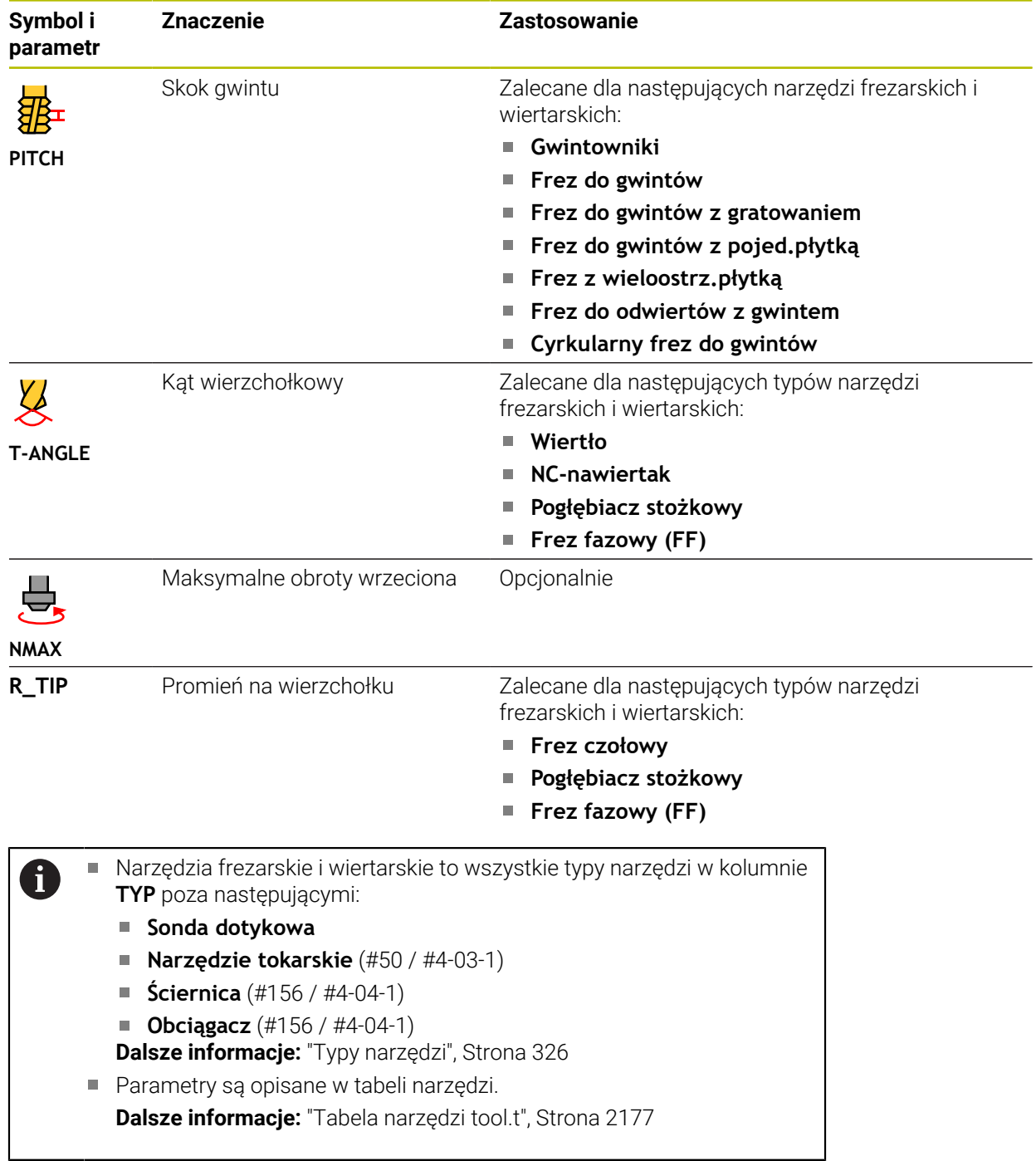

# **Dane narzędziowe dla narzędzi tokarskich (#50 / #4-03-1)**

Sterowanie udostępnia dla narzędzi tokarskich następujące parametry:

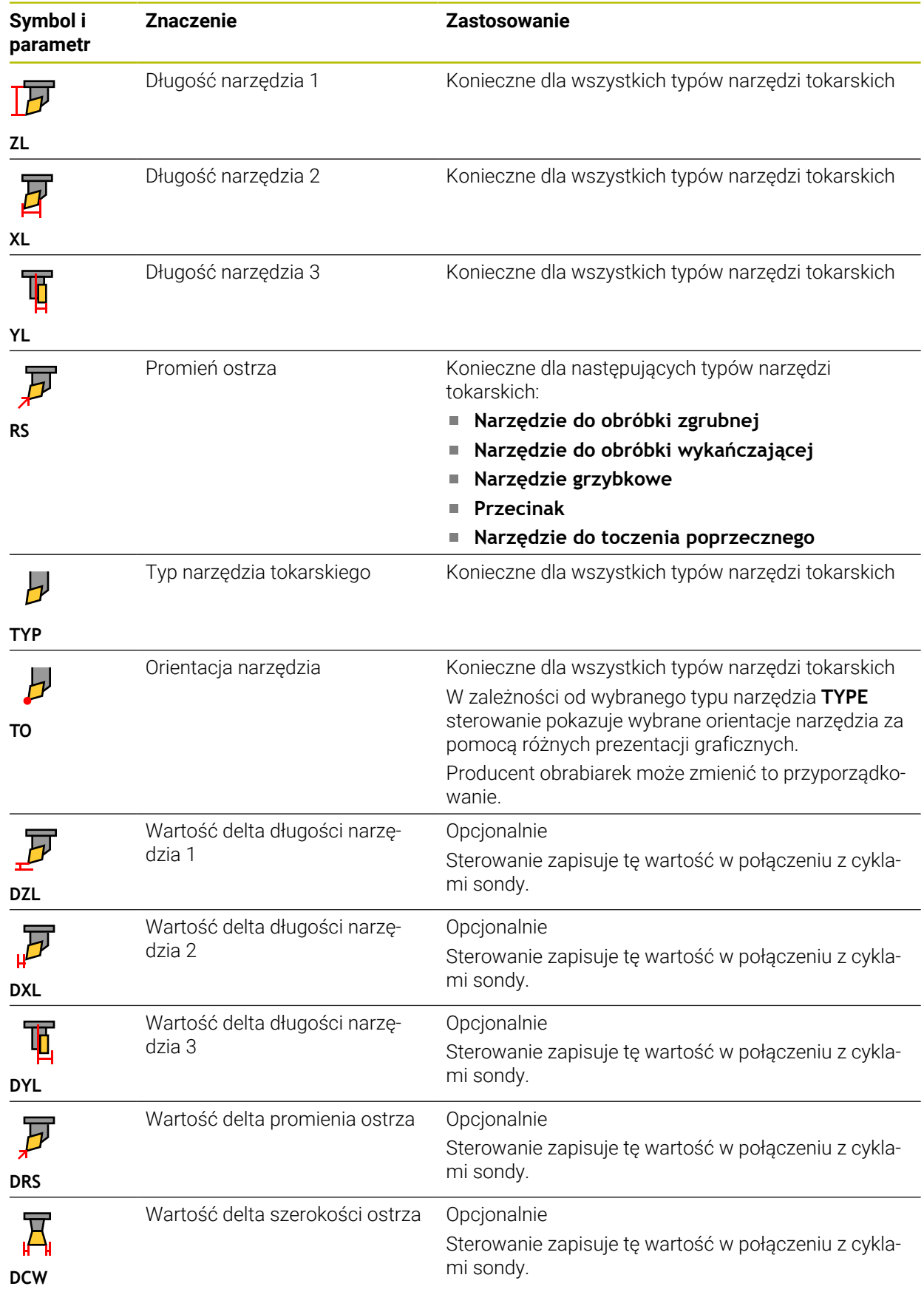

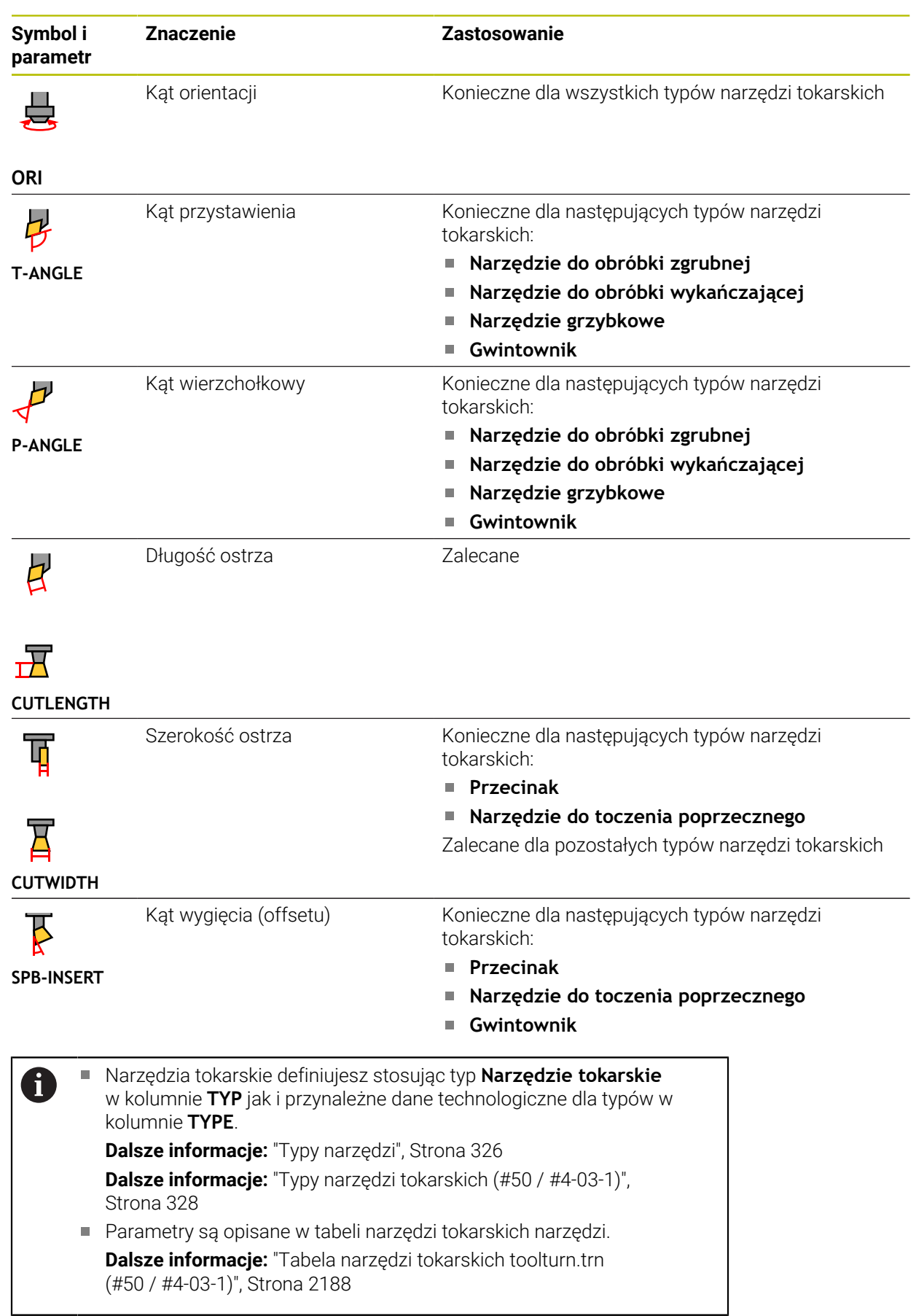

### **Dane dla narzędzi szlifierskich (#156 / #4-04-1)**

## *WSKAZÓWKA*

#### **Uwaga niebezpieczeństwo kolizji!**

Sterowanie pokazuje w formularzu menedżera narzędzi wyłącznie odpowiednie parametry wybranego typu narzędzia. Tabele narzędzi zawierają zablokowane parametry, które są przewidziane do wewnętrznego użytku. Ze względu na odręczną edycję tych dodatkowych parametrów niektóre dane narzędziowe mogą nie pasować do siebie. Podczas następujących po edycji przemieszczeń istnieje zagrożenie kolizji!

Edycja narzędzi w formularzu menedżera narzędzi

# *WSKAZÓWKA*

#### **Uwaga niebezpieczeństwo kolizji!**

Sterowanie rozróżnia pomiędzy dowolnie edytowalnymi i zablokowanymi parametrami. Sterowanie opisuje zablokowane parametry i używa tych parametrów do wewnętrznego uwzględnienia. Nie możesz manipulować tymi parametrami. Ze względu na manipulowanie zablokowanych parametrów niektóre dane narzędziowe mogą nie pasować do siebie. Podczas następujących po edycji przemieszczeń istnieje zagrożenie kolizji!

- Należy dokonywać edycji tylko dowolnie edytowalnych parametrów menedżera narzędzi
- Należy uwzględniać wskazówki odnośnie zablokowanych parametrów w tabeli przeglądowej danych narzędzi

Sterownik obsługuje następujące typy narzędzi szlifierskich:

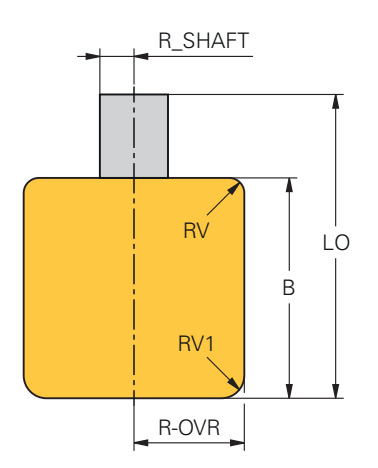

**Trzpień szlifierski cylindryczny**

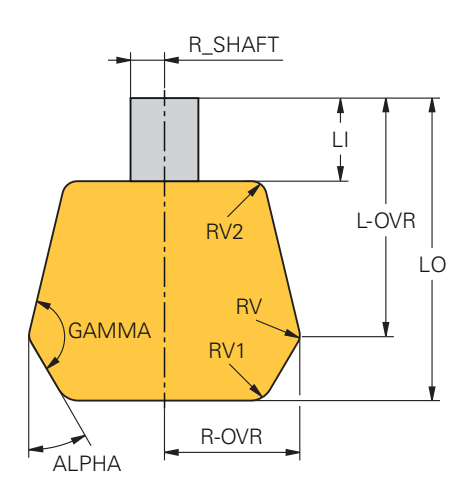

**Trzpień szlifierski stożkowy**

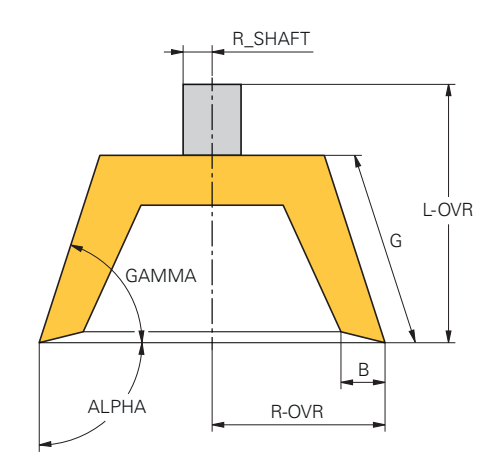

### **Ściernica garnkowa**

Sterowanie udostępnia dla narzędzi ściernych następujące parametry:

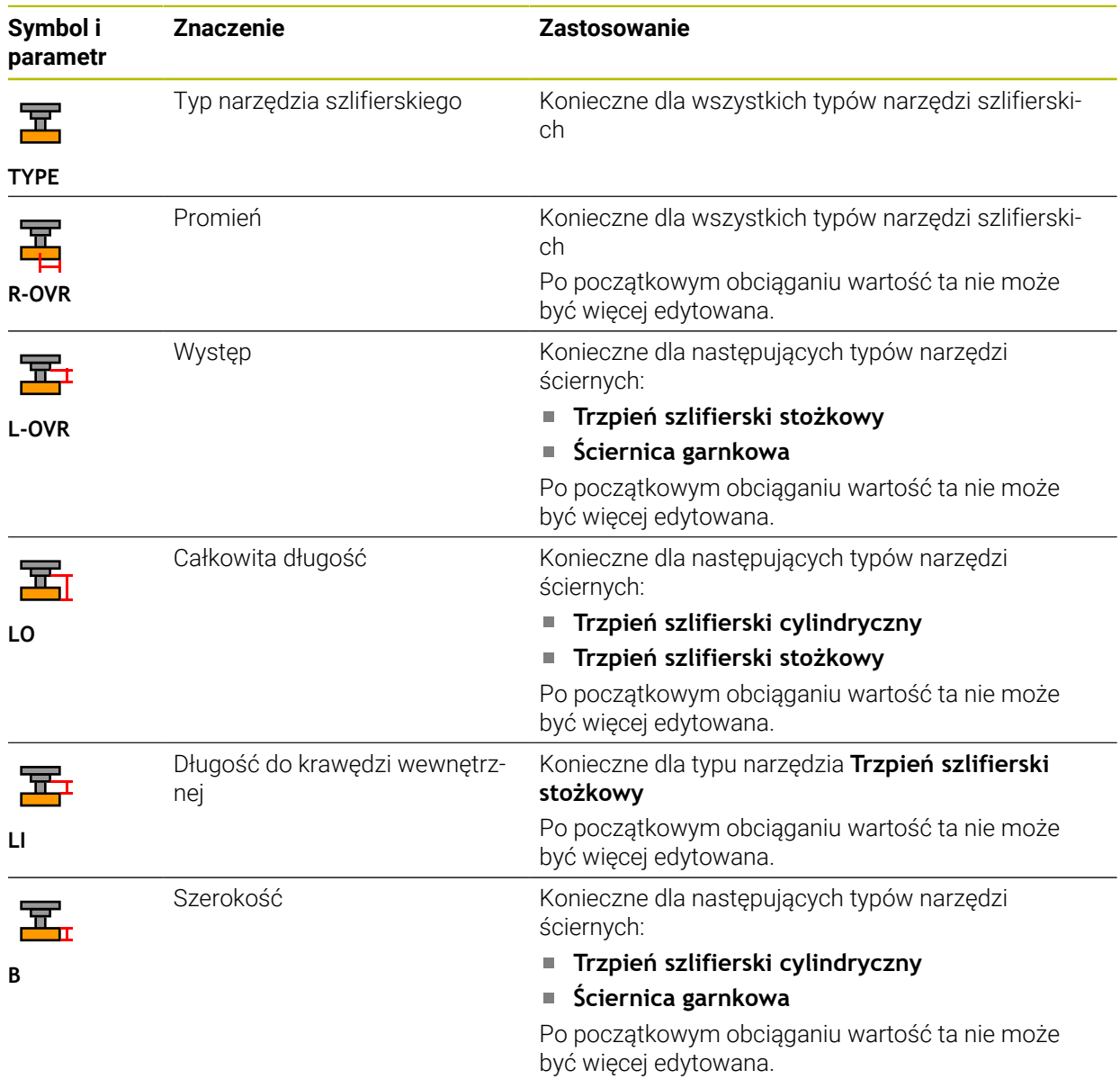

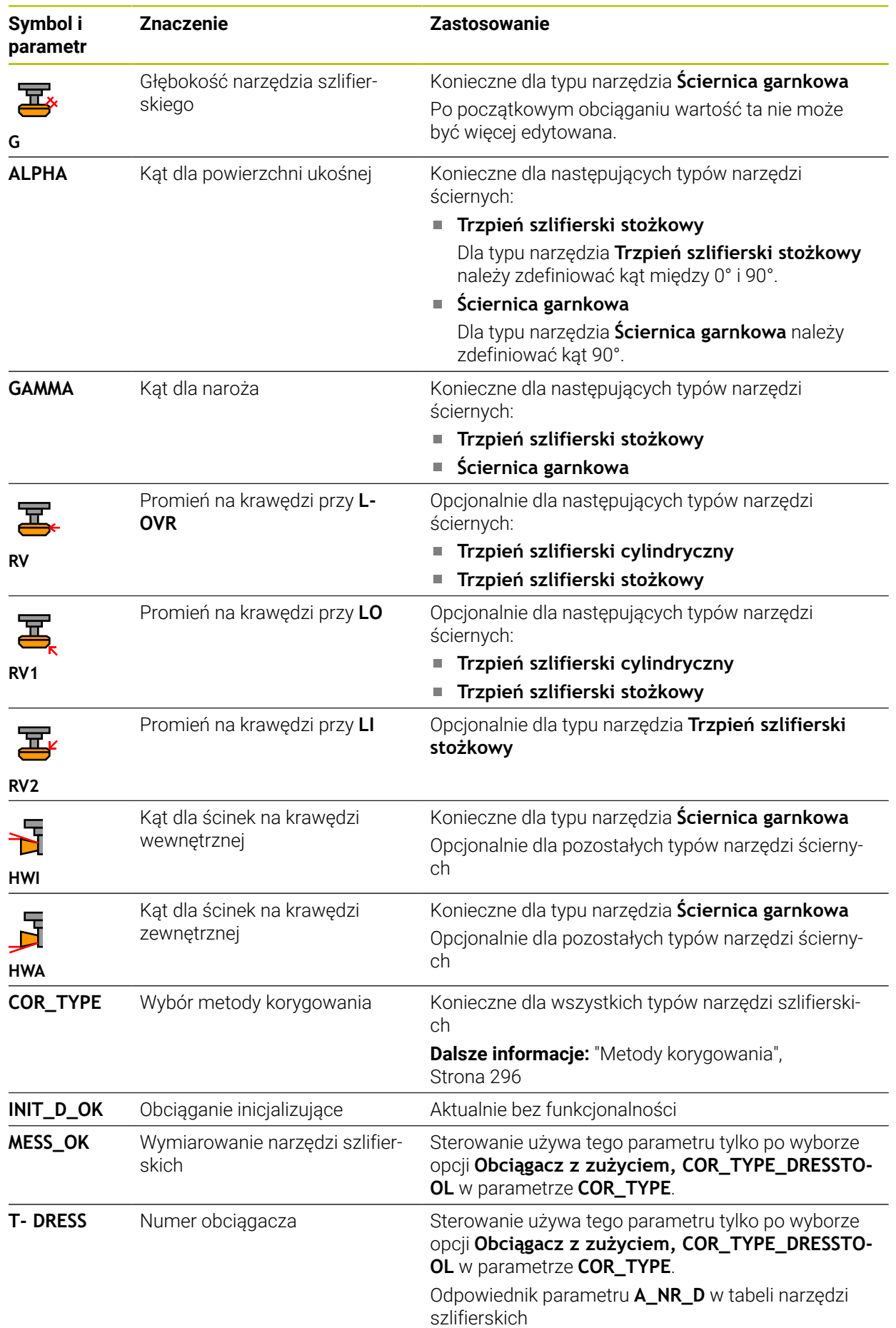

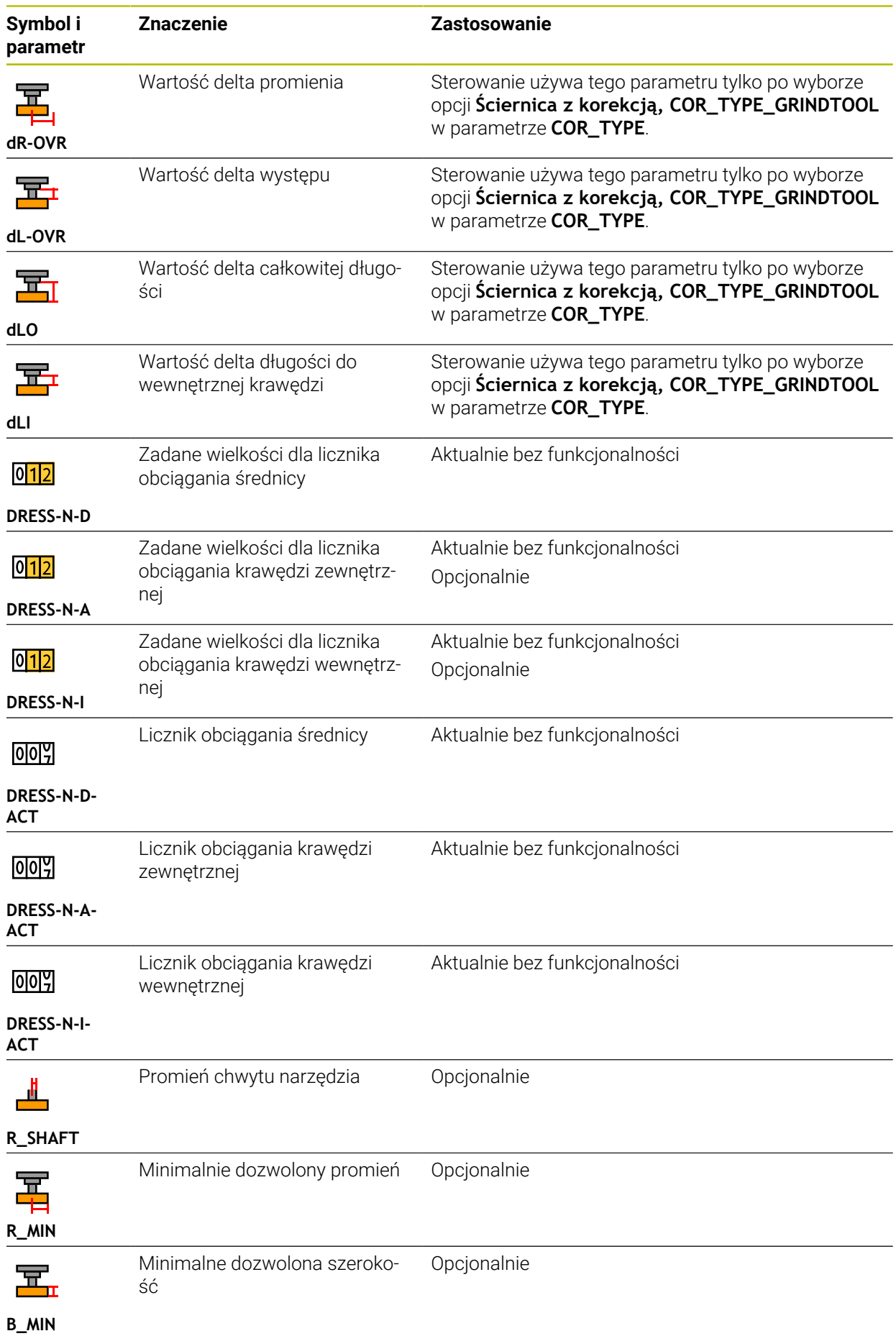

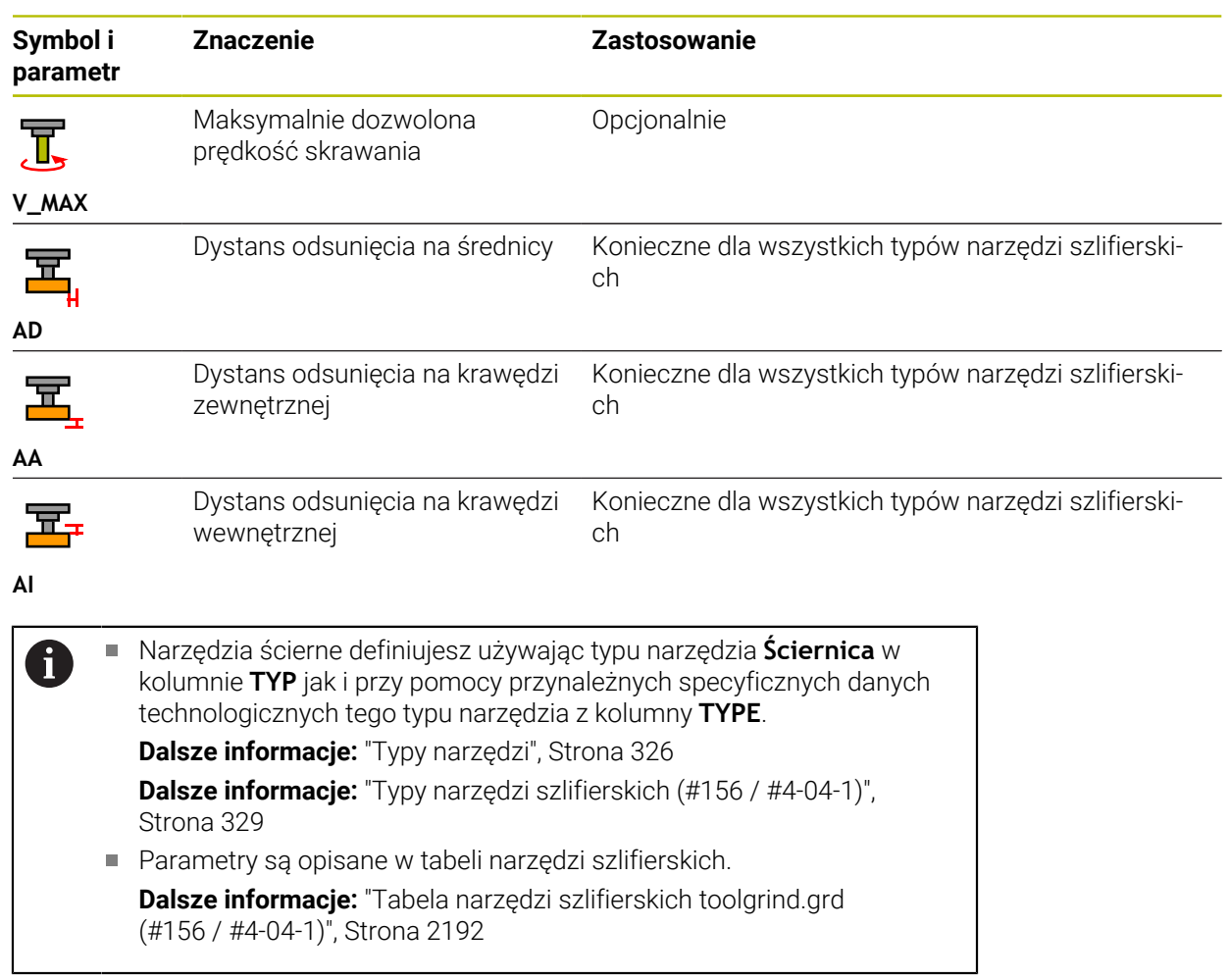

# **Dane narzędziowe dla obciągaczy (#156 / #4-04-1)**

Sterownik obsługuje następujące typy obciągaczy:

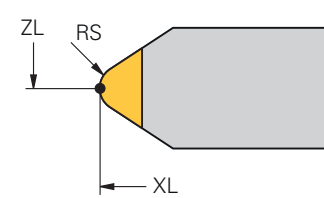

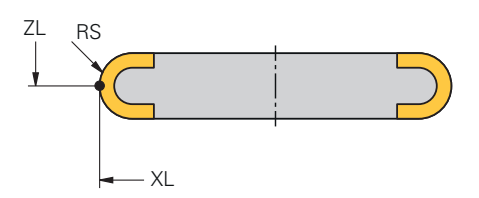

**Stojący obciągacz z promieniem**

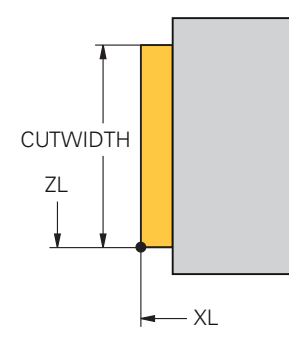

**Obrotowy obciągacz z promieniem**

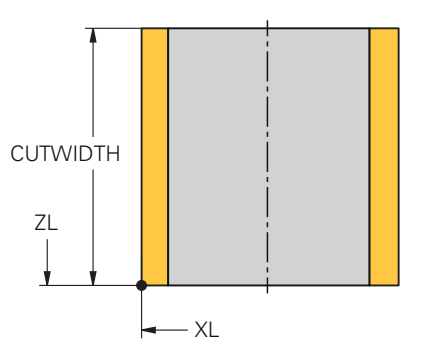

**Stojący obciągacz płaski**

**Obrotowy obciągacz płaski**

Sterowanie udostępnia dla obciągaczy następujące parametry:

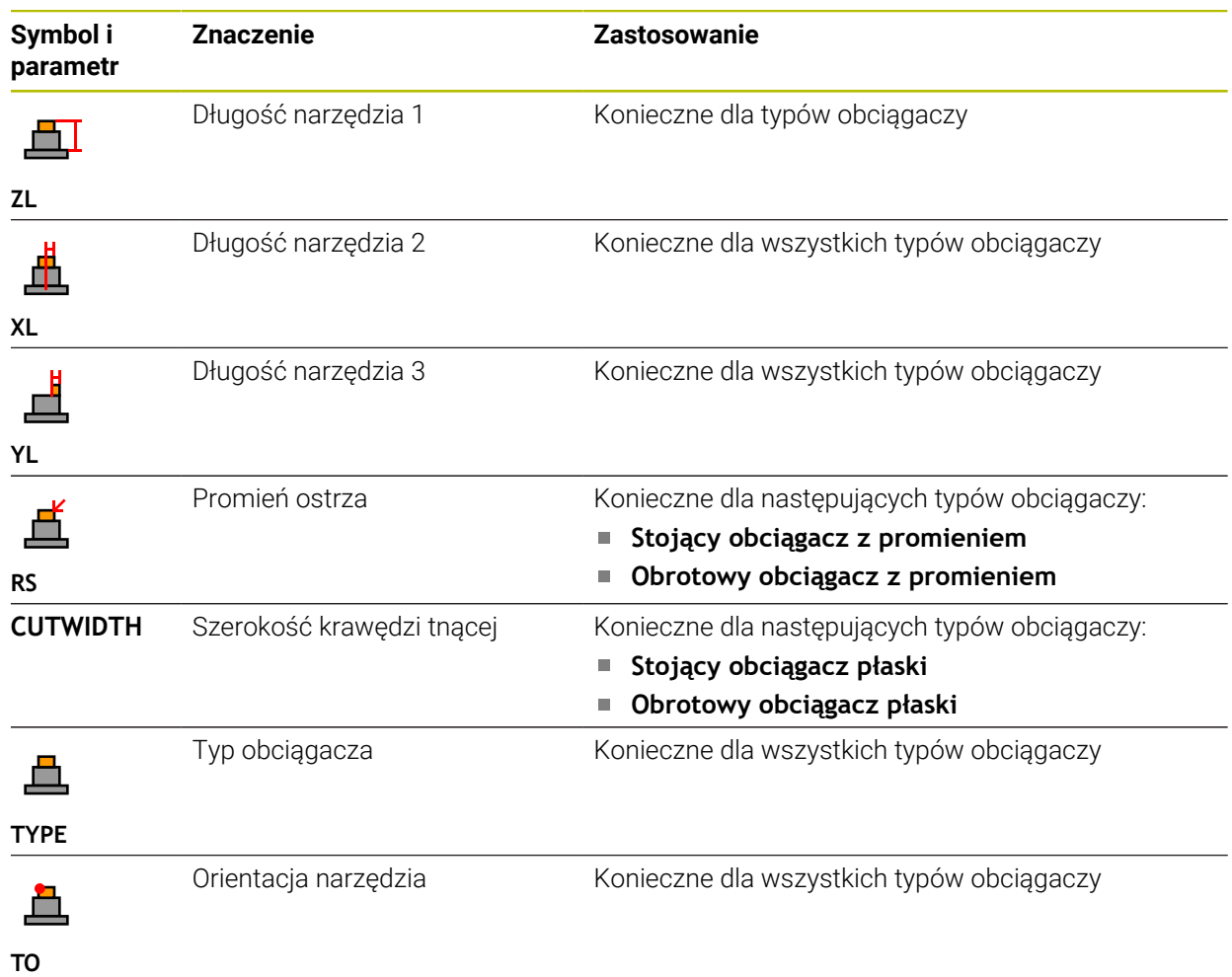

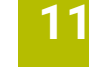

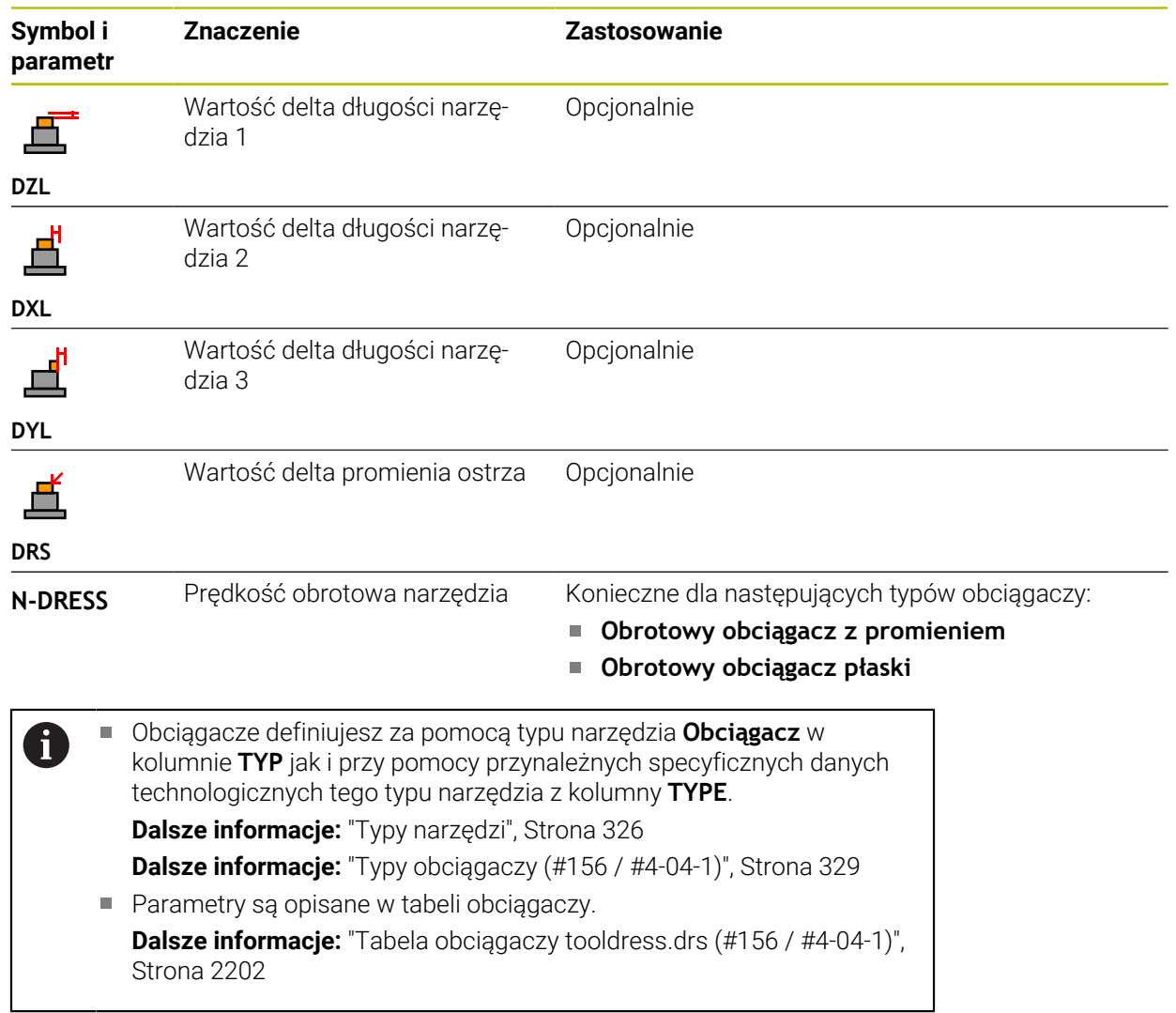

### **Dane narzędziowe dla sond dotykowych**

## *WSKAZÓWKA*

#### **Uwaga niebezpieczeństwo kolizji!**

Sterowanie nie może chronić trzpieni o kształcie L przed kolizjami przy użyciu Dynamicznego monitorowania kolizji DCM (#40 / #5-03-1). Podczas wykonywania operacji przy użyciu sondy z takim trzpieniem w kształcie L istnieje zagrożenie kolizji!

- Program NC bądź fragment programu przetestować ostrożnie w trybie pracy **Przebieg progr. Pojedynczy wiersz**.
- ▶ Zwrócić uwagę na możliwość kolizji

**Symbol i Znaczenie Zastosowanie parametr** Długość Konieczne 幂 **L** Promień Konieczne **R TP\_NO** Numer w tabeli sondy pomiaro-Konieczne wej Typ sondy dotykowej konieczne Щ **TYP** Posuw próbkowania konieczne **F** Posuw szybki w cyklu próbko-Opcjonalnie m) wania **FMAX** Wypozycjonowanie wstępne na Konieczne posuwie szybkim **F\_PREPOS** Ustawienie sondy przy każdej Konieczne operacji próbkowania Po wyborze **L-TYPE** w parametrze **STYLUS** konieczne jest włączenie **ON TRACK** W przypadku kolizji inicjalizacja Konieczne  $\mathbb{R}\mathcal{C}$ **NCSTOP** bądź **EMERGSTOP REACTION** Odstęp bezpieczeństwa **Zalecane SET\_UP**

Sterowanie udostępnia dla sond pomiarowych następujące parametry:

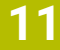

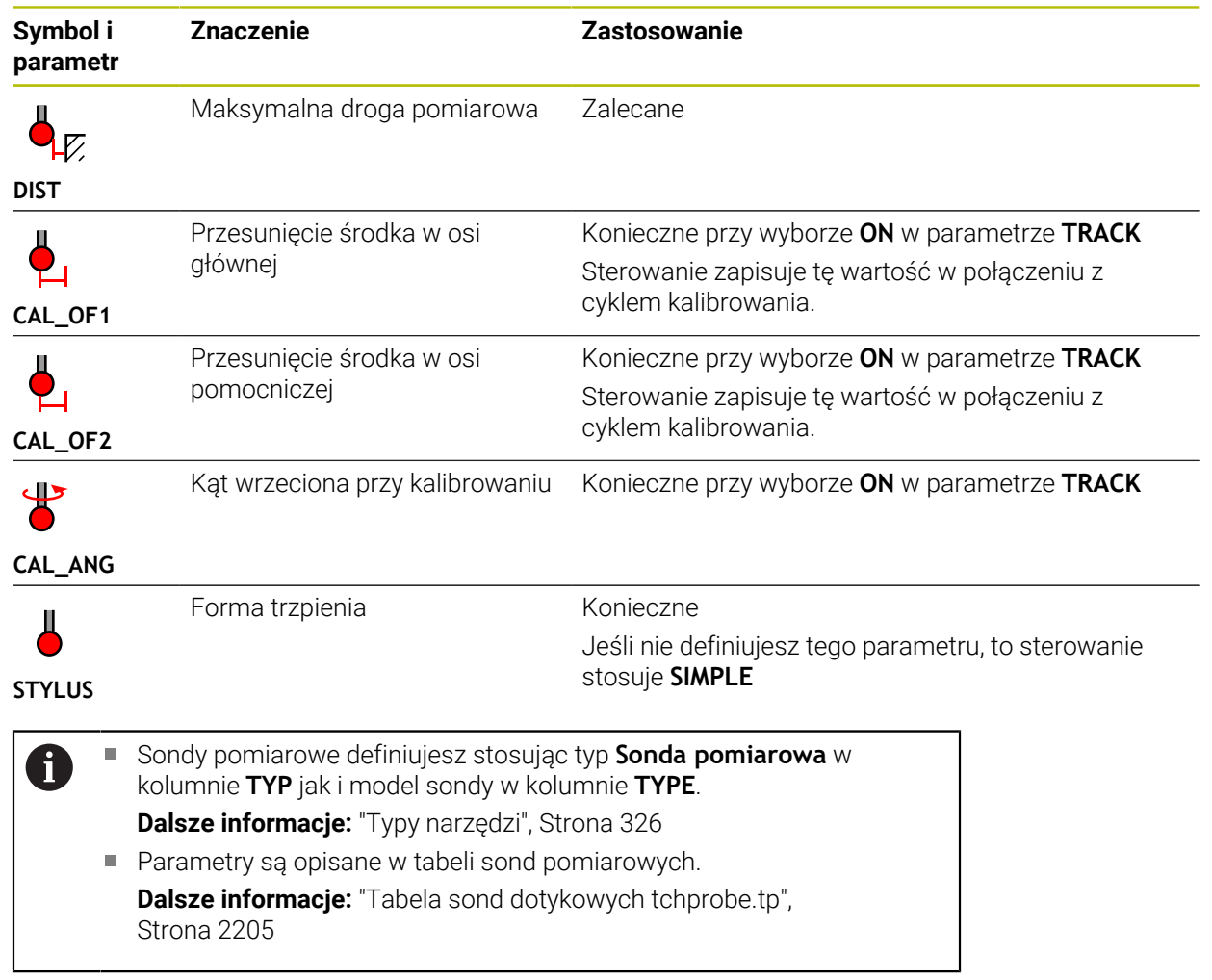

# <span id="page-343-0"></span>**11.4 Menedżer narzędzi**

### **Zastosowanie**

W aplikacji **Menedżer narzędzi** trybu pracy **Tabele** sterowanie wyświetla definicje narzędzi wszystkich technologii jak i obłożenie magazynu narzędzi.

W menedżerze narzędzi możesz dodawać narzędzia, dokonywać ich edycji bądź skasować narzędzia.

### **Spokrewnione tematy**

- Generowanie nowego narzędzia **Dalsze informacje:** ["Konfigurowanie narzędzia", Strona 167](#page-166-0)
- Strefa pracy Tabela
	- **Dalsze informacje:** ["Strefa robocza Tabela", Strona 2163](#page-2162-0)
- Strefa pracy Formularz **Dalsze informacje:** ["Strefa robocza Formularz dla tabel", Strona 2169](#page-2168-0)

# **Opis funkcji**

W menedżerze narzędzi możesz definiować do 32 767 narzędzi włącznie a następnie maksymalna liczba wierszy menedżera zostaje osiągnięta. Sterownik wyświetla w menedżerze narzędzi wszystkie dane narzędzi zawarte w następujących tablicach:

- Tabela narzędzi **tool.t Dalsze informacje:** ["Tabela narzędzi tool.t", Strona 2177](#page-2176-0)
- Tabela narzędzi tokarskich **toolturn.trn** (#50 / #4-03-1) **Dalsze informacje:** ["Tabela narzędzi tokarskich toolturn.trn \(#50 / #4-03-1\)",](#page-2187-0) [Strona 2188](#page-2187-0)
- Tabela narzędzi szlifierskich **toolgrind.grd** (#156 / #4-04-1)

**Dalsze informacje:** ["Tabela narzędzi szlifierskich toolgrind.grd \(#156 / #4-04-1\)",](#page-2191-0) [Strona 2192](#page-2191-0)

- Tabela obciągaczy **tooldress.drs** (#156 / #4-04-1) **Dalsze informacje:** ["Tabela obciągaczy tooldress.drs \(#156 / #4-04-1\)",](#page-2201-0) [Strona 2202](#page-2201-0)
- Tabela sond dotykowych **tchprobe.tp**

**Dalsze informacje:** ["Tabela sond dotykowych tchprobe.tp", Strona 2205](#page-2204-0)

Sterowanie wyświetla w menedżerze narzędzi dodatkowo miejsca obłożenia magazynu z tabeli miejsca **tool\_p.tch**.

**Dalsze informacje:** ["Tabela miejsca tool\\_p.tch", Strona 2209](#page-2208-0)

Możesz dokonywać edycji danych narzędziowych w strefie pracy **Tabela** lub w strefie pracy **Formularz** . W strefie pracy **Formularz** sterownik wyświetla do każdego typu narzędzia odpowiednie dane.

**Dalsze informacje:** ["Dane narzędzi", Strona 319](#page-318-0)

## **Wskazówki**

- Gdy generujesz nowe narzędzie, to kolumny długości **L** i promienia **R** są najpierw puste. Sterowanie nie zamontuje narzędzia o brakującej długości i promieniu a także wyświetla komunikat o błędach.
- Dane narzędzi, zachowane jeszcze w tabeli miejsc, nie mogą zostać usunięte, W tym celu muszą one zostać najpierw wymontowane z magazynu.
- Przy edycji danych narzędzia należy zwrócić uwagę, że aktualne narzędzie może być zachowane jako narzędzie zamienne w kolumnie **RT** innego narzędzia!
- Tabela narzędzi powinna być jak najbardziej przejrzysta i krótka, aby nie wpływać negatywnie na szybkość przetwarzania danych sterownika. Należy stosować max. 10 000 wpisów narzędziowych w menedżerze narzędzi. Możesz np. skasować wszystkie nieużywane numery narzędzi, ponieważ numery narzędzi nie muszą być kolejne.
- Jeśli kursor znajduje się w obrębie strefy pracy **Tabela** a przycisk **Edycja** jest dezaktywowany, to możesz uruchomić szukanie za pomocą klawiatury. Sterowanie otwiera oddzielne okno z polem wprowadzenia danych i szuka automatycznie wpisanej kolejności znaków. Jeśli dostępne jest narzędzie z wprowadzoną sekwencją znaków, to sterownik wybiera to narzędzie. A jeśli dostępnych jest kilka narzędzi z tą sekwencją znaków, to możesz nawigować w górę lub w dół.
- Za pomocą parametru maszynowego **CfgTableCellLock** (nr 135600) producent maszyn definiuje, czy i w jakich przypadkach pojedyncze komórki tabeli są zablokowane bądź zabezpieczone od zapisu. W zależności od maszyny nie możesz ewentualnie np. zmienić typu narzędzia, jeśli jest ono zamontowane na obrabiarce.

## **11.4.1 Import i eksport danych narzędzi**

### **Zastosowanie**

Możesz importować dane narzędzia do sterownika bądź eksportować je ze sterownika. Dzięki temu unikasz nakładów pracy przy edycji i możliwych błędów przy zapisywaniu. Import danych narzędzia jest szczególnie pomocny w połączeniu z urządzeniem nastawczym. Eksportowane dane narzędzia możesz stosować np. w bazie danych narzędzi systemu CAM.

# **Opis funkcji**

Sterowanie transferuje dane narzędzia używając pliku CSV.

**Dalsze informacje:** ["Typy plików", Strona 1239](#page-1238-0)

Plik transferowania dla danych narzędziowych ma następujący układ:

- Pierwszy wiersz zawiera nazwy kolumn tabeli narzędzi, przewidzianych do przesyłania.
- Dalsze wiersze zawierają dane narzędzia, które mają być przesłane. Kolejność danych musi pasować do kolejności nazw kolumn pierwszego wiersza. Liczby dziesiętne są rozdzielone punktem.

Nazwy kolumn i dane narzędzia są podane w cudzysłowiu i oddzielone średnikami.

Proszę zwrócić uwagę w pliku transferu na:

- Numer narzędzia musi być podany.
- Możesz importować dowolnie dużo danych narzędzi. Rekord danych nie musi zawierać wszystkich nazw kolumn tabeli narzędzi bądź wszystkich danych narzędzi.
- Brakujące dane narzędzi nie zawierają żadnej wartości w cudzysłowiu.
- Kolejność nazw kolumn może być dowolna. Kolejność danych narzędzi musi pasować do nazw kolumn.

### **Importowanie danych narzędzia**

Dane narzędzia importujesz w następujący sposób:

- 臣
- Tryb pracy **Tabele** wybrać

**Menedżer narzędzi** kliknąć

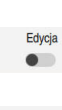

- **Edycja** aktywować
- Import
- Sterowanie włącza edycję menedżera narzędzi. Wybrać **Import**
- > Sterowanie otwiera okno wyboru.
- Wybrać pożądany plik CSV

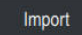

- Wybrać **Import**
- Sterowanie dodaje dane narzędzia w menedżerze narzędzi.
- Niekiedy sterownik otwiera okno **Potwierdzić import**, np. w przypadku identycznych numerów narzędzi.
- Wybór opcji postępowania:
	- **Dołączyć**: sterownik dodaje dane narzędzi na końcu tabeli w nowych wierszach.
	- **Nadpisać**: sterownik nadpisuje pierwotne dane narzędzi m. danymi z pliku transferu.
	- **Przerwanie**: sterownik przerywa import.

# *WSKAZÓWKA*

**Uwaga, możliwa utrata danych!**

Jeśli używając funkcji **Nadpisać** nadpisujesz dostępne dane narzędzi, to sterownik usuwa bezpowrotnie pierwotne dane!

Należy używać tej funkcji tylko dla danych narzędzi, które nie są więcej potrzebne

### **Eksportowanie danych narzędzia**

Dane narzędzia eksportujesz w następujący sposób:

- 臣
- **Menedżer narzędzi** kliknąć

Tryb pracy **Tabele** wybrać

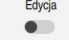

Eksport

- **Edycja** aktywować
- Sterowanie włącza edycję menedżera narzędzi.
- Zaznaczyć przewidziane do eksportu narzędzie
- Otworzyć menu kontekstowe gestami trzymania bądź kliknięcie na prawy klawisz

**Dalsze informacje:** ["Menu kontekstowe", Strona 1643](#page-1642-0) **Wiersz zaznaczyć** wybrać

- W razie potrzeby zaznaczyć dalsze narzędzia
- Opcję **Eksport** wybrać
- Sterowanie otwiera okno **Zapisać w**.
- $\blacktriangleright$ Wybrać ścieżkę

N

Sterowanie zachowuje plik transferu danych standardowo na ścieżce **TNC:\table**.

- ▶ Podać nazwę pliku
- Wybór typu pliku

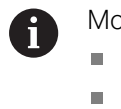

Możesz eksportować następujące formaty CSV:

- **TNC7 (rozdzielone średnikiem)**
- **iTNC 530/TNC 640 (roz. przecinkiem)**

Utworzyć

- **Utworzyć** wybrać
- > Sterowanie zapamiętuje plik pod podaną nazwą wybranej ścieżki.

## **Wskazówki**

# *WSKAZÓWKA*

### **Uwaga, możliwe szkody materiałowe!**

Jeśli plik transferu danych zawiera nieznane nazwy kolumn, to sterownik nie przejmuje danych tej kolumny! Sterowanie wykonuje w tym przypadku obróbkę z niekompletnie zdefiniowanym narzędziem.

- ▶ Zwrócić uwagę na poprawne oznaczenie kolumn
- Po imporcie należy skontrolować dane narzędzi i w razie konieczności je dopasować
- Plik transferu danych musi być zachowany na ścieżce **TNC:\table**.
- Sterownik wydaje pliki CSV z następującymi rodzajami formatowania:
	- **TNC7 (rozdzielone średnikiem)** zamyka wartości w podwójnym cudzysłowiu i rozdziela wartości średnikami
	- **iTNC 530/TNC 640 (roz. przecinkiem)** zamyka wartości częściowo nawiasami klamrowymi i rozdziela wartości przecinkami

Większość programów z tabelami kalkulacyjnymi używa średnika jako znaku standardowego.

Sterowanie może zarówno importować jak i eksportować obydwa rodzaje formatowania.

# <span id="page-348-0"></span>**11.5 Menedżer systemu montażu narzędzi**

### **Zastosowanie**

Używając menedżera suportu narzędziowego możesz przypisać do narzędzia model 3D suportu narzędziowego.

Sterownik używa modelu suportu narzędziowego dla następujących funkcji:

- Prezentacja w strefie roboczej **Symulacja**
- Uwzględnienie w Dynamicznym monitorowaniu kolizji DCM (#40 / #5-03-1)

### **Spokrewnione tematy**

- Strefa robocza **Symulacja Dalsze informacje:** ["Strefa robocza Symulacja", Strona 1669](#page-1668-0)
- Dynamiczne monitorowanie kolizji DCM (#40 / #5-03-1) **Dalsze informacie:** "Dynamiczne monitorowanie kolizii DCM (#40 / #5-03-1)". [Strona 1258](#page-1257-0)
- Uzupełnienie modelu narzędzia w definicji narzędzia (#140 / #5-03-2) **Dalsze informacje:** ["Model narzędzia \(#140 / #5-03-2\)", Strona 353](#page-352-0)
- Walidacja modelu 3D dla suportu narzędziowego (#56-61 / #3-02-1\*) **Dalsze informacje:** ["OPC UA NC Server \(#56-61 / #3-02-1\\*\)", Strona 2320](#page-2319-0)

## **Warunki**

- Opis kinematyki Producent obrabiarki generuje opis kinematyki
- Punkt zaczepienia jest zdefiniowany Producent maszyn definiuje punkt zawieszenia dla suportu narzędziowego.
- **Model suportu narzędziowego dostępny** Model suportu narzędziowego należy zachować w katalogu **Toolkinematics**. Ścieżka: **TNC:\system\Toolkinematics**
- Przypisanie modelu suportu narzędziowego do narzędzia **Dalsze informacje:** ["Przyporządkowanie uchwytu narzędziowego", Strona 350](#page-349-0)

# **Opis funkcji**

Model suportu narzędziowego musi spełniać następujące wymogi:

■ Użycie dozwolonych znaków dla nazwy pliku

**Dalsze informacje:** ["Dozwolone znaki", Strona 1238](#page-1237-0)

- Użycie obsługiwanego formatu
	- **Plik CFG**
	- **Plik M3D**
	- **Plik STL**

Ħ

- Max. 20 000 trójkątów
- Siatka z trójkątów tworzy zamkniętą powłokę

**Dalsze informacje:** ["Generowanie plików STL z opcją Siatka 3D](#page-1590-0) [\(#152 / #1-04-1\)", Strona 1591](#page-1590-0)

Dla uchwytów narzędziowych obowiązują te same wymogi odnośnie plików STL i M3D jak i dla elementów mocowania.

**Dalsze informacje:** ["Możliwości dla plików zamocowania", Strona 1267](#page-1266-0)

Jeżeli używasz plików CFT bądź CFX, to należy edytować szablony w oknie **ToolHolderWizard**.

**Dalsze informacje:** ["Dopasowanie szablonów suportu narzędziowego z](#page-351-0) [ToolHolderWizard", Strona 352](#page-351-0)

# <span id="page-349-0"></span>**11.5.1 Przyporządkowanie uchwytu narzędziowego**

Możesz przypisać narzędzie do uchwytu w systemie montażu w następujący sposób:

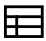

- Tryb pracy **Tabele** wybrać
- **Menedżer narzędzi** kliknąć
- Wybrać pożądane narzędzie

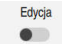

OK

 $\mathbf i$ 

- **Edycja** aktywować
- - Otwórz strefę roboczą **Formularz**
	- W strefie **Dodatkowe dane geometryczne** wybierz parametr **KINEMATIC**
	- > Sterownik pokazuje dostępne suporty narzędziowe w oknie **Kinematyka suportu narzędziowego**.
	- Wybrać pożądany system uchwytów narzędziowych
	- **OK** wybrać
	- > Sterowanie przypisuje do narzędzia model 3D suportu narzędziowego.

Sterowanie uwzględnia ten układ uchwytów narzędziowych dopiero po następnym wywołaniu narzędzia.

## **Wskazówki**

- Na stacji programowania folder **TNC:\system\Toolkinematics** zawiera pliki przykładowe dla szablonów suportów narzędziowych.
- W trybie pracy Symulacja możesz sprawdzić suporty narzędziowe na kolizje z detalem.

**Dalsze informacje:** ["Rozszerzone kontrole w symulacji", Strona 1290](#page-1289-0)

- Na maszynach 3-osiowych z głowicami kątowymi prostokątnymi, uchwyty narzędziowe głowic kątowych w połączeniu z osiami narzędziowymi **X** i **Y** są korzystne, ponieważ sterownik uwzględnia wymiary głowic kątowych. HEIDENHAIN zaleca obróbkę przy użyciu osi narzędzia **Z**. Używając opcji software Rozszerzone funkcje grupa 1 1 (#8 / #1-01-1) możesz pochylić płaszczyznę roboczą pod kątem wymienialnych głowic kątowych i dalej pracować z osią narzędzia **Z**.
- Przy użyciu Dynamicznego monitorowania kolizji DCM (#40 / #5-03-1) sterownik monitoruje suport narzędziowy. W ten sposób możesz chronić suport narzędziowy przez kolizjami z elementami mocowania bądź z komponentami maszyny.

**Dalsze informacje:** ["Dynamiczne monitorowanie kolizji DCM \(#40 / #5-03-1\)",](#page-1257-0) [Strona 1258](#page-1257-0)

- Narzędzie szlifierskie, które ma być obciągane, nie może zawierać kinematyki układu montażu narzędzi (#156 / #4-04-1).
- Nawet jeśli w sterowniku bądź w programie NC aktywną jednostką miary są cale/ inch, to sterownik interpretuje wymiary plików 3D w mm.

# <span id="page-351-0"></span>**11.6 Dopasowanie szablonów suportu narzędziowego z ToolHolderWizard**

Wiele uchwytów narzędziowych różni się tylko wymiarami, ich forma A geometryczna jest identyczna. HEIDENHAIN oferuje gotowe szablony uchwytów narzędziowych do pobrania. Szablony uchwytów narzędziowych to określone geometrycznie, ale co do wymiarów modyfikowalne modele 3D.

Szablony uchwytów narzędziowych można pobrać pod:

#### **[HEIDENHAIN-NC-Solutions](https://www.klartext-portal.com/en/tips/nc-solutions/)**

Jeśli konieczne są dalsze szablony uchwytów narzędziowych, to proszę skontaktować się z producentem maszyn lub innym dostawcą.

Jeżeli używasz pliku CFX bądź CFT, to należy parametryzować szablon suportu narzędziowego, czyli definiować wymiary. Szablony dla systemu montażu narzędzi parametryzujesz w oknie **ToolHolderWizard**.

**Dalsze informacje:** ["Szablony uchwytów narzędziowych parametryzować",](#page-352-1) [Strona 353](#page-352-1)

Okno **ToolHolderWizard** zawiera następujące symbole:

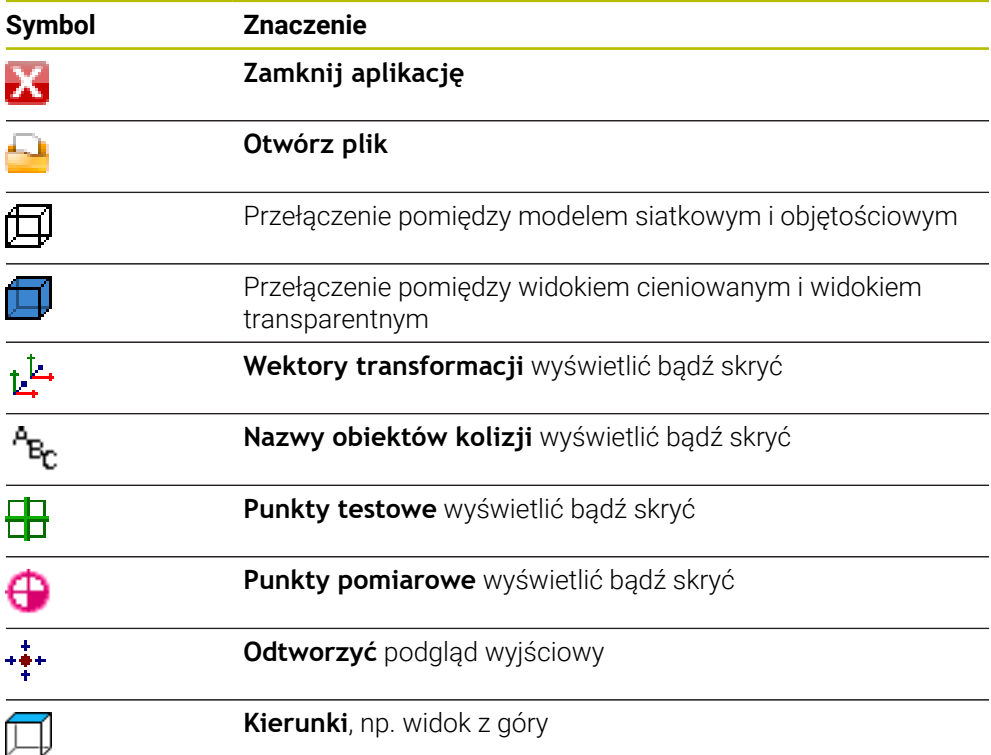

### <span id="page-352-1"></span>**11.6.1 Szablony uchwytów narzędziowych parametryzować**

► Tryb pracy **Pliki** wybrać

Szablon dla systemu montażu narzędzi parametryzujesz w następujący sposób:

ᡗᢇ

IX.

 $\mathbf{i}$ 

- Folder **TNC:\system\Toolkinematics** otwórz
- Kliknąć podwójnie na szablon montażu narzędzia z rozszerzeniem **\*.cft**
- Sterowanie otwiera okno **ToolHolderWizard**.
- W strefie **Parametry** należy zdefiniować wymiary
- W strefie **Plik wyjściowy** nadać nazwę z rozszerzeniem **\*.cfx**
- **Generuj plik** kliknąć
- > Sterowanie pokazuje meldunek, że kinematyka systemu montażu narzędzi została pomyślnie wygenerowana i zachowuje plik w folderze **TNC:\system\Toolkinematics**.
- **OK** wybrać

**Zamknij aplikację** kliknąć

Parametryzowane uchwyty narzędziowe mogą składać się z kilku osobnych plików. Jeżeli te sub-pliki są niekompletne, to sterowanie pokazuje meldunek o błędach.

Proszę używać tylko kompletnych parametryzowanych uchwytów narzędziowych, bezbłędnych plików STL bądź plików M3D!

# <span id="page-352-0"></span>**11.7 Model narzędzia (#140 / #5-03-2)**

### **Zastosowanie**

Używając modelu narzędzia możesz uzupełnić definicję narzędzia, np. przy gratowaniu do przodu lub do tyłu.

Sterownik używa modelu narzędzia wyłącznie dla następujących funkcji:

- Prezentacja w strefie roboczej **Symulacja**
- Uwzględnienie w Dynamicznym monitorowaniu kolizji DCM (#40 / #5-03-1)

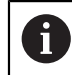

Sterownik nie używa modelu narzędzia dla ruchów na torze kształtowym, np. przy korygowaniu promienia bądź w **FUNCTION TCPM**.

#### **Spokrewnione tematy**

Strefa robocza **Symulacja**

**Dalsze informacie:** "Strefa robocza Symulacia", Strona 1669

■ Dynamiczne monitorowanie kolizji DCM (#40 / #5-03-1)

**Dalsze informacje:** ["Dynamiczne monitorowanie kolizji DCM \(#40 / #5-03-1\)",](#page-1257-0) [Strona 1258](#page-1257-0)

- Menedżer suportu narzędziowego **Dalsze informacje:** ["Menedżer systemu montażu narzędzi", Strona 349](#page-348-0)
- Walidacja modelu 3D narzędzia z **OPC UA NC Server** (#56-61 / #3-02-1\*) **Dalsze informacje:** ["OPC UA NC Server \(#56-61 / #3-02-1\\*\)", Strona 2320](#page-2319-0)

# **Warunki**

- Opcja software Dynamiczne monitorowanie kolizji DCM Wersja 2 (#140 / #5-03-2)
- Narzędzie zdefiniowane w menedżerze narzędzi **Dalsze informacje:** ["Menedżer narzędzi ", Strona 344](#page-343-0)
- Odpowiedni model narzędzia dostępny Model narzędzia należy zachować w katalogu **Toolshapes**. Ścieżka: **TNC:\system\Toolshapes Dalsze informacje:** ["Wymogi odnośnie modelu narzędzia", Strona 354](#page-353-0)
- Model suportu narzędziowego przypisany do narzędzia **Dalsze informacje:** ["Przypisanie modelu narzędzia", Strona 355](#page-354-0)

# **Opis funkcji**

Możesz używać modelu narzędzia dla następujących typów narzędzi:

- Narzędzia frezarskie
- Narzędzia wiertarskie
- Czujniki pomiarowe

**Dalsze informacje:** ["Typy narzędzi", Strona 326](#page-325-0)

# <span id="page-353-0"></span>**Wymogi odnośnie modelu narzędzia**

### **Ogólne wymogi**

Model narzędzia musi spełniać następujące Informacje ogólne wymogi:

- Użycie dozwolonych znaków dla nazwy pliku
	- **Dalsze informacje:** ["Dozwolone znaki", Strona 1238](#page-1237-0)
- Użycie obsługiwanego formatu
	- **Plik M3D** 
		- **Plik STL**

0

- Max. 20 000 trójkątów
- Siatka z trójkątów tworzy zamkniętą powłokę

**Dalsze informacje:** ["Generowanie plików STL z opcją Siatka 3D](#page-1590-0) [\(#152 / #1-04-1\)", Strona 1591](#page-1590-0)

Dla modeli narzędzi obowiązują te same wymogi odnośnie plików STL i M3D jak i dla elementów mocowania. **Dalsze informacje:** ["Możliwości dla plików zamocowania",](#page-1266-0)

[Strona 1267](#page-1266-0)

#### **Wymogi odnośnie układu współrzędnych**

Układ współrzędnych modelu narzędzia musi spełniać następujące wymogi:

■ Oś Z jest osią rotacji modelu narzędzia. Sterownik ustawia model narzędzia równolegle do układu współrzędnych narzędzia **T-CS**.

**Dalsze informacje:** ["Układ współrzędnych narzędzia T-CS", Strona 1088](#page-1087-0)

Początek układu współrzędnych modelu 3D musi być zawsze identyczny do zmierzonego punktu narzędzia. Gdy dokonujesz pomiaru narzędzia na wierzchołku narzędzia, to należy ustawić początek układu współrzędnych modelu 3D także na wierzchołku narzędzia.

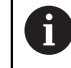

Jeżeli wymierzono frez kulkowy na centrum kulki, to należy ustawić odpowiednio początek układu współrzędnych na centrum kulki.

**Dalsze informacje:** ["Wierzchołek narzędzia TIP", Strona 316](#page-315-0)

#### <span id="page-354-0"></span>**11.7.1 Przypisanie modelu narzędzia**

Możesz przypisać narzędzie do modelu narzędzia w następujący sposób:

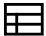

Edvoia  $\bullet$ 

- Tryb pracy **Tabele** wybrać
- **Menedżer narzędzi** kliknąć
- Wybrać pożądane narzędzie
- **Edycja** aktywować
	- Otwórz strefę roboczą **Formularz**
	- W strefie **Dodatkowe dane geometryczne** wybierz parametr **TSHAPE**
	- Sterownik pokazuje dostępne modele narzędzia w oknie **Model narzędzia 3D**.
	- Wybrać pożądany model narzędzia

**OK** kliknąć

- OK
- > Sterowanie przypisuje model do narzędzia.

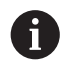

Sterowanie uwzględnia model narzędzia dopiero po następnym wywołaniu narzędzia.

#### **Wskazówki**

- Sterowanie uwzględnia przypisany model narzędzia zawsze, np. także jeśli promień narzędzia **R=0**. Symulacja pokazuje poprawną formę modelu narzędzia, np. w połączeniu z danymi wyjściowymi CAM dotyczącymi toru punktu środkowego.
- Gdy usuwasz narzędzie, to kasujesz również model narzędzia w katalogu **Toolshapes**. Dzięki temu możesz zapobiec sytuacji, kiedy ten model narzędzia zostanie referencjonowany nieumyślnie dla innego narzędzia.
- Kolumna **LCUTS** tabeli narzedzi jest niezależna od punktu zerowego modelu narzędzia. Wartość ta obowiązuje wychodząc z wierzchołka narzędzia i działa w dodatnim kierunku osi Z.

**Dalsze informacje:** ["Tabela narzędzi tool.t", Strona 2177](#page-2176-0)

■ Nawet jeśli w sterowniku bądź w programie NC aktywną jednostką miary są cale/ inch, to sterownik interpretuje wymiary plików 3D w mm.

# **11.8 Wywołanie narzędzia**

# <span id="page-355-0"></span>**11.8.1 Wywołanie narzędzia z TOOL CALL**

### **Zastosowanie**

Używając funkcji **TOOL CALL** wywołujesz narzędzie w programie NC. Jeśli narzędzie znajduje się w magazynie, to sterownik montuje to narzędzie we wrzecionie. Jeśli natomiast narzędzie nie znajduje się w magazynie, to możesz zamontować je odręcznie.

### **Spokrewnione tematy**

Automatyczna zmiana narzędzia z **M101**

**Dalsze informacje:** ["Automatyczna zmiana na narzędzie zamienne z M101",](#page-1462-0) [Strona 1463](#page-1462-0)

- Tabela narzędzi **tool.t Dalsze informacje:** ["Tabela narzędzi tool.t", Strona 2177](#page-2176-0)
- Tabela miejsca **tool\_p.tch Dalsze informacje:** ["Tabela miejsca tool\\_p.tch", Strona 2209](#page-2208-0)

## **Warunek**

Narzędzie jest zdefiniowane Aby wywołać narzędzie, musi być ono zdefiniowane w menedżerze narzędzi. **Dalsze informacje:** ["Menedżer narzędzi ", Strona 344](#page-343-0)

# **Opis funkcji**

Sterowanie odczytuje w momencie wywołania narzędzia przynależny wiersz menedżera narzędzi. Dane narzędzia możesz przeglądać w zakładce **Narzędz.** strefy pracy **Status**.

**Dalsze informacje:** ["Zakładka Narzędz.", Strona 202](#page-201-0)

HEIDENHAIN zaleca, aby po każdym wywołaniu narzędzia wrzeciono zostało włączone z **M3** lub **M4**. Dzięki temu możesz uniknąć problemów przy wykonywaniu programu, np. przy starcie po przerwaniu programu. **Dalsze informacje:** ["Przegląd funkcji dodatkowych", Strona 1427](#page-1426-0)

## **Symbole**

 $\mathbf i$ 

Funkcja NC **TOOL CALL** udostępnia następujące symbole:

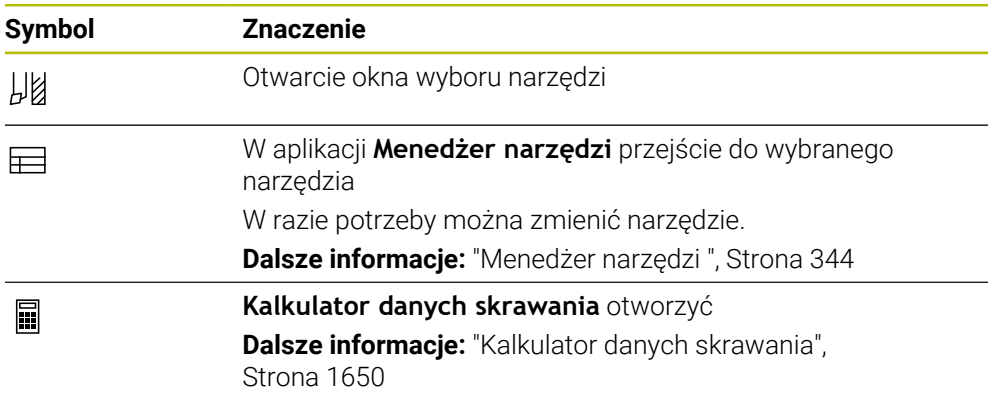

### <span id="page-356-0"></span>**Dane wejściowe**

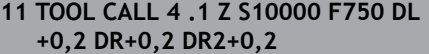

; Wywołanie narzędzia

Dokonujesz nawigacji do tej funkcji w następujący sposób:

## **Funkcję NC wstaw Wszystkie funkcje Narzędzia TOOL CALL**

Funkcja NC zawiera następujące elementy składni:

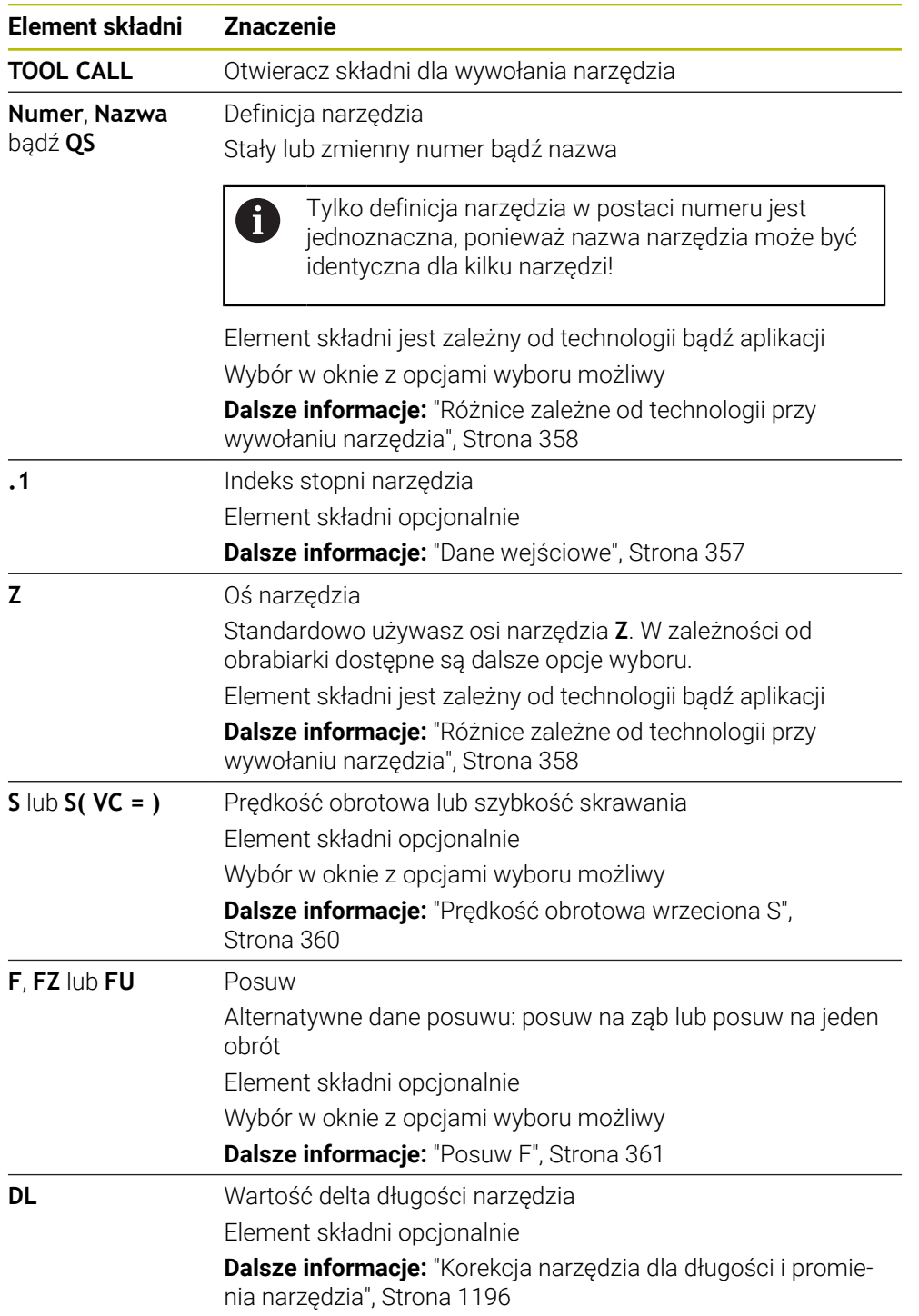

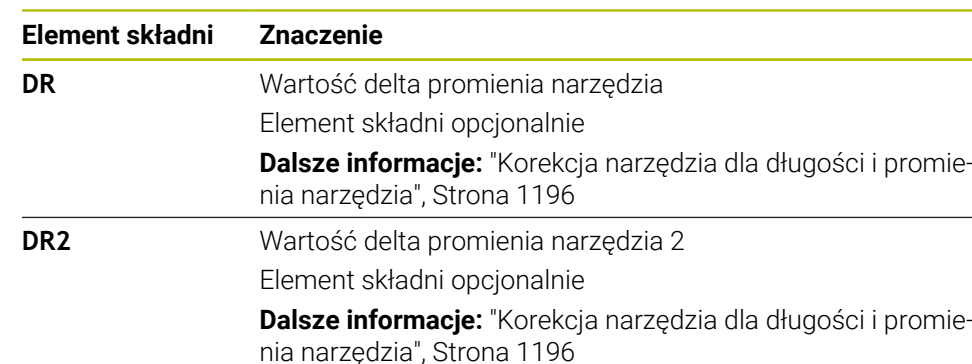

#### <span id="page-357-0"></span>**Różnice zależne od technologii przy wywołaniu narzędzia**

#### **Wywołanie frezu**

Możesz zdefiniować dla frezu następujące dane narzędzia:

- Stały lub zmienny numer lub nazwa narzędzia
- Indeks stopni narzędzia
- Oś narzędzia
- **Prędkość obrotowa wrzeciona**
- **Posuw**
- DL
- DR
- DR<sub>2</sub>

Dla wywołania frezu konieczne są numer bądź nazwa narzędzia, oś narzędzia oraz prędkość obrotowa wrzeciona.

**Dalsze informacje:** ["Tabela narzędzi tool.t", Strona 2177](#page-2176-0)

#### **Wywołanie narzędzia tokarskiego (#50 / #4-03-1)**

Możesz zdefiniować dla narzędzia tokarskiego następujące dane:

- Stały lub zmienny numer lub nazwa narzędzia
- Indeks stopni narzędzia
- **Posuw**

Dla wywołania narzędzia tokarskiego konieczne są numer bądź nazwa oś narzędzia.

**Dalsze informacje:** ["Tabela narzędzi tokarskich toolturn.trn \(#50 / #4-03-1\)",](#page-2187-0) [Strona 2188](#page-2187-0)

#### **Wywołanie narzędzia szlifierskiego (#156 / #4-04-1)**

Możesz zdefiniować dla narzędzia szlifierskiego następujące dane:

- Stały lub zmienny numer lub nazwa narzędzia
- Indeks stopni narzędzia
- Oś narzędzia
- Prędkość obrotowa wrzeciona
- **Posuw**

Dla wywołania szlifierskiego konieczne są numer bądź nazwa narzędzia oraz oś narzędzia.

**Dalsze informacje:** ["Tabela narzędzi szlifierskich toolgrind.grd \(#156 / #4-04-1\)",](#page-2191-0) [Strona 2192](#page-2191-0)

#### **Wywołanie obciągacza (#156 / #4-04-1)**

Możesz zdefiniować dla obciągacza następujące dane:

- Stały lub zmienny numer lub nazwa narzędzia
- Indeks stopni narzędzia
- **Posuw**

Dla wywołania obciągacza konieczne są numer bądź nazwa narzędzia!

**Dalsze informacje:** ["Tabela obciągaczy tooldress.drs \(#156 / #4-04-1\)",](#page-2201-0) [Strona 2202](#page-2201-0)

Możesz wywołać obciągacz tylko w trybie obciągania!

**Dalsze informacje:** ["Aktywacja obciągania z FUNCTION DRESS", Strona 297](#page-296-0)

Obciągacz nie jest montowane we wrzecionie. Należy zamontować obciągacz odręcznie w przewidzianym przez producenta obrabiarek miejscu. Oprócz tego należy zdefiniować narzędzie w tabeli miejsc narzędzi.

**Dalsze informacje:** ["Tabela miejsca tool\\_p.tch", Strona 2209](#page-2208-0)

#### **Wywołanie sondy dotykowej detalu**

Możesz zdefiniować dla sondy pomiarowej detalu następujące dane:

- Stały lub zmienny numer lub nazwa narzędzia
- Indeks stopni narzędzia
- Oś narzędzia

i.

Dla wywołania sondy dotykowej konieczne są numer bądź nazwa narzędzia oraz oś narzędzia!

**Dalsze informacje:** ["Tabela sond dotykowych tchprobe.tp", Strona 2205](#page-2204-0)

#### **Aktualizacja danych narzędzi**

Używając **TOOL CALL** możesz aktualizować dane aktywnego narzędzia także bez uprzedniej zmiany narzędzia, np. modyfikować dane skrawania bądź wartości delta. Jakie dane narzędzia możesz zmodyfikować zależny od technologii.

W następujących przypadkach sterowanie aktualizuje tylko dane aktywnego narzędzia:

- Bez numeru bądź nazwy narzędzia i bez osi narzędzia.
- Bez numeru bądź nazwy narzędzia i z tą samą osią narzędzia jak w poprzednim wywołaniu narzędzia

Jeśli w wywołaniu narzędzia programujesz numer bądź nazwę narzędzia albo zmienioną oś narzędzia, to sterowanie wykonuje makro zmiany narzędzia.

To może prowadzić do sytuacji, iż sterownik np. montuje narzędzie zamienne ze względu na upływający okres żywotności.

**Dalsze informacje:** ["Automatyczna zmiana na narzędzie zamienne z](#page-1462-0) [M101", Strona 1463](#page-1462-0)

### **Wskazówki**

Pełny zakres funkcji sterowania jest dostępny wyłącznie przy użyciu osi O narzędzia **Z**, np. definiowanie szablonów wzorcowych **PATTERN DEF**.

Możliwe jest także stosowanie osi narzędzi narzędzi **X** i **Y** jednakże z ograniczeniami i po uprzednim przygotowaniu oraz ich konfiguracji przez producenta obrabiarki.

■ W parametrze maszynowym **allowToolDefCall** (nr. 118705) producent obrabiarek określa, czy możesz zdefiniować w funkcjach **TOOL CALL** i **TOOL DEF** narzędzie wprowadzając nazwę, numer czy też obydwie te dane.

**Dalsze informacje:** ["Wstępny wybór narzędzia z TOOL DEF", Strona 363](#page-362-0)

■ Przy pomocy opcjonalnego parametru maszynowego **progToolCalIDL** (nr 124501) producent maszyny definiuje, czy sterowanie ma uwzględniać wartości delta z wywołania narzędzia w strefie pracy **Pozycje**.

**Dalsze informacje:** ["Korekcja narzędzia dla długości i promienia narzędzia",](#page-1195-0) [Strona 1196](#page-1195-0)

**Dalsze informacje:** ["Strefa robocza Pozycje", Strona 179](#page-178-0)

### **11.8.2 Dane skrawania**

### **Zastosowanie**

Dane skrawania to prędkość obrotowa wrzeciona **S** bądź alternatywnie stała prędkość skrawania **VC** i posuw **F**.

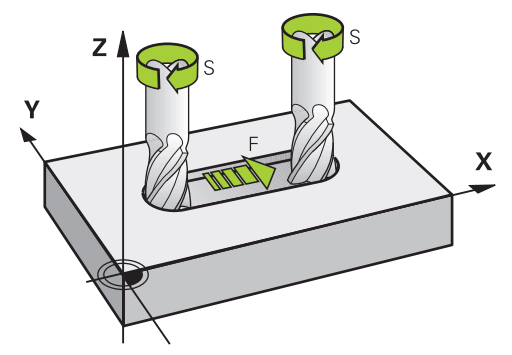

# **Opis funkcji**

#### <span id="page-359-0"></span>**Prędkość obrotowa wrzeciona S**

Masz następujące możliwości definiowania prędkości obrotowej wrzeciona **S**:

- Wywołanie narzędzia z **TOOL CALL**
	- **Dalsze informacje:** ["Wywołanie narzędzia z TOOL CALL", Strona 356](#page-355-0)
- Klawisz **S** aplikacji **Praca ręczna**

**Dalsze informacje:** ["Aplikacja Praca ręczna", Strona 220](#page-219-0)

Definiujesz prędkość obrotową wrzeciona **S** w jednostce obrotów wrzeciona na minutę obr/min.

Alternatywnie możesz także zdefiniować w wywołaniu narzędzia stałą prędkość skrawania **VC** w metrach na minutę m/min.

**Dalsze informacje:** ["Wartości technologiczne przy obróbce toczeniem", Strona 281](#page-280-0)

#### **Działanie**

Obroty wrzeciona bądź prędkość skrawania działają tak długo, aż zostaną one na nowo zdefiniowane w wierszu **TOOL CALL**.
#### **Potencjometr**

Używając potencjometru obrotów możesz regulować obroty wrzeciona podczas wykonania programu w zakresie od 0 % do 150 %. Ustawienie potencjometru obrotów działa wyłącznie w przypadku maszyn z bezstopniowym napędem wrzeciona. Maksymalnie możliwa prędkość obrotowa jest zależna od obrabiarki.

**Dalsze informacje:** ["Potencjometr", Strona 136](#page-135-0)

#### **Wskazania statusu**

Sterowanie pokazuje aktualne obroty wrzeciona w następujących strefach pracy:

- Strefa robocza **Pozycje**
	- **Dalsze informacje:** ["Strefa robocza Pozycje", Strona 179](#page-178-0)
- Zakładka **POS** strefy roboczej **Status Dalsze informacje:** ["Zakładka POS", Strona 196](#page-195-0)

#### <span id="page-360-0"></span>**Posuw F**

Dostępne są następujące możliwości definiowania posuwu **F**:

Wywołanie narzędzia z **TOOL CALL**

**Dalsze informacje:** ["Wywołanie narzędzia z TOOL CALL", Strona 356](#page-355-0)

- Wiersz pozycjonowania
	- **Dalsze informacje:** ["Funkcje toru kształtowego", Strona 369](#page-368-0)
- Klawisz **F** aplikacji **Praca ręczna**

**Dalsze informacie:** "Aplikacia Praca reczna", Strona 220

Posuw dla osi linearnych definiujesz w milimetrach na minutę mm/min.

Posuw dla osi obrotu definiujesz w stopniach na minutę °/min.

Możesz definiować posuw z trzema miejscami po przecinku.

Alternatywnie możesz definiować prędkość posuwu w programie NC lub w wywołaniu narzędzia w następujących jednostkach:

Posuw na ząb **FZ** w mm/ząb

 $\mathbf i$ 

Z **FZ** definiujesz dystans w milimetrach, pokonywany przez narzędzie na jeden ząb.

Jeśli używasz **FZ**, to należy zdefiniować liczbę zębów w kolumnie **CUT** menedżera narzędzi.

**Dalsze informacje:** ["Menedżer narzędzi ", Strona 344](#page-343-0)

#### ■ Posuw na jeden obrót **FU** w mm/obr

Z **FU** definiujesz dystans w milimetrach, pokonywany przez narzędzie na jeden obrót wrzeciona.

Posuw na jeden obrót używany jest przede wszystkich przy obróbce toczeniem (#50 / #4-03-1).

**Dalsze informacje:** ["Prędkość posuwu", Strona 282](#page-281-0)

Posuw zdefiniowany w wierszu **TOOL CALL** w obrębie programu NC możesz wywołać przy pomocy **F AUTO**.

**Dalsze informacje:** ["F AUTO", Strona 362](#page-361-0)

Posuw zdefiniowany w programie NC działa to tego wiersza NC, w którym programujesz nowy posuw.

#### **F MAX**

Jeśli zdefiniowano **F MAX** , to sterownik przemieszcza na posuwie szybkim. **F MAX** działa tylko wierszami. Od następnego wiersza NC działa ostatni zdefiniowany posuw. Maksymalny posuw jest zależny od maszyny i niekiedy od osi.

**Dalsze informacje:** ["Ograniczenie posuwu F LIMIT", Strona 2135](#page-2134-0)

#### <span id="page-361-0"></span>**F AUTO**

Jeśli w wierszu **TOOL CALL**-definiujesz posuw, to możesz z **F AUTO** używać tego posuwu w następnych wierszach pozycjonowania.

#### **Klawisz F w aplikacji Praca ręczna**

- Jeśli wprowadzono F=0, to działa ten posuw, który producent maszyn zdefiniował jako minimalny posuw
- Jeśli zapisany posuw przekracza zdefiniowaną w parametrze maszynowym maksymalną wartość, zdefiniowaną przez producenta obrabiarki, to działa ta zdefiniowana wartość

**Dalsze informacje:** ["Aplikacja Praca ręczna", Strona 220](#page-219-0)

#### **Potencjometr**

Używając potencjometru posuwu możesz regulować prędkość posuwu podczas wykonania programu w zakresie od 0 % do 150 % . Ustawienie potencjometru posuwu działa tylko na zaprogramowany posuw. Jeśli zaprogramowany posuw nie został jeszcze osiągnięty, to potencjometr posuwu nie ma żadnego oddziaływania.

**Dalsze informacie:** "Potenciometr", Strona 136

#### **Wskazania statusu**

Sterownik pokazuje aktualny posuw w mm/min w następujących strefach pracy:

Strefa robocza **Pozycje**

**Dalsze informacje:** ["Strefa robocza Pozycje", Strona 179](#page-178-0)

Zakładka **POS** strefy roboczej **Status**

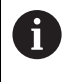

W aplikacji **Praca ręczna** sterowanie pokazuje posuw pod zakładką **POS** włącznie z miejscami po przecinku. Sterownik pokazuje wartość posuwu łącznie sześciomiejscowo.

#### **Dalsze informacje:** ["Zakładka POS", Strona 196](#page-195-0)

- TNC pokazuje posuw na torze kształtowym
	- Przy aktywnym **3D ROT** posuw torowy jest wyświetlany przy przemieszczeniu kilku osi
	- Przy nieaktywnym 3D ROT odczyt posuwu pozostaje pusty, jeśli kilka osi zostanie przemieszczanych jednocześnie
	- Jeśli kółko ręczne jest aktywne, to podczas wykonywania programu sterowanie pokazuje posuw torowy na ekranie kółka.

**Dalsze informacje:** ["Okno 3D-rotacja \(#8 / #1-01-1\)", Strona 1180](#page-1179-0)

## **Wskazówki**

- W programie wykonywanym w calach należy wprowadzić posuw w 1/10 inch/ min.
- Należy programować ruchy posuwu szybkiego używając wyłącznie funkcji NC **FMAX** a nie za pomocą bardzo dużych wartości liczbowych. Tylko w ten sposób zapewnia się, że posuw szybki działa blokami a obsługujący może regulować posuw szybki oddzielnie i niezależnie od posuwu torowego.
- Sterowanie sprawdza przed przemieszczeniem osi, czy zostały osiągnięte zdefiniowane obroty. W wierszach pozycjonowania z posuwem **FMAX** sterowanie nie kontroluje obrotów.

# **11.8.3 Wstępny wybór narzędzia z TOOL DEF**

# **Zastosowanie**

Za pomocą **TOOL DEF** sterowanie przygotowuje narzędzie w magazynie, co skraca czas zmiany narzędzia.

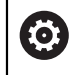

Należy zapoznać się z instrukcją obsługi obrabiarki! Wybór wstępny narzędzi z **TOOL DEF** jest funkcją zależną od maszyny.

# **Opis funkcji**

Jeżeli maszyna jest wyposażona w chaotyczny system wymiany narzędzi i podwójny chwytak, można skrócić czas wymiany narzędzia, wybierając je wstępnie. W tym celu należy zaprogramować po wierszu **TOOL CALL**-funkcję **TOOL DEF** i wybrać narzędzie, które ma być używane jako następne w programie NC . Sterowanie przygotowuje narzędzie podczas przebiegu programu.

## **Dane wejściowe**

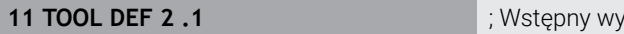

bór narzędzia

Dokonujesz nawigacji do tej funkcji w następujący sposób:

**Funkcję NC wstaw Wszystkie funkcje Narzędzia TOOL DEF** Funkcja NC zawiera następujące elementy składni:

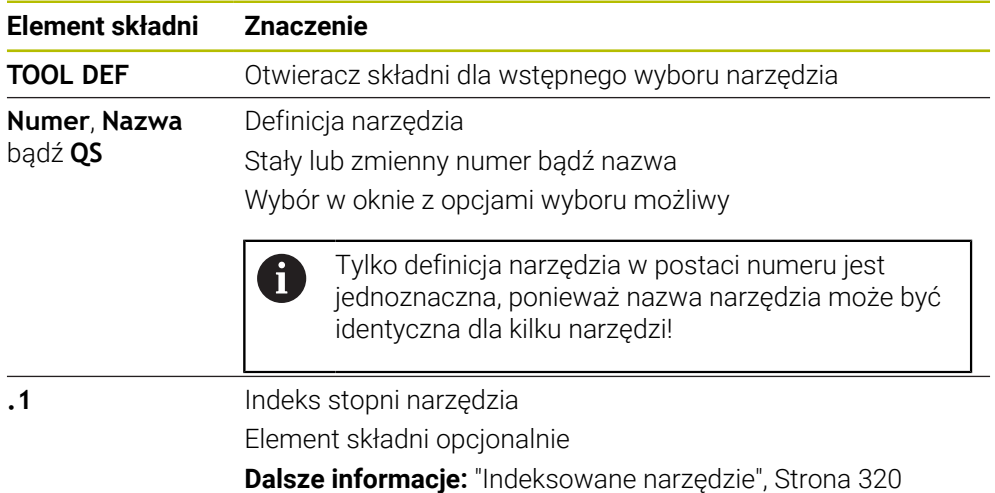

Tej funkcji możesz używać dla wszystkich technologii poza obciągaczami (opcjan #156).

## **Przykład zastosowania**

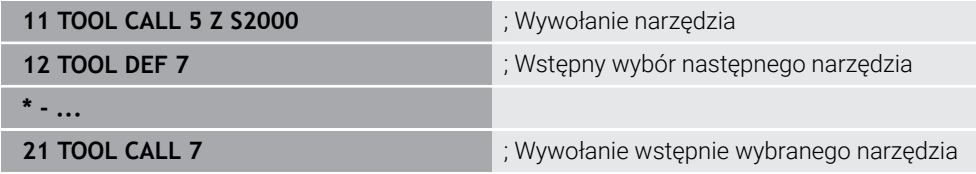

# **11.9 Kontrola użytkowania narzędzia**

#### **Zastosowanie**

Przy użyciu funkcji kontroli użytkowania narzędzia możesz przed startem programu skontrolować narzędzia używane w programie NC. Sterowanie sprawdza, czy przewidziane do zastosowania narzędzia są dostępne w magazynie obrabiarki i czy dysponują dostatecznym okresem trwałości. Przed uruchomieniem programu możesz zamontować brakujące narzędzia na obrabiarce bądź wymienić narzędzia ze względu na upływający okres żywotności. Dzięki temu unikasz przerw podczas wykonywania programu.

#### **Spokrewnione tematy**

- Treść pliku eksploatacji narzędzia **Dalsze informacje:** ["Plik eksploatacji narzędzia", Strona 2212](#page-2211-0)
- Kontrola eksploatacji narzędzia w Batch Process Manager (#154 / #2-05-1) **Dalsze informacje:** ["Batch Process Manager \(#154 / #2-05-1\)", Strona 2117](#page-2116-0)

#### **Warunki**

Aby móc wykonać kontrolę użytkowania narzędzia konieczny jest plik eksploatacji narzędzi

Przy pomocy parametru maszynowego **createUsageFile** (nr 118701) producent obrabiarki definiuje, czy funkcja **Utworzyć plik zastosowania narzędzia** jest udostępniona.

**Dalsze informacje:** ["Plik eksploatacji narzędzia", Strona 2212](#page-2211-0)

Ustawienie **Utworzyć plik zastosowania narzędzia** jest włączone na **jednorazowo** bądź **zawsze**.

**Dalsze informacje:** ["Ustawienia kanału", Strona 2298](#page-2297-0)

Należy używać dla symulacji tej samej tabeli narzędzi jak i dla wykonania programu

**Dalsze informacje:** ["Strefa robocza Symulacja", Strona 1669](#page-1668-0)

## **Opis funkcji**

#### <span id="page-363-0"></span>**Generowanie pliku eksploatacji narzędzia**

Aby móc wykonać kontrolę użytkowania narzędzia należy wygenerować plik eksploatacji narzędzi.

Jeśli przełączysz ustawienie **Utworzyć plik zastosowania narzędzia** na **jednorazowo** bądź **zawsze**, to sterowanie generuje plik eksploatacji narzędzia w następujących przypadkach:

- Kompletne symulowanie programu NC
- Kompletne wykonanie programu NC
- Symbol **Aktualizacja** w strefie **Użycie narzędzia** kolumny **Kontrola narzędzia** kliknąć

Sterowanie zapamiętuje plik eksploatacji narzędzia z rozszerzeniem **\*.t.dep** w tym samym folderze, w którym znajduje się program NC.

**Dalsze informacje:** ["Plik eksploatacji narzędzia", Strona 2212](#page-2211-0)

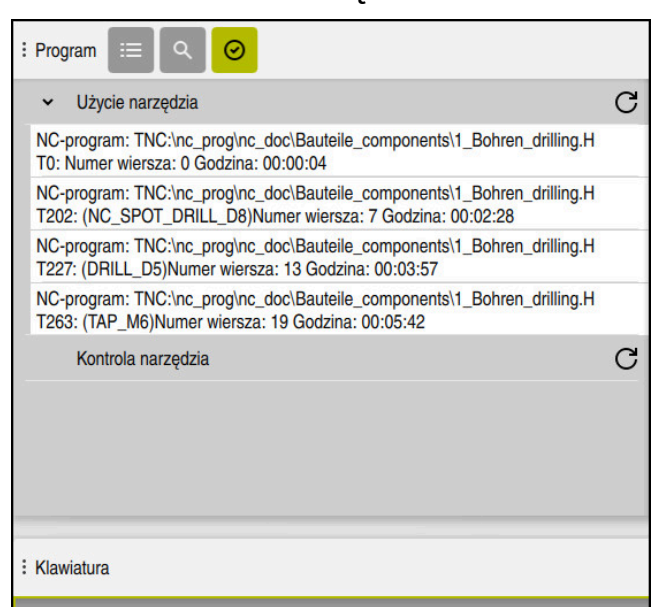

## **Kolumna Kontrola narzędzia w strefie roboczej Program**

Kolumna **Kontrola narzędzia** w strefie roboczej **Program**

Sterowanie wyświetla w kolumnie **Kontrola narzędzia** strefy pracy **Program** następujące zakresy:

**Użycie narzędzia**

**Dalsze informacje:** ["Strefa Użycie narzędzia", Strona 365](#page-364-0)

- **Kontrola narzędzia Dalsze informacje:** ["Strefa Kontrola narzędzia", Strona 366](#page-365-0)
- **Wykonanie uwarunkowanego stop Dalsze informacje:** ["Override Controller", Strona 2271](#page-2270-0)

**Dalsze informacje:** ["Strefa robocza Program", Strona 237](#page-236-0)

#### <span id="page-364-0"></span>**Strefa Użycie narzędzia**

Strefa **Użycie narzędzia** jest pusta przed generowaniem pliku eksploatacji narzędzia.

**Dalsze informacje:** ["Generowanie pliku eksploatacji narzędzia", Strona 364](#page-363-0) **Dalsze informacje:** ["Plik eksploatacji narzędzia", Strona 2212](#page-2211-0)

Sterowanie pokazuje w strefie **Użycie narzędzia** chronologiczną kolejność wszystkich operacji wywołania narzędzia z następującymi informacjami:

- Ścieżka programu NC, w którym wywoływane jest narzędzie
- Numer narzędzia i jeśli dostępna nazwa narzędzia
- Numer wiersza wywołania narzędzia w programie NC
- Czas eksploatacji narzędzia między operaciami zmiany narzędzia

Używając symbolu **Odświeżanie** możesz utworzyć plik eksploatacji narzędzia dla programu NC .

#### <span id="page-365-0"></span>**Strefa Kontrola narzędzia**

Przed przeprowadzeniem kontroli użytkowania narzędzia symbolem **Odświeżanie** zakres **Kontrola narzędzia** nie zawiera żadnej treści.

**Dalsze informacje:** ["Przeprowadzenie kontroli użytkowania narzędzia", Strona 367](#page-366-0) Jeśli wykonujesz kontrolę użytkowania narzędzia, to sterowanie kontroluje następująco:

- Narzędzie jest zdefiniowane w tabeli menedżera narzędzi **Dalsze informacje:** ["Menedżer narzędzi ", Strona 344](#page-343-0)
- Narzędzie jest zdefiniowane w tabeli miejsca

**Dalsze informacje:** ["Tabela miejsca tool\\_p.tch", Strona 2209](#page-2208-0)

■ Narzędzie dysponuje dostatecznym okresem trwałości

Sterowanie sprawdza, czy pozostały jeszcze okres trwałości narzędzi **TIME1** minus **CUR\_TIME** jest wystarczający dla wykonania obróbki. Z tego też względu pozostały okres trwałości musi być dłuższy niż czas użytkowania narzędzia **WTIME** z pliku eksploatacji narzędzi.

**Dalsze informacje:** ["Tabela narzędzi tool.t", Strona 2177](#page-2176-0)

**Dalsze informacje:** ["Plik eksploatacji narzędzia", Strona 2212](#page-2211-0)

Sterowanie pokazuje w strefie **Kontrola narzędzia** następujące informacje:

- **OK**: wszystkie narzędzia są dostępne i dysponują dostatecznie długim okresem trwałości
- **Brak odpowiedniego narzędzia**: narzędzie nie jest zdefiniowanie w menedżerze narzędzi

Należy w tym przypadku także skontrolować, czy wybrano właściwe narzędzie przy wywołaniu. Inaczej zapisać narzędzie w tabeli menedżera narzędzi.

- **Zewnętrzne narzędzie**: narzędzie jest zdefiniowane w tabeli menedżera narzędzi, ale nie jest zdefiniowane w tabeli miejsca Jeśli maszyna wyposażona jest w magazyn, to należy zamontować brakujące narzędzie w magazynie.
- **Pozostały okres żywotności zbyt krótki**: narzędzie jest zablokowane bądź nie dysponuje pozostałym dostatecznym okresem żywotności Należy zmienić narzędzie bądź stosować narzędzie zamienne.

**Dalsze informacje:** ["Wywołanie narzędzia z TOOL CALL", Strona 356](#page-355-0)

**Dalsze informacje:** ["Automatyczna zmiana na narzędzie zamienne z M101",](#page-1462-0) [Strona 1463](#page-1462-0)

# <span id="page-366-0"></span>**11.9.1 Przeprowadzenie kontroli użytkowania narzędzia**

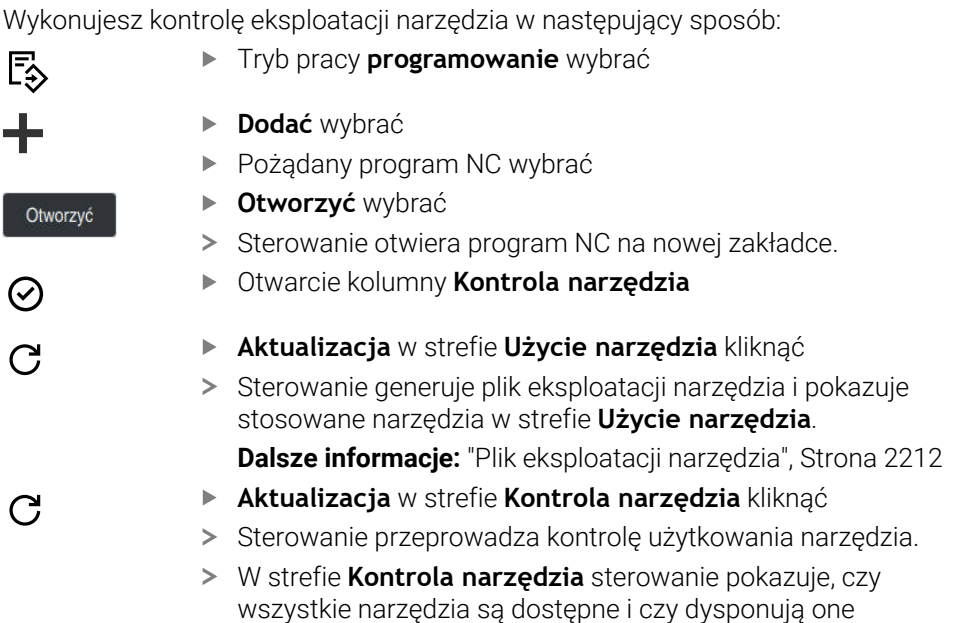

dostatecznym okresem żywotności użytkowej.

## **Wskazówki**

- Jeśli klikniesz podwójnie na wpis narzędziowy w strefach **Użycie narzędzia** bądź **Kontrola narzędzia**, to sterowanie przechodzi w obrębie menedżera narzędzi do wybranego narzędzia. W razie potrzeby możesz dokonywać dopasowania danych.
- W oknie **Ustawienia symulacji** możesz wybrać, kiedy sterowanie ma generować dla symulacji plik eksploatacji narzędzia.

**Dalsze informacje:** ["Strefa robocza Symulacja", Strona 1669](#page-1668-0)

Sterowanie zachowuje w pamięci plik eksploatacji narzędzia jako zależny plik z rozszerzeniem **\*.dep**.

**Dalsze informacje:** ["Plik eksploatacji narzędzia", Strona 2212](#page-2211-0)

W ustawieniach trybu pracy **Pliki** możesz definiować, czy sterownik wyświetli zależne pliki w menedżerze plików.

**Dalsze informacje:** ["Sekcje menedżera plików", Strona 1236](#page-1235-0)

Sterowanie pokazuje kolejność wywołania narzędzi w aktywnym wykonywanym programie NC w tabeli **T-kolejność pracy** (#93 / #2-03-1).

**Dalsze informacje:** ["T-kolejność pracy \(#93 / #2-03-1\)", Strona 2214](#page-2213-0)

Przegląd wszystkich operacji wywołania narzędzia aktywnego wykonywanego programu NC sterownik pokazuje w tabeli **Lista zamontow.** (#93 / #2-03-1).

**Dalsze informacje:** ["Lista zamontow. \(#93 / #2-03-1\)", Strona 2216](#page-2215-0)

- Przy pomocy funkcji **FN 18: SYSREAD ID975 NR1** możesz wykonać zapytanie o kontrolę użytkowania narzędzia dla programu NC.
- Przy pomocy funkcji **FN 18: SYSREAD ID975 NR2 IDX** możesz wykonać zapytanie o kontrolę użytkowania narzędzia odnośnie tabeli palet. Po **IDX** definiujesz wiersz tabeli palet.
- Przy pomocy parametru maszynowego **autoCheckPrg** (nr 129801) producent obrabiarki definiuje, czy sterowanie ma generować automatycznie plik eksploatacji narzędzia po wybraniu programu NC.
- W parametrze maszynowym **autoCheckPal** (nr 129802) producent obrabiarki definiuje, czy sterowanie ma automatycznie generować plik eksploatacji narzędzia po wyborze tabeli palet.

<span id="page-368-0"></span>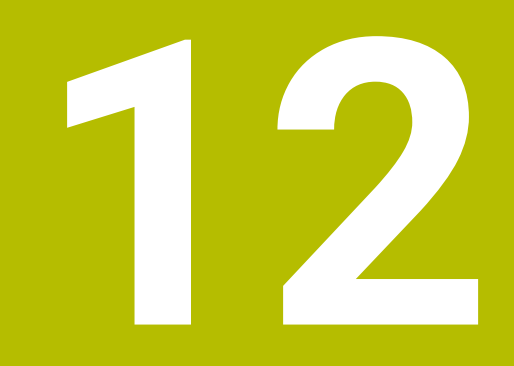

**Funkcje toru kształtowego**

# **12.1 Podstawy do definiowania współrzędnych**

Programujesz obrabiany detal, definiując przemieszczenia na torze kształtowym i współrzędne docelowe.

W zależności od wymiarowania na rysunku technicznym wykorzystujesz współrzędne kartezjańskie bądź biegunowe z absolutnymi lub inkrementalnymi wartościami.

## **12.1.1 Współrzędne kartezjańskie**

#### **Zastosowanie**

Kartezjański układ współrzędnych składa się z dwóch bądź trzech osi, leżących prostokątnie do siebie. Współrzędne kartezjańskie odnoszą się do punktu zerowego układu współrzędnych, znajdującego się w punkcie przecięcia osi.

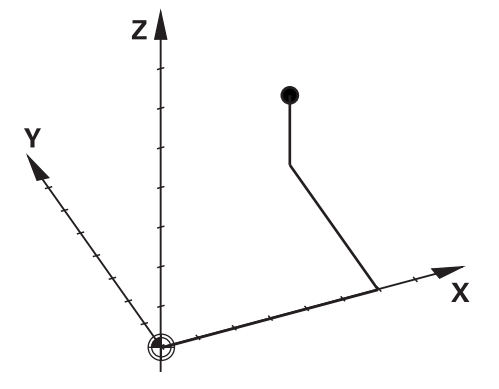

Używając współrzędnych kartezjańskich możesz jednoznacznie określić punkt w przestrzeni, definiując trzy wartości osiowe.

#### **Opis funkcji**

W programie NC definiujesz wartości w osiach linearnych **X**, **Y** i **Z**, np. prostej **L**.

#### **11 L X+60 Y+50 Z+20 RL F200**

Zaprogramowane współrzędne działają modalnie. Jeśli wartość jednej z osi pozostaje ta sama, to nie należy ponownie definiować tej wartości dla dalszych przemieszczeń na torze kształtowym.

## **12.1.2 Współrzędne biegunowe**

#### **Zastosowanie**

Współrzędne biegunowe definiujesz w jednej z trzech płaszczyzn kartezjańskiego układu współrzędnych.

Współrzędne biegunowe odnoszą się do zdefiniowanego uprzednio bieguna. Wychodząc z tego bieguna definiujesz punkt z odstępem do bieguna i kątem do osi bazowej kąta.

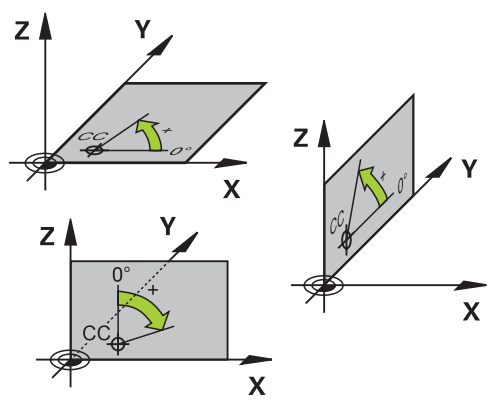

#### **Opis funkcji**

Współrzędne biegunowe możesz stosować np. w następujących sytuacjach:

- Punkty na torach kołowych
- Rysunki techniczne detalu z danymi kąta, np. w przypadku okręgów z odwiertami

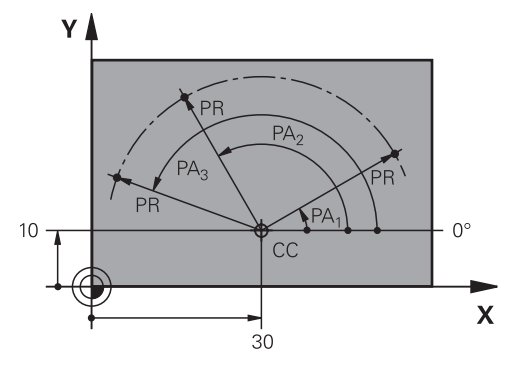

Definiujesz biegun **CC** przy pomocy współrzędnych kartezjańskich w dwóch osiach. Te osie określają płaszczyznę i oś bazową kąta.

Biegun działa modalnie w programie NC.

Oś bazowa kąta zachowuje się następująco odnośnie płaszczyzny:

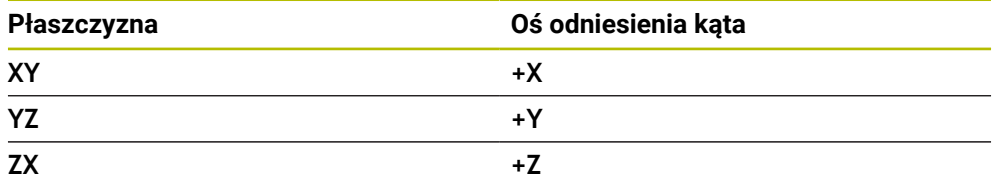

#### **11 CC X+30 Y+10**

Promień współrzędnych biegunowych **PR** odnosi się do bieguna. **PR** definiuje odstęp punktu od bieguna.

Kąt współrzędnych biegunowych **PA** definiuje kąt między osią bazową kąta i punktem.

#### **11 LP PR+30 PA+10 RR F300**

Zaprogramowane współrzędne działają modalnie. Jeśli wartość jednej z osi pozostaje ta sama, to nie należy ponownie definiować tej wartości dla dalszych przemieszczeń na torze kształtowym.

## **12.1.3 Absolutne dane wejściowe**

#### **Zastosowanie**

Absolutne dane wejściowe odnoszą się zawsze do początku. Dla współrzędnych kartezjańskich początkiem jest punkt zerowy a dla współrzędnych biegunowych początkiem jest biegun jak i oś bazowa kąta.

#### **Opis funkcji**

Absolutne dane wejściowe definiują punkt, na który pozycjonuje sterowanie.

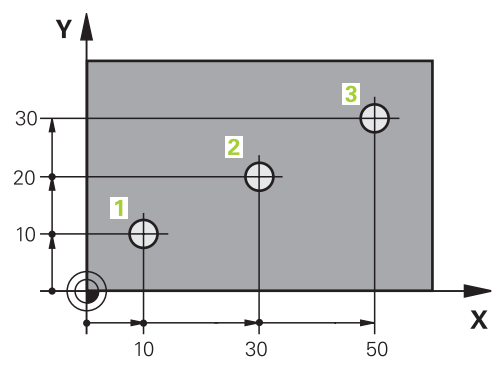

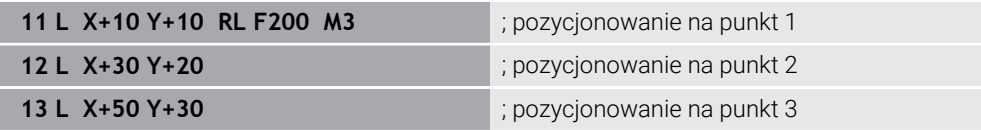

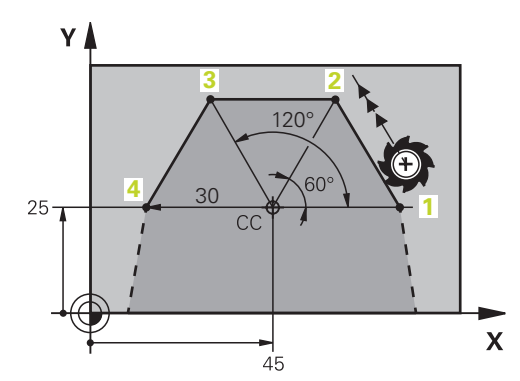

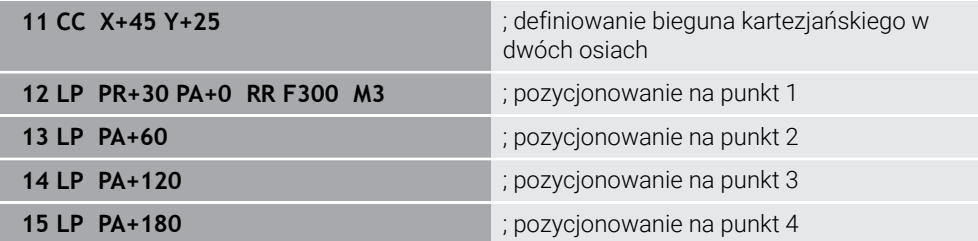

## **12.1.4 Inkrementalne dane wejściowe**

#### **Zastosowanie**

Inkrementalne dane wejściowe odnoszą się zawsze do zaprogramowanych ostatnio współrzędnych. Dla współrzędnych kartezjańskich są to wartości osi **X**, **Y** i **Z**, dla współrzędnych biegunowych wartości promienia współrzędnych biegunowych **PR** i kąta współrzędnych biegunowych **PA**.

#### **Opis funkcji**

inkrementalne dane wejściowe definiują wartość, o którą pozycjonuje sterowanie. Ostatnio zaprogramowane współrzędne służą przy tym jako urojony punkt zerowy układu współrzędnych.

Definiujesz współrzędne inkrementalne z **I** przed każdą daną osi.

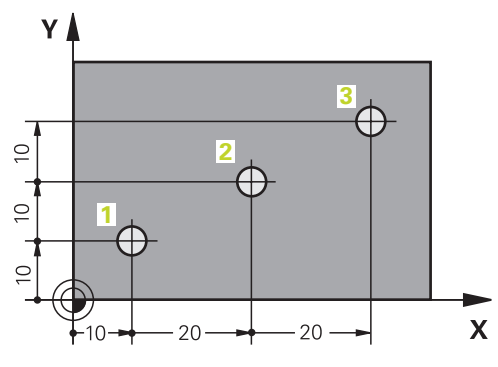

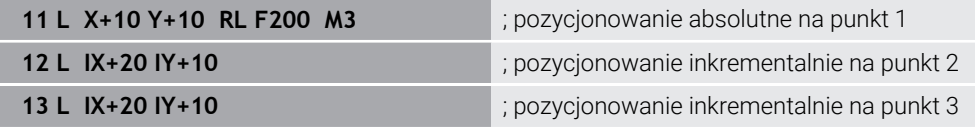

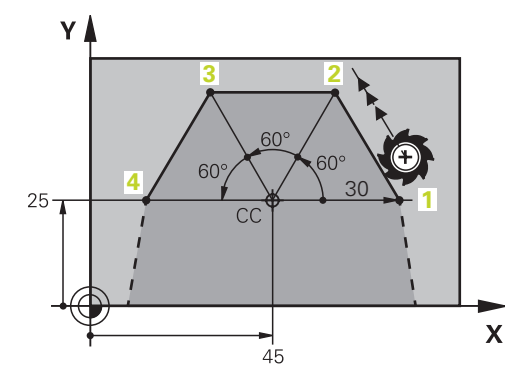

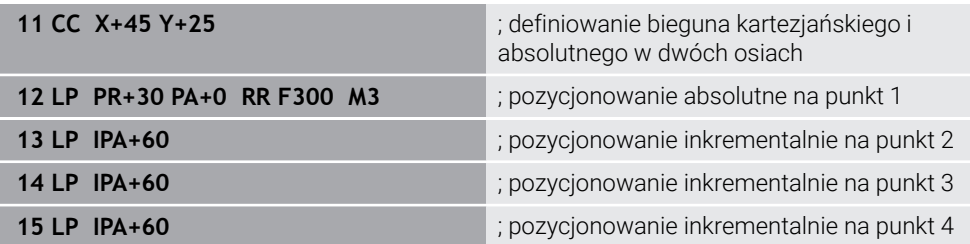

# **12.2 Podstawy o funkcjach toru kształtowego**

## **Zastosowanie**

Podczas generowania programu NC możesz programować poszczególne elementy konturu używając funkcji toru kształtowego. W tym celu definiujesz punkty końcowe elementów konturu ze współrzędnymi.

Sterowanie określa drogę przemieszczenia używając danych o współrzędnych, danych narzędzi i korekty promienia. Sterowanie pozycjonuje jednocześnie wszystkie osie maszyny, które zaprogramowano w wierszu NC funkcji toru kształtowego.

## **Opis funkcji**

#### **Dodanie funkcji toru kształtowego**

Szarymi przyciskami funkcji toru kształtowego rozpoczyna się dialog. Sterowanie dodaje wiersz NC do programu NC i zapytuje o wszystkie informacje, jedna po drugiej.

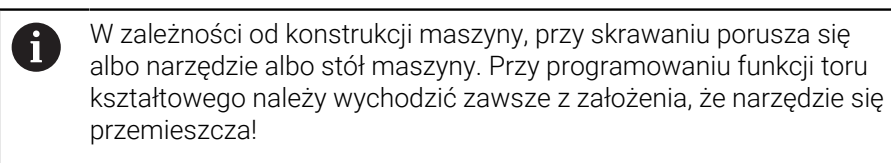

#### **Przemieszczenie w osi**

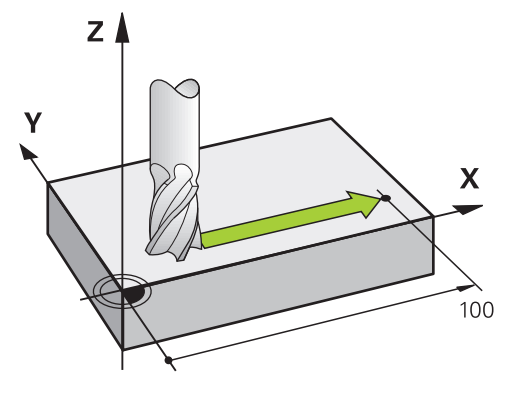

Jeśli wiersz NC zawiera dane współrzędnych, to sterowanie przemieszcza narzędzie równolegle do zaprogramowanej osi maszyny.

#### **Przykład**

#### **L X+100**

Narzędzie zachowuje współrzędne Y i Z i przemieszcza się na pozycję **+100**.

#### **Przemieszczenie w dwóch osiach**

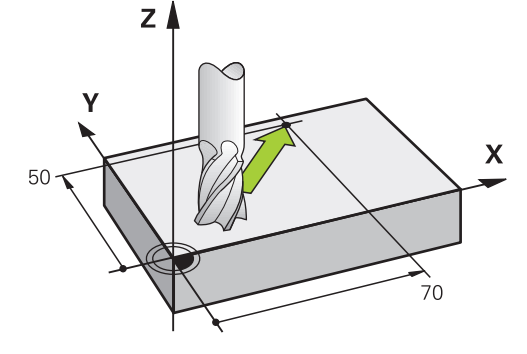

Jeśli wiersz NC zawiera dwie dane o współrzędnych, to sterowanie przemieszcza narzędzie na zaprogramowanej płaszczyźnie.

#### **Przykład**

**L X+70 Y+50**

Narzędzie zachowuje współrzędną Z i przemieszcza się na płaszczyźnie XY na pozycję **X+70 Y+50**.

Definiujesz płaszczyznę obróbki przy wywołaniu narzędzia **TOOL CALL** z osią narzędzia.

**Dalsze informacje:** ["Oznaczenie osi na frezarkach", Strona 228](#page-227-0)

#### **Przemieszczenie w kilku osiach**

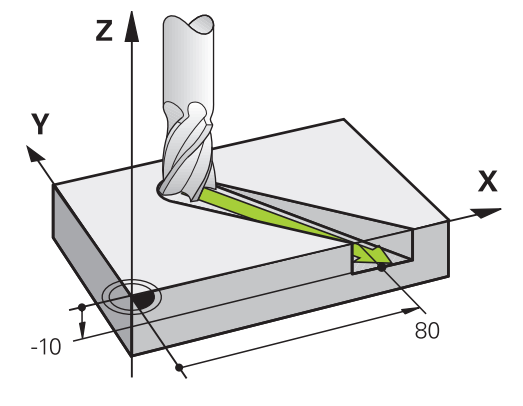

Jeśli wiersz NC dwie dane o współrzędnych, to sterowanie przemieszcza narzędzie na zaprogramowanej płaszczyźnie.

#### **Przykład**

**L X+80 Y+0 Z-10**

W zależności od kinematyki obrabiarki możesz zaprogramować na jednej prostej **L** do sześciu osi.

#### **Przykład**

**L X+80 Y+0 Z-10 A+15 B+0 C-45**

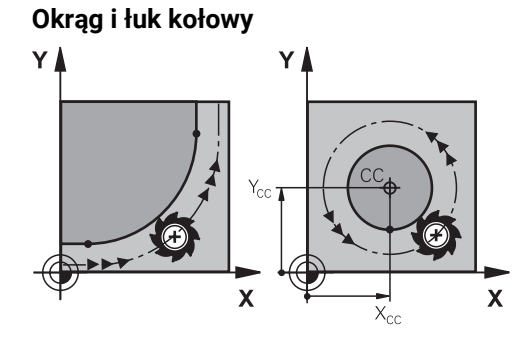

Przy pomocy funkcji toru kształtowego dla łuków kołowych programujesz ruchy okrężne płaszczyźnie obróbki.

Sterownik przesuwa dwie osi maszyny jednocześnie: narzędzie porusza się względnie do detalu na torze okrężnym. Dla torów okrężnych możesz programować punkt środkowy okręgu **CC**.

#### **Kierunek obrotu DR przy ruchach okrężnych**

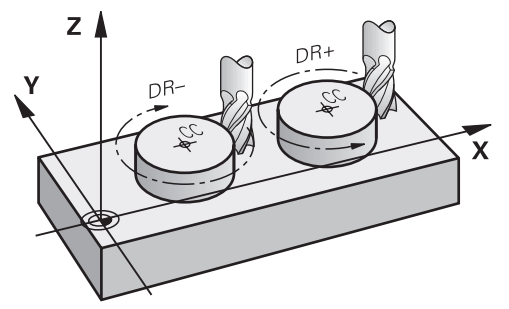

Dla ruchów okrężnych bez tangencjalnego przejścia do innego elementu konturu zapisujemy kierunek obrotu następująco:

- Obrót zgodnie z ruchem wskazówek zegara: **DR–**
- Obrót w kierunku przeciwnym do ruchu wskazówek zegara: **DR+**

#### **Korekta promienia narzędzia**

Definiujesz korektę promienia narzędzia w wierszu NC pierwszego elementu konturu.

Nie należy uaktywnić korekcji promienia w wierszu NC dla toru kołowego. Należy uaktywnić korekcję promienia narzędzia uprzednio w wierszu prostej.

**Dalsze informacje:** ["Korekcja promienia narzędzia", Strona 1199](#page-1198-0)

#### **Pozycjonowanie wstępne**

## *WSKAZÓWKA*

#### **Uwaga niebezpieczeństwo kolizji!**

Sterowanie nie przeprowadza automatycznej kontroli kolizji pomiędzy narzędziem i obrabianym detalem. Błędne pozycjonowanie wstępne może dodatkowo prowadzić do uszkodzeń konturu. Podczas ruchu najazdowego istnieje niebezpieczeństwo kolizji!

- Zaprogramować odpowiednią pozycję wstępną
- Sprawdzić tor przebiegu konturu przy pomocy symulacji graficznej

# **12.3 Funkcje toru kształtowego ze współrzędnymi prostokątnymi**

## **12.3.1 Przegląd funkcji toru kształtowego**

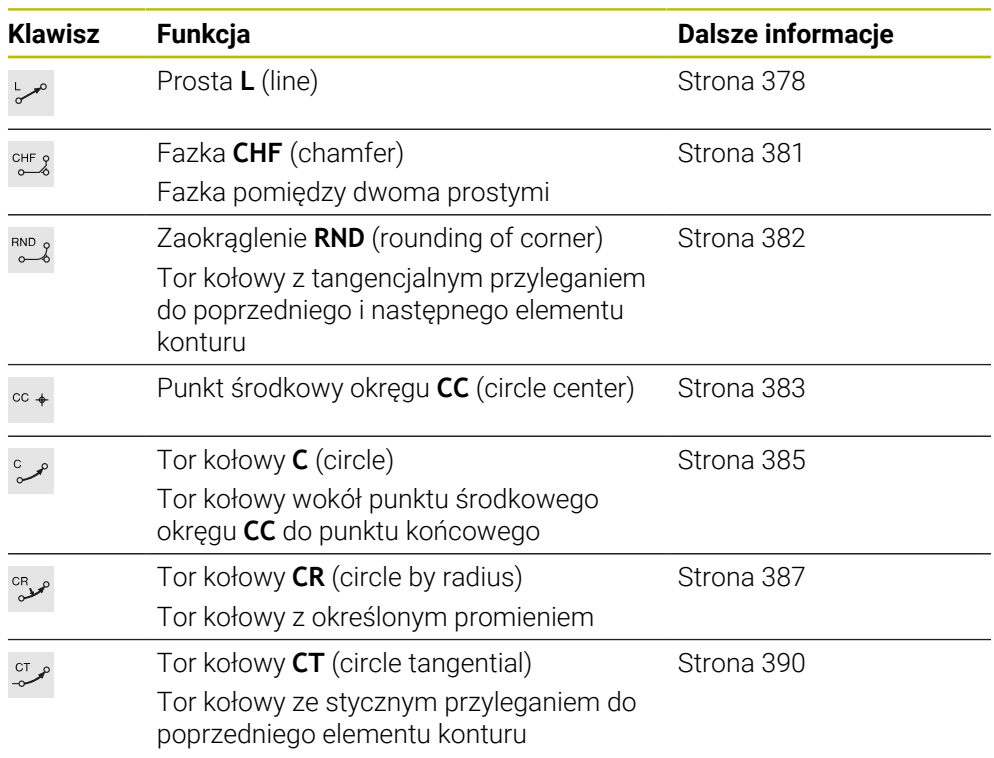

# <span id="page-377-0"></span>**12.3.2 Prosta L**

## **Zastosowanie**

Przy pomocy prostej **L** programujesz przemieszczenie po prostej w dowolnym kierunku.

#### **Spokrewnione tematy**

Programowanie prostej za pomocą współrzędnych biegunowych **Dalsze informacje:** ["Prosta LP", Strona 397](#page-396-0)

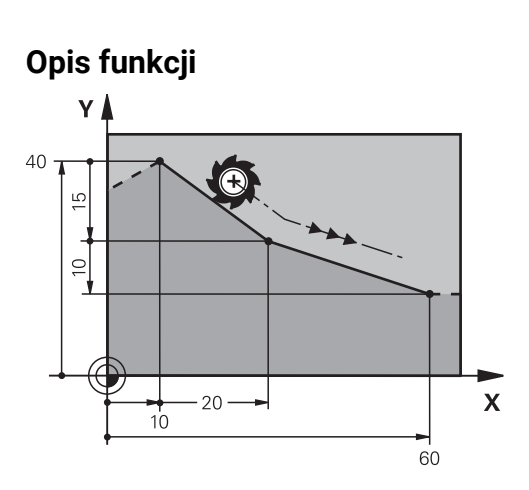

Sterowanie przemieszcza narzędzie po prostej od jego aktualnej pozycji do zdefiniowanego punktu końcowego. Punkt startu jest punktem końcowym poprzedniego bloku NC.

W zależności od kinematyki obrabiarki możesz zaprogramować na jednej prostej **L** do sześciu osi.

#### **Dane wejściowe**

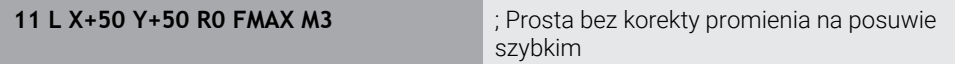

Dokonujesz nawigacji do tej funkcji w następujący sposób:

**Funkcję NC wstaw Wszystkie funkcje Funkcje toru kszt. L**

Funkcja NC zawiera następujące elementy składni:

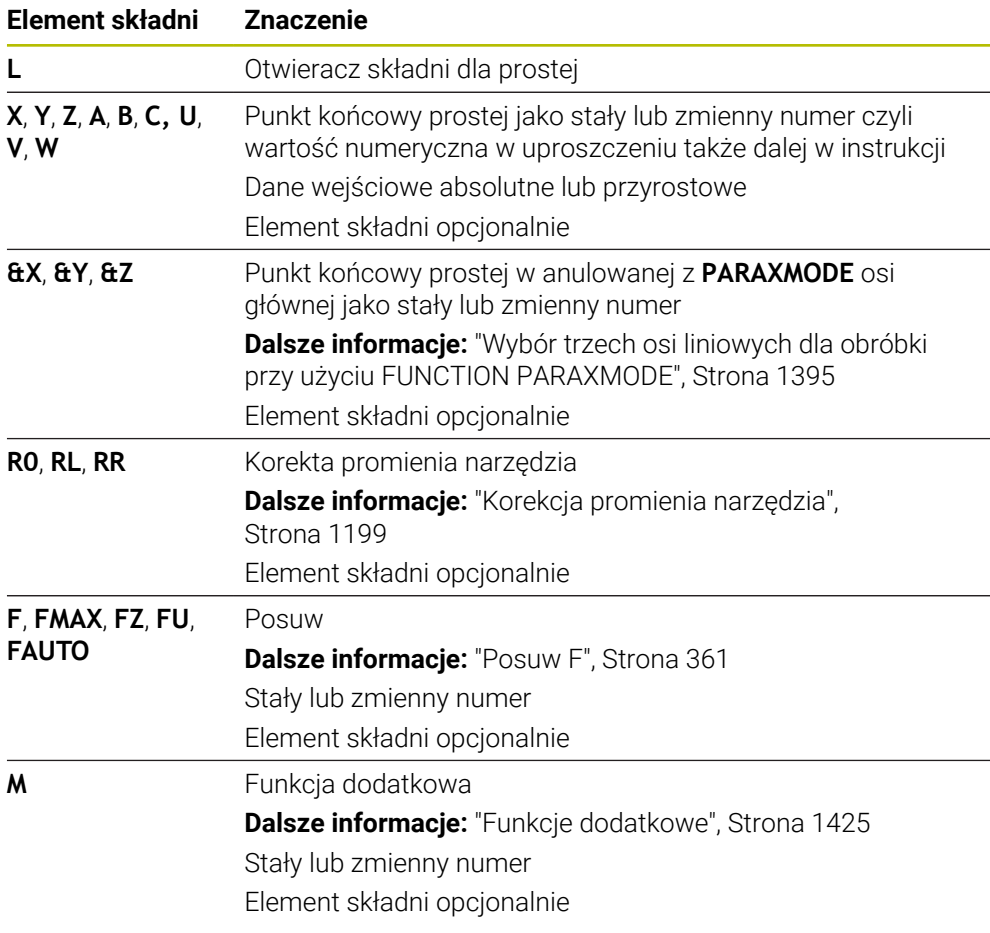

#### **Wskazówki**

W kolumnie **Formularz** możesz przełączać między składnią wprowadzania współrzędnych kartezjańskich i biegunowych.

**Dalsze informacje:** ["Kolumna Formularz w strefie Program", Strona 248](#page-247-0)

Klawiszem **Przejęcie pozycji rzeczywistej** programujesz prostą **L** ze wszystkimi wartościami osiowymi. Wartości te są odpowiednikiem trybu **Poz. rzecz. (RZECZ)** wyświetlacza pozycji.

**Dalsze informacje:** ["Wyświetlacze pozycji", Strona 207](#page-206-0)

## **Przykład**

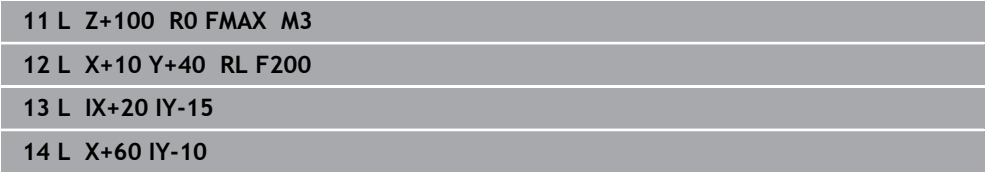

## <span id="page-380-0"></span>**12.3.3 Fazka CHF**

#### **Zastosowanie**

Używając funkcji sfazowania **CHF** możesz wstawić sfazowanie między dwoma prostymi. Wielkość sfazowania odnosi się do punktu przecięcia, programowanego za pomocą prostych.

#### **Warunki**

- Proste na płaszczyźnie roboczej przed i po sfazowaniu
- Identyczna korekta narzędzia przed i po sfazowaniu
- Sfazowanie wykonywalne przy pomocy używanego na danym etapie narzędzia

#### **Opis funkcji**

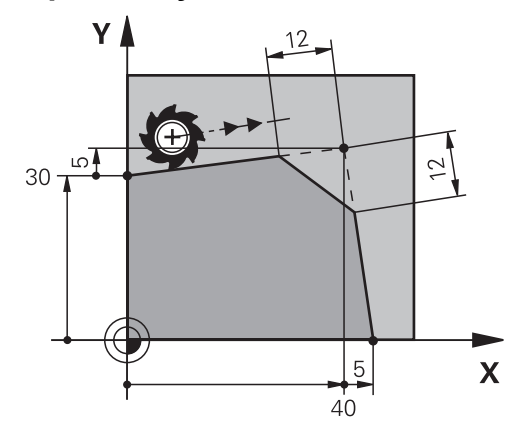

Przez skrawanie dwóch prostych powstają naroża konturu. Te naroża konturu możesz sfazować ukośnie. Przy tym kąt naroża nie jest istotny, definiujesz długość, o którą każda prosta zostaje skrócona. Sterowanie nie najeżdża na punkt narożny. Jeśli w wierszu **CHF**-programujesz posuw, to ten posuw działa podczas obróbki fazki.

#### **Dane wejściowe**

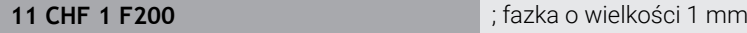

Dokonujesz nawigacji do tej funkcji w następujący sposób:

**Funkcję NC wstaw Wszystkie funkcje Funkcje toru kszt. CHF**

Funkcja NC zawiera następujące elementy składni:

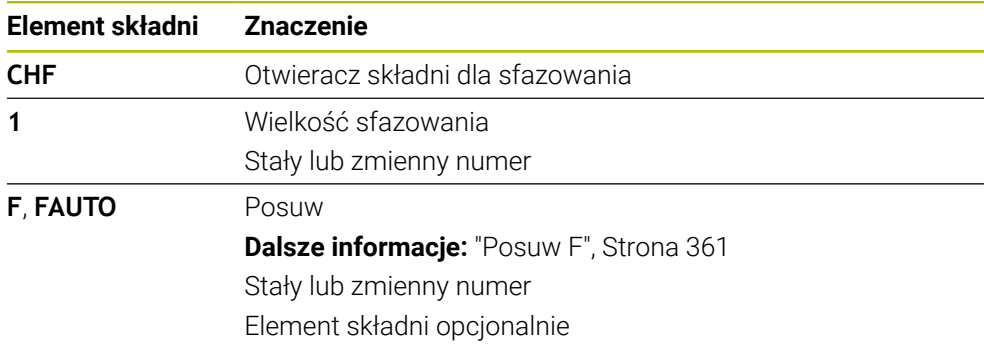

## **Przykład**

**7 L X+0 Y+30 RL F300 M3 8 L X+40 IY+5 9 CHF 12 F250 10 L IX+5 Y+0**

## <span id="page-381-0"></span>**12.3.4 Zaokrąglenie RND**

#### **Zastosowanie**

Używając funkcji zaokrąglenia **RND** możesz wstawić zaokrąglenie między dwoma prostymi. Zaokrąglenie odnosi się do punktu przecięcia, programowanego za pomocą prostych.

#### **Warunki**

- Funkcje toru kształtowego przed i po zaokrągleniu
- Identyczna korekta narzędzia przed i po zaokrągleniu
- Zaokrąglenie wykonywalne przy pomocy używanego na danym etapie narzędzia

## **Opis funkcji**

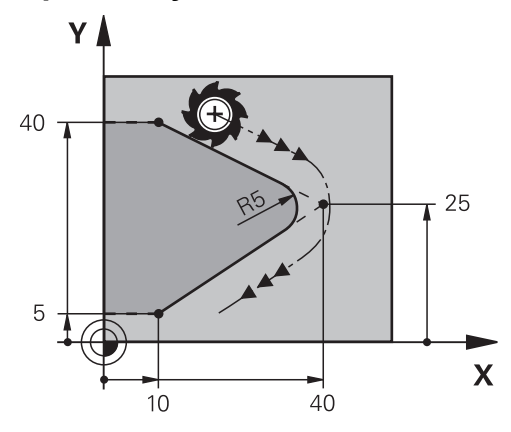

Programujesz zaokrąglenie między dwoma funkcjami toru kształtowego. Tor kołowy przylega tangencjalnie do poprzedniego i następnego elementu konturu. Sterowanie nie najeżdża na punkt przecięcia.

Jeśli w wierszu **RND**-programujesz posuw, to ten posuw działa podczas wykonania zaokrąglenia.

#### **Dane wejściowe**

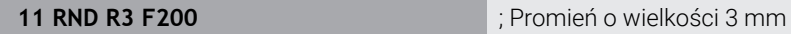

Dokonujesz nawigacji do tej funkcji w następujący sposób:

**Funkcję NC wstaw Wszystkie funkcje Funkcje toru kszt. RND** Funkcja NC zawiera następujące elementy składni:

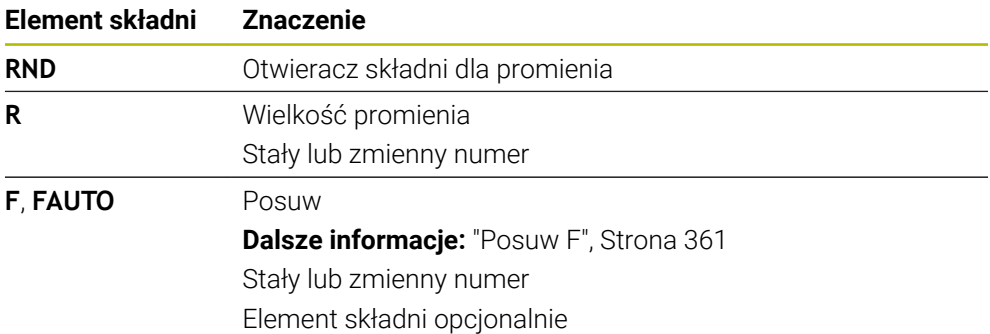

## **Przykład**

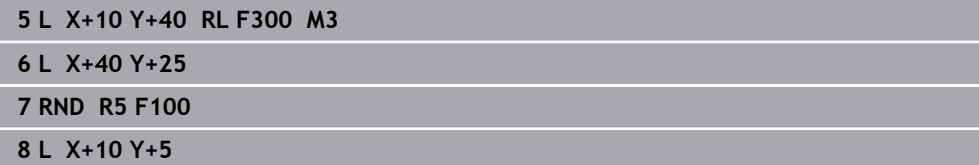

## <span id="page-382-0"></span>**12.3.5 Punkt środkowy okręgu CC**

#### **Zastosowanie**

Przy pomocy funkcji punktu środkowego okręgu **CC** określasz daną pozycję jako punkt środkowy okręgu.

#### **Spokrewnione tematy**

Programowanie bieguna jako referencji dla współrzędnych biegunowych **Dalsze informacje:** ["Początek układu współrzędnych biegunowych biegun CC",](#page-395-0) [Strona 396](#page-395-0)

# **Opis funkcji**  $Z \mid$  $\overline{\mathsf{x}}$

Punkt środkowy okręgu definiujesz poprzez wprowadzenie współrzędnych z max. dwoma osiami. Jeśli nie wprowadzisz współrzędnych, to sterowanie przejmuje ostatnio zdefiniowaną pozycję. Punkt środkowy okręgu pozostaje tak długo aktywny, aż zostanie zaprogramowany nowy punkt środkowy okręgu. Sterowanie nie najeżdża na punkt środkowy okręgu.

Przed programowaniem toru okrężnego konieczny jest punkt środkowy okręgu **C**.

Sterowanie wykorzystuje funkcję **CC** jednocześnie jako biegun dla współrzędnych biegunowych.

**Dalsze informacje:** ["Początek układu współrzędnych biegunowych biegun](#page-395-0) [CC", Strona 396](#page-395-0)

## **Dane wejściowe**

 $\mathbf i$ 

**11 CC X+0 Y+0 11 CC X+0 Y+0 12 CC X+0 Y+0 12 CC X+0 Y+0 12 CC X+0 Y+0 12 CC** X+0 Y+0

Dokonujesz nawigacji do tej funkcji w następujący sposób:

## **Funkcję NC wstaw Wszystkie funkcje Funkcje toru kszt. CC**

Funkcja NC zawiera następujące elementy składni:

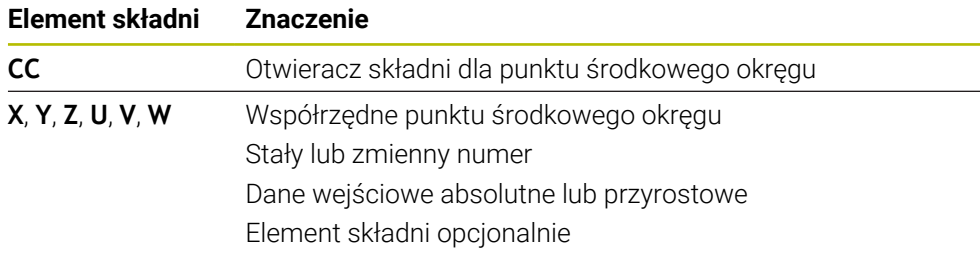

## **Przykład**

**5 CC X+25 Y+25**

lub

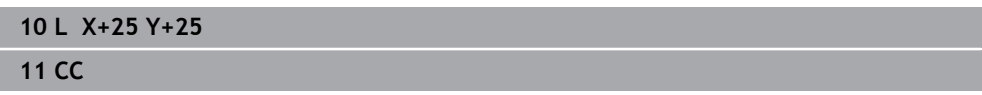

## <span id="page-384-0"></span>**12.3.6 Tor kołowy C**

#### **Zastosowanie**

Przy pomocy do funkcji toru kołowego **C** programujesz tor okrężny wokół punktu środkowego okręgu.

#### **Spokrewnione tematy**

Programowanie toru kołowego za pomocą współrzędnych biegunowych **Dalsze informacje:** ["Tor kołowy CP wokół bieguna CC", Strona 400](#page-399-0)

#### **Warunek**

Zdefiniowany punkt środkowy okręgu **CC Dalsze informacje:** ["Punkt środkowy okręgu CC", Strona 383](#page-382-0)

## **Opis funkcji**

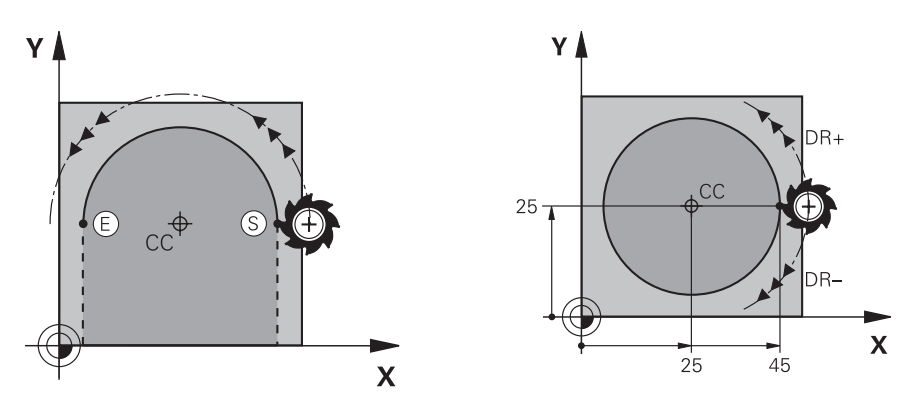

Sterowanie przemieszcza narzędzie po torze okrężnym od jego aktualnej pozycji do zdefiniowanego punktu końcowego. Punkt startu jest punktem końcowym poprzedniego bloku NC. Można definiować nowy punkt końcowy z max. dwoma osiami.

Jeśli programujesz koło pełne, to definiujesz dla punktu startu i punktu końcowego te same współrzędne. Punkty te muszą leżeć na torze kołowym.

W parametrze maszynowym **circleDeviation** (nr 200901) możesz definiować dopuszczalne odchylenie promienia okręgu. Dopuszczalne maksymalne odchylenie wynosi 0,016 mm.

Podając kierunek obrotu definiujesz, czy sterowanie ma przejeżdżać po torze kołowym w kierunku wskazówek zegara bądź w kierunku przeciwnym do wskazówek.

Definicja kierunku obrotu:

i

- W kierunku RWZ: kierunek obrotu **DR–** (z korektą promienia **RL**)
- W kierunku przeciwnym do RWZ: kierunek obrotu **DR+** (z korektą promienia **RL**)

#### **Dane wejściowe**

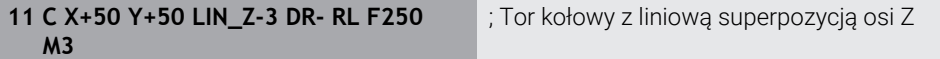

Dokonujesz nawigacji do tej funkcji w następujący sposób:

**Funkcję NC wstaw Wszystkie funkcje Funkcje toru kszt. C**

Funkcja NC zawiera następujące elementy składni:

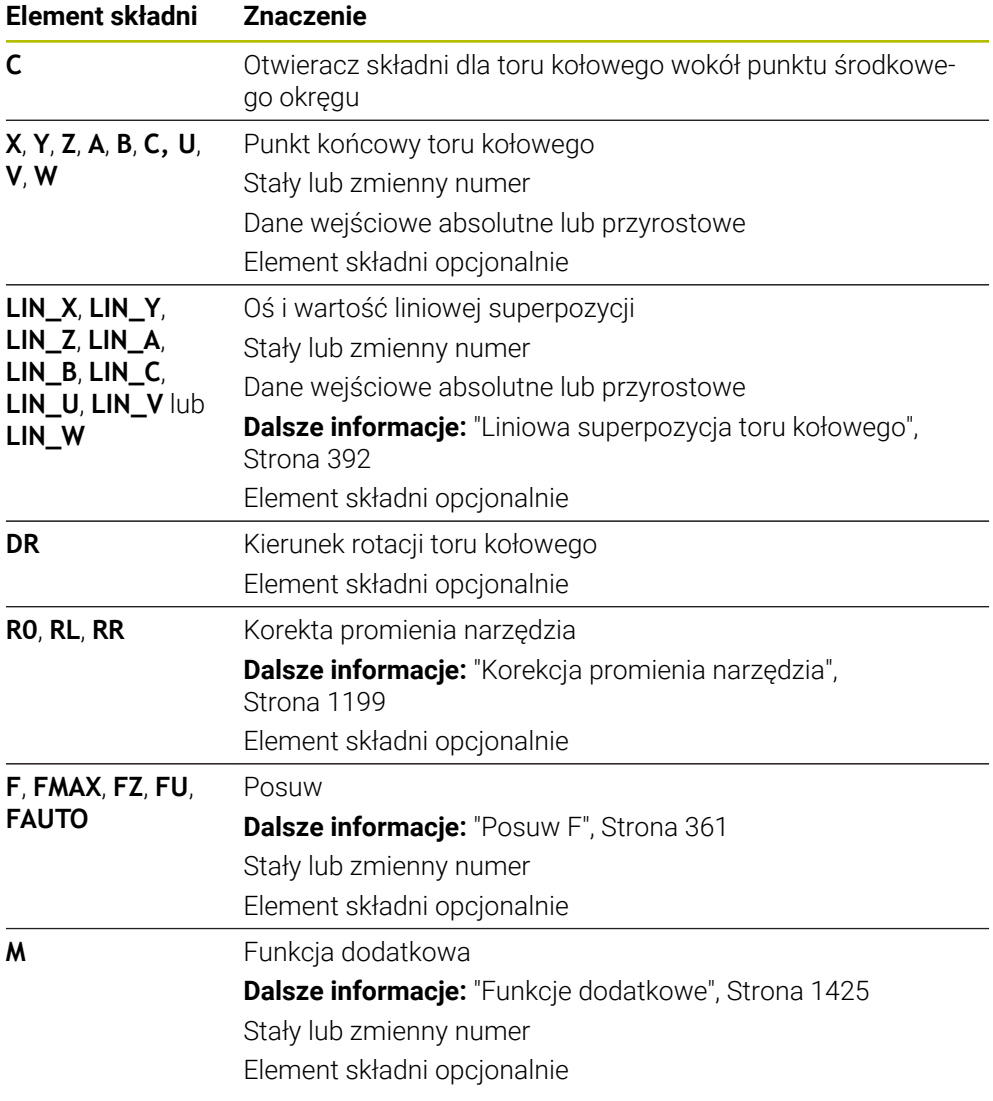

## **Wskazówka**

W kolumnie **Formularz** możesz przełączać między składnią wprowadzania współrzędnych kartezjańskich i biegunowych.

**Dalsze informacje:** ["Kolumna Formularz w strefie Program", Strona 248](#page-247-0)

## **Przykład**

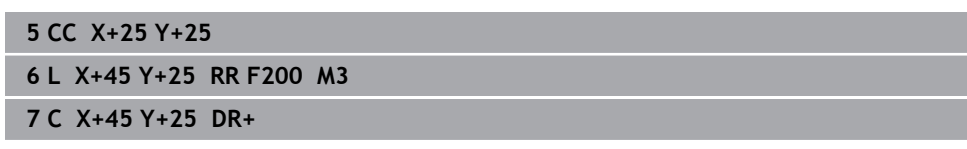

#### <span id="page-386-0"></span>**12.3.7 Tor kołowy CR**

#### **Zastosowanie**

Przy pomocy do funkcji toru kołowego **CR** programujesz tor okrężny przy pomocy promienia.

#### **Opis funkcji**

Sterowanie przemieszcza narzędzie po torze kołowym, z promieniem **R**, od jego aktualnej pozycji do zdefiniowanego punktu końcowego. Punkt startu jest punktem końcowym poprzedniego bloku NC. Można definiować nowy punkt końcowy z max. dwoma osiami.

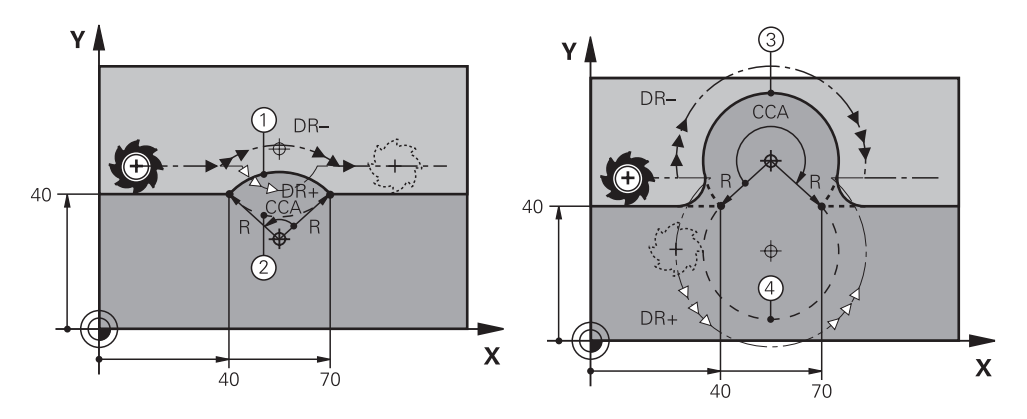

Punkt startu i punkt końcowy mogą być połączone ze sobą przy pomocy czterech różnych łuków kołowych z takim samym promieniem. Prawidłowy tor kołowy definiujesz za pomocą kąta punktu środkowego **CCA** promienia toru kołowego **R** i kierunku obrotu **DR**.

Znak liczby promienia toru kołowego **R** decyduje, czy sterowanie wybiera kąt środkowy większy lub mniejszy niż 180°.

Promień ma następujące oddziaływanie na kąt środkowy:

■ Mniejszy tor kołowy: **CCA**<180°

Promień ma dodatni znak liczby **R**>0

Większy tor kołowy: **CCA**>180° Promień ma ujemny znak liczby **R**<0 Podając kierunek obrotu definiujesz, czy sterowanie ma przejeżdżać po torze kołowym w kierunku wskazówek zegara bądź w kierunku przeciwnym do wskazówek.

Definicja kierunku obrotu:

- W kierunku RWZ: kierunek obrotu **DR–** (z korektą promienia **RL**)
- W kierunku przeciwnym do RWZ: kierunek obrotu **DR+** (z korektą promienia **RL**)

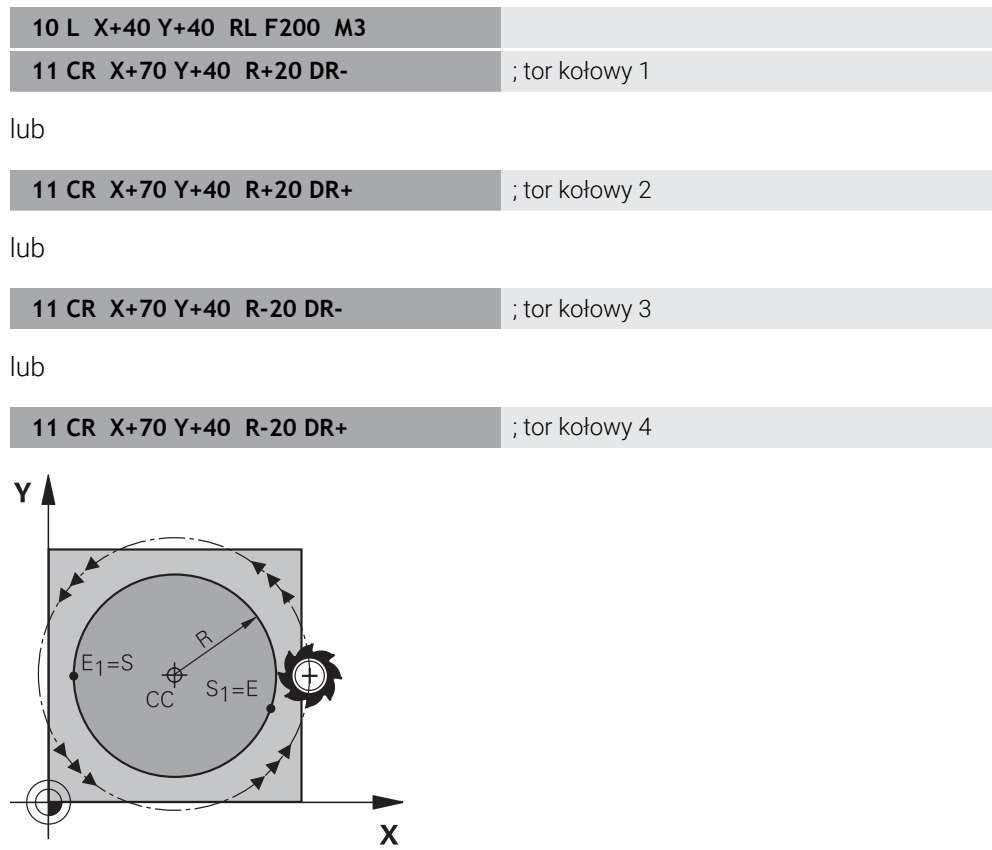

Dla koła pełnego należy zaprogramować dwa tory kołowe jeden po drugim. Punkt końcowy pierwszego toru kołowego jest punktem startu drugiego. Punkt końcowy drugiego toru kołowego jest punktem startu pierwszego.

#### **Dane wejściowe**

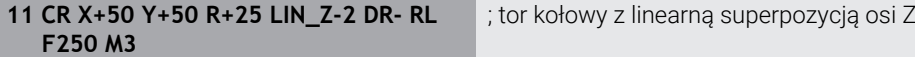

Dokonujesz nawigacji do tej funkcji w następujący sposób:

**Funkcję NC wstaw Wszystkie funkcje Funkcje toru kszt. CR**

Funkcja NC zawiera następujące elementy składni:

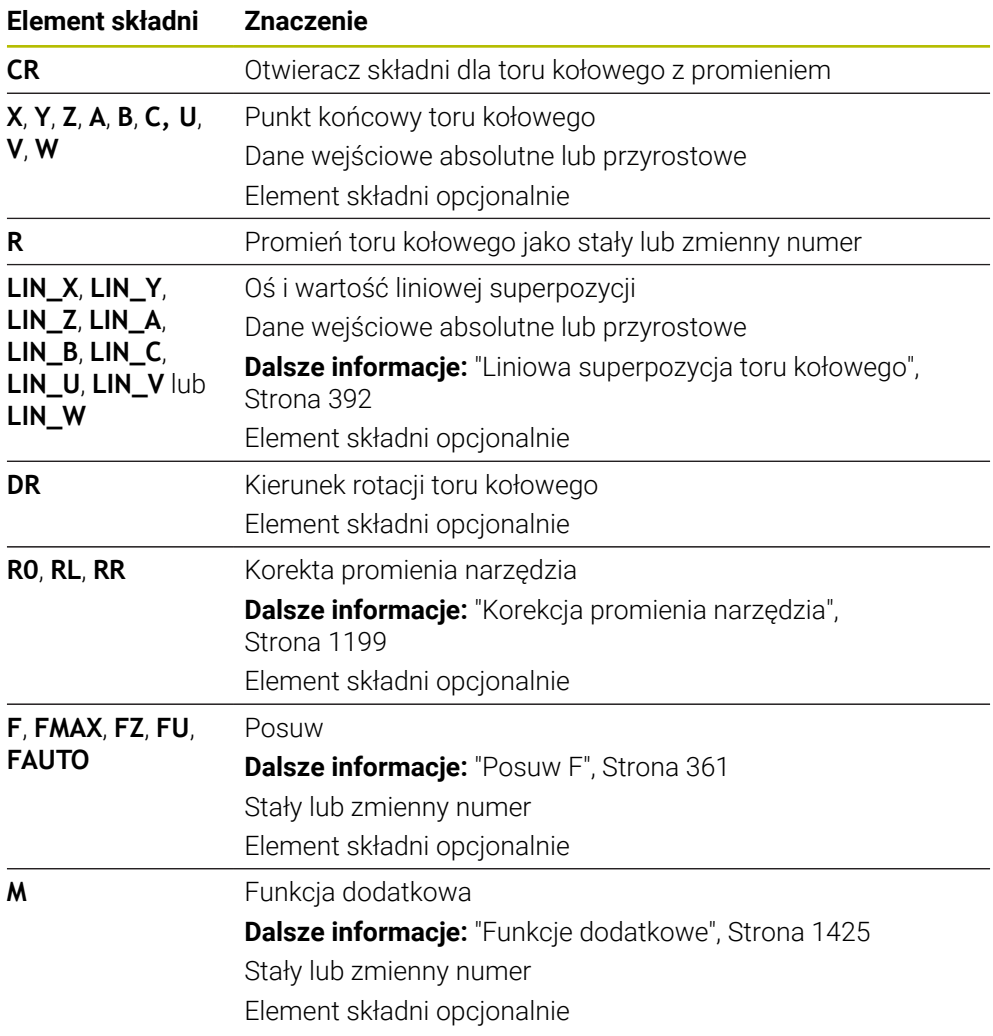

#### **Wskazówka**

Odstęp pomiędzy punktem startu i punktem końcowym nie może być większy niż sama średnica okręgu.

## <span id="page-389-0"></span>**12.3.8 Tor kołowy CT**

#### **Zastosowanie**

Przy pomocy funkcji toru kołowego **CT** programujesz tor okrężny, przylegający stycznie do uprzednio zaprogramowanego elementu konturu.

#### **Spokrewnione tematy**

Programowanie przylegającego stycznie toru kołowego za pomocą współrzędnych biegunowych

**Dalsze informacje:** ["Tor kołowy CTP", Strona 402](#page-401-0)

## **Warunek**

■ Zaprogramowany poprzedni element konturu

Przed torem kołowym **CT** musi być zaprogramowany taki element konturu, który może przylegać stycznie do toru kołowego. W tym celu konieczne są przynajmniej dwa wiersze NC.

## **Opis funkcji**

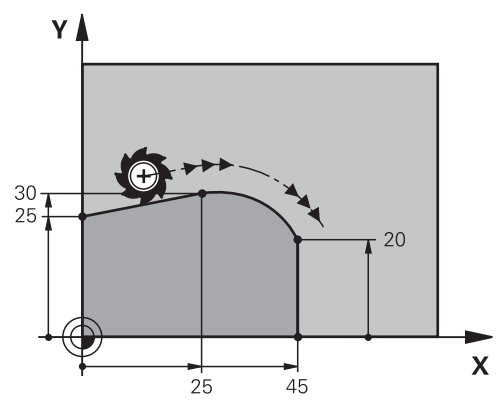

Sterowanie przemieszcza narzędzie po torze kołowym, z tangencjalnym przejściem, od jego aktualnej pozycji do zdefiniowanego punktu końcowego. Punkt startu jest punktem końcowym poprzedniego bloku NC. Można definiować nowy punkt końcowy z max. dwoma osiami.

Jeśli elementy konturu przechodzą płynnie od jednego do drugiego bez punktów załamania bądź punktów narożnych, to mowa jest o przejściu tangencjalnym.

#### **Dane wejściowe**

**11 CT X+50 Y+50 LIN\_Z-2 RL F250 M3** ; Tor kołowy z liniową superpozycją osi Z

Dokonujesz nawigacji do tej funkcji w następujący sposób:

**Funkcję NC wstaw Wszystkie funkcje Funkcje toru kszt. CT**

Funkcja NC zawiera następujące elementy składni:

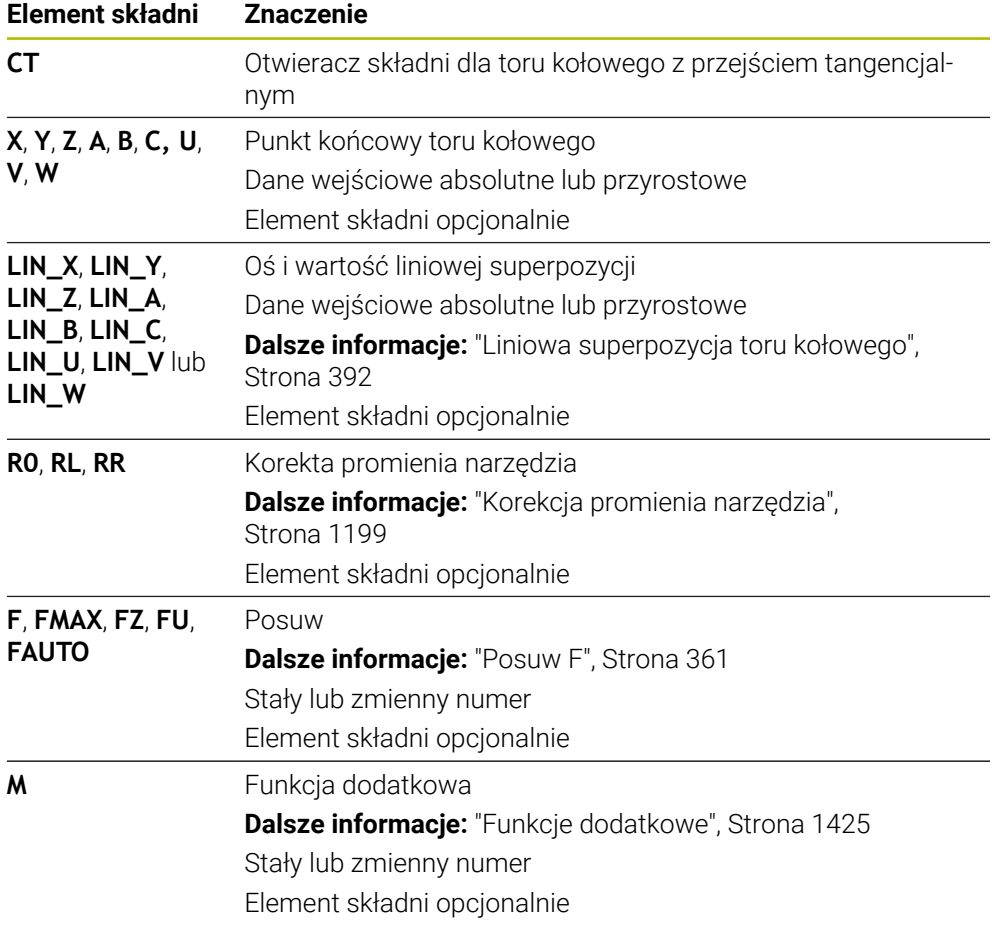

#### **Wskazówka**

- Element konturu i tor kołowy powinny zawierać obydwie współrzędne płaszczyzny, na której zostaje wykonany tor kołowy.
- W kolumnie **Formularz** możesz przełączać między składnią wprowadzania współrzędnych kartezjańskich i biegunowych.

**Dalsze informacje:** ["Kolumna Formularz w strefie Program", Strona 248](#page-247-0)

#### **Przykład**

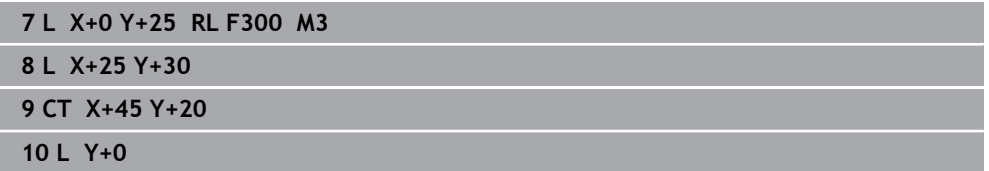

## <span id="page-391-0"></span>**12.3.9 Liniowa superpozycja toru kołowego**

#### **Zastosowanie**

Możesz superpozycjonować liniowo przemieszczenie zaprogramowane na płaszczyźnie roboczej, przez co powstaje przemieszczenie przestrzenne.

Jeśli superpozycjonujesz tor kołowy liniowo, to powstaje tor helix. Tor helix to cylindryczna spirala, np. gwint.

#### **Spokrewnione tematy**

■ Liniowa superpozycja toru kołowego, programowanego za pomocą współrzędnych biegunowych

**Dalsze informacje:** ["Liniowa superpozycja toru kołowego", Strona 404](#page-403-0)

## **Opis funkcji**

Możesz liniowo nałożyć na siebie następujące tory kołowe:

Tor kołowy **C**

**Dalsze informacje:** ["Tor kołowy C ", Strona 385](#page-384-0)

Tor kołowy **CR**

**Dalsze informacje:** ["Tor kołowy CR", Strona 387](#page-386-0)

■ Tor kołowy **CT** 

**Dalsze informacje:** ["Tor kołowy CT", Strona 390](#page-389-0)

Tangencjalne przejście (styczne) toru kołowego **CT** wpływa tylko na osie płaszczyzny okręgu, a nie dodatkowo na superpozycję liniową.

Wykonujesz nałożenie torów kołowych o współrzędnych prostokątnych z ruchem liniowym poprzez programowanie dodatkowo opcjonalnego elementu syntaktyki **LIN** . Możesz definiować oś główną, oś obrotu bądź oś równoległą, np. **LIN\_Z**.

#### **Wskazówki**

ñ

W ustawieniach w strefie roboczej **Program** możesz skryć dane wejściowe elementu syntaktyki **LIN**.

**Dalsze informacie:** ["Ustawienia w strefie roboczej Program", Strona 240](#page-239-0)

Alternatywnie możesz nałożyć także ruchy liniowe przy użyciu trzeciej osi, przez co powstanie rampa. Za pomocą rampy możesz np. wchodzić w materiał narzędziem nie tnącym przez środek.

**Dalsze informacje:** ["Prosta L", Strona 378](#page-377-0)

## **Przykład**

Używając powtórzenia części programu możesz programować helix za pomocą elementu składni **LIN**.

Ten przykład pokazuje gwint M8 o głębokości 10 mm.

Skok gwintu wynosi 1,25 mm, dlatego też koniecznych jest osiem zwojów gwintu dla uzyskania głębokości 10 mm. Dodatkowo pierwszy zwój gwintu jest programowany jako droga najazdu.

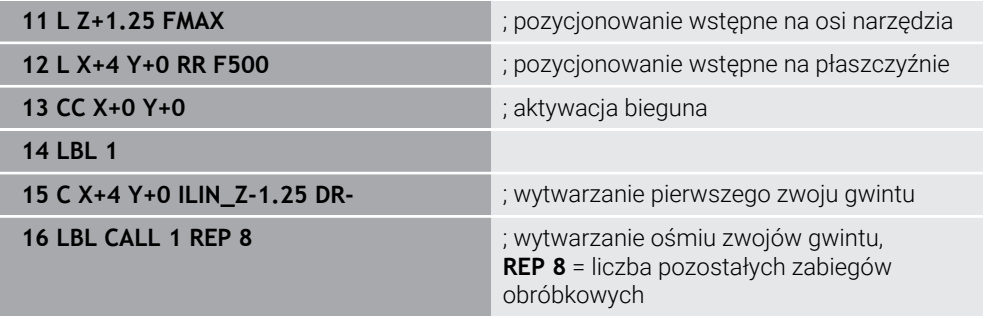

To rozwiązanie wykorzystuje skok gwintu bezpośrednio jako inkrement głębokości wcięcia na jeden obrót.

**REP** pokazuje liczbę koniecznych powtórzeń, koniecznych do osiągnięcia obliczonych dziesięciu wcięć w materiał.

**Dalsze informacje:** ["Podprogramy i powtórzenia części programu z etykietą \(label\)](#page-437-0) [LBL", Strona 438](#page-437-0)

## **12.3.10 Tor kołowy na innej płaszczyźnie**

#### **Zastosowanie**

Możesz programować także tory kołowe, nie leżące na aktywnej płaszczyźnie obróbki.

#### **Opis funkcji**

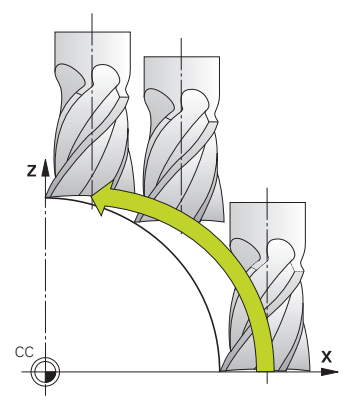

Tory kołowe na innej płaszczyźnie programujesz przy pomocy osi płaszczyzny obróbki i osi narzędzia.

**Dalsze informacje:** ["Oznaczenie osi na frezarkach", Strona 228](#page-227-0)

Możesz programować tory kołowe na innej płaszczyźnie za pomocą następujących funkcji:

- **C**
- **CR**
- **CT**

 $\mathbf i$ 

Jeśli używasz funkcji **C** dla torów kołowych na innej płaszczyźnie, to należy najpierw określić punkt środkowy okręgu **CC** z osią płaszczyzny roboczej i osią narzędzia.

Jeśli te tory kołowe są poddawane rotacji, to powstają okręgi przestrzenne. Sterowanie wykonuje przemieszczenie przy obróbce okręgów przestrzennych w trzech osiach.

## **Przykład**

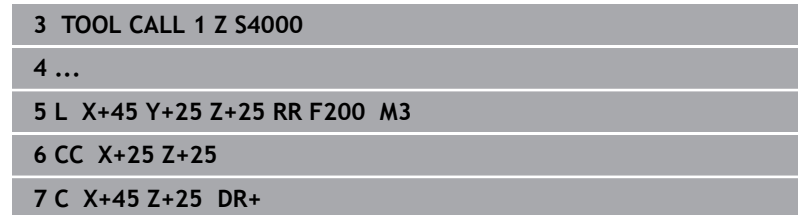

## 95 85  $R10$  $40$ F. Б  $\overline{\mathbf{X}}$  $3040$  $70$  $95$ **0 BEGIN PGM CIRCULAR MM 1 BLK FORM 0.1 Z X+0 Y+0 Z-20 2 BLK FORM 0.2 X+100 Y+100 Z+0** ; definicja obrabianego detalu dla symulacji obróbki **3 TOOL CALL 1 Z S4000** ; wywołanie narzędzia z osią narzędziową i prędkością obrotową wrzeciona **4 L Z+250 R0 FMAX** ; przemieścić narzędzie w osi wrzeciona na posuwie szybkim FMAX **5 L X-10 Y-10 R0 FMAX** ; pozycjonowanie wstępne narzędzia **6 L Z-5 R0 F1000 M3** ; przemieszczenie na głębokość obróbki z posuwem F= 1000 mm/min **7 APPR LCT X+5 Y+5 R5 RL F300** ; dosunąć narzędzie do konturu do punktu 1 po torze kołowym z tangencjalnym przejściem **8 L X+5 Y+85** is programować pierwszą prostą dla naroża 2 **9 RND R10 F150 10 PM**; programować zaokrąglenie z R = 10 mm, posuw F = 150 mm/min **10 L X+30 Y+85** ; najechać punkt 3 punkt startu toru kołowego CR **11 CR X+70 Y+95 R+30 DR-** ; najechać punkt 4 punkt końcowy toru kołowego CR z promieniem R = 30 mm **12 L X+95 12 L X+95 in the state of the state of the state of the state of the state of the state of the state of the state of the state of the state of the state of the state of the state of the state of the state of 13 L X+95 Y+40** ; najechać punkt 6 punkt startu toru kołowego CT **14 CT X+40 Y+5** ; najazd punktu 7 punkt końcowy toru kołowego CT, łuk kołowy z tangencjalnym przejściem w punkcie 6, sterowanie oblicza samodzielnie promień **15 L X+5** ; dosunąć narzędzie do ostatniego punktu 1 konturu **16 DEP LCT X-20 Y-20 R5 F1000** ; odjazd od konturu po torze kołowym z przejściem tangencjalnym **17 L Z+250 R0 FMAX M2** ; przemieszczenie narzędzia, koniec programu **18 END PGM CIRCULAR MM**

## **12.3.11 Przykład: kartezjańskie funkcje toru kształtowego**

 $\mathbf{Y}$ 

# **12.4 Funkcje toru kształtowego przy pomocy współrzędnych biegunowych**

## **12.4.1 Przegląd współrzędnych biegunowych**

Za pomocą współrzędnych biegunowych możesz programować pozycję z kątem **PA** i odstępem **PR** od zdefiniowanego uprzednio bieguna **CC**.

**Przegląd funkcji toru kształtowego ze współrzędnymi biegunowymi**

| <b>Klawisz</b> | Funkcja                                                                                      | Dalsze informacje |
|----------------|----------------------------------------------------------------------------------------------|-------------------|
|                | Prosta LP (line polar)                                                                       | Strona 397        |
| P              | Tor kołowy <b>CP</b> (circle polar)                                                          | Strona 400        |
|                | Tor kołowy wokół punktu środkowe-<br>go okręgu bądź bieguna CC do punktu<br>końcowego okręgu |                   |
| P              | Tor kołowy <b>CTP</b> (circle tangential polar)                                              | Strona 402        |
|                | Tor kołowy ze stycznym przyleganiem do<br>poprzedniego elementu konturu                      |                   |
| P              | Helix z torem kołowym CP (circle polar)                                                      | Strona 404        |
|                | Nakładanie się toru kołowego z prostą                                                        |                   |

## <span id="page-395-0"></span>**12.4.2 Początek układu współrzędnych biegunowych biegun CC**

## **Zastosowanie**

Przed programowaniem ze współrzędnymi biegunowymi należy zdefiniować biegun **CC**. Wszystkie współrzędne biegunowe odnoszą się do bieguna.

#### **Spokrewnione tematy**

Programowanie punktu środkowego okręgu jako referencji dla toru kołowego **C Dalsze informacje:** ["Punkt środkowy okręgu CC", Strona 383](#page-382-0)

## **Opis funkcji**

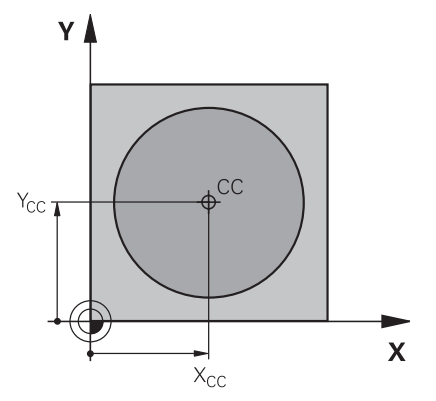

Przy pomocy funkcji **CC** określasz daną pozycję jako biegun. Biegun definiujesz poprzez wprowadzenie współrzędnych z max. dwoma osiami. Jeśli nie wprowadzisz współrzędnych, to sterowanie przejmuje ostatnio zdefiniowaną pozycję. Biegun pozostaje tak długo aktywny, aż zostanie określony nowy biegun. Sterowanie nie najeżdża na tę pozycję.
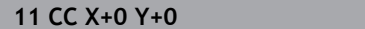

**11 CC X+0 Y+0** ; biegun

Dokonujesz nawigacji do tej funkcji w następujący sposób:

**Funkcję NC wstaw Wszystkie funkcje Funkcje toru kszt. CC**

Funkcja NC zawiera następujące elementy składni:

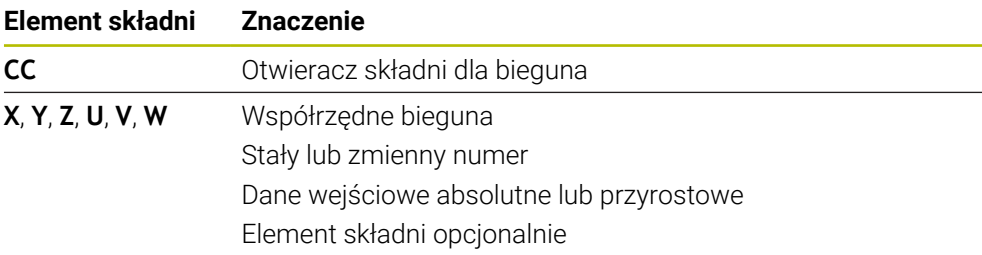

## **Przykład**

### **11 CC X+30 Y+10**

## **12.4.3 Prosta LP**

### **Zastosowanie**

Przy pomocy funkcji prostej **LP** programujesz przemieszczenie po prostej w dowolnym kierunku przy pomocy współrzędnych biegunowych.

#### **Spokrewnione tematy**

Programowanie prostej ze współrzędnymi kartezjańskimi **Dalsze informacje:** ["Prosta L", Strona 378](#page-377-0)

## **Warunek**

Biegun **CC**

Przed rozpoczęciem programowania ze współrzędnymi biegunowymi, należy określić biegun **CC**.

**Dalsze informacje:** ["Początek układu współrzędnych biegunowych biegun CC",](#page-395-0) [Strona 396](#page-395-0)

## **Opis funkcji**

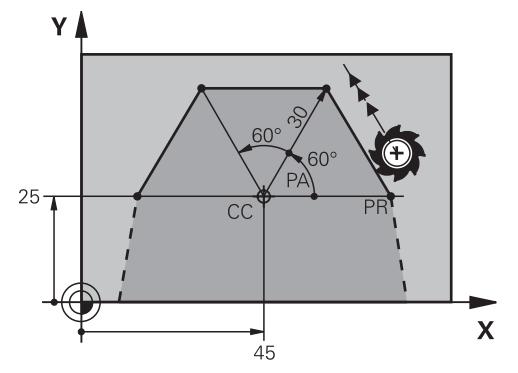

Sterownik przemieszcza narzędzie po prostej od jego aktualnej pozycji do zdefiniowanego punktu końcowego. Punkt startu jest punktem końcowym poprzedniego bloku NC.

Definiujesz prostą z promieniem współrzędnych biegunowych **PR** i kątem współrzędnych biegunowych **PA**. Promień współrzędnych biegunowych **PR** to odstęp punktu końcowego do bieguna.

Znak liczby **PA** jest określony przez oś bazową (odniesienia) kąta:

- Kąt osi bazowej kąta do **PR** w kierunku przeciwnym do wskazówek zegara: **PA**>0
- Kąt osi bazowej kąta do **PR** w kierunku wskazówek zegara: **PA**<0

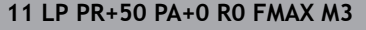

; prosta bez korekty promienia na posuwie szybkim

Dokonujesz nawigacji do tej funkcji w następujący sposób:

**Funkcję NC wstaw Wszystkie funkcje Funkcje toru kszt. L**

Funkcja NC zawiera następujące elementy składni:

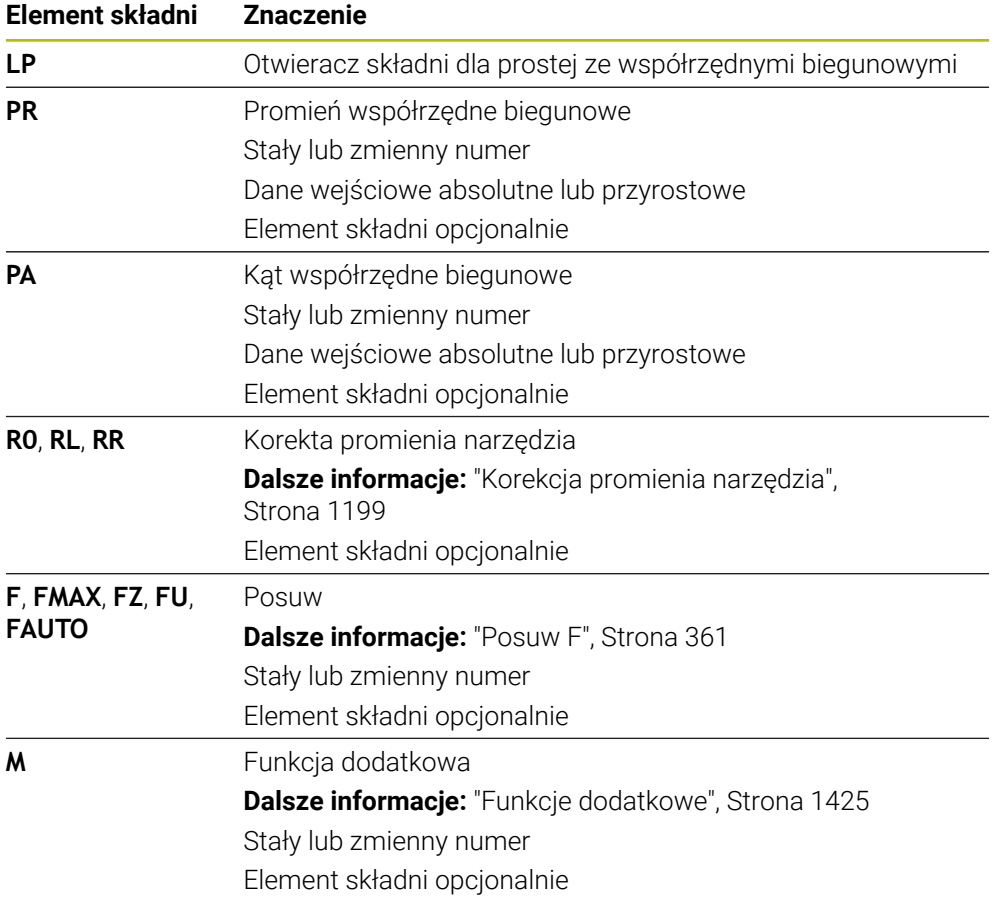

### **Wskazówka**

W kolumnie **Formularz** możesz przełączać między składnią wprowadzania współrzędnych kartezjańskich i biegunowych.

**Dalsze informacje:** ["Kolumna Formularz w strefie Program", Strona 248](#page-247-0)

### **Przykład**

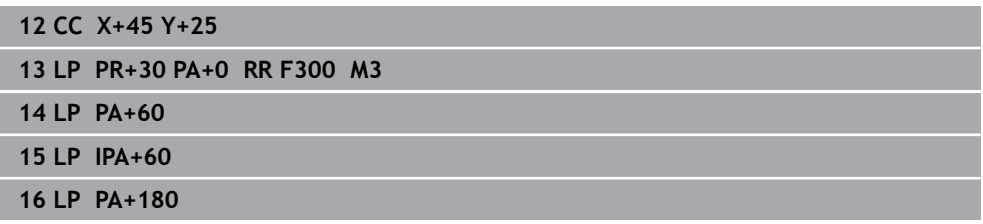

## <span id="page-399-0"></span>**12.4.4 Tor kołowy CP wokół bieguna CC**

### **Zastosowanie**

Przy pomocy do funkcji toru kołowego **CP** programujesz tor okrężny wokół zdefiniowanego bieguna.

#### **Spokrewnione tematy**

Programowanie toru kołowego ze współrzędnymi kartezjańskimi **Dalsze informacje:** ["Tor kołowy C ", Strona 385](#page-384-0)

### **Warunek**

### Biegun **CC**

Przed rozpoczęciem programowania ze współrzędnymi biegunowymi, należy określić biegun **CC**.

**Dalsze informacje:** ["Początek układu współrzędnych biegunowych biegun CC",](#page-395-0) [Strona 396](#page-395-0)

## **Opis funkcji**

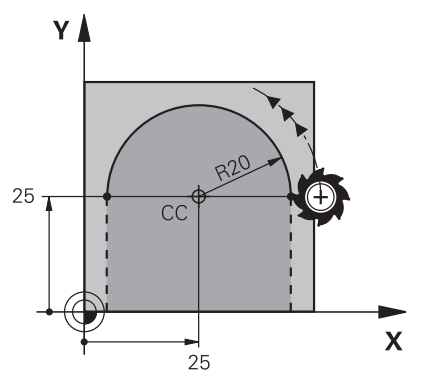

Sterownik przemieszcza narzędzie po torze okrężnym od jego aktualnej pozycji do zdefiniowanego punktu końcowego. Punkt startu jest punktem końcowym poprzedniego bloku NC.

Odstęp punktu startu do bieguna to automatycznie zarówno promień współrzędnych biegunowych **PR** jak i promień toru kołowego. Definiujesz, pod jakim kątem współrzędnych biegunowych **PA** sterowanie przemieszcza się z tym promieniem.

**11 CP PA+50 Z-2 DR- RL F250 M3** ; tor kołowy

Dokonujesz nawigacji do tej funkcji w następujący sposób:

**Funkcję NC wstaw Wszystkie funkcje Funkcje toru kszt. C** Funkcja NC zawiera następujące elementy składni:

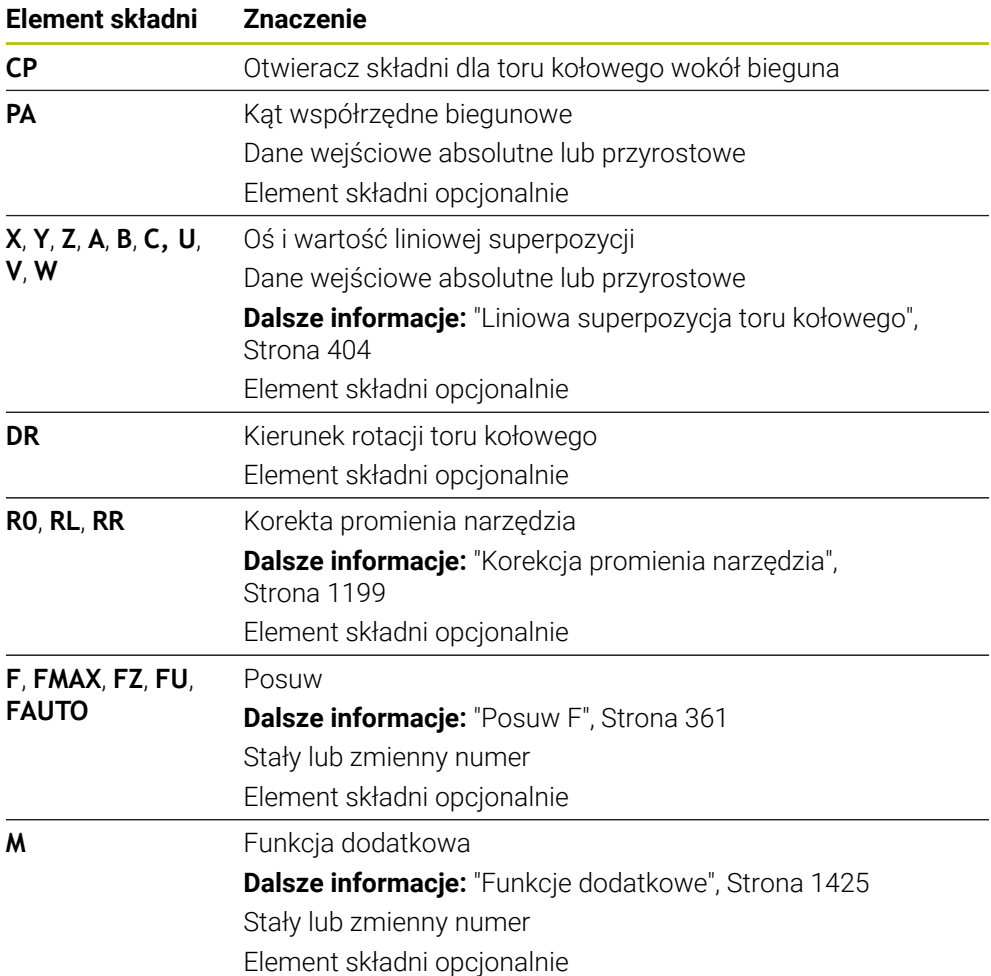

### **Wskazówki**

- W kolumnie **Formularz** możesz przełączać między składnią wprowadzania współrzędnych kartezjańskich i biegunowych.
- Jeśli definiujesz **PA** inkrementalnie, to należy wprowadzić kierunek obrotu z tym samym znakiem liczby.

Należy uwzględnić ten sposób postępowania przy importowaniu programów NC starszych modeli sterowań i dopasować w razie konieczności programy NC .

### **Przykład**

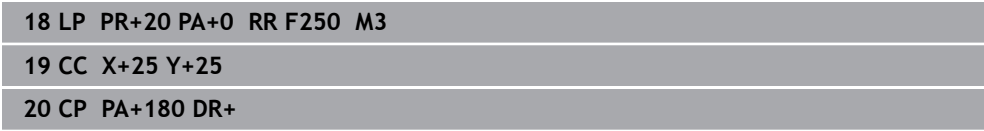

## **12.4.5 Tor kołowy CTP**

### **Zastosowanie**

Przy pomocy funkcji **CTP** programujesz tor kołowy ze współrzędnymi biegunowymi, przylegający stycznie do uprzednio zaprogramowanego elementu konturu.

#### **Spokrewnione tematy**

■ Programowanie przylegającego stycznie toru kołowego za pomocą współrzędnych kartezjańskich

**Dalsze informacje:** ["Tor kołowy CT", Strona 390](#page-389-0)

## **Warunki**

Biegun **CC**

Przed rozpoczęciem programowania ze współrzędnymi biegunowymi, należy określić biegun **CC**.

**Dalsze informacje:** ["Początek układu współrzędnych biegunowych biegun CC",](#page-395-0) [Strona 396](#page-395-0)

■ Zaprogramowany poprzedni element konturu

Przed torem kołowym **CTP** musi być zaprogramowany taki element konturu, który może przylegać stycznie do toru kołowego. W tym celu konieczne są przynajmniej dwa bloki pozycjonowania.

## **Opis funkcji**

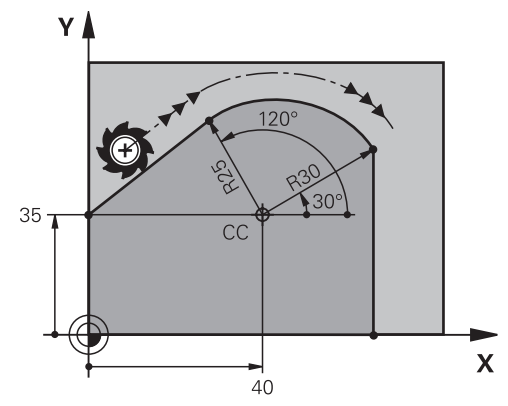

Sterownik przemieszcza narzędzie po torze kołowym z tangencjalnym przejściem, od jego aktualnej pozycji do zdefiniowanego biegunowo punktu końcowego. Punkt startu jest punktem końcowym poprzedniego bloku NC.

Jeśli elementy konturu przechodzą płynnie od jednego do drugiego bez punktów załamania bądź punktów narożnych, to mowa jest o przejściu tangencjalnym.

**11 CTP PR+30 PA+50 Z-2 DR- RL F250 M3**

; tor kołowy

Dokonujesz nawigacji do tej funkcji w następujący sposób:

**Funkcję NC wstaw Wszystkie funkcje Funkcje toru kszt. CT**

Funkcja NC zawiera następujące elementy składni:

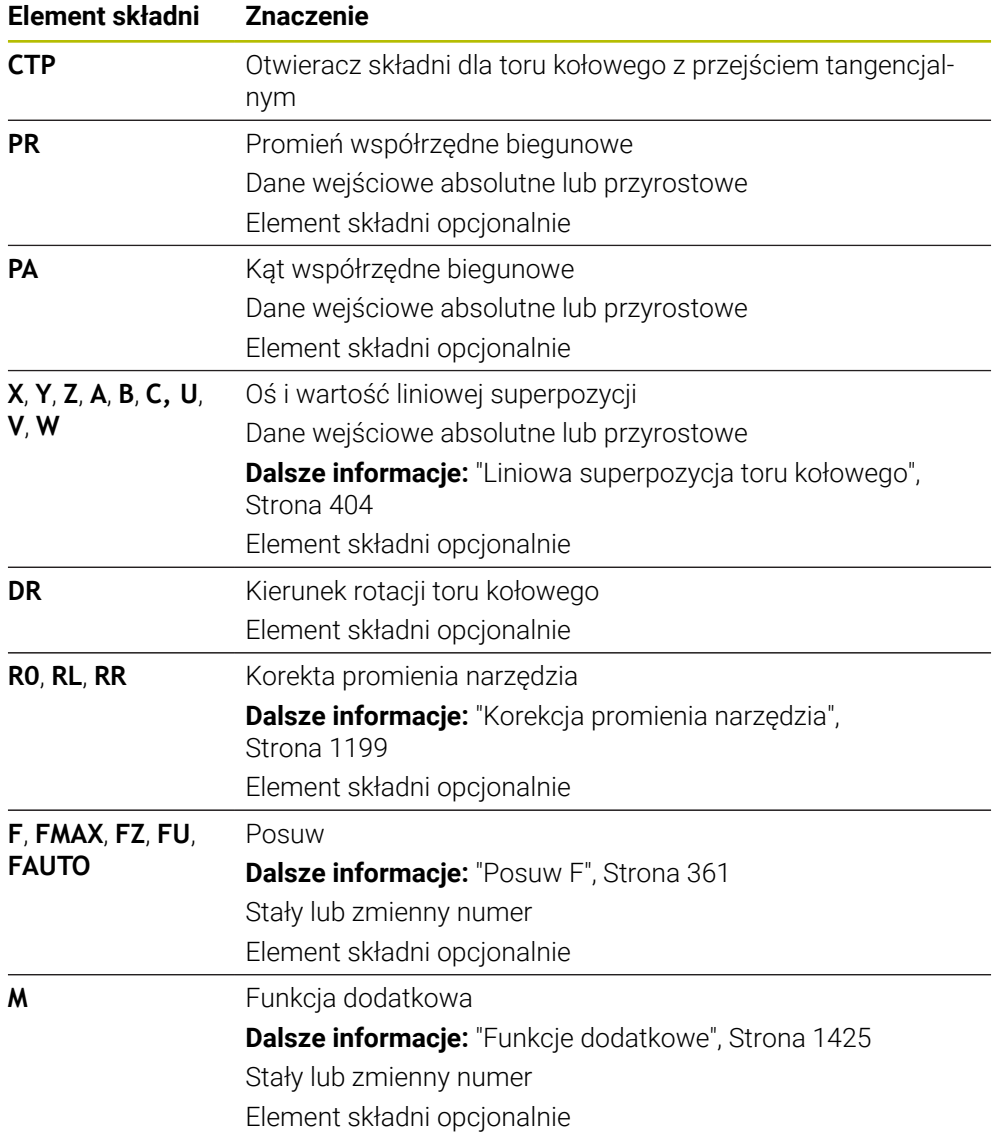

## **Wskazówki**

- Biegun **nie** jest punktem środkowym koła konturowego!
- W kolumnie **Formularz** możesz przełączać między składnią wprowadzania współrzędnych kartezjańskich i biegunowych. **Dalsze informacje:** ["Kolumna Formularz w strefie Program", Strona 248](#page-247-0)

**12**

## **Przykład**

**12 L X+0 Y+35 RL F250 M3 13 CC X+40 Y+35 14 LP PR+25 PA+120 15 CTP PR+30 PA+30 16 L Y+0**

## <span id="page-403-0"></span>**12.4.6 Liniowa superpozycja toru kołowego**

## **Zastosowanie**

Możesz superpozycjonować liniowo przemieszczenie zaprogramowane na płaszczyźnie roboczej, przez co powstaje przemieszczenie przestrzenne. Jeśli superpozycjonujesz tor kołowy liniowo, to powstaje tor helix. Tor helix to cylindryczna spirala, np. gwint.

### **Spokrewnione tematy**

Liniowa superpozycja toru kołowego, programowanego za pomocą współrzędnych kartezjańskich

**Dalsze informacje:** ["Liniowa superpozycja toru kołowego", Strona 392](#page-391-0)

### **Warunki**

Ruchy po torze kształtowym dla helix możesz programować tylko przy użyciu toru kołowego **CP** .

**Dalsze informacje:** ["Tor kołowy CP wokół bieguna CC", Strona 400](#page-399-0)

## **Opis funkcji**

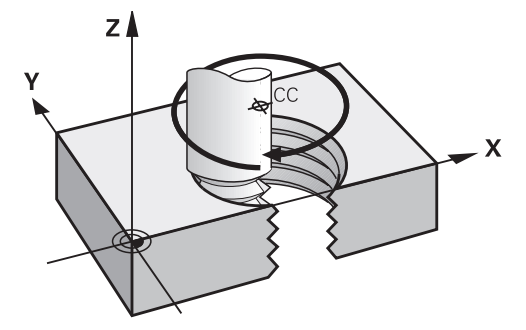

Helix powstaje z nakładania się ruchu okrężnego **CP** i prostopadłego do niego ruchu prostoliniowego. Tor kołowy **CP** programujesz na płaszczyźnie roboczej. Helix należy używać w następujących przypadkach:

- Gwinty wewnętrzne i zewnętrzne o większych przekrojach
- Rowki smarowe

#### <span id="page-404-0"></span>**Zależności różnych form gwintów**

Tabela przedstawia dla różnych form gwintów istniejące zależności między kierunkiem pracy, kierunkiem obrotu i korektą promienia:

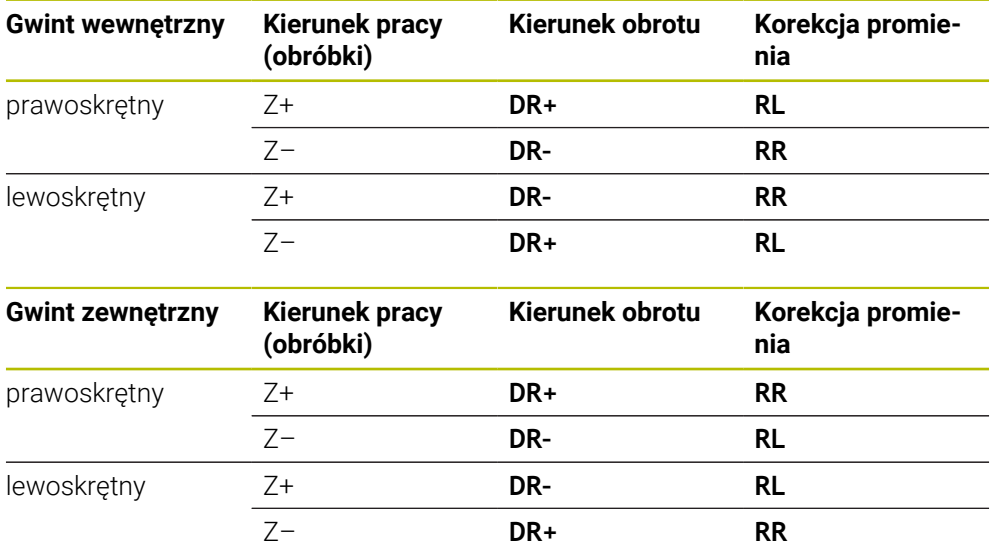

### **Programowanie Helix**

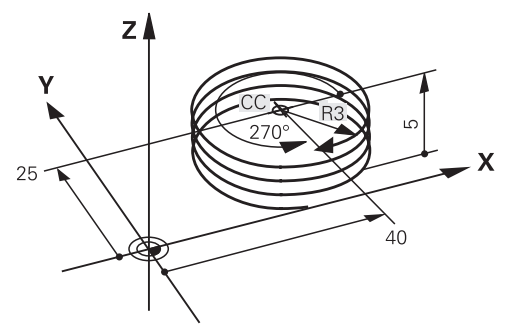

Proszę wprowadzić kierunek obrotu **DR** i inkrementalny (przyrostowy) kąt całkowity **IPA** z tym samym znakiem liczby, w przeciwnym razie narzędzie może przemieszczać się po niewłaściwym torze.

Helix programujesz w następujący sposób:

**C** wybrać

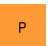

مر

A

- **P** wybrać
- **I** wybrać
- Przyrostowy kąt całkowity **IPA** określić
- Przyrostową całkowitą wysokość **IZ** określić
- Wybrać kierunek obrotu
- Wybór korekty promienia
- W razie konieczności zdefiniować posuw
- W razie konieczności zdefiniować funkcję dodatkową

# **Przykład**

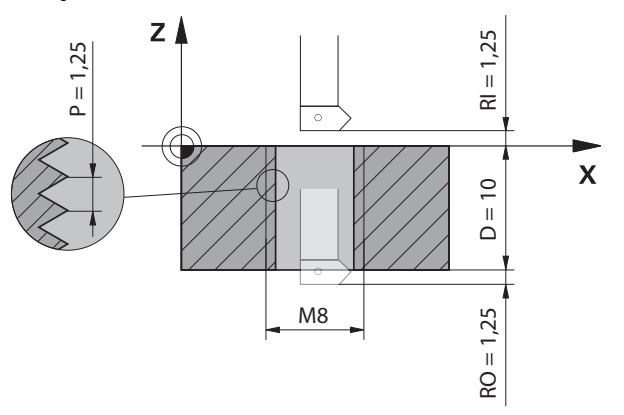

Ten przykład zawiera następujące wymagania:

- Gwint **M8**
- Frez do gwintów tnący lewostronnie

Następujące informacje możesz zaczerpnąć z rysunku technicznego i specyfikacji wymogów:

- Obróbka wewnętrzna
- Gwint prawostronny
- Korekta promienia **RR**

Informacje pochodne wymagają kierunku pracy Z–.

**Dalsze informacje:** ["Zależności różnych form gwintów", Strona 405](#page-404-0)

Należy określić i obliczyć następujące wartości:

- Inkrementalna całkowita głębokość obróbki
- Liczba zwojów gwintu
- Przyrostowy kąt całkowity

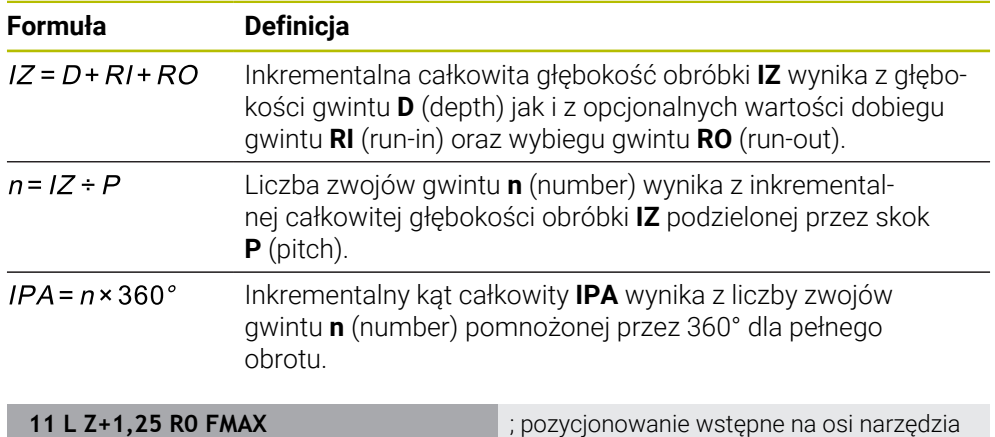

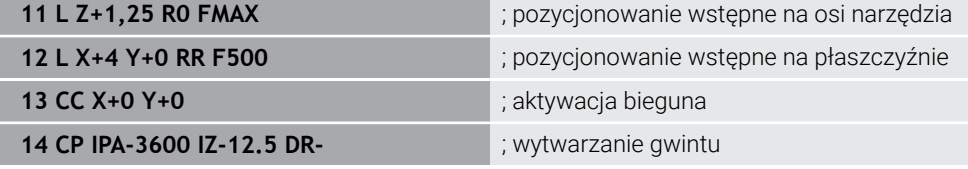

Alternatywnie możesz programować gwint także używając funkcji powtórzenia części programu.

**Dalsze informacje:** ["Podprogramy i powtórzenia części programu z etykietą \(label\)](#page-437-0) [LBL", Strona 438](#page-437-0)

**Dalsze informacje:** ["Przykład", Strona 393](#page-392-0)

## **12.4.7 Przykład: biegunowa prosta**

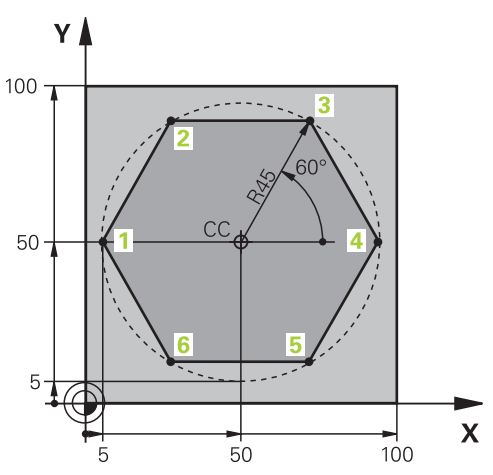

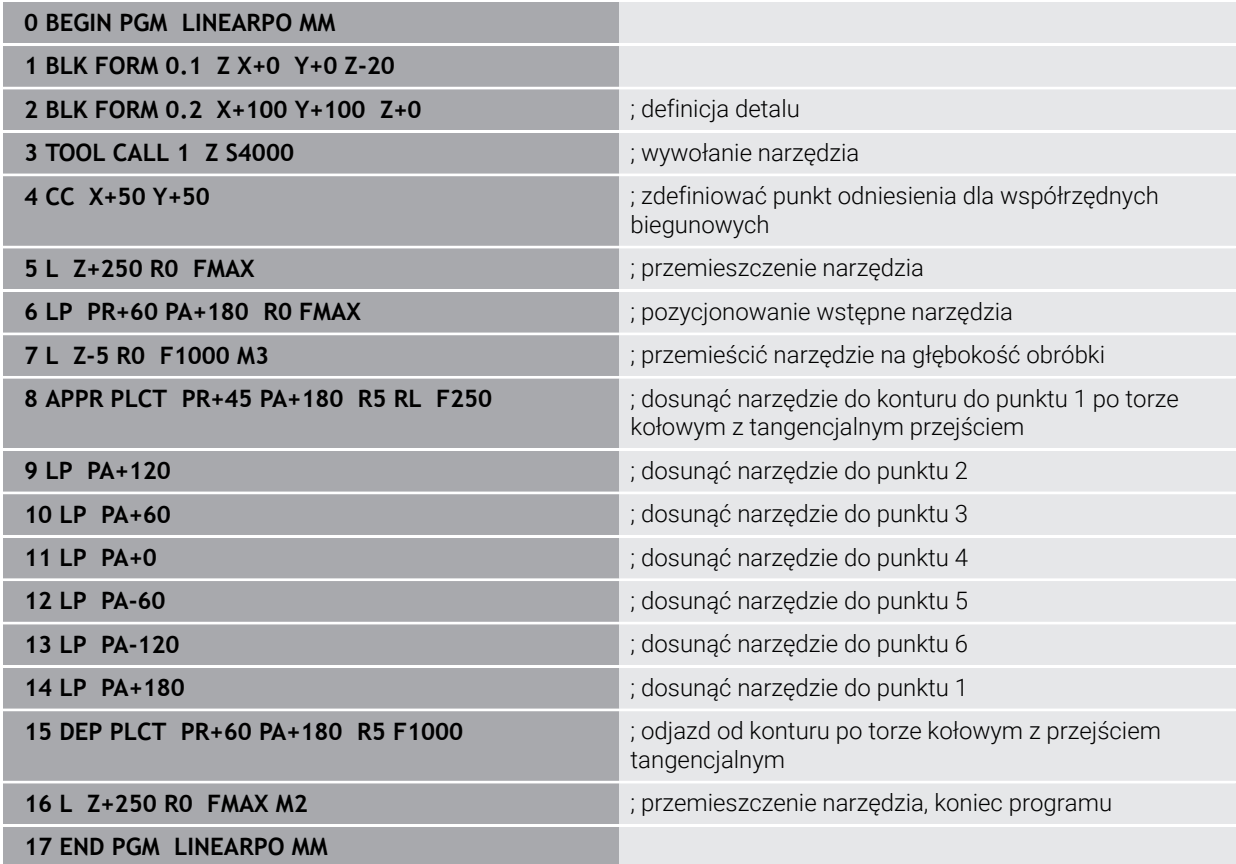

## **12.5 Podstawy do funkcji najazdu i odjazdu**

Dzięki użyciu funkcji najazdu i odjazdu możesz unikać śladów przypadkowego nacinania na detalu, ponieważ narzędzie płynnie oraz miękko najeżdża i opuszcza kontur.

Funkcje najazdu i odjazdu obejmują kilka funkcji toru kształtowego, dzięki czemu programy NC są krótsze. Zdefiniowane elementy składni **APPR** i **DEP** dają możliwość łatwiejszego znalezienia konturów w programie NC.

## **12.5.1 Przegląd funkcji najazdu i odjazdu**

Folder **APPR** okna **Funkcję NC wstaw** zawiera następujące funkcje:

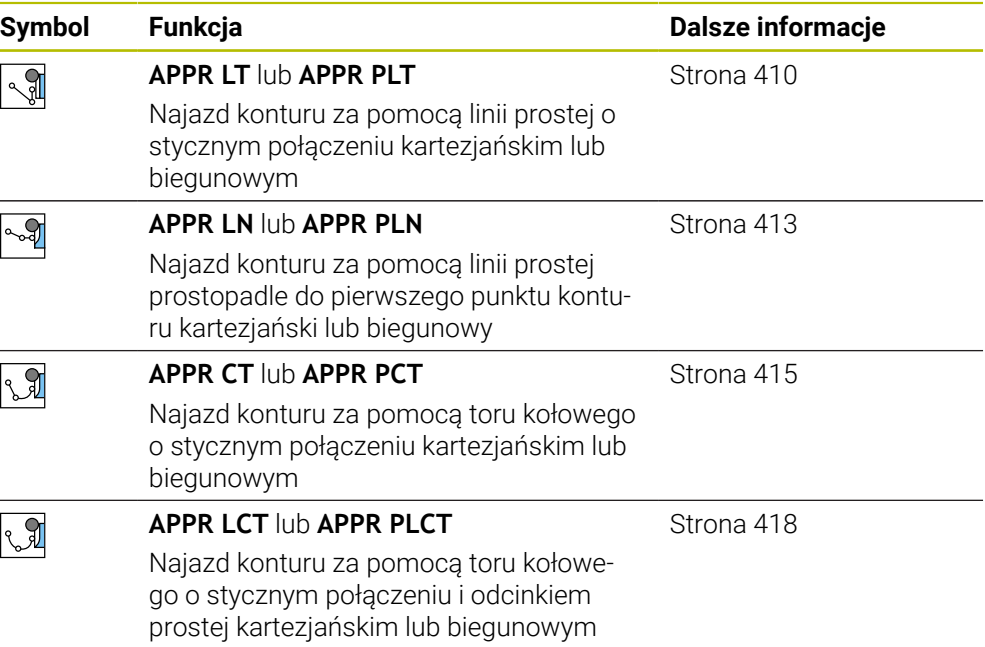

Folder **DEP** okna **Funkcję NC wstaw** zawiera następujące funkcje:

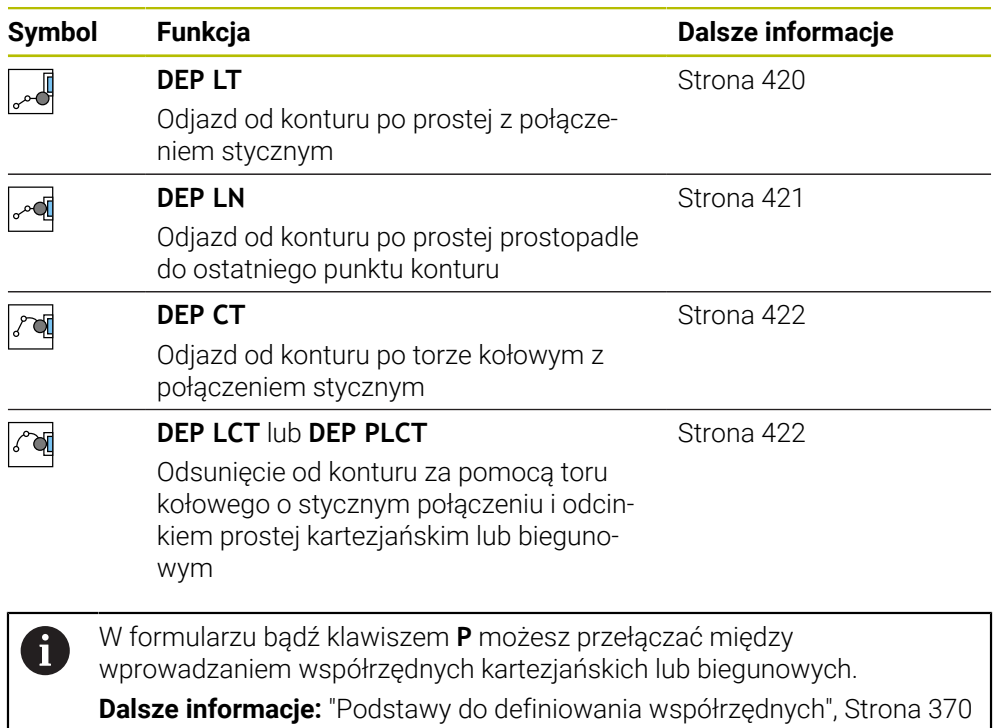

#### **Najazd do linii Helix i odsunięcie**

Przy zbliżaniu się i opuszczaniu linii Helix narzędzie przemieszcza się na przedłużeniu linii śrubowej i w ten sposób powraca po stycznym torze kołowym na kontur. Należy używać w tym celu funkcji **APPR CT** i **DEP CT**.

**Dalsze informacje:** ["Liniowa superpozycja toru kołowego", Strona 404](#page-403-0)

## **12.5.2 Pozycje przy zbliżaniu się i odsunięciu**

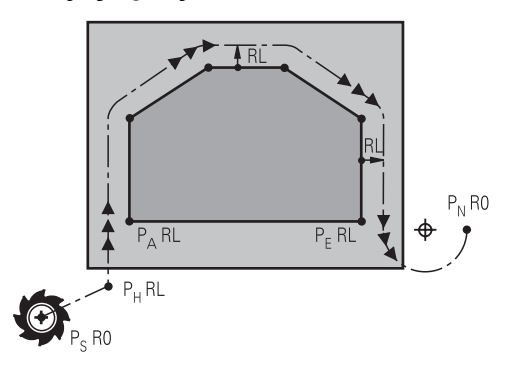

## *WSKAZÓWKA*

### **Uwaga niebezpieczeństwo kolizji!**

Sterowanie przejeżdża od aktualnej pozycji (punkt startu  $P_S$ ) do punktu pomocniczego P<sub>H</sub> z ostatnio zaprogramowanym posuwem. Jeśli w ostatnim wierszu pozycjonowania przed funkcją najazdu zaprogramowano **FMAX**, to sterowanie najeżdża także punkt pomocniczy  $P_H$  na biegu szybkim.

Przed funkcją najazdu zaprogramować inny posuw niż **FMAX**.

Sterownik wykorzystuje następujące pozycje przy zbliżaniu się do konturu i opuszczaniu konturu:

 $\blacksquare$  Punkt startu P<sub>S</sub>

Punkt startu P<sub>S</sub> programujesz przed funkcją najazdu bez korekty promienia. Pozycja punktu startu leży poza konturem.

 $\blacksquare$  Punkt pomocniczy P $\blacksquare$ 

Określone funkcje najazdu i odjazdu wymagają dodatkowo wstawienia punktu pomocniczego P<sub>H</sub>. Sterowanie oblicza punkt pomocniczy automatycznie na podstawie dostępnych danych.

Aby ustalić punkt pomocniczy  $P_H$  sterownik musi znać następną funkcję toru kształtowego. Jeśli funkcja toru kształtowego nie jest podawana, to sterowanie zatrzymuje obróbkę bądź symulację wyświetlając komunikat o błędach.

**Pierwszy punkt konturu P**<sub>A</sub>

Pierwszy punkt konturu  $P_A$  programujesz w funkcji najazdu wraz z korektą promienia **RR** bądź **RL**.

Jeśli programujesz **R0**, to sterowanie zatrzymuje obróbkę bądź symulację z komunikatem o błędach.

Taka reakcja odbiega od zachowania sterownika iTNC 530.

- $\blacksquare$  Ostatni punkt konturu P<sub>E</sub> Ostatni punkt konturu  $P_E$  programujesz przy pomocy dowolnej funkcji toru kształtowego.
- $\blacksquare$  Punkt końcowy P<sub>N</sub>

Pozycja  $P_N$  leży poza konturem i wynika z danych, zawartych w bloku funkcji odjazdu. Funkcja odjazdu anuluje automatycznie korekcję promienia.

# *WSKAZÓWKA*

### **Uwaga niebezpieczeństwo kolizji!**

Sterowanie nie przeprowadza automatycznej kontroli kolizji pomiędzy narzędziem i obrabianym detalem. Błędne pozycjonowania wstępne i błędne punkty pomocnicze P<sub>H</sub> mogą dodatkowo prowadzić do uszkodzeń konturu. Podczas ruchu najazdowego istnieje niebezpieczeństwo kolizji!

- Zaprogramować odpowiednią pozycję wstępną
- $\triangleright$  Punkt pomocniczy P<sub>H</sub>, przebieg i kontur sprawdzić przy pomocy symulacji graficznej

## **Definicje**

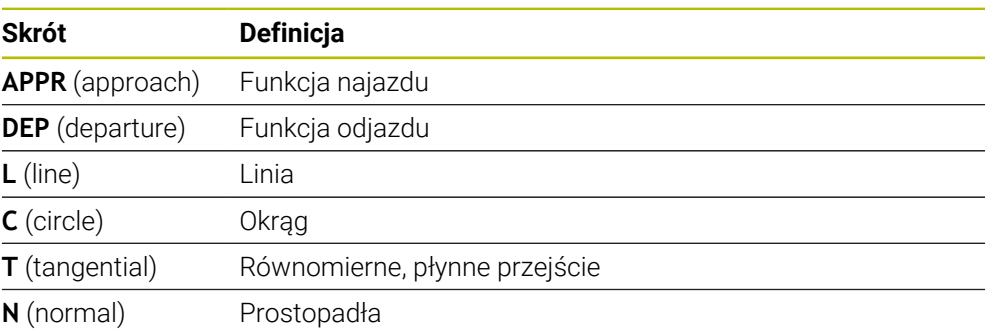

# **12.6 Funkcje najazdu i odjazdu ze współrzędnymi prostokątnymi**

## <span id="page-409-0"></span>**12.6.1 Funkcja najazdu APPR LT**

## **Zastosowanie**

Za pomocą funkcji NC **APPR LT** sterowanie zbliża się do konturu po prostej tangencjalnie do pierwszego elementu konturu.

Programujesz współrzędne pierwszego punktu konturu we współrzędnych kartezjańskich.

### **Spokrewnione tematy**

**APPR PLT** ze współrzędnymi biegunowymi **Dalsze informacie:** "Funkcia najazdu APPR PLT", Strona 426

# **Opis funkcji**

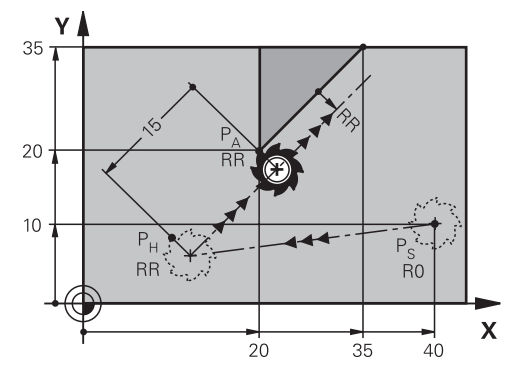

Funkcja NC obejmuje następujące kroki:

- Prosta od punktu startu  $P_S$  do punktu pomocniczego  $P_H$
- Prosta od punktu pomocniczego  $P_H$  do pierwszego punktu konturu  $P_A$

### **Dane wejściowe**

11 APPR LT X+20 Y+20 LEN15 RR F300 ; najazd konturu po stycznej

Dokonujesz nawigacji do tej funkcji w następujący sposób:

**Funkcję NC wstaw Wszystkie funkcje Funkcje toru kszt. APPR APPR LT** Funkcja NC zawiera następujące elementy składni:

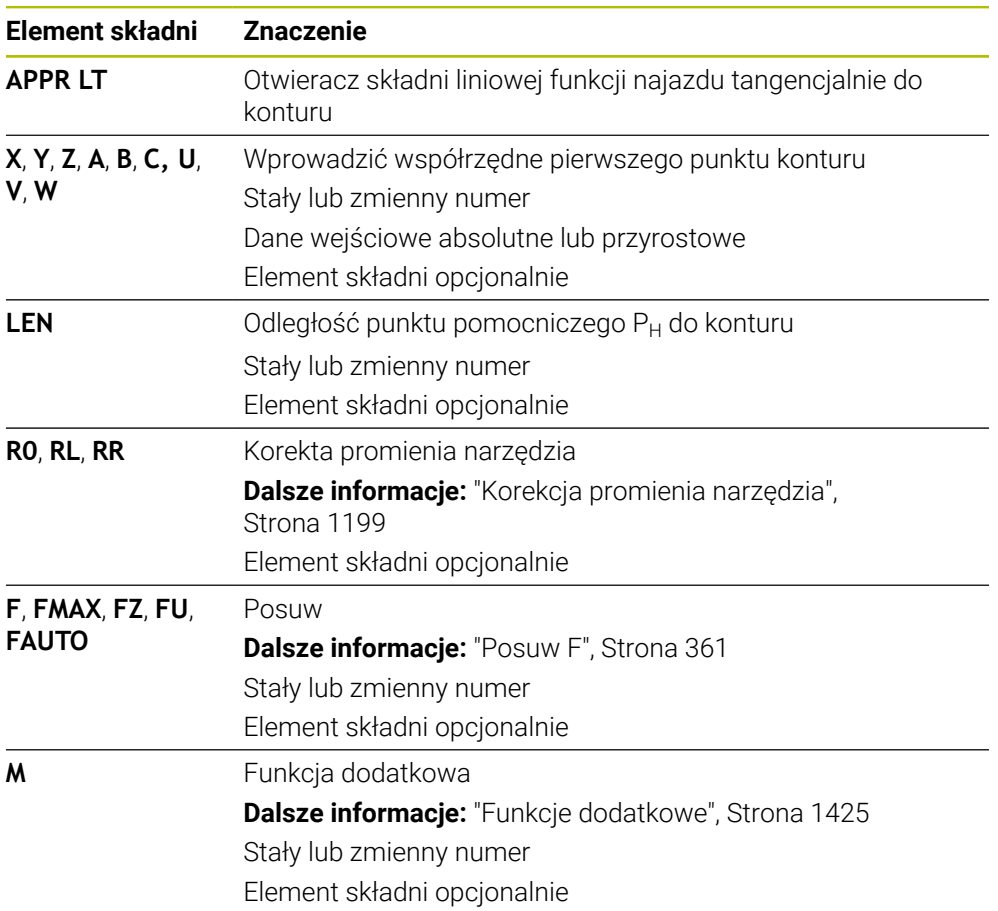

## **Wskazówka**

W kolumnie **Formularz** możesz przełączać między składnią wprowadzania współrzędnych kartezjańskich i biegunowych.

**Dalsze informacje:** ["Kolumna Formularz w strefie Program", Strona 248](#page-247-0)

## **Przykład APPR LT**

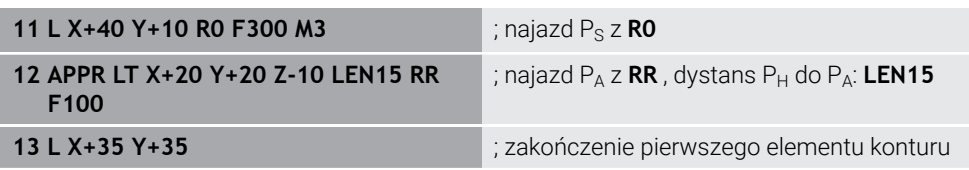

## <span id="page-412-0"></span>**12.6.2 Funkcja najazdu APPR LN**

#### **Zastosowanie**

Za pomocą funkcji NC **APPR LN** sterowanie zbliża się do konturu po prostej prostopadle pierwszego elementu konturu.

Programujesz współrzędne pierwszego punktu konturu we współrzędnych kartezjańskich.

#### **Spokrewnione tematy**

**APPR PLN** ze współrzędnymi biegunowymi

**Dalsze informacje:** ["Funkcja najazdu APPR PLN", Strona 428](#page-427-0)

## **Opis funkcji**

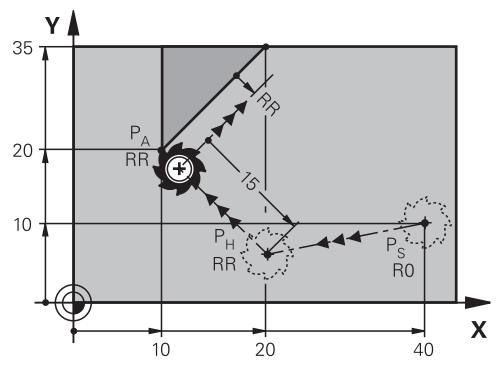

Funkcja NC obejmuje następujące kroki:

- Prosta od punktu startu  $P_S$  do punktu pomocniczego  $P_H$
- Prosta od punktu pomocniczego  $P_H$  do pierwszego punktu konturu  $P_A$

**12**

11 APPR LN X+20 Y+20 LEN+15 RR F300 ; najazd konturu liniowo prostopadle

Dokonujesz nawigacji do tej funkcji w następujący sposób:

**Funkcję NC wstaw Wszystkie funkcje Funkcje toru kszt. APPR APPR LN** Funkcja NC zawiera następujące elementy składni:

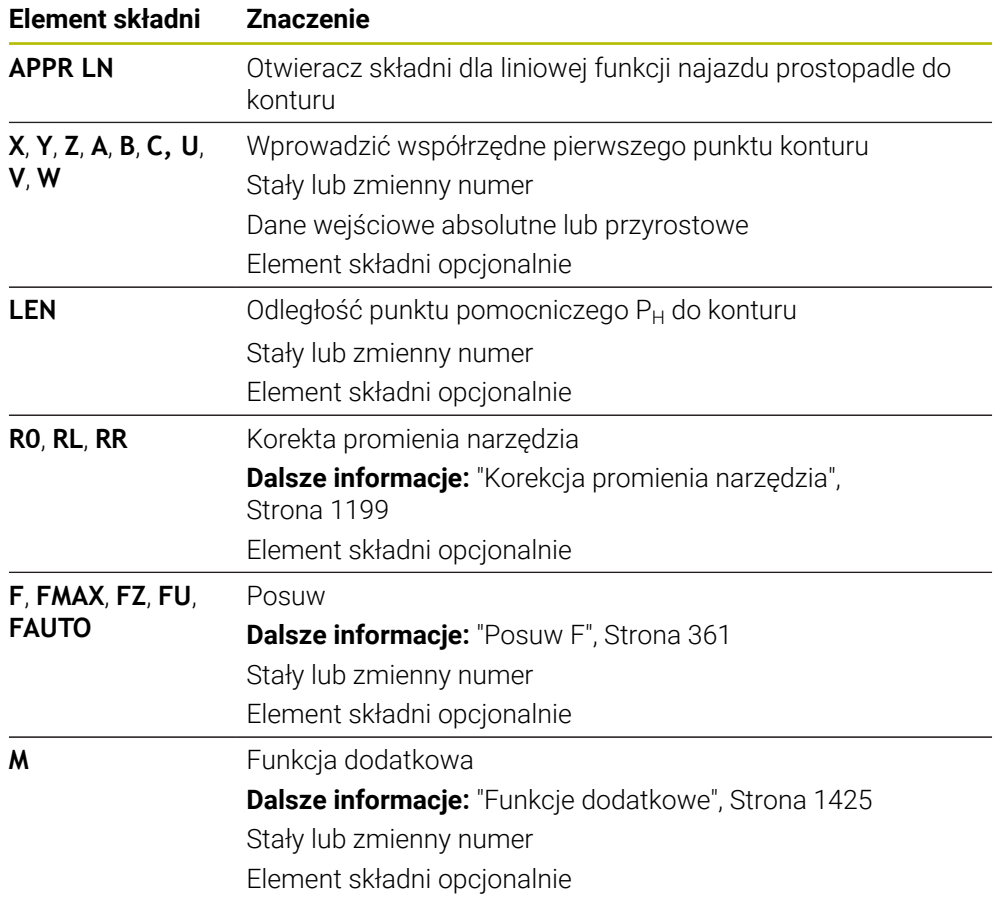

## **Wskazówka**

W kolumnie **Formularz** możesz przełączać między składnią wprowadzania współrzędnych kartezjańskich i biegunowych.

**Dalsze informacje:** ["Kolumna Formularz w strefie Program", Strona 248](#page-247-0)

## **Przykład APPR LN**

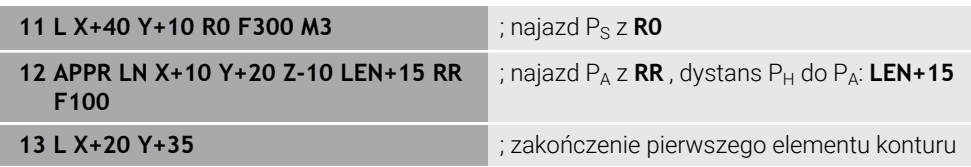

## <span id="page-414-0"></span>**12.6.3 Funkcja najazdu APPR CT**

### **Zastosowanie**

Za pomocą funkcji NC **APPR CT** sterowanie zbliża się do konturu po torze kołowym tangencjalnie do pierwszego elementu konturu.

Programujesz współrzędne pierwszego punktu konturu we współrzędnych kartezjańskich.

#### **Spokrewnione tematy**

**APPR PCT** ze współrzędnymi biegunowymi

**Dalsze informacje:** ["Funkcja najazdu APPR PCT", Strona 430](#page-429-0)

# **Opis funkcji**

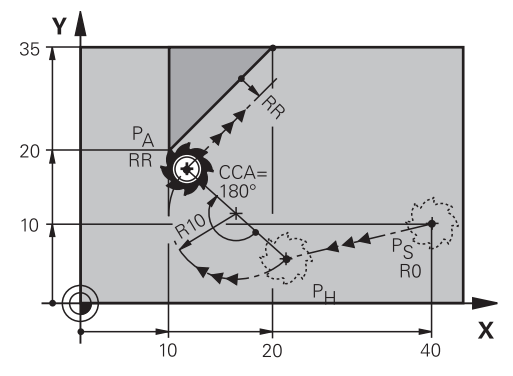

Funkcja NC obejmuje następujące kroki:

- Prosta od punktu startu  $P_S$  do punktu pomocniczego  $P_H$ Dystans punktu pomocniczego  $P_H$  do pierwszego punktu konturu  $P_A$  wynika z kąta środkowego **CCA** i promienia **R**.
- Tor kołowy od punktu pomocniczego  $P_H$  do pierwszego punktu konturu  $P_A$ Tor kołowy jest definiowany poprzez kąt środkowy **CCA** i promień **R**. Kierunek rotacji toru kołowego zależy od aktywnej korekty promienia i znaku liczby promienia **R**.

Tabela przedstawia zależność między korektą promienia narzędzia, znakiem liczby promienia **R** i kierunkiem obrotu:

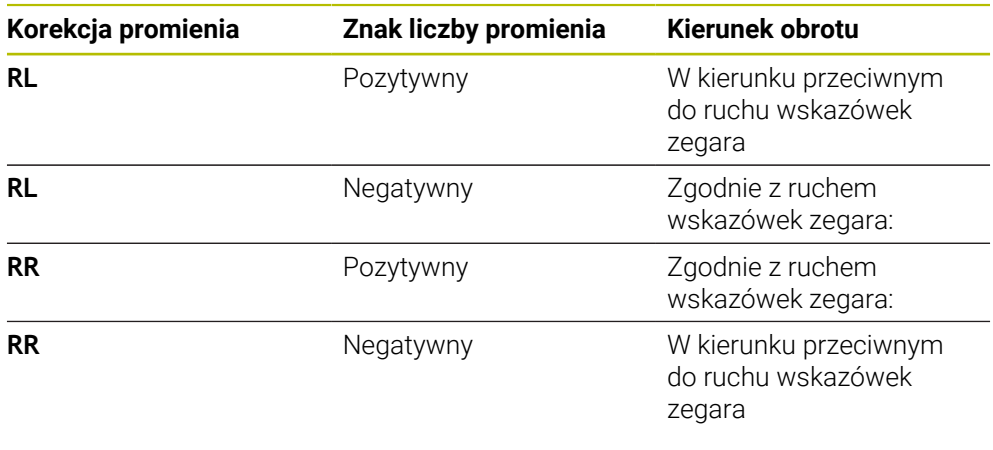

Jeśli zmienisz znak liczby promienia **R**, to zmieni się pozycja punktu pomocniczego P<sub>H</sub>.

Dla kąta punktu środkowego **CCA** obowiązuje:

Tylko dodatnie wartości wejściowe

f

■ Maksymalna wprowadzana wartość 360°

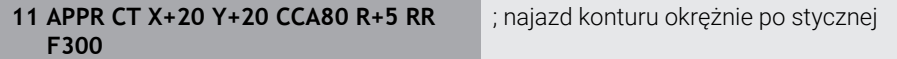

Dokonujesz nawigacji do tej funkcji w następujący sposób:

**Funkcję NC wstaw Wszystkie funkcje Funkcje toru kszt. APPR APPR CT** Funkcja NC zawiera następujące elementy składni:

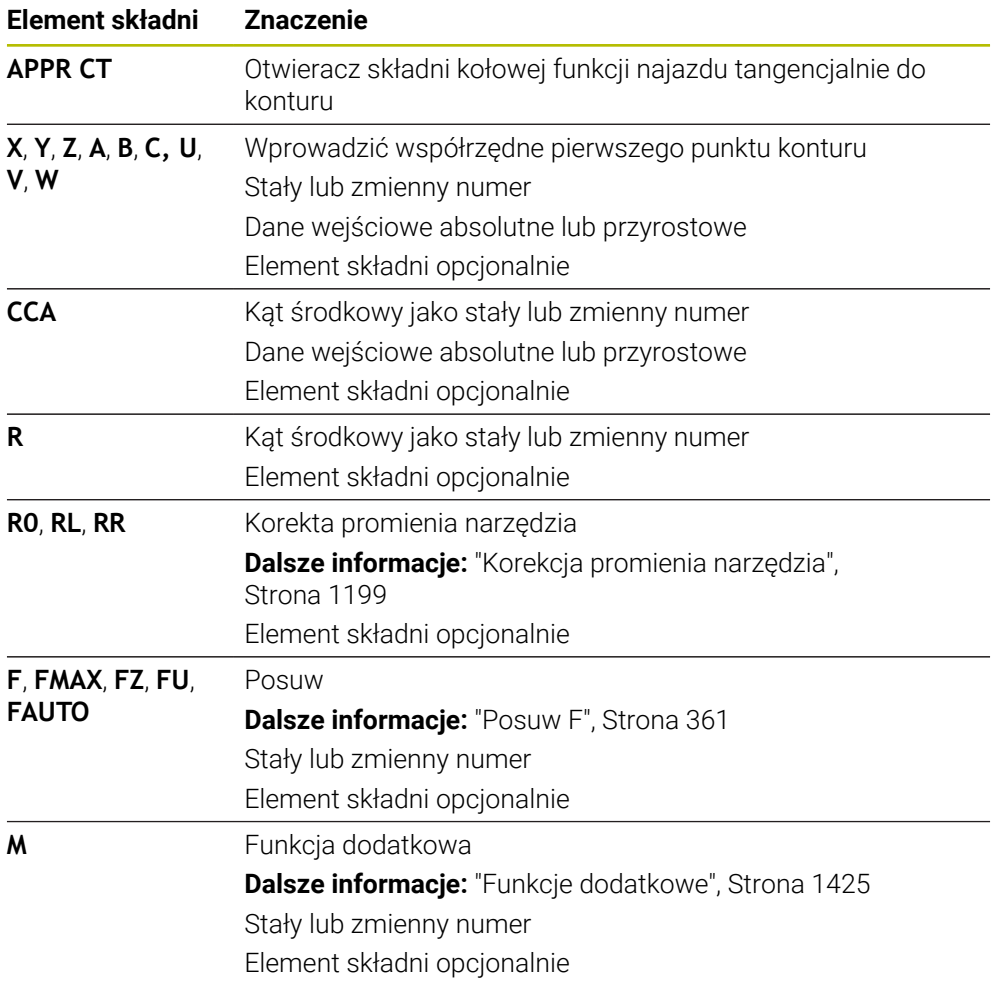

### **Wskazówka**

W kolumnie **Formularz** możesz przełączać między składnią wprowadzania współrzędnych kartezjańskich i biegunowych. **Dalsze informacje:** ["Kolumna Formularz w strefie Program", Strona 248](#page-247-0)

# **Przykład APPR CT**

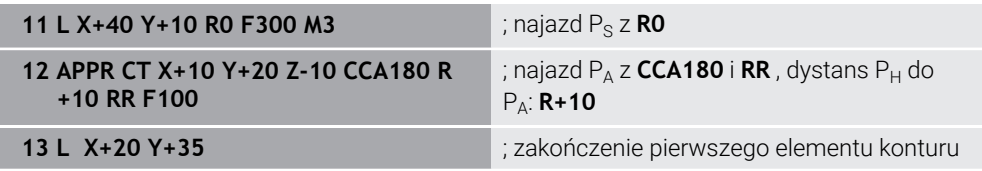

## <span id="page-417-0"></span>**12.6.4 Funkcja najazdu APPR LCT**

### **Zastosowanie**

Za pomocą funkcji NC **APPR LCT** sterowanie zbliża się do konturu po prostej a następnie po torze kołowym tangencjalnie do pierwszego elementu konturu.

Programujesz współrzędne pierwszego punktu konturu we współrzędnych kartezjańskich.

### **Spokrewnione tematy**

**APPR PLCT** ze współrzędnymi biegunowymi

**Dalsze informacje:** ["Funkcja najazdu APPR PLCT", Strona 433](#page-432-0)

## **Opis funkcji**

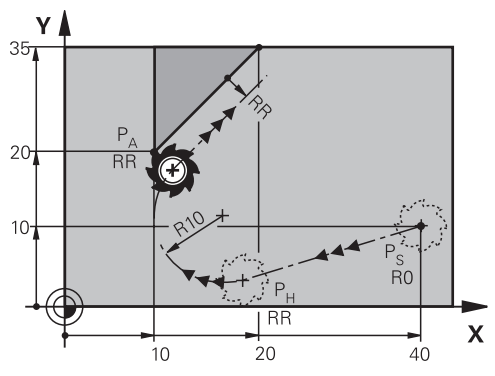

Funkcja NC obejmuje następujące kroki:

Prosta od punktu startu  $P_S$  do punktu pomocniczego  $P_H$ 

Prosta jest styczna do toru kołowego.

Punkt pomocniczy P<sub>H</sub> jest ustalany z punktu startu P<sub>S</sub>, promienia **R** i pierwszego punktu konturu P<sub>A</sub>.

Tor kołowy na płaszczyźnie roboczej od punktu pomocniczego  $P_H$  do pierwszego punktu konturu P<sup>A</sup>

Tym samym jest on poprzez promień **R** jednoznacznie określony.

Jeśli w funkcji najazdu programujesz współrzędną Z, to narzędzie przemieszcza się od punktu startu  $P_S$  w trzech osiach symultanicznie do punktu pomocniczego  $P_H$ .

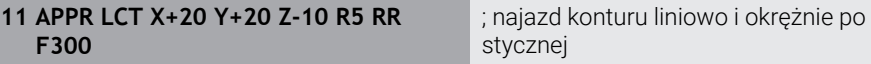

Dokonujesz nawigacji do tej funkcji w następujący sposób:

### **Funkcję NC wstaw Wszystkie funkcje Funkcje toru kszt. APPR APPR LCT**

Funkcja NC zawiera następujące elementy składni:

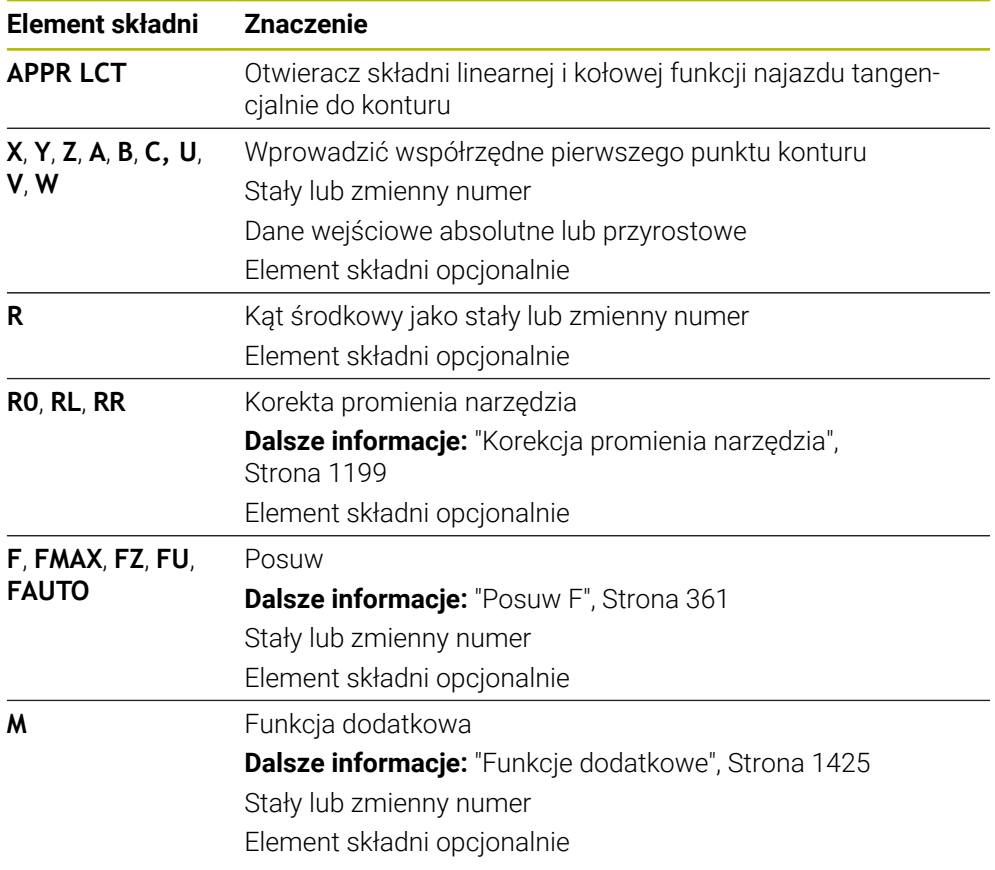

## **Wskazówka**

W kolumnie **Formularz** możesz przełączać między składnią wprowadzania współrzędnych kartezjańskich i biegunowych.

**Dalsze informacje:** ["Kolumna Formularz w strefie Program", Strona 248](#page-247-0)

## **Przykład APPR LCT**

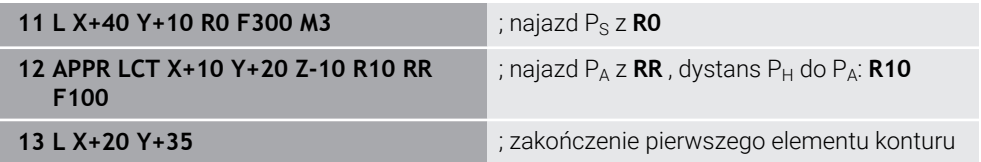

## <span id="page-419-0"></span>**12.6.5 Funkcja odjazdu DEP LT**

### **Zastosowanie**

Za pomocą funkcji NC **DEP LT** sterowanie opuszcza kontur po prostej tangencjalnie do ostatniego elementu konturu.

### **Opis funkcji**

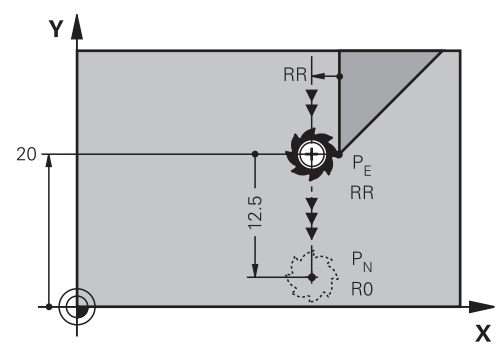

Narzędzie przemieszcza się po prostej od ostatniego punktu konturu  $P_E$  do punktu końcowego P<sub>N.</sub>

### **Dane wejściowe**

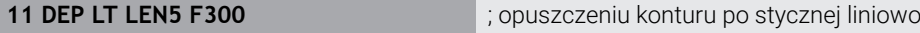

Dokonujesz nawigacji do tej funkcji w następujący sposób:

```
Funkcję NC wstaw Wszystkie funkcje Funkcje toru kszt. DEP DEP LT
Funkcja NC zawiera następujące elementy składni:
```
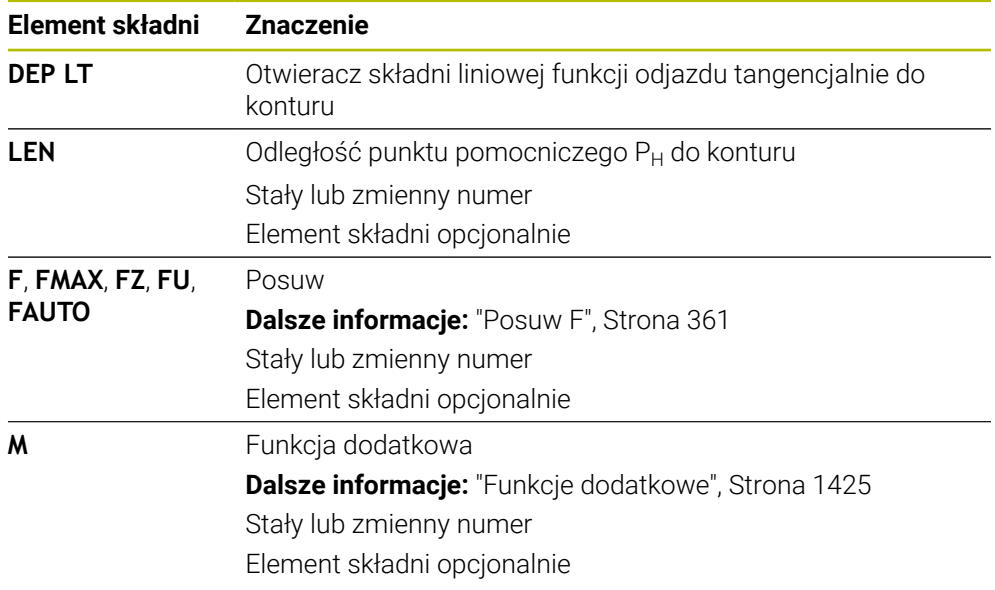

### **Przykład DEP LT**

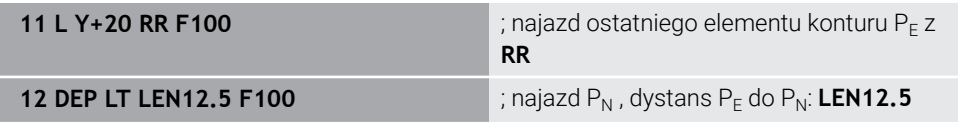

## <span id="page-420-0"></span>**12.6.6 Funkcja odjazdu DEP LN**

#### **Zastosowanie**

Za pomocą funkcji NC **DEP LN** sterowanie opuszcza kontur po prostej prostopadle do ostatniego elementu konturu.

### **Opis funkcji**

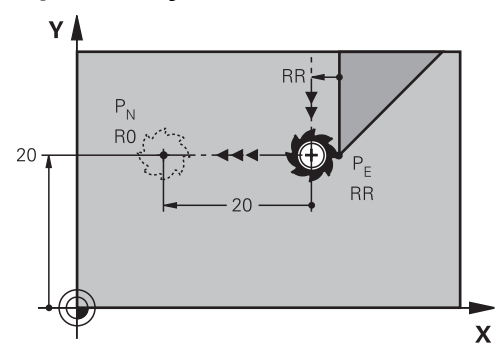

Narzędzie przemieszcza się po prostej od ostatniego punktu konturu  $P_E$  do punktu końcowego P<sub>N.</sub>

Punkt końcowy P<sub>N</sub> ma odstęp LEN włączenie z promieniem narzędzia do ostatniego punktu konturu P $_F$ .

#### **Dane wejściowe**

**11 DEP LN LEN+10 F300** ; opuszczeniu konturu prostopadle liniowo

Dokonujesz nawigacji do tej funkcji w następujący sposób:

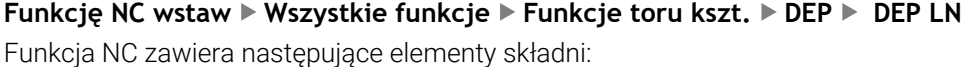

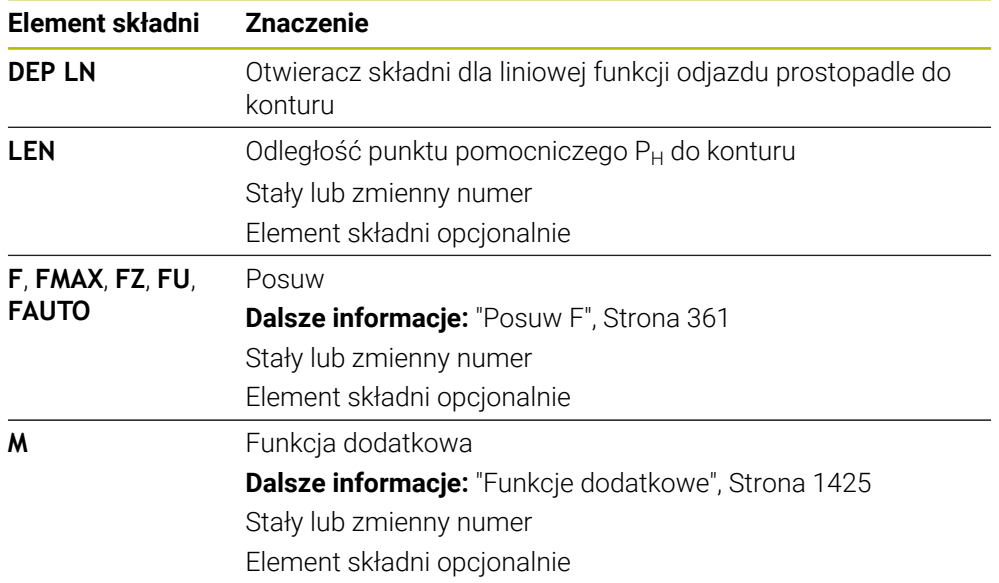

### **Przykład DEP LN**

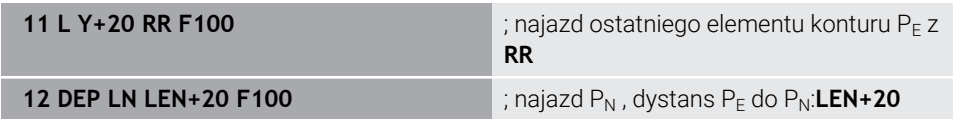

## <span id="page-421-0"></span>**12.6.7 Funkcja odjazdu DEP CT**

### **Zastosowanie**

Za pomocą funkcji NC **DEP CT** sterowanie opuszcza kontur na torze kołowym tangencjalnie do ostatniego elementu konturu.

## **Opis funkcji**

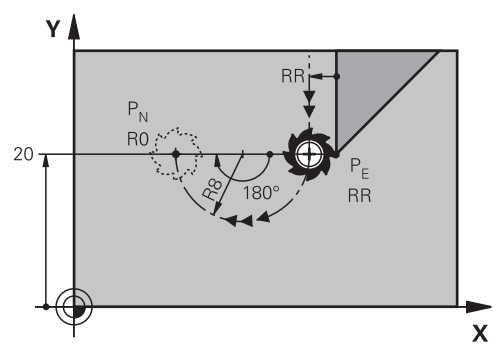

Narzędzie przemieszcza się po torze kołowym od ostatniego punktu konturu  $P_E$  do punktu końcowego P<sub>N</sub>.

Tor kołowy jest definiowany poprzez kąt środkowy **CCA** i promień **R**.

Kierunek rotacji toru kołowego zależy od aktywnej korekty promienia i znaku liczby promienia **R**.

Tabela przedstawia zależność między korektą promienia narzędzia, znakiem liczby promienia **R** i kierunkiem obrotu:

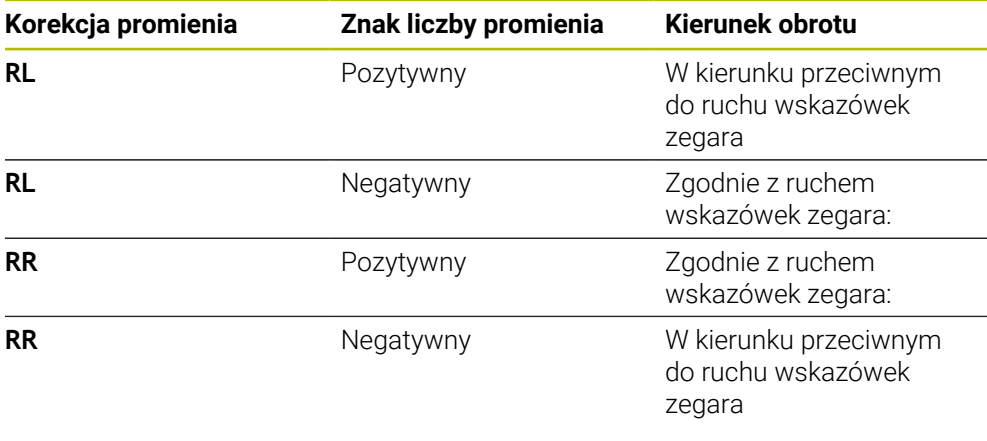

Jeśli zmienisz znak liczby promienia **R**, to zmieni się pozycja punktu pomocniczego P<sub>H</sub>.

Dla kąta punktu środkowego **CCA** obowiązuje:

Tylko dodatnie wartości wejściowe

f

■ Maksymalna wprowadzana wartość 360°

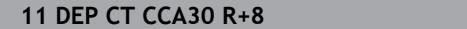

**11 DEP CT CCA30 R+8** ; opuszczenie konturu po stycznej kołowo

Dokonujesz nawigacji do tej funkcji w następujący sposób:

**Funkcję NC wstaw Wszystkie funkcje Funkcje toru kszt. DEP DEP CT** Funkcja NC zawiera następujące elementy składni:

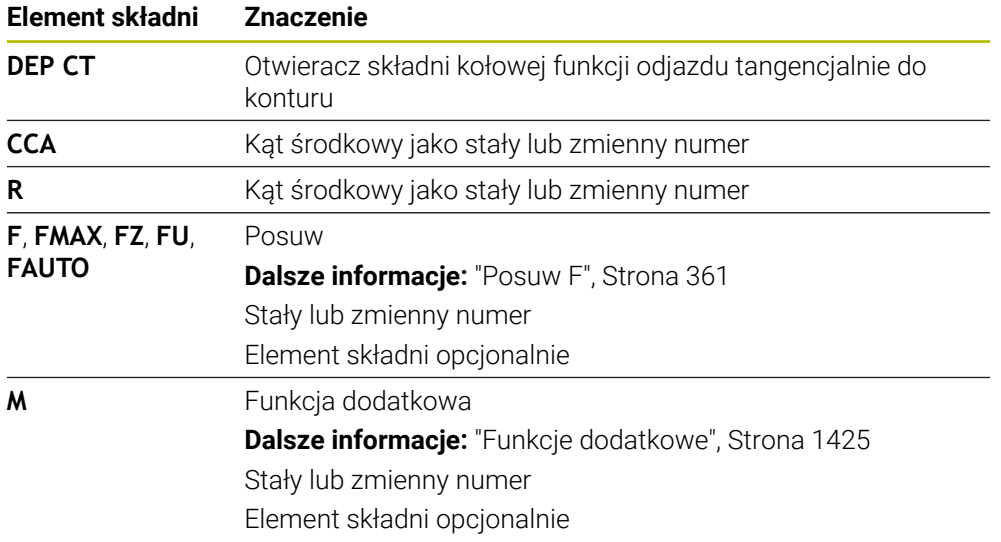

## **Przykład DEP CT**

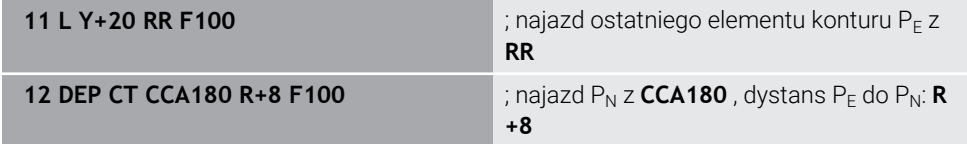

## **12.6.8 Funkcja odjazdu DEP LCT**

### **Zastosowanie**

Za pomocą funkcji NC **DEP LCT** sterowanie opuszcza kontur na torze kołowym a następnie po prostej tangencjalnie do ostatniego elementu konturu. Programujesz w tym celu kartezjańskie współrzędne punktu końcowego P<sub>N</sub>.

### **Spokrewnione tematy**

**DEP LCT** ze współrzędnymi biegunowymi **Dalsze informacje:** ["Funkcja odjazdu DEP PLCT", Strona 435](#page-434-0)

## **Opis funkcji**

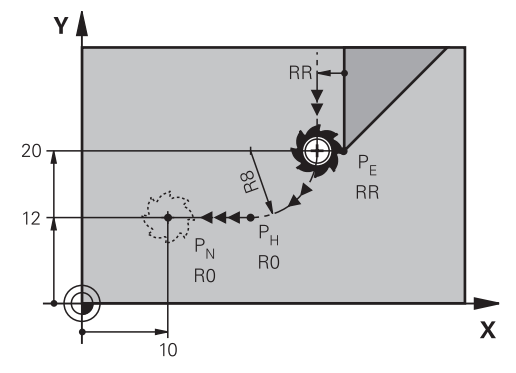

Funkcja NC obejmuje następujące kroki:

- Tor kołowy od ostatniego punktu konturu  $P_E$  do punktu pomocniczego  $P_H$ Punkt pomocniczy P<sub>H</sub> jest ustalany z punktu startu P<sub>E</sub>, promienia **R** i punktu końcowego P<sub>N</sub>.
- $\blacksquare$  Po prostej od punktu pomocniczego P<sub>H</sub> do punktu końcowego P<sub>N</sub>

Jeśli w funkcji odjazdu programujesz współrzędną Z, to narzędzie przemieszcza się od punktu pomocniczego  $P_H$  w trzech osiach symultanicznie do punktu końcowego  $P_{N}$ .

## **Dane wejściowe**

**11 DEP LCT X-10 Y-0 R15** ; opuszczeniu konturu liniowo i kołowo po stycznej

Dokonujesz nawigacji do tej funkcji w następujący sposób:

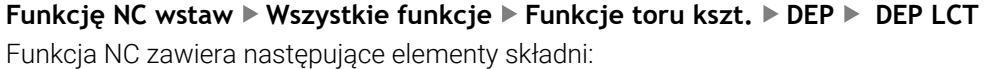

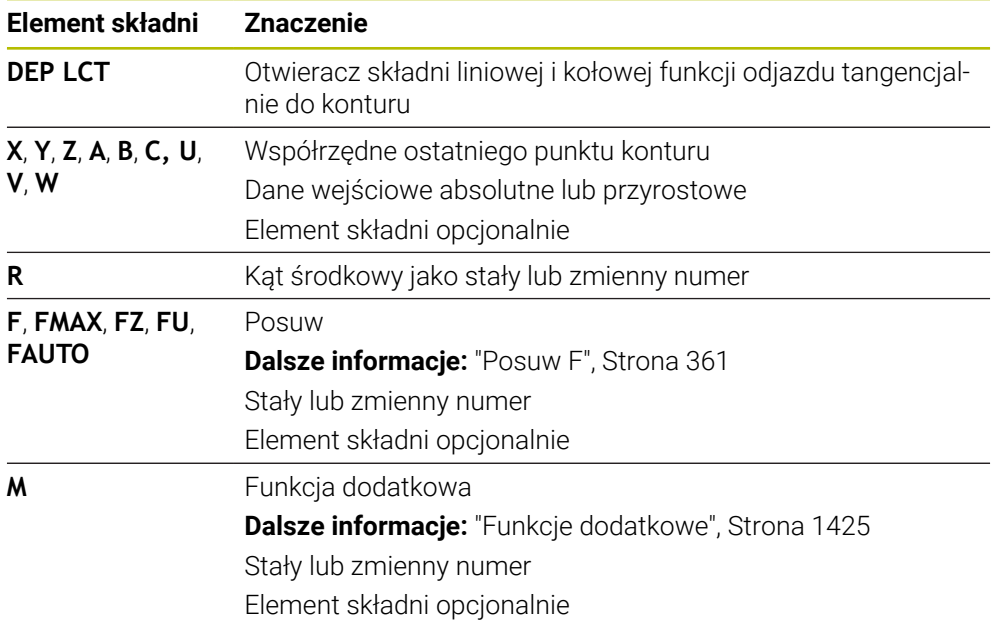

## **Wskazówka**

W kolumnie **Formularz** możesz przełączać między składnią wprowadzania współrzędnych kartezjańskich i biegunowych. **Dalsze informacje:** ["Kolumna Formularz w strefie Program", Strona 248](#page-247-0)

# **Przykład DEP LCT**

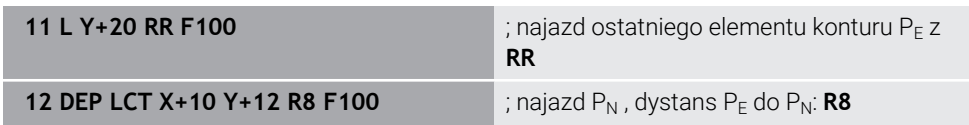

# **12.7 Funkcje najazdu i odjazdu ze współrzędnymi biegunowymi**

## <span id="page-425-0"></span>**12.7.1 Funkcja najazdu APPR PLT**

### **Zastosowanie**

Za pomocą funkcji NC **APPR PLT** sterowanie zbliża się do konturu po prostej tangencjalnie do pierwszego elementu konturu.

Programujesz współrzędne pierwszego punktu konturu we współrzędnych biegunowych.

### **Spokrewnione tematy**

- **APPR LT** ze współrzędnymi biegunowymi
	- **Dalsze informacje:** ["Funkcja najazdu APPR LT", Strona 410](#page-409-0)

## **Warunek**

Biegun **CC**

Przed rozpoczęciem programowania ze współrzędnymi biegunowymi, należy określić biegun **CC**.

**Dalsze informacje:** ["Początek układu współrzędnych biegunowych biegun CC",](#page-395-0) [Strona 396](#page-395-0)

## **Opis funkcji**

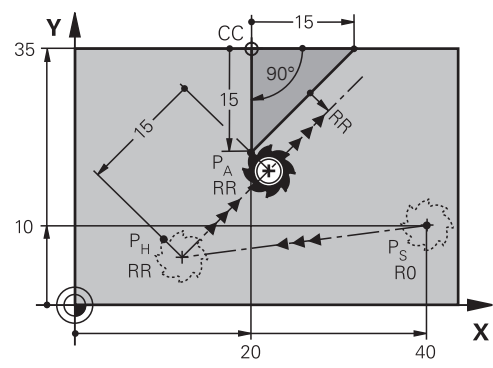

Funkcja NC obejmuje następujące kroki:

- Prosta od punktu startu P<sub>S</sub> do punktu pomocniczego P<sub>H</sub>
- Prosta od punktu pomocniczego  $P_H$  do pierwszego punktu konturu  $P_A$

**11 APPR PLT PR+15 PA-90 LEN15 RR F200**

; najazd konturu po stycznej liniowo

Dokonujesz nawigacji do tej funkcji w następujący sposób:

### **Funkcję NC wstaw Wszystkie funkcje Funkcje toru kszt. APPR APPR PLT**

Funkcja NC zawiera następujące elementy składni:

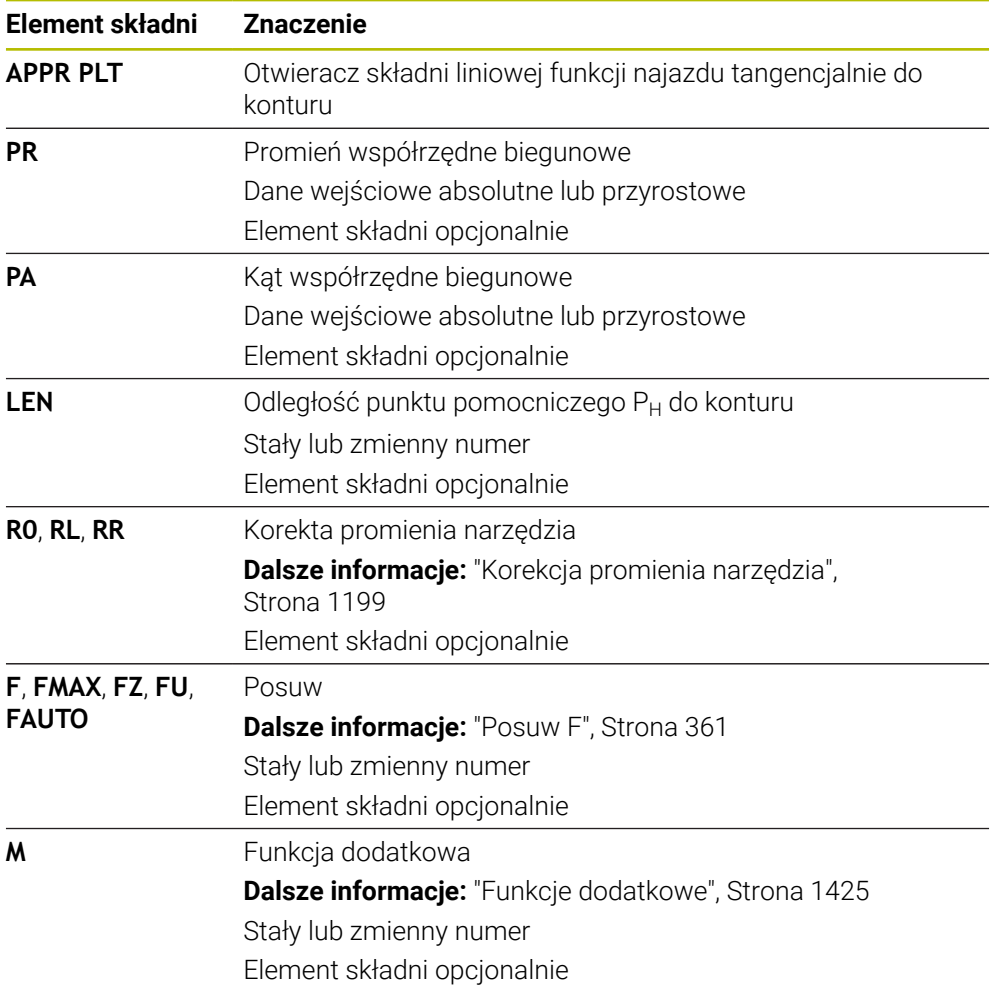

### **Wskazówka**

W kolumnie **Formularz** możesz przełączać między składnią wprowadzania współrzędnych kartezjańskich i biegunowych.

**Dalsze informacje:** ["Kolumna Formularz w strefie Program", Strona 248](#page-247-0)

## **Przykład APPR PLT**

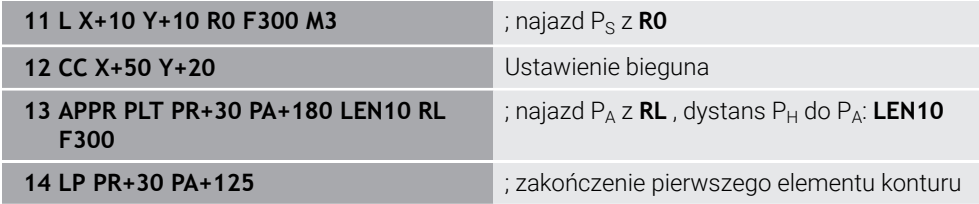

## <span id="page-427-0"></span>**12.7.2 Funkcja najazdu APPR PLN**

### **Zastosowanie**

Za pomocą funkcji NC **APPR PLN** sterowanie zbliża się do konturu po prostej prostopadle pierwszego elementu konturu.

Programujesz współrzędne pierwszego punktu konturu we współrzędnych biegunowych.

#### **Spokrewnione tematy**

**APPR LN** ze współrzędnymi biegunowymi

**Dalsze informacje:** ["Funkcja najazdu APPR LN", Strona 413](#page-412-0)

### **Warunek**

Biegun **CC**

Przed rozpoczęciem programowania ze współrzędnymi biegunowymi, należy określić biegun **CC**.

**Dalsze informacje:** ["Początek układu współrzędnych biegunowych biegun CC",](#page-395-0) [Strona 396](#page-395-0)

## **Opis funkcji**

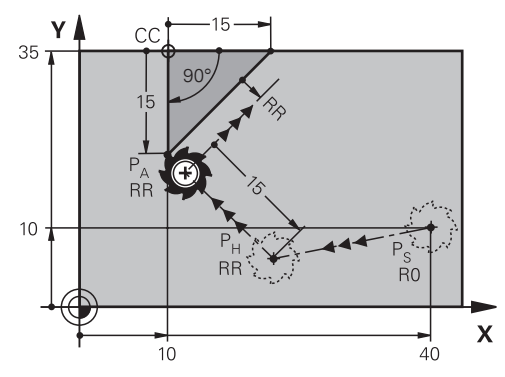

Funkcja NC obejmuje następujące kroki:

- Prosta od punktu startu  $P_S$  do punktu pomocniczego  $P_H$
- **Prosta od punktu pomocniczego P<sub>H</sub>** do pierwszego punktu konturu P<sub>A</sub>

**11 APPR PLN PR+15 PA-90 LEN+15 RL F300**

; najazd konturu liniowo prostopadle

Dokonujesz nawigacji do tej funkcji w następujący sposób:

### **Funkcję NC wstaw Wszystkie funkcje Funkcje toru kszt. APPR APPR PLN**

Funkcja NC zawiera następujące elementy składni:

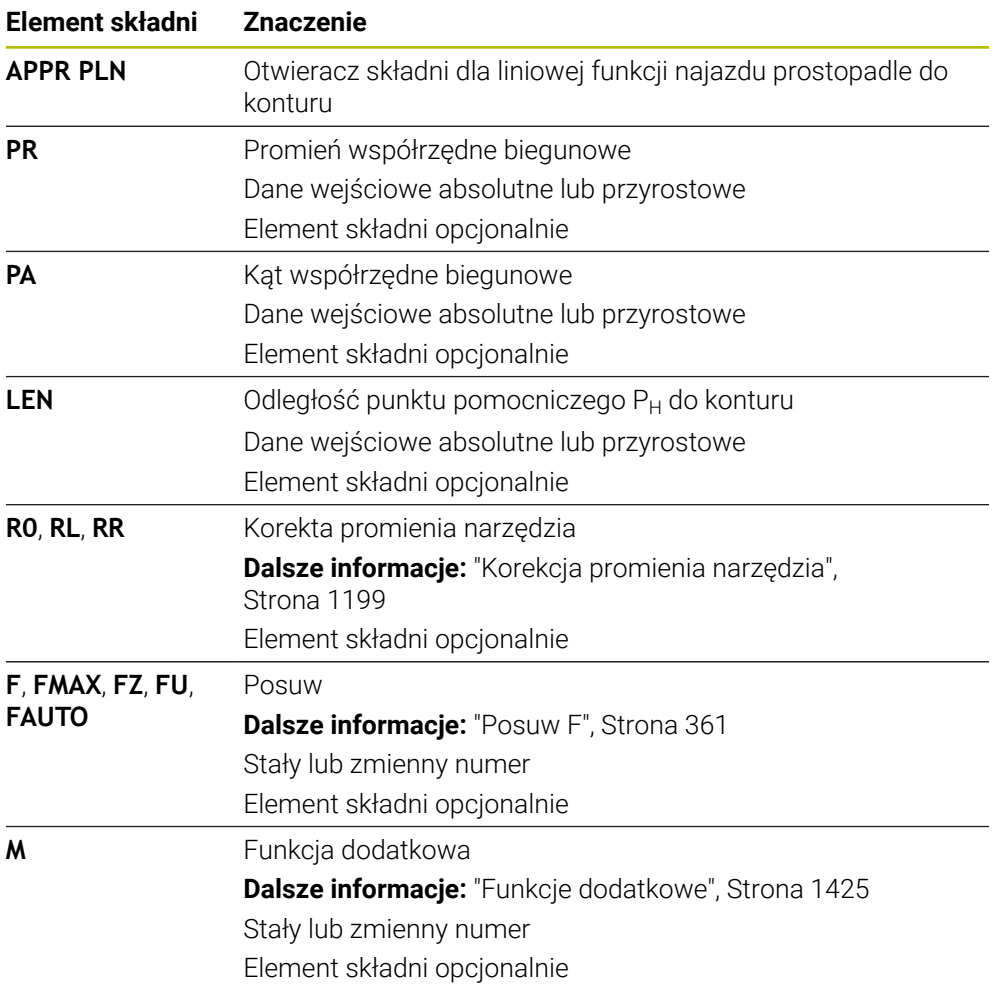

### **Wskazówka**

W kolumnie **Formularz** możesz przełączać między składnią wprowadzania współrzędnych kartezjańskich i biegunowych.

**Dalsze informacje:** ["Kolumna Formularz w strefie Program", Strona 248](#page-247-0)

## **Przykład APPR PLN**

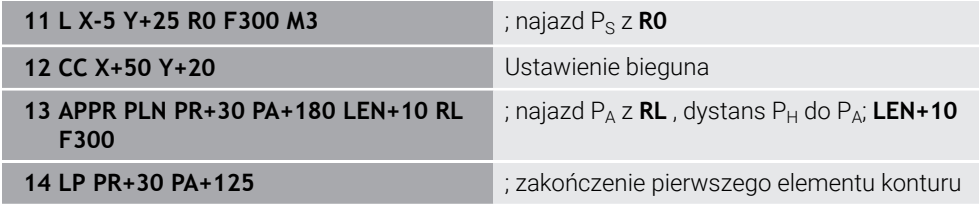

## <span id="page-429-0"></span>**12.7.3 Funkcja najazdu APPR PCT**

### **Zastosowanie**

Za pomocą funkcji NC **APPR PCT** sterowanie zbliża się do konturu po torze kołowym tangencjalnie do pierwszego elementu konturu.

Programujesz współrzędne pierwszego punktu konturu we współrzędnych biegunowych.

### **Spokrewnione tematy**

**APPR CT** ze współrzędnymi biegunowymi

**Dalsze informacje:** ["Funkcja najazdu APPR CT", Strona 415](#page-414-0)

## **Warunek**

Biegun **CC**

Przed rozpoczęciem programowania ze współrzędnymi biegunowymi, należy określić biegun **CC**.

**Dalsze informacje:** ["Początek układu współrzędnych biegunowych biegun CC",](#page-395-0) [Strona 396](#page-395-0)

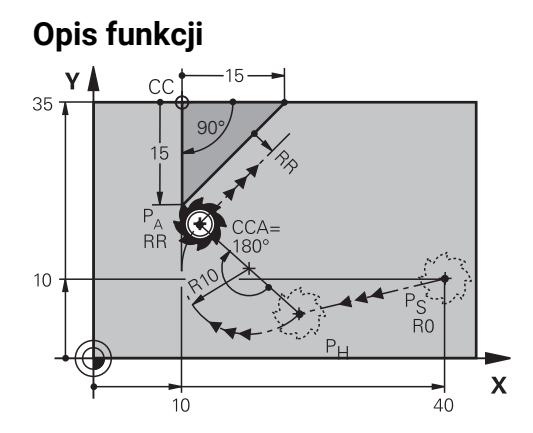

Funkcja NC obejmuje następujące kroki:

- Prosta od punktu startu  $P_S$  do punktu pomocniczego  $P_H$ Dystans punktu pomocniczego  $P_H$  do pierwszego punktu konturu  $P_A$  wynika z kąta środkowego **CCA** i promienia **R**.
- Tor kołowy od punktu pomocniczego  $P_H$  do pierwszego punktu konturu  $P_A$ Tor kołowy jest definiowany poprzez kąt środkowy **CCA** i promień **R**. Kierunek rotacji toru kołowego zależy od aktywnej korekty promienia i znaku liczby promienia **R**.

Tabela przedstawia zależność między korektą promienia narzędzia, znakiem liczby promienia **R** i kierunkiem obrotu:

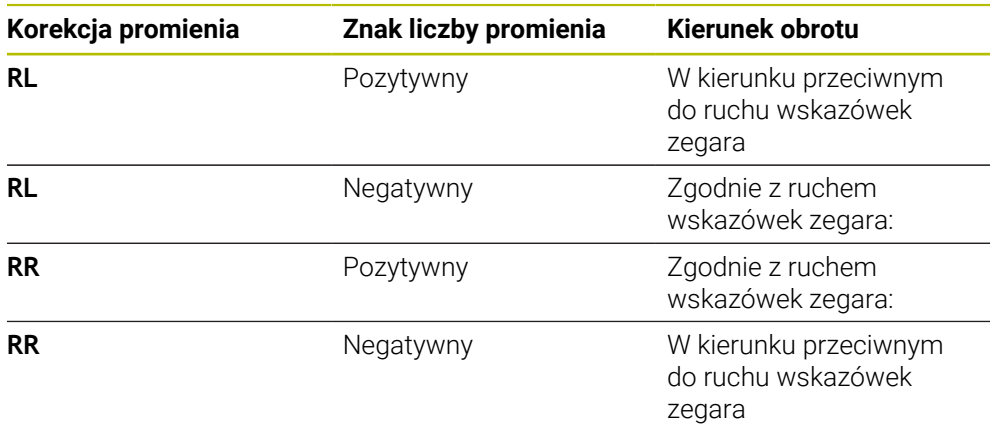

Jeśli zmienisz znak liczby promienia **R**, to zmieni się pozycja punktu pomocniczego P<sub>H</sub>.

Dla kąta punktu środkowego **CCA** obowiązuje:

Tylko dodatnie wartości wejściowe

A

■ Maksymalna wprowadzana wartość 360°

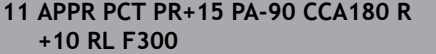

; najazd konturu okrężnie po stycznej

Dokonujesz nawigacji do tej funkcji w następujący sposób:

### **Funkcję NC wstaw Wszystkie funkcje Funkcje toru kszt. APPR APPR PCT**

Funkcja NC zawiera następujące elementy składni:

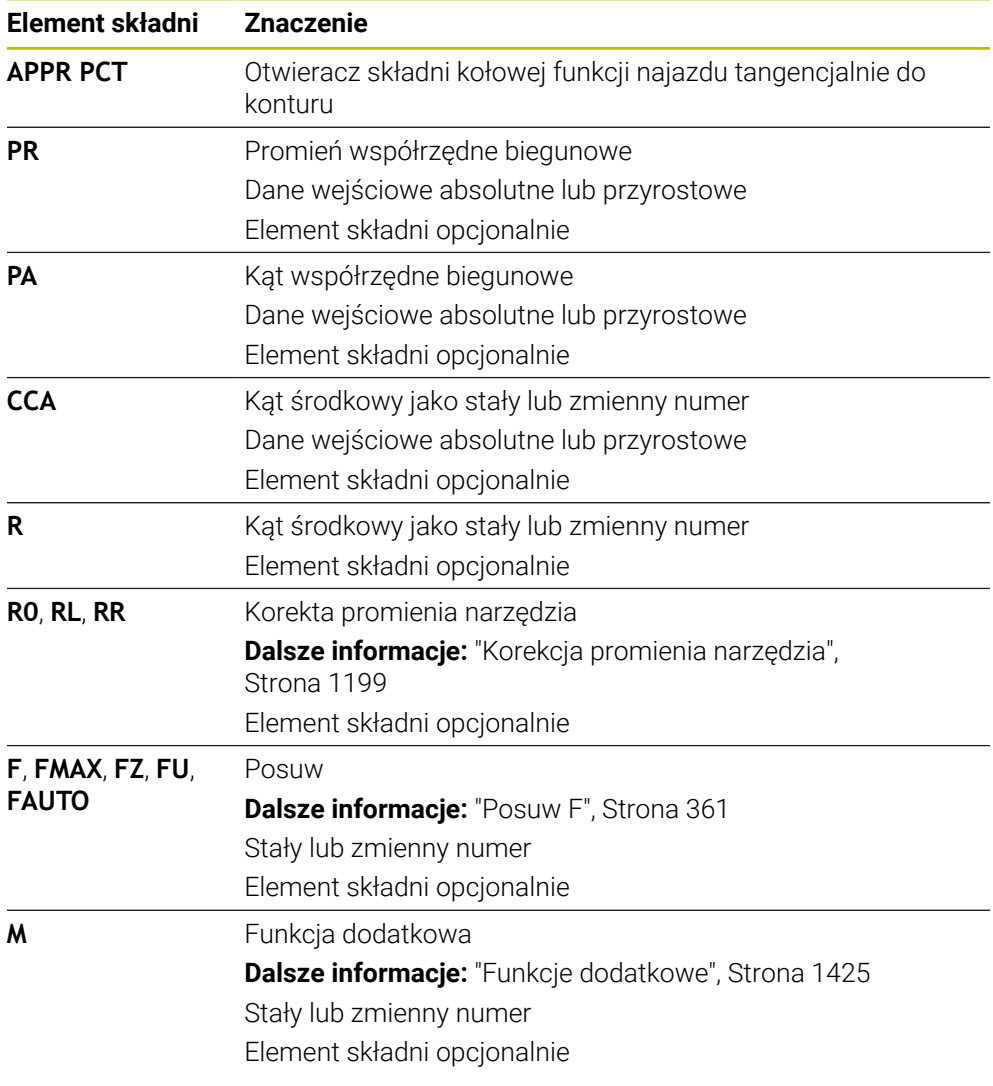

## **Wskazówka**

W kolumnie **Formularz** możesz przełączać między składnią wprowadzania współrzędnych kartezjańskich i biegunowych.

**Dalsze informacje:** ["Kolumna Formularz w strefie Program", Strona 248](#page-247-0)
# **Przykład APPR PCT**

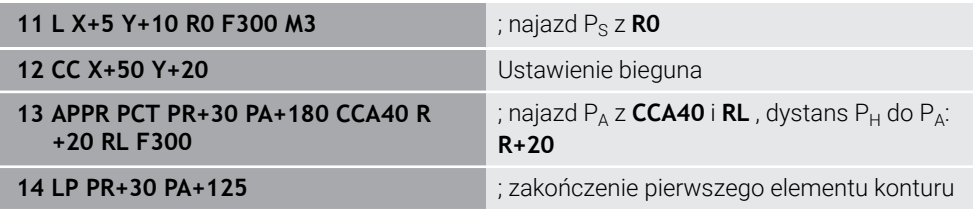

# **12.7.4 Funkcja najazdu APPR PLCT**

### **Zastosowanie**

Za pomocą funkcji NC **APPR PLCT** sterowanie zbliża się do konturu po prostej a następnie po torze kołowym tangencjalnie do pierwszego elementu konturu. Programujesz współrzędne pierwszego punktu konturu we współrzędnych biegunowych.

### **Spokrewnione tematy**

**APPR LCT** ze współrzędnymi biegunowymi **Dalsze informacje:** ["Funkcja najazdu APPR LCT", Strona 418](#page-417-0)

### **Warunek**

Biegun **CC**

Przed rozpoczęciem programowania ze współrzędnymi biegunowymi, należy określić biegun **CC**.

**Dalsze informacje:** ["Początek układu współrzędnych biegunowych biegun CC",](#page-395-0) [Strona 396](#page-395-0)

# **Opis funkcji**

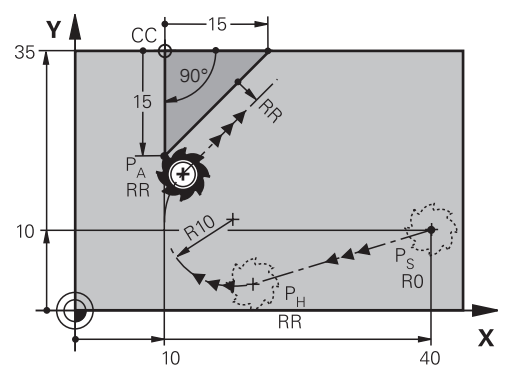

Funkcja NC obejmuje następujące kroki:

- **Prosta od punktu startu P<sub>S</sub> do punktu pomocniczego P<sub>H</sub>** Prosta jest styczna do toru kołowego. Punkt pomocniczy P<sub>H</sub> jest ustalany z punktu startu P<sub>S</sub>, promienia **R** i pierwszego punktu konturu P<sub>A</sub>.
- $\blacksquare$  Tor kołowy na płaszczyźnie roboczej od punktu pomocniczego  $P_H$  do pierwszego punktu konturu P<sup>A</sup>

Tym samym jest on poprzez promień **R** jednoznacznie określony.

Jeśli w funkcji najazdu programujesz współrzędną Z, to narzędzie przemieszcza się od punktu startu  $P_S$  w trzech osiach symultanicznie do punktu pomocniczego  $P_H$ .

### **Dane wejściowe**

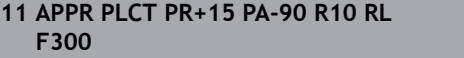

; najazd konturu liniowo i kołowo po stycznej

Dokonujesz nawigacji do tej funkcji w następujący sposób:

### **Funkcję NC wstaw Wszystkie funkcje Funkcje toru kszt. APPR APPR PLCT**

Funkcja NC zawiera następujące elementy składni:

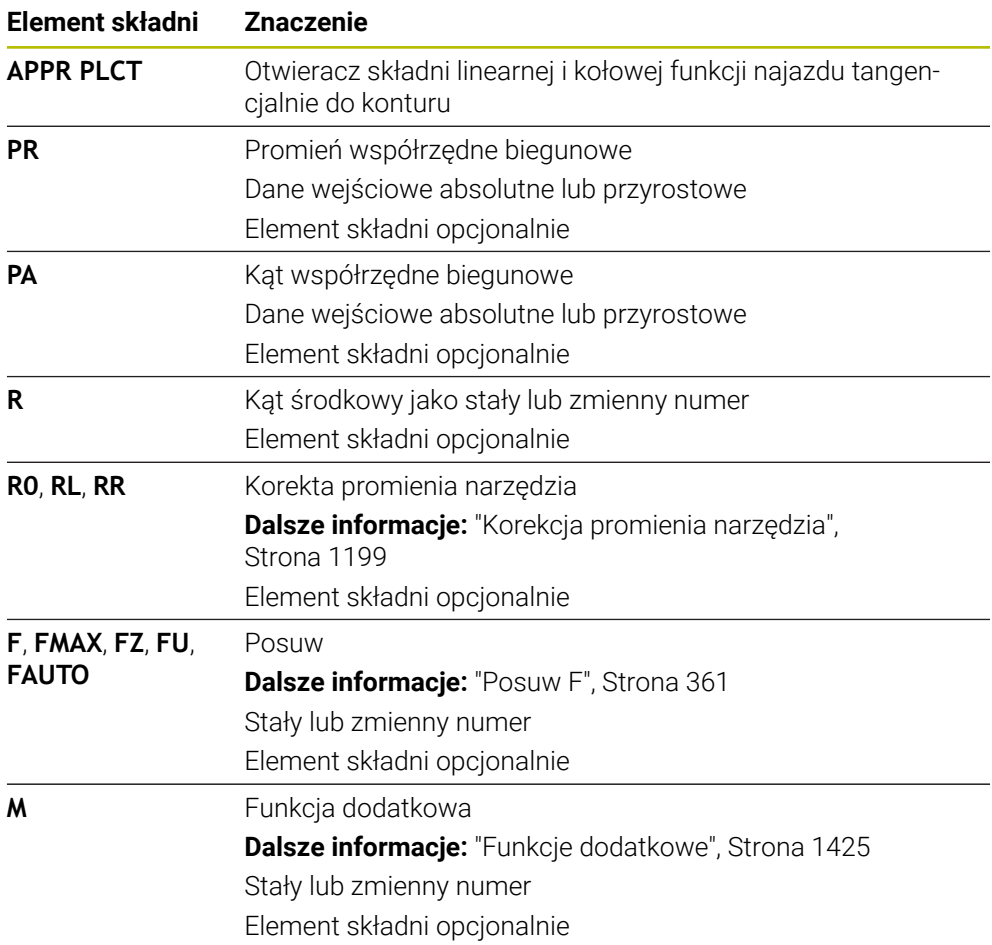

### **Wskazówka**

W kolumnie **Formularz** możesz przełączać między składnią wprowadzania współrzędnych kartezjańskich i biegunowych. **Dalsze informacje:** ["Kolumna Formularz w strefie Program", Strona 248](#page-247-0)

# **Przykład APPR PLCT**

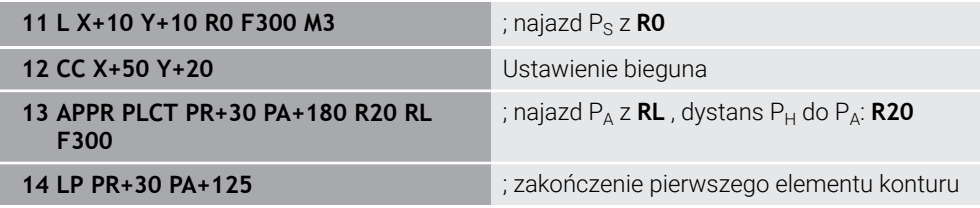

## **12.7.5 Funkcja odjazdu DEP PLCT**

### **Zastosowanie**

Za pomocą funkcji NC **DEP PLCT** sterowanie opuszcza kontur na torze kołowym a następnie po prostej tangencjalnie do ostatniego elementu konturu.

Programujesz w tym celu współrzędne punktu końcowego  $P_N$  we współrzędnych biegunowych.

#### **Spokrewnione tematy**

**DEP LCT** ze współrzędnymi biegunowymi **Dalsze informacie:** "Funkcia odiazdu DEP LCT", Strona 423

#### **Warunek**

Biegun **CC**

Przed rozpoczęciem programowania ze współrzędnymi biegunowymi, należy określić biegun **CC**.

**Dalsze informacje:** ["Początek układu współrzędnych biegunowych biegun CC",](#page-395-0) [Strona 396](#page-395-0)

### **Opis funkcji**

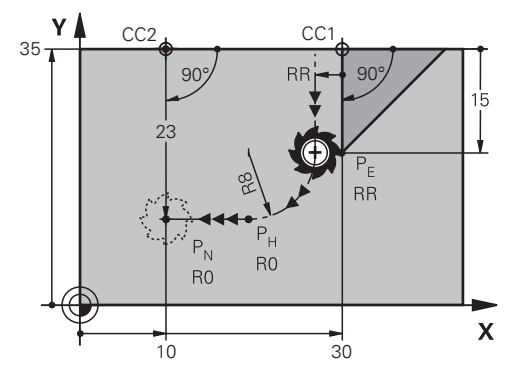

Funkcja NC obejmuje następujące kroki:

- Tor kołowy od ostatniego punktu konturu  $P_F$  do punktu pomocniczego  $P_H$ Punkt pomocniczy P<sub>H</sub> jest ustalany z punktu startu P<sub>E</sub>, promienia **R** i punktu końcowego  $P_N$ .
- $\blacksquare$  Po prostej od punktu pomocniczego P<sub>H</sub> do punktu końcowego P<sub>N</sub>

Jeśli w funkcji odjazdu programujesz współrzędną Z, to narzędzie przemieszcza się od punktu pomocniczego  $P_H$  w trzech osiach symultanicznie do punktu końcowego  $P_{N}$ .

### **Dane wejściowe**

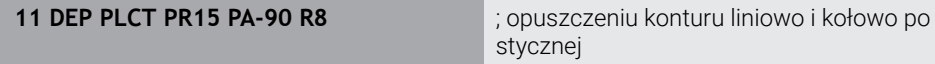

Dokonujesz nawigacji do tej funkcji w następujący sposób:

### **Funkcję NC wstaw Wszystkie funkcje Funkcje toru kszt. DEP DEP PLCT**

Funkcja NC zawiera następujące elementy składni:

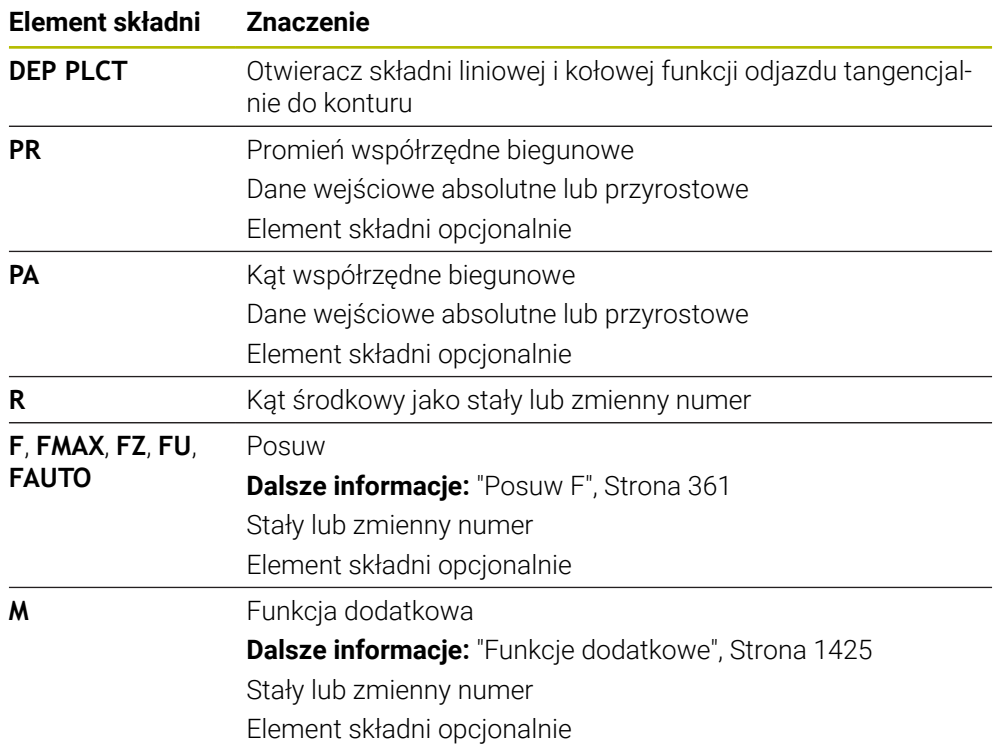

# **Wskazówka**

W kolumnie **Formularz** możesz przełączać między składnią wprowadzania współrzędnych kartezjańskich i biegunowych.

**Dalsze informacje:** ["Kolumna Formularz w strefie Program", Strona 248](#page-247-0)

# **Przykład DEP PLCT**

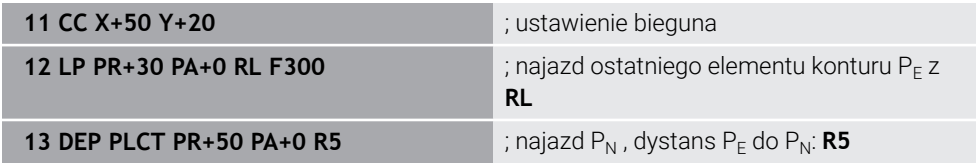

**13**

**Techniki programowania**

# **13.1 Podprogramy i powtórzenia części programu z etykietą (label) LBL**

# **Zastosowanie**

Raz zaprogramowane kroki obróbki można przy pomocy podprogramów i powtórzeń części programu ponownie wykonać. Przy pomocy podprogramów wstawiasz kontury lub kompletne etapy obróbki po zakończeniu programu i wywołujesz je w programie NC. Przy pomocy powtórzeń części programu możesz powtórzyć pojedyncze wiersze lub kilka wierszy NC podczas programu NC. Podprogramy i powtórzenia części programu możesz także kombinować:

Programujesz podprogramy i powtórzenia części programu używając funkcji NC **LBL**.

### **Spokrewnione tematy**

- Wykonywanie programów NC w obrębie innego programu NC. **Dalsze informacje:** ["Wywołaćprogram NC z CALL PGM", Strona 442](#page-441-0)
- Skoki warunkowe jako decyzje jeśli-to **Dalsze informacje:** ["Folder Polecenia skoku", Strona 1491](#page-1490-0)

# <span id="page-437-0"></span>**Opis funkcji**

Definiujesz etapy obróbki dla podprogramów i powtórzeń części programu z etykietą (label) **LBL**.

W połączeniu z etykietami sterowanie udostępnia następujące klawisze i symbole:

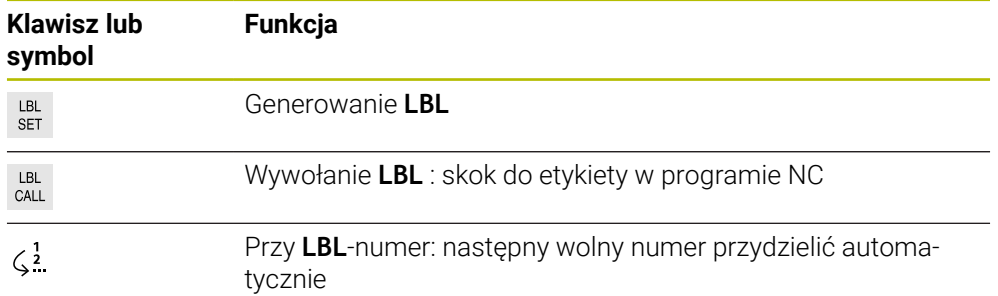

# **Definiowanie etykiety (label) z LBL SET**

Używając funkcji **LBL SET** możesz definiować nową etykietę w programie NC.

Każda etykieta musi być jednoznacznie identyfikowalna w programie NC za pomocą numeru lub nazwy. Jeśli numer bądź nazwa występują dwa razy w programie NC, to sterowanie wyświetla ostrzeżenie przed wierszem NC.

**LBL 0** odznacza koniec podprogramu. Ten numer może jako jedyny występować dowolnie często w programie NC.

#### **Dane wejściowe**

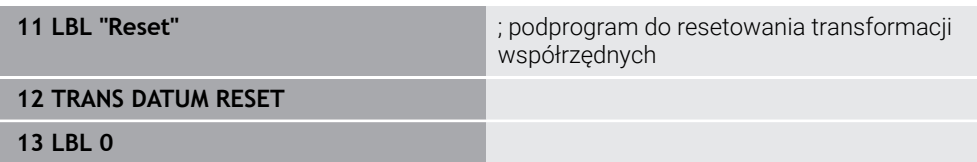

Dokonujesz nawigacji do tej funkcji w następujący sposób:

**Funkcję NC wstaw Wszystkie funkcje Label LBL SET**

Funkcja NC zawiera następujące elementy składni:

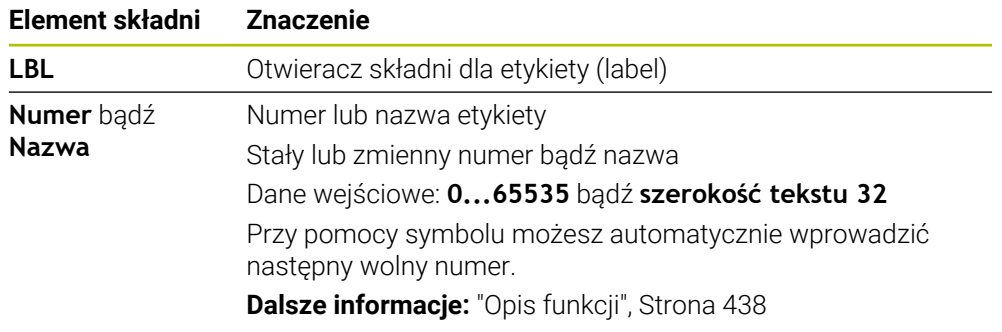

# **Wywołanie etykiety z CALL LBL**

Używając funkcji **CALL LBL** wywołujesz etykietę w programie NC.

Gdy sterowanie odczytuje **CALL LBL**, to wykonuje ono skok do zdefiniowanej etykiety i wykonuje program NC dalej od tego wiersza NC. Kiedy sterowanie odczytuje **LBL 0**, to wykonuje skok z powrotem do następnego wiersza NC po **CALL LBL**.

W przypadku powtórzenia części programu możesz opcjonalnie zdefiniować, iż sterowanie wykona ten skok wielokrotnie.

### **Dane wejściowe**

**11 CALL LBL 1 REP2** ; Label 1 wywołać dwukrotnie

Dokonujesz nawigacji do tej funkcji w następujący sposób:

### **Funkcję NC wstaw Wszystkie funkcje Label CALL LBL**

Funkcja NC zawiera następujące elementy składni:

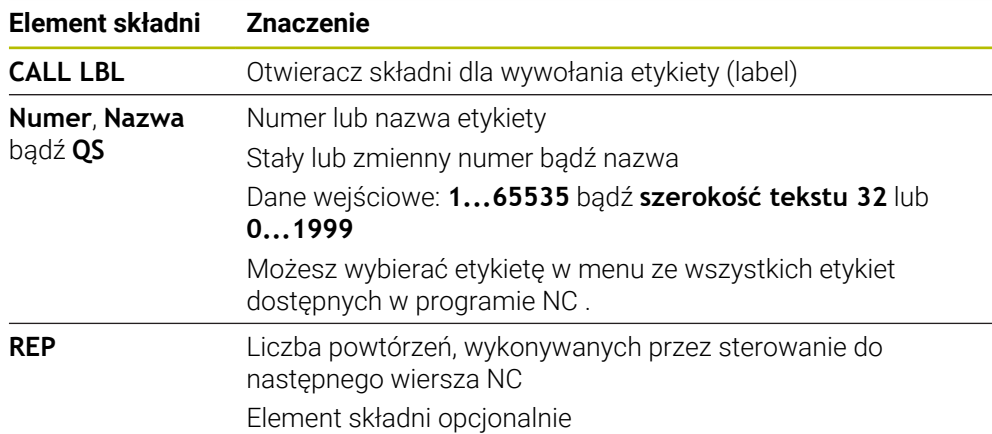

# <span id="page-439-0"></span>**Podprogramy**

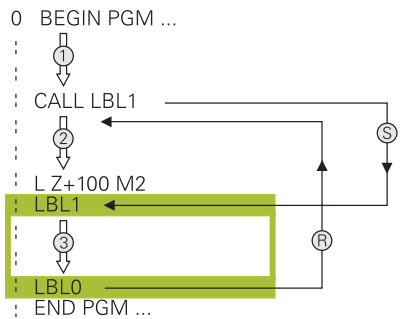

Używając funkcji podprogramu możesz dowolnie często wywołać fragmenty programu NC w różnych miejscach w programie NC, np. kontur bądź pozycje obróbki.

Podprogram rozpoczyna się z etykiety **LBL** i zostaje zakończony z **LBL 0**. Z **CALL LBL** wywołujesz podprogram z dowolnego miejsca programu NC. Przy tym nie mogą być definiowane powtórzenia z **REP**.

Sterownik odpracowuje program NC następująco:

- 1 Sterownik wykonuje program NC do funkcji **CALL LBL**.
- 2 Sterownik wykonuje skok do początku zdefiniowanego podprogramu **LBL**.
- 3 Sterownik wykonuje podprogram do końca podprogramu **LBL 0**.
- 4 Następnie sterowanie wykonuje skok do następnego wiersza NC po **CALL LBL** i kontynuuje wykonanie programu NC.

Dla podprogramów obowiązują następujące warunki ramowe:

- Podprogram nie może sam się wywołać
- **CALL LBL 0** jest niedozwolony, ponieważ odpowiada wywołaniu końca podprogramu.
- Należy programować podprogramy za blokiem NC z M2 lub M30 Jeśli podprogramy w programie NC znajdują się przed wierszem NC z M2 lub M30, to zostają one przynajmniej raz odpracowane bez wywołania

Sterownik pokazuje informacje do aktywnego podprogramu w zakładce **LBL** strefy pracy **Status**.

**Dalsze informacje:** ["Zakładka LBL", Strona 193](#page-192-0)

# **Powtórzenia części programu**

<span id="page-440-0"></span>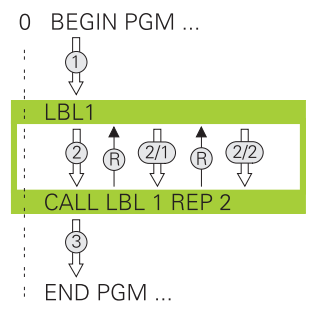

Używając powtórzenia części programu możesz dowolnie często wykonywać określoną część programu NC, np. obróbkę konturu z inkrementalnym wcięciem w materiał.

Powtórzenie części programu rozpoczyna się z etykiety **LBL** i zostaje zakończone po ostatnim zaprogramowanym powtórzeniu **REP** wywołania etykiety **CALL LBL**. Sterownik odpracowuje program NC następująco:

- 1 Sterowanie wykonuje program NC do funkcji **CALL LBL**. Przy tym sterowanie wykonuje już raz tę część programu, ponieważ przewidziana do wykonania część znajduje się przed funkcją **CALL LBL**.
- 2 Sterowanie wykonuje skok do początku powtórzenia części programu **LBL**.
- 3 Sterowanie powtarza tak często tę część programu, jako to zaprogramowano pod **REP**.
- 4 Potem sterowanie wykonuje program NC do końca programu

Dla powtórzenia części programu obowiązują następujące warunki ramowe:

- Należy programować powtórzenia części programu przed końcem programu z **M30** lub **M2**.
- Dla powtórzenia części programu nie możesz definiować **LBL 0**.
- Części programu zostają wykonywane przez TNC o jeden raz więcej niż zaprogramowano powtórzeń, ponieważ pierwsze powtórzenie rozpoczyna się po pierwszej obróbce.

Sterowanie pokazuje informacje do aktywnego powtórzenia części programu w zakładce **LBL** strefy pracy **Status**.

**Dalsze informacje:** ["Zakładka LBL", Strona 193](#page-192-0)

# **Wskazówki**

- Sterowanie pokazuje funkcję NC LBL SET standardowo w schemacie. **Dalsze informacje:** ["Kolumna Struktura im Arbeitsbereich Program",](#page-1634-0) [Strona 1635](#page-1634-0)
- Dana część programu można powtarzać łacznie do 65 534 razy
- Następujące znaki są dozwolone w nazwie etykiety:  $\#\$\&\&\,-\.\ 0 1 2 3 4 5 6 7 8$ 9 @ a b c d e f g h i j k l m n o p q r s t u v w x y z- A B C D E F G H I J K L M N O P Q R S T U V W X Y Z
- Następujące znaki nie są dozwolone w nazwie etykiety: <spacja>!" ' () \* + : ; < =  $> ?$   $\lceil / \rceil$ <sup>^</sup>  $\{ | \}$  ~

# <span id="page-441-1"></span>**13.2 Funkcje wyboru**

# **13.2.1 Przegląd funkcji wyboru**

Folder **Selekcja** okna **Funkcję NC wstaw** zawiera następujące funkcje:

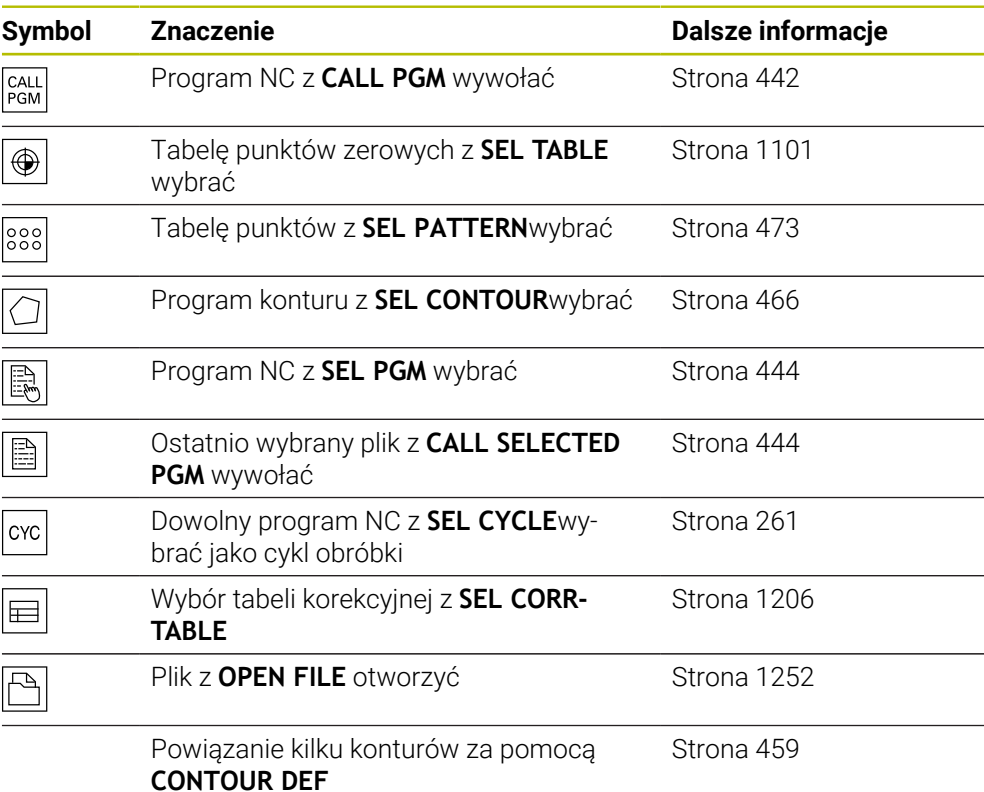

# <span id="page-441-0"></span>**13.2.2 Wywołaćprogram NC z CALL PGM**

# **Zastosowanie**

Używając funkcji NC **CALL PGM** wywołujesz z programu NC inny, oddzielny program NC. Sterownik wykonuje ten wywołany program NC z tego miejsca, z którego nastąpiło wywołanie w programie NC. W ten sposób możesz, np. wykonywać obróbkę z różnymi transformacjami.

### **Spokrewnione tematy**

- Wywołanie programu z cyklem **12 PGM CALL Dalsze informacje:** ["Cykl 12 PGM CALL ", Strona 446](#page-445-0)
- Wywołanie programu po uprzedniej selekcji

**Dalsze informacje:** ["Program NC wybrać i wywołać z SEL PGM i CALL SELECTED](#page-443-0) [PGM ", Strona 444](#page-443-0)

Wykonanie kilku programów NC jako listy zleceń **Dalsze informacje:** ["Obróbka palet i listy zleceń", Strona 2111](#page-2110-0)

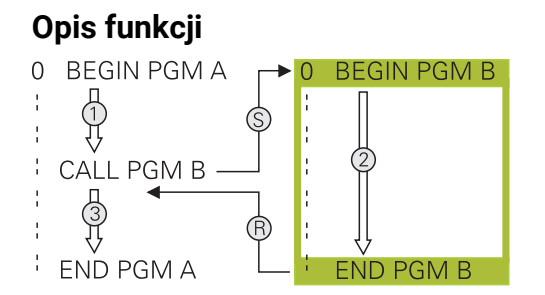

Sterowanie odpracowuje program NC następująco:

- 1 Sterowanie wykonuje wywołujący program NC aż zostanie wywołany inny program NC z **CALL PGM**.
- 2 Następnie sterowanie wykonuje wywołany program NC do ostatniego wiersza NC.
- 3 Potem sterowanie wykonuje ponownie wywołujący program NC od następnego wiersza NC po **CALL PGM**.

Dla wywołania programów obowiązują następujące warunki ramowe:

- Wywołany program NC nie może zawierać wywołania **CALL PGM** do wywołującego programu NC. Inaczej powstanie niekończąca się pętla.
- Wywołany program NC nie może zawierać funkcji dodatkowej **M30** bądź **M2**. Jeżeli w wywołanym programie NC zdefiniowano podprogramy z etykietami/ labels, to możesz zastąpić **M30** bądź **M2** bezwarunkową funkcją skoku. Dzięki temu sterowanie nie wykonuje np. podprogramów bez wywołania.

**Dalsze informacje:** ["Skok bezwarunkowy", Strona 1492](#page-1491-0)

Jeśli wywołany program NC zawiera funkcję dodatkową, to sterowanie wydaje komunikat o błędach.

Wywołany program NC musi być kompletny. Jeśli brak wiersza NC **END PGM**, to sterowanie wydaje komunikat o błędach.

#### **Dane wejściowe**

**11 CALL PGM reset.h** ; wywołanie programu NC

Dokonujesz nawigacji do tej funkcji w następujący sposób:

**Funkcję NC wstaw Wszystkie funkcje Selekcja CALL PGM**

Funkcia NC zawiera następujące elementy składni:

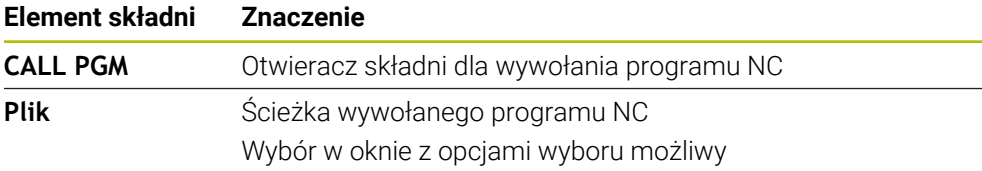

# **Wskazówki**

# *WSKAZÓWKA*

### **Uwaga niebezpieczeństwo kolizji!**

Sterowanie nie przeprowadza automatycznej kontroli kolizji pomiędzy narzędziem i obrabianym detalem. Jeśli przeliczenia współrzędnych w wywoływanych programach NC nie zostaną docelowo zresetowane, to oddziaływują te transformacje również na wywołujący program NC. Podczas obróbki istnieje niebezpieczeństwo kolizji!

- Zastosowane transformacje współrzędnych w tym samym programie NC ponownie zresetować
- W razie konieczności sprawdzić przy pomocy symulacji graficznej
- Ścieżka wywołania programu włącznie z nazwą programu NC może zawierać max. 255 znaków.
- Jeśli wywoływany plik znajduje się w tym samym folderze jak plik wywołujący, to możesz wprowadzić tylko nazwę pliku bez ścieżki. Jeśli wybierasz plik w menu, to sterowanie działa w ten sposób automatycznie.
- Jeśli chcemy programować zmienne wywołania programu w połączeniu z parametrami stringu, to należy używać funkcji NC **SEL PGM**.

**Dalsze informacje:** ["Program NC wybrać i wywołać z SEL PGM i CALL SELECTED](#page-443-0) [PGM ", Strona 444](#page-443-0)

- Parametry O działają zasadniczo globalnie przy wywołaniu programu, np. z **CALL PGM**. Należy uwzględnić, iż zmiany w parametrach Q działają wywołanym programie NC także na wywołujący program NC. Należy używać w razie potrzeby parametrów QL, działających tylko w aktywnym programie NC.
- Podczas gdy sterowanie odpracowuje wywołujący program NC, edycja wszystkich wywołanych programów NC jest zaryglowana.

# <span id="page-443-0"></span>**13.2.3 Program NC wybrać i wywołać z SEL PGM i CALL SELECTED PGM**

### **Zastosowanie**

Używając funkcji **SEL PGM** wybierasz inny, oddzielny program NC, który wywołujesz w innym miejscu w aktywnym programie NC. Sterowanie odpracowuje ten wybrany program NC od tego miejsca, w którym wywoływany jest ten program w wywołującym programie NC przy pomocy **CALL SELECTED PGM**.

#### **Spokrewnione tematy**

Bezpośrednie wywołanieprogramu NC **Dalsze informacje:** ["Wywołaćprogram NC z CALL PGM", Strona 442](#page-441-0)

# **Opis funkcji**

Sterowanie odpracowuje program NC następująco:

- 1 Sterowanie wykonuje program NC , aż zostanie wywołany inny program NC z **CALL PGM** . Kiedy sterowanie odczytuje **SEL PGM** , zapamiętuje sobie ten zdefiniowany program NC.
- 2 Kiedy sterowanie odczytuje **CALL SELECTED PGM** , wywołuje ono wówczas wybrany uprzednio program NC w tym miejscu.
- 3 Następnie sterowanie wykonuje wywołany program NC do ostatniego wiersza NC .
- 4 Potem sterowanie wykonuje ponownie wywołujący program NC od następnego wiersza NC po **CALL SELECTED PGM** .

Dla wywołania programów obowiązują następujące warunki ramowe:

- Wywołany program NC nie może zawierać wywołania **CALL PGM** do wywołującego programu NC. Inaczej powstanie niekończąca się pętla.
- Wywołany program NC nie może zawierać funkcji dodatkowej **M30** bądź **M2**. Jeżeli w wywołanym programie NC zdefiniowano podprogramy z etykietami/ labels, to możesz zastąpić **M30** bądź **M2** bezwarunkową funkcją skoku. Dzięki temu sterowanie nie wykonuje np. podprogramów bez wywołania.

**Dalsze informacje:** ["Skok bezwarunkowy", Strona 1492](#page-1491-0)

Jeśli wywołany program NC zawiera funkcję dodatkową, to sterowanie wydaje komunikat o błędach.

Wywołany program NC musi być kompletny. Jeśli brak wiersza NC **END PGM**, to sterowanie wydaje komunikat o błędach.

### **Dane wejściowe**

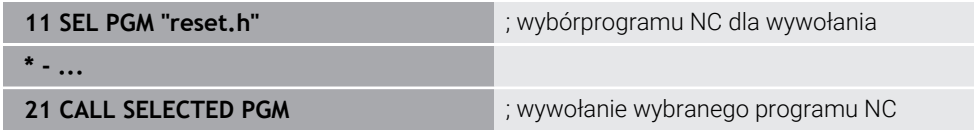

#### **SEL PGM**

Dokonujesz nawigacji do tej funkcji w następujący sposób:

```
Funkcję NC wstaw Wszystkie funkcje Selekcja SEL PGM
```
Funkcja NC zawiera następujące elementy składni:

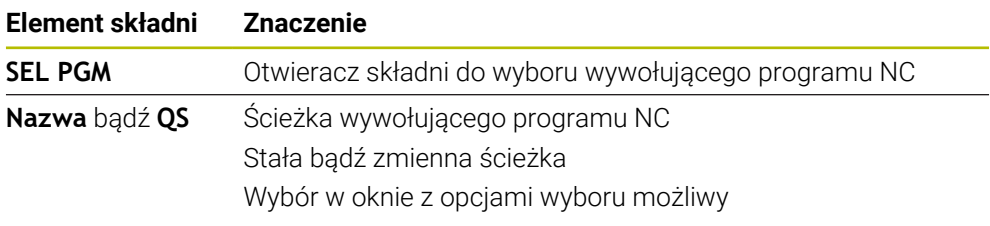

#### **CALL SELECTED PGM**

Dokonujesz nawigacji do tej funkcji w następujący sposób:

### **Funkcję NC wstaw Wszystkie funkcje Selekcja CALL SELECTED PGM**

Funkcja NC zawiera następujące elementy składni:

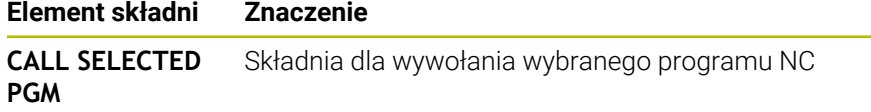

# **Wskazówki**

- W ramach funkcji NC **SEL PGM** możesz wybrać program NC także z parametrami QS i dzięki temu elastycznie sterować wywołaniem programu.
- Jeśli z **CALL SELECTED PGM** wywołany program NC nie jest dostepny, to sterowanie przerywa wykonanie programu bądź symulacie z komunikatem o błędach. Aby uniknąć niepożądanych przerw w wykonaniu programu, możesz za pomocą funkcji NC **FN 18: SYSREAD** (**ID10 NR110** und **NR111**) sprawdzać wszystkie ścieżki na początku programu.

**Dalsze informacje:** ["Odczytanie danych systemowych z FN 18: SYSREAD",](#page-1499-0) [Strona 1500](#page-1499-0)

- Jeśli wywoływany plik znajduje się w tym samym folderze jak plik wywołujący, to możesz wprowadzić tylko nazwę pliku bez ścieżki. Jeśli wybierasz plik w menu, to sterowanie działa w ten sposób automatycznie.
- Parametry Q działają zasadniczo globalnie przy wywołaniu programu, np. z **CALL PGM**. Należy uwzględnić, iż zmiany w parametrach Q działają wywołanym programie NC także na wywołujący program NC. Należy używać w razie potrzeby parametrów QL, działających tylko w aktywnym programie NC.
- Podczas gdy sterowanie odpracowuje wywołujący program NC, edycja wszystkich wywołanych programów NC jest zaryglowana.

# <span id="page-445-0"></span>**13.3 Cykl 12 PGM CALL**

#### **Programowanie ISO G39**

# **Zastosowanie**

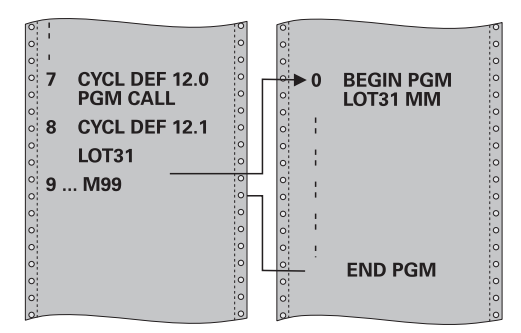

Dowolne programy NC, jak np. specjalne cykle wiercenia lub moduły geometrii można zrównać z cyklem obróbki. Ten program NC jest wówczas wywoływany jak cykl.

### **Spokrewnione tematy**

Wywołanie zewnętrznych programów NC **Dalsze informacie:** "Funkcie wyboru", Strona 442

# **Wskazówki**

- $\overline{\phantom{a}}$ Ten cykl można wykonać w trybach obróbki **FUNCTION MODE MILL**, **FUNCTION MODE TURN** i **FUNCTION DRESS**.
- Parametry Q działają przy wywołaniu programu z cyklem **12** zasadniczo globalnie. Należy dlatego też uwzględnić, iż zmiany parametrów Q w wywołanym programie NC oddziaływują ewentualnie na wywołujący program NC .

#### **Wskazówki odnośnie programowania**

- Wywołany program NC musi znajdować się w wewnętrznej pamięci sterowania.
- Jeśli podawana jest tylko nazwa programu, to zadeklarowany jako cykl program NC musi znajdować się w tym samym folderze jak wywołujący program NC.
- Jeśli zadeklarowany jako cykl program NC nie znajduje się w tym samym folderze jak wywołujący program NC, to należy podać pełną nazwę ścieżki, np. **TNC:\KLAR35\FK1\50.H**.
- Jeśli jakiś DIN/ISO-program chcemy zadeklarować jako cykl, to prosze wprowadzić typ pliku .I za nazwą programu.

### **13.3.1 Parametry cyklu**

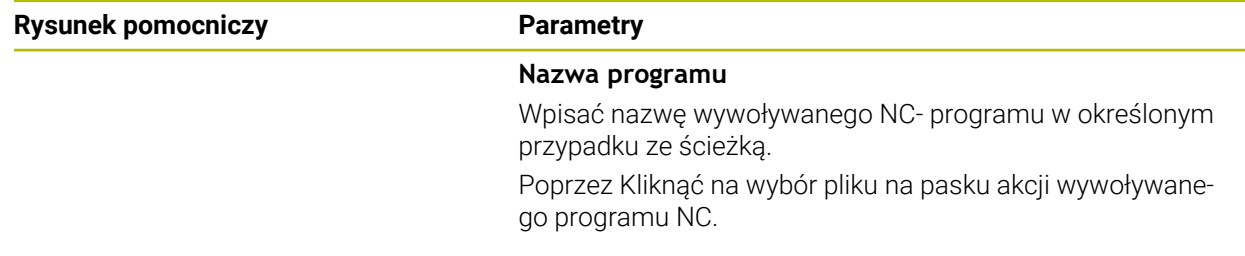

Program NC wywoływany jest z:

- **CYCL CALL** (oddzielny blok NC) lub
- M99 (blokami) lub
- M89 (zostaje wykonany po każdym bloku pozycjonowania)

#### **Zadeklarować program NC 1\_Plate.h jako cykl i wywołać z M99**

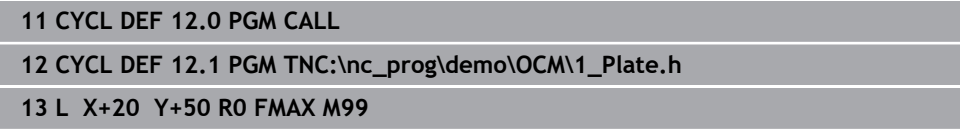

# **13.4 Moduły NC do ponownego wykorzystania**

#### **Zastosowanie**

Możesz zapisać do 200 kolejnych wierszy NC jako moduły NC do pamięci i używając okna **Funkcję NC wstaw** wstawiać je podczas programowania. W przeciwieństwie do wywołanych programów NC możesz te moduły NC dopasować po wstawieniu, bez modyfikowania samego modułu.

#### **Spokrewnione tematy**

- Okno **Funkcję NC wstaw Dalsze informacje:** ["Wstawianie sekcji okna Funkcja NC.", Strona 249](#page-248-0)
- Zaznaczanie i kopiowaniewierszy NC w menu kontekstowym **Dalsze informacje:** ["Menu kontekstowe", Strona 1643](#page-1642-0)
- Wywołanie niezmienionychprogramów NC **Dalsze informacje:** ["Wywołaćprogram NC z CALL PGM", Strona 442](#page-441-0)

# **Opis funkcji**

Moduły NC możesz wykorzystywać w trybie pracy **programowanie** i w aplikacji **MDI**. Sterowanie zachowuje moduły NC jako kompletne programy NC w folderze **TNC: \system\PGM-Templates**. Możesz utworzyć także podfoldery, aby posortować moduły NC.

Dostępne są następujące możliwości utworzenia modułu NC:

■ Zachowanie zaznaczonych wierszy NC przy użyciu przycisku **Utworzyć komponent NC**

**Dalsze informacje:** ["Menu kontekstowe w strefie roboczej Program",](#page-1645-0) [Strona 1646](#page-1645-0)

Utworzenie nowego programu NC w folderze **TNC:\system\PGM-Templates**

■ Kopiowanie dostępnego programu NC do foldera **TNC:\system\PGM-Templates** Jeśli generujesz moduł NC przy użyciu przycisku **Utworzyć komponent NC**, to sterowanie otwiera okno **Zachować komponent NC**.

Okno **Zachować komponent NC** udostępnia następujące możliwości wprowadzenia:

- Definiowanie nazwy komponentu NC
- Wybór lokalizacji w pamięci komponentu NC Jeżeli utworzono podfolder w folderze **TNC:\system\PGM-Templates** to sterownik udostępnia menu ze wszystkimi folderami.

Sterownik pokazuje wszystkie foldery i komponenty NC alfabetycznie w oknie **Funkcję NC wstaw** pod **Komponenty NC**. Pożądany moduł NC możesz wstawić na pozycji kursora oraz dopasować w programie NC.

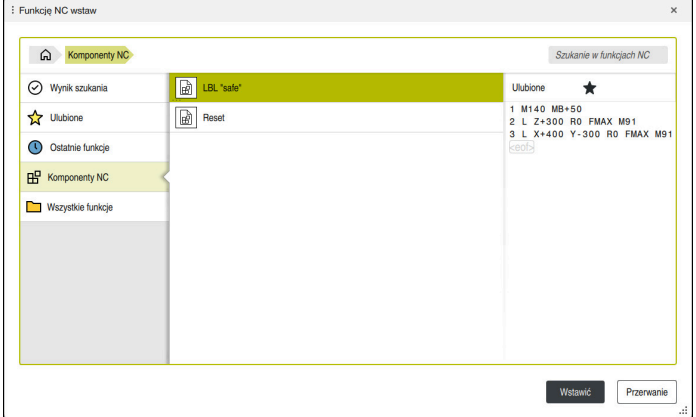

Komponenty NC w oknie **Funkcję NC wstaw**

Gdy otwierasz moduł NC jako własną zakładkę w trybie pracy **programowanie**, to możesz zmodyfikować treść modułu NC.

### **Wskazówki**

- Dla każdego komponentu NC w obrębie folderu należy zdefiniować jednoznaczną nazwę. Jeżeli chcesz zapisać moduł NC do pamięci pod już nadaną raz nazwą, to sterowanie otwiera okno **Nadpisać komponent NC**. Sterowanie zapytuje, czy chcesz nadpisać dostępny moduł NC.
- Po przeciągnięciu w oknie **Funkcję NC wstaw** komponentu NC w prawo, sterownik udostępnia następujące funkcje pliku:
	- $\blacksquare$  Edycja
	- Zmiana nazwy
	- Usuwanie
	- Aktywacja i dezaktywacja zabezpieczenia od zapisu
	- Otwórz ścieżkę w trybie pracy **Pliki**
	- Zaznacz jako Ulubione

**Dalsze informacje:** ["Menu kontekstowe w oknie Funkcję NC wstaw",](#page-1646-0) [Strona 1647](#page-1646-0)

Jeżeli komponent NC jest zabezpieczony od zapisu, to nie możesz zmienić jego nazwy bądź go skasować. Możesz modyfikować komponent NC ale po każdej zmianie należy zapisać do pamięci jako nowy plik.

Jeżeli zabezpieczenie od zapisu jest aktywne, to sterownik pokazuje symbol obok komponentu NC.

Jeżeli zabezpieczasz za pomocą funkcji **NC/PLC Backup** partycję **TNC:**, to kopia zapasowa zawiera także moduły NC.

**Dalsze informacje:** ["Backup i Restore", Strona 2346](#page-2345-0)

■ Jeżeli wstawisz komponent NC do programu NC, to sterownik nie konwersuje jednostki miary mm i inch/cale. Należy zwrócić uwagę, aby jednostka miary komponentu NC i programu NC były identyczne.

# **13.5 Pakietowanie technik programowania**

### **Zastosowanie**

Techniki programowania możesz kombinować ze sobą, np. w powtórzeniu części programu wywołać inny, oddzielny program NC bądź podprogram.

Jeżeli po każdym wywołaniu powracasz do początku, to możesz używać płaszczyzny pakietowania. A jeżeli przed powrotem do początku programujesz dalsze wywołanie, to trafiasz o jedną płaszczyznę na głębszy poziom pakietowania.

#### **Spokrewnione tematy**

- **Podprogramy** 
	- **Dalsze informacie:** ["Podprogramy", Strona 440](#page-439-0)
- Powtórzenia części programu

**Dalsze informacje:** ["Powtórzenia części programu", Strona 441](#page-440-0)

Wywołanie oddzielnego programu NC. **Dalsze informacje:** ["Funkcje wyboru", Strona 442](#page-441-1)

# **Opis funkcji**

Należy uwzględnić maksymalne głębokości pakietowania:

- Maksymalna głębokość pakietowania dla wywołań podprogramów: 19
- Maksymalna głębokość pakietowania dla wywołań zewnętrznych programów NC: 19, przy czym **CYCL CALL** działa jak wywołanie zewnętrznego programu
- Powtórzenia części programu można dowolnie często pakietować

# **13.5.1 Przykład**

### **Wywołanie podprogramu w obrębie podprogramu**

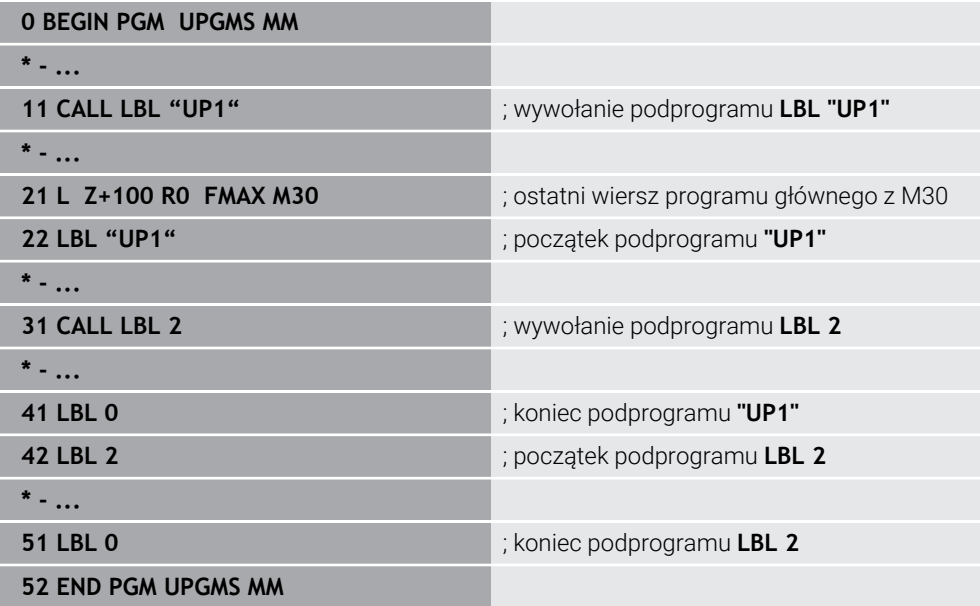

Sterowanie odpracowuje program NC następująco:

- 1 Program NC UPGMS zostaje wykonany do bloku NC 11.
- 2 Podprogram UP1 zostaje wywołany i wykonany do bloku NC 31.
- 3 Podprogram 2 zostaje wywołany i wykonany do bloku NC 51. Koniec podprogramu 2 i skok powrotny do podprogramu, z którego został on wywołany.
- 4 Podprogram UP1 zostaje wykonany od bloku NC 32 do bloku NC 41. Koniec podprogramu UP1 i skok powrotny do programu NC UPGMS.
- 5 Program NC UPGMS zostaje wykonany od bloku NC 12 do bloku NC 21. Koniec programu i skokiem powrotnym do wiersza NC 0.

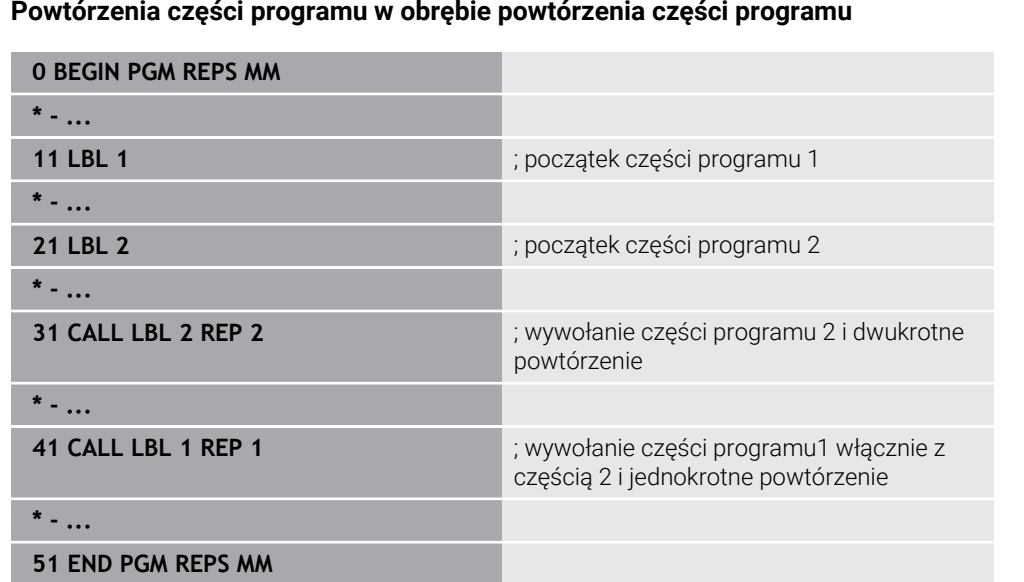

#### **Powtórzenia części programu w obrębie powtórzenia części programu**

Sterowanie odpracowuje program NC następująco:

- 1 Program NC REPS zostaje wykonany do bloku NC 31.
- 2 Część programu pomiędzy blokiem NC 31 i blokiem NC 21 zostanie dwa razy powtórzona, czyli wykonana łącznie trzy razy.
- 3 Program NC REPS zostaje wykonany od bloku NC 32 do bloku NC 41.
- 4 Część programu pomiędzy blokiem NC 41 i blokiem NC 11 zostaje raz powtórzona, czyli dwa razy wykonana (zawiera powtórzenie części programu pomiędzy blokiem NC 21 i blokiem NC 31).
- 5 Program NC REPS zostaje wykonany od bloku NC 42 do bloku NC 51. Koniec programu i skokiem powrotnym do wiersza NC 0.

### **Wywołanie podprogramu w obrębie powtórzenia części programu**

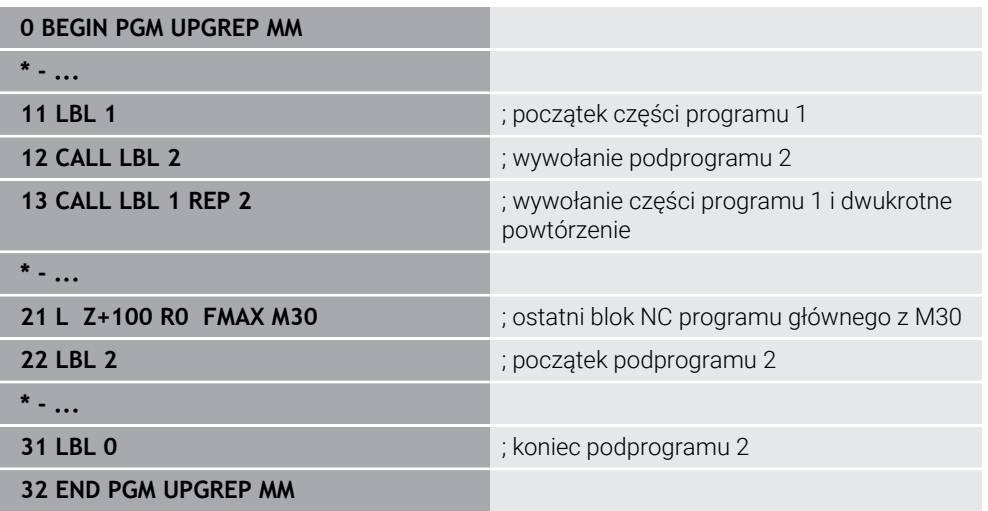

Sterowanie odpracowuje program NC następująco:

- 1 Program NC UPGREP zostaje wykonany do bloku NC 12.
- 2 Podprogram 2 zostaje wywołany i wykonany do bloku NC 31.
- 3 Część programu pomiędzy blokiem NC 13 i blokiem NC 11 (włącznie z podprogramem 2) zostanie dwa razy powtórzona, czyli wykonana łącznie trzy razy.
- 4 Program NC UPGREP zostaje wykonany od bloku NC 14 do bloku NC 21. Koniec programu i skokiem powrotnym do wiersza NC 0.

**14**

**Definicje konturu i punktów**

# <span id="page-453-0"></span>**14.1 Nakładanie konturów**

# **14.1.1 Podstawy**

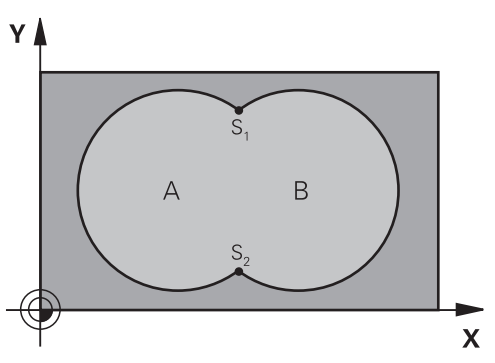

Kieszenie i wysepki można nałożyć na siebie dla otrzymania nowego konturu. W ten sposób można powierzchnię wybrania powiększyć poprzez nałożenie na nią innego wybrani lub można zmniejszyć wysepkę.

### **Spokrewnione tematy**

### Cykl 14 **GEOMETRIA KONTURU**

**Dalsze informacje:** ["Cykl 14 GEOMETRIA KONTURU ", Strona 458](#page-457-0)

■ SL-cvkle

i

**Dalsze informacje:** ["Frezowanie konturów z cyklami SL ", Strona 675](#page-674-0)

■ Cykle OCM

**Dalsze informacje:** ["Frezowanie konturów z cyklami OCM \(#167 / #1-02-1\)",](#page-718-0) [Strona 719](#page-718-0)

# **14.1.2 Podprogramy: nałożone na siebie wybrania**

Niżej pokazane przykłady programowania są podprogramami konturu, które zostają wywołane w programie głównym przez cykl **14 GEOMETRIA KONTURU** .

Kieszenie A i B nakładają się na siebie.

Sterowanie oblicza punkty przecięcia S1 i S2. Nie muszą one być programowane. Wybrania są programowane jako koła pełne.

### **Podprogram 1: kieszeń A**

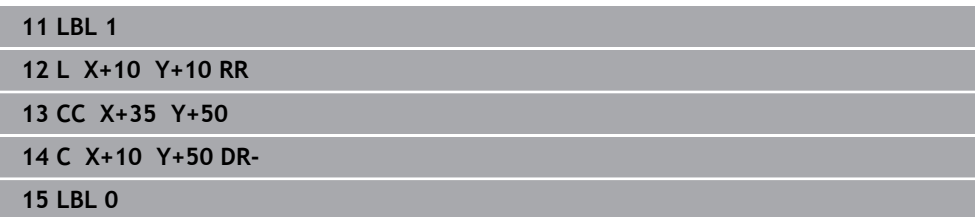

#### **Podprogram 2: kieszeń B**

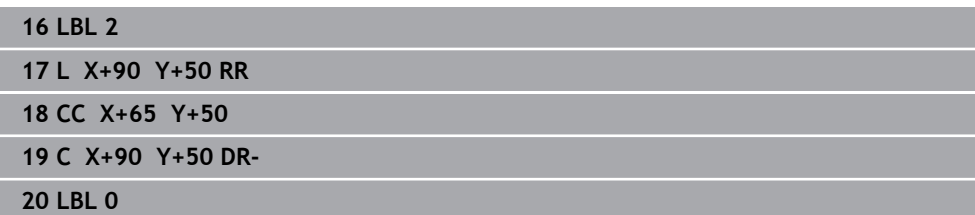

# **14.1.3 Powierzchnia z sumy**

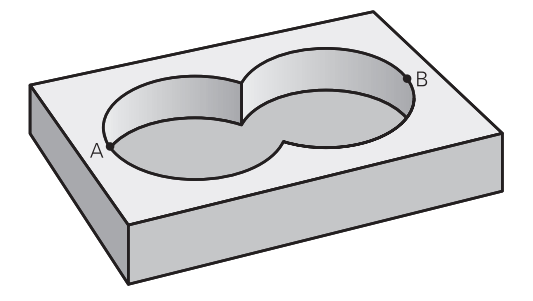

Obwydwie powierzchnie wycinkowe A i B łącznie z powierzchnią nakładania się mają zostać obrobione:

- **Powierzchnie A i B muszą być wybraniami**
- Pierwsze wybranie (w cyklu **14**) musi rozpoczynać się poza drugim wybraniem

### **Powierzchnia A:**

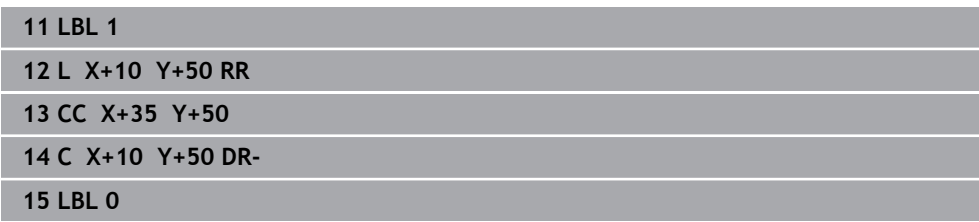

#### **Powierzchnia B:**

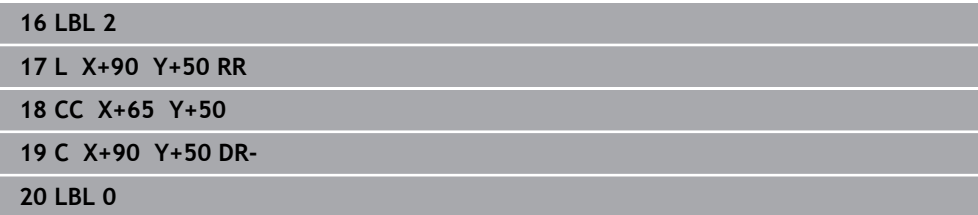

# **14.1.4 Powierzchnia z różnicy**

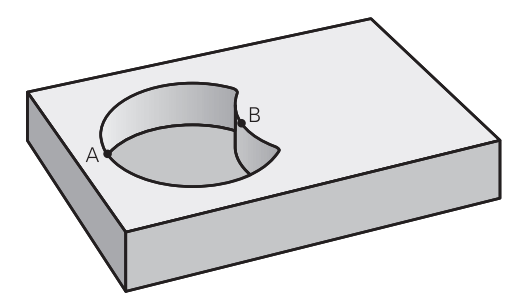

Powierzchnia A ma zostać obrobiona bez wycinka pokrytego przez B:

- Powierzchnia A musi być kieszenią i B musi być wysepką.
- A musi rozpoczynać się poza B.
- $\overline{\phantom{a}}$ B musi zaczynać się w obrębie A

### **Powierzchnia A:**

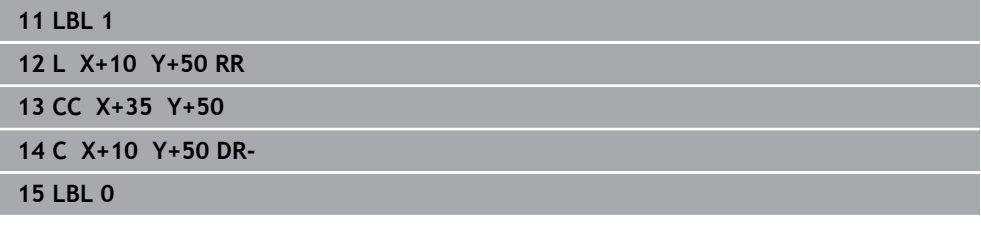

**Powierzchnia B:**

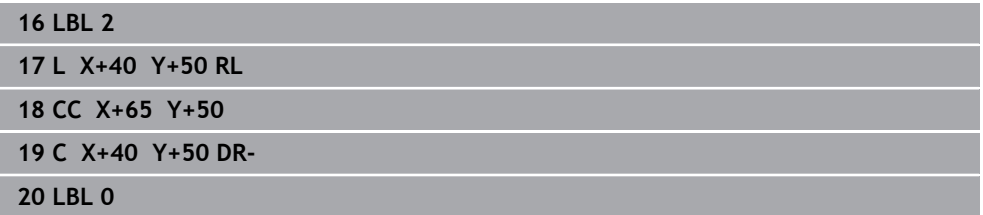

# **14.1.5 Powierzchnia ze średniej**

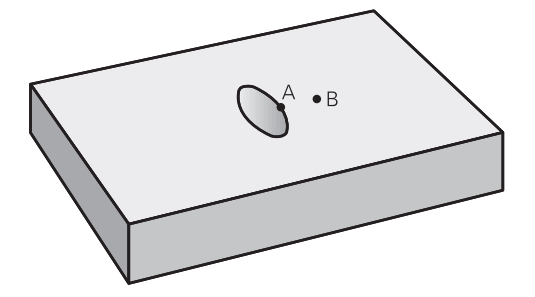

Powierzchnia przykryta zarówno przez A jak i przez B ma zostać obrobiona. (Po prostu przykryte powierzchnie mają pozostać nieobrobione).

- A i B muszą być wybraniami
- A musi rozpoczynać się wewnątrz B

### **Powierzchnia A:**

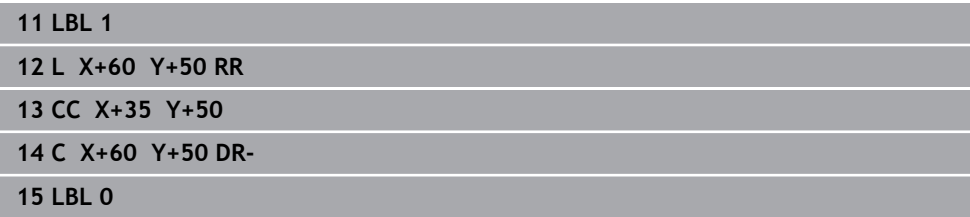

#### **Powierzchnia B:**

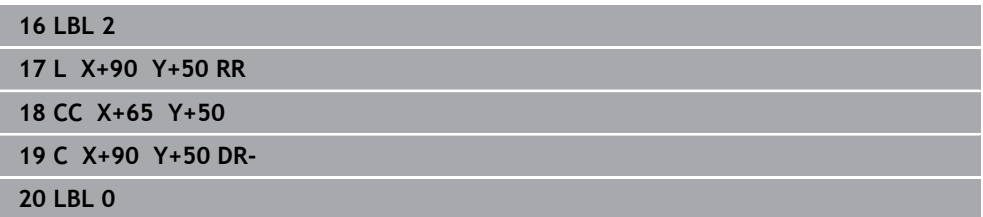

# <span id="page-457-0"></span>**14.2 Cykl 14 GEOMETRIA KONTURU**

**Programowanie ISO G37**

## **Zastosowanie**

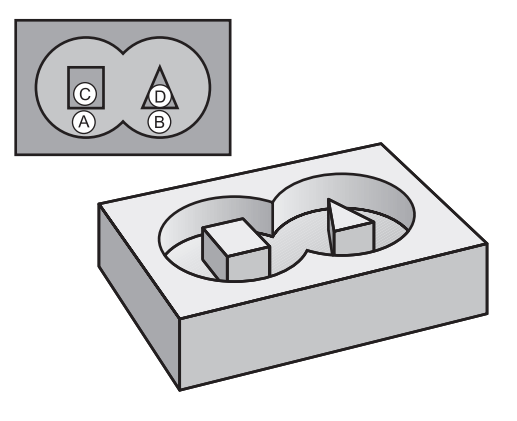

W cyklu **14 GEOMETRIA KONTURU** wyszczególnia się wszystkie podprogramy, które mają być przeniesione do jednego ogólnego konturu.

### **Spokrewnione tematy**

■ Prosta formuła konturu

**Dalsze informacje:** ["Prosta formuła konturu", Strona 459](#page-458-0)

- Kompleksowa formuła konturu **Dalsze informacje:** ["Kompleksowa formuła konturu", Strona 463](#page-462-0)
- Nakładanie konturów **Dalsze informacje:** ["Nakładanie konturów", Strona 454](#page-453-0)

### **Wskazówki**

- Ten cykl może być wykonywany wyłącznie w trybach obróbki **FUNCTION MODE MILL** i **FUNCTION MODE TURN** .
- Cykl 14 jest DEF-aktywny, to znaczy działa od jego definicji w programie NC.
- W cyklu **14** można wyszczególnić maksymalnie 12 podprogramów (podkonturów).

# **14.2.1 Parametry cyklu**

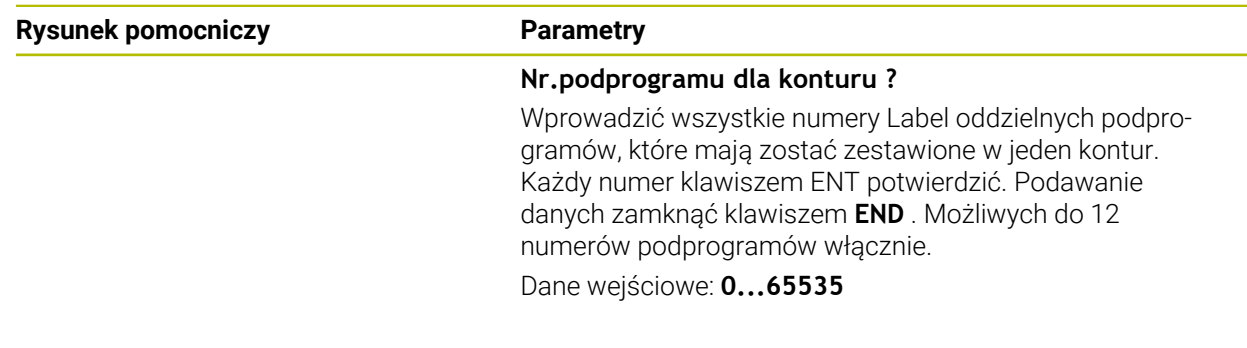

#### **Przykład**

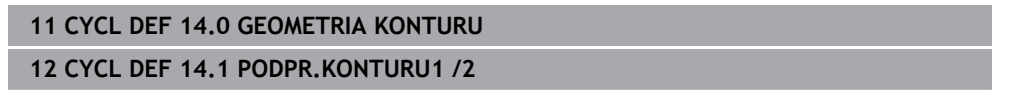

# <span id="page-458-0"></span>**14.3 Prosta formuła konturu**

# **14.3.1 Podstawy**

Przy użyciu prostej formuły konturu mogą być zestawiane w prosty sposób kontury, składające się z dziewięciu podkonturów włącznie (wybrania lub wysepki). Z wybranych podkonturów sterowanie oblicza cały kontur.

# **Spokrewnione tematy** Nakładanie konturów **Dalsze informacje:** ["Nakładanie konturów", Strona 454](#page-453-0) ■ Kompleksowa formuła konturu **Dalsze informacje:** ["Kompleksowa formuła konturu", Strona 463](#page-462-0) Cykl 14 **GEOMETRIA KONTURU Dalsze informacje:** ["Cykl 14 GEOMETRIA KONTURU ", Strona 458](#page-457-0) ■ SL-cvkle **Dalsze informacje:** ["Frezowanie konturów z cyklami SL ", Strona 675](#page-674-0)

■ Cykle OCM **Dalsze informacje:** ["Frezowanie konturów z cyklami OCM \(#167 / #1-02-1\)",](#page-718-0) [Strona 719](#page-718-0)

### **Schemat: odpracowywanie przy pomocy SL-cykli i prostej formuły konturu**

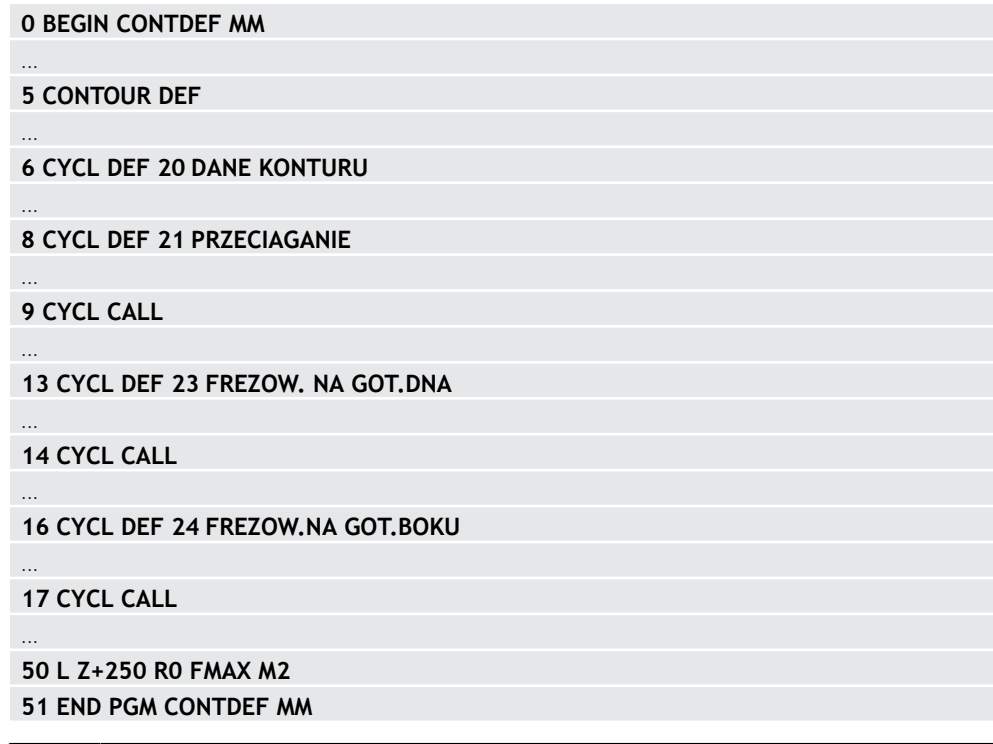

Pamięć dla jednego cyklu SL (wszystkie programy opisu konturów) jest ograniczona do maksymalnie **100 konturów** . Liczba możliwych elementów konturu zależy od rodzaju konturu (wewnętrzny/zewnętrzny) i liczby opisów konturów oraz wynosi maksymalnie **16384** elementów konturu.

# **Puste obszary**

i

Przy pomocy opcjonalnych pustych obszarów **V** (**void**) możesz wykluczyć określone obszary z obróbki. Te obszary to mogą być na przykład kontury na detalach odlewnych bądź zabiegi z poprzednich etapów. Możesz definiować do pięciu pustych obszarów.

Jeśli zdefiniowano cykle OCM, to sterowanie wcina się prostopadle w materiał pustych obszarów.

Jeśli używasz cykli SL z numerami **22** do **24** , to sterowanie określa pozycję wcięcia niezależnie od zdefiniowanych pustych zakresów.

Sprawdź poprawność wykonania w symulacji.

#### **Właściwości konturów częściowych**

- **Proszę nie programować korekcji promienia.**
- Sterowanie ignoruje posuwy F i funkcje dodatkowe M.
- Transformacje współrzędnych są dozwolone jeśli zostaną one zaprogramowane w obrębie elementów składowych konturów, to działają one także w następnych podprogramach, nie muszą być resetowane po wywołaniu cyklu.
- Podprogramy mogą zawierać współrzędne osi wrzeciona, zostaną one jednakże ignorowane.
- W pierwszym wierszu współrzędnych podprogramu określa się płaszczyznę obróbki.

#### **Właściwości cykli**

- Sterowanie pozycjonuje przed każdym cyklem automatycznie na bezpieczną  $\mathbb{R}^2$ wysokość.
- Każdy poziom głębokości jest frezowany bez odsuwania narzędzia; wysepki zostaną objechane z boku.
- Promień "naroży wewnętrznych" jest programowalny narzędzie nie zatrzymuje się, unika się zaznaczeń przy wyjściu z materiału (obowiązuje dla ostatniego zewnętrznego toru przy przeciąganiu i wykańczaniu bocznych powierzchni).
- Przy wykańczaniu powierzchni bocznych sterowanie dosuwa narzędzie do konturu na torze kołowym stycznym.
- Przy obróbce na gotowo dna sterowanie przemieszcza narzędzie również po tangencjalnym torze kołowym do detalu (np.: oś wrzeciona Z: tor kołowy na płaszczyźnie Z/X).
- Sterowanie obrabia kontur przelotowo ruchem współbieżnym lub ruchem przeciwbieżnym.

Dane wymiarów obróbki,jak głębokość frezowania, naddatki i bezpieczną wysokość należy wprowadzić centralnie w cyklu **20 DANE KONTURU** lub **271 OCM DANE KONTURU** .

# **14.3.2 Wprowadzenie prostej formuły konturu**

Poprzez możliwość wyboru na pasku akcji lub w formularzu można połączyć ze sobą rozmaite kontury we wzorze matematycznym.

Proszę postąpić następująco:

Funkcję NC

### Wybierz **Funkcję NC wstaw**

- Sterowanie otwiera okno **Funkcję NC wstaw**.
- **CONTOUR DEF** wybrać
- > Sterowanie rozpoczyna wpisywanie formuły konturu.
- Wprowadzić pierwszy kontur częściowy **P1**
- Wybrać opcję: wybranie **P2** lub wysepka **I2**
- Zapisać drugi podkontur
- ► Zapisać w razie potrzeby głębokość drugiego podkonturu.
- Kontynuować dialog jak to opisano uprzednio, aż do wprowadzenia wszystkich elementów składowych czyli podkonturów.
- W razie potrzeby zdefiniować puste obszary **V** .

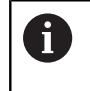

Głębokość pustych obszarów odpowiada całkowitej głębokości, zdefiniowanej w cyklu obróbki.

Sterowanie udostępnia do wpisywania konturu następujące możliwości:

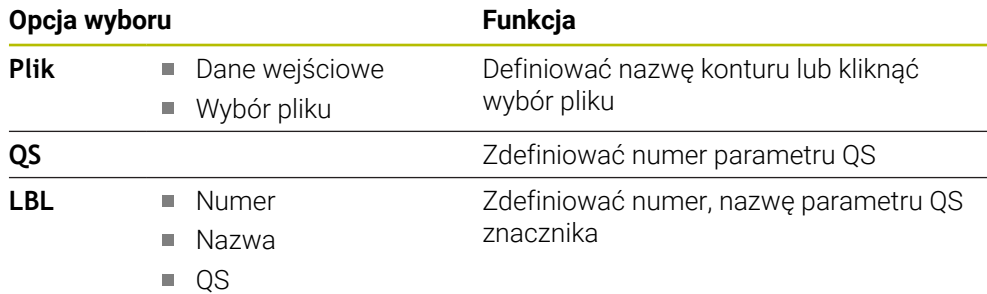

### **Przykład:**

 $\mathbf i$ 

#### **11 CONTOUR DEF P1 = LBL 1 I2 = LBL 2 DEPTH5 V1 = LBL 3**

Wskazówki dotyczące programowania:

- $\mathbf{r}$ Pierwsza głębokość podkonturu to głębokość cyklu. Do tej głębokości jest ograniczony zaprogramowany kontur. Dalsze podkontury nie mogą być głębsze niż głębokość cyklu. Dlatego też należy zasadniczo rozpoczynać z najgłębszego wybrania.
- Jeśli kontur jest zdefiniowany jako wysepka, to sterowanie interpretuje zapisaną głębokość jako wysokość wysepki. Wprowadzona wartość bez znaku liczby odnosi się wówczas do powierzchni obrabianego detalu!
- Jeśli zapisano głębokość równą 0, to wykonywana jest zdefiniowana dla wybrania w cyklu **20** głębokość. Wysepki wystają wówczas do powierzchni obrabianego detalu!
- Jeśli wywoływany plik znajduje się w tym samym folderze jak plik wywołujący, to można dodać tylko nazwę pliku bez ścieżki.

## **14.3.3 Odpracowywanie konturu przy pomocy cykli SL lub OCM**

Obróbka zdefiniowanego kompletnego konturu następuje przy pomocy cykli SL [\(patrz "Frezowanie konturów z cyklami SL ", Strona 675](#page-674-0)) lub cykli OCM ([patrz "Frezowanie konturów z cyklami OCM \(#167 / #1-02-1\)",](#page-718-0) [Strona 719\)](#page-718-0).

# <span id="page-462-0"></span>**14.4 Kompleksowa formuła konturu**

### **14.4.1 Podstawy**

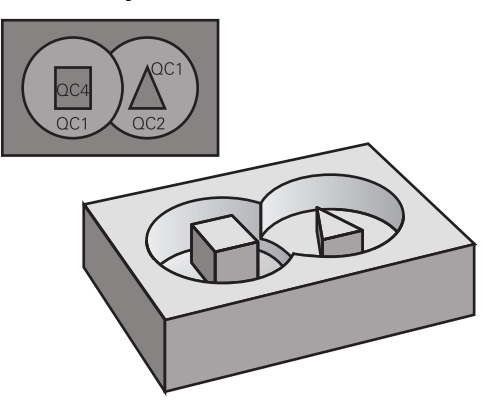

Przy pomocy kompleksowych formuł konturu mogą być zestawiane kompleksowe kontury z podkonturów (wybrania lub wysepki). Pojedyncze podkontury (dane geometrii) należy podawać jako oddzielne programy NC bądź podprogramy. W ten sposób wszystkie kontury częściowe mogą zostać dowolnie często ponownie wykorzystywane. Z wybranych konturów częściowych, połączonych ze sobą przy pomocy formuły konturu, sterowanie oblicza cały kontur.

### **Spokrewnione tematy**

Nakładanie konturów

**Dalsze informacje:** ["Nakładanie konturów", Strona 454](#page-453-0)

- Prosta formuła konturu **Dalsze informacje:** ["Prosta formuła konturu", Strona 459](#page-458-0)
- Cykl 14 **GEOMETRIA KONTURU Dalsze informacje:** ["Cykl 14 GEOMETRIA KONTURU ", Strona 458](#page-457-0)
- SL-cvkle

**Dalsze informacje:** ["Frezowanie konturów z cyklami SL ", Strona 675](#page-674-0)

■ Cykle OCM

**Dalsze informacje:** ["Frezowanie konturów z cyklami OCM \(#167 / #1-02-1\)",](#page-718-0) [Strona 719](#page-718-0)

#### **Schemat: odpracowywanie przy pomocy SL-cykli i kompleksowej formuły konturu**

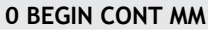

...

...

...

...

...

...

...

 $\mathbf i$ 

**5 SEL CONTOUR "MODEL"**

**6 CYCL DEF 20 DANE KONTURU**

**8 CYCL DEF 21 PRZECIAGANIE**

**9 CYCL CALL**

**13 CYCL DEF 23 FREZOW. NA GOT.DNA**

**14 CYCL CALL**

**16 CYCL DEF 24 FREZOW.NA GOT.BOKU**

**17 CYCL CALL**

**50 L Z+250 R0 FMAX M2 51 END PGM CONT MM**

Wskazówki dotyczące programowania:

- $\overline{\phantom{a}}$ Pamięć dla jednego cyklu SL (wszystkie programy opisu konturów) jest ograniczona do maksymalnie **100 konturów** . Liczba możliwych elementów konturu zależy od rodzaju konturu (wewnętrzny/zewnętrzny) i liczby opisów konturów oraz wynosi maksymalnie **16384** elementów konturu.
- Przy pomocy SL-cykli z formułą konturu zakłada się strukturyzowany program i otrzymuje możliwość, zachowania powtarzających się często konturów w pojedynczych programach NC . Poprzez formułę konturu łączy się kontury częściowe w jeden kontur i określa, czy chodzi o wybranie czy też o wysepkę.

#### **Właściwości konturów częściowych**

- Sterowanie rozpoznaje wszystkie kontury jako wybranie, nie programować korekcii promienia
- Sterowanie ignoruje posuwy F i funkcje dodatkowe M
- Transformacje współrzędnych są dozwolone jeśli zostaną one zaprogramowane w obrębie wycinków konturów, to działają one także w następnych programach NC, nie muszą być resetowane po wywołaniu cyklu
- Wywołane programy NC mogą zawierać także współrzędne osi wrzeciona, są one jednakże ignorowane
- W pierwszym bloku współrzędnych wywołanego programu NC określa się płaszczyznę obróbki
- Podkontury mogą w razie konieczności być zdefiniowane z różnymi głębokościami

#### **Właściwości cykli**

- Sterowanie pozycjonuje przed każdym cyklem automatycznie na bezpieczną wysokość
- Każdy poziom głębokości jest frezowany bez odsuwania narzędzia; wysepki zostaną objechane z boku
- Promień "naroży wewnętrznych" jest programowalny narzędzie nie zatrzymuje się, unika się zaznaczeń przy wyjściu z materiału (obowiązuje dla ostatniego zewnętrznego toru przy przeciąganiu i wykańczaniu bocznych powierzchni)
- Przy wykańczaniu powierzchni bocznych sterowanie dosuwa narzędzie do konturu na torze kołowym stycznym
- Przy obróbce na gotowo dna sterowanie przemieszcza narzędzie również po tangencjalnym torze kołowym do detalu (np.: oś wrzeciona Z: tor kołowy na płaszczyźnie Z/X)
- Sterowanie obrabia kontur przelotowo ruchem współbieżnym lub ruchem przeciwbieżnym

Dane wymiarów obróbki,jak głębokość frezowania, naddatki i bezpieczną wysokość należy wprowadzić centralnie w cyklu **20 DANE KONTURU** lub **271 OCM DANE KONTURU** .

#### **Schemat: obliczanie podkonturów przy pomocy formuły konturu**

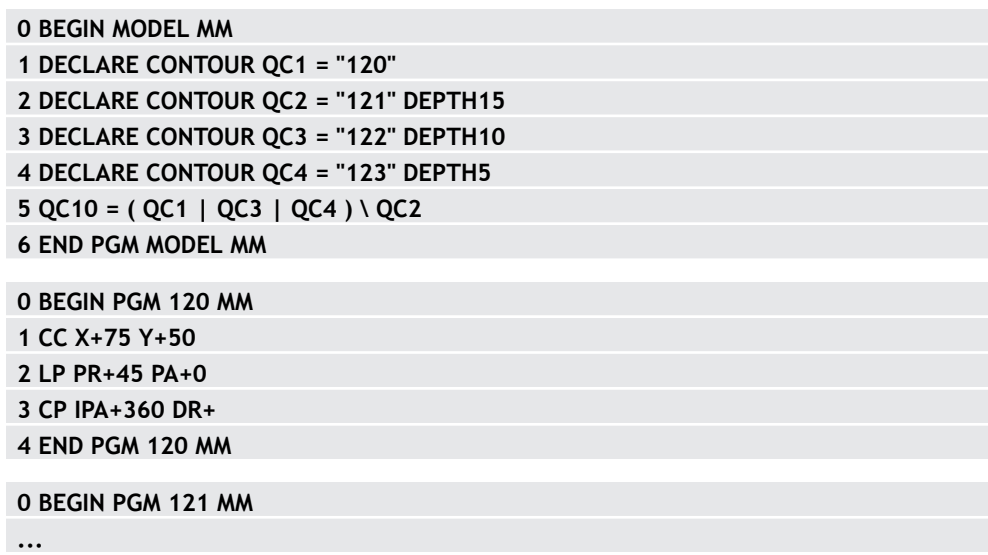

# <span id="page-465-0"></span>**14.4.2 Wybraćprogram NC z definicją konturu**

Przy pomocy funkcji **SEL CONTOUR** wybierany jest program NC z definicjami konturu, z których sterowanie zaczerpuje opisy konturów: Proszę postąpić następująco:

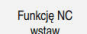

#### Wybierz **Funkcję NC wstaw**

> Sterowanie otwiera okno **Funkcję NC wstaw**.

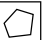

- **SEL CONTOUR** wybrać
- > Sterowanie rozpoczyna wpisywanie formuły konturu.
- ▶ Definicja konturu

Sterowanie udostępnia do wpisywania konturu następujące możliwości:

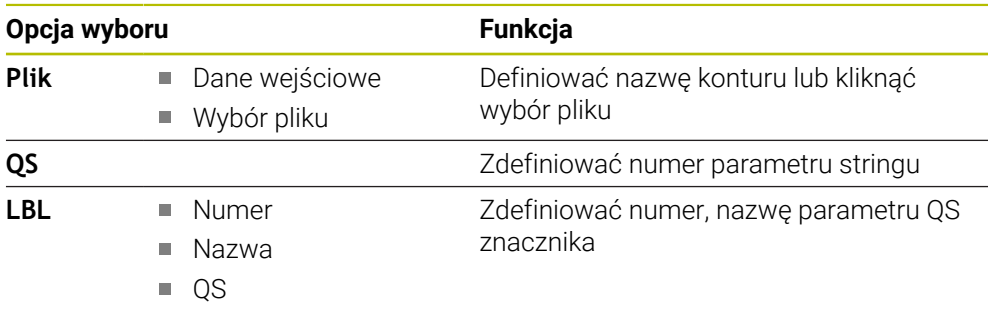

A

Wskazówki dotyczące programowania:

Jeśli wywoływany plik znajduje się w tym samym folderze jak plik  $\overline{\phantom{a}}$ wywołujący, to można dodać tylko nazwę pliku bez ścieżki.

**SEL CONTOUR**-wiersz zaprogramować przed SL-cyklami. Cykl **14 GEOMETRIA KONTURU** nie jest więcej konieczny przy wykorzystywaniu **SEL CONTUR**.

### **14.4.3 Zdefiniować opis konturu**

Przy pomocy funkcji **DECLARE CONTOUR** podawana jest ścieżka do programu NC dla tych programów NC , z których sterowanie pobiera opisy konturów. Oprócz tego można dla tego opisu konturu wybrać oddzielną głębokość. Proszę postąpić następująco:

Funkcie NC

Wybierz **Funkcję NC wstaw**

Ŧ

- 
- Sterowanie otwiera okno **Funkcję NC wstaw**.
- **DECLARE CONTOUR** wybrać
- Sterowanie rozpoczyna wpisywanie formuły konturu.
- Numer dla oznacznika konturu **QC** wprowadzić
- Zdefiniować opis konturu

Sterowanie udostępnia do wpisywania konturu następujące możliwości:

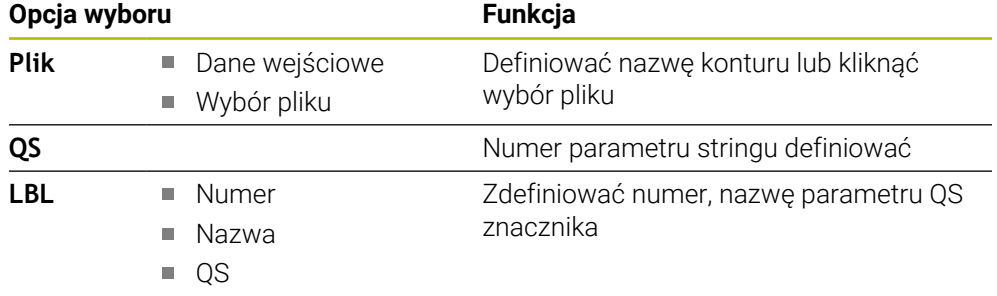

Wskazówki dotyczące programowania:

- Przy pomocy podanych oznaczników konturu **OC** można w formule konturu dokonać obliczenia tych różnych konturów pomiędzy nimi.
- Jeśli wywoływany plik znajduje się w tym samym folderze jak plik wywołujący, to można dodać tylko nazwę pliku bez ścieżki.
- Jeżeli używamy konturów z oddzielnymi głębokościami, to należy przyporządkować głębokość wszystkim podkonturom (w razie konieczności przyporządkować znaczenie 0).
- Różne głębokości (DEPTH) są uwzględniane tylko w przypadku przecinających się elementów. Nie ma to miejsca w przypadku wysepek w obrębie wybrania. Należy stosować tu prostą formułę konturu. **Dalsze informacje:** ["Prosta formuła konturu", Strona 459](#page-458-0)

# **14.4.4 Wprowadzenie kompleksowej formuły konturu**

Używając funkcji formuły konturu można połączyć ze sobą rozmaite kontury we wzorze matematycznym:

Funkcję NC

- Wybierz **Funkcję NC wstaw**
- > Sterowanie otwiera okno **Funkcję NC wstaw**.
- **Formuła konturu QC** kliknąć
- > Sterowanie rozpoczyna wpisywanie formuły konturu.
- Numer dla oznacznika konturu **QC** wprowadzić
- Wprowadzić wzór konturu

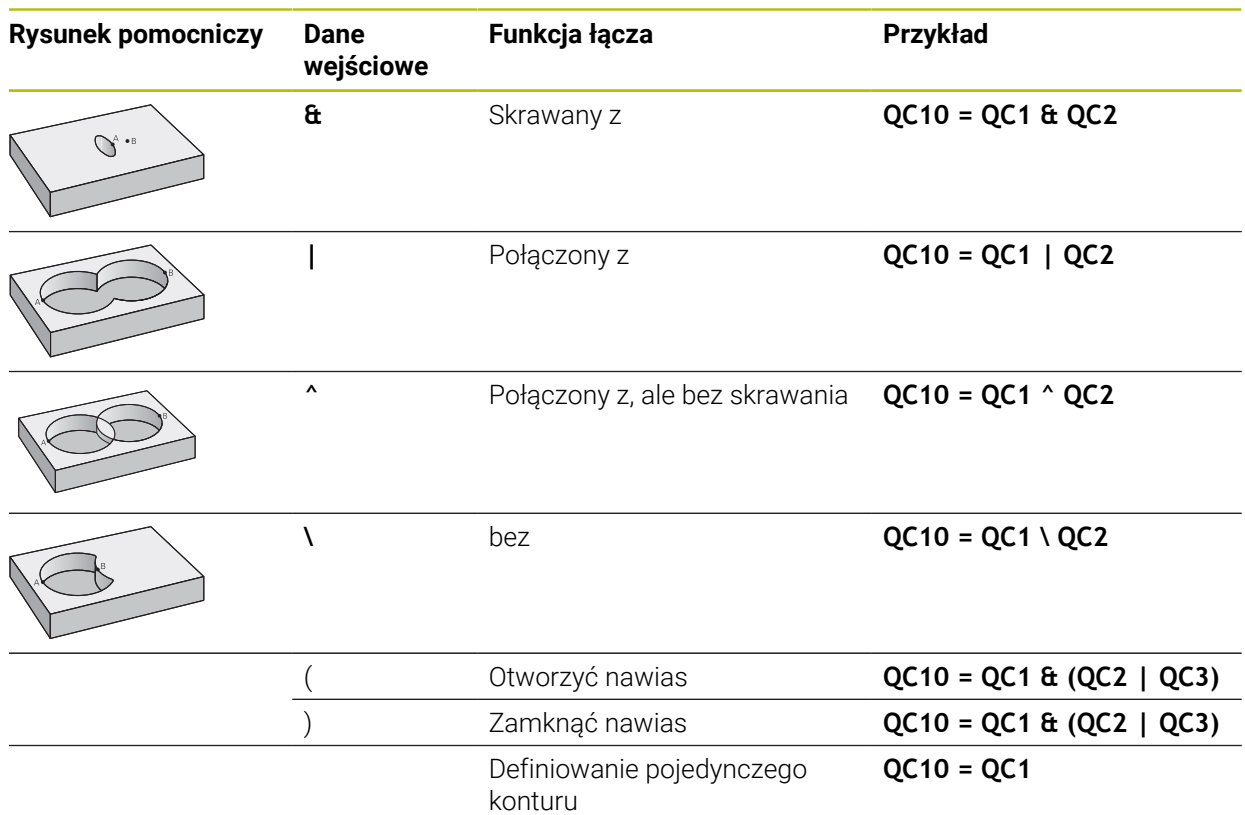

Sterowanie daje następujące możliwości wprowadzenia formuły:

- Automatyczne uzupełnianie **Dalsze informacje:** ["Wprowadzenie formuły za pomocą funkcji automatycznego](#page-1510-0) [uzupełniania", Strona 1511](#page-1510-0)
- Klawiatura wyskakująca dla wprowadzenia formuły z paska akcji bądź z formularza
- Tryb wprowadzenia formuły na klawiaturze ekranowej **Dalsze informacje:** ["Klawiatura ekranowa paska sterowniczego", Strona 1628](#page-1627-0)
### **14.4.5 Nakładające się kontury**

 $\mathbf i$ 

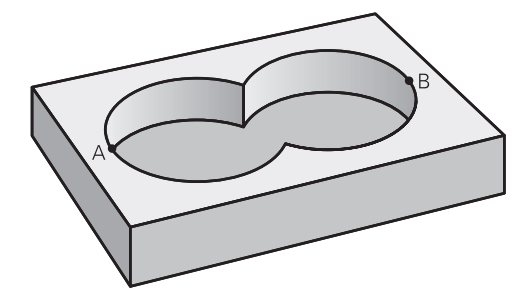

Sterowanie traktuje programowany kontur jako wybranie. Przy pomocy funkcji formuły konturu można przekształcać kontur w wysepkę.

Kieszenie i wysepki można nałożyć na siebie dla otrzymania nowego konturu. W ten sposób można powierzchnię wybrania powiększyć poprzez nałożenie na nią innego wybrani lub można zmniejszyć wysepkę.

#### **Podprogramy: nałożone na siebie wybrania**

Następujące przykłady programowania są programami opisu konturu, zdefiniowanymi w programie definicji konturu. Program definicji konturu z kolei zostaje wywołany poprzez funkcję **SEL CONTOUR** we właściwym programie głównym.

Kieszenie A i B nakładają się na siebie.

Sterowanie oblicza punkty przecięcia S1 i S2, one nie muszą być programowane. Wybrania są programowane jako koła pełne.

#### **Program opisu konturu 1: kieszeń A**

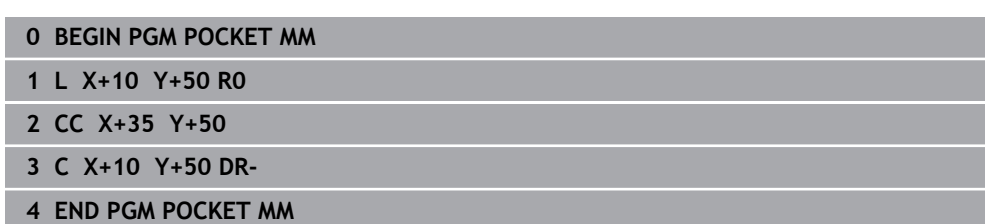

#### **Program opisu konturu 2: kieszeń B**

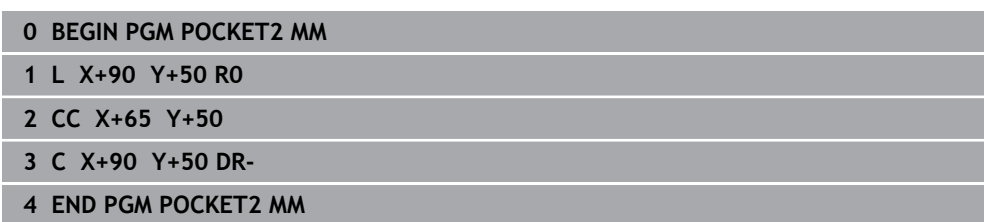

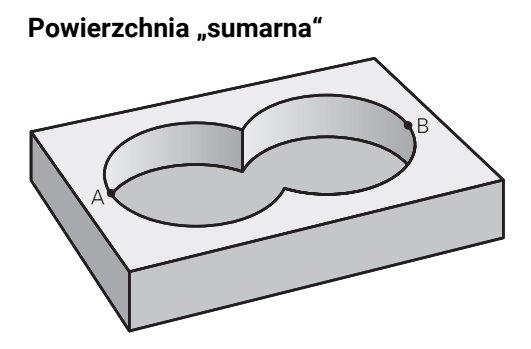

Obwydwie powierzchnie wycinkowe A i B łącznie z powierzchnią nakładania się mają zostać obrobione:

- Powierzchnie A i B należy programować w oddzielnych programach NC bez korekcji promienia
- W formule konturu powierzchnie A i B zostają obliczone przy pomocy funkcji "połączone z"

**Program definiowania konturu:**

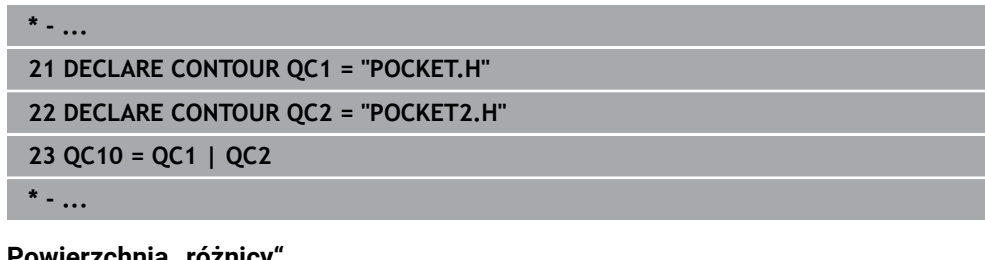

#### **Powierzchnia "różnicy"**

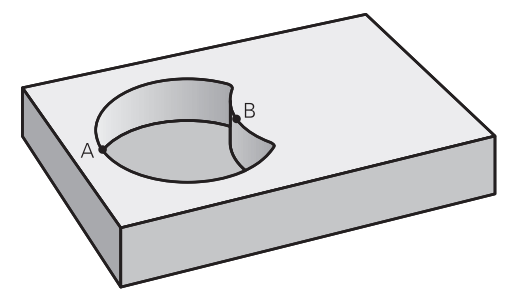

Powierzchnia A ma zostać obrobiona bez wycinka pokrytego przez B:

- Powierzchnie A i B należy programować w oddzielnych programach NC bez korekcji promienia
- W formule konturu powierzchnia B zostaje przy pomocy funkcji **bez** zostaje odjęta od powierzchni A

#### **Program definiowania konturu:**

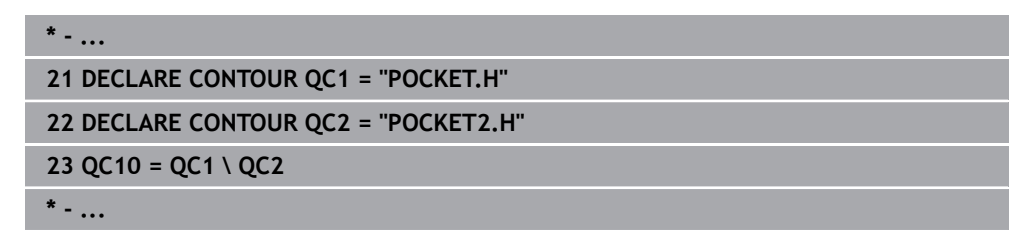

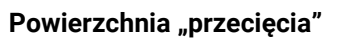

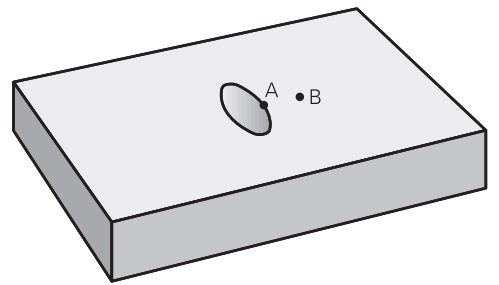

Powierzchnia przykryta zarówno przez A jak i przez B ma zostać obrobiona. (Po prostu przykryte powierzchnie mają pozostać nieobrobione).

- Powierzchnie A i B należy programować w oddzielnych programach NC bez korekcji promienia
- W formule konturu powierzchnie A i B zostają obliczone przy pomocy funkcji "skrawane z"

#### **Program definiowania konturu:**

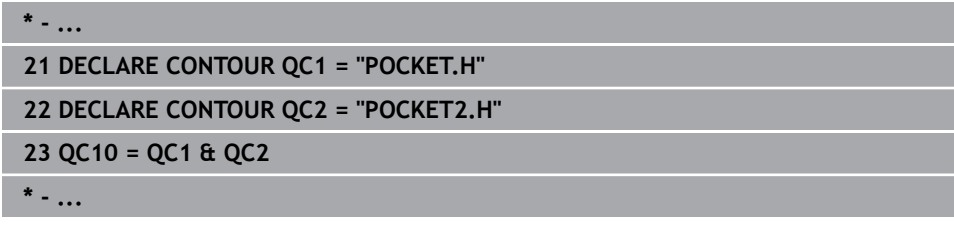

# **14.4.6 Odpracowywanie konturu przy pomocy cykli SL lub OCM**

Obróbka zdefiniowanego kompletnego konturu następuje przy pomocy cykli SL [\(patrz "Frezowanie konturów z cyklami SL ", Strona 675](#page-674-0)) lub cykli OCM ([patrz "Frezowanie konturów z cyklami OCM \(#167 / #1-02-1\)",](#page-718-0) [Strona 719\)](#page-718-0).

# <span id="page-470-0"></span>**14.5 Tabele punktów**

## **Zastosowanie**

Używając tablicy punktów można wykonać jeden lub kilka cykli po kolei na nieregularnym szablonie punktów.

#### **Spokrewnione tematy**

Zawartość tabeli punktów, skrywanie pojedynczych punktów **Dalsze informacje:** ["Tabela punktów \\*.pnt", Strona 2231](#page-2230-0)

# **Opis funkcji**

# **Dane współrzędnych w tablicy punktów**

Jeżeli używa się cykli wiercenia, to współrzędne płaszczyzny obróbki w tabeli punktów odpowiadają współrzędnym punktu środkowego odwiertu. Jeżeli używane są cykle frezowania, to współrzędne płaszczyzny obróbki w tabeli punktów odpowiadają współrzędnym punktu startu odpowiedniego cyklu, np. współrzędne punktu środkowego okrągłego wybrania. Współrzędne osi narzędzia odpowiadają współrzędnej powierzchni obrabianego detalu.

Sterowanie odsuwa narzędzie pomiędzy zdefiniowanymi punktami z powrotem na bezpieczną wysokość. Jako bezpieczną wysokość sterowanie wykorzystuje albo współrzędną osi narzędzia przy wywołaniu cyklu albo wartość z parametru cyklu **Q204 2-GA BEZPIECZNA WYS.**, w zależności od tego, która wartość jest większa.

# *WSKAZÓWKA*

### **Uwaga niebezpieczeństwo kolizji!**

Jeśli w tablicy punktów programujesz bezpieczną wysokość dla oddzielnych punktów, to sterowanie ignoruje dla wszystkich punktów wartość z parametru cyklu **Q204 2-GA BEZPIECZNA WYS.**!

► Należy zaprogramować funkcje **GLOBAL DEF 125 POZYCJONOWAĆ**, aby sterowanie uwzględniało bezpieczną wysokość tylko dla odpowiedniego punktu

# **Sposób działania z cyklami**

# **Cykle SL i cykl 12**

Sterowanie interpretuje punkty w tabeli punktów jako dodatkowe przesunięcie punktu zerowego.

# **Cykle 200 do 208, 262 do 267**

Sterowanie interpretuje punkty płaszczyzny obróbki jako współrzędne punktu środkowego odwiertu. Jeśli chcemy wykorzystać zdefiniowaną w tabeli punktów współrzędną w osi wrzeciona jako współrzędną punktu startu, należy krawędź górną obrabianego detalu (**Q203**) zdefiniować z wartością 0.

# **Cykle 210 do 215**

Sterowanie interpretuje punkty jako dodatkowe przesunięcie punktu zerowego. Jeśli chcemy wykorzystać zdefiniowane w tabeli punktów punty jako współrzędne punktu startu, to należy zaprogramować punkty startu i krawędź górną obrabianego przedmiotu (**Q203**) w danym cyklu frezowania z 0.

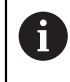

Nie możesz dodawać te cykle na sterowaniu, ale możesz dokonywać edycji dostępnych programów NC i odpracowywać te programy.

# **Cykle 251 do 254**

Sterowanie interpretuje punkty płaszczyzny obróbki jako współrzędne punktu startu cyklu. Jeśli chcemy wykorzystać zdefiniowaną w tabeli punktów współrzędną w osi wrzeciona jako współrzędną punktu startu, należy krawędź górną obrabianego detalu (**Q203**) zdefiniować z wartością 0.

# <span id="page-472-0"></span>**14.5.1 Tablicę punktów w programie NC należy wybrać z SEL PATTERN**

Tabelę punktów należy wybrać w następujący sposób:

- Wybierz**Funkcję NC wstaw**
	- Sterowanie otwiera okno **Funkcję NC wstaw**.
- **SEL PATTERN** wybrać
- $000$  $\mathbb{R}$

Funkcję NC

#### **Wybór pliku** kliknąć

- > Sterowanie otwiera okno dla wyboru pliku.
- Pożądaną tabelę punktów wybrać w strukturze plików
- **Potwierdzić wprowadzenie**
- > Sterowanie zamyka blok NC.

Jeśli tabela punktów nie jest zachowana w tym samym folderze jak program NC należy wprowadzić kompletną nazwę ścieżki. W oknie **Ustawienia programu** możesz definiować, czy sterowanie generuje absolutne czy też relatywne ścieżki.

**Dalsze informacje:** ["Ustawienia w strefie roboczej Program", Strona 240](#page-239-0)

#### **Przykład**

**7 SEL PATTERN "TNC:\nc\_prog\Positions.PNT**

## **14.5.2 Wywołanie cyklu z tablicą punktów**

Aby wywołać cykl w punktach zdefiniowanych w tabeli punktów, należy programować wywołanie cyklu z **CYCL CALL PAT**.

Z **CYCL CALL PAT** sterowanie odpracowuje tabelę punktów, która została uprzednio zdefiniowana.

Wywołujesz cykl w połączeniu z tablicą punktów w jest następujący sposób:

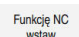

- Wybierz **Funkcję NC wstaw**
- > Sterowanie otwiera okno **Funkcję NC wstaw.**

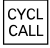

**CYCL CALL PAT** wybrać

Wpisać posuw

- 
- Z tym posuwem sterowanie przejeżdża między  $\mathbf i$ punktami tablicy punktów. Jeśli posuw nie jest podany, to sterowanie przemieszcza się z ostatnio zdefiniowanym posuwem.
- W razie konieczności zdefiniować funkcje dodatkowe
- Klawiszem **END** potwierdzić

#### **Wskazówki**

- Możesz w funkcji **GLOBAL DEF 125** z ustawieniem **Q435**=**1** zmusić sterowanie do przemieszczenia przy pozycjonowaniu między punktami zawsze na 2. bezpieczny odstęp z cyklu.
- Jeżeli przy pozycjonowaniu wstępnym w osi wrzeciona chcemy dokonać przemieszczenia ze zredukowanym posuwem, to należy programować funkcję dodatkową **M103**.
- Sterowanie odpracowuje przy pomocy funkcji **CYCL CALL PAT** uprzedni zdefiniowaną tablicę punktów, nawet jeśli pakietowano tabelę punktów z **CALL PGM** w programie NC .

# <span id="page-473-0"></span>**14.6 Definiowanie szablonów PATTERN DEF**

## **Zastosowanie**

Przy pomocy funkcji **PATTERN DEF** definiujemy w prosty sposób regularne wzorce obróbki, które można wywołać przy pomocy funkcji **CYCL CALL PAT** . Jak i w definicjach cykli, dostępne są także dla definicji wzorców grafiki pomocnicze, uwydatniające odpowiednie parametry zapisu.

#### **Spokrewnione tematy**

Cykle dla definiowania wzorów

**Dalsze informacje:** ["Cykle dla definiowania wzorów", Strona 486](#page-485-0)

# *WSKAZÓWKA*

**Uwaga niebezpieczeństwo kolizji!**

Funkcja **PATTERN DEF** oblicza współrzędne obróbki w osiach **X** i **Y**. Dla wszystkich osi narzędzia poza **Z** istnieje niebezpieczeństwo kolizji podczas następnych zabiegów obróbkowych!

**PATTERN DEF** stosować wyłącznie z osią narzędzia **Z** .

Dokonujesz nawigacji do tej funkcji w następujący sposób:

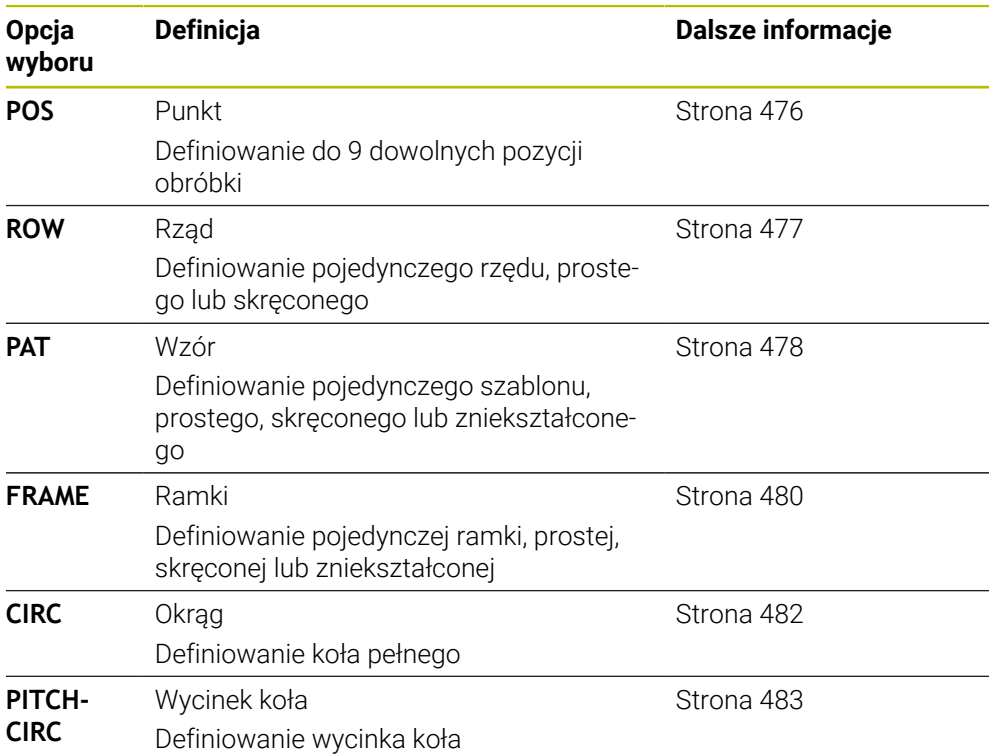

# **Funkcję NC wstaw Obróbka konturu/punktu Układy albo wzory**

# **Programowanie PATTERN DEF**

Funkcje **PATTERN DEF**programujesz w następujący sposób:

Funkcję NC

- Wybierz **Funkcję NC wstaw**
- Sterowanie otwiera okno **Funkcję NC wstaw**.
- Wybrać pożądany szablon obróbki, np. **PATTERN DEF CIRC** dla koła pełnego
- > Sterowanie rozpoczyna wprowadzenie danych do PATTERN **DEF**.
- ▶ Wpisać konieczne definicie
- Definiowanie cyklu obróbki np. cykl **200 WIERCENIE**
- Wywołać cykl z **CYCL CALL PAT**

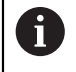

Jeżeli programujesz szablon obróbki, to w kolumnie **Formularz** możesz przejść do innego szablonu.

# **Wywołanie PATTERN DEF**

Kiedy tylko zostanie wprowadzona definicja szablonu, można ją wywołać poprzez funkcję **CYCL CALL PAT** .

**Dalsze informacje:** ["Wywołanie cykli", Strona 261](#page-260-0)

Sterowanie wykonuje ostatnio zdefiniowany cykl obróbki na zdefiniowanych przez obsługującego szablonach obróbki.

#### **Schemat: odpracowywanie przy pomocy PATTERN DEF**

#### **0 BEGIN SL 2 MM**

**11 PATTERN DEF POS1 (X+25 Y+33.5 Z+0) POS2 (X+15 IY+6.5 Z+0)**

**12 CYCL DEF 200 WIERCENIE**

#### **13 CYCL CALL PAT**

#### **Wskazówki**

...

...

#### **Wskazówka dotyczące programowania**

Przed **CYCL CALL PAT** można zastosować funkcję **GLOBAL DEF 125** z **Q345=1** . Wówczas sterowanie pozycjonuje narzędzie między odwiertami zawsze na 2. bezpieczny odstęp, zdefiniowany w cyklu.

#### **Wskazówki dotyczące obsługi:**

- Wzorzec obróbki pozostaje tak długo aktywny, aż zostanie zdefiniowany nowy albo zostanie wybrana poprzez funkcję **SEL PATTERN** tablica punktów. **Dalsze informacje:** ["Tablicę punktów w programie NC należy wybrać z SEL](#page-472-0) [PATTERN", Strona 473](#page-472-0)
- Sterowanie odsuwa narzędzie pomiędzy punktami startu z powrotem na bezpieczną wysokość. Jako bezpieczną wysokość sterowanie wykorzystuje albo pozycję osi narzędzia przy wywołaniu cyklu albo wartość z parametru cyklu **Q204**, w zależności od tego, która wartość jest większa.
- Jeśli powierzchnia współrzędnych w **PATTERN DEF** jest większa niż w cyklu, to odstęp bezpieczny i 2. bezpieczny odstęp jest obliczany na powierzchnię współrzędnych **PATTERN DEF** .
- Przy pomocy funkcji startu z dowolnego wiersza można wybrać dowolny punkt, z którego można rozpoczynać lub kontynuować obróbkę.

**Dalsze informacje:** ["Wejście do programu ze skanowaniem bloków",](#page-2142-0) [Strona 2143](#page-2142-0)

# <span id="page-475-0"></span>**14.6.1 Definiowanie pojedynczych pozycji obróbki**

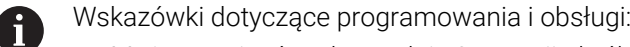

- Można zapisać maksymalnie 9 pozycji obróbkowych, zapis potwierdzić każdorazowo klawiszem **ENT** .
- **POS1** musi być programowana ze współrzędnymi bezwzględnymi. **POS2** do **POS9** może być programowana bezwzględnie bądź przyrostowo.
- Jeśli **Powierzchnia przedmiotu w Z** zostanie zdefiniowana nierówna 0, to ta wartość działa dodatkowo do wartości powierzchni obrabianego detalu **Q203**, zdefiniowanej w cyklu obróbki.

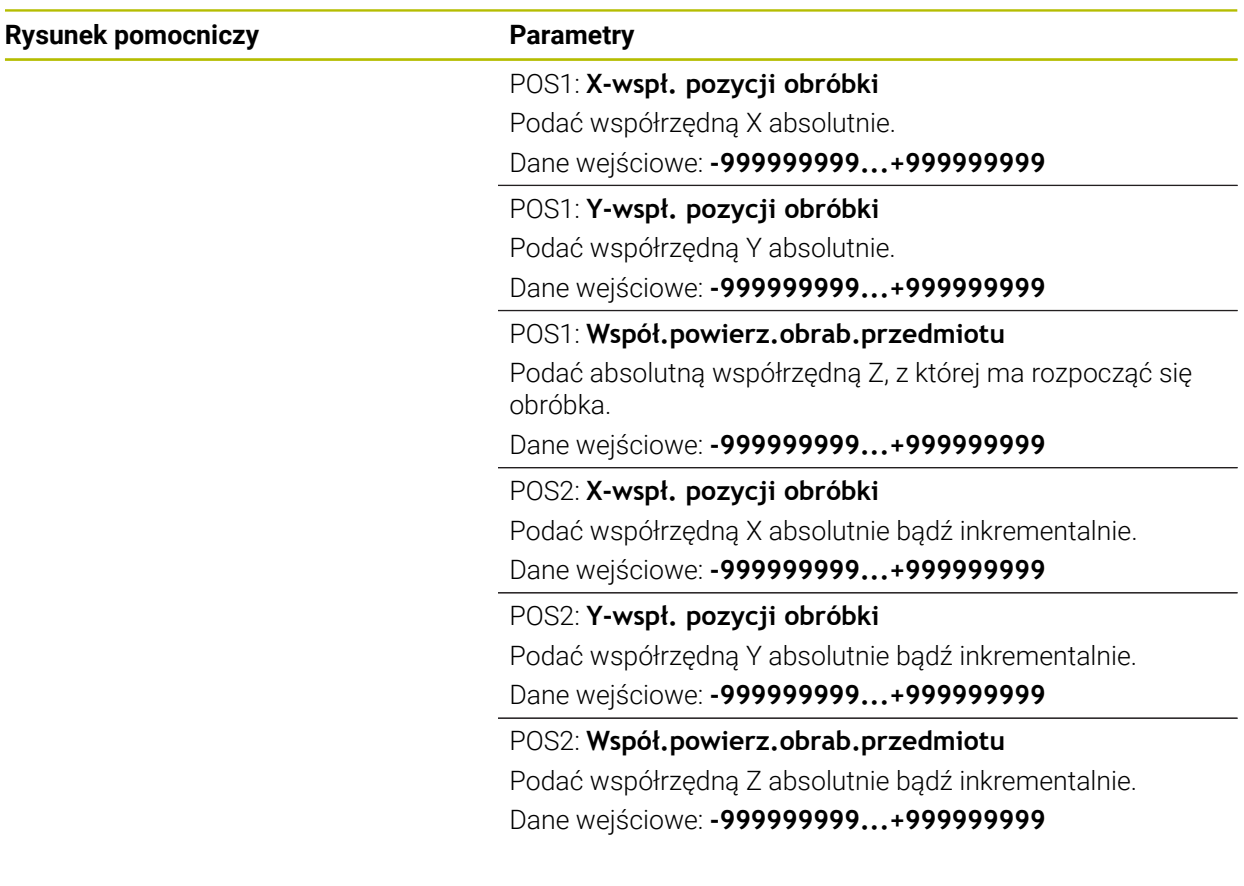

#### **Przykład**

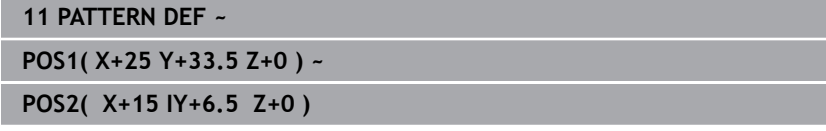

# <span id="page-476-0"></span>**14.6.2 Definiowanie pojedyńczego rzędu**

- Wskazówka dotyczące programowania i obsługi  $\mathbf{i}$ 
	- Jeśli **Powierzchnia przedmiotu w Z** zostanie zdefiniowana nierówna 0, to ta wartość działa dodatkowo do wartości powierzchni obrabianego detalu **Q203**, zdefiniowanej w cyklu obróbki.

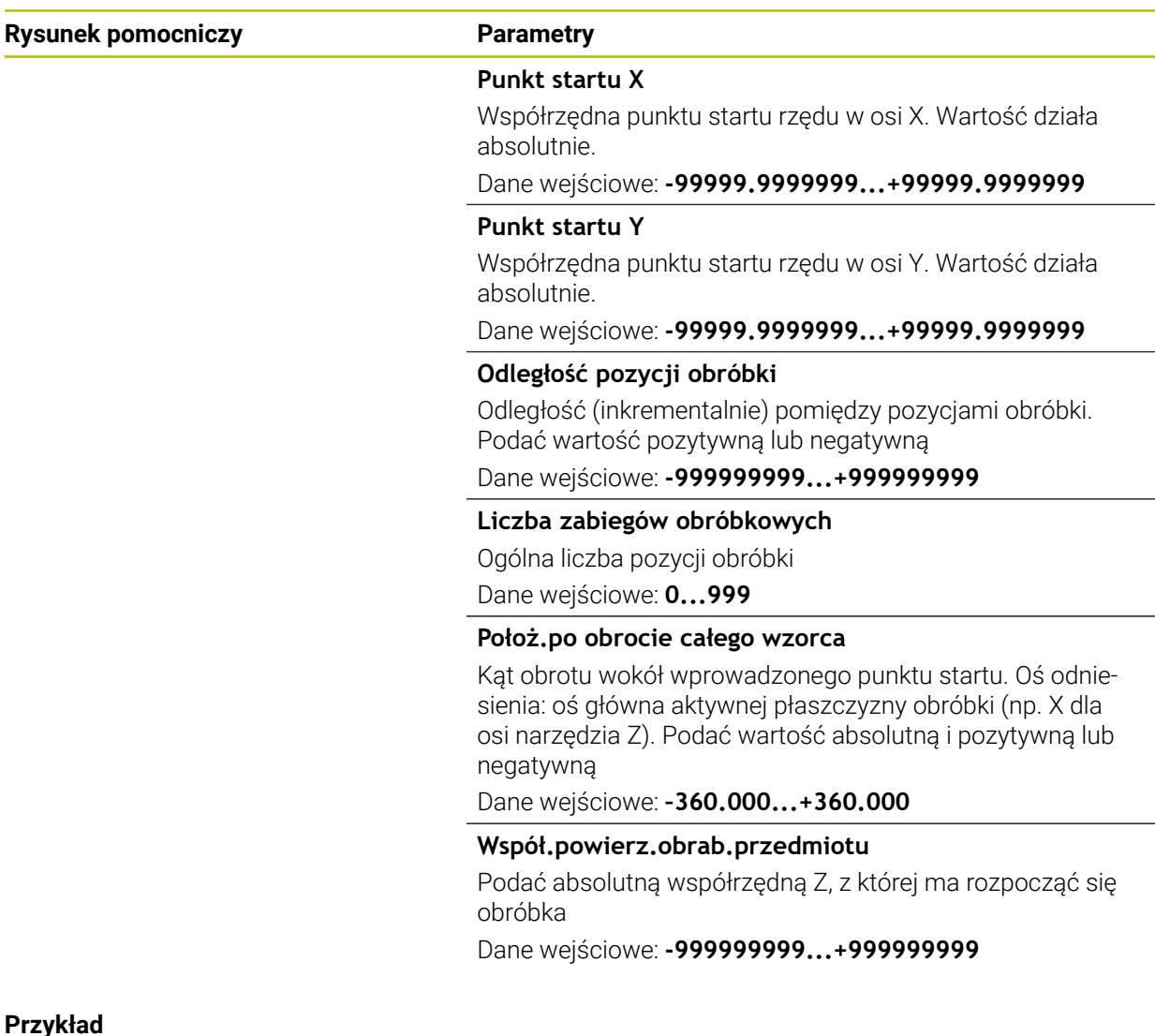

#### **Przykład**

**11 PATTERN DEF ~**

**ROW1( X+25 Y+33.5 D+8 NUM5 ROT+0 Z+0 )**

# <span id="page-477-0"></span>**14.6.3 Definiowanie pojedynczego wzoru**

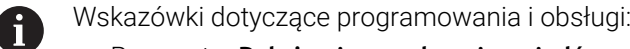

- Parametry **Położenie po obrocie osi głównej** oraz **Poł.po obrocie osi**  $\mathbb{R}^2$ **pomocniczej** działają addytywnie do wykonanego uprzednio **Położ.po obrocie całego wzorca**.
- Jeśli **Powierzchnia przedmiotu w Z** zostanie zdefiniowana nierówna 0, to ta wartość działa dodatkowo do wartości powierzchni obrabianego detalu **Q203**, zdefiniowanej w cyklu obróbki.

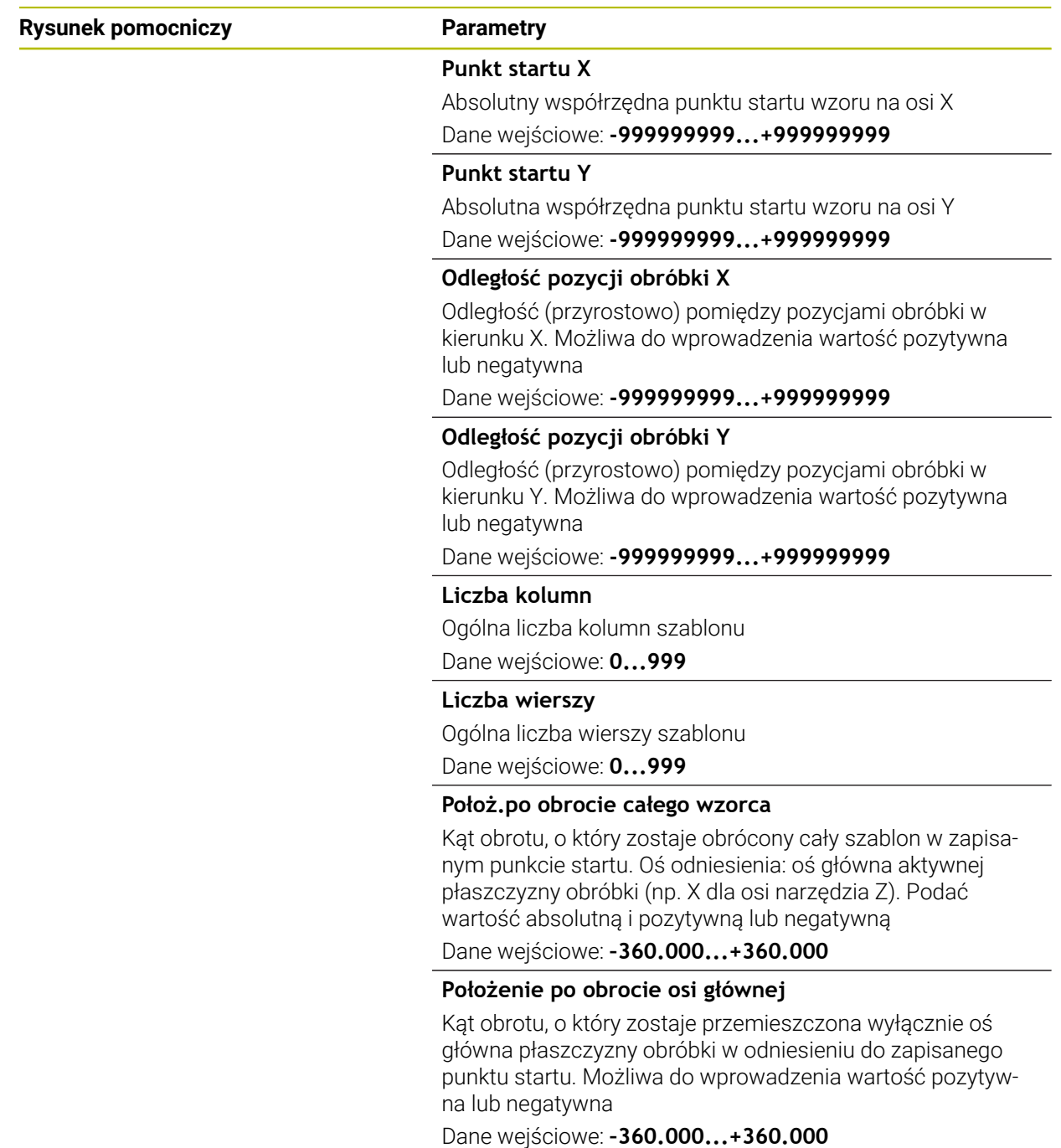

**14**

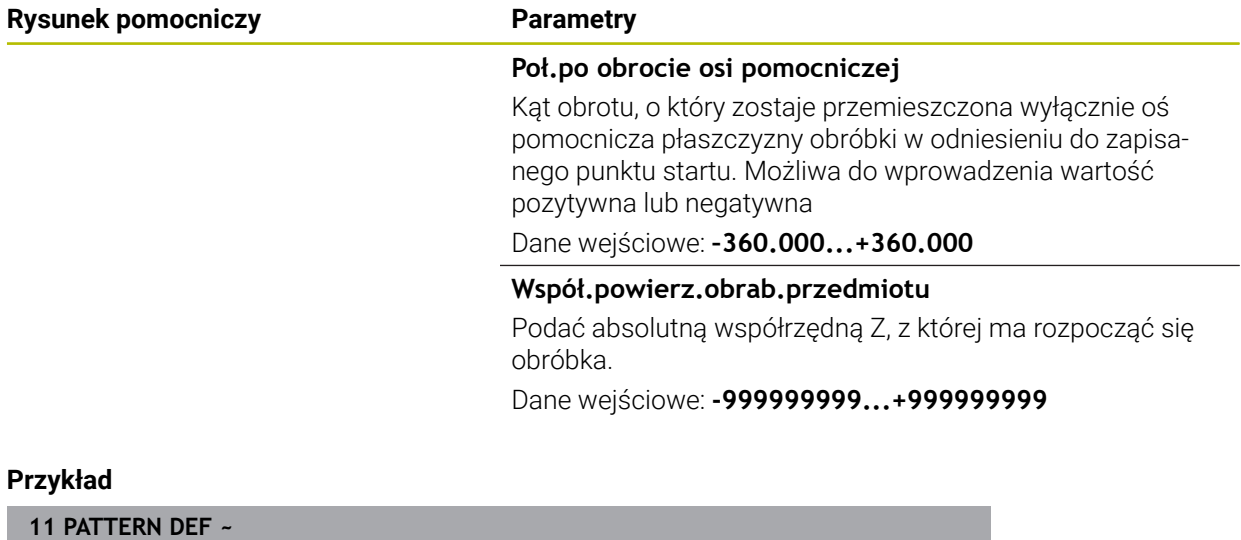

**PAT1( X+25 Y+33.5 DX+8 DY+10 NUMX5 NUMY4 ROT+0 ROTX+0 ROTY+0 Z+0 )**

# <span id="page-479-0"></span>**14.6.4 Definiowanie pojedynczej ramki**

i

Wskazówki dotyczące programowania i obsługi:

- Parametry **Położenie po obrocie osi głównej** oraz **Poł.po obrocie osi pomocniczej** działają addytywnie do wykonanego uprzednio **Położ.po obrocie całego wzorca**.
- Jeśli **Powierzchnia przedmiotu w Z** zostanie zdefiniowana nierówna  $\mathbb{R}^2$ 0, to ta wartość działa dodatkowo do wartości powierzchni obrabianego detalu **Q203**, zdefiniowanej w cyklu obróbki.

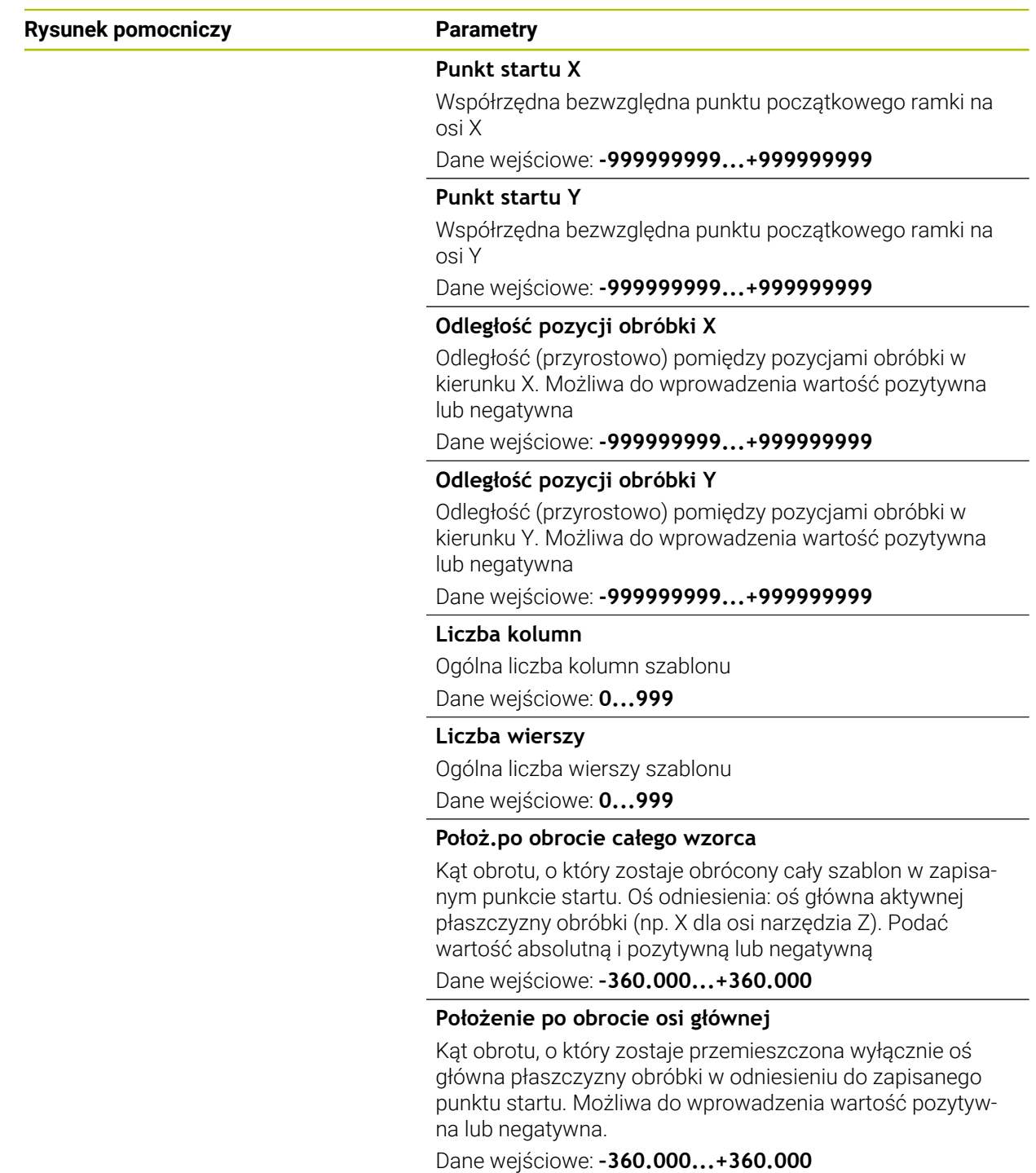

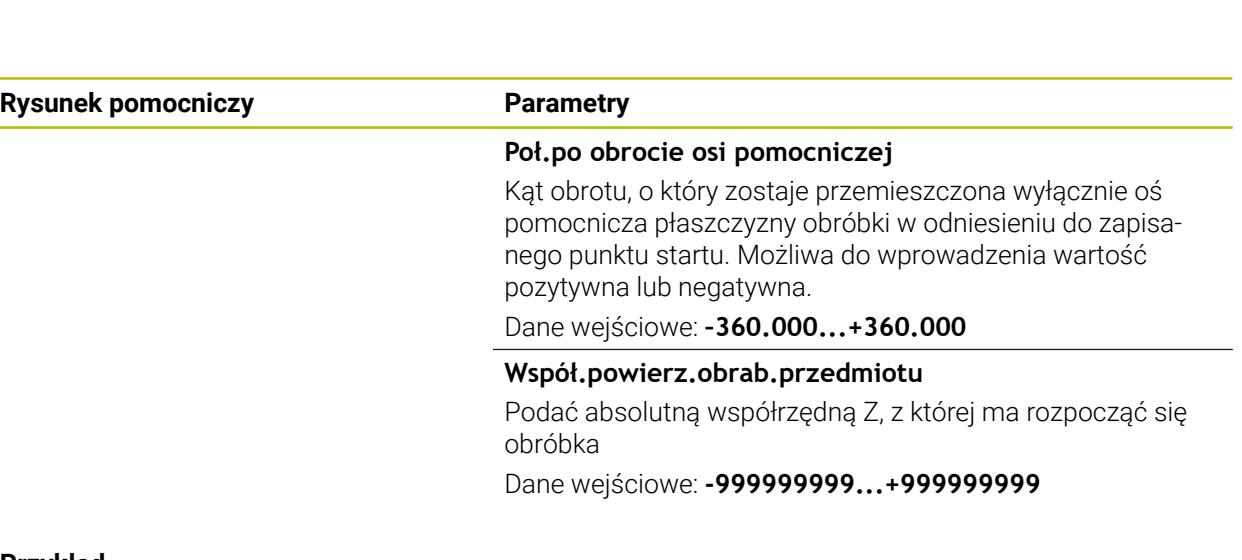

### **Przykład**

**11 PATTERN DEF ~**

**FRAME1( X+25 Y+33.5 DX+8 DY+10 NUMX5 NUMY4 ROT+0 ROTX+0 ROTY+0 Z+0 )**

# <span id="page-481-0"></span>**14.6.5 Definiowanie koła pełnego**

 $\mathbf{i}$ 

- Wskazówki dotyczące programowania i obsługi:
- Jeśli **Powierzchnia przedmiotu w Z** zostanie zdefiniowana nierówna 0, to ta wartość działa dodatkowo do wartości powierzchni obrabianego detalu **Q203**, zdefiniowanej w cyklu obróbki.

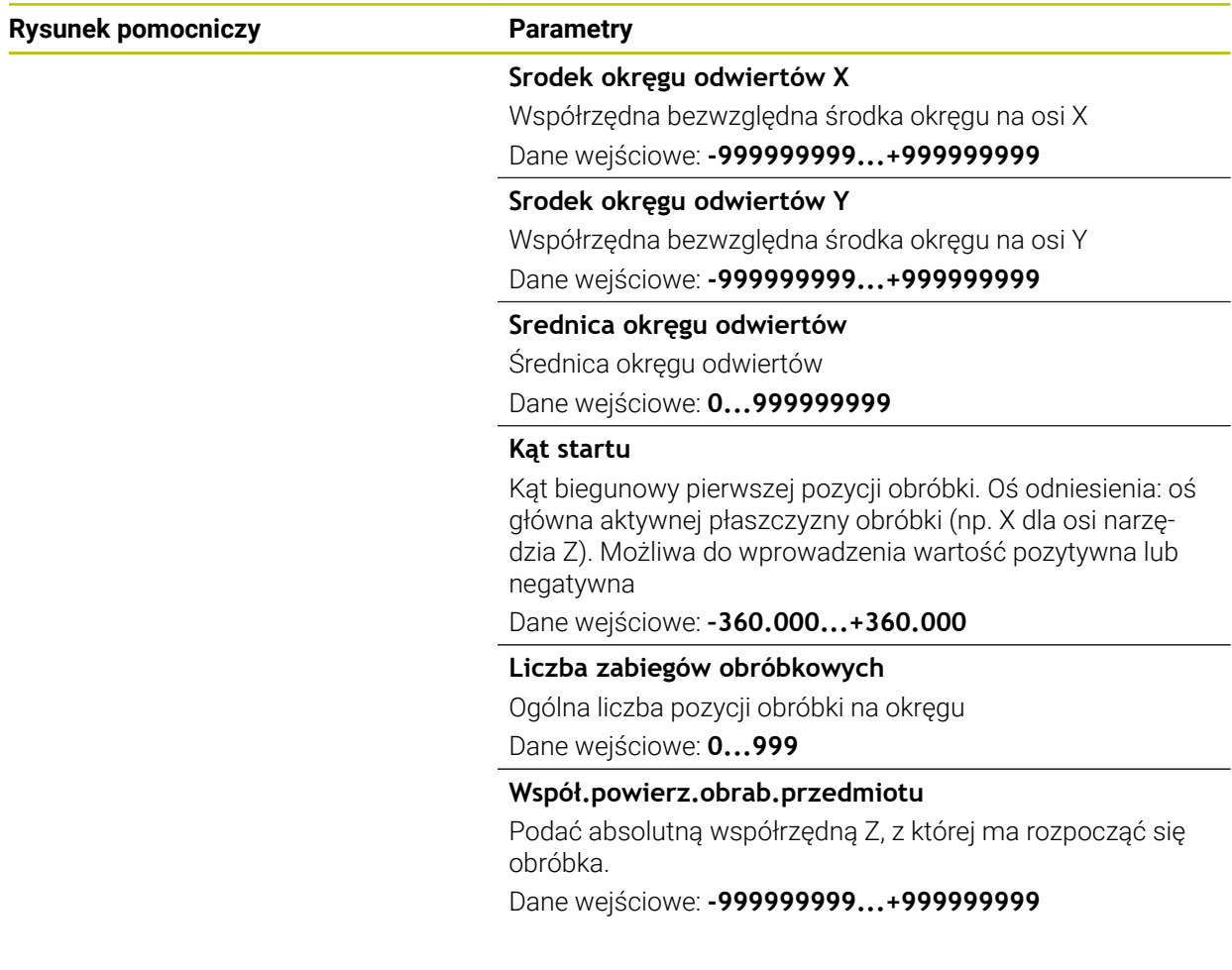

#### **Przykład**

**11 PATTERN DEF ~ CIRC1( X+25 Y+33 D80 START+45 NUM8 Z+0 )**

# <span id="page-482-0"></span>**14.6.6 Definiowanie wycinka koła**

 $\mathbf{i}$ 

- Wskazówki dotyczące programowania i obsługi:
- Jeśli **Powierzchnia przedmiotu w Z** zostanie zdefiniowana nierówna 0, to ta wartość działa dodatkowo do wartości powierzchni obrabianego detalu **Q203**, zdefiniowanej w cyklu obróbki.

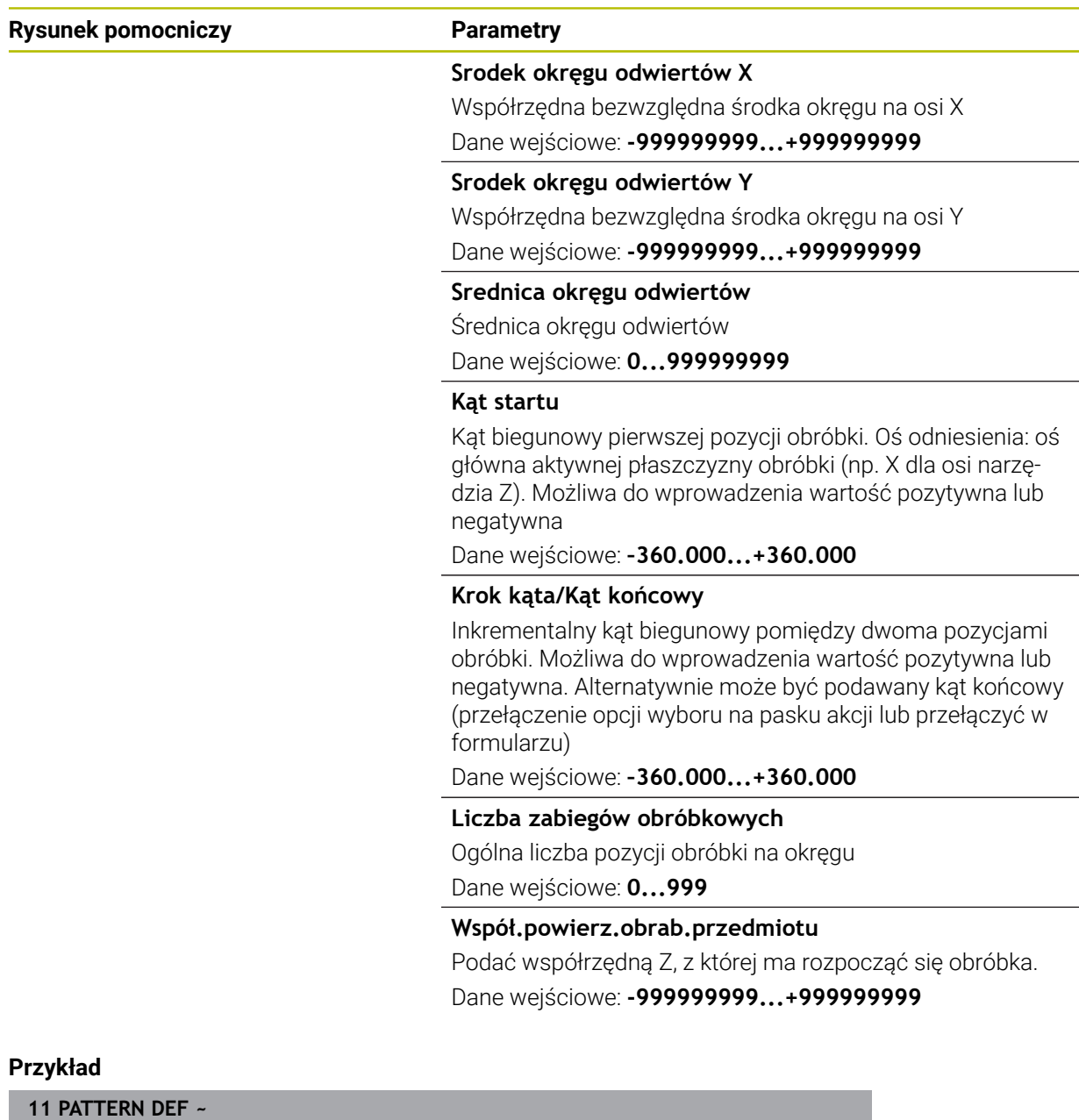

**PITCHCIRC1( X+25 Y+33 D80 START+45 STEP+30 NUM8 Z+0 )**

# **14.6.7 Przykład: używanie cykli w połączeniu z PATTERN DEF**

Współrzędne odwiertu zachowane są w definicji wzoru PATTERN DEF POS. Współrzędne odwiertu są wywoływane przez sterowanie z CYCL CALL PAT. Promienie narzędzi są tak wybrane, iż wszystkie kroki robocze można zobaczyć w grafice testowej.

# **Przebieg programu**

- Centrowanie (promień narzędzia 4)
- **GLOBAL DEF 125 POZYCJONOWANIE**: przy pomocy tej funkcji sterowanie pozycjonuje w przypadku CYCL CALL PAT między punktami na 2. odstęp bezpieczny. Funkcja ta działa do M30.
- Wiercenie (promień narzędzia 2,4)
- Gwintowanie (promień narzędzia 3)

**Dalsze informacje:** ["Cykle wiercenia, centrowania i gwintowania", Strona 535](#page-534-0) i ["Cykle dla obróbki frezowaniem"](#page-624-0)

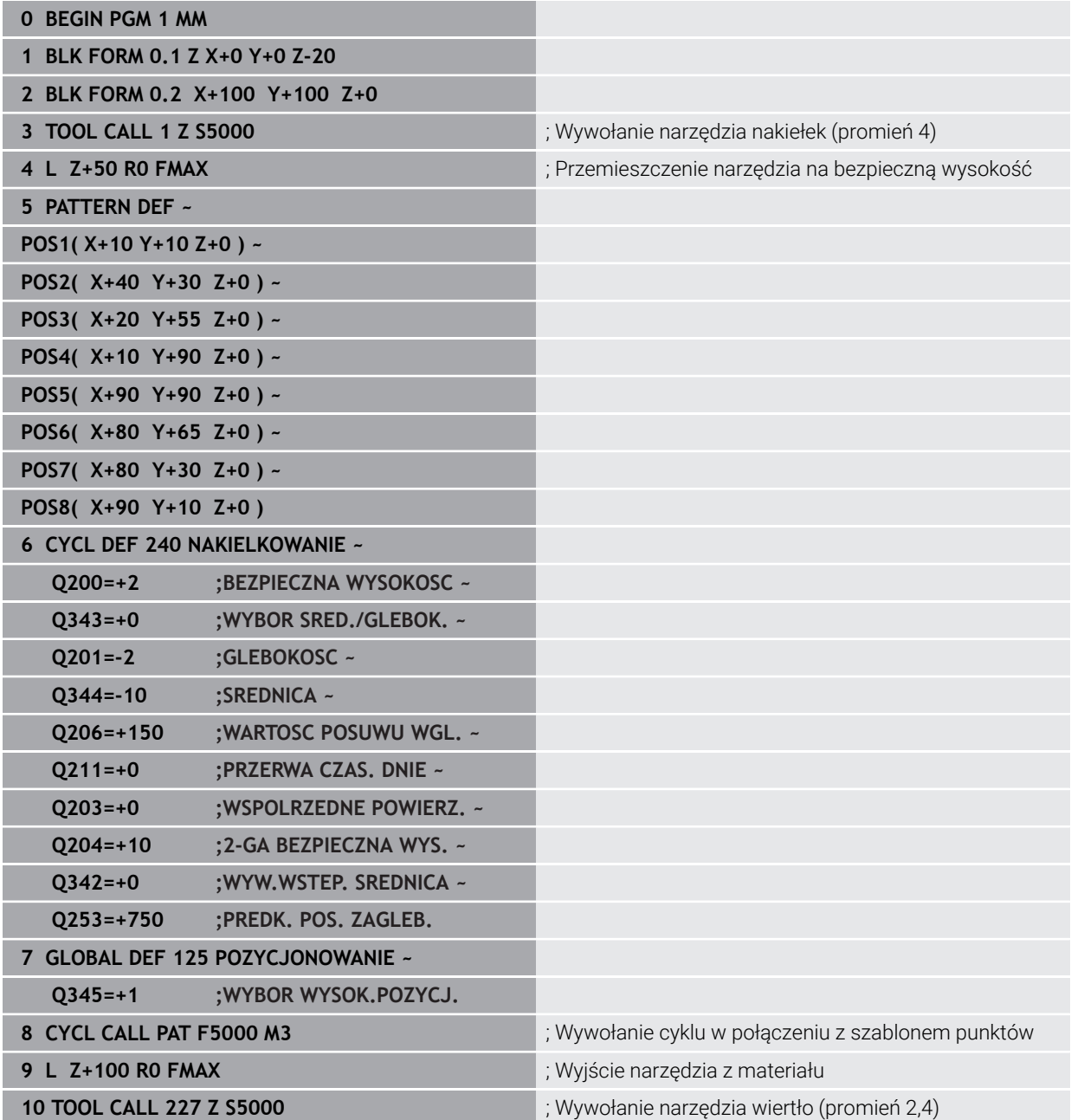

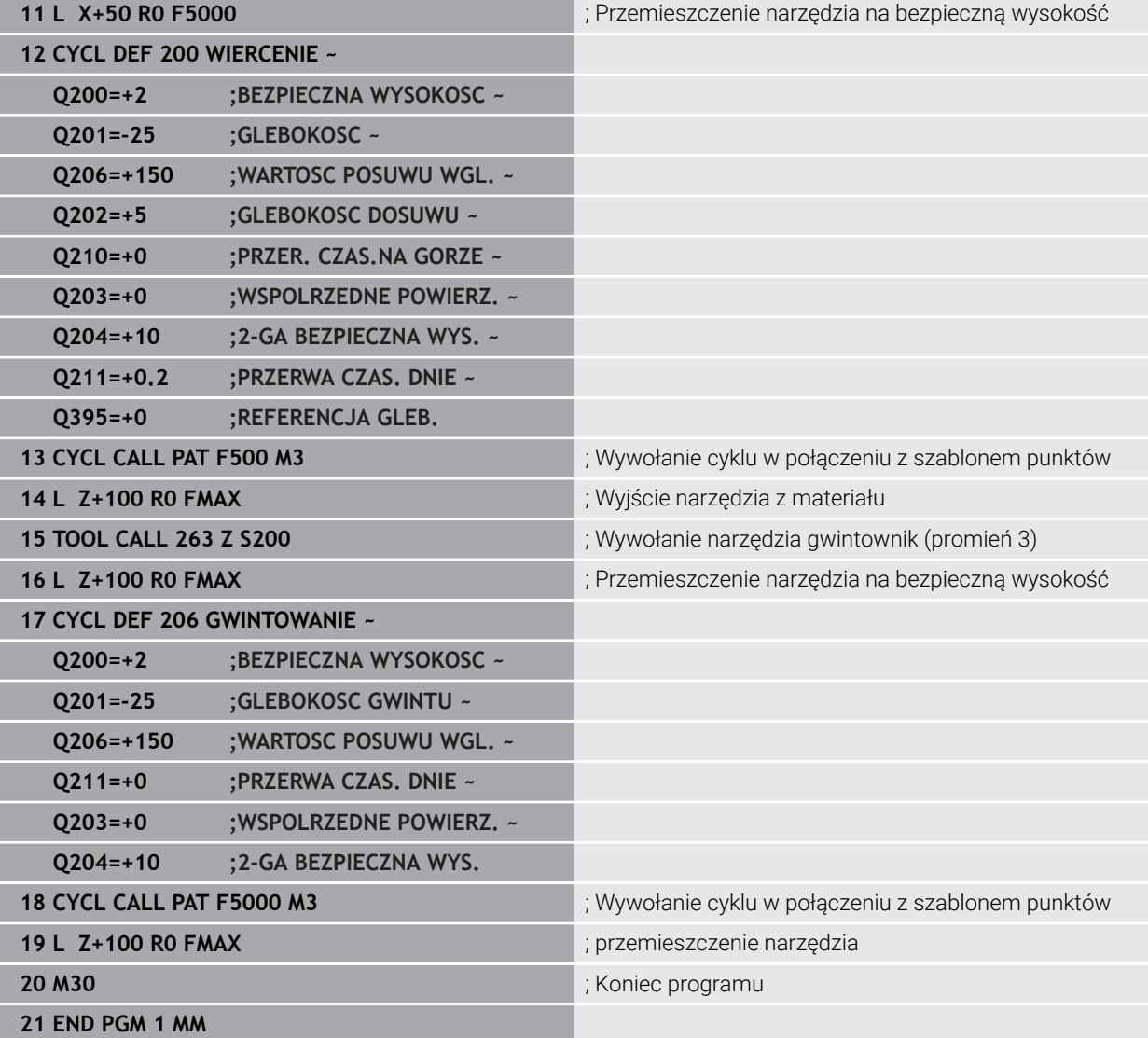

# <span id="page-485-0"></span>**14.7 Cykle dla definiowania wzorów**

# **14.7.1 Przegląd**

Sterowanie oddaje do dyspozycji trzy cykle, przy pomocy których można wytwarzać bezpośrednio wzory punktowe:

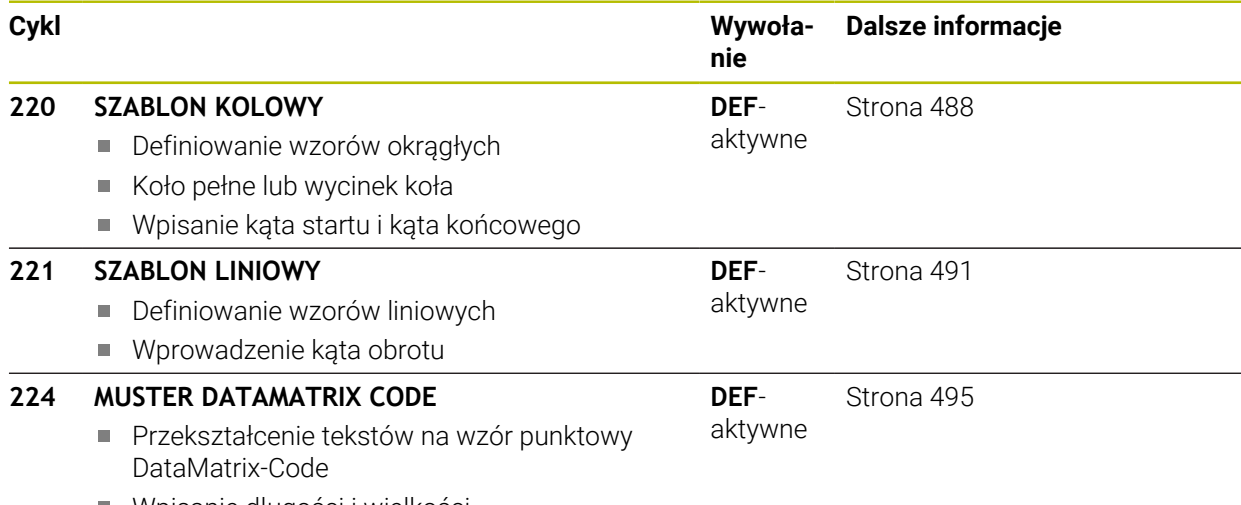

Wpisanie długości i wielkości

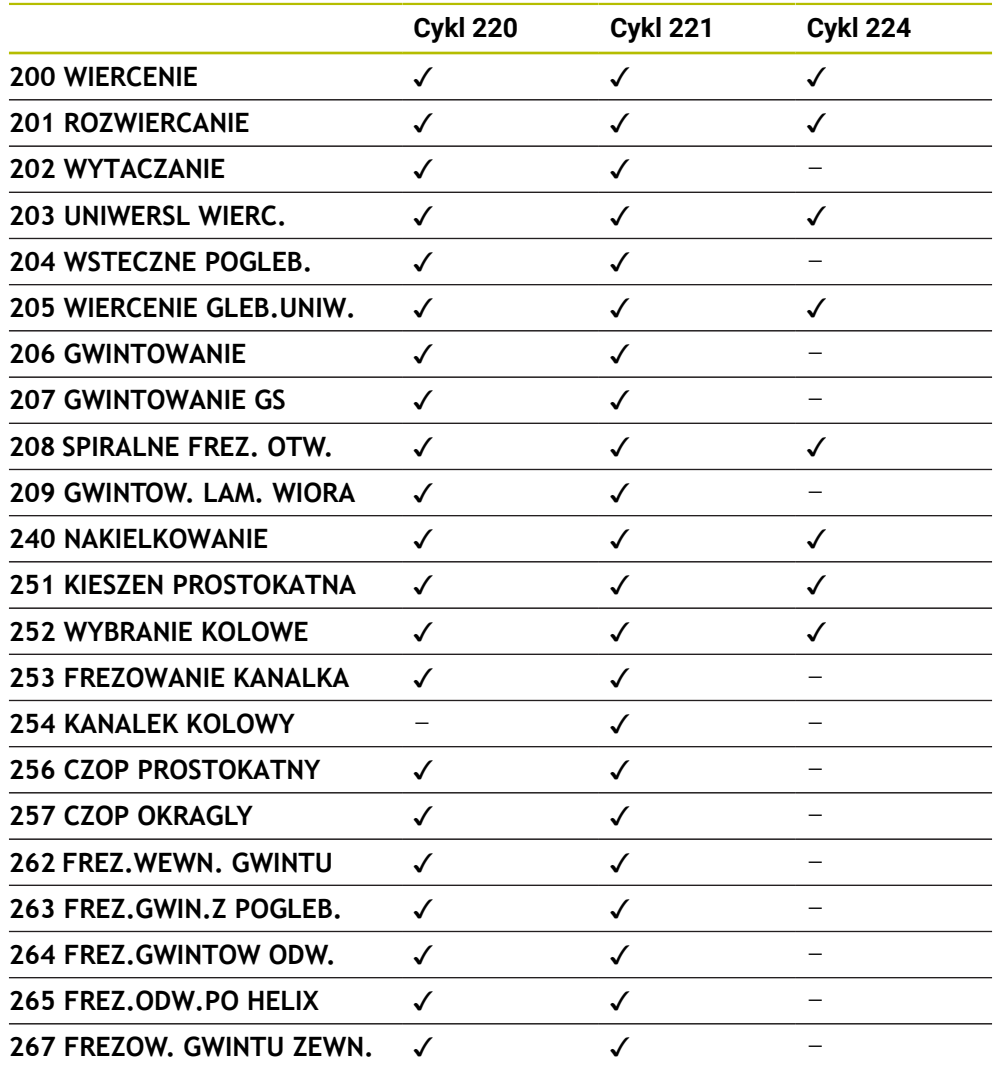

Następujące cykle mogą być kombinowane z cyklami wzorów punktowych:

Jeśli należy wytwarzać nieregularne wzory punktowe, to proszę używać tabeli punktów z **CYCL CALL PAT** .

Funkcja **PATTERN DEF** udostępnia dalsze regularne wzory punktowe .

**Dalsze informacje:** ["Tabele punktów", Strona 471](#page-470-0) **Dalsze informacje:** ["Definiowanie szablonów PATTERN DEF", Strona 474](#page-473-0)

0

# <span id="page-487-0"></span>**14.7.2 Cykl 220 SZABLON KOLOWY**

#### **Programowanie ISO G220**

# **Zastosowanie**

Przy pomocy tego cyklu definiowane są wzory punktowe jako koło pełne lub wycinek koła. Służy on jako wzór punktów dla uprzednio zdefiniowanego cyklu obróbki.

### **Spokrewnione tematy**

- Definiowanie koła pełnego z **PATTERN DEF**
	- **Dalsze informacje:** ["Definiowanie koła pełnego", Strona 482](#page-481-0)
- Definiowanie wycinka koła z **PATTERN DEF Dalsze informacje:** ["Definiowanie wycinka koła", Strona 483](#page-482-0)

# **Przebieg cyklu**

1 Sterowanie pozycjonuje narzędzie na posuwie szybkim od aktualnej pozycji do punktu startu pierwszej obróbki.

Kolejność:

- Najazd na 2. bezpieczną wysokość (oś wrzeciona)
- najazd punktu startu na płaszczyźnie obróbki
- Przemieszczenie na bezpieczną wysokość nad powierzchnią obrabianego detalu (oś wrzeciona)
- 2 Od tej pozycji sterowanie wykonuje ostatnio zdefiniowany cykl obróbki
- 3 Następnie sterowanie pozycjonuje narzędzie ruchem po prostej lub ruchem kołowymna punkt startu następnej obróbki. Narzędzie znajduje się przy tym w bezpiecznym odstępie (lub 2. bezpiecznym odstępie)
- 4 Ta operacja (1 do 3) powtarza się, aż wszystkie operacje obróbki zostaną wykonane

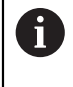

Jeśli cykl wykonywany jest w trybie pracy **Przebieg programu / pojedynczymi blokami** , to sterowanie zatrzymuje się między punktami wzoru.

# **Wskazówki**

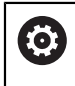

Cykl **220 SZABLON KOLOWY** można skryć za pomocą opcjonalnego parametru maszynowego **hidePattern** (nr 128905).

- Ten cykl można wykonać wyłącznie w trybie obróbki **FUNCTION MODE MILL**.
- Cykl **220** jest DEF-aktywny. Dodatkowo cykl **220** wywołuje automatycznie ostatnio definiowany cykl obróbki.

#### **Wskazówki odnośnie programowania**

Jeśli jeden z cykli obróbki **200** do **209** i **251** do **267** jest kombinowany z cyklem **220** lub z cyklem **221** , to zadziałają: bezpieczna wysokość, powierzchnia obrabianego detalu i 2 odstęp bezpieczny bezpieczna wysokość z cyklu **220** bądź **221**. To obowiązuje w obrębie programu NC tak długo, aż odpowiednie parametry zostaną nadpisane.

**Przykład:** jeśli w programie NC cykl **200** jest zdefiniowany z **Q203**=0 a następnie programowany jest cykl **220** z **Q203**=-5, to w następnych wywołaniach **CYCL CALL** i **M99**stosowany jest **Q203**=-5 . Cykle **220** i **221** nadpisują nazwane powyżej parametry **CALL**-aktywnych cykli obróbki (jeśli w obydwu cyklach występują te same parametry wejściowe).

# **Parametry cyklu**

# **Rysunek pomocniczy Parametry**

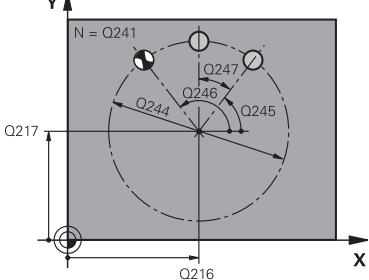

#### **Q216 Srodek w 1-szej osi ?**

Punkt środkowy wycinka koła w osi głównej płaszczyzny obróbki. Wartość działa absolutnie.

Dane wejściowe: **-99999.9999...+99999.9999**

#### **Q216 Srodek w 2-szej osi ?**

Punkt środkowy wycinka koła w osi pomocniczej płaszczyzny obróbki. Wartość działa absolutnie.

Dane wejściowe: **-99999.9999...+99999.9999**

#### **Q244 Kolo podzialowe-srednica ?**

średnica wycinka koła

Dane wejściowe: **0...99999.9999**

#### **Q245 Kat startu ?**

Kąt pomiędzy osią główną płaszczyzny obróbki i punktem startu pierwszej obróbki na wycinku koła. Wartość działa absolutnie.

Dane wejściowe: **–360.000...+360.000**

#### **Q246 Kat koncowy ?**

Kąt pomiędzy osią główną płaszczyzny obróbki i punktem startu ostatniej obróbki na wycinku koła (nie obowiązuje dla koła pełnego); wprowadzić kąt końcowy nie równy kątowi startu; jeśli wprowadzono kąt końcowy większym niż kąt startu, to obróbka w ruchu przeciwnym do RWZ, w innych przypadkach zgodnie z RWZ. Wartość działa absolutnie.

#### Dane wejściowe: **–360.000...+360.000**

#### **Q247 Katowy przyrost-krok ?**

Kąt pomiędzy dwoma obróbkami na wycinku koła; jeśli krok kąta jest równy zeru, to sterowanie oblicza krok kąta z kąta startu, kąta końcowego i liczby operacji obróbki; jeśli wprowadzono krok kąta to sterowanie nie uwzględnia kąta końcowego; znak liczby kroku kąta określa kierunek obróbki (– = zgodnie z ruchem wskazówek zegara) Wartość działa inkrementalnie.

Dane wejściowe: **–360.000...+360.000**

# **Q241 Liczba powtorzen?**

Liczba zabiegów obróbkowych na wycinku koła Dane wejściowe: **1...99999**

## **Rysunek pomocniczy Parametry**

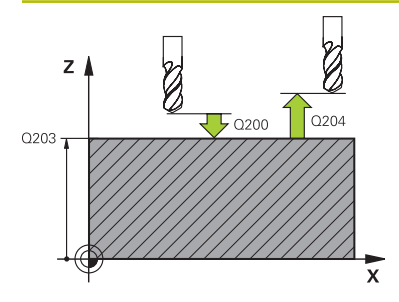

#### **Q200 Bezpieczna odleglosc?**

Odstęp pomiędzy wierzchołkiem ostrza narzędzia i powierzchnią obrabianego detalu. Wartość działa inkrementalnie.

Dane wejściowe: **0...99999.9999** alternatywnie **PREDEF**

#### **Q203 Wspolrzedne powierzchni detalu ?**

Współrzędna powierzchnia obrabianego detalu odnośnie aktywnego punktu zerowego. Wartość działa absolutnie. Dane wejściowe: **-99999.9999...+99999.9999**

### **Q204 2. bezpieczna odleglosc?**

Odstęp w osi narzędzia między narzędziem i obrabianym detalem (mocowaniem), na którym nie może dojść do kolizji. Wartość działa inkrementalnie.

#### Dane wejściowe: **0...99999.9999** alternatywnie **PREDEF**

#### **Q301 Odjazd na bezpiecz. wys. (0/1)?**

Określić, jak narzędzie ma się przemieszczać między zabiegami obróbkowymi:

**0**: przemieszczenie pomiędzy operacjami obróbki na odstęp bezpieczny

**1**: przemieszczenie pomiędzy operacjami obróbki na 2. bezpieczną wysokość

Dane wejściowe: **0**, **1**

#### **Q365 Rodzaj przem.? prosta=0/okr=1**

Określić, przy pomocy jakiej funkcji toru kształtowego narzędzie ma się przemieszczać między zabiegami obróbkowymi:

**0**: przemieszczenie pomiędzy operacjami obróbki po prostej **1**: przemieszczenie pomiędzy operacjami obróbki na średnicy wycinka koła

Dane wejściowe: **0**, **1**

#### **Przykład**

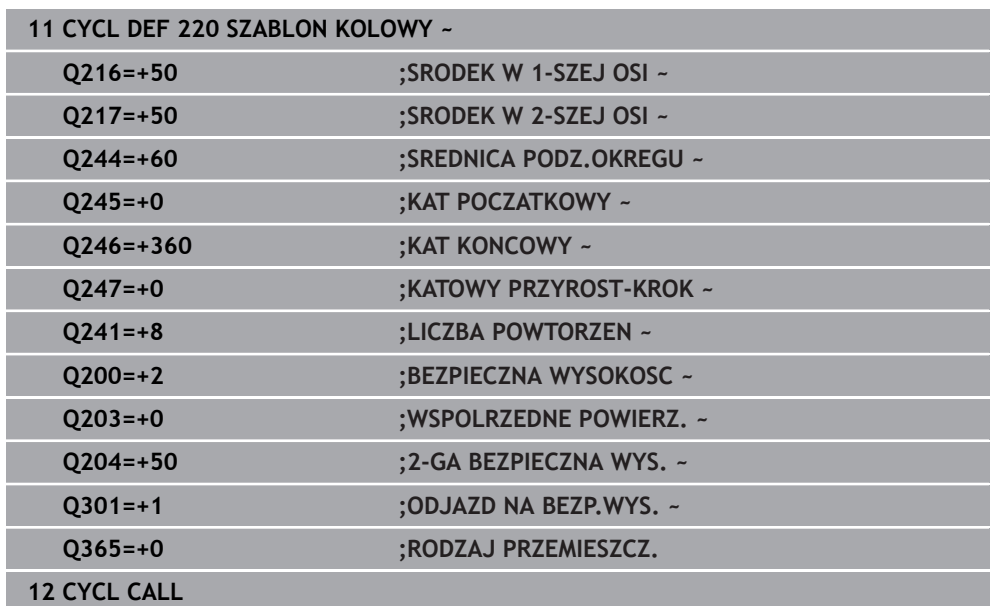

# <span id="page-490-0"></span>**14.7.3 Cykl 221 SZABLON LINIOWY**

**Programowanie ISO G221**

### **Zastosowanie**

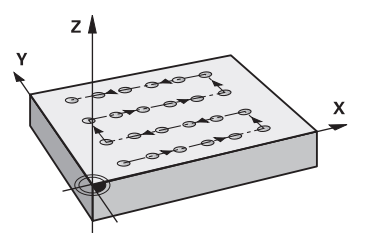

Przy pomocy tego cyklu definiowane są wzory punktowe w postaci linii. Służy on jako wzór punktów dla uprzednio zdefiniowanego cyklu obróbki.

#### **Spokrewnione tematy**

- Definiowanie pojedynczego rzędu z **PATTERN DEF Dalsze informacje:** ["Definiowanie pojedyńczego rzędu", Strona 477](#page-476-0)
- Definiowanie pojedynczego wzoru z **PATTERN DEF**

**Dalsze informacje:** ["Definiowanie pojedynczego wzoru", Strona 478](#page-477-0)

#### **Przebieg cyklu**

1 Sterowanie pozycjonuje narzędzie automatycznie od aktualnej pozycji do punktu startu pierwszej obróbki

Kolejność:

ň

- Najazd na 2. bezpieczna wysokość (oś wrzeciona)
- najazd punktu startu na płaszczyźnie obróbki
- Przemieszczenie na bezpieczną wysokość nad powierzchnią obrabianego detalu (oś wrzeciona)
- 2 Od tej pozycji sterowanie wykonuje ostatnio zdefiniowany cykl obróbki
- 3 Następnie sterowanie pozycjonuje narzędzie w kierunku ujemnym osi głównej do punktu startu następnej obróbki. Narzędzie znajduje się przy tym w bezpiecznym odstępie (lub 2. bezpiecznym odstępie)
- 4 Ta operacja (1 do 3) powtarza się, aż wszystkie zabiegi obróbkowe pierwszego wiersza zostaną wykonane. Narzędzie znajduje się na ostatnim punkcie pierwszego wiersza
- 5 Następnie sterowanie przemieszcza narzędzie do ostatniego punktu drugiego wiersza i wykonuje tam obróbkę
- 6 Stąd sterowanie pozycjonuje narzędzie w kierunku ujemnym osi głównej do punktu startu następnej obróbki
- 7 Ta operacja (6) powtarza się, aż wszystkie powtórzenia obróbki drugiego wiersza zostaną wykonane
- 8 Następnie sterowanie przemieszcza narzędzie ponownie do punktu startu następnego wiersza
- 9 Ruchem wahadłowym zostają odpracowane wszystkie dalsze wiersze

Jeśli cykl wykonywany jest w trybie pracy **Przebieg programu / pojedynczymi blokami** , to sterowanie zatrzymuje się między punktami wzoru.

# **Wskazówki**

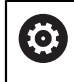

Cykl **221 SZABLON LINIOWY** można skryć za pomocą opcjonalnego parametru maszynowego **hidePattern** (nr 128905).

- Ten cykl można wykonać wyłącznie w trybie obróbki **FUNCTION MODE MILL**.
- Cykl **221** jest DEF-aktywny. Dodatkowo cykl **221** wywołuje automatycznie ostatnio definiowany cykl obróbki.

#### **Wskazówki odnośnie programowania**

- Jeśli kombinujesz jeden z cykli obróbki **200** do **209** bądź **251** do **267** z cyklem **221** , to działają bezpieczny odstęp, powierzchni detalu, 2. bezpieczny odstęp i położenie rotacyjne z cyklu **221**.
- Jeśli używa się cyklu **254** w połączeniu z cyklem **221** , to położenie rowka 0 nie jest dozwolone.

# **Parametry cyklu**

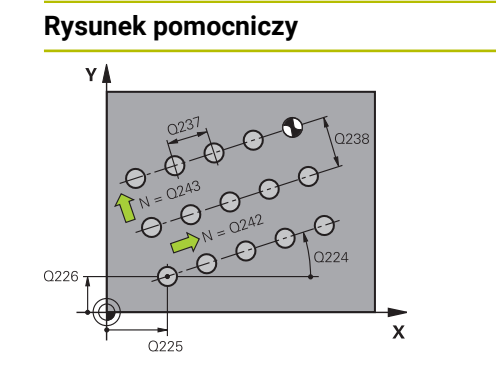

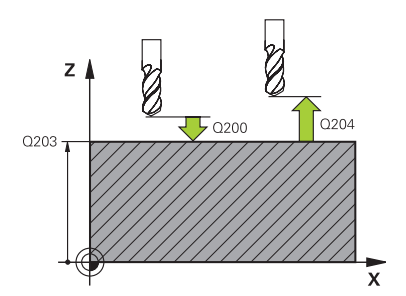

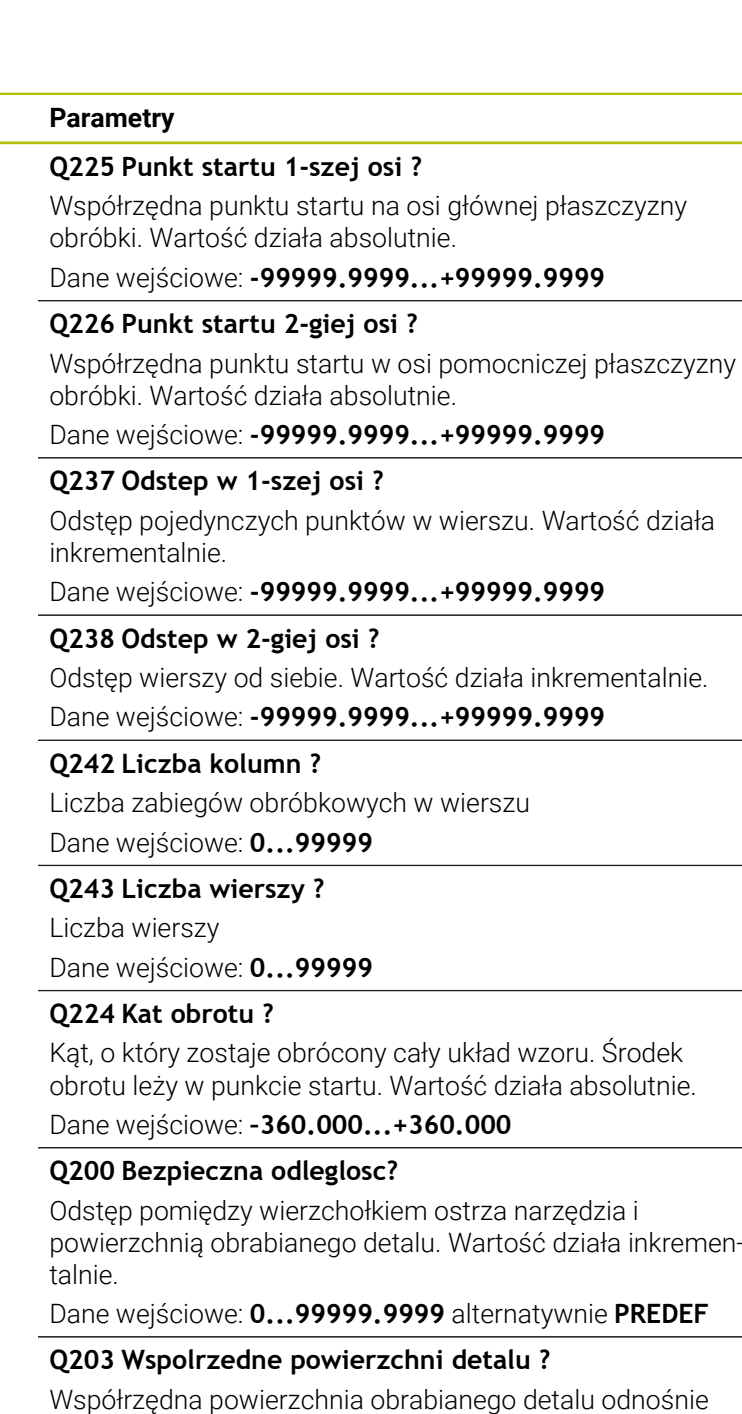

aktywnego punktu zerowego. Wartość działa absolutnie.

Odstęp w osi narzędzia między narzędziem i obrabianym detalem (mocowaniem), na którym nie może dojść do kolizji.

Dane wejściowe: **0...99999.9999** alternatywnie **PREDEF**

Dane wejściowe: **-99999.9999...+99999.9999**

**Q204 2. bezpieczna odleglosc?**

Wartość działa inkrementalnie.

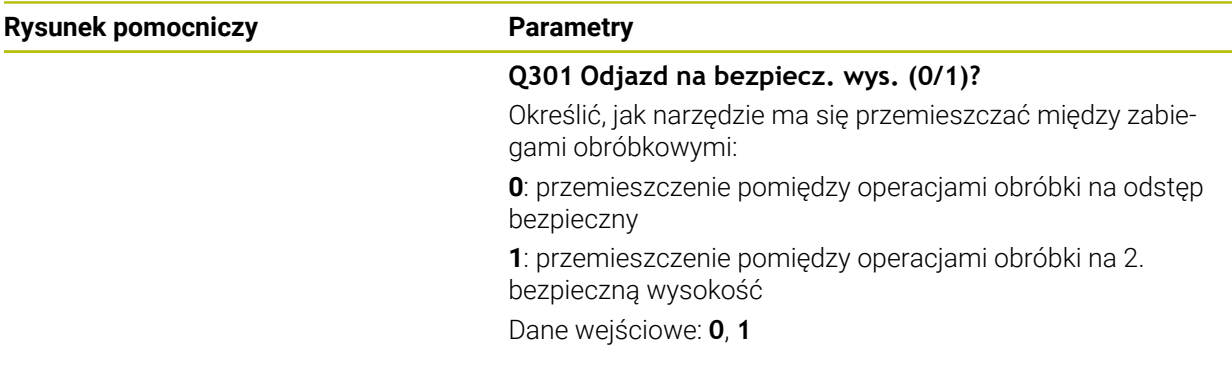

# **Przykład**

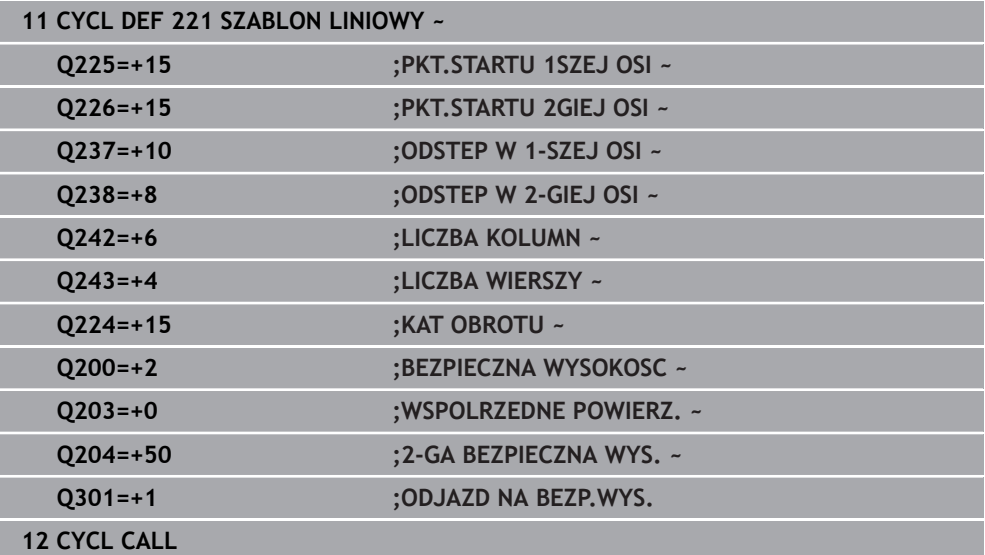

# <span id="page-494-0"></span>**14.7.4 Cykl 224 MUSTER DATAMATRIX CODE**

#### **Programowanie ISO G224**

#### **Zastosowanie**

Przy pomocy cyklu **224 MUSTER DATAMATRIX CODE** teksty mogą być przekształcane na tzw. kod DataMatrix. Służy on jako wzór punktów dla uprzednio zdefiniowanego cyklu obróbki.

#### **Przebieg cyklu**

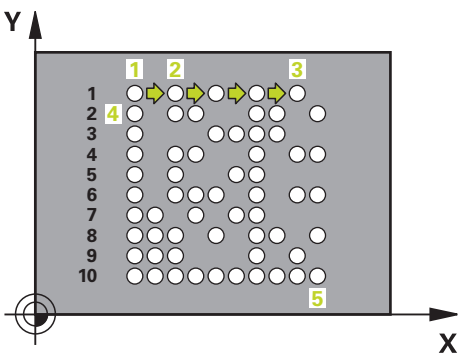

- 1 Sterowanie pozycjonuje narzędzie automatycznie od aktualnej pozycji do zaprogramowanego punktu startu. Ten znajduje się w lewym dolnym narożu. Kolejność:
	- Najazd drugiej bezpiecznej wysokości (oś wrzeciona)
	- najazd punktu startu na płaszczyźnie obróbki
	- Przemieszczenie na **BEZPIECZNA WYSOKOSC** nad powierzchnią detalu (oś wrzeciona)
- 2 Następnie sterowanie przesuwa narzędzie w dodatnim kierunku osi pomocniczej do pierwszego punktu startu **1** pierwszego wiersza
- 3 Od tej pozycji sterowanie wykonuje ostatnio zdefiniowany cykl obróbki
- 4 Następnie sterowanie pozycjonuje narzędzie w dodatnim kierunku osi głównej na drugi punkt startu **2** następnej obróbki. Narzędzie znajduje się przy tym na 1. bezpiecznym odstępie
- 5 Ta operacja powtarza się, aż wszystkie zabiegi obróbkowe pierwszego wiersza zostaną wykonane. Narzędzie znajduje się na ostatnim punkcie **3** pierwszego wiersza
- 6 Następnie sterowanie przesuwa narzędzie w ujemnym kierunku osi głównej i osi pomocniczej do pierwszego punktu startu **4** następnego wiersza
- 7 W tym położeniu wykonywana jest obróbka
- 8 Te operacje powtarzają się, aż kod DataMatrix zostanie zrealizowany (przedstawiony). Obróbka zostaje zakończona w dolnym prawym narożu **5**
- 9 Na koniec sterowanie najeżdża zaprogramowany drugi odstęp bezpieczny

# **Wskazówki**

# *WSKAZÓWKA*

# **Uwaga niebezpieczeństwo kolizji!**

Jeśli jeden z cykli obróbki będzie kombinowany z cyklem **224** , to działają **Odstęp bezpieczeństwa**, powierzchnia współrzędnych i 2.odstęp bezpieczny z cyklu **224**. Uwaga niebezpieczeństwo kolizji!

- Sprawdzić przebieg przy pomocy symulacji graficznej
- Program NC bądź fragment programu w trybie pracy **Wykonanie programu** ostrożnie przetestować stosując opcję wykonania **POJEDYN. BLOK** .
- Ten cykl można wykonać wyłącznie w trybie obróbki **FUNCTION MODE MILL**.
- Cykl **224** jest DEF-aktywny. Dodatkowo cykl **224** wywołuje automatycznie ostatnio definiowany cykl obróbki.
- Znak specjalny **%** sterowanie wykorzystuje dla specjalnych funkcji. Jeśli chcesz zachować ten znak w DataMatrix-Code, to należy go podać podwójnie w tekście, np. **%%**.

# **Parametry cyklu**

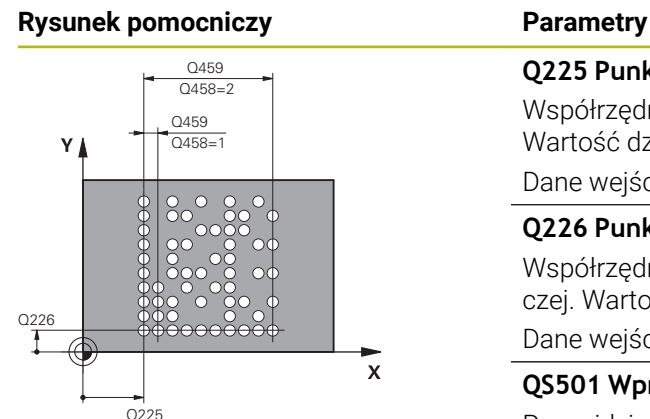

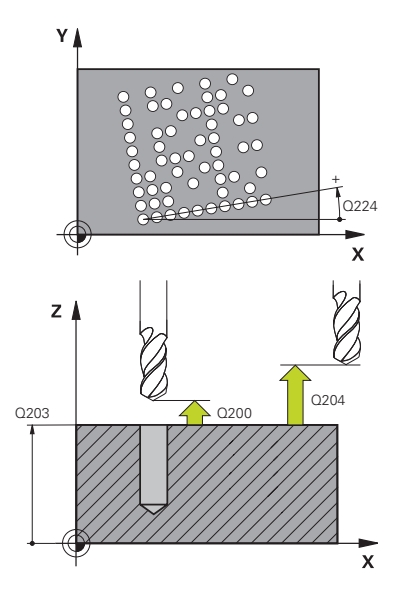

# **Q225 Punkt startu 1-szej osi ?** Współrzędna w lewym dolnym narożu kodu w osi głównej. Wartość działa absolutnie. Dane wejściowe: **-99999.9999...+99999.9999 Q226 Punkt startu 2-giej osi ?** Współrzędna w lewym dolnym narożu kodu w osi pomocniczej. Wartość działa absolutnie. Dane wejściowe: **-99999.9999...+99999.9999 QS501 Wprowadzenie tekstu?** Przewidziany do zrealizowania tekst w cudzysłowiu. Przypisanie zmiennych możliwe. **Dalsze informacje:** ["Wyświetlanie tekstów zmiennych w](#page-497-0) [kodzie DataMatrix", Strona 498](#page-497-0) Dane wejściowe: max. **255** znaków **Q458 Wielk.komórki/wielk.wzoru (1/2)?** Określić, jak DataMatrix-Code zostanie opisany w **Q459** : **1**: odstęp komórek **2**: wielkość wzoru Dane wejściowe: **1**, **2 Q459 Wielkość wzorca?** Definiowanie odstępu komórek lub wielkości wzoru: Jeśli **Q458=1**: odstęp między pierwszą i drugą komórką (wychodząc ze środka komórek) Jeśli **Q458=2**: odstęp między pierwszą i ostatnią komórką (wychodząc ze środka komórek) Wartość działa inkrementalnie. Dane wejściowe: **0...99999.9999 Q224 Kat obrotu ?** Kąt, o który zostaje obrócony cały układ wzoru. Środek obrotu leży w punkcie startu. Wartość działa absolutnie. Dane wejściowe: **–360.000...+360.000 Q200 Bezpieczna odleglosc?**

Odstęp pomiędzy wierzchołkiem ostrza narzędzia i powierzchnią obrabianego detalu. Wartość działa inkrementalnie.

Dane wejściowe: **0...99999.9999** alternatywnie **PREDEF**

#### **Q203 Wspolrzedne powierzchni detalu ?**

Współrzędna powierzchnia obrabianego detalu odnośnie aktywnego punktu zerowego. Wartość działa absolutnie.

Dane wejściowe: **-99999.9999...+99999.9999**

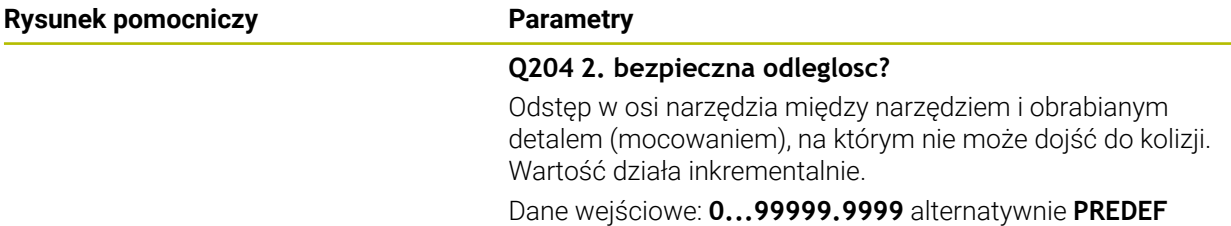

#### **Przykład**

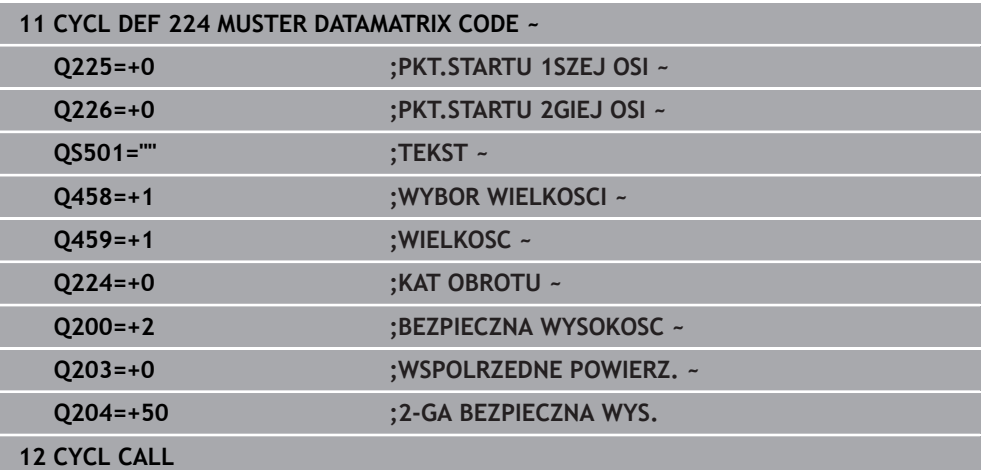

# <span id="page-497-0"></span>**Wyświetlanie tekstów zmiennych w kodzie DataMatrix**

Oprócz stałych znaków możesz wyprowadzać określone zmienne jako kod DataMatrix. Podawanie zmiennej rozpoczyna się ze znaku **%** . Następujące zmienne teksty możesz stosować w cyklu **224 MUSTER DATAMATRIX CODE** :

- Data i godzina
- Nazwa i ścieżka programu NC
- Stany licznika

#### **Data i godzina**

Możesz przekształcać aktualną datę, aktualną godzinę bądź aktualny tydzień kalendarzowy na kod DataMatrix. Należy podać w tym celu w parametrze cyklu **QS501** wartość **%time<x>** . **<x>** definiuje format, np. 08 dla DD.MM.RRRR.

A

Należy uwzględnić, iż przy zapisie formatów daty 1 do 9 należy podawać przewodnie 0, np. **%Time08**.

Istnieją następujące możliwości:

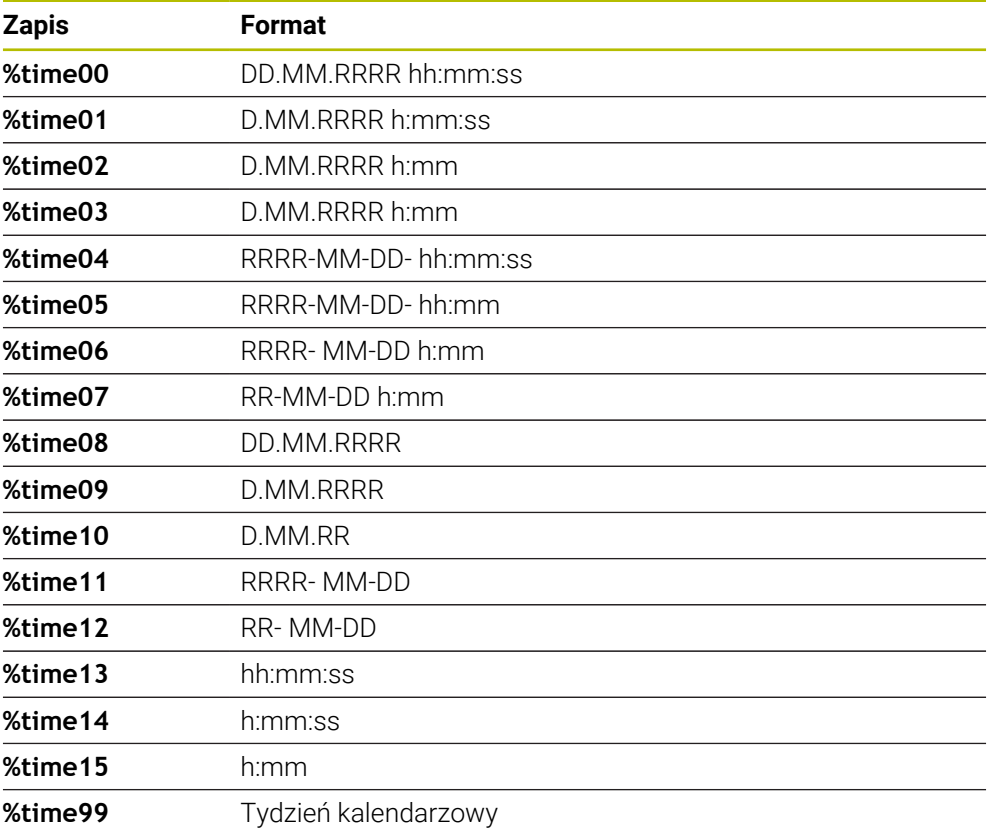

# **Nazwa i ścieżka programu NC**

Możesz przekształcać nazwę lub ścieżkę aktywnego programu NC bądź wywołanego programu NC na kod DataMarix. Należy podać w tym celu w parametrze cyklu **QS501** wartość **%main<x>** lub **%prog<x>** . Istnieją następujące możliwości:

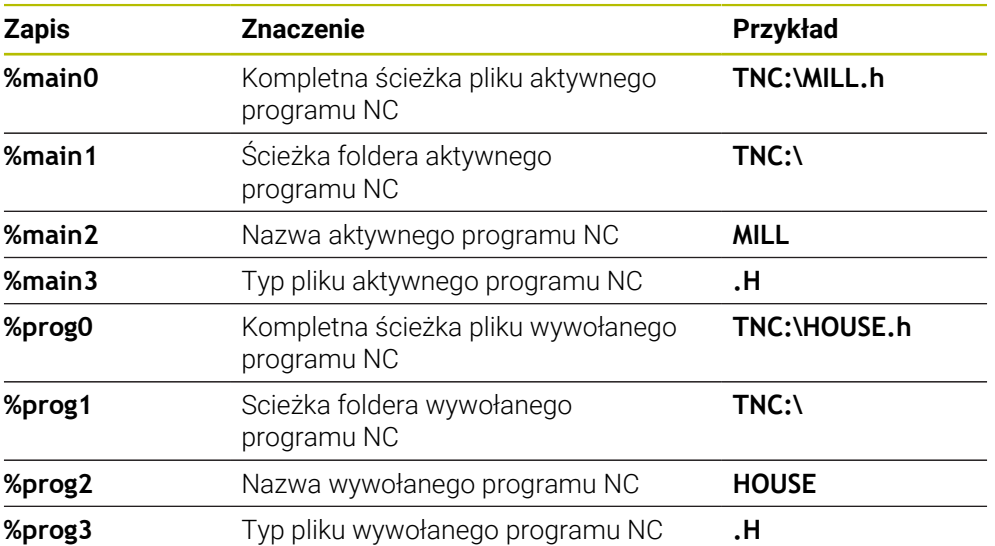

# **Stany licznika**

Możesz przekształcić aktualny stan licznika na kod DataMarix. Sterownik pokazuje aktualny stan licznika w **Przebieg progr.** w zakładce **PGM** strefy roboczej **Status**.

Należy podać w tym celu w parametrze cyklu **QS501** wartość **%count<x>**.

Przy pomocy liczby za **%count** określasz, ile miejsc zawiera kod DataMatrix. Maksymalnie możliwych jest dziewięć miejsc.

Przykład:

- Programowanie: **%count9**
- Aktualny stan licznika:3
- Wynik: 000000003

# **Wskazówki dotyczące obsługi**

W trybie Symulacja sterowanie symuluje tylko ten stan licznika, który jest definiowany bezpośrednio w programie NC. Stan licznika w strefie roboczej **Status** trybu pracy **Przebieg progr.** pozostaje nieuwzględniony.

# **14.7.5 Przykłady programowania**

# **Przykład: okręgi otworów**

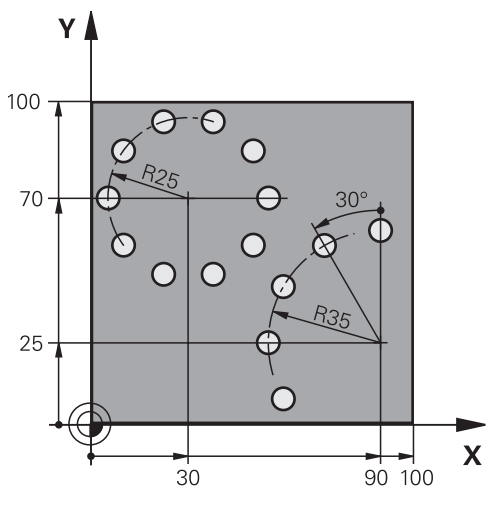

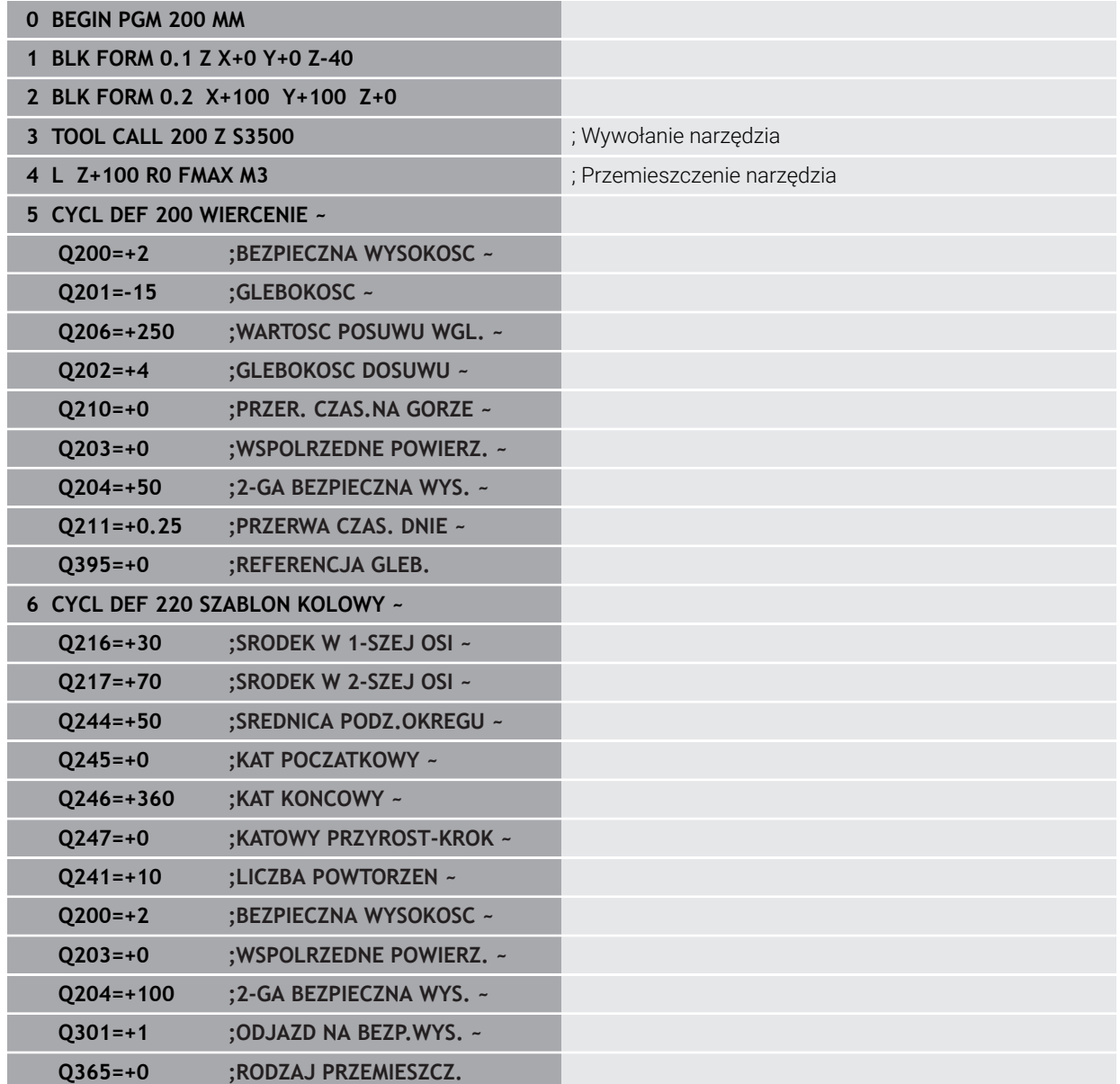

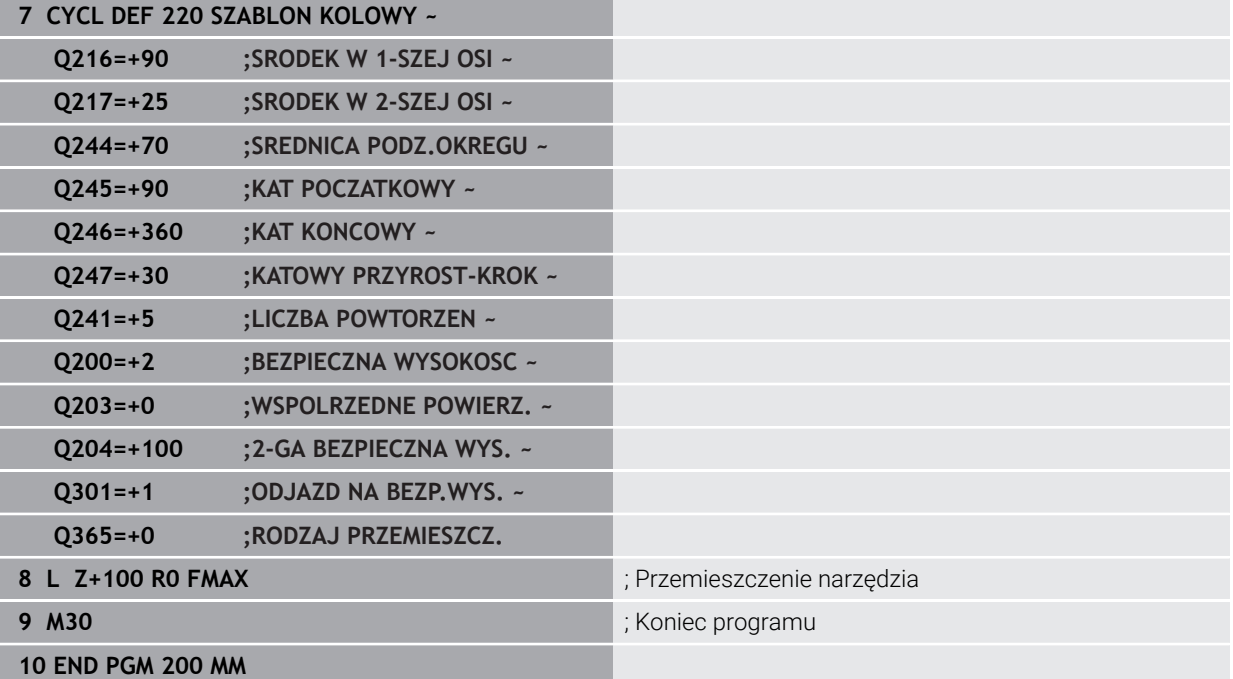

# **14.8 Cykle OCM do definiowania figur**

# **14.8.1 Przegląd**

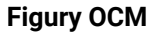

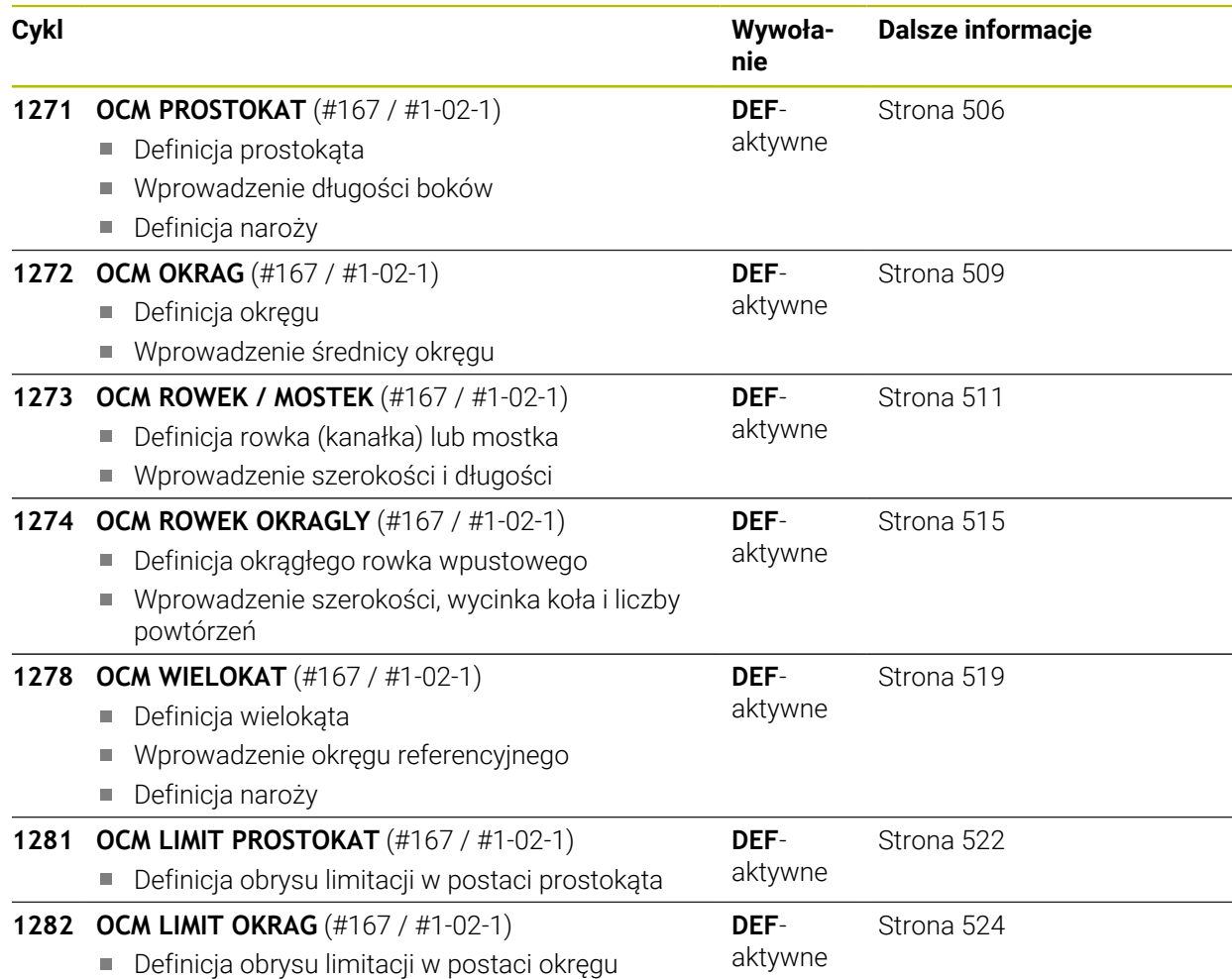

# **14.8.2 Podstawy**

Sterowanie udostępnia cykle dla często wykorzystywanych figur: Figury te mogą być programowane jako wybrania, wysepki bądź obrysy/limitacje.

## **Cykle figur dają następujące korzyści:**

- Figury oraz dane obróbki mogą być programowane komfortowo bez pojedynczych przemieszczeń na torze kształtowym
- Konieczne często figury mogą być wykorzystywane ponownie
- W przypadku wyspy lub otwartego wybrania sterowanie udostępnia dalsze cykle dla definiowania granicy figury
- Przy pomocy typu figury Limitacja można frezować figury planowo

#### **Spokrewnione tematy**

Cykle OCM

**Dalsze informacje:** ["Frezowanie konturów z cyklami OCM \(#167 / #1-02-1\)",](#page-718-0) [Strona 719](#page-718-0)

## **Warunek**

■ Opcja software Optymalizowana obróbka konturu OCM (#167 / #1-02-1)

# **Opis funkcji**

Figura definiuje dane konturu OCM na nowo i anuluje definicję uprzednio zdefiniowanego cyklu **271 OCM DANE KONTURU** lub granicy figury.

# **Sterowanie oddaje do dyspozycji następujące cykle dla definicji figur:**

- **1271 OCM PROSTOKAT**, [patrz Strona 506](#page-505-0)
- **1272 OCM OKRAG**, [patrz Strona 509](#page-508-0)
- **1273 OCM ROWEK / MOSTEK**, [patrz Strona 511](#page-510-0)
- **1274 OCM ROWEK OKRAGLY**, [patrz Strona 515](#page-514-0)
- **1278 OCM WIELOKAT**, [patrz Strona 519](#page-518-0)

# **Sterowanie oddaje do dyspozycji następujące cykle dla definicji limitacji figur:**

- **1281 OCM LIMIT PROSTOKAT**, [patrz Strona 522](#page-521-0)
- **1282 OCM LIMIT OKRAG**, [patrz Strona 524](#page-523-0)
#### <span id="page-504-0"></span>**Tolerancje**

Sterowanie udostępnia możliwość określenia wartości tolerancji w następujących cyklach i parametrach cykli:

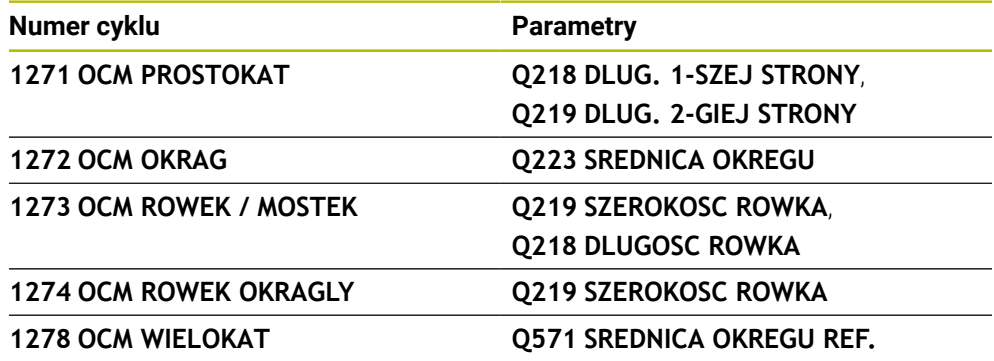

Można definiować następujące tolerancje:

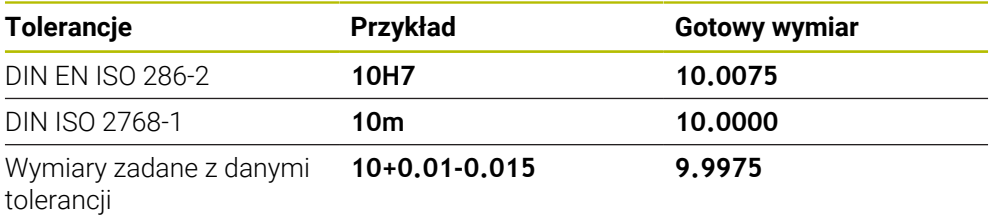

Wymiary zadane możesz wprowadzać z następującymi danymi tolerancji:

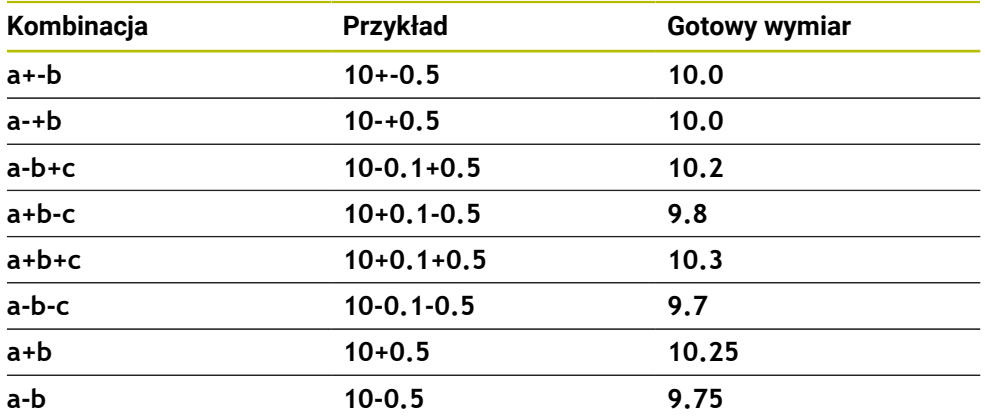

Proszę postąpić następująco:

- Uruchomić definiowanie cyklu
- ▶ Zdefiniować parametry cyklu
- opcja wyboru **NAZWA** na pasku akcji wybrać
- **Podać wymiar zadany łącznie z tolerancją** 
	- Sterownik wytwarza detal na środek tolerancji. i Jeżeli nie programujesz tolerancji według wytycznych DIN bądź wymiary zadane z danymi tolerancji programujesz niewłaściwie np. wpisując spacje, to sterownik zatrzymuje i kończy obróbkę z komunikatem o błędach. Należy uwzględnić pisownię dużą i małą literą przy wprowadzaniu tolerancji DIN EN ISO i DIN ISO. Nie należy wprowadzać spacji.

**14**

# **14.8.3 Cykl 1271 OCM PROSTOKAT (#167 / #1-02-1)**

#### **Programowanie ISO G1271**

# **Zastosowanie**

Przy pomocy cyklu figury **1271 OCM PROSTOKAT** programowany jest prostokąt. Figury te mogą być stosowane jako wybrania, wysepki bądź obrysy limitacji do frezowania planowego. Poza tym dostępna jest możliwość programowania tolerancji długości.

Jeśli cykl **1271** używany jest przy pracy, to należy programować:

- Cykl **1271 OCM PROSTOKAT**
	- Jeżeli programowany jest **Q650**=1 (typ figury = wysepka), to należy za pomocą cyklu **1281 OCM LIMIT PROSTOKAT** lub **1282 OCM LIMIT OKRAG** zdefiniować ograniczenie
- Cykl **272 OCM OBR.ZGRUBNA**
- Jeśli wskazane cykl **273 OCM OBR. WYK.DNA**
- Jeśli wskazane cykl **274 OCM OBR.WYK. BOK**
- Jeśli wskazane cykl **277 OCM SFAZOWANIE**

# **Wskazówki**

- Ten cykl można wykonać wyłącznie w trybie obróbki **FUNCTION MODE MILL**.
- Cykl 1271 jest DEF-aktywny, to znaczy cykl 1271 jest aktywny od jego definicji w programie NC.
- Podane w cyklu 1271 informacje o obróbce obowiązują dla cykli obróbki OCM **272** do **274** i **277**.

#### **Wskazówki odnośnie programowania**

- Cykl wymaga odpowiedniego wypozycjonowania wstępnego, które jest zależne od **Q367** .
- Jeżeli rozfrezowywano zgrubnie figurę bądź kontur to należy zaprogramować w cyklu numer bądź nazwę zdzieraka. Jeśli nie wykonano rozfrezowywania wstępnego, to należy dla pierwsze operacji obróbki zgrubnej określić w parametrze cyklu **Q438=0 ZDZIERAK** .

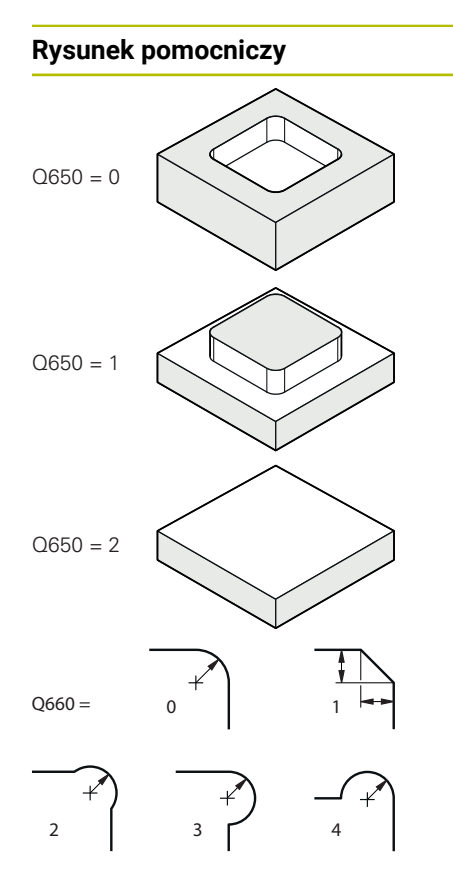

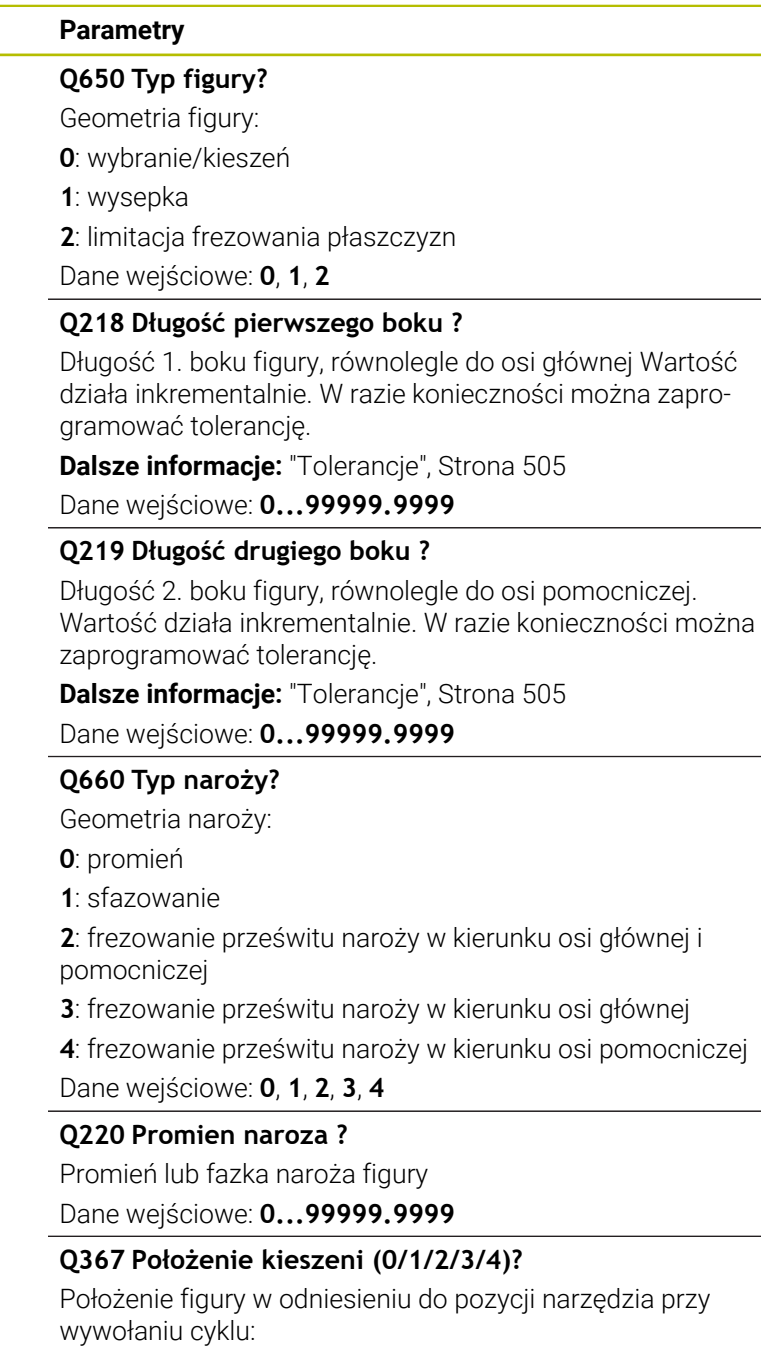

- **0**: pozycja narzędzia = środek figury
- **1**: pozycja narzędzia = lewy dolny róg
- **2**: pozycja narzędzia = prawy dolny róg
- **3**: pozycja narzędzia = prawy górny róg
- **4**: pozycja narzędzia = lewy górny róg
- Dane wejściowe: **0**, **1**, **2**, **3**, **4**

## **Q224 Kat obrotu ?**

Kąt, o który zostaje obrócona figura. Środek obrotu leży na środku figury. Wartość działa absolutnie.

Dane wejściowe: **–360.000...+360.000**

#### **Rysunek pomocniczy Parametry**

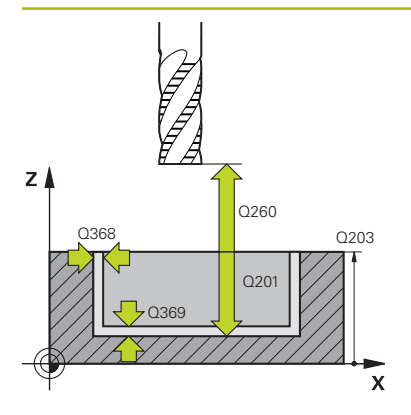

#### **Q203 Wspolrzedne powierzchni detalu ?**

Współrzędna powierzchnia obrabianego detalu odnośnie aktywnego punktu zerowego. Wartość działa absolutnie.

#### Dane wejściowe: **-99999.9999...+99999.9999**

#### **Q201 Glebokosc ?**

Odstęp pomiędzy powierzchnią obrabianego detalu i dnem konturu. Wartość działa inkrementalnie.

Dane wejściowe: **-99999.9999...+0**

#### **Q368 Naddatek na obr. wykan.-bok ?**

Naddatek na płaszczyźnie roboczej, pozostający po rozfrezowywaniu Wartość działa inkrementalnie.

Dane wejściowe: **0...99999.9999**

#### **Q369 Naddatek na obr.wykan.na dnie ?**

Naddatek na głębokości, pozostający po rozfrezowywaniu Wartość działa inkrementalnie.

#### Dane wejściowe: **0...99999.9999**

#### **Q260 Bezpieczna wysokosc ?**

pozycja w osi narzędzia, na której nie może dojść do kolizji z obrabianym detalem. Sterownik najeżdża tę pozycję przy pozycjonowaniu między operacjami i przy powrocie na końcu cyklu. Wartość działa absolutnie.

Dane wejściowe: **-99999.9999...+99999.9999** alternatywnie **PREDEF**

#### **Q578 Współcz.promienia naroża wew.?**

Promień narzędzia pomnożony przez **Q578 WSPOLCZ.NA-ROZA WEWN.** najmniejszy tor punktu środkowego narzędzia.

Dzięki temu nie powstają żadne inne mniejsze promienie wewnętrzne na konturze, jak wynikałoby to z sumy promienia narzędzia i produktu z promienia narzędzia i **Q578 WSPOLCZ.NAROZA WEWN.** .

Dane wejściowe: **0.05...0.99**

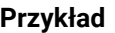

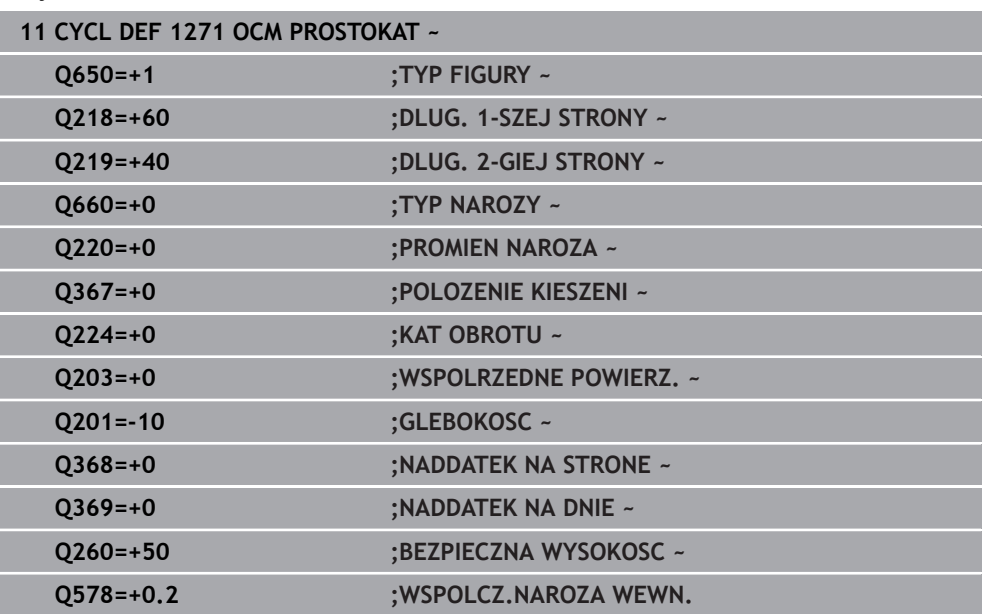

# **14.8.4 Cykl 1272 OCM OKRAG (#167 / #1-02-1)**

# **Programowanie ISO G1272**

# **Zastosowanie**

Przy pomocy cyklu figury **1272 OCM OKRAG** programowany jest okrąg. Figury te mogą być stosowane jako wybrania, wysepki bądź obrysy limitacji do frezowania planowego. Poza tym dostępna jest możliwość programowania tolerancji średnicy.

Jeśli cykl **1272** używany jest przy pracy, to należy programować:

- Cykl **1272 OCM OKRAG**
	- Jeżeli programowany jest **Q650**=1 (typ figury = wysepka), to należy za pomocą cyklu **1281 OCM LIMIT PROSTOKAT** lub **1282 OCM LIMIT OKRAG** zdefiniować ograniczenie
- Cykl **272 OCM OBR.ZGRUBNA**
- Jeśli wskazane cykl **273 OCM OBR. WYK.DNA**
- Jeśli wskazane cykl **274 OCM OBR.WYK. BOK**
- Jeśli wskazane cykl **277 OCM SFAZOWANIE**

# **Wskazówki**

- Ten cykl można wykonać wyłącznie w trybie obróbki **FUNCTION MODE MILL**.
- Cykl **1272** jest DEF-aktywny, to znaczy cykl **1272** jest aktywny od jego definicji w programie NC.
- Podane w cyklu 1272 informacje o obróbce obowiązują dla cykli obróbki OCM **272** do **274** i **277**.

#### **Wskazówki odnośnie programowania**

- Cykl wymaga odpowiedniego wypozycjonowania wstępnego, które jest zależne od **Q367** .
- Jeżeli rozfrezowywano zgrubnie figurę bądź kontur to należy zaprogramować w cyklu numer bądź nazwę zdzieraka. Jeśli nie wykonano rozfrezowywania wstępnego, to należy dla pierwsze operacji obróbki zgrubnej określić w parametrze cyklu **Q438=0 ZDZIERAK** .

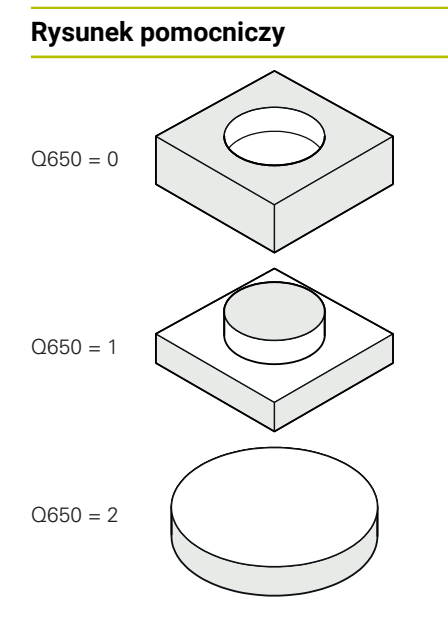

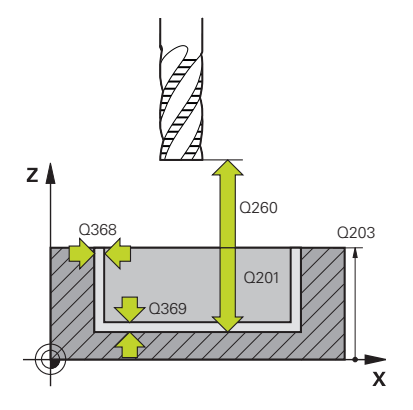

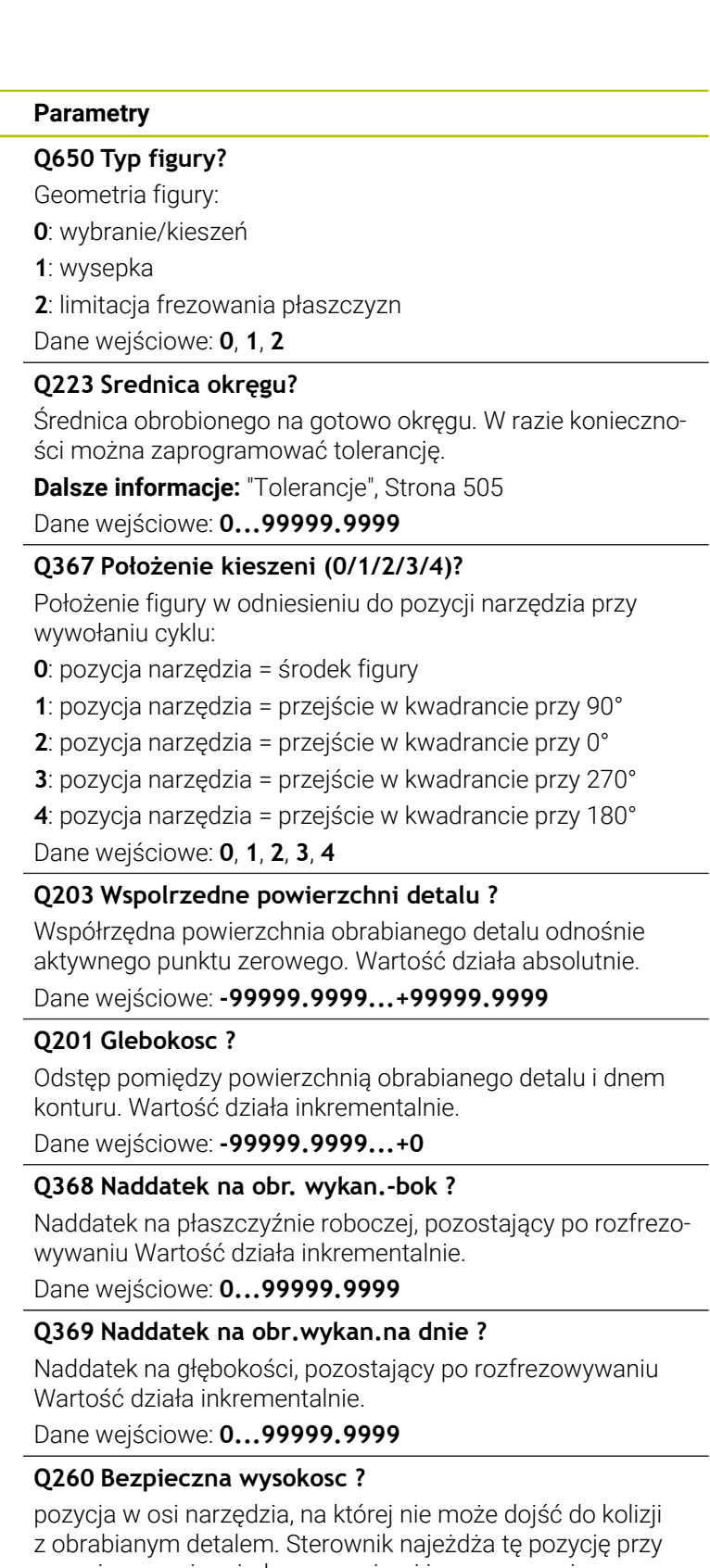

pozycjonowaniu między operacjami i przy powrocie na końcu cyklu. Wartość działa absolutnie.

Dane wejściowe: **-99999.9999...+99999.9999** alternatywnie **PREDEF**

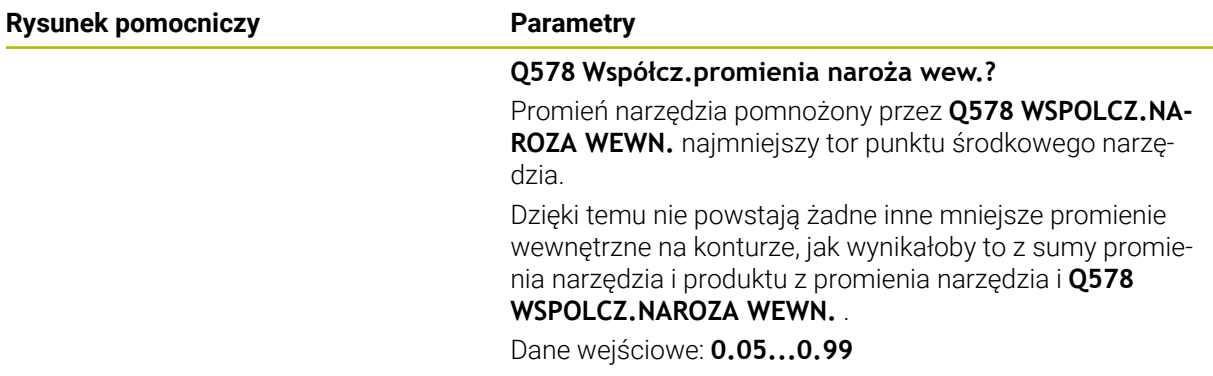

#### **Przykład**

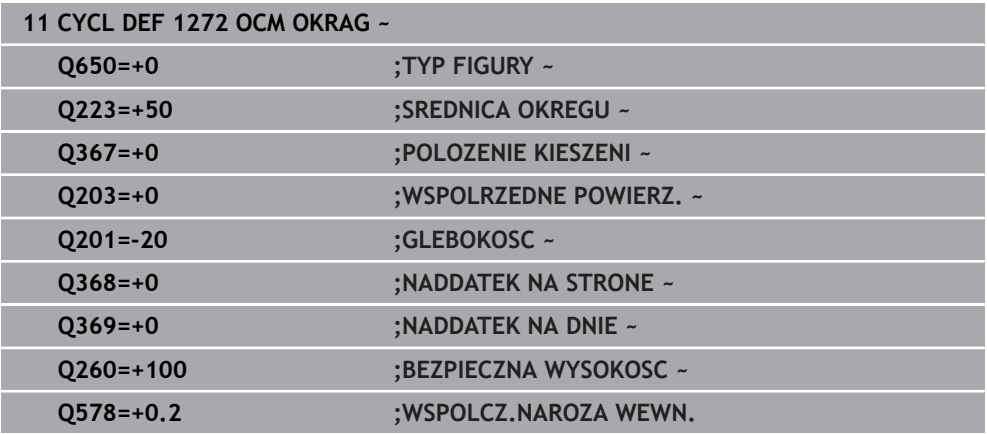

# **14.8.5 Cykl 1273 OCM ROWEK / MOSTEK (#167 / #1-02-1)**

# **Programowanie ISO G1273**

# **Zastosowanie**

Przy pomocy cyklu figury **1273 OCM ROWEK / MOSTEK** programowany jest rowek lub mostek. Także możliwe jest limitowanie dla frezowania planowego. Poza tym dostępna jest możliwość programowania tolerancji szerokości i długości.

Jeśli cykl **1273** używany jest przy pracy, to należy programować:

- Cykl **1273 OCM ROWEK / MOSTEK**
	- Jeżeli programowany jest **Q650**=1 (typ figury = wysepka), to należy za pomocą cyklu **1281 OCM LIMIT PROSTOKAT** lub **1282 OCM LIMIT OKRAG** zdefiniować ograniczenie
- Cykl **272 OCM OBR.ZGRUBNA**
- Jeśli wskazane cykl **273 OCM OBR. WYK.DNA**
- Jeśli wskazane cykl **274 OCM OBR.WYK. BOK**
- Jeśli wskazane cykl **277 OCM SFAZOWANIE**

# **Wskazówki**

- Ten cykl można wykonać wyłącznie w trybie obróbki **FUNCTION MODE MILL**.
- Cykl **1273** jest DEF-aktywny, to znaczy cykl **1273** jest aktywny od jego definicji w programie NC.
- Podane w cyklu 1273 informacje o obróbce obowiązują dla cykli obróbki OCM **272** do **274** i **277**.

### **Wskazówki odnośnie programowania**

- Cykl wymaga odpowiedniego wypozycjonowania wstępnego, które jest zależne od **Q367** .
- Jeżeli rozfrezowywano zgrubnie figurę bądź kontur to należy zaprogramować w cyklu numer bądź nazwę zdzieraka. Jeśli nie wykonano rozfrezowywania wstępnego, to należy dla pierwsze operacji obróbki zgrubnej określić w parametrze cyklu **Q438=0 ZDZIERAK** .

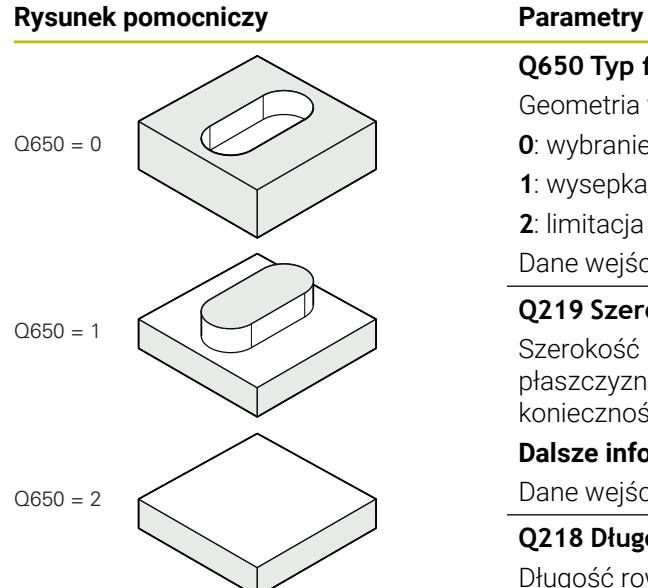

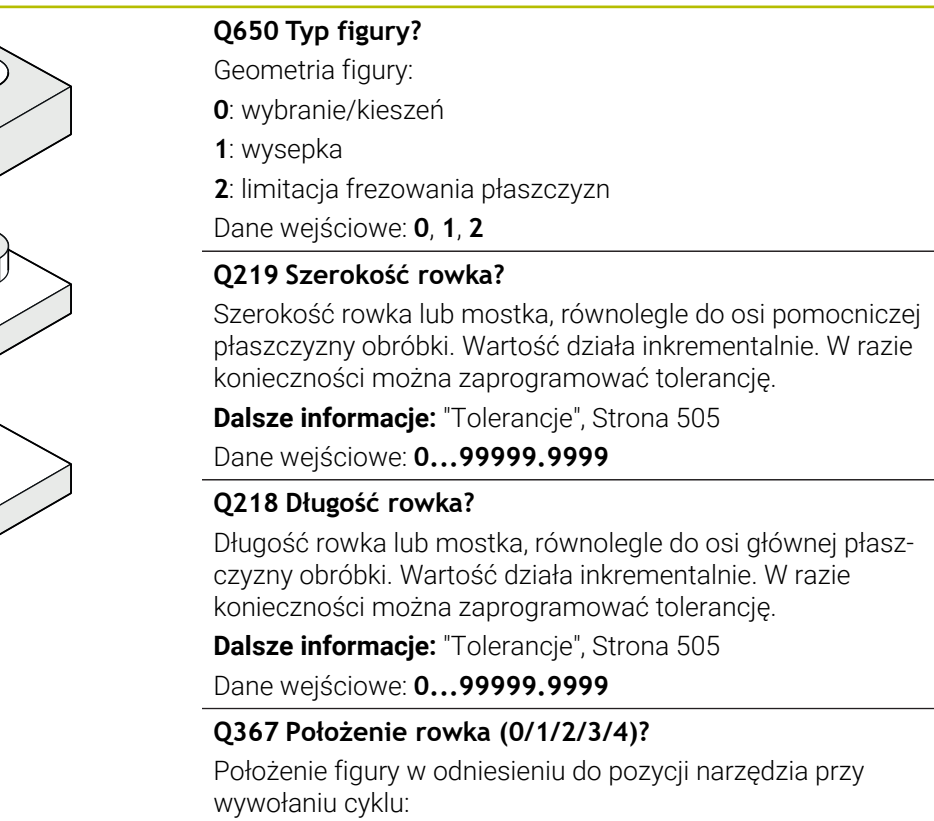

- **0**: pozycja narzędzia = środek figury
- **1**: pozycja narzędzia = lewy koniec figury
- **2**: pozycja narzędzia = centrum lewego okręgu figury
- **3**: pozycja narzędzia = centrum prawego okręgu figury
- **4**: pozycja narzędzia = prawy koniec figury

Dane wejściowe: **0**, **1**, **2**, **3**, **4**

### **Q224 Kat obrotu ?**

Kąt, o który zostaje obrócona figura. Środek obrotu leży na środku figury. Wartość działa absolutnie.

Dane wejściowe: **–360.000...+360.000**

## **Rysunek pomocniczy Parametry**

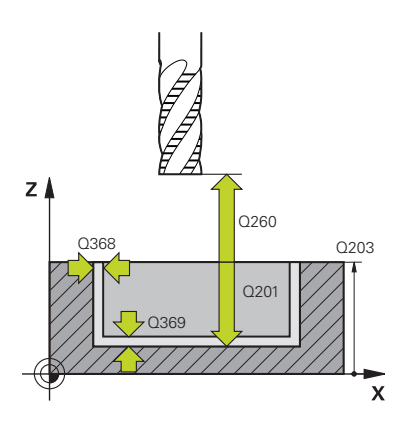

#### **Q203 Wspolrzedne powierzchni detalu ?**

Współrzędna powierzchnia obrabianego detalu odnośnie aktywnego punktu zerowego. Wartość działa absolutnie.

#### Dane wejściowe: **-99999.9999...+99999.9999**

#### **Q201 Glebokosc ?**

Odstęp pomiędzy powierzchnią obrabianego detalu i dnem konturu. Wartość działa inkrementalnie.

Dane wejściowe: **-99999.9999...+0**

#### **Q368 Naddatek na obr. wykan.-bok ?**

Naddatek na płaszczyźnie roboczej, pozostający po rozfrezowywaniu Wartość działa inkrementalnie.

Dane wejściowe: **0...99999.9999**

#### **Q369 Naddatek na obr.wykan.na dnie ?**

Naddatek na głębokości, pozostający po rozfrezowywaniu Wartość działa inkrementalnie.

#### Dane wejściowe: **0...99999.9999**

#### **Q260 Bezpieczna wysokosc ?**

pozycja w osi narzędzia, na której nie może dojść do kolizji z obrabianym detalem. Sterownik najeżdża tę pozycję przy pozycjonowaniu między operacjami i przy powrocie na końcu cyklu. Wartość działa absolutnie.

Dane wejściowe: **-99999.9999...+99999.9999** alternatywnie **PREDEF**

#### **Q578 Współcz.promienia naroża wew.?**

Promień narzędzia pomnożony przez **Q578 WSPOLCZ.NA-ROZA WEWN.** najmniejszy tor punktu środkowego narzędzia.

Dzięki temu nie powstają żadne inne mniejsze promienie wewnętrzne na konturze, jak wynikałoby to z sumy promienia narzędzia i produktu z promienia narzędzia i **Q578 WSPOLCZ.NAROZA WEWN.** .

Dane wejściowe: **0.05...0.99**

#### **Przykład**

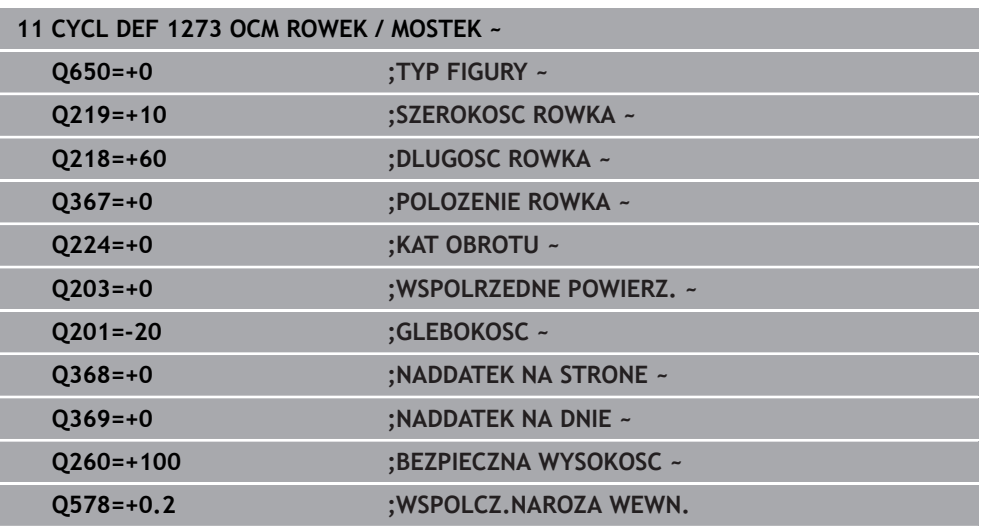

# **14.8.6 Cykl 1274 OCM ROWEK OKRAGLY (#167 / #1-02-1)**

**Programowanie ISO G1274**

# **Zastosowanie**

Przy pomocy cyklu figur **1274 OCM ROWEK OKRAGLY** programujesz okrągły kanałek. Opcjonalnie możesz zaprogramować tolerancję dla szerokości rowka. Jeżeli używasz przy pracy cyklu **1274** to należy dotrzymywać następującej kolejności programowania:

- Cykl **1274 OCM ROWEK OKRAGLY**
- Cykl **272 OCM OBR.ZGRUBNA**
- Jeśli dotyczy cykl **273 OCM OBR. WYK.DNA**
- Jeśli dotyczy cykl **274 OCM OBR.WYK. BOK**
- Jeśli dotyczy cykl **277 OCM SFAZOWANIE**

# **Wskazówki**

- Ten cykl można wykonać wyłącznie w trybie obróbki **FUNCTION MODE MILL**.
- Cykl 1274 jest DEF-aktywny, to znaczy cykl 1274 jest aktywny od jego definicji w programie NC.
- Zdefiniowane w cyklu **1274** informacje dotyczące obróbki obowiązują dla cykli obróbki OCM **272** bis **274** i **277**.

#### **Wskazówki odnośnie programowania**

- Cykl wymaga pozycjonowania wstępnego, zależnego od parametru **Q367 BAZA DLUG. ROWKA** .
- Kąt rozwarcia **Q248** należy tak definiować, aby kontur nie przecinał się sam ze sobą. W przeciwnym razie sterowanie wydaje komunikat o błędach.

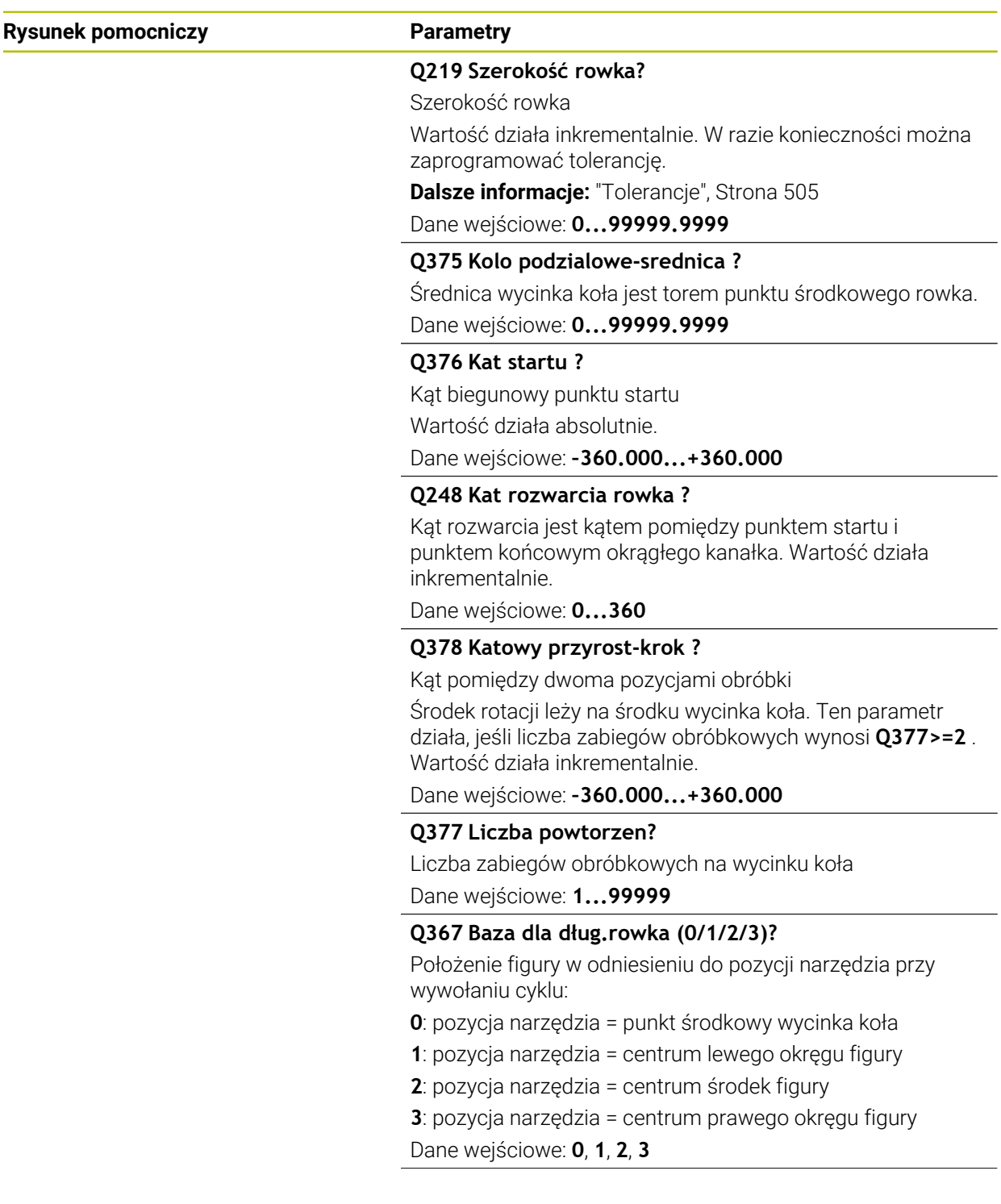

# **Rysunek pomocniczy Parametry**

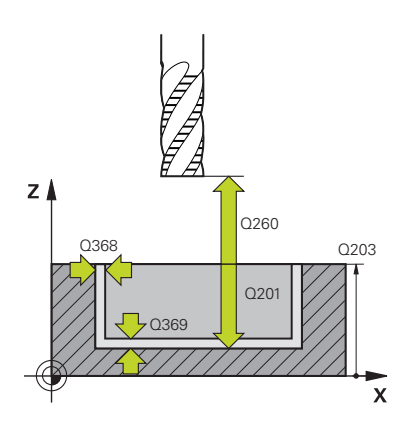

#### **Q203 Wspolrzedne powierzchni detalu ?**

Współrzędna powierzchnia obrabianego detalu odnośnie aktywnego punktu zerowego. Wartość działa absolutnie.

#### Dane wejściowe: **-99999.9999...+99999.9999**

#### **Q201 Glebokosc ?**

Odstęp pomiędzy powierzchnią obrabianego detalu i dnem konturu. Wartość działa inkrementalnie.

Dane wejściowe: **-99999.9999...+0**

#### **Q368 Naddatek na obr. wykan.-bok ?**

Naddatek na płaszczyźnie roboczej, pozostający po rozfrezowywaniu Wartość działa inkrementalnie.

Dane wejściowe: **0...99999.9999**

#### **Q369 Naddatek na obr.wykan.na dnie ?**

Naddatek na głębokości, pozostający po rozfrezowywaniu Wartość działa inkrementalnie.

#### Dane wejściowe: **0...99999.9999**

#### **Q260 Bezpieczna wysokosc ?**

pozycja w osi narzędzia, na której nie może dojść do kolizji z obrabianym detalem. Sterownik najeżdża tę pozycję przy pozycjonowaniu między operacjami i przy powrocie na końcu cyklu. Wartość działa absolutnie.

Dane wejściowe: **-99999.9999...+99999.9999** alternatywnie **PREDEF**

#### **Q578 Współcz.promienia naroża wew.?**

Promień narzędzia pomnożony przez **Q578 WSPOLCZ.NA-ROZA WEWN.** najmniejszy tor punktu środkowego narzędzia.

Dzięki temu nie powstają żadne inne mniejsze promienie wewnętrzne na konturze, jak wynikałoby to z sumy promienia narzędzia i produktu z promienia narzędzia i **Q578 WSPOLCZ.NAROZA WEWN.** .

Dane wejściowe: **0.05...0.99**

# **Przykład**

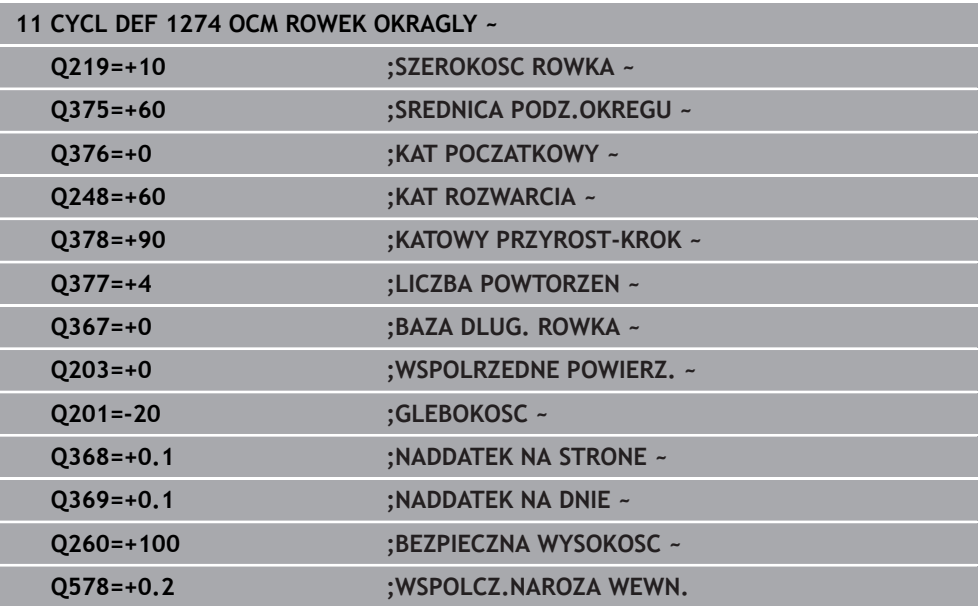

# **14.8.7 Cykl 1278 OCM WIELOKAT (#167 / #1-02-1)**

# **Programowanie ISO G1278**

# **Zastosowanie**

Przy pomocy cyklu figury **1278 OCM WIELOKAT** programowany jest wielokąt. Figury te mogą być stosowane jako wybrania, wysepki bądź obrysy limitacji do frezowania planowego. Poza tym dostępna jest możliwość programowania tolerancji średnicy referencyjnej.

Jeśli cykl **1278** używany jest przy pracy, to należy programować:

- Cykl **1278 OCM WIELOKAT**
	- Jeżeli programowany jest **Q650**=1 (typ figury = wysepka), to należy za pomocą cyklu **1281 OCM LIMIT PROSTOKAT** lub **1282 OCM LIMIT OKRAG** zdefiniować ograniczenie
- Cykl **272 OCM OBR.ZGRUBNA**
- Jeśli wskazane cykl **273 OCM OBR. WYK.DNA**
- Jeśli wskazane cykl **274 OCM OBR.WYK. BOK**
- Jeśli wskazane cykl **277 OCM SFAZOWANIE**

# **Wskazówki**

- Ten cykl można wykonać wyłącznie w trybie obróbki **FUNCTION MODE MILL**.
- Cykl 1278 jest DEF-aktywny, to znaczy cykl 1278 jest aktywny od jego definicji w programie NC.
- Podane w cyklu **1278** informacje o obróbce obowiązują dla cykli obróbki OCM **272** do **274** i **277**.

# **Wskazówki odnośnie programowania**

- Cykl wymaga odpowiedniego wypozycjonowania wstępnego, które jest zależne od **Q367** .
- Jeżeli rozfrezowywano zgrubnie figurę bądź kontur to należy zaprogramować w cyklu numer bądź nazwę zdzieraka. Jeśli nie wykonano rozfrezowywania wstępnego, to należy dla pierwsze operacji obróbki zgrubnej określić w parametrze cyklu **Q438=0 ZDZIERAK** .

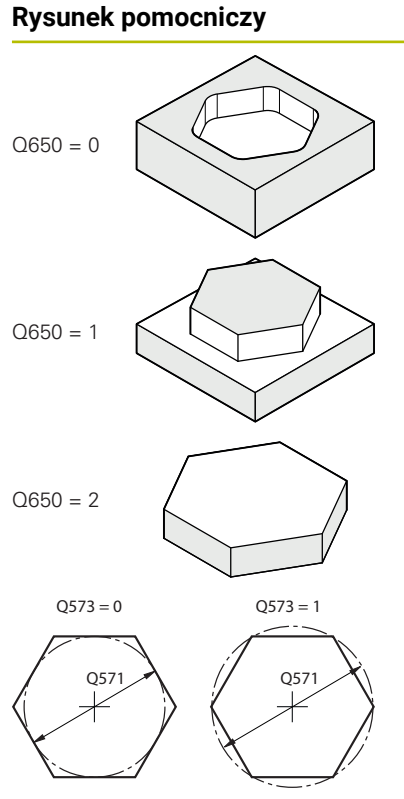

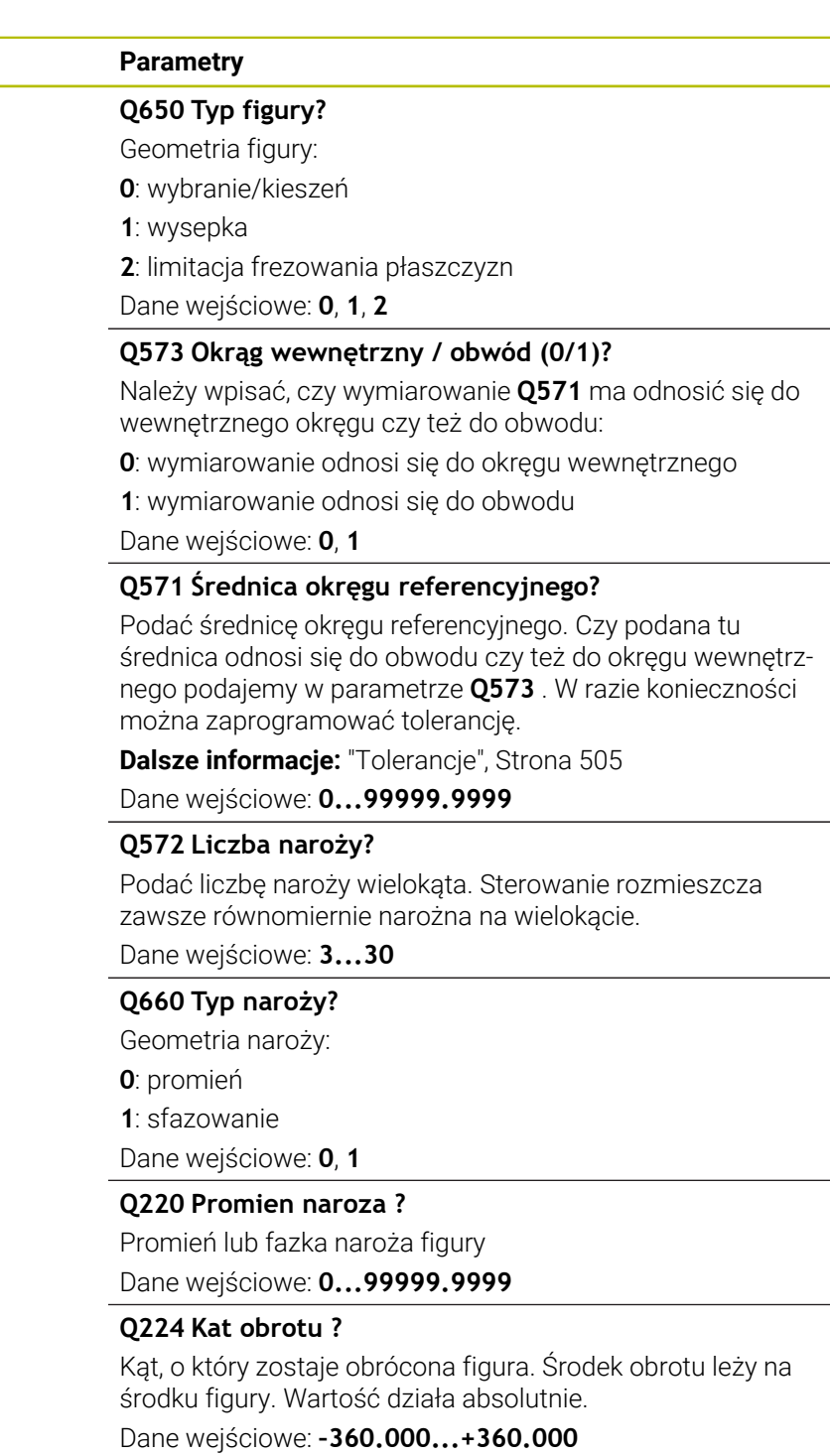

# **Rysunek pomocniczy Parametry**

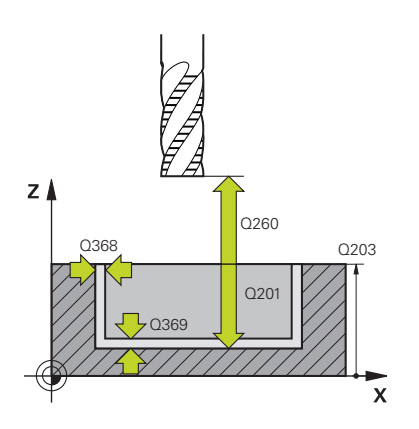

#### **Q203 Wspolrzedne powierzchni detalu ?**

Współrzędna powierzchnia obrabianego detalu odnośnie aktywnego punktu zerowego. Wartość działa absolutnie.

#### Dane wejściowe: **-99999.9999...+99999.9999**

#### **Q201 Glebokosc ?**

Odstęp pomiędzy powierzchnią obrabianego detalu i dnem konturu. Wartość działa inkrementalnie.

Dane wejściowe: **-99999.9999...+0**

#### **Q368 Naddatek na obr. wykan.-bok ?**

Naddatek na płaszczyźnie roboczej, pozostający po rozfrezowywaniu Wartość działa inkrementalnie.

Dane wejściowe: **0...99999.9999**

#### **Q369 Naddatek na obr.wykan.na dnie ?**

Naddatek na głębokości, pozostający po rozfrezowywaniu Wartość działa inkrementalnie.

#### Dane wejściowe: **0...99999.9999**

#### **Q260 Bezpieczna wysokosc ?**

pozycja w osi narzędzia, na której nie może dojść do kolizji z obrabianym detalem. Sterownik najeżdża tę pozycję przy pozycjonowaniu między operacjami i przy powrocie na końcu cyklu. Wartość działa absolutnie.

Dane wejściowe: **-99999.9999...+99999.9999** alternatywnie **PREDEF**

#### **Q578 Współcz.promienia naroża wew.?**

Promień narzędzia pomnożony przez **Q578 WSPOLCZ.NA-ROZA WEWN.** najmniejszy tor punktu środkowego narzędzia.

Dzięki temu nie powstają żadne inne mniejsze promienie wewnętrzne na konturze, jak wynikałoby to z sumy promienia narzędzia i produktu z promienia narzędzia i **Q578 WSPOLCZ.NAROZA WEWN.** .

Dane wejściowe: **0.05...0.99**

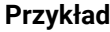

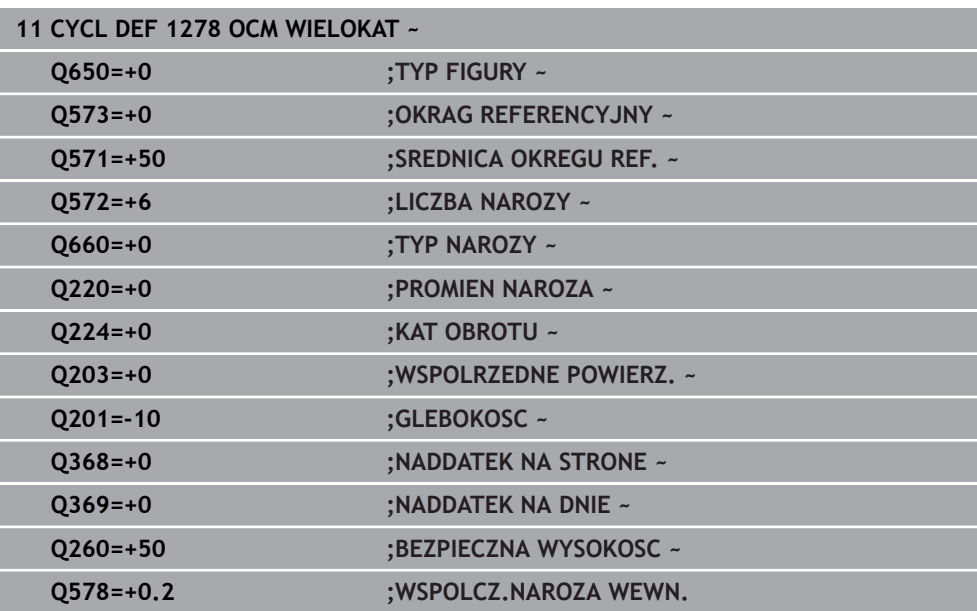

# **14.8.8 Cykl 1281 OCM LIMIT PROSTOKAT (#167 / #1-02-1)**

**Programowanie ISO G1281**

# **Zastosowanie**

Przy pomocy cyklu **1281 OCM LIMIT PROSTOKAT** programowana jest ramka ograniczenia w formie prostokąta. Ten cykl służy do definiowania zewnętrznej granicy dla wysepki lub limitacji dla otwartego wybrania, wcześniej zaprogramowanej za pomocą figury standardowej OCM.

# **Wskazówki**

- Ten cykl można wykonać wyłącznie w trybie obróbki **FUNCTION MODE MILL**.
- Cykl 1281 jest DEF-aktywny, to znaczy cykl 1281 jest aktywny od jego definicji w programie NC.
- Podane w cyklu **1281** informacje o granicach obowiązują dla cykli **1271** do **1274** i **1278**.

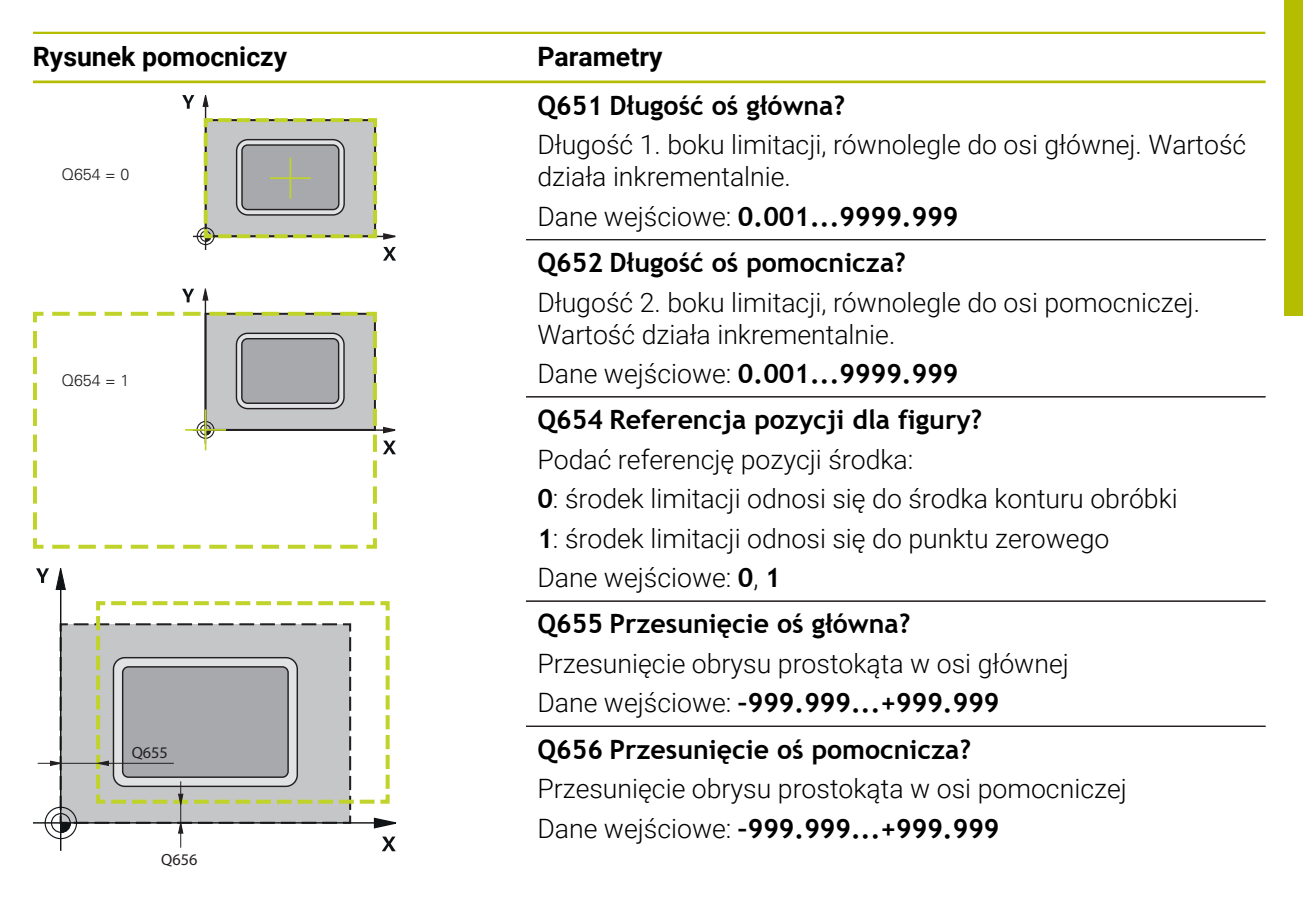

# **Przykład**

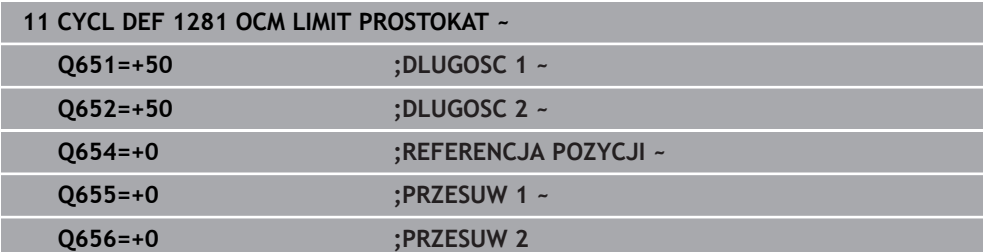

# **14.8.9 Cykl 1282 OCM LIMIT OKRAG (#167 / #1-02-1)**

## **Programowanie ISO G1282**

# **Zastosowanie**

Przy pomocy cyklu **1282 OCM LIMIT OKRAG** programowana jest ramka obrysu w formie okręgu. Ten cykl służy do definiowania zewnętrznej granicy dla wysepki lub granicy dla otwartego wybrania, wcześniej zaprogramowanej za pomocą figury standardowej OCM.

# **Wskazówki**

- Ten cykl można wykonać wyłącznie w trybie obróbki **FUNCTION MODE MILL**.
- Cykl **1282** jest DEF-aktywny, to znaczy cykl **1282** jest aktywny od jego definicji w programie NC.
- Podane w cyklu **1282** informacje o granicach obowiązują dla cykli **1271** do **1274** i **1278**.

I I

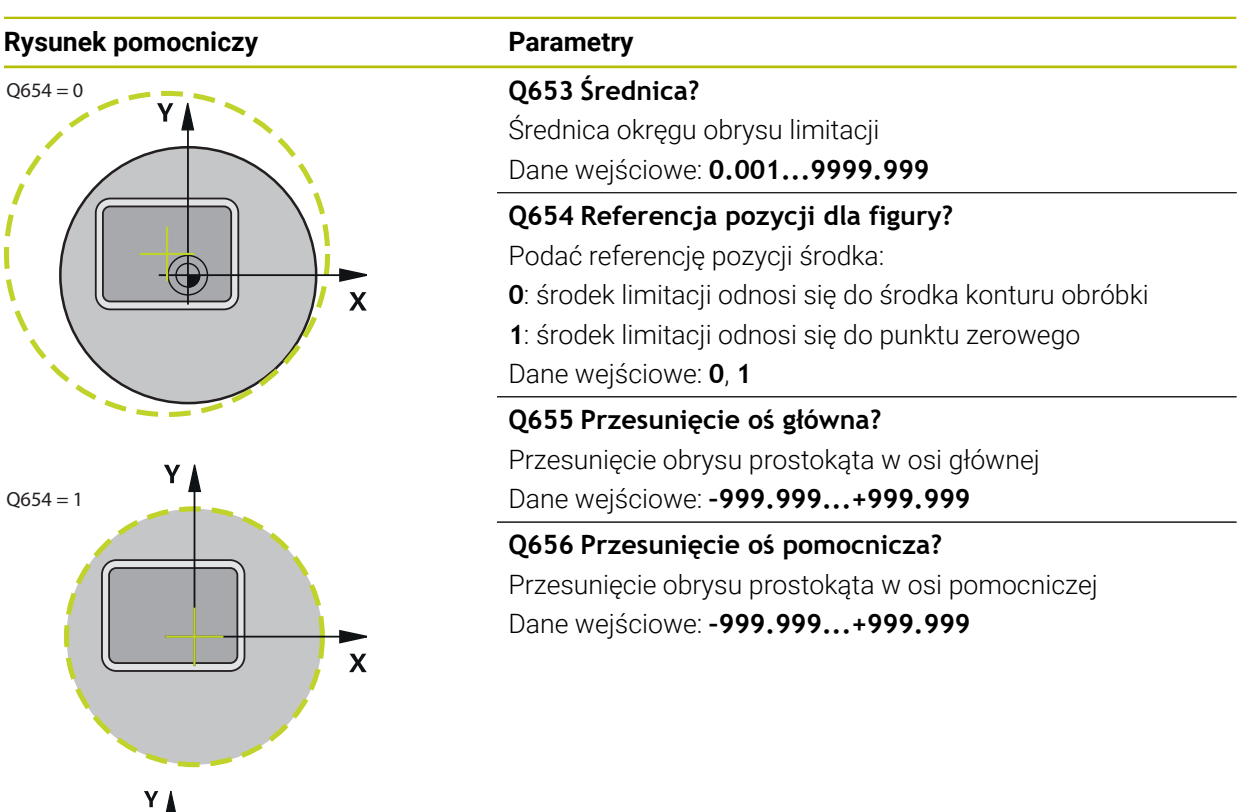

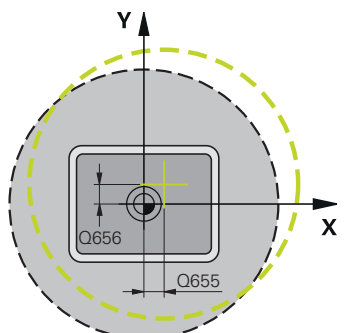

**Przykład**

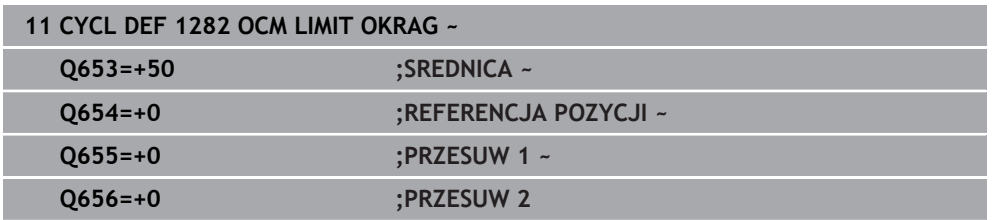

# **14.9 Nacięcia i podcięcia**

# **14.9.1 Ogólne informacje**

## **Zastosowanie**

Kilka cykli obrabia kontury, opisane w podprogramie. Dla opisu konturu toczenia dostępne są dalsze specjalne elementy konturu. I tak można programować podcięcia i wcięcia jako kompletne elementy konturu w jednym wierszu NC.

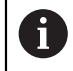

Wcięcia i podcięcia odnoszą się zawsze do zdefiniowanego uprzednio liniowego elementu konturu.

## **Spokrewnione tematy**

**Tryb toczenia FUNCTION MODE TURN** 

**Dalsze informacje:** ["Podstawy", Strona 278](#page-277-0)

Cykle toczenia

**Dalsze informacje:** ["Cykle dla frezowania i toczenia \(#50 / #4-03-1\)",](#page-832-0) [Strona 833](#page-832-0)

# **Opis funkcji**

Przy definiowaniu podcięć i wcięć dostępne są różne możliwości zapisu. Niektóre z tych zapisów są konieczne (zapisy obowiązkowe), inne można pominąć (zapisy opcjonalne). Zapisy obowiązkowe są oznaczone na rysunkach pomocniczych jako takowe. Dla niektórych elementów można wybierać pomiędzy dwoma różnymi możliwościami definiowania. Sterowanie udostępnia wówczas na pasku akcji odpowiednie możliwości wyboru.

Sterowanie udostępnia w folderze **Nacięcie/podcięcie** okna **Funkcję NC wstaw** różne możliwości programowania nacięcia bądź podcięcia.

#### **Programowanie nacięcia**

Nacięcia to zagłębienia na okrągłych elementach i służą przeważnie jako ustalenie pierścieni zabezpieczających i uszczelek albo są wykorzystywane jako rowki smarowania. Można programować wcięcia na obwodzie lub na powierzchni czołowej przedmiotu toczonego. Do dyspozycji znajdują się dwa oddzielne elementy konturu:

- **GRV RADIAL**: nacięcie na obwodzie części toczonej
- **GRV AXIAL**: nacięcie na powierzchni czołowej części toczonej

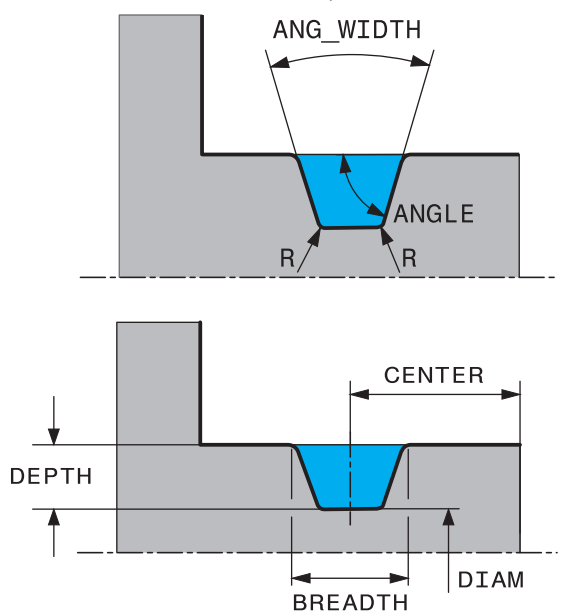

#### **Parametry zapisu dla nacięć GRV**

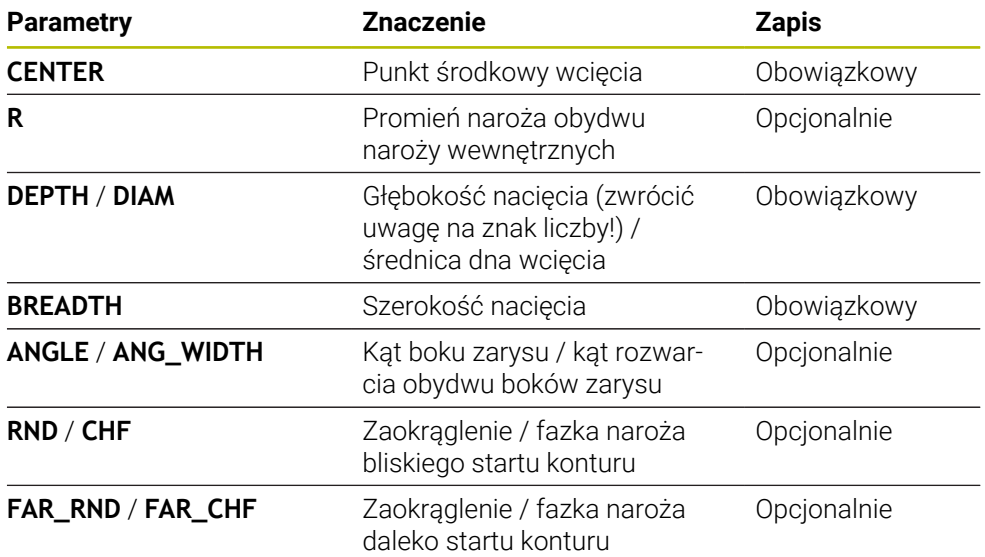

# Znak liczby głębokości nacięcia określa położenie obróbki (obróbka A wewnętrzna/zewnętrzna) nacięcia. Znak liczby głębokości nacięcia dla obróbki zewnętrznej: ■ jeśli element konturu przebiega w ujemnym kierunku współrzędnej Z, to używamy ujemnego znaku liczby ■ jeśli element konturu przebiega w dodatnim kierunku współrzędnej Z, to używamy dodatniego znaku liczby Znak liczby głębokości nacięcia dla obróbki wewnętrznej: ■ jeśli element konturu przebiega w ujemnym kierunku współrzędnej Z, to używamy dodatniego znaku liczby ■ jeśli element konturu przebiega w dodatnim kierunku współrzędnej Z, to używamy ujemnego znaku liczby

#### **11 L X+40 Z+0**

#### **12 L Z-30**

#### **13 GRV RADIAL CENTER-15 DEPTH-5 BREADTH10 CHF1 FAR\_CHF1**

**14 L X+60**

li.

#### **Programowanie podcięć**

Podcięcia są przeważnie konieczne, aby dokonywać zwartego montażu elementów współpracujących. Przy tym podcięcia są pomocne przy redukowaniu działa karbu na narożach. Często gwinty i pasowania są opatrzone podcięciem. Dla definiowania różnych podcięć dostępne są rozmaite elementy konturu:

- **UDC TYPE\_E**: podcięcie dla przewidzianej do dalszej obróbki powierzchni cylindrycznej zgodnie z DIN 509
- **UDC TYPE\_F**: podcięcie dla przewidzianej do dalszej obróbki powierzchni cylindrycznej i planowej zgodnie z DIN 509
- **UDC TYPE\_H**: podcięcie dla bardziej zaokrąglonego przejścia zgodnie z DIN 509
- **UDC TYPE\_K**: podcięcie na powierzchni planowej i na powierzchni cylindrycznej
- **UDC TYPE\_U**: podcięcie na powierzchni cylindrycznej
- **UDC THREAD:** podcięcie z gwintem zgodnie z DIN 76

Sterowanie interpretuje podcięcia zawsze jako elementy formy w kierunku wzdłużnym. W kierunku planowym podcięcia nie są możliwe.

## **Podcięcie DIN 509 UDC TYPE \_E**

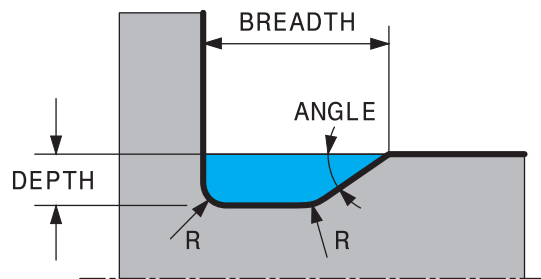

#### **Parametry zapisu w podcięciu DIN 509 UDC TYPE\_E**

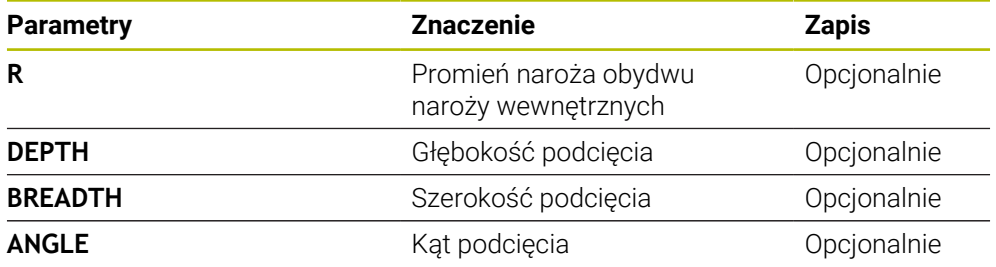

#### **Przykład: podcięcie głębokość = 2, szerokość = 15**

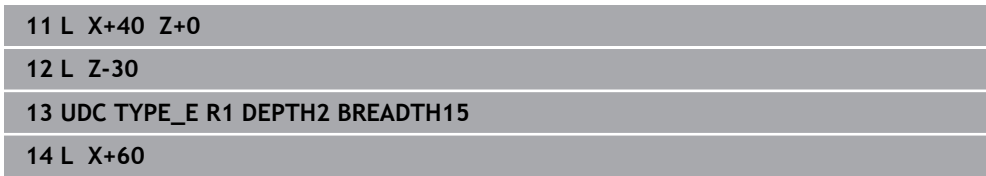

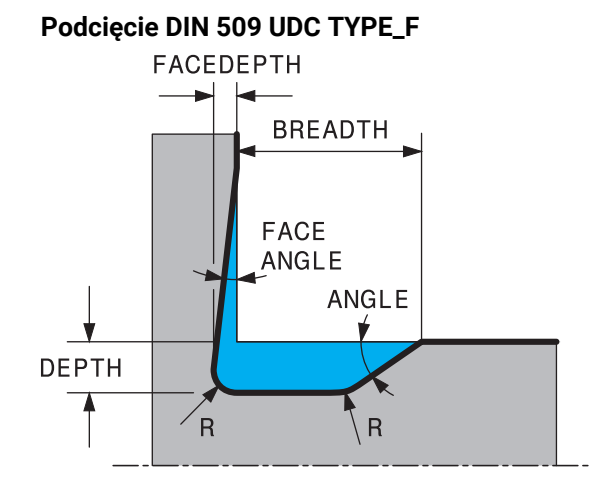

# **Parametry zapisu w podcięciu DIN 509 UDC TYPE\_F**

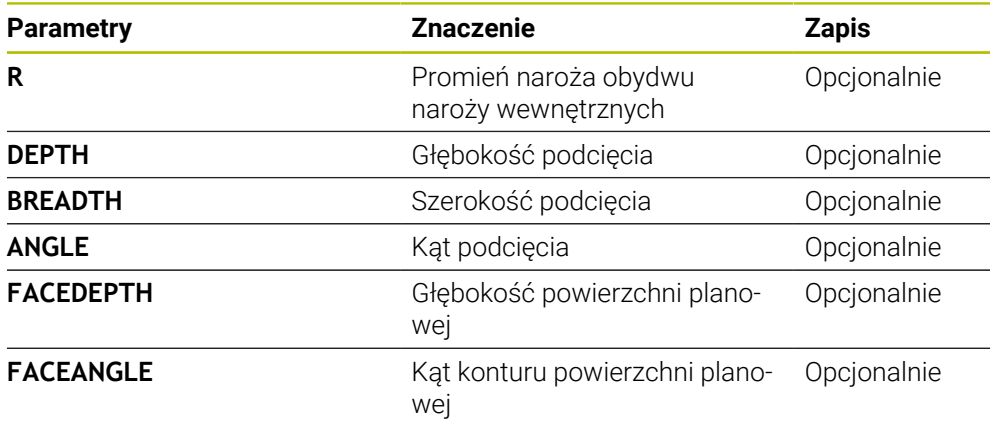

#### **Przykład: podcięcie forma F: głębokość = 2, szerokość = 15, głębokość powierzchni planowej = 1**

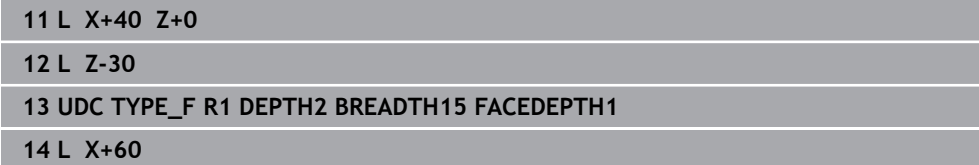

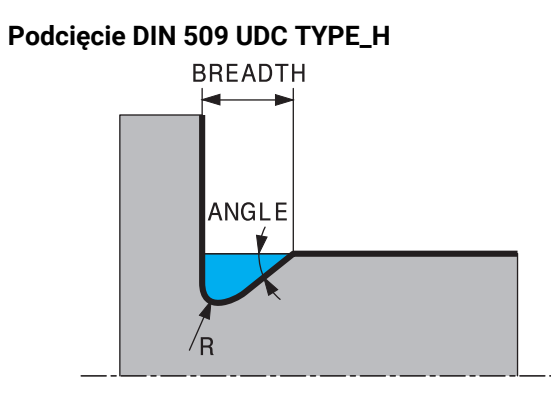

# **Parametry zapisu w podcięciu DIN 509 UDC TYPE\_H**

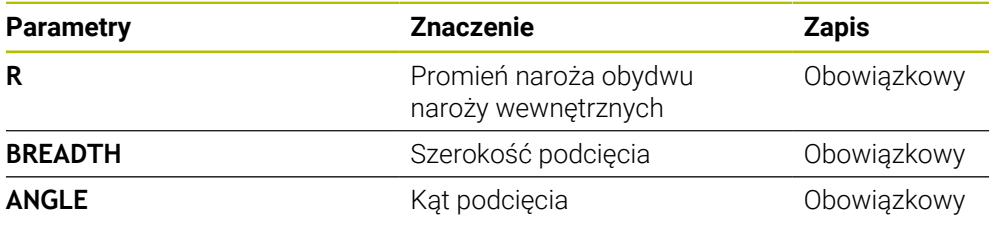

# **Przykład: podcięcie forma H: głębokość = 2, szerokość = 15, kąt = 10°**

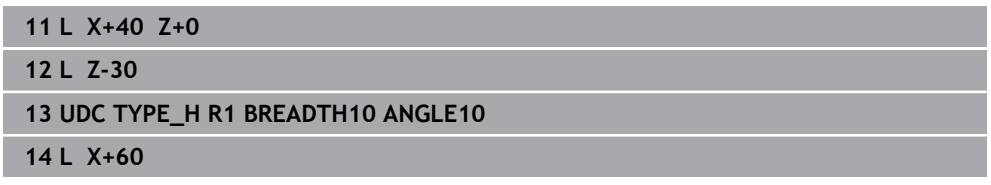

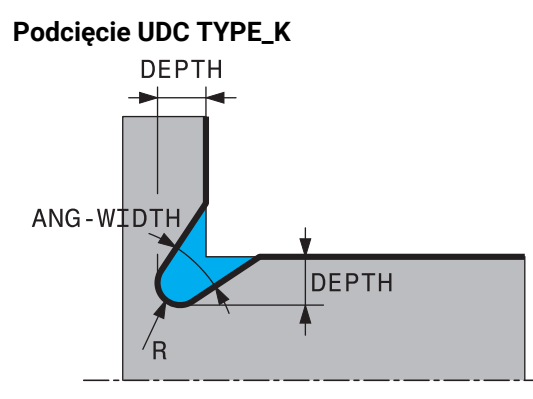

## **Parametry wejściowe w podcięciu UDC TYPE\_K**

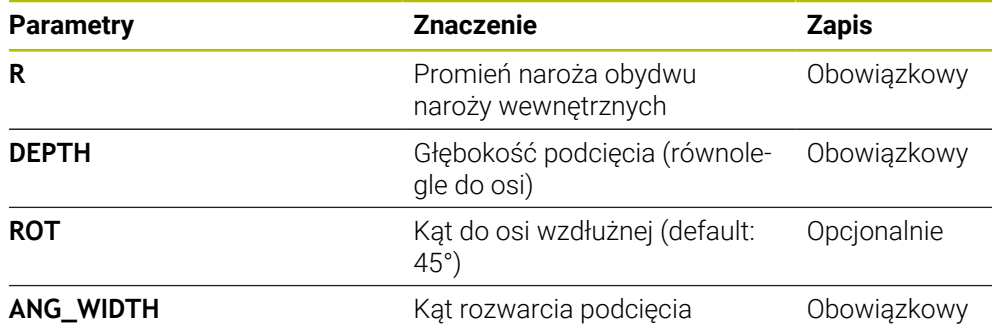

# **Przykład: podcięcie forma K: głębokość = 2, szerokość = 15, kąt rozwarcia = 30°**

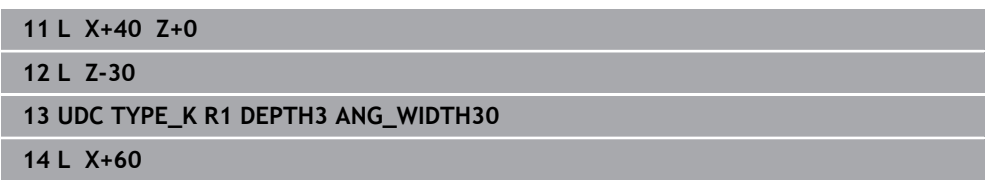

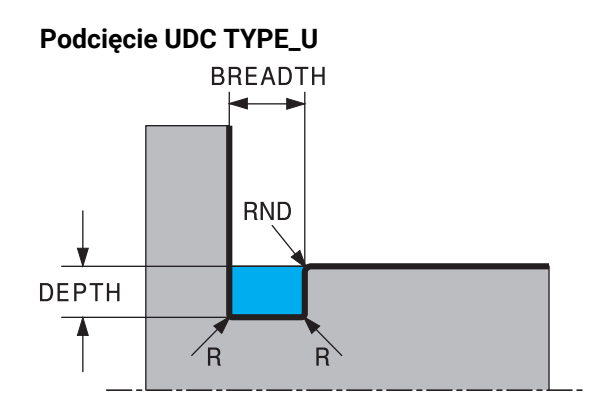

## **Parametry zapisu w podcięciu UDC TYPE\_U**

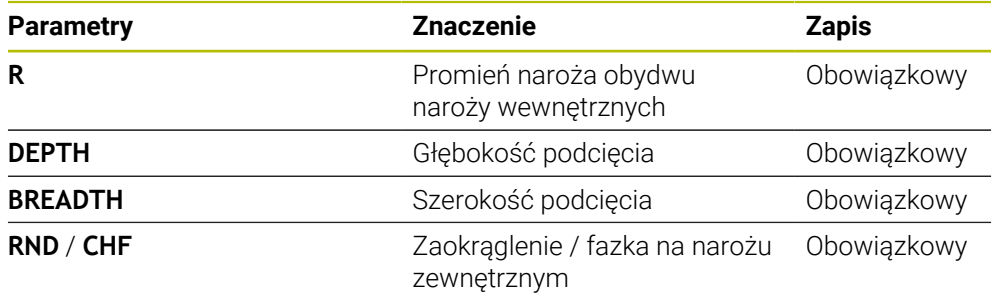

# **Przykład: podcięcie forma U głębokość = 3, szerokość = 8**

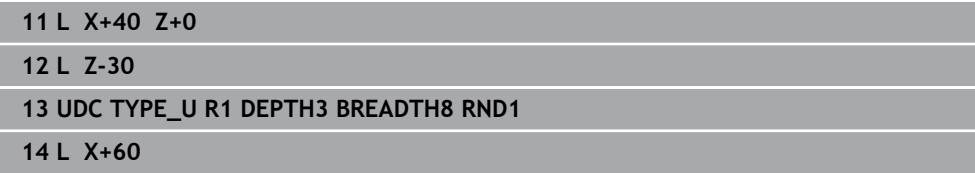

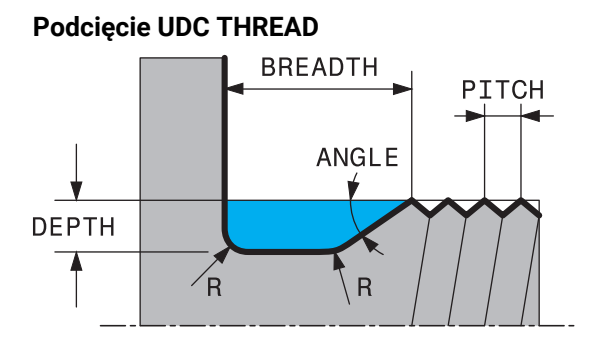

# **Parametry zapisu w podcięciu DIN 76 UDC THREAD**

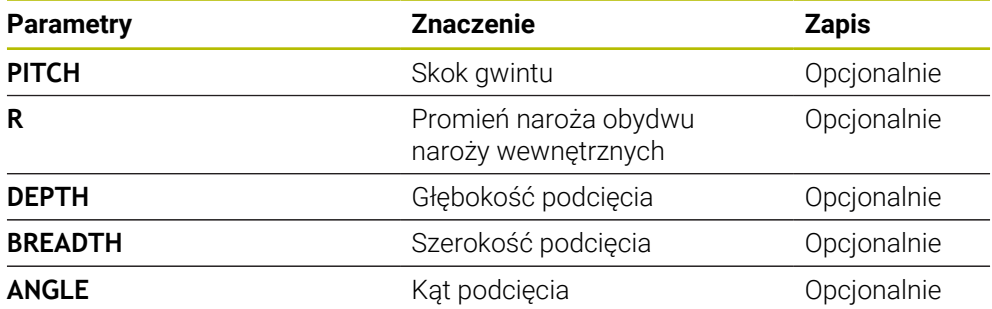

# **Przykład: podcięcie z gwintem zgodnie z DIN 76: skok gwintu = 2**

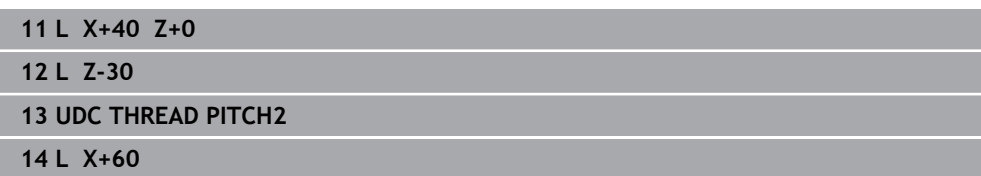

**15**

**Cykle wiercenia, centrowania i gwintowania**

# **15.1 Przegląd**

Sterowanie oddaje do dyspozycji następujące cykle dla najróżniejszych rodzajów obróbki wierceniem:

### **Wiercenie**

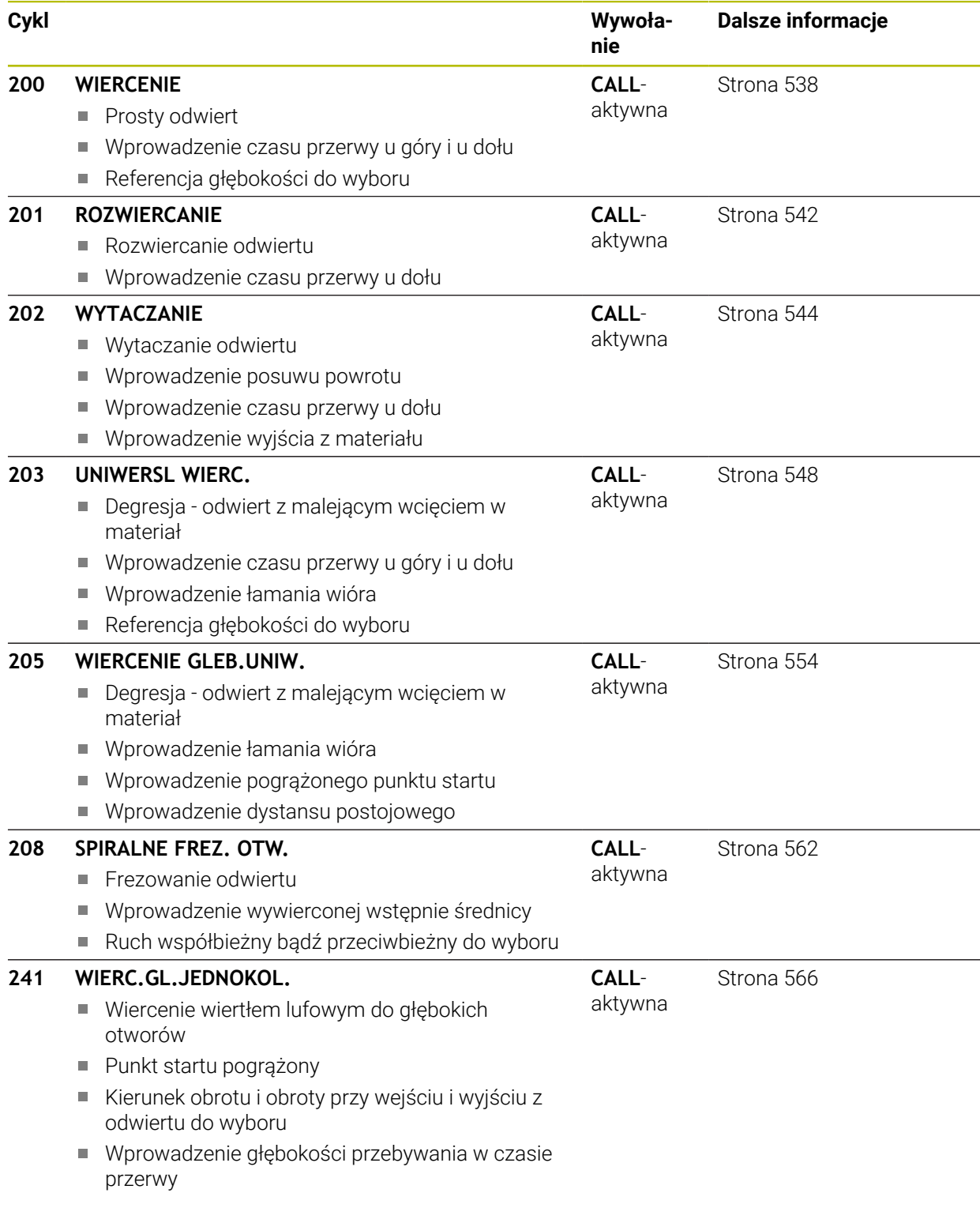

# **Pogłębianie i centrowanie**

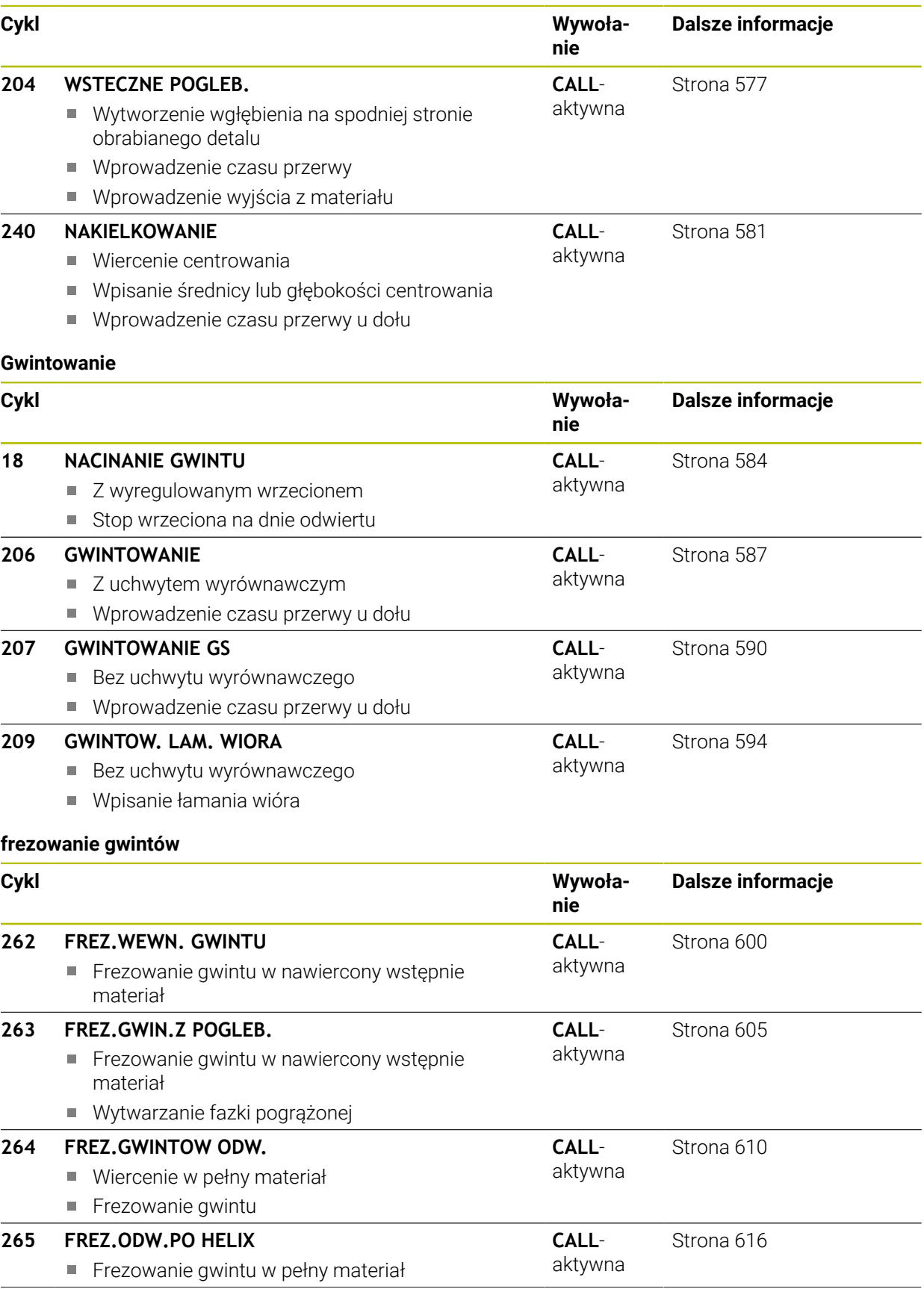

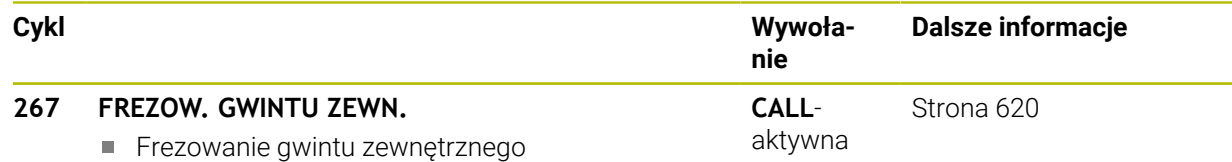

Wytwarzanie fazki pogrążonej

# **15.2 Wiercenie**

# <span id="page-537-0"></span>**15.2.1 Cykl 200 WIERCENIE**

**Programowanie ISO**

**G200**

## **Zastosowanie**

Przy pomocy cyklu można wytwarzać proste odwierty. W tym cyklu może być wybierana referencja głębokości.

#### **Spokrewnione tematy**

Cykl **203 UNIWERSL WIERC.** opcjonalnie z malejącym wejściem w materiał, czasem przerwy i łamaniem wióra

**Dalsze informacje:** ["Cykl 203 UNIWERSL WIERC. ", Strona 548](#page-547-0)

Cykl **205 WIERCENIE GLEB.UNIW.** Opcjonalnie z malejącym wcięciem, łamaniem wióra, pogrążonym punktem startu i dystansem prowadzenia

**Dalsze informacje:** ["Cykl 205 WIERCENIE GLEB.UNIW. ", Strona 554](#page-553-0)

Cykl **241 WIERC.GL.JEDNOKOL.** Opcjonalnie z pogrążonym punktem startu, głębokością spoczynkową w czasie przerwy, kierunkiem obrotu, obrotami przy wejściu i wyjściu z odwiertu

**Dalsze informacje:** ["Cykl 241 WIERC.GL.JEDNOKOL. ", Strona 566](#page-565-0)

#### **Przebieg cyklu**

- 1 Sterowanie pozycjonuje narzędzie w osi wrzeciona na posuwie szybkim **FMAX** na bezpieczny odstęp nad powierzchnią obrabianego detalu
- 2 Narzędzie wierci z zaprogramowanym posuwem **F** do pierwszej głębokości wcięcia
- 3 Sterowanie przemieszcza narzędzie z **FMAX** z powrotem na bezpieczny odstęp, przebywa tam - jeśli wprowadzono - i przejeżdża następnie ponownie z **FMAX** na bezpieczną wysokość nad pierwszą głębokość wcięcia w materiał
- 4 Następnie narzędzie wierci z wprowadzonym posuwem F o dalszą głębokość wejścia w materiał
- 5 Sterowanie powtarza tę operację (2 do 4), aż zostanie osiągnięta podana głębokość wiercenia (czas przebywania z **Q211** działa przy każdym wcięciu)
- 6 Następnie narzędzie przemieszcza się od dna odwiertu z **FMAX** na bezpieczny odstęp lub na 2. odstęp bezpieczny. 2. bezpieczny odstęp **Q204** działa dopiero, kiedy jest on programowany o wartości większej niż bezpieczny odstęp **Q200**

# **Wskazówki**

# *WSKAZÓWKA*

#### **Uwaga niebezpieczeństwo kolizji!**

Jeśli podaje się w cyklu głębokość o wartości dodatniej, to sterowanie odwraca znak liczby obliczenia pozycjonowania wstępnego. Narzędzie przemieszcza się na osi narzędzia na posuwie szybkim na odstęp bezpieczeństwa **poniżej** powierzchni obrabianego przedmiotu! Uwaga niebezpieczeństwo kolizji!

- Wprowadzić głębokość ze znakiem ujemnym
- Przy pomocy parametru maszynowego **displayDepthErr** (nr 201003) nastawić, czy sterowanie ma wydawać komunikat o błędach przy podaniu dodatniej głębokości (on) czy też nie (off)
- Ten cykl może być wykonywany wyłącznie w trybach obróbki **FUNCTION MODE MILL** i **FUNCTION MODE TURN** .
- Cykl ten monitoruje zdefiniowaną użyteczną długość **LU** narzędzia. Jeśli wartość **LU** jest mniejsza niż **GLEBOKOSC Q201**, to sterowanie wydaje komunikat o błędach.

#### **Wskazówki odnośnie programowania**

- Zaprogramować wiersz pozycjonowania w punkcie startu (środek odwiertu) płaszczyzny obróbki z korekcją promienia **R0** .
- Znak liczby parametru cyklu Głębokość określa kierunek pracy (obróbki). Jeśli zaprogramujemy głębokość = 0, to sterowanie nie wykonuje tego cyklu.
- Cykl ten monitoruje zdefiniowaną użyteczną długość **LU** narzędzia. Jeśli wartość **LU** jest mniejsza niż **GLEBOKOSC Q201**, to sterowanie wydaje komunikat o błędach.

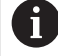

Jeśli wiercenie być wykonywane bez łamania wióra, to należy zdefiniować w parametrze **Q202** większą wartość niż głębokość **Q201** plus obliczona głębokość z kąta wierzchołkowego. Przy tym można podać także znacznie większą wartość.

# **Rysunek pomocniczy**

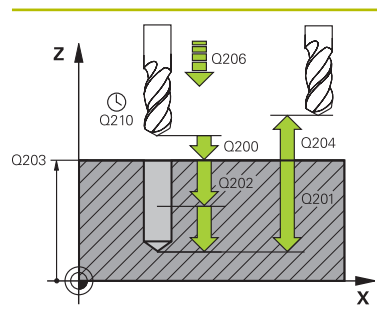

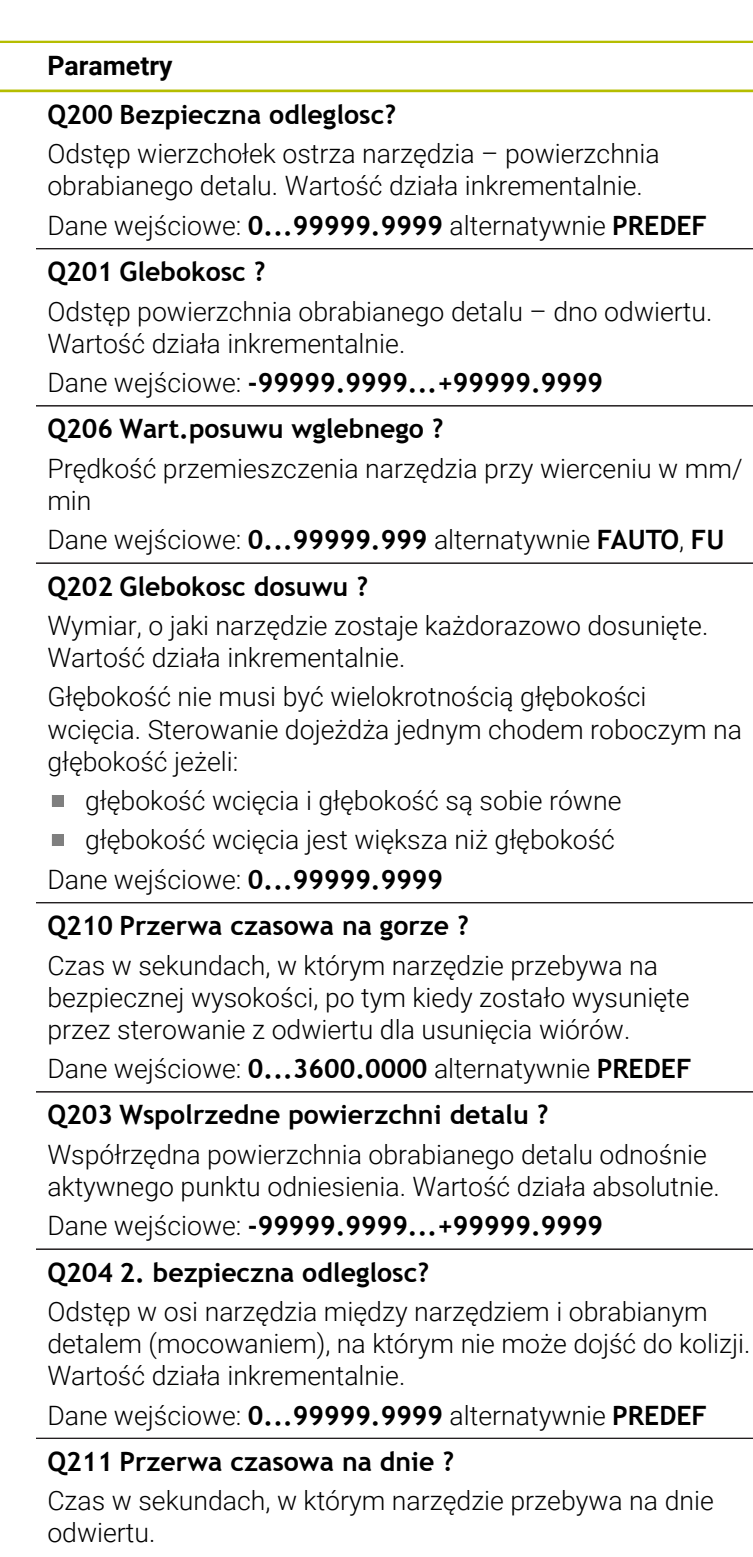

Dane wejściowe: **0...3600.0000** alternatywnie **PREDEF**
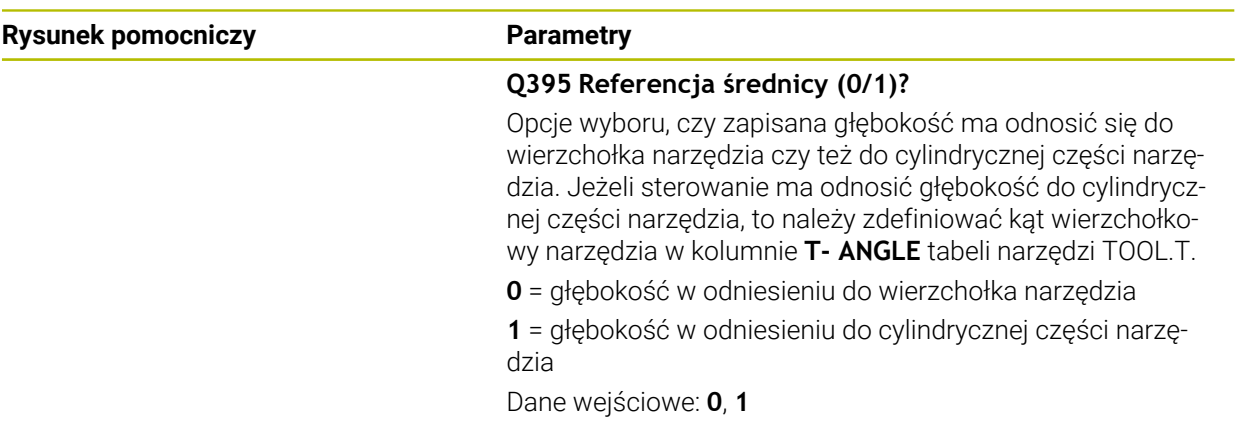

### **Przykład**

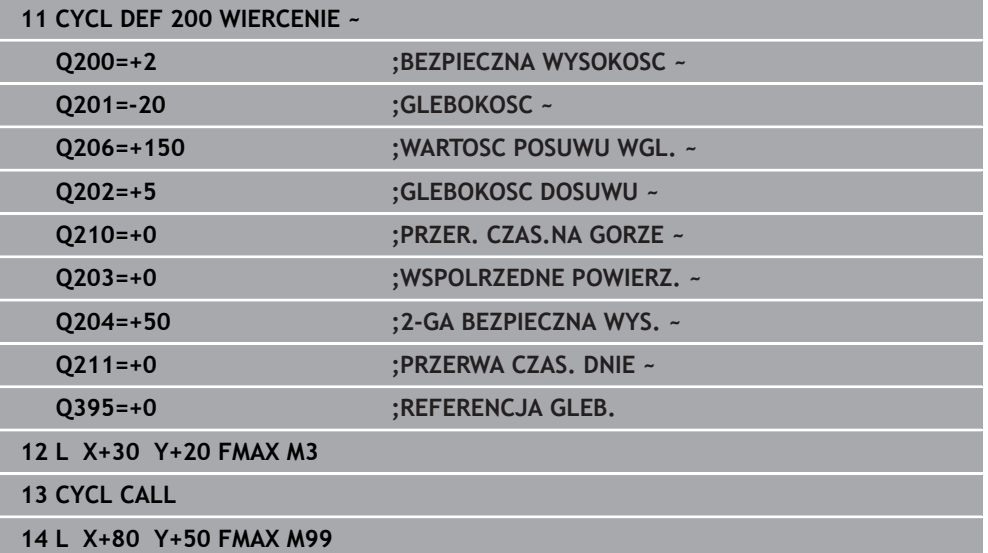

### **15.2.2 Cykl 201 ROZWIERCANIE**

#### **Programowanie ISO G201**

#### **Zastosowanie**

Przy pomocy cyklu można wytwarzać pasowania w prosty sposób. W cyklu może być określony opcjonalnie czas przerwy u dołu.

#### **Przebieg cyklu**

- 1 Sterowanie pozycjonuje narzędzie w osi wrzeciona na posuwie szybkim **FMAX** na podany bezpieczny odstęp nad powierzchnią obrabianego detalu
- 2 Narzędzie rozwierca z wprowadzonym posuwem **F** do zaprogramowanej głębokości
- 3 Narzędzie przebywa na dnie odwiertu, jeśli to zostało wprowadzone
- 4 Następnie sterowanie przemieszcza narzędzie z posuwem **F** z powrotem na bezpieczny odstęp lub na 2. odstęp bezpieczny. 2. bezpieczny odstęp **Q204** działa dopiero, kiedy jest on programowany o wartości większej niż bezpieczny odstęp **Q200**

### **Wskazówki**

### *WSKAZÓWKA*

#### **Uwaga niebezpieczeństwo kolizji!**

Jeśli podaje się w cyklu głębokość o wartości dodatniej, to sterowanie odwraca znak liczby obliczenia pozycjonowania wstępnego. Narzędzie przemieszcza się na osi narzędzia na posuwie szybkim na odstęp bezpieczeństwa **poniżej** powierzchni obrabianego przedmiotu! Uwaga niebezpieczeństwo kolizji!

- Wprowadzić głębokość ze znakiem ujemnym
- Przy pomocy parametru maszynowego **displayDepthErr** (nr 201003) nastawić, czy sterowanie ma wydawać komunikat o błędach przy podaniu dodatniej głębokości (on) czy też nie (off)
- Ten cykl może być wykonywany wyłącznie w trybach obróbki **FUNCTION MODE MILL** i **FUNCTION MODE TURN** .
- Cykl ten monitoruje zdefiniowaną użyteczną długość **LU** narzędzia. Jeśli wartość **LU** jest mniejsza niż **GLEBOKOSC Q201**, to sterowanie wydaje komunikat o błędach.

#### **Wskazówki odnośnie programowania**

- Zaprogramować wiersz pozycjonowania w punkcie startu (środek odwiertu) płaszczyzny obróbki z korekcją promienia **R0** .
- Znak liczby parametru cyklu Głębokość określa kierunek pracy (obróbki). Jeśli zaprogramujemy głębokość = 0, to sterowanie nie wykonuje tego cyklu.

### **Parametry cyklu**

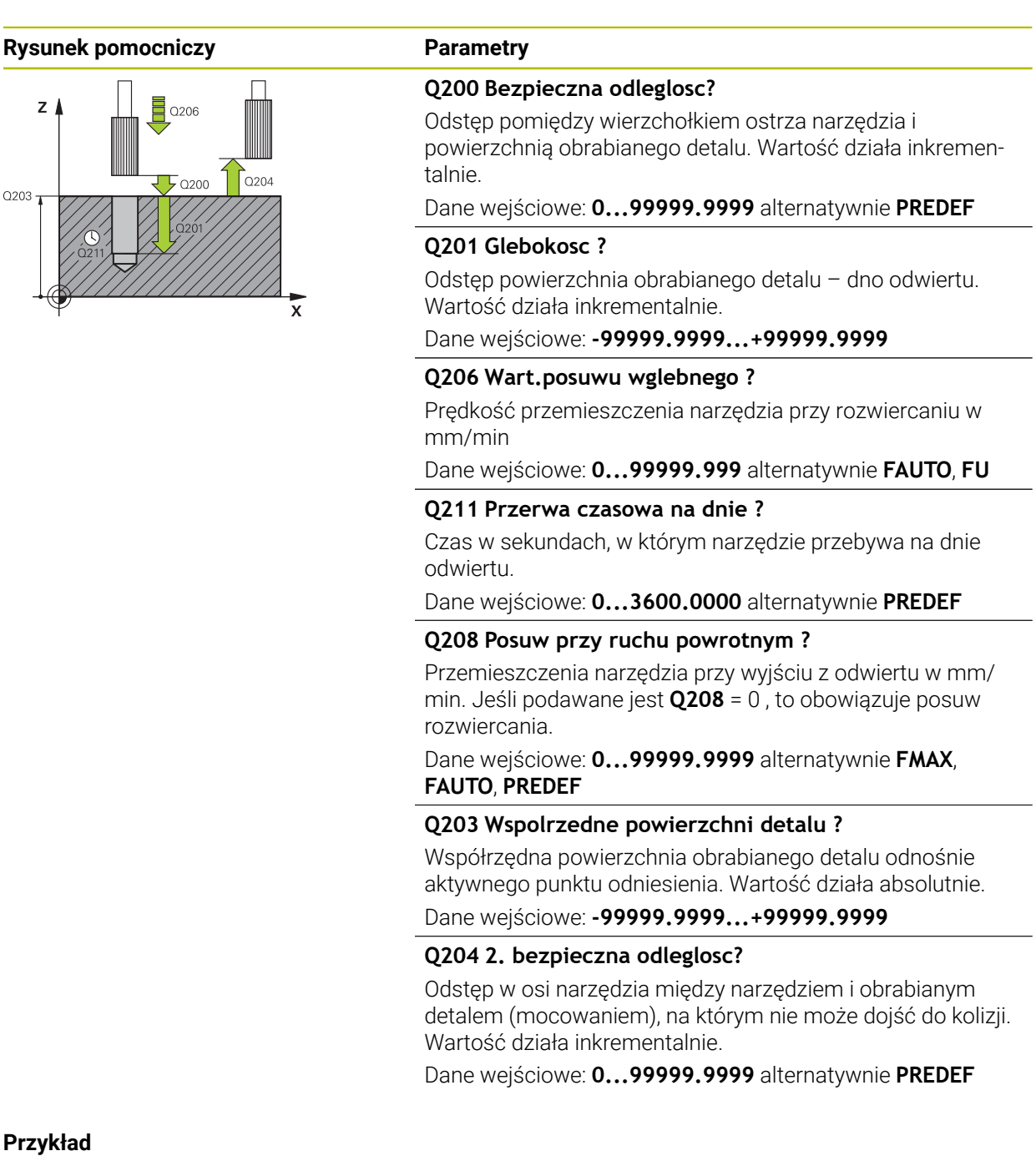

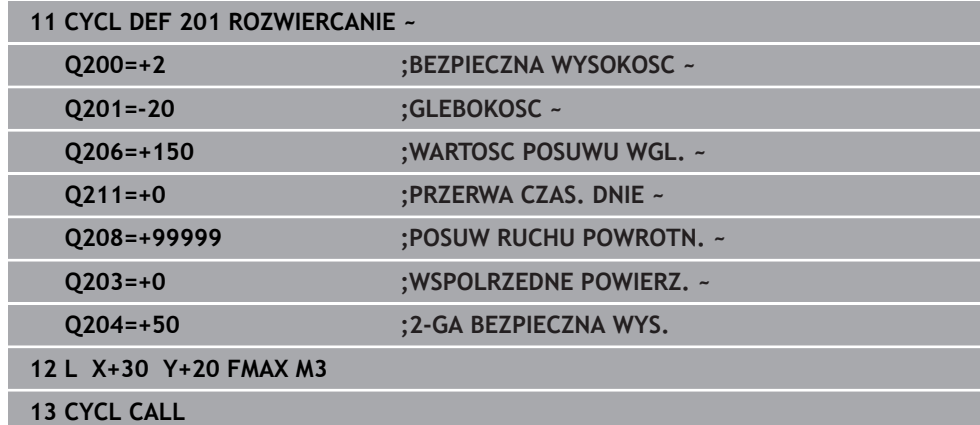

### **15.2.3 Cykl 202 WYTACZANIE**

**Programowanie ISO G202**

#### **Zastosowanie**

6

Należy zapoznać się z instrukcją obsługi obrabiarki!

Maszyna i sterowanie muszą być przygotowane przez producenta maszyn. Cykl można wykorzystywać na maszynach z wyregulowanym wrzecionem.

Przy pomocy cyklu można wytaczać odwierty. W cyklu może być określony opcjonalnie czas przerwy u dołu.

#### **Przebieg cyklu**

- 1 Sterowanie pozycjonuje narzędzie na osi wrzeciona z posuwem szybkim **FMAX** na bezpieczny odstęp **Q200** nad **Q203 WSPOLRZEDNE POWIERZ.**
- 2 Narzędzie wykonuje wiercenie z posuwem wiercenia na głębokość **Q201**
- 3 Na dnie wiercenia narzędzie przebywa jeśli to wprowadzono z obracającym się wrzecionem do wyjścia z materiału
- 4 Następnie sterowanie przeprowadza orientację wrzeciona na tę pozycję, która zdefiniowana jest w parametrze **Q336** .
- 5 Jeśli **Q214 KIER. ODJ. OD MATER.** jest określony, to sterowanie odsuwa narzędzie w podanym kierunku o **ODST. BEZP. Z BOKU Q357**
- 6 Następnie sterowanie przemieszcza narzędzie z posuwem powrotu **Q208** na bezpieczny odstęp **Q200**
- 7 Sterowanie pozycjonuje narzędzie ponownie na środek odwiertu
- 8 Sterowanie odtwarza ponownie status wrzeciona z początku cyklu
- 9 Jeśli wskazane sterowanie przemieszcza narzędzie z **FMAX** z powrotem na 2. bezpieczny odstęp 2. bezpieczny odstęp **Q204** działa dopiero, kiedy jest on programowany o wartości większej niż bezpieczny odstęp **Q200**. Jeśli **Q214**=0 to następuje odsunięcie przy ściance odwiertu

#### **Wskazówki**

### *WSKAZÓWKA*

#### **Uwaga niebezpieczeństwo kolizji!**

Jeśli podaje się w cyklu głębokość o wartości dodatniej, to sterowanie odwraca znak liczby obliczenia pozycjonowania wstępnego. Narzędzie przemieszcza się na osi narzędzia na posuwie szybkim na odstęp bezpieczeństwa **poniżej** powierzchni obrabianego przedmiotu! Uwaga niebezpieczeństwo kolizji!

- Wprowadzić głębokość ze znakiem ujemnym
- Przy pomocy parametru maszynowego **displayDepthErr** (nr 201003) nastawić, czy sterowanie ma wydawać komunikat o błędach przy podaniu dodatniej głębokości (on) czy też nie (off)

## *WSKAZÓWKA*

#### **Uwaga niebezpieczeństwo kolizji!**

Jeśli wybierany jest niewłaściwy kierunek wyjścia z materiału, to istnieje zagrożenie kolizji. Ewentualne odbicie lustrzane na płaszczyźnie roboczej nie jest uwzględniane dla wyjścia z materiału. Jakkolwiek aktywne transformacje są uwzględniane przy wyjściu z materiału.

- Należy sprawdzić pozycję wierzchołka ostrza narzędzia, jeśli programowana jest orientacja wrzeciona pod kątem, podawanym w **Q336** (np. w aplikacji **MDI** w trybie pracy **Manualnie**). Przy tym żadna transformacja nie może być aktywna.
- ► Tak wybrać kat, aby wierzchołek ostrza narzędzia leżał równolegle do kierunku wyjścia z materiału
- Tak wybrać kierunek wyjścia z materiału **Q214** , aby narzędzie odsunęło się od brzegu odwiertu

## *WSKAZÓWKA*

#### **Uwaga niebezpieczeństwo kolizji!**

Jeżeli zostanie aktywowana **M136** , to narzędzie nie przemieszcza się po obróbce na zaprogramowany bezpieczny odstęp. Obrót wrzeciona zatrzymuje się na dnie odwiertu i tym samym zatrzymuje się posuw. Uwaga niebezpieczeństwo kolizji, ponieważ nie następuje ruch powrotny!

- Funkcję **M136** należy dezaktywować przed cyklem z **M137** .
- Ten cykl można wykonać wyłącznie w trybie obróbki **FUNCTION MODE MILL**.
- Po wykonaniu obróbki sterowanie pozycjonuje narzędzie ponownie na punkt startu na płaszczyźnie obróbki. Tym samym można następnie przyrostowo dalej pozycjonować.
- Jeśli przed wywołaniem cyklu funkcje M7 i M8 były aktywne, to sterowanie odtwarza ten stan ponownie przy końcu cyklu.
- Cykl ten monitoruje zdefiniowana użyteczna długość **LU** narzedzia. Jeśli wartość **LU** jest mniejsza niż **GLEBOKOSC Q201**, to sterowanie wydaje komunikat o błędach.
- Jeśli **Q214 KIER. ODJ. OD MATER.** nie jest równy 0, to działa **Q357 ODST. BEZP. Z BOKU**.

#### **Wskazówki odnośnie programowania**

- Zaprogramować wiersz pozycjonowania w punkcie startu (środek odwiertu) płaszczyzny obróbki z korekcją promienia **R0** .
- Znak liczby parametru cyklu Głebokość określa kierunek pracy (obróbki). Jeśli zaprogramujemy głębokość = 0, to sterowanie nie wykonuje tego cyklu.

### **Parametry cyklu**

#### **Rysunek pomocniczy**

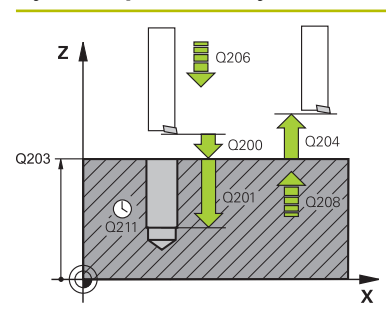

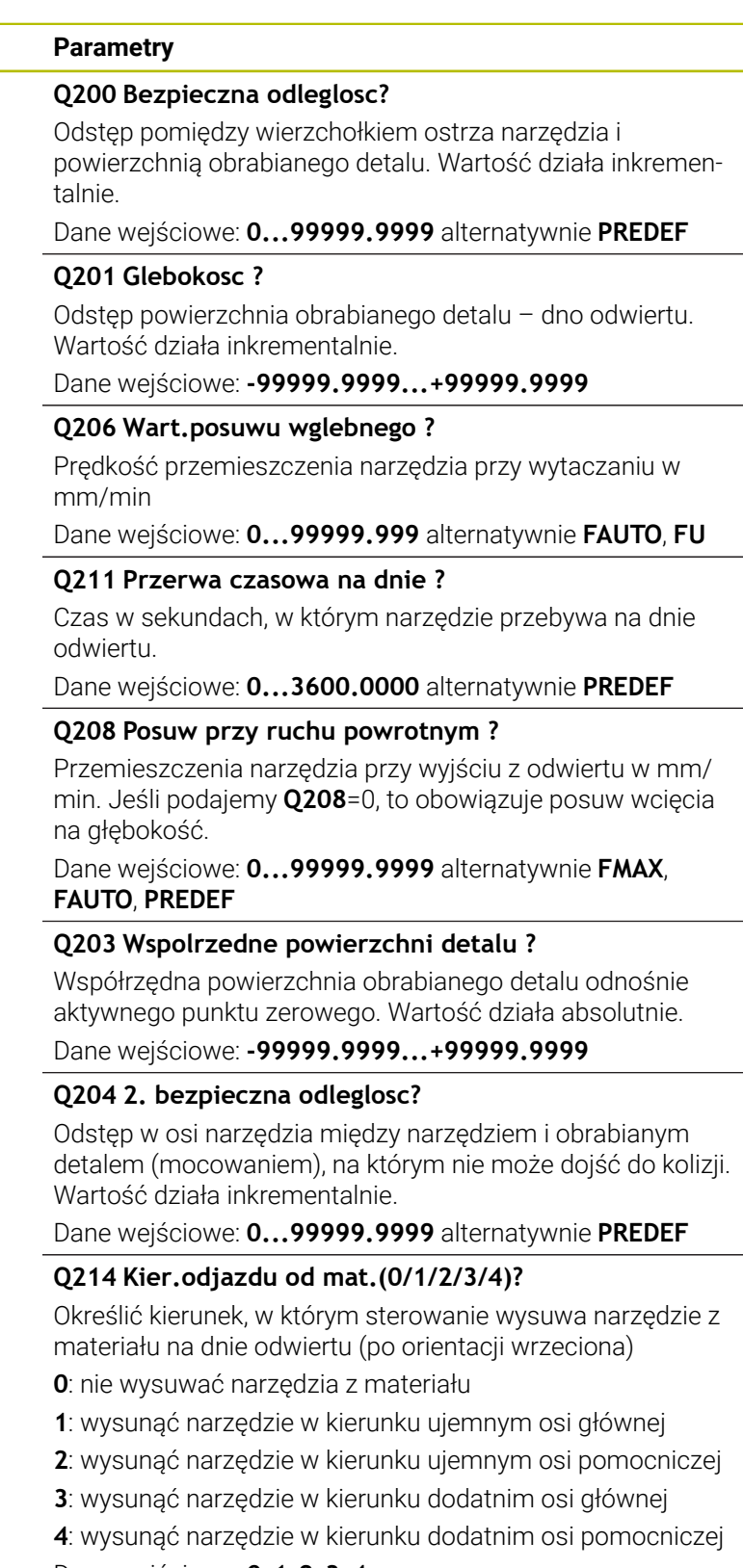

### Dane wejściowe: **0**, **1**, **2**, **3**, **4**

#### **Q336 Kąt dla orientacji wrzeciona?**

Kąt, pod którym sterowanie pozycjonuje narzędzie przed wyjściem z materiału. Wartość działa absolutnie. Dane wejściowe: **0...360**

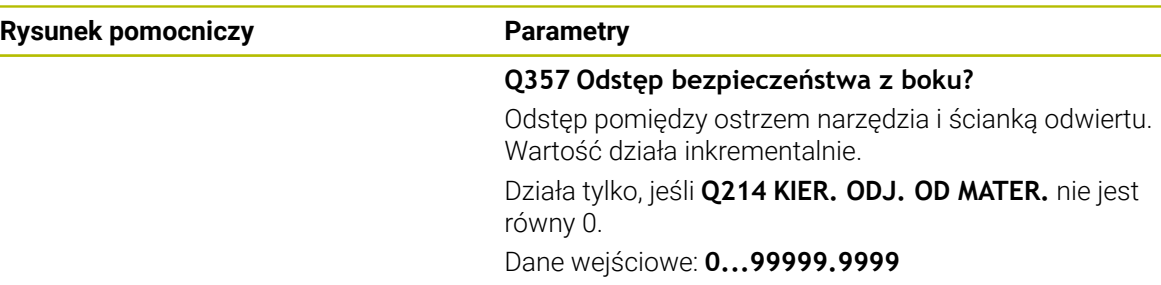

### **Przykład**

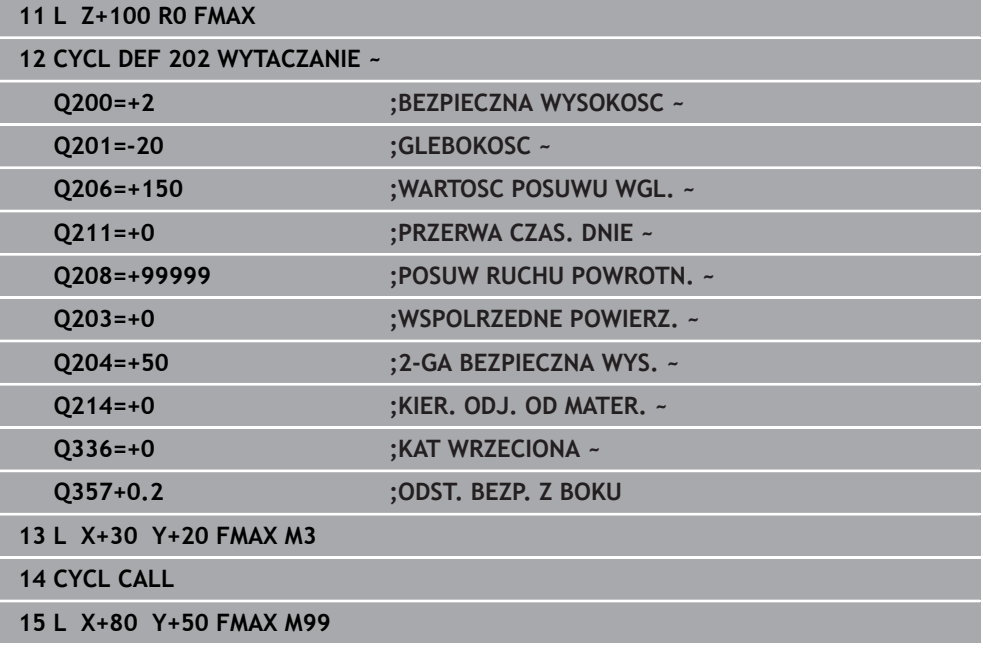

### <span id="page-547-0"></span>**15.2.4 Cykl 203 UNIWERSL WIERC.**

**Programowanie ISO G203**

#### **Zastosowanie**

Przy pomocy tego cyklu można wytwarzać odwierty z malejącym odcinkiem wejścia w materiał. W cyklu może być określony opcjonalnie czas przerwy u dołu. Ten cykl może być wykonywany z łamaniem lub bez łamania wióra.

#### **Spokrewnione tematy**

Cykl **200 WIERCENIE** dla prostych odwiertów

**Dalsze informacje:** ["Cykl 200 WIERCENIE", Strona 538](#page-537-0)

- Cykl **205 WIERCENIE GLEB.UNIW.** Opcjonalnie z malejącym wcięciem, łamaniem wióra, pogrążonym punktem startu i dystansem prowadzenia **Dalsze informacje:** ["Cykl 205 WIERCENIE GLEB.UNIW. ", Strona 554](#page-553-0)
- Cykl **241 WIERC.GL.JEDNOKOL.** Opcjonalnie z pogrążonym punktem startu, głębokością spoczynkową w czasie przerwy, kierunkiem obrotu, obrotami przy wejściu i wyjściu z odwiertu

**Dalsze informacje:** ["Cykl 241 WIERC.GL.JEDNOKOL. ", Strona 566](#page-565-0)

#### **Przebieg cyklu**

#### **Zachowanie bez łamania wióra, bez zdejmowania materiału:**

- 1 Sterowanie pozycjonuje narzędzie na osi wrzeciona na biegu szybkim **FMAX** na podaną **BEZPIECZNA WYSOKOSC Q200** nad powierzchnią detalu
- 2 Narzędzie wykonuje wiercenie z podanym **WARTOSC POSUWU WGL. Q206** na pierwszą **GLEBOKOSC DOSUWU Q202**
- 3 Następnie sterowanie wysuwa narzędzie z odwiertu, na **BEZPIECZNA WYSOKOSCQ200**
- 4 Teraz sterownik wchodzi narzędziem ponownie na posuwie szybkim do odwiertu i wierci następnie ponownie z dosuwem o wartości **GLEBOKOSC DOSUWU Q202** im **WARTOSC POSUWU WGL. Q206**
- 5 Przy pracy bez łamania wióra TNC odsuwa narzędzie po każdym wcięciu z **POSUW RUCHU POWROTN. Q208** z odwiertu na **BEZPIECZNA WYSOKOSCQ200** i odczekuje tam w razie konieczności **PRZER. CZAS.NA GORZE Q210** .
- 6 Ta operacja jest tak często powtarzana, aż zostanie osiągnięta **GLEBOKOSC Q201** .
- 7 Kiedy **GLEBOKOSC Q201** zostanie osiągnięta, sterowanie wysuwa narzędzie z **FMAX** z odwiertu na **BEZPIECZNA WYSOKOSC Q200** lub na **2-GA BEZPIECZNA WYS.**. **2-GA BEZPIECZNA WYS. Q204** działa dopiero, kiedy zostanie on zaprogramowany o wartości większej niż **BEZPIECZNA WYSOKOSC Q200**

#### **Zachowanie z łamaniem wióra, bez zdejmowania materiału:**

- 1 Sterowanie pozycjonuje narzędzie na osi wrzeciona na biegu szybkim **FMAX** na podaną **BEZPIECZNA WYSOKOSCQ200** nad powierzchnią detalu
- 2 Narzędzie wierci z podanym **WARTOSC POSUWU WGL. Q206** na pierwszą **GLEBOKOSC DOSUWU Q202**
- 3 Następnie sterowanie odsuwa narzędzie o wartość **POW.PRZY LAMAN.WIORA Q256** .
- 4 Teraz następuje ponownie dosuw o wartość **GLEBOKOSC DOSUWU Q202** im **WARTOSC POSUWU WGL. Q206**
- 5 Sterowanie wcina w materiał ponownie tak długo, aż zostanie osiągnięta **LICZBA LAMAN WIORA Q213** , lub odwiert osiągnie pożądaną **GLEBOKOSC Q201** . Jeśli zdefiniowana liczba łamań wióra zostanie osiągnięta, ale odwiert nie ma jeszcze pożądanej wartości **GLEBOKOSC Q201** , to sterowanie wysuwa narzędzie z **POSUW RUCHU POWROTN. Q208** z odwiertu na **BEZPIECZNA WYSOKOSC Q200**
- 6 Jeżeli wprowadzono sterownik odczekuje **PRZER. CZAS.NA GORZE Q210**
- 7 Następnie sterowanie wchodzi w materiał na posuwie szybkim, aż do wartości **POW.PRZY LAMAN.WIORA Q256** nad ostatnią głębokością wcięcia w materiał
- 8 Operacje 2 do 7 są tak długo powtarzane, aż zostanie osiągnięta **GLEBOKOSC Q201**
- 9 Kiedy **GLEBOKOSC Q201** zostanie osiągnięta, sterowanie wysuwa narzędzie z **FMAX** z odwiertu na **BEZPIECZNA WYSOKOSC Q200** lub na **2-GA BEZPIECZNA WYS.**. **2-GA BEZPIECZNA WYS. Q204** działa dopiero, kiedy jest on zaprogramowany większy niż **BEZPIECZNA WYSOKOSC Q200**

#### **Zachowanie z łamaniem wióra, ze zdejmowaniem materiału:**

- 1 Sterowanie pozycjonuje narzędzie na osi wrzeciona na biegu szybkim **FMAX** na podaną **BEZPIECZNA WYSOKOSCQ200** nad powierzchnią detalu
- 2 Narzędzie wierci z podanym **WARTOSC POSUWU WGL. Q206** na pierwszą **GLEBOKOSC DOSUWU Q202**
- 3 Następnie sterowanie odsuwa narzędzie o wartość **POW.PRZY LAMAN.WIORA Q256** .
- 4 Ponownie następuje dosuw o wartość **GLEBOKOSC DOSUWU Q202** minus **WART. ZMNIEJ. DOSUWU Q212** z **WARTOSC POSUWU WGL. Q206**. Stale malejąca różnica aktualizowanej **GLEBOKOSC DOSUWU Q202** minus **WART. ZMNIEJ. DOSUWU Q212**, nie może być mniejsza niż **MIN. GLEBOK. DOSUWU Q205** (Przykład: **Q202**=5, **Q212**=1, **Q213**=4, **Q205**= 3: pierwsza głębokość wcięcia w materiał wynosi 5 mm, druga głębokość dosuwu to 5 – 1 = 4 mm, trzecia głębokość wcięcia w materiał wynosi 4 – 1 = 3 mm, czwarta głębokość wcięcia w materiał wynosi także 3 mm)
- 5 Sterowanie wcina w materiał ponownie tak długo, aż zostanie osiągnięta **LICZBA LAMAN WIORA Q213** , lub odwiert osiągnie pożądaną **GLEBOKOSC Q201** . Jeśli zdefiniowana liczba łamań wióra zostanie osiągnięta, ale odwiert nie ma jeszcze pożądanej wartości **GLEBOKOSC Q201** , to sterowanie wysuwa narzędzie z **POSUW RUCHU POWROTN. Q208** z odwiertu na **BEZPIECZNA WYSOKOSC Q200**
- 6 Jeśli podano sterowanie czeka **PRZER. CZAS.NA GORZE Q210** .
- 7 Następnie sterowanie wchodzi w materiał na posuwie szybkim, aż do wartości **POW.PRZY LAMAN.WIORA Q256** nad ostatnią głębokością wcięcia w materiał
- 8 Operacje 2 do 7 są tak długo powtarzane, aż zostanie osiągnięta **GLEBOKOSC Q201**
- 9 Jeśli podano sterowanie czeka **PRZERWA CZAS. DNIE Q211**
- 10 Kiedy **GLEBOKOSC Q201** zostanie osiągnięta, sterowanie wysuwa narzędzie z **FMAX** z odwiertu na **BEZPIECZNA WYSOKOSC Q200** lub na **2-GA BEZPIECZNA WYS.**. **2-GA BEZPIECZNA WYS. Q204** działa dopiero, kiedy zostanie on zaprogramowany o wartości większej niż **BEZPIECZNA WYSOKOSC Q200**

### **Wskazówki**

### *WSKAZÓWKA*

#### **Uwaga niebezpieczeństwo kolizji!**

Jeśli podaje się w cyklu głębokość o wartości dodatniej, to sterowanie odwraca znak liczby obliczenia pozycjonowania wstępnego. Narzędzie przemieszcza się na osi narzędzia na posuwie szybkim na odstęp bezpieczeństwa **poniżej** powierzchni obrabianego przedmiotu! Uwaga niebezpieczeństwo kolizji!

- Wprowadzić głębokość ze znakiem ujemnym
- Przy pomocy parametru maszynowego **displayDepthErr** (nr 201003) nastawić, czy sterowanie ma wydawać komunikat o błędach przy podaniu dodatniej głębokości (on) czy też nie (off)
- Ten cykl może być wykonywany wyłącznie w trybach obróbki **FUNCTION MODE MILL** i **FUNCTION MODE TURN** .
- Cykl ten monitoruje zdefiniowaną użyteczną długość **LU** narzędzia. Jeśli wartość **LU** jest mniejsza niż **GLEBOKOSC Q201**, to sterowanie wydaje komunikat o błędach.

#### **Wskazówki odnośnie programowania**

- Zaprogramować wiersz pozycjonowania w punkcie startu (środek odwiertu) płaszczyzny obróbki z korekcją promienia **R0** .
- Znak liczby parametru cyklu Głębokość określa kierunek pracy (obróbki). Jeśli zaprogramujemy głębokość = 0, to sterowanie nie wykonuje tego cyklu.

### **Parametry cyklu**

#### **Rysunek pomocniczy Parametry**

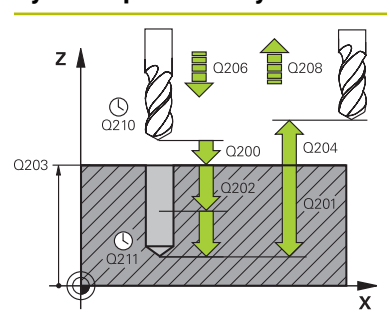

#### **Q200 Bezpieczna odleglosc?**

Odstęp pomiędzy wierzchołkiem ostrza narzędzia i powierzchnią obrabianego detalu. Wartość działa inkrementalnie.

#### Dane wejściowe: **0...99999.9999** alternatywnie **PREDEF**

#### **Q201 Glebokosc ?**

Odstęp powierzchnia obrabianego detalu – dno odwiertu. Wartość działa inkrementalnie.

Dane wejściowe: **-99999.9999...+99999.9999**

#### **Q206 Wart.posuwu wglebnego ?**

Prędkość przemieszczenia narzędzia przy wierceniu w mm/ min

#### Dane wejściowe: **0...99999.999** alternatywnie **FAUTO**, **FU**

#### **Q202 Glebokosc dosuwu ?**

Wymiar, o jaki narzędzie zostaje każdorazowo dosunięte. Wartość działa inkrementalnie.

Głębokość nie musi być wielokrotnością głębokości wcięcia. Sterowanie dojeżdża jednym chodem roboczym na głębokość jeżeli:

- głębokość wcięcia i głębokość są sobie równe
- głębokość wcięcia jest większa niż głębokość

Dane wejściowe: **0...99999.9999**

#### **Q210 Przerwa czasowa na gorze ?**

Czas w sekundach, w którym narzędzie przebywa na bezpiecznej wysokości, po tym kiedy zostało wysunięte przez sterowanie z odwiertu dla usunięcia wiórów.

Dane wejściowe: **0...3600.0000** alternatywnie **PREDEF**

#### **Q203 Wspolrzedne powierzchni detalu ?**

Współrzędna powierzchnia obrabianego detalu odnośnie aktywnego punktu zerowego. Wartość działa absolutnie.

Dane wejściowe: **-99999.9999...+99999.9999**

#### **Q204 2. bezpieczna odleglosc?**

Odstęp w osi narzędzia między narzędziem i obrabianym detalem (mocowaniem), na którym nie może dojść do kolizji. Wartość działa inkrementalnie.

Dane wejściowe: **0...99999.9999** alternatywnie **PREDEF**

#### **Q212 Wartosc zmniejszenia dosuwu ?**

Wartość, o którą sterowanie redukuje **Q202 GLEBOKOSC DOSUWU** po każdym wcięciu w materiał. Wartość działa inkrementalnie.

Dane wejściowe: **0...99999.9999**

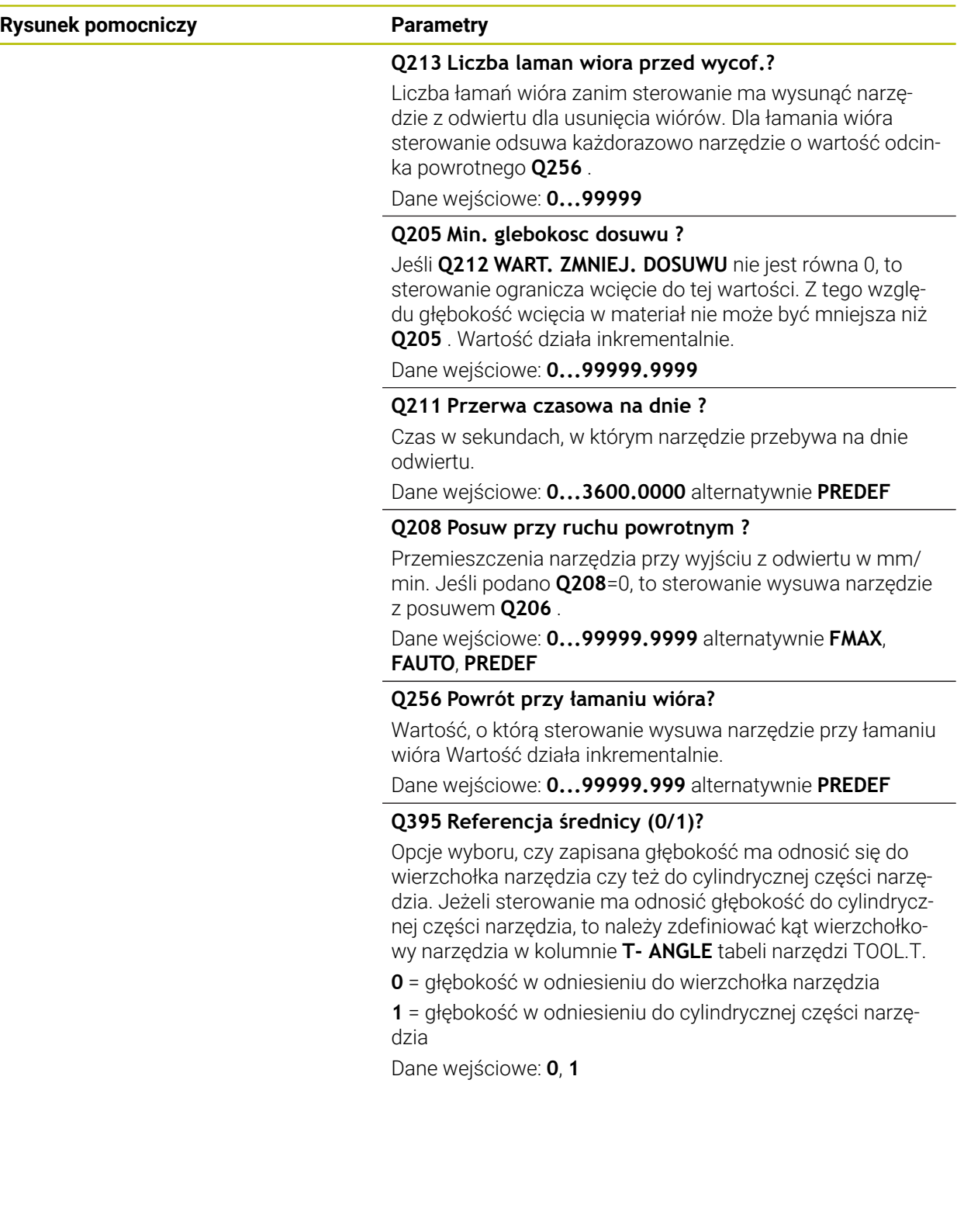

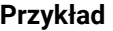

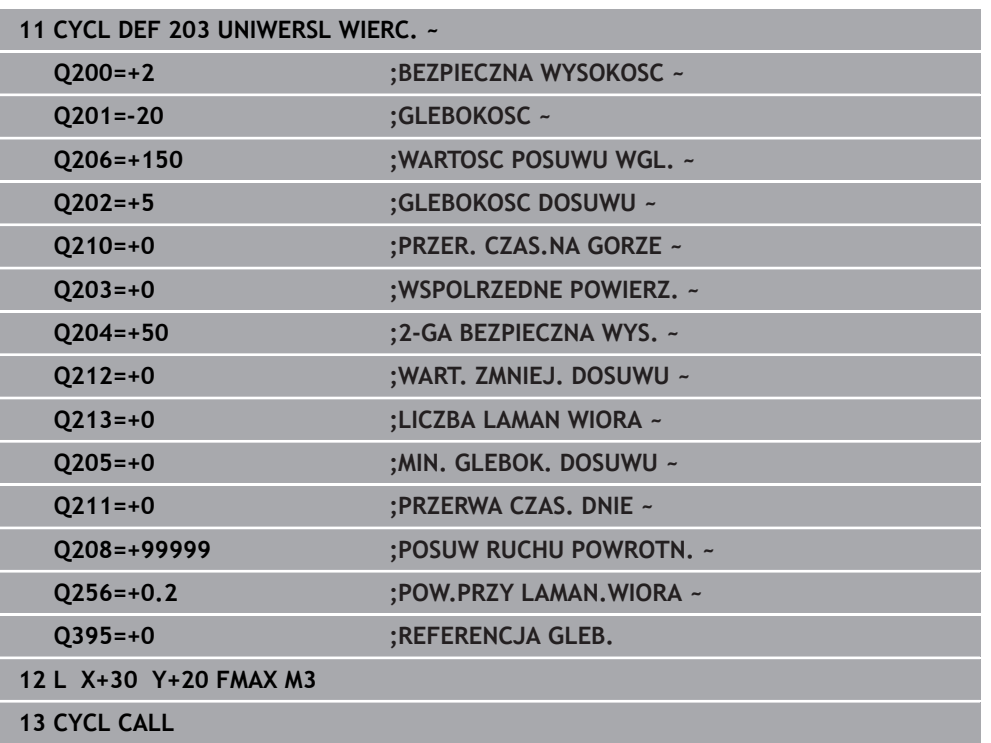

### <span id="page-553-0"></span>**15.2.5 Cykl 205 WIERCENIE GLEB.UNIW.**

**Programowanie ISO G205**

#### **Zastosowanie**

Przy pomocy tego cyklu można wytwarzać odwierty z malejącym odcinkiem wejścia w materiał. Ten cykl może być wykonywany z łamaniem lub bez łamania wióra. Po osiągnięciu wartości głębokości wcięcia wykonywane jest usuwanie wiórów. Jeśli wykonano uprzednio wiercenie wstępne, to można podać pogrążony punkt startu. W cyklu może być określony opcjonalnie czas przebywania (przerwy) na dnie odwiertu. Ten czas przebywania służy do optymalnego odsuwania narzędzia na dnie odwiertu. **Dalsze informacje:** ["Usuwanie wiórów i łamanie wióra", Strona 560](#page-559-0)

#### **Spokrewnione tematy**

Cykl **200 WIERCENIE** dla prostych odwiertów **Dalsze informacje:** ["Cykl 200 WIERCENIE", Strona 538](#page-537-0)

Cykl **203 UNIWERSL WIERC.** opcjonalnie z malejącym wejściem w materiał, czasem przerwy i łamaniem wióra

**Dalsze informacje:** ["Cykl 203 UNIWERSL WIERC. ", Strona 548](#page-547-0)

Cykl **241 WIERC.GL.JEDNOKOL.** Opcjonalnie z pogrążonym punktem startu, głębokością spoczynkową w czasie przerwy, kierunkiem obrotu, obrotami przy wejściu i wyjściu z odwiertu

**Dalsze informacje:** ["Cykl 241 WIERC.GL.JEDNOKOL. ", Strona 566](#page-565-0)

#### **Przebieg cyklu**

- 1 Sterowanie pozycjonuje narzędzie w osi narzędzia z **FMAX** na podaną wartość **BEZPIECZNA WYSOKOSC Q200** nad **WSPOLRZEDNE POWIERZ. Q203**.
- 2 Po zaprogramowaniu w **Q379** pogrążonego punktu startu, sterownik przemieszcza z **Q253 PREDK. POS. ZAGLEB.** Na bezpieczny odstęp nad pogrążonym punktem startu.
- 3 Narzędzie wierci z posuwem **Q206 WARTOSC POSUWU WGL.** do osiągnięcia głębokości wcięcia.
- 4 Jeśli zdefiniowano łamanie wióra, to sterowanie odsuwa narzędzia o wartość powrotu **Q256** .
- 5 Po osiągnięciu głębokości wcięcia sterowanie odsuwa narzędzia w osi narzędzia z posuwem powrotu **Q208** na bezpieczny odstęp. Bezpieczny odstęp jest nad **WSPOLRZEDNE POWIERZ. Q203**.
- 6 Następnie narzędzie przemieszcza się z **Q373 POSUW PO USUWANIU** na podany dystans zatrzymania nad ostatnio osiągniętą głębokość wcięcia.
- 7 Narzędzie wierci z posuwem **Q206** do osiągnięcia następnej głębokości wcięcia. Jeśli zdefiniowany jest zdejmowany materiał Q212, to głębokość wcięcia zmniejsza się z każdym wejściem w materiał o ilość zdejmowanego materiału.
- 8 Sterowanie powtarza te operacje (2 do 7), aż zostanie osiągnięta głębokość odwiertu.
- 9 Jeśli został podany czas przebywania, to narzędzie pozostaje na dnie odwiertu do wyjścia z materiału. Następnie sterowanie przemieszcza narzędzie z posuwem powrotu na odstęp bezpieczny bądź na 2. bezpieczny odstęp. 2. bezpieczny odstęp **Q204** działa dopiero, kiedy jest on programowany o wartości większej niż bezpieczny odstęp **Q200**.

Po usunięciu wióra głębokość następnego łamania wióra odnosi się do ostatniej głębokości wcięcia w materiał.

#### **Przykład:**

i.

- **Q202 GLEBOKOSC DOSUWU** = 10 mm
- **Q257 GLEB. LAMANIA WIORA** = 4 mm

Sterowanie wykonuje łamanie wiórów przy 4 mm i 8 mm. Przy 10 mm przeprowadza usuwanie wiórów. Następne łamanie wiórów jest przy 14 mm i 18 mm itd.

### **Wskazówki**

### *WSKAZÓWKA*

#### **Uwaga niebezpieczeństwo kolizji!**

Jeśli podaje się w cyklu głębokość o wartości dodatniej, to sterowanie odwraca znak liczby obliczenia pozycjonowania wstępnego. Narzędzie przemieszcza się na osi narzędzia na posuwie szybkim na odstęp bezpieczeństwa **poniżej** powierzchni obrabianego przedmiotu! Uwaga niebezpieczeństwo kolizji!

- Wprowadzić głębokość ze znakiem ujemnym
- Przy pomocy parametru maszynowego **displayDepthErr** (nr 201003) nastawić, czy sterowanie ma wydawać komunikat o błędach przy podaniu dodatniej głębokości (on) czy też nie (off)
- Ten cykl może być wykonywany wyłącznie w trybach obróbki **FUNCTION MODE MILL** i **FUNCTION MODE TURN** .
- Cykl ten monitoruje zdefiniowaną użyteczną długość **LU** narzędzia. Jeśli wartość **LU** jest mniejsza niż **GLEBOKOSC Q201**, to sterowanie wydaje komunikat o błędach.

Ten cykl nie jest odpowiedni dla bardzo długich wierteł. Dla szczególnie długich wierteł należy stosować cykl **241 WIERC.GL.JEDNOKOL.**.

 $\mathbf i$ 

**Wskazówki odnośnie programowania**

- Zaprogramować wiersz pozycjonowania w punkcie startu (środek odwiertu) płaszczyzny obróbki z korekcją promienia **R0** .
- Znak liczby parametru cyklu Głebokość określa kierunek pracy (obróbki). Jeśli zaprogramujemy głębokość = 0, to sterowanie nie wykonuje tego cyklu.
- Jeśli wprowadzimy te dystanse postoju **Q258** nierówne **Q259** , to sterowanie zmienia równomiernie dystans postoju pomiędzy pierwszym i ostatnim wcięciem.
- Jeśli poprzez **Q379** wprowadzono pogrążony punkt startu, to sterowanie zmienia tylko punkt startu ruchu wejścia w materiał. Przemieszczenia powrotu nie zostają zmienione przez sterowanie, odnoszą się one do współrzędnej powierzchni obrabianego detalu.
- Jeżeli **Q257 GLEB. LAMANIA WIORA** jest większa niż **Q202 GLEBOKOSC DOSUWU** to łamanie wióra nie jest wykonywane.

### **Parametry cyklu**

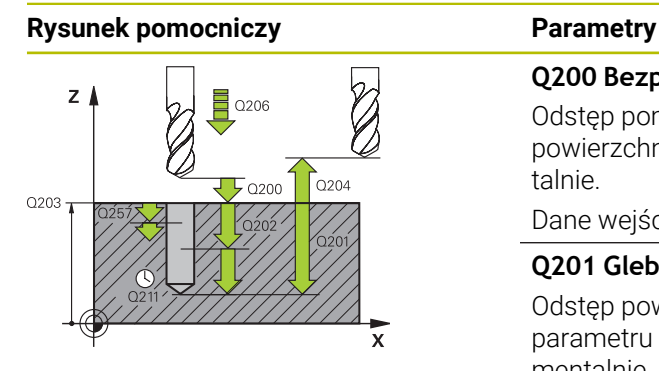

#### **Q200 Bezpieczna odleglosc?**

Odstęp pomiędzy wierzchołkiem ostrza narzędzia i powierzchnią obrabianego detalu. Wartość działa inkrementalnie.

#### Dane wejściowe: **0...99999.9999** alternatywnie **PREDEF**

#### **Q201 Glebokosc ?**

Odstęp powierzchnia detalu – dno odwiertu (zależnie od parametru **Q395 REFERENCJA GLEB.**). Wartość działa inkrementalnie.

#### Dane wejściowe: **-99999.9999...+99999.9999**

#### **Q206 Wart.posuwu wglebnego ?**

Prędkość przemieszczenia narzędzia przy wierceniu w mm/ min

#### Dane wejściowe: **0...99999.999** alternatywnie **FAUTO**, **FU**

#### **Q202 Glebokosc dosuwu ?**

Wymiar, o jaki narzędzie zostaje każdorazowo dosunięte. Wartość działa inkrementalnie.

Głębokość nie musi być wielokrotnością głębokości wcięcia. Sterowanie dojeżdża jednym chodem roboczym na głębokość jeżeli:

- $\overline{\mathbb{R}}$ głębokość wcięcia i głębokość są sobie równe
- głębokość wcięcia jest większa niż głębokość

Dane wejściowe: **0...99999.9999**

#### **Q203 Wspolrzedne powierzchni detalu ?**

Współrzędna powierzchnia obrabianego detalu odnośnie aktywnego punktu zerowego. Wartość działa absolutnie. Dane wejściowe: **-99999.9999...+99999.9999**

#### **Q204 2. bezpieczna odleglosc?**

Odstęp w osi narzędzia między narzędziem i obrabianym detalem (mocowaniem), na którym nie może dojść do kolizji. Wartość działa inkrementalnie.

Dane wejściowe: **0...99999.9999** alternatywnie **PREDEF**

#### **Q212 Wartosc zmniejszenia dosuwu ?**

Wartość, o którą sterowanie zmniejsza głębokość wcięcia **Q202** . Wartość działa inkrementalnie.

Dane wejściowe: **0...99999.9999**

#### **Q205 Min. glebokosc dosuwu ?**

Jeśli **Q212 WART. ZMNIEJ. DOSUWU** nie jest równa 0, to sterowanie ogranicza wcięcie do tej wartości. Z tego względu głębokość wcięcia w materiał nie może być mniejsza niż **Q205** . Wartość działa inkrementalnie.

Dane wejściowe: **0...99999.9999**

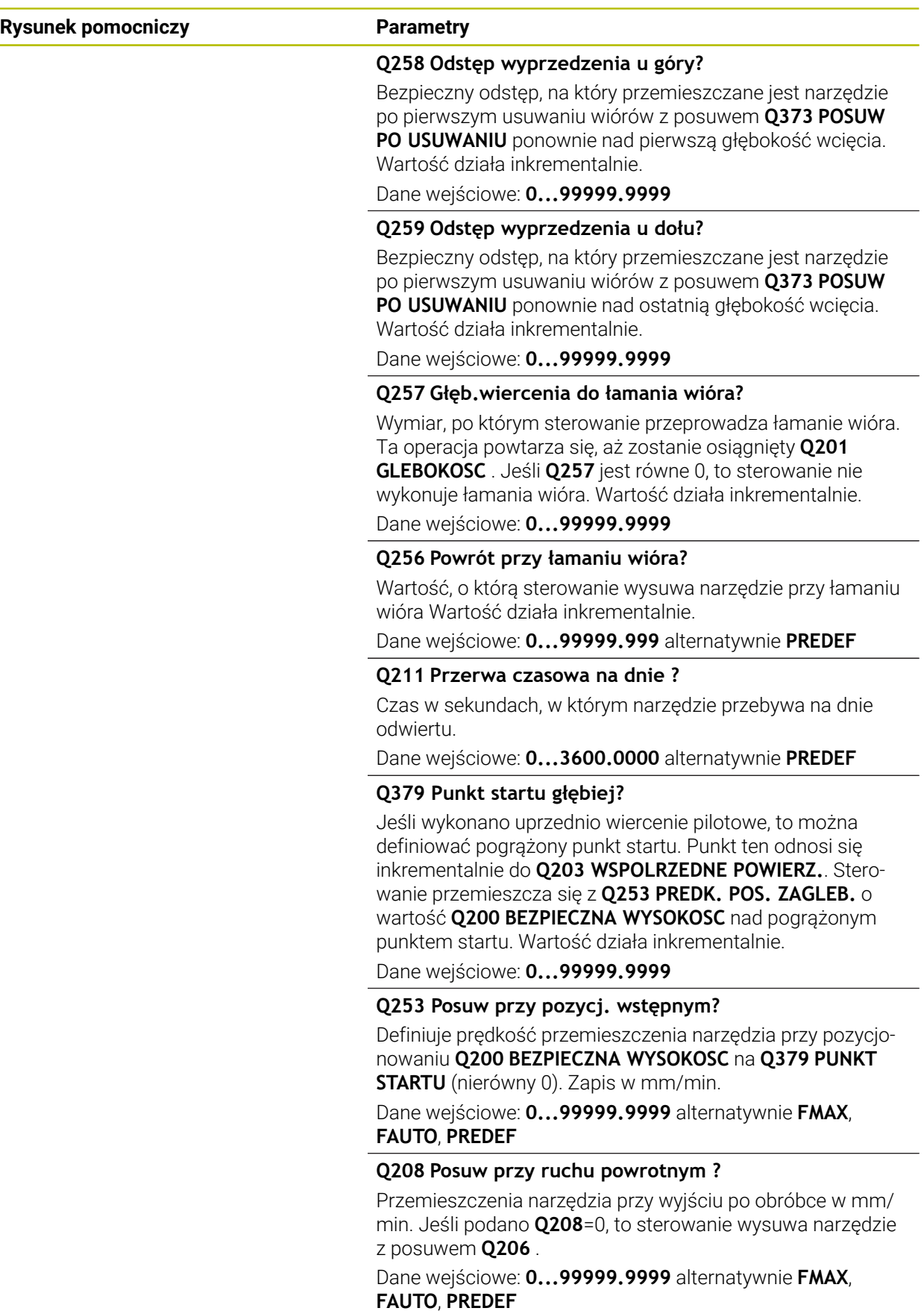

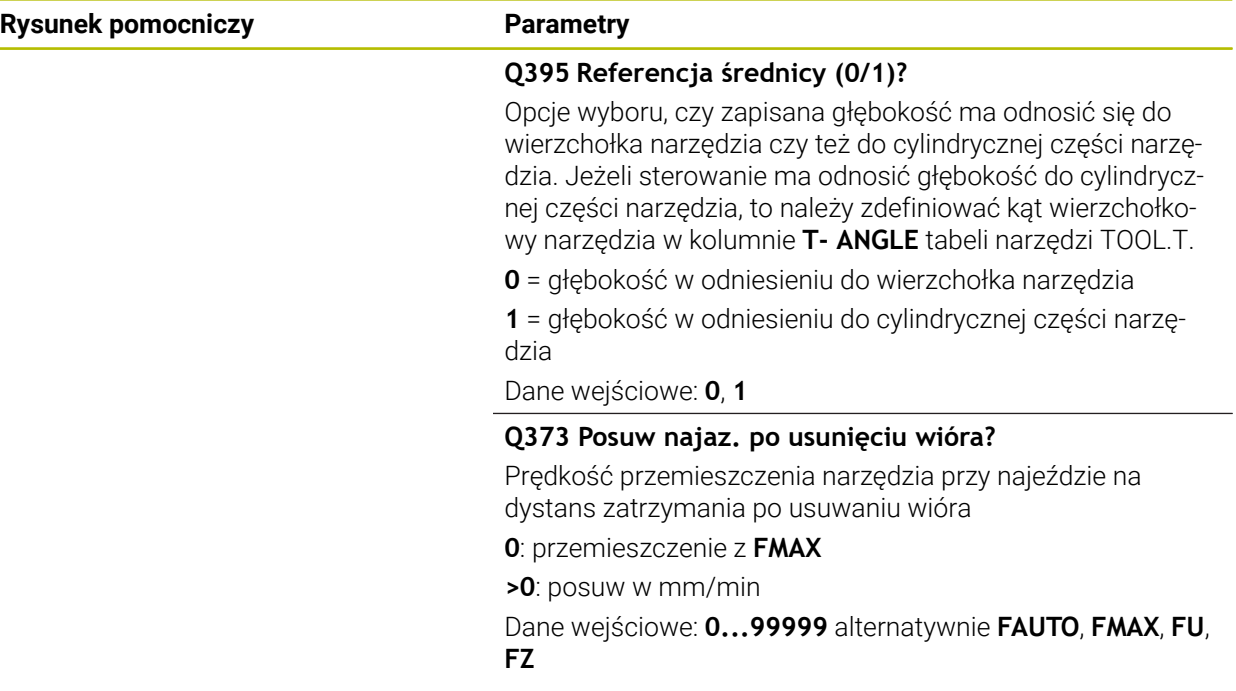

### **Przykład**

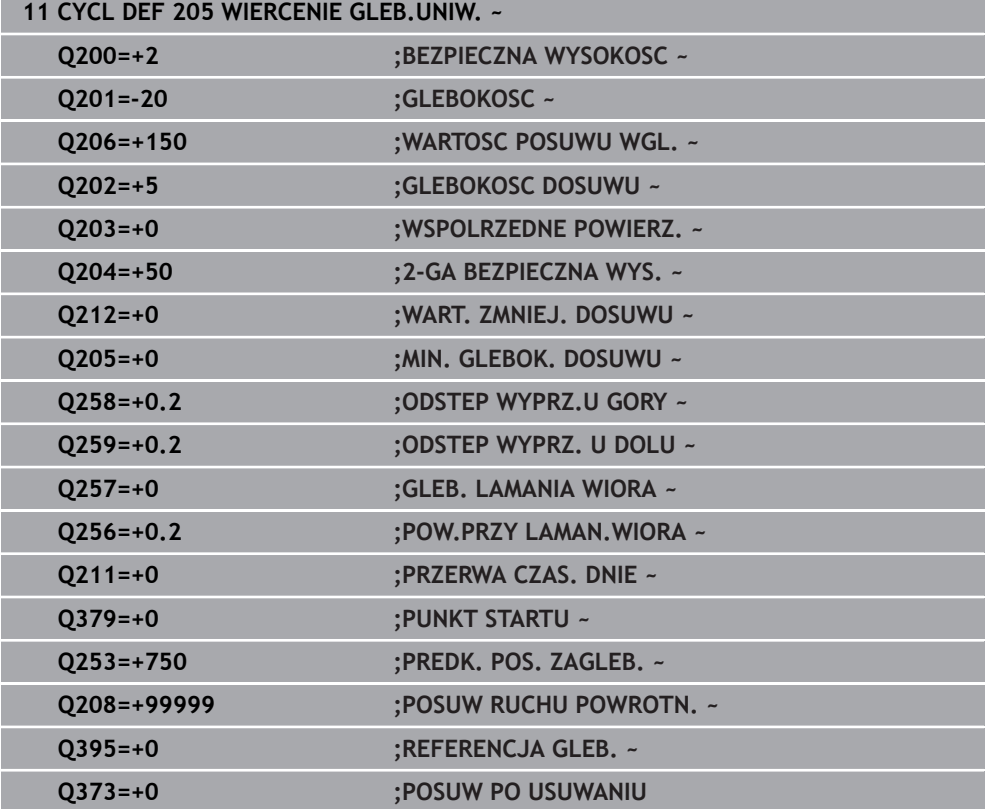

### <span id="page-559-0"></span>**Usuwanie wiórów i łamanie wióra**

#### **Usuwanie wiórów**

Usuwanie wiórów jest zależne od parametru cyklu **Q202 GLEBOKOSC DOSUWU**.

Sterowanie przeprowadza usuwanie wióra po osiągnięciu wartości podanej w parametrze cyklu **Q202**. To oznacza, sterowanie przemieszcza narzędzie zawsze, niezależnie od pogrążonego punktu startu **Q379** na wysokość powrotu. Wynika ona z **Q200 BEZPIECZNA WYSOKOSC** + **Q203 WSPOLRZEDNE POWIERZ.**

**Przykład:**

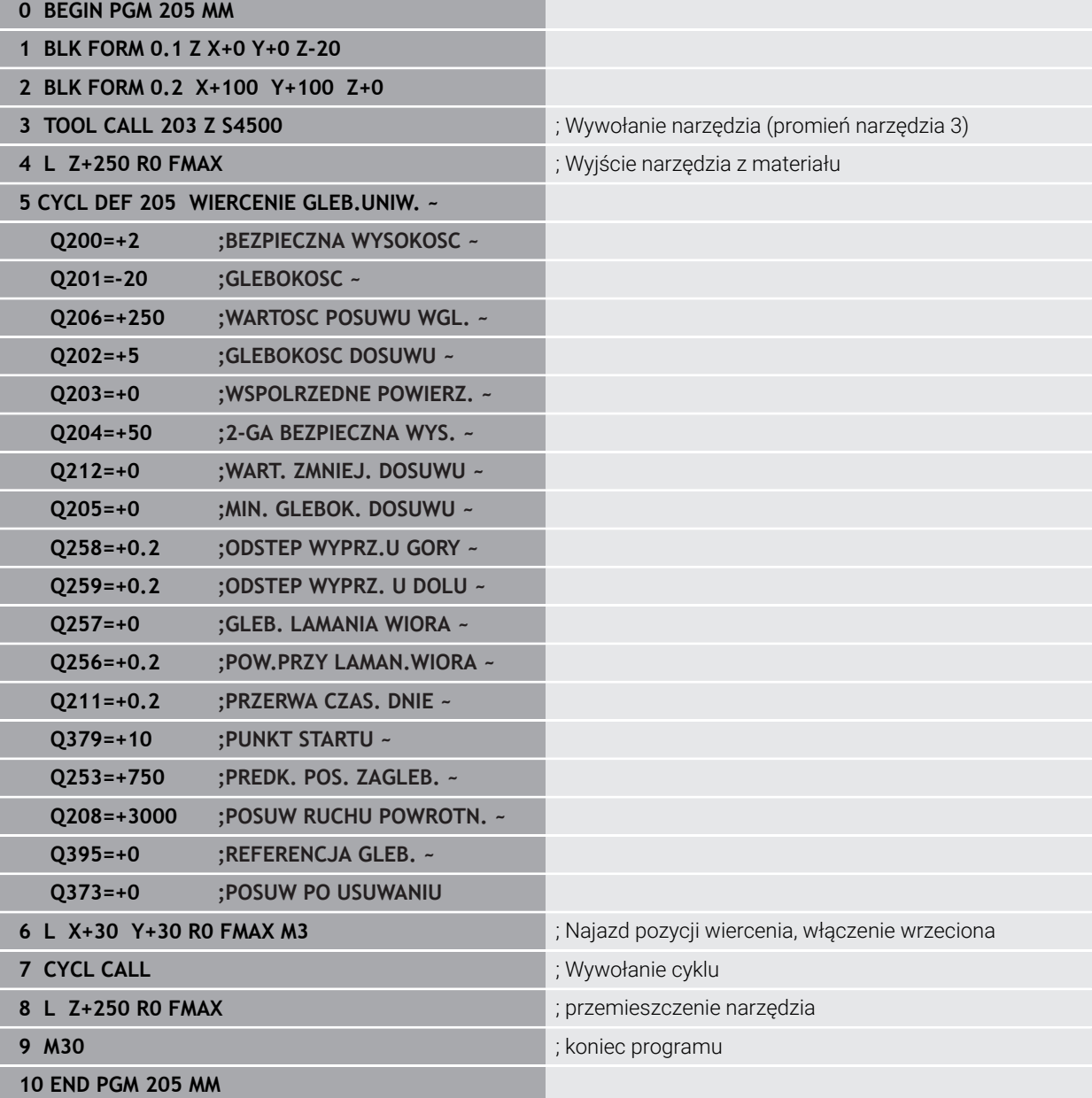

#### **Łamanie wióra**

Łamanie wiórów jest zależne od parametru cyklu **Q257** GLEB. LAMANIA WIORA. Sterowanie przeprowadza usuwanie łamania po osiągnięciu wartości podanej w parametrze **Q257** . To oznacza sterowanie odsuwa narzędzie o zdefiniowaną wartość parametru **Q256 POW.PRZY LAMAN.WIORA** . Po osiągnięciu wartości **GLEBOKOSC DOSUWU** wykonywane jest usuwanie wiórów. Ta kompletna operacja powtarza się tak długo, aż zostanie osiągnięta wartość **Q201 GLEBOKOSC** . **Przykład:**

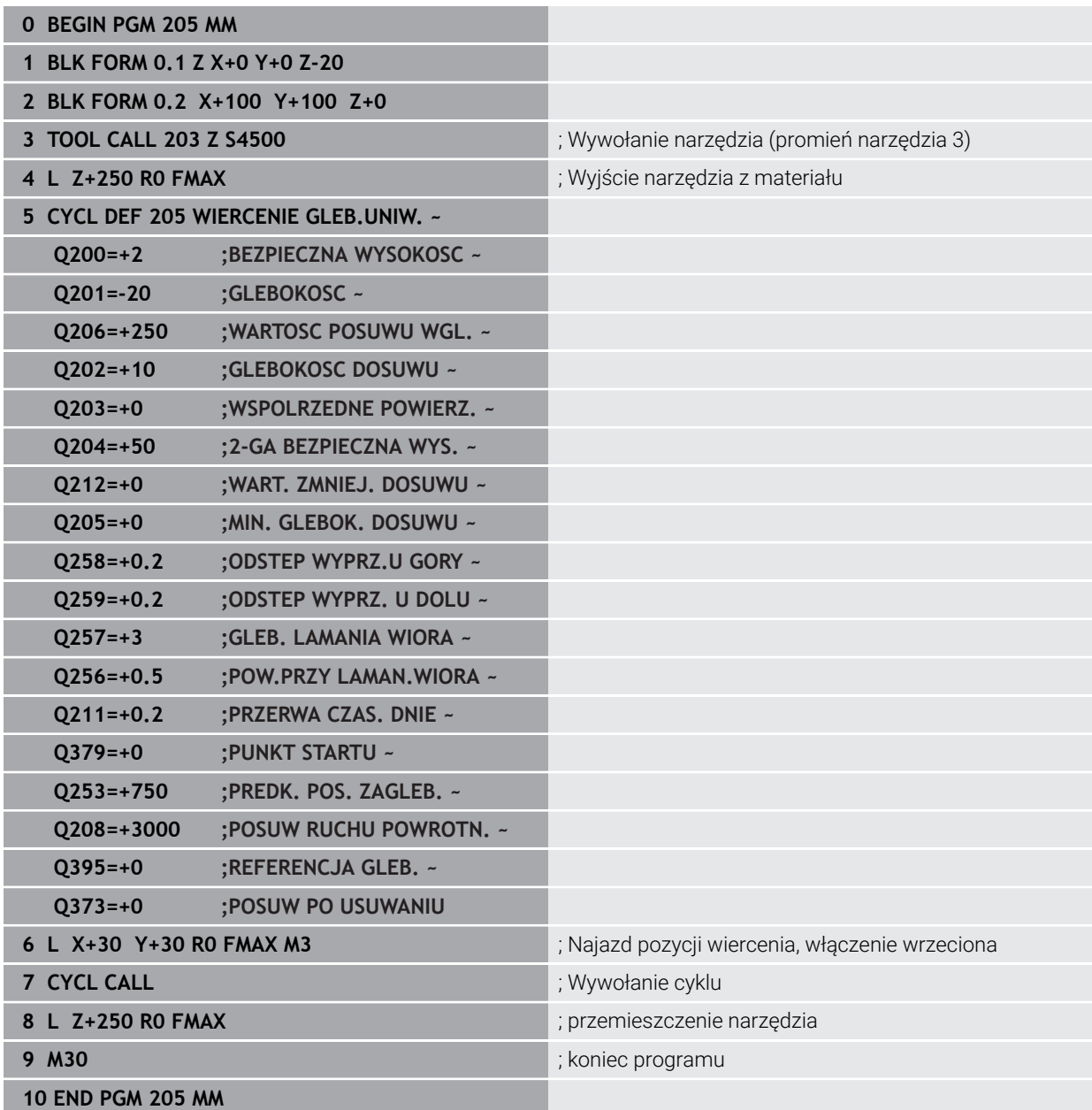

### **15.2.6 Cykl 208 SPIRALNE FREZ. OTW.**

**Programowanie ISO G208**

#### **Zastosowanie**

Przy pomocy tego cyklu mogą być frezowane odwierty. W cyklu może być określona opcjonalnie wywiercona wstępnie średnica. Poza tym możesz programować tolerancje dla średnicy zadanej.

#### **Przebieg cyklu**

i.

- 1 Sterowanie pozycjonuje narzędzie w osi wrzeciona na posuwie szybkim **FMAX** na podany bezpieczny odstęp **Q200** nad powierzchnią obrabianego detalu
- 2 Sterowanie przejeżdża na pierwszym torze helix przy uwzględnieniu zachodzenia torów **Q370** po półokręgu. Półokrąg rozpoczyna się od środka odwiertu.
- 3 Narzędzie frezuje z zapisanym posuwem **F** po linii śrubowej do zapisanej głębokości wiercenia
- 4 Kiedy zostanie osiągnięta głębokość wiercenia, to sterowanie wykonuje jeszcze raz koło pełne, aby usunąć pozostawiony przy zagłębianiu materiał
- 5 Następnie sterowanie pozycjonuje narzędzie ponownie na środek odwiertu i na bezpieczny odstęp **Q200**
- 6 Ta operacja powtarza się tak długo, aż zostanie osiągnięta zadana średnica (boczne wcięcie oblicza sterowanie)
- 7 Następnie narzędzie przemieszcza się z **FMAX** na bezpieczny odstęp lub na 2. odstęp bezpieczny **Q204**. 2. bezpieczny odstęp **Q204** działa dopiero, kiedy jest on programowany o wartości większej niż bezpieczny odstęp **Q200**

Jeśli programujesz zachodzenie torów z **Q370=0** , to sterowanie stosuje przy pierwszym torze helix możliwe duże zachodzenie torów. W ten sposób sterowanie stara się zapobiec siadaniu narzędzia na powierzchni. Wszystkie dalsze tory są rozmieszczone równomiernie.

<span id="page-562-0"></span>Sterowanie udostępnia możliwość określenia w parametrze **Q335 SREDNICA NOMINALNA** wartości tolerancji.

Można definiować następujące tolerancje:

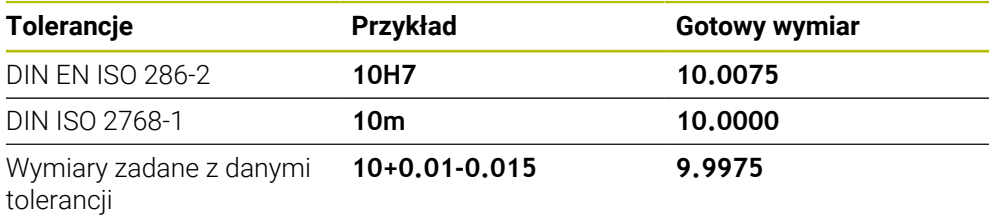

Wymiary zadane możesz wprowadzać z następującymi danymi tolerancji:

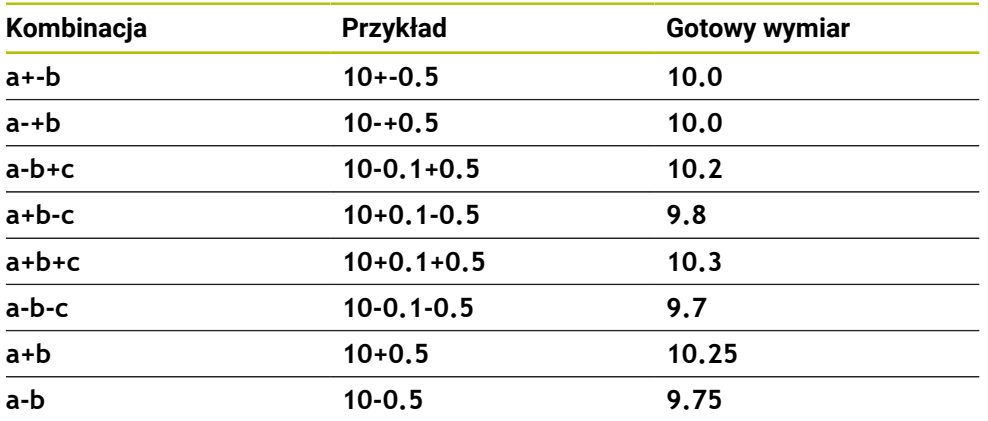

Proszę postąpić następująco:

 $\mathbf{f}$ 

- Uruchomić definiowanie cyklu
- $\blacktriangleright$  Zdefiniować parametry cyklu
- opcja wyboru **NAZWA** na pasku akcji wybrać
- **Podać wymiar zadany łącznie z tolerancją** 
	- Sterownik wytwarza detal na środek tolerancji.
		- $\blacksquare$ Jeżeli nie programujesz tolerancji według wytycznych DIN bądź wymiary zadane z danymi tolerancji programujesz niewłaściwie np. wpisując spacje, to sterownik zatrzymuje i kończy obróbkę z komunikatem o błędach.
		- $\Box$ Należy uwzględnić pisownię dużą i małą literą przy wprowadzaniu tolerancji DIN EN ISO i DIN ISO. Nie należy wprowadzać spacji.

### **Wskazówki**

### *WSKAZÓWKA*

#### **Uwaga niebezpieczeństwo kolizji!**

Jeśli podaje się w cyklu głębokość o wartości dodatniej, to sterowanie odwraca znak liczby obliczenia pozycjonowania wstępnego. Narzędzie przemieszcza się na osi narzędzia na posuwie szybkim na odstęp bezpieczeństwa **poniżej** powierzchni obrabianego przedmiotu! Uwaga niebezpieczeństwo kolizji!

- Wprowadzić głębokość ze znakiem ujemnym
- Przy pomocy parametru maszynowego **displayDepthErr** (nr 201003) nastawić, czy sterowanie ma wydawać komunikat o błędach przy podaniu dodatniej głębokości (on) czy też nie (off)

### *WSKAZÓWKA*

#### **Uwaga, niebezpieczeństwo dla narzędzia i obrabianego detalu**

Jeśli zostanie wybrane zbyt duże wcięcie, to istnieje zagrożenie złamania narzędzia i uszkodzenia detalu!

- Należy podać w tablicy narzędzi **TOOL.T** w kolumnie **ANGLE** maksymalnie możliwy kąt wcięcia i promień narożny **DR2** narzędzia.
- Sterowanie oblicza wówczas automatycznie maksymalnie dozwolone wcięcie i w razie potrzeby zmienia wprowadzoną wartość.
- Ten cykl można wykonać wyłącznie w trybie obróbki **FUNCTION MODE MILL**.
- Jeśli została wprowadzona średnica odwiertu równa średnicy narzędzia, to sterowanie wierci bez interpolacji linii śrubowej, bezpośrednio na zadaną głębokość.
- Aktywne odbicie lustrzane **nie** ma wpływu na zdefiniowany w cyklu rodzaj frezowania.
- Przy obliczeniu współczynnika nałożenia torów uwzględniany jest także promień naroża **DR2** aktualnego narzędzia.
- Cykl ten monitoruje zdefiniowaną użyteczną długość **LU** narzędzia. Jeśli wartość **LU** jest mniejsza niż **GLEBOKOSC Q201**, to sterowanie wydaje komunikat o błędach.
- Za pomocą wartości **RCUTS** cykl monitoruje nie tnące przez środek narzędzia i zapobiega m.in. czołowemu nasadzaniu się narzędzia. Sterowanie przerywa w razie konieczności obróbkę komunikatem o błędach.

#### **Wskazówki odnośnie programowania**

- Zaprogramować wiersz pozycjonowania w punkcie startu (środek odwiertu) płaszczyzny obróbki z korekcją promienia **R0** .
- Znak liczby parametru cyklu Głebokość określa kierunek pracy (obróbki). Jeśli zaprogramujemy głębokość = 0, to sterowanie nie wykonuje tego cyklu.

### **Parametry cyklu**

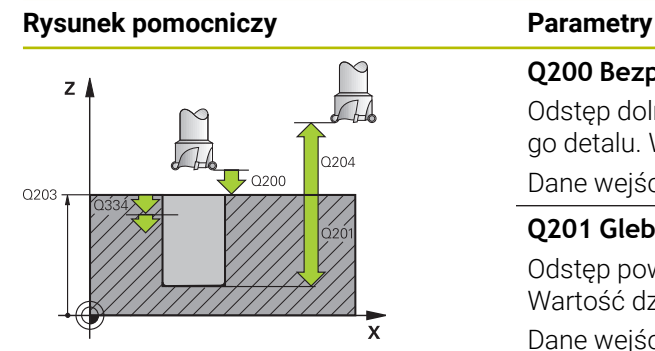

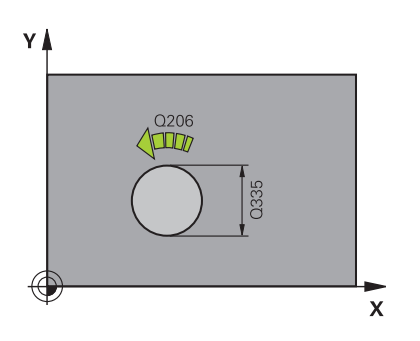

### **Q200 Bezpieczna odleglosc?** Odstęp dolna krawędź narzędzia – powierzchnia obrabianego detalu. Wartość działa inkrementalnie. Dane wejściowe: **0...99999.9999** alternatywnie **PREDEF Q201 Glebokosc ?** Odstęp powierzchnia obrabianego detalu – dno odwiertu. Wartość działa inkrementalnie. Dane wejściowe: **-99999.9999...+99999.9999 Q206 Wart.posuwu wglebnego ?** Prędkość przemieszczenia narzędzia przy wierceniu po linii śrubowej w mm/min Dane wejściowe: **0...99999.999** alternatywnie **FAUTO**, **FU**, **FZ Q334 Dosuw na linię śrubową ?** Wymiar, o jaki narzędzie zostaje każdorazowo dosunięte po linii śrubowej (= 360°). Wartość działa inkrementalnie. Dane wejściowe: **0...99999.9999 Q203 Wspolrzedne powierzchni detalu ?** Współrzędna powierzchnia obrabianego detalu odnośnie aktywnego punktu zerowego. Wartość działa absolutnie. Dane wejściowe: **-99999.9999...+99999.9999 Q204 2. bezpieczna odleglosc?** Odstęp w osi narzędzia między narzędziem i obrabianym detalem (mocowaniem), na którym nie może dojść do kolizji. Wartość działa inkrementalnie. Dane wejściowe: **0...99999.9999** alternatywnie **PREDEF Q335 Srednica nominalna?** Średnica odwiertu. Jeśli została wprowadzona zadana

średnica odwiertu równa średnicy narzędzia, to sterowanie wierci bez interpolacji linii śrubowej, bezpośrednio na zadaną głębokość. Wartość działa absolutnie. W razie konieczności można zaprogramować tolerancję.

**Dalsze informacje:** ["Tolerancje", Strona 563](#page-562-0)

Dane wejściowe: **0...99999.9999**

#### **Q342 Wywiercona wstępnie średnica?**

Podać wymiar wywierconej wstępnie średnicy. Wartość działa absolutnie.

Dane wejściowe: **0...99999.9999**

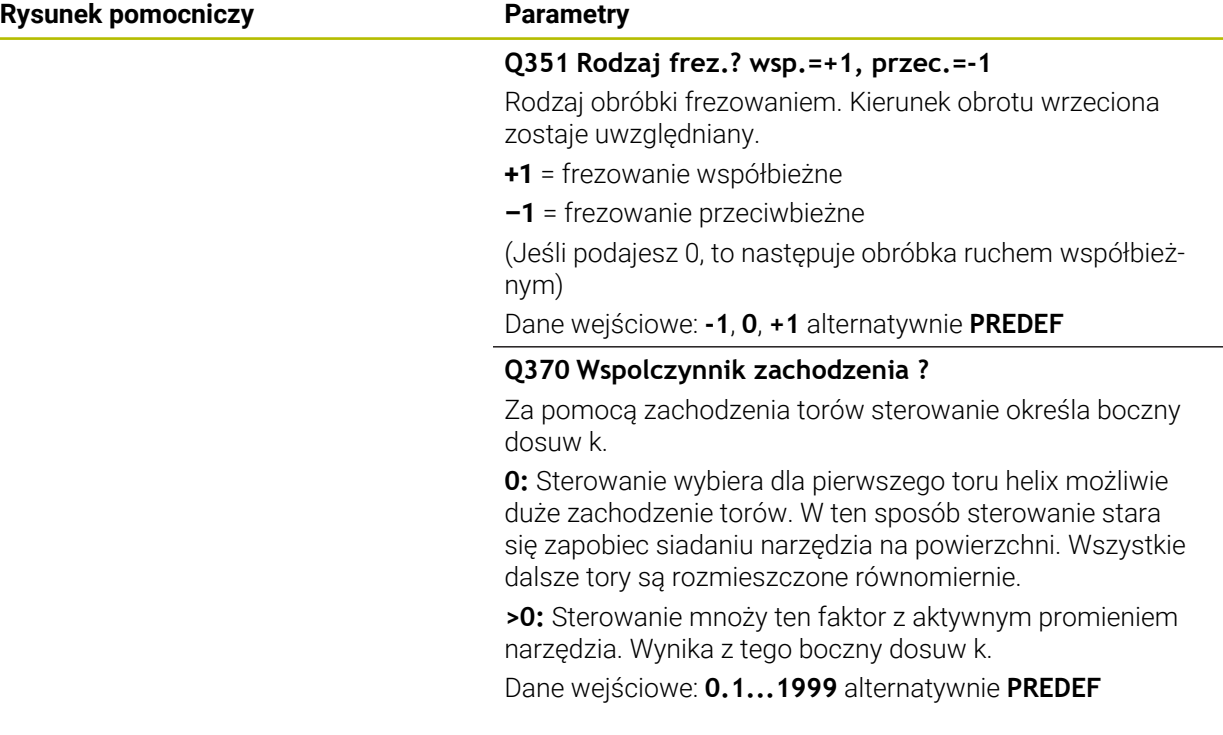

#### **Przykład**

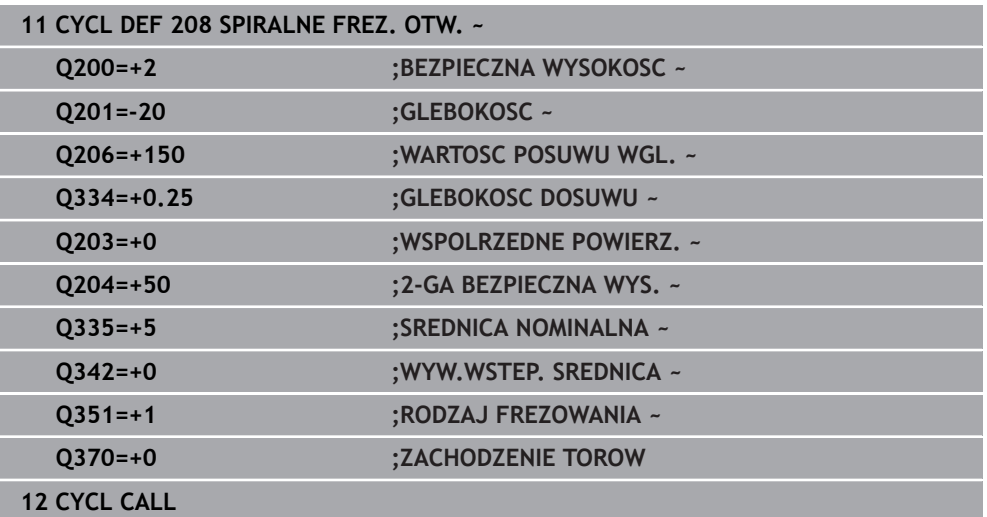

### <span id="page-565-0"></span>**15.2.7 Cykl 241 WIERC.GL.JEDNOKOL.**

**Programowanie ISO G241**

### **Zastosowanie**

Przy pomocy cyklu **241 WIERC.GL.JEDNOKOL.** mogą być wytwarzane odwierty wiertłem lufowym do głębokich otworów. Podanie pogrążonego punktu startu jest możliwe. Sterowanie wykonuje przejazd na głębokość wiercenia z **M3** . Możesz definiować kierunek rotacji a także obroty przy wejściu i wyjściu z odwiertu.

#### **Spokrewnione tematy**

- Cykl **200 WIERCENIE** dla prostych odwiertów **Dalsze informacje:** ["Cykl 200 WIERCENIE", Strona 538](#page-537-0)
- Cykl **203 UNIWERSL WIERC.** opcjonalnie z malejącym wejściem w materiał, czasem przerwy i łamaniem wióra

**Dalsze informacje:** ["Cykl 203 UNIWERSL WIERC. ", Strona 548](#page-547-0)

Cykl **205 WIERCENIE GLEB.UNIW.** Opcjonalnie z malejącym wcięciem, łamaniem wióra, pogrążonym punktem startu i dystansem prowadzenia **Dalsze informacje:** ["Cykl 205 WIERCENIE GLEB.UNIW. ", Strona 554](#page-553-0)

#### **Przebieg cyklu**

- 1 Sterowanie pozycjonuje narzędzie na osi wrzeciona na posuwie szybkim **FMAX** na podaną **BEZPIECZNA WYSOKOSC Q200** nad **WSPOLRZEDNE POWIERZ. Q203**
- 2 W zależności od sytuacji pozycjonowania sterowania włącza obroty wrzeciona albo na wartości **BEZPIECZNA WYSOKOSC Q200** albo na określonej wartości na powierzchnią współrzędnych

**Dalsze informacje:** ["Zachowanie pozycjonowania przy pracy z Q379",](#page-572-0) [Strona 573](#page-572-0)

- 3 Sterowanie wykonuje ruch wejściowy w zależności od zdefiniowanego w **Q426 KIER.OBR. WRZEC.** prawoskrętnym, lewoskrętnym lub nieruchomym wrzecionem
- 4 Narzędzie wierci z **M3** i **Q206 WARTOSC POSUWU WGL.** na głębokość wiercenia **Q201** bądź głębokość przerywania **Q435** albo na głębokość wcięcia w materiał **Q202**:
	- Po zdefiniowaniu **Q435 GLEBOKOSC PRZEBYW.** Sterownik redukuje posuw po osiągnięciu głębokości spoczynkowej o **Q401 WSPOLCZYNNIK POSUWU** i przebywa tam na **Q211 PRZERWA CZAS. DNIE**
	- Jeśli wprowadzono niewielką wartość głębokości wcięcia w materiał, to sterowanie wierci do tej głębokości. Głębokość wcięcia zmniejsza się z każdym wejściem w materiał o **Q212 WART. ZMNIEJ. DOSUWU**
- 5 Na dnie wierconego otworu narzędzie z pracującym wrzecionem przebywa jeśli wprowadzono - do momentu wycofania narzędzia
- 6 Po osiągnięciu tej pozycji przez sterowanie, wyłącza się chłodziwo. Po czym zmieniają się obroty na wartość, zdefiniowaną w **Q427 OBROTY WEJ/WYJ.** a także zmienia się niekiedy kierunek rotacji z **Q426** .
- 7 Sterowanie pozycjonuje narzędzie z **Q208 POSUW RUCHU POWROTN.** na pozycję powrotu.

**Dalsze informacje:** ["Zachowanie pozycjonowania przy pracy z Q379",](#page-572-0) [Strona 573](#page-572-0)

8 Jeśli wprowadzono 2-gą bezpieczną wysokość, sterowanie przemieszcza narzędzie z **FMAX** na tę wysokość

### **Wskazówki**

### *WSKAZÓWKA*

#### **Uwaga niebezpieczeństwo kolizji!**

Jeśli podaje się w cyklu głębokość o wartości dodatniej, to sterowanie odwraca znak liczby obliczenia pozycjonowania wstępnego. Narzędzie przemieszcza się na osi narzędzia na posuwie szybkim na odstęp bezpieczeństwa **poniżej** powierzchni obrabianego przedmiotu! Uwaga niebezpieczeństwo kolizji!

- Wprowadzić głębokość ze znakiem ujemnym
- ▶ Przy pomocy parametru maszynowego **displayDepthErr** (nr 201003) nastawić, czy sterowanie ma wydawać komunikat o błędach przy podaniu dodatniej głębokości (on) czy też nie (off)
- Ten cykl można wykonać wyłącznie w trybie obróbki **FUNCTION MODE MILL**.
- Cykl ten monitoruje zdefiniowaną użyteczną długość **LU** narzędzia. Jeśli wartość **LU** jest mniejsza niż **GLEBOKOSC Q201**, to sterowanie wydaje komunikat o błędach.

#### **Wskazówki odnośnie programowania**

- Zaprogramować wiersz pozycjonowania w punkcie startu (środek odwiertu)  $\blacksquare$ płaszczyzny obróbki z korekcją promienia **R0** .
- Znak liczby parametru cyklu Głębokość określa kierunek pracy (obróbki). Jeśli zaprogramujemy głębokość = 0, to sterowanie nie wykonuje tego cyklu.

### **Parametry cyklu**

# **Rysunek pomocniczy Parametry**  $\equiv$  0253 <del>す</del>a200]  $\int$  0204  $Q203$

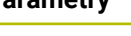

#### **Q200 Bezpieczna odleglosc?**

Odstęp wierzchołek ostrza narzędzia – **Q203 WSPOLRZED-NE POWIERZ.**. Wartość działa inkrementalnie.

#### Dane wejściowe: **0...99999.9999** alternatywnie **PREDEF**

**Q201 Glebokosc ?**

Odstęp **Q203 WSPOLRZEDNE POWIERZ.** – dno odwiertu. Wartość działa inkrementalnie.

Dane wejściowe: **-99999.9999...+99999.9999**

#### **Q206 Wart.posuwu wglebnego ?**

Prędkość przemieszczenia narzędzia przy wierceniu w mm/ min

Dane wejściowe: **0...99999.999** alternatywnie **FAUTO**, **FU**

#### **Q211 Przerwa czasowa na dnie ?**

Czas w sekundach, w którym narzędzie przebywa na dnie odwiertu.

Dane wejściowe: **0...3600.0000** alternatywnie **PREDEF**

#### **Q203 Wspolrzedne powierzchni detalu ?**

Współrzędna powierzchni obrabianego detalu odnośnie aktywnego punktu odniesienia. Wartość działa absolutnie. Dane wejściowe: **-99999.9999...+99999.9999**

#### **Q204 2. bezpieczna odleglosc?**

Odstęp w osi narzędzia między narzędziem i obrabianym detalem (mocowaniem), na którym nie może dojść do kolizji. Wartość działa inkrementalnie.

#### Dane wejściowe: **0...99999.9999** alternatywnie **PREDEF**

#### **Q379 Punkt startu głębiej?**

Jeśli wykonano uprzednio wiercenie pilotowe, to można definiować pogrążony punkt startu. Punkt ten odnosi się inkrementalnie do **Q203 WSPOLRZEDNE POWIERZ.**. Sterowanie przemieszcza się z **Q253 PREDK. POS. ZAGLEB.** o wartość **Q200 BEZPIECZNA WYSOKOSC** nad pogrążonym punktem startu. Wartość działa inkrementalnie.

Dane wejściowe: **0...99999.9999**

#### **Q253 Posuw przy pozycj. wstępnym?**

Definiuje prędkość przemieszczenia narzędzia przy ponownym najeździe na **Q201 GLEBOKOSC** po **Q256 POW.PRZY LAMAN.WIORA**. Poza tym posuw ten działa, jeśli narzędzie jest pozycjonowane na **Q379 PUNKT STARTU** (nierówny 0). Zapis w mm/min.

Dane wejściowe: **0...99999.9999** alternatywnie **FMAX**, **FAUTO**, **PREDEF**

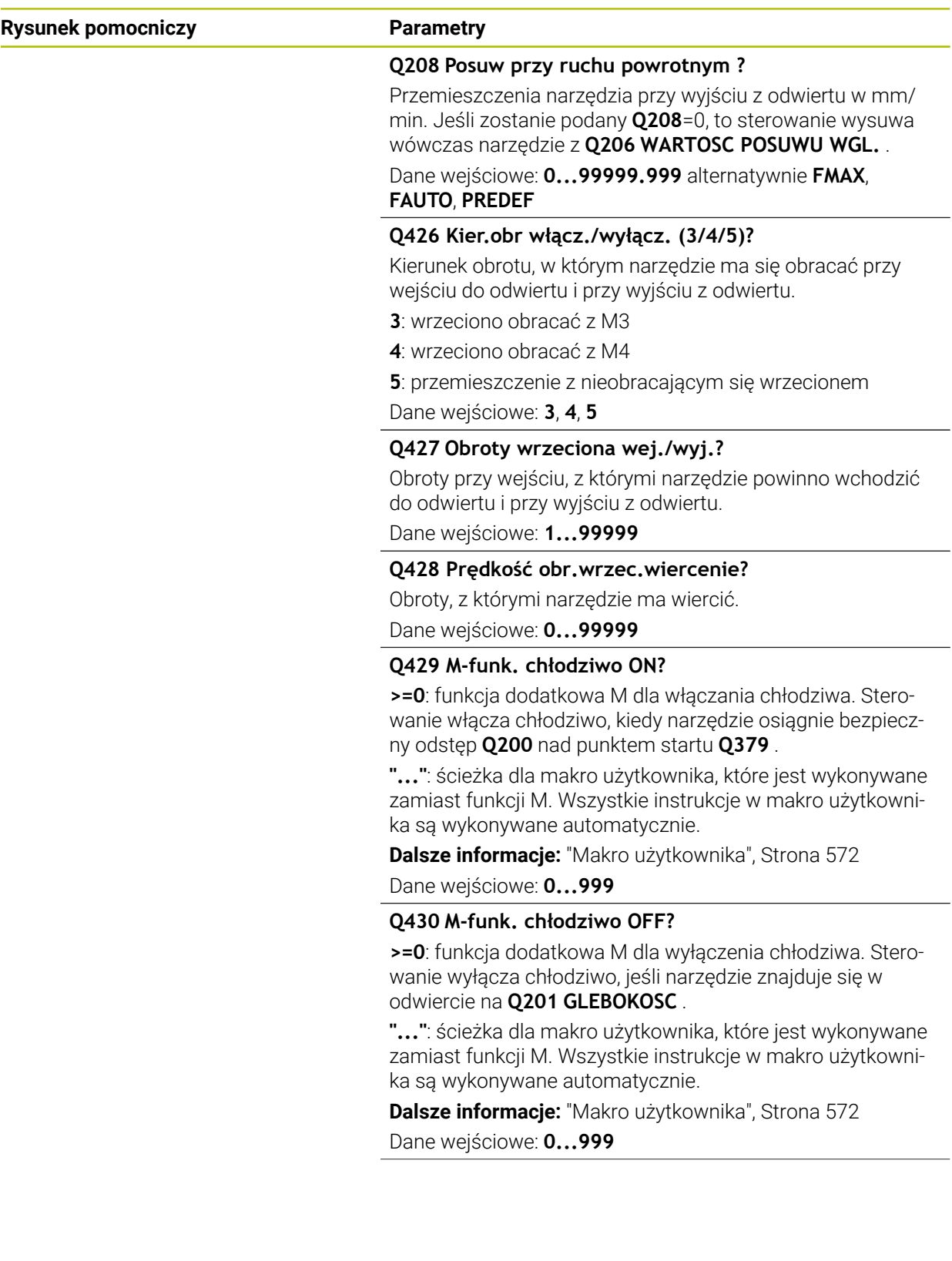

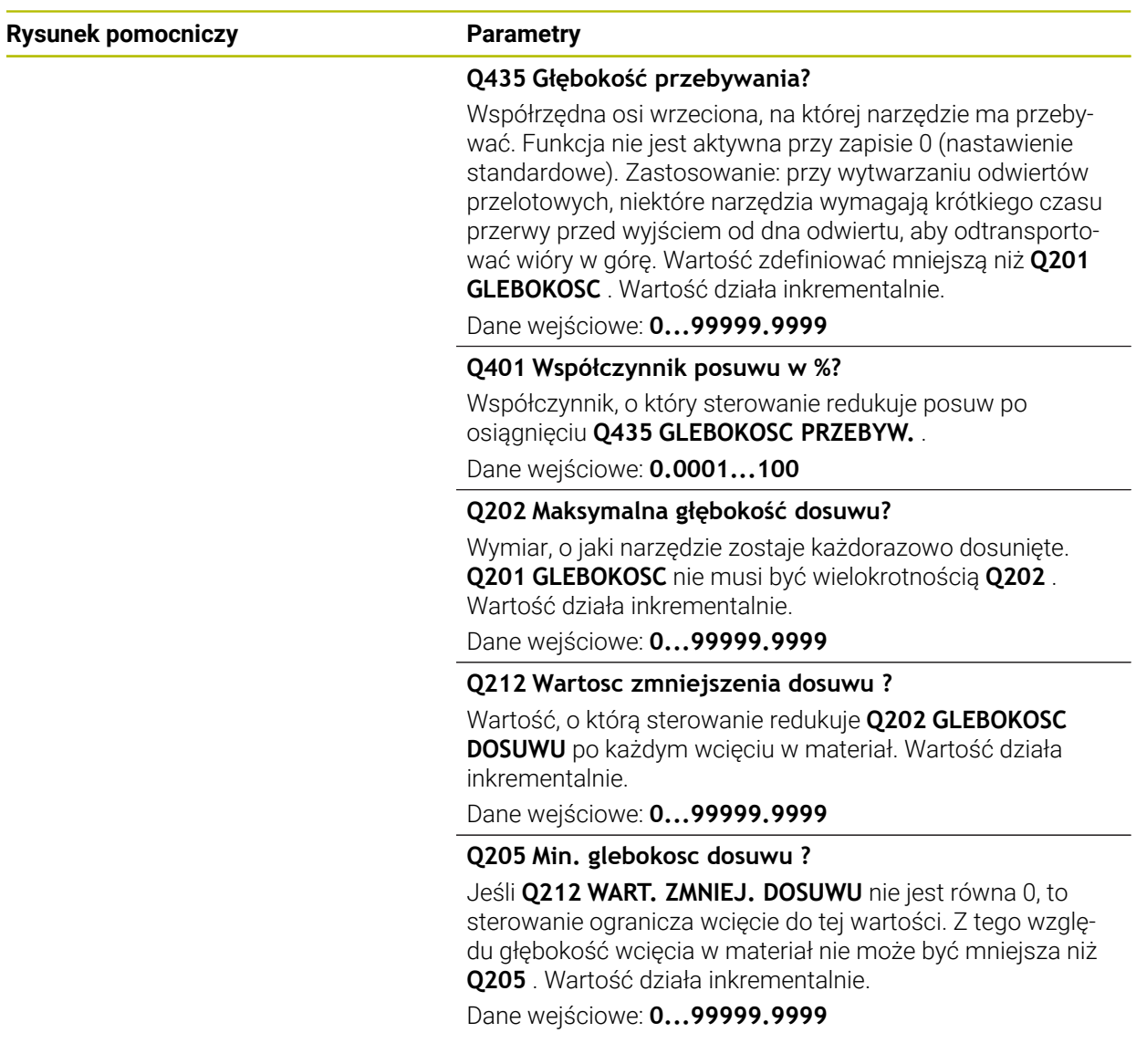

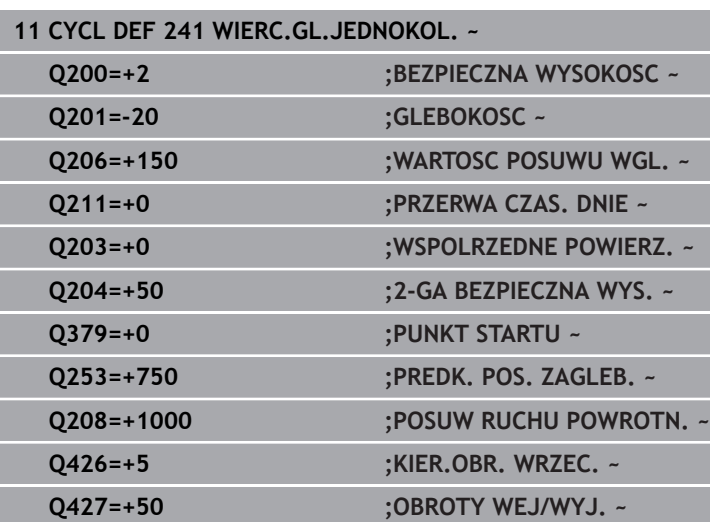

**Q428=+500 ;PRED.OBR. WIERCENIE ~**

**Q429=+8 ;CHLODZENIE ON ~ Q430=+9 ;CHLODZENIE OFF ~ Q435=+0 ;GLEBOKOSC PRZEBYW. ~ Q401=+100 ;WSPOLCZYNNIK POSUWU ~ Q202=+99999 ;MAX. GLEB. DOSUWU ~ Q212=+0 ;WART. ZMNIEJ. DOSUWU ~ Q205=+0 ;MIN. GLEBOK. DOSUWU**

#### <span id="page-571-0"></span>**Makro użytkownika**

**12 CYCL CALL**

**Przykład**

Makro użytkownika to kolejny program NC.

Makro użytkownika zawiera sekwencję kilku instrukcji. Za pomocą makro możesz definiować kilka funkcji NC, wykonywanych przez sterowanie. Jako użytkownik generujesz makra w postaci programu NC.

Sposób funkcjonowania makro odpowiada działaniu wywołanego programu NC, np. przy użyciu funkcji NC **CALL PGM**. Definiujesz makro jako program NC z typem pliku \*.h bądź \*.i .

- HEIDENHAIN zaleca stosowanie parametrów QL w makro. Parametry QL działają wyłącznie lokalnie w programie NC. Jeśli używasz w makro innych rodzajów zmiennych, to dokonywane zmiany oddziaływują ewentualnie na wywołujący program NC. Aby dokonać wyraźnych zmian w wywołującym programie NC, należy użyć parametrów Q bądź QS o numerach 1200 do 1399.
- W obrębie makro możesz odczytywać wartości parametrów cyklu.

**Dalsze informacje:** ["Zmienne: parametry Q, QL, QR i QS", Strona 1472](#page-1471-0)

#### **Przykład makro użytkownika chłodziwo**

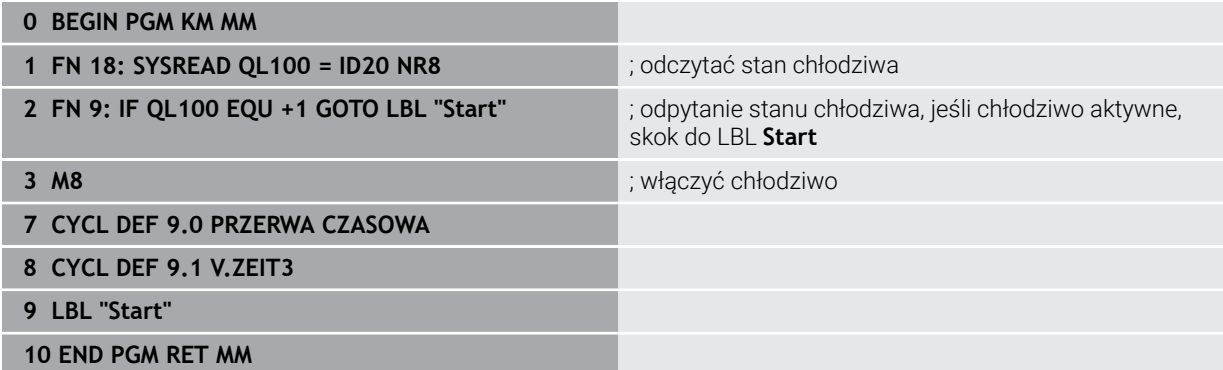

#### <span id="page-572-0"></span>**Zachowanie pozycjonowania przy pracy z Q379**

Przede wszystkim przy pracy z bardzo długimi wiertłami jak np. wiertłami lufowymi lub wydłużonymi wiertłami spiralnymi należy uwzględniać wiele aspektów. W znacznej mierze decydującą jest pozycja, na której włączane jest wrzeciono. Jeśli brak koniecznego prowadzenia narzędzia, to w przypadku bardzo długich wierteł może dojść do złamania narzędzia.

Dlatego też zalecana jest praca z parametrem **PUNKT STARTU Q379**. Przy pomocy tego parametru można wpływać na pozycję, na której sterowanie włącza wrzeciono.

#### **Początek wiercenia**

Parametr **PUNKT STARTU Q379** uwzględnia przy tym **WSPOLRZEDNE POWIERZ. Q203** i parametr **BEZPIECZNA WYSOKOSC Q200** Jaka zależność istnieje między tymi parametrami i jak obliczana jest pozycja startu, uwidacznia następujący przykład:

#### **PUNKT STARTU Q379=0**

 $\mathbb{R}^n$ Sterowanie włącza wrzeciono na **BEZPIECZNA WYSOKOSC Q200** nad **WSPOLRZEDNE POWIERZ. Q203** .

#### **PUNKT STARTU Q379>0**

Początek wiercenia znajduje się na określonej wartości nad zagłębionym punktem startu **Q379**. Ta wartość obliczana jest w następujący sposób: 0,2 x **Q379** jeśli wynik obliczenia jest większy od **Q200**, to ta wartość pozostaje zawsze równa **Q200**.

Przykład:

- **WSPOLRZEDNE POWIERZ. Q203** =0
- **BEZPIECZNA WYSOKOSC Q200** =2
- **PUNKT STARTU Q379 =2**

Początek wiercenia obliczany jest następująco: 0,2 x **Q379**=0,2\*2=0,4; początek wiercenia leży 0,4 mm lub cala nad pogrążonym punktem startu. Czyli jeśli pogrążony punkt startu leży na -2, to sterowanie rozpoczyna operację wiercenia przy -1,6 mm.

W poniższej tabeli przedstawione są różne przykłady, jak obliczany jest początek wiercenia:

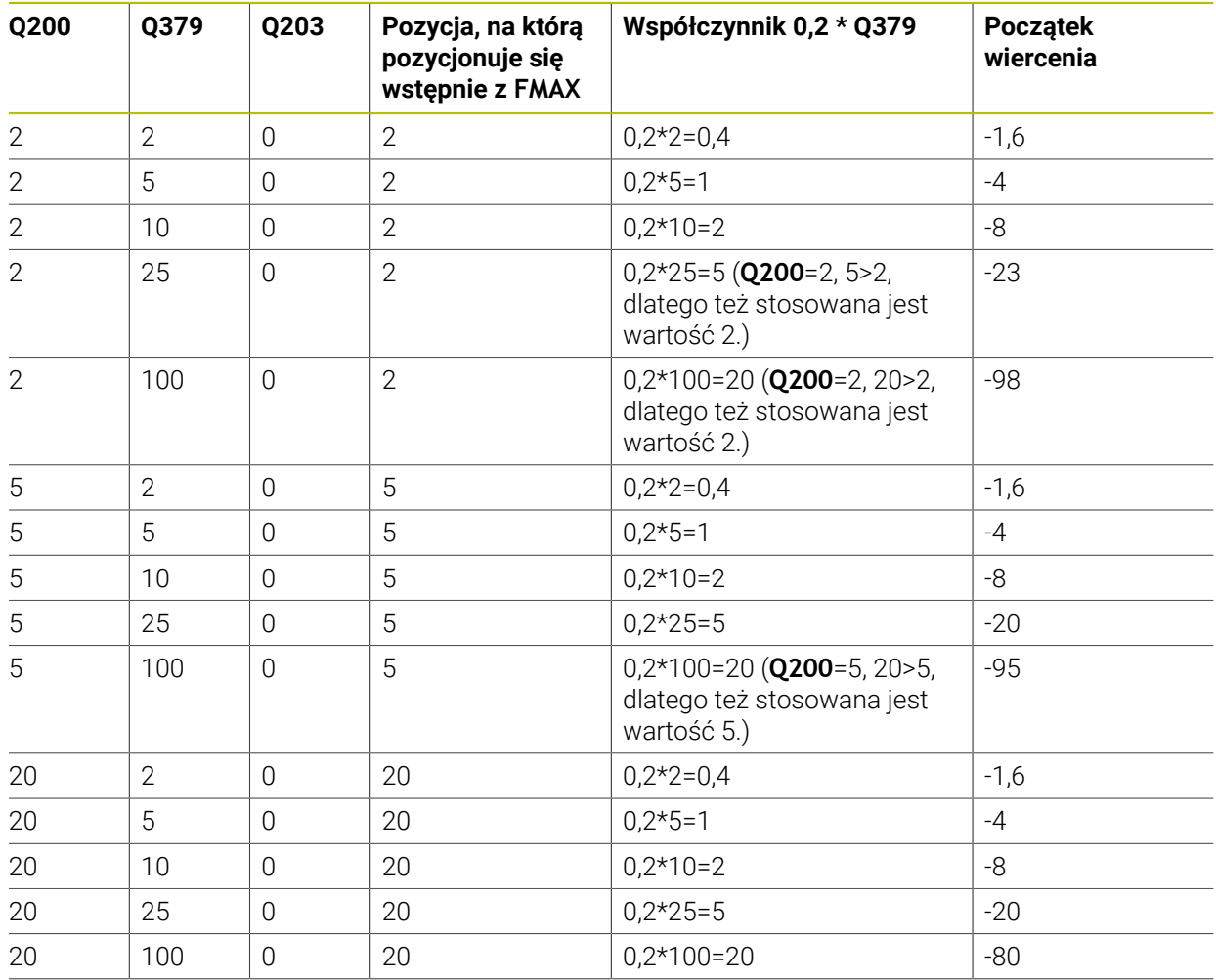

### **Początek wiercenia z zagłębionym punktem startu**

#### **Usuwanie wiórów**

Także ten punkt, w którym sterowanie przeprowadza usuwanie wióra odgrywa decydującą rolę przy pracy z wydłużonymi narzędziami. Pozycja powrotu przy usuwaniu wióra nie musi leżeć na pozycji początku wiercenia. Zdefiniowana pozycja dla usuwania wióra może zapewnić, iż wiertło pozostaje w prowadzeniu.

#### **PUNKT STARTU Q379=0**

Usuwanie wióra następuje na **BEZPIECZNA WYSOKOSC Q200** nad **WSPOLRZEDNE POWIERZ. Q203** .

#### **PUNKT STARTU Q379>0**

Usuwanie wióra odbywa się na określonej wartości nad zagłębionym punktem startu **Q379**. Ta wartość obliczana jest następująco: **0,8 x Q379** jeśli wynik tego obliczenia miałby być większym niż **Q200**, to ta wartość pozostaje zawsze równa **Q200**.

Przykład:

- **WSPOLRZEDNE POWIERZ. Q203** =0
- **BEZPIECZNA WYSOKOSCQ200** =2
- **PUNKT STARTU 0379 =2**

Pozycja usuwania wióra obliczana jest w następujący sposób: 0,8 x **Q379**=0,8\*2=1,6; pozycja usuwania wióra leży 1,6 mm lub nad pogrążonym punktem startu. Czyli jeśli zagłębiony punkt startu leży na -2, to sterowanie przemieszcza dla usuwania wióra na -0,4 mm..

W poniższej tabeli przedstawione są różne przykłady, jak obliczana jest pozycja dla usuwania wióra (pozycja wycofania):

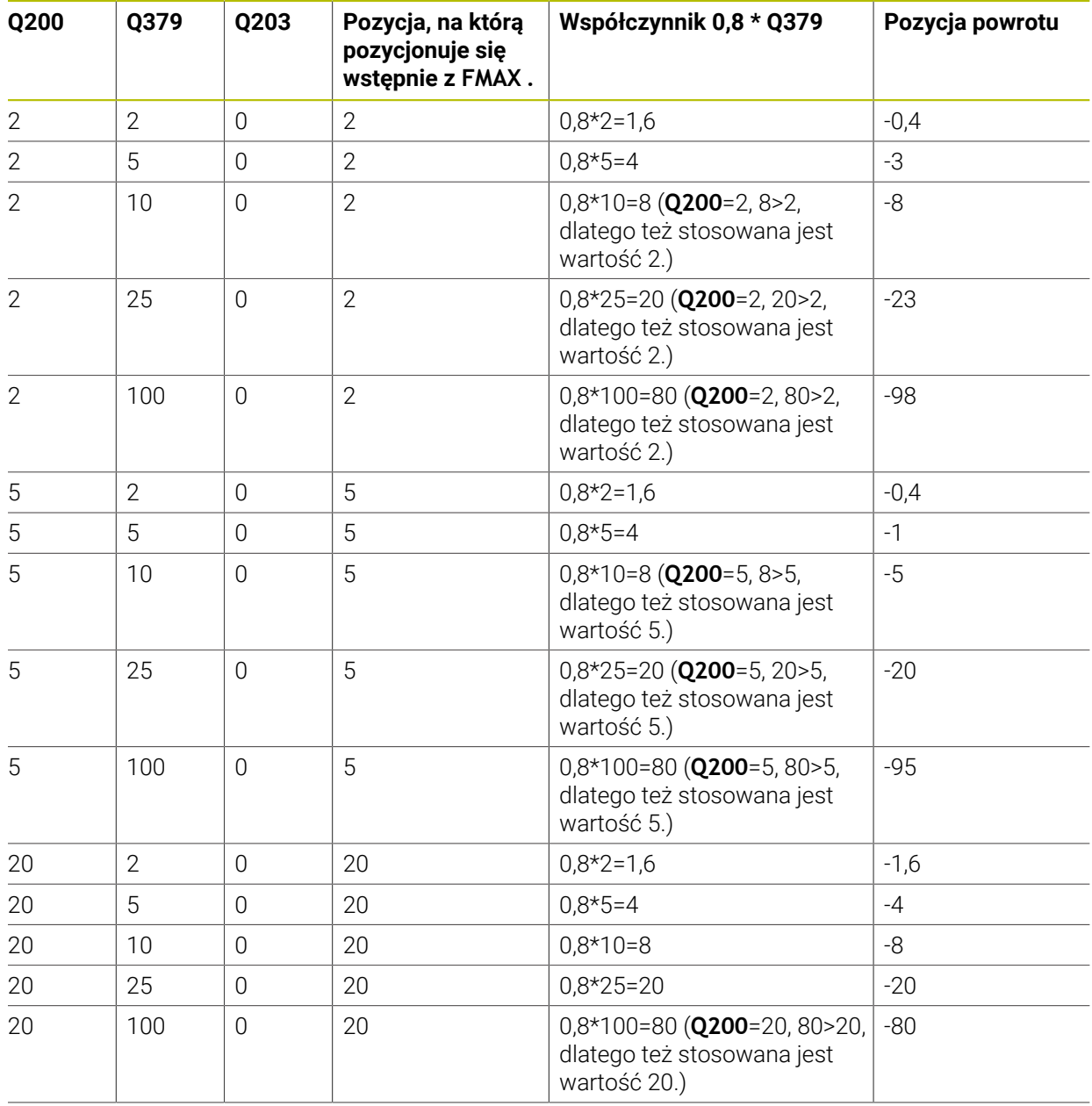

### **Pozycja dla usuwania wióra (pozycja wycofania) przy zagłębionym punkcie startu**
# **15.3 Pogłębianie i centrowanie**

## **15.3.1 Cykl 204 WSTECZNE POGLEB.**

**Programowanie ISO G204**

## **Zastosowanie**

Należy zapoznać się z instrukcją obsługi obrabiarki! Maszyna i sterowanie muszą być przygotowane przez producenta maszyn. Cykl można wykorzystywać na maszynach z wyregulowanym wrzecionem.

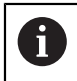

61

Ten cykl pracuje tylko z tak zwanymi wytaczadłami wstecznymi.

Przy pomocy tego cyklu wytwarza się pogłębienia, które znajdują się na dolnej stronie obrabianego detalu.

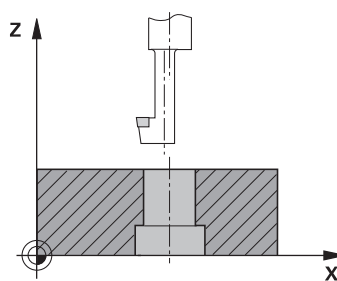

#### **Przebieg cyklu**

- 1 Sterowanie pozycjonuje narzędzie w osi wrzeciona na posuwie szybkim **FMAX** na bezpieczny odstęp nad powierzchnią obrabianego detalu
- 2 Tam sterowanie przeprowadza orientację wrzeciona na 0°-pozycję i przesuwa narzędzie o wymiar mimośrodu
- 3 Następnie narzędzie wcina się z posuwem pozycjonowania wstępnego w rozwiercony odwiert, aż ostrze znajdzie się na bezpiecznej wysokości poniżej dolnej krawędzi obrabianego detalu
- 4 Sterowanie przemieszcza teraz narzędzie ponownie na środek odwiertu. Sterowanie włącza wrzeciono i jeśli zachodzi potrzeba chłodziwo oraz przemieszcza narzędzie z posuwem pogłębiania na zadaną głębokość pogłębiania
- 5 Jeżeli podano, narzędzie przebywa pewien czas na dnie nakiełkowania Następnie narzędzie ponownie wysuwa się z odwiertu, wykonuje ruch ukierunkowania wrzeciona i ponownie przesuwa się o wymiar mimośrodu
- 6 Następnie narzędzie przemieszcza się z **FMAX** na bezpieczny odstęp
- 7 Sterowanie pozycjonuje narzędzie ponownie na środek odwiertu
- 8 Sterowanie odtwarza ponownie status wrzeciona z początku cyklu
- 9 Jeśli wskazane sterowanie przemieszcza narzędzie na 2. bezpieczny odstęp 2. bezpieczny odstęp **Q204** działa dopiero, kiedy jest on programowany o wartości większej niż bezpieczny odstęp **Q200**

## **Wskazówki**

# *WSKAZÓWKA*

## **Uwaga niebezpieczeństwo kolizji!**

Jeśli wybierany jest niewłaściwy kierunek wyjścia z materiału, to istnieje zagrożenie kolizji. Ewentualne odbicie lustrzane na płaszczyźnie roboczej nie jest uwzględniane dla wyjścia z materiału. Jakkolwiek aktywne transformacje są uwzględniane przy wyjściu z materiału.

- $\triangleright$  Należy sprawdzić pozycje wierzchołka ostrza narzędzia, jeśli programowana jest orientacja wrzeciona pod kątem, podawanym w **Q336** (np. w aplikacji **MDI** w trybie pracy **Manualnie**). Przy tym żadna transformacja nie może być aktywna.
- Tak wybrać kąt, aby wierzchołek ostrza narzędzia leżał równolegle do kierunku wyjścia z materiału
- Tak wybrać kierunek wyjścia z materiału **Q214** , aby narzędzie odsunęło się od brzegu odwiertu
- Ten cykl można wykonać wyłącznie w trybie obróbki **FUNCTION MODE MILL**.
- Po wykonaniu obróbki sterowanie pozycjonuje narzędzie ponownie na punkt startu na płaszczyźnie obróbki. Tym samym można następnie przyrostowo dalej pozycjonować.
- Sterowanie uwzględnia przy obliczaniu punktu startu pogłębienia długość krawędzi ostrza wytaczadła i grubość materiału.
- Jeśli przed wywołaniem cyklu funkcje M7 i M8 były aktywne, to sterowanie odtwarza ten stan ponownie przy końcu cyklu.
- Cykl ten monitoruje zdefiniowaną użyteczną długość **LU** narzędzia. Jeśli jest ona mniejsza niż **GLEBOK. POGLEBIANIA Q249** , to sterowanie wydaje komunikat o błędach.

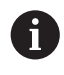

Podać tak długość narzędzia, aby dolna krawędź wytaczadła była wymiarowana, a nie ostrze.

## **Wskazówki odnośnie programowania**

- Zaprogramować wiersz pozycjonowania w punkcie startu (środek odwiertu) płaszczyzny obróbki z korekcją promienia **R0** .
- Znak liczby parametru cyklu Głebokość określa kierunek pracy przy pogłębianiu. Uwaga: dodatni znak liczby pogłębia w kierunku dodatniej osi wrzeciona.

## **Rysunek pomocniczy Parametry**

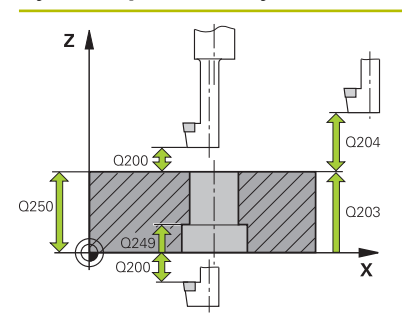

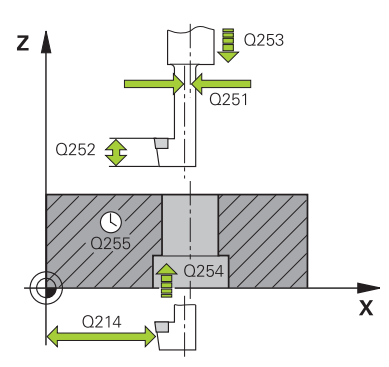

#### **Q200 Bezpieczna odleglosc?**

Odstęp pomiędzy wierzchołkiem ostrza narzędzia i powierzchnią obrabianego detalu. Wartość działa inkrementalnie.

#### Dane wejściowe: **0...99999.9999** alternatywnie **PREDEF**

#### **Q249 Glebokosc poglebiania?**

Odstęp dolna krawędź obrabianego detalu – dno pogłębienia. Dodatni znak liczby wytwarza pogłębienie w dodatnim kierunku osi wrzeciona. Wartość działa inkrementalnie.

## Dane wejściowe: **-99999.9999...+99999.9999**

#### **Q250 Grubosc materialu?**

Wysokość obrabianego detalu. Wprowadzić wartość przyrostowo.

#### Dane wejściowe: **0.0001...99999.9999**

## **Q251 Rozmiar mimosrodu?**

Wymiar mimośrodu wytaczadła. Zaczerpnąć z karty danych narzędzia. Wartość działa inkrementalnie.

Dane wejściowe: **0.0001...99999.9999**

## **Q252 Wys.ustawienia krawedzi skraw.?**

Odstęp dolna krawędź wytaczadła – główne ostrze. Zaczerpnąć z karty danych narzędzia. Wartość działa inkrementalnie.

## **Q253 Posuw przy pozycj. wstępnym?**

Prędkość przemieszczenia narzędzia przy wcięciu w materiał obrabianego detalu lub przy wysuwaniu narzędzia z materiału w mm/ min.

## Dane wejściowe: **0...99999.9999** alternatywnie **FMAX**, **FAUTO**, **PREDEF**

#### **Q254 Predkosc posuwu poglebiania?**

Prędkość przemieszczenia narzędzia przy pogłębianiu w mm/min

Dane wejściowe: **0...99999.999** alternatywnie **FAUTO**, **FU**

#### **Q255 Przerwa czasowa w sekundach ?**

Czas przebywania w sekundach na dnie pogłębienia Dane wejściowe: **0...99999**

# **Q203 Wspolrzedne powierzchni detalu ?**

Współrzędna powierzchnia obrabianego detalu odnośnie

aktywnego punktu zerowego. Wartość działa absolutnie.

## Dane wejściowe: **-99999.9999...+99999.9999**

#### **Q204 2. bezpieczna odleglosc?**

Odstęp w osi narzędzia między narzędziem i obrabianym detalem (mocowaniem), na którym nie może dojść do kolizji. Wartość działa inkrementalnie.

Dane wejściowe: **0...99999.9999** alternatywnie **PREDEF**

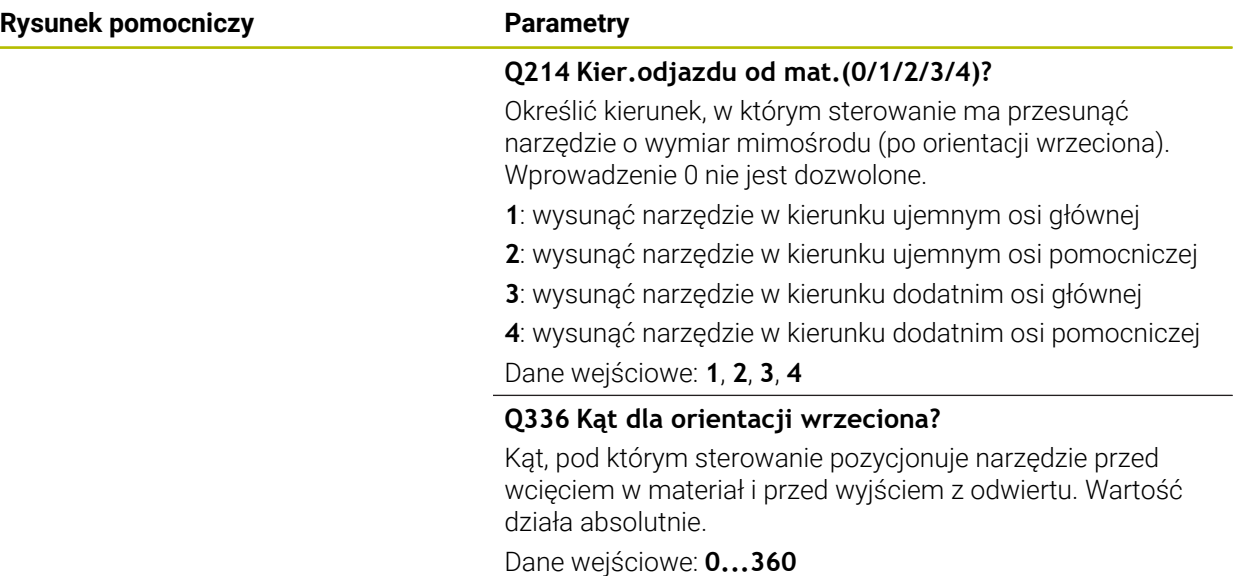

## **Przykład**

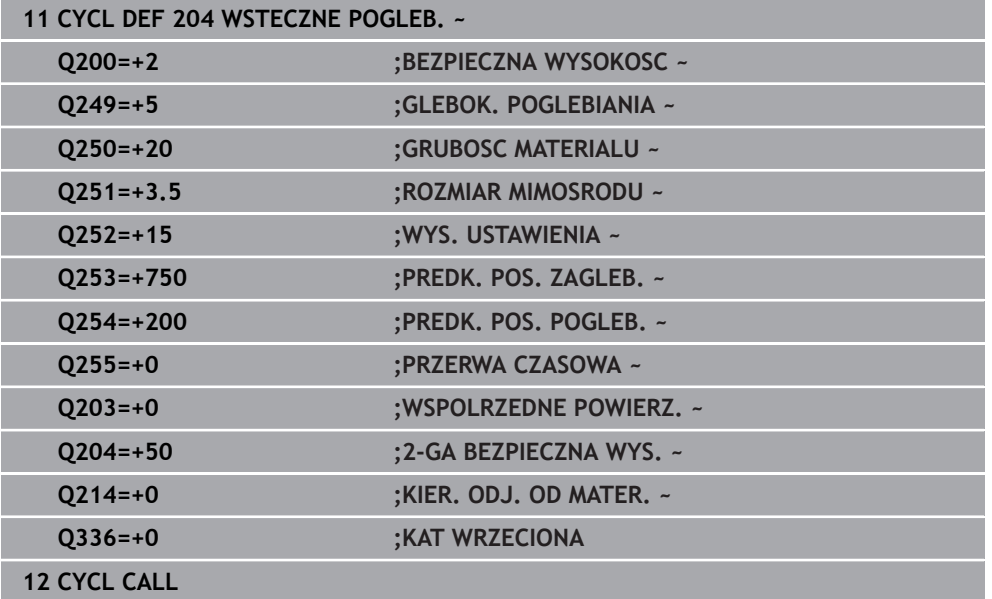

## **15.3.2 Cykl 240 NAKIELKOWANIE**

#### **Programowanie ISO G240**

## **Zastosowanie**

Przy pomocy cyklu **240 NAKIELKOWANIE** mogą być wytwarzane nakiełkowania dla odwiertów. Dostępna jest możliwość podania średnicy nakiełkowania bądź głębokości nakiełkowania. Do wyboru może być określony opcjonalnie czas przerwy u dołu. Ten czas przebywania służy do optymalnego odsuwania narzędzia na dnie odwiertu. Jeśli wykonano uprzednio wiercenie pilotowe, to można podać pogrążony punkt startu.

#### **Przebieg cyklu**

- 1 Sterowanie pozycjonuje narzędzie na posuwie szybkim **FMAX** od aktualnej pozycji na płaszczyźnie obróbki na punkt startu.
- 2 Sterowanie pozycjonuje narzędzie na posuwie szybkim **FMAX** na osi narzędzia na bezpieczny odstęp **Q200** nad powierzchnią obrabianego detalu **Q203**.
- 3 Jeśli definiujesz **Q342 WYW.WSTEP. SREDNICA** nierówny 0, to sterowanie oblicza z tej wartości a także z kąta wierzchołkowego narzędzia **T-ANGLE** pogrążony punkt startu. Sterowanie pozycjonuje narzędzie z **PREDK. POS. ZAGLEB. Q253** na pogrążony punkt startu.
- 4 Narzędzie centruje z zaprogramowanym posuwem dosuwu na głębokość **Q206** do podanej średnicy centrowania, bądź na podaną głębokość centrowania.
- 5 Jeśli czas przebywania **Q211** jest zdefiniowany, to narzędzie pozostaje na dnie centrowania.
- 6 Następnie narzędzie przemieszcza z **FMAX** na bezpieczny odstęp lub na 2. odstęp bezpieczny. 2. bezpieczny odstęp **Q204** działa dopiero, kiedy jest on programowany o wartości większej niż bezpieczny odstęp **Q200**.

## **Wskazówki**

# *WSKAZÓWKA*

## **Uwaga niebezpieczeństwo kolizji!**

Jeśli podaje się w cyklu głębokość o wartości dodatniej, to sterowanie odwraca znak liczby obliczenia pozycjonowania wstępnego. Narzędzie przemieszcza się na osi narzędzia na posuwie szybkim na odstęp bezpieczeństwa **poniżej** powierzchni obrabianego przedmiotu! Uwaga niebezpieczeństwo kolizji!

- Wprowadzić głębokość ze znakiem ujemnym
- ▶ Przy pomocy parametru maszynowego **displayDepthErr** (nr 201003) nastawić, czy sterowanie ma wydawać komunikat o błędach przy podaniu dodatniej głębokości (on) czy też nie (off)
- Ten cykl można wykonać wyłącznie w trybie obróbki **FUNCTION MODE MILL**.
- Cykl ten monitoruje zdefiniowaną użyteczną długość **LU** narzędzia. Jeśli jest ona mniejsza niż głębokość obróbki, to sterowanie wydaje komunikat o błędach.

#### **Wskazówki odnośnie programowania**

- Zaprogramować wiersz pozycjonowania w punkcie startu (środek odwiertu) płaszczyzny obróbki z korekcją promienia **R0** .
- Znak liczby parametru cyklu **Q344** (średnica), lub **Q201** (głębokość) określa kierunek pracy. Jeśli zaprogramowana jest średnica lub głębokość = 0, to sterowanie nie wykonuje tego cyklu.

#### **Rysunek pomocniczy Parametry**

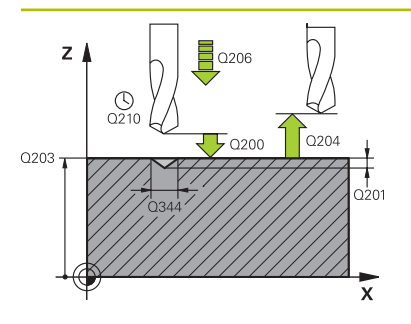

#### **Q200 Bezpieczna odleglosc?**

Odstęp wierzchołek ostrza narzędzia – powierzchnia obrabianego detalu. Wartość działa inkrementalnie.

#### Dane wejściowe: **0...99999.9999** alternatywnie **PREDEF**

#### **Q343 Wybór średnica/głębokość (1/0)**

Wybór, czy należy nakiełkować na wprowadzoną głębokość czy też na średnicę. Jeżeli sterowanie ma centrować na wprowadzoną średnicę, to należy zdefiniować kąt wierzchołkowy narzędzia w kolumnie **T-ANGLE** tablicy narzędzi TOOL.T.

**0**: centrowanie na podaną głębokość

**1**: centrowanie na podaną średnicę

Dane wejściowe: **0**, **1**

#### **Q201 Glebokosc ?**

Odstęp powierzchnia obrabianego przedmiotu – dno nakiełkowania (wierzchołek stożka nakiełkowania) Działa tylko, jeśli zdefiniowano **Q343**=0. Wartość działa inkrementalnie. Dane wejściowe: **-99999.9999...+99999.9999**

## **Q344 Srednica pogłębiania**

Średnica nakiełkowania. Działa tylko, jeśli zdefiniowano **Q343**=1.

Dane wejściowe: **-99999.9999...+99999.9999**

#### **Q206 Wart.posuwu wglebnego ?**

Prędkość przemieszczenia narzędzia przy nakiełkowaniu w mm/min

Dane wejściowe: **0...99999.999** alternatywnie **FAUTO**, **FU**

#### **Q211 Przerwa czasowa na dnie ?**

Czas w sekundach, w którym narzędzie przebywa na dnie odwiertu.

Dane wejściowe: **0...3600.0000** alternatywnie **PREDEF**

#### **Q203 Wspolrzedne powierzchni detalu ?**

Współrzędna powierzchnia obrabianego detalu odnośnie aktywnego punktu zerowego. Wartość działa absolutnie.

#### Dane wejściowe: **-99999.9999...+99999.9999**

#### **Q204 2. bezpieczna odleglosc?**

Odstęp w osi narzędzia między narzędziem i obrabianym detalem (mocowaniem), na którym nie może dojść do kolizji. Wartość działa inkrementalnie.

#### Dane wejściowe: **0...99999.9999** alternatywnie **PREDEF**

#### **Q342 Wywiercona wstępnie średnica?**

**0**: brak odwiertu **>0**: średnica wywierconego wstępnie odwiertu Dane wejściowe: **0...99999.9999**

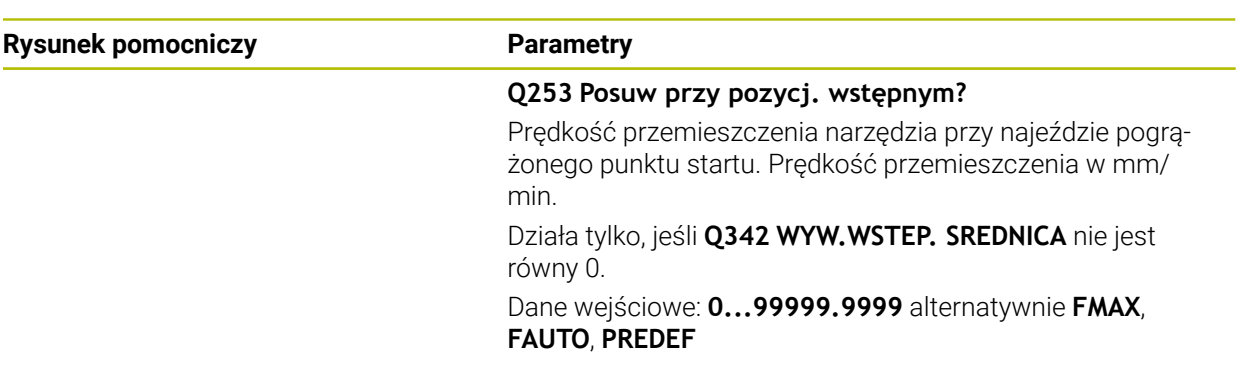

# **Przykład**

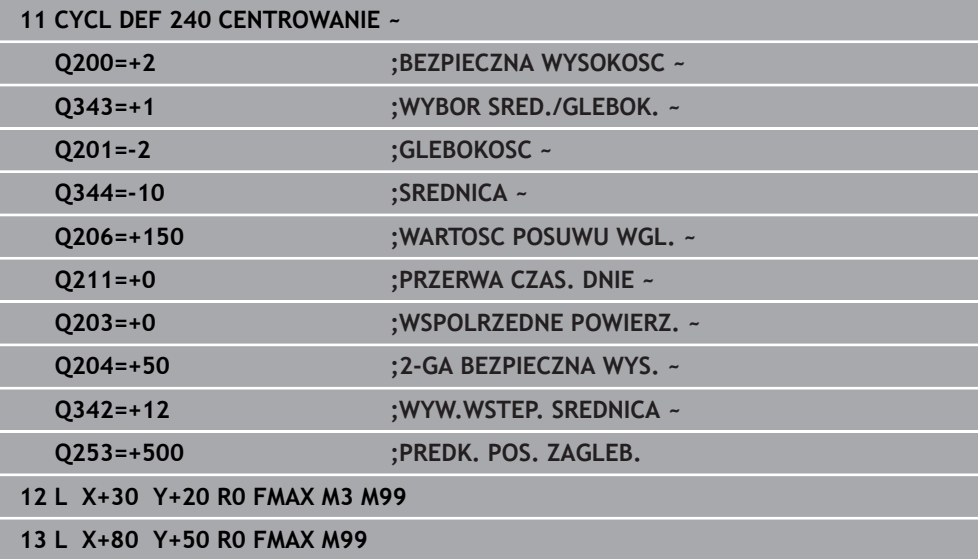

# **15.4 Gwintowanie**

## **15.4.1 Cykl 18 NACINANIE GWINTU**

**Programowanie ISO G86**

## **Zastosowanie**

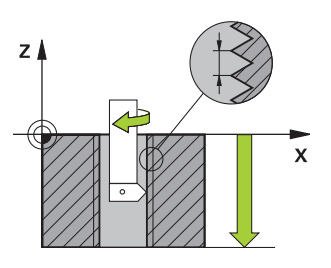

Cykl **18 NACINANIE GWINTU** przemieszcza narzędzie z wyregulowanym wrzecionem od aktualnej pozycji, z aktywną prędkością obrotową, na głębokość. Na dnie wiercenia następuje zatrzymanie (stop) wrzeciona. Ruchy najazdu i odjazdu należy programować oddzielnie.

### **Spokrewnione tematy**

Cykle dla gwintowania

**Dalsze informacje:** ["Cykl 206 GWINTOWANIE ", Strona 587](#page-586-0) **Dalsze informacje:** ["Cykl 207 GWINTOWANIE GS ", Strona 590](#page-589-0) **Dalsze informacje:** ["Cykl 209 GWINTOW. LAM. WIORA ", Strona 594](#page-593-0)

## **Wskazówki**

 $\bullet$ 

Cykl **18 NACINANIE GWINTU** można skryć za pomocą opcjonalnego parametru maszynowego **hideRigidTapping** (nr 128903).

# *WSKAZÓWKA*

#### **Uwaga niebezpieczeństwo kolizji!**

Jeśli przed wywołaniem cyklu **18** nie programuje się pozycjonowania wstępnego, to może dojść do kolizji. Cykl **18** nie wykonuje najazdu i odjazdu.

- ▶ Przed startem cyklu wypozycjonować wstępnie narzędzie
- Narzędzie przemieszcza się po wywołaniu cyklu od aktualnej pozycji na podaną głębokość

# *WSKAZÓWKA*

#### **Uwaga niebezpieczeństwo kolizji!**

Jeśli przed startem cyklu wrzeciono było włączone, to cykl **18** wyłącza wrzeciono i cykl pracuje z nieobracającym się wrzecionem! Na końcu cykl **18** włącza ponownie wrzeciono, jeśli było ono włączone przed startem cyklu.

- Programować przed startem cyklu zatrzymanie wrzeciona (stop)! (np. z **M5**)
- ▶ Po zakończeniu cyklu 18 zostaje odtworzony stan wrzeciona przed startem cyklu. Jeśli przed startem cyklu wrzeciono było wyłączone, to sterowanie wyłącza ponownie wrzeciono po zakończeniu cyklu **18**
- Ten cykl można wykonać wyłącznie w trybie obróbki **FUNCTION MODE MILL**.

#### **Wskazówki odnośnie programowania**

- Programować przed startem cyklu zatrzymanie wrzeciona (np. z M5). Sterowanie włącza wówczas wrzeciono przy starcie cyklu automatycznie, a przy końcu cyklu wyłącza.
- Znak liczby parametru cyklu Głębokość gwintu określa kierunek pracy (obróbki).

#### **Wskazówka w połączeniu z parametrami maszynowymi**

- Używając parametru maszynowego **CfgThreadSpindle** (nr 113600) definiujesz następujące wartości:
	- **sourceOverride** (nr 113603): potencjometr wrzeciona (regulowanie posuwu nie jest aktywne) i FeedPotentiometer (regulowanie obrotów nie jest aktywne), (sterowanie dopasowuje odpowiednio prędkość obrotową)
	- **thrdWaitingTime** (nr 113601): ten czas jest odczekiwany na dnie gwintu po zatrzymaniu wrzeciona
	- **thrdPreSwitch** (nr 113602): wrzeciono zostaje o ten czas zatrzymane przed osiągnięciem dna gwintu
	- **limitSpindleSpeed** (nr 113604): ograniczenie obrotów wrzeciona **True**: dla niewielkich głębokości gwintu obroty wrzeciona są tak ograniczone, iż wrzeciono pracuje ok. 1/3 czasu ze stałą prędkością. **False**: bez ograniczenia

**12 CYCL DEF 18.1 GLEBOKOSC-20**

**13 CYCL DEF 18.2 SKOK+1**

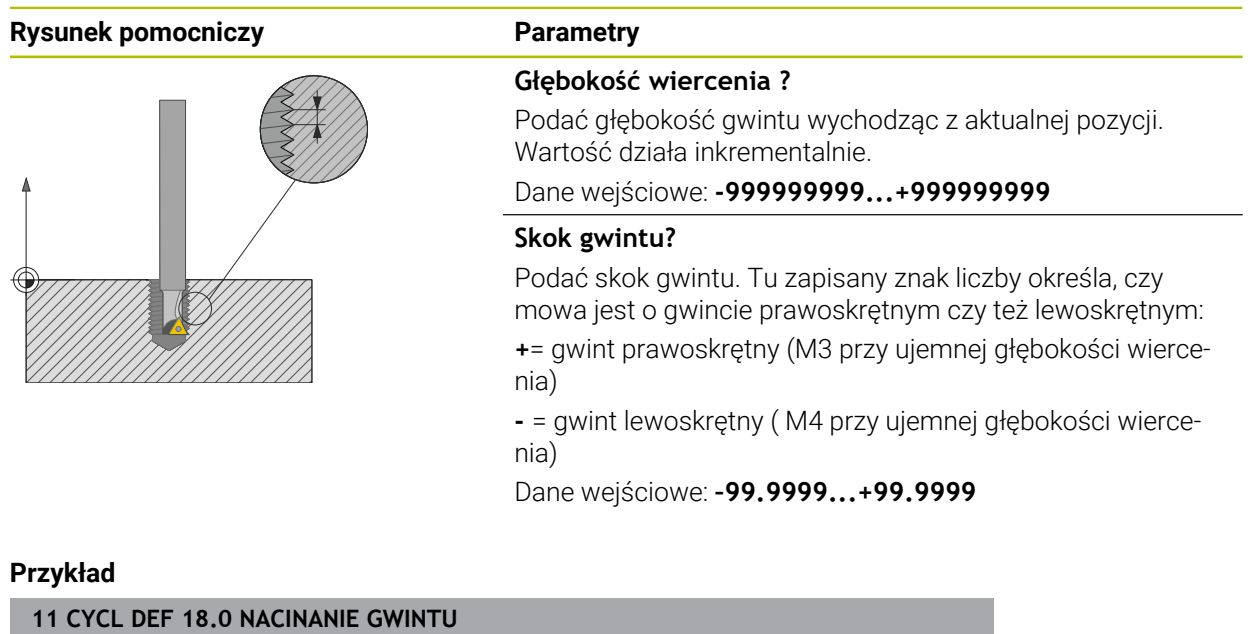

## <span id="page-586-0"></span>**15.4.2 Cykl 206 GWINTOWANIE**

#### **Programowanie ISO G206**

## **Zastosowanie**

Sterowanie nacina gwint albo jednym albo kilkoma chodami roboczymi z uchwytem wyrównawczym długości.

#### **Spokrewnione tematy**

- Cykl **207 GWINTOWANIE GS** bez uchwytu wyrównawczego **Dalsze informacje:** ["Cykl 207 GWINTOWANIE GS ", Strona 590](#page-589-0)
- Cykl **209 GWINTOW. LAM. WIORA** bez uchwytu wyrównawczego, jednakże opcjonalnie z łamaniem wióra **Dalsze informacje:** ["Cykl 209 GWINTOW. LAM. WIORA ", Strona 594](#page-593-0)

#### **Przebieg cyklu**

- 1 Sterowanie pozycjonuje narzędzie w osi wrzeciona na posuwie szybkim **FMAX** na podany bezpieczny odstęp nad powierzchnią obrabianego detalu
- 2 Narzędzie dojeżdża jednym chodem roboczym na głębokość wiercenia
- 3 Następnie zostaje odwrócony kierunek obrotu wrzeciona i narzędzie po przerwie czasowej odsunięte na bezpieczną wysokość. Jeśli wprowadzono 2 gą bezpieczną wysokość, sterowanie przemieszcza narzędzie z **FMAX** na tę wysokość
- 4 Na bezpiecznej wysokości kierunek obrotu wrzeciona zostaje ponownie odwrócony

Narzędzie musi być zamocowane w uchwycie wyrównawczym długości. Uchwyt wyrównawczy długości kompensuje wartości tolerancji posuwu i liczby obrotów w czasie obróbki.

## **Wskazówki**

Ŧ

# *WSKAZÓWKA*

#### **Uwaga niebezpieczeństwo kolizji!**

Jeśli podaje się w cyklu głębokość o wartości dodatniej, to sterowanie odwraca znak liczby obliczenia pozycjonowania wstępnego. Narzędzie przemieszcza się na osi narzędzia na posuwie szybkim na odstęp bezpieczeństwa **poniżej** powierzchni obrabianego przedmiotu! Uwaga niebezpieczeństwo kolizji!

- Wprowadzić głębokość ze znakiem ujemnym
- Przy pomocy parametru maszynowego **displayDepthErr** (nr 201003) nastawić, czy sterowanie ma wydawać komunikat o błędach przy podaniu dodatniej głębokości (on) czy też nie (off)
- Ten cykl można wykonać wyłącznie w trybie obróbki **FUNCTION MODE MILL**.
- Dla prawoskretnych gwintów uaktywnić wrzeciono przy pomocy **M3**, dla lewoskrętnych gwintów przy pomocy **M4**.
- W cyklu **206** sterowanie oblicza skok gwintu na podstawie programowanych obrotów i zdefiniowanego w cyklu posuwu.
- Cykl ten monitoruje zdefiniowaną użyteczną długość **LU** narzędzia. Jeśli jest ona mniejsza niż **GLEBOKOSC GWINTU Q201** , to sterowanie wydaje komunikat o błędach.

## **Wskazówki odnośnie programowania**

- Zaprogramować wiersz pozycjonowania w punkcie startu (środek odwiertu)  $\mathcal{L}_{\mathcal{A}}$ płaszczyzny obróbki z korekcją promienia **R0** .
- Znak liczby parametru cyklu Głębokość określa kierunek pracy (obróbki). Jeśli zaprogramujemy głębokość = 0, to sterowanie nie wykonuje tego cyklu.

### **Wskazówka w połączeniu z parametrami maszynowymi**

- Używając parametru maszynowego **CfgThreadSpindle** (nr 113600) definiujesz następujące wartości:
	- **sourceOverride** (nr 113603): **FeedPotentiometer** (**Default**) (regulacja obrotów nie jest aktywna), sterowanie dopasowuje obroty następnie odpowiednio do **SpindlePotentiometer** (regulowanie posuwu nie jest aktywne)
	- **thrdWaitingTime** (nr 113601): ten czas jest odczekiwany na dnie gwintu po zatrzymaniu wrzeciona
	- **thrdPreSwitch** (nr 113602): wrzeciono jest zatrzymywane w tym czasie przed osiągnięciem dna gwintu

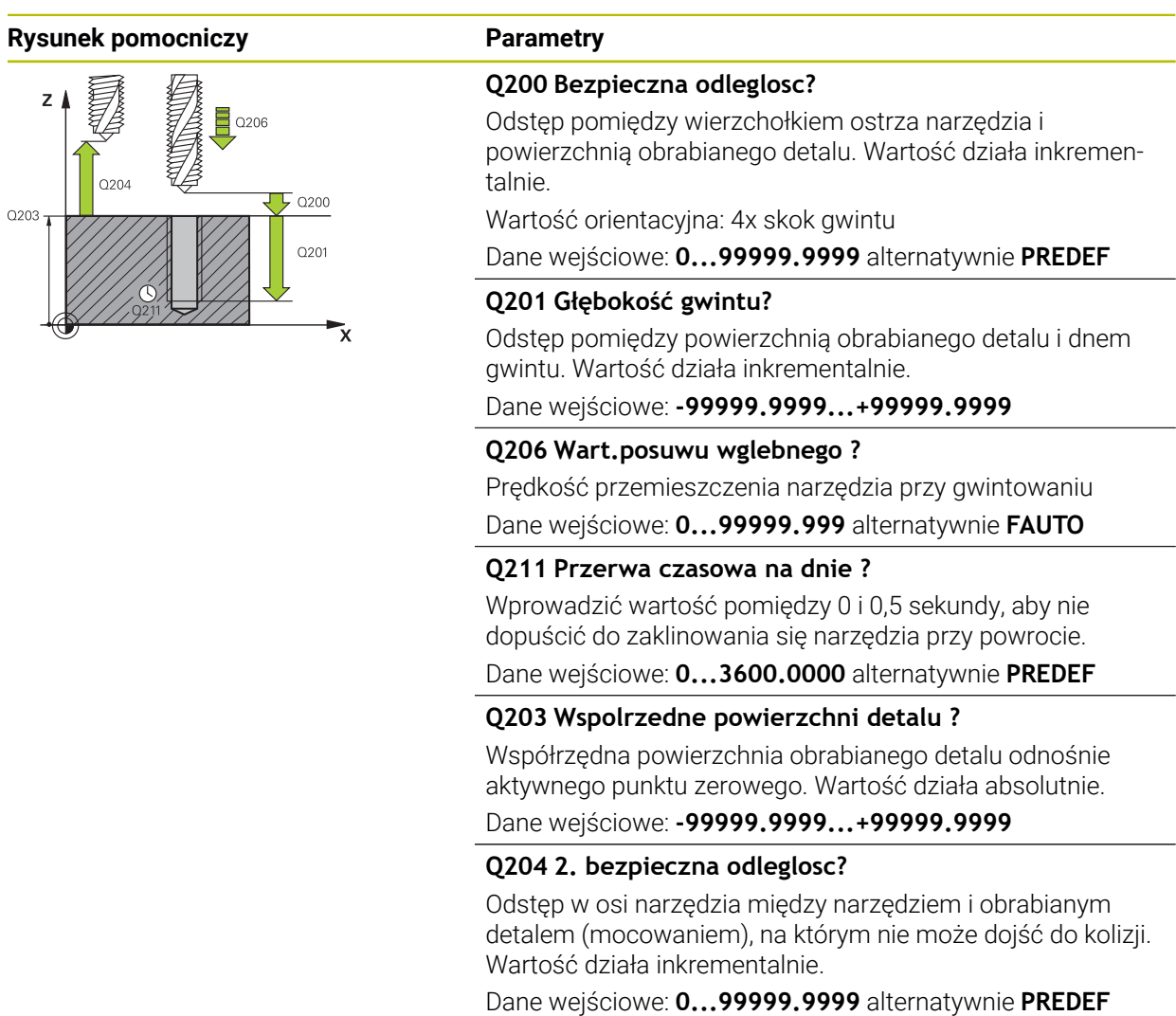

## **Przykład**

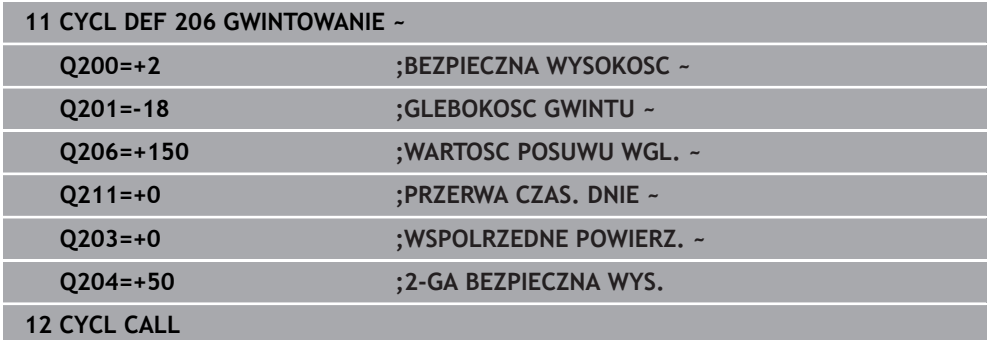

# **Określić posuw: F = S x p**

- **F:** Posuw mm/min)
- **S:** prędkość obrotowa wrzeciona (obr/min)
- **p:** Skok gwintu (mm)

## **Odsuwanie z materiału przy zatrzymanym programie NC**

Odsuwasz gwintownik przy stanie zatrzymania następująco:

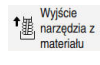

i

## Na **Wyjście narzędzia z materiału** kliknąć

- l ETV
- Klawisz **NC-Start** nacisnąć
- Narzędzie przemieszcza się z powrotem z odwiertu na punkt startu obróbki.
- Wrzeciono zatrzymuje się automatycznie. Sterowanie wydaje komunikat o błędach.
- Program NC anuluj przyciskiem **WEWNETRZ. STOP** lub
- Pokwitować komunikat o błędach i kontynuować z **NC-Start**

■ Tryb pracy **Przebieg progr.**:

Gdy zatrzymujesz program NC z **NC-Stop** sterownik pokazuje klawisz **Wyjście narzędzia z materiału**.

Aplikacja **MDI**: Po wywołaniu cyklu gwintowania pojawia się przycisk **Wyjście narzędzia z materiału**. Przycisk pozostaje wyszarzony, aż naciśniesz **NC-Stop** .

# <span id="page-589-0"></span>**15.4.3 Cykl 207 GWINTOWANIE GS**

**Programowanie ISO G207**

## **Zastosowanie**

Należy zapoznać się z instrukcją obsługi obrabiarki! 61 Maszyna i sterowanie muszą być przygotowane przez producenta maszyn. Cykl można wykorzystywać na maszynach z wyregulowanym wrzecionem.

Sterowanie nacina gwint albo jednym albo kilkoma chodami roboczymi bez uchwytu wyrównawczego.

#### **Spokrewnione tematy**

- Cykl **206 GWINTOWANIE** z uchwytem wyrównawczym **Dalsze informacje:** ["Cykl 206 GWINTOWANIE ", Strona 587](#page-586-0)
- Cykl **209 GWINTOW. LAM. WIORA** bez uchwytu wyrównawczego, jednakże opcjonalnie z łamaniem wióra

**Dalsze informacje:** ["Cykl 209 GWINTOW. LAM. WIORA ", Strona 594](#page-593-0)

#### **Przebieg cyklu**

- 1 Sterowanie pozycjonuje narzędzie w osi wrzeciona na posuwie szybkim **FMAX** na podany bezpieczny odstęp nad powierzchnią obrabianego detalu
- 2 Narzędzie dojeżdża jednym chodem roboczym na głębokość wiercenia
- 3 Następnie zostaje odwrócony kierunek obrotu wrzeciona i narzędzie zostaje wysuwane z odwiertu na bezpieczną wysokość. Jeśli wprowadzono 2-gą bezpieczną wysokość, sterowanie przemieszcza narzędzie z **FMAX** na tę wysokość
- 4 Na bezpiecznej wysokości sterowanie zatrzymuje wrzeciono

Przy gwintowaniu wrzeciono i oś narzędzia są ze sobą synchronizowane. Synchronizacja może następować przy obracającym się bądź także przy stojącym wrzecionie.

## **Wskazówki**

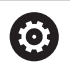

 $\mathbf i$ 

Ť.

Cykl **207 GWINTOWANIE GS** można skryć za pomocą opcjonalnego parametru maszynowego **hideRigidTapping** (nr 128903).

# *WSKAZÓWKA*

#### **Uwaga niebezpieczeństwo kolizji!**

Jeśli podaje się w cyklu głębokość o wartości dodatniej, to sterowanie odwraca znak liczby obliczenia pozycjonowania wstępnego. Narzędzie przemieszcza się na osi narzędzia na posuwie szybkim na odstęp bezpieczeństwa **poniżej** powierzchni obrabianego przedmiotu! Uwaga niebezpieczeństwo kolizji!

- Wprowadzić głębokość ze znakiem ujemnym
- Przy pomocy parametru maszynowego **displayDepthErr** (nr 201003) nastawić, czy sterowanie ma wydawać komunikat o błędach przy podaniu dodatniej głębokości (on) czy też nie (off)
- Ten cykl można wykonać wyłącznie w trybie obróbki **FUNCTION MODE MILL**.
- Jeśli przed tym cyklem programowane są M3 (bądź M4), to wrzeciono obraca się po zakończeniu cyklu (z zaprogramowanymi w **TOOL-CALL**-bloku obrotami).
- Jeśli przed tym cyklem nie są programowane **M3** (bądź **M4**), to wrzeciono zatrzymuje się po zakończeniu cyklu. Przed następną obróbką należy ponownie włączyć wrzeciono z **M3** (bądź **M4**).
- Jeśli w tabeli narzędzi w kolumnie **Pitch** zapisywany jest skok gwintu gwintownika, to sterowanie porównuje skok gwintu z tabeli narzędzi ze zdefiniowanym w cyklu skokiem gwintu. Sterowanie wydaje również komunikat o błędach, kiedy wartości te nie są zgodne.
- Cykl ten monitoruje zdefiniowaną użyteczną długość **LU** narzędzia. Jeśli jest ona mniejsza niż **GLEBOKOSC GWINTU Q201** , to sterowanie wydaje komunikat o błędach.

Jeśli żaden z parametrów dynamiki (np. bezpieczny odstęp, obroty wrzeciona,...) nie zostanie zmieniony, to możliwe jest później wiercenie gwintu głębiej. Bezpieczny odstęp **Q200** powinien być jednakże wybrany tak dużym, aby oś narzędzia mogła opuścić odcinek przyśpieszenia w obrębie tego zakresu.

## **Wskazówki odnośnie programowania**

- Zaprogramować wiersz pozycjonowania w punkcie startu (środek odwiertu) D. płaszczyzny obróbki z korekcją promienia **R0** .
- Znak liczby parametru cyklu Głębokość określa kierunek pracy (obróbki). Jeśli zaprogramujemy głębokość = 0, to sterowanie nie wykonuje tego cyklu.

#### **Wskazówka w połączeniu z parametrami maszynowymi**

- Używając parametru maszynowego **CfgThreadSpindle** (nr 113600) definiujesz następujące wartości:
	- **sourceOverride** (nr 113603): potencjometr wrzeciona (regulowanie posuwu nie jest aktywne) i FeedPotentiometer (regulowanie obrotów nie jest aktywne), (sterowanie dopasowuje odpowiednio prędkość obrotową)
	- **thrdWaitingTime** (nr 113601): ten czas jest odczekiwany na dnie gwintu po zatrzymaniu wrzeciona
	- **thrdPreSwitch** (nr 113602): wrzeciono zostaje o ten czas zatrzymane przed osiągnięciem dna gwintu
	- **limitSpindleSpeed** (nr 113604): ograniczenie obrotów wrzeciona **True**: dla niewielkich głębokości gwintu obroty wrzeciona są tak ograniczone, iż wrzeciono pracuje ok. 1/3 czasu ze stałą prędkością. **False**: bez ograniczenia

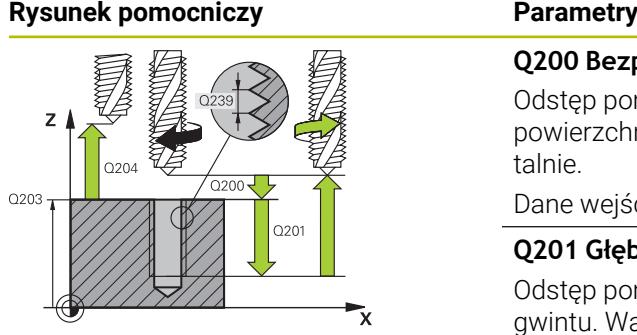

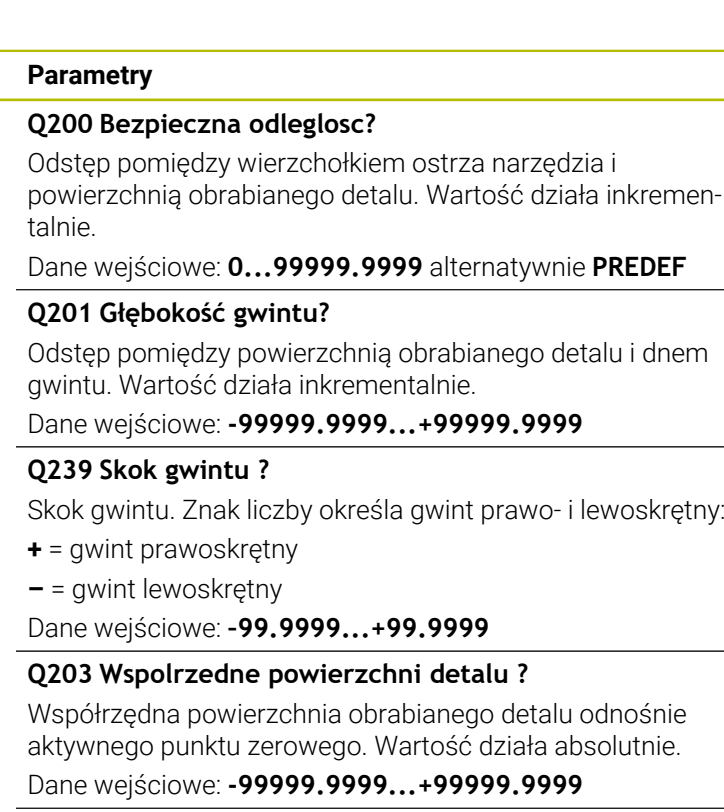

#### **Q204 2. bezpieczna odleglosc?**

Odstęp w osi narzędzia między narzędziem i obrabianym detalem (mocowaniem), na którym nie może dojść do kolizji. Wartość działa inkrementalnie.

Dane wejściowe: **0...99999.9999** alternatywnie **PREDEF**

#### **Przykład**

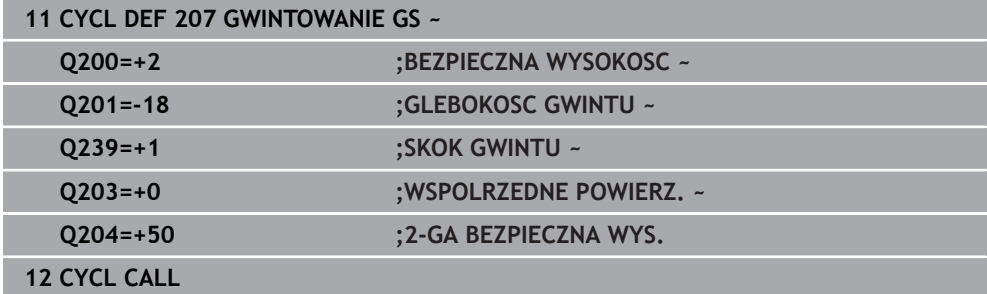

## **Odsuwanie z materiału przy zatrzymanym programie NC**

Odsuwasz gwintownik przy stanie zatrzymania następująco:

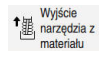

i

## Na **Wyjście narzędzia z materiału** kliknąć

- $\Box$
- Klawisz **NC-Start** nacisnąć
- Narzędzie przemieszcza się z powrotem z odwiertu na punkt startu obróbki.
- Wrzeciono zatrzymuje się automatycznie. Sterowanie wydaje komunikat o błędach.
- Program NC anuluj przyciskiem **WEWNETRZ. STOP** lub
- Pokwitować komunikat o błędach i kontynuować z **NC-Start**

■ Tryb pracy **Przebieg progr.**:

Gdy zatrzymujesz program NC z **NC-Stop** sterownik pokazuje klawisz **Wyjście narzędzia z materiału**.

Aplikacja **MDI**: Po wywołaniu cyklu gwintowania pojawia się przycisk **Wyjście narzędzia z materiału**. Przycisk pozostaje wyszarzony, aż naciśniesz **NC-Stop** .

# <span id="page-593-0"></span>**15.4.4 Cykl 209 GWINTOW. LAM. WIORA**

**Programowanie ISO G209**

## **Zastosowanie**

Należy zapoznać się z instrukcją obsługi obrabiarki! 6) Maszyna i sterowanie muszą być przygotowane przez producenta maszyn. Cykl można wykorzystywać na maszynach z wyregulowanym wrzecionem.

Sterowanie nacina gwint kilkoma wcięciami w materiał na podaną głębokość. Poprzez parametr można określić, czy przy łamaniu wióra narzędzie ma zostać całkowicie wysunięte z odwiertu czy też nie.

#### **Spokrewnione tematy**

- Cykl **206 GWINTOWANIE** z uchwytem wyrównawczym **Dalsze informacje:** ["Cykl 206 GWINTOWANIE ", Strona 587](#page-586-0)
- Cykl **207 GWINTOWANIE GS** bez uchwytu wyrównawczego **Dalsze informacje:** ["Cykl 207 GWINTOWANIE GS ", Strona 590](#page-589-0)

#### **Przebieg cyklu**

- 1 Sterowanie pozycjonuje narzędzie w osi wrzeciona na posuwie szybkim **FMAX** na zadaną bezpieczną wysokość nad powierzchnią obrabianego przedmiotu i przeprowadza tam orientację wrzeciona
- 2 Narzędzie przemieszcza się na zadaną głębokość wcięcia, odwraca kierunek obrotu wrzeciona i – w zależności od definicji– przesuwa się o określony odcinek lub wyjeżdża z odwiertu dla usunięcia wiórów. Jeśli zdefiniowano współczynnik dla zwiększania prędkości obrotowej, to sterowanie wychodzi z odwiertu z odpowiednio większymi obrotami wrzeciona
- 3 Następnie kierunek obrotu wrzeciona zostaje ponownie odwrócony i dokonuje się przejazdu na następną głębokość dosuwu
- 4 Sterowanie powtarza tę operację (2 do 3), aż zostanie osiągnięta wprowadzona głębokość gwintu
- 5 Następnie narzędzie zostaje odsunięte na bezpieczną wysokość. Jeśli wprowadzono 2-gą bezpieczną wysokość, sterowanie przemieszcza narzędzie z **FMAX** na tę wysokość
- 6 Na bezpiecznej wysokości sterowanie zatrzymuje wrzeciono

Przy gwintowaniu wrzeciono i oś narzędzia są ze sobą synchronizowane. Synchronizacja może następować przy stojącym wrzecionie.

## **Wskazówki**

 $\bullet$ 

Cykl **209 GWINTOW. LAM. WIORA** można skryć za pomocą opcjonalnego parametru maszynowego **hideRigidTapping** (nr 128903).

# *WSKAZÓWKA*

## **Uwaga niebezpieczeństwo kolizji!**

Jeśli podaje się w cyklu głębokość o wartości dodatniej, to sterowanie odwraca znak liczby obliczenia pozycjonowania wstępnego. Narzędzie przemieszcza się na osi narzędzia na posuwie szybkim na odstęp bezpieczeństwa **poniżej** powierzchni obrabianego przedmiotu! Uwaga niebezpieczeństwo kolizji!

- Wprowadzić głębokość ze znakiem ujemnym
- ▶ Przy pomocy parametru maszynowego **displayDepthErr** (nr 201003) nastawić, czy sterowanie ma wydawać komunikat o błędach przy podaniu dodatniej głębokości (on) czy też nie (off)
- Ten cykl można wykonać wyłącznie w trybie obróbki **FUNCTION MODE MILL**.
- Jeśli przed tym cyklem programowane są M3 (bądź M4), to wrzeciono obraca się po zakończeniu cyklu (z zaprogramowanymi w **TOOL-CALL**-bloku obrotami).
- Jeśli przed tym cyklem nie są programowane **M3** (bądź **M4**), to wrzeciono zatrzymuje się po zakończeniu cyklu. Przed następną obróbką należy ponownie włączyć wrzeciono z **M3** (bądź **M4**).
- Jeśli w tabeli narzędzi w kolumnie **Pitch** zapisywany jest skok gwintu gwintownika, to sterowanie porównuje skok gwintu z tabeli narzędzi ze zdefiniowanym w cyklu skokiem gwintu. Sterowanie wydaje również komunikat o błędach, kiedy wartości te nie są zgodne.
- Cykl ten monitoruje zdefiniowaną użyteczną długość **LU** narzędzia. Jeśli jest ona mniejsza niż **GLEBOKOSC GWINTU Q201** , to sterowanie wydaje komunikat o błędach.

Jeśli żaden z parametrów dynamiki (np. bezpieczny odstęp, obroty A wrzeciona,...) nie zostanie zmieniony, to możliwe jest później wiercenie gwintu głębiej. Bezpieczny odstęp **Q200** powinien być jednakże wybrany tak dużym, aby oś narzędzia mogła opuścić odcinek przyśpieszenia w obrębie tego zakresu.

#### **Wskazówki odnośnie programowania**

- Zaprogramować wiersz pozycjonowania w punkcie startu (środek odwiertu) płaszczyzny obróbki z korekcją promienia **R0** .
- Znak liczby parametru cyklu Głębokość gwintu określa kierunek pracy (obróbki).
- Jeśli poprzez parametr cyklu **Q403** zdefiniowano współczynnik prędkości obrotowej dla szybkiego powrotu, to sterowanie ogranicza prędkość obrotową do maksymalnej prędkości obrotowej aktywnego stopnia przekładni.

#### **Wskazówka w połączeniu z parametrami maszynowymi**

- Używając parametru maszynowego **CfgThreadSpindle** (nr 113600) definiujesz następujące wartości:
	- **sourceOverride** (nr 113603): **FeedPotentiometer** (**Default**) (regulacja obrotów nie jest aktywna), sterowanie dopasowuje obroty następnie odpowiednio do **SpindlePotentiometer** (regulowanie posuwu nie jest aktywne)
	- **thrdWaitingTime** (nr 113601): ten czas jest odczekiwany na dnie gwintu po zatrzymaniu wrzeciona
	- **thrdPreSwitch** (nr 113602): wrzeciono jest zatrzymywane w tym czasie przed osiągnięciem dna gwintu

## **Rysunek pomocniczy Parametry**

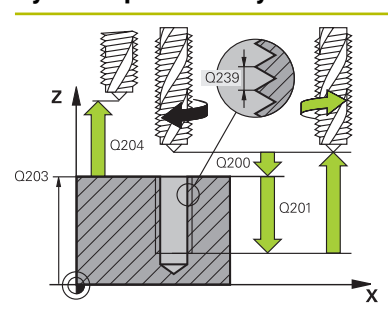

#### **Q200 Bezpieczna odleglosc?**

Odstęp pomiędzy wierzchołkiem ostrza narzędzia i powierzchnią obrabianego detalu. Wartość działa inkrementalnie.

#### Dane wejściowe: **0...99999.9999** alternatywnie **PREDEF**

#### **Q201 Głębokość gwintu?**

Odstęp pomiędzy powierzchnią obrabianego detalu i dnem gwintu. Wartość działa inkrementalnie.

#### Dane wejściowe: **-99999.9999...+99999.9999**

#### **Q239 Skok gwintu ?**

Skok gwintu. Znak liczby określa gwint prawo- i lewoskrętny:

- **+** = gwint prawoskrętny
- **–** = gwint lewoskrętny

#### Dane wejściowe: **–99.9999...+99.9999**

#### **Q203 Wspolrzedne powierzchni detalu ?**

Współrzędna powierzchnia obrabianego detalu odnośnie aktywnego punktu zerowego. Wartość działa absolutnie.

#### Dane wejściowe: **-99999.9999...+99999.9999**

#### **Q204 2. bezpieczna odleglosc?**

Odstęp w osi narzędzia między narzędziem i obrabianym detalem (mocowaniem), na którym nie może dojść do kolizji. Wartość działa inkrementalnie.

#### Dane wejściowe: **0...99999.9999** alternatywnie **PREDEF**

#### **Q257 Głęb.wiercenia do łamania wióra?**

Wymiar, po którym sterowanie przeprowadza łamanie wióra. Ta operacja powtarza się, aż zostanie osiągnięty **Q201 GLEBOKOSC** . Jeśli **Q257** jest równe 0, to sterowanie nie wykonuje łamania wióra. Wartość działa inkrementalnie. Dane wejściowe: **0...99999.9999**

#### **Q256 Powrót przy łamaniu wióra?**

Sterowanie mnoży skok **Q239** przez wprowadzoną wartość i odsuwa narzędzie przy łamaniu wióra o wyliczoną wartość. Jeśli będzie podany **Q256** = 0, to sterowanie wychodzi kompletnie z odwiertu dla usuwania wióra (na bezpieczny odstęp).

#### Dane wejściowe: **0...99999.9999**

#### **Q336 Kąt dla orientacji wrzeciona?**

Kąt, pod którym sterowanie pozycjonuje narzędzie przed zabiegiem nacinania gwintu. W ten sposób można dokonać ponownego nacinania lub poprawek. Wartość działa absolutnie.

Dane wejściowe: **0...360**

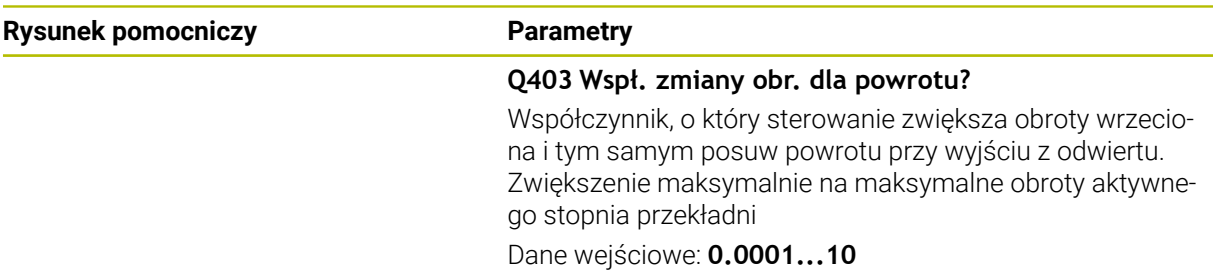

#### **Przykład**

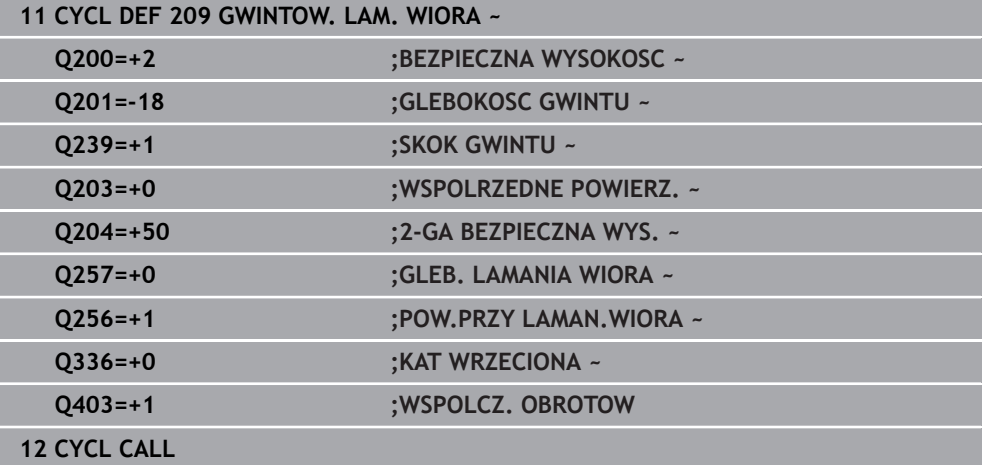

## **Odsuwanie z materiału przy zatrzymanym programie NC**

Odsuwasz gwintownik przy stanie zatrzymania następująco:

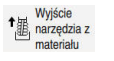

 $\square$ 

 $\mathbf{f}$ 

#### Na **Wyjście narzędzia z materiału** kliknąć

- Klawisz **NC-Start** nacisnąć
- Narzędzie przemieszcza się z powrotem z odwiertu na punkt startu obróbki.
- Wrzeciono zatrzymuje się automatycznie. Sterowanie wydaje komunikat o błędach.
- Program NC anuluj przyciskiem **WEWNETRZ. STOP** lub
- Pokwitować komunikat o błędach i kontynuować z **NC-Start**

#### ■ Tryb pracy **Przebieg progr.**:

Gdy zatrzymujesz program NC z **NC-Stop** sterownik pokazuje klawisz **Wyjście narzędzia z materiału**.

Aplikacja **MDI**: Po wywołaniu cyklu gwintowania pojawia się przycisk **Wyjście narzędzia z materiału**. Przycisk pozostaje wyszarzony, aż naciśniesz **NC-Stop** .

# **15.5 Frezowanie gwintów**

## **15.5.1 Podstawy o frezowaniu gwintów**

## **Warunki**

- Obrabiarka jest wyposażona w chłodzenie wewnętrzne wrzeciona (ciecz chłodząco-smarująca przynajmniej 30 barów, ciśnienie powietrza min. 6 barów)
- Ponieważ przy frezowaniu gwintów powstają z reguły odkształcenia na profilu gwintu, konieczne są korekty związane ze specyfiką narzędzi, którą to można zaczerpnąć z katalogu narzędzi lub uzyskać od producenta narzędzi (korekcja następuje przy **TOOL CALL** poprzez promień delta **DR**).
- Jeśli używasz tnącego lewostronnie narzędzia (M4), to należy uwzględnić, iż kierunek frezowania w **Q351** jest odwrotny.
- Kierunek pracy wynika z następujących parametrów wprowadzenia: znak liczby skoku gwintu **Q239** (+ = gwint prawoskrętny /– = gwint lewoskrętny) i rodzaj frezowania **Q351** (+1 = współbieżne /–1 = przeciwbieżne) Na podstawie poniższej tabeli widoczne są zależności pomiędzy wprowadzanymi parametrami w przypadku prawoskrętnych narzędzi.

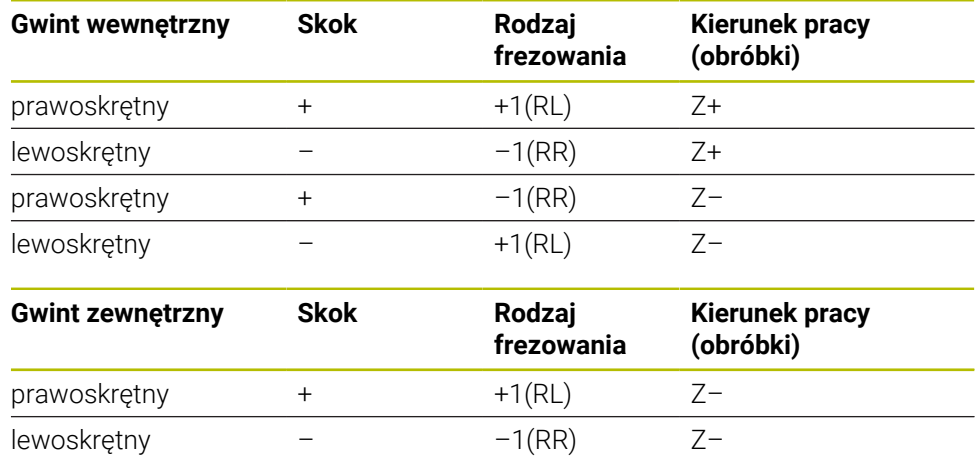

# *WSKAZÓWKA*

#### **Uwaga niebezpieczeństwo kolizji!**

Jeśli programuje się dane wcięcia na głębokość z różnymi znakami liczby, to może dojść do kolizji.

 $prawosk$ rętny +  $-1(RR)$  Z+ lewoskrętny – +1(RL) Z+

- Proszę zaprogramować dane głębokości zawsze z tym samym znakiem liczby. Przykład: jeśli programujesz parametr **Q356** GLEBOK. POGLEBIENIA z ujemnym znakiem liczby, to programujesz parametr **Q201** GLEBOKOSC GWINTU również z ujemnym znakiem liczby
- Jeśli np. chcemy powtórzyć cykl tylko z operacją pogłębiania, to jest także możliwe podanie dla GLEBOKOSC GWINTU wartości 0. Wówczas kierunek pracy jest określony przez GLEBOK. POGLEBIENIA .

# *WSKAZÓWKA*

## **Uwaga niebezpieczeństwo kolizji!**

Jeśli w przypadku złamania narzędzia wysuwamy je tylko w kierunku osi narzędzia z odwiertu, to może dojść do kolizji!

- W przypadku złamania narzędzia zatrzymać przebieg programu
- Przejść do trybu pracy **Praca ręczna** Aplikacja **MDI** .
- Najpierw przemieszczać narzędzie ruchem linearnym w kierunku środka odwiertu
- Narzędzie wysunąć z materiału w kierunku osi narzędzia

Wskazówki dotyczące programowania i obsługi:

- Kierunek zwoju gwintu zmienia się, jeśli odpracowujemy cykl frezowania gwintu w połączeniu z cyklem **8 ODBICIE LUSTRZANE** tylko w jednej osi.
- Sterowanie odnosi zaprogramowany posuw przy frezowaniu gwintów do krawędzi ostrza narzędzia. Ponieważ sterowanie wyświetla posuw w odniesieniu do toru punktu środkowego, wyświetlona wartość nie jest zgodna z zaprogramowaną wartością.

# <span id="page-599-0"></span>**15.5.2 Cykl 262 FREZ.WEWN. GWINTU**

#### **Programowanie ISO G262**

## **Zastosowanie**

A

Przy pomocy tego cyklu mogą być frezowane gwinty w nawiercony materiał.

## **Spokrewnione tematy**

- Cykl **263 FREZ.GWIN.Z POGLEB.** do frezowania gwintu w nawiercony materiał, opcjonalnie wytwarzanie fazki pogrążonej **Dalsze informacje:** ["Cykl 263 FREZ.GWIN.Z POGLEB. ", Strona 605](#page-604-0)
- Cykl **264 FREZ.GWINTOW ODW.** Do wiercenia w pełny materiał i frezowania gwintu, opcjonalnie wytwarzanie fazki pogrążonej **Dalsze informacje:** ["Cykl 264 FREZ.GWINTOW ODW. ", Strona 610](#page-609-0)
- Cykl **265 FREZ.ODW.PO HELIX** do frezowania gwintu w pełny materiał, opcjonalnie wytwarzanie fazki pogrążonej **Dalsze informacje:** ["Cykl 265 FREZ.ODW.PO HELIX ", Strona 616](#page-615-0)
- Cykl **267 FREZOW. GWINTU ZEWN.** Do frezowanie gwintu zewnętrznego, opcjonalnie wytwarzanie fazki pogrążonej **Dalsze informacje:** ["Cykl 267 FREZOW. GWINTU ZEWN. ", Strona 620](#page-619-0)

#### **Przebieg cyklu**

- 1 Sterowanie pozycjonuje narzędzie w osi wrzeciona na posuwie szybkim **FMAX** na podany bezpieczny odstęp nad powierzchnią obrabianego detalu
- 2 Narzędzie przemieszcza się z zaprogramowanym posuwem pozycjonowania wstępnego na płaszczyznę startu, która wynika ze znaku liczby skoku gwintu, rodzaju frezowania i liczby powtórzeń do wykonania
- 3 Następnie narzędzie przemieszcza się tangencjalnie po linii śrubowej helix do nominalnej średnicy gwintu. Przy tym zostaje przeprowadzone jeszcze przed najazdem po linii śrubowej (helix) przemieszczenie wyrównawcze w osi narzędzia, aby rozpocząć z toru gwintu na zaprogramowanym poziomie startu
- 4 W zależności od parametru Dodatkowa obróbka, narzędzie frezuje gwint jednym, kilkoma ruchami z przestawieniami lub ruchem ciągłym po linii śrubowej
- 5 Następnie narzędzie odjeżdża tangencjalnie od konturu do punktu startu na płaszczyźnie obróbki
- 6 Przy końcu cyklu sterowanie przemieszcza narzędzia na biegu szybkim na bezpieczną wysokość lub – jeśli wprowadzono – na 2-gą bezpieczną wysokość

Przemieszczenie dosuwu na nominalną średnicę gwintu następuje na półkolu od środka. Jeśli średnica narzędzia jest 4-krotny skok mniejsza niż nominalna średnica gwintu to zostaje przeprowadzone boczne pozycjonowanie wstępne.

## **Wskazówki**

 $\mathbf i$ 

# *WSKAZÓWKA*

#### **Uwaga niebezpieczeństwo kolizji!**

Jeśli podaje się w cyklu głębokość o wartości dodatniej, to sterowanie odwraca znak liczby obliczenia pozycjonowania wstępnego. Narzędzie przemieszcza się na osi narzędzia na posuwie szybkim na odstęp bezpieczeństwa **poniżej** powierzchni obrabianego przedmiotu! Uwaga niebezpieczeństwo kolizji!

- Wprowadzić głębokość ze znakiem ujemnym
- ▶ Przy pomocy parametru maszynowego **displayDepthErr** (nr 201003) nastawić, czy sterowanie ma wydawać komunikat o błędach przy podaniu dodatniej głębokości (on) czy też nie (off)

# *WSKAZÓWKA*

#### **Uwaga niebezpieczeństwo kolizji!**

Cykl frezowania gwintu przeprowadza przed ruchem najazdowym przemieszczenie wyrównawcze w osi narzędzia. Rozmiar tego przemieszczenia wyrównującego wynosi maksymalnie połowę skoku gwintu. Może dojść do kolizji.

- Zwrócić uwagę na dostatecznie dużo miejsca w odwiercie
- Ten cykl można wykonać wyłącznie w trybie obróbki **FUNCTION MODE MILL**.
- Jeżeli zostanie zmieniona głębokość gwintu, to sterowanie zmienia automatycznie punkt startu dla przemieszczenia helix.

#### **Wskazówki odnośnie programowania**

- $\Box$ Zaprogramować wiersz pozycjonowania w punkcie startu (środek odwiertu) płaszczyzny obróbki z korekcją promienia **R0** .
- Znak liczby parametru cyklu Głębokość określa kierunek pracy (obróbki). Jeśli zaprogramujemy głębokość = 0, to sterowanie nie wykonuje tego cyklu.
- Jeśli programowana jest głębokość gwintu = 0, to sterowanie nie wykonuje cyklu.

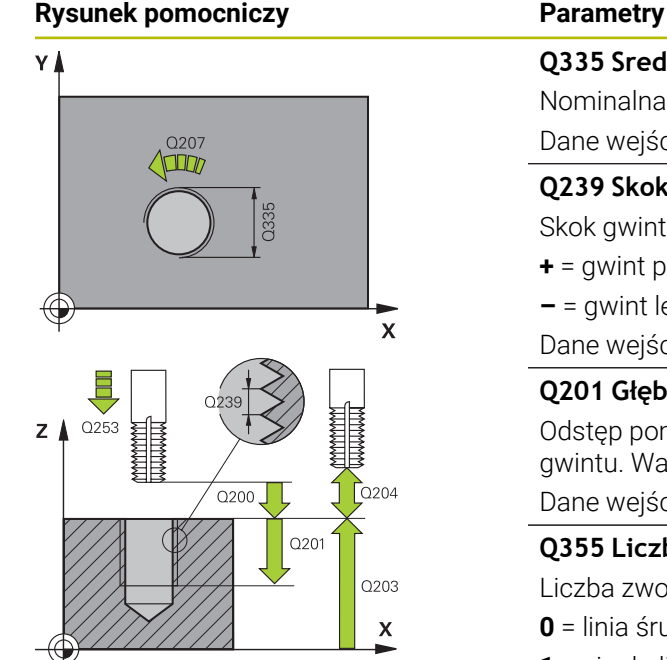

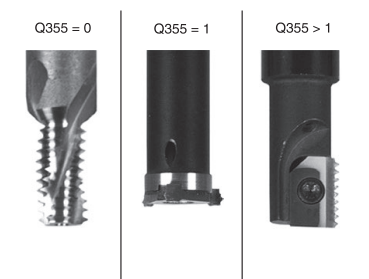

#### **Q335 Srednica nominalna?**

Nominalna średnica gwintu

Dane wejściowe: **0...99999.9999**

#### **Q239 Skok gwintu ?**

Skok gwintu. Znak liczby określa gwint prawo- i lewoskrętny:

- **+** = gwint prawoskrętny
- **–** = gwint lewoskrętny

Dane wejściowe: **–99.9999...+99.9999**

#### **Q201 Głębokość gwintu?**

Odstęp pomiędzy powierzchnią obrabianego detalu i dnem gwintu. Wartość działa inkrementalnie.

#### Dane wejściowe: **-99999.9999...+99999.9999**

**Q355 Liczba przejść dodatkowych?**

Liczba zwojów gwintu, o którą narzędzie zostaje przesunięte:

**0** = linia śrubowa na głębokość gwintu

**1** = ciągła linia śrubowa na całej długości gwintu

**>1** = = kilka torów Helix z dosuwami i odsunięciami narzędzia, pomiędzy nimi sterowanie przesuwa narzędzie o wartość **Q355** razy skok.

Dane wejściowe: **0...99999**

#### **Q253 Posuw przy pozycj. wstępnym?**

Prędkość przemieszczenia narzędzia przy wcięciu w materiał obrabianego detalu lub przy wysuwaniu narzędzia z materiału w mm/ min.

Dane wejściowe: **0...99999.9999** alternatywnie **FMAX**, **FAUTO**, **PREDEF**

#### **Q351 Rodzaj frez.? wsp.=+1, przec.=-1**

Rodzaj obróbki frezowaniem. Kierunek obrotu wrzeciona zostaje uwzględniany.

- **+1** = frezowanie współbieżne
- **–1** = frezowanie przeciwbieżne

(Jeśli podajesz 0, to następuje obróbka ruchem współbieżnym)

#### Dane wejściowe: **-1**, **0**, **+1** alternatywnie **PREDEF**

#### **Q200 Bezpieczna odleglosc?**

Odstęp pomiędzy wierzchołkiem ostrza narzędzia i powierzchnią obrabianego detalu. Wartość działa inkrementalnie.

Dane wejściowe: **0...99999.9999** alternatywnie **PREDEF**

#### **Q203 Wspolrzedne powierzchni detalu ?**

Współrzędna powierzchnia obrabianego detalu odnośnie aktywnego punktu zerowego. Wartość działa absolutnie.

Dane wejściowe: **-99999.9999...+99999.9999**

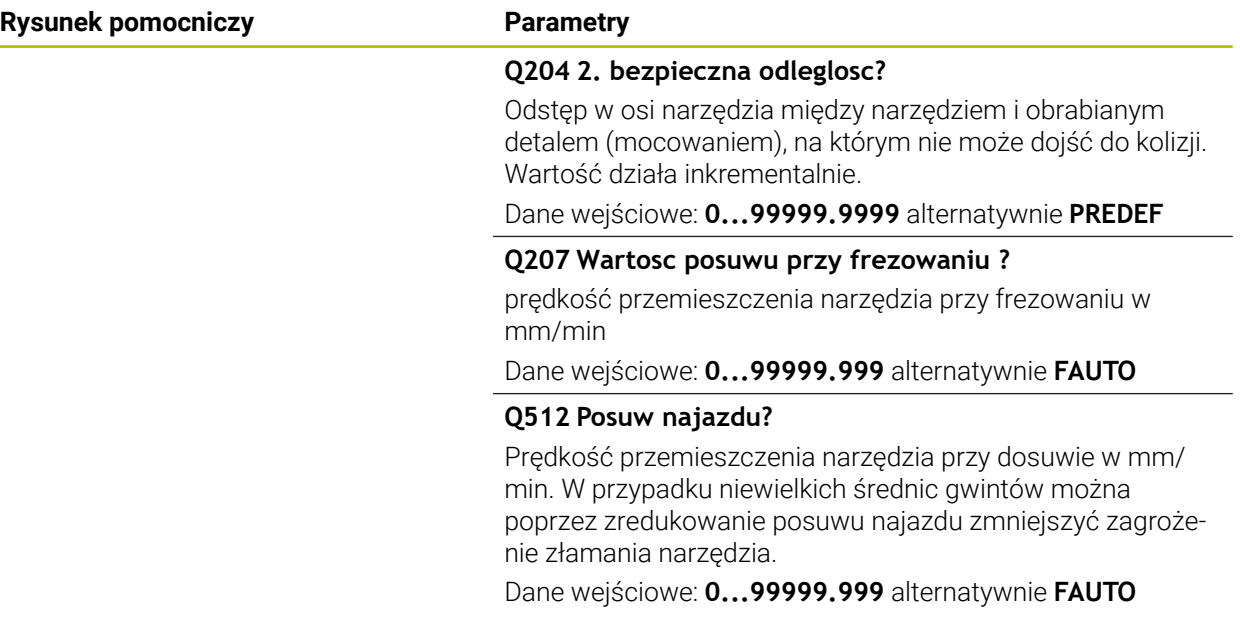

#### **Przykład**

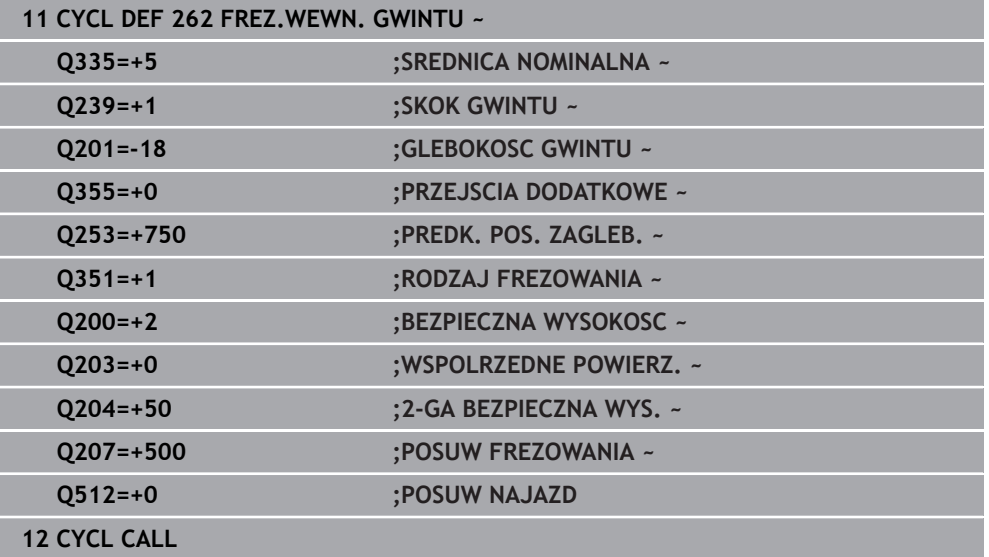

## <span id="page-604-0"></span>**15.5.3 Cykl 263 FREZ.GWIN.Z POGLEB.**

#### **Programowanie ISO G263**

## **Zastosowanie**

Przy pomocy tego cyklu mogą być frezowane gwinty w nawiercony materiał. Oprócz tego może być wytwarzana pogrążona fazka.

#### **Spokrewnione tematy**

- Cykl **262 FREZ.WEWN. GWINTU** do frezowania gwintu w nawiercony materiał **Dalsze informacje:** ["Cykl 262 FREZ.WEWN. GWINTU ", Strona 600](#page-599-0)
- Cykl **264 FREZ.GWINTOW ODW.** Do wiercenia w pełny materiał i frezowania gwintu, opcjonalnie wytwarzanie fazki pogrążonej **Dalsze informacje:** ["Cykl 264 FREZ.GWINTOW ODW. ", Strona 610](#page-609-0)
- Cykl **265 FREZ.ODW.PO HELIX** do frezowania gwintu w pełny materiał, opcjonalnie wytwarzanie fazki pogrążonej

**Dalsze informacje:** ["Cykl 265 FREZ.ODW.PO HELIX ", Strona 616](#page-615-0)

Cykl **267 FREZOW. GWINTU ZEWN.** Do frezowanie gwintu zewnętrznego, opcjonalnie wytwarzanie fazki pogrążonej **Dalsze informacie:** ["Cykl 267 FREZOW. GWINTU ZEWN. ", Strona 620](#page-619-0)

#### **Przebieg cyklu**

1 Sterowanie pozycjonuje narzędzie w osi wrzeciona na posuwie szybkim **FMAX** na podany bezpieczny odstęp nad powierzchnią obrabianego detalu

#### **Pogłębianie**

- 2 Narzędzie przemieszcza się z posuwem pozycjonowania wstępnego na głębokość pogłębiania minus bezpieczna wysokość i następnie z posuwem pogłębiania na głębokość pogłębiania
- 3 Jeżeli wprowadzono bezpieczny odstęp z boku, to sterowanie pozycjonuje narzędzie od razu z posuwem pozycjonowania wstępnego na głębokość pogłębiania
- 4 Następnie sterowanie przemieszcza się, w zależności od ilości miejsca ze środka lub z bocznym pozycjonowaniem wstępnym do średnicy rdzenia i wykonuje ruch okrężny

#### **Pogłębianie czołowo**

- 5 Narzędzie przemieszcza się z posuwem pozycjonowania wstępnego na Głębokość pogłębiania czołowo
- 6 Sterowanie pozycjonuje narzędzie nieskorygowane ze środka poprzez półokrąg na wartość przesunięcia czołowego i wykonuje ruch okrężny z posuwem pogłębiania
- 7 Następnie sterowanie przemieszcza narzędzie ponownie po półkolu do środka odwiertu

#### **Frezowanie gwintów**

- 8 Narzędzie przemieszcza się z zaprogramowanym posuwem pozycjonowania wstępnego na płaszczyznę startu dla gwintu, która wynika ze znaku liczby skoku gwintu i rodzaju frezowania
- 9 Następnie narzędzie przemieszcza się stycznie ruchem helix do nominalnej średnicy gwintu i frezuje gwint przy pomocy 360°- ruchu po linii śrubowej
- 10 Następnie narzędzie odjeżdża tangencjalnie od konturu do punktu startu na płaszczyźnie obróbki
- 11 Przy końcu cyklu sterowanie przemieszcza narzędzia na biegu szybkim na bezpieczną wysokość lub – jeśli wprowadzono – na 2-gą bezpieczną wysokość

## **Wskazówki**

# *WSKAZÓWKA*

## **Uwaga niebezpieczeństwo kolizji!**

Jeśli podaje się w cyklu głębokość o wartości dodatniej, to sterowanie odwraca znak liczby obliczenia pozycjonowania wstępnego. Narzędzie przemieszcza się na osi narzędzia na posuwie szybkim na odstęp bezpieczeństwa **poniżej** powierzchni obrabianego przedmiotu! Uwaga niebezpieczeństwo kolizji!

- Wprowadzić głębokość ze znakiem ujemnym
- Przy pomocy parametru maszynowego **displayDepthErr** (nr 201003) nastawić, czy sterowanie ma wydawać komunikat o błędach przy podaniu dodatniej głębokości (on) czy też nie (off)
- Ten cykl można wykonać wyłącznie w trybie obróbki **FUNCTION MODE MILL**.
- Znak liczby parametrów cykli głębokość gwintu, głębokość pogłębiania lub głębokość czołowo określa kierunek pracy. Kierunek pracy zostaje ustalony według następującej kolejności:
	- 1 Głębokość gwintu
	- 2 Głębokość zagłębienia
	- 3 Głębokość czołowo

## **Wskazówki odnośnie programowania**

- Zaprogramować wiersz pozycjonowania w punkcie startu (środek odwiertu) płaszczyzny obróbki z korekcją promienia **R0** .
- Jeśli nastawiany jest jeden z parametrów głębokości na 0, to sterowanie nie wypełni tego kroku obróbki.
- Jeżeli chcemy czołowo zagłębiać, to proszę zdefiniować parametr Głębokość pogłębiania z 0.

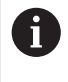

Proszę zaprogramować Głębokość gwintu przynajmniej o jedną trzecią skoku gwintu mniejszą niż Głębokość zagłębiania.

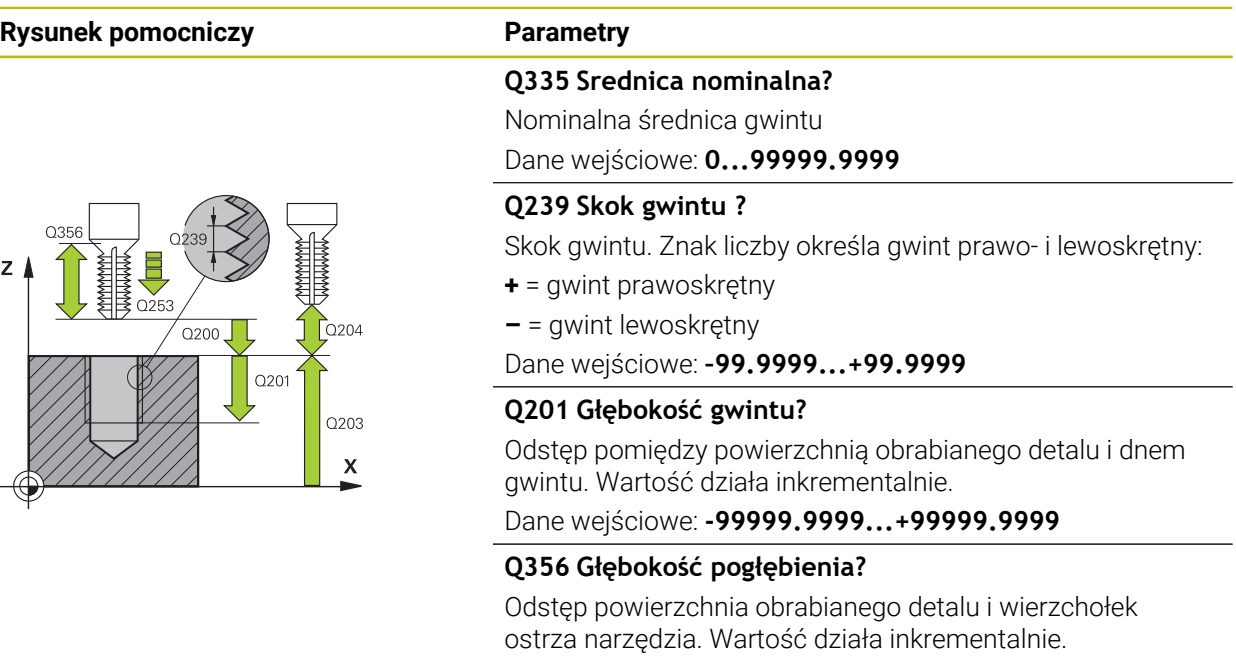

Dane wejściowe: **-99999.9999...+99999.9999**

#### **Q253 Posuw przy pozycj. wstępnym?**

Prędkość przemieszczenia narzędzia przy wcięciu w materiał obrabianego detalu lub przy wysuwaniu narzędzia z materiału w mm/ min.

#### Dane wejściowe: **0...99999.9999** alternatywnie **FMAX**, **FAUTO**, **PREDEF**

#### **Q351 Rodzaj frez.? wsp.=+1, przec.=-1**

Rodzaj obróbki frezowaniem. Kierunek obrotu wrzeciona zostaje uwzględniany.

- **+1** = frezowanie współbieżne
- **–1** = frezowanie przeciwbieżne

(Jeśli podajesz 0, to następuje obróbka ruchem współbieżnym)

Dane wejściowe: **-1**, **0**, **+1** alternatywnie **PREDEF**

#### **Q200 Bezpieczna odleglosc?**

Odstęp pomiędzy wierzchołkiem ostrza narzędzia i powierzchnią obrabianego detalu. Wartość działa inkrementalnie.

Dane wejściowe: **0...99999.9999** alternatywnie **PREDEF**

## **Rysunek pomocniczy Parametry**

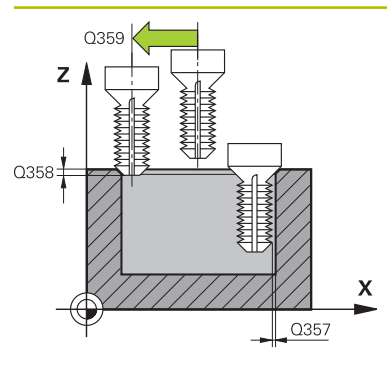

#### **Q357 Odstęp bezpieczeństwa z boku?**

Odstęp pomiędzy ostrzem narzędzia i ścianką odwiertu. Wartość działa inkrementalnie.

Dane wejściowe: **0...99999.9999**

#### **Q358 Głębokość pogłębienia czołowo?**

Odstęp powierzchnia obrabianego detalu i wierzchołek ostrza narzędzia przy czołowym pogłębianiu. Wartość działa inkrementalnie.

Dane wejściowe: **-99999.9999...+99999.9999**

#### **Q359 Przes. pogłębienia czołowo?**

Odstęp, o jaki sterowanie przesuwa środek narzędzia ze środka. Wartość działa inkrementalnie.

Dane wejściowe: **0...99999.9999**

#### **Q203 Wspolrzedne powierzchni detalu ?**

Współrzędna powierzchnia obrabianego detalu odnośnie aktywnego punktu zerowego. Wartość działa absolutnie.

#### Dane wejściowe: **-99999.9999...+99999.9999**

#### **Q204 2. bezpieczna odleglosc?**

Odstęp w osi narzędzia między narzędziem i obrabianym detalem (mocowaniem), na którym nie może dojść do kolizji. Wartość działa inkrementalnie.

Dane wejściowe: **0...99999.9999** alternatywnie **PREDEF**

#### **Q254 Predkosc posuwu poglebiania?**

Prędkość przemieszczenia narzędzia przy pogłębianiu w mm/min

Dane wejściowe: **0...99999.999** alternatywnie **FAUTO**, **FU**

#### **Q207 Wartosc posuwu przy frezowaniu ?**

prędkość przemieszczenia narzędzia przy frezowaniu w mm/min

Dane wejściowe: **0...99999.999** alternatywnie **FAUTO**

#### **Q512 Posuw najazdu?**

Prędkość przemieszczenia narzędzia przy dosuwie w mm/ min. W przypadku niewielkich średnic gwintów można poprzez zredukowanie posuwu najazdu zmniejszyć zagrożenie złamania narzędzia.

Dane wejściowe: **0...99999.999** alternatywnie **FAUTO**

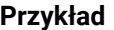

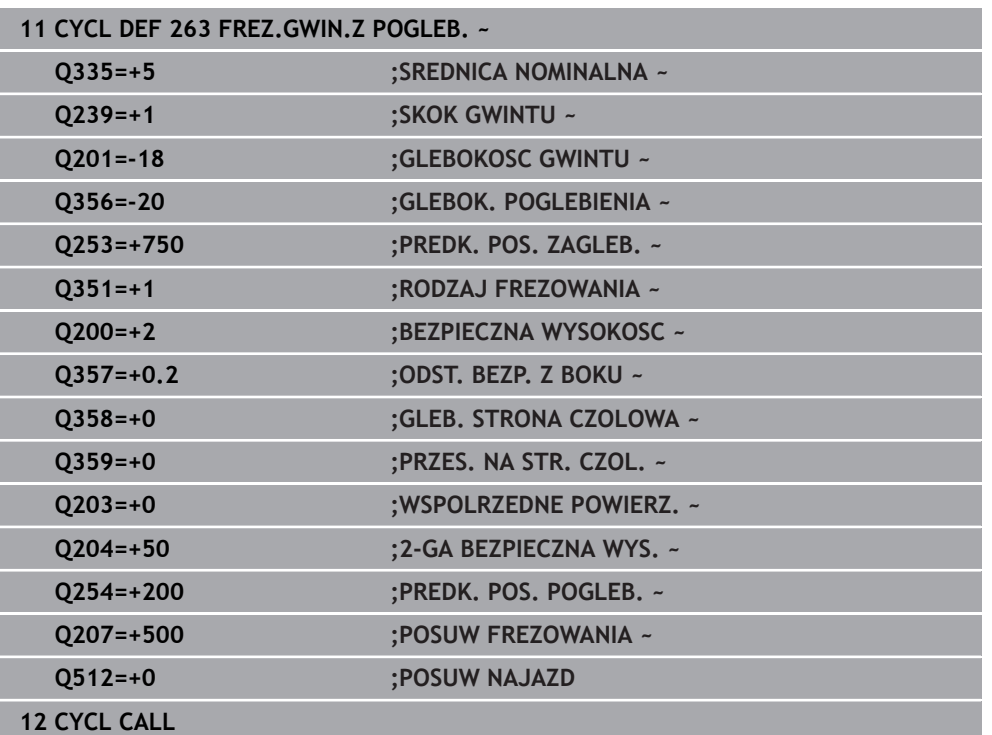

# <span id="page-609-0"></span>**15.5.4 Cykl 264 FREZ.GWINTOW ODW.**

**Programowanie ISO G264**

## **Zastosowanie**

Przy pomocy tego cyklu może być wykonywane wiercenie w pełny materiał, pogłębianie a następnie frezowanie gwintu.

#### **Spokrewnione tematy**

- Cykl **262 FREZ.WEWN. GWINTU** do frezowania gwintu w nawiercony materiał **Dalsze informacje:** ["Cykl 262 FREZ.WEWN. GWINTU ", Strona 600](#page-599-0)
- Cykl **263 FREZ.GWIN.Z POGLEB.** do frezowania gwintu w nawiercony materiał, opcjonalnie wytwarzanie fazki pogrążonej **Dalsze informacje:** ["Cykl 263 FREZ.GWIN.Z POGLEB. ", Strona 605](#page-604-0)
- Cykl **265 FREZ.ODW.PO HELIX** do frezowania gwintu w pełny materiał, opcjonalnie wytwarzanie fazki pogrążonej **Dalsze informacje:** ["Cykl 265 FREZ.ODW.PO HELIX ", Strona 616](#page-615-0)
- Cykl **267 FREZOW. GWINTU ZEWN.** Do frezowanie gwintu zewnętrznego, opcjonalnie wytwarzanie fazki pogrążonej **Dalsze informacje:** ["Cykl 267 FREZOW. GWINTU ZEWN. ", Strona 620](#page-619-0)

#### **Przebieg cyklu**

1 Sterowanie pozycjonuje narzędzie w osi wrzeciona na posuwie szybkim **FMAX** na podany bezpieczny odstęp nad powierzchnią obrabianego detalu

#### **Wiercenie**

- 2 Narzędzie wierci z wprowadzonym posuwem wgłębnym do pierwszej głębokości dosuwu
- 3 Jeżeli wprowadzono łamanie wióra, to sterowanie przemieszcza narzędzie z powrotem, o wprowadzoną wartość ruchu powrotnego. Jeśli pracujemy bez łamania wióra, to sterowanie odsuwa narzędzie na biegu szybkim na bezpieczną wysokość i następnie znowu z **FMAX** na podany dystans postoju nad pierwszą głębokością wcięcia
- 4 Następnie narzędzie wierci z posuwem o dalszą wartość głębokości wcięcia.
- 5 Sterowanie powtarza te operacje (2 do 4), aż zostanie osiągnięta głębokość odwiertu

#### **Pogłębianie czołowo**

- 6 Narzędzie przemieszcza się z posuwem pozycjonowania wstępnego na Głębokość pogłębiania czołowo
- 7 Sterowanie pozycjonuje narzędzie nieskorygowane ze środka poprzez półokrąg na wartość przesunięcia czołowego i wykonuje ruch okrężny z posuwem pogłębiania
- 8 Następnie sterowanie przemieszcza narzędzie ponownie po półkolu do środka odwiertu

#### **Frezowanie gwintów**

- 9 Narzędzie przemieszcza się z zaprogramowanym posuwem pozycjonowania wstępnego na płaszczyznę startu dla gwintu, która wynika ze znaku liczby skoku gwintu i rodzaju frezowania
- 10 Następnie narzędzie przemieszcza się stycznie ruchem helix do nominalnej średnicy gwintu i frezuje gwint przy pomocy 360°- ruchu po linii śrubowej
- 11 Następnie narzędzie odjeżdża tangencjalnie od konturu do punktu startu na płaszczyźnie obróbki
- 12 Przy końcu cyklu sterowanie przemieszcza narzędzia na biegu szybkim na bezpieczną wysokość lub – jeśli wprowadzono – na 2-gą bezpieczną wysokość

# **Wskazówki**

# *WSKAZÓWKA*

## **Uwaga niebezpieczeństwo kolizji!**

Jeśli podaje się w cyklu głębokość o wartości dodatniej, to sterowanie odwraca znak liczby obliczenia pozycjonowania wstępnego. Narzędzie przemieszcza się na osi narzędzia na posuwie szybkim na odstęp bezpieczeństwa **poniżej** powierzchni obrabianego przedmiotu! Uwaga niebezpieczeństwo kolizji!

- Wprowadzić głębokość ze znakiem ujemnym
- Przy pomocy parametru maszynowego **displayDepthErr** (nr 201003) nastawić, czy sterowanie ma wydawać komunikat o błędach przy podaniu dodatniej głębokości (on) czy też nie (off)
- Ten cykl można wykonać wyłącznie w trybie obróbki **FUNCTION MODE MILL**.
- Znak liczby parametrów cykli głębokość gwintu, głębokość pogłębiania lub głębokość czołowo określa kierunek pracy. Kierunek pracy zostaje ustalony według następującej kolejności:
	- 1 Głębokość gwintu
	- 2 Głębokość zagłębienia
	- 3 Głębokość czołowo

## **Wskazówki odnośnie programowania**

- Zaprogramować wiersz pozycjonowania w punkcie startu (środek odwiertu) płaszczyzny obróbki z korekcją promienia **R0** .
- Jeśli nastawiany jest jeden z parametrów głębokości na 0, to sterowanie nie wypełni tego kroku obróbki.

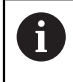

Proszę zaprogramować głębokość gwintu przynajmniej o jedną trzecią skoku gwintu mniejszą niż głębokość wiercenia.
# **Parametry cyklu**

#### **Rysunek pomocniczy Parametry**

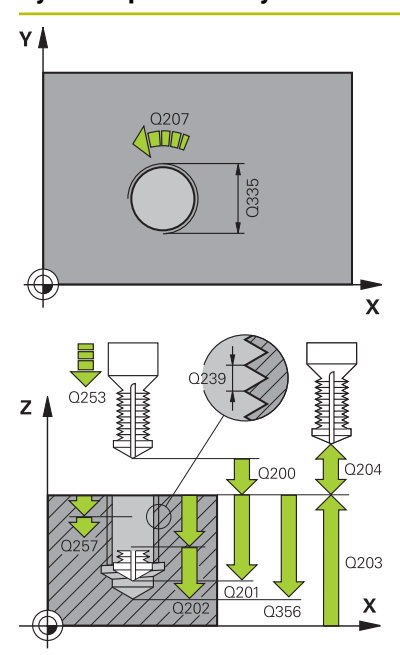

# **Q335 Srednica nominalna?**

Nominalna średnica gwintu

Dane wejściowe: **0...99999.9999**

#### **Q239 Skok gwintu ?**

Skok gwintu. Znak liczby określa gwint prawo- i lewoskrętny:

- **+** = gwint prawoskrętny
- **–** = gwint lewoskrętny

Dane wejściowe: **–99.9999...+99.9999**

#### **Q201 Głębokość gwintu?**

Odstęp pomiędzy powierzchnią obrabianego detalu i dnem gwintu. Wartość działa inkrementalnie.

#### Dane wejściowe: **-99999.9999...+99999.9999**

#### **Q356 Głębokość wiercenia ?**

Odstęp powierzchnia obrabianego detalu i dno odwiertu. Wartość działa inkrementalnie.

#### Dane wejściowe: **-99999.9999...+99999.9999**

#### **Q253 Posuw przy pozycj. wstępnym?**

Prędkość przemieszczenia narzędzia przy wcięciu w materiał obrabianego detalu lub przy wysuwaniu narzędzia z materiału w mm/ min.

#### Dane wejściowe: **0...99999.9999** alternatywnie **FMAX**, **FAUTO**, **PREDEF**

#### **Q351 Rodzaj frez.? wsp.=+1, przec.=-1**

Rodzaj obróbki frezowaniem. Kierunek obrotu wrzeciona zostaje uwzględniany.

- **+1** = frezowanie współbieżne
- **–1** = frezowanie przeciwbieżne

(Jeśli podajesz 0, to następuje obróbka ruchem współbieżnym)

Dane wejściowe: **-1**, **0**, **+1** alternatywnie **PREDEF**

#### **Q202 Maksymalna głębokość dosuwu?**

Wymiar, o jaki narzędzie zostaje każdorazowo dosunięte. **Q201 GLEBOKOSC** nie musi być wielokrotnością **Q202** . Wartość działa inkrementalnie.

Głębokość nie musi być wielokrotnością głębokości wcięcia. Sterowanie dojeżdża jednym chodem roboczym na głębokość jeżeli:

- głębokość wcięcia i głębokość są sobie równe
- głębokość wcięcia jest większa niż głębokość

Dane wejściowe: **0...99999.9999**

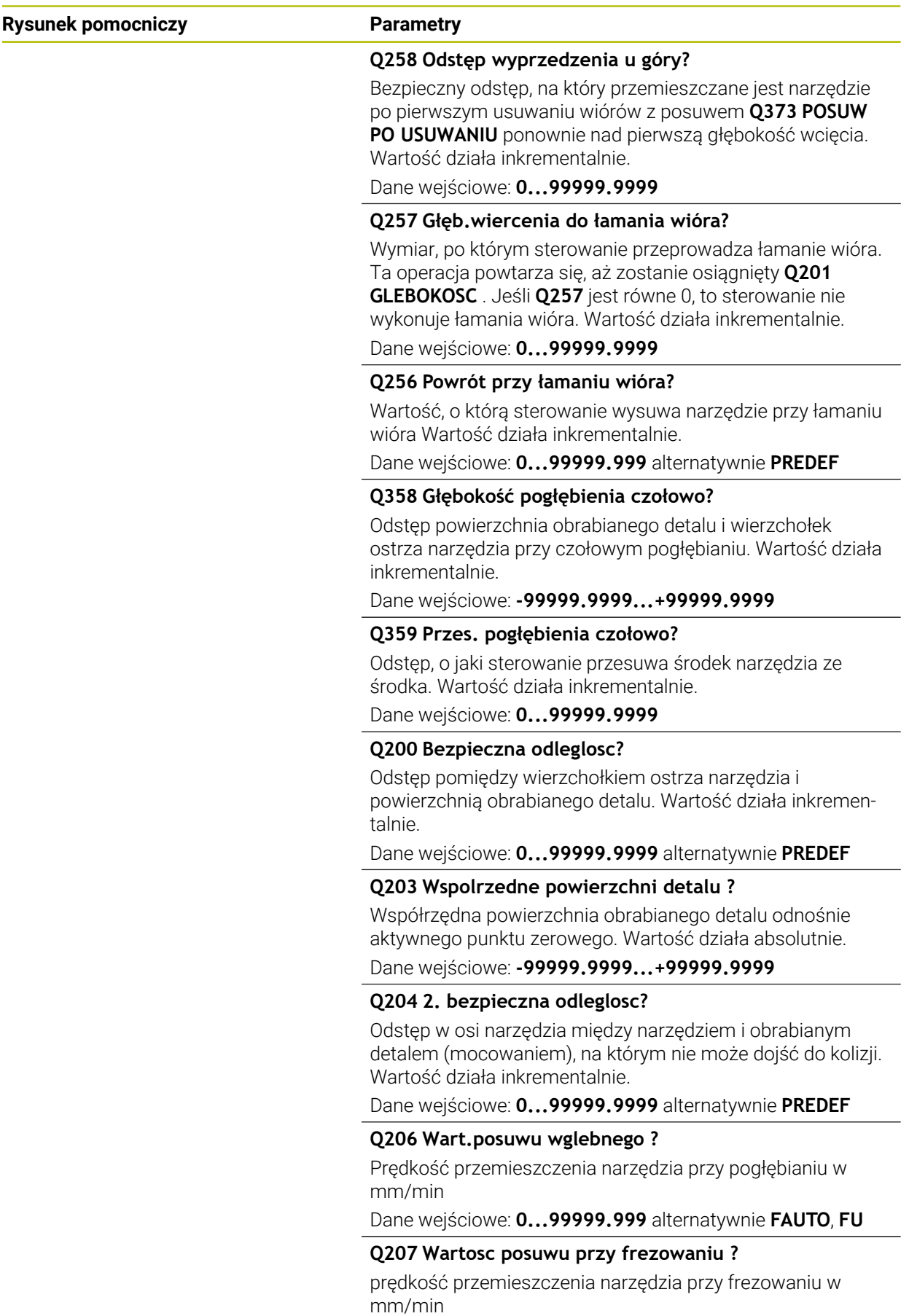

Dane wejściowe: **0...99999.999** alternatywnie **FAUTO**

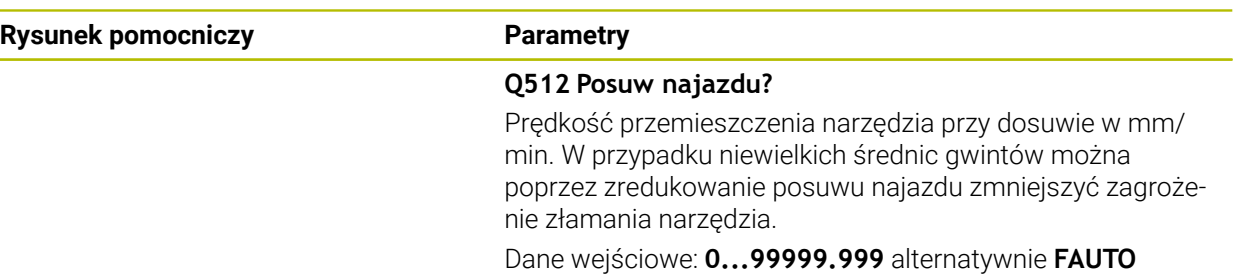

#### **Przykład**

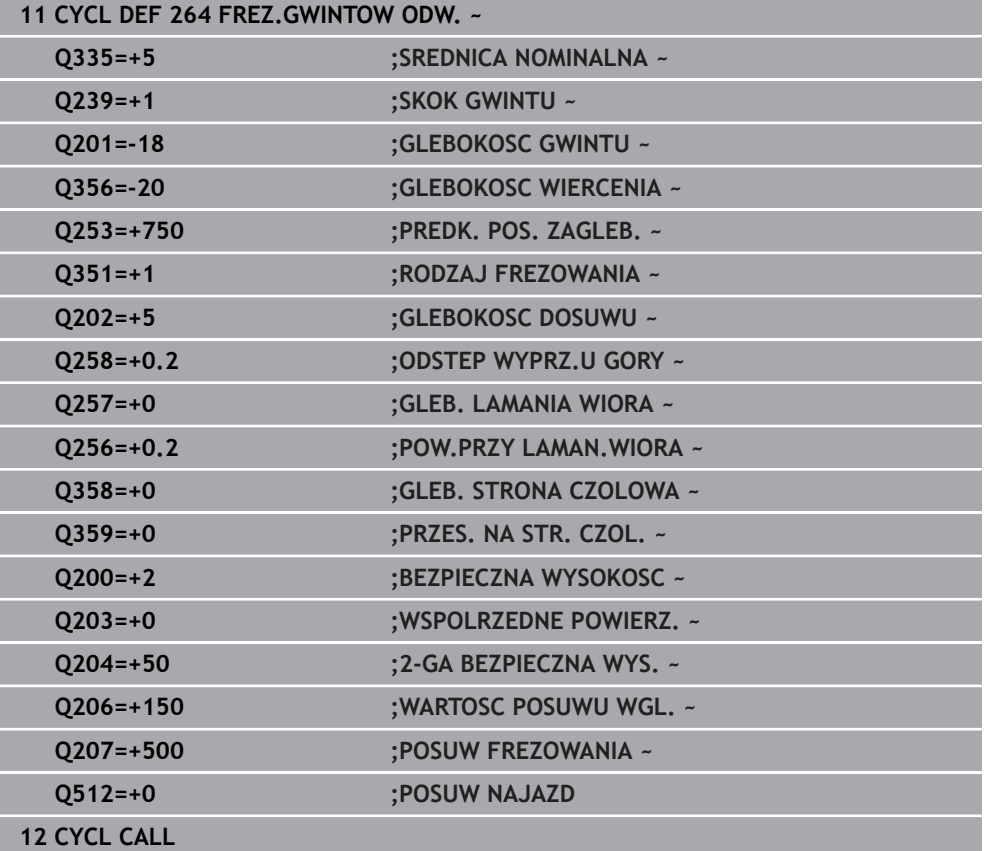

# <span id="page-615-0"></span>**15.5.5 Cykl 265 FREZ.ODW.PO HELIX**

**Programowanie ISO G265**

#### **Zastosowanie**

Przy pomocy tego cyklu mogą być frezowane gwinty w pełny materiał. Oprócz tego możliwe jest do wyboru przed lub po obróbce gwintu wytwarzanie pogłębienia.

#### **Spokrewnione tematy**

- Cykl **262 FREZ.WEWN. GWINTU** do frezowania gwintu w nawiercony materiał **Dalsze informacje:** ["Cykl 262 FREZ.WEWN. GWINTU ", Strona 600](#page-599-0)
- Cykl **263 FREZ.GWIN.Z POGLEB.** do frezowania gwintu w nawiercony materiał, opcjonalnie wytwarzanie fazki pogrążonej **Dalsze informacje:** ["Cykl 263 FREZ.GWIN.Z POGLEB. ", Strona 605](#page-604-0)
- Cykl **264 FREZ.GWINTOW ODW.** Do wiercenia w pełny materiał i frezowania gwintu, opcjonalnie wytwarzanie fazki pogrążonej **Dalsze informacje:** ["Cykl 264 FREZ.GWINTOW ODW. ", Strona 610](#page-609-0)
- Cykl **267 FREZOW. GWINTU ZEWN.** Do frezowanie gwintu zewnętrznego, opcjonalnie wytwarzanie fazki pogrążonej

### **Dalsze informacie:** ["Cykl 267 FREZOW. GWINTU ZEWN. ", Strona 620](#page-619-0)

#### **Przebieg cyklu**

1 Sterowanie pozycjonuje narzędzie w osi wrzeciona na posuwie szybkim **FMAX** na podany bezpieczny odstęp nad powierzchnią obrabianego detalu

#### **Pogłębianie czołowo**

- 2 Przy pogłębianiu przed obróbką gwintu narzędzie przemieszcza się z posuwem pogłębiania na głębokość pogłębiania czołowo. Przy operacji pogłębiania po obróbce gwintu sterowanie przemieszcza narzędzie na głębokość pogłębiania z posuwem pozycjonowania wstępnego
- 3 Sterowanie pozycjonuje narzędzie nieskorygowane ze środka poprzez półokrąg na wartość przesunięcia czołowego i wykonuje ruch okrężny z posuwem pogłębiania
- 4 Następnie sterowanie przemieszcza narzędzie ponownie po półkolu do środka odwiertu

#### **Frezowanie gwintów**

- 5 Sterowanie przemieszcza narzędzie z zaprogramowanym posuwem pozycjonowania wstępnego na płaszczyznę startu dla gwintu
- 6 Następnie narzędzie przemieszcza się tangencjalnie po linii śrubowej helix do nominalnej średnicy gwintu
- 7 Sterowanie przemieszcza narzędzie po linii śrubowej ciągłej w dół, aż zostanie osiągnięta głębokość gwintu
- 8 Następnie narzędzie odjeżdża tangencjalnie od konturu do punktu startu na płaszczyźnie obróbki
- 9 Przy końcu cyklu sterowanie przemieszcza narzędzia na biegu szybkim na bezpieczną wysokość lub – jeśli wprowadzono – na 2-gą bezpieczną wysokość

#### **Wskazówki**

# *WSKAZÓWKA*

#### **Uwaga niebezpieczeństwo kolizji!**

Jeśli podaje się w cyklu głębokość o wartości dodatniej, to sterowanie odwraca znak liczby obliczenia pozycjonowania wstępnego. Narzędzie przemieszcza się na osi narzędzia na posuwie szybkim na odstęp bezpieczeństwa **poniżej** powierzchni obrabianego przedmiotu! Uwaga niebezpieczeństwo kolizji!

- Wprowadzić głębokość ze znakiem ujemnym
- Przy pomocy parametru maszynowego **displayDepthErr** (nr 201003) nastawić, czy sterowanie ma wydawać komunikat o błędach przy podaniu dodatniej głębokości (on) czy też nie (off)
- Ten cykl można wykonać wyłącznie w trybie obróbki **FUNCTION MODE MILL**.
- Jeżeli zostanie zmieniona głębokość gwintu, to sterowanie zmienia automatycznie punkt startu dla przemieszczenia helix.
- Rodzaj frezowania (przeciwbieżne lub współbieżne) określony jest poprzez gwint (prawo-/lewoskrętny) i kierunek obrotu narzędzia, ponieważ w tym przypadku możliwy jest tylko kierunek pracy od powierzchni obrabianego przedmiotu w głąb.
- Znak liczby parametrów cykli głębokość gwintu, głębokość czołowo określa kierunek pracy. Kierunek pracy zostaje ustalony według następującej kolejności:
	- 1 Głębokość gwintu
	- 2 Głębokość czołowo

#### **Wskazówki odnośnie programowania**

- Zaprogramować wiersz pozycjonowania w punkcie startu (środek odwiertu) płaszczyzny obróbki z korekcją promienia **R0** .
- Jeśli nastawiany jest jeden z parametrów głębokości na 0, to sterowanie nie wypełni tego kroku obróbki.

# **Parametry cyklu**

#### **Rysunek pomocniczy Parametry**

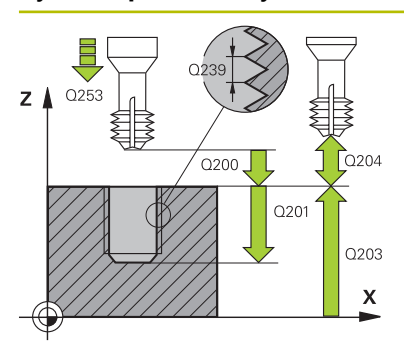

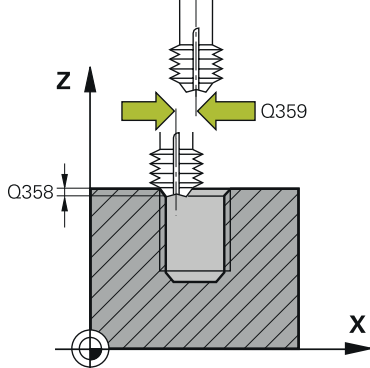

### **Q335 Srednica nominalna?**

Nominalna średnica gwintu

Dane wejściowe: **0...99999.9999**

#### **Q239 Skok gwintu ?**

Skok gwintu. Znak liczby określa gwint prawo- i lewoskrętny:

- **+** = gwint prawoskrętny
- **–** = gwint lewoskrętny

Dane wejściowe: **–99.9999...+99.9999**

#### **Q201 Głębokość gwintu?**

Odstęp pomiędzy powierzchnią obrabianego detalu i dnem gwintu. Wartość działa inkrementalnie.

#### Dane wejściowe: **-99999.9999...+99999.9999**

#### **Q253 Posuw przy pozycj. wstępnym?**

Prędkość przemieszczenia narzędzia przy wcięciu w materiał obrabianego detalu lub przy wysuwaniu narzędzia z materiału w mm/ min.

#### Dane wejściowe: **0...99999.9999** alternatywnie **FMAX**, **FAUTO**, **PREDEF**

#### **Q358 Głębokość pogłębienia czołowo?**

Odstęp powierzchnia obrabianego detalu i wierzchołek ostrza narzędzia przy czołowym pogłębianiu. Wartość działa inkrementalnie.

Dane wejściowe: **-99999.9999...+99999.9999**

#### **Q359 Przes. pogłębienia czołowo?**

Odstęp, o jaki sterowanie przesuwa środek narzędzia ze środka. Wartość działa inkrementalnie.

Dane wejściowe: **0...99999.9999**

#### **Q360 Oper. pogłęb. (przed/po:0/1)?**

wykonanie fazki

**0** = przed obróbką gwintu

**1** = po obróbce gwintu

Dane wejściowe: **0**, **1**

#### **Q200 Bezpieczna odleglosc?**

Odstęp pomiędzy wierzchołkiem ostrza narzędzia i powierzchnią obrabianego detalu. Wartość działa inkrementalnie.

Dane wejściowe: **0...99999.9999** alternatywnie **PREDEF**

#### **Q203 Wspolrzedne powierzchni detalu ?**

Współrzędna powierzchnia obrabianego detalu odnośnie aktywnego punktu zerowego. Wartość działa absolutnie.

Dane wejściowe: **-99999.9999...+99999.9999**

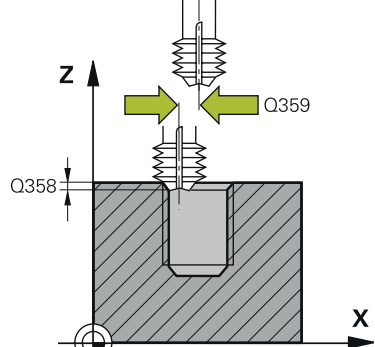

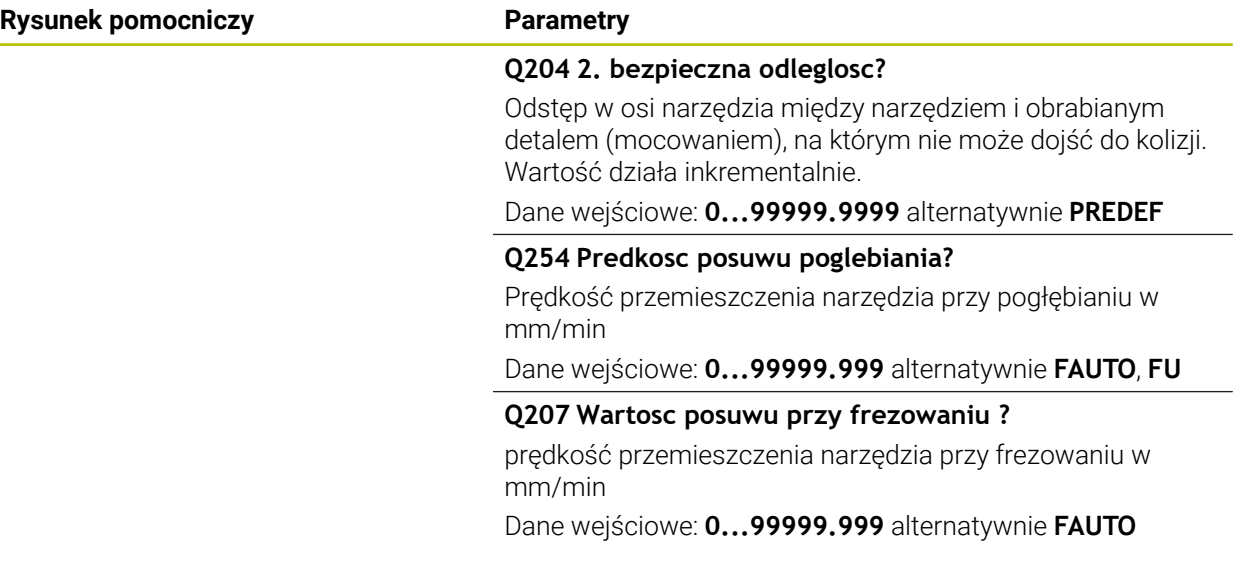

# **Przykład**

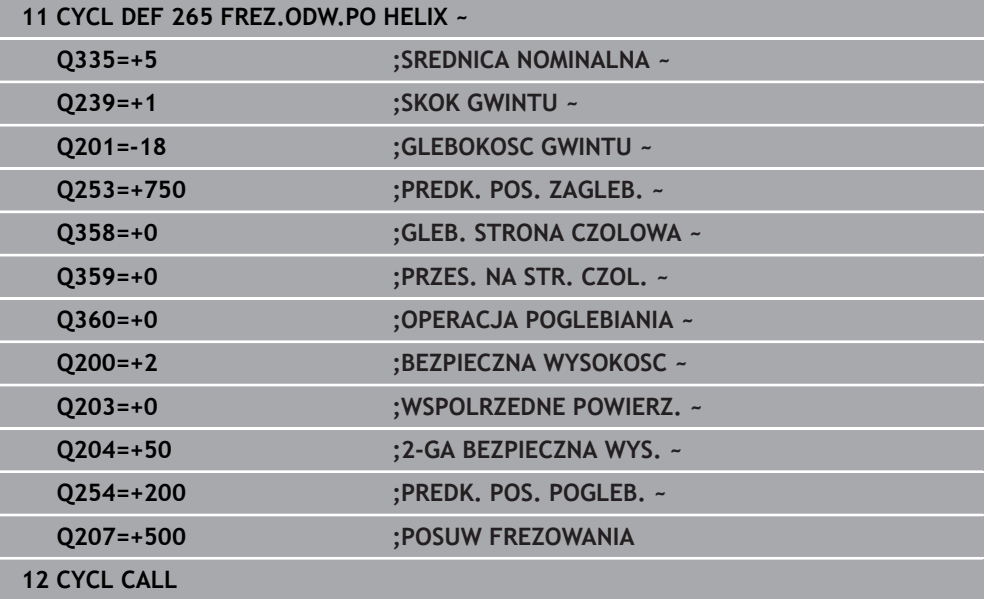

# <span id="page-619-0"></span>**15.5.6 Cykl 267 FREZOW. GWINTU ZEWN.**

#### **Programowanie ISO G267**

# **Zastosowanie**

Przy pomocy tego cyklu mogą być frezowane gwinty zewnętrzne. Oprócz tego może być wytwarzana pogrążona fazka.

#### **Spokrewnione tematy**

- Cykl **262 FREZ.WEWN. GWINTU** do frezowania gwintu w nawiercony materiał **Dalsze informacje:** ["Cykl 262 FREZ.WEWN. GWINTU ", Strona 600](#page-599-0)
- Cykl **263 FREZ.GWIN.Z POGLEB.** do frezowania gwintu w nawiercony materiał, opcjonalnie wytwarzanie fazki pogrążonej **Dalsze informacje:** ["Cykl 263 FREZ.GWIN.Z POGLEB. ", Strona 605](#page-604-0)
- Cykl **264 FREZ.GWINTOW ODW.** Do wiercenia w pełny materiał i frezowania gwintu, opcjonalnie wytwarzanie fazki pogrążonej **Dalsze informacje:** ["Cykl 264 FREZ.GWINTOW ODW. ", Strona 610](#page-609-0)
- Cykl **265 FREZ.ODW.PO HELIX** do frezowania gwintu w pełny materiał, opcjonalnie wytwarzanie fazki pogrążonej **Dalsze informacje:** ["Cykl 265 FREZ.ODW.PO HELIX ", Strona 616](#page-615-0)

#### **Przebieg cyklu**

1 Sterowanie pozycjonuje narzędzie w osi wrzeciona na posuwie szybkim **FMAX** na podany bezpieczny odstęp nad powierzchnią obrabianego detalu

#### **Pogłębianie czołowo**

- 2 Sterowanie dosuwa narzędzie do punktu startu dla czołowego pogłębiania, poczynając od środka czopu na osi głównej płaszczyzny obróbki. Położenie punktu startu wynika z promienia gwintu, promienia narzędzia i skoku
- 3 Narzędzie przemieszcza się z posuwem pozycjonowania wstępnego na Głębokość pogłębiania czołowo
- 4 Sterowanie pozycjonuje narzędzie nieskorygowane ze środka poprzez półokrąg na wartość przesunięcia czołowego i wykonuje ruch okrężny z posuwem pogłębiania
- 5 Następnie sterowanie przemieszcza narzędzie ponownie po półkolu do punktu startu

#### **Frezowanie gwintów**

- 6 Sterowanie pozycjonuje narzędzie do punktu startu, jeśli uprzednio nie dokonano czołowego pogłębienia. Punkt startu frezowania gwintów = punkt startu pogłębianie czołowe
- 7 Narzędzie przemieszcza się z zaprogramowanym posuwem pozycjonowania wstępnego na płaszczyznę startu, która wynika ze znaku liczby skoku gwintu, rodzaju frezowania i liczby powtórzeń do wykonania
- 8 Następnie narzędzie przemieszcza się tangencjalnie po linii śrubowej helix do nominalnej średnicy gwintu
- 9 W zależności od parametru dodatkowej obróbki, narzędzie frezuje gwint jednym, kilkoma ruchami z przestawieniami lub ruchem ciągłym po linii śrubowej
- 10 Następnie narzędzie odjeżdża tangencjalnie od konturu do punktu startu na płaszczyźnie obróbki
- 11 Przy końcu cyklu sterowanie przemieszcza narzędzia na biegu szybkim na bezpieczną wysokość lub – jeśli wprowadzono – na 2-gą bezpieczną wysokość

#### **Wskazówki**

# *WSKAZÓWKA*

#### **Uwaga niebezpieczeństwo kolizji!**

Jeśli podaje się w cyklu głębokość o wartości dodatniej, to sterowanie odwraca znak liczby obliczenia pozycjonowania wstępnego. Narzędzie przemieszcza się na osi narzędzia na posuwie szybkim na odstęp bezpieczeństwa **poniżej** powierzchni obrabianego przedmiotu! Uwaga niebezpieczeństwo kolizji!

- Wprowadzić głębokość ze znakiem ujemnym
- Przy pomocy parametru maszynowego **displayDepthErr** (nr 201003) nastawić, czy sterowanie ma wydawać komunikat o błędach przy podaniu dodatniej głębokości (on) czy też nie (off)
- Ten cykl można wykonać wyłącznie w trybie obróbki **FUNCTION MODE MILL**.
- Konieczne przesunięcie dla pogłębiania na stronie czołowej powinno zostać wcześniej ustalone. Należy podać wartość od środka czopu do środka narzędzia (nieskorygowana wartość).
- Znak liczby parametrów cykli głębokość gwintu, głębokość czołowo określa kierunek pracy. Kierunek pracy zostaje ustalony według następującej kolejności:
	- 1 Głębokość gwintu
	- 2 Głębokość czołowo

#### **Wskazówki odnośnie programowania**

- Zaprogramować blok pozycjonowania w punkcie startu (środek czopu) płaszczyzny obróbki z korekcją promienia **R0** .
- Jeśli nastawiany jest jeden z parametrów głębokości na 0, to sterowanie nie wypełni tego kroku obróbki.

# **Parametry cyklu**

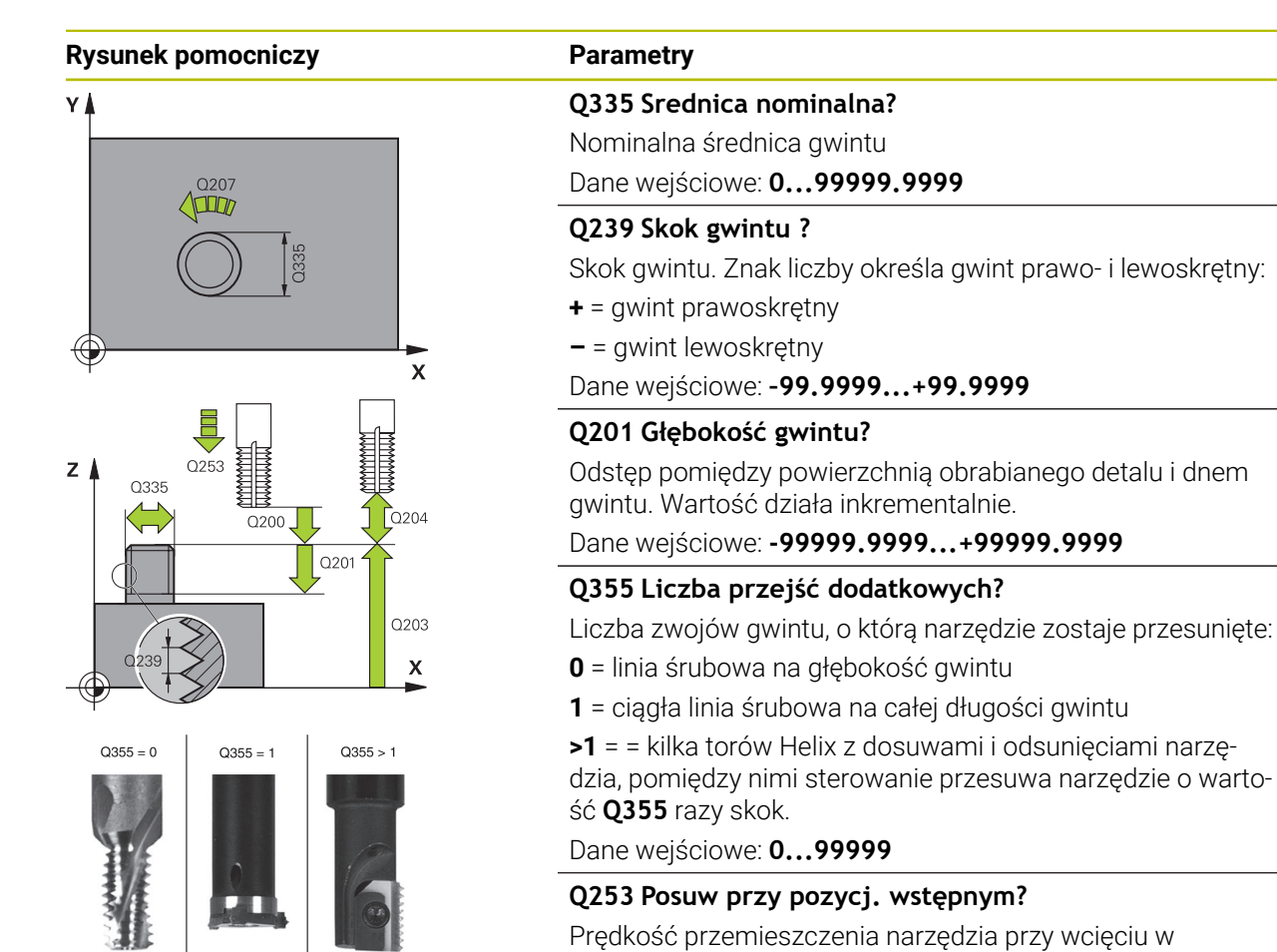

materiał obrabianego detalu lub przy wysuwaniu narzędzia z

Dane wejściowe: **0...99999.9999** alternatywnie **FMAX**,

Rodzaj obróbki frezowaniem. Kierunek obrotu wrzeciona

(Jeśli podajesz 0, to następuje obróbka ruchem współbież-

powierzchnią obrabianego detalu. Wartość działa inkremen-

Dane wejściowe: **0...99999.9999** alternatywnie **PREDEF**

Dane wejściowe: **-1**, **0**, **+1** alternatywnie **PREDEF**

Odstęp pomiędzy wierzchołkiem ostrza narzędzia i

**Q351 Rodzaj frez.? wsp.=+1, przec.=-1**

materiału w mm/ min.

zostaje uwzględniany.

**+1** = frezowanie współbieżne **–1** = frezowanie przeciwbieżne

**Q200 Bezpieczna odleglosc?**

**FAUTO**, **PREDEF**

nym)

talnie.

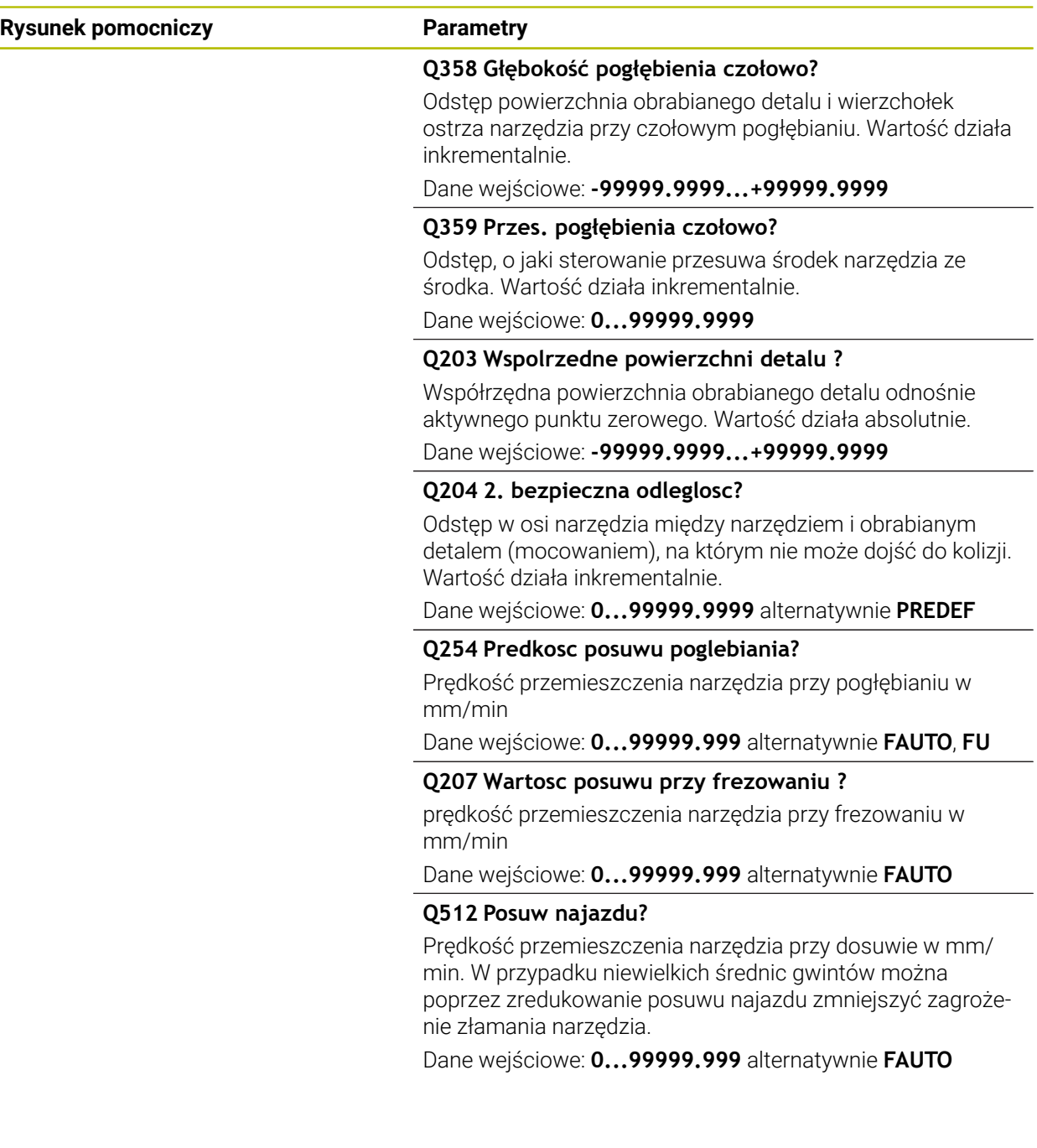

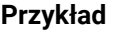

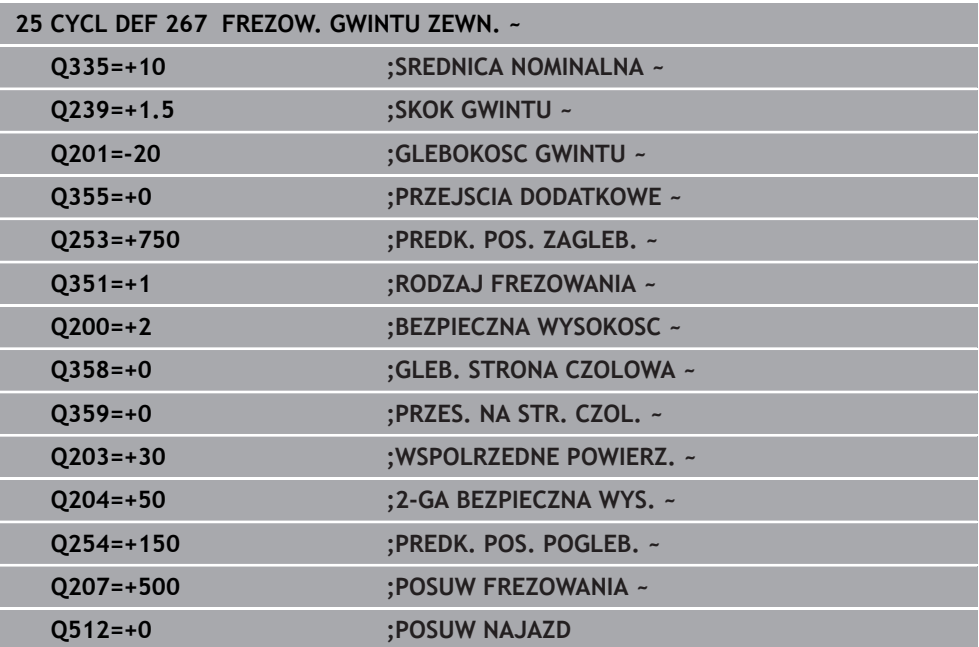

**16**

**Cykle dla obróbki frezowaniem**

# **16.1 Przegląd**

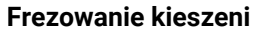

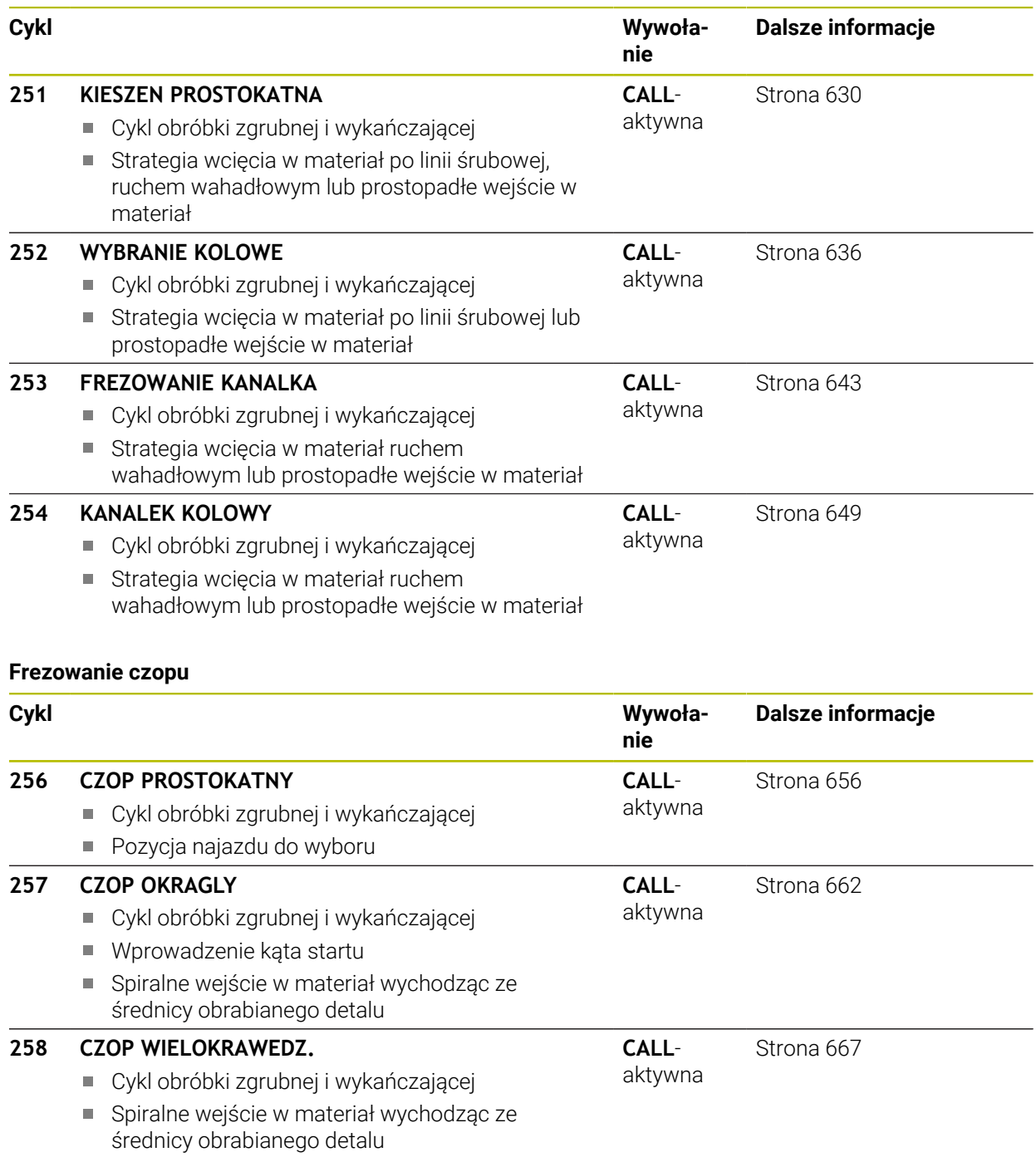

# **Frezowanie konturów z cyklami SL**

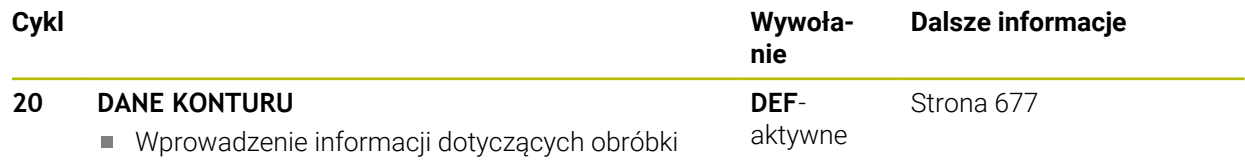

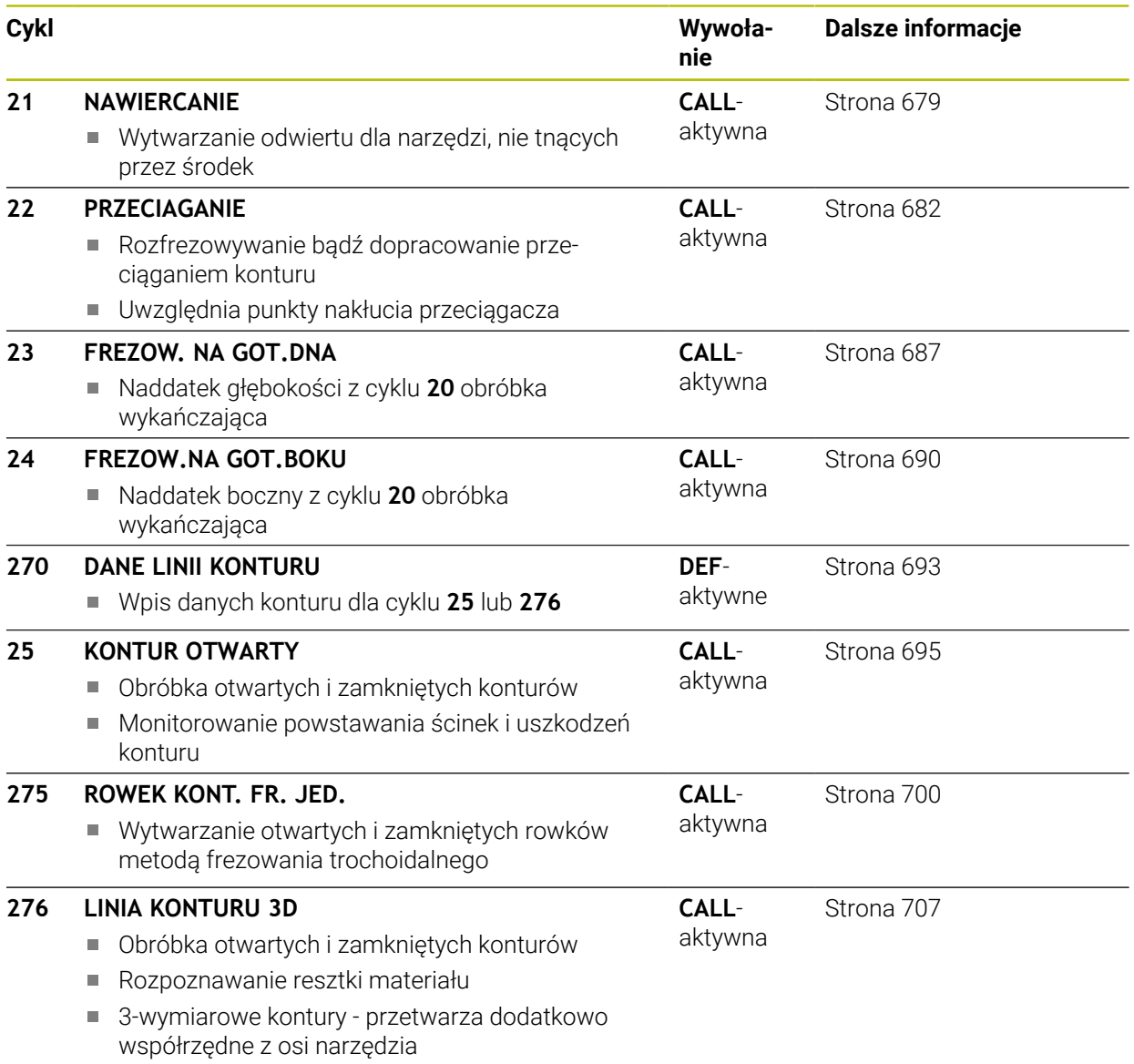

# **Frezowanie konturów z cyklami OCM**

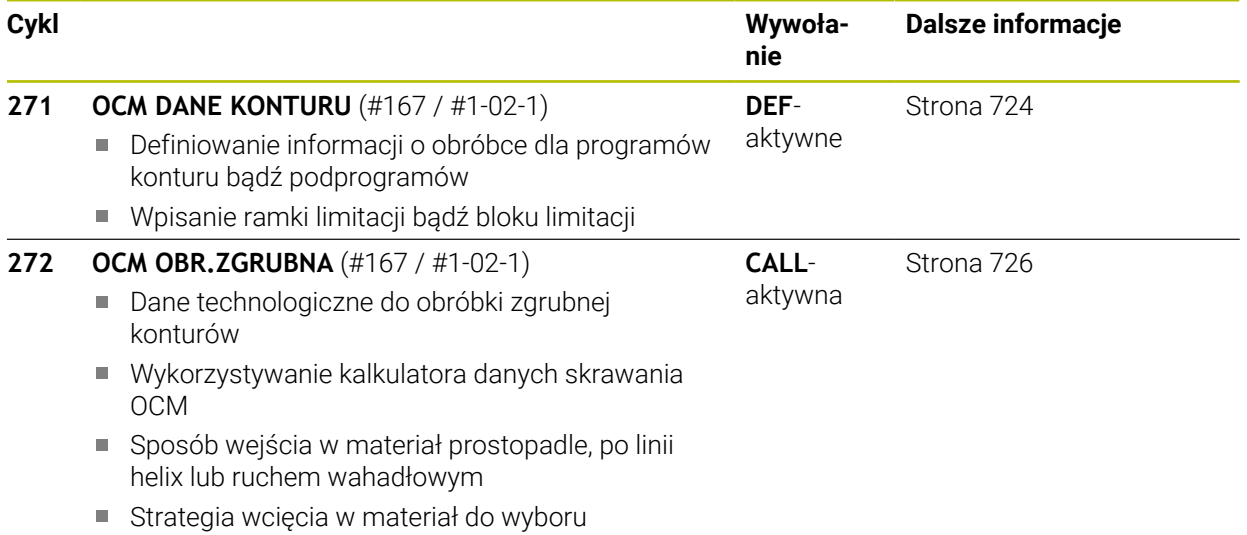

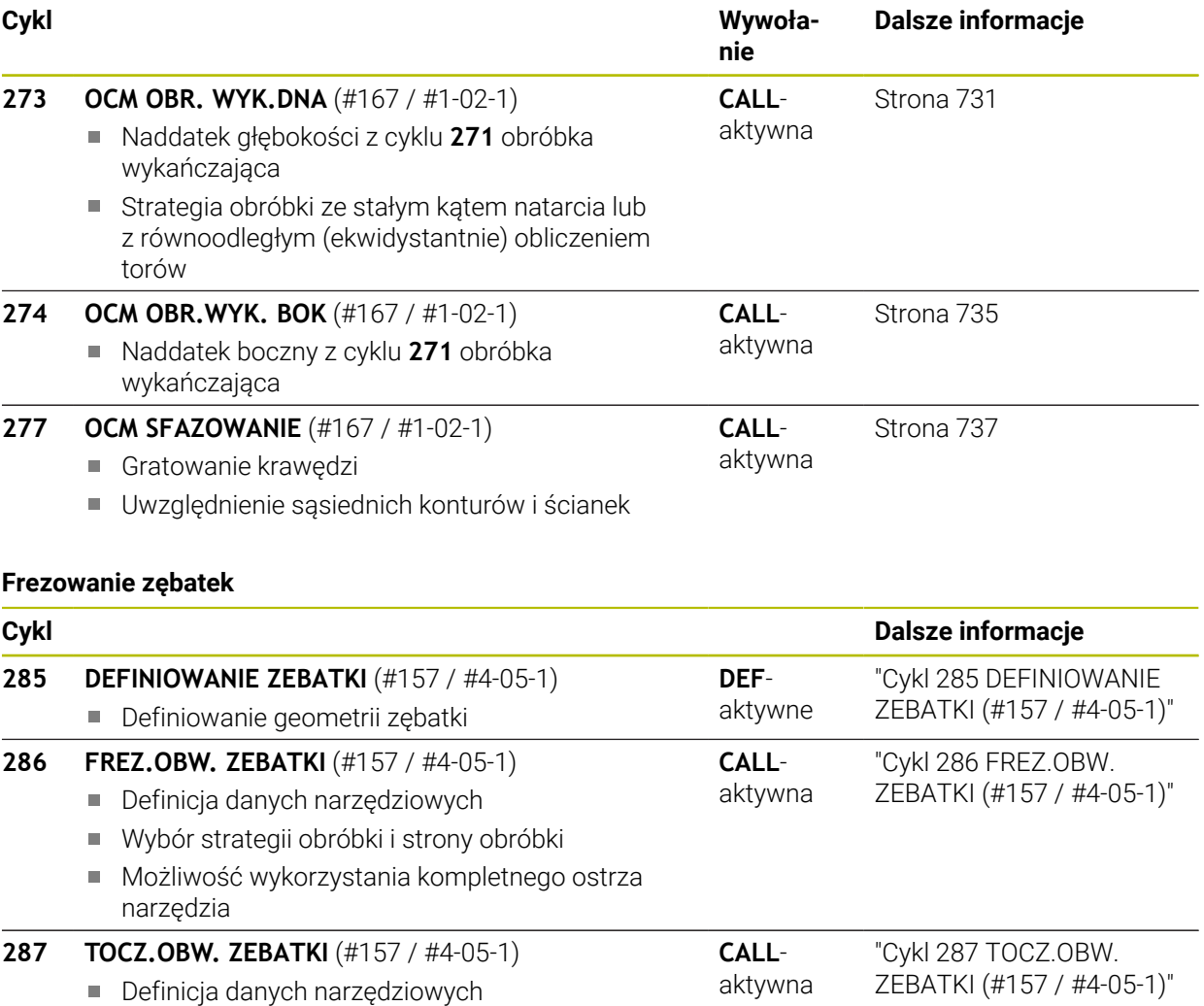

- Wybór strony obróbki
- Definicja pierwszego i ostatniego wcięcia w materiał
- Wybór liczby przejść skrawania

#### **Frezowanie płaszczyzn**

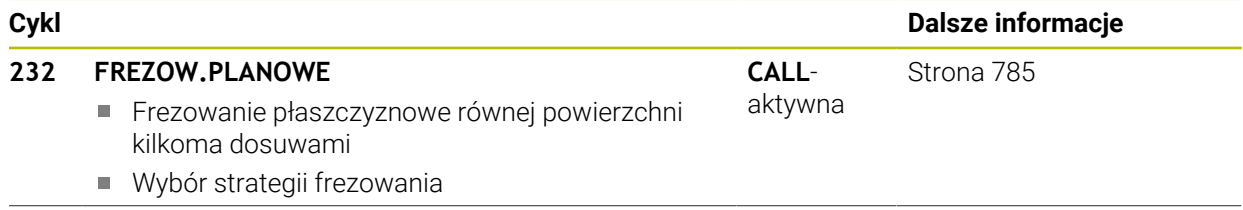

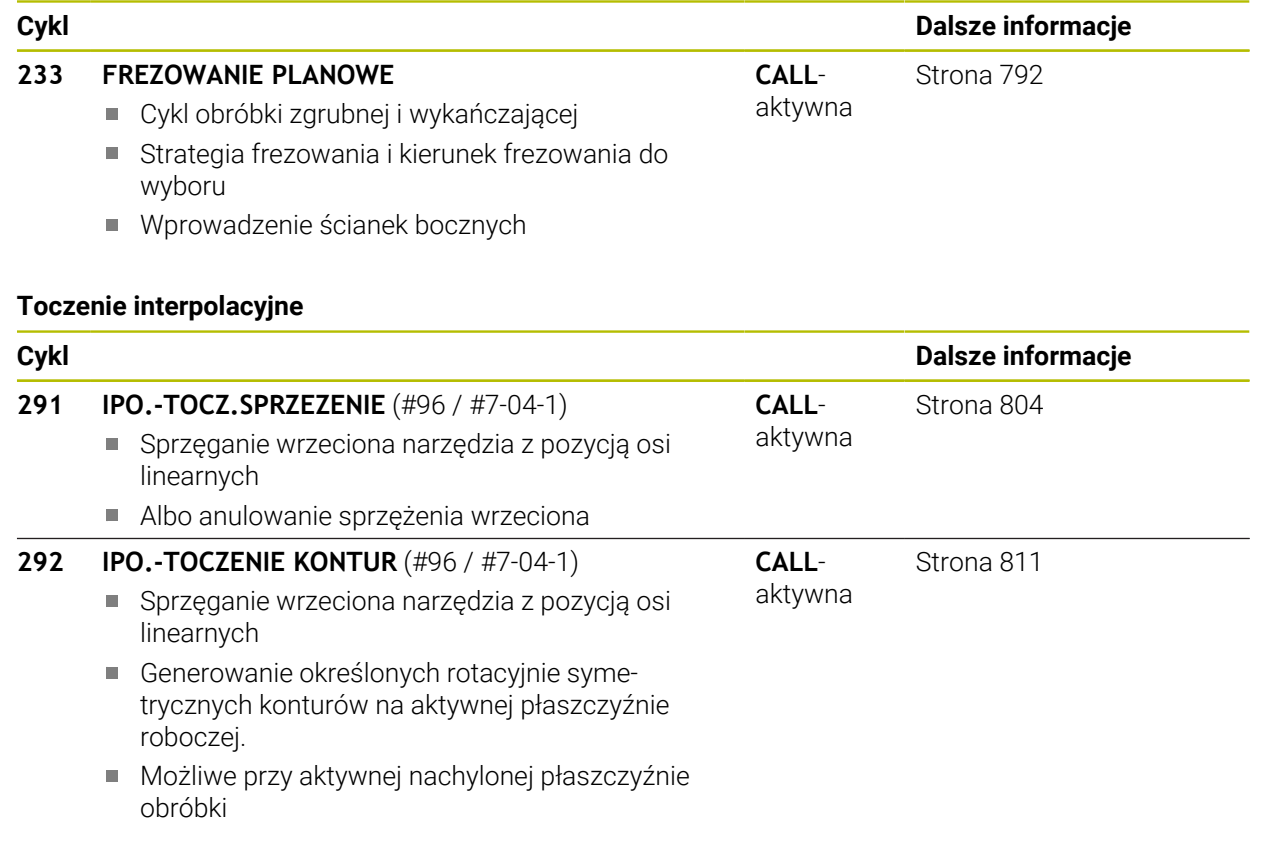

# **Grawerowanie**

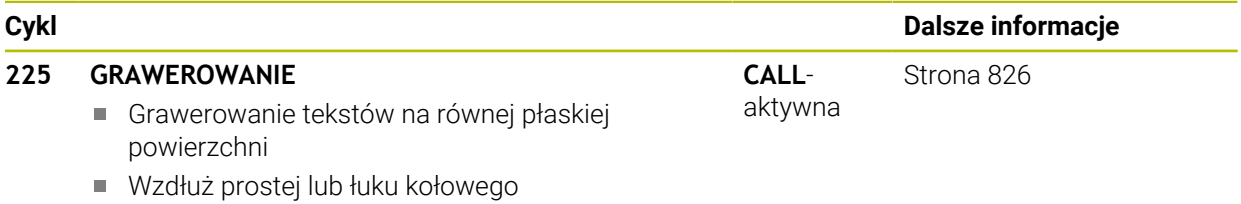

HEIDENHAIN | TNC7 | Instrukcja obsługi dla użytkownika wydanie pełne | 10/2023 **629**

# **16.2 Frezowanie wybrania**

# <span id="page-629-0"></span>**16.2.1 Cykl 251 KIESZEN PROSTOKATNA**

### **Programowanie ISO G251**

# **Zastosowanie**

Przy pomocy cyklu **251** można dokonywać pełnej obróbki wybrania prostokątnego. W zależności od parametrów cyklu dostępne są następujące alternatywy obróbki:

- Pełna obróbka: obróbka zgrubna, obróbka wykańczająca dna, obróbka wykańczająca boku
- tylko obróbka zgrubna
- Tylko obróbka wykańczająca dann i obróbka wykańczająca boku
- Tylko obróbka wykańczająca dna
- Tylko obróbka na gotowo boku

# **Przebieg cyklu**

# **Obróbka zgrubna**

- 1 Narzędzie wcina się na środku wybrania w materiał obrabianego detalu i przesuwa się na pierwszą głębokość wcięcia. Strategię wejścia w materiał określamy przy pomocy parametru **Q366** .
- 2 Sterowanie obrabia wybranie od wewnątrz na zewnątrz przy uwzględnieniu współczynnika nałożenia torów (**Q370**) i naddatków na obróbkę wykańczającą (**Q368** i **Q369**)
- 3 Przy końcu operacji usuwania materiału sterowanie odsuwa narzędzie tangencjalnie od ścianki wybrania, przemieszcza na odstęp bezpieczeństwa nad aktualną głębokość wcięcia. Stamtąd na posuwie szybkim z powrotem na środek wybrania
- 4 Ta operacja powtarza się, aż zostanie osiągnięta głębokość frezowania

# **Obróbka wykańczająca**

- 5 O ile zdefiniowano naddatki na obróbkę wykańczającą, to sterowanie wchodzi w materiał i dosuwa do konturu. Ruch najazdu następuje przy tym z promieniem, aby umożliwić płynny ruch najazdowy. Sterowanie obrabia najpierw na gotowo ścianki wybrania, jeżeli wprowadzono w kilku wcięciach.
- 6 Następnie sterowanie obrabia na gotowo dno wybrania od wewnątrz do zewnątrz. Dno wybrania zostaje przy tym najechane tangencjalnie

# **Wskazówki**

# *WSKAZÓWKA*

# **Uwaga niebezpieczeństwo kolizji!**

Jeśli podaje się w cyklu głębokość o wartości dodatniej, to sterowanie odwraca znak liczby obliczenia pozycjonowania wstępnego. Narzędzie przemieszcza się na osi narzędzia na posuwie szybkim na odstęp bezpieczeństwa **poniżej** powierzchni obrabianego przedmiotu! Uwaga niebezpieczeństwo kolizji!

- Wprowadzić głębokość ze znakiem ujemnym
- Przy pomocy parametru maszynowego **displayDepthErr** (nr 201003) nastawić, czy sterowanie ma wydawać komunikat o błędach przy podaniu dodatniej głębokości (on) czy też nie (off)

# *WSKAZÓWKA*

#### **Uwaga niebezpieczeństwo kolizji!**

Jeśli wywołujemy cykl z zakresem obróbki 2 (tylko obróbka na gotowo), to następuje pozycjonowanie wstępne na pierwszą głębokość wcięcia + bezpieczny odstęp na biegu szybkim. Podczas pozycjonowania na biegu szybkim istnieje niebezpieczeństwo kolizji.

- Uprzednio wykonać obróbkę zgrubną
- Zapewnić, aby sterowanie mogło wypozycjonować wstępnie narzędzie na posuwie szybkim, bez kolidowania z obrabianym detalem
- Ten cykl można wykonać wyłącznie w trybie obróbki **FUNCTION MODE MILL**.
- Sterowanie pozycjonuje narzędzie na osi narzędzi automatycznie. **Q204 2-GA BEZPIECZNA WYS.** uwzględnić.
- Cykl obrabia na gotowo **Q369 NADDATEK NA DNIE** tylko jednym dosuwem. Parametr **Q338 DOSUW - OBR.WYKONCZ.** Nie ma oddziaływania na **Q369**. **Q338** działa przy obróbce na gotowo **Q368 NADDATEK NA STRONE**.
- Sterowanie redukuje głębokość wcięcia na zdefiniowaną w tabeli narzędzi długość ostrzy **LCUTS**, jeśli długość ostrza jest mniejsza niż podana w cyklu głębokość wcięcia w materiał **Q202**.
- Sterowanie pozycionuje narzędzie na końcu z powrotem na odstep bezpieczny, jeśli podano to na 2.odstep bezpieczny.
- Cykl ten monitoruje zdefiniowaną użyteczną długość **LU** narzędzia. Jeśli wartość **LU** jest mniejsza niż **GLEBOKOSC Q201**, to sterowanie wydaje komunikat o błędach.
- Cykl **251** uwzględnia szerokość ostrza **RCUTS** z tabeli narzędzi. **Dalsze informacje:** ["Strategia wcięcia w materiał Q366 z RCUTS", Strona 636](#page-635-1)

#### **Wskazówki odnośnie programowania**

- Przy nieaktywnej tabeli narzędzi należy zawsze zagłębiać się prostopadle w materiał (**Q366**=0), ponieważ nie można zdefiniować kąta zagłębienia.
- Wypozycjonować wstępnie narzędzie na pozycję startu na płaszczyźnie obróbki z korekcją promienia **R0**. Uwzględnić parametr **Q367** (położenie).
- Znak liczby parametru cyklu Głębokość określa kierunek pracy (obróbki). Jeśli zaprogramujemy głębokość = 0, to sterowanie nie wykonuje tego cyklu.
- Tak wprowadzić odstęp bezpieczeństwa, iż narzędzie przy przemieszczeniu nie zostanie zakleszczone przez zeskrawane wióry.
- Należy uwzględnić, jeśli **Q224** położenie przy rotacji nie jest równe 0, to należy definiować wymiary detalu dostatecznie duże.

# **Parametry cyklu**

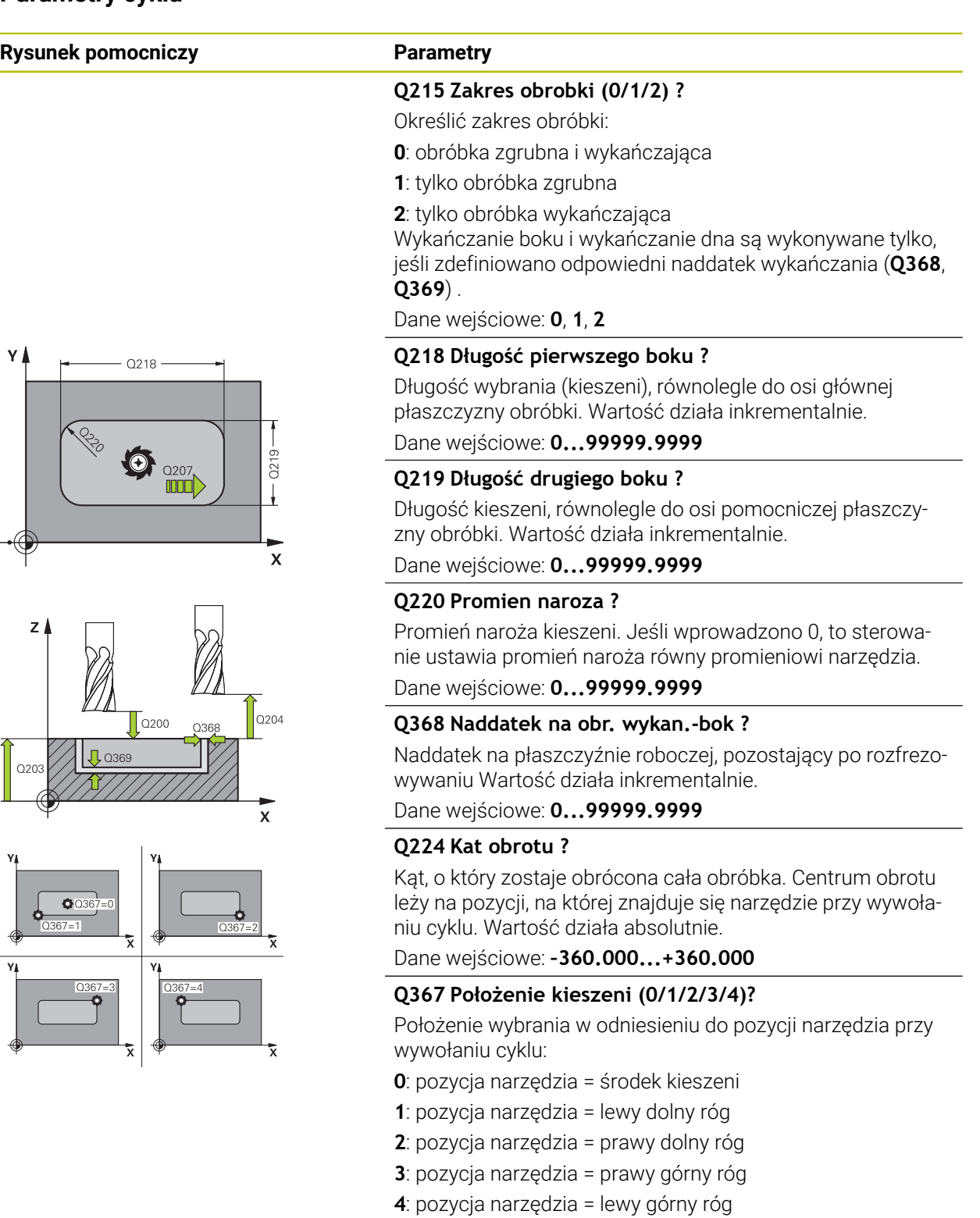

Dane wejściowe: **0**, **1**, **2**, **3**, **4**

#### **Q207 Wartosc posuwu przy frezowaniu ?**

Prędkość przemieszczenia narzędzia przy frezowaniu w mm/min

Dane wejściowe: **0...99999.999** alternatywnie **FAUTO**, **FU**, **FZ**

# **Rysunek pomocniczy Parametry**

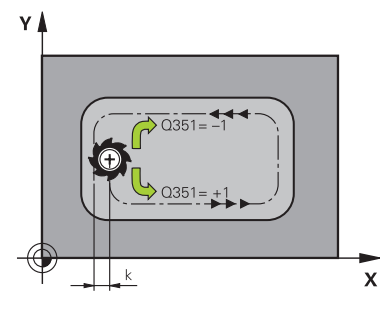

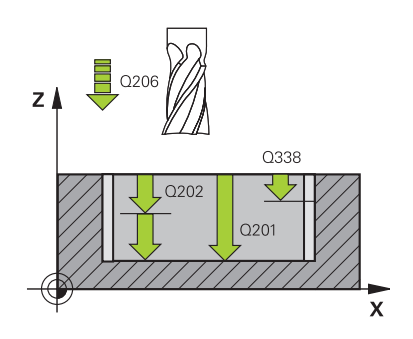

#### **Q351 Rodzaj frez.? wsp.=+1, przec.=-1**

Rodzaj obróbki frezowaniem. Kierunek obrotu wrzeciona zostaje uwzględniany:

- **+1** = frezowanie współbieżne
- **–1** = frezowanie przeciwbieżne

**PREDEF**: sterowanie wykorzystuje wartość z bloku **GLOBAL DEF**

(Jeśli podaje się 0, to następuje obróbka ruchem współbieżnym)

Dane wejściowe: **-1**, **0**, **+1** alternatywnie **PREDEF**

#### **Q201 Glebokosc ?**

Odstęp powierzchnia obrabianego detalu – dno kieszeni. Wartość działa inkrementalnie.

#### Dane wejściowe: **-99999.9999...+99999.9999**

#### **Q202 Glebokosc dosuwu ?**

Wymiar, o jaki narzędzie zostaje każdorazowo dosunięte. Wprowadzić wartość większą od 0. Wartość działa inkrementalnie.

Dane wejściowe: **0...99999.9999**

#### **Q369 Naddatek na obr.wykan.na dnie ?**

Naddatek na głębokości, pozostający po rozfrezowywaniu Wartość działa inkrementalnie.

Dane wejściowe: **0...99999.9999**

#### **Q206 Wart.posuwu wglebnego ?**

Prędkość przemieszczenia narzędzia przy przemieszczeniu na dno w mm/min

Dane wejściowe: **0...99999.999** alternatywnie **FAUTO**, **FU**, **FZ**

#### **Q338 Dosuw obróbka wykańczająca?**

Dosuw w osi narzędzia przy obróbce na gotowo bocznego naddatku **Q368**. Wartość działa inkrementalnie.

**0:** obróbka wykańczająca jednym wcięciem

#### Dane wejściowe: **0...99999.9999**

#### **Q200 Bezpieczna odleglosc?**

Odstęp wierzchołek ostrza narzędzia – powierzchnia obrabianego detalu. Wartość działa inkrementalnie.

Dane wejściowe: **0...99999.9999** alternatywnie **PREDEF**

#### **Q203 Wspolrzedne powierzchni detalu ?**

Współrzędna powierzchnia obrabianego detalu odnośnie aktywnego punktu zerowego. Wartość działa absolutnie. Dane wejściowe: **-99999.9999...+99999.9999**

#### **Q204 2. bezpieczna odleglosc?**

Współrzędna osi wrzeciona, na której nie może dojść do kolizji pomiędzy narzędziem i obrabianym przedmiotem (mocowadłem). Wartość działa inkrementalnie.

Dane wejściowe: **0...99999.9999** alternatywnie **PREDEF**

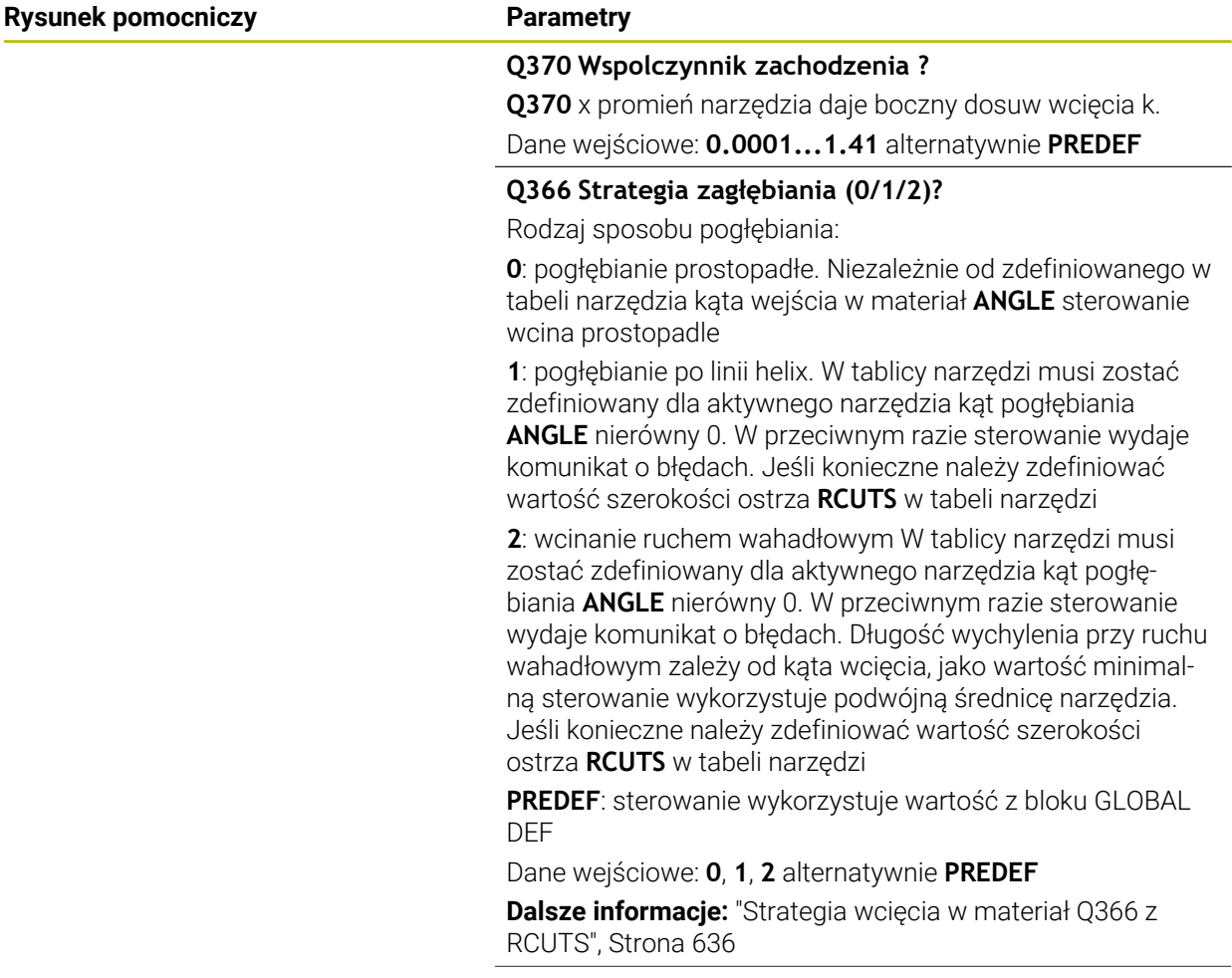

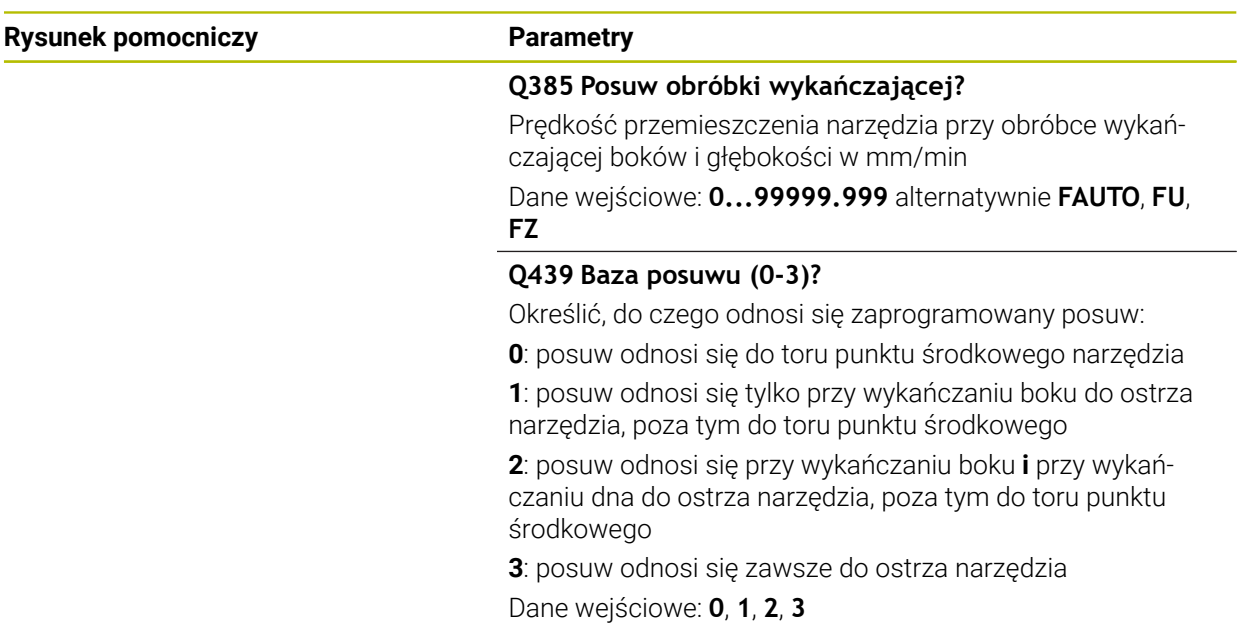

# **Przykład**

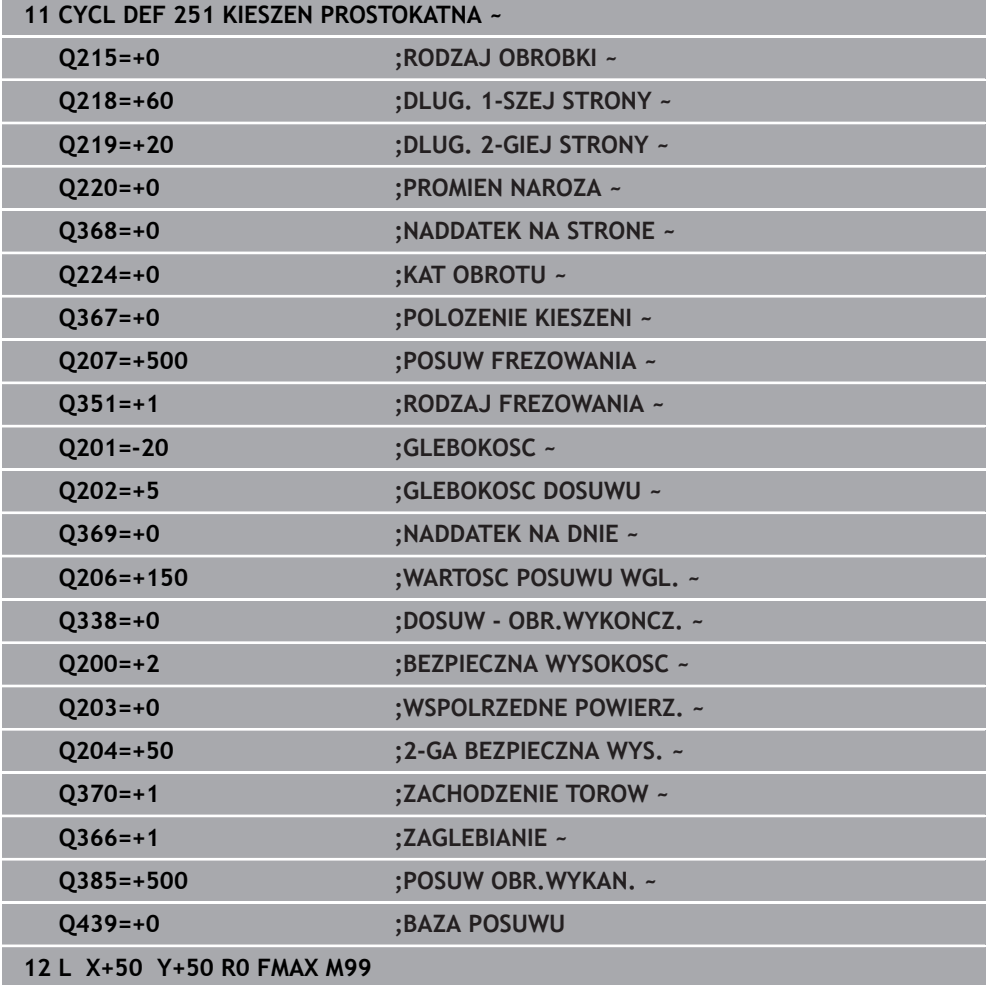

# <span id="page-635-1"></span>**Strategia wcięcia w materiał Q366 z RCUTS**

### **Wcięcie w materiał po linii helix Q366 = 1**

 $RCUTS > 0$ 

- Sterowanie przelicza szerokość ostrza **RCUTS** przy obliczaniu toru helix. Im większa **RCUTS**, tym mniejszy jest tor helix.
- Formuła obliczania promienia helix:

# Helixradius =  $R_{corr}$  – RCUTS

Rcorr: promień narzędzia **R** + naddatek promienia narzędzia **DR**

■ Jeśli tor helix nie jest do zrealizowania ze względu na brak miejsca, to sterowanie wydaje komunikat o błędach.

**RCUTS** = 0 lub niezdefiniowana

Monitorowanie bądź modyfikowanie toru helix nie następuje.

# **Wcięcie w materiał ruchem wahadłowym Q366 = 2**

#### **RCUTS** > 0

- Sterowanie przejeżdża kompletny dystans ruchu wahadłowego.
- ×. Jeśli tor ruchu wahadłowego nie jest do zrealizowania ze względu na brak miejsca, to sterowanie wydaje komunikat o błędach.

#### **RCUTS** = 0 lub niezdefiniowany

Sterowanie przejeżdża połowę dystansu ruchu wahadłowego.

# <span id="page-635-0"></span>**16.2.2 Cykl 252 WYBRANIE KOLOWE**

# **Programowanie ISO**

**G252**

# **Zastosowanie**

Przy pomocy cyklu **252** można obrabiać wybranie okrągłe. W zależności od parametrów cyklu dostępne są następujące alternatywy obróbki:

- Pełna obróbka: obróbka zgrubna, obróbka wykańczająca dna, obróbka wykańczająca boku
- Tylko obróbka zgrubna
- Tylko obróbka wykańczająca dna i obróbka wykańczająca boku
- Tylko obróbka wykańczająca dna
- Tylko obróbka na gotowo boku

# **Przebieg cyklu**

# **Obróbka zgrubna**

- 1 Sterowanie pozycjonuje najpierw narzędzie na posuwie szybkim na bezpieczną wysokość **Q200** nad obrabianym detalem
- 2 Narzędzie wchodzi w materiał na środku wybrania na wartość wcięcia na głębokość. Strategię wejścia w materiał określamy przy pomocy parametru **Q366** .
- 3 Sterowanie obrabia wybranie od wewnątrz na zewnątrz przy uwzględnieniu współczynnika nałożenia torów (**Q370**) i naddatków na obróbkę wykańczającą (**Q368** i **Q369**)
- 4 Przy końcu operacji usuwania materiału sterowanie odsuwa narzędzie tangencjalnie od ścianki wybrania, przemieszcza na odstęp bezpieczeństwa **Q200** , podnosi narzędzie na posuwie szybkim o **Q200** i stamtąd z powrotem na posuwie szybkim na środek wybrania
- 5 Kroki od 2 do 4 powtarzają się, aż zostanie osiągnięta zaprogramowana głębokość wybrania. Przy tym uwzględniany jest naddatek na obróbkę wykańczającą **Q369**
- 6 Jeśli zaprogramowano tylko obróbkę wykańczającą (**Q215**=1) narzędzie przemieszcza się tangencjalnie o bezpieczny odstęp **Q200** od ścianki wybrania, wznosi się na biegu szybkim w osi narzędzia na 2. bezpieczną wysokość **Q204** i powraca na biegu szybkim na środek wybrania

#### **Obróbka wykańczająca**

- 1 O ile zdefiniowano naddatki na obróbkę wykańczającą, to sterowanie obrabia na gotowo najpierw ścianki wybrania, jeśli wprowadzono kilkoma wcięciami.
- 2 Sterowanie ustawia narzędzie w osi narzędzia na pozycję, która oddalona jest o naddatek na wykańczanie **Q368** i o bezpieczny odstęp **Q200** od ścianki wybrania
- 3 Sterowanie obrabia wybranie od wewnątrz na zewnątrz na średnicę **Q223**
- 4 Następnie sterowanie ustawia narzędzie w osi narzędzia na pozycję, która oddalona jest o naddatek na wykańczanie **Q368** i o bezpieczny odstęp **Q200** od ścianki wybrania i powtarza operację wykańczania ścianki wybrania na nowej głębokości
- 5 Sterowanie powtarza tę operację tak długo, aż zaprogramowana średnica zostanie wykonana
- 6 Po wykonaniu średnicy **Q223** , sterowanie przemieszcza narzędzie z powrotem tangencjalnie o naddatek wykańczania **Q368** plus bezpieczny odstęp **Q200** na płaszczyźnie obróbki, wznosi się na posuwie szybkim w osi narzędzia na bezpieczny odstęp **Q200** a następnie na środek wybrania
- 7 Następnie sterowanie przemieszcza narzędzie w osi narzędzia na głębokość **Q201** i obrabia na gotowo dno wybrania od wewnątrz do zewnątrz. Dno wybrania zostaje przy tym najechane tangencjalnie.
- 8 Sterowanie powtarza tę operację, aż zostaną osiągnięte głębokości **Q201** plus **Q369**
- 9 Na koniec narzędzie przemieszcza się tangencjalnie o bezpieczny odstęp **Q200** od ścianki wybrania, wznosi się na biegu szybkim w osi narzędzia na bezpieczną wysokość **Q200** i powraca na biegu szybkim na środek wybrania

# **Wskazówki**

# *WSKAZÓWKA*

#### **Uwaga niebezpieczeństwo kolizji!**

Jeśli podaje się w cyklu głębokość o wartości dodatniej, to sterowanie odwraca znak liczby obliczenia pozycjonowania wstępnego. Narzędzie przemieszcza się na osi narzędzia na posuwie szybkim na odstęp bezpieczeństwa **poniżej** powierzchni obrabianego przedmiotu! Uwaga niebezpieczeństwo kolizji!

- Wprowadzić głębokość ze znakiem ujemnym
- Przy pomocy parametru maszynowego **displayDepthErr** (nr 201003) nastawić, czy sterowanie ma wydawać komunikat o błędach przy podaniu dodatniej głębokości (on) czy też nie (off)

# *WSKAZÓWKA*

#### **Uwaga niebezpieczeństwo kolizji!**

Jeśli wywołujemy cykl z zakresem obróbki 2 (tylko obróbka na gotowo), to następuje pozycjonowanie wstępne na pierwszą głębokość wcięcia + bezpieczny odstęp na biegu szybkim. Podczas pozycjonowania na biegu szybkim istnieje niebezpieczeństwo kolizji.

- Uprzednio wykonać obróbkę zgrubną
- Zapewnić, aby sterowanie mogło wypozycjonować wstępnie narzędzie na posuwie szybkim, bez kolidowania z obrabianym detalem
- Ten cykl można wykonać wyłącznie w trybie obróbki **FUNCTION MODE MILL**.
- Sterowanie pozycjonuje narzędzie na osi narzędzi automatycznie. **Q204 2-GA BEZPIECZNA WYS.** uwzględnić.
- Cykl obrabia na gotowo **Q369 NADDATEK NA DNIE** tylko jednym dosuwem. Parametr **Q338 DOSUW - OBR.WYKONCZ.** Nie ma oddziaływania na **Q369**. **Q338** działa przy obróbce na gotowo **Q368 NADDATEK NA STRONE**.
- Sterowanie redukuje głębokość wcięcia na zdefiniowaną w tabeli narzędzi długość ostrzy **LCUTS**, jeśli długość ostrza jest mniejsza niż podana w cyklu głębokość wcięcia w materiał **Q202**.
- Cykl ten monitoruje zdefiniowaną użyteczną długość **LU** narzędzia. Jeśli wartość **LU** jest mniejsza niż **GLEBOKOSC Q201**, to sterowanie wydaje komunikat o błędach.
- Cykl **252** uwzględnia szerokość ostrza **RCUTS** z tabeli narzędzi. **Dalsze informacje:** ["Strategia wcięcia w materiał Q366 z RCUTS", Strona 643](#page-642-1)

#### **Wskazówki odnośnie programowania**

- Przy nieaktywnej tabeli narzędzi należy zawsze zagłębiać się prostopadle w materiał (**Q366**=0), ponieważ nie można zdefiniować kąta zagłębienia.
- Wypozycjonować wstępnie narzędzie na pozycję startu (środek okręgu) na płaszczyźnie obróbki z korekcją promienia **R0**.
- Znak liczby parametru cyklu Głębokość określa kierunek pracy (obróbki). Jeśli zaprogramujemy głębokość = 0, to sterowanie nie wykonuje tego cyklu.
- Tak wprowadzić odstęp bezpieczeństwa, iż narzędzie przy przemieszczeniu nie zostanie zakleszczone przez zeskrawane wióry.

#### **Wskazówka w połączeniu z parametrami maszynowymi**

Jeśli przy wcięciu w materiał z helix wewnętrznie obliczona średnica helix jest mniejsza niż podwójna średnica narzędzia, to sterowanie wydaje komunikat o błędach. Jeśli używane jest narzędzie tnące przez środek, to można wyłączyć to monitorowanie przy pomocy parametru maszynowego **suppressPlungeErr** (nr 201006) .

# **Parametry cyklu**

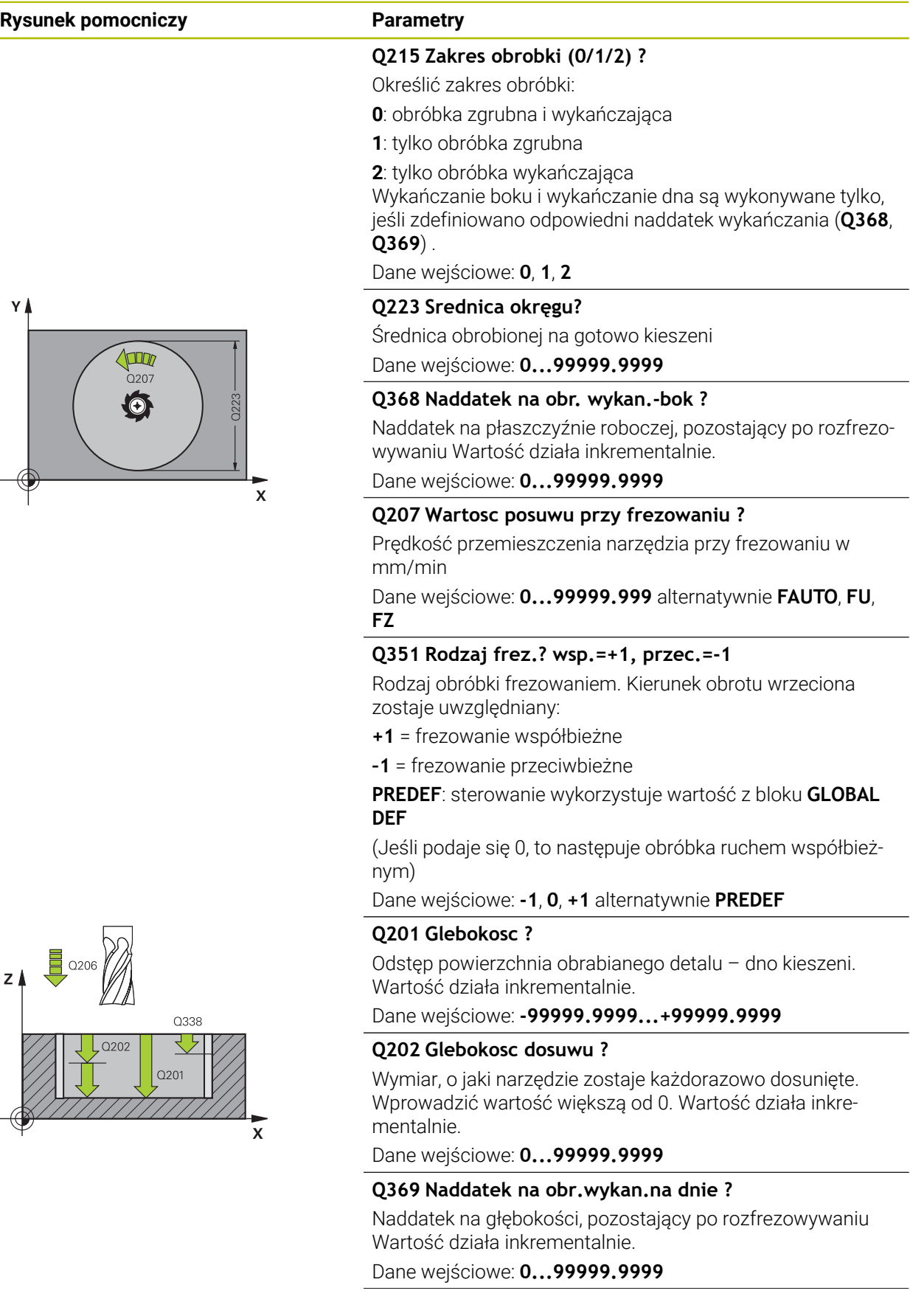

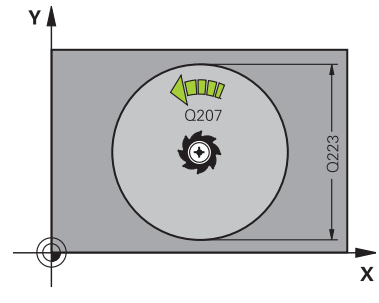

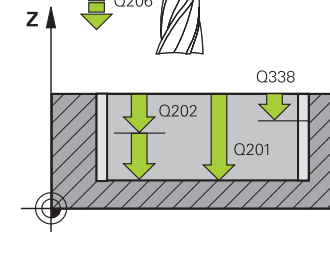

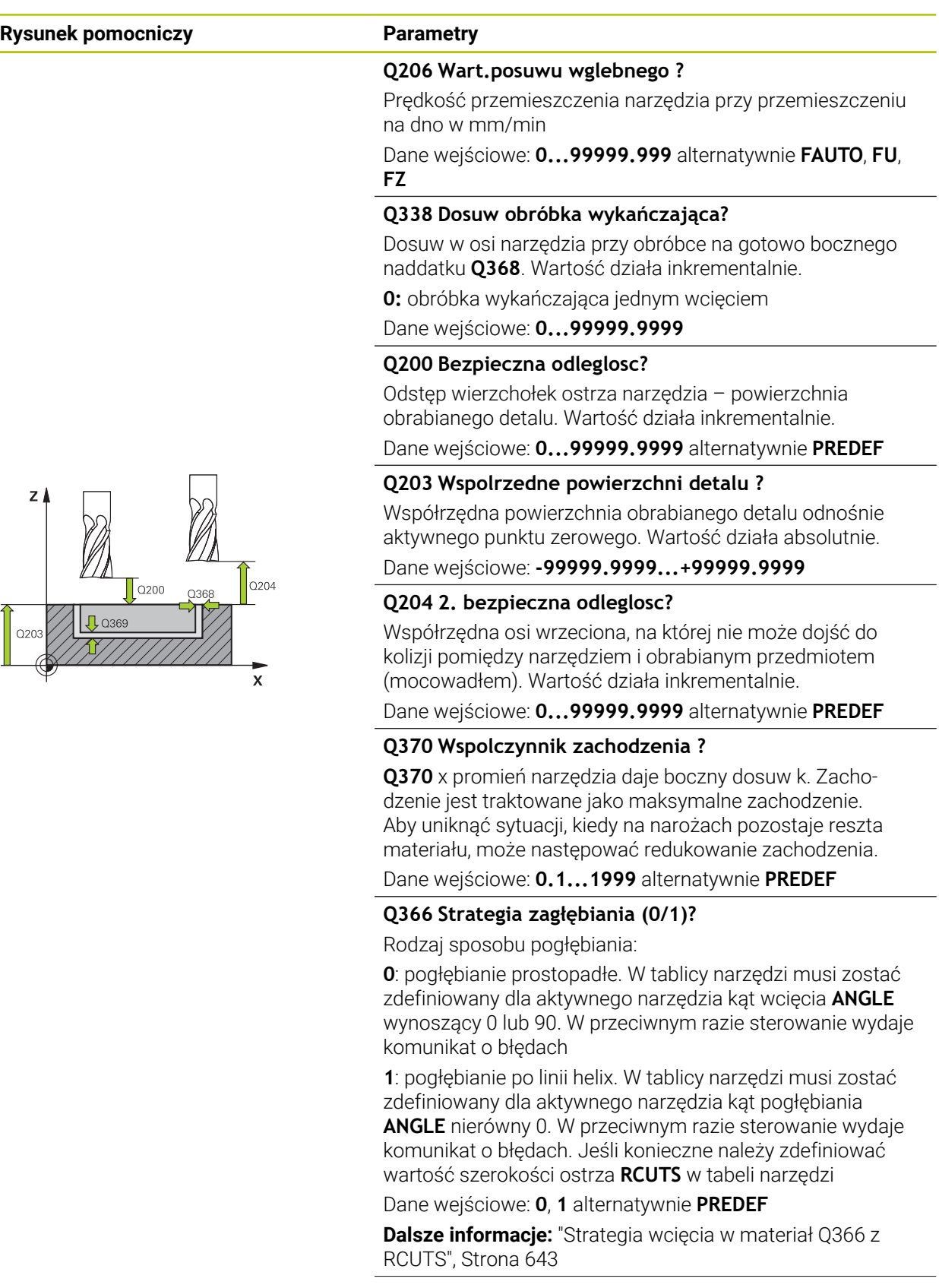

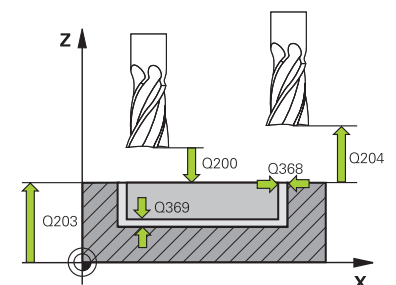

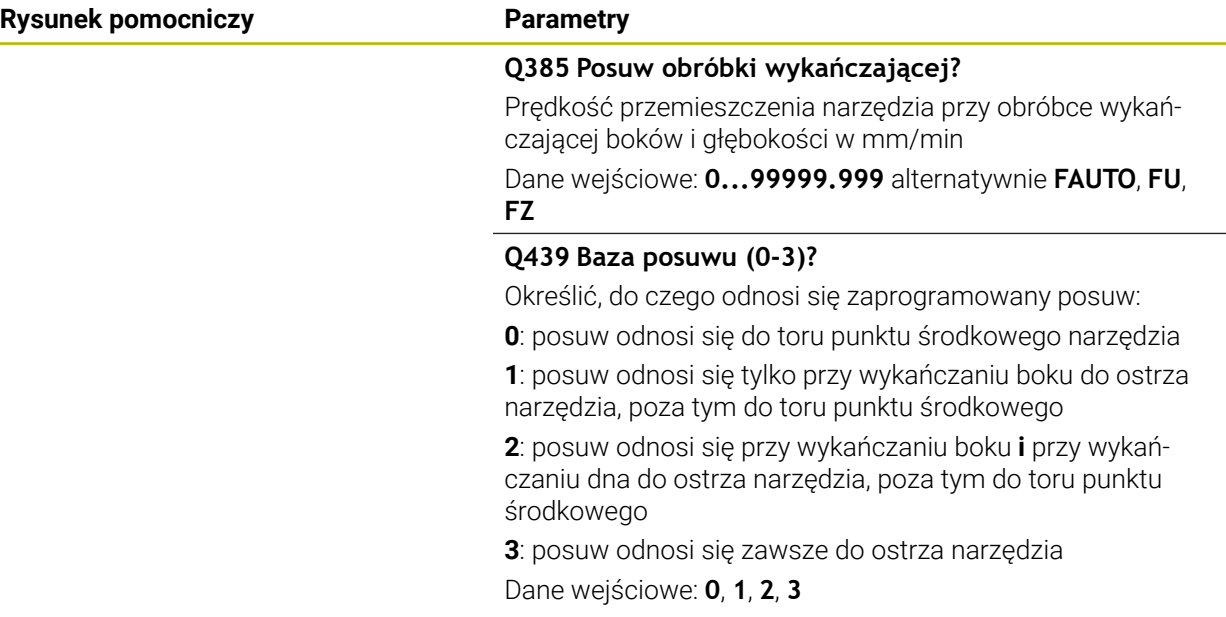

# **Przykład**

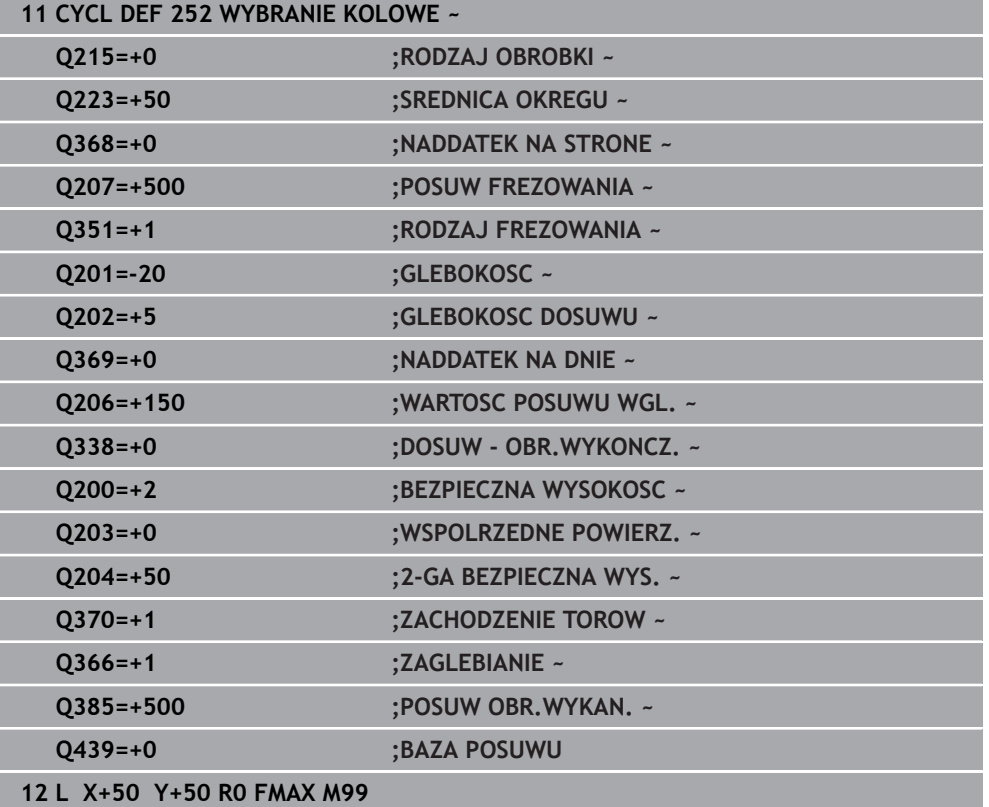

#### <span id="page-642-1"></span>**Postępowanie z RCUTS**

Wcięcie w materiał po linii helix **Q366=1**:

**RCUTS** > 0

- Sterowanie przelicza szerokość ostrza **RCUTS** przy obliczaniu toru helix. Im większa **RCUTS**, tym mniejszy jest tor helix.
- Formuła obliczania promienia helix:

```
Helixradius = R_{corr} – RCUTS
```
Rcorr: promień narzędzia **R** + naddatek promienia narzędzia **DR**

■ Jeśli tor helix nie jest do zrealizowania ze względu na brak miejsca, to sterowanie wydaje komunikat o błędach.

**RCUTS** = 0 lub niezdefiniowany

- **suppressPlungeErr**=**on** (nr 201006) Jeśli z braku miejsca tor helix nie jest możliwy do zrealizowania, to sterowanie redukuje wówczas tor helix.
- **suppressPlungeErr**=**off** (nr 201006)

Jeśli promień helix nie jest do zrealizowania ze względu na brak miejsca, to sterowanie wydaje komunikat o błędach.

# <span id="page-642-0"></span>**16.2.3 Cykl 253 FREZOWANIE KANALKA**

**Programowanie ISO G253**

#### **Zastosowanie**

Przy pomocy cyklu **253** można dokonywać pełnej obróbki rowka. W zależności od parametrów cyklu dostępne są następujące alternatywy obróbki:

- Pełna obróbka: obróbka zgrubna, obróbka wykańczająca dna, obróbka wykańczająca boku
- Tylko obróbka zgrubna
- Tylko obróbka wykańczająca dna i obróbka wykańczająca boku
- Tylko obróbka wykańczająca dna
- Tylko obróbka na gotowo boku

# **Przebieg cyklu Obróbka zgrubna**

- 1 Narzędzie przemieszcza się ruchem wahadłowym poczynając od lewego punktu środkowego rowka ze zdefiniowanym w tabeli narzędzi kątem pogłębienia na pierwszą głębokość wcięcia. Strategię wejścia w materiał określamy przy pomocy parametru **Q366** .
- 2 Sterowanie skrawa rowek od wewnątrz do zewnątrz przy uwzględnieniu naddatków na obróbkę wykańczającą (**Q368** i **Q369**)
- 3 Sterowanie odsuwa narzędzie o bezpieczny odstęp **Q200** . Jeśli szerokość rowka odpowiada średnicy frezu, to sterowanie wysuwa narzędzie z powrotem po każdym wcięciu z rowka
- 4 Ta operacja powtarza się, aż zostanie osiągnięta programowana głębokość rowka

# **Obróbka wykańczająca**

- 5 O ile zdefiniowano naddatek na obróbkę wykańczającą przy obróbce wstępnej, to sterowanie obrabia na gotowo najpierw ścianki rowka, jeśli wprowadzono kilkoma wcięciami. Ścianka rowka zostaje przy tym najechana tangencjalnie w lewym okręgu rowka
- 6 Następnie sterowanie obrabia na gotowo dno rowka od wewnątrz do zewnątrz.

# **Wskazówki**

# *WSKAZÓWKA*

#### **Uwaga niebezpieczeństwo kolizji!**

Jeśli położenie rowka zdefiniowano nierównym 0, to sterowanie pozycjonuje narzędzie tylko w osi narzędzia na 2. bezpieczny odstęp. To oznacza, że pozycja przy końcu cyklu nie musi być zgodna z pozycją na początku cyklu! Uwaga niebezpieczeństwo kolizji!

- Nie należy programować po cyklu **żadnych** wymiarów inkrementalnych
- $\triangleright$  Należy zaprogramować po cyklu absolutną pozycję w wszystkich osiach głównych

# *WSKAZÓWKA*

#### **Uwaga niebezpieczeństwo kolizji!**

Jeśli podaje się w cyklu głębokość o wartości dodatniej, to sterowanie odwraca znak liczby obliczenia pozycjonowania wstępnego. Narzędzie przemieszcza się na osi narzędzia na posuwie szybkim na odstęp bezpieczeństwa **poniżej** powierzchni obrabianego przedmiotu! Uwaga niebezpieczeństwo kolizji!

- Wprowadzić głębokość ze znakiem ujemnym
- ▶ Przy pomocy parametru maszynowego **displayDepthErr** (nr 201003) nastawić, czy sterowanie ma wydawać komunikat o błędach przy podaniu dodatniej głębokości (on) czy też nie (off)
- Ten cykl można wykonać wyłącznie w trybie obróbki **FUNCTION MODE MILL**.
- Sterowanie pozycjonuje narzędzie na osi narzędzi automatycznie. **Q204 2-GA BEZPIECZNA WYS.** uwzględnić.
- Cykl obrabia na gotowo **Q369 NADDATEK NA DNIE** tylko jednym dosuwem. Parametr **Q338 DOSUW - OBR.WYKONCZ.** Nie ma oddziaływania na **Q369**. **Q338** działa przy obróbce na gotowo **Q368 NADDATEK NA STRONE**.
- Sterowanie redukuje głębokość wcięcia na zdefiniowaną w tabeli narzędzi długość ostrzy **LCUTS**, jeśli długość ostrza jest mniejsza niż podana w cyklu głębokość wcięcia w materiał **Q202**.
- Jeśli szerokość rowka jest większa niż podwójna średnica narzędzia, to sterowanie skrawa rowek odpowiednio od wewnątrz do zewnątrz. To znaczy można również przy użyciu małych narzędzi frezować dowolne rowki.
- Cykl ten monitoruje zdefiniowaną użyteczną długość **LU** narzędzia. Jeśli wartość **LU** jest mniejsza niż **GLEBOKOSC Q201**, to sterowanie wydaje komunikat o błędach.
- Za pomocą wartości **RCUTS** cykl monitoruje nie tnące przez środek narzędzia i zapobiega m.in. czołowemu nasadzaniu się narzędzia. Sterowanie przerywa w razie konieczności obróbkę komunikatem o błędach.

#### **Wskazówki odnośnie programowania**

- Przy nieaktywnej tabeli narzędzi należy zawsze zagłębiać się prostopadle w materiał (**Q366**=0), ponieważ nie można zdefiniować kąta zagłębienia.
- Wypozycjonować wstępnie narzędzie na pozycję startu na płaszczyźnie obróbki z korekcją promienia **R0**. Uwzględnić parametr **Q367** (położenie).
- Znak liczby parametru cyklu Głębokość określa kierunek pracy (obróbki). Jeśli zaprogramujemy głębokość = 0, to sterowanie nie wykonuje tego cyklu.
- Tak wprowadzić odstęp bezpieczeństwa, iż narzędzie przy przemieszczeniu nie zostanie zakleszczone przez zeskrawane wióry.

# **Parametry cyklu**

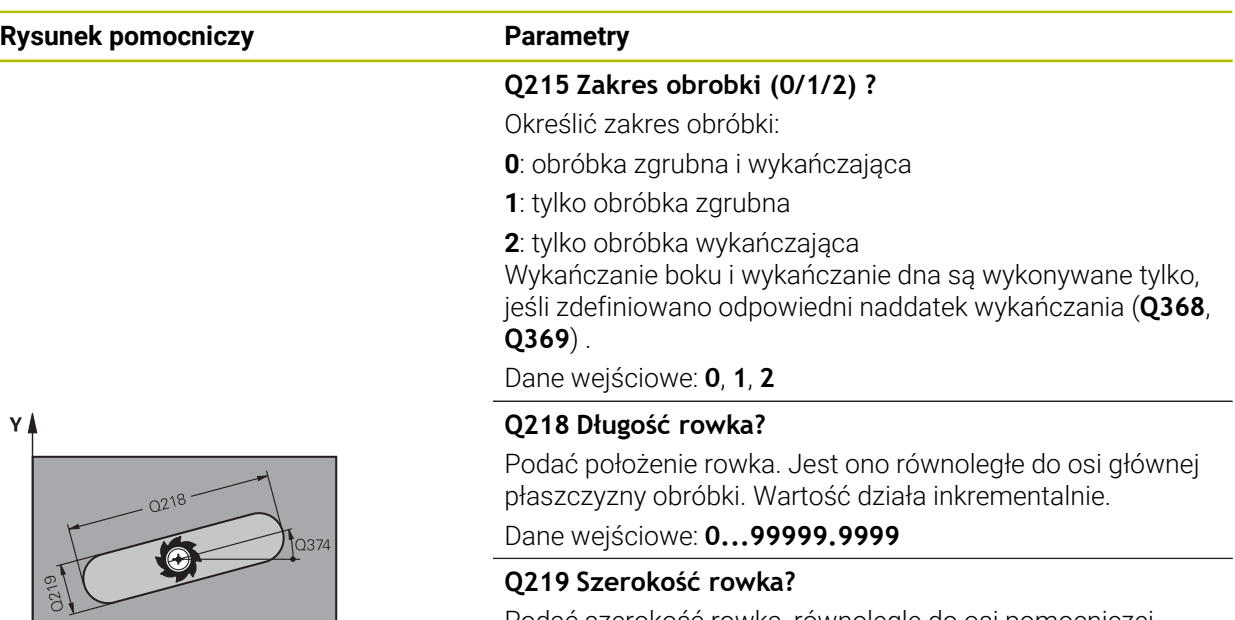

Podać szerokość rowka, równolegle do osi pomocniczej płaszczyzny roboczej. Jeśli szerokość rowka odpowiada średnicy narzędzia, to sterowanie frezuje długi otwór. Wartość działa inkrementalnie.

Maksymalna szerokość rowka przy obróbce zgrubnej: podwójna średnica narzędzia

Dane wejściowe: **0...99999.9999**

#### **Q368 Naddatek na obr. wykan.-bok ?**

Naddatek na płaszczyźnie roboczej, pozostający po rozfrezowywaniu Wartość działa inkrementalnie.

#### Dane wejściowe: **0...99999.9999**

#### **Q374 Kat obrotu ?**

Kąt, o który zostaje obrócony cały rowek. Centrum obrotu leży na pozycji, na której znajduje się narzędzie przy wywołaniu cyklu. Wartość działa absolutnie.

Dane wejściowe: **–360.000...+360.000**

#### **Q367 Położenie rowka (0/1/2/3/4)?**

Położenie figury w odniesieniu do pozycji narzędzia przy wywołaniu cyklu:

- **0**: pozycja narzędzia = środek figury
- **1**: pozycja narzędzia = lewy koniec figury
- **2**: pozycja narzędzia = centrum lewego okręgu figury
- **3**: pozycja narzędzia = centrum prawego okręgu figury
- **4**: pozycja narzędzia = prawy koniec figury

#### Dane wejściowe: **0**, **1**, **2**, **3**, **4**

#### **Q207 Wartosc posuwu przy frezowaniu ?**

Prędkość przemieszczenia narzędzia przy frezowaniu w mm/min

Dane wejściowe: **0...99999.999** alternatywnie **FAUTO**, **FU**, **FZ**

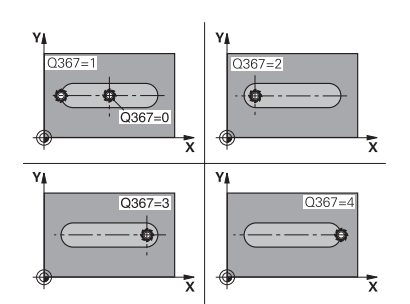

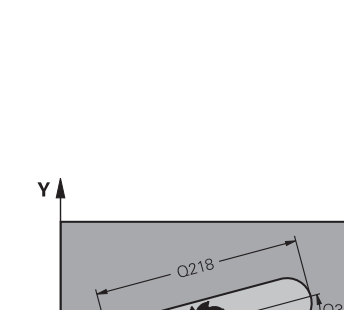

X

#### **Rysunek pomocniczy Parametry**

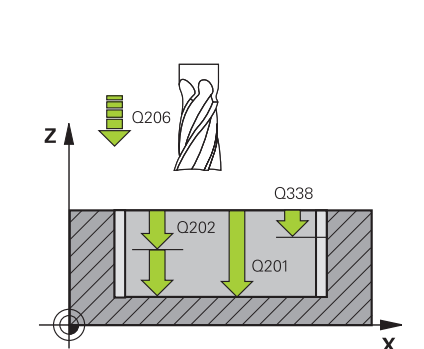

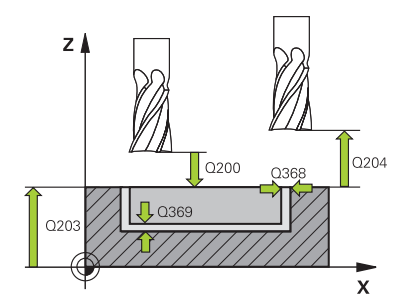

#### **Q351 Rodzaj frez.? wsp.=+1, przec.=-1**

Rodzaj obróbki frezowaniem. Kierunek obrotu wrzeciona zostaje uwzględniany:

- **+1** = frezowanie współbieżne
- **–1** = frezowanie przeciwbieżne

**PREDEF**: sterowanie wykorzystuje wartość z bloku **GLOBAL DEF**

(Jeśli podaje się 0, to następuje obróbka ruchem współbieżnym)

Dane wejściowe: **-1**, **0**, **+1** alternatywnie **PREDEF**

#### **Q201 Glebokosc ?**

Odstęp powierzchnia obrabianego detalu – dno rowka. Wartość działa inkrementalnie.

#### Dane wejściowe: **-99999.9999...+99999.9999**

#### **Q202 Glebokosc dosuwu ?**

Wymiar, o jaki narzędzie zostaje każdorazowo dosunięte. Wprowadzić wartość większą od 0. Wartość działa inkrementalnie.

Dane wejściowe: **0...99999.9999**

#### **Q369 Naddatek na obr.wykan.na dnie ?**

Naddatek na głębokości, pozostający po rozfrezowywaniu Wartość działa inkrementalnie.

Dane wejściowe: **0...99999.9999**

#### **Q206 Wart.posuwu wglebnego ?**

Prędkość przemieszczenia narzędzia przy przemieszczeniu na dno w mm/min

Dane wejściowe: **0...99999.999** alternatywnie **FAUTO**, **FU**, **FZ**

#### **Q338 Dosuw obróbka wykańczająca?**

Dosuw w osi narzędzia przy obróbce na gotowo bocznego naddatku **Q368**. Wartość działa inkrementalnie.

**0:** obróbka wykańczająca jednym wcięciem

Dane wejściowe: **0...99999.9999**

#### **Q200 Bezpieczna odleglosc?**

Odstęp wierzchołek ostrza narzędzia – powierzchnia obrabianego detalu. Wartość działa inkrementalnie.

#### Dane wejściowe: **0...99999.9999** alternatywnie **PREDEF**

#### **Q203 Wspolrzedne powierzchni detalu ?**

Współrzędna powierzchnia obrabianego detalu odnośnie aktywnego punktu zerowego. Wartość działa absolutnie.

### Dane wejściowe: **-99999.9999...+99999.9999**

#### **Q204 2. bezpieczna odleglosc?**

Współrzędna osi wrzeciona, na której nie może dojść do kolizji pomiędzy narzędziem i obrabianym przedmiotem (mocowadłem). Wartość działa inkrementalnie.

Dane wejściowe: **0...99999.9999** alternatywnie **PREDEF**

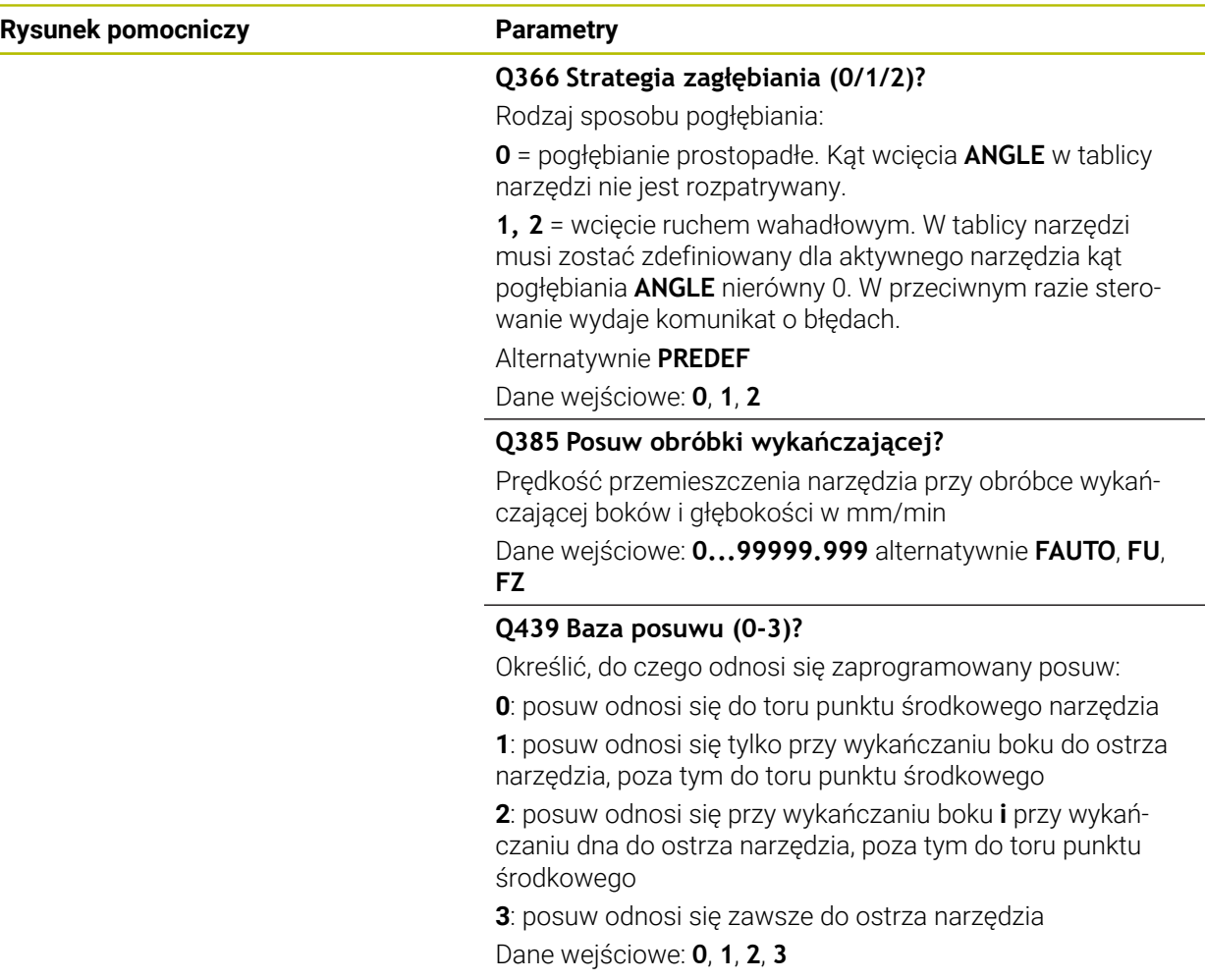
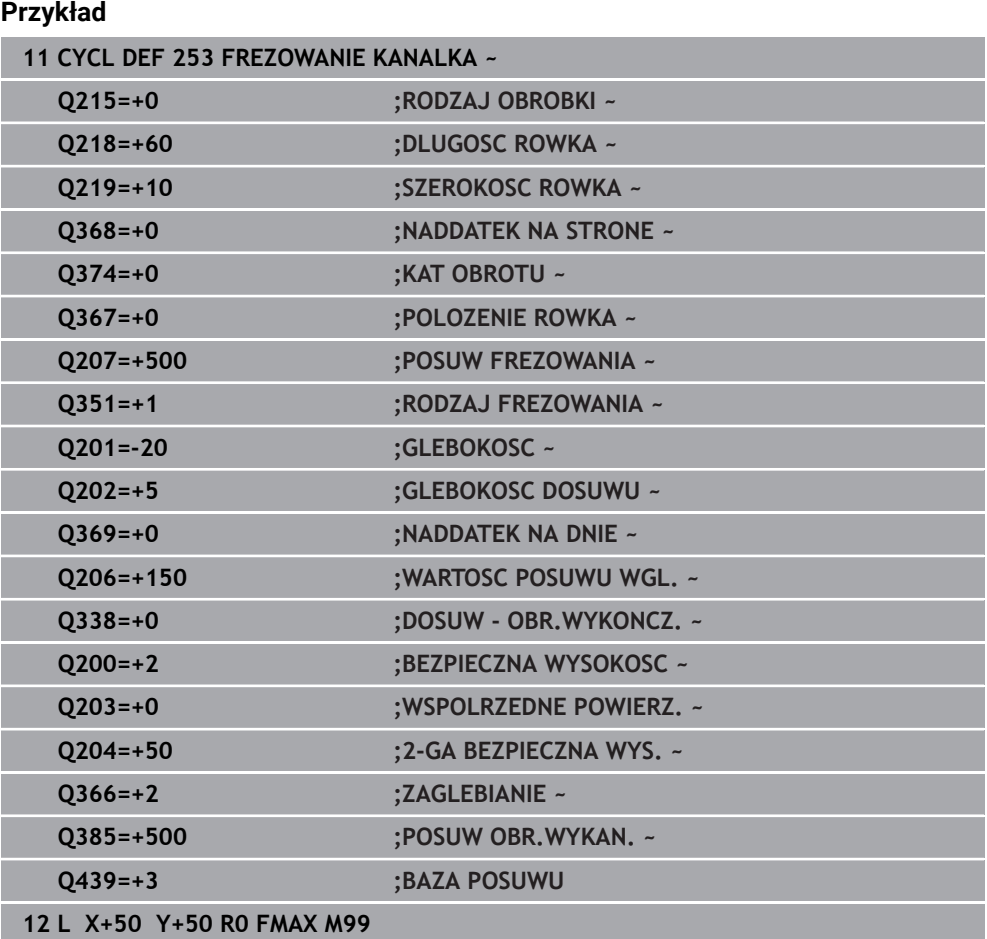

# **16.2.4 Cykl 254 KANALEK KOLOWY**

# **Programowanie ISO G254**

# **Zastosowanie**

Przy pomocy cyklu **254** można dokonywać pełnej obróbki okrągłego rowka. W zależności od parametrów cyklu dostępne są następujące alternatywy obróbki:

- Pełna obróbka: obróbka zgrubna, obróbka wykańczająca dna, obróbka wykańczająca boku
- Tylko obróbka zgrubna
- Tylko obróbka wykańczająca dna i obróbka wykańczająca boku
- Tylko obróbka wykańczająca dna
- Tylko obróbka na gotowo boku

# **Przebieg cyklu Obróbka zgrubna**

# 1 Narzędzie przemieszcza się ruchem wahadłowym na środku rowka ze zdefiniowanym w tabeli narzędzi kątem zagłębienia na pierwszą głębokość wcięcia. Strategię wejścia w materiał określamy przy pomocy parametru **Q366** .

- 2 Sterowanie skrawa rowek od wewnątrz do zewnątrz przy uwzględnieniu naddatków na obróbkę wykańczającą (**Q368** i **Q369**)
- 3 Sterowanie odsuwa narzędzie o bezpieczny odstęp **Q200** . Jeśli szerokość rowka odpowiada średnicy frezu, to sterowanie wysuwa narzędzie z powrotem po każdym wcięciu z rowka
- 4 Ta operacja powtarza się, aż zostanie osiągnięta programowana głębokość rowka

# **Obróbka wykańczająca**

- 5 O ile zdefiniowano naddatki na obróbkę wykańczającą, to sterowanie obrabia na gotowo najpierw ścianki rowka, jeśli wprowadzono kilkoma wcięciami. Ścianka rowka zostaje przy tym najechana tangencjalnie
- 6 Następnie sterowanie obrabia na gotowo dno rowka od wewnątrz do zewnątrz

# **Wskazówki**

# *WSKAZÓWKA*

# **Uwaga niebezpieczeństwo kolizji!**

Jeśli położenie rowka zdefiniowano nierównym 0, to sterowanie pozycjonuje narzędzie tylko w osi narzędzia na 2. bezpieczny odstęp. To oznacza, że pozycja przy końcu cyklu nie musi być zgodna z pozycją na początku cyklu! Uwaga niebezpieczeństwo kolizji!

- Nie należy programować po cyklu **żadnych** wymiarów inkrementalnych
- ► Należy zaprogramować po cyklu absolutną pozycję w wszystkich osiach głównych

# *WSKAZÓWKA*

# **Uwaga niebezpieczeństwo kolizji!**

Jeśli podaje się w cyklu głębokość o wartości dodatniej, to sterowanie odwraca znak liczby obliczenia pozycjonowania wstępnego. Narzędzie przemieszcza się na osi narzędzia na posuwie szybkim na odstęp bezpieczeństwa **poniżej** powierzchni obrabianego przedmiotu! Uwaga niebezpieczeństwo kolizji!

- Wprowadzić głębokość ze znakiem ujemnym
- Przy pomocy parametru maszynowego **displayDepthErr** (nr 201003) nastawić, czy sterowanie ma wydawać komunikat o błędach przy podaniu dodatniej głębokości (on) czy też nie (off)

# *WSKAZÓWKA*

### **Uwaga niebezpieczeństwo kolizji!**

Jeśli wywołujemy cykl z zakresem obróbki 2 (tylko obróbka na gotowo), to następuje pozycjonowanie wstępne na pierwszą głębokość wcięcia + bezpieczny odstęp na biegu szybkim. Podczas pozycjonowania na biegu szybkim istnieje niebezpieczeństwo kolizji.

- Uprzednio wykonać obróbkę zgrubną
- Zapewnić, aby sterowanie mogło wypozycjonować wstępnie narzędzie na posuwie szybkim, bez kolidowania z obrabianym detalem
- Ten cykl można wykonać wyłącznie w trybie obróbki **FUNCTION MODE MILL**.
- Sterowanie pozycjonuje narzędzie na osi narzędzi automatycznie. **Q204 2-GA BEZPIECZNA WYS.** uwzględnić.
- Cykl obrabia na gotowo **Q369 NADDATEK NA DNIE** tylko jednym dosuwem. Parametr **Q338 DOSUW - OBR.WYKONCZ.** Nie ma oddziaływania na **Q369**. **Q338** działa przy obróbce na gotowo **Q368 NADDATEK NA STRONE**.
- Sterowanie redukuje głębokość wcięcia na zdefiniowaną w tabeli narzędzi długość ostrzy **LCUTS**, jeśli długość ostrza jest mniejsza niż podana w cyklu głębokość wcięcia w materiał **Q202**.
- Jeśli szerokość rowka jest większa niż podwójna średnica narzędzia, to sterowanie skrawa rowek odpowiednio od wewnątrz do zewnątrz. To znaczy można również przy użyciu małych narzędzi frezować dowolne rowki.
- Cykl ten monitoruje zdefiniowaną użyteczną długość **LU** narzędzia. Jeśli wartość **LU** jest mniejsza niż **GLEBOKOSC Q201**, to sterowanie wydaje komunikat o błędach.
- Za pomocą wartości **RCUTS** cykl monitoruje nie tnące przez środek narzędzia i zapobiega m.in. czołowemu nasadzaniu się narzędzia. Sterowanie przerywa w razie konieczności obróbkę komunikatem o błędach.

#### **Wskazówki odnośnie programowania**

- Przy nieaktywnej tabeli narzędzi należy zawsze zagłębiać się prostopadle w materiał (**Q366**=0), ponieważ nie można zdefiniować kąta zagłębienia.
- Wypozycjonować wstępnie narzędzie na pozycję startu na płaszczyźnie obróbki z korekcją promienia **R0**. Uwzględnić parametr **Q367** (położenie).
- Znak liczby parametru cyklu Głębokość określa kierunek pracy (obróbki). Jeśli zaprogramujemy głębokość = 0, to sterowanie nie wykonuje tego cyklu.
- Tak wprowadzić odstęp bezpieczeństwa, iż narzędzie przy przemieszczeniu nie zostanie zakleszczone przez zeskrawane wióry.
- Jeśli używa się cyklu **254** w połączeniu z cyklem **221** , to położenie rowka 0 nie jest dozwolone.

# **Parametry cyklu**

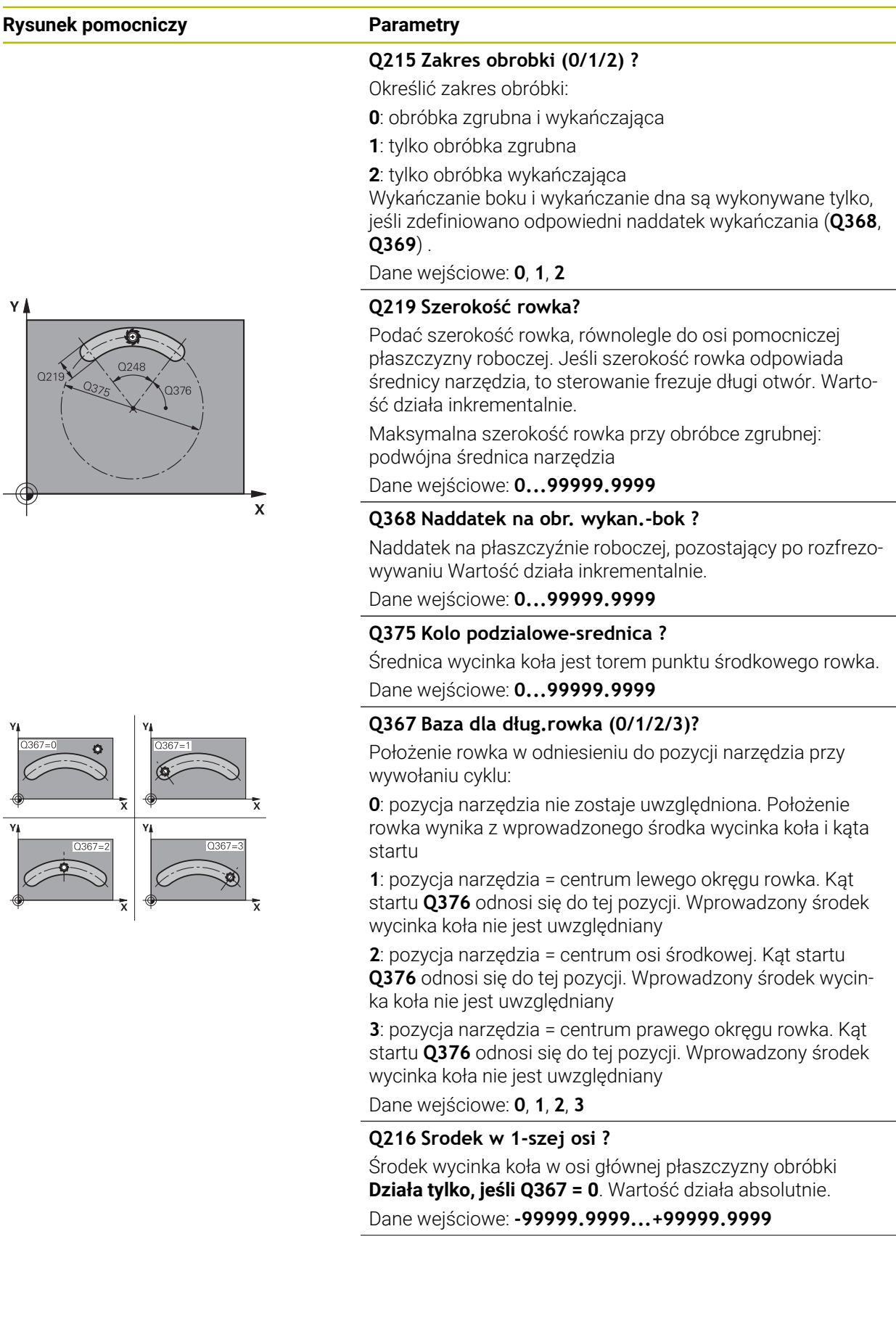

Y.

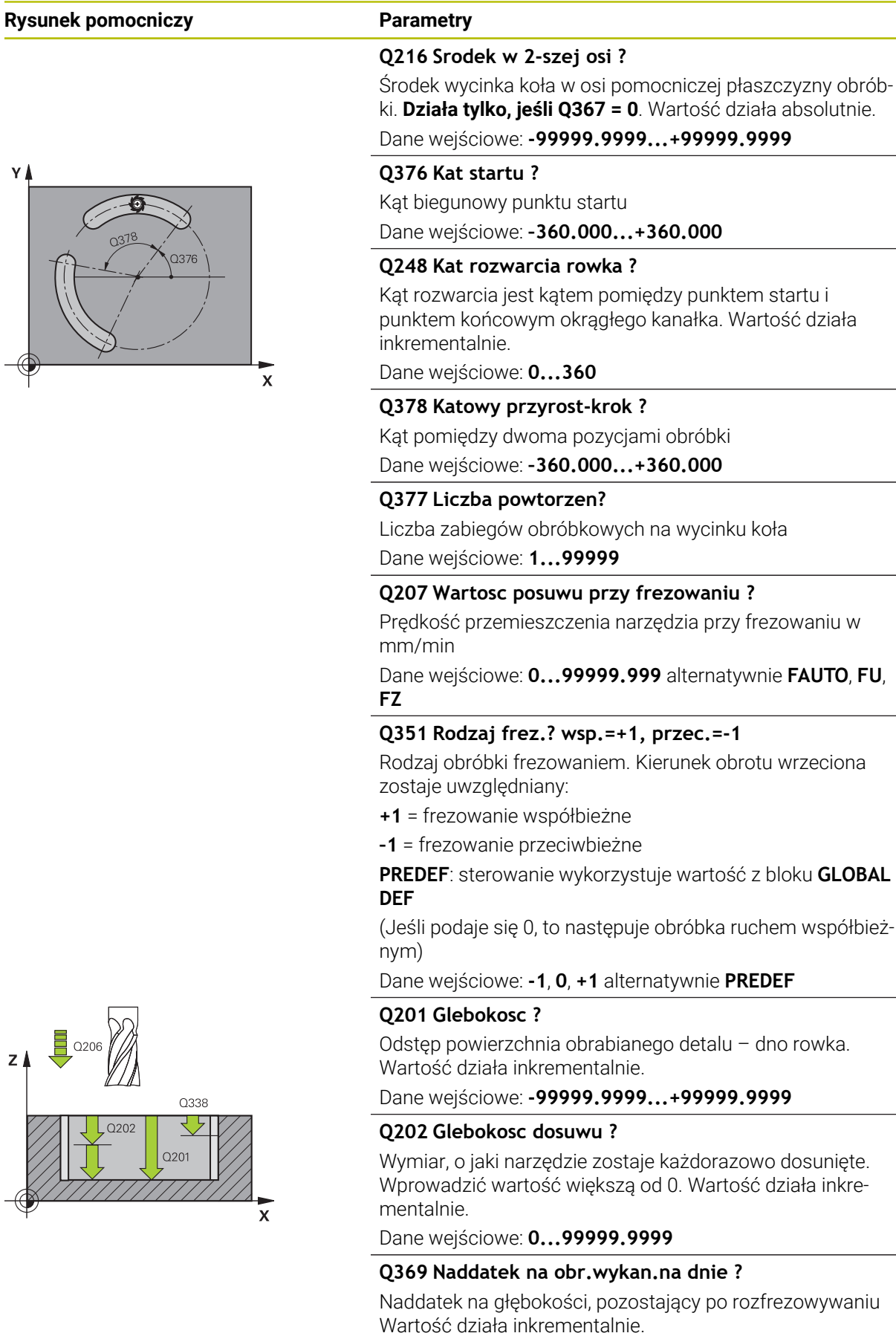

Dane wejściowe: **0...99999.9999**

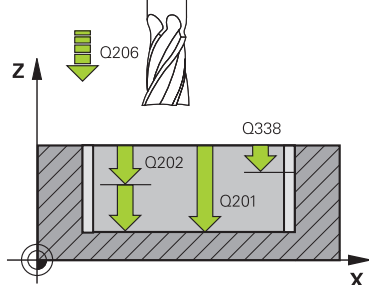

# **Rysunek pomocniczy Parametry**

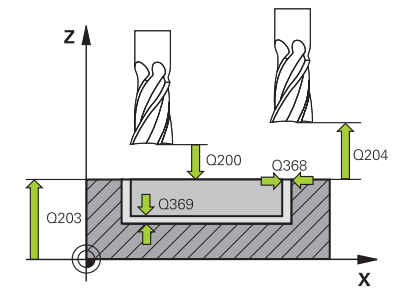

### **Q206 Wart.posuwu wglebnego ?**

Prędkość przemieszczenia narzędzia przy przemieszczeniu na dno w mm/min

Dane wejściowe: **0...99999.999** alternatywnie **FAUTO**, **FU**, **FZ**

#### **Q338 Dosuw obróbka wykańczająca?**

Dosuw w osi narzędzia przy obróbce na gotowo bocznego naddatku **Q368**. Wartość działa inkrementalnie.

**0:** obróbka wykańczająca jednym wcięciem

Dane wejściowe: **0...99999.9999**

### **Q200 Bezpieczna odleglosc?**

Odstęp pomiędzy wierzchołkiem ostrza narzędzia i powierzchnią obrabianego detalu. Wartość działa inkrementalnie.

Dane wejściowe: **0...99999.9999** alternatywnie **PREDEF**

### **Q203 Wspolrzedne powierzchni detalu ?**

Współrzędna powierzchnia obrabianego detalu odnośnie aktywnego punktu zerowego. Wartość działa absolutnie. Dane wejściowe: **-99999.9999...+99999.9999**

### **Q204 2. bezpieczna odleglosc?**

Odstęp w osi narzędzia między narzędziem i obrabianym detalem (mocowaniem), na którym nie może dojść do kolizji. Wartość działa inkrementalnie.

#### Dane wejściowe: **0...99999.9999** alternatywnie **PREDEF**

#### **Q366 Strategia zagłębiania (0/1/2)?**

Rodzaj sposobu pogłębiania:

**0**: pogłębianie prostopadłe. Kąt wcięcia **ANGLE** w tablicy narzędzi nie jest rozpatrywany.

**1, 2**: wcięcie ruchem wahadłowym. W tablicy narzędzi musi być zdefiniowany kąt wcięcia dla aktywnego narzędzia **ANGLE** nierówny 0. W przeciwnym razie sterowanie wydaje komunikat o błędach

**PREDEF**: sterowanie wykorzystuje wartość z bloku GLOBAL DEF

Dane wejściowe: **0**, **1**, **2**

# **Q385 Posuw obróbki wykańczającej?**

Prędkość przemieszczenia narzędzia przy obróbce wykańczającej boków i głębokości w mm/min

Dane wejściowe: **0...99999.999** alternatywnie **FAUTO**, **FU**,

**FZ**

L, ÷,

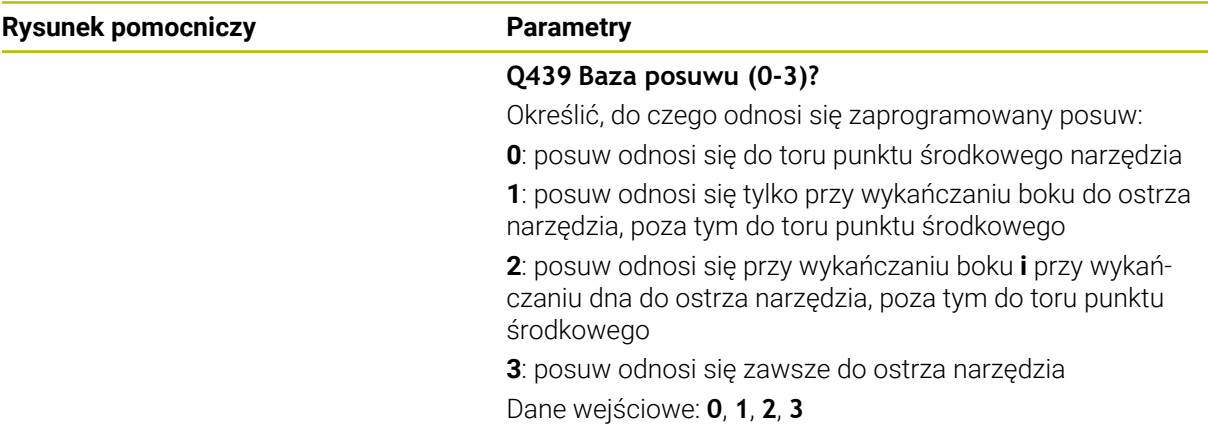

# **Przykład**

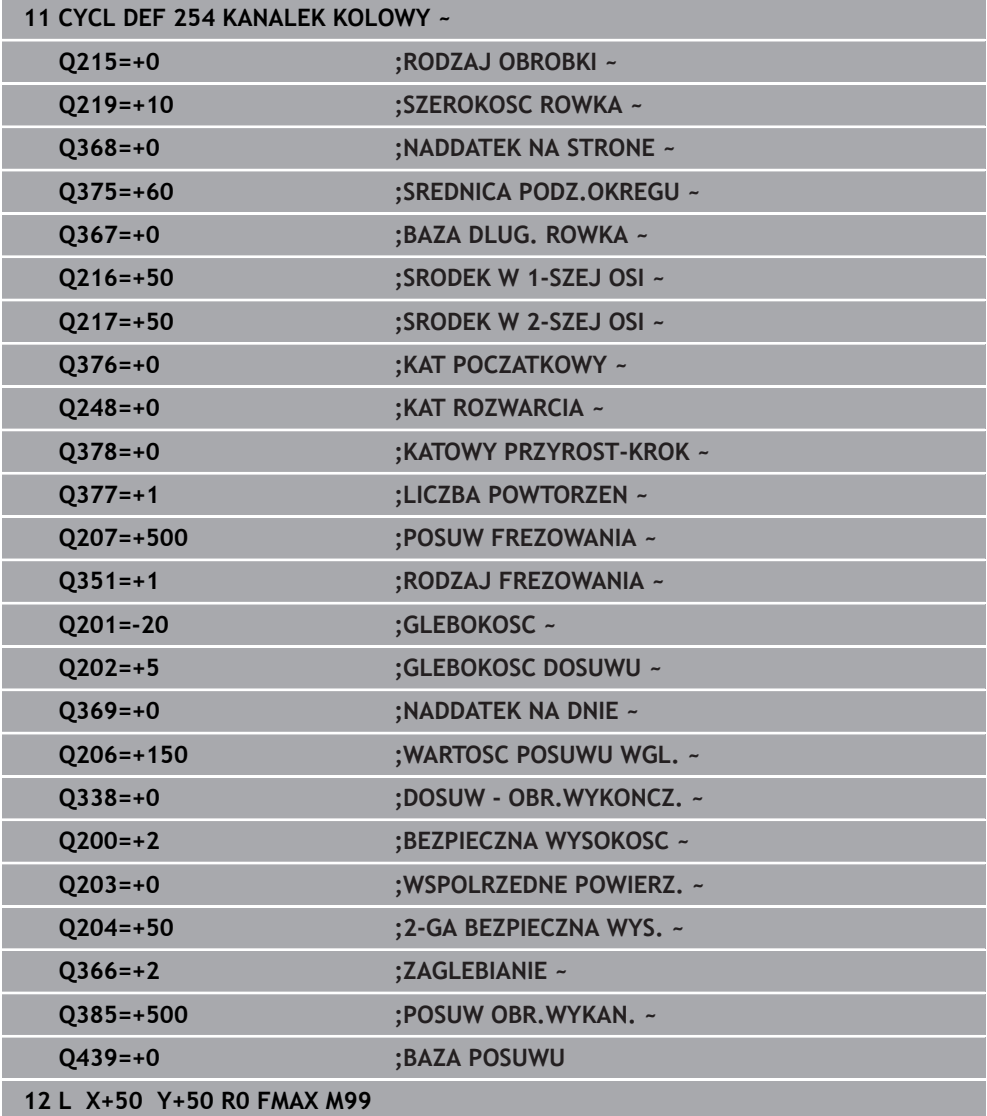

# **16.3 Frezowanie czopu**

# **16.3.1 Cykl 256 CZOP PROSTOKATNY**

# **Programowanie ISO G256**

# **Zastosowanie**

Przy pomocy cyklu **256** można dokonywać obróbki czopu prostokątnego. Jeśli wymiary detalu są większe niż maksymalnie możliwe boczne wcięcie, to sterowanie przeprowadza kilka bocznych wcięć aż do osiągnięcia przewidzianego wymiaru końcowego.

# **Przebieg cyklu**

- 1 Narzędzie przemieszcza się z pozycji startu cyklu (środek czopu) do pozycji startu obróbki czopu. Pozycję startu określamy przy pomocy parametru **Q437**. Pozycja ustawienia standardowego (**Q437**=0) leży 2 mm z prawej obok półwyrobu czopu
- 2 Jeśli narzędzie znajduje się na 2-giej bezpiecznej wysokości, to sterowanie przemieszcza się na posuwie szybkim **FMAX** na bezpieczny odstęp i stąd z posuwem wcięcia na głębokość na pierwszą głębokość wcięcia
- 3 Następnie narzędzia przemieszcza się tangencjalnie do konturu czopu i frezuje potem po obwodzie
- 4 Jeśli wymiar gotowy nie może być osiągnięty jednym przejściem po obwodzie, to sterowanie wcina narzędziem od aktualnej głębokości bocznie i frezuje ponownie po obwodzie. Sterowanie uwzględnia przy tym wymiary detalu, wymiar gotowy i dozwolone boczne wcięcie. Ta operacja powtarza się, aż zostanie osiągnięty zdefiniowany gotowy wymiar. Jeśli punkt startu uplasowano nie z boku lecz na narożu (**Q437** nierówne 0), to sterowanie frezuje spiralnie od punktu startu do wewnątrz aż zostanie osiągnięty gotowy
- 5 Jeśli dalsze wcięcia na głębokości są konieczne, to narzędzie przemieszcza się tangencjalnie od konturu z powrotem do punktu startu obróbki czopu
- 6 Następnie sterowanie przemieszcza narzędzie na następną głębokość wcięcia i obrabia czop na tej głębokości
- 7 Ta operacja powtarza się, aż zostanie osiągnięta głębokość czopu
- 8 Sterowanie pozycjonuje narzędzie na końcu cyklu wyłącznie na osi narzędzia na zdefiniowaną w cyklu bezpieczną wysokość. Pozycja końcowa nie jest zgodna z pozycją startu

# **Wskazówki**

# *WSKAZÓWKA*

### **Uwaga niebezpieczeństwo kolizji!**

Jeśli podaje się w cyklu głębokość o wartości dodatniej, to sterowanie odwraca znak liczby obliczenia pozycjonowania wstępnego. Narzędzie przemieszcza się na osi narzędzia na posuwie szybkim na odstęp bezpieczeństwa **poniżej** powierzchni obrabianego przedmiotu! Uwaga niebezpieczeństwo kolizji!

- Wprowadzić głębokość ze znakiem ujemnym
- Przy pomocy parametru maszynowego **displayDepthErr** (nr 201003) nastawić, czy sterowanie ma wydawać komunikat o błędach przy podaniu dodatniej głębokości (on) czy też nie (off)

# *WSKAZÓWKA*

# **Uwaga niebezpieczeństwo kolizji!**

Jeśli miejsce dla najazdu nie jest wystarczające obok czopu, to istnieje niebezpieczeństwo kolizji.

- W zależności od pozycji najazdu **Q439** sterowanie wymaga dostatecznego miejsca dla najazdu
- Obok czopu należy pozostawić dostatecznie dużo miejsca dla ruchu najazdowego
- Minimalnie średnica narzędzia + 2mm
- Sterowanie pozycjonuje narzędzie przy końcu z powrotem na bezpieczny odstęp, jeśli podano to na drugi bezpieczny odstęp. Pozycja końcowa narzędzia po wykonaniu cyklu nie jest zgodna z pozycją startu.
- Ten cykl można wykonać wyłącznie w trybie obróbki **FUNCTION MODE MILL**.
- Sterowanie pozycjonuje narzędzie na osi narzędzi automatycznie. **Q204 2-GA BEZPIECZNA WYS.** uwzględnić.
- Cykl obrabia na gotowo **Q369 NADDATEK NA DNIE** tylko jednym dosuwem. Parametr **Q338 DOSUW - OBR.WYKONCZ.** Nie ma oddziaływania na **Q369**. **Q338** działa przy obróbce na gotowo **Q368 NADDATEK NA STRONE**.
- Sterowanie redukuje głębokość wcięcia na zdefiniowaną w tabeli narzędzi długość ostrzy **LCUTS**, jeśli długość ostrza jest mniejsza niż podana w cyklu głębokość wcięcia w materiał **Q202**.
- Cykl ten monitoruje zdefiniowaną użyteczną długość **LU** narzędzia. Jeśli wartość **LU** jest mniejsza niż **GLEBOKOSC Q201**, to sterowanie wydaje komunikat o błędach.

# **Wskazówki odnośnie programowania**

- Wypozycjonować wstępnie narzędzie na pozycję startu na płaszczyźnie obróbki z korekcją promienia **R0**. Uwzględnić parametr **Q367** (położenie).
- Znak liczby parametru cyklu Głębokość określa kierunek pracy (obróbki). Jeśli zaprogramujemy głębokość = 0, to sterowanie nie wykonuje tego cyklu.

# **Parametry cyklu**

# **Rysunek pomocniczy Parametry**

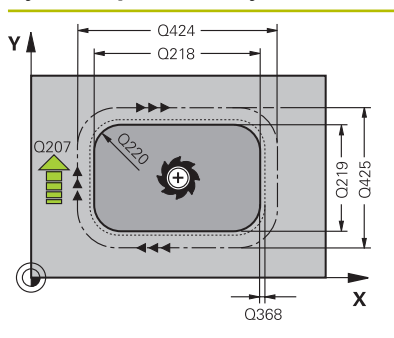

# **Q218 Długość pierwszego boku ?**

Długość czopu, równolegle do osi głównej płaszczyzny obróbki. Wartość działa inkrementalnie.

Dane wejściowe: **0...99999.9999**

# **Q424 Wymiary półwyrobu dług.boku 1?**

Długość detalu czopu, równolegle do osi głównej płaszczyzny obróbki. **Wymiar półwyrobu długość boku 1** zapisać większą niż**1. długość boku** . Sterowanie wykonuje kilka bocznych wcięć, jeśli różnica pomiędzy wymiarem detalu 1 i wymiarem gotowym 1 jest większa niż dozwolone wcięcie boczne (promień narzędzia razy nałożenie torów **Q370**). Sterowanie oblicza zawsze stałe boczne wcięcie. Wartość działa inkrementalnie.

# Dane wejściowe: **0...99999.9999**

# **Q219 Długość drugiego boku ?**

Długość czopu, równolegle do osi pomocniczej płaszczyzny obróbki. **Wymiar detalu długość boku 2** zapisać większą niż**2. długość boku** . Sterowanie wykonuje kilka bocznych wcięć, jeśli różnica pomiędzy wymiarem detalu 2 i wymiarem gotowym 2 jest większa niż dozwolone wcięcie boczne (promień narzędzia razy nałożenie torów **Q370**). Sterowanie oblicza zawsze stałe boczne wcięcie. Wartość działa inkrementalnie.

Dane wejściowe: **0...99999.9999**

# **Q425 Wymiary półwyrobu dług.boku 2?**

Długość detalu czopu, równolegle do osi pomocniczej płaszczyzny obróbki. Wartość działa inkrementalnie.

Dane wejściowe: **0...99999.9999**

# **Q220 Promień / fazka (+/-)?**

Podać wartość dla elementu formy promień lub fazka. Przy wprowadzeniu dodatniej wartości sterowanie wytwarza zaokrąglenie na każdym narożu. Zapisana wartość odpowiada przy tym promieniowi. Jeśli podawana jest ujemna wartość, to wszystkie naroża konturu zostają opatrzone fazką, przy tym zapisana wartość odpowiada długości fazki.

# Dane wejściowe: **-99999.9999...+99999.9999**

# **Q368 Naddatek na obr. wykan.-bok ?**

Naddatek na płaszczyźnie roboczej, pozostający po rozfrezowywaniu Wartość działa inkrementalnie.

Dane wejściowe: **-99999.9999...+99999.9999**

# **Q224 Kat obrotu ?**

Kąt, o który zostaje obrócona cała obróbka. Centrum obrotu leży na pozycji, na której znajduje się narzędzie przy wywołaniu cyklu. Wartość działa absolutnie.

Dane wejściowe: **–360.000...+360.000**

# **Rysunek pomocniczy Parametry**

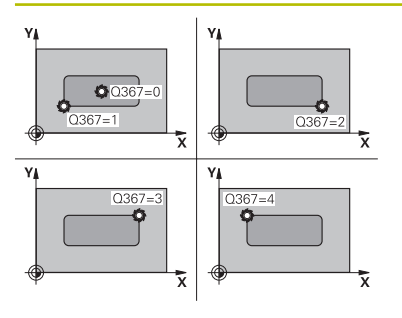

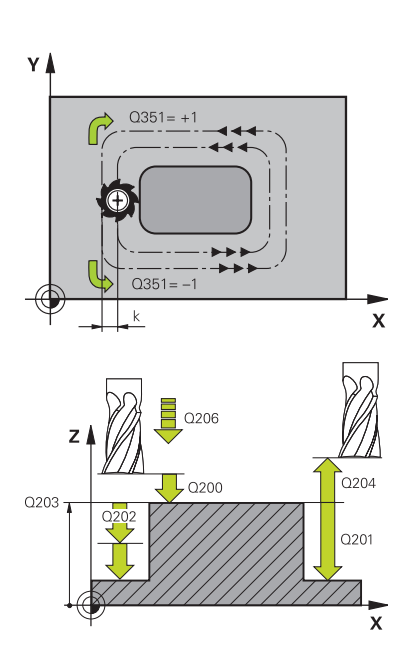

# **Q367 Położenie czopu (0/1/2/3/4)?**

Położenie czopu odniesieniu do pozycji narzędzia przy wywołaniu cyklu:

- **0**: pozycja narzędzia = środek czopu
- **1**: pozycja narzędzia = lewy dolny róg
- **2**: pozycja narzędzia = prawy dolny róg
- **3**: pozycja narzędzia = prawy górny róg
- **4**: pozycja narzędzia = lewy górny róg
- Dane wejściowe: **0**, **1**, **2**, **3**, **4**

# **Q207 Wartosc posuwu przy frezowaniu ?**

Prędkość przemieszczenia narzędzia przy frezowaniu w mm/min

Dane wejściowe: **0...99999.999** alternatywnie **FAUTO**, **FU**, **FZ**

# **Q351 Rodzaj frez.? wsp.=+1, przec.=-1**

Rodzaj obróbki frezowaniem. Kierunek obrotu wrzeciona zostaje uwzględniany:

- **+1** = frezowanie współbieżne
- **–1** = frezowanie przeciwbieżne

**PREDEF**: sterowanie wykorzystuje wartość z bloku **GLOBAL DEF**

(Jeśli podaje się 0, to następuje obróbka ruchem współbieżnym)

Dane wejściowe: **-1**, **0**, **+1** alternatywnie **PREDEF**

# **Q201 Glebokosc ?**

Odstęp powierzchnia obrabianego detalu – dno czopu. Wartość działa inkrementalnie.

Dane wejściowe: **-99999.9999...+99999.9999**

# **Q202 Glebokosc dosuwu ?**

Wymiar, o jaki narzędzie zostaje każdorazowo dosunięte. Wprowadzić wartość większą od 0. Wartość działa inkrementalnie.

# Dane wejściowe: **0...99999.9999**

# **Q206 Wart.posuwu wglebnego ?**

Prędkość przemieszczenia narzędzia przy przemieszczeniu na dno w mm/min

Dane wejściowe: **0...99999.999** alternatywnie **FAUTO**, **FMAX**, **FU**, **FZ**

# **Q200 Bezpieczna odleglosc?**

Odstęp wierzchołek ostrza narzędzia – powierzchnia obrabianego detalu. Wartość działa inkrementalnie.

Dane wejściowe: **0...99999.9999** alternatywnie **PREDEF**

# **Q203 Wspolrzedne powierzchni detalu ?**

Współrzędna powierzchnia obrabianego detalu odnośnie aktywnego punktu zerowego. Wartość działa absolutnie.

Dane wejściowe: **-99999.9999...+99999.9999**

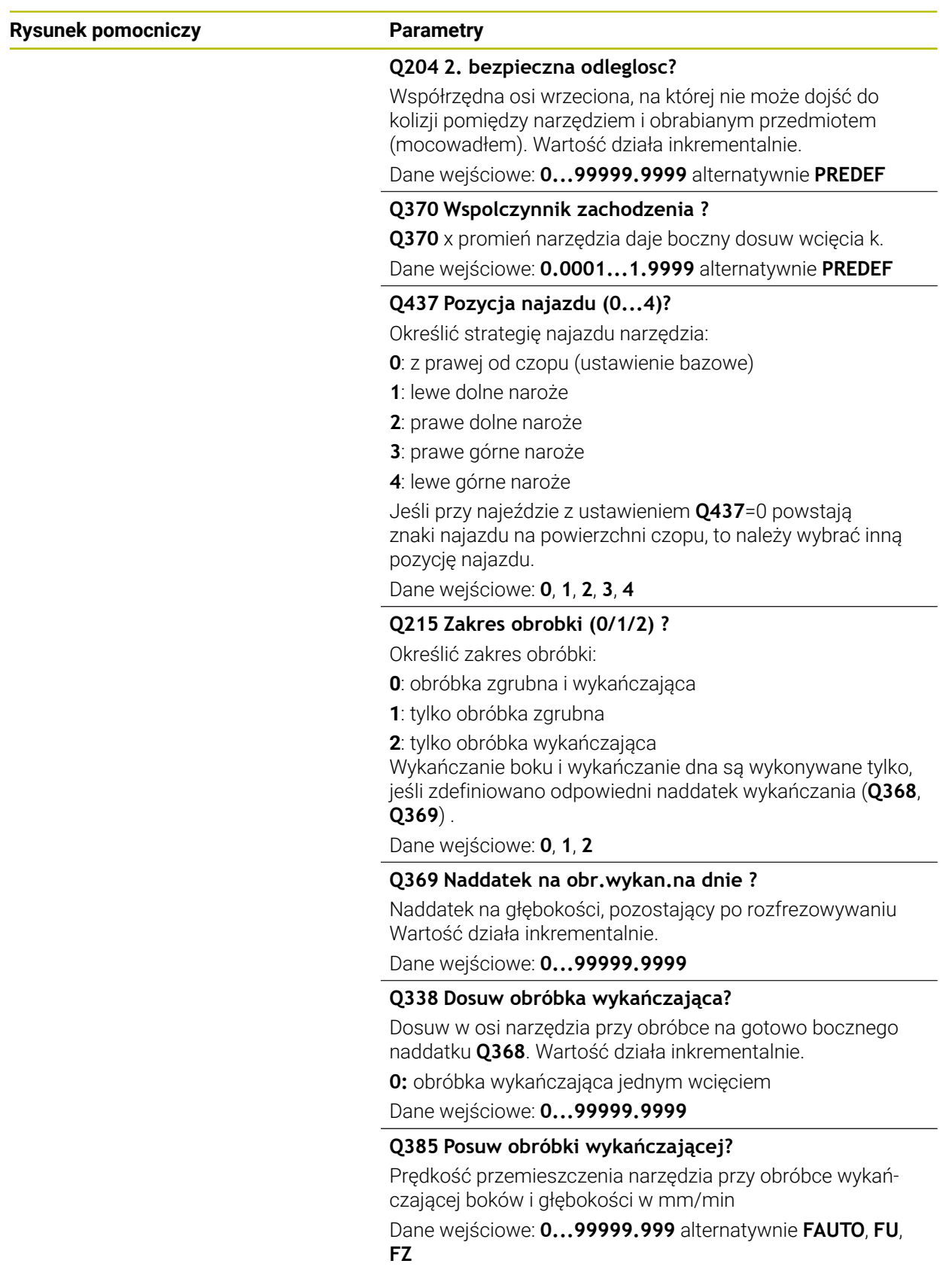

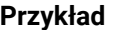

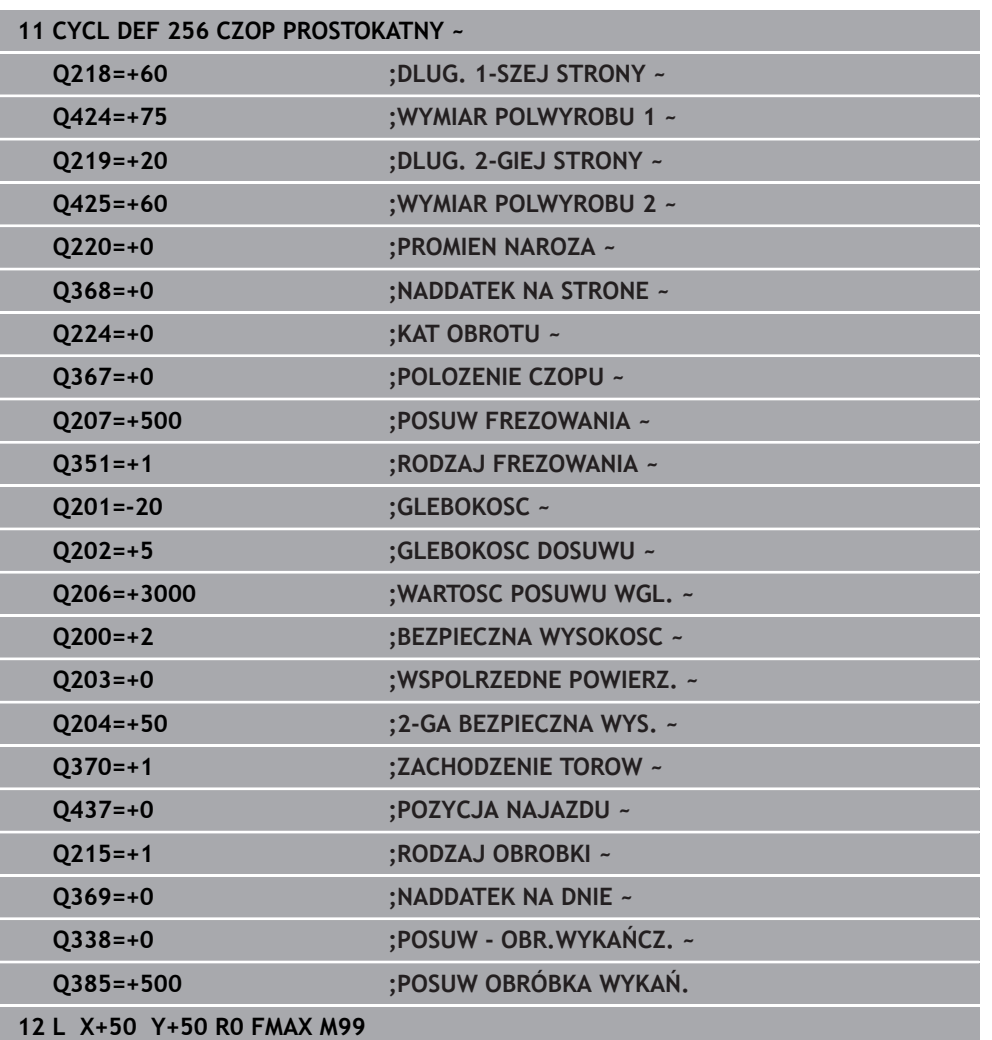

# **16.3.2 Cykl 257 CZOP OKRAGLY**

**Programowanie ISO G257**

# **Zastosowanie**

Przy pomocy cyklu **257** można dokonywać obróbki czopu okrągłego. Sterowanie wytwarza czop okrągły spiralnym wcięciem wychodząc ze średnicy detalu.

# **Przebieg cyklu**

- 1 Jeśli narzędzie znajduje się poniżej 2. bezpiecznego odstępu, to sterowanie odsuwa narzędzie na 2. bezpieczny odstęp
- 2 Narzędzie przemieszcza się ze środka czopu na pozycję startu obróbki czopu. Pozycję startu określamy poprzez kąt biegunowy w odniesieniu do środka czopu z parametrem **Q376**
- 3 Sterowanie przemieszcza narzędzie na posuwie szybkim **FMAX** na bezpieczną wysokość **Q200** i stąd z posuwem wcięcia na głębokość na pierwszą głębokość wcięcia
- 4 Następnie sterowanie wytwarza czop okrągły spiralnym wcięciem przy uwzględnieniu współczynnika nałożenia torów
- 5 Sterowanie odsuwa narzędzie po tangencjalnej trajektorii o 2 mm od konturu
- 6 Jeśli koniecznych jest kilka wcięć w materiał, to nowe wcięcie na głębokość następuje od punktu najbliżej leżącego do odsunięcia
- 7 Ta operacja powtarza się, aż zostanie osiągnięta głębokość czopu
- 8 Przy końcu cyklu narzędzie wznosi się po tangencjalnym odjeździe na osi narzędzia na zdefiniowaną w cyklu, 2. bezpieczną wysokość. Pozycja końcowa nie jest zgodna z pozycją startu

# **Wskazówki**

# *WSKAZÓWKA*

### **Uwaga niebezpieczeństwo kolizji!**

Jeśli podaje się w cyklu głębokość o wartości dodatniej, to sterowanie odwraca znak liczby obliczenia pozycjonowania wstępnego. Narzędzie przemieszcza się na osi narzędzia na posuwie szybkim na odstęp bezpieczeństwa **poniżej** powierzchni obrabianego przedmiotu! Uwaga niebezpieczeństwo kolizji!

- Wprowadzić głębokość ze znakiem ujemnym
- Przy pomocy parametru maszynowego **displayDepthErr** (nr 201003) nastawić, czy sterowanie ma wydawać komunikat o błędach przy podaniu dodatniej głębokości (on) czy też nie (off)

# *WSKAZÓWKA*

# **Uwaga niebezpieczeństwo kolizji!**

Jeśli miejsce dla najazdu nie jest wystarczające obok czopu, to istnieje niebezpieczeństwo kolizji.

- Sprawdzić przebieg przy pomocy symulacji graficznej.
- Ten cykl można wykonać wyłącznie w trybie obróbki **FUNCTION MODE MILL**.
- Sterowanie pozycjonuje narzędzie na osi narzędzi automatycznie. **Q204 2-GA BEZPIECZNA WYS.** uwzględnić.
- Cykl obrabia na gotowo **Q369 NADDATEK NA DNIE** tylko jednym dosuwem. Parametr **Q338 DOSUW - OBR.WYKONCZ.** Nie ma oddziaływania na **Q369**. **Q338** działa przy obróbce na gotowo **Q368 NADDATEK NA STRONE**.
- Sterowanie redukuje głębokość wcięcia na zdefiniowaną w tabeli narzędzi długość ostrzy **LCUTS**, jeśli długość ostrza jest mniejsza niż podana w cyklu głębokość wcięcia w materiał **Q202**.
- Cykl ten monitoruje zdefiniowaną użyteczną długość **LU** narzędzia. Jeśli wartość **LU** jest mniejsza niż **GLEBOKOSC Q201**, to sterowanie wydaje komunikat o błędach.

#### **Wskazówki odnośnie programowania**

- Wypozycjonować wstępnie narzędzie na pozycję startu na płaszczyźnie obróbki (środek czopu) z korekcją promienia **R0**.
- Znak liczby parametru cyklu Głębokość określa kierunek pracy (obróbki). Jeśli zaprogramujemy głębokość = 0, to sterowanie nie wykonuje tego cyklu.

# **Parametry cyklu**

# **Rysunek pomocniczy Parametry**

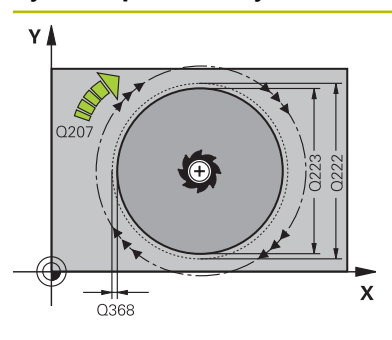

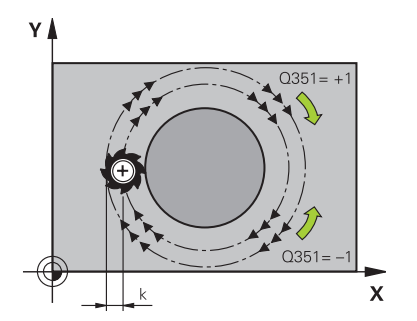

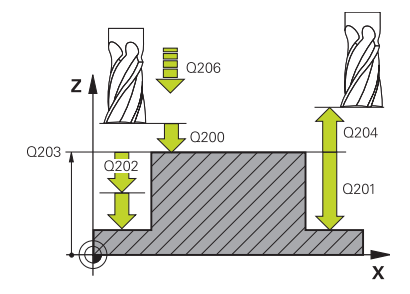

### **Q223 Srednica czesci gotowej ?**

Średnica obrobionego na gotowo czopu

Dane wejściowe: **0...99999.9999**

### **Q222 Srednica polwyrobu ?**

Średnica detalu Zapisać średnicę półwyrobu większą od średnicy gotowego przedmiotu. Sterowanie wykonuje kilka bocznych wcięć, jeśli różnica pomiędzy średnicą detalu i średnicą gotowego przedmiotu jest większa niż dozwolone wcięcie boczne (promień narzędzia razy nakładanie trajektorii **Q370**). Sterowanie oblicza zawsze stałe boczne wcięcie.

### Dane wejściowe: **0...99999.9999**

### **Q368 Naddatek na obr. wykan.-bok ?**

Naddatek na płaszczyźnie roboczej, pozostający po rozfrezowywaniu Wartość działa inkrementalnie.

Dane wejściowe: **-99999.9999...+99999.9999**

### **Q207 Wartosc posuwu przy frezowaniu ?**

Prędkość przemieszczenia narzędzia przy frezowaniu w mm/min

Dane wejściowe: **0...99999.999** alternatywnie **FAUTO**, **FU**, **FZ**

# **Q351 Rodzaj frez.? wsp.=+1, przec.=-1**

Rodzaj obróbki frezowaniem. Kierunek obrotu wrzeciona zostaje uwzględniany:

- **+1** = frezowanie współbieżne
- **–1** = frezowanie przeciwbieżne

# **PREDEF**: sterowanie wykorzystuje wartość z bloku **GLOBAL DEF**

(Jeśli podaje się 0, to następuje obróbka ruchem współbieżnym)

# Dane wejściowe: **-1**, **0**, **+1** alternatywnie **PREDEF**

#### **Q201 Glebokosc ?**

Odstęp powierzchnia obrabianego detalu – dno czopu. Wartość działa inkrementalnie.

# Dane wejściowe: **-99999.9999...+99999.9999**

#### **Q202 Glebokosc dosuwu ?**

Wymiar, o jaki narzędzie zostaje każdorazowo dosunięte. Wprowadzić wartość większą od 0. Wartość działa inkrementalnie.

Dane wejściowe: **0...99999.9999**

#### **Q206 Wart.posuwu wglebnego ?**

Prędkość przemieszczenia narzędzia przy przemieszczeniu na dno w mm/min

Dane wejściowe: **0...99999.999** alternatywnie **FAUTO**, **FMAX**, **FU**, **FZ**

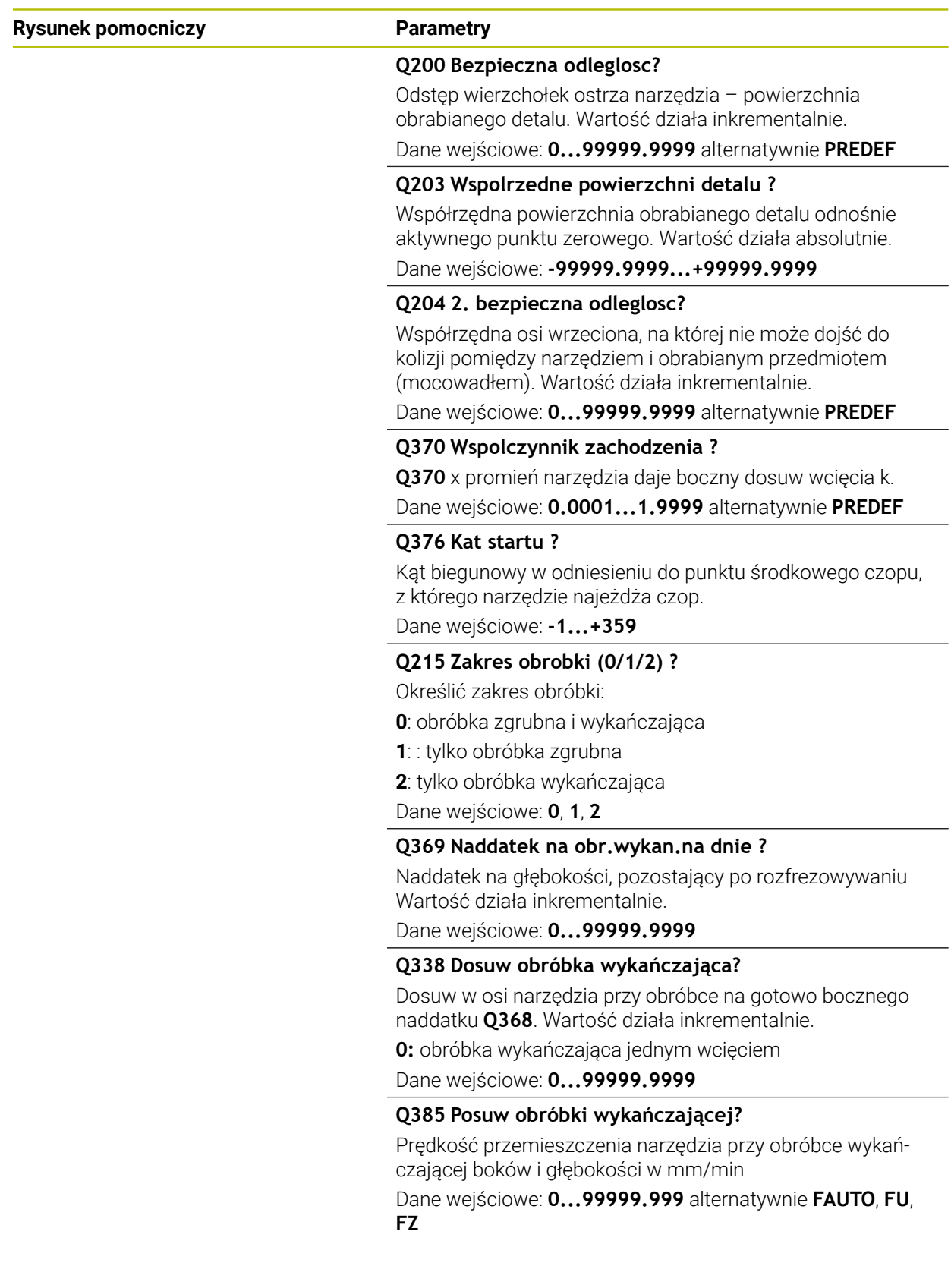

# **Przykład**

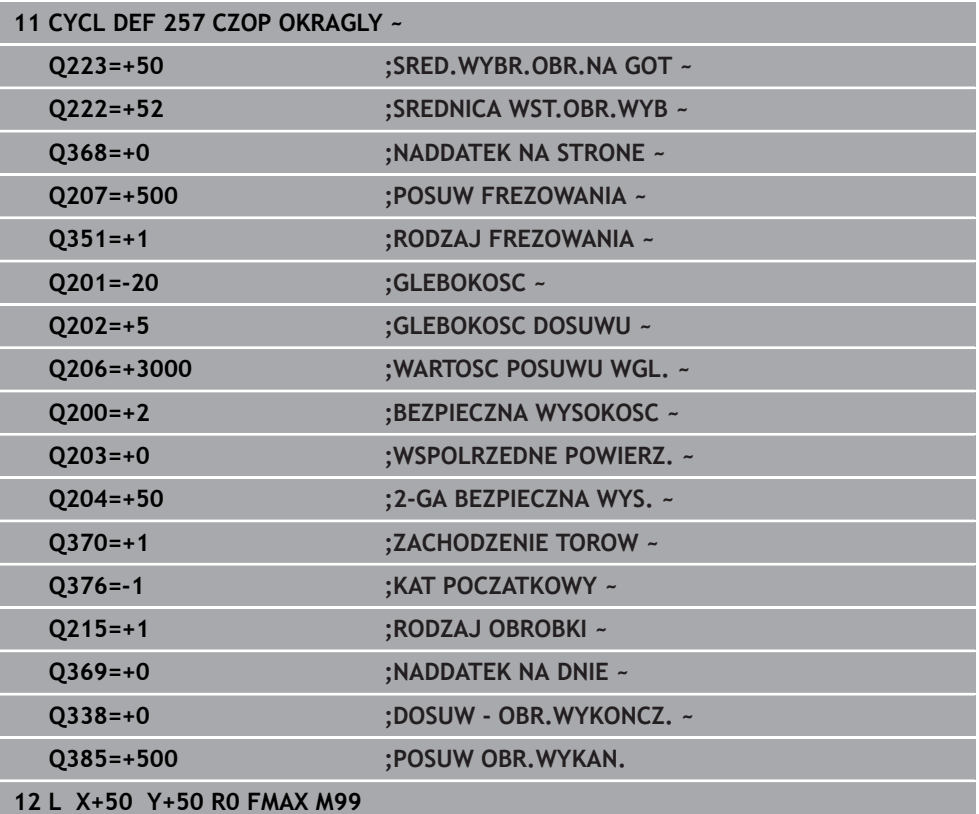

# **16.3.3 Cykl 258 CZOP WIELOKRAWEDZ.**

**Programowanie ISO G258**

# **Zastosowanie**

Przy pomocy cyklu **258** można wytwarzać regularny wielobok za pomocą obróbki zewnętrznej. Operacja frezowania następuje spiralnym wcięciem wychodząc ze średnicy półwyrobu.

#### **Przebieg cyklu**

- 1 Jeśli narzędzie znajduje się na początku obróbki poniżej 2. bezpiecznego odstępu, to sterowanie odsuwa narzędzie na 2. bezpieczny odstęp
- 2 Wychodząc ze środka czopu sterowanie przemieszcza narzędzie na pozycję startu obróbki czopu. Pozycja startu zależna jest między innymi od średnicy detalu oraz położenia rotacyjnego czopu. Kąt rotacji określamy przy pomocy parametru **Q224**
- 3 Narzędzie przemieszcza się na biegu szybkim **FMAX** na bezpieczną wysokość **Q200** i stąd z posuwem wcięcia na głębokość na pierwszą głębokość wcięcia
- 4 Następnie sterowanie wytwarza czop wieloboczny spiralnym wcięciem przy uwzględnieniu współczynnika nałożenia torów
- 5 Sterowanie przemieszcza narzędzie po tangencjalnej trajektorii od zewnątrz do wewnątrz
- 6 Narzędzie wznosi się w kierunku osi wrzeciona na biegu szybkim na 2. bezpieczną wysokość
- 7 Jeśli koniecznych jest kilka wcięć w materiał, to sterowanie pozycjonuje narzędzie ponownie w punkcie startu obróbki czopu i wcina narzędziem na głębokość
- 8 Ta operacja powtarza się, aż zostanie osiągnięta głębokość czopu
- 9 Przy końcu cyklu następuje najpierw tangencjalne przemieszczenie odjazdu Następnie sterowanie przemieszcza narzędzie w osi narzędzia na 2. bezpieczną wysokość

# **Wskazówki**

# *WSKAZÓWKA*

#### **Uwaga niebezpieczeństwo kolizji!**

Jeśli podaje się w cyklu głębokość o wartości dodatniej, to sterowanie odwraca znak liczby obliczenia pozycjonowania wstępnego. Narzędzie przemieszcza się na osi narzędzia na posuwie szybkim na odstęp bezpieczeństwa **poniżej** powierzchni obrabianego przedmiotu! Uwaga niebezpieczeństwo kolizji!

- Wprowadzić głębokość ze znakiem ujemnym
- Przy pomocy parametru maszynowego **displayDepthErr** (nr 201003) nastawić, czy sterowanie ma wydawać komunikat o błędach przy podaniu dodatniej głębokości (on) czy też nie (off)

# *WSKAZÓWKA*

# **Uwaga niebezpieczeństwo kolizji!**

Sterowanie wykonuje w tym cyklu automatycznie ruch najazdowy Jeśli miejsce dla najazdu nie jest wystarczające obok czopu, to może dojść do kolizji.

- Określić z **Q224**, pod jakim kątem ma być wytwarzane pierwsze naroże czopu wielokątnego; zakres wprowadzenia: -360° do +360°
- W zależności od położenia obrotowego **Q224** obok czopu musi być dostępne jeszcze następujące miejsce dodatkowe: minimalna średnica narzędzia  $+2$  mm

# *WSKAZÓWKA*

# **Uwaga niebezpieczeństwo kolizji!**

Sterowanie pozycjonuje narzędzie na końcu z powrotem na odstęp bezpieczny, a jeśli podano to na 2.odstęp bezpieczny. Pozycja końcowa narzędzia po cyklu nie musi być zgodna z pozycją startu. Uwaga niebezpieczeństwo kolizji!

- Sprawdzić przemieszczenia obrabiarki
- w trybie pracy **programowanie** w strefie **Symulacja** skontrolować pozycję końcową narzędzia po wykonaniu cyklu
- ▶ Po cyklu programować absolutne współrzędne (nie inkrementalne)
- Ten cykl można wykonać wyłącznie w trybie obróbki **FUNCTION MODE MILL**.
- Sterowanie pozycjonuje narzędzie na osi narzędzi automatycznie. **Q204 2-GA BEZPIECZNA WYS.** uwzględnić.
- Cykl obrabia na gotowo **Q369 NADDATEK NA DNIE** tylko jednym dosuwem. Parametr **Q338 DOSUW - OBR.WYKONCZ.** Nie ma oddziaływania na **Q369**. **Q338** działa przy obróbce na gotowo **Q368 NADDATEK NA STRONE**.
- Sterowanie redukuje głębokość wcięcia na zdefiniowaną w tabeli narzędzi długość ostrzy **LCUTS**, jeśli długość ostrza jest mniejsza niż podana w cyklu głębokość wcięcia w materiał **Q202**.
- Cykl ten monitoruje zdefiniowaną użyteczną długość **LU** narzędzia. Jeśli wartość **LU** jest mniejsza niż **GLEBOKOSC Q201**, to sterowanie wydaje komunikat o błędach.

# **Wskazówki odnośnie programowania**

- Przed startem cyklu należy wypozycjonować wstępnie narzędzie na płaszczyźnie obróbki. Proszę przemieszczać w tym celu narzędzie z korekcją promienia **R0** na środek czopu.
- Znak liczby parametru cyklu Głębokość określa kierunek pracy (obróbki). Jeśli zaprogramujemy głębokość = 0, to sterowanie nie wykonuje tego cyklu.

# **Parametry cyklu**

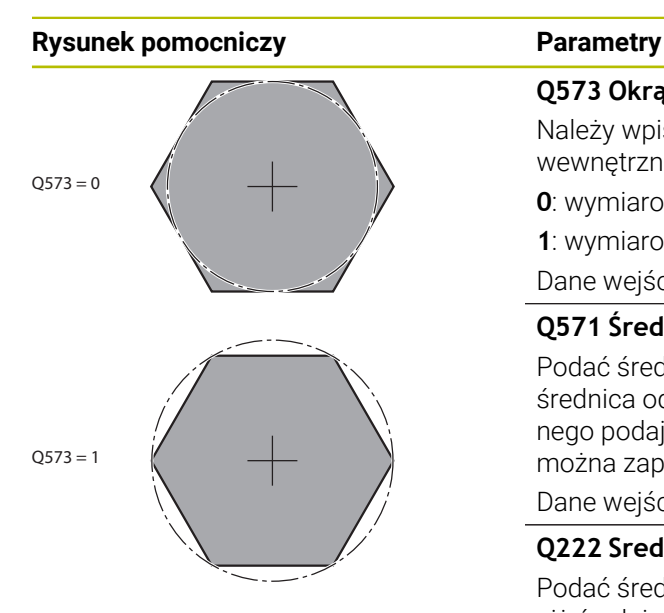

#### **Q573 Okrąg wewnętrzny / obwód (0/1)?**

Należy wpisać, czy wymiarowanie **Q571** ma odnosić się do wewnętrznego okręgu czy też do obwodu:

**0**: wymiarowanie odnosi się do okręgu wewnętrznego

**1**: wymiarowanie odnosi się do obwodu

Dane wejściowe: **0**, **1**

# **Q571 Średnica okręgu referencyjnego?**

Podać średnicę okręgu referencyjnego. Czy podana tu średnica odnosi się do obwodu czy też do okręgu wewnętrznego podajemy w parametrze **Q573** . W razie konieczności można zaprogramować tolerancję.

Dane wejściowe: **0...99999.9999**

# **Q222 Srednica polwyrobu ?**

Podać średnicę detalu. Średnica detalu musi być większa niż średnica okręgu referencyjnego. Sterowanie wykonuje kilka bocznych wcięć, jeśli różnica pomiędzy średnicą detalu i średnicą gotowego przedmiotu jest większa niż dozwolone wcięcie boczne (promień narzędzia razy nakładanie trajektorii **Q370**). Sterowanie oblicza zawsze stałe boczne wcięcie.

Dane wejściowe: **0...99999.9999**

# **Q572 Liczba naroży?**

Podać liczbę naroży czopu wielokątnego. Sterowanie rozmieszcza zawsze regularnie naroża na czopie. Dane wejściowe: **3...30**

# **Q224 Kat obrotu ?**

Określić, pod jakim kątem ma być wytwarzane pierwsze naroże czopu wielokątnego.

Dane wejściowe: **–360.000...+360.000**

# **Q220 Promień / fazka (+/-)?**

Podać wartość dla elementu formy promień lub fazka. Przy wprowadzeniu dodatniej wartości sterowanie wytwarza zaokrąglenie na każdym narożu. Zapisana wartość odpowiada przy tym promieniowi. Jeśli podawana jest ujemna wartość, to wszystkie naroża konturu zostają opatrzone fazką, przy tym zapisana wartość odpowiada długości fazki. Dane wejściowe: **-99999.9999...+99999.9999**

#### **Q368 Naddatek na obr. wykan.-bok ?**

Naddatek na obróbkę wykańczającą na płaszczyźnie obróbki. Jeśli zostanie tu podana wartość ujemna, to sterowanie pozycjonuje narzędzie po obróbce zgrubnej ponownie na średnicę poza średnicą detalu. Wartość działa inkrementalnie.

Dane wejściowe: **-99999.9999...+99999.9999**

# **Rysunek pomocniczy Parametry**

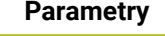

# **Q207 Wartosc posuwu przy frezowaniu ?**

Prędkość przemieszczenia narzędzia przy frezowaniu w mm/min

Dane wejściowe: **0...99999.999** alternatywnie **FAUTO**, **FU**, **FZ**

# **Q351 Rodzaj frez.? wsp.=+1, przec.=-1**

Rodzaj obróbki frezowaniem. Kierunek obrotu wrzeciona zostaje uwzględniany:

- **+1** = frezowanie współbieżne
- **–1** = frezowanie przeciwbieżne

**PREDEF**: sterowanie wykorzystuje wartość z bloku **GLOBAL DEF**

(Jeśli podaje się 0, to następuje obróbka ruchem współbieżnym)

Dane wejściowe: **-1**, **0**, **+1** alternatywnie **PREDEF**

# **Q201 Glebokosc ?**

Odstęp powierzchnia obrabianego detalu – dno czopu. Wartość działa inkrementalnie.

Dane wejściowe: **-99999.9999...+99999.9999**

# **Q202 Glebokosc dosuwu ?**

Wymiar, o jaki narzędzie zostaje każdorazowo dosunięte. Wprowadzić wartość większą od 0. Wartość działa inkrementalnie.

Dane wejściowe: **0...99999.9999**

#### **Q206 Wart.posuwu wglebnego ?**

Prędkość przemieszczenia narzędzia przy przemieszczeniu na dno w mm/min

Dane wejściowe: **0...99999.999** alternatywnie **FAUTO**, **FMAX**, **FU**, **FZ**

# **Q200 Bezpieczna odleglosc?**

Odstęp wierzchołek ostrza narzędzia – powierzchnia obrabianego detalu. Wartość działa inkrementalnie.

Dane wejściowe: **0...99999.9999** alternatywnie **PREDEF**

# **Q203 Wspolrzedne powierzchni detalu ?**

Współrzędna powierzchnia obrabianego detalu odnośnie aktywnego punktu zerowego. Wartość działa absolutnie.

Dane wejściowe: **-99999.9999...+99999.9999**

#### **Q204 2. bezpieczna odleglosc?**

Współrzędna osi wrzeciona, na której nie może dojść do kolizji pomiędzy narzędziem i obrabianym przedmiotem (mocowadłem). Wartość działa inkrementalnie.

Dane wejściowe: **0...99999.9999** alternatywnie **PREDEF**

# **Q370 Wspolczynnik zachodzenia ?**

**Q370** x promień narzędzia daje boczny dosuw wcięcia k. Dane wejściowe: **0.0001...1.9999** alternatywnie **PREDEF**

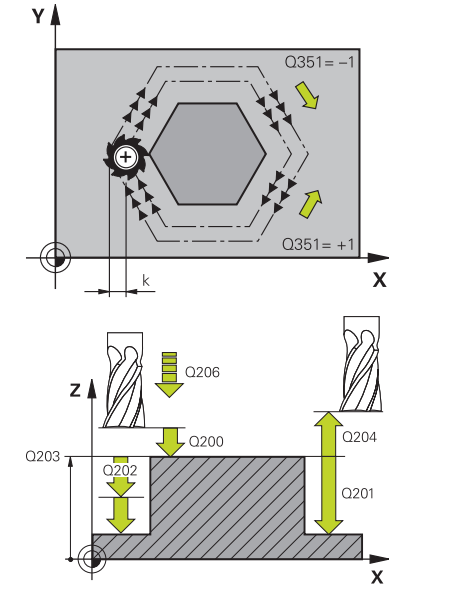

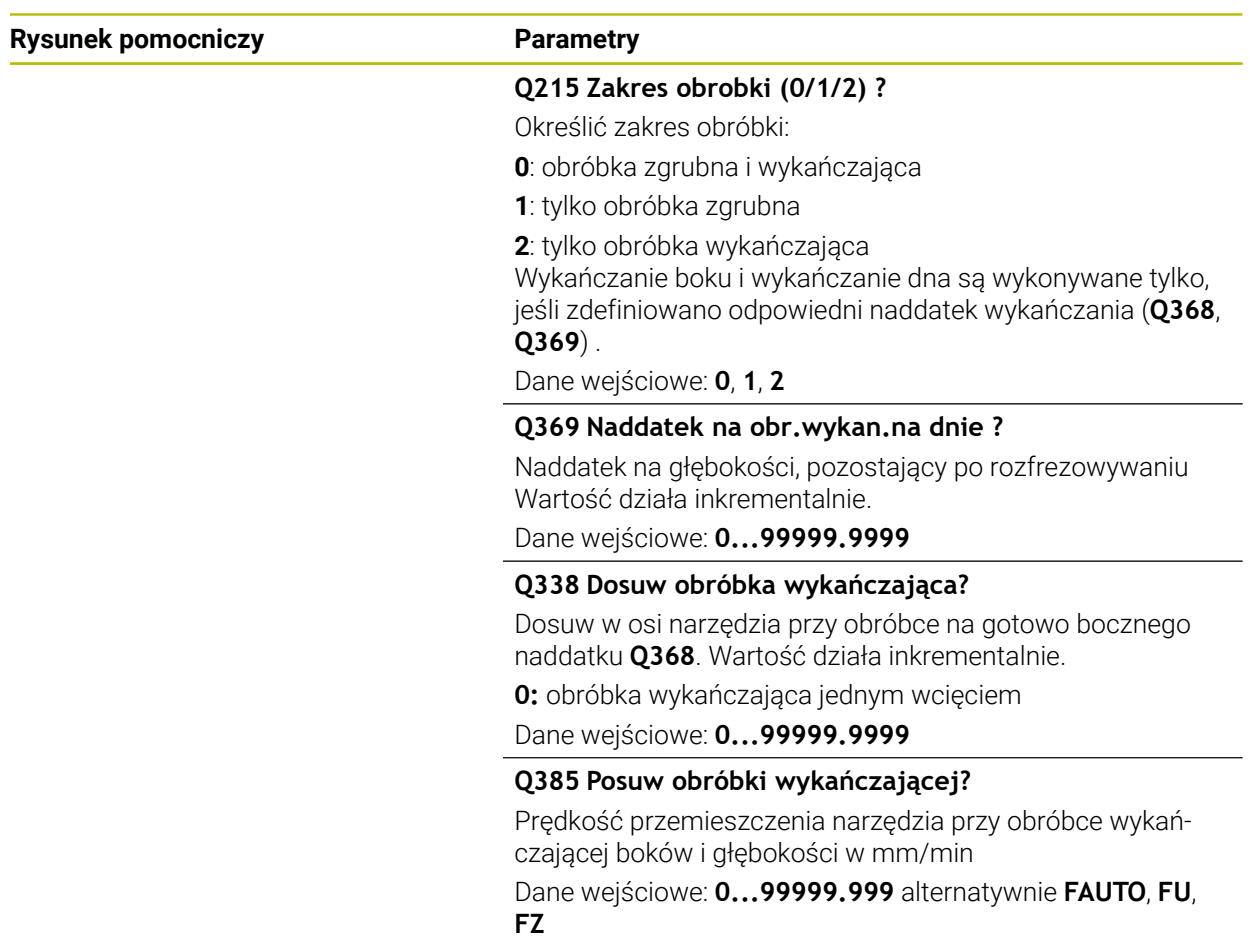

# **Przykład**

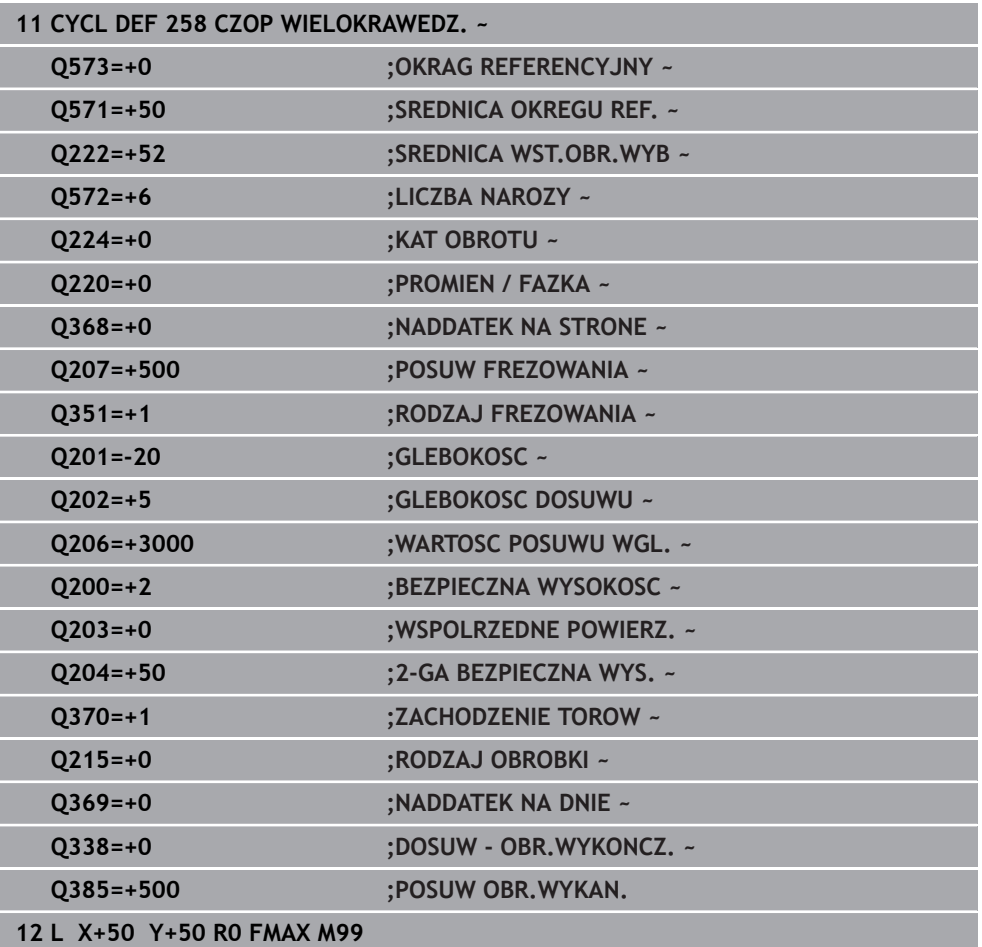

# **16.3.4 Przykłady programowania**

# **Przykład: frezowanie wybrania, czopu i rowka**

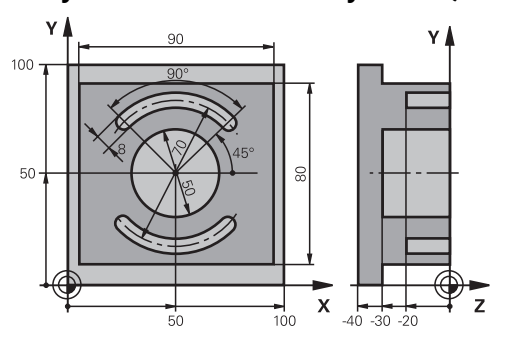

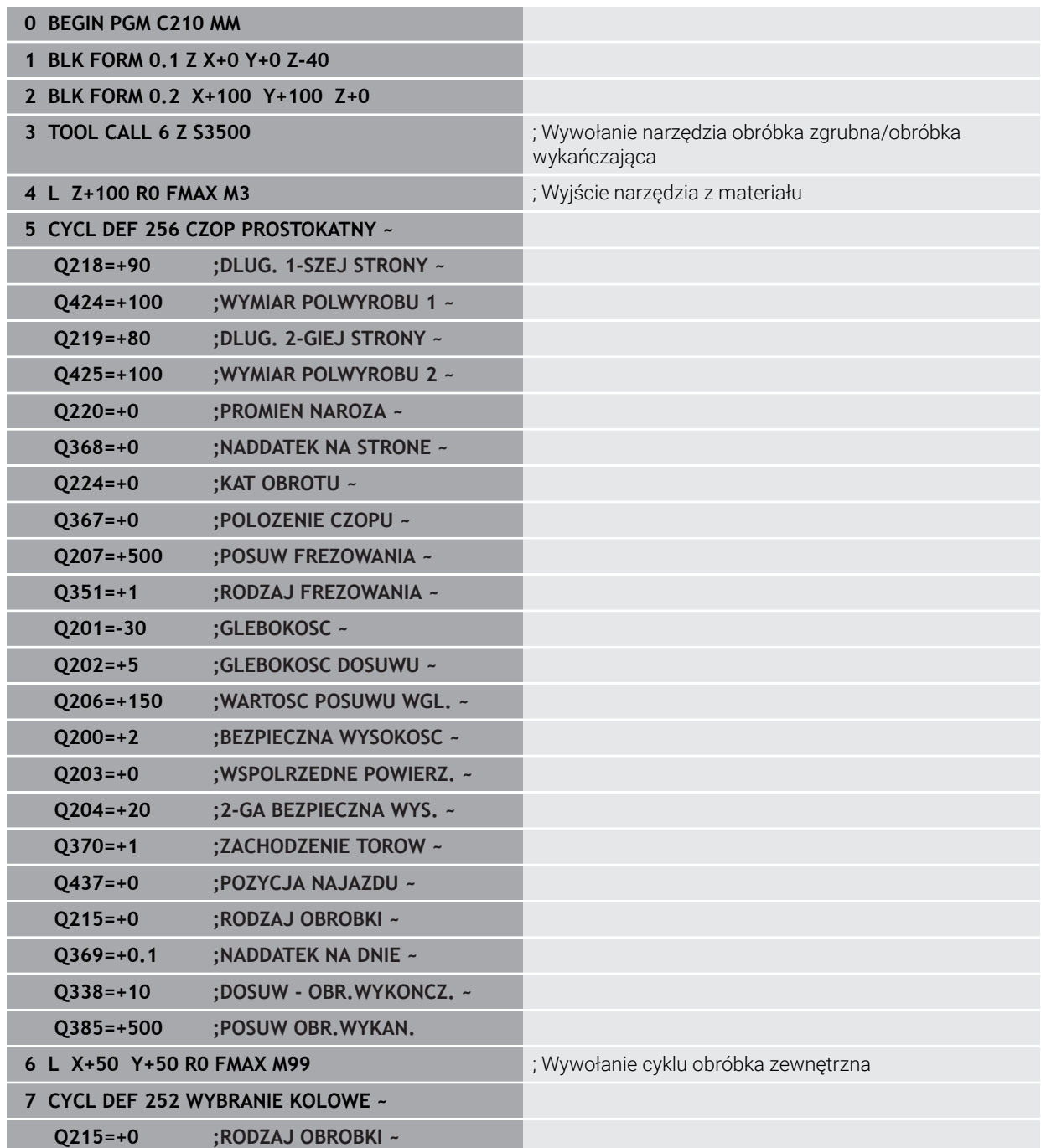

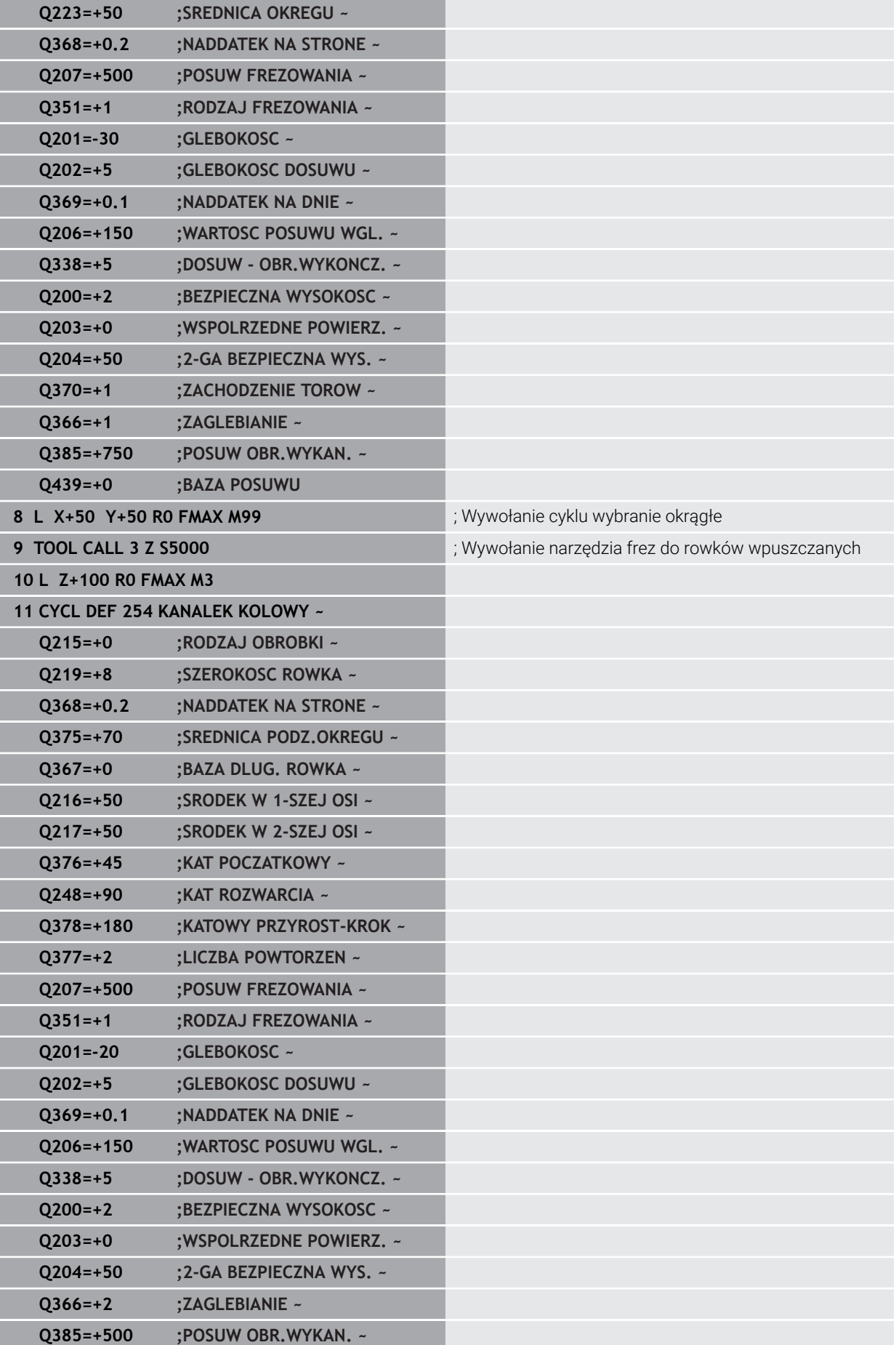

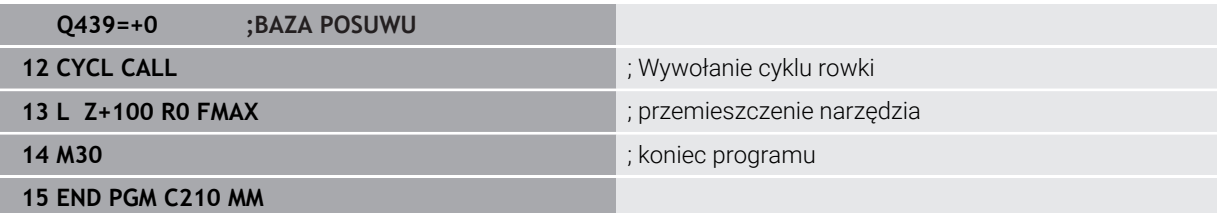

# **16.4 Frezowanie konturów z cyklami SL**

# **16.4.1 Podstawy**

# **Zastosowanie**

Przy pomocy SL-cykli można zestawiać kompleksowe kontury, składające się z 12 konturów częściowych (wybrania lub wysepki). Kontury częściowe proszę wprowadzać jako podprogramy. Z listy konturów częściowych (numery podprogramów), które zostaną podane w cyklu **14 GEOMETRIA KONTURU** , sterowanie oblicza cały kontur.

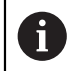

Zamiast cykli SL HEIDENHAIN zaleca bardziej wydajną funkcję Zoptymalizowane frezowanie konturu Opcja software (#167 / #1-02-1).

# **Spokrewnione tematy**

- Zoptymalizowane frezowanie konturu (#167 / #1-02-1) **Dalsze informacje:** ["Frezowanie konturów z cyklami OCM \(#167 / #1-02-1\)",](#page-718-0) [Strona 719](#page-718-0)
- Wywołanie konturu z prostą formułą konturu **CONTOUR DEF Dalsze informacje:** ["Prosta formuła konturu", Strona 459](#page-458-0)
- Wywołanie konturu z kompleksową formułą konturu **SEL CONTOUR Dalsze informacje:** ["Kompleksowa formuła konturu", Strona 463](#page-462-0)
- Wywołanie konturu z cyklem **14 GEOMETRIA KONTURU Dalsze informacje:** ["Cykl 14 GEOMETRIA KONTURU ", Strona 458](#page-457-0)

# **Opis funkcji**

# **Właściwości podprogramów**

- Zamknięte kontury bez przemieszczeń najazdu i odjazdu
- Transformacje współrzędnych są dozwolone jeśli zostaną one zaprogramowane w obrębie elementów składowych konturów, to działają one także w następnych podprogramach, nie muszą być resetowane po wywołaniu cyklu
- Sterowanie rozpoznaje wybranie, jeśli kontur obwodzi się od wewnątrz, np. zarysowanie konturu zgodnie z ruchem wskazówek zegara z korekcją promienia RR
- Sterowanie rozpoznaje wysepkę, jeśli kontur obwodzi się od zewnątrz, np. zarysowanie konturu zgodnie z ruchem wskazówek zegara z korekcją promienia RL
- Podprogramy nie mogą zawierać żadnych współrzędnych w osi wrzeciona
- Należy programować w pierwszym bloku NC podprogramu zawsze obydwie osie
- Jeżeli stosowane są parametry Q, to należy przeprowadzać obliczenia i przyporządkowania tylko w obrębie danego podprogramu konturu
- Bez cykli obróbki, posuwów i funkcji M

# **Właściwości cykli**

- Sterowanie pozycjonuje przed każdym cyklem automatycznie na bezpieczną wysokość - należy pozycjonować narzędzie przed wywołaniem cyklu na bezpieczną pozycję
- Każdy poziom głębokości jest frezowany bez odsuwania narzędzia; wysepki zostaną objechane z boku
- Promień "naroży wewnętrznych " jest programowalny narzędzie nie zatrzymuje się, unika się zaznaczeń przy wyjściu z materiału (obowiązuje dla ostatniego zewnętrznego toru przy przeciąganiu i wykańczaniu bocznych powierzchni)
- Przy wykańczaniu powierzchni bocznych sterowanie dosuwa narzędzie do konturu na torze kołowym stycznym
- Przy obróbce na gotowo dna sterowanie przemieszcza narzędzie również po tangencjalnym torze kołowym do detalu (np.: oś wrzeciona Z: tor kołowy na płaszczyźnie Z/X)
- Sterowanie obrabia kontur przelotowo ruchem współbieżnym lub ruchem przeciwbieżnym

Dane wymiarów obróbki,jak głębokość frezowania, naddatki i bezpieczną wysokość proszę wprowadzić centralnie w cyklu **20 DANE KONTURU** .

# **Schemat: odpracowywanie przy pomocy SL-cykli**

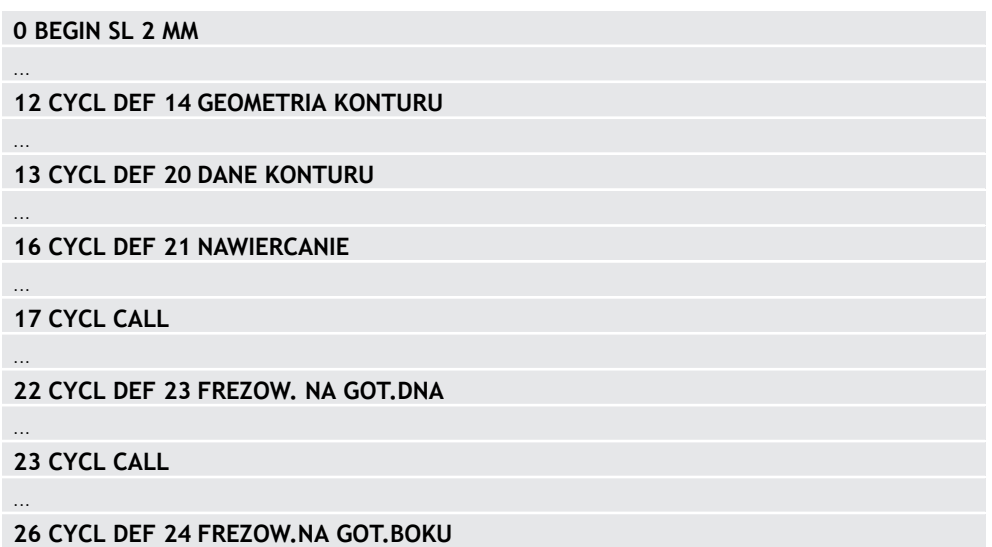

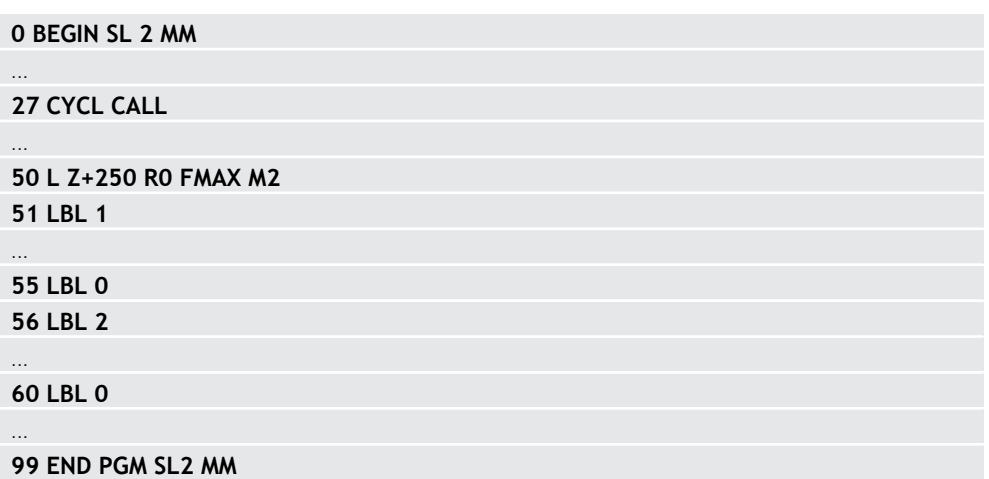

# **Wskazówki**

- Pamięć dla SL-cyklu jest ograniczona. W cyklu SL można zaprogramować maksymalnie 16384 elementy konturu.
- SL-cykle przeprowadzają wewnętrznie obszerne i kompleksowe obliczenia oraz wynikające z nich zabiegi obróbkowe. Ze względów bezpieczeństwa należy przeprowadzić przed odpracowywaniem w każdym przypadku symulację ! W ten prosty sposób można stwierdzić, czy wygenerowany przez sterowanie zabieg obróbkowy prawidłowo przebiega.
- Jeżeli wykorzystujemy lokalne parametry Q **QL** w podprogramie konturu, to należy przypisywać je lub obliczać także w obrębie podprogramu konturu.

# **16.4.2 Cykl 20 DANE KONTURU**

#### **Programowanie ISO**

**G120**

# **Zastosowanie**

W cyklu **20** podaje się informacje dotyczące obróbki dla podprogramów z konturami częściowymi (fragmentarycznymi).

## **Spokrewnione tematy**

Cykl **271 OCM DANE KONTURU** (#167 / #1-02-1) **Dalsze informacje:** ["Cykl 271 OCM DANE KONTURU \(#167 / #1-02-1\) ",](#page-723-0) [Strona 724](#page-723-0)

# **Wskazówki**

- Ten cykl można wykonać wyłącznie w trybie obróbki **FUNCTION MODE MILL**.
- Cykl 20 jest DEF-aktywny, to znaczy cykl 20 jest aktywny od jego definicji w programie NC.
- Podane w cyklu **20** informacje o obróbce obowiązują dla cykli **21** do **24**.
- Jeśli cykle SL są stosowane w programach z parametrami **Q**, to parametry **Q1** do **Q20** nie mogą być używane jako parametry programowe.
- Znak liczby parametru cyklu Głębokość określa kierunek pracy (obróbki). Jeśli programowana jest głębokość = 0, to sterowanie wykonuje odpowiedni cykl na głębokości = 0.

# **Parametry cyklu**

## **Rysunek pomocniczy Parametry**

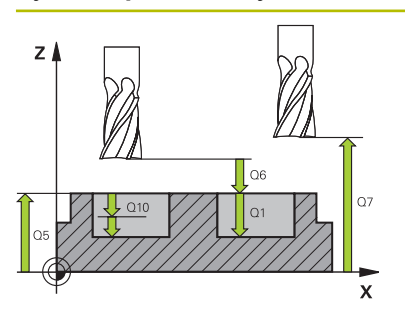

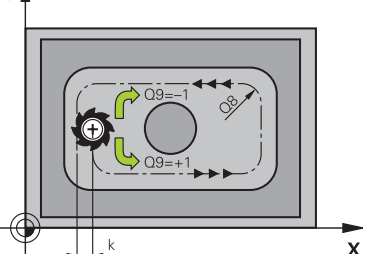

**∨Å** 

# **Q1 Glebokosc frezowania ?**

Odległość powierzchnia obrabianego detalu – dno kieszeni. Wartość działa inkrementalnie.

### Dane wejściowe: **-99999.9999...+99999.9999**

#### **Q2 Wspolczynnik zachodzenia ?**

**Q2** x promień narzędzia daje boczny dosuw wcięcia k.

Dane wejściowe: **0.0001...1.9999**

# **Q3 Naddatek na obr. wykan.-bok ?**

Naddatek wykańczania na płaszczyźnie obróbki. Wartość działa inkrementalnie.

### Dane wejściowe: **-99999.9999...+99999.9999**

### **Q4 Naddatek na obr.wykan.na dnie ?**

Naddatek na obróbkę wykańczającą dla głębokości. Wartość działa inkrementalnie.

#### Dane wejściowe: **-99999.9999...+99999.9999**

# **Q5 Wspolrzedne powierzchni detalu ?**

Absolutne współrzędna powierzchni detalu Dane wejściowe: **-99999.9999...+99999.9999**

# **Q6 Bezpieczna odleglosc?**

Odstęp pomiędzy powierzchnią czołową narzędzia i powierzchnią obrabianego detalu. Wartość działa inkrementalnie.

#### Dane wejściowe: **-99999.9999...+99999.9999**

# **Q7 Bezpieczna wysokosc ?**

Wysokość, na której nie może dojść do kolizji z obrabianym detalem (dla pozycjonowania pośredniego i powrotu na końcu cyklu). Wartość działa absolutnie.

# Dane wejściowe: **-99999.9999...+99999.9999**

# **Q8 Wew. promien zaokraglenia ?**:

Promień zaokrąglenia na wewnętrznych "narożach"; wprowadzona wartość odnosi się do toru punktu środkowego narzędzia i jest wykorzystywana dla obliczania płynniejszego przemieszczenia pomiędzy elementami konturu.

#### **Q8 to nie promień, wstawiany przez sterowanie jako oddzielny element konturu pomiędzy programowanymi elementami!**

Dane wejściowe: **0...99999.9999**

# **Q9 Kierunek obrotu ? CW = -1**

- Kierunek obróbki dla kieszeni (wybrania)
- **Q9** = -1 ruch przeciwbieżny dla wybrania i wysepki
- **Q9** = +1 ruch współbieżny dla wybrania i wysepki

Dane wejściowe: **-1**, **0**, **+1**

# **Przykład**

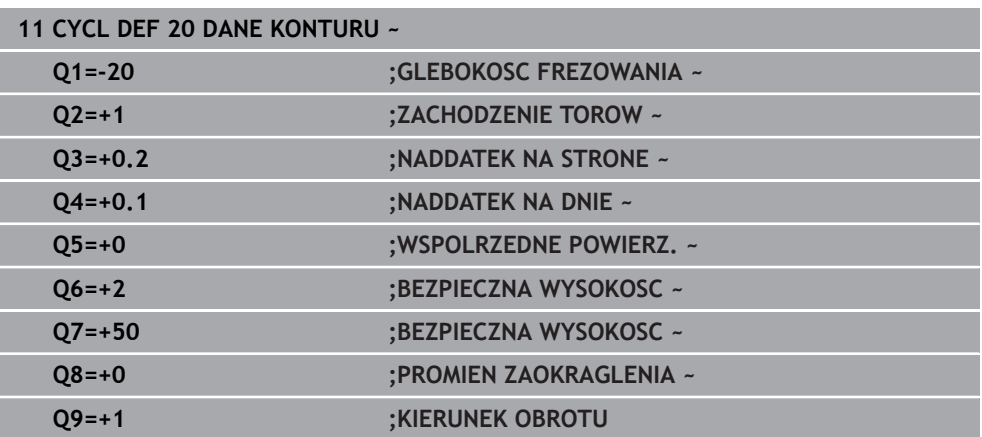

# **16.4.3 Cykl 21 NAWIERCANIE**

#### **Programowanie ISO G121**

# **Zastosowanie**

Cykl **21 NAWIERCANIE**jest używany, jeśli następnie wykorzystujemy narzędzie dla przeciągania konturu, nie posiadające tnącego przez środek kła czołowego (DIN 844). Ten cykl wytwarza odwiert na tym zakresie, który później na przykład zostaje przeciągany z cyklem **22** . Cykl **21** uwzględnia dla punktów wcięcia w materiał naddatek na obróbkę wykańczającą boczną i naddatek na obróbkę wykańczającą na dnie, jak i promień narzędzia przeciągającego. Punkty wcięcia są jednocześnie punktami startu przeciągania.

Przed wywołaniem cyklu **21** należy zaprogramować dwa dalsze cykle:

- Cykl **14 GEOMETRIA KONTURU** lub **SEL CONTOUR** jest wymagany przez cykl **21 NAWIERCANIE** , aby określić pozycje wiercenia na płaszczyźnie
- Cykl **20 DANE KONTURU** jest wymagany przez cykl **21 NAWIERCANIE** , aby określić np. głębokość wiercenia i bezpieczny odstęp

# **Przebieg cyklu**

- 1 Sterowanie pozycjonuje najpierw narzędzie na płaszczyźnie (pozycja wynika z konturu, zdefiniowanego uprzednio przy pomocy cyklu **14** lub **SEL CONTOUR** , a także z informacji o przeciągaczu)
- 2 Następnie narzędzie przemieszcza się na posuwie szybkim **FMAX** na odstęp bezpieczny. (odstęp bezpieczny podawany jest w cyklu **20 DANE KONTURU** )
- 3 Narzędzie wierci z wprowadzonym posuwem **F** od aktualnej pozycji do pierwszej głębokości wcięcia
- 4 Następnie sterowanie przemieszcza narzędzie na posuwie szybkim **FMAX** z powrotem i ponownie na pierwszą głębokość wcięcia, zmniejszoną o dystans postoju t
- 5 Sterowanie samodzielnie ustala dystans postoju:
	- Głębokość wiercenia do 30 mm: t = 0,6 mm
	- Głębokość wiercenia powyżej 30 mm: t = głębokość wiercenia/50
	- maksymalny dystans postoju: 7 mm
- 6 Następnie narzędzie wierci z wprowadzonym posuwem **F** o dalszą głębokość wcięcia
- 7 Sterowanie powtarza tę operację (1 do 4), aż zostanie osiągnięta wprowadzona głębokość wiercenia. Przy tym uwzględniany jest naddatek na obróbkę wykańczającą dna
- 8 Na koniec narzędzie przemieszcza się w osi narzędzi z powrotem na bezpieczną wysokość lub na zaprogramowaną w cyklu pozycję. To zachowanie jest zależne od parametru maszynowego **posAfterContPocket** (nr 201007).

# **Wskazówki**

- Ten cykl można wykonać wyłącznie w trybie obróbki **FUNCTION MODE MILL**.
- Sterowanie nie uwzględnia zaprogramowanej w bloku **TOOL CALL**wartości delta **DR** dla obliczenia punktów wcięcia w materiał.
- W wąskich miejscach sterowanie nie może niekiedy dokonać wiercenia wstępnego, przy pomocy narzędzia większego niż narzędzie do obróbki zgrubnej.
- Jeśli **Q13**=0, to wykorzystywane są dane narzędzia, znajdującego się we wrzecionie.

# **Wskazówka w połączeniu z parametrami maszynowymi**

■ Przy pomocy parametru maszynowego **posAfterContPocket** (nr 201007) definiujesz, jakie przemieszczenie ma być wykonywane po obróbce. Jeśli zaprogramowano **ToolAxClearanceHeight** , to pozycjonujesz narzędzie na płaszczyźnie nie inkrementalnie a na pozycję absolutną.

# **Parametry cyklu**

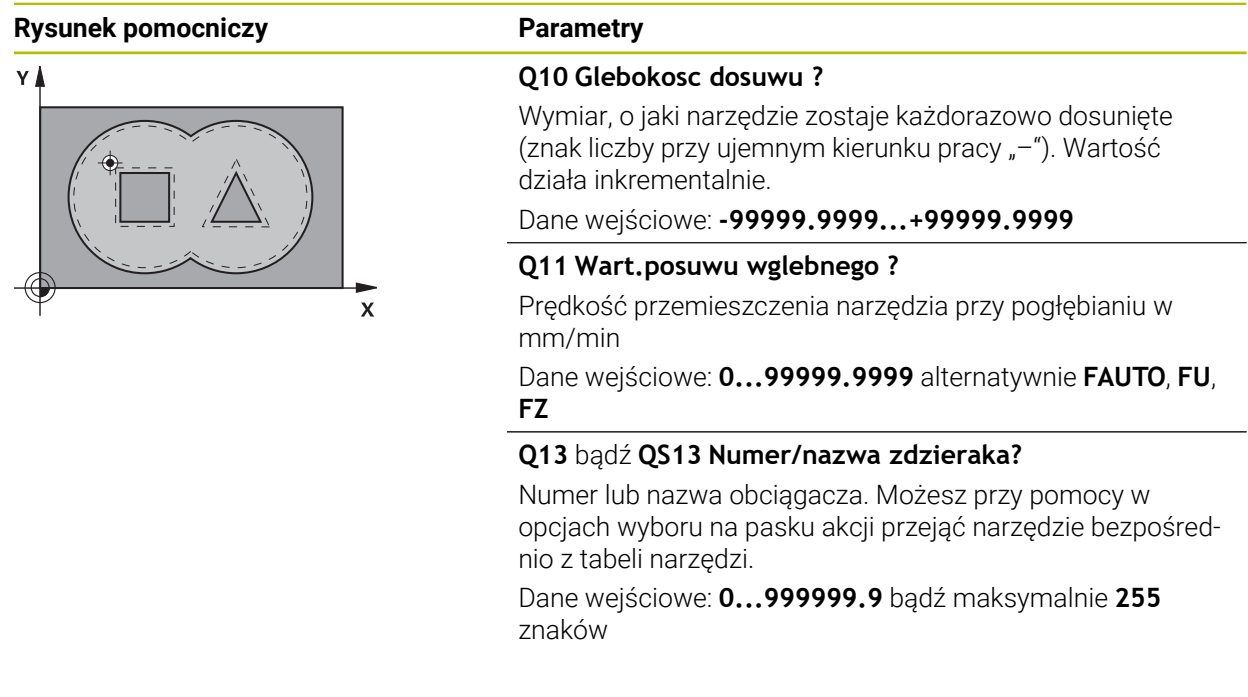

# **Przykład**

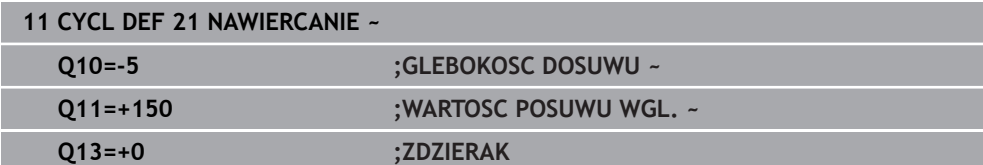

# **16.4.4 Cykl 22 FREZ.ZGR.WYBRANIA**

**Programowanie ISO G122**

# **Zastosowanie**

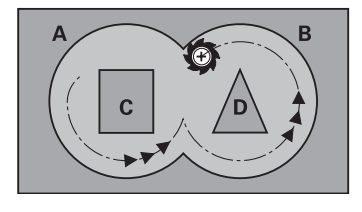

W cyklu **22 PRZECIAGANIE** określane są dane technologiczne dla rozfrezowywania.

Przed wywołaniem cyklu **22** należy zaprogramować dalsze cykle:

- Cykl **14 GEOMETRIA KONTURU** lub **SEL CONTOUR**
- Cykl **20 DANE KONTURU**
- Jeśli wskazane cykl **21 NAWIERCANIE**

# **Spokrewnione tematy**

Cykl **272 OCM OBR.ZGRUBNA** (#167 / #1-02-1) **Dalsze informacje:** ["Cykl 272 OCM OBR.ZGRUBNA \(#167 / #1-02-1\)",](#page-725-0) [Strona 726](#page-725-0)

# **Przebieg cyklu**

- 1 Sterowanie pozycjonuje narzędzie nad punktem wcięcia; przy tym uwzględniany jest naddatek na obróbkę wykańczającą z boku
- 2 Na pierwszej głębokości wcięcia narzędzie frezuje z posuwem frezowania **Q12** kontur od wewnątrz na zewnątrz
- 3 Przy tym kontury wysepki (tu: C/D) zostają wyfrezowanie ze zbliżeniem do konturu wybrania (tu: A/B)
- 4 W następnym kroku sterowanie przemieszcza narzędzie na następną głębokość wcięcia i powtarza operację skrawania, aż zostanie osiągnięta zaprogramowana głębokość
- 5 Na koniec narzędzie przemieszcza się w osi narzędzi z powrotem na bezpieczną wysokość lub na zaprogramowaną w cyklu pozycję. To zachowanie jest zależne od parametru maszynowego **posAfterContPocket** (nr 201007).

# **Wskazówki**

# *WSKAZÓWKA*

# **Uwaga niebezpieczeństwo kolizji!**

Jeśli ustawiono parametr **posAfterContPocket** (nr 201007) na **ToolAxClearanceHeight** , to sterowanie pozycjonuje narzędzie po zakończeniu cyklu tylko w kierunku osi narzędzia na bezpiecznej wysokości. Sterowanie nie pozycjonuje narzędzia na płaszczyźnie obróbki. Uwaga niebezpieczeństwo kolizji!

- Pozycjonować narzędzie po zakończeniu cyklu ze wszystkimi współrzędnymi płaszczyzny obróbki, np. **L X+80 Y+0 R0 FMAX**
- Po cyklu programować absolutną pozycję, nie inkrementalne przemieszczenie
- Ten cykl można wykonać wyłącznie w trybie obróbki **FUNCTION MODE MILL**.
- Przy dodatkowym rozwiercaniu sterowanie nie uwzględnia zdefiniowanej wartości zużycia **DR** rozwiertaka zgrubnego.
- $\mathbf{m}$ Jeśli podczas obróbki aktywne jest **M110**, to przy skorygowanych wewnątrz łukach kołowych posuw zostaje odpowiednio zredukowany.
- Cykl ten monitoruje zdefiniowaną użyteczną długość **LU** narzędzia. Jeśli wartość **LU**-jest mniejsza niż **GLEBOKOSC Q1**, to sterowanie wydaje komunikat o błędach.
- Cykl uwzględnia funkcje dodatkowe **M109** i **M110**. Sterowanie utrzymuje na ostrzu narzędzia stały posuw po łukach kołowych przy obróbce wewnętrznej i zewnętrznej.

**Dalsze informacje:** ["Dopasowanie posuwu na torach kolistych z M109",](#page-1438-0) [Strona 1439](#page-1438-0)

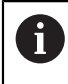

W danym przypadku proszę użyć frezu z tnącym przez środek zębem czołowym (DIN 844), albo wywiercić wstępnie przy pomocy cyklu **21**.

# **Wskazówki odnośnie programowania**

- W przypadku konturów wybrania z ostrymi narożami wewnętrznymi może pozostać resztka materiału przy rozfrezowywaniu, jeśli używa się współczynnika nałożenia większego od jeden. Szczególnie tor przejścia, leżący najdalej wewnątrz należy skontrolować w grafice testowej i w razie konieczności nieznacznie zmienić współczynnik nałożenia. W ten sposób można osiągnąć inne rozplanowanie przejść, co często prowadzi do żądanego rezultatu.
- Zachowanie przy wcięciu cyklu 22 określamy przy pomocy parametru **O19** i w tabeli narzędzi, w szpaltach **ANGLE** i **LCUTS** :
	- Jeśli zdefiniowano **Q19**=0, to sterowanie wcina się w materiał zasadniczo prostopadle, nawet jeśli określono dla aktywnego narzędzia kąt wcięcia (**ANGLE**)
	- Jeśli zdefiniowano **ANGLE**=90°, to sterowanie wcina się w materiał prostopadle. Jako posuwu wcięcia w materiał używa się posuwu ruchu wahadłowego **Q19**
	- Jeśli posuw wahadłowy **Q19** zdefiniowano w cyklu **22** a **ANGLE** pomiędzy 0,1 i 89,999 w tablicy narzędzi, to sterowanie wcina się w materiał ze zdefiniowanym **ANGLE** po linii śrubowej
	- Jeśli zdefiniowano posuw ruchu wahadłowego w cyklu 22 i brak ANGLE w tabeli narzędzi, to sterowanie wydaje komunikat o błędach
	- Jeśli układ geometryczny nie pozwala na wejście w materiał po linii śrubowej (geometria rowka), to sterowanie próbuje wejść w materiał ruchem wahadłowym (długość suwu wahadłowego wynik wówczas z **LCUTS** i **ANGLE** (długość suwu = **LCUTS** / tan **ANGLE**))

### **Wskazówka w połączeniu z parametrami maszynowymi**

- Przy pomocy parametru maszynowego **posAfterContPocket** (nr 201007) definiujesz zachowanie po obróbce wybrania konturu.
	- **PosBeforeMachining**: powrót do pozycji startu
	- **ToolAxClearanceHeight**: oś narzędzia pozycjonować na bezpieczną wysokość.
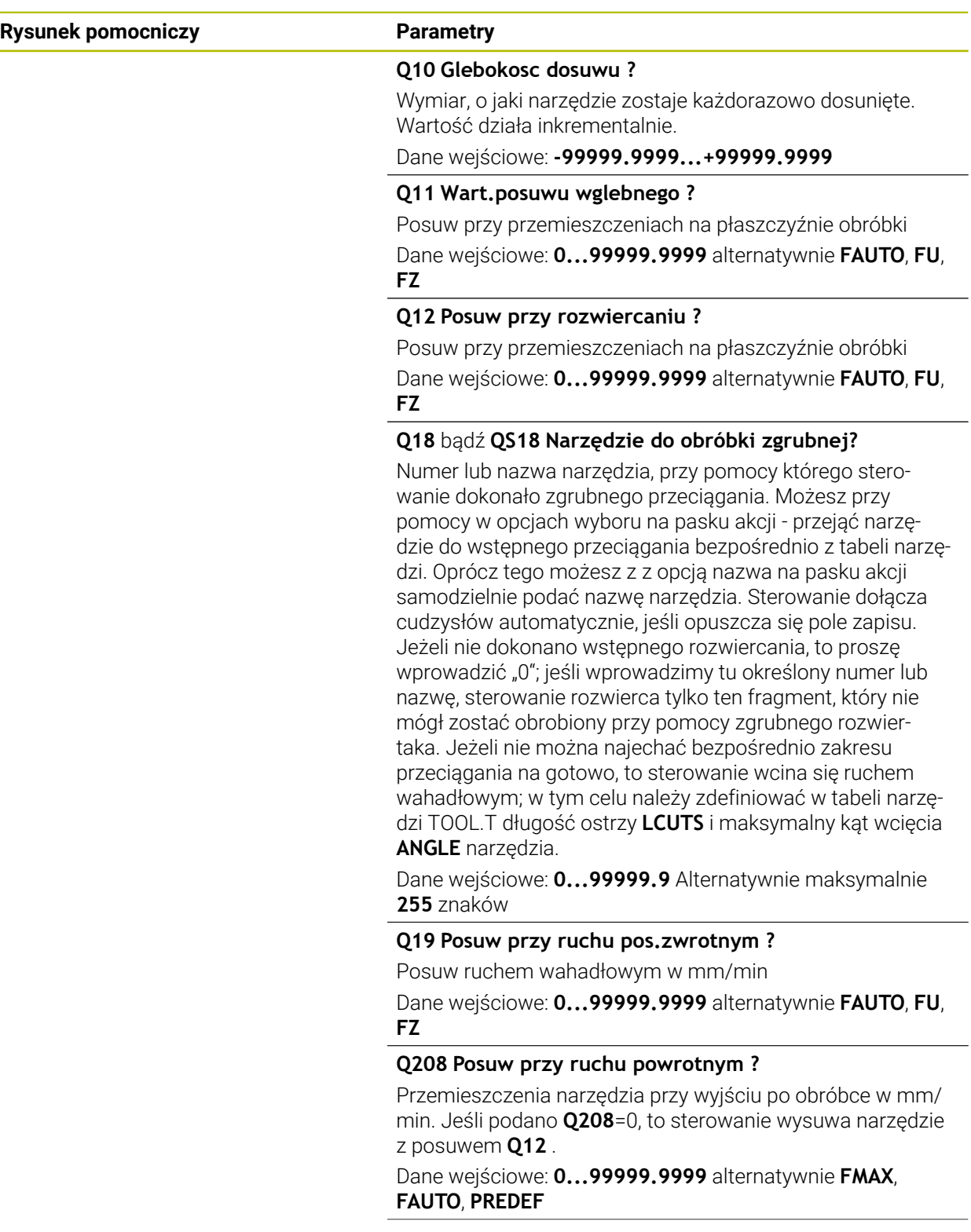

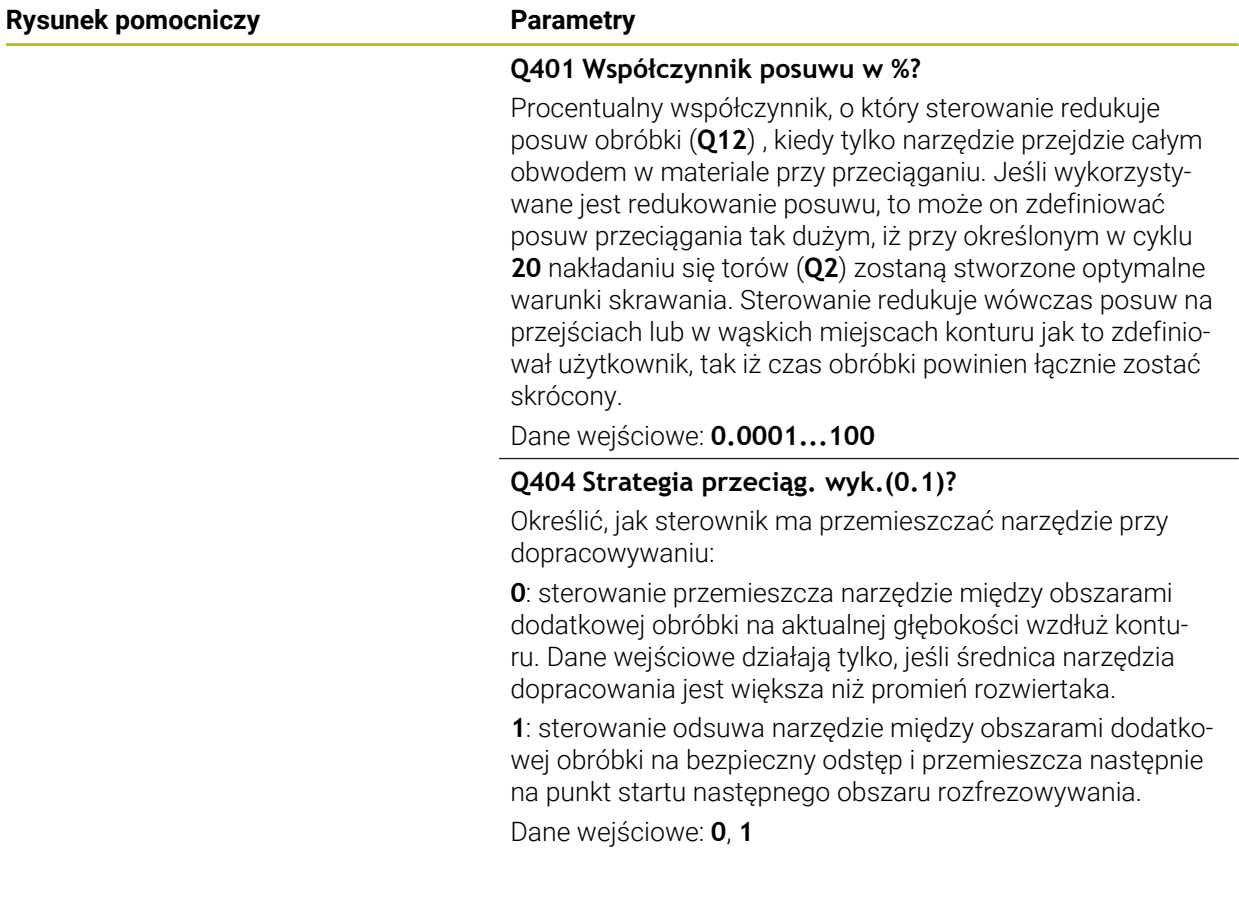

## **Przykład**

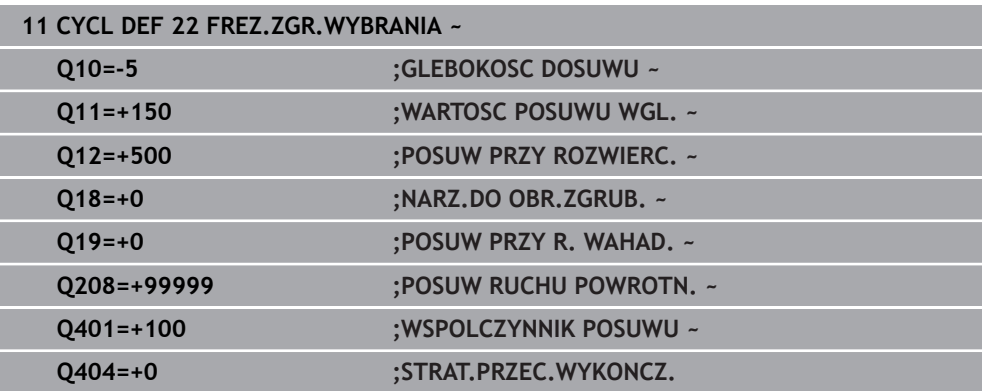

#### **16.4.5 Cykl 23 FREZOW. NA GOT.DNA**

#### **Programowanie ISO G123**

#### **Zastosowanie**

Przy pomocy cyklu **23 FREZOW. NA GOT.DNA** zaprogramowany w cyklu **20** naddatek głębokości jest wykańczany. Sterowanie przemieszcza narzędzie delikatnie (pionowy okrąg tangencjalny) do obrabianej powierzchni, o ile istnieje dostatecznie dużo miejsca dla tego celu. W przypadku braku dostatecznego wolnego miejsca sterowanie przemieszcza narzędzie prostopadle na głębokość. Następnie pozostały po rozwiercaniu naddatek dla obróbki wykańczającej zostaje zdjęty.

Przed wywołaniem cyklu **23** należy zaprogramować dalsze cykle:

- Cykl **14 GEOMETRIA KONTURU** lub **SEL CONTOUR**
- Cykl **20 DANE KONTURU**
- Jeśli wskazane cykl **21 NAWIERCANIE**
- Jeśli konieczne cykl **22 PRZECIAGANIE**

#### **Spokrewnione tematy**

Cykl **273 OCM OBR. WYK.DNA** (#167 / #1-02-1) **Dalsze informacje:** ["Cykl 273 OCM OBR. WYK.DNA \(#167 / #1-02-1\)",](#page-730-0) [Strona 731](#page-730-0)

#### **Przebieg cyklu**

- 1 Sterowanie pozycjonuje narzędzie na osi narzędzi na bezpieczną wysokość z posuwem FMAX.
- 2 Następnie wykonywane jest przemieszczenie w osi narzędzia z posuwem **Q11**.
- 3 Sterowanie przemieszcza narzędzie delikatnie (pionowy okrąg tangencjalny) do obrabianej powierzchni, o ile istnieje dostatecznie dużo miejsca dla tego celu. W przypadku braku dostatecznego wolnego miejsca sterowanie przemieszcza narzędzie prostopadle na głębokość
- 4 Pozostały po rozfrezowywaniu naddatek wykończenia zostaje sfrezowany
- 5 Na koniec narzędzie przemieszcza się w osi narzędzi z powrotem na bezpieczną wysokość lub na zaprogramowaną w cyklu pozycję. To zachowanie jest zależne od parametru maszynowego **posAfterContPocket** (nr 201007).

## **Wskazówki**

## *WSKAZÓWKA*

#### **Uwaga niebezpieczeństwo kolizji!**

Jeśli ustawiono parametr **posAfterContPocket** (nr 201007) na **ToolAxClearanceHeight** , to sterowanie pozycjonuje narzędzie po zakończeniu cyklu tylko w kierunku osi narzędzia na bezpiecznej wysokości. Sterowanie nie pozycjonuje narzędzia na płaszczyźnie obróbki. Uwaga niebezpieczeństwo kolizji!

- Pozycjonować narzędzie po zakończeniu cyklu ze wszystkimi współrzędnymi płaszczyzny obróbki, np. **L X+80 Y+0 R0 FMAX**
- Po cyklu programować absolutną pozycję, nie inkrementalne przemieszczenie
- Ten cykl można wykonać wyłącznie w trybie obróbki **FUNCTION MODE MILL**.
- Sterowanie ustala punkt startu dla obróbki wykańczającej dna samoczynnie. Punkt startu zależy od ilości miejsca w wybraniu.
- Promień wejścia dla wypozycjonowania na głębokości końcowej jest wyznaczony na stałe i niezależny od kąta wcięcia narzędzia.
- Jeśli podczas obróbki aktywne jest **M110**, to przy skorygowanych wewnątrz łukach kołowych posuw zostaje odpowiednio zredukowany.
- Cykl ten monitoruje zdefiniowaną użyteczną długość **LU** narzędzia. Jeśli wartość **LU**jest mniejsza niż **GLEBOKOSC Q15** , to sterowanie wydaje komunikat o błędach.
- Cykl uwzględnia funkcje dodatkowe **M109** i **M110**. Sterowanie utrzymuje na ostrzu narzędzia stały posuw po łukach kołowych przy obróbce wewnętrznej i zewnętrznej.

**Dalsze informacje:** ["Dopasowanie posuwu na torach kolistych z M109",](#page-1438-0) [Strona 1439](#page-1438-0)

#### **Wskazówka w połączeniu z parametrami maszynowymi**

- Przy pomocy parametru maszynowego **posAfterContPocket** (nr 201007) definiujesz zachowanie po obróbce wybrania konturu.
	- **PosBeforeMachining**: powrót do pozycji startu
	- **ToolAxClearanceHeight**: oś narzędzia pozycjonować na bezpieczną wysokość.

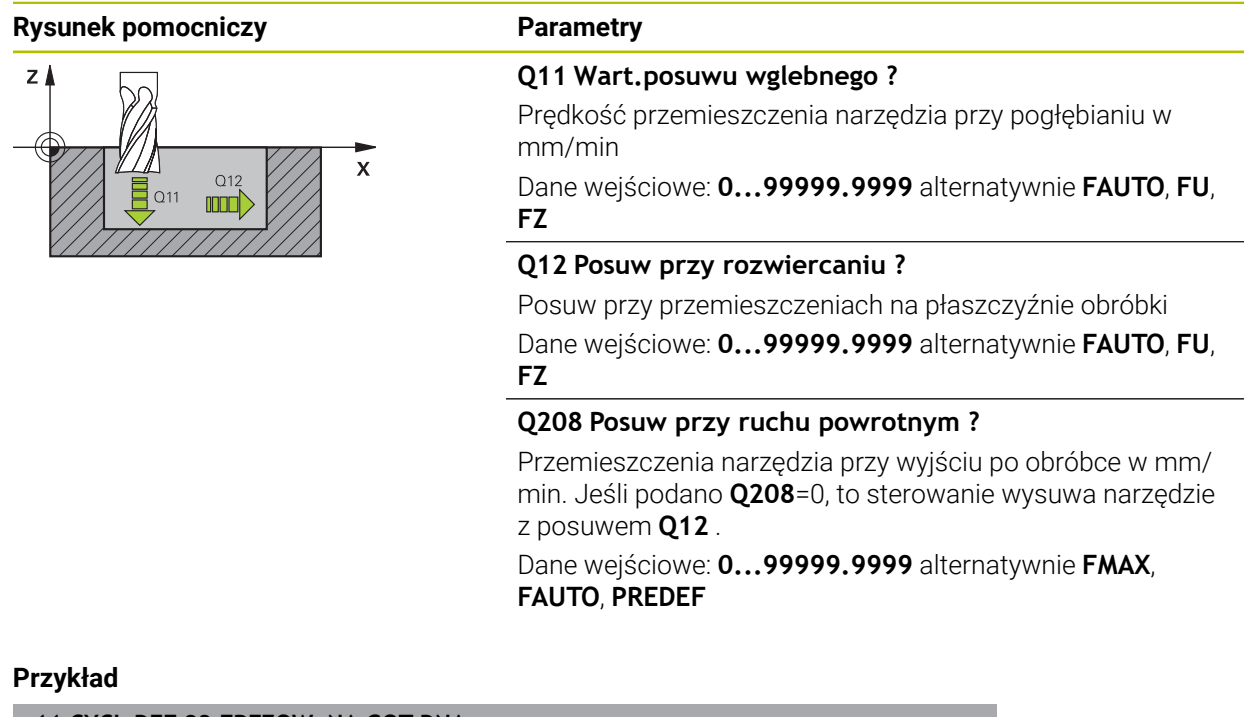

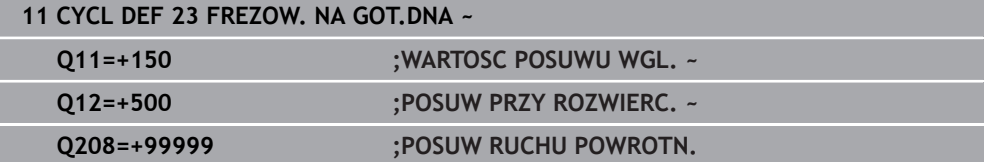

## **16.4.6 Cykl 24 FREZOW.NA GOT.BOKU**

**Programowanie ISO G124**

#### **Zastosowanie**

Przy pomocy cyklu **24 FREZOW.NA GOT.BOKU** obrabiany jest na gotowo zaprogramowany w cyklu **20** naddatek boku. Można wykonać ten cykl ruchem współbieżnym lub przeciwbieżnym.

Przed wywołaniem cyklu **24** należy zaprogramować dalsze cykle:

- Cykl **14 GEOMETRIA KONTURU** lub **SEL CONTOUR**
- Cykl **20 DANE KONTURU**
- Jeśli wskazane cykl **21 NAWIERCANIE**
- Jeśli dotyczy cykl **22 FREZ.ZGR.WYBRANIA**

#### **Spokrewnione tematy**

Cykl **274 OCM OBR.WYK. BOK** (#167 / #1-02-1) **Dalsze informacje:** ["Cykl 274 OCM OBR.WYK. BOK \(#167 / #1-02-1\)",](#page-734-0) [Strona 735](#page-734-0)

#### **Przebieg cyklu**

 $\mathbf i$ 

- 1 Sterowanie pozycjonuje narzędzie nad detalem na punkt startu pozycji najazdu. Ta pozycja na płaszczyźnie wynika z tangencjalnego toru kołowego, po którym sterowanie prowadzi narzędzie do konturu
- 2 Następnie sterowanie przemieszcza narzędzie na pierwszą głębokość wcięcia z posuwem wejścia w materiał
- 3 Sterowanie najeżdża płynnie na kontur i obrabia go do końca na gotowo. Przy tym każdy fragment składowy konturu obrabiany jest na gotowo oddzielnie
- 4 Sterowanie najeżdża i odjeżdża po tangencjalnym łuku helix do konturu obrabianego na gotowo. Wysokość startu helix wynosi 1/25 bezpiecznego odstępu **Q6** maksymalnie jednakże pozostają ostatnią głębokość wcięcia w materiał nad głębokością końcową
- 5 Na koniec narzędzie przemieszcza się w osi narzędzi z powrotem na bezpieczną wysokość lub na zaprogramowaną w cyklu pozycję. To zachowanie jest zależne od parametru maszynowego **posAfterContPocket** (nr 201007).

Sterowanie oblicza punkt startu także w zależności od kolejności przy odpracowywaniu. Jeśli wybierasz cykl obróbki wykańczającej klawiszem **GOTO** a następnie uruchamiasz program NC , to punkt startu może leżeć w innym miejscu, niż w przypadku odpracowywania programu NC w zdefiniowanej kolejności.

#### **Wskazówki**

## *WSKAZÓWKA*

#### **Uwaga niebezpieczeństwo kolizji!**

Jeśli ustawiono parametr **posAfterContPocket** (nr 201007) na **ToolAxClearanceHeight** , to sterowanie pozycjonuje narzędzie po zakończeniu cyklu tylko w kierunku osi narzędzia na bezpiecznej wysokości. Sterowanie nie pozycjonuje narzędzia na płaszczyźnie obróbki. Uwaga niebezpieczeństwo kolizji!

- Pozycjonować narzędzie po zakończeniu cyklu ze wszystkimi współrzędnymi płaszczyzny obróbki, np. **L X+80 Y+0 R0 FMAX**
- Po cyklu programować absolutną pozycję, nie inkrementalne przemieszczenie
- Ten cykl można wykonać wyłącznie w trybie obróbki **FUNCTION MODE MILL**.
- Jeśli w cyklu **20** nie zdefiniowano naddatku, to sterowanie wydaje komunikat o błędach "promień narzędzia za duży".
- Jeśli odpracowywany jest cykl **24** bez rozfrezowywania uprzednio cyklem **22** , to  $\mathbf{r}$ promień przeciągacza ma wówczas wartość "0".
- Sterowanie samo ustala punkt startu dla obróbki wykańczającej. Punkt startu zależy od ilości miejsca w wybraniu i zaprogramowanego w cyklu **20** naddatku.
- Jeśli podczas obróbki aktywne jest **M110**, to przy skorygowanych wewnątrz łukach kołowych posuw zostaje odpowiednio zredukowany.
- Cykl ten monitoruje zdefiniowaną użyteczną długość **LU** narzędzia. Jeśli wartość **LU**jest mniejsza niż **GLEBOKOSC Q15**, to sterowanie wydaje komunikat o błędach.
- Cykl może być wykonywany narzędziem szlifierskim.
- Cykl uwzględnia funkcje dodatkowe **M109** i **M110**. Sterowanie utrzymuje na ostrzu narzędzia stały posuw po łukach kołowych przy obróbce wewnętrznej i zewnętrznej.

**Dalsze informacie:** "Dopasowanie posuwu na torach kolistych z M109". [Strona 1439](#page-1438-0)

#### **Wskazówki odnośnie programowania**

- Suma naddatku obróbki na gotowo boku (**Q14**) i promienia narzędzia obróbki na gotowo musi być mniejsza niż suma naddatku obróbki na gotowo boku (**Q3**, cykl **20**) i promienia narzędzia przeciągania.
- Naddatek boku **Q14** pozostaje po obróbce wykańczającej, czyli musi on być mniejszy niż naddatek w cyklu **20**.
- Można używać cyklu **24** także dla frezowania konturu. Należy wówczas:
	- zdefiniować przewidziany do frezowania kontur jako pojedynczą wysepkę (bez limitowania wybrania)
	- wpisać w cyklu **20** naddatek na obróbkę wykańczającą (**Q3**) o większej wartości, niż suma z naddatku na obróbkę wykańczającą **Q14** + promienia używanego narzędzia

#### **Wskazówka w połączeniu z parametrami maszynowymi**

- Przy pomocy parametru maszynowego **posAfterContPocket** (nr 201007) definiujesz zachowanie po obróbce wybrania konturu:
	- **PosBeforeMachining**: powrót do pozycji startu.
	- **ToolAxClearanceHeight**: oś narzędzia pozycjonować na bezpieczną wysokość.

 $\overline{\phantom{0}}$ 

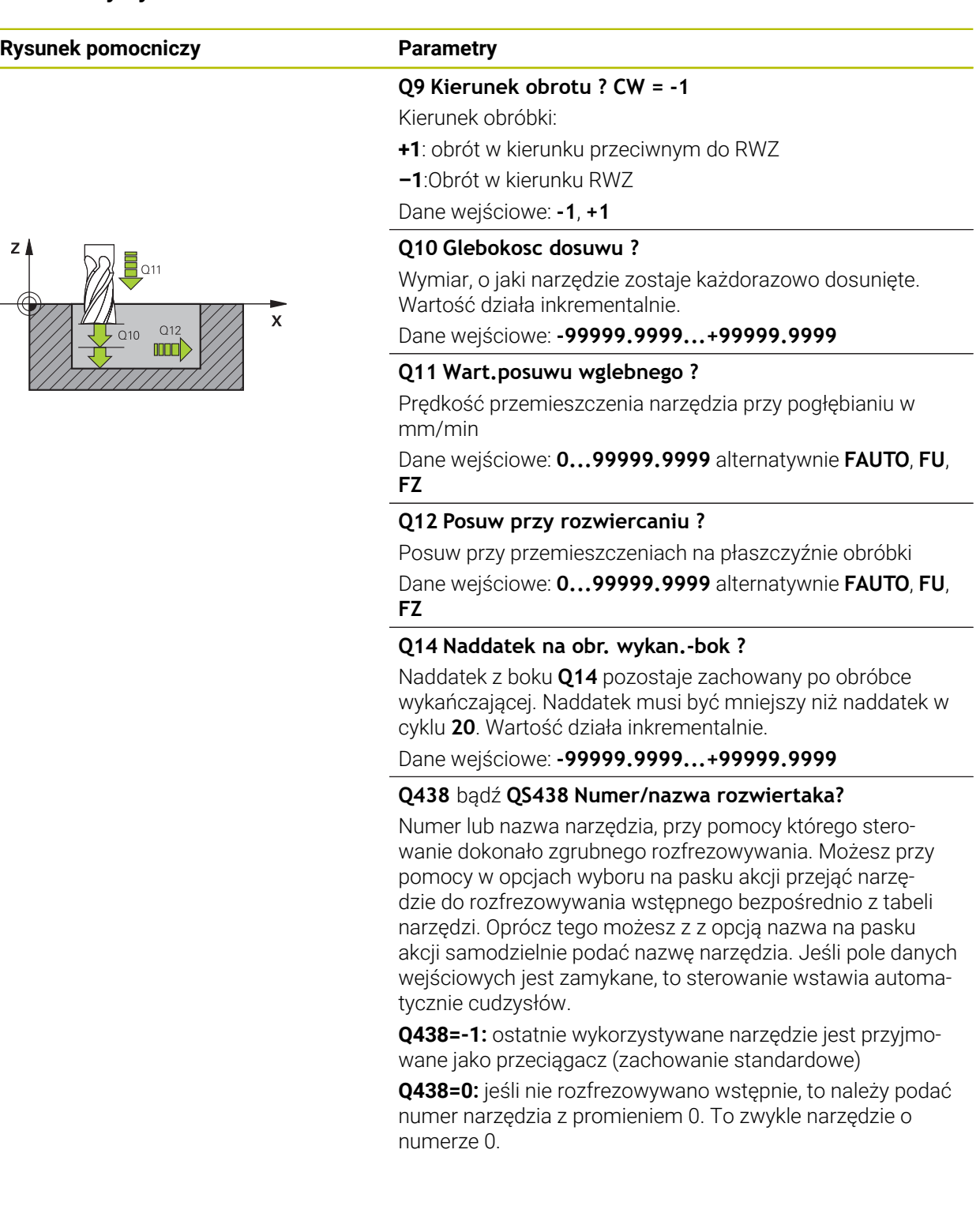

#### **Przykład**

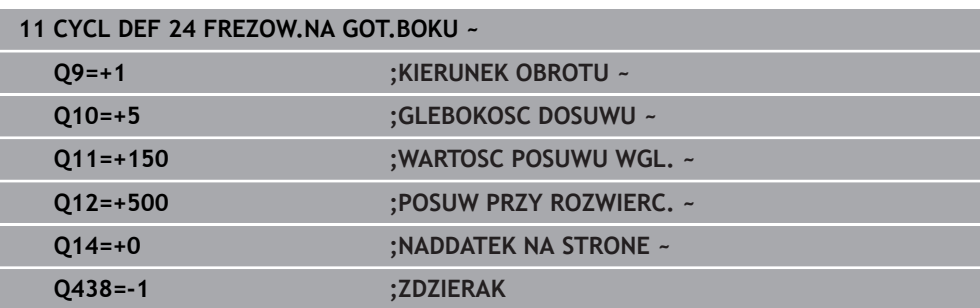

### **16.4.7 Cykl 270 DANE LINII KONTURU**

#### **Programowanie ISO G270**

#### **Zastosowanie**

Przy pomocy tego cyklu mogą być określone różne właściwości cyklu **25 KONTUR OTWARTY** .

#### **Wskazówki**

- Ten cykl można wykonać wyłącznie w trybie obróbki **FUNCTION MODE MILL**.
- Cykl **270** jest DEF-aktywny, to znaczy cykl **270** jest aktywny od jego definicji w programie NC .
- Przy wykorzystywaniu cyklu **270** w podprogramie konturu nie definiować korekcji promienia.
- Cykl **270** definiować przed cyklem **25** .

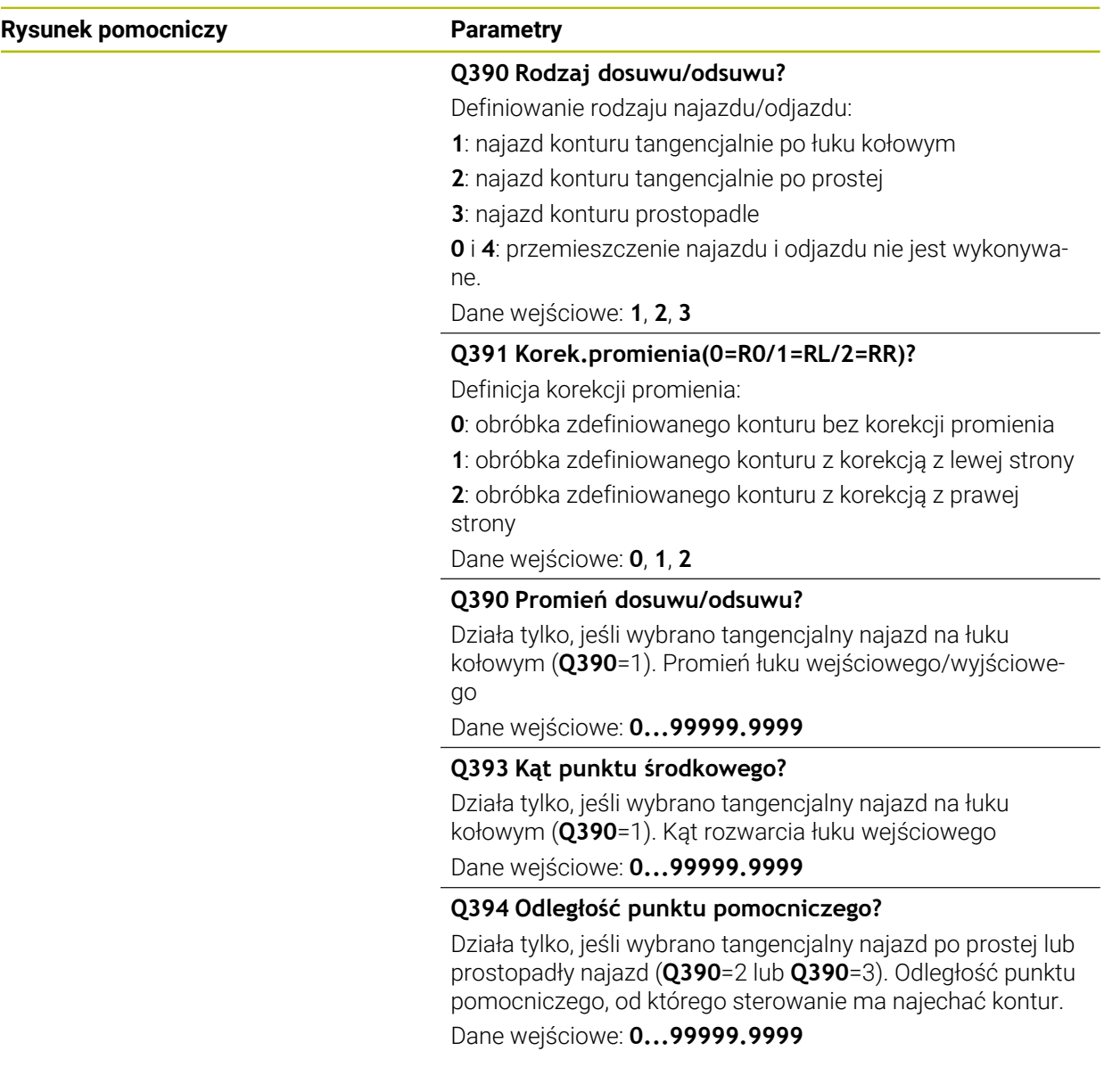

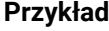

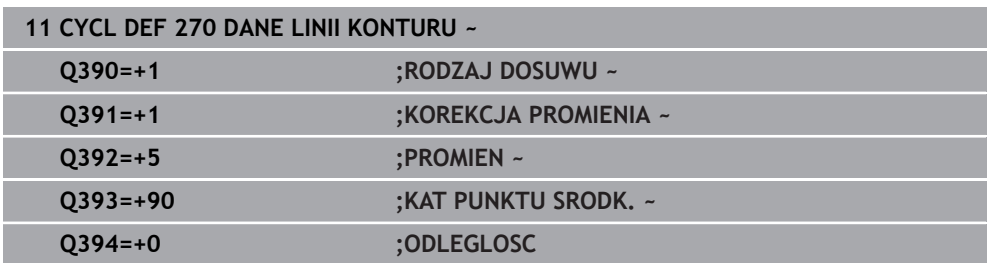

#### **16.4.8 Cykl 25 KONTUR OTWARTY**

**Programowanie ISO G125**

#### **Zastosowanie**

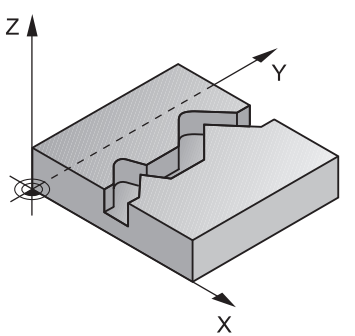

Przy pomocy tego cyklu można wraz z cyklem **14 GEOMETRIA KONTURU** – obrabiać otwarte i zamknięte kontury.

Cykl **25 KONTUR OTWARTY** wykazuje w porównaniu do obróbki konturu z wierszami pozycjonowania znaczne zalety:

- Sterowanie nadzoruje obróbkę na ścinki i uszkodzenia konturu (kontur skontrolować przy pomocy grafiki).
- Jeśli promień narzędzia jest za duży, to kontur musi zostać ewentualnie wtórnie obrobiony na narożach wewnętrznych
- Obróbkę można wykonywać na całej długości ruchem współbieżnym lub przeciwbieżnym, rodzaj frezowania pozostaje niezmieniony, jeśli kontury są odbijane lustrzanie
- Przy kilku wcięciach sterowanie może przesuwać narzędzie tam i z powrotem: w ten sposób zmniejsza się czas obróbki.
- Można także wprowadzić wartości naddatków, aby w kilku przejściach roboczych dokonywać obróbki zgrubnej i wykańczającej

## **Wskazówki**

## *WSKAZÓWKA*

#### **Uwaga niebezpieczeństwo kolizji!**

Jeśli ustawiono parametr **posAfterContPocket** (nr 201007) na **ToolAxClearanceHeight** , to sterowanie pozycjonuje narzędzie po zakończeniu cyklu tylko w kierunku osi narzędzia na bezpiecznej wysokości. Sterowanie nie pozycjonuje narzędzia na płaszczyźnie obróbki. Uwaga niebezpieczeństwo kolizji!

- Pozycjonować narzędzie po zakończeniu cyklu ze wszystkimi współrzędnymi płaszczyzny obróbki, np. **L X+80 Y+0 R0 FMAX**
- Po cyklu programować absolutną pozycję, nie inkrementalne przemieszczenie
- Ten cykl można wykonać wyłącznie w trybie obróbki **FUNCTION MODE MILL**.
- Sterowanie uwzględnia tylko pierwszy znacznik (label) z cyklu **14 GEOMETRIA KONTURU**.
- Pamięć dla SL-cyklu jest ograniczona. W cyklu SL można zaprogramować maksymalnie 16384 elementy konturu.
- Jeśli podczas obróbki aktywne jest **M110**, to przy skorygowanych wewnątrz łukach kołowych posuw zostaje odpowiednio zredukowany.
- Cykl może być wykonywany narzędziem szlifierskim.
- Cykl uwzględnia funkcje dodatkowe **M109** i **M110**. Sterowanie utrzymuje na ostrzu narzędzia stały posuw po łukach kołowych przy obróbce wewnętrznej i zewnętrznej.

**Dalsze informacje:** ["Dopasowanie posuwu na torach kolistych z M109",](#page-1438-0) [Strona 1439](#page-1438-0)

#### **Wskazówki odnośnie programowania**

- Cykl **20 DANE KONTURU** nie jest konieczny.
- Znak liczby parametru cyklu Głębokość określa kierunek pracy (obróbki). Jeśli zaprogramujemy głębokość = 0, to sterowanie nie wykonuje tego cyklu.
- Jeżeli wykorzystujemy lokalne parametry Q **QL** w podprogramie konturu, to należy przypisywać je lub obliczać także w obrębie podprogramu konturu.

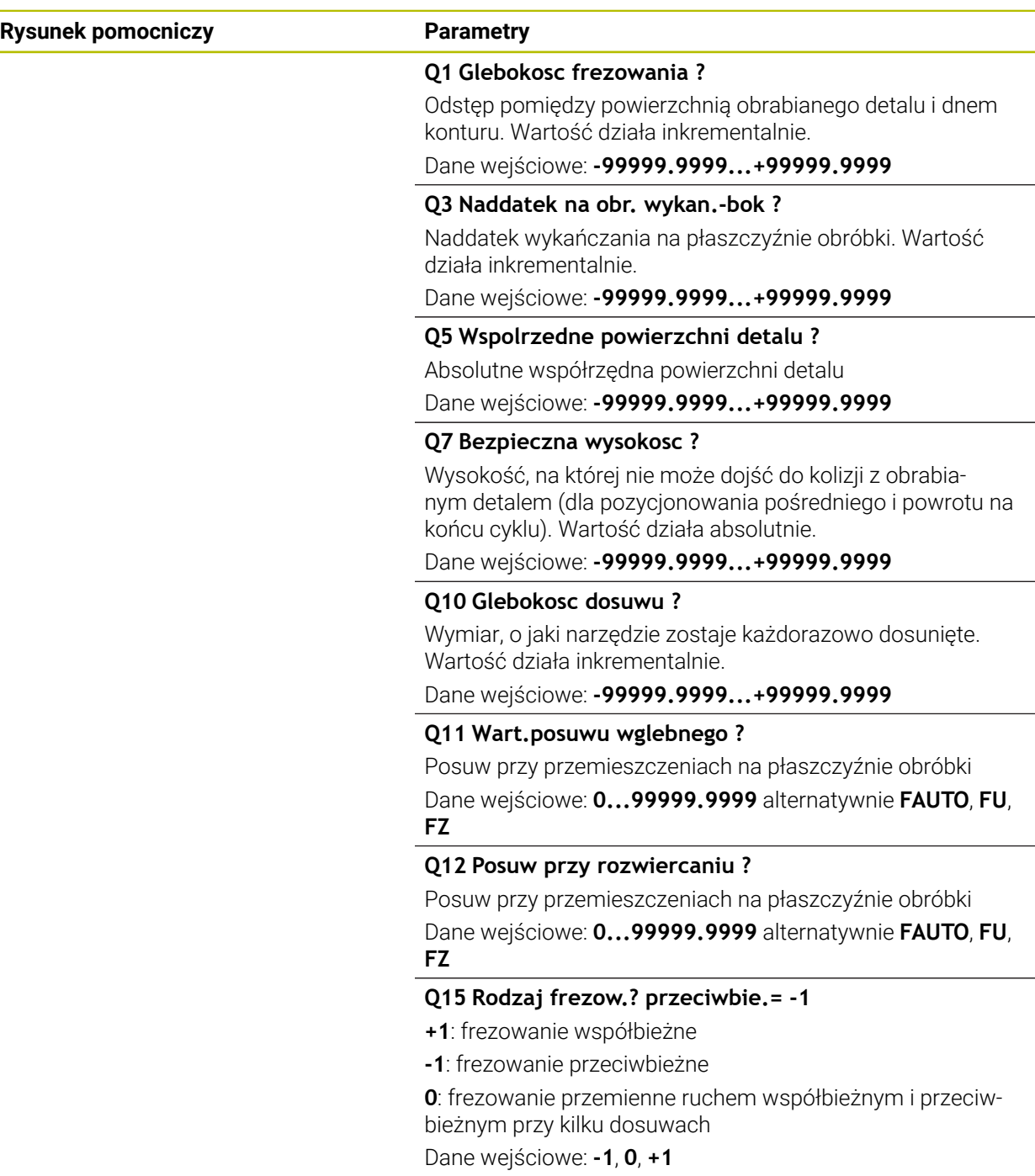

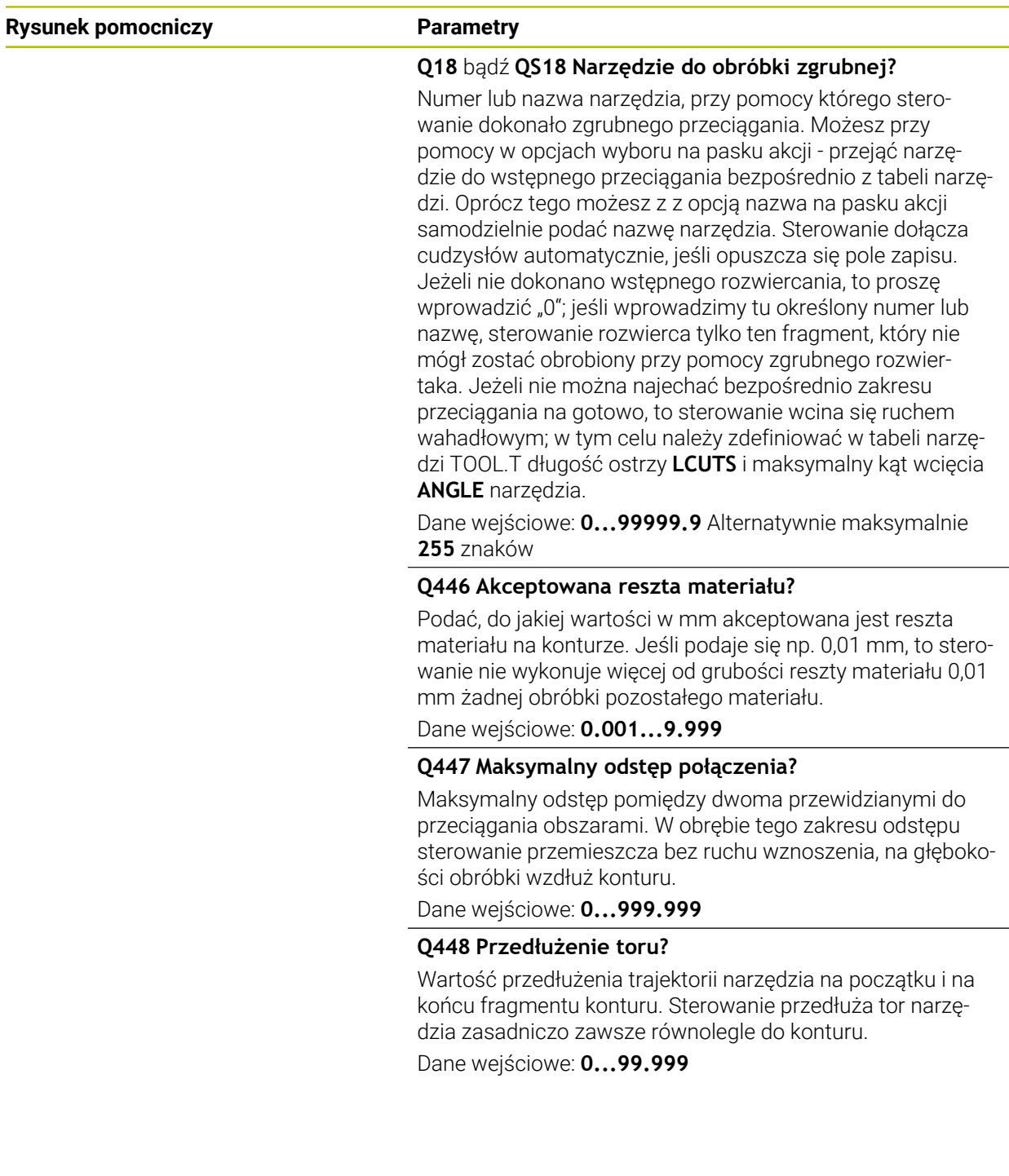

**Cykle dla obróbki frezowaniem | Frezowanie konturów z cyklami SL**

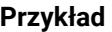

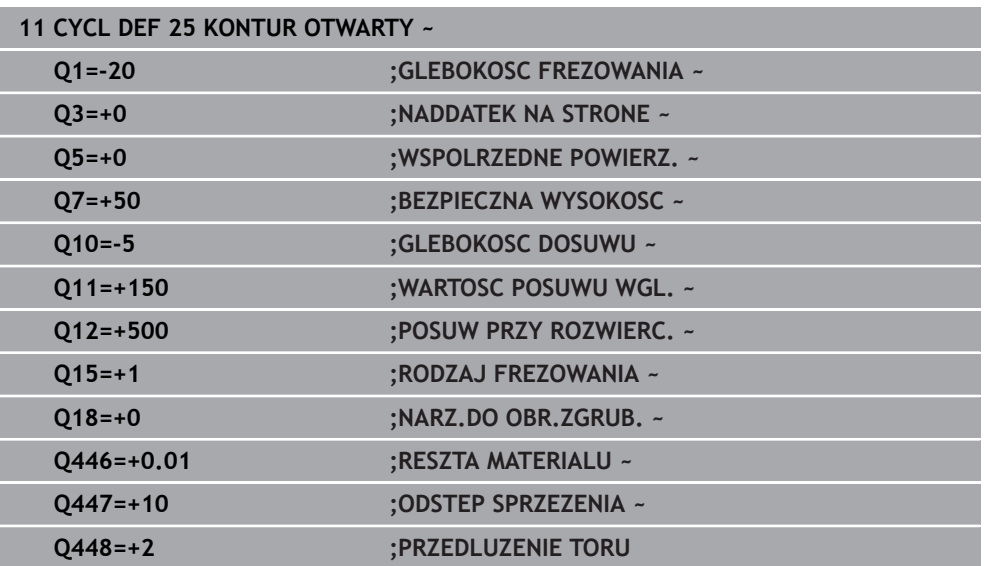

## **16.4.9 Cykl 275 ROWEK KONT. FR. JED.**

#### **Programowanie ISO G275**

#### **Zastosowanie**

Przy pomocy tego cyklu - w połączeniu z cyklem **14 KONTUR** - mogą być obrabiane otwarte oraz zamknięte rowki lub rowki konturu na gotowo przy pomocy metody frezowania przecinkowego.

Przy frezowaniu przecinkowym można dokonać przemieszczenia z dużą głębokością skrawania i znaczną prędkością skrawania, ponieważ poprzez równomierne warunki skrawania nie dochodzi do zaostrzonego wpływu czynników zużycia na narzędzie. Przy zastosowaniu płytek skrawających można wykorzystywać całą długość ostrzy i zwiększać w ten sposób osiągany wolumen skrawania na jeden ząb. Przy tym frezowanie przecinkowe nie narusza mechaniki maszyny.

Jeśli kombinuje się tę metodę frezowania dodatkowo jeszcze ze zintegrowanym adaptacyjnym regulowaniem posuwu **AFC** (#45 / #2-31-1) to można znacznie zaoszczędzić czas obróbki.

**Dalsze informacje:** ["Adaptacyjne regulowanie posuwu AFC \(#45 / #2-31-1\)",](#page-1295-0) [Strona 1296](#page-1295-0)

W zależności od wyboru parametrów cyklu do dyspozycji znajdują się następujące alternatywy obróbki:

- Pełna obróbka: obróbka zgrubna, obróbka wykańczająca boku
- Tylko obróbka zgrubna
- Tylko obróbka na gotowo boku

#### **Schemat: odpracowywanie przy pomocy SL-cykli**

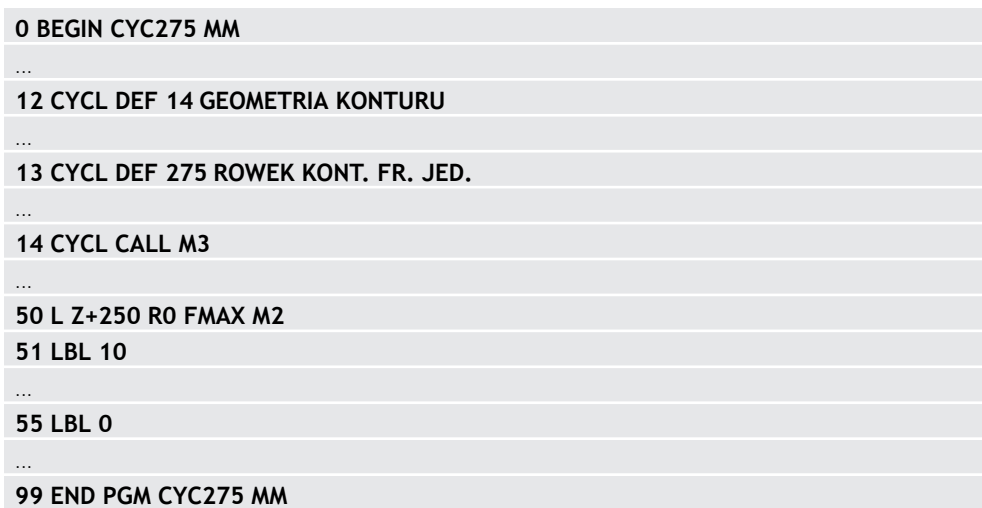

#### **Przebieg cyklu**

#### **Obróbka zgrubna dla zamkniętego rowka**

Opis konturu zamkniętego rowka musi rozpoczynać się zawsze z wiersza prostej (**L**-blok).

- 1 Narzędzie przemieszcza się z logiką pozycjonowania na punkt startu opisu konturu i ruchem wahadłowym ze zdefiniowanym w tabeli narzędzi kątem wcięcia na pierwszą głębokość wcięcia. Strategię wejścia w materiał określamy przy pomocy parametru **Q366**.
- 2 Sterowanie dokonuje skrawania rowka kołowymi ruchami do punktu końcowego konturu. Podczas ruchu kołowego sterowanie przesuwa narzędzie w kierunku obróbki o zdefiniowaną głębokość wcięcia w materiał (**Q436**). Ruch współbieżny lub przeciwbieżny przemieszczenia kołowego określamy przy pomocy parametru **Q351**.
- 3 W punkcie końcowym konturu sterowanie przemieszcza narzędzie na bezpieczną wysokość i pozycjonuje z powrotem do punktu startu opisu konturu
- 4 Ta operacja powtarza się, aż zostanie osiągnięta programowana głębokość rowka

#### **Obróbka zgrubna dla zamkniętego rowka**

5 O ile zdefiniowano naddatek na obróbkę wykańczającą, to sterowanie obrabia na gotowo najpierw ścianki rowka, jeśli wprowadzono kilkoma wcięciami. Ściankę rowka sterowanie najeżdża przy tym tangencjalnie wychodząc ze zdefiniowanego punktu startu. Przy tym sterowanie uwzględnia ruch współbieżny/ przeciwbieżny

#### **Obróbka zgrubna dla otwartego rowka**

Opis konturu otwartego rowka musi rozpoczynać się zawsze z wiersza najazdu (**APPR**).

- 1 Narzędzie przemieszcza się z logiką pozycjonowania na punkt startu opisu konturu, wynikający ze zdefiniowanych w **APPR**-wierszu parametrów i pozycjonuje tam prostopadle na pierwszą głębokość wcięcia w materiał
- 2 Sterowanie dokonuje skrawania rowka kołowymi ruchami do punktu końcowego konturu. Podczas ruchu kołowego sterowanie przesuwa narzędzie w kierunku obróbki o zdefiniowaną głębokość wcięcia w materiał (**Q436**). Ruch współbieżny lub przeciwbieżny przemieszczenia kołowego określamy przy pomocy parametru **Q351**.
- 3 W punkcie końcowym konturu sterowanie przemieszcza narzędzie na bezpieczną wysokość i pozycjonuje z powrotem do punktu startu opisu konturu
- 4 Ta operacja powtarza się, aż zostanie osiągnięta programowana głębokość rowka

#### **Obróbka wykańczająca otwartego rowka**

5 O ile zdefiniowano naddatek na obróbkę wykańczającą, to sterowanie obrabia na gotowo najpierw ścianki rowka, jeśli wprowadzono kilkoma wcięciami. Ściankę rowka sterowanie najeżdża przy tym tangencjalnie wychodząc z wynikającego w bloku **APPR** punktu startu. Przy tym sterowanie uwzględnia ruch współbieżny bądź przeciwbieżny

## **Wskazówki**

## *WSKAZÓWKA*

#### **Uwaga niebezpieczeństwo kolizji!**

Jeśli ustawiono parametr **posAfterContPocket** (nr 201007) na **ToolAxClearanceHeight** , to sterowanie pozycjonuje narzędzie po zakończeniu cyklu tylko w kierunku osi narzędzia na bezpiecznej wysokości. Sterowanie nie pozycjonuje narzędzia na płaszczyźnie obróbki. Uwaga niebezpieczeństwo kolizji!

- Pozycjonować narzędzie po zakończeniu cyklu ze wszystkimi współrzędnymi płaszczyzny obróbki, np. **L X+80 Y+0 R0 FMAX**
- Po cyklu programować absolutną pozycję, nie inkrementalne przemieszczenie
- Ten cykl można wykonać wyłącznie w trybie obróbki **FUNCTION MODE MILL**.
- Pamięć dla SL-cyklu jest ograniczona. W cyklu SL można zaprogramować maksymalnie 16384 elementy konturu.
- Dla sterowania konieczny jest cykl **20 DANE KONTURU** nie w połączeniu z cyklem **275**.
- Cykl obrabia na gotowo **Q369 NADDATEK NA DNIE** tylko jednym dosuwem. Parametr **Q338 DOSUW - OBR.WYKONCZ.** Nie ma oddziaływania na **Q369**. **Q338** działa przy obróbce na gotowo **Q368 NADDATEK NA STRONE**.
- Cykl uwzględnia funkcje dodatkowe **M109** i **M110**. Sterowanie utrzymuje na ostrzu narzędzia stały posuw po łukach kołowych przy obróbce wewnętrznej i zewnętrznej.

**Dalsze informacje:** ["Dopasowanie posuwu na torach kolistych z M109",](#page-1438-0) [Strona 1439](#page-1438-0)

#### **Wskazówki odnośnie programowania**

- Znak liczby parametru cyklu Głębokość określa kierunek pracy (obróbki). Jeśli zaprogramujemy głębokość = 0, to sterowanie nie wykonuje tego cyklu.
- Przy używaniu cyklu **275 ROWEK KONT. FR. JED.** może być definiowany w cyklu **14 GEOMETRIA KONTURU** tylko jeden podprogram konturu.
- W podprogramie konturu definiujemy linię środkową rowka ze wszystkimi znajdującymi się do dyspozycji funkcjami toru kształtowego.
- Punkt startu zamkniętego rowka nie może leżeć w narożu konturu.

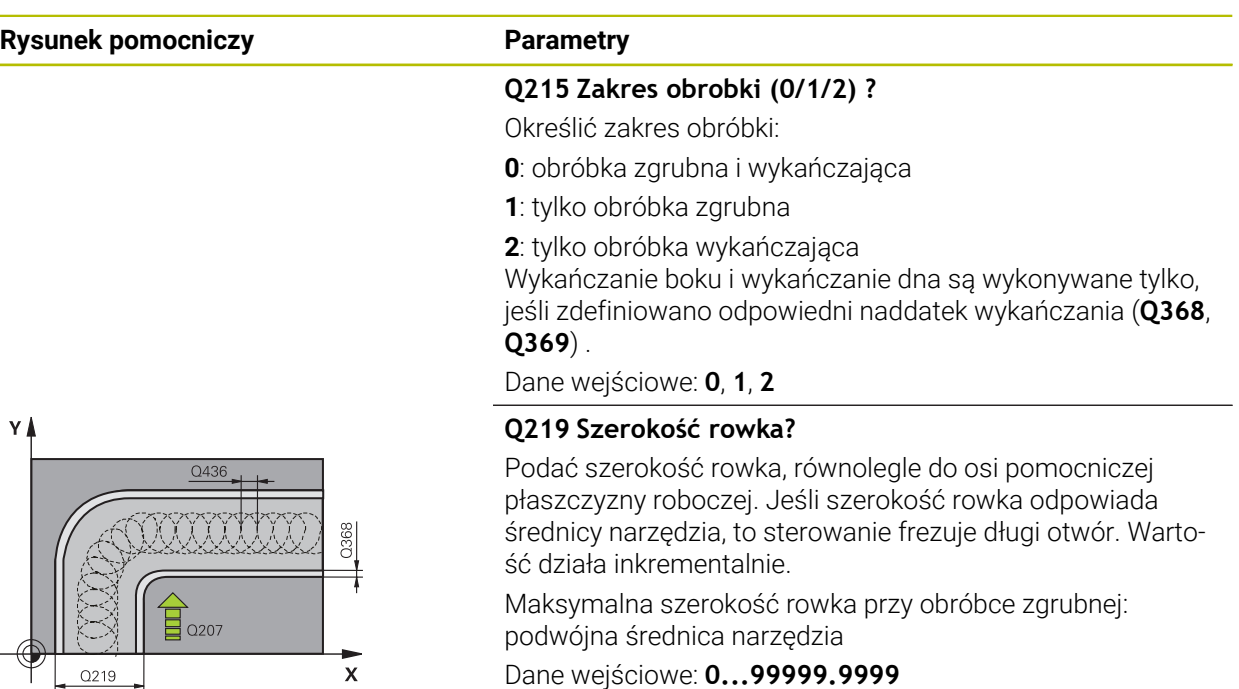

Dane wejściowe: **0...99999.9999**

#### **Q368 Naddatek na obr. wykan.-bok ?**

Naddatek na płaszczyźnie roboczej, pozostający po rozfrezowywaniu Wartość działa inkrementalnie.

Dane wejściowe: **0...99999.9999**

#### **Q436 Wcięcie na jeden obieg?**

Wartość, o którą sterowanie dyslokuje narzędzie w kierunku obróbki na jeden obieg. Wartość działa absolutnie.

Dane wejściowe: **0...99999.9999**

#### **Q207 Wartosc posuwu przy frezowaniu ?**

Prędkość przemieszczenia narzędzia przy frezowaniu w mm/min

Dane wejściowe: **0...99999.999** alternatywnie **FAUTO**, **FU**, **FZ**

#### **Q351 Rodzaj frez.? wsp.=+1, przec.=-1**

Rodzaj obróbki frezowaniem. Kierunek obrotu wrzeciona zostaje uwzględniany:

**+1** = frezowanie współbieżne

**–1** = frezowanie przeciwbieżne

#### **PREDEF**: sterowanie wykorzystuje wartość z bloku **GLOBAL DEF**

(Jeśli podaje się 0, to następuje obróbka ruchem współbieżnym)

Dane wejściowe: **-1**, **0**, **+1** alternatywnie **PREDEF**

#### **Rysunek pomocniczy Parametry**

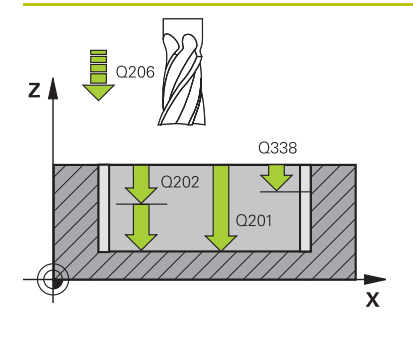

# z  $0204$  $\log$  $\Omega$

x

#### **Q201 Glebokosc ?**

Odstęp powierzchnia obrabianego detalu – dno rowka. Wartość działa inkrementalnie.

#### Dane wejściowe: **-99999.9999...+99999.9999**

#### **Q202 Glebokosc dosuwu ?**

Wymiar, o jaki narzędzie zostaje każdorazowo dosunięte. Wprowadzić wartość większą od 0. Wartość działa inkrementalnie.

Dane wejściowe: **0...99999.9999**

#### **Q206 Wart.posuwu wglebnego ?**

Prędkość przemieszczenia narzędzia przy przemieszczeniu na dno w mm/min

Dane wejściowe: **0...99999.999** alternatywnie **FAUTO**, **FU**, **FZ**

#### **Q338 Dosuw obróbka wykańczająca?**

Dosuw w osi narzędzia przy obróbce na gotowo bocznego naddatku **Q368**. Wartość działa inkrementalnie.

**0:** obróbka wykańczająca jednym wcięciem

Dane wejściowe: **0...99999.9999**

#### **Q385 Posuw obróbki wykańczającej?**

Prędkość przemieszczenia narzędzia przy obróbce wykańczającej boków i głębokości w mm/min

Dane wejściowe: **0...99999.999** alternatywnie **FAUTO**, **FU**, **FZ**

#### **Q200 Bezpieczna odleglosc?**

Odstęp wierzchołek ostrza narzędzia – powierzchnia obrabianego detalu. Wartość działa inkrementalnie.

Dane wejściowe: **0...99999.9999** alternatywnie **PREDEF**

#### **Q203 Wspolrzedne powierzchni detalu ?**

Współrzędna powierzchnia obrabianego detalu odnośnie aktywnego punktu zerowego. Wartość działa absolutnie.

Dane wejściowe: **-99999.9999...+99999.9999**

#### **Q204 2. bezpieczna odleglosc?**

Odstęp w osi narzędzia między narzędziem i obrabianym detalem (mocowaniem), na którym nie może dojść do kolizji. Wartość działa inkrementalnie.

Dane wejściowe: **0...99999.9999** alternatywnie **PREDEF**

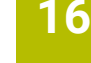

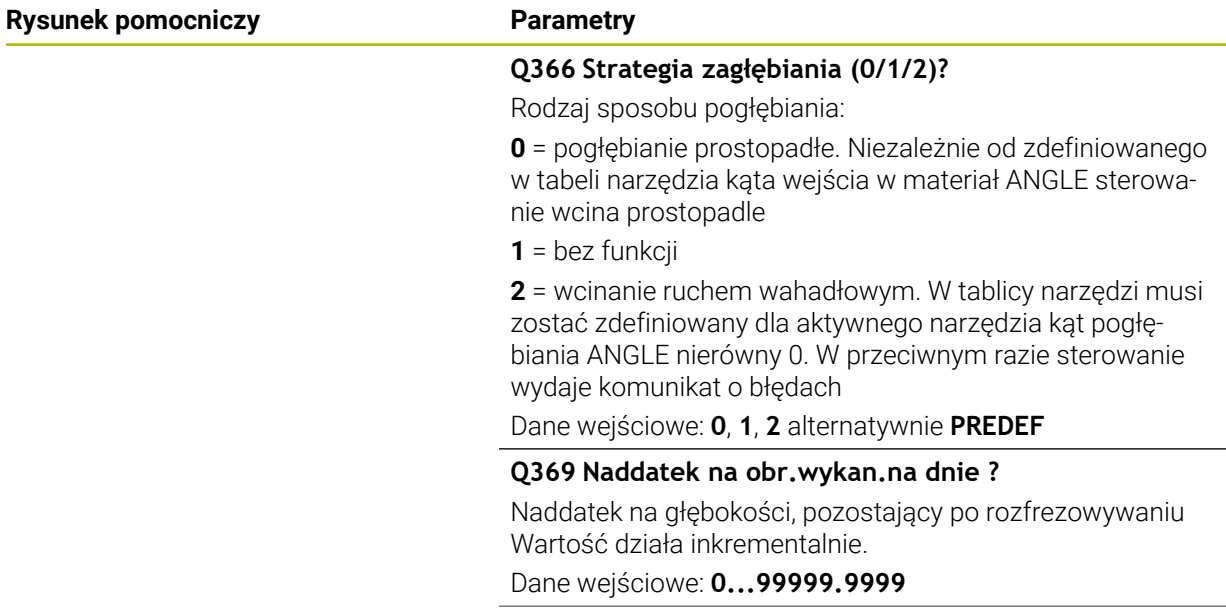

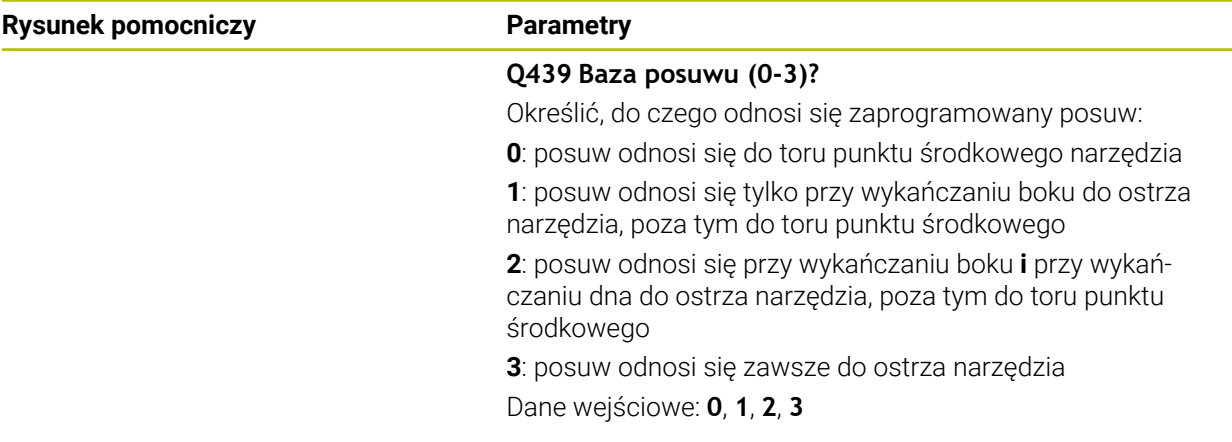

## **Przykład**

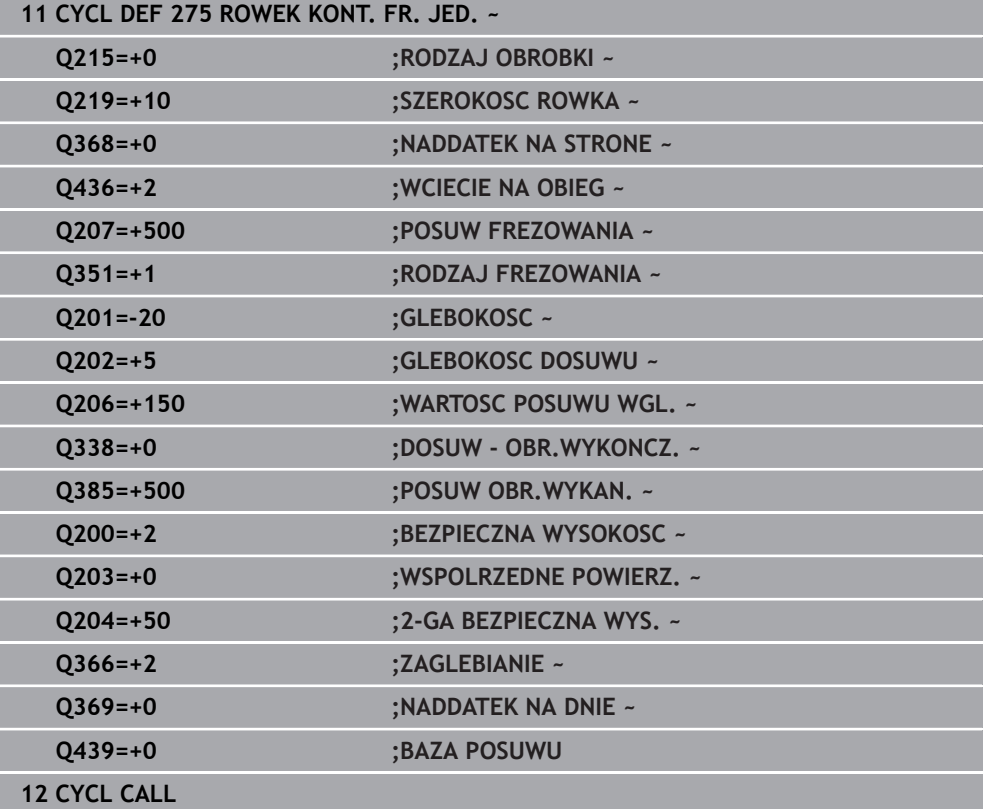

#### **16.4.10 Cykl 276 LINIA KONTURU 3D**

**Programowanie ISO G276**

#### **Zastosowanie**

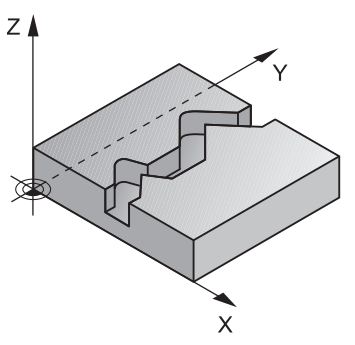

Przy pomocy tego cyklu można wraz z cyklem **14 GEOMETRIA KONTURU** i cyklem **270 DANE LINII KONTURU** obrabiać otwarte bądź zamknięte kontury. Można pracować także z automatycznym rozpoznawaniem reszty materiału. W ten sposób można np. obrabiać dodatkowo naroża wewnętrzne mniejszym narzędziem na gotowo.

Cykl **276 LINIA KONTURU 3D** przetwarza w porównaniu do cyklu **25 KONTUR OTWARTY** także współrzędne osi narzędzia, zdefiniowane w podprogramie konturu. W ten sposób cykl ten może obrabiać trójwymiarowe kontury.

Zaleca się programowanie cyklu **270 DANE LINII KONTURU** przed cyklem **276 LINIA KONTURU 3D** .

#### **Przebieg cyklu**

#### **Obrabianie konturu bez wcięcia: głębokość frezowania Q1=0**

- 1 Narzędzie przemieszcza się na punkt startu obróbki. Ten punkt startu wynika z pierwszego punktu konturu, wybranego rodzaju frezowania oraz z parametrów ze zdefiniowanego uprzednio cyklu **270 DANE LINII KONTURU** jak np. Rodzaj najazdu. Tu sterowanie przemieszcza narzędzie na pierwszą głębokość wcięcia
- 2 Sterowanie przemieszcza narzędzie odpowiednio do zdefiniowanego uprzednio cyklu **270 DANE LINII KONTURU** do konturu i wykonuje następnie do końca obróbkę konturu
- 3 Przy końcu konturu następuje ruch odjazdowy, jak zdefiniowano w cyklu **270 DANE LINII KONTURU** .
- 4 Następnie sterowanie pozycjonuje narzędzie na bezpieczną wysokość

#### **Obróbka konturu z wcięciem w materiał: zdefiniowana głębokość frezowania Q1 nierówna 0 i głębokość wcięcia w materiał Q10**

- 1 Narzędzie przemieszcza się na punkt startu obróbki. Ten punkt startu wynika z pierwszego punktu konturu, wybranego rodzaju frezowania oraz z parametrów ze zdefiniowanego uprzednio cyklu **270 DANE LINII KONTURU** jak np. Rodzaj najazdu. Tu sterowanie przemieszcza narzędzie na pierwszą głębokość wcięcia
- 2 Sterowanie przemieszcza narzędzie odpowiednio do zdefiniowanego uprzednio cyklu **270 DANE LINII KONTURU** do konturu i wykonuje następnie do końca obróbkę konturu
- 3 Jeśli wybrano obróbkę ruchem współbieżnym i przeciwbieżnym (**Q15**=0), to sterowanie wykonuje ruch wahadłowy. Wykonuje ono wcięcie na końcu i w punkcie startu konturu. Jeśli **Q15** nie jest równe 0 to sterowanie przemieszcza narzędzie na bezpieczną wysokość do punktu startu obróbki i tam na następną głębokość wcięcia
- 4 Ruch odjazdowy następuje jak zdefiniowano w cyklu **270 DANE LINII KONTURU** .
- 5 Ta operacja powtarza się, aż zostanie osiągnięta zaprogramowana głębokość
- 6 Następnie sterowanie pozycjonuje narzędzie na bezpieczną wysokość

#### **Wskazówki**

## *WSKAZÓWKA*

#### **Uwaga niebezpieczeństwo kolizji!**

Jeśli ustawiono parametr **posAfterContPocket** (nr 201007) na **ToolAxClearanceHeight** , to sterowanie pozycjonuje narzędzie po zakończeniu cyklu tylko w kierunku osi narzędzia na bezpiecznej wysokości. Sterowanie nie pozycjonuje narzędzia na płaszczyźnie obróbki. Uwaga niebezpieczeństwo kolizji!

- Pozycjonować narzędzie po zakończeniu cyklu ze wszystkimi współrzędnymi płaszczyzny obróbki, np. **L X+80 Y+0 R0 FMAX**
- Po cyklu programować absolutną pozycję, nie inkrementalne przemieszczenie

## *WSKAZÓWKA*

#### **Uwaga niebezpieczeństwo kolizji!**

Jeśli pozycjonujemy narzędzie przed wywołaniem cyklu za przeszkodą, to może dojść do kolizji.

- Tak pozycjonować narzędzie przed wywołaniem cyklu, iż sterowanie może najechać punkt startu konturu bez kolizji
- Jeśli pozycja narzędzia leży przy wywołaniu cyklu poniżej bezpiecznej wysokości, to sterowanie wydaje komunikat o błędach

#### Ten cykl można wykonać wyłącznie w trybie obróbki **FUNCTION MODE MILL**.

- Jeśli dla najazdu i odjazdu wykorzystuje się bloki **APPR** i **DEP**, to sterowanie sprawdza, czy te ruchy najazdu i odjazdu mogłyby uszkodzić ewentualnie kontur.
- Jeśli używany jest cykl **25 KONTUR OTWARTY** , to w cyklu **14 GEOMETRIA KONTURU** może być definiowany tylko jeden podprogram.
- W połączeniu z cyklem **276** zalecane jest stosowanie cyklu **270 DANE LINII KONTURU** . Cykl **20 DANE KONTURU** nie jest w tym przypadku konieczny.
- Pamięć dla SL-cyklu jest ograniczona. W cyklu SL można zaprogramować maksymalnie 16384 elementy konturu.
- Jeśli podczas obróbki aktywne jest **M110**, to przy skorygowanych wewnątrz łukach kołowych posuw zostaje odpowiednio zredukowany.
- Cykl uwzględnia funkcje dodatkowe **M109** i **M110**. Sterowanie utrzymuje na ostrzu narzędzia stały posuw po łukach kołowych przy obróbce wewnętrznej i zewnętrznej.

**Dalsze informacie:** "Dopasowanie posuwu na torach kolistych z M109". [Strona 1439](#page-1438-0)

#### **Wskazówki odnośnie programowania**

- Pierwszy blok NC w podprogramie konturu musi zawierać wartości we wszystkich trzech osiach X, Y i Z.
- Znak liczby parametru Głębokość określa kierunek pracy (obróbki). Jeśli programuje się głębokość = 0, to sterowanie wykorzystuje podane w podprogramie konturu współrzędne osi narzędzia.
- $\mathbb{R}^n$ Jeżeli wykorzystujemy lokalne parametry Q **QL** w podprogramie konturu, to należy przypisywać je lub obliczać także w obrębie podprogramu konturu.

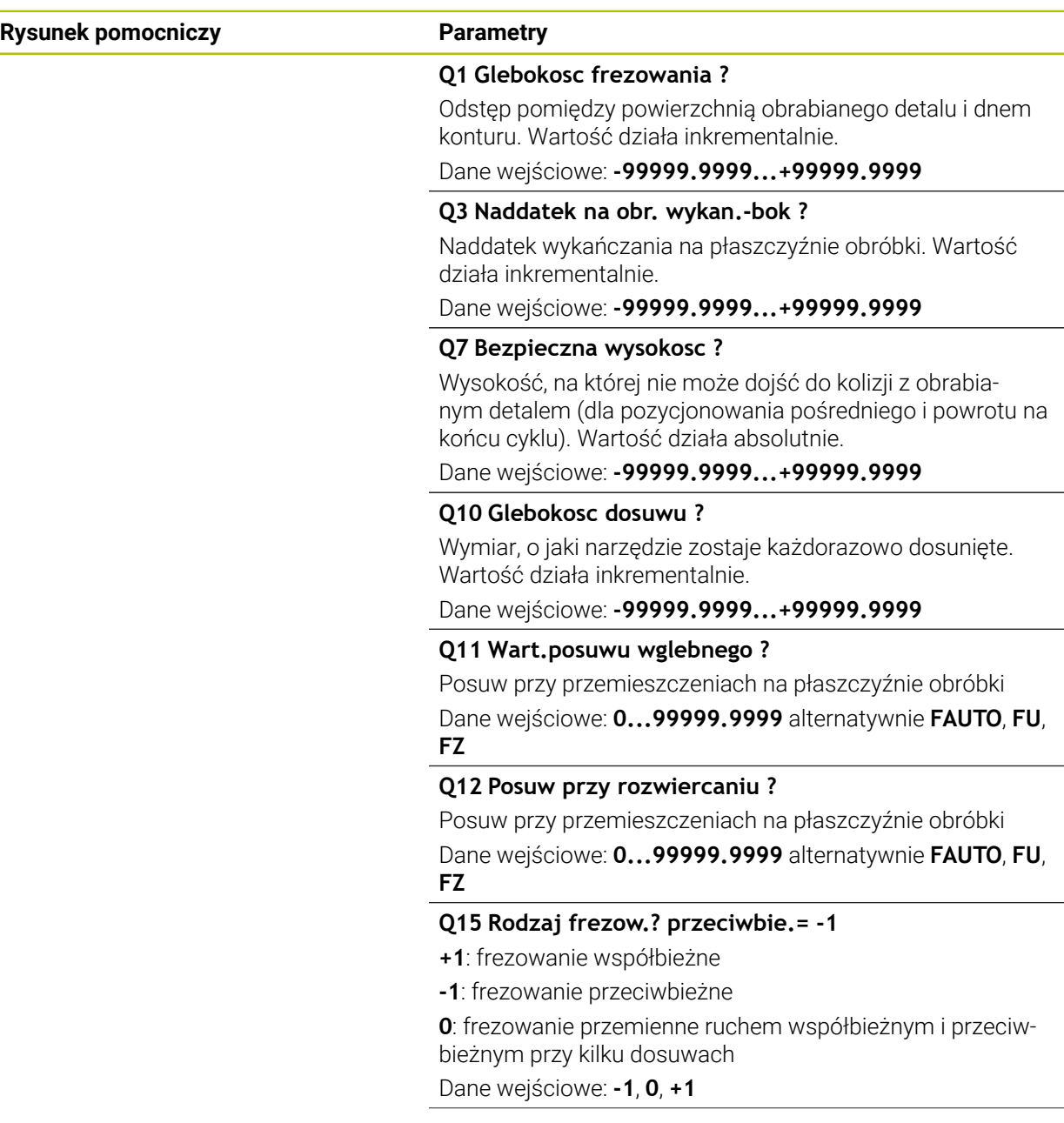

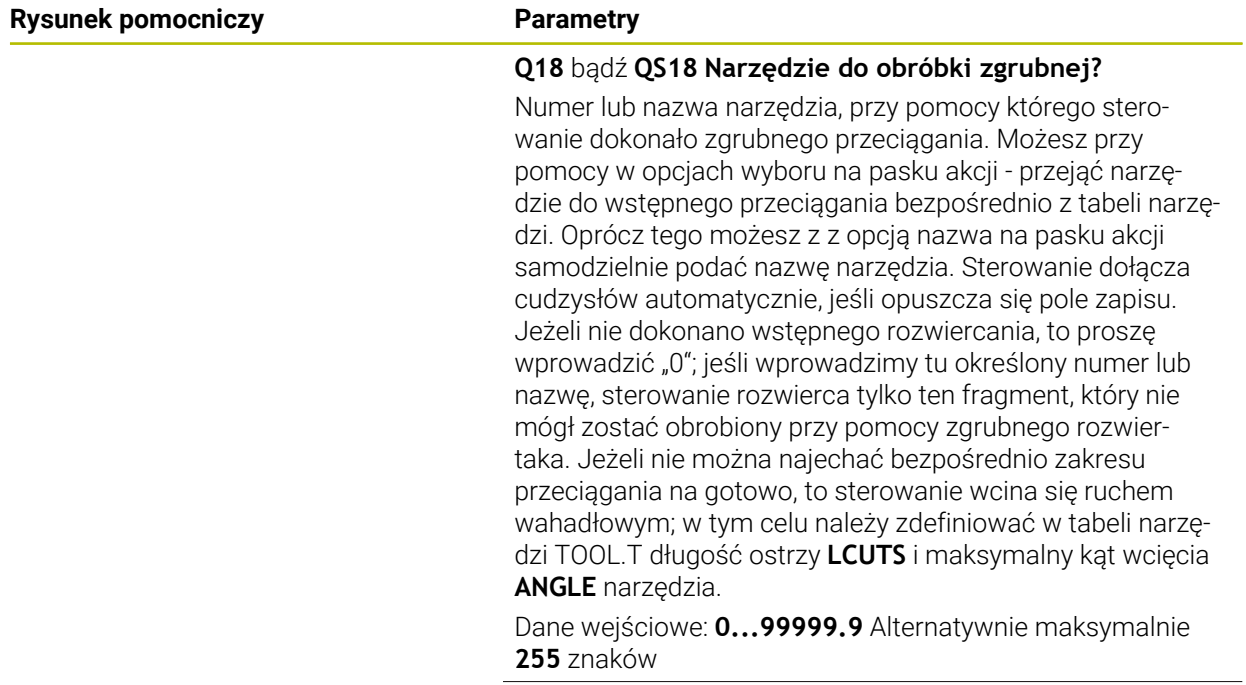

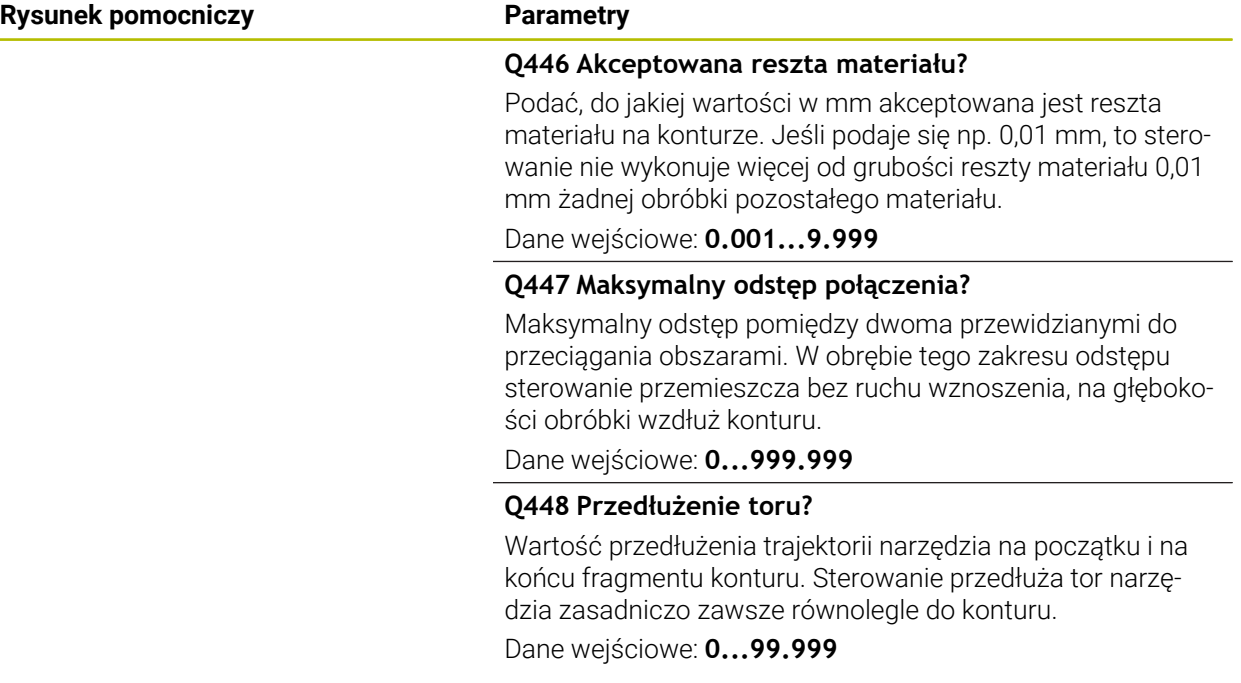

## **Przykład**

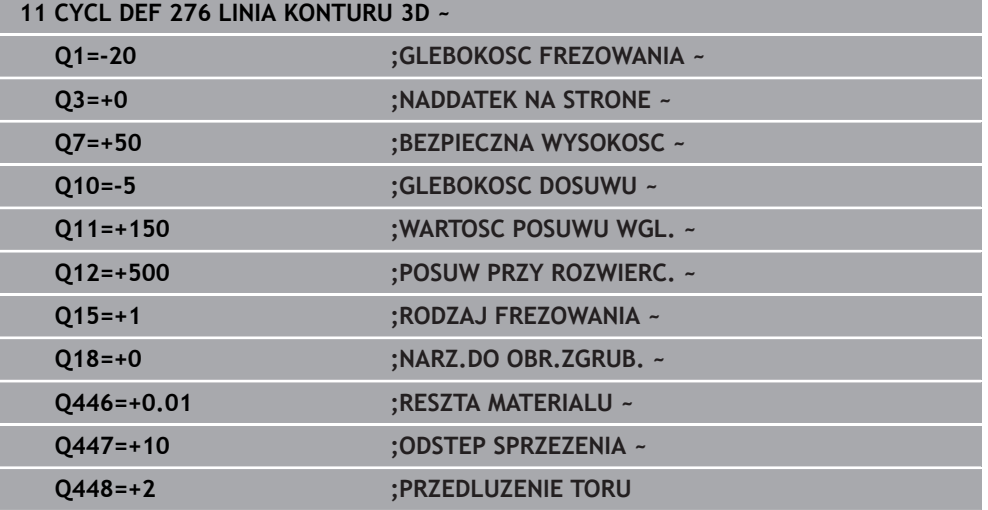

## **16.4.11 Przykłady programowania**

## **Przykład: frezowanie wybrania z cyklami SL zgrubne i wykańczające**

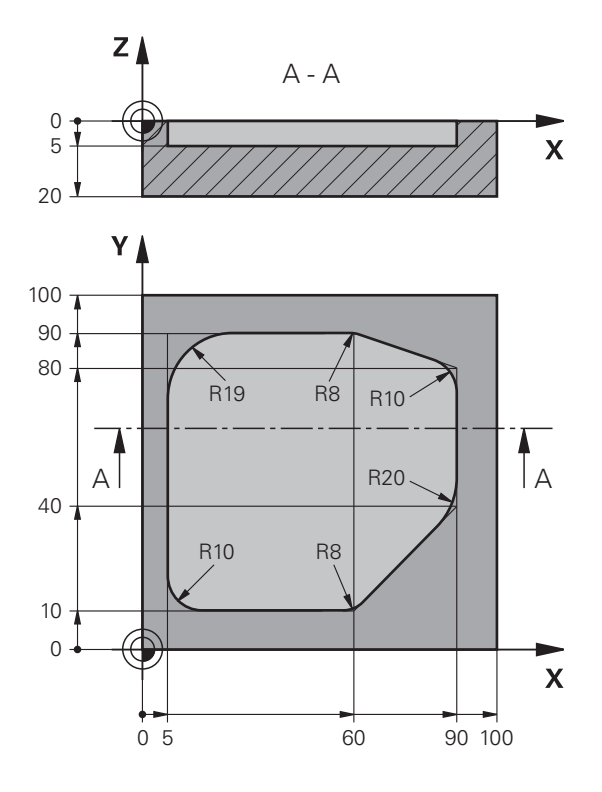

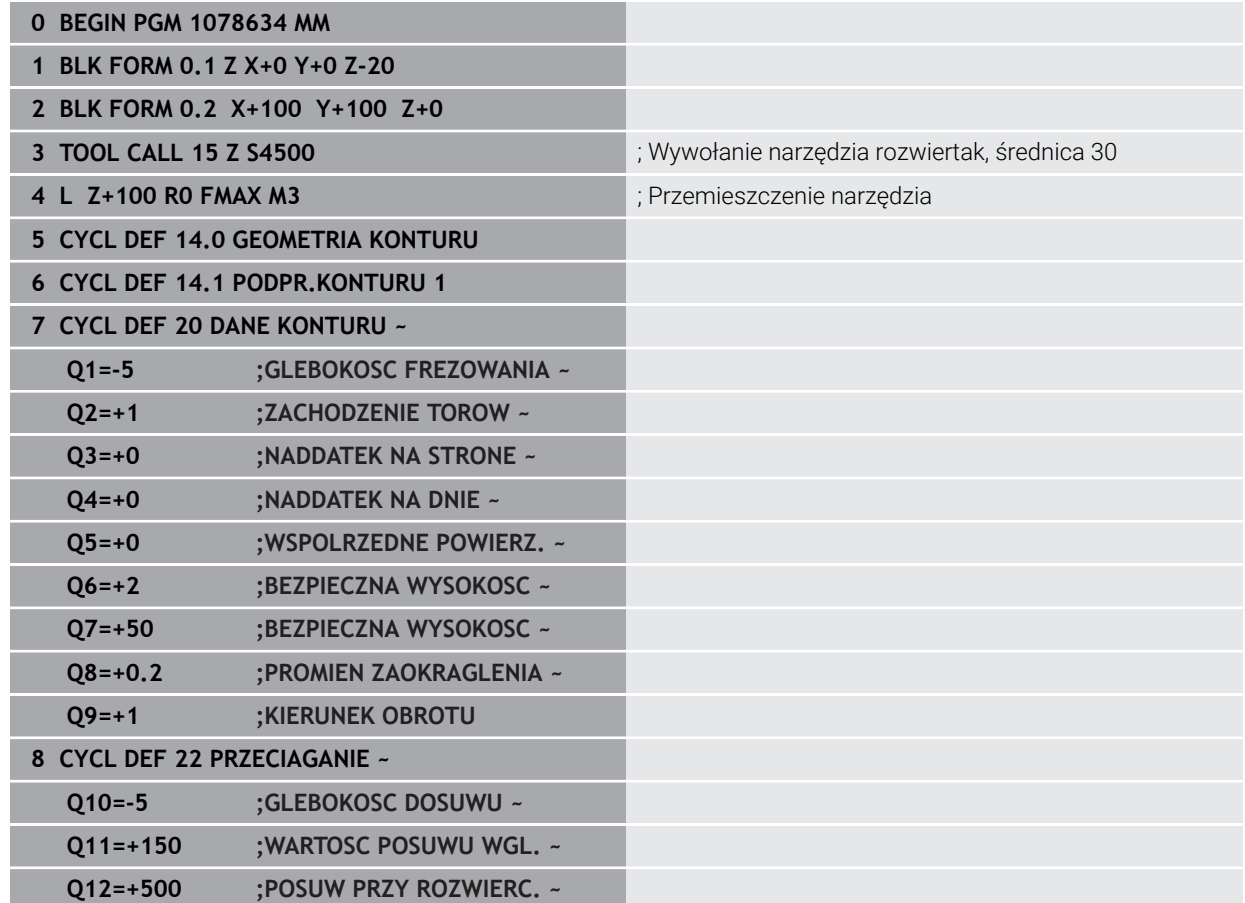

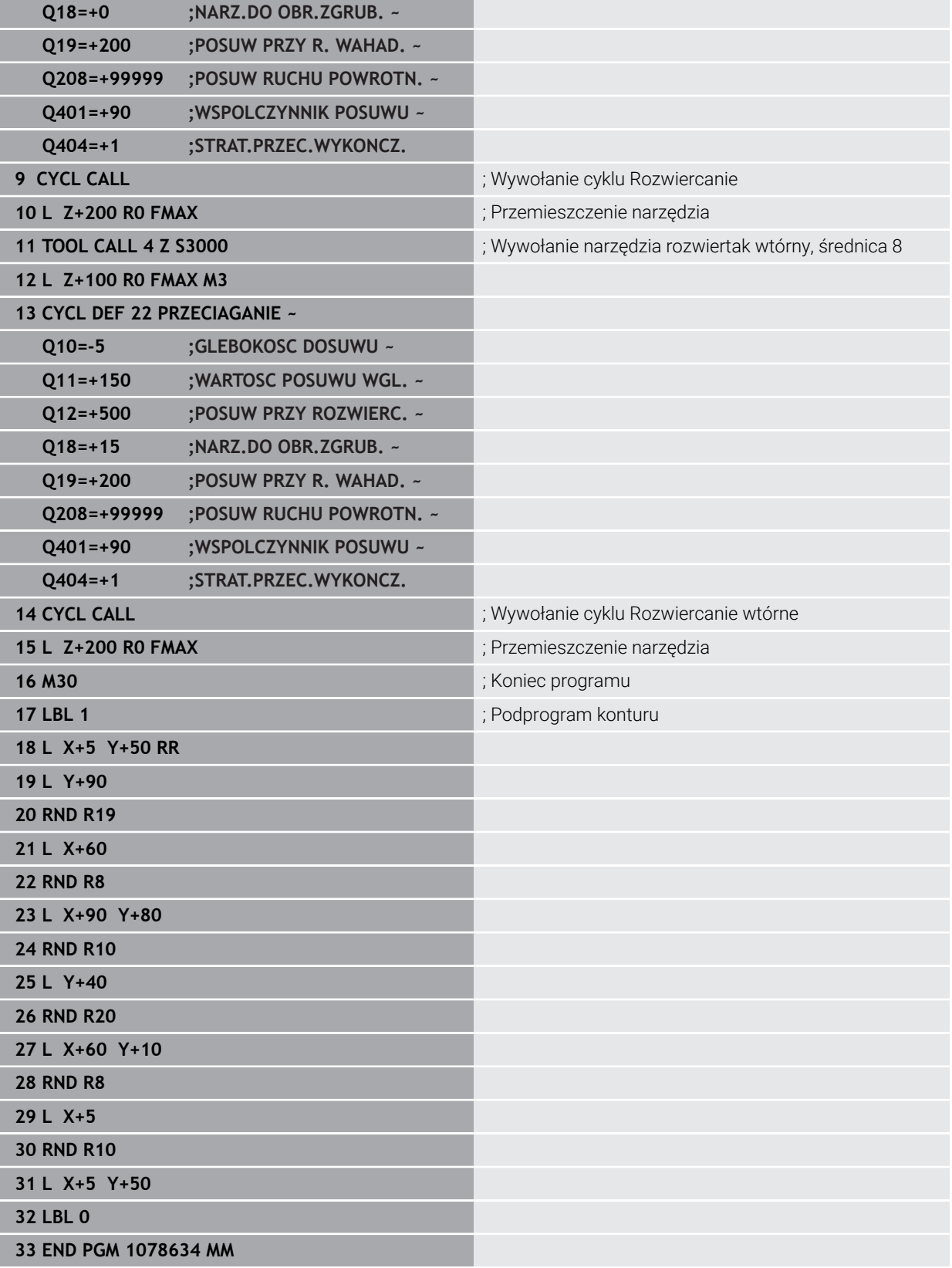

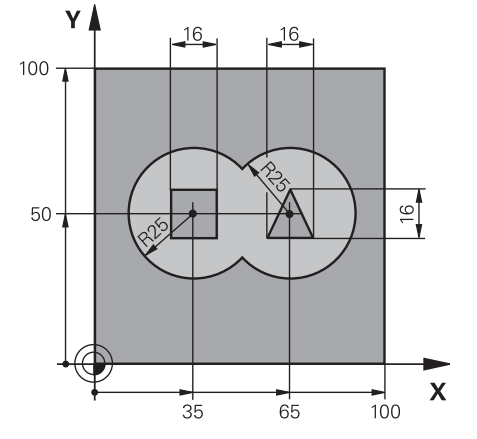

## **Przykład: nakładające się na siebie kontury z cyklami SL wiercić i obrabiać wstępnie, obrabiać na gotowo**

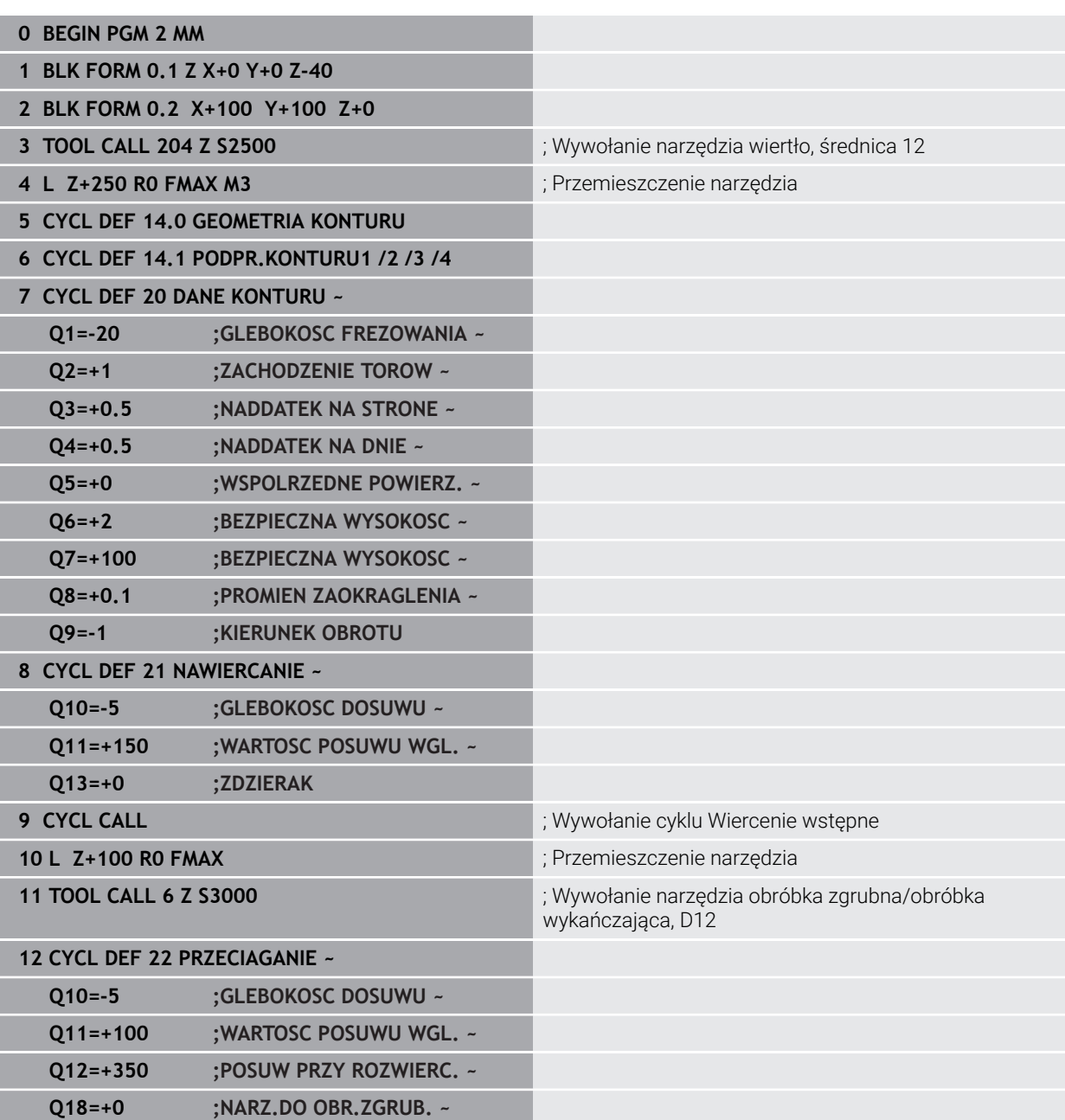

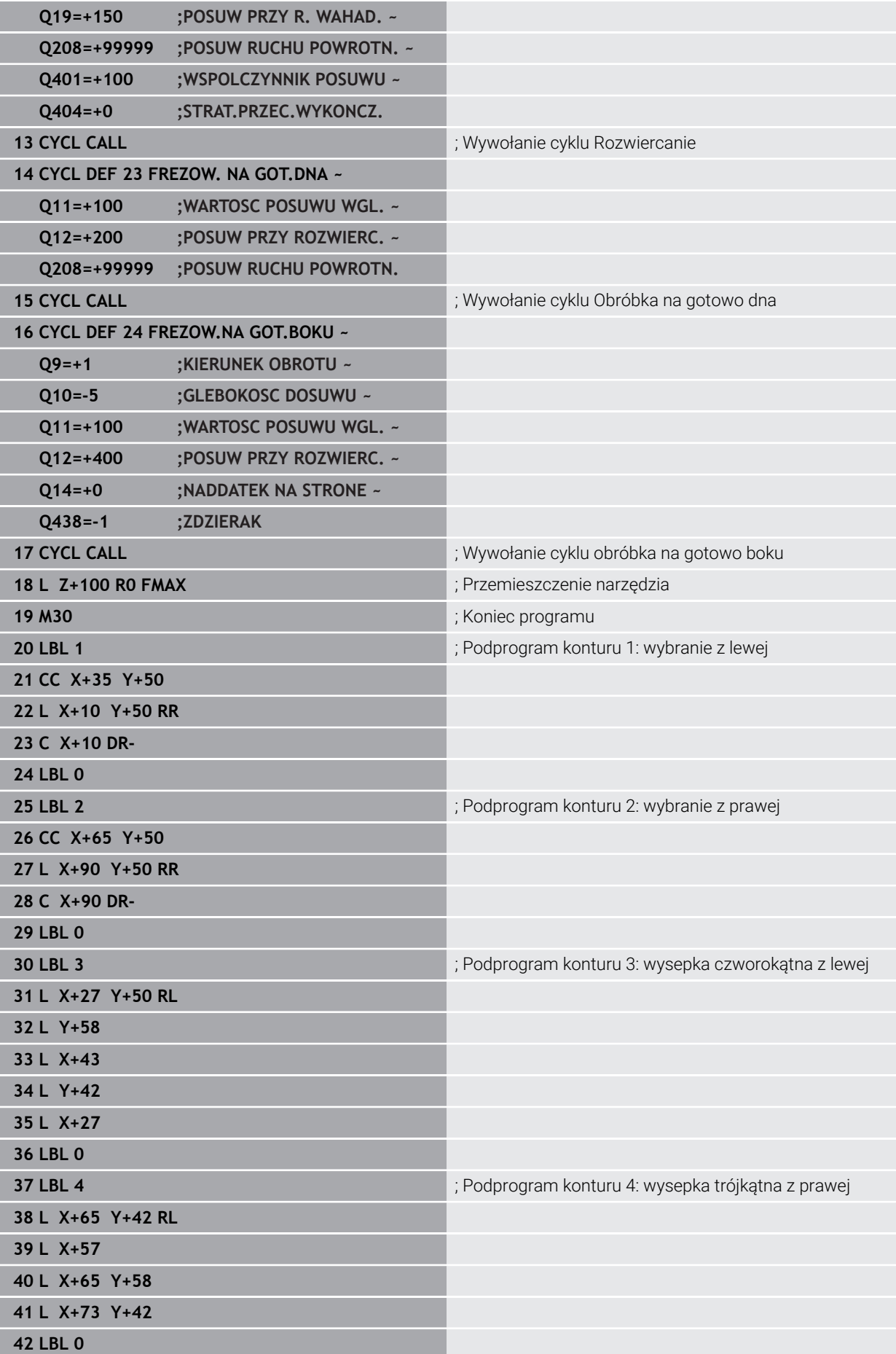

## **43 END PGM 2 MM**

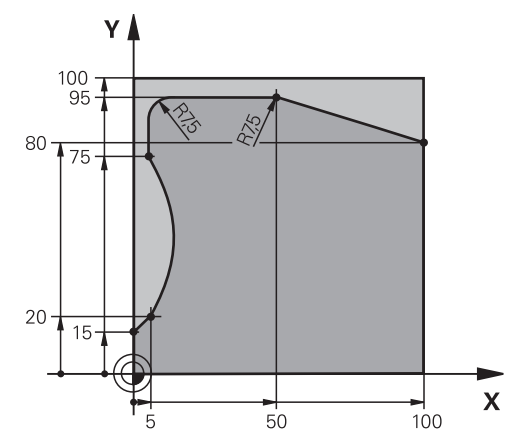

## **Podprogram 4 konturu: wyspa trójkątna po prawej**

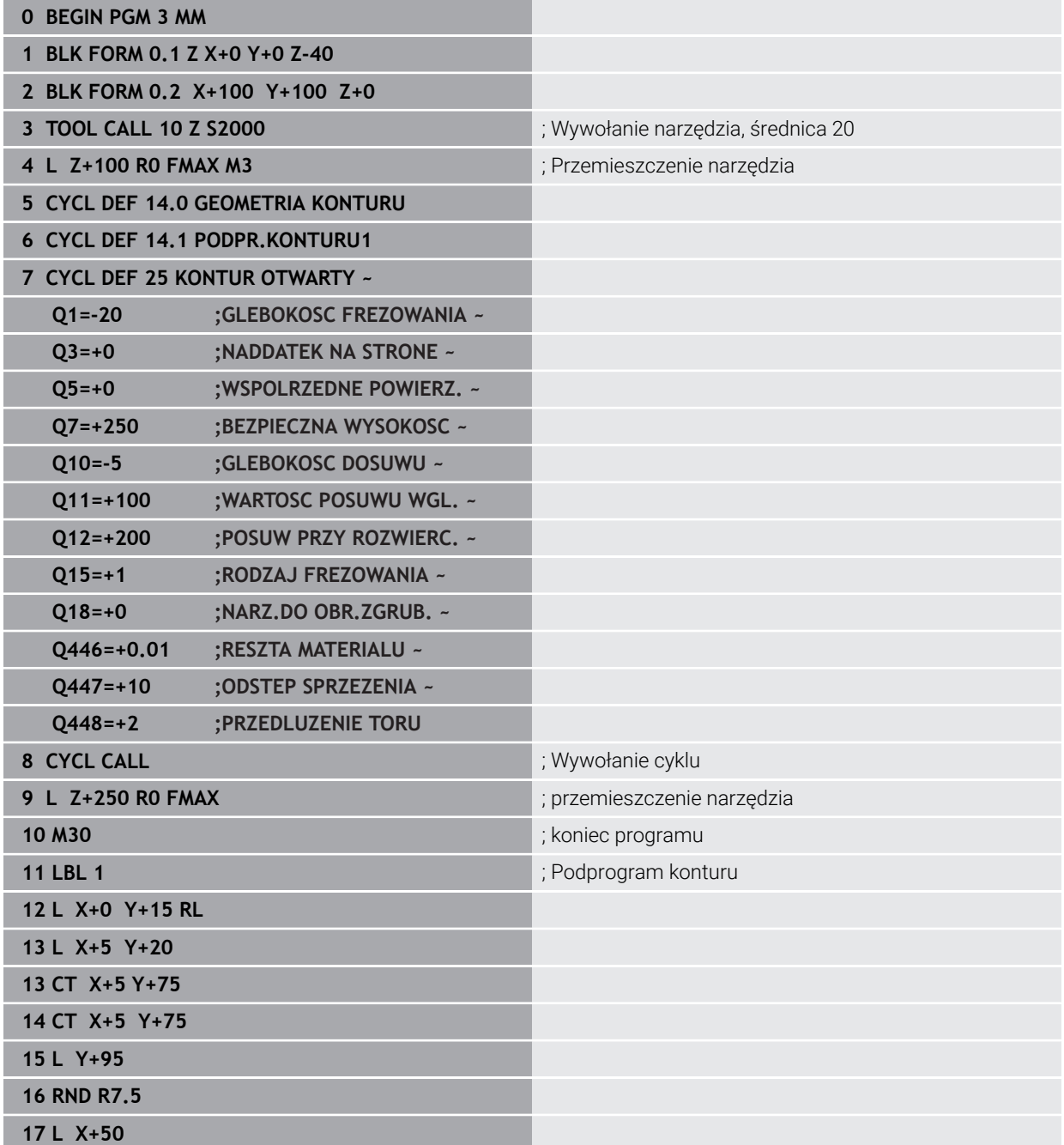

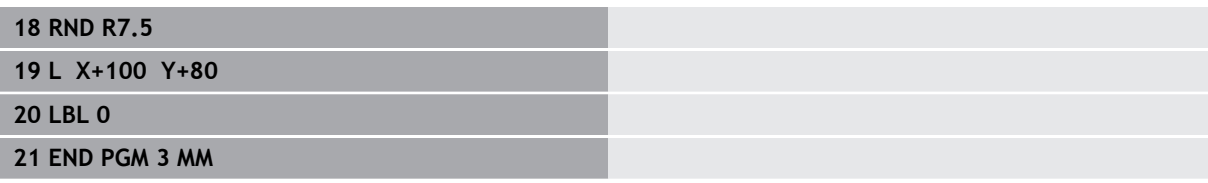

## **16.5 Frezowanie konturów z cyklami OCM (#167 / #1-02-1)**

#### **16.5.1 Podstawy**

#### **Zastosowanie**

#### **Informacje ogólne**

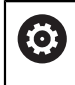

Należy zapoznać się z instrukcją obsługi obrabiarki! Funkcję aktywuje producent maszyn.

Przy pomocy cykli OCM (**Optimized Contour Milling**) można zestawiać kompleksowe kontury, składające się z konturów częściowych. Są one bardziej wydajne niż cykle **22** do **24**. Cykle OCM udostępniają dodatkowe funkcje:

- Przy obróbce zgrubnej sterowanie dotrzymuje dokładnie kąta natarcia
- Oprócz wybrań mogą być także obrabiane wysepki i otwarte wybrania

i.

- Wskazówki dotyczące programowania i obsługi:
- W cyklu OCM mogą być programowane maks.16 384 elementy konturu.
- Cykle OCM przeprowadzają wewnętrznie obszerne i kompleksowe obliczenia oraz wynikające z nich zabiegi obróbkowe. Ze względów bezpieczeństwa należy przeprowadzić w każdym przypadku Graficzne testowanie programu! W ten prosty sposób można stwierdzić, czy wygenerowany przez sterowanie zabieg obróbkowy prawidłowo przebiega.

#### **Spokrewnione tematy**

- Wywołanie konturu z prostą formułą konturu **CONTOUR DEF Dalsze informacje:** ["Prosta formuła konturu", Strona 459](#page-458-0)
- Wywołanie konturu z kompleksową formułą konturu **SEL CONTOUR Dalsze informacje:** ["Kompleksowa formuła konturu", Strona 463](#page-462-0)
- Cykle OCM dla definiowania figur **Dalsze informacje:** ["Cykle OCM do definiowania figur", Strona 503](#page-502-0)

## **Opis funkcji**

#### **Kąt natarcia**

Przy obróbce zgrubnej sterowanie dotrzymuje dokładnie kąta natarcia. Kąt natarcia definiowany jest pośrednio poprzez zachodzenie torów kształtowych. Zachodzenie torów kształtowych może mieć wartość maks. 1,99, to odpowiada wartości kąta wynoszącej prawie 180°.

#### **Kontur**

Kontur jest definiowany z **CONTOUR DEF / SEL CONTOUR** lub za pomocą cykli figur OCM **127x**.

Zamknięte wybrania mogą być definiowane także w cyklu **14** .

Dane wymiarów obróbki,jak głębokość frezowania, naddatki i bezpieczną wysokość należy wprowadzić centralnie w cyklu **271 OCM DANE KONTURU** lub w cyklach figur **127x** .

#### **CONTOUR DEF / SEL CONTOUR:**

W **CONTOUR DEF / SEL CONTOUR** pierwszy kontur może być wybraniem bądź limitowaniem. Następujące po nim kontury należy programować jako wysepki bądź wybrania. Otwarte wybrania należy programować poprzez limitację i wysepkę.

Proszę postąpić następująco:

- **CONTOUR DEF** programować
- Zdefiniować pierwszy kontur jako wybranie a drugi jako wysepkę
- Zdefiniować cykl **271 OCM DANE KONTURU**
- Zaprogramować parametr cyklu **Q569=1**
- Sterowanie interpretuje pierwszy kontur nie jako wybranie, lecz jako otwarty obszar limitowany. W ten sposób powstaje z otwartego obszaru limitowanego i po nim programowanej wysepki otwarte wybranie.
- Cykl **272 OCM OBR.ZGRUBNA** definiować

Wskazówki dotyczące programowania:

- Następne kontury, znajdujące się poza pierwszym konturem, nie są uwzględniane.
- Pierwsza głębokość podkonturu to głębokość cyklu. Do tej głębokości jest ograniczony zaprogramowany kontur. Dalsze podkontury nie mogą być głębsze niż głębokość cyklu. Dlatego też należy zasadniczo rozpoczynać z najgłębszego wybrania.

#### **Cykle figur OCM:**

W cyklach figur OCM figurą może być wybranie, wysepka bądź limitacja. Jeśli programowana jest wysepka lub otwarte wybranie, to należy używać cykli **128x**.

Proszę postąpić następująco:

- Programowanie figur przy pomocy cykli **127x**
- Jeśli pierwsza figura jest wysepką bądź otwartym wybraniem, to należy programować cykl ograniczenia **128x**
- Cykl **272 OCM OBR.ZGRUBNA** definiować

**Dalsze informacje:** ["Cykle OCM do definiowania figur", Strona 503](#page-502-0)
#### **Obróbka reszty materiału**

Cykle dają możliwość wykonywania obróbki zgrubnej większymi narzędziami a mniejszymi skrawania reszty materiału. Także przy obróbce na gotowo sterowanie uwzględnia zeskrawany uprzednio materiał i nie dochodzi do przeciążenia narzędzia wykańczającego.

**Dalsze informacje:** ["Przykład: otwarte wybranie i dopracowanie przeciąganiem z](#page-741-0) [cyklami OCM", Strona 742](#page-741-0)

- Jeśli po zabiegach obróbki zgrubnej pozostaje reszta materiału w narożnikach wewnętrznych, to należy używać mniejszego narzędzia do rozfrezowywania bądź określić zabieg obróbki zgrubnej mniejszym narzędziem.
	- Jeśli nie jest możliwe kompletne rozfrezowywanie naroży wewnętrznych, to sterowanie może uszkodzić kontur przy nacinaniu fazki. Aby uniknąć uszkodzenia konturu, należy zwrócić uwagę na następujący sposób postępowania.

#### <span id="page-720-0"></span>**Sposób postępowania w przypadku reszty materiału w narożnikach wewnętrznych**

Przykład pokazuje obróbkę wewnętrzną konturu kilkoma narzędziami, posiadającymi większe promienie niż zaprogramowany kontur. Pomimo malejących promieni narzędzi po rozfrezowywaniu pozostaje reszta materiał w w narożnikach konturu, którą sterowanie uwzględnia przy wykonywanej następnie obróbce wykańczającej i sfazowaniu.

W przykładzie używasz następujących narzędzi:

- **MILL\_D20\_ROUGH**, Ø 20 mm
- **MILL\_D10\_ROUGH**, Ø 10 mm
- **MILL D6 FINISH, Ø 6 mm**
- **NC\_DEBURRING\_D6**, Ø 6 mm

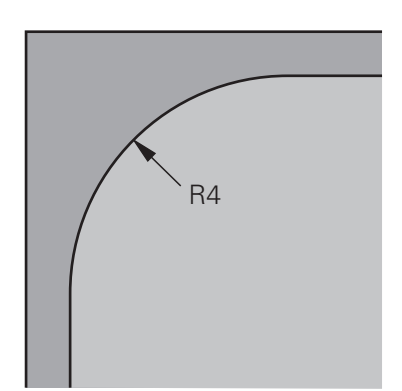

Narożnik wewnętrzny przykładu o promieniu 4 mm

#### **Obróbka zgrubna**

- Obróbka zgrubna konturu za pomocą narzędzia **MILL\_D20\_ROUGH**
- Sterowanie uwzględnia parametr **Q578 WSPOLCZ.NAROZA WEWN.**, przez co wynikają przy obróbce zgrubnej promienie wewnętrzne o wartości 12 mm.

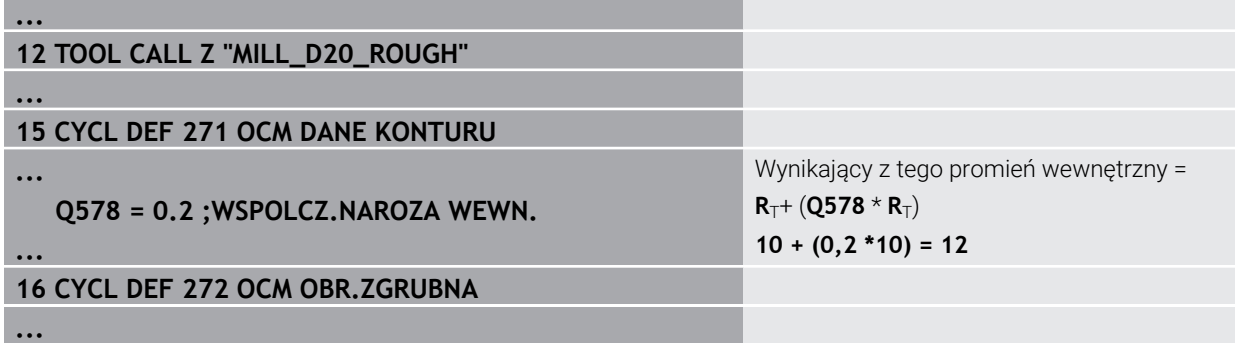

- Dodatkowa obróbka zgrubna konturu mniejszym narzędziem **MILL\_D10\_ROUGH**
- Sterowanie uwzględnia parametr **Q578 WSPOLCZ.NAROZA WEWN.**, przez co wynikają przy obróbce zgrubnej promienie wewnętrzne o wartości 6 mm.

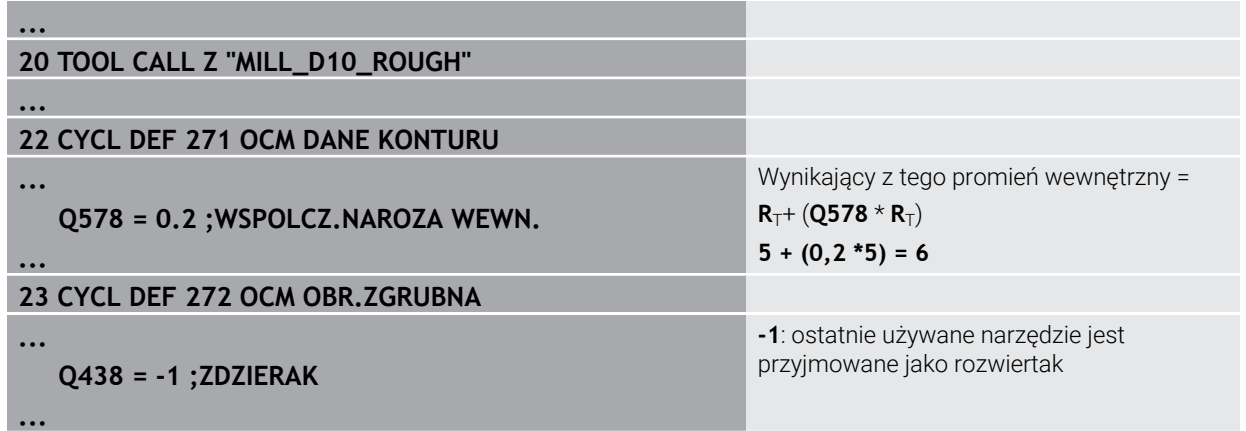

#### **Obróbka wykańczająca**

- Obróbka wykańczająca za pomocą narzędzia **MILL\_D6\_FINISH**
- W tym przypadku możliwe byłyby promienie wewnętrzne wynoszące 3,6 mm. To oznacza, iż narzędzie wykańczające mogłoby wytwarzać zadane promienie wewnętrzne wynoszące 4 mm. Sterowanie uwzględnia jednakże resztę materiału wykańczaka **MILL\_D10\_ROUGH**. Sterowanie wytwarza kontur z promieniami wewnętrznymi poprzedniego narzędzia do obróbki zgrubnej wynoszącymi 6 mm. W ten sposób nie dojdzie do przeciążenia frezu wykańczającego.

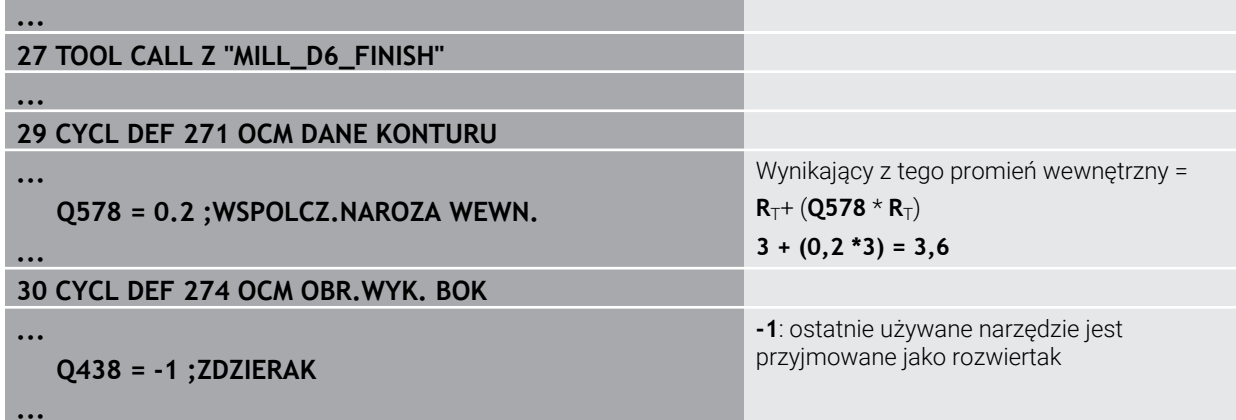

#### **Sfazowanie**

A

Sfazowanie konturu: przy definiowaniu cyklu należy określić ostatnie narzędzie do rozfrezowywania w operacji obróbki zgrubnej.

> Jeśli przejmiesz narzędzie wykończeniowe jako narzędzie do rozfrezowywania to sterowanie uszkodzi kontur. Sterowanie wychodzi w tym przypadku z założenia, że frez do wykańczania wytworzył kontur z promieniami wewnętrznymi o wartości 3,6 mm. Jednakże ze względu na uprzednią obróbkę zgrubną frez wykończeniowy ograniczył promienie wewnętrzne do 6 mm.

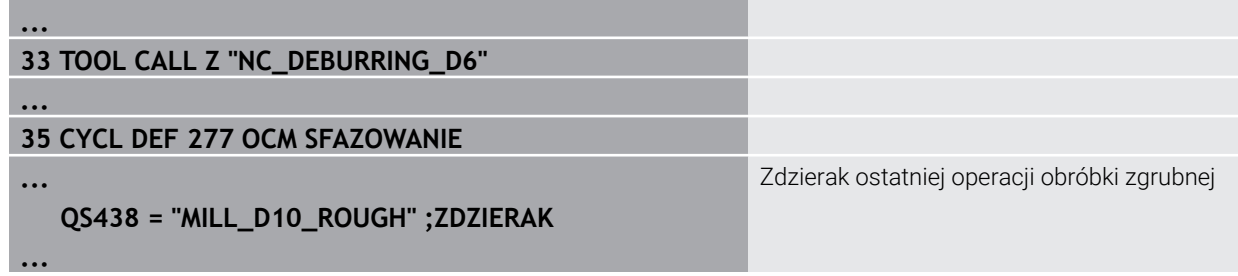

#### <span id="page-722-0"></span>**Logika pozycjonowania cykli OCM**

Narzędzie jest pozycjonowane aktualnie powyżej bezpiecznej wysokości:

- 1 Sterownik przemieszcza narzędzie na płaszczyźnie robocze z posuwem szybkim do punktu startu.
- 2 Narzędzie przemieszcza się z **FMAX** na **Q260 BEZPIECZNA WYSOKOSC** a następnie na **Q200 BEZPIECZNA WYSOKOSC**
- 3 Następnie sterowanie pozycjonuje narzędzie w osi narzędzia z **Q253 PREDK. POS. ZAGLEB.** na punkt startu.

Narzędzie jest pozycjonowane aktualnie poniżej bezpiecznej wysokości:

- 1 Narzędzie przemieszcza narzędzie na posuwie szybkim na **Q260 BEZPIECZNA WYSOKOSC**.
- 2 Narzędzie przemieszcza się z **FMAX** na punkt startu na płaszczyźnie roboczej a następnie na **Q200 BEZPIECZNA WYSOKOSC**
- 3 Następnie sterowanie pozycjonuje narzędzie w osi narzędzia z **Q253 PREDK. POS. ZAGLEB.** na punkt startu
	- Wskazówki dotyczące programowania i obsługi:
		- **Q260 BEZPIECZNA WYSOKOSC** sterownik pobiera z cyklu **271 OCM DANE KONTURU** bądź z cykli figur.
		- **Q260 BEZPIECZNA WYSOKOSC** działa tylko wtedy, kiedy pozycja bezpiecznej wysokości leży powyżej bezpiecznego odstępu.

#### **Wskazówki**

- W cyklu OCM mogą być programowane maks.16 384 elementy konturu.
- Cykle OCM przeprowadzają wewnętrznie obszerne i kompleksowe obliczenia oraz wynikające z nich zabiegi obróbkowe. Ze względów bezpieczeństwa należy przeprowadzić w każdym przypadku Graficzne testowanie programu! W ten prosty sposób można stwierdzić, czy wygenerowany przez sterowanie zabieg obróbkowy prawidłowo przebiega.

## **Przykład**

#### **Schemat: odpracowywanie przy pomocy cykli OCM**

Poniższa tabela pokazuje przykład, jak mógłby wyglądać przebieg programu z cyklami OCM.

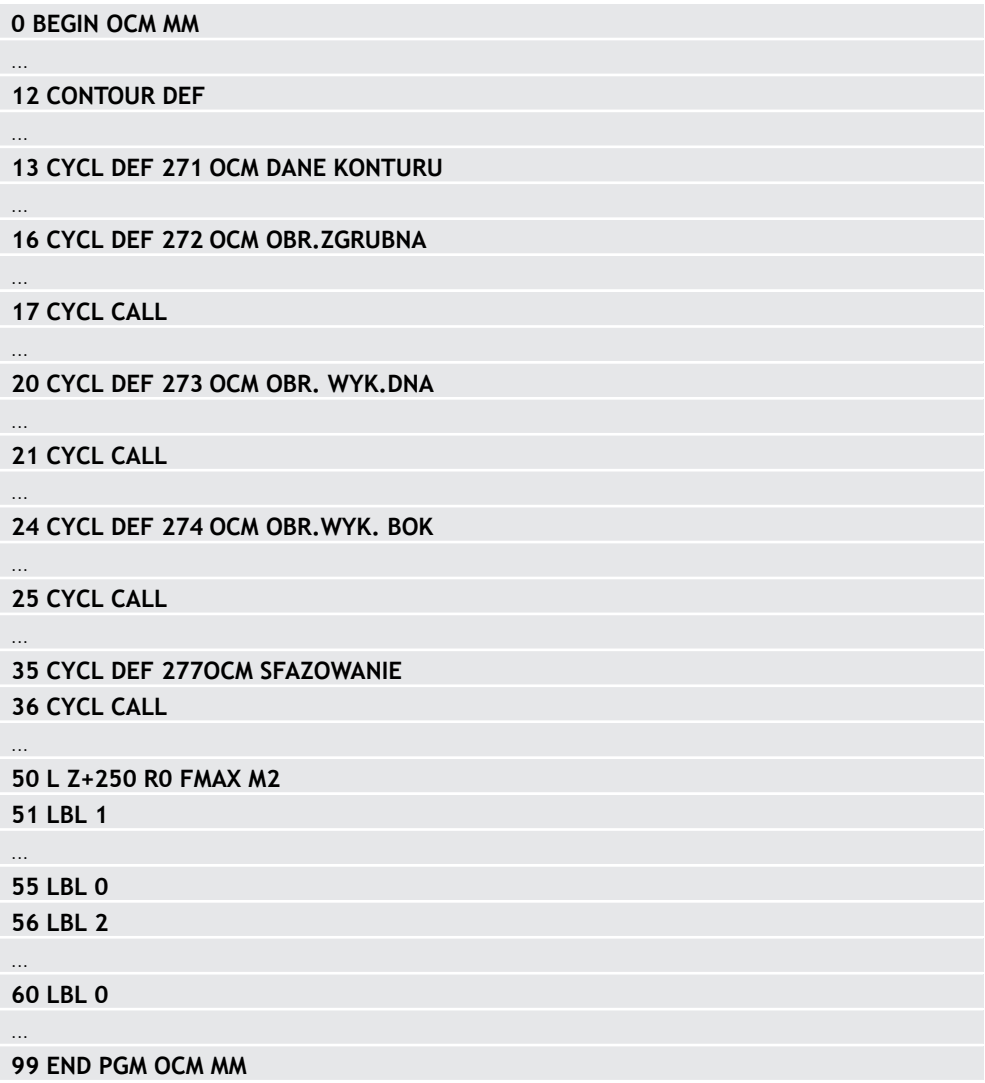

## **16.5.2 Cykl 271 OCM DANE KONTURU (#167 / #1-02-1)**

**Programowanie ISO G271**

#### **Zastosowanie**

W cyklu **271 OCM DANE KONTURU** podawane są informacje odnośnie obróbki dla programów i podprogramów konturów wraz z wycinkami konturów. Oprócz tego w cyklu **271** możliwe jest definiowanie otwartego obrysu limitacji dla wybrania.

## **Wskazówki**

- Ten cykl można wykonać wyłącznie w trybie obróbki **FUNCTION MODE MILL**.
- Cykl 271 jest DEF-aktywny, to znaczy cykl 271 jest aktywny od jego definicji w programie NC.
- Podane w cyklu **271** informacje o obróbce obowiązują dla cykli **272** do **274**.

## **Parametry cyklu**

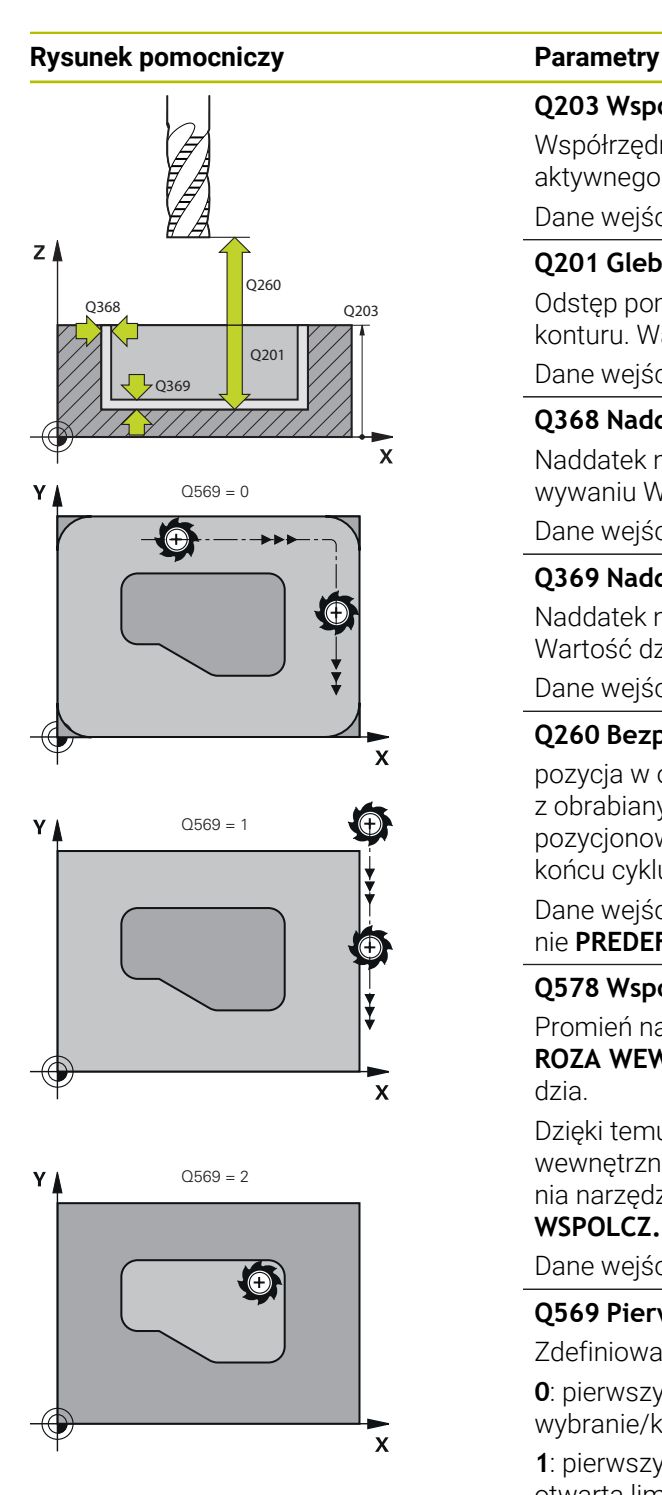

#### **Q203 Wspolrzedne powierzchni detalu ?**

Współrzędna powierzchnia obrabianego detalu odnośnie aktywnego punktu zerowego. Wartość działa absolutnie.

Dane wejściowe: **-99999.9999...+99999.9999**

### **Q201 Glebokosc ?**

Odstęp pomiędzy powierzchnią obrabianego detalu i dnem konturu. Wartość działa inkrementalnie.

Dane wejściowe: **-99999.9999...+0**

#### **Q368 Naddatek na obr. wykan.-bok ?**

Naddatek na płaszczyźnie roboczej, pozostający po rozfrezowywaniu Wartość działa inkrementalnie.

Dane wejściowe: **0...99999.9999**

#### **Q369 Naddatek na obr.wykan.na dnie ?**

Naddatek na głębokości, pozostający po rozfrezowywaniu Wartość działa inkrementalnie.

Dane wejściowe: **0...99999.9999**

#### **Q260 Bezpieczna wysokosc ?**

pozycja w osi narzędzia, na której nie może dojść do kolizji z obrabianym detalem. Sterownik najeżdża tę pozycję przy pozycjonowaniu między operacjami i przy powrocie na końcu cyklu. Wartość działa absolutnie.

Dane wejściowe: **-99999.9999...+99999.9999** alternatywnie **PREDEF**

#### **Q578 Współcz.promienia naroża wew.?**

Promień narzędzia pomnożony przez **Q578 WSPOLCZ.NA-ROZA WEWN.** najmniejszy tor punktu środkowego narzędzia.

Dzięki temu nie powstają żadne inne mniejsze promienie wewnętrzne na konturze, jak wynikałoby to z sumy promienia narzędzia i produktu z promienia narzędzia i **Q578 WSPOLCZ.NAROZA WEWN.** .

Dane wejściowe: **0.05...0.99**

#### **Q569 Pierwsze wybranie jest granicą?**

Zdefiniować limit:

**0**: pierwszy kontur w **CONTOUR DEF** jest interpretowany jako wybranie/kieszeń.

**1**: pierwszy kontur w **CONTOUR DEF** jest interpretowany jako otwarta limitacja. Następny kontur musi być wysepką

**2**: pierwszy kontur w **CONTOUR DEF** jest interpretowany jako blok ograniczenia. Następny kontur musi być wybraniem Dane wejściowe: **0**, **1**, **2**

#### **Przykład**

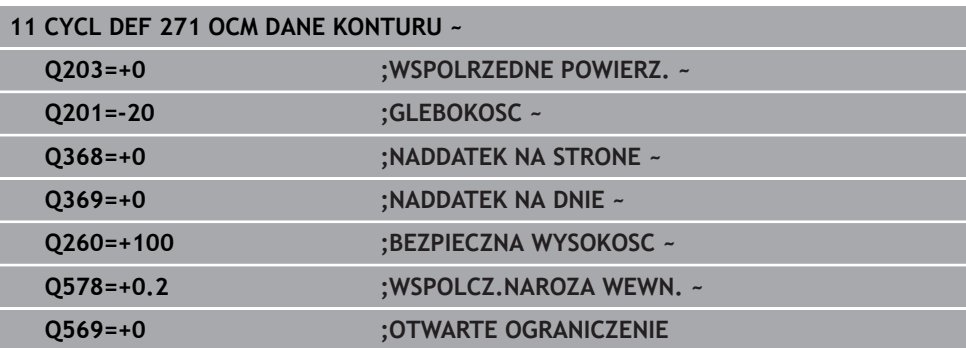

## **16.5.3 Cykl 272 OCM OBR.ZGRUBNA (#167 / #1-02-1)**

#### **Programowanie ISO G272**

#### **Zastosowanie**

W cyklu **272 OCM OBR.ZGRUBNA** określane są dane technologiczne dla obróbki zgrubnej.

Poza tym dostępna jest możliwość pracy z kalkulatorem danych skrawania **OCM**. Dzięki obliczanym w ten sposób danym skrawania możliwe jest znaczne zaoszczędzenie czasu i tym samym zwiększenie produktywności.

**Dalsze informacje:** ["Kalkulator danych skrawania OCM \(#167 / #1-02-1\)",](#page-1653-0) [Strona 1654](#page-1653-0)

#### **Warunki**

Przed wywołaniem cyklu **272** należy zaprogramować dalsze cykle:

- **CONTOUR DEF / SEL CONTOUR**, alternatywnie cykl **14 GEOMETRIA KONTURU**
- Cykl **271 OCM DANE KONTURU**

#### **Przebieg cyklu**

- 1 Narzędzie przemieszcza się z logiką pozycjonowania na punkt startu
- 2 Punkt startu sterowanie określa automatycznie na podstawie pozycjonowania wstępnego i zaprogramowanego konturu.

**Dalsze informacje:** ["Logika pozycjonowania cykli OCM", Strona 723](#page-722-0)

3 Sterowanie dosuwa na pierwszą głębokość wcięcia w materiał. Głębokość wcięcia w materiał i kolejność obróbki konturów zależna jest od strategii wejścia w materiał **Q575** .

W zależności od definicji w cyklu **271 OCM DANE KONTURU** parametr **Q569 OTWARTE OGRANICZENIE** sterowanie wchodzi w materiał w następujący sposób:

- **Q569=0** bądź **2**: narzędzie wcina się w materiał po linii helix bądź ruchem wahadłowym. Naddatek na obróbkę wykańczającą boku jest uwzględniany. **Dalsze informacie:** "Wcięcie w materiał przy 0569=0 badź 2", Strona 727
- **Q569=1**: narzędzie przemieszcza się prostopadle poza otwartym ograniczeniem na pierwszą głębokość wcięcia w materiał
- 4 Na pierwszej głębokości wcięcia narzędzie frezuje z posuwem **Q207** kontur od wewnątrz na zewnątrz lub odwrotnie (zależnie od **Q569**)
- 5 Na następnym etapie sterowanie przemieszcza narzędzie na następną głębokość wcięcia i powtarza operację skrawania zgrubnego, aż zostanie osiągnięty zaprogramowany kontur
- 6 Na koniec narzędzie przemieszcza się w osi narzędzia z powrotem na bezpieczną wysokość
- 7 Jeśli należy obrabiać dalsze kontury, to sterowanie powtarza tę operację obróbki. Sterowanie przemieszcza się do tego konturu, którego punkt początkowy leży najbliżej aktualnej pozycji narzędzia (zależnie od strategii wcinania **Q575**)
- 8 Na koniec narzędzie przemieszcza się z **Q253 PREDK. POS. ZAGLEB.** na **Q200 BEZPIECZNA WYSOKOSC** a następnie z **FMAX** na **Q260 BEZPIECZNA WYSOKOSC**

#### <span id="page-726-0"></span>**Wcięcie w materiał przy Q569=0 bądź 2**

Sterowanie próbuje zasadniczo wejść w materiał po torze helix. Jeśli nie jest to możliwe, to sterowanie próbuje wejść w materiał ruchem wahadłowym.

Sposób wcięcia w materiał zależy od:

- **Q207 POSUW FREZOWANIA**
- **Q568 WSPOLCZ.WCINANIA**
- **Q575 STRATEGIA WC. (0/1)?**
- **ANGLE**
- **RCUTS**
- **Rcorr** (promień narzędzia **R** + naddatek narzędzia **DR**)

#### **Helikalnie:**

Tor helix wynika następująco:

#### Helixradius =  $R_{corr}$  – RCUTS

Przy końcu przemieszczenia wcięcia wykonywany jest ruch półkolisty, aby uzyskać wystarczająco dużo miejsca dla powstających wiórów.

#### **Ruchem wahadłowym**

Ruch wahadłowy wynika następująco:

### $L = 2*(R_{corr} - RCUTS)$

Przy końcu przemieszczenia wcięcia wykonywany jest ruch prostoliniowy, aby uzyskać wystarczająco dużo miejsca dla powstających wiórów.

## **Wskazówki**

## *WSKAZÓWKA*

#### **Uwaga, niebezpieczeństwo dla obrabianego przedmiotu i narzędzia!**

Cykl nie uwzględnia przy obliczeniach torów frezowania żadnego promienia naroża **R2**. Pomimo nieznacznego zachodzenia torów może pozostawać reszta materiału na dnie konturu. Ta reszta materiału może prowadzić do uszkodzenia obrabianego detalu bądź narzędzia!

- Sprawdzić przebieg i kontur przy pomocy symulacji
- Jeśli to możliwe należy stosować narzędzia bez narożnego promienia **R2**
- Ten cykl można wykonać wyłącznie w trybie obróbki **FUNCTION MODE MILL**.
- Jeśli głębokość wcięcia w materiał jest większa niż **LCUTS**, to zostaje ona ograniczona i sterowanie wydaje ostrzeżenie.
- Cykl ten monitoruje zdefiniowaną użyteczną długość **LU** narzędzia. Jeśli wartość **LU** jest mniejsza niż **GLEBOKOSC Q201**, to sterowanie wydaje komunikat o błędach.

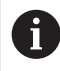

W danym przypadku używać frezu z tnącym przez środek zębem czołowym (DIN 844).

#### **Wskazówki odnośnie programowania**

- **CONTOUR DEF** / **SEL CONTOUR** anuluje stosowany ostatnio promień narzędzia. Jeśli po **CONTOUR DEF** / **SEL CONTOUR** cykl obróbki wykonywany jest z **Q438**=-1 , to sterowanie zakłada, że nie nastąpiła jeszcze żadna obróbka wstepna.
- Jeśli współczynnik zachodzenia torów **Q370<1**, to zaleca się programowanie współczynnika **Q579** także o wartości mniejszej od 1.
- Jeżeli rozfrezowywano zgrubnie figurę bądź kontur to należy zaprogramować w cyklu numer bądź nazwę zdzieraka. Jeśli nie wykonano rozfrezowywania wstępnego, to należy dla pierwsze operacji obróbki zgrubnej określić w parametrze cyklu **Q438=0 ZDZIERAK** .

## **Parametry cyklu**

# **Rysunek pomocniczy Parametry** Q207 x Q568  $Z \mid$  $\mathbb{Z}/\mathbb{Z}$ Q200 Q202

#### **Q202 Glebokosc dosuwu ?**

Wymiar, o jaki narzędzie zostaje każdorazowo dosunięte. Wartość działa inkrementalnie.

Dane wejściowe: **0...99999.9999**

#### **Q370 Wspolczynnik zachodzenia ?**

**Q370** x promień narzędzia daje boczny dosuw wcięcia K na prostej. Sterowanie dotrzymuje tej wartości możliwie dokładnie.

Dane wejściowe: **0.04...1.99** alternatywnie **PREDEF**

#### **Q207 Wartosc posuwu przy frezowaniu ?**

Prędkość przemieszczenia narzędzia przy frezowaniu w mm/min

Dane wejściowe: **0...99999.999** alternatywnie **FAUTO**, **FU**, **FZ**

#### **Q568 Współczynnik posuwu wgłębnego?**

Współczynnik, o który sterowanie redukuje posuw **Q207** przy wejściu w materiał.

Dane wejściowe: **0.1...1**

#### **Q253 Posuw przy pozycj. wstępnym?**

Prędkość przemieszczenia narzędzia przy najeździe na pozycję startu w mm/min. Ten posuw jest stosowany poniżej powierzchni współrzędnych jednakże poza zdefiniowanym materiałem.

#### Dane wejściowe: **0...99999.9999** alternatywnie **FMAX**, **FAUTO**, **PREDEF**

#### **Q200 Bezpieczna odleglosc?**

Odstęp dolna krawędź narzędzia – powierzchnia obrabianego detalu. Wartość działa inkrementalnie.

Dane wejściowe: **0...99999.9999** alternatywnie **PREDEF**

#### **Q438** bądź **QS438 Numer/nazwa rozwiertaka?**

Numer lub nazwa narzędzia, przy pomocy którego sterowanie dokonało zgrubnego rozfrezowywania. Możesz przy pomocy w opcjach wyboru na pasku akcji przejąć narzędzie do rozfrezowywania wstępnego bezpośrednio z tabeli narzędzi. Oprócz tego możesz z z opcją nazwa na pasku akcji samodzielnie podać nazwę narzędzia. Jeśli pole danych wejściowych jest zamykane, to sterowanie wstawia automatycznie cudzysłów.

**-1**: ostatnio używane narządzie w cyklu **272** jest przyjmowane jako rozwiertak (zachowanie standardowe)

**0**: jeśli nie rozfrezowywano wstępnie, to należy podać numer narzędzia z promieniem 0. To zwykle narzędzie o numerze 0.

Dane wejściowe: **-1...+32767.9** Alternatywnie maksymalnie **255** znaków

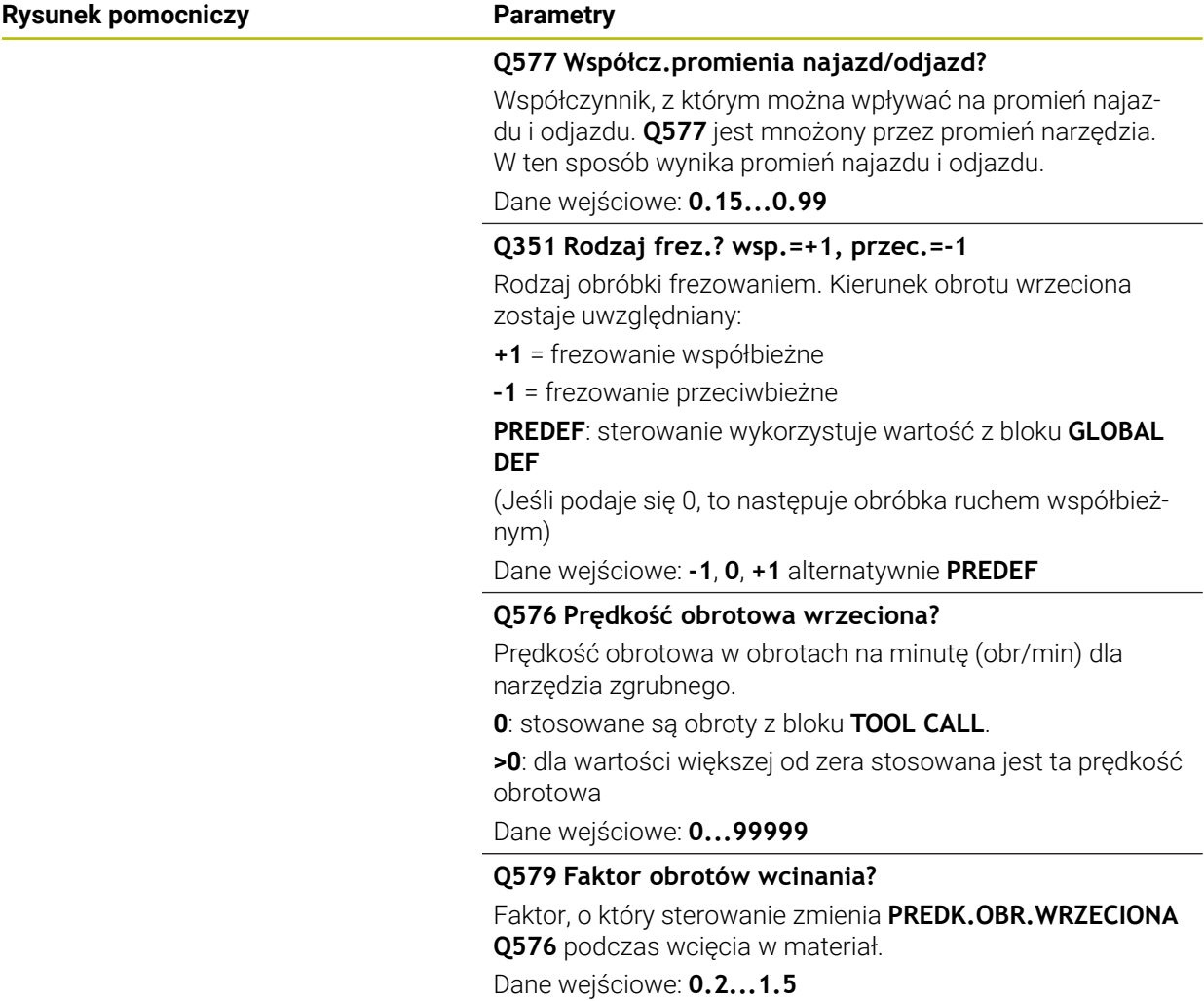

## **Rysunek pomocniczy Parametry** Z A  $Q575 = 0$ B 1//// 2c  $Q575 = 1$ A B

B

A

#### **Q575 Strategia wcięcia w mat.(0/1)?**

Rodzaj wcięcia na głębokość:

**0**: sterowanie obrabia kontur od góry do dołu

**1**: sterowanie obrabia kontur od dołu do góry. Nie w każdym przypadku sterowanie rozpoczyna z najgłębszego konturu. Sterownik oblicza automatycznie kolejność obróbki. Całkowity odcinek wcinania jest często mniejszy niż w przypadku strategii **2**.

**2**: sterowanie obrabia kontur od dołu do góry. Nie w każdym przypadku sterownik rozpoczyna z najgłębszego konturu. Ta strategia oblicza kolejność obróbki tak, iż zostaje wykorzystywana maksymalnie długość krawędzi tnącej narzędzia. Z tego też względu wynika często większy całkowity odcinek wcinania niż w przypadku strategii **1**. Oprócz tego, zależnie od **Q568** czas obróbki może okazać się krótszy.

Dane wejściowe: **0**, **1**, **2**

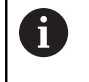

Całkowity odcinek wcięcia w materiał odpowiada sumie wszystkich ruchów wcinania w materiał.

#### **Przykład**

 $Q575 = 2$ 

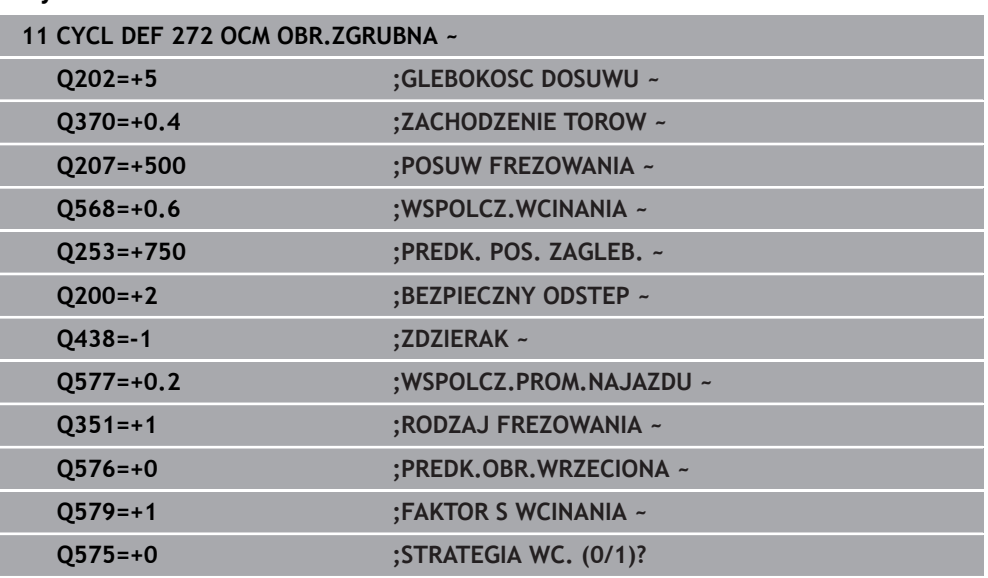

### **16.5.4 Cykl 273 OCM OBR. WYK.DNA (#167 / #1-02-1)**

#### **Programowanie ISO G273**

#### **Zastosowanie**

Przy pomocy cyklu **273 OCM OBR. WYK.DNA** wykańczany jest zaprogramowany w cyklu **271** naddatek głębokości.

### **Warunki**

Przed wywołaniem cyklu **273** należy zaprogramować dalsze cykle:

- **CONTOUR DEF / SEL CONTOUR**, alternatywnie cykl **14 GEOMETRIA KONTURU**
- Cykl **271 OCM DANE KONTURU**
- Jeśli konieczne cykl **272 OCM OBR.ZGRUBNA**

#### **Przebieg cyklu**

- 1 Narzędzie przemieszcza się z logiką pozycjonowania na punkt startu **Dalsze informacie:** "Logika pozycionowania cykli OCM", Strona 723
- 2 Następnie wykonywane jest przemieszczenie w osi narzędzia z posuwem **Q385**
- 3 Sterowanie przemieszcza narzędzie delikatnie (pionowy okrąg tangencjalny) do obrabianej powierzchni, o ile istnieje dostatecznie dużo miejsca dla tego celu. W przypadku braku dostatecznego wolnego miejsca sterowanie przemieszcza narzędzie prostopadle na głębokość
- 4 Pozostały po obróbce zgrubnej naddatek wykończenia zostaje sfrezowany
- 5 Na koniec narzędzie przemieszcza się z **Q253 PREDK. POS. ZAGLEB.** na **Q200 BEZPIECZNA WYSOKOSC** a następnie z **FMAX** na **Q260 BEZPIECZNA WYSOKOSC**

## **Wskazówki**

## *WSKAZÓWKA*

#### **Uwaga, niebezpieczeństwo dla obrabianego przedmiotu i narzędzia!**

Cykl nie uwzględnia przy obliczeniach torów frezowania żadnego promienia naroża **R2**. Pomimo nieznacznego zachodzenia torów może pozostawać reszta materiału na dnie konturu. Ta reszta materiału może prowadzić do uszkodzenia obrabianego detalu bądź narzędzia!

- Sprawdzić przebieg i kontur przy pomocy symulacji
- Jeśli to możliwe należy stosować narzędzia bez narożnego promienia **R2**
- Ten cykl można wykonać wyłącznie w trybie obróbki **FUNCTION MODE MILL**.
- Sterowanie ustala punkt startu dla obróbki wykańczającej dna samoczynnie. Punkt startu zależy od ilości miejsca na konturze.
- Sterowanie wykonuje obróbkę wykańczającą z cyklem **273** zawsze ruchem współbieżnym.
- Cykl ten monitoruje zdefiniowaną użyteczną długość **LU** narzędzia. Jeśli wartość **LU** jest mniejsza niż **GLEBOKOSC Q201**, to sterowanie wydaje komunikat o błędach.

#### **Wskazówki odnośnie programowania**

Przy zastosowaniu współczynnika zachodzenia torów większego od jeden, może pozostawać reszta materiału. Należy skontrolować kontur w grafice testowej i w razie konieczności nieznacznie zmienić współczynnik zachodzenia. W ten sposób można osiągnąć inne rozplanowanie przejść, co często prowadzi do żądanego rezultatu.

#### **Parametry cyklu**

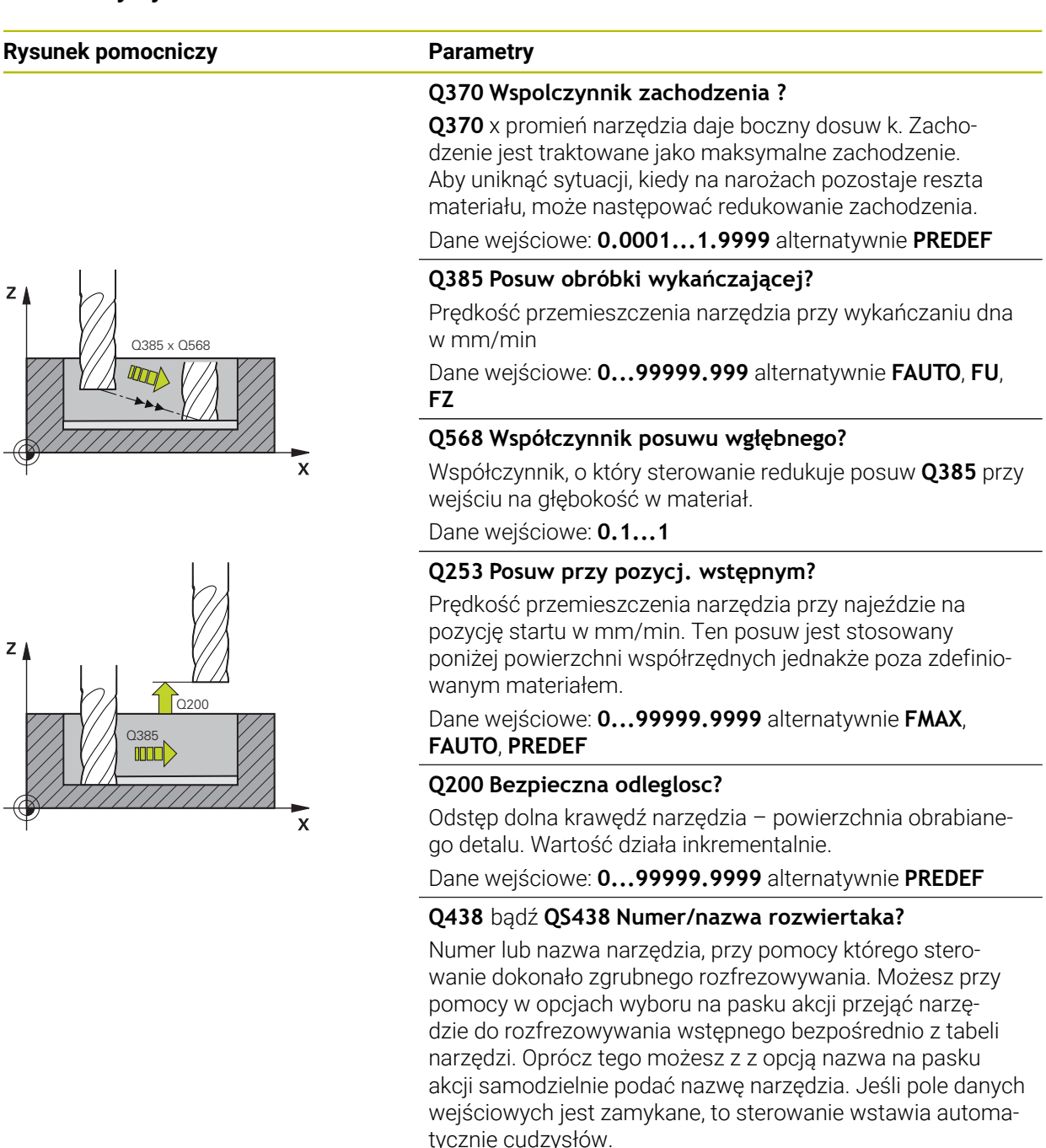

**-1**: ostatnie wykorzystywane narzędzie jest przyjmowane jako rozwiertak (zachowanie standardowe).

Dane wejściowe: **-1...+32767.9** Alternatywnie maksymalnie **255** znaków

## **Rysunek pomocniczy Parametry**  $Q595 = 0$ **Q595 Strategia (0/1)?** Ÿ Strategia obróbki przy wykańczaniu **0**: równoodległa strategia = takie same odstępy między torami **1**: strategia ze stałym kątem natarcia Dane wejściowe: **0**, **1 Q577 Współcz.promienia najazd/odjazd?**  $\overline{\mathsf{x}}$ Współczynnik, z którym można wpływać na promień najazdu i odjazdu. **Q577** jest mnożony przez promień narzędzia.  $Q595 = 1$ Y W ten sposób wynika promień najazdu i odjazdu. Dane wejściowe: **0.15...0.99**  $\mathbf{\overline{x}}$

#### **Przykład**

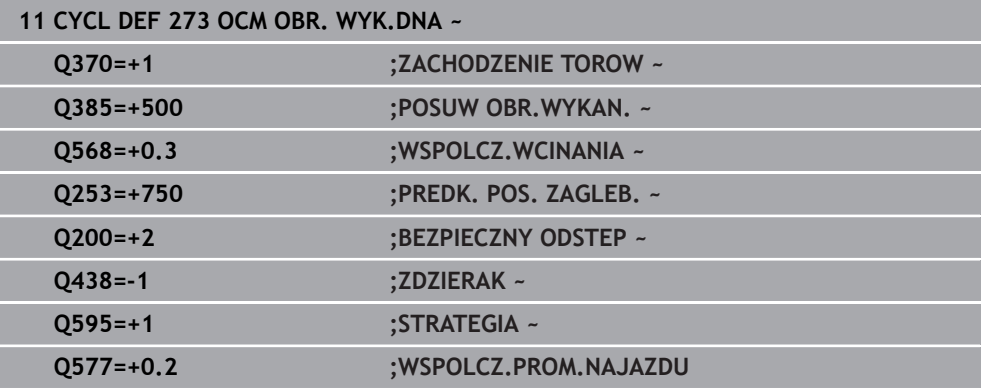

#### **Programowanie ISO G274**

### **Zastosowanie**

Przy pomocy cyklu **274 OCM OBR.WYK. BOK** wykańczany jest zaprogramowany w cyklu **271** naddatek boku. Można wykonać ten cykl ruchem współbieżnym lub przeciwbieżnym.

Można używać cyklu **274** także dla frezowania konturu.

Proszę postąpić następująco:

- ► Zdefiniować przewidziany do frezowania kontur jako pojedynczą wysepke (bez ograniczenia wybrania)
- Zapisać w cyklu **271** naddatek na obróbkę wykańczającą (**Q368**) o większej wartości, niż suma z naddatku na obróbkę wykańczającą **Q14** + promienia używanego narzędzia

#### **Warunki**

Przed wywołaniem cyklu **274** należy zaprogramować dalsze cykle:

- **CONTOUR DEF / SEL CONTOUR**, alternatywnie cykl **14 GEOMETRIA KONTURU**
- Cykl **271 OCM DANE KONTURU**
- Jeśli konieczne cykl **272 OCM OBR.ZGRUBNA**
- Jeśli konieczne cykl **273 OCM OBR. WYK.DNA**

#### **Przebieg cyklu**

- 1 Narzędzie przemieszcza się z logiką pozycjonowania na punkt startu
- 2 Sterowanie pozycjonuje narzędzie nad detalem na punkt startu pozycji najazdu. Ta pozycja na płaszczyźnie wynika z tangencjalnego toru kołowego, po którym sterowanie prowadzi narzędzie do konturu

**Dalsze informacje:** ["Logika pozycjonowania cykli OCM", Strona 723](#page-722-0)

- 3 Następnie sterowanie przemieszcza narzędzie na pierwszą głębokość wcięcia z posuwem wejścia w materiał
- 4 Sterowanie przejeżdża płynnie na kontur i od konturu po linii helix, aż cały kontur zostanie obrobiony na gotowo. Przy tym każdy fragment składowy konturu obrabiany jest na gotowo oddzielnie
- 5 Na koniec narzędzie przemieszcza się z **Q253 PREDK. POS. ZAGLEB.** na **Q200 BEZPIECZNA WYSOKOSC** a następnie z **FMAX** na **Q260 BEZPIECZNA WYSOKOSC**

#### **Wskazówki**

- Ten cykl można wykonać wyłącznie w trybie obróbki **FUNCTION MODE MILL**.
- Sterowanie ustala punkt startu dla obróbki wykańczającej samoczynnie. Punkt startu zależy od ilości miejsca konturu i zaprogramowanego w cyklu **271** naddatku.
- Cykl ten monitoruje zdefiniowaną użyteczną długość **LU** narzędzia. Jeśli wartość **LU** jest mniejsza niż **GLEBOKOSC Q201**, to sterowanie wydaje komunikat o błędach.
- Cykl może być wykonywany narzędziem szlifierskim.
- Cykl uwzględnia funkcje dodatkowe **M109** i **M110**. Sterowanie utrzymuje na ostrzu narzędzia stały posuw po łukach kołowych przy obróbce wewnętrznej i zewnętrznej.

**Dalsze informacie:** "Dopasowanie posuwu na torach kolistych z M109". [Strona 1439](#page-1438-0)

#### **Wskazówki odnośnie programowania**

Naddatek z boku **Q14** pozostaje zachowany po obróbce wykańczającej. Ten naddatek musi być mniejszy niż naddatek w cyklu **271**.

## **Parametry cyklu**

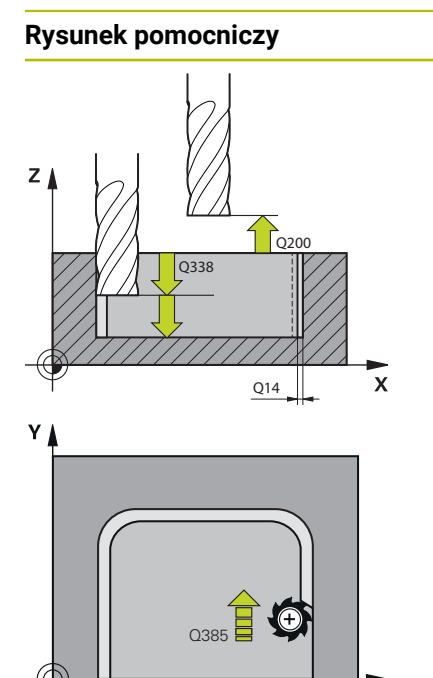

 $\overline{\mathbf{x}}$ 

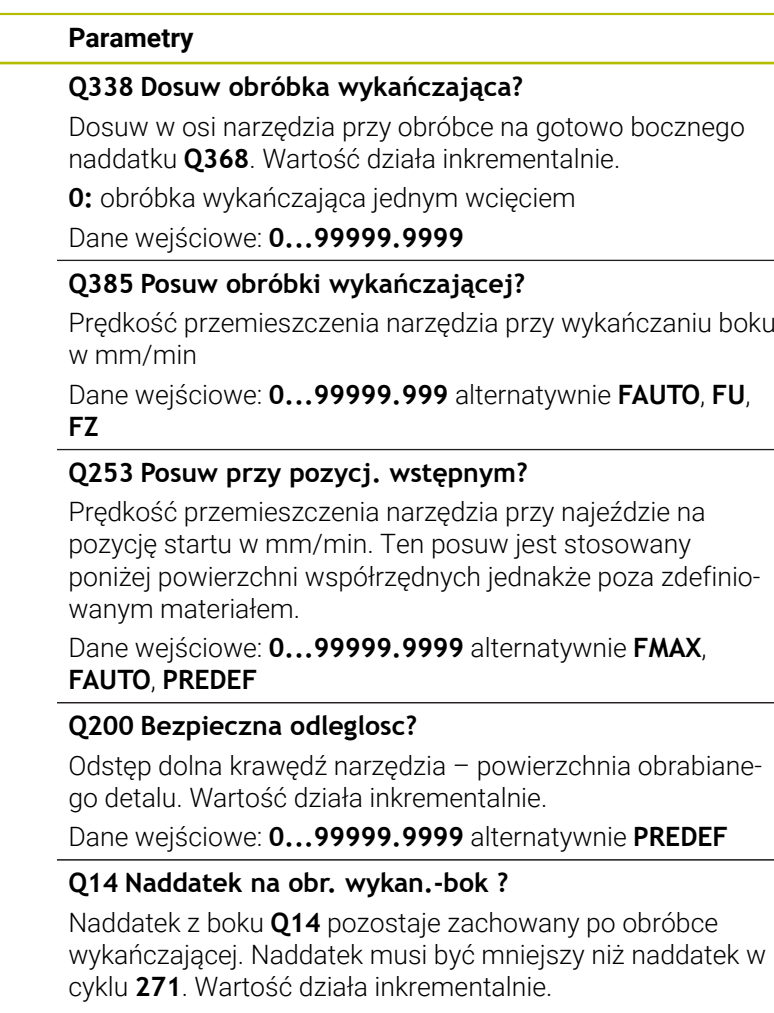

Dane wejściowe: **-99999.9999...+99999.9999**

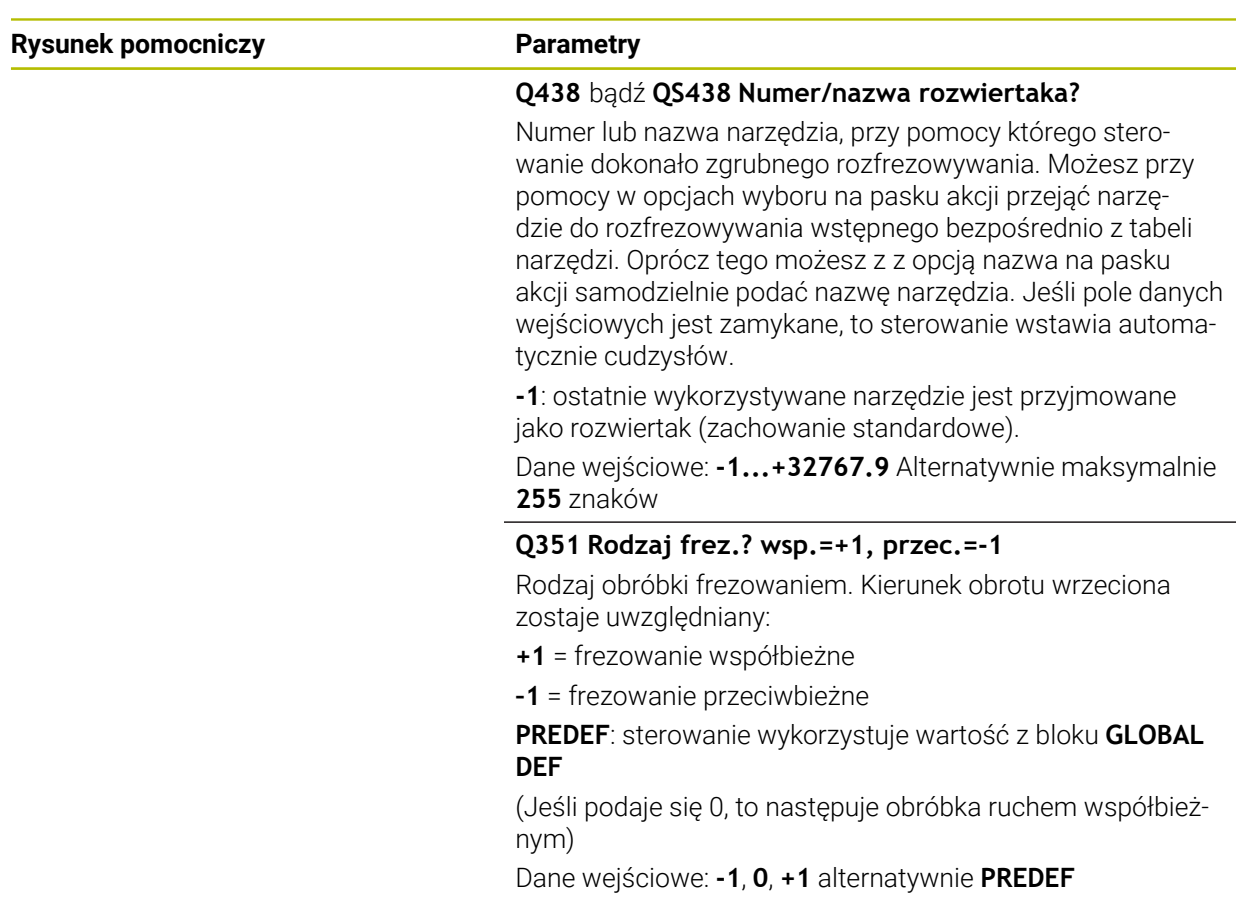

#### **Przykład**

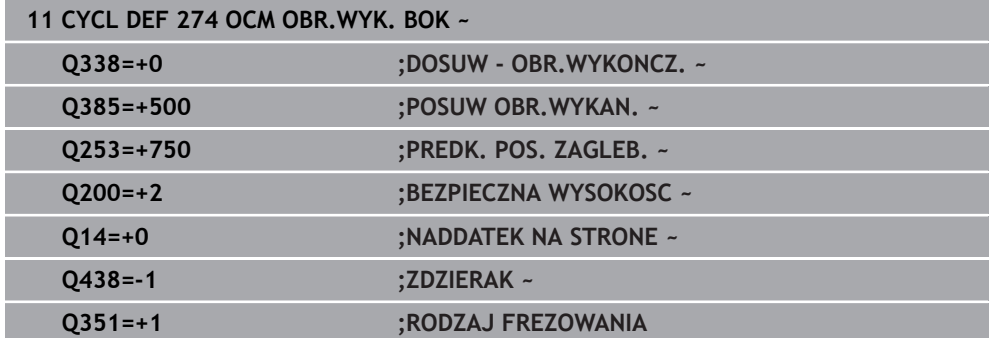

## **16.5.6 Cykl 277 OCM SFAZOWANIE (#167 / #1-02-1)**

**Programowanie ISO G277**

#### **Zastosowanie**

Przy pomocy cyklu **277 OCM SFAZOWANIE** można wykonywać gratowanie krawędzi kompleksowych konturów, rozfrezowywanych uprzednio przy pomocy cykli OCM. Cykl uwzględnia sąsiednie konturu i ograniczenia, wywołane uprzednio cyklem **271 OCM DANE KONTURU** lub przy pomocy geometrii kontrolnych 12xx.

**Warunki**

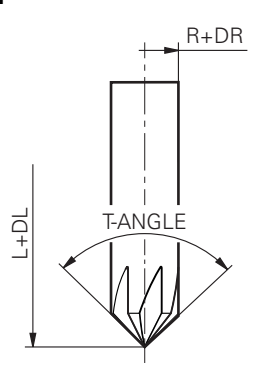

Aby sterowanie mogło wykonać cykl **277** , należy poprawnie skonfigurować narzędzie w tablicy narzędzi:

- **L** + **DL**: całkowita długość do teoretycznego wierzchołka
- **R** + **DR**: definicja całkowitego promienia narzędzia
- **T-ANGLE** : kąt wierzchołkowy narzędzia.

Poza tym przed wywołaniem cyklu **277** należy zaprogramować dalsze cykle:

- **CONTOUR DEF / SEL CONTOUR**, alternatywnie cykl **14 GEOMETRIA KONTURU**
- Cykl **271 OCM DANE KONTURU** lub geometrie kontrolne 12xx
- Jeśli konieczne cykl **272 OCM OBR.ZGRUBNA**
- Jeśli konieczne cykl **273 OCM OBR. WYK.DNA**
- Jeśli konieczne cykl **274 OCM OBR.WYK. BOK**

#### **Przebieg cyklu**

1 Narzędzie przemieszcza się z logiką pozycjonowania na punkt startu obróbki. Punkt ten jest określany automatycznie na podstawie zaprogramowanego konturu

**Dalsze informacje:** ["Logika pozycjonowania cykli OCM", Strona 723](#page-722-0)

- 2 Następnie narzędzie przemieszcza się z **FMAX** na bezpieczny odstęp **Q200**
- 3 Narzędzie wcina się następnie prostopadle na **Q353 GLEBOKOSC WIERZ.NARZ**
- 4 Sterowanie najeżdża tangencjalnie lub prostopadle (w zależności od warunków miejsca) do konturu. Fazka jest wytwarzana z posuwem frezowania **Q207** .
- 5 Następnie sterowanie odsuwa narzędzie tangencjalnie lub prostopadle (w zależności od warunków miejsca) od konturu
- 6 Jeśli należy obrabiać kilka konturów, to sterowanie pozycjonuje narzędzie po każdym konturze na bezpieczną wysokość i najeżdża następny punkt startu. Kroki od 3 do 6 powtarzają się tak długo, aż zaprogramowany kontur zostanie kompletnie sfazowany
- 7 Na koniec narzędzie przemieszcza się z **Q253 PREDK. POS. ZAGLEB.** na **Q200 BEZPIECZNA WYSOKOSC** a następnie z **FMAX** na **Q260 BEZPIECZNA WYSOKOSC**

#### **Wskazówki**

- Ten cykl można wykonać wyłącznie w trybie obróbki **FUNCTION MODE MILL**.
- Sterowanie ustala punkt startu dla sfazowania samoczynnie. Punkt startu zależy od warunków miejsca na konturze.
- Sterowanie monitoruje promień narzędzia. Przylegające do siebie ścianki z cyklu **271 OCM DANE KONTURU** lub cykli figur **12xx** nie zostaną uszkodzone.
- Cykl monitoruje uszkodzenia konturu na dnie odnośnie czubka narzędzia. Ten czubek narzędzia wynika z promienia **R**, promienia na wierzchołku narzędzia **R\_TIP** i kąta wierzchołkowego **T-ANGLE**.
- Proszę uwzględnić, iż aktywny promień frezu fazowania musi być mniejszy bądź równy promieniowi rozwiertaka. Inaczej może dojść do sytuacji, kiedy sterowanie nie sfazuje kompletnie wszystkich kantów. Użyteczny promień narzędzia to promień na tnącej wysokości narzędzia. Ten promień narzędzia wynika z **T-ANGLE** oraz **R\_TIP** z tabeli narzędzi.
- Cykl uwzględnia funkcje dodatkowe **M109** i **M110**. Sterowanie utrzymuje na ostrzu narzędzia stały posuw po łukach kołowych przy obróbce wewnętrznej i zewnętrznej.

**Dalsze informacje:** ["Dopasowanie posuwu na torach kolistych z M109",](#page-1438-0) [Strona 1439](#page-1438-0)

Jeśli przy sfazowaniu pozostaje jeszcze materiał z obróbki zgrubnej, to należy w **QS438 ZDZIERAK** określić ostatnie narzędzie do obróbki zgrubnej. Inaczej może dojść do uszkodzenia konturu.

["Sposób postępowania w przypadku reszty materiału w narożnikach](#page-720-0) [wewnętrznych"](#page-720-0)

#### **Wskazówki odnośnie programowania**

Jeśli wartość parametru **Q353 GLEBOKOSC WIERZ.NARZ** jest mniejsza niż wartość parametru **Q359 SZEROKOSC FAZKI** sterowanie wydaje komunikat o błędach.

## **Parametry cyklu**

### **Rysunek pomocniczy Parametry**

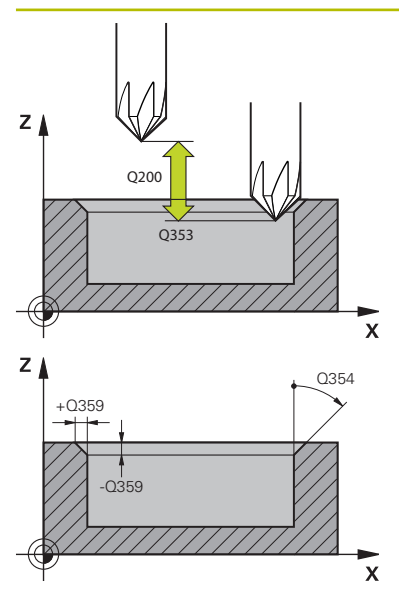

#### **Q353 Głębokość wierzchołka narzędzia?**

Odstęp pomiędzy teoretyczną końcówką narzędzia i współrzędną powierzchni obrabianego detalu. Wartość działa inkrementalnie.

#### Dane wejściowe: **–999.9999...–0.0001**

#### **Q359 Szerokość fazki (-/+)?**

Szerokość bądź głębokość fazki:

**-**: głębokość fazki

**+**: szerokość fazki

Wartość działa inkrementalnie.

Dane wejściowe: **-999.9999...+999.9999**

#### **Q207 Wartosc posuwu przy frezowaniu ?**

Prędkość przemieszczenia narzędzia przy frezowaniu w mm/min

Dane wejściowe: **0...99999.999** alternatywnie **FAUTO**, **FU**, **FZ**

#### **Q253 Posuw przy pozycj. wstępnym?**

Prędkość przemieszczenia narzędzia przy pozycjonowaniu w mm/min

Dane wejściowe: **0...99999.9999** alternatywnie **FMAX**, **FAUTO**, **PREDEF**

#### **Q200 Bezpieczna odleglosc?**

Odstęp wierzchołek ostrza narzędzia – powierzchnia obrabianego detalu. Wartość działa inkrementalnie.

Dane wejściowe: **0...99999.9999** alternatywnie **PREDEF**

#### **Q438** bądź **QS438 Numer/nazwa rozwiertaka?**

Numer lub nazwa narzędzia, przy pomocy którego sterowanie dokonało zgrubnego rozfrezowywania. Możesz przy pomocy w opcjach wyboru na pasku akcji przejąć narzędzie do rozfrezowywania wstępnego bezpośrednio z tabeli narzędzi. Oprócz tego możesz z z opcją nazwa na pasku akcii samodzielnie podać nazwę narzędzia. Jeśli pole danych wejściowych jest zamykane, to sterowanie wstawia automatycznie cudzysłów.

**-1**: ostatnie wykorzystywane narzędzie jest przyjmowane jako rozwiertak (zachowanie standardowe).

Dane wejściowe: **-1...+32767.9** Alternatywnie maksymalnie **255** znaków

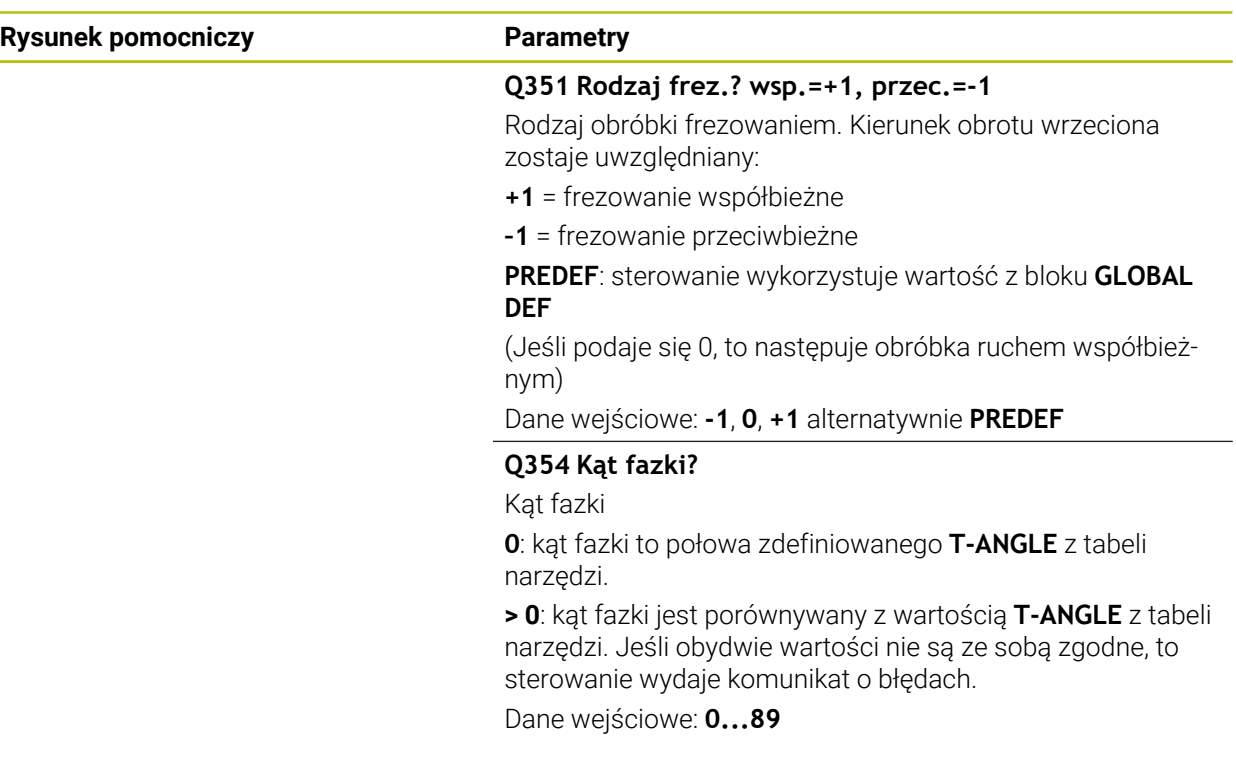

## **Przykład**

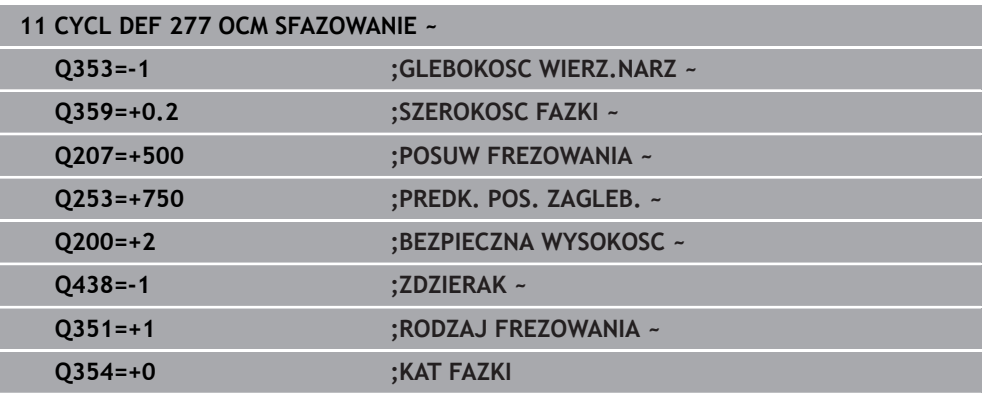

## <span id="page-741-0"></span>**16.5.7 Przykłady programowania**

## **Przykład: otwarte wybranie i dopracowanie przeciąganiem z cyklami OCM**

W następującym programie NC są wykorzystywane cykle OCM. Programowane jest otwarte wybranie, definiowane przy pomocy wysepki lub limitacji. Obróbka obejmuje obróbkę zgrubną i wykańczającą otwartego wybrania.

- $\mathcal{L}_{\mathcal{A}}$ Wywołanie narzędzia: frez zgrubny Ø 20 mm
- **CONTOUR DEF** definiować
- Cykl **271** zdefiniować
- Cykl **272** definiować i wywołać  $\blacksquare$
- Wywołanie narzędzia: frez zgrubny Ø 8 mm
- Cykl **272** definiować i wywołać
- Wywołanie narzędzia: frez do wykańczania Ø 6 mm
- Cykl **273** definiować i wywołać
- Cykl **274** definiować i wywołać

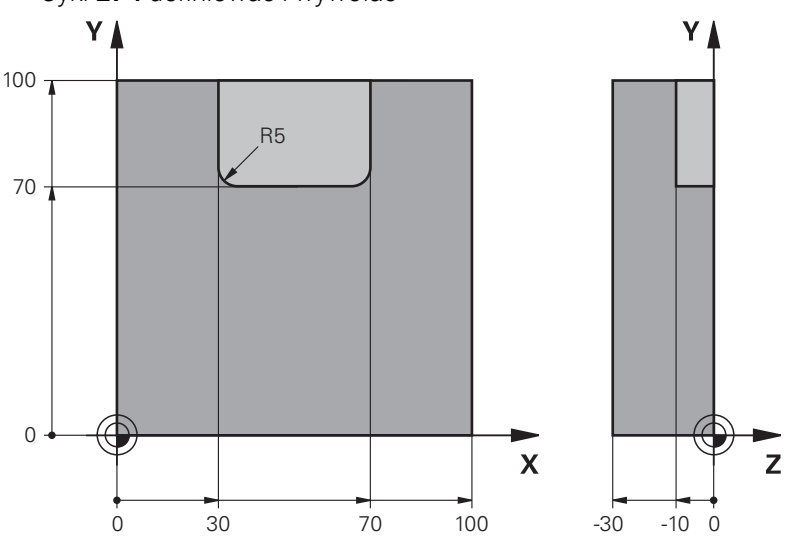

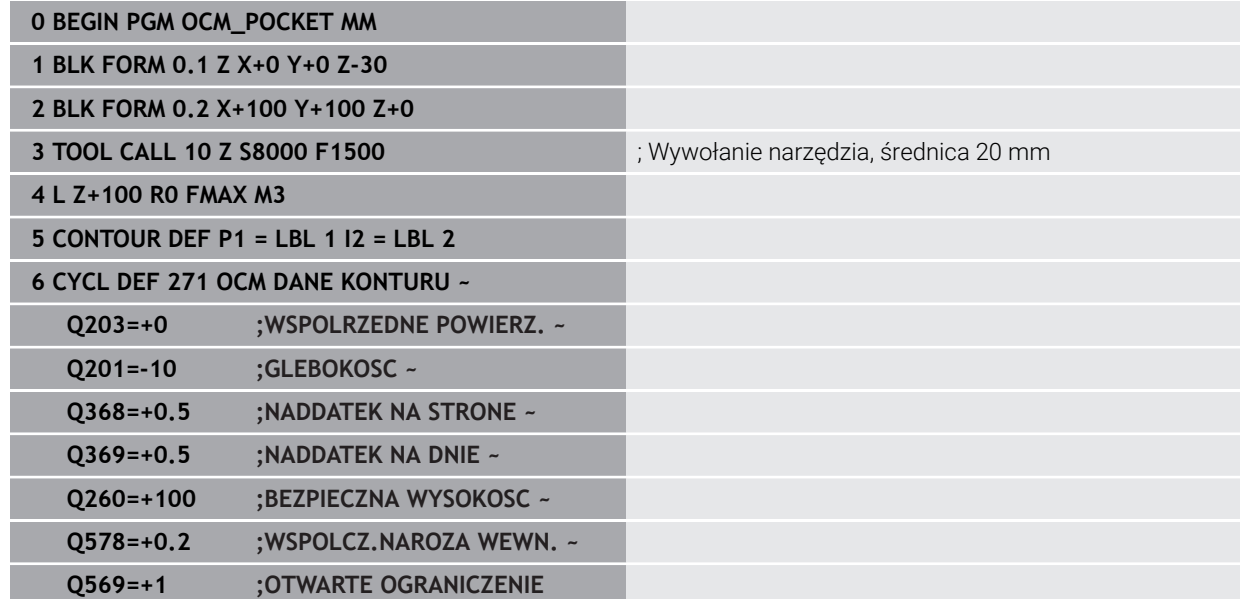

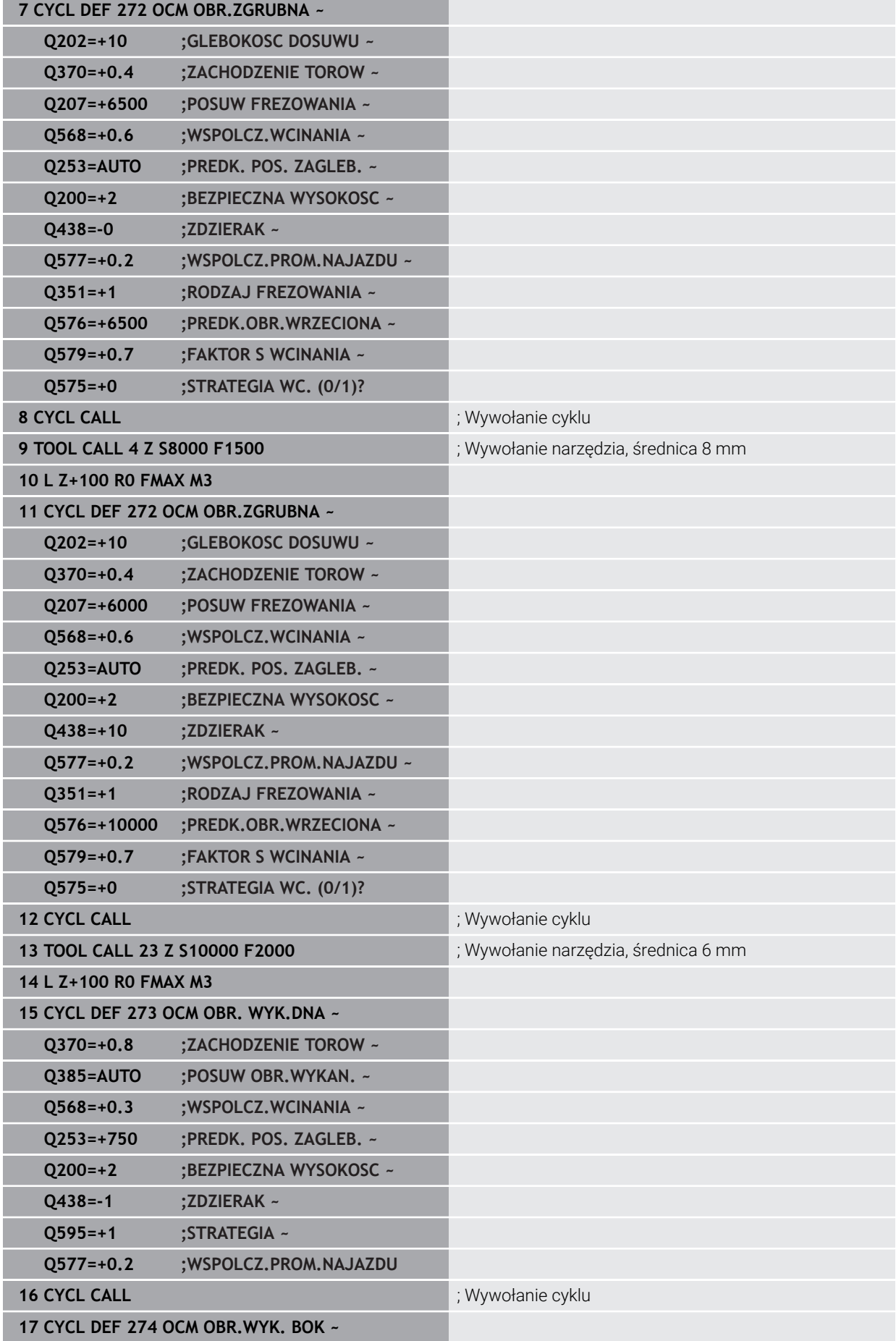

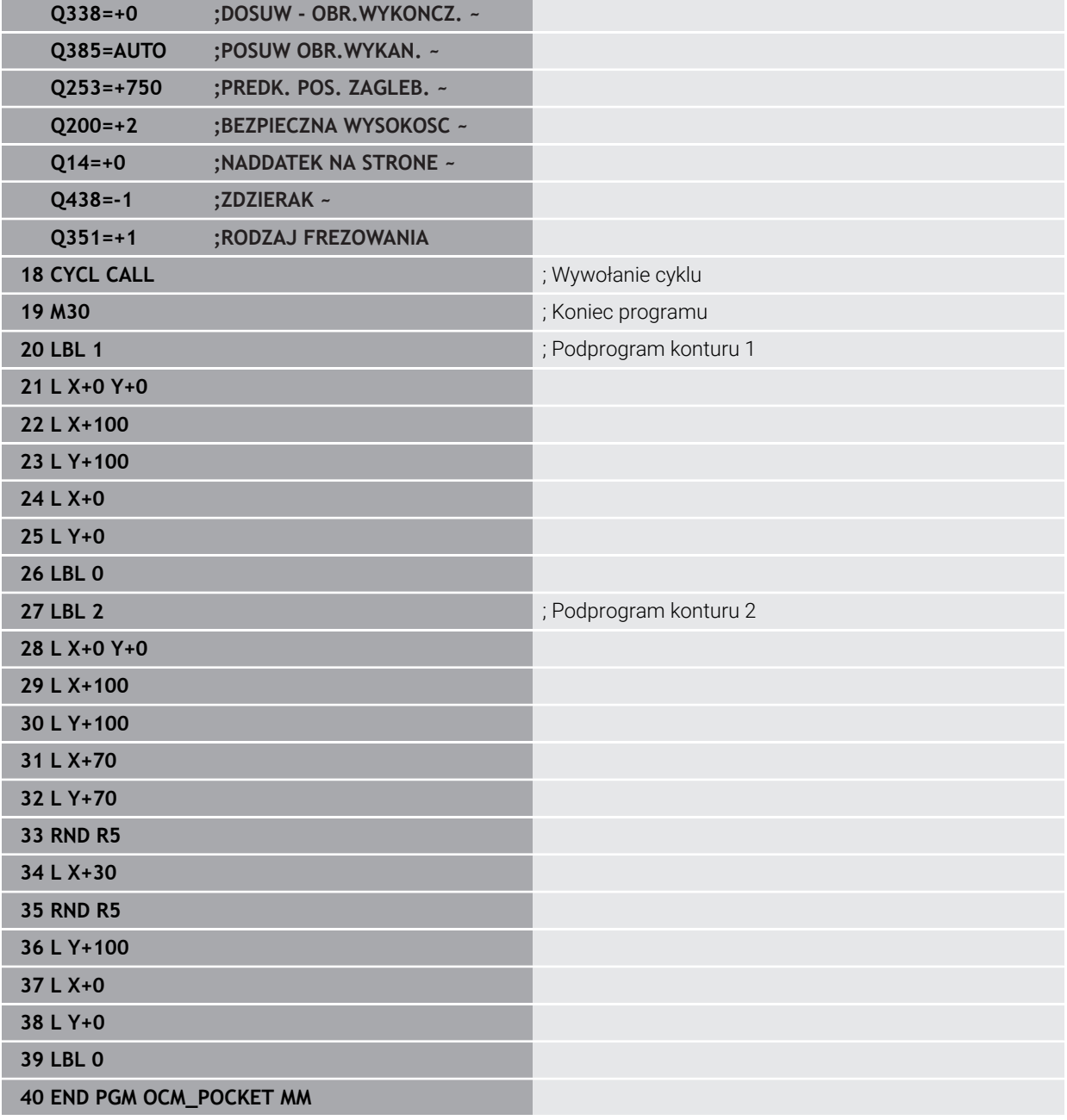

## **Przykład: różne głębokości z cyklami OCM**

W następującym programie NC są wykorzystywane cykle OCM. Definiowane jest wybranie i dwie wysepki na różnych wysokościach. Obróbka obejmuje obróbkę zgrubną i wykańczającą konturu.

- Wywołanie narzędzia: frez zgrubny Ø 10 mm
- **CONTOUR DEF** definiować
- Cykl **271** zdefiniować
- Cykl **272** definiować i wywołać
- Wywołanie narzędzia: frez do wykańczania Ø 6 mm
- Cykl **273** definiować i wywołać
- Cykl **274** definiować i wywołać

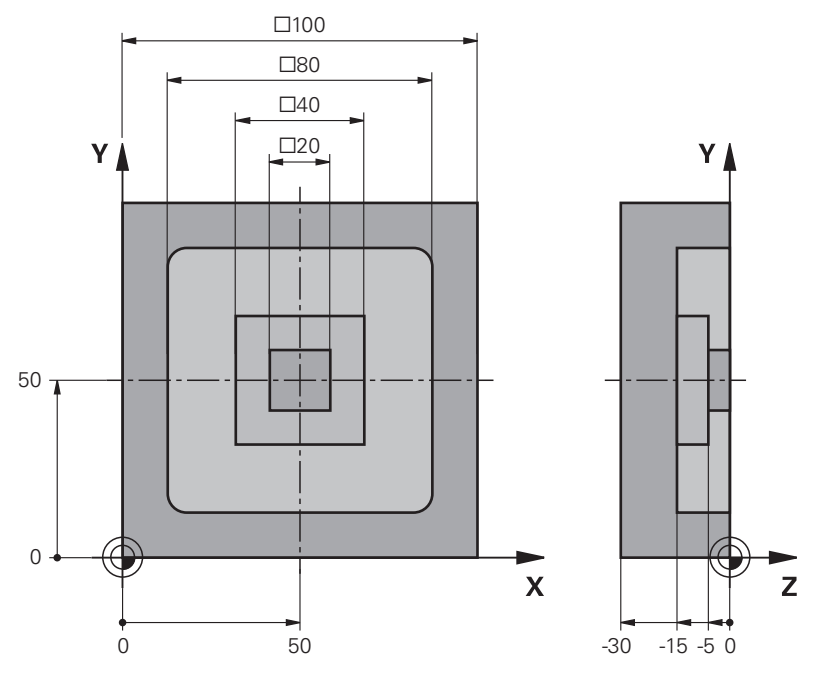

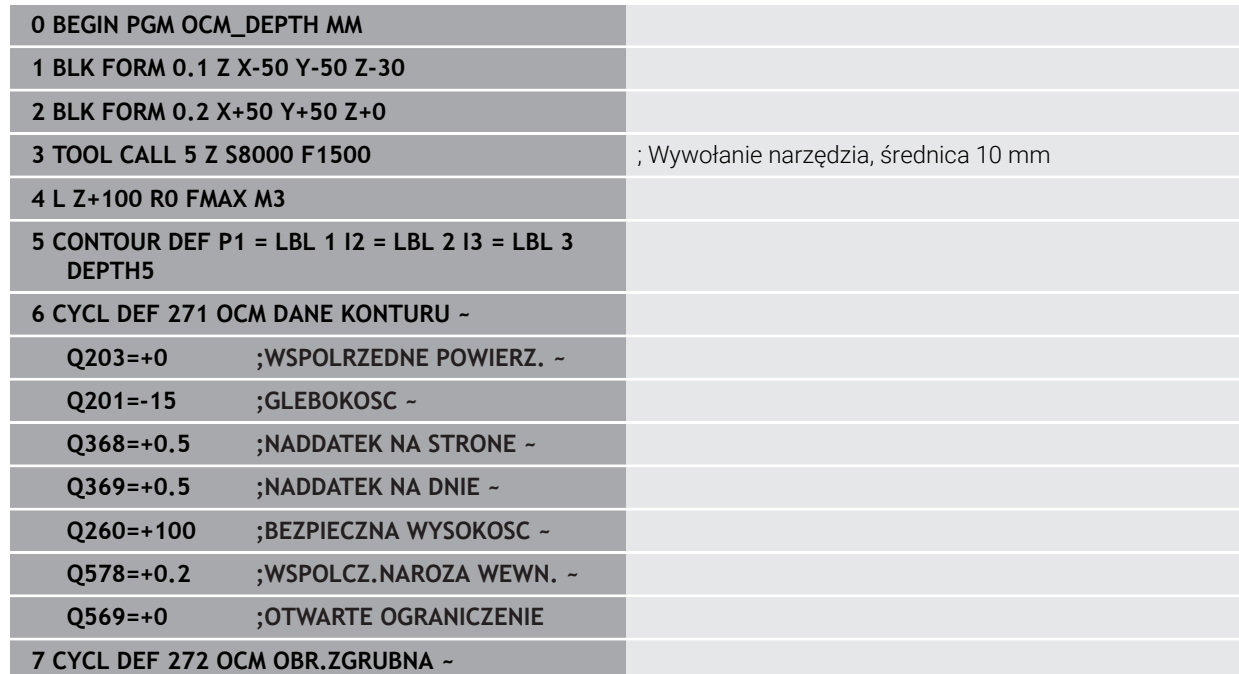

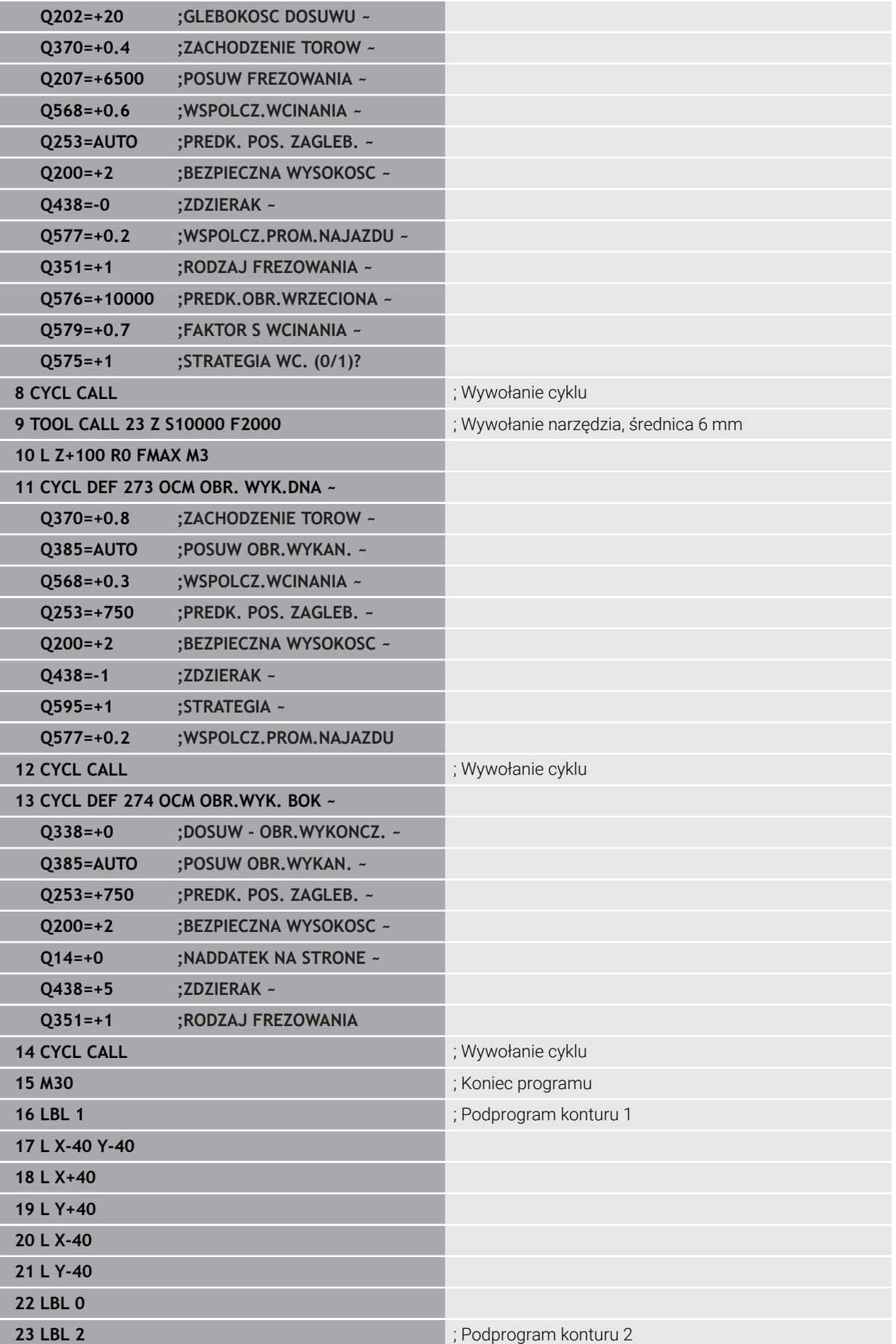

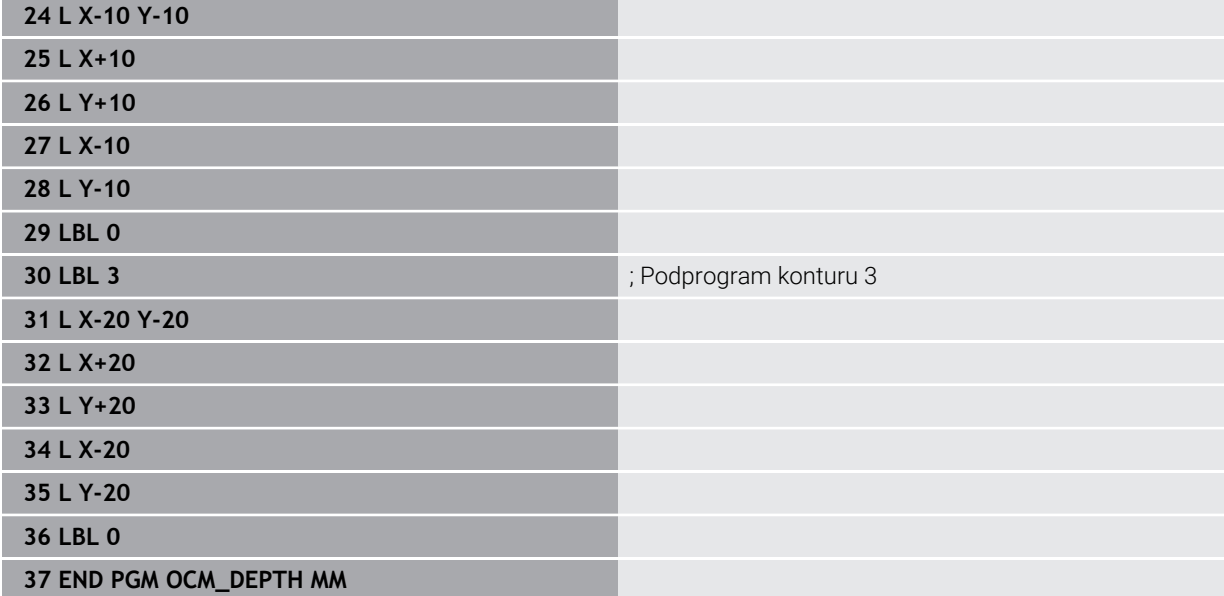

## **Przykład: frezowanie planowe i dopracowanie przeciąganiem z cyklami OCM**

W następującym programie NC są wykorzystywane cykle OCM. Frezowana jest planowaniem powierzchnia, definiowana za pomocą limitacji i wysepki. Poza tym frezowane jest wybranie, zawierające naddatek dla niewielkiego narzędzia zgrubnego.

- Wywołanie narzędzia: frez zgrubny Ø 12 mm
- **CONTOUR DEF** definiować
- Cykl **271** zdefiniować
- Cykl **272** definiować i wywołać
- Wywołanie narzędzia: frez zgrubny  $\varnothing$  8 mm
- $\Box$ Cykl **272** definiować i ponownie wywołać

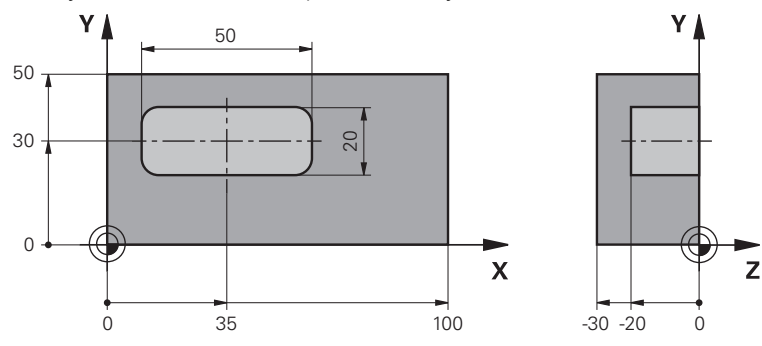

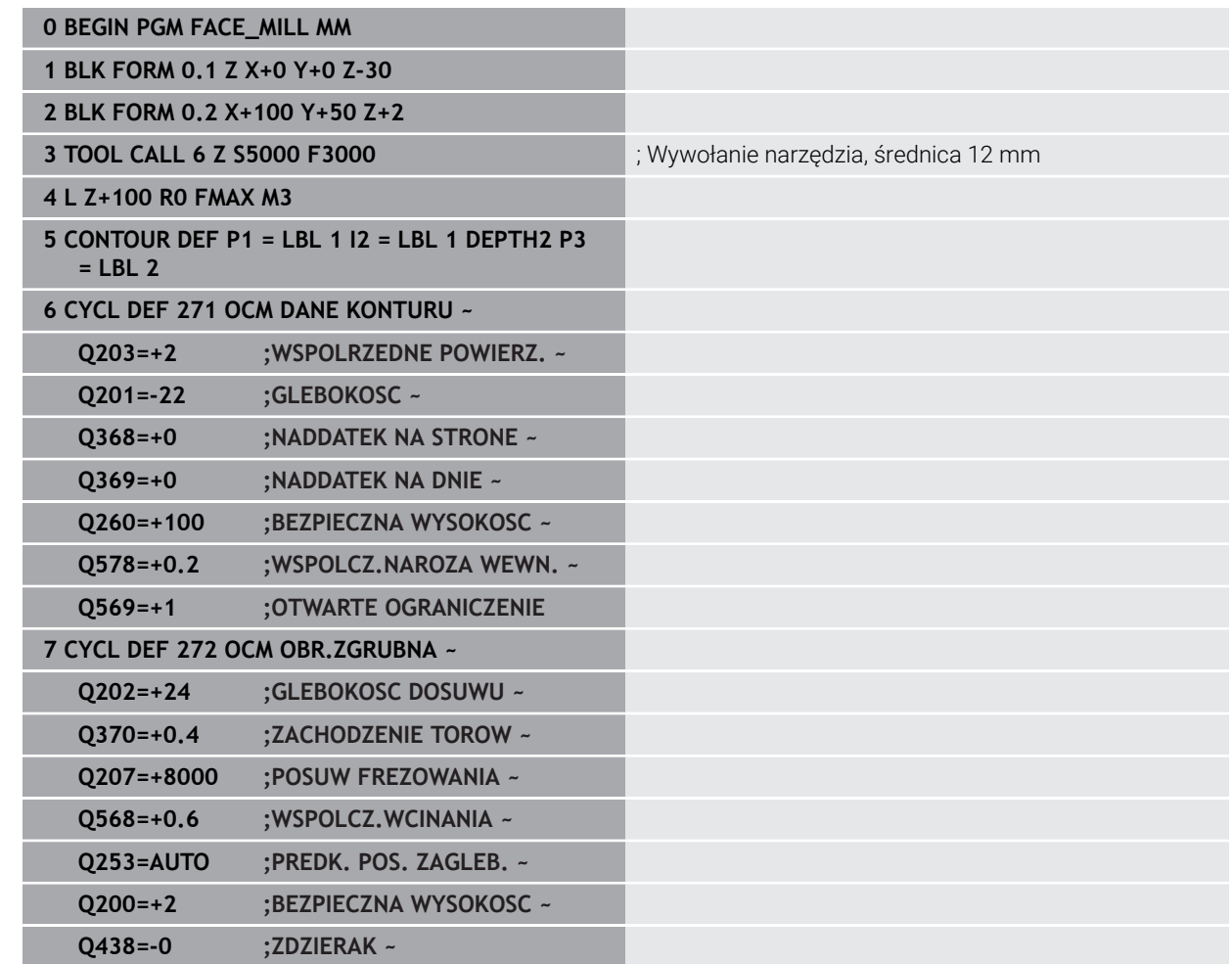

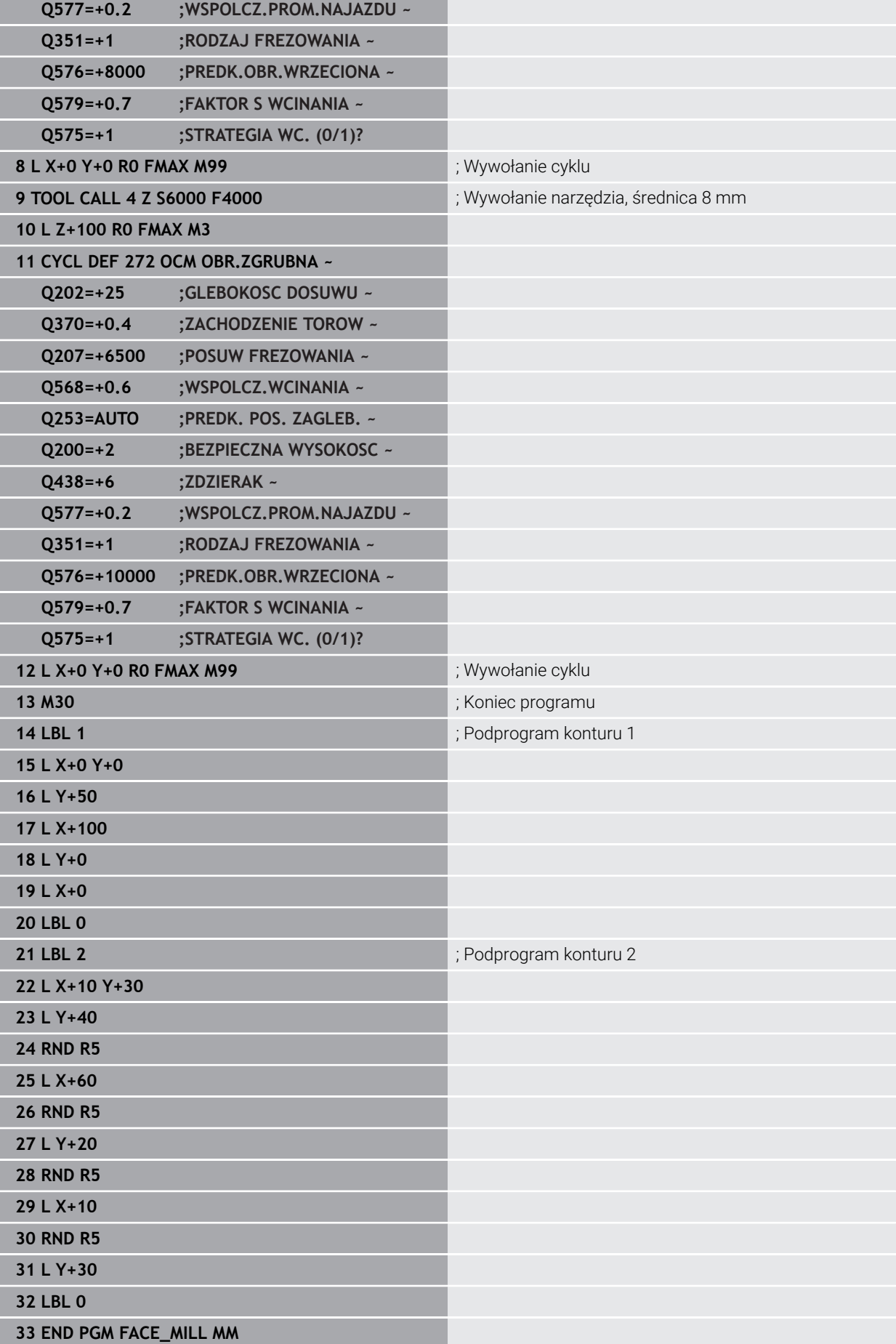

## **Przykład: kontur z cyklami figur OCM**

W następującym programie NC są wykorzystywane cykle OCM. Obróbka obejmuje obróbkę zgrubną i wykańczającą wysepki.

- Wywołanie narzędzia: frez zgrubny Ø 8 mm
- Cykl **1271** zdefiniować
- Cykl **1281** zdefiniować
- Cykl **272** definiować i wywołać
- Wywołanie narzędzia: frez do wykańczania Ø 8 mm
- Cykl **273** definiować i wywołać
- Cykl **274** definiować i wywołać

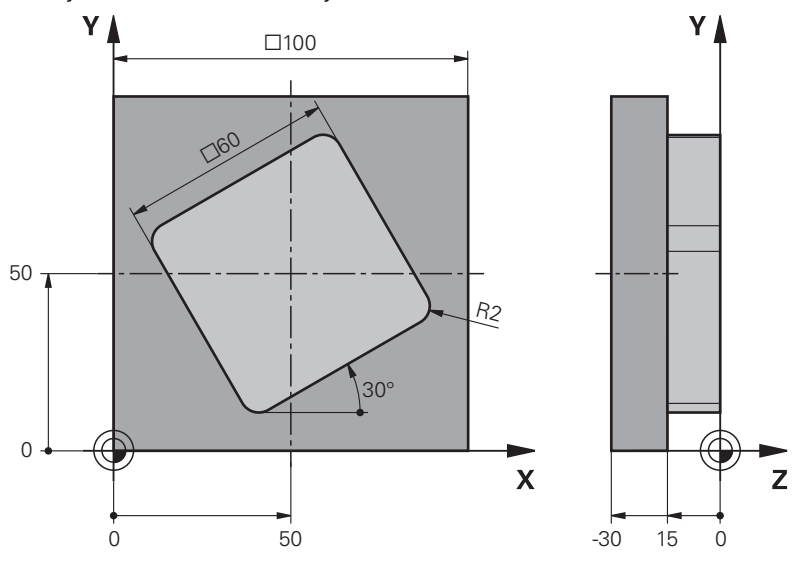

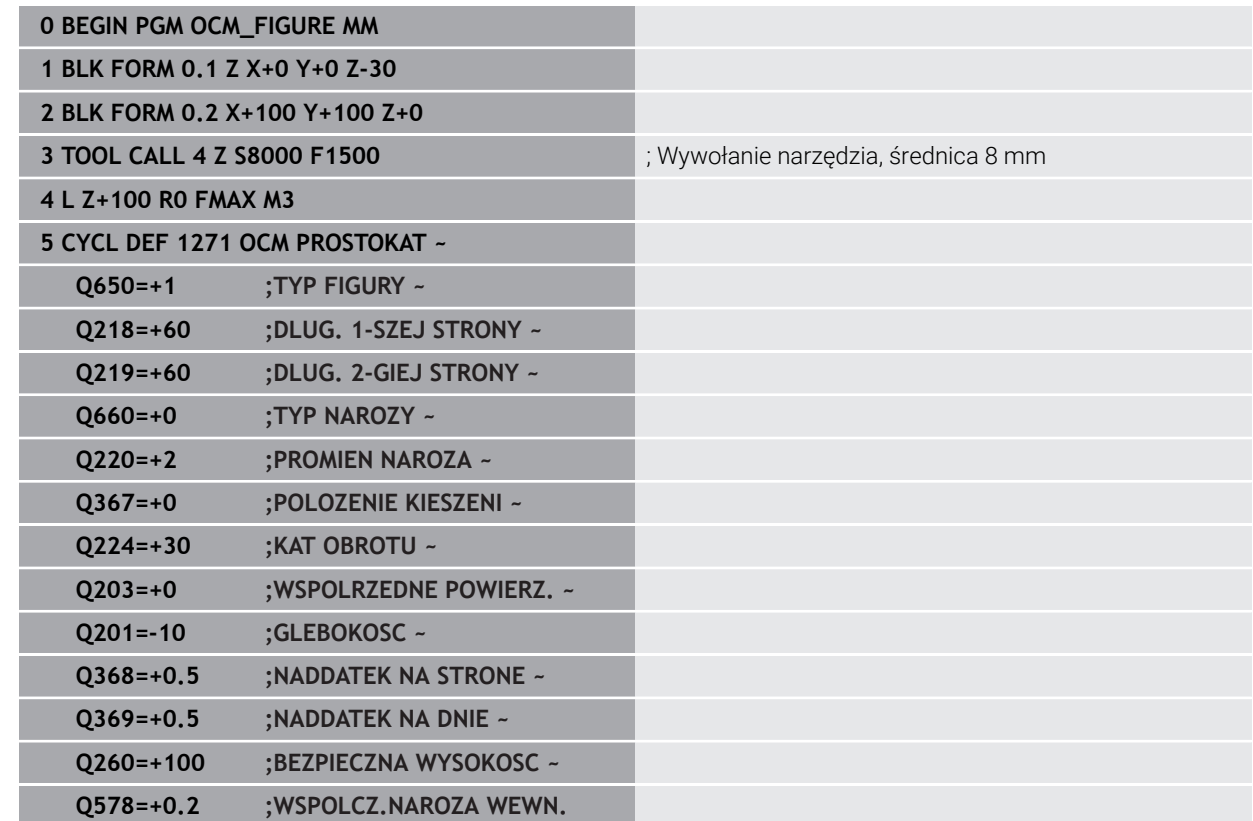

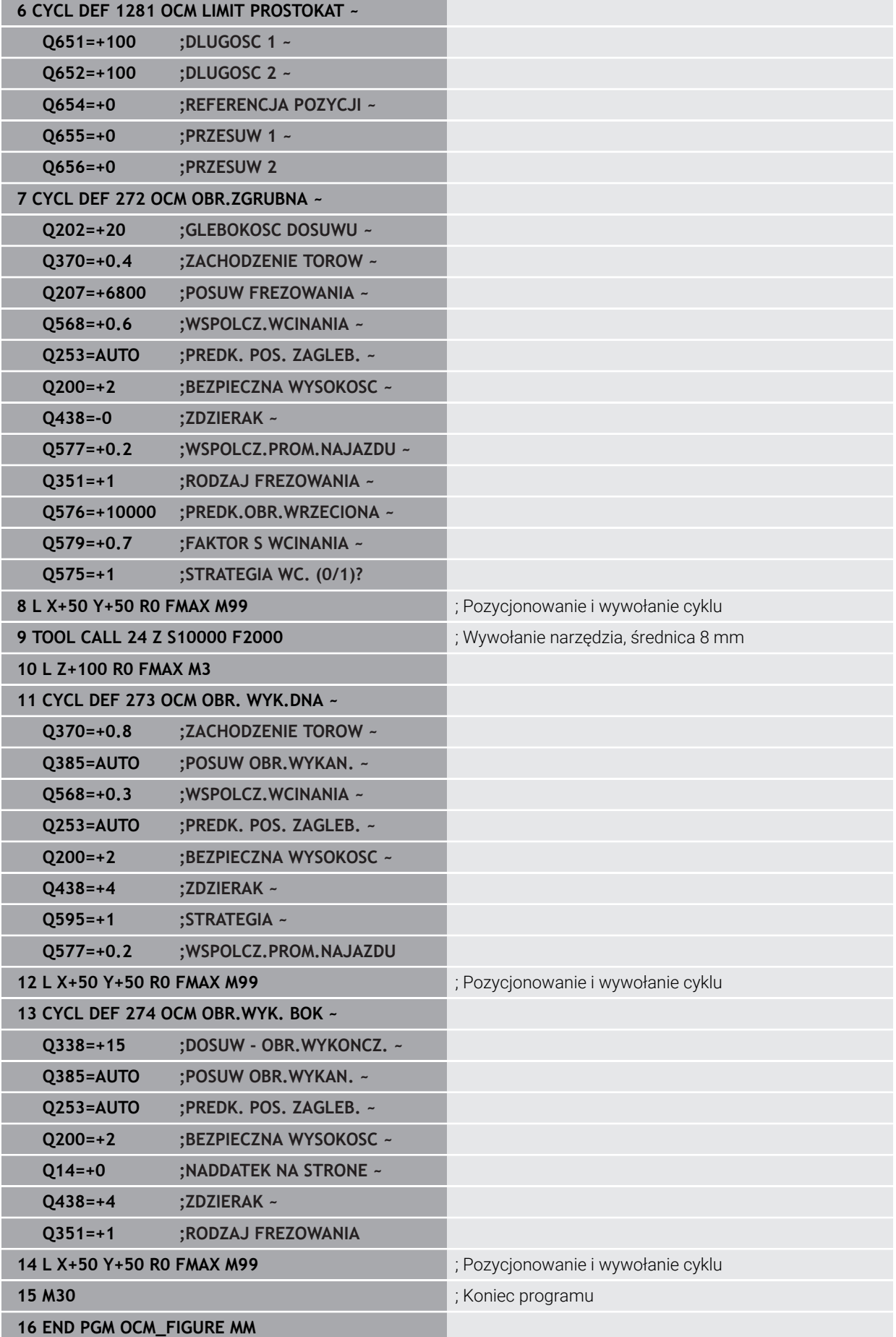

## **Przykład: puste obszary z cyklami OCM**

W następującym programie NC sprecyzowana jest definicja pustych obszarów z cyklami OCM. Za pomocą dwóch okręgów, z poprzedniej obróbki, określane są puste obszary w **CONTOUR DEF** . Narzędzie wcina się prostopadle w obrębie takiego pustego obszaru.

- Wywołanie narzędzia: wiertło Ø 20 mm
- Cykl **200** zdefiniować
- Wywołanie narzędzia: frez zgrubny Ø 14 mm
- Definiowanie**CONTOUR DEF** z pustymi obszarami
- Cykl **271** zdefiniować
- Cykl **272** definiować i wywołać

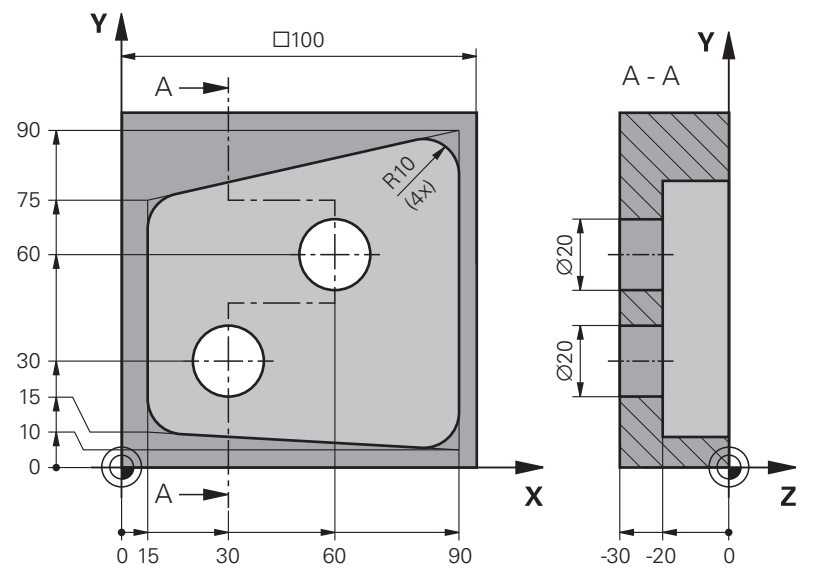

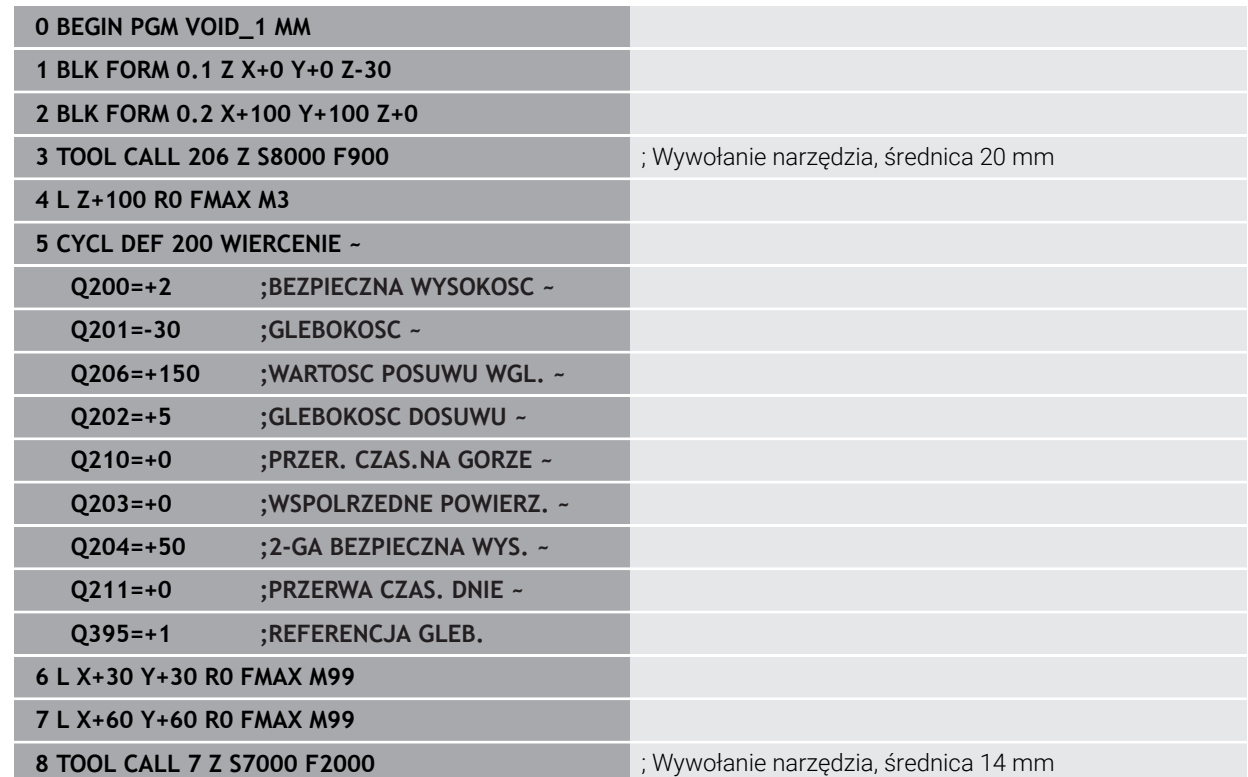

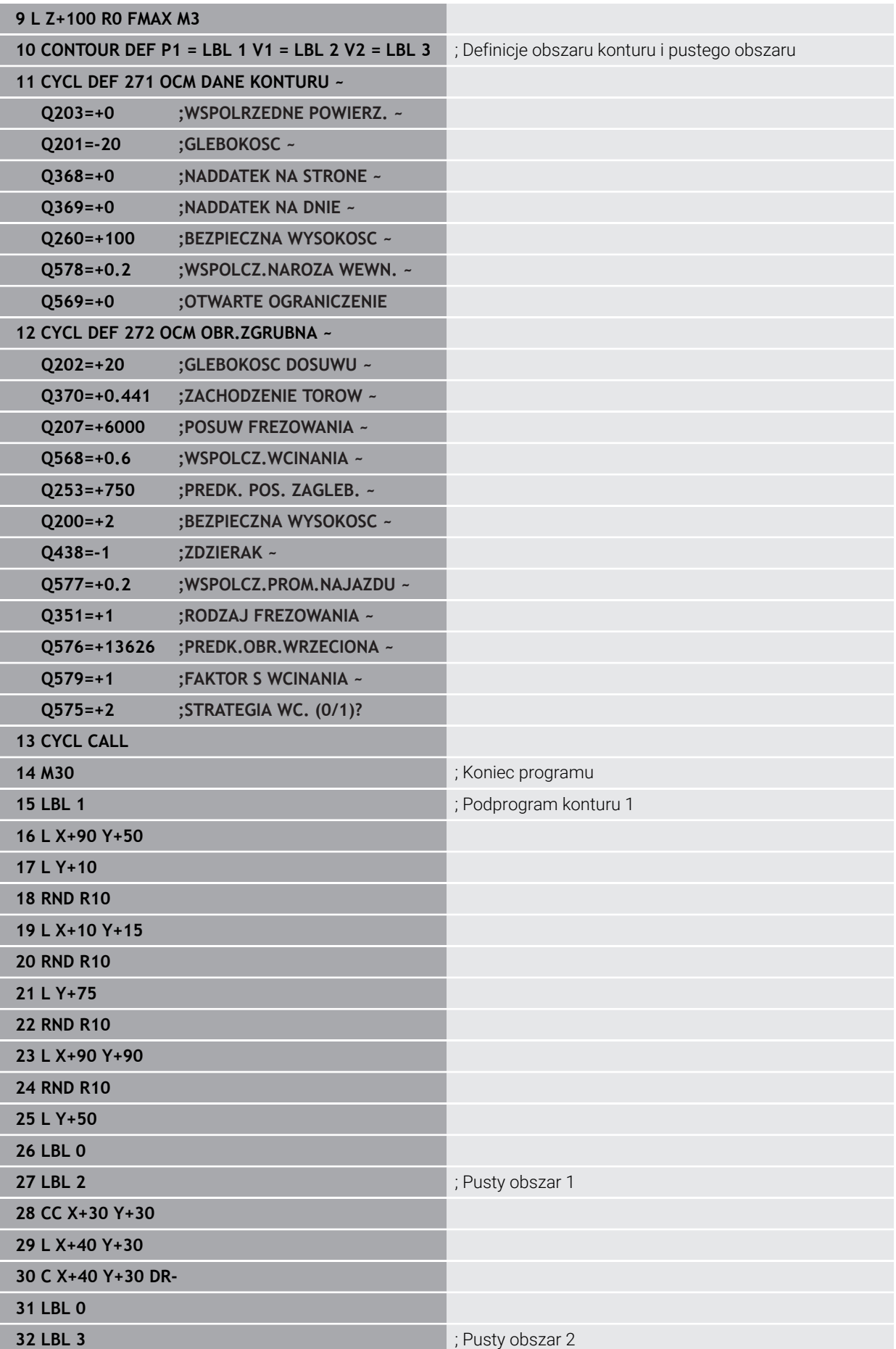

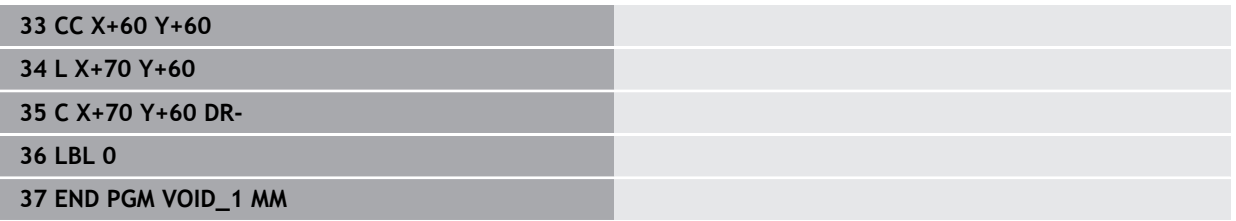

## **16.6 Frezowanie zębatek (#157 / #4-05-1)**

## **16.6.1 Podstawy wytwarzania zębatek (#157 / #4-05-1)**

#### **Zastosowanie**

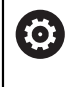

Należy zapoznać się z instrukcją obsługi obrabiarki! Ta funkcja musi zostać aktywowana przez producenta maszyn i przez niego dopasowana.

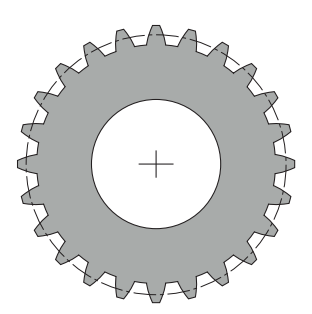

Cykle wymagają udostępnionej opcji software Wytwarzanie zębatek (#157 / #4-05-1). Jeżeli używasz tych cykli w trybie toczenia, to konieczna jest jeszcze opcja software toczenie frezarskie (#50 / #4-03-1). W trybie frezowania wrzeciono narzędzia jest wrzecionem master a w trybie toczenia jest nim wrzeciono detalu. Dalsze wrzeciono jest nazywane wrzecionem slave. W zależności od rodzaju pracy programowana jest prędkość obrotowa bądź prędkość skrawania przy pomocy **TOOL CALL S** lub **FUNCTION TURNDATA SPIN** .

Cykle **286** i **287** wykorzystują do orientowania układu współrzędnych I-CS kąt precesji, na który mają wypływ w trybie toczenia także cykle **800** i **801**. Na koniec cyklu zostaje odtworzony ten kąt precesji, który był aktywny na początku cyklu. Także w przypadku przerwania wykonania tych cykli odtwarzany jest ten kąt precesji.

Jako kąt skrzyżowania osi oznaczany jest kąt między detalem i narzędziem. Ten wynika ze współczynnika skoku żłobka narzędzia i współczynnika skoku żłobka zębatki. Cykle **286** i **287** obliczają na podstawie koniecznego kąta skrzyżowania osi, konieczne na obrabiarce położenie osi obrotu. Cykle pozycjonują przy tym zawsze pierwszą oś obrotu wychodząc z narzędzia.

Aby w przypadku błędu bezpiecznie i pewnie wysunąć narzędzie z zazębienia, cykle sterują automatycznie **LIFTOFF**. Cykle definiują kierunek oraz tor dla **LIFTOFF**. Należy tylko uaktywnić dla narzędzia **LIFTOFF** . Producent maszyn może konfigurować automatyczny **LIFTOFF** .

Koło zębate jest opisywane najpierw w cyklu **285 DEFINIOWANIE ZEBATKI** . Następnie należy programować cykl **286 FREZ.OBW. ZEBATKI** lub **287 TOCZ.OBW. ZEBATKI**.

#### **Należy programować**:

- Wywołanie narzędzia **TOOL CALL**
- Wybór trybu toczenia lub trybu frezowania z odpowiednią kinematyką **FUNCTION MODE TURN** lub **FUNCTION MODE MILL** "**KINEMATIC\_GEAR**"
- Kierunek obrotu wrzeciona np. **M3** lub **M303**
- Należy pozycjonować wstępnie cykl odpowiednio do wybranej opcji **MILL** lub **TURN**
- Definicję cyklu **CYCL DEF 285 DEFINIOWANIE ZEBATKI**.
- Definicję cyklu **CYCL DEF 286 FREZ.OBW. ZEBATKI** lub **CYCL DEF 287 TOCZ.OBW. ZEBATKI**.

#### **Wskazówki**

## *WSKAZÓWKA*

#### **Uwaga niebezpieczeństwo kolizji!**

Jeśli narzędzie nie jest pozycjonowane wstępnie na bezpieczną pozycję, to przy nachyleniu może dojść do kolizji między narzędziem i detalem (mocowaniem).

Narzędzie wypozycjonować wstępnie na bezpieczną pozycję

## *WSKAZÓWKA*

#### **Uwaga niebezpieczeństwo kolizji!**

Jeśli detal zostanie zamocowany zbyt ciasno w mocowadle, to przy odpracowywaniu może dojść do kolizji między narzędziem i mocowaniem. Punkt startu Z i punkt końcowy Z są przedłużane o bezpieczny odstęp **Q200** !

- Detal mocować z takim zapasem poza uchwytem, aby nie doszło do kolizji pomiędzy narzędziem i mocowadłem
- Przed wywołaniem cyklu należy wyznaczyć punkt odniesienia w centrum rotacji wrzeciona detalu.
- Proszę uwzględnić, iż wrzeciono slave obraca się w dalszym ciągu po zakończeniu cyklu. Jeśli wrzeciono ma być zatrzymane przed zakończeniem programu, należy zaprogramować odpowiednią funkcję M.
- **LiftOff** należy aktywować w tabeli narzędzi. Procedura ta musi być skonfigurowana przez producenta obrabiarek.
- Proszę uwzględnić, iż przed wywołaniem cyklu należy programować obroty wrzeciona master. To znaczy w trybie frezowania dla wrzeciona narzędzia a w trybie toczenia dla wrzeciona detalu.

## **Formuły koła zębatego**

### **Obliczenie obrotów**

- $n_T$ : obroty wrzeciona narzędzia
- $n_W$ : obroty wrzeciona detalu
- $\blacksquare$  z<sub>T</sub>: liczba zębów narzędzia
- $\blacksquare$  z<sub>w</sub>: liczba zębów detalu

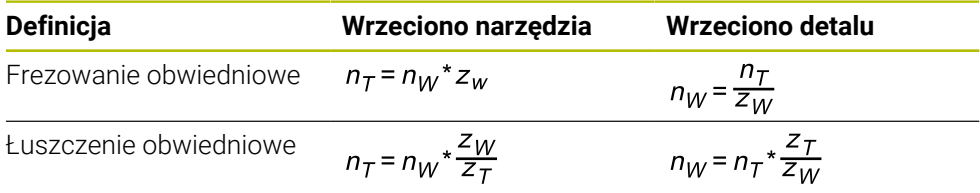
## **Prosto zazębione koła czołowe**

- m: moduł (**Q540**)
- p: podział
- h: wysokość zęba (**Q563**)
- d: średnica okręgu podziałowego
- z: liczba zębów (**Q541**)
- c: luz czołowy (**Q543**)
- d<sub>a</sub>: średnica okręgu wierzchołków (**Q542**)
- d<sub>f</sub>: średnica okręgu podstaw

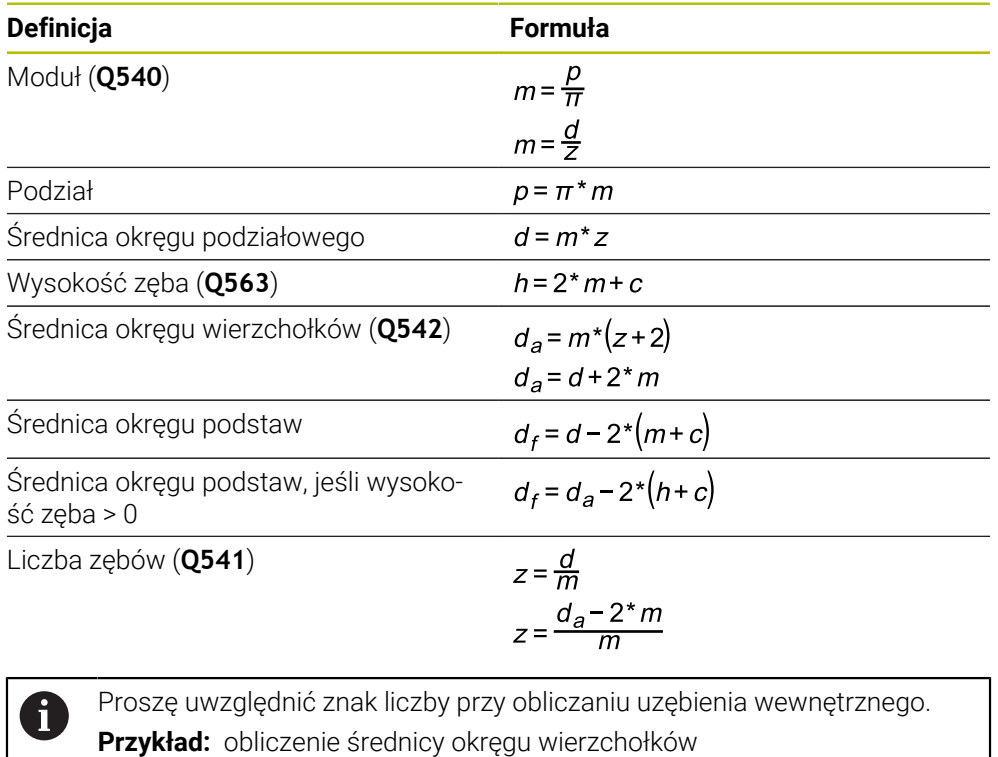

Uzębienie zewnętrzne: **Q540** \* (**Q541** + 2) = 1 \* (+46 + 2) Uzębienie wewnętrzne: **Q540** \* (**Q541** + 2) = 1 \* (-46 + 2)

# <span id="page-757-0"></span>**16.6.2 Cykl 285 DEFINIOWANIE ZEBATKI (#157 / #4-05-1)**

**Programowanie ISO G285**

# **Zastosowanie**

 $\bullet$ 

Należy zapoznać się z instrukcją obsługi obrabiarki! Ta funkcja musi zostać aktywowana przez producenta maszyn i przez niego dopasowana.

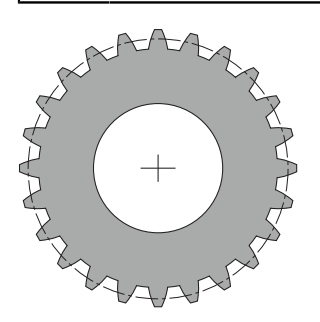

Przy pomocy cyklu **285 DEFINIOWANIE ZEBATKI** opisywana jest geometria zazębienia. Narzędzie opisywane jest w cyklu **286 FREZ.OBW. ZEBATKI** lub w cyklu **287** dla **TOCZ.OBW. ZEBATKI** jak i w tabeli narzędzi (TOOL.T).

# **Wskazówki**

- Ten cykl może być wykonywany wyłącznie w trybach obróbki **FUNCTION MODE MILL** i **FUNCTION MODE TURN** .
- Ten cykl jest DEF-aktywny. Dopiero przy wykonaniu CALL-aktywnego cyklu obróbki wartości tych parametrów Q są odczytywane. Nadpisywanie tych parametrów wejściowych po zdefiniowaniu cyklu i przed wywołaniem cyklu obróbki zmienia geometrię zębatki.
- Należy definiować narzędzie w tablicy narzędzi jako narzędzie frezarskie.

## **Wskazówki odnośnie programowania**

- Dane dla modułu oraz liczba zębów są konieczne. Jeśli średnica koła wierzchołkowego oraz wysokość zęba jest zdefiniowana z 0, to wytwarzane jest normalne koło zębate czołowe (DIN 3960). Jeśli mają być wytwarzane inne zębatki, odbiegające od tej normy, to przy pomocy średnicy koła wierzchołkowego **Q542** i wysokości zęba **Q563** może być definiowana odpowiednia geometria.
- Jeśli znaki liczby obydwu parametrów wejściowych **O541** i **O542**sa sprzeczne, to praca jest przerywana z komunikatem o błędach.
- Należy zwrócić uwagę, iż średnia okręgu wierzchołkowego jest zawsze większa od średnicy okręgu podstaw, także w przypadku zazębienia wewnętrznego.

**Przykład zazębienia wewnętrznego:** średnica okręgu wierzchołków wynosi -40 mm, średnica okręgu podstaw wynosi -45 mm, czyli średnica okręgu wierzchołków jest także w tym przypadku większa niż średnica okręgu podstaw.

# **Parametry cyklu**

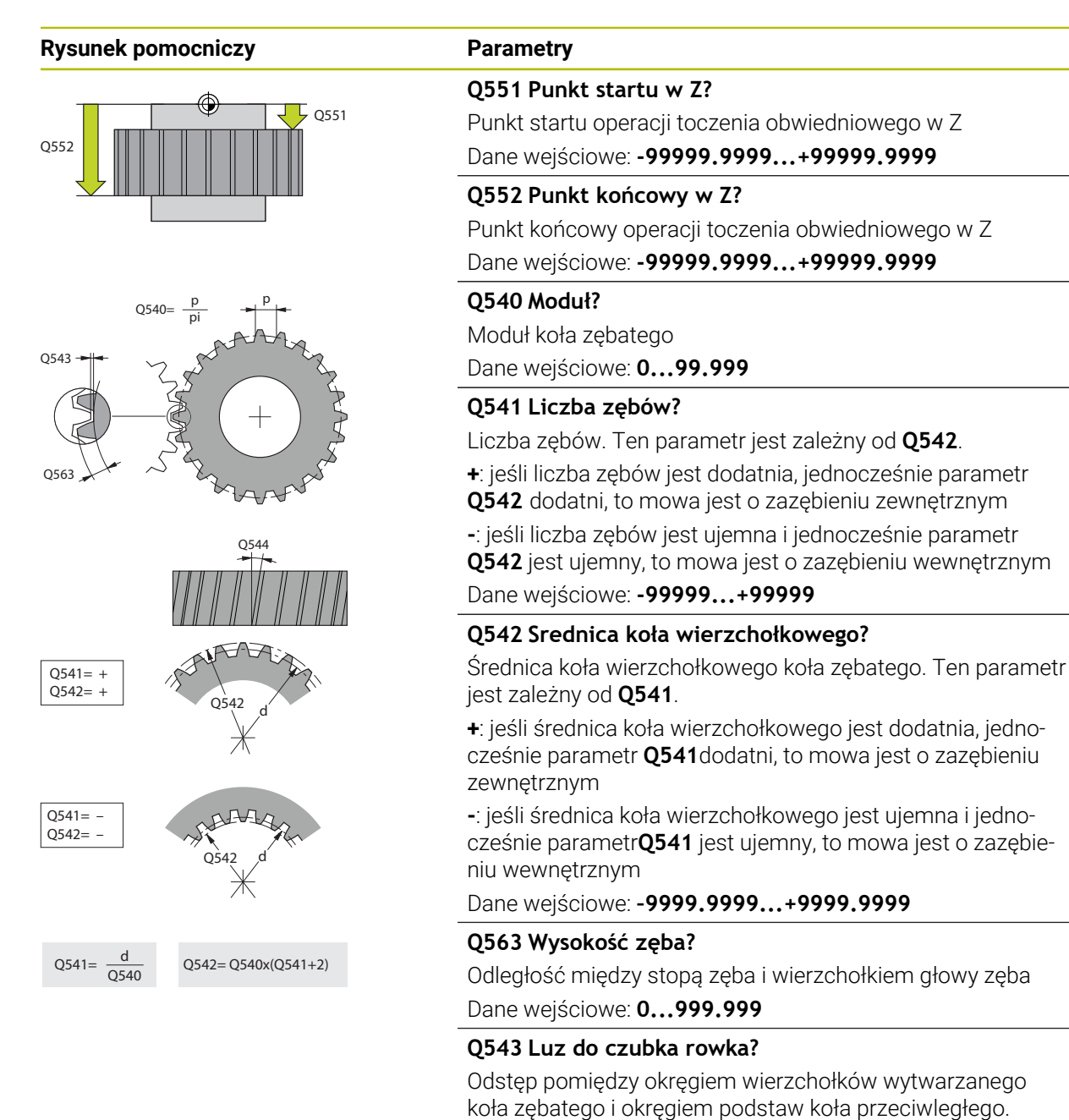

Dane wejściowe: **0...9.9999**

Dane wejściowe: **–60...+60**

Kąt, pod którym zęby w przypadku zazębienia ukośnego są nachylone odnośnie kierunku osi. Przy prostym zazębieniu

**Q544 Kąt inklinacji?**

ten kąt wynosi 0°

# **Przykład**

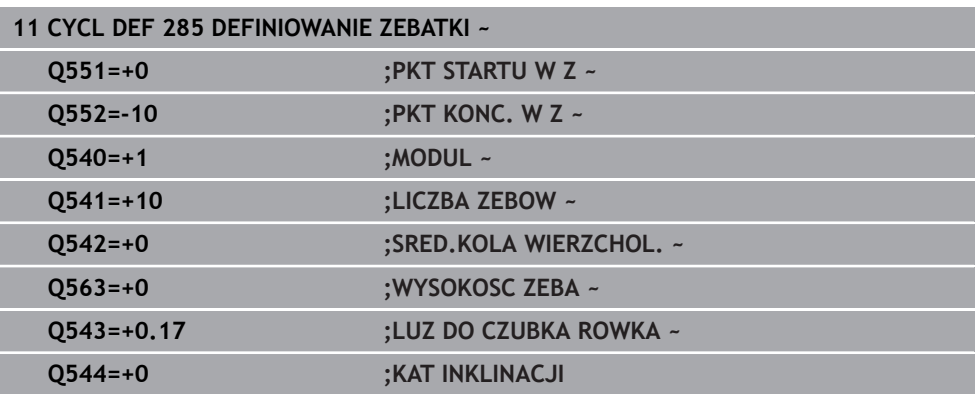

# **16.6.3 Cykl 286 FREZ.OBW. ZEBATKI (#157 / #4-05-1)**

### **Programowanie ISO G286**

# **Zastosowanie**

O.

Należy zapoznać się z instrukcją obsługi obrabiarki! Ta funkcja musi zostać aktywowana przez producenta maszyn i przez niego dopasowana.

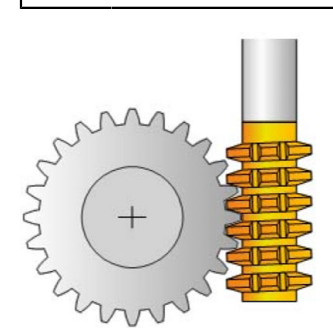

Przy pomocy cyklu **286 FREZ.OBW. ZEBATKI** można wytwarzać koła zębate z zewnętrznym zazębieniem lub ukośne zazębienia z dowolnymi kątami. Można wybierać w cyklu strategię obróbki oraz stronę obróbki. Operacja wytwarzania przy frezowaniu obwiedniowym następuje poprzez synchronizowany rotacyjny ruch wrzeciona narzędzia i wrzeciona detalu. Dodatkowo frez przemieszcza się w kierunku osiowym wzdłuż detalu. Zarówno obróbka zgrubna jak i wykańczająca może następować o x-ostrzy odnośnie zdefiniowanej wysokości na narzędziu. Tym samym mogą być stosowane wszystkie ostrza, aby zwiększyć całkowity okres żywotności narzędzia.

### **Spokrewnione tematy**

Cykl **880 FREZ.OBW. PRZEKLADNI Dalsze informacje:** ["Cykl 880 FREZ.OBW. PRZEKLADNI \(#50 / #4-03-1\) i](#page-995-0) [\(#131 / #7-02-1\)", Strona 996](#page-995-0)

### **Przebieg cyklu**

- 1 Sterowanie pozycjonuje narzędzie w osi narzędzia na **Q260** bezpieczna wysokość z posuwem **FMAX**. Jeśli narzędzie znajduje się już na osi narzędzia na wartości większej niż **Q260** to przemieszczenie nie jest wykonywane
- 2 Przed nachyleniem płaszczyzny obróbki, sterowanie pozycjonuje narzędzie w X z posuwem **FMAX** na bezpieczną współrzędną. Jeśli narzędzie znajduje się już na współrzędnej na płaszczyźnie obróbki, która jest większa od obliczonej współrzędnej, to przemieszczenie nie jest wykonywane.
- 3 Teraz sterowanie nachyla płaszczyznę roboczą z posuwem **Q253**
- 4 Sterowanie pozycjonuje narzędzie z posuwem **FMAX** na punkt startu płaszczyzny obróbki
- 5 Następnie sterowanie przemieszcza narzędzie w osi narzędzia z posuwem **Q253** na bezpieczny odstęp **Q200**
- 6 Sterowanie przechodzi obwiedniowo narzędziem na detalu wzdłuż ze zdefiniowanym posuwem **Q478** (przy obróbce zgrubnej) lub **Q505** (przy obróbce wykańczającej). Zakres obróbki jest przy tym limitowany przez punktu startu w Z **Q551**+**Q200** oraz przez punkt końcowy w Z **Q552**+**Q200** (**Q551** i **Q552** są definiowane w cyklu **285**)

**Dalsze informacje:** ["Cykl 285 DEFINIOWANIE ZEBATKI \(#157 / #4-05-1\)",](#page-757-0) [Strona 758](#page-757-0)

- 7 Kiedy sterowanie znajdzie się w punkcie końcowym, to odsuwa narzędzie z posuwem **Q253** i pozycjonuje je z powrotem do punktu startu
- 8 Sterowanie powtarza ten schemat 5 do 7, aż zostanie wytworzone zdefiniowane koło zębate
- 9 Na koniec sterowanie pozycjonuje narzędzie na bezpieczną wysokość **Q260** z posuwem **FMAX**

## **Wskazówki**

# *WSKAZÓWKA*

### **Uwaga niebezpieczeństwo kolizji!**

Przy wytwarzaniu uzębień skośnych po zakończeniu programu pozostają nachylenia osi obrotowych. Uwaga niebezpieczeństwo kolizji!

- Wysunąć narzędzie z materiału zanim zostanie zmienione położenie osi nachylenia
- Ten cykl może być wykonywany wyłącznie w trybach obróbki **FUNCTION MODE MILL** i **FUNCTION MODE TURN** .
- Cykl ten jest CALL-aktywny.
- Maksymalne obroty stołu nie mogą być przekroczone. Jeśli w tablicy narzędzi pod **NMAX** zapisano określoną wartość, to sterowanie redukuje prędkość obrotową do tej wartości.

i.

Należy unikać w trybie toczenia mniejszych obrotów wrzeciona master niż 6 1/min, aby móc pewnie używać i utrzymywać posuw w mm/obr.

### **Wskazówki odnośnie programowania**

- Aby to samo ostrze narzędzia w przypadku zazębienia skośnego utrzymywać stale w natarciu, należy w parametrze cyklu **Q554 PRZES.SYNCHR.** zdefiniować bardzo krótki tor.
- Należy programować przed startem cyklu kierunek rotacji wrzeciona master (wrzeciono kanałowe).
- Jeśli programowane jest **FUNCTION TURNDATA SPIN VCONST:OFF S15** , to prędkość obrotowa narzędzia wynika z obliczenia **Q541** x S. Dla **Q541**=238 i S=15 prędkość obrotowa narzędzia wynosi 3570 1/min.

# **Parametry cyklu**

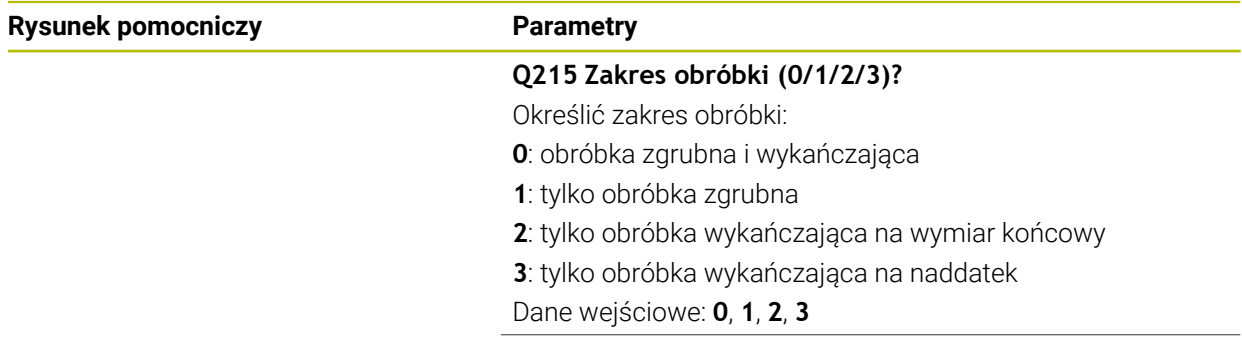

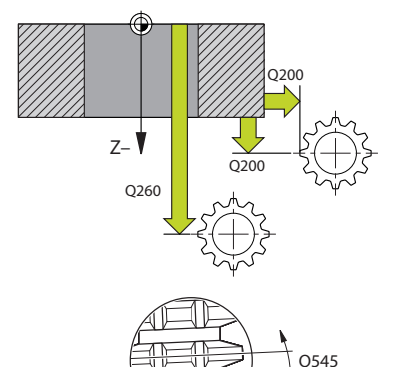

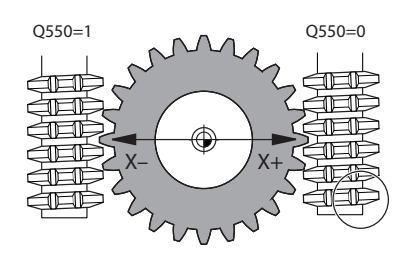

### **Q200 Bezpieczna odleglosc?**

Odstęp dla ruchu powrotnego i prepozycjonowania. Wartość działa inkrementalnie.

Dane wejściowe: **0...99999.9999** alternatywnie **PREDEF**

## **Q260 Bezpieczna wysokosc ?**

pozycja w osi narzędzia, na której nie może dojść do kolizji z obrabianym detalem. Sterownik najeżdża tę pozycję przy pozycjonowaniu między operacjami i przy powrocie na końcu cyklu. Wartość działa absolutnie.

Dane wejściowe: **-99999.9999...+99999.9999** alternatywnie **PREDEF**

## **Q545 Kąt wzniosu narzędzia?**

Kąt nachylenia boków frezu trzpieniowego. Proszę zapisać tę wartość w układzie dziesiętnym.

Przykład: 0°47'=0,7833

Dane wejściowe: **–60...+60**

# **Q546 Odwrócić kier.obrotu wrzeciona?**

Zmienić kierunek obrotu wrzeciona slave:

**0**: kierunek obrotu nie zostaje zmieniony

**1**: kierunek obrotu zostaje zmieniony

Dane wejściowe: **0**, **1**

**Dalsze informacje:** ["Kontrolowanie i zmiana kierunku rotacji](#page-766-0) [wrzeciona", Strona 767](#page-766-0)

## **Q547 Offset kąta na wrzecionie narz?**

Kąt, o który sterowanie obraca detal przy starcie cyklu. Dane wejściowe: **-180...+180**

## **Q550 Strona obróbki (0=poz./1=neg.)?**

Określić, z której strony następuje obróbka. **0**: dodatnia strona obróbki osi głównej w I-CS **1**: ujemna strona obróbki osi głównej w I-CS Dane wejściowe: **0**, **1**

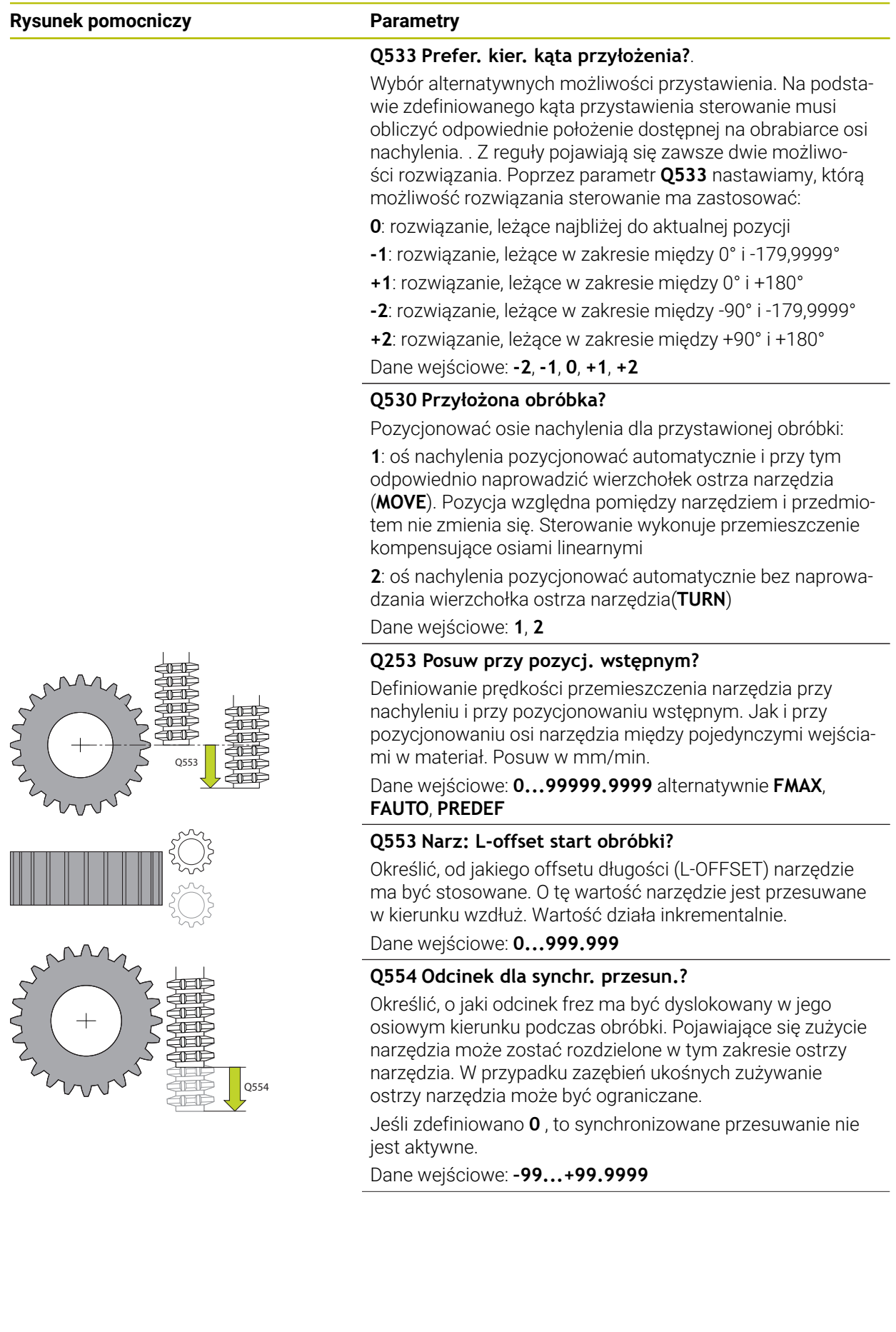

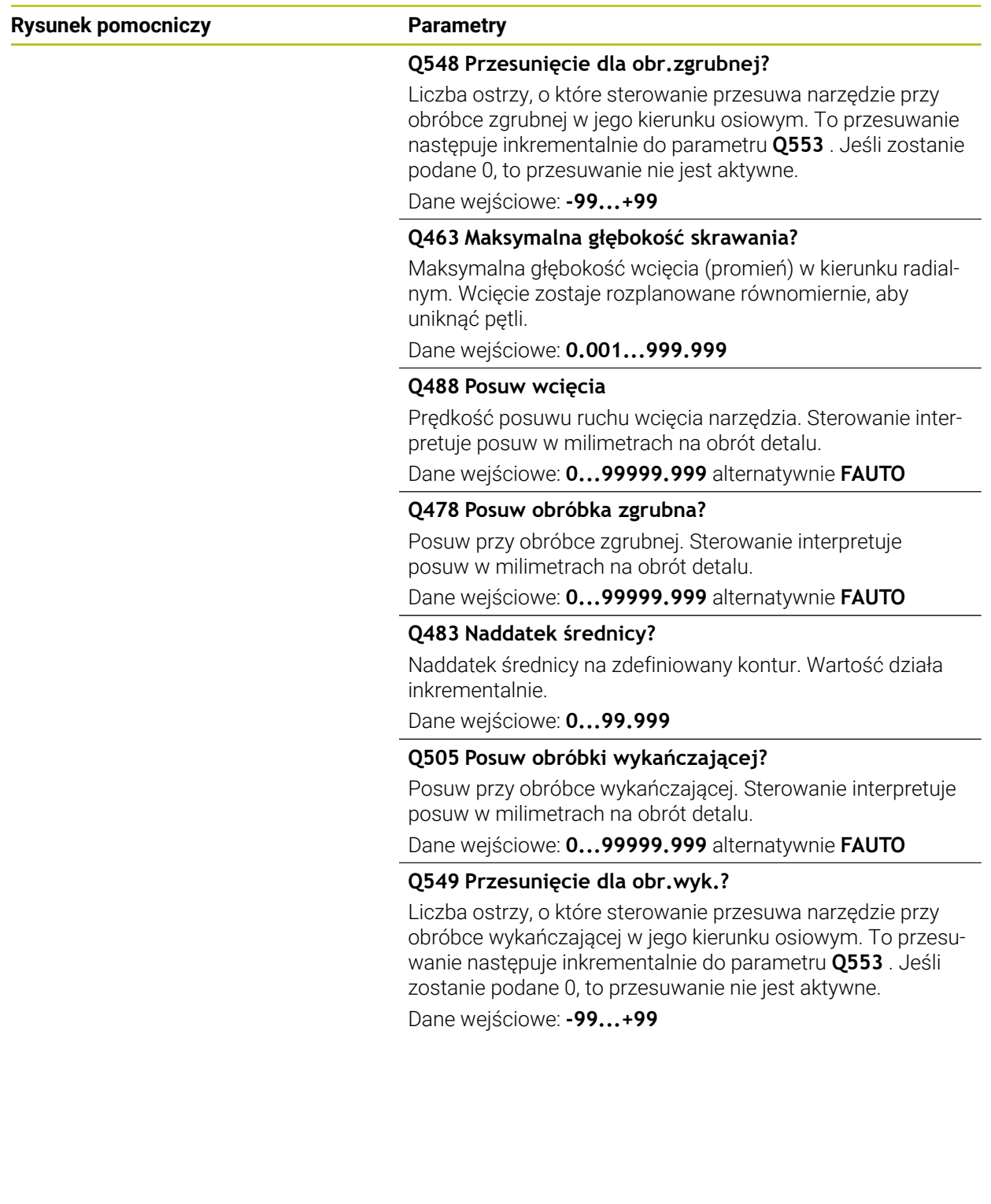

Ī

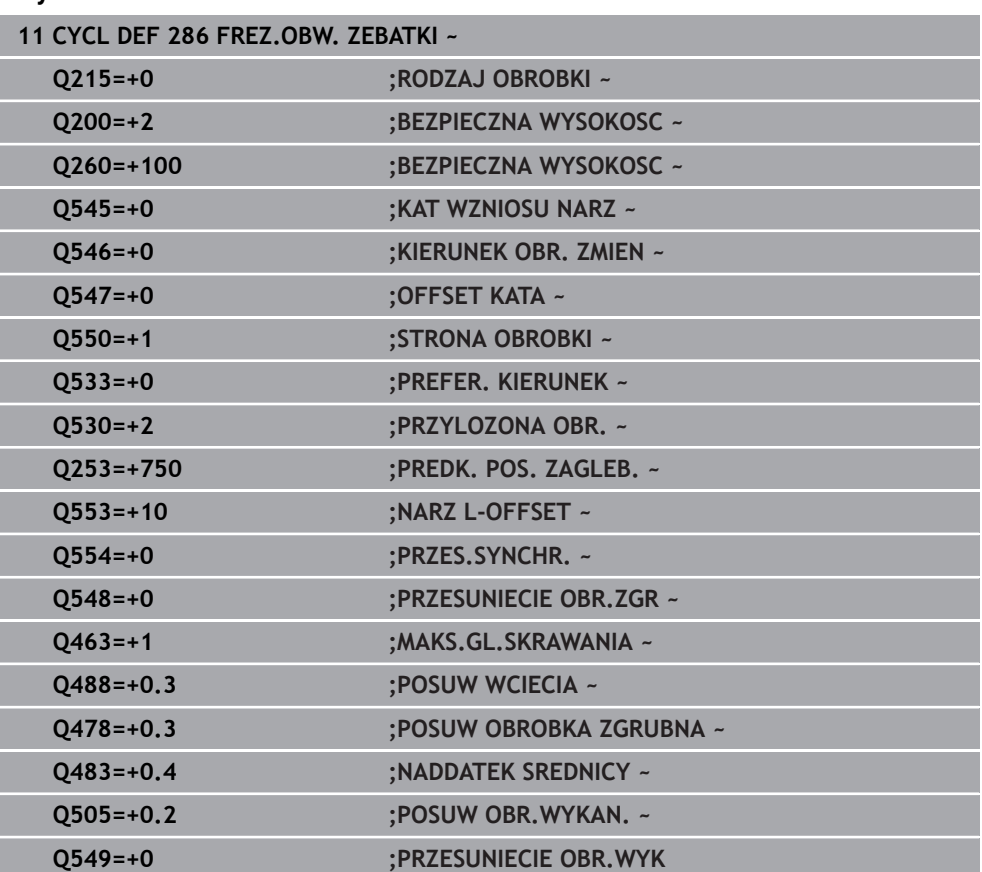

# **Przykład**

# <span id="page-766-0"></span>**Kontrolowanie i zmiana kierunku rotacji wrzeciona**

Należy sprawdzić przed wykonaniem obróbki, czy kierunku rotacji obydwu wrzecion są poprawne.

Określenie kierunku obrotu stołu:

- 1 Jakie narzędzie? (prawotnące/lewotnące)?
- 2 Która strona obróbki? **X+ (Q550=0) / X- (Q550=1)**
- 3 Kierunek obrotu stołu odczytać z jednej z dwóch tablic! Należy wybrać w tym celu tablicę z kierunkiem obrotu narzędzia (prawotnące/lewotnące). Odczytać w tej tablicy kierunek obrotu stołu dla strony obróbki **X+ (Q550=0) / X- (Q550=1)** :

### **Narzędzie: prawotnące M3**

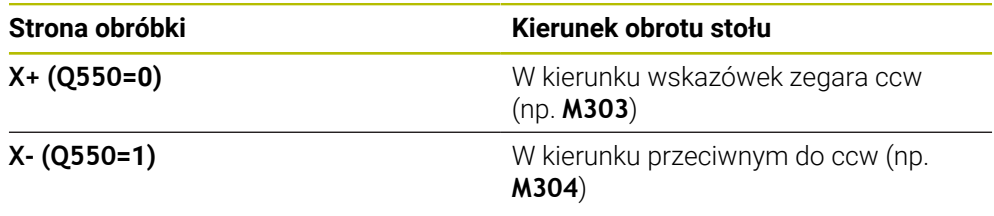

### **Narzędzie: lewotnące M4**

Ĭ.

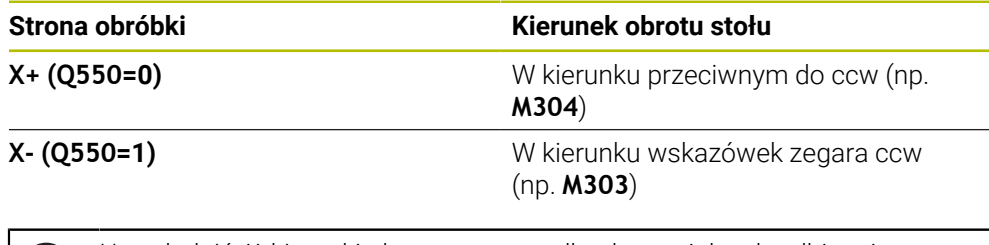

Uwzględnić, iż kierunki obrotu w przypadkach specjalnych odbiegają one od tych tablic.

**Zmiana kierunku obrotu**

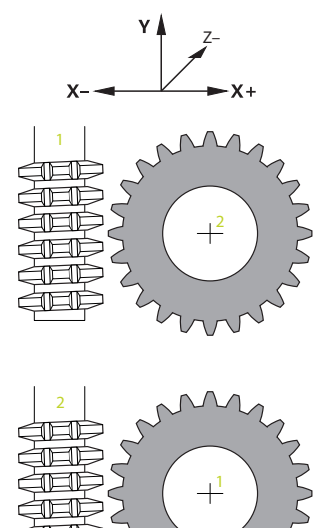

### **Tryb frezowania:**

- Wrzeciono master 1: wrzeciono narzędzia jest włączane jako wrzeciono master z M3 bądź M4. W ten sposób określany jest kierunek obrotu (zmiana rotacji wrzeciona master nie ma żadnego wpływu na kierunek rotacji wrzeciona slave)
- Wrzeciono slave 2: należy dopasować wartość parametru wejściowego Q546, aby zmienić kierunek wrzeciona slave

### **Tryb toczenia:**

 $\mathbf i$ 

- Wrzeciono master **1**: wrzeciono detalu jest włączane jako wrzeciono master przy użyciu funkcji M. Ta funkcja jest specyficznie zależna od producenta obrabiarek (M303, M304,...). W ten sposób określany jest kierunek obrotu (zmiana rotacji wrzeciona master nie ma żadnego wpływu na kierunek rotacji wrzeciona slave)
- Wrzeciono slave 2: należy dopasować wartość parametru wejściowego **Q546**, aby zmienić kierunek wrzeciona slave

Należy sprawdzić przed wykonaniem obróbki, czy kierunku rotacji obydwu wrzecion są poprawne.

Należy zdefiniować mniejsze obroty, aby lepiej móc ocenić optycznie kierunek.

# **16.6.4 Cykl 287 TOCZ.OBW. ZEBATKI (#157 / #4-05-1)**

**Programowanie ISO G287**

### **Zastosowanie**

Ö

Należy zapoznać się z instrukcją obsługi obrabiarki! Ta funkcja musi zostać aktywowana przez producenta maszyn i przez niego dopasowana.

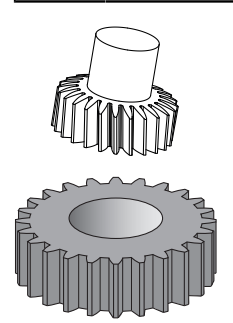

Przy pomocy cyklu **287 TOCZ.OBW. ZEBATKI** można wytwarzać koła zębate z zewnętrznym uzębieniem lub ukośne uzębienia z dowolnymi kątami. Formowanie wióra wynika z jednej strony z posuwu osiowego narzędzia a z drugiej strony z przemieszczenia tocznego.

Można wybierać w cyklu stronę obróbki. Operacja wytwarzania przy toczeniu obwiedniowym następuje poprzez synchronizowany rotacyjny ruch wrzeciona narzędzia i wrzeciona detalu. Dodatkowo frez przemieszcza się w kierunku osiowym wzdłuż detalu.

W cyklu może być wywołana tabela z danymi technologicznymi. W tabeli danych technologicznych definiujesz posuw oddzielnie dla każdego przejścia, boczne wcięcie i boczny offset dyslokacji bądź definiujesz własny profil dla linii boku zarysu zębatki.

**Dalsze informacje:** ["Tabela technologii dla cyklu 287 toczenie obwiedniowe koła](#page-2251-0) [zębatego \(#157 / #4-05-1\)", Strona 2252](#page-2251-0)

### **Przebieg cyklu**

- 1 Sterowanie pozycjonuje narzędzie w osi narzędzia na **Q260** bezpieczna wysokość z posuwem **FMAX**. Narzędzie przemieszcza się tylko, jeśli aktualna pozycja w osi narzędzia jest mniejsza niż **Q260**.
- 2 Przed nachyleniem płaszczyzny obróbki, sterowanie pozycjonuje narzędzie w X z posuwem **FMAX** na bezpieczną współrzędną. Jeśli narzędzie znajduje się już na współrzędnej na płaszczyźnie roboczej, która jest większa od obliczonej współrzędnej, to przemieszczenie nie jest wykonywane.
- 3 Sterowanie nachyla płaszczyznę roboczą z posuwem **Q253**.
- 4 Sterowanie pozycjonuje narzędzie z posuwem **FMAX** na punkt startu płaszczyzny roboczej.
- 5 Następnie sterowanie przemieszcza narzędzie w osi narzędzia z posuwem **Q253** na odstęp bezpieczny **Q200**.
- 6 Sterowanie najeżdża odcinek wejściowy. Ten odcinek sterowanie oblicza automatycznie. Odcinek wejściowy to odcinek od pierwszego dotyku do osiągnięcia pełnej głębokości wcięcia.
- 7 Sterowanie przechodzi obwiedniowo narzędziem na detalu wzdłuż ze zdefiniowanym posuwem. Przy pierwszym dosuwie **Q586** sterownik przemieszcza z pierwszym posuwem **Q588**.
- 8 Przy końcu przejścia narzędzie przejeżdża o odcinek wybiegu **Q580** poza zdefiniowany punkt końcowy. Odcinek wybiegu służy do kompletnej obróbki zazębienia.
- 9 Dla dalszych przejść skrawania sterownik oblicza samodzielnie zarówno posuw jak i wartości dosuwów wcięcia.

Obliczone wartości posuwu są zależne od faktora dopasowania posuwu **Q580** . Obliczone wartości dosuwu są wartościami pośrednimi parametru **Q586 PIERWSZE WCIECIE** i **Q587 OSTATNIE WCIECIE**.

- 10 Sterownik wykonuje ostatnie wcięcie **Q587** z posuwem **Q589** .
- 11 Kiedy sterowanie znajdzie się w punkcie końcowym, to odsuwa narzędzie z posuwem **Q253** i pozycjonuje z powrotem do punktu startu.
- 12 Na koniec sterowanie pozycjonuje narzędzie na bezpieczną wysokość **Q260** z posuwem **FMAX**.
	- Zakres obróbki jest przy tym limitowany przez punktu startu w Z  $\mathbf i$ **Q551**+**Q200** i przez punkt końcowy w Z **Q552** (**Q551** i **Q552** są definiowane w cyklu **285** ). Do punktu startu dochodzi dodatkowo odcinek wejściowy. Odcinek służy do tego, aby wcięcie nie nastąpiło w detalu na średnicy obróbki. Ten odcinek sterowanie oblicza samodzielnie.
		- Sterownik pokazuje po każdym skrawaniu okno wyskakujące z numerem aktualnego przejścia skrawania i liczbę pozostałych do wykonania przejść skrawania.

# **Wskazówki**

# *WSKAZÓWKA*

# **Uwaga niebezpieczeństwo kolizji!**

Przy wytwarzaniu uzębień skośnych po zakończeniu programu pozostają nachylenia osi obrotowych. Uwaga niebezpieczeństwo kolizji!

- Wysunąć narzędzie z materiału zanim zostanie zmienione położenie osi nachylenia
- Ten cykl może być wykonywany wyłącznie w trybach obróbki **FUNCTION MODE MILL** i **FUNCTION MODE TURN** .
- Cykl ten jest CALL-aktywny.
- Liczba zębów koła zębatego i liczba ostrzy narzędzia dają stosunek obrotów między narzędziem i detalem.

### **Wskazówki odnośnie programowania**

- Należy programować przed startem cyklu kierunek rotacji wrzeciona master (wrzeciono kanałowe).
- Im większy jest współczynnik przy **Q580 DOPASOWANIE POSUWU** , tym szybciej następuje dopasowanie do posuwu ostatniego przejścia. Zalecana wartość to 0,2.
- Należy podać do narzędzia liczbę ostrzy w tablicy narzędzi.
- Jeśli w **Q240** są zaprogramowane tylko dwa przejścia skrawania, to ostatnie wcięcie w materiał z **Q587** i ostatni posuw z **Q589** są ignorowane. Jeśli zaprogramowano tylko jedno skrawanie, to ignorowane jest również pierwsze wcięcie z **Q586** .
- Jeżeli opcjonalny parametr **Q466 DROGA WYBIEGU** jest zaprogramowany, to sterownik optymalizuje odcinki wejścia i wybiegu automatycznie odpowiednio do aktualnej głębokości skrawania.

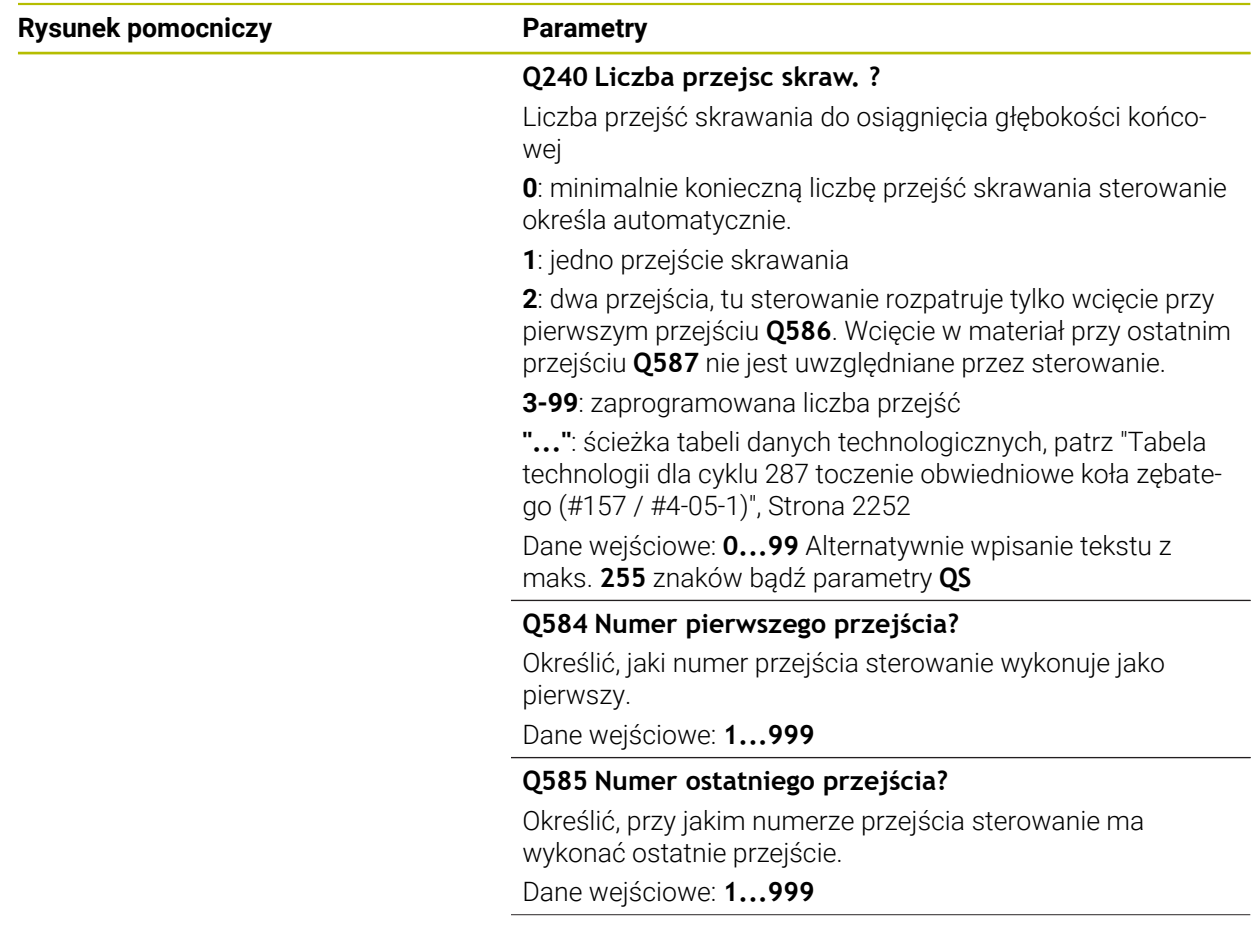

## **Parametry cyklu**

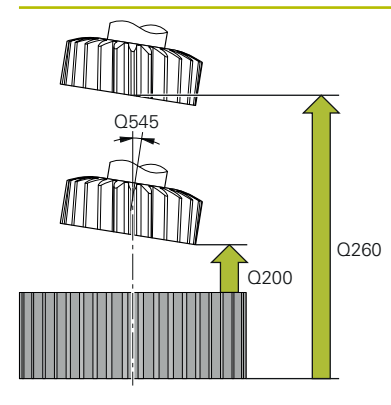

### **Q200 Bezpieczna odleglosc?**

Odstęp dla ruchu powrotnego i prepozycjonowania. Wartość działa inkrementalnie.

### Dane wejściowe: **0...99999.9999** alternatywnie **PREDEF**

### **Q260 Bezpieczna wysokosc ?**

pozycja w osi narzędzia, na której nie może dojść do kolizji z obrabianym detalem. Sterownik najeżdża tę pozycję przy pozycjonowaniu między operacjami i przy powrocie na końcu cyklu. Wartość działa absolutnie.

Dane wejściowe: **-99999.9999...+99999.9999** alternatywnie **PREDEF**

## **Q545 Kąt wzniosu narzędzia?**

Kąt nachylenia boków narzędzia do toczenia obwiedniowego. Proszę zapisać tę wartość w układzie dziesiętnym. Przykład: 0°47'=0,7833

Dane wejściowe: **–60...+60**

### **Q546 Odwrócić kier.obrotu wrzeciona?**

Zmienić kierunek obrotu wrzeciona slave:

**0**: kierunek obrotu nie zostaje zmieniony

**1**: kierunek obrotu zostaje zmieniony

Dane wejściowe: **0**, **1**

**Dalsze informacje:** ["Kontrolowanie i zmiana kierunku rotacji](#page-775-0) [wrzeciona", Strona 776](#page-775-0)

### **Q547 Offset kąta na wrzecionie narz?**

Kąt, o który sterowanie obraca detal przy starcie cyklu.

Dane wejściowe: **-180...+180**

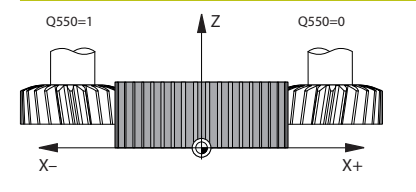

# **Q550 Strona obróbki (0=poz./1=neg.)?**

Określić, z której strony następuje obróbka. **0**: dodatnia strona obróbki osi głównej w I-CS **1**: ujemna strona obróbki osi głównej w I-CS Dane wejściowe: **0**, **1**

# **Q533 Prefer. kier. kąta przyłożenia?**.

Wybór alternatywnych możliwości przystawienia. Na podstawie zdefiniowanego kąta przystawienia sterowanie musi obliczyć odpowiednie położenie dostępnej na obrabiarce osi nachylenia. . Z reguły pojawiają się zawsze dwie możliwości rozwiązania. Poprzez parametr **Q533** nastawiamy, którą możliwość rozwiązania sterowanie ma zastosować:

**0**: rozwiązanie, leżące najbliżej do aktualnej pozycji

- **-1**: rozwiązanie, leżące w zakresie między 0° i -179,9999°
- **+1**: rozwiązanie, leżące w zakresie między 0° i +180°
- **-2**: rozwiązanie, leżące w zakresie między -90° i -179,9999°
- **+2**: rozwiązanie, leżące w zakresie między +90° i +180°

Dane wejściowe: **-2**, **-1**, **0**, **+1**, **+2**

## **Q530 Przyłożona obróbka?**

Pozycjonować osie nachylenia dla przystawionej obróbki:

**1**: oś nachylenia pozycjonować automatycznie i przy tym odpowiednio naprowadzić wierzchołek ostrza narzędzia (**MOVE**). Pozycja względna pomiędzy narzędziem i przedmiotem nie zmienia się. Sterowanie wykonuje przemieszczenie kompensujące osiami linearnymi

**2**: oś nachylenia pozycjonować automatycznie bez naprowadzania wierzchołka ostrza narzędzia(**TURN**)

Dane wejściowe: **1**, **2**

# **Q253 Posuw przy pozycj. wstępnym?**

Definiowanie prędkości przemieszczenia narzędzia przy nachyleniu i przy pozycjonowaniu wstępnym. Jak i przy pozycjonowaniu osi narzędzia między pojedynczymi wejściami w materiał. Posuw w mm/min.

Dane wejściowe: **0...99999.9999** alternatywnie **FMAX**, **FAUTO**, **PREDEF**

## **Q586 Wcięcie przy pierw.przejściu?**

Wymiar, o jaki narzędzie zostaje wcinane przy pierwszym przejściu. Wartość działa inkrementalnie.

Jeśli w **Q240** zachowana jest ścieżka tabeli danych technologicznych, to ten parametr nie działa, [patrz "Tabela techno](#page-2251-0)[logii dla cyklu 287 toczenie obwiedniowe koła zębatego](#page-2251-0) [\(#157 / #4-05-1\)", Strona 2252](#page-2251-0)

Dane wejściowe: **0.001...99.999**

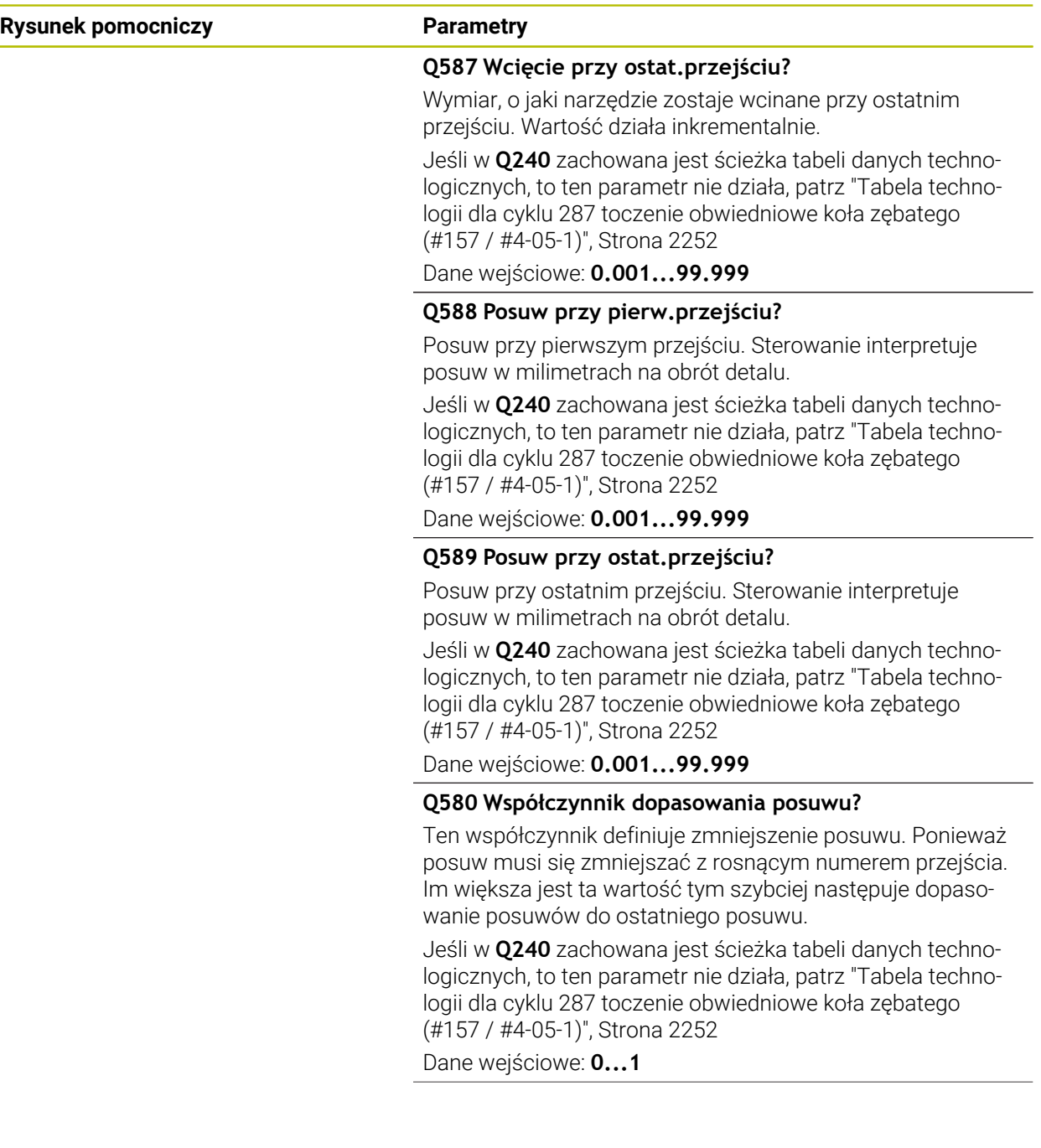

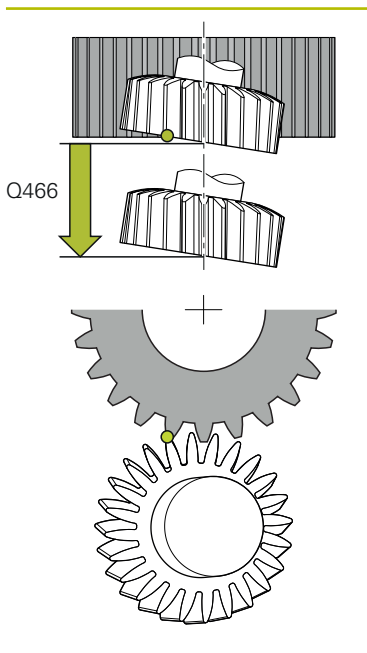

# **Q466 Droga wybiegu?**

Długość wybiegu przy końcu zazębienia

Odcinek wybiegu zapewnia kompletną obróbkę zazębienia do pożądanego punktu końcowego. Sterownik optymalizuje automatycznie odcinek wybiegu odpowiednio do aktualnej głębokości skrawania.

Po skasowaniu tego opcjonalnego parametru z **NO ENT** sterownik stosuje odstęp bezpieczny **Q200** jako odcinek wyjścia. W tym przypadku sterownik nie optymalizuje automatycznie odcinka wyjściowego.

Dane wejściowe: **0.1...99.9**

### **Przykład**

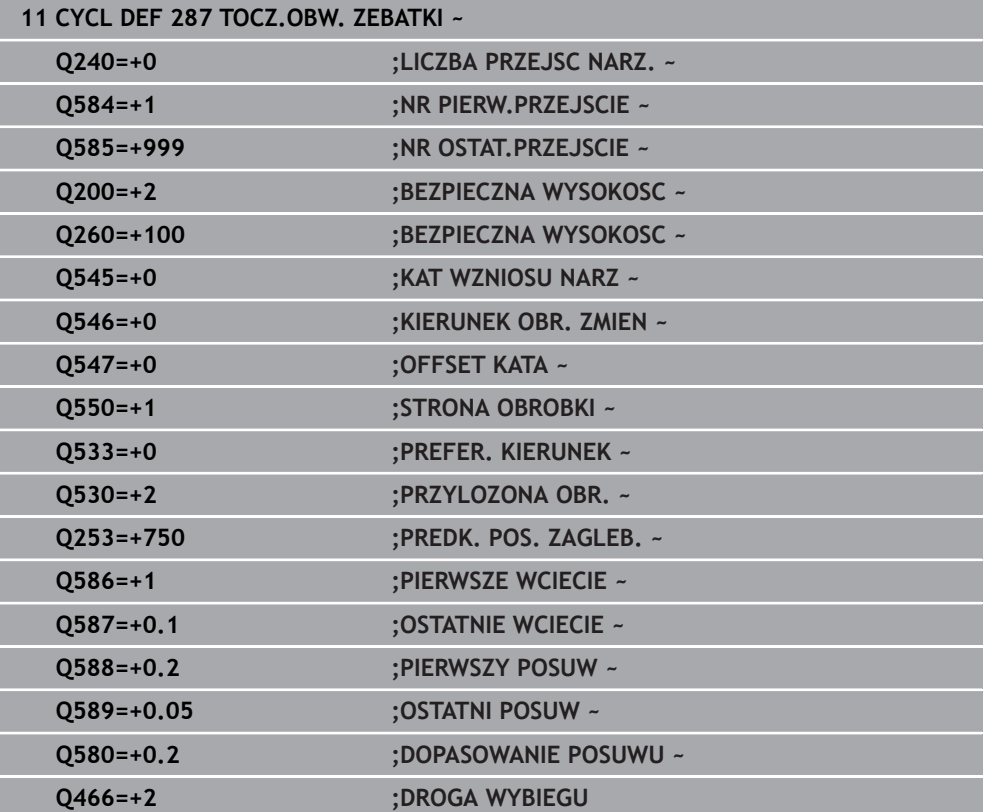

# <span id="page-775-0"></span>**Kontrolowanie i zmiana kierunku rotacji wrzeciona**

Należy sprawdzić przed wykonaniem obróbki, czy kierunku rotacji obydwu wrzecion są poprawne.

Określenie kierunku obrotu stołu:

- 1 Jakie narzędzie? (prawotnące/lewotnące)?
- 2 Która strona obróbki? **X+ (Q550=0) / X- (Q550=1)**
- 3 Kierunek obrotu stołu odczytać z jednej z dwóch tablic! Należy wybrać w tym celu tablicę z kierunkiem obrotu narzędzia (prawotnące/lewotnące). Odczytać w tej tablicy kierunek obrotu stołu dla strony obróbki **X+ (Q550=0) / X- (Q550=1)** :

### **Narzędzie: prawotnące M3**

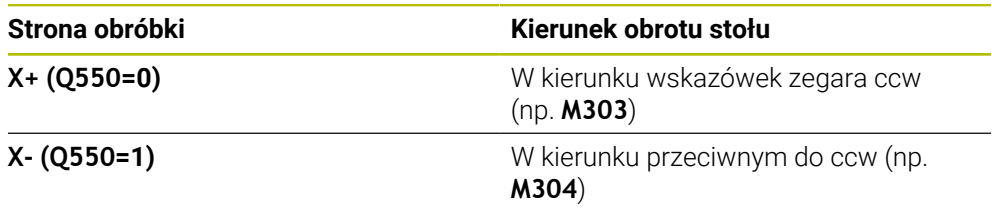

### **Narzędzie: lewotnące M4**

Ĩ.

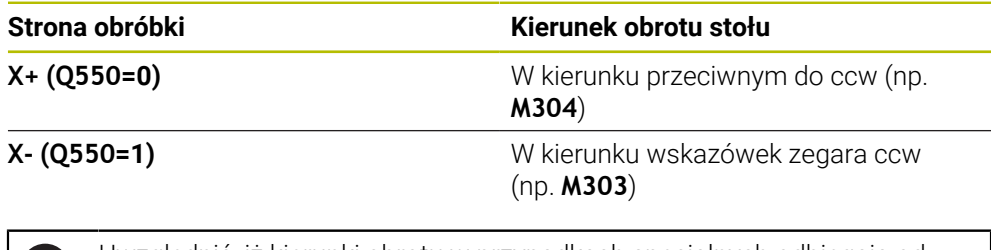

Uwzględnić, iż kierunki obrotu w przypadkach specjalnych odbiegają od tych tablic.

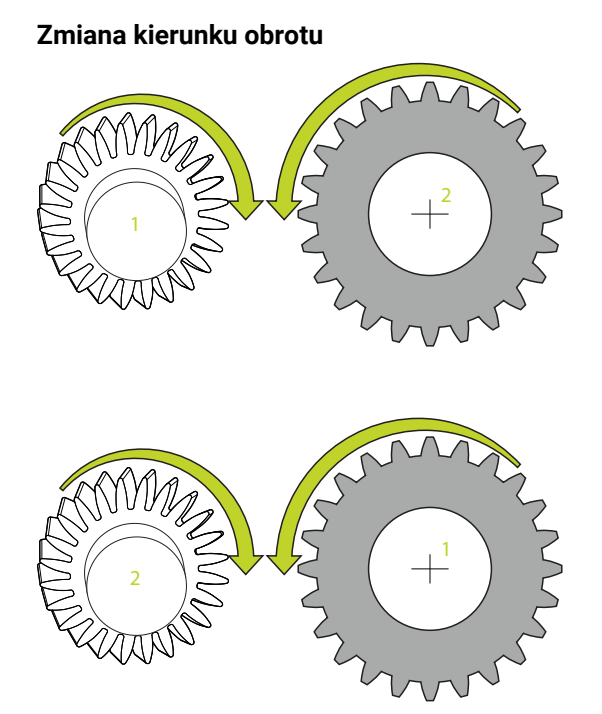

### **Tryb frezowania:**

- Wrzeciono master 1: wrzeciono narzędzia jest włączane jako wrzeciono master z M3 bądź M4. W ten sposób określany jest kierunek obrotu (zmiana rotacji wrzeciona master nie ma żadnego wpływu na kierunek rotacji wrzeciona slave)
- Wrzeciono slave 2: należy dopasować wartość parametru wejściowego Q546, aby zmienić kierunek wrzeciona slave

### **Tryb toczenia:**

i

- Wrzeciono master 1: wrzeciono detalu jest włączane jako wrzeciono master przy użyciu funkcji M. Ta funkcja jest specyficznie zależna od producenta obrabiarek (M303, M304,...). W ten sposób określany jest kierunek obrotu (zmiana rotacji wrzeciona master nie ma żadnego wpływu na kierunek rotacji wrzeciona slave)
- Wrzeciono slave 2: należy dopasować wartość parametru wejściowego Q546, aby zmienić kierunek wrzeciona slave

Należy sprawdzić przed wykonaniem obróbki, czy kierunku rotacji obydwu wrzecion są poprawne.

Należy zdefiniować mniejsze obroty, aby lepiej móc ocenić optycznie kierunek.

# **16.6.5 Przykłady programowania**

# **Przykład frezowania obwiedniowego**

W poniższym programie NC stosowany jest cykl **286 FREZ.OBW. ZEBATKI** . Ten program przykładowy pokazuje wytwarzanie koła zębatego pasowego, z modułem=1 (odbiegającym od DIN 3960).

# **Przebieg programu**

- Wywołanie narzędzia: frez obwiedniowy
- Uruchamianie trybu toczenia
- Zresetować układ współrzędnych z cyklem **801**
- Najazd bezpiecznej pozycji
- Cykl **285** zdefiniować
- Wywołać cykl **286**
- Zresetować układ współrzędnych przy pomocy cyklu **801**

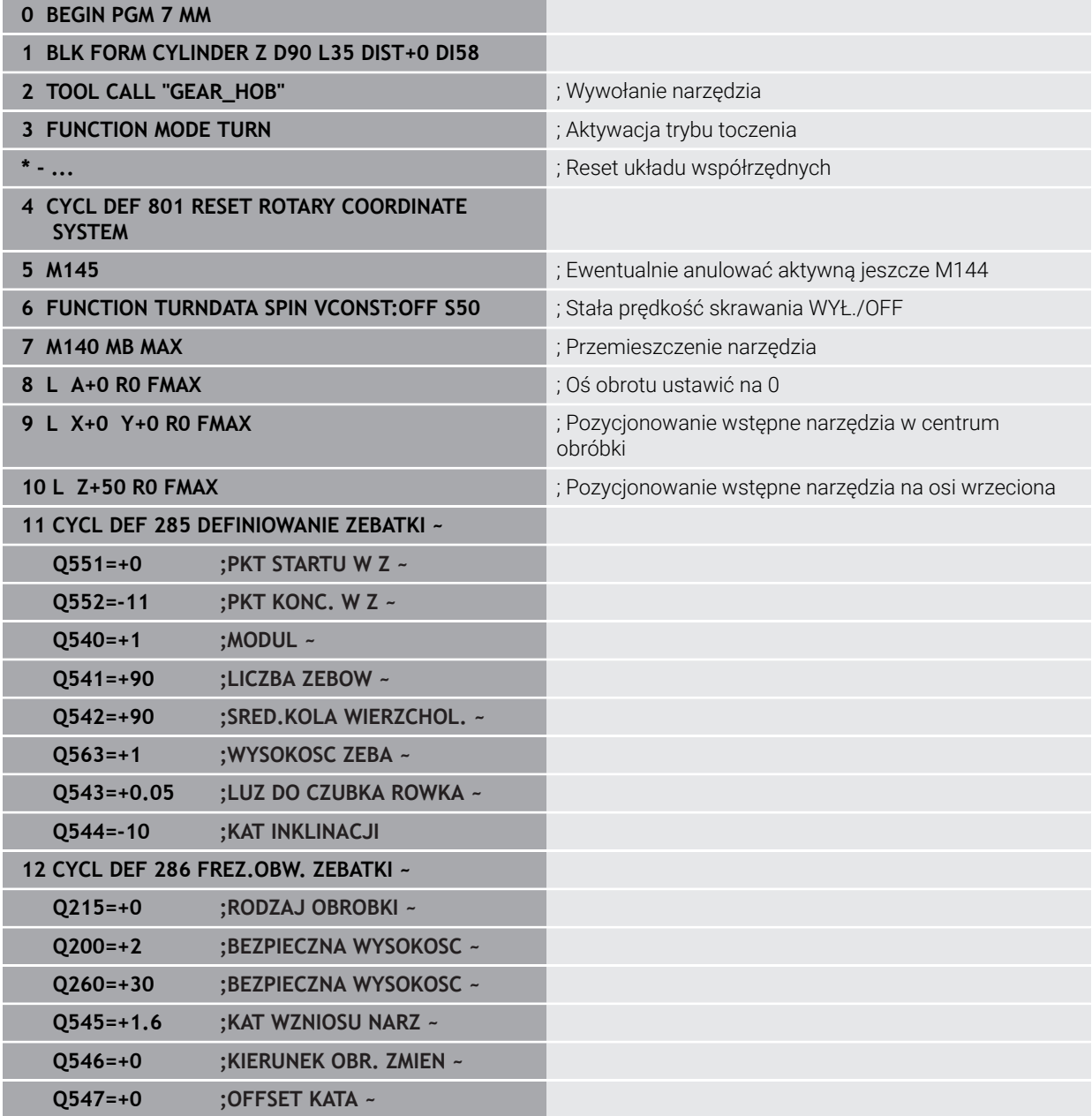

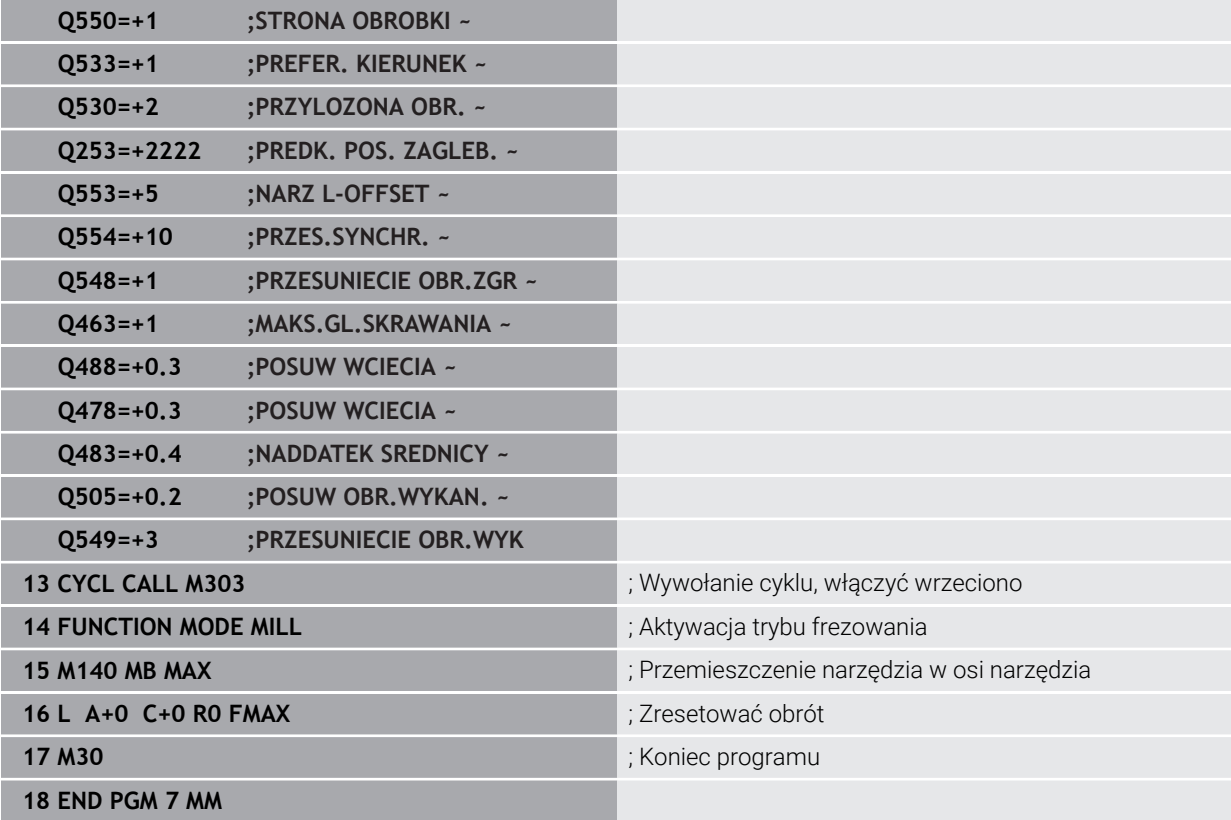

# **Przykład toczenia obwiedniowego**

W poniższym programie NC stosowany jest cykl **287 TOCZ.OBW. ZEBATKI** . Ten program przykładowy pokazuje wytwarzanie koła zębatego pasowego, z modułem=1 (odbiegającym od DIN 3960).

# **Przebieg programu**

- Wywołanie narzędzia: frez krążkowy
- **Uruchamianie trybu toczenia**
- Zresetować układ współrzędnych z cyklem **801**
- Najazd bezpiecznej pozycji
- Cykl **285** zdefiniować
- Wywołać cykl **287**
- Zresetować układ współrzędnych przy pomocy cyklu **801**

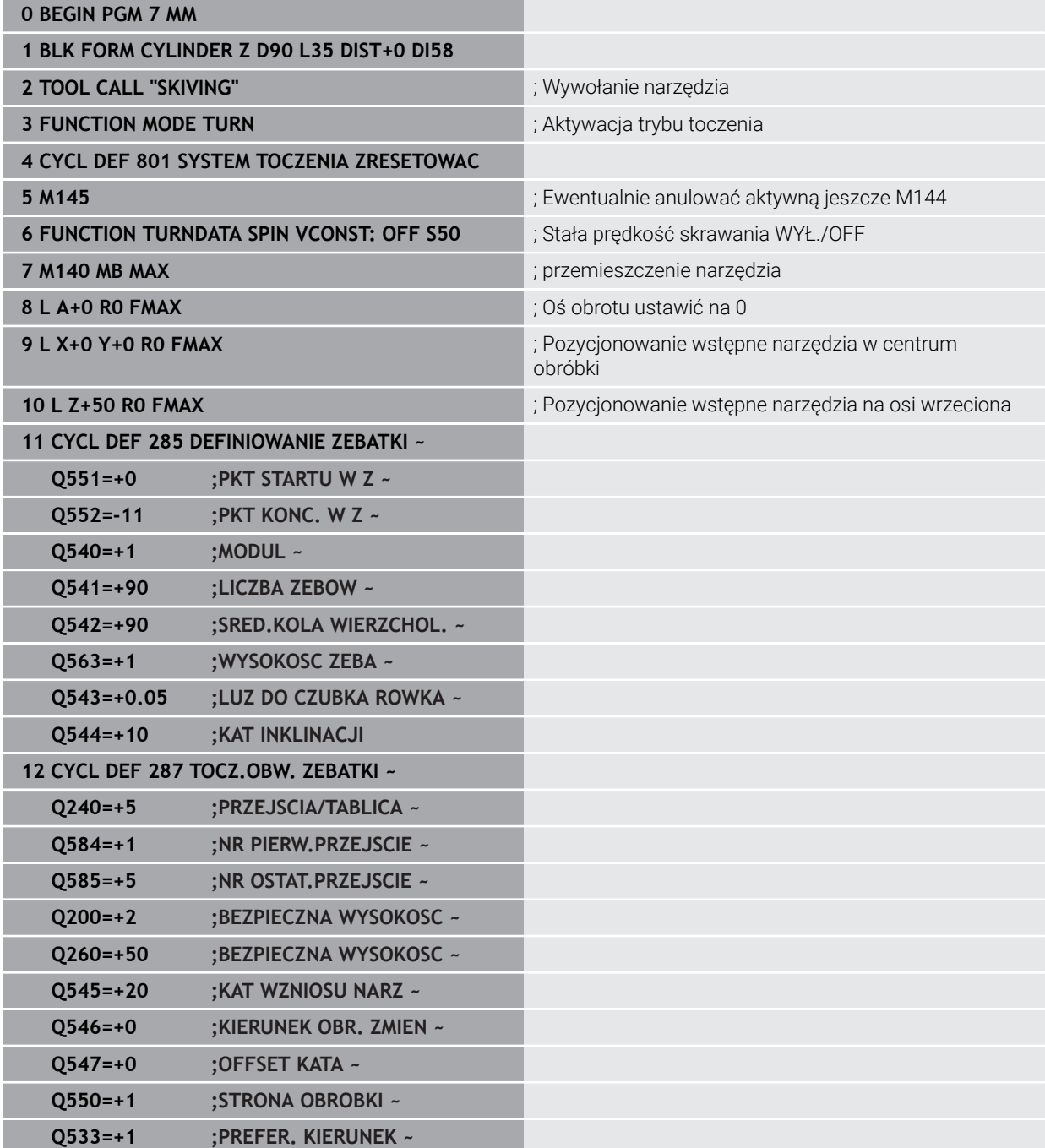

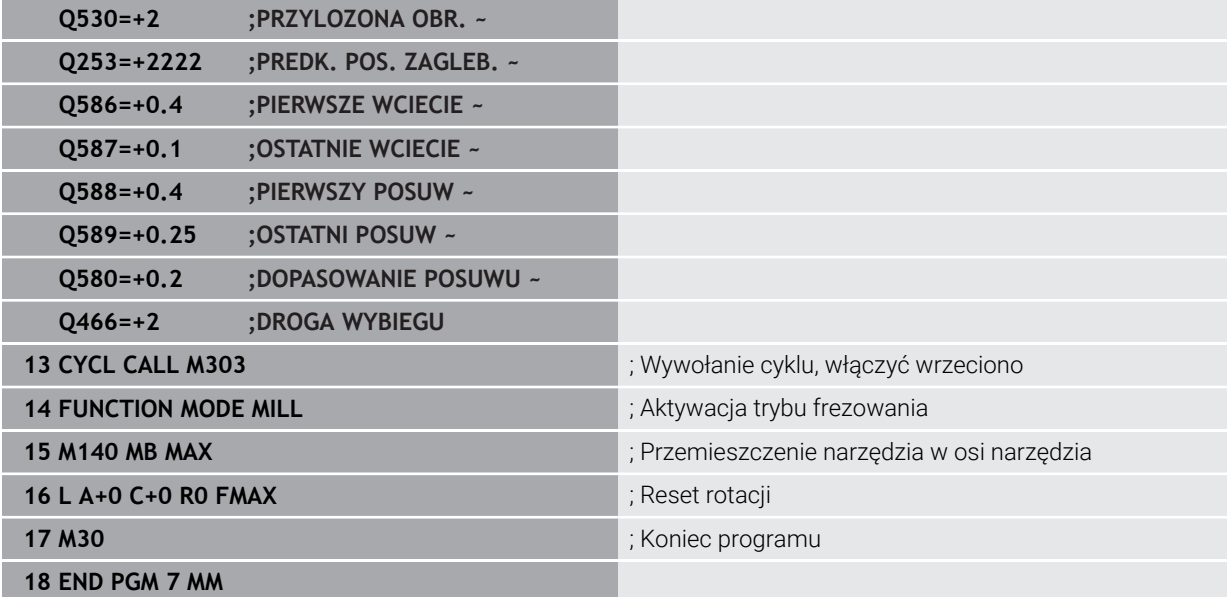

# **Przykład łuszczenia obwiedniowego z tabelą technologii i programem profilu**

W następującym programie NC stosowany jest cykl **287 TOCZ.OBW. ZEBATKI** z tabelą technologii. W tabeli technologii znajduje się definicja indywidualnego profilu boku zęba z symetryczną beczkowatością dla ostatniego przejścia skrawania. W programie profilowym sprawdzany jest zdefiniowana strona/bok obróbki **Q550** i na tej podstawie wybierany jest odpowiedni kierunek wcięcia w materiał.

# **Przebieg programu**

- Wywołanie frezu tarczowego
- Uruchomienie trybu toczenia
- Zresetować układ współrzędnych z cyklem **801**
- Najazd bezpiecznej pozycji
- Cykl **285** zdefiniować
- Wywołać cykl **287**
- Zresetować układ współrzędnych przy pomocy cyklu **801**

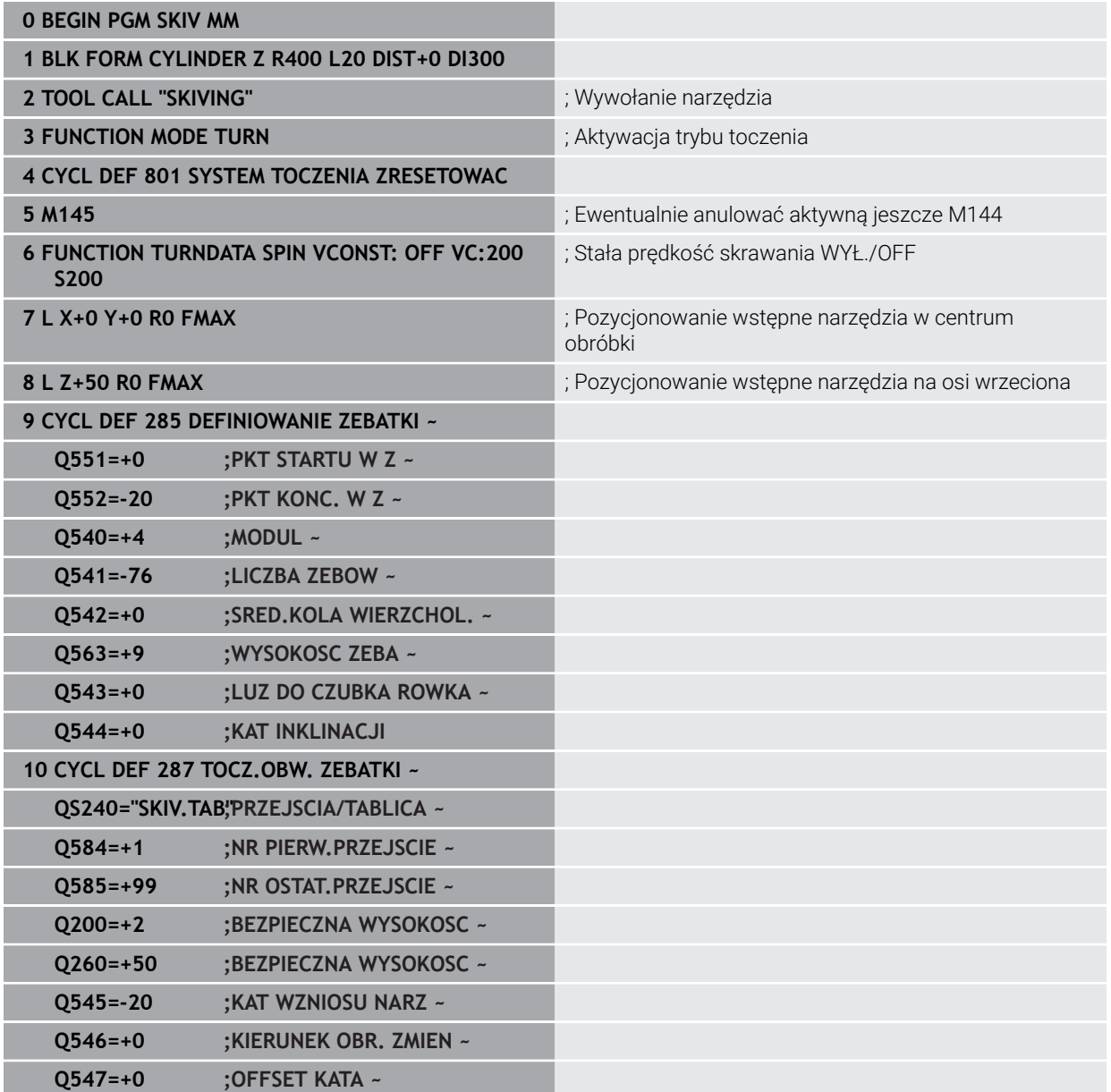

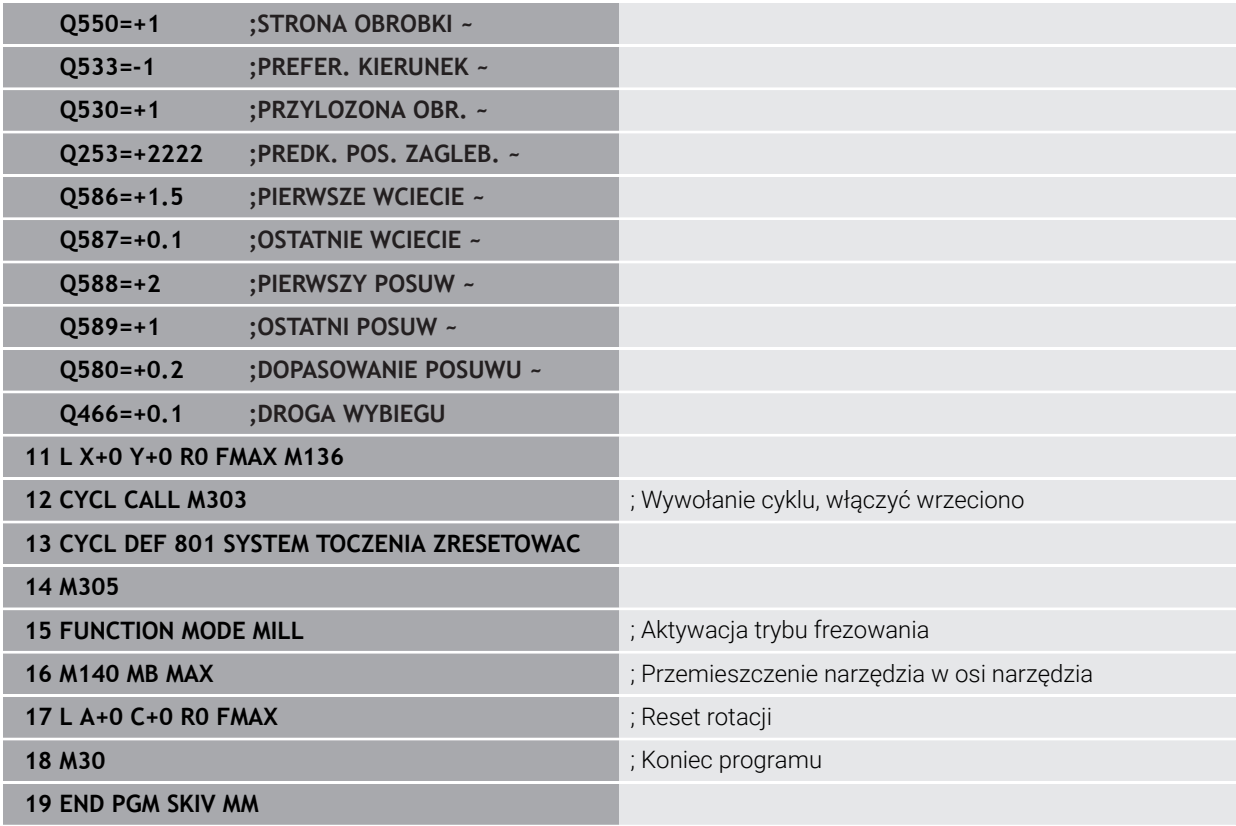

# **Tabela technologii SKIV.TAB**

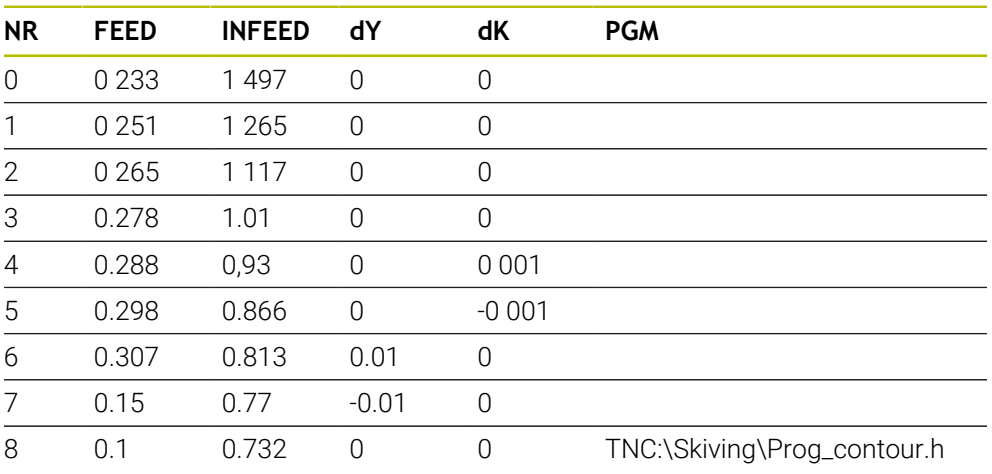

# **Program profilowy**

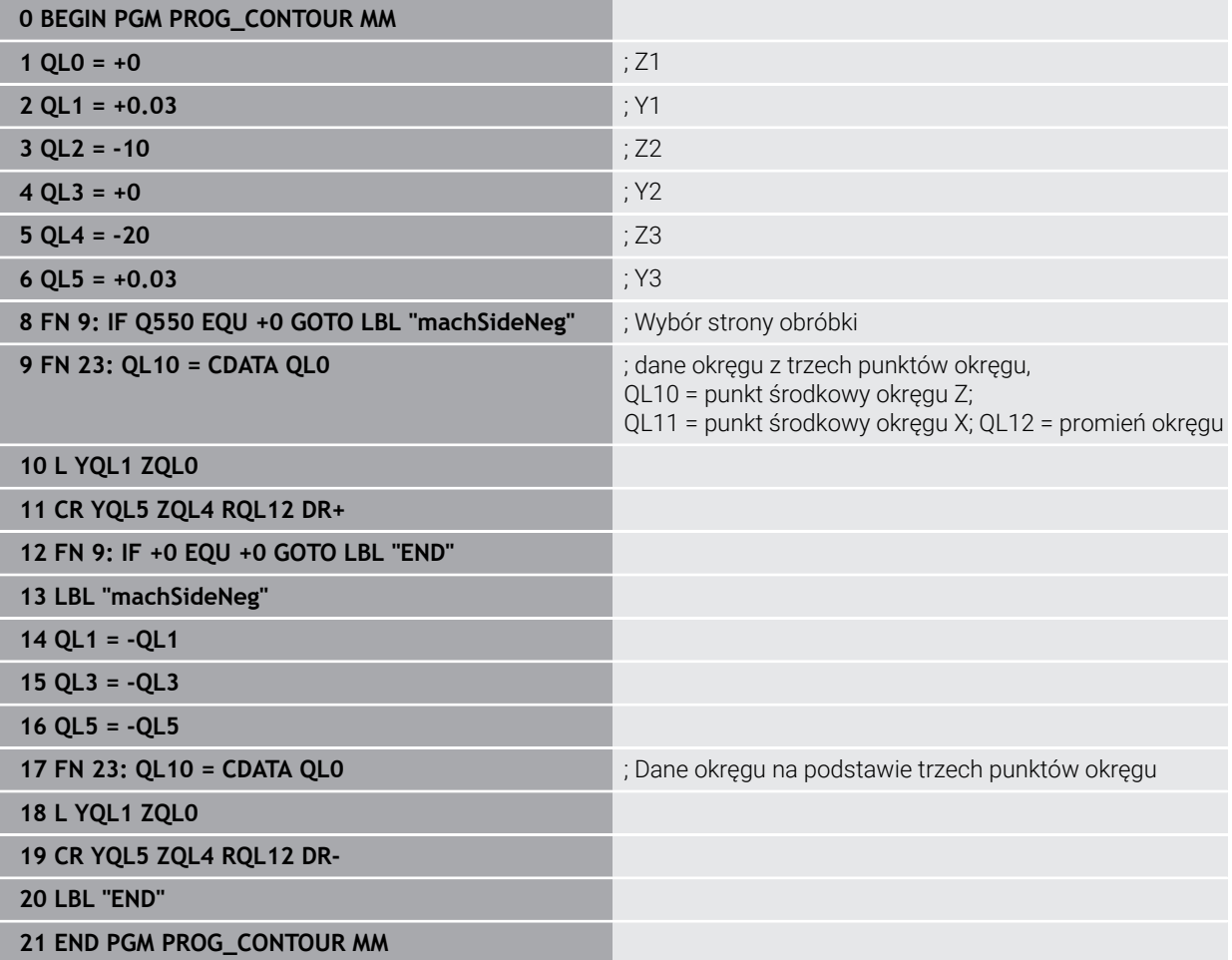

# **16.7 Frezowanie płaszczyzn**

# <span id="page-784-0"></span>**16.7.1 Cykl 232 FREZOW.PLANOWE**

## **Programowanie ISO G232**

# **Zastosowanie**

Przy pomocy cyklu **232** można frezować równą powierzchnię kilkoma wcięciami i przy uwzględnieniu naddatku na obróbkę wykańczającą. Przy tym operator ma do dyspozycji trzy strategie obróbki:

- **Strategia Q389=0**: obróbka meandrowa, boczny dosuw poza obrabianą powierzchnią
- **Strategia Q389=1**: obróbka meandrowa, boczne wcięcie na krawędzi obrabianej powierzchni
- **Strategia Q389=2**: obróbka wierszami, odsuw i boczne wcięcie z posuwem pozycjonowania

### **Spokrewnione tematy**

Cykl **233 FREZOWANIE PLANOWE Dalsze informacje:** ["Cykl 233 FREZOWANIE PLANOWE ", Strona 792](#page-791-0)

### **Przebieg cyklu**

- 1 Sterowanie pozycjonuje narzędzie na posuwie szybkim **FMAX** z aktualnej pozycji z logiką pozycjonowania na punkt startu **1**: jeśli aktualna pozycja w osi wrzeciona jest większa niż 2-ga bezpieczna wysokość, to sterowanie przemieszcza narzędzie najpierw na płaszczyźnie obróbki a następnie w osi wrzeciona, a w pozostałych przypadkach najpierw na 2-gą bezpieczną wysokość a potem na płaszczyźnie obróbki. Punkt startu na płaszczyźnie obróbki leży z dyslokacją o promień narzędzia i o boczny odstęp bezpieczeństwa obok obrabianego detalu
- 2 Następnie narzędzie przemieszcza się z posuwem pozycjonowania na osi wrzeciona na obliczoną przez sterowanie pierwszą głębokość wcięcia

# **Strategia Q389=0**

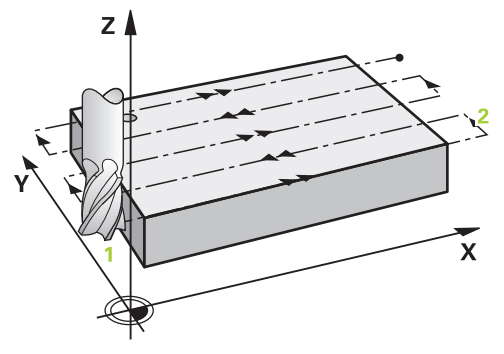

- 3 Następnie narzędzie przemieszcza się z zaprogramowanym posuwem frezowania do punktu końcowego **2**. Punkt końcowy leży **poza** powierzchnią, sterowanie oblicza go z zaprogramowanego punktu startu, zaprogramowanej długości, zaprogramowanego bocznego odstępu bezpieczeństwa i promienia narzędzia
- 4 Sterowanie przesuwa narzędzie z posuwem pozycjonowania wstępnego poprzecznie do punktu startu następnego wiersza; sterowanie oblicza dyslokację z zaprogramowanej szerokości, promienia narzędzia i maksymalnego współczynnika nakładania się torów kształtowych
- 5 Potem narzędzie przemieszcza się z powrotem w kierunku punktu startu **1**
- 6 Operacja ta powtarza się, aż wprowadzona powierzchnia zostanie w pełni obrobiona. Przy końcu ostatniego toru następuje wcięcie na następną głębokość obróbki
- 7 Aby unikać pustych przejść, powierzchnia zostaje obrabiana w odwrotnej kolejności
- 8 Operacja powtarza się, aż wszystkie wcięcia zostaną wykonane. Przy ostatnim wcięciu zostaje wyfrezowany tylko zapisany naddatek na obróbkę wykańczającą z posuwem obróbki na gotowo
- 9 Na koniec sterowanie przemieszcza narzędzie z **FMAX** z powrotem na 2. bezpieczny odstęp

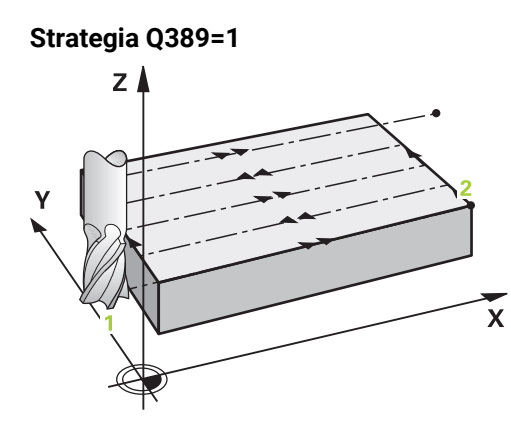

- 3 Następnie narzędzie przemieszcza się z zaprogramowanym posuwem frezowania do punktu końcowego **2**. Punkt końcowy leży **na skraju** powierzchni, sterowanie oblicza go z zaprogramowanego punktu startu, zaprogramowanej długości i promienia narzędzia
- 4 Sterowanie przesuwa narzędzie z posuwem pozycjonowania wstępnego poprzecznie do punktu startu następnego wiersza; sterowanie oblicza dyslokację z zaprogramowanej szerokości, promienia narzędzia i maksymalnego współczynnika nakładania się torów kształtowych
- 5 Potem narzędzie przemieszcza się z powrotem w kierunku punktu startu **1**. Przejście do następnego wiersza następuje ponownie na skraju obrabianego detalu
- 6 Operacja ta powtarza się, aż wprowadzona powierzchnia zostanie w pełni obrobiona. Przy końcu ostatniego toru następuje wcięcie na następną głębokość obróbki
- 7 Aby unikać pustych przejść, powierzchnia zostaje obrabiana w odwrotnej kolejności
- 8 Operacja powtarza się, aż wszystkie wcięcia zostaną wykonane. Przy ostatnim wcięciu zostaje wyfrezowany tylko podany naddatek na obróbkę wykańczającą z posuwem obróbki na gotowo
- 9 Na koniec sterowanie przemieszcza narzędzie z **FMAX** z powrotem na 2. bezpieczny odstęp

# **Strategia Q389=2**

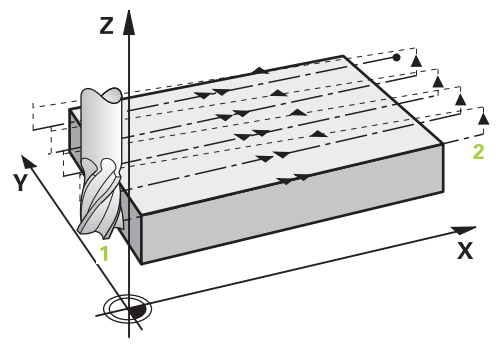

- 3 Następnie narzędzie przemieszcza się z zaprogramowanym posuwem frezowania do punktu końcowego **2**. Punkt końcowy leży poza powierzchnią, sterowanie oblicza go z zaprogramowanego punktu startu, zaprogramowanej długości, zaprogramowanego bocznego odstępu bezpieczeństwa i promienia narzędzia
- 4 Sterowanie przemieszcza narzędzie na osi wrzeciona na odstęp bezpieczeństwa nad aktualną głębokość wcięcia i z posuwem pozycjonowania wstępnego bezpośrednio z powrotem do punktu startu następnego wiersza. Sterowanie oblicza dyslokację z zaprogramowanej szerokości, promienia narzędzia i maksymalnego współczynnika nakładania się torów kształtowych
- 5 Następnie narzędzie przemieszcza się na aktualną głębokość wcięcia i potem ponownie w kierunku punktu końcowego **2**
- 6 Operacja ta powtarza się, aż wprowadzona powierzchnia zostanie w pełni obrobiona. Przy końcu ostatniego toru następuje wcięcie na następną głębokość obróbki
- 7 Aby unikać pustych przejść, powierzchnia zostaje obrabiana w odwrotnej kolejności
- 8 Operacja powtarza się, aż wszystkie wcięcia zostaną wykonane. Przy ostatnim wcięciu zostaje wyfrezowany tylko zapisany naddatek na obróbkę wykańczającą z posuwem obróbki na gotowo
- 9 Na koniec sterowanie przemieszcza narzędzie z **FMAX** z powrotem na 2. bezpieczny odstęp

# **Wskazówki**

Ten cykl można wykonać wyłącznie w trybie obróbki **FUNCTION MODE MILL**.

# **Wskazówki odnośnie programowania**

- Jeśli **Q227 PKT.STARTU 3CIEJ OSI** oraz **Q386 PUNKT KONCOWY 3. OSI** są podane takie same, to sterowanie nie wykonuje tego cyklu (głębokość = 0 zaprogramowana).
- Programować **Q227** większym niż **Q386**. Inaczej sterowanie wydaje komunikat o błędach.

**Q204 2-GA BEZPIECZNA WYS.** tak zapisać, aby nie mogło dojść do kolizji z detalem lub mocowadłami.

# **Parametry cyklu**

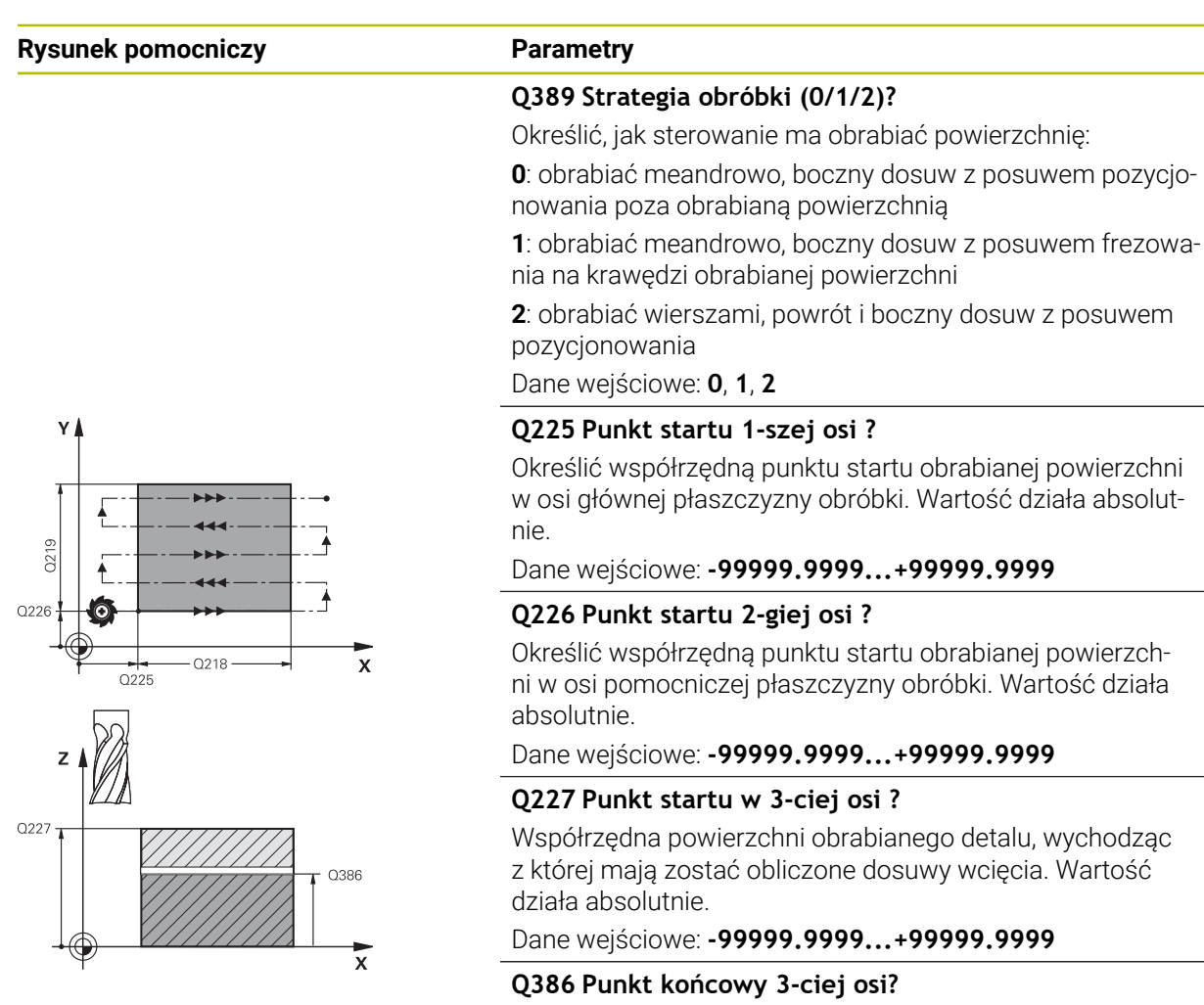

## Współrzędna osi wrzeciona, na której ma być frezowana powierzchnia. Wartość działa absolutnie.

Dane wejściowe: **-99999.9999...+99999.9999**

## **Q218 Długość pierwszego boku ?**

Długość obrabianej powierzchni na osi głównej płaszczyzny obróbki. Poprzez znak liczby można określić kierunek pierwszego toru frezowania w odniesieniu do **punktu startu 1. osi** . Wartość działa inkrementalnie.

### Dane wejściowe: **-99999.9999...+99999.9999**

## **Q219 Długość drugiego boku ?**

długość obrabianej powierzchni na osi pomocniczej płaszczyzny obróbki. Poprzez znak liczby można określić kierunek pierwszego wcięcia poprzecznego odnośnie **PKT.STARTU 2GIEJ OSI**. Wartość działa inkrementalnie.

Dane wejściowe: **-99999.9999...+99999.9999**

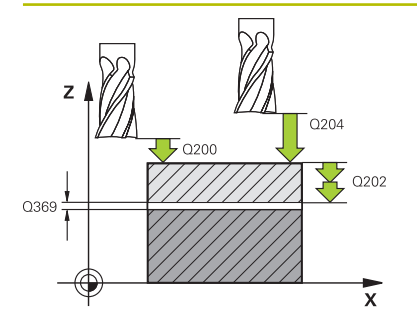

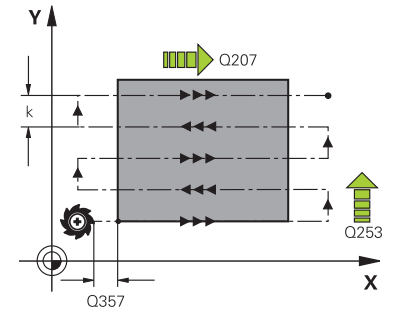

# **Q202 Maksymalna głębokość dosuwu?**

Wymiar, o jaki narzędzie zostaje każdorazowo **maksymalnie** dosunięte. Sterowanie oblicza rzeczywistą głębokość wejścia w materiał z różnicy pomiędzy punktem końcowym i punktem startu w osi narzędzia - przy uwzględnieniu naddatku na obróbkę wykańczającą – w taki sposób, iż obróbka zostaje wykonywana z tymi samymi wartościami głębokości wcięcia. Wartość działa inkrementalnie.

## Dane wejściowe: **0...99999.9999**

## **Q369 Naddatek na obr.wykan.na dnie ?**

Naddatek na głębokości, pozostający po rozfrezowywaniu Dane wejściowe: **0...99999.9999**

# **Q370 Max. współcz.nakładania torów?**

Maksymalny boczny dosuw wcięcia k. Sterowanie tak oblicza rzeczywisty boczny dosuw z 2. długości boku (**Q219**) i Promień narz., iż realizowany jest stały boczny dosuw wcięcia. Jeżeli zapisano w tabeli narzędzi promień R2 (np. promień płytek przy zastosowaniu głowicy frezowej), sterowanie zmniejsza odpowiednio boczne wcięcie.

Dane wejściowe: **0.001...1.999**

# **Q207 Wartosc posuwu przy frezowaniu ?**

Prędkość przemieszczenia narzędzia przy frezowaniu w mm/min

Dane wejściowe: **0...99999.999** alternatywnie **FAUTO**, **FU**, **FZ**

## **Q385 Posuw obróbki wykańczającej?**

Prędkość przemieszczenia narzędzia przy frezowaniu ostatniego dosuwu w mm/min

Dane wejściowe: **0...99999.999** alternatywnie **FAUTO**, **FU**, **FZ**

# **Q253 Posuw przy pozycj. wstępnym?**

Prędkość przemieszczenia narzędzia przy najeździe pozycji startu i przy przemieszczeniu do następnego wiersza w mm/ min, jeśli przemieszczasz w materiale diagonalnie (**Q389**=1), to sterowanie wykonuje ten dosuw poprzeczny z posuwem frezowania **Q207**.

Dane wejściowe: **0...99999.9999** alternatywnie **FMAX**, **FAUTO**, **PREDEF**

## **Q200 Bezpieczna odleglosc?**

Odstęp pomiędzy wierzchołkiem narzędzia i pozycją startu na osi narzędzi. Jeśli wykonywane jest frezowanie przy pomocy strategii obróbki **Q389**=2, to sterowanie najeżdża na bezpiecznej odległości nad aktualną głębokością wcięcia punkt startu następnego wiersza. Wartość działa inkrementalnie.

Dane wejściowe: **0...99999.9999** alternatywnie **PREDEF**

÷,

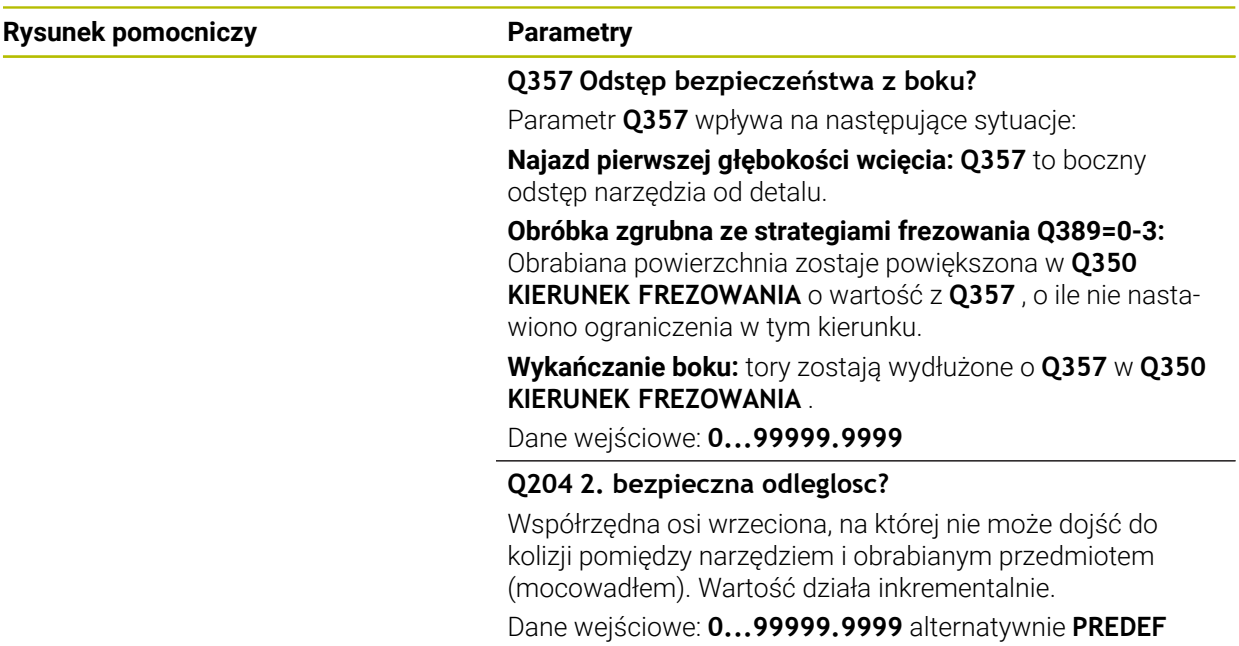

# **Przykład**

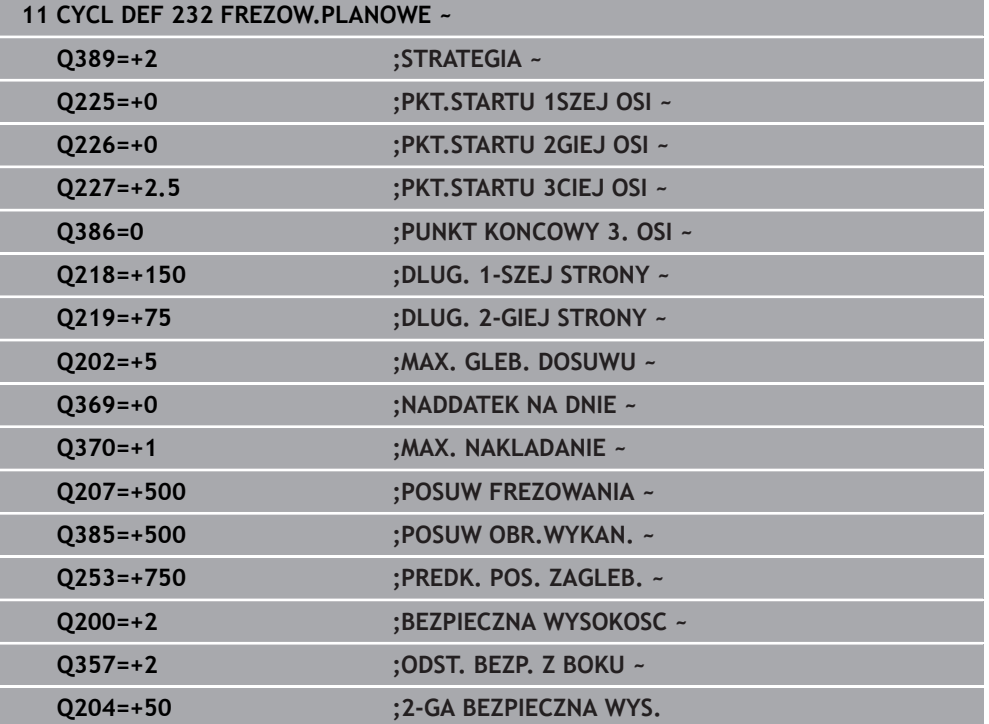

# <span id="page-791-0"></span>**16.7.2 Cykl 233 FREZOWANIE PLANOWE**

### **Programowanie ISO G233**

# **Zastosowanie**

Przy pomocy cyklu **233** można frezować równą powierzchnię kilkoma wcięciami i przy uwzględnieniu naddatku na obróbkę wykańczającą. Dodatkowo można w cyklu definiować także ścianki boczne, które zostają uwzględniane przy obróbce powierzchni planowej. W cyklu dostępne są różne strategie obróbki:

- **Strategia Q389=0**: obróbka meandrowa, boczny dosuw poza obrabianą powierzchnią
- **Strategia Q389=1**: obróbka meandrowa, boczne wcięcie na krawędzi obrabianej powierzchni
- **Strategia Q389=2**: obróbka wierszami z wybiegiem, boczne wcięcie przy powrocie na biegu szybkim
- **Strategia Q389=3**: obróbka wierszami bez wybiegu, boczne wcięcie przy powrocie na biegu szybkim
- **Strategia Q389=4**: obróbka spiralnie z zewnątrz do wewnątrz

# **Spokrewnione tematy**

Cykl **232 FREZOWANIE PLANOWE**

**Dalsze informacje:** ["Cykl 232 FREZOW.PLANOWE ", Strona 785](#page-784-0)
**Strategie Q389=0 oraz Q389 =1**

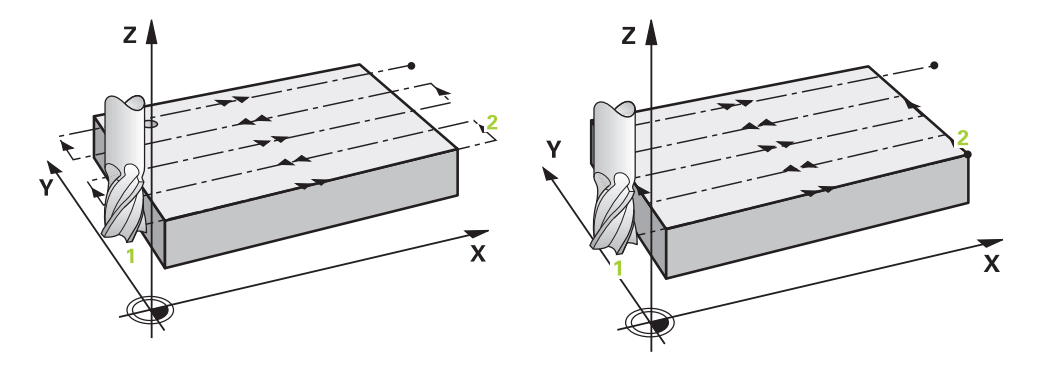

Strategie **Q389**=0 i **Q389**=1 różnią się wybiegiem przy frezowaniu planowym. Dla **Q389**=0 punkt końcowy leży poza powierzchnią, dla **Q389**=1 na krawędzi powierzchni. Sterowanie oblicza punkt końcowy **2** z długości bocznej i bocznej bezpiecznej odległości. W przypadku strategii **Q389**=0 sterowanie przemieszcza narzędzie dodatkowo o promień narzędzia poza powierzchnię planową.

#### **Przebieg cyklu**

- 1 Sterownik pozycjonuje narzędzie na posuwie szybkim **FMAX** z aktualnej pozycji na płaszczyźnie obróbki do punktu startu **1**: punkt startu na płaszczyźnie obróbki leży z przesunięciem o promień narzędzia i boczny bezpieczny odstęp obok obrabianego detalu.
- 2 Następnie sterownik pozycjonuje narzędzie na posuwie szybkim **FMAX** w osi wrzeciona na bezpieczny odstęp.
- 3 Następnie narzędzie przemieszcza się z posuwem frezowania **Q207** na osi wrzeciona na obliczoną przez sterowanie pierwszą głębokość wcięcia.
- 4 Następnie sterowanie przemieszcza narzędzie z zaprogramowanym posuwem frezowania do punktu końcowego **2**..
- 5 Następnie sterowanie przemieszcza narzędzie ponownie z posuwem pozycjonowania wstępnego diagonalnie do punktu startu następnego wiersza. Sterowanie oblicza dyslokację z zaprogramowanej szerokości, promienia narzędzia i maksymalnego współczynnika zachodzenia torów kształtowych oraz bocznej bezpiecznej odległości.
- 6 Na koniec sterowanie przemieszcza narzędzie z posuwem frezowania w kierunku przeciwnym z powrotem.
- 7 Operacja ta powtarza się, aż wprowadzona powierzchnia zostanie w pełni obrobiona.
- 8 Następnie sterowanie pozycjonuje narzędzie na posuwie szybkim **FMAX** z powrotem do punktu startu **1.**
- 9 Jeśli koniecznych jest kilka wcięć, to sterowanie przemieszcza narzędzie z posuwem pozycjonowania na osi wrzeciona na następną głębokość wcięcia.
- 10 Operacja powtarza się, aż wszystkie wcięcia zostaną wykonane. Przy ostatnim wcięciu zostaje wyfrezowany tylko podany naddatek na obróbkę wykańczającą z posuwem obróbki na gotowo.
- 11 Na koniec sterowanie przemieszcza narzędzie z **FMAX** z powrotem na **2. bezpieczny odstęp.**

### **Strategie Q389=2 oraz Q389 =3**

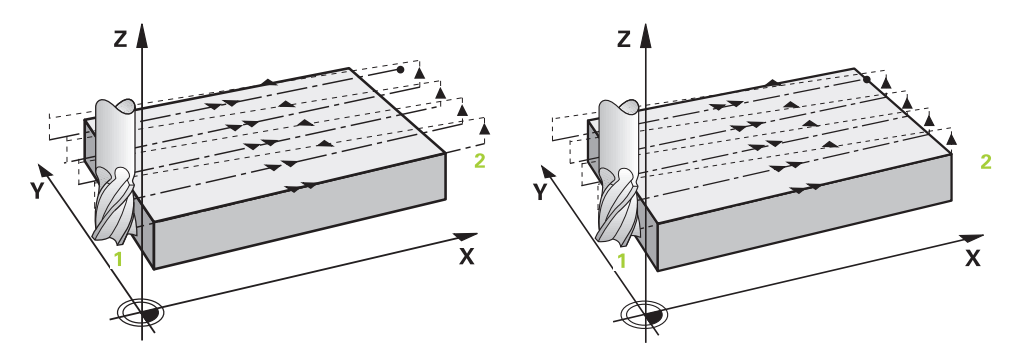

Strategie **Q389**=2 i **Q389**=3 różnią się wybiegiem przy frezowaniu planowym. Dla **Q389**=2 punkt końcowy leży poza powierzchnią, dla **Q389**=3 na krawędzi powierzchni. Sterowanie oblicza punkt końcowy **2** z długości bocznej i bocznej bezpiecznej odległości. W przypadku strategii **Q389**=2 sterowanie przemieszcza narzędzie dodatkowo o promień narzędzia poza powierzchnię planową.

### **Przebieg cyklu**

- 1 Sterownik pozycjonuje narzędzie na posuwie szybkim **FMAX** z aktualnej pozycji na płaszczyźnie obróbki do punktu startu **1**: punkt startu na płaszczyźnie obróbki leży z przesunięciem o promień narzędzia i boczny bezpieczny odstęp obok obrabianego detalu.
- 2 Następnie sterownik pozycjonuje narzędzie na posuwie szybkim **FMAX** w osi wrzeciona na bezpieczny odstęp.
- 3 Następnie narzędzie przemieszcza się z posuwem frezowania **Q207** na osi wrzeciona na obliczoną przez sterowanie pierwszą głębokość wcięcia.
- 4 Następnie narzędzie przemieszcza się z zaprogramowanym posuwem frezowania **Q207** do punktu końcowego **2**.
- 5 Sterownik przemieszcza narzędzie na osi wrzeciona na bezpieczną wysokość nad aktualną głębokość wcięcia oraz z **FMAX**bezpośrednio z powrotem do punktu startu następnego wiersza. Sterownik oblicza dyslokację z zaprogramowanej szerokości, promienia narzędzia, maksymalnego współczynnika zachodzenia torów **Q370** i bocznego bezpiecznego odstępu **Q357**.
- 6 Następnie narzędzie przemieszcza się na aktualną głębokość wcięcia i potem ponownie w kierunku punktu końcowego **2.**
- 7 Operacja ta powtarza się, aż wprowadzona powierzchnia zostanie w pełni obrobiona. Na końcu ostatniego toru sterowanie pozycjonuje narzędzie na posuwie szybkim **FMAX** z powrotem do punktu startu **1.**
- 8 Jeśli koniecznych jest kilka wcięć, to sterowanie przemieszcza narzędzie z posuwem pozycjonowania na osi wrzeciona na następną głębokość wcięcia.
- 9 Operacja powtarza się, aż wszystkie wcięcia zostaną wykonane. Przy ostatnim wcięciu zostaje wyfrezowany tylko podany naddatek na obróbkę wykańczającą z posuwem obróbki na gotowo.
- 10 Na koniec sterowanie przemieszcza narzędzie z **FMAX** z powrotem na **2. bezpieczny odstęp.**

#### **Strategie Q389=2 oraz Q389 =3- z bocznym limitowaniem**

Jeśli programujesz boczne ograniczenie, to sterowanie nie może ewentualnie wykonać dosuwu poza konturem. W tym przypadku przebieg cyklu jest następujący:

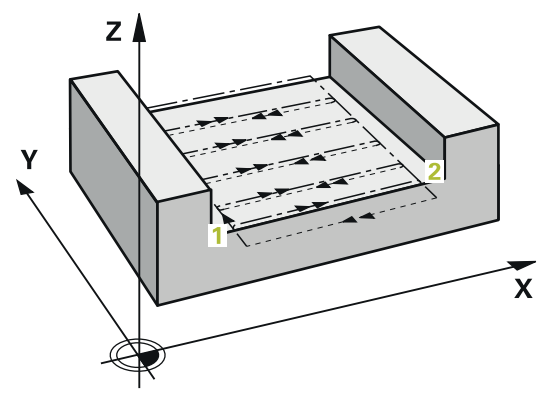

- 1 Sterownik przemieszcza narzędzie z **FMAX** na pozycję startową wcięcia na płaszczyźnie obróbki. Pozycja ta leży z dyslokacją o promień narzędzia i o boczny odstęp bezpieczeństwa **Q357** obok obrabianego detalu.
- 2 Narzędzie przemieszcza się z posuwem szybkim **FMAX** na osi narzędzia na bezpieczny odstęp **Q200** a następnie z **Q207 POSUW FREZOWANIA** na pierwszą głębokość wcięcia w materiał **Q202**.
- 3 Sterownik przemieszcza narzędzie po torze kołowym na punkt startu **1**.
- 4 Narzędzie przemieszcza się z programowanym posuwem **Q207** na punkt końcowy **2** i opuszcza kontur po torze kołowym.
- 5 Następnie sterowanie pozycjonuje narzędzie z **Q253 PREDK. POS. ZAGLEB.** na pozycję najazdu następnego toru kształtowego.
- 6 Kroki od 3 do 5 powtarzają się, aż kompletna powierzchnia zostanie sfrezowana.
- 7 Jeśli zaprogramowanych jest kilka głębokości wcięcia w materiał, to sterowanie przemieszcza narzędzie przy końcu ostatniego toru na bezpieczny odstęp **Q200** i pozycjonuje na płaszczyźnie obróbki na następną pozycję startową.
- 8 Przy ostatnim wcięciu sterowanie frezuje **Q369 NADDATEK NA DNIE** z **Q385 POSUW OBR.WYKAN.**.
- 9 Przy końcu ostatniego toru sterowanie pozycjonuje narzędzie na 2.bezpieczny odstęp **Q204** a następnie na ostatnią zaprogramowaną przed cyklem pozycję.

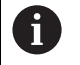

Tory kołowe przy najeździe i odjeździe są zależne od **Q220 PROMIEN NAROZA** .

■ Sterownik oblicza dyslokację z zaprogramowanej szerokości, promienia narzędzia, maksymalnego współczynnika zachodzenia torów **Q370** i bocznego bezpiecznego odstępu **Q357**.

# **Strategia Q389=4**  $Z/$

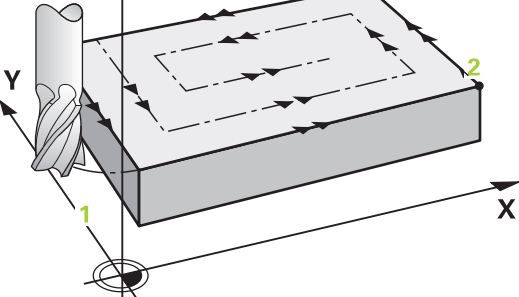

#### **Przebieg cyklu**

- 1 Sterownik pozycjonuje narzędzie na posuwie szybkim **FMAX** z aktualnej pozycji na płaszczyźnie obróbki do punktu startu **1**: punkt startu na płaszczyźnie obróbki leży z przesunięciem o promień narzędzia i boczny bezpieczny odstęp obok obrabianego detalu.
- 2 Następnie sterownik pozycjonuje narzędzie na posuwie szybkim **FMAX** w osi wrzeciona na bezpieczny odstęp.
- 3 Następnie narzędzie przemieszcza się z posuwem frezowania **Q207** na osi wrzeciona na obliczoną przez sterowanie pierwszą głębokość wcięcia.
- 4 Następnie narzędzie przemieszcza się z zaprogramowanym **Posuw frezowania** ruchem tangencjalnym do punktu początkowego toru frezowania.
- 5 Sterowanie obrabia powierzchnię planową z posuwem frezowania z zewnątrz do wewnątrz z coraz krótszymi torami frezowania. Poprzez stałe boczne wcięcie narzędzie jest stale w ruchu wcinania.
- 6 Operacja ta powtarza się, aż wprowadzona powierzchnia zostanie w pełni obrobiona. Na końcu ostatniego toru sterowanie pozycjonuje narzędzie na posuwie szybkim **FMAX** z powrotem do punktu startu **1.**
- 7 Jeśli koniecznych jest kilka wcięć, to sterowanie przemieszcza narzędzie z posuwem pozycjonowania na osi wrzeciona na następną głębokość wcięcia.
- 8 Operacja powtarza się, aż wszystkie wcięcia zostaną wykonane. Przy ostatnim wcięciu zostaje wyfrezowany tylko podany naddatek na obróbkę wykańczającą z posuwem obróbki na gotowo.
- 9 Na koniec sterowanie przemieszcza narzędzie z **FMAX** z powrotem na **2. bezpieczny odstęp.**

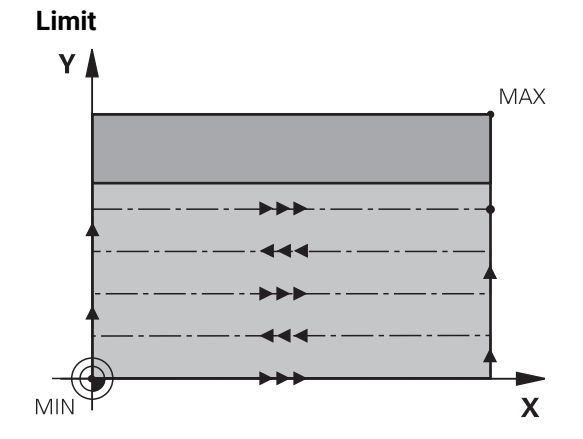

Przy pomocy limitów można dokonać ograniczenia w obróbce powierzchni planowej, aby na przykład uwzględnić ścianki boczne lub stopnie przy obróbce. Zdefiniowana przy pomocy limitowania ścianka boczna zostaje obrabiana na wymiar, wynikający z punktu startu i długości bocznych powierzchni planowej. Przy obróbce zgrubnej sterowanie uwzględnia naddatek z boku - przy obróbce wykańczającej naddatek dla pozycjonowania wstępnego narzędzia.

### **Wskazówki**

### *WSKAZÓWKA*

#### **Uwaga niebezpieczeństwo kolizji!**

Jeśli podaje się w cyklu głębokość o wartości dodatniej, to sterowanie odwraca znak liczby obliczenia pozycjonowania wstępnego. Narzędzie przemieszcza się na osi narzędzia na posuwie szybkim na odstęp bezpieczeństwa **poniżej** powierzchni obrabianego przedmiotu! Uwaga niebezpieczeństwo kolizji!

- Wprowadzić głębokość ze znakiem ujemnym
- Przy pomocy parametru maszynowego **displayDepthErr** (nr 201003) nastawić, czy sterowanie ma wydawać komunikat o błędach przy podaniu dodatniej głębokości (on) czy też nie (off)
- Ten cykl można wykonać wyłącznie w trybie obróbki **FUNCTION MODE MILL**.
- Sterowanie pozycjonuje narzędzie na osi narzędzi automatycznie. **Q204 2-GA BEZPIECZNA WYS.** uwzględnić.
- Sterowanie redukuje głębokość wcięcia na zdefiniowaną w tabeli narzędzi długość ostrzy **LCUTS**, jeśli długość ostrza jest mniejsza niż podana w cyklu głębokość wcięcia w materiał **Q202**.
- Cykl **233** monitoruje wpis długości narzędzia bądź ostrza **LCUTS** w tablicy narzędzi. Jeśli długość narzędzia bądź ostrzy nie jest wystarczająca dla obróbki wykańczającej, to sterowanie dzieli obróbkę na kilka zabiegów obróbkowych.
- Cykl ten monitoruje zdefiniowaną użyteczną długość **LU** narzędzia. Jeśli jest ona mniejsza niż głębokość obróbki, to sterowanie wydaje komunikat o błędach.
- Cykl obrabia na gotowo **Q369 NADDATEK NA DNIE** tylko jednym dosuwem. Parametr **Q338 DOSUW - OBR.WYKONCZ.** Nie ma oddziaływania na **Q369**. **Q338** działa przy obróbce na gotowo **Q368 NADDATEK NA STRONE**.

#### **Wskazówki odnośnie programowania**

i

- Wypozycjonować wstępnie narzędzie na pozycję startu na płaszczyźnie obróbki z korekcją promienia R0. Proszę zwrócić uwagę na kierunek obróbki.
- Jeśli **Q227 PKT.STARTU 3CIEJ OSI** oraz **Q386 PUNKT KONCOWY 3. OSI** są podane takie same, to sterowanie nie wykonuje tego cyklu (głębokość = 0 zaprogramowana).
- Jeśli definiowane jest **Q370 ZACHODZENIE TOROW** >1, to już od pierwszego toru obróbki zostaje uwzględniany zaprogramowany współczynnik zachodzenia.
- Jeśli limit (**Q347**, **Q348** lub **Q349**) jest zaprogramowany w kierunku obróbki **Q350** , to cykl wydłuża kontur w kierunku wcięcia o promień naroża **Q220**. Podana płaszczyzna jest kompletnie obrabiana.

**Q204 2-GA BEZPIECZNA WYS.** tak zapisać, aby nie mogło dojść do kolizji z detalem lub mocowadłami.

## **Parametry cyklu**

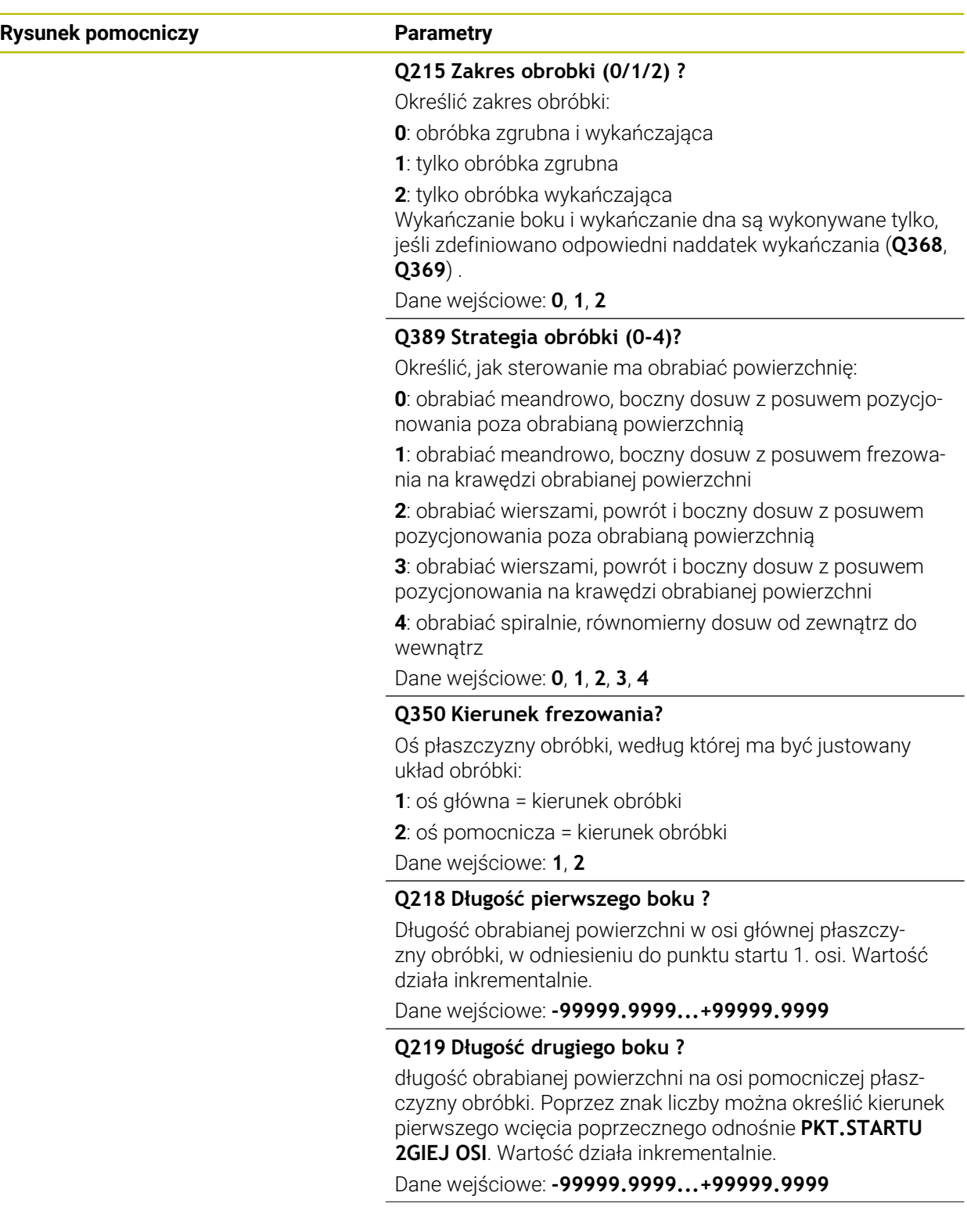

#### **Rysunek pomocniczy Parametry**

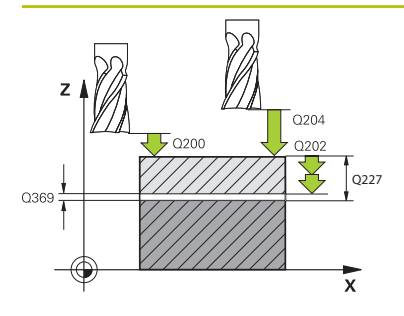

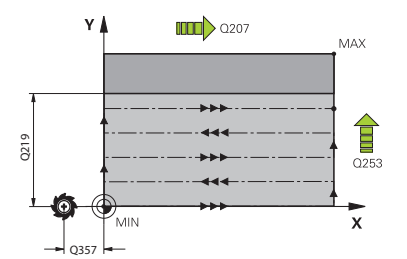

#### **Q227 Punkt startu w 3-ciej osi ?**

Współrzędna powierzchni obrabianego detalu, wychodząc z której mają zostać obliczone dosuwy wcięcia. Wartość działa absolutnie.

#### Dane wejściowe: **-99999.9999...+99999.9999**

#### **Q386 Punkt końcowy 3-ciej osi?**

Współrzędna osi wrzeciona, na której ma być frezowana powierzchnia. Wartość działa absolutnie.

#### Dane wejściowe: **-99999.9999...+99999.9999**

#### **Q369 Naddatek na obr.wykan.na dnie ?**

Naddatek na głębokości, pozostający po rozfrezowywaniu Wartość działa inkrementalnie.

Dane wejściowe: **0...99999.9999**

### **Q202 Maksymalna głębokość dosuwu?**

Wymiar, o jaki narzędzie zostaje każdorazowo dosunięte. Wprowadzić wartość większą od 0 i inkrementalnie. Dane wejściowe: **0...99999.9999**

### **Q370 Wspolczynnik zachodzenia ?**

Maksymalny boczny dosuw wcięcia k. Sterowanie tak oblicza rzeczywisty boczny dosuw z 2. długości boku (**Q219**) i Promień narz., iż realizowany jest stały boczny dosuw wcięcia.

Dane wejściowe: **0.0001...1.9999**

#### **Q207 Wartosc posuwu przy frezowaniu ?**

Prędkość przemieszczenia narzędzia przy frezowaniu w mm/min

Dane wejściowe: **0...99999.999** alternatywnie **FAUTO**, **FU**, **FZ**

#### **Q385 Posuw obróbki wykańczającej?**

Prędkość przemieszczenia narzędzia przy frezowaniu ostatniego dosuwu w mm/min

Dane wejściowe: **0...99999.999** alternatywnie **FAUTO**, **FU**, **FZ**

#### **Q253 Posuw przy pozycj. wstępnym?**

Prędkość przemieszczenia narzędzia przy najeździe pozycji startu i przy przemieszczeniu do następnego wiersza w mm/ min, jeśli przemieszczasz w materiale diagonalnie (**Q389**=1), to sterowanie wykonuje ten dosuw poprzeczny z posuwem frezowania **Q207**.

Dane wejściowe: **0...99999.9999** alternatywnie **FMAX**, **FAUTO**, **PREDEF**

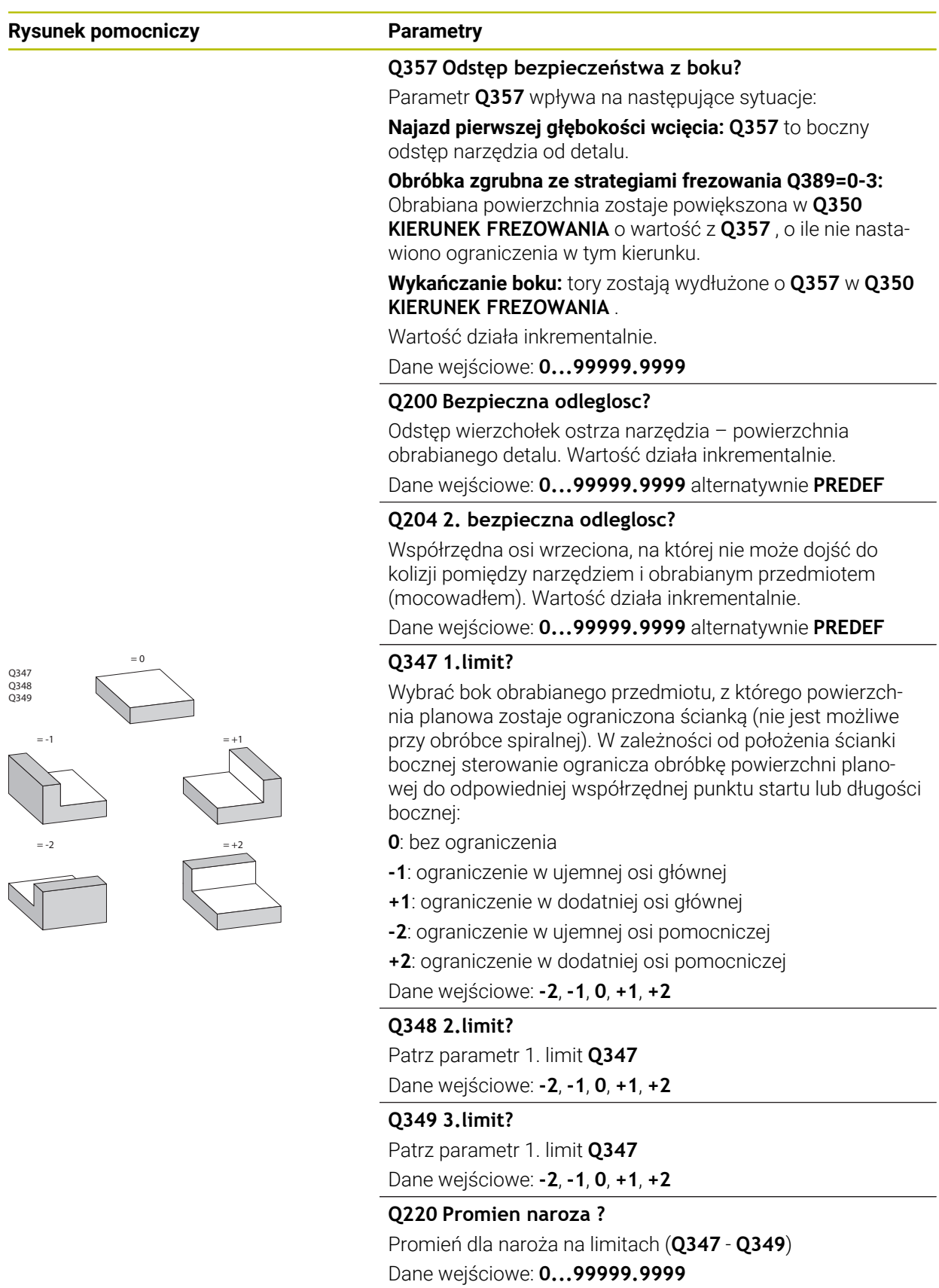

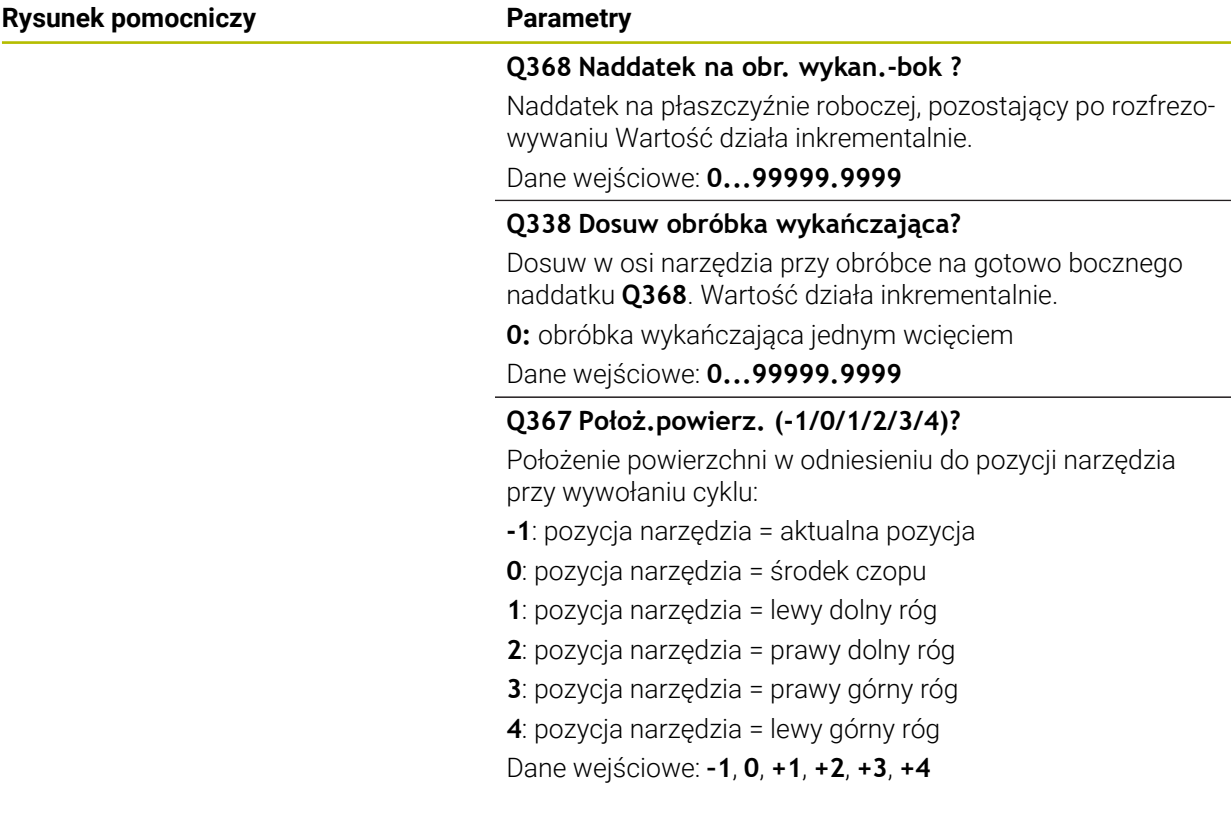

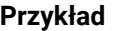

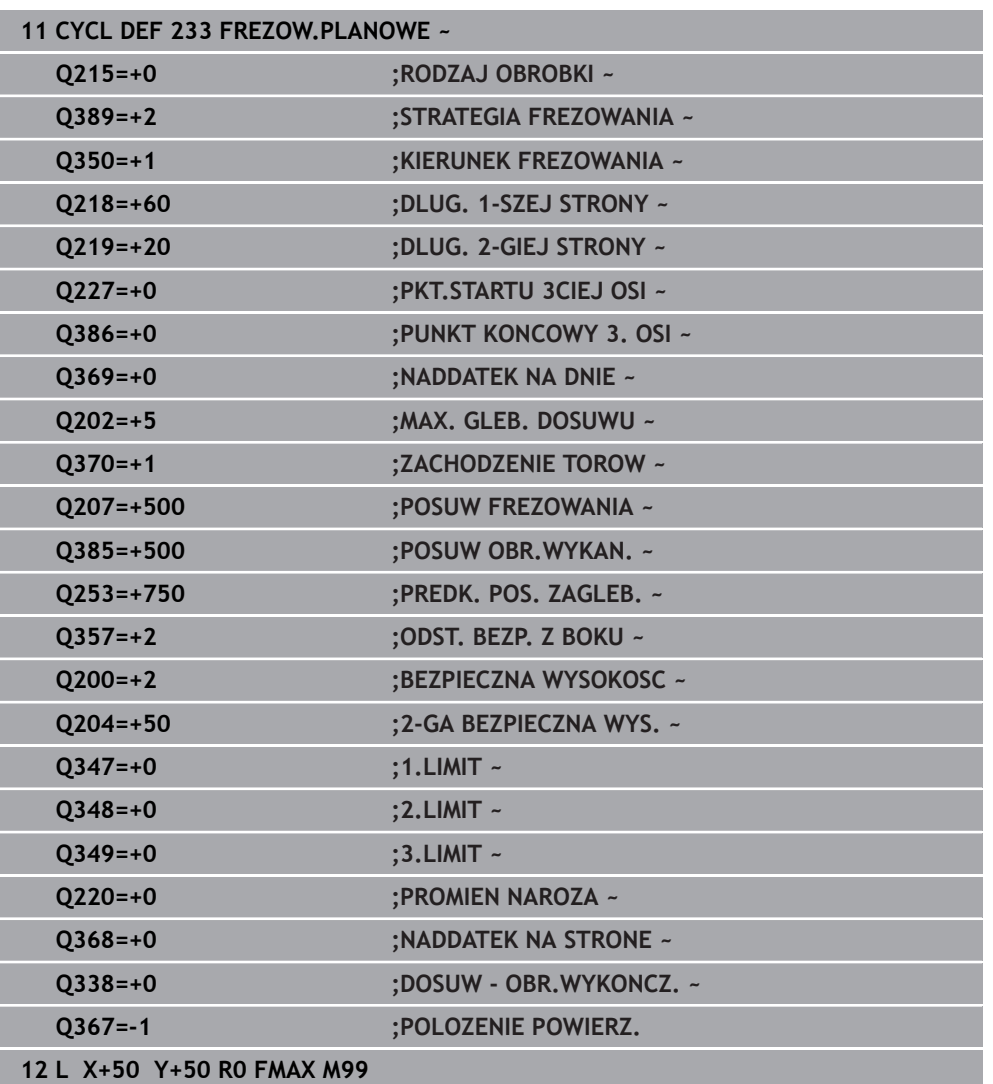

### **16.8 Toczenie interpolacyjne (#96 / #7-04-1)**

### **16.8.1 Cykl 291 IPO.-TOCZ.SPRZEZENIE (#96 / #7-04-1)**

**Programowanie ISO G291**

### **Zastosowanie**

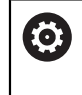

Należy zapoznać się z instrukcją obsługi obrabiarki! Ta funkcja musi zostać aktywowana przez producenta maszyn i przez niego dopasowana.

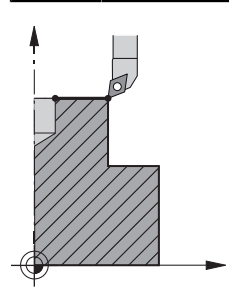

Cykl **291 IPO.-TOCZ.SPRZEZENIE** dokonuje sprzężenia wrzeciona narzędzia z pozycją osi linearnych - bądź anuluje ponownie to sprzężenie wrzeciona. Przy toczeniu interpolacyjnym orientacja ostrza zostaje zwrócona na centrum okręgu. Punkt środkowy rotacji należy podawać w cyklu ze współrzędnymi **Q216** i **Q217**.

### **Przebieg cyklu**

#### **Q560=1:**

- 1 Sterowanie wykonuje najpierw stop wrzeciona (**M5**)
- 2 Sterowanie ustawia wrzeciono narzędzia na podane centrum rotacji. Przy tym zostaje uwzględniony podany kąt orientacji wrzeciona **Q336**. Jeśli zdefiniowano, zostaje uwzględniona dodatkowo wartość "ORI", jeśli podana jest ona ewentualnie w tabeli narzędzi
- 3 Wrzeciono narzędzia jest sprzężone obecnie z pozycją osi linearnych. Wrzeciono podąża za pozycją zadaną osi głównych
- 4 Sprzęganie musi być anulowane przez obsługującego dla jego zakończenia. (poprzez cykl **291** lub poprzez koniec programu/wewnętrzny stop)

#### **Q560=0:**

- 1 Sterowanie anuluje sprzężenie wrzeciona
- 2 Wrzeciono narzędzia nie jest więcej sprzężone z pozycją osi linearnych.
- 3 Obróbka z cyklem **291** toczenia interpolacyjnego jest zakończona
- 4 Jeśli **Q560**=0, to parametry **Q336**, **Q216**, **Q217** nie są uwzględniane

#### **Wskazówki**

Cykl można wykorzystywać na maszynach z wyregulowanym wrzecionem. 6 Sterowanie nadzoruje, aby przy stojącym wrzecionie nie nastąpiło pozycjonowanie z posuwem. Należy skontaktować się w tym celu z producentem maszyn.

- Ten cykl można wykonać wyłacznie w trybie obróbki **FUNCTION MODE MILL**.
- Cykl 291 jest CALL-aktywny.
- Ten cykl można wykonywać także przy pochylonej płaszczyźnie obróbki.
- Proszę uwzględnić, iż przed wywołaniem cyklu kąt osiowy musi być równy kątowi nachylenia! Tylko wtedy następuje poprawne sprzężenie osi.
- Jeśli cykl **8 ODBICIE LUSTRZANE** jest aktywny, to sterowanie **nie** wykonuje cyklu dla toczenia interpolacyjnego.
- Jeśli cykl **26 OSIOWO-SPEC.SKALA** jest aktywny oraz współczynnik skalowania w jednej z osi jest nierówny 1, to sterowanie **nie** wykonuje cyklu do toczenia interpolacyjnego.

#### **Wskazówki odnośnie programowania**

- Programowanie M3/M4 jest zbędne. Aby opisywać kołowe przemieszczenia osi linearnych, należy wykorzystywać na przykład **CC** i **C**-bloki.
- Uwzględnić przy programowaniu, iż ani środek wrzeciona ani płytka tnąca nie mogą być przemieszczane na centrum konturu toczenia.
- Programować kontury zewnętrzne z promieniem większym od 0.
- Programować kontury wewnętrzne z promieniem większym niż promień narzędzia.
- Aby maszyna mogła osiągać duże prędkości torowe, należy zdefiniować przed wywołaniem cyklu znaczną tolerancję w cyklu **32**. Należy programować cykl **32** z filtrem HSC=1.
- Po zdefiniowaniu cyklu 291 i CYCLE CALL programowana jest pożądana obróbka. Aby opisywać kołowe przemieszczenia osi linearnych, należy wykorzystywać np. wiersze linearne lub biegunowe.

**Dalsze informacje:** ["Przykład toczenia interpolacyjnego cykl 291", Strona 821](#page-820-0)

#### **Wskazówka w połączeniu z parametrami maszynowymi**

- Przy pomocy parametru maszynowego **mStrobeOrient** (nr 201005) producent obrabiarek definiuje funkcję M dla orientowania wrzeciona:
	- Jeśli podano >0, to wydawany jest ten numer M (funkcia PLC producenta obrabiarek), który wykonuje orientowanie wrzeciona. Sterowanie czeka tak długo, aż orientacja wrzeciona zostanie zakończona.
	- Jeśli wprowadzono -1, to sterowanie wykonuje orientowanie wrzeciona.
	- Jeśli wprowadzono 0, to operacja nie następuje.

W żadnym z tych przypadków jest wydawane uprzednio **M5**.

### **Parametry cyklu**

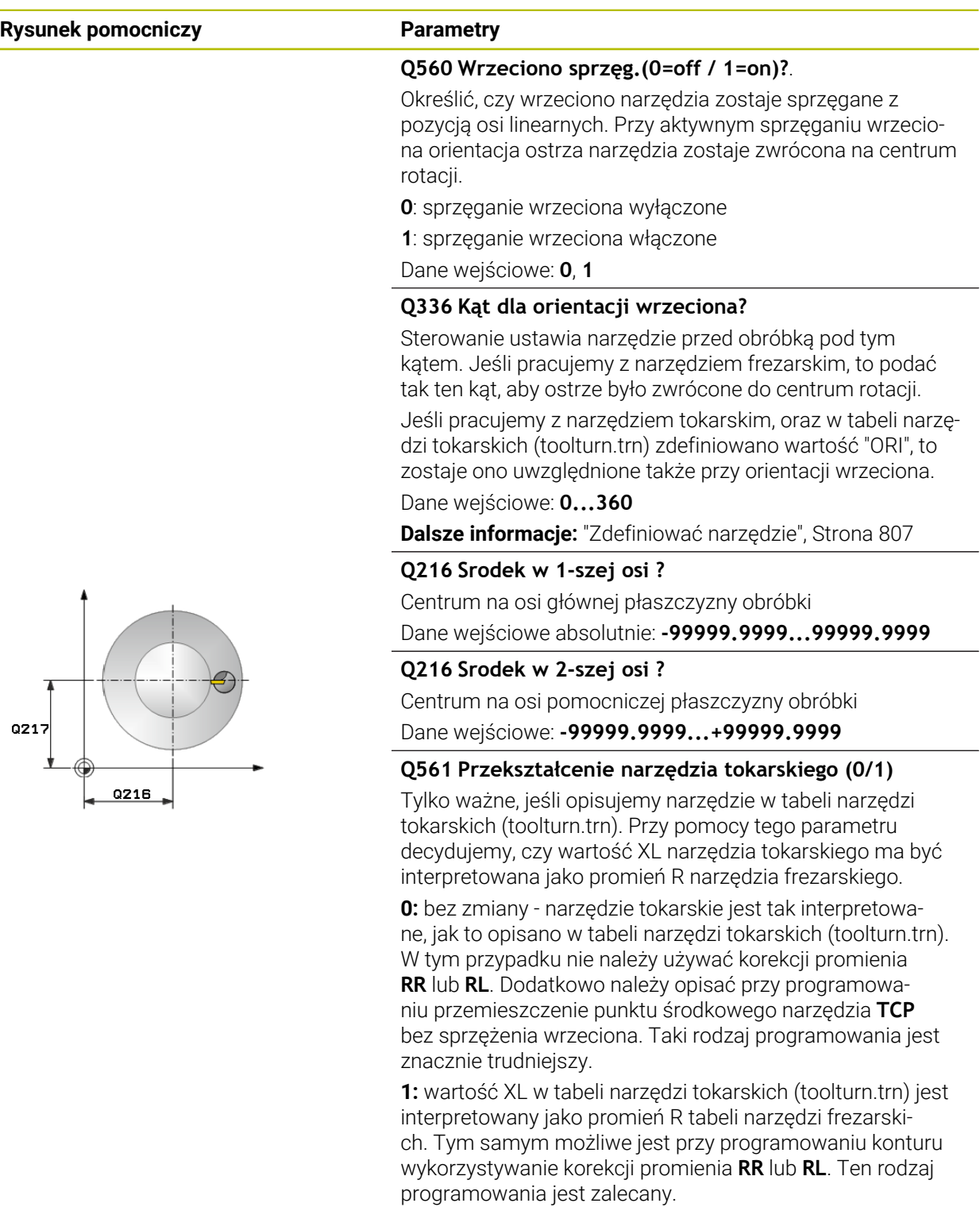

Dane wejściowe: **0**, **1**

#### **Przykład**

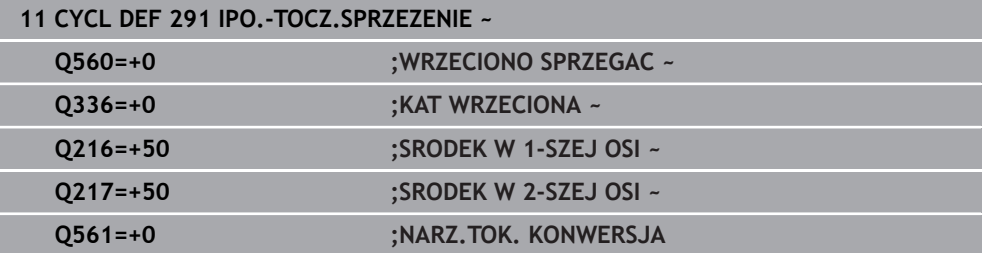

#### <span id="page-806-0"></span>**Zdefiniować narzędzie**

#### **Przegląd**

W zależności od podawanego parametru **Q560** cykl toczenia interpolacyjnego sprzęganie może być aktywowany (**Q560**=1) lub dezaktywowany (**Q560**=0).

#### **Sprzężenie wrzeciona off, Q560=0**

Wrzeciono narzędzia nie jest sprzężone z pozycją osi linearnych.

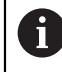

**Q560**=0: cykl **Toczenie interpolacyjne sprzęganie** dezaktywować!

#### **Sprzężenie wrzeciona on, Q560=1**

Wykonywana jest obróbka toczeniem, przy tym wrzeciono narzędzia jest sprzęgane z pozycją osi linearnych. Jeśli zostanie podany parametr **Q560**=1, to jest kilka możliwości definiowania narzędzia w tabeli narzędzi. Poniżej opisane są te możliwości:

- definiować narzędzie tokarskie w tabeli narzędzi (tool.t) jako narzędzie frezarskie
- definiować narzędzie frezarskie w tabeli narzędzi (tool.t) jako narzędzie frezarskie (aby wykorzystywać je następnie jako narzędzie tokarskie)
- definiować narzędzie tokarskie, w tabeli narzędzi tokarskich (toolturn.trn)

Poniżej znajdują się wskazówki do tych trzech możliwości definicji narzędzia:

**definiować narzędzie tokarskie w tabeli narzędzi (tool.t) jako narzędzie frezarskie**

Jeżeli pracujesz bez opcji software (#50 / #4-03-1) to narzędzie tokarskie definiowane jest w tabeli narzędzi (tool.t) jako narzędzie frezarskie. W tym przypadku uwzględniane są następujące dane z tabeli narzędzi (włącznie z wartościami delta): długość (L), promień (R) i promień naroża (R2). Dane geometryczne narzędzia tokarskiego są przekazywane do danych narzędzia frezarskiego. Należy ustawić narzędzie tokarskie na środek wrzeciona. Należy podać kąt orientacji wrzeciona w cyklu pod parametrem **Q336** . Przy obróbce zewnętrznej ustawienie wrzeciona to **Q336**, przy obróbce wewnętrznej ustawienie wrzeciona obliczane jest z **Q336**+180.

### *WSKAZÓWKA*

#### **Uwaga niebezpieczeństwo kolizji!**

Przy obróbce wewnętrznej może dojść do kolizji między uchwytem narzędzia i detalem. Uchwyt narzędziowy nie jest monitorowany. Jeśli ze względu na uchwytu narzędziowy wynika większa średnica rotacji, niż przez ostrze, to istnieje niebezpieczeństwo kolizji.

► Tak wybrać uchwyt narzędziowy, aby średnica rotacji nie okazała się większa niż przez ostrze

#### **definiować narzędzie frezarskie w tabeli narzędzi (tool.t) jako narzędzie frezarskie (aby wykorzystywać je następnie jako narzędzie tokarskie)**

Można wykonywać narzędziem frezarskim toczenie interpolacyjne. W tym przypadku uwzględniane są następujące dane z tabeli narzędzi (włącznie z wartościami delta): długość (L), promień (R) i promień naroża (R2). Należy ustawić w tym celu ostrze narzędzia frezarskiego na środek wrzeciona. Podać ten kąt w parametrze **Q336**. Przy obróbce zewnętrznej ustawienie wrzeciona to **Q336**, przy obróbce wewnętrznej ustawienie wrzeciona obliczane jest z **Q336**+180.

#### **definiować narzędzie tokarskie, w tabeli narzędzi tokarskich (toolturn.trn)**

Jeżeli pracujesz z opcją software (#50 / #4-03-1) to możesz definiować narzędzia tokarskie w tabeli narzędzi tokarskich (toolturn.trn). W tym przypadku następuje ustawienie wrzeciona do centrum rotacji przy uwzględnieniu specyficznych danych narzędziowych, jak rodzaj obróbki (TO w tabeli narzędzi tokarskich), kąt orientacji (ORI w tabeli narzędzi tokarskich) ,parametru **Q336** i parametru **Q561**.

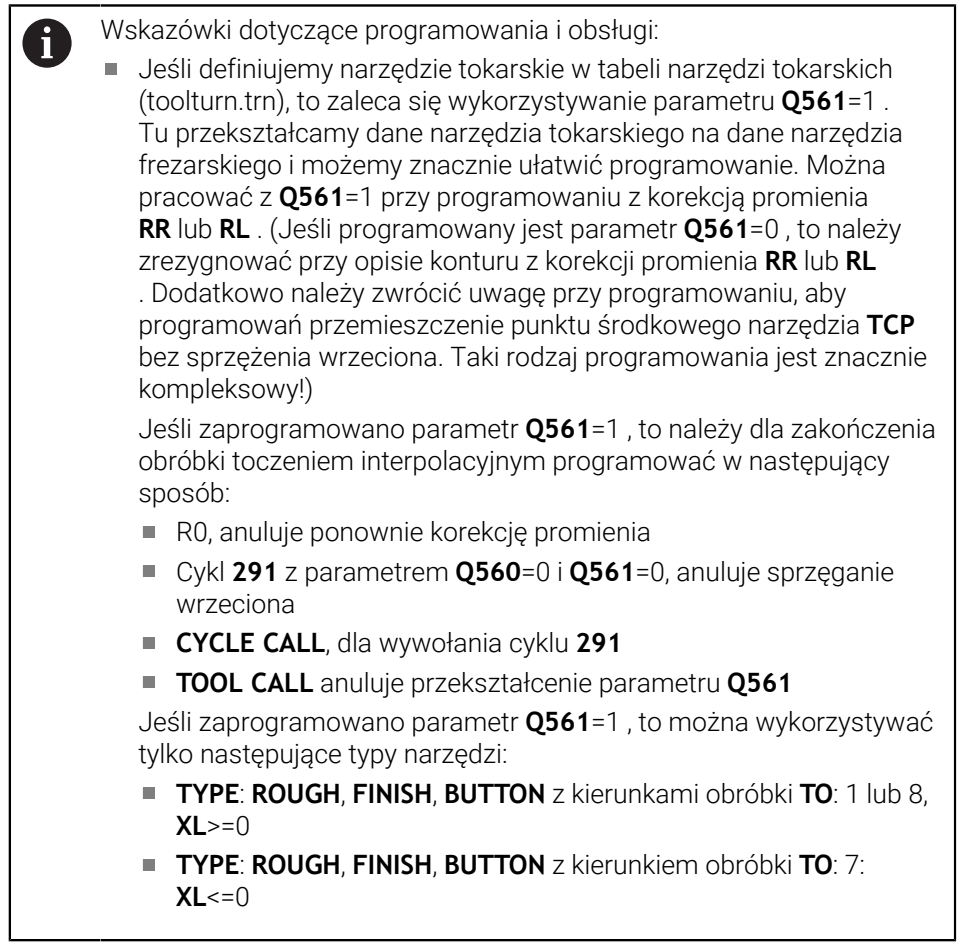

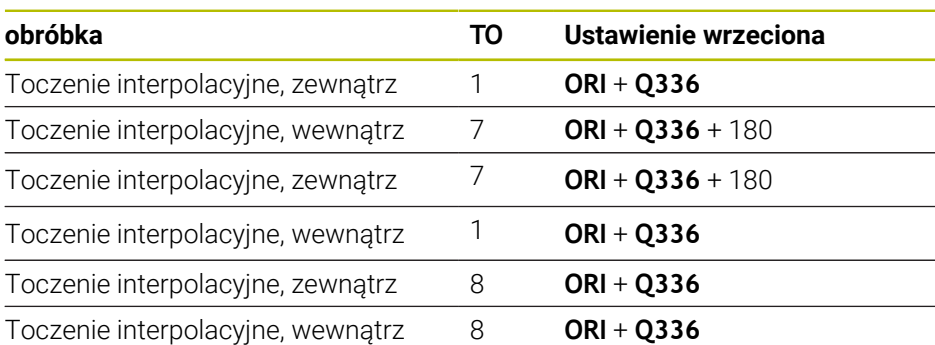

Poniżej przedstawiono sposób obliczenia ustawienia wrzeciona:

#### **Następujące narzędzia można wykorzystywać dla toczenia interpolacyjnego:**

- TYPE: ROUGH, z kierunkami obróbki TO: 1, 7, 8
- TYPE: FINISH, z kierunkami obróbki TO: 1, 7, 8
- TYPE: BUTTON, z kierunkami obróbki TO: 1, 7, 8

**Następujące typy narzędzi nie mogą być stosowane do toczenia interpolacyjnego:**

- TYPE: ROUGH, z kierunkami obróbki TO: 2 do 6
- TYPE: FINISH, z kierunkami obróbki TO: 2 do 6
- TYPE: BUTTON, z kierunkami obróbki TO: 2 do 6
- **TYPE: RECESS**
- **TYPE: RECTURN**
- **TYPE: THREAD**

#### **16.8.2 Cykl 292 IPO.-TOCZENIE KONTUR (#96 / #7-04-1)**

**Programowanie ISO G292**

#### **Zastosowanie**

 $\bullet$ 

Należy zapoznać się z instrukcją obsługi obrabiarki! Ta funkcja musi zostać aktywowana przez producenta maszyn i przez niego dopasowana.

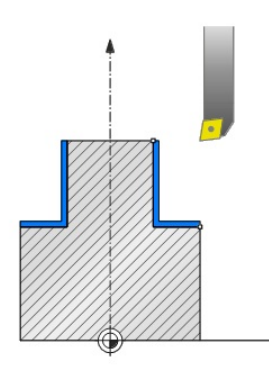

#### Cykl **292 TOCZENIE INTERPOLACYJNE OBROBKA NA GOTOWO KONTURU**

dokonuje sprzężenia wrzeciona narzędzia z pozycją osi linearnych. Przy pomocy tego cyklu można wytwarzać rotacyjnie symetryczny kontur na aktywnej płaszczyźnie roboczej. Można wykonać ten cykl także na nachylonej płaszczyźnie roboczej. Środkiem rotacji jest punkt startu na płaszczyźnie roboczej przy wywołaniu cyklu. Po odpracowaniu tego cyklu przez sterowanie, sprzężenie wrzeciona jest wówczas także dezaktywowane.

Jeśli pracujemy z cyklem **292** , definiujemy uprzednio wymagany kontur w podprogramie i odsyłamy z cyklem **14** lub **SEL CONTOUR** do tego konturu. Proszę programować ten kontur albo z monotonnie rosnącymi lub monotonnie malejącymi współrzędnymi. Wytwarzanie ścinek nie jest możliwe w tym cyklu. W przypadku podania **Q560**=1 kontur może być obracany, orientacja ostrza jest skierowana na centrum okręgu. Jeśli zostanie podany **Q560**=0 , to kontur może być frezowany, przy tym wrzeciono nie jest orientowane.

#### **Przebieg cyklu**

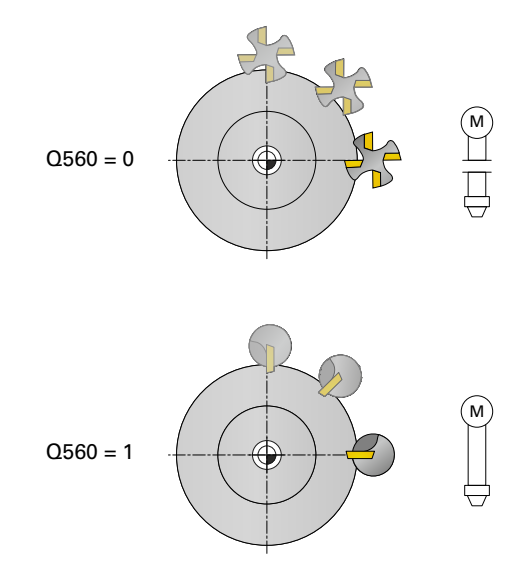

#### **Q560=0: frezowanie konturu**

- 1 Zaprogramowana przed wywołaniem cyklu funkcja M3/M4 pozostaje aktywna
- 2 Nie następuje stop wrzeciona oraz **nie jest wykonywana** orientacja wrzeciona. **Q336** nie zostaje uwzględniony
- 3 Sterowanie pozycjonuje narzędzie na promień startu konturu **Q491** przy uwzględnieniu rodzaju obróbki zewnątrz/wewnątrz Q529 i bocznego odstępu bezpiecznego **Q357**. Opisany kontur nie zostaje automatycznie przedłużony o bezpieczny odstęp, musi być on zaprogramowany w podprogramie
- 4 Sterowanie wytwarza zdefiniowany kontur z obracającymi się wrzecionem (M3/ M4). Przy tym osie główne płaszczyzny obróbki opisują przemieszczenie kołowe, podczas gdy wrzeciono narzędzia nie jest naprowadzane.
- 5 W punkcie końcowym konturu sterowanie odsuwa narzędzie prostopadle o bezpieczną odległość
- 6 Następnie sterowanie pozycjonuje narzędzie na bezpieczną wysokość

#### **Q560=1: obracanie konturu**

- 1 Sterowanie ustawia wrzeciono narzędzia na podane centrum rotacji. Podany kąt **Q336** jest uwzględniany. Jeśli zdefiniowano, zostaje uwzględniona dodatkowo wartość "ORI", podana tabeli narzędzi tokarskich (toolturn.trn)
- 2 Wrzeciono narzędzia jest sprzężone obecnie z pozycją osi linearnych. Wrzeciono podąża za pozycją zadaną osi głównych
- 3 Sterowanie pozycjonuje narzędzie na promień startu konturu **Q491** przy uwzględnieniu rodzaju obróbki zewnątrz/wewnątrz **Q529** i bocznego odstępu bezpiecznego **Q357**. Opisany kontur nie zostaje automatycznie przedłużony o bezpieczny odstęp, musi być on zaprogramowany w podprogramie
- 4 Sterowanie wytwarza zdefiniowany kontur za pomocą toczenia interpolacyjnego. Przy tym osie linearne płaszczyzny obróbki opisują przemieszczenie kołowe, podczas gdy oś wrzeciona jest ustawiona prostopadle do powierzchni
- 5 W punkcie końcowym konturu sterowanie odsuwa narzędzie prostopadle o bezpieczną odległość
- 6 Następnie sterowanie pozycjonuje narzędzie na bezpieczną wysokość
- 7 Sterowanie anuluje automatycznie sprzężenie wrzeciona narzędziowego z osiami linearnymi

#### <span id="page-812-0"></span>**Wskazówki**

6

Cykl można wykorzystywać na maszynach z wyregulowanym wrzecionem. Sterowanie nadzoruje, aby przy stojącym wrzecionie nie nastąpiło

pozycjonowanie z posuwem. Należy skontaktować się w tym celu z producentem maszyn.

### *WSKAZÓWKA*

#### **Uwaga niebezpieczeństwo kolizji!**

Może dojść do kolizji pomiędzy narzędziem i obrabianym detalem. Sterowanie nie wydłuża automatycznie opisanego konturu o bezpieczny odstęp! Sterowanie pozycjonuje na początku obróbki na posuwie szybkim FMAX na punkt startu konturu!

- Proszę zaprogramować w podprogramie przedłużenie konturu
- W punkcie startu konturu nie może znajdować się materiał
- Centrum konturu toczenia to punkt startu na płaszczyźnie obróbki przy wywołaniu cyklu
- Ten cykl można wykonać wyłącznie w trybie obróbki **FUNCTION MODE MILL**.
- Cykl ten jest CALL-aktywny.
- Cykl nie daje możliwości obróbki zgrubnej kilkoma przejściami.
- Przy obróbce wewnętrznej sterowanie sprawdza, czy aktywny promień narzędzia jest mniejszy niż połowa średnicy startu konturu **Q491** plus boczny odstęp bezpieczny **Q357**. Jeśli stwierdza się przy tej kontroli, iż narzędzie jest zbyt duże, następuje przerwanie wykonania programu NC.
- Proszę uwzględnić, iż przed wywołaniem cyklu kąt osiowy musi być równy kątowi nachylenia! Tylko wtedy następuje poprawne sprzężenie osi.
- Jeśli cykl **8 ODBICIE LUSTRZANE** jest aktywny, to sterowanie **nie** wykonuje cyklu dla toczenia interpolacyjnego.
- Jeśli cykl 26 OSIOWO-SPEC.SKALA jest aktywny oraz współczynnik skalowania w jednej z osi jest nierówny 1, to sterowanie **nie** wykonuje cyklu do toczenia interpolacyjnego.
- W parametrze **Q449 POSUW** programujesz posuw na promieniu startowym. Proszę uwzględnić, iż posuw odnosi się we wskazaniu statusu do **TCP** i może odbiegać od **Q449** . Sterowanie oblicza posuw w odczycie statusu w następujący sposób.

Obróbka zewnętrzna **Q529=1** Obróbka wewnętrzna **Q529=0**

 $F_{TCP} = Q449 \times \frac{(Q491+R)}{Q491}$   $F_{TCP} = Q449 \times \frac{(Q491-R)}{Q491}$ 

#### **Wskazówki odnośnie programowania**

- Programować kontur toczenia bez korekcji promienia narzędzia (RR/RL) i bez przemieszczeń APPR lub DEP.
- Należy uwzględnić, iż programowane naddatki w funkcji **FUNCTION TURNDATA CORR-TCS(WPL)** nie są możliwe. Należy programować naddatek konturu bezpośrednio w cyklu lub wykorzystując korekcję narzędzia (DXL, DZL, DRS) w tablicy narzędzi.
- Proszę zwrócić uwagę przy programowaniu, aby wykorzystywać tylko dodatnie wartości promienia.
- Uwzględnić przy programowaniu, iż ani środek wrzeciona ani płytka tnąca nie mogą być przemieszczane na centrum konturu toczenia.
- Programować kontury zewnętrzne z promieniem większym od 0.
- Programować kontury wewnętrzne z promieniem większym niż promień narzędzia.
- Aby maszyna mogła osiągać duże prędkości torowe, należy zdefiniować przed wywołaniem cyklu znaczną tolerancję w cyklu **32**. Należy programować cykl **32** z filtrem HSC=1.
- Jeśli dezaktywujesz sprzęganie wrzeciona (Q560=0) to możesz wykonywać ten cykl przy użyciu biegunowej kinematyki. Obrabiany detal należy w tym celu zamocować po środku stołu obrotowego.

**Dalsze informacje:** ["Obróbka z biegunową kinematyką przy pomocy FUNCTION](#page-1401-0) [POLARKIN", Strona 1402](#page-1401-0)

#### **Wskazówka w połączeniu z parametrami maszynowymi**

- Jeśli **Q560**=1 sterowanie nie sprawdza, czy cykl jest wykonywany z obracającym się czy też stojącym wrzecionem. (niezależnie od **CfgGeoCycle** - **displaySpindleError** (nr 201002))
- Przy pomocy parametru maszynowego **mStrobeOrient** (nr 201005) producent obrabiarek definiuje funkcję M dla orientowania wrzeciona:
	- Jeśli podano >0, to wydawany jest ten numer M (funkcja PLC producenta obrabiarek), który wykonuje orientowanie wrzeciona. Sterowanie czeka tak długo, aż orientacja wrzeciona zostanie zakończona.
	- Jeśli wprowadzono -1, to sterowanie wykonuje orientowanie wrzeciona.
	- Jeśli wprowadzono 0, to operacja nie następuje.

W żadnym z tych przypadków jest wydawane uprzednio **M5**.

### **Parametry cyklu**

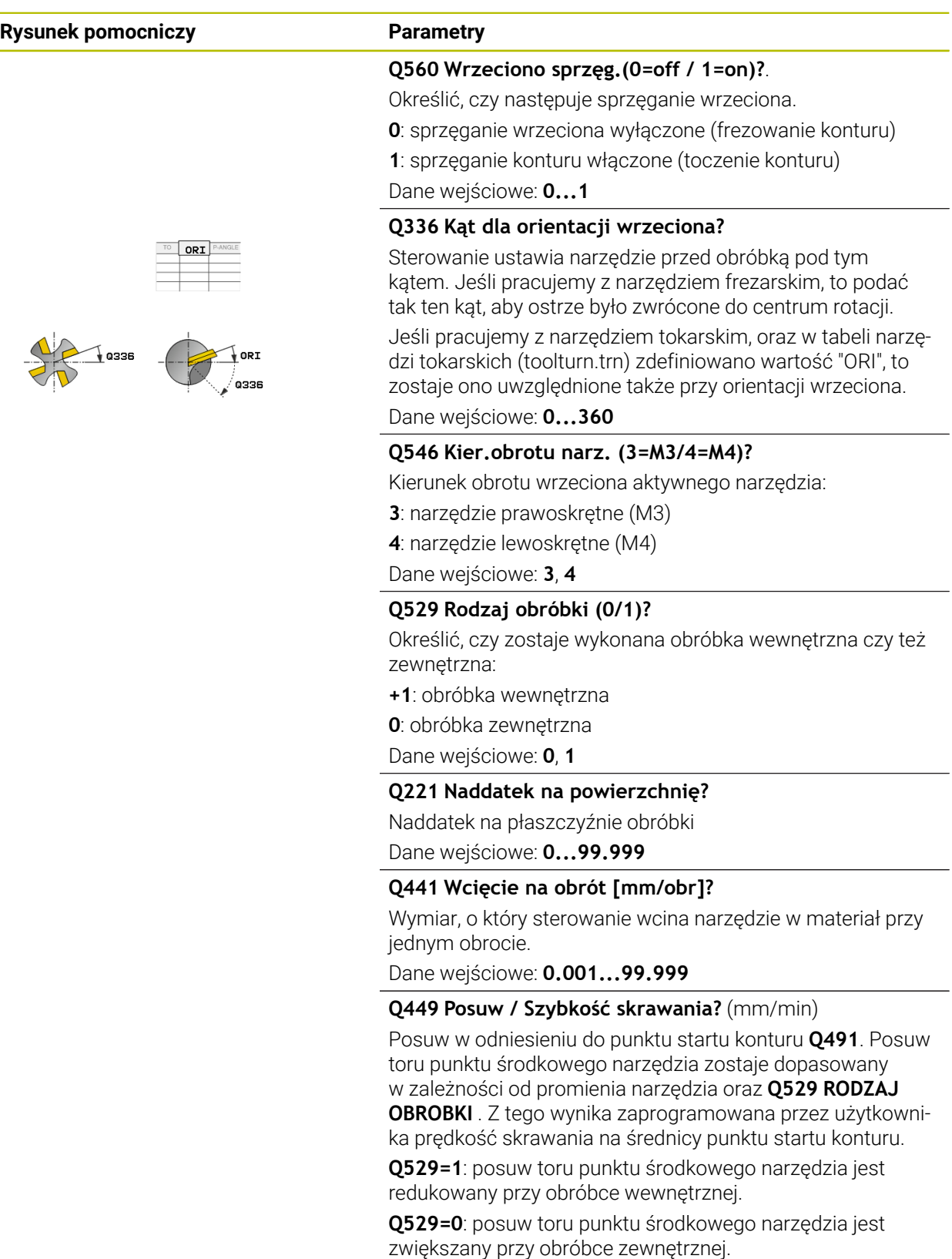

Dane wejściowe: **1...99999** alternatywnie **FAUTO**

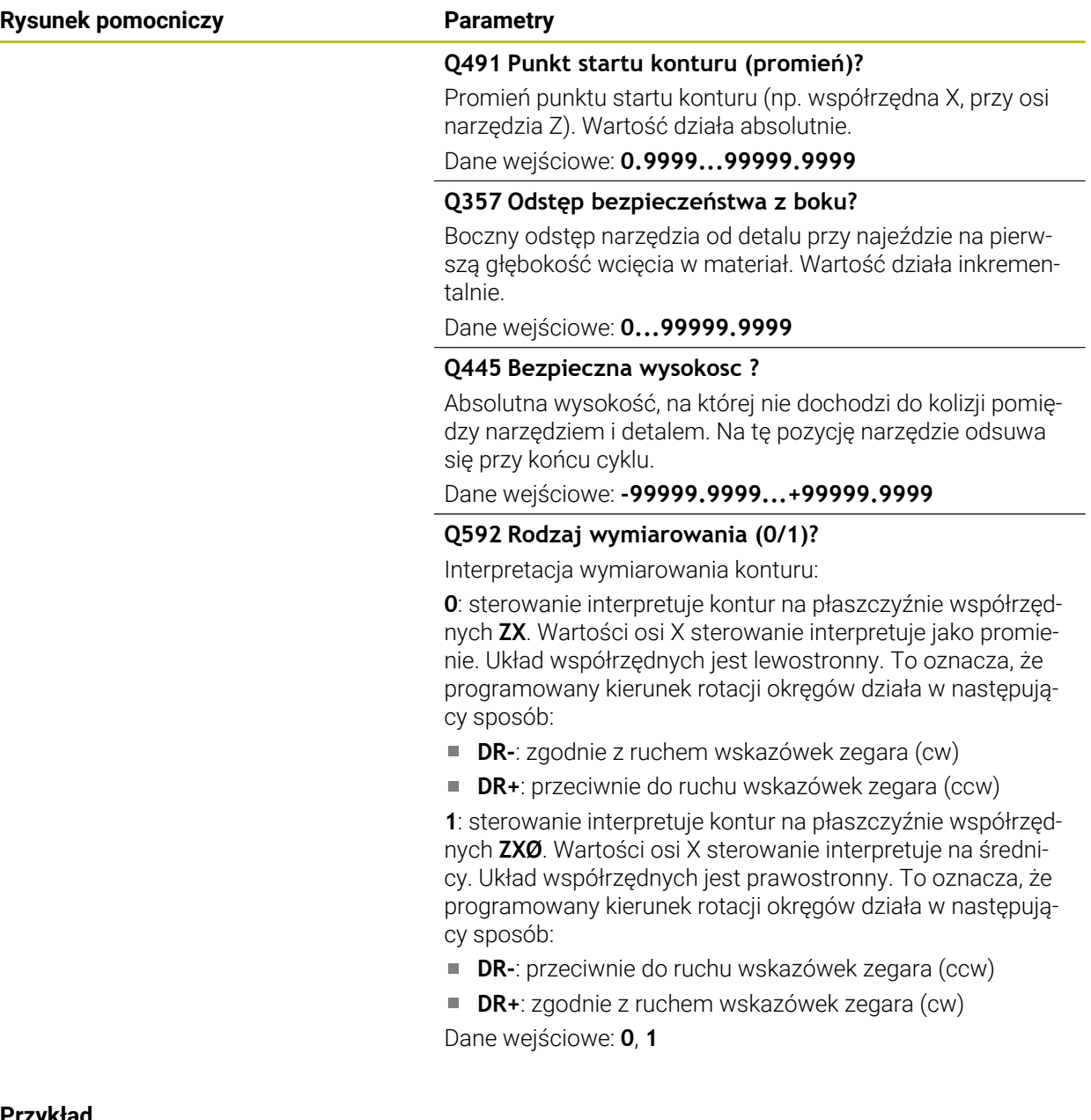

### **Przykład**

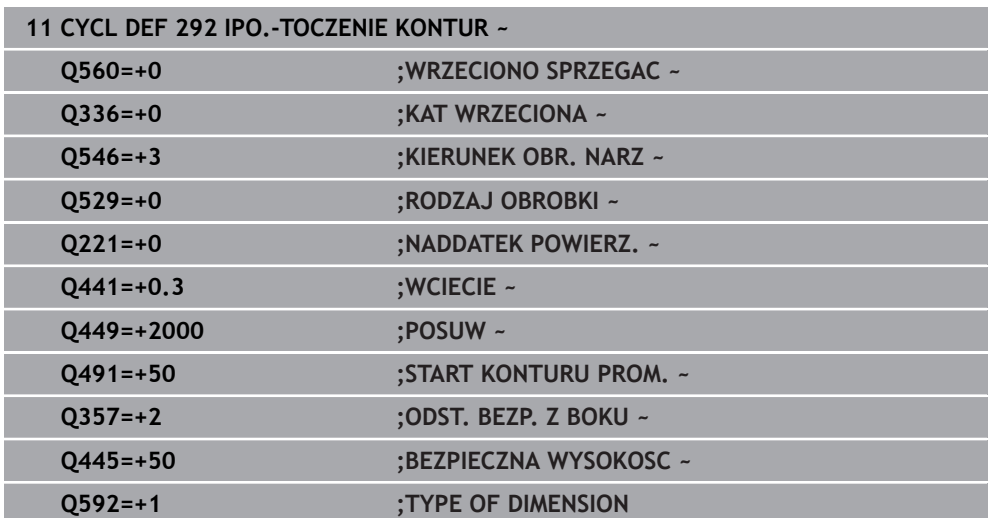

#### **Warianty obróbki**

Jeśli pracujemy z cyklem **292** , definiujemy uprzednio wymagany kontur toczenia w podprogramie i odsyłamy z cyklem **14** lub **SEL CONTOUR** do tego konturu. Należy opisać kontur toczenia na przekroju symetrycznego rotacyjnie obiektu. Przy tym kontur toczenia opisywany jest w zależności od osi narzędzia z następującymi współrzędnymi:

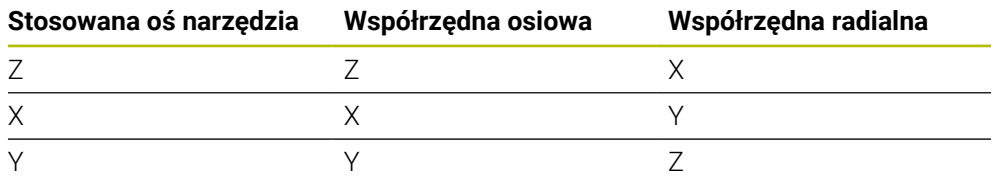

**Przykład:** jeśli używana oś narzędzia to oś Z, to należy programować kontur toczenia w kierunku osiowym Z a promień bądź średnicę konturu w X.

Można przeprowadzić za pomocą tego cyklu obróbkę zewnętrzną i wewnętrzną. Niektóre wskazówki rozdziału ["Wskazówki", Strona 813](#page-812-0) zostaną objaśnione poniżej. Poza tym znajdziesz przykład pod ["Przykład toczenia interpolacyjnego cykl 292",](#page-823-0) [Strona 824](#page-823-0)

#### **Obróbka wewnętrzna**

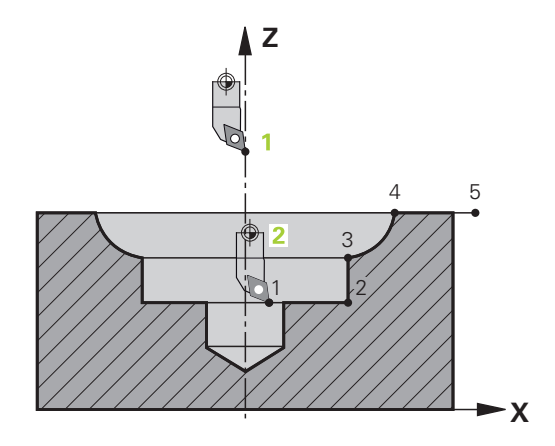

- Środek rotacji to pozycja narzędzia przy wywołaniu cyklu na płaszczyźnie obróbki **1**
- **Od momentu startu cyklu nie może ani płytka skrawająca ani środek wrzeciona przemieszczać się na środek rotacji** (należy uwzględnić to przy opisie konturu) **2**
- Opisany kontur nie zostaje automatycznie przedłużony o bezpieczny odstęp, musi być on zaprogramowany w podprogramie
- W kierunku osi narzędzia sterowanie pozycjonuje na początku obróbki na biegu szybkim na punkt startu konturu **(w punkcie startu konturu nie może znajdować się materiał)**

Należy uwzględnić dalsze punkty przy programowaniu konturu wewnętrznego:

- Albo programować monotonnie rosnące współrzędne radialne bądź osiowe np. 1 do 5
- Albo programować monotonnie malejące współrzędne radialne bądź osiowe np. 5 do 1
- Programować kontury wewnętrzne z promieniem większym niż promień narzędzia.

#### **Obróbka zewnętrzna**

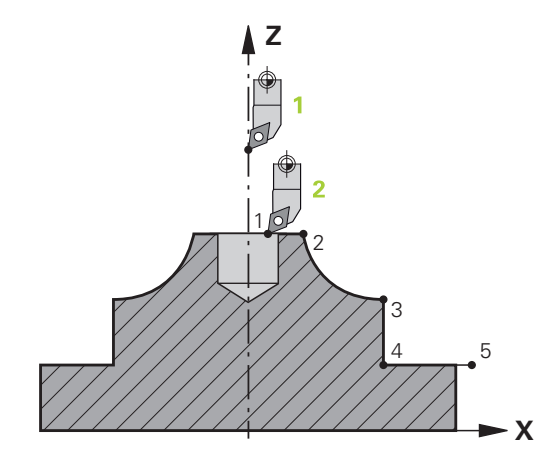

- $\blacksquare$ Środek rotacji to pozycja narzędzia przy wywołaniu cyklu na płaszczyźnie obróbki **1**
- **Od momentu startu cyklu nie może ani płytka skrawająca ani środek wrzeciona przemieszczać na środek rotacji** Należy uwzględnić to przy opisie konturu! **2**
- Opisany kontur nie zostaje automatycznie przedłużony o bezpieczny odstęp, musi być on zaprogramowany w podprogramie
- W kierunku osi narzędzia sterowanie pozycjonuje na początku obróbki na biegu szybkim na punkt startu konturu **(w punkcie startu konturu nie może znajdować się materiał)**

Należy uwzględnić dalsze punkty przy programowaniu konturu zewnętrznego:

- Albo programować monotonnie rosnące współrzędne radialne i monotonnie malejące współrzędne osiowe np. 1 do 5
- Albo programować monotonnie malejące współrzędne radialne i monotonnie rosnące współrzędne osiowe np. 5 do 1
- Programować kontury zewnętrzne z promieniem większym od 0.

### **Zdefiniować narzędzie**

#### **Przegląd**

W zależności od zapisywanego parametru **Q560** można dokonywać frezowania konturu (**Q560**=0) bądź toczenia (**Q560**=1). Dla każdej obróbki dostępnych jest kilka możliwości definiowania narzędzia w tabeli narzędzi. Poniżej opisane są te możliwości:

#### **Sprzężenie wrzeciona off, Q560=0**

Frezowanie: definiować narzędzie frezarskie standardowo w tabeli narzędzi, z długością, promieniem, promieniem narożnym etc.

#### **Sprzężenie wrzeciona on, Q560=1**

Toczenie: geometryczne dane narzędzia tokarskiego zostają przekazane do danych narzędzia frezarskiego. Wynikają trzy możliwości:

- definiować narzędzie tokarskie w tabeli narzędzi (tool.t) jako narzędzie frezarskie
- definiować narzędzie frezarskie w tabeli narzędzi (tool.t) jako narzędzie frezarskie (aby wykorzystywać je następnie jako narzędzie tokarskie)
- definiować narzędzie tokarskie, w tabeli narzędzi tokarskich (toolturn.trn)

Poniżej znajdują się wskazówki do tych trzech możliwości definicji narzędzia:

#### **definiować narzędzie tokarskie w tabeli narzędzi (tool.t) jako narzędzie frezarskie**

Jeżeli pracujesz bez opcji software (#50 / #4-03-1) to narzędzie tokarskie definiowane jest w tabeli narzędzi (tool.t) jako narzędzie frezarskie. W tym przypadku uwzględniane są następujące dane z tabeli narzędzi (włącznie z wartościami delta): długość (L), promień (R) i promień naroża (R2). Należy ustawić narzędzie tokarskie na środek wrzeciona. Należy podać kąt orientacji wrzeciona w cyklu pod parametrem **Q336** . Przy obróbce zewnętrznej ustawienie wrzeciona to **Q336**, przy obróbce wewnętrznej ustawienie wrzeciona obliczane jest z **Q336**+180.

### *WSKAZÓWKA*

#### **Uwaga niebezpieczeństwo kolizji!**

Przy obróbce wewnętrznej może dojść do kolizji między uchwytem narzędzia i detalem. Uchwyt narzędziowy nie jest monitorowany. Jeśli ze względu na uchwytu narzędziowy wynika większa średnica rotacji, niż przez ostrze, to istnieje niebezpieczeństwo kolizji.

► Tak wybrać uchwyt narzędziowy, aby średnica rotacji nie okazała się większa niż przez ostrze

**definiować narzędzie frezarskie w tabeli narzędzi (tool.t) jako narzędzie frezarskie (aby wykorzystywać je następnie jako narzędzie tokarskie)**

Można wykonywać narzędziem frezarskim toczenie interpolacyjne. W tym przypadku uwzględniane są następujące dane z tabeli narzędzi (włącznie z wartościami delta): długość (L), promień (R) i promień naroża (R2). Należy ustawić w tym celu ostrze narzędzia frezarskiego na środek wrzeciona. Podać ten kąt w parametrze **Q336**. Przy obróbce zewnętrznej ustawienie wrzeciona to **Q336**, przy obróbce wewnętrznej ustawienie wrzeciona obliczane jest z **Q336**+180.

#### **definiować narzędzie tokarskie, w tabeli narzędzi tokarskich (toolturn.trn)**

Jeżeli pracujesz z opcją software (#50 / #4-03-1) to możesz definiować narzędzia tokarskie w tabeli narzędzi tokarskich (toolturn.trn). W tym przypadku następuje ustawienie wrzeciona do centrum rotacji przy uwzględnieniu specyficznych danych narzędziowych, jak rodzaj obróbki (TO w tabeli narzędzi tokarskich), kąt orientacji (ORI w tabeli narzędzi tokarskich) i parametru **Q336**.

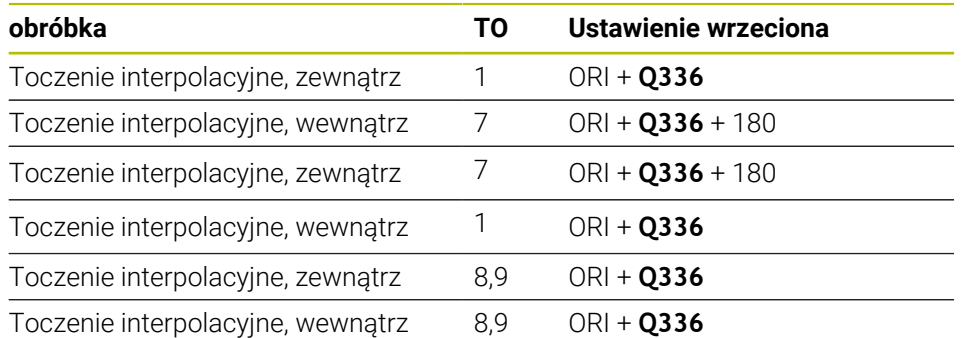

Poniżej przedstawiono sposób obliczenia ustawienia wrzeciona:

**Następujące narzędzia można wykorzystywać dla toczenia interpolacyjnego:**

- **TYPE**: **ROUGH**, z kierunkami obróbki **TO**: 1 lub 7
- **TYPE**: **FINISH**, z kierunkami obróbki **TO**: 1 lub 7
- **TYPE**: **BUTTON**, z kierunkami obróbki **TO**: 1 lub 7

#### **Następujące typy narzędzi nie mogą być stosowane do toczenia interpolacyjnego:**

- **TYPE**: **ROUGH**, z kierunkami obróbki **TO**: 2 do 6
- **TYPE**: **FINISH**, z kierunkami obróbki **TO**: 2 do 6
- **TYPE**: **BUTTON**, z kierunkami obróbki **TO**: 2 do 6
- **TYPE**: **RECESS**
- **TYPE**: **RECTURN**
- **TYPE**: **THREAD**

#### <span id="page-820-0"></span>**16.8.3 Przykłady programowania**

#### **Przykład toczenia interpolacyjnego cykl 291**

W następującym programie NC wykorzystywany jest cykl **291 IPO.- TOCZ.SPRZEZENIE** . Ten przykład pokazuje wykonanie osiowego i radialnego nacięcia.

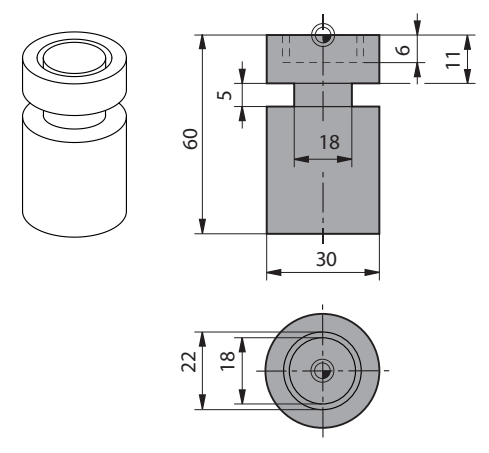

#### **narzędzi.**

- Narzędzie tokarskie, zdefiniowane w toolturn.trn: narzędzie nr 10: TO:1, ORI:0, TYPE:ROUGH, narzędzie dla nacięcia osiowego
- Narzędzie tokarskie, zdefiniowane w toolturn.trn: narzędzie nr 11: TO: 8, ORI:0, TYPE:ROUGH, narzędzie dla nacięcia radialnego

#### **Przebieg programu**

 $\mathbf i$ 

- Wywołanie narzędzia: narzędzie dla nacięcia osiowego
- Start toczenia interpolacyjnego: opis i wywołanie cyklu 291; Q560=1
- Koniec toczenia interpolacyjnego: opis i wywołanie cyklu **291**; **Q560**=0
- Wywołanie narzędzia: przecinak dla nacięcia radialnego
- Start toczenia interpolacyjnego: opis i wywołanie cyklu **291**; **Q560**=1
- Koniec toczenia interpolacyjnego: opis i wywołanie cyklu **291**; **Q560**=0

Poprzez przekształcenie parametru **Q561** narzędzie tokarskie zostaje przedstawione w grafice symulacyjnej jako narzędzie frezarskie.

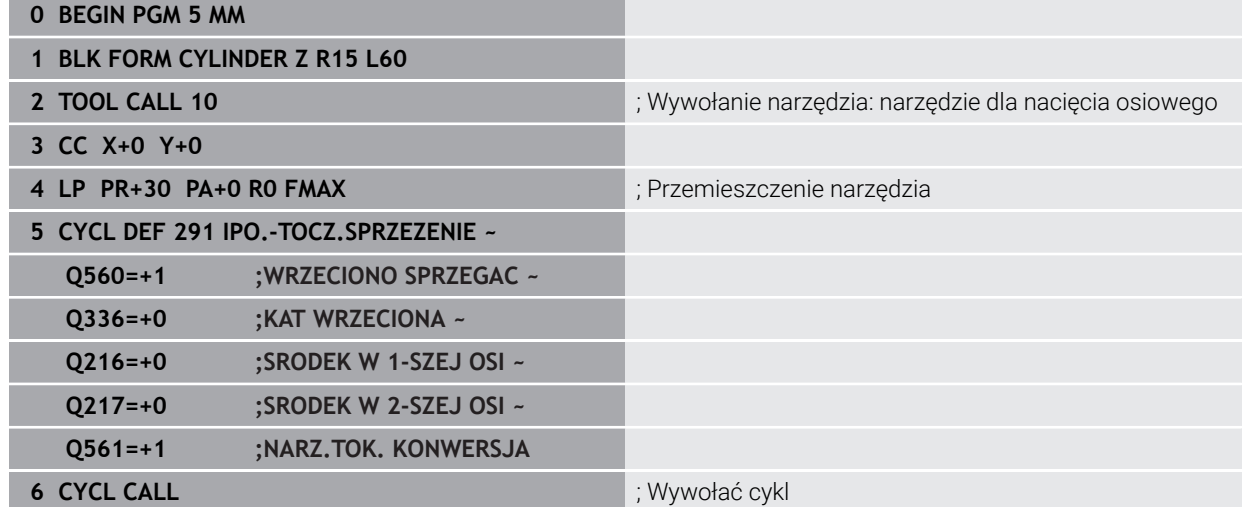

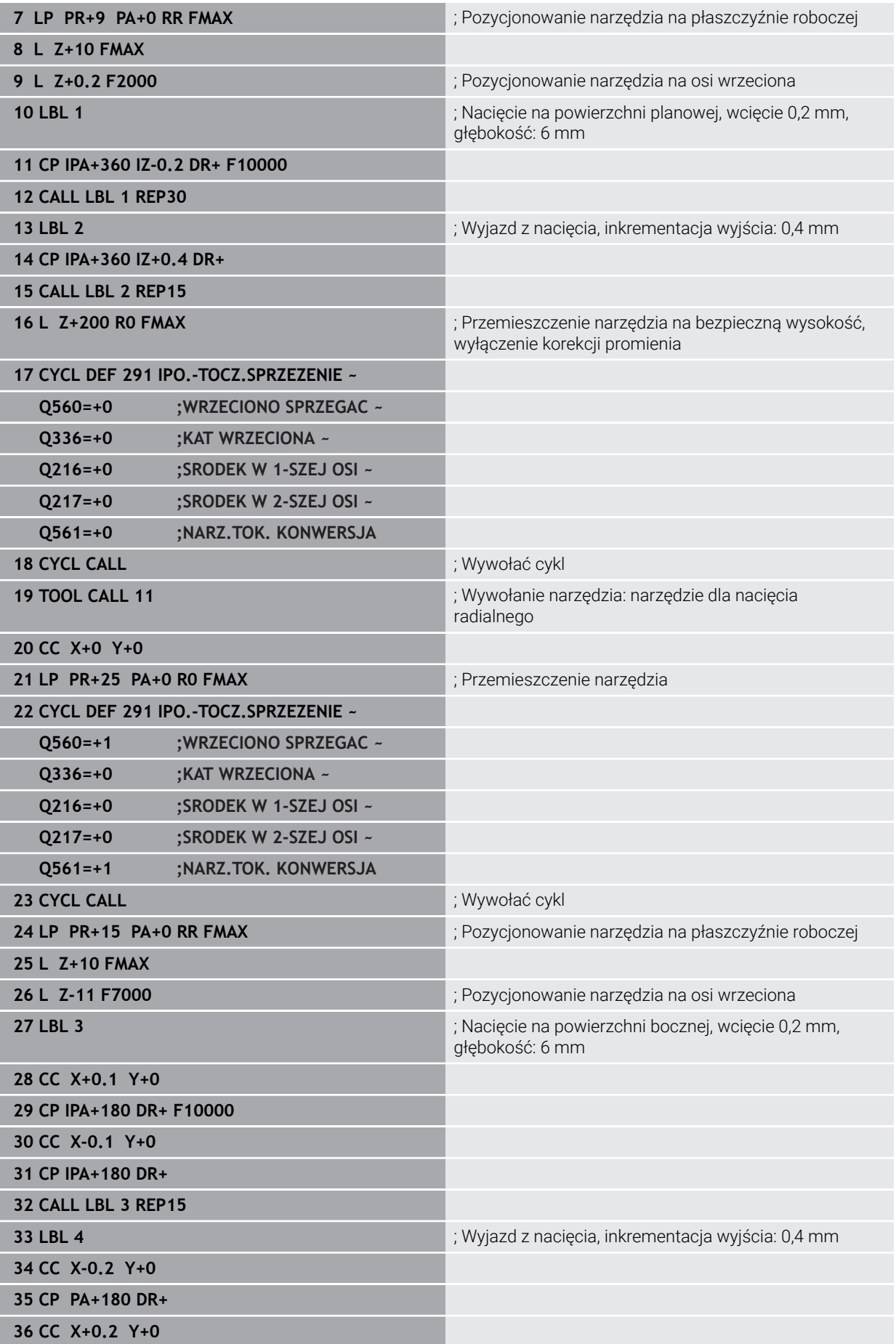

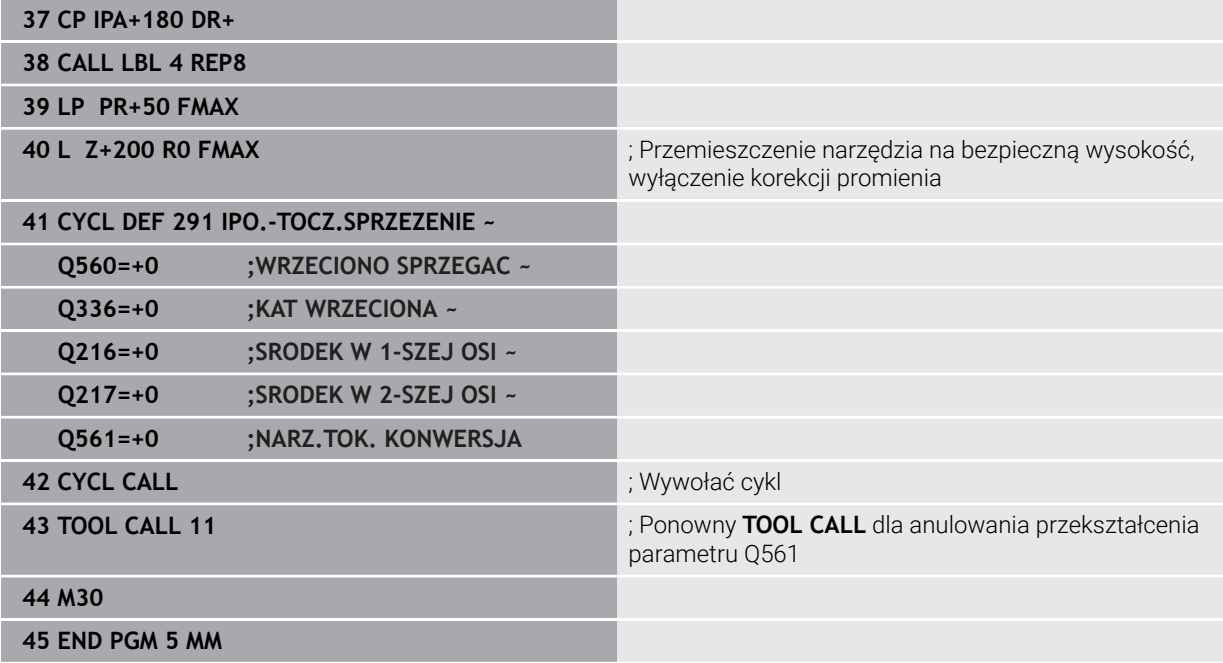

### <span id="page-823-0"></span>**Przykład toczenia interpolacyjnego cykl 292**

W następującym programie NC zostaje wykorzystywany cykl **292 IPO.-TOCZENIE KONTUR** . Ten przykład pokazuje wykonanie konturu zewnętrznego z obracającym się wrzecionem frezu.

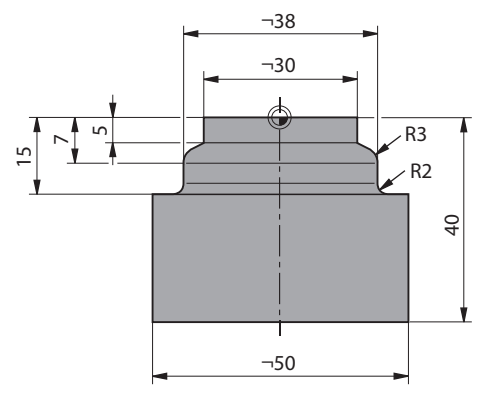

#### **Przebieg programu**

- Wywołanie narzędzia: frez D20
- Cykl **32 TOLERANCJA**
- Odnośnik do konturu z cyklem **14**
- Cykl **292 IPO.-TOCZENIE KONTUR**

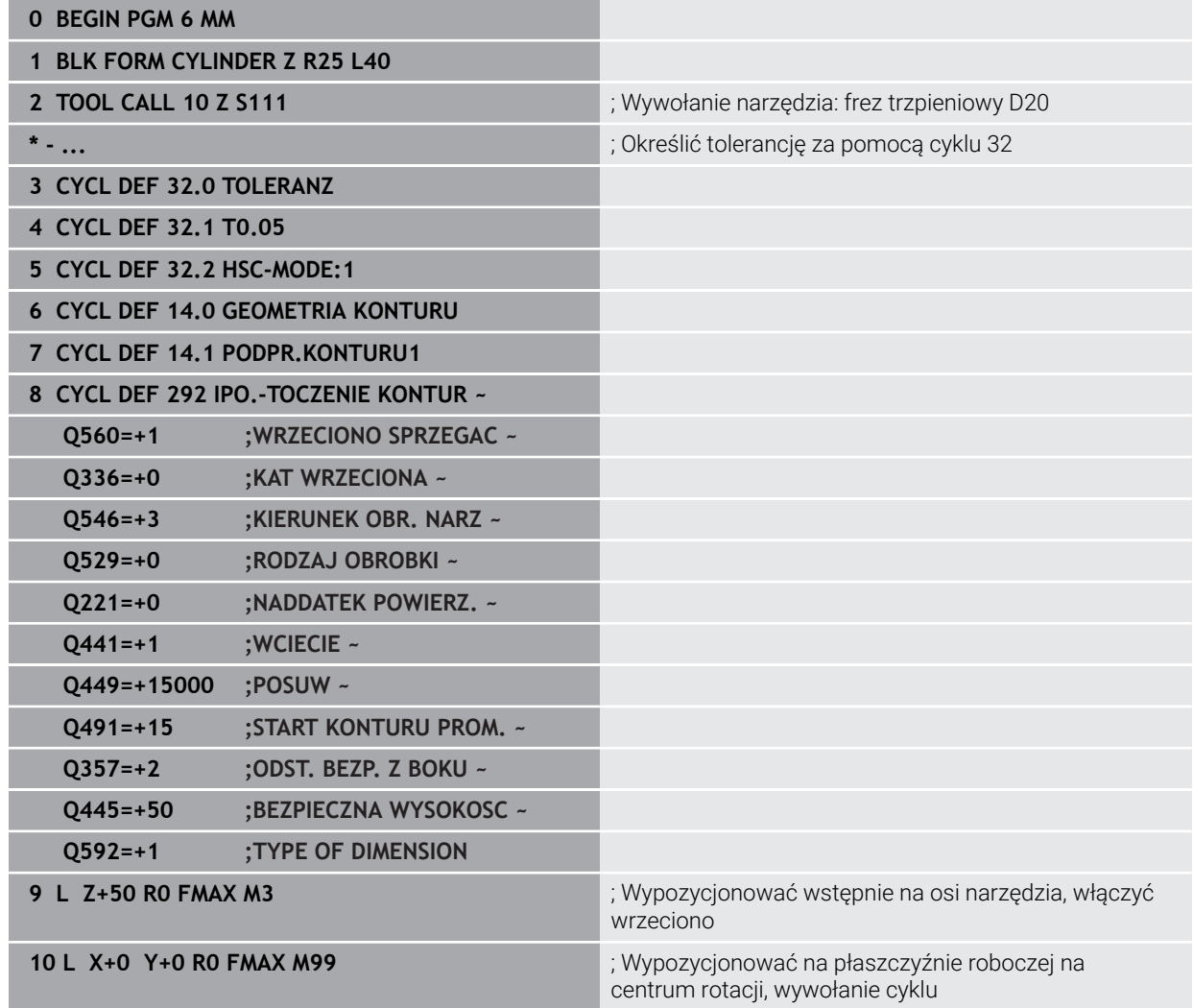

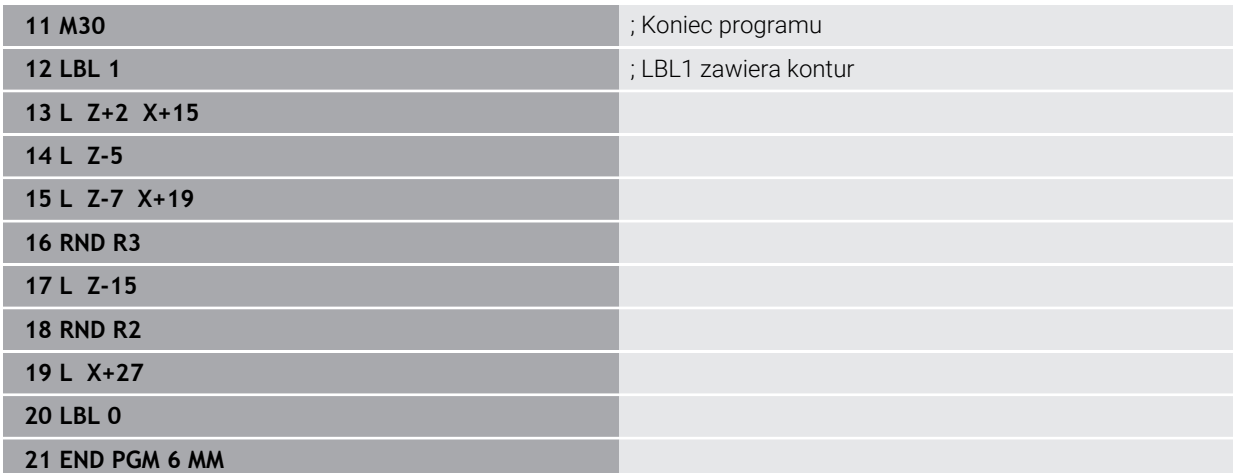

### **16.9 Grawerowanie**

#### **16.9.1 Cykl 225 GRAWEROWANIE**

**Programowanie ISO G225**

#### **Zastosowanie**

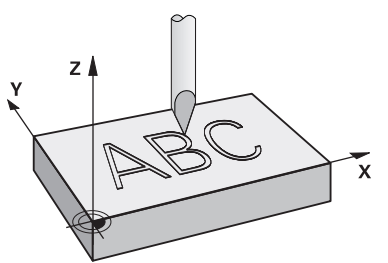

Przy pomocy tego cyklu można grawerować teksty na płaskiej powierzchni obrabianego detalu. Teksty mogą leżeć na prostej lub na łuku kołowym.

#### **Przebieg cyklu**

- 1 Jeśli narzędzie znajduje się poniżej **Q204 2-GA BEZPIECZNA WYS.** , to sterowanie najeżdża na wartość z **Q204** .
- 2 Sterowanie pozycjonuje narzędzie na płaszczyźnie obróbki na punkt startu pierwszego znaku.
- 3 Sterowanie graweruje tekst.
	- Jeśli **Q202 MAX. GLEB. DOSUWU** jest większa niż **Q201 GLEBOKOSC**, to sterowanie graweruje każdy znak jednym wcięciem.
	- Jeśli **Q202 MAX. GLEB. DOSUWU** jest mniejsza niż **Q201 GLEBOKOSC**, to sterowanie graweruje każdy znak kilkoma wcięciami. Dopiero kiedy jeden znak będzie wyfrezowany na gotowo, sterowanie obrabia następny znak.
- 4 Po wygrawerowaniu znaku przez sterowanie, narzędzie odsuwa się na bezpieczną wysokość **Q200** nad powierzchnią.
- 5 Operacja 2 i 3 powtarza się dla wszystkich przewidzianych do grawerowania znaków.
- 6 Na koniec sterowanie pozycjonuje narzędzie na 2. odstęp bezpieczny **Q204**

#### **Wskazówki**

Ten cykl można wykonać wyłącznie w trybie obróbki **FUNCTION MODE MILL**.

#### **Wskazówki odnośnie programowania**

- Znak liczby parametru cyklu Głębokość określa kierunek pracy (obróbki). Jeśli zaprogramujemy głębokość = 0, to sterowanie nie wykonuje tego cyklu.
- Grawerowany tekst można przekazać także poprzez zmienną stringu (**QS**).
- Przy pomocy parametru **Q374** można wpływać na położenie w rotacji liter. Jeśli **Q374**=0° do 180°: kierunek pisowni jest z lewej na prawą. Jeśli **Q374** jest większy niż 180°: kierunek pisowni zostaje odwrócony.

### **Parametry cyklu**

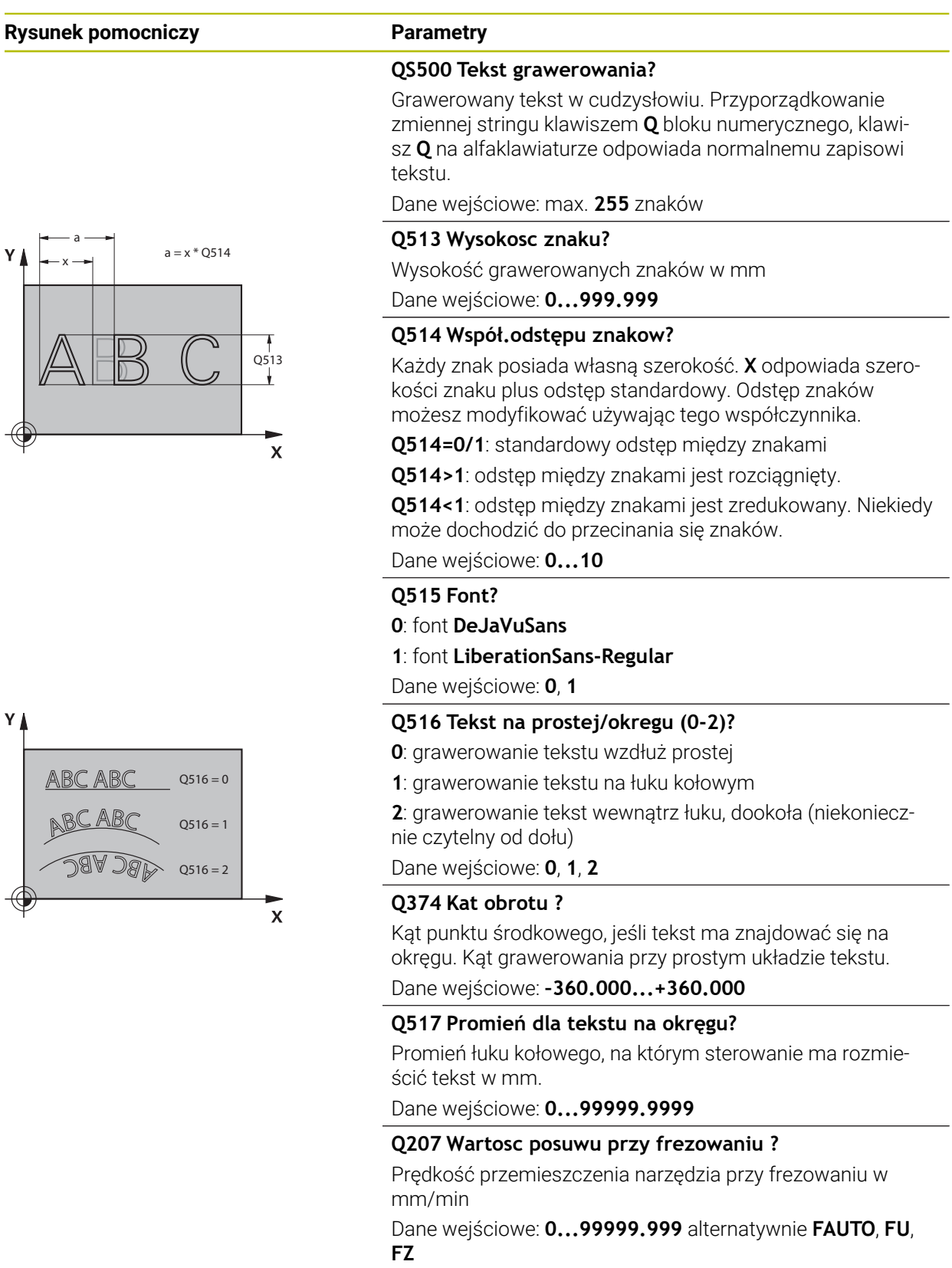

#### **Q201 Glebokosc ?**

Odstęp pomiędzy powierzchnią detalu i dnem grawerowania. Wartość działa inkrementalnie.

Dane wejściowe: **-99999.9999...+99999.9999**

**16**

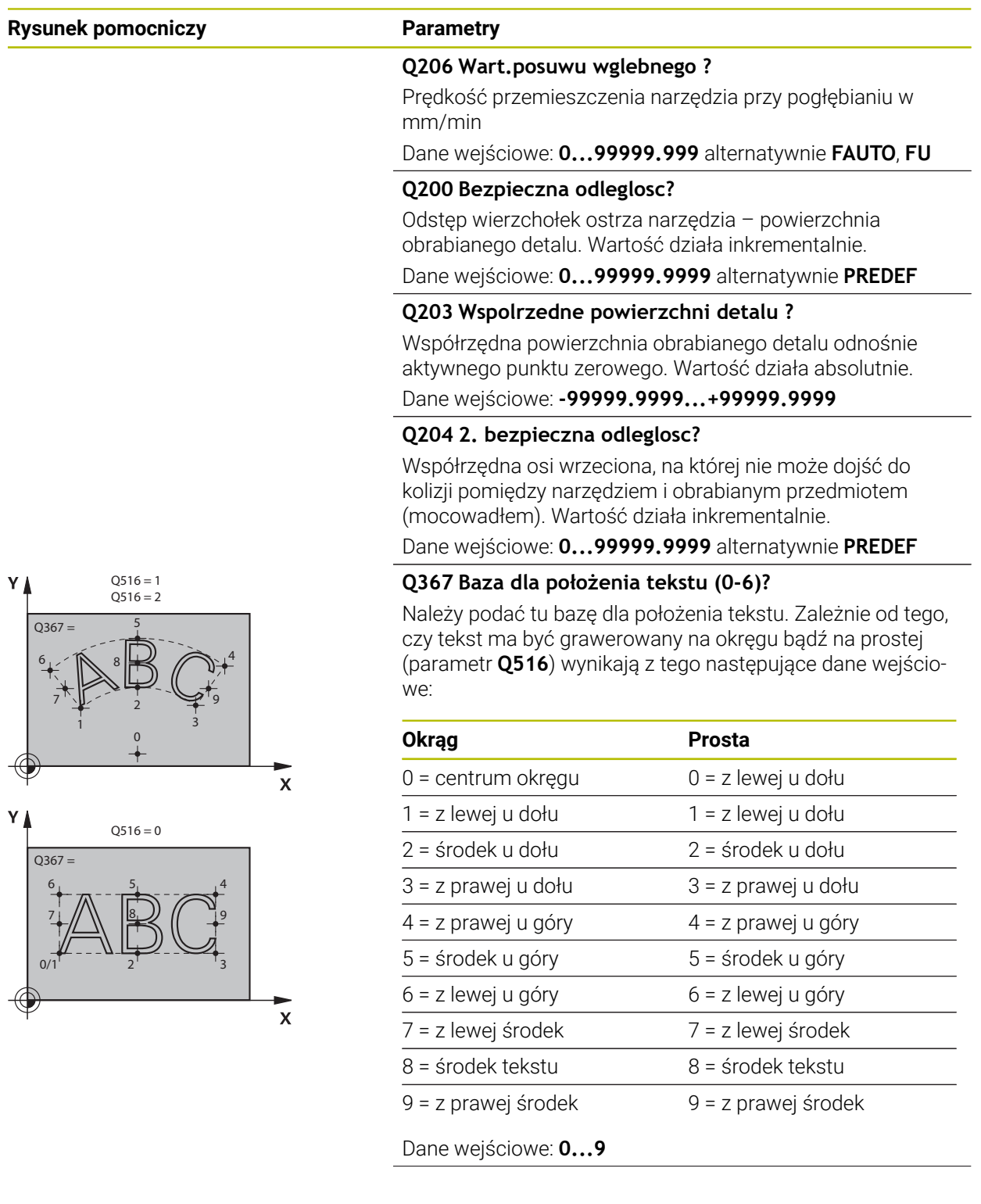

 $Y$ <sup> $\uparrow$ </sup>

 $\bigoplus$ 

€
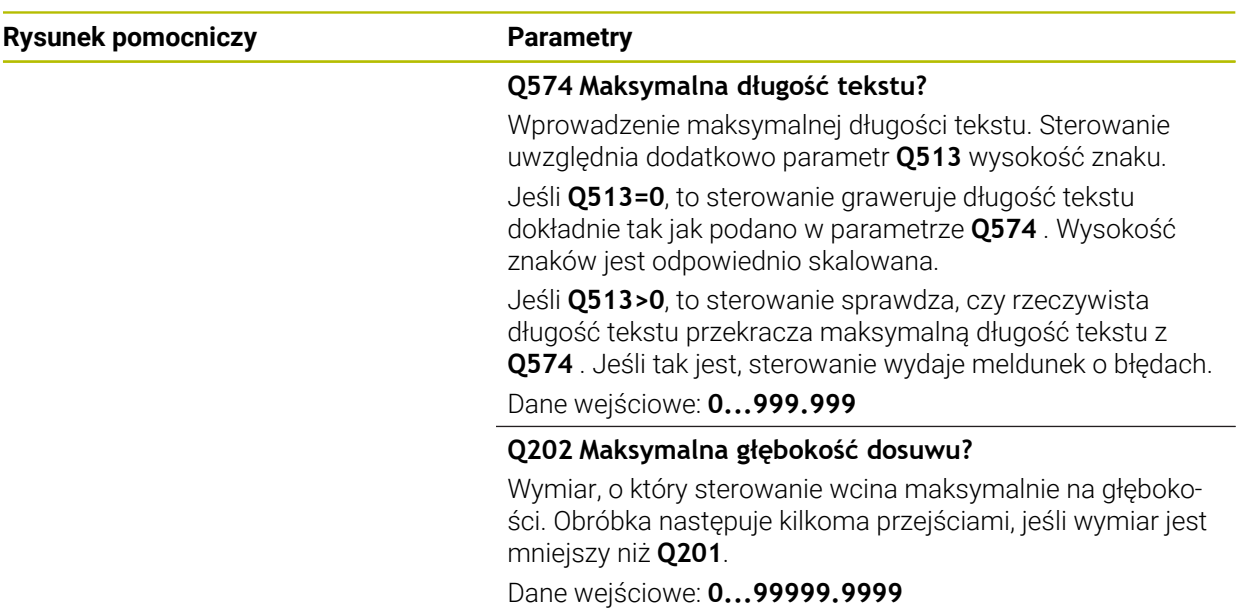

### **Przykład**

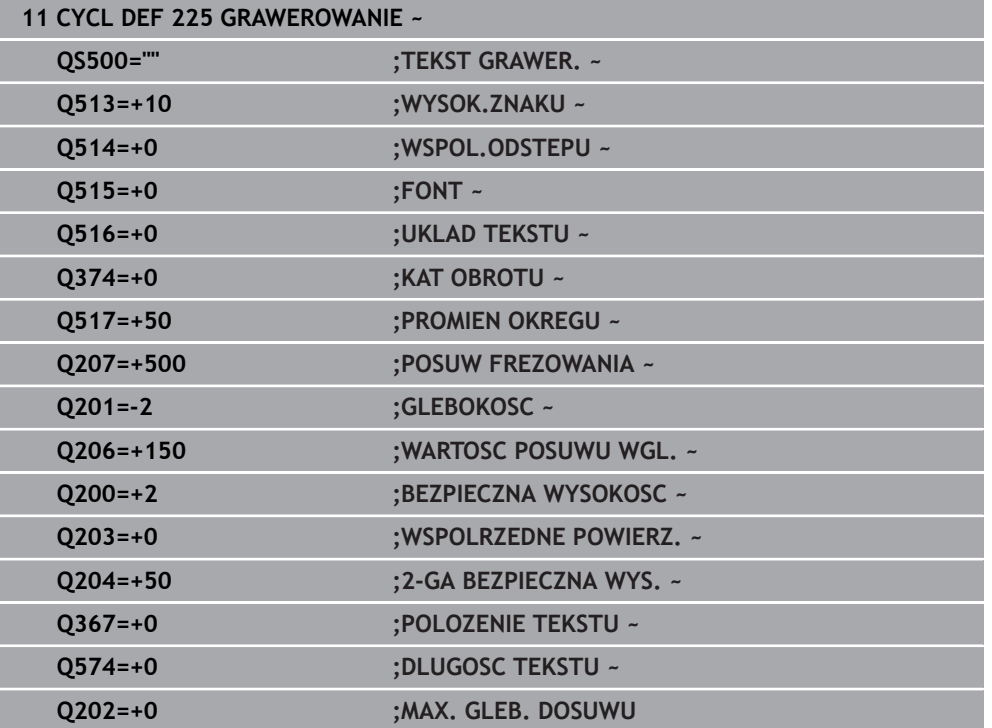

### **Dozwolone znaki grawerowania**

i

Oprócz małych liter, dużych liter i cyfr możliwe są następujące znaki specjalne: **! # \$ % & ' ( ) \* + , - . / : ; < = > ? @ [ \ ] \_ ß CE**

Znaki specjalne **%** i **\** sterowanie wykorzystuje dla funkcji specjalnych. Jeśli chcemy grawerować te znaki, to należy podać je podwójnie w tekście grawerowania, np.: **%%**.

Do grawerowania przegłosów, ß, ø, @ lub znaku CE należy rozpocząć wprowadzenie z podania znaku %:

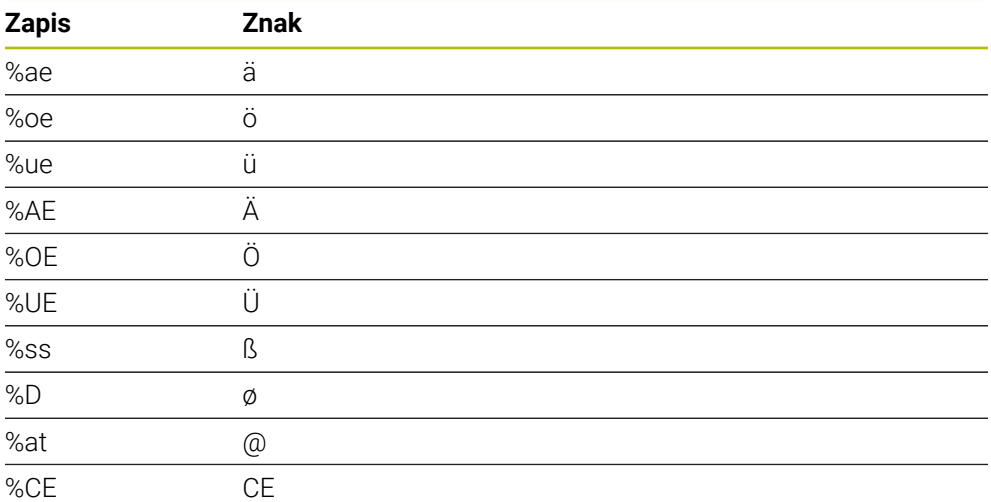

#### **Nie drukowalne znaki**

Oprócz tekstu możliwe jest także definiowanie niektórych nie drukowalnych znaków w celu formatowania. Podawanie nie drukowalnych znaków rozpoczynamy od znaku specjalnego **\** .

Istnieją następujące możliwości:

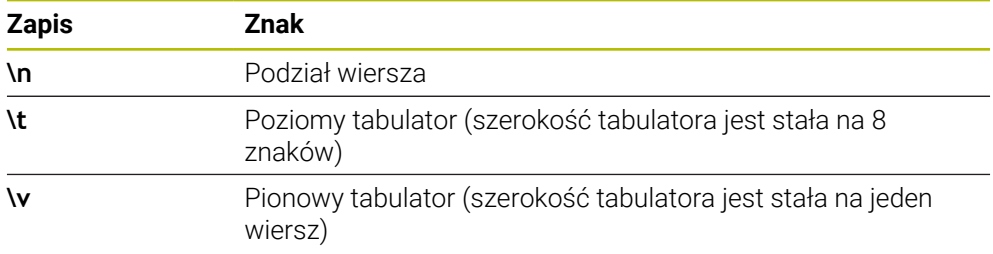

i

### **Grawerowanie zmiennych systemowych**

Dodatkowo do stałych znaków, możliwe jest także grawerowanie treści określonych zmiennych systemowych. Podawanie zmiennej systemowej rozpoczynamy od znaku specjalnego **%**.

Możliwym jest grawerowanie aktualnej daty, aktualnej godziny bądź aktualnego tygodnia kalendarzowego. W tym celu zapisać **%time<x>**. **<x>** definiuje format, np. 08 dla DD.MM.RRRR. (identycznie do funkcji **SYSSTR ID321**)

Należy uwzględnić, iż przy zapisie formatów daty 1 do 9 należy podawać przewodnie 0, np. **%Time08**.

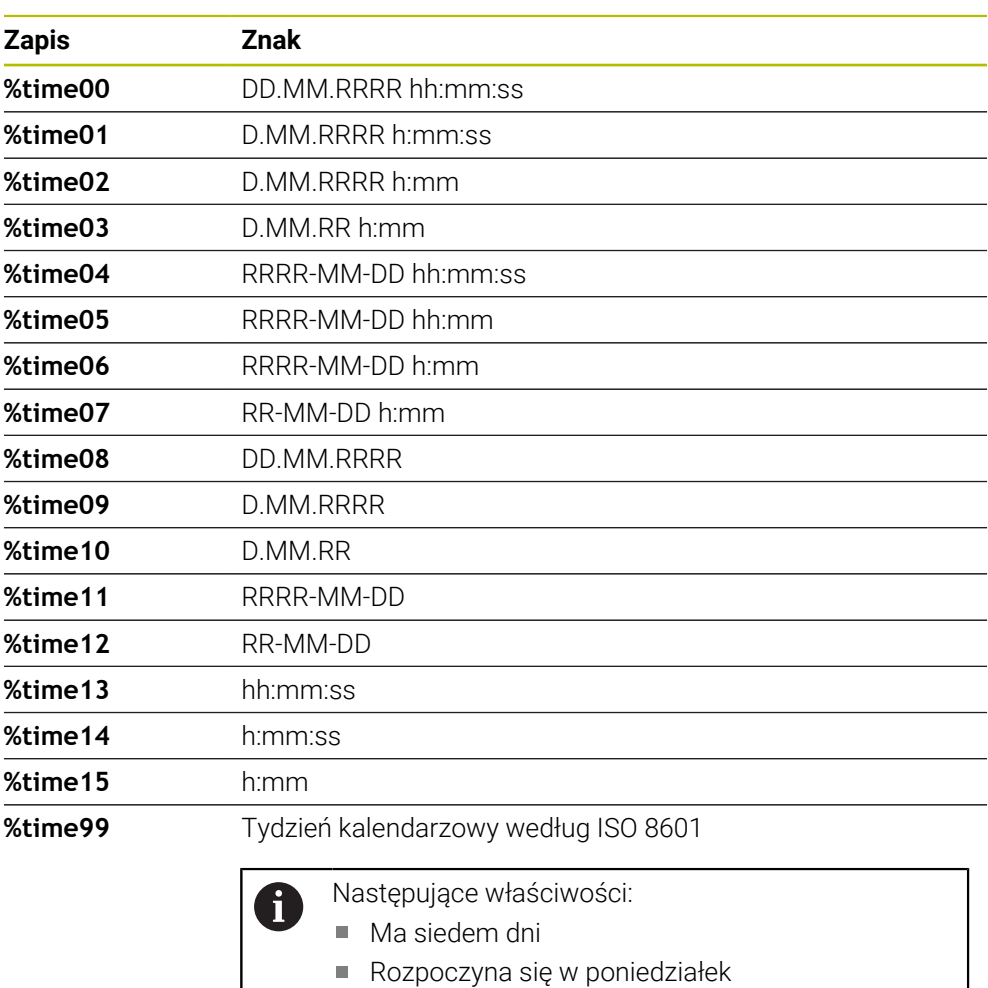

- **Jest kolejno numerowany**
- Pierwszy tydzień kalendarzowy zawiera pierwszy czwartek roku

### **Grawerowanie nazwy i ścieżki programu NC**

Może być grawerowana nazwa bądź ścieżka programu NC przy pomocy cyklu **225**. Definiować cykl **225** jak zwykle. Tekst grawerowania rozpocząć od znaku **%**. Może być grawerowana nazwa bądź ścieżka aktywnego programu NC bądź wywołanego programu NC. Należy zdefiniować do tego **%main<x>** lub **%prog<x>**. (identycznie do funkcji **SYSSTR ID10010 NR1/2**) Istnieją następujące możliwości:

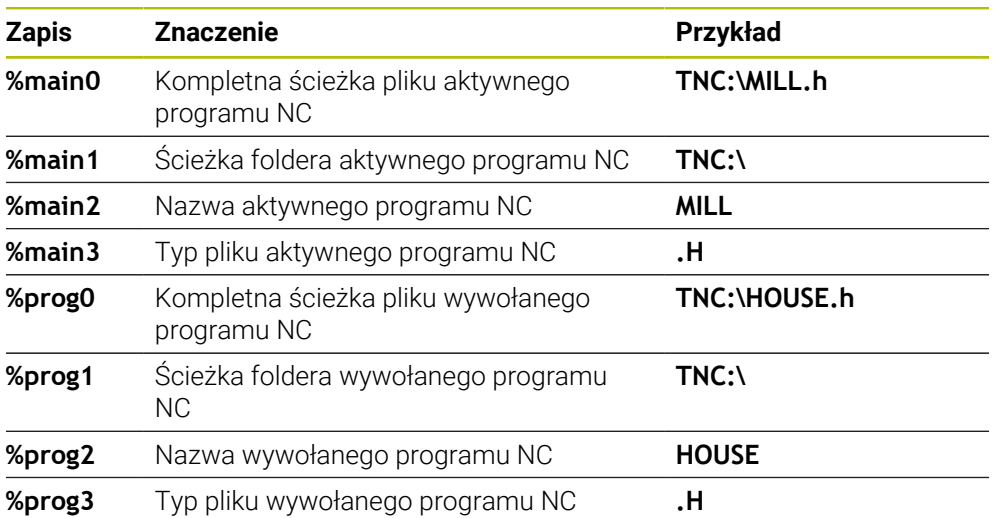

### **Grawerowanie stanu licznika**

Możesz grawerować aktualny stan licznika, który znajduje się w zakładce PGM statusu pracy **Status** za pomocą cyklu **225**.

W tym celu programujemy cykl **225** jak zwykle oraz podajemy tekst grawiury, np. następujący: **%count2**

Liczba za **%count** wskazuje, ile miejsc sterowanie graweruje. Maksymalnie możliwych jest dziewięć miejsc.

Przykład: jeśli w cyklu programujemy **%count9** , przy aktualnym stanie licznika 3, to sterowanie graweruje następująco: 000000003

**Dalsze informacje:** ["Definiowanie licznika z FUNCTION COUNT", Strona 1520](#page-1519-0)

#### **Wskazówki dotyczące obsługi**

W Symulacja sterowanie symuluje tylko ten stan licznika, który podano bezpośrednio w programie NC. Stan licznika z Przebieg programu nie zostaje uwzględniony.

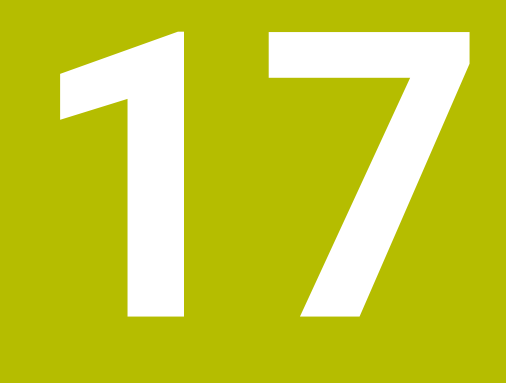

**Cykle dla frezowania i toczenia (#50 / #4-03-1)**

# **17.1 Przegląd**

**Toczenie wzdłuż**

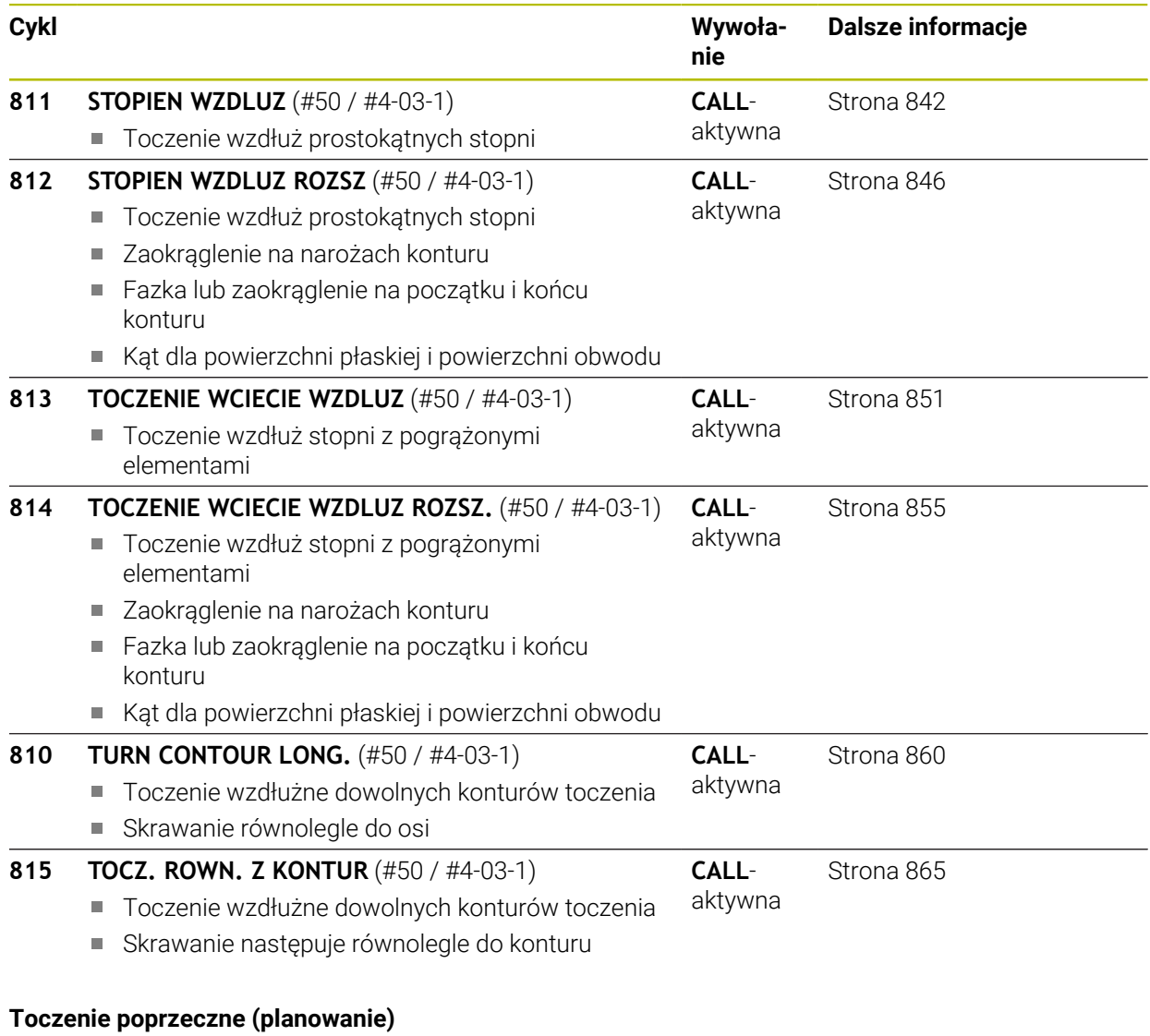

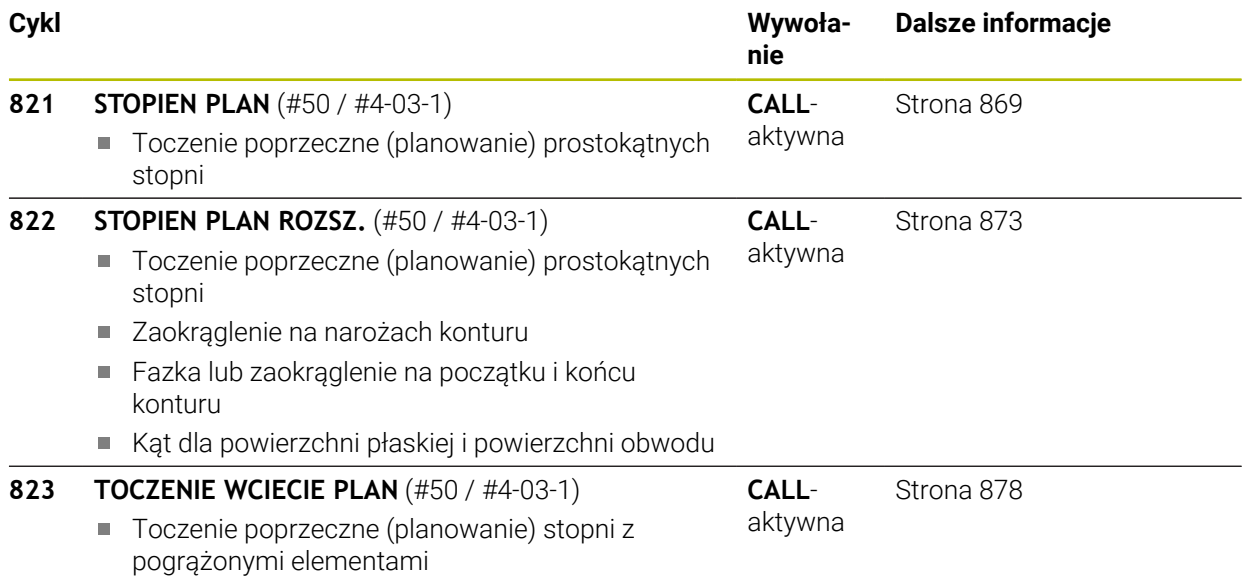

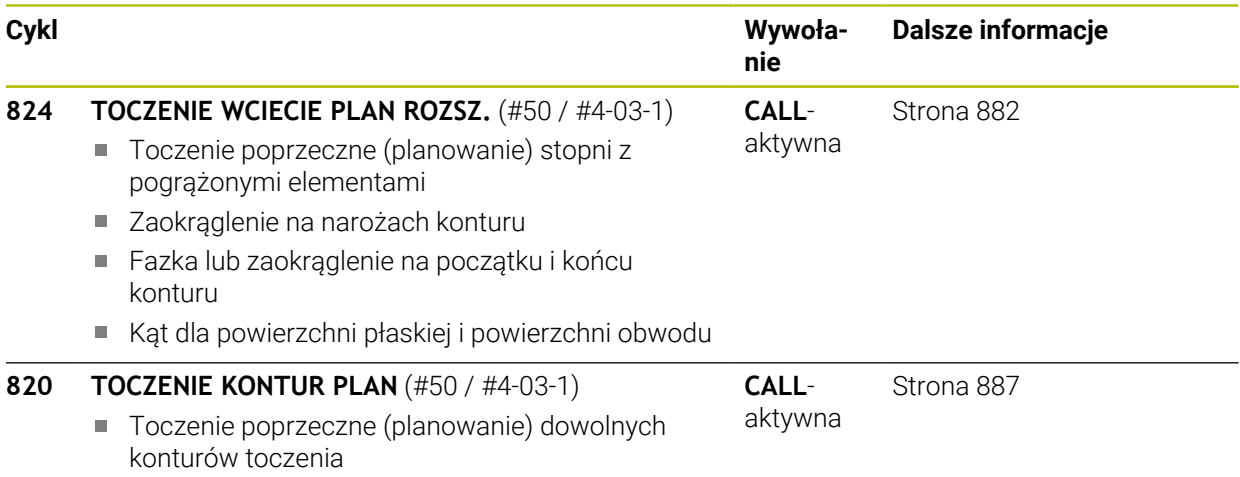

#### **Toczenie poprzeczne**

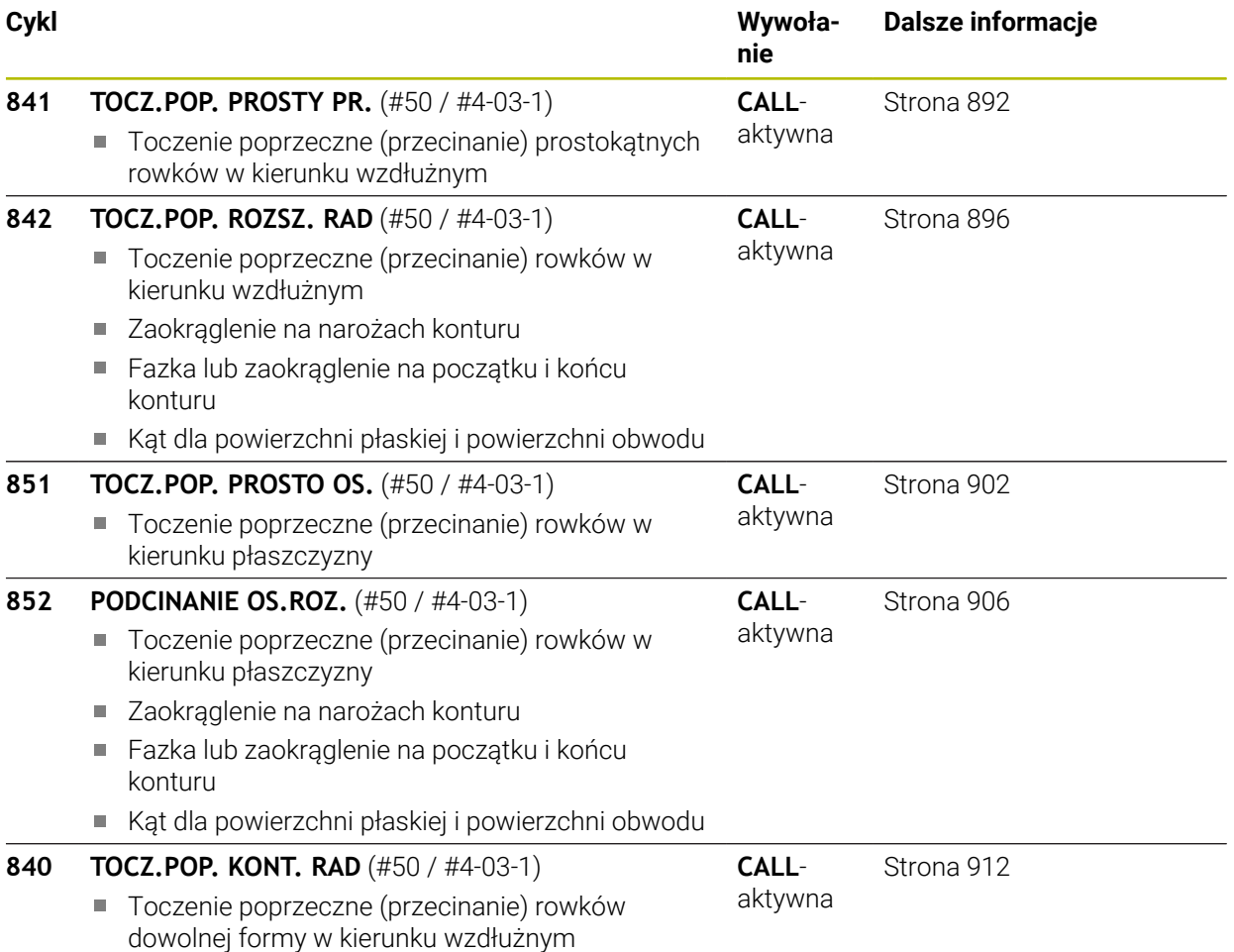

**Dalsze informacje**

[Strona 917](#page-916-0)

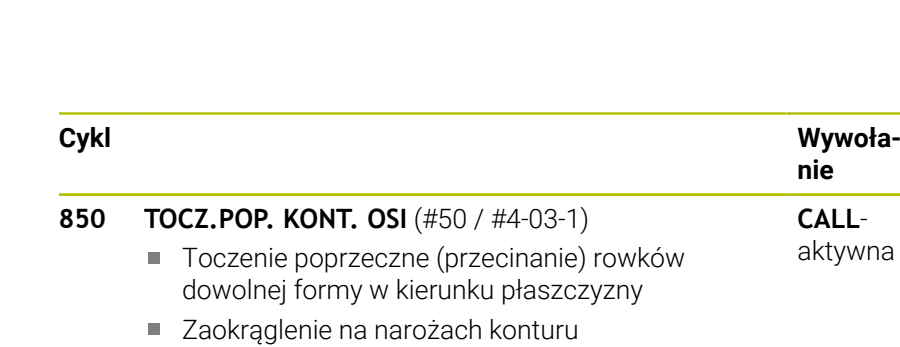

- Fazka lub zaokrąglenie na początku i końcu konturu
- Kąt dla powierzchni płaskiej i powierzchni obwodu

#### **Toczenie poprzeczne**

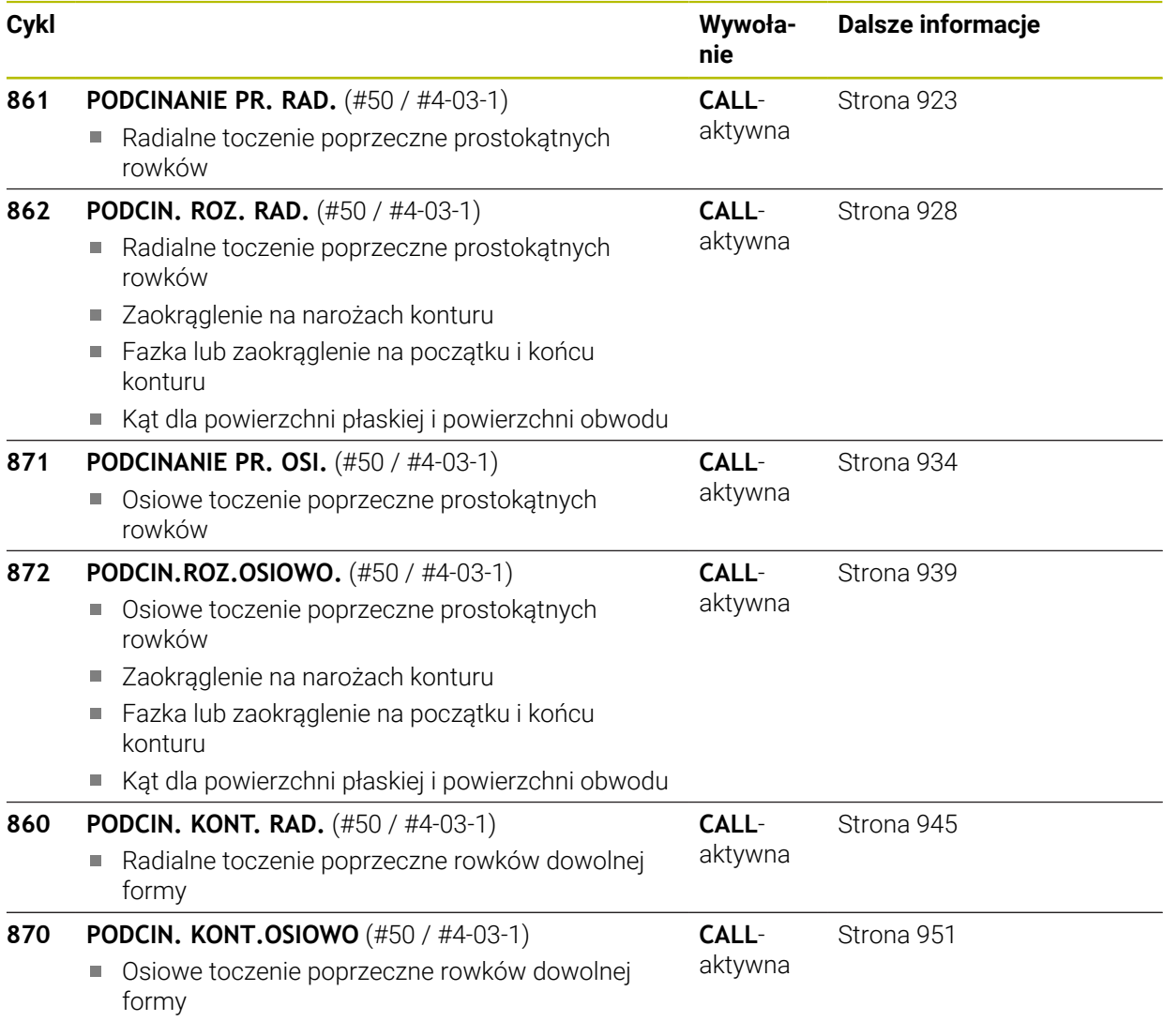

### **Toczenie gwintu**

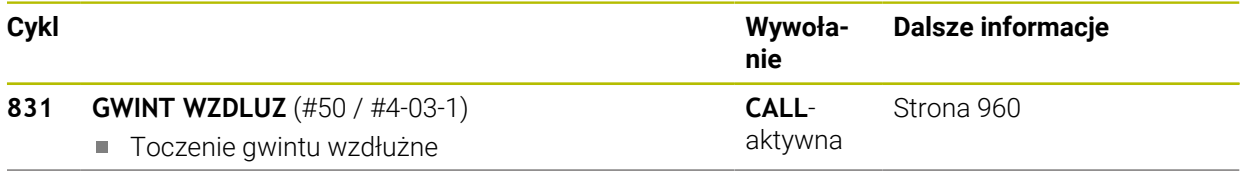

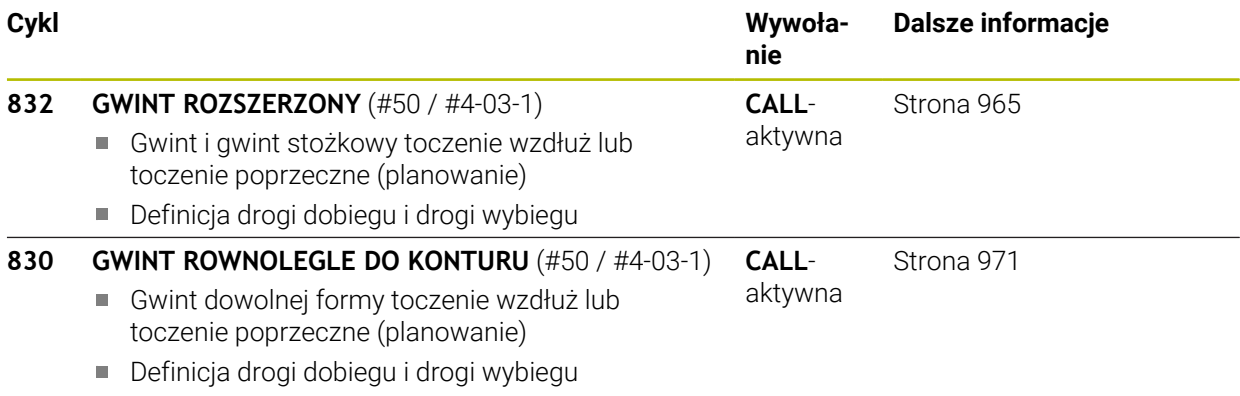

### **Toczenie symultaniczne**

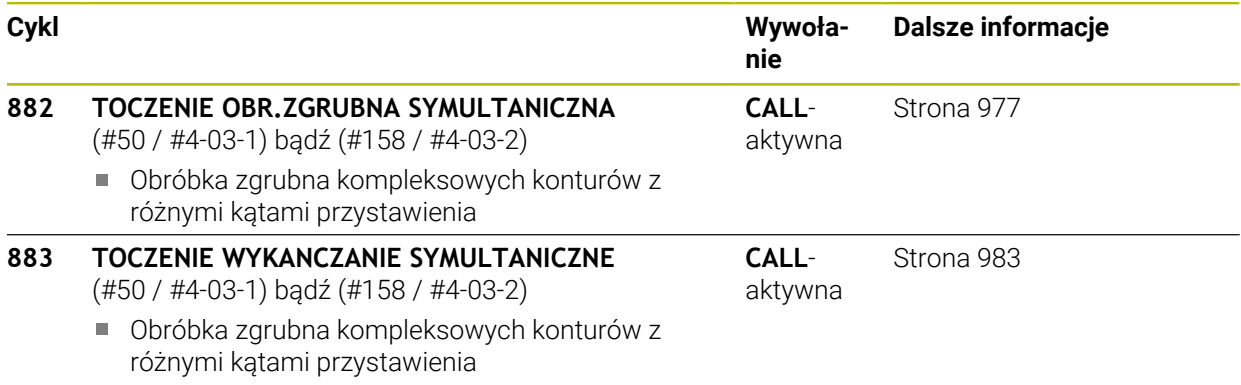

## **Frezowanie zębatek**

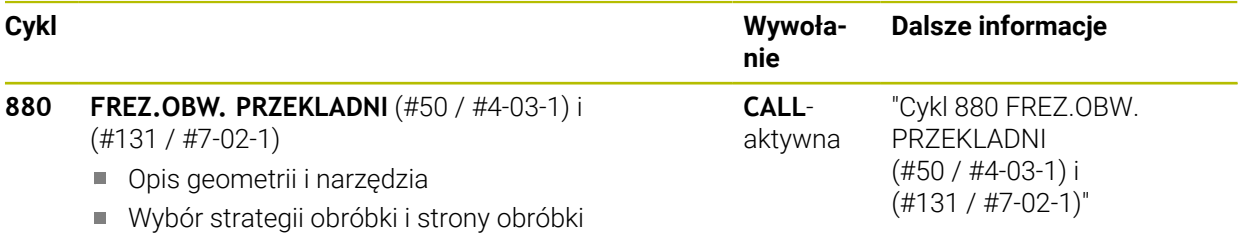

# **17.2 Podstawy Cykle toczenia**

### **17.2.1 Zastosowanie**

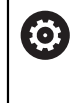

Należy zapoznać się z instrukcją obsługi obrabiarki! Maszyna i sterowanie muszą być przygotowane przez producenta maszyn. Opcja software (#50 / #4-03-1) musi być odblokowana.

Frezowanie i dodatkowo toczenie umożliwia kompletną obróbkę detalu na maszynie, nawet jeśli konieczne jest kompleksowe toczenie.

Programowanie następuje zatem zawsze na płaszczyźnie roboczej ZX. Które osie maszyny są wykorzystywane dla wykonywania przemieszczeń zależy od danej kinematyki maszyny i jest określane przez producenta maszyn. I tak programy NC z funkcjami toczenia są szerokim stopniu wymienialne i niezależne od typu maszyny. Zabiegi tokarskie są podzielone, w zależności od kierunku obróbki i postawionego zadania, na różne metody wytwarzania. Sterowanie udostępnia następujące grupy cykli do toczenia:

- Toczenie wzdłuż
- Toczenie poprzeczne (planowanie)
- Toczenie poprzeczne
- Toczenie poprzeczne
- Toczenie gwintu
- Toczenie symultaniczne
- Frezowanie zębatek

#### **Spokrewnione tematy**

Cykle do dopasowania współrzędnych

**Dalsze informacje:** ["Cykle do dopasowania układu współrzędnych przy toczeniu",](#page-1122-0) [Strona 1123](#page-1122-0)

■ Nacięcia i podcięcia/podtoczenia **Dalsze informacje:** ["Nacięcia i podcięcia", Strona 526](#page-525-0)

### **17.2.2 Opis funkcji**

W cyklach toczenia sterowanie uwzględnia geometrię ostrza (**TO, RS, P-ANGLE, T-ANGLE**) narzędzia w ten sposób, iż nie dochodzi do żadnego uszkodzenia definiowanych elementów konturu. Sterowanie wydaje ostrzeżenie, jeśli pełna obróbka konturu nie jest możliwa za pomocą aktywnego narzędzia.

Można wykorzystywać cykle toczenia zarówno dla obróbki zewnętrznej jak i wewnętrznej. W zależności od danego cyklu sterowanie rozpoznaje położenie obróbki (zewnętrzna/wewnętrzna) na podstawie pozycji startu lub pozycji narzędzia przy wywołaniu cyklu. W niektórych cyklach można zapisać położenie obróbki także bezpośrednio do cyklu. Należy sprawdzić po zmianie położenia obróbki pozycję narzędzia i kierunek obrotu.

Jeśli przed cyklem programujemy **M136** , sterowanie interpretuje wartości posuwu w cyklu w mm/obr, bez **M136** w mm/min.

Jeśli wykonujemy cykle toczenia podczas przystawionej obróbki (**M144**), zmieniają się kąty narzędzia wobec konturu. Sterowanie uwzględnia te zmiany automatycznie i monitoruje także obróbkę w nastawionym stanie na uszkodzenia konturu.

Kilka cykli obrabia kontury, opisane w podprogramie. Te kontury programujemy przy pomocy funkcji trajektorii w Klartext. Przed wywołaniem cyklu należy programować cykl **14 KONTUR** , aby zdefiniować numer podprogramu.

Cykle toczenia 81x - 87x jak i 880,882 i 883 należy wywołać z **CYCL CALL** lub **M99** . Przed wywołaniem cyklu proszę zaprogramować w każdym przypadku:

- **Detail TUNCTION TURNDATA BLANK**
- **Tryb toczenia FUNCTION MODE TURN**
- Wywołanie narzędzia **TOOL CALL**
- Kierunek obrotu wrzeciona toczenia np. **M303**
- Wybór obrotów lub prędkości skrawania **FUNCTION TURNDATA SPIN**
- Jeśli używamy posuwu obrotowego mm/obr, **M136**
- Pozycjonowanie narzędzia w odpowiednim punkcie startu np. **L X+130 Y+0 R0 FMAX**
- Dopasowanie układu współrzędnych i wyjustowanie narzędzia **CYCL DEF 800 UKL.TOCZ. DOPASOWAC**.

#### **Wskazówki**

- Jeżeli sterownik nie może obrabiać kompletnego konturu w cyklach toczenia (#50 / #4-03-1) to pokazuje on miejsca z resztą materiału w symulacji. Sterownik pokazuje ścieżkę narzędzia żółtym kolorem a nie białym i szrafuje resztkę materiału.
- Sterownik pokazuje żółte ścieżki narzędzia i wyszrafowanie, niezależnie od trybu, jakości modelu i rodzaju prezentacji ścieżek narzędzia.
- Aby wygenerować ruchy przemieszczenia przy obróbce zgrubnej, sterownik wymaga definicji obrabianego detalu **FUNCTION TURNDATA BLANK**.

**Dalsze informacje:** ["Powielanie detalu przy toczeniu z FUNCTION TURNDATA](#page-309-0) [BLANK \(#50 / #4-03-1\)", Strona 310](#page-309-0)

### **Cykle skrawania**

<span id="page-839-0"></span>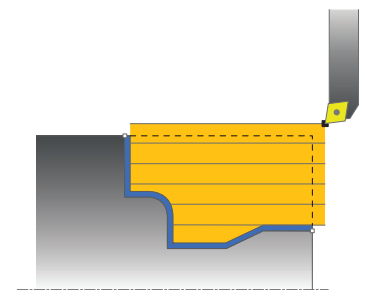

Pozycjonowanie wstępne narzędzia wpływa miarodajnie na obszar roboczy cyklu i tym samym na czas obróbki. Punkt startu cykli odpowiada pozycji narzędzia przy wywołaniu cyklu podczas obróbki zgrubnej. Sterowanie uwzględnia przy obliczaniu skrawanego obszaru punkt startu i zdefiniowany w cyklu punkt narożny lub zdefiniowany w cyklu kontur. Jeśli punkt startu leży na skrawanym obszarze, to sterowanie pozycjonuje narzędzie w niektórych cyklach najpierw na bezpieczną odległość.

Kierunek skrawania jest w cyklach **81x** wzdłuż osi obrotu a w cyklach **82x** poprzecznie do osi obrotu. W cyklu **815** przemieszczenia następują równolegle do konturu.

W cyklach skrawania można wybierać pomiędzy strategią obróbki zgrubnej, wykańczającej i pełnej obróbki konturu.

#### **Wskazówki**

# *WSKAZÓWKA*

#### **Uwaga niebezpieczeństwo kolizji!**

Cykle skrawania pozycjonują narzędzie przy obróbce zgrubnej automatycznie na punkt startu. Na strategię najazdu wpływa pozycja narzędzia przy wywołaniu cyklu. Tu jest decydującym, czy narzędzie znajduje się wewnątrz czy też na zewnątrz konturu obwiedniowego podczas wywołania cyklu. Kontur obwiedniowy to powiększony o odstęp bezpieczeństwa zaprogramowany kontur. Jeśli narzędzie znajduje się w obrębie konturu obwiedniowego, to cykl pozycjonuje narzędzie ze zdefiniowanym posuwem bezpośrednio na pozycję startu. W ten sposób może dojść do uszkodzeń konturu.

- Należy tak wypozycjonować wstępnie narzędzie, iż punkt startu może zostać najechany bez uszkodzenia konturu
- Jeśli narzędzie leży w obrębie konturu obwiedniowego, to następuje pozycjonowanie do konturu obwiedniowego na biegu szybkim a w obrębie konturu obwiedniowego z zaprogramowanym posuwem.
- Sterowanie monitoruje długość ostrzy **CUTLENGTH** w cyklach skrawania. Jeśli programowana w cyklu toczenia głębokość skrawania jest większa niż określona w tablicy narzędzi długość ostrzy, to sterowanie wydaje ostrzeżenie. Głębokość skrawania w cyklu obróbki jest w tym przypadku redukowana automatycznie.

### **Narzędzie FreeTurn**

Cykl może być wykonany przy użyciu narzędzi FreeTurn-. Metoda ta pozwala na wykonywanie standardowych zabiegów obróbki toczeniem przy pomocy tylko jednego narzędzia. Dzięki elastycznemu narzędziu można skrócić czas obróbki, ponieważ sterowanie zmiana narzędzia a nie.

#### **Warunki:**

- Ta funkcja musi zostać dopasowana przez producenta maszyn.
- Można prawidłowo zdefiniować narzędzie.

**Dalsze informacje:** ["Obróbka toczeniem z narzędziami FreeTurn", Strona 287](#page-286-0)

#### **Wskazówki**

### *WSKAZÓWKA*

#### **Uwaga niebezpieczeństwo kolizji!**

Długość trzpienia narzędzia tokarskiego limituje średnicę, która może być obrabiana. Podczas odpracowywania istnieje zagrożenie kolizji!

- Sprawdzić przebieg programu przy pomocy symulacji
- Program NC pozostaje niezmieniony za wyjątkiem wywołania ostrzy narzędzia FreeTurn.

**Dalsze informacje:** ["Przykład: toczenie z narzędziem FreeTurn-", Strona 993](#page-992-0)

Przy obróbce za pomocą narzędzia FreeTurnsterowanie przełącza wewnętrznie kinematykę. Przez to może dochodzić do ruchów przemieszczeniowych, które zmieniają pozycje ostrza narzędzia. Jeżeli ma to miejsce, to sterowanie pokazuje ostrzeżenie.

Jeśli sterowanie pokazuje podczas symulacji to ostrzeżenie, to HEIDENHAIN zaleca wykonanie symulacyjne programu bez detalu. Niekiedy podczas symulacji sterowanie nie wyświetla ostrzeżenia, ponieważ sama symulacja nie przedstawia wszystkich przemieszczeń, np. pozycjonowania PLC. Dlatego też symulacja może odbiegać od obróbki.

# **17.3 Toczenie wzdłużne (#50 / #4-03-1)**

# <span id="page-841-0"></span>**17.3.1 Cykl 811 STOPIEN WZDLUZ**

**Programowanie ISO G811**

### **Zastosowanie**

 $\bullet$ 

Należy zapoznać się z instrukcją obsługi obrabiarki! Ta funkcja musi zostać aktywowana przez producenta maszyn i przez niego dopasowana.

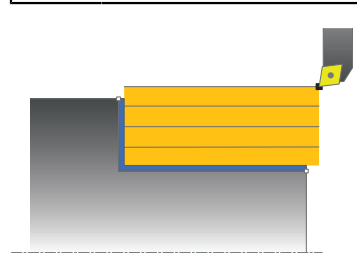

Przy pomocy tego cyklu można toczyć wzdłuż prostokątne stopnie.

Można używać tego cyklu do wyboru dla obróbki zgrubnej, wykańczającej lub kompletnej. Skrawanie przy obróbce zgrubnej następuje równolegle do osi. Można wykorzystywać ten cykl dla obróbki wewnętrznej i zewnętrznej. Jeśli przy wywołaniu cyklu narzędzie znajduje się poza obrabianym konturem, to cykl wykonuje obróbkę zewnętrzną. Jeśli narzędzie znajduje się w obrębie obrabianego konturu, to cykl wykonuje obróbkę wewnętrzną.

#### **Spokrewnione tematy**

Cykl **812 STOPIEN WZDLUZ ROZSZ** opcjonalnie na początku i na końcu konturu sfazowanie bądź zaokrąglenie, kąt dla powierzchni płaskiej i powierzchni obwodu oraz promień na narożu konturu

**Dalsze informacje:** ["Cykl 812 STOPIEN WZDLUZ ROZSZ ", Strona 846](#page-845-0)

### **Przebieg cyklu obróbki zgrubnej**

Cykl obrabia obszar od pozycji narzędzia do zdefiniowanego w cyklu punktu końcowego.

- 1 Sterowanie wykonuje na posuwie szybkim równoległy do osi ruch wcięcia. Wartość wcięcia sterowanie oblicza na podstawie **Q463 MAX. GŁĘB. WCIĘCIA**.
- 2 Sterowanie skrawa obszar pomiędzy pozycją startu i punktem końcowym w kierunku wzdłużnym ze zdefiniowanym posuwem **Q478**.
- 3 Sterowanie odsuwa narzędzie ze zdefiniowanym posuwem o wartość wcięcia.
- 4 Sterowanie pozycjonuje narzędzie na posuwie szybkim z powrotem do początku przejścia.
- 5 Sterowanie powtarza tę operację (1 do 4), aż zostanie osiągnięty gotowy kontur.
- 6 Sterowanie pozycjonuje narzędzie na posuwie szybkim z powrotem do punktu startu cyklu.

### **Przebieg cyklu obróbki wykańczającej**

- 1 Sterowanie przemieszcza narzędzie na współrzędnej Z o bezpieczny odstęp **Q460**. Ruch następuje na posuwie szybkim.
- 2 Sterowanie wykonuje na posuwie szybkim równoległy do osi ruch wcięcia.
- 3 Sterowanie obrabia na gotowo kontur ze zdefiniowanym posuwem **Q505**.
- 4 Sterowanie odsuwa narzędzie ze zdefiniowanym posuwem o odstęp bezpieczny.
- 5 Sterowanie pozycjonuje narzędzie na posuwie szybkim z powrotem do punktu startu cyklu.

#### **Wskazówki**

- Ten cykl można wykonać wyłącznie w trybie obróbki **FUNCTION MODE TURN**.
- Pozycja narzędzia przy wywołaniu cyklu określa wielkość skrawanego obszaru (punkt startu cyklu).
- Jeśli w **CUTLENGTH** podana jest wartość, to jest ona uwzględniana przy obróbce zgrubnej w tym cyklu. Następuje wskazówka i automatyczne redukowanie głębokości wcięcia w materiał.
- Proszę uwzględnić podstawowe wiadomości o cyklach skrawania. **Dalsze informacje:** ["Cykle skrawania", Strona 840](#page-839-0)

#### **Wskazówki odnośnie programowania**

■ Zaprogramować wiersz pozycjonowania cyklu w punkcie startu z korekcją promienia **R0**.

# **Parametry cyklu**

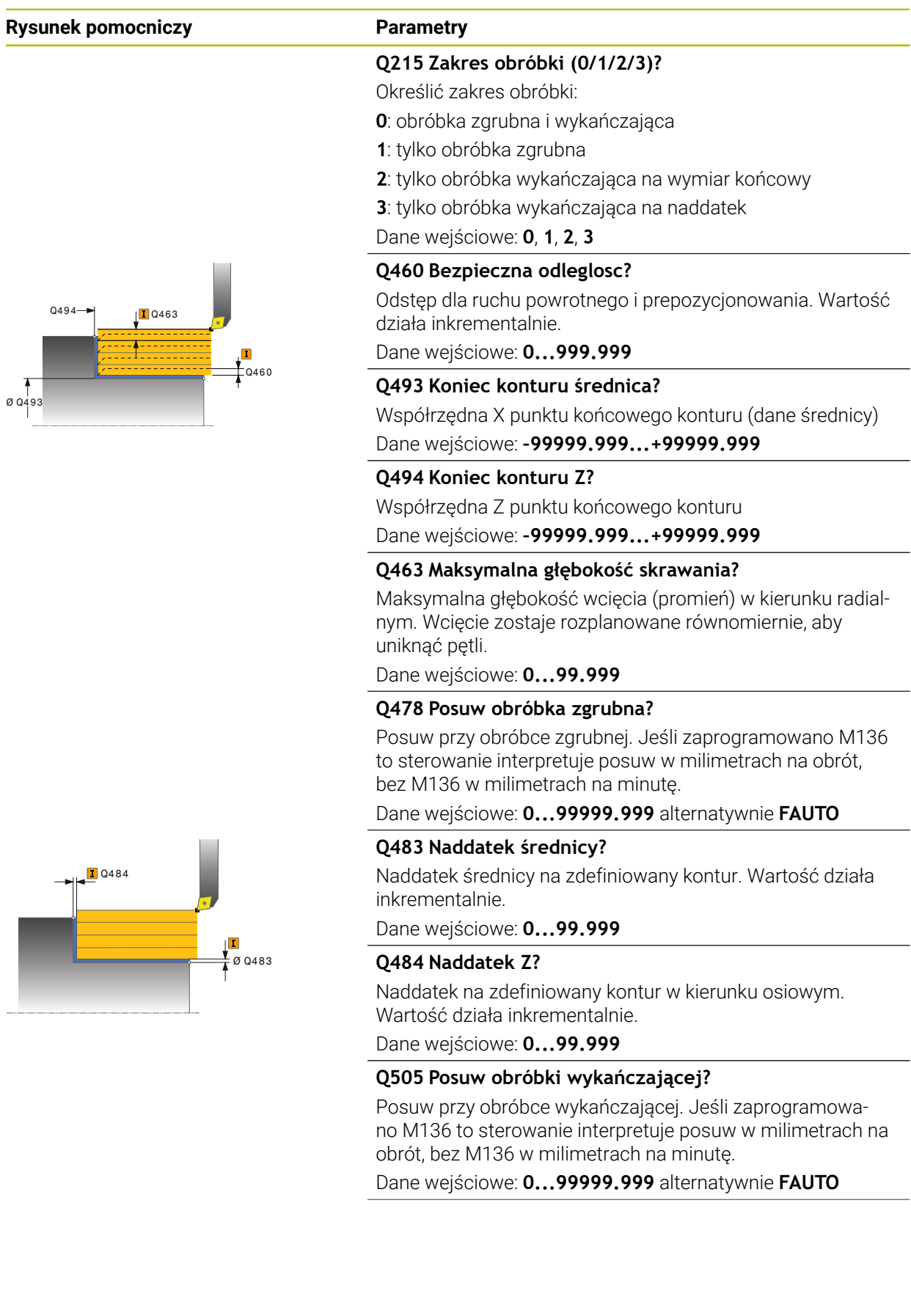

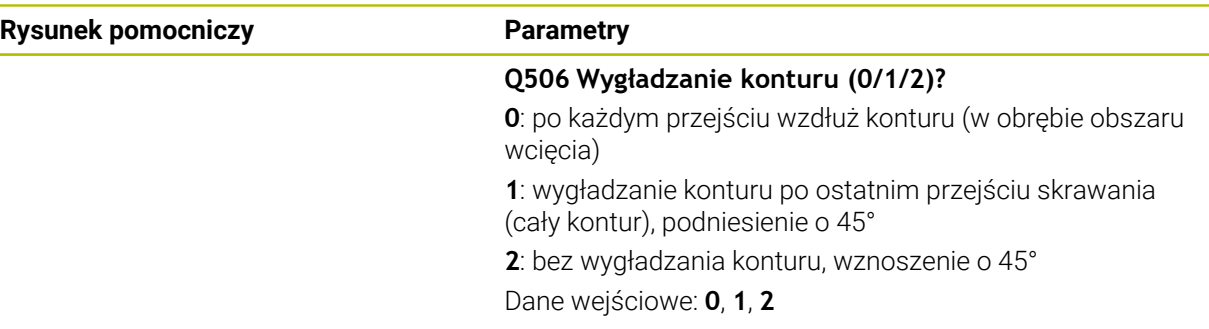

### **Przykład**

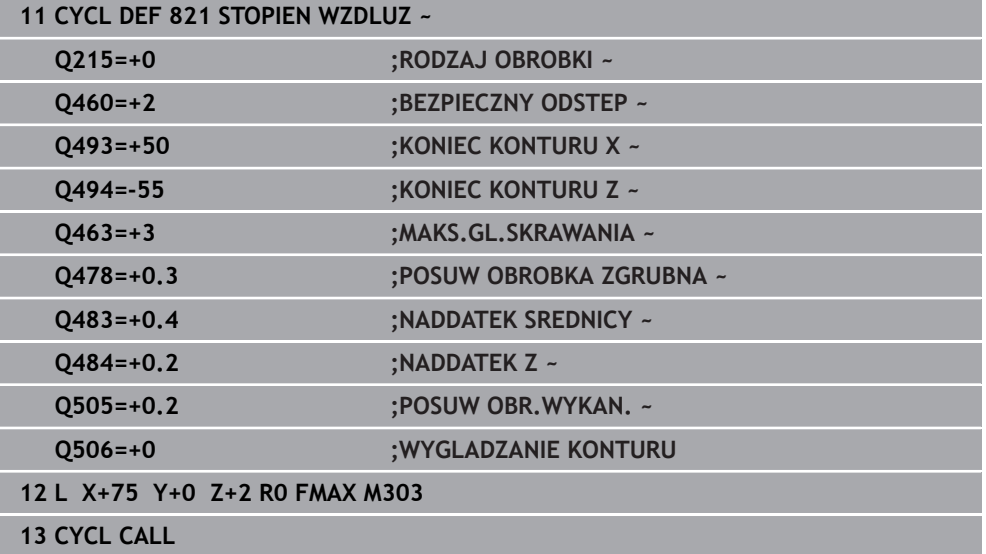

÷,  $\overline{\phantom{a}}$ 

### <span id="page-845-0"></span>**17.3.2 Cykl 812 STOPIEN WZDLUZ ROZSZ**

**Programowanie ISO G812**

#### **Zastosowanie**

Ö

Należy zapoznać się z instrukcją obsługi obrabiarki! Ta funkcja musi zostać aktywowana przez producenta maszyn i przez niego dopasowana.

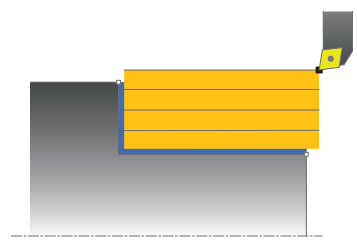

Przy pomocy tego cyklu można toczyć wzdłuż stopnie. Rozszerzony zakres funkcji:

- Na początku i na koniec konturu można wstawić fazkę lub zaokrąglenie
- W cyklu można definiować kąty dla powierzchni planowej i powierzchni bocznej
- W narożu konturu można wstawić promień

Można używać tego cyklu do wyboru dla obróbki zgrubnej, wykańczającej lub kompletnej. Skrawanie przy obróbce zgrubnej następuje równolegle do osi.

Można wykorzystywać ten cykl dla obróbki wewnętrznej i zewnętrznej. Jeśli średnica startu **Q491** jest większa niż średnica końcowa **Q493**, to cykl wykonuje obróbkę zewnętrzną. Jeśli średnica startu **Q491** jest mniejsza niż średnica końcowa **Q493**, to cykl wykonuje obróbkę wewnętrzną.

#### **Spokrewnione tematy**

Cykl **811 STOPIEN WZDLUZ** do prostego toczenia wzdłuż stopni **Dalsze informacje:** ["Cykl 811 STOPIEN WZDLUZ ", Strona 842](#page-841-0)

#### **Przebieg cyklu obróbki zgrubnej**

Jako punkt startu cyklu sterowanie używa pozycji narzędzia przy wywołaniu cyklu. Jeśli punkt startu leży w obrębie skrawanego obszaru, sterowanie pozycjonuje narzędzie na współrzędnej X a następnie na współrzędnej Z na bezpiecznej odległości i startuje cykl tam.

- 1 Sterowanie wykonuje na posuwie szybkim równoległy do osi ruch wcięcia. Wartość wcięcia sterowanie oblicza na podstawie **Q463 MAX. GŁĘB. WCIĘCIA**.
- 2 Sterowanie skrawa obszar pomiędzy pozycją startu i punktem końcowym w kierunku wzdłużnym ze zdefiniowanym posuwem **Q478**.
- 3 Sterowanie odsuwa narzędzie ze zdefiniowanym posuwem o wartość wcięcia.
- 4 Sterowanie pozycjonuje narzędzie na posuwie szybkim z powrotem do początku przejścia.
- 5 Sterowanie powtarza tę operację (1 do 4), aż zostanie osiągnięty gotowy kontur.
- 6 Sterowanie pozycjonuje narzędzie na posuwie szybkim z powrotem do punktu startu cyklu.

### **Przebieg cyklu obróbki wykańczającej**

Jeśli punkt startu leży na skrawanym obszarze, to sterowanie pozycjonuje narzędzie najpierw na współrzędną Z na bezpieczną odległość.

- 1 Sterowanie wykonuje na posuwie szybkim równoległy do osi ruch wcięcia.
- 2 Sterowanie obrabia na gotowo kontur części gotowej (punkt startu konturu do punktu końcowego konturu) ze zdefiniowanym posuwem **Q505**.
- 3 Sterowanie odsuwa narzędzie ze zdefiniowanym posuwem o odstęp bezpieczny.
- 4 Sterowanie pozycjonuje narzędzie na posuwie szybkim z powrotem do punktu startu cyklu.

#### **Wskazówki**

- Ten cykl można wykonać wyłącznie w trybie obróbki **FUNCTION MODE TURN**.
- Pozycja narzędzia przy wywołaniu cyklu (punkt startu cyklu) wpływa na skrawany obszar.
- Jeśli w **CUTLENGTH** podana jest wartość, to jest ona uwzględniana przy obróbce zgrubnej w tym cyklu. Następuje wskazówka i automatyczne redukowanie głębokości wcięcia w materiał.
- Proszę uwzględnić podstawowe wiadomości o cyklach skrawania. **Dalsze informacje:** ["Cykle skrawania", Strona 840](#page-839-0)

#### **Wskazówki odnośnie programowania**

Zaprogramować wiersz pozycjonowania cyklu w punkcie startu z korekcją  $\mathbb{R}^n$ promienia **R0**.

# **Parametry cyklu**

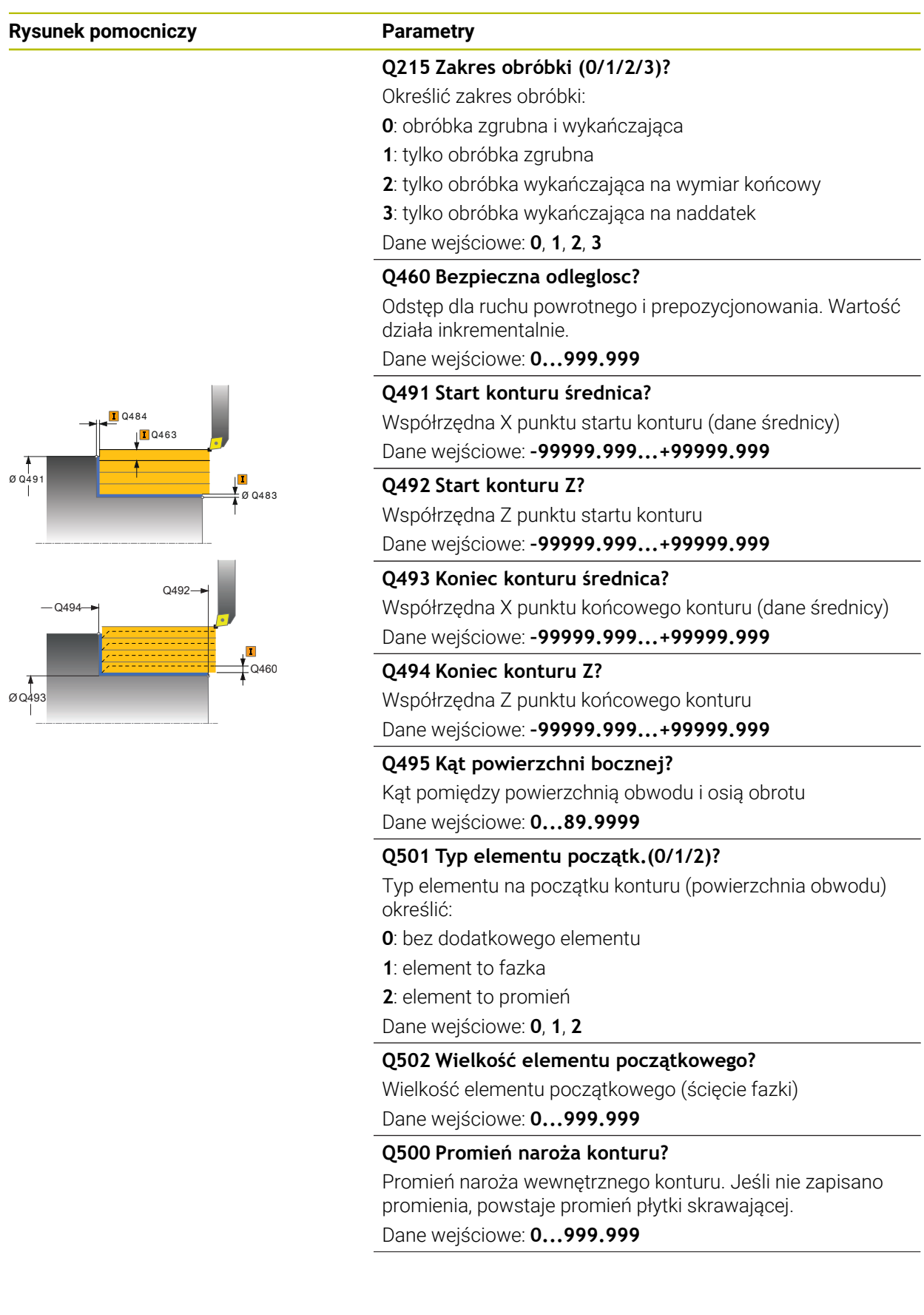

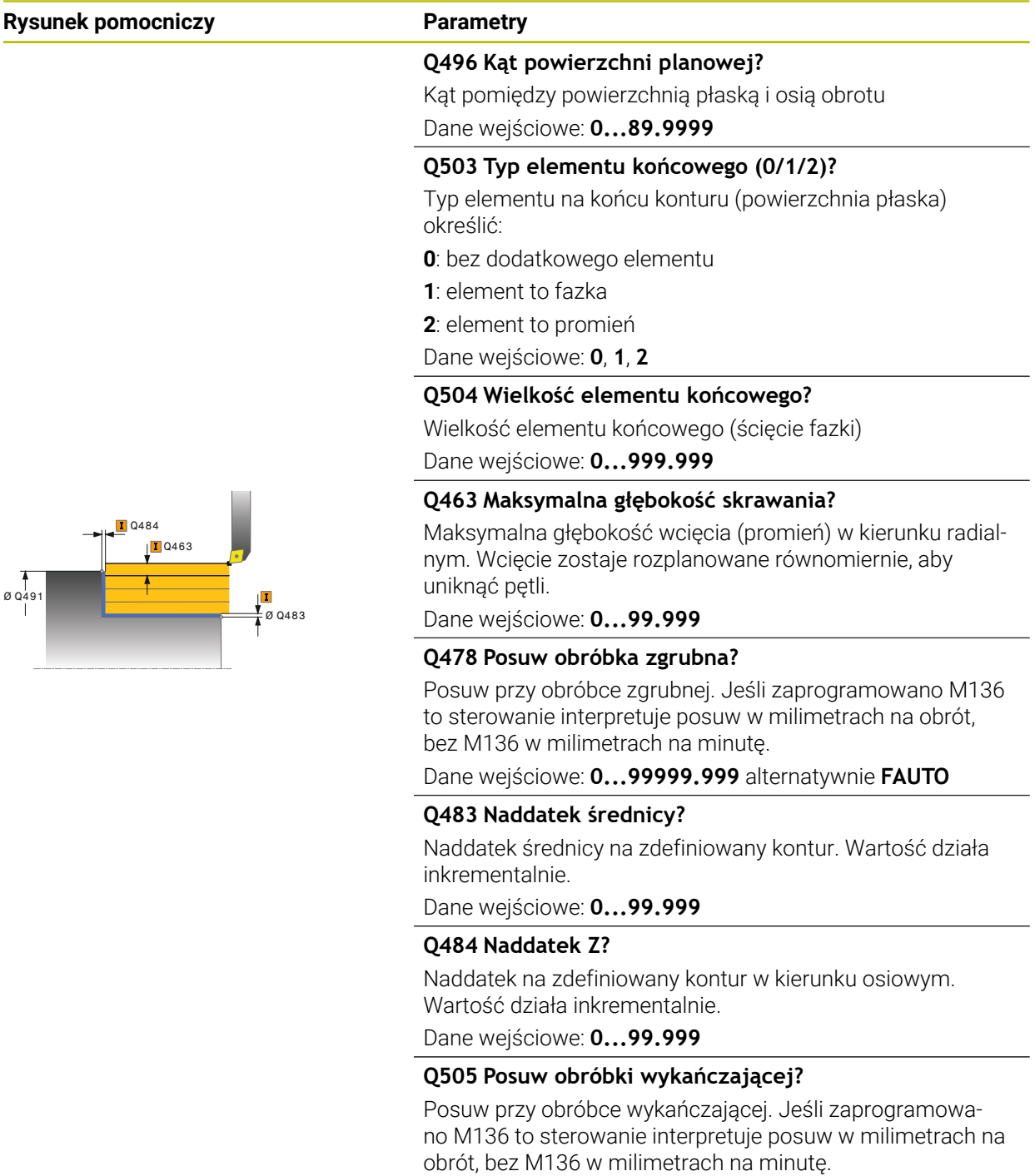

Dane wejściowe: **0...99999.999** alternatywnie **FAUTO**

#### **Q506 Wygładzanie konturu (0/1/2)?**

**0**: po każdym przejściu wzdłuż konturu (w obrębie obszaru wcięcia)

**1**: wygładzanie konturu po ostatnim przejściu skrawania (cały kontur), podniesienie o 45°

**2**: bez wygładzania konturu, wznoszenie o 45°

Dane wejściowe: **0**, **1**, **2**

Ø Q491

### **Przykład**

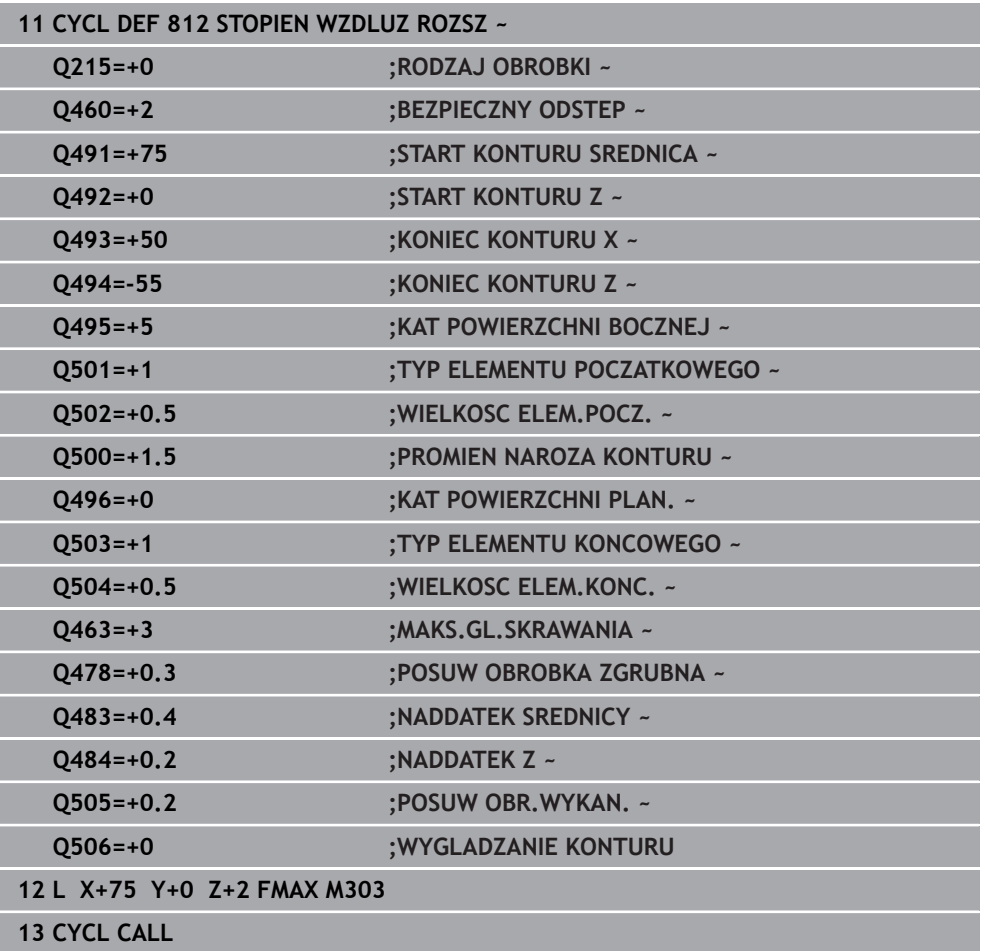

### <span id="page-850-0"></span>**17.3.3 Cykl 813 TOCZENIE WCIECIE WZDLUZ**

**Programowanie ISO G813**

#### **Zastosowanie**

Należy zapoznać się z instrukcją obsługi obrabiarki!  $\bullet$ Ta funkcja musi zostać aktywowana przez producenta maszyn i przez niego dopasowana.

Przy pomocy tego cyklu można toczyć wzdłuż stopnie z elementami wgłębnymi (ścinki).

Można używać tego cyklu do wyboru dla obróbki zgrubnej, wykańczającej lub kompletnej. Skrawanie przy obróbce zgrubnej następuje równolegle do osi. Można wykorzystywać ten cykl dla obróbki wewnętrznej i zewnętrznej. Jeśli średnica startu **Q491** jest większa niż średnica końcowa **Q493**, to cykl wykonuje obróbkę zewnętrzną. Jeśli średnica startu **Q491** jest mniejsza niż średnica końcowa **Q493**, to cykl wykonuje obróbkę wewnętrzną.

#### **Spokrewnione tematy**

Cykl **814 TOCZENIE WCIECIE WZDLUZ ROZSZ.** opcjonalnie na początku i na końcu konturu sfazowanie bądź zaokrąglenie, kąt dla powierzchni płaskiej oraz promienie na narożach konturu

**Dalsze informacje:** ["Cykl 814 TOCZENIE WCIECIE WZDLUZ ROZSZ. ",](#page-854-0) [Strona 855](#page-854-0)

#### **Przebieg cyklu obróbki zgrubnej**

Jako punkt startu cyklu sterowanie używa pozycji narzędzia przy wywołaniu cyklu. Jeśli współrzędna Z punktu startu jest mniejsza niż **Q492 start konturu Z**, to sterowanie pozycjonuje narzędzie na współrzędnej Z na bezpieczną odległość i startuje cykl tam.

W obrębie ścinki sterowanie wykonuje wcięcie z posuwem **Q478**. Ruchy powrotne następują wówczas każdorazowo o bezpieczny odstęp.

- 1 Sterowanie wykonuje na posuwie szybkim równoległy do osi ruch wcięcia. Wartość wcięcia sterowanie oblicza na podstawie **Q463 MAX. GŁĘB. WCIĘCIA**.
- 2 Sterowanie skrawa obszar pomiędzy pozycją startu i punktem końcowym w kierunku wzdłużnym ze zdefiniowanym posuwem **Q478**.
- 3 Sterowanie odsuwa narzędzie ze zdefiniowanym posuwem o wartość wcięcia.
- 4 Sterowanie pozycjonuje narzędzie na posuwie szybkim z powrotem do początku przejścia.
- 5 Sterowanie powtarza tę operację (1 do 4), aż zostanie osiągnięty gotowy kontur.
- 6 Sterowanie pozycjonuje narzędzie na posuwie szybkim z powrotem do punktu startu cyklu.

### **Przebieg cyklu obróbki wykańczającej**

- 1 Sterowanie wykonuje na posuwie szybkim ruch wcięcia.
- 2 Sterowanie obrabia na gotowo kontur części gotowej (punkt startu konturu do punktu końcowego konturu) ze zdefiniowanym posuwem **Q505**.
- 3 Sterowanie odsuwa narzędzie ze zdefiniowanym posuwem o odstęp bezpieczny.
- 4 Sterowanie pozycjonuje narzędzie na posuwie szybkim z powrotem do punktu startu cyklu.

### **Wskazówki**

- Ten cykl można wykonać wyłącznie w trybie obróbki **FUNCTION MODE TURN**.
- Pozycja narzędzia przy wywołaniu cyklu (punkt startu cyklu) wpływa na skrawany obszar.
- Sterowanie uwzględnia geometrię ostrza tak, iż nie dochodzi do uszkodzenia elementów konturu. Jeśli pełna obróbka aktywnym narzędziem nie jest możliwa, to sterowanie wydaje ostrzeżenie.
- Jeśli w **CUTLENGTH** podana jest wartość, to jest ona uwzględniana przy obróbce zgrubnej w tym cyklu. Następuje wskazówka i automatyczne redukowanie głębokości wcięcia w materiał.
- Proszę uwzględnić podstawowe wiadomości o cyklach skrawania. **Dalsze informacje:** ["Cykle skrawania", Strona 840](#page-839-0)

#### **Wskazówki odnośnie programowania**

■ Zaprogramować wiersz pozycjonowania przed wywołaniem cyklu na bezpiecznej pozycji z korekcją promienia **R0** .

## **Parametry cyklu**

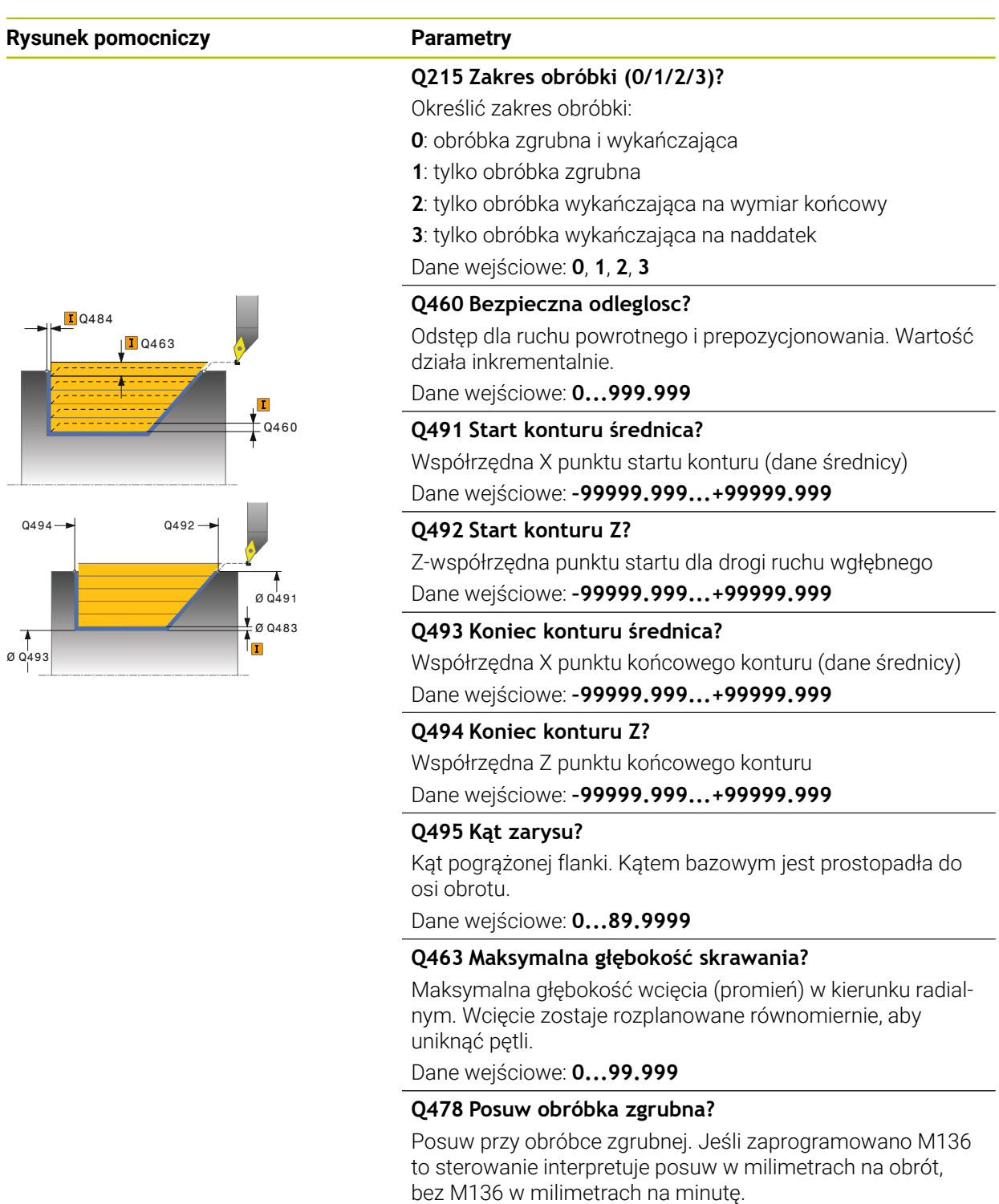

Dane wejściowe: **0...99999.999** alternatywnie **FAUTO**

#### **Q483 Naddatek średnicy?**

Naddatek średnicy na zdefiniowany kontur. Wartość działa inkrementalnie.

Dane wejściowe: **0...99.999**

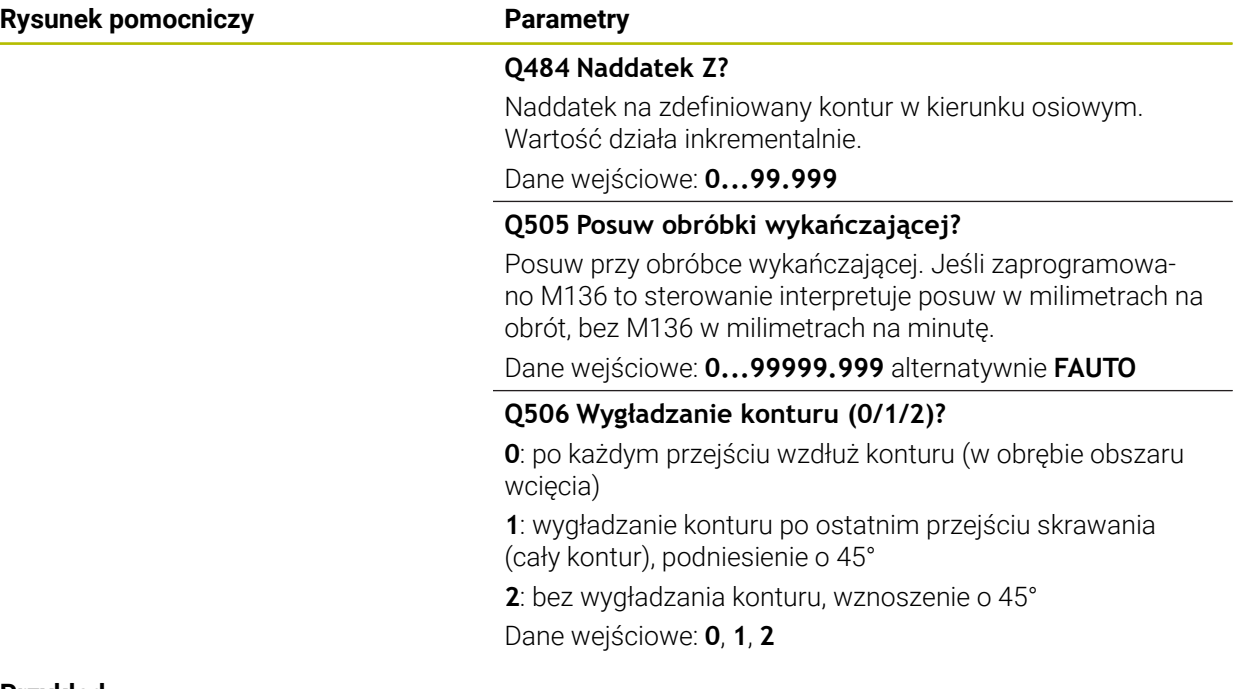

#### **Przykład**

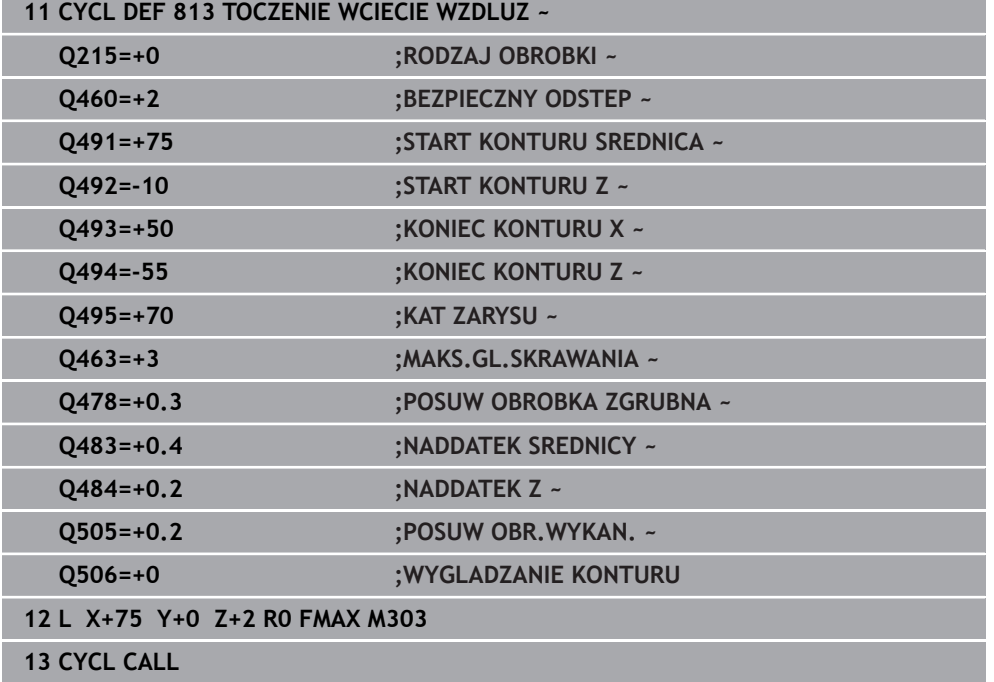

### <span id="page-854-0"></span>**17.3.4 Cykl 814 TOCZENIE WCIECIE WZDLUZ ROZSZ.**

**Programowanie ISO G814**

#### **Zastosowanie**

Należy zapoznać się z instrukcją obsługi obrabiarki!  $\bullet$ Ta funkcja musi zostać aktywowana przez producenta maszyn i przez niego dopasowana.

Przy pomocy tego cyklu można toczyć wzdłuż stopnie z elementami wgłębnymi (ścinki). Rozszerzony zakres funkcji:

- Na początku i na koniec konturu można wstawić fazkę lub zaokrąglenie
- W cyklu można definiować kąty dla powierzchni planowej i promień dla naroża konturu

Można używać tego cyklu do wyboru dla obróbki zgrubnej, wykańczającej lub kompletnej. Skrawanie przy obróbce zgrubnej następuje równolegle do osi.

Można wykorzystywać ten cykl dla obróbki wewnętrznej i zewnętrznej. Jeśli średnica startu **Q491** jest większa niż średnica końcowa **Q493**, to cykl wykonuje obróbkę zewnętrzną. Jeśli średnica startu **Q491** jest mniejsza niż średnica końcowa **Q493**, to cykl wykonuje obróbkę wewnętrzną.

#### **Spokrewnione tematy**

Cykl **813 TOCZENIE WCIECIE WZDLUZ** do prostego toczenia wzdłuż elementów (ścinki)

**Dalsze informacje:** ["Cykl 813 TOCZENIE WCIECIE WZDLUZ ", Strona 851](#page-850-0)

## **Przebieg cyklu obróbki zgrubnej**

Jako punkt startu cyklu sterowanie używa pozycji narzędzia przy wywołaniu cyklu. Jeśli współrzędna Z punktu startu jest mniejsza niż **Q492 start konturu Z**, to sterowanie pozycjonuje narzędzie na współrzędnej Z na bezpieczną odległość i startuje cykl tam.

W obrębie ścinki sterowanie wykonuje wcięcie z posuwem **Q478**. Ruchy powrotne następują wówczas każdorazowo o bezpieczny odstęp.

- 1 Sterowanie wykonuje na posuwie szybkim równoległy do osi ruch wcięcia. Wartość wcięcia sterowanie oblicza na podstawie **Q463 MAX. GŁĘB. WCIĘCIA**.
- 2 Sterowanie skrawa obszar pomiędzy pozycją startu i punktem końcowym w kierunku wzdłużnym ze zdefiniowanym posuwem **Q478**.
- 3 Sterowanie odsuwa narzędzie ze zdefiniowanym posuwem o wartość wcięcia.
- 4 Sterowanie pozycjonuje narzędzie na posuwie szybkim z powrotem do początku przejścia.
- 5 Sterowanie powtarza tę operację (1 do 4), aż zostanie osiągnięty gotowy kontur.
- 6 Sterowanie pozycjonuje narzędzie na posuwie szybkim z powrotem do punktu startu cyklu.

### **Przebieg cyklu obróbki wykańczającej**

- 1 Sterowanie wykonuje na posuwie szybkim ruch wcięcia.
- 2 Sterowanie obrabia na gotowo kontur części gotowej (punkt startu konturu do punktu końcowego konturu) ze zdefiniowanym posuwem **Q505**.
- 3 Sterowanie odsuwa narzędzie ze zdefiniowanym posuwem o odstęp bezpieczny.
- 4 Sterowanie pozycjonuje narzędzie na posuwie szybkim z powrotem do punktu startu cyklu.

### **Wskazówki**

- Ten cykl można wykonać wyłącznie w trybie obróbki **FUNCTION MODE TURN**.
- Pozycja narzędzia przy wywołaniu cyklu (punkt startu cyklu) wpływa na skrawany obszar.
- Sterowanie uwzględnia geometrię ostrza tak, iż nie dochodzi do uszkodzenia elementów konturu. Jeśli pełna obróbka aktywnym narzędziem nie jest możliwa, to sterowanie wydaje ostrzeżenie.
- Jeśli w **CUTLENGTH** podana jest wartość, to jest ona uwzględniana przy obróbce zgrubnej w tym cyklu. Następuje wskazówka i automatyczne redukowanie głębokości wcięcia w materiał.
- Prosze uwzględnić podstawowe wiadomości o cyklach skrawania. **Dalsze informacje:** ["Cykle skrawania", Strona 840](#page-839-0)

#### **Wskazówki odnośnie programowania**

■ Zaprogramować wiersz pozycionowania przed wywołaniem cyklu na bezpiecznej pozycji z korekcją promienia **R0** .

# **Parametry cyklu**

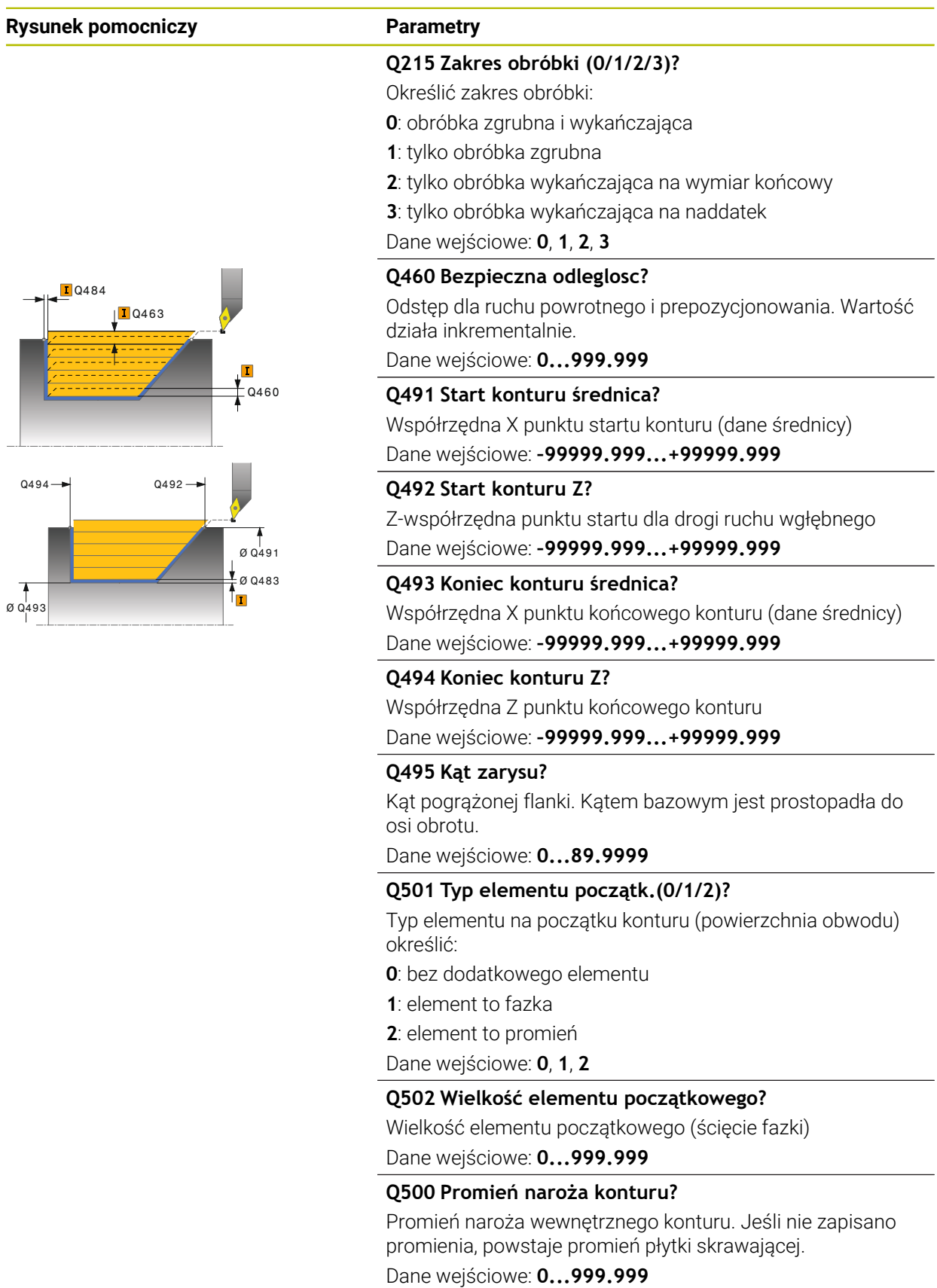

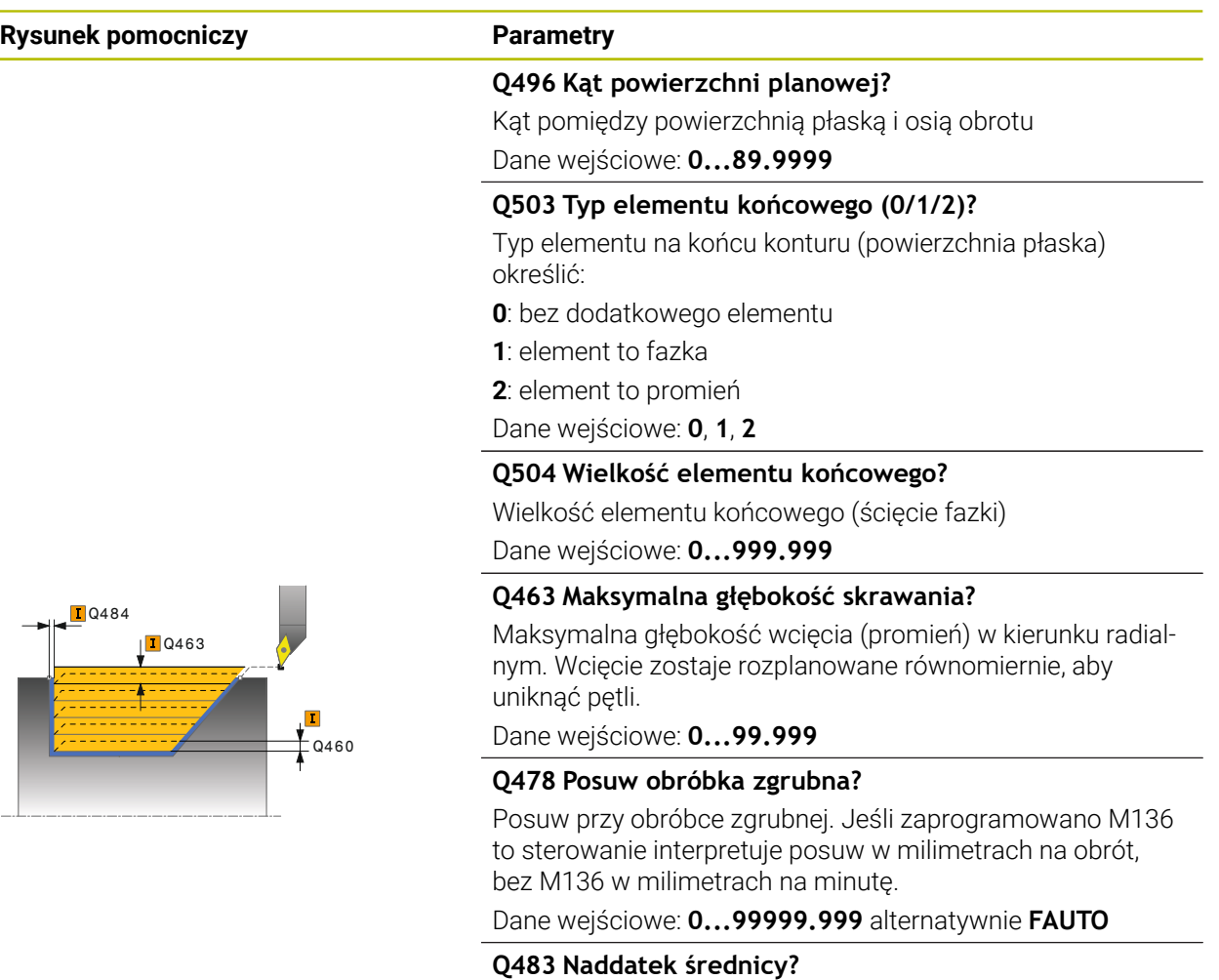

Naddatek średnicy na zdefiniowany kontur. Wartość działa inkrementalnie.

Dane wejściowe: **0...99.999**

#### **Q484 Naddatek Z?**

Naddatek na zdefiniowany kontur w kierunku osiowym. Wartość działa inkrementalnie.

#### **Q505 Posuw obróbki wykańczającej?**

Posuw przy obróbce wykańczającej. Jeśli zaprogramowano M136 to sterowanie interpretuje posuw w milimetrach na obrót, bez M136 w milimetrach na minutę.

#### Dane wejściowe: **0...99999.999** alternatywnie **FAUTO**

#### **Q506 Wygładzanie konturu (0/1/2)?**

**0**: po każdym przejściu wzdłuż konturu (w obrębie obszaru wcięcia)

**1**: wygładzanie konturu po ostatnim przejściu skrawania (cały kontur), podniesienie o 45°

**2**: bez wygładzania konturu, wznoszenie o 45°

Dane wejściowe: **0**, **1**, **2**

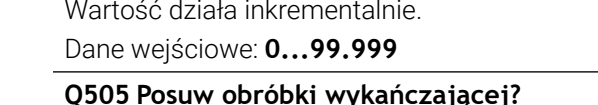

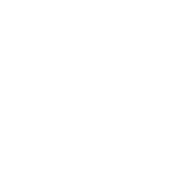

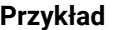

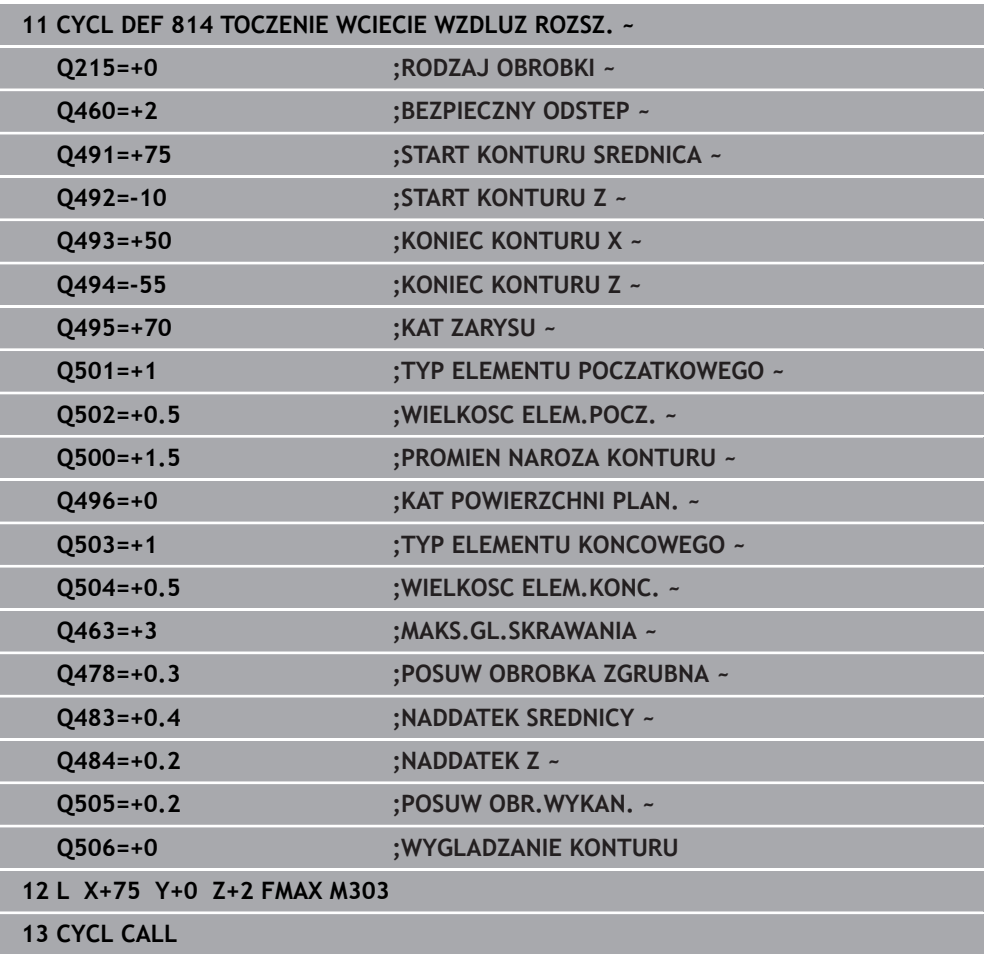

### <span id="page-859-0"></span>**17.3.5 Cykl 810 TURN CONTOUR LONG.**

**Programowanie ISO G810**

#### **Zastosowanie**

 $\bullet$ 

Należy zapoznać się z instrukcją obsługi obrabiarki! Ta funkcja musi zostać aktywowana przez producenta maszyn i przez niego dopasowana.

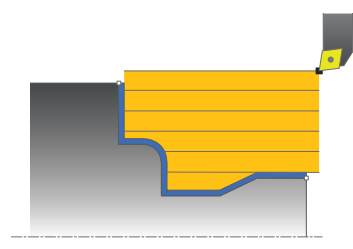

Przy pomocy tego cyklu można toczyć wzdłuż detale z dowolnymi konturami toczenia. Opis konturu następuje w podprogramie.

Można używać tego cyklu do wyboru dla obróbki zgrubnej, wykańczającej lub kompletnej. Skrawanie przy obróbce zgrubnej następuje równolegle do osi.

Można wykorzystywać ten cykl dla obróbki wewnętrznej i zewnętrznej. Jeśli punkt startu konturu jest większy niż punkt końcowy konturu, to cykl wykonuje obróbkę zewnętrzną. Jeśli punktu startu konturu jest mniejszy niż punkt końcowy, to cykl wykonuje obróbkę wewnętrzną.

### **Przebieg cyklu obróbki zgrubnej**

Jako punkt startu cyklu sterowanie używa pozycji narzędzia przy wywołaniu cyklu. Jeśli współrzędna Z punktu startu jest mniejsza niż punkt początkowy konturu, to sterowanie pozycjonuje narzędzie na współrzędnej Z na bezpieczną odległość i startuje cykl tam.

- 1 Sterowanie wykonuje na posuwie szybkim równoległy do osi ruch wcięcia. Wartość wcięcia sterowanie oblicza na podstawie **Q463 MAX. GŁĘB. WCIĘCIA**.
- 2 Sterowanie skrawa obszar pomiędzy pozycją startu i punktem końcowym w kierunku wzdłużnym. Skrawanie wzdłuż następuje równolegle do osi i ze zdefiniowanym posuwem **Q478**.
- 3 Sterowanie odsuwa narzędzie ze zdefiniowanym posuwem o wartość wcięcia.
- 4 Sterowanie pozycjonuje narzędzie na posuwie szybkim z powrotem do początku przejścia.
- 5 Sterowanie powtarza tę operację (1 do 4), aż zostanie osiągnięty gotowy kontur.
- 6 Sterowanie pozycjonuje narzędzie na posuwie szybkim z powrotem do punktu startu cyklu.

### **Przebieg cyklu obróbki wykańczającej**

Jeśli współrzędna Z punktu startu jest mniejsza niż punkt początkowy konturu, to sterowanie pozycjonuje narzędzie na współrzędnej Z na bezpieczną odległość i startuje cykl tam.

- 1 Sterowanie wykonuje na posuwie szybkim ruch wcięcia.
- 2 Sterowanie obrabia na gotowo kontur części gotowej (punkt startu konturu do punktu końcowego konturu) ze zdefiniowanym posuwem **Q505**.
- 3 Sterowanie odsuwa narzędzie ze zdefiniowanym posuwem o odstęp bezpieczny.
- 4 Sterowanie pozycjonuje narzędzie na posuwie szybkim z powrotem do punktu startu cyklu.

#### **Wskazówki**

### *WSKAZÓWKA*

#### **Uwaga, niebezpieczeństwo dla obrabianego przedmiotu i narzędzia!**

Ograniczenie skrawania definiuje przewidziany do obróbki obszar konturu. Drogi najazdu lub odjazdu mogą pokonywać granice obszaru skrawania. Pozycja narzędzia przed wywołaniem cyklu jest miarodajna dla wykonania ograniczenia skrawania. TNC7 skrawa materiał od strony limitu skrawania, z której znajduje się narzędzie przed wywołaniem cyklu.

- Pozycjonować narzędzie przed wywołaniem cyklu tak, aby znajdowało się ono po stronie ograniczenia skrawania, z której to strony ma być zdejmowany materiał
- Ten cykl można wykonać wyłącznie w trybie obróbki **FUNCTION MODE TURN**.
- Pozycja narzędzia przy wywołaniu cyklu (punkt startu cyklu) wpływa na skrawany obszar.
- Sterowanie uwzględnia geometrię ostrza tak, iż nie dochodzi do uszkodzenia elementów konturu. Jeśli pełna obróbka aktywnym narzędziem nie jest możliwa, to sterowanie wydaje ostrzeżenie.
- Jeśli w CUTLENGTH podana jest wartość, to jest ona uwzględniana przy obróbce zgrubnej w tym cyklu. Następuje wskazówka i automatyczne redukowanie głębokości wcięcia w materiał.
- Proszę uwzględnić podstawowe wiadomości o cyklach skrawania. **Dalsze informacje:** ["Cykle skrawania", Strona 840](#page-839-0)

#### **Wskazówki odnośnie programowania**

- Zaprogramować wiersz pozycjonowania przed wywołaniem cyklu na bezpiecznej pozycji z korekcją promienia **R0** .
- Przed wywołaniem cyklu należy programować cykl **14 GEOMETRIA KONTURU** lub **SEL CONTOUR** aby zdefiniować podprogramy.
- Jeżeli wykorzystujemy lokalne parametry Q **OL** w podprogramie konturu, to należy przypisywać je lub obliczać także w obrębie podprogramu konturu.
- Gdy obrabiasz kontur na gotowo, należy w opisie konturu zaprogramować korektę promienia narzędzia **RL** bądź **RR** .

# **Parametry cyklu**

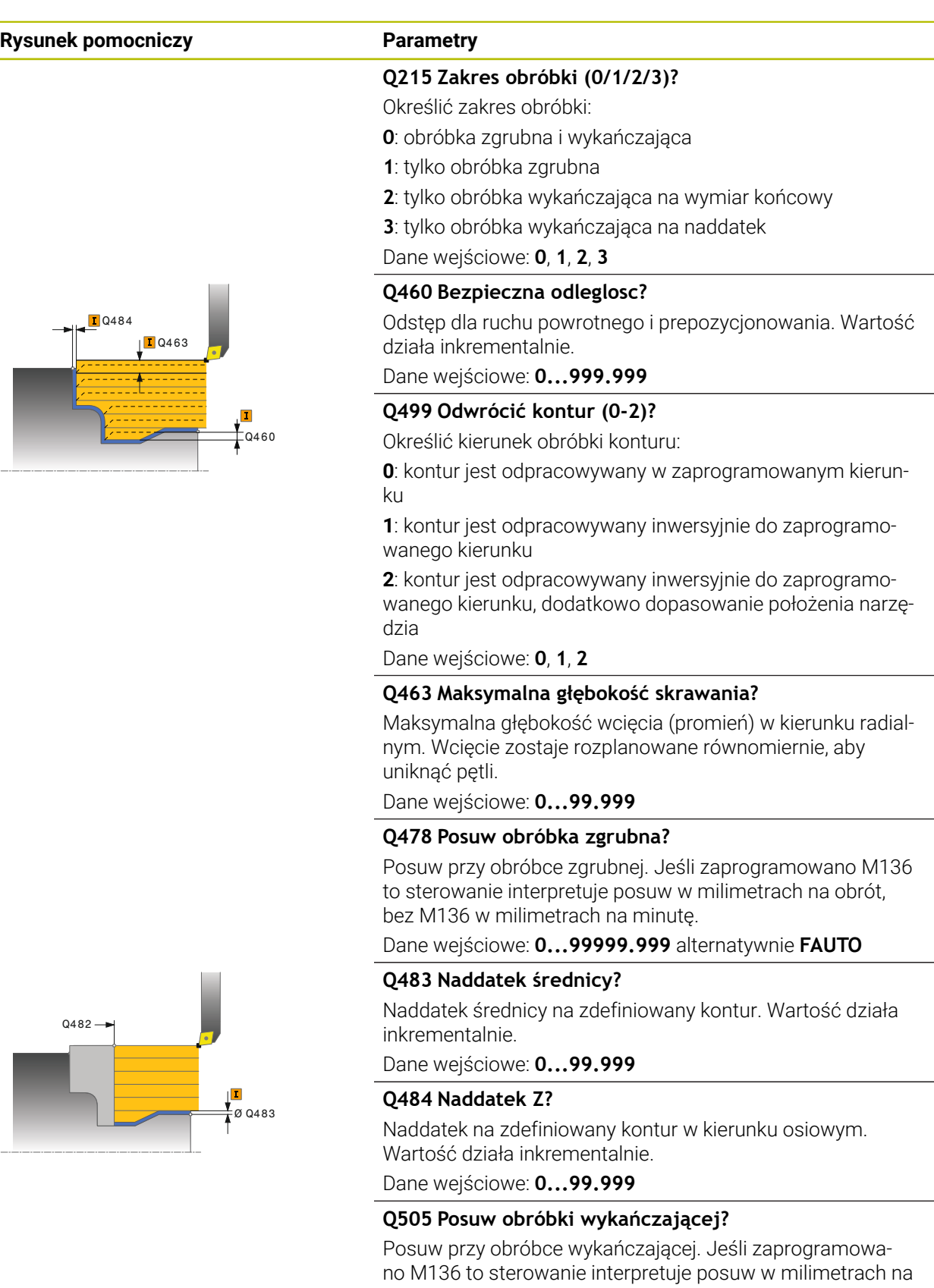

obrót, bez M136 w milimetrach na minutę.

Dane wejściowe: **0...99999.999** alternatywnie **FAUTO**

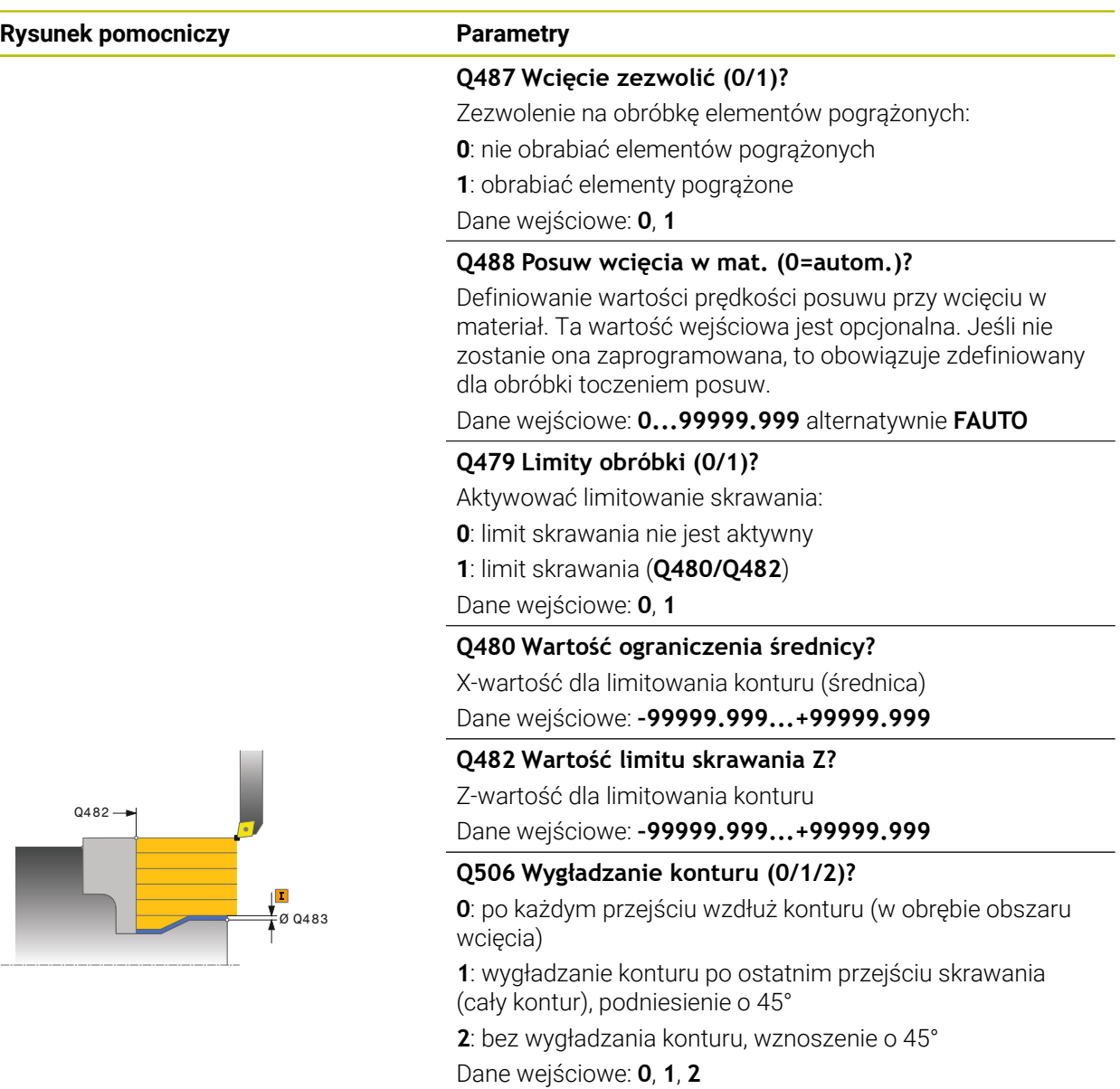

### **Przykład**

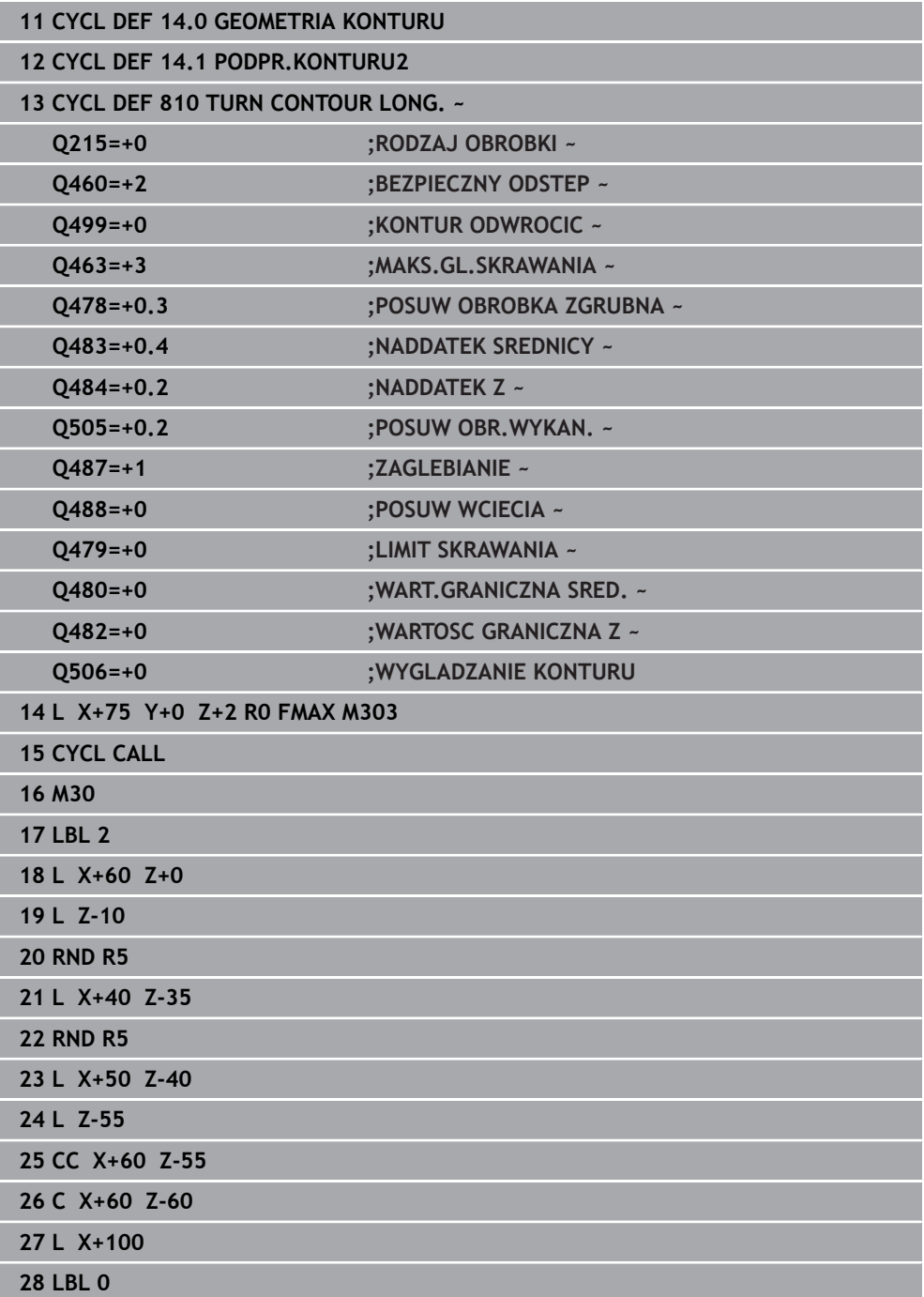
### **17.3.6 Cykl 815 TOCZ. ROWN. Z KONTUR**

**Programowanie ISO G815**

#### **Zastosowanie**

Ö

Należy zapoznać się z instrukcją obsługi obrabiarki! Ta funkcja musi zostać aktywowana przez producenta maszyn i przez niego dopasowana.

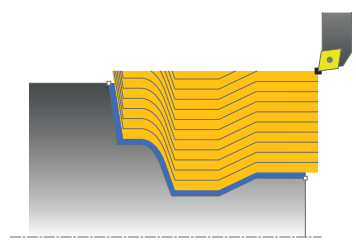

Przy pomocy tego cyklu można toczyć wzdłuż detale z dowolnymi konturami toczenia. Opis konturu następuje w podprogramie.

Można używać tego cyklu do wyboru dla obróbki zgrubnej, wykańczającej lub kompletnej. Skrawanie przy obróbce zgrubnej następuje równolegle do konturu.

Można wykorzystywać ten cykl dla obróbki wewnętrznej i zewnętrznej. Jeśli punkt startu konturu jest większy niż punkt końcowy konturu, to cykl wykonuje obróbkę zewnętrzną. Jeśli punktu startu konturu jest mniejszy niż punkt końcowy, to cykl wykonuje obróbkę wewnętrzną.

### **Przebieg cyklu obróbki zgrubnej**

Jako punkt startu cyklu sterowanie używa pozycji narzędzia przy wywołaniu cyklu. Jeśli współrzędna Z punktu startu jest mniejsza niż punkt początkowy konturu, to sterowanie pozycjonuje narzędzie na współrzędnej Z na bezpieczną odległość i startuje cykl tam.

- 1 Sterowanie wykonuje na posuwie szybkim równoległy do osi ruch wcięcia. Wartość wcięcia sterowanie oblicza na podstawie **Q463 MAX. GŁĘB. WCIĘCIA**.
- 2 Sterowanie skrawa obszar pomiędzy pozycją startu i punktem końcowym. Skrawanie wzdłuż następuje równolegle do konturu i ze zdefiniowanym posuwem **Q478**.
- 3 Sterowanie odsuwa narzędzie ze zdefiniowanym posuwem na pozycję startu na współrzędnej X.
- 4 Sterowanie pozycjonuje narzędzie na posuwie szybkim z powrotem do początku przejścia.
- 5 Sterowanie powtarza tę operację (1 do 4), aż zostanie osiągnięty gotowy kontur.
- 6 Sterowanie pozycjonuje narzędzie na posuwie szybkim z powrotem do punktu startu cyklu.

### **Przebieg cyklu obróbki wykańczającej**

Jeśli współrzędna Z punktu startu jest mniejsza niż punkt początkowy konturu, to sterowanie pozycjonuje narzędzie na współrzędnej Z na bezpieczną odległość i startuje cykl tam.

- 1 Sterowanie wykonuje na posuwie szybkim ruch wcięcia.
- 2 Sterowanie obrabia na gotowo kontur części gotowej (punkt startu konturu do punktu końcowego konturu) ze zdefiniowanym posuwem **Q505**.
- 3 Sterowanie odsuwa narzędzie ze zdefiniowanym posuwem o odstęp bezpieczny.
- 4 Sterowanie pozycjonuje narzędzie na posuwie szybkim z powrotem do punktu startu cyklu.

### **Wskazówki**

- Ten cykl można wykonać wyłącznie w trybie obróbki **FUNCTION MODE TURN**.
- Pozycja narzędzia przy wywołaniu cyklu (punkt startu cyklu) wpływa na skrawany obszar.
- Sterowanie uwzględnia geometrię ostrza tak, iż nie dochodzi do uszkodzenia elementów konturu. Jeśli pełna obróbka aktywnym narzędziem nie jest możliwa, to sterowanie wydaje ostrzeżenie.
- Proszę uwzględnić podstawowe wiadomości o cyklach skrawania. **Dalsze informacje:** ["Cykle skrawania", Strona 840](#page-839-0)

#### **Wskazówki odnośnie programowania**

- Zaprogramować wiersz pozycjonowania przed wywołaniem cyklu na bezpiecznej pozycji z korekcją promienia **R0** .
- Przed wywołaniem cyklu należy programować cykl **14 GEOMETRIA KONTURU** lub **SEL CONTOUR** aby zdefiniować podprogramy.
- Jeżeli wykorzystujemy lokalne parametry Q **OL** w podprogramie konturu, to należy przypisywać je lub obliczać także w obrębie podprogramu konturu.
- Gdy obrabiasz kontur na gotowo, należy w opisie konturu zaprogramować korektę promienia narzędzia **RL** bądź **RR** .

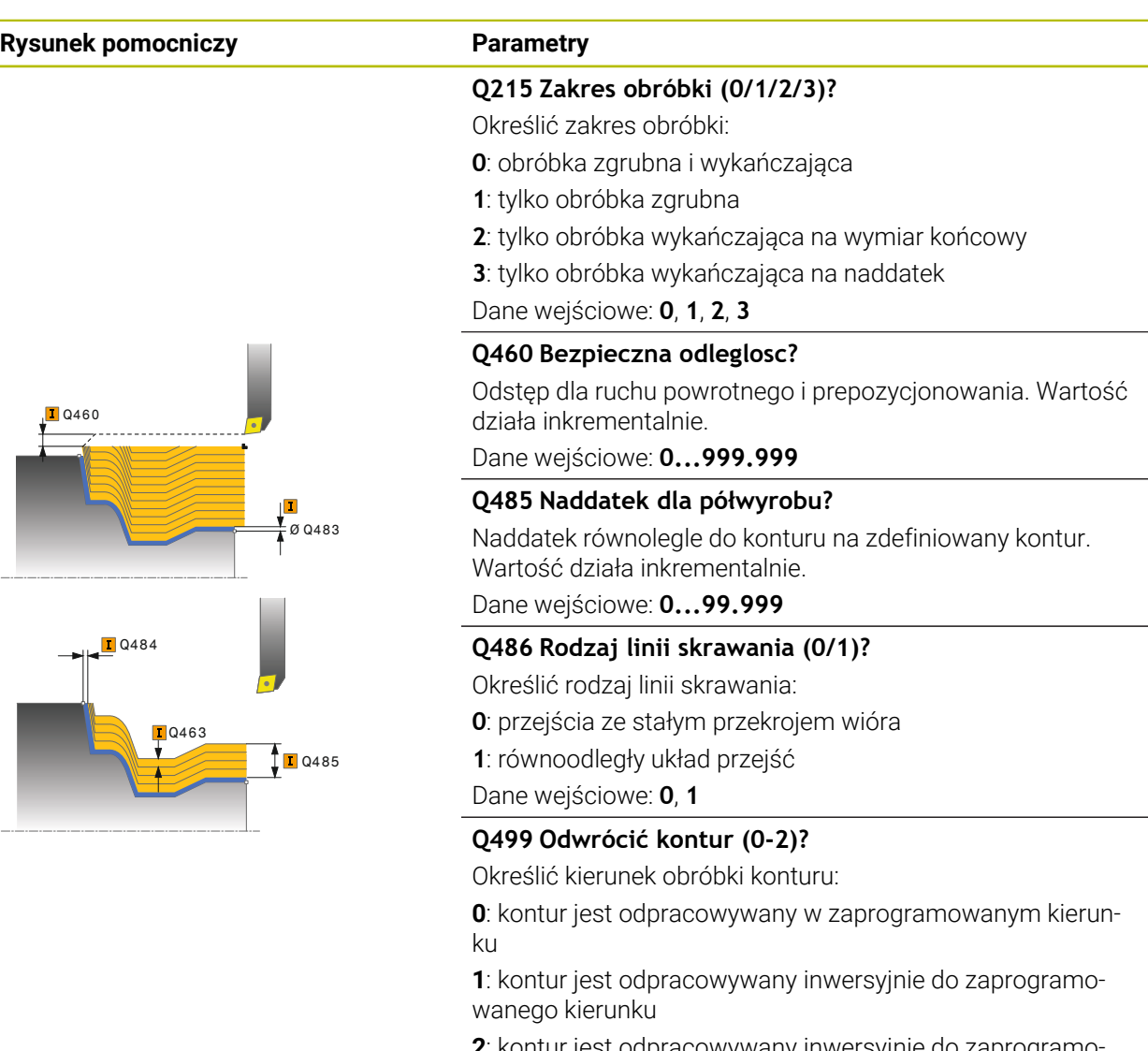

**2**: kontur jest odpracowywany inwersyjnie do zaprogramowanego kierunku, dodatkowo dopasowanie położenia narzędzia

Dane wejściowe: **0**, **1**, **2**

#### **Q463 Maksymalna głębokość skrawania?**

Maksymalna głębokość wcięcia (promień) w kierunku radialnym. Wcięcie zostaje rozplanowane równomiernie, aby uniknąć pętli.

Dane wejściowe: **0...99.999**

#### **Q478 Posuw obróbka zgrubna?**

Posuw przy obróbce zgrubnej. Jeśli zaprogramowano M136 to sterowanie interpretuje posuw w milimetrach na obrót, bez M136 w milimetrach na minutę.

Dane wejściowe: **0...99999.999** alternatywnie **FAUTO**

#### **Rysunek pomocniczy Parametry**

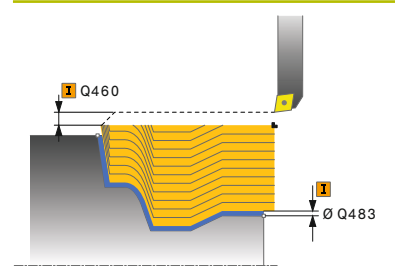

#### **Q483 Naddatek średnicy?**

Naddatek średnicy na zdefiniowany kontur. Wartość działa inkrementalnie.

Dane wejściowe: **0...99.999**

#### **Q484 Naddatek Z?**

Naddatek na zdefiniowany kontur w kierunku osiowym. Wartość działa inkrementalnie.

Dane wejściowe: **0...99.999**

#### **Q505 Posuw obróbki wykańczającej?**

Posuw przy obróbce wykańczającej. Jeśli zaprogramowano M136 to sterowanie interpretuje posuw w milimetrach na obrót, bez M136 w milimetrach na minutę.

Dane wejściowe: **0...99999.999** alternatywnie **FAUTO**

#### **Przykład**

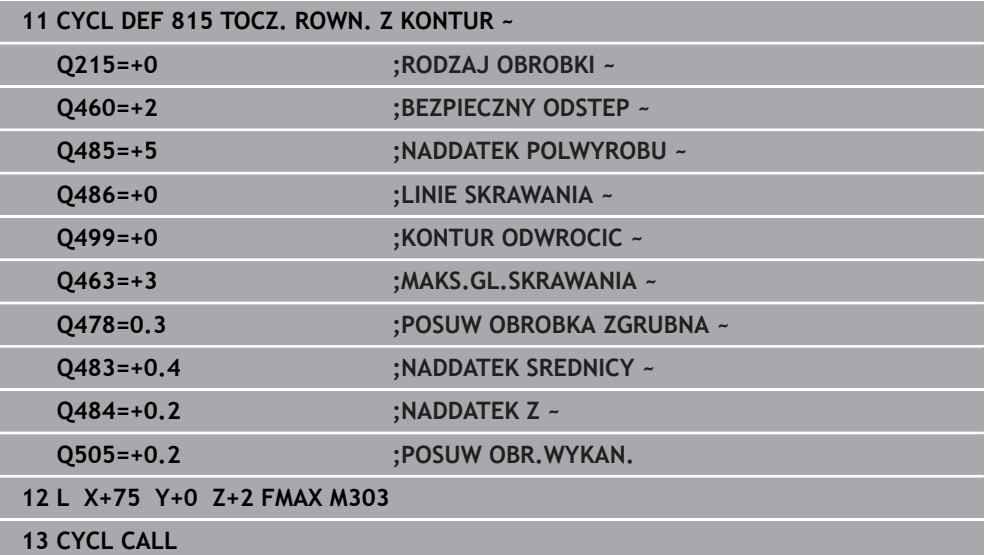

# **17.4 Toczenie planowe (#50 / #4-03-1)**

### <span id="page-868-0"></span>**17.4.1 Cykl 821 STOPIEN PLAN**

**Programowanie ISO G821**

### **Zastosowanie**

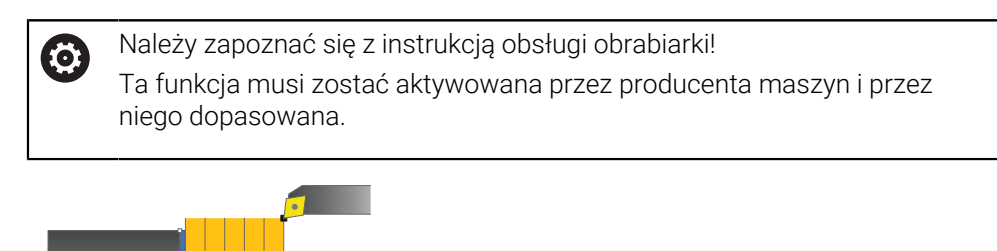

Przy pomocy tego cyklu można toczyć planowo prostokątne stopnie.

Można używać tego cyklu do wyboru dla obróbki zgrubnej, wykańczającej lub kompletnej. Skrawanie przy obróbce zgrubnej następuje równolegle do osi. Można wykorzystywać ten cykl dla obróbki wewnętrznej i zewnętrznej. Jeśli przy wywołaniu cyklu narzędzie znajduje się poza obrabianym konturem, to cykl wykonuje obróbkę zewnętrzną. Jeśli narzędzie znajduje się w obrębie obrabianego konturu, to cykl wykonuje obróbkę wewnętrzną.

#### **Spokrewnione tematy**

Cykl **822 STOPIEN PLAN ROZSZ.** opcjonalnie na początku i na końcu konturu sfazowanie bądź zaokrąglenie, kąt dla powierzchni płaskiej i powierzchni obwodu oraz promień na narożu konturu

**Dalsze informacje:** ["Cykl 822 STOPIEN PLAN ROZSZ. ", Strona 873](#page-872-0)

### **Przebieg cyklu obróbki zgrubnej**

Cykl obrabia obszar od punktu startu cyklu do zdefiniowanego w cyklu punktu końcowego.

- 1 Sterowanie wykonuje na posuwie szybkim równoległy do osi ruch wcięcia. Wartość wcięcia sterowanie oblicza na podstawie **Q463 MAX. GŁĘB. WCIĘCIA**.
- 2 Sterowanie skrawa obszar pomiędzy pozycją startu i punktem końcowym w kierunku planowym ze zdefiniowanym posuwem **Q478**.
- 3 Sterowanie odsuwa narzędzie ze zdefiniowanym posuwem o wartość wcięcia.
- 4 Sterowanie pozycjonuje narzędzie na posuwie szybkim z powrotem do początku przejścia.
- 5 Sterowanie powtarza tę operację (1 do 4), aż zostanie osiągnięty gotowy kontur.
- 6 Sterowanie pozycjonuje narzędzie na posuwie szybkim z powrotem do punktu startu cyklu.

### **Przebieg cyklu obróbki wykańczającej**

- 1 Sterowanie przemieszcza narzędzie na współrzędnej Z o bezpieczny odstęp **Q460**. Ruch następuje na biegu szybkim.
- 2 Sterowanie wykonuje na posuwie szybkim równoległy do osi ruch wcięcia.
- 3 Sterowanie obrabia na gotowo kontur ze zdefiniowanym posuwem **Q505**.
- 4 Sterowanie odsuwa narzędzie ze zdefiniowanym posuwem o odstęp bezpieczny.
- 5 Sterowanie pozycjonuje narzędzie na posuwie szybkim z powrotem do punktu startu cyklu.

### **Wskazówki**

- Ten cykl można wykonać wyłącznie w trybie obróbki **FUNCTION MODE TURN**.
- Pozycja narzędzia przy wywołaniu cyklu (punkt startu cyklu) wpływa na skrawany obszar.
- Jeśli w **CUTLENGTH** podana jest wartość, to jest ona uwzględniana przy obróbce zgrubnej w tym cyklu. Następuje wskazówka i automatyczne redukowanie głębokości wcięcia w materiał.
- Proszę uwzględnić podstawowe wiadomości o cyklach skrawania. **Dalsze informacje:** ["Cykle skrawania", Strona 840](#page-839-0)

#### **Wskazówki odnośnie programowania**

Zaprogramować wiersz pozycjonowania cyklu w punkcie startu z korekcją promienia **R0**.

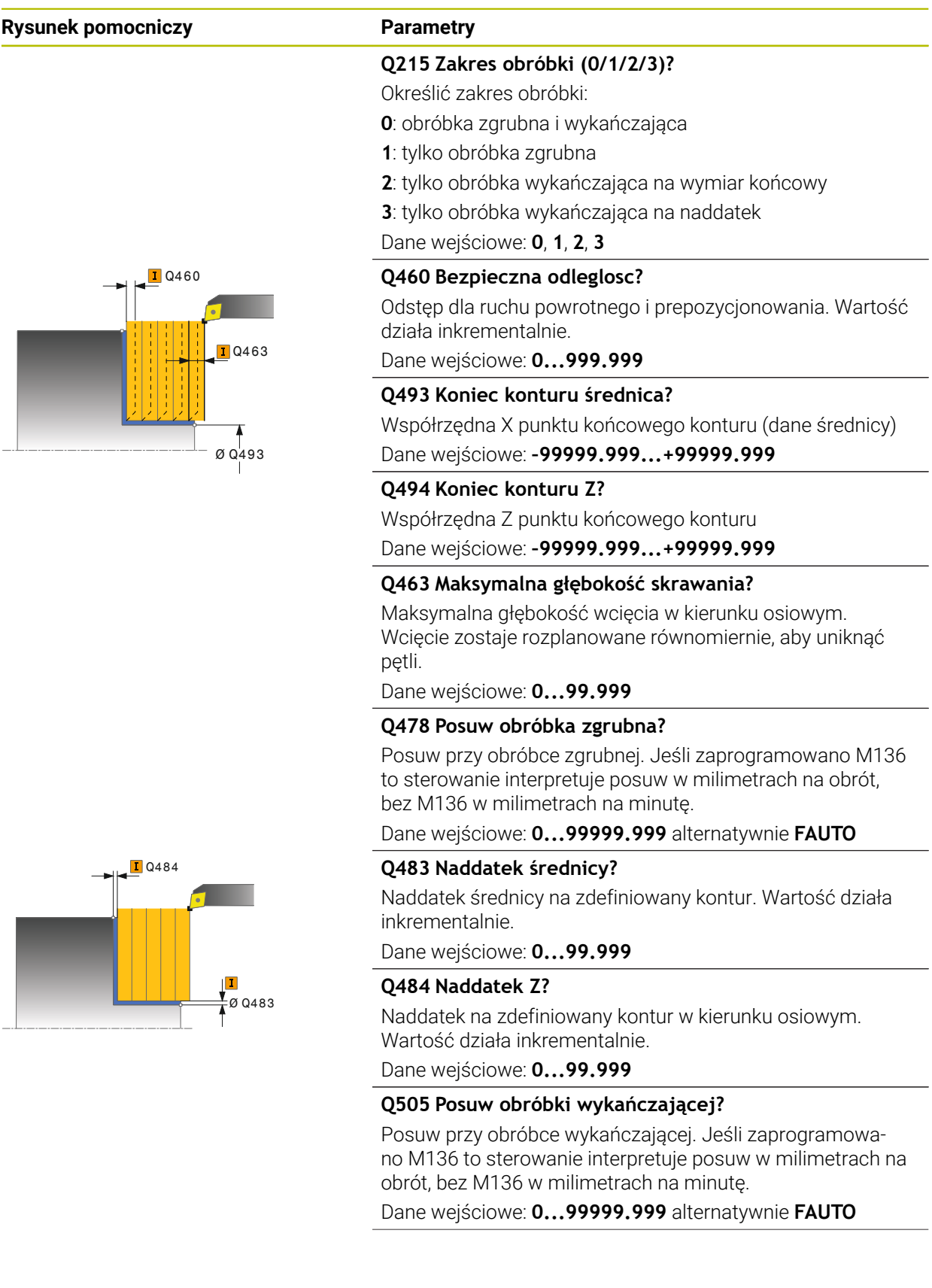

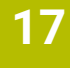

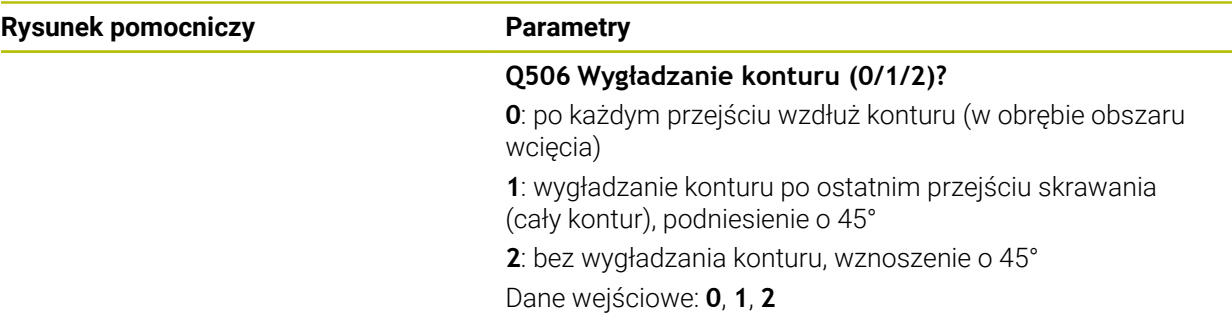

### **Przykład**

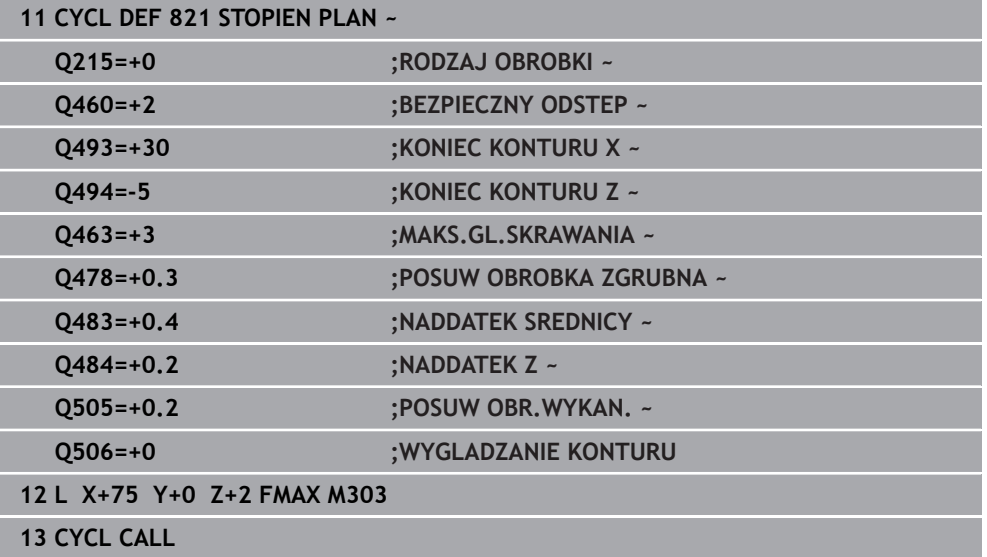

### <span id="page-872-0"></span>**17.4.2 Cykl 822 STOPIEN PLAN ROZSZ.**

**Programowanie ISO G822**

#### **Zastosowanie**

Ö

Należy zapoznać się z instrukcją obsługi obrabiarki! Ta funkcja musi zostać aktywowana przez producenta maszyn i przez niego dopasowana.

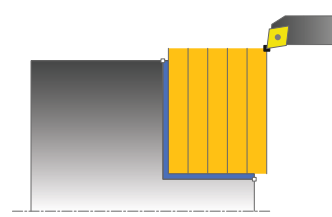

Przy pomocy tego cyklu można toczyć planowo stopnie. Rozszerzony zakres funkcji:

- Na początku i na koniec konturu można wstawić fazkę lub zaokrąglenie
- W cyklu można definiować kąty dla powierzchni planowej i powierzchni bocznej
- W narożu konturu można wstawić promień

Można używać tego cyklu do wyboru dla obróbki zgrubnej, wykańczającej lub kompletnej. Skrawanie przy obróbce zgrubnej następuje równolegle do osi.

Można wykorzystywać ten cykl dla obróbki wewnętrznej i zewnętrznej. Jeśli średnica startu **Q491** jest większa niż średnica końcowa **Q493**, to cykl wykonuje obróbkę zewnętrzną. Jeśli średnica startu **Q491** jest mniejsza niż średnica końcowa **Q493**, to cykl wykonuje obróbkę wewnętrzną.

#### **Spokrewnione tematy**

Cykl **821 STOPIEN PLAN** do prostego toczenia poprzecznego (planowanie) stopni **Dalsze informacje:** ["Cykl 821 STOPIEN PLAN ", Strona 869](#page-868-0)

### **Przebieg cyklu obróbki zgrubnej**

Jako punkt startu cyklu sterowanie używa pozycji narzędzia przy wywołaniu cyklu. Jeśli punkt startu leży w obrębie skrawanego obszaru, to sterowanie pozycjonuje narzędzie na współrzędnej Z a następnie na współrzędnej X na bezpiecznej odległości i startuje cykl tam.

- 1 Sterowanie wykonuje na posuwie szybkim równoległy do osi ruch wcięcia. Wartość wcięcia sterowanie oblicza na podstawie **Q463 MAX. GŁĘB. WCIĘCIA**.
- 2 Sterowanie skrawa obszar pomiędzy pozycją startu i punktem końcowym w kierunku planowym ze zdefiniowanym posuwem **Q478**.
- 3 Sterowanie odsuwa narzędzie ze zdefiniowanym posuwem o wartość wcięcia.
- 4 Sterowanie pozycjonuje narzędzie na posuwie szybkim z powrotem do początku przejścia.
- 5 Sterowanie powtarza tę operację (1 do 4), aż zostanie osiągnięty gotowy kontur.
- 6 Sterowanie pozycjonuje narzędzie na posuwie szybkim z powrotem do punktu startu cyklu.

### **Przebieg cyklu obróbki wykańczającej**

- 1 Sterowanie wykonuje na posuwie szybkim równoległy do osi ruch wcięcia.
- 2 Sterowanie obrabia na gotowo kontur części gotowej (punkt startu konturu do punktu końcowego konturu) ze zdefiniowanym posuwem **Q505**.
- 3 Sterowanie odsuwa narzędzie ze zdefiniowanym posuwem o odstęp bezpieczny.
- 4 Sterowanie pozycjonuje narzędzie na posuwie szybkim z powrotem do punktu startu cyklu.

### **Wskazówki**

- Ten cykl można wykonać wyłącznie w trybie obróbki **FUNCTION MODE TURN**.
- Pozycja narzędzia przy wywołaniu cyklu (punkt startu cyklu) wpływa na skrawany obszar.
- Jeśli w **CUTLENGTH** podana jest wartość, to jest ona uwzględniana przy obróbce zgrubnej w tym cyklu. Następuje wskazówka i automatyczne redukowanie głębokości wcięcia w materiał.
- Proszę uwzględnić podstawowe wiadomości o cyklach skrawania. **Dalsze informacje:** ["Cykle skrawania", Strona 840](#page-839-0)

### **Wskazówki odnośnie programowania**

■ Zaprogramować wiersz pozycjonowania cyklu w punkcie startu z korekcją promienia **R0**.

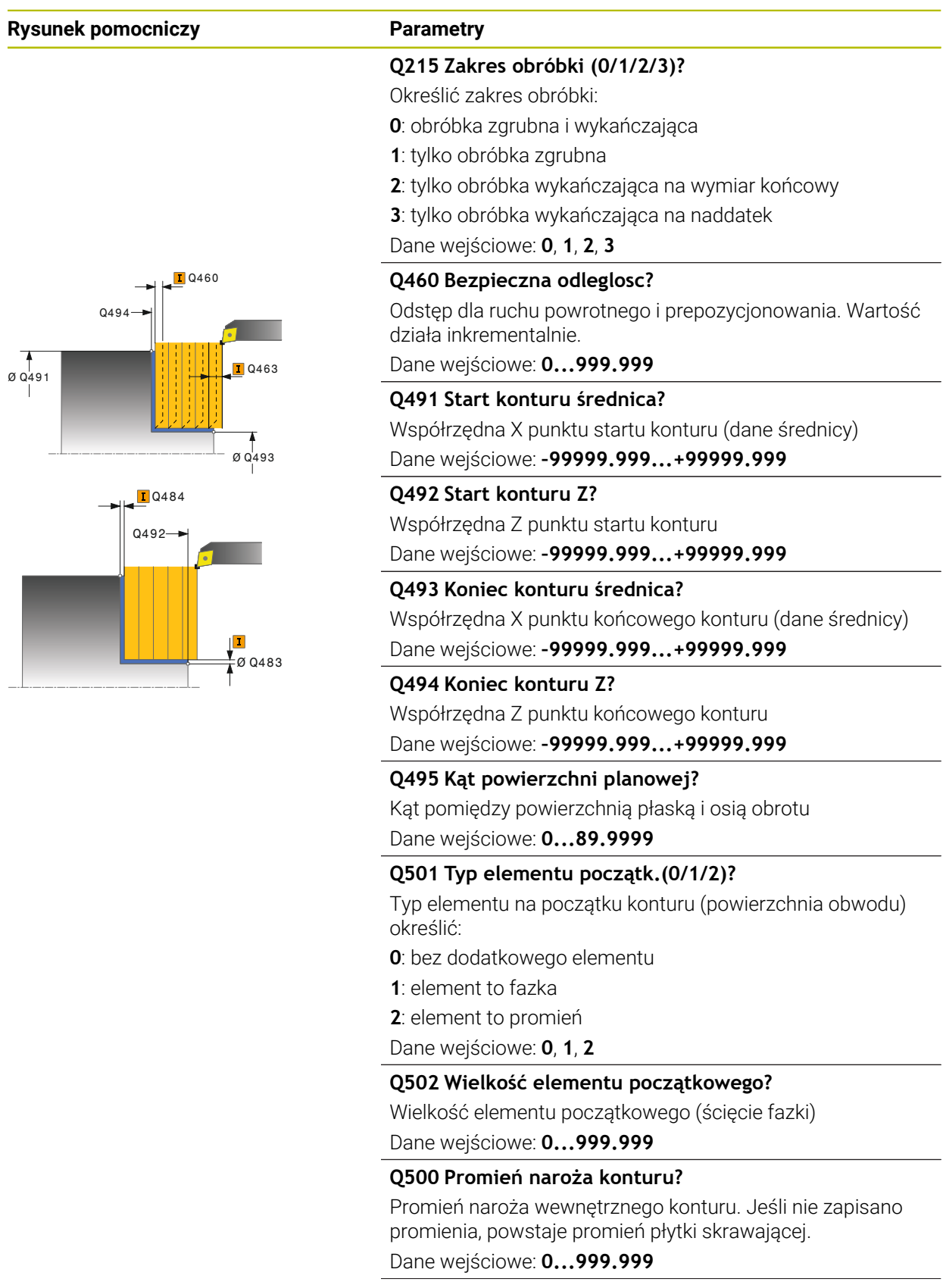

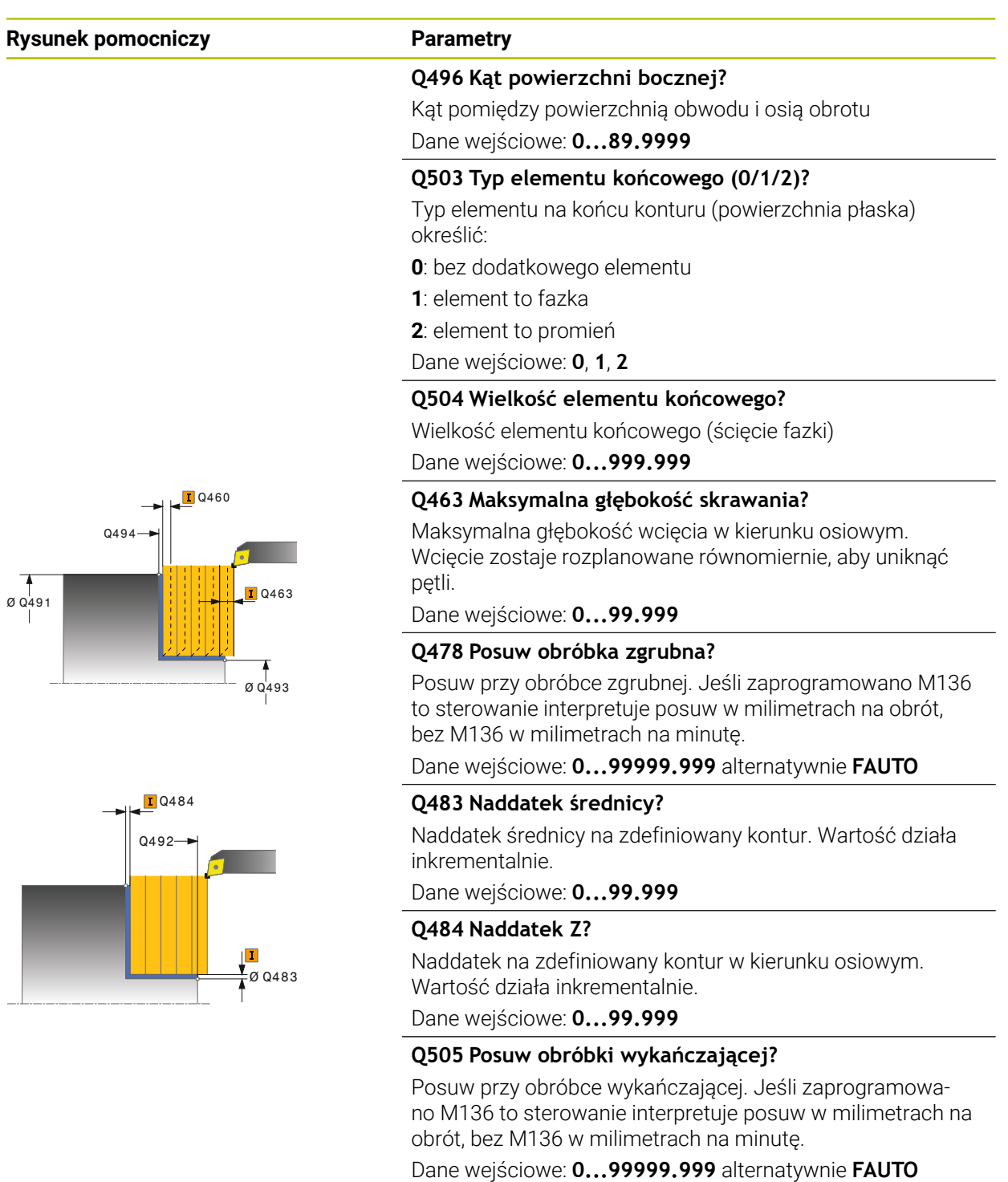

#### **Q506 Wygładzanie konturu (0/1/2)?**

**0**: po każdym przejściu wzdłuż konturu (w obrębie obszaru wcięcia)

**1**: wygładzanie konturu po ostatnim przejściu skrawania (cały kontur), podniesienie o 45°

**2**: bez wygładzania konturu, wznoszenie o 45°

Dane wejściowe: **0**, **1**, **2**

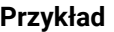

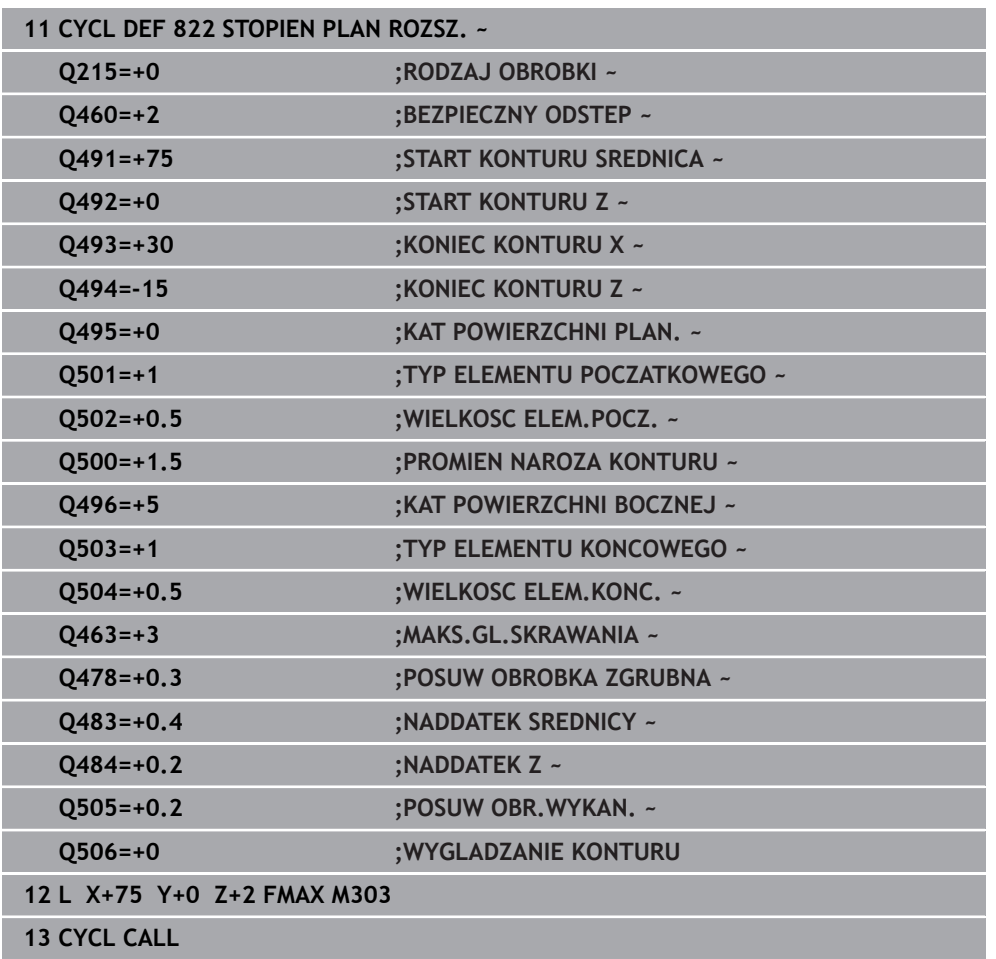

### <span id="page-877-0"></span>**17.4.3 Cykl 823 TOCZENIE WCIECIE PLAN**

**Programowanie ISO G823**

### **Zastosowanie**

Ö

Należy zapoznać się z instrukcją obsługi obrabiarki! Ta funkcja musi zostać aktywowana przez producenta maszyn i przez niego dopasowana.

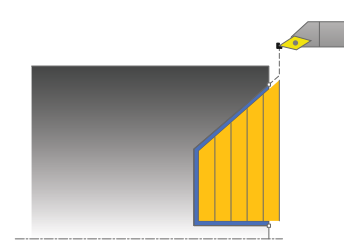

Przy pomocy tego cyklu można toczyć planowo elementy wgłębne (ścinki).

Można używać tego cyklu do wyboru dla obróbki zgrubnej, wykańczającej lub kompletnej. Skrawanie przy obróbce zgrubnej następuje równolegle do osi. Można wykorzystywać ten cykl dla obróbki wewnętrznej i zewnętrznej. Jeśli średnica startu **Q491** jest większa niż średnica końcowa **Q493**, to cykl wykonuje obróbkę zewnętrzną. Jeśli średnica startu **Q491** jest mniejsza niż średnica końcowa **Q493**, to cykl wykonuje obróbkę wewnętrzną.

#### **Spokrewnione tematy**

Cykl **824 TOCZENIE WCIECIE PLAN ROZSZ.** opcjonalnie na początku i na końcu konturu sfazowanie bądź zaokrąglenie, kąt dla powierzchni płaskiej oraz promienie na narożach konturu

**Dalsze informacje:** ["Cykl 824 TOCZENIE WCIECIE PLAN ROZSZ. ", Strona 882](#page-881-0)

### **Przebieg cyklu obróbki zgrubnej**

W obrębie ścinki sterowanie wykonuje wcięcie z posuwem **Q478**. Ruchy powrotne następują wówczas każdorazowo o bezpieczny odstęp.

- 1 Sterowanie wykonuje na posuwie szybkim równoległy do osi ruch wcięcia. Wartość wcięcia sterowanie oblicza na podstawie **Q463 MAX. GŁĘB. WCIĘCIA**.
- 2 Sterowanie skrawa obszar pomiędzy pozycją startu i punktem końcowym w kierunku planowym ze zdefiniowanym posuwem.
- 3 Sterowanie odsuwa narzędzie ze zdefiniowanym posuwem **Q478** o wartość wciecia.
- 4 Sterowanie pozycjonuje narzędzie na posuwie szybkim z powrotem do początku przejścia.
- 5 Sterowanie powtarza tę operację (1 do 4), aż zostanie osiągnięty gotowy kontur.
- 6 Sterowanie pozycjonuje narzędzie na posuwie szybkim z powrotem do punktu startu cyklu.

### **Przebieg cyklu obróbki wykańczającej**

Jako punkt startu cyklu sterowanie używa pozycji narzędzia przy wywołaniu cyklu. Jeśli współrzędna Z punktu startu jest mniejsza niż punkt początkowy konturu, to sterowanie pozycjonuje narzędzie na współrzędnej Z na bezpieczną odległość i startuje cykl tam.

- 1 Sterowanie wykonuje na posuwie szybkim ruch wcięcia.
- 2 Sterowanie obrabia na gotowo kontur części gotowej (punkt startu konturu do punktu końcowego konturu) ze zdefiniowanym posuwem **Q505**.
- 3 Sterowanie odsuwa narzędzie ze zdefiniowanym posuwem o odstęp bezpieczny.
- 4 Sterowanie pozycjonuje narzędzie na posuwie szybkim z powrotem do punktu startu cyklu.

#### **Wskazówki**

- Ten cykl można wykonać wyłącznie w trybie obróbki **FUNCTION MODE TURN**.
- Pozycja narzędzia przy wywołaniu cyklu (punkt startu cyklu) wpływa na skrawany obszar.
- Sterowanie uwzględnia geometrię ostrza tak, iż nie dochodzi do uszkodzenia elementów konturu. Jeśli pełna obróbka aktywnym narzędziem nie jest możliwa, to sterowanie wydaje ostrzeżenie.
- Jeśli w **CUTLENGTH** podana jest wartość, to jest ona uwzględniana przy obróbce zgrubnej w tym cyklu. Następuje wskazówka i automatyczne redukowanie głębokości wcięcia w materiał.
- Proszę uwzględnić podstawowe wiadomości o cyklach skrawania. **Dalsze informacje:** ["Cykle skrawania", Strona 840](#page-839-0)

#### **Wskazówki odnośnie programowania**

Zaprogramować wiersz pozycjonowania przed wywołaniem cyklu na bezpiecznej pozycji z korekcją promienia **R0** .

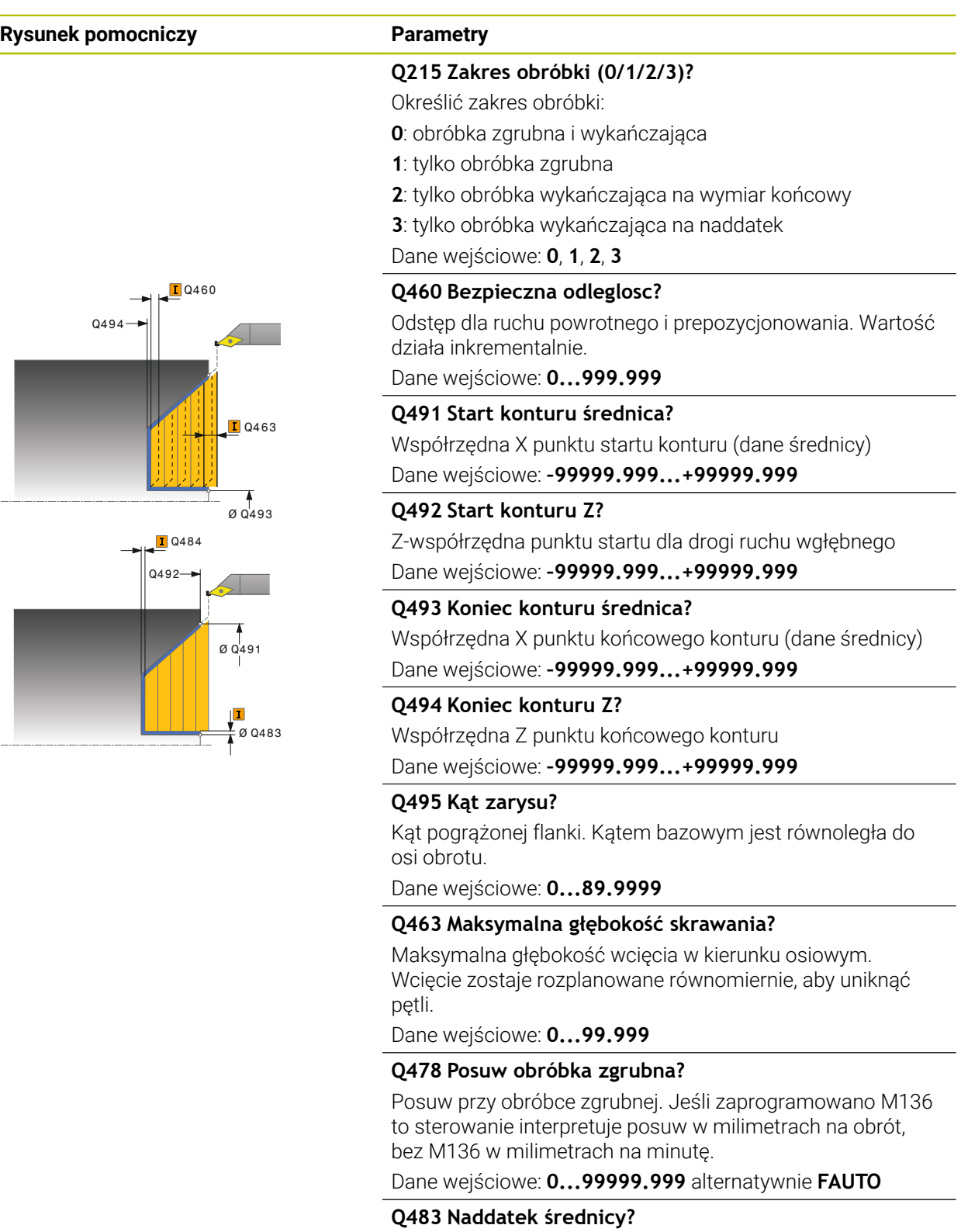

Naddatek średnicy na zdefiniowany kontur. Wartość działa inkrementalnie.

Dane wejściowe: **0...99.999**

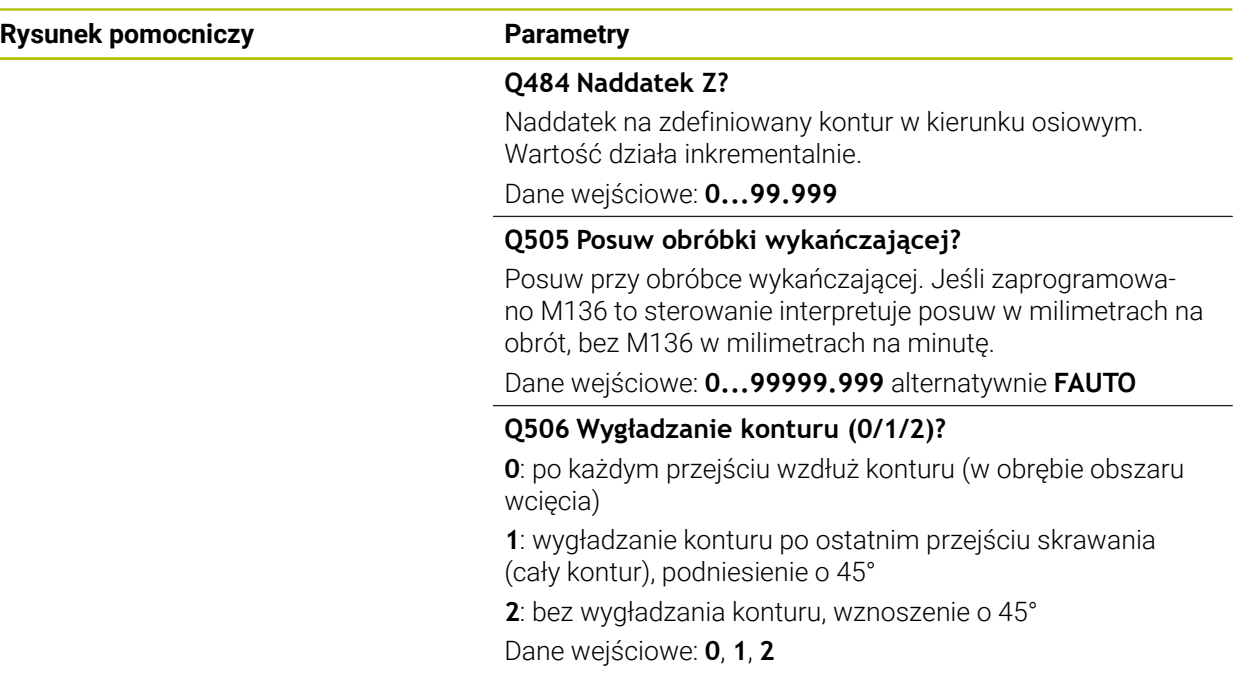

### **Przykład**

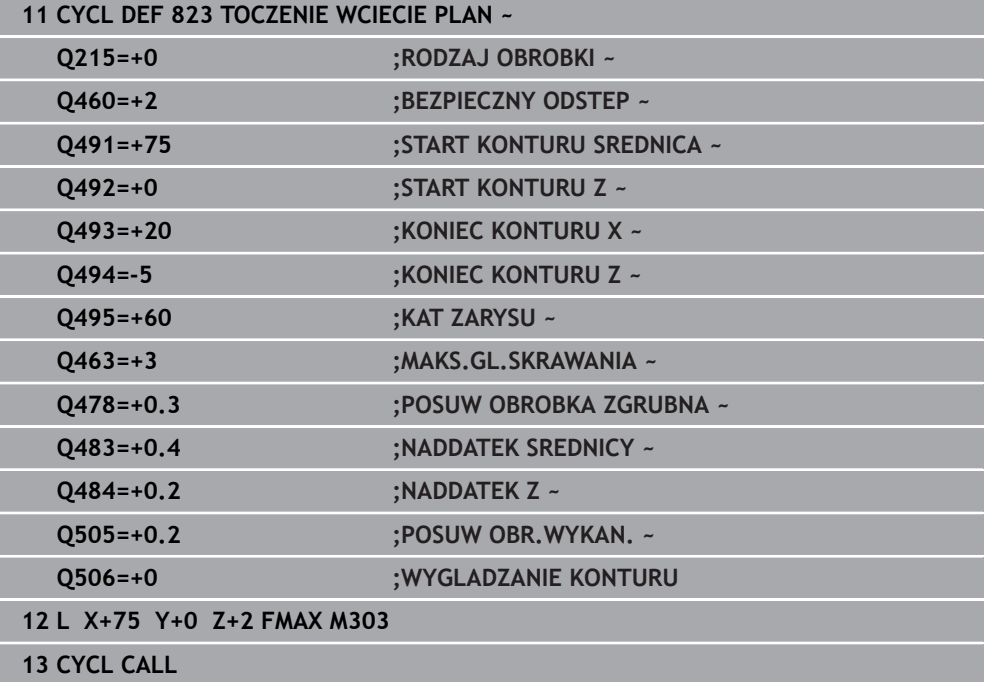

## <span id="page-881-0"></span>**17.4.4 Cykl 824 TOCZENIE WCIECIE PLAN ROZSZ.**

**Programowanie ISO G824**

### **Zastosowanie**

Ö

Należy zapoznać się z instrukcją obsługi obrabiarki! Ta funkcja musi zostać aktywowana przez producenta maszyn i przez niego dopasowana.

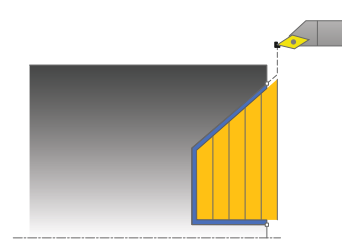

Przy pomocy tego cyklu można toczyć planowo elementy wgłębne (ścinki). Rozszerzony zakres funkcji:

- Na początku i na koniec konturu można wstawić fazkę lub zaokrąglenie
- W cyklu można definiować kąty dla powierzchni planowej i promień dla naroża konturu

Można używać tego cyklu do wyboru dla obróbki zgrubnej, wykańczającej lub kompletnej. Skrawanie przy obróbce zgrubnej następuje równolegle do osi.

Można wykorzystywać ten cykl dla obróbki wewnętrznej i zewnętrznej. Jeśli średnica startu **Q491** jest większa niż średnica końcowa **Q493**, to cykl wykonuje obróbkę zewnętrzną. Jeśli średnica startu **Q491** jest mniejsza niż średnica końcowa **Q493**, to cykl wykonuje obróbkę wewnętrzną.

### **Spokrewnione tematy**

Cykl **823 TOCZENIE WCIECIE PLAN** do prostego toczenia poprzecznego (planowanie) elementów (ścinki)

**Dalsze informacje:** ["Cykl 823 TOCZENIE WCIECIE PLAN ", Strona 878](#page-877-0)

### **Przebieg cyklu obróbki zgrubnej**

W obrębie ścinki sterowanie wykonuje wcięcie z posuwem **Q478**. Ruchy powrotne następują wówczas każdorazowo o bezpieczny odstęp.

- 1 Sterowanie wykonuje na posuwie szybkim równoległy do osi ruch wcięcia. Wartość wcięcia sterowanie oblicza na podstawie **Q463 MAX. GŁĘB. WCIĘCIA**.
- 2 Sterowanie skrawa obszar pomiędzy pozycją startu i punktem końcowym w kierunku planowym ze zdefiniowanym posuwem.
- 3 Sterowanie odsuwa narzędzie ze zdefiniowanym posuwem **Q478** o wartość wcięcia.
- 4 Sterowanie pozycjonuje narzędzie na posuwie szybkim z powrotem do początku przejścia.
- 5 Sterowanie powtarza tę operację (1 do 4), aż zostanie osiągnięty gotowy kontur.
- 6 Sterowanie pozycjonuje narzędzie na posuwie szybkim z powrotem do punktu startu cyklu.

### **Przebieg cyklu obróbki wykańczającej**

Jako punkt startu cyklu sterowanie używa pozycji narzędzia przy wywołaniu cyklu. Jeśli współrzędna Z punktu startu jest mniejsza niż punkt początkowy konturu, to sterowanie pozycjonuje narzędzie na współrzędnej Z na bezpieczną odległość i startuje cykl tam.

- 1 Sterowanie wykonuje na posuwie szybkim ruch wcięcia.
- 2 Sterowanie obrabia na gotowo kontur części gotowej (punkt startu konturu do punktu końcowego konturu) ze zdefiniowanym posuwem **Q505**.
- 3 Sterowanie odsuwa narzędzie ze zdefiniowanym posuwem o odstęp bezpieczny.
- 4 Sterowanie pozycjonuje narzędzie na posuwie szybkim z powrotem do punktu startu cyklu.

#### **Wskazówki**

- Ten cykl można wykonać wyłącznie w trybie obróbki **FUNCTION MODE TURN**.
- Pozycja narzędzia przy wywołaniu cyklu (punkt startu cyklu) wpływa na skrawany obszar.
- Sterowanie uwzględnia geometrię ostrza tak, iż nie dochodzi do uszkodzenia elementów konturu. Jeśli pełna obróbka aktywnym narzędziem nie jest możliwa, to sterowanie wydaje ostrzeżenie.
- Jeśli w **CUTLENGTH** podana jest wartość, to jest ona uwzględniana przy obróbce zgrubnej w tym cyklu. Następuje wskazówka i automatyczne redukowanie głębokości wcięcia w materiał.
- Proszę uwzględnić podstawowe wiadomości o cyklach skrawania. **Dalsze informacje:** ["Cykle skrawania", Strona 840](#page-839-0)

#### **Wskazówki odnośnie programowania**

Zaprogramować wiersz pozycjonowania przed wywołaniem cyklu na bezpiecznej pozycji z korekcją promienia **R0** .

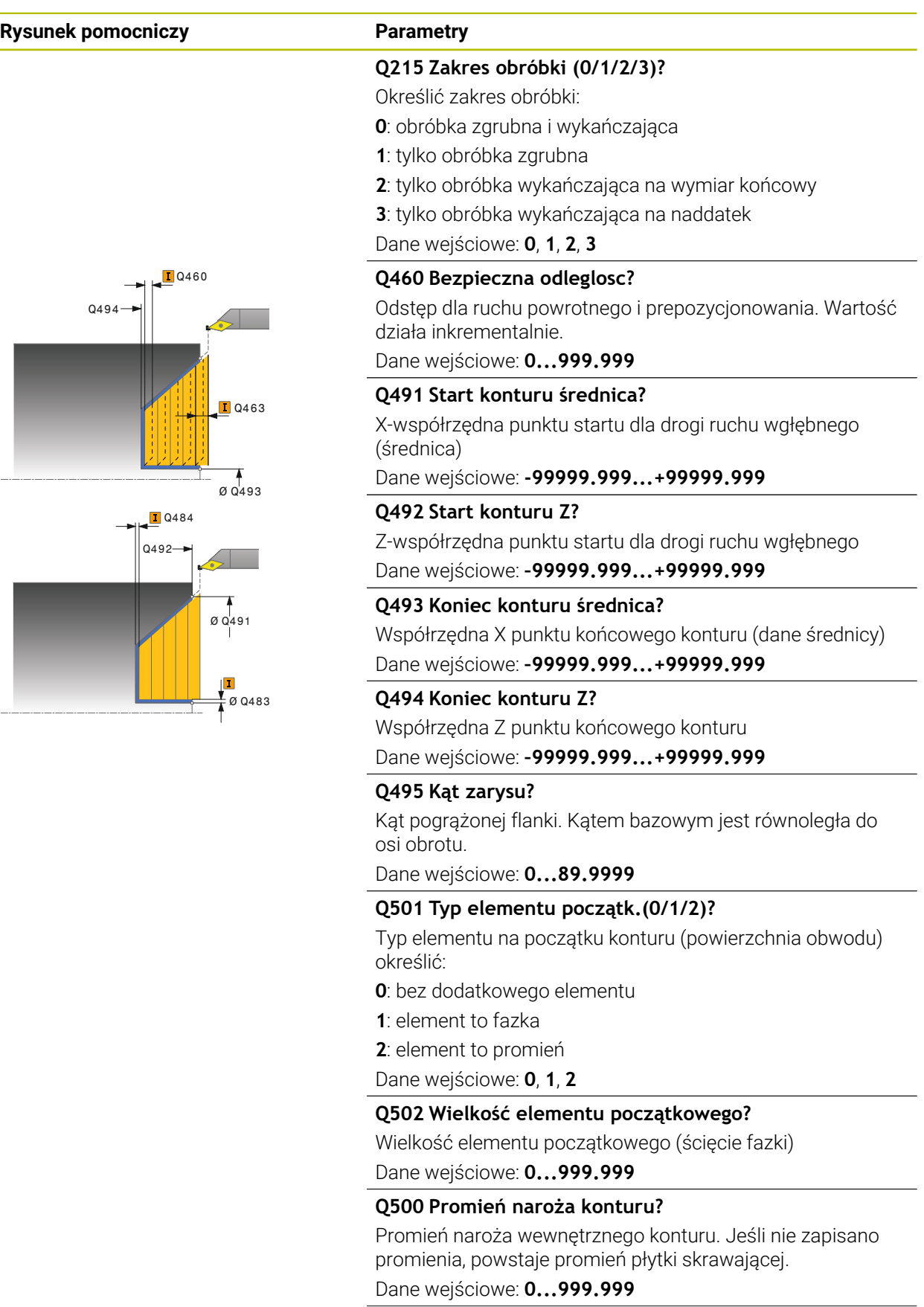

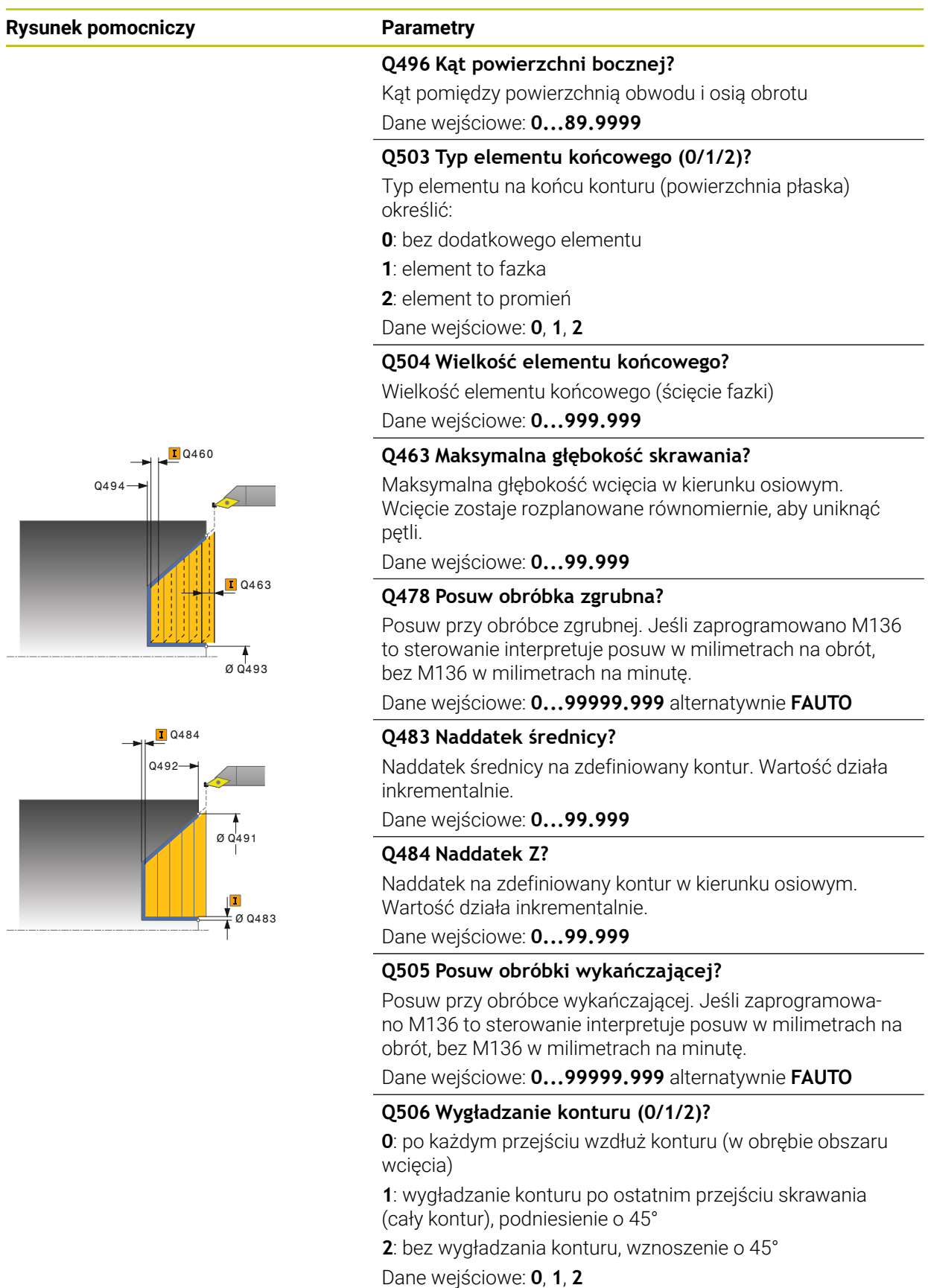

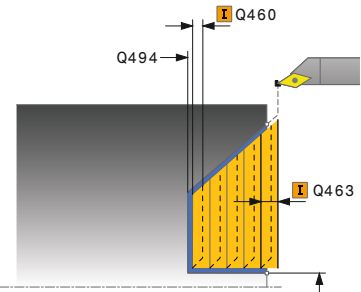

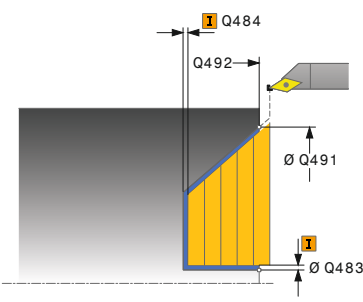

### **Przykład**

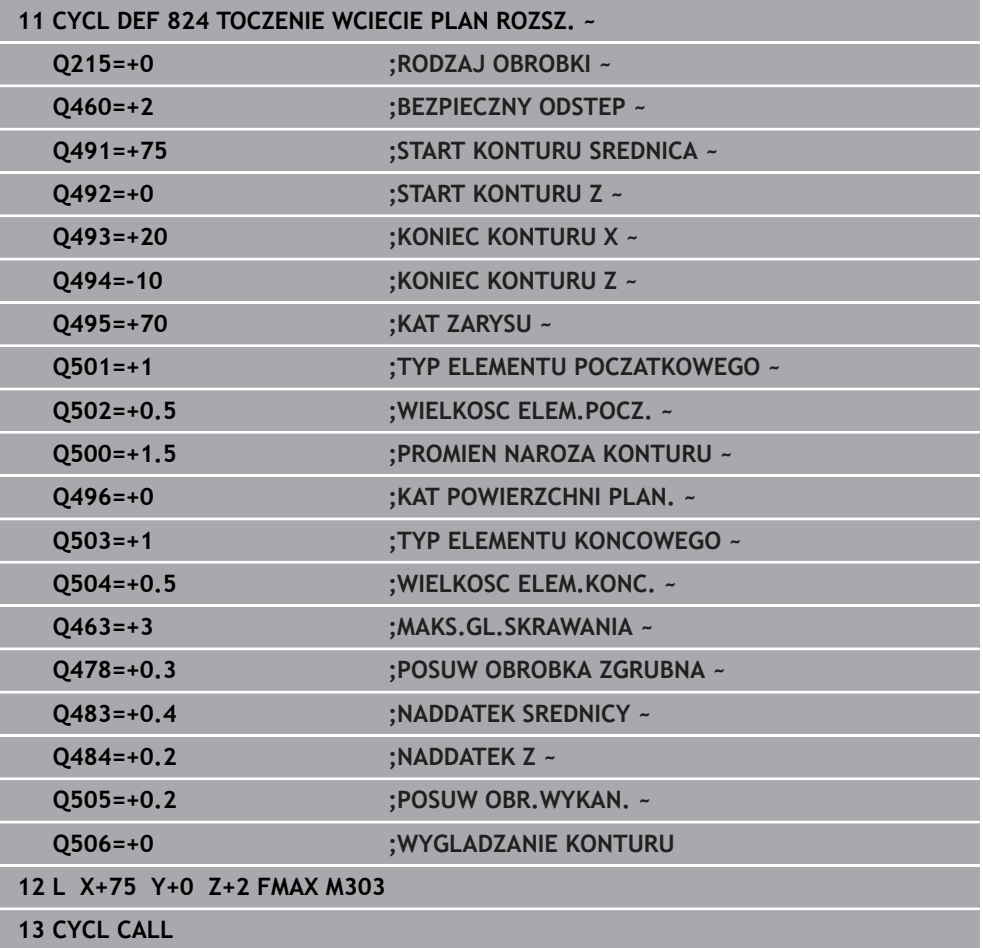

### **17.4.5 Cykl 820 TOCZENIE KONTUR PLAN**

**Programowanie ISO G820**

#### **Zastosowanie**

Należy zapoznać się z instrukcją obsługi obrabiarki! Ö Ta funkcja musi zostać aktywowana przez producenta maszyn i przez niego dopasowana.

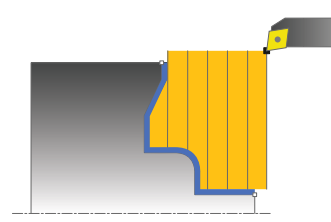

Przy pomocy tego cyklu można toczyć planowo detale z dowolnymi konturami toczenia. Opis konturu następuje w podprogramie.

Można używać tego cyklu do wyboru dla obróbki zgrubnej, wykańczającej lub kompletnej. Skrawanie przy obróbce zgrubnej następuje równolegle do osi.

Można wykorzystywać ten cykl dla obróbki wewnętrznej i zewnętrznej. Jeśli punkt startu konturu jest większy niż punkt końcowy konturu, to cykl wykonuje obróbkę zewnętrzną. Jeśli punktu startu konturu jest mniejszy niż punkt końcowy, to cykl wykonuje obróbkę wewnętrzną.

### **Przebieg cyklu obróbki zgrubnej**

Jako punkt startu cyklu sterowanie używa pozycji narzędzia przy wywołaniu cyklu. Jeśli współrzędna Z punktu startu jest mniejsza niż punkt początkowy konturu, to sterowanie pozycjonuje narzędzie na współrzędnej Z na punkt startu konturu i startuje cykl tam.

- 1 Sterowanie wykonuje na posuwie szybkim równoległy do osi ruch wcięcia. Wartość wcięcia sterowanie oblicza na podstawie **Q463 MAX. GŁĘB. WCIĘCIA**.
- 2 Sterowanie skrawa obszar pomiędzy pozycją startu i punktem końcowym w kierunku planowym. Skrawanie planowe następuje równolegle do osi i ze zdefiniowanym posuwem **Q478**.
- 3 Sterowanie odsuwa narzędzie ze zdefiniowanym posuwem o wartość wcięcia.
- 4 Sterowanie pozycjonuje narzędzie na posuwie szybkim z powrotem do początku przejścia.
- 5 Sterowanie powtarza tę operację (1 do 4), aż zostanie osiągnięty gotowy kontur.
- 6 Sterowanie pozycjonuje narzędzie na posuwie szybkim z powrotem do punktu startu cyklu.

### **Przebieg cyklu obróbki wykańczającej**

Jeśli współrzędna Z punktu startu jest mniejsza niż punkt początkowy konturu, to sterowanie pozycjonuje narzędzie na współrzędnej Z na bezpieczną odległość i startuje cykl tam.

- 1 Sterowanie wykonuje na posuwie szybkim ruch wcięcia.
- 2 Sterowanie obrabia na gotowo kontur części gotowej (punkt startu konturu do punktu końcowego konturu) ze zdefiniowanym posuwem **Q505**.
- 3 Sterowanie odsuwa narzędzie ze zdefiniowanym posuwem o odstęp bezpieczny.
- 4 Sterowanie pozycjonuje narzędzie na posuwie szybkim z powrotem do punktu startu cyklu.

### **Wskazówki**

### *WSKAZÓWKA*

### **Uwaga, niebezpieczeństwo dla obrabianego przedmiotu i narzędzia!**

Ograniczenie skrawania definiuje przewidziany do obróbki obszar konturu. Drogi najazdu lub odjazdu mogą pokonywać granice obszaru skrawania. Pozycja narzędzia przed wywołaniem cyklu jest miarodajna dla wykonania ograniczenia skrawania. TNC7 skrawa materiał od strony limitu skrawania, z której znajduje się narzędzie przed wywołaniem cyklu.

- Pozycjonować narzędzie przed wywołaniem cyklu tak, aby znajdowało się ono po stronie ograniczenia skrawania, z której to strony ma być zdejmowany materiał
- Ten cykl można wykonać wyłącznie w trybie obróbki **FUNCTION MODE TURN**.
- Pozycja narzędzia przy wywołaniu cyklu (punkt startu cyklu) wpływa na skrawany obszar.
- Sterowanie uwzględnia geometrię ostrza tak, iż nie dochodzi do uszkodzenia elementów konturu. Jeśli pełna obróbka aktywnym narzędziem nie jest możliwa, to sterowanie wydaje ostrzeżenie.
- Jeśli w **CUTLENGTH** podana jest wartość, to jest ona uwzględniana przy obróbce zgrubnej w tym cyklu. Następuje wskazówka i automatyczne redukowanie głębokości wcięcia w materiał.
- Proszę uwzględnić podstawowe wiadomości o cyklach skrawania. **Dalsze informacje:** ["Cykle skrawania", Strona 840](#page-839-0)

#### **Wskazówki odnośnie programowania**

- Zaprogramować wiersz pozycjonowania przed wywołaniem cyklu na bezpiecznej pozycji z korekcją promienia **R0** .
- Przed wywołaniem cyklu należy programować cykl **14 GEOMETRIA KONTURU** lub **SEL CONTOUR** aby zdefiniować podprogramy.
- Jeżeli wykorzystujemy lokalne parametry Q **OL** w podprogramie konturu, to należy przypisywać je lub obliczać także w obrębie podprogramu konturu.
- Gdy obrabiasz kontur na gotowo, należy w opisie konturu zaprogramować korektę promienia narzędzia **RL** bądź **RR** .

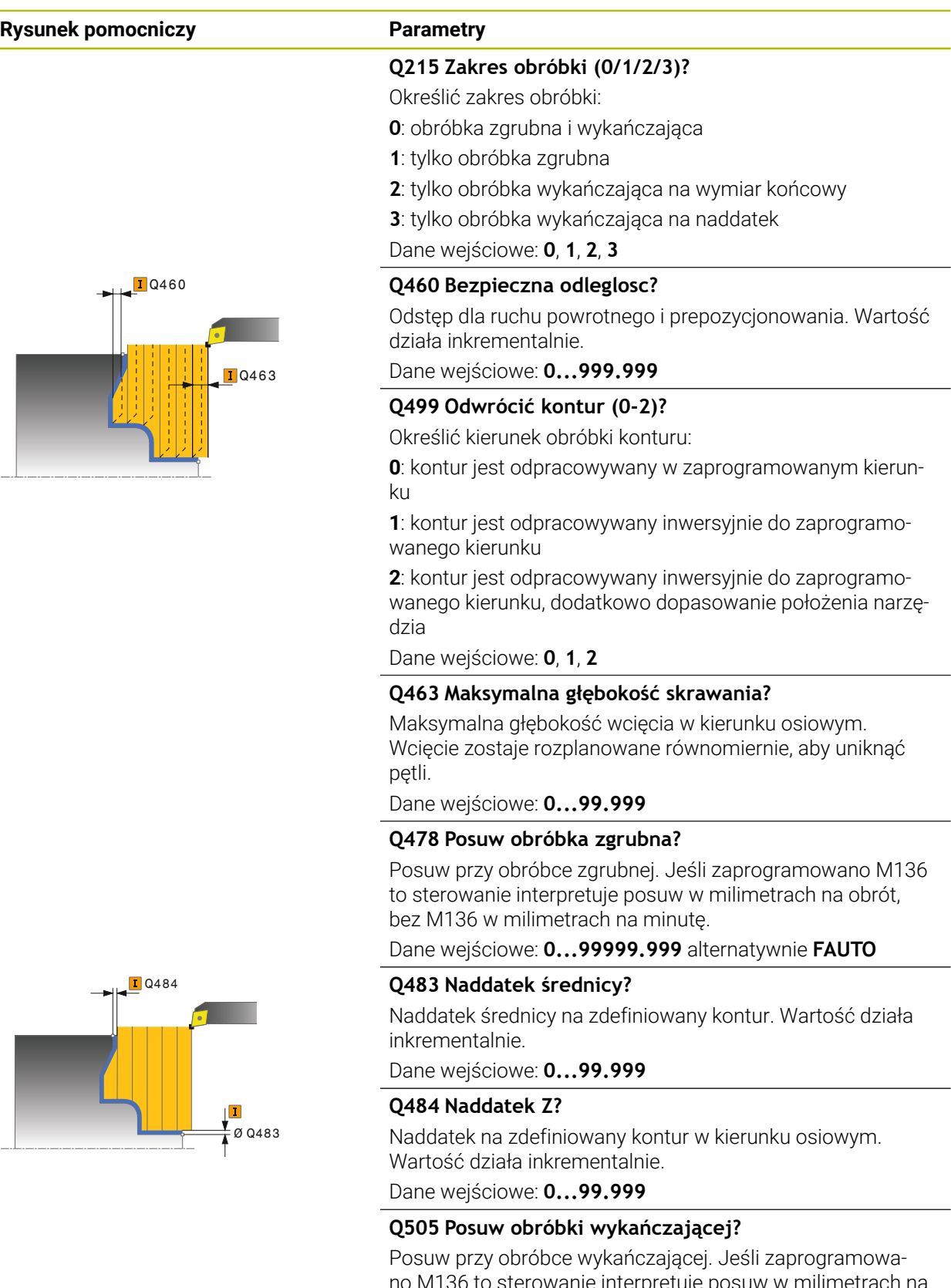

no M136 to sterowanie interpretuje posuw w milimetrach na obrót, bez M136 w milimetrach na minutę.

Dane wejściowe: **0...99999.999** alternatywnie **FAUTO**

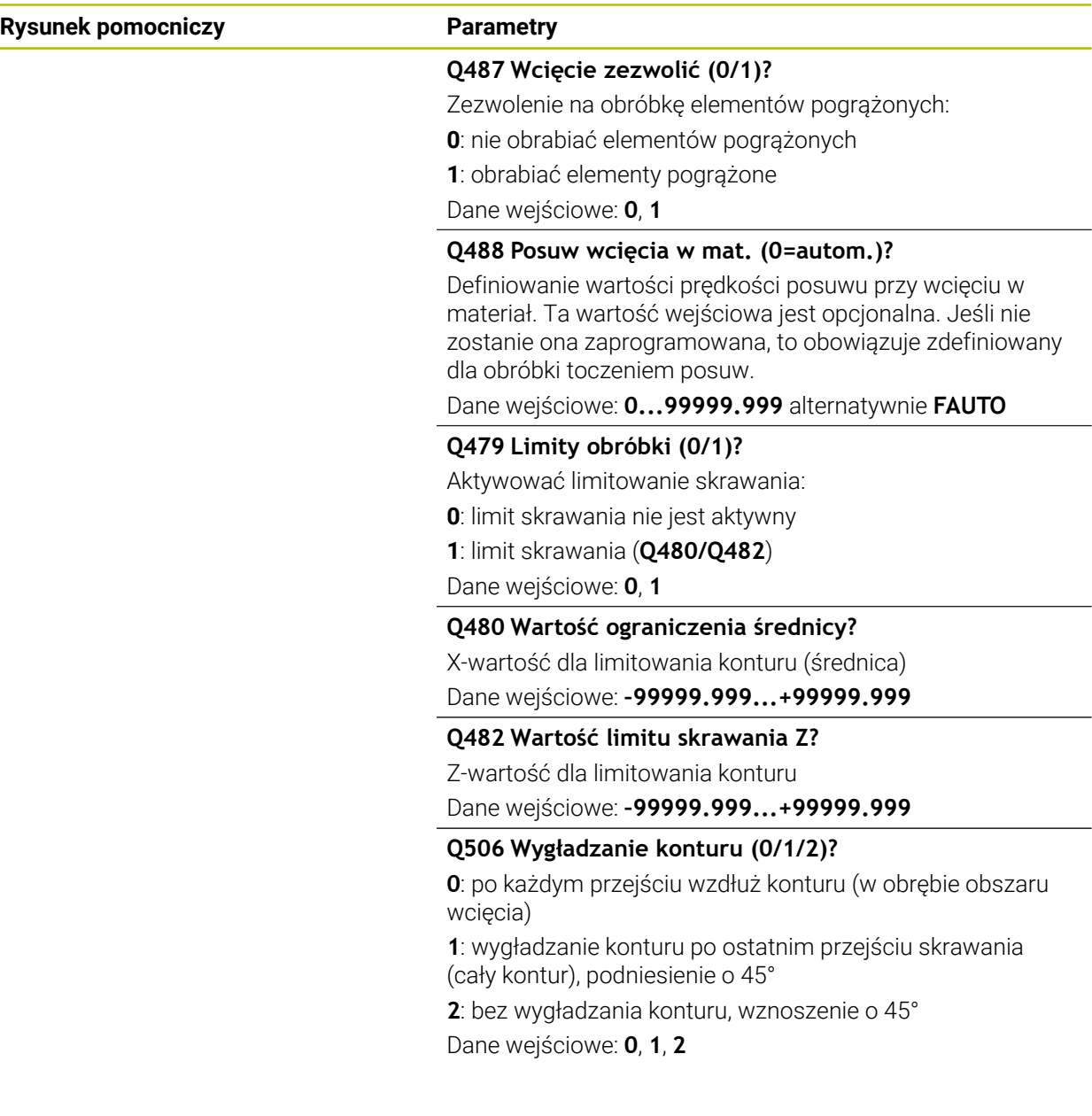

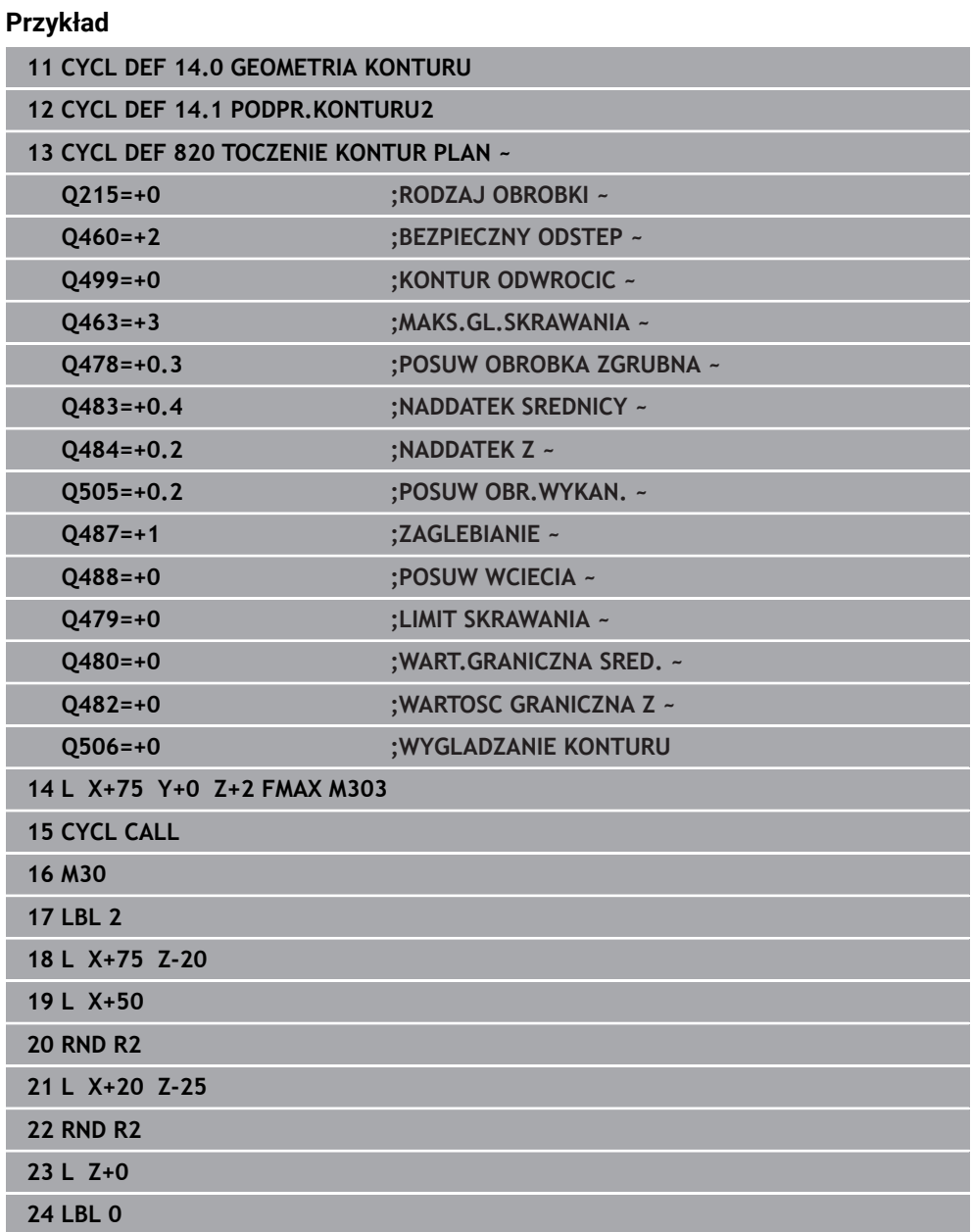

# **17.5 Toczenie poprzeczne (#50 / #4-03-1)**

## <span id="page-891-0"></span>**17.5.1 Cykl 841 TOCZ.POP. PROSTY PR.**

**Programowanie ISO G841**

### **Zastosowanie**

61

Należy zapoznać się z instrukcją obsługi obrabiarki! Ta funkcja musi zostać aktywowana przez producenta maszyn i przez niego dopasowana.

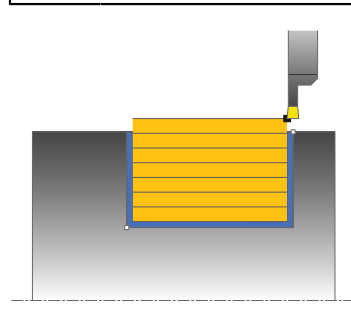

Przy pomocy tego cyklu można toczyć poprzecznie rowki prostokątne w kierunku wzdłużnym. Przy toczeniu poprzecznym wykonywany jest na przemian ruch toczenia poprzecznego na głębokość wcięcia a następnie obróbka zgrubna. W ten sposób następuje obróbka z minimum przemieszczeń wznoszenia i wcięcia.

Można używać tego cyklu do wyboru dla obróbki zgrubnej, wykańczającej lub kompletnej. Skrawanie przy obróbce zgrubnej następuje równolegle do osi.

Można wykorzystywać ten cykl dla obróbki wewnętrznej i zewnętrznej. Jeśli przy wywołaniu cyklu narzędzie znajduje się poza obrabianym konturem, to cykl wykonuje obróbkę zewnętrzną. Jeśli narzędzie znajduje się w obrębie obrabianego konturu, to cykl wykonuje obróbkę wewnętrzną.

### **Spokrewnione tematy**

Cykl **842 TOCZ.POP. ROZSZ. RAD** opcjonalnie na początku i na końcu konturu sfazowanie bądź zaokrąglenie, kąt dla ścianek bocznych rowka w oraz promienie na narożach konturu

**Dalsze informacje:** ["Cykl 842 TOCZ.POP. ROZSZ. RAD ", Strona 896](#page-895-0)

### **Przebieg cyklu obróbki zgrubnej**

Jako punkt startu cyklu sterowanie używa pozycji narzędzia przy wywołaniu cyklu. Cykl obrabia tylko obszar od punktu startu cyklu do zdefiniowanego w cyklu punktu końcowego.

- 1 Z punktu startu cyklu sterowanie wykonuje ruch toczenia poprzecznego na pierwszą głębokość wcięcia.
- 2 Sterowanie skrawa obszar pomiędzy pozycją startu i punktem końcowym w kierunku wzdłużnym ze zdefiniowanym posuwem **Q478**.
- 3 Jeśli w cyklu zdefiniowano parametr zapisu **Q488** , to elementy zagłębione są obrabiane z tym posuwem wcięcia.
- 4 Jeśli w cyklu wybrano tylko jeden kierunek obróbki **Q507=1** , to sterowanie wznosi narzędzie na bezpieczny odstęp powraca na posuwie szybkim i najeżdża ponownie kontur ze zdefiniowanym posuwem. W przypadku kierunku obróbki **Q507=0** wcięcie następuje z obydwu stron.
- 5 Narzędzie wcina do następnej głębokości dosuwu.
- 6 Sterowanie powtarza te operacje (2 do 4), aż zostanie osiągnięta głębokość rowka.
- 7 Sterowanie pozycjonuje narzędzie z powrotem na bezpieczną odległość i wykonuje tocznie poprzeczne na obydwu stronach.
- 8 Sterowanie przemieszcza narzędzie na posuwie szybkim z powrotem do punktu startu cyklu.

#### **Przebieg cyklu obróbki wykańczającej**

- 1 Sterowanie pozycjonuje narzędzie na biegu szybkim do pierwszego boku rowka.
- 2 Sterowanie obrabia na gotowo bok rowka ze zdefiniowanym posuwem **Q505**.
- 3 Sterowanie obrabia na gotowo dno rowka ze zdefiniowanym posuwem.
- 4 Sterowanie odsuwa narzędzie na biegu szybkim z powrotem.
- 5 Sterowanie pozycjonuje narzędzie na posuwie szybkim do drugiego boku rowka.
- 6 Sterowanie obrabia na gotowo bok rowka ze zdefiniowanym posuwem **Q505**.
- 7 Sterowanie pozycjonuje narzędzie na posuwie szybkim z powrotem do punktu startu cyklu.

#### **Wskazówki**

- Ten cykl można wykonać wyłącznie w trybie obróbki **FUNCTION MODE TURN**.
- Pozycja narzędzia przy wywołaniu cyklu (punkt startu cyklu) wpływa na skrawany obszar.
- Od drugiego wcięcia sterowanie redukuje każde dalsze przejście o 0,1 mm. W ten sposób zmniejsza się boczne obciążenie narzędzia. Jeśli w cyklu zapisano szerokość dyslokacji **Q508**, to sterowanie redukuje przejście o tę wartość. Resztka materiału zostaje usuwana przy końcu przecinania wstępnego za pomocą suwu podcinania. Sterowanie wydaje komunikat o błędach, jeśli boczna dyslokacja przekracza 80 % efektywnej szerokości ostrza (efektywna szerokość ostrza = szerokość ostrza – 2\*promień ostrza).
- Jeśli w **CUTLENGTH** podana jest wartość, to jest ona uwzględniana przy obróbce zgrubnej w tym cyklu. Następuje wskazówka i automatyczne redukowanie głębokości wcięcia w materiał.

#### **Wskazówki odnośnie programowania**

■ Zaprogramować wiersz pozycjonowania cyklu w punkcie startu z korekcją promienia **R0**.

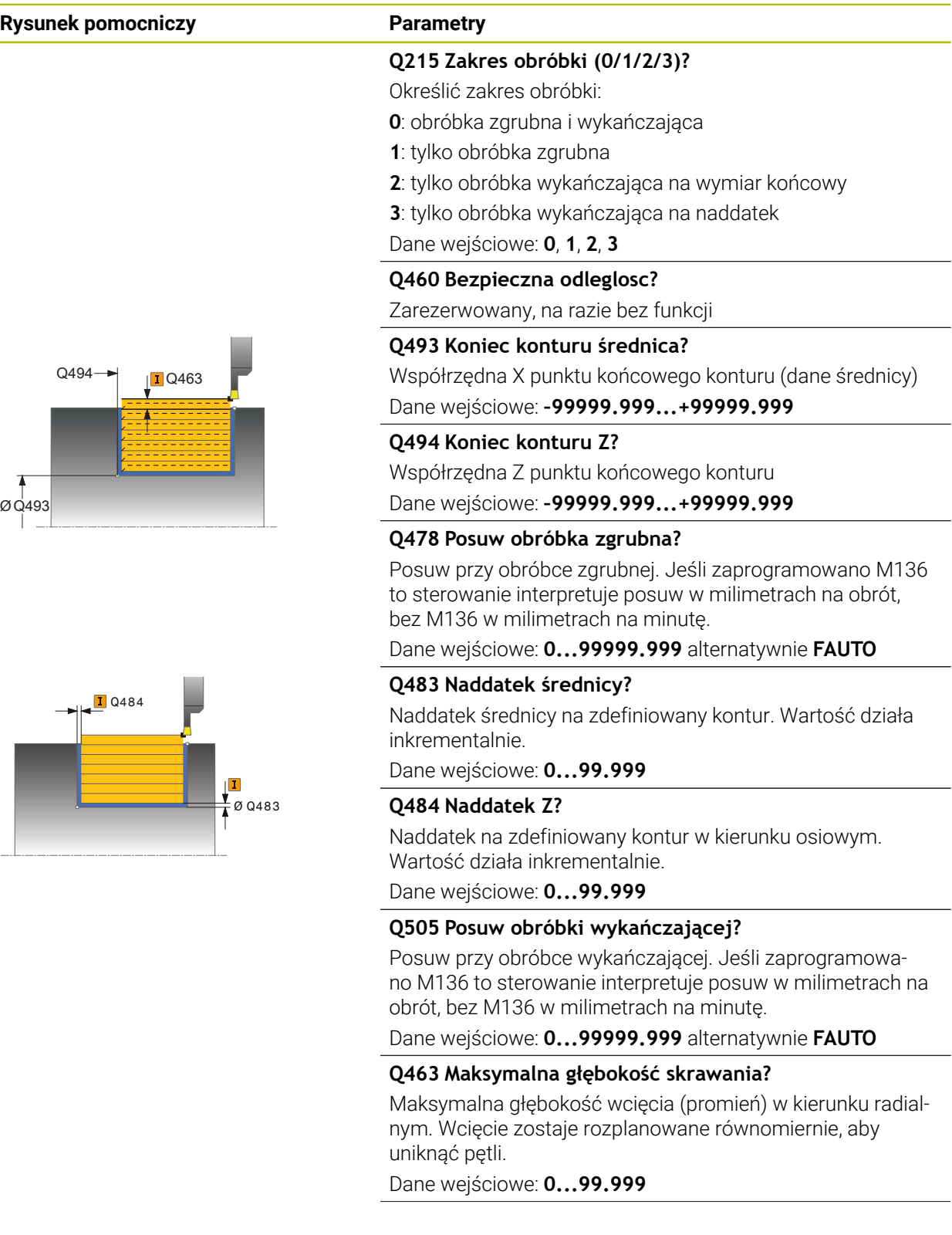

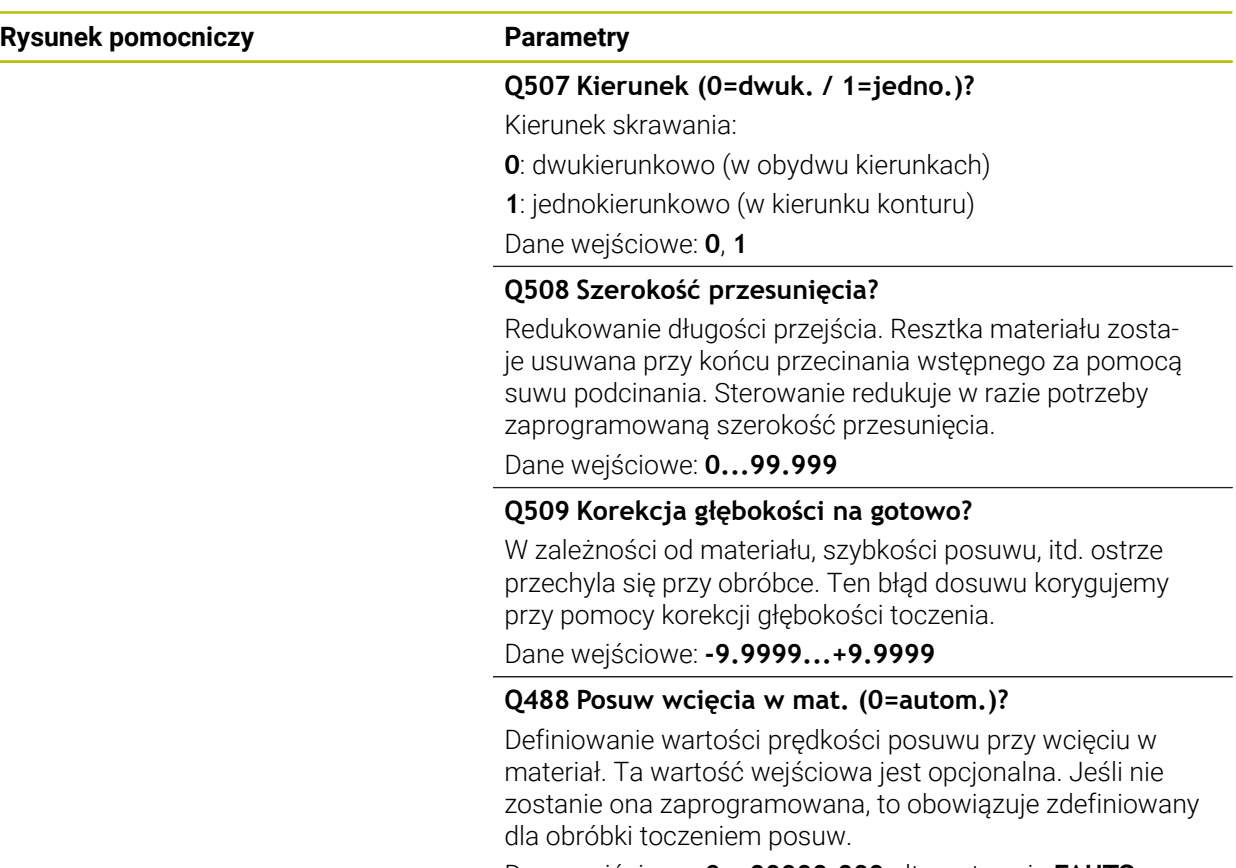

Dane wejściowe: **0...99999.999** alternatywnie **FAUTO**

#### **Przykład**

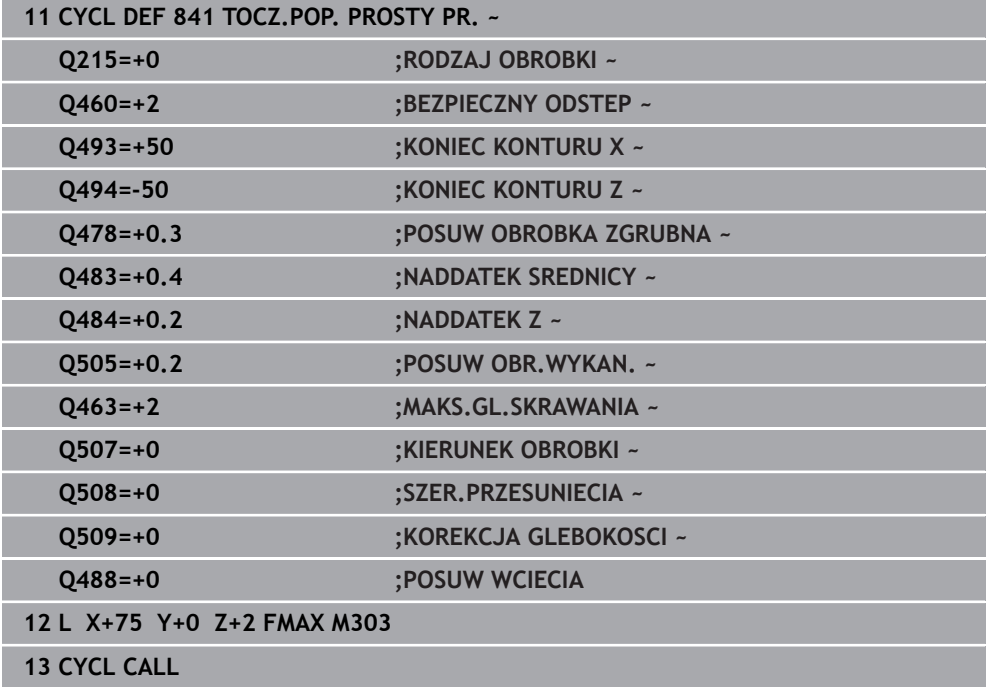

### <span id="page-895-0"></span>**17.5.2 Cykl 842 TOCZ.POP. ROZSZ. RAD**

**Programowanie ISO G842**

#### **Zastosowanie**

Ö

Należy zapoznać się z instrukcją obsługi obrabiarki! Ta funkcja musi zostać aktywowana przez producenta maszyn i przez niego dopasowana.

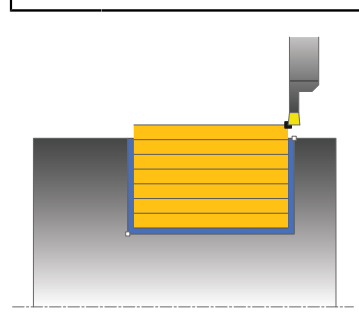

Przy pomocy tego cyklu można toczyć poprzecznie rowki prostokątne w kierunku wzdłużnym. Przy toczeniu poprzecznym wykonywany jest na przemian ruch toczenia poprzecznego na głębokość wcięcia a następnie obróbka zgrubna. W ten sposób następuje obróbka z minimum przemieszczeń wznoszenia i wcięcia. Rozszerzony zakres funkcji:

- Na początku i na koniec konturu można wstawić fazkę lub zaokrąglenie
- W cyklu można definiować kąty dla ścianek bocznych rowka
- W narożach konturu można wstawić promień

Można używać tego cyklu do wyboru dla obróbki zgrubnej, wykańczającej lub kompletnej. Skrawanie przy obróbce zgrubnej następuje równolegle do osi.

Można wykorzystywać ten cykl dla obróbki wewnętrznej i zewnętrznej. Jeśli średnica startu **Q491** jest większa niż średnica końcowa **Q493**, to cykl wykonuje obróbkę zewnętrzną. Jeśli średnica startu **Q491** jest mniejsza niż średnica końcowa **Q493**, to cykl wykonuje obróbkę wewnętrzną.

#### **Spokrewnione tematy**

Cykl **841 TOCZ.POP. PROSTY PR.** do prostego toczenia poprzecznego w kierunku wzdłuż prostokątnych kanałków

**Dalsze informacje:** ["Cykl 841 TOCZ.POP. PROSTY PR. ", Strona 892](#page-891-0)

### **Przebieg cyklu obróbki zgrubnej**

Sterowanie wykorzystuje pozycję narzędzia przy wywołaniu cyklu jako punkt startu cyklu. Jeśli współrzędna X punktu startu jest mniejsza niż **Q491 start konturu ŚREDNICA**, to sterowanie pozycjonuje narzędzie na współrzędnej X na **Q491** i uruchamia cykl tam.

- 1 Z punktu startu cyklu sterowanie wykonuje ruch toczenia poprzecznego na pierwszą głębokość wcięcia.
- 2 Sterowanie skrawa obszar pomiędzy pozycją startu i punktem końcowym w kierunku wzdłużnym ze zdefiniowanym posuwem **Q478**.
- 3 Jeśli w cyklu zdefiniowano parametr zapisu **Q488** , to elementy zagłębione są obrabiane z tym posuwem wcięcia.
- 4 Jeśli w cyklu wybrano tylko jeden kierunek obróbki **Q507=1** , to sterowanie wznosi narzędzie na bezpieczny odstęp powraca na posuwie szybkim i najeżdża ponownie kontur ze zdefiniowanym posuwem. W przypadku kierunku obróbki **Q507=0** wcięcie następuje z obydwu stron.
- 5 Narzędzie wcina do następnej głębokości dosuwu.
- 6 Sterowanie powtarza te operacje (2 do 4), aż zostanie osiągnięta głębokość rowka.
- 7 Sterowanie pozycjonuje narzędzie z powrotem na bezpieczną odległość i wykonuje tocznie poprzeczne na obydwu stronach.
- 8 Sterowanie przemieszcza narzędzie na posuwie szybkim z powrotem do punktu startu cyklu.

### **Przebieg cyklu**

#### **Obróbka wykańczająca**

Sterowanie wykorzystuje pozycję narzędzia przy wywołaniu cyklu jako punkt startu cyklu. Jeśli współrzędna X punktu startu jest mniejsza niż **Q491 START KONTURU SREDNICA**, to sterowanie pozycjonuje narzędzie na współrzędnej X na **Q491** i uruchamia cykl tam.

- 1 Sterowanie pozycjonuje narzędzie na biegu szybkim do pierwszego boku rowka.
- 2 Sterowanie obrabia na gotowo bok rowka ze zdefiniowanym posuwem **Q505**.
- 3 Sterowanie obrabia na gotowo dno rowka ze zdefiniowanym posuwem. Jeśli zapisano promień dla naroży konturu **Q500** , to sterowanie obrabia na gotowo kompletny rowek jednym zabiegiem.
- 4 Sterowanie odsuwa narzędzie na biegu szybkim z powrotem.
- 5 Sterowanie pozycjonuje narzędzie na posuwie szybkim do drugiego boku rowka.
- 6 Sterowanie obrabia na gotowo bok rowka ze zdefiniowanym posuwem **Q505**.
- 7 Sterowanie pozycjonuje narzędzie na posuwie szybkim z powrotem do punktu startu cyklu.

### **Wskazówki**

- Ten cykl można wykonać wyłącznie w trybie obróbki **FUNCTION MODE TURN**.
- Pozycja narzędzia przy wywołaniu cyklu (punkt startu cyklu) wpływa na skrawany obszar.
- Od drugiego wcięcia sterowanie redukuje każde dalsze przejście o 0,1 mm. W ten sposób zmniejsza się boczne obciążenie narzędzia. Jeśli w cyklu zapisano szerokość dyslokacji **Q508**, to sterowanie redukuje przejście o tę wartość. Resztka materiału zostaje usuwana przy końcu przecinania wstępnego za pomocą suwu podcinania. Sterowanie wydaje komunikat o błędach, jeśli boczna dyslokacja przekracza 80 % efektywnej szerokości ostrza (efektywna szerokość ostrza = szerokość ostrza – 2\*promień ostrza).
- Jeśli w **CUTLENGTH** podana jest wartość, to jest ona uwzględniana przy obróbce zgrubnej w tym cyklu. Następuje wskazówka i automatyczne redukowanie głębokości wcięcia w materiał.

#### **Wskazówki odnośnie programowania**

■ Zaprogramować wiersz pozycjonowania cyklu w punkcie startu z korekcją promienia **R0**.

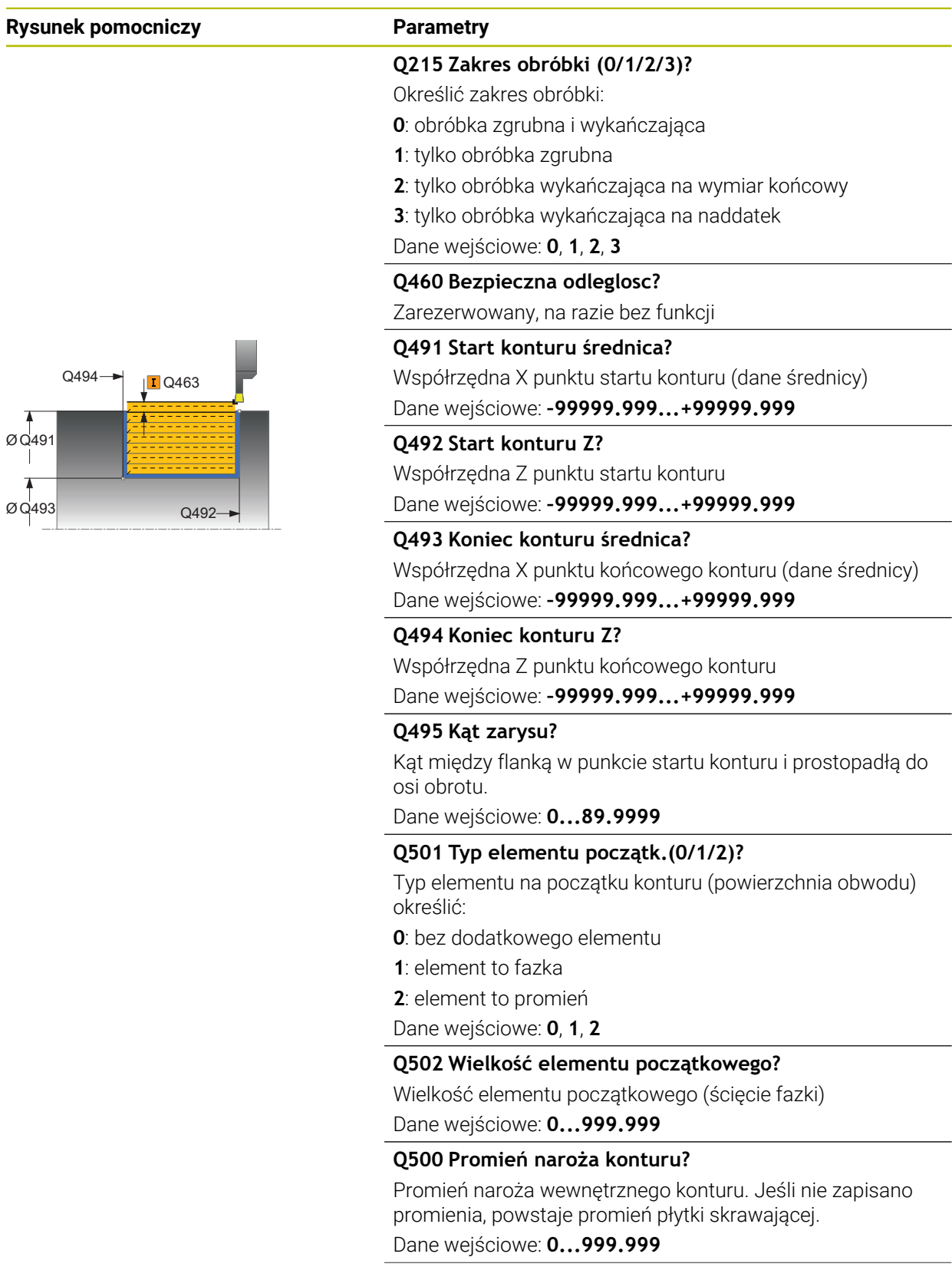

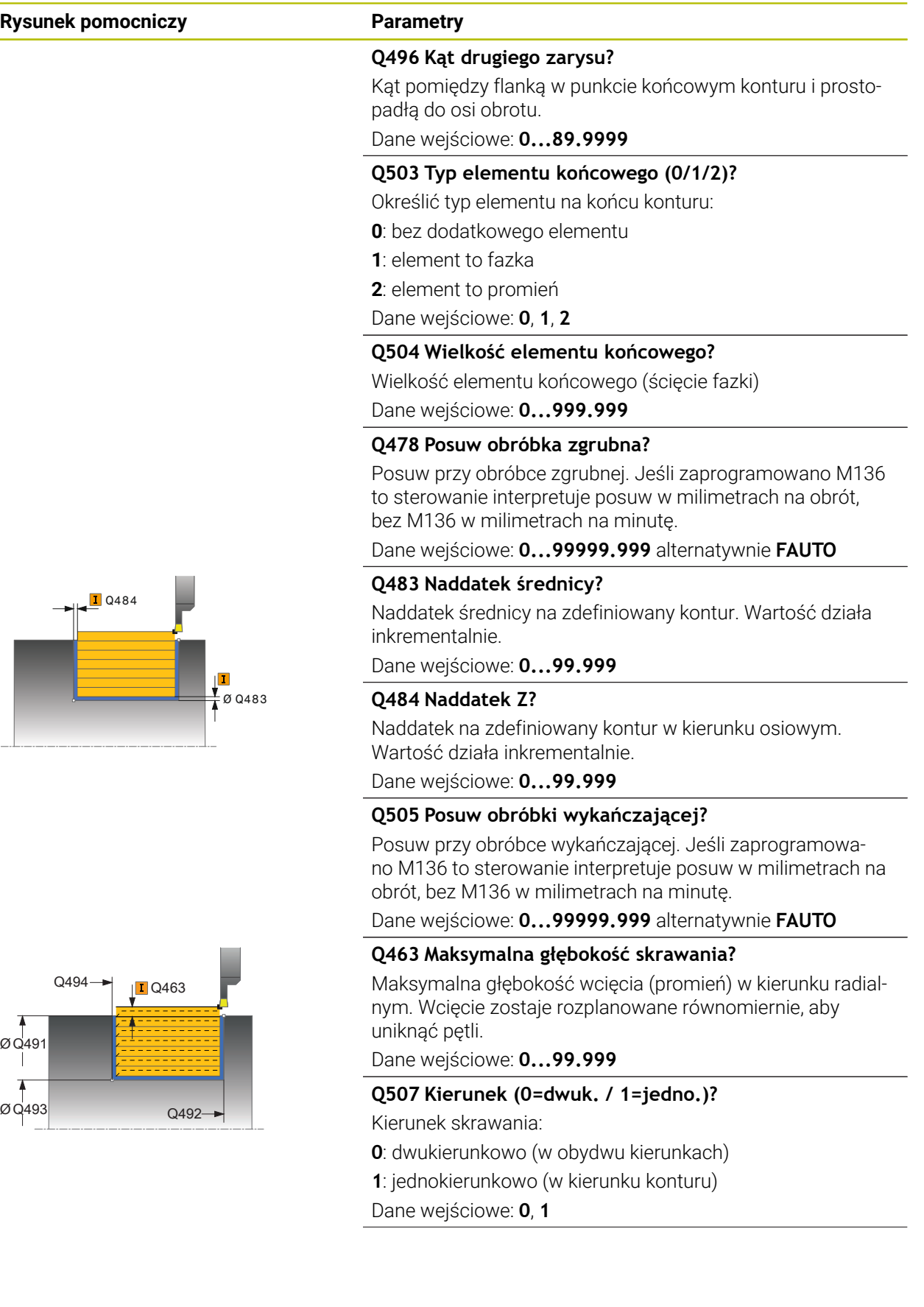

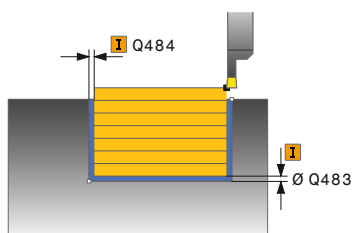

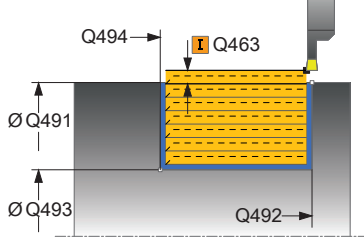
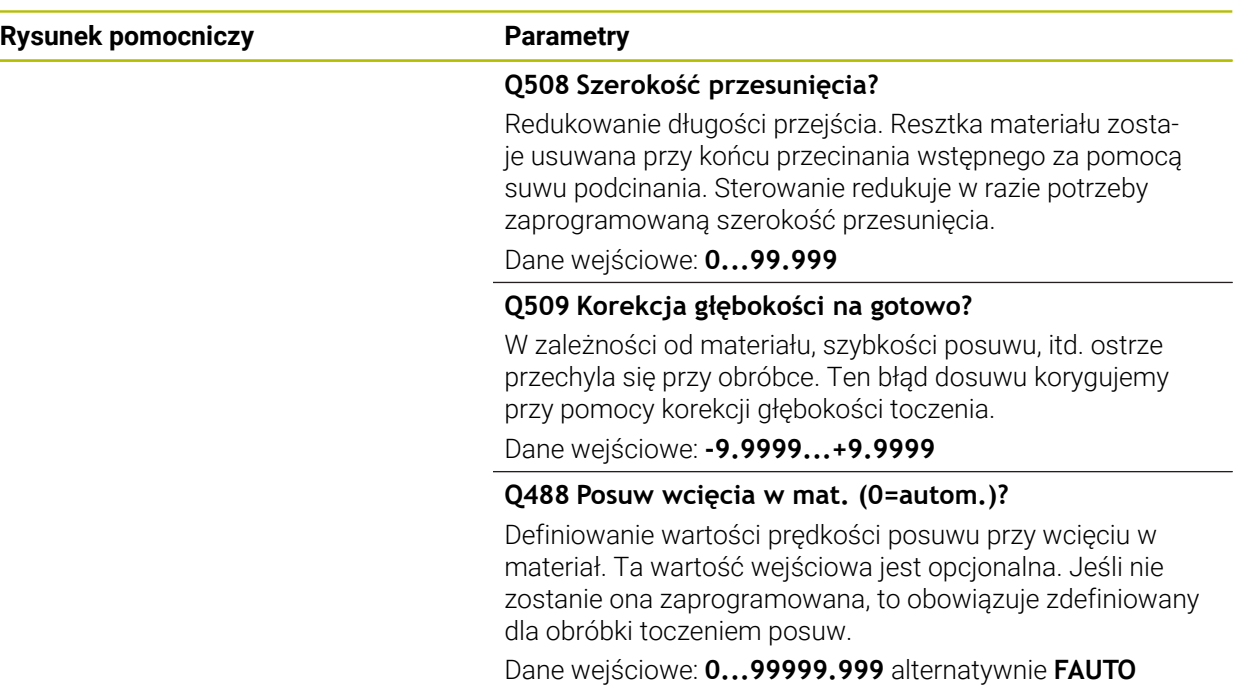

# **Przykład**

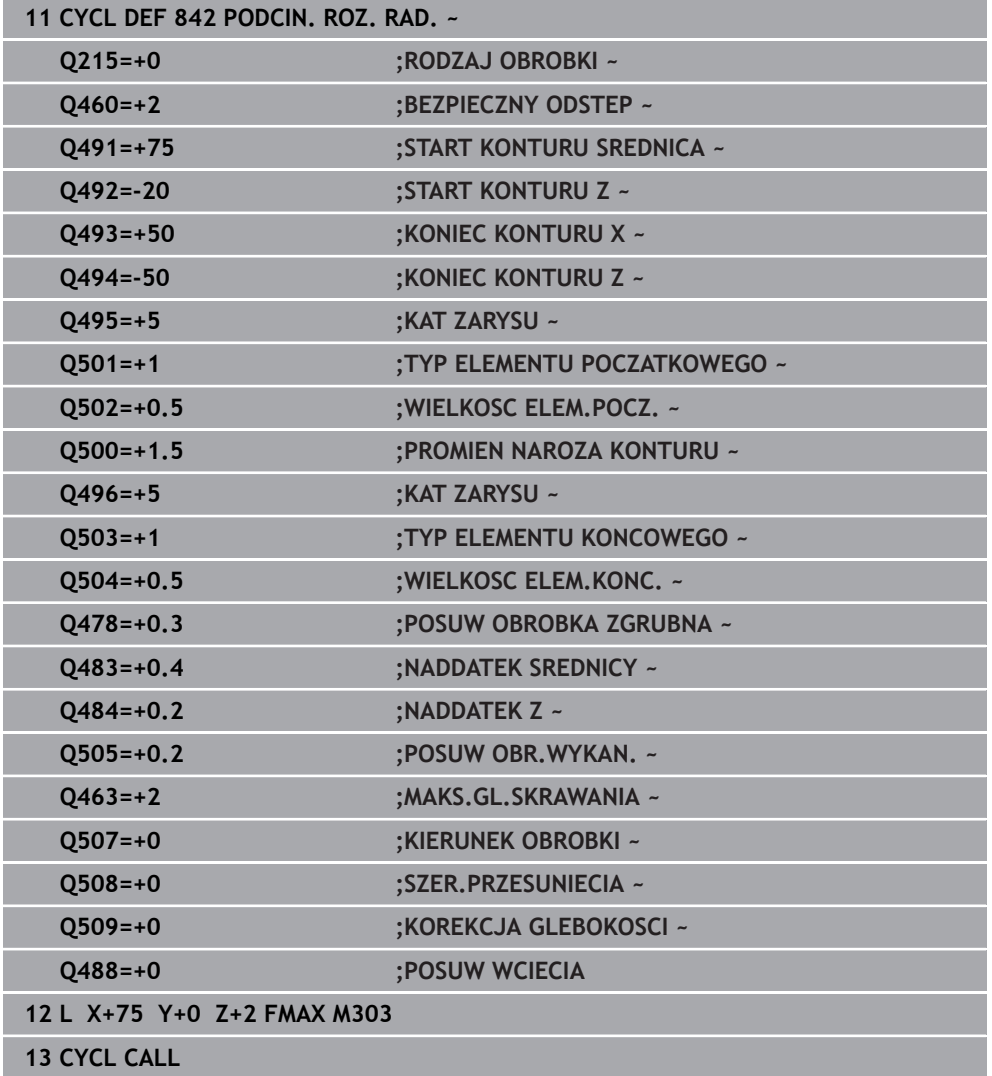

# <span id="page-901-0"></span>**17.5.3 Cykl 851 TOCZ.POP. PROSTO OS.**

**Programowanie ISO G851**

# **Zastosowanie**

 $\bullet$ 

Należy zapoznać się z instrukcją obsługi obrabiarki! Ta funkcja musi zostać aktywowana przez producenta maszyn i przez niego dopasowana.

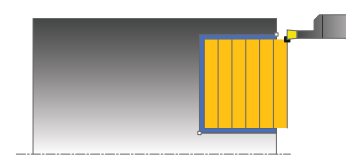

Przy pomocy tego cyklu można toczyć poprzecznie rowki prostokątne w kierunku planowym. Przy toczeniu poprzecznym wykonywany jest na przemian ruch toczenia poprzecznego na głębokość wcięcia a następnie obróbka zgrubna. W ten sposób następuje obróbka z minimum przemieszczeń wznoszenia i wcięcia.

Można używać tego cyklu do wyboru dla obróbki zgrubnej, wykańczającej lub kompletnej. Skrawanie przy obróbce zgrubnej następuje równolegle do osi.

Można wykorzystywać ten cykl dla obróbki wewnętrznej i zewnętrznej. Jeśli przy wywołaniu cyklu narzędzie znajduje się poza obrabianym konturem, to cykl wykonuje obróbkę zewnętrzną. Jeśli narzędzie znajduje się w obrębie obrabianego konturu, to cykl wykonuje obróbkę wewnętrzną.

#### **Spokrewnione tematy**

Cykl **852 PODCINANIE OS.ROZ.** opcjonalnie na początku i na końcu konturu sfazowanie bądź zaokrąglenie, kąt dla ścianek bocznych rowka w oraz promienie na narożach konturu

**Dalsze informacje:** ["Cykl 852 PODCINANIE OS.ROZ. ", Strona 906](#page-905-0)

# **Przebieg cyklu obróbki zgrubnej**

Jako punkt startu cyklu sterowanie używa pozycji narzędzia przy wywołaniu cyklu. Cykl obrabia obszar od punktu startu cyklu do zdefiniowanego w cyklu punktu końcowego.

- 1 Z punktu startu cyklu sterowanie wykonuje ruch toczenia poprzecznego na pierwszą głębokość wcięcia.
- 2 Sterowanie skrawa obszar pomiędzy pozycją startu i punktem końcowym w kierunku planowym ze zdefiniowanym posuwem **Q478**.
- 3 Jeśli w cyklu zdefiniowano parametr zapisu **Q488**, to elementy zagłębione są obrabiane z tym posuwem wcięcia.
- 4 Jeśli w cyklu wybrano tylko jeden kierunek obróbki **Q507=1**, to sterowanie wznosi narzędzie na bezpieczny odstęp powraca na posuwie szybkim i najeżdża ponownie kontur ze zdefiniowanym posuwem. W przypadku kierunku obróbki **Q507=0** wcięcie następuje z obydwu stron.
- 5 Narzędzie wcina do następnej głębokości dosuwu.
- 6 Sterowanie powtarza te operacje (2 do 4), aż zostanie osiągnięta głębokość rowka.
- 7 Sterowanie pozycjonuje narzędzie z powrotem na bezpieczną odległość i wykonuje tocznie poprzeczne na obydwu stronach.
- 8 Sterowanie przemieszcza narzędzie na posuwie szybkim z powrotem do punktu startu cyklu.

## **Przebieg cyklu obróbki wykańczającej**

- 1 Sterowanie pozycjonuje narzędzie na biegu szybkim do pierwszego boku rowka.
- 2 Sterowanie obrabia na gotowo bok rowka ze zdefiniowanym posuwem **Q505**.
- 3 Sterowanie obrabia na gotowo dno rowka ze zdefiniowanym posuwem.
- 4 Sterowanie odsuwa narzędzie na biegu szybkim z powrotem.
- 5 Sterowanie pozycjonuje narzędzie na posuwie szybkim do drugiego boku rowka.
- 6 Sterowanie obrabia na gotowo bok rowka ze zdefiniowanym posuwem **Q505**.
- 7 Sterowanie pozycjonuje narzędzie na posuwie szybkim z powrotem do punktu startu cyklu.

## **Wskazówki**

- Ten cykl można wykonać wyłącznie w trybie obróbki **FUNCTION MODE TURN**.
- Pozycja narzędzia przy wywołaniu cyklu określa wielkość skrawanego obszaru (punkt startu cyklu).
- Od drugiego wcięcia sterowanie redukuje każde dalsze przejście o 0,1 mm. W ten sposób zmniejsza się boczne obciążenie narzędzia. Jeśli w cyklu zapisano szerokość dyslokacji **Q508**, to sterowanie redukuje przejście o tę wartość. Resztka materiału zostaje usuwana przy końcu przecinania wstępnego za pomocą suwu podcinania. Sterowanie wydaje komunikat o błędach, jeśli boczna dyslokacja przekracza 80 % efektywnej szerokości ostrza (efektywna szerokość ostrza = szerokość ostrza – 2\*promień ostrza).
- Jeśli w **CUTLENGTH** podana jest wartość, to jest ona uwzględniana przy obróbce zgrubnej w tym cyklu. Następuje wskazówka i automatyczne redukowanie głębokości wcięcia w materiał.

#### **Wskazówki odnośnie programowania**

■ Zaprogramować wiersz pozycjonowania cyklu w punkcie startu z korekcją promienia **R0**.

l

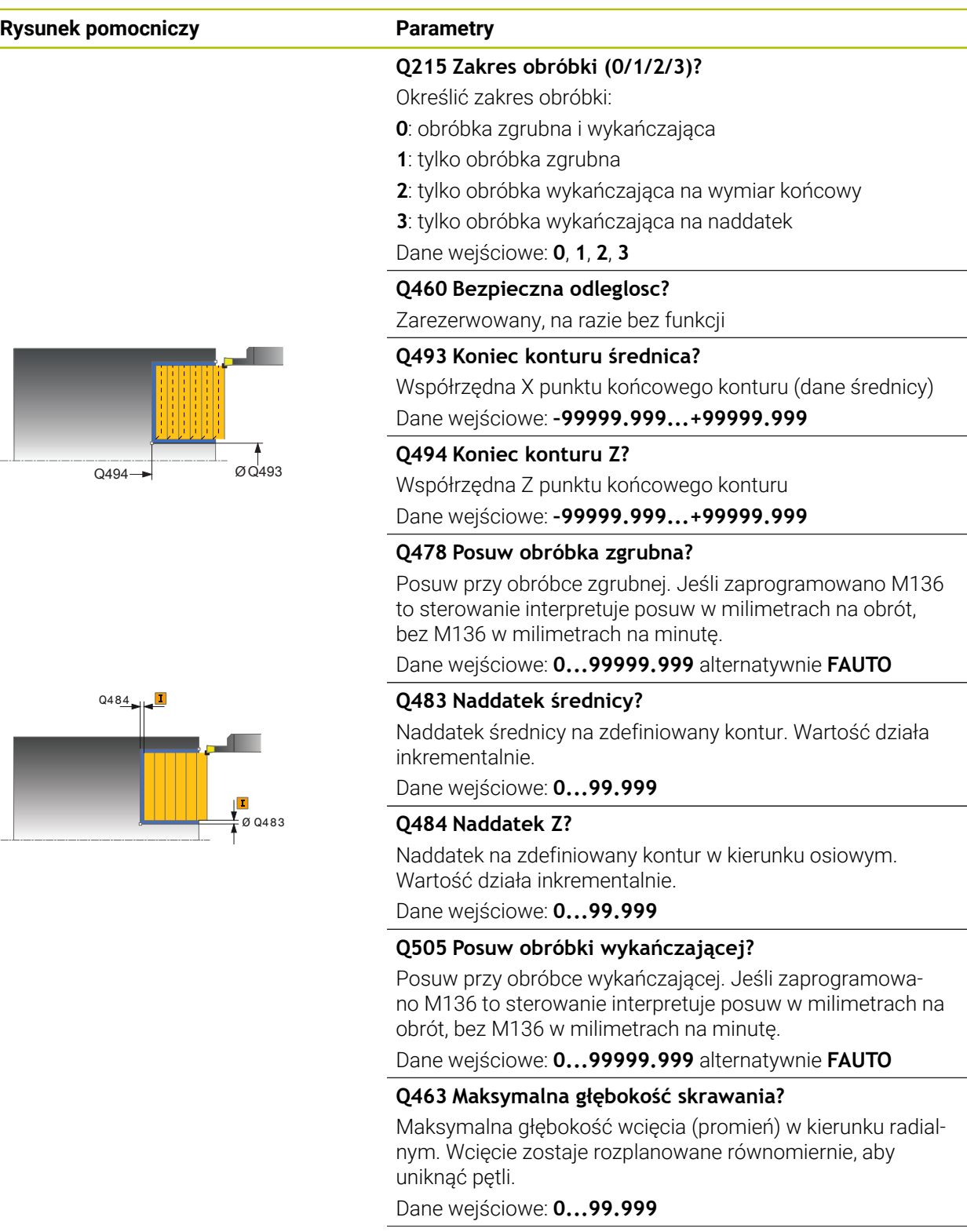

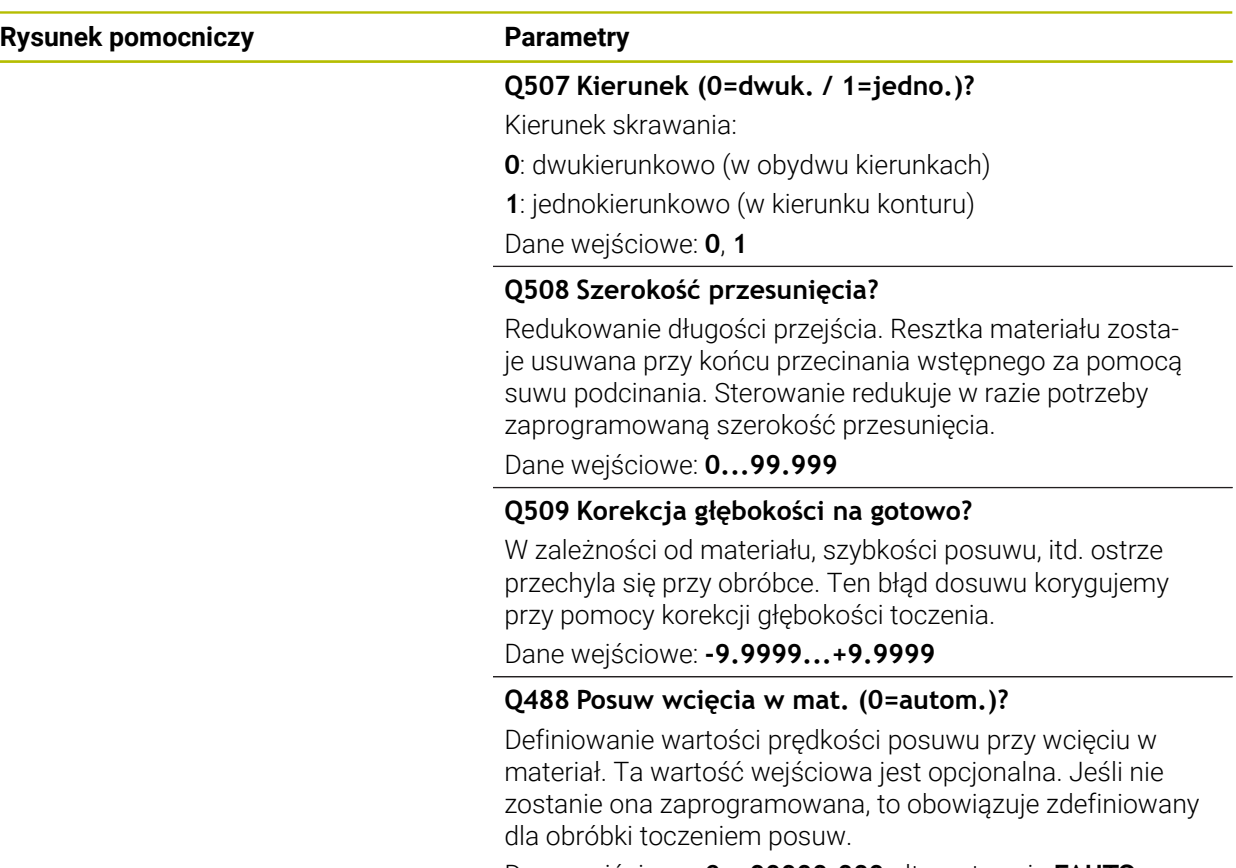

Dane wejściowe: **0...99999.999** alternatywnie **FAUTO**

# **Przykład**

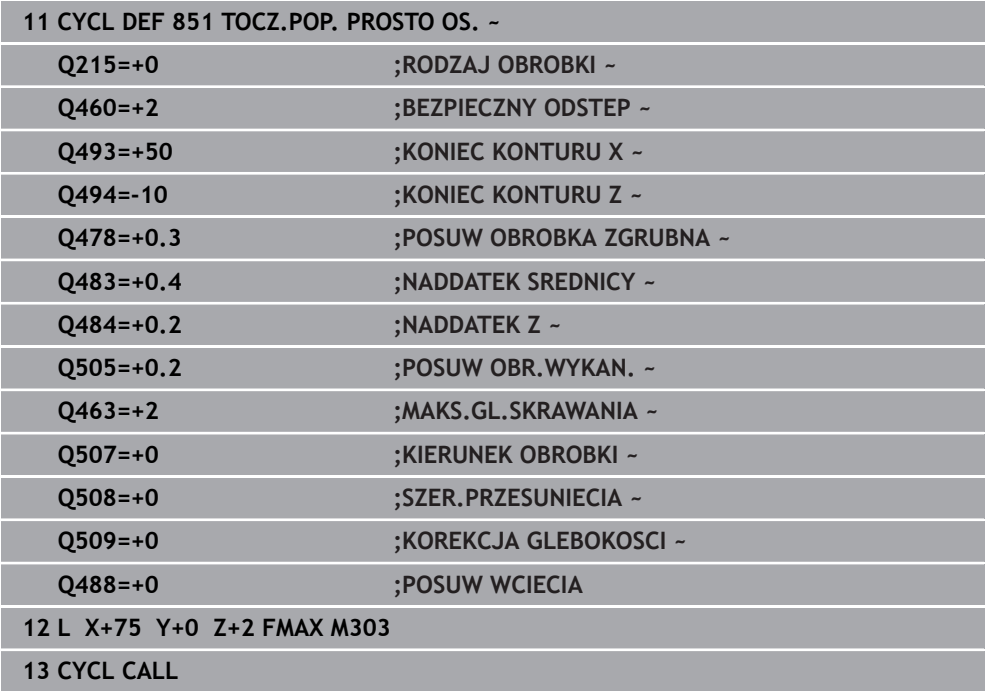

# <span id="page-905-0"></span>**17.5.4 Cykl 852 PODCINANIE OS.ROZ.**

**Programowanie ISO G852**

# **Zastosowanie**

 $\bullet$ 

Należy zapoznać się z instrukcją obsługi obrabiarki! Ta funkcja musi zostać aktywowana przez producenta maszyn i przez

niego dopasowana.

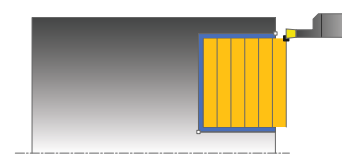

Przy pomocy tego cyklu można toczyć poprzecznie rowki prostokątne w kierunku diagonalnym. Przy toczeniu poprzecznym wykonywany jest na przemian ruch toczenia poprzecznego na głębokość wcięcia a następnie obróbka zgrubna. W ten sposób następuje obróbka z minimum przemieszczeń wznoszenia i wcięcia. Rozszerzony zakres funkcji:

- Na początku i na koniec konturu można wstawić fazkę lub zaokrąglenie
- W cyklu można definiować kąty dla ścianek bocznych rowka
- W narożach konturu można wstawić promień

Można używać tego cyklu do wyboru dla obróbki zgrubnej, wykańczającej lub kompletnej. Skrawanie przy obróbce zgrubnej następuje równolegle do osi.

Można wykorzystywać ten cykl dla obróbki wewnętrznej i zewnętrznej. Jeśli średnica startu **Q491** jest większa niż średnica końcowa **Q493**, to cykl wykonuje obróbkę zewnętrzną. Jeśli średnica startu **Q491** jest mniejsza niż średnica końcowa **Q493**, to cykl wykonuje obróbkę wewnętrzną.

#### **Spokrewnione tematy**

■ Cykl 851 **TOCZ.POP. PROSTO OS.** do prostego toczenia poprzecznego w kierunku plan prostokątnych kanałków **Dalsze informacie:** ["Cykl 851 TOCZ.POP. PROSTO OS. ", Strona 902](#page-901-0)

**906** HEIDENHAIN | TNC7 | Instrukcja obsługi dla użytkownika wydanie pełne | 10/2023

# **Przebieg cyklu obróbki zgrubnej**

Sterowanie wykorzystuje pozycję narzędzia przy wywołaniu cyklu jako punkt startu cyklu. Jeśli współrzędna Z punktu startu jest mniejsza niż **Q492 start konturu Z**, to sterowanie pozycjonuje narzędzie na współrzędnej Z na **Q492** i startuje cykl tam.

- 1 Z punktu startu cyklu sterowanie wykonuje ruch toczenia poprzecznego na pierwszą głębokość wcięcia.
- 2 Sterowanie skrawa obszar pomiędzy pozycją startu i punktem końcowym w kierunku planowym ze zdefiniowanym posuwem **Q478**.
- 3 Jeśli w cyklu zdefiniowano parametr zapisu **Q488** , to elementy zagłębione są obrabiane z tym posuwem wcięcia.
- 4 Jeśli w cyklu wybrano tylko jeden kierunek obróbki **Q507=1** , to sterowanie wznosi narzędzie na bezpieczny odstęp powraca na posuwie szybkim i najeżdża ponownie kontur ze zdefiniowanym posuwem. W przypadku kierunku obróbki **Q507=0** wcięcie następuje z obydwu stron.
- 5 Narzędzie wcina do następnej głębokości dosuwu.
- 6 Sterowanie powtarza te operacje (2 do 4), aż zostanie osiągnięta głębokość rowka.
- 7 Sterowanie pozycjonuje narzędzie z powrotem na bezpieczną odległość i wykonuje tocznie poprzeczne na obydwu stronach.
- 8 Sterowanie przemieszcza narzędzie na posuwie szybkim z powrotem do punktu startu cyklu.

# **Przebieg cyklu obróbki wykańczającej**

Sterowanie wykorzystuje pozycję narzędzia przy wywołaniu cyklu jako punkt startu cyklu. Jeśli współrzędna Z punktu startu jest mniejsza niż **Q492 start konturu Z**, to sterowanie pozycjonuje narzędzie na współrzędnej Z na **Q492** i startuje cykl tam.

- 1 Sterowanie pozycjonuje narzędzie na biegu szybkim do pierwszego boku rowka.
- 2 Sterowanie obrabia na gotowo bok rowka ze zdefiniowanym posuwem **Q505**.
- 3 Sterowanie obrabia na gotowo dno rowka ze zdefiniowanym posuwem. Jeśli zapisano promień dla naroży konturu **Q500**, to sterowanie obrabia na gotowo kompletny rowek jednym zabiegiem.
- 4 Sterowanie odsuwa narzędzie na biegu szybkim z powrotem.
- 5 Sterowanie pozycjonuje narzędzie na posuwie szybkim do drugiego boku rowka.
- 6 Sterowanie obrabia na gotowo bok rowka ze zdefiniowanym posuwem **Q505**.
- 7 Sterowanie pozycjonuje narzędzie na posuwie szybkim z powrotem do punktu startu cyklu.

# **Wskazówki**

- Ten cykl można wykonać wyłącznie w trybie obróbki **FUNCTION MODE TURN**.
- Pozycja narzędzia przy wywołaniu cyklu określa wielkość skrawanego obszaru (punkt startu cyklu).
- Od drugiego wcięcia sterowanie redukuje każde dalsze przejście o 0,1 mm. W ten sposób zmniejsza się boczne obciążenie narzędzia. Jeśli w cyklu zapisano szerokość dyslokacji **Q508**, to sterowanie redukuje przejście o tę wartość. Resztka materiału zostaje usuwana przy końcu przecinania wstępnego za pomocą suwu podcinania. Sterowanie wydaje komunikat o błędach, jeśli boczna dyslokacja przekracza 80 % efektywnej szerokości ostrza (efektywna szerokość ostrza = szerokość ostrza – 2\*promień ostrza).
- Jeśli w **CUTLENGTH** podana jest wartość, to jest ona uwzględniana przy obróbce zgrubnej w tym cyklu. Następuje wskazówka i automatyczne redukowanie głębokości wcięcia w materiał.

#### **Wskazówki odnośnie programowania**

■ Zaprogramować wiersz pozycjonowania cyklu w punkcie startu z korekcją promienia **R0**.

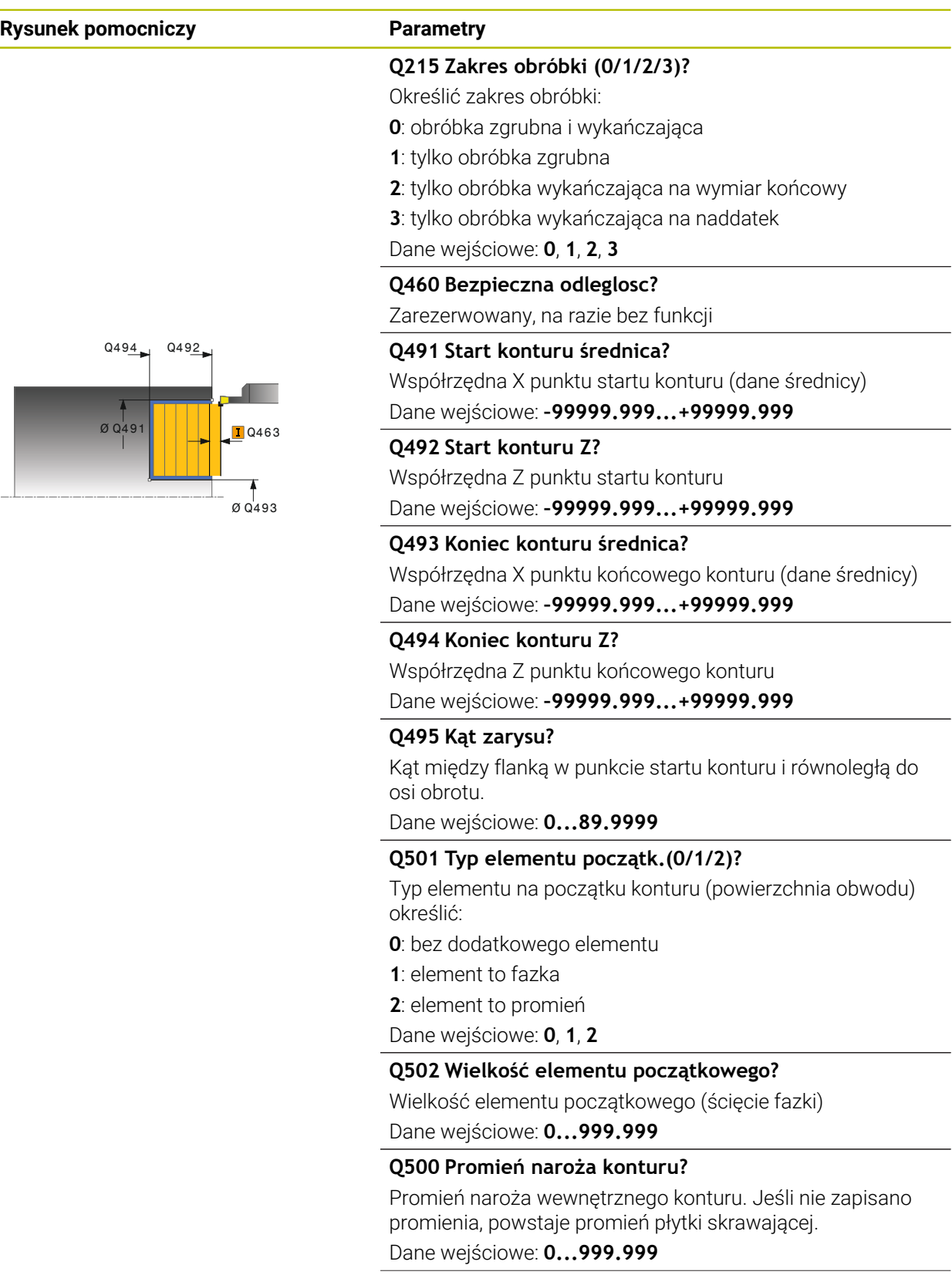

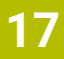

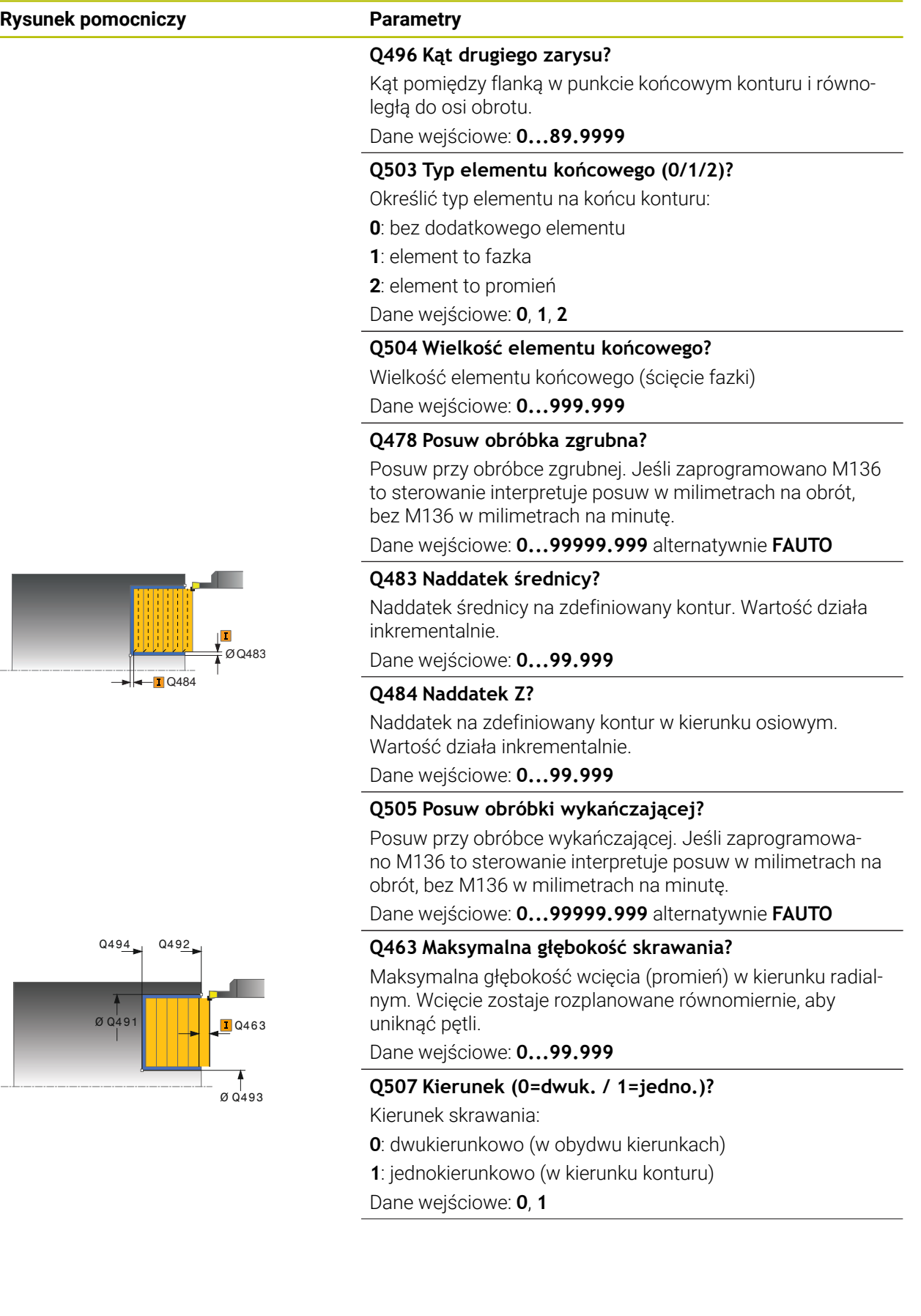

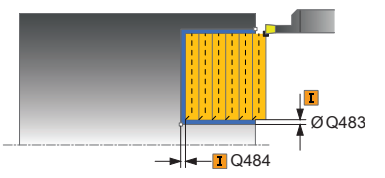

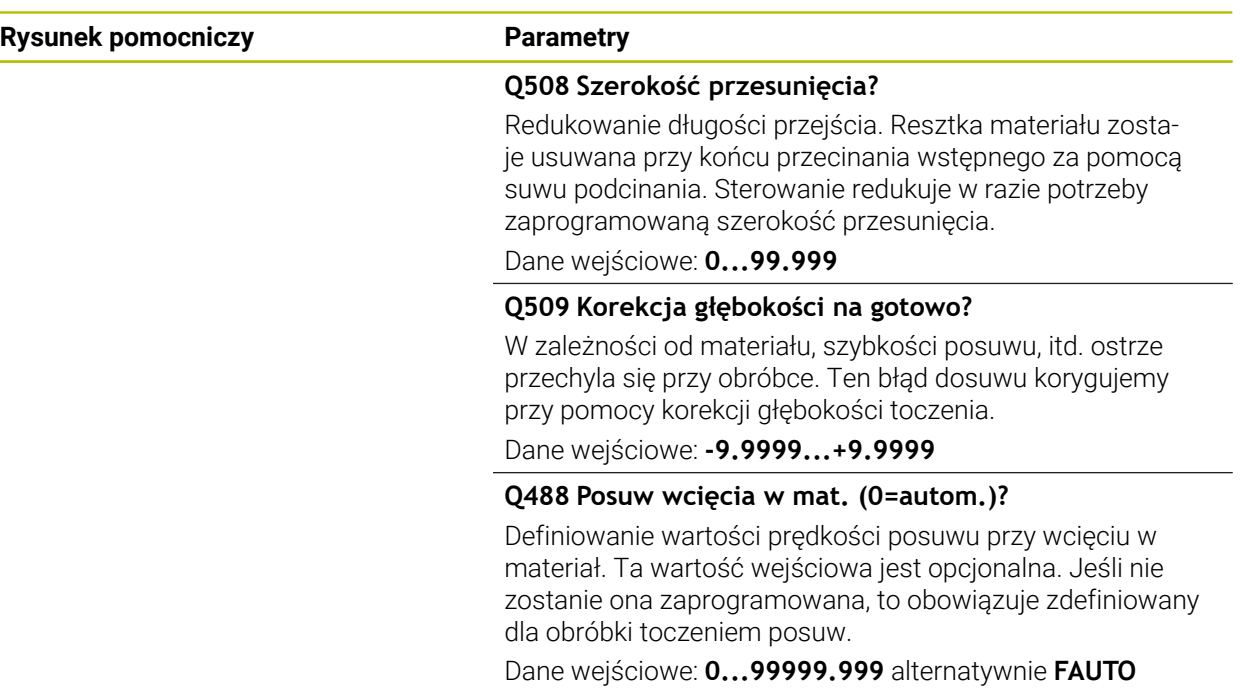

# **Przykład**

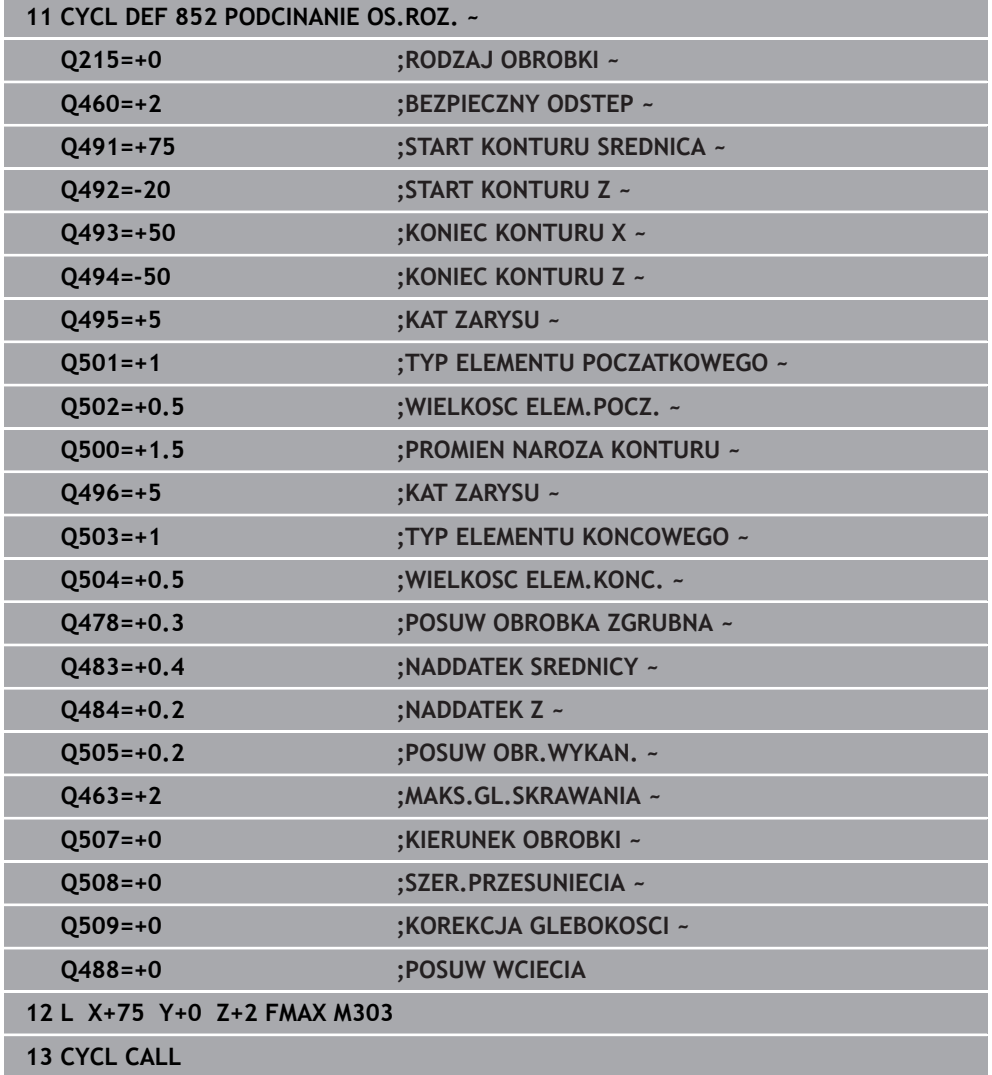

# <span id="page-911-0"></span>**17.5.5 Cykl 840 TOCZ.POP. KONT. RAD**

**Programowanie ISO G840**

# **Zastosowanie**

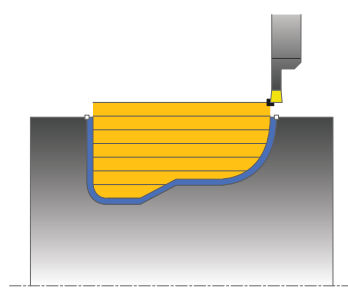

Przy pomocy tego cyklu można toczyć poprzecznie rowki o dowolnej formie w kierunku wzdłużnym. Przy toczeniu poprzecznym wykonywany jest na przemian ruch toczenia poprzecznego na głębokość wcięcia a następnie obróbka zgrubna.

Można używać tego cyklu do wyboru dla obróbki zgrubnej, wykańczającej lub kompletnej. Skrawanie przy obróbce zgrubnej następuje równolegle do osi. Można wykorzystywać ten cykl dla obróbki wewnętrznej i zewnętrznej. Jeśli punkt startu konturu jest większy niż punkt końcowy konturu, to cykl wykonuje obróbkę

zewnętrzną. Jeśli punktu startu konturu jest mniejszy niż punkt końcowy, to cykl wykonuje obróbkę wewnętrzną.

# **Spokrewnione tematy**

Cykl **850 TOCZ.POP. KONT. OSI** do toczenia poprzecznego w kierunku plan kanałków o dowolnej formie

**Dalsze informacje:** ["Cykl 850 TOCZ.POP. KONT. OSI ", Strona 917](#page-916-0)

# **Przebieg cyklu obróbki zgrubnej**

Jako punkt startu cyklu sterowanie używa pozycji narzędzia przy wywołaniu cyklu. Jeśli współrzędna X punktu startu jest mniejsza niż punkt startu konturu, to sterowanie pozycjonuje narzędzie na współrzędnej X na punkt startu konturu i startuje cykl tam.

- 1 Sterowanie pozycjonuje narzędzie na biegu szybkim na współrzędnej Z (pierwsza pozycja podcięcia).
- 2 Sterowanie wykonuje toczenie poprzeczne tylko do pierwszej głębokości wcięcia.
- 3 Sterowanie skrawa obszar pomiędzy pozycją startu i punktem końcowym w kierunku wzdłużnym ze zdefiniowanym posuwem **Q478**.
- 4 Jeśli w cyklu zdefiniowano parametr zapisu **Q488**, to elementy zagłębione są obrabiane z tym posuwem wcięcia.
- 5 Jeśli w cyklu wybrano tylko jeden kierunek obróbki **Q507=1**, to sterowanie wznosi narzędzie na bezpieczny odstęp powraca na posuwie szybkim i najeżdża ponownie kontur ze zdefiniowanym posuwem. W przypadku kierunku obróbki **Q507=0** wcięcie następuje z obydwu stron.
- 6 Narzędzie wcina do następnej głębokości wejścia w materiał.
- 7 Sterowanie powtarza te operacje (2 do 4), aż zostanie osiągnięta głębokość rowka.
- 8 Sterowanie pozycjonuje narzędzie z powrotem na bezpieczną odległość i wykonuje tocznie poprzeczne na obydwu stronach.
- 9 Sterowanie przemieszcza narzędzie na posuwie szybkim z powrotem do punktu startu cyklu.

# **Przebieg cyklu obróbki wykańczającej**

- 1 Sterowanie pozycjonuje narzędzie na biegu szybkim do pierwszego boku rowka.
- 2 Sterowanie obrabia na gotowo boki rowka ze zdefiniowanym posuwem **Q505**.
- 3 Sterowanie obrabia na gotowo dno rowka ze zdefiniowanym posuwem.
- 4 Sterowanie pozycjonuje narzędzie na posuwie szybkim z powrotem do punktu startu cyklu.

# **Wskazówki**

# *WSKAZÓWKA*

#### **Uwaga, niebezpieczeństwo dla obrabianego przedmiotu i narzędzia!**

Ograniczenie skrawania definiuje przewidziany do obróbki obszar konturu. Drogi najazdu lub odjazdu mogą pokonywać granice obszaru skrawania. Pozycja narzędzia przed wywołaniem cyklu jest miarodajna dla wykonania ograniczenia skrawania. TNC7 skrawa materiał od strony limitu skrawania, z której znajduje się narzędzie przed wywołaniem cyklu.

- Pozycjonować narzędzie przed wywołaniem cyklu tak, aby znajdowało się ono po stronie ograniczenia skrawania, z której to strony ma być zdejmowany materiał
- Ten cykl można wykonać wyłącznie w trybie obróbki **FUNCTION MODE TURN**.
- Pozycja narzędzia przy wywołaniu cyklu określa wielkość skrawanego obszaru (punkt startu cyklu).
- Od drugiego wcięcia sterowanie redukuje każde dalsze przejście o 0,1 mm. W ten sposób zmniejsza się boczne obciążenie narzędzia. Jeśli w cyklu zapisano szerokość dyslokacji **Q508**, to sterowanie redukuje przejście o tę wartość. Resztka materiału zostaje usuwana przy końcu przecinania wstępnego za pomocą suwu podcinania. Sterowanie wydaje komunikat o błędach, jeśli boczna dyslokacja przekracza 80 % efektywnej szerokości ostrza (efektywna szerokość ostrza = szerokość ostrza – 2\*promień ostrza).
- Jeśli w **CUTLENGTH** podana jest wartość, to jest ona uwzględniana przy obróbce zgrubnej w tym cyklu. Następuje wskazówka i automatyczne redukowanie głębokości wcięcia w materiał.

#### **Wskazówki odnośnie programowania**

- Zaprogramować wiersz pozycjonowania cyklu w punkcie startu z korekcją promienia **R0**.
- Przed wywołaniem cyklu należy programować cykl **14 GEOMETRIA KONTURU** lub **SEL CONTOUR** aby zdefiniować podprogramy.
- Jeżeli wykorzystujemy lokalne parametry Q **OL** w podprogramie konturu, to należy przypisywać je lub obliczać także w obrębie podprogramu konturu.
- Gdy obrabiasz kontur na gotowo, należy w opisie konturu zaprogramować korektę promienia narzędzia **RL** bądź **RR** .

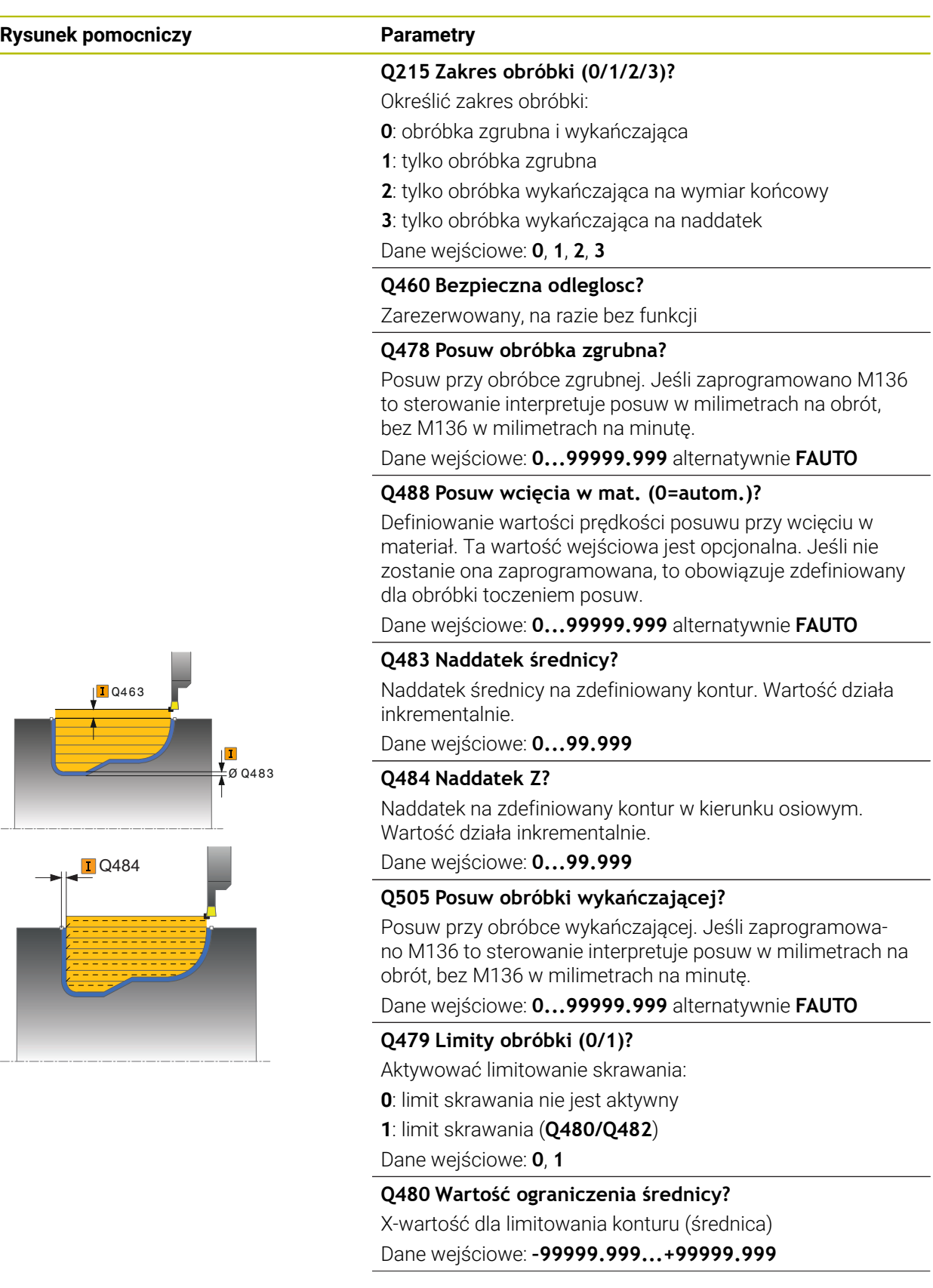

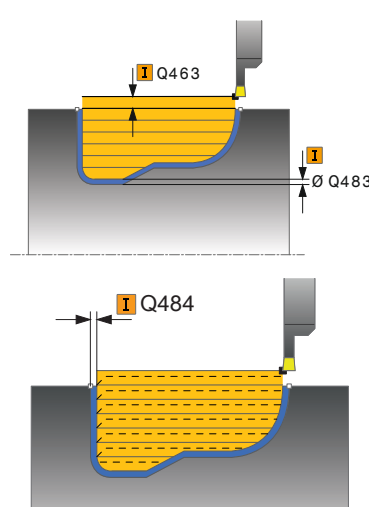

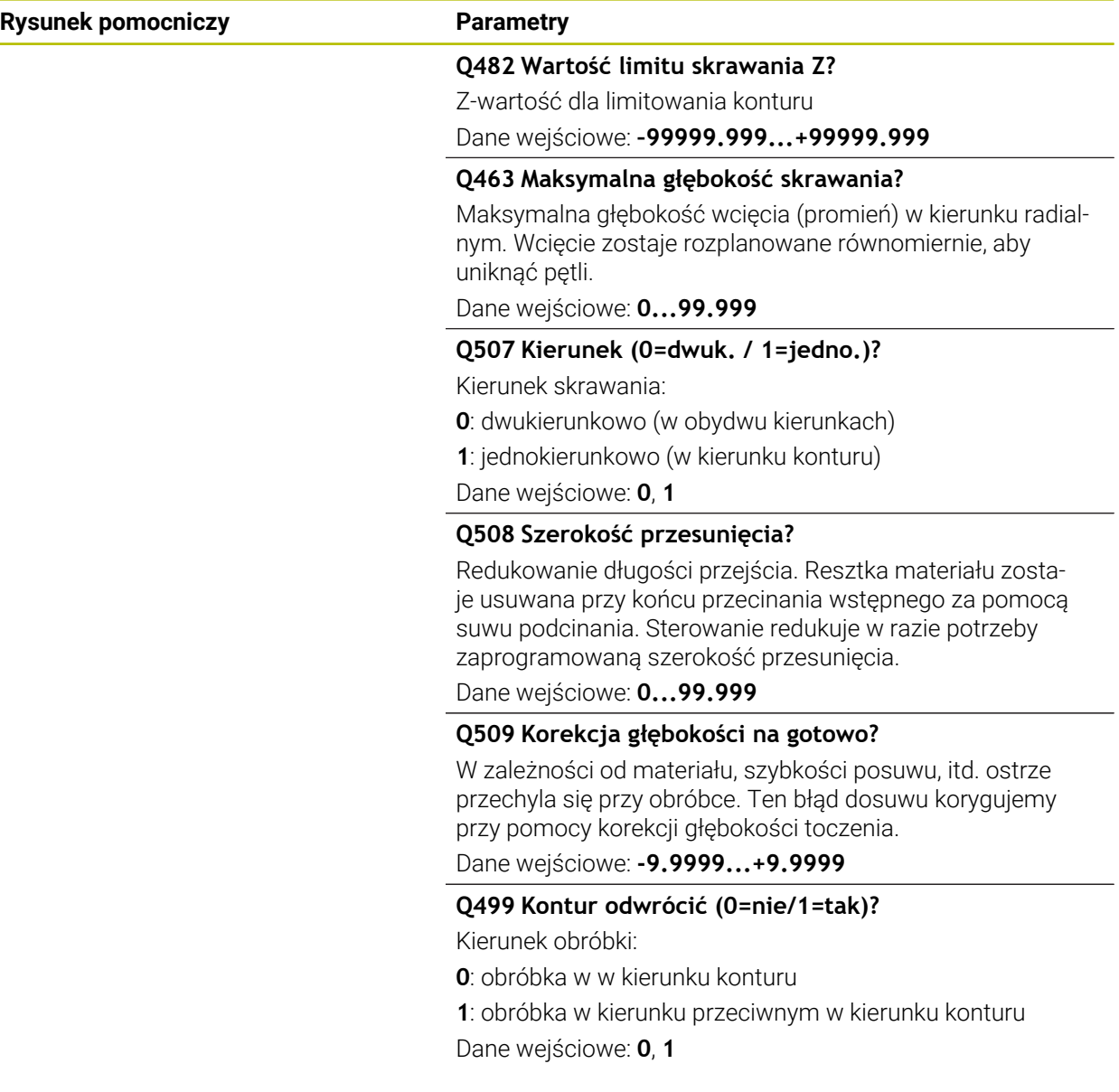

# **Przykład**

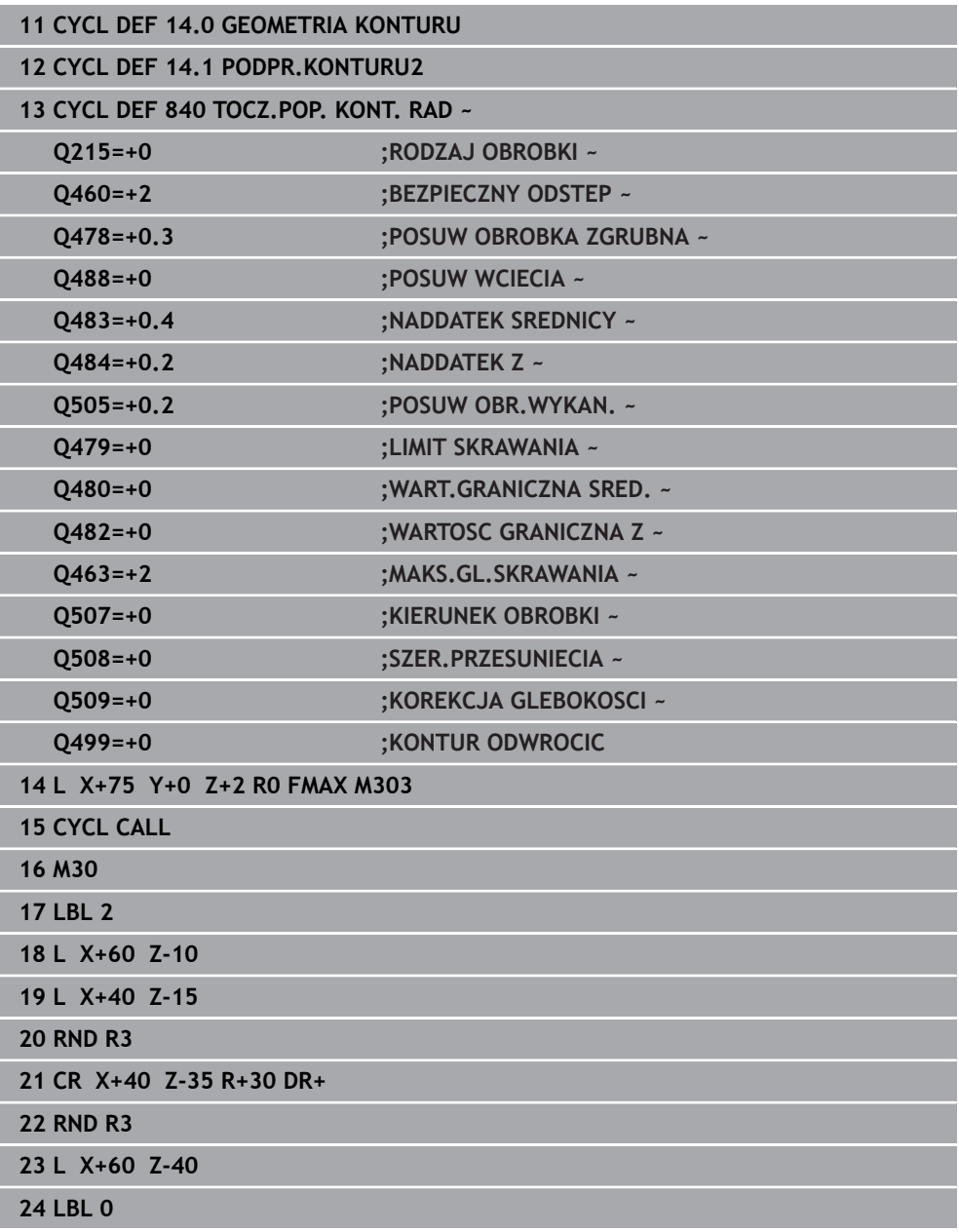

# <span id="page-916-0"></span>**17.5.6 Cykl 850 TOCZ.POP. KONT. OSI**

**Programowanie ISO G850**

#### **Zastosowanie**

 $\bullet$ 

Należy zapoznać się z instrukcją obsługi obrabiarki! Ta funkcja musi zostać aktywowana przez producenta maszyn i przez niego dopasowana.

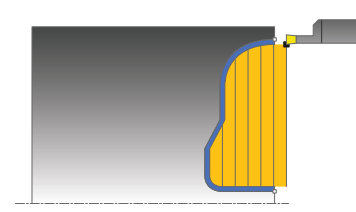

Przy pomocy tego cyklu można toczyć poprzecznie rowki o dowolnej formie w kierunku płaszczyzny. Przy toczeniu poprzecznym wykonywany jest na przemian ruch toczenia poprzecznego na głębokość wcięcia a następnie obróbka zgrubna. Można używać tego cyklu do wyboru dla obróbki zgrubnej, wykańczającej lub kompletnej. Skrawanie przy obróbce zgrubnej następuje równolegle do osi.

Można wykorzystywać ten cykl dla obróbki wewnętrznej i zewnętrznej. Jeśli punkt startu konturu jest większy niż punkt końcowy konturu, to cykl wykonuje obróbkę zewnętrzną. Jeśli punktu startu konturu jest mniejszy niż punkt końcowy, to cykl wykonuje obróbkę wewnętrzną.

#### **Spokrewnione tematy**

Cykl **840 TOCZ.POP. KONT. RAD** do toczenia poprzecznego w kierunku wzdłuż kanałków o dowolnej formie

**Dalsze informacje:** ["Cykl 840 TOCZ.POP. KONT. RAD ", Strona 912](#page-911-0)

# **Przebieg cyklu obróbki zgrubnej**

Jako punkt startu cyklu sterowanie używa pozycji narzędzia przy wywołaniu cyklu. Jeśli współrzędna Z punktu startu jest mniejsza niż punkt startu konturu, to sterowanie pozycjonuje narzędzie na współrzędnej Z na punkt startu konturu i startuje cykl tam.

- 1 Sterowanie pozycjonuje narzędzie na posuwie szybkim na współrzędnej X (pierwsza pozycja podcięcia).
- 2 Sterowanie wykonuje toczenie poprzeczne tylko do pierwszej głębokości wcięcia.
- 3 Sterowanie skrawa obszar pomiędzy pozycją startu i punktem końcowym w kierunku poprzecznym ze zdefiniowanym posuwem **Q478**.
- 4 Jeśli w cyklu zdefiniowano parametr zapisu **Q488**, to elementy zagłębione są obrabiane z tym posuwem wcięcia.
- 5 Jeśli w cyklu wybrano tylko jeden kierunek obróbki **Q507=1**, to sterowanie wznosi narzędzie na bezpieczny odstęp powraca na posuwie szybkim i najeżdża ponownie kontur ze zdefiniowanym posuwem. W przypadku kierunku obróbki **Q507=0** wcięcie następuje z obydwu stron.
- 6 Narzędzie wcina do następnej głębokości wejścia w materiał.
- 7 Sterowanie powtarza te operacje (2 do 4), aż zostanie osiągnięta głębokość rowka.
- 8 Sterowanie pozycjonuje narzędzie z powrotem na bezpieczną odległość i wykonuje tocznie poprzeczne na obydwu stronach.
- 9 Sterowanie przemieszcza narzędzie na posuwie szybkim z powrotem do punktu startu cyklu.

# **Przebieg cyklu obróbki wykańczającej**

Sterowanie wykorzystuje pozycję narzędzia przy wywołaniu cyklu jako punkt startu cyklu.

- 1 Sterowanie pozycjonuje narzędzie na biegu szybkim do pierwszego boku rowka.
- 2 Sterowanie obrabia na gotowo boki rowka ze zdefiniowanym posuwem **Q505**.
- 3 Sterowanie obrabia na gotowo dno rowka ze zdefiniowanym posuwem.
- 4 Sterowanie pozycjonuje narzędzie na posuwie szybkim z powrotem do punktu startu cyklu.

# **Wskazówki**

- Ten cykl można wykonać wyłącznie w trybie obróbki **FUNCTION MODE TURN**.
- Pozycia narzędzia przy wywołaniu cyklu określa wielkość skrawanego obszaru (punkt startu cyklu).
- Od drugiego wcięcia sterowanie redukuje każde dalsze przejście o 0,1 mm. W ten sposób zmniejsza się boczne obciążenie narzędzia. Jeśli w cyklu zapisano szerokość dyslokacji **Q508**, to sterowanie redukuje przejście o tę wartość. Resztka materiału zostaje usuwana przy końcu przecinania wstępnego za pomocą suwu podcinania. Sterowanie wydaje komunikat o błędach, jeśli boczna dyslokacja przekracza 80 % efektywnej szerokości ostrza (efektywna szerokość ostrza = szerokość ostrza – 2\*promień ostrza).
- Jeśli w **CUTLENGTH** podana jest wartość, to jest ona uwzględniana przy obróbce zgrubnej w tym cyklu. Następuje wskazówka i automatyczne redukowanie głębokości wcięcia w materiał.

#### **Wskazówki odnośnie programowania**

- Zaprogramować wiersz pozycjonowania cyklu w punkcie startu z korekcją promienia **R0**.
- Przed wywołaniem cyklu należy programować cykl **14 GEOMETRIA KONTURU** lub **SEL CONTOUR** aby zdefiniować podprogramy.
- Jeżeli wykorzystujemy lokalne parametry Q **QL** w podprogramie konturu, to należy przypisywać je lub obliczać także w obrębie podprogramu konturu.
- Gdy obrabiasz kontur na gotowo, należy w opisie konturu zaprogramować korektę promienia narzędzia **RL** bądź **RR** .

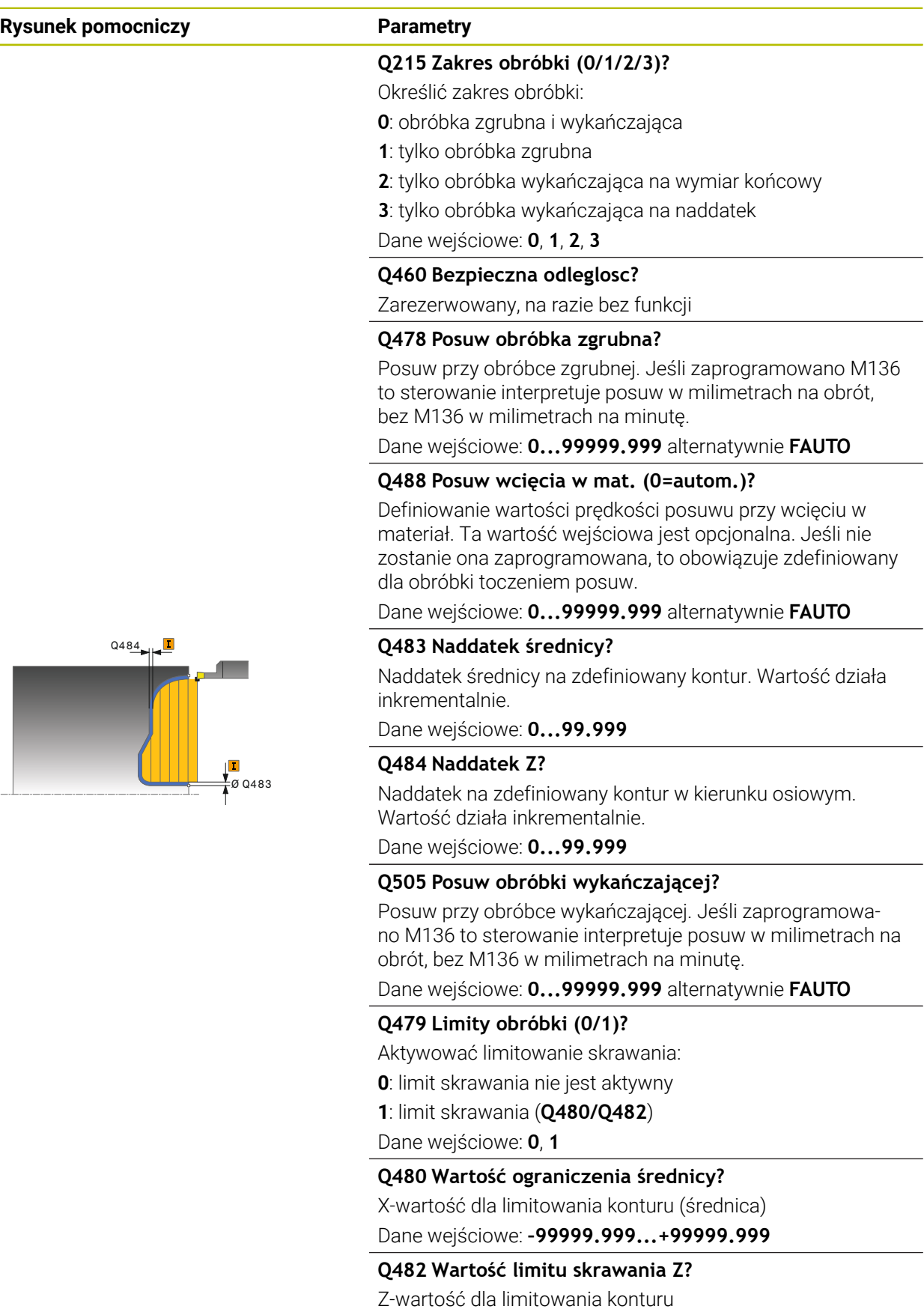

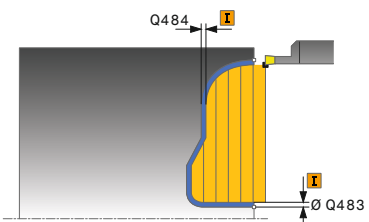

Dane wejściowe: **–99999.999...+99999.999**

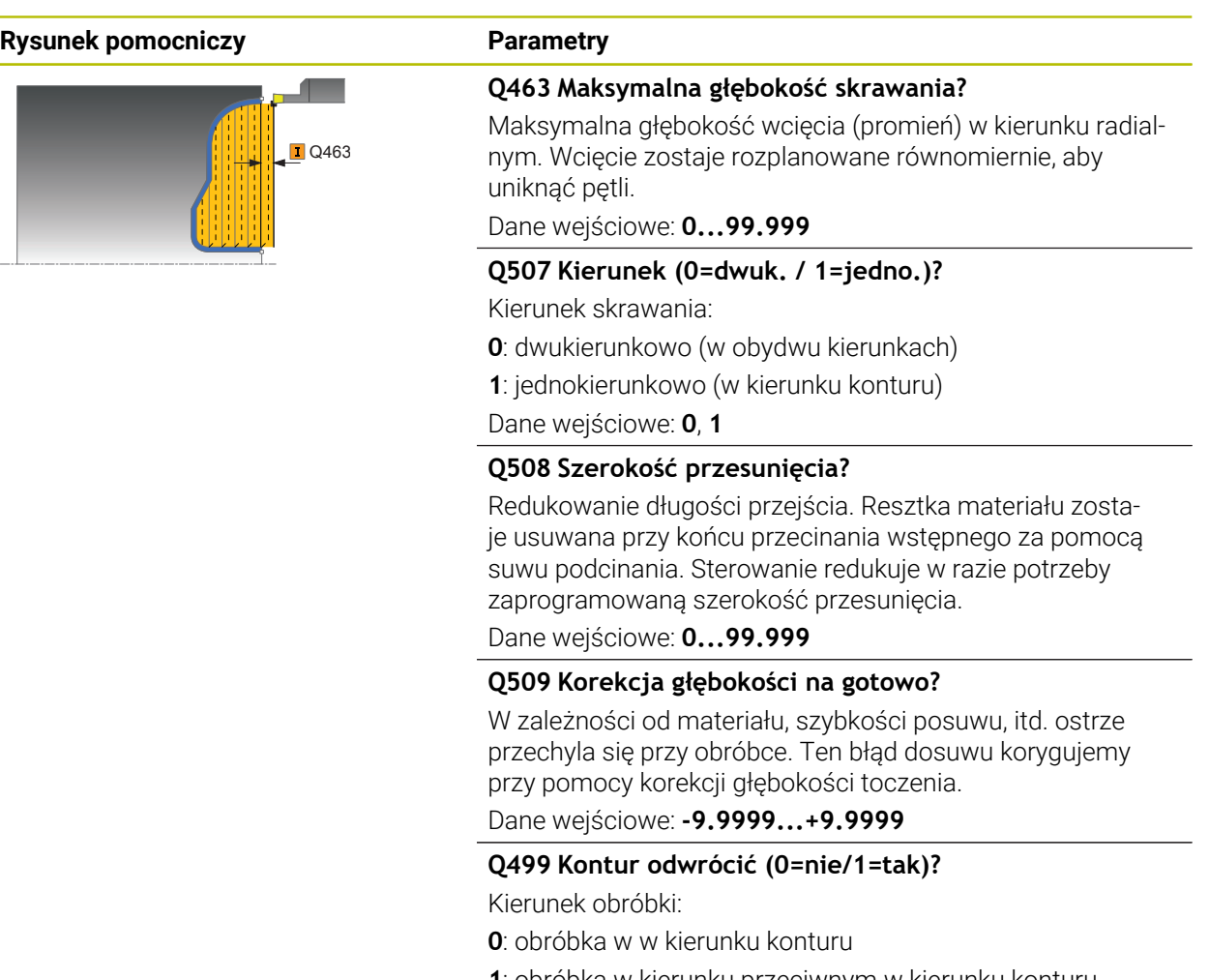

**1**: obróbka w kierunku przeciwnym w kierunku konturu Dane wejściowe: **0**, **1**

# **Przykład**

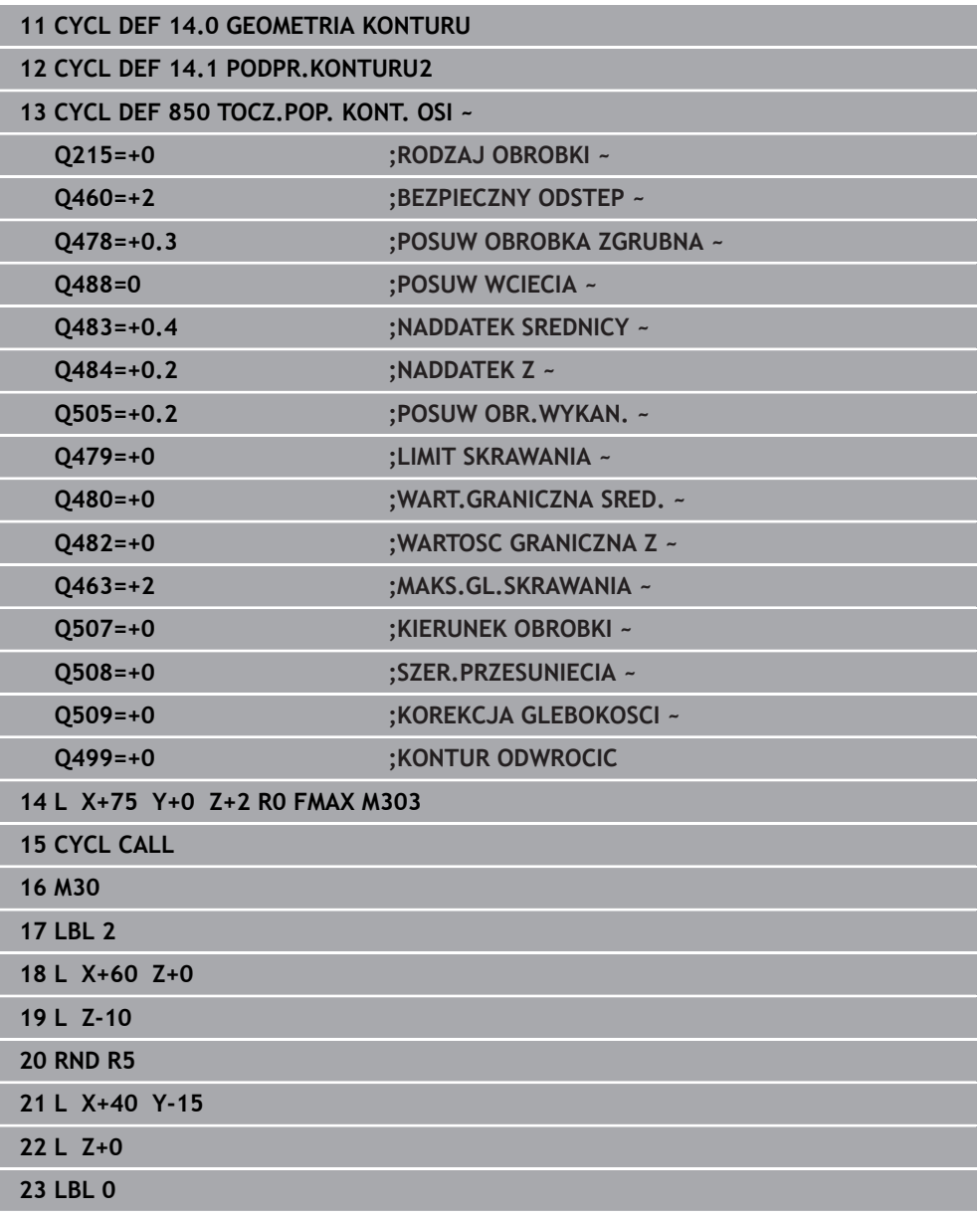

# <span id="page-922-0"></span>**17.6.1 Cykl 861 PODCINANIE PR. RAD.**

**Programowanie ISO G861**

# **Zastosowanie**

 $\bullet$ 

Należy zapoznać się z instrukcją obsługi obrabiarki! Ta funkcja musi zostać aktywowana przez producenta maszyn i przez niego dopasowana.

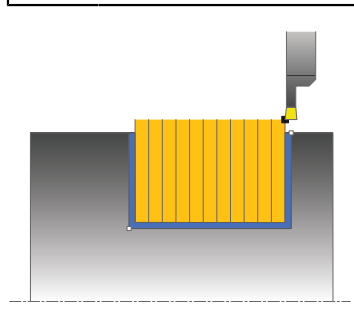

Przy pomocy tego cyklu można toczyć poprzecznie prostokątne rowki radialnie. Można używać tego cyklu do wyboru dla obróbki zgrubnej, wykańczającej lub kompletnej. Skrawanie przy obróbce zgrubnej następuje równolegle do osi.

Można wykorzystywać ten cykl dla obróbki wewnętrznej i zewnętrznej. Jeśli przy wywołaniu cyklu narzędzie znajduje się poza obrabianym konturem, to cykl wykonuje obróbkę zewnętrzną. Jeśli narzędzie znajduje się w obrębie obrabianego konturu, to cykl wykonuje obróbkę wewnętrzną.

# **Spokrewnione tematy**

■ Cykl 862 PODCIN. ROZ. RAD. opcionalnie na początku i na końcu konturu sfazowanie bądź zaokrąglenie, kąt dla ścianek bocznych rowka w oraz promienie na narożach konturu

**Dalsze informacje:** ["Cykl 862 PODCIN. ROZ. RAD. ", Strona 928](#page-927-0)

# **Przebieg cyklu obróbki zgrubnej**

Cykl obrabia tylko obszar od punktu startu cyklu do zdefiniowanego w cyklu punktu końcowego.

- 1 Sterowanie przemieszcza narzędzie przy pierwszym podcięciu w pełny materiał ze zredukowanym posuwem **Q511** na głębokość podcięcia + naddatek.
- 2 Sterowanie odsuwa narzędzie na posuwie szybkim z powrotem.
- 3 Sterowanie wcina narzędzie z boku o wartość **Q510** x szerokość narzędzia (**Cutwidth**)
- 4 Z posuwem **Q478** sterowanie wcina ponownie
- 5 W zależności od parametru **Q462** sterowanie odsuwa narzędzie
- 6 Sterowanie skrawa obszar pomiędzy pozycją startu i punktem końcowym poprzez powtarzanie kroków 2-4.
- 7 Kiedy szerokość rowka zostanie osiągnięta, sterowanie pozycjonuje narzędzie na posuwie szybkim z powrotem do punktu startu cyklu

#### **Przecinanie grzebieniowe**

- 1 Sterowanie przemieszcza narzędzie przy nacięciu w pełny materiał ze zredukowanym posuwem **Q511** na głębokość nacięcia + naddatek.
- 2 Sterowanie odsuwa narzędzie po każdym cięciu na posuwie szybkim z powrotem
- 3 Pozycja i liczba cięć w pełny materiał są zależne od **Q510** oraz szerokości ostrza (**CUTWIDTH**). Kroki od 1 do 2 powtarzają się, aż wszystkie cięcia w pełny materiał będą wykonane
- 4 Sterowanie skrawa pozostały materiał z posuwem **Q478**.
- 5 Sterowanie odsuwa narzędzie po każdym cięciu na posuwie szybkim z powrotem
- 6 Sterowanie powtarza tę operację 4 do 5, aż wszystkie mostki grzebieniowe zostaną obrobione zgrubnie
- 7 Następnie sterowanie pozycjonuje narzędzie na posuwie szybkim z powrotem do punktu startu cyklu

# **Przebieg cyklu obróbki wykańczającej**

- 1 Sterowanie pozycjonuje narzędzie na biegu szybkim do pierwszego boku rowka.
- 2 Sterowanie obrabia na gotowo bok rowka ze zdefiniowanym posuwem **Q505**.
- 3 Sterowanie obrabia na gotowo połowę szerokości rowka ze zdefiniowanym posuwem.
- 4 Sterowanie odsuwa narzędzie na biegu szybkim z powrotem.
- 5 Sterowanie pozycjonuje narzędzie na posuwie szybkim do drugiego boku rowka.
- 6 Sterowanie obrabia na gotowo bok rowka ze zdefiniowanym posuwem **Q505**.
- 7 Sterowanie obrabia na gotowo połowę szerokości rowka ze zdefiniowanym posuwem.
- 8 Sterowanie pozycjonuje narzędzie na posuwie szybkim z powrotem do punktu startu cyklu.

# **Wskazówki**

- Ten cykl można wykonać wyłącznie w trybie obróbki **FUNCTION MODE TURN**.
- Pozycja narzędzia przy wywołaniu cyklu określa wielkość skrawanego obszaru (punkt startu cyklu).

#### **Wskazówki odnośnie programowania**

- Zaprogramować wiersz pozycjonowania cyklu w punkcie startu z korekcją promienia **R0**.
- **Poprzez FUNCTION TURNDATA CORR TCS: Z/X DCW** i/lub zapis w kolumnie DCW tabeli narzędzi tokarskich można aktywować naddatek dla szerokości przecinania. DCW może przyjmować dodatnie i ujemne wartości oraz jest dodawany do szerokości przecinania: CUTWIDTH + DCWTab + FUNCTION TURNDATA CORR TCS: Z/X DCW. Podczas gdy zapisany w tabeli DCW jest aktywny na grafice, zaprogramowany poprzez **FUNCTION TURNDATA CORR TCS** DCW nie jest widoczny.
- Jeśli przecinanie grzebieniowe jest aktywne (**Q562** = **1**) i wartość **Q462 TRYB POWROTU** jest nierówna 0, to sterowanie wydaje komunikat o błędach.

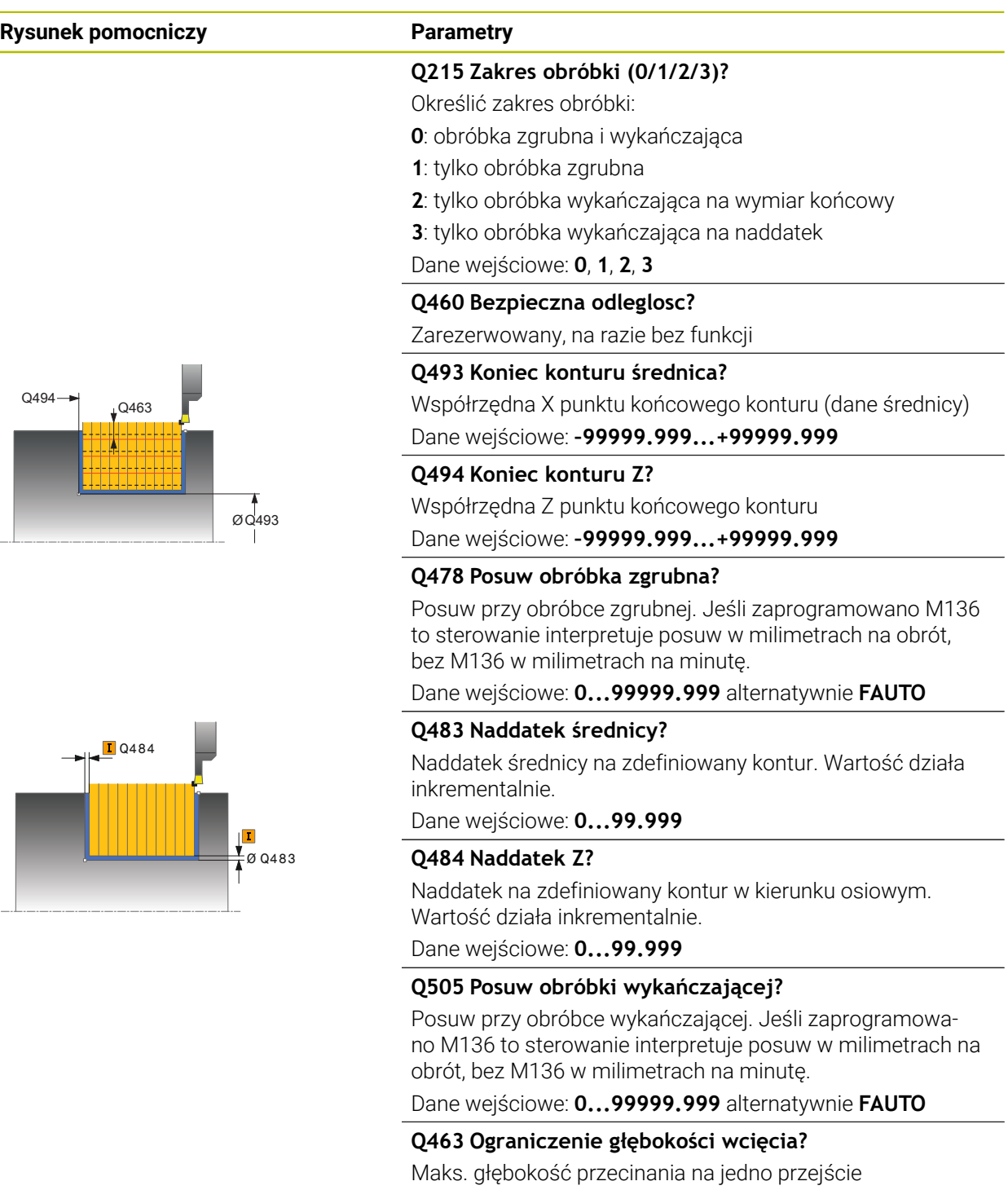

Dane wejściowe: **0...99.999**

### **Rysunek pomocniczy Parametry**

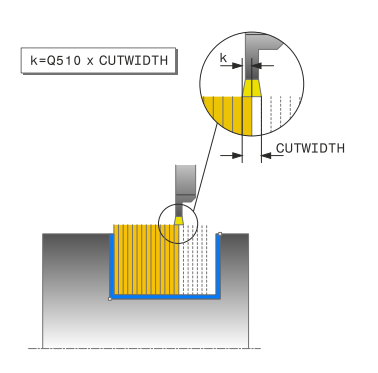

#### **Q510 Nakładanie dla szer.przecinania?**

Przy pomocy współczynnika **Q510** można wpływać na boczne wcięcie narzędzia przy obróbce zgrubnej. **Q510** mnożone jest przez szerokość **CUTWIDTH** narzędzia. Z tego wynika boczne wcięcie "k".

Dane wejściowe: **0 001...1**

#### **Q511 Współczynnik posuwu w %?**

Przy pomocy współczynnika **Q511** można wpływać na posuw przy nacinaniu w pełny materiał, czyli przy nacinaniu całą szerokością narzędzia **CUTWIDTH**.

Jeśli wykorzystujemy współczynnik posuwu, to można podczas pozostałego procesu obróbki zgrubnej stworzyć optymalne warunki skrawania. Możesz w ten sposób definiować tak duży posuw obróbki zgrubnej **Q478** , iż pozwoli on przy zachodzeniu szerokości przecinania ((**Q510**) na optymalne warunki skrawania. Sterowanie redukuje posuw tylko przy nacinaniu w pełny materiał o współczynnik **Q511**. Ogólnie rzecz biorąc, może zostać w ten sposób skrócony czas obróbki.

Dane wejściowe: **0.001...150**

#### **Q462 Zachowanie przy powrocie (0/1)?**

Z **Q462** definiujesz zachowanie wycofania po nacinaniu.

**0**: sterowanie odsuwa narzędzie wzdłuż konturu

**1**: sterowanie przemieszcza narzędzie najpierw ukośnie od konturu a następnie wycofuje

Dane wejściowe: **0**, **1**

#### **Q211 Czas przebywania / 1/min?**

Podać czas przerwy w obrotach wrzeciona narzędziowego, o który to czas opóźnia się powrót po nacinaniu na dnie. Dopiero po tym, jak narzędzie przebywało czas obrotów **Q211** , następuje odsunięcie i powrót narzędzia.

Dane wejściowe: **0...999.99**

#### **Q562 Przecinanie grzebieniowe (0/1)?**

**0** bez przecinania grzebieniowego - pierwsze nacięcie następuje w pełny materiał, kolejne są przesunięte i zachodzą na siebie **Q510** \* szerokość ostrza (**CUTWIDTH**)

**1**: przecinanie grzebieniowe - przecinanie wstępne następuje przejściami skrawania w pełny materiał. Następnie obrabiane są pozostałe mostki. Są one przecinane kolejno jeden po drugim. Dzięki temu możliwe jest centralne odprowadzanie wiórów, ryzyko zaklinowania wiórów znacznie się zmniejsza Dane wejściowe: **0**, **1**

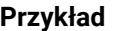

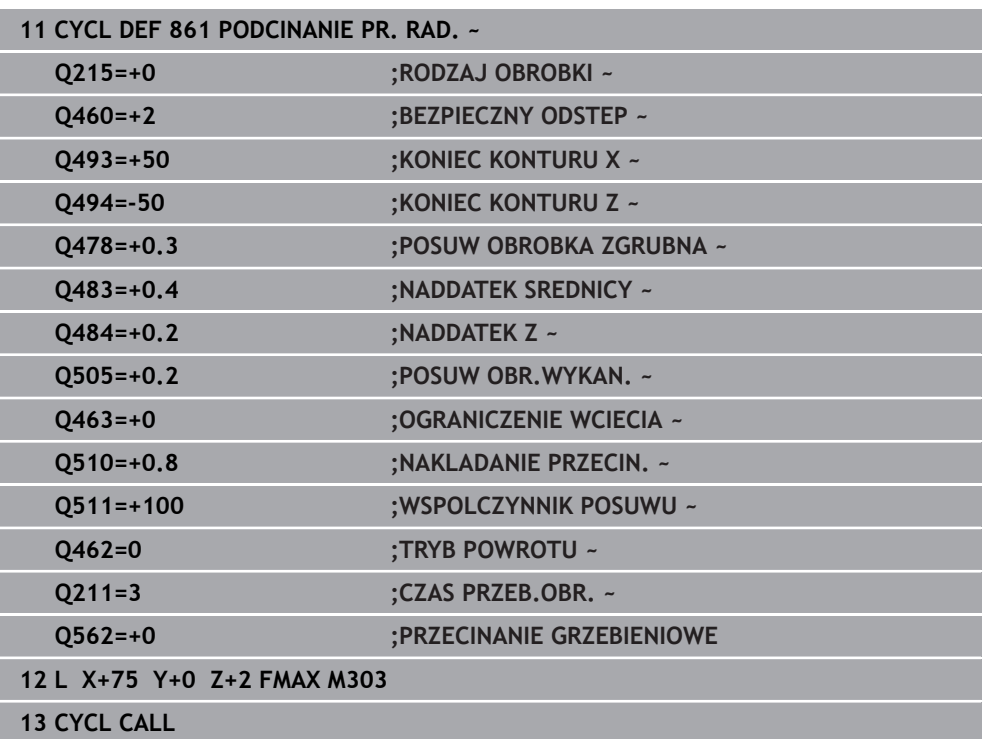

# <span id="page-927-0"></span>**17.6.2 Cykl 862 PODCIN. ROZ. RAD.**

**Programowanie ISO G862**

# **Zastosowanie**

Ö

Należy zapoznać się z instrukcją obsługi obrabiarki! Ta funkcja musi zostać aktywowana przez producenta maszyn i przez niego dopasowana.

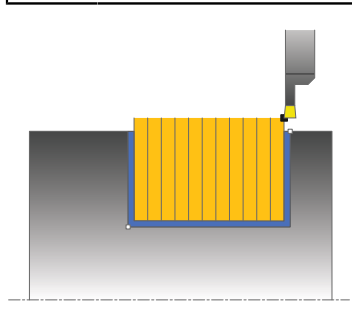

Przy pomocy tego cyklu można toczyć poprzecznie rowki radialnie. Rozszerzony zakres funkcji:

- Na początku i na koniec konturu można wstawić fazkę lub zaokrąglenie
- W cyklu można definiować kąty dla ścianek bocznych rowka
- W narożach konturu można wstawić promień

Można używać tego cyklu do wyboru dla obróbki zgrubnej, wykańczającej lub kompletnej. Skrawanie przy obróbce zgrubnej następuje równolegle do osi.

Można wykorzystywać ten cykl dla obróbki wewnętrznej i zewnętrznej. Jeśli średnica startu **Q491** jest większa niż średnica końcowa **Q493**, to cykl wykonuje obróbkę zewnętrzną. Jeśli średnica startu **Q491** jest mniejsza niż średnica końcowa **Q493**, to cykl wykonuje obróbkę wewnętrzną.

#### **Spokrewnione tematy**

Cykl **861 PODCINANIE PR. RAD.** do radialnego przecinania prostokątnych kanałków

**Dalsze informacje:** ["Cykl 861 PODCINANIE PR. RAD. ", Strona 923](#page-922-0)

# **Przebieg cyklu obróbki zgrubnej**

- 1 Sterowanie przemieszcza narzędzie przy pierwszym podcięciu w pełny materiał ze zredukowanym posuwem **Q511** na głębokość podcięcia + naddatek.
- 2 Sterowanie odsuwa narzędzie na posuwie szybkim z powrotem.
- 3 Sterowanie wcina narzędzie z boku o wartość **Q510** x szerokość narzędzia (**Cutwidth**)
- 4 Z posuwem **Q478** sterowanie wcina ponownie
- 5 W zależności od parametru **Q462** sterowanie odsuwa narzędzie
- 6 Sterowanie skrawa obszar pomiędzy pozycją startu i punktem końcowym poprzez powtarzanie kroków 2-4.
- 7 Kiedy szerokość rowka zostanie osiągnięta, sterowanie pozycjonuje narzędzie na posuwie szybkim z powrotem do punktu startu cyklu

#### **Przecinanie grzebieniowe**

- 1 Sterowanie przemieszcza narzędzie przy nacięciu w pełny materiał ze zredukowanym posuwem **Q511** na głębokość nacięcia + naddatek.
- 2 Sterowanie odsuwa narzędzie po każdym cięciu na posuwie szybkim z powrotem
- 3 Pozycja i liczba cięć w pełny materiał są zależne od **Q510** oraz szerokości ostrza (**CUTWIDTH**). Kroki od 1 do 2 powtarzają się, aż wszystkie cięcia w pełny materiał będą wykonane
- 4 Sterowanie skrawa pozostały materiał z posuwem **Q478**.
- 5 Sterowanie odsuwa narzędzie po każdym cięciu na posuwie szybkim z powrotem
- 6 Sterowanie powtarza tę operację 4 do 5, aż wszystkie mostki grzebieniowe zostaną obrobione zgrubnie
- 7 Następnie sterowanie pozycjonuje narzędzie na posuwie szybkim z powrotem do punktu startu cyklu

# **Przebieg cyklu obróbki wykańczającej**

- 1 Sterowanie pozycjonuje narzędzie na biegu szybkim do pierwszego boku rowka.
- 2 Sterowanie obrabia na gotowo bok rowka ze zdefiniowanym posuwem **Q505**.
- 3 Sterowanie obrabia na gotowo połowę szerokości rowka ze zdefiniowanym posuwem.
- 4 Sterowanie odsuwa narzędzie na biegu szybkim z powrotem.
- 5 Sterowanie pozycjonuje narzędzie na posuwie szybkim do drugiego boku rowka.
- 6 Sterowanie obrabia na gotowo bok rowka ze zdefiniowanym posuwem **Q505**.
- 7 Sterowanie obrabia na gotowo połowę szerokości rowka ze zdefiniowanym posuwem.
- 8 Sterowanie pozycjonuje narzędzie na posuwie szybkim z powrotem do punktu startu cyklu.

# **Wskazówki**

- Ten cykl można wykonać wyłącznie w trybie obróbki **FUNCTION MODE TURN**.
- Pozycja narzędzia przy wywołaniu cyklu określa wielkość skrawanego obszaru (punkt startu cyklu).

#### **Wskazówki odnośnie programowania**

- Zaprogramować wiersz pozycjonowania cyklu w punkcie startu z korekcją promienia **R0**.
- **Poprzez FUNCTION TURNDATA CORR TCS: Z/X DCW** i/lub zapis w kolumnie DCW tabeli narzędzi tokarskich można aktywować naddatek dla szerokości przecinania. DCW może przyjmować dodatnie i ujemne wartości oraz jest dodawany do szerokości przecinania: CUTWIDTH + DCWTab + FUNCTION TURNDATA CORR TCS: Z/X DCW. Podczas gdy zapisany w tabeli DCW jest aktywny na grafice, zaprogramowany poprzez **FUNCTION TURNDATA CORR TCS** DCW nie jest widoczny.
- Jeśli przecinanie grzebieniowe jest aktywne (**Q562** = **1**) i wartość **Q462 TRYB POWROTU** jest nierówna 0, to sterowanie wydaje komunikat o błędach.

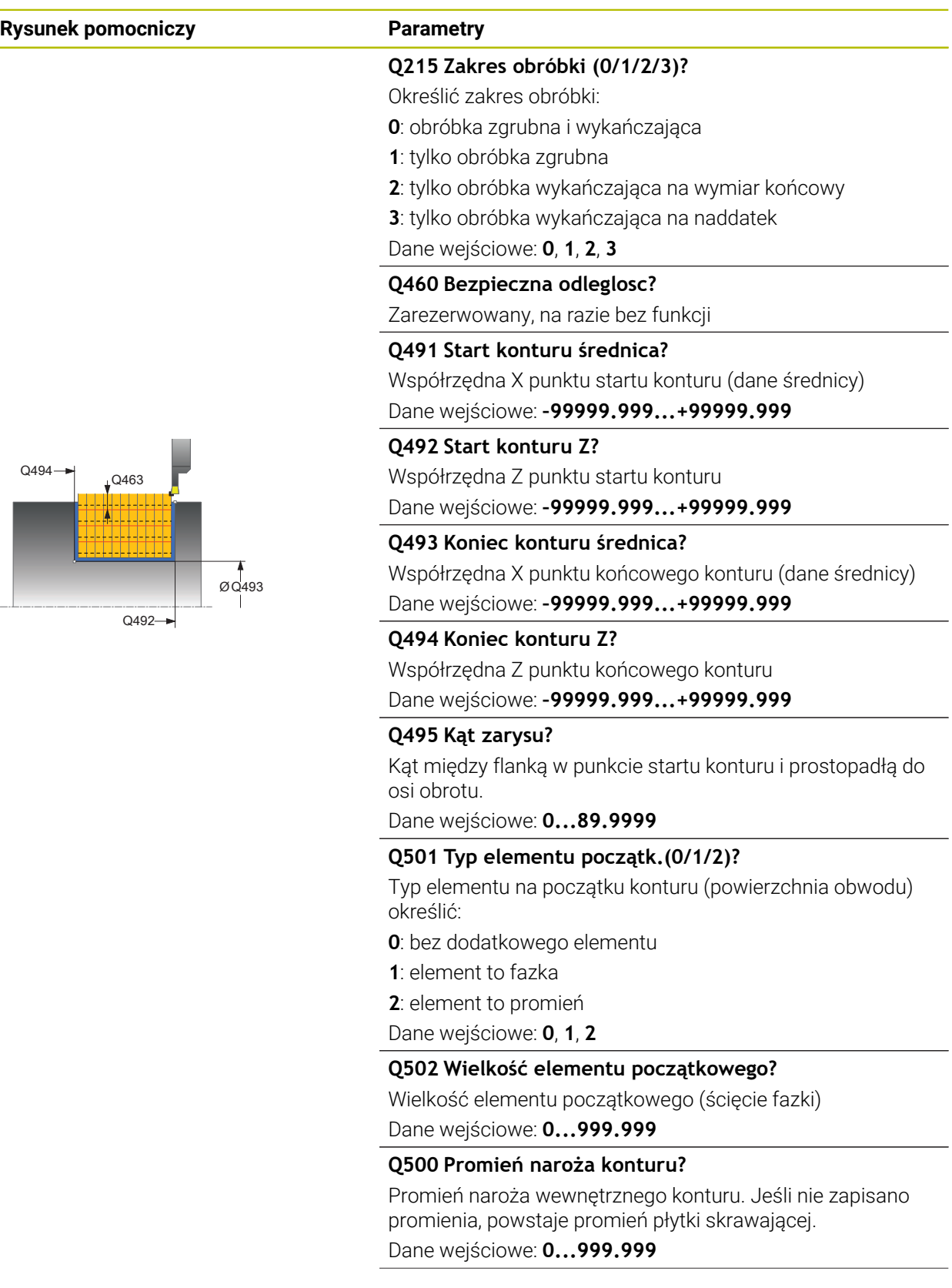

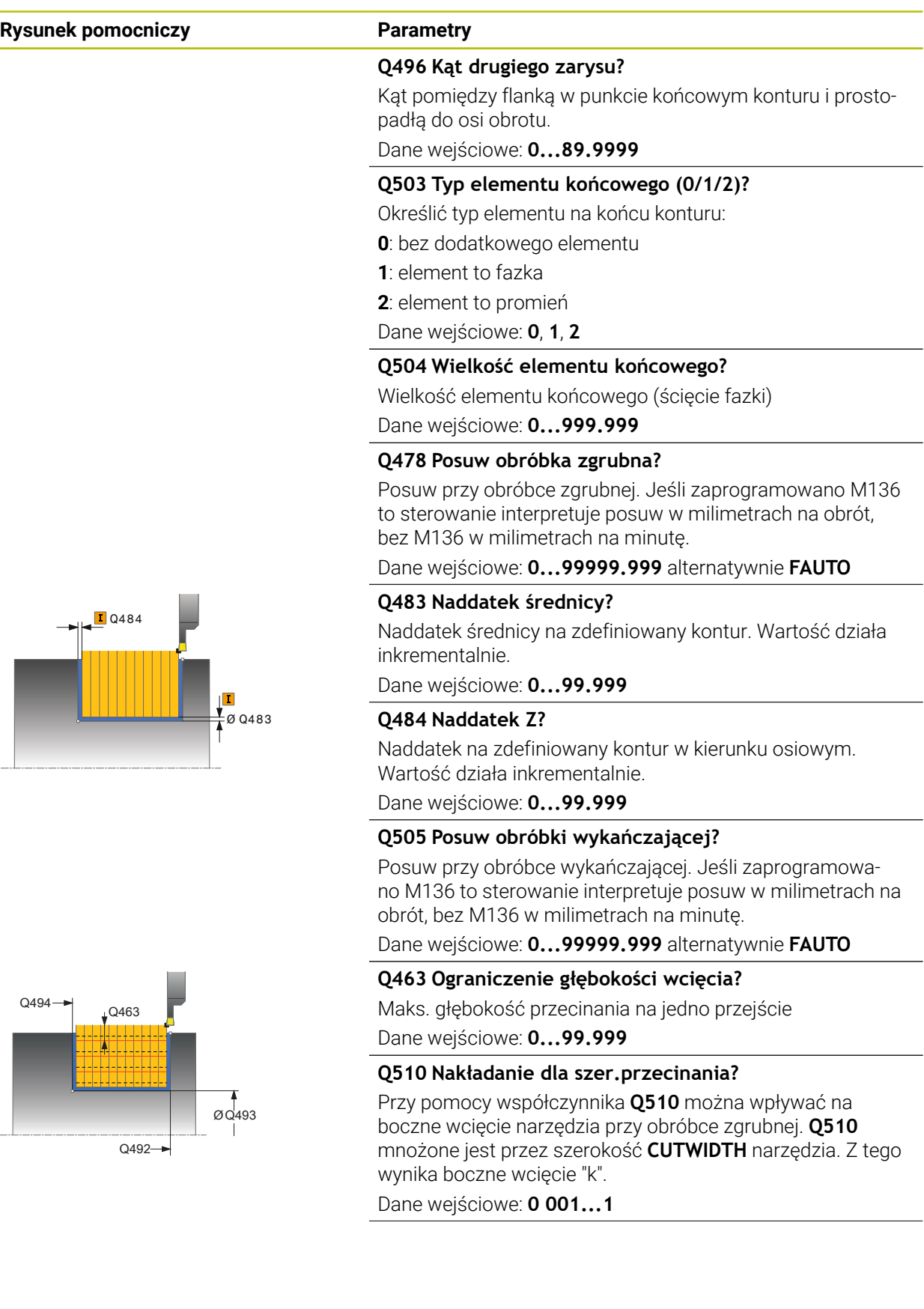

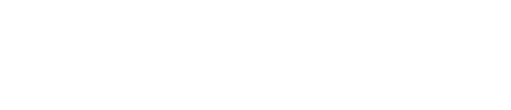

l

**17**

### **Rysunek pomocniczy Parametry**

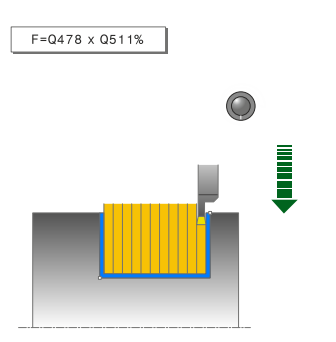

### **Q511 Współczynnik posuwu w %?**

Przy pomocy współczynnika **Q511** można wpływać na posuw przy nacinaniu w pełny materiał, czyli przy nacinaniu całą szerokością narzędzia **CUTWIDTH**.

Jeśli wykorzystujemy współczynnik posuwu, to można podczas pozostałego procesu obróbki zgrubnej stworzyć optymalne warunki skrawania. Możesz w ten sposób definiować tak duży posuw obróbki zgrubnej **Q478** , iż pozwoli on przy zachodzeniu szerokości przecinania ((**Q510**) na optymalne warunki skrawania. Sterowanie redukuje posuw tylko przy nacinaniu w pełny materiał o współczynnik **Q511**. Ogólnie rzecz biorąc, może zostać w ten sposób skrócony czas obróbki.

Dane wejściowe: **0.001...150**

#### **Q462 Zachowanie przy powrocie (0/1)?**

Z **Q462** definiujesz zachowanie wycofania po nacinaniu.

**0**: sterowanie odsuwa narzędzie wzdłuż konturu

**1**: sterowanie przemieszcza narzędzie najpierw ukośnie od konturu a następnie wycofuje

Dane wejściowe: **0**, **1**

#### **Q211 Czas przebywania / 1/min?**

Podać czas przerwy w obrotach wrzeciona narzędziowego, o który to czas opóźnia się powrót po nacinaniu na dnie. Dopiero po tym, jak narzędzie przebywało czas obrotów **Q211** , następuje odsunięcie i powrót narzędzia.

Dane wejściowe: **0...999.99**

#### **Q562 Przecinanie grzebieniowe (0/1)?**

**0** bez przecinania grzebieniowego - pierwsze nacięcie następuje w pełny materiał, kolejne są przesunięte i zachodzą na siebie **Q510** \* szerokość ostrza (**CUTWIDTH**)

**1**: przecinanie grzebieniowe - przecinanie wstępne następuje przejściami skrawania w pełny materiał. Następnie obrabiane są pozostałe mostki. Są one przecinane kolejno jeden po drugim. Dzięki temu możliwe jest centralne odprowadzanie wiórów, ryzyko zaklinowania wiórów znacznie się zmniejsza

Dane wejściowe: **0**, **1**

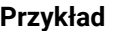

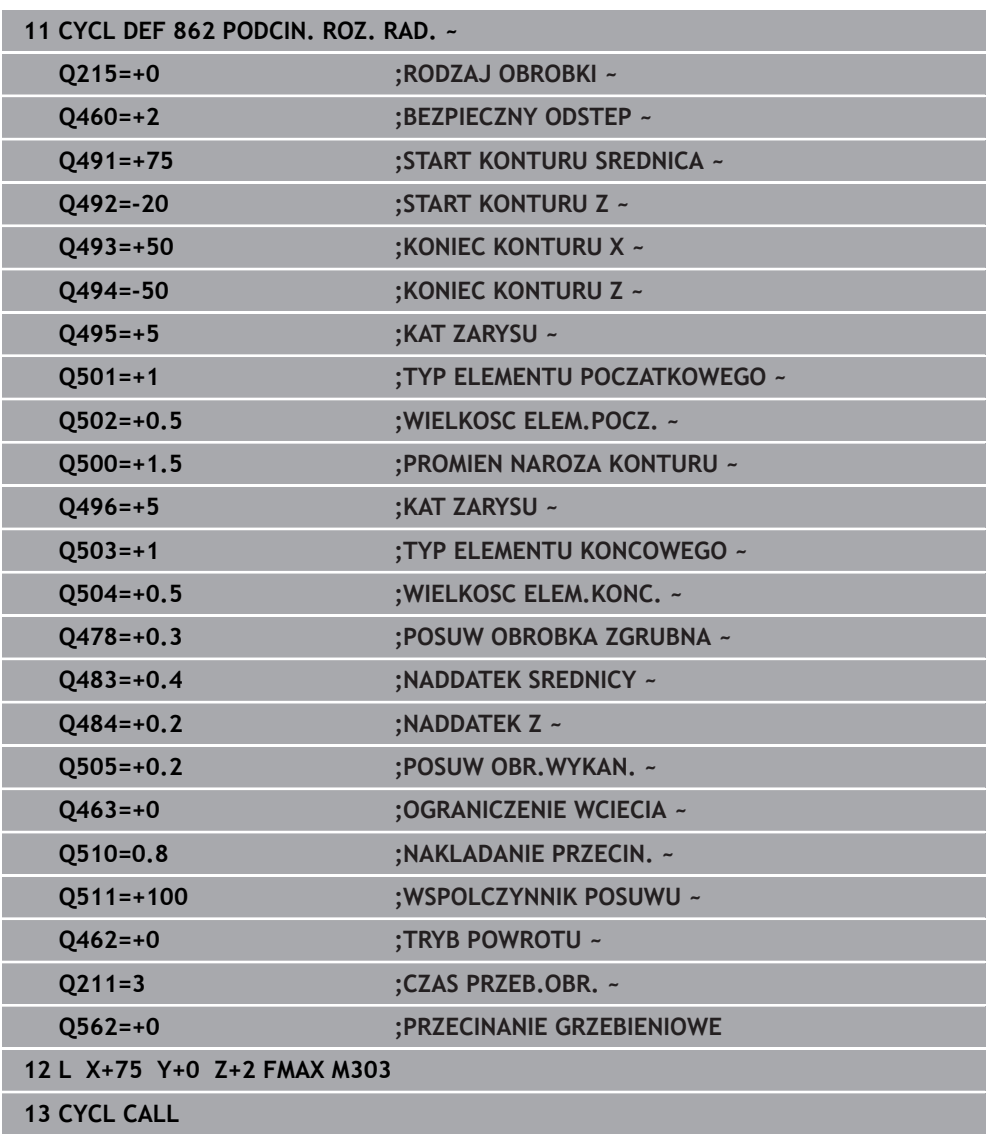

# **17.6.3 Cykl 871 PODCINANIE PR. OSI.**

**Programowanie ISO G871**

# **Zastosowanie**

 $\bullet$ 

Należy zapoznać się z instrukcją obsługi obrabiarki! Ta funkcja musi zostać aktywowana przez producenta maszyn i przez niego dopasowana.

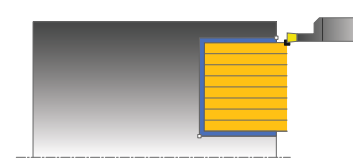

Przy pomocy tego cyklu można nacinać osiowo prostokątne rowki (toczenie poprzeczne plan).

Można używać tego cyklu do wyboru dla obróbki zgrubnej, wykańczającej lub kompletnej. Skrawanie przy obróbce zgrubnej następuje równolegle do osi.

#### **Spokrewnione tematy**

Cykl **872 PODCIN.ROZ.OSIOWO.** opcjonalnie na początku i na końcu konturu sfazowanie bądź zaokrąglenie, kąt dla ścianek bocznych rowka w oraz promienie na narożach konturu

**Dalsze informacje:** ["Cykl 872 PODCIN.ROZ.OSIOWO. ", Strona 939](#page-938-0)

# **Przebieg cyklu obróbki zgrubnej**

Jako punkt startu cyklu sterowanie używa pozycji narzędzia przy wywołaniu cyklu. Cykl obrabia tylko obszar od punktu startu cyklu do zdefiniowanego w cyklu punktu końcowego.

- 1 Sterowanie przemieszcza narzędzie przy pierwszym podcięciu w pełny materiał ze zredukowanym posuwem **Q511** na głębokość podcięcia + naddatek.
- 2 Sterowanie odsuwa narzędzie na posuwie szybkim z powrotem.
- 3 Sterowanie wcina narzędzie z boku o wartość **Q510** x szerokość narzędzia (**Cutwidth**)
- 4 Z posuwem **Q478** sterowanie wcina ponownie
- 5 W zależności od parametru **Q462** sterowanie odsuwa narzędzie
- 6 Sterowanie skrawa obszar pomiędzy pozycją startu i punktem końcowym poprzez powtarzanie kroków 2-4.
- 7 Kiedy szerokość rowka zostanie osiągnięta, sterowanie pozycjonuje narzędzie na posuwie szybkim z powrotem do punktu startu cyklu

#### **Przecinanie grzebieniowe**

- 1 Sterowanie przemieszcza narzędzie przy nacięciu w pełny materiał ze zredukowanym posuwem **Q511** na głębokość nacięcia + naddatek.
- 2 Sterowanie odsuwa narzędzie po każdym cięciu na posuwie szybkim z powrotem
- 3 Pozycja i liczba cięć w pełny materiał są zależne od **Q510** oraz szerokości ostrza (**CUTWIDTH**). Kroki od 1 do 2 powtarzają się, aż wszystkie cięcia w pełny materiał będą wykonane
- 4 Sterowanie skrawa pozostały materiał z posuwem **Q478**.
- 5 Sterowanie odsuwa narzędzie po każdym cięciu na posuwie szybkim z powrotem
- 6 Sterowanie powtarza tę operację 4 do 5, aż wszystkie mostki grzebieniowe zostaną obrobione zgrubnie
- 7 Następnie sterowanie pozycjonuje narzędzie na posuwie szybkim z powrotem do punktu startu cyklu

# **Przebieg cyklu obróbki wykańczającej**

- 1 Sterowanie pozycjonuje narzędzie na biegu szybkim do pierwszego boku rowka.
- 2 Sterowanie obrabia na gotowo bok rowka ze zdefiniowanym posuwem **Q505**.
- 3 Sterowanie obrabia na gotowo połowę szerokości rowka ze zdefiniowanym posuwem.
- 4 Sterowanie odsuwa narzędzie na biegu szybkim z powrotem.
- 5 Sterowanie pozycjonuje narzędzie na posuwie szybkim do drugiego boku rowka.
- 6 Sterowanie obrabia na gotowo bok rowka ze zdefiniowanym posuwem **Q505**.
- 7 Sterowanie obrabia na gotowo połowę szerokości rowka ze zdefiniowanym posuwem.
- 8 Sterowanie pozycjonuje narzędzie na posuwie szybkim z powrotem do punktu startu cyklu.

# **Wskazówki**

- Ten cykl można wykonać wyłącznie w trybie obróbki **FUNCTION MODE TURN**.
- Pozycja narzędzia przy wywołaniu cyklu określa wielkość skrawanego obszaru (punkt startu cyklu).

#### **Wskazówki odnośnie programowania**

- Zaprogramować wiersz pozycjonowania cyklu w punkcie startu z korekcją promienia **R0**.
- **Poprzez FUNCTION TURNDATA CORR TCS: Z/X DCW** i/lub zapis w kolumnie DCW tabeli narzędzi tokarskich można aktywować naddatek dla szerokości przecinania. DCW może przyjmować dodatnie i ujemne wartości oraz jest dodawany do szerokości przecinania: CUTWIDTH + DCWTab + FUNCTION TURNDATA CORR TCS: Z/X DCW. Podczas gdy zapisany w tabeli DCW jest aktywny na grafice, zaprogramowany poprzez **FUNCTION TURNDATA CORR TCS** DCW nie jest widoczny.
- Jeśli przecinanie grzebieniowe jest aktywne (**Q562** = **1**) i wartość **Q462 TRYB POWROTU** jest nierówna 0, to sterowanie wydaje komunikat o błędach.

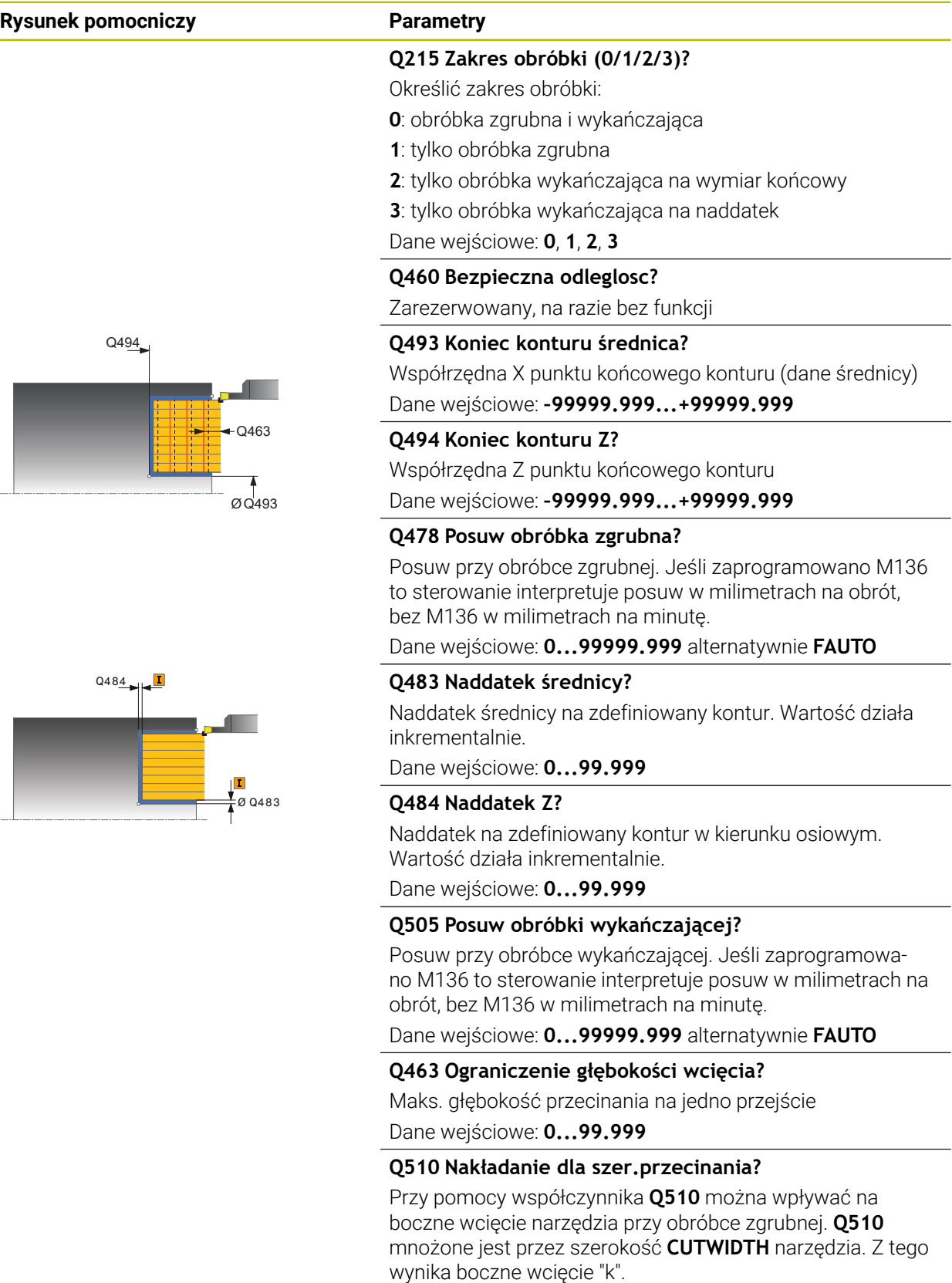

Dane wejściowe: **0 001...1**
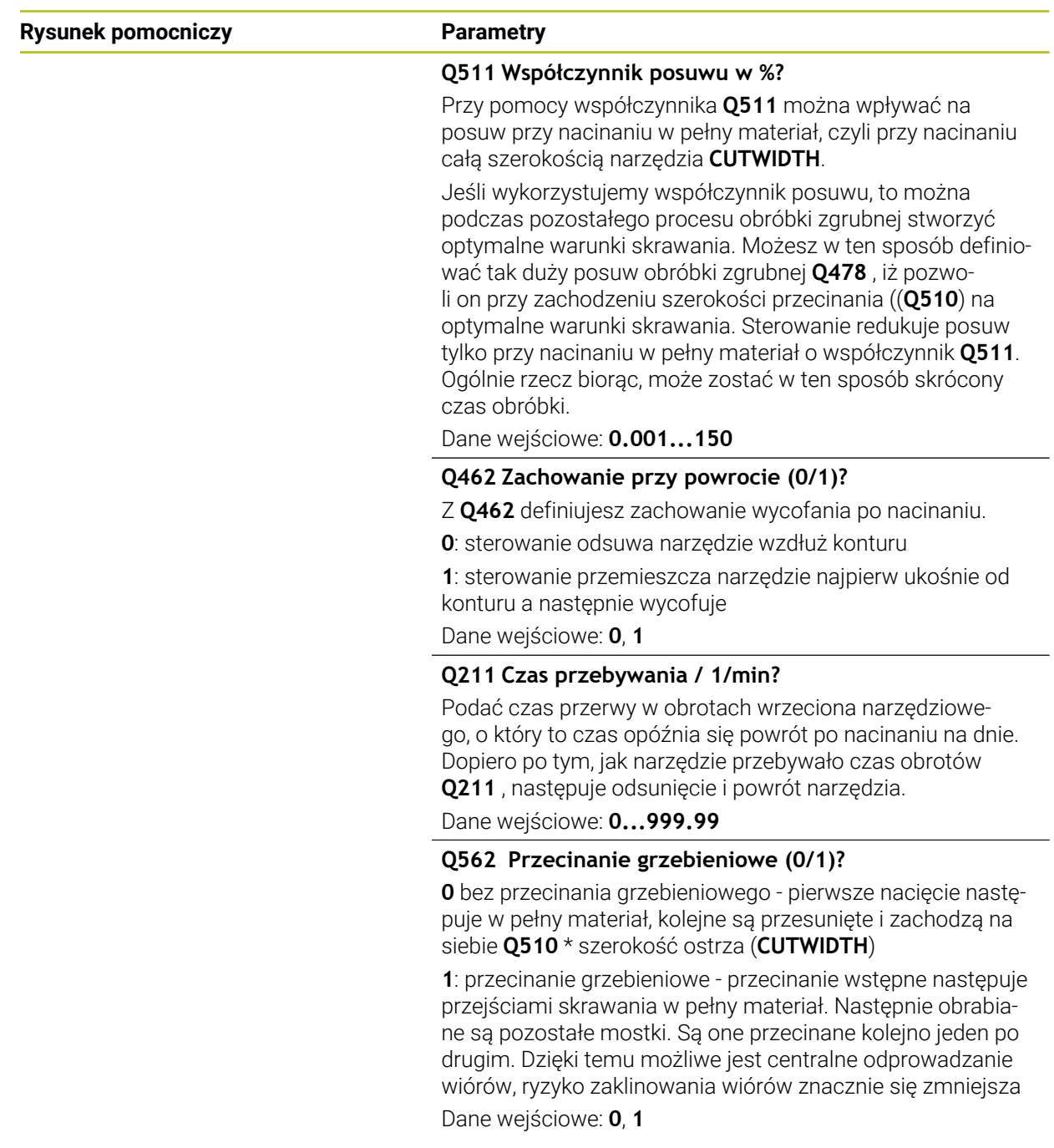

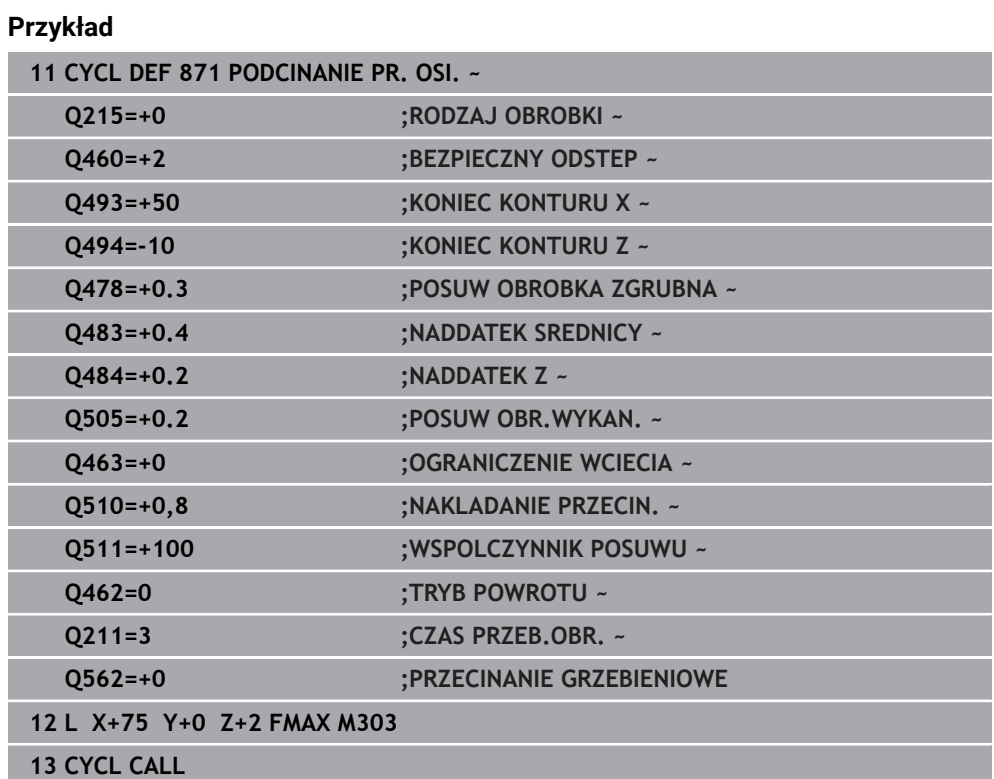

### **17.6.4 Cykl 872 PODCIN.ROZ.OSIOWO.**

**Programowanie ISO G872**

### **Zastosowanie**

Ö

Należy zapoznać się z instrukcją obsługi obrabiarki! Ta funkcja musi zostać aktywowana przez producenta maszyn i przez niego dopasowana.

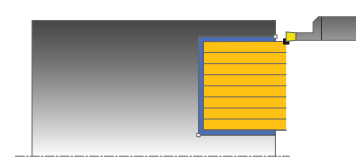

Przy pomocy tego cyklu można nacinać rowki osiowo (toczenie poprzeczne plan). Rozszerzony zakres funkcji:

- Na początku i na koniec konturu można wstawić fazkę lub zaokrąglenie
- W cyklu można definiować kąty dla ścianek bocznych rowka
- W narożach konturu można wstawić promień

Można używać tego cyklu do wyboru dla obróbki zgrubnej, wykańczającej lub kompletnej. Skrawanie przy obróbce zgrubnej następuje równolegle do osi.

### **Spokrewnione tematy**

Cykl **871 PODCINANIE PR. OSI.** do osiowego przecinania prostokątnych kanałków

**Dalsze informacje:** ["Cykl 871 PODCINANIE PR. OSI. ", Strona 934](#page-933-0)

### **Przebieg cyklu obróbki zgrubnej**

Jako punkt startu cyklu sterowanie używa pozycji narzędzia przy wywołaniu cyklu. Jeśli współrzędna Z punktu startu jest mniejsza niż **Q492 start konturu Z**, to sterowanie pozycjonuje narzędzie na współrzędnej Z na **Q492** i startuje cykl tam.

- 1 Sterowanie przemieszcza narzędzie przy pierwszym podcięciu w pełny materiał ze zredukowanym posuwem **Q511** na głębokość podcięcia + naddatek.
- 2 Sterowanie odsuwa narzędzie na posuwie szybkim z powrotem.
- 3 Sterowanie wcina narzędzie z boku o wartość **Q510** x szerokość narzędzia (**Cutwidth**)
- 4 Z posuwem **Q478** sterowanie wcina ponownie
- 5 W zależności od parametru **Q462** sterowanie odsuwa narzędzie
- 6 Sterowanie skrawa obszar pomiędzy pozycją startu i punktem końcowym poprzez powtarzanie kroków 2-4.
- 7 Kiedy szerokość rowka zostanie osiągnięta, sterowanie pozycjonuje narzędzie na posuwie szybkim z powrotem do punktu startu cyklu

#### **Przecinanie grzebieniowe**

- 1 Sterowanie przemieszcza narzędzie przy nacięciu w pełny materiał ze zredukowanym posuwem **Q511** na głębokość nacięcia + naddatek.
- 2 Sterowanie odsuwa narzędzie po każdym cięciu na posuwie szybkim z powrotem
- 3 Pozycja i liczba cięć w pełny materiał są zależne od **Q510** oraz szerokości ostrza (**CUTWIDTH**). Kroki od 1 do 2 powtarzają się, aż wszystkie cięcia w pełny materiał będą wykonane
- 4 Sterowanie skrawa pozostały materiał z posuwem **Q478**.
- 5 Sterowanie odsuwa narzędzie po każdym cięciu na posuwie szybkim z powrotem
- 6 Sterowanie powtarza tę operację 4 do 5, aż wszystkie mostki grzebieniowe zostaną obrobione zgrubnie
- 7 Następnie sterowanie pozycjonuje narzędzie na posuwie szybkim z powrotem do punktu startu cyklu

### **Przebieg cyklu obróbki wykańczającej**

Sterowanie wykorzystuje pozycję narzędzia przy wywołaniu cyklu jako punkt startu cyklu. Jeśli współrzędna Z punktu startu jest mniejsza niż **Q492 start konturu Z**, to sterowanie pozycjonuje narzędzie na współrzędnej Z na **Q492** i startuje cykl tam.

- 1 Sterowanie pozycjonuje narzędzie na biegu szybkim do pierwszego boku rowka.
- 2 Sterowanie obrabia na gotowo bok rowka ze zdefiniowanym posuwem **Q505**.
- 3 Sterowanie odsuwa narzędzie na biegu szybkim z powrotem.
- 4 Sterowanie pozycjonuje narzędzie na posuwie szybkim do drugiego boku rowka.
- 5 Sterowanie obrabia na gotowo bok rowka ze zdefiniowanym posuwem **Q505**.
- 6 Sterowanie obrabia na gotowo połowę rowka ze zdefiniowanym posuwem.
- 7 Sterowanie pozycjonuje narzędzie na posuwie szybkim do pierwszego boku rowka.
- 8 Sterowanie obrabia na gotowo drugą połowę rowka ze zdefiniowanym posuwem.
- 9 Sterowanie pozycjonuje narzędzie na posuwie szybkim z powrotem do punktu startu cyklu.

### **Wskazówki**

- Ten cykl można wykonać wyłącznie w trybie obróbki **FUNCTION MODE TURN**.
- Pozycja narzędzia przy wywołaniu cyklu określa wielkość skrawanego obszaru (punkt startu cyklu).

#### **Wskazówki odnośnie programowania**

- Zaprogramować wiersz pozycjonowania cyklu w punkcie startu z korekcją promienia **R0**.
- **Poprzez FUNCTION TURNDATA CORR TCS: Z/X DCW** i/lub zapis w kolumnie DCW tabeli narzędzi tokarskich można aktywować naddatek dla szerokości przecinania. DCW może przyjmować dodatnie i ujemne wartości oraz jest dodawany do szerokości przecinania: CUTWIDTH + DCWTab + FUNCTION TURNDATA CORR TCS: Z/X DCW. Podczas gdy zapisany w tabeli DCW jest aktywny na grafice, zaprogramowany poprzez **FUNCTION TURNDATA CORR TCS** DCW nie jest widoczny.
- Jeśli przecinanie grzebieniowe jest aktywne (**Q562** = **1**) i wartość **Q462 TRYB POWROTU** jest nierówna 0, to sterowanie wydaje komunikat o błędach.

# **Parametry cyklu**

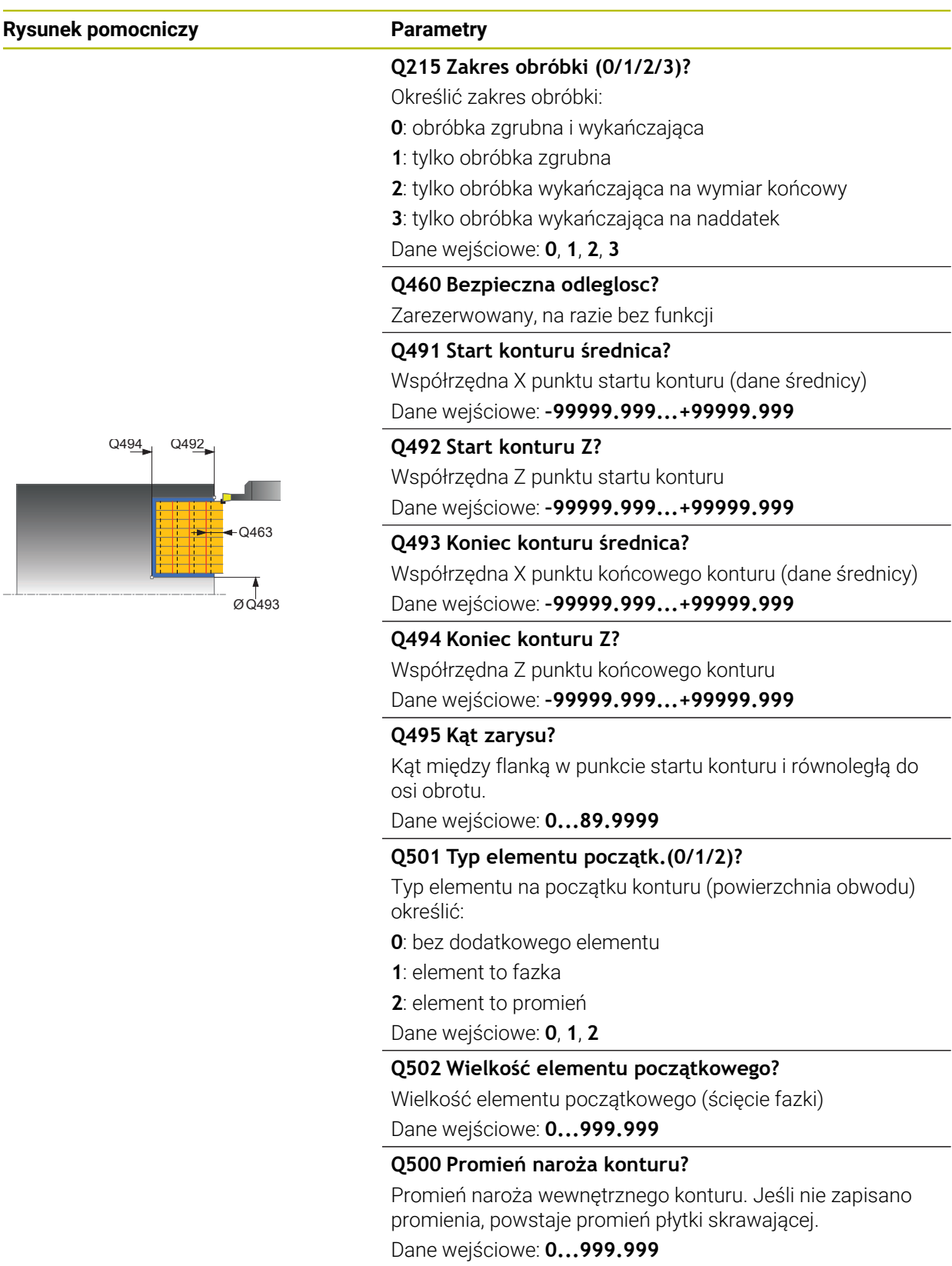

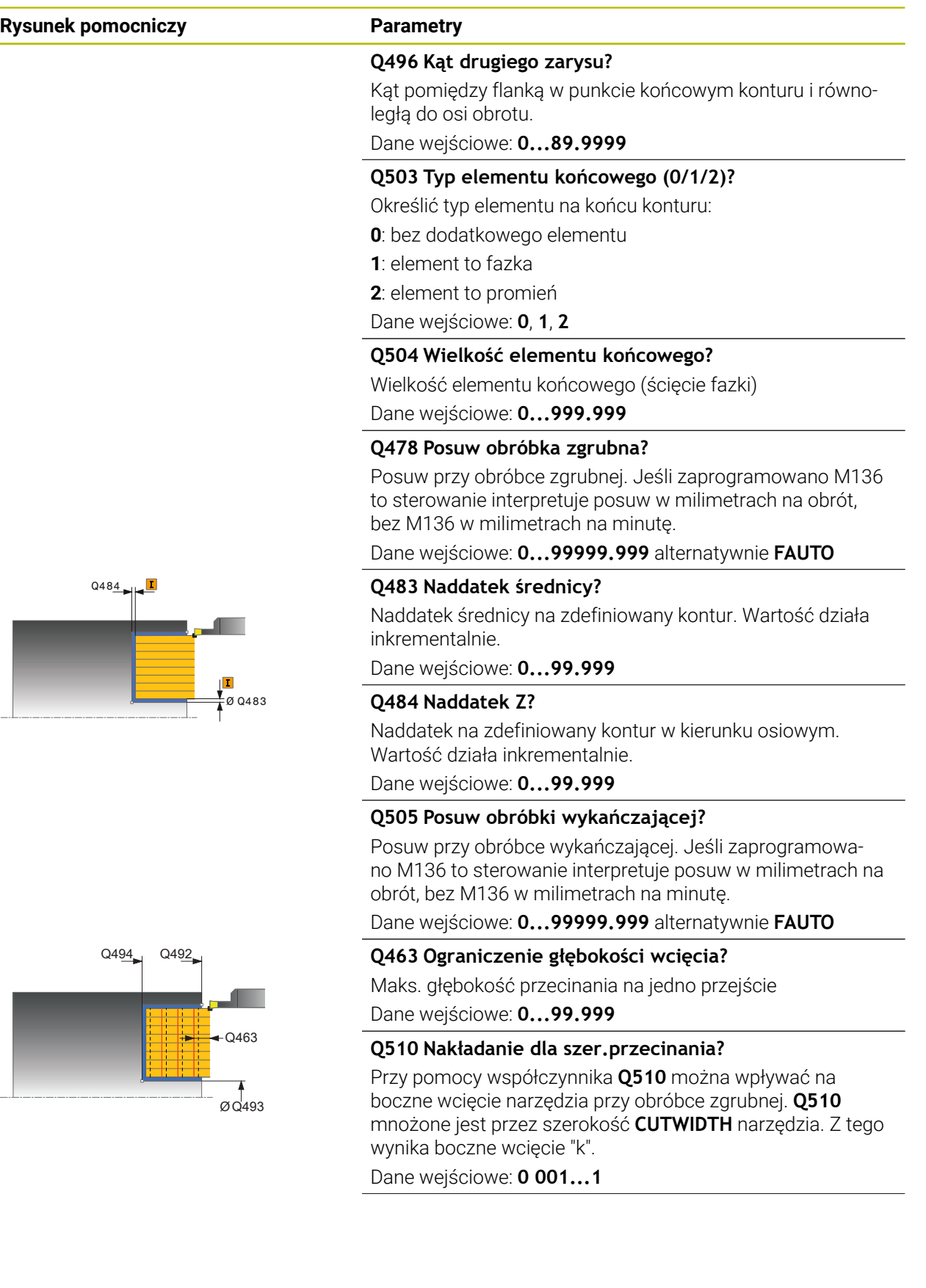

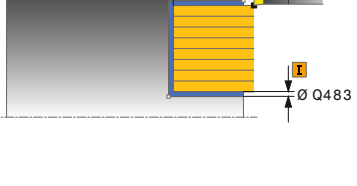

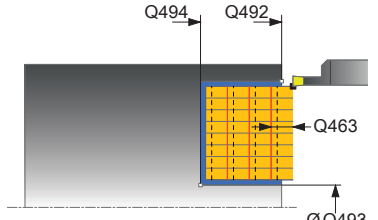

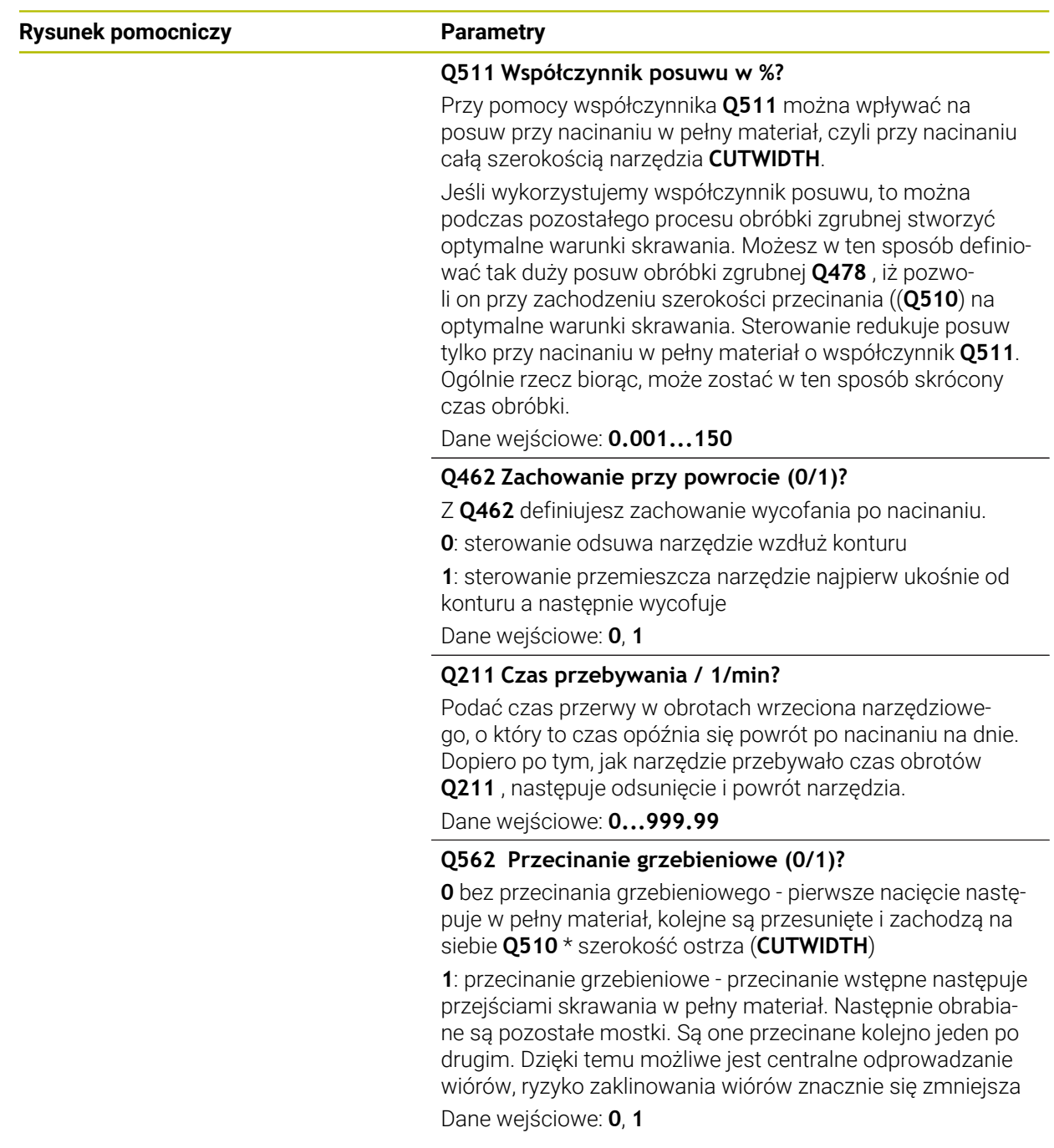

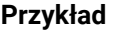

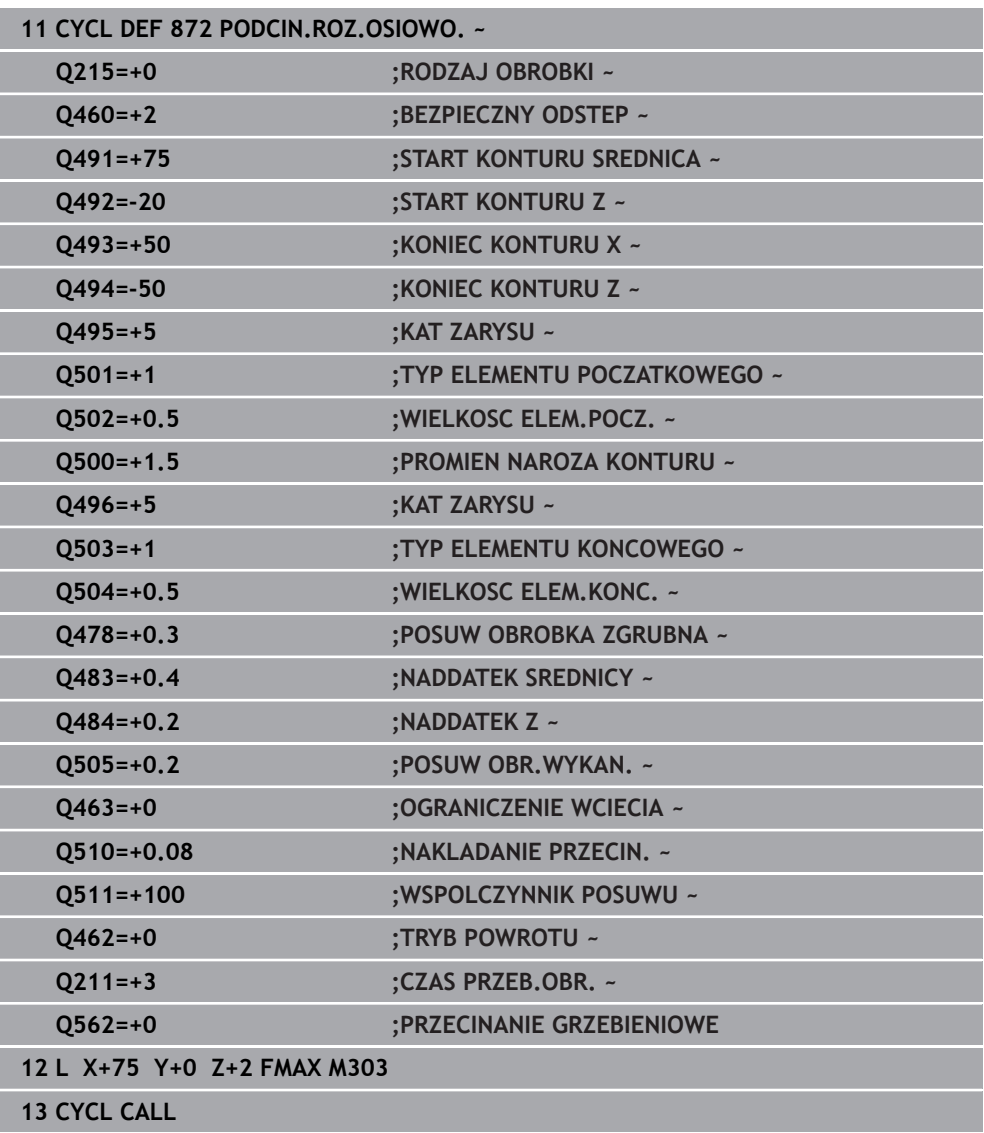

### <span id="page-944-0"></span>**17.6.5 Cykl 860 PODCIN. KONT. RAD.**

**Programowanie ISO G860**

### **Zastosowanie**

Ö

Należy zapoznać się z instrukcją obsługi obrabiarki! Ta funkcja musi zostać aktywowana przez producenta maszyn i przez niego dopasowana.

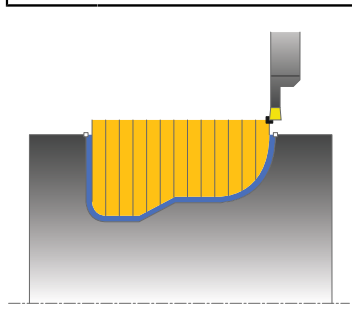

Przy pomocy tego cyklu można toczyć poprzecznie rowki dowolnej formy radialnie. Można używać tego cyklu do wyboru dla obróbki zgrubnej, wykańczającej lub kompletnej. Skrawanie przy obróbce zgrubnej następuje równolegle do osi.

Można wykorzystywać ten cykl dla obróbki wewnętrznej i zewnętrznej. Jeśli punkt startu konturu jest większy niż punkt końcowy konturu, to cykl wykonuje obróbkę zewnętrzną. Jeśli punktu startu konturu jest mniejszy niż punkt końcowy, to cykl wykonuje obróbkę wewnętrzną.

#### **Spokrewnione tematy**

Cykl **870 PODCIN. KONT.OSIOWO** do osiowego przecinania kanałków o dowolnej formie

**Dalsze informacje:** ["Cykl 870 PODCIN. KONT.OSIOWO ", Strona 951](#page-950-0)

### **Przebieg cyklu obróbki zgrubnej**

- 1 Sterowanie przemieszcza narzędzie przy pierwszym podcięciu w pełny materiał ze zredukowanym posuwem **Q511** na głębokość podcięcia + naddatek.
- 2 Sterowanie odsuwa narzędzie na posuwie szybkim z powrotem.
- 3 Sterowanie wcina narzędzie z boku o wartość **Q510** x szerokość narzędzia (**Cutwidth**)
- 4 Z posuwem **Q478** sterowanie wcina ponownie
- 5 W zależności od parametru **Q462** sterowanie odsuwa narzędzie
- 6 Sterowanie skrawa obszar pomiędzy pozycją startu i punktem końcowym poprzez powtarzanie kroków 2-4.
- 7 Kiedy szerokość rowka zostanie osiągnięta, sterowanie pozycjonuje narzędzie na posuwie szybkim z powrotem do punktu startu cyklu

#### **Przecinanie grzebieniowe**

- 1 Sterowanie przemieszcza narzędzie przy nacięciu w pełny materiał ze zredukowanym posuwem **Q511** na głębokość nacięcia + naddatek.
- 2 Sterowanie odsuwa narzędzie po każdym cięciu na posuwie szybkim z powrotem
- 3 Pozycja i liczba cięć w pełny materiał są zależne od **Q510** oraz szerokości ostrza (**CUTWIDTH**). Kroki od 1 do 2 powtarzają się, aż wszystkie cięcia w pełny materiał będą wykonane
- 4 Sterowanie skrawa pozostały materiał z posuwem **Q478**.
- 5 Sterowanie odsuwa narzędzie po każdym cięciu na posuwie szybkim z powrotem
- 6 Sterowanie powtarza tę operację 4 do 5, aż wszystkie mostki grzebieniowe zostaną obrobione zgrubnie
- 7 Następnie sterowanie pozycjonuje narzędzie na posuwie szybkim z powrotem do punktu startu cyklu

### **Przebieg cyklu obróbki wykańczającej**

- 1 Sterowanie pozycjonuje narzędzie na biegu szybkim do pierwszego boku rowka.
- 2 Sterowanie obrabia na gotowo bok rowka ze zdefiniowanym posuwem **Q505**.
- 3 Sterowanie obrabia na gotowo połowę rowka ze zdefiniowanym posuwem.
- 4 Sterowanie odsuwa narzędzie na biegu szybkim z powrotem.
- 5 Sterowanie pozycjonuje narzędzie na posuwie szybkim do drugiego boku rowka.
- 6 Sterowanie obrabia na gotowo bok rowka ze zdefiniowanym posuwem **Q505**.
- 7 Sterowanie obrabia na gotowo drugą połowę rowka ze zdefiniowanym posuwem.
- 8 Sterowanie pozycjonuje narzędzie na posuwie szybkim z powrotem do punktu startu cyklu.

### **Wskazówki**

### *WSKAZÓWKA*

### **Uwaga, niebezpieczeństwo dla obrabianego przedmiotu i narzędzia!**

Ograniczenie skrawania definiuje przewidziany do obróbki obszar konturu. Drogi najazdu lub odjazdu mogą pokonywać granice obszaru skrawania. Pozycja narzędzia przed wywołaniem cyklu jest miarodajna dla wykonania ograniczenia skrawania. TNC7 skrawa materiał od strony limitu skrawania, z której znajduje się narzędzie przed wywołaniem cyklu.

- Pozycjonować narzędzie przed wywołaniem cyklu tak, aby znajdowało się ono po stronie ograniczenia skrawania, z której to strony ma być zdejmowany materiał
- Ten cykl można wykonać wyłącznie w trybie obróbki **FUNCTION MODE TURN**.
- Pozycja narzędzia przy wywołaniu cyklu określa wielkość skrawanego obszaru (punkt startu cyklu).

#### **Wskazówki odnośnie programowania**

- Zaprogramować wiersz pozycjonowania cyklu w punkcie startu z korekcją  $\mathcal{L}_{\mathcal{A}}$ promienia **R0**.
- Przed wywołaniem cyklu należy programować cykl **14 GEOMETRIA KONTURU** lub **SEL CONTOUR** aby zdefiniować podprogramy.
- Jeżeli wykorzystujemy lokalne parametry Q **QL** w podprogramie konturu, to należy przypisywać je lub obliczać także w obrębie podprogramu konturu.
- **Poprzez FUNCTION TURNDATA CORR TCS: Z/X DCW** i/lub zapis w kolumnie DCW tabeli narzędzi tokarskich można aktywować naddatek dla szerokości przecinania. DCW może przyjmować dodatnie i ujemne wartości oraz jest dodawany do szerokości przecinania: CUTWIDTH + DCWTab + FUNCTION TURNDATA CORR TCS: Z/X DCW. Podczas gdy zapisany w tabeli DCW jest aktywny na grafice, zaprogramowany poprzez **FUNCTION TURNDATA CORR TCS** DCW nie jest widoczny.
- Jeśli przecinanie grzebieniowe jest aktywne (**Q562** = **1**) i wartość **Q462 TRYB POWROTU** jest nierówna 0, to sterowanie wydaje komunikat o błędach.
- Gdy obrabiasz kontur na gotowo, należy w opisie konturu zaprogramować korektę promienia narzędzia **RL** bądź **RR** .

# **Parametry cyklu**

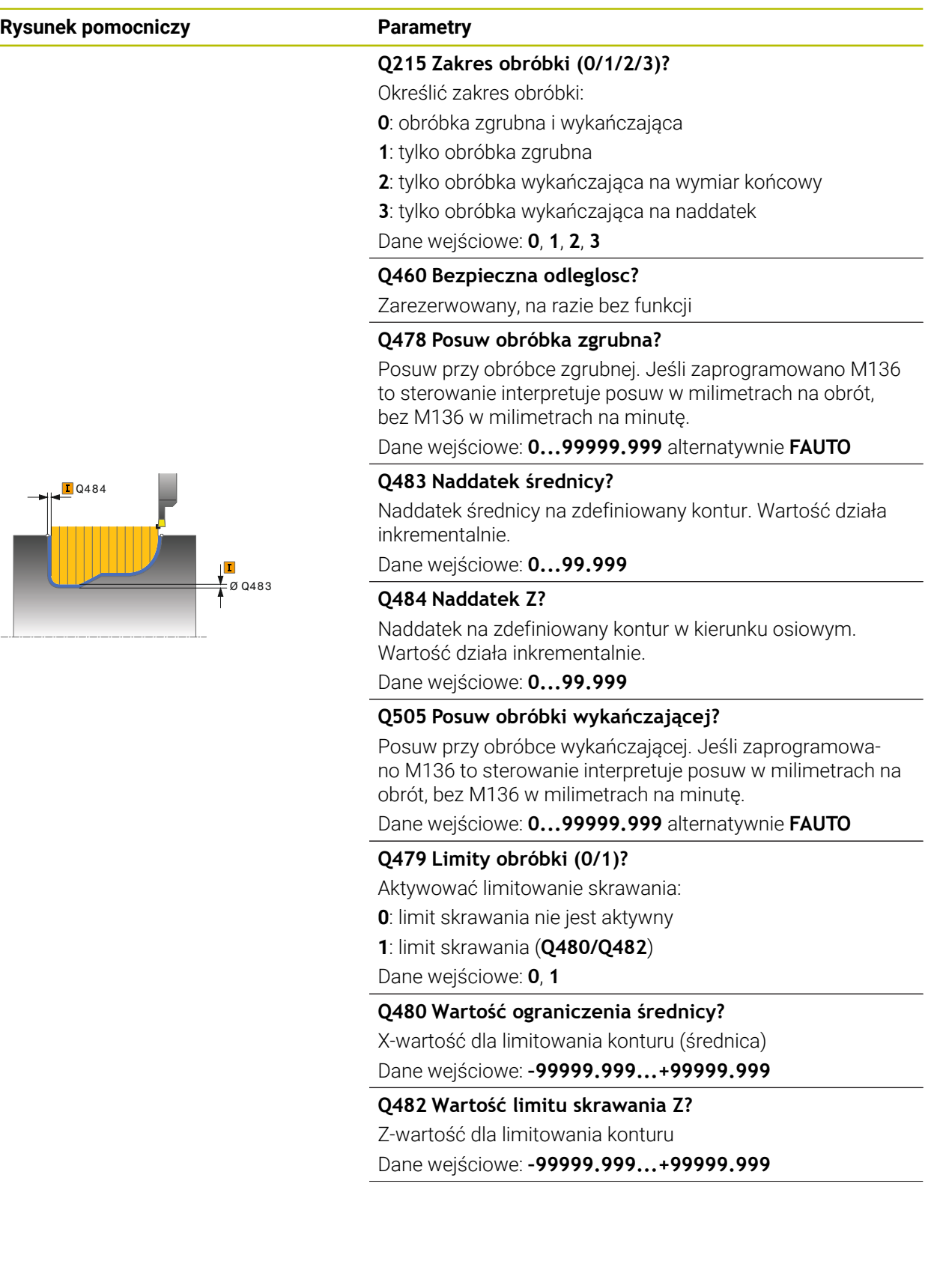

#### **Rysunek pomocniczy Parametry**

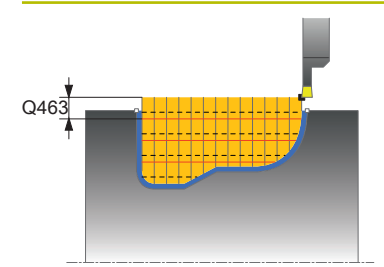

### **Q463 Ograniczenie głębokości wcięcia?**

Maks. głębokość przecinania na jedno przejście Dane wejściowe: **0...99.999**

#### **Q510 Nakładanie dla szer.przecinania?**

Przy pomocy współczynnika **Q510** można wpływać na boczne wcięcie narzędzia przy obróbce zgrubnej. **Q510** mnożone jest przez szerokość **CUTWIDTH** narzędzia. Z tego wynika boczne wcięcie "k".

Dane wejściowe: **0 001...1**

#### **Q511 Współczynnik posuwu w %?**

Przy pomocy współczynnika **Q511** można wpływać na posuw przy nacinaniu w pełny materiał, czyli przy nacinaniu całą szerokością narzędzia **CUTWIDTH**.

Jeśli wykorzystujemy współczynnik posuwu, to można podczas pozostałego procesu obróbki zgrubnej stworzyć optymalne warunki skrawania. Możesz w ten sposób definiować tak duży posuw obróbki zgrubnej **Q478** , iż pozwoli on przy zachodzeniu szerokości przecinania ((**Q510**) na optymalne warunki skrawania. Sterowanie redukuje posuw tylko przy nacinaniu w pełny materiał o współczynnik **Q511**. Ogólnie rzecz biorąc, może zostać w ten sposób skrócony czas obróbki.

Dane wejściowe: **0.001...150**

#### **Q462 Zachowanie przy powrocie (0/1)?**

Z **Q462** definiujesz zachowanie wycofania po nacinaniu.

**0**: sterowanie odsuwa narzędzie wzdłuż konturu

**1**: sterowanie przemieszcza narzędzie najpierw ukośnie od konturu a następnie wycofuje

Dane wejściowe: **0**, **1**

#### **Q211 Czas przebywania / 1/min?**

Podać czas przerwy w obrotach wrzeciona narzędziowego, o który to czas opóźnia się powrót po nacinaniu na dnie. Dopiero po tym, jak narzędzie przebywało czas obrotów **Q211** , następuje odsunięcie i powrót narzędzia. Dane wejściowe: **0...999.99**

#### **Q562 Przecinanie grzebieniowe (0/1)?**

**0** bez przecinania grzebieniowego - pierwsze nacięcie następuje w pełny materiał, kolejne są przesunięte i zachodzą na siebie **Q510** \* szerokość ostrza (**CUTWIDTH**)

**1**: przecinanie grzebieniowe - przecinanie wstępne następuje przejściami skrawania w pełny materiał. Następnie obrabiane są pozostałe mostki. Są one przecinane kolejno jeden po drugim. Dzięki temu możliwe jest centralne odprowadzanie wiórów, ryzyko zaklinowania wiórów znacznie się zmniejsza Dane wejściowe: **0**, **1**

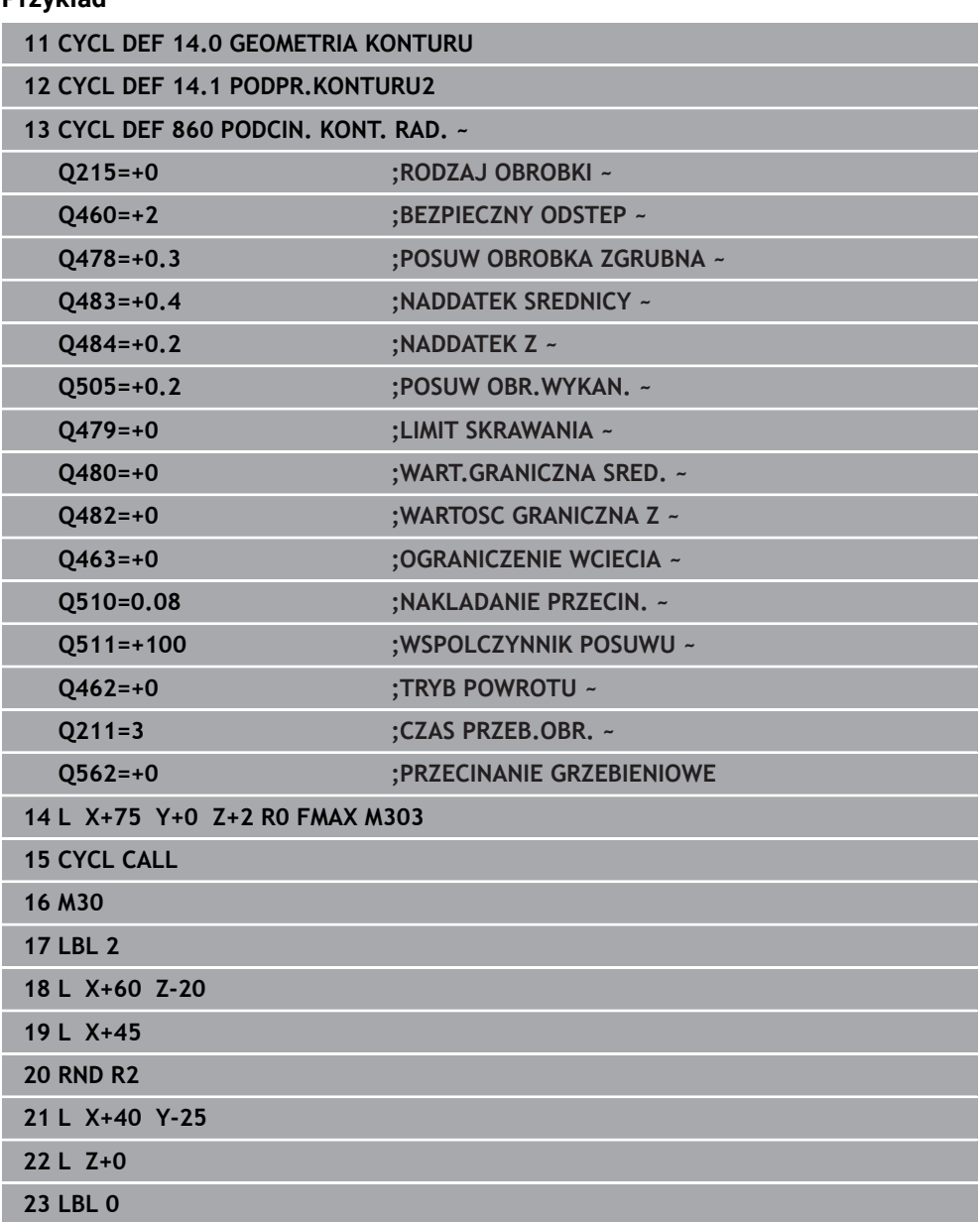

T

### <span id="page-950-0"></span>**17.6.6 Cykl 870 PODCIN. KONT.OSIOWO**

**Programowanie ISO G870**

### **Zastosowanie**

Ö

Należy zapoznać się z instrukcją obsługi obrabiarki! Ta funkcja musi zostać aktywowana przez producenta maszyn i przez niego dopasowana.

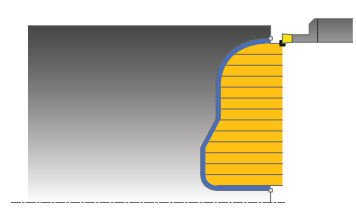

Przy pomocy tego cyklu można nacinać rowki dowolnej formy osiowo (toczenie poprzeczne planowe).

Można używać tego cyklu do wyboru dla obróbki zgrubnej, wykańczającej lub kompletnej. Skrawanie przy obróbce zgrubnej następuje równolegle do osi.

#### **Spokrewnione tematy**

Cykl **860 PODCIN. KONT. RAD.** do radialnego przecinania kanałków o dowolnej formie

**Dalsze informacje:** ["Cykl 860 PODCIN. KONT. RAD. ", Strona 945](#page-944-0)

### **Przebieg cyklu obróbki zgrubnej**

Jako punkt startu cyklu sterowanie używa pozycji narzędzia przy wywołaniu cyklu. Jeśli współrzędna Z punktu startu jest mniejsza niż punkt startu konturu, to sterowanie pozycjonuje narzędzie na współrzędnej Z na punkt startu konturu i startuje cykl tam.

- 1 Sterowanie przemieszcza narzędzie przy pierwszym podcięciu w pełny materiał ze zredukowanym posuwem **Q511** na głębokość podcięcia + naddatek.
- 2 Sterowanie odsuwa narzędzie na posuwie szybkim z powrotem.
- 3 Sterowanie wcina narzędzie z boku o wartość **Q510** x szerokość narzędzia (**Cutwidth**)
- 4 Z posuwem **Q478** sterowanie wcina ponownie
- 5 W zależności od parametru **Q462** sterowanie odsuwa narzędzie
- 6 Sterowanie skrawa obszar pomiędzy pozycją startu i punktem końcowym poprzez powtarzanie kroków 2-4.
- 7 Kiedy szerokość rowka zostanie osiągnięta, sterowanie pozycjonuje narzędzie na posuwie szybkim z powrotem do punktu startu cyklu

#### **Przecinanie grzebieniowe**

- 1 Sterowanie przemieszcza narzędzie przy nacięciu w pełny materiał ze zredukowanym posuwem **Q511** na głębokość nacięcia + naddatek.
- 2 Sterowanie odsuwa narzędzie po każdym cięciu na posuwie szybkim z powrotem
- 3 Pozycja i liczba cięć w pełny materiał są zależne od **Q510** oraz szerokości ostrza (**CUTWIDTH**). Kroki od 1 do 2 powtarzają się, aż wszystkie cięcia w pełny materiał będą wykonane
- 4 Sterowanie skrawa pozostały materiał z posuwem **Q478**.
- 5 Sterowanie odsuwa narzędzie po każdym cięciu na posuwie szybkim z powrotem
- 6 Sterowanie powtarza tę operację 4 do 5, aż wszystkie mostki grzebieniowe zostaną obrobione zgrubnie
- 7 Następnie sterowanie pozycjonuje narzędzie na posuwie szybkim z powrotem do punktu startu cyklu

### **Przebieg cyklu obróbki wykańczającej**

Sterowanie wykorzystuje pozycję narzędzia przy wywołaniu cyklu jako punkt startu cyklu.

- 1 Sterowanie pozycjonuje narzędzie na biegu szybkim do pierwszego boku rowka.
- 2 Sterowanie obrabia na gotowo bok rowka ze zdefiniowanym posuwem **Q505**.
- 3 Sterowanie obrabia na gotowo połowę rowka ze zdefiniowanym posuwem.
- 4 Sterowanie odsuwa narzędzie na biegu szybkim z powrotem.
- 5 Sterowanie pozycjonuje narzędzie na posuwie szybkim do drugiego boku rowka.
- 6 Sterowanie obrabia na gotowo bok rowka ze zdefiniowanym posuwem **Q505**.
- 7 Sterowanie obrabia na gotowo drugą połowę rowka ze zdefiniowanym posuwem.
- 8 Sterowanie pozycjonuje narzędzie na posuwie szybkim z powrotem do punktu startu cyklu.

### **Wskazówki**

### *WSKAZÓWKA*

#### **Uwaga, niebezpieczeństwo dla obrabianego przedmiotu i narzędzia!**

Ograniczenie skrawania definiuje przewidziany do obróbki obszar konturu. Drogi najazdu lub odjazdu mogą pokonywać granice obszaru skrawania. Pozycja narzędzia przed wywołaniem cyklu jest miarodajna dla wykonania ograniczenia skrawania. TNC7 skrawa materiał od strony limitu skrawania, z której znajduje się narzędzie przed wywołaniem cyklu.

- Pozycjonować narzędzie przed wywołaniem cyklu tak, aby znajdowało się ono po stronie ograniczenia skrawania, z której to strony ma być zdejmowany materiał
- Ten cykl można wykonać wyłącznie w trybie obróbki **FUNCTION MODE TURN**.
- Pozycja narzędzia przy wywołaniu cyklu określa wielkość skrawanego obszaru (punkt startu cyklu).

#### **Wskazówki odnośnie programowania**

- Zaprogramować wiersz pozycjonowania cyklu w punkcie startu z korekcją  $\mathcal{L}_{\mathcal{A}}$ promienia **R0**.
- Przed wywołaniem cyklu należy programować cykl **14 GEOMETRIA KONTURU** lub **SEL CONTOUR** aby zdefiniować podprogramy.
- Jeżeli wykorzystujemy lokalne parametry Q **QL** w podprogramie konturu, to należy przypisywać je lub obliczać także w obrębie podprogramu konturu.
- **Poprzez FUNCTION TURNDATA CORR TCS: Z/X DCW** i/lub zapis w kolumnie DCW tabeli narzędzi tokarskich można aktywować naddatek dla szerokości przecinania. DCW może przyjmować dodatnie i ujemne wartości oraz jest dodawany do szerokości przecinania: CUTWIDTH + DCWTab + FUNCTION TURNDATA CORR TCS: Z/X DCW. Podczas gdy zapisany w tabeli DCW jest aktywny na grafice, zaprogramowany poprzez **FUNCTION TURNDATA CORR TCS** DCW nie jest widoczny.
- Jeśli przecinanie grzebieniowe jest aktywne (**Q562** = **1**) i wartość **Q462 TRYB POWROTU** jest nierówna 0, to sterowanie wydaje komunikat o błędach.
- Gdy obrabiasz kontur na gotowo, należy w opisie konturu zaprogramować korektę promienia narzędzia **RL** bądź **RR** .

# **Parametry cyklu**

 $\overline{a}$ 

 $\overline{\phantom{a}}$ 

 $\overline{a}$ 

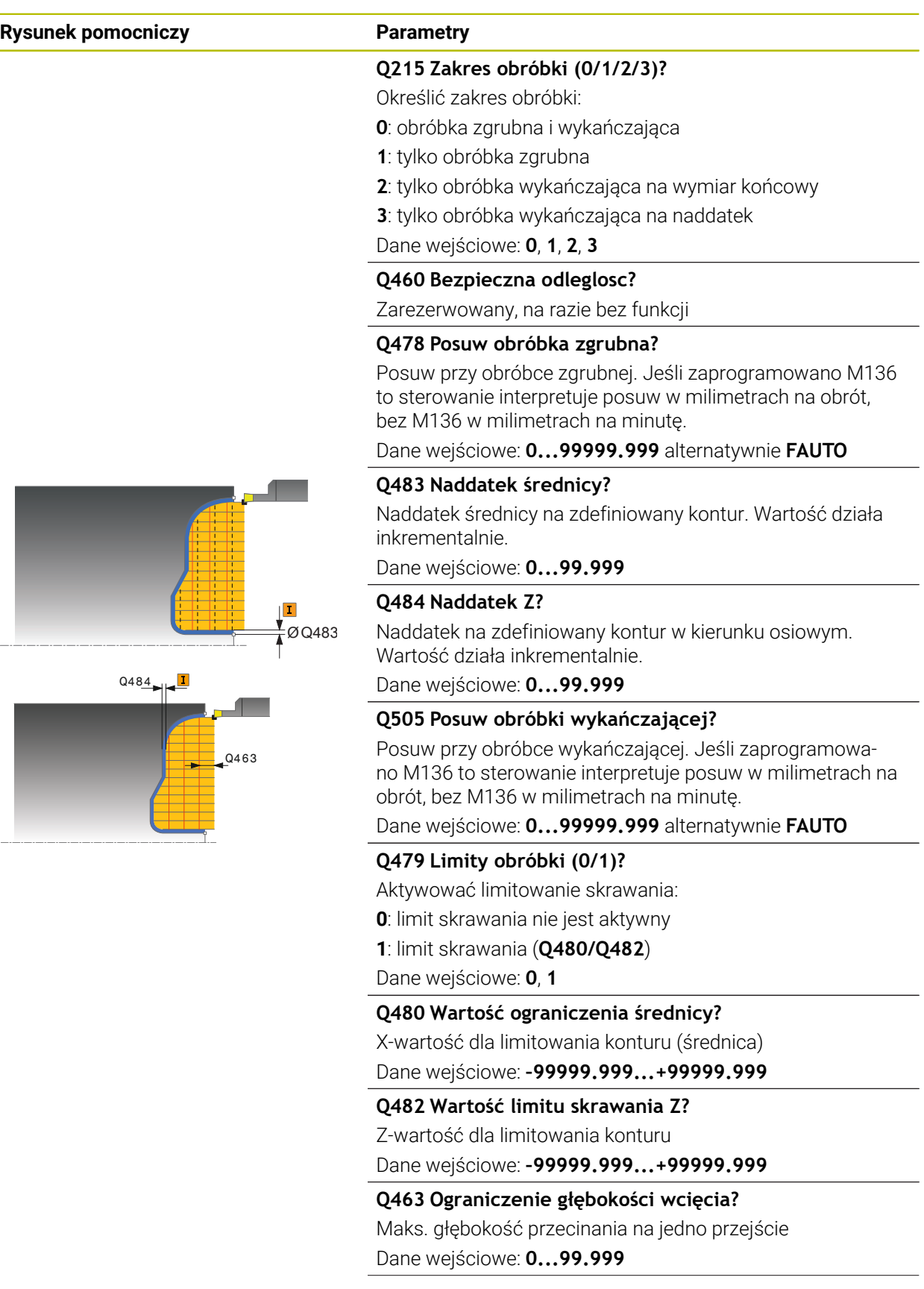

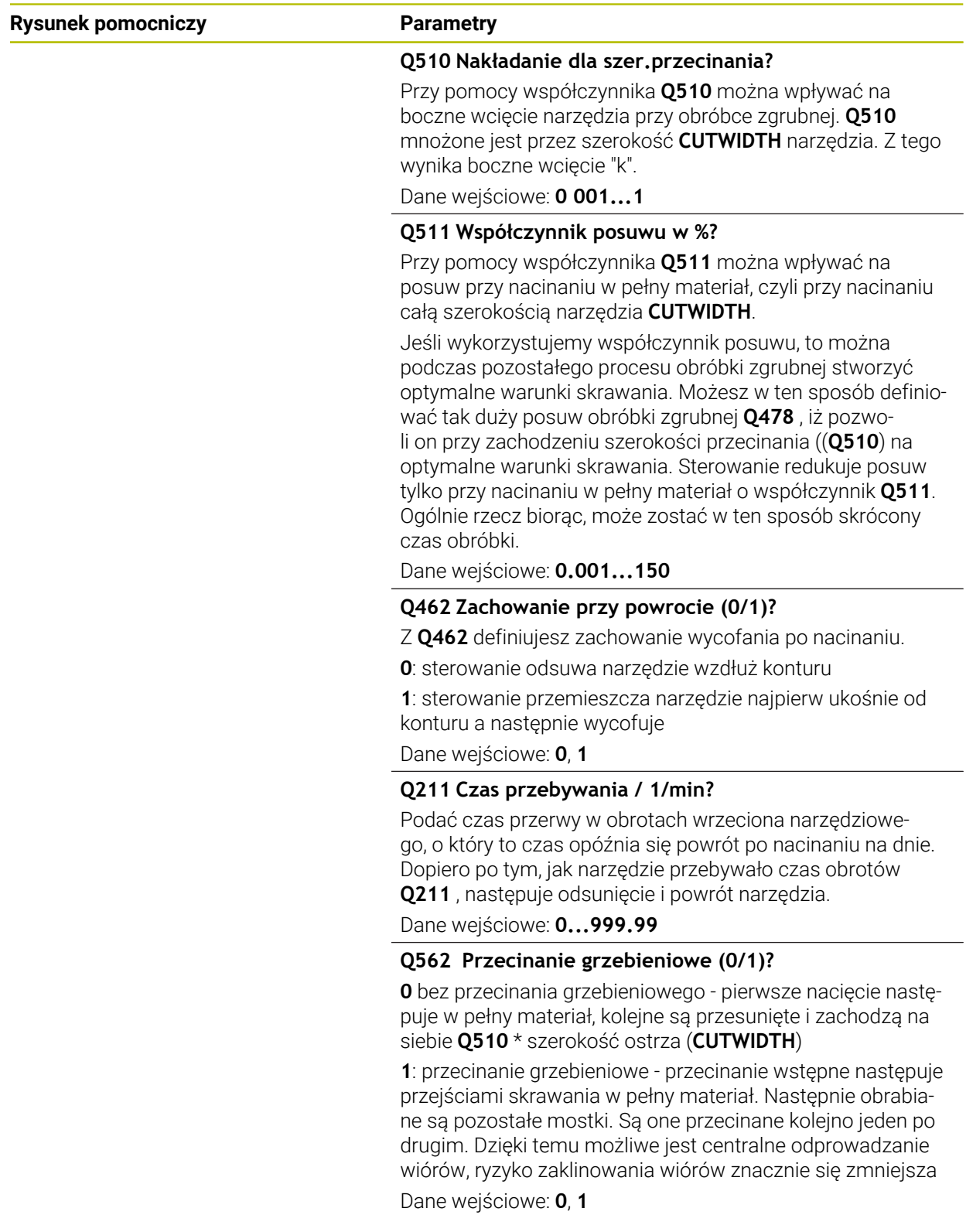

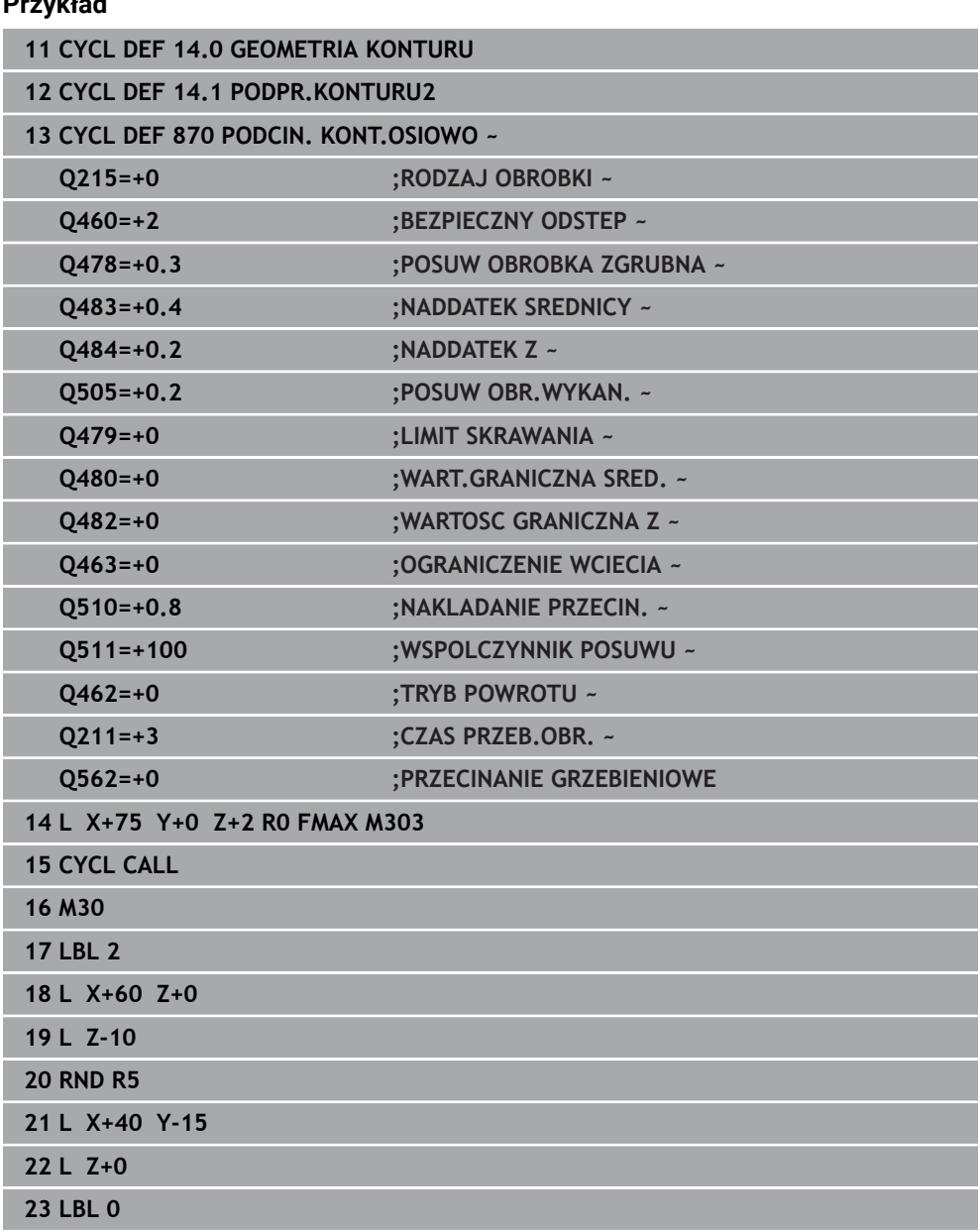

# **17.6.7 Przykład programowania**

# **Przykład: stopień z wcięciem**

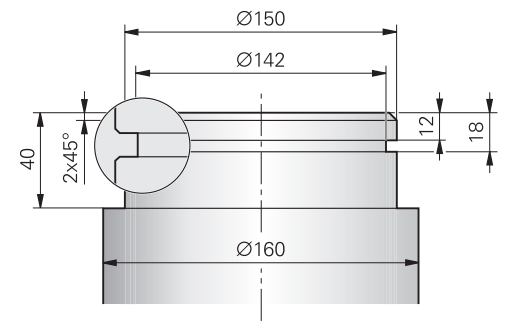

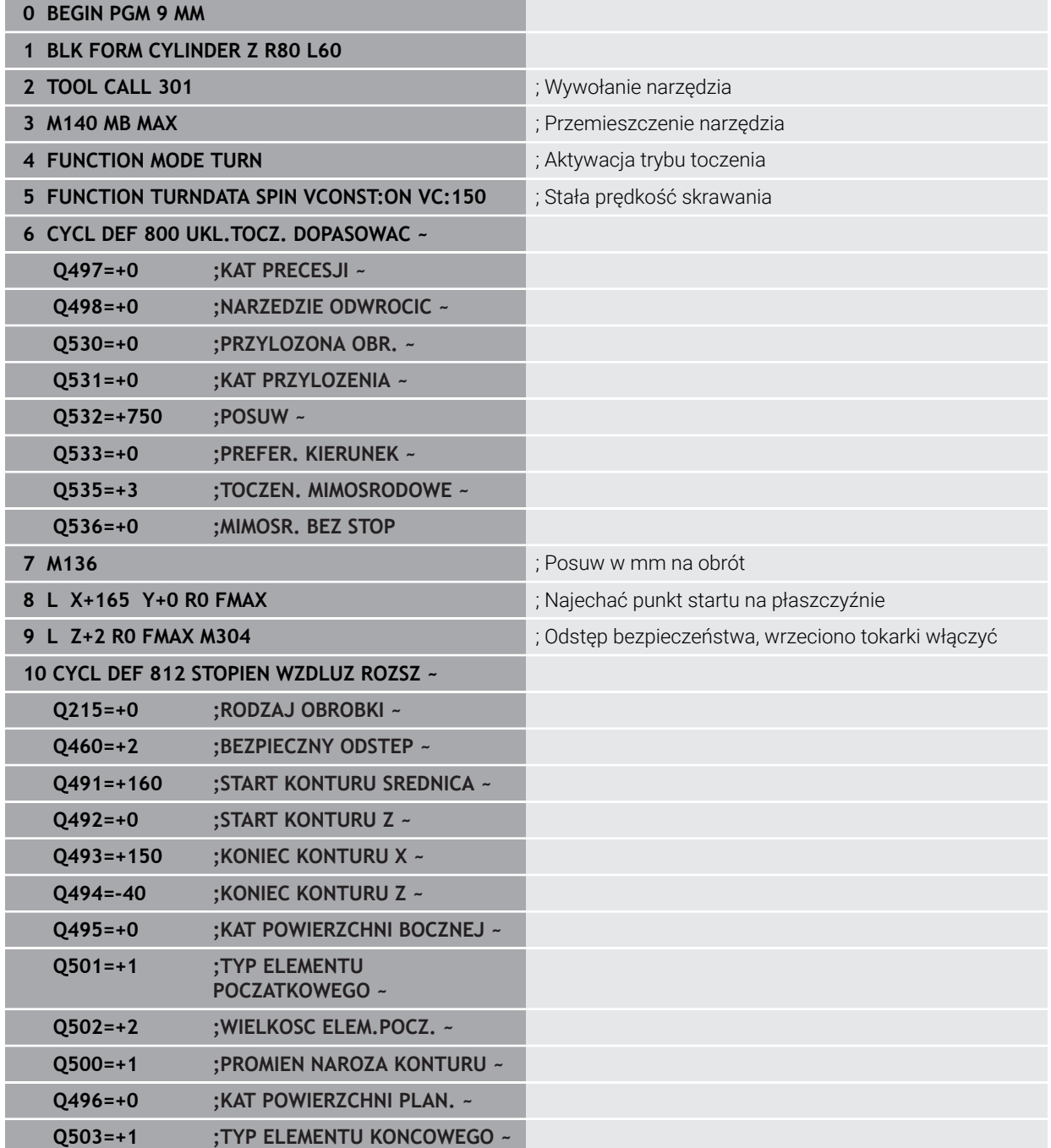

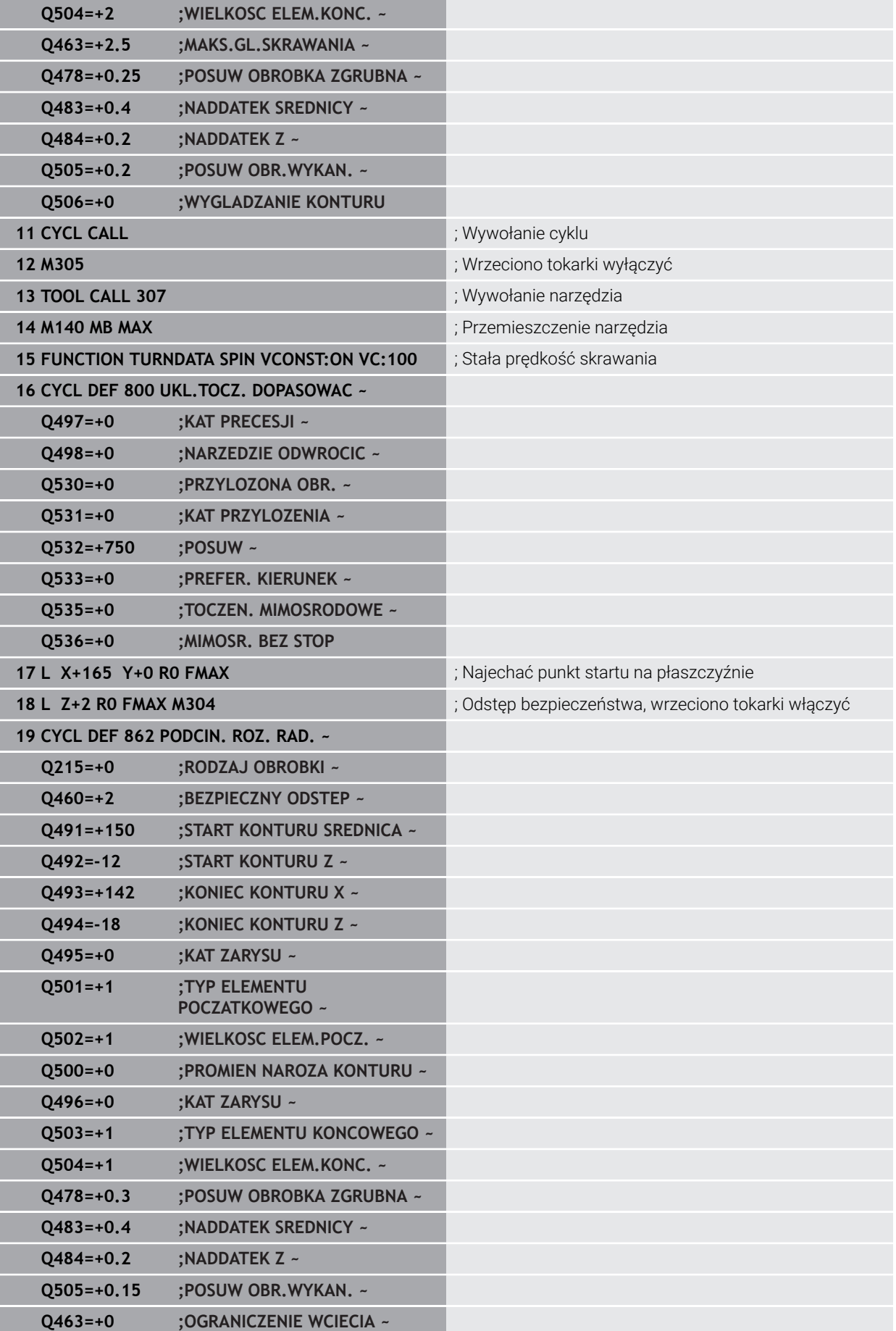

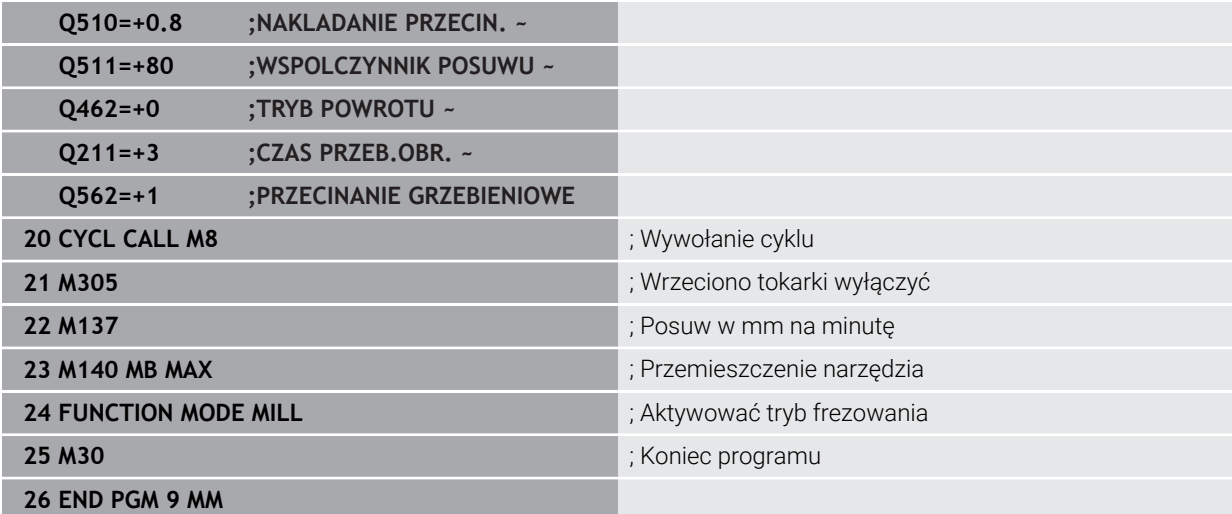

# **17.7 Toczenie gwintów (#50 / #4-03-1)**

# <span id="page-959-0"></span>**17.7.1 Cykl 831 GWINT WZDLUZ**

**Programowanie ISO G831**

### **Zastosowanie**

6

Należy zapoznać się z instrukcją obsługi obrabiarki! Ta funkcja musi zostać aktywowana przez producenta maszyn i przez niego dopasowana.

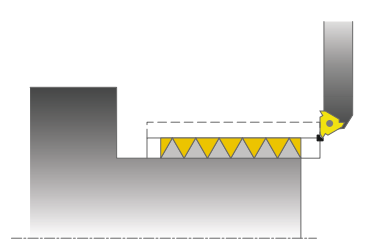

Przy pomocy tego cyklu można toczyć wzdłuż gwint.

Można przy pomocy tego cyklu wytwarzać gwinty jedno- lub wielozwojowe.

Jeśli w cyklu nie zdefiniujemy głębokości gwintu, to cykl używa głębokości gwintu z normy ISO1502.

Można wykorzystywać ten cykl dla obróbki wewnętrznej i zewnętrznej.

### **Spokrewnione tematy**

Cykl **832 GWINT ROZSZERZONY** opcjonalnie gwint wzdłuż lub plan, różne gwinty stożkowe, odcinek wejścia i wyjścia

**Dalsze informacje:** ["Cykl 832 GWINT ROZSZERZONY ", Strona 965](#page-964-0)

### **Przebieg cyklu**

Sterowanie wykorzystuje pozycję narzędzia przy wywołaniu cyklu jako punkt startu cyklu.

- 1 Sterowanie pozycjonuje narzędzie na posuwie szybkim na bezpiecznej odległości przed gwintem oraz wykonuje ruch wcięcia.
- 2 Sterowanie wykonuje równoległe do osi przejście wzdłuż. Przy tym sterowanie synchronizuje posuw i obroty tak, iż powstaje zdefiniowany skok.
- 3 Sterowanie podnosi narzędzie na biegu szybkim o bezpieczną odległość.
- 4 Sterowanie pozycjonuje narzędzie na posuwie szybkim z powrotem do początku przejścia.
- 5 Sterowanie wykonuje ruch wcięcia. Wcięcia zostają wykonane odpowiednio do kąta wcięcia **Q467** .
- 6 Sterowanie powtarza tę operację (2 do 5), aż zostanie osiągnięta głębokość gwintu.
- 7 Sterowanie wykonuje zdefiniowaną w **Q476** liczbę pustych przejść.
- 8 Sterowanie powtarza tę operację (2 do 7), aż zostanie osiągnięta liczba zwojów **Q475**.
- 9 Sterowanie pozycjonuje narzędzie na posuwie szybkim z powrotem do punktu startu cyklu.

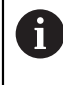

W czasie kiedy sterowanie wykonuje nacinanie gwintu, gałka obrotowa potencjometru dla posuwu nie działa. Gałka potencjometru dla regulacji prędkości obrotowej jest aktywna w ograniczonym stopniu.

### **Wskazówki**

# *WSKAZÓWKA*

### **Uwaga niebezpieczeństwo kolizji!**

Przy pozycjonowaniu wstępnym w ujemnym zakresie średnicy sposób działania parametru **Q471** położenie gwintu jest odwrotne. Gwint zewnętrzny to wówczas 1 a gwint wewnętrzny 0. Może dojść do kolizji pomiędzy narzędziem i obrabianym detalem.

W niektórych typach maszyn narzędzie tokarskie nie jest zamocowane we wrzecionie frezarskim, a w oddzielnym uchwycie obok wrzeciona. W tym przypadku narzędzie tokarskie nie może być obrócone o 180°, aby na przykład wytworzyć tylko jednym narzędziem gwint wewnętrzny i zewnętrzny. Jeśli na takiej maszynie chcemy używać narzędzia zewnętrznego do obróbki wewnętrznej, to można wykonać obróbkę na ujemnym zakresie średnicy Xoraz odwrócić kierunek obrotu detalu

# *WSKAZÓWKA*

### **Uwaga niebezpieczeństwo kolizji!**

Przemieszczenie poza materiałem następuje na bezpośrednim dystansie do pozycji startu. Uwaga niebezpieczeństwo kolizji!

► Tak prepozycjonować narzędzie, aby sterowanie mogło najechać punkt startu na końcu cyklu bezkolizyjnie

# *WSKAZÓWKA*

### **Uwaga, niebezpieczeństwo dla obrabianego przedmiotu i narzędzia!**

Jeśli zostanie zaprogramowany kąt wcięcia **Q467** , który jest większy od kąta flanki gwintu, to może to zniszczyć flanki gwintu. Jeśli kąt wcięcia zostanie zmieniony, to przesuwa się pozycja gwintu w kierunku osiowym. Narzędzie nie może w przypadku zmienionego kąta wcięcia trafić ponownie w zwoje gwintu.

- Zaprogramować kąt wcięcia **Q467** nie większym niż kąt flanki gwintu
- Ten cykl można wykonać wyłącznie w trybie obróbki **FUNCTION MODE TURN**.
- Liczba zwojów przy nacinaniu gwintu jest ograniczona do 500.
- W cyklu **832 GWINT ROZSZERZONY** dostępne są parametry dla dobiegu i wybiegu.

### **Wskazówki odnośnie programowania**

- Zaprogramować wiersz pozycjonowania cyklu w punkcie startu z korekcją promienia **R0**.
- Sterowanie wykorzystuje bezpieczną odległość **Q460** jako drogę dobiegu. Droga dobiegu musi mieć wystarczającą długość aby osie posuwu mogły przyśpieszyć na konieczną prędkość.
- Sterowanie wykorzystuje skok gwintu jako drogę wybiegu. Droga wybiegu musi mieć wystarczającą długość aby prędkość osi posuwu mogła zostać zmniejszona.
- Jeśli **RODZAJ WCIECIA Q468** jest równy 0 (stały przekrój wióra), to **KAT WCIECIA** w **Q467** musi być większy od 0.

### **Parametry cyklu**

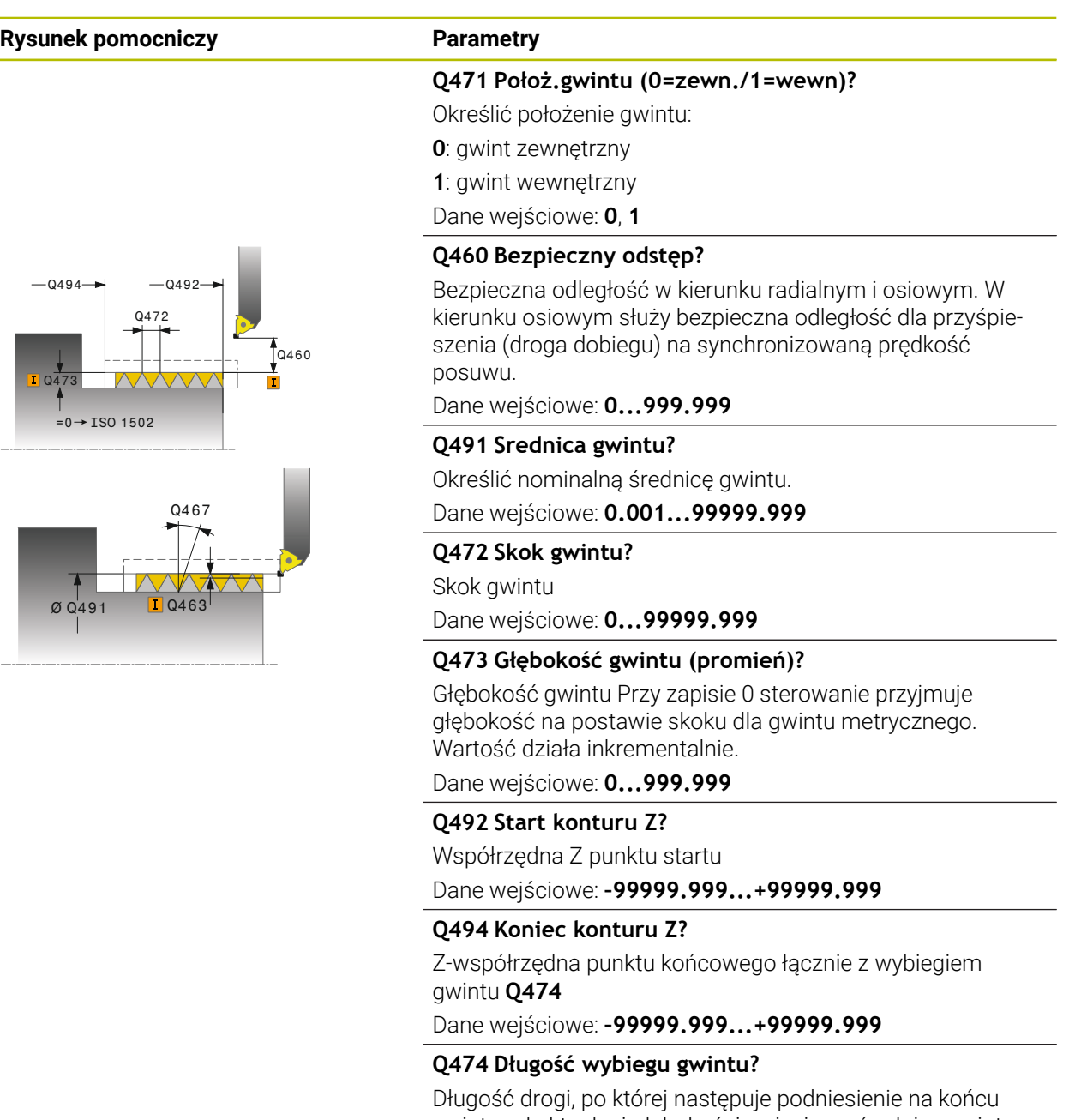

### gwintu od aktualnej głębokości wcięcia na średnicę gwintu

**Q460**. Wartość działa inkrementalnie.

Dane wejściowe: **0...999.999**

### **Q463 Maksymalna głębokość skrawania?**

Maksymalna głębokość wcięcia w kierunku radialnym w odniesieniu do promienia.

Dane wejściowe: **0.001...999.999**

### **Q467 Kąt wcięcia?**

Kąt, pod którym następuje wcięcie **Q463**. Kątem bazowym jest prostopadła do osi obrotu.

Dane wejściowe: **0...60**

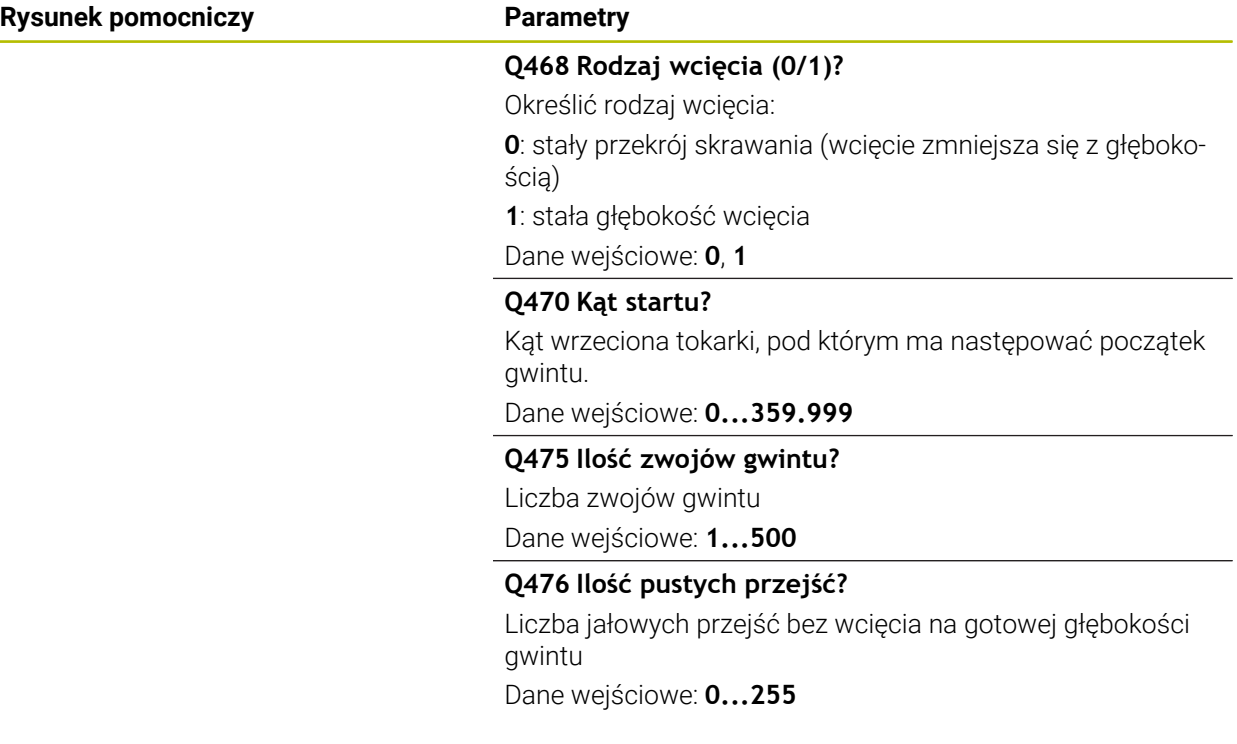

### **Przykład**

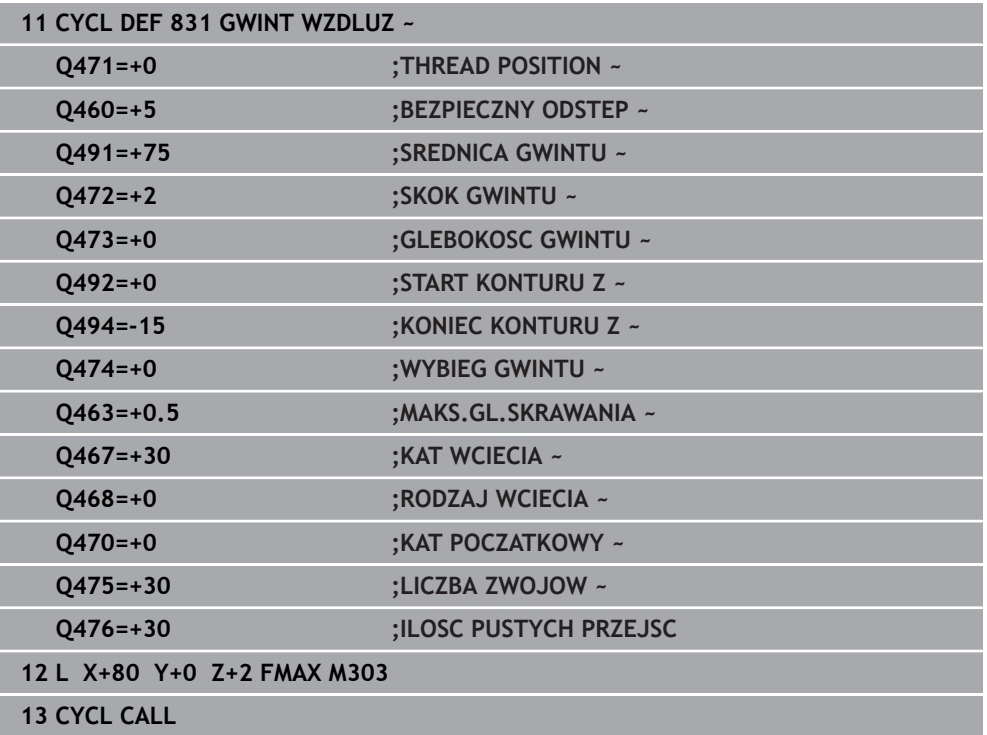

### <span id="page-964-0"></span>**17.7.2 Cykl 832 GWINT ROZSZERZONY**

**Programowanie ISO G832**

#### **Zastosowanie**

 $\bullet$ 

Należy zapoznać się z instrukcją obsługi obrabiarki! Ta funkcja musi zostać aktywowana przez producenta maszyn i przez niego dopasowana.

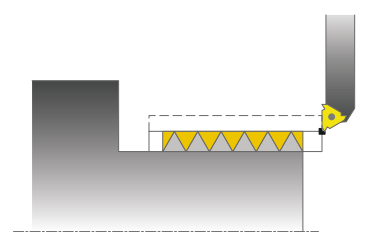

Przy pomocy tego cyklu można dokonywać toczenia gwintu lub gwintu stożkowego wzdłuż lub planowo. Rozszerzony zakres funkcji:

- Wybór gwintu wzdłużnego lub planowego
- Parametry dla rodzaju wymiarowania stożka, kąta stożka i punktu startu X dają możliwość definiowania różnych gwintów stożkowych
- Parametry drogi dobiegu i wybiegu definiują odcinek, na którym osie posuwu przemieszczają się z przyśpieszeniem lub są hamowane

Można przy pomocy tego cyklu wytwarzać gwinty jedno- lub wielozwojowe.

Jeśli w cyklu nie zdefiniujemy głębokości gwintu, to cykl używa normowanej głębokości gwintu.

Można wykorzystywać ten cykl dla obróbki wewnętrznej i zewnętrznej.

### **Spokrewnione tematy**

Cykl **831 GWINT WZDLUZ** do toczenia gwintów wzdłuż **Dalsze informacje:** ["Cykl 831 GWINT WZDLUZ ", Strona 960](#page-959-0)

## **Przebieg cyklu**

Sterowanie wykorzystuje pozycję narzędzia przy wywołaniu cyklu jako punkt startu cyklu.

- 1 Sterowanie pozycjonuje narzędzie na posuwie szybkim na bezpiecznej odległości przed gwintem oraz wykonuje ruch wcięcia.
- 2 Sterowanie wykonuje przejście wzdłuż. Przy tym sterowanie synchronizuje posuw i obroty tak, iż powstaje zdefiniowany skok.
- 3 Sterowanie podnosi narzędzie na biegu szybkim o bezpieczną odległość.
- 4 Sterowanie pozycjonuje narzędzie na posuwie szybkim z powrotem do początku przejścia.
- 5 Sterowanie wykonuje ruch wcięcia. Wcięcia zostają wykonane odpowiednio do kąta wcięcia **Q467** .
- 6 Sterowanie powtarza tę operację (2 do 5), aż zostanie osiągnięta głębokość gwintu.
- 7 Sterowanie wykonuje zdefiniowaną w **Q476** liczbę pustych przejść.
- 8 Sterowanie powtarza tę operację (2 do 7), aż zostanie osiągnięta liczba zwojów **Q475**.
- 9 Sterowanie pozycjonuje narzędzie na posuwie szybkim z powrotem do punktu startu cyklu.

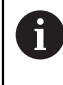

W czasie kiedy sterowanie wykonuje nacinanie gwintu, gałka obrotowa potencjometru dla posuwu nie działa. Gałka potencjometru dla regulacji prędkości obrotowej jest aktywna w ograniczonym stopniu.

### **Wskazówki**

## *WSKAZÓWKA*

### **Uwaga niebezpieczeństwo kolizji!**

Przy pozycjonowaniu wstępnym w ujemnym zakresie średnicy sposób działania parametru **Q471** położenie gwintu jest odwrotne. Gwint zewnętrzny to wówczas 1 a gwint wewnętrzny 0. Może dojść do kolizji pomiędzy narzędziem i obrabianym detalem.

W niektórych typach maszyn narzędzie tokarskie nie jest zamocowane we wrzecionie frezarskim, a w oddzielnym uchwycie obok wrzeciona. W tym przypadku narzędzie tokarskie nie może być obrócone o 180°, aby na przykład wytworzyć tylko jednym narzędziem gwint wewnętrzny i zewnętrzny. Jeśli na takiej maszynie chcemy używać narzędzia zewnętrznego do obróbki wewnętrznej, to można wykonać obróbkę na ujemnym zakresie średnicy Xoraz odwrócić kierunek obrotu detalu

# *WSKAZÓWKA*

#### **Uwaga niebezpieczeństwo kolizji!**

Przemieszczenie poza materiałem następuje na bezpośrednim dystansie do pozycji startu. Uwaga niebezpieczeństwo kolizji!

► Tak prepozycjonować narzędzie, aby sterowanie mogło najechać punkt startu na końcu cyklu bezkolizyjnie

# *WSKAZÓWKA*

### **Uwaga, niebezpieczeństwo dla obrabianego przedmiotu i narzędzia!**

Jeśli zostanie zaprogramowany kąt wcięcia **Q467** , który jest większy od kąta flanki gwintu, to może to zniszczyć flanki gwintu. Jeśli kąt wcięcia zostanie zmieniony, to przesuwa się pozycja gwintu w kierunku osiowym. Narzędzie nie może w przypadku zmienionego kąta wcięcia trafić ponownie w zwoje gwintu.

- Zaprogramować kąt wcięcia **Q467** nie większym niż kąt flanki gwintu
- Ten cykl można wykonać wyłącznie w trybie obróbki **FUNCTION MODE TURN**.

### **Wskazówki odnośnie programowania**

- Zaprogramować wiersz pozycjonowania cyklu w punkcie startu z korekcją promienia **R0**.
- Droga dobiegu (Q465) musi mieć wystarczającą długość aby osie posuwu mogły przyśpieszyć na konieczną prędkość.
- Droga wybiegu (Q466) musi mieć wystarczającą długość aby prędkość osi posuwu mogła zostać zmniejszona.
- Jeśli **RODZAJ WCIECIA Q468** jest równy 0 (stały przekrój wióra), to **KAT WCIECIA** w **Q467** musi być większy od 0.

# **Parametry cyklu**

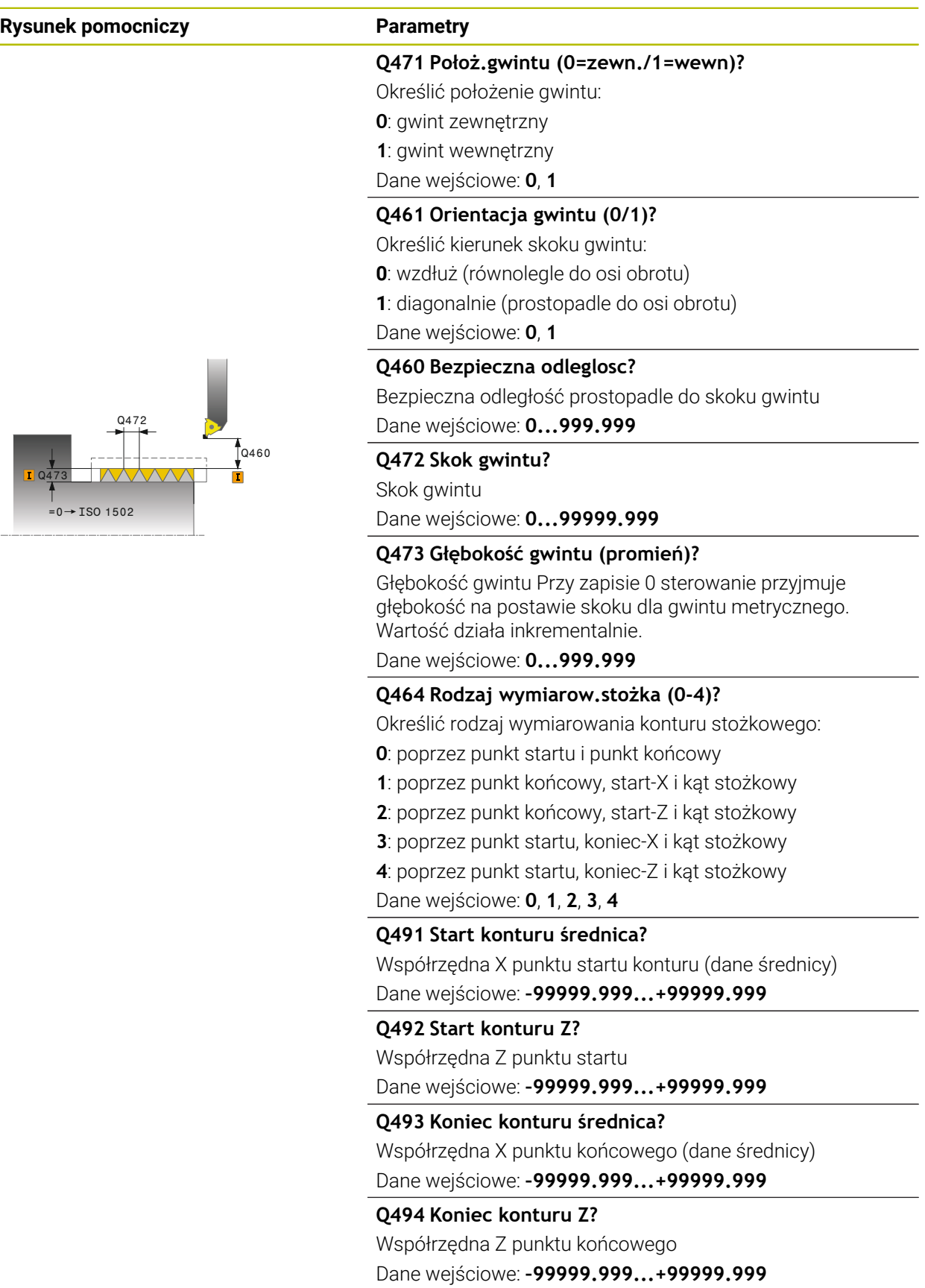

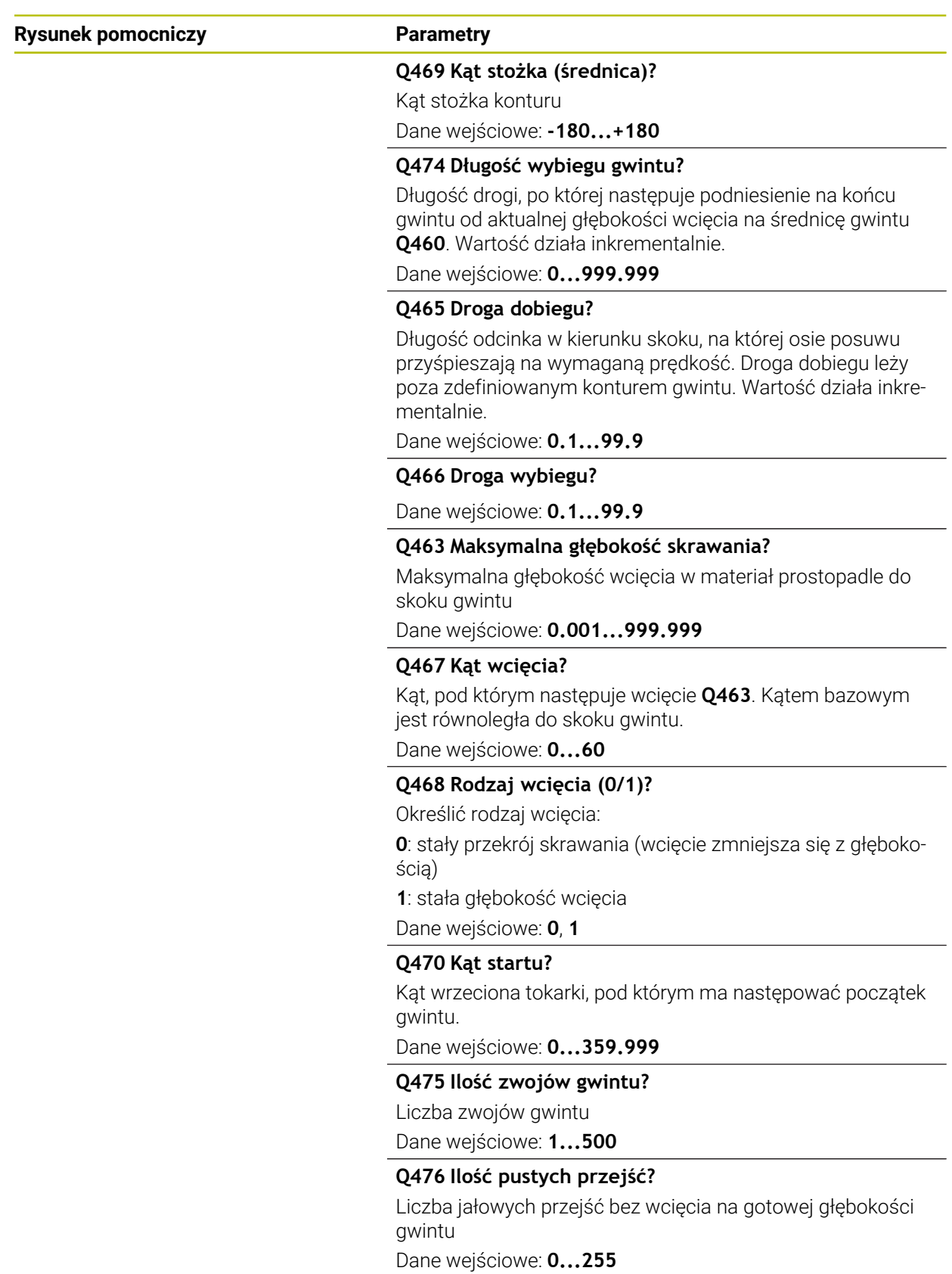

### **Przykład**

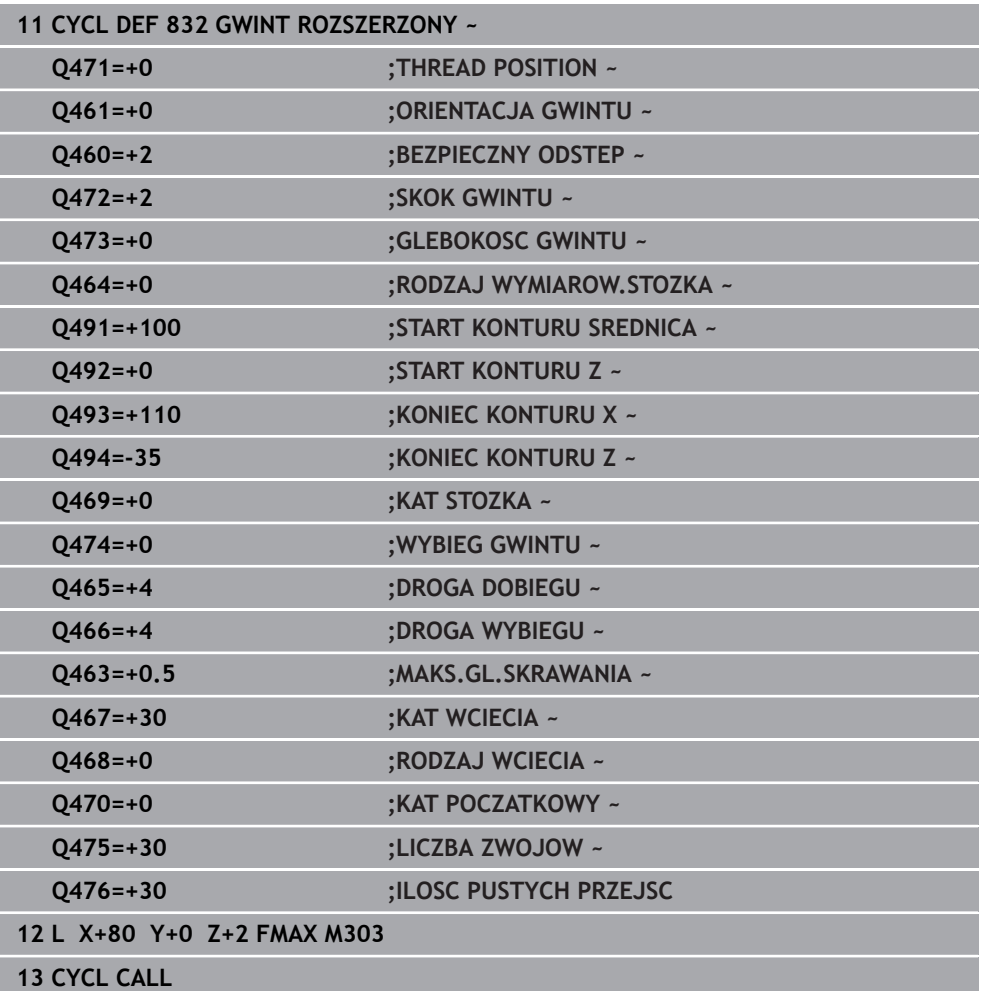

### **17.7.3 Cykl 830 GWINT ROWNOLEGLE DO KONTURU**

**Programowanie ISO G830**

#### **Zastosowanie**

 $\bullet$ 

Należy zapoznać się z instrukcją obsługi obrabiarki! Ta funkcja musi zostać aktywowana przez producenta maszyn i przez niego dopasowana.

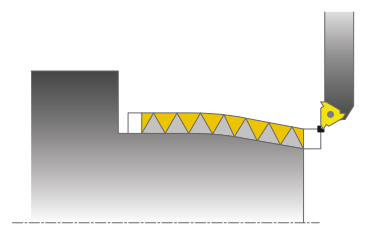

Przy pomocy tego cyklu można dokonywać toczenia gwintu dowolnej formy wzdłuż lub planowo.

Można przy pomocy tego cyklu wytwarzać gwinty jedno- lub wielozwojowe. Jeśli w cyklu nie zdefiniujemy głębokości gwintu, to cykl używa normowanej głębokości gwintu.

Można wykorzystywać ten cykl dla obróbki wewnętrznej i zewnętrznej.

### **Przebieg cyklu**

i

Sterowanie wykorzystuje pozycję narzędzia przy wywołaniu cyklu jako punkt startu cyklu.

- 1 Sterowanie pozycjonuje narzędzie na posuwie szybkim na bezpiecznej odległości przed gwintem oraz wykonuje ruch wcięcia.
- 2 Sterowanie wykonuje nacinanie gwintu równoległe do zdefiniowanego konturu gwintu. Przy tym sterowanie synchronizuje posuw i obroty tak, iż powstaje zdefiniowany skok.
- 3 Sterowanie podnosi narzędzie na biegu szybkim o bezpieczną odległość.
- 4 Sterowanie pozycjonuje narzędzie na posuwie szybkim z powrotem do początku przejścia.
- 5 Sterowanie wykonuje ruch wcięcia. Wcięcia zostają wykonane odpowiednio do kąta wcięcia **Q467**.
- 6 Sterowanie powtarza tę operację (2 do 5), aż zostanie osiągnięta głębokość gwintu.
- 7 Sterowanie wykonuje zdefiniowaną w **Q476** liczbę jałowych przejść.
- 8 Sterowanie powtarza tę operację (2 do 7), aż zostanie osiągnięta liczba zwojów **Q475**.
- 9 Sterowanie pozycjonuje narzędzie na posuwie szybkim z powrotem do punktu startu cyklu.

W czasie kiedy sterowanie wykonuje nacinanie gwintu, gałka obrotowa potencjometru dla posuwu nie działa. Gałka potencjometru dla regulacji prędkości obrotowej jest aktywna w ograniczonym stopniu.

### **Wskazówki**

# *WSKAZÓWKA*

### **Uwaga niebezpieczeństwo kolizji!**

Cykl **830** dokonuje wybiegu **Q466** po wykonaniu zaprogramowanego konturu. Uwaga niebezpieczeństwo kolizji!

▶ Należy tak zamocować element, aby nie doszło do kolizji, jeśli sterowanie wydłuża kontur o **Q466**, **Q467**

# *WSKAZÓWKA*

### **Uwaga niebezpieczeństwo kolizji!**

Przy pozycjonowaniu wstępnym w ujemnym zakresie średnicy sposób działania parametru **Q471** położenie gwintu jest odwrotne. Gwint zewnętrzny to wówczas 1 a gwint wewnętrzny 0. Może dojść do kolizji pomiędzy narzędziem i obrabianym detalem.

W niektórych typach maszyn narzędzie tokarskie nie jest zamocowane we wrzecionie frezarskim, a w oddzielnym uchwycie obok wrzeciona. W tym przypadku narzędzie tokarskie nie może być obrócone o 180°, aby na przykład wytworzyć tylko jednym narzędziem gwint wewnętrzny i zewnętrzny. Jeśli na takiej maszynie chcemy używać narzędzia zewnętrznego do obróbki wewnętrznej, to można wykonać obróbkę na ujemnym zakresie średnicy Xoraz odwrócić kierunek obrotu detalu

# *WSKAZÓWKA*

### **Uwaga niebezpieczeństwo kolizji!**

Przemieszczenie poza materiałem następuje na bezpośrednim dystansie do pozycji startu. Uwaga niebezpieczeństwo kolizji!

► Tak prepozycjonować narzędzie, aby sterowanie mogło najechać punkt startu na końcu cyklu bezkolizyjnie

# *WSKAZÓWKA*

### **Uwaga, niebezpieczeństwo dla obrabianego przedmiotu i narzędzia!**

Jeśli zostanie zaprogramowany kąt wcięcia **Q467** , który jest większy od kąta flanki gwintu, to może to zniszczyć flanki gwintu. Jeśli kąt wcięcia zostanie zmieniony, to przesuwa się pozycja gwintu w kierunku osiowym. Narzędzie nie może w przypadku zmienionego kąta wcięcia trafić ponownie w zwoje gwintu.

- Zaprogramować kąt wcięcia **Q467** nie większym niż kąt flanki gwintu
- Ten cykl można wykonać wyłącznie w trybie obróbki **FUNCTION MODE TURN**.
- Zarówno dobieg i jak i wybieg następują poza zdefiniowanym konturem.
#### **Wskazówki odnośnie programowania**

- Zaprogramować wiersz pozycjonowania cyklu w punkcie startu z korekcją promienia **R0**.
- Droga dobiegu (Q465) musi mieć wystarczającą długość aby osie posuwu mogły przyśpieszyć na konieczną prędkość.
- Droga wybiegu (Q466) musi mieć wystarczającą długość aby prędkość osi posuwu mogła zostać zmniejszona.
- Przed wywołaniem cyklu należy programować cykl **14 GEOMETRIA KONTURU** lub **SEL CONTOUR** aby zdefiniować podprogramy.
- Jeśli **RODZAJ WCIECIA Q468** jest równy 0 (stały przekrój wióra), to **KAT WCIECIA** w **Q467** musi być większy od 0.
- Jeżeli wykorzystujemy lokalne parametry Q **QL** w podprogramie konturu, to należy przypisywać je lub obliczać także w obrębie podprogramu konturu.

# **Parametry cyklu**

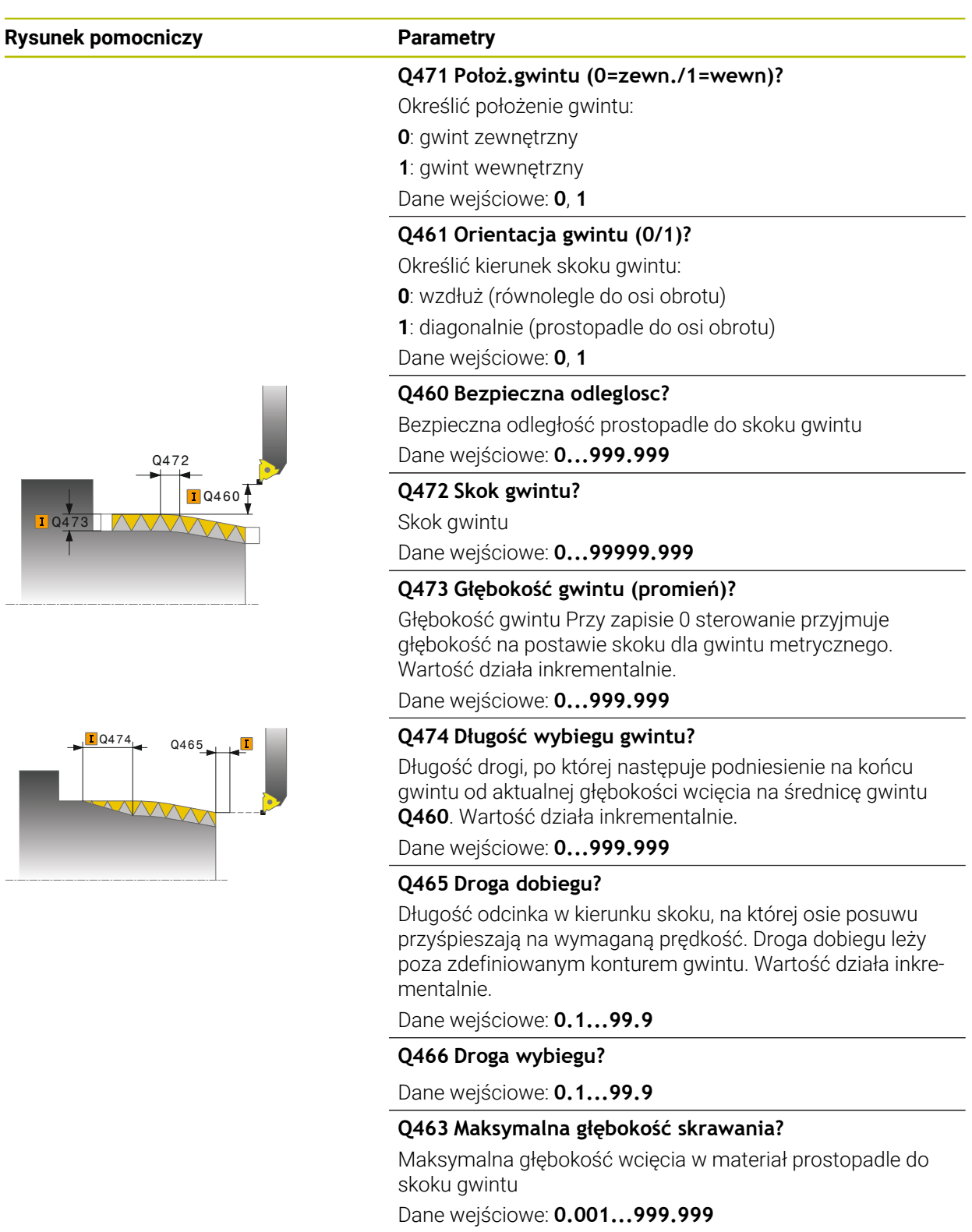

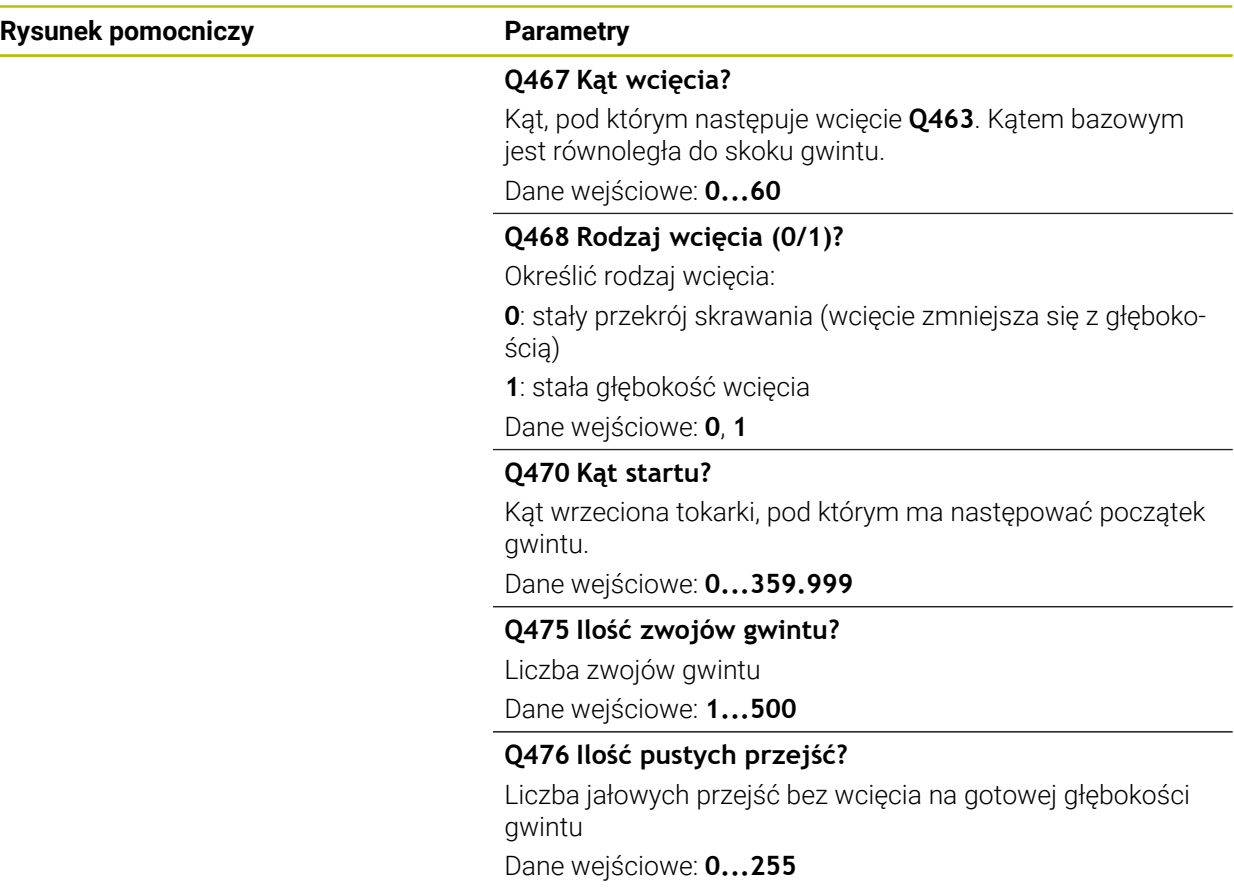

# **Przykład**

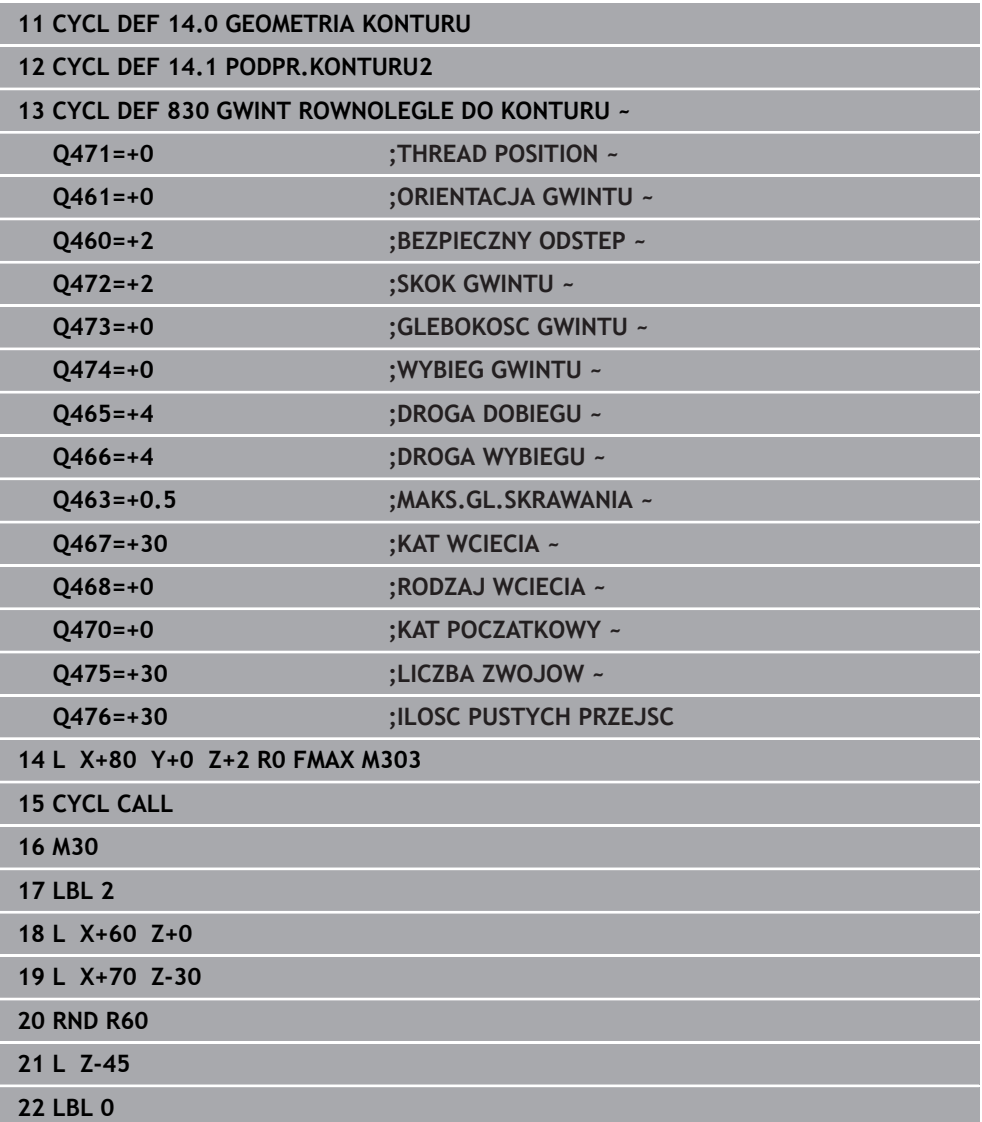

# **17.8 Toczenie symultaniczne (#158 / #4-03-2)**

## **17.8.1 Cykl 882 TOCZENIE OBR.ZGRUBNA SYMULTANICZNA (#158 / #4-03-2)**

**Programowanie ISO G882**

## **Zastosowanie**

Należy zapoznać się z instrukcją obsługi obrabiarki! O. Ta funkcja musi zostać aktywowana przez producenta maszyn i przez niego dopasowana.

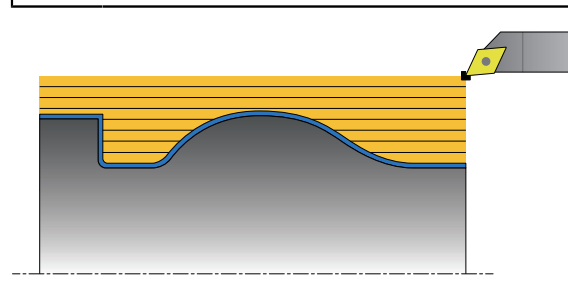

Cykl **882 TOCZENIE OBR.ZGRUBNA SYMULTANICZNA** obrabia zgrubnie przynajmniej z 3-osiowym przemieszczeniem (dwie osie linearne i jedna oś obrotowa) symultanicznie zdefiniowany zakres konturu kilkoma etapami. To umożliwia obróbkę kompleksowych konturów przy pomocy jednego tylko narzędzia. Cykl dopasowuje nieprzerwanie podczas obróbki przystawienie narzędzia odnośnie następujących kryteriów:

- Unikanie kolizji między detalem, narzędziem i suportem narzędziowym
- Ostrze nie jest zużywane punktualnie
- Ścinki są możliwe

## **Obróbka narzędziem FreeTurn-**

Cykl może być wykonany przy użyciu narzędzi FreeTurn-. Metoda ta pozwala na wykonywanie standardowych zabiegów obróbki toczeniem przy pomocy tylko jednego narzędzia. Dzięki elastycznemu narzędziu można skrócić czas obróbki, ponieważ sterowanie zmiana narzędzia a nie.

### **Warunki:**

 $\mathbf{i}$ 

- Ta funkcja musi zostać dopasowana przez producenta maszyn.
- Można prawidłowo zdefiniować narzędzie.

**Dalsze informacje:** ["Obróbka toczeniem z narzędziami FreeTurn", Strona 287](#page-286-0)

Program NC pozostaje niezmieniony za wyjątkiem wywołania ostrzy narzędzia FreeTurn, [patrz "Przykład: toczenie z narzędziem FreeTurn-",](#page-992-0) [Strona 993](#page-992-0)

# **Przebieg cyklu obróbki zgrubnej**

- 1 Cykl pozycjonuje narzędzie na pozycji startu cyklu (pozycja narzędzia przy wywołaniu) na pierwszą pozycję przystawienia narzędzia. Następnie narzędzie przemieszcza się na odstęp bezpieczny. Jeśli narzędzie nie może zostać ustawione w pozycji startowej cyklu, to sterowanie przesuwa się najpierw na bezpieczny odstęp a następnie wykonuje pierwsze pozycjonowanie narzędzia
- 2 Narzędzie przesuwa się na głębokość wcięcia w materiał **Q519**. Głębokość wcięcia profilu może na krótko przekracza wartość z **Q463 MAKS.GL.SKRAWANIA** ,np. na narożach.
- 3 Cykl obrabia kontur symultanicznie zgrubnie z posuwem obróbki zgrubnej**Q478** . Jeśli w cyklu zostanie zdefiniowany posuw wcięcia w materiał **Q488** , to działa on dla elementów tak obrabianych. Obróbka jest zależna od następujących parametrów wejściowych:
	- **Q590**: **TRYB OBROBKI**
	- **Q591**: **KOLEJNOSC OBROBKI**
	- **Q389**: **JEDN.- DWUKIERUNKOWO**
- 4 Po każdym wcięciu w materiał sterowanie podnosi narzędzie na posuwie szybkim na odstęp bezpieczny
- 5 Sterowanie powtarza tę operację 2 do 4, aż kontur zostanie kompletnie obrobiony
- 6 Sterowanie odsuwa narzędzie z posuwem obróbki o odstęp bezpieczny z powrotem i przesuwa następnie na posuwie szybkim na pozycję startową, najpierw w osi X a następnie w osi Z

# **Wskazówki**

# *WSKAZÓWKA*

### **Uwaga niebezpieczeństwo kolizji!**

Sterowanie nie przeprowadza monitorowania kolizji (DCM). Podczas obróbki istnieje niebezpieczeństwo kolizji!

- Sprawdzić przebieg i kontur przy pomocy symulacji
- **Powoli rozpocząć program NC**

# *WSKAZÓWKA*

## **Uwaga niebezpieczeństwo kolizji!**

Cykl wykorzystuje pozycję narzędzia przy wywołaniu cyklu jako pozycję startową cyklu. Błędne pozycjonowanie wstępne może prowadzić do uszkodzeń konturu. Uwaga niebezpieczeństwo kolizji!

Przesunąć narzędzie w osi X i Z na bezpieczną pozycję

# *WSKAZÓWKA*

## **Uwaga niebezpieczeństwo kolizji!**

Jeśli kontur kończy się zbyt blisko zamocowania, to przy odpracowywaniu może dojść do kolizji między narzędziem i mocowaniem.

Przy zamocowywaniu należy zwrócić uwagę na pozycję narzędzia jak i ruch odjazdowy

# *WSKAZÓWKA*

### **Uwaga niebezpieczeństwo kolizji!**

Rozpatrywanie kolizyjności następuje tylko na 2-wymiarowej płaszczyźnie obróbki XZ . W cyklu nie jest sprawdzane, czy zakres współrzędnej Y ostrza narzędzia, uchwyt narzędziowy lub obiekt nachylenia prowadzą do kolizji.

- Program NC trybu pracy **Przebieg progr.** metodą **Pojedynczy wiersz**
- Limitowanie zakresu obróbki

# *WSKAZÓWKA*

### **Uwaga niebezpieczeństwo kolizji!**

W zależności od geometrii ostrza może pozostawać reszta materiału. Dla następnych zabiegów obróbkowych istnieje niebezpieczeństwo kolizji.

- Sprawdzić przebieg i kontur przy pomocy symulacji
- Ten cykl można wykonać wyłącznie w trybie obróbki **FUNCTION MODE TURN**.
- Jeśli zaprogramowano **M136** przed wywołaniem cyklu, to sterowanie interpretuje posuw w milimetrach na obrót.
- Wyłączniki krańcowe software limitują możliwe kąty przystawienia **Q556** i **Q557** . Jeśli w trybie pracy **programowanie** w strefie **Symulacja** dezaktywowany jest przełącznik dla wyłączników krańcowych software to, symulacja może odbiegać od późniejszej obróbki.
- Jeśli cykl nie może obrabiać określonego obszaru konturu, to próbuje rozdzielić ten obszar na osiągalne fragmenty, aby obrabiać je oddzielnie.

#### **Wskazówki odnośnie programowania**

- Przed wywołaniem cyklu należy programować cykl **14 GEOMETRIA KONTURU** lub **SEL CONTOUR** aby zdefiniować podprogramy.
- Przed wywołaniem cyklu należy zaprogramować **FUNCTION TCPM** . HEIDENHAIN zaleca programowanie w **FUNCTION TCMP** punktu odniesienia narzędzia **REFPNT TIP-CENTER** . Z **FUNCTION TCPM** i opcją wyboru **REFPNT TIP-CENTER** aktywujemy wirtualny wierzchołek narzędzia. **Dalsze informacje:** ["Wybór punktu prowadzenia narzędzia i punktu obrotu](#page-1190-0)

[narzędzia", Strona 1191](#page-1190-0)

- Cykl wymaga korekty promienia w opisie cyklu (**RL**/**RR**).
- Jeżeli wykorzystujemy lokalne parametry O **OL** w podprogramie konturu, to należy przypisywać je lub obliczać także w obrębie podprogramu konturu.
- Cykl wymaga zdefiniowania uchwytu narzędziowego dla ustalenia kątów natarcia. W tym celu należy przyporządkować w kolumnie tablicy narzędzi **KINEMATIC** uchwyt do narzędzia.

**Dalsze informacje:** ["Menedżer narzędzi ", Strona 344](#page-343-0)

■ Należy zdefiniować wartość w **Q463 MAKS.GL.SKRAWANIA** w odniesieniu do ostrza narzędzia, ponieważ w zależności od przystawienia narzędzia głębokość wejścia w materiał z **Q519** może być przejściowo przekraczana. Przy pomocy tego parametru limitowane jest to przekroczenie.

## **Parametry cyklu**

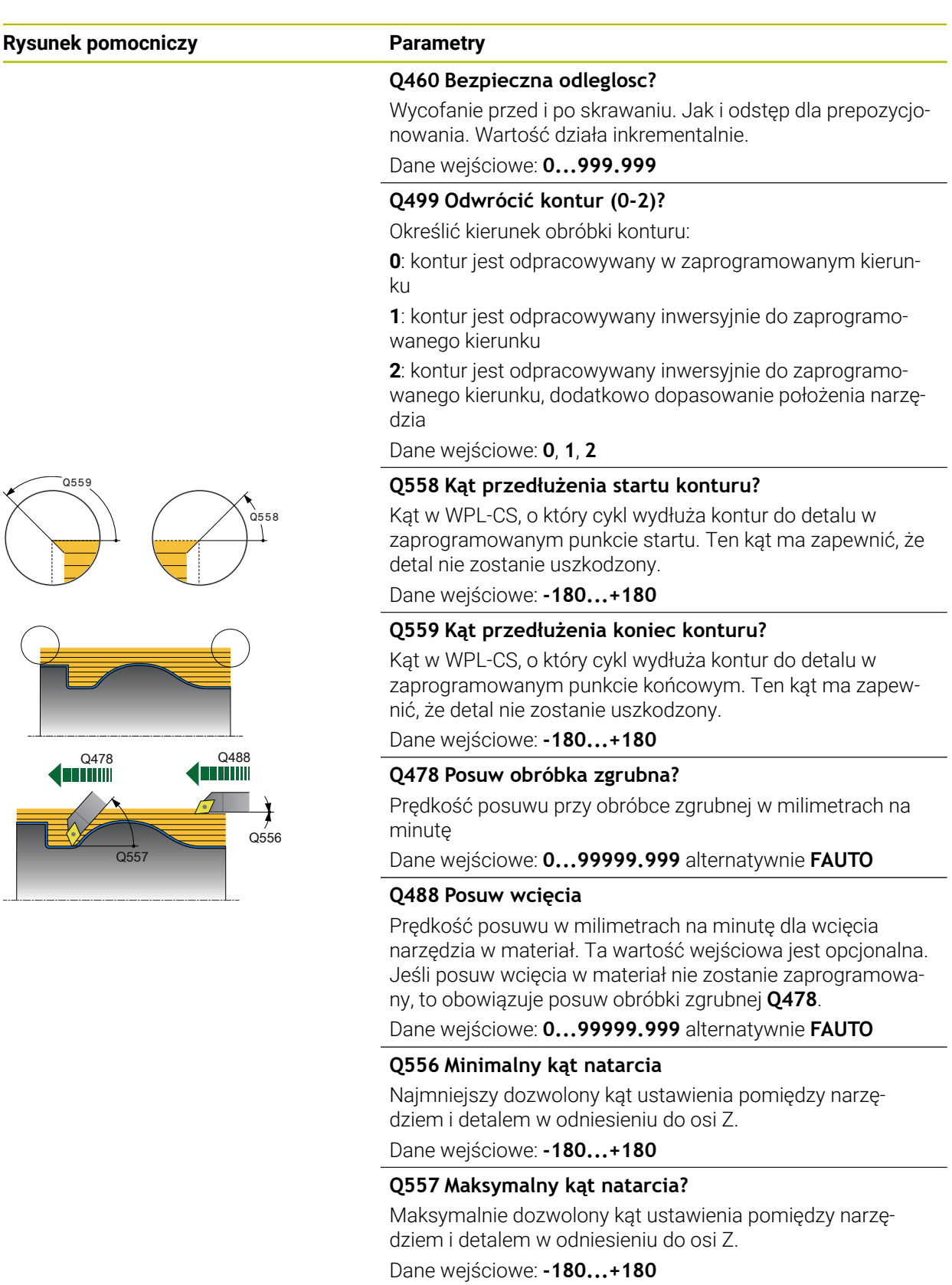

Q<sub>51</sub>

### **Rysunek pomocniczy Parametry Q567 Naddatek wykańczania konturu?** Naddatek równolegle do konturu, pozostający po obróbce zgrubnej. Wartość działa inkrementalnie. Dane wejściowe: **–9...+99.999 Q519 Wcięcie na profil?** Osiowe, radialne i równoległe do konturu wcięcie w materiał (na jedno cięcie). Wprowadzić wartość większą od 0. Wartość działa inkrementalnie. Dane wejściowe: **0.001...99.999** .<br>ว⊿คว **Q463 Maksymalna głębokość skrawania?** Ograniczenie maksymalnej głębokości wcięcia w materiał w odniesieniu do ostrza narzędzia. W zależności od przystawienia narzędzia sterowanie może przejściowo przekroczyć **Q519 WCIECIE** np. przy dopracowywaniu naroża. Przy pomocy tego opcjonalnego parametru to przekroczenie może być limitowane. Jeśli zdefiniowana jest wartość 0, to maksymalne wcięcie odpowiada dwóm trzecim długości ostrza. Dane wejściowe: **0...99.999 Q590 Tryb obróbki (0/1/2/3/4/5)?** Określenie kierunku obróbki: **0**: automatycznie - sterowanie kombinuje automatycznie obróbkę toczeniem płaszczyznową i obróbkę wzdłuż **1**: toczenie wzdłuż (zewnątrz) **2**: toczenie płaszczyzn (czołowo) **3**: toczenie wzdłuż (wewnątrz) **4**: toczenie płaszczyzn (mocowanie) **5**: równolegle do konturu Dane wejściowe: **0**, **1**, **2**, **3**, **4**, **5**  $0590 = 1$  $0590 =$  $0590 = 2$  $0590 =$  $0590 = 4$ **Q591 Kolejność obróbki (0/1)?** Określić, w jakiej kolejności sterowanie wykonuje kontur: **0**: obróbka odbywa się fragmentami. Kolejność jest tak wybierana, aby punkt ciężkości detalu leżał zawsze możliwie blisko przy mocowaniu. **1**: obróbka odbywa się równolegle do osi. Kolejność obróbki jest tak dobierana, aby moment bezwładności obrabianego detalu był jak najmniejszy. Dane wejściowe: **0**, **1 Q389 Strategia obróbki (0/1)?** Określić kierunek przejścia skrawania:

**0**: jednokierunkowo, każde przejście następuje w kierunku konturu. Kierunek konturu jest zależny od **Q499**

**1**: dwukierunkowo; cięcie wykonywane jest w kierunku konturu i w kierunku przeciwnym do kierunku konturu. Cykl określa dla każdego następnego przejścia skrawania najlepszy kierunek

Dane wejściowe: **0**, **1**

# **Przykład**

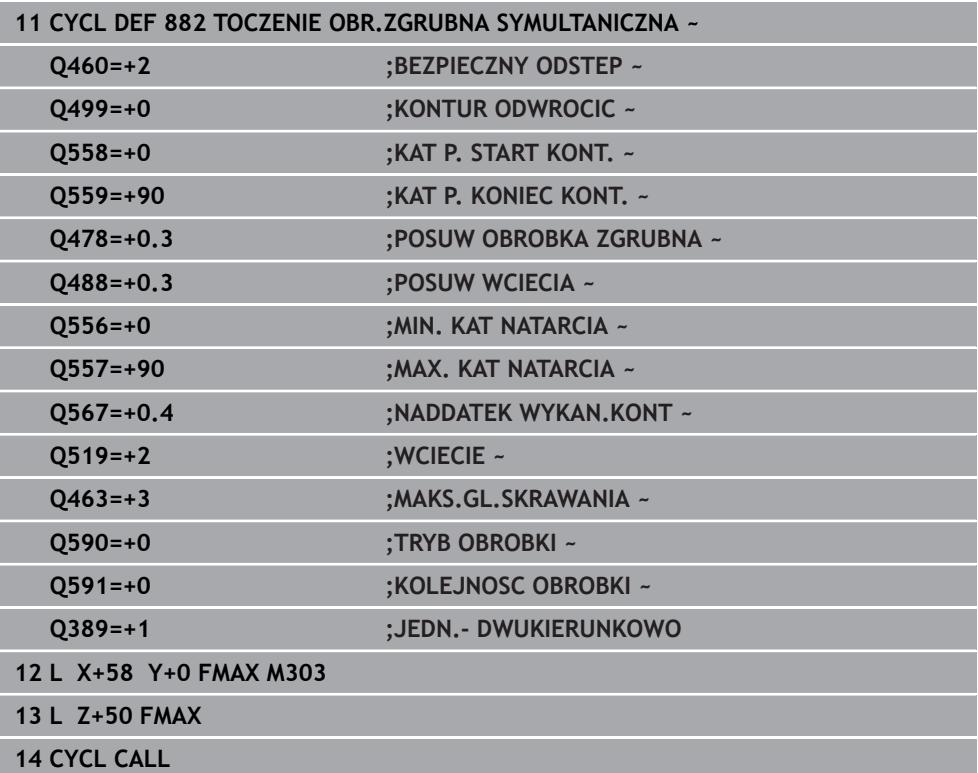

# **17.8.2 Cykl 883 TOCZENIE WYKANCZANIE SYMULTANICZNE (#158 / #4-03-2)**

**Programowanie ISO G883**

## **Zastosowanie**

6

Należy zapoznać się z instrukcją obsługi obrabiarki!

Ta funkcja musi zostać aktywowana przez producenta maszyn i przez niego dopasowana.

Cykl ten jest zależny od obrabiarki.

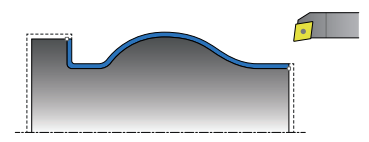

Można przy pomocy tego cyklu obrabiać kompleksowe kontury, które są osiągalne tylko przy pomocy różnych przystawień. Przy tej obróbce zmienia się przystawienie między narzędziem i detalem. Z tego wynika przynajmniej 3-osiowe przemieszczenie (dwie osie linearne i jedna oś obrotowa).

Cykl monitoruje kontur detalu odnośnie narzędzia i suportu narzędziowego. Aby uzyskać najlepszą możliwą jakość powierzchni, cykl unika przy tym zbędnych ruchów.

Aby wymusić ruchy nachylenia, można zdefiniować kąty przystawienia na początku konturu oraz na końcu konturu. Przy tym można także w przypadku prostych konturów wykorzystywać większy zakres płytki tnącej, aby zwiększyć okres żywotności narzędzia.

### **Obróbka narzędziem FreeTurn-**

Cykl może być wykonany przy użyciu narzędzi FreeTurn-. Metoda ta pozwala na wykonywanie standardowych zabiegów obróbki toczeniem przy pomocy tylko jednego narzędzia. Dzięki elastycznemu narzędziu można skrócić czas obróbki, ponieważ sterowanie zmiana narzędzia a nie.

### **Warunki:**

- Ta funkcja musi zostać dopasowana przez producenta maszyn.
- Można prawidłowo zdefiniować narzędzie.

**Dalsze informacje:** ["Obróbka toczeniem z narzędziami FreeTurn", Strona 287](#page-286-0)

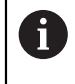

Program NC pozostaje niezmieniony za wyjątkiem wywołania ostrzy narzędzia FreeTurn, [patrz "Przykład: toczenie z narzędziem FreeTurn-",](#page-992-0) [Strona 993](#page-992-0)

# **Przebieg cyklu obróbki wykańczającej**

Jako punkt startu cyklu sterowanie używa pozycji narzędzia przy wywołaniu cyklu. Jeśli współrzędna Z punktu startu jest mniejsza niż punkt początkowy konturu, to sterowanie pozycjonuje narzędzie na współrzędnej Z na bezpieczną odległość i startuje cykl tam.

- 1 Sterowanie najeżdża na odstęp bezpieczny **Q460**. Ruch następuje na posuwie szybkim
- 2 Jeśli zaprogramowano, to sterowanie przejeżdża pod kąt przystawienia, który oblicza samodzielnie ze zdefiniowanych przez użytkownika minimalnego i maksymalnego kąta przystawienia
- 3 Sterowanie obrabia na gotowo kontur części gotowej (punkt startu konturu do punktu końcowego konturu) ze zdefiniowanym posuwem **Q505**
- 4 Sterowanie odsuwa narzędzie ze zdefiniowanym posuwem o odstęp bezpieczny
- 5 Sterowanie pozycjonuje narzędzie na posuwie szybkim z powrotem do punktu startu cyklu

# **Wskazówki**

# *WSKAZÓWKA*

## **Uwaga niebezpieczeństwo kolizji!**

Sterowanie nie przeprowadza monitorowania kolizji (DCM). Podczas obróbki istnieje niebezpieczeństwo kolizji!

- Sprawdzić przebieg i kontur przy pomocy symulacji
- **Powoli rozpocząć program NC**

# *WSKAZÓWKA*

### **Uwaga niebezpieczeństwo kolizji!**

Cykl wykorzystuje pozycję narzędzia przy wywołaniu cyklu jako pozycję startową cyklu. Błędne pozycjonowanie wstępne może prowadzić do uszkodzeń konturu. Uwaga niebezpieczeństwo kolizji!

▶ Przesunąć narzędzie w osi X i Z na bezpieczną pozycję

# *WSKAZÓWKA*

### **Uwaga niebezpieczeństwo kolizji!**

Jeśli kontur kończy się zbyt blisko zamocowania, to przy odpracowywaniu może dojść do kolizji między narzędziem i mocowaniem.

- Przy zamocowywaniu należy zwrócić uwagę na pozycję narzędzia jak i ruch odjazdowy
- Ten cykl można wykonać wyłącznie w trybie obróbki **FUNCTION MODE TURN**.
- Cykl oblicza z dostępnych informacji tylko **jeden** bezkolizyjny tor.
- Wyłączniki krańcowe software limitują możliwe kąty przystawienia **Q556** i **Q557** . Jeśli w trybie pracy **programowanie** w strefie **Symulacja** dezaktywowany jest przełącznik dla wyłączników krańcowych software to, symulacja może odbiegać od późniejszej obróbki.
- Cykl oblicza z dostępnych informacji bezkolizyjny tor. Przy tym cykl wykorzystuje wyłącznie kontur 2D uchwytu narzędzia bez głębokości w osi Y.

#### **Wskazówki odnośnie programowania**

- Przed wywołaniem cyklu należy programować cykl **14 GEOMETRIA KONTURU** lub **SEL CONTOUR** aby zdefiniować podprogramy.
- Pozycjonować narzędzie przed wywołaniem na bezpieczną pozycję.
- Cykl wymaga korekty promienia w opisie cyklu (**RL**/**RR**).
- Przed wywołaniem cyklu należy zaprogramować **FUNCTION TCPM** . HEIDENHAIN zaleca programowanie w **FUNCTION TCMP** punktu odniesienia narzędzia **REFPNT TIP-CENTER** . Z **FUNCTION TCPM** i opcją wyboru **REFPNT TIP-CENTER** aktywujemy wirtualny wierzchołek narzędzia.

**Dalsze informacje:** ["Wybór punktu prowadzenia narzędzia i punktu obrotu](#page-1190-0) [narzędzia", Strona 1191](#page-1190-0)

- Jeżeli wykorzystujemy lokalne parametry Q **QL** w podprogramie konturu, to należy przypisywać je lub obliczać także w obrębie podprogramu konturu.
- Proszę uwzględnić, iż czym mniejsza jest rozdzielczość w parametrze cyklu **Q555**, tym szybciej może być znalezione rozwiązanie także w przypadku skomplikowanych sytuacji. Jednakże czas obliczeń jest wówczas dłuższy.
- Cykl wymaga zdefiniowania uchwytu narzędziowego dla ustalenia kątów natarcia. W tym celu należy przyporządkować w kolumnie tablicy narzędzi **KINEMATIC** uchwyt do narzędzia.
- Proszę uwzględnić, iż parametry cyklu **Q565** (naddatek obróbki na gotowo D.) i **Q566** (naddatek obróbki na gotowo Z) nie są kombinowalne z **Q567** (naddatek obróbki na gotowo konturu)!

# **Parametry cyklu**

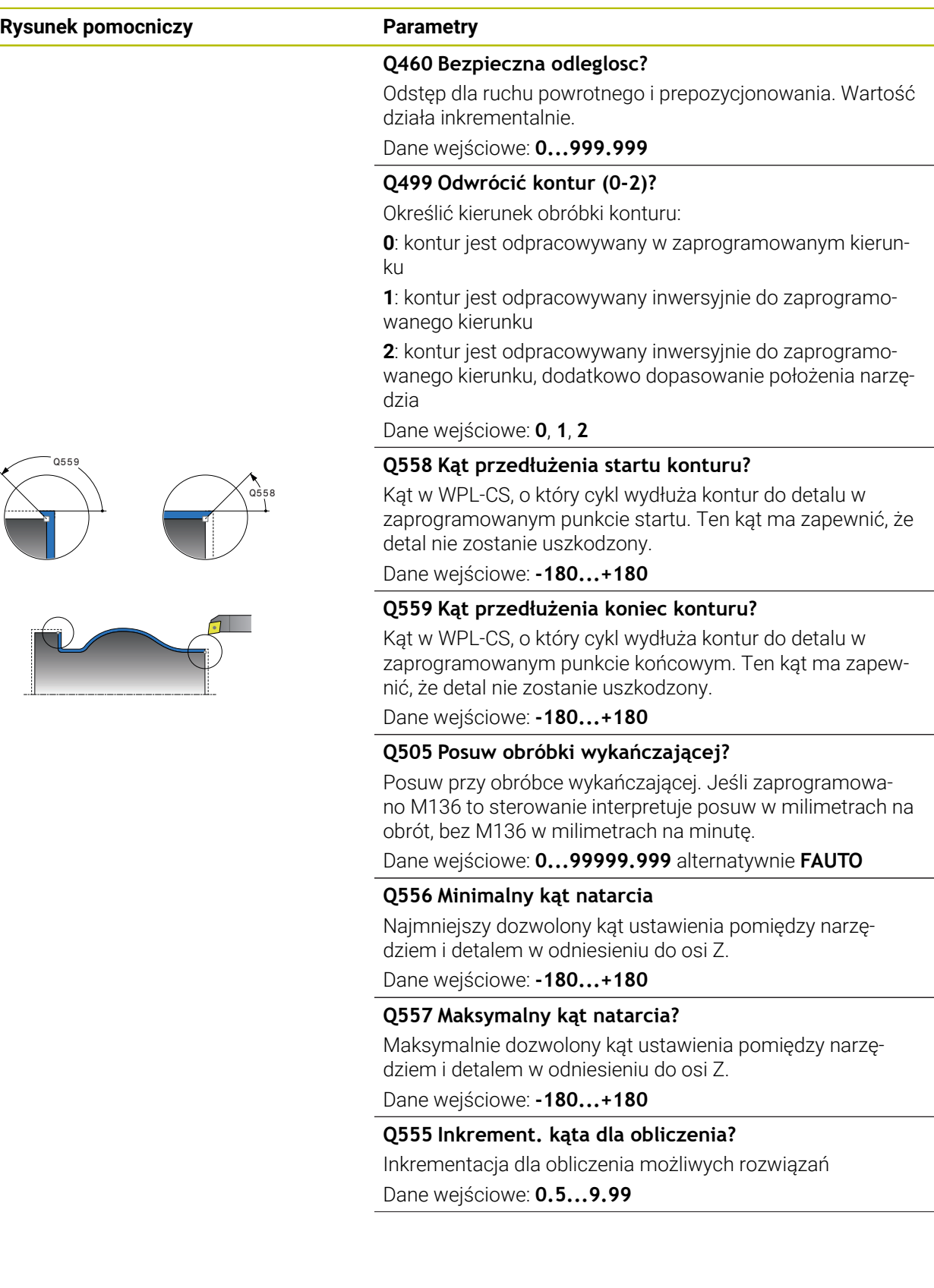

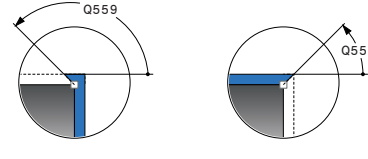

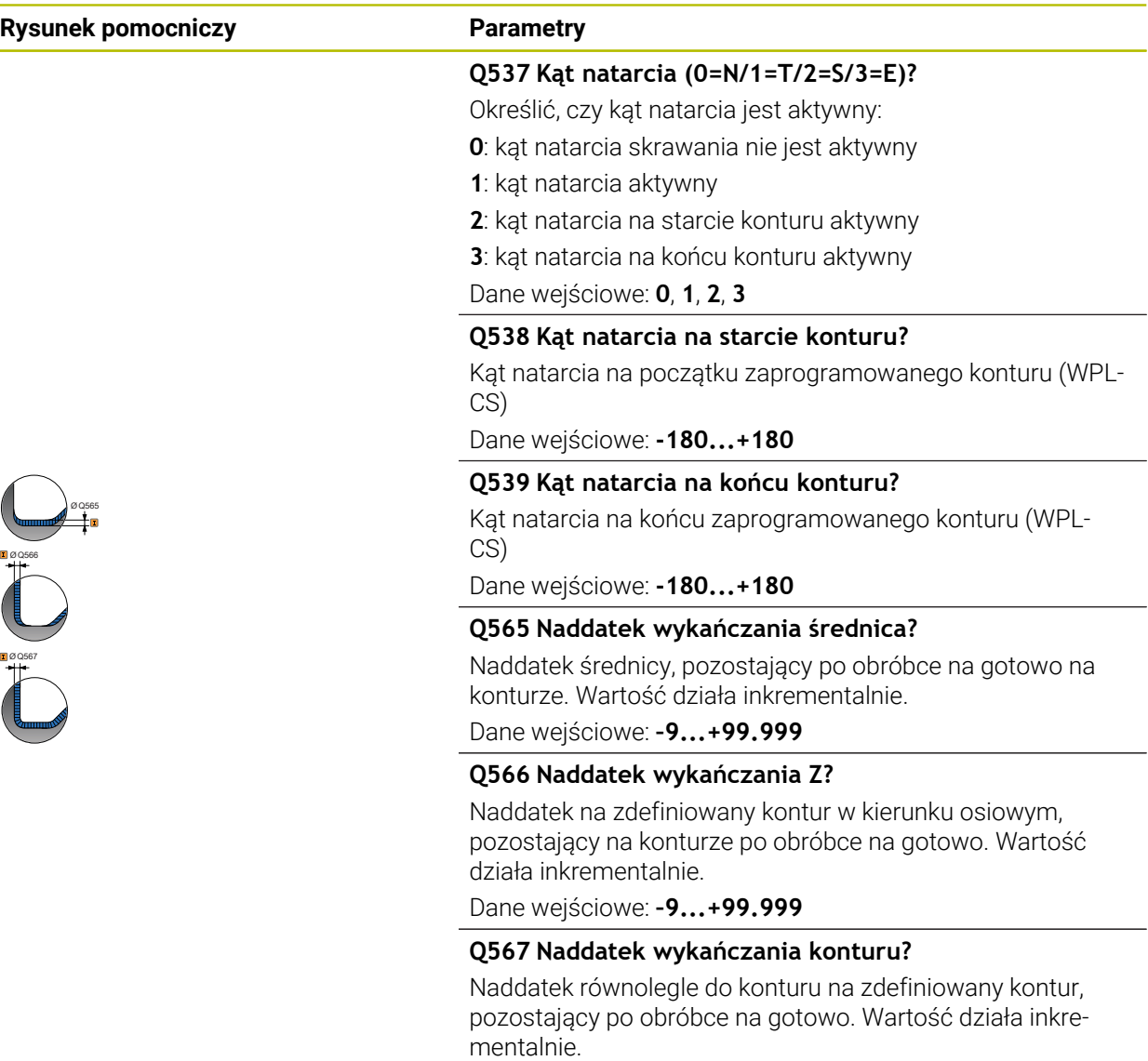

Dane wejściowe: **–9...+99.999**

# **Przykład**

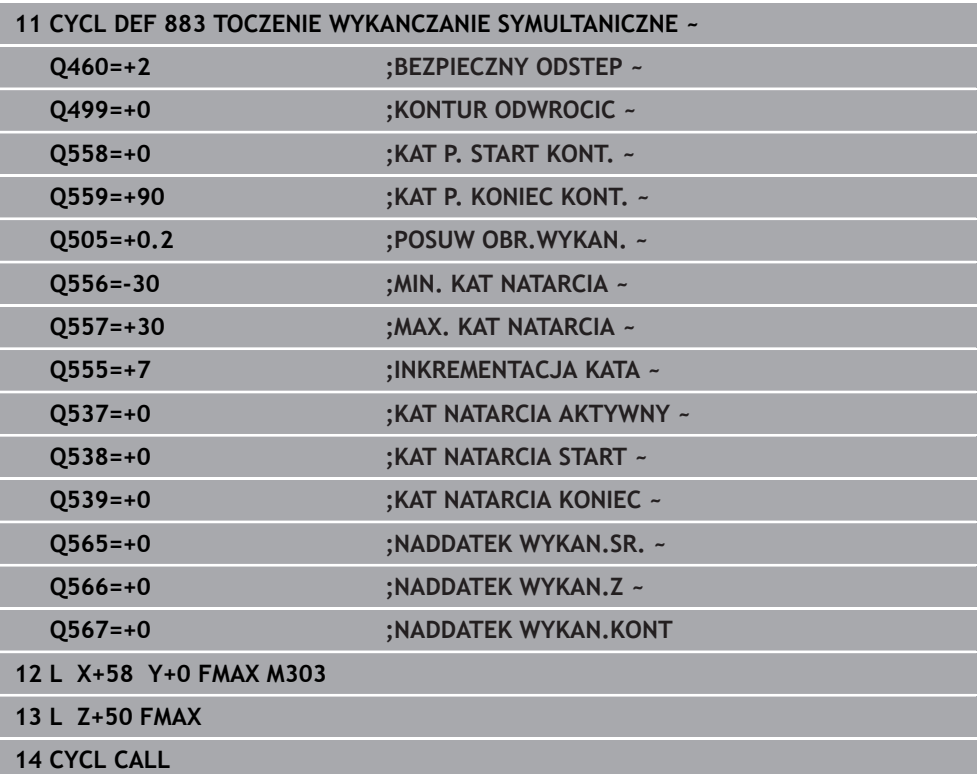

## **17.8.3 Przykłady programowania**

## **Przykład: toczenie symultaniczne**

W poniższym programie NC stosowany jest cykl **882 TOCZENIE OBR.ZGRUBNA SYMULTANICZNA** i **883 TOCZENIE WYKANCZANIE SYMULTANICZNE** .

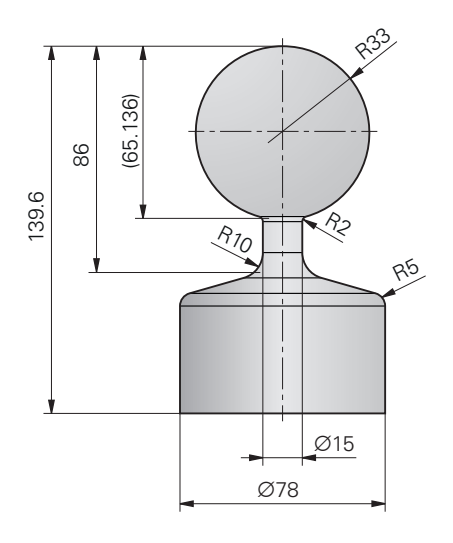

### **Przebieg programu**

- Należy wywołać narzędzie, np. TURN\_ROUGH
- Aktywacja trybu toczenia
- **Pozycjonowanie wstępne**
- Wybrać kontury z **SEL CONTOUR**
- Cykl **882 TOCZENIE OBR.ZGRUBNA SYMULTANICZNA**
- Wywołać cykl
- Wywołanie narzędzia: np. TURN\_FINISH
- Aktywacja trybu toczenia
- Cykl **883 TOCZENIE WYKANCZANIE SYMULTANICZNE**
- Wywołać cykl
- Koniec programu

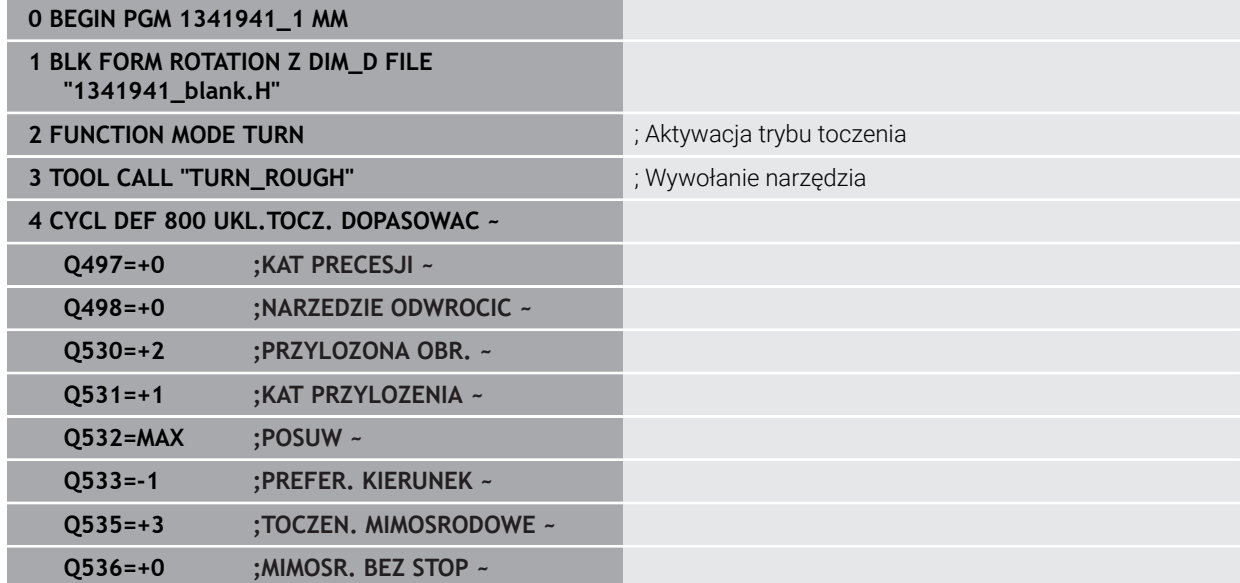

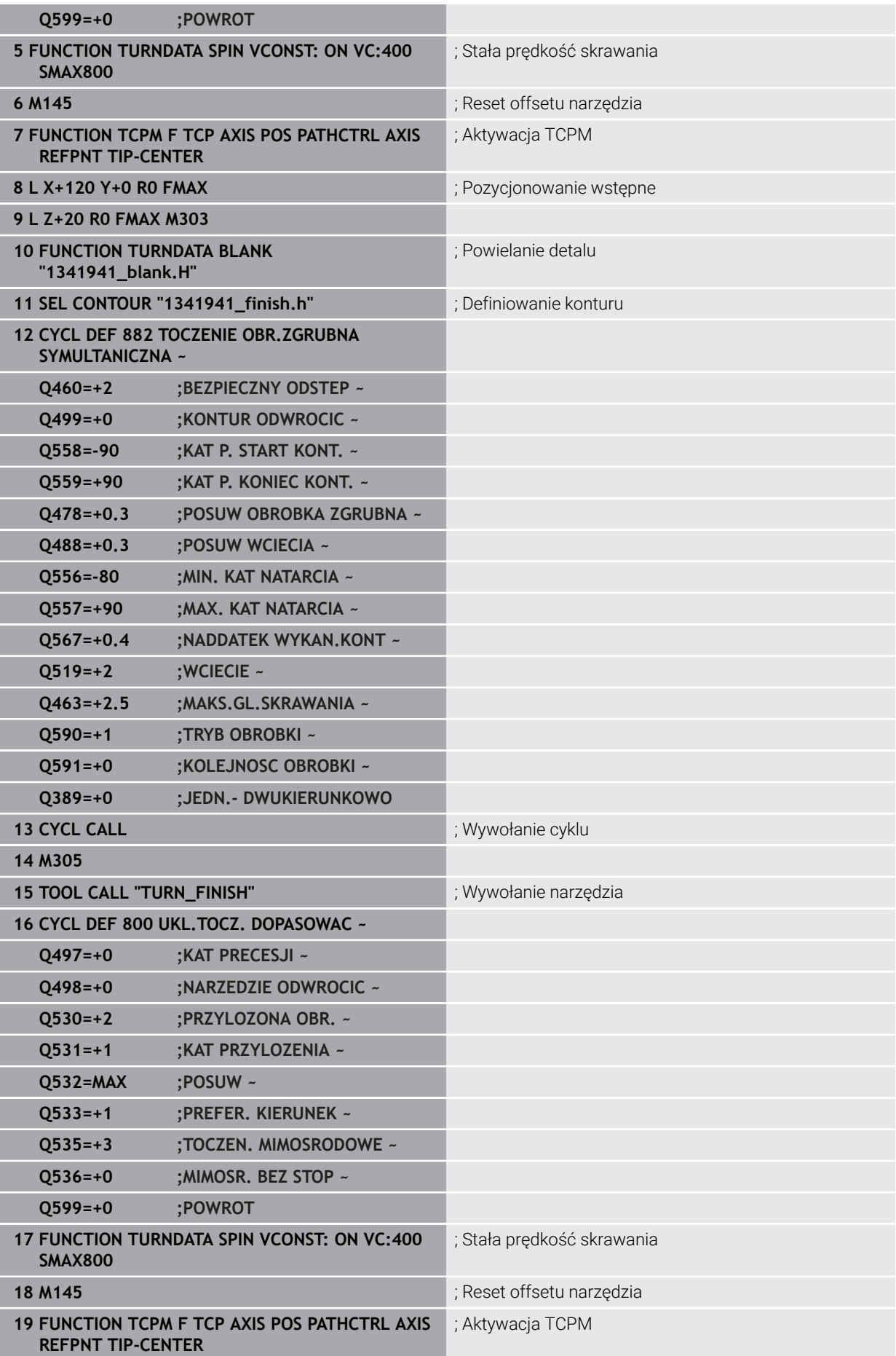

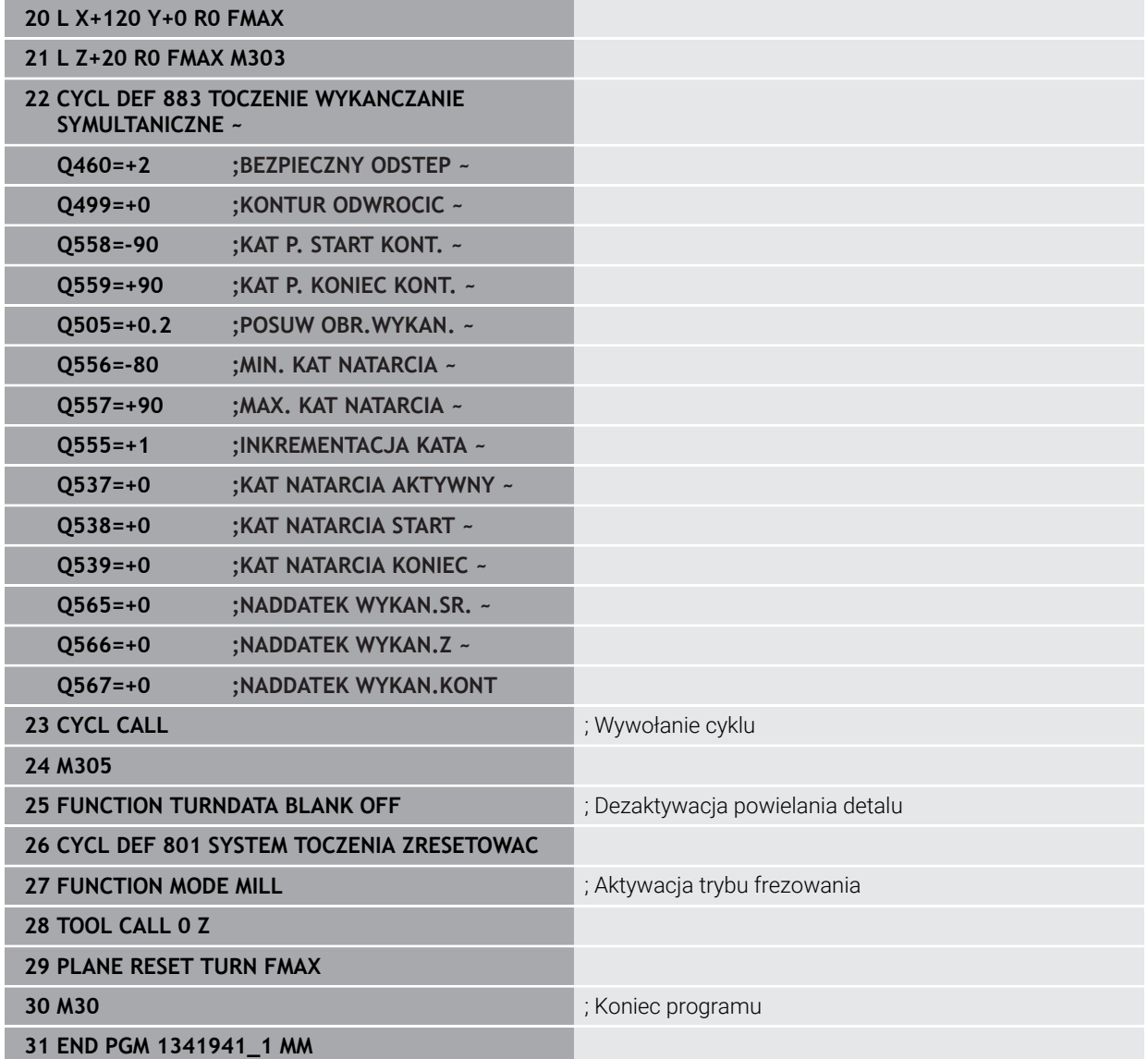

**Program NC 1341941\_blank.h**

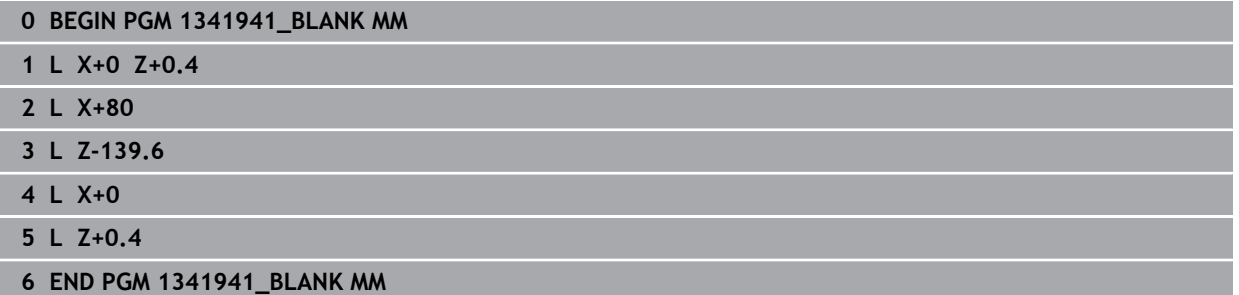

## **Program NC 1341941\_finish.h**

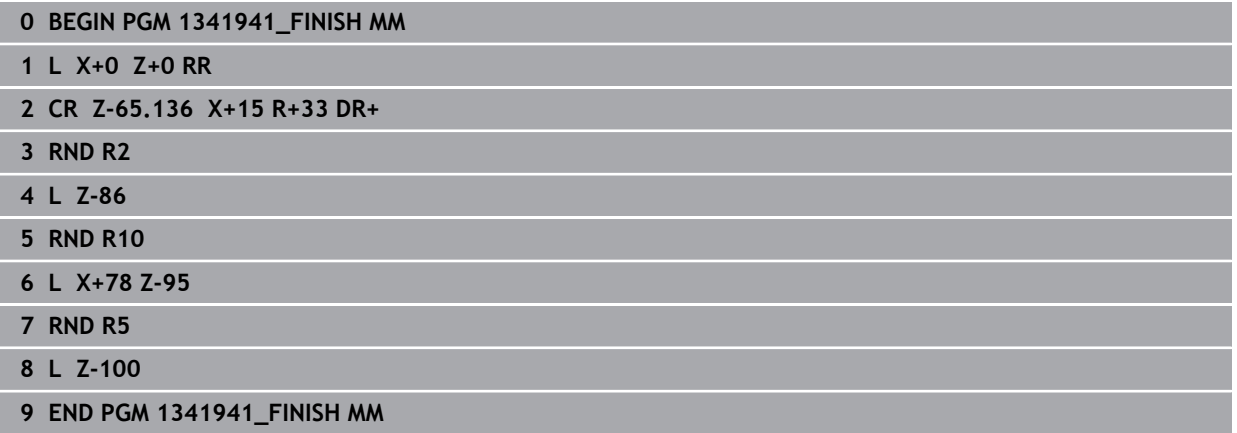

## <span id="page-992-0"></span>**Przykład: toczenie z narzędziem FreeTurn-**

W następujących programach NC używane są cykle **882 TOCZENIE OBR.ZGRUBNA SYMULTANICZNA** i **883 TOCZENIE WYKANCZANIE SYMULTANICZNE** .

### **Przebieg programu:**

- Aktywacja trybu toczenia
- Narzędzie FreeTurn-z pierwszym ostrzem wywołać
- Dopasować układ współrzędnych za pomocą cyklu **800 UKL.TOCZ. DOPASOWAC** .
- Najazd bezpiecznej pozycji
- Wywołać cykl **882 TOCZENIE OBR.ZGRUBNA SYMULTANICZNA**
- Wywołać narzędzie FreeTurn z drugim ostrzem
- Najazd bezpiecznej pozycji
- Wywołać cykl **882 TOCZENIE OBR.ZGRUBNA SYMULTANICZNA**
- Najazd bezpiecznej pozycji
- Wywołać cykl **883 TOCZENIE WYKANCZANIE SYMULTANICZNE**
- Zresetować aktywne transformacje za pomocą programu NC **RESET.h**

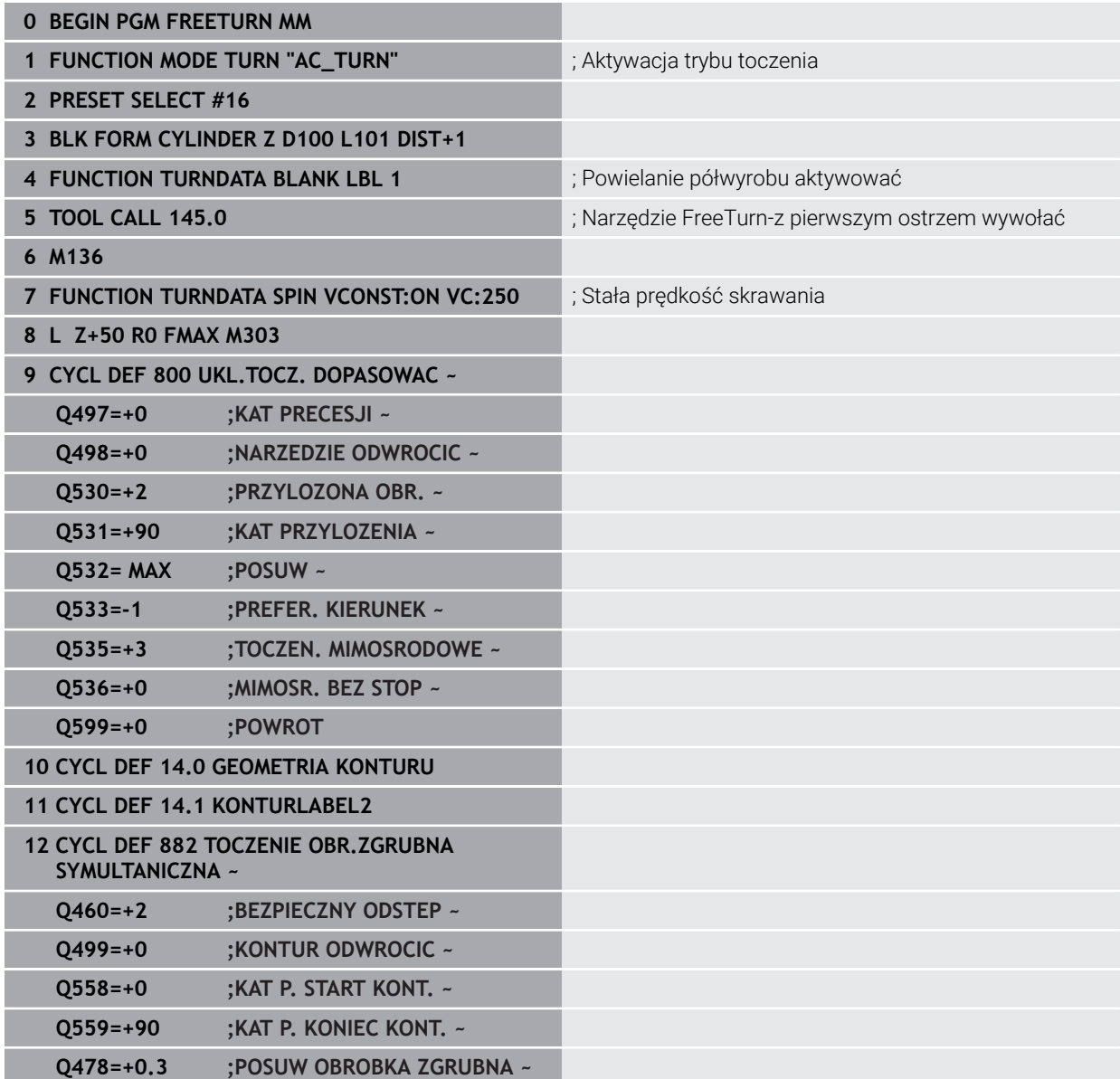

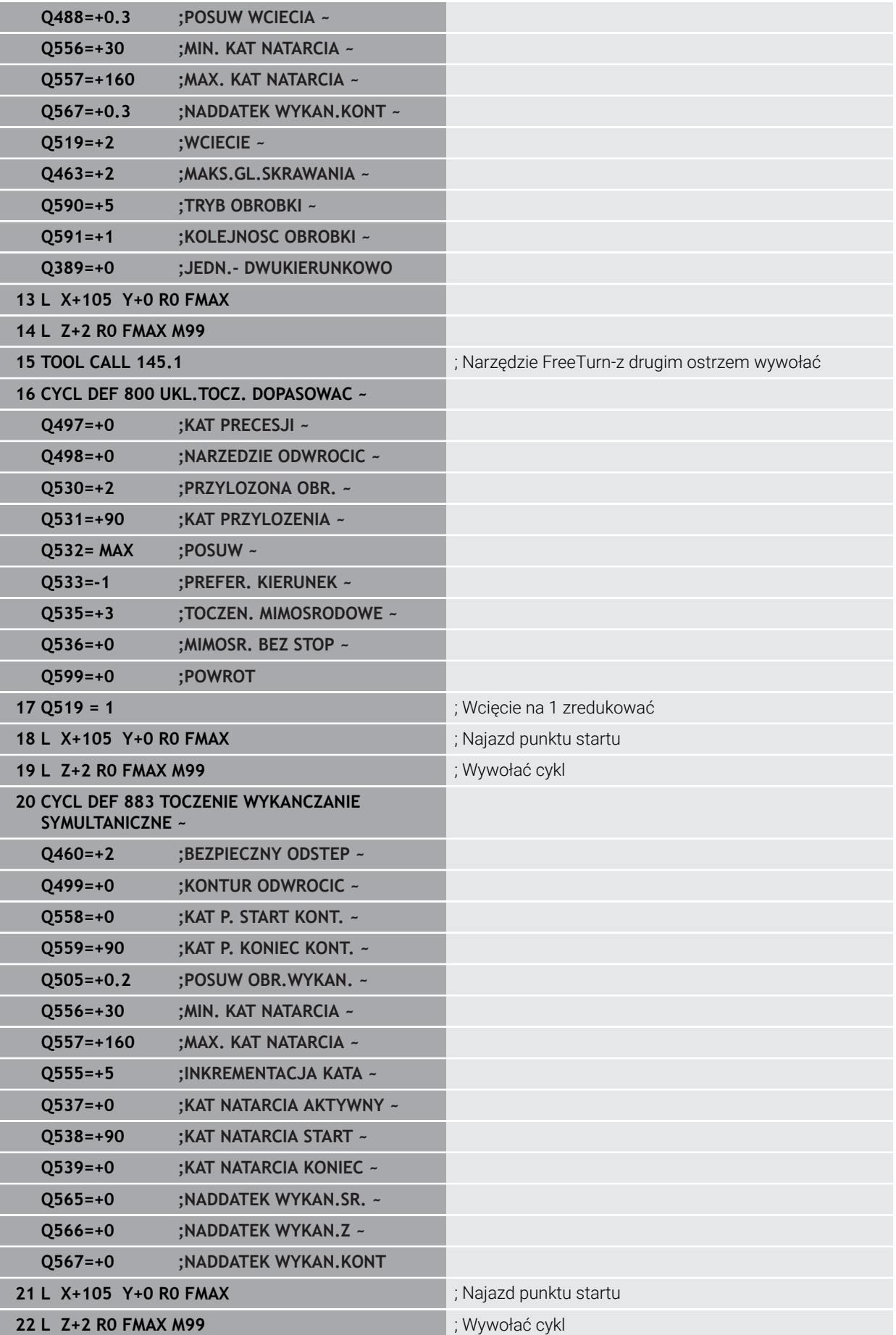

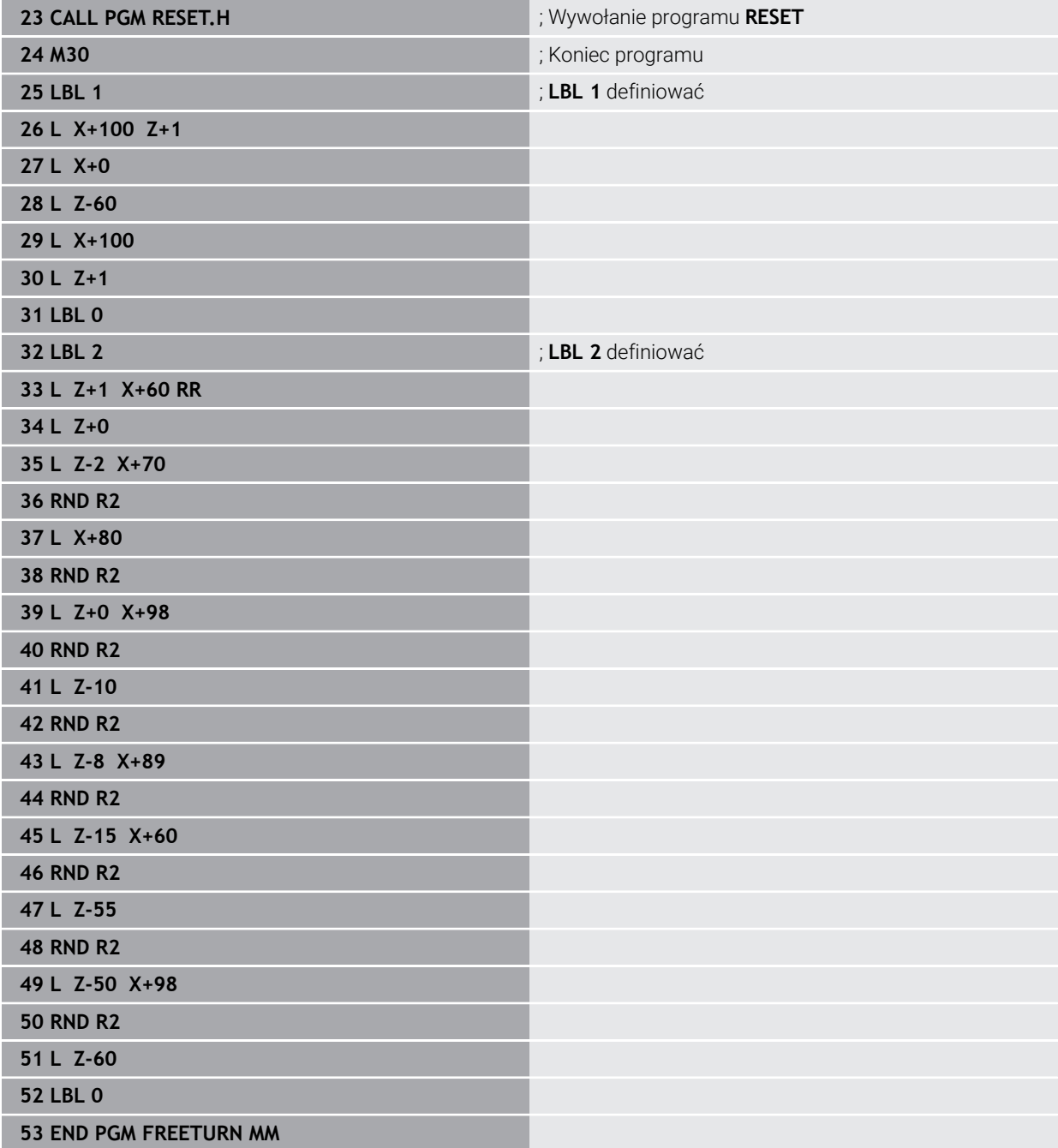

# **17.9 Frezowanie zębatek (#50 / #4-03-1) i (#131 / #7-02-1)**

# **17.9.1 Cykl 880 FREZ.OBW. PRZEKLADNI (#50 / #4-03-1) i (#131 / #7-02-1)**

**Programowanie ISO G880**

## **Zastosowanie**

 $\bullet$ 

Należy zapoznać się z instrukcją obsługi obrabiarki! Ta funkcja musi zostać aktywowana przez producenta maszyn i przez niego dopasowana.

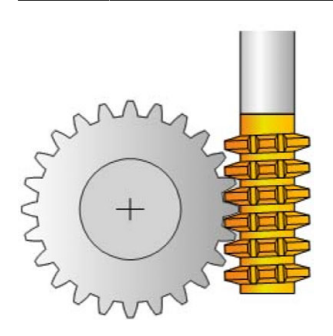

Przy pomocy cyklu **880 FREZ.OBW. PRZEKLADNI** można wytwarzać koła zębate z zewnętrznym uzębieniem lub ukośne uzębienia z dowolnymi kątami. W cyklu opisujemy najpierw **koło zębate** a następnie **narzędzie**, przy pomocy którego przeprowadzamy obróbkę. Można wybierać w cyklu strategię obróbki oraz stronę obróbki. Operacja wytwarzania przy frezowaniu obwiedniowym następuje poprzez synchronizowany rotacyjny ruch wrzeciona narzędzia i stołu obrotowego. Dodatkowo frez przemieszcza się w kierunku osiowym wzdłuż detalu.

Podczas gdy cykl **880 FREZ.OBW. PRZEKLADNI** jest aktywny, zostaje wykonane, jeśli to konieczne, obrócenie układu współrzędnych. Dlatego też należy po zakończeniu tego cyklu programować koniecznie cykl **801 SYSTEM TOCZENIA ZRESETOWAC** i **M145** .

### **Spokrewnione tematy**

Cykl **286 FREZ.OBW. ZEBATKI**

**Dalsze informacje:** ["Cykl 286 FREZ.OBW. ZEBATKI \(#157 / #4-05-1\)", Strona 760](#page-759-0)

- 1 Sterowanie pozycjonuje narzędzie w osi narzędzia na **Q260** bezpieczna wysokość z posuwem FMAX. Jeśli narzędzie znajduje się już na osi narzędzia na wartości większej niż **Q260**, to przemieszczenie nie jest wykonywane
- 2 Przed nachyleniem płaszczyzny obróbki sterowanie pozycjonuje narzędzie w X z posuwem FMAX na bezpieczną współrzędną. Jeśli narzędzie znajduje się już na współrzędnej na płaszczyźnie obróbki, która jest większa od obliczonej współrzędnej, to przemieszczenie nie jest wykonywane.
- 3 Teraz sterowanie nachyla płaszczyznę obróbki z posuwem **Q253**; **M144** jest wewnętrznie aktywna w cyklu
- 4 Sterowanie pozycjonuje narzędzie z posuwem FMAX na punkt startu płaszczyzny obróbki
- 5 Następnie sterowanie przemieszcza narzędzie w osi narzędzia z posuwem **Q253** na bezpieczny odstęp **Q460**
- 6 Sterowanie przechodzi obwiedniowo narzędziem na detalu wzdłuż ze zdefiniowanym posuwem **Q478** (przy obróbce zgrubnej) lub **Q505** (przy obróbce wykańczającej). Zakres obróbki ograniczany jest przy tym poprzez punkt startu w Z **Q551**+**Q460** oraz poprzez punkt końcowy w Z **Q552**+**Q460**.
- 7 Kiedy sterowanie znajdzie się w punkcie końcowym, to odsuwa narzędzie z posuwem **Q253** i pozycjonuje je z powrotem do punktu startu
- 8 Sterowanie powtarza ten schemat 5 do 7, aż zostanie wytworzone zdefiniowane koło zębate
- 9 Na koniec sterowanie pozycjonuje narzędzie na bezpieczną wysokość **Q260** z posuwem FMAX
- 10 Obróbka zostaje zakończona w nachylonym układzie
- 11 Można teraz przemieszczać narzędzie samodzielnie na bezpieczną wysokość i odchylić z powrotem płaszczyznę obróbki
- 12 Teraz zaprogramować koniecznie cykl **801 SYSTEM TOCZENIA ZRESETOWAC** i **M145**

# **Wskazówki**

# *WSKAZÓWKA*

#### **Uwaga niebezpieczeństwo kolizji!**

Jeśli narzędzie nie jest pozycjonowane wstępnie na bezpieczną pozycję, to przy nachyleniu może dojść do kolizji między narzędziem i detalem (mocowaniem).

- Tak wypozycjonować narzędzie wstępnie, aby znalazło się na pożądanej stronie obróbki **Q550**
- ▶ Po tej stronie obróbki najechać bezpieczną pozycje

# *WSKAZÓWKA*

### **Uwaga niebezpieczeństwo kolizji!**

Jeśli detal zostanie zamocowany zbyt ciasno w mocowadle, to przy odpracowywaniu może dojść do kolizji między narzędziem i mocowaniem. Punkt startu Z i punkt końcowy Z są wydłużane o bezpieczny odstęp **Q460** !

- Detal mocować z takim zapasem poza uchwytem, aby nie doszło do kolizji pomiędzy narzędziem i mocowadłem
- Mocować detal z takim zapasem poza uchwytem, aby najeżdżane przez cyklu automatycznie wydłużenie dystansu punktu startu i punktu końcowego o bezpieczny odstęp **Q460** nie powodowało kolizji

# *WSKAZÓWKA*

## **Uwaga niebezpieczeństwo kolizji!**

Jeśli pracujemy z bądź bez **M136** , to wartości posuwu są rozmaicie interpretowane przez sterowanie. Jeśli programowane są zbyt duże posuwy, to może to uszkodzić detal.

- Jeśli programuje się przed cyklem świadomie **M136**: wówczas sterowanie interpretuje wartości posuwu w cyklu w mm/obr
- Jeśli nie programuje się przed cyklem **M136**: wówczas sterowanie interpretuje wartości posuwu w mm/min

# *WSKAZÓWKA*

### **Uwaga niebezpieczeństwo kolizji!**

Jeśli po cyklu **880** układ współrzędnych nie jest resetowany, to nastawiony przez cykl kąt precesji jest jeszcze aktywny! Uwaga niebezpieczeństwo kolizji!

- Należy zaprogramować po cyklu **880** koniecznie cykl **801**, aby zresetować układ współrzędnych
- Należy zaprogramować po przerwaniu programu cykl **801**, aby zresetować układ współrzędnych
- Ten cykl może być wykonywany wyłącznie w trybach obróbki **FUNCTION MODE MILL** i **FUNCTION MODE TURN** .
- Cykl ten jest CALL-aktywny.

Ĭ

- Należy definiować narzędzie w tablicy narzędzi jako narzędzie frezarskie.
- Przed wywołaniem cyklu należy wyznaczyć punkt odniesienia w centrum rotacji.

Aby nie przekraczać maksymalnie dopuszczalnych obrotów narzędzia, można pracować z ograniczeniem. (wpis w tablicy narzędzi "tool.t" w szpalcie **Nmax**).

#### **Wskazówki odnośnie programowania**

- Dane modułu, liczby zębów oraz średnicy okręgu wierzchołków są monitorowane. Jeżeli wartości te nie są poprawne, to pojawia się komunikat o błędach. W przypadku parametrów dostępna jest możliwość przyporządkowywania wartości do 2 z 3 parametrów. W tym celu należy podać dla modułu lub liczby zębów albo średnicy okręgu wartość 0. W tym przypadku sterowanie oblicza brakującą wartość.
- Należy programować FUNCTION TURNDATA SPIN VCONST:OFF.
- Jeśli programowane jest FUNCTION TURNDATA SPIN VCONST:OFF S15, to prędkość obrotowa narzędzia wynika z obliczenia **Q541** x S. Dla **Q541**=238 i S=15 prędkość obrotowa narzędzia wynosi 3570/min.
- Należy programować przed startem cyklu kierunek rotacji detalu (**M303**/**M304**).

## **Parametry cyklu**

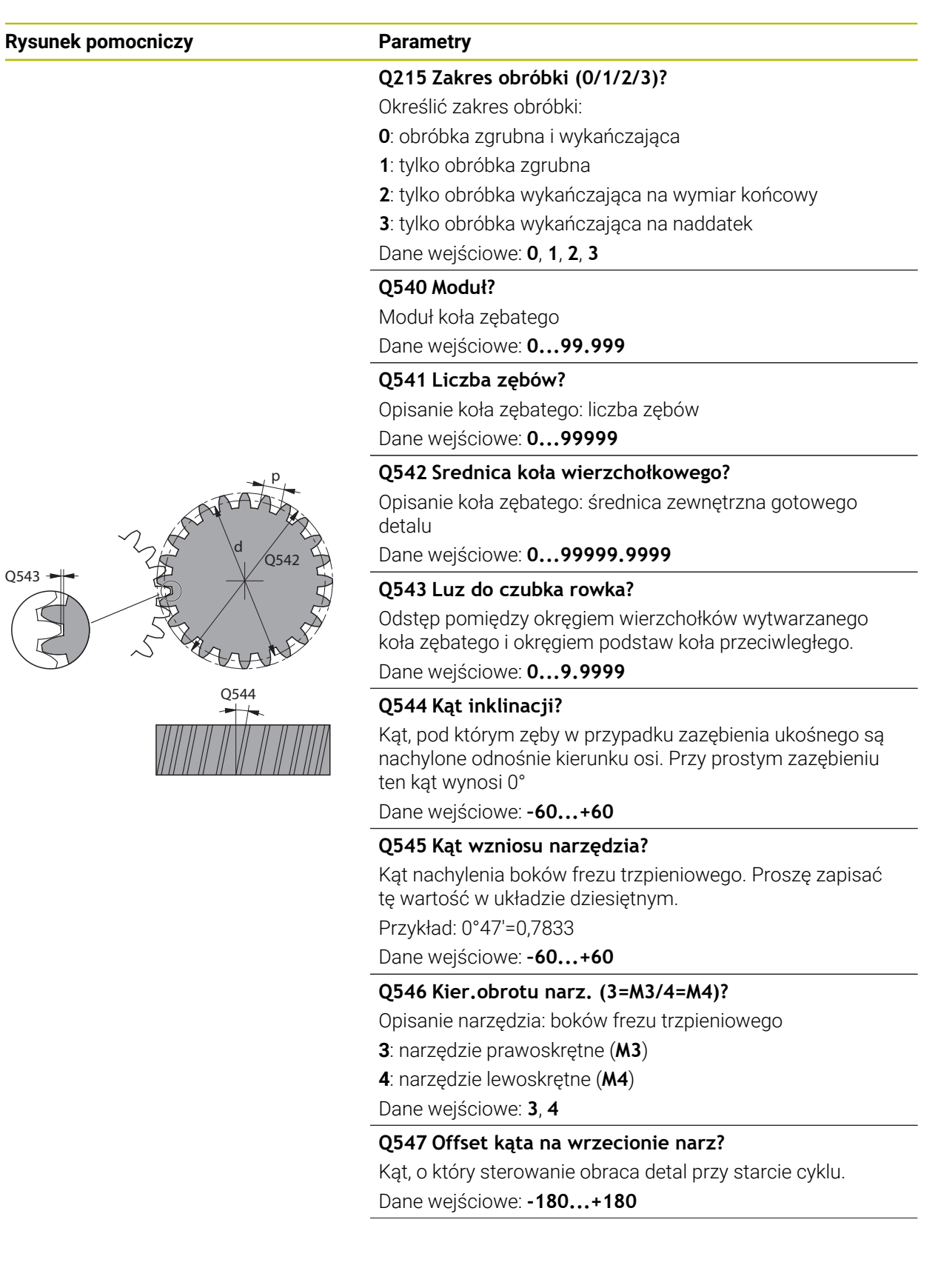

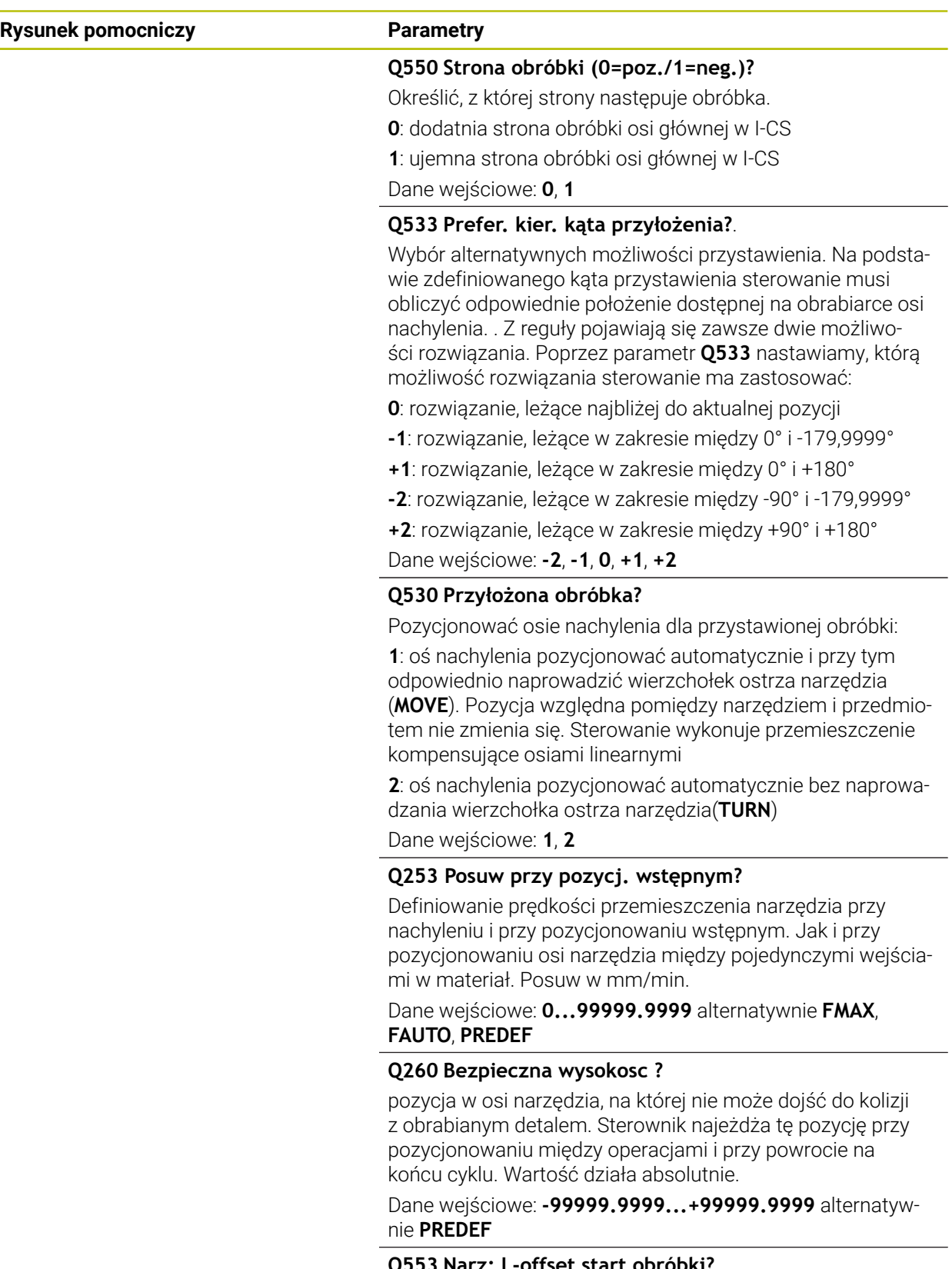

# **Q553 Narz: L-offset start obróbki?**

Określić, od jakiego offsetu długości (L-OFFSET) narzędzie ma być stosowane. O tę wartość narzędzie jest przesuwane w kierunku wzdłuż. Wartość działa inkrementalnie.

Dane wejściowe: **0...999.999**

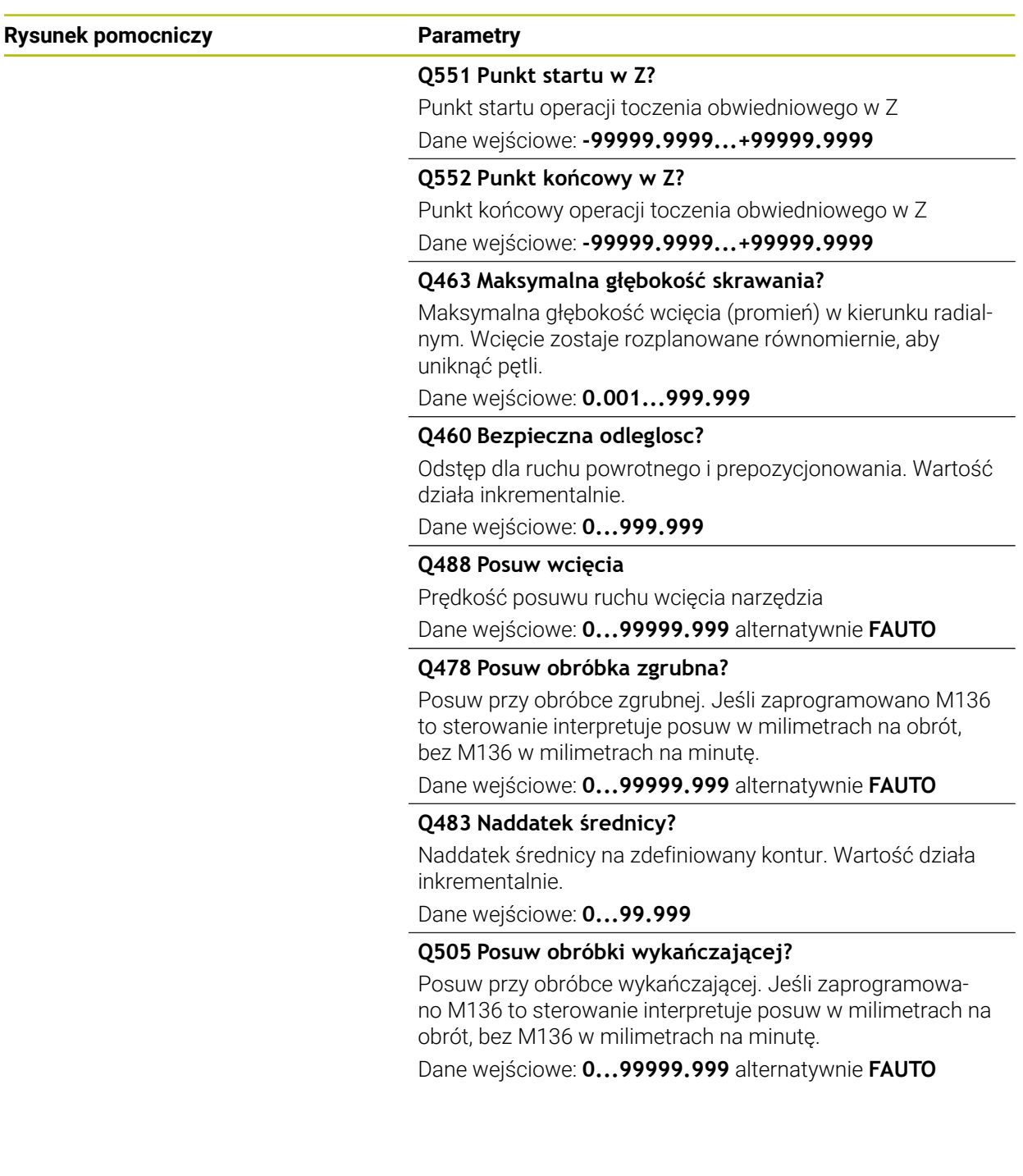

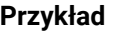

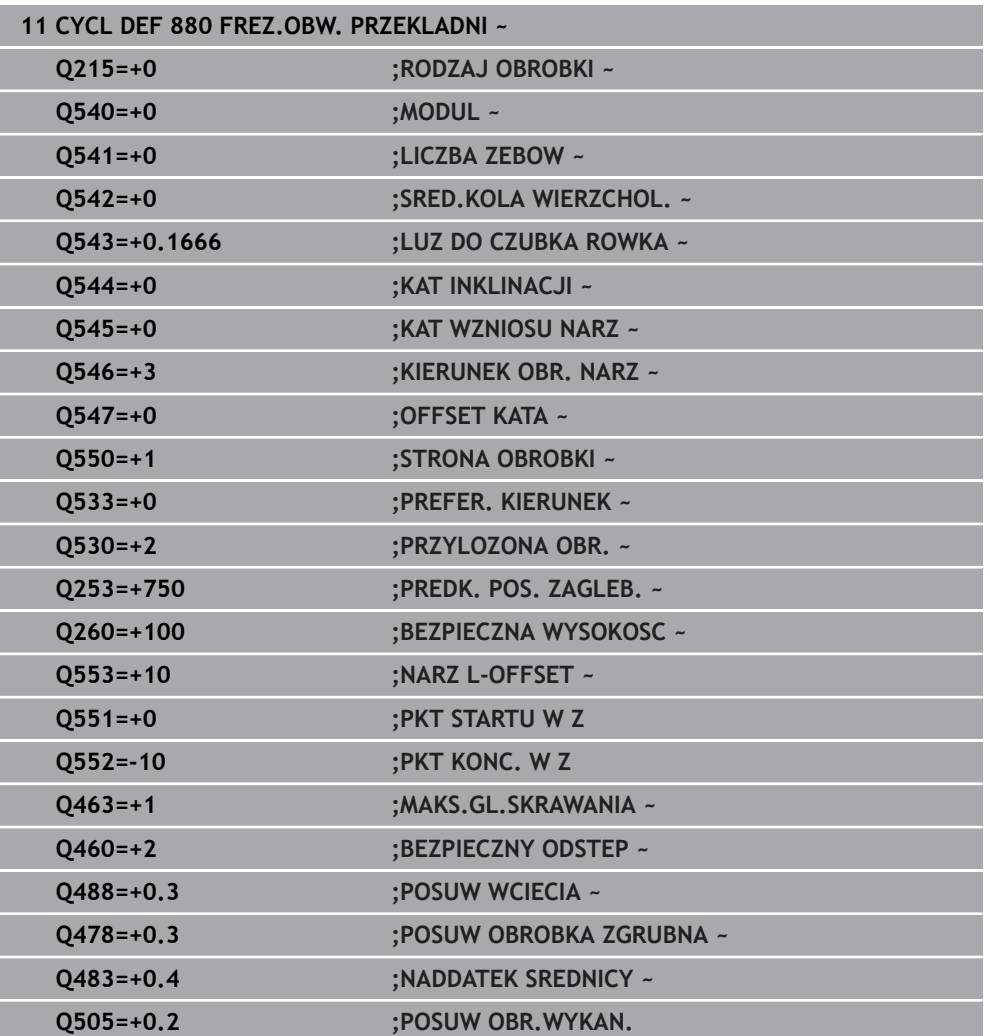

## **Kierunek obrotu w zależności od obrabianej strony (Q550)**

Określenie kierunku obrotu stołu:

- 1 **Jakie narzędzie? (prawotnące/lewotnące)?**
- 2 **Jaka strona obróbki? X+ (Q550=0) / X- (Q550=1)**
- 3 **Kierunek obrotu stołu odczytać z jednej z 2 tablic!** Należy wybrać w tym celu tablicę z kierunkiem obrotu narzędzia (**prawotnące/lewotnące**). Odczytać w tej tablicy kierunek obrotu stołu dla strony obróbki **X+ (Q550=0) / X- (Q550=1)** .

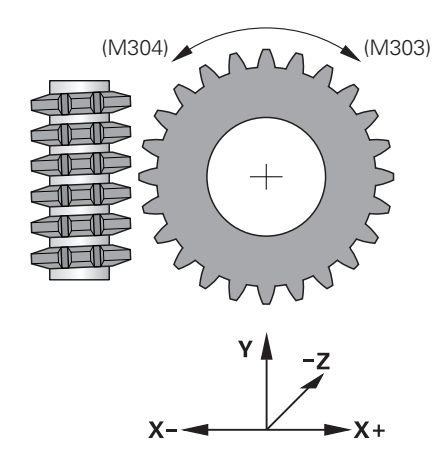

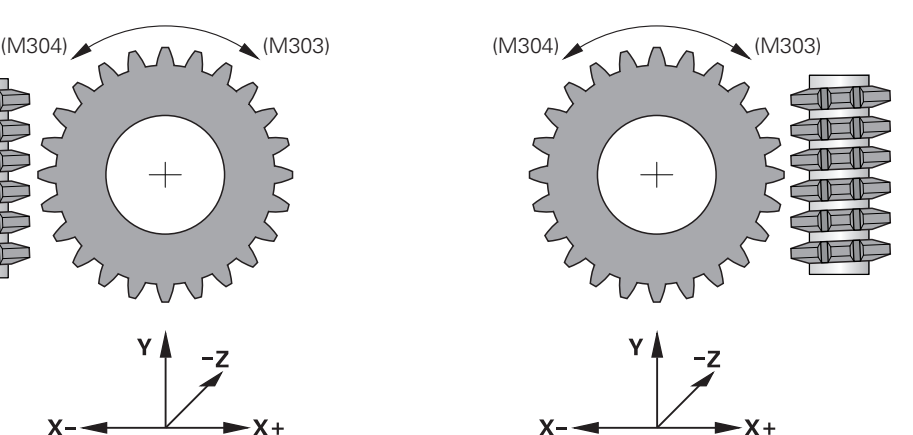

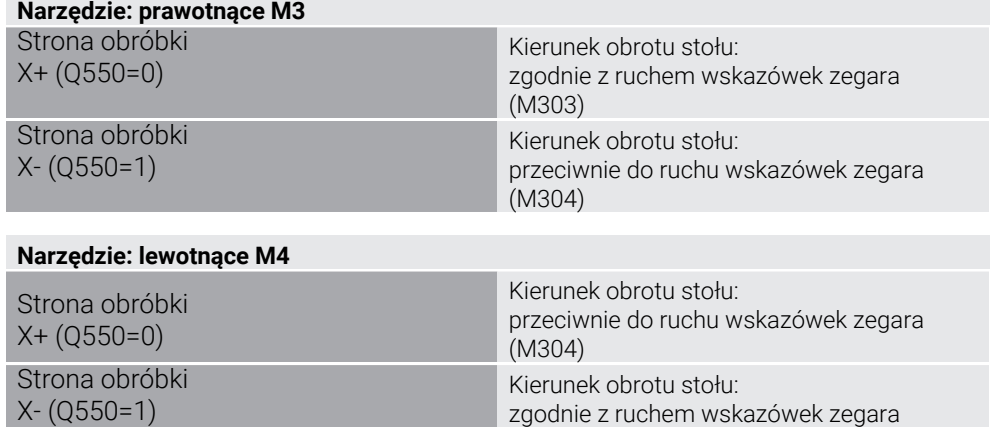

(M303)

## **17.9.2 Przykład programowania**

## **Przykład frezowania obwiedniowego**

W poniższym programie NC stosowany jest cykl **880 FREZ.OBW. PRZEKLADNI**. Ten przykład pokazuje wytwarzanie koła zębatego z ukośnym uzębieniem, z modułem=2,1.

### **Przebieg programu**

- Wywołanie narzędzia: frez obwiedniowy
- Uruchamianie trybu toczenia
- Najazd bezpiecznej pozycji
- Wywołać cykl
- Reset układu współrzędnych przy pomocy cyklu 801 i M145

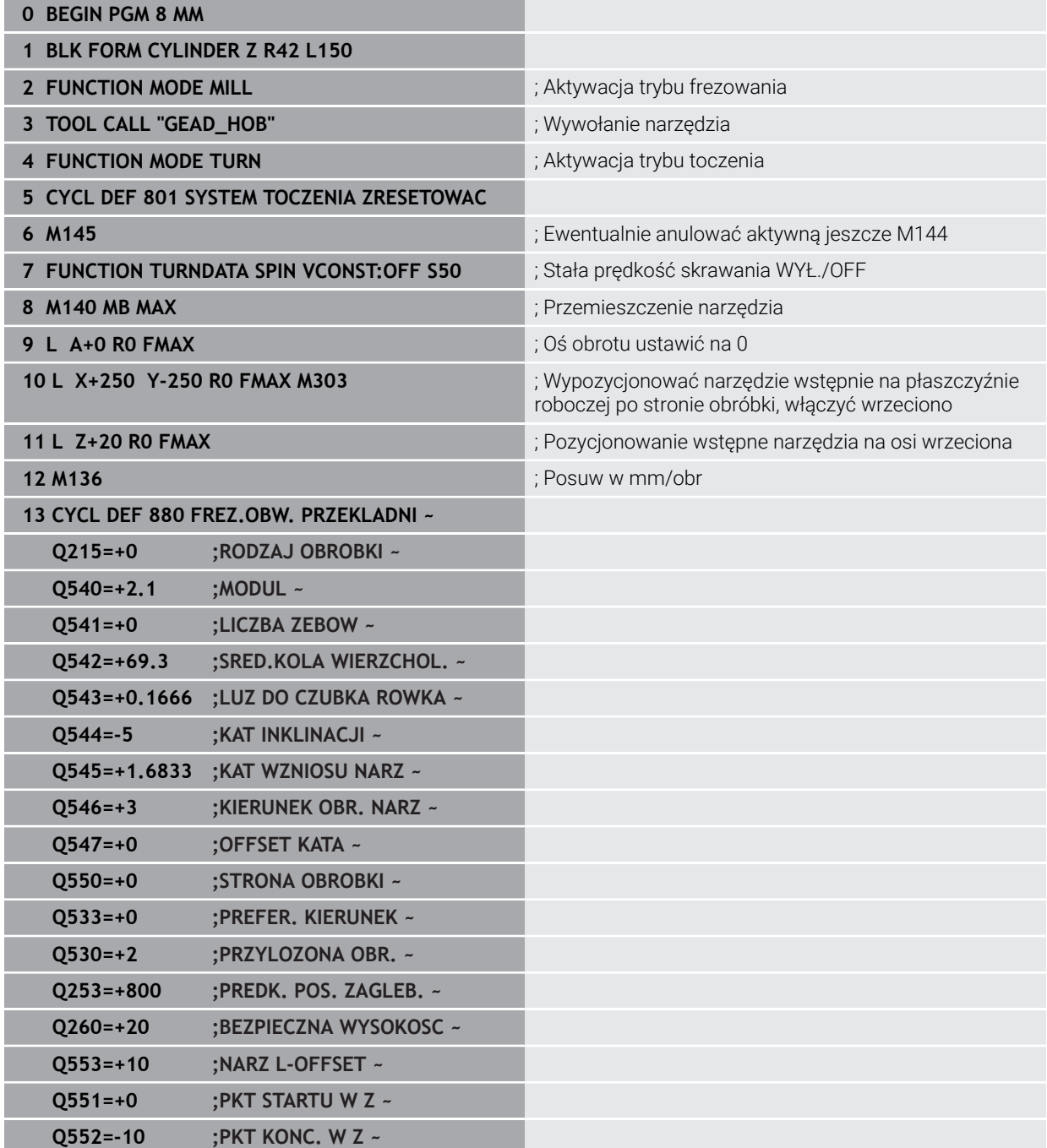

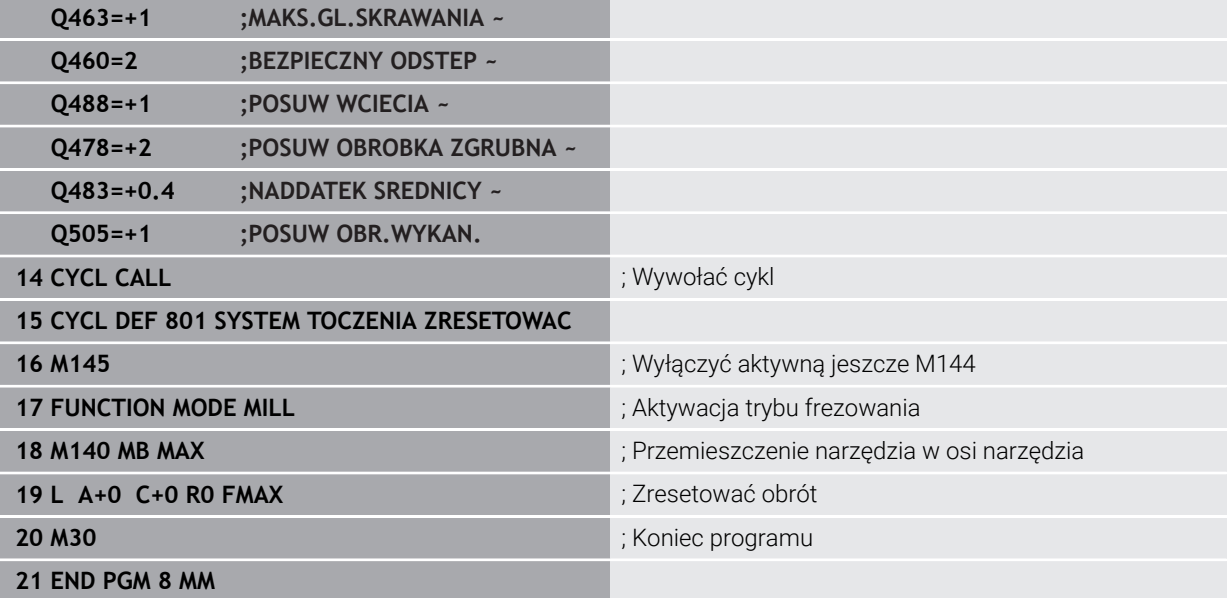

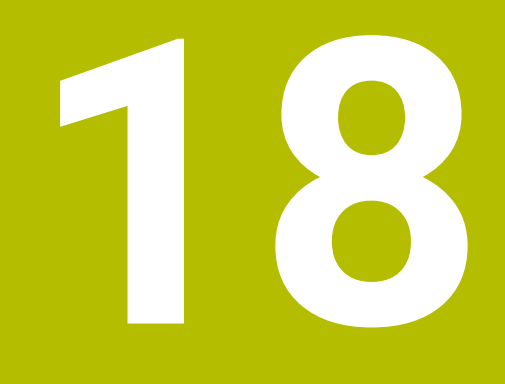

**Cykle dla szlifowania (#156 / #4-04-1)**

# **18.1 Przegląd**

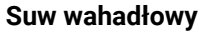

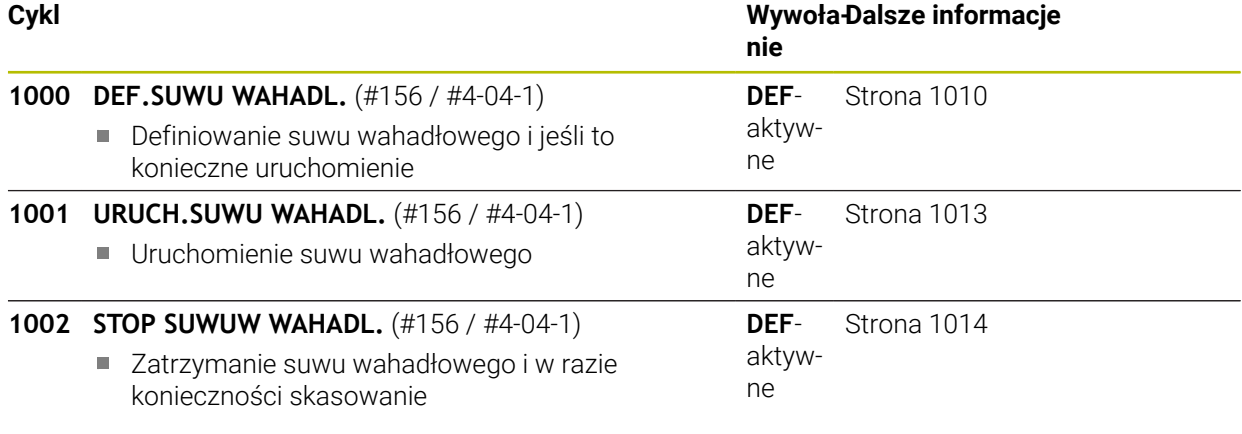

# **Obciąganie**

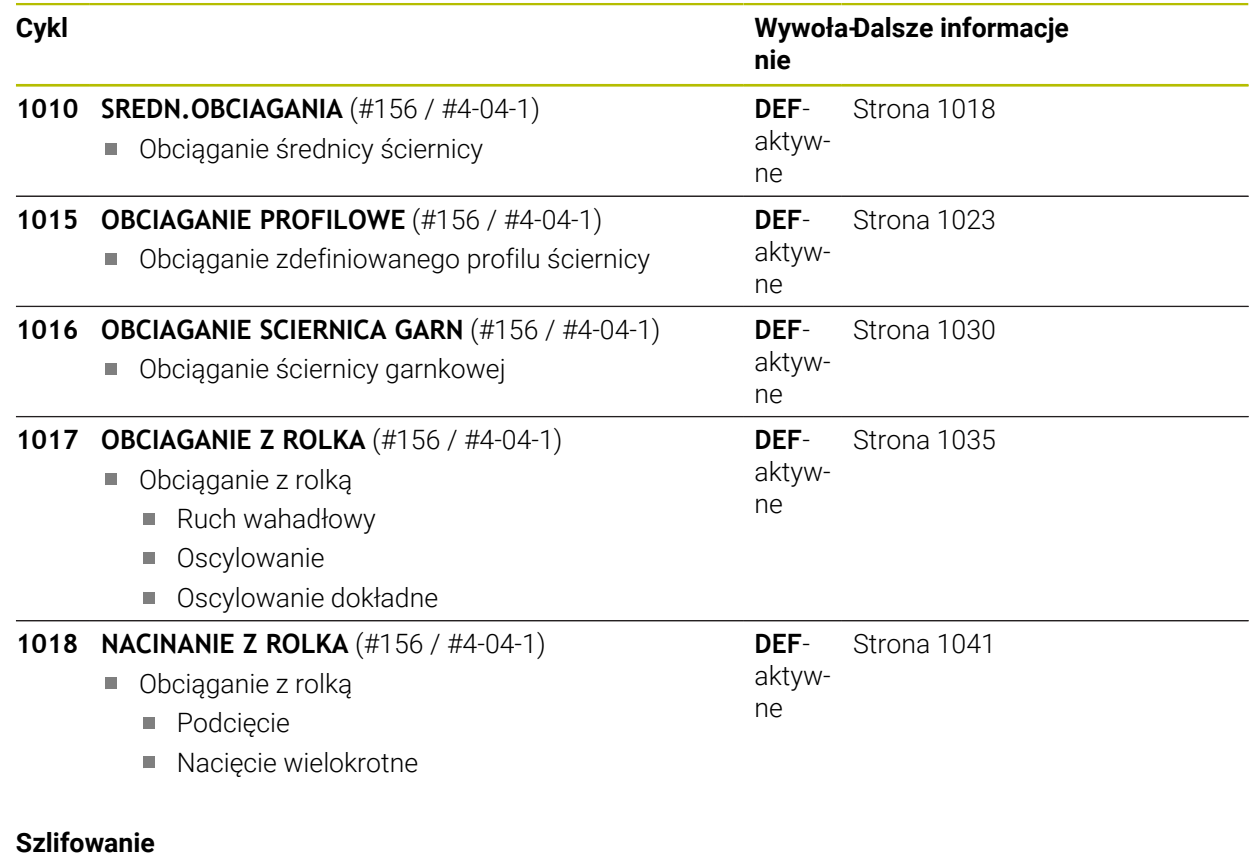

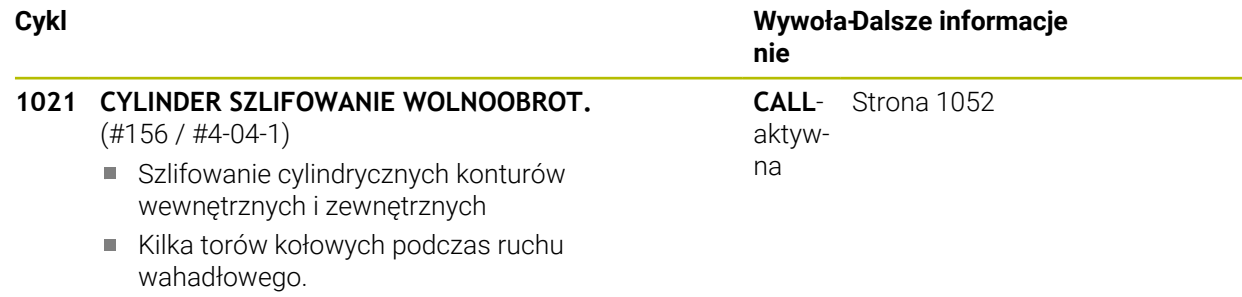
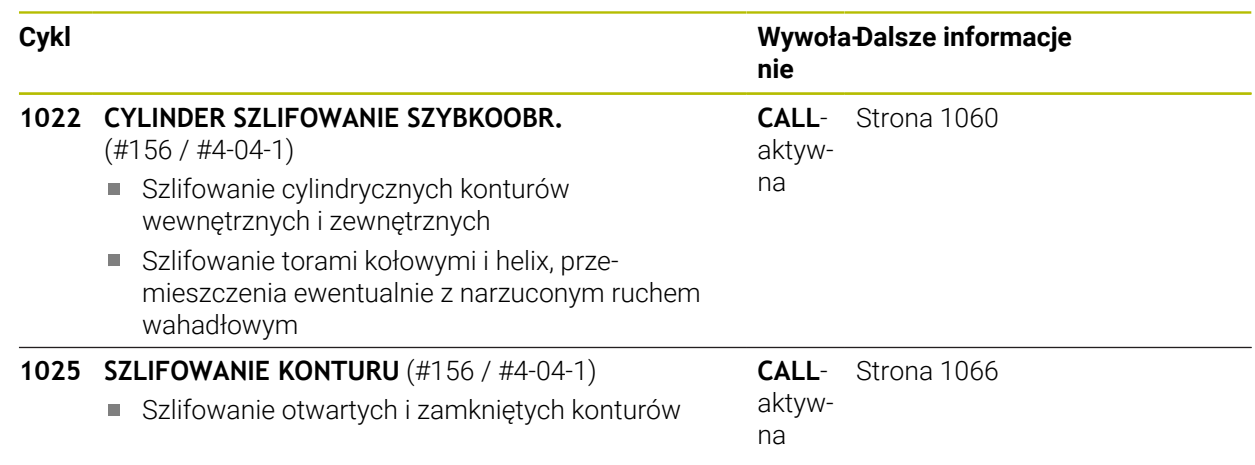

## **18.2 Podstawy**

## **18.2.1 Zastosowanie**

Szlifowanie współrzędnościowe to szlifowanie konturu 2D. Różni się ono tylko nieznacznie od frezowania. Zamiast frezu używane jest narzędzie szlifierskie np. ściernica trzpieniowa. Obróbka następuje w trybie frezowania **FUNCTION MODE MILL**.

W cyklach szlifowania udostępnione są specjalne rodzaje przemieszczenia dla narzędzi szlifierskich. Przy tym przemieszczenie posuwowe lub oscylujące, tzw. suw wahadłowy, jest kombinowane z przemieszczeniem w osi narzędzia na płaszczyźnie obróbki.

#### **Spokrewnione tematy**

Narzędzie szlifujące należy skorygować na promieniu i długości

**Dalsze informacje:** ["Korygowanie narzędzi szlifujących przy użyciu cykli](#page-1210-0) [\(#156 / #4-04-1\)", Strona 1211](#page-1210-0)

## **18.2.2 Przykład**

Poniższa tabela pokazuje przykład, jak mogłaby wyglądać struktura programu z cyklami szlifowania

#### **Schemat: szlifowanie ruchem wahadłowym.**

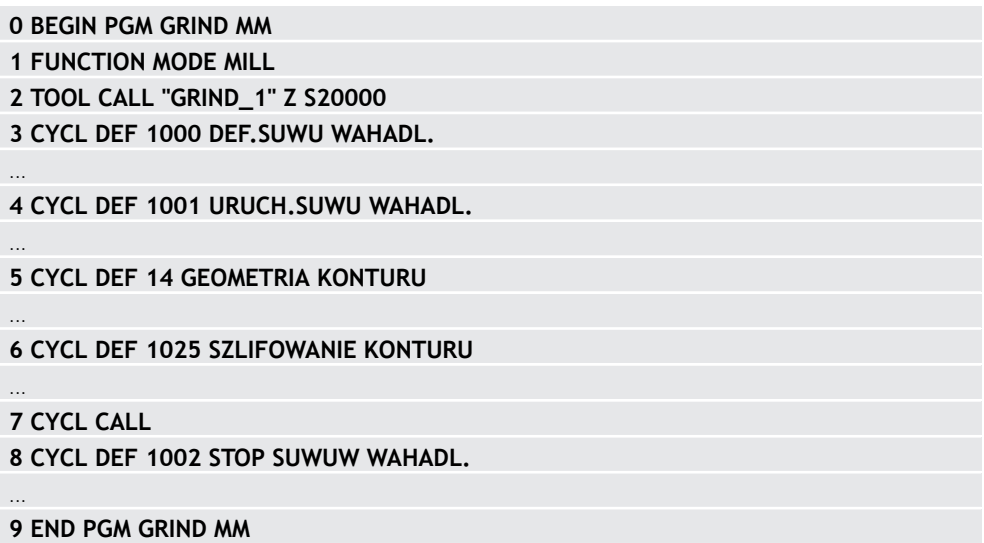

## **18.3 Suw wahadłowy**

## **18.3.1 Cykl 1000 DEF.SUWU WAHADL. (#156 / #4-04-1)**

**Programowanie ISO G1000**

## **Zastosowanie**

(ö)

ĥ

Należy zapoznać się z instrukcją obsługi obrabiarki!

Ta funkcja musi zostać aktywowana przez producenta maszyn i przez niego dopasowana.

Za pomocą cyklu **1000 DEF.SUWU WAHADL.** może być definiowany i uruchamiany suw wahadłowy w osi narzędzia. To przemieszczenie jest wykonywane jako ruch superpozycjonowany . Przez to możliwym jest wykonywanie równolegle do suwu wahadłowego dowolnych wierszy pozycjonowania, także z osią, w której następuje suw wahadłowy. Po uruchomieniu suwu wahadłowego może być wywołany kontur i wykonywane szlifowanie.

- Jeśli **Q1004** jest definiowany z **0**, to suw wahadłowy nie następuje. W tym przypadku tylko cykl jest zdefiniowany. W razie konieczności należy wywołać w później cykl **1001 URUCH.SUWU WAHADL.** i uruchomić ruch wahadłowy
- Jeśli **Q1004** jest definiowany z **1**, to suw wahadłowy startuje z aktualnej pozycji. W zależności od **Q1002** sterowanie wykonuje pierwszy suw w dodatnim lub ujemnym kierunku. Ten ruch wahadłowy jest superpozycjonowany odnośnie zaprogramowanych przemieszczeń (X, Y, Z)

Następujące cykle mogą być wywołane w połączeniu z suwem wahadłowym:

- Cykl **24 FREZOW.NA GOT.BOKU**
- Cykl **25 KONTUR OTWARTY**
- Cykl **25x WYBRANIA/CZOPY/ROWKI**
- Cykl **276 LINIA KONTURU 3D**
- Cykl **274 OCM OBR.WYK. BOK**
- Cykl **1025 SZLIFOWANIE KONTURU**
	- Sterowanie nie obsługuje skanowania wierszy podczas ruchu wahadłowego.

Jak długo suw wahadłowy jest aktywny w uruchomionym programie NC, nie jest możliwe przejście do aplikacja **MDI** w trybie pracy **Manualnie** .

Należy zapoznać się z instrukcją obsługi maszyny! 6 Producent obrabiarek ma możliwość modyfikowania ustawień wymuszenia (override) dla ruchów wahadłowych.

# *WSKAZÓWKA*

#### **Uwaga niebezpieczeństwo kolizji!**

Podczas ruchu wahadłowego monitorowanie kolizji (DCM) nie jest aktywne! W ten sposób sterowanie nie zapobiega jednakże powodującym kolizje przemieszczeniom. Uwaga niebezpieczeństwo kolizji!

- **Powoli rozpocząć program NC**
- Ten cykl można wykonać wyłącznie w trybie obróbki **FUNCTION MODE MILL**.
- Cykl **1000** jest DEF-aktywny.
- Symulacja narzuconego przemieszczenia jest widoczna w trybie **Przebieg progr.** i w trybie **Pojedynczy wiersz** .
- Suw wahadłowy powinien być tylko tak długo aktywny, jak to konieczne. Przemieszczenia można zakończyć za pomocą **M30** lub cyklu **1002 STOP SUWUW WAHADL.** . **STOP** lub **M0** nie kończą suwu wahadłowego.
- Można uruchomić suw wahadłowy także na nachylonej płaszczyźnie roboczej. Nie można zmienić jednakże płaszczyzny kiedy suw wahadłowy jest aktywny.
- Narzucone przemieszczenie wahadłowe można wykorzystywać je także z frezem.

## **Parametry cyklu**

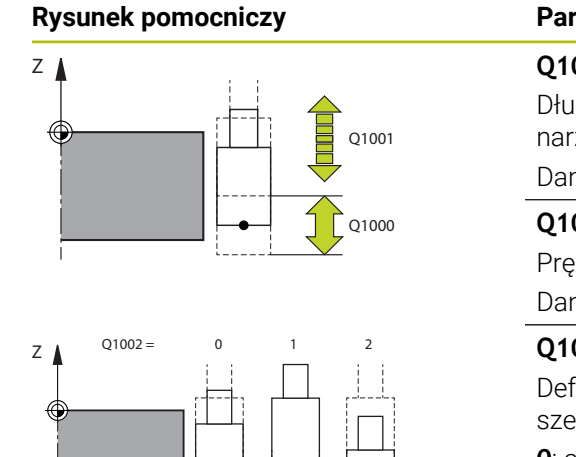

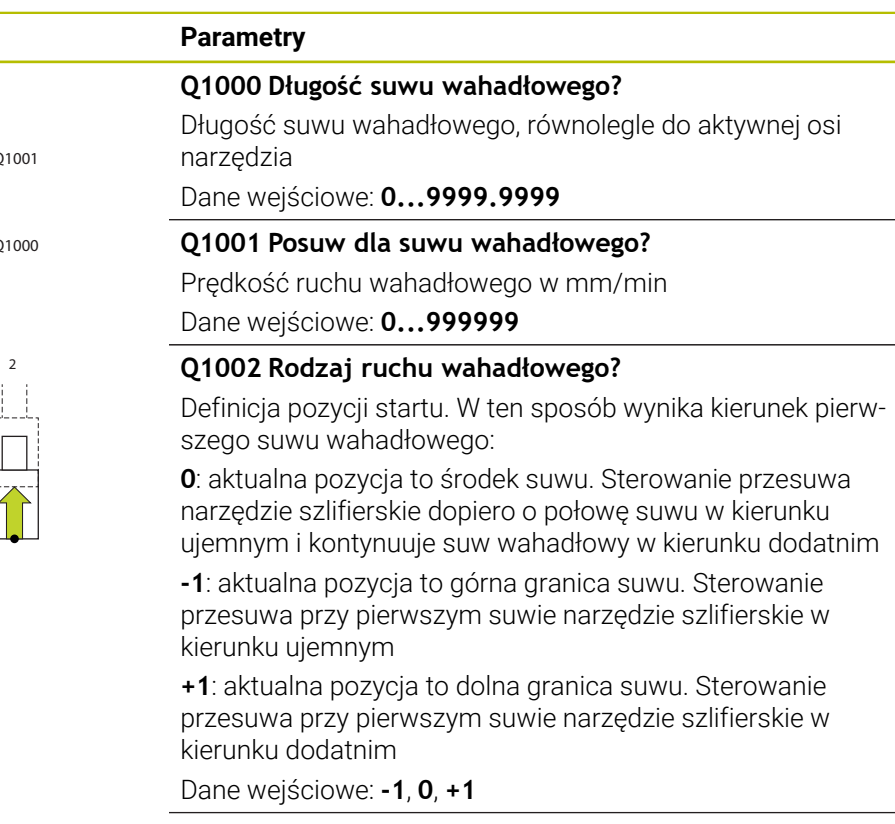

### **Q1004 Uruchomić suw wahadłowy?**

Definiowanie działania tego cyklu:

**0**: suw wahadłowy jest tylko zdefiniowany i będzie uruchamiany ewentualnie później

**+1**: suw wahadłowy jest zdefiniowany i jest uruchamiany na aktualnej pozycji

Dane wejściowe: **0**, **1**

#### **Przykład**

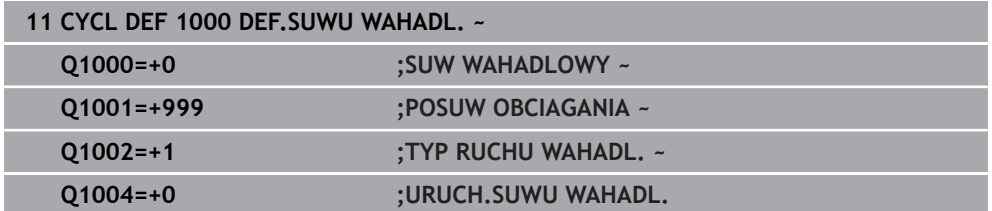

## **18.3.2 Cykl 1001 URUCH.SUWU WAHADL. (#156 / #4-04-1)**

**Programowanie ISO G1001**

#### **Zastosowanie**

6

Należy zapoznać się z instrukcją obsługi obrabiarki!

Ta funkcja musi zostać aktywowana przez producenta maszyn i przez niego dopasowana.

Cykl **1001 URUCH.SUWU WAHADL.** uruchamia uprzednio zdefiniowany lub uprzednio zatrzymany ruch wahadłowy. Jeśli ruch już jest wykonywany, to cykl nie oddziaływuje.

### **Wskazówki**

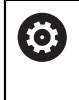

Należy zapoznać się z instrukcją obsługi maszyny! Producent obrabiarek ma możliwość modyfikowania ustawień wymuszenia (override) dla ruchów wahadłowych.

- Ten cykl można wykonać wyłącznie w trybie obróbki **FUNCTION MODE MILL**.
- Cykl **1001** jest DEF-aktywny.
- Jeśli nie zdefiniowano ruchu wahadłowego w cyklu **1000 DEF.SUWU WAHADL.** , to sterowanie wydaje komunikat o błędach.

### **Parametry cyklu**

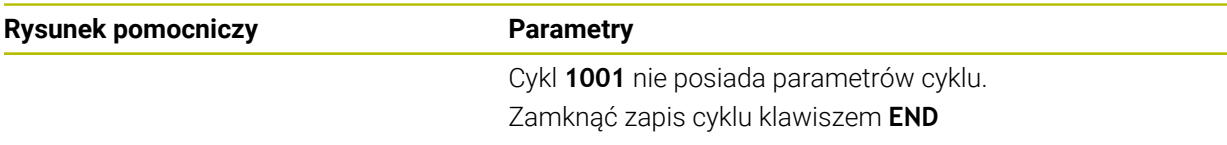

#### **Przykład**

**11 CYCL DEF 1001 URUCH.SUWU WAHADL.**

## **18.3.3 Cykl 1002 STOP SUWUW WAHADL. (#156 / #4-04-1)**

**Programowanie ISO G1002**

### **Zastosowanie**

6

Należy zapoznać się z instrukcją obsługi obrabiarki!

Ta funkcja musi zostać aktywowana przez producenta maszyn i przez niego dopasowana.

Cykl **1002 STOP SUWUW WAHADL.** zatrzymuje ruch wahadłowy. W zależności od **Q1010** sterowanie zatrzymuje się natychmiast lub przejeżdża do pozycji startu.

## **Wskazówki**

- Ten cykl można wykonać wyłącznie w trybie obróbki **FUNCTION MODE MILL**.
- Cykl **1002** jest DEF-aktywny.

#### **Wskazówki odnośnie programowania**

■ Stop na aktualnej pozycji (**Q1010**=1) jest dozwolony tylko, jeśli jednocześnie zostanie skasowana definicja ruchu wahadłowego (**Q1005**=1).

### **Parametry cyklu**

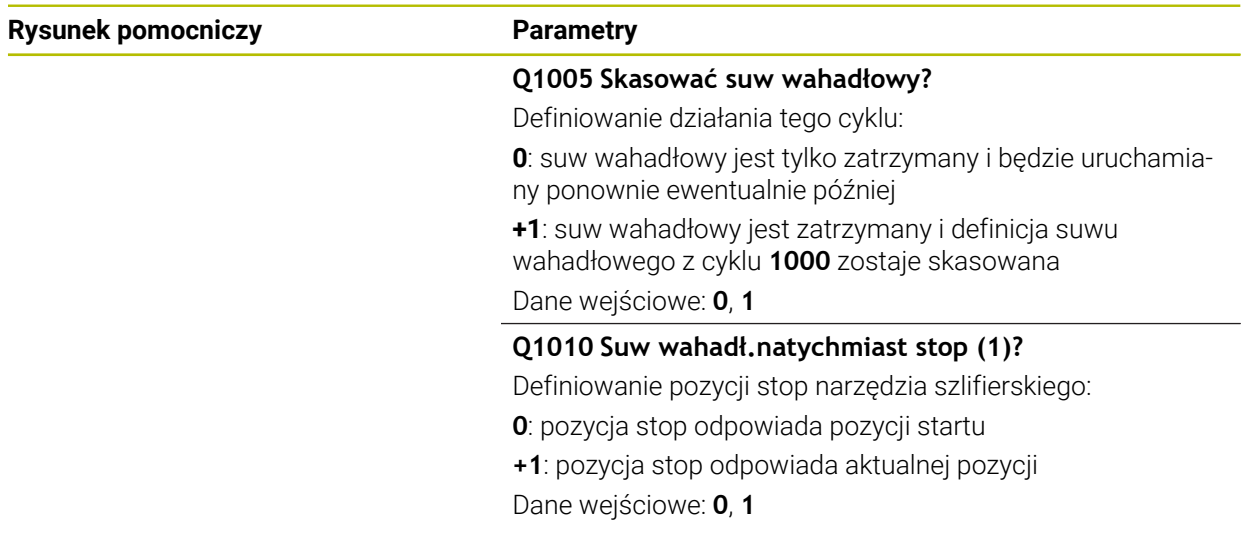

#### **Przykład**

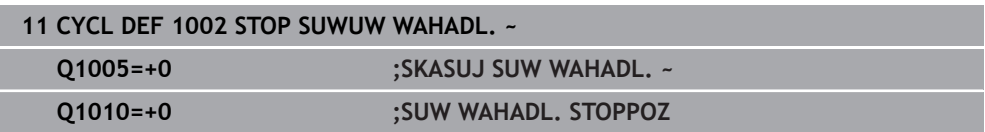

## **18.4 Obciąganie**

## **18.4.1 Podstawy**

### **Zastosowanie**

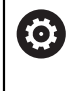

Należy zapoznać się z instrukcją obsługi obrabiarki! Producent maszyn musi dopasować obrabiarkę do obciągania. Niekiedy producent maszyn udostępnia własne cykle.

Jako obciąganie oznaczane jest dodatkowe naostrzenie lub nadanie formy narzędziu szlifierskiemu na obrabiarce. Przy obciąganiu obciągacz obrabia ściernicę. Tym samym narzędzie szlifierskie jest obrabianym detalem przy obciąganiu.

Podczas obciągania następuje usuwanie materiału na ściernicy oraz ewentualne zużycie narzędzia obciągającego. Usuwanie materiału jak i zużycie prowadzą do zmian danych narzędzi, które to należy skorygować po obciąganiu.

## **Opis funkcji**

Do obciągania dostępne są następujące cykle:

- **1010 SREDN.OBCIAGANIA**, [Strona 1018](#page-1017-0)
- **1015 OBCIAGANIE PROFILOWE**, [Strona 1023](#page-1022-0)
- **1016 OBCIAGANIE SCIERNICA GARN**, [Strona 1030](#page-1029-0)
- **1017 OBCIAGANIE Z ROLKA**, [Strona 1035](#page-1034-0)
- **1018 NACINANIE Z ROLKA**, [Strona 1041](#page-1040-0)

Punkt zerowy obrabianego detalu leży przy obciąganiu na krawędzi ściernicy.

Odpowiednia krawędź wybierana jest przy pomocy cyklu **1030 KRAW.SCIERNICY AKT.**.

Obciąganie odznaczane jest w programie NC z **FUNCTION DRESS BEGIN/END**. Przy aktywowaniu **FUNCTION DRESS BEGIN** ściernica staje się detalem a obciągacz jest narzędziem. To prowadzi do tego, iż niekiedy osie przemieszczają się w przeciwnym kierunku. Jeśli operacja obciągania zostanie zakończona z **FUNCTION DRESS END** , to ściernica jest ponownie narzędziem.

**Dalsze informacje:** ["Obciąganie", Strona 294](#page-293-0)

Układ programu NC do obciągania:

- Aktywacja trybu frezowania
- Wywołanie ściernicy
- Pozycjonować w pobliżu obciągacza
- Aktywacja trybu pracy Obciąganie, jeśli wskazane dopasować odpowiednio kinematykę
- Aktywowanie krawędzi tarczy
- Wywołać obciągacz nie mechaniczna zmiana narzędzia
- Wywołać cykl do obciągania średnicy
- Dezaktywacja trybu pracy Obciąganie

## <span id="page-1015-0"></span>**Obciąganie narzędzi ściernych**

Poniższa tabela pokazuje dla każdego cyklu obciągania, jakie narzędza szlifujące mogą być używane z jakimi obciągaczami.

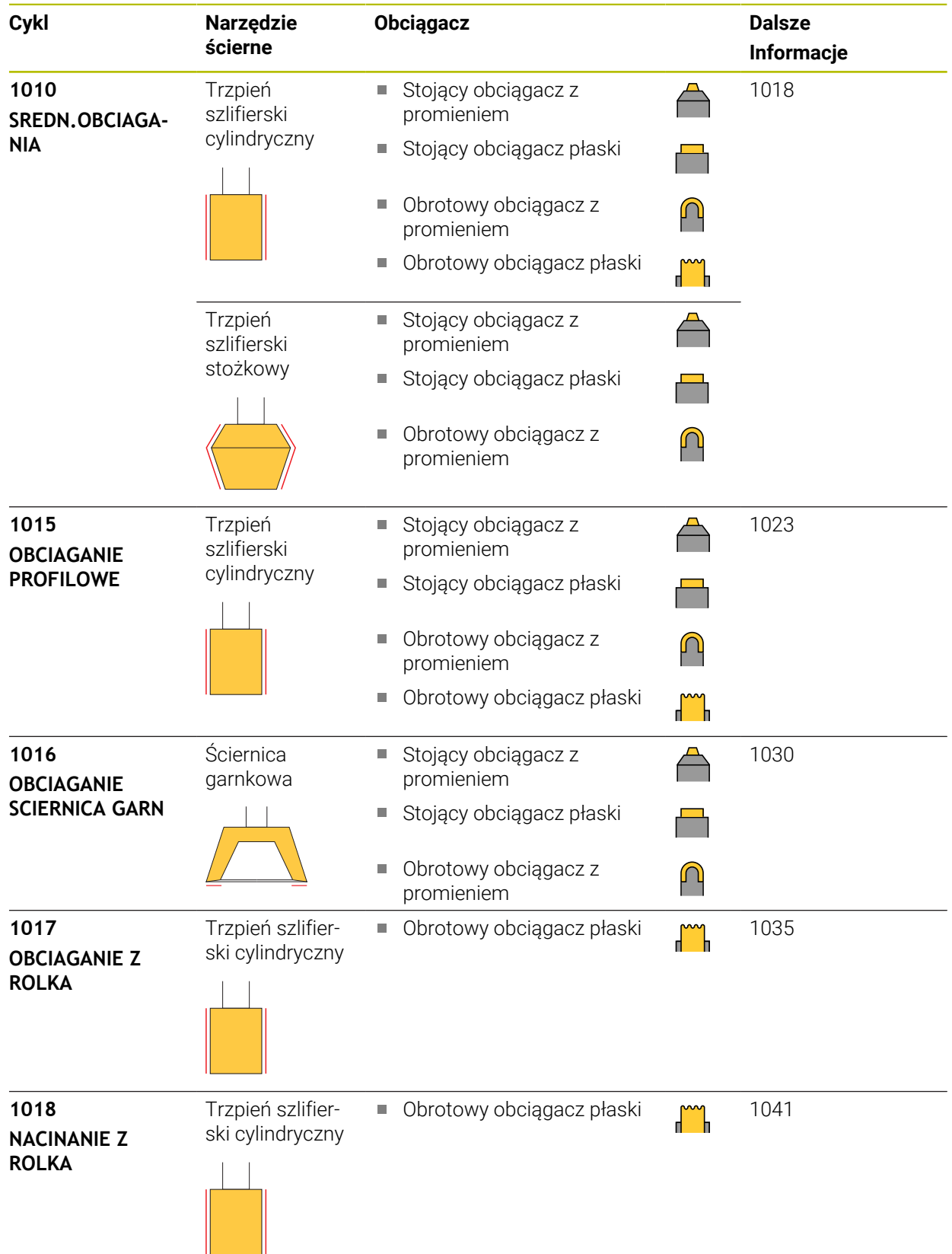

- Do obciągania średnicy możesz używać cyklu **1010 SREDN.OBCIAGANIA** . Jeżeli narzędzie szlifujące dysponuje promieniami narożnymi, to nie możesz używać cyklu obciągania **1010** . W tym przypadku obciąganie mogłoby uszkodzić formę promienia. Aby móc wykonać obciąganie średnicy i promienia narożnego, należy używać cyklu obciągania **1015 OBCIAGANIE PROFILOWE** .
- Sterowanie nie obsługuje skanowania wierszy podczas obciągania. Jeśli przy skanowaniu wierszy wybierany jest pierwszy wiersz NC po obciąganiu, to sterowanie przejeżdża na pozycję ostatnio najeżdżaną przy obciąganiu.
- Jeśli wejście w materiał przy obciąganiu zostanie przerwane, to ostatni dosuw nie jest wliczany. W takim przypadku narzędzie szlifierskie najeżdża przy ponownym wywołaniu cyklu obciągania pierwsze wcięcie w materiał lub tylko częściowo bez zdejmowania materiału.
- Nie każde narzędzie szlifierskie musi być obciągane. Należy uwzględnić wskazówki producenta narzędzi.
- Należy uwzględnić, iż producent obrabiarek zaprogramował przełączenie na tryb obciągania już w przebiegu cyklu.

**Dalsze informacje:** ["Obciąganie", Strona 294](#page-293-0)

### **Przykład**

Poniższa tabela pokazuje przykład, jak mogłaby wyglądać struktura programu z cyklami szlifowania.

**0 BEGIN PGM GRIND MM 1 FUNCTION MODE MILL 2 TOOL CALL "GRIND\_1" Z S20000 3 L X... Y... Z... 4 FUNCTION DRESS BEGIN 5 CYCL DEF 1030 KRAW.SCIERNICY AKT. ... 6 TOOL CALL "DRESS\_1" 7 CYCL DEF 1010 SREDN.OBCIAGANIA ... 8 FUNCTION DRESS END 9 END PGM GRIND MM**

## <span id="page-1017-0"></span>**18.4.2 Cykl 1010 SREDN.OBCIAGANIA (#156 / #4-04-1)**

**Programowanie ISO G1010**

## **Zastosowanie**

6

Należy zapoznać się z instrukcją obsługi obrabiarki!

Ta funkcja musi zostać aktywowana przez producenta maszyn i przez niego dopasowana.

Przy pomocy cyklu **1010 SREDN.OBCIAGANIA** może być obciągana średnica ściernicy. W zależności od strategii sterowanie na podstawie geometrii ściernicy wykonuje odpowiednie przemieszczenia. Jeśli w strategii obciągania **Q1016** zdefiniowane są 1 lub 2, to droga powrotu do punktu startu nie następuje na ściernicy a po torze poza materiałem. W cyklu obciągania sterowanie pracuje bez korekty promienia narzędzia.

Cykl obsługuje następujące krawędzie tarczy:

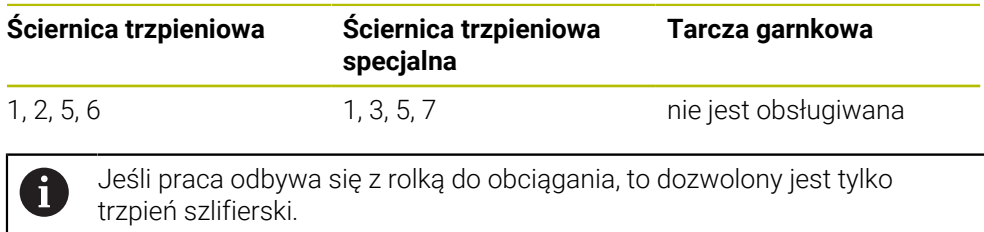

**Dalsze informacje:** ["Obciąganie narzędzi ściernych", Strona 1016](#page-1015-0) **Dalsze informacje:** ["Cykl 1030 KRAW.SCIERNICY AKT. \(#156 / #4-04-1\)",](#page-1046-0) [Strona 1047](#page-1046-0)

## *WSKAZÓWKA*

#### **Uwaga niebezpieczeństwo kolizji!**

Przy aktywowaniu **FUNCTION DRESS BEGIN** sterowanie przełącza kinematykę. Ściernica staje się obrabianym detalem. Osie przemieszczają się niekiedy w przeciwnym kierunku. Podczas odpracowywania funkcji i następującej po tym obróbki istnieje zagrożenie kolizji!

- Tryb obciągania **FUNCTION DRESS** aktywować tylko w trybach pracy **Przebieg progr.** lub w trybie **Pojedynczy wiersz**
- Pozycjonować ściernicę przed funkcją **FUNCTION DRESS BEGIN** w pobliżu obciągacza
- ► Po funkcji **FUNCTION DRESS BEGIN** pracować wyłącznie z cyklami HEIDENHAIN lub z cyklami producenta obrabiarki
- Po przerwaniu programu NC lub przerwie w zasilaniu sprawdzić kierunek przemieszczania osi
- Ewentualnie zaprogramować przełączenie kinematyki

## *WSKAZÓWKA*

#### **Uwaga niebezpieczeństwo kolizji!**

Cykle obciągania pozycjonują obciągacz na zaprogramowaną krawędź ściernicy. Pozycjonowanie następuje jednocześnie w dwóch osiach na płaszczyźnie obróbki. Sterowanie nie przeprowadza kontroli kolizyjności podczas przemieszczenia! Uwaga niebezpieczeństwo kolizji!

- Pozycjonować ściernicę przed funkcją **FUNCTION DRESS BEGIN** w pobliżu obciągacza
- Zapewnić bezkolizyjność
- **Powoli rozpocząć program NC**
- Cykl **1010** jest DEF-aktywny.
- W trybie obciągania nie dozwolone są transformacje współrzędnych.
- Sterowanie nie przedstawia graficznie obciągania.
- Jeśli programujesz **LICZNIK OBCIAGANIA Q1022** , to sterowanie wykonuje obciąganie dopiero po osiągnięciu określonego stanu licznika z tabeli narzędzi. Sterowanie zachowuje w pamięci liczniki **DRESS-N-D** i **DRESS-N-D-ACT** dla każdej ściernicy.
- Cykl obsługuje obciąganie za pomocą rolki obciągającej.
- Ten cykl należy wykonać w trybie obciągania. Niekiedy producent obrabiarek programuje przełączenie już w przebiegu cyklu.
- Do obciągania średnicy możesz używać cyklu **1010 SREDN.OBCIAGANIA** . Jeżeli trzpień szlifujący dysponuje promieniami naroży, to obciąganie uszkodziłoby formę promienia. Aby móc wykonać obciąganie średnicy i promieni narożnych, należy używać cyklu obciągania **1015 OBCIAGANIE PROFILOWE** .

**Dalsze informacje:** ["Obciąganie", Strona 294](#page-293-0)

#### **Wskazówki do punktu obciąganie z rolką**

- Jako narzędzie do obciągania należy zdefiniować **TYPE** rolka do obciągania.
- Należy zdefiniować także szerokość **CUTWIDTH** rolki. Sterowanie uwzględnia tę szerokość przy operacji obciągania.
- Przy obciąganiu z rolką dozwolona jest tylko strategia **Q1016=0** .

## **Parametry cyklu**

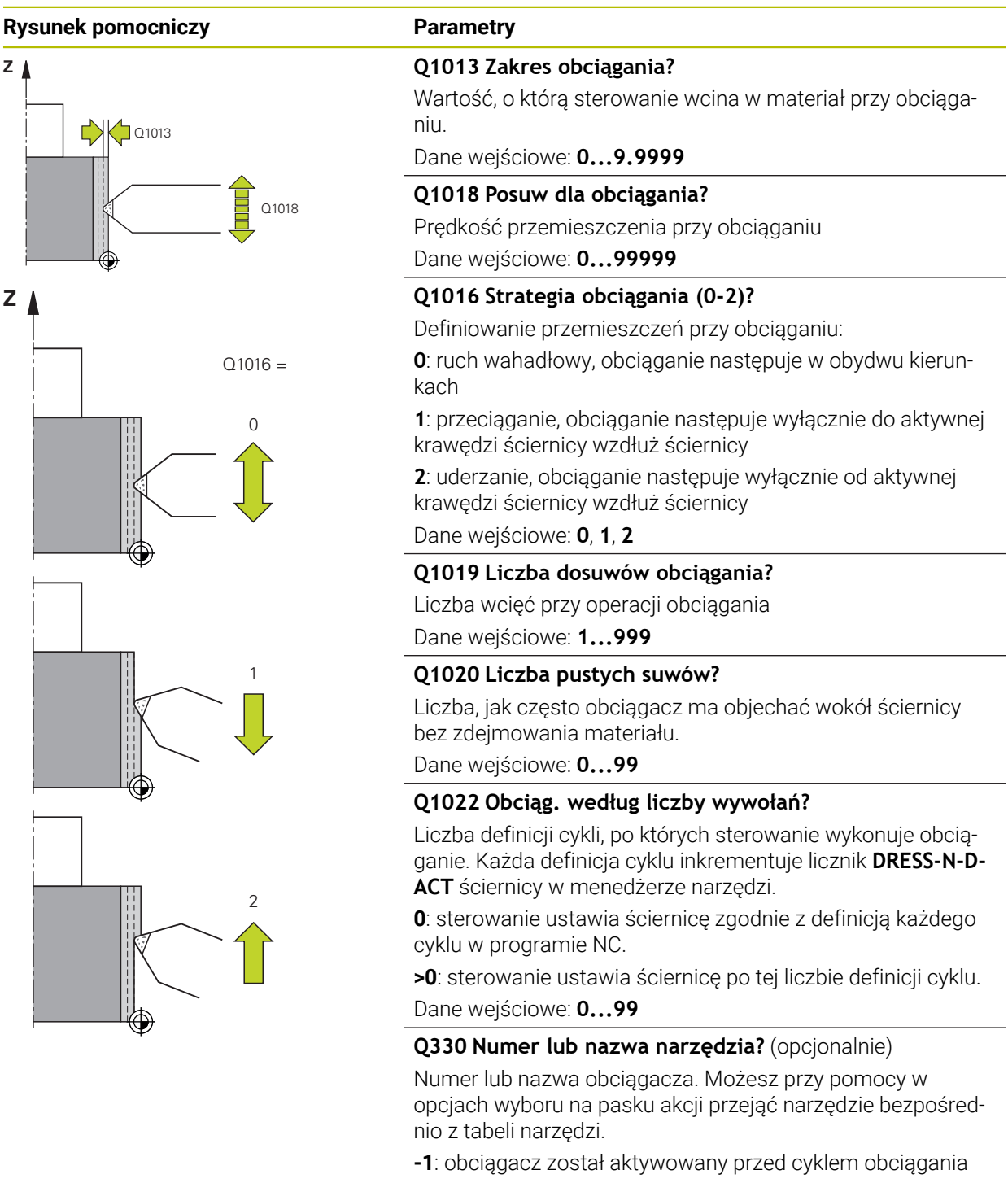

Dane wejściowe: **–1...99999.9**

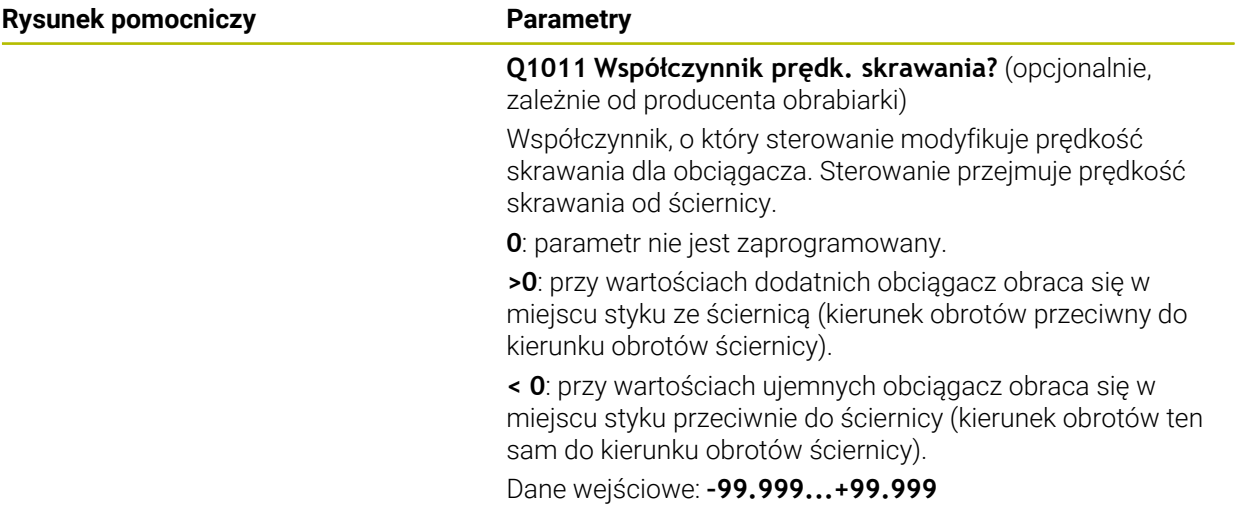

## **Przykład**

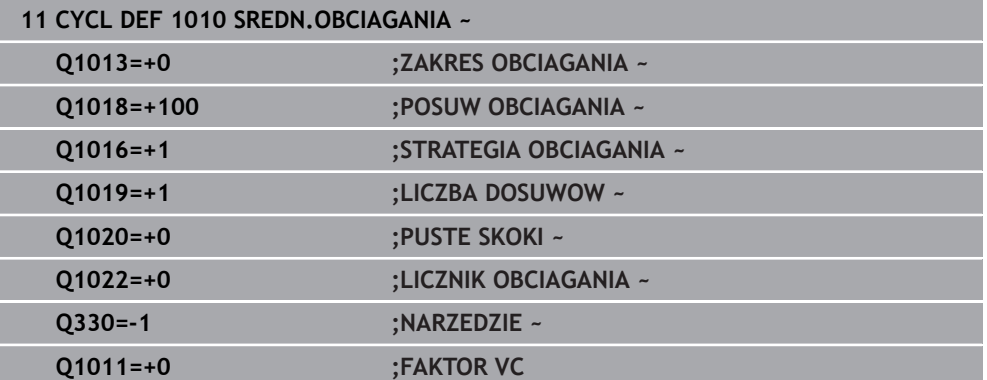

## <span id="page-1022-0"></span>**18.4.3 Cykl 1015 OBCIAGANIE PROFILOWE (#156 / #4-04-1)**

**Programowanie ISO G1015**

#### **Zastosowanie**

 $\bullet$ 

Należy zapoznać się z instrukcją obsługi obrabiarki!

Ta funkcja musi zostać aktywowana przez producenta maszyn i przez niego dopasowana.

Przy pomocy cyklu **1015 OBCIAGANIE PROFILOWE** może być obciągany zdefiniowany profil ściernicy. Profil definiujesz w programie profilowym, generowanym jako oddzielny program NC. Jako baza służy typ narzędzia ściernica trzpieniowa. Punkt startu i punkt końcowy profilu muszą być identyczne (zamknięty tor kształtowy) i leżeć na odpowiedniej pozycji wybranej krawędzi tarczy. Droga powrotu do punktu startu definiowana jest w programie profilu. Program NC programujesz na płaszczyźnie XZ. W zależności od programu profilu sterowanie pracuje z lub bez korekcji promienia narzędzia. Punktem odniesienia jest aktywowana krawędź tarczy.

Cykl obsługuje następujące krawędzie tarczy:

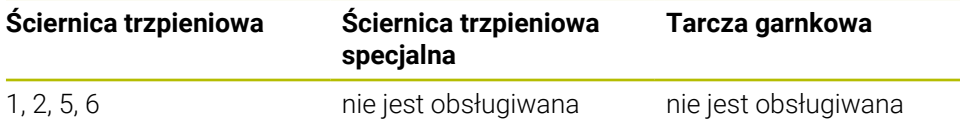

**Dalsze informacje:** ["Obciąganie narzędzi ściernych", Strona 1016](#page-1015-0) **Dalsze informacje:** ["Cykl 1030 KRAW.SCIERNICY AKT. \(#156 / #4-04-1\)",](#page-1046-0) [Strona 1047](#page-1046-0)

#### **Przebieg cyklu**

- 1 Sterowanie pozycjonuje obciągacz z **FMAX** na pozycję startu. Pozycja startu jest oddalona o wartości wycofania ściernicy od punktu zerowego. Wartości odsunięcia odnoszą się do aktywnej krawędzi ściernicy.
- 2 Sterowanie przesuwa punkt zerowy o wartość obciągania i uruchamia program profilowy. Ta operacja powtarza się, w zależności od definicji parametru **LICZBA DOSUWOW Q1019**.
- 3 Sterowanie wykonuje program profilowy o wartość obciągania. Jeśli zaprogramowano parametr **LICZBA DOSUWOW Q1019** , to wcięcia powtarzają się. Przy każdym dosuwie obciągacz przesuwa się o wielkość obciągania **Q1013**.
- 4 Program profilowy jest powtarzany odpowiednio do wartości **PUSTE SKOKI Q1020** bez wcięcia.
- 5 Przemieszczenie zostaje zakończone na pozycji startu.

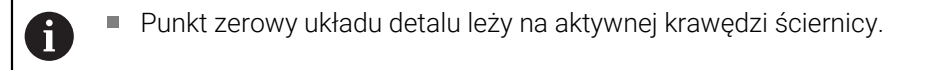

## **Opis funkcji**

### **Sposób działania przy obciąganiu profilowym**

- 1 Definiowanie narzędzia
	- Definicja narzędzi szlifujących w tabeli narzędzi
	- Definicja typu narzędzia ściernego jako trzpień ścierny
- 2 Definiowanie program NC
	- **Programowanie frezowania FUNCTION MODE MILL**
	- Programowanie wywołania narzędzia szlifierskiego
	- Cykl **1030 KRAW.SCIERNICY AKT.** definiować
	- Aktywacja operacji obciągania z **FUNCTION DRESS BEGIN**
	- **Programowanie wywołania obciągacza** Sterownik nie zmienia aktywnego narzędzia a przełącza obliczeniowo.
	- Cykl **1015 OBCIAGANIE PROFILOWE** definiować i wywołać program profilowy
	- Dezaktywacja operacji obciągania z **FUNCTION DRESS END**
	- Programowanie funkcji dodatkowej **M30**
- 3 Generowanie programu profilowego
	- Programowanie pożądanego profilu jako konturu Kontur musi być zamknięty. Punkt zerowy profilu to aktywna krawędź. Należy programować pokonywany dystans. **Dalsze informacje:** ["Przykład programu profilu", Strona 1050](#page-1049-0)

#### **Przykłady zastosowania obciągania profilowego**

Obciąganie profilowe znajduje zastosowanie w dwóch przypadkach:

- Nadanie formy ściernicy
	- **Dalsze informacje:** ["Nadanie formy ściernicy", Strona 1025](#page-1024-0)
- Naostrzenie narzędzia ściernego

**Dalsze informacje:** ["Naostrzenie narzędzia ściernego", Strona 1026](#page-1025-0)

W poniższych przykładach trzpień ścierny jest obciągany na profil tarczy garnkowej.

#### <span id="page-1024-0"></span>**Nadanie formy ściernicy**

Jeżeli narzędzie szlifujące nie ma jeszcze pożądanej formy, to należy nadać mu odpowiednią formę.

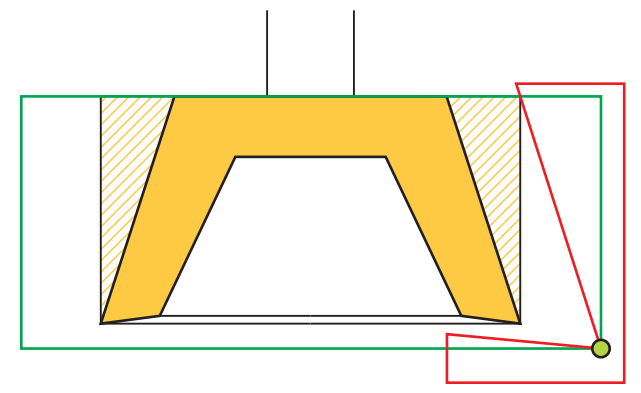

Ilustracja przedstawia:

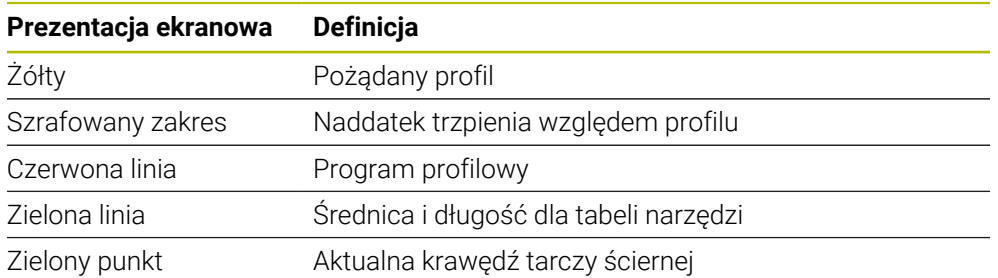

Aby nie zdejmować zbyt wiele materiału w pierwszej operacji obciągania, należy przesunąć program profilowy przynajmniej o naddatek. Przesuwasz punkt zerowy programu profilowego, powiększając promień i długość narzędzia ściernego w tabeli narzędzi.

Należy zdefiniować narzędzie szlifujące w tabeli narzędzi tak duże, aby żaden fragment programu konturu nie przecinał fizykalnego narzędzia ściernego.

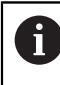

HEIDENHAIN zaleca definiowanie średnicy i długości narzędzia szlifującego w tabeli o dostatecznie dużych rozmiarach!

Punkt zerowy profilu to aktywna krawędź, definiowana przy pomocy cyklu **1030 KRAW.SCIERNICY AKT.** .

### <span id="page-1025-0"></span>**Naostrzenie narzędzia ściernego**

Jeżeli narzędzie szlifujące dysponuje już pożądaną formą, to możesz go dodatkowo naostrzyć.

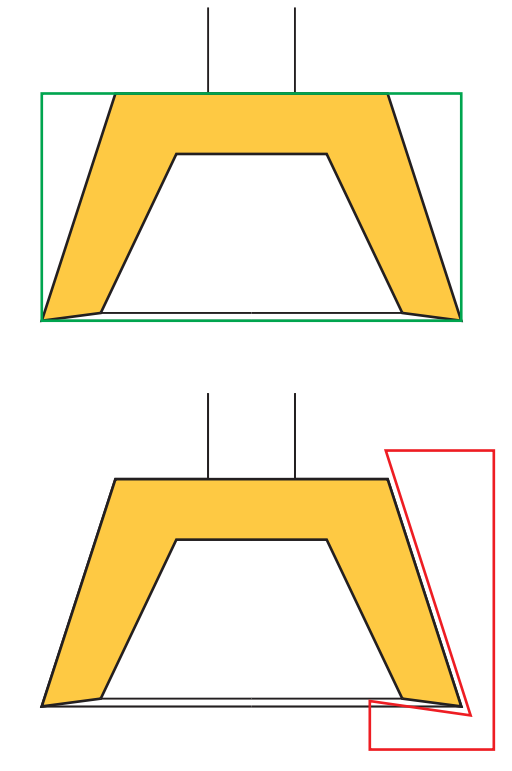

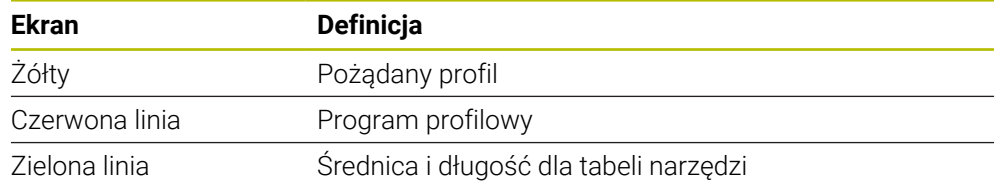

Punkt zerowy profilu to aktywna krawędź, definiowana przy pomocy cyklu **1030 KRAW.SCIERNICY AKT.** .

## *WSKAZÓWKA*

#### **Uwaga niebezpieczeństwo kolizji!**

Przy aktywowaniu **FUNCTION DRESS BEGIN** sterowanie przełącza kinematykę. Ściernica staje się obrabianym detalem. Osie przemieszczają się niekiedy w przeciwnym kierunku. Podczas odpracowywania funkcji i następującej po tym obróbki istnieje zagrożenie kolizji!

- Tryb obciągania **FUNCTION DRESS** aktywować tylko w trybach pracy **Przebieg progr.** lub w trybie **Pojedynczy wiersz**
- Pozycjonować ściernicę przed funkcją **FUNCTION DRESS BEGIN** w pobliżu obciągacza
- ► Po funkcji **FUNCTION DRESS BEGIN** pracować wyłącznie z cyklami HEIDENHAIN lub z cyklami producenta obrabiarki
- Po przerwaniu programu NC lub przerwie w zasilaniu sprawdzić kierunek przemieszczania osi
- Ewentualnie zaprogramować przełączenie kinematyki

## *WSKAZÓWKA*

#### **Uwaga niebezpieczeństwo kolizji!**

Cykle obciągania pozycjonują obciągacz na zaprogramowaną krawędź ściernicy. Pozycjonowanie następuje jednocześnie w dwóch osiach na płaszczyźnie obróbki. Sterowanie nie przeprowadza kontroli kolizyjności podczas przemieszczenia! Uwaga niebezpieczeństwo kolizji!

- Pozycjonować ściernicę przed funkcją **FUNCTION DRESS BEGIN** w pobliżu obciągacza
- Zapewnić bezkolizyjność
- **Powoli rozpocząć program NC**
- Cykl **1015** jest DEF-aktywny.
- W trybie obciągania nie dozwolone są transformacje współrzędnych.
- Sterowanie nie przedstawia graficznie obciągania.
- Jeśli programujesz **LICZNIK OBCIAGANIA Q1022** , to sterowanie wykonuje obciąganie dopiero po osiągnięciu określonego stanu licznika z tabeli narzędzi. Sterowanie zachowuje w pamięci liczniki **DRESS-N-D** i **DRESS-N-D-ACT** dla każdej ściernicy.
- Ten cykl należy wykonać w trybie obciągania. Niekiedy producent obrabiarek programuje przełączenie już w przebiegu cyklu.

**Dalsze informacje:** ["Obciąganie", Strona 294](#page-293-0)

#### **Wskazówki odnośnie programowania**

■ Kąt wejścia musi być tak wybrany, aby krawędź tarczy zawsze pozostawała w obrębie tarczy ściernej. Jeśli ta zasada nie jest dotrzymywana, to ściernica traci swoją wymiarowość.

### **Parametry cyklu**

### **Rysunek pomocniczy**

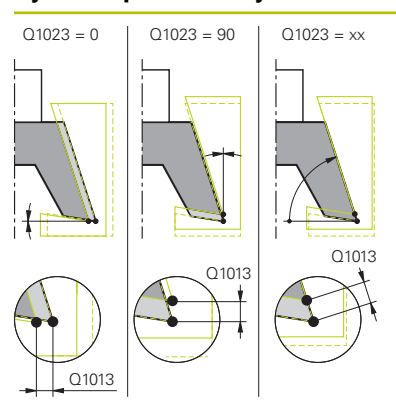

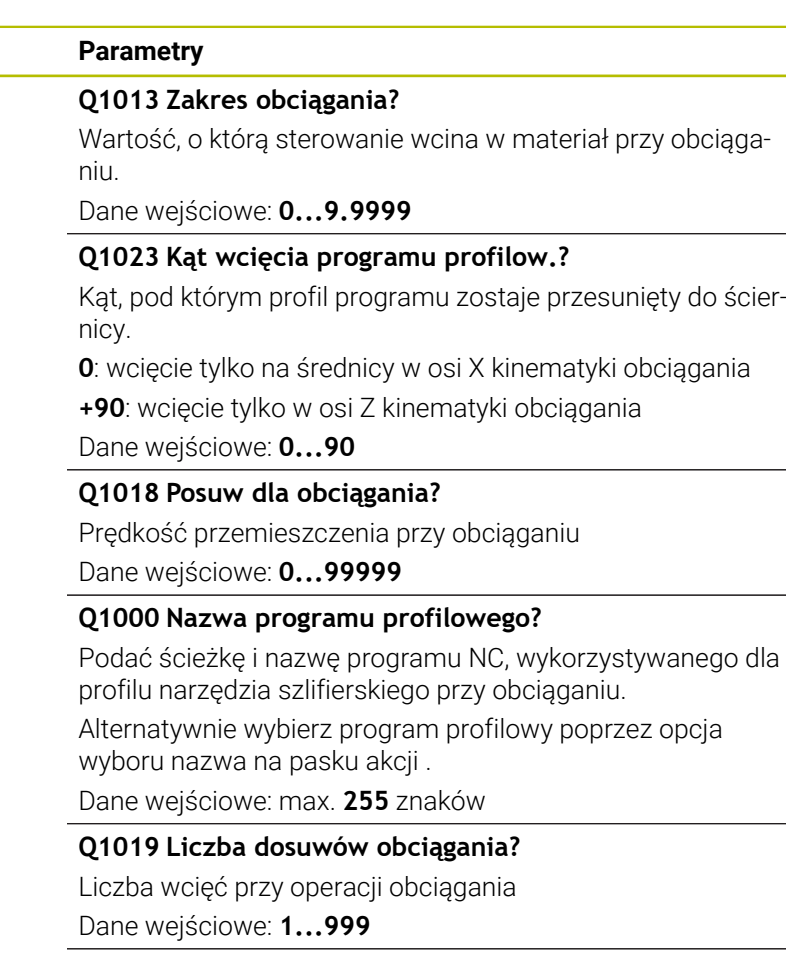

#### **Q1020 Liczba pustych suwów?**

Liczba, jak często obciągacz ma objechać wokół ściernicy bez zdejmowania materiału.

Dane wejściowe: **0...99**

#### **Q1022 Obciąg. według liczby wywołań?**

Liczba definicji cykli, po których sterowanie wykonuje obciąganie. Każda definicja cyklu inkrementuje licznik **DRESS-N-D-ACT** ściernicy w menedżerze narzędzi.

**0**: sterowanie ustawia ściernicę zgodnie z definicją każdego cyklu w programie NC.

**>0**: sterowanie ustawia ściernicę po tej liczbie definicji cyklu.

Dane wejściowe: **0...99**

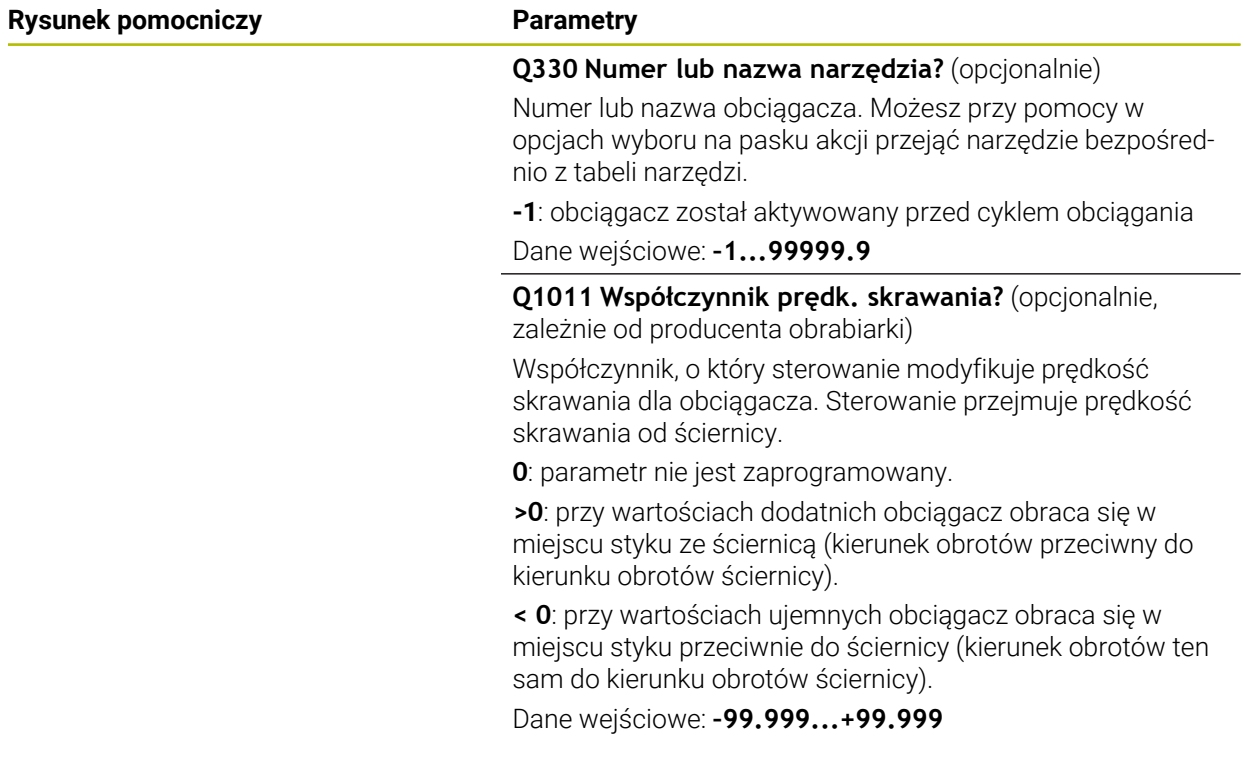

## **Przykład**

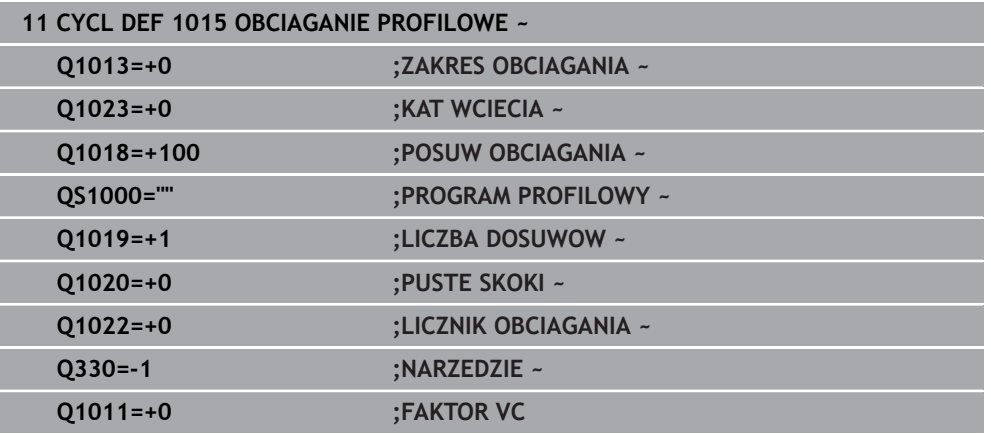

## <span id="page-1029-0"></span>**18.4.4 Cykl 1016 OBCIAGANIE SCIERNICA GARN (#156 / #4-04-1)**

**Programowanie ISO G1016**

## **Zastosowanie**

 $\bullet$ 

Należy zapoznać się z instrukcją obsługi obrabiarki!

Ta funkcja musi zostać aktywowana przez producenta maszyn i przez niego dopasowana.

Przy pomocy cyklu **1016 OBCIAGANIE SCIERNICA GARN** może być obciągana strona czołowa ściernicy garnkowej. Punktem odniesienia jest aktywowana krawędź tarczy.

W zależności od strategii sterowanie na podstawie geometrii ściernicy wykonuje odpowiednie przemieszczenia. Jeśli w strategii obciągania zostanie zdefiniowana wartość **1** lub **2Q1016** , to droga powrotu i droga do punktu startu nie leży na ściernicy, lecz na odcinku wyjścia z materiału.

W trybie obciągania sterowanie pracuje przy tej strategii ciągnięcia i odbijania z korektą promienia narzędzia. W przypadku strategii ruchu wahadłowego korekta promienia narzędzia nie jest wykorzystywana.

Cykl obsługuje następujące krawędzie tarczy:

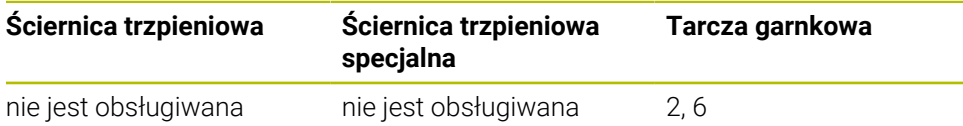

**Dalsze informacje:** ["Obciąganie narzędzi ściernych", Strona 1016](#page-1015-0) **Dalsze informacje:** ["Cykl 1030 KRAW.SCIERNICY AKT. \(#156 / #4-04-1\)",](#page-1046-0) [Strona 1047](#page-1046-0)

## *WSKAZÓWKA*

#### **Uwaga niebezpieczeństwo kolizji!**

Przy aktywowaniu **FUNCTION DRESS BEGIN** sterowanie przełącza kinematykę. Ściernica staje się obrabianym detalem. Osie przemieszczają się niekiedy w przeciwnym kierunku. Podczas odpracowywania funkcji i następującej po tym obróbki istnieje zagrożenie kolizji!

- Tryb obciągania **FUNCTION DRESS** aktywować tylko w trybach pracy **Przebieg progr.** lub w trybie **Pojedynczy wiersz**
- Pozycjonować ściernicę przed funkcją **FUNCTION DRESS BEGIN** w pobliżu obciągacza
- ► Po funkcji **FUNCTION DRESS BEGIN** pracować wyłącznie z cyklami HEIDENHAIN lub z cyklami producenta obrabiarki
- Po przerwaniu programu NC lub przerwie w zasilaniu sprawdzić kierunek przemieszczania osi
- Ewentualnie zaprogramować przełączenie kinematyki

## *WSKAZÓWKA*

#### **Uwaga niebezpieczeństwo kolizji!**

Cykle obciągania pozycjonują obciągacz na zaprogramowaną krawędź ściernicy. Pozycjonowanie następuje jednocześnie w dwóch osiach na płaszczyźnie obróbki. Sterowanie nie przeprowadza kontroli kolizyjności podczas przemieszczenia! Uwaga niebezpieczeństwo kolizji!

- Pozycjonować ściernicę przed funkcją **FUNCTION DRESS BEGIN** w pobliżu obciągacza
- Zapewnić bezkolizyjność
- ▶ Powoli rozpocząć program NC

## *WSKAZÓWKA*

#### **Uwaga niebezpieczeństwo kolizji!**

Układ ustawienia między obciągaczem i ściernicą garnkową nie jest monitorowany! Uwaga niebezpieczeństwo kolizji!

- Należy zwrócić uwagą, aby obciągacz leżał pod kątem przyłożenia do strony czołowej ściernicy garnkowej większym równym 0°
- ▶ Powoli rozpocząć program NC
- Cykl **1016** jest DEF-aktywny.
- W trybie obciągania nie dozwolone są transformacje współrzędnych.
- Sterowanie nie przedstawia graficznie obciągania.
- Jeśli programujesz **LICZNIK OBCIAGANIA Q1022** , to sterowanie wykonuje obciąganie dopiero po osiągnięciu określonego stanu licznika z tabeli narzędzi. Sterowanie zachowuje w pamięci liczniki **DRESS-N-D** i **DRESS-N-D-ACT** dla każdej ściernicy.
- Sterowanie zapisuje licznik w tablicy narzędzi. Działa on globalnie. **Dalsze informacje:** ["Dane dla poszczególnych typów narzędzi", Strona 330](#page-329-0)
- Aby sterowanie mogło obciągać całe ostrze, jest ono wydłużane o podwójny promień ostrza (2 x **RS**) obciągacza. Minimalnie dozwolony promień (**R\_MIN**) skrawania ściernicy nie może przy tym być mniejszy, inaczej sterowanie przerywa i wydaje komunikat o błędach.
- **Promień trzpienia ściernicy nie jest monitorowany w tym cyklu.**
- Ten cykl należy wykonać w trybie obciągania. Niekiedy producent obrabiarek programuje przełączenie już w przebiegu cyklu.

**Dalsze informacje:** ["Uproszczone obciąganie przy pomocy makro", Strona 296](#page-295-0)

#### **Wskazówki odnośnie programowania**

- Ten cykl jest dozwolony tylko z typem narzędzia ściernica garnkowa. Jeśli nie jest to zdefiniowane, sterowanie wydaje meldunek o błędach.
- Strategia **Q1016** = 0 (ruch wahadłowy) możliwa jest tylko dla równej strony czołowej (kąt **HWA** = 0).

## **Parametry cyklu**

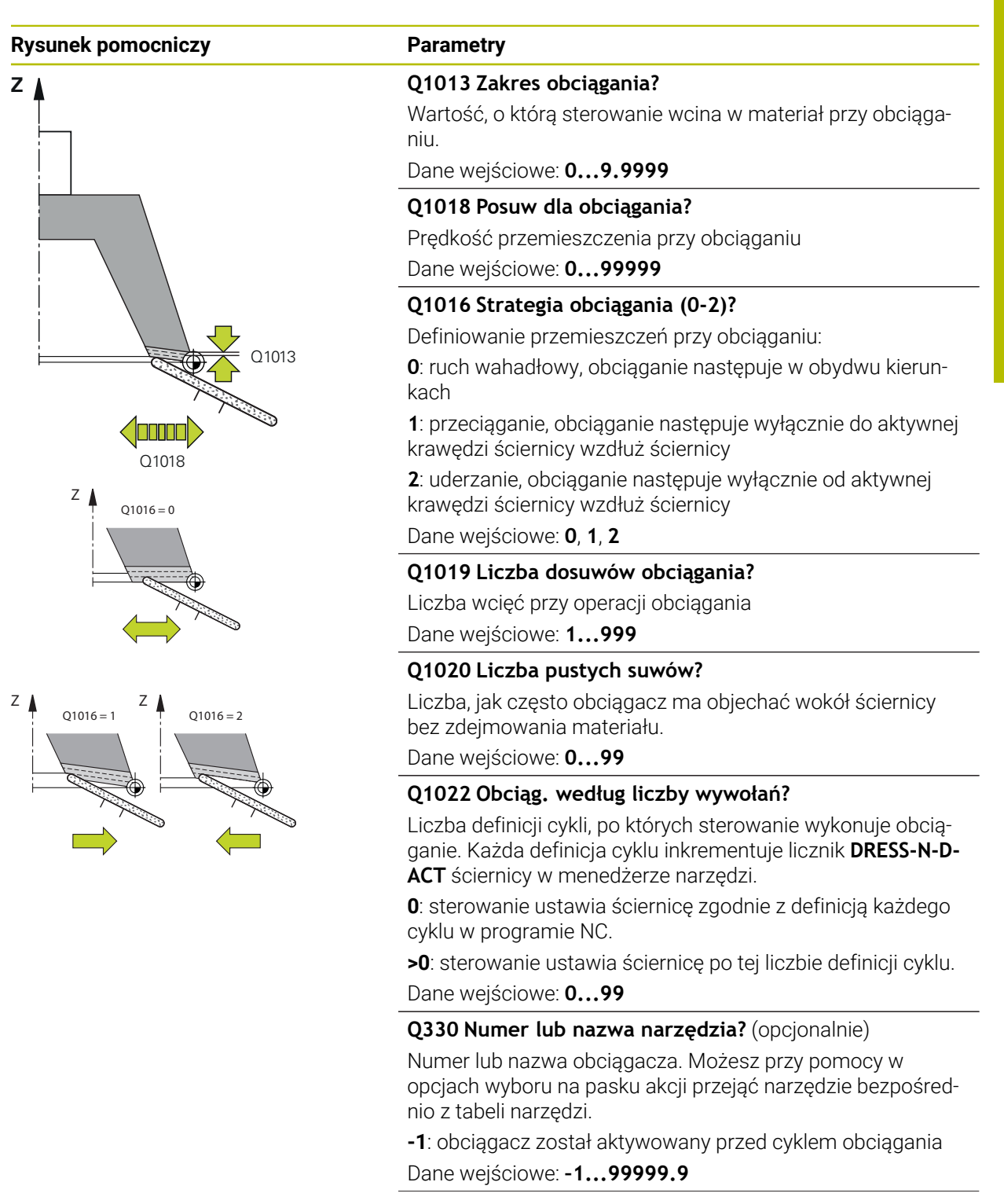

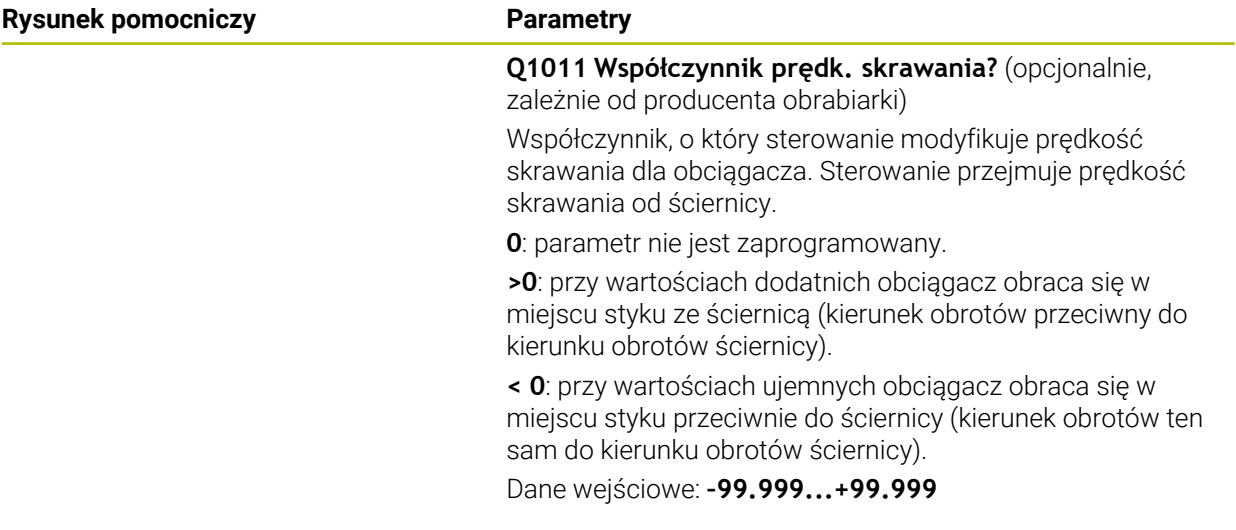

#### **Przykład**

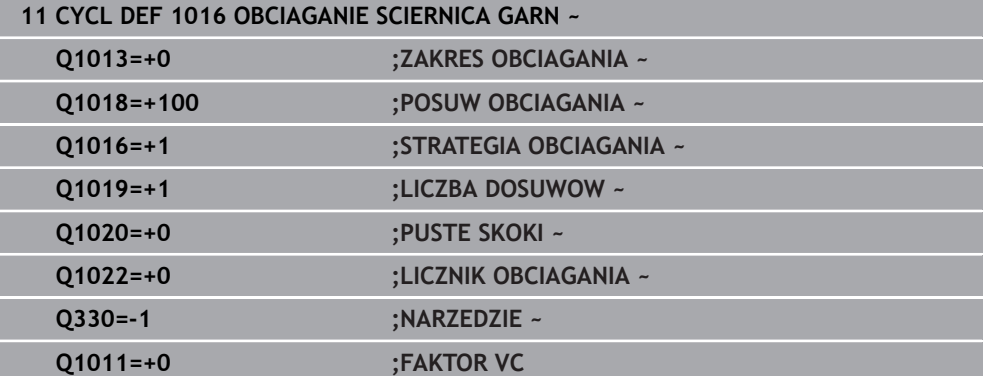

## <span id="page-1034-0"></span>**18.4.5 Cykl 1017 OBCIAGANIE Z ROLKA (#156 / #4-04-1)**

**Programowanie ISO G1017**

#### **Zastosowanie**

 $\bullet$ 

Należy zapoznać się z instrukcją obsługi obrabiarki!

Ta funkcja musi zostać aktywowana przez producenta maszyn i przez niego dopasowana.

Przy pomocy cyklu **1017 OBCIĄGANIE Z ROLKĄ** możesz obciągać średnicę ściernicy przy pomocy rolki do obciągania. W zależności od strategii obciągania sterowanie wykonuje przemieszczenia odpowiednio do geometrii ściernicy.

Cykl udostępnia następujące sposoby obciągania:

- Wahadłowo: boczne wcięcie w punktach odwrócenia ruchu wahadłowego
- Oscylowanie: wcięcie interpolująco podczas ruchu wahadłowego
- Oscylowanie dokładne: wcięcie interpolująco podczas ruchu wahadłowego. Po każdym interpolującym wcięciu zostaje wykonywane przemieszczenie Z w kinematyce obciągania bez wcinania

Cykl obsługuje następujące krawędzie tarczy:

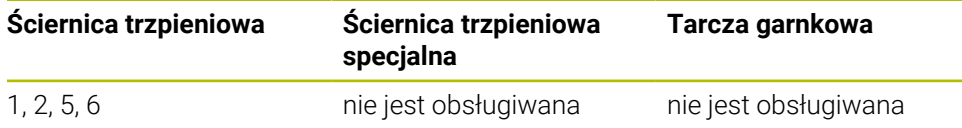

**Dalsze informacje:** ["Obciąganie narzędzi ściernych", Strona 1016](#page-1015-0) **Dalsze informacje:** ["Cykl 1030 KRAW.SCIERNICY AKT. \(#156 / #4-04-1\)",](#page-1046-0) [Strona 1047](#page-1046-0)

#### **Przebieg cyklu**

- 1 Sterownik pozycjonuje obciągacz z **FMAX** na pozycję startu.
- 2 Jeśli zdefiniowano pozycję wstępną w **Q1025 PREPOZYCJA** , to sterownik najeżdża tę pozycję z **Q253 PREDK. POS. ZAGLEB.** .
- 3 W zależności od sposobu obciągania sterownik wcina w materiał.

**Dalsze informacje:** ["Sposoby obciągania", Strona 1036](#page-1035-0)

- 4 Jeśli zdefiniowano w **Q1020 PUSTE SKOKI** , to sterowanie wykonuje je po ostatnim dosuwie wcięcia.
- 5 Sterownik przemieszcza się z **FMAX** na pozycję startu.

#### <span id="page-1035-0"></span>**Sposoby obciągania**

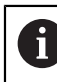

W zależności od **Q1026 FAKTOR ZUZYCIA** sterowanie rozdziela wielkość obciągania między ściernicę i rolkę obciągającą.

#### **Ruch wahadłowy** (**Q1024=0**)

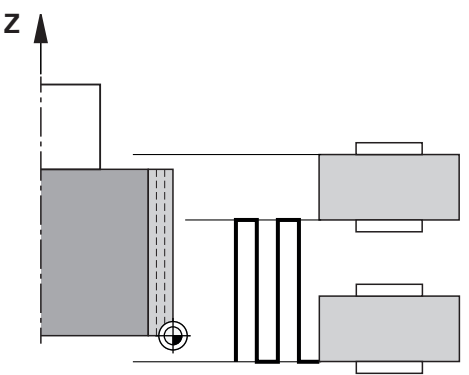

- 1 Rolka zbliża się z **POSUW OBCIAGANIA Q1018** do ściernicy.
- 2 **ZAKRES OBCIAGANIA Q1013** jest realizowany z **POSUW OBCIAGANIA Q1018** .
- 3 Sterowanie przemieszcza obciągacz wzdłuż ściernicy do następnego punktu odwrócenia ruchu wahadłowego.
- 4 Jeśli konieczne są dalsze dosuwy obciągania, to sterowanie powtarza operację 1 do 2, aż operacja obciągania zostanie zakończona.

#### **Oscylowanie** (**Q1024=1**)

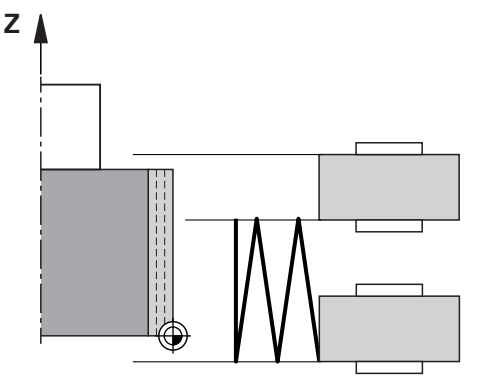

- 1 Rolka zbliża się z **POSUW OBCIAGANIA Q1018** do ściernicy.
- 2 Sterowanie dosuwa o **ZAKRES OBCIAGANIA Q1013** na średnicy. Dosuw następuje z posuwem obciągania **Q1018** interpolująco z ruchem wahadłowym do następnego punktu odwrócenia.
- 3 Jeśli jest dalszy dosuw obciągania, to operacja 1 do 2 jest tak często powtarzana, aż obciąganie zostanie zakończone.
- 4 Następnie sterowanie przemieszcza narzędzie bez dosuwu w osi Z kinematyki obciągania z powrotem do drugiego punktu odwrócenia ruchu wahadłowego.

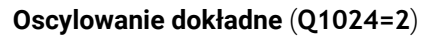

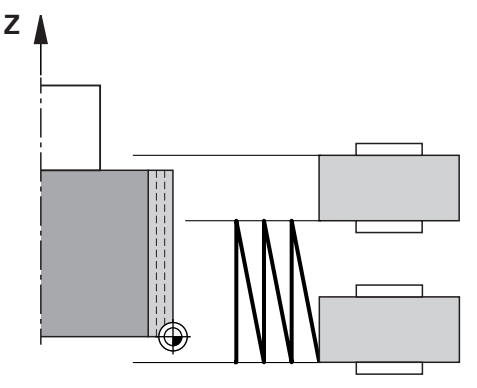

- 1 Rolka zbliża się z **POSUW OBCIAGANIA Q1018** do ściernicy.
- 2 Sterowanie dosuwa o **ZAKRES OBCIAGANIA Q1013** na średnicy. Dosuw następuje z posuwem obciągania **Q1018** interpolująco z ruchem wahadłowym do następnego punktu odwrócenia.
- 3 Następnie sterowanie przemieszcza narzędzie bez dosuwu z powrotem do drugiego punktu odwrócenia ruchu wahadłowego.
- 4 Jeśli jest dalszy dosuw obciągania, to operacja 1 do 3 jest tak często powtarzana, aż obciąganie zostanie zakończone.

## *WSKAZÓWKA*

#### **Uwaga niebezpieczeństwo kolizji!**

Przy aktywowaniu **FUNCTION DRESS BEGIN** sterowanie przełącza kinematykę. Ściernica staje się obrabianym detalem. Osie przemieszczają się niekiedy w przeciwnym kierunku. Podczas odpracowywania funkcji i następującej po tym obróbki istnieje zagrożenie kolizji!

- Tryb obciągania **FUNCTION DRESS** aktywować tylko w trybach pracy **Przebieg progr.** lub w trybie **Pojedynczy wiersz**
- Pozycjonować ściernicę przed funkcją **FUNCTION DRESS BEGIN** w pobliżu obciągacza
- ► Po funkcji **FUNCTION DRESS BEGIN** pracować wyłącznie z cyklami HEIDENHAIN lub z cyklami producenta obrabiarki
- Po przerwaniu programu NC lub przerwie w zasilaniu sprawdzić kierunek przemieszczania osi
- Ewentualnie zaprogramować przełączenie kinematyki

## *WSKAZÓWKA*

#### **Uwaga niebezpieczeństwo kolizji!**

Cykle obciągania pozycjonują obciągacz na zaprogramowaną krawędź ściernicy. Pozycjonowanie następuje jednocześnie w dwóch osiach na płaszczyźnie obróbki. Sterowanie nie przeprowadza kontroli kolizyjności podczas przemieszczenia! Uwaga niebezpieczeństwo kolizji!

- ► Pozycjonować ściernicę przed funkcją **FUNCTION DRESS BEGIN** w pobliżu obciągacza
- Zapewnić bezkolizyjność
- **Powoli rozpocząć program NC**
- Cykl **1017** jest DEF-aktywny.
- W trybie obciągania nie dozwolone są cykle dla transformacji (przekształcenia) współrzędnych. Sterowanie wydaje komunikat o błędach.
- Sterowanie nie przedstawia graficznie obciągania.
- Jeśli programujesz **LICZNIK OBCIAGANIA Q1022** , to sterowanie wykonuje obciąganie dopiero po osiągnięciu określonego stanu licznika z menedżera narzędzi. Sterowanie zachowuje w pamięci liczniki **DRESS-N-D** i **DRESS-N-D-ACT** dla każdej ściernicy.

**Dalsze informacje:** ["Tabela obciągaczy tooldress.drs \(#156 / #4-04-1\)",](#page-2201-0) [Strona 2202](#page-2201-0)

- Sterowanie koryguje przy końcu każdego dosuwu dane narzędzi tokarskich i obciągaczy.
- Dla punktów odwrócenia ruchu wahadłowego sterowanie uwzględnia wielkości swobodnego przemieszczenia **AA** i **AI** z menedżera narzędzi. Szerokość rolki do obciągania musi być mniejsza niże szerokość ściernicy włącznie z wielkościami swobodnego przemieszczenia.
- W cyklu obciągania sterowanie pracuje bez korekty promienia narzędzia.
- Ten cykl należy wykonać w trybie obciągania. Niekiedy producent obrabiarek programuje przełączenie już w przebiegu cyklu.

**Dalsze informacje:** ["Uproszczone obciąganie przy pomocy makro", Strona 296](#page-295-0)

### **Parametry cyklu**

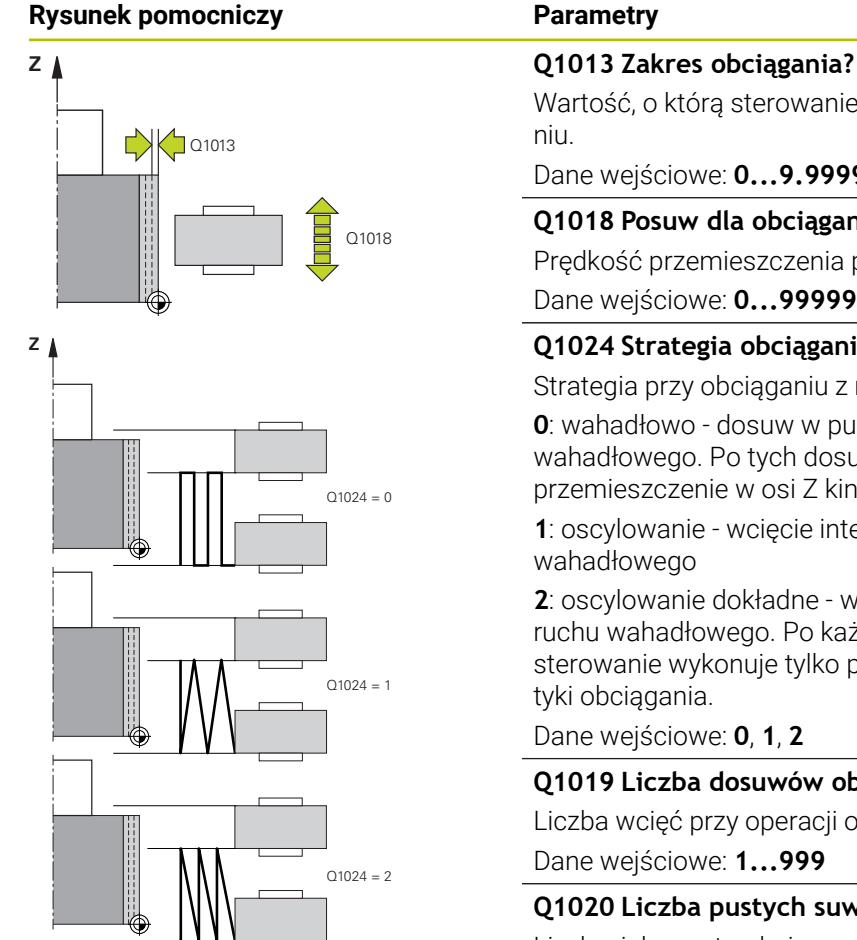

## Wartość, o którą sterowanie wcina w materiał przy obciąga-Dane wejściowe: **0...9.9999 Q1018 Posuw dla obciągania?** Prędkość przemieszczenia przy obciąganiu Dane wejściowe: **0...99999**

#### **Q1024 Strategia obciągania (0-2)?**

Strategia przy obciąganiu z rolką:

**0**: wahadłowo - dosuw w punktach odwrócenia ruchu wahadłowego. Po tych dosuwach sterowanie wykonuje tylko przemieszczenie w osi Z kinematyki obciągania.

**1**: oscylowanie - wcięcie interpolująco podczas ruchu

**2**: oscylowanie dokładne - wcięcie interpolująco podczas ruchu wahadłowego. Po każdym interpolującym dosuwie sterowanie wykonuje tylko przemieszczenie w osi Z kinema-

Dane wejściowe: **0**, **1**, **2**

#### **Q1019 Liczba dosuwów obciągania?**

Liczba wcięć przy operacji obciągania

Dane wejściowe: **1...999**

#### **Q1020 Liczba pustych suwów?**

Liczba, jak często obciągacz ma objechać wokół ściernicy bez zdejmowania materiału.

Dane wejściowe: **0...99**

#### **Q1025 Prepozycja?**

Odstęp pomiędzy ściernicą i rolką przy pozycjonowaniu wstępnym

Dane wejściowe: **0...9.9999**

#### **Q253 Posuw przy pozycj. wstępnym?**

Prędkość przemieszczenia narzędzia przy najeździe na prepozycję w mm/min.

Dane wejściowe: **0...99999.9999** alternatywnie **FMAX**, **FAUTO**, **PREDEF**

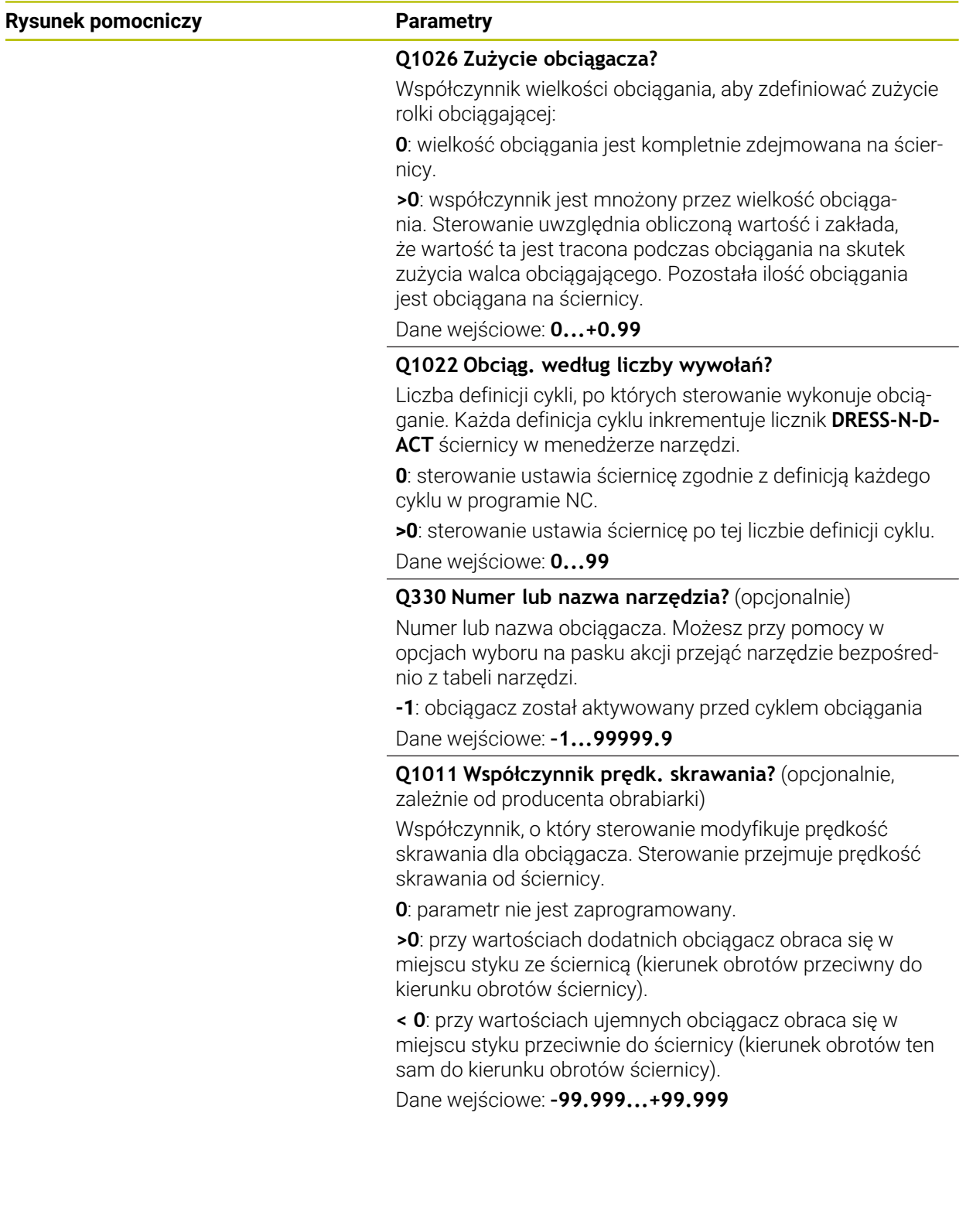

#### **Przykład**

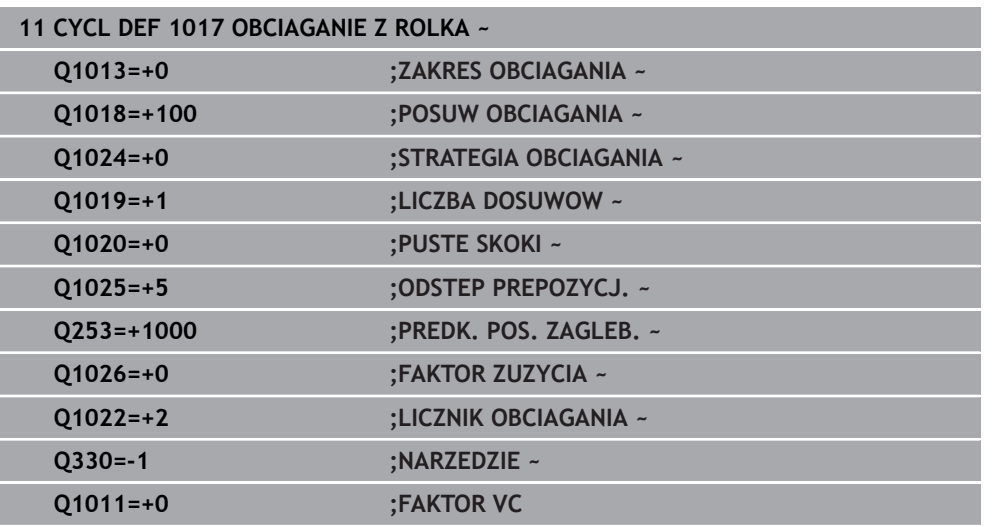

## <span id="page-1040-0"></span>**18.4.6 Cykl 1018 NACINANIE Z ROLKA (#156 / #4-04-1)**

**Programowanie ISO G1018**

### **Zastosowanie**

Należy zapoznać się z instrukcją obsługi obrabiarki! 6

Ta funkcja musi zostać aktywowana przez producenta maszyn i przez niego dopasowana.

Przy pomocy cyklu **1018 NACINANIE Z ROLKA** możesz obciągać średnicę ściernicy przy pomocy rolki do obciągania. W zależności od sposobu obciągania sterowanie wykonuje jedno lub kilka przemieszczeń nacinania.

Cykl udostępnia następujące sposoby obciągania:

- **Nacinanie:** Ta strategia wykonuje tylko liniowe przemieszczenia nacinania. Szerokość rolki jest większa niż szerokość ściernicy.
- **Nacinanie wielokrotne:** ta strategia wykonuje liniowe przemieszczenia nacinania. Przy końcu dosuwu sterowanie przesuwa obciągacz w osi Z kinematyki obciągania i wykonuje ponowny dosuw wcięcia.

Cykl obsługuje następujące krawędzie tarczy:

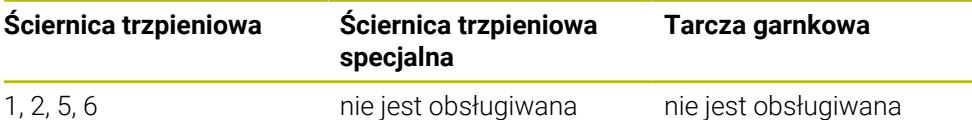

**Dalsze informacje:** ["Obciąganie narzędzi ściernych", Strona 1016](#page-1015-0) **Dalsze informacje:** ["Cykl 1030 KRAW.SCIERNICY AKT. \(#156 / #4-04-1\)",](#page-1046-0) [Strona 1047](#page-1046-0)

### **Przebieg cyklu**

#### **Nacięcie**

- 1 Sterowanie pozycjonuje rolkę obciągającą na pozycję startu z **FMAX**. Na pozycji startu środek rolki jest zgodny ze środkiem krawędzi ściernicy. Jeśli zaprogramowano **OFFSET SRODKOW Q1028** , to sterowanie uwzględnia ten offset przy najeździe na pozycję startu.
- 2 Rolka obciągająca przemieszcza się na **ODSTEP PREPOZYCJ. Q1025** z posuwem **Q253 PREDK. POS. ZAGLEB.** .
- 3 Rolka wcina się z **POSUW OBCIAGANIA Q1018** o **ZAKRES OBCIAGANIA Q1013** w ściernicę.
- 4 Jeśli zdefiniowano **CZAS PRZEB.OBR. Q211** , to sterowanie odczekuje ten zdefiniowany czas.
- 5 Sterowanie odsuwa rolkę z **PREDK. POS. ZAGLEB. Q253** z powrotem na **ODSTEP PREPOZYCJ. Q1025**.
- 6 Sterowanie przemieszcza się z **FMAX** na pozycję startu.

#### **Nacięcie wielokrotne**

Ĭ.

- 1 Sterowanie pozycjonuje rolkę obciągającą na pozycję startu z **FMAX**.
- 2 Rolka przemieszcza się na **ODSTEP PREPOZYCJ. Q1025** z posuwem **Q253PREDK. POS. ZAGLEB.** .
- 3 Rolka wcina się z **POSUW OBCIAGANIA Q1018** o **ZAKRES OBCIAGANIA Q1013** w ściernicę.
- 4 Jeśli zdefiniowano **CZAS PRZEB.OBR. Q211** , to sterowanie realizuje ten czas.
- 5 Sterowanie odsuwa z **PREDK. POS. ZAGLEB. Q253** rolkę z powrotem na **ODSTEP PREPOZYCJ. Q1025**.
- 6 Sterowanie przesuwa w zależności od **NAKLADANIE PRZECIN. Q510** rolkę obciągania na następną pozycję nacinania w osi Z kinematyki obciągania.
- 7 Sterowanie powtarza tę operację 3 do 6, aż zostanie ściernica zostanie obciągnięta.
- 8 Sterowanie odsuwa z **PREDK. POS. ZAGLEB. Q253** rolkę z powrotem na **ODSTEP PREPOZYCJ. Q1025**.
- 9 Sterowanie przemieszcza się z posuwem szybkim na pozycję startu.

Liczbę koniecznych nacięć sterowanie oblicza na podstawie szerokości ściernicy, szerokości rolki i wartości parametru **NAKLADANIE PRZECIN. Q510**.

## *WSKAZÓWKA*

#### **Uwaga niebezpieczeństwo kolizji!**

Przy aktywowaniu **FUNCTION DRESS BEGIN** sterowanie przełącza kinematykę. Ściernica staje się obrabianym detalem. Osie przemieszczają się niekiedy w przeciwnym kierunku. Podczas odpracowywania funkcji i następującej po tym obróbki istnieje zagrożenie kolizji!

- Tryb obciągania **FUNCTION DRESS** aktywować tylko w trybach pracy **Przebieg progr.** lub w trybie **Pojedynczy wiersz**
- Pozycjonować ściernicę przed funkcją **FUNCTION DRESS BEGIN** w pobliżu obciągacza
- ► Po funkcji **FUNCTION DRESS BEGIN** pracować wyłącznie z cyklami HEIDENHAIN lub z cyklami producenta obrabiarki
- Po przerwaniu programu NC lub przerwie w zasilaniu sprawdzić kierunek przemieszczania osi
- Ewentualnie zaprogramować przełączenie kinematyki
- Cykl **1018** jest DEF-aktywny.
- W trybie obciągania nie dozwolone są transformacje współrzędnych. Sterowanie wydaje komunikat o błędach.
- Sterowanie nie przedstawia graficznie obciągania.
- Jeśli szerokość rolki jest mniejsza niż szerokość ściernicy, to należy używać strategii obciągania nacinanie wielokrotne **Q1027=1**.
- Jeśli programujesz **LICZNIK OBCIAGANIA Q1022** , to sterowanie wykonuje obciąganie dopiero po osiągnięciu określonego stanu licznika z menedżera narzędzi. Sterowanie zachowuje w pamięci liczniki **DRESS-N-D** i **DRESS-N-D-ACT** dla każdej ściernicy.

**Dalsze informacie:** "Tabela obciagaczy tooldress.drs (#156 / #4-04-1)", [Strona 2202](#page-2201-0)

- Sterowanie koryguje przy końcu każdego dosuwu dane narzędzi szlifierskich i obciągaczy.
- W cyklu obciągania sterowanie pracuje bez korekty promienia narzędzia.
- Ten cykl należy wykonać w trybie obciągania. Niekiedy producent obrabiarek programuje przełączenie już w przebiegu cyklu.

**Dalsze informacje:** ["Uproszczone obciąganie przy pomocy makro", Strona 296](#page-295-0)

## **Parametry cyklu**

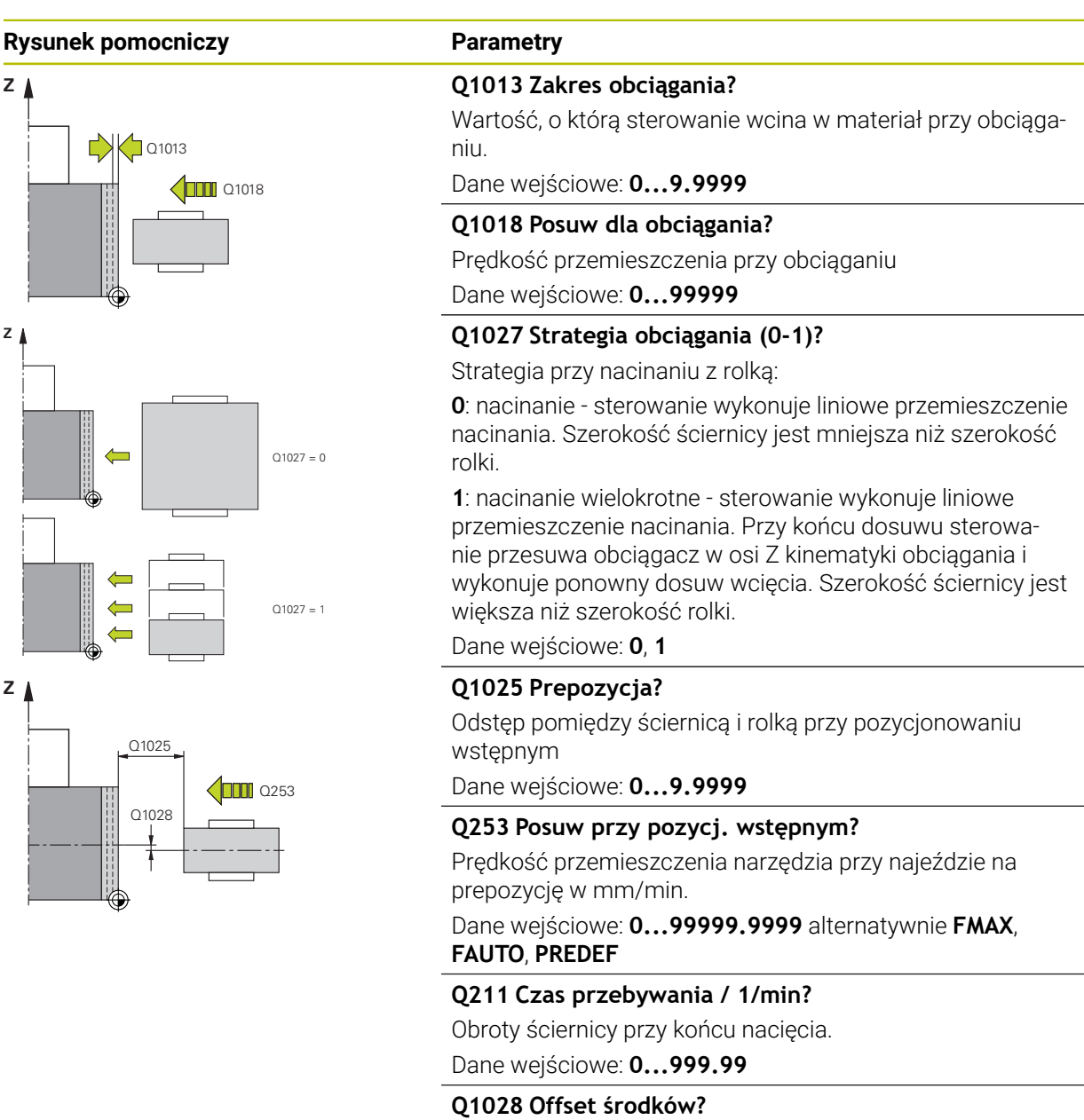

Dyslokacja środka rolki obciągającej w odniesieniu do środka ściernicy. Ta dyslokacja działa w osi Z kinematyki obciągania. Wartość działa inkrementalnie.

Jeśli **Q1027=1**, sterowanie nie stosuje offsetu środka.

Dane wejściowe: **–999.999...+999.999**
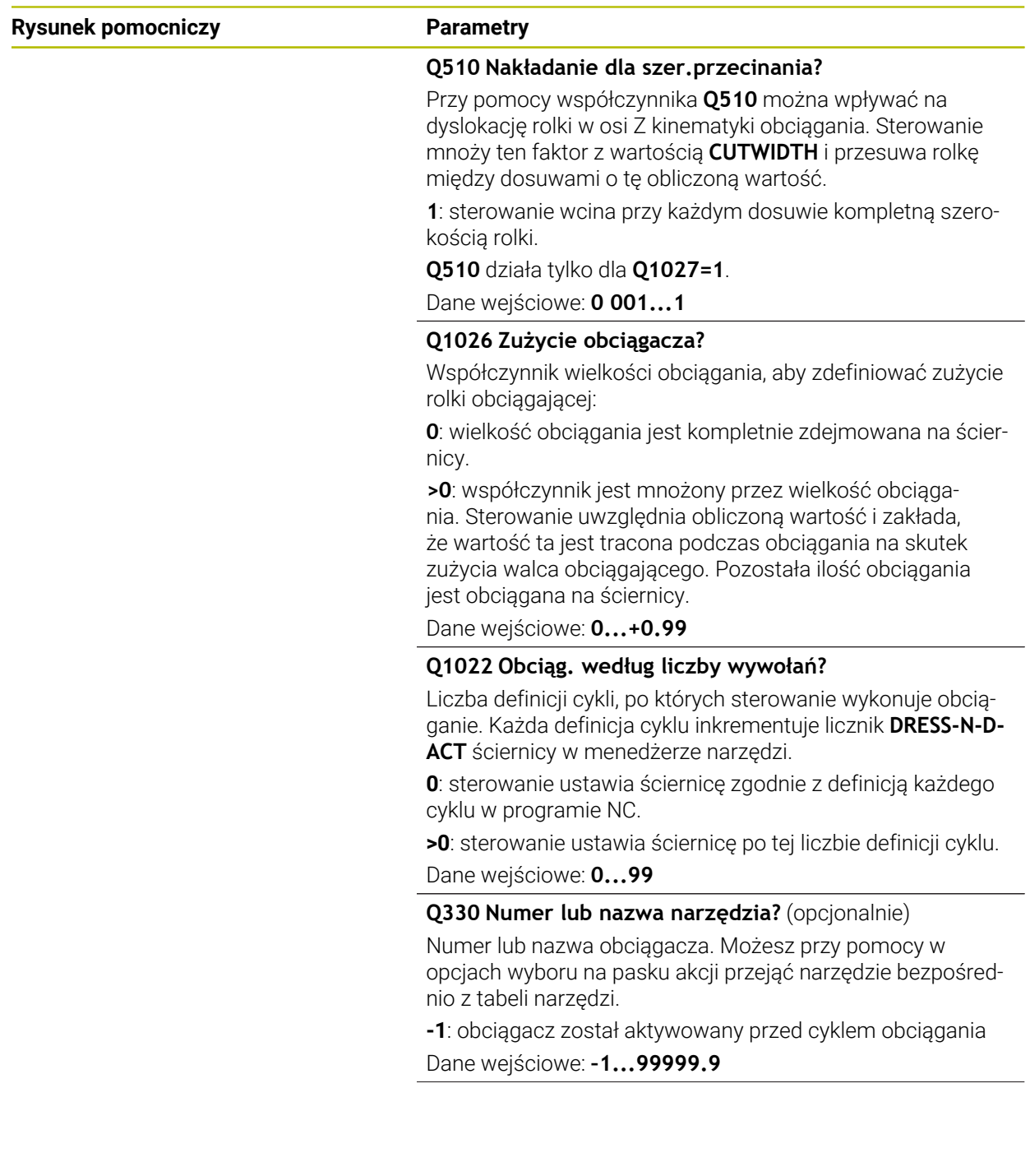

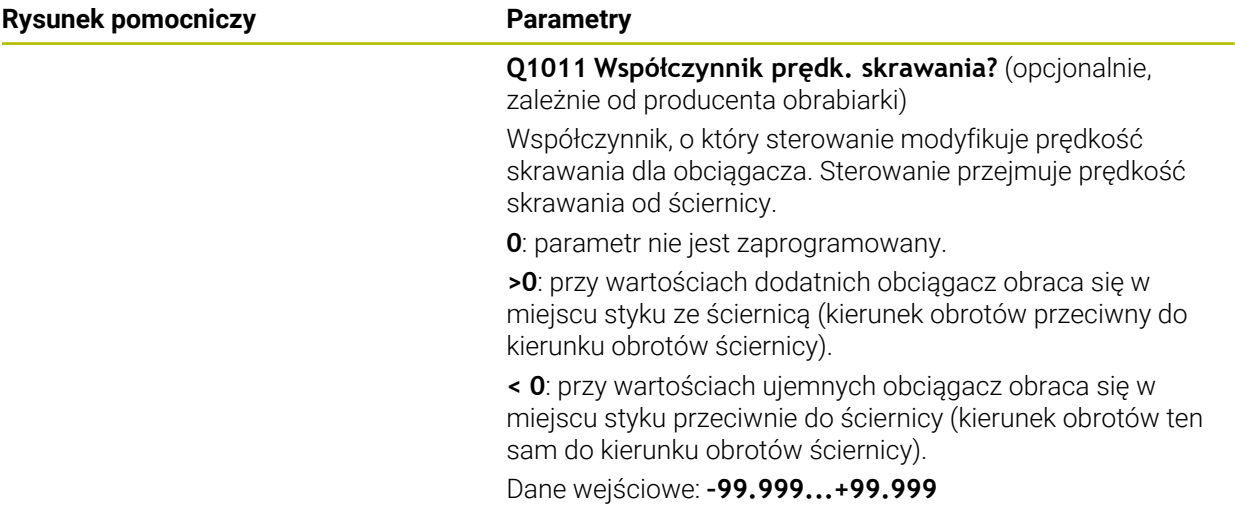

# **Przykład**

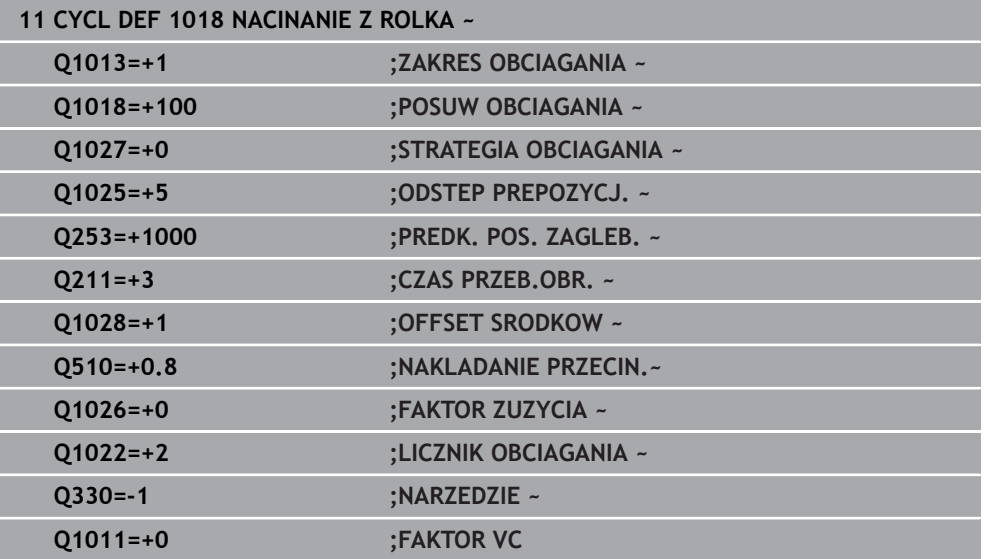

# **18.4.7 Cykl 1030 KRAW.SCIERNICY AKT. (#156 / #4-04-1)**

**Programowanie ISO G1030**

#### **Zastosowanie**

6

Należy zapoznać się z instrukcją obsługi obrabiarki!

Ta funkcja musi zostać aktywowana przez producenta maszyn i przez niego dopasowana.

Przy pomocy cyklu **1030 KRAW.SCIERNICY AKT.** może być aktywowana pożądana krawędź tarczy. To znaczy, może być stosowany lub aktualizowany inny punkt odniesienia bądź inna krawędź referencyjna. Przy obciąganiu ustawiany jest przy pomocy cyklu punkt zerowy detalu na odpowiedniej krawędzi tarczy.

Mowa jest tu o szlifowaniu **(FUNCTION MODE MILL / TURN)** i obciąganiu **(FUNCTION DRESS BEGIN / END)** .

## **Wskazówki**

- Cykl ten jest dozwolony wyłącznie w trybach obróbki **FUNCTION MODE MILL**, **FUNCTION MODE TURN** i **FUNCTION DRESS** , jeśli narzędzie szlifierskie jest aktywne.
- Cykl **1030** jest DEF-aktywny.

# **Parametry cyklu**

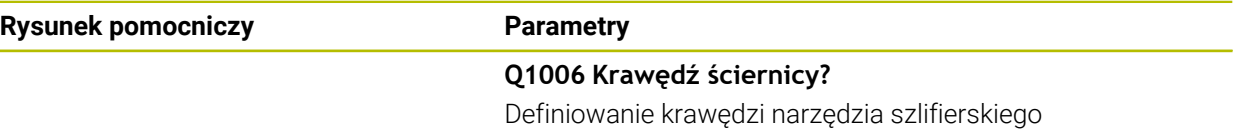

# **Wybór krawędzi narzędzia szlifierskiego**

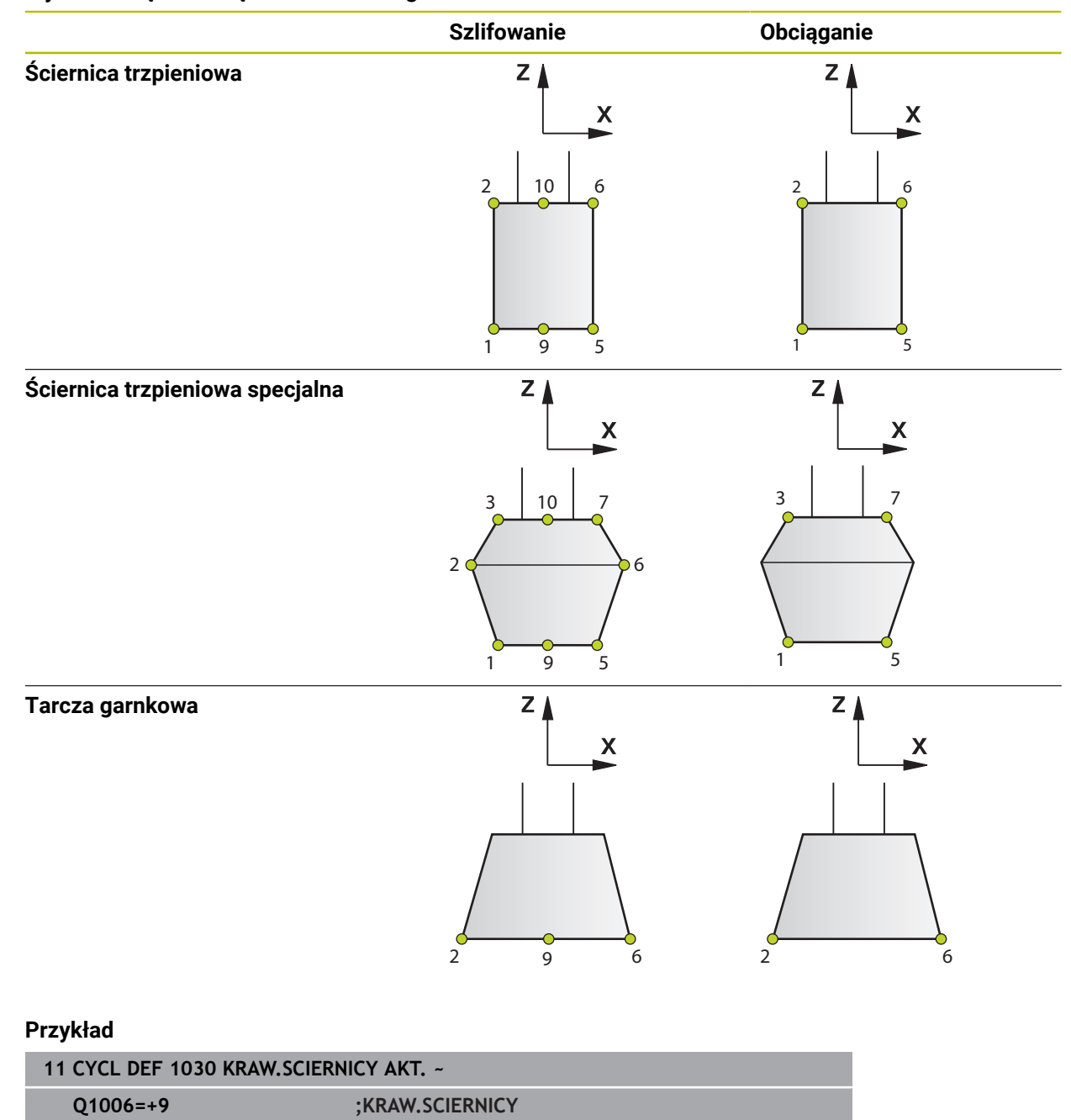

# **18.4.8 Przykłady programowania**

# **Przykład cykle obciągania**

Ten program przykładowy pokazuje obciąganie.

W programie NC wykorzystywane są następujące cykle szlifowania:

- Cykl **1030 KRAW.SCIERNICY AKT.**
- Cykl **1010 SREDN.OBCIAGANIA**

#### **Przebieg programu**

- Uruchomienie trybu frezowania
- Wywołanie narzędzia: ściernica trzpieniowa
- Cykl **1030 KRAW.SCIERNICY AKT.** definiować
- Wywołanie narzędzia: obciągacz (nie mechaniczna zmiana narzędzia tylko obliczeniowe przełączenie)
- Cykl **1010 SREDN.OBCIAGANIA**
- **FUNCTION DRESS END** aktywować

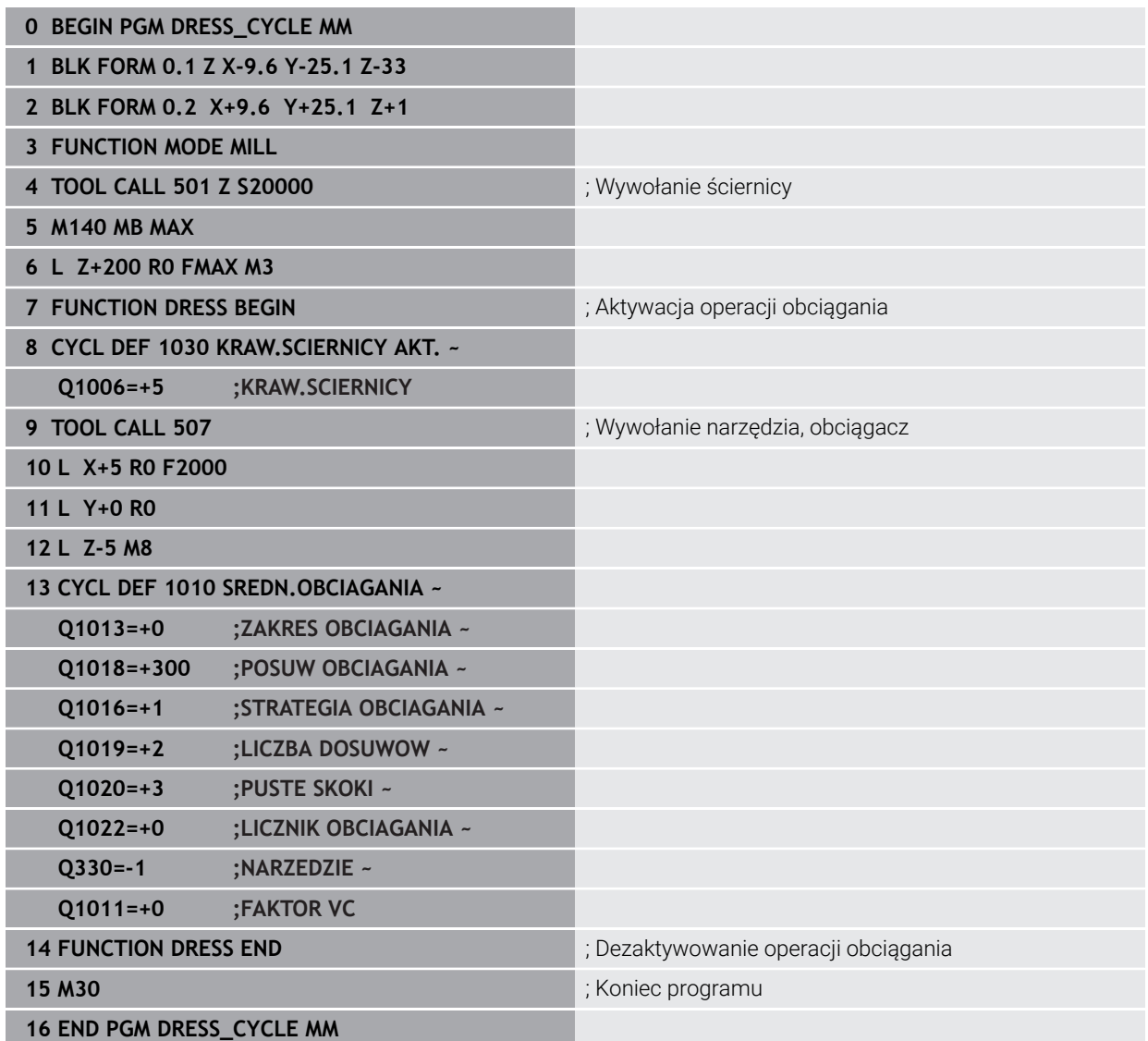

# **Przykład programu profilu**

#### **Krawędź ściernicy numer 1**

Ten program przykładowy to profil narzędzia ściernica do obciągania. Ściernica posiada promień na zewnętrznej stronie.

Kontur musi być zamknięty. Punkt zerowy profilu to aktywna krawędź. Należy programować pokonywany dystans. (zielony zakres na ilustracji)

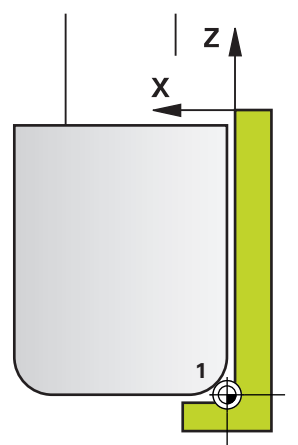

#### **Wykorzystywane dane:**

- Krawędź ściernicy: 1
- Dystans odsunięcia: 5 mm
- Szerokość ściernicy trzpieniowej: 40 mm
- Promień naroża: 2 mm
- Głębokość: 6 mm

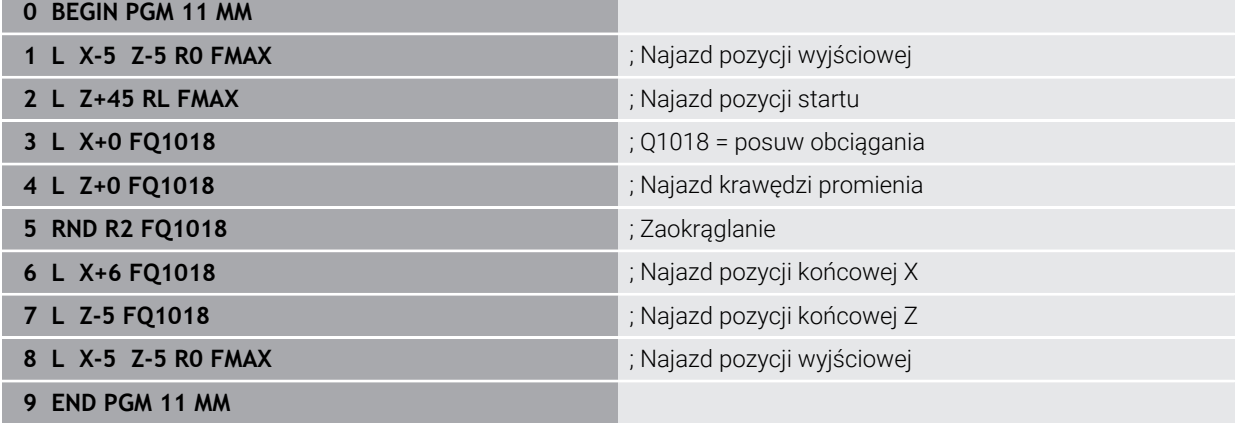

#### **Krawędź ściernicy numer 5**

Ten program przykładowy to profil narzędzia ściernica do obciągania. Ściernica posiada promień na zewnętrznej stronie.

Kontur musi być zamknięty. Punkt zerowy profilu to aktywna krawędź. Należy programować pokonywany dystans. (zielony zakres na ilustracji)

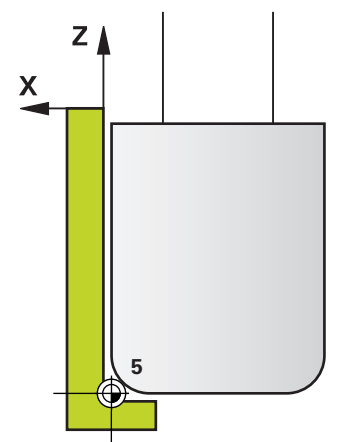

#### **Wykorzystywane dane:**

- Krawędź ściernicy: 5
- Dystans odsunięcia: 5 mm
- Szerokość ściernicy trzpieniowej: 40 mm
- Promień naroża: 2 mm
- Głębokość: 6 mm

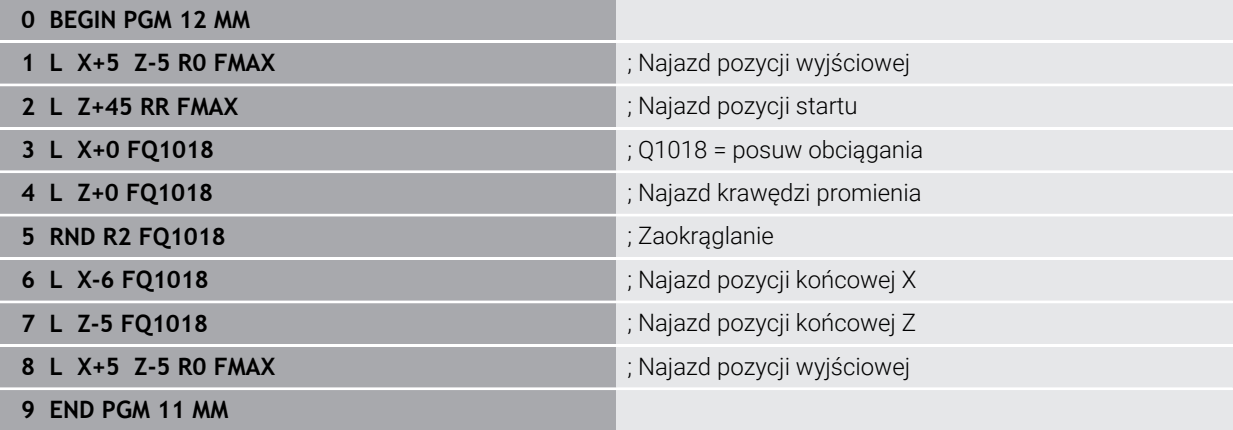

# **18.5 Szlifowanie**

# **18.5.1 Cykl 1021 CYLINDER SZLIFOWANIE WOLNOOBROT. (#156 / #4-04-1)**

**Programowanie ISO G1021**

## **Zastosowanie**

 $\bullet$ 

Należy zapoznać się z instrukcją obsługi maszyny!

Ta funkcja musi zostać aktywowana przez producenta maszyn i przez niego dopasowana.

Przy pomocy cyklu **1021 CYLINDER SZLIFOWANIE WOLNOOBROTOWE** możesz szlifować wybrania okrągłe bądź czopy okrągłe. Wysokość cylindra może być znacznie większa niż szerokość ściernicy. Stosując ruch wahadłowy sterowanie może obrabiać kompletną wysokość cylindra. Sterowanie wykonuje kilka torów kołowych podczas ruchu wahadłowego. Przy tym ruch wahadłowy i tory kołowe nakładają się na siebie tworząc tor helix. Ta operacja odpowiada szlifowaniu z powolnym suwem wahadłowym.

Boczne dosuwy wcięcia następują w punktach odwrócenia ruchu wahadłowego wzdłuż półokręgu. Posuw ruchu wahadłowego programujesz jako skok toru helix w odniesieniu do szerokości ściernicy.

Możesz także obrabiać kompletnie cylindry bez przepełnienia np. otwory ślepe. W tym celu należy programować jałowe obiegi w punktach odwrócenia ruchu wahadłowego.

## **Przebieg cyklu**

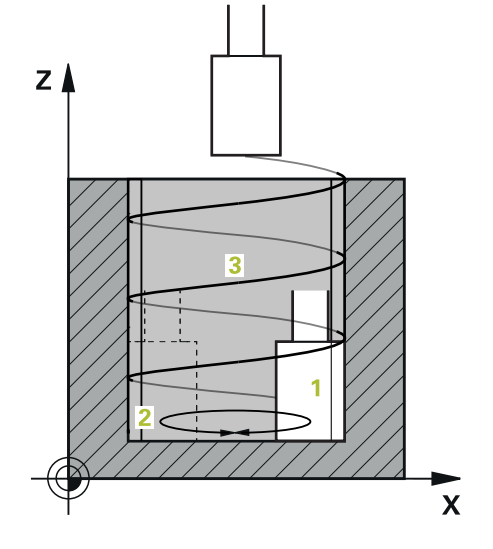

- 1 Sterowanie pozycjonuje narzędzie szlifierskie w zależności od **POLOZENIE KIESZENI Q367** nad cylindrem. Następnie sterowanie przemieszcza narzędzie z posuwem szybkim na **BEZPIECZNA WYSOKOSC Q260**.
- 2 Narzędzie szlifierskie przemieszcza się z **PREDK. POS. ZAGLEB. Q253** na **BEZPIECZNA WYSOKOSC Q200**
- 3 Narzędzie szlifierskie przemieszcza się na punkt startu w osi narzędzia. Punkt startu jest zależny od **KIERUNEK OBROBKI Q1031** górny lub dolny punkt odwrócenia suwu wahadłowego.
- 4 Cykl uruchamia suw wahadłowy. Sterowanie przemieszcza narzędzie szlifierskie z **POSUW SZLIFOWANIA Q207** do konturu.

**Dalsze informacje:** ["Posuw dla suwu wahadłowego", Strona 1054](#page-1053-0)

- 5 Sterowanie opóźnia ruch wahadłowy na pozycji startowej.
- 6 Sterowanie dosuwa narzędzie z zależności od **Q1021 DOSUW JEDNOSTRONNY** na półokręgu o boczny dosuw **Q534 1** .
- 7 Sterowanie wykonuje ewentualnie zdefiniowane jałowe przejścia **2 Q211** bądź **Q210** .

**Dalsze informacje:** ["Przepełnienie i jałowe obiegi w punktach odwrócenia ruchu](#page-1053-1) [wahadłowego", Strona 1054](#page-1053-1)

- 8 Cykl kontynuuje ruch wahadłowy. Narzędzie szlifierskie przejeżdża kilka torów kołowych. Ruch wahadłowy nakłada się na tory kołowe w kierunku osi narzędzia i tworzy tor helix. Na skok toru helix można wpływać używając współczynnika **Q1032**.
- 9 Tory helix **3** powtarzają się, aż zostanie osiągnięty drugi punkt odwrócenia suwu wahadłowego.
- 10 Sterowanie powtarza kroki 4 do 7, aż zostanie osiągnięta średnica gotowego detalu **Q223** bądź naddatek **Q14** .
- 11 Po ostatnim bocznym wcięciu ściernica wykonuje liczbę ewentualnie programowanych przejść jałowych **Q1020**.
- 12 Sterowanie zatrzymuje ruch wahadłowy. Narzędzie szlifierskie opuszcza cylinder po półkolu na bezpiecznym odstępie **Q200**.
- 13 Narzędzie szlifierskie przemieszcza się z **PREDK. POS. ZAGLEB. Q253** na **BEZPIECZNA WYSOKOSC Q200** a następnie na posuwie szybkim na **BEZPIECZNA WYSOKOSC Q260**.

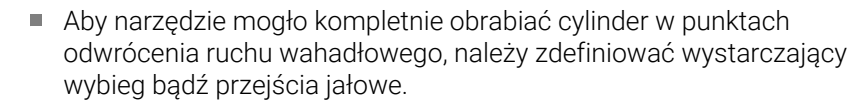

- Długość suwu wahadłowego wynika z **GLEBOKOSC Q201**, wartości **OFFSET POWIERZCHNIA Q1030** jak i szerokości ściernicy **B**.
- Punkt startu na płaszczyźnie roboczej jest oddalony o promień narzędzia i o **BEZPIECZNA WYSOKOSC Q200** od **SRED.WYBR.OBR.NA GOT Q223** włącznie **NADDATEK START Q368** .

#### <span id="page-1053-1"></span>**Przepełnienie i jałowe obiegi w punktach odwrócenia ruchu wahadłowego**

#### **Odcinek przepełnienia**

f

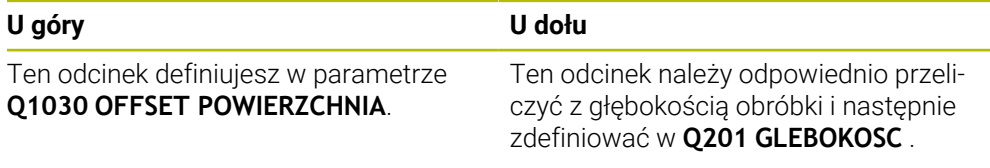

Jeśli przepełnienie nie jest możliwe, np. w przypadku wybrania, należy programować w punktach odwrócenia suwu wahadłowego kilka jałowych przejść (**Q210**, **Q211**). Należy tak wybrać ich liczbę, aby po dosuwie (połowa toru kołowego) mógł być przejechany przynajmniej jeden tor kołowy na średnicy dosuwu. Liczba jałowych przejść odnosi się zawsze do położenia potencjometru posuwu na wartości 100 %.

- HEIDENHAIN zaleca stosowanie regulacji posuwu na poziomie 100 % lub większym. W przypadku regulacji posuwu poniżej 100 % nie może być zapewniona kompletna obróbka cylindra w punktach odwrócenia.
- Przy definiowaniu jałowych przejść HEIDENHAIN zaleca wartość wynoszącą przynajmniej 1,5.

#### <span id="page-1053-0"></span>**Posuw dla suwu wahadłowego**

Przy pomocy współczynnika **Q1032** definiujesz skok na jeden tor helix (= 360°). Dzięki tej definicji obliczany jest posuw w mm lub calach/tor helix (= 360°) dla ruchu wahadłowego.

Stosunek **POSUW SZLIFOWANIA Q207** do posuwu ruchu wahadłowego odgrywa znaczącą rolę. Jeśli regulacja posuwu odbiega od 100 % , należy zapewnić, iż długość suwu wahadłowego podczas wykonywania toru kołowego jest mniejsza niż szerokość ściernicy.

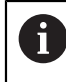

HEIDENHAIN zaleca wybór współczynnika wynoszącego maks. 0,5.

#### **Wskazówki**

(O)

Producent obrabiarek ma możliwość modyfikowania ustawień wymuszenia (override) dla ruchów wahadłowych.

- Ten cykl można wykonać wyłącznie w trybie obróbki **FUNCTION MODE MILL**.
- Ostatnie wcięcie boczne może mniejsze, w zależności od danych wejściowych.
- W symulacji sterowanie nie przedstawia ruchu wahadłowego. Grafika symulacyjna w trybach pracy **Wykonanie progr.,pojedyńczy blok** i **Wykonanie programu, automatycz.** przedstawia graficznie narzucony ruch wahadłowy.
- Ten cykl można wykonywać także narzędziem frezarskim. W przypadków narzędzia frezarskiego długość ostrza **LCUTS** odpowiada szerokości ściernicy.
- Należy zwrócić uwagę, iż cykl uwzględnia **M109**. W związku z tym we wskazaniu statusu podczas przebiegu programu wybrania **POSUW SZLIFOWANIA Q207** jest mniejszy niż w przypadku czopu. Sterowanie pokazuje posuw toru środkowego narzędzia szlifierskiego włącznie z suwem wahadłowym.

**Dalsze informacje:** ["Dopasowanie posuwu na torach kolistych z M109",](#page-1438-0) [Strona 1439](#page-1438-0)

#### **Wskazówki odnośnie programowania**

 $\blacksquare$ Sterowanie wychodzi z założenia, iż podstawa cylindra ma dno. Z tego względu można definiować przepełnienie tylko na powierzchni w **Q1030**. Jeśli np. obrabiasz odwiert przelotowy, należy uwzględnić dolne przepełnienie w **GLEBOKOSC Q201**.

**Dalsze informacje:** ["Przepełnienie i jałowe obiegi w punktach odwrócenia ruchu](#page-1053-1) [wahadłowego", Strona 1054](#page-1053-1)

Jeśli ściernica jest szersza niż **GLEBOKOSC Q201** i **OFFSET POWIERZCHNIA Q1030**, to sterowanie wydaje komunikat o błędach **brak ruchu wahadłowego** . W tym przypadku suw wahadłowy byłby równy 0.

#### **Parametry cyklu**

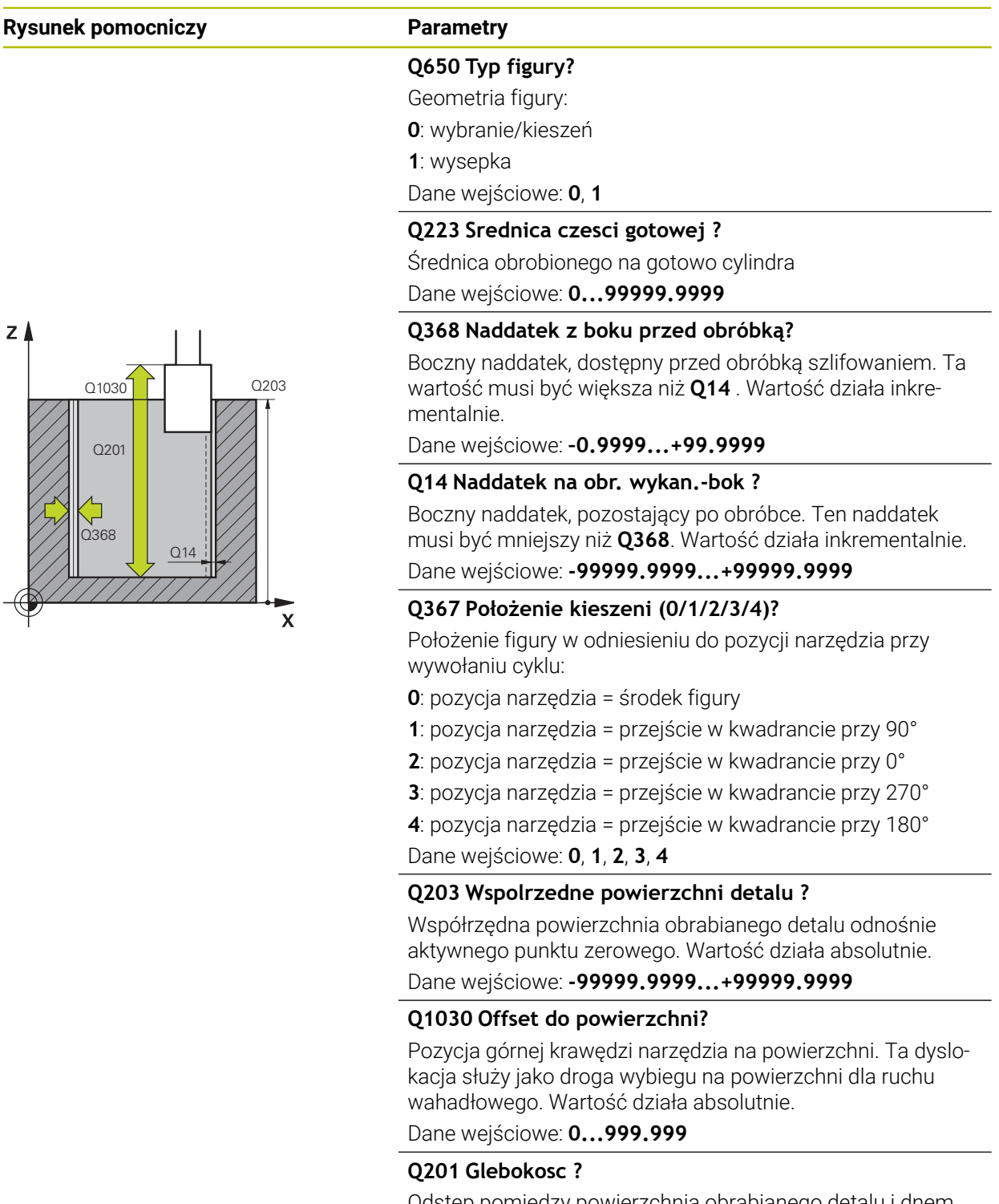

Dane wejściowe: **-99999.9999...+0**

# **Rysunek pomocniczy Parametry**

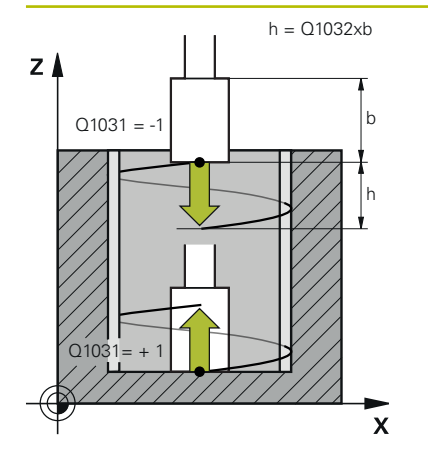

#### **Q1031 Kierunek obróbki?**

Definicja pozycji startu. W ten sposób wynika kierunek pierwszego suwu wahadłowego:

**-1** lub **0**: pozycja startu jest na powierzchni. Ruch wahadłowy rozpoczyna się w ujemnym kierunku.

**+1**: pozycja startu jest na dnie cylindra. Ruch wahadłowy rozpoczyna się w dodatnim kierunku.

Dane wejściowe: **-1**, **0**, **+1**

#### **Q1021 Wcięcie jednostronne (0/1)?**

Pozycja, na której następuje boczne wcięcie:

**0**: boczny dosuw wcięcia na dole i na górze

**1**: jednostronne wcięcie w zależności od **Q1031**

- Jeśli **Q1031 = -1**, to następuje boczne wcięcie na górze.
- Jeśli **Q1031 = +1**, to następuje boczne wcięcie na dole.

Dane wejściowe: **0**, **1**

#### **Q534 Boczne wcięcie?**

Wymiar, o jaki narzędzie szlifierskie zostaje bocznie dosunięte przy wcięciu.

Dane wejściowe: **0.0001...99.9999**

#### **Q1020 Liczba pustych suwów?**

Liczba jałowych przejść po ostatnim bocznym wcięciu bez zdejmowania materiału.

Dane wejściowe: **0...99**

#### **Q1032 Faktor dla skoku helix?**

Poprzez współczynnik **Q1032** wynika skok na jeden tor helix (= 360°). **Q1032** jest mnożony przez szerokość **B** narzędzia szlifierskiego. Skok toru helix wpływa na posuw dla ruchu wahadłowego.

**Dalsze informacje:** ["Posuw dla suwu wahadłowego",](#page-1053-0) [Strona 1054](#page-1053-0)

Dane wejściowe: **0.000...1.000**

#### **Q207 Posuw szlifowania?**

Prędkość przemieszczenia narzędzia przy szlifowaniu konturu w mm/min.

Dane wejściowe: **0...99999.999** alternatywnie **FAUTO**, **FU**

#### **Q253 Posuw przy pozycj. wstępnym?**

Prędkość przemieszczenia narzędzia przy najeździe na **GLEBOKOSC Q201**. Posuw działa poniżej **WSPOLRZEDNE POWIERZ. Q203**. Dane wejściowe w mm/min.

Dane wejściowe: **0...99999.9999** alternatywnie **FMAX**, **FAUTO**, **PREDEF**

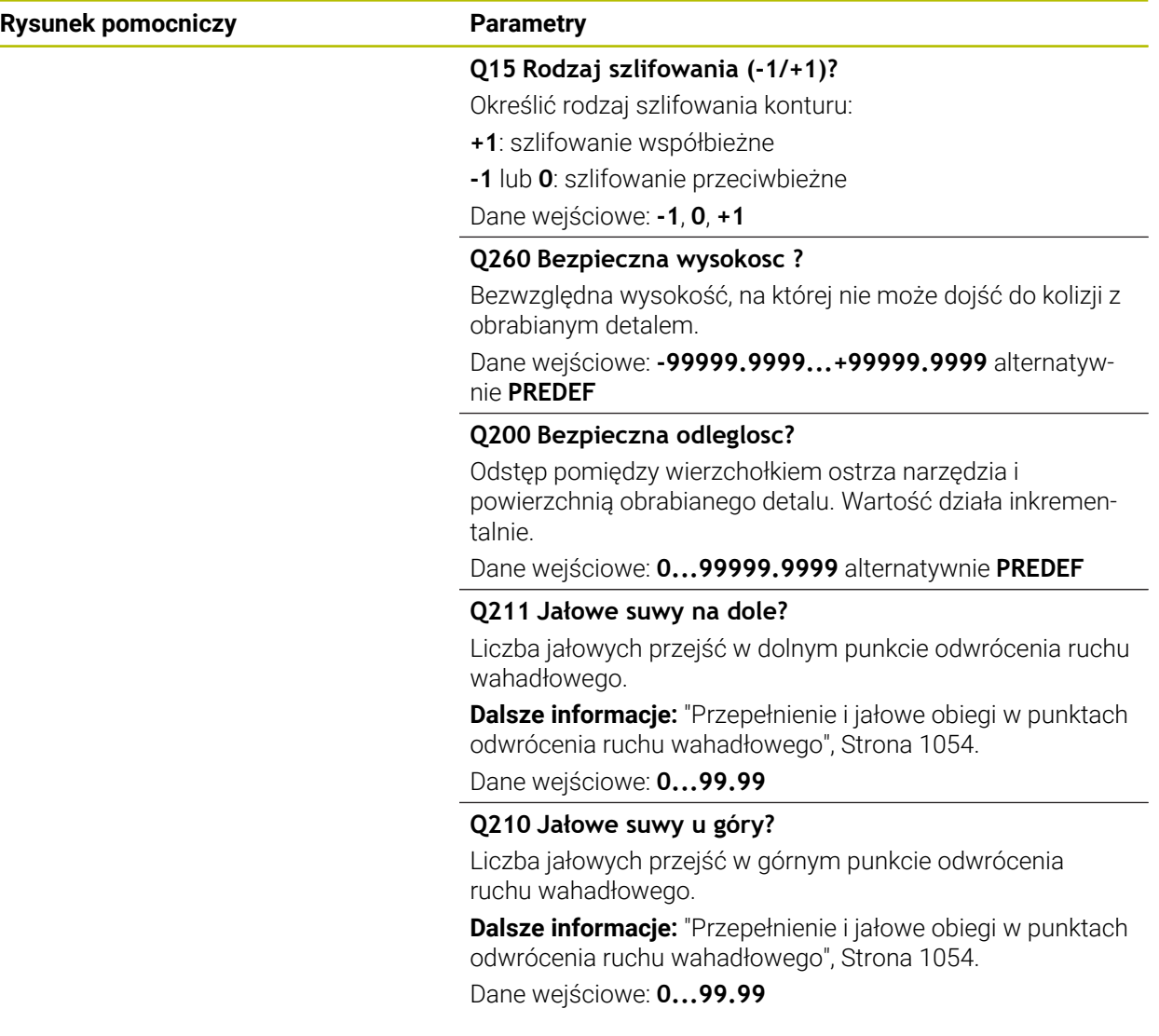

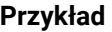

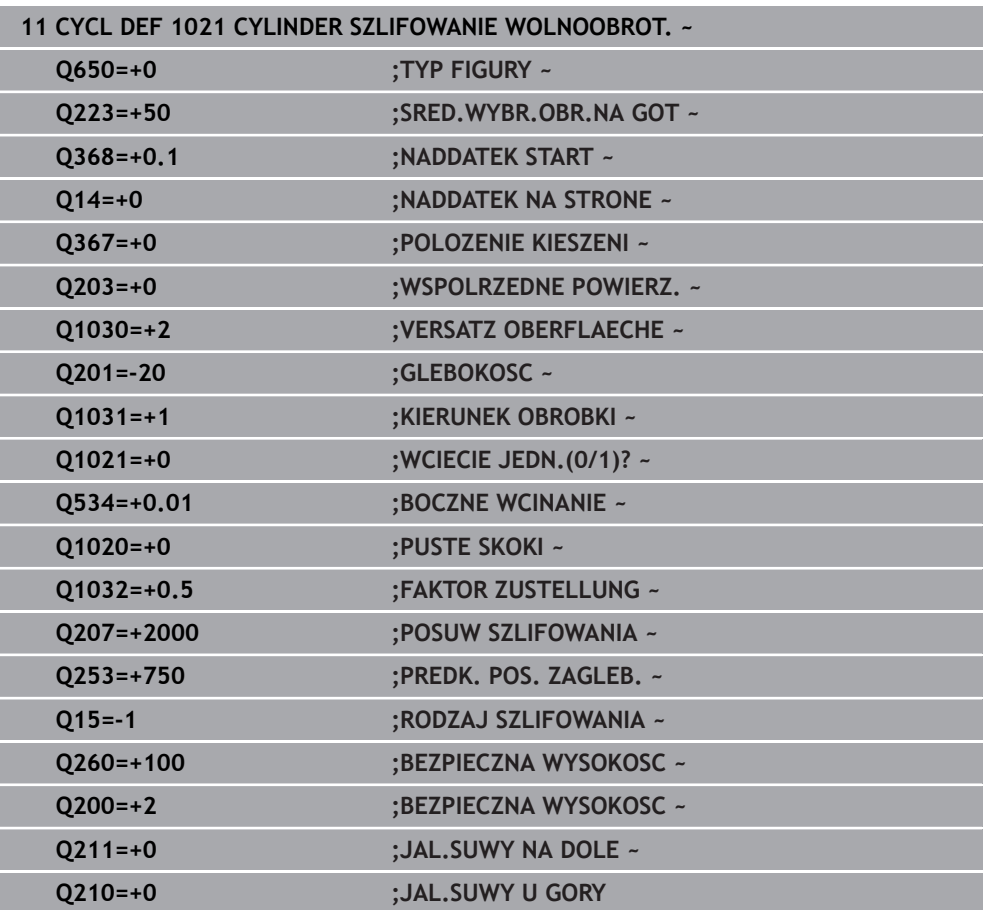

# **18.5.2 Cykl 1022 CYLINDER SZLIFOWANIE SZYBKOOBR. (#156 / #4-04-1)**

**Programowanie ISO G1022**

## **Zastosowanie**

 $\bullet$ 

Należy zapoznać się z instrukcją obsługi maszyny!

Ta funkcja musi zostać aktywowana przez producenta maszyn i przez niego dopasowana.

Przy pomocy cyklu **1022 CYLINDER SZLIFOWANIE SZYBKOOBROTOWE** możesz szlifować wybrania okrągłe bądź czopy okrągłe. Sterowanie wykonuje przy tym przemieszczenia kołowe oraz śrubowe (helix), aby dokonać pełnej obróbki boku cylindra. Aby osiągnąć wymaganą dokładność i jakość powierzchni można kombinować te przemieszczenia z ruchem wahadłowym. Z reguły posuw suwu wahadłowego jest tak duży, że na jeden tor kołowy wykonywanych jest kilka ruchów wahadłowych. Ta operacja odpowiada szlifowaniu z szybkim suwem wahadłowym. Boczne wcięcia następują, w zależności od definicji, u góry bądź na dole. Posuw ruchu wahadłowego definiujemy w cyklu.

#### **Przebieg cyklu**

- 1 Sterowanie pozycjonuje narzędzie w zależności od **POLOZENIE KIESZENI Q367** nad cylindrem. Następnie sterowanie przemieszcza narzędzie z posuwem szybkim na **FMAX** na **BEZPIECZNA WYSOKOSC Q260**.
- 2 Narzędzie przemieszcza się z **FMAX** na punkt startu na płaszczyźnie roboczej a następnie z **PREDK. POS. ZAGLEB. Q253** na **BEZPIECZNA WYSOKOSC Q200.**
- 3 Narzędzie szlifierskie przemieszcza się na punkt startu w osi narzędzia. Punkt startu jest zależny od **KIERUNEK OBROBKI Q1031**. Jeśli zdefiniowano suw wahadłowy w **Q1000** , to sterowanie uruchamia ten ruch wahadłowy.
- 4 W zależności od parametru **Q1021** sterowanie wykonuje boczny dosuw wcięcia narzędziem szlifierskim. Następnie sterowanie dosuwa w osi narzędzia.

**Dalsze informacje:** ["Wcięcie", Strona 1061](#page-1060-0)

- 5 Kiedy głębokość końcowa zostanie osiągnięta, to narzędzie przemieszcza się po torze kołowym bez dosuwu w osi narzędzia.
- 6 Sterowanie powtarza kroki 4 do 5, aż zostanie osiągnięta średnica gotowego detalu **Q223** bądź naddatek **Q14**.
- 7 Po ostatnim dosuwie narzędzie szlifierskie wykonuje **JAL.SUWY KONIEC KONT Q457**.
- 8 Narzędzie szlifierskie opuszcza cylinder po półkolu na bezpiecznym odstępie **Q200** i zatrzymuje ruch wahadłowy.
- 9 Sterownik przemieszcza narzędzie z **PREDK. POS. ZAGLEB. Q253** auf den **BEZPIECZNY ODSTEP Q200** a następnie na posuwie szybkim na **BEZPIECZNA WYSOKOSC Q260**.

## <span id="page-1060-0"></span>**Wcięcie**

- 1 Sterowanie dosuwa narzędzie szlifierskie po półokręgu o **BOCZNE WCINANIE Q534**.
- 2 Narzędzie szlifowanie wykonuje pełny obrót a następnie ewentualnie zaprogramowane **JAL.SUWY OBRYS KONT. Q456** .
- 3 Jeśli zakres przemieszczenia w osi narzędzia jest większy niż szerokość ściernicy **B**, to cykl przejeżdża po torze helix.

# **Tor helix**

Na tor helix można wpływać poprzez skok w parametrze **Q1032**. Skok toru helix (= 360°) jest zależny od szerokości ściernicy.

Liczba torów helix (= 360°) jest zależna od skoku i **GLEBOKOSC Q201**. Im mniejszy jest skok, tym więcej wynika torów helix (= 360°).

# **Przykład:**

- Szerokość ściernicy **B** = 20 mm
- **Q201 GLEBOKOSC** = 50 mm
- **Q1032 FAKTOR DOSUWU** (skok) = 0.5

Sterowanie oblicza stosunek skoku do szerokości ściernicy.

Skok na jeden tor helix =  $20$ mm \*  $0.5$  =  $10$ mm

Odcinek 10 mm w osi narzędzia sterowanie pokonuje w obrębie jednego toru helix. Z wartości **GLEBOKOSC Q201** i skoku na jeden tor helix wynika pięć torów helix.

Liczba torów helix =  $\frac{50mm}{10mm}$  = 5

# **Wskazówki**

(Ö)

Producent obrabiarek ma możliwość modyfikowania ustawień wymuszenia (override) dla ruchów wahadłowych.

- Ten cykl można wykonać wyłącznie w trybie obróbki **FUNCTION MODE MILL**.
- Sterowanie rozpoczyna ruch wahadłowy zawsze w kierunku dodatnim.
- Ostatnie wcięcie boczne może mniejsze, w zależności od danych wejściowych.
- W symulacji sterowanie nie przedstawia ruchu wahadłowego. Grafika symulacyjna w trybach pracy **Wykonanie progr.,pojedyńczy blok** i **Wykonanie programu, automatycz.** przedstawia graficznie narzucony ruch wahadłowy.
- Ten cykl można wykonywać także narzędziem frezarskim. W przypadków narzędzia frezarskiego długość ostrza **LCUTS** odpowiada szerokości ściernicy.

## **Wskazówki odnośnie programowania**

- Sterowanie wychodzi z założenia, iż podstawa cylindra ma dno. Z tego względu można definiować przepełnienie tylko na powierzchni w **Q1030** . Jeśli np. obrabiasz odwiert przelotowy, należy uwzględnić dolne przepełnienie w **GLEBOKOSC Q201** .
- Jeśli **Q1000=0**, to sterowanie nie wykonuje nałożonego ruchu wahadłowego.

#### **Parametry cyklu**

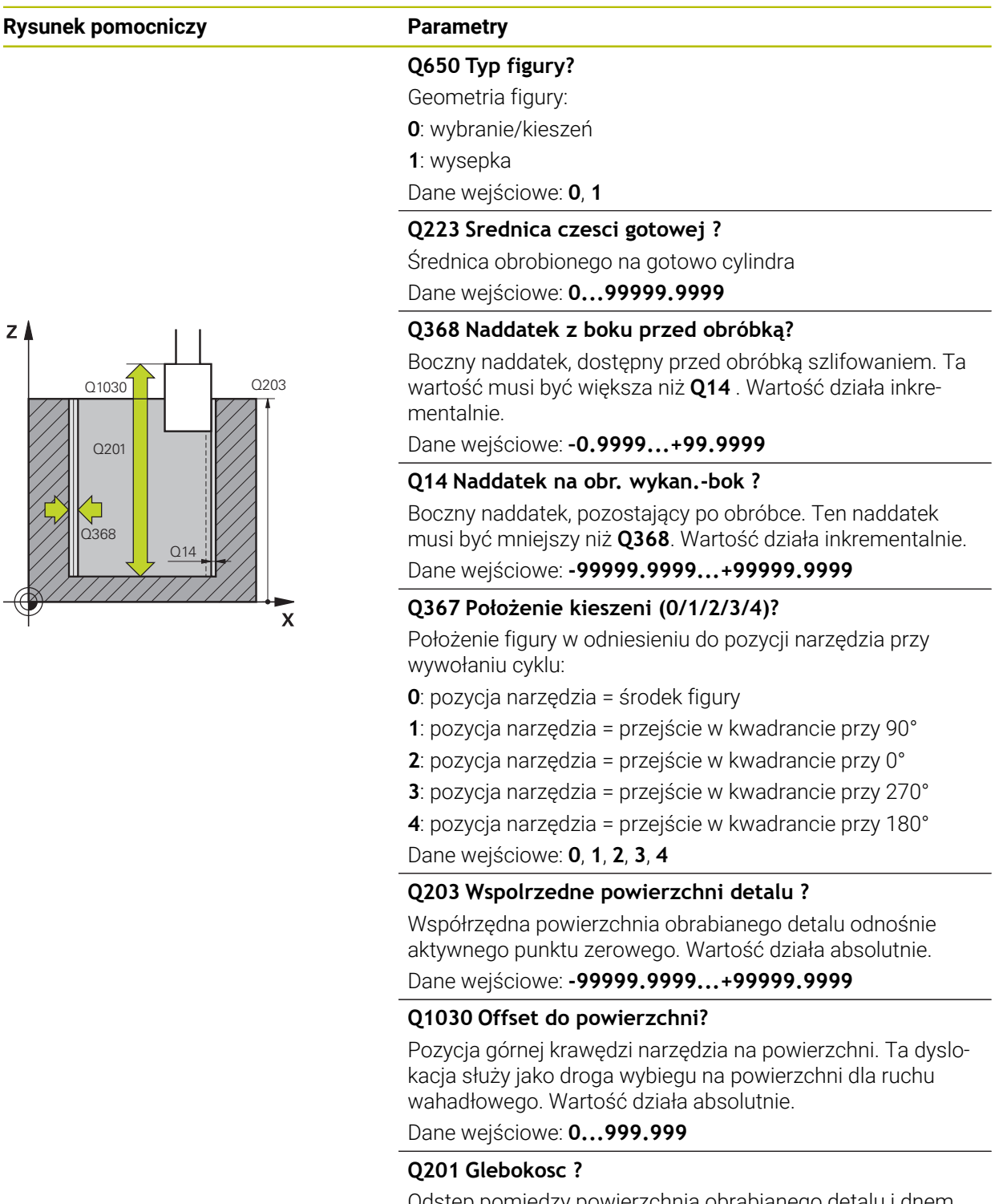

Dane wejściowe: **-99999.9999...+0**

# **Rysunek pomocniczy Parametry**

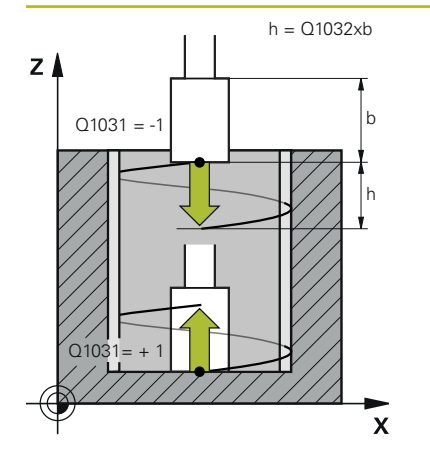

# **Q1031 Kierunek obróbki?**

Definiowanie kierunku obróbki. Z tego wynika pozycja startu.

**-1** lub **0**: sterowanie obrabia kontur podczas pierwszego wcięcia od góry do dołu

**+1**: sterowanie obrabia kontur podczas pierwszego wcięcia od dołu do góry

Dane wejściowe: **-1**, **0**, **+1**

#### **Q534 Boczne wcięcie?**

Wymiar, o jaki narzędzie szlifierskie zostaje bocznie dosunięte przy wcięciu.

Dane wejściowe: **0.0001...99.9999**

#### **Q1032 Faktor dla skoku helix?**

Przy pomocy współczynnika **Q1032** definiujesz skok na jeden tor helix (= 360°). Z tego wynika wynika głębokość wcięcia w materiał na jeden tor helix (= 360°). **Q1032** jest mnożony przez szerokość **B** narzędzia szlifierskiego.

Dane wejściowe: **0.000...1.000**

#### **Q456 Jałowe suwy po obrysie konturu?**

Liczba, jak często narzędzie ścierne ma objechać kontur bez zdejmowania materiału.

Dane wejściowe: **0...99**

#### **Q457 Jałowe suwy na końcu konturu?**

Liczba, jak często narzędzie ścierne ma objechać kontur bez zdejmowania materiału.

Dane wejściowe: **0...99**

#### **Q1000 Długość suwu wahadłowego?**

Długość suwu wahadłowego, równolegle do aktywnej osi narzędzia

**0**: sterowanie nie wykonuje ruchu wahadłowego.

Dane wejściowe: **0...9999.9999**

#### **Q1001 Posuw dla suwu wahadłowego?**

Prędkość ruchu wahadłowego w mm/min

Dane wejściowe: **0...999999**

#### **Q1021 Wcięcie jednostronne (0/1)?**

Pozycja, na której następuje boczne wcięcie:

**0**: boczny dosuw wcięcia na dole i na górze

**1**: jednostronne wcięcie w zależności od **Q1031**

- Jeśli **Q1031 = -1**, to następuje boczne wcięcie na górze.
- Jeśli **Q1031 = +1**, to nastepuje boczne wcięcie na dole.

Dane wejściowe: **0**, **1**

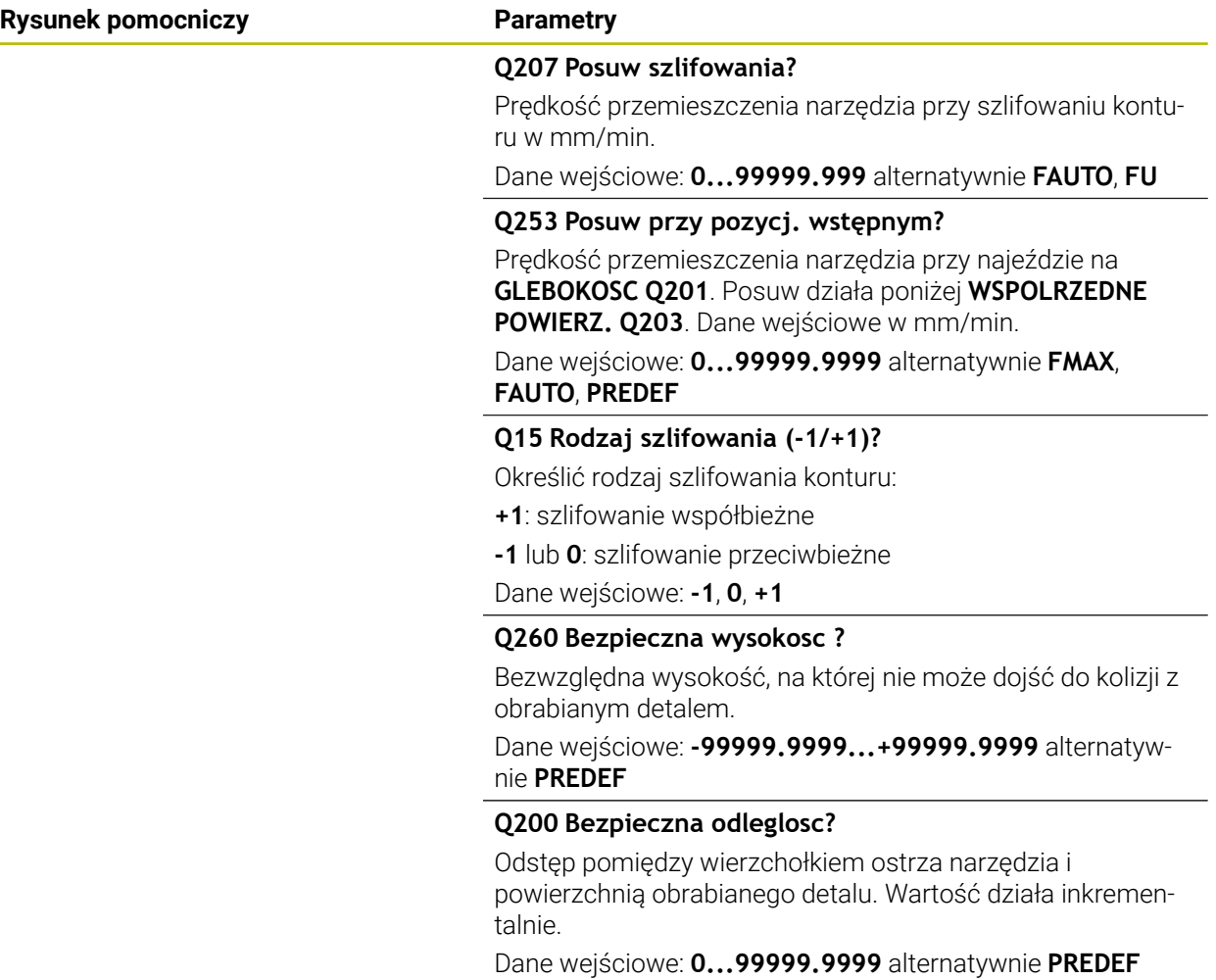

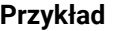

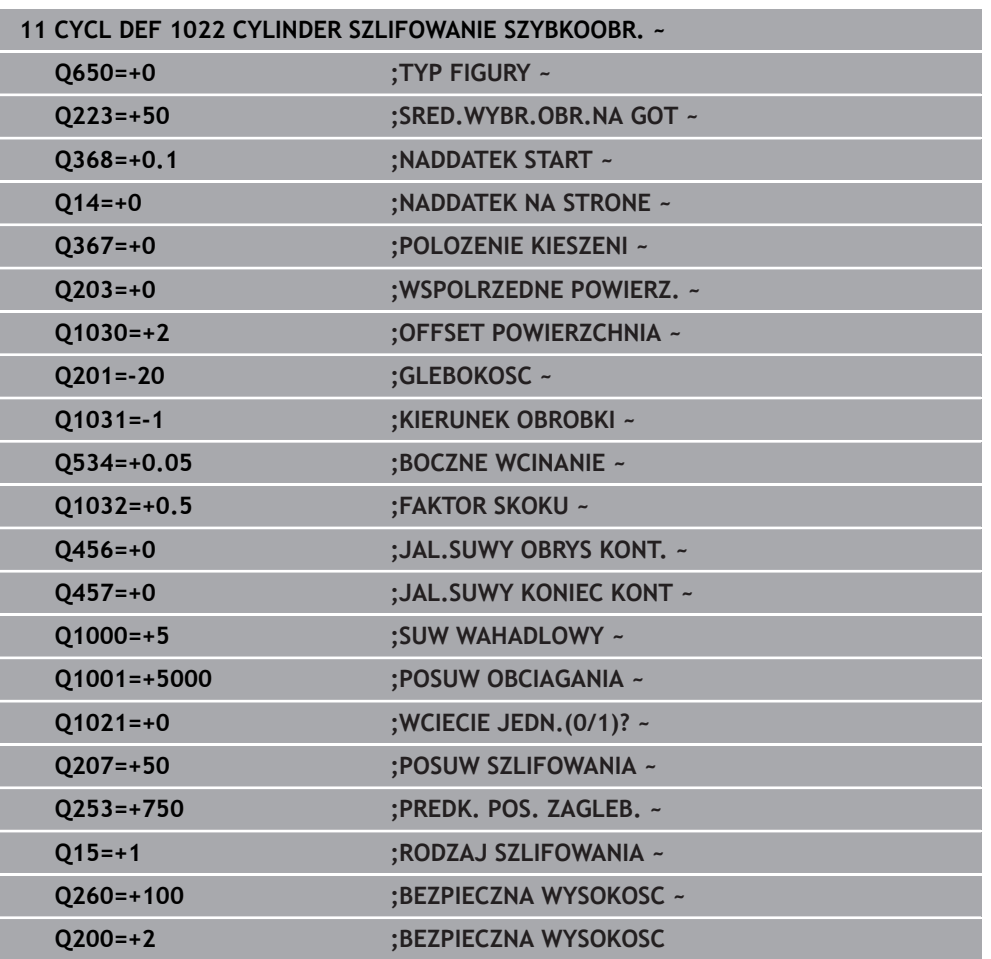

# **18.5.3 Cykl 1025 SZLIFOWANIE KONTURU (#156 / #4-04-1)**

#### **Programowanie ISO G1025**

# **Zastosowanie**

Przy pomocy cyklu **1025 SZLIFOWANIE KONTURU** można szlifować wraz z cyklem **14 GEOMETRIA KONTURU** otwarte i zamknięte kontury.

#### **Przebieg cyklu**

- 1 Sterowanie przesuwa narzędzie najpierw na posuwie szybkim na pozycję startu w kierunku X i Y a następnie na bezpieczną wysokość **Q260**.
- 2 Narzędzie przemieszcza się na posuwie szybkim na odstęp bezpieczny **Q200** nad powierzchnią współrzędnych.
- 3 Stąd narzędzie przemieszcza się z posuwem prepozycjonowania **Q253** na głębokość **Q201**.
- 4 Jeśli zaprogramowano sterowanie wykonuje ruch najazdowy.
- 5 Sterowanie rozpoczyna pierwsze wcięcie boczne **Q534**.
- 6 Jeśli zaprogramowano, sterowanie wykonuje po każdym wcięciu suwy jałowe **Q456**.
- 7 Ta operacja (5 i 6) powtarza się, aż kontur bądź naddatek **Q14** zostanie osiągnięty.
- 8 Po ostatnim wcięciu sterowanie wykonuje suwy jałowe konturu końcowego **Q457**.
- 9 Sterowanie przeprowadza opcjonalny ruch odjazdowy.
- 10 Następnie sterowanie przejeżdża na posuwie szybkim na bezpieczną wysokość.

# **Wskazówki**

- Ten cykl można wykonać wyłącznie w trybie obróbki **FUNCTION MODE MILL**.
- Ostatnie wcięcie boczne może mniejsze, w zależności od danych wejściowych.
- Należy zwrócić uwagę, iż cykl uwzględnia **M109** bądź **M110**. W tym przypadku sterowanie pokazuje posuw toru punktu środkowego frezu. Wyświetlany posuw w odczycie statusu może przez to być mniejszy dla promieni wewnętrznych bądź większy dla promieni zewnętrznych.

**Dalsze informacje:** ["Dopasowanie posuwu na torach kolistych z M109",](#page-1438-0) [Strona 1439](#page-1438-0)

#### **Wskazówki odnośnie programowania**

■ Jeśli chcesz pracować z ruchem wahadłowym, należy ten ruch zdefiniować i uruchomić przed wykonaniem cyklu.

#### **Otwarty kontur**

■ Ruchy najazdowe i odjazdowe na konturze mogą być programowane z APPR i **DEP** bądź przy użyciu cyklu **270**.

#### **Zamknięty kontur**

- W przypadku zamkniętego konturu ruchy najazdu i odjazdu mogą być programowane tylko za pomocą cyklu **270**.
- Na zamkniętym konturze nie jest możliwe szlifowanie na przemian ruchem współbieżnym i przeciwbieżnym (**Q15 = 0**). Sterowanie wydaje komunikat o błędach.
- Jeśli zaprogramowano ruch najazdu i odjazdu, to pozycja startowa przesuwa się przy każdym dalszym wejściu w materiał. Jeśli nie zaprogramowano ruchu najazdu i odjazdu, to wykonywane jest automatycznie przemieszczenie prostopadłe i pozycja startowa nie przesuwa się na konturze.

# **Parametry cyklu**

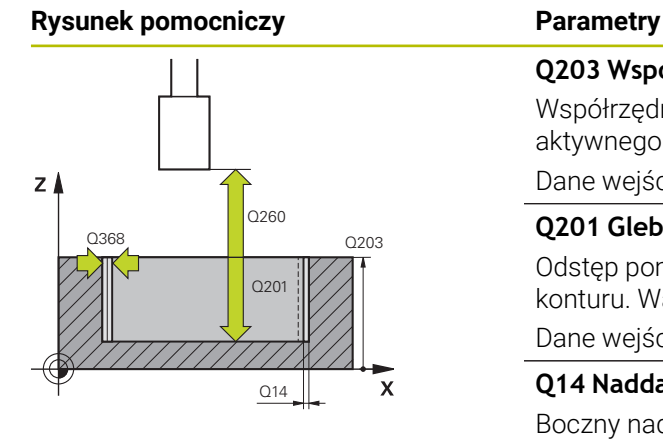

# $Q207$  $\mathbf{x}$

 $Y$ 

#### **Q203 Wspolrzedne powierzchni detalu ?**

Współrzędna powierzchnia obrabianego detalu odnośnie aktywnego punktu zerowego. Wartość działa absolutnie.

Dane wejściowe: **-99999.9999...+99999.9999**

#### **Q201 Glebokosc ?**

Odstęp pomiędzy powierzchnią obrabianego detalu i dnem konturu. Wartość działa inkrementalnie.

Dane wejściowe: **-99999.9999...+0**

#### **Q14 Naddatek na obr. wykan.-bok ?**

Boczny naddatek, pozostający po obróbce. Ten naddatek musi być mniejszy niż **Q368**. Wartość działa inkrementalnie. Dane wejściowe: **-99999.9999...+99999.9999**

#### **Q368 Naddatek z boku przed obróbką?**

Boczny naddatek, dostępny przed obróbką szlifowaniem. Ta wartość musi być większa niż **Q14** . Wartość działa inkrementalnie.

Dane wejściowe: **–0.9999...+99.9999**

#### **Q534 Boczne wcięcie?**

Wymiar, o jaki narzędzie szlifierskie zostaje bocznie dosunięte przy wcięciu.

Dane wejściowe: **0.0001...99.9999**

#### **Q456 Jałowe suwy po obrysie konturu?**

Liczba, jak często narzędzie ścierne ma objechać kontur bez zdejmowania materiału.

Dane wejściowe: **0...99**

#### **Q457 Jałowe suwy na końcu konturu?**

Liczba, jak często narzędzie ścierne ma objechać kontur bez zdejmowania materiału.

Dane wejściowe: **0...99**

#### **Q207 Posuw szlifowania?**

Prędkość przemieszczenia narzędzia przy szlifowaniu konturu w mm/min.

Dane wejściowe: **0...99999.999** alternatywnie **FAUTO**, **FU**

#### **Q253 Posuw przy pozycj. wstępnym?**

Prędkość przemieszczenia narzędzia przy najeździe na **GLEBOKOSC Q201**. Posuw działa poniżej **WSPOLRZEDNE POWIERZ. Q203**. Dane wejściowe w mm/min.

Dane wejściowe: **0...99999.9999** alternatywnie **FMAX**, **FAUTO**, **PREDEF**

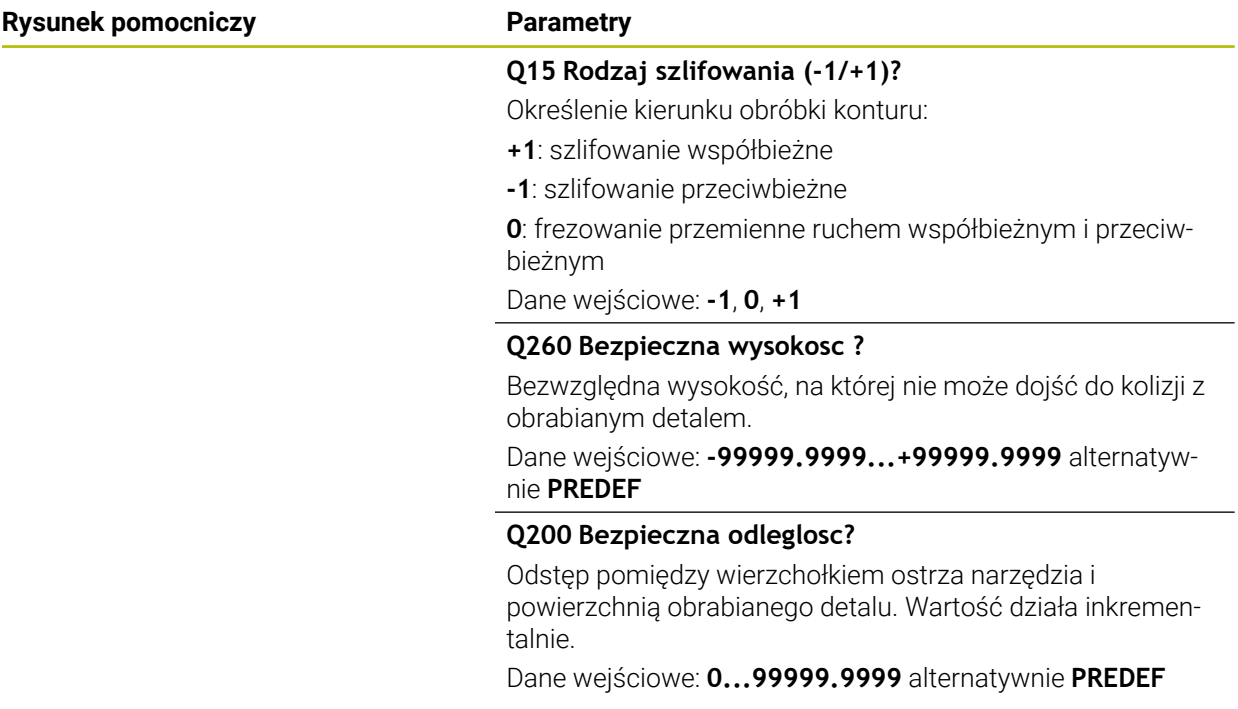

# **Przykład**

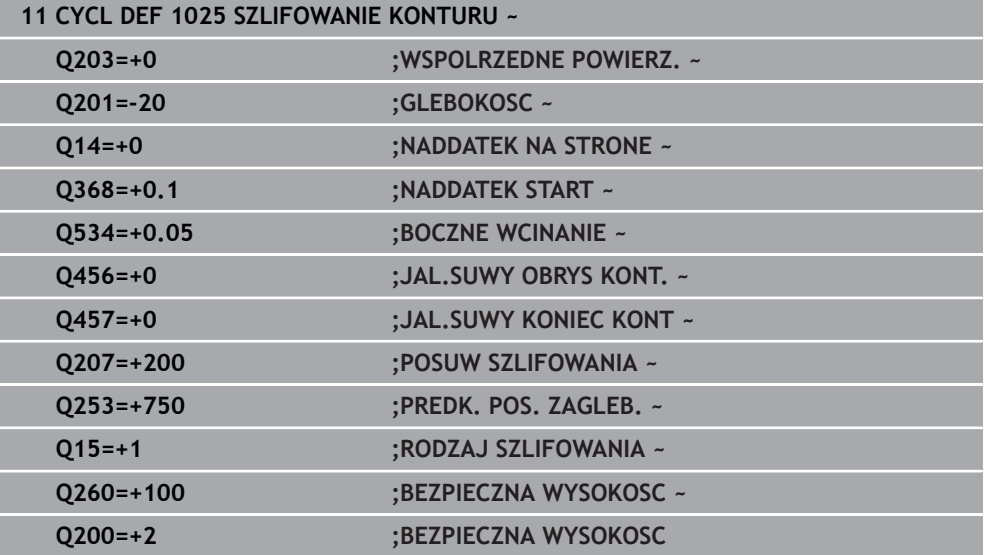

# **18.5.4 Przykład programowania**

# **Przykład cykle szlifowania**

Ten program przykładowy pokazuje wytwarzanie z narzędziem szlifierskim.

W programie NC wykorzystywane są następujące cykle szlifowania:

- Cykl **1000 DEF.SUWU WAHADL.**
- Cykl **1002 STOP SUWUW WAHADL.**
- Cykl **1025 SZLIFOWANIE KONTURU**

# **Przebieg programu**

- Uruchomienie trybu frezowania
- Wywołanie narzędzia: ściernica trzpieniowa
- Cykl **1000 DEF.SUWU WAHADL.** definiować
- Cykl **14 GEOMETRIA KONTURU** definiować
- Cykl **1025 SZLIFOWANIE KONTURU** definiować
- Cykl **1002 STOP SUWUW WAHADL.** definiować

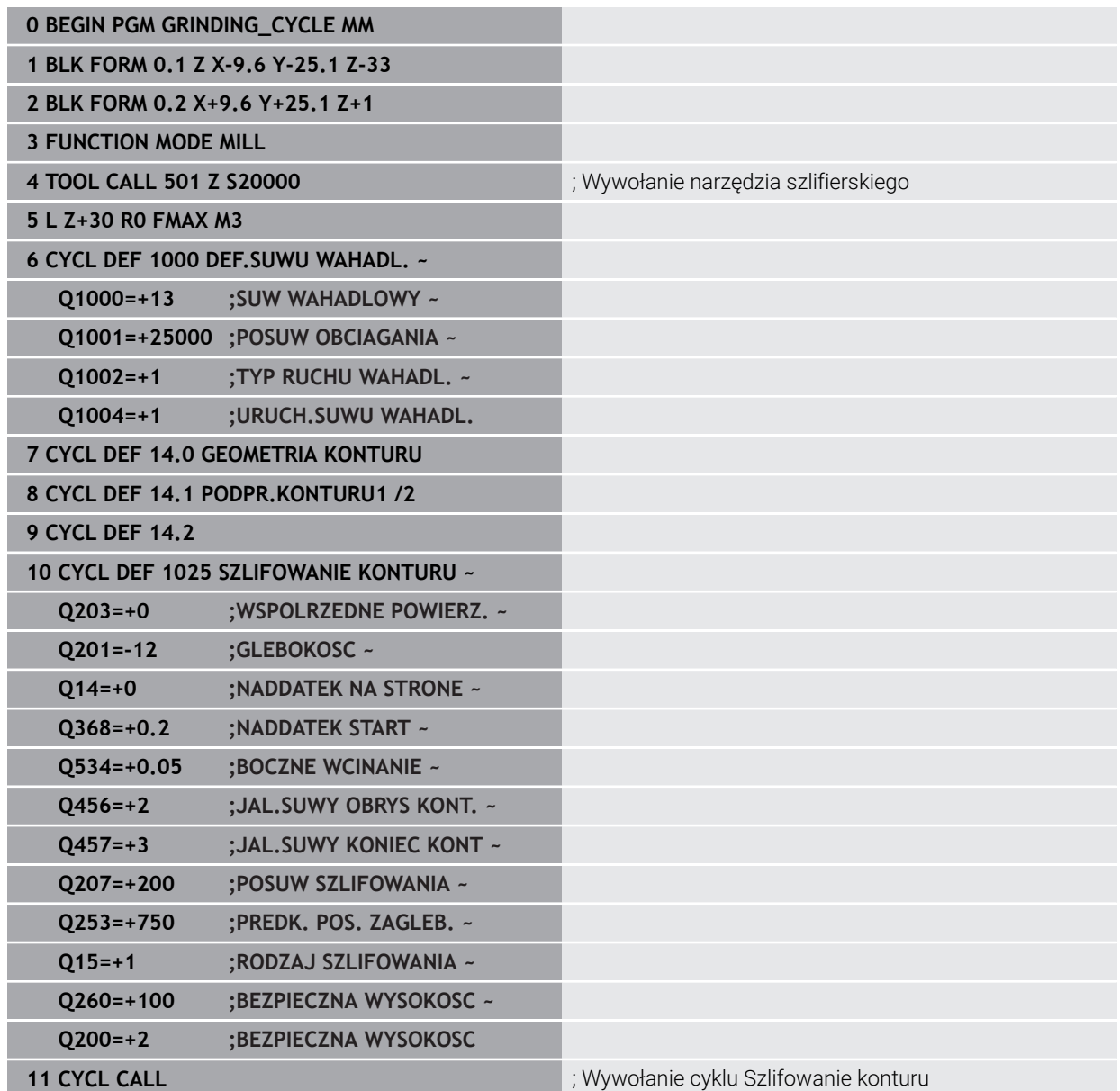

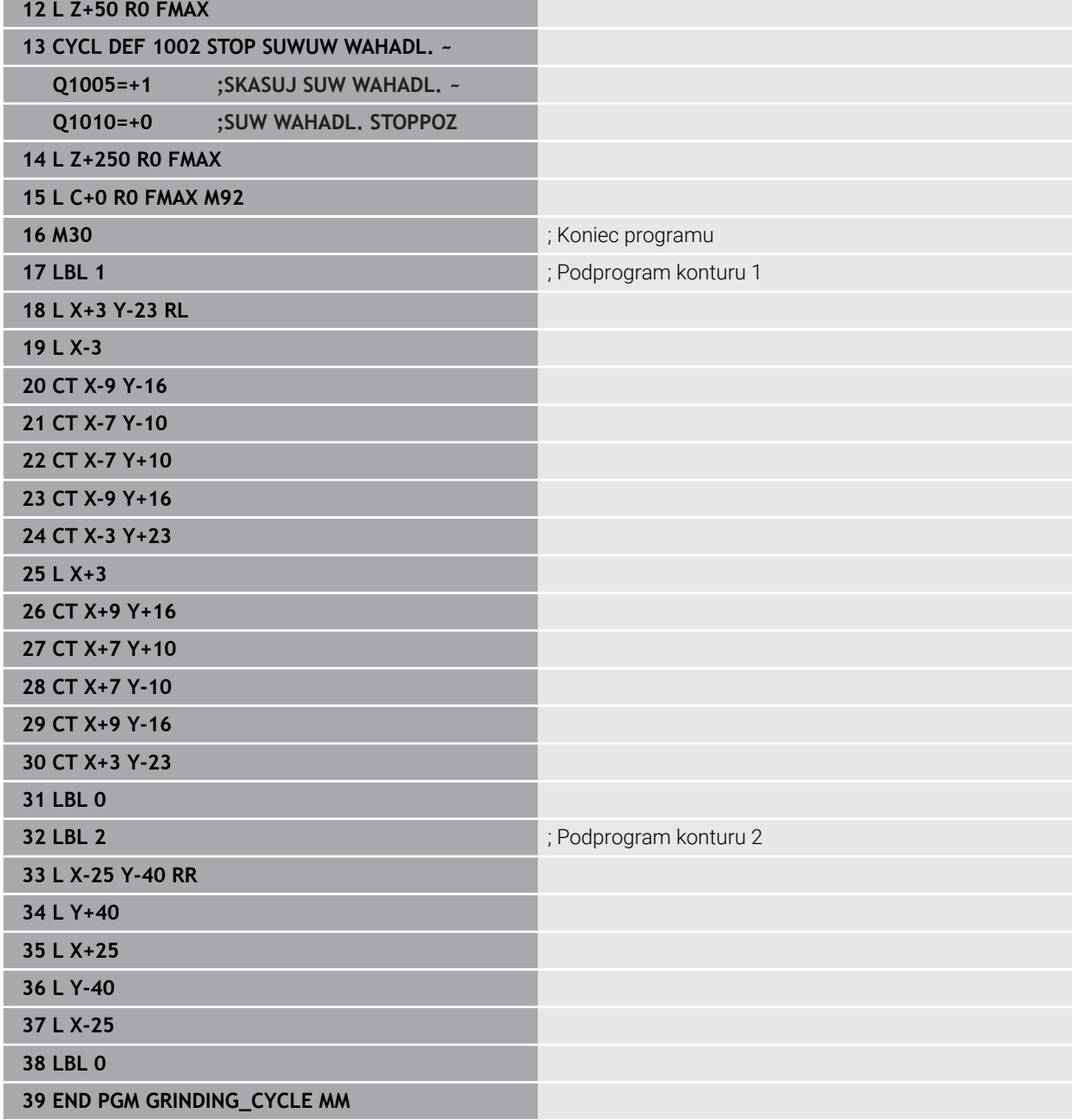

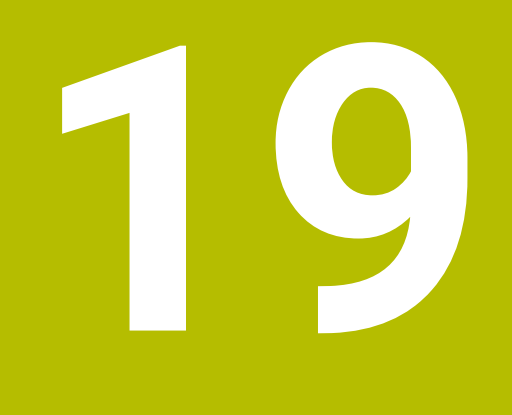

**Transformacje współrzędnych**

# **19.1 Układy odniesienia**

# **19.1.1 Przegląd**

Aby sterownik mógł prawidłowo pozycjonować oś, potrzebuje jednoznacznych współrzędnych. Jednoznaczne współrzędne wymagają oprócz zdefiniowanych wartości także układu odniesienia, w którym te wartości obowiązują. Sterowanie rozróżnia następujące układy odniesienia:

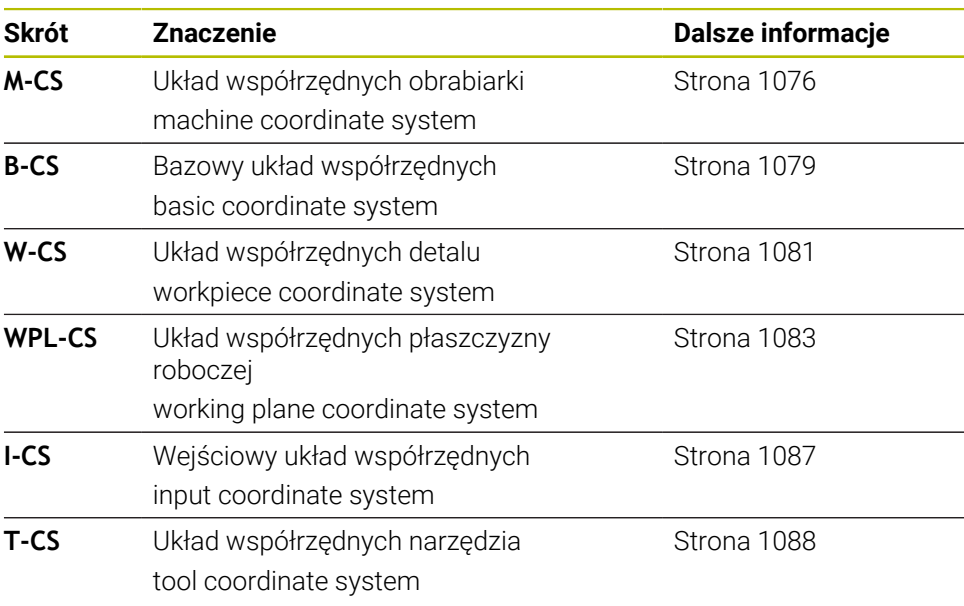

Sterownik wykorzystuje różne układy odniesienia dla różnych aplikacji. Dzięki tumu może on np. zmieniać narzędzie zawsze na tej samej pozycji, ale jednocześnie dopasować obróbkę w programie NC do położenia obrabianego detalu.

Wszystkie układy odniesienia bazują na sobie. Układ współrzędnych obrabiarki **M-CS** jest przy tym referencyjnym układem odniesienia. Położenie i orientacja następnych układów odniesienia są określone wychodząc z tego układu poprzez transformacje.

#### **Definicja**

#### **Transformacje**

Translatoryjne transformacje umożliwiają przesunięcie wzdłuż łańcucha liczb. Rotacyjne transformacje umożliwiają rotację o dany punkt.

## **19.1.2 Podstawowe informacje do układów współrzędnych**

#### **Rodzaje układów współrzędnych**

Aby otrzymać jednoznaczne współrzędne, należy zdefiniować najpierw punkt we wszystkich osiach układu współrzędnych:

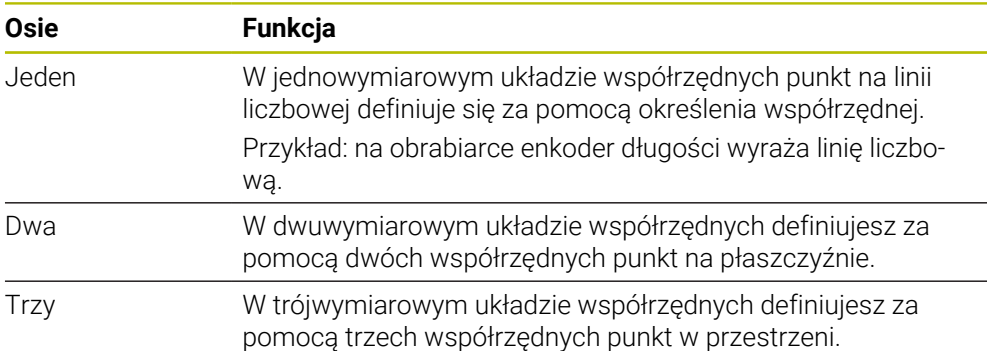

Jeśli osie leżą prostopadle wobec siebie, to tworzą one wówczas kartezjański układ odniesienia.

Przy pomocy reguły prawej ręki możesz przedstawić trójwymiarowy kartezjański układ współrzędnych. Końcówki palców wskazują w dodatnich kierunkach osi.

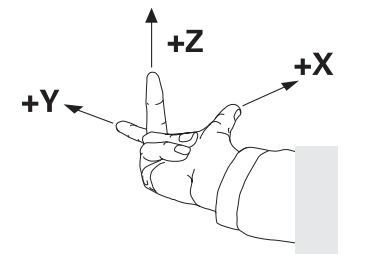

#### **Początek układu współrzędnych**

Jednoznaczne współrzędne wymagają zdefiniowanego punktu odniesienia, do którego odnoszą się wartości wychodząc z 0. Ten punkt jest początkiem układu współrzędnych, leżącego dla wszystkich trójwymiarowych kartezjańskich układów współrzędnych sterownika w punkcie przecięcia osi. Początek układu współrzędnych ma w związku z tym współrzędne **X+0**, **Y+0** i **Z+0**.

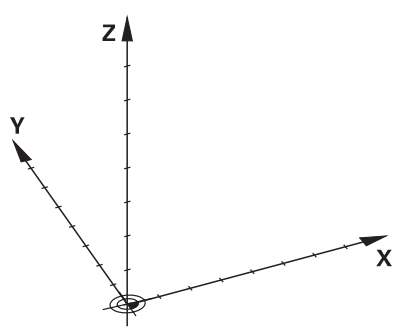

# <span id="page-1075-0"></span>**19.1.3 Układ współrzędnych obrabiarki M-CS**

# **Zastosowanie**

W układzie współrzędnych obrabiarki **M-CS** programujesz stałe pozycje, np. bezpieczną pozycję dla swobodnego przemieszczenia od materiału. Także producent obrabiarek definiuje stałe pozycje w **M-CS**, np. punkt zmiany narzędzia.

# **Opis funkcji**

# **Właściwości układu współrzędnych obrabiarki M-CS**

Układ współrzędnych obrabiarki **M-CS** odpowiada opisowi kinematyki i tym samym odzwierciedla rzeczywistą mechanikę obrabiarki. Fizyczne osie obrabiarki nie muszą leżeć dokładnie prostopadle do siebie i tym samym nie odpowiadają kartezjańskiemu układowi współrzędnych. Układ **M-CS** składa się z tego względu z kilku jednowymiarowych układów współrzędnych, odpowiadających położeniu osi obrabiarki.

Producent obrabiarki definiuje położenie i orientację jednowymiarowych układów współrzędnych w opisie kinematyki.

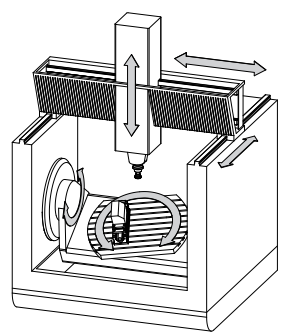

Początkiem układu współrzędnych **M-CS** jest punkt zerowy obrabiarki. Producent obrabiarek definiuje punkt zerowy obrabiarki w konfiguracji maszyny.

Wartości w konfiguracji obrabiarki definiują położenia zerowe układów pomiarowych i odpowiednich osi maszyny. Punkt zerowy obrabiarki leży niekoniecznie w teoretycznym punkcie przecięcia fizycznych osi. Może on tym samym leżeć także poza zakresem przemieszczenia.

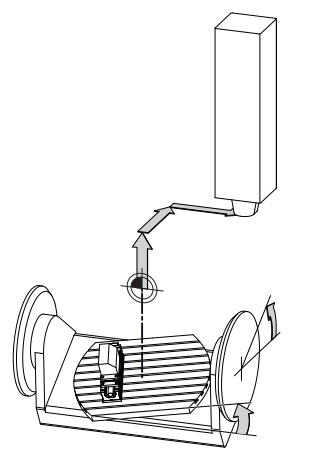

Pozycja punktu zerowego na obrabiarce

#### **Transformacje w układzie współrzędnych obrabiarki M-CS**

Możesz definiować następujące transformacje w układzie współrzędnych obrabiarki **M-CS** :

Poosiowe dyslokacje w kolumnach **OFFS**-tablicy punktów odniesienia

**Dalsze informacje:** ["Tabela punktów odniesienia \\*.pr", Strona 2220](#page-2219-0)

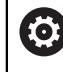

 $\bullet$ 

Producent maszyn konfiguruje kolumny **OFFS**tabeli punktów odniesienia odpowiednio do danej obrabiarki.

Poosiowa dyslokacja w osiach obrotowych i równoległych przy użyciu tabeli punktów zerowych

**Dalsze informacje:** ["Tabela punktów zerowych", Strona 1100](#page-1099-0)

Poosiowa dyslokacja w osiach obrotowych i równoległych przy użyciu funkcji **TRANS DATUM**

**Dalsze informacje:** ["Przesunięcie punktu zerowego z TRANS DATUM",](#page-1113-0) [Strona 1114](#page-1113-0)

Funkcja **Addytywny offset (M-CS)** dla osi obrotu w strefie roboczej **GPS** (#44 / #1-06-1)

**Dalsze informacje:** ["Globalne ustawienia programowe GPS \(#44 / #1-06-1\)",](#page-1317-0) [Strona 1318](#page-1317-0)

Producent maszyn może definiować dalsze transformacje. **Dalsze informacje:** ["Wskazówka", Strona 1078](#page-1077-0)

#### **Wyświetlacz położenia**

Następujące tryby odczytu położenia odnoszą się do układu współrzędnych obrabiarki **M-CS**:

- **Poz.zad.układ maszynowy (REFZAD)**
- **Poz.rz.układ maszynowy (REFRZECZ)**

Różnica między wartościami trybów **REFRZECZ**- i **RZECZ**osi wynika ze wszystkich nazwanych offsetów (dyslokacji) jaki i wszystkich aktywnych transformacji w dalszych układach odniesienia.

#### **Programowanie współrzędnych w układzie współrzędnych obrabiarki M-CS**

Przy użyciu funkcji dodatkowej **M91** programujesz współrzędne w odniesieniu do punktu zerowego obrabiarki.

**Dalsze informacje:** ["Przemieszczenie w układzie współrzędnych obrabiarki M-CS z](#page-1429-0) [M91", Strona 1430](#page-1429-0)

# <span id="page-1077-0"></span>**Wskazówka**

Producent maszyn może definiować następujące dodatkowe transformacje w układzie współrzędnych obrabiarki **M-CS**:

- Addytywny dyslokacje osi dla osi równoległych z **OEM-offset**
- Poosiowe dyslokacje w kolumnach **OFFS**tablicy punktów odniesienia palet **Dalsze informacje:** ["Tabela punktów odniesienia palet", Strona 2127](#page-2126-0)

# *WSKAZÓWKA*

#### **Uwaga niebezpieczeństwo kolizji!**

W zależności od obrabiarki sterowanie może dysponować także dodatkową tablicą punktów odniesienia palet. Wartości w tablicy punktów odniesienia palet zdefiniowane przez producenta obrabiarki działają jeszcze przed określonymi przez technologa wartościami z tablicy punktów odniesienia. Czy i który punkt odniesienia palety jest aktywny pokazuje sterownik w strefie roboczej **Pozycje**. Ponieważ wartości z tablicy punktów odniesienia palet nie są widoczne oraz nie są edytowalne poza aplikacją **Konfiguracja** istnieje zagrożenie kolizją podczas wszystkich rodzajów przemieszczenia!

- Zwrócić uwagę na informacje w dokumentacji producenta obrabiarek
- Należy stosować punkty odniesienia palet wyłącznie w połączeniu z paletami
- Punkty odniesienia palet należy zmieniać wyłącznie po uzgodnieniu tego z producentem maszyn
- Przed obróbką należy sprawdzić punkt odniesienia palety w aplikacji **Konfiguracja**

# **Przykład**

Ten przykład pokazuje różnicę między przemieszczeniem z i bez **M91**. Przykład uwidacznia zachowanie z osią Y jako osią klinową, nie leżącą prostopadle do płaszczyzny ZX.

#### **Ruchy przemieszczeniowe bez M91**

#### **11 L IY+10**

Programowanie następuje w w kartezjańskim wejściowym układzie współrzędnych **I-CS**. Odczyty **RZECZ** i **ZADA.** odczytu położenia pokazują wyłącznie przemieszczenie osi Y w **I-CS**.

Sterowanie określa na podstawie zdefiniowanych wartości konieczne tory przemieszczenia osi maszyny. Ponieważ osie maszyny nie leżą prostopadle wobec siebie, sterownik przemieszcza osie **Y** i **Z**.

Ponieważ układ współrzędnych obrabiarki **M-CS** przedstawia osie obrabiarki, to tryby **REFRZECZ** i **RFNOMIN** odczytu położenia pokazują przemieszczenia osi Y i osi Z w **M-CS**.

#### **Ruchy przemieszczeniowe z M91**

#### **11 L IY+10 M91**

Sterownik przemieszcza oś maszyny **Y** o 10 mm. Odczyty **REFRZECZ** i **RFNOMIN** wyświetlacza położenia pokazują tylko przemieszczenie osi Y w **M-CS**.

Układ **I-CS** jest w przeciwieństwie do **M-CS** kartezjańskim układem współrzędnych, osie obydwu układów odniesienia nie są zgodne. Odczyty **RZECZ** i **ZADA.** wyświetlacza położenia pokazują przemieszczenia osi Y i osi Z w **I-CS**.

# <span id="page-1078-0"></span>**19.1.4 Bazowy układ współrzędnych B-CS**

#### **Zastosowanie**

W bazowym układzie współrzędnych **B-CS** definiujesz położenie i orientację obrabianego detalu. Określasz wartości np. przy pomocy sondy dotykowej 3D. Sterowanie zachowuje te wartości w tabeli punktów odniesienia.

# **Opis funkcji**

#### **Właściwości bazowego układu współrzędnych B-CS**

Bazowy układ współrzędnych **B-CS** to trójwymiarowy kartezjański układ współrzędnych, którego początek to koniec opisu kinematyki.

Producent maszyn definiuje początek układu współrzędnych i orientację **B-CS**.

#### **Transformacje w bazowym układzie współrzędnych B-CS**

Następujące kolumny tablicy punktów odniesienia działają w bazowym układzie **B-CS**:

- **X**
- **Y**
- **Z**
- **SPA**
- **SPB**
- **SPC**

6

Określasz położenie i orientację układu współrzędnych detalu **W-CS** np. za pomocą sondy dotykowej 3D. Sterownik zachowuj ustalone wartości jako transformacje bazowe w **B-CS** w tablicy punktów odniesienia.

**Dalsze informacje:** ["Menedżer punktów odniesienia", Strona 1090](#page-1089-0)

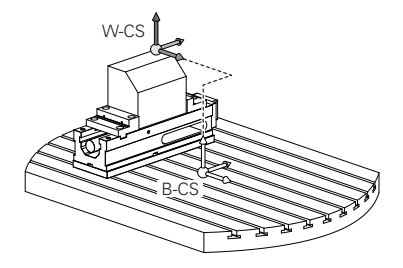

Producent maszyn konfiguruje kolumny **BAZOWE TRANSFORM.**tablicy punktów odniesienia odpowiednio do danej obrabiarki.

**Dalsze informacje:** ["Wskazówka", Strona 1080](#page-1079-0)

# <span id="page-1079-0"></span>**Wskazówka**

Producent obrabiarki może definiować dodatkowe transformacje bazowe w tabeli punktów odniesienia palet.

# *WSKAZÓWKA*

#### **Uwaga niebezpieczeństwo kolizji!**

W zależności od obrabiarki sterowanie może dysponować także dodatkową tablicą punktów odniesienia palet. Wartości w tablicy punktów odniesienia palet zdefiniowane przez producenta obrabiarki działają jeszcze przed określonymi przez technologa wartościami z tablicy punktów odniesienia. Czy i który punkt odniesienia palety jest aktywny pokazuje sterownik w strefie roboczej **Pozycje**. Ponieważ wartości z tablicy punktów odniesienia palet nie są widoczne oraz nie są edytowalne poza aplikacją **Konfiguracja** istnieje zagrożenie kolizją podczas wszystkich rodzajów przemieszczenia!

- Zwrócić uwagę na informacje w dokumentacji producenta obrabiarek
- Należy stosować punkty odniesienia palet wyłącznie w połączeniu z paletami
- Punkty odniesienia palet należy zmieniać wyłącznie po uzgodnieniu tego z producentem maszyn
- Przed obróbką należy sprawdzić punkt odniesienia palety w aplikacji **Konfiguracja**
### <span id="page-1080-0"></span>**19.1.5 Układ współrzędnych detalu W-CS**

#### **Zastosowanie**

W układzie współrzędnych obrabianego detalu **W-CS** definiujesz położenie i orientację płaszczyzny roboczej. W tym celu programujesz transformacje i nachylasz płaszczyznę roboczą.

#### **Opis funkcji**

#### **Właściwości układu współrzędnych detalu W-CS**

Układ współrzędnych detalu **W-CS** to trójwymiarowy kartezjański układ współrzędnych, którego początkiem jest aktywny punkt odniesienia detalu z tablicy punktów odniesienia.

Zarówno położenie jak i orientacja układu **W-CS** są definiowane za pomocą transformacji bazowych w tabeli punktów odniesienia.

**Dalsze informacje:** ["Menedżer punktów odniesienia", Strona 1090](#page-1089-0)

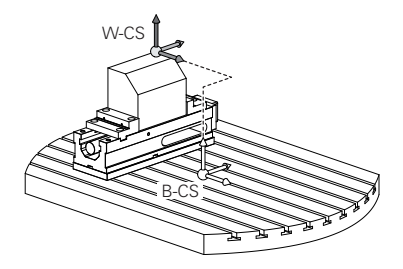

#### **Transformacje w układzie współrzędnych obrabianego detalu W-CS**

HEIDENHAIN zaleca stosowanie następujących transformacji w układzie współrzędnych obrabianego detalu **W-CS**:

- Osie **X, Y, Z** funkcji **TRANS DATUM** przed nachyleniem płaszczyzny roboczej **Dalsze informacie:** "Przesunięcie punktu zerowego z TRANS DATUM". [Strona 1114](#page-1113-0)
- Kolumny **X**, **Y**, **Z** tabeli punktów zerowych przed nachyleniem płaszczyzny roboczej

**Dalsze informacje:** ["Tabela punktów zerowych", Strona 1100](#page-1099-0)

Funkcja **TRANS MIRROR** bądź cykl **8 ODBICIE LUSTRZANE** przed nachyleniem płaszczyzny obróbki z kątami przestrzennymi

**Dalsze informacje:** ["Odbicie lustrzane z TRANS MIRROR", Strona 1116](#page-1115-0)

**Dalsze informacje:** ["Cykl 8 ODBICIE LUSTRZANE", Strona 1103](#page-1102-0)

■ Funkcje**PLANE**do nachylenia płaszczyzny obróbki (#8 / #1-01-1)

**Dalsze informacje:** ["Nachylenie płaszczyzny roboczej z funkcjami PLANE-](#page-1133-0) [\(#8 / #1-01-1\)", Strona 1134](#page-1133-0)

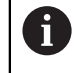

Programy NC ze starszych modeli sterowników, zawierające cykl **19 PLASZCZ.ROBOCZA** możesz w dalszym ciągu odpracowywać.

Przy pomocy tych transformacji zmieniasz położenie i orientację układu współrzędnych płaszczyzny obróbki **WPL-CS**.

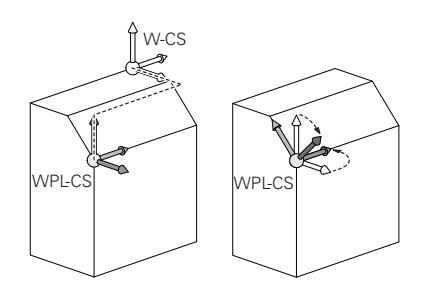

### *WSKAZÓWKA*

#### **Uwaga niebezpieczeństwo kolizji!**

Sterowanie reaguje różnie na rodzaj i kolejność zaprogramowanych transformacji. W przypadku nieodpowiednich funkcji mogą powstawać nieprzewidziane przemieszczenia bądź kolizje.

- Należy programować tylko zalecane transformacje w odpowiednim układzie odniesienia
- Używać funkcji nachylenia z kątami przestrzennymi zamiast z kątami osiowymi
- ▶ Należy przetestowaćprogram NC przy pomocy symulacji

Producent obrabiarki definiuje w parametrze maszynowym **(o) planeOrientation** (nr 201202), czy sterowanie interpretuje wartości wejściowe cyklu **19 PLASZCZ.ROBOCZA** jako kąty bryłowe czy też jako kąty osiowe.

Rodzaj funkcji nachylenia ma następujący wpływ na wynik:

- Jeśli nachylasz używając kątów przestrzennych (funkcje **PLANE**-poza **PLANE AXIAL**, cykl **19**), to zaprogramowane wcześniej transformacje zmieniają położenie punktu zerowego detalu i orientację osi obrotu:
	- Przesunięcie przy pomocy funkcji **TRANS DATUM** zmienia położenie punktu zerowego detalu.
	- Odbicie lustrzane zmienia orientację osi obrotu. Cały program NC łącznie z kątami bryłowymi zostaje odbity lustrzanie.
- Jeśli nachylasz używając kątów osiowych (**PLANE AXIAL**, cykl **19**), to zaprogramowane wcześniej odbicie lustrzane nie ma żadnego wpływu na orientację osi obrotu. Przy pomocy tych funkcji pozycjonujesz bezpośrednio osie maszyny.

#### **Dodatkowe transformacje przy użyciu funkcji Globalne ustawienia programowe GPS (#44 / #1-06-1)**

W strefie roboczej **GPS** (#167 / #1-02-1) możesz definiować następujące dodatkowe transformacje w układzie współrzędnych detalu **W-CS**:

**Addytywny obrót podstawowy (W-CS)**

Funkcja działa addytywnie do rotacji podstawowej lub rotacji podstawowej 3D z tablicy punktów odniesienia i tablicy punktów odniesienia palet. Funkcja ta jest pierwszą możliwą transformacją w **W-CS**.

**Przesunięcie (W-CS)**

Funkcja działa dodatkowo do zdefiniowanych w programie NC dyslokacji punktu zerowego (funkcja **TRANS DATUM**) i przed nachyleniem płaszczyzny obróbki.

**Odbicie lustrzane (W-CS)**

Funkcja działa dodatkowo do zdefiniowanego w programie NC odbicia lustrzanego (funkcja **TRANS MIRROR** bądź cykl **8 ODBICIE LUSTRZANE**) i przed nachyleniem płaszczyzny obróbki.

**Przesunięcie (mW-CS)**

Funkcja działa w tzw. modyfikowanym układzie współrzędnych detalu. Funkcja działa po funkcjach **Przesunięcie (W-CS)** i **Odbicie lustrzane (W-CS)** oraz przed nachyleniem płaszczyzny obróbki.

**Dalsze informacje:** "Globale Programmeinstellungen GPS", Strona

#### **Wskazówki**

Wartości zaprogramowane w programie NC odnoszą się do wejściowego układu współrzędnych **I-CS**. Jeśli nie definiujesz transformacji w programie NC, to początek i położenie układu współrzędnych detalu **W-CS**, układu współrzędnych płaszczyzny roboczej **WPL-CS** i układu **I-CS** są identyczne.

**Dalsze informacje:** ["Wejściowy układ współrzędnych I-CS", Strona 1087](#page-1086-0)

Przy obróbce czysto 3-osiowej układ współrzędnych detalu **W-CS** i układ współrzędnych płaszczyzny roboczej **WPL-CS** są identyczne. Wszystkie transformacje oddziaływują w tym przypadku na wejściowy układ współrzędnych **I-CS**.

**Dalsze informacie:** "Układ współrzednych płaszczyzny roboczej WPL-CS", [Strona 1083](#page-1082-0)

Wynik następujących po sobie transformacji zależny jest od kolejności programowania.

#### <span id="page-1082-0"></span>**19.1.6 Układ współrzędnych płaszczyzny roboczej WPL-CS**

#### **Zastosowanie**

W układzie współrzędnych płaszczyzny roboczej **WPL-CS** definiujesz położenie i orientację wejściowego układu współrzędnych **I-CS** i tym samym referencję dla wartości współrzędnych w programie NC. W tym celu programujesz transformacje po nachyleniu płaszczyzny obróbki.

**Dalsze informacje:** ["Wejściowy układ współrzędnych I-CS", Strona 1087](#page-1086-0)

### **Opis funkcji**

### **Właściwości układu współrzędnych płaszczyzny roboczej WPL-CS**

Układ współrzędnych płaszczyzny roboczej **WPL-CS** to trójwymiarowy kartezjański układ współrzędnych. Początek współrzędnych układu **WPL-CS** definiujesz za pomocą transformacji w układzie współrzędnych obrabianego detalu **W-CS**.

**Dalsze informacje:** ["Układ współrzędnych detalu W-CS", Strona 1081](#page-1080-0)

Jeśli w **W-CS** nie zdefiniowano transformacji, to położenie i orientacja **W-CS** i **WPL-CS** są identyczne.

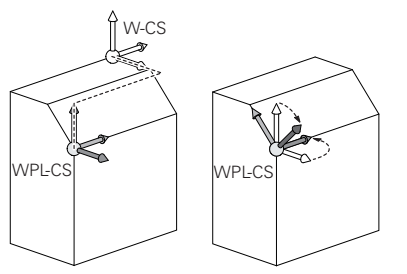

HEIDENHAIN zaleca stosowanie następujących transformacji w układzie współrzędnych płaszczyzny roboczej **WPL-CS**:

- Osie **X**, **Y**, **Z** funkcji **TRANS DATUM Dalsze informacje:** ["Przesunięcie punktu zerowego z TRANS DATUM",](#page-1113-0) [Strona 1114](#page-1113-0)
- Funkcja **TRANS MIRROR** bądź cykl **8 ODBICIE LUSTRZANE Dalsze informacje:** ["Odbicie lustrzane z TRANS MIRROR", Strona 1116](#page-1115-0) **Dalsze informacje:** ["Cykl 8 ODBICIE LUSTRZANE", Strona 1103](#page-1102-0)
- Funkcja **TRANS ROTATION** bądź cykl **10 OBROT Dalsze informacje:** ["Rotacja z TRANS ROTATION", Strona 1119](#page-1118-0) **Dalsze informacje:** ["Cykl 10 OBROT ", Strona 1105](#page-1104-0)
- Funkcja **TRANS SCALE** bądź cykl **11 WSPOLCZYNNIK SKALI Dalsze informacje:** ["Skalowanie z TRANS SCALE", Strona 1120](#page-1119-0) **Dalsze informacje:** ["Cykl 11 WSPOLCZYNNIK SKALI ", Strona 1107](#page-1106-0)
- Cykl **26 OSIOWO-SPEC.SKALA Dalsze informacje:** ["Cykl 26 OSIOWO-SPEC.SKALA ", Strona 1108](#page-1107-0) Funkcja **PLANE RELATIV** (#8 / #1-01-1)
	- **Dalsze informacje:** ["PLANE RELATIV ", Strona 1160](#page-1159-0)

Przy pomocy tych transformacji zmieniasz położenie i orientację wejściowego układu współrzędnych **I-CS**.

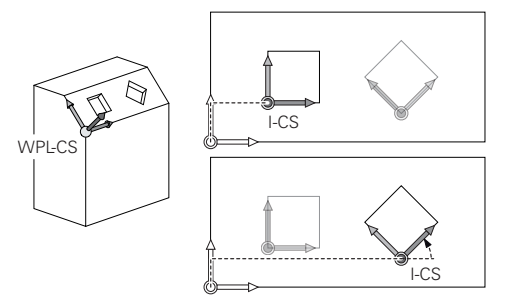

### *WSKAZÓWKA*

#### **Uwaga niebezpieczeństwo kolizji!**

Sterowanie reaguje różnie na rodzaj i kolejność zaprogramowanych transformacji. W przypadku nieodpowiednich funkcji mogą powstawać nieprzewidziane przemieszczenia bądź kolizje.

- Należy programować tylko zalecane transformacje w odpowiednim układzie odniesienia
- Używać funkcji nachylenia z kątami przestrzennymi zamiast z kątami osiowymi
- ▶ Należy przetestowaćprogram NC przy pomocy symulacji

#### **Dodatkowe transformacje przy użyciu funkcji Globalne ustawienia programowe GPS (#167 / #1-02-1)**

Transformacja **Obrót (I-CS)** w strefie pracy **GPS** działa addytywnie do obrotu w programie NC.

**Dalsze informacie:** ["Globalne ustawienia programowe GPS \(#44 / #1-06-1\)",](#page-1317-0) [Strona 1318](#page-1317-0)

#### **Dodatkowe transformacje dla toczenia frezarskiego (#50 / #4-03-1)**

Opcja software do toczenia z frezowaniem udostępnia następujące dodatkowe transformacje:

- Kąt precesji za pomocą następujących cykli:
	- Cykl **800 UKL.TOCZ. DOPASOWAC**
	- Cykl **801 SYSTEM TOCZENIA ZRESETOWAC**
	- Cykl **880 FREZ.OBW. PRZEKLADNI**
- Definiowane przez producenta obrabiarki transformacje OEM dla specjalnych rodzajów kinematyki toczenia

Producent maszyn może zdefiniować także bez opcji software Toczenie frezarskie (#50 / #4-03-1) transformację OEM i kąt precesji.

Transformacja OEM działa przed kątem precesji.

Jeśli transformacja OEM bądź kąt precesji są zdefiniowane, to sterowanie wyświetla wartości w zakładce **POS** strefy roboczej **Status**. Te transformacje działają także w trybie frezowania! **Dalsze informacje:** ["Zakładka POS", Strona 196](#page-195-0)

#### **Dodatkowe transformacje przy wytwarzaniu zębatek (#157 / #4-05-1)**

Za pomocą następujących cykli możesz definiować kąt precesji:

- Cykl **286 FREZ.OBW. ZEBATKI**
- Cykl **287 TOCZ.OBW. ZEBATKI**

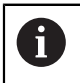

 $\mathbf{f}$ 

Producent obrabiarki może także bez opcji software wytwarzanie zębatki (#157 / #4-05-1) zdefiniować kąt precesji.

### **Wskazówki**

Wartości zaprogramowane w programie NC odnoszą się do wejściowego układu współrzędnych **I-CS**. Jeśli nie definiujesz transformacji w programie NC, to początek i położenie układu współrzędnych detalu **W-CS**, układu współrzędnych płaszczyzny roboczej **WPL-CS** i układu **I-CS** są identyczne.

**Dalsze informacje:** ["Wejściowy układ współrzędnych I-CS", Strona 1087](#page-1086-0)

- Przy obróbce czysto 3-osiowej układ współrzędnych detalu **W-CS** i układ współrzędnych płaszczyzny roboczej **WPL-CS** są identyczne. Wszystkie transformacje oddziaływują w tym przypadku na wejściowy układ współrzędnych **I-CS**.
- Wynik następujących po sobie transformacji zależny jest od kolejności programowania.
- Jako funkcja **PLANE** (#8 / #1-01-1) działa **PLANE RELATIV** w układzie współrzędnych detalu **W-CS** i ustawia układ współrzędnych płaszczyzny obróbki **WPL-CS**. Wartości addytywnego nachylenia odnoszą się przy tym zawsze do aktualnego układu **WPL-CS**.

### <span id="page-1086-0"></span>**19.1.7 Wejściowy układ współrzędnych I-CS**

#### **Zastosowanie**

Wartości zaprogramowane w programie NC odnoszą się do wejściowego układu współrzędnych **I-CS**. Za pomocą wierszy pozycjonowania programujesz pozycję narzędzia.

### **Opis funkcji**

#### **Właściwości wejściowego układu współrzędnych I-CS**

Wejściowy układ współrzędnych **I-CS** to trójwymiarowy kartezjański układ współrzędnych. Początek układu **I-CS** definiujesz przy pomocy transformacji układu współrzędnych płaszczyzny roboczej **WPL-CS**.

**Dalsze informacje:** ["Układ współrzędnych płaszczyzny roboczej WPL-CS",](#page-1082-0) [Strona 1083](#page-1082-0)

Jeśli w układzie **WPL-CS** nie zdefiniowano transformacji, to położenie i orientacja **WPL-CS** i **I-CS** są identyczne.

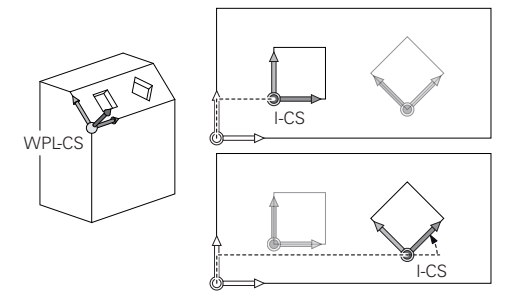

#### **Wiersze pozycjonowania w wejściowym układzie współrzędnych I-CS**

W wejściowym układzie współrzędnych **I-CS** definiujesz przy pomocy wierszy pozycjonowania pozycję narzędzia. Pozycja narzędzia definiuje położenie układu współrzędnych narzędzia **T-CS**.

**Dalsze informacje:** ["Układ współrzędnych narzędzia T-CS", Strona 1088](#page-1087-0)

Możesz definiować następujące wiersze pozycjonowania:

- Wiersze pozycjonowania równoległe do osi
- Funkcje toru kształtowego we współrzędnych prostokątnych lub biegunowych
- **Proste LN** ze współrzędnymi kartezjańskimi i wektorami normalnych powierzchni (#9 / #4-01-1)
- **Cykle**

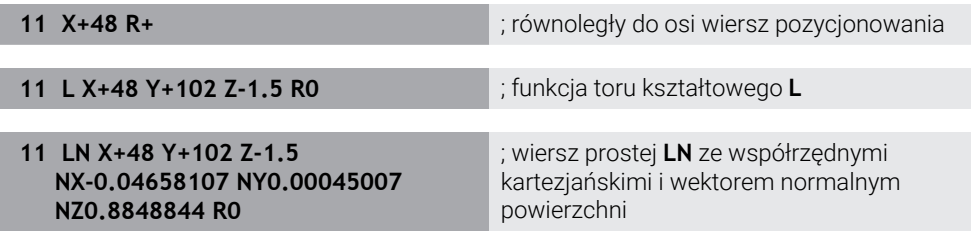

#### **Wyświetlacz położenia**

Następujące tryby odczytu położenia odnoszą się do wejściowego układu współrzędnych **I-CS**:

- **Pozycja zadana (ZAD)**
- **Poz. rzecz. (RZECZ)**

### **Wskazówki**

- Wartości zaprogramowane w programie NC odnoszą się do wejściowego układu współrzędnych **I-CS**. Jeśli nie definiujesz transformacji w programie NC, to początek i położenie układu współrzędnych detalu **W-CS**, układu współrzędnych płaszczyzny roboczej **WPL-CS** i układu **I-CS** są identyczne.
- Przy obróbce czysto 3-osiowej układ współrzędnych detalu **W-CS** i układ współrzędnych płaszczyzny roboczej **WPL-CS** są identyczne. Wszystkie transformacje oddziaływują w tym przypadku na wejściowy układ współrzędnych **I-CS**.

**Dalsze informacje:** ["Układ współrzędnych płaszczyzny roboczej WPL-CS",](#page-1082-0) [Strona 1083](#page-1082-0)

### <span id="page-1087-0"></span>**19.1.8 Układ współrzędnych narzędzia T-CS**

### **Zastosowanie**

W układzie współrzędnych narzędzia **T-CS** sterowanie wykonuje korekty narzędzia i ustawienie narzędzia.

### **Opis funkcji**

### **Właściwości układu współrzędnych narzędzia T-CS**

Układ współrzędnych narzędzia **T-CS** to trójwymiarowy kartezjański układ współrzędnych, którego początkiem jest punkt wierzchołka narzędzia TIP. Definiujesz wierzchołek narzędzia z danymi wejściowymi w menedżerze narzędzi w odniesieniu do punktu odniesienia uchwytu narzędzia. Producent obrabiarki definiuje punkt odniesienia uchwytu narzędzia z reguły na nosku narzędzia.

**Dalsze informacje:** ["Punkty odniesienia \(bazowe\) obrabiarki", Strona 230](#page-229-0)

Definiujesz punkt wierzchołka narzędzia w następujących kolumnach menedżera narzędzi w odniesieniu do punktu odniesienia uchwytu narzędzia:

- **L**
- **DL**
- **ZL** (#50 / #4-03-1) (#156 / #4-04-1)
- **XL** (#50 / #4-03-1) (#156 / #4-04-1)
- **YL** (#50 / #4-03-1) (#156 / #4-04-1)
- **DZL** (#50 / #4-03-1) (#156 / #4-04-1)
- **DXL** (#50 / #4-03-1) (#156 / #4-04-1)
- **DYL** (#50 / #4-03-1) (#156 / #4-04-1)
- $\blacksquare$  **LO** (#156 / #4-04-1)
- $\blacksquare$  **DLO** (#156 / #4-04-1)

**Dalsze informacje:** ["Punkt odniesienia suportu narzędziowego", Strona 315](#page-314-0)

Pozycję narzędzia i tym samym położenie **T-CS** definiujesz za pomocą wierszy pozycjonowania w wejściowym układzie współrzędnych **I-CS**.

**Dalsze informacje:** ["Wejściowy układ współrzędnych I-CS", Strona 1087](#page-1086-0)

Używając funkcji dodatkowych możesz programować także w innych układach odniesienia, np. z **M91** w układzie współrzędnych obrabiarki **M-CS**.

**Dalsze informacje:** ["Przemieszczenie w układzie współrzędnych obrabiarki M-CS z](#page-1429-0) [M91", Strona 1430](#page-1429-0)

Orientacja **T-CS** jest w większości przypadków identyczna do orientacji **I-CS**. Jeśli następujące funkcje są aktywne, to orientacja **T-CS** jest zależna od ustawienia narzędzia:

Funkcja dodatkowa **M128** (#9 / #4-01-1)

**Dalsze informacje:** ["Automatyczne kompensowanie ustawienia narzędzia z](#page-1448-0) [M128 \(#9 / #4-01-1\)", Strona 1449](#page-1448-0)

**Funkcja FUNCTION TCPM** (#9 / #4-01-1)

**Dalsze informacje:** ["Kompensacja ustawienia narzędzia z FUNCTION TCPM](#page-1186-0) [\(#9 / #4-01-1\)", Strona 1187](#page-1186-0)

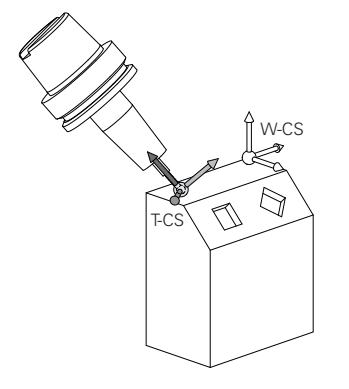

Przy pomocy funkcji dodatkowej **M128** definiujesz ustawienie narzędzia w układzie współrzędnych obrabiarki **M-CS** stosując kąty osi. Działanie przystawienia narzędzia zależy od kinematyki obrabiarki.

**Dalsze informacje:** ["Wskazówki", Strona 1452](#page-1451-0)

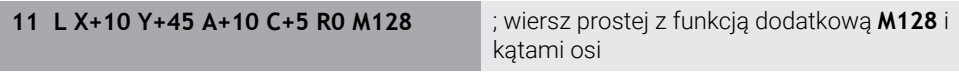

Możesz definiować przystawienie narzędzia także w układzie współrzędnych płaszczyzny roboczej **WPL-CS** , np. używając funkcji **FUNCTION TCPM** lub prostej **LN**.

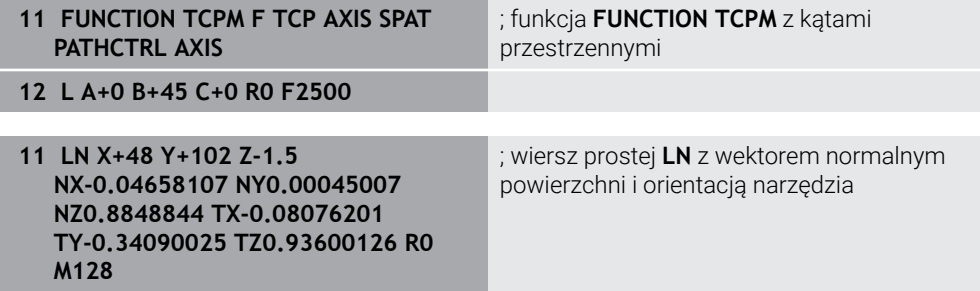

#### **Transformacje w układzie współrzędnych narzędzia T-CS**

Następujące korekty narzędzia działają w układzie współrzędnych narzędzia **T-CS**:

Wartości korekcyjne z menedżera narzędzi

**Dalsze informacje:** ["Korekcja narzędzia dla długości i promienia narzędzia",](#page-1195-0) [Strona 1196](#page-1195-0)

■ Wartości korekcyjne z wywołania narzędzia

**Dalsze informacje:** ["Korekcja narzędzia dla długości i promienia narzędzia",](#page-1195-0) [Strona 1196](#page-1195-0)

Wartości tablic korekcyjnych **\*.tco**

**Dalsze informacje:** ["Korekcja narzędzia z tablicami korekcyjnymi", Strona 1206](#page-1205-0) Wartości funkcji **FUNCTION TURNDATA CORR T-CS** (#50 / #4-03-1)

**Dalsze informacje:** ["Korygowanie narzędzi tokarskich z FUNCTION TURNDATA](#page-1209-0) [CORR \(#50 / #4-03-1\)", Strona 1210](#page-1209-0)

Korekta 3D narzędzia przy użyciu wektorów normalnych powierzchni (#9 / #4-01-1)

**Dalsze informacje:** ["Korekcja narzędzia 3D \(#9 / #4-01-1\)", Strona 1216](#page-1215-0)

■ Zależna od kąta natarcia korekta narzędzia 3D z tablic wartości korekcyjnych (#92 / #2-02-1)

**Dalsze informacje:** ["Korekcja promienia narzędzia 3D zależna od kąta wcięcia](#page-1230-0) [\(#92 / #2-02-1\)", Strona 1231](#page-1230-0)

### **Wyświetlacz pozycji (#44 / #1-06-1)**

Wskazanie wirtualnej osi narzędzia **VT** odnosi się do układu współrzędnych narzędzia **T-CS**.

Sterownik pokazuje wartości **VT** w strefie roboczej **GPS** (#44 / #1-06-1) i w zakładce **GPS** strefy **Status**.

**Dalsze informacje:** ["Globalne ustawienia programowe GPS \(#44 / #1-06-1\)",](#page-1317-0) [Strona 1318](#page-1317-0)

Kółka ręczne HR 520 i HR 550 FS pokazują wartości **VT** na ekranie.

**Dalsze informacje:** ["Treść ekranu elektronicznego kółka ręcznego", Strona 2260](#page-2259-0)

## <span id="page-1089-0"></span>**19.2 Menedżer punktów odniesienia**

#### **Zastosowanie**

Przy pomocy menedżera punktów odniesienia możesz ustawiać pojedyncze punkty odniesienia i dokonać ich aktywacji. Zachowujesz jako punkty odniesienia np. pozycję i położenie ukośne detalu w tabeli punktów odniesienia. Aktywny wiersz tabeli punktów odniesienia służy jako punkt odniesienia detalu w programie NC i jako początek układu współrzędnych detalu **W-CS**.

**Dalsze informacje:** ["Punkty odniesienia \(bazowe\) obrabiarki", Strona 230](#page-229-0)

Należy używać menedżera punktów odniesienia w następujących przypadkach:

- Nachylasz płaszczyzne roboczą na obrabiarce z osiami obrotowymi stołu bądź osiami obrotowymi głowicy (#8 / #1-01-1)
- **Pracujesz na obrabiarce z systemem zmiany głowic**
- Chcesz dokonywać obróbki kilku takich samych detali, zamocowanych pod różnymi kątami
- Używałeś na starszych modelach sterowników tabel punktów zerowych powiązanych z REF

#### **Spokrewnione tematy**

■ Treść tabeli punktów odniesienia, zabezpieczenie od zapisu **Dalsze informacje:** ["Tabela punktów odniesienia \\*.pr", Strona 2220](#page-2219-0)

### **Opis funkcji**

### **Określenie punktów odniesienia**

Istnieją następujące możliwości określenia punktów odniesienia:

- Odręczne określenie pozycji poszczególnych osi
	- **Dalsze informacje:** ["Odręczne ustawienie punktu odniesienia", Strona 1094](#page-1093-0)
- Cykle sondy dotykowej w aplikacji **Konfiguracja Dalsze informacje:** ["Funkcje sondy dotykowej w trybie pracy Manualnie",](#page-1728-0) [Strona 1729](#page-1728-0)
- Cykle sondy pomiarowej w programie NC **Dalsze informacje:** ["Cykle sondy dotykowej dla obrabianego detalu",](#page-1764-0) [Strona 1765](#page-1764-0)

**Dalsze informacje:** ["Cykl 247 USTAWIENIE PKT.BAZ ", Strona 1109](#page-1108-0)

Jeśli chcesz zapisać wartość do zabezpieczonego od zapisu wiersza w tabeli punktów odniesienia, to sterownik przerywa działanie z komunikatem o błędach. Najpierw należy anulować zabezpieczenie od zapisu tego wiersza.

**Dalsze informacje:** [" Usunięcie zabezpieczenia od zapisu", Strona 2226](#page-2225-0)

#### **Ustawienie punktu odniesienia za pomocą frezów**

Jeśli żadna sonda dotykowa detalu nie jest dostępna, możesz wykonać ustawienie punktu odniesienia także za pomocą frezu. Wartości określane są w tym przypadku nie metodą próbkowania a poprzez zarysowanie.

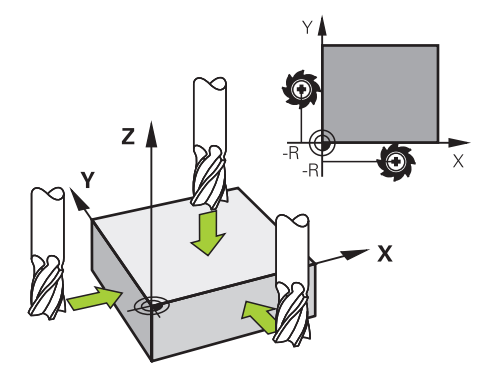

Jeśli chcesz wykonać zarysowanie frezem, to należy w aplikacji **Praca ręczna** z obracającym się wrzecionem zbliżyć się do krawędzi detalu.

Gdy tylko narzędzie wytworzy wiór na obrabianym detalu, należy ręcznie ustawić punkt odniesienia w pożądanej osi.

**Dalsze informacje:** ["Odręczne ustawienie punktu odniesienia", Strona 1094](#page-1093-0)

### **Aktywacja punktów odniesienia**

### *WSKAZÓWKA*

#### **Uwaga, niebezpieczeństwo znacznych szkód!**

Nie zdefiniowane pola w tabeli punktów odniesienia zachowują się inaczej niż zdefiniowane z wartością **0** pola: z **0** definiowane pola nadpisują przy aktywowaniu poprzednią wartość, dla niezdefiniowanych pól pozostaje zachowana poprzednia wartość. Jeżeli poprzednia wartość pozostaje niezmienna, to istnieje zagrożenie kolizji!

- Przed aktywowaniem punktu odniesienia sprawdzić, czy wszystkie kolumny są zapełnione wartościami
- W nie zdefiniowanych kolumnach wprowadzić wartości, np. **0**
- Alternatywnie zlecić producentowi maszyn zdefiniowanie **0** jako wartości domyślnej dla kolumn

Dostępne są następujące możliwości aktywacji punktów odniesienia:

- Odręczna aktywacja w trybie pracy **Tabele**
	- **Dalsze informacje:** ["Odręczna aktywacja punktu odniesienia", Strona 1095](#page-1094-0)
- Cykl **247 USTAWIENIE PKT.BAZ Dalsze informacje:** ["Cykl 247 USTAWIENIE PKT.BAZ ", Strona 1109](#page-1108-0) **Funkcja PRESET SELECT**
- **Dalsze informacje:** ["Aktywacja punktu odniesienia z PRESET SELECT",](#page-1095-0) [Strona 1096](#page-1095-0)

Jeśli aktywujesz punkt odniesienia, to sterownik resetuje następujące transformacje:

- Przesunięcie punktu zerowego przy pomocy funkcji **TRANS DATUM**
- Odbicie lustrzane przy pomocy funkcji **TRANS MIRROR** bądź cyklu **8 ODBICIE LUSTRZANE**
- Obrót przy pomocy funkcji **TRANS ROTATION** bądź cyklu **10 OBROT**
- Faktor skali przy pomocy funkcji **TRANS SCALE** bądź cyklu **11 WSPOLCZYNNIK SKALI**
- Poosiowy faktor skali przy pomocy cyklu **26 OSIOWO-SPEC.SKALA**

Nachylenie płaszczyzny roboczej za pomocą funkcji **PLANE**-bądź cyklu **19 PLASZCZ.ROBOCZA** sterownik nie resetuje.

### **Rotacja podstawowa i rotacja podstawowa 3D**

Kolumny **SPA**, **SPB** i **SPC** definiują kąt bryłowy dla orientacji układu współrzędnych detalu **W-CS**. Ten kąt bryłowy definiuje rotację podstawową lub rotację podstawową 3D punktu odniesienia.

**Dalsze informacje:** ["Układ współrzędnych detalu W-CS", Strona 1081](#page-1080-0)

Jeśli zdefiniowana jest rotacja wokół osi narzędzia, to punkt odniesienia zawiera rotację podstawową, np. **SPC** dla osi narzędzia **Z**. Jeśli zdefiniowana jest jedna z pozostałych kolumn, to punkt odniesienia zawiera rotację podstawową 3D. Jeśli punkt odniesienia detalu zawiera rotację podstawową lub rotację podstawową 3D, to sterownik uwzględnia te wartości przy wykonywaniu programu NC.

Używając przycisku **3D ROT** (#8 / #1-01-1) możesz definiować, czy sterowanie uwzględni rotację podstawową bądź rotację podstawową 3D także w aplikacji **Praca ręczna**.

**Dalsze informacje:** ["Okno 3D-rotacja \(#8 / #1-01-1\)", Strona 1180](#page-1179-0)

Sterowanie pokazuje przy aktywnej rotacji podstawowej lub rotacji podstawowej 3D symbol w strefie roboczej **Pozycje**.

**Dalsze informacje:** ["Aktywne funkcje", Strona 182](#page-181-0)

#### : Pozvcie Pozycja zadana (ZAD)  $\blacktriangledown$   $\Box$   $\times$ 2 → 2:50x50x80 ±0 0 Ac  $\textcircled{\textit{a}} \mid \textit{R} \mid \textcircled{\textit{b}} \mid \text{si}$ : Wyznaczenie punktu odniesienia 8 Z **M** MILL D16 ROUGH 23.520  $\mathbf{x}$  $\overline{Y}$  $2.000$  mm  $\bigoplus$ 24.390  $\overline{2}$ 50x50x80  $\overline{Y}$ Punkt odniesienia przejąć w 162.520  $Z$ Aktywny pkt odn. Punkt odniesienia 0 Przerwanie  $0.000$  $A$  $0.000$  $\mathbb C$  $A$  ?  $0.000$  $m$  $\overline{\mathbf{2}}$ 20.005  $S1$

### <span id="page-1093-0"></span>**19.2.1 Odręczne ustawienie punktu odniesienia**

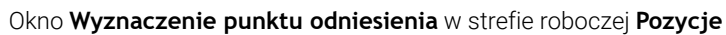

Jeśli ustawiasz punkt odniesienia odręcznie, to możesz zapisywać wartości albo w wierszu 0 tabeli punktów odniesienia albo w aktywnym wierszu.

Punkt odniesienia ustawiasz odręcznie na osi w następujący sposób:

#### لس}

- Wybierz aplikację **Praca ręczna** w trybie pracy **Manualnie**
- Otwórz strefę pracy **Pozycje**
- Przemieszczaj narzędzie na pożądaną pozycję, np. wykonaj zarysowanie
- Wybierz wiersz pożądanej osi
- Sterowanie otwiera okno **Wyznaczenie punktu odniesienia**.
- Wpisz wartość aktualnej pozycji osi w odniesieniu do nowego punktu odniesienia np. **0**
- Sterowanie aktywuje przyciski **Punkt odniesienia 0** i **Aktywny punkt odniesienia** jako opcje wyboru.

Aktywny pkt odn.

1

- Wybrać opcję, np. **Aktywny punkt odniesienia**
- Sterownik zapamiętuje tę wartość w wybranym wierszu tabeli punktów odniesienia i zamyka okno **Wyznaczenie punktu odniesienia**.
- $\geq$ Sterownik aktualizuje wartości w strefie pracy **Pozycje**.

Przyciskiem **Punkt odnies. wyznacz** na pasku funkcji otwierasz okno **Wyznaczenie punktu odniesienia** dla zaznaczonego zielonym kolorem wiersza.

Jeśli wybierasz **Punkt odniesienia 0**, to sterowanie aktywuje auto- $\blacksquare$ matycznie wiersz 0 tabeli punktów odniesienia jako punkt odniesienia detalu.

### <span id="page-1094-0"></span>**19.2.2 Odręczna aktywacja punktu odniesienia**

### *WSKAZÓWKA*

#### **Uwaga, niebezpieczeństwo znacznych szkód!**

Nie zdefiniowane pola w tabeli punktów odniesienia zachowują się inaczej niż zdefiniowane z wartością **0** pola: z **0** definiowane pola nadpisują przy aktywowaniu poprzednią wartość, dla niezdefiniowanych pól pozostaje zachowana poprzednia wartość. Jeżeli poprzednia wartość pozostaje niezmienna, to istnieje zagrożenie kolizji!

- Przed aktywowaniem punktu odniesienia sprawdzić, czy wszystkie kolumny są zapełnione wartościami
- W nie zdefiniowanych kolumnach wprowadzić wartości, np. **0**
- Alternatywnie zlecić producentowi maszyn zdefiniowanie **0** jako wartości domyślnej dla kolumn

Punkt odniesienia aktywujesz w następujący sposób:

- 臣
- Tryb pracy **Tabele** wybrać
- Wybierz aplikację **Punkty odn.**

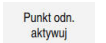

- Wybierz pożądany wiersz
- **Punkt odn. aktywuj** wybrać
- Sterowanie aktywuje punkt odniesienia.
- Sterownik pokazuje numer aktywnego punktu odniesienia w strefie roboczej **Pozycje** i w przeglądzie statusu.

**Dalsze informacje:** ["Opis funkcji ", Strona 179](#page-178-0) **Dalsze informacje:** ["Przegląd statusu paska TNC", Strona 185](#page-184-0)

# **Wskazówki**

- Przy pomocy opcjonalnego parametru maszynowego **initial** (nr 105603) producent obrabiarek definiuje dla każdej kolumny nowego wiersza wartość domyślną.
- Przy pomocy opcjonalnego parametru maszynowego **CfgPresetSettings** (nr 204600) producent obrabiarki może zablokować ustawienie punktu odniesienia na pojedynczych osiach.
- Gdy ustawiasz punkt odniesienia, pozycje osi obrotowych muszą być zgodne z sytuacją nachylenia w oknie **3D-rotacja** (#8 / #1-01-1). Jeśli osie obrotu są inaczej pozycjonowane niż zdefiniowano to w oknie **3D-rotacja**, to sterownik przerywa działanie z komunikatem o błędach.

**Dalsze informacje:** ["Okno 3D-rotacja \(#8 / #1-01-1\)", Strona 1180](#page-1179-0) Za pomocą opcjonalnego parametru maszynowego **chkTiltingAxes** (nr 204601) producent obrabiarki definiuje reakcję sterowania.

- Jeśli zarysujesz obrabiany detal promieniem frezu, musisz uwzględnić wartość promienia w punkcie odniesienia.
- Nawet jeśli aktualny punkt odniesienia zawiera rotację podstawową lub rotację podstawową 3D, to funkcja **PLANE RESET** w aplikacji **MDI** pozycjonuje osie obrotu na 0°.

**Dalsze informacje:** ["Aplikacja MDI", Strona 1693](#page-1692-0)

W zależności od obrabiarki sterowanie może dysponować także tablicą punktów odniesienia palet. Jeżeli punkt odniesienia palety jest aktywny, to punkty odniesienia w tabeli punktów odniesienia odnoszą się to tego właśnie punktu odniesienia palety.

**Dalsze informacje:** ["Tabela punktów odniesienia palet", Strona 2127](#page-2126-0)

# **19.3 Funkcje NC do zarządzania punktami odniesienia**

### **19.3.1 Przegląd**

Aby wpłynąć bezpośrednio w programie NC na już ustawiony punkt odniesienia w tabeli punktów odniesienia, sterowanie udostępnia następujące funkcje:

- Aktywować punkt odniesienia
- Kopiować punkt odniesienia
- Korygować punkt odniesienia

## <span id="page-1095-0"></span>**19.3.2 Aktywacja punktu odniesienia z PRESET SELECT**

### **Zastosowanie**

Przy pomocy funkcji **PRESET SELECT** możesz aktywować punkt odniesienia, zdefiniowany w tabeli punktów odniesienia, jako nowy punkt odniesienia.

### **Warunek**

■ Tablica punktów odniesienia zawiera wartości **Dalsze informacje:** ["Menedżer punktów odniesienia", Strona 1090](#page-1089-0) ■ Punkt odniesienia obrabianego detalu ustawiony

**Dalsze informacje:** ["Odręczne ustawienie punktu odniesienia", Strona 1094](#page-1093-0)

### **Opis funkcji**

Punkt odniesienia możesz aktywować albo podając numer punktu odniesienia albo w kolumnie **DOC**.

## *WSKAZÓWKA*

#### **Uwaga niebezpieczeństwo kolizji!**

W zależności od parametru maszynowego **CfgColumnDescription** (nr 105607) możesz w kolumnie **DOC** tabeli punktów odniesienia definiować wielokrotnie tę samą treść. Po aktywacji punktu odniesienia w kolumnie **DOC** w takim przypadku sterownik wybiera punkt odniesienia o najniższym numerze wiersza. Jeżeli sterownik nie wybiera pożądanego punktu odniesienia, to istnieje zagrożenie kolizji.

- Treści kolumny **DOC** należy definiować jednoznacznie
- Aktywacja punktu odniesienia tylko z numerem wiersza

Przy pomocy elementu składni **KEEP TRANS** możesz zdefiniować, czy sterowanie zachowuje następujące transformacje:

- Funkcja **TRANS DATUM**
- Cykl **8 ODBICIE LUSTRZANE** i funkcja **TRANS MIRROR**
- Cykl **10 OBROT** i funkcja **TRANS ROTATION**
- Cykl **11 WSPOLCZYNNIK SKALI** i funkcja **TRANS SCALE**
- Cykl **26 OSIOWO-SPEC.SKALA**

#### **Dane wejściowe**

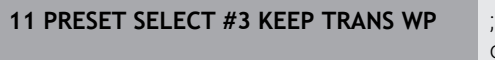

aktywacja wiersza 3 tabeli punktów odniesienia jako punkt odniesienia detalu i odbiór wygenerowanych transformacji

Dokonujesz nawigacji do tej funkcji w następujący sposób:

#### **Funkcję NC wstaw Wszystkie funkcje Funkcje specj. Zadane parametry programowe PRESET PRESET SELECT**

Funkcja NC zawiera następujące elementy składni:

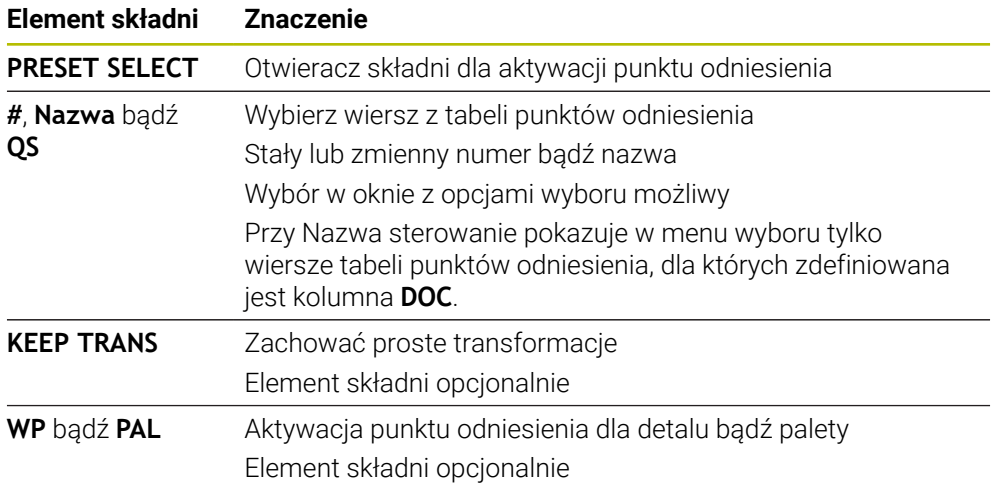

#### **Wskazówki**

### *WSKAZÓWKA*

#### **Uwaga, niebezpieczeństwo znacznych szkód!**

Nie zdefiniowane pola w tabeli punktów odniesienia zachowują się inaczej niż zdefiniowane z wartością **0** pola: z **0** definiowane pola nadpisują przy aktywowaniu poprzednią wartość, dla niezdefiniowanych pól pozostaje zachowana poprzednia wartość. Jeżeli poprzednia wartość pozostaje niezmienna, to istnieje zagrożenie kolizji!

- Przed aktywowaniem punktu odniesienia sprawdzić, czy wszystkie kolumny są zapełnione wartościami
- W nie zdefiniowanych kolumnach wprowadzić wartości, np. **0**
- Alternatywnie zlecić producentowi maszyn zdefiniowanie **0** jako wartości domyślnej dla kolumn
- Jeśli programujesz **PRESET SELECT** bez opcjonalnych parametrów, to sposób postępowania jest identyczny jak w cyklu **247 USTAWIENIE PKT.BAZ**.

**Dalsze informacje:** ["Cykl 247 USTAWIENIE PKT.BAZ ", Strona 1109](#page-1108-0)

Jeśli punkt odniesienia palety się zmienia, to należy na nowo ustawić punkt odniesienia obrabianego detalu.

**Dalsze informacje:** ["Tabela punktów odniesienia palet", Strona 2127](#page-2126-0)

W opcjonalnym parametrze maszynowym **CfgColumnDescription** (nr 105607) producent maszyn definiuje, czy treści kolumny **DOC** tabeli punktów odniesienia muszą być jednoznaczne. Jeżeli zdefiniowano parametr maszynowy z wartością **TRUE** to możesz wprowadzić treść tylko jeden raz.

### <span id="page-1097-0"></span>**19.3.3 Kopiowanie punktu odniesienia z PRESET COPY**

#### **Zastosowanie**

Przy pomocy funkcji **PRESET COPY** możesz kopiować punkt odniesienia, zdefiniowany w tabeli punktów odniesienia i aktywować ten skopiowany punkt odniesienia.

### **Warunek**

■ Tablica punktów odniesienia zawiera wartości

**Dalsze informacje:** ["Menedżer punktów odniesienia", Strona 1090](#page-1089-0) ■ Punkt odniesienia obrabianego detalu ustawiony

**Dalsze informacje:** ["Odręczne ustawienie punktu odniesienia", Strona 1094](#page-1093-0)

### **Opis funkcji**

Przewidziany do kopiowania punkt odniesienia możesz wybrać albo podając numer punktu odniesienia albo przez wpis w kolumnie **DOC** .

#### **Dane wejściowe**

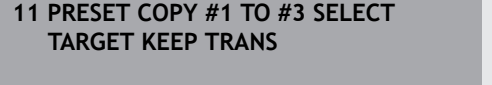

; kopiowanie wiersza 1 tabeli punktów odniesienia do wiersza 3 jako punkt odniesienia detalu i odbiór wygenerowanych transformacji

Dokonujesz nawigacji do tej funkcji w następujący sposób:

#### **Funkcję NC wstaw Wszystkie funkcje Funkcje specj. Zadane parametry programowe PRESET PRESET COPY**

Funkcja NC zawiera następujące elementy składni:

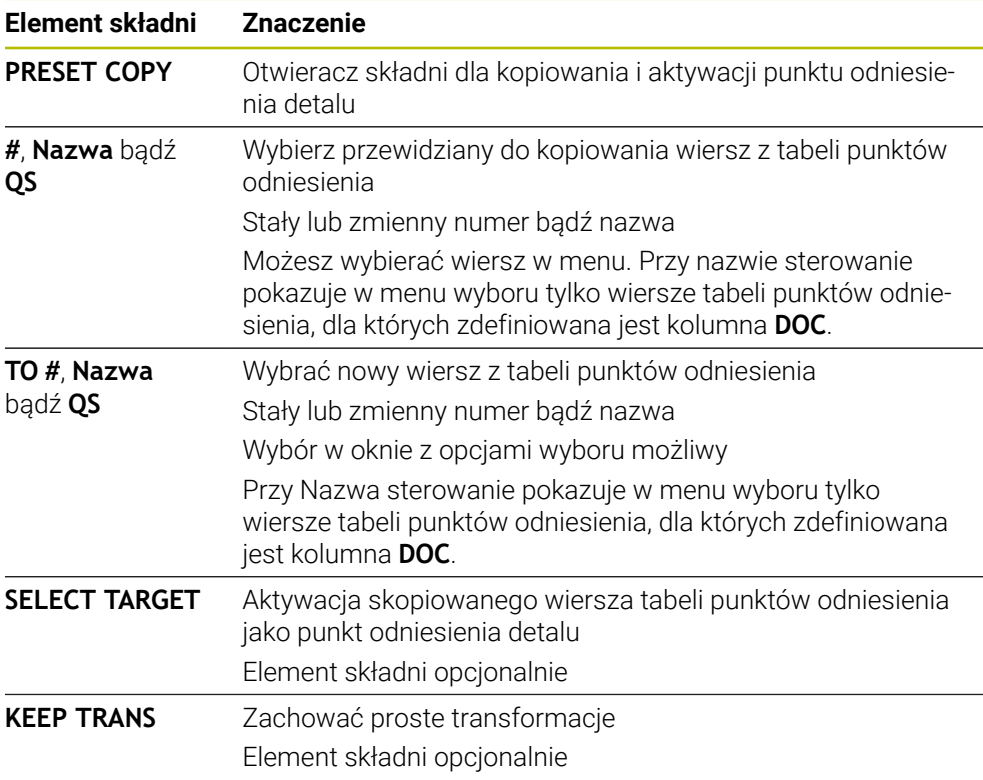

### *WSKAZÓWKA*

#### **Uwaga niebezpieczeństwo kolizji!**

W zależności od parametru maszynowego **CfgColumnDescription** (nr 105607) możesz w kolumnie **DOC** tabeli punktów odniesienia definiować wielokrotnie tę samą treść. Po aktywacji punktu odniesienia w kolumnie **DOC** w takim przypadku sterownik wybiera punkt odniesienia o najniższym numerze wiersza. Jeżeli sterownik nie wybiera pożądanego punktu odniesienia, to istnieje zagrożenie kolizji.

- Treści kolumny **DOC** należy definiować jednoznacznie
- Aktywacja punktu odniesienia tylko z numerem wiersza

### <span id="page-1099-1"></span>**19.3.4 Korygowanie punktu odniesienia z PRESET CORR**

#### **Zastosowanie**

Za pomocą funkcji **PRESET CORR** możesz korygować aktywny punkt odniesienia.

#### **Warunek**

- Tablica punktów odniesienia zawiera wartości
- **Dalsze informacje:** ["Menedżer punktów odniesienia", Strona 1090](#page-1089-0) ■ Punkt odniesienia obrabianego detalu ustawiony

**Dalsze informacje:** ["Odręczne ustawienie punktu odniesienia", Strona 1094](#page-1093-0)

### **Opis funkcji**

Jeśli w jednym bloku NC korygowane są zarówno rotacja podstawowa jak i przesunięcie, to sterowanie koryguje najpierw przesunięcie a następnie rotację podstawową.

Wartości korekcji odnoszą się do aktywnego układu odniesienia. Jeśli korygujesz wartości OFFS, to wartości odnoszą się do układu współrzędnych obrabiarki **M-CS**.

**Dalsze informacje:** ["Układy odniesienia", Strona 1074](#page-1073-0)

#### **Dane wejściowe**

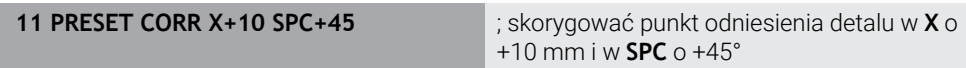

Dokonujesz nawigacji do tej funkcji w następujący sposób:

#### **Funkcję NC wstaw Wszystkie funkcje Funkcje specj. Zadane parametry programowe PRESET PRESET CORR**

Funkcja NC zawiera następujące elementy składni:

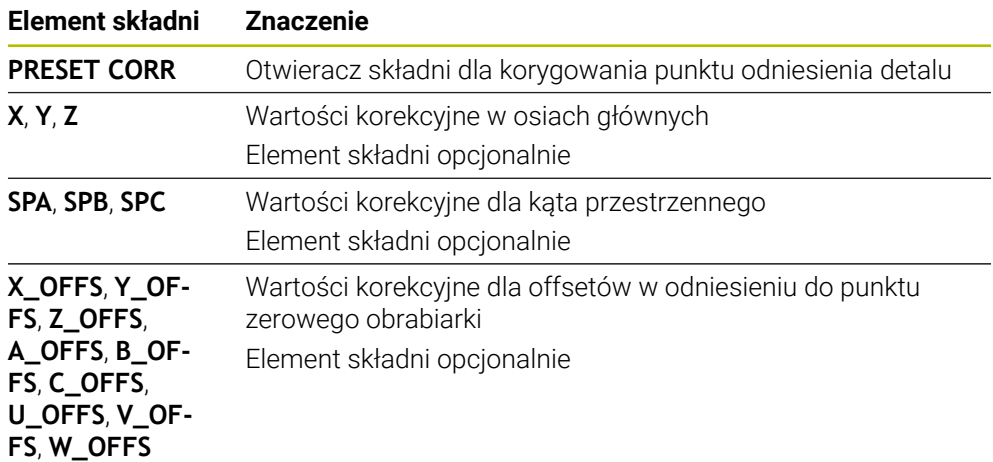

### <span id="page-1099-0"></span>**19.4 Tabela punktów zerowych**

#### **Zastosowanie**

W tabeli punktów zerowych zachowujesz pozycje odnoszące się do detalu. Aby móc używać tablicy punktów zerowych, należy ją aktywować. W obrębie programu NC możesz wywołać punkty zerowe, aby np. przeprowadzić obróbkę dla kilku detali na tej samej pozycji. Aktywny wiersz tabeli punktów zerowych służy jako punkt zerowy detalu w programie NC.

#### **Spokrewnione tematy**

- Treść i generowanie tabeli punktów zerowych **Dalsze informacje:** ["Tabela punktów zerowych \\*.d", Strona 2232](#page-2231-0)
- Edycja tabeli punktów zerowych podczas przebiegu programu **Dalsze informacje:** ["Korekty podczas przebiegu programu", Strona 2151](#page-2150-0)
- Tabela punktów odniesienia **Dalsze informacje:** ["Tabela punktów odniesienia \\*.pr", Strona 2220](#page-2219-0)

### **Opis funkcji**

Punkty zerowe z tabeli punktów zerowych odnoszą się do aktualnego punktu odniesienia detalu. Wartości współrzędnych z tabeli punktów zerowych działają wyłącznie w postaci wartości absolutnych.

Tabele punktów zerowych stosujesz w następujących sytuacjach:

- Częste stosowanie tej samej dyslokacji punktu zerowego
- Przy powtarzających się zabiegach obróbkowych na różnych detalach
- Przy powtarzających się zabiegach obróbkowych na różnych pozycjach detalu

#### **Odręczna aktywacja tabeli punktów zerowych**

Możesz uaktywnić tabelę punktów zerowych odręcznie dla trybu pracy **Przebieg progr.**.

W trybie pracy **Przebieg progr.** okno **Ustawienia programu** zawiera sekcję **Tabele**. W tej sekcji możesz wybrać dla wykonania programu zarówno tabelę punktów zerowych jak i obydwie tablice korekcyjne w oknie.

Jeśli dokonujesz aktywacji tablicy, to sterowanie zaznacza tę tablicę ze statusem **M**.

#### <span id="page-1100-0"></span>**19.4.1 Tabela punktów zerowych w programie NC aktywacja**

Aktywujesz tabelę punktów zerowych w programie NC w następujący sposób:

- Funkcję NC
- **Funkcję NC wstaw** wybrać
- Sterowanie otwiera okno **Funkcję NC wstaw**.

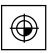

**SEL TABLE** wybrać > Sterowanie otwiera pasek akcji.

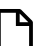

**Wybór** kliknąć

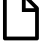

- > Sterowanie otwiera okno dla wyboru pliku.
- Wybierz tabelę punktów zerowych

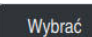

**Wybrać** kliknąć

Jeśli tabela punktów zerowych punktów nie jest zachowana w tym samym folderze jak program NC, należy wprowadzić kompletną nazwę ścieżki. W oknie **Ustawienia programu** możesz definiować, czy sterowanie generuje absolutne czy też relatywne ścieżki.

**Dalsze informacje:** ["Ustawienia w strefie roboczej Program", Strona 240](#page-239-0)

 $\mathbf i$ 

Jeśli wprowadzasz odręcznie nazwę tabeli punktów zerowych, należy uwzględnić:

- Jeśli tabela punktów zerowych jest w tym samym folderze jak program NC należy wprowadzić tylko nazwę pliku.
- Jeśli tabela punktów zerowych nie jest w tym samym folderze jak program NC należy zdefiniować kompletną nazwę ścieżki.

### **Definicja**

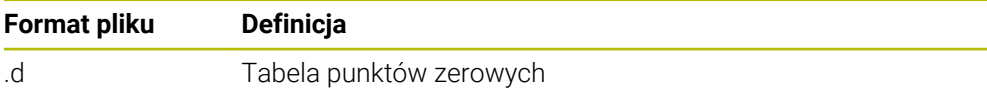

## <span id="page-1101-0"></span>**19.5 Cykle dla transformacji współrzędnych**

### **19.5.1 Podstawy**

Przy pomocy cykli do przeliczania współrzędnych sterowanie może wykonać raz zaprogramowany kontur w różnych miejscach obrabianego detalu ze zmienionym położeniem i wielkością.

### **Skuteczność działania przeliczania współrzędnych**

Początek działania: przeliczanie współrzędnych zadziała od jego definicji – to znaczy nie zostaje wywołane. Działa ono tak długo, aż zostanie wycofane lub na nowo zdefiniowane.

#### **Zresetować przeliczanie współrzędnych:**

- Na nowo zdefiniować cykl z wartościami dla funkcjonowania podstawowego, np.współczynnik skalowania 1.0
- Wykonać funkcje dodatkowe M2, M30 lub blok NC END PGM (te funkcje M są zależne od parametrów maszynowych)
- Wybór nowego programu NC

#### <span id="page-1102-0"></span>**19.5.2 Cykl 8 ODBICIE LUSTRZANE**

**Programowanie ISO G28**

#### **Zastosowanie**

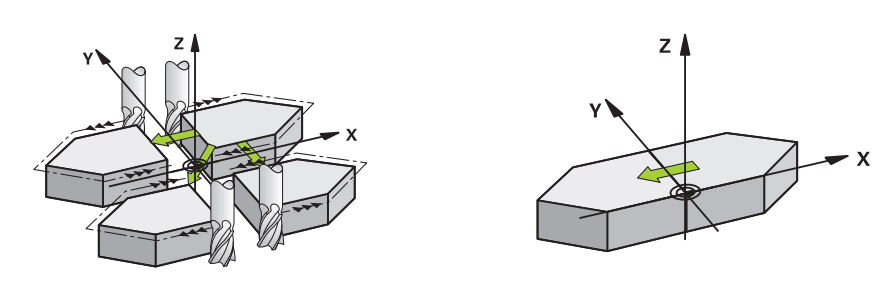

Sterowanie może wypełniać obróbkę na płaszczyźnie obróbki z odbiciem lustrzanym.

Odbicie lustrzane działa od jego zdefiniowania w programie NC. Działa ono także w trybie pracy **Manualnie** pod aplikacją **MDI**. Sterowanie pokazuje w dodatkowym odczycie stanu aktywne osie odbicia lustrzanego.

- Jeśli tylko jedna oś ma być poddana odbiciu lustrzanemu, zmienia się kierunek obiegu narzędzia, nie obowiązuje to w cyklach SL
- Jeśli dwie osie zostają poddane odbiciu lustrzanemu, kierunek obiegu narzędzia pozostaje niezmieniony.

Rezultat odbicia lustrzanego zależy od położenia punktu zerowego:

- Punkt zerowy leży na poddawanym odbiciu konturze: element zostaje poddany odbiciu lustrzanemu bezpośrednio w punkcie zerowym
- Punkt zerowy leży poza konturem: element przesuwa się dodatkowo;

#### **Resetowanie**

Cykl **8 ODBICIE LUSTRZANE** ponownie programować z **NO ENT** .

#### **Spokrewnione tematy**

Odbicie lustrzane z **TRANS MIRROR**

**Dalsze informacje:** ["Odbicie lustrzane z TRANS MIRROR", Strona 1116](#page-1115-0)

#### **Wskazówki**

 $\mathbf i$ 

Ten cykl można wykonać wyłącznie w trybie obróbki **FUNCTION MODE MILL**.

Jeśli praca wykonywana jest w nachylonym systemie z cyklem **8** , to zalecany jest następujący sposób postępowania:

Programować **najpierw** ruch nachylenia i wywołać **następnie** cykl **8 ODBICIE LUSTRZANE** !

# **Parametry cyklu**

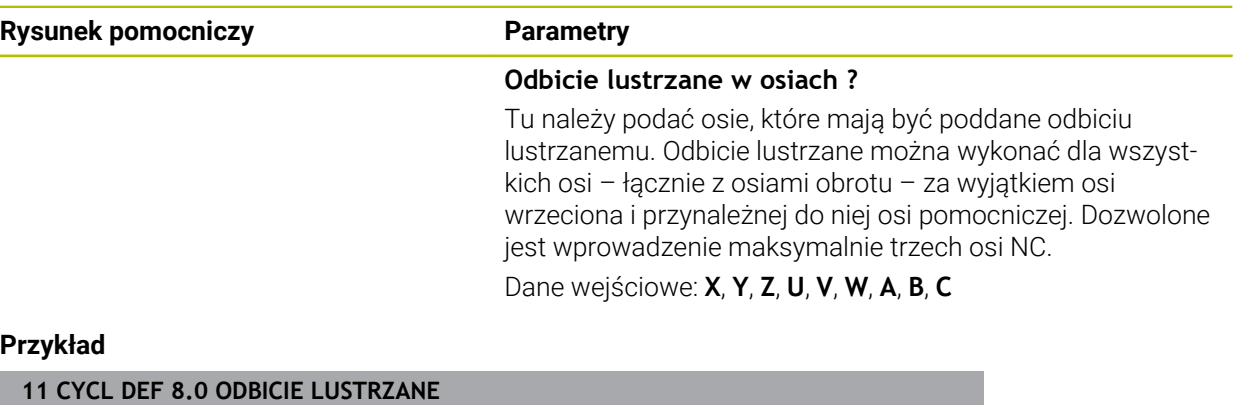

**12 CYCL DEF 8.1 X Y Z**

#### <span id="page-1104-0"></span>**19.5.3 Cykl 10 OBROT**

**Programowanie ISO G73**

#### **Zastosowanie**

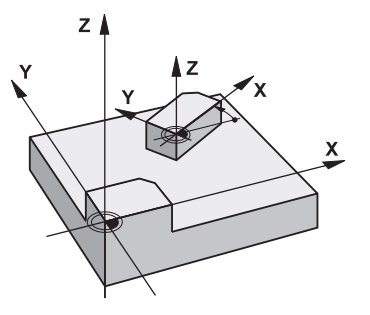

W programie NC sterowanie może obracać układ współrzędnych na płaszczyźnie obróbki wokół aktywnego punktu zerowego.

ROTACJA działa od jej zdefiniowania w programie NC. Działa ona także w w trybie pracy **Manualnie** pod aplikacją **MDI**. Sterowanie pokazuje w dodatkowym odczycie statusu aktywny kąt rotacji.

#### **Oś odniesienia dla kąta obrotu:**

- X/Y-płaszczyzna X-oś
- Y/Z-płaszczyzna Y-oś
- Z/X-płaszczyzna Z-oś

#### **Resetowanie**

Cykl **10 OBROT** programować ponownie z kątem obrotu 0°.

#### **Spokrewnione tematy**

Rotacja z **TRANS ROTATION Dalsze informacje:** ["Rotacja z TRANS ROTATION", Strona 1119](#page-1118-0)

#### **Wskazówki**

- Ten cykl można wykonać wyłącznie w trybie obróbki **FUNCTION MODE MILL**.
- Sterowanie anuluje aktywną korekcję promienia poprzez zdefiniowanie cyklu **10**. Ewentualnie ponownie programować korekcję promienia.
- Po zdefiniowaniu cyklu **10**, proszę przesunąć obydwie osie płaszczyzny obróbki, aby aktywować obrót.

### **Parametry cyklu**

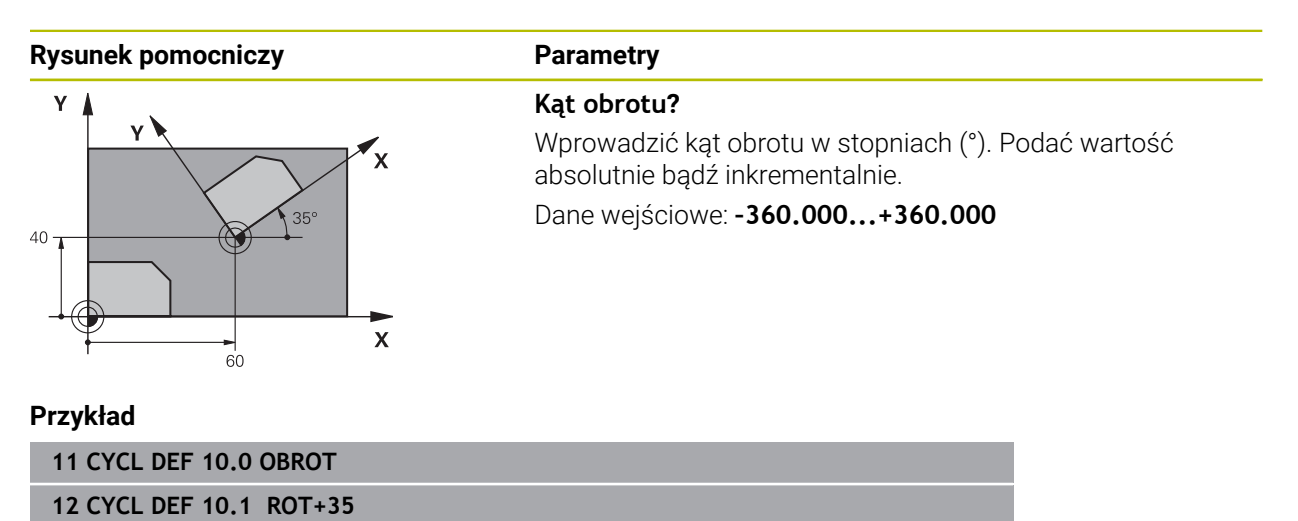

#### <span id="page-1106-0"></span>**19.5.4 Cykl 11 WSPOLCZYNNIK SKALI**

**Programowanie ISO G72**

#### **Zastosowanie**

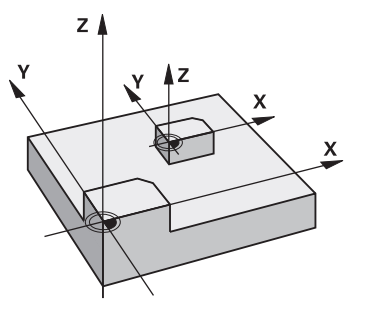

Sterowanie może w obrębie programu NC powiększać lub zmniejszać kontury. W ten sposób można np. uwzględniać współczynniki kurczenia i nadwymiarowości. Współczynnik skalowania działa od jego definicji w programie NC. Działa ona także w w trybie pracy **Manualnie** pod aplikacją **MDI**. Sterowanie pokazuje aktywny współczynnik wymiarowy w dodatkowym odczycie statusu.

Współczynnik wymiarowy działa:

- na wszystkich trzech osiach współrzędnych jednocześnie
- na dane o wymiarach w cyklach

#### **Warunek**

Przed powiększeniem lub zmniejszeniem punkt zerowych powinien zostać przesunięty na naroże lub krawędź.

Powiększyć: SCL większy niż 1 do 99,999 999 Zmniejszyć: SCL mniejszy od 1 do 0,000 001

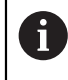

Ten cykl można wykonać wyłącznie w trybie obróbki **FUNCTION MODE MILL**.

#### **Resetowanie**

Cykl **11 WSPOLCZYNNIK SKALI** programować ponownie z wartością 1.

#### **Spokrewnione tematy**

Skalowanie z **TRANS SCALE**

**Dalsze informacje:** ["Skalowanie z TRANS SCALE", Strona 1120](#page-1119-0)

### **Parametry cyklu**

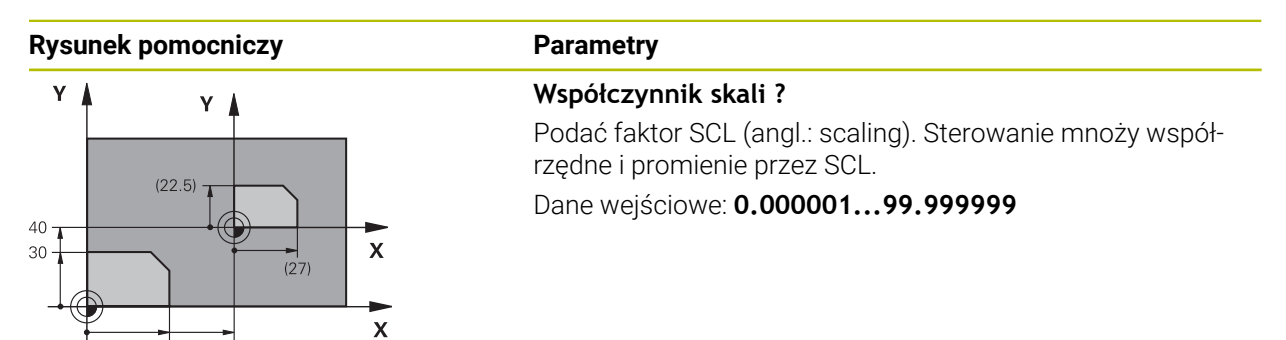

#### **Przykład**

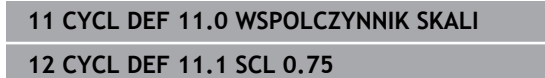

### <span id="page-1107-0"></span>**19.5.5 Cykl 26 OSIOWO-SPEC.SKALA**

#### **Programowanie ISO**

Syntaktyka NC dostępna tylko w Klartext.

### **Zastosowanie**

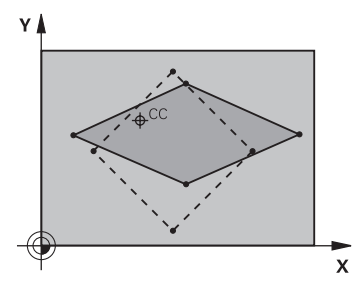

Używając cyklu **26** można uwzględniać współczynniki skurczania i nadwymiarowości poosiowo.

Faktor skalowania działa od jego definicji w programie NC. Działa ona także w w trybie pracy **Manualnie** pod aplikacją **MDI**. Sterowanie pokazuje aktywny współczynnik wymiarowy w dodatkowym odczycie statusu.

#### **Resetowanie**

Cykl **11 WSPOLCZYNNIK SKALI** programować ponownie z wartością 1 dla odpowiedniej osi.

### **Wskazówki**

- Ten cykl można wykonać wyłącznie w trybie obróbki **FUNCTION MODE MILL**.
- Kontur zostaje wydłużany od centrum na zewnątrz lub spiętrzany w kierunku centrum, to znaczy niekoniecznie od i do aktualnego punktu zerowego –jak w przypadku cyklu **11 WSPOLCZYNNIK SKALI**.

#### **Wskazówki odnośnie programowania**

- Osie współrzędnych z pozycjami dla torów kołowych nie wolno wydłużać lub  $\Box$ spęczać przy pomocy różnych co do wartości współczynników.
- Dla każdej osi współrzędnych można wprowadzić własny, specyficzny dla danej osi współczynnik wymiarowy.
- Dodatkowo możliwe jest programowanie współrzędnych jednego centrum dla wszystkich współczynników wymiarowych.

#### **Parametry cyklu**

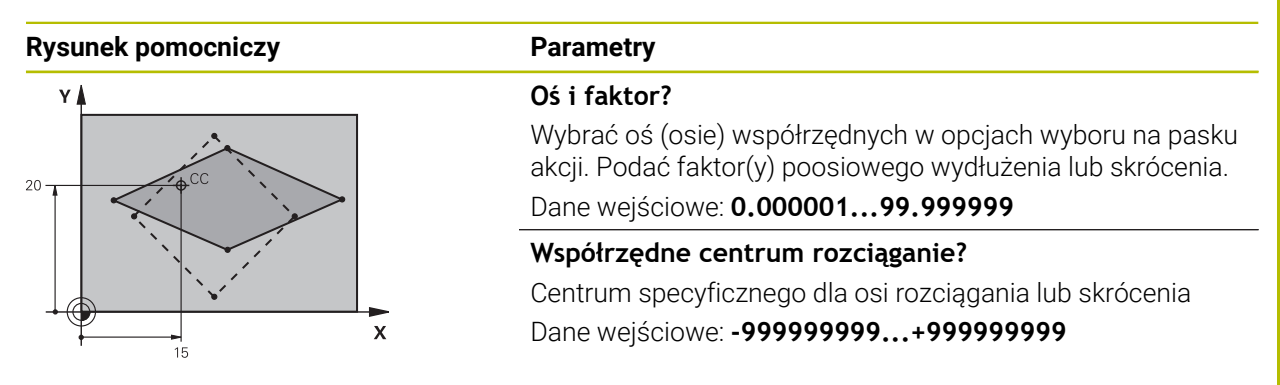

#### **Przykład**

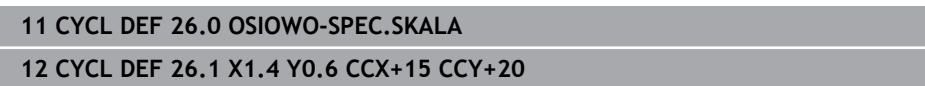

### <span id="page-1108-0"></span>**19.5.6 Cykl 247 USTAWIENIE PKT.BAZ**

**Programowanie ISO G247**

#### **Zastosowanie**

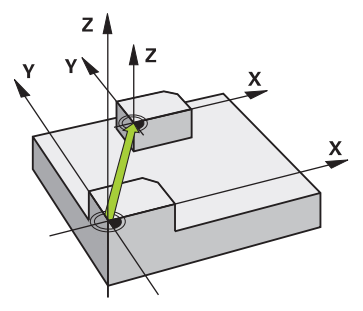

Przy pomocy cyklu **247 USTAWIENIE PKT.BAZ** można aktywować zdefiniowany w tabeli punktów odniesienia punkt jako nowy punkt odniesienia.

Po definicji cyklu wszystkie wprowadzone dane o współrzędnych i przesunięcia punktów zerowych (absolutne i inkrementalne) odnoszą się do nowego punktu odniesienia.

#### **Wskazanie statusu**

W **Przebieg progr.** sterowanie pokazuje w strefie **Pozycje** aktywny numer punktu odniesienia za symbolem punktu odniesienia.

#### **Spokrewnione tematy**

- Aktywacja punktu odniesienia **Dalsze informacje:** ["Aktywacja punktu odniesienia z PRESET SELECT",](#page-1095-0) [Strona 1096](#page-1095-0)
- Kopiowanie punktu odniesienia **Dalsze informacje:** ["Kopiowanie punktu odniesienia z PRESET COPY",](#page-1097-0) [Strona 1098](#page-1097-0)
- Korygowanie punktu odniesienia **Dalsze informacje:** ["Korygowanie punktu odniesienia z PRESET CORR",](#page-1099-1) [Strona 1100](#page-1099-1)
- Ustawienie i aktywacja punktów odniesienia **Dalsze informacje:** ["Menedżer punktów odniesienia", Strona 1090](#page-1089-0)

#### **Wskazówki**

### *WSKAZÓWKA*

#### **Uwaga, niebezpieczeństwo znacznych szkód!**

Nie zdefiniowane pola w tabeli punktów odniesienia zachowują się inaczej niż zdefiniowane z wartością **0** pola: z **0** definiowane pola nadpisują przy aktywowaniu poprzednią wartość, dla niezdefiniowanych pól pozostaje zachowana poprzednia wartość. Jeżeli poprzednia wartość pozostaje niezmienna, to istnieje zagrożenie kolizji!

- Przed aktywowaniem punktu odniesienia sprawdzić, czy wszystkie kolumny są zapełnione wartościami
- W nie zdefiniowanych kolumnach wprowadzić wartości, np. **0**
- Alternatywnie zlecić producentowi maszyn zdefiniowanie **0** jako wartości domyślnej dla kolumn
- Ten cykl można wykonać w trybach obróbki **FUNCTION MODE MILL**, **FUNCTION MODE TURN** i **FUNCTION DRESS**.
- Przy aktywowaniu punktu odniesienia z tabeli punktów odniesienia sterowanie resetuje przesunięcie punktu zerowego, odbicie lustrzane, rotację, współczynnik skalowania i poosiowy współczynnik skalowania.
- Jeśli aktywujemy numer punktu odniesienia 0 (wiersz 0), to aktywujemy punkt odniesienia, który został uprzednio wyznaczony w trybie pracy **Praca ręczna**.
- Cykl **247** działa także w symulacja.

### **Parametry cyklu**

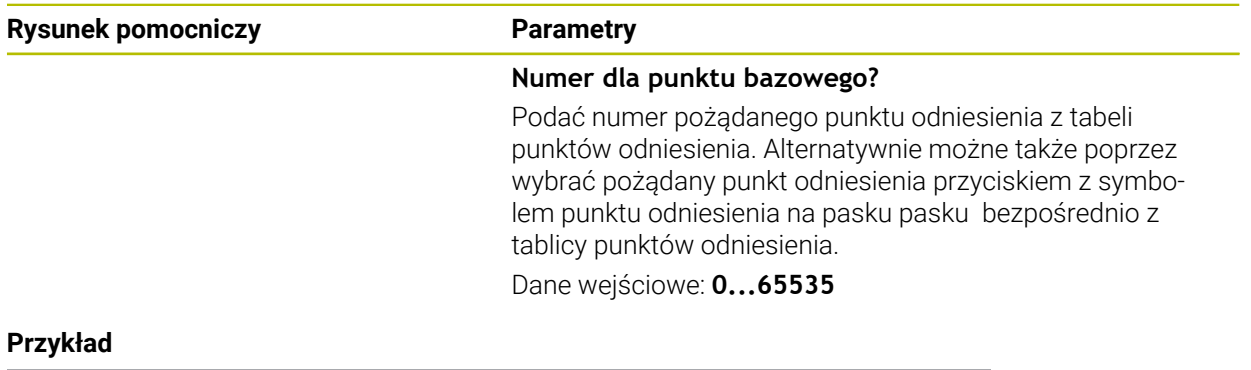

# **11 CYCL DEF 247 USTAWIENIE PKT.BAZ ~ Q339=+4 ;NR PKT BAZOWEGO**

# **19.5.7 Przykład: cykle przeliczania współrzędnych**

### **Przebieg programu**

- Przeliczenia współrzędnych w programie głównym
- Obróbka w podprogramie

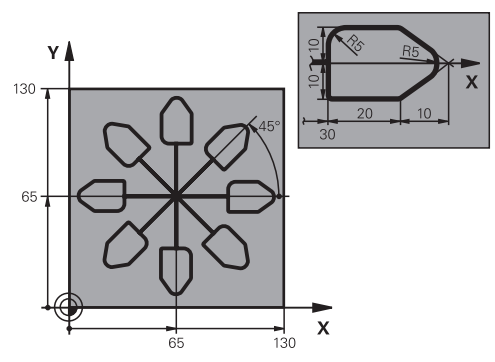

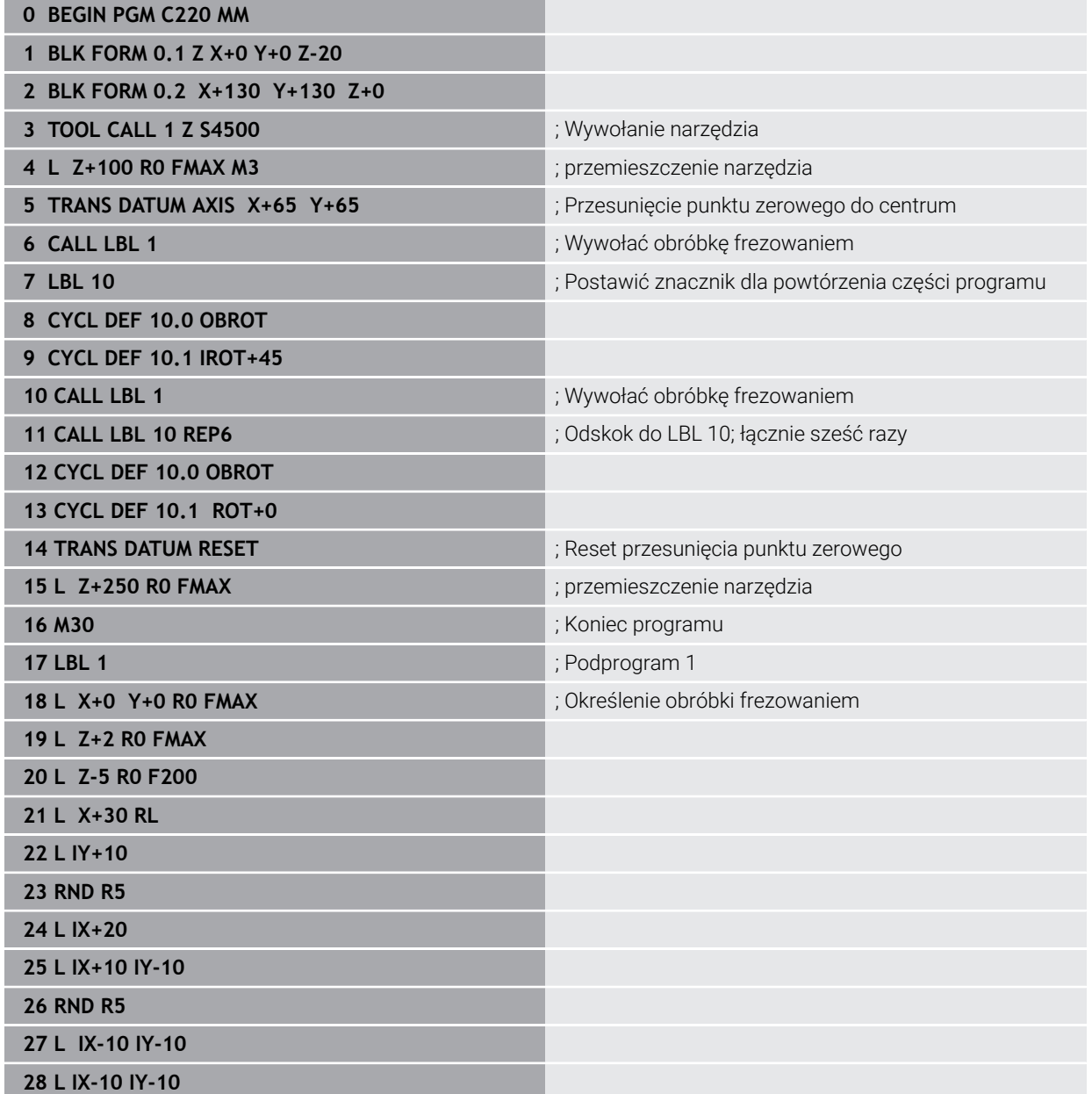

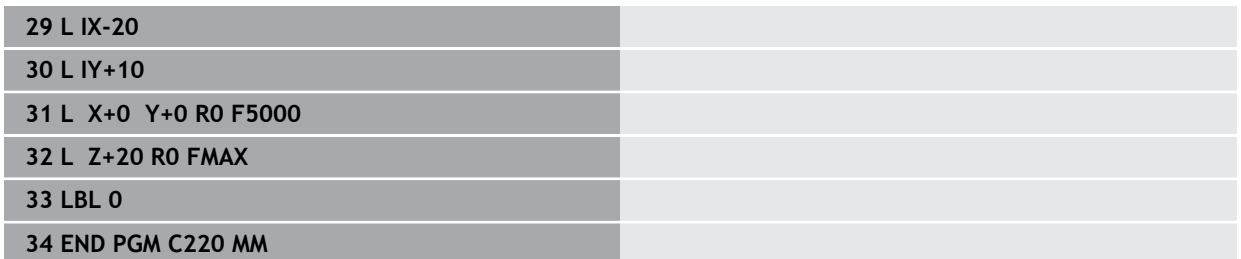

# **19.6 Funkcje NC dla transformacji współrzędnych**

### **19.6.1 Przegląd**

Sterowanie udostępnia następujące funkcje **TRANS**:

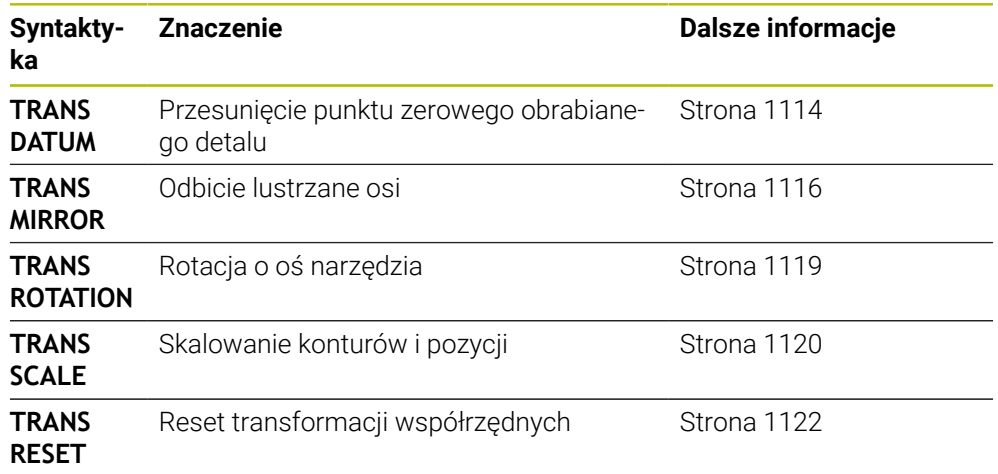

Należy definiować funkcje w kolejności tabeli i resetować je w odwrotnej kolejności. Kolejność programowania wpływa na wynik.

Należy przesunąć np. najpierw punkt zerowy detalu a następnie wykonać odbicie lustrzane konturu. Jeśli kolejność zostanie odwrócona, to kontur jest odbijany lustrzanie w pierwotnym punkcie zerowym detalu.

Wszystkie funkcje **TRANS**działają w odniesieniu do punktu zerowego detalu. Punkt zerowy detalu to początek wejściowego układu współrzędnych **I-CS**.

**Dalsze informacje:** ["Wejściowy układ współrzędnych I-CS", Strona 1087](#page-1086-0)

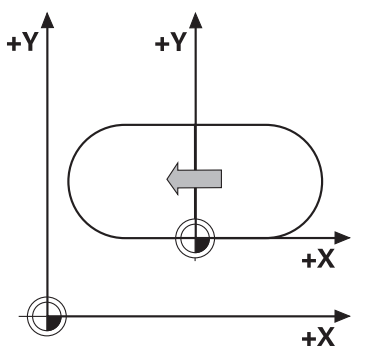

#### **Spokrewnione tematy**

- Cykle dla transformacji współrzędnych **Dalsze informacje:** ["Cykle dla transformacji współrzędnych", Strona 1102](#page-1101-0)
- **PLANE**-funkcje (#8 / #1-01-1) **Dalsze informacje:** ["Nachylenie płaszczyzny roboczej z funkcjami PLANE-](#page-1133-0) [\(#8 / #1-01-1\)", Strona 1134](#page-1133-0)
- **Układy odniesienia Dalsze informacje:** ["Układy odniesienia", Strona 1074](#page-1073-0)

### <span id="page-1113-0"></span>**19.6.2 Przesunięcie punktu zerowego z TRANS DATUM**

#### **Zastosowanie**

Za pomocą funkcji **TRANS DATUM** przesuwasz punkt zerowy detalu albo używając stałych bądź zmiennych współrzędnych albo poprzez podanie wiersza w tabeli punktów zerowych.

Przy pomocy funkcji **TRANS DATUM RESET** resetujesz przesunięcie punktu zerowego.

#### **Spokrewnione tematy**

- Zawartość tabeli punktów zerowych
- **Dalsze informacje:** ["Tabela punktów zerowych \\*.d", Strona 2232](#page-2231-0)
- Aktywacja tabeli punktów zerowych **Dalsze informacje:** ["Tabela punktów zerowych w programie NC aktywacja",](#page-1100-0) [Strona 1101](#page-1100-0)
- Punkty odniesienia (bazowe) obrabiarki **Dalsze informacje:** ["Punkty odniesienia \(bazowe\) obrabiarki", Strona 230](#page-229-0)

### **Opis funkcji**

### **TRANS DATUM AXIS**

Przy pomocy funkcji **TRANS DATUM AXIS** definiujemy przesunięcie punktu zerowego poprzez zapis wartości w odpowiedniej osi. W jednym bloku NC można definiować do dziewięciu współrzędnych, dane przyrostowe są również możliwe.

Wynik dyslokacji punktu zerowego sterowanie pokazuje w strefie pracy **Pozycje**.

**Dalsze informacje:** ["Strefa robocza Pozycje", Strona 179](#page-178-1)

### **TRANS DATUM TABLE**

Przy pomocy funkcji **TRANS DATUM TABLE** definiujesz przesunięcie punktu zerowego wybierając wiersz w tabeli punktów zerowych.

Opcjonalnie możesz określić ścieżkę tabeli punktów zerowych. Jeśli nie definiujesz ścieżki, to sterowanie stosuje tabelę punktów zerowych aktywowaną z **SEL TABLE**.

**Dalsze informacje:** ["Tabela punktów zerowych w programie NC aktywacja",](#page-1100-0) [Strona 1101](#page-1100-0)

Przesunięcie punktu zerowego i ścieżkę tabeli punktów zerowych sterowanie pokazuje w zakładce **TRANS** strefy roboczej **Status**.

**Dalsze informacje:** ["Zakładka TRANS", Strona 199](#page-198-0)

#### **TRANS DATUM RESET**

Przy pomocy funkcji **TRANS DATUM RESET** resetujemy przesunięcie punktu zerowego. Przy tym jest niezbyt istotne, jak zdefiniowano uprzednio punkt zerowy.

#### **Dane wejściowe**

**11 TRANS DATUM AXIS X+10 Y+25 Z+42** ; punkt zerowy przesunąć w osiach **X**, **Y** i **Z**

Dokonujesz nawigacji do tej funkcji w następujący sposób:

#### **Funkcję NC wstaw Wszystkie funkcje Funkcje specj. Funkcje TRANSFORM TRANS DATUM**

Funkcja NC zawiera następujące elementy składni:

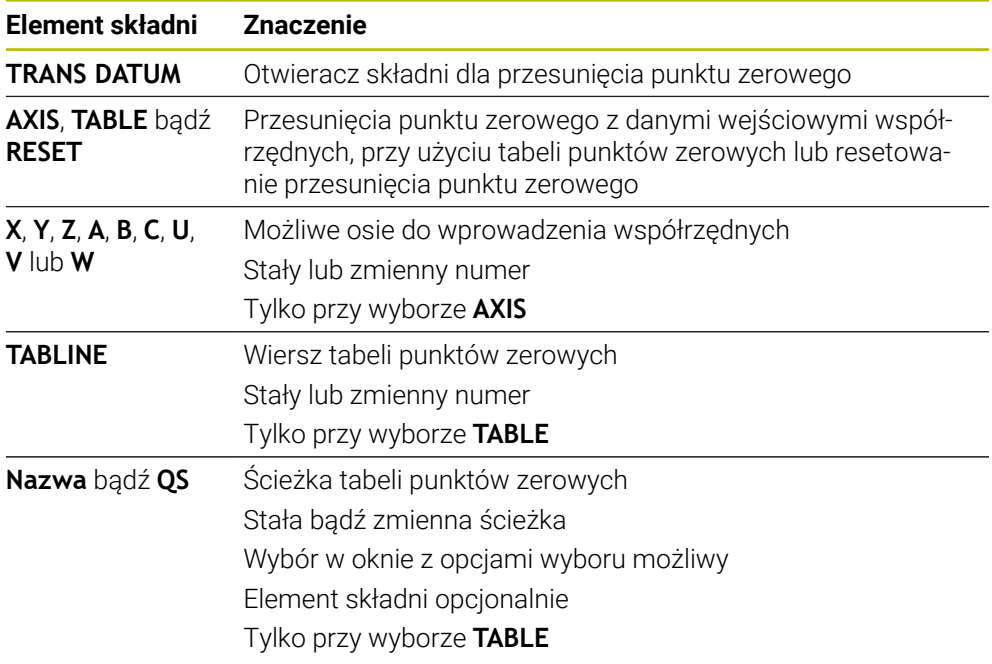

#### **Wskazówki**

- Funkcja **TRANS DATUM** zastępuje cykl **7 PUNKT BAZOWY**. Jeśli importujesz program NC ze starszej wersji sterowania, to sterowanie zmienia cykl **7** przy edycji na funkcję NC **TRANS DATUM**.
- Jeżeli wykonujesz absolutną dyslokację punktu zerowego używając **TRANS DATUM** bądź cyklu **7 PUNKT BAZOWY**, to sterowanie nadpisuje wartości aktualnego przesunięcia punktu zerowego. Wartości inkrementalne sterowanie przelicza z wartościami aktualnego przesunięcia punktu zerowego.
- Absolutne wartości odnoszą się do punktu odniesienia detalu. Wartości inkrementalne odnoszą się do punktu zerowego obrabianego detalu.

**Dalsze informacje:** ["Punkty odniesienia \(bazowe\) obrabiarki", Strona 230](#page-229-0)

■ Dyslokacia punktu zerowego w osiach **A, B, C, U, V i W** działa jak offset. HEIDENHAIN zaleca przystawienie osi obrotu przy użyciu funkcji **PLANE** bądź rotacji podstawowej 3D.

**Dalsze informacje:** ["Porównanie offsetu i rotacji podstawowej 3D", Strona 1763](#page-1762-0)

■ Przy pomocy parametru maszynowego **transDatumCoordSys** (nr 127501) producent obrabiarki definiuje, do jakiego układu odniesienia odnoszą się wartości odczytu pozycji.

**Dalsze informacje:** ["Układy odniesienia", Strona 1074](#page-1073-0)

### <span id="page-1115-0"></span>**19.6.3 Odbicie lustrzane z TRANS MIRROR**

#### **Zastosowanie**

Przy pomocy funkcji **TRANS MIRROR** dokonujesz odbicia lustrzanego konturów bądź pozycji względem jednej lub kilku osi.

Przy pomocy funkcji **TRANS MIRROR RESET** możesz resetować to odbicie lustrzane.

#### **Spokrewnione tematy**

Cykl **8 ODBICIE LUSTRZANE**

**Dalsze informacje:** ["Cykl 8 ODBICIE LUSTRZANE", Strona 1103](#page-1102-0)

Addytywne odbicie lustrzane w obrębie Globalnych ustawień programowych GPS  $($ #44 / #1-06-1)

**Dalsze informacje:** ["Funkcja Odbicie lustrzane \(W-CS\)", Strona 1324](#page-1323-0)
## **Opis funkcji**

Odbicie lustrzane działa modalnie od jego zdefiniowania w programie NC. Sterowanie odbija lustrzanie kontury lub pozycje względem aktywnego punkt zerowy detalu. Jeśli punkt zerowy leży poza konturem, to sterowanie odbija lustrzanie również odcinek do punktu zerowego.

**Dalsze informacje:** ["Punkty odniesienia \(bazowe\) obrabiarki", Strona 230](#page-229-0)

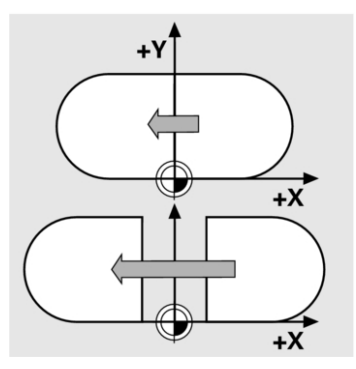

Jeśli tylko jedna oś ma być poddana odbiciu lustrzanemu, zmienia się kierunek obiegu narzędzia. Zdefiniowany w cyklu kierunek obiegu zostaje zachowany, np. w obrębie cykli OCM (#167 / #1-02-1).

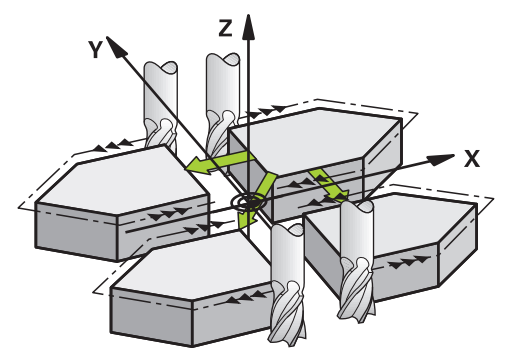

W zależności od wybranych wartości osi **AXIS** sterowanie wykonuje odbicie lustrzane następujących płaszczyzn obróbki:

- **X**: sterowanie odbija lustrzanie płaszczyznę obróbki **YZ**
- **Y**: sterowanie odbija lustrzanie płaszczyznę obróbki **ZX**
- **Z**: sterowanie odbija lustrzanie płaszczyznę obróbki **XY**

**Dalsze informacje:** ["Oznaczenie osi na frezarkach", Strona 228](#page-227-0) Możesz wybrać do trzech wartości osi.

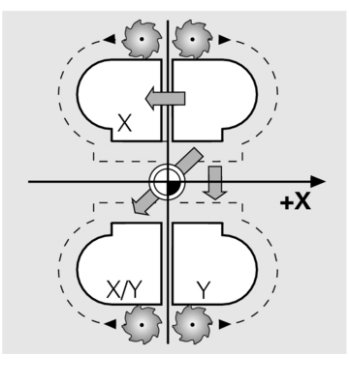

Sterowanie pokazuje aktywne odbicie lustrzane w zakładce **TRANS** strefy roboczej **Status**.

**Dalsze informacje:** ["Zakładka TRANS", Strona 199](#page-198-0)

#### **Dane wejściowe**

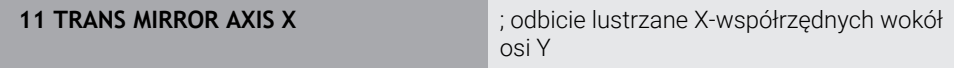

Funkcja NC zawiera następujące elementy składni:

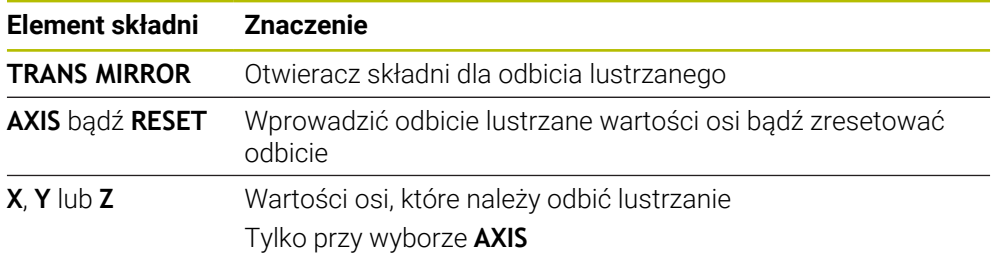

#### **Wskazówki**

- Tej funkcji możesz używać wyłącznie w trybie obróbki **FUNCTION MODE MILL**. **Dalsze informacje:** ["Przełączenie trybu obróbki z FUNCTION MODE", Strona 276](#page-275-0)
- Jeśli wykonujesz odbicie lustrzane przy użyciu **TRANS MIRROR** bądź cyklu **8 ODBICIE LUSTRZANE**, to sterowanie nadpisuje aktualne odbicie lustrzane. **Dalsze informacje:** ["Cykl 8 ODBICIE LUSTRZANE", Strona 1103](#page-1102-0)

#### **Wskazówki w połączeniu z osiami nachylenia**

## *WSKAZÓWKA*

#### **Uwaga niebezpieczeństwo kolizji!**

Sterowanie reaguje różnie na rodzaj i kolejność zaprogramowanych transformacji. W przypadku nieodpowiednich funkcji mogą powstawać nieprzewidziane przemieszczenia bądź kolizje.

- Należy programować tylko zalecane transformacje w odpowiednim układzie odniesienia
- Używać funkcji nachylenia z kątami przestrzennymi zamiast z kątami osiowymi
- Należy przetestowaćprogram NC przy pomocy symulacji

Rodzaj funkcji nachylenia ma następujący wpływ na wynik:

- Jeśli nachylasz używając kątów przestrzennych (funkcje **PLANE**-poza **PLANE AXIAL**, cykl **19**), to zaprogramowane wcześniej transformacje zmieniają położenie punktu zerowego detalu i orientację osi obrotu:
	- Przesunięcie przy pomocy funkcji **TRANS DATUM** zmienia położenie punktu zerowego detalu.
	- Odbicie lustrzane zmienia orientację osi obrotu. Cały program NC łącznie z kątami bryłowymi zostaje odbity lustrzanie.
- Jeśli nachylasz używając kątów osiowych (PLANE AXIAL, cykl 19), to zaprogramowane wcześniej odbicie lustrzane nie ma żadnego wpływu na orientację osi obrotu. Przy pomocy tych funkcji pozycjonujesz bezpośrednio osie maszyny.

**Dalsze informacje:** ["Układ współrzędnych detalu W-CS", Strona 1081](#page-1080-0)

#### <span id="page-1118-0"></span>**19.6.4 Rotacja z TRANS ROTATION**

#### **Zastosowanie**

Przy pomocy funkcji **TRANS ROTATION** obracasz kontury bądź pozycje o określony kąt.

Przy pomocy funkcji **TRANS ROTATION RESET** możesz resetować ten obrót.

#### **Spokrewnione tematy**

Cykl **10 OBROT**

**Dalsze informacje:** ["Cykl 10 OBROT ", Strona 1105](#page-1104-0)

Addytywna rotacja w obrębie Globalnych ustawień programowych GPS (#44 / #1-06-1)

#### **Opis funkcji**

Obrót działa modalnie od jego zdefiniowania w programie NC. Sterowanie obraca obróbkę na płaszczyźnie roboczej wokół aktywnego punktu zerowego detalu.

**Dalsze informacje:** ["Punkty odniesienia \(bazowe\) obrabiarki", Strona 230](#page-229-0)

Sterowanie obraca wejściowy układ współrzędnych **I-CS** w następujący sposób:

- Wychodząc z osi odniesienia kąta, odpowiada osi głównej
- Wokół osi narzędzia

**Dalsze informacje:** ["Oznaczenie osi na frezarkach", Strona 228](#page-227-0)

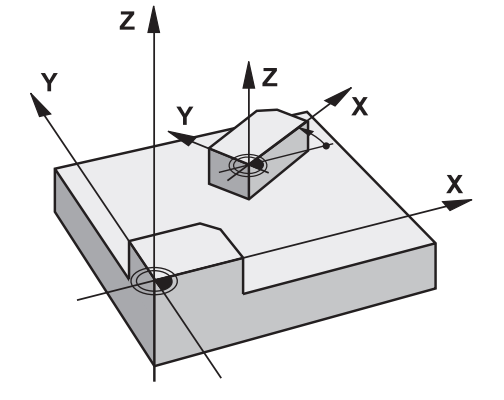

Możesz zaprogramować obrót w następujący sposób:

- Absolutnie w odniesieniu do dodatniej osi głównej
- Inkrementalnie, w odniesieniu do ostatnio aktywnego obrotu

Sterowanie pokazuje aktywny obrót w zakładce **TRANS** strefy roboczej **Status**.

**Dalsze informacje:** ["Zakładka TRANS", Strona 199](#page-198-0)

#### **Dane wejściowe**

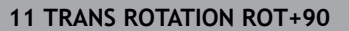

; Obracać obróbkę o 90°

Funkcja NC zawiera następujące elementy składni:

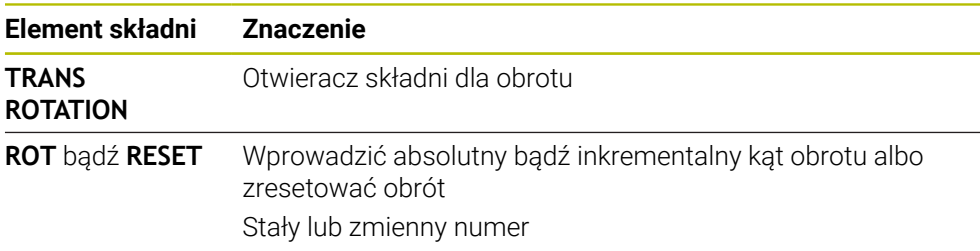

## **Wskazówki**

- Tej funkcji możesz używać wyłącznie w trybie obróbki **FUNCTION MODE MILL**. **Dalsze informacje:** ["Przełączenie trybu obróbki z FUNCTION MODE", Strona 276](#page-275-0)
- Jeżeli wykonujesz absolutną rotację przy użyciu **TRANS ROTATION** bądź cyklu **10 OBROT** , to sterowanie nadpisuje wartości aktualnej rotacji. Wartości inkrementalne sterowanie przelicza z wartościami aktualnej rotacji. **Dalsze informacje:** ["Cykl 10 OBROT ", Strona 1105](#page-1104-0)

## <span id="page-1119-0"></span>**19.6.5 Skalowanie z TRANS SCALE**

### **Zastosowanie**

Przy pomocy funkcji **TRANS SCALE** dokonujesz skalowania konturów bądź dystansów do punktu zerowego a także tym samym możesz powiększać lub zmniejszać równomiernie. W ten sposób można np. uwzględniać współczynniki kurczenia i nadwymiarowości.

Przy pomocy funkcji **TRANS SCALE RESET** możesz resetować to skalowanie.

#### **Spokrewnione tematy**

Cykl **11 WSPOLCZYNNIK SKALI Dalsze informacje:** ["Cykl 11 WSPOLCZYNNIK SKALI ", Strona 1107](#page-1106-0)

## **Opis funkcji**

Skalowanie działa modalnie od jego zdefiniowania w programie NC. W zależności od położenia punktu zerowego detalu sterowanie wykonuje skalowanie w następujący sposób:

- **Punkt zerowy detalu w centrum konturu:** Sterowanie skaluje kontur we wszystkich kierunkach równomiernie.
- Punkt zerowy detalu z lewej u dołu konturu: Sterowanie skaluje kontur w kierunku dodatnim osi X i Y.
- Punkt zerowy detalu z prawej u góry konturu:

Sterowanie skaluje kontur w ujemnym kierunku osi X i Y.

**Dalsze informacje:** ["Punkty odniesienia \(bazowe\) obrabiarki", Strona 230](#page-229-0)

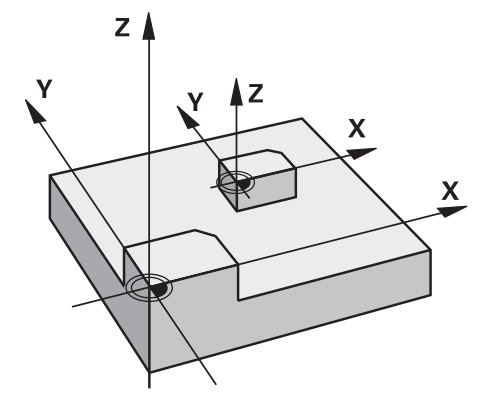

Jeśli faktor skalowania **SCL** jest mniejszy od 1 to sterowanie zmniejsza kontur. Jeśli faktor skalowania **SCL** jest większy od 1 to sterowanie powiększa kontur.

Sterowanie uwzględnia przy skalowaniu wszystkie dane współrzędnych i dane wymiarowe z cykli.

Sterowanie pokazuje aktywne skalowanie w zakładce **TRANS** strefy roboczej **Status**. **Dalsze informacje:** ["Zakładka TRANS", Strona 199](#page-198-0)

#### **Dane wejściowe**

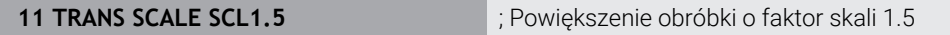

Funkcja NC zawiera następujące elementy składni:

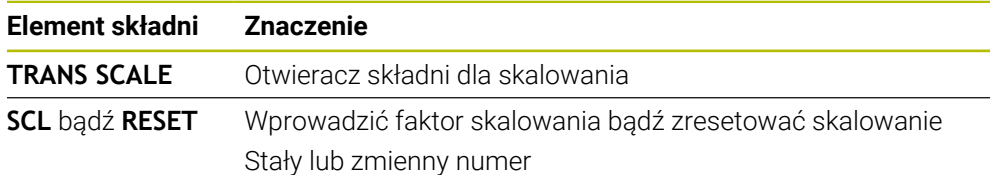

#### **Wskazówki**

- Tej funkcji możesz używać wyłącznie w trybie obróbki **FUNCTION MODE MILL**. **Dalsze informacje:** ["Przełączenie trybu obróbki z FUNCTION MODE", Strona 276](#page-275-0)
- Jeżeli wykonujesz skalowanie przy użyciu **TRANS SCALE** bądź cyklu **11 WSPOLCZYNNIK SKALI**, to sterowanie nadpisuje aktualny faktor skali. **Dalsze informacje:** ["Cykl 11 WSPOLCZYNNIK SKALI ", Strona 1107](#page-1106-0)
- Jeśli zmniejszasz kontur z promieniami wewnętrznymi, to należy zwrócić uwagę na wybór właściwych narzędzi. W przeciwnym razie pozostaje ewentualnie reszta materiału.

## **19.6.6 Reset z TRANS RESET**

#### **Zastosowanie**

Za pomocą funkcji NC **TRANS RESET** resetujesz jednocześnie wszystkie proste transformacje współrzędnych.

#### **Spokrewnione tematy**

- Funkcje NC do transformacji współrzędnych **Dalsze informacje:** "NC-Funktionen zur Koordinatentransformation", Strona
- Cykle dla transformacji współrzędnych **Dalsze informacje:** ["Cykle dla transformacji współrzędnych", Strona 1102](#page-1101-0)

## **Opis funkcji**

Sterownik wykonuje reset następujących prostych transformacji współrzędnych:

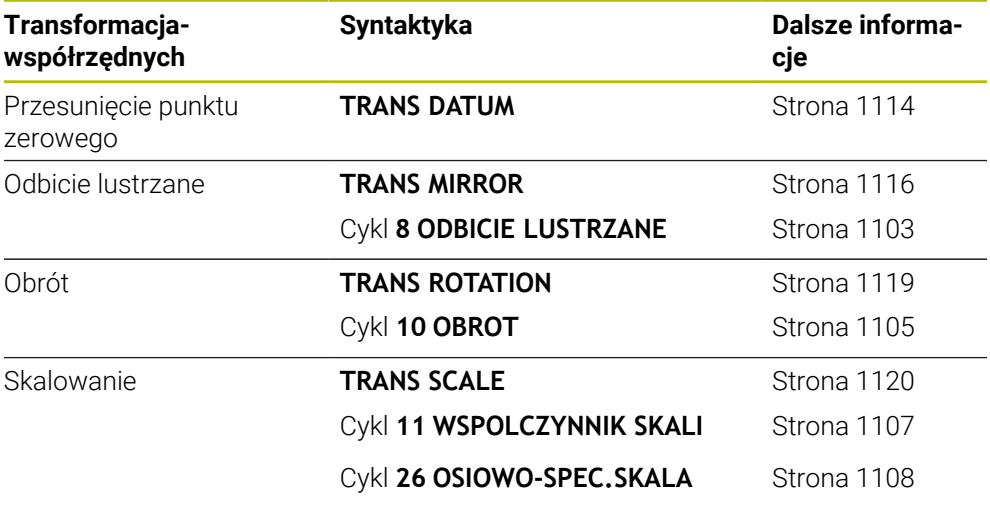

Sterownik resetuj również proste transformacje współrzędnych, zdefiniowane przez producenta maszyn.

#### **Dane wejściowe**

 $\mathbf{i}$ 

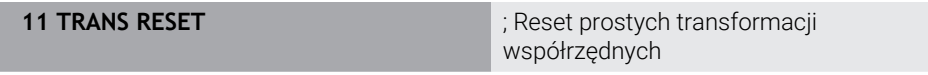

Dokonujesz nawigacji do tej funkcji w następujący sposób:

**Funkcję NC wstaw Wszystkie funkcje Funkcje specj. Funkcje TRANSFORM TRANS RESET**

Funkcja NC zawiera następujące elementy składni:

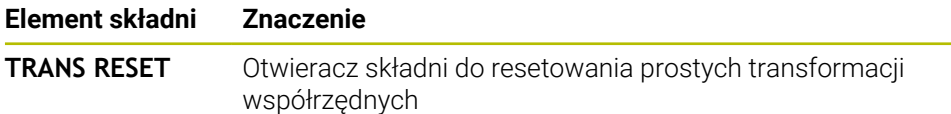

**19**

## **19.7 Cykle do dopasowania układu współrzędnych przy toczeniu**

## **19.7.1 Cykl 800 UKL.TOCZ. DOPASOWAC**

**Programowanie ISO G800**

## **Aplikacja**

6

Należy zapoznać się z instrukcją obsługi obrabiarki! Ta funkcja musi zostać aktywowana przez producenta maszyn i przez niego dopasowana. Cykl ten jest zależny od obrabiarki.

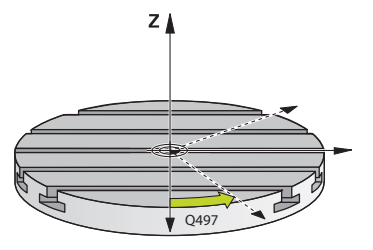

Aby móc wykonać obróbkę toczeniem, należy ustawić narzędzie odpowiednio do wrzeciona toczenia. W tym celu można używać cyklu **800 UKL.TOCZ. DOPASOWAC**.

Przy obróbce toczeniem ważnym jest kąt przystawienia pomiędzy narzędziem i wrzecionem toczenia, aby na przykład móc obrabiać kontury ze ścinkami. W cyklu **800** dostępne są różne możliwości, aby ustawić układ współrzędnych odpowiednio do przystawionej obróbki:

- Jeśli oś nachylenia już została pozycjonowana dla przystawionej obróbki, to można przy pomocy cyklu **800** ustawić układ współrzędnych na położenie osi nachylenia (**Q530=0**). W tym przypadku należy dla poprawnego obliczania, zaprogramować **M144** lub **M128**/**TCPM**
- Cykl **800** oblicza wymagany kąt nachylenia osi na podstawie kąta przystawienia **Q531** − w zależności od wybranej strategii w parametrze **PRZYLOZONA OBR. Q530** sterowanie pozycjonuje oś nachylenia z (**Q530=1**) lub bez ruchu kompensacyjnego (**Q530=2**)
- Cykl **800** oblicza wymagany kąt nachylenia na podstawie kąta przystawienia **Q531**, ale nie wykonuje pozycjonowania osi nachylenia (**Q530=3**), należy samodzielnie pozycjonować oś nachylenia po cyklu na obliczone wartości **Q120** (oś A), **Q121** (oś B) i **Q122** (oś C)

Jeśli oś wrzeciona frezowania oraz oś wrzeciona toczenia są ustawione równolegle do siebie, to można przy pomocy **kąta precesji Q497** zdefiniować dowolny obrót układu współrzędnych wokół osi wrzeciona (Z-oś). To może okazać się koniecznym, jeśli należy ustawić narzędzie z powodu braku miejsca w określone położenie lub jeśli chcemy lepiej obserwować proces obróbki. Jeśli osie wrzeciona toczenia i frezowania nie są ustawione równolegle, to sensownym jest zastosowanie tylko dwóch kątów precesji dla obróbki. Sterowanie wybiera najbliższy wartości wprowadzenia **Q497** kąt.

Cykl **800** pozycjonuje wrzeciono frezowania tak, aby ostrze narzędzia było ustawione do konturu toczenia. Przy tym można używać narzędzia także odbitego lustrzanie (**NARZEDZIE ODWROCIC Q498**), przez co wrzeciono frezowania zostaje pozycjonowane o 180°. W ten sposób można wykorzystywać narzędzia zarówno dla obróbki wewnętrznej jak i zewnętrznej. Pozycjonować ostrze narzędzia na środek wrzeciona toczenia za pomocą wiersza przemieszczenia, np. **L Y+0 R0 FMAX**.

- Jeśli zmieniamy pozycję nachylenia, to należy ponownie wykonać cykl **800** , aby ustawić układ współrzędnych.
- Sprawdzić przed obróbką orientację narzędzia.

#### **Spokrewnione tematy**

Cykle toczenia

 $\mathbf i$ 

**(0)** 

**Dalsze informacje:** ["Cykle dla frezowania i toczenia \(#50 / #4-03-1\)", Strona 833](#page-832-0)

#### **Toczenie mimośrodu**

W niektórych przypadkach nie jest możliwym takie zamocowanie detalu, aby oś centrum toczenia była wyrównana z osią wrzeciona toczenia. To ma miejsce np. w przypadku dużych lub rotacyjnie niesymetrycznych detali. Przy pomocy funkcji toczenia mimośrodu **Q535** w cyklu **800** można mimo to wykonać obróbkę toczeniem.

Przy toczeniu mimośrodu kilka osi linearnych zostaje sprzężonych z wrzecionem toczenia. Sterowanie kompensuje mimośród, a mianowicie kołowym ruchem kompensującym ze sprzężonymi osiami linearnymi.

Ta funkcja musi zostać aktywowana przez producenta maszyn i przez niego dopasowana.

W przypadku wysokich obrotów i dużego mimośrodu konieczne są duże posuwy osi linearnych, aby wykonywać przemieszczenia synchronicznie. Jeśli nie można utrzymywać tych posuwów, to kontur zostaje uszkodzony. Sterowanie wydaje komunikat o błędach, jeśli 80 % maksymalnej szybkości osi lub przyśpieszenia są przekraczane. Proszę zredukować w tym przypadku obroty.

#### **Wskazówki dotyczące obsługi**

## *WSKAZÓWKA*

#### **Uwaga niebezpieczeństwo kolizji!**

Sterowanie wykonuje przemieszczenie kompensujące przy sprzęganiu oraz rozprzęganiu. Uwaga niebezpieczeństwo kolizji!

Wykonać sprzężenie lub rozprzęganie tylko przy stojącym wrzecionie toczenia

## *WSKAZÓWKA*

#### **Uwaga niebezpieczeństwo kolizji!**

Przy toczeniu mimośrodu nie jest aktywne monitorowanie kolizji DCM. Sterowanie pokazuje podczas toczenia mimośrodu odpowiedni meldunek ostrzegawczy. Istnieje niebezpieczeństwo kolizji.

Sprawdzenie przebiegu i wykonania programu przy pomocy symulacji

## *WSKAZÓWKA*

#### **Uwaga, niebezpieczeństwo dla obrabianego przedmiotu i narzędzia!**

Poprzez rotację przedmiotu powstają siły odśrodkowe, które w zależności od niewyważenia, mogą wywoływać wibracje (drgania rezonansowe). Wpływa to negatywnie na proces obróbki a okres trwałości narzędzia zostaje skrócony.

- Tak wybrać dane technologiczne, aby nie pojawiały się wibracje (drgania rezonansowe)
- Proszę wykonać przejście próbne przed właściwą obróbką, aby upewnić się, iż konieczne szybkości mogą być osiągane.
- Z wynikających z kompensacji pozycji osi linearnych pokazuje sterowanie tylko wartość RZECZ w odczycie położenia.

### **Działanie**

Przy pomocy cyklu **800 UKL.TOCZ. DOPASOWAC** sterowanie ustawia układ współrzędnych detalu i orientuje odpowiednio narzędzie. Cykl **800** działa, do momentu kiedy zostanie on zresetowany przez cykl **801** lub jeżeli cykl **800** zostanie ponownie zdefiniowany. Niektóre funkcje cyklu **800** zostają resetowane także poprzez inne czynniki:

- Odwrócenie danych narzędzia (Q498 NARZEDZIE ODWROCIC) jest resetowane przez wywołanie narzędzia **TOOL CALL**
- Funkcja **TOCZEN. MIMOSRODOWE Q535** jest resetowana na końcu programu lub poprzez przerwanie przebiegu programu (wewnętrzny stop)

## **Wskazówki**

6

Producent obrabiarek określa określa konfigurację maszyny. Jeśli przy danej konfiguracji wrzeciono narzędzia zostało zdefiniowane jako oś w kinematyce, to potencjometr posuwu działa przy przemieszczeniach z cyklem **800**.

Producent maszyn może skonfigurować raster dla pozycjonowania wrzeciona narzędzia.

## *WSKAZÓWKA*

#### **Uwaga niebezpieczeństwo kolizji!**

Jeśli wrzeciono frezarskie jest zdefiniowane jako oś NC w trybie toczenia, to sterowanie może określić odwrócenie na podstawie położenia osi. Jeśli wrzeciono frezarskie jest zdefiniowane jednakże jako wrzeciono, to odwrócenie narzędzia zostaje zatracone! Uwaga niebezpieczeństwo kolizji!

▶ Po bloku **TOOL CALL**ponownie aktywować odwrócenie narzędzia

## *WSKAZÓWKA*

#### **Uwaga niebezpieczeństwo kolizji!**

Jeśli **Q498**=1 i programowana jest przy tym funkcja **FUNCTION LIFTOFF ANGLE TCS**, to w zależności od konfiguracji pojawiają się dwa różne wyniki. Jeśli wrzeciono narzędzia jest zdefiniowane jako oś, to **LIFTOFF** jest poddawany rotacji wraz z odwróceniem narzędzia. Jeśli wrzeciono narzędzia jest zdefiniowane jako transformacja kinematyczna, to **LIFTOFF** przy odwróceniu narzędzie **nie** jest poddawany rotacji! Uwaga niebezpieczeństwo kolizji!

- **Program NC lub fragment programu ostrożnie przetestować w trybie pracy Przebieg progr.** tryb **Pojedynczy wiersz**.
- W razie konieczności zmienić znak liczby zdefiniowanego kąta SPB
- Ten cykl można wykonać wyłącznie w trybie obróbki **FUNCTION MODE TURN**.
- Narzędzie musi być zamocowane we właściwym położeniu i być zmierzone.
- Cykl **800** pozycjonuje tylko pierwszą oś obrotu wychodząc z narzędzia. Jeśli **M138** jest aktywna, to ogranicza to możliwości wyboru do zdefiniowanych osi obrotu. Jeśli inne osie obrotu mają być przemieszczane na określoną pozycję, to należy te osie odpowiednio pozycjonować przed wykonaniem cyklu **800**. **Dalsze informacje:** ["Uwzględnianie osi obrotu dla obróbki z M138", Strona 1455](#page-1454-0)

#### **Wskazówki odnośnie programowania**

- Można odwrócić dane narzędzia tylko (**Q498 NARZEDZIE ODWROCIC**), jeśli wybrano narzędzie tokarskie.
- Należy zaprogramować dla zresetowania cyklu 800 cykl 801 **SYSTEM TOCZENIA ZRESETOWAC**.
- Cykl **800** ogranicza przy toczeniu mimośrodu maksymalnie dozwoloną prędkość obrotową. Ta prędkość wynika z zależnej od obrabiarki konfiguracji (dokonywanej przez producenta maszyn) i wielkości mimośrodu. Możliwe, iż przed zaprogramowaniem cyklu **800** zostało zaprogramowane ograniczenie prędkości obrotowej z **FUNCTION TURNDATA SMAX**. Jeśli ta wartość ograniczenia obrotów jest mniejsza, niż obliczone przez cykl **800** ograniczenie prędkości obrotowej, to działa ta mniejsza wartość. Dla zresetowania cyklu **800** należy programować cykl **801**. W ten sposób resetowane jest ustawione przez cykl ograniczenie prędkości obrotowej. Następnie działa ponownie ograniczenie prędkości obrotowej, zaprogramowane przed wywołaniem cyklu z **FUNCTION TURNDATA SMAX**.
- Jeśli detal ma być poddawany rotacji wokół wrzeciona detalu, to należy używać offsetu wrzeciona detalu w tabeli punktów odniesienia. Rotacje podstawowe nie są możliwe, sterowanie podaje komunikat o błędach.
- Jeśli w parametrze **Q530** przystawiona obróbka stosujesz ustawienie 0 (osie m. nachylenia muszą być wcześniej pozycjonowane), to należy uprzednio zaprogramować **M144** lub **TCPM/M128**.
- Jeśli w parametrze Q530 przystawiona obróbka wykorzystywane są ustawienia 1: MOVE, 2: TURN i 3: STAY, to sterowanie aktywuje (w zależności od konfiguracji maszyny) funkcję **M144** bądź TCPM

**Dalsze informacje:** ["Toczenie \(#50 / #4-03-1\)", Strona 278](#page-277-0)

## **Parametry cyklu**

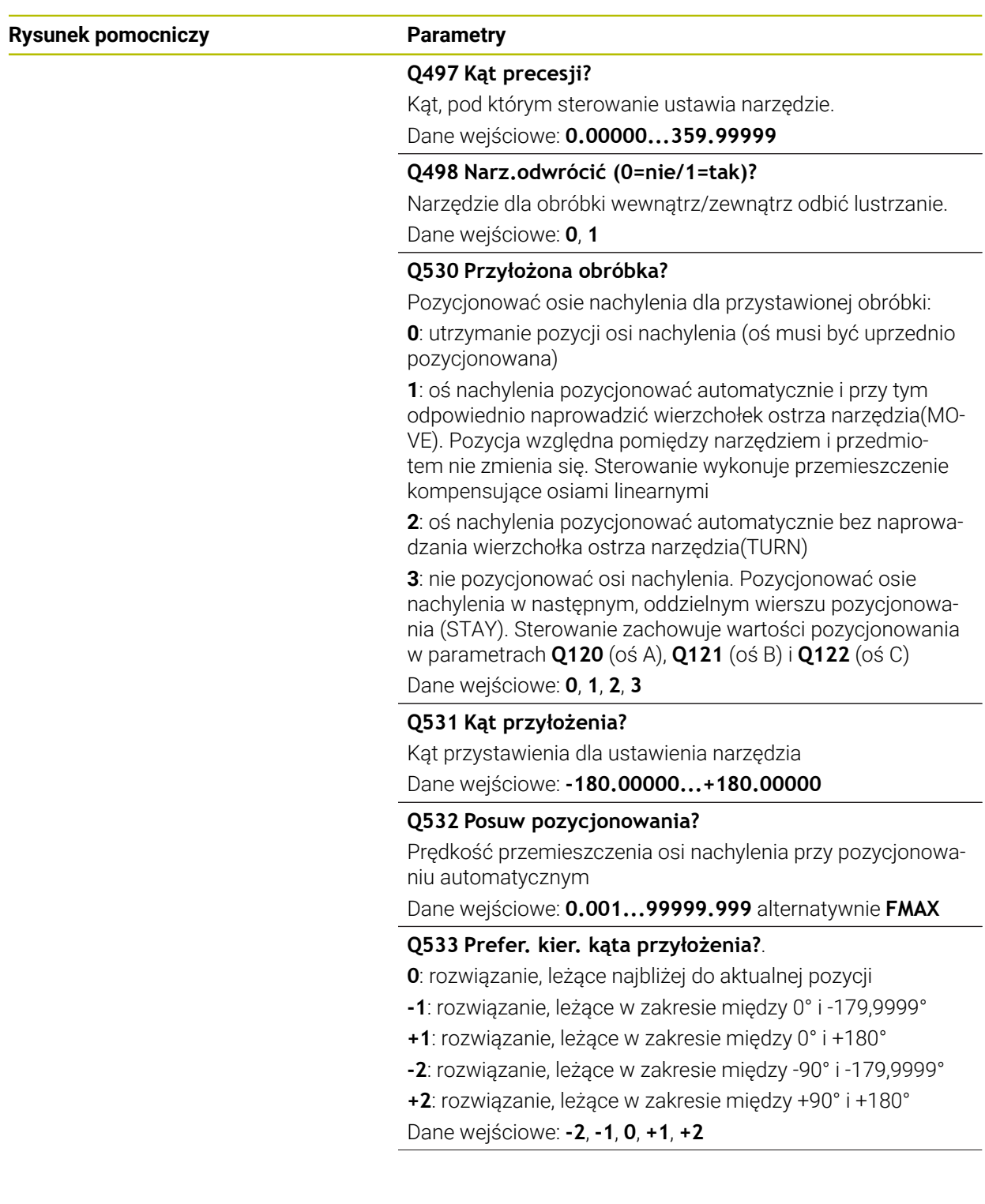

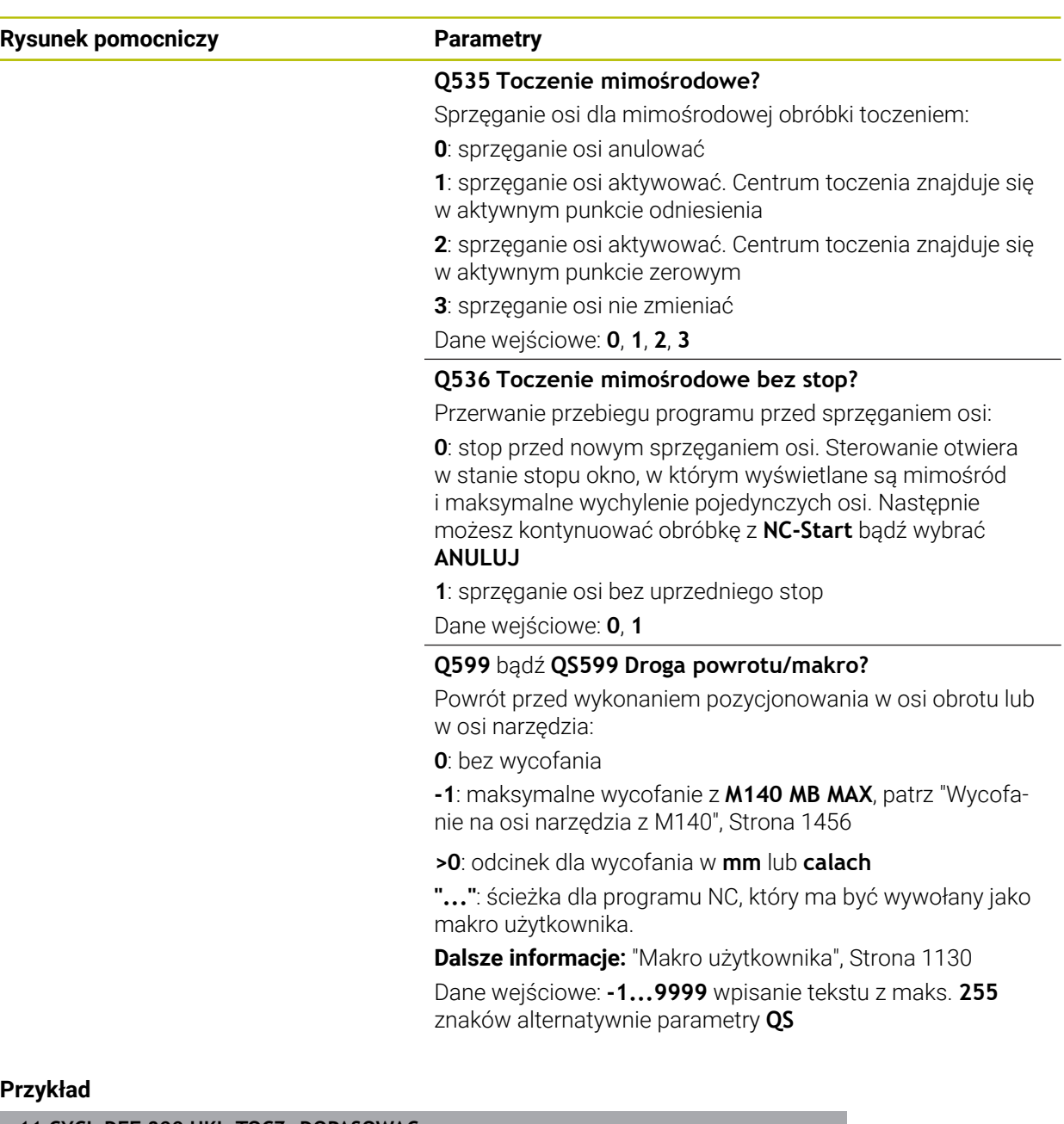

## **Przykład**

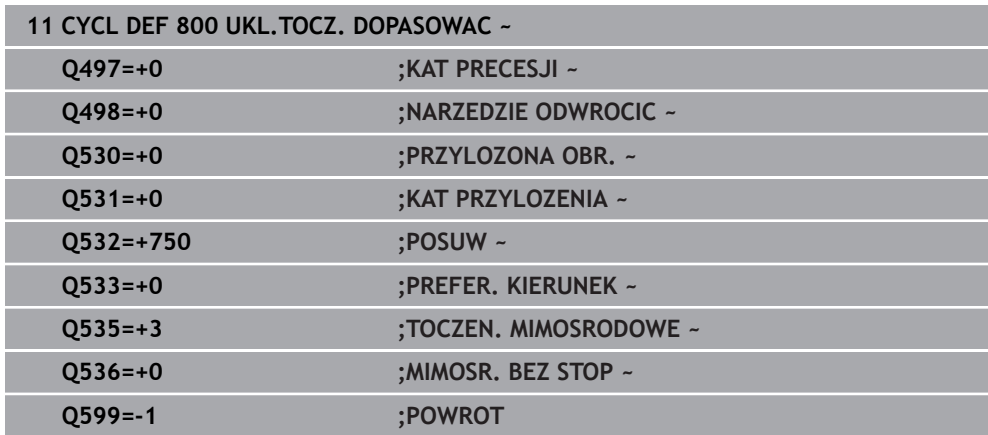

### <span id="page-1129-0"></span>**Makro użytkownika**

Makro użytkownika to kolejny program NC.

Makro użytkownika zawiera sekwencję kilku instrukcji. Za pomocą makro możesz definiować kilka funkcji NC, wykonywanych przez sterowanie. Jako użytkownik generujesz makra w postaci programu NC.

Sposób funkcjonowania makro odpowiada działaniu wywołanego programu NC, np. przy użyciu funkcji NC **CALL PGM**. Definiujesz makro jako program NC z typem pliku \*.h bądź \*.i .

- HEIDENHAIN zaleca stosowanie parametrów QL w makro. Parametry QL działają wyłącznie lokalnie w programie NC. Jeśli używasz w makro innych rodzajów zmiennych, to dokonywane zmiany oddziaływują ewentualnie na wywołujący program NC. Aby dokonać wyraźnych zmian w wywołującym programie NC, należy użyć parametrów Q bądź QS o numerach 1200 do 1399.
- W obrębie makro możesz odczytywać wartości parametrów cyklu. **Dalsze informacje:** ["Zmienne: parametry Q, QL, QR i QS", Strona 1472](#page-1471-0)

#### **Przykład makro użytkownika wycofanie**

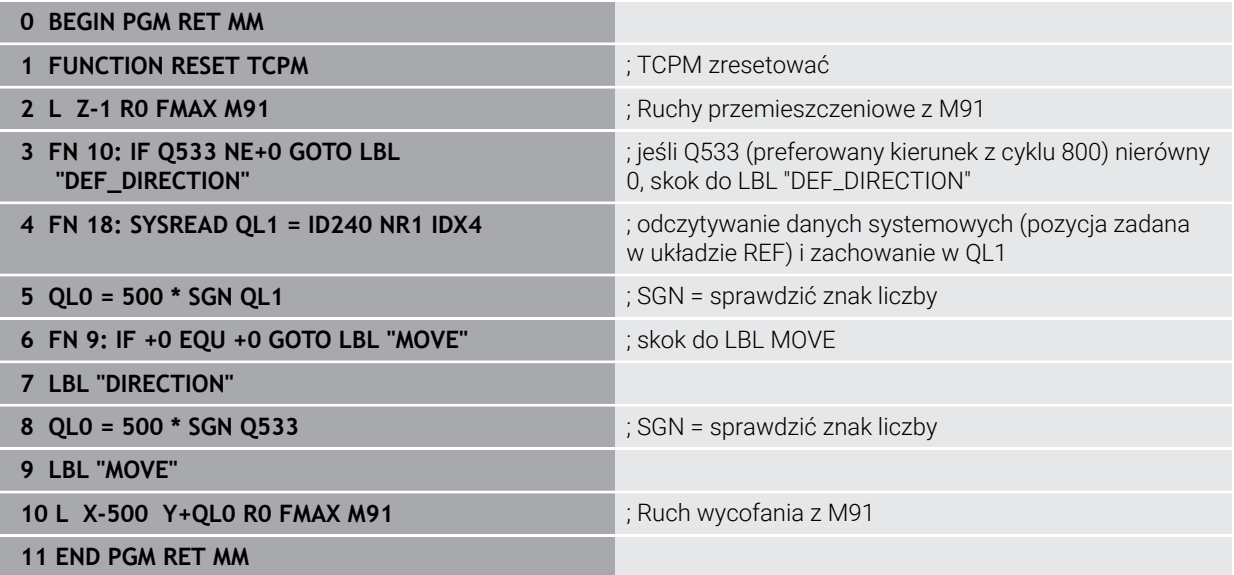

### **19.7.2 Cykl 801 SYSTEM TOCZENIA ZRESETOWAC**

**Programowanie ISO G801**

#### **Aplikacja**

 $\bullet$ 

Należy zapoznać się z instrukcją obsługi obrabiarki!

Ta funkcja musi zostać aktywowana przez producenta maszyn i przez niego dopasowana.

Cykl ten jest zależny od obrabiarki.

Cykl **801** anuluje wszystkie ustawienia, zaprogramowane za pomocą cyklu **800** :

- Kat precesii **Q497**
- Odwrócenie narzędzia **Q498**

Jeśli wykonano z cyklem **800** funkcję toczenia mimośrodowego, to należy uwzględnić: Cykl **800** ogranicza przy toczeniu mimośrodu maksymalnie dozwoloną prędkość obrotową. Ta prędkość wynika z zależnej od obrabiarki konfiguracji (dokonywanej przez producenta maszyn) i wielkości mimośrodu. Możliwe, iż przed zaprogramowaniem cyklu **800** zostało zaprogramowane ograniczenie prędkości obrotowej z **FUNCTION TURNDATA SMAX**. Jeśli ta wartość ograniczenia obrotów jest mniejsza, niż obliczone przez cykl **800** ograniczenie prędkości obrotowej, to działa ta mniejsza wartość. Dla zresetowania cyklu **800** należy programować cykl **801**. W ten sposób resetowane jest ustawione przez cykl ograniczenie prędkości obrotowej. Następnie działa ponownie ograniczenie prędkości obrotowej, zaprogramowane przed wywołaniem cyklu z **FUNCTION TURNDATA SMAX**.

Narzędzie nie zostaje orientowane na pozycję wyjściową przy zastosowaniu cyklu **801**. Jeśli narzędzie było zorientowane za pomocą cyklu **800**, to pozostaje ono także po zresetowaniu w tym samym położeniu.

#### **Spokrewnione tematy**

■ Cykle toczenia

**Dalsze informacje:** ["Cykle dla frezowania i toczenia \(#50 / #4-03-1\)", Strona 833](#page-832-0)

#### **Wskazówki**

 $\mathbf i$ 

- Ten cykl można wykonać wyłącznie w trybie obróbki **FUNCTION MODE TURN**.
- Przy pomocy cyklu 801 **SYSTEM TOCZENIA ZRESETOWAC** można anulować ustawienia, dokonane w cyklu **800 UKL.TOCZ. DOPASOWAC** .
- Cykl **801** nie inicjalizuje przemieszczenia osi. Aby przystawioną oś ustawić w położeniu podstawowym, należy zaprogramować cykl **800 UKL.TOCZ. DOPASOWAC** z **Q531 KAT PRZYLOZENIA** równy **0** bądź **PLANE RESET**.

#### **Wskazówki odnośnie programowania**

Cykl **800** ogranicza przy toczeniu mimośrodu maksymalnie dozwoloną prędkość obrotową. Ta prędkość wynika z zależnej od obrabiarki konfiguracji (dokonywanej przez producenta maszyn) i wielkości mimośrodu. Możliwe, iż przed zaprogramowaniem cyklu **800** zostało zaprogramowane ograniczenie prędkości obrotowej z **FUNCTION TURNDATA SMAX**. Jeśli ta wartość ograniczenia obrotów jest mniejsza, niż obliczone przez cykl **800** ograniczenie prędkości obrotowej, to działa ta mniejsza wartość. Dla zresetowania cyklu **800** należy programować cykl **801**. W ten sposób resetowane jest ustawione przez cykl ograniczenie prędkości obrotowej. Następnie działa ponownie ograniczenie prędkości obrotowej, zaprogramowane przed wywołaniem cyklu z **FUNCTION TURNDATA SMAX**.

#### **Parametry cyklu**

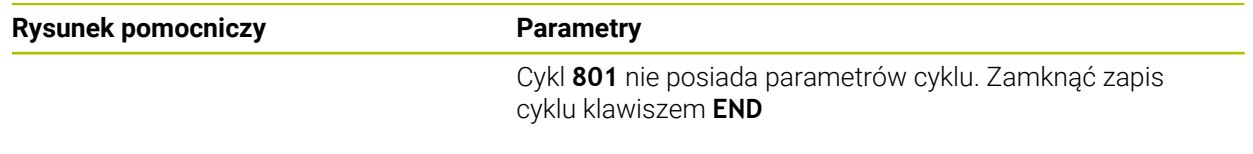

## **19.8 Nachylenie płaszczyzny roboczej (#8 / #1-01-1)**

#### **19.8.1 Podstawy**

Dzięki nachyleniu płaszczyzny roboczej możliwe jest na obrabiarkach z osiami obrotu wykonanie obróbki kilku stron detalu w jednym układzie zamocowania. Przy pomocy funkcji nachylenia możesz wyjustować także ukośnie zamocowany detal.

Możesz nachylić płaszczyznę roboczą tylko przy aktywnej osi narzędzia **Z**.

Funkcje sterowania dla nachylania płaszczyzny obróbki stanowią transformację współrzędnych. Przy tym płaszczyzna obróbki leży zawsze prostopadle do kierunku osi narzędzia.

**Dalsze informacje:** ["Układ współrzędnych płaszczyzny roboczej WPL-CS",](#page-1082-0) [Strona 1083](#page-1082-0)

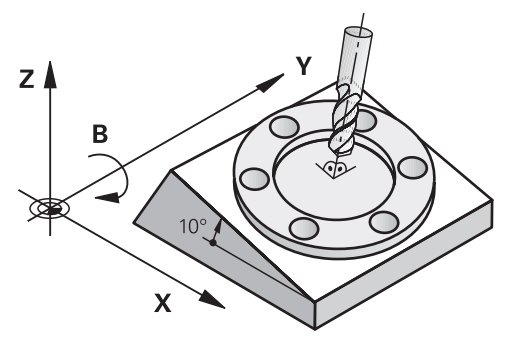

Dla pochylenia płaszczyzny obróbki są dwie funkcje do dyspozycji:

- Odreczne nachylenie w oknie **3D-rotacia** aplikacii **Praca reczna**
- **Dalsze informacje:** ["Okno 3D-rotacja \(#8 / #1-01-1\)", Strona 1180](#page-1179-0)  $\mathbb{R}^n$ Sterowane nachylenie przy pomocy funkcji **PLANE**-w programie NC

**Dalsze informacje:** ["Nachylenie płaszczyzny roboczej z funkcjami PLANE-](#page-1133-0) [\(#8 / #1-01-1\)", Strona 1134](#page-1133-0)

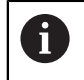

Programy NC ze starszych modeli sterowników, zawierające cykl **19 PLASZCZ.ROBOCZA** możesz w dalszym ciągu odpracowywać.

#### **Wskazówki dotyczącego różnych rodzajów kinematyki obrabiarki**

Jeśli żadna z transformacji nie jest aktywna i płaszczyzna robocza nie jest nachylona, to linearne osie maszyny przemieszczają się równolegle do bazowego układu współrzędnych **B-CS**. Przy tym obrabiarki zachowują się niemal identycznie niezależnie od kinematyki.

**Dalsze informacje:** ["Bazowy układ współrzędnych B-CS", Strona 1079](#page-1078-0)

Jeśli nachylasz płaszczyznę roboczą, to sterowanie przemieszcza osie maszyny zależnie od kinematyki.

Proszę uwzględnić następujące aspekty odnośnie kinematyki obrabiarki:

Maszyna ze stołem obrotowym

Przy takiej kinematyce osie obrotowe stołu wykonują ruch nachylenia i pozycja detalu w przestrzeni obrabiarki zmienia się. Liniowe osie obrabiarki przemieszczają się w nachylonym układzie współrzędnych płaszczyzny roboczej **WPL-CS** tak samo jak i w nienachylonym **B-CS**.

**Dalsze informacje:** ["Układ współrzędnych płaszczyzny roboczej WPL-CS",](#page-1082-0) [Strona 1083](#page-1082-0)

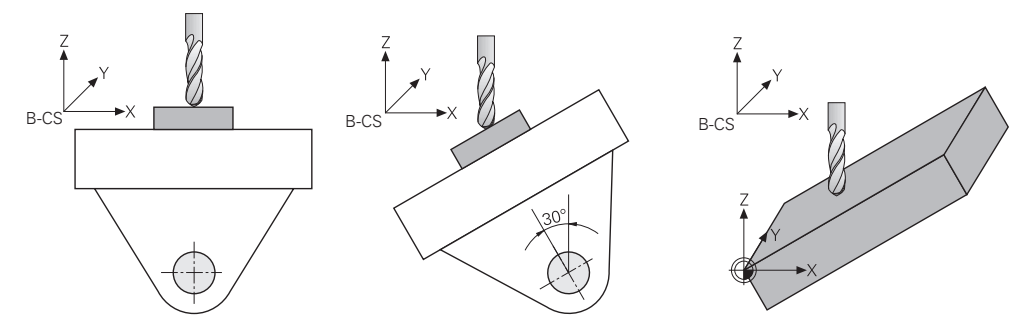

■ Maszyna ze osiami obrotowymi głowicy

Przy takiej kinematyce osie obrotowe głowicy wykonują ruch nachylenia i pozycja detalu w przestrzeni obrabiarki pozostaje taka sama. W nachylonym układzie **WPL-CS** przemieszczają się, zależnie od kąta obrotu, przynajmniej dwie liniowe osie obrabiarki nie równolegle do nienachylonego **B-CS**.

**Dalsze informacje:** ["Układ współrzędnych płaszczyzny roboczej WPL-CS",](#page-1082-0) [Strona 1083](#page-1082-0)

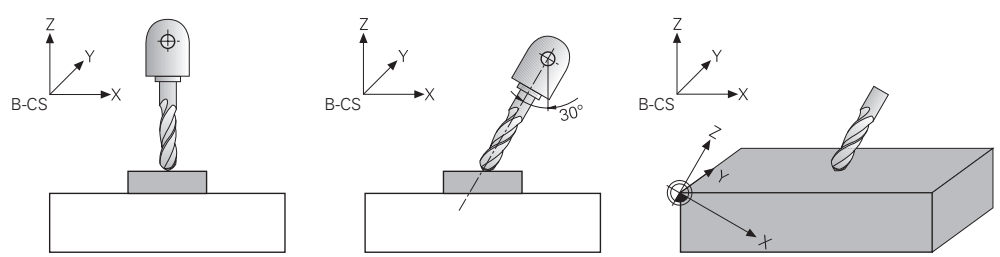

### <span id="page-1133-0"></span>**19.8.2 Nachylenie płaszczyzny roboczej z funkcjami PLANE- (#8 / #1-01-1)**

#### **Podstawy**

#### **Zastosowanie**

Dzięki nachyleniu płaszczyzny roboczej możliwe jest na obrabiarkach z osiami obrotu wykonanie obróbki kilku stron detalu w jednym układzie zamocowania. Przy pomocy funkcji nachylenia możesz wyjustować także ukośnie zamocowany detal.

#### **Spokrewnione tematy**

- Rodzaje obróbki w zależności od liczby osi **Dalsze informacje:** ["Rodzaje obróbki w zależności od liczby osi", Strona 1412](#page-1411-0)
- Nachyloną płaszczyznę roboczą można przejąć w trybie pracy **Manualnie** w oknie **3D-rotacja**

**Dalsze informacje:** ["Okno 3D-rotacja \(#8 / #1-01-1\)", Strona 1180](#page-1179-0)

#### **Warunki**

Maszyna z osiami obrotowymi

Dla obróbki 3+2-osiowej konieczne są przynajmniej dwie osie obrotu. Możliwe jest również użycie zdejmowalnych osi jako stołu nasadzanego.

- Opis kinematyki Sterownik potrzebuje do obliczania kąta nachylenia opis kinematyki, generowany przez producenta obrabiarki.
- Opcja software rozszerzone funkcje grupa 1 (#8 / #1-01-1)
- Narzędzie z osią narzędzia **Z**

#### **Opis funkcji**

 $\mathbf i$ 

Wraz z nachyleniem płaszczyzny roboczej definiujesz orientację układu współrzędnych płaszczyzny roboczej **WPL-CS**.

**Dalsze informacje:** ["Układy odniesienia", Strona 1074](#page-1073-0)

Pozycję punktu zerowego detalu i tym samym położenie układu współrzędnych płaszczyzny roboczej **WPL-CS** definiujesz przy pomocy funkcji **TRANS DATUM** przed nachyleniem płaszczyzny roboczej w układzie współrzędnych obrabianego detalu **W-CS**.

Dyslokacja punktu zerowego działa zawsze w aktywnym **WPL-CS**, czyli niekiedy także po funkcji nachylenia. Jeśli przesuwasz punkt zerowy detalu dla nachylenia, to konieczny jest niekiedy reset aktywnej funkcji nachylenia.

**Dalsze informacje:** ["Przesunięcie punktu zerowego z TRANS DATUM",](#page-1113-0) [Strona 1114](#page-1113-0)

W praktyce różne rysunki techniczne detalu zawierają różne dane kątów, dlatego też sterownik udostępnia różne funkcje **PLANE**-z różnymi możliwościami definiowania kątów.

#### **Dalsze informacje:** ["Przegląd funkcji PLANE-", Strona 1136](#page-1135-0)

Dodatkowo do geometrycznej definicji płaszczyzny roboczej określasz dla każdej funkcji **PLANE**, jak sterowanie ma pozycjonować osie obrotu.

**Dalsze informacje:** ["Pozycjonowanie osi obrotu", Strona 1169](#page-1168-0)

Jeśli z geometrycznej definicji płaszczyzny roboczej nie wynika jednoznaczna pozycja nachylenia, to możesz wybrać pożądane rozwiązanie sytuacji nachylenia.

**Dalsze informacje:** ["Rozwiązania obracania", Strona 1173](#page-1172-0)

W zależności od zdefiniowanych kątów i kinematyki obrabiarki możesz wybrać, czy sterowanie pozycjonuje osie obrotu czy też wyłącznie orientuje układ współrzędnych płaszczyzny roboczej **WPL-CS**.

**Dalsze informacje:** ["Rodzaje transformacji", Strona 1177](#page-1176-0)

#### **Wskazanie statusu**

#### **Strefa robocza Pozycje**

Kiedy tylko płaszczyzna robocza zostaje nachylona, ogólne wskazanie statusu otrzymuje symbol w strefie **Pozycje**.

**Dalsze informacje:** ["Strefa robocza Pozycje", Strona 179](#page-178-0)

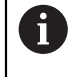

Jeśli prawidłowo dezaktywujesz bądź zresetujesz funkcję nachylenia, symbol dla nachylonej płaszczyzny roboczej nie powinien się więcej pojawiać.

**Dalsze informacje:** ["PLANE RESET", Strona 1164](#page-1163-0)

#### **Strefa robocza Status**

Kiedy płaszczyzna robocza będzie nachylona, to zakładki **POS** i **TRANS** strefy pracy **Status** zawierają informacje o aktywnej orientacji płaszczyzny roboczej.

Jeśli definiujesz płaszczyznę roboczą za pomocą kątów osi, to sterowanie pokazuje zdefiniowane wartości osi. Dla wszystkich alternatywnych możliwości definiowania wyświetlane są wynikające kąty przestrzenne.

**Dalsze informacje:** ["Zakładka POS", Strona 196](#page-195-0)

**Dalsze informacje:** ["Zakładka TRANS", Strona 199](#page-198-0)

#### <span id="page-1135-0"></span>**Przegląd funkcji PLANE-**

Sterowanie udostępnia następujące funkcje **PLANE**:

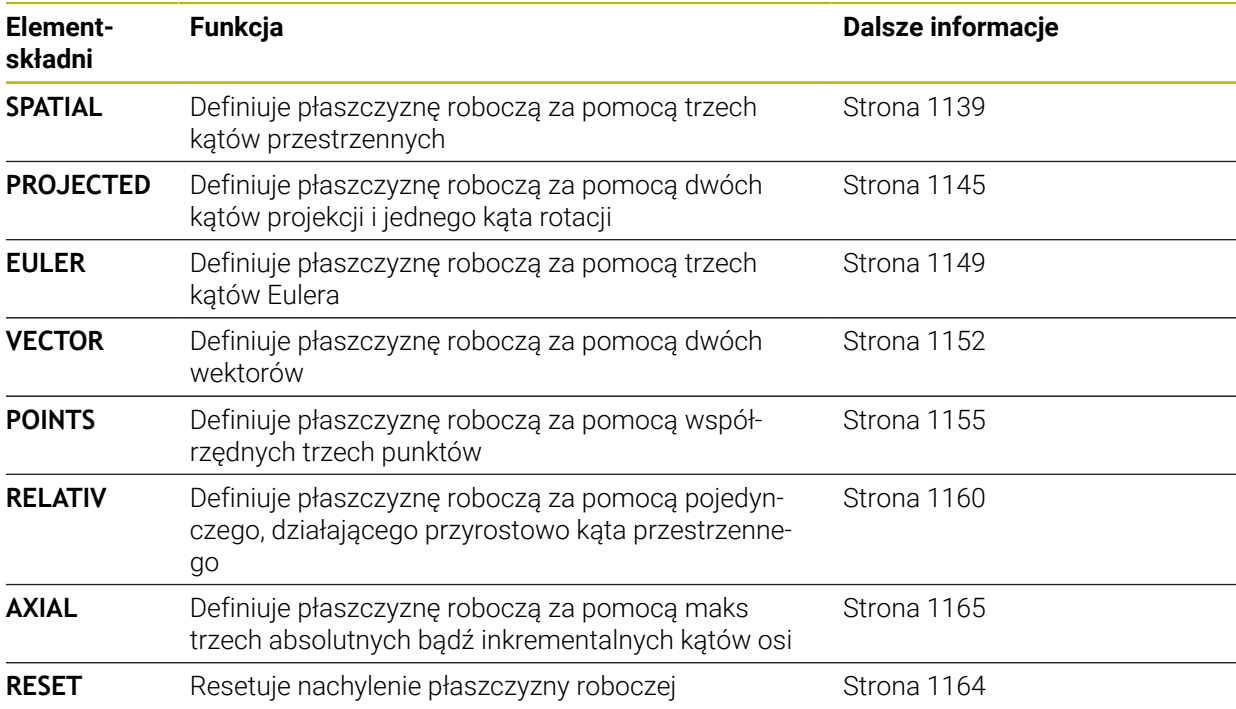

#### **Wskazówki**

## *WSKAZÓWKA*

#### **Uwaga niebezpieczeństwo kolizji!**

Sterowanie próbuje osiągnąć przy włączeniu obrabiarki stan wyłączenia nachylonej płaszczyzny. Pod pewnymi warunkami nie jest to możliwe. Ta sytuacja ma miejsce, np jeśli nachylenie następuje pod kątem osiowym a obrabiarka jest skonfigurowana na kąt przestrzenny lub jeśli dokonano zmian w kinematyce.

- Nachylenie, jeśli to możliwe, zresetować przed wyłączeniem
- Przy ponownym włączeniu sprawdzić stan nachylenia

## *WSKAZÓWKA*

#### **Uwaga niebezpieczeństwo kolizji!**

Cykl **8 ODBICIE LUSTRZANE** może rozmaicie działać w połączeniu z funkcją **Płaszczyznę roboczą nachylić**. Decydującymi przy tym są kolejność programowania, odbite lustrzanie osie i stosowana funkcja nachylenia. Podczas operacji nachylenia i następnych zabiegów obróbki istnieje zagrożenie kolizji!

- Sprawdzić przebieg i pozycje przy pomocy symulacji graficznej
- Program NC lub fragment programu ostrożnie przetestować w trybie pracy **Wykonanie progr.,pojedyńczy blok**.

Przykłady

- 1 Cykl **8 ODBICIE LUSTRZANE** zaprogramowany przed funkcją nachylenia bez osi obrotu:
	- Nachylenie wykorzystywanei **PLANE**-funkcii (poza PLANE AXIAL) zostaje odbite lustrzanie
	- Odbicie lustrzane działa po nachyleniu z **PLANE AXIAL** lub po cyklu **19**
- 2 Cykl **8 ODBICIE LUSTRZANE** zaprogramowany przed funkcją nachylenia z osią obrotu:
	- Odbita lustrzanie oś obrotu nie ma wpływu na nachylenie stosowanej **PLANE**-funkcji, wyłącznie ruch osi obrotu jest odbijany lustrzanie

## *WSKAZÓWKA*

#### **Uwaga niebezpieczeństwo kolizji!**

Osie obrotu ze sprzęgłem Hirtha muszą dla nachylenia zostać wysunięte z zazębienia. Podczas wysuwania i ruchu nachylenia istnieje zagrożenie kolizji!

- Wysunąć narzędzie z materiału zanim zostanie zmienione położenie osi obrotu
- Jeżeli używamy funkcji **PLANE** przy aktywnym **M120**, to sterowanie anuluje korekcję promienia i tym samym także funkcję **M120** automatycznie.
- Wykonaj reset wszystkich funkcji **PLANE**zawsze za pomocą **PLANE RESET**. Gdy definiujesz np. wszystkie kąty przestrzenne z 0, to sterownik resetuje tylko te kąty a nie funkcję nachylenia.
- Jeżeli przy użyciu funkcji **M138** limitujesz liczbę osi obrotu, to przez to mogą zostać ograniczone możliwości nachylenia na maszynie. Czy sterowanie kąta anulowanych osi uwzględnia czy ustawia na 0, określa producent obrabiarek.
- Sterownik obsługuje funkcje nachylenia tylko przy aktywnej osi narzędzia **Z**.
- W razie potrzeby możesz poddawać edycji cykl **19 PLASZCZ.ROBOCZA**. Nie możesz jednakże ponownie wstawiać tego cyklu, ponieważ sterowanie nie proponuje tego cyklu więcej do programowania.

#### **Nachylenie płaszczyzny roboczej bez osi obrotu**

Należy zapoznać się z instrukcją obsługi obrabiarki!

Ta funkcja musi zostać aktywowana przez producenta maszyn i przez niego dopasowana.

Producent maszyn musi uwzględnić dokładny kąt, np. zamontowanej głowicy kątowej, w opisie kinematyki.

Można ustawić zaprogramowaną płaszczyznę obróbki także bez osi obrotu prostopadle do narzędzia, np. aby dopasować płaszczyznę obróbki do zamontowanej głowicy kątowej.

Przy pomocy funkcji **PLANE SPATIAL** i opcji zachowania przy pozycjonowaniu **STAY**  nachylamy płaszczyznę obróbki pod zapisanym przez producenta maszyn kątem. Przykład zamontowana głowica kątowa ze stałym kierunkiem narzędzia **Y**:

#### **Przykład**

 $\bullet$ 

**11 TOOL CALL 5 Z S4500**

**12 PLANE SPATIAL SPA+0 SPB-90 SPC+0 STAY**

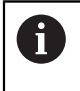

Kąt nachylenia musi pasować dokładnie do kąta narzędzia, w przeciwnym razie sterowanie wydaje meldunek o błędach.

#### <span id="page-1138-0"></span>**PLANE SPATIAL**

#### **Zastosowanie**

Za pomocą funkcji **PLANE SPATIAL** definiujesz płaszczyznę roboczą używając trzech kątów przestrzennych.

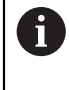

Kąty przestrzenne to najczęściej stosowana możliwość definiowania płaszczyzny roboczej. Definicja nie jest specyficzna dla danej obrabiarki, czyli nie zależy od dostępnych osi obrotu.

#### **Spokrewnione tematy**

- Definiowanie pojedynczego, działającego inkrementalnie kąta bryłowego **Dalsze informacje:** ["PLANE RELATIV ", Strona 1160](#page-1159-0)
- Dane wejściowe kąta osi **Dalsze informacje:** ["PLANE AXIAL", Strona 1165](#page-1164-0)

#### **Opis funkcji**

Kąty przestrzenne definiują płaszczyznę roboczą jako trzy niezależne od siebie rotacje w układzie współrzędnych obrabianego detalu **W-CS**, czyli w nienachylonej płaszczyźnie roboczej.

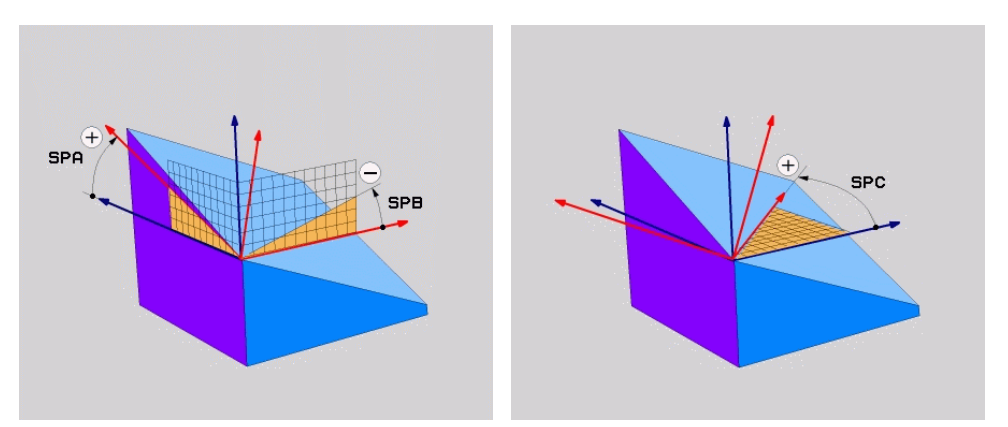

Kąty bryłowe **SPA** i **SPB** Kąt bryłowy **SPC** 

Nawet jeśli jeden lub kilka kątów mają wartość 0, to muszą być zdefiniowane wszystkie trzy kąty.

Ponieważ kąty bryłowe są programowane niezależnie od fizycznie dostępnych osi obrotu, nie jest konieczne rozróżnianie między osiami obrotowymi stołu i głowicy odnośnie znaku liczby. Stosujesz zawsze regułę prawej ręki.

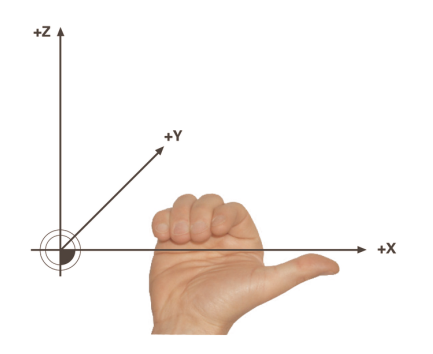

Proszę trzymać prawą dłoń tak, aby kciuk pokazywał w dodatnim kierunku osi, wokół której ma następować rotacja. Pozostałe zagięte palce wskazują na dodatni kierunek obrotu.

Wprowadzanie kątów bryłowoych jako trzech niezależnych od siebie rotacji w układzie współrzędnych obrabianego detalu **W-CS** w kolejności programowania **A-B-C** jest nie lada wyzwaniem dla wielu technologów. Trudność polega na jednoczesnym uwzględnianiu dwóch układów współrzędnych, niezmienionego **W-CS** jak i zmienianego układu współrzędnych płaszczyzny roboczej **WPL-CS**.

Dlatego też alternatywnie możesz definiować kąty przestrzenne, wyobrażając sobie trzy kolejne obroty w sekwencji **C-B-A**. Ta alternatywa umożliwia obserwację wyłącznie jednego układu współrzędnych, zmodyfikowanego układu współrzędnych płaszczyzny roboczej **WPL-CS**.

**Dalsze informacje:** ["Wskazówki", Strona 1143](#page-1142-0)

Odpowiada on trzem programowanym kolejno jedna za drugą funkcjom **PLANE RELATIV**, najpierw z **SPC**, a następnie z **SPB** a na koniec z **SPA**. Działające inkrementalnie kąty bryłowe **SPB** i **SPA** odnoszą się do układu współrzędnych płaszczyzny roboczej **WPL-CS**, czyli do nachylonej płaszczyzny roboczej.

**Dalsze informacje:** ["PLANE RELATIV ", Strona 1160](#page-1159-0)

#### **Przykład zastosowania**

#### **Przykład**

 $\mathbf{i}$ 

A

#### **11 PLANE SPATIAL SPA+45 SPB+0 SPC+0 TURN MB MAX FMAX SYM- TABLE ROT**

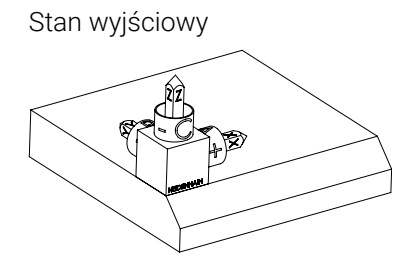

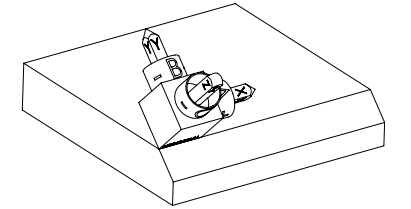

Stan wyjściowy Stan wyjściowy pokazuje położenie i orientacię jeszcze nienachylonego układu współrzędnych płaszczyzny roboczej **WPL-CS**. Położenie definiuje punkt zerowy obrabianego detalu, który w przykładzie został przesunięty na górną krawędź fazki. Aktywny punkt zerowy obrabianego detalu definiuje także pozycję, według której sterownik orientuje bądź wokół której obraca **WPL-CS**.

Orientacja osi narzędzia Za pomocą zdefiniowanego kąta przestrzennego **SPA+45** sterowanie orientuje nachyloną oś Z układu **WPL-CS** prostopadle do powierzchni fazki. Obrót o kąt **SPA**-następuje wokół nienachylonej osi X.

> Ustawienie nachylonej osi X odpowiada orientacji nienachylonej osi X.

Orientacja nachylonej osi Y jest automatyczna, ponieważ wszystkie osie leżą prostopadle do siebie.

Jeśli programujesz obróbkę fazki w podprogramie, to możesz wytwarzać fazę obwiedniową z czterema definicjami płaszczyzn obróbki.

Jeśli przykład definiuje płaszczyznę roboczą pierwszej fazki, to należy programować pozostałe fazki za pomocą następujących kątów przestrzennych:

- **SPA+45**, **SPB+0** i **SPC+90** dla drugiej fazki **Dalsze informacje:** ["Wskazówki", Strona 1143](#page-1142-0)
- **SPA+45**, **SPB+0** i **SPC+180** dla trzeciej fazki
- **SPA+45**, **SPB+0** i **SPC+270** dla czwartej fazki

Wartości odnoszą się do nienachylonego układu współrzędnych obrabianego detalu **W-CS**.

Proszę uwzględnić, iż przed każdym definiowaniem płaszczyzny roboczej należy dyslokować punkt zerowy obrabianego detalu.

#### **Dane wejściowe**

#### **11 PLANE SPATIAL SPA+45 SPB+0 SPC+0 TURN MB MAX FMAX SYM- TABLE ROT**

Funkcja NC zawiera następujące elementy składni:

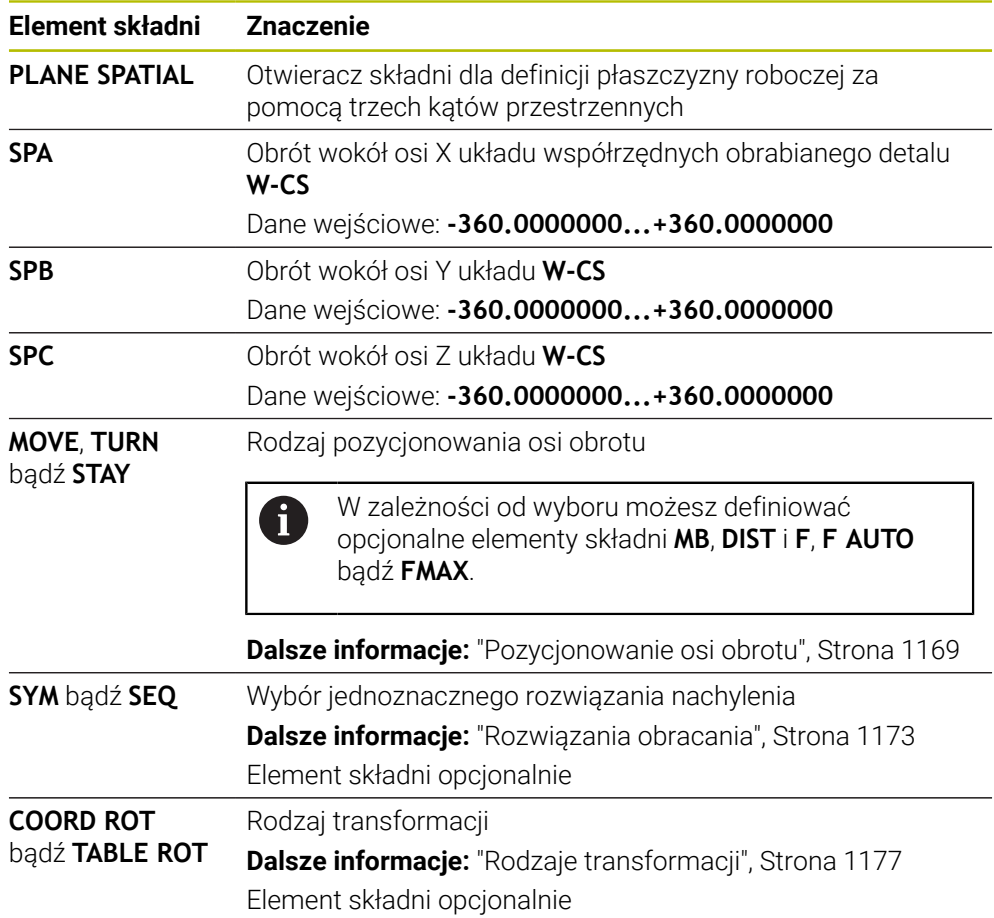

#### <span id="page-1142-0"></span>**Wskazówki**

#### **Porównanie punktów widzenia na przykładzie sfazowania**

#### **Przykład**

**11 PLANE SPATIAL SPA+45 SPB+0 SPC+90 TURN MB MAX FMAX SYM- TABLE ROT**

#### **Metoda A-B-C**

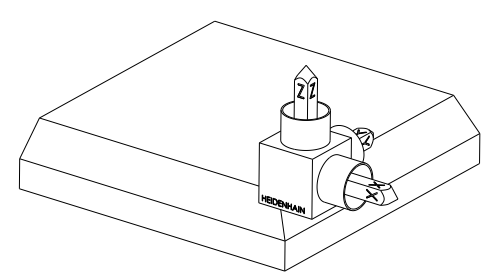

Stan wyjściowy

## **SPA+45**

Orientacja osi narzędzia **Z** Obrót wokół osi X nienachylonego układu współrzędnych obrabianego detalu **W-CS**

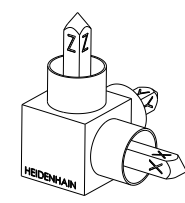

#### **SPB+0**

Obrót wokół osi Y nienachylonego układu **W-CS** Bez obrotu przy wartości 0

#### **SPC+90**

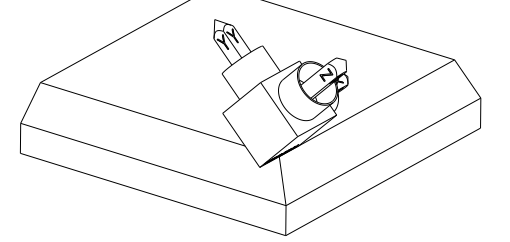

Orientacja osi głównej **X** Obrót wokół osi Z nienachylonego układu **W-CS**

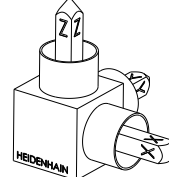

**Metoda C-B-A**

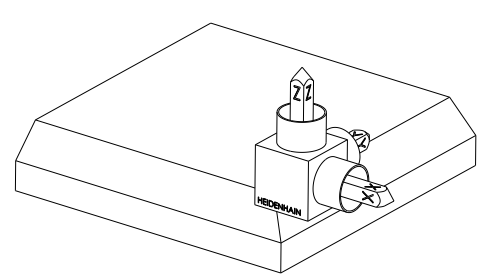

Stan wyjściowy

# $\begin{matrix} \widehat{z} \ \widehat{r} \end{matrix}$ ⋐

#### **SPC+90**

Orientacja osi głównej **X** Obrót wokół osi Z układu współrzędnych detalu **W-CS**, czyli na nienachylonej płaszczyźnie roboczej

#### **SPB+0**

Obrót wokół osi Y w układzie współrzędnych płaszczyzny roboczej **WPL-CS**, czyli na nachylonej płaszczyźnie roboczej Bez obrotu przy wartości 0

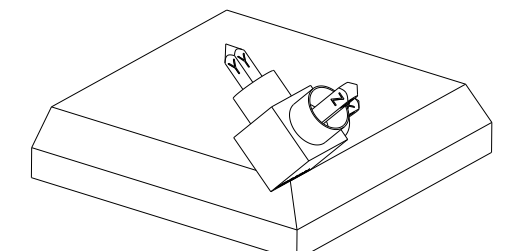

**SPA+45** Orientacja osi narzędzia **Z**

Obrót wokół osi X w układzie **WPL-CS**, czyli na nachylonej płaszczyźnie roboczej

Obydwie metody prowadzą do identycznego wyniku.

#### **Definicja**

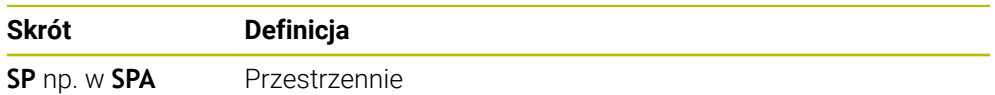

#### <span id="page-1144-0"></span>**PLANE PROJECTED**

#### **Zastosowanie**

Za pomocą funkcji **PLANE PROJECTED** definiujesz płaszczyznę roboczą używając dwóch kątów przestrzennych. Używając dodatkowego kąta rotacji ustawiasz opcjonalnie oś X na nachylonej płaszczyźnie roboczej.

#### **Opis funkcji**

Kąty projekcji definiują płaszczyznę roboczą jako dwa niezależne od siebie kąty na płaszczyznach roboczych **ZX** i **YZ** nienachylonego układu współrzędnych detalu **W-CS**.

**Dalsze informacje:** ["Oznaczenie osi na frezarkach", Strona 228](#page-227-0)

Używając dodatkowego kąta rotacji ustawiasz opcjonalnie oś X na nachylonej płaszczyźnie roboczej.

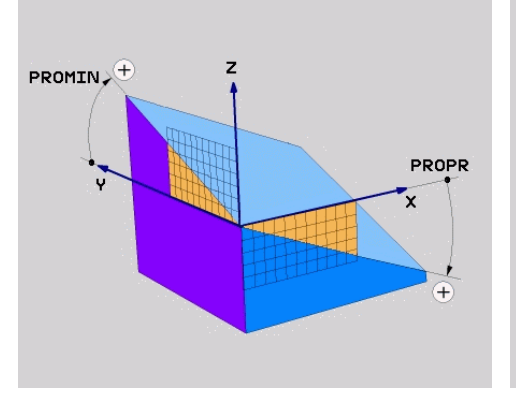

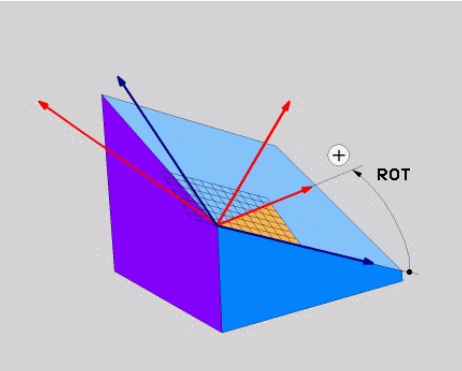

Katy projekcji **PROMIN** i **PROPR** Kat rotacji **ROT** 

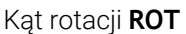

Nawet jeśli jeden lub kilka kątów mają wartość 0, to muszą być zdefiniowane wszystkie trzy kąty.

Wprowadzenie kątów projekcji jest proste w przypadku prostokątnych detali, ponieważ krawędzie detalu odpowiadają kątom projekcji.

W przypadku nieprostokątnych detali ustalasz kąty projekcji, wyobrażając sobie płaszczyzny robocze **ZX** i **YZ** jako przezroczyste płyty ze skalami kątowymi. Spoglądając na detal od przodu przez płaszczyznę **ZX**, różnica między osią X i krawędzią detalu odpowiada kątowi projekcji **PROPR**. Wykorzystując tę metodę ustalasz także kąt projekcji **PROMIN**, spoglądając na detal z lewej strony.

Jeśli używasz **PLANE PROJECTED** dla obróbki wielostronnej bądź wewnętrznej, to należy wykorzystywać zasłonięte krawędzie detalu bądź dokonywać projekcji. W takich przypadkach należy wyobrazić sobie detal jako zupełnie przezroczysty.

**Dalsze informacje:** ["Wskazówki", Strona 1148](#page-1147-0)

#### **Przykład zastosowania**

#### **Przykład**

#### **11 PLANE PROJECTED PROPR+0 PROMIN+45 ROT+0 TURN MB MAX FMAX SYM- TABLE ROT**

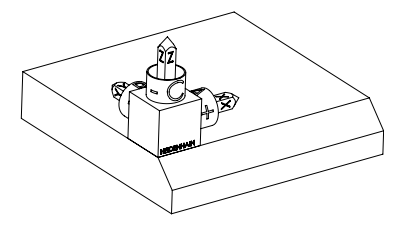

Stan wyjściowy Stan wyjściowy pokazuje położenie i orientację jeszcze nienachylonego układu współrzędnych płaszczyzny roboczej **WPL-CS**. Położenie definiuje punkt zerowy obrabianego detalu, który w przykładzie został przesunięty na górną krawędź fazki. Aktywny punkt zerowy obrabianego detalu definiuje także pozycję, według której sterownik orientuje bądź wokół której obraca **WPL-CS**.

1

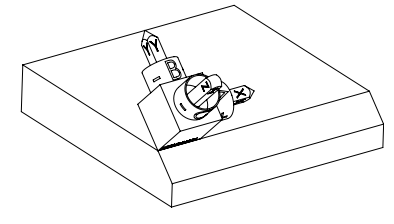

Orientacja osi narzędzia Za pomocą zdefiniowanego kąta projekcji **PROMIN+45** sterowanie orientuje oś Z układu **WPL-CS** prostopadle do powierzchni fazki. Kąt z **PROMIN** działa na płaszczyźnie roboczej **YZ**.

> Ustawienie nachylonej osi X odpowiada orientacji nienachylonej osi X.

Orientacja nachylonej osi Y jest automatyczna, ponieważ wszystkie osie leżą prostopadle do siebie.

Jeśli programujesz obróbkę fazki w podprogramie, to możesz wytwarzać fazę obwiedniową z czterema definicjami płaszczyzn obróbki.

Jeśli przykład definiuje płaszczyznę roboczą pierwszej fazki, to należy programować pozostałe fazki za pomocą następujących kątów projekcji i kątów przestrzennych:

- **PROPR+45**, **PROMIN+0** i **ROT+90** dla drugiej fazki
- **PROPR+0**, **PROMIN-45** i **ROT+180** dla trzeciej fazki
- **PROPR-45**, **PROMIN+0** i **ROT+270** dla czwartej fazki

Wartości odnoszą się do nienachylonego układu współrzędnych obrabianego detalu **W-CS**.

Proszę uwzględnić, iż przed każdym definiowaniem płaszczyzny roboczej należy dyslokować punkt zerowy obrabianego detalu.

## **Dane wejściowe**

#### **11 PLANE PROJECTED PROPR+0 PROMIN+45 ROT+0 TURN MB MAX FMAX SYM- TABLE ROT**

Funkcja NC zawiera następujące elementy składni:

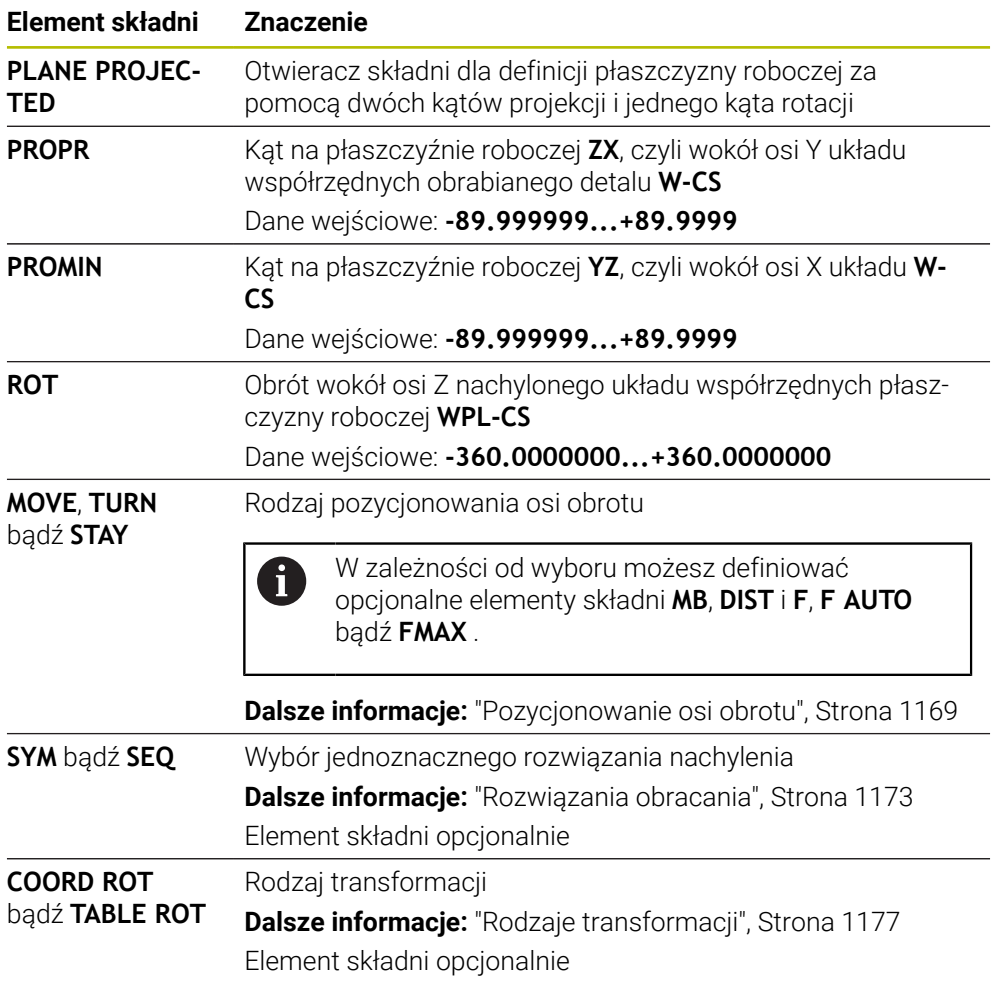

#### <span id="page-1147-0"></span>**Wskazówki**

**Sposób postępowania w przypadku zakrytych krawędzi detalu na przykładzie odwiertu ukośnego**

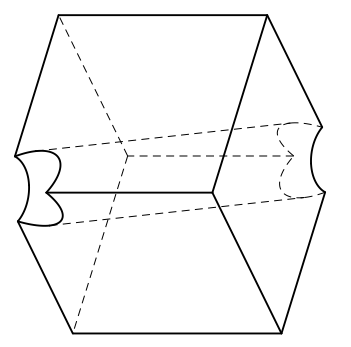

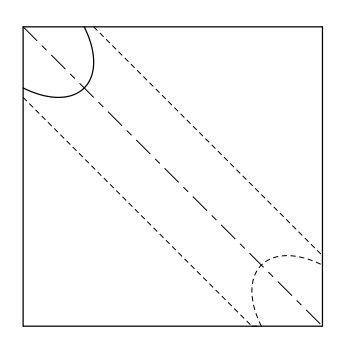

Sześcian z ukośnym otworem Widok z przodu, czyli projekcja na płaszczyźnie roboczej **ZX**.

#### **Przykład**

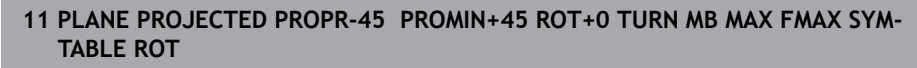

#### **Porównanie kąta projekcji i kąta bryłowego**

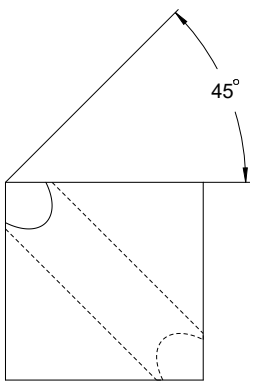

Wyobrażając sobie, że obrabiany detal jest przezroczysty, można łatwo określić kąty projekcji.

Obydwa kąty projekcji wynoszą 45°.

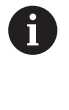

Przy definiowaniu znaku liczby należy uwzględnić, że płaszczyzna robocza leży prostopadle do osi środkowej odwiertu.

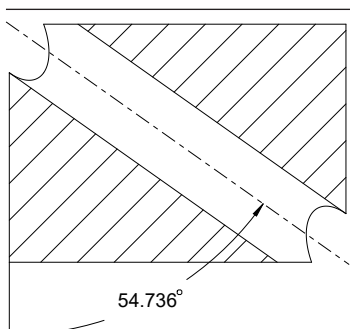

Przy definiowaniu płaszczyzny roboczej za pomocą kątów bryłowych należy uwzględnić ukośną przestrzenną.

Na pełnym przekroju wzdłuż osi odwiertu widać, że oś nie tworzy trójkąta równoramiennego z dolną i lewą krawędzią detalu. Dlatego też, np. kąt bryłowy **SPA+45** prowadzi do nieprawidłowego wyniku.

#### **Definicja**

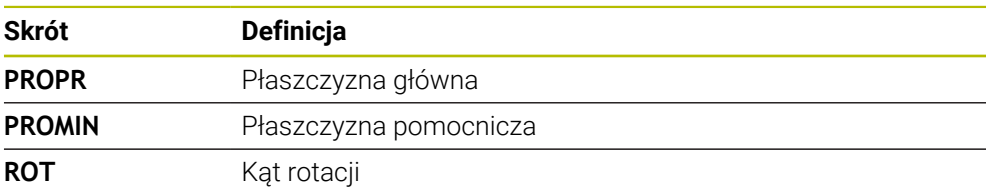

#### <span id="page-1148-0"></span>**PLANE EULER**

#### **Zastosowanie**

Za pomocą funkcji **PLANE EULER** definiujesz płaszczyznę roboczą używając trzech kątów Eulera.

#### **Opis funkcji**

Kąty Eulera definiują płaszczyznę obróbki jako trzy kolejne obroty wychodząc z nienachylonego układu współrzędnych obrabianego detalu **W-CS**.

Używając trzeciego kąta Eulera ustawiasz opcjonalnie nachyloną oś X.

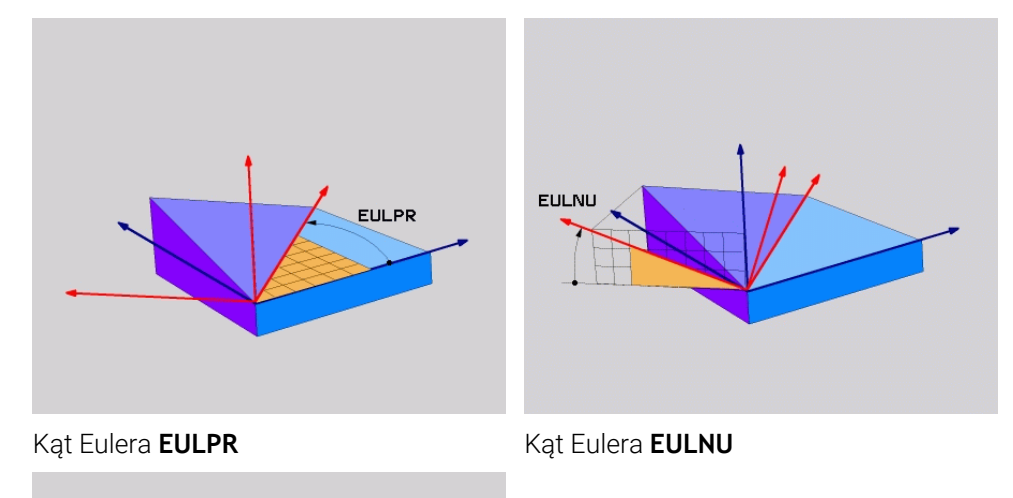

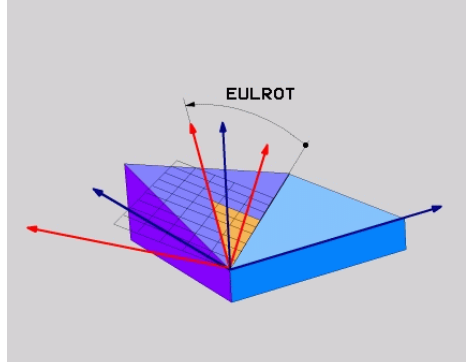

Kąt Eulera **EULROT**

Nawet jeśli jeden lub kilka kątów mają wartość 0, to muszą być zdefiniowane wszystkie trzy kąty.

Kolejne obroty następują najpierw wokół nienachylonej osi Z, następnie wokół nachylonej osi X a na końcu wokół nachylonej osi Z.

Ten sposób widzenia odpowiada on trzem programowanym kolejno jedna ĥ za drugą funkcjom **PLANE RELATIV**, najpierw z **SPC**, a następnie z **SPA** a na koniec z **SPC**. **Dalsze informacje:** ["PLANE RELATIV ", Strona 1160](#page-1159-0) Ten sam wynik możesz osiągnąć także przy pomocy funkcji **PLANE SPATIAL**-z kątami bryłowymi **SPC** i **SPA** jak i wykonywanej następnie rotacji, np. przy użyciu funkcji **TRANS ROTATION**. **Dalsze informacje:** ["PLANE SPATIAL", Strona 1139](#page-1138-0) **Dalsze informacje:** ["Rotacja z TRANS ROTATION", Strona 1119](#page-1118-0)

#### **Przykład zastosowania**

#### **Przykład**

T

#### **11 PLANE EULER EULPR+0 EULNU45 EULROT0 TURN MB MAX FMAX SYM- TABLE ROT**

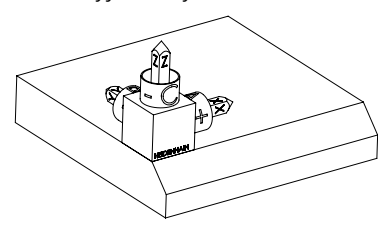

Stan wyjściowy Stan wyjściowy pokazuje położenie i orientację jeszcze nienachylonego układu współrzędnych płaszczyzny roboczej **WPL-CS**. Położenie definiuje punkt zerowy obrabianego detalu, który w przykładzie został przesunięty na górną krawędź fazki. Aktywny punkt zerowy obrabianego detalu definiuje także pozycję, według której sterownik orientuje bądź wokół której obraca **WPL-CS**.

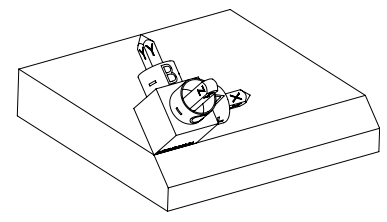

Orientacja osi narzędzia Przy użyciu zdefiniowanego kąta Eulera **EULNU** sterownik orientuje oś Z układu **WPL-CS** prostopadle do powierzchni fazki. Obrót o kąt **EULNU**następuje wokół nienachylonej osi X.

> Ustawienie nachylonej osi X odpowiada orientacji nienachylonej osi X.

Orientacja nachylonej osi Y jest automatyczna, ponieważ wszystkie osie leżą prostopadle do siebie.

Jeśli programujesz obróbkę fazki w podprogramie, to możesz wytwarzać fazę obwiedniową z czterema definicjami płaszczyzn obróbki.

Jeśli przykład definiuje płaszczyznę roboczą pierwszej fazki, to należy programować pozostałe fazki za pomocą następujących kątów Eulera:

- **EULPR+90**, **EULNU45** i **EULROT0** dla drugiej fazki
- **EULPR+180**, **EULNU45** i **EULROT0** dla trzeciej fazki
- **EULPR+270**, **EULNU45** i **EULROT0** dla czwartej fazki

Wartości odnoszą się do nienachylonego układu współrzędnych obrabianego detalu **W-CS**.

Proszę uwzględnić, iż przed każdym definiowaniem płaszczyzny roboczej należy dyslokować punkt zerowy obrabianego detalu.

#### **Dane wejściowe**

#### **Przykład**

#### **11 PLANE EULER EULPR+0 EULNU45 EULROT0 TURN MB MAX FMAX SYM- TABLE ROT**

Funkcja NC zawiera następujące elementy składni:

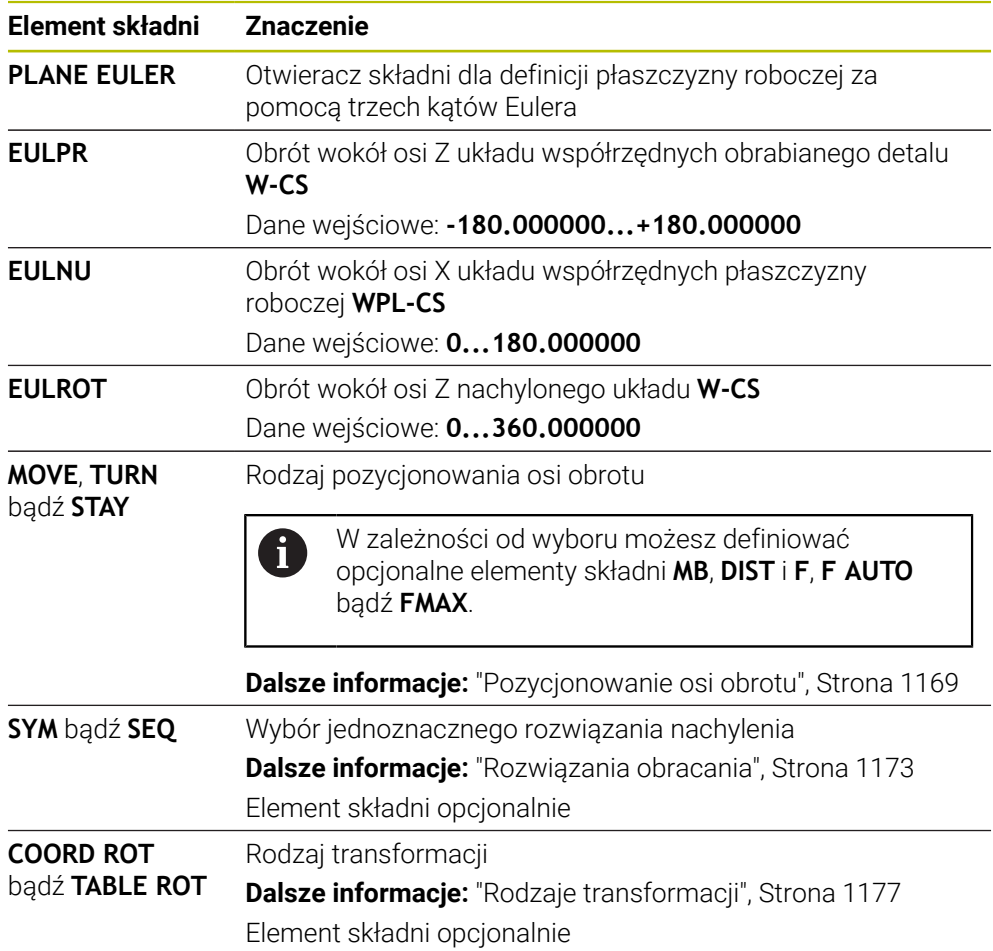

## **Definicja**

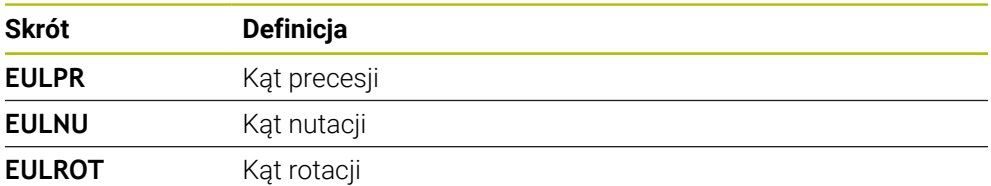

## <span id="page-1151-0"></span>**PLANE VECTOR**

#### **Zastosowanie**

Za pomocą funkcji **PLANE VECTOR** definiujesz płaszczyznę roboczą używając dwóch wektorów.

#### **Spokrewnione tematy**

■ Formaty wyjściowe programów NC

**Dalsze informacje:** ["Formaty wyjściowe programów NC", Strona 1410](#page-1409-0)

#### **Opis funkcji**

i

Wektory definiują płaszczyznę obróbki jako dwa niezależne od siebie dane kierunku wychodząc z nienachylonego układu współrzędnych obrabianego detalu **W-CS**.

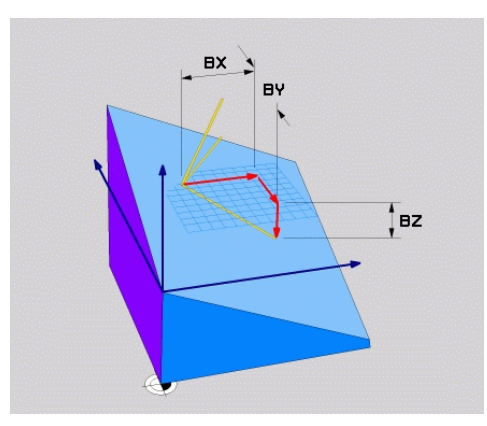

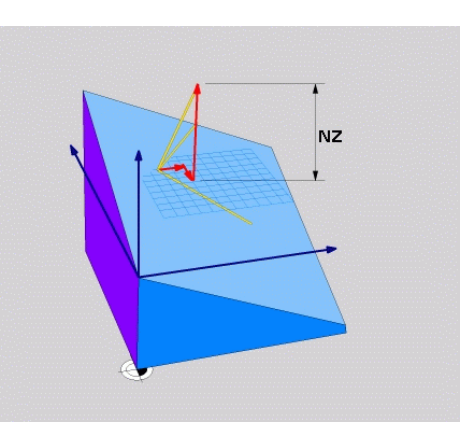

Wektor bazowy z komponentami **BX**, **BY** Komponent **NZ** wektora normalnego i **BZ**

Nawet jeśli jeden lub kilka komponentów mają wartość 0, to muszą być zdefiniowane wszystkie sześć komponentów.

Nie muszą być wprowadzane normowane wektory. Możesz wykorzystywać wymiary z rysunku technicznego bądź dowolne wartości, nie zmieniające wzajemnej zależności komponentów.

**Dalsze informacje:** ["Przykład zastosowania", Strona 1153](#page-1152-0)

Wektor bazowy z komponentami **BX**, **BY** i **BZ** definiuje kierunek nachylonej osi X. Wektor normalny z komponentami **NX**, **NY** i **NZ** definiuje kierunek nachylonej osi Z i tym samym pośrednio płaszczyznę roboczą. Wektor normalny leży prostopadle do nachylonej płaszczyzny roboczej.
#### **Przykład zastosowania**

#### **Przykład**

#### **11 PLANE VECTOR BX+1 BY+0 BZ+0 NX+0 NY-1 NZ+1 TURN MB MAX FMAX SYM-TABLE ROT**

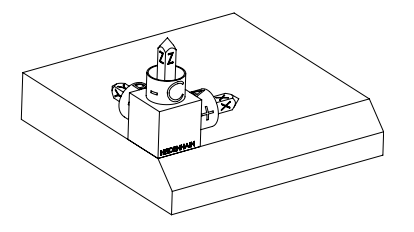

Stan wyjściowy Stan wyjściowy pokazuje położenie i orientację jeszcze nienachylonego układu współrzędnych płaszczyzny roboczej **WPL-CS**. Położenie definiuje punkt zerowy obrabianego detalu, który w przykładzie został przesunięty na górną krawędź fazki. Aktywny punkt zerowy obrabianego detalu definiuje także pozycję, według której sterownik orientuje bądź wokół której obraca **WPL-CS**.

Ħ

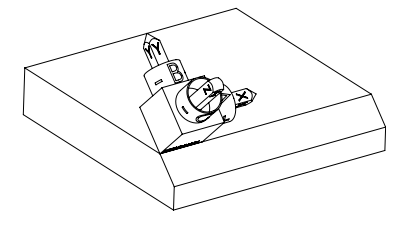

Orientacja osi narzędzia Za pomocą zdefiniowanego wektora normalnego z komponentami **NX+0**, **NY-1** i **NZ+1** sterownik orientuje oś Z układu współrzędnych płaszczyzny roboczej **WPL-CS** prostopadle do powierzchni fazki.

> Ustawienie nachylonej osi X odpowiada poprzez komponent **BX+1** orientacji nienachylonej osi X. Orientacja nachylonej osi Y jest automatyczna, ponieważ wszystkie osie leżą prostopadle do siebie.

Jeśli programujesz obróbkę fazki w podprogramie, to możesz wytwarzać fazę obwiedniową z czterema definicjami płaszczyzn obróbki.

Jeśli przykład definiuje płaszczyznę roboczą pierwszej fazki, to należy programować pozostałe fazki za pomocą następujących komponentów wektorów:

- **BX+0**, **BY+1** i **BZ+0** jak i **NX+1**, **NY+0** i **NZ+1** dla drugiej fazki
- **BX-1**, **BY+0** i **BZ+0** jak i **NX+0**, **NY+1** i **NZ+1** dla trzeciej fazki

**BX+0**, **BY-1** i **BZ+0** jak i **NX-1**, **NY+0** i **NZ+1** dla czwartej fazki

Wartości odnoszą się do nienachylonego układu współrzędnych obrabianego detalu **W-CS**.

Proszę uwzględnić, iż przed każdym definiowaniem płaszczyzny roboczej należy dyslokować punkt zerowy obrabianego detalu.

#### **Dane wejściowe**

#### **11 PLANE VECTOR BX+1 BY+0 BZ+0 NX+0 NY-1 NZ+1 TURN MB MAX FMAX SYM-TABLE ROT**

Funkcja NC zawiera następujące elementy składni:

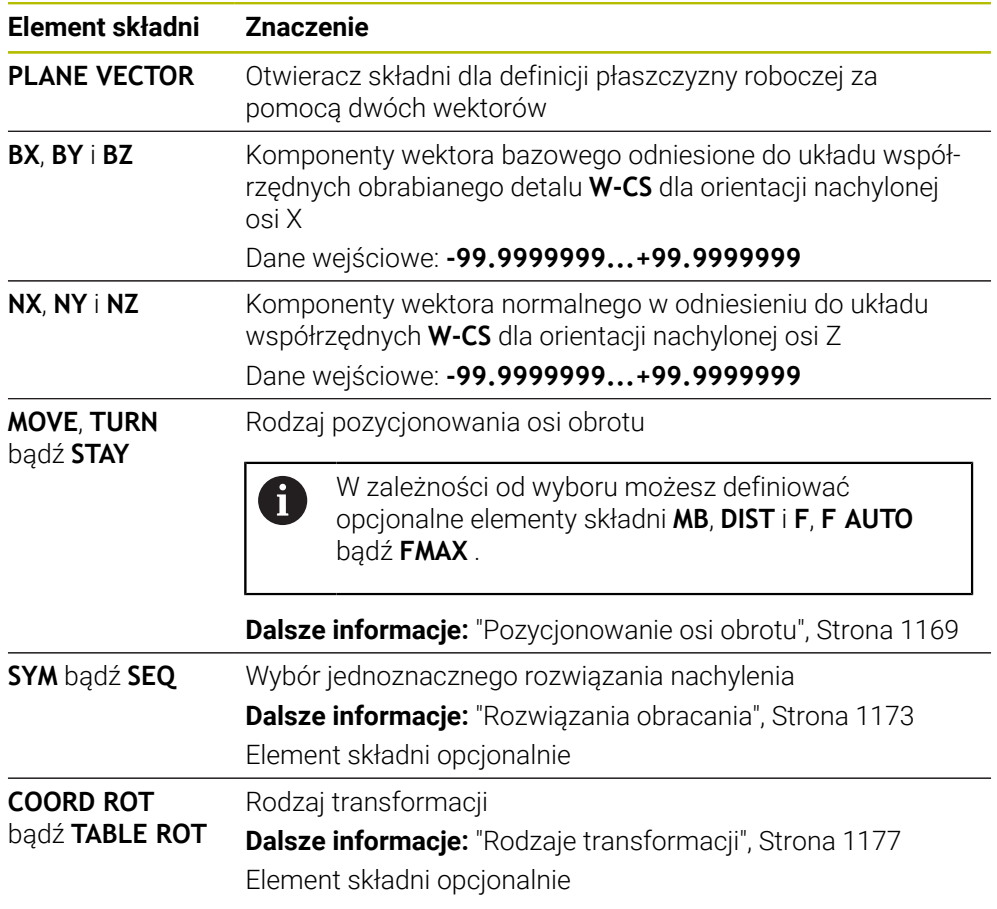

## **Wskazówki**

- Jeśli komponenty wektora normalnego zawierają bardzo małe wartości, np. 0 bądź 0.0000001, to sterowanie nie może określić nachylenia płaszczyzny roboczej. W takich przypadkach sterowanie przerywa obróbkę komunikatem o błędach. To zachowanie nie jest konfigurowalne.
- Sterowanie oblicza wewnętrznie z wprowadzonych przez operatora wartości normowane wektory.

#### **Wskazówka odnośnie nie prostopadłych wektorów**

Aby definicja płaszczyzny obróbki była jednoznaczna, wektory muszą być zaprogramowane prostopadle do siebie.

Za pomocą opcjonalnego parametru maszynowego **autoCorrectVector** (nr 201207) producent obrabiarki definiuje zachowanie sterowania dla nieprostopadłych wektorów.

Alternatywnie do komunikatu o błędach, sterownik może skorygować nie prostopadły wektor bazowy bądź zastąpić go innym wektorem. Sterowanie nie zmienia przy tym wektora normalnego.

Standardowy sposób korygowania nieprostopadłego wektora bazowego przez sterowanie:

Sterowanie wykonuje projekcję wektora bazowego wzdłuż wektora normalnego na płaszczyznę roboczą, zdefiniowaną przez wektor normalny.

Zachowanie korekcyjne sterowania w przypadku nieprostopadłego wektora bazowego, który dodatkowo jest zbyt krótki, równoległy lub antyrównoległy do wektora normalnego:

- Jeśli wektor normalnej zawiera wartość 0 w komponencie **NX**, to wektor bazowy odpowiada pierwotnej osi X.
- Jeśli wektor normalnej zawiera wartość 0 w komponencie NY, to wektor bazowy odpowiada pierwotnej osi Y.

## **Definicja**

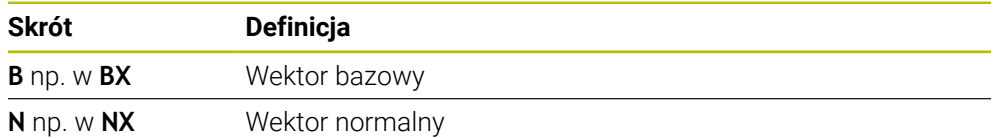

## **PLANE POINTS**

#### **Zastosowanie**

Za pomocą funkcji **PLANE POINTS** definiujesz płaszczyznę roboczą używając trzech punktów.

#### **Spokrewnione tematy**

Wyjustowanie płaszczyzny przy użyciu cyklu sondy **431 POMIAR PLASZCZYZNY Dalsze informacje:** ["Cykl 431 POMIAR PLASZCZYZNY", Strona 2013](#page-2012-0)

## **Opis funkcji**

Punkty definiują płaszczyznę obróbki za pomocą jej współrzędnych w nienachylonym układzie obrabianego detalu **W-CS**.

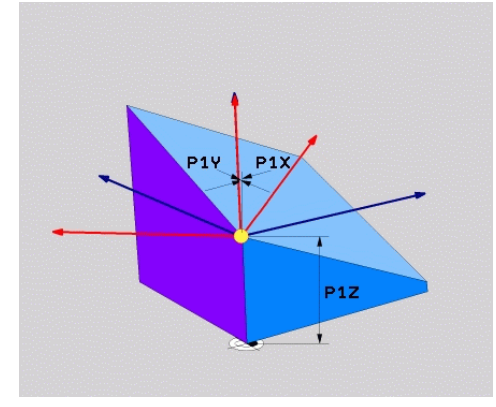

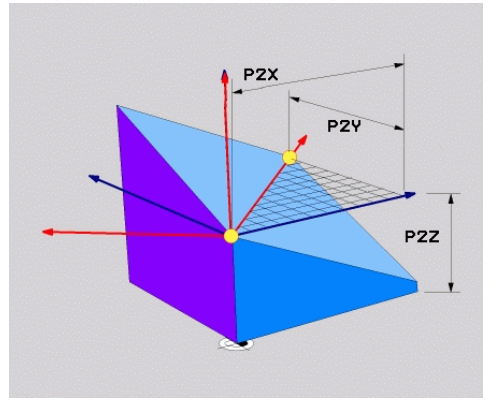

Pierwszy punkt o współrzędnych **P1X**, **P1Y** i **P1Z**

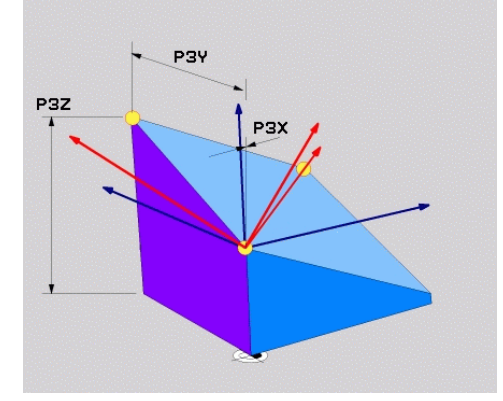

Drugi punkt o współrzędnych **P2X**, **P2Y** i **P2Z**

Trzeci punkt o współrzędnych **P3X**, **P3Y** i **P3Z**

Nawet jeśli jedna bądź kilka współrzędnych mają wartość 0, należy zdefiniować wszystkie dziewięć współrzędnych.

Pierwszy punkt o współrzędnych **P1X**, **P1Y** i **P1Z** definiuje pierwszy punkt nachylonej osi X.

Możesz sobie wyobrazić, że za pomocą pierwszego punktu można znaleźć początek nachylonej osi X, a tym samym zdefiniować punkt orientacji układu współrzędnych płaszczyzny roboczej **WPL-CS**.

Proszę zwrócić uwagę, aby przy definiowaniu pierwszego punktu nie dyslokować punktu zerowego obrabianego detalu. Jeśli chcesz programować poszczególne współrzędne pierwszego punktu z wartością 0, to ewentualnie należy wcześniej dyslokować punkt zerowy obrabianego detalu na tę pozycję.

Drugi punkt o współrzędnych **P2X**, **P2Y** i **P2Z** definiuje drugi punkt nachylonej osi X i tym samym także jej orientację.

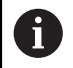

 $\mathbf i$ 

Na zdefiniowanej płaszczyźnie roboczej orientacja nachylonej osi Y wynika automatycznie, ponieważ obydwie osie leżą prostokątnie do siebie.

Trzeci punkt o współrzędnych **P3X**, **P3Y** i **P3Z** określa nachylenie pochylonej płaszczyzny roboczej.

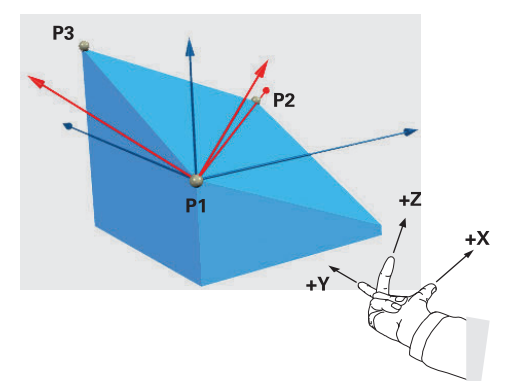

Aby dodatni kierunek osi narzędzia był skierowany od obrabianego detalu, muszą być spełnione następujące warunki dotyczące położenia tych trzech punktów:

- **Punkt 2 znajduje się z prawej strony** od punktu 1
- Punkt 3 znajduje się powyżej linii  $\overline{\phantom{a}}$ łączącej punkty 1 i 2

#### **Przykład zastosowania**

#### **Przykład**

A

#### **11 PLANE POINTS P1X+0 P1Y+0 P1Z+0 P2X+1 P2Y+0 P2Z+0 P3X+0 P3Y+1 P3Z+1 TURN MB MAX FMAX SYM- TABLE ROT**

Stan wyjściowy Stan wyjściowy pokazuje położenie i orienta-

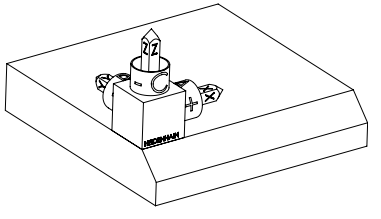

krawędź fazki. Aktywny punkt zerowy obrabianego detalu definiuje także pozycję, według której sterownik orientuje bądź wokół której obraca **WPL-CS**.

Orientacja osi narzędzia Za pomocą obydwu pierwszych punktów **P1** i **P2** sterownik orientuje oś X układu **WPL-CS**.

cję jeszcze nienachylonego układu współrzędnych płaszczyzny roboczej **WPL-CS**. Położenie definiuje punkt zerowy obrabianego detalu, który w przykładzie został przesunięty na górną

Ustawienie nachylonej osi X odpowiada orientacji nienachylonej osi X.

**P3** definiuje nachylenie pochylonej płaszczyzny roboczej.

Orientacja nachylonych osi Y i Z jest automatyczna, ponieważ wszystkie osie leżą prostopadle do siebie.

> Możesz wykorzystywać wymiary z rysunku technicznego bądź wprowadzać dowolne wartości, nie zmieniające wzajemnej zależności danych wejściowych.

W przykładzie możesz definiować **P2X** również z szerokością detalu **+100**. Również **P3Y** i **P3Z** możesz programować z szerokością fazki **+10**.

Jeśli programujesz obróbkę fazki w podprogramie, to możesz wytwarzać fazę obwiedniową z czterema definicjami płaszczyzn obróbki. Jeśli przykład definiuje płaszczyznę roboczą pierwszej fazki, to należy

 $\mathbf i$ 

- programować pozostałe fazki za pomocą następujących punktów:
- **P1X+0**, **P1Y+0**, **P1Z+0** jak i **P2X+0**, **P2Y+1**, **P2Z+0** i **P3X-1**, **P3Y+0**, **P3Z +1** dla drugiej fazki
- **P1X+0**, **P1Y+0**, **P1Z+0** jak i **P2X-1**, **P2Y+0**, **P2Z+0** i **P3X+0**, **P3Y-1**, **P3Z +1** dla trzeciej fazki
- **P1X+0**, **P1Y+0**, **P1Z+0** jak i **P2X+0**, **P2Y-1**, **P2Z+0** i **P3X+1**, **P3Y+0**, **P3Z +1** dla czwartej fazki

Wartości odnoszą się do nienachylonego układu współrzędnych obrabianego detalu **W-CS**.

Proszę uwzględnić, iż przed każdym definiowaniem płaszczyzny roboczej należy dyslokować punkt zerowy obrabianego detalu.

#### **Dane wejściowe**

#### **11 PLANE POINTS P1X+0 P1Y+0 P1Z+0 P2X+1 P2Y+0 P2Z+0 P3X+0 P3Y+1 P3Z+1 TURN MB MAX FMAX SYM- TABLE ROT**

Funkcja NC zawiera następujące elementy składni:

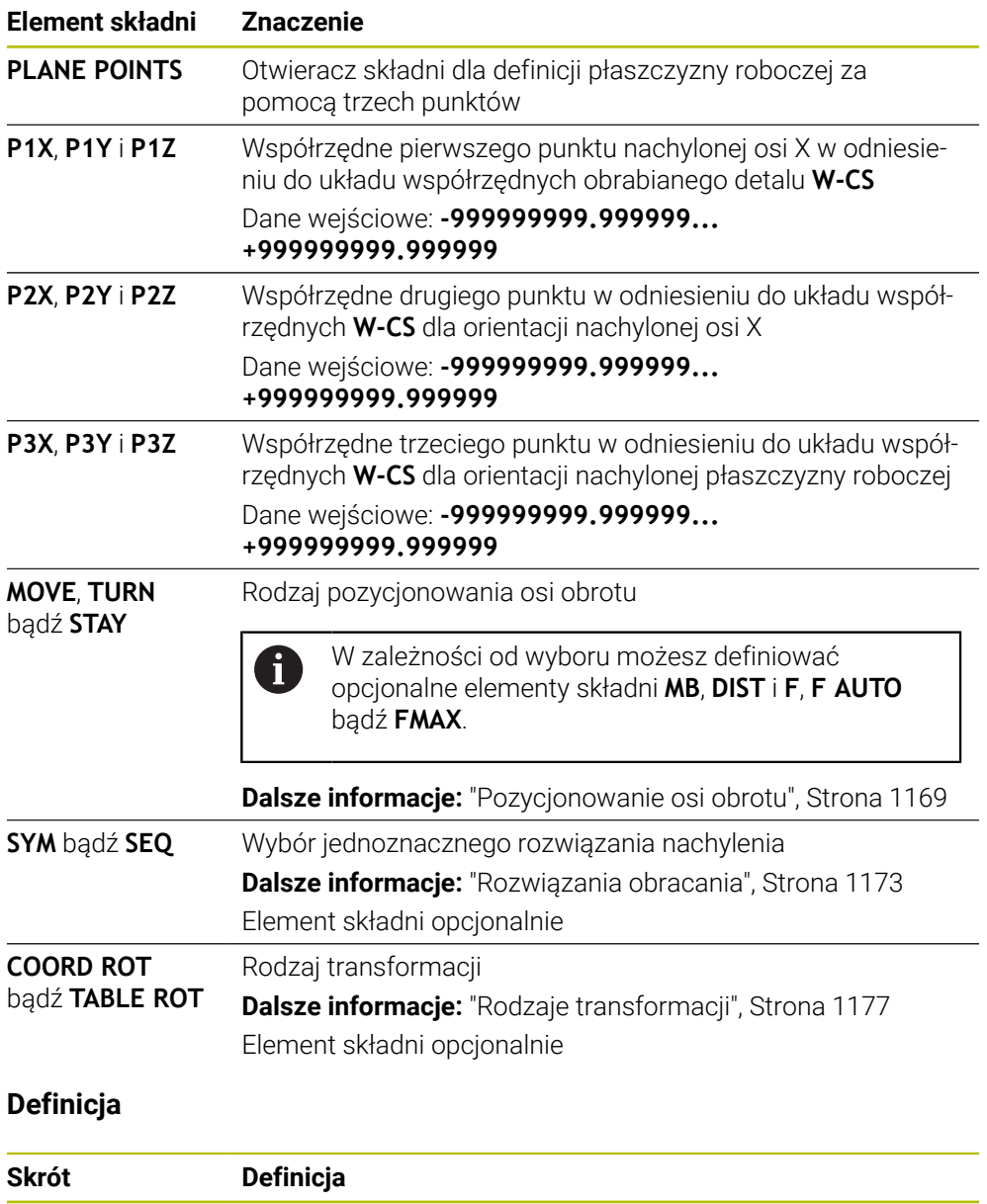

**P** np. w **P1X** Punkt

## **PLANE RELATIV**

## **Zastosowanie**

Za pomocą funkcji **PLANE RELATIV** definiujesz płaszczyznę roboczą używając jednego kąta przestrzennego

Ten zdefiniowany kąt działa zawsze w odniesieniu do wejściowego układu współrzędnych **I-CS**.

**Dalsze informacje:** ["Układy odniesienia", Strona 1074](#page-1073-0)

## **Opis funkcji**

i

Względny kąt przestrzenny definiuje płaszczyznę roboczą jako obrót w aktywnym układzie odniesienia.

Jeżeli płaszczyzna robocza nie jest nachylona, to zdefiniowany kąt bryłowy odnosi się do nienachylonego układu współrzędnych obrabianego detalu **W-CS**.

Jeśli płaszczyzna robocza jest nachylona, to względny kąt bryłowy odnosi się do nachylonego układu współrzędnych płaszczyzny roboczej **WPL-CS**.

Z **PLANE RELATIV** możesz programować np. fazkę na nachylonej powierzchni detalu, nachylając dalej płaszczyznę roboczą o kąt fazki.

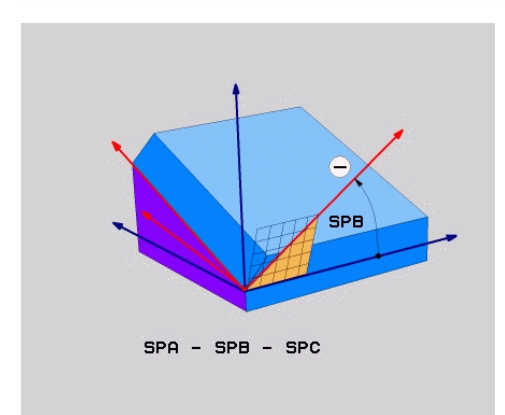

Addytywny kąt przestrzenny **SPB**

W każdej funkcji **PLANE RELATIVE**-definiujesz wyłącznie jeden kąt bryłowy. Jednakże możesz programować dowolnie dużo funkcji **PLANE RELATIV** jedna po drugiei.

Jeśli po funkcji **PLANE RELATIV**chcesz powrócić do uprzednio aktywnej płaszczyzny obróbki, to definiujesz dodatkowo funkcję **PLANE RELATIV** z tym samym kątem ale przeciwnym znakiem liczby.

#### **Przykład zastosowania**

#### **Przykład**

 $\mathbf i$ 

 $\mathbf{i}$ 

#### **11 PLANE RELATIV SPA+45 TURN MB MAX FMAX SYM- TABLE ROT**

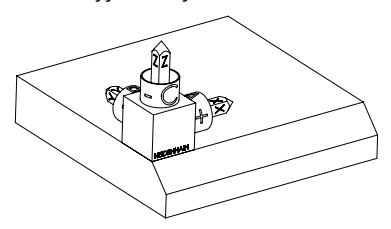

Stan wyjściowy **Stan wyjściowy pokazuje położenie i orienta**cję jeszcze nienachylonego układu współrzędnych płaszczyzny roboczej **WPL-CS**. Położenie definiuje punkt zerowy obrabianego detalu, który w przykładzie został przesunięty na górną krawędź fazki. Aktywny punkt zerowy obrabianego detalu definiuje także pozycję, według której sterownik orientuje bądź wokół której obraca **WPL-CS**.

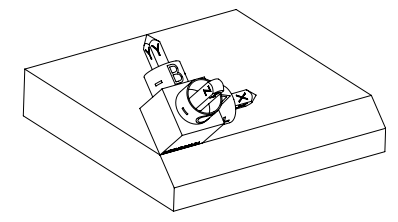

Orientacja osi narzędzia Za pomocą kąta przestrzennego **SPA+45** sterowanie orientuje oś Z układu **WPL-CS** prostopadle do powierzchni fazki. Obrót o kąt **SPA**-następuje wokół nienachylonej osi X.

> Ustawienie nachylonej osi X odpowiada orientacji nienachylonej osi X.

Orientacja nachylonej osi Y jest automatyczna, ponieważ wszystkie osie leżą prostopadle do siebie.

Jeśli programujesz obróbkę fazki w podprogramie, to możesz wytwarzać fazę obwiedniową z czterema definicjami płaszczyzn obróbki.

Jeśli przykład definiuje płaszczyznę roboczą pierwszej fazki, to należy programować pozostałe fazki za pomocą następujących kątów przestrzennych:

- Pierwsza funkcja PLANE RELATIVE z **SPC+90** i dalsze względne nachylenie z **SPA+45** dla drugiej fazki
- Pierwsza funkcja PLANE RELATIVE z SPC+180 i dalsze względne nachylenie z **SPA+45** dla trzeciej fazki
- Pierwsza funkcja PLANE RELATIVE z **SPC+270** i dalsze względne nachylenie z **SPA+45** dla czwartej fazki

Wartości odnoszą się do nienachylonego układu współrzędnych obrabianego detalu **W-CS**.

Proszę uwzględnić, iż przed każdym definiowaniem płaszczyzny roboczej należy dyslokować punkt zerowy obrabianego detalu.

Jeśli chcesz dalej przesuwać punkt zerowy detalu na nachylonej płaszczyźnie roboczej, to należy definiować wartości przyrostowe. **Dalsze informacje:** ["Wskazówka", Strona 1163](#page-1162-0)

## **Dane wejściowe**

#### **11 PLANE RELATIV SPA+45 TURN MB MAX FMAX SYM- TABLE ROT**

Funkcja NC zawiera następujące elementy składni:

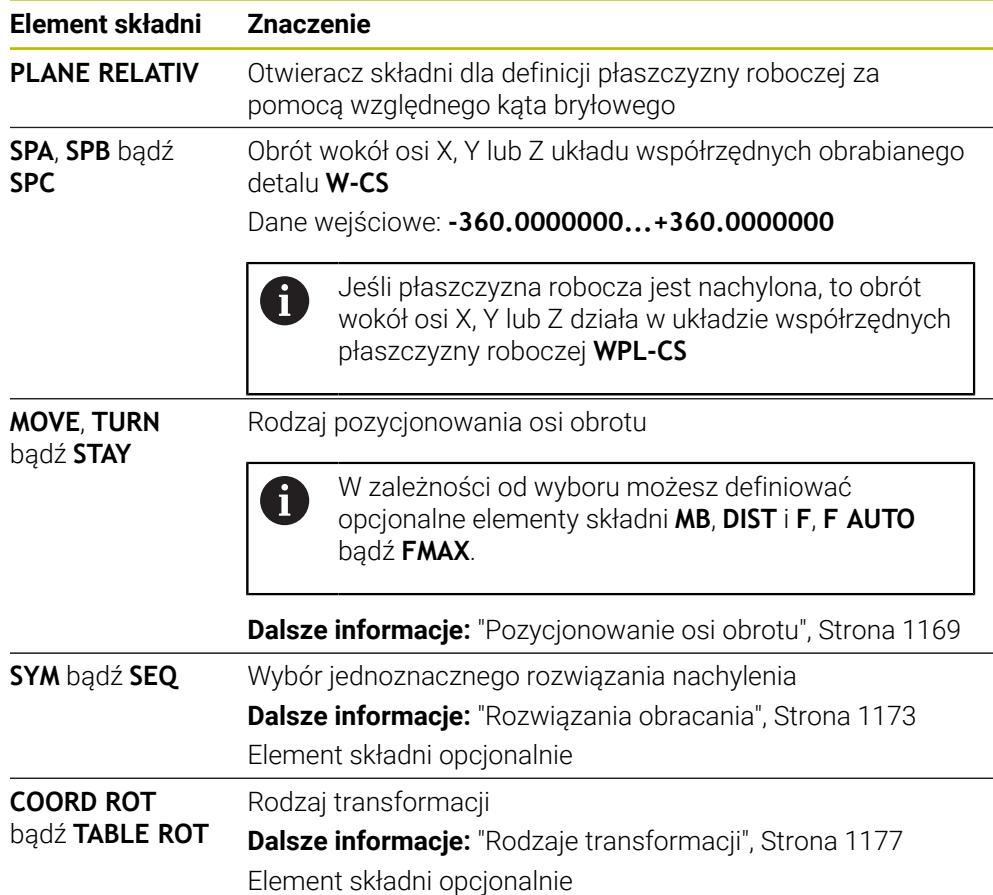

## <span id="page-1162-0"></span>**Wskazówka**

**Inkrementalna dyslokacja punktu zerowego na przykładzie sfazowania**

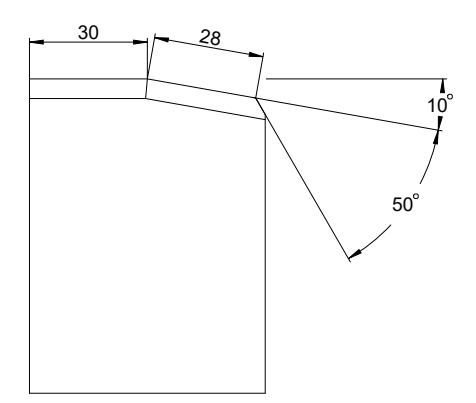

Sfazowanie 50° na nachylonej powierzchni detalu

#### **Przykład**

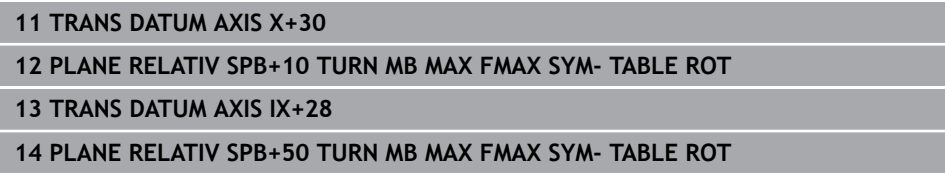

Taki sposób działania ma tę zaletę, iż można programować bezpośrednio przy użyciu wymiarów z rysunku technicznego.

## **Definicja**

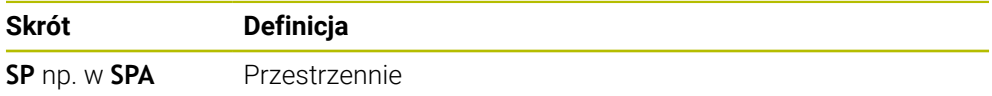

e<br>1

## **PLANE RESET**

### **Zastosowanie**

Za pomocą funkcji **PLANE RESET** wykonujesz reset wszystkich kątów nachylenia i dezaktywujesz nachylenie płaszczyzny roboczej.

### **Opis funkcji**

Funkcja **PLANE RESET** wykonuje zawsze dwa podzadania:

Reset wszystkich kątów nachylenia, niezależnie od wybranej funkcji nachylenia bądź rodzaju kątów

Funkcja nie resetuje wartości offsetu!

**Dalsze informacje:** ["Transformacja bazowa i offset", Strona 2224](#page-2223-0)

Dezaktywacja nachylenia płaszczyzny roboczej

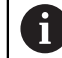

To podzadanie nie jest wykonywane przez żadną inną funkcję nachylenia!

Nawet jeśli w ramach dowolnej funkcji nachylenia programujesz wszystkie dane kątów o wartości 0, to nachylenia płaszczyzny roboczej pozostaje aktywne.

Używając opcjonalnego pozycjonowania osi obrotu możesz jako trzecie podzadanie wykonać odchylenie powrotne osi obrotu w położenie wyjściowe.

**Dalsze informacje:** ["Pozycjonowanie osi obrotu", Strona 1169](#page-1168-0)

#### **Dane wejściowe**

#### **11 PLANE RESET TURN MB MAX FMAX**

Funkcja NC zawiera następujące elementy składni:

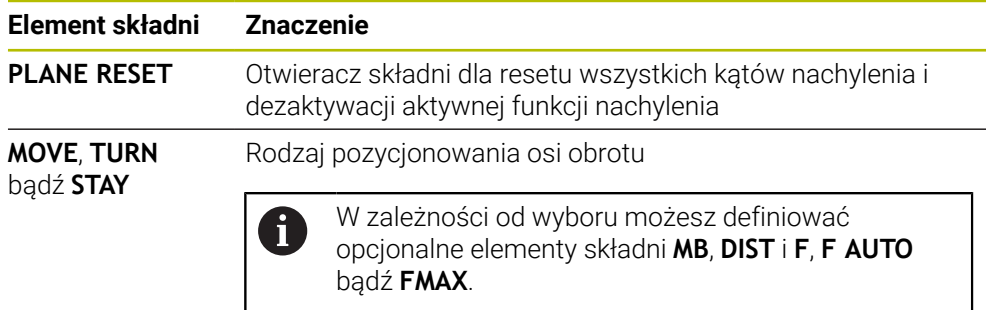

**Dalsze informacje:** ["Pozycjonowanie osi obrotu", Strona 1169](#page-1168-0)

#### **Wskazówki**

Przed każdym wykonaniem programu należy upewnić się, aby żadne niepożądane transformacje współrzędnych nie były aktywne. W razie konieczności możesz odręcznie dezaktywować nachylenie płaszczyzny roboczej także za pomocą okna **3D-rotacja**.

**Dalsze informacje:** ["Okno 3D-rotacja \(#8 / #1-01-1\)", Strona 1180](#page-1179-0)

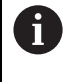

We wskazaniu statusu możesz sprawdzić osiągnięty stan sytuacji nachylenia.

**Dalsze informacje:** ["Wskazanie statusu", Strona 1136](#page-1135-0)

Używając funkcji sondy pomiarowej możesz zapisać do pamięci ukośne położenie detalu jako rotację podstawową 3D w tabeli punktów odniesienia, np. **Płaszczyzna (PL)**. W programie NC należy następnie ustawić detal przy pomocy funkcji nachylenia,np. z **PLANE SPATIAL SPA+0 SPB+0 SPC+0 TURN FMAX**. Przy wykonywaniu obróbki nie należy używać **PLANE RESET** ponieważ sterownik nie uwzględnia wówczas rotacji podstawowej 3D.

**Dalsze informacje:** ["PLANE SPATIAL", Strona 1139](#page-1138-0)

## **PLANE AXIAL**

#### **Zastosowanie**

Za pomocą funkcji **PLANE AXIAL** definiujesz płaszczyznę roboczą używając jednego do maks. trzech absolutnych bądź inkrementalnych kątów osi.

Dla każdej osi obrotu dostępnej na obrabiarce możesz programować kąt osi.

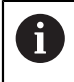

Dzięki możliwości programowania tylko jednego kąta osi, możesz stosować **PLANE AXIAL** także na maszynach z tylko jedną osią obrotu.

Należy uwzględnić, iż programy NC z kątami osi są zawsze zależne od kinematyki i tym samym neutralne odnośnie maszyny!

#### **Spokrewnione tematy**

Programowanie niezależnie od kinematyki przy użyciu kątów przestrzennych **Dalsze informacje:** ["PLANE SPATIAL", Strona 1139](#page-1138-0)

## **Opis funkcji**

Kąty osi definiują zarówno położenie płaszczyzny obróbki jak i zadane współrzędne osi obrotu.

Kąty osiowe muszą odpowiadać dostępnym na obrabiarce osiom. Jeśli programuje się kąty osiowe dla niedostępnych osi obrotu, to sterowanie wydaje meldunek o błędach.

Ponieważ kąty przestrzenne są zależne od kinematyki, konieczne jest rozróżnianie między osiami obrotowymi stołu i głowicy odnośnie znaku liczby.

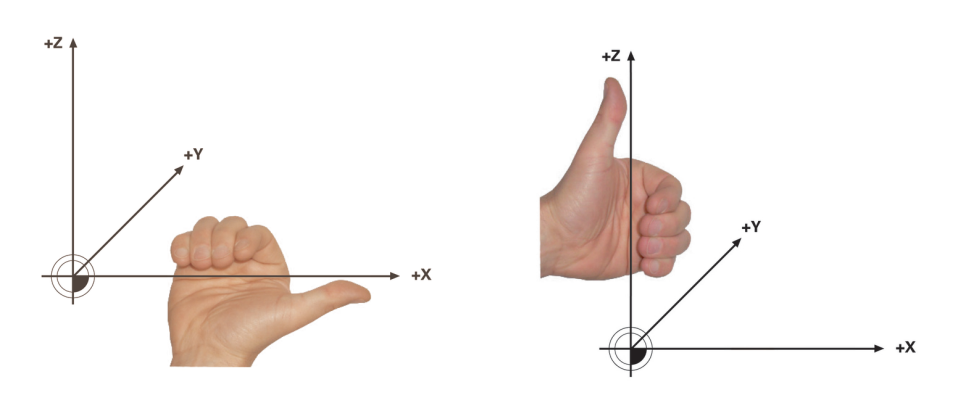

Rozszerzona reguła prawej ręki dla osi obrotowych głowicy

Rozszerzona reguła lewej ręki osi obrotowych stołu

Kciuk odpowiedniej dłoni pokazuje w dodatnim kierunku osi, wokół której ma następować rotacja. Pozostałe zagięte palce wskazują na dodatni kierunek obrotu. Należy pamiętać, że w przypadku osi obrotowych połączonych jedna nad drugą, położenie pierwszej osi obrotowej zmienia również położenie drugiej osi obrotowej.

#### **Przykład zastosowania**

Poniższy przykład dotyczy maszyny z układem kinematycznym stołu AC, której dwie osie obrotowe są zamontowane pod kątem prostym i jedna nad drugą.

#### **Przykład**

#### **11 PLANE AXIAL A+45 TURN MB MAX FMAX**

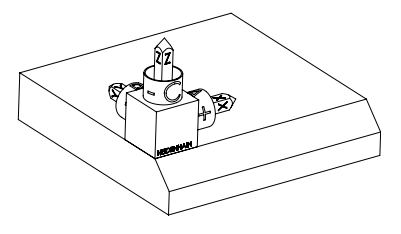

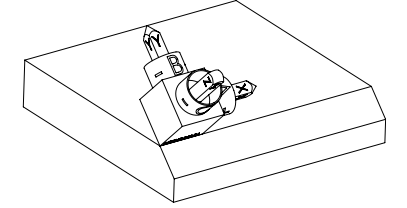

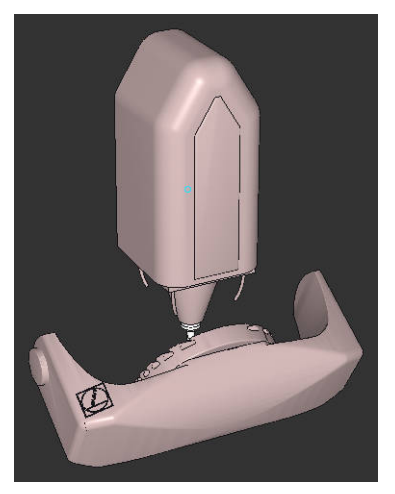

Stan wyjściowy Stan wyjściowy pokazuje położenie i orientację jeszcze nienachylonego układu współrzędnych płaszczyzny roboczej **WPL-CS**. Położenie definiuje punkt zerowy obrabianego detalu, który w przykładzie został przesunięty na górną krawędź fazki. Aktywny punkt zerowy obrabianego detalu definiuje także pozycję, według której sterownik orientuje bądź wokół której obraca **WPL-CS**.

Orientacja osi narzędzia Przy użyciu zdefiniowanego kąta osi **A** sterownik orientuje oś Z układu **WPL-CS** prostopadle do powierzchni fazki. Obrót o kąt **A**-następuje wokół nienachylonej osi X

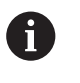

Aby narzędzie leżało prostopadle do powierzchni fazki, oś obrotowa stołu A musi odchylać się do tyłu.

Zgodnie z rozszerzoną regułą lewej ręki dla osi stołu, znak liczby wartości osi A musi być dodatni.

Ustawienie nachylonej osi X odpowiada orientacji nienachylonej osi X.

Orientacja nachylonej osi Y jest automatyczna, ponieważ wszystkie osie leżą prostopadle do siebie.

Jeśli programujesz obróbkę fazki w podprogramie, to możesz wytwarzać fazę obwiedniową z czterema definicjami płaszczyzn obróbki. Jeśli przykład definiuje płaszczyznę roboczą pierwszej fazki, to należy programować pozostałe fazki za pomocą następujących kątów osi:

- **A+45** i **C+90** dla drugiej fazki
- **A+45** i **C+180** dla trzeciej fazki
- **A+45** i **C+270** dla czwartej fazki

Wartości odnoszą się do nienachylonego układu współrzędnych obrabianego detalu **W-CS**.

Proszę uwzględnić, iż przed każdym definiowaniem płaszczyzny roboczej należy dyslokować punkt zerowy obrabianego detalu.

#### **Dane wejściowe**

8

#### **11 PLANE AXIAL A+45 TURN MB MAX FMAX**

Funkcja NC zawiera następujące elementy składni:

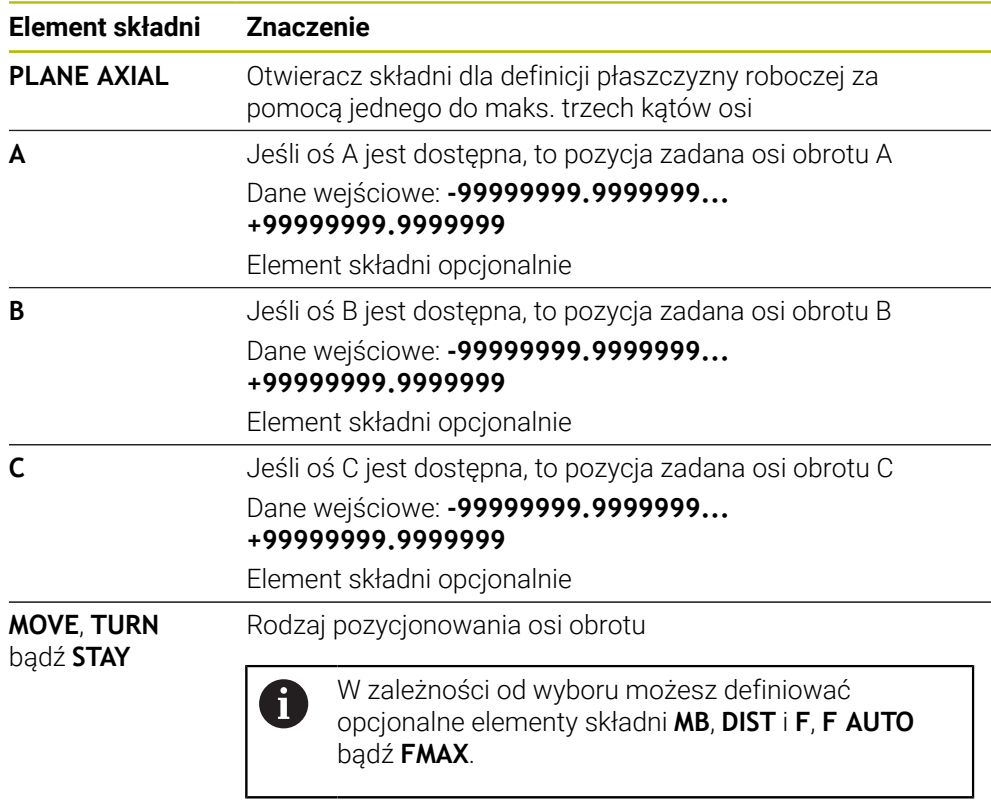

**Dalsze informacje:** ["Pozycjonowanie osi obrotu", Strona 1169](#page-1168-0)

Dane wejściowe **SYM** bądź **SEQ** jak i **COORD ROT** lub **TABLE ROT** są możliwe, jednakże w połączeniu z **PLANE AXIAL** nie mają żadnego oddziaływania.

#### **Wskazówki**

6

Należy zapoznać się z instrukcją obsługi obrabiarki! Jeśli obrabiarka pozwala na definicje kątów przestrzennych, to można po **PLANE AXIAL** programować dalej z **PLANE RELATIV**.

- Kąty osiowe funkcji **PLANE AXIAL** działają modalnie. Jeśli programujemy inkrementalny kąt osiowy, to sterowanie dodaje tę wartość do aktualnego kąta osiowego. Jeśli w dwóch następujących po sobie funkcjach **PLANE AXIAL** programuje się dwie różne osie obrotu, to z obydwu zdefiniowanych kątów osiowych wynika nowa płaszczyzna obróbki.
- Funkcja **PLANE AXIAL** nie uwzględnia w obliczeniach rotacji podstawowej.
- W połączeniu z **PLANE AXIAL** zaprogramowane transformacje odbicie lustrzane, obracanie i skalowanie nie mają żadnego wpływu na położenie punktu nachylenia lub orientację osi obrotu.

**Dalsze informacje:** ["Transformacje w układzie współrzędnych obrabianego](#page-1080-0) [detalu W-CS", Strona 1081](#page-1080-0)

■ Bez zastosowania systemu CAM, funkcja **PLANE AXIAL** jest komfortowa w użyciu tylko w połączeniu z osiami obrotu ustawionymi prostokątnie.

#### <span id="page-1168-0"></span>**Pozycjonowanie osi obrotu**

#### **Zastosowanie**

Typ pozycjonowania osi obrotu określa, w jaki sposób sterowanie wychyla osie obrotowe do obliczonych wartości osi.

Wybór zależy np. od następujących aspektów:

- Narzędzie znajduje się podczas odchylania w pobliżu detalu?
- Narzędzie znajduje się podczas odchylania na bezpiecznej pozycji?
- Osie obrotowe mogą być automatycznie pozycionowane?

## **Opis funkcji**

Sterowanie udostępnia trzy rodzaje pozycjonowania osi obrotowych, z których musisz jeden wybrać.

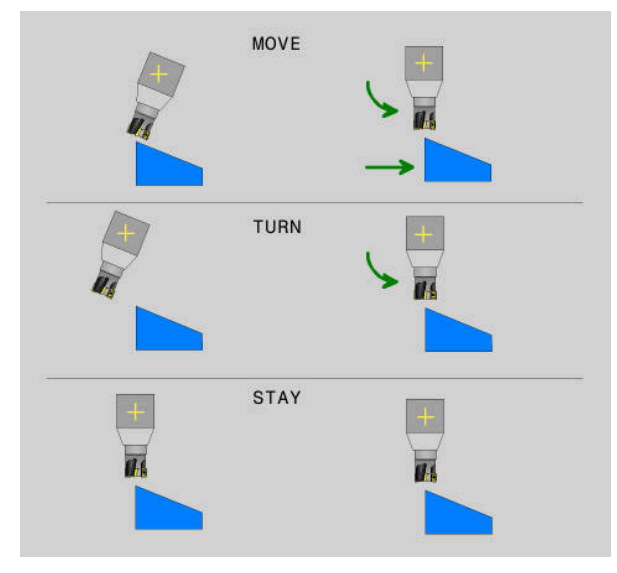

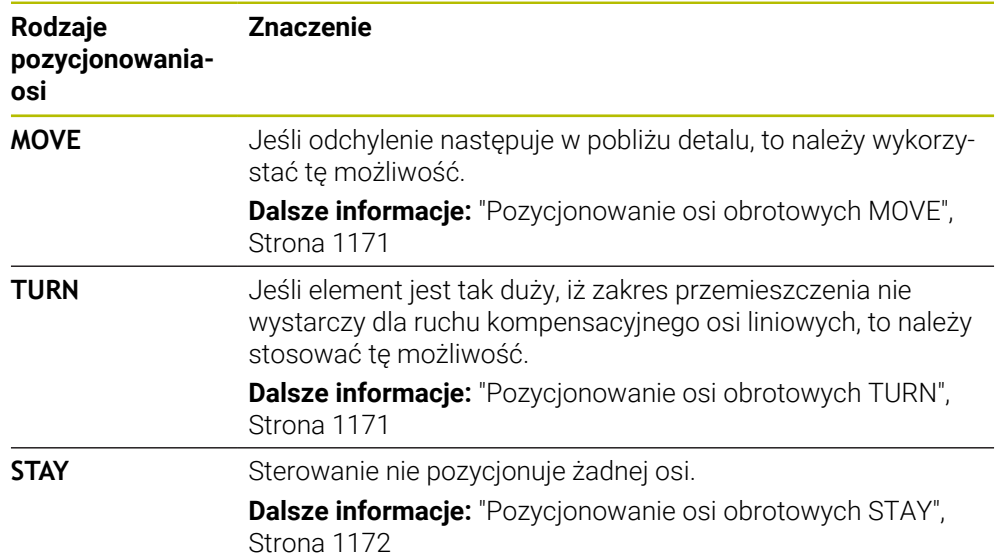

#### <span id="page-1170-0"></span>**Pozycjonowanie osi obrotowych MOVE**

Sterowanie pozycjonuje osie obrotowe i wykonuje ruchy kompensacyjne w głównych osiach liniowych.

Dzięki ruchom kompensacyjnym nie zmienia się położenie względne między narzędziem i detalem podczas pozycjonowania.

## *WSKAZÓWKA*

#### **Uwaga niebezpieczeństwo kolizji!**

Punkt obrotu leży na osi narzędzia. Przy dużych średnicach narzędzie może wchodzić w materiał podczas obracania. Podczas ruchu nachylenia istnieje niebezpieczeństwo kolizji!

Zwrócić uwagę na dostatecznie dużo odstęp pomiędzy narzędziem i detalem

Jeśli nie definiujesz **DIST** lub definiujesz o wartości 0, to punkt obrotu i tym samym centrum dla ruchu kompensacyjnego leży na czubku narzędzia.

Jeśli definiujesz **DIST** o wartości większej od 0, to dyslokujesz centrum obrotu w osi narzędzia o tę wartość od czubka narzędzia.

Jeśli chcesz obracać o określony punkt na detalu, należy zapewnić następujące warunki:

- Narzędzie znajduje się przed obracaniem bezpośrednio nad pożądanym punktem na detalu.
- Wartość zdefiniowana w **DIST** odpowiada dokładnie odległości między czubkiem narzędzia i pożądanym punktem obrotu.

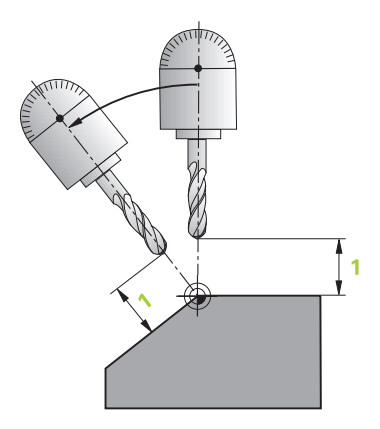

 $\mathbf i$ 

## <span id="page-1170-1"></span>**Pozycjonowanie osi obrotowych TURN**

Sterowanie pozycjonuje wyłącznie osie obrotowe. Należy pozycjonować narzędzie po obracaniu.

## <span id="page-1171-0"></span>**Pozycjonowanie osi obrotowych STAY**

Należy pozycjonować zarówno osie obrotowe jak i narzędzie po obracaniu.

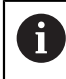

Sterowanie wykonuje automatycznie także przy **STAY** orientowanie układu współrzędnych płaszczyzny roboczej **WPL-CS**.

Jeśli wybierasz **STAY**, to należy obracać osie obrotowe w oddzielnym wierszu pozycjonowania po funkcji **PLANE**.

Należy stosować w wierszu pozycjonowania wyłącznie kąty osi obliczone przez sterownik:

- **Q120** dla kąta osi A
- **Q121** dla kąta osi B
- **Q122** dla kąta osi C

Używając zmiennych unikasz błędów danych wejściowych i błędów w obliczeniach. Poza tym nie jest konieczne dokonywanie żadnych modyfikacji, po zmianach wartości w ramach funkcji **PLANE**.

#### **Przykład**

**11 L A+Q120 C+Q122 FMAX**

#### **Dane wejściowe**

#### **MOVE**

#### **11 PLANE SPATIAL SPA+45 SPB+0 SPC+0 MOVE DIST0 FMAX**

Wybór opcji **MOVE** umożliwia definicję następujących elementów składni:

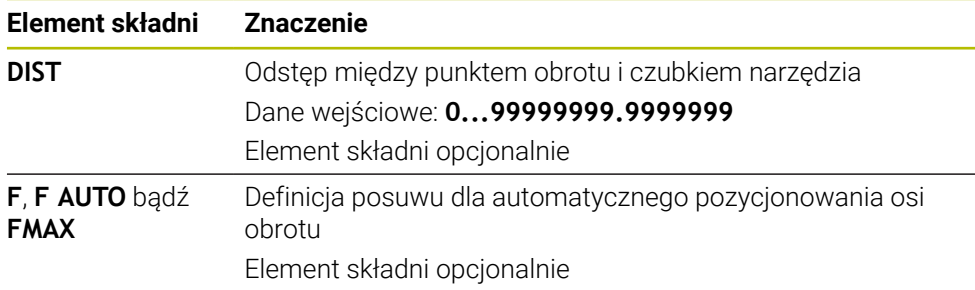

#### **TURN**

#### **11 PLANE SPATIAL SPA+45 SPB+0 SPC+0 TURN MB MAX FMAX**

Wybór opcji **TURN** umożliwia definicję następujących elementów składni:

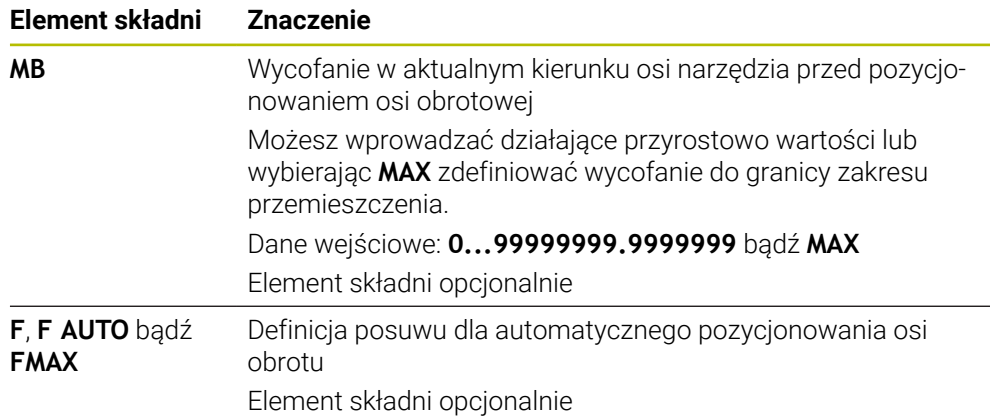

#### **STAY**

#### **11 PLANE SPATIAL SPA+45 SPB+0 SPC+0 STAY**

Wybór opcji **STAY** nie daje możliwości definiowania dalszych elementów składni.

#### **Wskazówka**

## *WSKAZÓWKA*

#### **Uwaga niebezpieczeństwo kolizji!**

Sterowanie nie przeprowadza automatycznej kontroli kolizji pomiędzy narzędziem i obrabianym detalem. W przypadku błędnego lub brakującego pozycjonowania wstępnego przed obróceniem istnieje podczas ruchu nachylenia niebezpieczeństwo kolizji!

- **Przed obracaniem zaprogramować bezpieczną pozycję**
- Program NC lub fragment programu ostrożnie przetestować w trybie pracy **Wykonanie progr.,pojedyńczy blok**.

### <span id="page-1172-0"></span>**Rozwiązania obracania**

#### **Zastosowanie**

Z **SYM (SEQ)** wybierasz pożądaną opcję wśród kilku możliwych rozwiązań obracania.

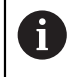

Jednoznaczne rozwiązanie obracania definiujesz wyłącznie za pomocą kątów osi.

Wszystkie inne możliwości definiowania mogą, zależnie od maszyny, prowadzić do kilku rozwiązać obracania.

## **Opis funkcji**

Sterowanie udostępnia dwie możliwości, z których możesz wybrać jedną.

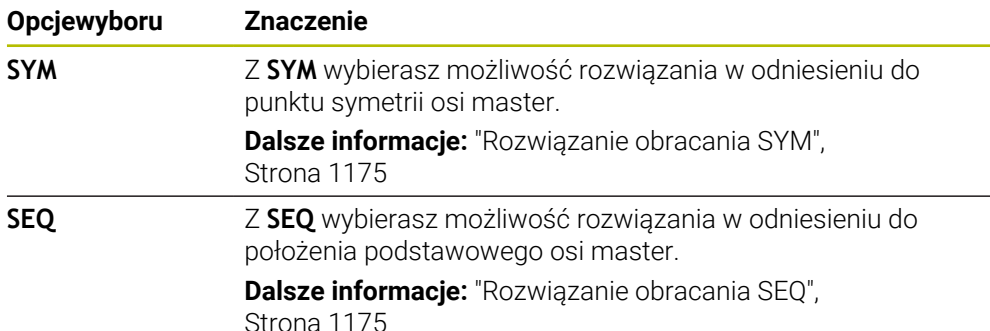

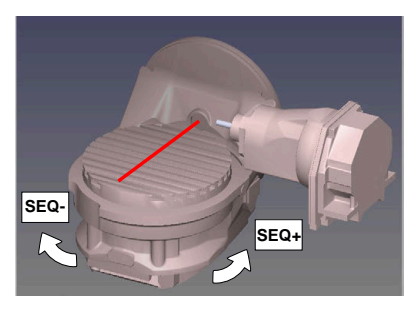

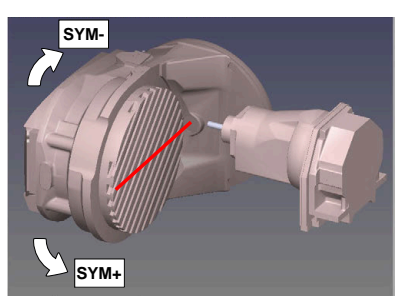

Baza dla **SEQ**

Baza dla **SYM**

Jeśli wybrane przez obsługującego z **SYM** (**SEQ**) rozwiązanie nie leży w zakresie przemieszczenia obrabiarki, to sterowanie wydaje komunikat o błędach **Kąt nie dozwolony** .

Wprowadzenie **SYM** lub **SEQ** jest opcjonalne.

Jeśli **SYM** (**SEQ**) nie jest zdefiniowana, to sterowanie określa rozwiązanie w następujący sposób:

- 1 Określenie, czy obydwie możliwości rozwiązania leżą w zakresie przemieszczenia osi obrotu
- 2 Dwie możliwości rozwiązania: wychodząc z aktualnej pozycji osi obrotu wybrać wariant rozwiązania z najkrótszą drogą
- 3 Jedna możliwość rozwiązania: wybrać jedyną możliwość
- 4 Brak możliwości rozwiązania: wydawanie komunikatu o błędach **Kąt nie dozwolony**

#### <span id="page-1174-0"></span>**Rozwiązanie obracania SYM**

Przy pomocy funkcji **SYM** wybierana jest możliwość rozwiązania w odniesieniu do punktu symetrii osi master:

- **SYM+** pozycjonuje oś master w dodatniej półprzestrzeni wychodząc z punktu symetrii
- **SYM-** pozycjonuje oś master w ujemnej półprzestrzeni wychodząc z punktu symetrii

**SYM** wykorzystuje w przeciwieństwie do **SEQ** punkt symetrii osi master jako referencję. Każda oś master posiada dwa położenia symetrii, leżące o 180° od siebie (częściowo tylko jedno położenie symetrii w zakresie przemieszczenia).

Należy określić punkt symetrii w następujący sposób:

- **PLANE SPATIAL** wykonać pod dowolnym kątem przestrzennym i **SYM+**.
- ► Kat osi master zachować w parametrze Q, np. -80
- Powtórzyć funkcję**PLANE SPATIAL**z **SYM-**
- ► Kąt osi master zachować w parametrze Q, np. -100
- Utworzyć wartość średnią, np. -90 Wartość średnia odpowiada punktowi symetrii.

#### <span id="page-1174-1"></span>**Rozwiązanie obracania SEQ**

 $\mathbf i$ 

Przy pomocy funkcji **SEQ** wybierana jest możliwość rozwiązania w położenia podstawowego osi master:

- **SEQ+** pozycjonuje oś master w dodatnim zakresie nachylenia wychodząc z położenia podstawowego
- **SEQ-** pozycjonuje oś master w ujemnym zakresie nachylenia wychodząc z położenia podstawowego

**SEQ** wychodzi z położenia bazowego (0°) osi master. Oś master to pierwsza oś obrotu wychodząc od narzędzia lub ostatnia oś wychodząc od stołu (w zależności od konfiguracji maszyny). Jeśli obydwie opcje rozwiązania leżą w dodatnim lub ujemnym zakresie, to sterowanie wykorzystuje automatycznie bliższe rozwiązanie (krótszą drogę). Jeśli konieczne jest drugie rozwiązanie, to należy wykonać prepozycjonowanie osi master przed nachyleniem płaszczyzny obróbki (w zakresie drugiego rozwiązania) lub pracować z **SYM**.

## **Przykłady**

#### **Maszyna ze stołem obrotowym C i stołem nachylnym A. Zaprogramowana funkcja: PLANE SPATIAL SPA+0 SPB+45 SPC+0**

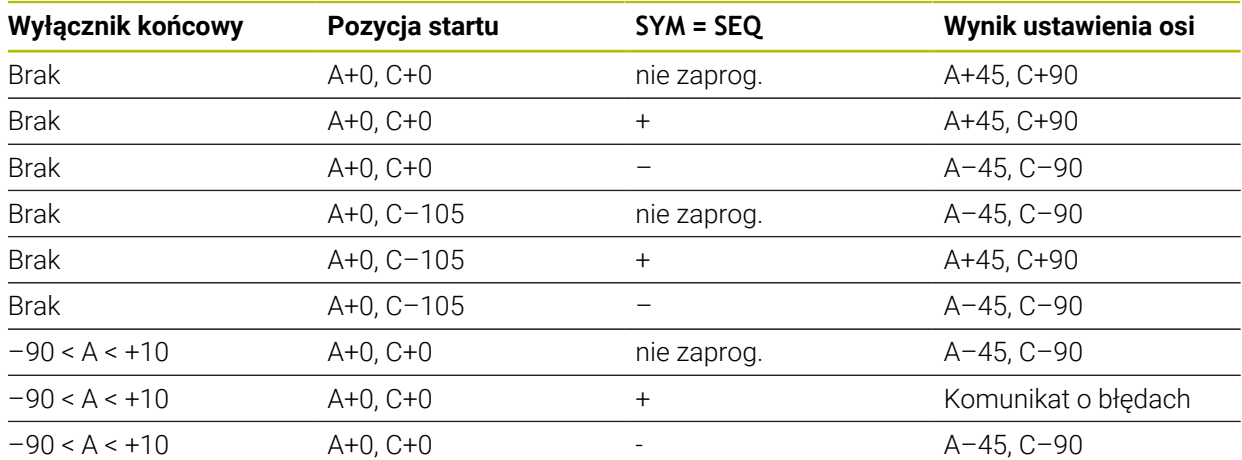

#### **Obrabiarka ze stołem obrotowym B i stołem nachylnym A (wyłącznik krańcowy A +180 i -100). Zaprogramowana funkcja: PLANE SPATIAL SPA-45 SPB+0 SPC+0**

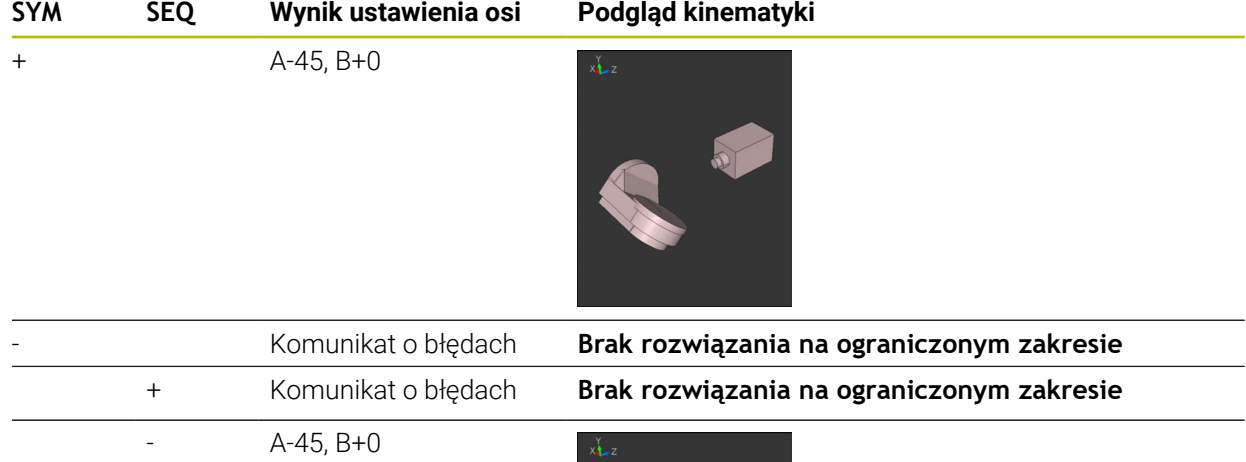

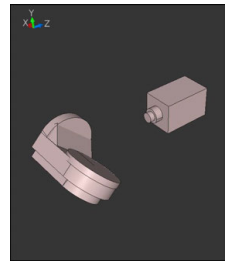

 $\mathbf{f}$ 

Położenie punktu symetrii jest zależne od kinematyki. Jeśli dokonywana jest zmiana kinematyki (np. zmiana głowicy), to zmienia się położenie punktu symetrii.

W zależności od kinematyki dodatni kierunek obrotu **SYM** nie odpowiada dodatniemu kierunkowi obrotu **SEQ**. Należy określić z tego też względu na każdej obrabiarce położenie punktu symetrii i kierunek obrotu **SYM** przed programowaniem.

## <span id="page-1176-0"></span>**Rodzaje transformacji**

#### **Zastosowanie**

A

Z **COORD ROT** i **TABLE ROT** wpływasz na orientację układu współrzędnych płaszczyzny roboczej **WPL-CS** wykorzystując pozycję tzw. swobodnej osi obrotu.

Dowolna oś obrotu staje się wolną osią obrotu przy następującej konstelacji:

- oś obrotu nie ma wpływu na przystawienie narzędzia, ponieważ oś rotacji i oś narzędzia leżą w tej sytuacji nachylenia równolegle
- oś obrotu jest w łańcuchu kinematycznym wychodząc od obrabianego przedmiotu pierwszą osią obrotu

Działanie rodzajów transformacji **COORD ROT** oraz **TABLE ROT** jest tym samym zależne od zaprogramowanych kątów przestrzennych i kinematyki maszyny.

## **Opis funkcji**

Sterowanie udostępnia dwie opcje wyboru.

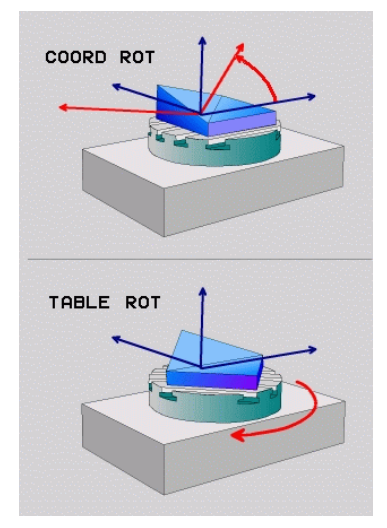

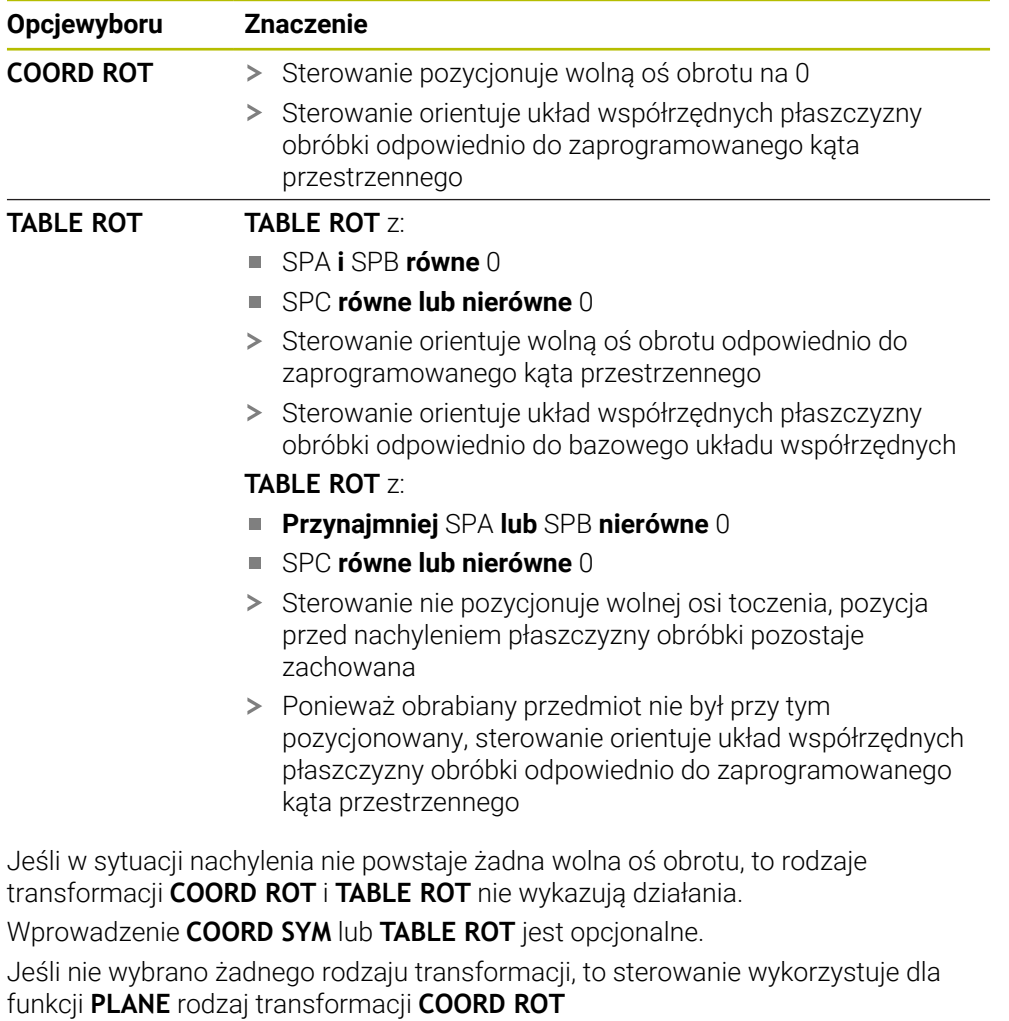

## **Przykład**

Następujący przykład pokazuje działanie rodzaju transformacji **TABLE ROT** w połączeniu z wolną osią obrotu.

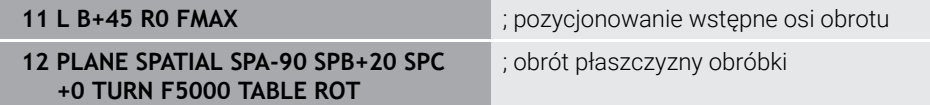

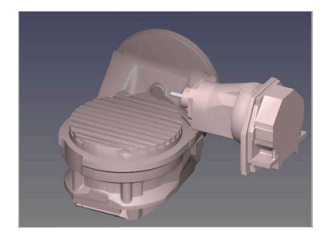

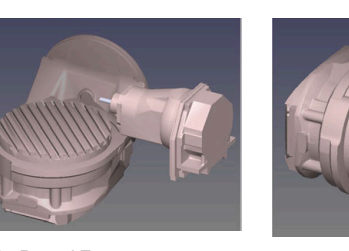

Początek  $A = 0, B = 45$   $A = -90, B = 45$ 

- > Sterowanie pozycjonuje oś B na +45
- Przy zaprogramowanej sytuacji nachylenia ze SPA-90 oś B staje się wolną osią obrotu
- Sterowanie nie pozycjonuje wolnej osi obrotu, pozycja osi B przed nachyleniem płaszczyzny obróbki pozostaje zachowana
- Ponieważ obrabiany przedmiot nie był przy tym pozycjonowany, sterowanie orientuje układ współrzędnych płaszczyzny obróbki odpowiednio do zaprogramowanego kąta przestrzennego SPB+20

## **Wskazówki**

- Dla zachowania przy pozycjonowaniu poprzez rodzaje transformacji **COORD ROT** oraz **TABLE ROT** jest bez znaczenia, czy wolna oś obrotu znajduje się w stole czy też w głowicy.
- Wynikająca pozycja wolnej osi obrotu jest m.in. zależna od aktywnej rotacji podstawowej.
- Orientacja układu współrzędnych płaszczyzny obróbki jest dodatkowo zależna od zaprogramowanej rotacji, np. za pomocą cyklu **10OBROT**.

## <span id="page-1179-0"></span>**19.8.3 Okno 3D-rotacja (#8 / #1-01-1)**

## **Zastosowanie**

W oknie **3D-rotacja** możesz aktywować bądź dezaktywować obracanie płaszczyzny roboczej dla trybów pracy **Manualnie** i **Przebieg progr.**. Dzięki temu możesz np. po przerwaniu wykonania programu w aplikacji **Praca ręczna** odtworzyć odchylenie płaszczyzny roboczej i przemieszczać narzędzie.

#### **Spokrewnione tematy**

- Obracanie płaszczyzny roboczej w programie NC **Dalsze informacje:** ["Nachylenie płaszczyzny roboczej z funkcjami PLANE-](#page-1133-0) [\(#8 / #1-01-1\)", Strona 1134](#page-1133-0)
- Układy odniesienia sterowania
	- **Dalsze informacje:** ["Układy odniesienia", Strona 1074](#page-1073-0)

## **Warunki**

- Maszyna z osiami obrotowymi
- Opis kinematyki

Sterownik potrzebuje do obliczania kąta nachylenia opis kinematyki, generowany przez producenta obrabiarki.

- Opcja software rozszerzone funkcje grupa 1 (#8 / #1-01-1)
- Funkcja jest udostępniona przez producenta maszyny

Przy pomocy parametru maszynowego **rotateWorkPlane** (nr 201201) producent maszyny definiuje, czy dozwolone jest obracanie płaszczyzny roboczej na obrabiarce.

Narzędzie z osią narzędzia **Z**

# **Opis funkcji**

Otwierasz okno **3D-rotacja** przyciskiem **3D ROT** w aplikacji **Praca ręczna**. **Dalsze informacje:** ["Aplikacja Praca ręczna", Strona 220](#page-219-0)

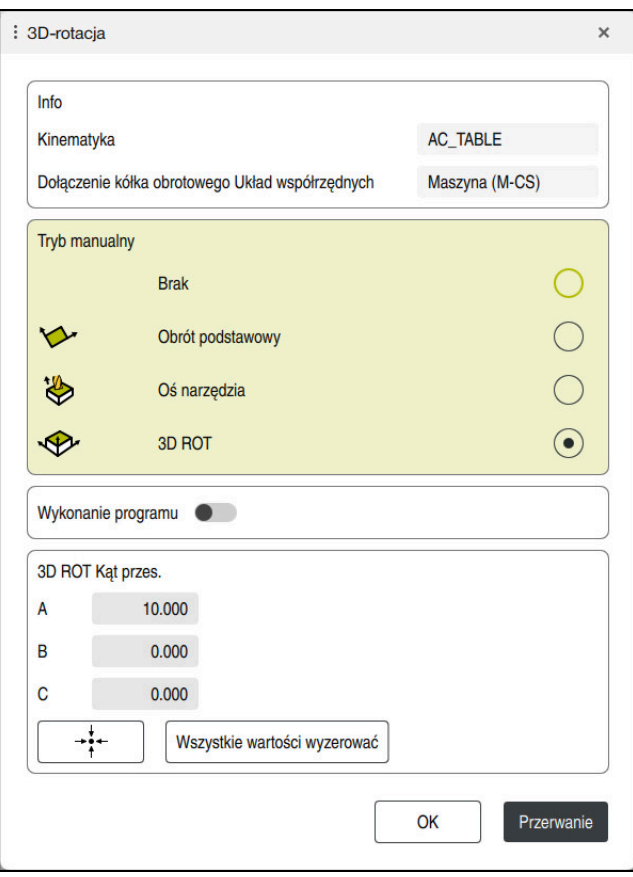

## Okno **3D-rotacja**

Okno **3D-rotacja** zawiera następujące informacje:

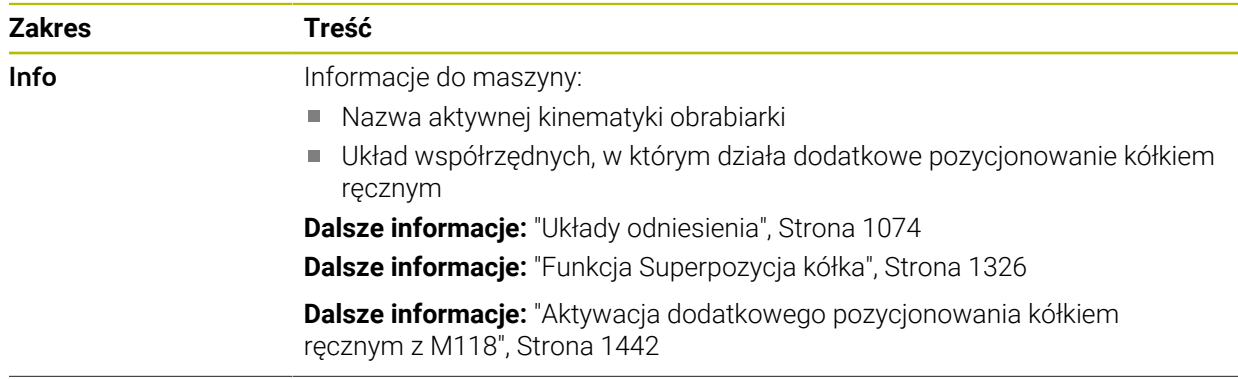

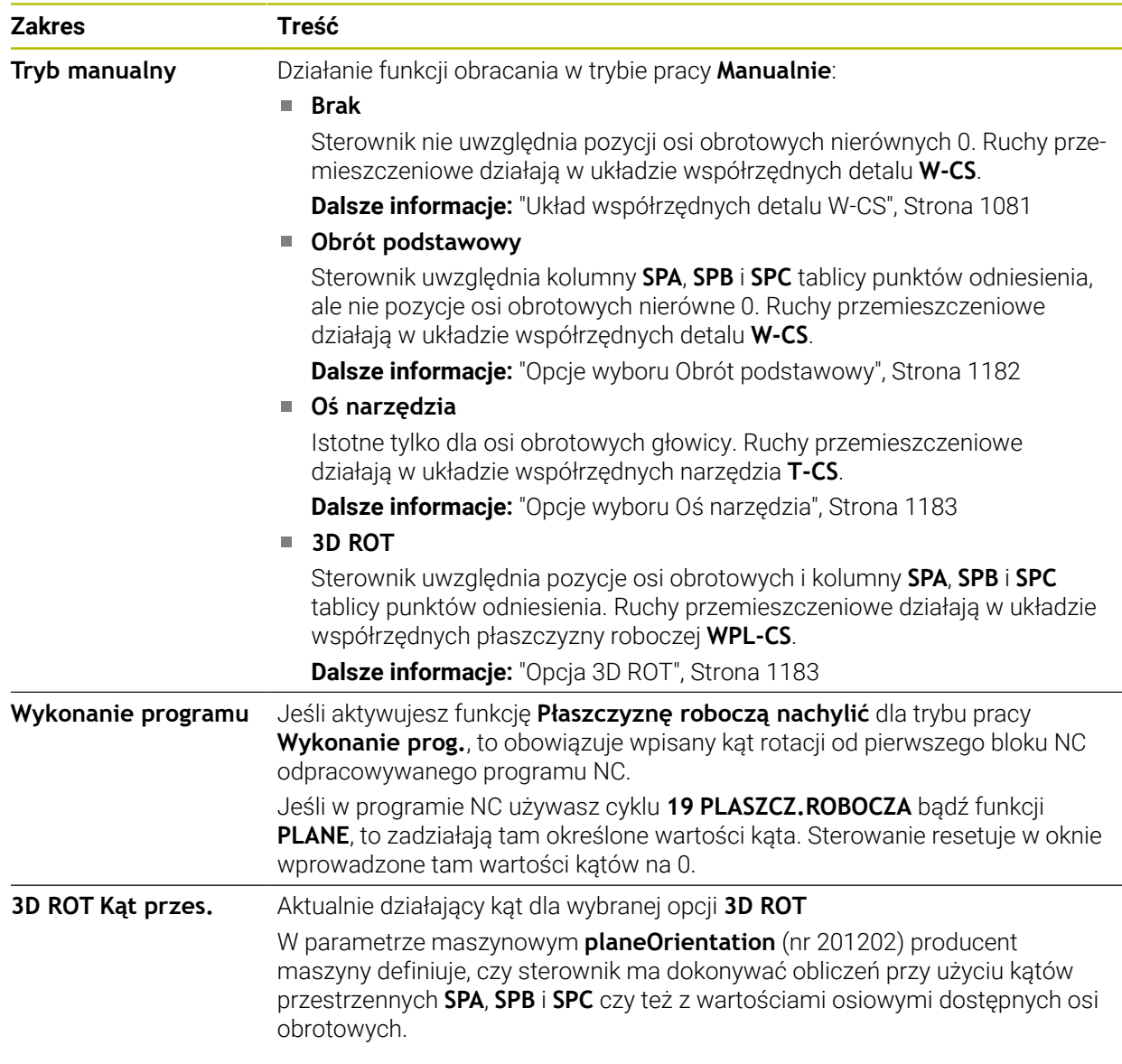

Potwierdzasz opcję wyboru z **OK**. Jeśli wybrana funkcja/opcja jest aktywna w strefach **Tryb manualny** bądź **Wykonanie programu**, to sterowanie podświetla ten zakres zielonym kolorem.

Jeśli opcje wyboru są aktywne w oknie **3D-rotacja**, to sterownik pokazuje odpowiedni symbol w strefie roboczej **Pozycje**.

**Dalsze informacje:** ["Strefa robocza Pozycje", Strona 179](#page-178-0)

## <span id="page-1181-0"></span>**Opcje wyboru Obrót podstawowy**

Jeśli wybierasz **Obrót podstawowy**, to osie przemieszczają się przy uwzględnieniu rotacji podstawowej bądź rotacji podstawowej 3D.

**Dalsze informacje:** ["Rotacja podstawowa i rotacja podstawowa 3D", Strona 1093](#page-1092-0)

Ruchy przemieszczeniowe działają w układzie współrzędnych detalu **W-CS**.

**Dalsze informacje:** ["Układ współrzędnych detalu W-CS", Strona 1081](#page-1080-1)

Jeśli aktywny punkt odniesienia obrabianego detalu zawiera rotację podstawową bądź rotację podstawową 3D, to sterowanie pokazuje odpowiedni symbol dodatkowo w strefie **Pozycje**.

**Dalsze informacje:** ["Strefa robocza Pozycje", Strona 179](#page-178-0)

Sekcja **3D ROT Kąt przes.** nie ma żadnej funkcjonalności w tym przypadku.

#### <span id="page-1182-0"></span>**Opcje wyboru Oś narzędzia**

Jeśli wybierasz **Oś narzędzia**, to możesz przemieszczać w dodatnim bądź ujemnym kierunku osi narzędzia. Sterowanie blokuje wszystkie inne osie. Ta opcja wyboru jest odpowiednia tylko dla obrabiarek z osiami obrotowymi głowicy.

Ruch przemieszczeniowy działa w układzie współrzędnych narzędzia **T-CS**.

**Dalsze informacje:** ["Układ współrzędnych narzędzia T-CS", Strona 1088](#page-1087-0)

Możesz używać tej opcji wyboru np. w następujących przypadkach:

Przemieszczasz narzędzie swobodnie podczas przerwy w wykonaniu programu 5-osiowego w kierunku osi narzędzia.

Przemieszczasz ustawione narzędzie klawiszami osiowymi lub kółkiem ręcznym. Sekcja **3D ROT Kąt przes.** nie ma żadnej funkcjonalności w tym przypadku.

#### <span id="page-1182-1"></span>**Opcja 3D ROT**

Jeśli wybierasz **3D ROT**, to wszystkie osie przemieszczają się w na nachylonej płaszczyźnie roboczej. Ruchy przemieszczeniowe działają w układzie współrzędnych płaszczyzny obróbki **WPL-CS**.

**Dalsze informacje:** ["Układ współrzędnych płaszczyzny roboczej WPL-CS",](#page-1082-0) [Strona 1083](#page-1082-0)

Jeśli w tabeli punktów odniesienia zachowana jest dodatkowo rotacja podstawowa lub rotacja podstawowa 3D, to jest ona uwzględniana automatycznie. Sterowanie pokazuje w sekcji **3D ROT Kąt przes.** aktualnie działający kąt. Kąt

przestrzenny możesz także poddawać edycji.

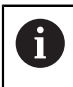

Jeśli dokonujesz edycji w polu **3D ROT Kąt przes.**, to należy następnie pozycjonować osie obrotu, np. w aplikacji **MDI**.

## **Wskazówki**

i

- Sterowanie wykorzystuje w następujących sytuacjach rodzaj transformacji **COORD ROT**:
	- Jeśli uprzednio odpracowywano **PLANE**-funkcję z **COORD ROT**
	- po **PLANE RESET**
	- przy odpowiedniej konfiguracji parametru maszynowego **CfgRotWorkPlane** (nr 201200) przez producenta obrabiarki

**COORD ROT** jest możliwe tylko z jedną wolną osią obrotu. **Dalsze informacie:** "Rodzaje transformacii", Strona 1177

- Sterowanie wykorzystuje w następujących sytuacjach rodzaj transformacji **TABLE ROT**:
	- Jeśli uprzednio odpracowywano **PLANE**-funkcję z **TABLE ROT**.
	- przy odpowiedniej konfiguracji parametru maszynowego **CfgRotWorkPlane** (nr 201200) przez producenta obrabiarki
- Gdy ustawiasz punkt odniesienia, pozycje osi obrotowych muszą być zgodne z sytuacją nachylenia w oknie **3D-rotacja** (#8 / #1-01-1). Jeśli osie obrotu są inaczej pozycjonowane niż zdefiniowano to w oknie **3D-rotacja**, to sterownik przerywa działanie z komunikatem o błędach.

Za pomocą opcjonalnego parametru maszynowego **chkTiltingAxes** (nr 204601) producent obrabiarki definiuje reakcję sterowania.

■ Nachylona płaszczyzna robocza pozostaje aktywną także po restarcie sterowania.

**Dalsze informacje:** ["Strefa robocza Referencjowanie", Strona 215](#page-214-0)

Pozycjonowania PLC zdefiniowane przez producenta obrabiarki nie są dozwolone przy nachylonej płaszczyźnie roboczej.

# **19.9 Przystawiona obróbka (#9 / #4-01-1)**

## **Zastosowanie**

Jeśli podczas obróbki narzędzie zostanie ustawione, można bezkolizyjnie obrabiać trudno dostępne miejsca na obrabianym detalu.

#### **Spokrewnione tematy**

- Kompensacja ustawienia narzędzia z **FUNCTION TCPM** (#9 / #4-01-1) **Dalsze informacje:** ["Kompensacja ustawienia narzędzia z FUNCTION TCPM](#page-1186-0) [\(#9 / #4-01-1\)", Strona 1187](#page-1186-0)
- Kompensacja ustawienia narzędzia z **M128** (#9 / #4-01-1) **Dalsze informacje:** ["Automatyczne kompensowanie ustawienia narzędzia z](#page-1448-0)

[M128 \(#9 / #4-01-1\)", Strona 1449](#page-1448-0)

- Nachylenie płaszczyzny roboczej (#8 / #1-01-1) **Dalsze informacje:** ["Nachylenie płaszczyzny roboczej \(#8 / #1-01-1\)",](#page-1132-0) [Strona 1133](#page-1132-0)
- Punkty odniesienia na narzędziu **Dalsze informacje:** ["Punkty odniesienia narzędzia", Strona 315](#page-314-0)
- **Układy odniesienia**

**Dalsze informacje:** ["Układy odniesienia", Strona 1074](#page-1073-0)

## **Warunki**

- Maszyna z osiami obrotowymi
- Opis kinematyki

Sterownik potrzebuje do obliczania kąta nachylenia opis kinematyki, generowany przez producenta obrabiarki.

■ Opcja software rozszerzone funkcje grupa 2 (#9 / #4-01-1)

## **Opis funkcji**

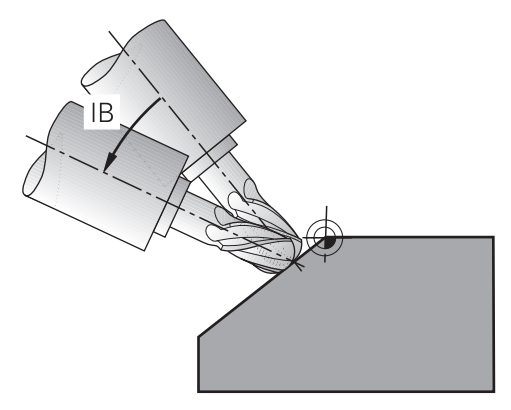

Używając funkcji **FUNCTION TCPM** możesz przeprowadzić obróbkę z odpowiednim ustawieniem. Przy tym płaszczyzna robocza może być także nachylona.

**Dalsze informacje:** ["Nachylenie płaszczyzny roboczej \(#8 / #1-01-1\)", Strona 1133](#page-1132-0) Możesz realizować przystawioną obróbkę za pomocą następujących funkcji:

- Przemieszczenie osi obrotu przyrostowo **Dalsze informacje:** ["Przystawiona obróbka z przyrostowym \(inkrementalnym\)](#page-1185-0) [przemieszczeniem", Strona 1186](#page-1185-0)
- Wektory normalne **Dalsze informacje:** ["Ustawiona obróbka z wektorami normalnymi", Strona 1186](#page-1185-1)

## <span id="page-1185-0"></span>**Przystawiona obróbka z przyrostowym (inkrementalnym) przemieszczeniem**

Możesz realizować przystawioną obróbkę, modyfikując przy aktywnej funkcji **FUNCTION TCPM** bądź **M128** dodatkowo do normalnych ruchów liniowych kąt ustawienia, np. **L X100 Y100 IB-17 F1000 G01 G91 X100 Y100 IB-17 F1000**. Przy tym podczas ustawienia narzędzia pozostaje niezmienione położenie względne punktu obrotu narzędzia.

## **Przykład**

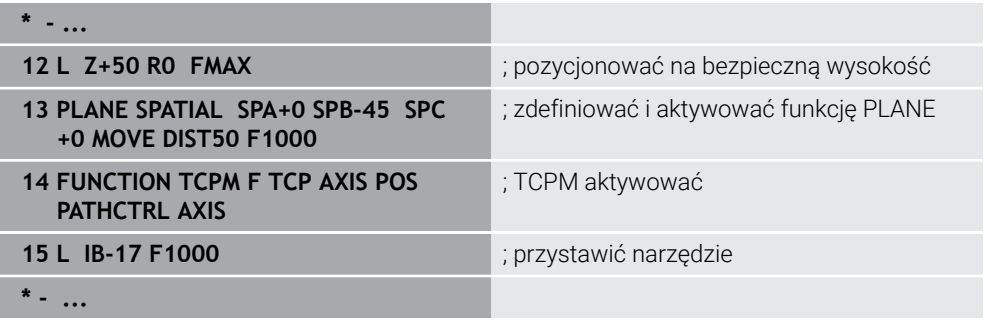

## <span id="page-1185-1"></span>**Ustawiona obróbka z wektorami normalnymi**

W przypadku ustawionej odpowiednio obróbki z wektorami normalnymi realizujesz ustawienie narzędzia za pomocą prostej **LN**.

Aby wykonać ustawioną obróbkę z wektorami normalnymi, należy uaktywnić funkcję **FUNCTION TCPM** bądź funkcję dodatkową **M128** .

#### **Przykład**

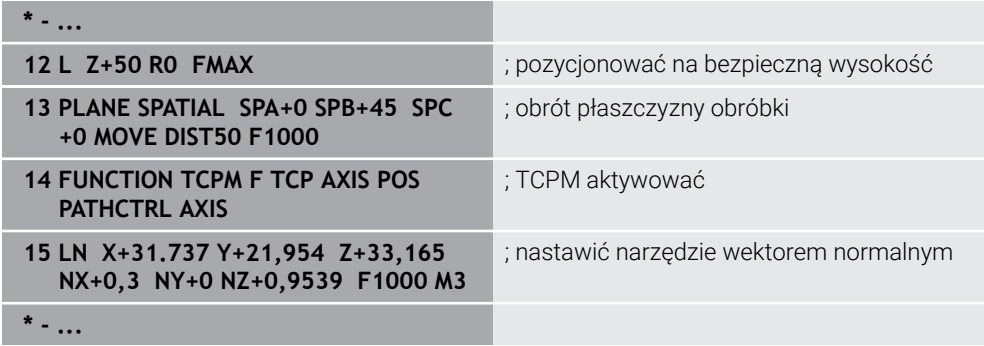

# <span id="page-1186-0"></span>**19.10 Kompensacja ustawienia narzędzia z FUNCTION TCPM (#9 / #4-01-1)**

## **Zastosowanie**

Przy pomocy funkcji **FUNCTION TCPM** wpływasz na sposób pozycjonowania sterowania. Kiedy aktywujesz **FUNCTION TCPM** sterowanie kompensuje zmienione ustawienia narzędzia za pomocą ruchów kompensacyjnych osi liniowych.

Możesz z **FUNCTION TCPM** np. zmienić przystawienie narzędzia podczas obróbki, podczas gdy pozycja punktu prowadzenia narzędzia względem konturu pozostaje taka sama.

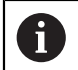

Zamiast **M128** HEIDENHAIN zaleca o wiele bardziej wydajną funkcję **FUNCTION TCPM**.

#### **Spokrewnione tematy**

- Kompensowanie ustawienia narzędzia z **M128 Dalsze informacje:** ["Automatyczne kompensowanie ustawienia narzędzia z](#page-1448-0) [M128 \(#9 / #4-01-1\)", Strona 1449](#page-1448-0)
- Obrót płaszczyzny obróbki **Dalsze informacje:** ["Nachylenie płaszczyzny roboczej \(#8 / #1-01-1\)",](#page-1132-0) [Strona 1133](#page-1132-0)
- Punkty odniesienia na narzędziu

**Dalsze informacje:** ["Punkty odniesienia narzędzia", Strona 315](#page-314-0)

**Układy odniesienia Dalsze informacje:** ["Układy odniesienia", Strona 1074](#page-1073-0)

## **Warunki**

- Maszyna z osiami obrotowymi
- Opis kinematyki

Sterownik potrzebuje do obliczania kąta nachylenia opis kinematyki, generowany przez producenta obrabiarki.

■ Opcja software rozszerzone funkcje grupa 2 (#9 / #4-01-1)

## **Opis funkcji**

Funkcja **FUNCTION TCPM** jest udoskonaloną wersją funkcji **M128**, przy pomocy której można określić zachowanie sterowania przy pozycjonowaniu osi obrotu.

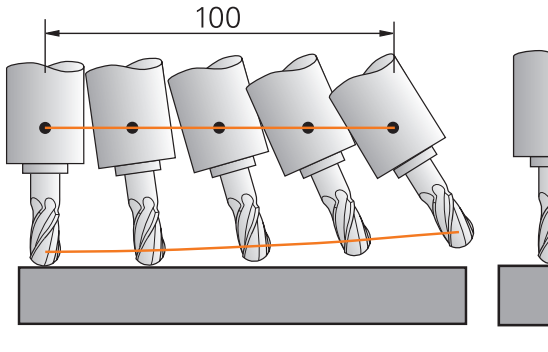

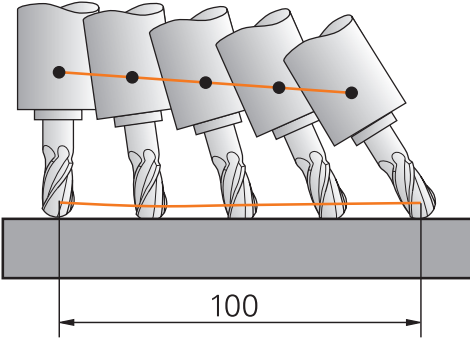

Postępowanie bez **TCPM** Postępowanie z **TCPM**

Jeśli **FUNCTION TCPM** jest aktywna, to sterowanie wyświetla w odczycie pozycji symbol **TCPM**.

**Dalsze informacje:** ["Strefa robocza Pozycje", Strona 179](#page-178-0)

Za pomocą funkcji **FUNCTION RESET TCPM** wykonujesz reset funkcji **FUNCTION TCPM** .

## **Dane wejściowe**

## **FUNCTION TCPM**

#### **10 FUNCTION TCPM F TCP AXIS POS PATHCTRL AXIS REFPNT CENTER-CENTER F1000**

Funkcja NC zawiera następujące elementy składni:

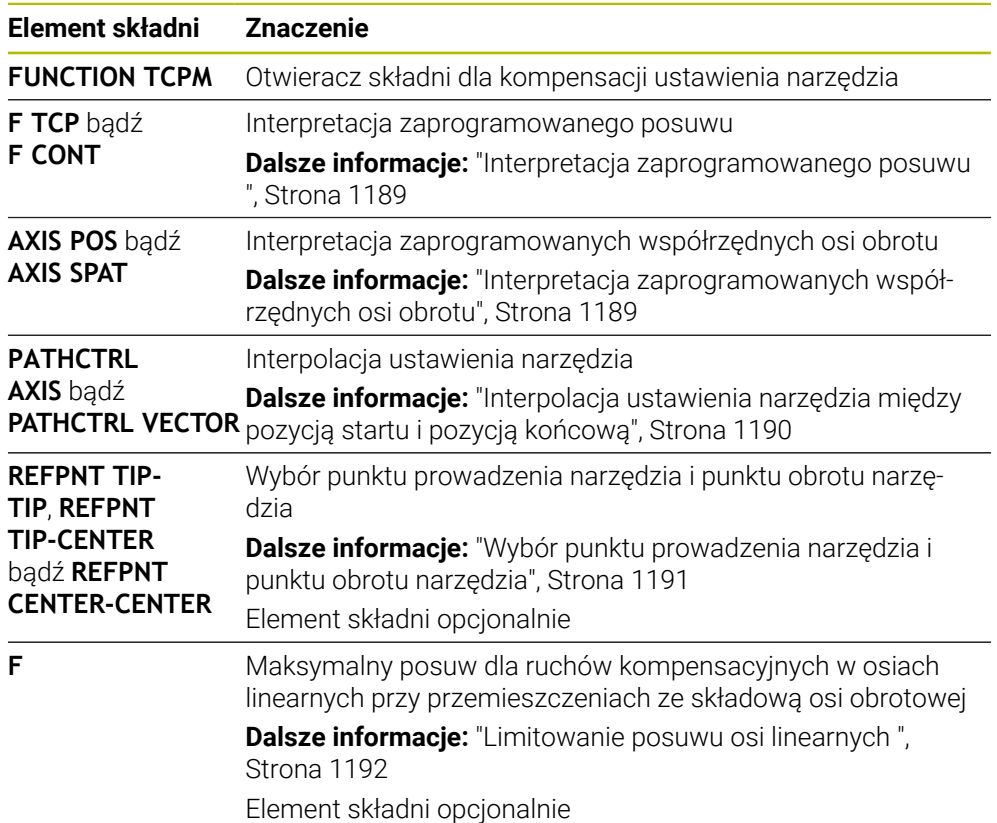
#### **FUNCTION RESET TCPM**

#### **10 FUNCTION RESET TCPM**

Funkcja NC zawiera następujące elementy składni:

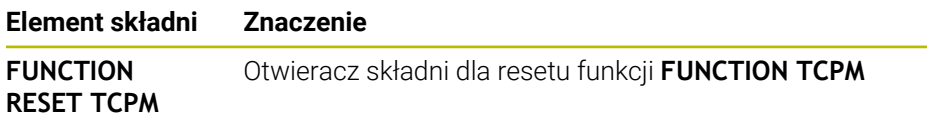

## **Interpretacja zaprogramowanego posuwu**

Sterowanie udostępnia następujące możliwości interpretowania posuwu:

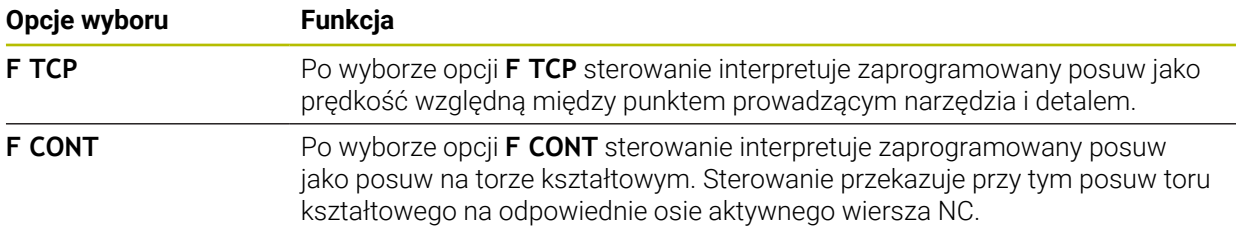

### **Interpretacja zaprogramowanych współrzędnych osi obrotu**

Sterowanie udostępnia następujące możliwości interpretowania pozycji narzędzia między pozycją startu i pozycją końcową:

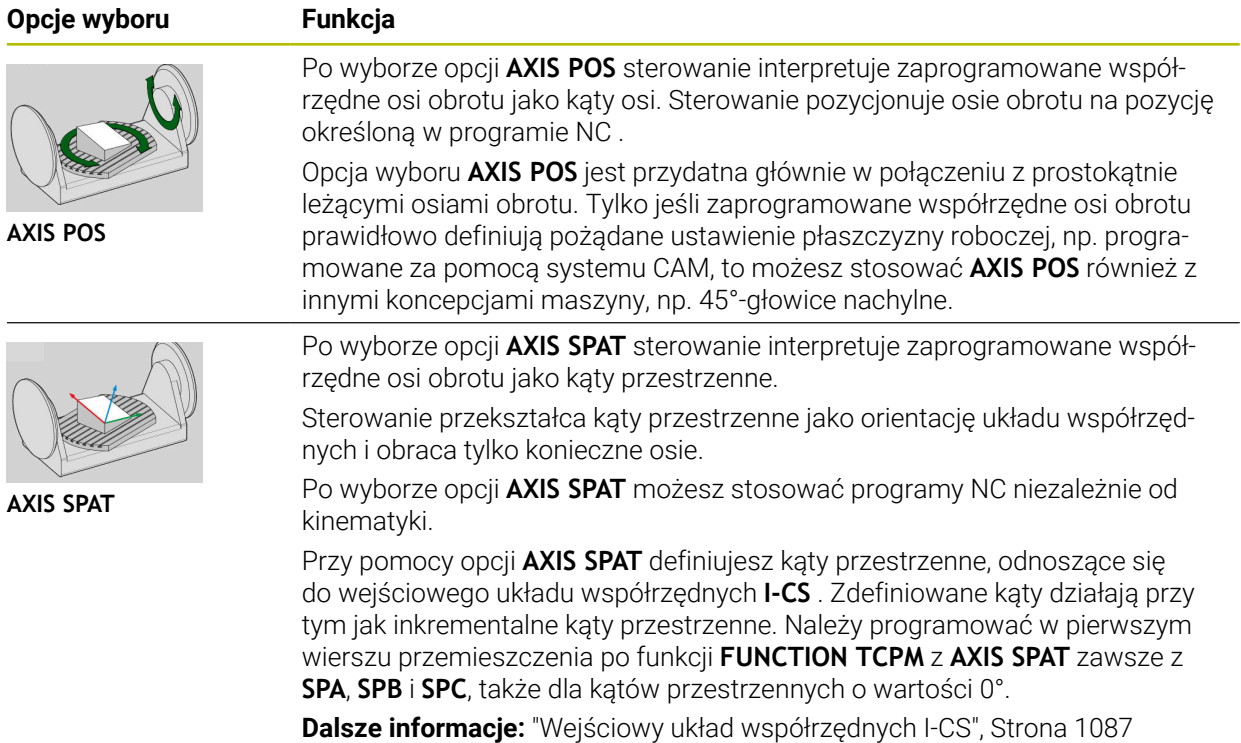

# **Interpolacja ustawienia narzędzia między pozycją startu i pozycją końcową**

Sterowanie udostępnia następujące możliwości interpolowania pozycji narzędzia między zaprogramowaną pozycją startu i pozycją końcową:

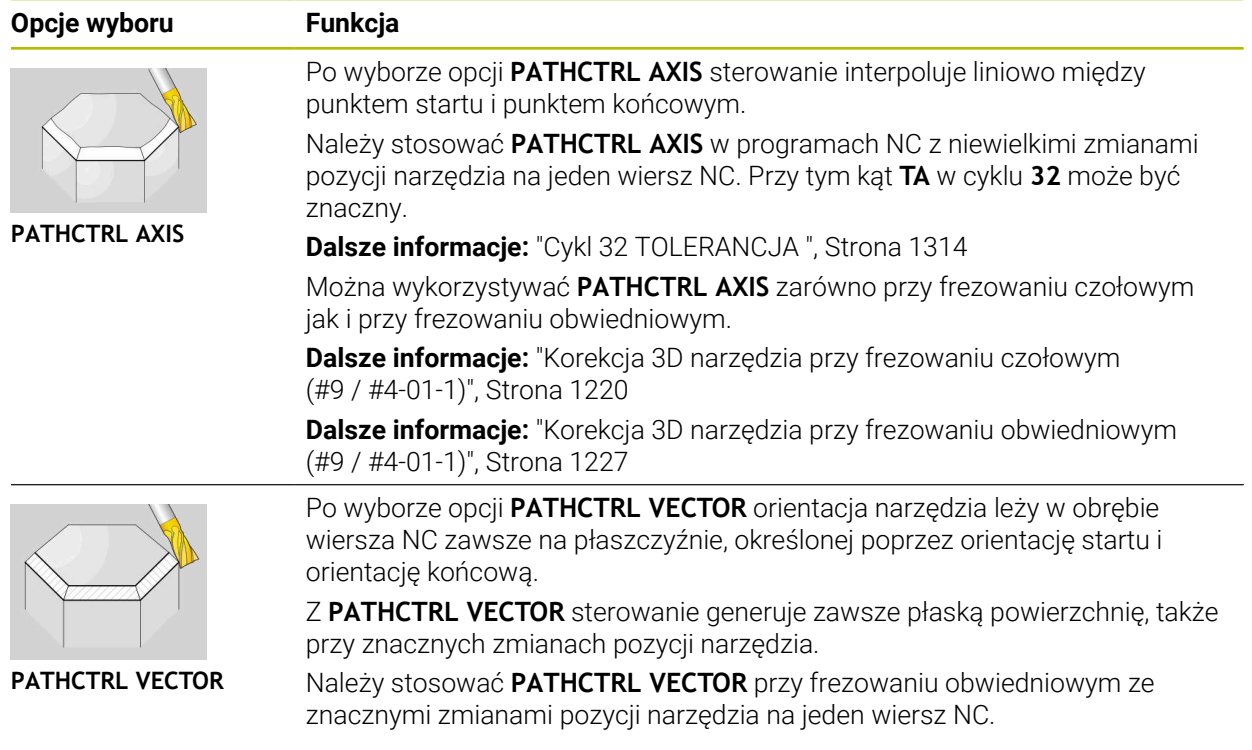

W obydwu przypadkach zaprogramowany punkt prowadzenia narzędzia jest przemieszczany przez sterowanie po prostej między pozycją startu i pozycją końcową.

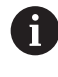

Aby otrzymać możliwie nieprzerwany ruch wieloosiowy, możesz definiować cykl **32** z **tolerancją dla osi obrotu** .

**Dalsze informacje:** ["Cykl 32 TOLERANCJA ", Strona 1314](#page-1313-0)

# **Wybór punktu prowadzenia narzędzia i punktu obrotu narzędzia**

Sterowanie udostępnia następujące możliwości określenia punktu prowadzenia narzędzia i punktu obrotu narzędzia:

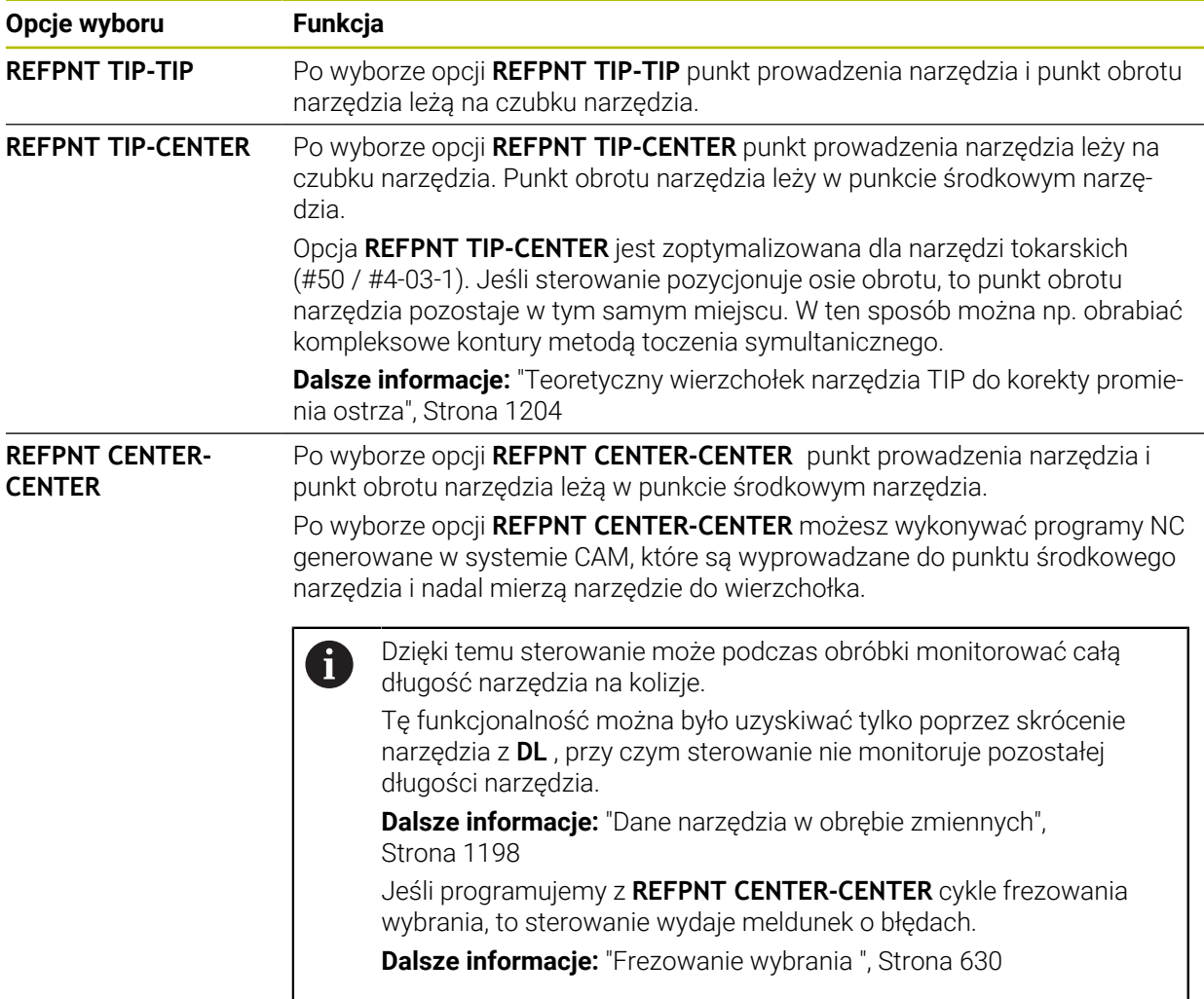

**Dalsze informacje:** ["Punkty odniesienia narzędzia", Strona 315](#page-314-0)

Podanie punktu odniesienia jest opcjonalne. Jeśli nie zostanie on podany, to sterowanie wykorzystuje **REFPNT TIP-TIP**.

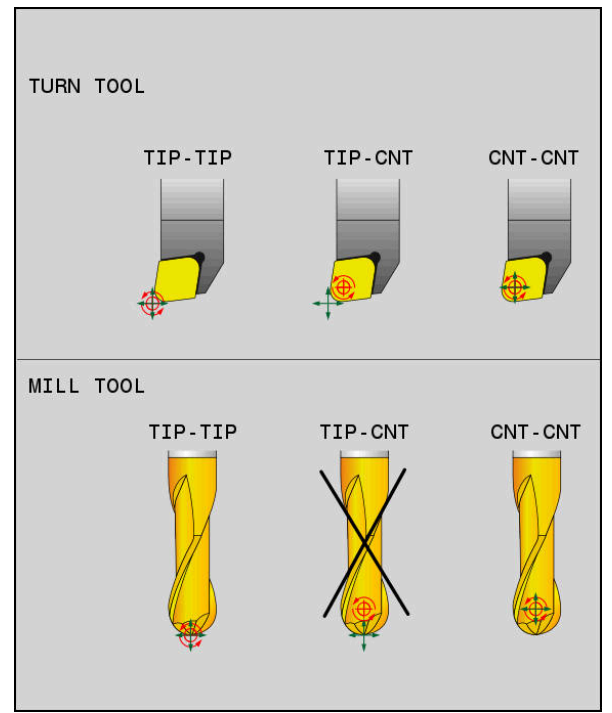

Opcje wyboru dla punktu prowadzenia narzędzia i punktu obrotu narzędzia

# **Limitowanie posuwu osi linearnych**

i

Przy pomocy opcjonalnego wprowadzenia **F** limitujesz posuw osi liniowych przy przemieszczeniach ze składowymi osi obrotowych.

Dzięki temu możesz zapobiegać szybkim ruchom kompensacyjnym, np. przy przemieszczeniach powrotu na posuwie szybkim.

Należy wybrać wartość dla limitowania posuwu osi linearnych nie zbyt małym, ponieważ może dojść do silnych wahań posuwu w punkcie prowadzenia narzędzia . Wahania posuwu powodują zniżenie jakości powierzchni.

Limitowanie posuwu działa także przy aktywnej **FUNCTION TCPM** tylko dla przemieszczeń ze składową osi obrotowych, a nie wyłącznie dla przemieszczeń czysto linearnych.

Limitowanie posuwu osi linearnych pozostaje tak długo w działaniu, aż zostanie zaprogramowane nowe limitowanie albo **FUNCTION TCPM** zostanie zresetowana.

## **Wskazówki**

# *WSKAZÓWKA*

#### **Uwaga niebezpieczeństwo kolizji!**

Osie obrotu ze sprzęgłem Hirtha muszą dla nachylenia zostać wysunięte z zazębienia. Podczas wysuwania i ruchu nachylenia istnieje zagrożenie kolizji!

Wysunąć narzędzie z materiału zanim zostanie zmienione położenie osi obrotu

- Przed pozycjonowaniem z **M91** lub **M92** albo przed **TOOL CALL**T-wierszem funkcję **FUNCTION TCPM** zresetować.
- Możesz używać następujących cykli z aktywnym **FUNCTION TCPM**:
	- Cykl **32 TOLERANCJA**
	- Cykl **800 UKL.TOCZ. DOPASOWAC** (#50 / #4-03-1)
	- Cykl **882 TOCZENIE OBR.ZGRUBNA SYMULTANICZNA** (#158 / #4-03-2)
	- Cykl **883 TOCZENIE WYKANCZANIE SYMULTANICZNE** (#158 / #4-03-2)
	- Cykl **444 PROBKOWANIE 3D**
- **M128** i **FUNCTION TCPM** z wybranym **AXIS POS** nie uwzględniają aktywnej rotacji podstawowej 3D. Należy programować **FUNCTION TCPM** z opcją wyboru **AXIS SPAT** bądź dane wyjściowe CAM z prostą **LN** i wektorem narzędzia.

**Dalsze informacje:** ["Rotacja podstawowa i rotacja podstawowa 3D", Strona 1093](#page-1092-0) **Dalsze informacje:** ["Prosta LN", Strona 1217](#page-1216-0)

Przy frezowaniu czołowym używać wyłącznie frezu kulkowego , aby uniknąć uszkodzeń konturu. W kombinacji z innymi formami narzędzia należy sprawdzić program NC w strefie pracy **Symulacja** na możliwe uszkodzenia konturu.

**Dalsze informacje:** ["Wskazówki", Strona 1452](#page-1451-0)

#### **Wskazówka w połączeniu z parametrami maszynowymi**

W opcjonalnym parametrze maszynowym **presetToAlignAxis** (nr 300203) producent maszyny definiuje poosiowo, jak sterowanie interpretuje wartości offset. Przy **FUNCTION TCPM** i **M128** ten parametr maszynowy jest znaczący tylko dla tej osi rotacji, wokół której obraca się oś narzędzia (przeważnie **C\_OFFS**).

**Dalsze informacje:** ["Transformacja bazowa i offset", Strona 2224](#page-2223-0)

Jeśli parametr maszynowy nie jest zdefiniowany, bądź jest zdefiniowany z wartością **TRUE**, to możesz z offsetem kompensować ukośne położenie detalu na płaszczyźnie. Offset ma wpływ na orientację układu współrzędnych detalu **W-CS**.

**Dalsze informacje:** ["Układ współrzędnych detalu W-CS", Strona 1081](#page-1080-0)

■ Jeśli parametr maszynowy jest zdefiniowany z wartością **FALSE**, to nie możesz offsetem kompensować ukośnego położenia detalu na płaszczyźnie. Sterowanie nie uwzględnia offsetu podczas odpracowywania.

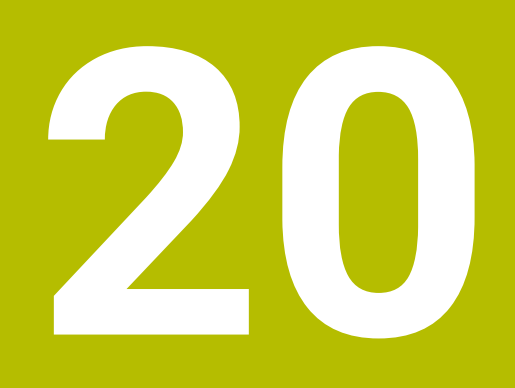

**Korekcje**

# <span id="page-1195-0"></span>**20.1 Korekcja narzędzia dla długości i promienia narzędzia**

## **Zastosowanie**

Używając wartości delta możesz korygować narzędzie na długości i na promieniu. Wartości delta mają wpływ na ustalone i tym samym aktywne wymiary narzędzia. Wartość delta dla długości narzędzia **DL** działa na osi narzędzia. Wartość delta dla promienia narzędzia **DR** działa wyłącznie przy przemieszczeniach ze skorygowanym promieniem wykonywanych przez funkcje toru kształtowego i w cyklach.

**Dalsze informacje:** ["Funkcje toru kształtowego", Strona 369](#page-368-0)

### **Spokrewnione tematy**

- Korekta promienia narzędzia
	- **Dalsze informacje:** ["Korekcja promienia narzędzia", Strona 1199](#page-1198-0)
- Korekta narzędzia przy użyciu tablic korekcyjnych
	- **Dalsze informacje:** ["Korekcja narzędzia z tablicami korekcyjnymi", Strona 1206](#page-1205-0)

# **Opis funkcji**

Sterowanie rozróżnia dwa rodzaje wartości delta:

Wartości delta w tabeli narzędzi służą do nieprzerwanej korekty narzędzia, koniecznej np. ze względu na zużycie. Te wartości delta określasz np. przy pomocy sondy pomiarowej narzędzia. Sterownik dodaje wartości delta automatycznie do tabeli w menedżerze narzędzi.

**Dalsze informacje:** ["Menedżer narzędzi ", Strona 344](#page-343-0)

Wartości delta w wywołaniu narzędzia służą do korekcji narzędzia, która zadziała wyłącznie w aktualnym programie NC , np. naddatek detalu.

**Dalsze informacje:** ["Wywołanie narzędzia z TOOL CALL", Strona 356](#page-355-0)

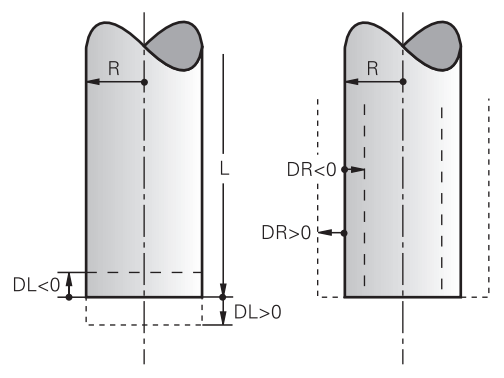

Wartości delta odpowiadają wartości odchylenia od długości i promienia narzędzi.

Dodatnia wartość delta powiększa aktualną długość narzędzia bądź promień narzędzia. W ten sposób narzędzie zdejmuje przy obróbce mniej materiału, np. dla naddatku na detalu.

Stosując ujemną wartość delta zmniejszasz aktualną długość narzędzia bądź promień narzędzia. Przez to narzędzie skrawa więcej materiału przy obróbce.

Jeśli w programie NC chcesz programować wartości delta, to definiujesz wartość w ramach wywołania narzędzia lub przy użyciu tablicy korekcyjnej.

**Dalsze informacje:** ["Wywołanie narzędzia z TOOL CALL", Strona 356](#page-355-0)

**Dalsze informacje:** ["Korekcja narzędzia z tablicami korekcyjnymi", Strona 1206](#page-1205-0) Możesz definiować wartości delta w ramach wywołania narzędzia także przy użyciu zmiennych.

**Dalsze informacje:** ["Dane narzędzia w obrębie zmiennych", Strona 1198](#page-1197-0)

## **Korekcja długości narzędzia**

Sterowanie uwzględnia korektę długości narzędzia, kiedy tylko zostanie ono wywołane. Sterowanie wykonuje korygowanie długości tylko dla narzędzi o długości  $L > 0$ .

Przy korygowaniu długości narzędzia sterowanie uwzględnia wartości delta z tabeli narzędzi i z programu NC.

Aktywna długość narzędzia = **L** + **DL**<sub>TAB</sub> + **DL**<sub>Prog</sub>

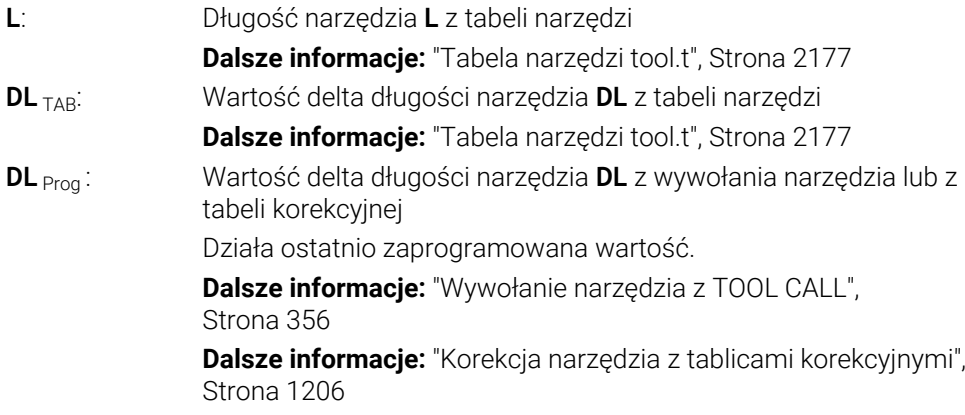

# *WSKAZÓWKA*

#### **Uwaga niebezpieczeństwo kolizji!**

Sterowanie używa do korygowania długości narzędzia określoną w tabeli narzędzi wartość długości narzędzia. Błędne długości narzędzia wpływają na niewłaściwą korekcję długości narzędzia. Dla narzędzi o długości **0** oraz po **TOOL CALL 0** sterowanie nie przeprowadza korekcji długości i kontroli kolizyjności. Podczas następnych zabiegów pozycjonowania narzędzia istnieje zagrożenie kolizji!

- Narzędzia definiować zawsze z ich rzeczywistymi długościami (nie tylko różnice)
- **TOOL CALL 0** stosować wyłącznie do opróżniania wrzeciona

## **Korekcja promienia narzędzia**

Sterowanie uwzględnia korekcję promienia narzędzia w następujących przypadkach:

- Przy aktywnej korekcji promienia narzędzia **RR** bądź **RL**
	- **Dalsze informacje:** ["Korekcja promienia narzędzia", Strona 1199](#page-1198-0)
- W cyklach obróbki **Dalsze informacje:** ["Praca z cyklami", Strona 255](#page-254-0)
- W przypadku prostych **LN** z wektorami normalnymi powierzchni
	- **Dalsze informacje:** ["Prosta LN", Strona 1217](#page-1216-0)

Przy korygowaniu promienia narzędzia sterowanie uwzględnia wartości delta z tabeli narzędzi i z programu NC.

Aktywny promień narzędzia =  $\mathbf{R} + \mathbf{DR}_{\text{TAB}} + \mathbf{DR}_{\text{Prog}}$ 

**R**: Promień narzędzia **R** z tabeli narzędzi **Dalsze informacje:** ["Tabela narzędzi tool.t", Strona 2177](#page-2176-0) **DR** TAB: Wartość delta promienia narzędzia **DR** z tabeli narzędzi **DR** Prog: Wartość delta długości narzędzia DR z wywołania narzędzia lub z tabeli korekcyjnej Działa ostatnio zaprogramowana wartość. **Dalsze informacje:** ["Wywołanie narzędzia z TOOL CALL",](#page-355-0) [Strona 356](#page-355-0) **Dalsze informacje:** ["Korekcja narzędzia z tablicami korekcyjnymi",](#page-1205-0) [Strona 1206](#page-1205-0)

## <span id="page-1197-0"></span>**Dane narzędzia w obrębie zmiennych**

Sterowanie oblicza przy wykonywaniu wywołania narzędzia wszystkie specyficzne wartości i zapamiętuje je w zmiennych.

**Dalsze informacje:** ["Zajęte z góry parametry Q", Strona 1479](#page-1478-0)

Aktywna długość narzędzia i promień narzędzia:

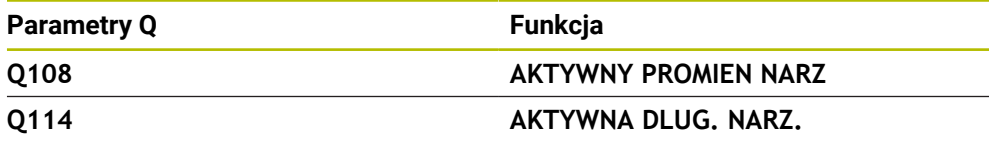

Po zachowaniu aktualnych wartości w obrębie zmiennych przez sterowanie, możesz używać tych zmiennych w programie NC.

#### **Przykład zastosowania**

Możesz stosować parametr **Q108 AKTYWNY PROMIEN NARZ**, aby przesuwać długość frezu kulkowego za pomocą wartości delta dla długości narzędzia względem centrum.

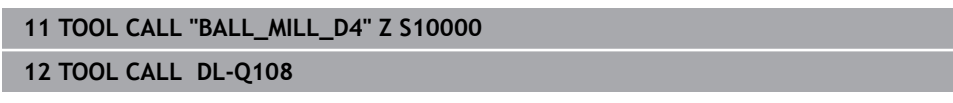

Dzięki temu sterowanie może monitorować całe narzędzie na kolizje a wymiary w programie NC mogą być programowane mimo tego na centrum kulki.

## **Wskazówki**

Wartości delta pobrane z menedżera narzędzi sterowanie przedstawia graficznie w symulacji. W przypadku wartości delta z programu NC bądź z tablic korekcyjnych sterowanie zmienia w symulacji tylko pozycję narzędzia.

**Dalsze informacje:** ["Symulacja narzędzi", Strona 1680](#page-1679-0)

Przy pomocy opcjonalnego parametru maszynowego **progToolCallDL** (nr 124501) producent maszyny definiuje, czy sterowanie ma uwzględniać wartości delta z wywołania narzędzia w strefie pracy **Pozycje**.

**Dalsze informacje:** ["Wywołanie narzędzia", Strona 356](#page-355-1)

**Dalsze informacje:** ["Strefa robocza Pozycje", Strona 179](#page-178-0)

Przy aktywnej korekcji promienia narzędzia sterowanie uwzględnia do sześciu osi włącznie z osiami obrotu.

# <span id="page-1198-0"></span>**20.2 Korekcja promienia narzędzia**

## **Zastosowanie**

Przy aktywnej korekcji promienia narzędzia sterowanie nie odnosi pozycji w programie NC do punktu środkowego narzędzia a do krawędzi skrawającej narzędzia.

Używając korekcji promienia narzędzia programujesz wymiary z rysunku, bez uwzględniania promienia narzędzia. Dzięki temu możesz np. po złamaniu narzędzia stosować inne narzędzie z innymi wymiarami bez aktualizowania programu.

#### **Spokrewnione tematy**

■ Punkty odniesienia na narzędziu **Dalsze informacje:** ["Punkty odniesienia narzędzia", Strona 315](#page-314-0)

## **Warunki**

■ Zdefiniowane dane narzędzi w menedżerze narzędzi **Dalsze informacje:** ["Menedżer narzędzi ", Strona 344](#page-343-0)

# **Opis funkcji**

Przy aktywnej korekcji promienia narzędzia sterowanie uwzględnia aktywny promień narzędzia. Aktywny promień narzędzia wynika z promienia narzędzia **R** i wartości delta **DR** z menedżera narzędzi i z programu NC.

Aktywny promień narzędzia =  $R + DR<sub>TAB</sub> + DR<sub>Prod</sub>$ 

**Dalsze informacje:** ["Korekcja narzędzia dla długości i promienia narzędzia",](#page-1195-0) [Strona 1196](#page-1195-0)

Równoległe do osi przemieszczenia możesz korygować w następujący sposób:

- **R+**: wydłuża równoległe do osi przemieszczenie o promień narzędzia
- **R-**: skraca równoległe do osi przemieszczenie o promień narzędzia  $\mathcal{L}_{\mathcal{A}}$

Wiersz NC z funkcjami toru kształtowego może zawierać następujące korekcje promienia narzędzia:

- $\overline{\phantom{a}}$ **RL**: korekcja promienia narzędzia, z lewej od konturu
- **RR** korekcja promienia narzędzia z prawej od konturu  $\mathbf{u}$
- **R0**: reset aktywnej korekcji promienia narzędzia, pozycjonowanie przy pomocy punktu środkowego narzędzia

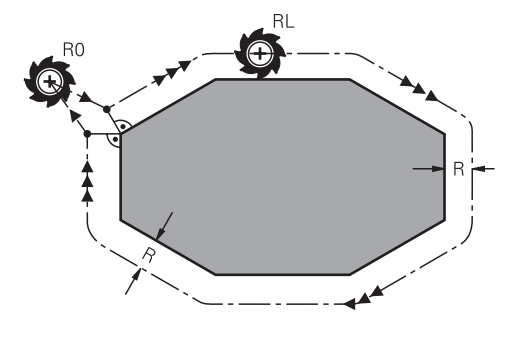

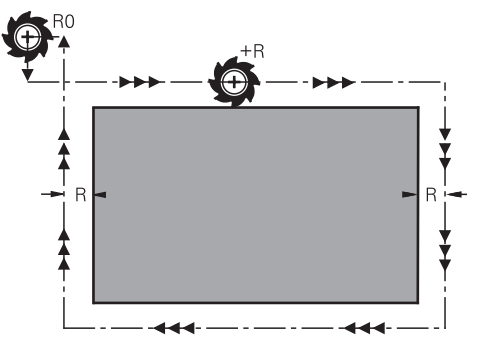

Przemieszczenie z korekcją promienia i funkcjami toru kształtowego

Przemieszczenie z korekcją promienia równolegle do osi

Punkt środkowy narzędzia leży w odległości równej promieniowi narzędzia od zaprogramowanego konturu. **Z prawej** i **z lewej** oznacza położenie narzędzia w kierunku przemieszczenia wzdłuż konturu detalu.

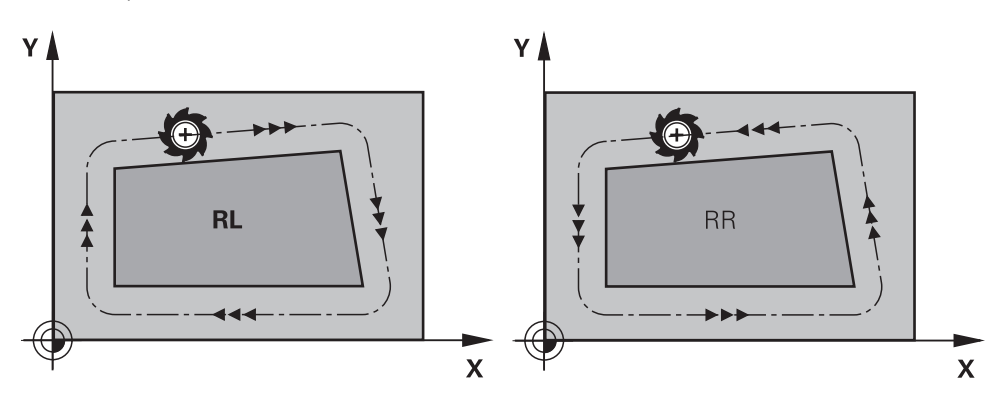

**RL**: narzędzie przemieszcza się na lewo od konturu

**RR**: narzędzie przemieszcza się na prawo od konturu

# **Działanie**

Korekcja promienia narzędzia działa od wiersza NC, w którym została ona zaprogramowana. Korekcja promienia narzędzia działa modalnie i na końcu wiersza.

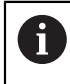

Należy programować korekcję promienia narzędzia tylko jednorazowo, tym samym mogą np. szybciej być realizowane zmiany.

Sterowanie resetuje korekcję promienia narzędzia w następujących przypadkach:

- Wiersz pozycjonowania z **R0**
- Funkcja **DEP** dla opuszczenia konturu
- Wybór nowego programu NC

## **Wskazówki**

# *WSKAZÓWKA*

### **Uwaga niebezpieczeństwo kolizji!**

Aby sterowaniu mogło najechać kontur lub od niego odjechać, konieczne są bezpieczne pozycje najazdu i odjazdu. Te pozycje muszą umożliwiać przemieszczenia kompensacyjne przy aktywowaniu i dezaktywowaniu korekcji promienia. Błędne pozycje mogą powodować uszkodzenia konturu. Podczas obróbki istnieje niebezpieczeństwo kolizji!

- Bezpieczne pozycje najazdu i odjazdu programować poza konturem
- Uwzględnić promień narzędzia
- Uwzględnić strategię najazdu
- Sterowanie pokazuje przy aktywnej korekcji promienia narzędzia symbol w strefie roboczej **Pozycje**.

**Dalsze informacje:** ["Strefa robocza Pozycje", Strona 179](#page-178-0)

- Pomiędzy dwoma wierszami NC z różnymi wartościami korekcyjnymi promienia narzędzia **RR** i **RL** musi znajdować się przynajmniej jeden wiersz przemieszczenia na płaszczyźnie roboczej bez korekcji promienia **R0**.
- Przy aktywnej korekcji promienia narzędzia sterowanie uwzględnia do sześciu osi włącznie z osiami obrotu.
- Jeśli przy aktywnej korekcji promienia odpracowujesz np. następujące funkcje, to sterowanie przerywa wykonanie programu i wyświetla komunikat o błędach:
	- **PLANE**-funkcje (#8 / #1-01-1)
	- $\blacksquare$  **M128** (#9 / #4-01-1)
	- **FUNCTION TCPM** (#9 / #4-01-1)
	- **CALL PGM**
	- Cykl **12 PGM CALL**
	- Cykl **32 TOLERANCJA**
	- Cykl **19 PLASZCZ.ROBOCZA**

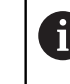

Programy NC ze starszych modeli sterowników, zawierające cykl **19 PLASZCZ.ROBOCZA** możesz w dalszym ciągu odpracowywać.

#### **Wskazówka odnośnie obróbki naroży**

■ Naroża zewnętrzne:

jeśli zaprogramowano korekcję promienia, to sterowanie prowadzi narzędzie po narożach zewnętrznych na okręgu przejściowym. W razie potrzeby sterowanie redukuje posuw przy narożnikach zewnętrznych, na przykład w przypadku dużych zmian kierunku.

■ Naroża wewnętrzne:

przy narożnikach wewnętrznych sterowanie oblicza punkt przecięcia torów, po których przesuwa się skorygowany punkt środkowy narzędzia. Od tego punktu poczynając narzędzie przesuwa się wzdłuż następnego elementu konturu. W ten sposób obrabiany przedmiot nie zostaje uszkodzony w narożnikach wewnętrznych. Z tego wynika, że promień narzędzia dla określonego konturu nie powinien być wybierany w dowolnej wielkości

# **20.3 Korektura promienia ostrza SRK narzędzi tokarskich (#50 / #4-03-1)**

#### **Zastosowanie**

Narzędzia tokarskie mają na wierzchołku określony promień ostrza **RS**. Zaprogramowane tory przemieszczenia odnoszą się standardowo do teoretycznego wierzchołka narzędzia, czyli najdłuższych zmierzonych wartości ZL, XL i YL. Przy obróbce stożków, sfazowania i promieni powstają ze względu na promień ostrza **RS** odchylenia od linii konturu. Korekta promienia ostrza zapobiega powstawaniu takich rozbieżności.

#### **Spokrewnione tematy**

- Dane narzędzi tokarskich **Dalsze informacje:** ["Dane narzędzi", Strona 319](#page-318-0)
- Korekcja promienia z **RR** i **RL** w trybie frezowania
- **Dalsze informacje:** ["Korekcja promienia narzędzia", Strona 1199](#page-1198-0) **Punkty odniesienia na narzędziu**

**Dalsze informacje:** ["Punkty odniesienia narzędzia", Strona 315](#page-314-0)

## **Warunki**

- Opcja software toczenie frezarskie (#50 / #4-03-1)
- Konieczne dane narzędziowe zdefiniowane dla typu narzędzia **Dalsze informacje:** ["Dane dla poszczególnych typów narzędzi", Strona 330](#page-329-0)

# **Opis funkcji**

Sterowanie sprawdza geometrię ostrza na podstawie kąta wierzchołkowego **P-ANGLE** oraz kąta przyłożenia **T-ANGLE**. Elementy konturu w cyklu sterowanie obrabia tylko o ile to możliwe danym narzędziem.

W cyklach toczenia sterowanie wykonuje automatycznie korekcję promienia ostrza. W pojedynczych wierszach przemieszczenia i w obrębie programowanego konturu aktywujemy SRK z **RL** lub **RR**.

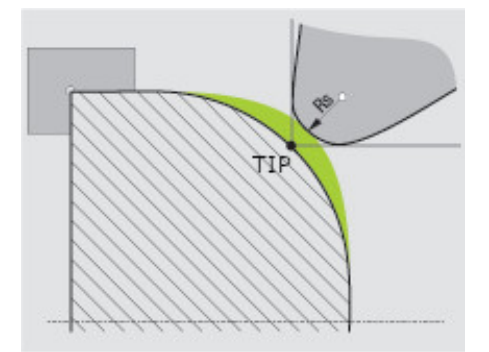

Dyslokacja między promieniem krawędzi tnącej **RS** i teoretycznym wierzchołkiem narzędzia **TIP**

# <span id="page-1203-0"></span>**Teoretyczny wierzchołek narzędzia TIP do korekty promienia ostrza**

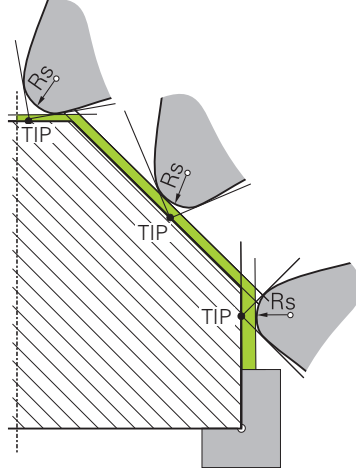

Ukośna powierzchnia z teoretycznym czubkiem narzędzia **TIP** w układzie współrzędnych narzędzia **T-CS**

Teoretyczny wierzchołek narzędzia działa w układzie współrzędnych narzędzia **T-CS**. Punkt prowadzenia narzędzia i punkt rotacji narzędzia leżą na wierzchołku narzędzia.

**Dalsze informacje:** ["Układ współrzędnych narzędzia T-CS", Strona 1088](#page-1087-0) **Dalsze informacje:** ["Punkty odniesienia narzędzia", Strona 315](#page-314-0)

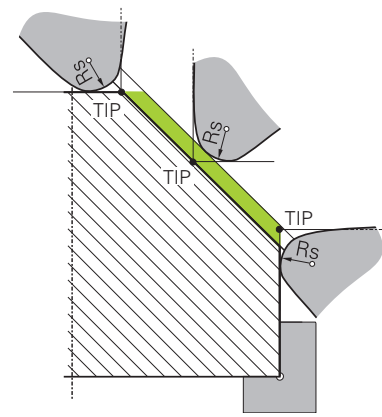

Ukośna powierzchnia z teoretycznym czubkiem narzędzia **TIP** w układzie współrzędnych detalu **W-CS**

Tylko dla funkcji NC **FUNCTION TCPM** z opcją **REFPNT TIP-CENTER** działa teoretyczny wierzchołek narzędzia w układzie współrzędnych detalu **W-CS**. Punkt prowadzenia narzędzia leży na wierzchołku narzędzia. Punkt obrotu narzędzia leży w punkcie środkowym narzędzia.

**Dalsze informacje:** ["Kompensacja ustawienia narzędzia z FUNCTION TCPM](#page-1186-0) [\(#9 / #4-01-1\)", Strona 1187](#page-1186-0)

**Dalsze informacje:** ["Układ współrzędnych detalu W-CS", Strona 1081](#page-1080-0) **Dalsze informacje:** ["Punkty odniesienia narzędzia", Strona 315](#page-314-0) **Dalsze informacje:** ["Symultaniczna obróbka toczeniem", Strona 284](#page-283-0)

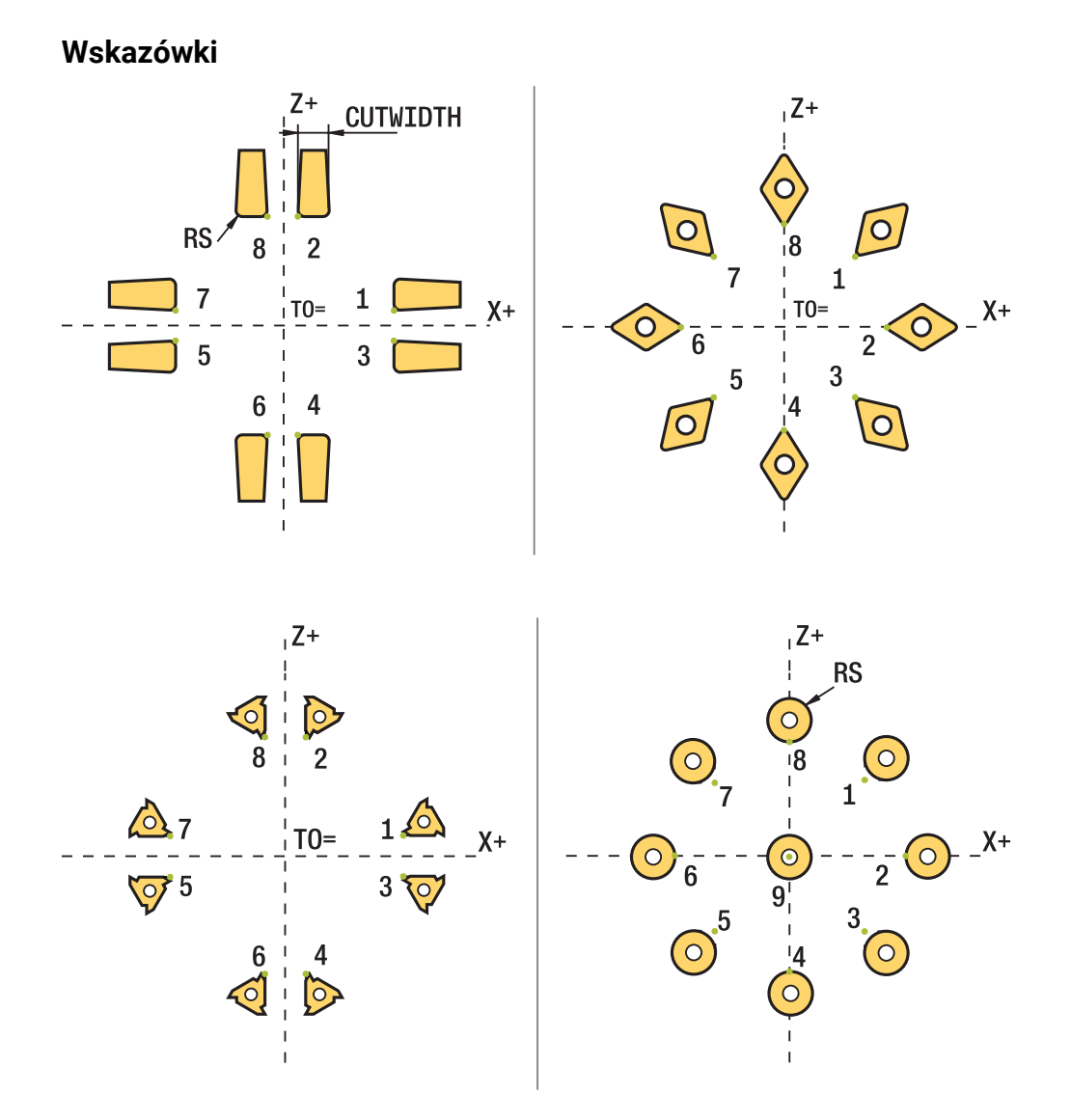

- Przy neutralnym położeniu ostrza (TO=2,4, 6, 8) kierunek korekcji promienia nie jest jednoznaczny. W tych przypadkach SRK możliwa jest tylko w obrębie cykli obróbki.
- Korekcja promienia ostrza jest możliwa także przy przystawionej obróbce. Aktywne funkcje dodatkowe ograniczają przy tym możliwości:
	- Z **M128** korekcja promienia ostrza jest możliwa tylko w połączeniu z cyklami obróbki
	- Z **M144** lub **FUNCTION TCPM** z **REFPNT TIP-CENTER** korekcja promienia ostrza jest dodatkowo możliwa ze wszystkimi wierszami przemieszczenia, np. z **RL**/**RR**
- Jeżeli przy obróbce pozostaje reszta materiału ze względu na kąt ostrzy pomocniczych, to sterowanie wydaje ostrzeżenie. Przy pomocy parametru maszynowego **suppressResMatlWar** (nr 201010) można wyłączyć to ostrzeżenie.

# <span id="page-1205-0"></span>**20.4 Korekcja narzędzia z tablicami korekcyjnymi**

## **Zastosowanie**

Za pomocą dostępnych tabeli korekcji sterowanie umożliwia zachowanie w pamięci korekty w układzie współrzędnych narzędzia (T-CS) lub w układzie współrzędnych płaszczyzny obróbki (WPL-CS) . Zachowane w pamięci korekcje możesz wywołać podczas przebiegu programu NC , aby skorygować narzędzie.

Tabele korekcji dają następujące korzyści:

- Zmiany wartości bez dopasowania w programie NC możliwe
- Zmiany wartości podczas przebiegu programu NC możliwe

Rozszerzenie tabeli określa, w jakim układzie współrzędnych sterowanie wykonuje korekcie.

Sterowanie udostępnia następujące tabele korekcyjne:

- tco (tool correction): korekta w układzie współrzędnych narzędzia **T-CS**
- wco (workpiece correction): korekta w układzie współrzędnych płaszczyzny obróbki **WPL-CS**

**Dalsze informacie:** ["Układy odniesienia", Strona 1074](#page-1073-0)

### **Spokrewnione tematy**

- Treść tablic korekcyjnych **Dalsze informacje:** ["Tablica korekcyjna \\*.tco", Strona 2242](#page-2241-0) **Dalsze informacje:** ["Tablica korekcyjna \\*.wco", Strona 2244](#page-2243-0)
- Edycja tablic korekcyjnych podczas przebiegu programu **Dalsze informacje:** ["Korekty podczas przebiegu programu", Strona 2151](#page-2150-0)

# **Opis funkcji**

Aby móc korygować narzędzia za pomocą tablicy korekcyjnej, należy wykonać następujące kroki:

- Utworzenie tablicy korekcyjnej
	- **Dalsze informacje:** ["Okno Utworzyć nową tabelę", Strona 2161](#page-2160-0)
- Aktywacja tablicy korekcyjnej w programie NC
	- **Dalsze informacje:** ["Wybór tablicy korekcyjnej z SEL CORR-TABLE", Strona 1208](#page-1207-0)
- Alternatywnie odręczna aktywacja tablicy korekcyjnej dla wykonania programu **Dalsze informacje:** ["Odręczna aktywacja tablic korekcyjnych", Strona 1208](#page-1207-1)
- Aktywacja wartości korekcji

**Dalsze informacje:** ["Aktywacja wartości korekcji z FUNCTION CORRDATA",](#page-1208-0) [Strona 1209](#page-1208-0)

Możesz dokonywać edycji wartości w tablicy korekcyjnej również w programie NC . **Dalsze informacie:** "Dostep do wartości tabel ", Strona 2172

Można dokonywać edycji wartości w tablicach korekcyjnych podczas przebiegu programu.

**Dalsze informacje:** ["Korekty podczas przebiegu programu", Strona 2151](#page-2150-0)

# **Korekcja narzędzia w układzie współrzędnych narzędzia T-CS**

W tablicy korekcyjnej **\*.tco** definiujesz wartości korekcji dla narzędzia w układzie współrzędnych narzędzia **T-CS**.

**Dalsze informacje:** ["Układ współrzędnych narzędzia T-CS", Strona 1088](#page-1087-0) Korekcje działają w następujący sposób:

- Dla narzędzi frezarskich jako alternatywa do wartości delta w **TOOL CALL Dalsze informacje:** ["Wywołanie narzędzia z TOOL CALL", Strona 356](#page-355-0)
- Dla narzędzi tokarskich jako alternatywa do **FUNCTION TURNDATA CORR-TCS** (#50 / #4-03-1)

**Dalsze informacje:** ["Korygowanie narzędzi tokarskich z FUNCTION TURNDATA](#page-1209-0) [CORR \(#50 / #4-03-1\)", Strona 1210](#page-1209-0)

■ Dla narzędzi szlifierskich jako korekta LO i R-OVR (#156 / #4-04-1) **Dalsze informacje:** ["Tabela narzędzi szlifierskich toolgrind.grd \(#156 / #4-04-1\)",](#page-2191-0) [Strona 2192](#page-2191-0)

Sterowanie pokazuje aktywne przesunięcie za pomocą tablicy korekcyjnej **\*.tco** w zakładce **Narzędz.** strefy roboczej **Status**.

**Dalsze informacje:** ["Zakładka Narzędz.", Strona 202](#page-201-0)

# **Korekcja narzędzia w układzie współrzędnych płaszczyzny roboczej WPL-CS**

Wartości z tabel korekcyjnych z rozszerzeniem **\*.wco** działają jak przesunięcia w układzie współrzędnych płaszczyzny obróbki **WPL-CS**.

**Dalsze informacje:** ["Układ współrzędnych płaszczyzny roboczej WPL-CS",](#page-1082-0) [Strona 1083](#page-1082-0)

Tablice korekcyjne **\*.wco** są używane głównie dla obróbki toczeniem (#50 / #4-03-1).

Korekcje działają w następujący sposób:

- Przy toczeniu jako alternatywa do **FUNCTION TURNDATA CORR-WPL** (#50 / #4-03-1)
- **Przesuniecie w X działa na promieniu**

Jeśli chcesz wykonać przesunięcie w WPL-CS , masz następujące możliwości:

- **FUNCTION TURNDATA CORR-WPL**
- **FUNCTION CORRDATA WPL**
- Przesunięcie za pomocą tabeli narzędzi tokarskich
	- Opcjonalna kolumna **WPL-DX-DIAM**
	- Opcionalna kolumna **WPL-DZ**

A

#### Przesunięcia **FUNCTION TURNDATA CORR-WPL** i **FUNCTION CORRDATA WPL** to alternatywne możliwości programowania tego samego

przesunięcia. Przesunięcie w układzie współrzędnych płaszczyzny obróbki **WPL-CS** wykonane za pomocą tabeli narzędzi tokarskich działa addytywnie do funkcji **FUNCTION TURNDATA CORR-WPL** i **FUNCTION CORRDATA WPL**.

Sterowanie pokazuje aktywne przesunięcie za pomocą tablicy korekcyjnej **\*.wco** włącznie ze ścieżką tablicy w zakładce **TRANS** strefy roboczej **Status**.

**Dalsze informacje:** ["Zakładka TRANS", Strona 199](#page-198-0)

# <span id="page-1207-1"></span>**Odręczna aktywacja tablic korekcyjnych**

Możesz uaktywnić tablice korekcyjne odręcznie dla trybu pracy **Przebieg progr.** . W trybie pracy **Przebieg progr.** okno **Ustawienia programu** zawiera sekcję **Tabele**. W tej sekcji możesz wybrać dla wykonania programu zarówno tabelę punktów zerowych jak i obydwie tablice korekcyjne w oknie.

Jeśli dokonujesz aktywacji tablicy, to sterowanie zaznacza tę tablicę ze statusem **M**.

# <span id="page-1207-0"></span>**20.4.1 Wybór tablicy korekcyjnej z SEL CORR-TABLE**

## **Zastosowanie**

Jeśli stosowane są tabele korekcji, to należy wykorzystywać funkcję **SEL CORR-TABLE**, aby aktywować pożądaną tabelę korekcji z programu NC.

### **Spokrewnione tematy**

- Aktywacja wartości korekcyjnych w tablicy **Dalsze informacje:** ["Aktywacja wartości korekcji z FUNCTION CORRDATA",](#page-1208-0) [Strona 1209](#page-1208-0)
- Treść tablic korekcyjnych **Dalsze informacje:** ["Tablica korekcyjna \\*.tco", Strona 2242](#page-2241-0) **Dalsze informacje:** ["Tablica korekcyjna \\*.wco", Strona 2244](#page-2243-0)

# **Opis funkcji**

Możesz wybrać dla programu NC zarówno tablicę **\*.tco** jak i tablicę **\*.wco**.

## **Dane wejściowe**

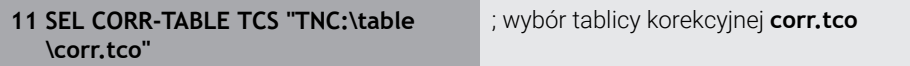

Dokonujesz nawigacji do tej funkcji w następujący sposób:

#### **Funkcję NC wstaw Wszystkie funkcje Selekcja SEL CORR-TABLE**

Funkcja NC zawiera następujące elementy składni:

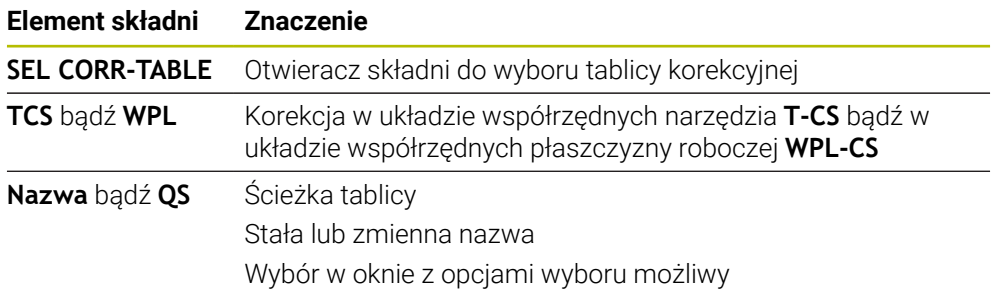

# <span id="page-1208-0"></span>**20.4.2 Aktywacja wartości korekcji z FUNCTION CORRDATA**

## **Zastosowanie**

Przy pomocy funkcji **FUNCTION CORRDATA** aktywujesz wiersz tablicy korekcyjnej dla aktywnego narzędzia.

### **Spokrewnione tematy**

- Wybór tabeli korekcyjnej **Dalsze informacje:** ["Wybór tablicy korekcyjnej z SEL CORR-TABLE", Strona 1208](#page-1207-0)
- Treść tablic korekcyjnych **Dalsze informacje:** ["Tablica korekcyjna \\*.tco", Strona 2242](#page-2241-0) **Dalsze informacje:** ["Tablica korekcyjna \\*.wco", Strona 2244](#page-2243-0)

# **Opis funkcji**

Aktywowane wartości korekcji działają do następnej zmiany narzędzia bądź do końca programu NC.

Kiedy dana wartość zostanie zmieniona, to ta modyfikacja stanie się aktywna dopiero po ponownym wywołaniu korekcji.

## **Dane wejściowe**

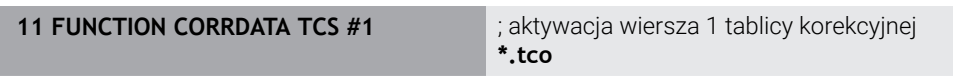

Dokonujesz nawigacji do tej funkcji w następujący sposób:

**Funkcję NC wstaw Wszystkie funkcje Selekcja FUNCTION CORRDATA**

Funkcja NC zawiera następujące elementy składni:

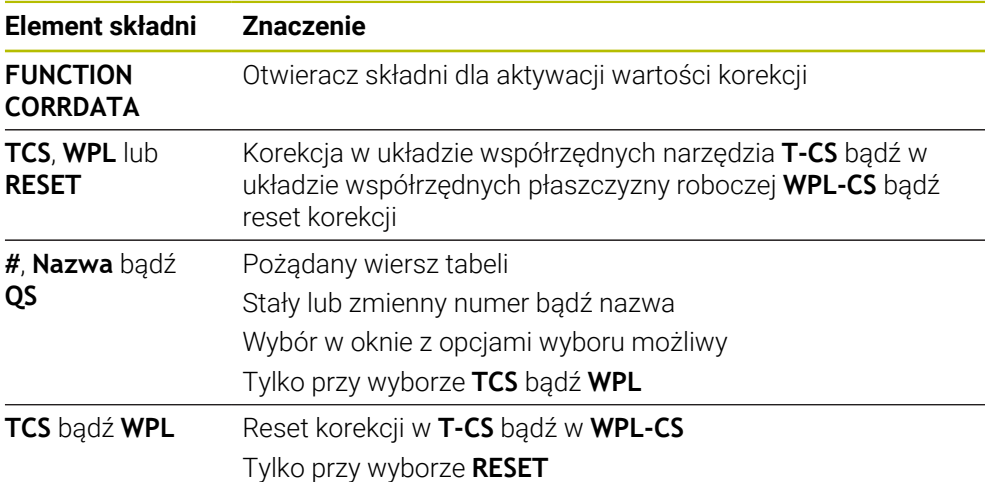

# <span id="page-1209-0"></span>**20.5 Korygowanie narzędzi tokarskich z FUNCTION TURNDATA CORR (#50 / #4-03-1)**

## **Zastosowanie**

Przy pomocy funkcji **FUNCTION TURNDATA CORR** można definiować dodatkowe wartości korekcji dla aktywnego narzędzia. W **FUNCTION TURNDATA CORR** można zapisywać wartości delta dla długości narzędzia w kierunku X **DXL** oraz w kierunku Z **DZL** . Wartości korekcji działają addytywnie na wartości korekcji z tabeli narzędzi tokarskich.

Możesz definiować korekcję w układzie współrzędnych narzędzia **T-CS** bądź w układzie współrzędnych płaszczyzny roboczej **WPL-CS**.

**Dalsze informacje:** ["Układy odniesienia", Strona 1074](#page-1073-0)

#### **Spokrewnione tematy**

Wartości delta w tabeli narzędzi tokarskich

**Dalsze informacje:** ["Tabela narzędzi tokarskich toolturn.trn \(#50 / #4-03-1\)",](#page-2187-0) [Strona 2188](#page-2187-0)

Korekta narzędzia przy użyciu tablic korekcyjnych **Dalsze informacje:** ["Korekcja narzędzia z tablicami korekcyjnymi", Strona 1206](#page-1205-0)

## **Warunki**

- Opcja software toczenie frezarskie (#50 / #4-03-1)
- Konieczne dane narzędziowe zdefiniowane dla typu narzędzia **Dalsze informacje:** ["Dane dla poszczególnych typów narzędzi", Strona 330](#page-329-0)

# **Opis funkcji**

Technolog definiuje, w jakim układzie współrzędnych ma korekta ma zadziałać:

- **FUNCTION TURNDATA CORR-TCS**: korekcja narzędzia działa w układzie współrzędnych narzędzia
- **FUNCTION TURNDATA CORR-WPL**: korekcja narzędzia działa w układzie współrzędnych obrabianego przedmiotu

Przy pomocy funkcji **FUNCTION TURNDATA CORR-TCS** można z **DRS** definiować naddatek promienia ostrza. Tym samym można zaprogramować równoodległy naddatek konturu. Dla przecinaka można skorygować szerokość przecinania z **DCW** .

Korekcja narzędzia **FUNCTION TURNDATA CORR-TCS** działa zawsze w układzie współrzędnych narzędzia, także podczas przystawionej obróbki.

**FUNCTION TURNDATA CORR** działa zawsze dla aktywnego narzędzia. Poprzez ponowne wywołanie narzędzia **TOOL CALL** dezaktywujemy ponownie korekcję. Jeśli wychodzisz z programu NC , to sterowanie resetuje automatycznie wartości korekcyjne.

#### **Dane wejściowe**

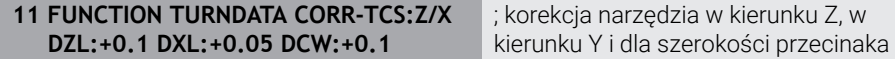

Dokonujesz nawigacji do tej funkcji w następujący sposób:

#### **Funkcję NC wstaw Wszystkie funkcje Funkcje specj. Funkcje toczenia TURNDATA CORR**

Funkcja NC zawiera następujące elementy składni:

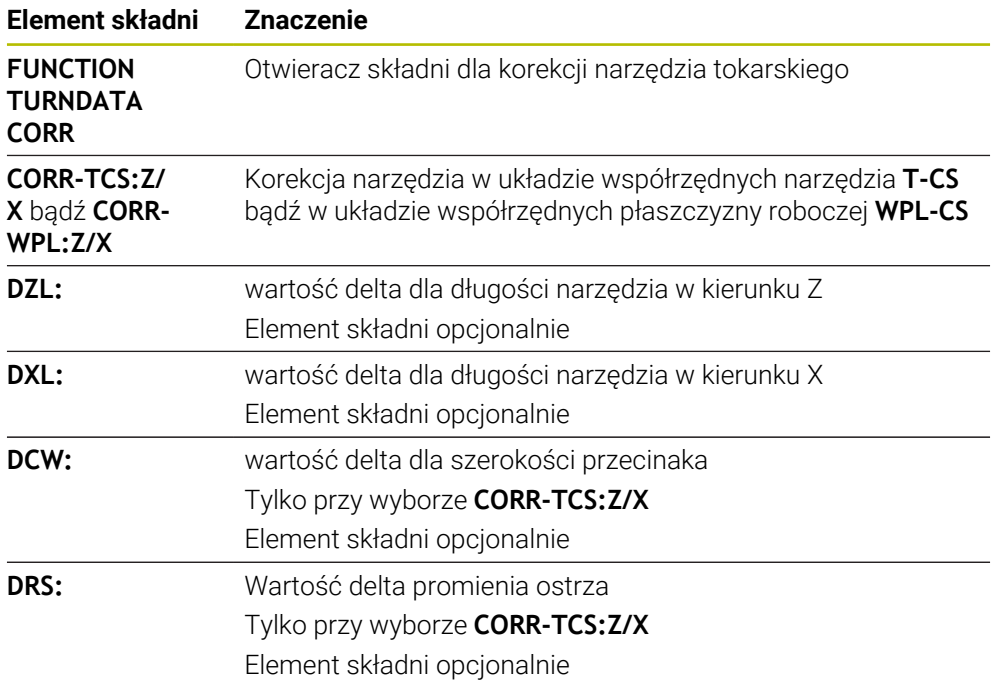

## **Wskazówka**

Wartości delta pobrane z menedżera narzędzi sterowanie przedstawia graficznie w symulacji. W przypadku wartości delta z programu NC bądź z tablic korekcyjnych sterowanie zmienia w symulacji tylko pozycję narzędzia.

Wartości funkcji **FUNCTION TURNDATA CORR** działają jako wartości delta z programu NC.

**Wskazówka odnośnie toczenia interpolacyjnego (#96 / #7-04-1)** Przy toczeniu interpolacyjnym funkcje **FUNCTION TURNDATA CORR** i **FUNCTION TURNDATA CORR-TCS** nie mają oddziaływania. Jeśli w cyklu **292 IPO.-TOCZENIE KONTUR** należy skorygować narzędzie tokarskie,

to należy wykonać to w cyklu lub w tablicy narzędzi.

**Dalsze informacje:** ["Cykl 292 IPO.-TOCZENIE KONTUR \(#96 / #7-04-1\)", Strona 811](#page-810-0)

# **20.6 Korygowanie narzędzi szlifujących przy użyciu cykli (#156 / #4-04-1)**

**20.6.1 Cykl 1032 KOREKCJA PROMIENIA SCIERNICY (#156 / #4-04-1)**

## **Programowanie ISO G1032**

## **Zastosowanie**

6

Należy zapoznać się z instrukcją obsługi obrabiarki!

Ta funkcja musi zostać aktywowana przez producenta maszyn i przez niego dopasowana.

Przy pomocy cyklu **1032 KOREKCJA PROMIENIA SCIERNICY** definiowana jest całkowita długość narzędzia szlifierskiego. W zależności od tego, czy przeprowadzono obciąganie inicjalizujące (**INIT\_D**) czy też nie, zmieniają się dane korekcji lub dane bazowe. Cykl wpisuje wartości automatycznie we właściwym miejscu w tabeli narzędzi.

Jeśli obciąganie inicjalizujące nie zostało jeszcze przeprowadzone (INIT\_D\_OK = 0), to możesz modyfikować dane bazowe. Dane bazowe wpływają zarówno na szlifowanie jak i na obciąganie.

Jeśli obciąganie inicjalizujące zostało już przeprowadzone (haczyk postawiony przy **INIT\_D** ), to można modyfikować dane korekcji. Dane korekcji wpływają tylko na szlifowanie.

## **Spokrewnione tematy**

Konfigurowanie narzędzi ściernych

**Dalsze informacje:** ["Obciąganie", Strona 294](#page-293-0)

Cykle dla obróbki szlifowaniem

**Dalsze informacje:** ["Cykle dla szlifowania \(#156 / #4-04-1\)", Strona 1007](#page-1006-0)

## **Wskazówki**

- Ten cykl może być wykonywany wyłącznie w trybach obróbki **FUNCTION MODE MILL** i **FUNCTION MODE TURN** .
- Cykl **1032** jest DEF-aktywny.

## **Parametry cyklu**

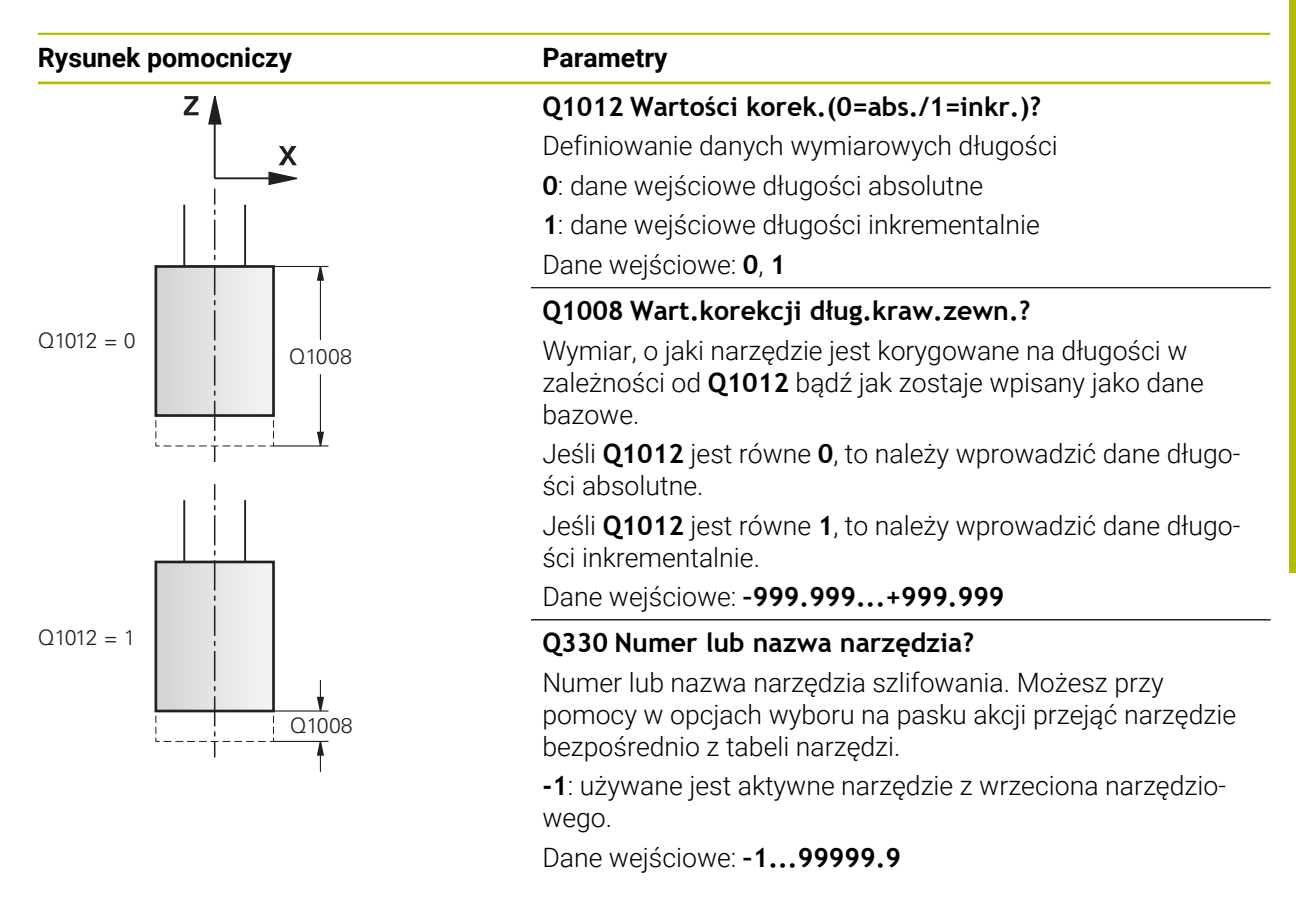

#### **Przykład**

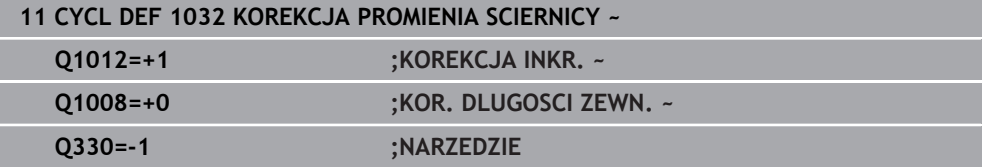

# **20.6.2 Cykl 1033 KOREKCJA PROMIENIA SCIERNICY (#156 / #4-04-1)**

**Programowanie ISO G1033**

# **Zastosowanie**

Należy zapoznać się z instrukcją obsługi obrabiarki!  $\bullet$ 

Ta funkcja musi zostać aktywowana przez producenta maszyn i przez niego dopasowana.

Przy pomocy cyklu **1033 KOREKCJA PROMIENIA SCIERNICY** definiowany jest promień narzędzia szlifierskiego. W zależności od tego, czy przeprowadzono obciąganie inicjalizujące (**INIT\_D**) czy też nie, zmieniają się dane korekcji lub dane bazowe. Cykl wpisuje wartości automatycznie we właściwym miejscu w tabeli narzędzi.

Jeśli obciąganie inicjalizujące nie zostało jeszcze przeprowadzone (INIT\_D\_OK = 0), to możesz modyfikować dane bazowe. Dane bazowe wpływają zarówno na szlifowanie jak i na obciąganie.

Jeśli obciąganie inicjalizujące zostało już przeprowadzone (haczyk postawiony przy **INIT\_D** ), to można modyfikować dane korekcji. Dane korekcji wpływają tylko na szlifowanie.

## **Spokrewnione tematy**

- Konfigurowanie narzędzi ściernych **Dalsze informacje:** ["Obciąganie", Strona 294](#page-293-0)
- Cykle dla obróbki szlifowaniem

**Dalsze informacje:** ["Cykle dla szlifowania \(#156 / #4-04-1\)", Strona 1007](#page-1006-0)

## **Wskazówki**

- Ten cykl może być wykonywany wyłącznie w trybach obróbki **FUNCTION MODE MILL** i **FUNCTION MODE TURN** .
- Cykl **1033** jest DEF-aktywny.

## **Parametry cyklu**

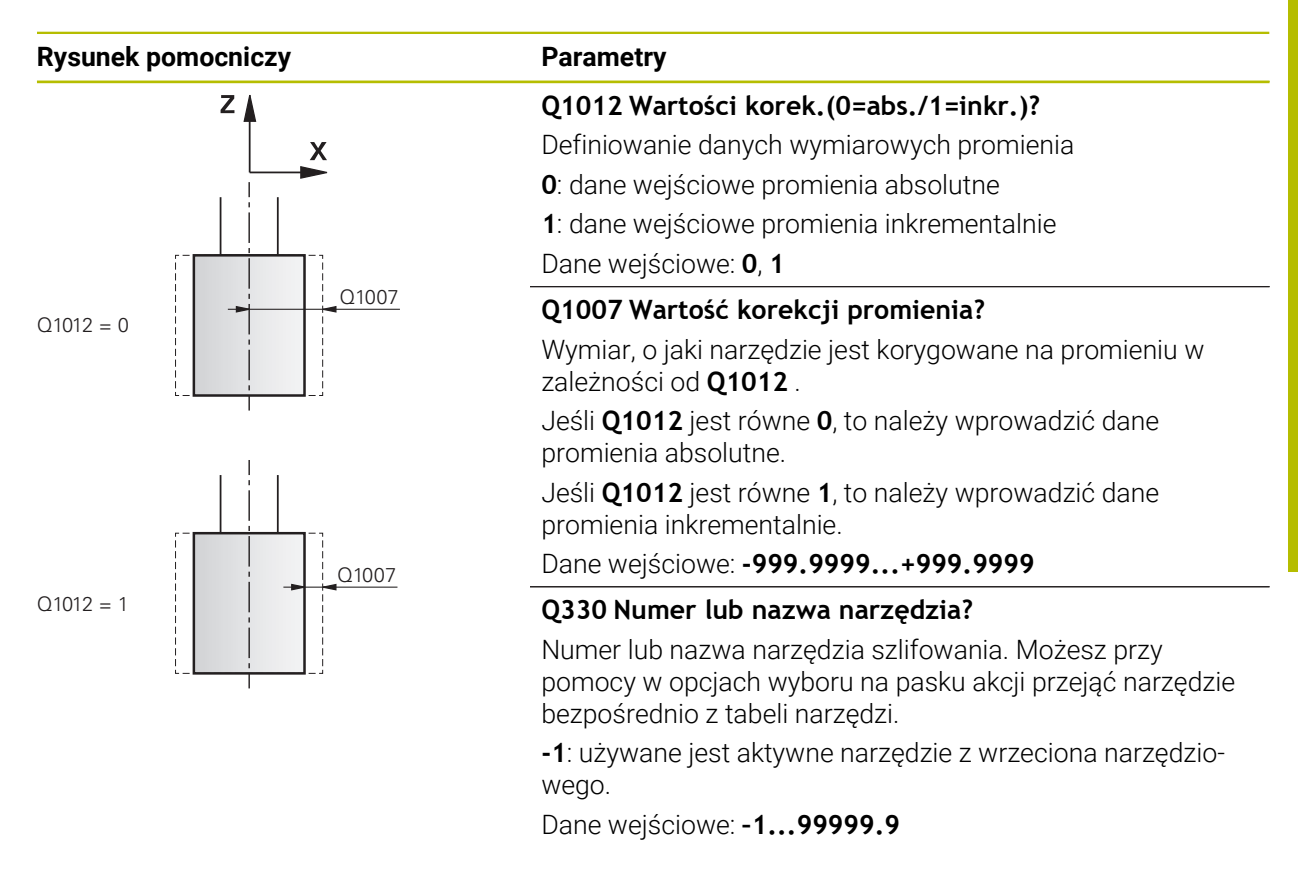

#### **Przykład**

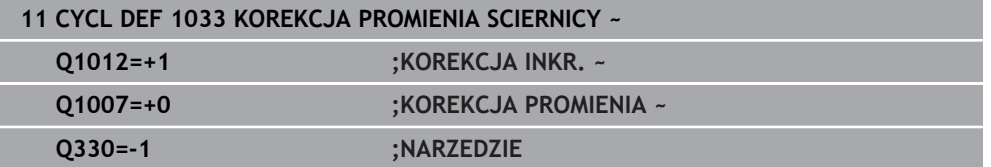

# **20.7 Korekcja narzędzia 3D (#9 / #4-01-1)**

# <span id="page-1215-0"></span>**20.7.1 Podstawy**

Sterowanie umożliwia korekcję narzędzia 3D w generowanych przy użyciu systemu CAM programach NC z wektorami normalnymi powierzchni.

**Dalsze informacje:** ["Prosta LN", Strona 1217](#page-1216-0)

Sterowanie przesuwa narzędzie w kierunku normalnych płaszczyznowych o wartość równą sumie wartości delta z tabeli menedżera narzędzi, z wywołania narzędzia i tablic korekcyjnych .

**Dalsze informacje:** ["Narzędzia dla korekcji 3Dkorekcja", Strona 1219](#page-1218-0) Korekcji narzędzia 3D można używać np. w następujących przypadkach:

- $\blacksquare$  Korekcja dla narzedzi ponownie szlifowanych w celu wyrównania niewielkich różnic między zaprogramowanymi a rzeczywistymi wymiarami narzędzia
- Korekcja dla narzędzi zamiennych z odmiennymi średnicami w celu wyrównania niewielkich różnic między zaprogramowanymi a rzeczywistymi wymiarami narzędzia
- Osiąganie stałego naddatku detalu, który może służyć jako naddatek na obróbkę wykańczającą

Korekcja narzędzia 3D pozwala zaoszczędzić czas, ponieważ ponowne obliczanie i przesyłanie wartości wyjściowych z systemu CAM nie ma miejsca.

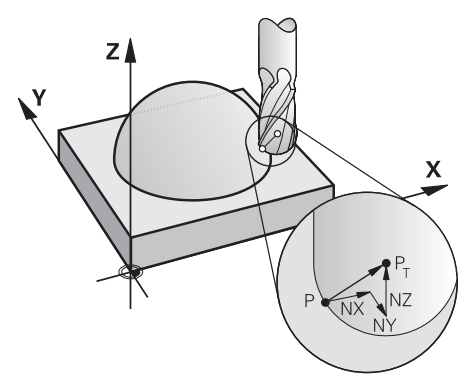

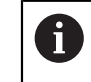

Dla opcjonalnego przystawienia narzędzia bloki NC muszą zawierać dodatkowo wektor narzędzia z komponentami TX, TY i TZ .

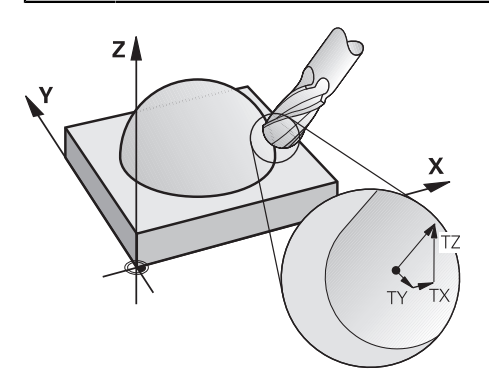

Należy uwzględnić różnice między frezowaniem czołowym i obwodowym. **Dalsze informacje:** ["Korekcja 3D narzędzia przy frezowaniu czołowym](#page-1219-0) [\(#9 / #4-01-1\)", Strona 1220](#page-1219-0)

**Dalsze informacje:** ["Korekcja 3D narzędzia przy frezowaniu obwiedniowym](#page-1226-0) [\(#9 / #4-01-1\)", Strona 1227](#page-1226-0)

# <span id="page-1216-0"></span>**20.7.2 Prosta LN**

A

## **Zastosowanie**

Proste **LN** są warunkiem dla korekcji 3D. W przypadku prostej **LN** wektor normalny płaszczyzny wskazuje na ten kierunek korekcji narzędzia 3D. Opcjonalny wektor narzędzia definiuje pozycję narzędzia.

### **Spokrewnione tematy**

- Podstawy korekcji 3D
	- **Dalsze informacje:** ["Podstawy", Strona 1216](#page-1215-0)

## **Warunki**

- Opcja software rozszerzone funkcje grupa 2 (#9 / #4-01-1)
- Program NC wygenerowany w systemie CAM Prostych **LN** nie możesz programować bezpośrednio na sterowaniu, lecz w systemie CAM.

**Dalsze informacje:** ["Generowane w systemie CAM programy NC", Strona 1409](#page-1408-0)

# **Opis funkcji**

Jak w przypadku prostej **L** definiujesz z prostą **LN** współrzędne punktu docelowego.

#### **Dalsze informacje:** ["Prosta L", Strona 378](#page-377-0)

Dodatkowo proste **LN** zawierają wektor normalny płaszczyzny jak i opcjonalny wektor narzędzia.

#### **Dane wejściowe**

#### **LN X+31,737 Y+21,954 Z+33,165 NX+0,2637581 NY+0,0078922 NZ–0,8764339 TX +0,0078922 TY–0,8764339 TZ+0,2590319 F1000 M128**

Funkcja NC zawiera następujące elementy składni:

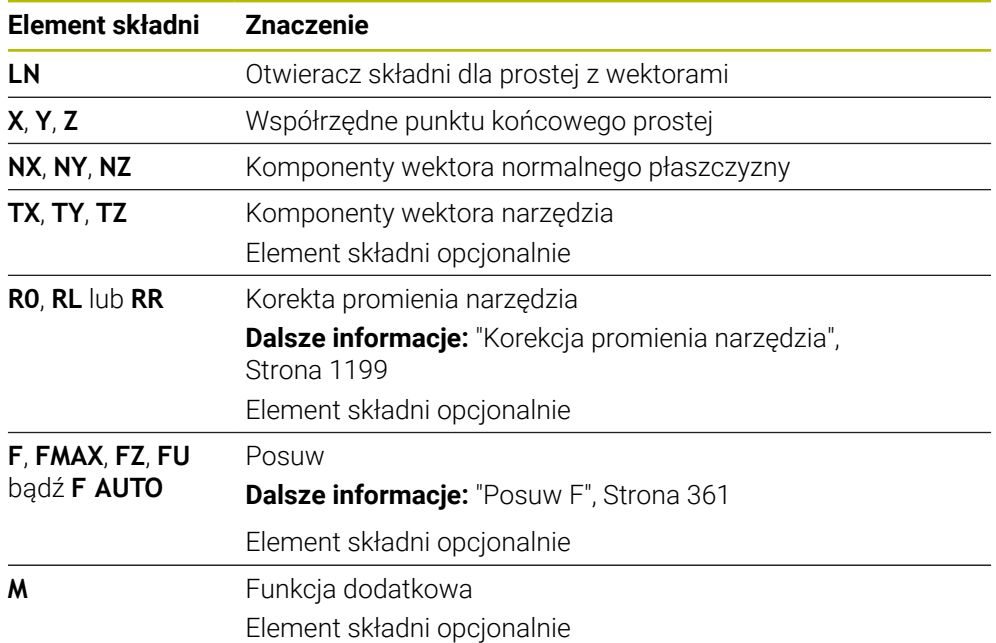

## **Wskazówki**

- Syntaktyka NC musi posiadać kolejność X,Y, Z dla pozycji i dla normalnych powierzchni NX, NY, NZ, lub TX, TY, TZ dla wektorów.
- Syntaktyka NC wierszy LN musi posiadać zawsze wszystkie współrzędne i normalne płaszczyznowe, także jeśli te wartości nie zmieniły się w porównaniu do poprzedniego bloku NC.
- HEIDENHAIN zaleca stosowanie normowanych wektorów z przynajmniej siedmioma miejscami po przecinku. Dzięki temu możesz osiągać wysoką dokładność i unikasz możliwych spadków posuwu podczas obróbki.
- Korekcja narzędzia 3D z normalnymi płaszczyznowymi jest obowiązującą dla danych o współrzędnych w osiach głównych X, Y, Z

## **Definicja**

#### **Normowany wektor**

Znormowany wektor jest wielkością matematyczną, która wynosi 1 i posiada dowolny kierunek. Kierunek jest określony przez komponenty X, Y i Z. Wielkość wektora obliczana jest z pierwiastka sumy kwadratów jego komponentów.

$$
\sqrt{NX^2 + NY^2 + NZ^2} = 1
$$

## <span id="page-1218-0"></span>**20.7.3 Narzędzia dla korekcji 3Dkorekcja**

#### **Zastosowanie**

Możesz używać korekcji narzędzia 3D dla form: frez trzpieniowy, frez torusowy i frez kulkowy.

### **Spokrewnione tematy**

- Korekcja w tabeli menedżera narzędzi
	- **Dalsze informacje:** ["Korekcja narzędzia dla długości i promienia narzędzia",](#page-1195-0) [Strona 1196](#page-1195-0)
- Korekcja w wywołaniu narzędzia
	- **Dalsze informacje:** ["Wywołanie narzędzia z TOOL CALL", Strona 356](#page-355-0)
- Korekcja przy użyciu tablic korekcyjnych **Dalsze informacje:** ["Korekcja narzędzia z tablicami korekcyjnymi", Strona 1206](#page-1205-0)

## **Opis funkcji**

Technolog rozróżnia formy narzędzia za pomocą kolumn **R** i **R2** menedżera narzędzi:

- Frez trzpieniowy:  $R2 = 0$
- Frez torusowy: **R2** > 0
- Frez kulkowy: **R2** = **R**

**Dalsze informacje:** ["Tabela narzędzi tool.t", Strona 2177](#page-2176-0)

Przy użyciu wartości delta **DL**, **DR** i **DR2** dopasowujesz wartości menedżera narzędzi do aktualnego rzeczywistego narzędzia.

Sterowanie koryguje potem położenie narzędzia o sumę wartości delta z tabeli narzędzi i zaprogramowanej korekcji narzędzia (blok wywoływania narzędzi lub tabela korekcji).

Wektor normalny płaszczyznowy przy prostej **LN** definiuje kierunek, w którym sterowanie koryguje narzędzie. Wektor normalny płaszczyznowy wskazuje zawsze na centrum promienia narzędzia 2 CR2.

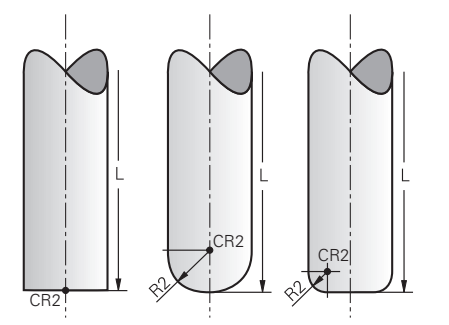

Położenie CR2 dla poszczególnych form narzędzi

**Dalsze informacje:** ["Punkty odniesienia narzędzia", Strona 315](#page-314-0)

# **Wskazówki**

- Należy definiować narzędzia w menedżerze narzędzi. Całkowita długość narzędzia odpowiada odległości między punktem odniesienia uchwytu narzędzia i czubkiem narzędzia. Tylko wykorzystując całkowitą długość narzędzia sterowanie realizuje monitorowanie kompletnego narzędzia na kolizje. Jeśli zdefiniujesz frez kulkowy o całkowitej długości i opracujesz program NC na środek kuli, to sterowanie musi uwzględniać tę różnicę. Przy wywołaniu narzędzia w programie NC określasz promień kulki jako ujemną wartość delta w **DL** i przesuwasz tym samym punkt prowadzenia narzędzia na punkt środkowy narzędzia.
- Jeśli zostaje zamontowane narzedzie z nadmiarem (dodatnie wartości delty), to sterowanie wydaje komunikaty o błędach. Komunikat o błędach można skasować przy pomocy funkcji **M107**.

**Dalsze informacje:** ["Dopuszczenie dodatnich naddatków narzędzia z M107](#page-1465-0) [\(#9 / #4-01-1\)", Strona 1466](#page-1465-0)

Należy upewnić się w symulacji, aby nadwymiar narzędzia nie spowodował uszkodzenia konturu.

# <span id="page-1219-0"></span>**20.7.4 Korekcja 3D narzędzia przy frezowaniu czołowym (#9 / #4-01-1)**

## **Zastosowanie**

Frezowanie czołowe oznacza obróbkę stroną czołową narzędzia.

Sterowanie przesuwa narzędzie w kierunku normalnych płaszczyznowych o wartość równą sumie wartości delta z tabeli menedżera narzędzi, z wywołania narzędzia i tablic korekcyjnych .

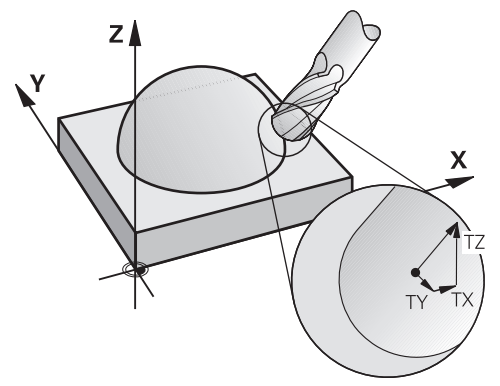

## **Warunki**

- Opcja software rozszerzone funkcje grupa 2 (#9 / #4-01-1)
- Obrabiarka z pozycjonowanymi automatycznie osiami obrotu
- Wartości wyjściowe wektorów normalnych płaszczyznowych z systemu CAM **Dalsze informacje:** ["Prosta LN", Strona 1217](#page-1216-0)
- Program NC z **M128** bądź **FUNCTION TCPM Dalsze informacje:** ["Automatyczne kompensowanie ustawienia narzędzia z](#page-1448-0) [M128 \(#9 / #4-01-1\)", Strona 1449](#page-1448-0)

**Dalsze informacje:** ["Kompensacja ustawienia narzędzia z FUNCTION TCPM](#page-1186-0) [\(#9 / #4-01-1\)", Strona 1187](#page-1186-0)

# **Opis funkcji**

Przy frezowaniu czołowym możliwe są następujące warianty:

- Wiersz**LN**-bez ustawienia narzędzia, **M128** bądź **FUNCTION TCPM** aktywne: narzędzie leży prostopadle do konturu detalu
- Wiersz**LN**-z ustawieniem narzędzia **T**, **M128** bądź **FUNCTION TCPM** aktywne: narzędzie utrzymuje zadane ustawienie
- Wiersz**LN**-bez **M128** bądź **FUNCTION TCPM**: sterowanie ignoruje wektor kierunku **T**, nawet jeśli jest on określony

#### **Przykład**

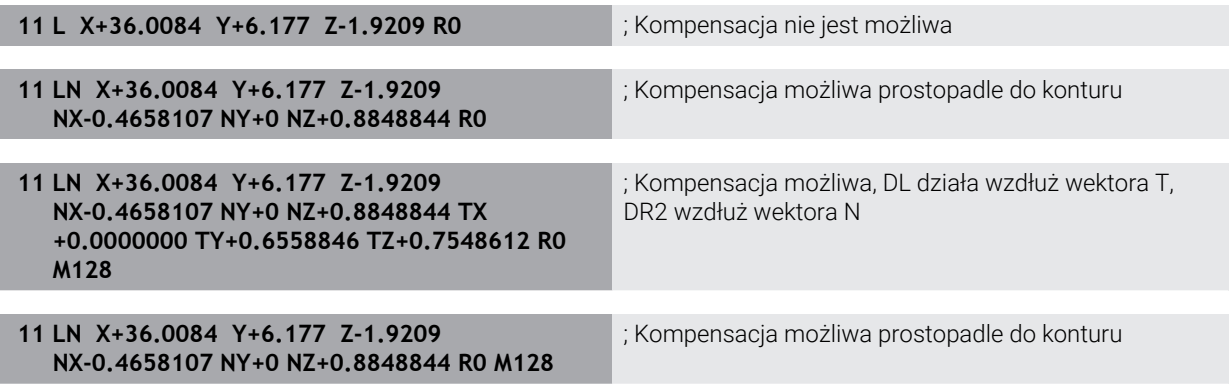

## **Wskazówki**

# *WSKAZÓWKA*

### **Uwaga niebezpieczeństwo kolizji!**

Osie obrotu obrabiarki mogą posiadać ograniczone zakresy przemieszczenia, np. oś czołowa B z -90° do +10°. Zmiana kąta nachylenia o więcej niż +10° może przy tym prowadzić do obrotu o 180° osi stołu. Podczas ruchu nachylenia istnieje niebezpieczeństwo kolizji!

- ► Przed obracaniem zaprogramować w razie konieczności bezpieczną pozycję
- ▶ Program NC badź fragment programu przetestować ostrożnie w trybie **Pojedynczy wiersz**.
- Jeśli w LN-wierszu nie określono orientacji narzędzia, to sterowanie utrzymuje narzędzie przy aktywnym **TCPM** prostopadle do konturu obrabianego przedmiotu.

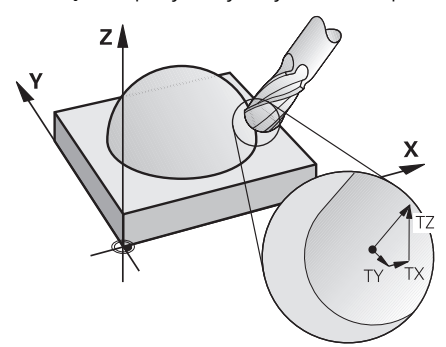

- Jeśli w wierszu LNzdefiniowano orientacie narzedzia **T** a jednocześnie M128 (lub **FUNCTION TCPM**) jest aktywna, to sterowanie pozycjonuje osie obrotu maszyny automatycznie w taki sposób, że narzędzie osiąga zadane ustawienie. Jeśli **M128** (lub **FUNCTION TCPM**) nie aktywowano, to sterowanie ignoruje wektor kierunku **T**, nawet jeśli jest on zdefiniowany w **LN**-wierszu.
- Sterowanie nie może na wszystkich maszynach pozycjonować automatycznie osie obrotu.
- Sterowanie wykorzystuje dla korekcji narzędzia 3D zasadniczo zdefiniowane **wartości delta**. Całkowity promień narzędzia (**R** + **DR**) używa sterowanie do obliczeń tylko, jeśli włączono **FUNCTION PROG PATH IS CONTOUR**.

**Dalsze informacje:** ["Korekcja 3D narzędzia z kompletnym promieniem narzędzia](#page-1229-0) [za pomocą FUNCTION PROG PATH \(#9 / #4-01-1\)", Strona 1230](#page-1229-0)

## **Przykłady**

#### **Korygowanie doszlifowanego frezu kulkowego Na wyjściu CAM końcówka narzędzia**

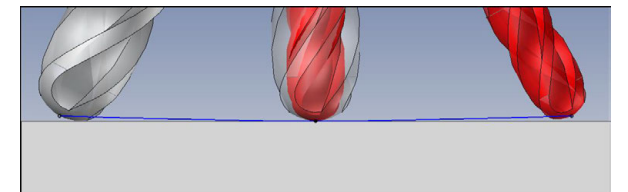

Używasz doszlifowanego frezu kulkowego z Ø 5,8 mm zamiast Ø 6 mm.

Program NC posiada następującą strukturę:

- $\blacksquare$  Model wyjściowy CAM dla frezu kulkowego Ø 6 mm
- Punkty NC wyprowadzane na wierzchołek narzędzia
- **Program wektorowy z wektorami normalnymi płaszczyzny**

### **Propozycja rozwiązania:**

- Pomiar narzędzia na wierzchołek
- Wprowadzenie korekcji narzędzia do tabeli narzędzi:
	- **R** i **R2** teoretyczne dane narzędzia jak z systemu CAM
	- **DR** i **DR2** różnica między wartością zadaną i wartością rzeczywistą

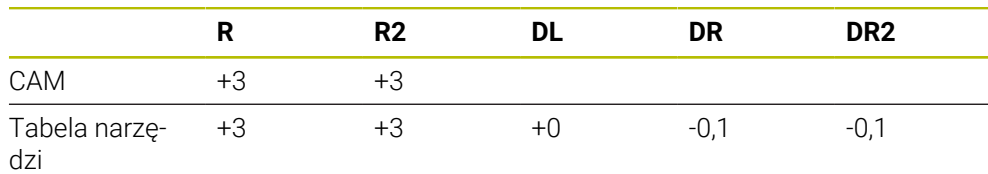

#### **Korygowanie doszlifowanego frezu kulkowego Na wyjściu CAM centrum kulki**

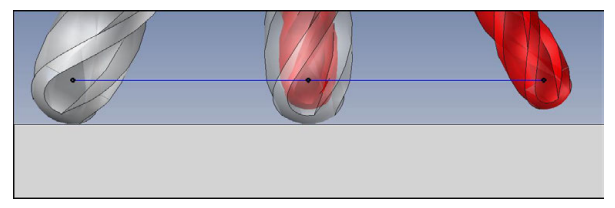

Używasz doszlifowanego frezu kulkowego z Ø 5,8 mm zamiast Ø 6 mm.

Program NC posiada następującą strukturę:

- $\blacksquare$  Model wyjściowy CAM dla frezu kulkowego Ø 6 mm
- Punkty NC wyprowadzane na środek kulki
- Program wektorowy z wektorami normalnymi płaszczyzny

### **Propozycja rozwiązania**:

- **Pomiar narzędzia na wierzchołek**
- **Funkcja TCPM REFPNT CNT-CNT**
- Wprowadzenie korekcji narzędzia do tabeli narzędzi:
	- **R** i **R2** teoretyczne dane narzędzia jak z systemu CAM
	- **DR** i **DR2** różnica między wartością zadaną i wartością rzeczywistą

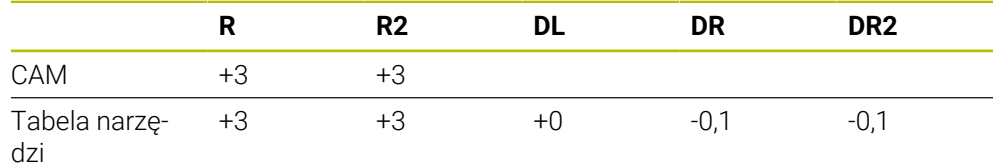

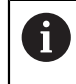

Z TCPM **REFPNT CNT-CNT** wartości korekcyjne narzędzia dla wyprowadzania na wierzchołek narzędzia bądź centrum kulki są identyczne.
#### **Generowanie naddatku detalu Na wyjściu CAM końcówka narzędzia**

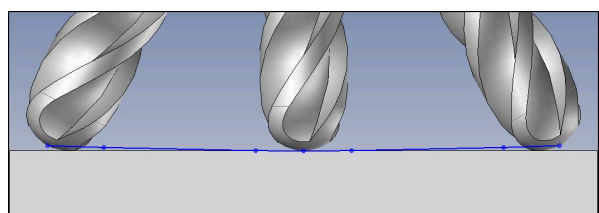

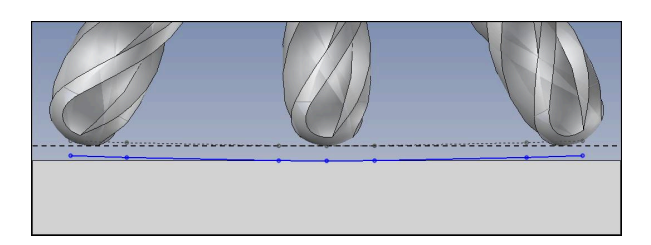

Używasz frezu kulkowego z Ø 6 mm i chcesz pozostawić równomierny naddatek, wynoszący 0,2 mm na konturze.

Program NC posiada następującą strukturę:

- $\blacksquare$  Model wyjściowy CAM dla frezu kulkowego Ø 6 mm
- Punkty NC wyprowadzane na wierzchołek narzędzia
- Program wektorowy z wektorami normalnymi płaszczyzny i wektorami narzędzia

### **Propozycja rozwiązania:**

- Pomiar narzędzia na wierzchołek
- Wprowadzenie korekcji narzędzia w TOOL CALL-wierszu:
	- **DL**, **DR** i **DR2** pożądany naddatek
- Z **M107** anulowanie komunikatu o błędach

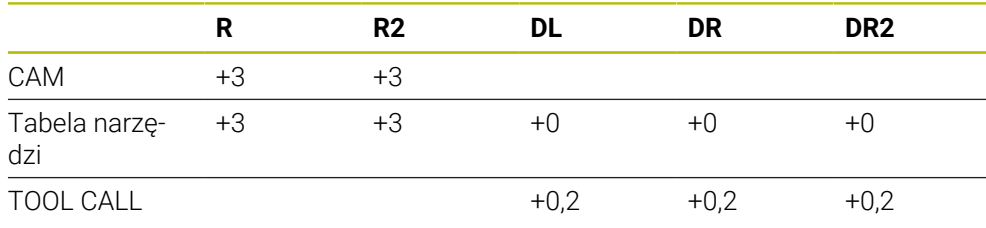

#### **Generowanie naddatku detalu Na wyjściu CAM centrum kulki**

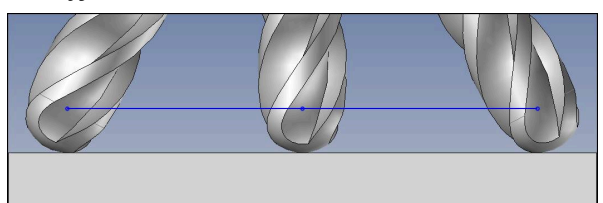

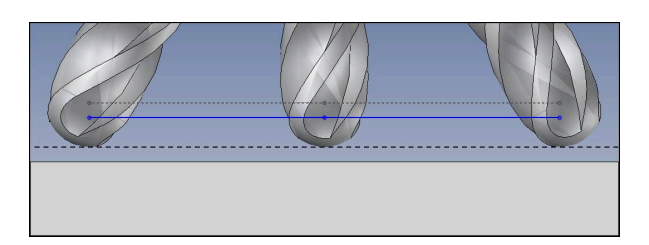

Używasz frezu kulkowego z Ø 6 mm i chcesz pozostawić równomierny naddatek, wynoszący 0,2 mm na konturze.

Program NC posiada następującą strukturę:

- $\blacksquare$  Model wyjściowy CAM dla frezu kulkowego Ø 6 mm
- Punkty NC wyprowadzane na środek kulki
- **Funkcja TCPM REFPNT CNT-CNT**
- Program wektorowy z wektorami normalnymi płaszczyzny i wektorami narzędzia

#### **Propozycja rozwiązania:**

- Pomiar narzędzia na wierzchołek
- Wprowadzenie korekcji narzędzia w TOOL CALL-wierszu:
	- **DL**, **DR** i **DR2** pożądany naddatek
- Z **M107** anulowanie komunikatu o błędach

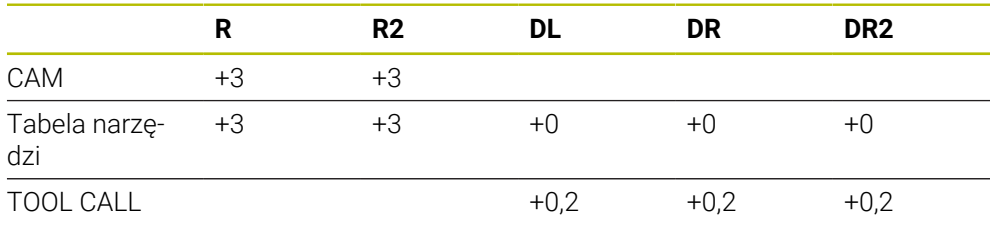

## **20.7.5 Korekcja 3D narzędzia przy frezowaniu obwiedniowym (#9 / #4-01-1)**

### **Zastosowanie**

Frezowanie obwodowe to obróbka z użyciem bocznej powierzchni narzędzia.

Sterowanie przesuwa narzędzie prostopadle do kierunku ruchu i prostopadle do kierunku narzędzia o wartość równą sumie wartości delta z tabeli menedżera narzędzi, z wywołania narzędzia i tablic korekcyjnych.

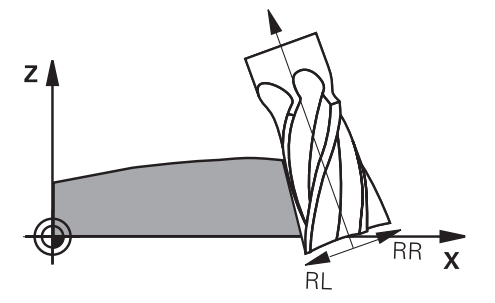

## **Warunki**

- Opcja software rozszerzone funkcje grupa 2 (#9 / #4-01-1)
- Obrabiarka z pozycjonowanymi automatycznie osiami obrotu
- Wartości wyjściowe wektorów normalnych płaszczyznowych z systemu CAM **Dalsze informacje:** ["Prosta LN", Strona 1217](#page-1216-0)
- Program NC z kątami przestrzennymi
- Program NC z **M128** bądź **FUNCTION TCPM Dalsze informacie:** ["Automatyczne kompensowanie ustawienia narzędzia z](#page-1448-0) [M128 \(#9 / #4-01-1\)", Strona 1449](#page-1448-0)

**Dalsze informacje:** ["Kompensacja ustawienia narzędzia z FUNCTION TCPM](#page-1186-0) [\(#9 / #4-01-1\)", Strona 1187](#page-1186-0)

Program NC z korekcją promienia narzędzia **RL** bądź **RR**

**Dalsze informacje:** ["Korekcja promienia narzędzia", Strona 1199](#page-1198-0)

## **Opis funkcji**

Przy frezowaniu obwodowym możliwe są następujące warianty:

- Wiersz **L**-z zaprogramowanymi osiami obrotowymi. **M128** badź **FUNCTION TCPM** aktywne, określić kierunek korekcji w wartościach korekcyjnych promienia **RL** bądź **RR**
- Wiersz **LN**-z ustawieniem narzędzia **T** prostopadle dla wektora N, **M128** bądź **FUNCTION TCPM** aktywne
- Wiersz **LN**-z ustawieniem narzędzia **T** bez wektora N, **M128** bądź **FUNCTION TCPM** aktywne

#### **Przykład**

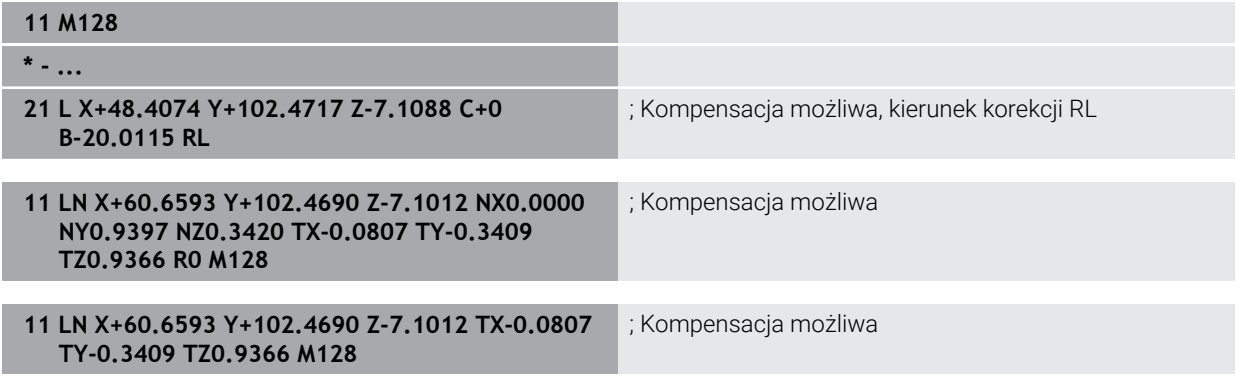

## **Wskazówki**

## *WSKAZÓWKA*

#### **Uwaga niebezpieczeństwo kolizji!**

Osie obrotu obrabiarki mogą posiadać ograniczone zakresy przemieszczenia, np. oś czołowa B z -90° do +10°. Zmiana kąta nachylenia o więcej niż +10° może przy tym prowadzić do obrotu o 180° osi stołu. Podczas ruchu nachylenia istnieje niebezpieczeństwo kolizji!

- Przed obracaniem zaprogramować w razie konieczności bezpieczną pozycję
- **Program NC bądź fragment programu przetestować ostrożnie w trybie Pojedynczy wiersz**.
- Sterowanie nie może na wszystkich maszynach pozycjonować automatycznie osie obrotu.
- Sterowanie wykorzystuje dla korekcji narzędzia 3D zasadniczo zdefiniowane **wartości delta**. Całkowity promień narzędzia (**R** + **DR**) używa sterowanie do obliczeń tylko, jeśli włączono **FUNCTION PROG PATH IS CONTOUR**.

**Dalsze informacje:** ["Korekcja 3D narzędzia z kompletnym promieniem narzędzia](#page-1229-0) [za pomocą FUNCTION PROG PATH \(#9 / #4-01-1\)", Strona 1230](#page-1229-0)

## **Przykład**

**Korygowanie doszlifowanego frezu trzpieniowego Na wyjściu CAM środek narzędzia**

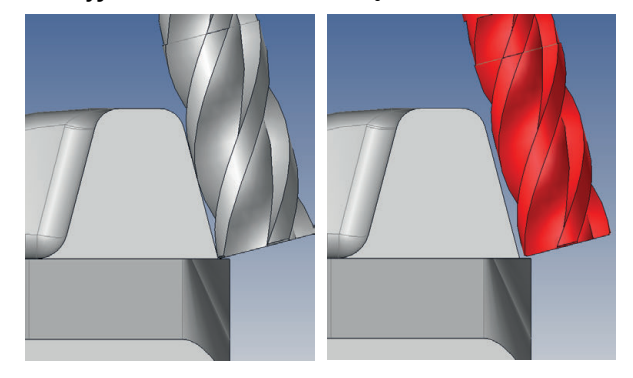

Używasz doszlifowanego frezu trzpieniowego z Ø 11,8 mm zamiast Ø 12 mm. Program NC posiada następującą strukturę:

- Model wyjściowy CAM dla frezu trzpieniowego Ø 12 mm
- Punkty NC wyprowadzane na środek narzędzia
- Program wektorowy z wektorami normalnymi płaszczyzny i wektorami narzędzia Alternatywnie:
- Program Klartext z aktywną korekcją promienia narzędzia **RL**/**RR**

### **Propozycja rozwiązania:**

- Pomiar narzędzia na wierzchołek
- Z **M107** anulowanie komunikatu o błędach
- Wprowadzenie korekcji narzędzia do tabeli narzędzi:
	- **R** i **R2** teoretyczne dane narzędzia jak z systemu CAM
	- **DR** i **DL** różnica między wartością zadaną i wartością rzeczywistą

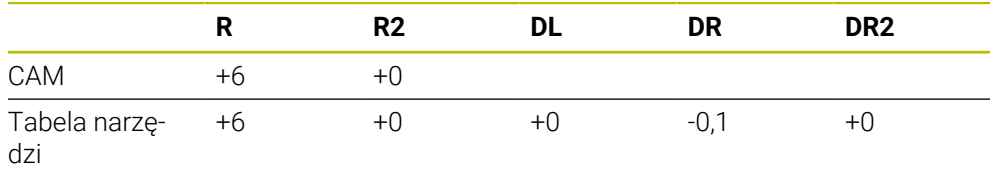

## <span id="page-1229-0"></span>**20.7.6 Korekcja 3D narzędzia z kompletnym promieniem narzędzia za pomocą FUNCTION PROG PATH (#9 / #4-01-1)**

### **Zastosowanie**

Przy pomocy funkcji **FUNCTION PROG PATH** definiujesz, czy sterowanie ma odnosić korekcję promienia 3D wyłącznie do wartości delta jak dotychczas czy też do całego promienia narzędzia.

#### **Spokrewnione tematy**

■ Podstawy korekcji 3D

**Dalsze informacje:** ["Podstawy", Strona 1216](#page-1215-0)

■ Narzędzia dla korekcji 3D

**Dalsze informacje:** ["Narzędzia dla korekcji 3Dkorekcja", Strona 1219](#page-1218-0)

## **Warunki**

- Opcja software rozszerzone funkcje grupa 2 (#9 / #4-01-1)
- **Program NC wygenerowany w systemie CAM** Prostych **LN** nie możesz programować bezpośrednio na sterowaniu, lecz w systemie CAM.

**Dalsze informacje:** ["Generowane w systemie CAM programy NC", Strona 1409](#page-1408-0)

## **Opis funkcji**

Jeśli włączymy **FUNCTION PROG PATH** , to zaprogramowane współrzędne odpowiadają dokładnie współrzędnym konturu.

Sterowanie przelicza przy korekcji promienia 3D pełny promień narzędzia **R + DR** i pełny promień naroża **R2 + DR2**.

Z **FUNCTION PROG PATH OFF** wyłącza się specjalne interpretowanie.

Sterowanie przelicza przy korekcji promienia 3D tylko wartości delta **DR** i **DR2**.

Kiedy włączamy **FUNCTION PROG PATH** to interpretacja zaprogramowanego toru kształtowego działa jak kontur dla wszystkich korekcji 3D tak długo, aż funkcja zostanie ponownie wyłączona.

### **Dane wejściowe**

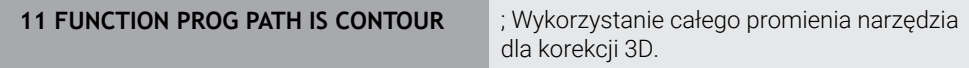

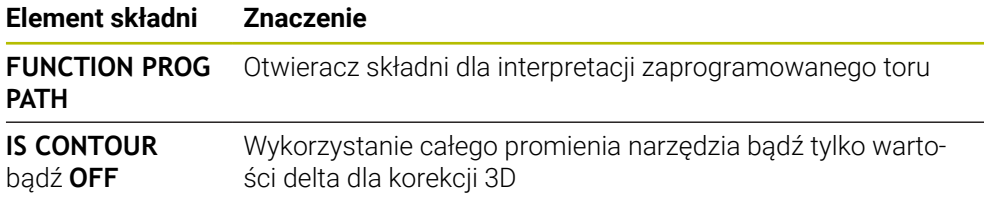

## <span id="page-1230-0"></span>**20.8 Korekcja promienia narzędzia 3D zależna od kąta wcięcia (#92 / #2-02-1)**

## **Zastosowanie**

Efektywny promień końcówki frezu kształtowego odbiega od idealnej formy ze względu na uwarunkowania produkcyjne. Maksymalną niedokładność formy określa producent obrabiarek. Typowe odchylenia dokładności leżą pomiędzy 0,005 mm i 0,01 mm.

Niedokładność formy może zostać zachowana w tabeli wartości korekcji. Tabela zawiera wartości kątowe i zmierzone pod odpowiednim kątem odchylenia od zadanego promienia **R2**.

Przy pomocy opcji software **3D-ToolComp** (#92 / #2-02-1) sterowanie jest w stanie, w zależności od rzeczywistego punktu wcięcia narzędzia, zrekompensować zdefiniowaną w tabeli wartości korekcji wielkość.

Dodatkowo można przy pomocy opcji software **3D-ToolComp** realizować kalibrowanie 3D sondy pomiarowej. Przy tym ustalone przy kalibrowaniu trzpienia sondy odchylenia są zachowywane w tabeli wartości korekcji.

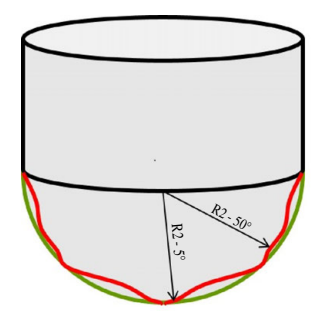

#### **Spokrewnione tematy**

■ Tablica wartości korekcyjnych \*.3DTC

**Dalsze informacje:** ["Tablica wartości korekcyjnych \\*.3DTC", Strona 2245](#page-2244-0)

- Kalibrowanie sondy pomiarowej 3D
- **Dalsze informacje:** ["Kalibrowanie sondy pomiarowej detalu", Strona 1745](#page-1744-0) ■ Próbkowanie 3D przy użyciu sondy dotykowej
- **Dalsze informacje:** ["Cykl 444 PROBKOWANIE 3D", Strona 2026](#page-2025-0)
- Korekcja narzędzia 3D w generowanych przy użyciu systemu CAM programach NC z wektorami normalnymi płaszczyzny.

**Dalsze informacje:** ["Korekcja narzędzia 3D \(#9 / #4-01-1\)", Strona 1216](#page-1215-1)

## **Warunki**

- Opcja software rozszerzone funkcje grupa 2 (#9 / #4-01-1)
- Opcja software 3D-ToolComp (#92 / #2-02-1)
- Wartości wyjściowe wektorów normalnych płaszczyznowych z systemu CAM
- Narzędzie określone odpowiednio w menedżerze narzędzi:
	- Wartość 0 w kolumnie **DR2**
	- Nazwa przynależnej tablicy wartości korekcyjnych w kolumnie **DR2TABLE**
	- **Dalsze informacje:** ["Tabela narzędzi tool.t", Strona 2177](#page-2176-0)

**20**

## **Opis funkcji**

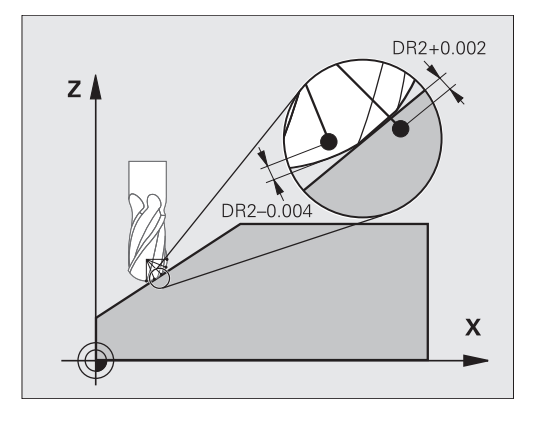

Jeśli odpracowujemy program z wektorami normalnymi płaszczyznowymi a dla aktywnego narzędzia przypisano w tabeli narzędzi TOOL.T tabelę wartości korekcji (kolumna DR2TABLE), to sterowanie przelicza wówczas zamiast wartości korekcji DR2 z TOOL.T wartości z tabeli wartości korekcji.

Przy tym sterowanie uwzględnia tę wartość korekcji z tabeli wartości korekcji, która została zdefiniowana dla aktualnego punktu dotyku narzędzia z przedmiotem. Jeśli punkt dotyku leży pomiędzy dwoma punktami korekcji, to sterowanie interpoluje wartość korekcji liniowo pomiędzy dwoma najbliżej leżącymi kątami.

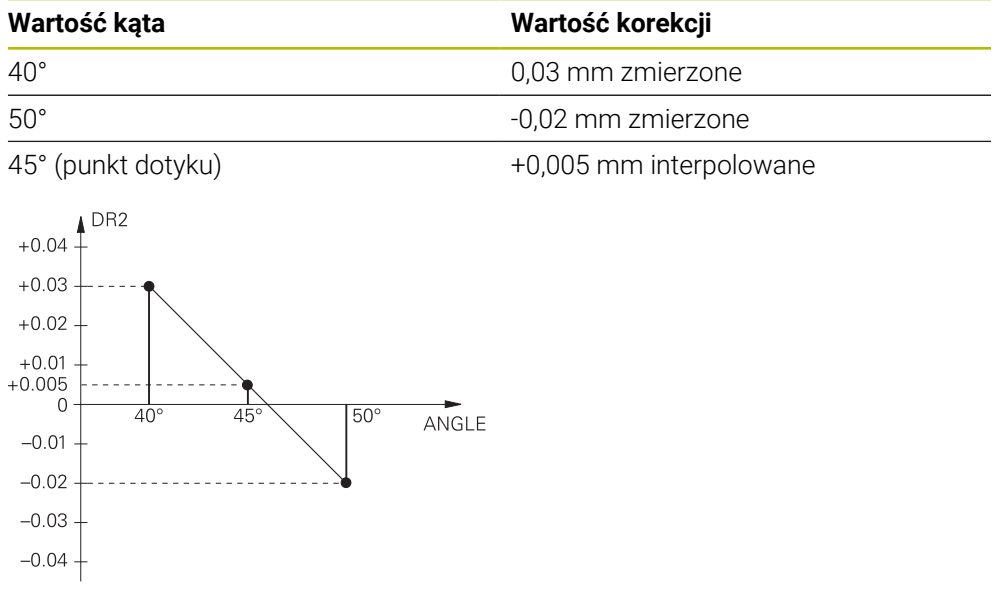

## **Wskazówki**

- Jeśli sterowanie nie może określić wartości korekcji poprzez interpolację, to  $\blacksquare$ następuje komunikat o błędach.
- Pomimo określonych dodatnich wartości korekcji **M107** nie jest konieczna (komunikat o błędach dla dodatnich wartości korekcji skryć).
- Sterowanie przelicza albo DR2 z TOOL.T lub wartość korekcji z tabeli wartości  $\mathcal{L}_{\mathcal{A}}$ korekcji. Dodatkowe offsety, jak naddatek powierzchni można w razie konieczności ) definiować poprzez DR2 w programie NC (tabela korekcji **.tco** lub **TOOL CALL**-wiersz).

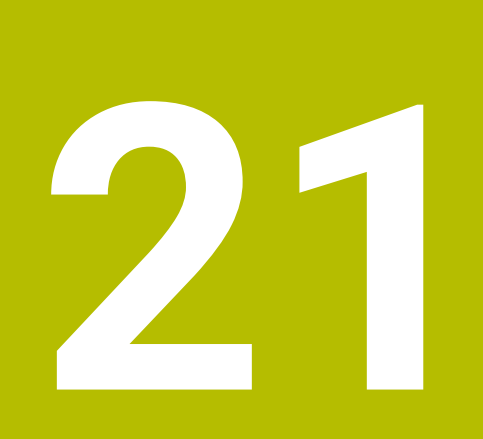

**Pliki**

# <span id="page-1233-1"></span>**21.1 Menedżer plików**

## **21.1.1 Podstawy**

## **Zastosowanie**

W masce menedżera plików sterowanie pokazuje napędy, foldery i pliki. Możesz np. utworzyć foldery bądź pliki bądź je skasować a także podłączyć napędy. Menedżer plików obejmuje tryb pracy **Pliki** i strefę roboczą oraz okno **Otworzyć plik**.

### **Spokrewnione tematy**

- Zabezpieczanie danych
- **Dalsze informacje:** ["Backup i Restore", Strona 2346](#page-2345-0)
- Podłączenie napędu sieciowego **Dalsze informacje:** ["Napędy sieciowe sterowania", Strona 2308](#page-2307-0)

## **Opis funkcji**

## <span id="page-1233-0"></span>**Symbole i przyciski**

Menedżer plików zawiera następujące symbole i przyciski:

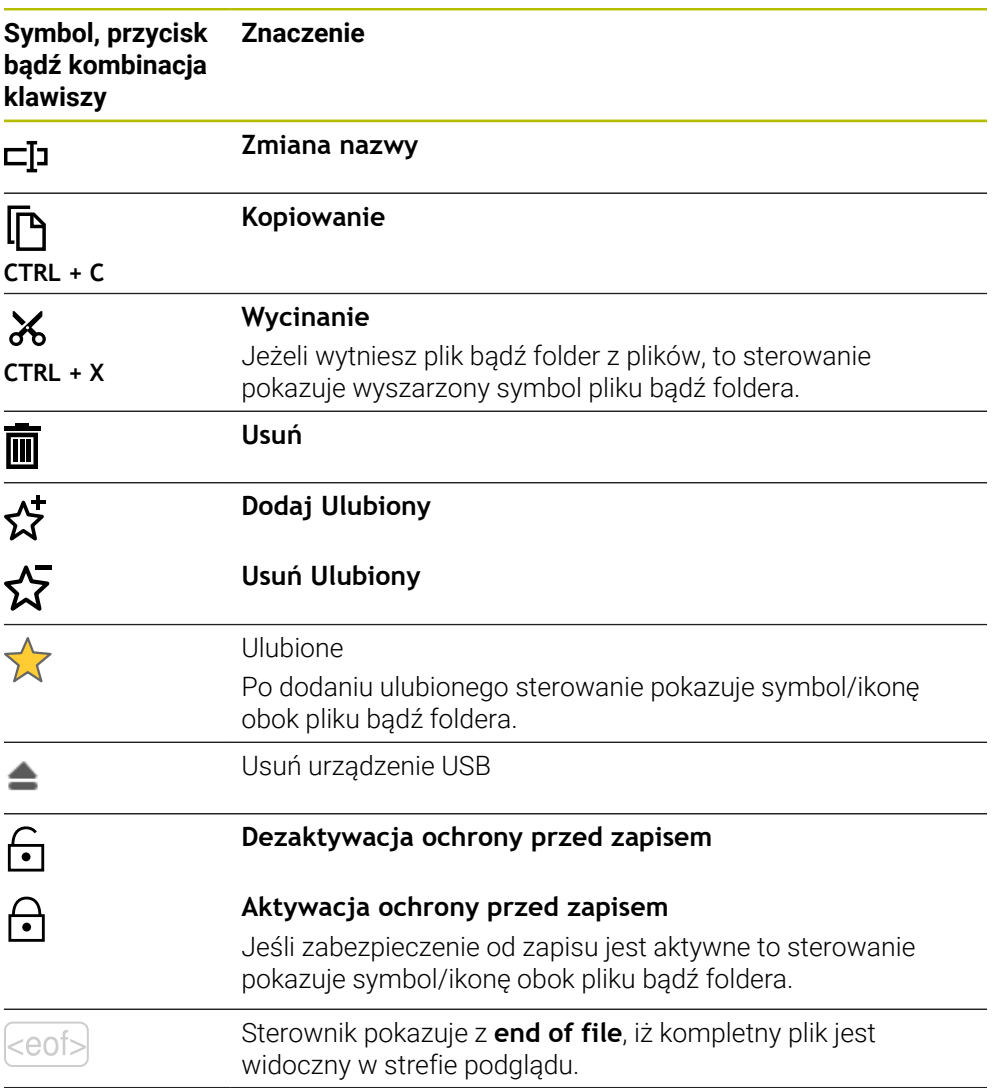

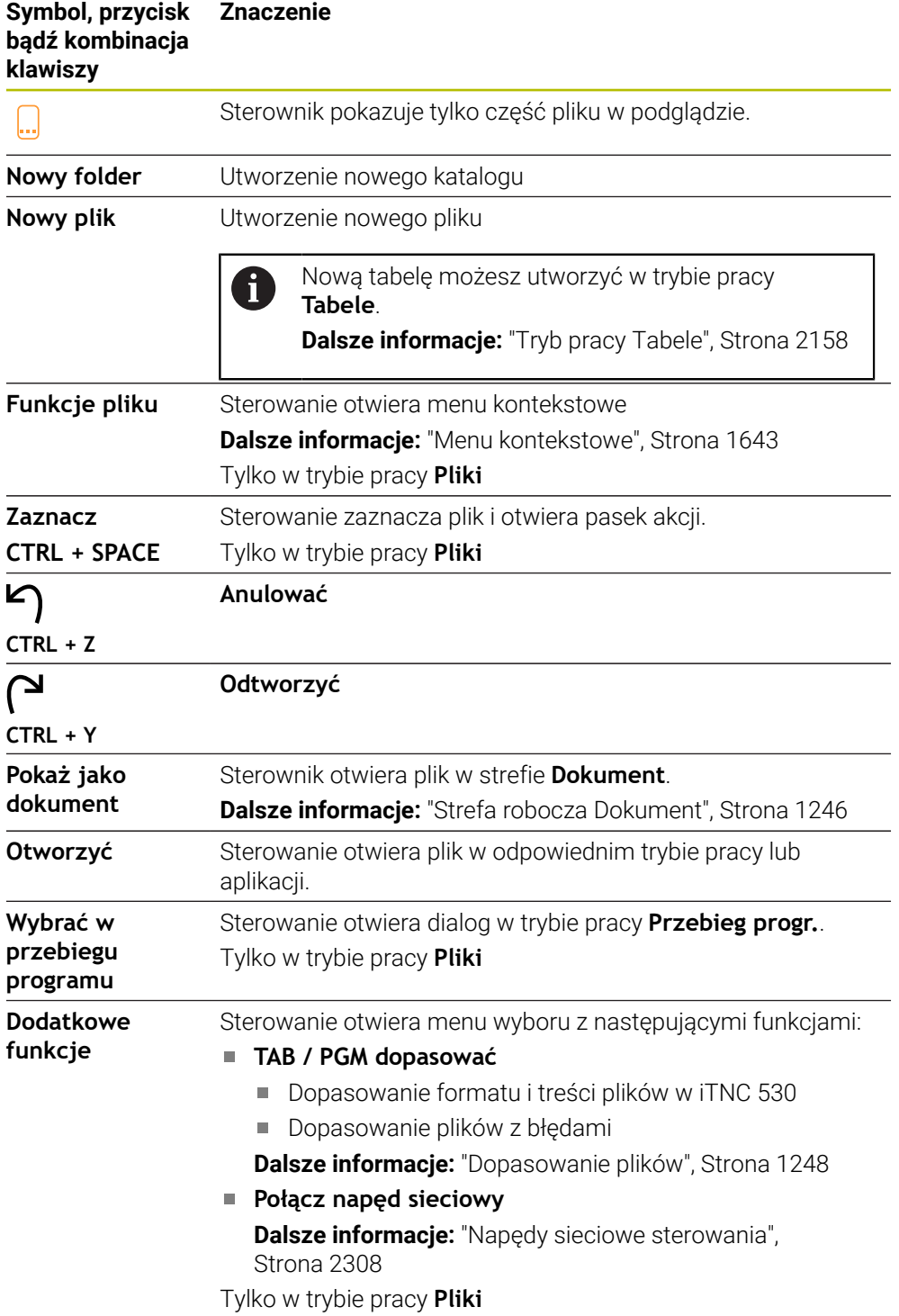

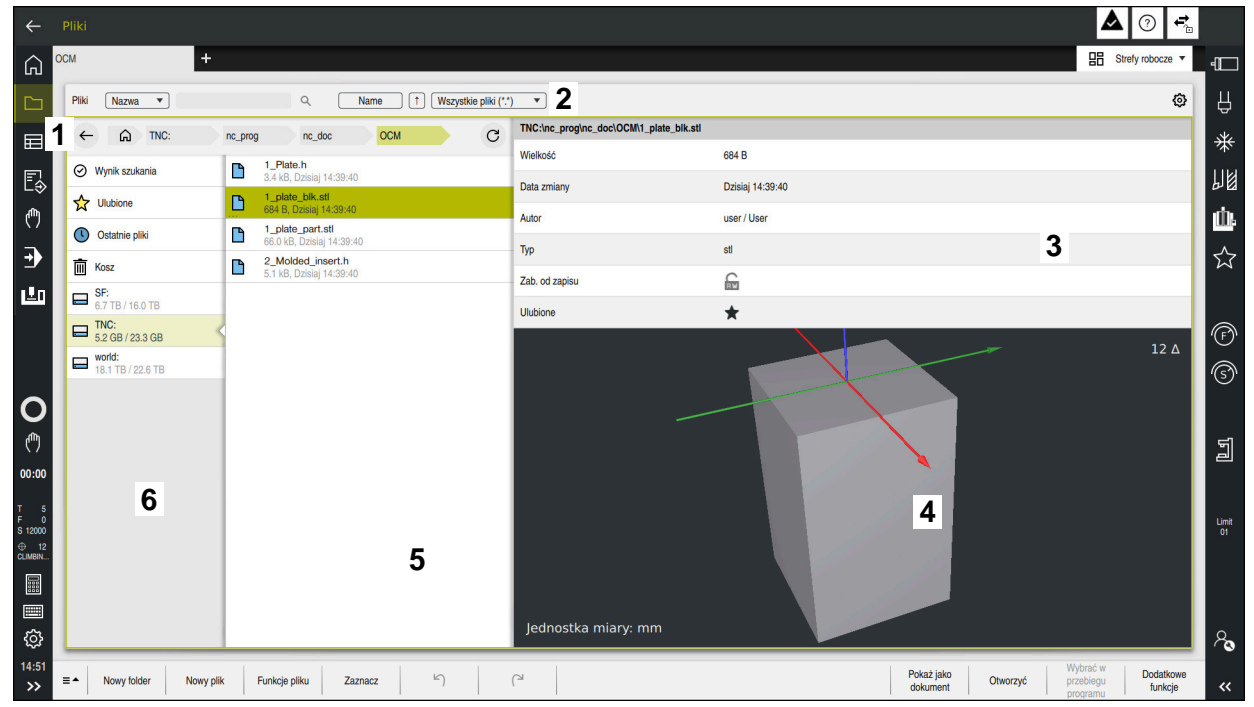

Tryb pracy **Pliki**

1 Ścieżka nawigacji

Na ścieżce nawigacji sterowanie pokazuje pozycję aktualnego foldera w strukturze katalogów. Przy pomocy poszczególnych elementów ścieżki nawigacji możesz przejść na wyższe poziomy folderów.

- 2 Pasek tytułów
	- Szukanie pełnego tekstu

**Dalsze informacje:** ["Wyszukiwanie pełnotekstowe na pasku tytułów",](#page-1236-0) [Strona 1237](#page-1236-0)

■ Sortowanie

**Dalsze informacje:** ["Sortowanie na pasku tytułów", Strona 1237](#page-1236-1)

**Filtrowanie** 

**Dalsze informacje:** ["Filtrowanie na pasku tytułów", Strona 1237](#page-1236-2)

**Ustawienia** 

**Dalsze informacje:** ["Ustawienia na pasku tytułowym", Strona 1237](#page-1236-3)

3 Obszar informacyjny

**Dalsze informacje:** ["Obszar informacyjny", Strona 1238](#page-1237-0)

4 Zakres podglądu

W podglądzie sterowanie pokazuje wybrane pliki, np. fragment programu NC.

5 Kolumna treści

W kolumnie treści sterowanie pokazuje wszystkie foldery i pliki, które możesz wybierać przy użyciu kolumny nawigacji.

Sterowanie pokazuje ewentualnie dla pliku następujący status:

- **M**: plik jest aktywny w trybie pracy **Przebieg progr.**
- **S**: plik jest aktywny w strefie **Symulacja**
- **E**: plik jest aktywny w trybie pracy **programowanie**

Jeśli przeciągasz plik lub katalog w prawo, to sterowanie pokazuje następujące funkcje pliku:

- Zmiana nazwy
- Kopiowanie
- Wytnij
- **Usuń**
- Aktywacia i dezaktywacia zabezpieczenia od zapisu
- **Dodanie bądź usunięcie Ulubionych**

Niektóre z tych funkcji plików mogą być wybierane także przy użyciu menu kontekstowego.

**Dalsze informacje:** ["Menu kontekstowe", Strona 1643](#page-1642-0)

6 Kolumna nawigacji

**Dalsze informacje:** ["Kolumna nawigacji", Strona 1238](#page-1237-1)

#### <span id="page-1236-0"></span>**Wyszukiwanie pełnotekstowe na pasku tytułów**

Przy pomocy funkcji wyszukiwania pełnotekstowego możesz szukać dowolnej sekwencji znaków w nazwie bądź treści plików. Używając menu wybierasz, czy sterowanie ma przeszukiwać nazwy czy też treści plików.

Przed wyszukiwaniem należy wybrać ścieżkę, na której sterownik ma szukać. Sterownik wyszukuje wychodzą z wybranej ścieżki tyko w obrębie podrzędnej struktury. Aby wyszukiwać szczegółowo, możesz uaktywnić szukanie w dostępnym wyniku szukania.

Możesz używać znaku **\*** jako symbolu zastępczego. Ten symbol zastępczy może reprezentować pojedyncze znaki bądź całe słowo. Używając symbolu zastępczego możesz szukać także określonych typów plików, np. **\*.pdf**.

#### <span id="page-1236-1"></span>**Sortowanie na pasku tytułów**

Możesz sortować foldery i pliki według następujących kryteriów w porządku rosnącym bądź malejącym:

- **Nazwa**
- Typ
- **Wielkość**
- **Data zmiany**

Jeśli sortujesz według nazwy lub typu, to sterowanie uporządkowuje pliki alfabetycznie.

#### <span id="page-1236-2"></span>**Filtrowanie na pasku tytułów**

Sterowanie udostępnia filtry standardowe dla typów plików. Jeśli chcesz wykonać filtrowanie innego typu pliku, to możesz szukać tego pliku używając symbolu zastępczego w wyszukiwaniu pełnotekstowym.

**Dalsze informacje:** ["Wyszukiwanie pełnotekstowe na pasku tytułów", Strona 1237](#page-1236-0)

#### <span id="page-1236-3"></span>**Ustawienia na pasku tytułowym**

Sterownik udostępnia w oknie **Ustawienia** następujące przyciski:

#### **Wyświetlanie ukrytych plików**

Jeśli przełącznik jest aktywny, to sterownik pokazuje skryte pliki. Nazwy skrytych plików rozpoczynają się zawsze z kropki/punktu.

#### **Wyświetlanie zależnych plików**

Jeśli przełącznik jest aktywny, to sterownik pokazuje zależne pliki. Zależne plik mają rozszerzenie z **\*.dep** bądź **\*.t.csv**.

#### <span id="page-1237-0"></span>**Obszar informacyjny**

W obszarze informacji sterowanie pokazuje ścieżkę dostępu do pliku bądź foldera.

**Dalsze informacje:** ["Ścieżka", Strona 1239](#page-1238-0)

W zależności od wybranego elementu sterowanie pokazuje dodatkowo następujące informacie:

- **Wielkość**
- **Data zmiany**
- **Autor**
- Typ

W obszarze informacje możesz wybierać następujące funkcje:

- Aktywacja i dezaktywacja zabezpieczenia od zapisu
- Dodanie bądź usunięcie Ulubionych

#### <span id="page-1237-1"></span>**Kolumna nawigacji**

Kolumna nawigacji udostępnia następujące możliwości nawigacji:

**Wynik szukania**

Sterowanie pokazuje wyniki wyszukiwania pełnotekstowego. Bez wcześniejszego szukania lub w przypadku braku wyników obszar ten jest pusty.

**Ulubione**

Sterowanie pokazuje wszystkie foldery i pliki, zaznaczone jako Ulubione.

**Ostatnie pliki**

Sterowanie pokazuje 15 ostatnio otwartych plików.

**Kosz**

Sterowanie przesuwa skasowane foldery i pliki do Kosza. Używając menu kontekstowego możesz odtworzyć ponownie te pliki lub opróżnić Kosz.

**Dalsze informacje:** ["Menu kontekstowe", Strona 1643](#page-1642-0)

Napędy, np. **TNC:**

Sterowanie pokazuje wewnętrzne jak i zewnętrzne napędy, np. urządzenie USB. Sterownik wyświetla pod każdym napędem zajmowaną pamięć i całkowitą pamięć ogólną napędów.

#### **Dozwolone znaki**

Możesz używać następujących znaków dla nazw napędów, folderów i plików:

A B C D E F G H I J K L M N O P Q R S T U V W X Y Z a b c d e f g h i j k l m n o p q r s t u v w x y z 0 1 2 3 4 5 6 7 8 9 \_ -

Należy używać tylko przedstawionych znaków, ponieważ inaczej może dojść do utrudnień bądź problemów np. przy przesyłaniu danych.

Następujące znaki spełniają określoną funkcję i dlatego też nie mogą być używane w nazwie:

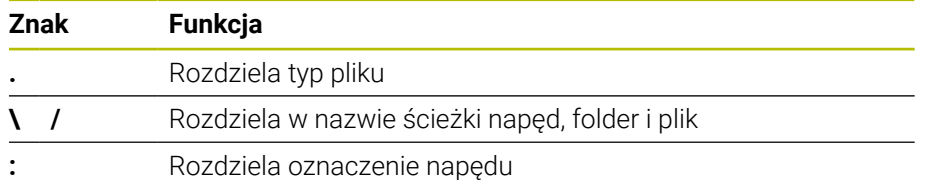

#### **Nazwa**

Gdy generujesz plik, określasz najpierw jego nazwę. Potem następuje rozszerzenie pliku, składające się z punktu i typu pliku.

## <span id="page-1238-0"></span>**Ścieżka**

Maksymalnie dozwolona długość ścieżki to 255 znaków. Do długości ścieżki zaliczają się oznaczenia napędu, folderów i pliku włącznie z rozszerzeniem.

#### **Absolutna ścieżka**

Absolutna ścieżka odznacza jednoznaczną pozycję pliku. Specyfikacja ścieżki rozpoczyna się od napędu i zawiera ścieżkę przez strukturę folderów do miejsca, w którym znajduje się plik, np. **TNC:\nc\_prog\\$mdi.h**. Jeżeli wywołany plik zostanie przesunięty w inne miejsce, to absolutna ścieżka musi zostać ponownie określona.

#### **Względna ścieżka**

Względna ścieżka oznacza pozycję pliku w odniesieniu do pliku wywołującego. Specyfikacja ścieżki zawiera opis ścieżki w strukturze folderów do miejsca zachowania pliku, wychodząc z wywołującego pliku, np. **demo\reset.H**. Jeśli plik zostanie przesunięty w inne miejsce, to względna ścieżka musi zostać ponownie określona.

#### <span id="page-1238-1"></span>**Typy plików**

Typ pliku możesz definiować dużymi bądź małymi literami.

#### **Specjalne typy plików HEIDENHAIN**

Sterowanie może otworzyć następujące specjalne typy plików HEIDENHAIN:

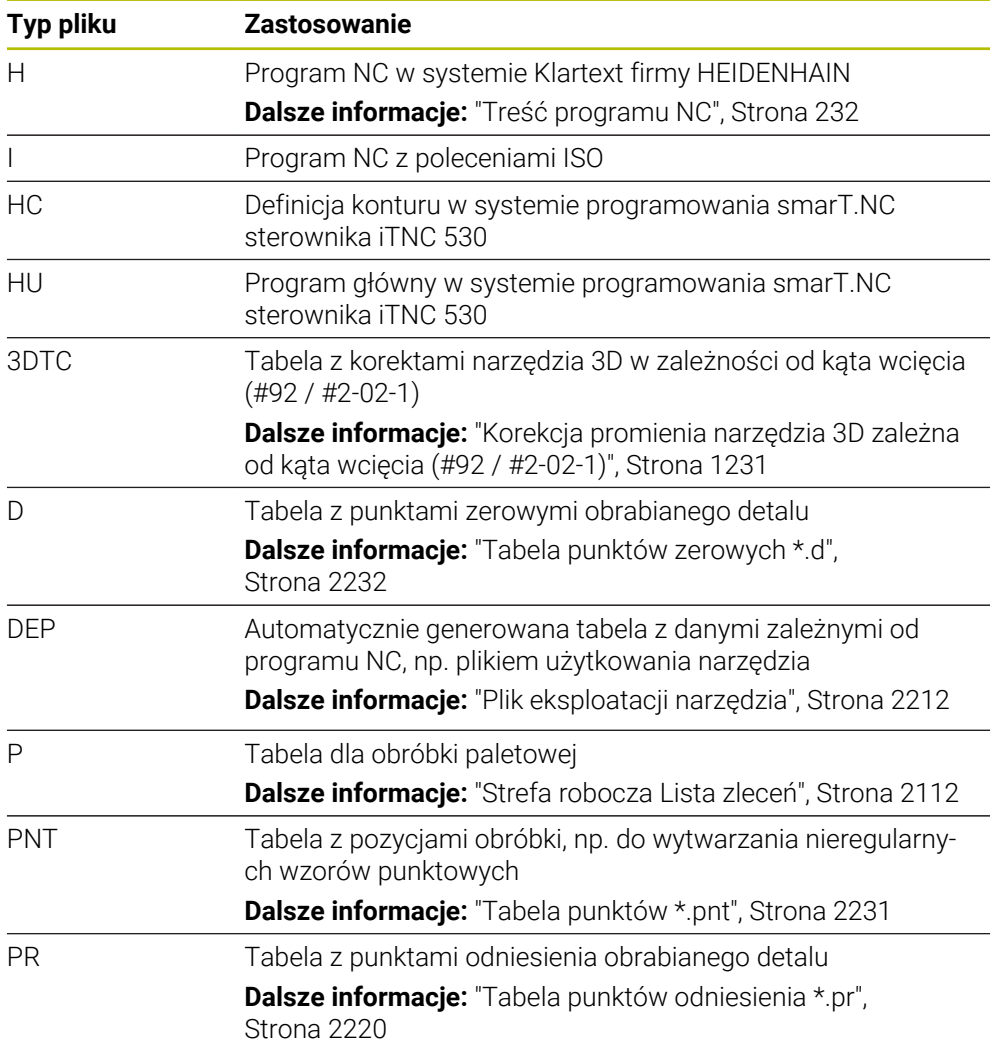

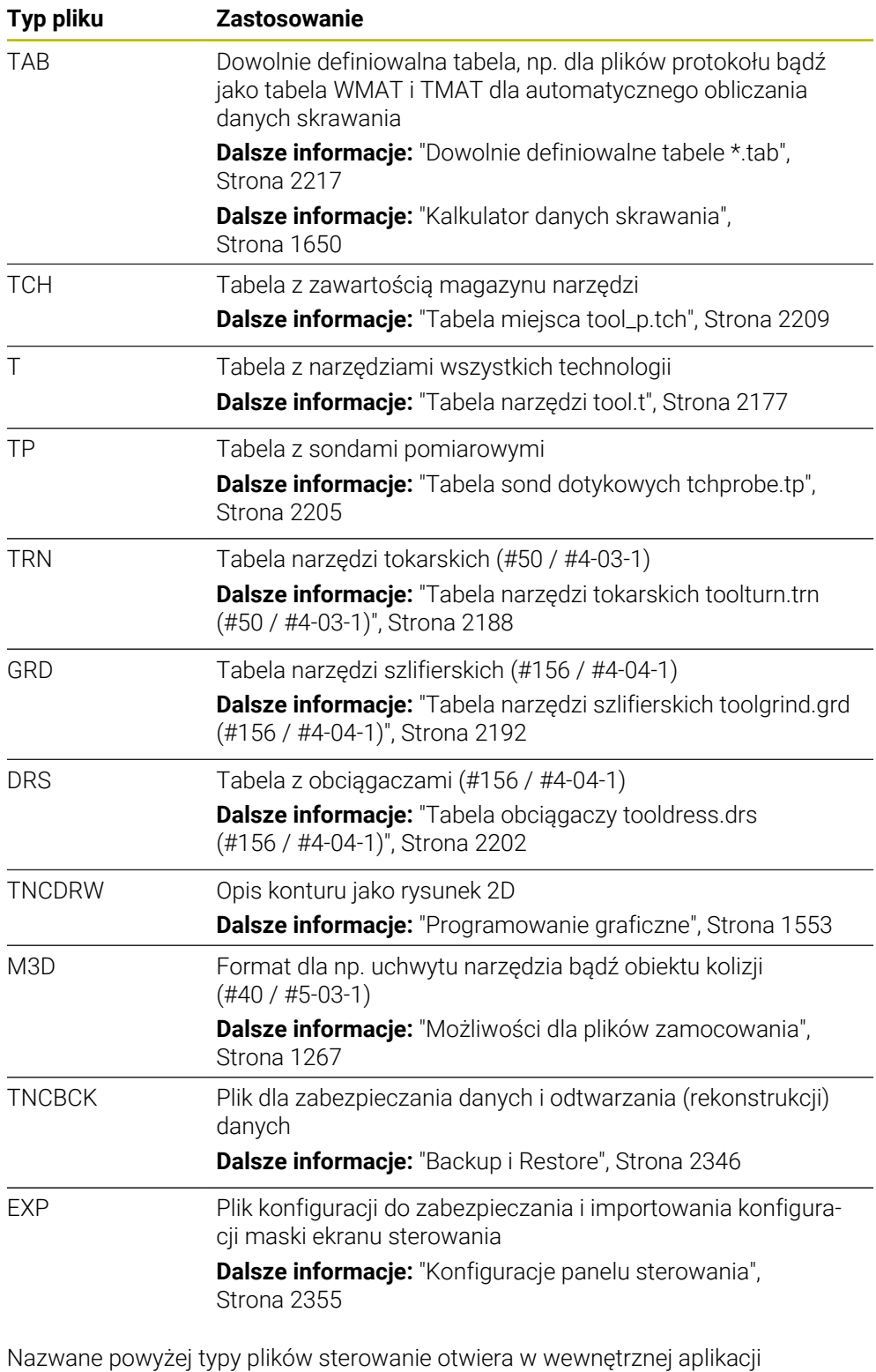

sprzętowej bądź używając aplikacji HEROS.

**Dalsze informacje:** ["Otwieranie plików za pomocą narzędzi", Strona 2402](#page-2401-0)

#### **Standaryzowane typy plików**

Sterowanie może otworzyć następujące standaryzowane typy plików:

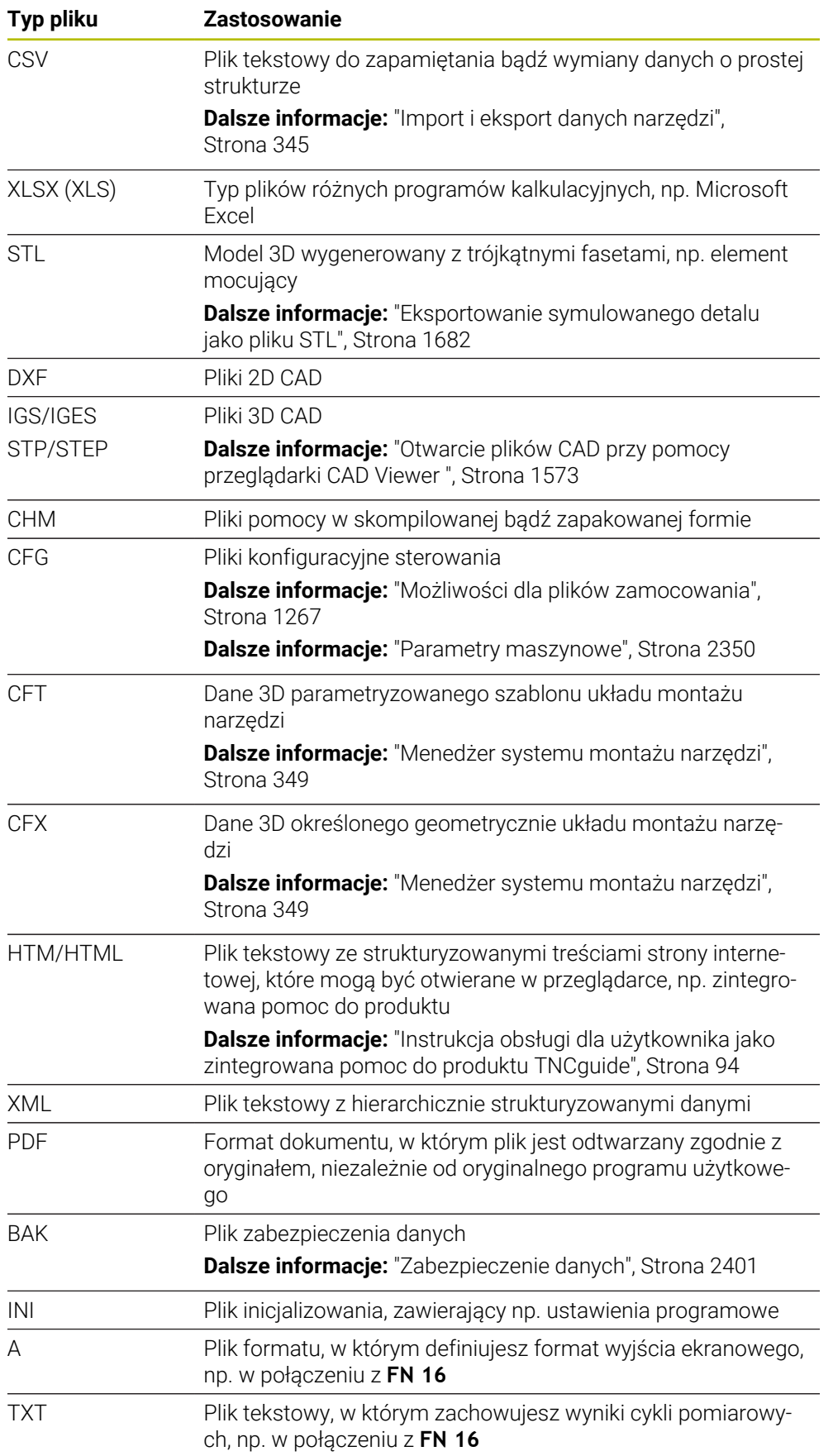

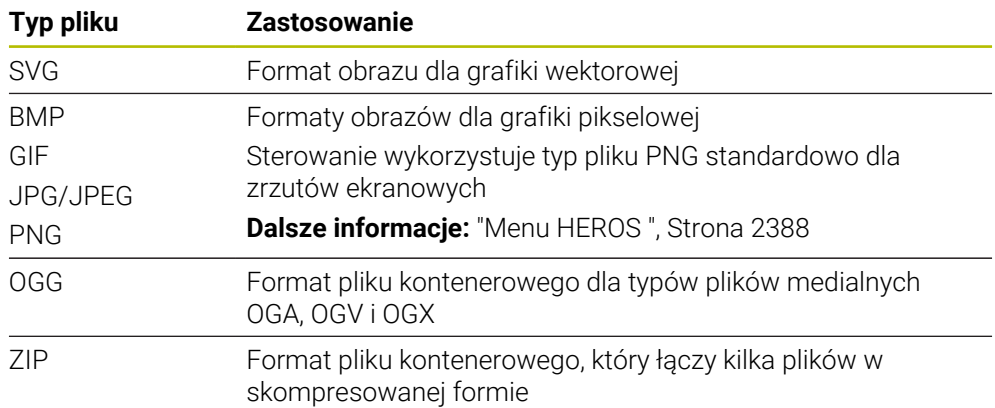

Niektóre z nazwanych typów plików sterowanie otwiera używając aplikacji HEROS. **Dalsze informacje:** ["Otwieranie plików za pomocą narzędzi", Strona 2402](#page-2401-0)

### **Wskazówki**

- Sterownik dysponuje pamięcią 189 GB. Pojedynczy plik może zawierać maksymalnie 2 GB.
- Gdy otwierasz program NC sterownik wymaga trzykrotnej wielkości pliku programu NC jako wolnego miejsca pamięci.
- Po utworzeniu nowej tabeli w menedżerze plików, tabela ta nie zawiera jeszcze żadnych informacji o koniecznej liczbie kolumn. Po otwarciu tej tabeli po raz pierwszy, sterownik otwiera okno **Niekompletny układ tabeli** w trybie pracy **Tabele**.

W oknie **Niekompletny układ tabeli** możesz wybrać szablon tabeli za pomocą menu z opcjami wyboru. Sterowanie pokazuje, które kolumny tabeli zostały dodane bądź zostały usunięte.

**Dalsze informacje:** ["Tryb pracy Tabele", Strona 2158](#page-2157-0)

Nazwy tabel i kolumn tabel muszą rozpoczynać się z litery i nie mogą zawierać znaków matematycznych zawierają, np. **+**. Te znaki mogą ze względu na instrukcje SQL prowadzić przy wczytywaniu lub wyczytywaniu do problemów.

**Dalsze informacje:** ["Dostęp do tabeli z instrukcjami SQL", Strona 1529](#page-1528-0)

- Jeśli kursor znajduje się w zakresie kolumny treści, to możesz rozpocząć wprowadzenie danych na klawiaturze. Sterownik otwiera oddzielne pole wprowadzenia danych i szuka automatycznie wpisanej kolejności znaków. Jeśli dostępny jest plik bądź folder z wprowadzoną sekwencją znaków, to sterownik pozycjonuje w tym miejscu kursor.
- Jeśli wychodzisz z programu NC klawiszem **END BLK**, to sterowanie otwiera zakładkę **Dodać**. Kursor znajduje się na właśnie zamykanym programie NC. Jeśli ponownie naciśniesz klawisz **END BLK**, to sterowanie otwiera program NC z kursorem na ostatnio wybranym bloku. Takie zachowanie może prowadzić do opóźnień w przypadku dużych plików.

Jeśli naciśniesz klawisz **ENT**, to sterowanie otwiera program NC zawsze z kursorem na bloku 0.

Sterowanie generuje np. dla kontroli użytkowania narzędzi plik eksploatacji narzędzia jako zależny plik z rozszerzeniem **\*.dep**.

**Dalsze informacje:** ["Kontrola użytkowania narzędzia", Strona 364](#page-363-0)

- Przy pomocy parametru maszynowego **createBackup** (nr 105401) producent obrabiarki definiuje, czy sterowanie ma generować plik kopii zapasowej danych przy zapisywaniu programów NC do pamięci. Należy zwrócić uwagę, iż organizowanie i zarządzanie plików kopii zapasowych wymaga większej pojemności pamięci.
- Nawet ieśli w sterowniku badź w programie NC aktywną jednostką miary są cale/ inch, to sterownik interpretuje wymiary plików 3D w mm.

#### **Wskazówki odnośnie kopiowanych plików**

- Jeśli kopiujesz plik i wstawiasz ponownie do tego samego foldera, to sterowanie dodaje rozszerzenie dodatkowe **\_1** do nazwy pliku. Sterownik zlicza numery kolejno w górę dla każdej dalszej kopii.
- Jeśli wstawiasz plik do innego foldera i w folderze docelowym dostępny jest już plik o tej samej nazwie, to sterowanie pokazuje okno **Wstaw plik**. Sterowanie pokazuje ścieżki dostępu do obydwu plików i udostępnia następujące możliwości:
	- Dostępny plik zastąpić
	- Skopiowany plik pominąć
	- **Dopełnienie do nazwy pliku dodać**

Wybrane rozwiązanie możesz przejąć także dla wszystkich podobnych przypadków.

## **21.1.2 Strefa robocza Otworzyć plik**

## **Zastosowanie**

W strefie **Otworzyć plik** możesz np. wybrać plik bądź utworzyć plik.

## **Opis funkcji**

Otwierasz strefę pracy **Otworzyć plik** przy pomocy następujących symboli, zależnych od aktywnego trybu pracy:

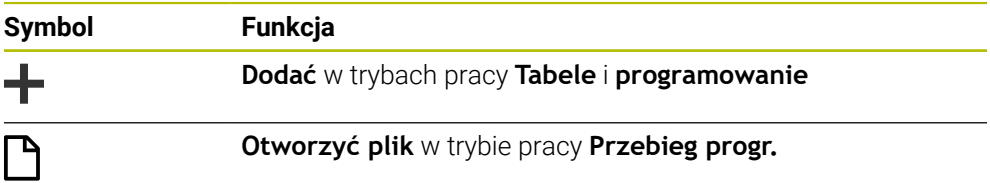

Możesz wykonać następujące funkcje w strefie pracy **Otworzyć plik** w odpowiednich trybach pracy:

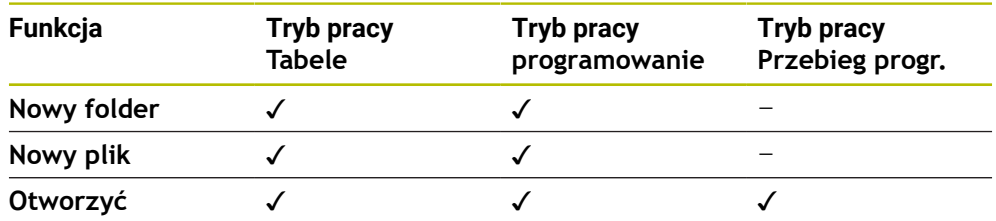

## **21.1.3 Strefy robocze Szybki wybór**

### **Zastosowanie**

W strefach roboczych **Szybki wybór nowej tabeli** i **Szybki wybór nowego pliku** możesz utworzyć pliki bądź otwierać dostępne pliki, zależnie od aktywnego trybu pracy.

## **Opis funkcji**

Te strefy robocze możesz otworzyć za pomocą funkcji **Dodać** w następujących trybach pracy:

**Tabele**

**Dalsze informacje:** ["Strefa robocza Szybki wybór nowej tabeli", Strona 1245](#page-1244-0)

**programowanie**

**Dalsze informacje:** ["Strefa robocza Szybki wybór nowego pliku", Strona 1245](#page-1244-1) **Dalsze informacje:** ["Symbole na panelu sterowania", Strona 138](#page-137-0)

#### <span id="page-1244-0"></span>**Strefa robocza Szybki wybór nowej tabeli**

Strefa **Szybki wybór nowej tabeli** udostępnia następujące klawisze:

- **Utworzyć nową tabelę Dalsze informacje:** ["Okno Utworzyć nową tabelę", Strona 2161](#page-2160-0)
- **Menedżer narzędzi**
- **Tabela miejsca**
- **Punkty odn.**
- **Czujniki pom.**
- **Punkty zerowe**
- **T-kolejność pracy**
- **Lista zamontow.**

Strefa robocza **Szybki wybór nowej tabeli** zawiera następujące zakresy:

- **Aktywne tabele dla odpracowywania**
- **Aktywne tabele dla symulacji**

Sterowanie pokazuje przyciski **Punkty odn.** i **Punkty zerowe** w obydwu strefach. Używając przycisków **Punkty odn.** i **Punkty zerowe** otwierasz tabelę, która jest właśnie aktywna podczas wykonania programu bądź podczas symulacji. Jeżeli podczas wykonania programu i symulacji aktywna jest ta sama tabela, to sterowanie otwiera tę tabelę tylko raz.

### <span id="page-1244-1"></span>**Strefa robocza Szybki wybór nowego pliku**

Strefa **Szybki wybór nowego pliku** udostępnia następujące klawisze:

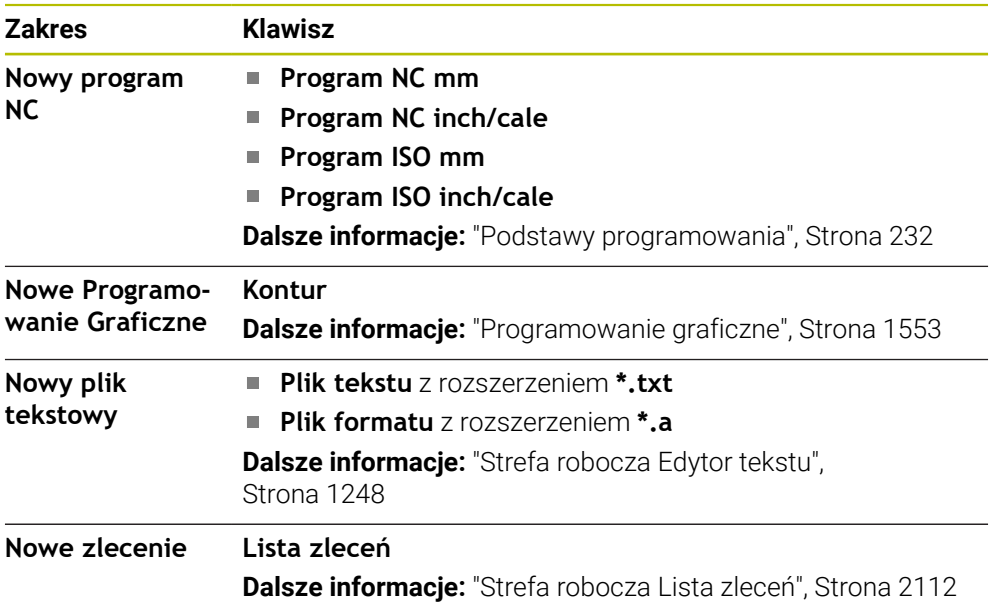

## <span id="page-1245-0"></span>**21.1.4 Strefa robocza Dokument**

### **Zastosowanie**

W strefie pracy **Dokument** możesz otwierać pliki do przeglądania, np. rysunek techniczny.

### **Spokrewnione tematy**

- Obsługiwane typy plików **Dalsze informacje:** ["Typy plików", Strona 1239](#page-1238-1)
- Klawisz **Pokaż jako dokument** w trybie pracy **Pliki Dalsze informacje:** ["Symbole i przyciski", Strona 1234](#page-1233-0)

## **Opis funkcji**

Strefa robocza **Dokument** jest dostępna w każdym trybie pracy i w każdej aplikacji. Kiedy otwierasz plik, sterowanie pokazuje we wszystkich trybach pracy ten sam plik.

**Dalsze informacje:** ["Przegląd trybów pracy", Strona 123](#page-122-0)

Sterownik pokazuje ścieżkę pliku na pasku informacyjnym pliku.

Możesz otwierać w strefie roboczej **Dokument** następujące typy plików:

**Pliki PDF** 

Strefa robocza **Dokument** udostępnia dla plików PDF funkcję wyszukiwania.

- **Pliki HTML**
- Pliki tekstowe, np. \*.txt
- Pliki zdjęciowe, np. \*.png
- Pliki wideo, np. \*.webm

#### **Dalsze informacje:** ["Typy plików", Strona 1239](#page-1238-1)

Możesz przejąć przy użyciu Schowka np. wymiary z rysunku technicznego do programu NC.

### **Symbole w strefie roboczej Dokument**

Strefa pracy **Dokument** zawiera następujące symbole:

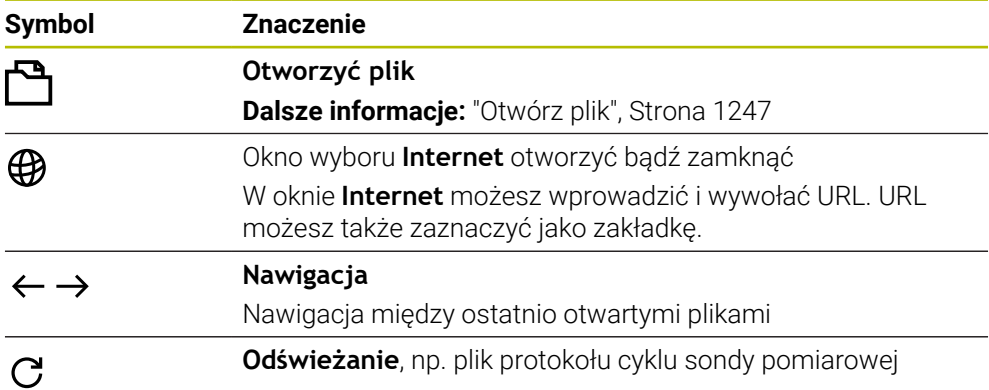

Jeżeli plik PDF jest otwarty, to w strefie roboczej **Dokument** wyświetlane są dodatkowo następujące symbole:

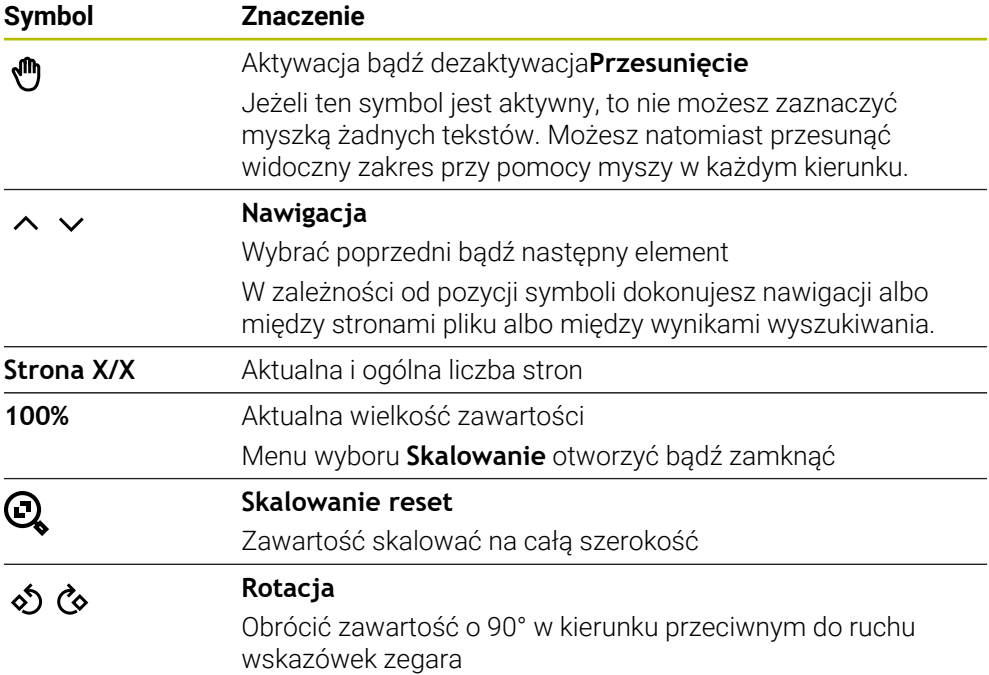

### <span id="page-1246-0"></span>**Otwórz plik**

Otwierasz plik w strefie roboczej **Dokument** w następujący sposób:

Otwórz strefę roboczą **Dokument**

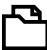

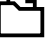

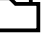

- **Otwórz plik** kliknąć
- Sterowanie otwiera okno z menedżerem plików.
- Wybrać żądany plik

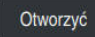

- **Otworzyć** wybrać
- Sterowanie pokazuje plik w strefie roboczej **Dokument**.

## <span id="page-1247-1"></span>**21.1.5 Strefa robocza Edytor tekstu**

### **Zastosowanie**

W strefie roboczej **Edytor tekstu** możesz np. generować i edytować pliki tekstowe.

#### **Spokrewnione tematy**

■ Typy plików

**Dalsze informacje:** ["Typy plików", Strona 1239](#page-1238-1)

Wyświetlanie plików tekstowych w strefie roboczej **Dokument Dalsze informacje:** ["Strefa robocza Dokument", Strona 1246](#page-1245-0)

## **Opis funkcji**

 $\mathbf i$ 

Strefa robocza **Edytor tekstu** jest dostępna w trybie pracy **Programowanie**. W strefie roboczej **Edytor tekstu** możesz edytować następujące typy plików:

- Pliki tekstowe, np. **\*.txt** Przykład: wyjściowe protokoły pomiaru wydawane z **FN 16**
- Pliki formatu, np. **\*.a** Przykład: plik formatu dla **FN 16**

**Dalsze informacje:** ["Wydawanie tekstów sformatowanych z FN 16: F-PRINT",](#page-1493-0) [Strona 1494](#page-1493-0)

**Dalsze informacje:** ["Typy plików", Strona 1239](#page-1238-1)

Należy zapoznać się z instrukcją obsługi obrabiarki! Producent maszyn może definiować dalsze typy plików, które edytujesz następnie w Edytorze tekstów.

### **Symbole w strefie roboczej Edytor tekstu**

Strefa pracy **Edytor tekstu** zawiera następujące symbole:

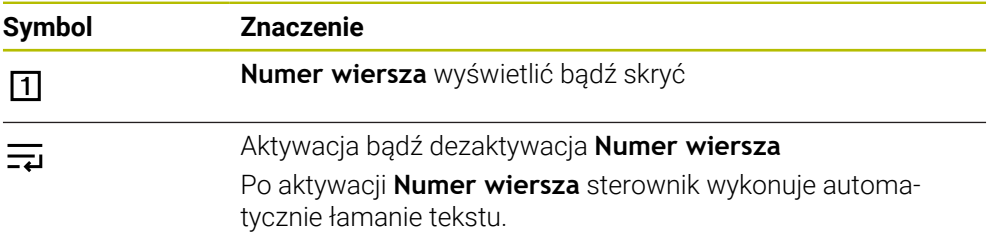

### <span id="page-1247-0"></span>**21.1.6 Dopasowanie plików**

#### **Zastosowanie**

Aby móc wykorzystywać plik utworzony w iTNC 530 w TNC7 sterownik musi dopasować format i zawartość tego pliku. W tym celu należy używać funkcji **TAB / PGM dopasować**.

### **Opis funkcji**

#### **Import programu NC**

Przy pomocy funkcji **TAB / PGM dopasować** sterowanie usuwa umlauty kontrolne i sprawdza, czy dostępny jest wiersz NC **END PGM**. Bez tego wiersza NC program NC jest niekompletny.

#### **Import tabeli**

W kolumnie **NAZWA** tabeli narzędzi dozwolone są następujące znaki: # \$ % & , - . 0 1 2 3 4 5 6 7 8 9 @ A B C D E F G H I J K L M N O P Q R S T U V W X Y Z \_

Jeśli dopasowujesz tabele starszych modeli sterowników przy użyciu funkcji **TAB / PGM dopasować** , to dokonuje niekiedy następujących zmian:

- Sterowanie zmienia przecinek na kropkę.
- Sterowanie przejmuje wszystkie obsługiwane typy narzędzi i definiuje wszystkie nieznane typy narzędzi typem **Niezdefiniowane**.

Przy pomocy funkcji **TAB / PGM dopasować** możesz dopasować także tabele w TNC7 jeśli to konieczne.

**Dalsze informacje:** ["Tabela narzędzi tool.t", Strona 2177](#page-2176-0)

#### **Dopasowanie pliku**

Przed dopasowaniem należy zabezpieczyć oryginalny plik.

Dopasowujesz format i zawartość pliku iTNC 530 w następujący sposób:

- Tryb pracy **Pliki** wybrać M
- Dodatkov<br>funkcje
- Wybrać pożądany plik
- **Dodatkowe funkcje** wybrać
- > Sterowanie otwiera menu wyboru.
- **TAB / PGM dopasować** kliknąć
- Sterowanie dopasowuje format i zawartość pliku.

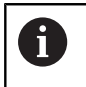

Sterownik zapamiętuje zmiany i nadpisuje oryginalny plik.

Po dopasowaniu należy sprawdzić zawartość pliku

## **Wskazówki**

## *WSKAZÓWKA*

#### **Uwaga, możliwa utrata danych!**

Jeśli używasz funkcji **TAB / PGM dopasować**, to dane mogą zostać bezpowrotnie skasowane bądź nieodwracalnie zmodyfikowane!

- Przed dopasowaniem pliku należy sporządzić kopię zabezpieczenia danych
- Producent obrabiarek definiuje za pomocą reguł importu i aktualizacji, jakie modyfikacje ma wykonać sterowanie, np. usuwanie umlautów.
- Za pomocą opcjonalnego parametru maszynowego **importFromExternal** (nr 102909) producent obrabiarki określa dla każdego typu pliku, czy ma następować automatyczne dopasowanie przy kopiowaniu do sterowania.

## **21.1.7 Urządzenia USB**

## **Zastosowanie**

Używając urządzenia USB możesz przesyłać dane bądź zabezpieczać dane zewnętrznie.

## **Warunek**

- $\blacksquare$  USB 2.0 lub 3.0
- Urządzenie USB z obsługiwanym systemem plików
	- Sterowanie obsługuje urządzenia USB z następującymi systemami plików:
	- **FAT**
	- **N** VFAT
	- $exFAT$
	- **ISO9660**

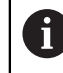

Urządzenia USB z innym systemem plików, np. NTFS, nie są obsługiwane przez sterowanie.

■ Skonfigurowany interfejs danych

**Dalsze informacje:** ["Szeregowa transmisja danych ", Strona 2393](#page-2392-0)

## **Opis funkcji**

W kolumnie nawigacyjnej trybu pracy **Pliki** bądź strefy pracy **Otworzyć plik** sterowanie pokazuje urządzenie USB jako napęd.

Sterowanie rozpoznaje automatycznie urządzenia USB. Jeśli podłączysz urządzenie USB z nieobsługiwanym przez sterowanie systemem plików, to sterowanie wydaje komunikat o błędach.

Jeśli chcesz wykonać program NC zachowany na urządzeniu USB, to należy wcześniej przesłać dane na dysk twardy sterowania.

Jeśli przesyłane są duże pliki, to sterowanie pokazuje w dolnym zakresie kolumny nawigacyjnej postęp transferowania danych.

## **Odłączenie urządzenia USB**

Odłączasz urządzenie USB w następujący sposób:

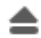

- **Wysuń** kliknąć
- OK
- wysunąć urządzenie USB. **OK** wybrać
- Sterowanie pokazuje meldunek **Urządzenie USB może zostać usunięte**.

> Sterowanie otwiera okno wyskakujące i pyta, czy chcesz

### **Wskazówki**

## *WSKAZÓWKA*

#### **Uwaga, niebezpieczeństwo przez manipulowane dane!**

Jeśli odpracowujesz programy NC bezpośrednio z sieci bądź nośnika pamięci USB, to nie masz kontroli na tym, czy program NC był zmieniany bądź manipulowany. Szybkość transmisji danych w sieci może dodatkowo spowalniać odpracowanie programu NC. Może dojść do niepożądanych ruchów obrabiarki i kolizji.

▶ Program NC i wszystkie wywołane pliki skopiować na naped TNC:

## *WSKAZÓWKA*

#### **Uwaga, możliwa utrata danych!**

Jeśli podłączone urządzenia USB nie zostaną poprawnie odłączone, to dane mogą zostać uszkodzone lub usunięte!

- Proszę wykorzystywać interfejs USB tylko do transmisji oraz zabezpieczania, natomiast nie do edycji i wykonywania programów NC.
- Usuwanie urządzeń USB przy pomocy symbolu po zakończeniu transmisji danych
- Jeśli sterowanie pokazuje komunikat o błędach przy podłączaniu nośnika danych USB, to proszę sprawdzić ustawienia w oprogramowaniu **SELinux**.

**Dalsze informacje:** ["Oprogramowanie zabezpieczające SELinux", Strona 2307](#page-2306-0) Jeśli sterowanie wydaje przy zastosowaniu koncentratora USB meldunek o błędach, należy ten komunikat ignorować i pokwitować go klawiszem **CE**.

Należy zabezpieczać regularnie pliki znajdujące się na sterowaniu. **Dalsze informacje:** ["Zabezpieczenie danych", Strona 2401](#page-2400-0)

## **21.2 Programowalne funkcje pliku**

### **Zastosowanie**

Używając programowalnych funkcji pliku możesz organizować pliki z programu NC. Możesz otwierać, kopiować, przesuwać bądź kasować pliki. Dzięki temu, możesz np. otworzyć rysunek elementu podczas operacji pomiaru sondą dotykową.

## **Opis funkcji**

## **Plik otworzyć z OPEN FILE**

Przy pomocy funkcji **OPEN FILE** możesz otworzyć plik z programu NC .

Jeśli definiujesz **OPEN FILE** , to sterowanie kontynuuje dialog i możesz zaprogramować **STOP** .

Sterowanie może przy pomocy tej funkcji otworzyć wszystkie typy plików, które możesz otworzyć także manualnie.

**Dalsze informacje:** ["Typy plików", Strona 1239](#page-1238-1)

Sterowanie otwiera plik w ostatnim używanym dla tego typu pliku HEROS-tool. Jeśli wcześniej jakiś typ pliku nie był dotychczas otwierany i dla tego typu pliku dostępnych jest kilka HEROS-tools , to sterowanie przerywa przebieg programu i otwiera okno **Aplikacja?**. W oknie **Aplikacja?** wybierasz HEROS-tool, przy pomocy którego sterowanie otwiera plik. Sterowanie zapamiętuje ten wybór.

Dla następujących typów plików dostępnych jest kilka HEROS-tools do otwarcia plików:

- **CFG**
- **B** SVG
- **BMP**
- $GIF$
- JPG/JPEG
- **PNG**

 $\mathbf i$ 

Aby uniknąć przerwania przebiegu programu bądź wybrać alternatywne HEROS-tool , otwierasz odpowiedni typ pliku w menedżerze plików. Jeśli dla jednego typu pliku możliwych jest kilka HEROS-tools , to możesz wybrać w menedżerze plików zawsze to HEROS-TOOL , w którym sterowanie ma otwierać plik.

**Dalsze informacje:** ["Menedżer plików", Strona 1234](#page-1233-1)

### **Dane wejściowe**

#### **11 OPEN FILE "FILE1.PDF" STOP**

Dokonujesz nawigacji do tej funkcji w następujący sposób:

#### **Funkcję NC wstaw Wszystkie funkcje Selekcja OPEN FILE**

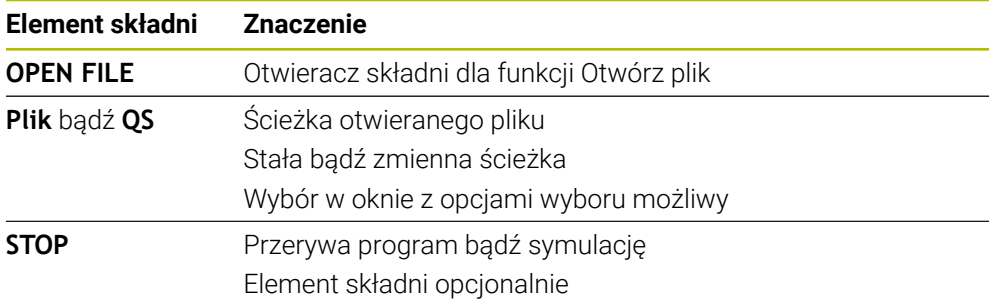

## **Kopiowanie, przesuwanie bądź kasowanie plików przy użyciu FUNCTION FILE**

Sterowanie udostępnia następujące funkcje dla kopiowania, przesunięcia i usuwania plików, bezpośrednio z programu NC :

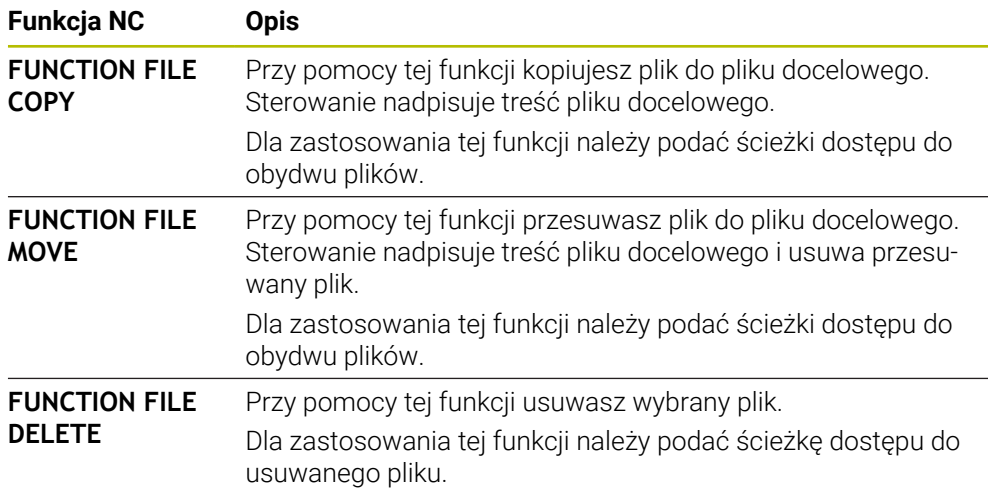

### **Dane wejściowe**

#### **Plik kopiować**

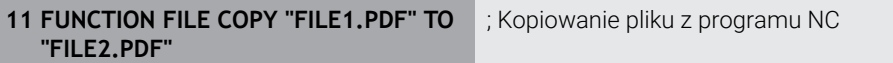

Dokonujesz nawigacji do tej funkcji w następujący sposób:

#### **Funkcję NC wstaw Wszystkie funkcje Funkcje specj. Funkcje FUNCTION FILE FUNCTION FILE COPY**

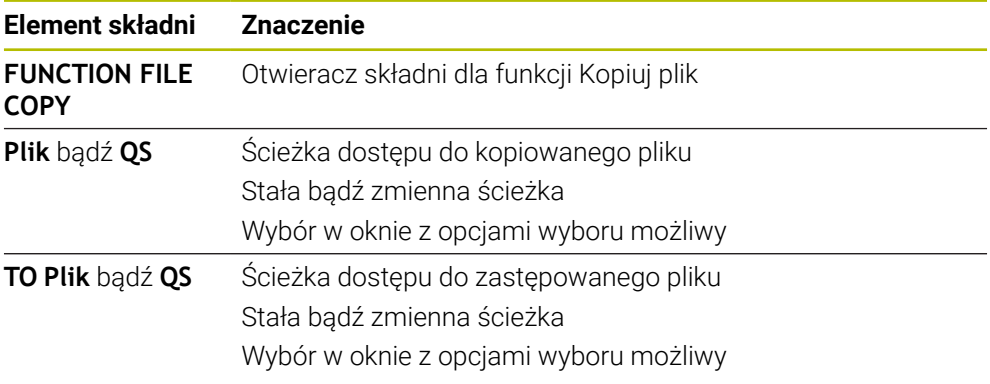

#### **Plik przesunąć**

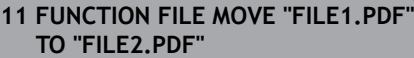

; Przesuwanie pliku z programu NC

Dokonujesz nawigacji do tej funkcji w następujący sposób:

#### **Funkcję NC wstaw Wszystkie funkcje Funkcje specj. Funkcje FUNCTION FILE FUNCTION FILE MOVE**

Funkcja NC zawiera następujące elementy składni:

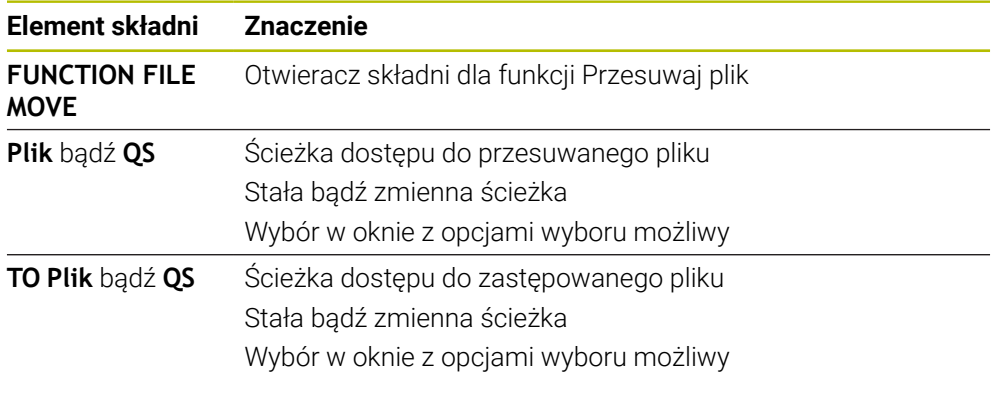

#### **Usuwanie pliku**

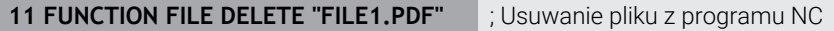

Dokonujesz nawigacji do tej funkcji w następujący sposób:

### **Funkcję NC wstaw Wszystkie funkcje Funkcje specj. Funkcje FUNCTION FILE FUNCTION FILE DELETE**

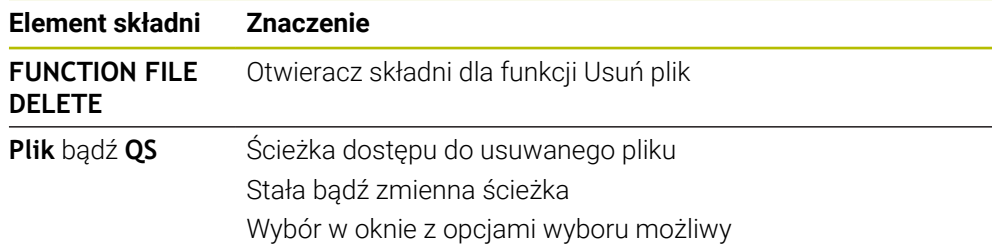

### **Wskazówki**

## *WSKAZÓWKA*

#### **Uwaga, możliwa utrata danych!**

Jeśli przy pomocy funkcji **FUNCTION FILE DELETE** usuwasz plik, to sterowanie nie przesuwa tego pliku do Kosza. Sterowanie usuwa ten plik ostatecznie!

- Należy używać tej funkcji tylko dla plików, które nie są więcej potrzebne
- Masz następujące możliwości wyboru plików:
	- Podać ścieżkę pliku
	- Wybrać plik w oknie wyboru
	- Zdefiniować ścieżkę lub nazwę podprogramu w parametrze QS Jeśli wywołany plik znajduje się w tym samym folderze jak wywołujący plik, to możesz podać tylko nazwę pliku.
- Jeśli w wywołanym programie NC zastosujesz funkcje pliku w odniesieniu do wywołującego programu NC , to sterowanie pokazuje komunikat o błędach.
- Jeśli chcesz kopiować bądź przesunąć niedostępny plik, to sterowanie pokazuje komunikat o błędach.
- Jeśli przewidziany do usunięcia plik nie jest dostępny, to sterowanie nie pokazuje.

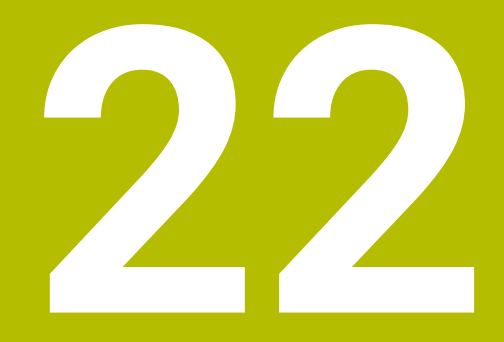

**Monitorowaniekolizji**

## **22.1 Dynamiczne monitorowanie kolizji DCM (#40 / #5-03-1)**

### **Podstawy**

## **Zastosowanie**

Stosując opcję Dynamiczne monitorowanie kolizji DCM (dynamic collision monitoring) możesz monitorować określone komponenty maszyny na kolizje. Jeśli te obiekty kolizji nie dotrzymują minimalnej odległości od siebie, to sterowanie zatrzymuje pracę z komunikatem o błędach. Dzięki temu redukujesz zagrożenie kolizii.

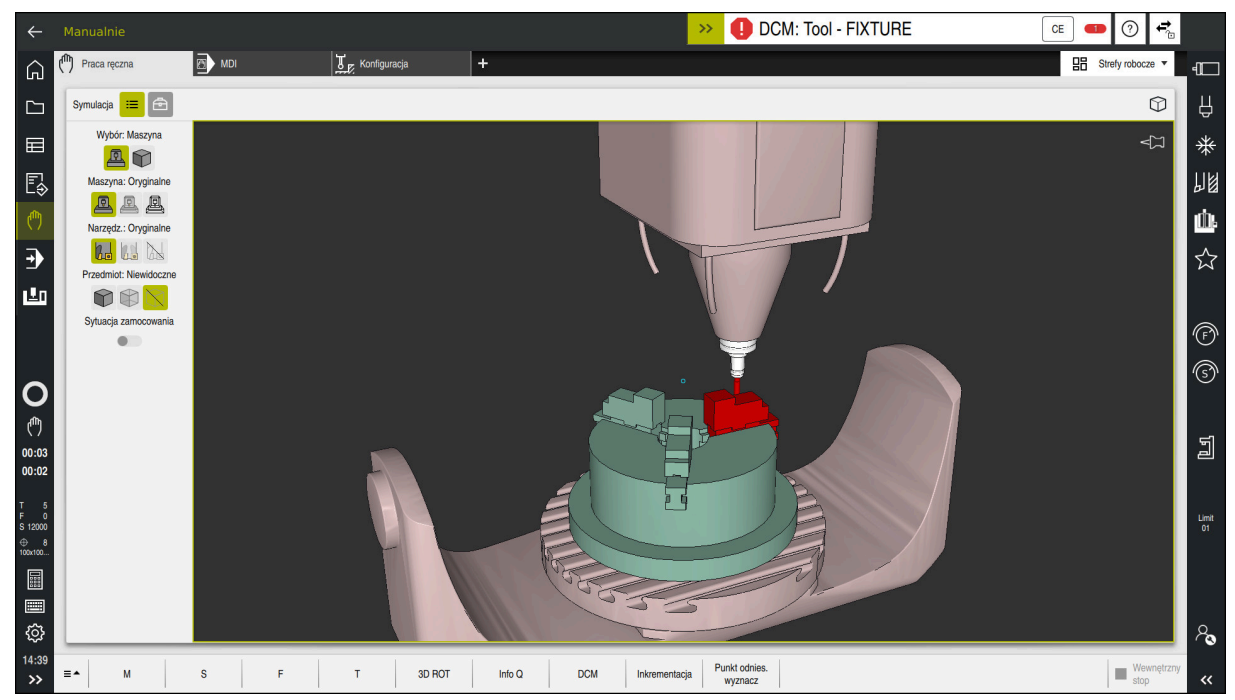

Dynamiczne monitorowanie kolizji DCM z ostrzeżeniem przed kolizją

#### **Spokrewnione tematy**

- Podstawowe informacje o zarządzaniu elementami mocowania **Dalsze informacje:** ["Menedżer elementów mocowania", Strona 1266](#page-1265-0)
- Rozszerzone kontrole w symulacji
- **Dalsze informacje:** ["Rozszerzone kontrole w symulacji", Strona 1290](#page-1289-0)
- Podstawowe informacje o zarządzaniu suportem narzędziowym **Dalsze informacje:** ["Menedżer systemu montażu narzędzi", Strona 349](#page-348-0)
- Redukowanie minimalnego odstępu między dwoma obiektami kolizji (#140 / #5-03-2)

**Dalsze informacje:** ["Minimalny odstęp dla DCM należy redukować za pomocą](#page-1287-0) [FUNCTION DCM DIST \(#140 / #5-03-2\)", Strona 1288](#page-1287-0)

### **Warunki**

- Opcja software Dynamiczne monitorowanie kolizji DCM (#40 / #5-03-1)
- Sterowanie jest przygotowane przez producenta maszyny Producent obrabiarki musi określić model kinematyczny obrabiarki, punkty zawieszenia dla elementów mocowania i bezpieczny odstęp między obiektami kolizji.

**Dalsze informacje:** ["Menedżer elementów mocowania", Strona 1266](#page-1265-0)

Narzędzia o dodatnim promieniu **R** i długości **L**.

**Dalsze informacje:** ["Tabela narzędzi tool.t", Strona 2177](#page-2176-0)

Wartości tabeli menedżera narzędzi odpowiadają rzeczywistym wymiarom narzędzia

**Dalsze informacje:** ["Menedżer narzędzi ", Strona 344](#page-343-0)

## **Opis funkcji**

 $\bullet$ 

Należy zapoznać się z instrukcją obsługi obrabiarki!

Producent obrabiarki dopasowuje Dynamiczne monitorowanie kolizji DCM do sterowania.

Producent obrabiarki może opisywać komponenty obrabiarki i minimalne odstępy, monitorowane przez sterowanie przy wszystkich ruchach maszynowych. Jeśli dwa monitorowane odnośnie kolizji obiekty zbliżą się do siebie na mniejszą niż zdefiniowano odległość to sterowanie wydaje komunikat o błędach i zatrzymuje przemieszczenie.

#### $\rightarrow$ DCM: Tool - FIXTURE

Komunikaty o błędach odnośnie Dynamicznego monitorowania kolizji DCM

## *WSKAZÓWKA*

**CE** 

#### **Uwaga niebezpieczeństwo kolizji!**

Jeśli Dynamiczne monitorowanie kolizji DCM nie jest aktywne, to sterowanie nie przeprowadza automatycznej kontroli kolizyjności. W ten sposób sterowanie nie zapobiega jednakże powodującym kolizje przemieszczeniom. Podczas wszystkich ruchów istnieje zagrożenie kolizji!

- DCM w miarę możliwości zawsze aktywować
- DCM uaktywnić natychmiast po przejściowej przerwie
- Program NC bądź fragment programu przy nieaktywnym DCM ostrożnie przetestować w trybie **Pojedynczy wiersz**.

Sterowanie może przedstawić graficznie obiekty kolizji w następujących trybach pracy:

- **Tryb pracy programowanie**
- Tryb pracy **Manualnie**
- **Tryb pracy Przebieg progr.**

Sterowanie monitoruje narzędzia, określone w menedżerze narzędzi również pod kątem kolizji.

## *WSKAZÓWKA*

#### **Uwaga niebezpieczeństwo kolizji!**

Sterowanie nie przeprowadza również przy aktywnej funkcji Dynamiczne Monitorowanie Kolizji DCM automatycznego kontrolowania kolizyjności ani z detalem, ani z narzędziem bądź innymi komponentami maszyny. Podczas odpracowywania istnieje zagrożenie kolizji!

- Przycisk **Rozszerzone kontrole** aktywować dla symulacji
- Sprawdzenie przebiegu i wykonania programu przy pomocy symulacji
- Program NC bądź fragment programu przetestować ostrożnie w trybie **Pojedynczy wiersz**.

**Dalsze informacje:** ["Rozszerzone kontrole w symulacji", Strona 1290](#page-1289-0)
#### **Dynamiczne monitorowanie kolizji DCM w trybach pracy Manualnie i Przebieg progr.**

Aktywujesz Dynamiczne monitorowanie kolizji DCM dla trybów pracy **Manualnie** i **Przebieg progr.** oddzielnie przyciskiem **DCM**.

**Dalsze informacie:** "Dynamiczne monitorowanie kolizii DCM dla trybów pracy [Manualnie i Przebieg progr. aktywować", Strona 1263](#page-1262-0)

W trybach pracy **Manualnie** i **Przebieg progr.** sterowanie zatrzymuje przemieszczenie, jeśli dwa monitorowane na kolizję obiekty zbliżyły się na odległość mniejszą niż minimalny odstęp. W takim przypadku sterowanie pokazuje komunikat o błędach, w którym nazwane są obydwa powodujące kolizję komponenty.

Należy zapoznać się z instrukcją obsługi obrabiarki! 6 Producent obrabiarek określa minimalną odległość między dwoma monitorowanymi na kolizję obiektami.

Przed ostrzeżeniem o kolizji sterowanie redukuje dynamicznie posuw ruchów przemieszczeniowych. W ten sposób zapewnione jest zatrzymanie osi we właściwym czasie przed kolizją.

Jeśli pojawi się ostrzeżenie o kolizji, to sterowanie przedstawia kolidujące obiekty na czerwono w strefie **Symulacja**.

Po wyświetleniu ostrzeżenia o kolizji możliwe jest tylko przemieszczenie maszyny klawiszem kierunkowym osi lub kółkiem, jeśli to przemieszczenie zwiększa odległość między obiektami kolizji.

Przy aktywnym monitorowaniu kolizyjności i jednoczesnym ostrzeżeniu o kolizji niedozwolone są przemieszczenia, zmniejszające tę odległość lub zachowujące tę odległość niezmienioną.

i.

#### **Dynamiczne monitorowanie kolizji DCM w trybie pracy programowanie**

Aktywujesz Dynamiczne monitorowanie kolizji DCM dla symulacji w strefie **Symulacja**.

**Dalsze informacje:** ["Dynamiczne monitorowanie kolizji DCM aktywować dla](#page-1262-1) [symulacji", Strona 1263](#page-1262-1)

W trybie pracy **programowanie** możesz sprawdzić program NC na kolizje jeszcze przed wykonaniem. W przypadku kolizji sterowanie zatrzymuje symulację i pokazuje komunikat o błędach, w którym nazwane są obydwa powodujące kolizję komponenty.

HEIDENHAIN zaleca stosowanie dynamicznego monitorowania kolizji DCM w trybie pracy **programowanie** tylko dodatkowo do DCM trybów pracy **Manualnie** i **Przebieg progr.**.

Rozszerzona kontrola kolizyjności pokazuje kolizje między detalem i narzędziami bądź uchwytami narzędzi.

**Dalsze informacje:** ["Rozszerzone kontrole w symulacji", Strona 1290](#page-1289-0)

Aby otrzymać w symulacji rezultat porównywalny z realnym odpracowaniem programu, muszą być zgodne następujące punkty:

- Punkt odniesienia obrabianego detalu
- Rotacja podstawowa
- **Offset w pojedynczych osiach**
- Stan nachylenia

ň

**Aktywny model kinematyki** 

Należy wybrać aktywny punkt odniesienia obrabianego detalu dla symulacji. Możesz przejmować aktywny punkt odniesienia (bazy) obrabianego detalu z tabeli punktów odniesienia do symulacji.

**Dalsze informacje:** ["Kolumna Opcje wizualizacji", Strona 1672](#page-1671-0)

Następujące punkty odbiegają w symulacji niekiedy od obrabiarki lub nie są dostępne:

- Symulowana pozycja zmiany narzędzia odbiega niekiedy od pozycji zmiany narzędzia obrabiarki
- Zmiany w kinematyce mogą niekiedy zadziałać w symulacji z opóźnieniem
- Pozycionowania PLC nie są przedstawione w symulacji
- Globalne ustawienia programowe GPS (#44 / #1-06-1) nie są dostępne
- Dodatkowe pozycjonowanie kółkiem ręcznym nie jest dostępne
- **Przetwarzanie list zleceń nie jest dostępne**
- Limitowanie zakresu przemieszczenia z aplikacji **Ustawienia** nie jest dostępne

# <span id="page-1262-0"></span>**Dynamiczne monitorowanie kolizji DCM dla trybów pracy Manualnie i Przebieg progr. aktywować**

# *WSKAZÓWKA*

#### **Uwaga niebezpieczeństwo kolizji!**

Jeśli Dynamiczne monitorowanie kolizji DCM nie jest aktywne, to sterowanie nie przeprowadza automatycznej kontroli kolizyjności. W ten sposób sterowanie nie zapobiega jednakże powodującym kolizje przemieszczeniom. Podczas wszystkich ruchów istnieje zagrożenie kolizji!

- DCM w miarę możliwości zawsze aktywować
- DCM uaktywnić natychmiast po przejściowej przerwie
- ► Program NC bądź fragment programu przy nieaktywnym DCM ostrożnie przetestować w trybie **Pojedynczy wiersz**.

Aktywujesz Dynamiczne monitorowanie kolizji DCM dla trybów pracy **Manualnie** i **Przebieg progr.** w następujący sposób:

- Wybierz tryb pracy **Manualnie** لرسها Wybierz aplikację **Manualnie DCM** wybrać **DCM** 
	- Sterowanie otwiera okno **Monitorowanie kolizji (DCM)**.
	- DCM uaktywnić przełącznikiem w pożądanych trybach pracy
	-

OK

i.

Sterowanie aktywuje DCM w wybranych trybach pracy.

Sterowanie pokazuje status dynamicznego monitorowania kolizji DCM w strefie roboczej **Pozycje**. Jeśli dezaktywujesz DCM, to sterowanie pokazuje symbol na pasku informacyjnym.

# <span id="page-1262-1"></span>**Dynamiczne monitorowanie kolizji DCM aktywować dla symulacji**

Możesz aktywować dynamiczne monitorowanie kolizji DCM dla symulacji tylko w trybie pracy **programowanie**.

Aktywujesz DCM dla symulacji w następujący sposób:

**OK** wybrać

ι

 $\equiv$ 

ĥ

- Tryb pracy **programowanie** wybrać **Strefy robocze** wybrać
- **Symulacja** kliknąć
- Sterowanie otwiera strefę pracy **Symulacja**.
- Wybierz kolumnę **Opcje wizualizacji**
- Włącz przełącznik **DCM**
- Sterowanie aktywuje DCM w trybie pracy **programowanie**.

Sterowanie pokazuje status dynamicznego monitorowania kolizji DCM w strefie roboczej **Symulacja**.

**Dalsze informacje:** ["Symbole w strefie roboczej Symulacja", Strona 1671](#page-1670-0)

# **Aktywacja graficznej prezentacji obiektów kolizji**

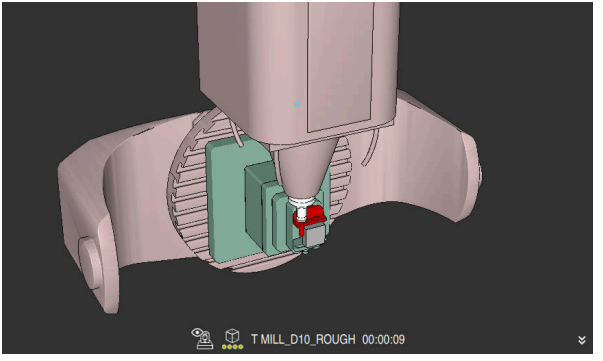

Symulacja w trybie **Maszyna**

Aktywujesz graficzną prezentację obiektów kolizji w następujący sposób:

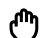

 $\mathbf{r}$ 

- Wybrać tryb pracy, np. **Manualnie**
- **Strefy robocze** wybrać
- Strefę pracy **Symulacja** kliknąć
- Sterowanie otwiera strefę pracy **Symulacja**.
- Wybierz kolumnę **Opcje wizualizacji**
- Tryb **Maszyna** wybrać
- Sterowanie pokazuje graficzną prezentację obrabiarki i obrabianego detalu.

#### **Zmiana prezentacji**

Możesz zmienić graficzną prezentację obiektów kolizji w następujący sposób:

- Aktywacja graficznej prezentacji obiektów kolizji
- $:=$
- Wybierz kolumnę **Opcje wizualizacji**

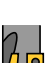

Zmiana graficznej prezentacji obiektów kolizji, np. **Oryginalne**

## **Wskazówki**

- Dynamiczne monitorowanie kolizji DCM pomaga redukować zagrożenie kolizji. Sterowanie nie może jednakże uwzględnić wszystkich konstelacji przy eksploatacji.
- Sterowanie może chronić tylko te komponenty maszyny przed kolizjami, które producent maszyn zdefiniował prawidłowo odnośnie wymiarów, ustawienia i pozycji.
- Sterowanie uwzględnia wartości delta **DL** i **DR** z tabeli narzędzi. Wartości delta z wiersza **TOOL CALL**-bądź z tabeli korekcyjnej nie są uwzględniane.
- W przypadku określonych narzędzi, np. głowic frezarskich, powodujący kolizję promień może być większy niż zdefiniowana w menedżerze narzędzi wartość.
- Przy starcie cyklu układu pomiarowego sterowanie nie monitoruje długości trzpienia i średnicy kuli, aby można było dokonywać próbkowania w obrębie obiektów kolizji.

# **22.1.1 DCM w programie NC z FUNCTION DCM**

#### **Zastosowanie**

Niektóre zabiegi obróbkowe następują ze względów wytwarzania blisko obiektu kolizji. Jeśli chcesz wykluczyć pojedyncze zabiegi obróbki z dynamicznego monitorowania kolizji DCM, to możesz dezaktywować DCM w programie NC. Tym samym możesz monitorować także fragmenty programu NC na kolizje.

#### **Spokrewnione tematy**

■ Redukowanie minimalnego odstępu między dwoma obiektami kolizji (#140 / #5-03-2)

**Dalsze informacje:** ["Minimalny odstęp dla DCM należy redukować za pomocą](#page-1287-0) [FUNCTION DCM DIST \(#140 / #5-03-2\)", Strona 1288](#page-1287-0)

#### **Warunek**

Dynamiczne monitorowanie kolizji DCM dla trybu pracy **Przebieg progr.** aktywne

## **Opis funkcji**

# *WSKAZÓWKA*

#### **Uwaga niebezpieczeństwo kolizji!**

Jeśli Dynamiczne monitorowanie kolizji DCM nie jest aktywne, to sterowanie nie przeprowadza automatycznej kontroli kolizyjności. W ten sposób sterowanie nie zapobiega jednakże powodującym kolizje przemieszczeniom. Podczas wszystkich ruchów istnieje zagrożenie kolizji!

- DCM w miarę możliwości zawsze aktywować
- DCM uaktywnić natychmiast po przejściowej przerwie
- ▶ Program NC badź fragment programu przy nieaktywnym DCM ostrożnie przetestować w trybie **Pojedynczy wiersz**.

**FUNCTION DCM** działa wyłącznie w obrębie programu NC.

Możesz dezaktywować dynamiczne monitorowanie kolizji DCM np. w następujących sytuacjach w programie NC :

- aby zmniejszyć odstęp pomiędzy dwoma monitorowanymi na kolizje obiektami
- aby zapobiegać zatrzymaniu (stop) przebiegu programu

Możesz wybierać między następującymi funkcjami NC :

- **FUNCTION DCM OFF** dezaktywuje monitorowanie kolizji do końca programu NC bądź do funkcji **FUNCTION DCM ON**.
- **FUNCTION DCM ON** anuluie funkcie **FUNCTION DCM OFF** i aktywuje ponownie monitorowanie kolizji.

#### **ProgramowanieFUNCTION DCM**

Programujesz funkcję **FUNCTION DCM** w następujący sposób: **Funkcję NC wstaw** wybrać

Funkcję NC

- Sterowanie otwiera okno **Funkcję NC wstaw**.
- Wybrać **FUNCTION DCM**
- Element składni **OFF** lub **ON** wybrać

# <span id="page-1265-0"></span>**22.2 Menedżer elementów mocowania**

# <span id="page-1265-1"></span>**22.2.1 Podstawy**

## **Zastosowanie**

Możesz dołączyć elementy mocowania jako modele 3D na sterowniku, aby przedstawić sytuacje zamocowania dla symulacji bądź wykonania programu.

Jeżeli DCM jest aktywne, to sterownik monitoruje elementy mocowania podczas symulacji bądź obróbki na kolizje (#40 / #5-03-1).

#### **Spokrewnione tematy**

- Dynamiczne monitorowanie kolizji DCM (#40 / #5-03-1) **Dalsze informacje:** ["Dynamiczne monitorowanie kolizji DCM \(#40 / #5-03-1\)",](#page-1257-0) [Strona 1258](#page-1257-0)
- Dodać plik STL jako obrabiany detal **Dalsze informacje:** ["Plik STL jako detal z BLK FORM FILE", Strona 309](#page-308-0)

# **Warunki**

■ Opis kinematyki Producent obrabiarki generuje opis kinematyki

■ Punkt zaczepienia jest zdefiniowany

Producent obrabiarek określa z tzw.punktem zaczepienia punkt odniesienia do właściwego umiejscowienia elementów zamocowania. Punkt zaczepienia znajduje się często na końcu łańcucha kinematycznego, np. w środku stołu obrotowego. Pozycję punktu zaczepienia należy zaczerpnąć z instrukcji obsługi maszyny.

- Elementy mocowania w odpowiednim formacie:
	- **Plik STL** 
		- Max. 20 000 trójkątów
		- Siatka z trójkątów tworzy zamkniętą powłokę
	- **Plik CFG**
	- **Plik M3D**

# **Opis funkcji**

Aby móc używać monitorowania elementów zamocowania, należy wykonać następujące kroki:

- Utworzyć elementy mocujące bądź załadować do sterownika
	- **Dalsze informacje:** ["Możliwości dla plików zamocowania", Strona 1267](#page-1266-0)
- Uplasowanie mocowadeł
	- Funkcja **Set up fixtures** w aplikacji **Konfiguracja** (#140 / #5-03-2) **Dalsze informacje:** ["Dołączenie mocowania do monitorowania kolizji](#page-1268-0) [\(#140 / #5-03-2\)", Strona 1269](#page-1268-0)
	- Uplasowanie mocowadeł ręcznie
- Jeśli elementy mocowania są zmieniane, to należy je załadować do programu NC bądź usunąć

**Dalsze informacje:** ["Ładowanie i usuwanie elementów mocowania za pomocą](#page-1278-0) [funkcji NC FIXTURE", Strona 1279](#page-1278-0)

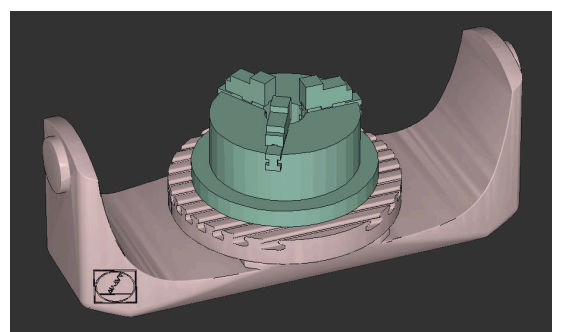

Uchwyt trójszczękowy załadowany jako element mocowania

#### <span id="page-1266-0"></span>**Możliwości dla plików zamocowania**

Jeżeli dodajesz elementy mocowania przy pomocy funkcji **Set up fixtures** to możesz używać tylko plików STL (#140 / #5-03-2).

Alternatywnie możesz skonfigurować pliki CFG i pliki M3D odręcznie.

Przy pomocy funkcji **Siatka 3D** (#152 / #1-04-1) możesz utworzyć pliki STL z innych typów plików i dopasować te pliki STL do wymogów sterowania.

**Dalsze informacje:** ["Generowanie plików STL z opcją Siatka 3D \(#152 / #1-04-1\)",](#page-1590-0) [Strona 1591](#page-1590-0)

#### **Mocowanie jako plik STL**

Przy pomocy plików STL możesz przedstawić zarówno pojedyncze komponenty jak i całe zespoły elementów jako nieruchome mocowadło. Format STL jest korzystny przede wszystkim w systemach mocowania z punktem zerowym i w przypadku powtarzających się układów mocowania.

Jeśli plik STL nie spełnia wymogów sterowania, to sterowanie wydaje komunikat o błędach.

Przy pomocy opcji software CAD Model Optimizer (#152 / #1-04-1) możesz dopasować pliki STL, które nie spełniają wymogów sterowania i wykorzystywać jako elementy mocowania.

**Dalsze informacje:** ["Generowanie plików STL z opcją Siatka 3D \(#152 / #1-04-1\)",](#page-1590-0) [Strona 1591](#page-1590-0)

#### **Mocowanie jako plik CFG**

W przypadku plików CFG mowa jest o plikach konfiguracji. Tu dostępna jest możliwość dołączenia dostępnych plików STL i M3D do pliku CFG. Mogą być przedstawiane graficzne także kompleksowe zamocowania.

Funkcja **Set up fixtures** generuje plik CFG dla mocowania ze zmierzonymi wartościami.

W plikach CFG możesz korygować orientację plików mocowania na sterowaniu. Możesz generować i edytować pliki CFG przy pomocy **KinematicsDesign** na sterowaniu.

**Dalsze informacje:** ["Edycja plików CFG z KinematicsDesign", Strona 1280](#page-1279-0)

#### **Mocowanie jako plik M3D**

M3D to typ pliku firmy HEIDENHAIN. Przy pomocy płatnego programu M3D Converter firmy HEIDENHAIN możesz generować z plików STL bądź STEP pliki M3D.

Aby móc wykorzystywać plik M3D jako mocowadło, plik ten powinien być wygenerowany i sprawdzony przy pomocy software M3D Converter.

#### **Wskazówki**

# *WSKAZÓWKA*

#### **Uwaga niebezpieczeństwo kolizji!**

Zdefiniowana sytuacja zamocowania przy monitorowaniu mocowadeł musi odpowiadać faktycznemu stanowi maszyny, w przeciwnym razie istnieje ryzyko kolizji.

- Pomiar pozycji mocowadeł na obrabiarce
- Wykorzystywanie wartości pomiaru dla rozmieszczenia mocowadeł
- **Programy NC przetestować w Symulacja.**
- Jeżeli używasz systemu CAM, to przy pomocy postprocesora podaj sytuację mocowania.
- Należy uwzględnić orientację układu współrzędnych w systemie CAD. Użyj systemu CAD, aby dopasować orientację układu współrzędnych do pożądanej orientacji mocowadła w obrabiarce.
- Orientacja modelu mocowadła w systemie CAD jest dowolnie wybieralna i dlatego też nie zawsze pasuje do orientacji układu mocowania na obrabiarce.
- Tak ustaw początek układu współrzędnych w systemie CAD, aby mocowanie mogło być umieszczone bezpośrednio w punkcie zawieszenia kinematyki.
- Należy utworzyć dla mocowadeł centralny folder, np. **TNC:\system\Fixture**.
- Jeżeli DCM jest aktywne, to sterownik monitoruje elementy mocowania podczas symulacji bądź obróbki na kolizje (#40 / #5-03-1).

Dzięki przechowywaniu kilku mocowadeł można bez dodatkowego konfigurowania wybrać odpowiednie elementy mocowania do danej obróbki.

W bazie danych NC portalu tekstowego można znaleźć gotowe pliki przykładowe dla mocowadeł z codziennej produkcji:

#### **[HEIDENHAIN-NC-Solutions](https://www.klartext-portal.com/en/tips/nc-solutions/)**

■ Nawet jeśli w sterowniku bądź w programie NC aktywną jednostką miary są cale/ inch, to sterownik interpretuje wymiary plików 3D w mm.

# <span id="page-1268-0"></span>**22.2.2 Dołączenie mocowania do monitorowania kolizji (#140 / #5-03-2)**

#### **Zastosowanie**

Przy pomocy funkcji **Konfigurowanie mocowadeł** ustalasz położenie modelu 3D w strefie pracy **Symulacja** odpowiednio do realnych elementów mocowania w przestrzeni maszyny. Jeśli skonfigurowano elementy mocowania, to sterowanie uwzględnia to w dynamicznym monitorowaniu kolizji DCM.

#### **Spokrewnione tematy**

- Strefa robocza **Symulacja**
- **Dalsze informacje:** ["Strefa robocza Symulacja", Strona 1669](#page-1668-0) ■ Dynamiczne monitorowanie kolizji DCM

**Dalsze informacje:** ["Dynamiczne monitorowanie kolizji DCM \(#40 / #5-03-1\)",](#page-1257-0) [Strona 1258](#page-1257-0)

Monitorowanie mocowadeł

**Dalsze informacje:** ["Menedżer elementów mocowania", Strona 1266](#page-1265-0)

Konfigurowanie obrabianego detalu ze wspomaganiem graficznym (#159 / #1-07-1)

**Dalsze informacje:** ["Konfigurowanie obrabianego detalu ze wspomaganiem](#page-1751-0) [graficznym \(#159 / #1-07-1\)", Strona 1752](#page-1751-0)

#### **Warunki**

- Opcia software Dynamiczne monitorowanie kolizji DCM Wersja 2 (#140 / #5-03-2)
- Układ pomiarowy obrabianego detalu
- Dopuszczalny plik elementów mocujących w zależności od rzeczywistego elementu mocującego

**Dalsze informacje:** ["Możliwości dla plików zamocowania", Strona 1267](#page-1266-0)

# **Opis funkcji**

Funkcja **Konfigurowanie mocowadeł** dostępna jest jako funkcja sondy pomiarowej w aplikacji **Konfiguracja** trybu pracy **Manualnie** .

Za pomocą funkcji **Konfigurowanie mocowadeł** określasz różnymi zabiegami próbkowania pozycje układu mocującego. Najpierw wykonujesz próbkowanie punktu na układzie mocowania dla każdej osi liniowej. Dzięki temu określasz pozycję mocowania. Po wypróbkowaniu punktu dla każdej osi liniowej, możesz wybrać dalsze punkty, aby zwiększyć dokładność pozycjonowania. Kiedy pozycja dla danej osi zostanie określona, sterowanie przełącza status odpowiedniej osi z czerwonego na zielony.

Wykres oceny błędu pokazuje dla każdego punktu pomiaru, jak daleko oddalony jest model 3D w przybliżeniu od realnego układu mocowania.

**Dalsze informacje:** ["Wykres oceny błędów", Strona 1274](#page-1273-0)

Zakres funkcji **Konfigurowanie mocowadeł** zależny jest od opcji software Rozszerzone funkcje grupa 1 (#8 / #1-01-1) i Rozszerzone funkcje grupa 2 (#9 / #4-01-1) w następujący sposób:

Obydwie opcje software odblokowane:

Przed konfigurowaniem możesz nachylić i podczas konfigurowania przystawić narzędzie, aby dokonać pomiaru także kompleksowego mocowania.

■ Tylko Rozszerzone funkcje grupa 1 (#8 / #1-01-1) udostępnione:

Możesz nachylić przed konfigurowaniem. Płaszczyzna robocza musi być konsystentna (spójna). Gdy przemieszczasz osie obrotu między punktami pomiaru to sterownik wyświetla komunikat o błędach.

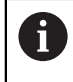

Jeśli aktualne współrzędne osi obrotu i zdefiniowane kąty nachylenia (okno **3D ROT**) są zgodne, to płaszczyzna robocza jest konsystentna.

■ Żadna z opcii software nie jest odblokowana:

Nie możesz nachylić przed konfigurowaniem. Gdy przemieszczasz osie obrotu między punktami pomiaru to sterownik wyświetla komunikat o błędach.

**Dalsze informacje:** ["Nachylenie płaszczyzny roboczej \(#8 / #1-01-1\)", Strona 1133](#page-1132-0) **Dalsze informacje:** ["Kompensacja ustawienia narzędzia z FUNCTION TCPM](#page-1186-0) [\(#9 / #4-01-1\)", Strona 1187](#page-1186-0)

## **Rozszerzenia strefy roboczej Symulacja**

Dodatkowo do strefy **Funkcja próbkowania** zakres **Symulacja** udostępnia graficzne wspomaganie przy konfigurowaniu układu mocowania.

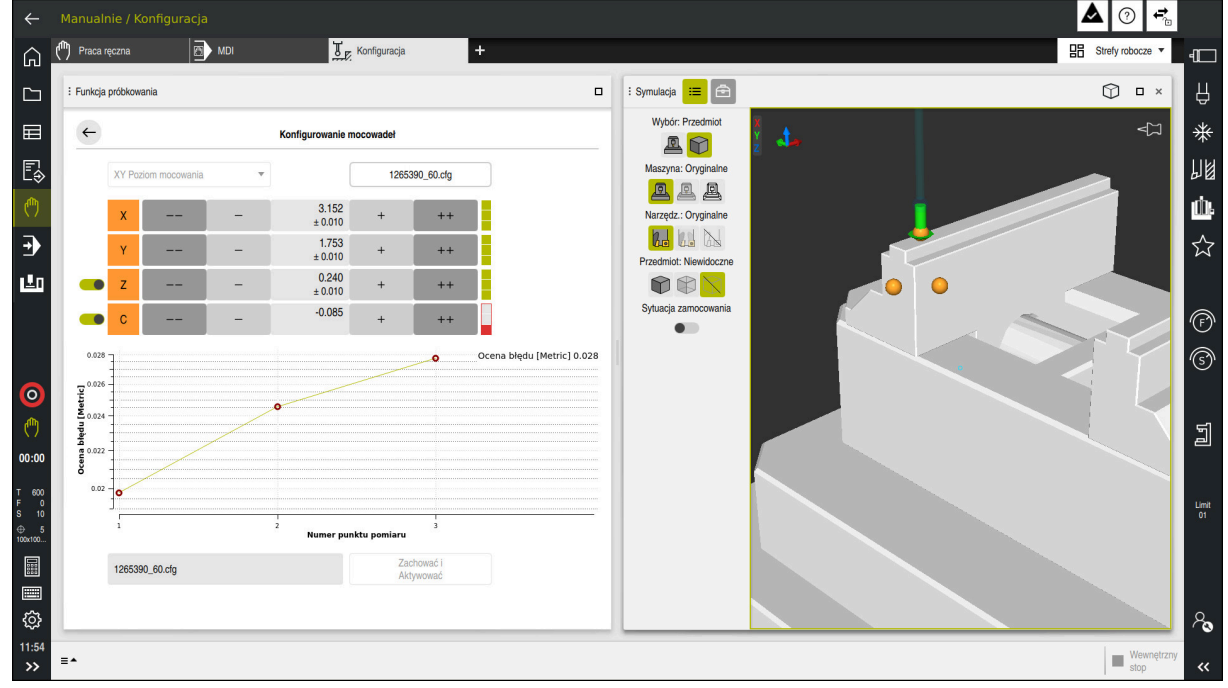

Funkcja **Konfigurowanie mocowadeł** z otwartą strefą roboczą **Symulacja**

Jeśli funkcja **Konfigurowanie mocowadeł** jest aktywna, to strefa **Symulacja** pokazuje następujące treści:

- Aktualna pozycja układu mocowania z punktu widzenia sterowania
- Wypróbkowane punkty na układzie mocowania
- Możliwy kierunek próbkowania ze strzałką:
	- Bez strzałki

Próbkowanie nie jest możliwe. Sonda pomiarowa detalu jest zbyt daleko oddalona od układu mocowania bądź sonda detalu znajduje się w układzie mocowania z punktu widzenia sterownika.

W tym przypadku możesz w razie potrzeby skorygować pozycję modelu 3D w symulacji.

■ Czerwona strzałka

Próbkowanie w kierunku strzałki nie jest możliwe.

Próbkowanie krawędzi, naroży bądź mocno zakrzywionych obszarów mocowania nie zapewni dokładnych wyników pomiaru. Dlatego też sterownik blokuje próbkowanie w tych miejscach.

Żółta strzałka

 $\mathbf i$ 

Próbkowanie w kierunku strzałki jest tylko warunkowo możliwe. Próbkowanie następuje w anulowanym kierunku bądź może spowodować kolizje.

■ Zielona strzałka Próbkowanie w kierunku strzałki jest możliwe.

# **Symbole i przyciski**

Funkcja **Konfigurowanie mocowadeł** udostępnia następujące symbole i przyciski:

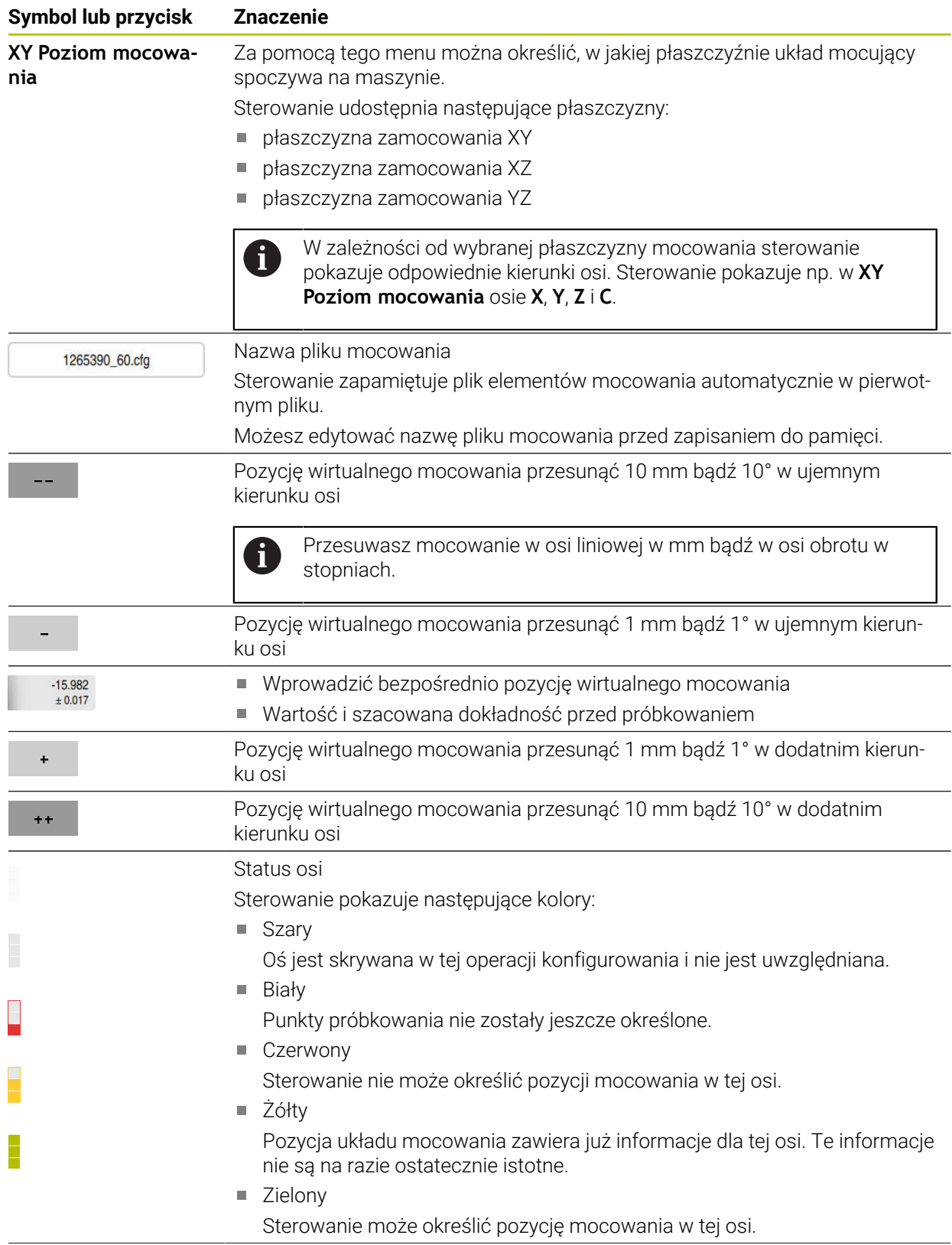

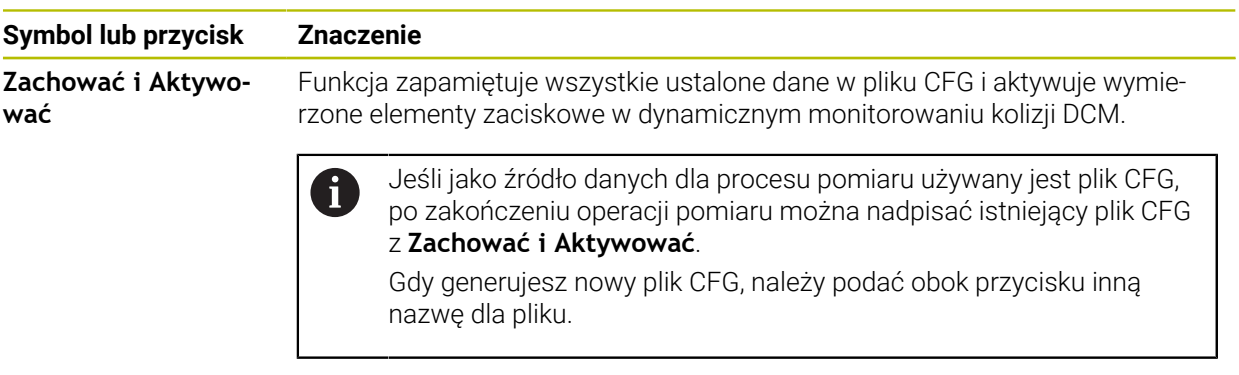

Jeśli używasz układu mocowania z punktem zerowym i dlatego też chcesz pominąć jedną z osi, np. **Z** przy konfigurowaniu elementów mocowania, to możesz anulować odpowiednią oś przełącznikiem. Sterownik nie uwzględnia anulowanych osi w operacji konfigurowania i plasuje elementy zaciskowe tylko przy uwzględnieniu pozostałych osi.

#### <span id="page-1273-0"></span>**Wykres oceny błędów**

Z każdym punktem próbkowania można bardziej zawęzić możliwe umiejscowienie zamocowania i zbliżyć model 3D do rzeczywistego położenia w maszynie.

Wykres oceny błędu pokazuje szacowaną wartość, jak daleko oddalony jest model 3D w przybliżeniu od realnego układu mocowania. Przy tym sterowanie uwzględnia kompletny układ mocowania a nie tylko punkty kontaktu.

Jeżeli wykres oceny błędu pokazuje zielone okręgi i pożądaną dokładność, to operacja konfigurowania jest zakończona.

Następujące faktory wpływają na dokładność wymiarowania elementów zaciskowych:

- dokładność sond pomiarowych detalu
- dokładność powtarzania sond dotykowych detalu
- dokładność modelu 3D  $\blacksquare$

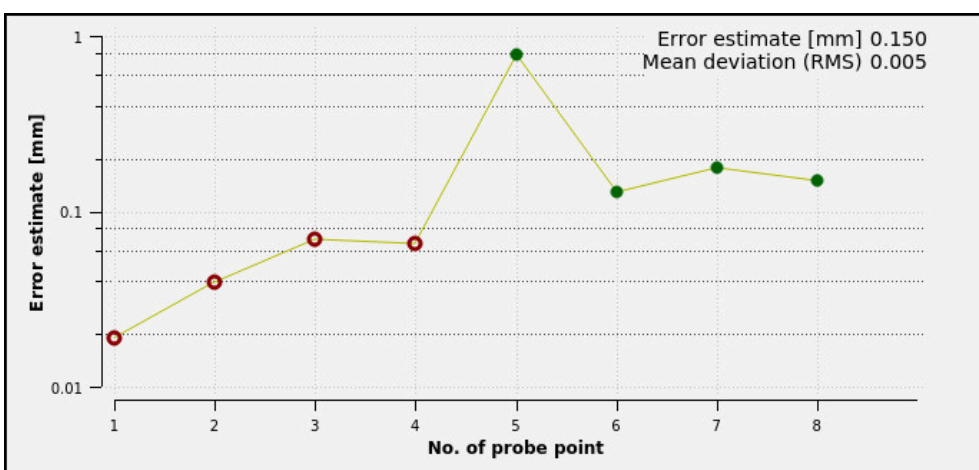

stan realnego układu mocowania, np. dostępne zużycie bądź ślady frezowania ш

Diagram oszacowania błędów w funkcji **Konfigurowanie mocowadeł**

Wykres oceny błędu funkcji **Konfigurowanie mocowadeł** pokazuje następujące informacie:

#### **Średnie odchylenie (RMS)**

Ten zakres pokazuje średnią odległość zmierzonych punktów próbkowania do modelu 3D in mm.

#### **Ocena błędu [mm]**

Ta oś pokazuje przebieg zmienionego położenia modelu za pomocą dodatkowo wybranych pojedynczych punktów próbkowania. Sterownik wyświetla czerwone okręgi do momentu, aż określi wszystkie kierunki osi. Od tego punktu sterowanie pokazuje zielone okręgi.

#### **Numer punktu pomiaru**

Ta oś pokazuje numery poszczególnych punktów próbkowania.

## **Przykładowa kolejność punktów próbkowania dla elementów mocowania**

Dla różnych elementów zaciskowych możesz np. ustawić następujące punkty próbkowania:

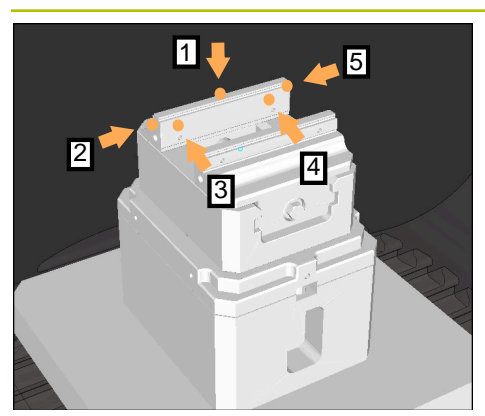

Punkty pomiarowe dla imadła z zamocowaną szczęką imadła

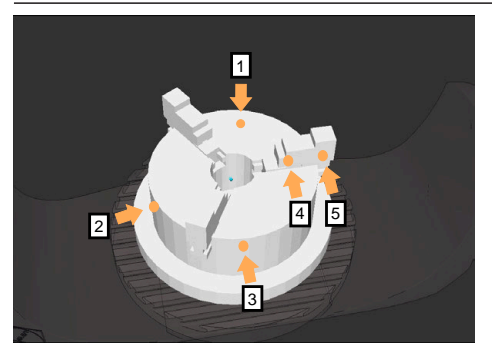

Punkty pomiarowe na uchwycie trójszczękowym

#### **Mocowanie Możliwa kolejność**

Przy wymiarowaniu imadła możesz określić następujące punkty pomiaru:

- 1 Próbkowanie stałej szczęki imadła w **Z–**
- 2 Próbkowanie stałej szczęki imadła w **X+**
- 3 Próbkowanie stałej szczęki imadła w **Y+**
- 4 Próbkowanie drugiej wartości w **Y+** dla rotacji
- 5 Dla zwiększenia dokładności próbkowanie punktu kontrolnego w **X–**

Przy wymiarowaniu uchwytu trójszczękowego możesz określić następujące punkty pomiaru:

- 1 Próbkowanie korpusu uchwytu w **Z–**
- 2 Próbkowanie korpusu uchwytu w **X+**
- 3 Próbkowanie korpusu uchwytu w **Y+**
- 4 Próbkowanie szczęki w **Y+** dla rotacji
- 5 Próbkowanie drugiej wartości szczęki w **Y+** dla rotacji

## **Pomiar imadła z zamocowaną szczęką**

Pożądany model 3D musi spełniać wymogi sterowania.

**Dalsze informacje:** ["Możliwości dla plików zamocowania", Strona 1267](#page-1266-0)

Dokonujesz pomiaru imadła przy pomocy funkcji **Konfigurowanie mocowadeł** w nastepujący sposób:

- ▶ Zamocuj realne imadło w przestrzeni maszyny
- لرسها

i

- Wybierz tryb pracy **Manualnie**
	- ▶ Zamontui sonde pomiarowa detalu
	- Sonda pomiarowa detalu powinna być zamocowana odręcznie powyżej stałej szczęki imadła w eksponowanym punkcie

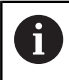

Ten krok ułatwia następne czynności.

- Wybierz aplikację **Konfiguracja**
- **Konfigurowanie mocowadeł** kliknąć
- Sterowanie otwiera menu **Konfigurowanie mocowadeł**.
- Należy wybrać odpowiedni model 3D do realnego imadła
- **Otworzyć** wybrać
- > Sterownik otwiera wybrany model 3D w symulacji.
- Model 3D należy teraz wypozycjonować wstępnie przy użyciu przycisków dla pojedynczych osi w obrębie wirtualnej przestrzeni roboczej maszyny
	- Używaj sondy pomiarowej detalu jako punktu j. referencyjnego przy pozycjonowaniu wstępnym imadła.

Sterownik nie zna w tym momencie dokładnego położenia elementu zaciskowego, jednakże zna położenie sondy detalu. Jeśli wstępnie ustawisz model 3D na podstawie położenia sondy dotykowej detalu oraz np. rowków stołu, uzyskasz wartości zbliżone do położenia rzeczywistego imadła. Możesz nadal interweniować za pomocą funkcji przesuwania i ręcznie korygować położenie zamocowania nawet po zarejestrowaniu pierwszych punktów pomiarowych.

ருந்

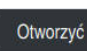

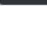

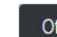

- Określenie płaszczyzny mocowania, np. **XY**
- Pozycjonować sondę detalu, aż pojawi się zielona strzałka wskazująca w dół

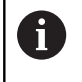

Ponieważ w tym momencie model 3D został tylko wstępnie pozycjonowany, zielona strzałka nie może dostarczyć żadnych wiarygodnych informacji na temat tego, czy dokonujesz pomiaru właściwego obszaru zamocowania. Sprawdź, czy pozycja mocowania w symulacji i położenie maszyny są ze sobą zgodne i czy próbkowanie w kierunku strzałki jest możliwe na obrabiarce.

Nie należy wykonywać pomiarów sondą w bezpośredniej bliskości krawędzi, sfazowań bądź zaokrągleń.

# 何

Klawisz **NC-start** nacisnąć

- Sterowanie dokonuje próbkowania w kierunku strzałki.
- Sterowanie zmienia kolor statusu osi **Z** na zielony i przesuwa mocowanie na wypróbkowaną pozycję. Sterowanie zaznacza punktem wybraną pozycję w symulacji.
- Operację należy powtórzyć w kierunku osi **X+** i **Y+**.
- > Status osi zmienia się na zielony.
- Próbkowanie dalszego punktu w **Y+** dla rotacji podstawowej

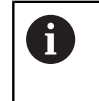

Aby osiągnąć największą możliwą dokładność przy próbkowaniu rotacji podstawowej, należy ustawić punkty pomiaru tak daleko od siebie jak to możliwe.

- Sterownik zmienia kolor statusu osi **C** na zielony.
- Próbkowanie punktu kontrolnego w kierunku **X-**

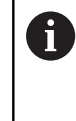

Dodatkowe punkty kontrolne przy końcu operacji pomiaru zwiększają dokładność zgodności oraz minimalizują błędy między modelem 3D i realnym mocowaniem.

Zachować Aktywować

#### **Zachować i Aktywować** wybrać

Sterownik zamyka funkcję **Konfigurowanie mocowadeł**, zachowuje plik CFG w pamięci z zmierzonymi wartościami na pokazanej ścieżce oraz dołącza wymierzony element zaciskowy do dynamicznego monitorowania kolizji DCM.

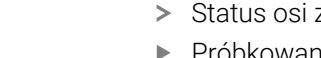

## **Wskazówki**

# *WSKAZÓWKA*

#### **Uwaga niebezpieczeństwo kolizji!**

Aby wypróbkować dokładną sytuacji zamocowania w na obrabiarce, należy prawidłowo kalibrować sondę detalu a także poprawnie określić wartość **R2** w systemie montażu narzędzi (menedżer narzędzi). Inaczej mogą nieprawidłowe dane sondy pomiarowej detalu doprowadzić do niedokładności pomiarów i niekiedy do kolizji.

- Sonda pomiarowa detalu powinna być regularnie kalibrowana
- Wprowadzenie parametru **R2** w tabeli menedżera narzędzi
- Sterownik nie może rozpoznać różnic przy modelowaniu pomiędzy modelem 3D i realnym elementem zaciskowym.
- W momencie konfigurowania Dynamiczne monitorowanie kolizji DCM nie zna dokładnego położenia elementu mocowania. W takiej sytuacji możliwe są kolizje między elementem zaciskowym, narzędziem bądź innym komponentem w przestrzeni roboczej obrabiarki, np. z pazurami zaciskowymi. Komponenty mocowania możesz modelować na sterowaniu przy pomocy pliku CFG.

**Dalsze informacje:** ["Edycja plików CFG z KinematicsDesign", Strona 1280](#page-1279-0)

- Jeśli anulujesz funkcję **Konfigurowanie mocowadeł**, to DCM nie monitoruje elementów zaciskowych. Wcześniej skonfigurowane elementy mocowania są w tym przypadku również usunięte z monitorowania. Sterowanie pokazuje ostrzeżenie.
- Możesz dokonywać pomiaru tylko jednego elementu zaciskowego. Aby móc monitorować kilka elementów zaciskowych jednocześnie z DCM, należy dołączyć te elementy do pliku CFG.

**Dalsze informacje:** ["Edycja plików CFG z KinematicsDesign", Strona 1280](#page-1279-0)

- Podczas pomiaru uchwytu szczękowego należy określić tak jak podczas pomiaru imadła współrzędne osi **Z**, **X** i **Y**. Rotację określasz na podstawie pojedynczej szczęki.
- Możesz dołączyć zapamiętany plik elementów zaciskowych przy pomocy funkcji **FIXTURE SELECT** do programu NC. Dzięki temu możesz symulować i wykonywać program NC przy uwzględnieniu realnej sytuacji zamocowania.

**Dalsze informacje:** ["Ładowanie i usuwanie elementów mocowania za pomocą](#page-1278-0) [funkcji NC FIXTURE", Strona 1279](#page-1278-0)

# <span id="page-1278-0"></span>**22.2.3 Ładowanie i usuwanie elementów mocowania za pomocą funkcji NC FIXTURE**

# **Zastosowanie**

Przy pomocy funkcji **FIXTURE** możesz ładować bądź usuwać zachowane w pamięci elementy zaciskowe bezpośrednio z programu NC.

Możesz w trybie pracy **programowanie** i w aplikacji **MDI** ładować różne elementy zaciskowe niezależnie od siebie.

**Dalsze informacje:** ["Menedżer elementów mocowania", Strona 1266](#page-1265-0)

# **Warunek**

Wymiarowany plik elementów zaciskowych dostępny

# **Opis funkcji**

Jeżeli DCM jest aktywne, to sterownik monitoruje elementy mocowania podczas symulacji bądź obróbki na kolizje (#40 / #5-03-1).

Przy pomocy funkcji **FIXTURE SELECT** wybierasz element zaciskowy w oknie wyskakującym.

Przy pomocy funkcji **FIXTURE RESET** usuwasz element zaciskowy.

# **Dane wejściowe**

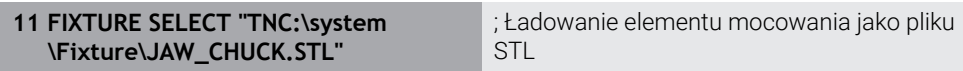

Dokonujesz nawigacji do tej funkcji w następujący sposób:

#### **Funkcję NC wstaw Wszystkie funkcje Funkcje specj. Zadane parametry programowe FIXTURE**

Funkcja NC zawiera następujące elementy składni:

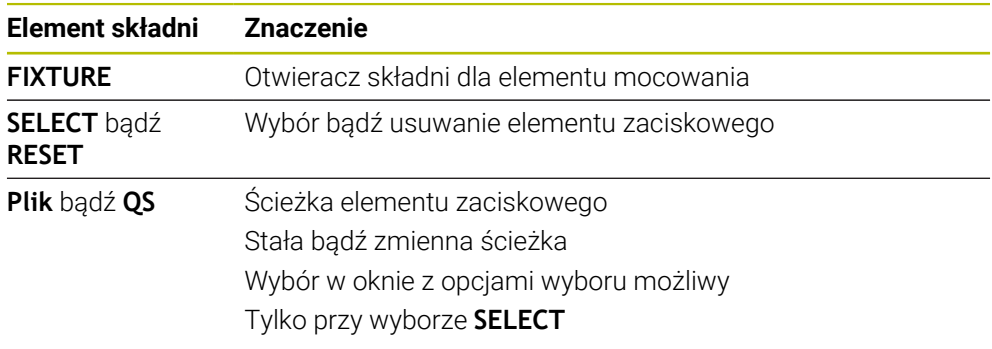

# **Wskazówka**

HEIDENHAIN zaleca dla optymalnej wydajności, aby pliki CFG zawierały maks. 20 000 trójkątów.

# <span id="page-1279-0"></span>**22.2.4 Edycja plików CFG z KinematicsDesign**

#### **Zastosowanie**

Używając **KinematicsDesign** możesz dokonywać edycji plików CFG na sterowniku. Przy tym **KinematicsDesign** przedstawia graficznie elementy zaciskowe i wspomaga przy wyszukiwaniu bądź niwelowaniu błędów.

#### **Spokrewnione tematy**

Kombinowanie elementów mocowania dla utworzenia kompleksowych układów mocowania

**Dalsze informacje:** ["Kombinowanie elementów zaciskowych w oknie Nowe](#page-1284-0) [mocowadło", Strona 1285](#page-1284-0)

## **Opis funkcji**

Po otwarciu pliku CFG w sterowniku, udostępnia on **KinematicsDesign** jako opcję wyboru.

**KinematicsDesign** oferuje następujące funkcje:

- Edycja mocowadeł ze wspomaganiem graficznym
- Informacja zwrotna w przypadku błędnych danych wejściowych
- Wstawianie transformacii
- Dodanie nowych elementów
	- **Model 3D (pliki M3D lub STL)**
	- **Cylinder**
	- **Pryzma**
	- Prostopadłościan
	- Stożek ścięty
	- Wiercenie

Możesz dołączyć kilkakrotnie zarówno pliki STL jak i M3D do plików CFG.

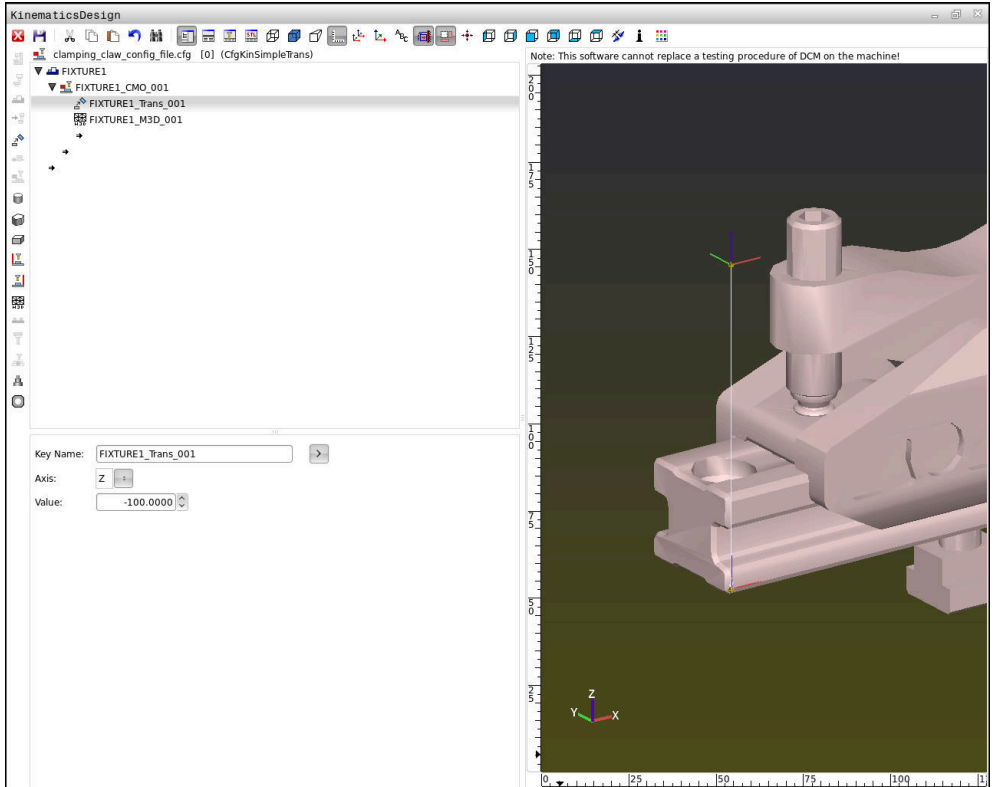

#### **Składnia w plikach CFG**

W ramach różnych funkcji CFG są wykorzystywane następujące elementy składni:

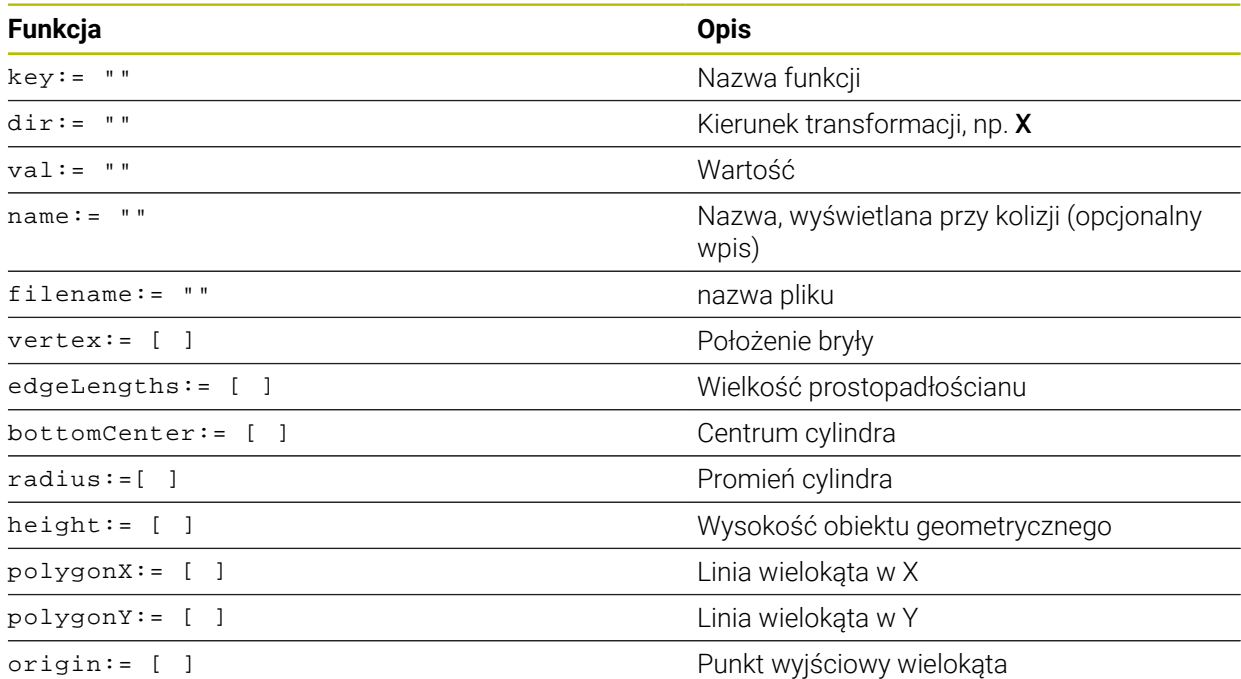

Każdy element posiada własny **key**. Taki **key** musi być jednoznaczny i może występować tylko raz w opisie mocowadła. Na podstawie **key** elementy są referencjonowane między sobą.

Jeśli chcesz opisać elementy mocowania w sterowaniu za pomocą funkcji CFG, to dostępne są następujące funkcje:

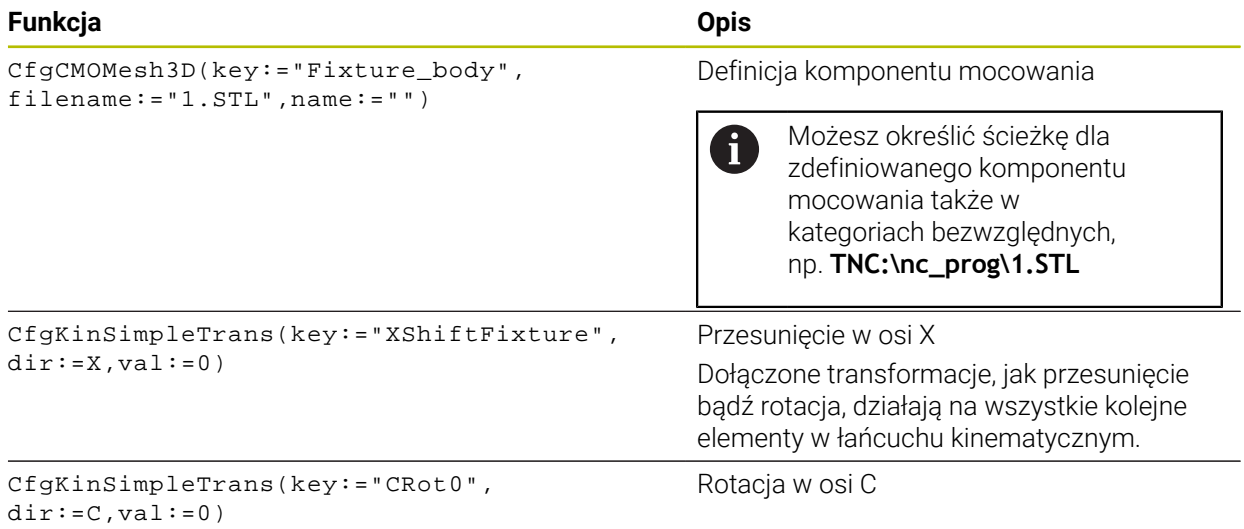

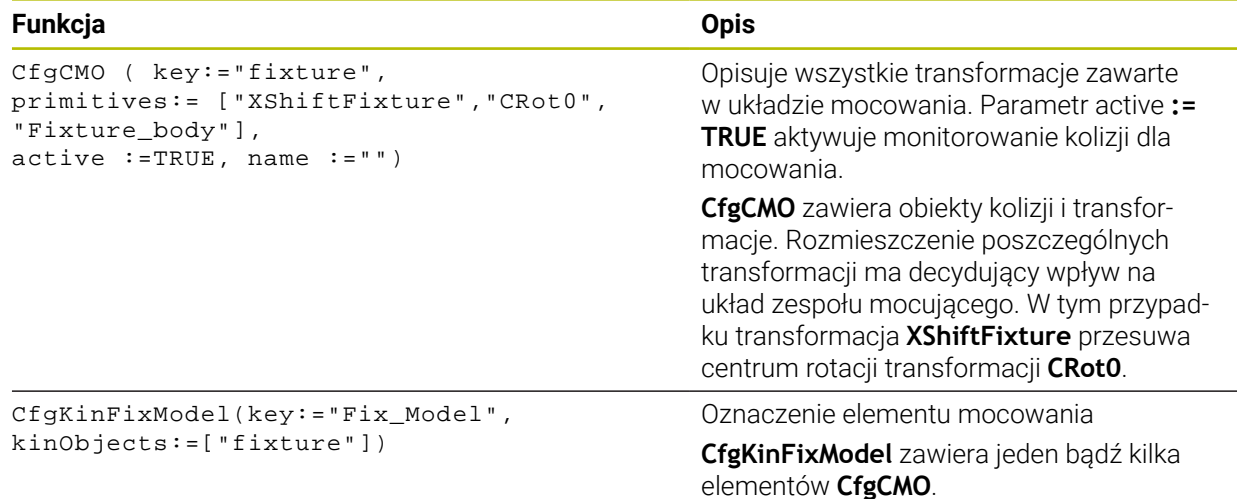

#### **Formy geometryczne**

Proste obiekty geometryczne możesz dołączyć albo z **KinematicsDesign** alb bezpośrednio w pliku CFG do obiektu kolizji.

Wszystkie dołączone formy są subelementami nadrzędnego **CfgCMO** i oznaczane są jako **primitives**.

Następujące obiekty geometryczne są dostępne:

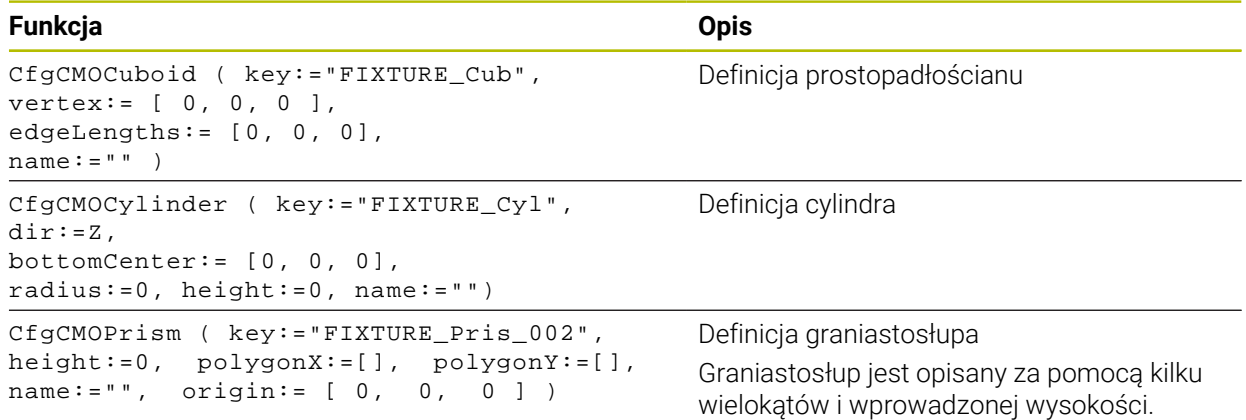

#### **Utworzyć wpis mocowadła z obiektem kolizji**

Poniższy tekst opisuje sposób działania przy już otwartym **KinematicsDesign**.

Aby utworzyć wpis mocowadła z obiektem kolizji, proszę postąpić w następujący sposób:

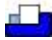

- **Wstawić mocowanie** kliknąć
- **KinematicsDesign** generuje nowy wpis mocowania w pliku CFG.
- Podać **keyname** (nazwa kodowa) dla mocowadła, np. **szczęka mocująca**
- **Potwierdzenie wprowadzenia**
- **KinematicsDesign** przejmuje ten wpis.
- **Przesunąć kursor o jeden poziom w dół**

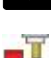

- **Wstaw obiekt kolizji** kliknąć
- **Potwierdzenie wprowadzenia**
- **KinematicsDesign** generuje nowy obiekt kolizji.

## **Definiowanie formy geometrycznej**

Przy użyciu **KinematicsDesign** możesz definiować różne formy geometryczne. Jeśli łączysz kilka form geometrycznych, to możesz w prosty sposób skonstruować elementy zamocowania.

Aby zdefiniować formę geometryczną, należy postąpić w następujący sposób:

- ► Utworzyć wpis mocowadła z obiektem kolizji
	- Wybrać klawisz ze strzałką poniżej obiektu kolizji

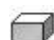

⇒

- Wybrać pożądaną formę geometryczną, np. prostopadłościan
- ▶ Określić pozycję prostopadłościanu, np. **X = 0**, **Y = 0**, **Z = 0**
- Określić wymiary prostopadłościanu, np. **X = 100**, **Y = 100**, **Z = 100**
- **Potwierdzenie wprowadzenia**
- > Sterowanie pokazuje zdefiniowany prostopadłościan w grafice.

## **Dołączenie modelu 3D**

Zintegrowane modele 3D muszą spełniać wymogi sterowania.

Aby dołączyć model 3D jako mocowadło, należy postąpić w następujący sposób:

► Utworzyć wpis mocowadła z obiektem kolizji

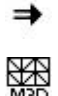

Wybrać klawisz ze strzałką poniżej obiektu kolizji

#### **Wstaw model 3D** wybrać

- Sterowanie otwiera okno **Otworzyć plik**.
- Wybrać pożądany plik STL bądź M3D
- **OK** wybrać
- > Sterowanie integruje wybrany plik i pokazuje ten plik w oknie grafiki.

## **Uplasowanie mocowadeł**

Masz możliwość umieszczenia dołączonego mocowania według własnego uznania, aby np. skorygować orientację zewnętrznego modelu 3D. Należy dołączyć w tym celu wszystkie pożądane transformacje osi.

Elementy zaciskowe możesz uplasować przy pomocy **KinematicsDesign** w następujący sposób:

Definiowanie mocowania

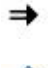

Wybrać klawisz ze strzałką pod przewidzianym do umieszczenia elementem

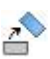

- **Wstaw transformację** kliknąć
- Podać **nazwę kodową** dla transformacji, np. **Z-przesunięcie**
- Wybrać **oś** dla transformacji, np. **Z**
- Podać **wartość** dla transformacji, np. **100**
- Potwierdzenie wprowadzenia
- **KinematicsDesign** wstawia transformację.
- **KinematicsDesign** przedstawia transformację w grafice.

# **Wskazówki**

- Jeżeli transformacja zawiera znak **?** w Key, to w ramach funkcji **Kombinować elementy mocowania** możesz wprowadzić wartość transformacji. Dzięki temu możesz np. w prosty sposób pozycjonować szczęki zaciskowe. **Dalsze informacje:** ["Kombinowanie elementów zaciskowych w oknie Nowe](#page-1284-0) [mocowadło", Strona 1285](#page-1284-0)
- Alternatywnie do **KinematicsDesign** masz także możliwość generowania plików mocowadeł z odpowiednim kodem w edytorze tekstów lub bezpośrednio z systemu CAM.

# **Przykład**

W tym przykładzie pokazana jest składnia pliku CFG dla imadła z dwoma ruchomymi szczękami.

#### **Wykorzystane pliki**

Imadło jest zestawiane z różnych plików STL. Ponieważ szczęki imadła mają tę samą budowę, to do ich definicji używany jest ten sam plik STL.

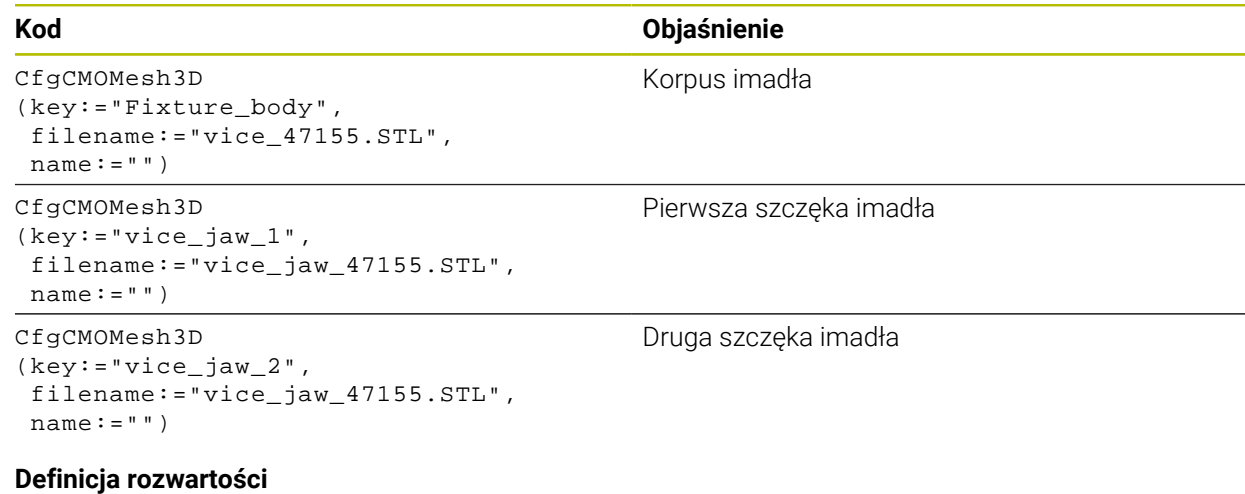

W tym przykładzie rozwartość imadła jest określona przez dwie współzależne transformacje.

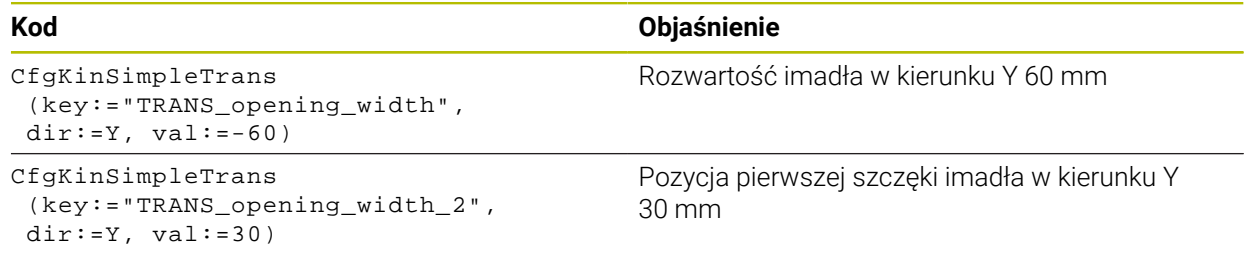

#### **Umiejscowienie mocowadła w przestrzeni roboczej**

Umieszczenie zdefiniowanych komponentów mocowania wykonywane jest poprzez różne transformacje.

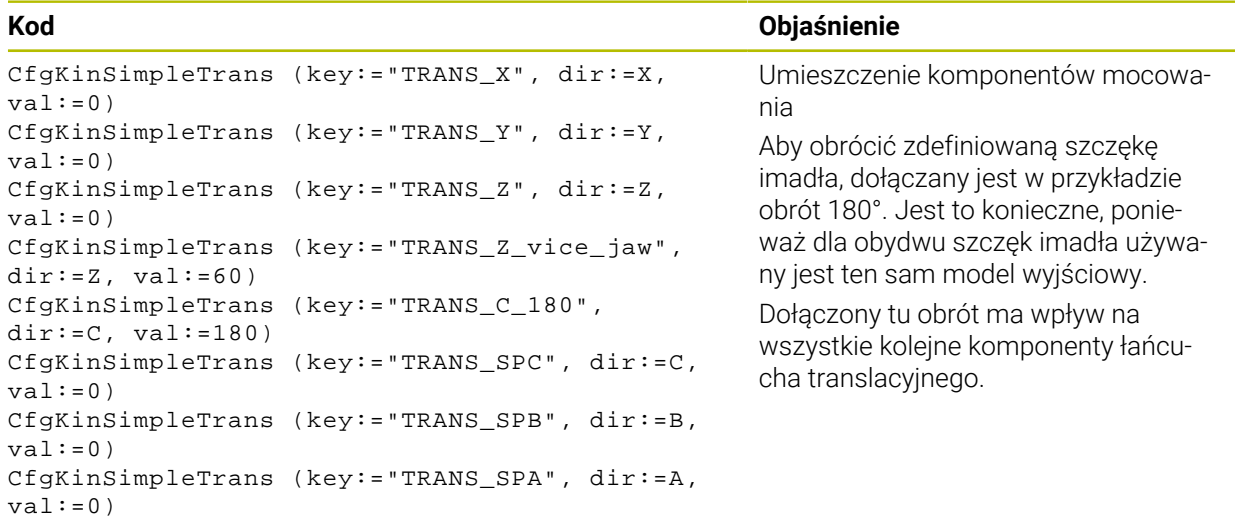

#### **Zestawienie komponentów mocowania**

Dla prawidłowego przedstawienia mocowania w symulacji należy zestawić wszystkie obiekty i transformacje w pliku CFG.

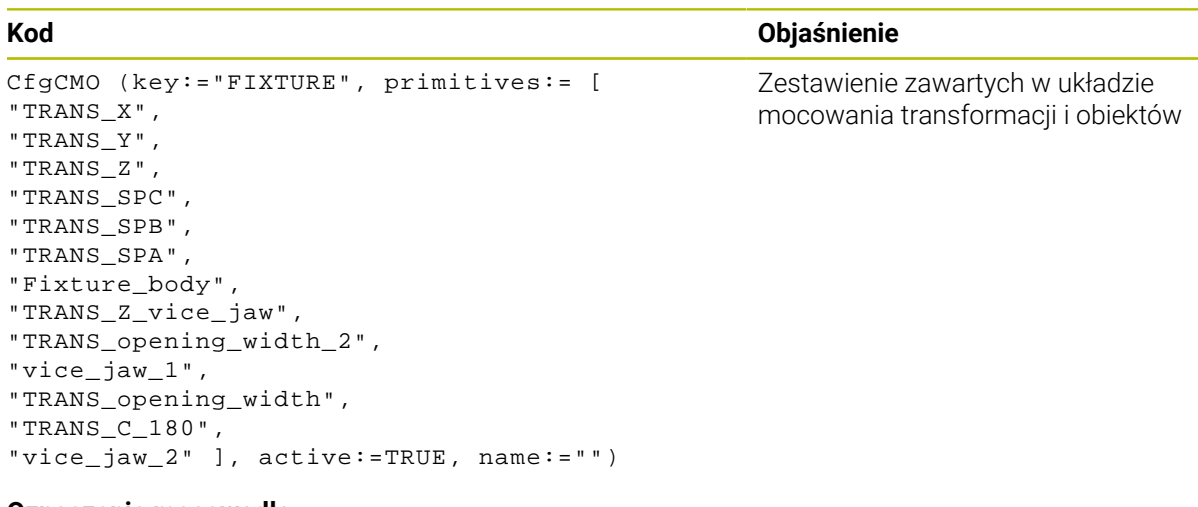

#### **Oznaczenie mocowadła**

Skompletowany układ mocowania musi mieć nadane oznaczenie.

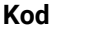

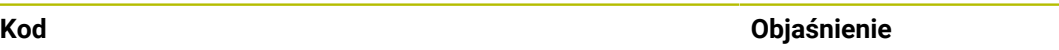

CfgKinFixModel (key:="FIXTURE1", kinObjects:=["FIXTURE"])

#### Oznaczenie zestawionego układu mocowania

## <span id="page-1284-0"></span>**22.2.5 Kombinowanie elementów zaciskowych w oknie Nowe mocowadło**

### **Zastosowanie**

W oknie **Nowe mocowadło** możesz połączyć kilka elementów mocowania i zapisać do pamięci jako nowe mocowanie. Dzięki temu można wizualizować i monitorować kompleksowe sytuacje mocowania.

#### **Spokrewnione tematy**

- Podstawowe zagadnienia dotyczące elementów mocowania **Dalsze informacje:** ["Podstawy", Strona 1266](#page-1265-1)
- Dołączenie elementów mocowania do programu NC **Dalsze informacje:** ["Ładowanie i usuwanie elementów mocowania za pomocą](#page-1278-0) [funkcji NC FIXTURE", Strona 1279](#page-1278-0)
- Konfigurowanie elementów mocowania (#140 / #5-03-2) **Dalsze informacje:** ["Dołączenie mocowania do monitorowania kolizji](#page-1268-0) [\(#140 / #5-03-2\)", Strona 1269](#page-1268-0)

# **Warunek**

- Elementy mocowania w odpowiednim formacie:
	- **Plik STL** 
		- Max. 20 000 trójkątów
		- Siatka z trójkątów tworzy zamkniętą powłokę
	- **Plik CFG**
	- Plik M3D

# **Opis funkcji**

Dokonujesz nawigacji do tej funkcji w następujący sposób:

#### **Tools Kombinować elementy mocowania**

Sterownik udostępnia tę funkcję także jako opcję wyboru do otwarcia plików CFG.

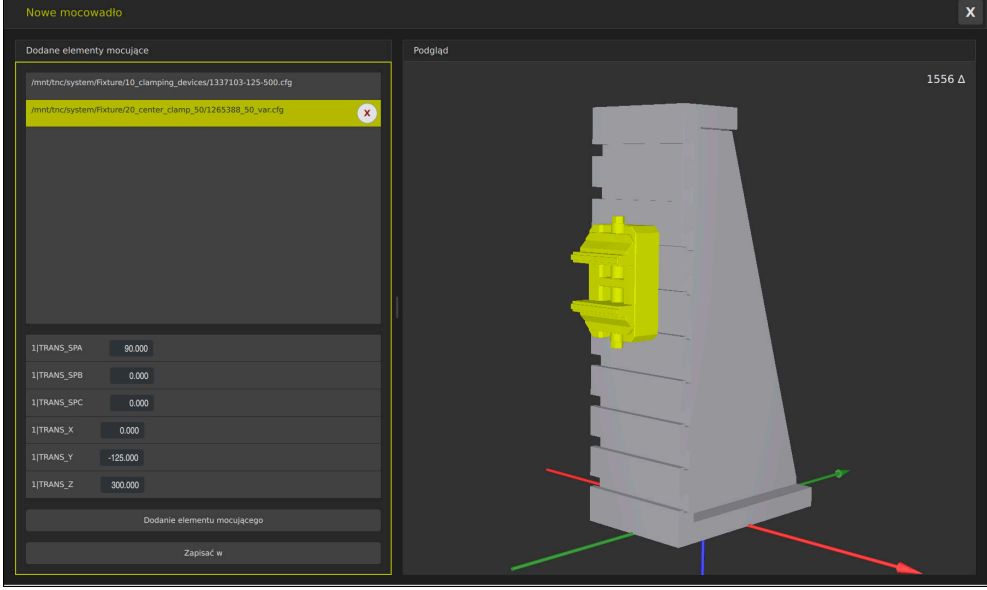

Kombinowane elementy zaciskowe ze zmiennymi transformacjami

Klawiszem **Dodanie elementu mocującego** wybierasz poszczególne konieczne elementy zaciskowe.

Jeżeli transformacja zawiera znak **?** w Key, to w ramach funkcji **Kombinować elementy mocowania** możesz wprowadzić wartość transformacji. Dzięki temu możesz np. w prosty sposób pozycjonować szczęki zaciskowe.

Sterownik wyświetla podgląd kombinowanych elementów zaciskowych i ogólną liczbę wszystkich trójkątów.

Klawiszem **Zachowaj jako** zapisujesz kombinowane elementy zaciskowe jako plik CFG.

#### **Wskazówki**

- HEIDENHAIN zaleca dla optymalnej wydajności, aby kombinowane elementy zaciskowe zawierały maks. 20 000 trójkątów.
- Jeżeli musisz dopasować pozycję bądź wielkość elementu mocowania, to należy używać **KinematicsDesign**.

**Dalsze informacje:** ["Edycja plików CFG z KinematicsDesign", Strona 1280](#page-1279-0)

# <span id="page-1287-0"></span>**22.2.6 Minimalny odstęp dla DCM należy redukować za pomocą FUNCTION DCM DIST (#140 / #5-03-2)**

## **Zastosowanie**

Niektóre zabiegi obróbkowe następują ze względów wytwarzania blisko elementu mocowania. Jeżeli przy Dynamicznym monitorowaniu kolizji DCM mocowanie i narzędzie są oddalone od siebie na dystans mniejszy niż zdefiniowany odstęp minimalny, to sterownik wydaje komunikat o błędach i zatrzymuje przesuwy.

Aby móc używać DCM w takich zabiegach obróbkowych, sterownik udostępnia funkcję NC **FUNCTION DCM DIST**. Przy pomocy tej funkcji NC możesz redukować w programie NC dopuszczalny minimalny odstęp między narzędziem i mocowaniem.

#### **Spokrewnione tematy**

- Dynamiczne monitorowanie kolizji DCM (#40 / #5-03-1) **Dalsze informacje:** ["Dynamiczne monitorowanie kolizji DCM \(#40 / #5-03-1\)",](#page-1257-0) [Strona 1258](#page-1257-0)
- Ładowanie i usuwanie elementów mocowania

**Dalsze informacje:** ["Ładowanie i usuwanie elementów mocowania za pomocą](#page-1278-0) [funkcji NC FIXTURE", Strona 1279](#page-1278-0)

# **Warunki**

- Opcja software Dynamiczne monitorowanie kolizji DCM Wersja 2 (#140 / #5-03-2)
- Dynamiczne monitorowanie kolizji DCM aktywne **Dalsze informacje:** ["Dynamiczne monitorowanie kolizji DCM \(#40 / #5-03-1\)",](#page-1257-0) [Strona 1258](#page-1257-0)
- Elementy mocowania dołączone w programie NC

**Dalsze informacie:** "Ładowanie i usuwanie elementów mocowania za pomoca [funkcji NC FIXTURE", Strona 1279](#page-1278-0)

# **Opis funkcji**

Jeżeli **FUNCTION DCM DIST** jest aktywna, to sterowanie pokazuje symbol w strefie roboczej **Pozycje** i na pasku informacyjnym. Strefa robocza **Symulacja** pokazuje odpowiednie obiekty kolizji pomarańczowym kolorem.

Sterownik resetuje **FUNCTION DCM DIST** z następującymi funkcjami NC :

- **FUNCTION DCM DIST RESET**
- **M2** bądź **M30**

#### **Dane wejściowe**

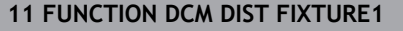

**11 FUNCTION DCM DIST FIXTURE1** ; zredukowanie minimalnego odstępu na 1 mm

Dokonujesz nawigacji do tej funkcji w następujący sposób:

#### **Funkcję NC wstaw Wszystkie funkcje Funkcje specj. Funkcje FUNCTION DCM DIST**

Funkcja NC zawiera następujące elementy składni:

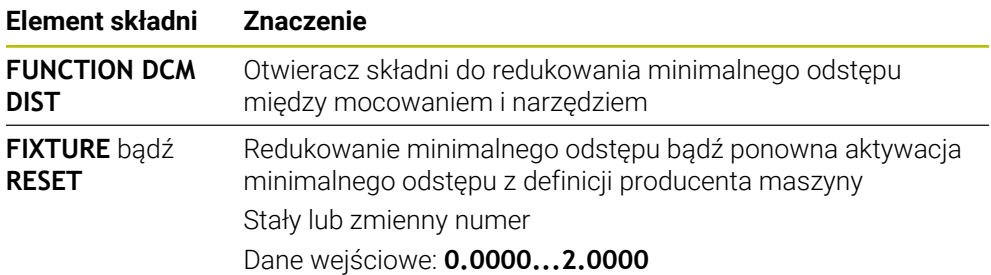

#### **Wskazówki**

# *WSKAZÓWKA*

#### **Uwaga niebezpieczeństwo kolizji!**

Jeśli Dynamiczne monitorowanie kolizji DCM nie jest aktywne, to sterowanie nie przeprowadza automatycznej kontroli kolizyjności. W ten sposób sterowanie nie zapobiega jednakże powodującym kolizje przemieszczeniom. Podczas wszystkich ruchów istnieje zagrożenie kolizji!

- DCM w miarę możliwości zawsze aktywować
- ▶ DCM uaktywnić natychmiast po przejściowej przerwie
- ► Program NC bądź fragment programu przy nieaktywnym DCM ostrożnie przetestować w trybie **Pojedynczy wiersz**.

# *WSKAZÓWKA*

#### **Uwaga niebezpieczeństwo kolizji!**

W przypadku funkcji NC **FUNCTION DCM DIST** mogą występować kolizji podczas krótkich np. wygenerowanych w CAM ruchów przemieszczeniowych blisko układu zamocowania. Dynamiczne monitorowanie kolizji DCM nie rozpoznaje tych kolizji.

- **FUNCTION DCM DIST** należy używać tylko w razie konieczności
- Wybrać minimalny odstęp tak mały jak to konieczne i tak duży jak to możliwe
- Sprawdzić w symulacji z aktywnym przełącznikiem **Kolizja elementów mocowania**
- Alternatywnie najechać i sprawdzić odpowiednie miejsca w programie NC w trybie **Pojedynczy wiersz**

Sterownik nie możesz przejechać na zredukowany odstęp minimalny przy użyciu funkcji **POZYCJA URUCHOM.** . Jeżeli pozycja najazdu leży w odległości mniejszej niż zdefiniowany przez producenta maszyny minimalny odstęp, to sterowanie wydaje komunikat o błędach.

**Dalsze informacje:** ["Ponowny najazd do konturu", Strona 2149](#page-2148-0)

# <span id="page-1289-0"></span>**22.3 Rozszerzone kontrole w symulacji**

#### **Zastosowanie**

Przy użyciu funkcji **Rozszerzone kontrole** możesz sprawdzić w strefie **Symulacja**, czy może dojść do kolizji między detalem i narzędziem.

#### **Spokrewnione tematy**

Monitorowanie kolizji komponentów maszyny przy pomocy funkcji Dynamiczne monitorowanie kolizji DCM (#40 / #5-03-1)

**Dalsze informacje:** ["Dynamiczne monitorowanie kolizji DCM \(#40 / #5-03-1\)",](#page-1257-0) [Strona 1258](#page-1257-0)

# **Opis funkcji**

Możesz stosować funkcję **Rozszerzone kontrole** tylko w trybie pracy **programowanie**.

Po aktywacji przełącznika **Rozszerzone kontrole** sterowanie otwiera okno **Rozszerzone kontrole**.

W oknie **Rozszerzone kontrole** możesz uaktywnić następujące kontrole:

**Skrawanie na posuwie szybkim**

Sterowanie pokazuje ostrzeżenie przy zdejmowaniu materiału na posuwie szybkim. Sterowanie farbuje zdejmowany materiał na posuwie szybkim czerwonym kolorem.

**Kolizja obrabianego detalu**

Sterowanie pokazuje ostrzeżenie w przypadku kolizji między suportem narzędziowym bądź uchwytem narzędziowym i detalem.

#### **Kolizja elementów mocowania**

Sterowanie pokazuje ostrzeżenie w przypadku kolizji między narzędziem i elementami zaciskowymi detalu.

Sterowanie uwzględnia przy tym także nieaktywne stopnie narzędzia stopniowego. Możesz uaktywnić kilka kontroli jednocześnie.

**Dalsze informacie:** "Kolumna Opcie wizualizacii", Strona 1672

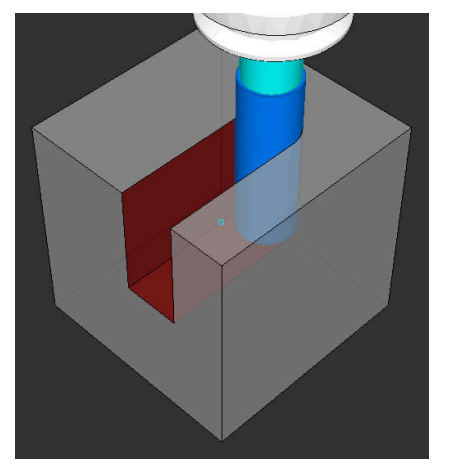

Zdejmowanie materiału na posuwie szybkim

#### **Wskazówki**

- Funkcja **Rozszerzone kontrole** pomaga w zredukowania niebezpieczeństwa kolizji. Sterowanie nie może jednakże uwzględnić wszystkich konstelacji przy eksploatacji.
- Funkcja **Rozszerzone kontrole** w symulacji używa do monitorowania detalu informacji z definicji detalu. Nawet jeśli kilka detali jest zamocowanych na obrabiarce, to sterowanie może monitorować tylko aktywny detal!

**Dalsze informacje:** ["Definiowanie obrabianego detalu za pomocą BLK FORM",](#page-301-0) [Strona 302](#page-301-0)

# **22.4 Automatyczne podnoszenie narzędzia z FUNCTION LIFTOFF**

#### **Zastosowanie**

Sterowanie wznosi narzędzie wówczas o 2 mm od konturu. Sterowanie oblicza kierunek wznoszenia na podstawie danych w **FUNCTION LIFTOFF**-wierszu.

Funkcja **LIFTOFF** działa w następujących sytuacjach:

- **Przy zainicjalizowanym przez operatora NC-stop**
- Przy NC-Stop zainicjowanym przez software, np. jeśli w układzie napędowym pojawił się błąd
- W przypadku przerwy w zasilaniu

#### **Spokrewnione tematy**

Automatyczne wznoszenie z **M148**

**Dalsze informacje:** ["Automatyczne podnoszenie przy NC-Stop bądź przerwie w](#page-1459-0) [zasilaniu z M148", Strona 1460](#page-1459-0)

Wznoszenie w osi narzędzia z **M140**

**Dalsze informacje:** ["Wycofanie na osi narzędzia z M140", Strona 1456](#page-1455-0)

### **Warunki**

- Funkcja jest udostępniona przez producenta maszyny Przy pomocy parametru maszynowego **on** (nr 201401) producent obrabiarki definiuje, czy automatyczne podnoszenie funkcjonuje.
- **LIFTOFF** dla narzędzia aktywny Należy określić w kolumnie **LIFTOFF** menedżera narzędzi wartość **Y**.

# **Opis funkcji**

Istnieją następujące możliwości programowania funkcji LIFTOFF :

- **FUNCTION LIFTOFF TCS X Y Z**: wznoszenie w układzie współrzędnych narzędzia **T-CS** na wektorze wynikającym z **X**, **Y** i **Z**
- **FUNCTION LIFTOFF ANGLE TCS SPB**: wznoszenie w układzie współrzędnych narzędzia **T-CS** ze zdefiniowanym kątem przestrzennym Przy toczeniu (#50 / #4-03-1) jest to sensowne
- **FUNCTION LIFTOFF RESET**: reset funkcji NC

**Dalsze informacje:** ["Układ współrzędnych narzędzia T-CS", Strona 1088](#page-1087-0) Sterowanie resetuje funkcję **FUNCTION LIFTOFF** automatycznie przy końcu

programu.

# **FUNCTION LIFTOFF w trybie toczenia (#50 / #4-03-1)**

# *WSKAZÓWKA*

#### **Uwaga, niebezpieczeństwo dla obrabianego przedmiotu i narzędzia!**

Jeśli funkcja **FUNCTION LIFTOFF ANGLE TCS** jest wykorzystywana w trybie toczenia, to może to prowadzić do niepożądanych przemieszczeń osi. Zachowanie sterowania jest zależne od opisu kinematyki i od cyklu **800** (**Q498=1**).

- ► Program NC bądź fragment programu przetestować ostrożnie w trybie pracy **Wykonanie progr.,pojedyńczy blok**
- W razie konieczności zmienić znak liczby zdefiniowanego kąta

Jeśli parametr **Q498** jest zdefiniowany z 1, to sterowania obraca narzędzie przy obróbce.

W połączeniu z funkcją **LIFTOFF** sterowanie reaguje w następujący sposób:

- Jeśli zdefiniowano wrzeciono narzędzia jako oś, to kierunek LIFTOFF jest odwracany.
- Jeśli wrzeciono narzędzia jest zdefiniowane jako transformacja kinematyczna, to kierunek **LIFTOFF** nie jest odwracany.

**Dalsze informacje:** ["Cykl 800 UKL.TOCZ. DOPASOWAC ", Strona 1123](#page-1122-0)

# **Dane wejściowe**

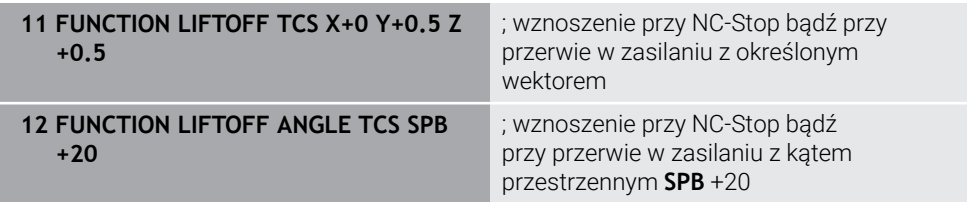

Dokonujesz nawigacji do tej funkcji w następujący sposób:

#### **Funkcję NC wstaw Wszystkie funkcje Funkcje specjalne Funkcje FUNCTION LIFTOFF**

Funkcja NC zawiera następujące elementy składni:

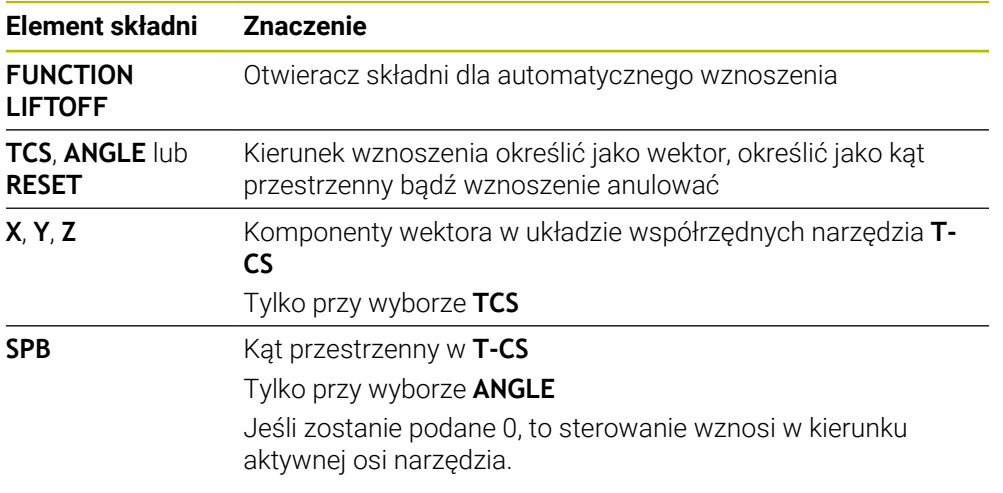

# **Wskazówki**

- Przy pomocy funkcji **M149** sterowanie dezaktywuje funkcję **FUNCTION LIFTOFF**, bez resetowania kierunku wznoszenia. Jeśli programujesz **M148**, to sterowanie aktywuje automatyczne wznoszenie narzędzia w zdefiniowanym w **FUNCTION LIFTOFF** kierunku wznoszenia.
- W przypadku zatrzymania awaryjnego sterowanie nie podnosi narzędzia.
- Sterowanie nie monitoruje przemieszczeń wznoszenia przy pomocy Dynamicznego monitorowania kolizji DCM (#40 / #5-03-1) **Dalsze informacje:** ["Dynamiczne monitorowanie kolizji DCM \(#40 / #5-03-1\)",](#page-1257-0) [Strona 1258](#page-1257-0)
- Przy pomocy parametru maszynowego **distance** (nr 201402) producent obrabiarki definiuje maksymalną wysokość podnoszenia.
- W parametrze maszynowym **feed** (nr 201405) producent maszyny definiuje prędkość ruchu wznoszenia.

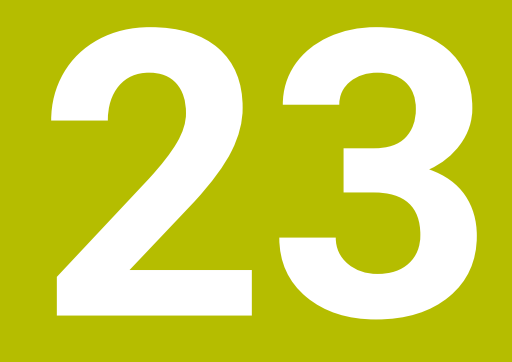

**Funkcje sterowania i regulacji**

# **23.1 Adaptacyjne regulowanie posuwu AFC (#45 / #2-31-1)**

# **23.1.1 Podstawy**

## **Zastosowanie**

Stosując adaptacyjne regulowanie posuwu AFC możesz zaoszczędzić czas przy odpracowywaniu programów NC a przy tym dbać o stan maszyny. Sterowanie reguluje posuw torowy podczas przebiegu programu w zależności od wydajności wrzeciona. Dodatkowo sterowanie reaguje na przeciążenie wrzeciona.

#### **Spokrewnione tematy**

■ Tabele w połączeniu z AFC

**Dalsze informacje:** ["Tabele dla AFC \(#45 / #2-31-1\)", Strona 2245](#page-2244-0)

# **Warunki**

- Opcja software Adaptacyjne regulowanie posuwu AFC (#45 / #2-31-1)
- Udostepnione przez producenta maszyny

W opcjonalnym parametrze maszynowym **Enable** (nr 120001) producent obrabiarki określa, czy możesz wykorzystywać AFC.

# **Opis funkcji**

Aby móc regulować posuw z AFC podczas wykonania programu, konieczne są następujące kroki:

Określenie podstawowych ustawień dla AFC w tabeli **AFC.tab**. **Dalsze informacje:** ["Ustawienia podstawowe AFC AFC.tab", Strona 2245](#page-2244-1)

Określenie ustawień każdego narzędzia dla AFC w systemie menedżera narzędzi

**Dalsze informacje:** ["Tabela narzędzi tool.t", Strona 2177](#page-2176-0) ■ ZdefiniowanieAFC w programie NC

**Dalsze informacje:** ["Funkcje NC dla AFC \(#45 / #2-31-1\)", Strona 1299](#page-1298-0)

- OkreślenieAFC w trybie pracy **Przebieg progr.** przełącznikiem **AFC**. **Dalsze informacje:** ["Przełącznik AFC w trybie pracy Przebieg progr.",](#page-1300-0) [Strona 1301](#page-1300-0)
- Przed automatycznym regulowaniem należy określić referencyjną moc wrzeciona za pomocą procedury nauczenia (przejście próbne)

**Dalsze informacje:** ["AFC-przejście próbne", Strona 1302](#page-1301-0)

Jeśli AFC jest aktywne w przejściu próbnym bądź w trybie regulacji, to sterowanie pokazuje symbol w strefie pracy **Pozycje**.

**Dalsze informacje:** ["Strefa robocza Pozycje", Strona 179](#page-178-0)

Szczegółowe informacje odnośnie tej funkcji sterowanie przedstawia w zakładce **AFC** strefy pracy **Status**.

**Dalsze informacje:** ["Zakładka AFC \(#45 / #2-31-1\)", Strona 189](#page-188-0)
#### **Zalety AFC**

Zastosowanie adaptacyjnego regulowania posuwu AFC oferuje następujące korzyści:

■ Optymalizacja czasu obróbki

Poprzez regulowanie posuwu sterowanie próbuje utrzymać wyuczoną uprzednio maksymalną moc wrzeciona lub zadaną moc referencyjną z tabeli narzędzi (kolumna **AFC-LOAD**) podczas całego czasu obróbki. Całkowity czas obróbki zostaje skrócony poprzez zwiększanie posuwu w strefach obróbki z niewielką ilością skrawanego materiału

Nadzorowanie narzędzi

Jeśli moc wrzeciona przekracza wyuczoną w przejściu próbnym lub zadaną wartość maksymalną, to sterowanie tak dalece redukuje posuw, aż zostanie osiągnięta ponownie referencyjna moc wrzeciona. Jeśli przy tym nie zostanie osiągnięty minimalny konieczny posuw, to sterowanie przeprowadza reakcję wyłączenia. AFC może również monitorować narzędzie pod kątem zużycia i pęknięć, wykorzystując moc wrzeciona, bez zmiany prędkości posuwu.

**Dalsze informacje:** ["Monitorowanie zużycia i obciążenia narzędzia", Strona 1304](#page-1303-0) Ochrona mechanicznych komponentów maszyny

Poprzez zredukowanie posuwu we właściwym czasie lub odpowiednią reakcję wyłączenia można uniknąć szkód, powstających przy przeciążeniu na obrabiarce

#### **Tabele w połączeniu z AFC**

Sterowanie udostępnia następujące tabele w połączeniu z AFC:

**AFC.tab**

W tabeli **AFC.tab** określasz ustawienia regulacji, przy pomocy których sterowanie przeprowadza regulowanie posuwu. Tabela musi być zachowana w folderze **TNC:\table**.

**Dalsze informacie:** ["Ustawienia podstawowe AFC AFC.tab", Strona 2245](#page-2244-0)

**\*.H.AFC.DEP**

Przy przejściu próbnym sterowanie kopiuje najpierw dla każdego etapu obróbki zdefiniowane w tabeli AFC.TAB nastawienia podstawowe do pliku **<name>.H.AFC.DEP**. **<name>** odpowiada nazwie programu NC, dla którego przeprowadzono przejście próbne. Dodatkowo sterowanie rejestruje występującą podczas przejścia próbnego maksymalną moc wrzeciona i zapisuje tę wartość również w tabeli.

**Dalsze informacje:** ["Plik ustawienia AFC.DEP dla przejść próbnych", Strona 2248](#page-2247-0)

### **\*.H.AFC2.DEP**

Podczas przejścia próbnego sterowanie zachowuje dla każdego etapu obróbki informacje w pliku **<name>.H.AFC2.DEP**. **<name>** odpowiada nazwie programu NC, dla którego przeprowadzasz przejście próbne.

W trybie regulacji sterownik aktualizuje dane tej tabeli i przeprowadza ewaluację.

**Dalsze informacje:** ["Plik protokołu AFC2.DEP", Strona 2250](#page-2249-0)

Możesz otworzyć tabele dla AFC podczas przebiegu programu oraz edytować te tabele w razie potrzeby. Sterownik udostępnia tylko tabele dla aktywnego programu NC.

**Dalsze informacje:** ["Edycja tabel dla AFC", Strona 2252](#page-2251-0)

## **Wskazówki**

## *WSKAZÓWKA*

#### **Uwaga, niebezpieczeństwo dla obrabianego przedmiotu i narzędzia!**

Jeśli dezaktywujesz adaptacyjne regulowanie posuwu AFC, to sterowanie stosuje od razu ponownie zaprogramowany posuw obróbki. Jeśli przed dezaktywacją AFC zredukowało posuw, np. ze względu na zużycie, to sterownik przyśpiesza do zaprogramowanego posuwu. Zachowanie to obowiązuje niezależnie od sposobu dezaktywacji funkcji. Przyśpieszenie posuwu może prowadzić do uszkodzenia narzędzia i detalu!

- W przypadku grożącego nieosiągnięcia wartości **FMIN** należy zatrzymać obróbkę a nie dezaktywować AFC.
- Zdefiniować reakcję przeciążenia po nieosiągnięciu wartości **FMIN**.
- Jeśli adaptacyjne regulowanie posuwu w trybie **sterować** jest aktywne, to sterowanie wykonuje niezależnie od zaprogramowanej funkcji przeciążenia reakcję wyłączenia.
	- Jeśli przy referencyjnej mocy wrzeciona minimalny współczynnik posuwu nie zostaje osiągnięty

Sterowanie wykonuje reakcję wyłączenia z kolumny **OVLD** tabeli **AFC.tab**.

- **Dalsze informacje:** ["Ustawienia podstawowe AFC AFC.tab", Strona 2245](#page-2244-0) Jeśli zaprogramowany posuw wynosi poniżej poziomu 30 %
	- Sterowanie wykonuje NC-Stop.
- Dla narzędzi o średnicy poniżej 5 mm adaptacyjne regulowanie posuwu nie jest sensowne. Jeśli moc nominalna wrzeciona jest bardzo wysoka, to średnica graniczna narzędzia może być także większa.
- W przypadku obróbki, przy której posuw i obroty wrzeciona muszą być dopasowane do siebie (np. przy gwintowaniu), nie należy pracować z adaptacyjnym regulowaniem posuwu.
- Podczas toczenia (#50 / #4-03-1) sterownik może monitorwać tylko zużycie narzędzia i obciążenie narzędzia, ale nie może wpływać na posuw.
- **Dalsze informacje:** ["Monitorowanie zużycia i obciążenia narzędzia", Strona 1304](#page-1303-0) W wierszach NC z **FMAX** adaptacyjne regulowanie posuwu **nie jest aktywne**.
- W ustawieniach trybu pracy **Pliki** możesz definiować, czy sterownik wyświetli zależne pliki w menedżerze plików.

**Dalsze informacje:** ["Sekcje menedżera plików", Strona 1236](#page-1235-0)

## <span id="page-1298-0"></span>**23.1.2 Aktywacja i dezaktywacja AFC**

### **Funkcje NC dla AFC (#45 / #2-31-1)**

#### **Zastosowanie**

Aktywujesz i dezaktywujesz adaptacyjne regulowanie posuwu AFC z programu NC.

#### **Warunki**

- Opcja software Adaptacyjne regulowanie posuwu AFC (#45 / #2-31-1)
- Ustawienia regulacji określone w tabeli **AFC.tab**
- **Dalsze informacje:** ["Ustawienia podstawowe AFC AFC.tab", Strona 2245](#page-2244-0) Pożądane ustawienie regulacji określone dla wszystkich narzędzi

**Dalsze informacje:** ["Tabela narzędzi tool.t", Strona 2177](#page-2176-0)

Przełącznik **AFC** aktywny **Dalsze informacje:** ["Przełącznik AFC w trybie pracy Przebieg progr.",](#page-1300-0) [Strona 1301](#page-1300-0)

#### **Opis funkcji**

Sterowanie udostępnia kilka funkcji, przy pomocy których można uruchomić AFC oraz je zakończyć:

- **FUNCTION AFC CTRL**: funkcja **AFC CTRL** uruchamia tryb regularnego skrawania z tego miejsca, z którego zostaje odpracowywany ten blok NC, nawet jeśli przejście próbne nie zostało zakończone.
- **FUNCTION AFC CUT BEGIN TIME1 DIST2 LOAD3**: sterowanie uruchamia sekwencję skrawania z aktywną **AFC**. Przejście z przejścia nauczenia do trybu regularnego skrawania następuje, kiedy tylko zostanie określona wydajność referencyjna w fazie nauczenia lub jeśli jeden z zadanych z góry warunków **TIME**, **DIST** lub **LOAD**.
- **FUNCTION AFC CUT END**: funkcja **AFC CUT END** kończy regulację AFC.

#### **Dane wejściowe**

#### **FUNCTION AFC CTRL**

**11 FUNCTION AFC CTRL 11 FUNCTION AFC CTRL 11 FUNCTION AFC CTRL** 

Funkcja NC zawiera następujące elementy składni:

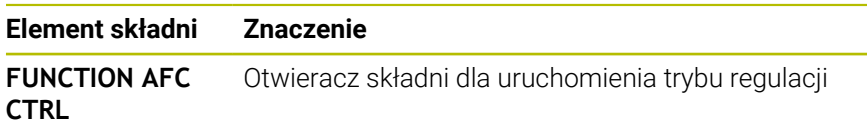

#### **FUNCTION AFC CUT**

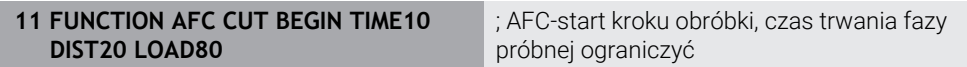

Funkcja NC zawiera następujące elementy składni:

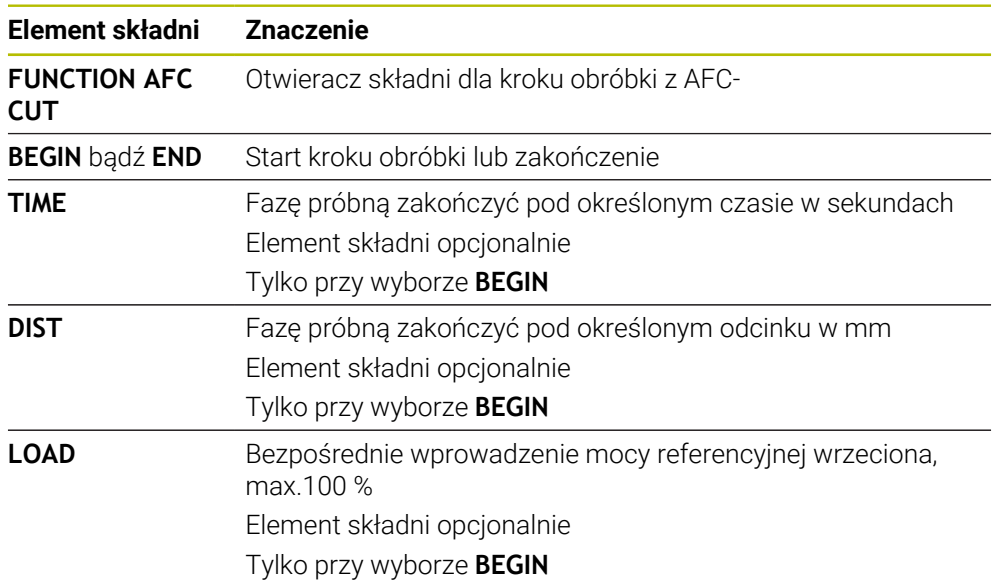

### **Wskazówki**

## *WSKAZÓWKA*

**Uwaga, niebezpieczeństwo dla obrabianego przedmiotu i narzędzia!**

Jeśli zostanie aktywowany tryb obróbki **FUNCTION MODE TURN**, to sterowanie usuwa aktualne wartości **OVLD**. Dlatego też należy programować tryb obróbki przed wywołaniem narzędzia! W przypadku niewłaściwej kolejności programowania nie następuje monitorowanie narzędzia, to może spowodować uszkodzenia zarówno narzędzia jak i detalu!

- Tryb obróbki **FUNCTION MODE TURN** zaprogramować przed wywołaniem narzędzia
- Zadane wartości **TIME, DIST** i **LOAD** działają modalnie. Mogą być one zresetowane zapisem **0**.
- Funkcję **AFC CUT BEGIN** odpracować dopiero, kiedy zostanie osiągnięta początkowa prędkość obrotowa. Jeśli tak nie jest, sterowanie wydaje meldunek o błędach i przejście AFC nie jest uruchamiane.
- Wydajność referencyjną można zadawać za pomocą kolumny w tablicy narzędzi **AFC LOAD** oraz z zapisem **LOAD** w programie NC! Wartość **AFC LOAD** aktywujemy przy tym poprzez wywołanie narzędzia, wartość **LOAD** przy pomocy funkcji **FUNCTION AFC CUT BEGIN**.

Jeśli programujemy obydwie możliwości, to sterowanie wykorzystuje wówczas zaprogramowaną w programie NC wartość!

### <span id="page-1300-0"></span>**Przełącznik AFC w trybie pracy Przebieg progr.**

#### **Zastosowanie**

Przyciskiem **AFC** aktywujesz bądź dezaktywuje adaptacyjne regulowanie posuwu AFC w trybie pracy **Przebieg progr.**.

#### **Spokrewnione tematy**

AktywacjaAFC w programie NC

**Dalsze informacje:** ["Funkcje NC dla AFC \(#45 / #2-31-1\)", Strona 1299](#page-1298-0)

#### **Warunki**

- Opcja software Adaptacyjne regulowanie posuwu AFC (#45 / #2-31-1)
- Udostępnione przez producenta maszyny

W opcjonalnym parametrze maszynowym **Enable** (nr 120001) producent obrabiarki określa, czy możesz wykorzystywać AFC.

#### **Opis funkcji**

Tylko kiedy aktywujesz przycisk **AFC**, funkcje NC działają dla AFC. Jeśli nie dezaktywujesz AFC przyciskiem, to funkcja AFC pozostaje aktywna. Sterownik zapamiętuje położenie przełącznika także po restarcie.

Jeśli przycisk **AFC** jest aktywny, to sterowanie okazuje symbol w strefie pracy **Pozycje**. Dodatkowo do aktualnego położenia potencjometru posuwu sterownik pokazuje wyregulowaną wartość posuwu w %.

**Dalsze informacje:** ["Strefa robocza Pozycje", Strona 179](#page-178-0)

### **Wskazówki**

## *WSKAZÓWKA*

#### **Uwaga, niebezpieczeństwo dla obrabianego przedmiotu i narzędzia!**

Jeśli dezaktywujesz funkcję AFC, to sterowanie wykorzystuje natychmiast ponownie zaprogramowany posuw. Jeśli przed dezaktywacją AFC zredukowało posuw (np. ze względu na zużycie), to sterownik przyśpiesza do zaprogramowanego posuwu. To obowiązuje niezależnie od tego, jak funkcja została dezaktywowana (np. potencjometrem posuwu). Przyśpieszenie posuwu może prowadzić do uszkodzenia narzędzia i detalu!

- W przypadku grożącego nieosiągnięcia wartości **FMIN** należy zatrzymać obróbkę (nie dezaktywować funkcji **AFC**)
- Zdefiniować reakcję przeciążenia po nieosiągnięciu wartości **FMIN**.
- Jeśli adaptacyjne regulowanie posuwu jest aktywne w trybie **sterować**, to sterowanie ustawia wewnętrznie obroty wrzeciona na 100 %. Operator nie może już zmienić wtedy prędkości obrotowej wrzeciona.
- Jeśli adaptacyjne regulowanie posuwu jest aktywne w trybie **sterować** , to sterowanie przejmuje funkcję narzucania zmiany posuwu.
	- Jeśli operator zwiększy posuw potencjometrem, nie ma to wpływu na regulowanie.
	- Jeśli użytkownik nareguluje posuw potencjometrem o więcej niż 10 % w odniesieniu do pozycji na początku programu, sterowanie wyłącza adaptacyjne regulowanie posuwu AFC.
		- Regulację posuwu możesz ponownie aktywować przyciskiem **AFC**.
	- Wartości potencjometru do 50 % działają zawsze, także przy aktywnej regulacji.
- Przebieg do wiersza startu jest dozwolony przy aktywnym regulowaniu posuwu. Sterowanie uwzględnia przy tym numer przejścia w miejscu wejścia do programu.

## <span id="page-1301-1"></span><span id="page-1301-0"></span>**23.1.3 AFC-przejście próbne**

#### **Podstawy**

#### **Zastosowanie**

Za pomocą przejścia próbnego sterowanie określa moc referencyjną wrzeciona dla danego etapu obróbki. Wychodząc z mocy referencyjnej sterownik dopasowuje posuw w trybie regulacji.

Jeśli ustalono już wcześniej moc referencyjną wrzeciona dla obróbki, to można zadać tę wartość dla obróbki. W tym celu sterowanie udostępnia kolumnę **AFC-LOAD** menedżera narzędzi oraz element składni **LOAD** w funkcji **FUNCTION AFC CUT BEGIN**. W tym przypadku sterowanie nie wykonuje więcej przejścia próbnego, a wykorzystuje zadaną wartość dla regulacji.

#### **Spokrewnione tematy**

- Wprowadzić znaną moc referencyjną w kolumnie **AFC-LOAD** menedżera narzędzi **Dalsze informacje:** ["Tabela narzędzi tool.t", Strona 2177](#page-2176-0)
- Określić znaną moc referencyjną w funkcji **FUNCTION AFC CUT BEGIN Dalsze informacje:** ["Funkcje NC dla AFC \(#45 / #2-31-1\)", Strona 1299](#page-1298-0)

#### **Warunki**

- Opcia software Adaptacyjne regulowanie posuwu AFC (#45 / #2-31-1)
- Ustawienia regulacji określone w tabeli **AFC.tab Dalsze informacje:** ["Ustawienia podstawowe AFC AFC.tab", Strona 2245](#page-2244-0)
- Pożądane ustawienie regulacji określone dla wszystkich narzędzi **Dalsze informacje:** ["Tabela narzędzi tool.t", Strona 2177](#page-2176-0)
- Pożądany program NC jest wybrany w trybie pracy **Przebieg progr.**
- Przełącznik **AFC** aktywny **Dalsze informacje:** ["Przełącznik AFC w trybie pracy Przebieg progr.",](#page-1300-0) [Strona 1301](#page-1300-0)

#### **Opis funkcji**

Przy przejściu próbnym sterowanie kopiuje najpierw dla każdego etapu obróbki zdefiniowane w tabeli AFC.TAB nastawienia podstawowe do pliku **<name>.H.AFC.DEP**.

**Dalsze informacje:** ["Plik ustawienia AFC.DEP dla przejść próbnych", Strona 2248](#page-2247-0) Jeśli zostaje przeprowadzone przejście próbne dla nauczenia, to sterowanie pokazuje w oknie pop-up określoną do tego momentu referencyjną moc wrzeciona. Kiedy sterowanie ustaliło moc referencyjną, to zamyka ono przejście próbne i przechodzi do trybu regulacji.

#### **Wskazówki**

- Jeśli przeprowadza się przejście nauczenia, to sterowanie ustawia wewnętrznie obroty wrzeciona na 100 %. Operator nie może już zmienić wtedy prędkości obrotowej wrzeciona.
- Można jednakże podczas przejścia nauczenia dowolnie zmienić posuw obróbki przy pomocy potencjometru posuwu i tym samym wpłynąć na ustalone obciążenie referencyjne.
- Przejście próbne można w razie potrzeby dowolnie często powtarzać. Należy przełączyć status **ST** manualnie ponownie na **L**. Jeśli zaprogramowano posuw o wiele za duży i podczas przejścia nauczenia użytkownik musi radykalnie zmniejszać posuw potencjometrem, to konieczne jest powtórzenie przejścia nauczenia.
- $\blacksquare$  Jeśli ustalone obciążenie referencyjne wynosi więcej niż 2 %, to sterowanie zmienia status z Nauczenia w j.niem. - Lernen (**L**) na Regulowanie (**C**). Dla mniejszych wartości adaptacyjne regulowanie posuwu nie jest możliwe.
- W trybie obróbki **FUNCTION MODE TURN** minimalne obciążenie referencyjne wynosi 5 %. Nawet jeśli zostaną określone mniejsze wartości, sterowanie wykorzystuje minimalne obciążenie referencyjne. W ten sposób także procentowe limity przeciążenia odnoszą się także do min. 5 %.

## **Klawisz Ustawienia AFC**

#### **Zastosowanie**

Klawiszem przełączenia **Ustawienia AFC** w trybie pracy **Przebieg progr.** możesz zakończyć przejście próbne bądź otworzyć tabele dla AFC.

#### **Spokrewnione tematy**

- Podstawowe informacje o przejściu próbnym **Dalsze informacje:** ["Podstawy", Strona 1302](#page-1301-0)
- Tabele dla AFC **Dalsze informacje:** ["Tabele dla AFC \(#45 / #2-31-1\)", Strona 2245](#page-2244-1)

#### **Warunki**

- Opcja software Adaptacyjne regulowanie posuwu AFC (#45 / #2-31-1)
- Udostępnione przez producenta maszyny W opcjonalnym parametrze maszynowym **Enable** (nr 120001) producent obrabiarki określa, czy możesz wykorzystywać AFC.

### **Opis funkcji**

Klawisz udostępnia następujące opcje wyboru:

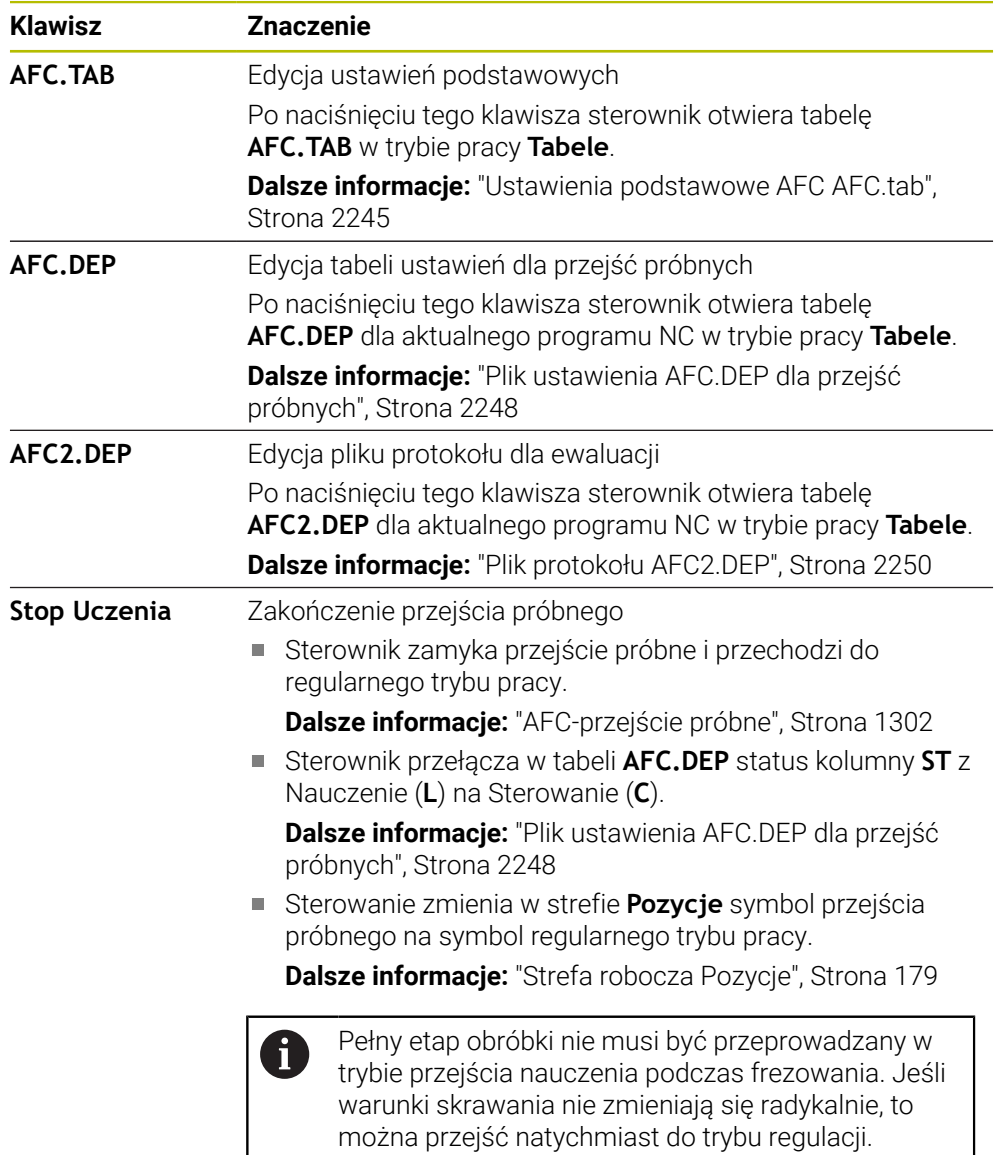

## <span id="page-1303-0"></span>**23.1.4 Monitorowanie zużycia i obciążenia narzędzia**

#### **Zastosowanie**

Przy pomocy adaptacyjnego regulowania posuwu AFC możesz monitorować narzędzie pod kątem zużycia lub pęknięcia. W tym celu należy używać kolumn **AFC-OVLD1** bądź **AFC-OVLD2** menedżera narzędzi.

Sterownik udostępnia monitorowanie zużycia i obciążenia narzędzia także w trybie toczenia (#50 / #4-03-1).

#### **Spokrewnione tematy**

Kolumny **AFC-OVLD1** i **AFC-OVLD2** menedżera narzędzi **Dalsze informacje:** ["Tabela narzędzi tool.t", Strona 2177](#page-2176-0)

#### **Opis funkcji**

Jeśli kolumny **AFC.TAB**, **FMIN** i **FMAX** wykazują wartość 100 %, to adaptacyjne regulowanie posuwu jest dezaktywowane, jednakże monitorowanie obciążenia i zużycia narzędzia pod kątem skrawania pozostaje zachowane.

**Dalsze informacje:** ["Ustawienia podstawowe AFC AFC.tab", Strona 2245](#page-2244-0)

Nie możesz monitorować zużycia narzędzia oraz pęknięcia narzędzia jednocześnie. Jeżeli kolumna **AFC\_OVLD2** tabeli narzędzi zawiera wartość, to sterownik ignoruje kolumnę **AFC\_OVLD1**.

#### **Monitorowanie zużycia narzędzia**

Aktywować związane ze skrawaniem monitorowanie zużycia narzędzia, definiując w tablicy narzędzi kolumnę **AFC-OVLD1** wartość nierówną 0.

Reakcja przeciążenia jest zależna od **AFC.TAB**-kolumny **OVLD**.

Sterowanie dokonuje ewaluacji w połączeniu z monitorowaniem zużycia narzędzia opartym na skrawaniu tylko obydwu możliwości wyboru **M**, **E** i **L** kolumny **OVLD**, przez co możliwe są następujące reakcje:

- Okno wyskakujące
- Zablokowanie aktualnego narzędzia
- Zamontowanie narzędzia zamiennego

#### **Monitorowanie obciążenia narzędzia**

Aktywować związane ze skrawaniem monitorowanie obciążenia narzędzia, definiując w tablicy narzędzi kolumnę **AFC-OVLD2** wartość nierówną 0.

Jako reakcję na przeciążenie sterowanie wykonuje zawsze zatrzymanie obróbki i blokuje dodatkowo aktualne narzędzie!

W trybie toczenia sterowanie może monitorować na zużycie i pęknięcie narzędzia.

Pęknięcie narzędzia powoduje nagły spadek mocy. Aby sterowanie monitorowało spadek mocy, proszę podać w kolumnie SENS wartość 1.

**Dalsze informacje:** ["Ustawienia podstawowe AFC AFC.tab", Strona 2245](#page-2244-0)

#### **Przykład**

Dane wejściowe kolumn **AFC-OVLD1** i **AFC-OVLD2** działają addytywnie do mocy referencyjnej **AFC-LOAD**.

**Dalsze informacje:** ["AFC-przejście próbne", Strona 1302](#page-1301-1)

Przykłady danych wejściowych dla zużycia narzędzia i monitorowania obciążenia narzędzia:

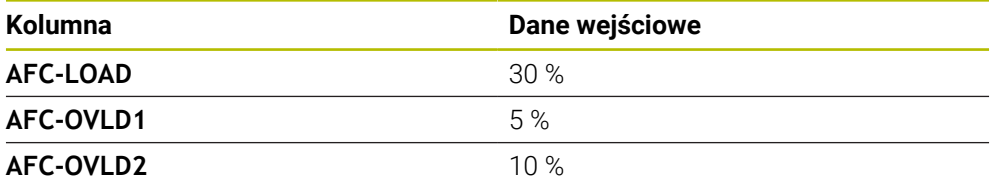

Sterownik dodaje w tym przykładzie 5 % i 10 % do 30 %.

Kiedy wartość w kolumnie **AFC-OVLD1** zostanie zdefiniowana, sterowanie monitoruje zużycie narzędzia. Po osiągnięciu wydajności wrzeciona w przykładzie wynoszącej łącznie 35 %, sterownik wykonuje zdefiniowaną reakcję.

## **23.2 Aktywne tłumienie łoskotu ACC (#145 / #2-30-1)**

## **Zastosowanie**

Przede wszystkim podczas obróbki z dużym obciążeniem mogą powstać ślady drgań. **ACC** tłumi drgania chroniąc przez to narzędzie i maszynę. Dodatkowo możliwe jest z **ACC** osiąganie wyższej wydajności skrawania.

#### **Spokrewnione tematy**

■ Kolumna **ACC** tabeli narzędzi **Dalsze informacje:** ["Tabela narzędzi tool.t", Strona 2177](#page-2176-0)

## **Warunki**

- Opcia software Aktywne tłumienie łoskotu ACC (#145 / #2-30-1)
- Sterowanie jest dopasowane przez producenta maszyny
- Kolumna **ACC** menedżera narzędzi zdefiniowana z **Y**
- Liczba krawędzi tnących określona w kolumnie **CUT**

## **Opis funkcji**

Przy obróbce zgrubnej (frezowanie z wysoką wydajnością) pojawiają się znaczne siły składowe frezowania. W zależności od obrotów narzędzia, jak i od pojawiających się na maszynie rezonansów i wolumenu skrawania (wydajność skrawania przy frezowaniu) może dochodzić do tak zwanego **terkotania**. To terkotanie jest znacznym obciążeniem dla maszyny. Na powierzchni obrabianego przedmiotu to terkotanie prowadzi to powstawania karbów i zagłębień. Także narzędzie zużywa się przez to terkotanie w znacznym stopniu oraz nieregularnie, w ekstremalnych przypadkach może dojść do pęknięcia narzędzia.

Dla zredukowania skłonności do wibracji maszyny HEIDENHAIN oferuje z **ACC** (Active Chatter Control) skuteczną funkcję regulowania. Przy skrawaniu o wielkiej wydajności zastosowanie tej funkcji regulowania wpływa szczególnie pozytywnie. Z ACC możliwa jest znacznie wyższa wydajność skrawania. W zależności od typu maszyny można zwiększyć wolumen skrawania o 25 % i nawet więcej. Jednocześnie redukujemy obciążenie dla maszyny i zwiększamy okres trwałości narzędzia.

ACC przeznaczone jest w szczególności dla skrawania zgrubnego i skrawania o wielkiej wydajności i w tej sferze jest stosowalne niezwykle efektywne. Jakie zalety posiada ACC dla obróbki na danej obrabiarce i dla dostępnych narzędzi, należy stwierdzić poprzez odpowiednie próby.

Aktywujesz i dezaktywujesz ACC przyciskiem **ACC** w trybie pracy **Przebieg progr.** bądź w aplikacji **MDI**.

**Dalsze informacje:** ["Tryb pracy Przebieg progr.", Strona 2130](#page-2129-0)

**Dalsze informacje:** ["Aplikacja MDI", Strona 1693](#page-1692-0)

Jeśli ACC jest aktywne, to sterownik pokazuje symbol w strefie pracy **Pozycje**.

**Dalsze informacje:** ["Strefa robocza Pozycje", Strona 179](#page-178-0)

## **Wskazówki**

- ACC redukuje bądź zapobiega wibracjom w zakresie od 20 do 150 Hz. Jeśli ACC nie wykazuje działania, to drgania leżą ewentualnie poza tym zakresem.
- Używając opcji softwareTłumienie wibracji dla obrabiarek MVC (#146 / #2-24-1) możesz dodatkowo pozytywnie wpłynąć na wynik.

## **23.3 Funkcje dla regulacji przebiegu programu**

## **23.3.1 Przegląd**

Sterowanie udostępnia następujące funkcje NC do regulacji programu:

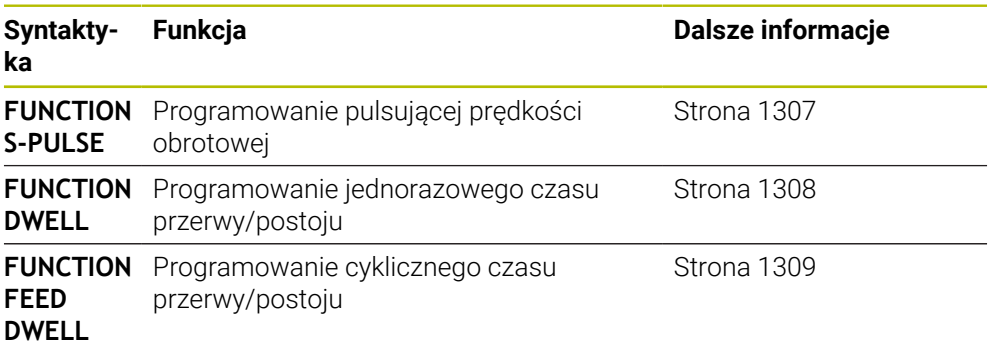

### <span id="page-1306-0"></span>**23.3.2 Pulsujące obroty z FUNCTION S-PULSE**

#### **Zastosowanie**

Przy pomocy funkcji **FUNCTION S-PULSE** programujesz pulsujące obrotwy, aby np. przy toczeniu ze stałą prędkością obrotową (#50 / #4-03-1)unikać drgań własnych maszyny.

## **Opis funkcji**

Z wartością wejściową **P-TIME** definiujesz okres trwania jednego drgania (długość okresu), przy pomocy wartości wejściowej **SCALE** zmianę prędkości obrotowej w procentach. Prędkość obrotowa wrzeciona zmienia się sinusoidalnie wokół wartości zadanej.

Używając **FROM-SPEED** i **TO-SPEED** definiujesz za pomocą dolnej i górnej granicy obrotów ten zakres, na którym działa pulsująca prędkość obrotowa. Obydwie wartości wejściowe są opcjonalne. Jeśli nie definiujesz żadnego parametru, to funkcja działa na całym zakresie prędkości obrotowej.

Za pomocą funkcji **FUNCTION S-PULSE RESET** resetujemy pulsującą prędkość obrotową.

Jeśli pulsująca prędkość obrotowa jest aktywna, to sterowanie pokazuje symbol w strefie **Pozycje**.

**Dalsze informacje:** ["Strefa robocza Pozycje", Strona 179](#page-178-0)

#### **Dane wejściowe**

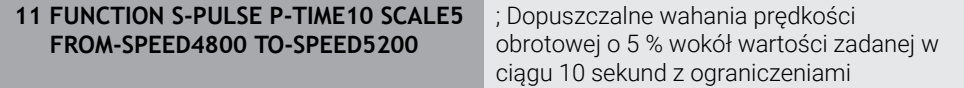

Funkcja NC zawiera następujące elementy składni:

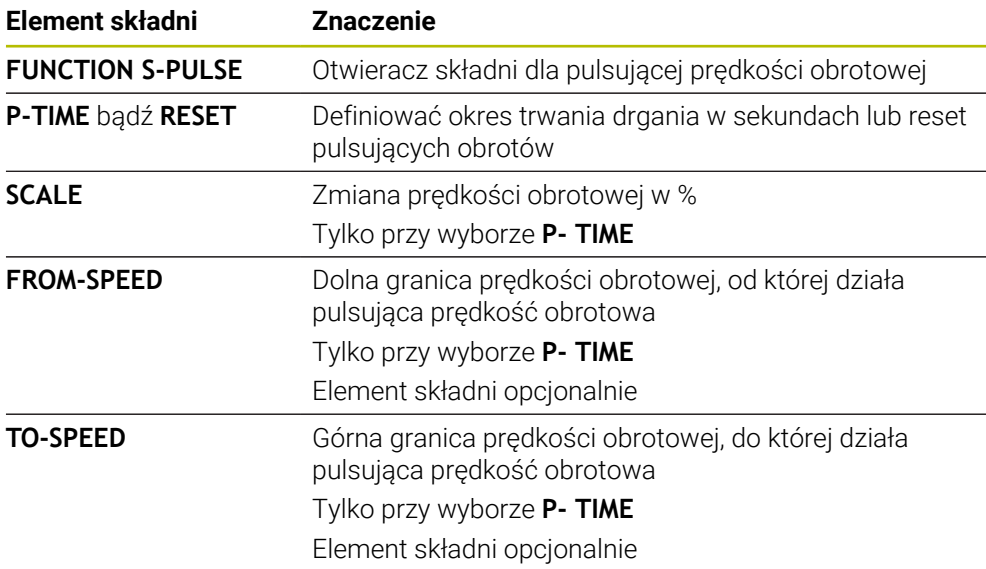

### **Wskazówka**

Sterowanie nigdy nie przekracza zaprogramowanego limitu prędkości obrotowej. Prędkość obrotowa jest utrzymywana, aż sinusoida funkcji **FUNCTION S-PULSE** znajdzie się poniżej maksymalnej prędkości obrotowej.

## <span id="page-1307-0"></span>**23.3.3 Programowany czas przerwy z FUNCTION DWELL**

#### **Zastosowanie**

Przy pomocy funkcji **FUNCTION DWELL** programujemy czas zatrzymania w sekundach lub definiujemy liczbę obrotów wrzeciona przy postoju.

#### **Spokrewnione tematy**

- Cykl **9 PRZERWA CZASOWA**
	- **Dalsze informacje:** ["Cykl 9 PRZERWA CZASOWA ", Strona 1310](#page-1309-0)
- Programowanie powtórzeń czasu zatrzymania/przerwy

**Dalsze informacje:** ["Cykliczny czas przerwy z FUNCTION FEED DWELL",](#page-1308-0) [Strona 1309](#page-1308-0)

## **Opis funkcji**

Zdefiniowany czas spoczynkowy/czas przerwy z funkcji **FUNCTION DWELL** działa zarówno przy frezowaniu jak i przy toczeniu (#50 / #4-03-1).

#### **Dane wejściowe**

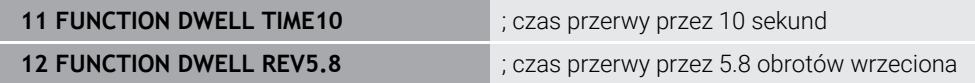

Funkcja NC zawiera następujące elementy składni:

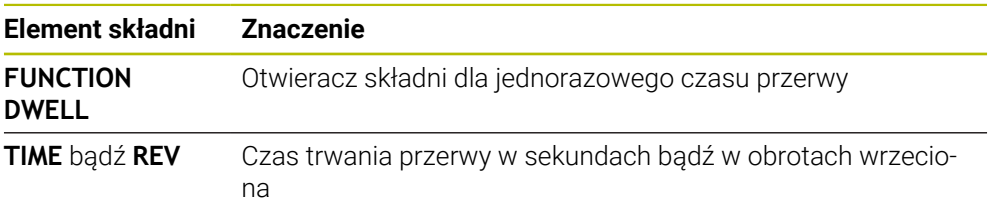

### <span id="page-1308-0"></span>**23.3.4 Cykliczny czas przerwy z FUNCTION FEED DWELL**

#### **Zastosowanie**

Przy pomocy funkcji **FUNCTION FEED DWELL** programujesz powtarzający się czas zatrzymania w sekundach, np. aby wymusić łamanie wióra w cyklu toczenia (#50 / #4-03-1).

#### **Spokrewnione tematy**

Programowanie jednorazowego czasu przerwy/postoju

**Dalsze informacje:** ["Programowany czas przerwy z FUNCTION DWELL",](#page-1307-0) [Strona 1308](#page-1307-0)

## **Opis funkcji**

Zdefiniowany czas spoczynkowy/czas przerwy z funkcji **FUNCTION FEED DWELL** działa zarówno przy frezowaniu jak i przy toczeniu (#50 / #4-03-1).

Zdefiniowany czas zatrzymania z **FUNCTION FEED DWELL** nie działa w przemieszczeniach na biegu szybkim i przy próbkowaniu.

Przy pomocy funkcji **FUNCTION FEED DWELL RESET** resetujemy powtarzający się czas przerwy/postoju.

Sterowanie resetuje funkcję **FUNCTION FEED DWELL** automatycznie przy końcu programu.

Programujemy **FUNCTION FEED DWELL** bezpośrednio przed obróbką, którą chcemy wykonać z łamaniem wióra. Proszę zresetować czas zatrzymania bezpośrednio po przeprowadzonej obróbce z łamaniem wióra.

#### **Dane wejściowe**

```
11 FUNCTION FEED DWELL D-TIME0.5 F-
TIME5
                                       ; aktywacja cyklicznego czasu przerwy: 5
                                       sekund skrawanie, 0,5 sekund przerwa
```
Dokonujesz nawigacji do tej funkcji w następujący sposób:

#### **Funkcję NC wstaw Funkcje specj. Funkcje FUNCTION FEED FUNCTION FEED DWELL**

Funkcja NC zawiera następujące elementy składni:

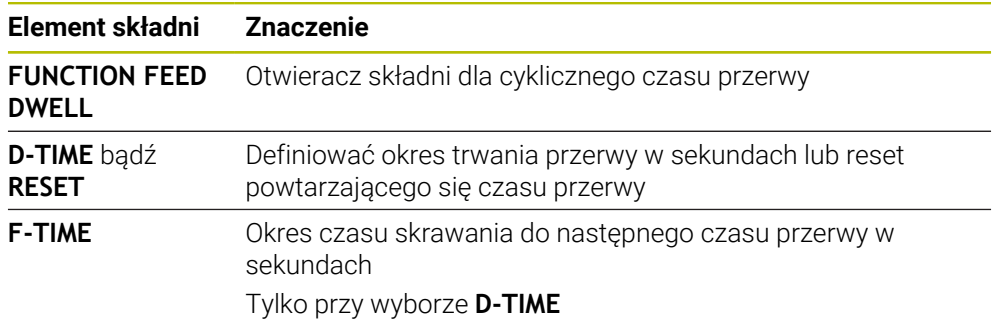

### **Wskazówki**

## *WSKAZÓWKA*

**Uwaga, niebezpieczeństwo dla obrabianego przedmiotu i narzędzia!**

Jeśli funkcja **FUNCTION FEED DWELL** jest aktywna, to sterowanie przerywa powtórnie posuw. Podczas przerwania posuwu narzędzie przebywa na aktualnej pozycji, wrzeciono obraca się przy tym dalej. Takie zachowanie prowadzi przy wytwarzaniu gwintów do powstawania wybrakowanych detali. Poza tym istnieje podczas odpracowywania zagrożenie złamania narzędzia!

Funkcję **FUNCTION FEED DWELL** dezaktywować przed wytwarzaniem gwintu

■ Można resetować czas przerwy także zapisując **D-TIME 0**.

## **23.4 Cykle z funkcjami regulacji**

## <span id="page-1309-0"></span>**23.4.1 Cykl 9 PRZERWA CZASOWA**

**Programowanie ISO G4**

## **Zastosowanie**

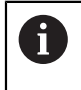

Ten cykl można wykonać w trybach obróbki **FUNCTION MODE MILL**, **FUNCTION MODE TURN** i **FUNCTION DRESS**.

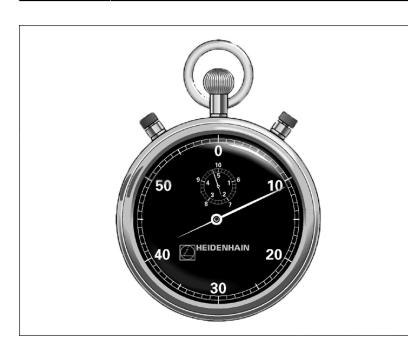

Przebieg programu zostaje zatrzymany na okres trwania **PRZERWA CZASOWA** . Czas przerwy może służyć np. dla łamania wióra.

Cykl ten działa od jego definicji w programie NC. Modalnie działające (pozostające niezmiennymi) stany nie ulegną zmianom jak np. obrót wrzeciona.

#### **Spokrewnione tematy**

- Czas przerywania/zatrzymania **FUNCTION FEED DWELL Dalsze informacje:** ["Cykliczny czas przerwy z FUNCTION FEED DWELL",](#page-1308-0) [Strona 1309](#page-1308-0)
- Czas przerywania/zatrzymania z **FUNCTION DWELL Dalsze informacje:** ["Programowany czas przerwy z FUNCTION DWELL",](#page-1307-0) [Strona 1308](#page-1307-0)

#### **Parametry cyklu**

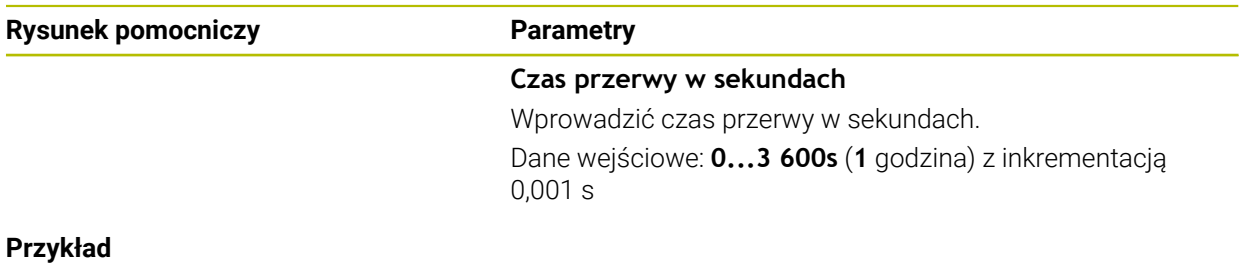

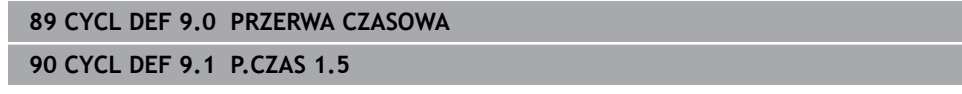

### **23.4.2 Cykl 13 ORIENTACJA WRZEC.**

**Programowanie ISO G36**

#### **Zastosowanie**

Ö

Należy zapoznać się z instrukcją obsługi obrabiarki! Maszyna i sterowanie muszą być przygotowane przez producenta maszyn.

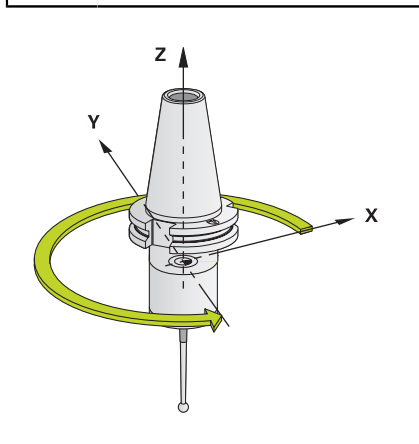

Sterowanie może sterować wrzecionem głównym obrabiarki i obracać je do określonej przez kąt pozycji.

Orientacja wrzeciona jest np. konieczna:

- w systemach zmiany narzędzia z określoną pozycją zmiany dla narzędzia
- dla ustawienia okna wysyłania i przyjmowania z 3D-sond impulsowych z przesyłaniem informacji na podczerwieni

Zdefiniowane w cyklu położenie kąta sterowanie pozycjonuje poprzez programowanie **M19** lub **M20** (w zależności od rodzaju maszyny).

Jeśli programowane są **M19** lub **M20**, bez uprzedniego zdefiniowania cyklu **13**, to sterowanie pozycjonuje wrzeciono główne na wartość kąta, wyznaczonego w producenta obrabiarek.

#### **Wskazówki**

- Ten cykl można wykonać w trybach obróbki **FUNCTION MODE MILL**, **FUNCTION MODE TURN** i **FUNCTION DRESS**.
- W cyklach obróbki **202**, **204** a także **209** wykorzystywany jest wewnętrznie cykl **13**. Proszę zwrócić uwagę w programie NC, iż niekiedy cykl **13** należy po jednym z wyżej wymienionych cykli na nowo programować.

## **Parametry cyklu**

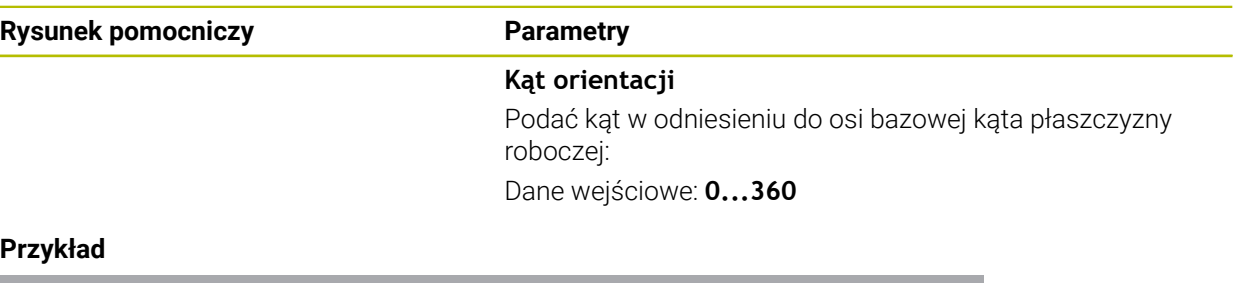

#### **Przykład**

**11 CYCL DEF 13.0 ORIENTACJA WRZEC. 12 CYCL DEF 13.1 KAT180**

 $\overline{\phantom{a}}$ 

## **23.4.3 Cykl 32 TOLERANCJA**

**Programowanie ISO G62**

#### **Zastosowanie**

Ö

Należy zapoznać się z instrukcją obsługi obrabiarki! Maszyna i sterowanie muszą być przygotowane przez producenta maszyn.

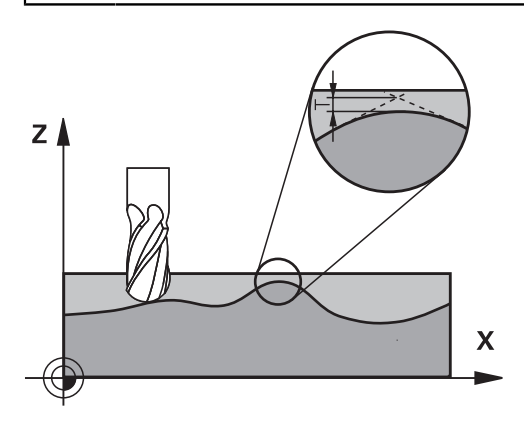

Poprzez dane w cyklu **32** można wpływać na rezultaty obróbki HSC odnośnie dokładności, jakości powierzchni i prędkości, o ile sterowanie zostało dopasowane do specyficznych właściwości obrabiarki.

Sterowanie wygładza automatycznie kontur pomiędzy dowolnymi (nieskorygowanymi lub skorygowanymi) elementami konturu. Dlatego też narzędzie przemieszcza się nieprzerwanie na powierzchni obrabianego detalu i chroni w ten sposób mechanikę obrabiarki. Dodatkowo działa także zdefiniowana w cyklu tolerancja przy przemieszczeniach po łukach kołowych.

Jeśli to konieczne, sterowanie redukuje zaprogramowany posuw automatycznie, tak że program zostaje zawsze wykonywany bez "zgrzytów" i z największą możliwą prędkością. **Nawet jeśli sterowanie wykonuje przemieszczenie z niezredukowaną prędkością, to zdefiniowana przez operatora tolerancja zostaje z reguły** zawsze zachowana. Im większa jest zdefiniowana tolerancja, tym szybciej może przemieszczać sterowanie.

Wskutek wygładzania konturu powstaje odchylenie. Wielkość odchylenia od konturu (**wartość tolerancji**) określona jest w parametrze maszynowym przez producenta maszyn. Przy pomocy cyklu **32** można zmienić nastawioną z góry wartość tolerancji i wybrać różne nastawienia filtra, pod warunkiem, iż producent maszyn wykorzystuje te nastawienia.

Dla bardzo małych wartości tolerancji maszyna nie może obrabiać konturu bez szarpnięć. Te szarpnięcia nie są spowodowane niedostateczną mocą obliczeniową sterowania, lecz faktem, iż sterowanie musi prawie bezbłędnie najechać przejścia konturu ale prędkość przemieszczenia w takich przypadkach musi zostać drastycznie zredukowana.

Ŧ

#### **Zresetować**

Sterowanie resetuje cykl **32** , jeśli

- ponownie definiowany jest cykl **32** a pytanie dialogu odnośnie **wartości tolerancji** jest potwierdzane z **NO ENT** .
- wybierasz nowy program NC

Po zresetowaniu cyklu **32** sterowanie aktywuje ponownie nastawioną wstępnie tolerancję przy użyciu parametrów maszynowych.

## **Aspekty wpływające na definicję geometrii w systemie CAM**

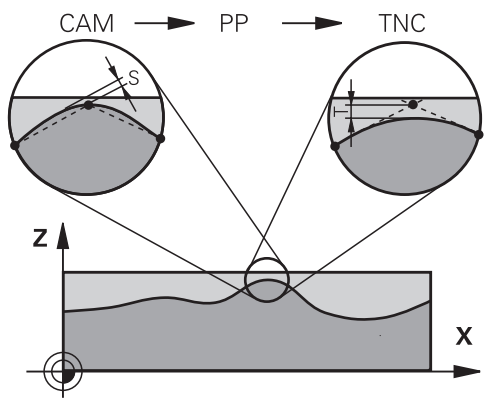

Znaczącym faktorem przy zewnętrznym generowaniu programu NC, jest definiowalny błąd cięciwy S w systemie CAM. Poprzez błąd cięciwy definiowana jest maksymalna odległość punktów wygenerowanego w postprocesorze (PP) programu NC. Jeśli błąd cięciwy jest równy lub mniejszy wybranej w cyklu **32** wartości tolerancji **T**, to sterowanie może wygładzać punkty konturu, o ile zaprogramowany posuw nie zostanie ograniczony przez specjalne ustawienia obrabiarki. Optymalne wygładzenie konturu otrzymuje się, jeśli wartość tolerancji w cyklu **32** leży pomiędzy 1,1 i 2-krotną wartością błędu cięciwy CAM.

#### **Spokrewnione tematy**

**Praca z programami NC generowanymi w CAM Dalsze informacje:** ["Generowane w systemie CAM programy NC", Strona 1409](#page-1408-0)

## **Wskazówki**

- Ten cykl można wykonać w trybach obróbki **FUNCTION MODE MILL**, **FUNCTION MODE TURN** i **FUNCTION DRESS**.
- Cykl **32** jest DEF-aktywny, to znaczy działa od jego definicji w programie NC.
- Wprowadzona wartość tolerancii **T** zostaje interpretowana przez TNC w MMprogramie w jednostce miary mm lub w Inch-programie w jednostce miary cal.
- Przy rosnącej tolerancji zmniejsza się z reguły przy ruchach kołowych średnica okręgu, za wyjątkiem jeśli na obrabiarce aktywne są filtry HSC (ustawienia producenta obrabiarki).
- Jeśli cykl 32 jest aktywny, to sterowanie pokazuje w dodatkowym odczycie stanu, zakładka **CYC**, zdefiniowane parametry cyklu.

#### **Uwzględnić przy 5-osiowych zabiegach obróbkowych!**

Programy NC dla obróbki symultanicznej 5-osiowej z frezami kulkowymi wydawać na środek kulki. Dane NC są w ten sposób bardziej równomierne. Dodatkowo można w cyklu **32** nastawić większą tolerancję osi obrotu **TA** (np. między 1° i 3°) dla jeszcze bardziej równomiernego przebiegu posuwu w punkcie odniesienia narzędzia (TCP)

■ W programach NC z symultaniczną obróbką 5-osiową z frezami torusowymi lub kulkowymi należy wybrać mniejszą tolerancję osi obrotu na biegun południowy kulki dla danych wyjściowych NC. Standardowym znaczeniem jest na przykład 0.1°. Decydującym dla tolerancji osi obrotu jest maksymalnie dozwolone uszkodzenie konturu. Te uszkodzenia konturu są zależne od ewentualnego ukośnego położenia narzędzia, promienia narzędzia i głębokości wcięcia narzędzia.

Przy 5-osiowym frezowaniu obwiedniowym przy pomocy freza trzpieniowego można obliczyć maksymalnie możliwe uszkodzenie konturu T bezpośrednio z długości wejścia freza L i dozwolonej tolerancji konturu TA:  $T \sim K \times L \times T A K = 0.0175 [1/°]$ 

Przykład: L = 10 mm, TA = 0.1°: T = 0.0175 mm

#### **Formuła przykładowa frez torusowy:**

Przy pracy z frezem torusowym duże znaczenie ma tolerancja kąta.

$$
Tw = \frac{180}{\pi^* R} T_{32}
$$

Tw: tolerancja kąta w stopniach π: stała Archimedesa (Pi) R: średni promień torusa w mm T32: tolerancja obróbki w mm

## **Parametry cyklu**

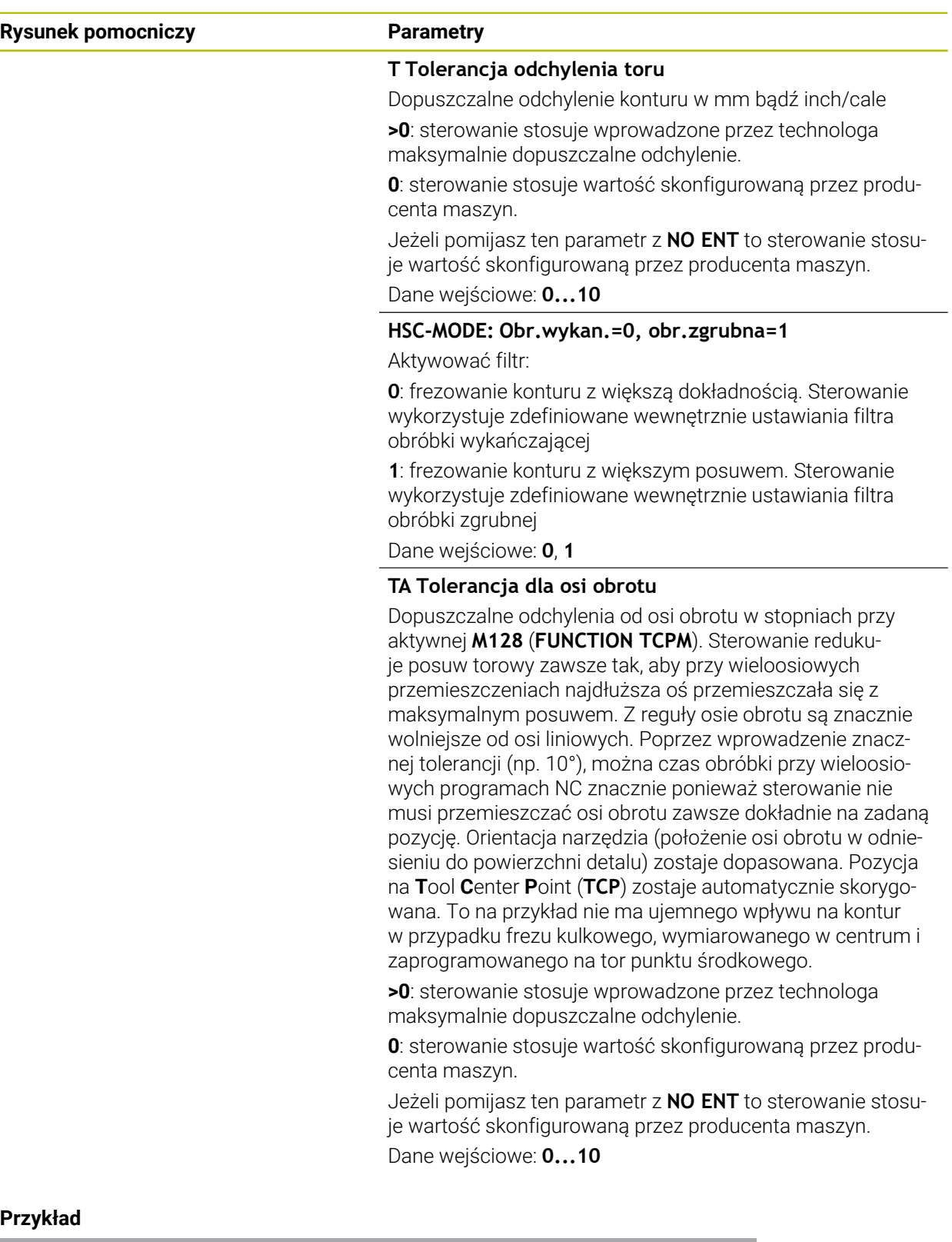

**11 CYCL DEF 32.0 TOLERANCJA**

**12 CYCL DEF 32.1 T0.02**

**13 CYCL DEF 32.2 HSC-MODE:1 TA5**

## **23.5 Globalne ustawienia programowe GPS (#44 / #1-06-1)**

## **23.5.1 Podstawy**

## **Zastosowanie**

Przy pomocy globalnych ustawień programowych GPS możesz określać wybrane transformacje i ustawienia, bez modyfikowania programu NC . Wszystkie ustawienia działają globalnie i są nadrzędne odnośnie aktywnego programu NC.

#### **Spokrewnione tematy**

■ Transformacje współrzędnych w programie NC

**Dalsze informacje:** ["Funkcje NC dla transformacji współrzędnych", Strona 1112](#page-1111-0) **Dalsze informacje:** ["Cykle dla transformacji współrzędnych", Strona 1102](#page-1101-0)

- Zakładka **GPS** w strefie **Status Dalsze informacje:** ["Zakładka GPS \(#44 / #1-06-1\)", Strona 192](#page-191-0)
- Układy odniesienia sterowania **Dalsze informacje:** ["Układy odniesienia", Strona 1074](#page-1073-0)

## **Warunek**

■ Opcja software Globalne ustawienia programowe GPS (#44 / #1-06-1)

## **Opis funkcji**

Określasz i aktywujesz wartości globalnych ustawień programowych w strefie pracy **GPS**.

Strefa pracy **GPS** jest dostępna w trybie pracy **Przebieg progr.** jak i w aplikacji **MDI** trybu pracy **Manualnie** .

Transformacje dokonane w strefie **GPS** działają we wszystkich trybach pracy a także po restarcie sterowania.

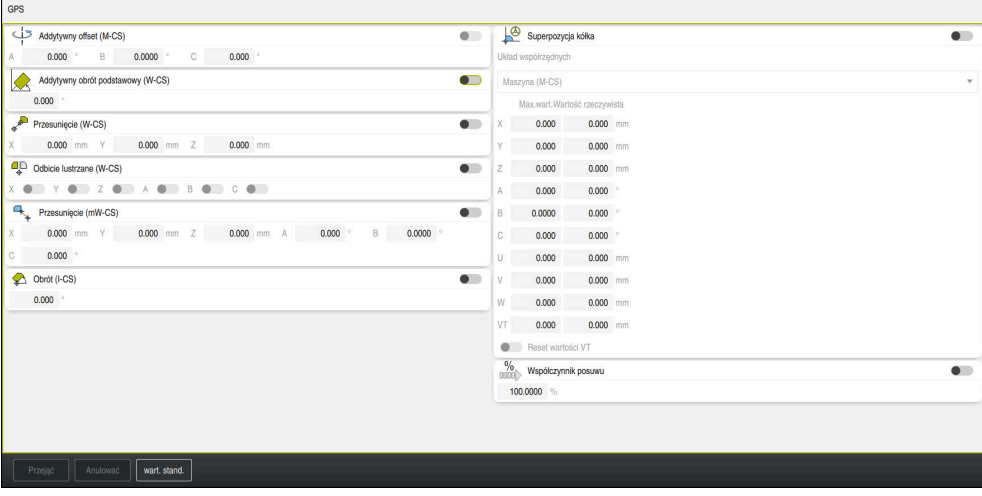

Strefa pracy **GPS** z aktywnym funkcjami

Aktywujesz funkcje GPS za pomocą przycisków.

Sterowanie zaznacza kolejność, w której działają transformacje zielonymi cyframi. Sterowanie pokazuje aktywne ustawienia GPS w zakładce **GPS** strefy pracy **Status**. **Dalsze informacje:** ["Zakładka GPS \(#44 / #1-06-1\)", Strona 192](#page-191-0)

Zanim w trybie pracy **Przebieg progr.** wykonasz program NC z aktywnym GPS , należy potwierdzić stosowanie funkcji GPS-w oknie wyskakującym.

#### **Przyciski**

Sterowanie udostępnia w strefie pracy **GPS** następujące przyciski:

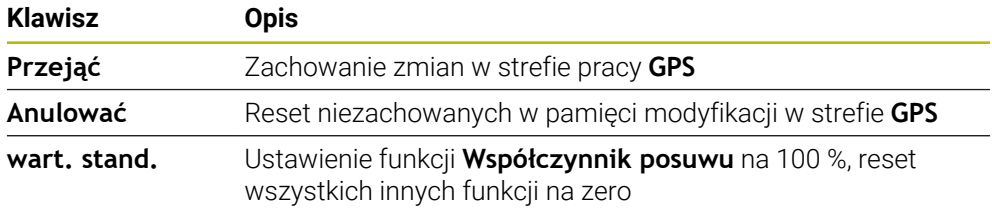

## **Przegląd globalnych ustawień programowych GPS**

Globalne ustawienia programowe GPS obejmują następujące funkcje:

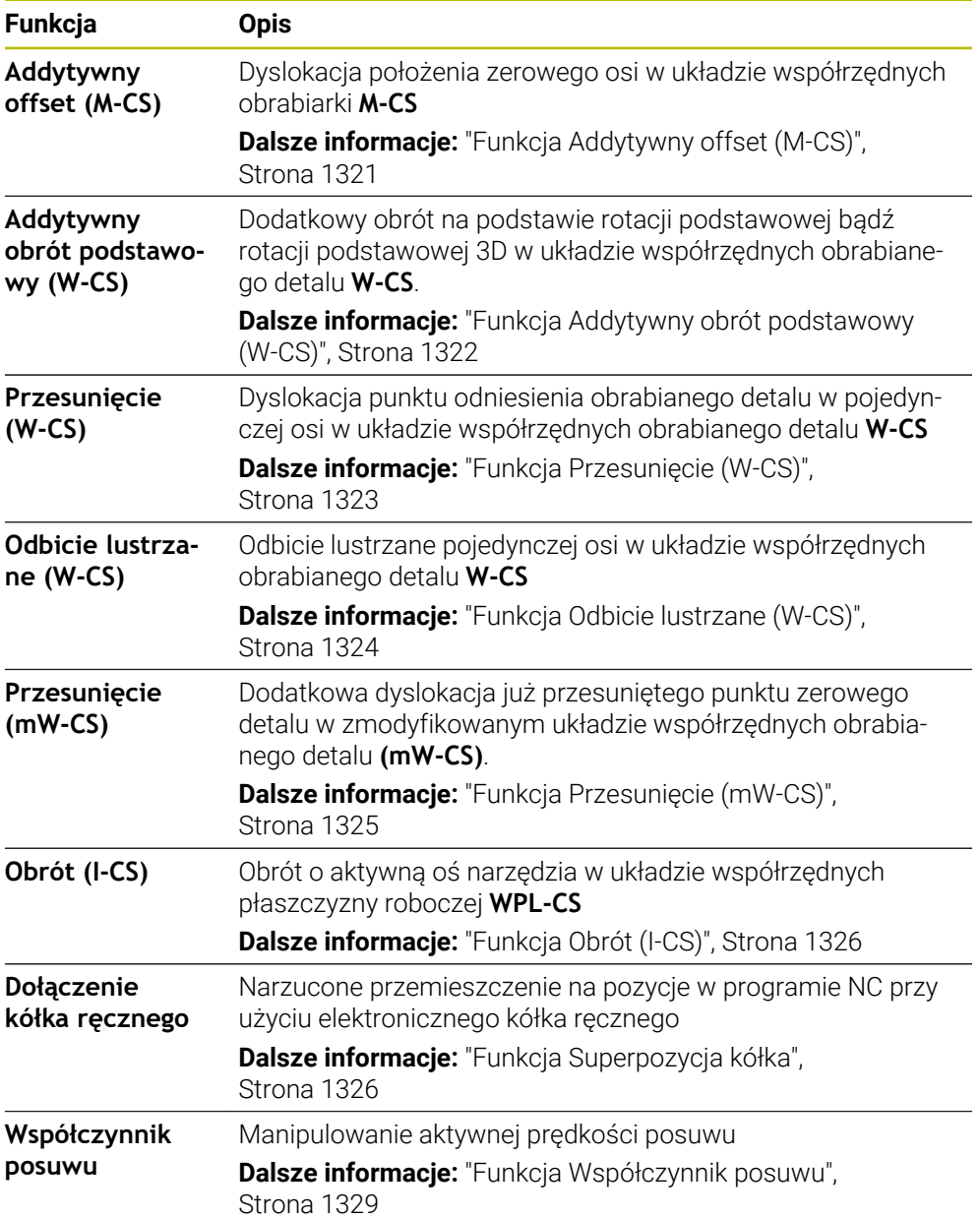

## **Globalne ustawienia programowe GPS definiować i aktywować**

Określasz i aktywujesz wartości globalnych ustawień programowych GPS w następujący sposób:

- Wybrać tryb pracy, np. **Wykonanie programu**
- Otwórz strefę pracy **GPS**

**Przejąć** wybrać

i

- Uaktywnić przełącznik pożądanej funkcji, np. **Addytywny offset (M-CS)**
- > Sterowanie aktywuje wybraną funkcję.
- Podać wartość w pożądanym polu, np. **A=10.0°**

Przejąć

 $\Rightarrow$ 

wart. stand.

 $\Rightarrow$ 

Sterowanie przejmuje wprowadzone wartości.

Jeśli wybierasz program NC do wykonania, to należy potwierdzić Globalne ustawienia programowe GPS .

#### **Globalne ustawienia programowe GPS zresetować**

Globalne ustawienia programowe GPS resetujesz w następujący sposób:

- Wybrać tryb pracy, np. **Przebieg progr.**
- Otwórz strefę pracy **GPS**
- Wybierz**wart. stand.**

Jak długo przycisk **Przejąć** nie został kliknięty, i możesz odtworzyć wartości za pomocą funkcji **Anulować** .

- Sterowanie ustawia wartości wszystkich globalnych ustawień programowanych GPS na zero za wyjątkiem współczynnika posuwu.
- Sterowanie ustawia współczynnik posuwu na 100 %.

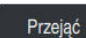

- **Przejąć** wybrać
- > Sterowanie zapamiętuje zresetowane wartości.

#### **Wskazówki**

- Sterowanie przedstawia wszystkie osie, które nie są aktywne na obrabiarce, szarym kolorem.
- Definiujesz wprowadzenie wartości w wybranej jednostce miary wyświetlacza położenia mm bądź cale, np. wartości dyslokacji i wartości **Superpozycja kółka**. Dane katowe są zawsze w stopniach.
- Użycie funkcji sondy dotykowej dezaktywuje przejściowo Globalne ustawienia programowe GPS (#44 / #1-06-1).
- W opcjonalnym parametrze maszynowym **CfgGlobalSettings** (nr 128700) definiujesz, jakie funkcje GPS-są dostępne na sterowniku. Producent obrabiarki włącza ten parametr.

## <span id="page-1320-0"></span>**23.5.2 Funkcja Addytywny offset (M-CS)**

#### **Zastosowanie**

Używając funkcji **Addytywny offset (M-CS)** możesz przesunąć położenie zerowe osi maszyny w układzie współrzędnych obrabiarki **M-CS** . Funkcji tej można używać na dużych maszynach, na przykład do kompensowania osi przy użyciu kątów osi.

#### **Spokrewnione tematy**

- Układ współrzędnych obrabiarki **M-CS Dalsze informacje:** ["Układ współrzędnych obrabiarki M-CS", Strona 1076](#page-1075-0)
- Różnica między rotacją podstawową i offsetem

**Dalsze informacje:** ["Transformacja bazowa i offset", Strona 2224](#page-2223-0)

## **Opis funkcji**

Sterowanie dodaje wartość do aktywnego poosiowego offsetu z tablicy punktów odniesienia.

**Dalsze informacje:** ["Tabela punktów odniesienia \\*.pr", Strona 2220](#page-2219-0) Jeśli aktywujesz wartość w funkcji **Addytywny offset (M-CS)** , to zmienia się położenie zerowe odpowiedniej osi w odczycie położenia strefy **Pozycje** . Sterowanie wychodzi z innego położenia zerowego osi.

**Dalsze informacje:** ["Strefa robocza Pozycje", Strona 179](#page-178-0)

#### **Przykład zastosowania**

Zwiększasz zakres przesuwu maszyny z głowicą widełkową AC używając funkcji **Addytywny offset (M-CS)**. Używasz mimośrodowego uchwytu narzędzia i przesuwasz położenie zerowe osi C o 180°.

Sytuacja wyjściowa:

- Kinematyka obrabiarki z głowicą widełkową AC
- Zastosowanie mimośrodowego uchwytu narzędzia Narzędzie jest zamocowane w mimośrodowym uchwycie poza centrum rotacji
- osi C.
- Parametr maszynowy **presetToAlignAxis** (nr 300203) dla osi C jest zdefiniowany z **FALSE** .

Zwiększasz zakres przesuwu w następujący sposób:

- Otwórz strefę pracy **GPS**
- Aktywuj przycisk **Addytywny offset (M-CS)**
- Wprowadź**C 180°**

Przejąć

**Przejąć** wybrać

- W pożądanym programie NC należy programować pozycjonowanie z **L C+0**
- ► Wybórprogramu NC
- Sterowanie uwzględnia obrót o 180° dla każdego pozycjonowania osi C jak i dla zmienionej pozycji narzędzia.
- Położenie osi C nie ma żadnego wpływu na pozycję punktu odniesienia detalu.

## **Wskazówki**

- Po aktywacji addytywnego offsetu należy ponownie ustawić punkt odniesienia obrabianego detalu.
- W opcionalnym parametrze maszynowym **presetToAlignAxis** (nr 300203) producent maszyny definiuje poosiowo, jak sterowanie interpretuje offset w następujących funkcjach NC:
	- **FUNCTION PARAXCOMP**

**Dalsze informacje:** ["Definiowanie zachowania przy pozycjonowaniu osi](#page-1390-0) [równoległych z FUNCTION PARAXCOMP", Strona 1391](#page-1390-0)

- **FUNCTION POLARKIN**  $(#8 / #1-01-1)$ **Dalsze informacje:** ["Obróbka z biegunową kinematyką przy pomocy](#page-1401-0) [FUNCTION POLARKIN", Strona 1402](#page-1401-0)
- **FUNCTION TCPM** bądź **M128** (#9 / #4-01-1) **Dalsze informacje:** ["Kompensacja ustawienia narzędzia z FUNCTION TCPM](#page-1186-0) [\(#9 / #4-01-1\)", Strona 1187](#page-1186-0)
- **FACING HEAD POS** (#50 / #4-03-1) **Dalsze informacje:** ["Używanie głowicy wytaczarskiej z FACING HEAD POS](#page-1397-0) [\(#50 / #4-03-1\)", Strona 1398](#page-1397-0)

## <span id="page-1321-0"></span>**23.5.3 Funkcja Addytywny obrót podstawowy (W-CS)**

### **Zastosowanie**

Funkcja **Addytywny obrót podstawowy (W-CS)** umożliwia, np. lepsze wykorzystanie przestrzeni roboczej. Możesz na przykład obracać program NC o 90°, tak iż kierunek X i kierunek Y przy odpracowywaniu są wzajemnie wymienione.

## **Opis funkcji**

Funkcja **Addytywny obrót podstawowy (W-CS)** działa dodatkowo do rotacji podstawowej bądź rotacji podstawowej 3D z tablicy punktów odniesienia. Wartości tabeli punktów odniesienia nie zmieniają się przy tym.

**Dalsze informacje:** ["Tabela punktów odniesienia \\*.pr", Strona 2220](#page-2219-0) Funkcja **Addytywny obrót podstawowy (W-CS)** nie oddziaływuje na odczyt położenia.

Obracasz model wyjściowy CAM danego programu NC o 90° i kompensujesz obrót za pomocą funkcji **Addytywny obrót podstawowy (W-CS)**.

Sytuacja wyjściowa:

- Dostępny model wyjściowy CAM frezarki portalowej z dużym zakresem przemieszczenia w osi Y
- Dostępne centrum obróbkowe posiada konieczny zakres przemieszczenia tylko w osi X
- Detal zamocowany z rotacją o 90° (długa strona wzdłuż osi X)
- Program NC musi zostać obrócony o 90° (znak liczby zależnie od położenia punktu odniesienia)

Model wyjściowy CAM obracasz w następujący sposób:

- Otwórz strefę pracy **GPS**
- Aktywuj przycisk **Addytywny obrót podstawowy (W-CS)**
- Wprowadź **90°**

Przejąc

**Przejąć** wybrać

- ► Wybrać program NC
- Sterowanie uwzględnia obrót 90° dla każdego pozycjonowania osi.

### <span id="page-1322-0"></span>**23.5.4 Funkcja Przesunięcie (W-CS)**

#### **Zastosowanie**

Możesz używać funkcji **Przesunięcie (W-CS)** np. przy dopracowywaniu, aby skompensować offset trudno dostępnej pozycji pomiaru względem punktu zerowego detalu.

#### **Opis funkcji**

Funkcja **Przesunięcie (W-CS)** działa poosiowo. Wartość zostaje dodawana do już istniejącej dyslokacji w układzie współrzędnych obrabianego detalu **W-CS** .

**Dalsze informacje:** ["Układ współrzędnych detalu W-CS", Strona 1081](#page-1080-0)

Funkcja **Przesunięcie (W-CS)** oddziaływuje na odczyt położenia. Sterowanie przesuwa wskazanie o aktywną wartość.

**Dalsze informacje:** ["Wyświetlacze pozycji", Strona 207](#page-206-0)

Określasz powierzchnię dopracowywanego detalu za pomocą kółka i kompensujesz dyslokację za pomocą funkcji **Przesunięcie (W-CS)**.

Sytuacja wyjściowa:

- Konieczne dopracowanie na powierzchni dowolnej formy
- Detal zamocowany
- Rotacja podstawowa i punkt odniesienia detalu określone na płaszczyźnie roboczej
- Współrzędna Z musi zostać określona ze względu na powierzchnię formy przy pomocy kółka ręcznego

Przesuwasz powierzchnię dopracowywanego detalu w następujący sposób:

- Otwórz strefę pracy **GPS**
- Aktywuje przycisk **Superpozycja kółka**
- Określić powierzchnię detalu za pomocą kółka poprzez zarysowanie
- Włącz przycisk **Przesunięcie (W-CS)**
- Ustaloną wartość należy przesłać do odpowiedniej osi funkcji **Przesunięcie (W-CS)** , np. **Z**

Przejąć

**Przejąć** wybrać

- ▶ Startprogramu NC
- **Superpozycja kółka** z układem współrzędnych **Przed.obr (WPL-CS)** aktywować
- Określić powierzchnię detalu za pomocą kółka do dokładnego justowania poprzez zarysowanie
- ▶ Wybrać program NC
- Sterowanie uwzględnia **Przesunięcie (W-CS)**.
- Sterowanie wykorzystuje aktualne wartości z **Superpozycja kółka** w układzie współrzędnych **Przed.obr (WPL-CS)**.

## <span id="page-1323-0"></span>**23.5.5 Funkcja Odbicie lustrzane (W-CS)**

#### **Zastosowanie**

Używając funkcji **Odbicie lustrzane (W-CS)** możesz przeprowadzić odbitą lustrzanie obróbkę programu NC, bez konieczności modyfikowania tego programu NC.

## **Opis funkcji**

Funkcja **Odbicie lustrzane (W-CS)** działa poosiowo. Wartość ta działa addytywnie do odbicia lustrzanego zdefiniowanego w programie NC przed nachyleniem płaszczyzny roboczej z cyklem **8 ODBICIE LUSTRZANE** bądź w funkcji **TRANS MIRROR**.

**Dalsze informacje:** ["Cykl 8 ODBICIE LUSTRZANE", Strona 1103](#page-1102-0) **Dalsze informacie:** ["Odbicie lustrzane z TRANS MIRROR", Strona 1116](#page-1115-0) Funkcja **Odbicie lustrzane (W-CS)** nie oddziaływuje na odczyt położenia w strefie pracy **Pozycje**.

**Dalsze informacje:** ["Wyświetlacze pozycji", Strona 207](#page-206-0)

Przy pomocy funkcji **Odbicie lustrzane (W-CS)** sterownik wykonuje odzwierciedloną obróbkę.

Sytuacja wyjściowa:

- Wyjściowe CAM dla nieodbitego lustrzanie detalu dostępne, np. dla prawej nakładki lusterka
- Wyjściowe CAM posiada następujące właściwości:
	- Wydawanie na punkt środkowy frezu kulkowego
	- **FUNCTION TCPM** z opcją **AXIS SPAT** zdefiniowana
- Punkt zerowy obrabianego detalu ustawiony na środek detalu

Możesz wykonać odbicie lustrzane obróbki w następujący sposób:

- ▶ Otwórz strefe pracy GPS
- Włącz przycisk **Odbicie lustrzane (W-CS)**
- Włącz przycisk **X**

Przejąć

- **Przejąć** wybrać
- Wykonaj program NC
- Sterowanie uwzględnia **Odbicie lustrzane (W-CS)** osi X i koniecznych osi obrotu.

#### **Wskazówki**

- Jeśli stosujesz funkcje **PLANE**-bądź funkcję **FUNCTION TCPM** z kątami przestrzennymi, to osie obrotowe są odbijane lustrzanie odpowiednio do odzwierciedlonych osi głównych. Przy tym powstaje zawsze ta sama konstelacja, niezależnie od tego, czy osie obrotu były zaznaczane w strefie **GPS** czy też nie.
- W przypadku **PLANE AXIAL** odbicie lustrzane osi obrotu nie posiada żadnego efektu.
- W przypadku funkcji **FUNCTION TCPM** z kątami osiowym należy wszystkie przewidziane do odbijania osie pojedynczo aktywować w strefie **GPS**.

## <span id="page-1324-0"></span>**23.5.6 Funkcja Przesunięcie (mW-CS)**

#### **Zastosowanie**

Przy pomocy funkcji **Przesunięcie (mW-CS)**, możesz np. kompensować offset odnośnie punkt odniesienia obrabianego detalu bez dopracowywania, wymagającym złożonego próbkowania w zmodyfikowanym układzie współrzędnych detalu **mW-CS**.

## **Opis funkcji**

Funkcja **Przesunięcie (mW-CS)** działa poosiowo. Wartość zostaje dodawana do już istniejącej dyslokacji w układzie współrzędnych obrabianego detalu **W-CS**.

**Dalsze informacje:** ["Układ współrzędnych detalu W-CS", Strona 1081](#page-1080-0) Funkcja **Przesunięcie (mW-CS)** oddziaływuje na odczyt położenia. Sterowanie przesuwa wskazanie o aktywną wartość.

**Dalsze informacje:** ["Wyświetlacze pozycji", Strona 207](#page-206-0)

Zmodyfikowany układ współrzędnych detalu **mW-CS** jest dostępny w przypadku aktywnego **Przesunięcie (W-CS)** bądź aktywnego **Odbicie lustrzane (W-CS)**. Bez uprzednich transformacji współrzędnych działa **Przesunięcie (mW-CS)** bezpośrednio w układzie współrzędnych detalu **W-CS** i tym samym identycznie do **Przesunięcie (W-CS)**.

Odbijasz lustrzanie dane wyjściowe CAM programu NC. Pod odbiciu lustrzanym wykonujesz dyslokację punktu zerowego detalu w odzwierciedlonym układzie współrzędnych, aby wytwarzać odpowiednik pokrywki lustra.

Sytuacja wyjściowa:

- Istniejące dane wyjściowe CAM dla prawej pokrywki lustra
- Punkt zerowy detalu znajduje się w lewym przednim narożu półwyrobu
- Program NC wyprowadzony na środek frezu kulkowego i funkcję **Function TCPM** z kątami przestrzennymi
- Lewa pokrywka lustra ma być wytwarzana

Przesuwasz punkt zerowy w odzwierciedlonym układzie współrzędnych w następujący sposób:

- Otwórz strefę pracy **GPS**
- Włącz przycisk **Odbicie lustrzane (W-CS)**
- Włącz przycisk **X**
- Włącz przycisk **Przesunięcie (mW-CS)**
- Wprowadzić wartość dyslokacji punktu zerowego detalu w odbitym lustrzanie układzie współrzędnych

Przejąć

- **Przejąć** wybrać
- ▶ Odpracować program NC
- Sterowanie uwzględnia **Odbicie lustrzane (W-CS)** osi X i koniecznych osi obrotu.
- Sterowanie uwzględnia zmienioną pozycję punktu zerowego detalu.

## <span id="page-1325-0"></span>**23.5.7 Funkcja Obrót (I-CS)**

#### **Zastosowanie**

Używając funkcji **Obrót (I-CS)** możesz, np. kompensować ukośne położenie detalu w już nachylonym układzie współrzędnych płaszczyzny roboczej **WPL-CS** , bez konieczności modyfikowania programu NC .

## **Opis funkcji**

Funkcja **Obrót (I-CS)** działa w nachylonym układzie współrzędnych płaszczyzny roboczej **WPL-CS**. Wartość ta działa addytywnie do obrotu w programie NC przy użyciu cyklu **10 OBROT** bądź funkcji **TRANS ROTATION**.

**Dalsze informacje:** ["Rotacja z TRANS ROTATION", Strona 1119](#page-1118-0)

Funkcja **Obrót (I-CS)** nie oddziaływuje na odczyt położenia.

## <span id="page-1325-1"></span>**23.5.8 Funkcja Superpozycja kółka**

#### **Zastosowanie**

Przy pomocy funkcji **Superpozycja kółka** możesz przemieszczać osie podczas przebiegu programu narzuconym działaniem kółka ręcznego. Wybierasz układ współrzędnych, w którym zadziała funkcja **Superpozycja kółka**.

#### **Spokrewnione tematy**

■ Dodatkowe pozycjonowanie kółkiem recznym z M118 **Dalsze informacje:** ["Aktywacja dodatkowego pozycjonowania kółkiem ręcznym z](#page-1441-0) [M118", Strona 1442](#page-1441-0)

### **Opis funkcji**

Definiujesz w kolumnie **Max.wart.** maksymalny możliwy do pokonania dystans dla danej osi. Wartość wejściowa może określać przemieszczenie zarówno dodatnie jak i ujemne. Dzięki temu maksymalny odcinek jest dwa razy większy od tej wartości wejściowej.

W kolumnie **Wartość rzeczywista** sterowanie pokazuje dla każdej osi, pokonany za pomocą kółka ręcznego odcinek.

**Wartość rzeczywista** można także edytować manualnie. Jeśli wprowadzić wartość większą niż **Max.wart.**, to nie możesz uaktywnić tej wartości. Sterowanie zaznacza niewłaściwą wartością czerwonym kolorem. Sterowanie pokazuje meldunek ostrzegawczy i uniemożliwia zamknięcie formularza.

Jeśli przy aktywowaniu funkcji podana jest **Wartość rzeczywista**, to sterowanie najeżdża poprzez menu ponownego najazdu na nową pozycję.

**Dalsze informacje:** ["Ponowny najazd do konturu", Strona 2149](#page-2148-0)

Funkcja **Superpozycja kółka** oddziaływuje na odczyt położenia w strefie pracy **Pozycje**. Sterowanie pokazuje przesunięte kółkiem wartości na odczycie położenia.

**Dalsze informacje:** ["Strefa robocza Pozycje", Strona 179](#page-178-0)

Wartości obydwu możliwości **Superpozycja kółka** sterowanie pokazuje w dodatkowym wskazaniu statusu w zakładce **POS HR**.

Sterowanie pokazuje w zakładce **POS HR**, strefy pracy **Status**, czy **Max.wart.** została określona przy pomocy funkcji **M118** czy też w globalnych ustawieniach programowych GPS.

**Dalsze informacje:** ["Zakładka POS HR", Strona 198](#page-197-0)

#### **Wirtualna oś narzędzia VT**

Wirtualna oś narzędzia **VT** jest konieczna przy obróbce z przystawionymi narzędziami, np. dla wytwarzania ukośnych odwiertów bez nachylonej płaszczyzny obróbki.

Można wykonać **Superpozycja kółka** także w momentalnie aktywnym kierunku narzędzia. Oś **VT** leży zawsze w kierunku aktywnej osi narzędzia. W przypadku maszyn z głowicami obrotowymi ten kierunek niekiedy nie jest zgodny z bazowym układem współrzędnych **B-CS**. Aktywujesz funkcję w wierszu **VT**.

**Dalsze informacje:** ["Wskazówki dotyczącego różnych rodzajów kinematyki](#page-1133-0) [obrabiarki", Strona 1134](#page-1133-0)

Wartości przemieszczone przy pomocy kółka ręcznego na **VT** pozostają aktywne standardowo także po zmianie narzędzia. Jeśli włączysz przycisk **Reset wartości VT** , to sterowanie resetuje wartość rzeczywistą **VT** przy zmianie narzędzia.

Sterowanie pokazuje wartości wirtualnej osi narzędzia **VT** w zakładce **POS HR** strefy pracy **Status**.

**Dalsze informacje:** ["Zakładka POS HR", Strona 198](#page-197-0)

Aby sterowanie wyświetlało te wartości, należy przy **Superpozycja kółka** w funkcji **VT** określić wartość większą od 0.

## **Wskazówki**

## *WSKAZÓWKA*

#### **Uwaga niebezpieczeństwo kolizji!**

Wybrany w menu układ współrzędnych oddziaływuje również na **Superpozycja kółka** z **M118**, pomimo nieaktywnej funkcji Globalne ustawienia programowe GPS. Podczas działania **Superpozycja kółka** i następnych zabiegów obróbkowych istnieje zagrożenie kolizji!

- Przed opuszczeniem formularza należy wybrać zawsze układ współrzędnych **Maszyna (M-CS)** .
- Sprawdzić zachowanie na obrabiarce

## *WSKAZÓWKA*

#### **Uwaga niebezpieczeństwo kolizji!**

Jeśli obydwie opcje dla **Superpozycja kółka** z **M118** oraz przy użyciu funkcji Globalne ustawienia programowe GPS działają jednocześnie, to definicje oddziaływują na siebie wzajemnie i w zależności od kolejności aktywacji. Podczas działania **Superpozycja kółka** i następnych zabiegów obróbkowych istnieje zagrożenie kolizji!

- Należy stosować tylko jeden sposób **Superpozycja kółka** .
- Preferencyjnie używać **Superpozycja kółka** funkcji **Globalne nastawienia programowe** .
- ▶ Sprawdzić zachowanie na obrabiarce

HEIDENHAIN nie zaleca jednoczesnego wykorzystywania obydwu możliwości do **Superpozycja kółka**. Jeśli **M118** nie może być usunięta z programu NC , to należy przynajmniej aktywować **Superpozycja kółka** z GPS przed wyborem programu. Dzięki temu zapewnia się, iż sterowanie zastosuje funkcję GPS a nie **M118** .

- Jeżeli transformacje współrzędnych nie zostały uaktywnione ani przy pomocy programu NC ani poprzez globalne ustawienia programowe, to **Superpozycja kółka** działa identycznie we wszystkich układach współrzędnych.
- Jeśli podczas obróbki przy jednocześnie aktywnym dynamicznym monitorowaniu kolizji DCM (#40 / #5-03-1) chcesz używać funkcji **Superpozycja kółka** to sterowanie musi znajdować się w stanie przerwy bądź zatrzymania. Alternatywnie możesz dezaktywować DCM .

**Dalsze informacje:** ["Dynamiczne monitorowanie kolizji DCM \(#40 / #5-03-1\)",](#page-1257-0) [Strona 1258](#page-1257-0)

- **Superpozycja kółka** w wirtualnym kierunku osi **VT** nie wymaga stosowania ani funkcji **PLANE**-ani funkcji **FUNCTION TCPM**.
- W parametrze maszynowym **axisDisplay** (nr 100810) definiujesz, czy sterowanie ma wyświetlać wirtualną oś **VT** dodatkowo w odczycie położenia strefy pracy **Pozycje** .

**Dalsze informacje:** ["Strefa robocza Pozycje", Strona 179](#page-178-0)

#### <span id="page-1328-0"></span>**23.5.9 Funkcja Współczynnik posuwu**

#### **Zastosowanie**

Używając funkcji **Współczynnik posuwu** możesz wpływać na użyteczne prędkości posuwu na obrabiarce, np. aby dopasować prędkość posuwu programu CAM. Dzięki temu możesz uniknąć ponownego przesyłania programu CAM do postprocesora. Modyfikujesz przy tym wszystkie prędkości posuwu procentowo, bez dokonywania zmian w programie NC .

#### **Spokrewnione tematy**

Ograniczenie posuwu **F MAX**

Na ograniczenie posuwu z **F MAX** funkcja **Współczynnik posuwu** nie ma żadnego wpływu.

**Dalsze informacje:** ["Ograniczenie posuwu F LIMIT", Strona 2135](#page-2134-0)

#### **Opis funkcji**

Wszystkie prędkości posuwu modyfikujesz w procentach. Określasz wartość procentową od 1 % do 1000 %.

Funkcja **Współczynnik posuwu** wpływa na zaprogramowany posuw oraz potencjometr posuwu, ale nie ma wpływu na posuw szybki **FMAX**.

Sterownik pokazuje w polu **F** strefy pracy **Pozycje** aktualną prędkość posuwu. Jeśli funkcja **Współczynnik posuwu** jest aktywna, to prędkość posuwu jest wyświetlana przy uwzględnieniu zdefiniowanych wartości.

**Dalsze informacje:** ["Punkt odniesienia i wartości technologiczne", Strona 181](#page-180-0)

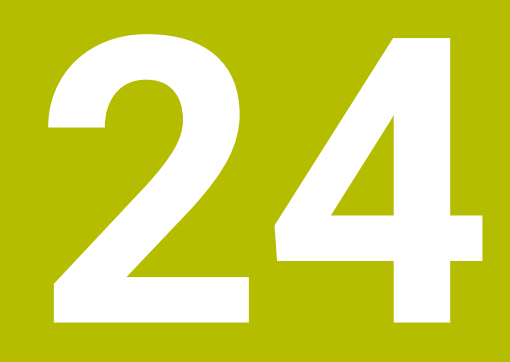

# **Monitorowanie**

## **24.1 Monitorowanie komponentów z MONITORING HEATMAP (#155 / #5-02-1)**

## **Zastosowanie**

 $\mathbf i$ 

Przy pomocy funkcji **MONITORING HEATMAP**-możesz z programu NC uruchomić bądź zatrzymać prezentację detalu jako heatmap (mapę cieplną) komponentów. Sterowanie monitoruje wybrany komponent i wyświetla wynik w kolorze, w postaci tzw. mapy cieplnej/heatmap na detalu.

Jeżeli monitorowanie procesu (#168 / #5-01-1) przedstawia w symulacji mapę cieplną czyli heatmap procesu, to sterownik nie wyświetla heatmapy komponentów.

**Dalsze informacje:** ["Monitorowanie procesu \(#168 / #5-01-1\)",](#page-1341-0) [Strona 1342](#page-1341-0)

#### **Spokrewnione tematy**

- Zakładka **MON** strefy roboczej **Status Dalsze informacje:** ["Zakładka MON \(#155 / #5-02-1\)", Strona 194](#page-193-0)
- Cykl **238 POMIAR STANU MASZYNY** (#155 / #5-02-1) **Dalsze informacje:** ["Cykl 238 POMIAR STANU MASZYNY \(#155 / #5-02-1\)",](#page-1333-0) [Strona 1334](#page-1333-0)
- Kolorowanie obrabianego detalu jako tzw. mapy cieplnej w symulacji **Dalsze informacje:** ["Kolumna Opcje obrabianego detalu", Strona 1675](#page-1674-0)
- **Monitoring procesu** (#168 / #5-01-1) z **SECTION MONITORING Dalsze informacje:** ["Monitorowanie procesu \(#168 / #5-01-1\)", Strona 1342](#page-1341-0)

## **Warunki**

- Opcja software Monitorowanie komponentów (#155 / #5-02-1)
- **Monitorowane komponenty zdefiniowane**

W opcjonalnym parametrze maszynowym **CfgMonComponent** (nr 130900) producent obrabiarki określa przewidziane do monitorowania komponenty maszyny jak i progi ostrzegania oraz błędów.
# **Opis funkcji**

Mapa cieplna czyli tzw. heatmap komponentów działa podobnie jak obraz z kamery termowizyjnej.

Heatmap przedstawia skalę kolorów, składających się z następujących kolorów bazowych:

- Zielony: komponent w bezpiecznym zakresie zgodnie z definicją
- Żółty: komponent w strefie ostrzegawczej
- Czerwony: komponent przeciążony

Dodatkowo sterownik posługuje się następującymi kolorami:

- Jasnoszary: żaden komponent nie jest skonfigurowany
- Ciemnoszary: komponent nie może być monitorowany, np. ze względu na niewłaściwe bądź brakujące dane w konfiguracji

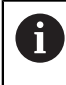

Należy zapoznać się z instrukcją obsługi obrabiarki! Producent obrabiarki konfiguruje komponenty.

Sterowanie wyświetla te stany na detalu w symulacji i nadpisuje w razie konieczności te stany kolejnymi zabiegami obróbkowymi.

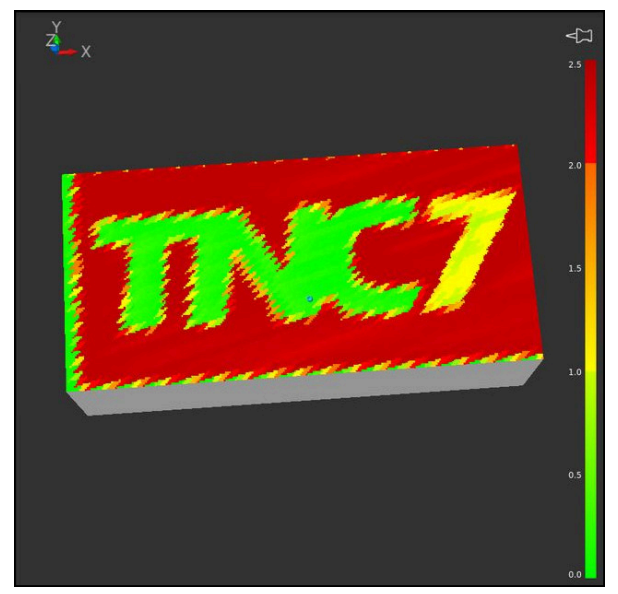

Prezentacja mapy heatmap komponentów w symulacji z niewykonaną obróbką wstępną

Przy pomocy mapy cieplnej możesz obserwować stan tylko jednego komponentu. Jeśli uruchamiasz mapę cieplną kilka razy z rzędu, to monitorowanie poprzedniego komponentu zostanie zatrzymane.

**24**

## **Dane wejściowe**

**11 MONITORING HEATMAP START FOR "Spindle"**

; Aktywacja monitorowania komponentu **Spindle** i przedstawienie w postaci mapy cieplnej/heatmap

Dokonujesz nawigacji do tej funkcji w następujący sposób:

#### **Funkcję NC wstaw Wszystkie funkcje Funkcje specj. Funkcje MONITORING MONITORING HEATMAP**

Funkcja NC zawiera następujące elementy składni:

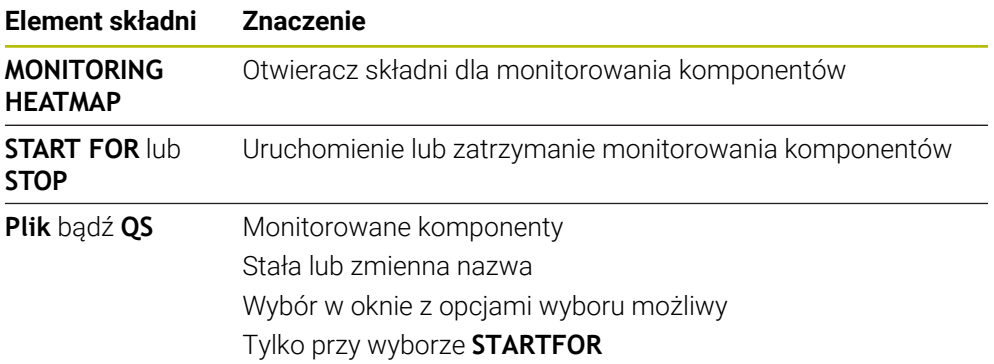

## **Wskazówka**

Sterowanie nie może przedstawić bezpośrednio w symulacji zmiany stanów, ponieważ musi przetwarzać wchodzące sygnały, np. przy pęknięciu narzędzia. Sterowanie pokazuje zmianę stanu z niewielkim opóźnieniem.

# **24.2 Cykle dla monitorowania**

# **24.2.1 Cykl 238 POMIAR STANU MASZYNY (#155 / #5-02-1)**

**Programowanie ISO G238**

## **Zastosowanie**

 $\bullet$ 

Należy zapoznać się z instrukcją obsługi obrabiarki!

Ta funkcja musi zostać aktywowana przez producenta maszyn i przez niego dopasowana.

W przeciągu cyklu żywotności eksploatacyjnej zużywają się obciążone komponenty maszyny (np. prowadnice, napęd pociągowy-toczny,....) i jakość przemieszczenia osi pogarsza się. Ma to wpływ na jakość produkcji.

Przy użyciu opcji software **Component Monitoring** (#155 / #5-02-1) i cyklu **238** sterownik jest w stanie dokonywać pomiarów aktualnego statusu maszyny. W ten sposób mogą być mierzone zmiany w porównaniu ze stanem dostawczym ze względu na upływający okres eksploatacji oraz zużycie. Pomiary stanu maszyny są zachowywane w czytelnym dla producenta obrabiarek pliku tekstowym. Producent może pobierać te dane, dokonywać ich ewaluacji oraz reagować odpowiednią konserwacją. W ten sposób można unikać nieplanowych postojów obrabiarki!

Producent obrabiarek ma możliwość definiowania progów ostrzegania i błędów dla zmierzonych wartości oraz określenia opcjonalnych reakcji na błędy.

#### **Spokrewnione tematy**

**Monitorowanie komponentów z MONITORING HEATMAP** (#155 / #5-02-1) **Dalsze informacje:** ["Monitorowanie komponentów z MONITORING HEATMAP](#page-1331-0) [\(#155 / #5-02-1\)", Strona 1332](#page-1331-0)

#### **Przebieg cyklu**

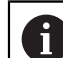

Należy upewnić się, iż osie nie są zakleszczone przed pomiarem.

#### **Parametr Q570=0**

- 1 Sterowanie wykonuje przemieszczenia osi maszyny
- 2 Potencjometry posuwu, posuwu szybkiego i wrzeciona działają

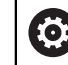

Dokładny przebieg przemieszczeń osi definiuje producent obrabiarek.

#### **Parametr Q570=1**

- 1 Sterowanie wykonuje przemieszczenia osi maszyny
- 2 Potencjometry posuwu, posuwu szybkiego i wrzeciona **nie** działają
- 3 Na zakładce statusu **MON** mogą być wybierane zadania monitorowania, przewidziane do wyświetlania
- 4 W tym diagramie można śledzić, jak blisko znajdują się komponenty do progów ostrzegania lub progów błędów

**Dalsze informacje:** ["Zakładka MON \(#155 / #5-02-1\)", Strona 194](#page-193-0)

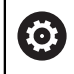

Dokładny przebieg przemieszczeń osi definiuje producent obrabiarek.

## **Wskazówki**

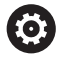

Cykl **238 POMIAR STANU MASZYNY** można skryć za pomocą opcjonalnego parametru maszynowego **hideCoMo** (nr 128904).

# *WSKAZÓWKA*

#### **Uwaga niebezpieczeństwo kolizji!**

Cykl może wykonywać kompleksowe przemieszczenia w kilku osiach na biegu szybkim! Jeśli w parametrze cyklu **Q570** zaprogramowana jest wartość 1, to potencjometry posuwu, biegu szybkiego i wrzeciona nie działają. Przemieszczenie może jednakże zostać zatrzymane pokręceniem potencjometru posuwu na zero. Uwaga niebezpieczeństwo kolizji!

- Należy przetestować cykl przed rejestrowaniem danych pomiaru w trybie testowym **Q570=0**
- Proszę poinformować się u producenta obrabiarek odnośnie rodzaju i zakresu przemieszczeń w cyklu **238**, zanim zostanie wykorzystany ten cykl
- Ten cykl można wykonać w trybach obróbki **FUNCTION MODE MILL**, **FUNCTION MODE TURN** i **FUNCTION DRESS**.
- Cykl **238** jest CALL-aktywny.
- Jeśli podczas pomiaru pozycjonujesz potencjometr posuwu na zero, to sterowanie przerywa cykl i pokazuje ostrzeżenie. Możesz pokwitować to ostrzeżenie klawiszem **CE** i ponownie wykonywać cykl klawiszem **NC-Start** .

# **Parametry cyklu**

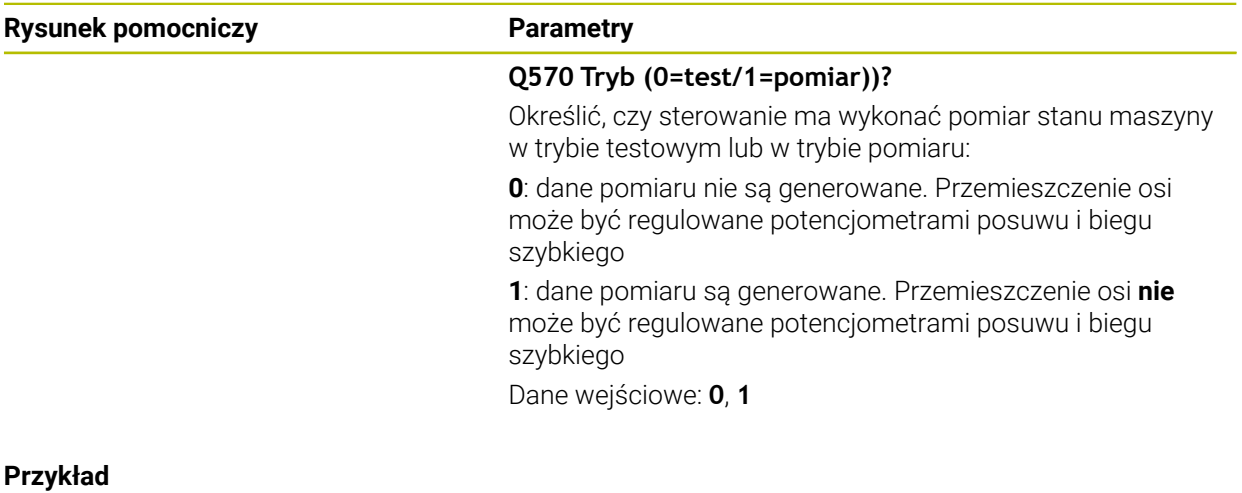

# **11 CYCL DEF 238 POMIAR STANU MASZYNY ~ Q570=+0 ;TRYB**

## **24.2.2 Cykl 239 ZALADUNEK OKRESLIC (#143 / #2-22-1)**

**Programowanie ISO G239**

#### **Zastosowanie**

 $\bullet$ 

Należy zapoznać się z instrukcją obsługi obrabiarki! Ta funkcja musi zostać aktywowana przez producenta maszyn i przez niego dopasowana.

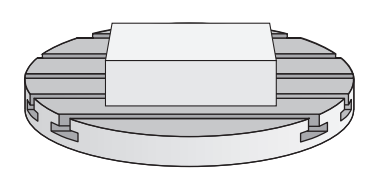

Dynamiczne zachowanie maszyny może ulegać zmianie, jeśli stół maszynowy zostaje załadowany komponentami o różnej masie. Zmienione załadowanie ma wpływ na siły tarcia, przyśpieszenia, momenty zatrzymania i tarcie statyczne osi stołu. Przy użyciu opcji software **Load Adaptive Control** (#143 / #2-22-1) i cyklu **239 ZALADUNEK OKRESLIC** sterowanie jest w stanie, automatycznie określić bezwładność masy załadowania, aktualne siły tarcia oraz maksymalne przyśpieszenie osi oraz je dopasować, a także zresetować parametry wysterowania wstępnego i parametry regulacji. Tym samym można optymalnie reagować na znaczne zmiany załadowania. Sterowanie wykonuje tak zwane przejście ważenia, aby oszacować wagę, którą załadowane są poszczególne osie. Przy przejściu ważenia osie pokonują określony dystans - dokładne przemieszczenie przy tym przejściu definiuje producent obrabiarek. Przed przejściem ważenia osie są odpowiednio ustawiane na określoną pozycję, aby uniknąć kolizji podczas wykonywania przejścia. Tę bezpieczną pozycję definiuje producent obrabiarek.

Z LAC zostają dopasowane parametry regulacji a oprócz tego także maksymalne przyśpieszenie w zależności od wagi. W ten sposób może zostać zwiększona odpowiednio dynamika przy niewielkim ładunku i tym samym produktywność.

# **Przebieg cyklu Parametr Q570 = 0**

- 1 Nie następuje fizykalne przemieszczenie osi
- 2 Sterowanie resetuje LAC
- 3 Aktywne stają się parametry wysterowania wstępnego i ewentualnie parametry regulacji, umożliwiające pewne i bezpieczne przemieszczenie osi, niezależnie od stanu załadunku - nastawione z **Q570**=0 parametry są **niezależne** od aktualnego załadunku
- 4 Podczas konfiguracji lub po zakończeniu programu NC przydatne może być odwołanie się do tych parametrów

#### **Parametr Q570 = 1**

- 1 Sterowanie wykonuje tak zwane przejście ważenia, przy tym przemieszcza ono kilka osi. Które z osi są przemieszczane, zależy od konstrukcji obrabiarki jak i od napędów osi
- 2 W jakim zakresie osie są przemieszczane, określa producent obrabiarek
- 3 Określone przez sterowanie parametry wysterowania wstępnego i regulacji są **zależne**od aktualnego załadowania
- 4 Sterowanie aktywuje ustalone parametry

Jeśli przeprowadza się szukanie bloku i sterowanie pominie przy tym cykl **239**, to sterowanie ignoruje ten cykl - przejście ważenia nie jest wykonywane.

# **Wskazówki**

# *WSKAZÓWKA*

#### **Uwaga niebezpieczeństwo kolizji!**

Cykl może wykonywać kompleksowe przemieszczenia w kilku osiach na biegu szybkim! Uwaga niebezpieczeństwo kolizji!

- Proszę poinformować się u producenta obrabiarek odnośnie rodzaju i zakresu przemieszczeń w cyklu **239**, zanim zostanie wykorzystany ten cykl
- Przed startem cyklu sterowanie najeżdża bezpieczną pozycję. Ta pozycja jest określana przez producenta obrabiarki
- Należy ustawić potencjometr posuwu oraz biegu szybkiego na przynajmniej 50 %, aby załadowanie mogło zostać poprawnie określone
- Ten cykl można wykonać w trybach obróbki **FUNCTION MODE MILL**, **FUNCTION MODE TURN** i **FUNCTION DRESS**.
- Cykl **239** działa natychmiast po jego definiowaniu.
- Cykl **239** obsługuje określanie ładunku na osiach sprzężonych, o ile dysponują one wspólnym przetwornikiem położenia (momenty-master-slave).

## **Parametry cyklu**

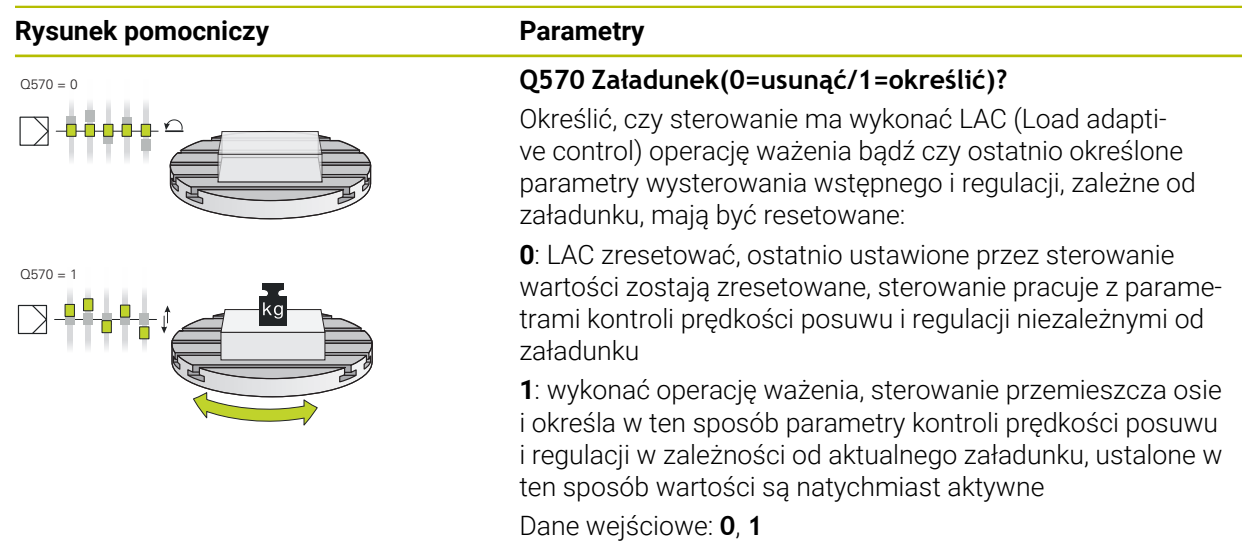

#### **Przykład**

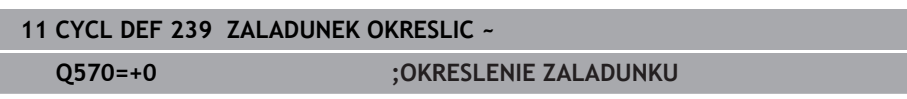

# **24.2.3 Cykl 892 NIEWYWAZENIE SPRAWDZ (#50 / #4-03-1)**

**Programowanie ISO G892**

## **Zastosowanie**

**Q** 

Należy zapoznać się z instrukcją obsługi obrabiarki! Ta funkcja musi zostać aktywowana przez producenta maszyn i przez niego dopasowana.

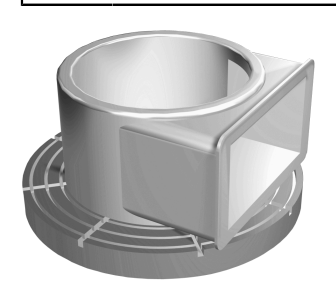

Przy obróbce toczeniem niesymetrycznego detalu, jak np. korpusu pompy, może powstać niewyważenie. W zależności od prędkości obrotowej, masy oraz formy detalu, obrabiarka znajduje się ewentualnie pod dużym obciążeniem. Przy pomocy cyklu **892 NIEWYWAZENIE SPRAWDZ** sterowanie sprawdza niewyważenie wrzeciona tokarskiego. Ten cykl wykorzystuje dwa parametry. **Q450** opisuje maksymalne niewyważenie a **Q451** maksymalną prędkość obrotową. **Przy przekroczeniu maksymalnego niewyważenia wydawany jest komunikat o błędach i wykonanie programu NC jest przerywane.** Jeśli maksymalne niewyważenie nie zostaje przekroczone, to sterowanie wykonuje program NC bez przerw. Ta funkcja chroni mechanikę obrabiarki. Można również zareagować, jeśli zostanie stwierdzone zbyt duże niewyważenie.

## **Wskazówki**

6

Cykl **892 NIEWYWAZENIE SPRAWDZ** można skryć za pomocą opcjonalnego parametru maszynowego **hideUnbalance** (nr 128902). Konfigurowanie cyklu **892** wykonuje producent obrabiarek.

Funkcjonalność cyklu **892** określa producent obrabiarek.

Podczas określenia niewyważenia wrzeciono tokarskie obraca się.

Ta funkcja może być stosowana także na obrabiarkach z więcej niż tylko jednym wrzecionem tokarskim. Należy skontaktować się w tym celu z producentem maszyn.

Zakres wykorzystywania funkcjonalności niewyważenia w sterowaniu należy sprawdzić dla każdego typu obrabiarki. Jeśli oddziaływanie amplitudy niewyważenia wrzeciona tokarskiego na sąsiednie osie jest tylko nieznaczne, to niekiedy nie mogą być obliczane sensowne wartości dla niewyważenia. W tym przypadku należy stosować system z zewnętrznymi czujnikami dla monitorowania niewyważenia.

# *WSKAZÓWKA*

#### **Uwaga niebezpieczeństwo kolizji!**

Proszę sprawdzić po zamocowaniu nowego przedmiotu niewyważenie. Jeśli to konieczne, można kompensować niewyważenie poprzez ciężarki wyrównujące. Jeśli znaczne niewyważenie nie zostaje skompensowane, to może to prowadzić do defektów obrabiarki.

- Proszę wykonać na początku nowej obróbki cykl **892**.
- Jeśli to konieczne, można kompensować niewyważenie poprzez ciężarki wyrównujące

# *WSKAZÓWKA*

#### **Uwaga niebezpieczeństwo kolizji!**

Poprzez znoszenie materiału przy obróbce zmienia się rozłożenie masy przedmiotu. To prowadzi do niewyważenia, dlatego też zalecane jest sprawdzanie niewyważenia także pomiędzy kolejnymi etapami obróbki. Jeśli znaczne niewyważenie nie zostaje skompensowane, to może to doprowadzić do defektu obrabiarki

- Proszę wykonać także między zabiegami obróbkowymi cykl **892**.
- ▶ Jeśli to konieczne, można kompensować niewyważenie poprzez ciężarki wyrównujące

# *WSKAZÓWKA*

### **Uwaga niebezpieczeństwo kolizji!**

Znaczne niewyważenia mogą prowadzić do uszkodzenia maszyny przede wszystkim w przypadku dużej masy. Proszę uwzględnić przy wyborze prędkości obrotowej masę i niewyważenie przedmiotu.

W przypadku ciężkich detali lub w przypadku znacznego niewyważenia programować niewielkie prędkości obrotowe

- Ten cykl można wykonać wyłącznie w trybie obróbki **FUNCTION MODE TURN**.
- Po tym kiedy cykl **892 NIEWYWAZENIE SPRAWDZ** program NC , zaleca się stosowanie odręcznego cyklu POMIAR NIEWYWAŻENIA. Przy pomocy tego cyklu sterowanie ustala występujące niewyważenie i oblicza masę oraz pozycję koniecznego ciężarka wyrównującego.

**Dalsze informacje:** ["Kompensowanie niewyważenia w trybie toczenia",](#page-288-0) [Strona 289](#page-288-0)

# **Parametry cyklu**

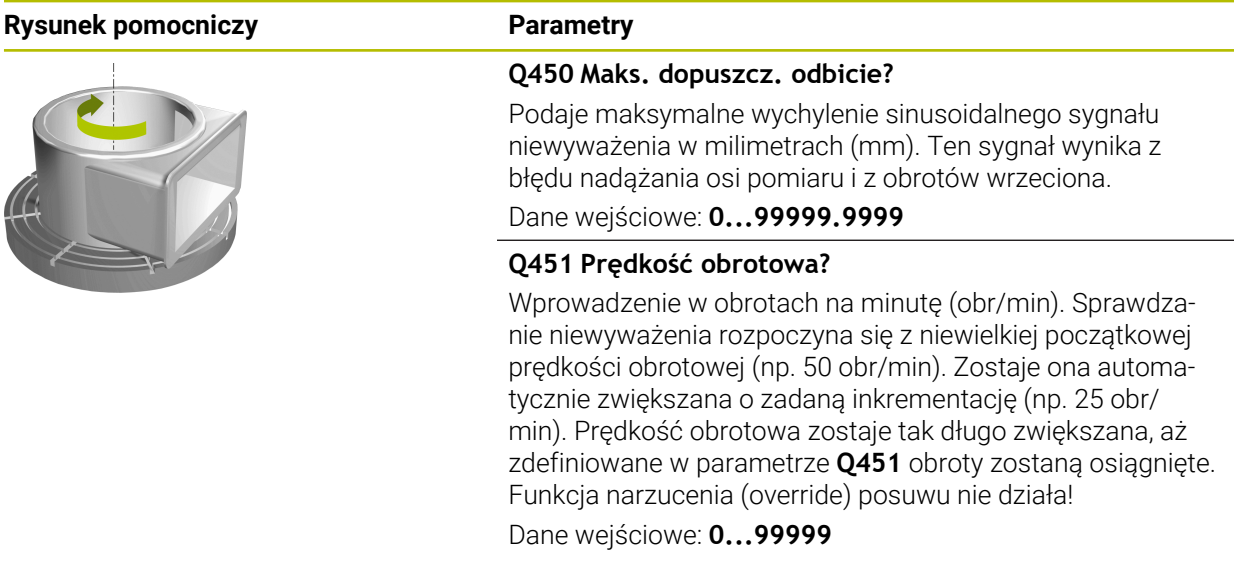

### **Przykład**

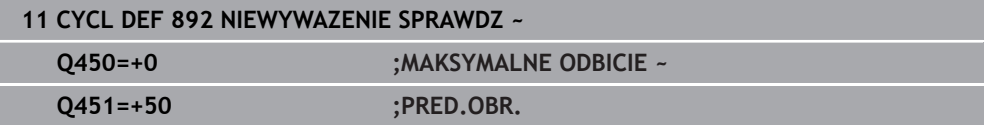

# **24.3 Monitorowanie procesu (#168 / #5-01-1)**

# **24.3.1 Podstawy**

Za pomocą monitoringu procesu sterowanie rozpoznaje zakłócenia w przebiegu procesu,np.:

- pęknięcie narzędzia
- obróbka wstępna detalu z błędami bądź nie wykonana
- zmieniona pozycja bądź wielkość detalu
- niewłaściwy materiał, np. aluminium zamiast stali

Monitorowanie procesu porównuje przebieg sygnału aktualnej obróbki wykonywanej w programie NC z poprzednimi operacjami obróbki bądź stałymi wartościami i rozpoznaje rozbieżności. W przypadku rozbieżności sterowanie reaguje jednym bądź kilkoma zdefiniowanymi rodzajami reakcji. Możesz określić np. że sterownik zatrzyma pracę, jeśli nastąpi spadek prądu wrzeciona spowodowany pęknięciem narzędzia.

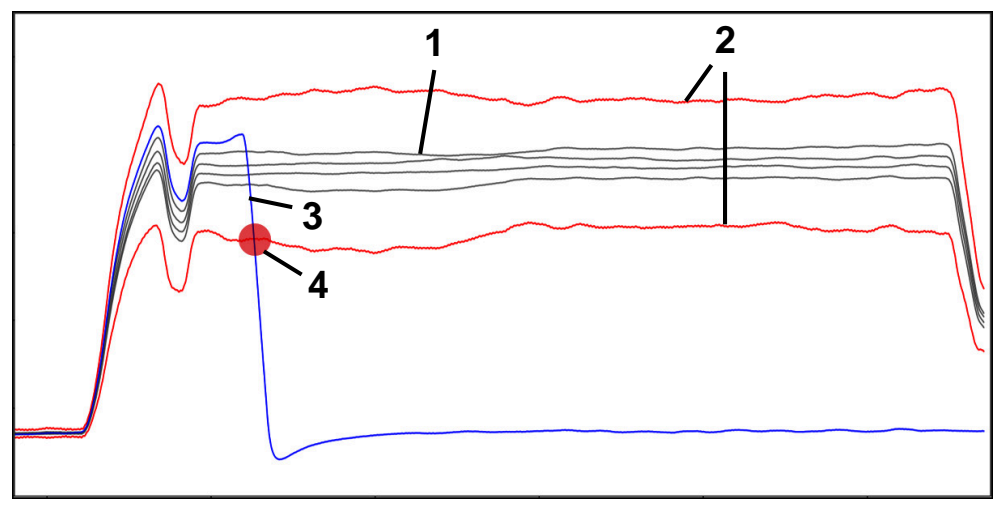

Przykład: spadek prądu wrzeciona z powodu pęknięcia narzędzia

- 1  **Zapisy operacji obróbki**
- 2 Limity, wynikające z zarejestrowanych operacji i zdefiniowanych parametrów
- 3 Aktualna obróbka
- 4 Zakłócenie procesu, np. przez pęknięcie narzędzia

# **Definicje**

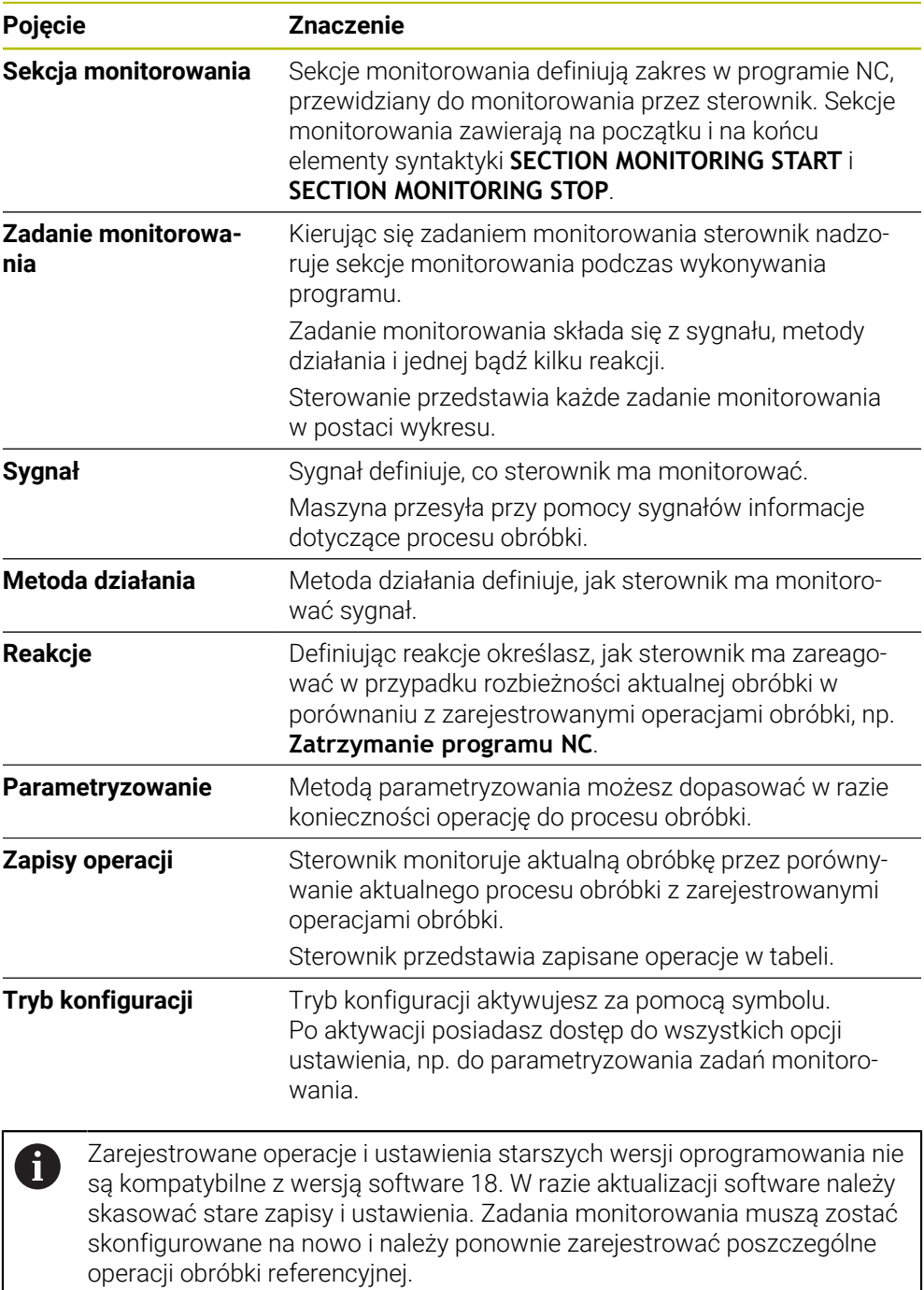

# **24.3.2 Pierwsze kroki przy monitorowaniu procesu**

# **Uruchomienie monitorowania procesu**

Należy stosować monitorowanie procesu tylko w operacjach z ostatecznie określonym przesterowaniem posuwu. Monitorowanie procesu należy włączyć dopiero po zamontowaniu obrabianego półwyrobu, kiedy nic nie zostanie poddane zmianom w sekcjach monitorowania programu NC.

Uruchamiasz monitoring procesu w następujący sposób:

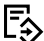

i

- Otwórzprogram NC w trybie pracy **programowanie**
- Start sekcji monitoringu należy zdefiniować z **MONITORING SECTION START**
- Koniec sekcji monitoringu należy zdefiniować z **MONITORING SECTION STOP**
- Tryb pracy **Przebieg progr.** wybrać
- **Program NC otworzyć**

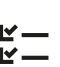

 $E$ 

A

→▶

Otwórz kolumnę **Zapisy i opcje** Monitoring włączyć klawiszem **aktywne**

Otwórz strefę pracy **Monitoring procesu**

- 
- Klawisz **NC-Start** nacisnąć
- > Sterownik uruchamia program NC i pokazuje wykres podczas wykonywania obróbki.
- W zależności od wybranego zadania monitorowania i ewaluacji dany zabieg jest już monitorowany.
- Ocenianie obróbki w kolumnie tabeli **Ocena**

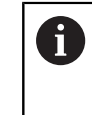

W zależności od rodzaju zadania monitoringu koniecznych jest ewentualnie kilka ewaluacji, aby zadanie monitoringu aktywnie spełniało swoje zadanie.

- Wytwarzanie dalszych detali
- Jeśli dotyczy należy wprowadzać ewaluację obróbki w kolumnie tabeli **Ocena**

W większości przypadków możesz używać zdefiniowane z góry zadania monitoringu, bez dalszego dopasowywania. Jeżeli należy dopasować zadania monitoringu ze względu na proces obróbki, to używając parametryzowania możesz zmodyfikować zadania monitorowania.

**Dalsze informacje:** ["Zmiany w parametryzowaniu zadań monitoringu",](#page-1344-0) [Strona 1345](#page-1344-0)

## <span id="page-1344-0"></span>**Zmiany w parametryzowaniu zadań monitoringu**

Możesz dokonywać zmian parametryzowania zadań monitoringu w następujący sposób:

- Wybierz wiersz NC w sekcji monitorowania
- Sterownik pokazuje w strefie **Monitoring procesu** zadania monitoringu łącznie z zarejestrowanymi operacjami obróbki jako wykresy.
	-
- **Tryb konfiguracji** aktywować

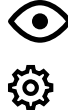

- Otwórz**Ustawienia** w ramach zadania monitoringu do
- parametryzowania
- Sterownik pokazuje z lewej strony wybrany zapis a z prawej strony podgląd dla następnego zapisu.
- W razie konieczności dopasować **Ustawienia parametrów**
- W razie konieczności dopasować **Reakcje na progu błędu**

Przejąć

- **Przejąć** wybrać
- Sterowanie zachowuje zmiany i aktywuje je przy następnym odpracowywaniu programu NC.

# <span id="page-1344-1"></span>**Zmiana zadania monitoringu**

Możesz zmienić zadanie monitorowania w następujący sposób:

- Wybierz wiersz NC w sekcji monitorowania
- Sterownik pokazuje w strefie **Monitoring procesu** zadania monitoringu łącznie z zarejestrowanymi operacjami obróbki jako wykresy.

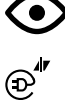

- **Tryb konfiguracji** aktywować
- Wybierz symbol zadania monitorowania, np. **Prąd wrzeciona — Porównanie formy**
- Sterowanie otwiera okno **Zadanie monitorowania**.
- Wybierz sygnał, np. błąd nadążania prostopadle
- Wybierz metodę, np. absolutne odchylenie
- > Sterowanie udostępnia tylko te metody jako opcje wyboru, które są dopuszczalne dla wybranego sygnału.

Przejać

- **Przejąć** wybrać
- > Sterowanie zachowuje zmiany.

# **Usunąć zadanie monitorowania**

Możesz usunąć zadanie monitorowania w następujący sposób:

- Wybierz wiersz NC w sekcji monitorowania
- Sterownik pokazuje w strefie **Monitoring procesu** zadania monitoringu łącznie z zarejestrowanymi operacjami obróbki jako wykresy.
- **C**  $\odot$
- Wybierz symbol zadania monitorowania, np.

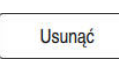

OK

f

**Prąd wrzeciona — Porównanie formy** Sterowanie otwiera okno **Zadanie monitorowania**.

**Tryb konfiguracji** aktywować

- **Usunąć** wybrać
	- > Sterowanie otwiera okno z zapytaniem upewniającym.
- **OK** wybrać
	- Sterowanie usuwa zadanie monitorowania.

Jeśli skasujesz zadanie monitorowania i ponownie dodasz, to pozostałe rekordy obróbki są w dalszym ciągu dostępne.

# <span id="page-1346-0"></span>**24.3.3 Strefa robocza Monitoring procesu (#168 / #5-01-1)**

### **Zastosowanie**

W strefie pracy **Monitoring procesu** sterowanie wizualizuje proces obróbki podczas przebiegu programu. Odpowiednio do zakresu monitorowania możesz uaktywnić do czterech zadań monitorowania równolegle. Jeśli to konieczne możesz parametryzować, zamienić bądź skasować zadania monitorowania.

## **Warunki**

- Opcja software Monitoring procesu (#168 / #5-01-1)
- Sekcje monitorowania zdefiniowane z **MONITORING SECTION Dalsze informacje:** ["Definiowanie sekcji monitoringu z MONITORING SECTION](#page-1367-0) [\(#168 / #5-01-1\)", Strona 1368](#page-1367-0)
- Reprodukowalny proces dostępny w trybie obróbki **FUNCTION MODE MILL Dalsze informacje:** ["Przełączenie trybu obróbki z FUNCTION MODE", Strona 276](#page-275-0)

# **Opis funkcji**

Strefa pracy **Monitoring procesu** udostępnia informacje i ustawienia do monitorowania procesu obróbki.

### **Zakresy strefy roboczej Monitoring procesu**

Zależnie od tego, czy kursor znajduje się w programie NC poza sekcją lub w obrębie sekcji monitorowania, strefa **Monitoring procesu** udostępnia rozmaite informacje i funkcje.

#### **Kursor leży poza sekcjami monitorowania**

Jeśli kursor znajduje się w programie NC poza obszarem monitorowania, to sterownik wyświetla ogólne informacje w globalnym zakresie.

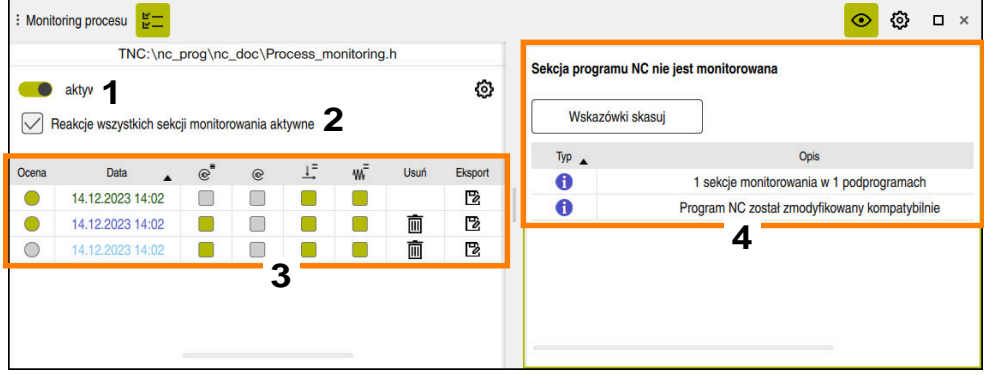

Globalny zakres

Globalny zakres zawiera:

- 1 Przełącznik do aktywacji bądź dezaktywacji monitoringu procesu dla całego programu NC
- 2 Checkbox do aktywacji bądź dezaktywacji reakcji wszystkich sekcji monitorowania dla całego programu NC

Dostępne tylko w trybie konfiguracji

- 3 Tabela z ogólnymi informacjami do zarejestrowanych operacji obróbki **Dalsze informacje:** ["Zapisy operacji obróbki", Strona 1355](#page-1354-0)
- 4 Tabele ze wskazówkami do aktywnego programu NC Tabela ta zawiera następujące informacje:

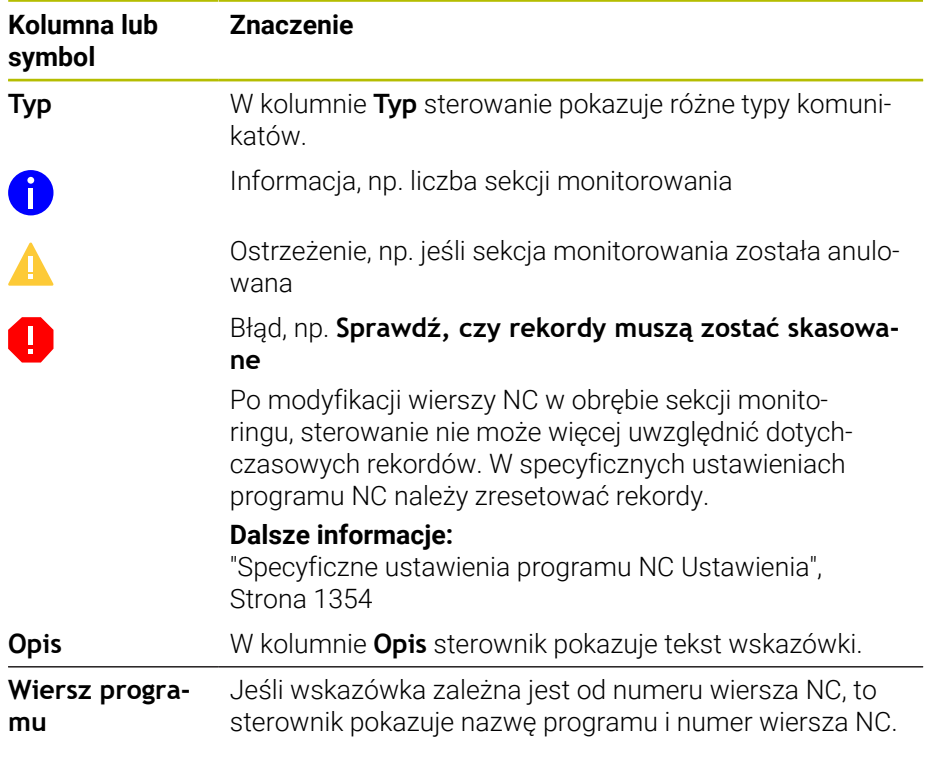

Możesz sortować zawartość tabeli według określonej kolumny, wybierając wiersz nagłówka kolumny.

Klawiszem **Wskazówki skasuj** możesz opróżnić tabelę.

#### **Kursor w obrębie sekcji monitoringu**

Jeśli kursor znajduje się w programie NC na zakresie monitorowania, to sterownik pokazuje szczegółowe informacje dotyczące tego zakresu.

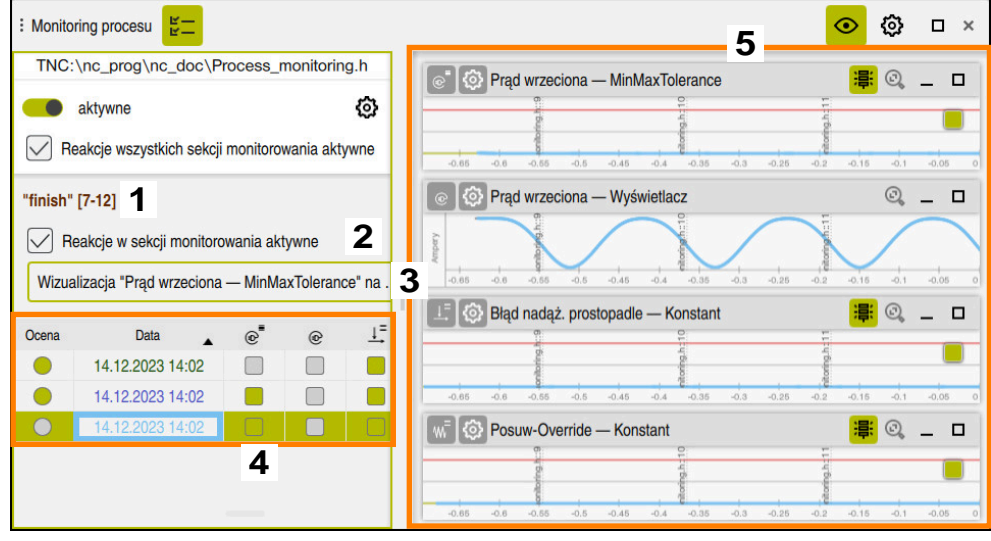

Obszar specyficzny dla sekcji

Ť

Lewa kolumna zawiera ogólne informacje na białym tle jak i specyficzne informacje sekcji na szarym tle.

Obszar specyficzny dla sekcji zawiera:

- 1 Informacje specyficzne dla sekcji:
	- W określonym przypadku nazwę sekcji monitorowania Jeżeli w programie NC zdefiniowano nazwę przy pomocy opcjonalnego elementu składni **AS** to sterownik wyświetla tę nazwę. Jeśli nie zdefiniowano nazwy, to sterowanie pokazuje **MONITORING SECTION**.
	- Zakres numerów wierszy NC sekcji monitorowania w kwadratowych nawiasach
- 2 Checkbox do aktywacji bądź dezaktywacji reakcji aktualnie wybranego zakresu monitoringu

Dostępne tylko w trybie konfiguracji

3 Menu z opcjami wyboru dla wizualizacji jako heatmap Wynik zadania monitoringu możesz przedstawić w strefie **Symulacja** jako heatmap na symulowanym detalu. Dostępne tylko w trybie konfiguracji

**Dalsze informacje:** ["Kolumna Opcje obrabianego detalu", Strona 1675](#page-1674-0)

4 Tabela ze specyficznymi informacjami sekcji do zarejestrowanych operacji obróbki

**Dalsze informacje:** ["Zapisy operacji obróbki", Strona 1355](#page-1354-0)

5 Zadania monitorowania Sterownik pokazuje do czterech zadań monitoringu łącznie z zarejestrowanymi operacjami obróbki jako wykresy.

**Dalsze informacje:** ["Zadania monitorowania", Strona 1357](#page-1356-0)

# **Symbole**

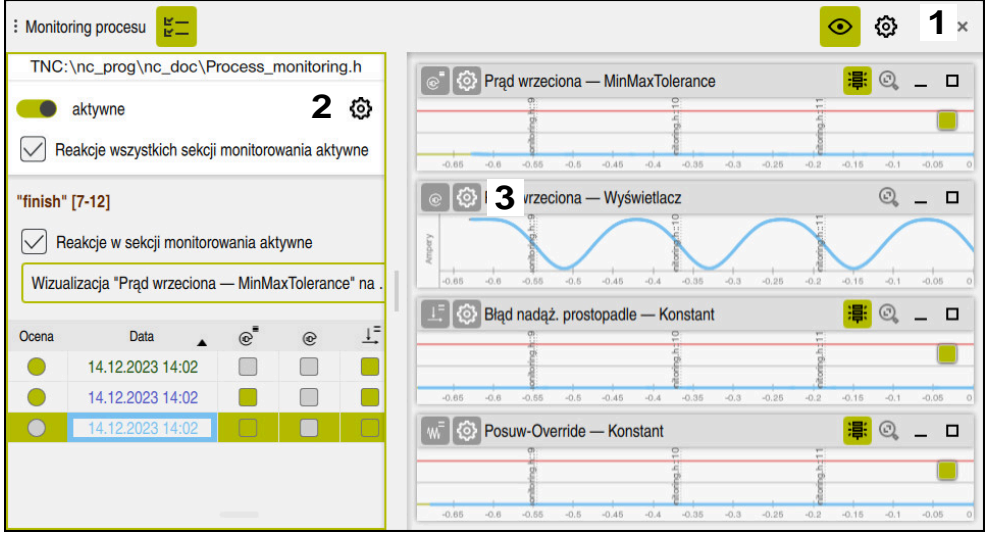

Strefa pracy **Monitoring procesu** zawiera następujące symbole:

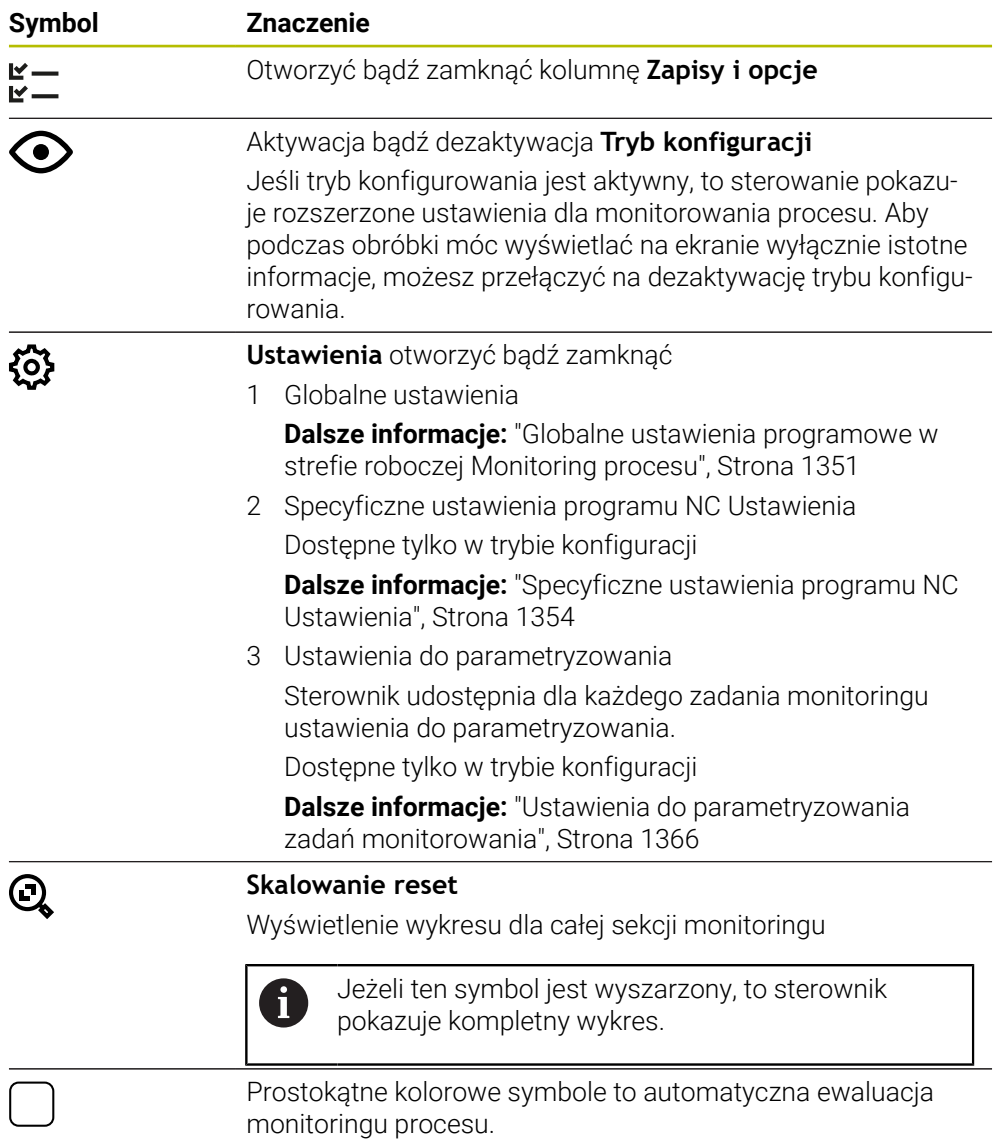

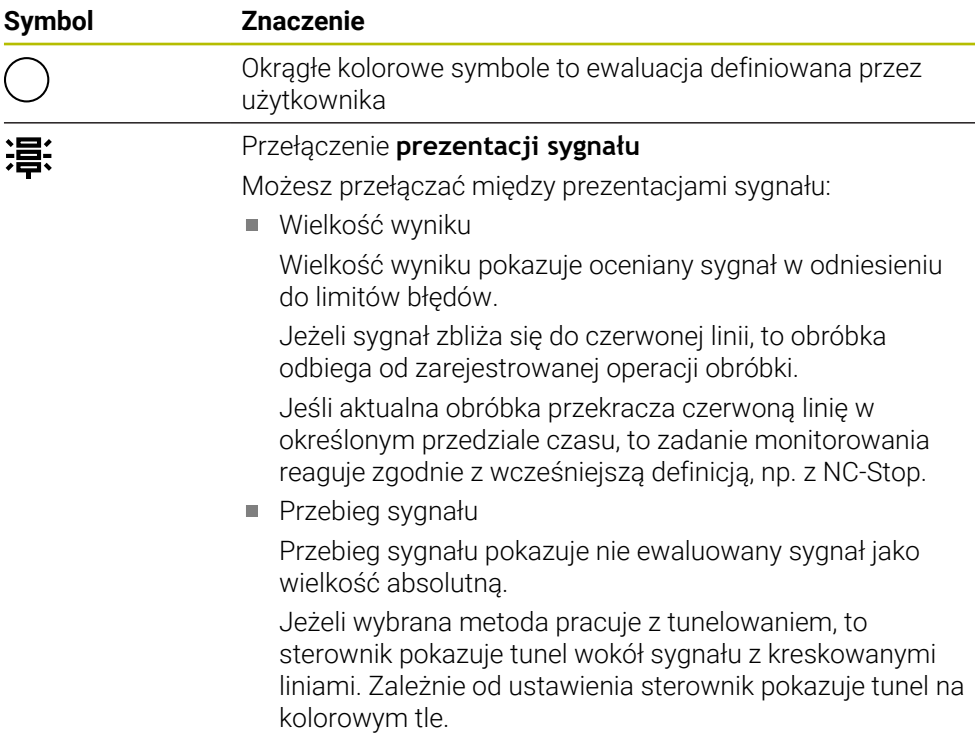

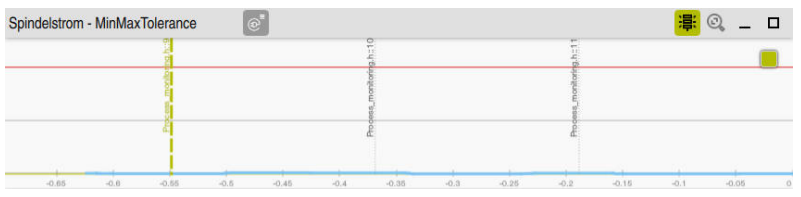

Wykres jako wielkość wyniku z ewaluowanym sygnałem

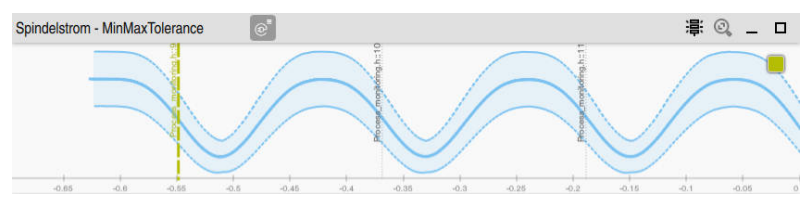

Wykres jako przebieg sygnału z nieewaluowanym sygnałem

## **Wskazówki**

- Wskazówki dotyczące obsługi wykresu:
	- Używając funkcji rozciągania bądź przewijania możesz poziomo powiększyć bądź zmniejszyć wykres.
	- Przeciągając lub przesuwając kursor z wciśniętym lewym klawiszem myszy, można przesuwać wykres.
	- Możesz wyjustować wykres ustawiając określony numer wiersza NC w obrębie wykresu. Sterownik zaznacza wybrany numer wiersza NC w obrębie wykresu zieloną prostopadłą kreską.
	- Po dwukrotnym stuknięciu lub kliknięciu pozycji na wykresie sterowanie wybiera odpowiedni wiersz NC w NC- programie i na wykresie.
- Zadania monitoringu są zaznaczone specyficznymi symbolami. **Dalsze informacje:** ["Przegląd zadań monitorowania", Strona 1358](#page-1357-0)

# <span id="page-1350-0"></span>**Globalne ustawienia programowe w strefie roboczej Monitoring procesu**

Globalne ustawienia otwierasz symbolem na pasku tytułowym strefy roboczej.

### **Strefa Graph**

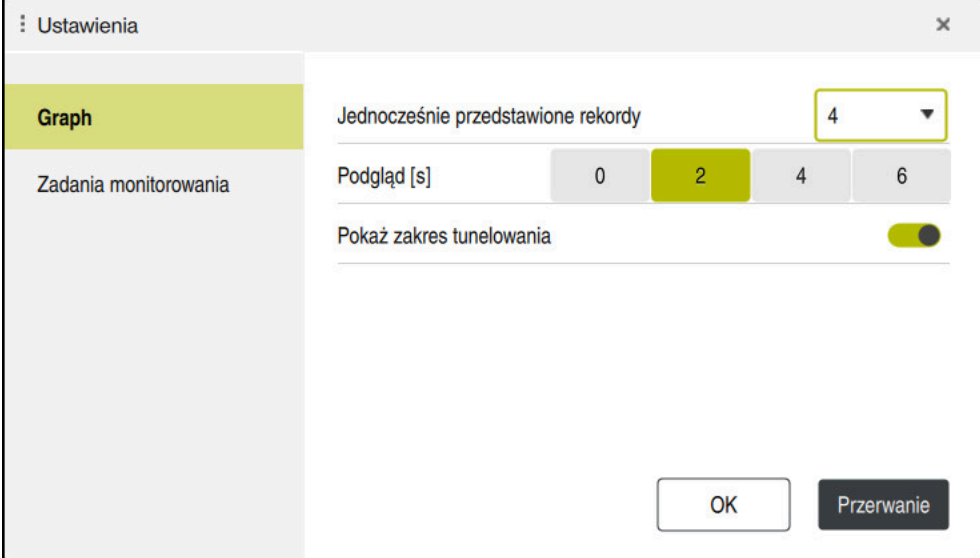

Strefa **Graph** globalnych ustawień

Strefa **Graph** udostępnia następujące ustawienia:

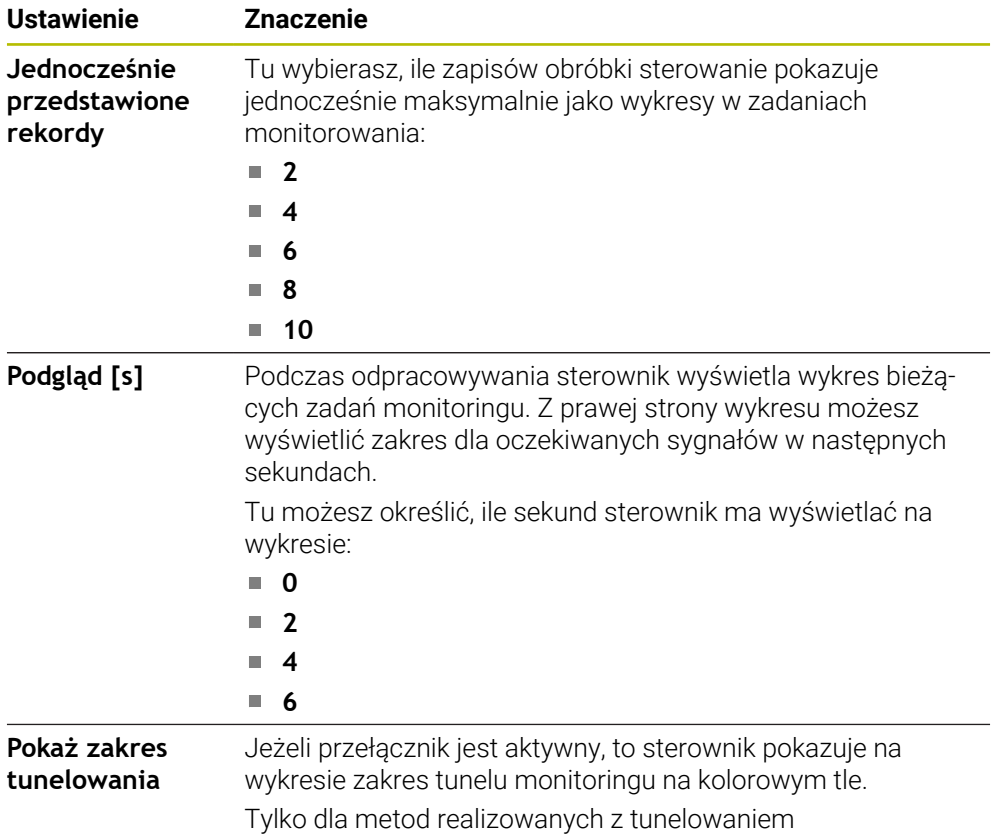

#### **Zakres Zadania monitoringu**

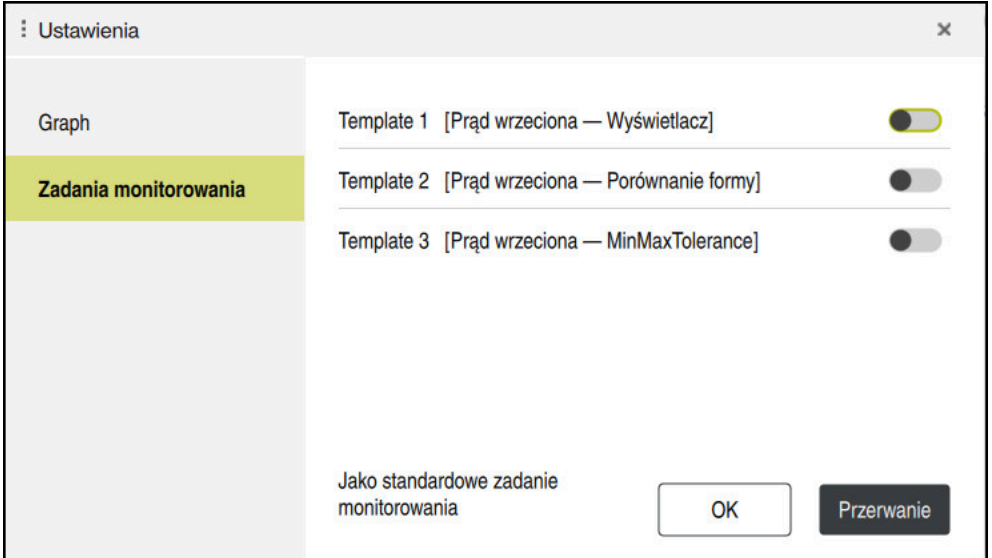

Zakres **Zadania monitoringu** globalnych ustawień

Zakres **Zadania monitoringu** pokazuje zachowane szablony dla zadań monitorowania z parametryzowaniem definiowanym przez użytkownika. Jeżeli nie zachowano żadnych szablonów do zadań monitorowania, to ten zakres jest pusty.

Pierwsze cztery aktywne szablony są stosowane dla nowych sekcji monitoringu bądź programów NC. Jeżeli kilka z aktywowanych szablonów ma identyczny sygnał i metodę realizacji, to sterownik stosuje pierwszy szablon. Jeżeli aktywowano mniej niż cztery jednoznaczne szablony, to sterowanie stosuje najpierw szablony definiowane przez producenta maszyny a następnie szablony HEIDENHAIN.

**Dalsze informacje:** ["Ustawienia do parametryzowania zadań monitorowania",](#page-1365-0) [Strona 1366](#page-1365-0)

#### <span id="page-1353-0"></span>**Specyficzne ustawienia programu NC Ustawienia**

Otwierasz specyficzne ustawienia programu NC przy pomocy symbolu w kolumnie **Zapisy i opcje** .

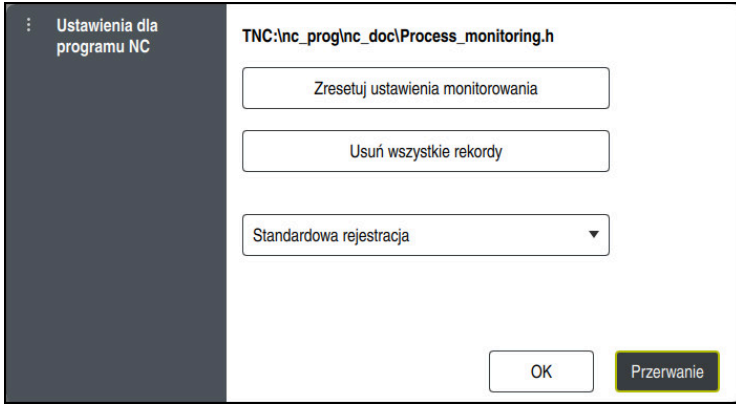

Okno **Ustawienia dla programu NC**

Okno **Ustawienia dla programu NC** udostępnia następujące ustawienia:

#### **Zresetuj ustawienia monitorowania**

Sterownik resetuje ustawienia monitoringu włącznie z parametryzowaniem na ustawienia standardowe.

#### **Usuń wszystkie rekordy**

W przeciwieństwie do odręcznego skasowania rekordu sterowanie usuwa także pierwszy wiersz.

**Dalsze informacje:** ["Zapisy operacji obróbki", Strona 1355](#page-1354-0)

Menu z opcjami wyboru rekordów, aby móc wpływać na wykorzystywaną pojemność pamięci na dysku twardym:

#### **Standardowa rejestracja**

Sterowanie rejestruje wszystkie informacje.

#### **Zapisy limitować**

Sterowanie rejestruje zdefiniowaną liczbę zabiegów obróbki.

Jeśli liczba rekordów obróbki przekracza maksymalną liczbę, to sterownik nadpisuje ostatnią obróbkę.

Dane wejściowe: **2...999999999**

#### **Tylko informacje meta**

Sterowanie nie rejestruje danych procesu, a tylko informacje meta, np. datę , godzinę i wyniki zadań monitorowania. Rekordy bez danych procesu sterownik nie może wykorzystywać jako obróbkę referencyjną. Możesz używać tego ustawienia monitorowania i protokołowania, jeśli monitorowanie procesu jest już kompletnie skonfigurowane. Takie ustawienie redukuje znacznie ilość danych.

#### **Co n-ta rejestracja**

Sterowanie nie rejestruje danych procesu do każdej obróbki. Obsługujący sam definiuje, po jakiej liczbie zabiegów obróbki sterowanie rejestruje dane procesu. Do pozostałych zabiegów obróbki sterowanie generuje tylko rekordy z informacjami meta.

Dane wejściowe: **2...20**

## <span id="page-1354-0"></span>**Zapisy operacji obróbki**

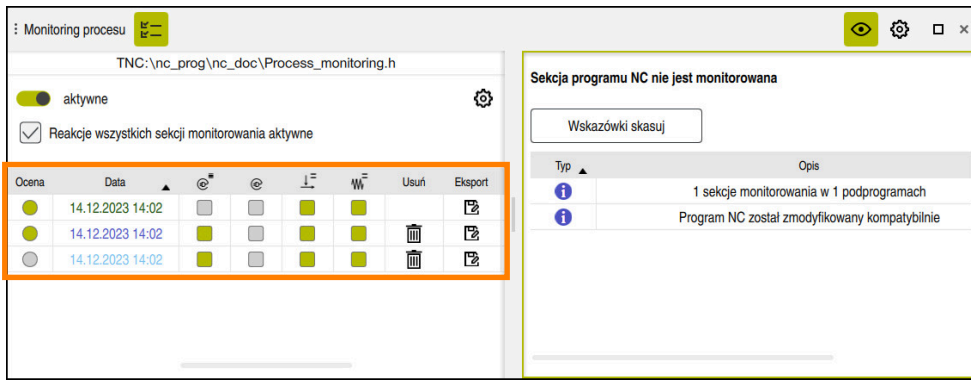

Zaznaczona na zrzucie ekranu tabela nie jest kompletnie przedstawiona. Zakres tabeli jest zależny od pozycji kursora w programie NC.

Tabela udostępnia następujące informacje i funkcje:

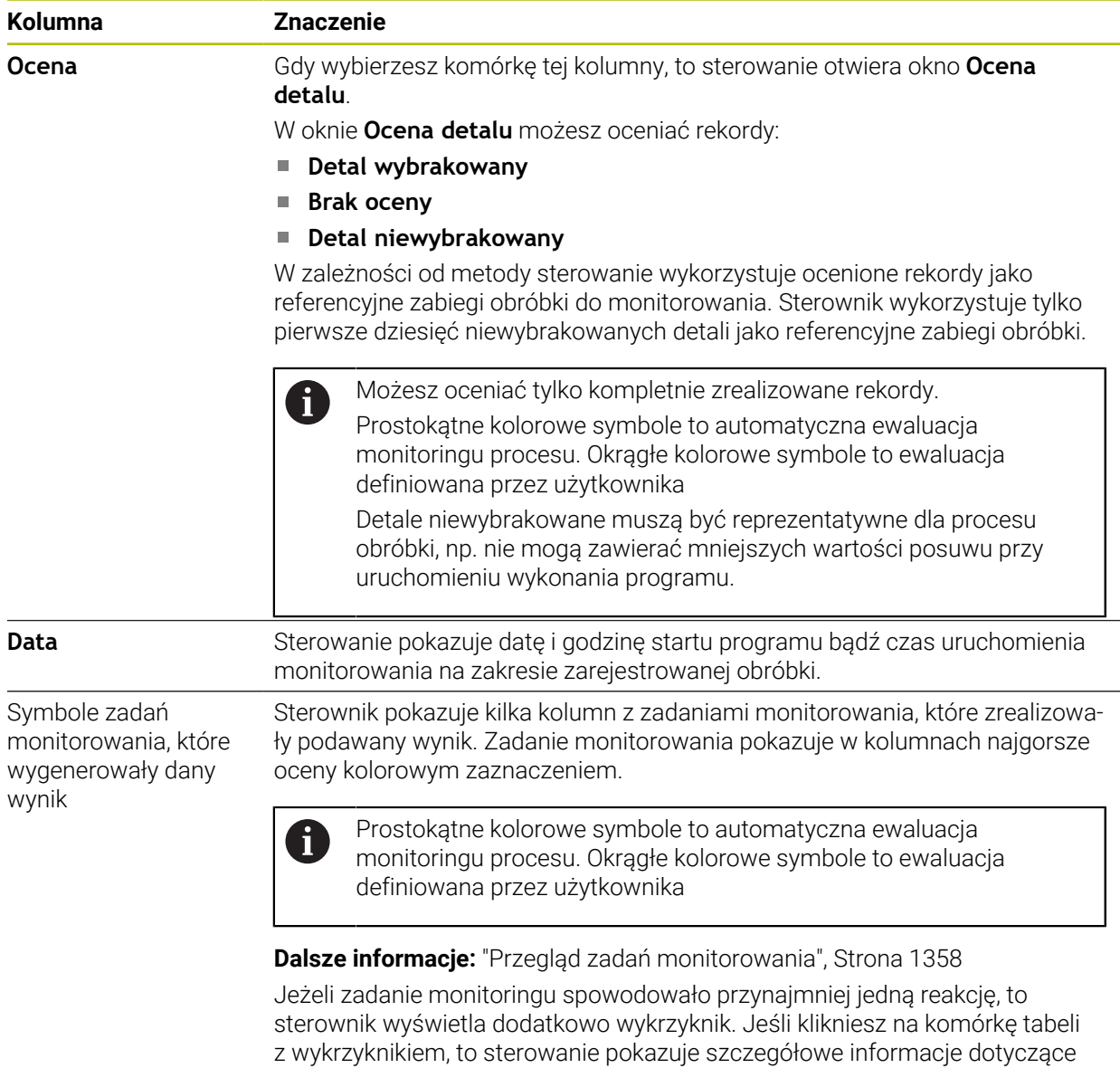

reakcji.

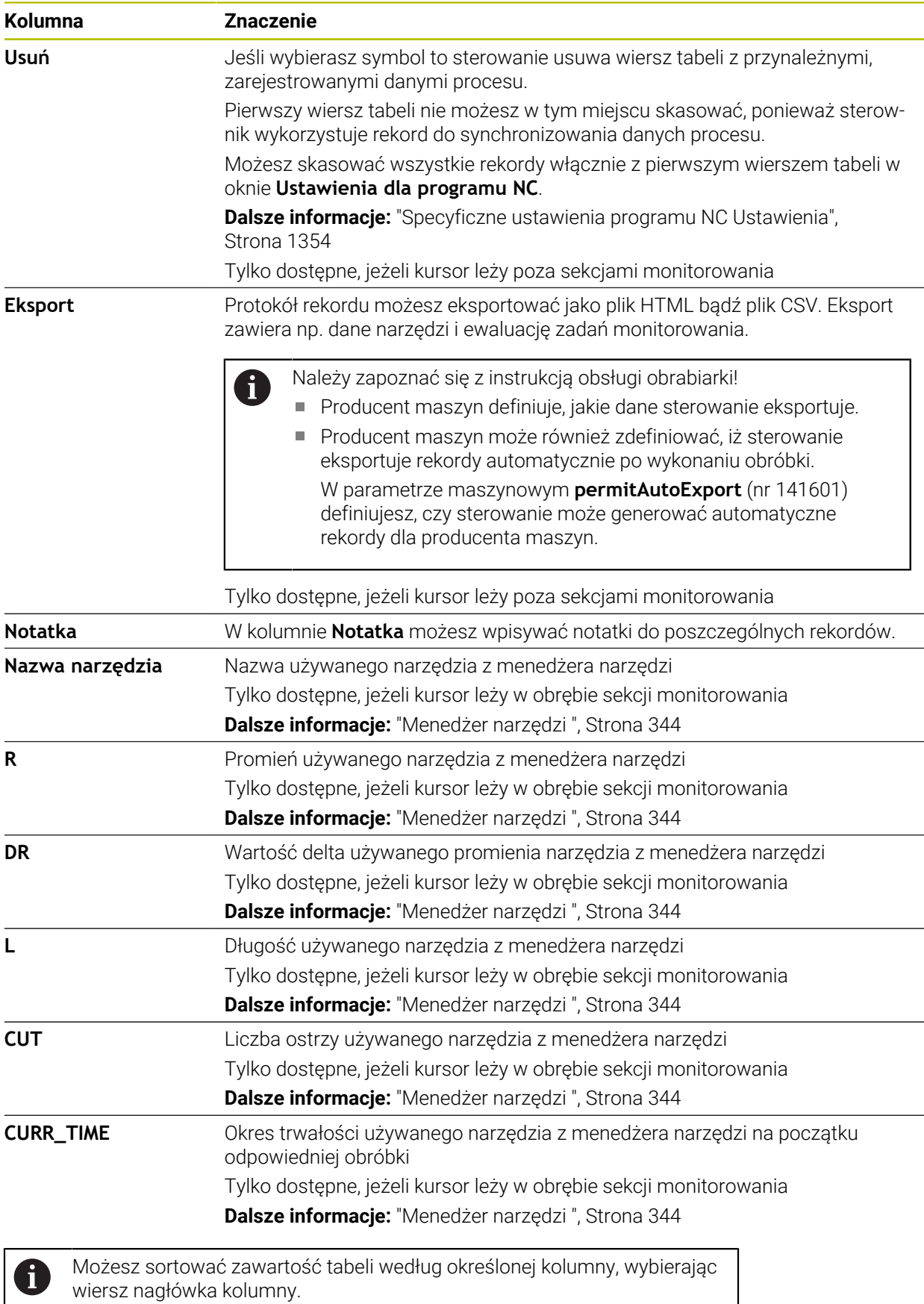

## <span id="page-1356-0"></span>**24.3.4 Zadania monitorowania**

Zadanie monitorowania składa się z następujących właściwości:

- Sygnał, np. prąd wrzeciona
- Metody ewaluacji sygnału, np. porównanie formy
- Zależnie od wybranej metody jeden lub kilka parametrów, np. wrażliwość zadania monitoringu
- Reakcje, np. zatrzymanie programu NC

Sterowanie dysponuje zdefiniowanymi z góry zadaniami monitorowania.

Należy zapoznać się z instrukcją obsługi obrabiarki! 6 Następujące zadania monitoringu są zawarte w pakiecie standardowym i są skonfigurowane przez HEIDENHAIN. Producent maszyn nie może dokonywać zmian w tych zadaniach monitoringu, ale może definiować dalsze zadania.

Sterownik pokazuje w każdym zadaniu monitoringu aktualną obróbkę jako określoną wielkość wyniku bądź przebieg sygnału. Przebieg sygnału pokazuje dodatkowo zastosowane obróbki referencyjne jak i prostopadłą oś z odpowiednią jednostką. Oś czasu jest podana w sekundach a dla dłuższych zakresów monitorowania w minutach.

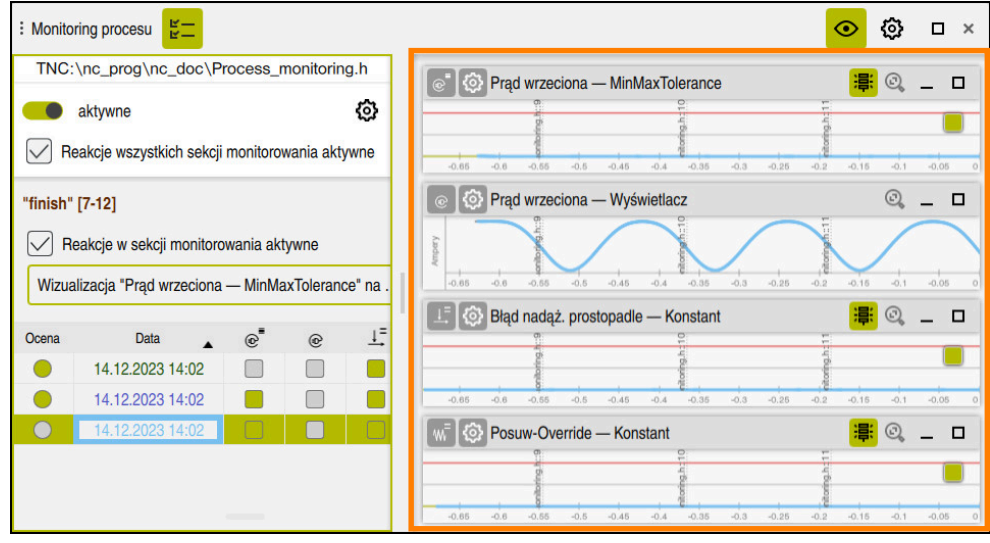

Zadania monitorowania

## <span id="page-1357-0"></span>**Przegląd zadań monitorowania**

Poniższa tabela zawiera przegląd zadań monitorowania. Szczegółowe  $\mathbf i$ informacje do poszczególnych właściwości znajdują się poniżej: ■ Metoda działania **Dalsze informacje:** ["Metoda", Strona 1361](#page-1360-0)  $\blacksquare$  Reakcje **Dalsze informacje:** ["Reakcje", Strona 1367](#page-1366-0) Pierwsze cztery zadania monitorowania są standardowymi zadaniami monitoringu HEIDENHAIN. Jeżeli producent maszyn nie zdefiniował żadnego szablonu, to te zadania monitoringu są standardowo aktywne w nowym programie NC bądź w sekcji monitorowania. Te zadania monitoringu możesz zmieniać. **Dalsze informacje:** ["Zmiana zadania monitoringu", Strona 1345](#page-1344-1)

Sterowanie udostępnia następujące zadania monitoringu:

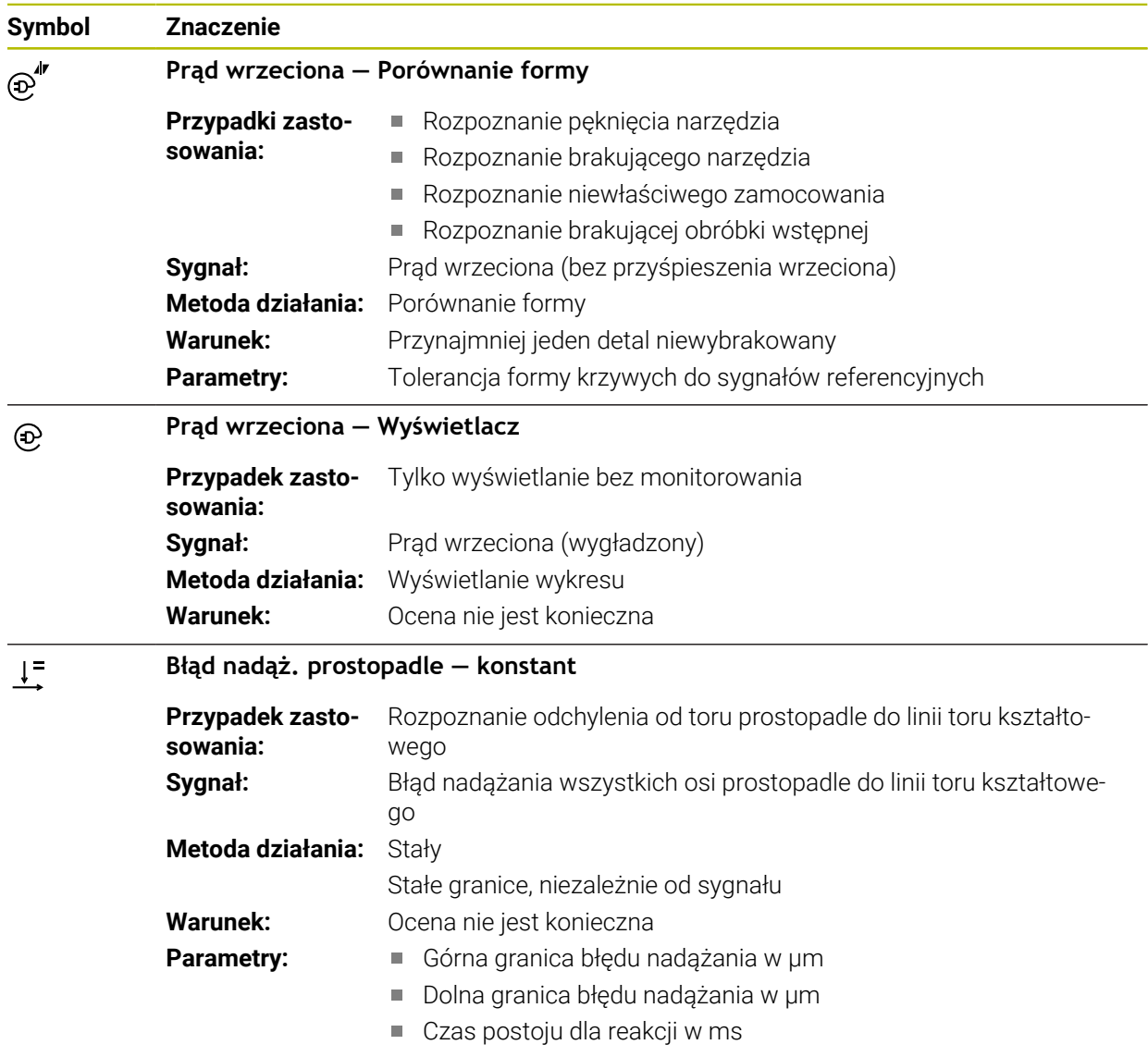

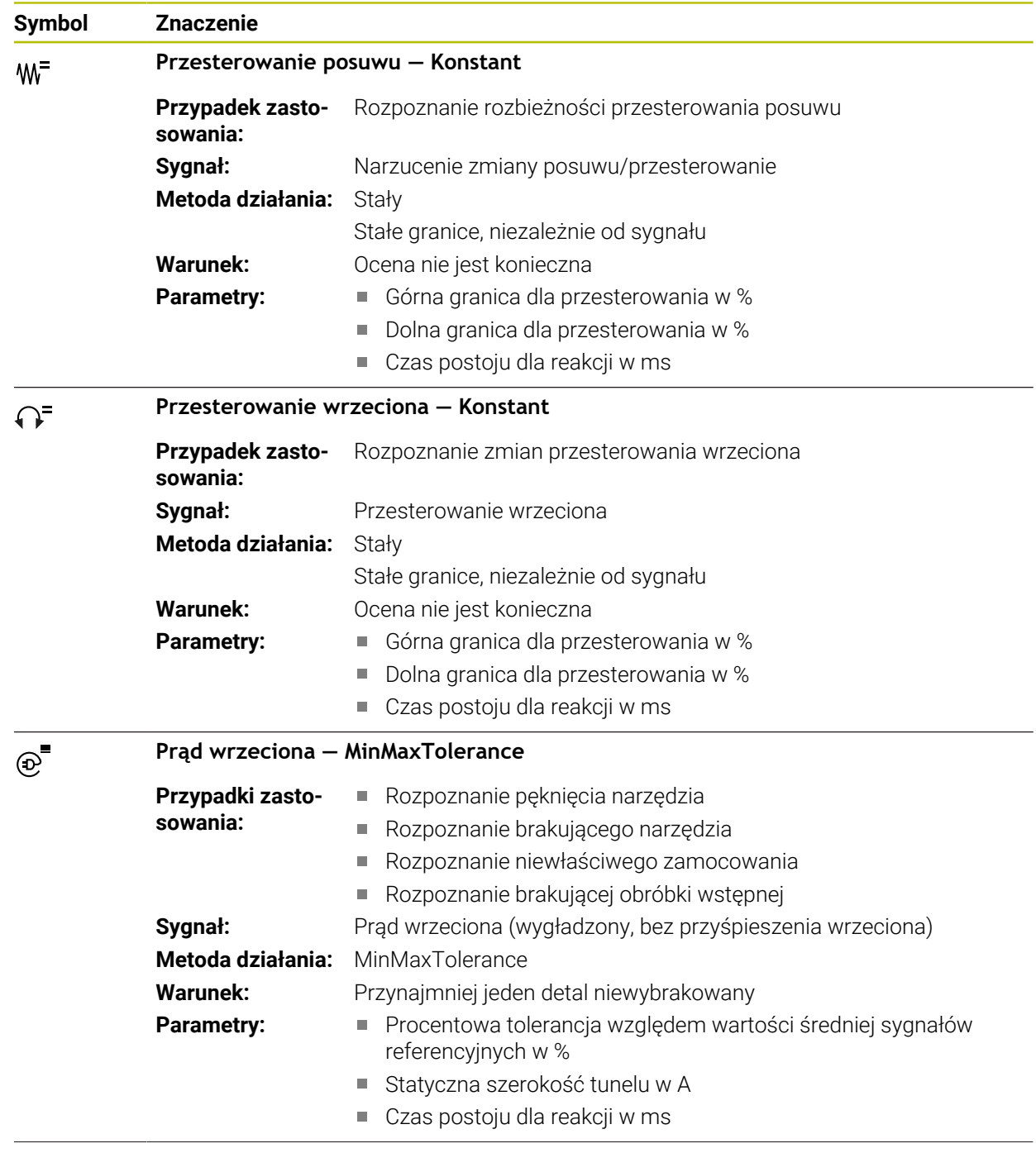

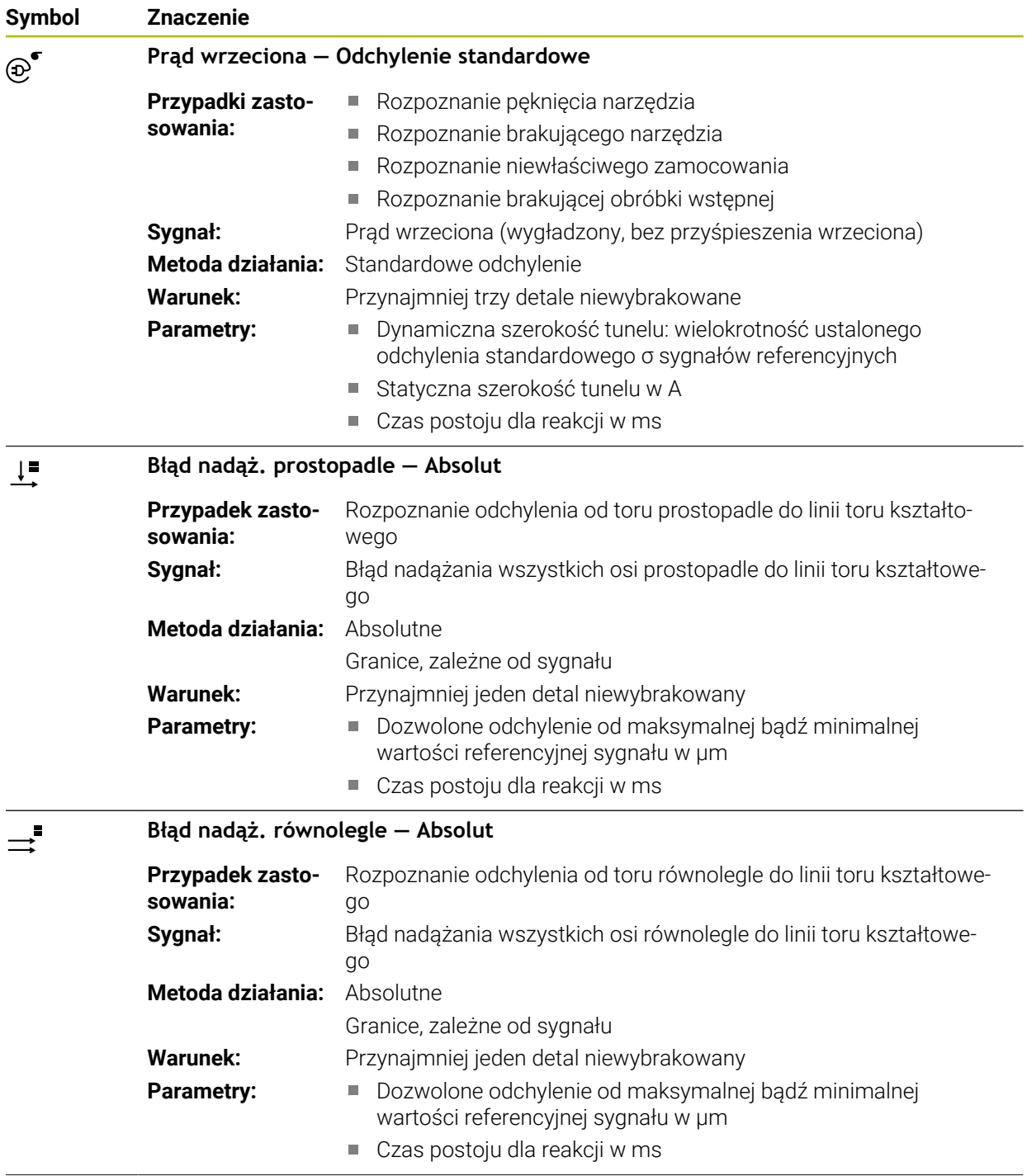

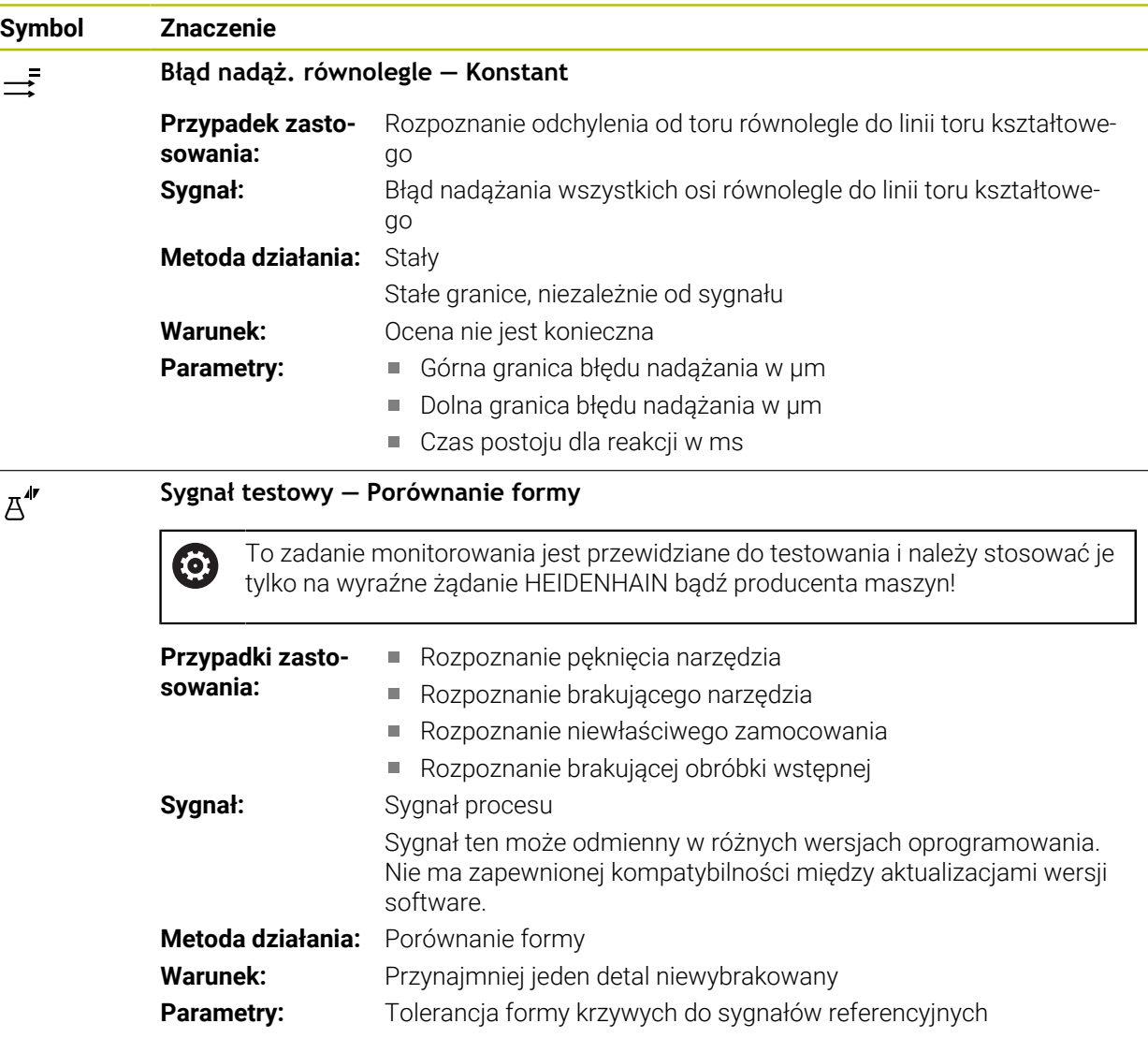

Po wyborze symbolu zadania monitorowania, sterownik otwiera okno **Zadanie monitorowania**. Możesz poddać to zadanie modyfikacji bądź je skasować.

# <span id="page-1360-0"></span>**Metoda**

Monitoring procesu udostępnia następujące metody:

Porównanie formy

**Dalsze informacje:** ["Porównanie formy", Strona 1362](#page-1361-0)

**MinMaxTolerance** 

**Dalsze informacje:** ["MinMaxTolerance", Strona 1363](#page-1362-0)

Standardowe odchylenie

**Dalsze informacje:** ["Standardowe odchylenie", Strona 1364](#page-1363-0)

- Wskazanie **Dalsze informacje:** ["Wskazanie", Strona 1365](#page-1364-0)
- Absolutne **Dalsze informacje:** ["Absolutne", Strona 1365](#page-1364-1)
- Stałe **Dalsze informacje:** ["Stałe", Strona 1365](#page-1364-2)

## <span id="page-1361-0"></span>**Porównanie formy**

Za pomocą metody **Porównanie formy** sterownik porównuje aktualny przebieg krzywej sygnału w krótkich interwałach czasu z rekordami detali niewybrakowanych. Jeżeli przebieg krzywej odbiega zbyt znacznie, to zadanie monitoring rozpoznaje potencjalne zakłócenie/usterkę. Długotrwały dryft sygnału nie zmienia kształtu krzywej, a zatem nie prowadzi do reakcji.

Przy tej metodzie sterownik nie przedstawia w przebiegu sygnału żadnych limitów błędu.

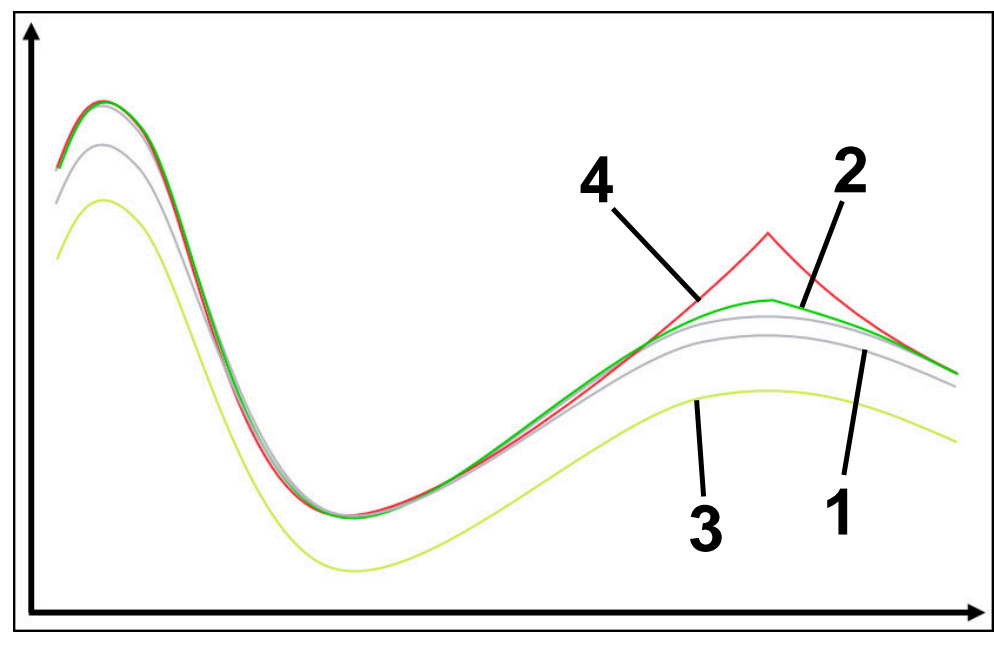

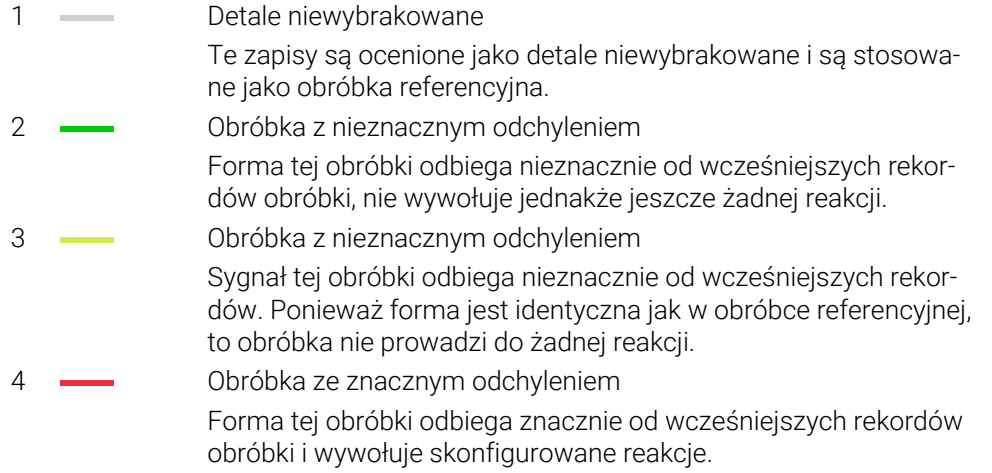

#### <span id="page-1362-0"></span>**MinMaxTolerance**

Przy użyciu metody **MinMaxTolerance** sterownik monitoruje, czy aktualna obróbka leży w zakresie uprzednio wybranych detali niewybrakowanych łącznie z tolerancją. Tolerancja składa się z absolutnej, statycznej i zależnej od sygnału procesu procentowej tolerancji. Metoda reaguje zarówno na krótkie zmiany jak i na długotrwałe dryfty sygnału. Krótka zmiana może oznaczać np. pęknięcie narzędzia a długotrwały dryft np. powstaje ze względu na zmiany temperatury.

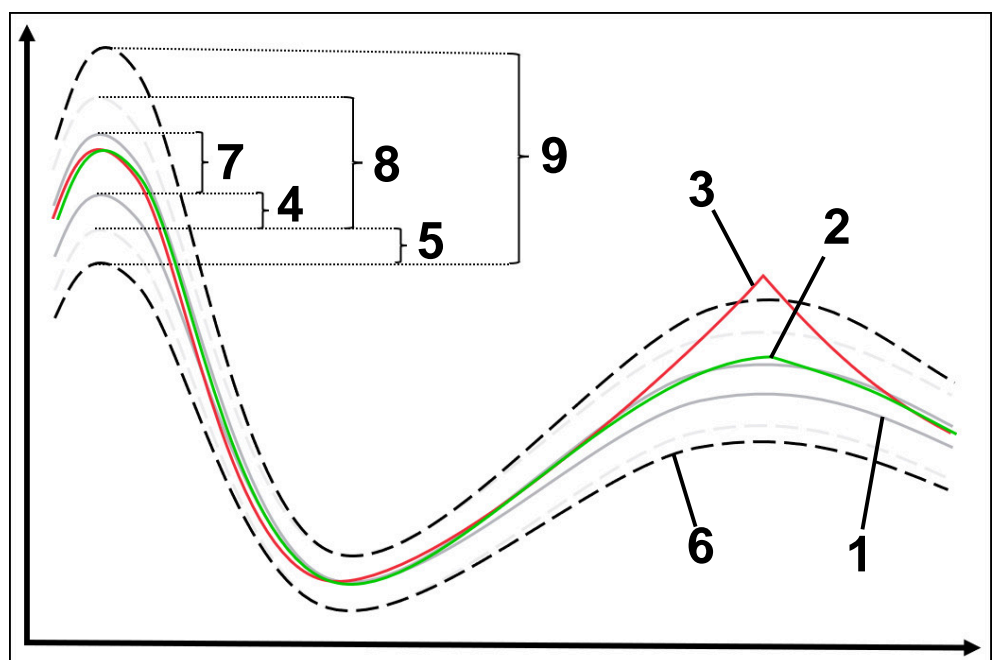

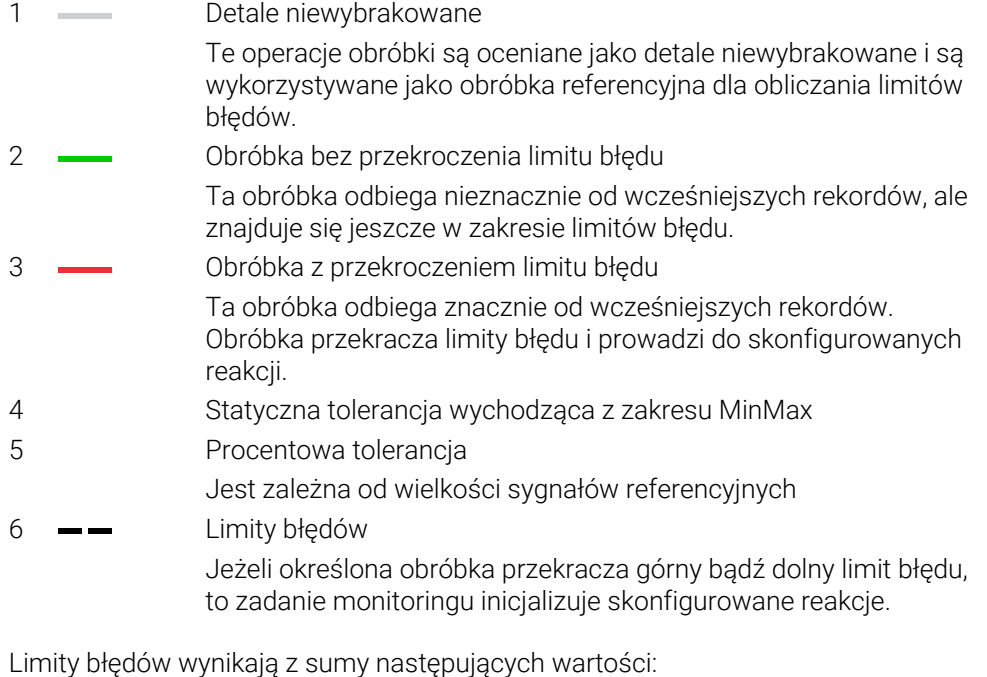

- 7 Zakres MinMax Zakres między najwyższym i najniższym przebiegiem sygnału obróbki referencyjnej
- 8 Statycznie rozszerzony zakres Zakres MinMax równomiernie rozszerzony wokół statycznych tolerancji Linie zakresu nie są przedstawiane przez sterownik.

9 Szerokość tunelu Statycznie rozszerzony zakres a mianowicie o procentowe tolerancje

## <span id="page-1363-0"></span>**Standardowe odchylenie**

Przy użyciu metody **Standardowe odchylenie** sterownik monitoruje, czy aktualna obróbka leży w zakresie uprzednio wybranych detali niewybrakowanych łącznie z tolerancją. Tolerancja składa się ze statycznego zakresu i wielokrotności odchylenia standardowego σ. Metoda reaguje zarówno na krótkie zmiany jak i na długotrwałe dryfty sygnału. Krótka zmiana może oznaczać np. pęknięcie narzędzia a długotrwały dryft np. powstaje ze względu na zmiany temperatury.

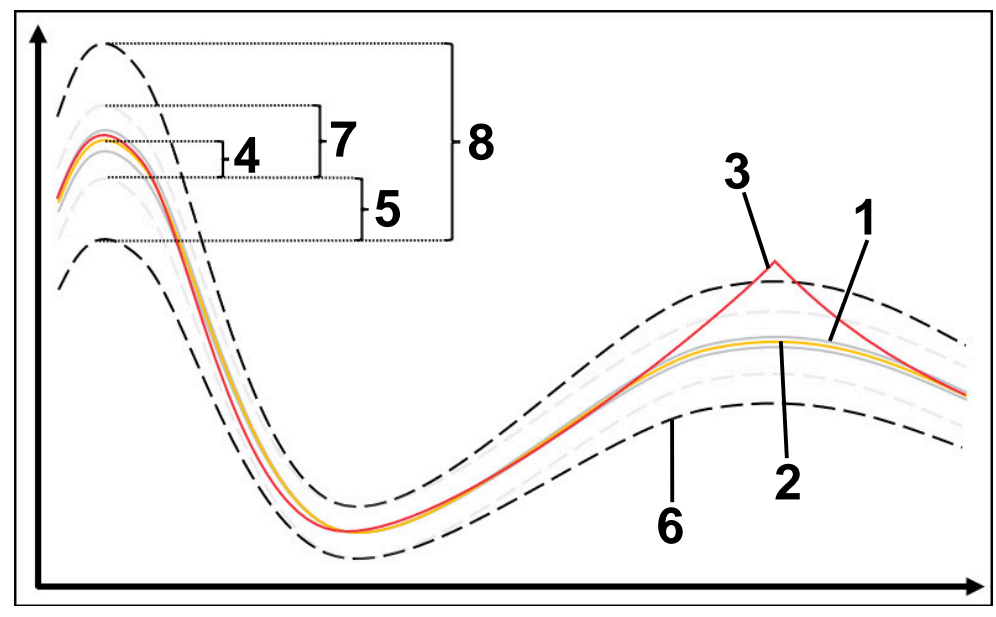

1 **Detale niewybrakowane** 

Te operacje obróbki są oceniane jako detale niewybrakowane i są wykorzystywane jako obróbka referencyjna dla obliczania limitów błędów.

- 2 Wartość średnia rekordów obróbki
- 3 Obróbka z przekroczeniem limitu błędu
	- Ta obróbka odbiega znacznie od wcześniejszych rekordów. Obróbka przekracza limity błędu i prowadzi do skonfigurowanych reakcji.
- 4 Statyczna tolerancja wychodząca z wartości średniej
- 5 Statyczna tolerancja z wielokrotności odchylenia standardowego σ obróbki referencyjnej
- 6 Limity błędów Jeżeli określona obróbka przekracza górny bądź dolny limit błędu, to zadanie monitoringu inicjalizuje skonfigurowane reakcje.

Limity błędów wynikają z sumy następujących wartości:

- 7 Statycznie rozszerzony zakres Wartość średnia równomiernie rozszerzona wokół statycznych tolerancji Linie zakresu nie są przedstawiane przez sterownik.
- 8 Szerokość tunelu Statycznie rozszerzony zakres a mianowicie o statyczne tolerancje

### <span id="page-1364-0"></span>**Wskazanie**

Przy użyciu metody **Wskazanie** sterownik wyświetla przebieg wybranego sygnału aktualnej obróbki. Sterownik nie wykonuje żadnej reakcji, rekord obróbki możesz kontrolować tylko wizualnie.

#### <span id="page-1364-1"></span>**Absolutne**

Przy użyciu metody **Absolutne** sterownik monitoruje, czy aktualna obróbka leży w granicach limitów błędów. Limity błędów wynikają z zakresu obróbki referencyjnej i zdefiniowanej tolerancji. Tolerancje są zależne od sygnałów obróbki referencyjnej. Możesz definiować tolerancje absolutnie jako stałą wartość bądź względnie jako dane procentowe.

### <span id="page-1364-2"></span>**Stałe**

Przy użyciu metody **Stałe** sterownik monitoruje, czy aktualna obróbka leży w granicach zdefiniowanych limitów błędów. Limity błędów wynikają ze stałych zdefiniowanych tolerancji, niezależnych od sygnału. Dzięki temu zadanie monitoringu nadzoruje od pierwszej obróbki i nie wymaga ewaluacji rekordów obróbki.

# <span id="page-1365-0"></span>**Ustawienia do parametryzowania zadań monitorowania**

Gdy dokonujesz zmian zadania monitoringu dla odpowiedniej sekcji monitoringu, to możesz modyfikować także parametryzowanie zadań monitorowania dla odpowiedniej sekcji.

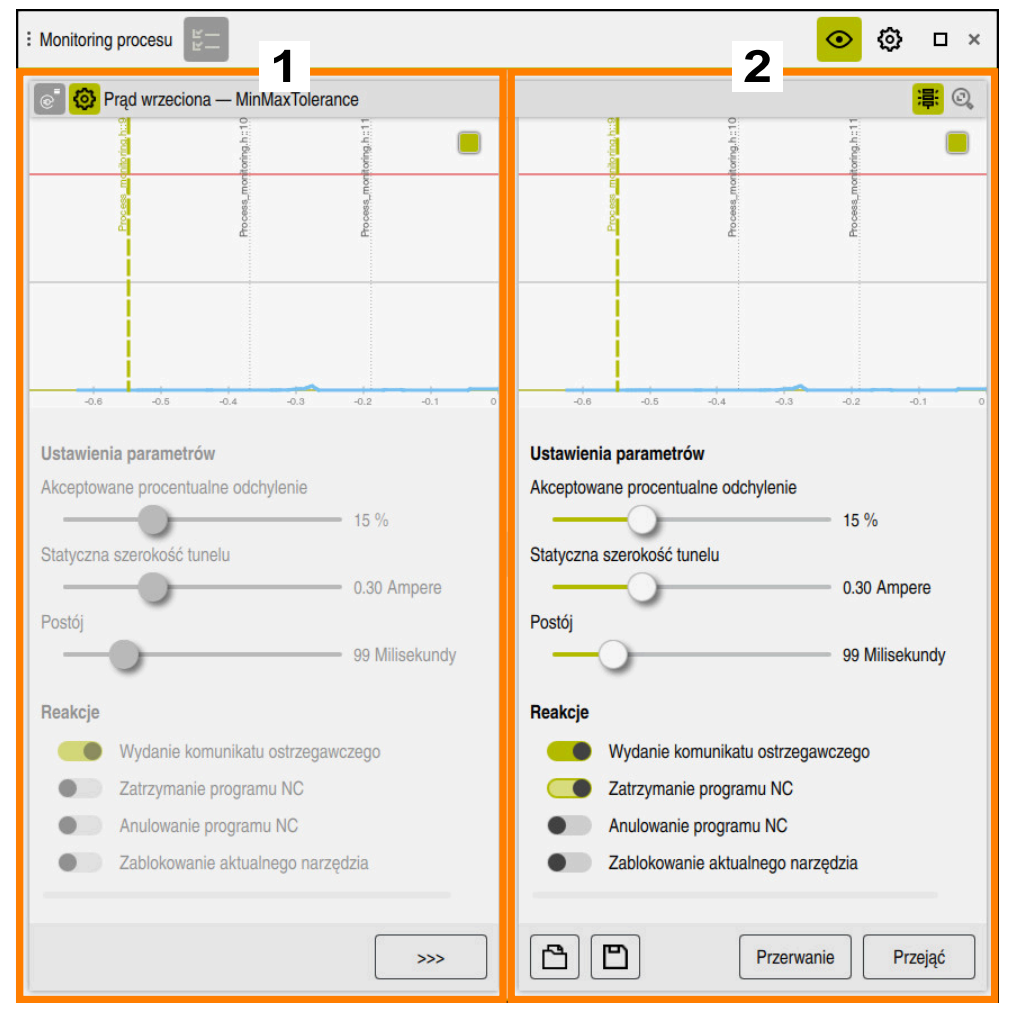

Po wyborze ustawień zadania monitorowania, sterowanie pokazuje dwa zakresy:

- 1 Parametryzowanie wybranego rekordu
	- Sterowanie pokazuje to parametryzowanie wyszarzone, które było aktywne w momencie wybranego zapisu/rekordu.
- 2 Podgląd aktualnego parametryzowania

Sterownik pokazuje aktualne parametryzowanie dla zadania monitoringu. Po wykonaniu zmian w ustawieniach, sterownik pokazuje jak te zmiany oddziaływują na wybraną obróbkę.

Po wyświetleniu kompletnego wykresu, sterowanie pokazuje kolorowym kwadratowym symbolem najgorszy wynik.

Ustawienie zadania monitorowania zawierają następujące symbole i przyciski:

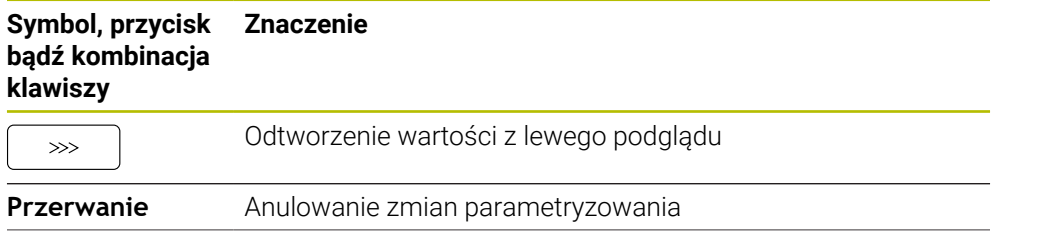

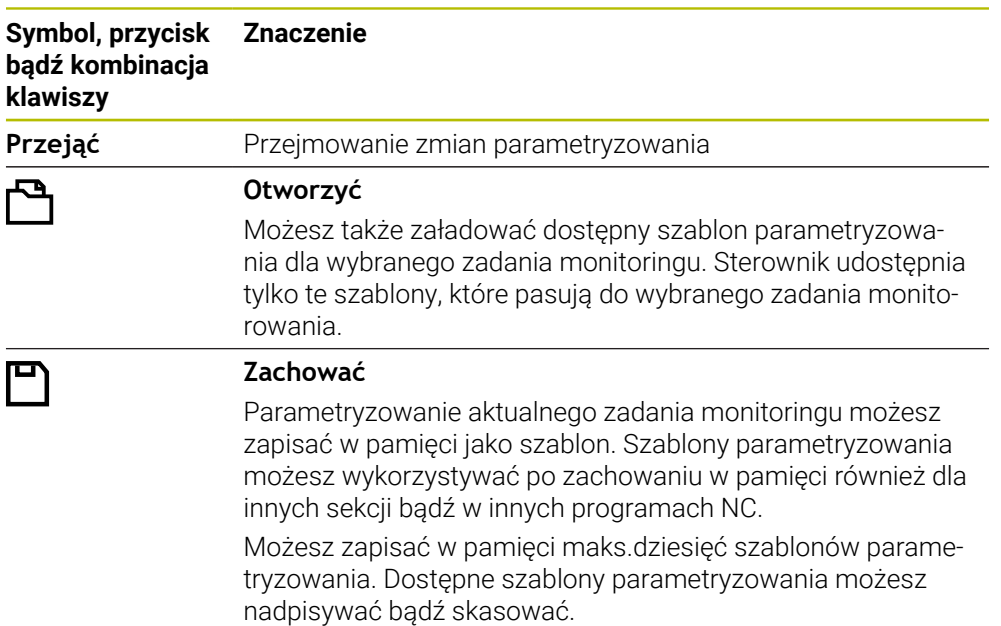

## <span id="page-1366-0"></span>**Reakcje**

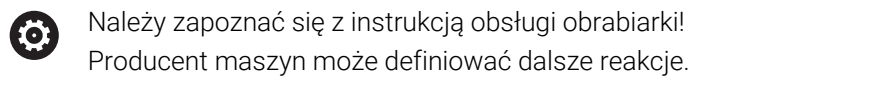

Jeżeli sygnał przekracza limity błędu dłużej niż zdefiniowany czas postoju, to zadanie monitoringu może wykonać jedną bądź kilka reakcji.

W zależności od zadania monitoringu możesz wybierać z następujących reakcji:

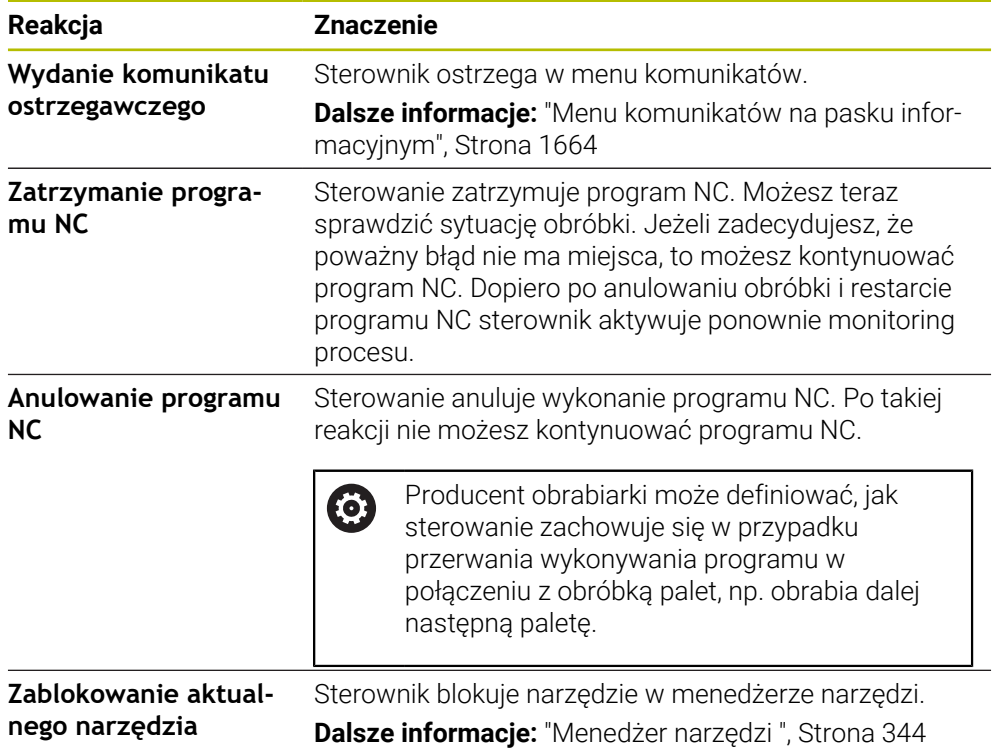

# <span id="page-1367-0"></span>**24.3.5 Definiowanie sekcji monitoringu z MONITORING SECTION (#168 / #5-01-1)**

## **Zastosowanie**

Przy pomocy funkcji NC **MONITORING SECTION** definiujesz w programie NC sekcje monitorowania dla monitoringu procesu.

#### **Spokrewnione tematy**

■ Strefa robocza **Monitoring procesu Dalsze informacie:** ["Strefa robocza Monitoring procesu \(#168 / #5-01-1\)",](#page-1346-0) [Strona 1347](#page-1346-0)

## **Warunek**

■ Opcja software Monitoring procesu (#168 / #5-01-1)

## **Opis funkcji**

Przy pomocy **MONITORING SECTION START** określasz początek nowej sekcji monitorowania a przy pomocy **MONITORING SECTION STOP** koniec sekcji.

### **Dane wejściowe**

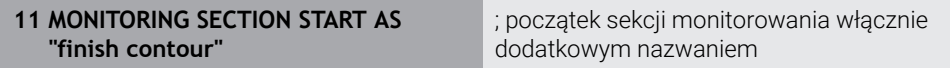

Funkcja NC zawiera następujące elementy składni:

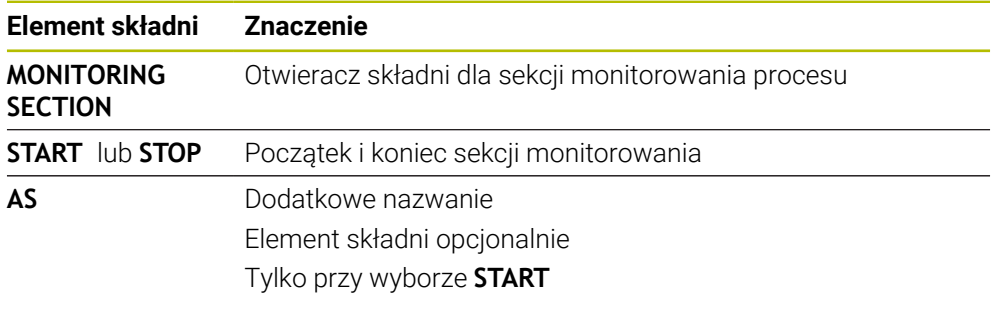

## **Wskazówki**

Sterowanie pokazuje początek i koniec sekcji monitorowania w schemacie struktury.

**Dalsze informacie:** ["Kolumna Struktura im Arbeitsbereich Program",](#page-1634-0) [Strona 1635](#page-1634-0)

- Określone sygnały wymagają minimalnego obciążenia. Sterowanie nie rozpoznaje ewentualnie przy zbyt niskim obciążeniu żadnej różnicy z biegiem jałowym, np. przy wykańczaniu z niewielkim naddatkiem.
- Jeśli obrabiasz detale o różnej wielkości, to należy nastawić monitoring procesu z większą tolerancją bądź rozpocząć pierwszą sekcję monitorowania po obróbce wstępnej obrabianego detalu.
#### **Wskazówki do struktury programu**

- HEIDENHAIN zaleca aby jednoznacznie definiować sekcje monitoringu. Jeżeli nie zdefiniowałeś **MONITORING SECTION STOP** to sekcja monitoringu kończy się przy **END PGM** bądź w miejscu, gdzie rozpoczyna się nowa sekcja monitoringu. Nowa sekcja monitoringu rozpoczyna się z następujących funkcji:
	- **MONITORING SECTION START**
	- **TOOL CALL** ze zmianą narzędzia w obrębie sekcji monitoringu **Dalsze informacje:** ["Wywołanie narzędzia z TOOL CALL", Strona 356](#page-355-0)
- Niektóre elementy syntaktyki mogą powodować problemy przy monitorowaniu. Należy unikać następujących elementów składni na zakresie sekcji monitoringu:
	- Pozycje odniesione do punktu zerowego maszyny, np. **M91** bądź **M92**
	- wywołanie narzędzia zamiennego z **M101**
	- automatyczne wznoszenie z **M140 MB MAX**
	- powtórzenia z wartościami zmiennymi, np. **CALL LBL 99 REP OR1**
	- instrukcje skoku, np. **FN 5**
	- funkcje dodatkowe dotyczące wrzeciona, np. **M3**
	- nowa sekcja monitorowania **TOOL CALL**
	- kombinacja z sekcjami AFC, np. **AFC CUT BEGIN** Funkcja AFC może być wykorzystywana wraz z monitoringiem procesu w programie NC . Jednakże sekcje monitoringu nie powinny kolidować/
		- przecinać się z sekcjami AFC.
	- Sekcja zakończy monitorowanie przez **PGM END**
- Niektóre elementy składni prowadzą do powstawania błędów, co uniemożliwia stosowanie monitoringu procesu

Należy unikać następujących elementów syntaktyki bądź błędów

- Błąd składni w obrębie obszaru monitorowania
- Stop w obrębie obszaru monitorowania, np. **M0**, **M1** bądź **STOP**
- Wywołanie programu NC w obrębie sekcji monitoringu, np. **CALL PGM** Zakończone sekcje monitoringu są dozwolone w wywołanym programie NC.
- Brakujące podprogramy
- Zakończenie sekcji monitorowania przed startem obszaru monitorowania
- Pakietowanie sekcji monitoringu
- Zakresy monitorowania o identycznej treści
- Jeżeli np. dwa zakresy monitorowania zawierają identyczne kontury, to muszą one różnić się przynajmniej dodatkowym oznaczeniem **AS**.

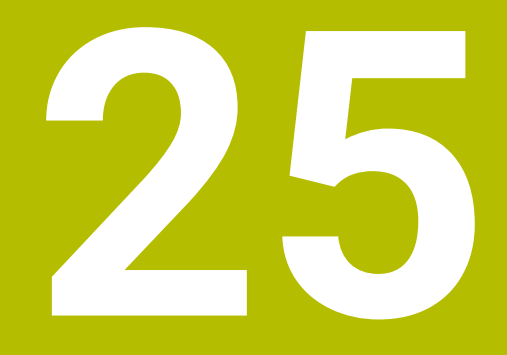

# **Obróbka wieloosiowa**

# **25.1 Cykle dla obróbki powierzchni bocznej cylindra**

# **25.1.1 Cykl 27 NA POW. CYLINDRA (#8 / #1-01-1)**

**Programowanie ISO G127**

## **Zastosowanie**

 $\bullet$ 

Należy zapoznać się z instrukcją obsługi obrabiarki!

Ta funkcja musi zostać aktywowana przez producenta maszyn i przez niego dopasowana.

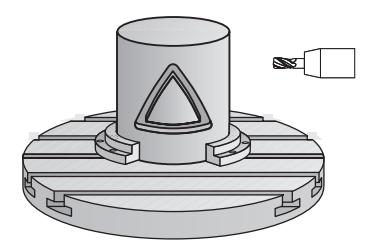

Przy pomocy tego cyklu można przenieść zdefiniowany na rozwiniętym materiale kontur na osłonę cylindra. Proszę używać cyklu **28**, jeśli chcemy frezować rowki prowadzące na cylindrze.

Kontur należy opisać w podprogramie, określanym w cyklu **14 GEOMETRIA KONTURU** .

W podprogramie opisuje się kontur zawsze przy pomocy współrzędnych X i Y, niezależnie od tego jakie osie obrotu są do dyspozycji na obrabiarce. Tym samym opis konturu jest niezależny od konfiguracji maszyny. Jako funkcje toru kształtowego znajdują się **L**, **CHF**, **CR**, **RND** i **CT** do dyspozycji.

Możesz wprowadzić współrzędne rozwiniętej powierzchni bocznej cylindra (współrzędne X), określające pozycję stołu obrotowego, do wyboru albo w stopniach albo w milimetrach (calach) (**Q17**).

### **Przebieg cyklu**

i

- 1 Sterowanie pozycjonuje narzędzie nad punktem wcięcia; przy tym uwzględniany jest naddatek na obróbkę wykańczającą z boku
- 2 Na pierwszej głębokości wejścia w materiał narzędzie frezuje z posuwem **Q12** wzdłuż programowanego konturu
- 3 Na końcu konturu sterowanie przemieszcza narzędzie na bezpieczną wysokość i z powrotem do punktu wcięcia
- 4 Kroki od 1 do 3 powtarzają się, aż zostanie osiągnięta zaprogramowana głębokość frezowania **Q1**
- 5 Na koniec narzędzie przemieszcza się w osi narzędzia na bezpieczną wysokość

Cylinder musi być zamocowany na środku stołu obrotowego. Proszę wyznaczyć punkt odniesienia w centrum okrągłego stołu.

### **Wskazówki**

- Ten cykl można wykonać wyłącznie w trybie obróbki **FUNCTION MODE MILL**.
- Pamięć dla SL-cyklu jest ograniczona. W cyklu SL można zaprogramować maksymalnie 16384 elementy konturu.
- Używać frezu z tnącym przez środek zębem czołowym (DIN 844).
- Oś wrzeciona musi znajdować się przy wywołaniu cyklu prostopadle do osi stołu obrotowego. Jeśli tak nie jest, sterowanie wydaje meldunek o błędach. Niekiedy konieczne jest przełączenie kinematyki.
- Ten cykl można wykonywać także przy pochylonej płaszczyźnie obróbki.

 $\mathbf i$ 

Czas obróbki może się zwiększyć, jeśli kontur składa się z wielu nietangencjalnych elementów konturu.

#### **Wskazówki odnośnie programowania**

- W pierwszym wierszu NC podprogramu konturu zaprogramować zawsze obydwie współrzędne osłony cylindra.
- Znak liczby parametru cyklu Głębokość określa kierunek pracy (obróbki). Jeśli zaprogramujemy głębokość = 0, to sterowanie nie wykonuje tego cyklu.
- Bezpieczny odstęp musi być większy niż promień narzędzia.
- Jeżeli wykorzystujemy lokalne parametry Q **QL** w podprogramie konturu, to należy przypisywać je lub obliczać także w obrębie podprogramu konturu.

# **Parametry cyklu**

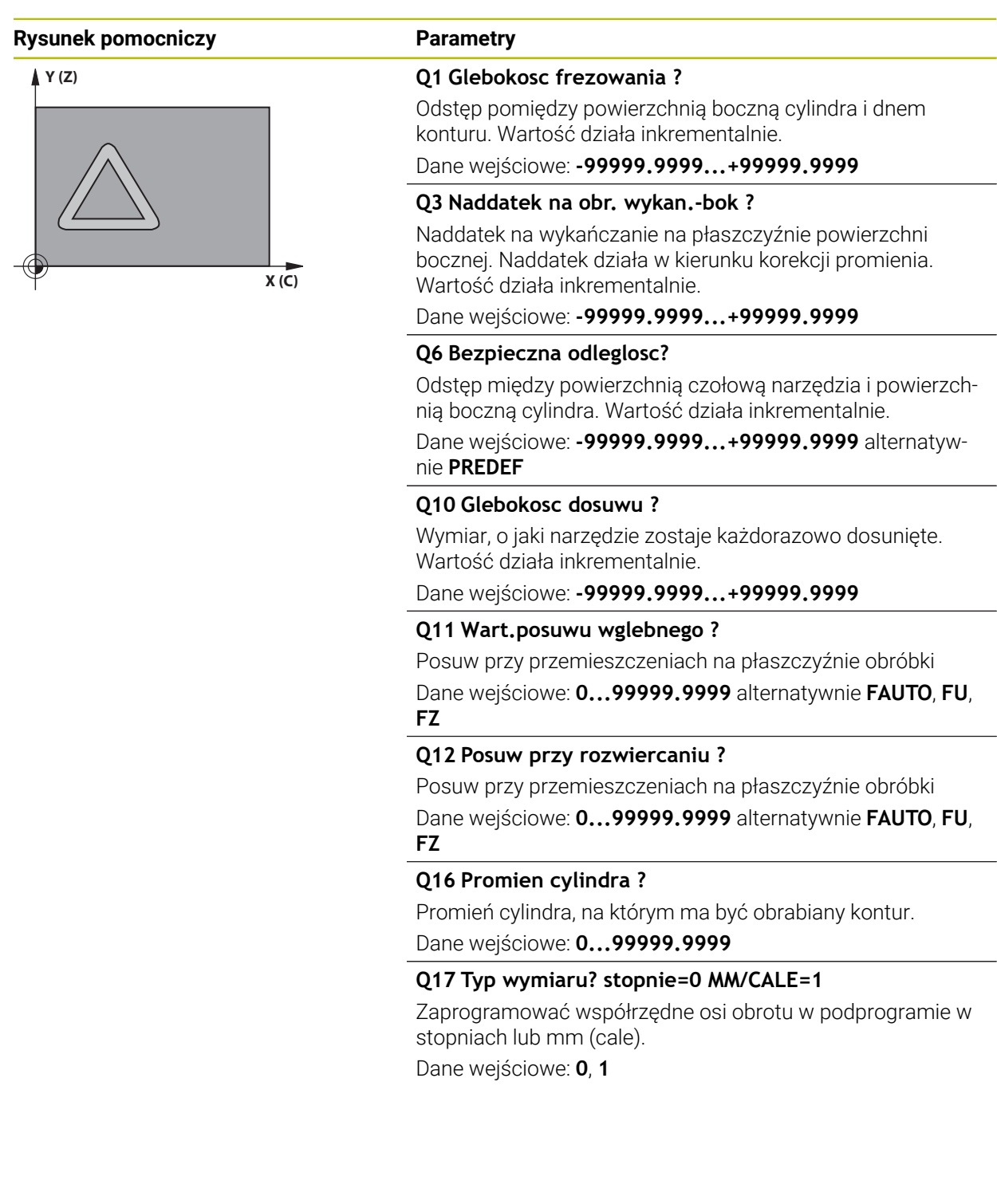

#### **Przykład**

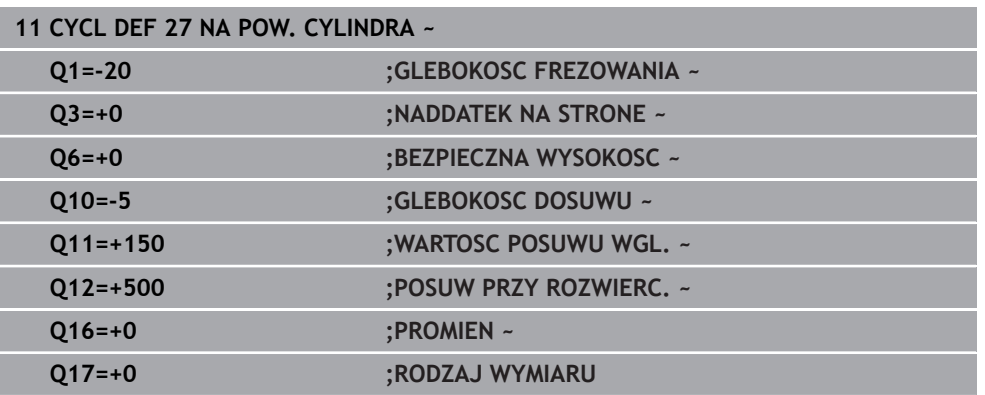

### **25.1.2 Cykl 28 ROWEK POWIERZCHNIA CYLINDRA (#8 / #1-01-1)**

# **Programowanie ISO**

## **G128**

 $\boldsymbol{\Theta}$ 

### **Zastosowanie**

Należy zapoznać się z instrukcją obsługi obrabiarki! Ta funkcja musi zostać aktywowana przez producenta maszyn i przez niego dopasowana.

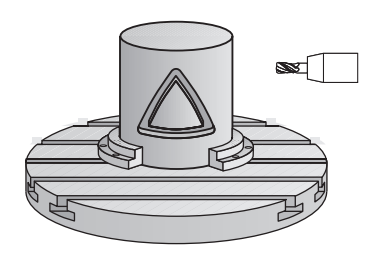

Przy pomocy tego cyklu można przenieść zdefiniowany na rozwiniętym materiale rowek prowadzący na powierzchnię boczną cylindra. W przeciwieństwie do cyklu **27** sterowanie tak ustawia narzędzie przy tym cyklu, że ścianki przy aktywnej korekcji promienia przebiegają prawie równolegle do siebie. Dokładnie równolegle do siebie przebiegające ścianki otrzymujemy wówczas, kiedy używamy narzędzia, dokładnie tak dużego jak szerokość rowka.

Im mniejszym jest narzędzie w stosunku do szerokości rowka, tym większe powstaną zniekształcenia w przypadku torów kołowych i ukośnych prostych. Aby zminimalizować te uwarunkowane przemieszczeniem zniekształcenia, można zdefiniować parametr **Q21** . Ten parametr podaje tolerancję, przy pomocy której wytwarzany rowek zostaje przybliżony przez sterowanie do rowka, wytworzonego narzędziem o średnicy odpowiadającej szerokości rowka.

Proszę zaprogramować tor punktu środkowego konturu z podaniem korekcji promienia narzędzia. Poprzez korekcję promienia określa się, czy sterowanie wytworzy rowek ruchem współbieżnym czy też przeciwbieżnym.

## **Przebieg cyklu**

- 1 Sterowanie pozycjonuje narzędzie nad punktem wcięcia
- 2 Sterowanie przemieszcza narzędzie prostopadle na pierwszą głębokość wcięcia. Przemieszczenie najazdu następuje tangencjalnie lub po prostej z posuwem frezowania **Q12**. Zachowanie najazdu jest zależne od parametru **ConfigDatum CfgGeoCycle** (nr 201000) **apprDepCylWall** (nr 201004)
- 3 Na pierwszej głębokości wcięcia narzędzie frezuje z posuwem frezowania **Q12** kontur wzdłuż ścianki rowka; przy tym zostaje uwzględniony naddatek na obróbkę wykańczającą z boku
- 4 Przy końcu konturu sterowanie przesuwa narzędzie do leżącej na przeciw ścianki rowka i powraca do punktu wcięcia
- 5 Kroki od 2 do 3 powtarzają się, aż zostanie osiągnięta zaprogramowana głębokość frezowania **Q1**
- 6 Jeśli zdefiniowana zostanie tolerancja **Q21**, wówczas sterowanie wykonuje dopracowanie, aby otrzymać możliwie równoległe ścianki rowka
- 7 Na koniec narzędzie przemieszcza się w osi narzędzia z powrotem na bezpieczną wysokość

i

Cylinder musi być zamocowany na środku stołu obrotowego. Proszę wyznaczyć punkt odniesienia w centrum okrągłego stołu.

### **Wskazówki**

(o)

Ten cykl wykonuje przystawioną obróbkę. Aby móc wykonać ten cykl, pierwszą osią obrabiarki pod stołem maszyny musi być oś obrotowa. Oprócz tego narzędzie musi być pozycjonowane prostopadle do powierzchni bocznej.

# *WSKAZÓWKA*

#### **Uwaga niebezpieczeństwo kolizji!**

Jeśli przy wywołaniu cyklu wrzeciono nie jest włączone, to może dojść do kolizji.

► Przy pomocy parametru maszynowego **displaySpindleErr** (nr 201002), on/off ustawić, czy sterowanie wydaje komunikat o błędach, jeśli wrzeciono nie jest włączone

# *WSKAZÓWKA*

#### **Uwaga niebezpieczeństwo kolizji!**

Sterowanie pozycjonuje narzędzie na końcu z powrotem na odstęp bezpieczny, a jeśli podano to na 2.odstęp bezpieczny. Pozycja końcowa narzędzia po cyklu nie musi być zgodna z pozycją startu. Uwaga niebezpieczeństwo kolizji!

- Sprawdzić przemieszczenia obrabiarki
- w trybie pracy **programowanie** w strefie **Symulacja** skontrolować pozycję końcową narzędzia po wykonaniu cyklu
- ▶ Po cyklu programować absolutne współrzędne (nie inkrementalne)
- Ten cykl można wykonać wyłącznie w trybie obróbki **FUNCTION MODE MILL**.
- Używać frezu z tnącym przez środek zębem czołowym (DIN 844).
- Oś wrzeciona musi znajdować się przy wywołaniu cyklu prostopadle do osi stołu obrotowego.
- Ten cykl można wykonywać także przy pochylonej płaszczyźnie obróbki.

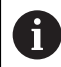

Czas obróbki może się zwiększyć, jeśli kontur składa się z wielu nietangencjalnych elementów konturu.

#### **Wskazówki odnośnie programowania**

- W pierwszym wierszu NC podprogramu konturu zaprogramować zawsze obydwie współrzędne osłony cylindra.
- Znak liczby parametru cyklu Głebokość określa kierunek pracy (obróbki). Jeśli zaprogramujemy głębokość = 0, to sterowanie nie wykonuje tego cyklu.
- Bezpieczny odstęp musi być większy niż promień narzędzia.
- Jeżeli wykorzystujemy lokalne parametry Q **QL** w podprogramie konturu, to należy przypisywać je lub obliczać także w obrębie podprogramu konturu.

#### **Wskazówka w połączeniu z parametrami maszynowymi**

- Przy pomocy parametru maszynowego **apprDepCylWall** (nr 201004) definiujesz zachowanie najazdu:
	- **CircleTangential**: wykonać tangencjalny najazd i odjazd
	- **LineNormal**: przemieszczenie na punkt startu konturu następuje po prostej

# **Parametry cyklu**

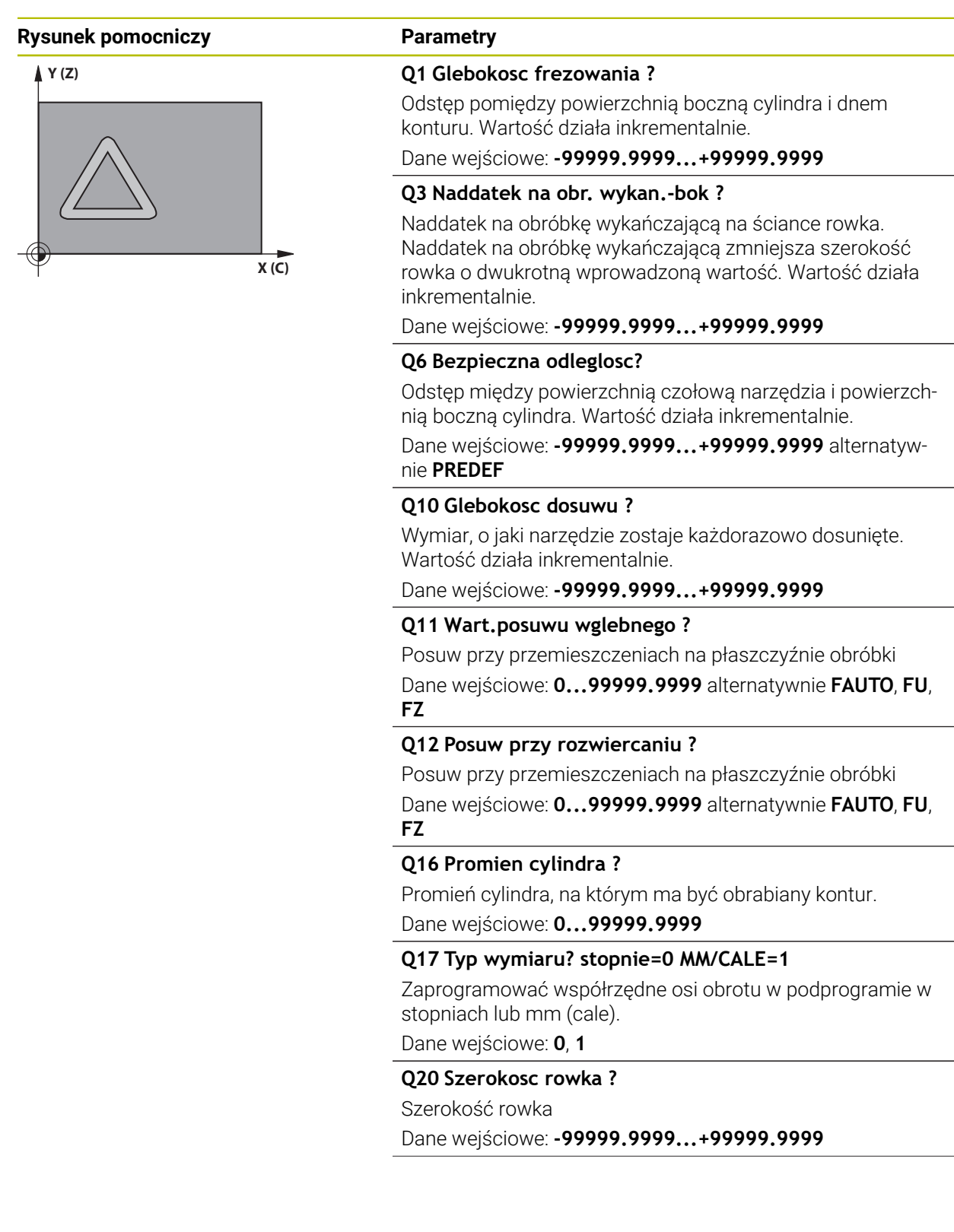

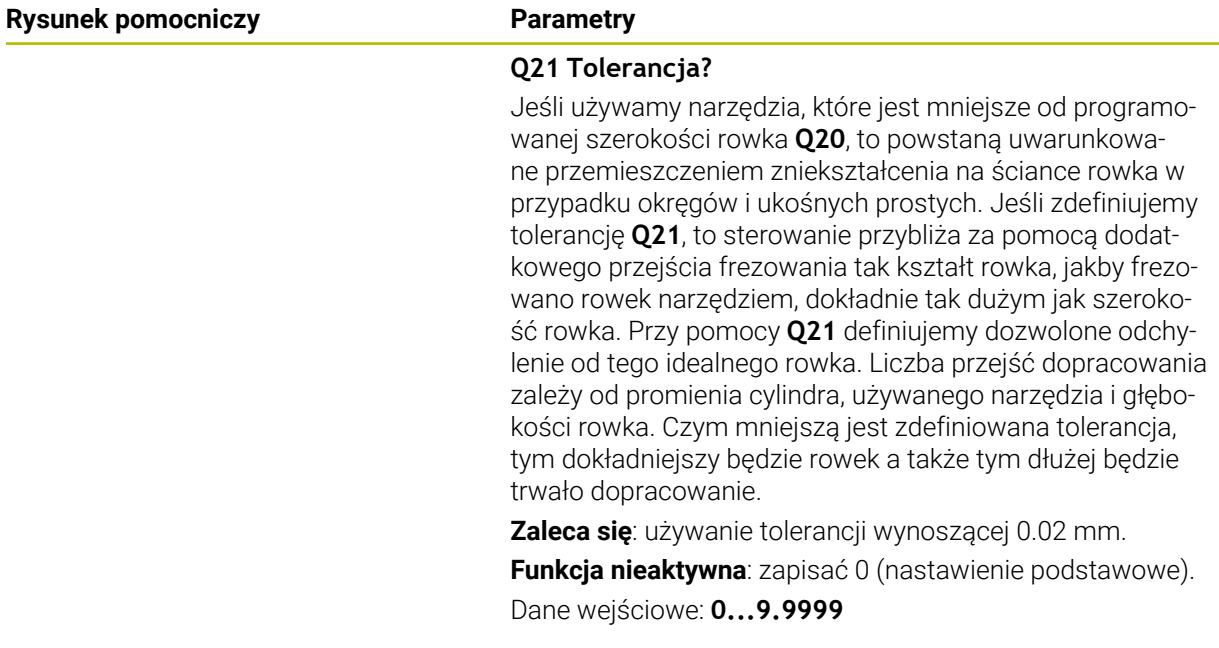

## **Przykład**

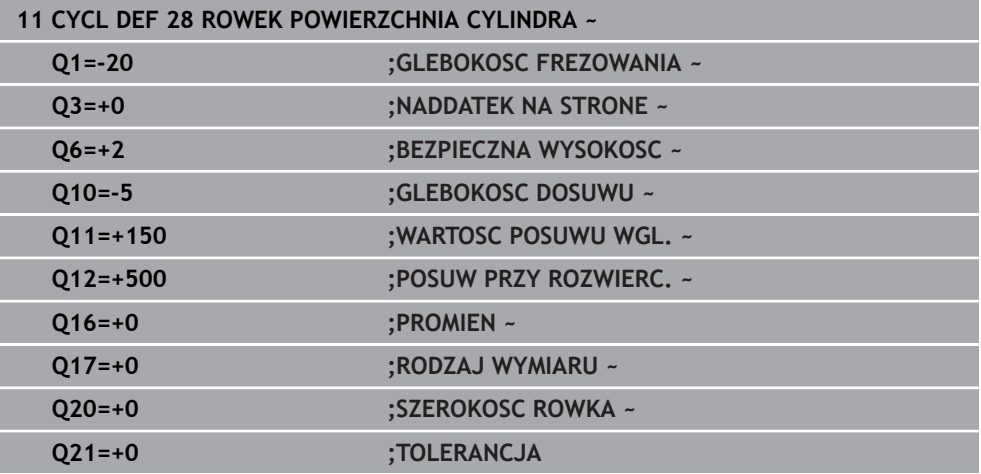

# **25.1.3 Cykl 29 OSLONA CYLIN. MOSTEK (#8 / #1-01-1)**

**Programowanie ISO G129**

### **Zastosowanie**

 $\bullet$ 

Należy zapoznać się z instrukcją obsługi obrabiarki! Ta funkcja musi zostać aktywowana przez producenta maszyn i przez niego dopasowana.

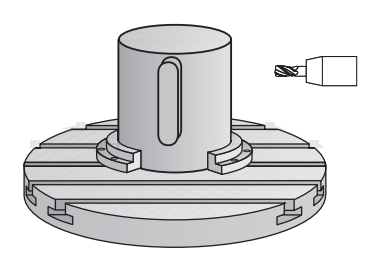

Przy pomocy tego cyklu można przenieść zdefiniowany na rozwiniętym materiale mostek na osłonę cylindra. Sterowanie tak ustawia narzędzie przy tym cyklu, że ścianki przy aktywnej korekcji promienia przebiegają zawsze równolegle do siebie. Proszę zaprogramować tor punktu środkowego mostka z podaniem korekcji promienia narzędzia. Poprzez korekcję promienia określa się, czy sterowanie wytworzy mostek ruchem współbieżnym czy też przeciwbieżnym.

Na końcach mostka sterowanie włącza półokrąg, którego promień odpowiada połowie szerokości mostka.

# **Przebieg cyklu**

i

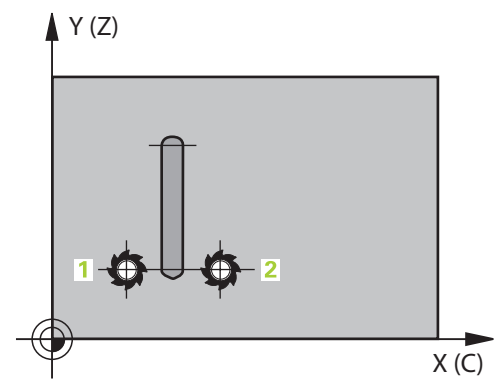

- 1 Sterowanie pozycjonuje narzędzie nad punktem startu obróbki. Punkt startu sterowanie oblicza z szerokości mostka i średnicy narzędzia. Punkt ten leży z przesunięciem o pół szerokości mostka i średnicę narzędzia obok pierwszego zdefiniowanego w podprogramie konturu punktu. Korekcja promienia określa, czy start następuje z lewej (**1**, RL=współbieżnie) czy też z prawej od mostka (**2**, RR=przeciwbieżnie)
- 2 Po pozycjonowaniu na pierwszą głębokość wcięcia, sterowanie przemieszcza narzędzie po łuku kołowym z posuwem frezowania **Q12** tangencjalnie do ścianki mostka. W razie konieczności uwzględniany jest naddatek na obróbkę wykańczającą z boku
- 3 Na pierwszej głębokości wcięcia narzędzie frezuje z posuwem frezowania **Q12** wzdłuż ścianki mostka, aż mostek zostanie w pełni wykonany
- 4 Następnie narzędzie odsuwa się tangencjalnie od ścianki mostka z powrotem do punktu startu obróbki
- 5 Kroki od 2 do 4 powtarzają się, aż zostanie osiągnięta zaprogramowana głębokość frezowania **Q1**
- 6 Na koniec narzędzie przemieszcza się w osi narzędzia z powrotem na bezpieczną wysokość

Cylinder musi być zamocowany na środku stołu obrotowego. Proszę wyznaczyć punkt odniesienia w centrum okrągłego stołu.

### **Wskazówki**

(o)

Ten cykl wykonuje przystawioną obróbkę. Aby móc wykonać ten cykl, pierwszą osią obrabiarki pod stołem maszyny musi być oś obrotowa. Oprócz tego narzędzie musi być pozycjonowane prostopadle do powierzchni bocznej.

# *WSKAZÓWKA*

#### **Uwaga niebezpieczeństwo kolizji!**

Jeśli przy wywołaniu cyklu wrzeciono nie jest włączone, to może dojść do kolizji.

- ► Przy pomocy parametru maszynowego **displaySpindleErr** (nr 201002), on/off ustawić, czy sterowanie wydaje komunikat o błędach, jeśli wrzeciono nie jest włączone
- Ten cykl można wykonać wyłącznie w trybie obróbki **FUNCTION MODE MILL**.
- Używać frezu z tnącym przez środek zębem czołowym (DIN 844).
- Oś wrzeciona musi znajdować się przy wywołaniu cyklu prostopadle do osi stołu obrotowego. Jeśli tak nie jest, sterowanie wydaje meldunek o błędach. Niekiedy konieczne jest przełączenie kinematyki.

#### **Wskazówki odnośnie programowania**

- W pierwszym wierszu NC podprogramu konturu zaprogramować zawsze obydwie współrzędne osłony cylindra.
- Znak liczby parametru cyklu Głębokość określa kierunek pracy (obróbki). Jeśli zaprogramujemy głębokość = 0, to sterowanie nie wykonuje tego cyklu.
- Bezpieczny odstęp musi być większy niż promień narzędzia.
- $\mathbb{R}^n$ Jeżeli wykorzystujemy lokalne parametry Q **QL** w podprogramie konturu, to należy przypisywać je lub obliczać także w obrębie podprogramu konturu.

# **Parametry cyklu**

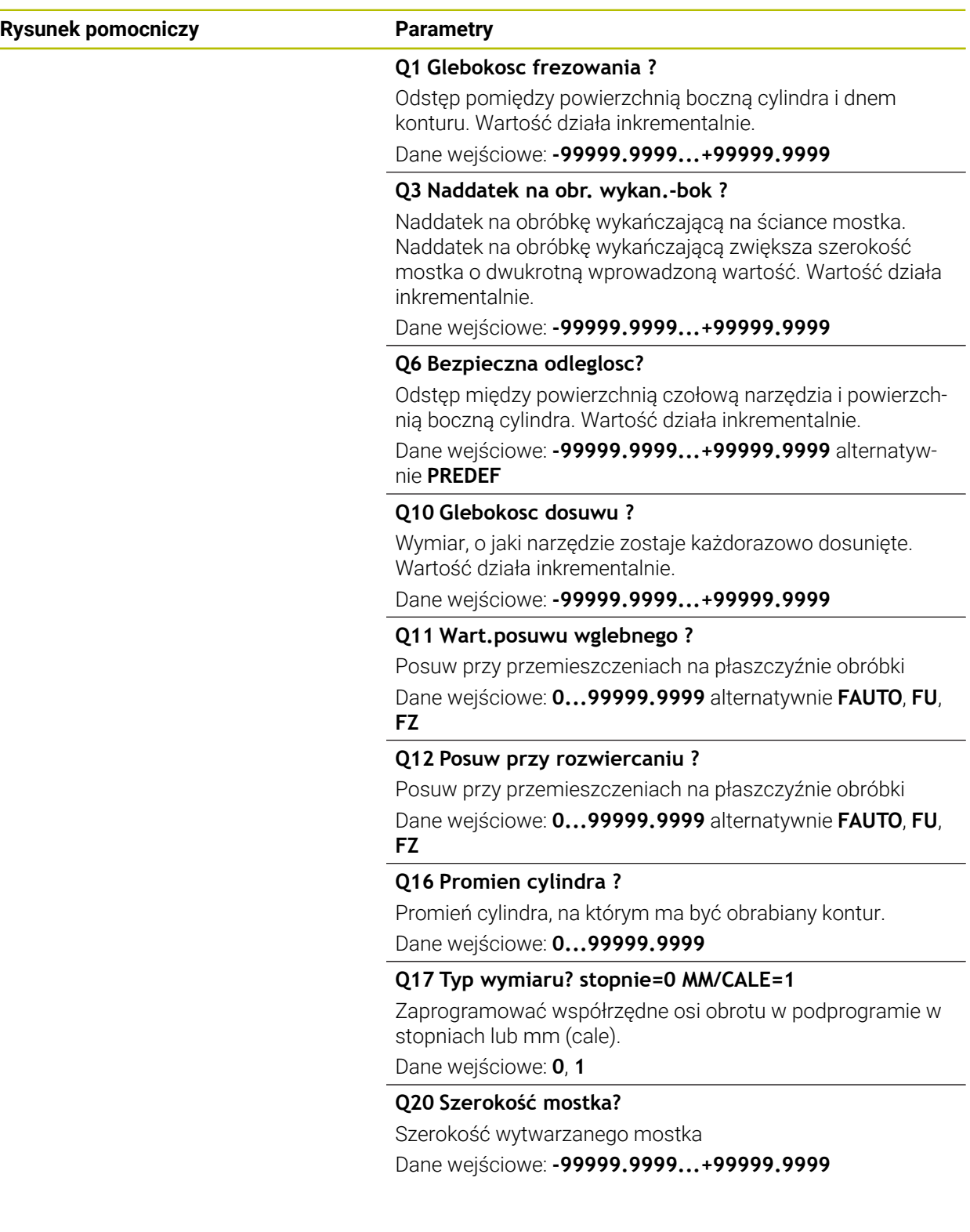

### **Przykład**

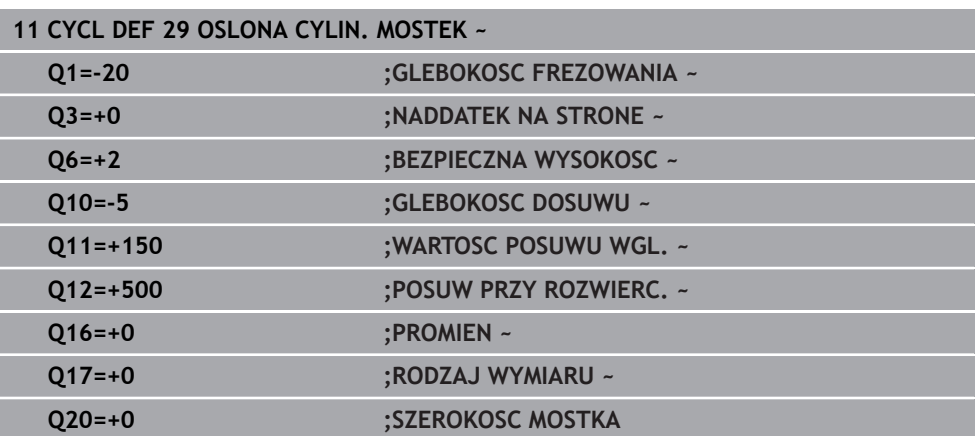

# **25.1.4 Cykl 39 OSL.CYLINDRA KONTUR (#8 / #1-01-1)**

**Programowanie ISO G139**

### **Zastosowanie**

O

Należy zapoznać się z instrukcją obsługi obrabiarki! Ta funkcja musi zostać aktywowana przez producenta maszyn i przez niego dopasowana.

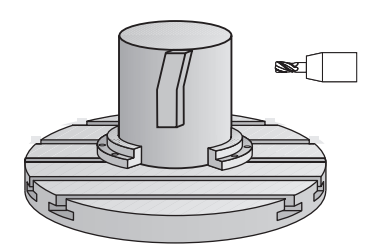

Przy pomocy tego cyklu można wytwarzać kontur na powierzchni bocznej cylindra. Kontur definiujemy na rozwiniętej powierzchni bocznej cylindra. Sterowanie tak ustawia narzędzie przy tym cyklu, iż ścianka wyfrezowanego konturu przebiega równolegle do osi cylindra przy aktywnej korekcji promienia.

Kontur należy opisać w podprogramie, określanym w cyklu **14 GEOMETRIA KONTURU** .

W podprogramie opisuje się kontur zawsze przy pomocy współrzędnych X i Y, niezależnie od tego jakie osie obrotu są do dyspozycji na obrabiarce. Tym samym opis konturu jest niezależny od konfiguracji maszyny. Jako funkcje toru kształtowego znajdują się **L**, **CHF**, **CR**, **RND** i **CT** do dyspozycji.

W przeciwieństwie do cykli **28** i **29** definiujemy w podprogramie konturu rzeczywisty, przewidziany do wykonania kontur.

- 1 Sterowanie pozycjonuje narzędzie nad punktem startu obróbki. Punkt startu sterowanie plasuje z przesunięciem o średnicę narzędzia obok pierwszego zdefiniowanego w podprogramie konturu punktu
- 2 Następnie sterowanie przemieszcza narzędzie prostopadle na pierwszą głębokość wcięcia. Przemieszczenie najazdu następuje tangencjalnie lub po prostej z posuwem frezowania **Q12**. W razie konieczności uwzględniany jest naddatek na obróbkę wykańczającą z boku. (Zachowanie najazdu jest zależne od parametru maszynowego **apprDepCylWall** (nr 201004))
- 3 Na pierwszej głębokości wcięcia narzędzie frezuje z posuwem frezowania **Q12** wzdłuż konturu, aż zdefiniowany tor konturu zostanie w pełni wykonany
- 4 Następnie narzędzie odsuwa się tangencjalnie od ścianki mostka z powrotem do punktu startu obróbki
- 5 Kroki od 2 do 4 powtarzają się, aż zostanie osiągnięta zaprogramowana głębokość frezowania **Q1**
- 6 Na koniec narzędzie przemieszcza się w osi narzędzia z powrotem na bezpieczną wysokość

Cylinder musi być zamocowany na środku stołu obrotowego. Proszę wyznaczyć punkt odniesienia w centrum okrągłego stołu.

### **Wskazówki**

Ten cykl wykonuje przystawioną obróbkę. Aby móc wykonać ten cykl, 6 pierwszą osią obrabiarki pod stołem maszyny musi być oś obrotowa. Oprócz tego narzędzie musi być pozycjonowane prostopadle do powierzchni bocznej.

# *WSKAZÓWKA*

### **Uwaga niebezpieczeństwo kolizji!**

Jeśli przy wywołaniu cyklu wrzeciono nie jest włączone, to może dojść do kolizji.

- ► Przy pomocy parametru maszynowego **displaySpindleErr** (nr 201002), on/off ustawić, czy sterowanie wydaje komunikat o błędach, jeśli wrzeciono nie jest włączone
- Ten cykl można wykonać wyłącznie w trybie obróbki **FUNCTION MODE MILL**.
- Oś wrzeciona musi znajdować się przy wywołaniu cyklu prostopadle do osi stołu obrotowego.
- ň

■ Proszę zwrócić uwagę, aby narzędzie miało dostatecznie dużo miejsca dla ruchu dosuwu i odsuwu z boku.

■ Czas obróbki może się zwiększyć, jeśli kontur składa się z wielu nietangencjalnych elementów konturu.

#### **Wskazówki odnośnie programowania**

- W pierwszym wierszu NC podprogramu konturu zaprogramować zawsze obydwie współrzędne osłony cylindra.
- Znak liczby parametru cyklu Głębokość określa kierunek pracy (obróbki). Jeśli zaprogramujemy głębokość = 0, to sterowanie nie wykonuje tego cyklu.
- Bezpieczny odstęp musi być większy niż promień narzędzia.
- Jeżeli wykorzystujemy lokalne parametry Q **QL** w podprogramie konturu, to należy przypisywać je lub obliczać także w obrębie podprogramu konturu.

#### **Wskazówka w połączeniu z parametrami maszynowymi**

- Przy pomocy parametru maszynowego **apprDepCylWall** (nr 201004) definiujesz zachowanie najazdu:
	- **CircleTangential**: wykonać tangencjalny najazd i odjazd
	- **LineNormal**: przemieszczenie na punkt startu konturu następuje po prostej

# **Parametry cyklu**

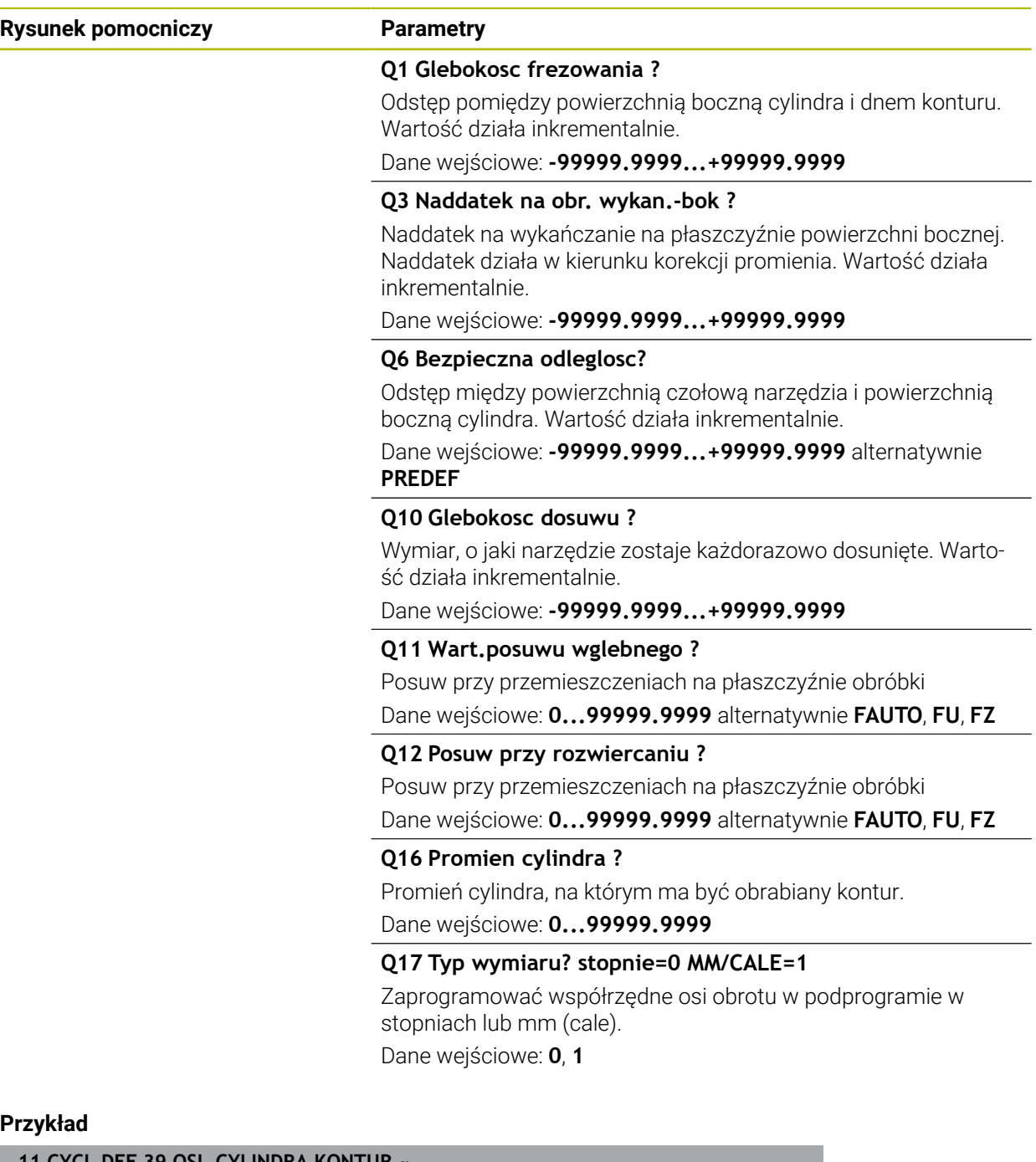

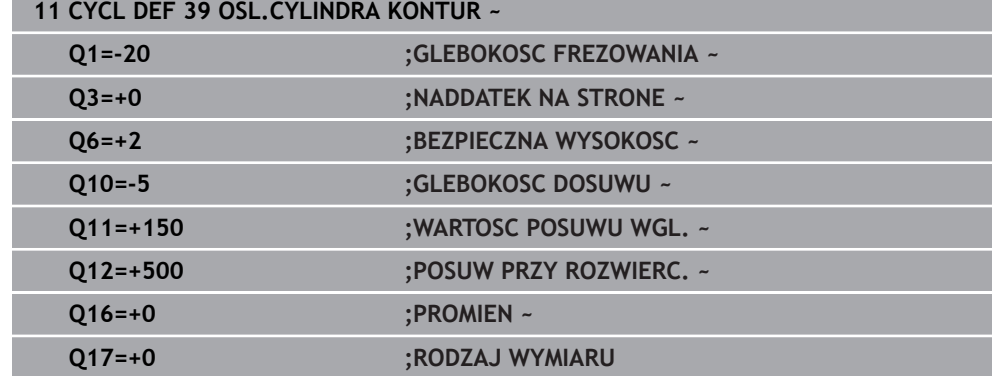

# **25.1.5 Przykłady programowania**

# **Przykład: powierzchnia boczna cylindra przy pomocy cyklu 27**

- Maszyna z głowicą B i stołem C 1
	- Cylinder zamocowany na środku stołu obrotowego.
	- Punkt odniesienia znajduje się na stronie spodniej, w centrum stołu obrotowego

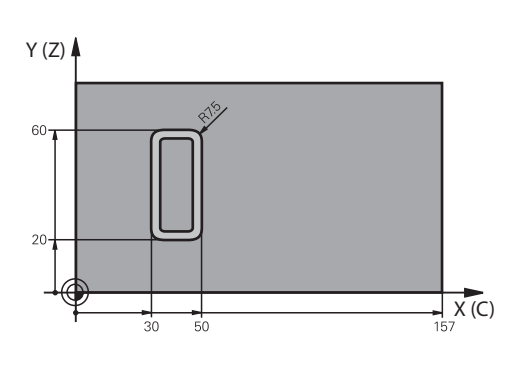

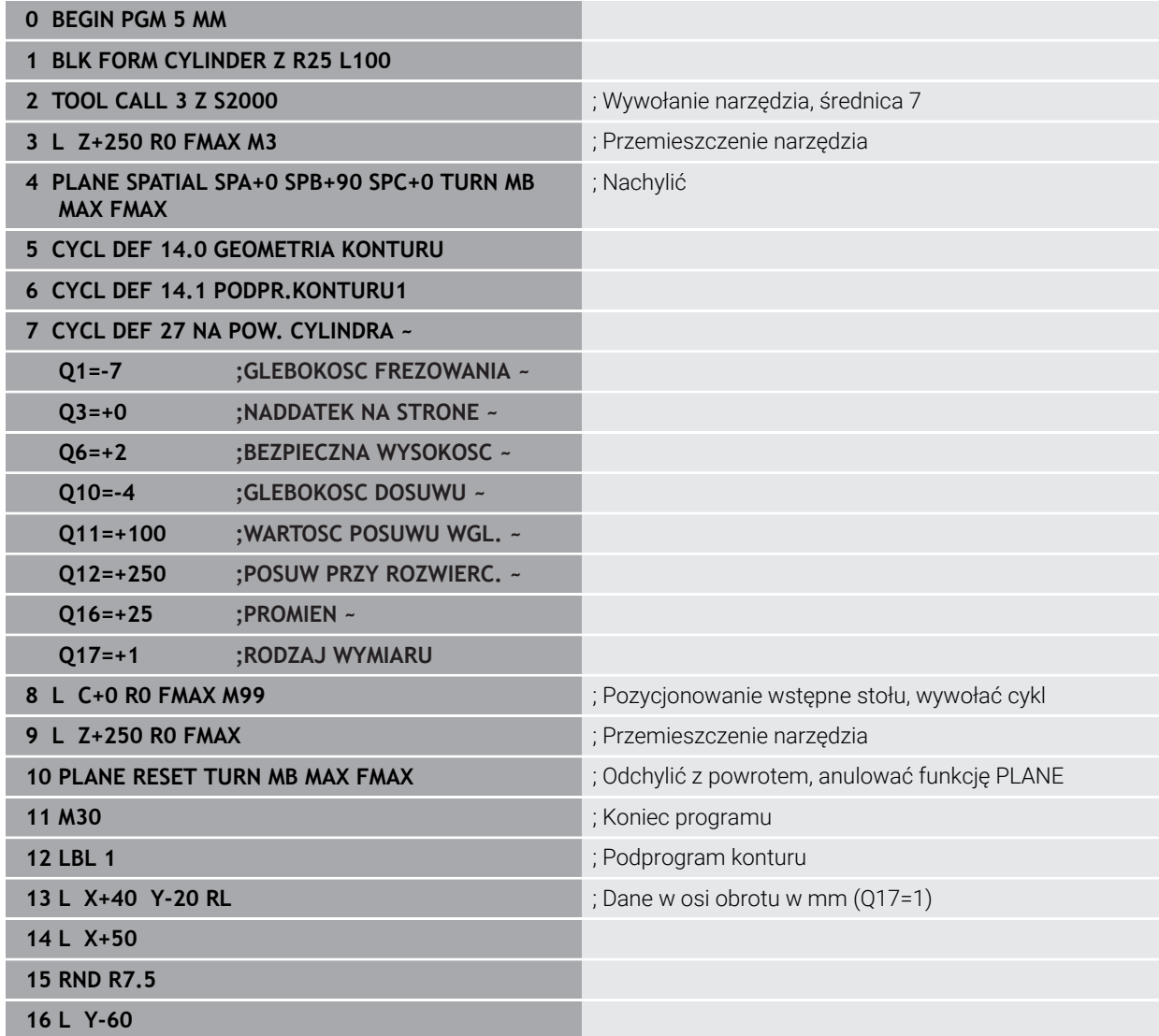

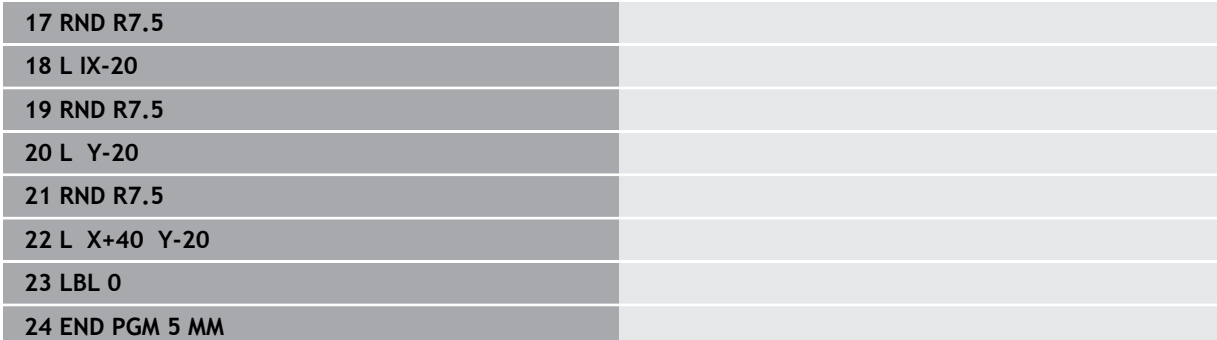

# **Przykład: powierzchnia boczna cylindra przy pomocy cyklu 28**

- Cylinder zamocowany na środku stołu obrotowego. A
	- Maszyna z głowicą B i stołem C
	- Punkt odniesienia znajduje się na środku stołu obrotowego
	- Opis toru punktu środkowego w podprogramie konturu

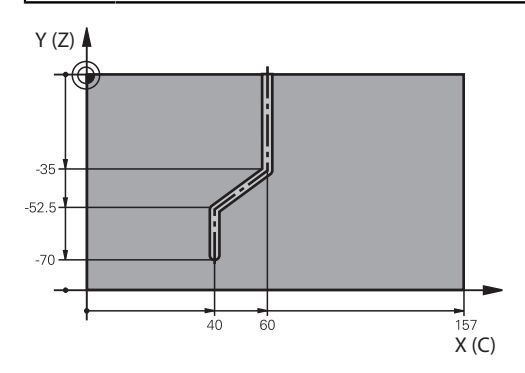

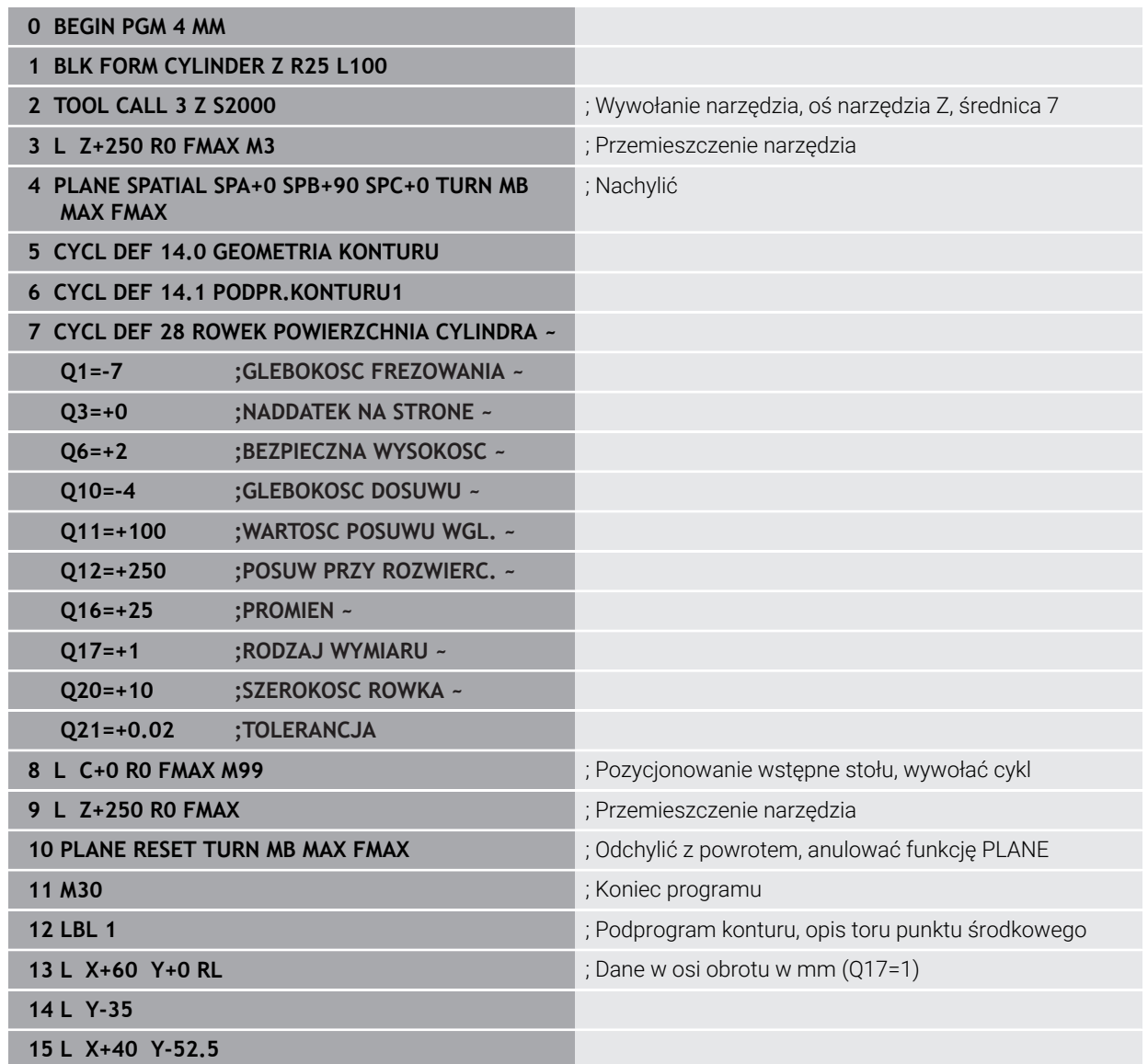

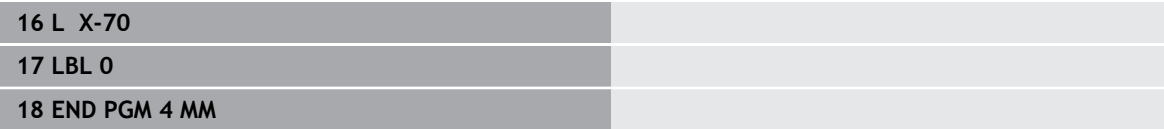

# <span id="page-1390-1"></span>**25.2 Obróbka z osiami równoległymi U, V i W**

### **25.2.1 Podstawy**

Oprócz osi głównych X, Y i Z istnieją równolegle przebiegające osie pomocnicze U, V i W. Oś równoległa to np.tuleja dla odwiertów, aby na dużych obrabiarkach przemieszczać niezbyt duże masy.

**Dalsze informacje:** ["Programowalne osie", Strona 228](#page-227-0)

Sterowanie udostępnia dla obróbki przy pomocy osi równoległych U, V i W następujące funkcje:

**FUNCTION PARAXCOMP**: określanie zachowania przy pozycjonowaniu osi równoległych

**Dalsze informacje:** ["Definiowanie zachowania przy pozycjonowaniu osi](#page-1390-0) [równoległych z FUNCTION PARAXCOMP", Strona 1391](#page-1390-0)

**FUNCTION PARAXMODE**: wybór trzech osi liniowych dla obróbki

**Dalsze informacje:** ["Wybór trzech osi liniowych dla obróbki przy użyciu](#page-1394-0) [FUNCTION PARAXMODE", Strona 1395](#page-1394-0)

Jeśli producent obrabiarek włącza oś równoległą już w konfiguracji, to sterowanie wlicza tę oś, bez konieczności uprzedniego programowania **PARAXCOMP**. Ponieważ sterowanie wlicza wówczas na stałe oś równoległą, to można np. także przy dowolnym położeniu osi W dokonywać próbkowania obrabianego detalu.

W tym przypadku sterowanie pokazuje symbol w strefie pracy **Pozycje**.

**Dalsze informacje:** ["Strefa robocza Pozycje", Strona 179](#page-178-0)

Należy uwzględnić, iż **PARAXCOMP OFF** nie wyłącza osi równoległej, a sterowanie aktywuje ponownie konfigurację standardową. Sterowanie wyłącza automatyczne wliczanie tylko, jeśli podawana jest oś także w bloku NC, np. **PARAXCOMP OFF W**.

Po rozruchu sterowania działa zasadniczo najpierw konfiguracja zdefiniowana przez producenta obrabiarek.

### **Warunki**

- Maszyna z osiami równoległymi
- Funkcie osi równoległych uaktywnione przez producenta obrabiarki W opcjonalnym parametrze maszynowym **parAxComp** (nr 300205) producent obrabiarki definiuje, czy funkcja osi równoległych jest standardowo włączona.

## <span id="page-1390-0"></span>**25.2.2 Definiowanie zachowania przy pozycjonowaniu osi równoległych z FUNCTION PARAXCOMP**

### **Zastosowanie**

Przy pomocy funkcji **FUNCTION PARAXCOMP** określasz, czy sterowanie uwzględnia osie równoległe przy ruchach przemieszczeniowych z przynależną osią główną.

# <span id="page-1391-0"></span>**Opis funkcji**

Jeśli funkcja **FUNCTION PARAXCOMP** jest aktywna, to sterowanie pokazuje symbol w strefie pracy **Pozycje**. Symbol dla **FUNCTION PARAXMODE** zasłania niekiedy aktywny symbol **FUNCTION PARAXCOMP**.

**Dalsze informacje:** ["Strefa robocza Pozycje", Strona 179](#page-178-0)

### **FUNCTION PARAXCOMP DISPLAY**

Przy pomocy funkcji **PARAXCOMP DISPLAY** włączamy funkcję wyświetlania dla przemieszczeń osi równoległych. Sterowanie przelicza ruchy przemieszczenia osi równoległej we wskazaniu położenia przynależnej osi głównej (wskazanie sumarne). Wskazanie położenia osi głównej pokazuje w ten sposób zawsze względną odległość od narzędzia do detalu, niezależnie od tego, czy przemieszczamy oś główną czy też oś równoległą.

### **FUNCTION PARAXCOMP MOVE**

Przy pomocy funkcji **PARAXCOMP MOVE** sterowanie kompensuje przemieszczenia osi równoległej poprzez przemieszczenia wyrównujące w przynależnej osi głównej.

Na przykład, przy przemieszczeniu osi równoległej W w kierunku ujemnym, sterowanie przemieszcza jednocześnie oś główną Z o tę samą wartość w kierunku dodatnim. Względna odległość od narzędzia do przedmiotu pozostaje taka sama. Zastosowanie na maszynie portalowej: wsunąć tuleję wrzecionową aby przemieścić synchronicznie belkę suportową w dół.

### **FUNCTION PARAXCOMP OFF**

Przy pomocy funkcji **PARAXCOMP OFF** wyłączamy funkcje osi równoległej **PARAXCOMP DISPLAY** i **PARAXCOMP MOVE**.

Sterowanie resetuje funkcję osi równoległych **PARAXCOMP** z następującymi funkcjami:

- Wybór programu NC
- **PARAXCOMP OFF**

Jeśli **FUNCTION PARAXCOMP** nie jest aktywny, to sterowanie nie pokazuje ani symbolu ani informacji dodatkowych za oznaczeniami osi.

### **Dane wejściowe**

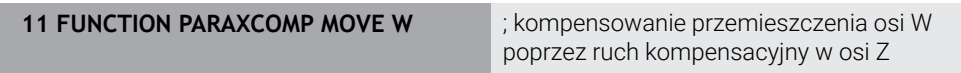

Funkcja NC zawiera następujące elementy składni:

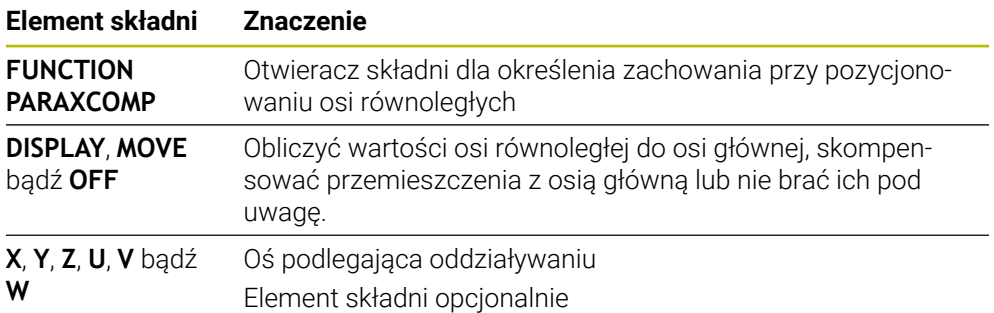

## **Wskazówki**

- Funkcję **PARAXCOMP MOVE** można wykorzystywać wyłącznie w połączeniu z blokami prostej **L**.
- Sterowanie zezwala tylko na jedną aktywną funkcję **PARAXCOMP**na jedną oś. Jeżeli definiujesz oś zarówno dla **PARAXCOMP DISPLAY** jak i dla **PARAXCOMP MOVE**, to działa ostatnia wykonana funkcja.
- Używając wartości offsetu możesz definiować dla programu NC dyslokację w osi równoległej, np. **W**. Dzięki temu możesz obrabiać np. detale o różnych wysokościach w tym samym programie NC.

**Dalsze informacje:** ["Przykład", Strona 1394](#page-1393-0)

### **Wskazówka w połączeniu z parametrami maszynowymi**

W opcjonalnym parametrze maszynowym **presetToAlignAxis** (nr 300203) producent maszyny definiuje poosiowo, jak sterowanie interpretuje wartości offset. W funkcji **FUNCTION PARAXCOMP** parametr maszynowy jest istotny tylko dla osi równoległych (**U\_OFFS**, **V\_OFFS** i **W\_OFFS**). Jeśli offsety nie są dostępne, to sterowanie działa zgodnie z opisem funkcjonalności.

**Dalsze informacje:** ["Opis funkcji", Strona 1392](#page-1391-0)

**Dalsze informacje:** ["Transformacja bazowa i offset", Strona 2224](#page-2223-0)

- Jeśli parametr maszynowy nie jest zdefiniowany dla osi równoległej, bądź jest zdefiniowany z wartością **FALSE**, to offset działa tylko w osi równoległej. Referencja zaprogramowanych współrzędnych osi równoległej przesuwa się o wartość offsetu. Współrzędne osi głównej odnoszą się w dalszym ciągu do punktu odniesienia detalu.
- Jeśli parametr maszynowy dla osi równoległej jest zdefiniowany z wartością **TRUE**, to offset działa w osi równoległej i w osi głównej. Referencje zaprogramowanych współrzędnych osi równoległej i osi głównej przesuwają się o wartość offsetu.

# <span id="page-1393-0"></span>**Przykład**

Ten przykład uwidacznia sposób działania i oddziaływania opcjonalnego parametru maszynowego **presetToAlignAxis** (nr 300203).

Obróbka następuje na frezarce portalowej z pinolą jako osią równoległą **W** do osi głównej **Z**. Kolumna **W\_OFFS** tablicy punktów odniesienia zawiera wartość **– 10**. Wartość Z punktu odniesienia obrabianego detalu leży w punkcie zerowym maszyny.

**Dalsze informacje:** ["Punkty odniesienia \(bazowe\) obrabiarki", Strona 230](#page-229-0)

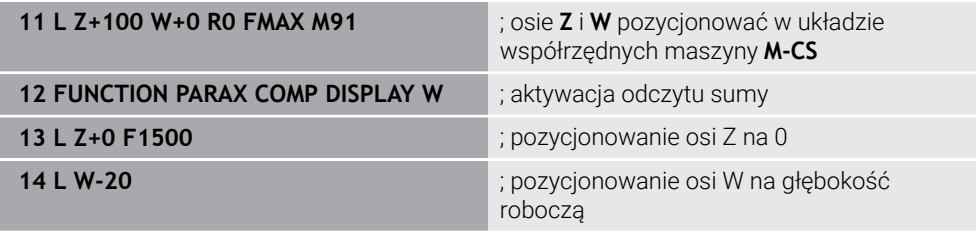

W pierwszym wierszu NC sterowanie pozycjonuje osie **Z** i **W** względem punktu zerowego maszyny, czyli niezależnie od punktu odniesienia detalu. Odczyt cyfrowy pozycji pokazuje w trybie **REFRZECZ** wartości **Z+100** i **W+0**. W trybie **RZECZ** sterowanie uwzględnia **W\_OFFS** i pokazuje wartości **Z+100** oraz **W+10**.

**Dalsze informacje:** ["Wyświetlacze pozycji", Strona 207](#page-206-0)

W wierszu NC **12** sterowanie aktywuje odczyt sumy dla trybów **RZECZ** i **ZADA.** wyświetlacza pozycji. Sterowanie pokazuje ruchy przemieszczeniowe osi W w odczycie pozycji osi Z.

Wynik jest zależny od ustawienia parametru maszynowego **presetToAlignAxis**:

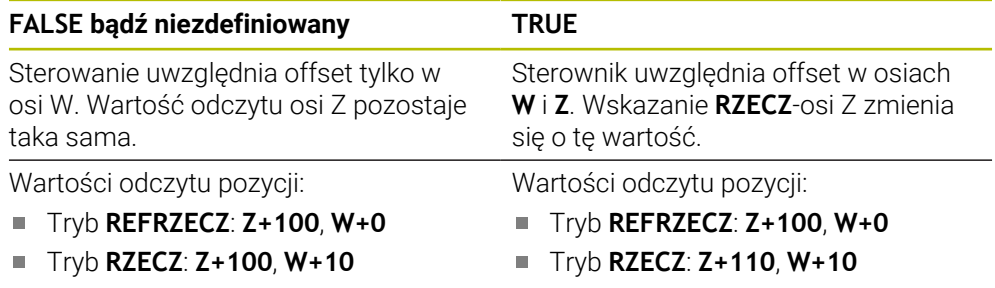

W wierszu NC **13** sterowanie pozycjonuje oś Z na zaprogramowaną współrzędną **0**. Wynik jest zależny od ustawienia parametru maszynowego **presetToAlignAxis**:

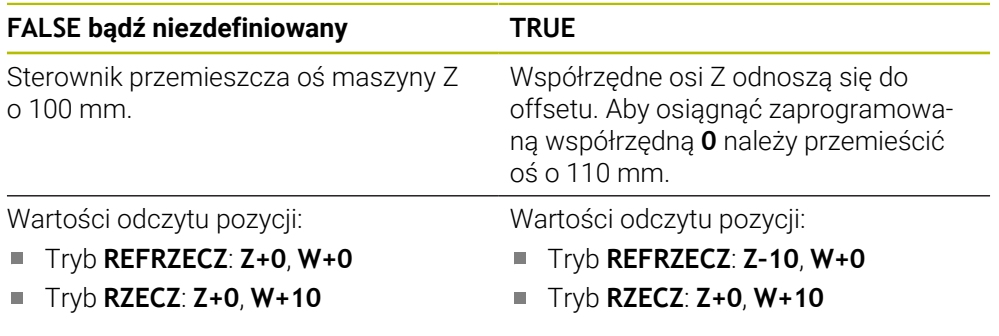

W wierszu NC **14** sterownik pozycjonuje oś W na zaprogramowaną współrzędną **–20**. Współrzędne osi W odnoszą się do offsetu. Aby osiągnąć zaprogramowaną współrzędną należy przemieścić oś o 30 mm. Odczyt sumy daje możliwość wyświetlenia przemieszczenia także w odczycie **RZECZ**-osi Z.

Wartości odczytu pozycji są zależne od ustawienia parametru maszynowego **presetToAlignAxis**:

#### **FALSE bądź niezdefiniowany TRUE**

Wartości odczytu pozycji:

- Tryb **REFRZECZ**: **Z+0**, **W–30** ×
- Tryb **RZECZ**: **Z–30**, **W–20**

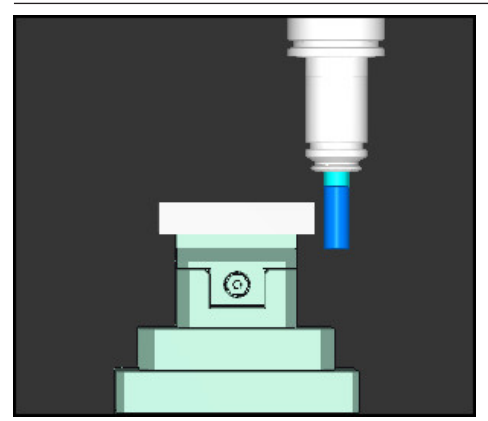

Wierzchołek narzędzia leży o wartość offsetu głębiej niż to zapisano w programie NC (**REFRZECZ W–30** zamiast **W–20**).

Wartości odczytu pozycji:

- Tryb **REFRZECZ**: **Z–10**, **W–30**  $\Box$
- Tryb **RZECZ**: **Z–30**, **W–20** Ē.

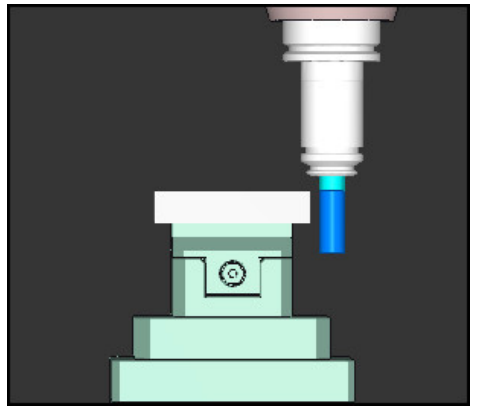

Wierzchołek narzędzia leży o podwójną wartość offsetu głębiej niż to zapisano w programie NC (**REFRZECZ Z–10**, **W–30** zamiast **Z+0**, **W–20**).

Jeśli przy aktywnej funkcji **PARAXCOMP DISPLAY** przemieszczasz tylko oś W , to sterowanie uwzględnia offset tylko raz, niezależnie od ustawienia parametru maszynowego **presetToAlignAxis** .

## <span id="page-1394-0"></span>**25.2.3 Wybór trzech osi liniowych dla obróbki przy użyciu FUNCTION PARAXMODE**

### **Zastosowanie**

H

Przy pomocy funkcji **PARAXMODE** definiujemy osie, przy pomocy których sterowanie ma przeprowadzać obróbkę. Wszystkie ruchy przemieszczeniowe i opisy konturu programujemy niezależnie od typu maszyny poprzez osie główne X, Y i Z.

### **Warunek**

■ Oś równoległa jest wliczana

Jeśli producent obrabiarek nie aktywował jeszcze standardowo funkcji **PARAXCOMP**, to należy aktywować **PARAXCOMP**, przed rozpoczęciem pracy z **PARAXMODE**.

**Dalsze informacje:** ["Definiowanie zachowania przy pozycjonowaniu osi](#page-1390-0) [równoległych z FUNCTION PARAXCOMP", Strona 1391](#page-1390-0)

# **Opis funkcji**

Jeśli funkcja **PARAXMODE** jest aktywna, to sterowanie wykonuje zaprogramowane ruchy przemieszczeniowe przy pomocy zdefiniowanych w funkcji osi. Jeśli sterowanie ma wykonać przemieszczenie anulowanej przez **PARAXMODE** osi głównej, to należy podać tę oś dodatkowo ze znakiem **&**. Znak **&**odnosi się wówczas do osi głównej.

**Dalsze informacje:** ["Przemieszczenie osi głównej i osi równoległej", Strona 1397](#page-1396-0)

Proszę zdefiniować w funkcji **PARAXMODE** 3 osie (np. **FUNCTION PARAXMODE X Y W**), przy pomocy których sterowanie ma wykonać zaprogramowane przemieszczenia.

Jeśli funkcja **FUNCTION PARAXMODE** jest aktywna, to sterowanie pokazuje symbol w strefie pracy **Pozycje**. Symbol dla **FUNCTION PARAXMODE** zasłania niekiedy aktywny symbol **FUNCTION PARAXCOMP**.

**Dalsze informacje:** ["Strefa robocza Pozycje", Strona 179](#page-178-0)

### **FUNCTION PARAXMODE OFF**

Przy pomocy funkcji **PARAXMODE OFF** wyłączamy funkcję osi równoległych. Sterowanie wykorzystuje skonfigurowane przez producenta maszyn osie główne. Sterowanie resetuje funkcję osi równoległych **PARAXMODE ON** przy pomocy następujących funkcji:

- Włączenie programu NC
- Koniec programu
- **M2** i **M30**
- **PARAXMODE OFF**

### **Dane wejściowe**

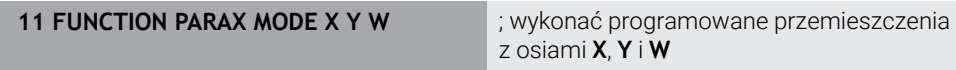

Funkcja NC zawiera następujące elementy składni:

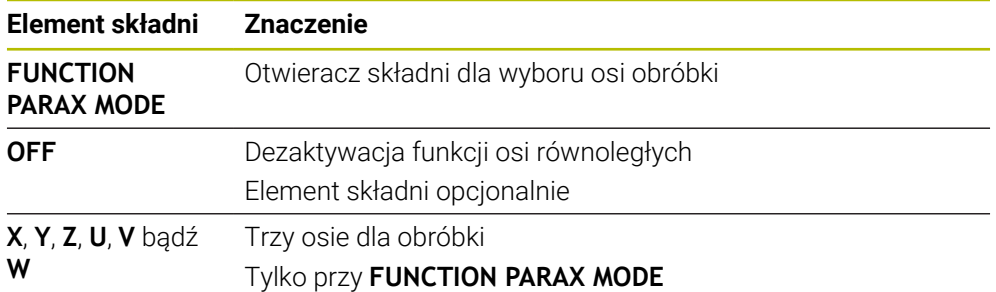

## <span id="page-1396-0"></span>**Przemieszczenie osi głównej i osi równoległej**

Jeśli funkcja **PARAXMODE** jest aktywna, to możesz przemieszczać anulowaną oś główną używając znaku **&**-w obrębie prostej **L**. **Dalsze informacie:** ["Prosta L", Strona 378](#page-377-0)

Przemieszczasz anulowaną oś główną w następujący sposób:

- **L** wybrać
	- Określenie współrzędnych
	- Wybór anulowanej osi głównej, np. **&Z**
	- ▶ Zapis wartości
	- W razie konieczności określić korektę promienia
	- W razie konieczności zdefiniować posuw
	- W razie konieczności zdefiniować funkcję dodatkową
	- **Potwierdzenie wprowadzenia**

### **Wskazówki**

- Przed zmianą kinematyki maszyny należy dezaktywować funkcje osi równoległych.
- Aby sterowanie wliczało anulowaną z **PARAXMODE** oś główną, należy włączyć funkcję **PARAXCOMP** dla tej osi.
- Dodatkowe pozycjonowanie osi głównej przy pomocy polecenia **&** następuje w systemie REF. Jeśli nastawiono wskazanie położenia na RZECZ-wartość, to przemieszczenie to nie zostaje pokazane. W razie konieczności należy przełączyć wskazanie na REF-wartość.

**Dalsze informacje:** ["Wyświetlacze pozycji", Strona 207](#page-206-0)

#### **Wskazówka w połączeniu z parametrami maszynowymi**

- W parametrze maszynowym **noParaxMode** (nr 105413) definiujesz, czy sterowanie ma udostępniać funkcje **PARAXCOMP** i **PARAXMOVE** .
- Obliczenie możliwych wartości offsetu (U\_OFFS, V\_OFFS i W\_OFFS tabeli punktów odniesienia) z **&**-operatorem pozycjonowanych osi określa producent maszyn w parametrze **presetToAlignAxis** (nr 300203).
	- Jeśli parametr maszynowy nie jest zdefiniowany dla osi równoległej, bądź jest zdefiniowany z wartością **FALSE**, to offset działa tylko w osi zaprogramowanej ze znakiem **&**. Współrzędne osi równoległej odnoszą się w dalszym ciągu do punktu odniesienia detalu. Oś równoległa przemieszcza się pomimo offsetu na zaprogramowane współrzędne.
	- Jeśli parametr maszynowy dla osi głównej jest zdefiniowany z wartością **TRUE**, to offset działa w osi równoległej i w osi głównej. Referencje współrzędnych osi równoległej i osi głównej przesuwają się o wartość offsetu.

### **25.2.4 Osie równoległe w połączeniu z cyklami obróbki**

Większość cykli obróbki sterownika możesz stosować także przy użyciu osi równoległych.

**Dalsze informacje:** ["Praca z cyklami", Strona 255](#page-254-0)

Następujące cykle nie mogą być stosowane z osiami równoległymi:

- Cykl **285 DEFINIOWANIE ZEBATKI** (#157 / #4-05-1)
- Cykl **286 FREZ.OBW. ZEBATKI** (#157 / #4-05-1)
- Cykl **287 TOCZ.OBW. ZEBATKI** (#157 / #4-05-1)
- Cykle sondy dotykowej

## **25.2.5 Przykład**

W poniższym programie NC następuje wiercenie z osią W:

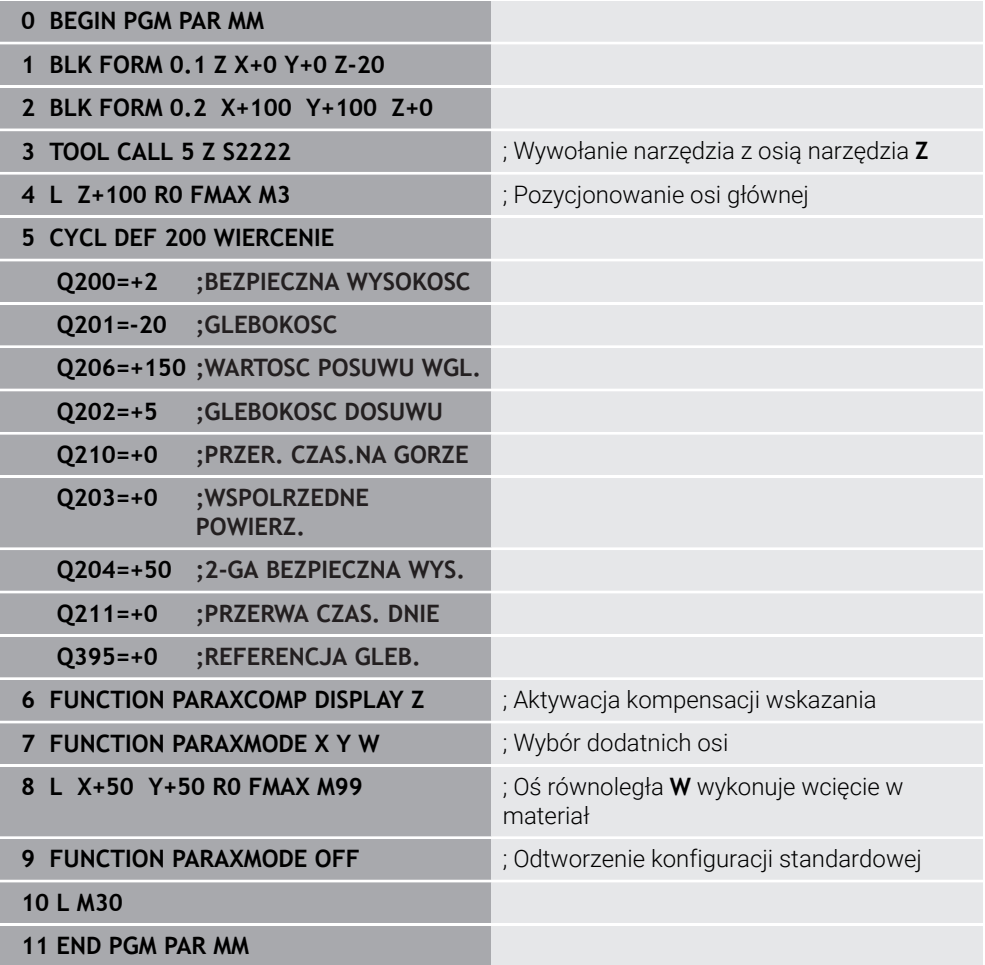

# **25.3 Używanie głowicy wytaczarskiej z FACING HEAD POS (#50 / #4-03-1)**

### **Zastosowanie**

Głowica wytaczarska, a dokładniej rzecz biorąc głowica do wytaczania i planowania, służy do przeprowadzenia prawie każdej obróbki toczeniem kilkoma różnymi narzędziami. Pozycja sań głowicy w kierunku X jest programowalna. Na głowicy wytaczarskiej montuje się np. nóż do toczenia podłużnego, wywoływany wierszem TOOL CALL.

#### **Spokrewnione tematy**

Obróbka z osiami równoległymi **U**, **V** i **W**

**Dalsze informacje:** ["Obróbka z osiami równoległymi U, V i W", Strona 1391](#page-1390-1)

### **Warunki**

- Opcja software toczenie frezarskie (#50 / #4-03-1)
- Sterowanie jest przygotowane przez producenta maszyny Producent maszyn musi uwzględnić suwak głowicy do planowania w kinematyce.
- Aktywacja kinematyki z suwakiem głowicy do planowania wykonana **Dalsze informacje:** ["Przełączenie trybu obróbki z FUNCTION MODE", Strona 276](#page-275-0)
- Punkt zerowy detalu na płaszczyźnie roboczej leży w centrum rotacyjnie symetrycznego konturu

W przypadku suwaka głowicy do planowania punkt zerowy obrabianego detalu nie musi znajdować się na środku stołu obrotowego, ponieważ obraca się wrzeciono narzędzia.

**Dalsze informacje:** ["Przesunięcie punktu zerowego z TRANS DATUM",](#page-1113-0) [Strona 1114](#page-1113-0)

### **Opis funkcji**

**(o)** 

Należy zapoznać się z instrukcją obsługi obrabiarki!

Producent maszyn może udostępnić własne cykle do pracy z głowicą wytaczarską. Poniżej zostaje opisany standardowy zakres funkcji.

Definiujesz suwak głowicy planowania jako narzędzie tokarskie.

**Dalsze informacje:** ["Tabela narzędzi tokarskich toolturn.trn \(#50 / #4-03-1\)",](#page-2187-0) [Strona 2188](#page-2187-0)

Proszę uwzględnić przy wywołaniu narzędzia:

- **TOOL CALL-wiersz bez osi narzędzia**
- Prędkość skrawania i obroty z **TURNDATA SPIN**
- Włączyć wrzeciono z **M3** lub **M4**

Obróbka funkcjonuje także przy nachylonej płaszczyźnie obróbki i na rotacyjnie niesymetrycznych detalach.

Jeśli przemieszczasz suwak głowicy bez funkcji **FACING HEAD POS**, to należy zaprogramować przemieszczenie suwaka z osią U, np. w aplikacji **Praca ręczna**. Przy aktywnej funkcji **FACING HEAD POS** programujesz suwak głowicy planowania z osią X.

Jeśli aktywujesz suwak głowicy do planowania, to sterowanie pozycjonuje w **X** i **Y** automatycznie na punkt zerowy obrabianego detalu. Aby uniknąć kolizji, należy określić bezpieczną wysokość przy pomocy elementu składni **HEIGHT**.

Dezaktywujesz suwak głowicy planowania przy pomocy funkcji **FUNCTION FACING HEAD**.

### **Dane wejściowe**

#### **Aktywacja suwaka głowicy do planowania**

```
11 FACING HEAD POS HEIGHT+100 FMAX ; Aktywacja suwaka głowicy do planowania
                            i przemieszczenie na posuwie szybkim na
                            bezpieczną wysokość Z+100
```
Dokonujesz nawigacji do tej funkcji w następujący sposób:

#### **Funkcję NC wstaw Wszystkie funkcje Funkcje specj. Funkcje toczenia Suwak głowicy do pl. FACING HEAD POS**

Funkcja NC zawiera następujące elementy składni:

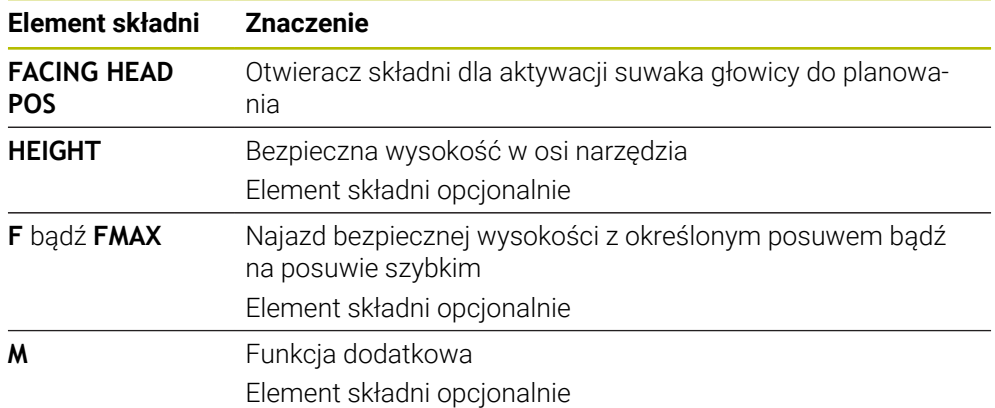

#### **Dezaktywacji suwaka głowicy**

**11 FUNCTION FACING HEAD OFF** ; Dezaktywacja suwaka głowicy

Dokonujesz nawigacji do tej funkcji w następujący sposób:

#### **Funkcję NC wstaw Wszystkie funkcje Funkcje specj. Funkcje toczenia Suwak głowicy do pl. FUNCTION FACING HEAD OFF**

Funkcja NC zawiera następujące elementy składni:

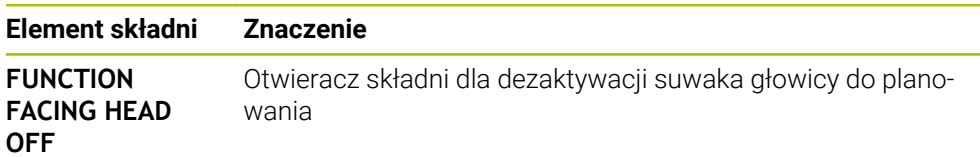

### **Wskazówki**

# *WSKAZÓWKA*

#### **Uwaga, niebezpieczeństwo dla obrabianego przedmiotu i narzędzia!**

Przy pomocy funkcji **FUNCTION MODE TURN** należy wybrać dla przygotowaną przez producent obrabiarek kinematykę, przewidzianą do eksploatacji głowicy wytaczarskiej. W tej kinematyce sterowanie realizuje zaprogramowane przemieszczenia osi X głowicy przy aktywnej funkcji **FACING HEAD** jako przemieszczenia osi U. Przy nieaktywnej funkcji **FACING HEAD** i w trybie **Praca ręczna** brak tego automatyzmu. Dlatego też przemieszczenia **X**, (programowane lub klawisz osiowy) są wykonywane w osi X. Głowica wytaczarska musi w tym przypadku być przemieszczana przez oś U. Podczas wyjścia z materiału lub manualnych przemieszczeń istnieje zagrożenie kolizji!

- Pozycjonować głowicę z aktywną funkcją **FACING HEAD POS** w położenie podstawowe
- Przemieszczać głowicę z aktywną funkcją **FACING HEAD POS** poza materiałem
- W trybie **Praca ręczna** głowicę wytaczarską przemieszczać klawiszem osiowym **U**
- Ponieważ funkcja **Płaszczyznę roboczą nachylić** jest możliwa, należy stale zwracać uwagę na status 3D-Rot
- Można stosować dla ograniczenia prędkości obrotowej zarówno wartość **NMAX** z tabeli narzędzi jak i **SMAX** z **FUNCTION TURNDATA SPIN**.
- Przy pracy z głowicą wytaczarską obowiązują następujące ograniczenia:
	- Funkcje dodatkowe **M91** i **M92** nie są możliwe
	- Powrót z **M140** niemożliwy
	- **TCPM** lub **M128** niemożliwe (#9 / #4-01-1)
	- Monitorowanie kolizji **DCM** nie jest możliwe (#40 / #5-03-1)
	- Cykle **800**, **801** i **880** nie są możliwe
	- Cykle **286** i **287** nie są możliwe (#157 / #4-05-1)
- Jeśli używa się głowicy w nachylonej płaszczyźnie obróbki, to należy uwzględnić:
	- Sterowanie oblicza nachyloną płaszczyznę jak w trybie frezowania. Funkcje **COORD ROT** i **TABLE ROT** jak i **SYM (SEQ)** odnoszą się do płaszczyzny XY. **Dalsze informacje:** ["Rozwiązania obracania", Strona 1173](#page-1172-0)
	- HEIDENHAIN zaleca stosowanie zachowania przy pozycjonowaniu **TURN**. Zachowanie pozycjonowania **MOVE** jest tylko warunkowo przydatne w kombinacji z głowicą wytaczarską.

**Dalsze informacje:** ["Pozycjonowanie osi obrotu", Strona 1169](#page-1168-0)

#### **Wskazówka w połączeniu z parametrami maszynowymi**

W opcjonalnym parametrze maszynowym **presetToAlignAxis** (nr 300203) producent maszyny definiuje poosiowo, jak sterowanie interpretuje wartości offset. Przy **FACING HEAD POS** ten parametr maszynowy jest istotny tylko dla osi równoległej **U** (**U\_OFFS**).

**Dalsze informacje:** ["Transformacja bazowa i offset", Strona 2224](#page-2223-0)

- Jeśli parametr maszynowy nie jest zdefiniowany, bądź jest zdefiniowany z wartością **FALSE**, to sterowanie nie uwzględnia offsetu podczas odpracowywania.
- Jeśli parametr maszynowy jest zdefiniowany z wartością **TRUE**, to możesz offsetem kompensować przesunięcie głowicy wytaczarskiej. Jeżeli używasz np. głowicy wytaczarskiej z kilkoma możliwościami zamocowania narzędzia, to należy ustawić offset na aktualnej pozycji zamocowania. Dzięki temu możesz wykonywać program NC niezależnie od realnej pozycji zamocowania narzędzia.

# **25.4 Obróbka z biegunową kinematyką przy pomocy FUNCTION POLARKIN**

### **Zastosowanie**

W przypadku kinematyki biegunowej ruchy po torze kształtowym na płaszczyźnie obróbki nie są wykonywane przez dwie osie linearne, lecz przez oś linearną i oś obrotu. Linearna oś główna a także oś obrotu definiują przy tym płaszczyznę obróbki i razem z osią dosuwu przestrzeń roboczą obróbki.

Na frezarkach natomiast odpowiednie osie obrotu mogą zastępować różne linearne osie główne. Kinematyka biegunowa umożliwia, np. na wielkogabarytowych obrabiarkach, obróbkę większych powierzchni niż ma to miejsce tylko z osiami głównymi.

Na tokarkach oraz szlifierkach z tylko dwoma głównymi osiami linearnymi możliwa jest czołowa obróbka frezowaniem dzięki kinematyce biegunowej.

### **Warunki**

■ Obrabiarka z przynajmniej jedną osią obrotu

Biegunowa oś obrotu musi być osią modulo, która jest montowana po stronie stołu w stosunku do wybranych osi linearnych. Tym samym osie linearne nie mogą znajdować się między osią obrotu i stołem. Maksymalny zakres przemieszczenia osi obrotu jest ograniczony przez wyłącznik krańcowy software.

Funkcja **PARAXCOMP DISPLAY** zaprogramowana z przynajmniej osiami głównymi **X**, **Y** i **Z**.

HEIDENHAIN zaleca podawanie wszystkich dostępnych osi w funkcji **PARAXCOMP DISPLAY**.

**Dalsze informacje:** ["Definiowanie zachowania przy pozycjonowaniu osi](#page-1390-0) [równoległych z FUNCTION PARAXCOMP", Strona 1391](#page-1390-0)

# **Opis funkcji**

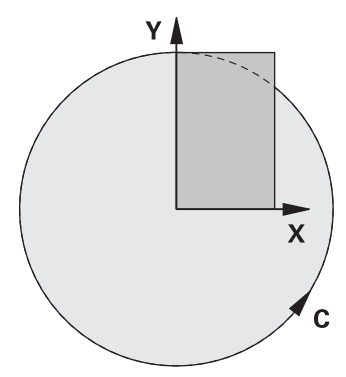

Jeśli biegunowa kinematyka jest aktywna, to sterowanie pokazuje symbol w strefie **Pozycje**. Ten symbol zasłania symbol dla funkcji **PARAXCOMP DISPLAY**.

Przy pomocy funkcji **POLARKIN AXES** aktywujesz biegunową kinematykę. Dane osiowe definiują oś radialną, oś dosuwu a także oś biegunową. Dane **MODE**wpływają na zachowanie przy pozycjonowaniu, podczas gdy dane **POLE**decydują o obróbce w biegunie. Biegun to centrum rotacji osi obrotowej.

Uwagi dotyczące wyboru osi:

- Pierwsza oś linearna musi leżeć radialnie do osi obrotu.
- Druga oś linearna definiuje oś dosuwu i musi leżeć równolegle do osi obrotu.
- Oś obrotu definiuje oś biegunową i jest definiowana na końcu.
- Jako oś obrotu może służyć każda dostępna oś modulo, zamontowana odnośnie wybranych osi linearnych po stronie stołu.
- W ten sposób dwie wybrane osie linearne obejmują powierzchnię, na której leży także oś obrotowa.

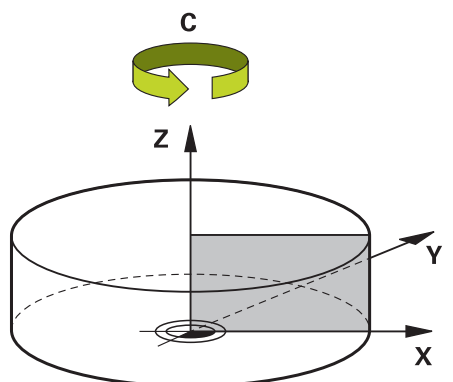

Następujące sytuacje dezaktywują kinematykę biegunową:

- Wykonywanie funkcji **POLARKIN OFF**
- Włączenie programu NC
- Zakończenie programu NC
- Anulowanie wykonania programu NC
- Włączenie kinematyki
- Nowy start sterowania

# **Opcje MODE**

Sterowanie oferuje następujące opcje dla pozycjonowania:

### **OpcjeMODE:**

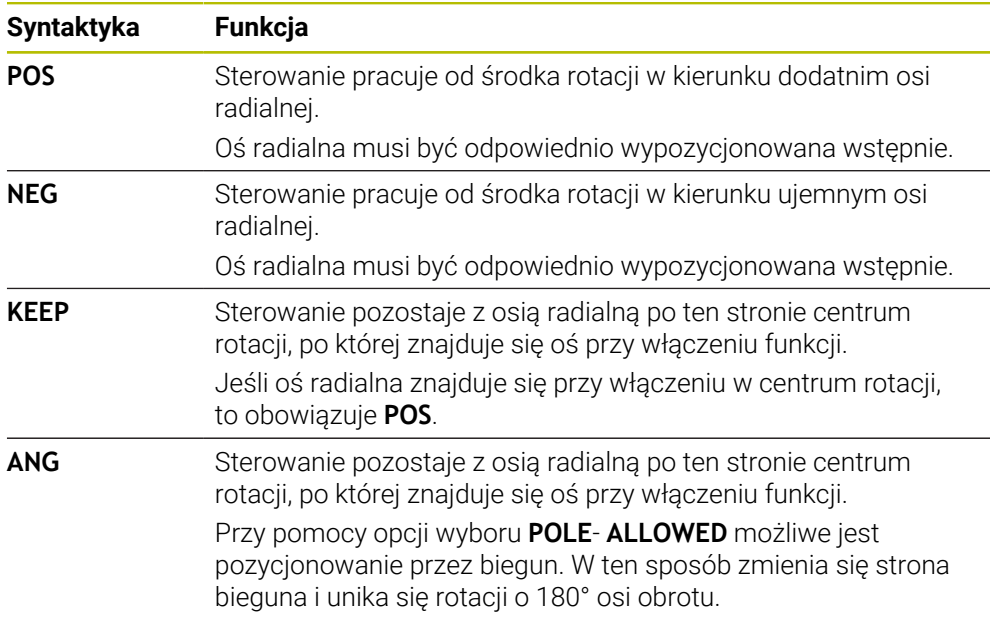

### **Opcje POLE**

Sterowanie oferuje następujące opcje dla obróbki na biegunie:

### **OpcjePOLE:**

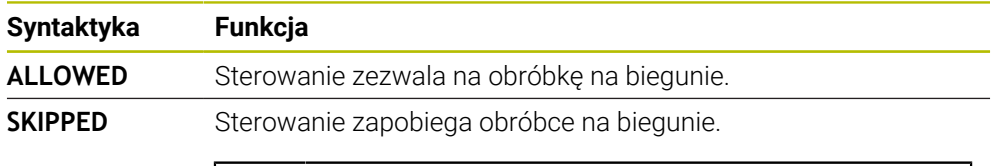

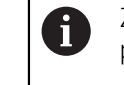

Zablokowany zakres odpowiada powierzchni kołowej o promieniu 0,001 mm (1 μm) wokół bieguna.
#### **Dane wejściowe**

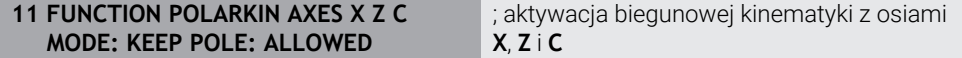

Funkcja NC zawiera następujące elementy składni:

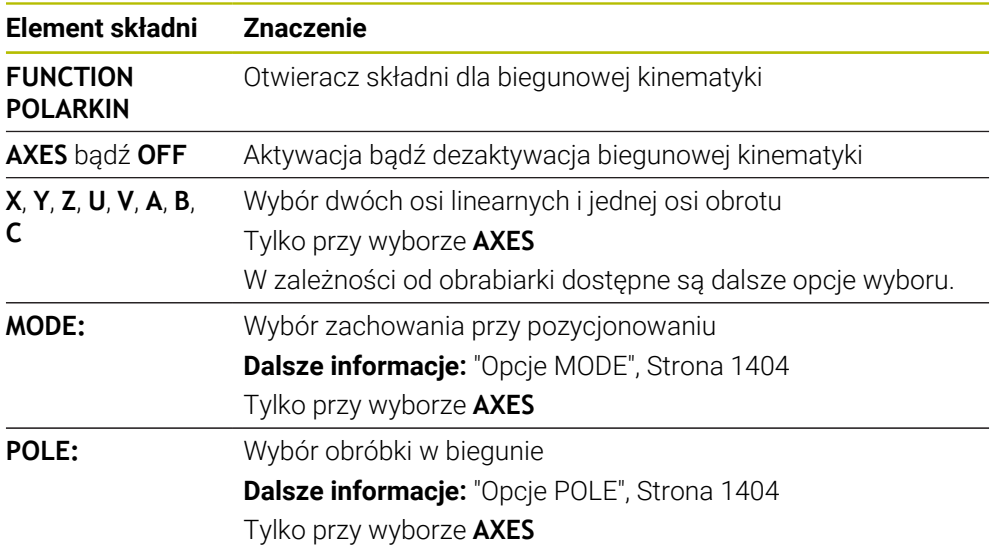

#### **Wskazówki**

- Jako osie radialne lub osie dosuwu mogą służyć zarówno osie główne X, Y i Z jak i możliwe osie równoległe U, V i W.
- Należy pozycjonować oś linearną, która nie jest elementem składowym kinematyki biegunowej, przed funkcją **POLARKIN**na współrzędne bieguna. W przeciwnym wypadku powstaje nieobrobiony obszar o promieniu, odpowiadającym przynajmniej wartości osi anulowanej osi linearnej.
- Należy unikać wykonywania obróbki w biegunie jak i w pobliżu bieguna, ponieważ w tej strefie możliwe są wahania posuwu. Dlatego też należy stosować najlepiej opcję **POLE**- **SKIPPED**.
- Kombinacja biegunowej kinematyki z następującymi funkcjami jest wykluczona:
	- Ruchy przemieszczeniowe z M91 **Dalsze informacje:** ["Przemieszczenie w układzie współrzędnych obrabiarki M-](#page-1429-0)[CS z M91", Strona 1430](#page-1429-0)
	- nachylenia płaszczyzny obróbki (#8 / #1-01-1)
	- **FUNCTION TCPM** lub **M128** (#9 / #4-01-1)
- Należy uwzględnić, iż zakres przemieszczenia osi może być ograniczony. **Dalsze informacje:** ["Wskazówki odnośnie wyłączników krańcowych software dla](#page-1418-0) [osi modulo", Strona 1419](#page-1418-0)

**Dalsze informacje:** ["Limity przemieszczenia", Strona 2299](#page-2298-0)

#### **Wskazówka w połączeniu z parametrami maszynowymi**

- W opcjonalnym parametrze maszynowym **kindOfPref** (nr 202301) producent maszyny określa zachowanie sterowania, gdy ścieżka środka narzędzia przechodzi przez oś biegunową.
- W opcjonalnym parametrze maszynowym **presetToAlignAxis** (nr 300203) producent maszyny definiuje poosiowo, jak sterowanie interpretuje wartości offset. Przy **FUNCTION POLARKIN** ten parametr maszynowy jest znaczący tylko dla tej osi rotacji, wokół której obraca się oś narzędzia (przeważnie **C\_OFFS**).

**Dalsze informacje:** ["Porównanie offsetu i rotacji podstawowej 3D", Strona 1763](#page-1762-0)

■ Jeśli parametr maszynowy nie jest zdefiniowany, bądź jest zdefiniowany z wartością **TRUE**, to możesz z offsetem kompensować ukośne położenie detalu na płaszczyźnie. Offset ma wpływ na orientację układu współrzędnych detalu **W-CS**.

**Dalsze informacje:** ["Układ współrzędnych detalu W-CS", Strona 1081](#page-1080-0)

■ Jeśli parametr maszynowy jest zdefiniowany z wartością **FALSE**, to nie możesz offsetem kompensować ukośnego położenia detalu na płaszczyźnie. Sterowanie nie uwzględnia offsetu podczas odpracowywania.

## **25.4.1 Przykład: cykle SL w kinematyce biegunowej**

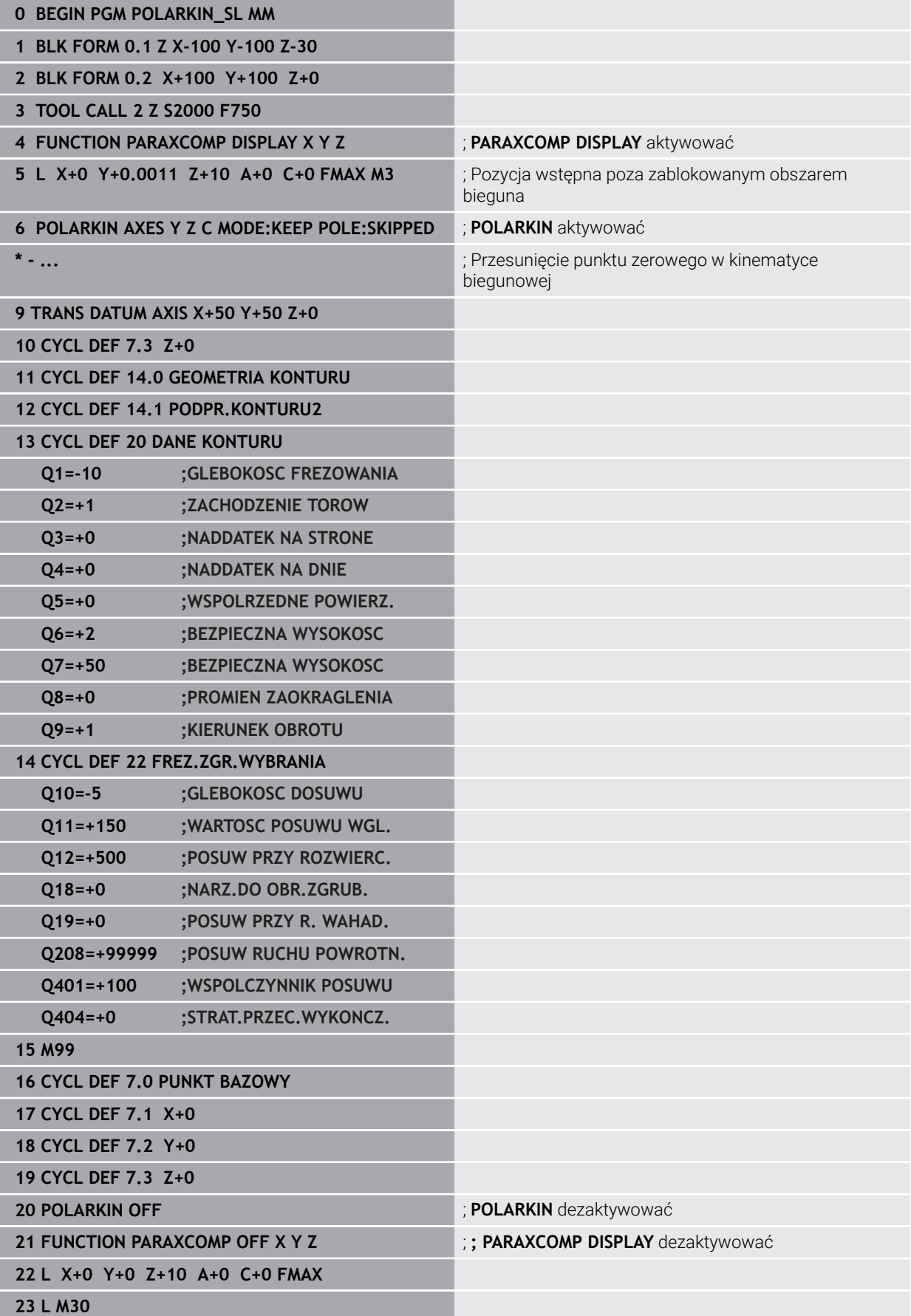

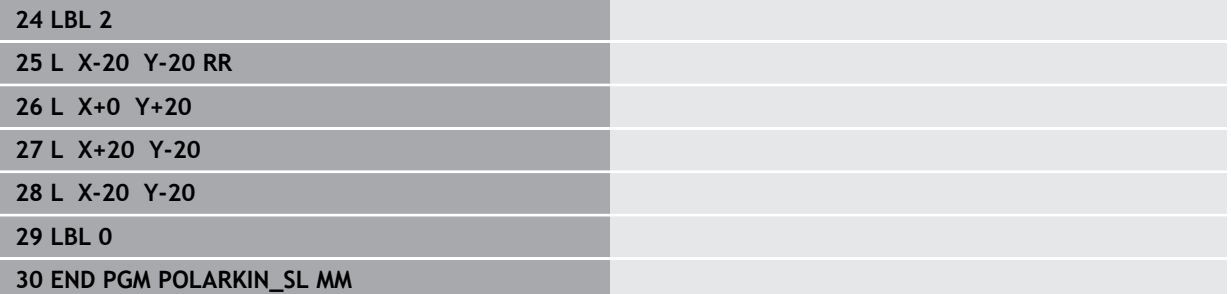

## **25.5 Generowane w systemie CAM programy NC**

#### **Zastosowanie**

Generowane w CAM programy NC są tworzone zewnętrznie przy pomocy systemów CAM.

W połączeniu z symultaniczną obróbką 5-osiową i powierzchniami dowolnej formy system CAM udostępnia komfortową i niekiedy jedyną możliwość rozwiązania.

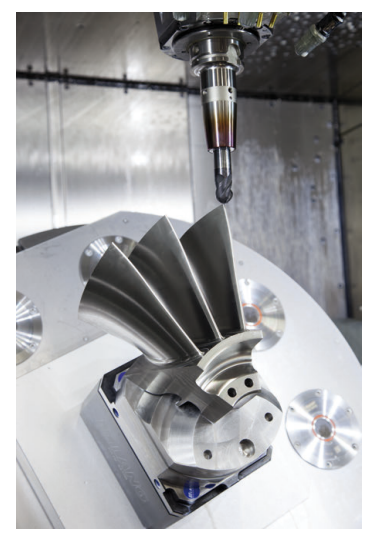

Aby wygenerowane w CAM programy NC mogły wykorzystać pełny potencjał wydajności sterowanie i udostępniały przy tym możliwości ingerowania bądź korygowania, muszą być spełnione określone wymogi.

Generowane w CAM programy NC muszą spełniać te same wymogi jaki i zapisane odręcznie programy NC. Dodatkowo wynikają z łańcucha procesu dalsze, konieczne do spełnienia wymogi.

**Dalsze informacje:** ["Etapy procesu", Strona 1414](#page-1413-0)

Łańcuch procesu opisuje drogę od konstrukcji do gotowego przedmiotu.

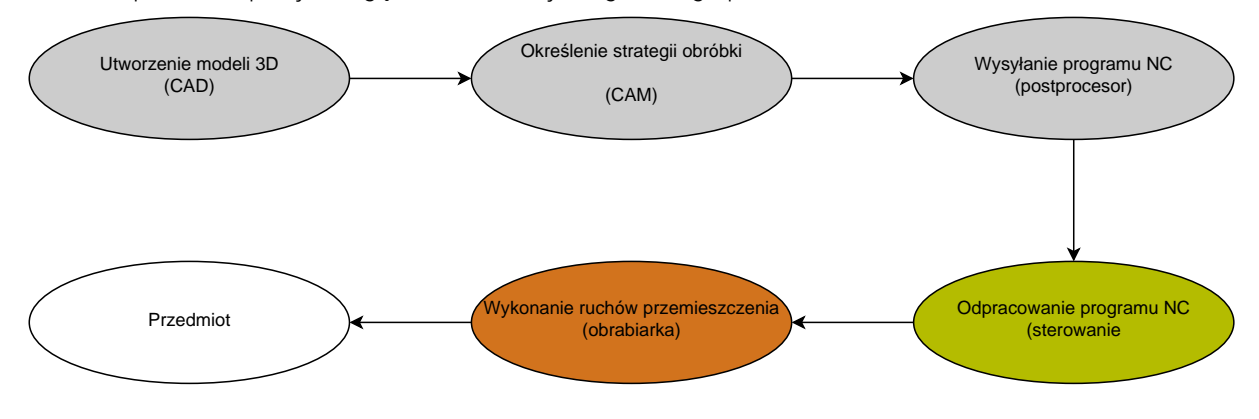

#### **Spokrewnione tematy**

- Użytkowanie danych 3D bezpośrednio na sterowaniu **Dalsze informacje:** ["Otwarcie plików CAD przy pomocy przeglądarki CAD Viewer](#page-1572-0) [", Strona 1573](#page-1572-0)
- **Programowanie graficzne Dalsze informacje:** ["Programowanie graficzne", Strona 1553](#page-1552-0)

### <span id="page-1409-0"></span>**25.5.1 Formaty wyjściowe programów NC**

#### **Wysyłanie w formacie Klartext HEIDENHAIN**

Jeśli wysyłasz program NC w formacie Klartext, to masz następujące możliwości:

- Wyprowadzenie 3-osiowe
- Dane wyjściowe do pięciu osi włącznie, bez **M128** bądź **FUNCTION TCPM**
- Wyjście z maks.pięcioma osiami, z **M128** bądź **FUNCTION TCPM** (#9 / #4-01-1)

Warunki dla wykonania obróbki 5-osiowej:

- Maszyna z osiami obrotowymi
- Rozszerzone funkcje grupa  $1$  (#8 / #1-01-1)
- Rozszerzone funkcje grupa 2 (#9 / #4-01-1) dla **M128** bądź **FUNCTION TCPM**

Jeśli w systemie CAM dostępna jest kinematyka obrabiarki i dokładne dane narzędzi, to możesz wyprowadzać programy NC bez **M128** bądź **FUNCTION TCPM**. Zaprogramowana prędkość posuwu jest obliczana dla wszystkich składowych osi w każdym bloku NC, z czego mogą wynikać różne prędkości skrawania.

Niezależny od obrabiarki i bardziej elastyczny jest program NC z **M128** bądź **FUNCTION TCPM**, ponieważ sterowanie przejmuje obliczenie kinematyki i stosuje dane narzędzia z menedżera narzędzi. Zaprogramowany posuw oddziaływuje przy tym na punkt prowadzenia narzędzia.

**Dalsze informacje:** ["Kompensacja ustawienia narzędzia z FUNCTION TCPM](#page-1186-0) [\(#9 / #4-01-1\)", Strona 1187](#page-1186-0)

**Dalsze informacje:** ["Punkty odniesienia narzędzia", Strona 315](#page-314-0)

#### **Przykłady**

 $\mathbf i$ 

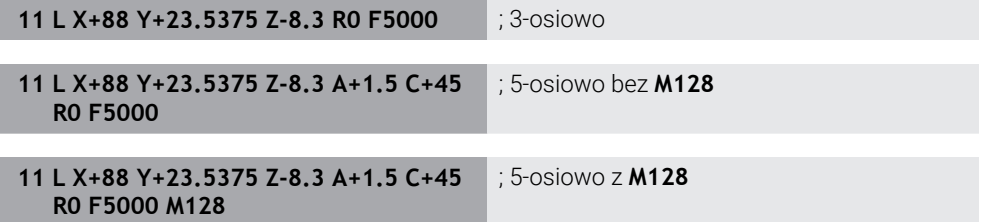

#### **dane wyjściowe z wektorami**

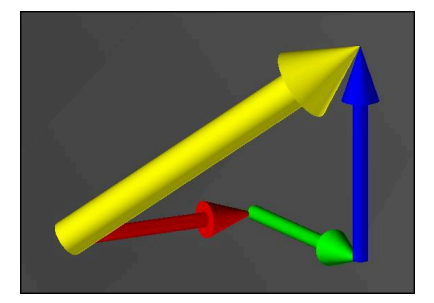

Z punktu widzenia fizyki i geometrii wektor jest wielkością skierowaną, opisującą kierunek i długość.

W przypadku podawania danych wyjściowych w postaci wektorów sterowanie wymaga podania co najmniej jednego wektora, który opisuje kierunek normalnej powierzchni bądź ustawienie narzędzia. Opcjonalnie blok NC zawiera obydwa wektory.

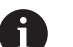

 $\mathbf i$ 

#### Warunki:

- Maszyna z głowicą obrotową
- Rozszerzone funkcje grupa 1 (#8 / #1-01-1)
- Rozszerzone funkcje grupa 2 (#9 / #4-01-1)

Możesz wykorzystywać dane wyjściowe z wektorami wyłącznie w trybie frezowania.

**Dalsze informacje:** ["Przełączenie trybu obróbki z FUNCTION MODE",](#page-275-0) [Strona 276](#page-275-0)

j.

Dane wyjściowe wektora z kierunkiem normalnej płaszczyznowej są warunkiem koniecznym do zastosowania zależnej od kąta natarcia korekcji promienia narzędzia 3D (#92 / #2-02-1).

**Dalsze informacje:** ["Korekcja promienia narzędzia 3D zależna od kąta](#page-1230-0) [wcięcia \(#92 / #2-02-1\)", Strona 1231](#page-1230-0)

#### **Przykłady**

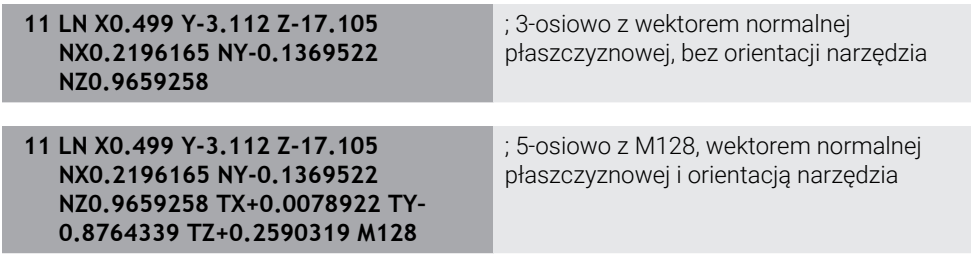

#### **Układ wiersza NC z wektorami**

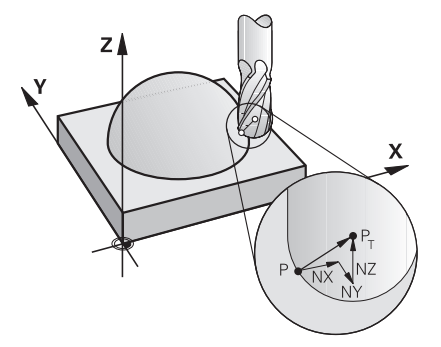

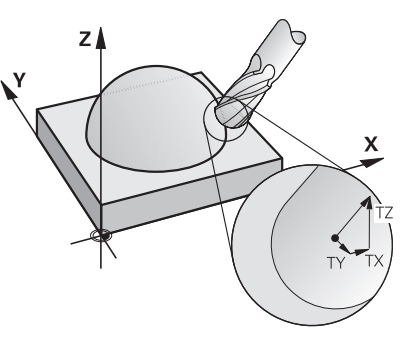

Wektor normalnej płaszczyznowej prostopadle do konturu

Wektor kierunkowy narzędzia

#### **Przykład**

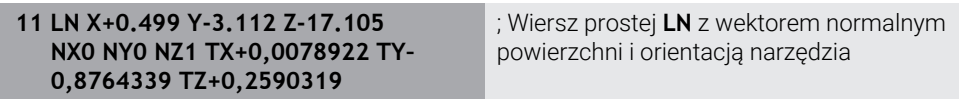

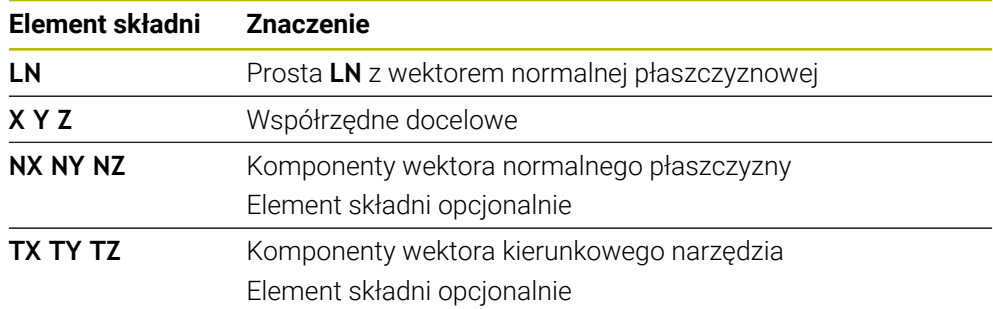

## **25.5.2 Rodzaje obróbki w zależności od liczby osi**

#### **Obróbka 3-osiowa**

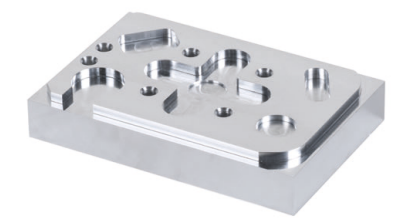

Jeśli do obróbki detalu konieczne są tylko osie liniowe **X**, **Y** i **Z**, to następuje obróbka 3-osiowa .

**Obróbka w trybie 3+2-osie**

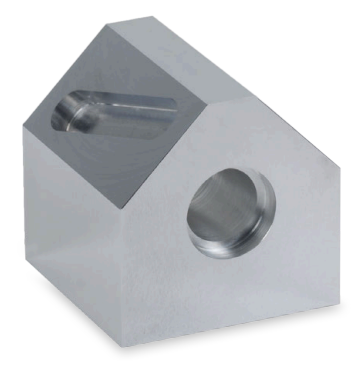

Jeśli do obróbki detalu konieczne jest nachylenie płaszczyzny roboczej, to wykonywana jest obróbka 3+2-osiowa.

Warunki:

- Maszyna z głowicą obrotową
- Rozszerzone funkcje grupa  $1$  (#8 / #1-01-1)

#### **Obróbka z ustawieniem albo obróbka ustawcza**

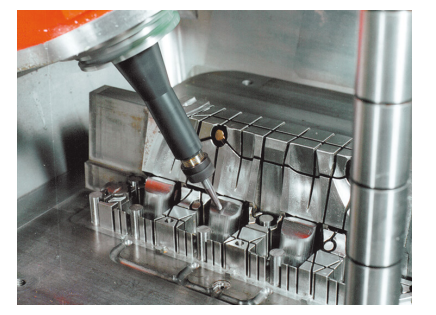

W przypadku obróbki z ustawieniem, zwanej także frezowaniem krzywoliniowym, narzędzie jest ustawione pod określonym kątem do płaszczyzny roboczej. Nie zmieniasz orientacji układu współrzędnych płaszczyzny roboczej **WPL-CS**, a tylko pozycję osi obrotu i tym samym ustawienie narzędzia. Dyslokację, powstającą przez to w osiach liniowych, sterowanie może kompensować.

Obróbka z ustawieniem znajduje zastosowanie w połączeniu ze ścinkami bądź niewielką długością zamocowania narzędzia.

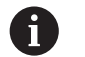

#### Warunki:

- Maszyna z głowicą obrotową
- Rozszerzone funkcje grupa 1 (#8 / #1-01-1)
- Rozszerzone funkcje grupa  $2$  (#9 / #4-01-1)

#### **Obróbka 5-osiowa**

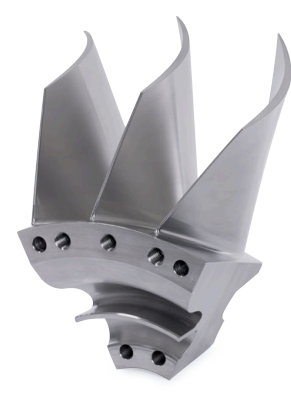

Podczas obróbki 5-osiowej, zwanej także obróbka symultaniczna 5-osiowa, obrabiarka przemieszcza pięć osi jednocześnie. Dla frezowania dowolnych powierzchni można ustawić narzędzie podczas całej obróbki optymalnie do powierzchni obrabianego detalu.

### Warunki:

- Maszyna z głowicą obrotową
- Rozszerzone funkcje grupa 1 (#8 / #1-01-1)
- Rozszerzone funkcie grupa  $2$  (#9 / #4-01-1)

Obróbka 5-osiowa nie jest możliwa w wersji eksportowej sterowania.

## <span id="page-1413-0"></span>**25.5.3 Etapy procesu**

### **CAD**

### **Zastosowanie**

Przy pomocy systemów CAD konstruktorzy generują modele 3D koniecznych do wykonania przedmiotów. Dane CAD zawierające błędy wpływają na cały łańcuch procesu wytwarzania łącznie z wynikającą z tego niedostateczną jakością przedmiotu.

### **Wskazówki**

i

- Należy unikać w modelach 3D otwartych bądź zachodzących na siebie powierzchni jak i zbędnych punktów. Należy korzystać z funkcji kontrolnych w systemie CAD.
- Zaprojektuj lub zapisz modele 3D do pamięci według środka tolerancji, a nie według wymiarów nominalnych.
	- Możesz wspomagać wytwarzanie używając dodatkowych plików:
	- Modele 3D powinny być udostępnione w formacie STL. Funkcja  $\mathbf{r}$ symulacji sterowania może wykorzystywać dane CAD np. jako detale bądź gotowe przedmioty. Dodatkowe modele zamocowania narzędzia i detalu są ważne w połączeniu z kontrolą kolizyjności (#40 / #5-03-1) .
	- Należy udostępnić rysunki z wymiarami przewidzianymi do sprawdzania. Typ pliku rysunku jest przy tym bez znaczenia, ponieważ sterowanie może np. otworzyć pliki PDF i tym samym wspomaga ono bezpapierowe wytwarzanie.

#### **Definicja**

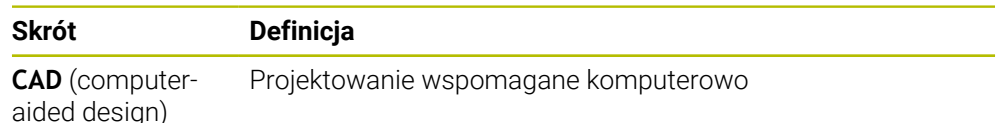

**CAM i postprocesor**

#### **Zastosowanie**

Stosując strategie obróbki w systemach CAM programista CAM może generować programy NCbazujące na danych CAD, niezależnie od obrabiarki i sterowania.

Za pomocą postprocesora programy NC są następnie przygotowywane w sposób specyficzny dla maszyny i sterowania.

#### **Wskazówki odnośnie danych CAD**

- Należy unikać pogorszenia jakości ze względu na stosowanie niewłaściwych formatów przesyłania. Zintegrowane systemy CAM ze specyficznymi interfejsami producenta działają częściowo bez utraty danych i pogorszenia jakości.
- Należy wykorzystywać w pełni dostępną dokładność odbieranych danych CAD. Dla obróbki wykańczającej dużych promieni zalecane jest akceptowanie błędów geometrii bądź modelu mniejszych niż 1 μm.

#### **Wskazówki odnośnie błędów cięciwy i cyklu 32 TOLERANCJA**

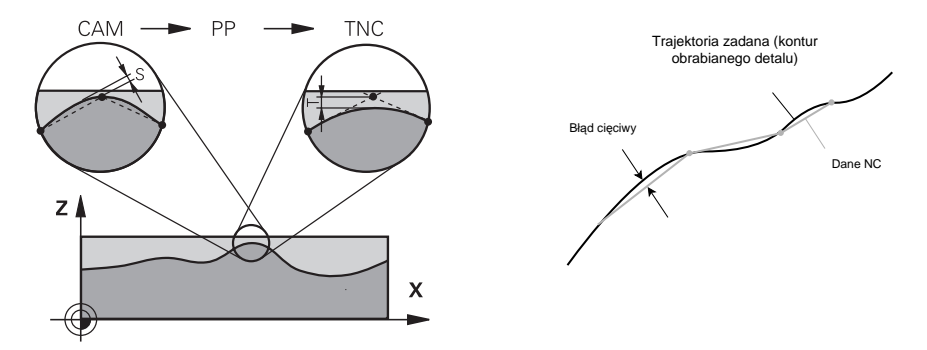

Przy obróbce zgrubnej nacisk kładzie się na prędkość skrawania. Suma z błędu cięciwy i tolerancji **T** w cyklu **32 TOLERANCJA** musi być mniejsza niż naddatek konturu, ponieważ inaczej może dojść do uszkodzenia konturu.

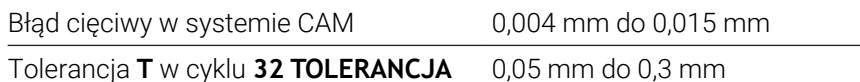

Przy obróbce wykańczającej nacelowanej na wysoką jakość, wartości muszą dawać konieczne zagęszczenie danych.

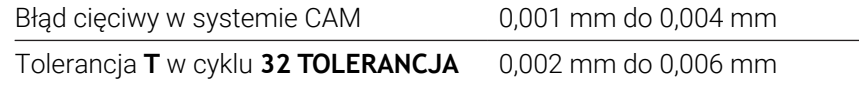

Przy obróbce wykańczającej nacelowanej na wysoką jakość powierzchni, wartości muszą pozwalać na wygładzenie konturu.

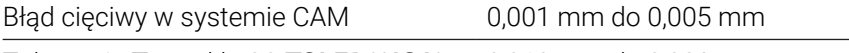

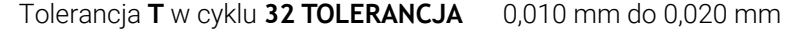

**Dalsze informacje:** ["Cykl 32 TOLERANCJA ", Strona 1314](#page-1313-0)

#### **Wskazówki odnośnie optymalizowanych przez sterowanie danych wyjściowych NC**

- Zapobiegaj błędom zaokrąglania, przekazując pozycje osi z dokładnością do co najmniej czterech miejsc po przecinku. Dla elementów optycznych i detali o dużych promieniach (niewielkie krzywizny) zalecanych jest przynajmniej pięć miejsc po przecinku. Dane wyjściowe wektorów normalnych płaszczyznowych (dla prostych **LN**) koniecznych jest przynajmniej siedem miejsc po przecinku.
- Zapobiegaj sumowaniu się tolerancji, przekazując bezwzględne, a nie przyrostowe wartości współrzędnych dla kolejnych wierszy pozycjonowania
- Jeśli to możliwe, wiersze pozycjonowania należy przedstawić w postaci łuków  $\blacksquare$ kołowych Sterowanie oblicza okręgi dokładniej.
- Należy unikać powtórzeń identycznych pozycji, danych posuwu i funkcji dodatkowych, np. **M3**.
- Jeżeli wywołanie podprogramu i definicja podprogramu są rozdzielone kilkoma wierszami NC, to mogą wystąpić przerwania pracy uwarunkowane operacjami obliczeniowymi. Można temu zapobiec za pomocą następujących opcji działania np. znaczniki cięcia związane z przerwami:
	- programować podprogramy z pozycjami odsuwania narzędzia na początku programu. Sterownik rozpoznaje wówczas przy późniejszym wywołaniu, gdzie znajduje się podprogram.
	- Pozycje obróbki bądź transformacje współrzędnych zapisać w oddzielnym programie NC. Dzięki temu sterownik musi np. tylko wywołać pozycje bezpieczne i transformacje współrzędnych w programie NC.
- Należy podawać ponownie cykl **32 TOLERANCJA** wyłącznie w przypadku modyfikacji w ustawieniach.
- Należy także zapewnić, aby naroża (przejścia krzywizn) były dokładnie określona w wierszu NC.
- Jeśli tor narzędzia jest wykonywany z dużymi zmianami kierunku, posuw ulega  $\mathbb{R}^n$ silnym wahaniom. Należy zaokrąglić w miarę możliwości ścieżki narzędzia.

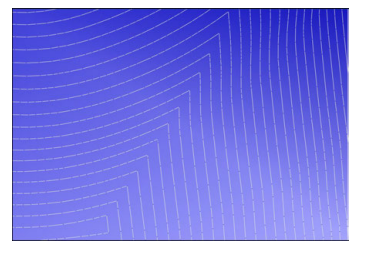

Tory narzędzia ze znacznymi zmianami kierunku na przejściach

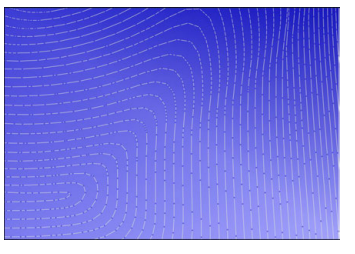

Tory narzędzia z zaokrąglonymi przejściami

- W przypadku prostoliniowych torów należy zrezygnować z punktów pośrednich i oporowych. Punkty te są tworzone na przykład przez ciągłe wyprowadzanie punktów.
- Należy zapobiegać powstawaniu wzorów na powierzchni obrabianego detalu poprzez unikanie dokładnie synchronicznego rozmieszczania punktów na powierzchniach o równomiernej krzywiźnie.
- Należy stosować odpowiednie odstępy punktów dla detalu i odpowiednio do etapu obróbki. Możliwe wartości startowe leżą pomiędzy 0,25 mm i 0,5 mm. Wartości większe od 2,5 mm nie są zalecane także przy dużych posuwach obróbki.
- Możesz zapobiegać błędnemu pozycjonowaniu, wyprowadzając funkcje **PLANE** (#8 / #1-01-1) z **MOVE** bądź **TURN** bez oddzielnych wierszy pozycjonowania. Jeśli wybierasz **STAY** do wysyłania a osie obrotu pozycjonujesz oddzielnie, to należy używać zamiast stałych wartości osiowych zmienne od **Q120** do **Q122**.

**Dalsze informacje:** ["Nachylenie płaszczyzny roboczej z funkcjami PLANE-](#page-1133-0) [\(#8 / #1-01-1\)", Strona 1134](#page-1133-0)

- Zapobiegasz silnym skokom posuwu w punkcie prowadzenia narzędzia poprzez unikanie niekorzystnego stosunku między ruchem osi liniowej i obrotowej. Problematyczna jest np. znaczna zmiana kąta ustawiania narzędzia przy jednoczesnej nieznacznej zmianie pozycji narzędzia. Należy wziąć pod uwagę różne prędkości występujące na poszczególnych osiach.
- Jeśli obrabiarka przemieszcza kilka osi symultanicznie, to błędy kinematyczne osi mogą się sumować. Dlatego też należy używać symultanicznie minimalną liczbę osi.
- Należy unikać zbędnego limitowania posuwu, które możesz określać w ramach **M128** bądź w ramach funkcji **FUNCTION TCPM** (#9 / #4-01-1) dla przemieszczeń kompensacyjnych.

**Dalsze informacje:** ["Kompensacja ustawienia narzędzia z FUNCTION TCPM](#page-1186-0) [\(#9 / #4-01-1\)", Strona 1187](#page-1186-0)

■ Należy także uwzględnić zachowanie osi obrotowych specyficzne dla danej obrabiarki .

**Dalsze informacje:** ["Wskazówki odnośnie wyłączników krańcowych software dla](#page-1418-0) [osi modulo", Strona 1419](#page-1418-0)

#### **Wskazówki odnośnie narzędzi**

- Frez kulkowy, wyprowadzanie CAM na punkt środkowy narzędzia oraz wysoka tolerancja osi obrotu **TA** (1° do 3°) w cyklu **32 TOLERANCJA** umożliwiają równomierne ruchy posuwowe.
- Frez kulisty bądź torusowy oraz wyjście CAM w odniesieniu do czubka narzędzia wymagają tylko nieznacznych tolerancji osi obrotu **TA** (ok. 0,1°) w cyklu **32 TOLERANCJA**. Przy wyższych wartościach może dojść do uszkodzenia konturu. Stopień uszkodzeń konturu jest zależny np. od ustawienia narzędzia, promienia narzędzia i od głębokości wcięcia w materiał.

**Dalsze informacje:** ["Punkty odniesienia narzędzia", Strona 315](#page-314-0)

#### **Wskazówki odnośnie wygodnych i łatwych w użytkowaniu danych wyjściowych NC**

- Proste i łatwe dopasowanie programów NC, jest możliwe dzięki stosowaniu zaimplementowanych cykli obróbki oraz cykli sondy pomiarowej sterowania.
- Możliwości dopasowania jak i przejrzystość ułatwiona jest jeszcze bardziej dzięki definiowaniu posuwów w centralnym miejscu programu przy użyciu zmiennych. Najlepiej używać zmiennych, które możesz swobodnie wykorzystywać, np. parametry **QL**.

**Dalsze informacje:** ["Zmienne: parametry Q, QL, QR i QS", Strona 1472](#page-1471-0)

Możesz ulepszyć przejrzystość programu, dokonując strukturyzowania programów NC. Stosuj w obrębie programów NC np. podprogramy. Większe projekty możesz podzielić, jeśli to możliwe, na kilka oddzielnych programów NC.

**Dalsze informacje:** ["Techniki programowania", Strona 437](#page-436-0)

- Możesz wspomagać możliwości korygowania, generując dane wyjściowe konturów ze skorygowanym promieniem narzędzia. **Dalsze informacje:** ["Korekcja promienia narzędzia", Strona 1199](#page-1198-0)
- Punkty segmentacji umożliwiają szybką nawigację w obrębie programów NC.
	- **Dalsze informacje:** ["Strukturyzowanie programów NC", Strona 1635](#page-1634-0)
- Za pomocą komentarzy możesz komentować istotne wskazówki do programu NC.

**Dalsze informacje:** ["Wstawienie komentarzy", Strona 1632](#page-1631-0)

### **Sterowanie NC i obrabiarka**

#### **Zastosowanie**

[Ö

Sterowanie oblicza ze zdefiniowanych w programie NC punktów przemieszczenie pojedynczych osi maszyny i konieczne w tym celu profile prędkości. Wydajne funkcje filtrowania przetwarzają i wygładzają kontur przy tym tak, iż sterowanie dotrzymuje maksymalnie dozwolonego odchylenia od toru kształtowego.

Obrabiarka przekształca za pomocą układu napędowego obliczone przemieszczenia i profile prędkości na ruchy narzędzia.

Przy użyciu różnych możliwości ingerowania i korektury możesz optymalizować obróbkę.

#### **Wskazówki odnośnie użytkowania generowanych w CAM programów NC**

■ Symulacia niezależnych od maszyny i sterowania danych NC w systemach CAM może odbiegać od rzeczywistego przebiegu obróbki. Należy sprawdzić wygenerowane w CAM programy NC za pomocą funkcji symulacji sterowania.

**Dalsze informacje:** ["Strefa robocza Symulacja", Strona 1669](#page-1668-0)

■ Należy także uwzględnić zachowanie osi obrotowych specyficzne dla danej obrabiarki.

**Dalsze informacje:** ["Wskazówki odnośnie wyłączników krańcowych software dla](#page-1418-0) [osi modulo", Strona 1419](#page-1418-0)

Należy upewnić się, iż konieczne narzędzia są dostępne oraz pozostały okres trwałości narzędzia jest wystarczający.

**Dalsze informacje:** ["Kontrola użytkowania narzędzia", Strona 364](#page-363-0)

W razie potrzeby możesz zmienić wartości w cyklu **32 TOLERANCJA** w zależności od błędu cięciwy bądź dynamiki maszyny.

**Dalsze informacje:** ["Cykl 32 TOLERANCJA ", Strona 1314](#page-1313-0)

Należy zapoznać się z instrukcją obsługi obrabiarki! Niektórzy producenci maszyn umożliwiają dopasowanie obrabiarki do danej obróbki udostępniając dodatkowy cykl, np. cykl **332 Tuning**. Przy pomocy cyklu **332** możesz modyfikować ustawienia filtra, ustawienia przyśpieszenia i ustawienia szarpnięć posuwowych.

■ Jeśli wygenerowany w CAM program NC zawiera wektory, to narzędzia możesz korygować także trójwymiarowo.

**Dalsze informacje:** ["Formaty wyjściowe programów NC", Strona 1410](#page-1409-0) **Dalsze informacje:** ["Korekcja promienia narzędzia 3D zależna od kąta wcięcia](#page-1230-0) [\(#92 / #2-02-1\)", Strona 1231](#page-1230-0)

■ Opcje oprogramowania umożliwiają dalsze optymalizowanie.

**Dalsze informacje:** ["Funkcje i pakiety funkcji", Strona 1421](#page-1420-0) **Dalsze informacje:** ["Opcje software", Strona 107](#page-106-0)

#### <span id="page-1418-0"></span>**Wskazówki odnośnie wyłączników krańcowych software dla osi modulo**

Poniższe uwagi dotyczące wyłączników krańcowych software dla osi modulo odnoszą się również do ograniczeń przesuwu.

**Dalsze informacje:** ["Limity przemieszczenia", Strona 2299](#page-2298-0)

Dla wyłączników krańcowych software na osiach modulo obowiązują następujące warunki ramowe:

- Dolna granica jest większa niż -360° i mniejsza niż +360°.
- Górna granica nie jest ujemna i mniejsza niż +360°.
- Dolna granica nie jest większa niż górna granica.
- Dolna i górna granica leżą w zakresie mniejszym niż 360°.

Jeśli warunki ramowe nie są spełnione, to sterowanie nie może przemieszczać osi modulo i wydaje komunikat o błędach.

Jeśli pozycja docelowa bądź równorzędna do niej pozycja leżą w obrębie dozwolonego zakresu, to dopuszczalne jest przemieszczenie przy aktywnych wyłącznikach krańcowych modulo. Kierunek przemieszczenia wynika przy tym automatycznie, ponieważ zawsze tylko jedna pozycja może być najechana. Proszę zwrócić uwagę na poniższe przykłady!

Pozycje równorzędne różnią się od pozycji docelowej przesunięciem o n x 360°. Faktor n odpowiada dowolnej liczbie całkowitej.

#### **Przykład**

 $\mathbf i$ 

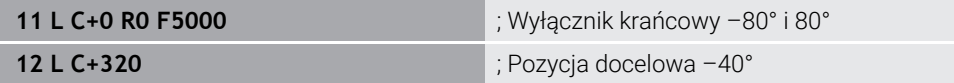

Sterowanie pozycjonuje osie modulo między aktywnymi wyłącznikami krańcowymi na równorzędną do 320° pozycję –40°.

#### **Przykład**

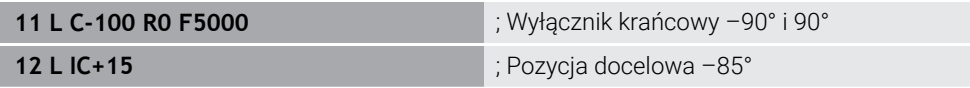

Sterownik wykonuje ruch przemieszczeniowy, ponieważ pozycja docelowa leży w obrębie dozwolonego zakresu. Sterownik pozycjonuje oś w kierunku bliżej leżącego wyłącznika krańcowego.

#### **Przykład**

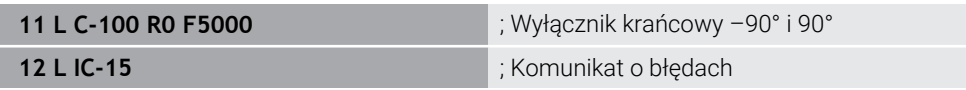

Sterownik wydaje komunikat o błędach, ponieważ pozycja docelowa leży poza dozwolonym zakresem.

#### **Przykłady**

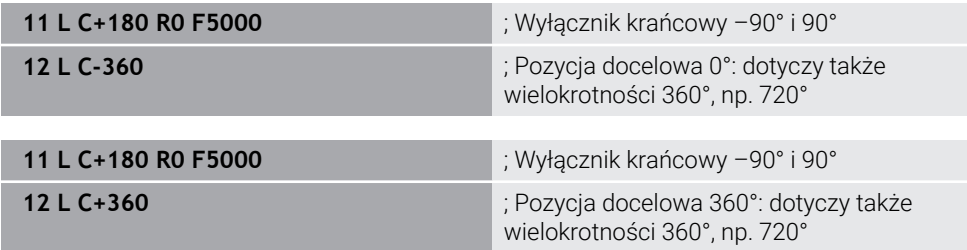

**25**

Jeśli oś znajduje się dokładnie pośrodku zabronionego zakresu, dystans do obydwu wyłączników krańcowych jest identyczny. W tym przypadku sterowanie może przemieszczać oś w obydwu kierunkach.

Jeśli z bloku pozycjonowania wynikają dwie równorzędne pozycje docelowe w dozwolonym zakresie, to sterowanie pozycjonuje na najkrótszym dystansie. Jeśli obydwie równorzędne pozycje docelowe są oddalone o 180°, to sterowanie wybiera kierunek przemieszczenia zgodnie z zaprogramowanym znakiem liczby.

#### **Definicje**

#### **Oś modulo**

Osie modulo to osie, których enkoder podaje tylko wartości od 0° do 359,9999°. Jeśli oś jest używana jako wrzeciono, to producent maszyny musi skonfigurować tę oś jako oś modulo.

#### **Oś rollover**

Osie rollover to osie obrotowe, które mogą wykonywać jeden bądź dowolnie wiele obrotów. Producent maszyny musi skonfigurować oś rollover jako oś modulo.

#### **Zliczanie modulo**

Wyświetlacz położenia osi obrotu ze zliczaniem modulo leży w zakresie 0° i 359,9999°. Jeśli wartość 359,9999° zostanie przekroczona, to odczyt rozpoczyna wyświetlanie ponownie przy 0°.

#### <span id="page-1420-0"></span>**25.5.4 Funkcje i pakiety funkcji**

#### **Prowadzenie przemieszczenia ADP**

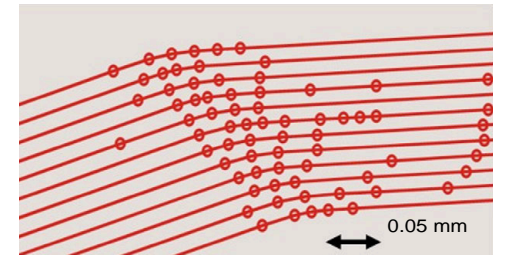

Rozmieszczenie punktów

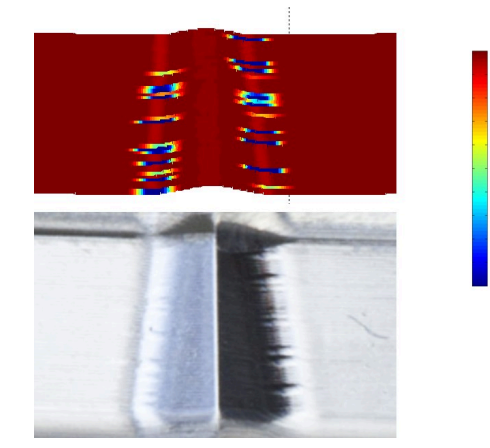

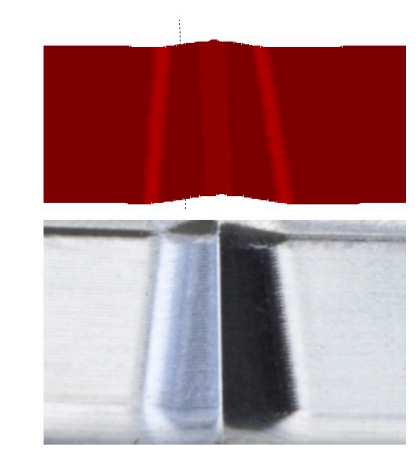

Porównanie bez i z ADP

Wygenerowane w CAM programy NC z niedostateczną rozdzielczością i zmiennym zagęszczeniem punktów na sąsiednich torach mogą prowadzić do wahań posuwu oraz błędów na powierzchni detalu.

1800

mm/min

1700

1600

Funkcja Advanced Dynamic Prediction ADP rozszerza obliczanie z wyprzedzeniem dopuszczalnego możliwego profilu posuwu i optymalizuje prowadzenie przemieszczenia osi posuwu przy frezowaniu. Dzięki temu możesz osiągać wyższą jakość powierzchni przy krótkim czasie obróbki oraz zredukować nakłady dopracowywania.

Najważniejsze zalety ADP w skrócie:

- W przypadku frezowania dwukierunkowego ścieżki ruchu do przodu i do tyłu mają symetryczne posuwy.
- Leżące obok siebie tory narzędzia wykazują równomierny przebieg posuwu.
- Negatywne oddziaływanie typowych problemów, wynikających w generowanych z CAM programów NC zostają skompensowane bądź zredukowane, np.:
	- krótkie schodkowe stopnie
	- znaczne tolerancje cięciwy
	- znacznie zaokrąglone współrzędne punktu końcowego bloku
- Także w przypadku trudnych warunków sterowanie dotrzymuje dokładnie dynamicznych charakterystyk.

## **Dynamic Efficiency**

而

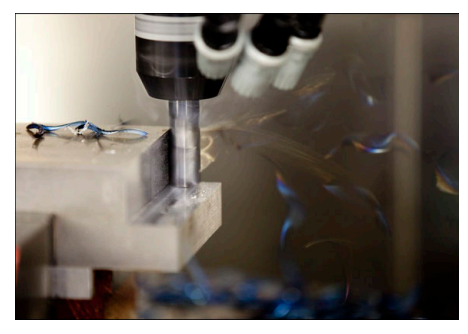

Pakiet funkcji Dynamic Efficiency pozwala zwiększyć niezawodność procesu w ciężkiej obróbce skrawaniem i obróbce zgrubnej, a tym samym uczynić go bardziej wydajnym.

Dynamic Efficiency obejmuje następujące funkcje software:

- Active Chatter Control ACC (#45 / #2-31-1)
- Adaptive Feed Control AFC (#45 / #2-31-1)
- Cykle do frezowania typu Vortex (#167 / #1-02-1)

Zastosowanie Dynamic Efficiency oferuje następujące zalety:

- ACC, AFC oraz frezowanie Vortex redukują czas obróbki dzięki wyższej wydajności skrawania materiału.
- AFC umożliwia monitorowanie narzędzia i zwiększa tym samym niezawodność procesu.
- ACC i frezowanie typu Vortex wydłużają okres żywotności narzędzia.

Dalsze informacje znajdziesz w prospekcie **Opcje i akcesoria**.

#### **Dynamic Precision**

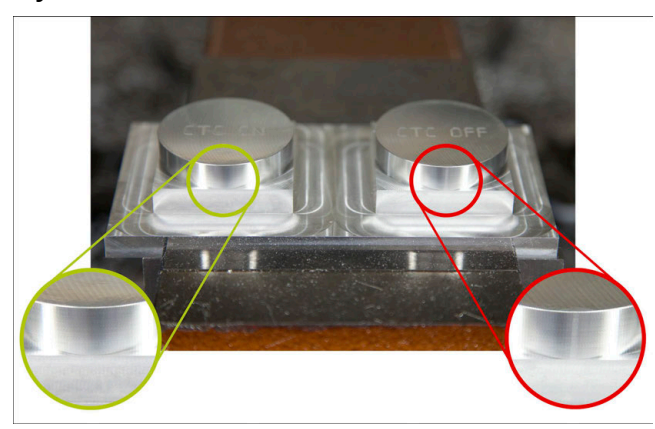

Używając pakietu funkcji Dynamic Precision możesz wykonywać obróbkę szybko i dokładnie przy wysokiej jakości powierzchni.

Dynamic Precision obejmuje następujące funkcje software:

- Cross Talk Compensation CTC (#141 / #2-20-1)
- Position Adaptive Control PAC (#142 / #2-21-1)
- Load Adaptive Control LAC (#143 / #2-22-1)
- Motion Adaptive Control MAC (#144 / #2-23-1)
- Machine Vibration Control MVC (#146 / #2-24-1)

Każda poszczególna funkcja umożliwia istotne ulepszenia. Mogą być one także kombinowane ze sobą a przy tym uzupełniają się wzajemnie:

- CTC zwiększa dokładność w fazach przyśpieszenia.
- MVC umożliwia wykonywanie lepszych jakościowo powierzchni.
- CTC i MVC służą do szybszej i dokładniejszej obróbki.
- PAC umożliwia dokładniejsze wykonanie konturu.
- LAC utrzymuje stałą dokładność, także przy zmiennym załadunku.
- MAC redukuje drgania i zwiększa maksymalne przyśpieszenie przy przemieszczeniu na posuwie szybkim.

 $\blacksquare$ 

Dalsze informacje znajdziesz w prospekcie **Opcje i akcesoria**.

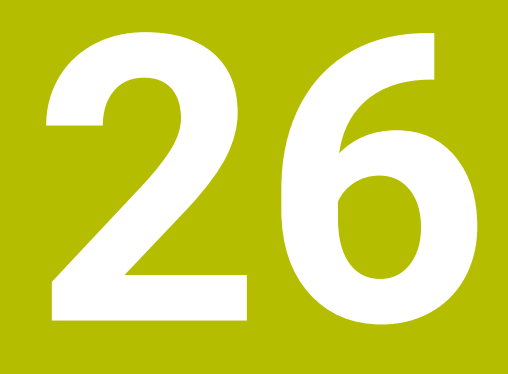

# **Funkcje dodatkowe**

## **26.1 Funkcje dodatkowe M i STOP**

## **Zastosowanie**

Używając funkcji dodatkowych możesz wykonać aktywację i dezaktywację funkcji sterowania oraz wpływać na zachowanie sterowania.

## **Opis funkcji**

Przy końcu wiersza NC bądź w oddzielnym wierszu NC możesz określić do czterech funkcji dodatkowych **M**. Jeśli potwierdzisz wprowadzenie funkcji dodatkowej, to sterowanie kontynuuje dialog i możesz określić dodatkowe parametry, np. **M140 MB MAX**.

W aplikacji **Praca ręczna** uaktywniasz funkcję dodatkową za pomocą przycisku **M**. **Dalsze informacje:** ["Aplikacja Praca ręczna", Strona 220](#page-219-0)

## **Sposób działania funkcji dodatkowych M**

Funkcje dodatkowe **M** mogą działać wierszami bądź modalnie. Funkcje dodatkowe działają od ich zdefiniowania. Inne funkcje bądź koniec programu NC resetują modalnie działające funkcje dodatkowe.

Niezależnie od zaprogramowanej kolejności niektóre funkcje dodatkowe działają na początku wiersza NC a niektóre na końcu.

Jeśli programujesz kilka funkcji dodatkowych w jednym wierszu NC , to wynika tu następująca kolejność przy wykonaniu:

- Działające na początku wiersza funkcje dodatkowe są wykonywane przed dzia- $\mathbf{u}$ łającymi na końcu wiersza.
- $\Box$ Jeśli kilka funkcji dodatkowych działa na początku lub na końcu wiersza, to następuje ich wykonanie w zaprogramowanej kolejności.

## **Funkcja STOP**

Funkcja dodatkowa **STOP** przerywa przebieg programu lub symulację, np. dla sprawdzenia narzędzia. Także w wierszu **STOP**-możesz programować do czterech funkcji dodatkowych **M**.

## **26.1.1 STOP programować**

Programujesz funkcję **STOP** w następujący sposób:

**STOP** wybrać **STOP** 

Sterowanie generuje nowy wiersz NC z funkcją **STOP**.

## **Wskazówka**

Należy zapoznać się z instrukcją obsługi obrabiarki!

W trybie toczenia należy programować funkcje dodatkowe dla wrzeciona tokarskiego z innymi numerami, np. **M303** zamiast **M3** (#50 / #4-03-1). Producent maszyn definiuje przewidziane do użytkowania numery.

W opcjonalnym parametrze maszynowym **CfgSpindleDisplay** (nr 139700) producent maszyn definiuje, jakie numery funkcji dodatkowych sterownik pokazuje w wyświetlaczu statusu.

## **26.2 Przegląd funkcji dodatkowych**

#### Należy zapoznać się z instrukcją obsługi obrabiarki! 0

Producent maszyn może wpływać na zachowanie opisanych poniżej funkcji dodatkowych. **M0** do **M30** są normowanymi funkcjami dodatkowymi.

Działanie funkcji dodatkowych jest zdefiniowane w tabeli następująco:

- □ działa na początku bloku
- działa na końcu bloku

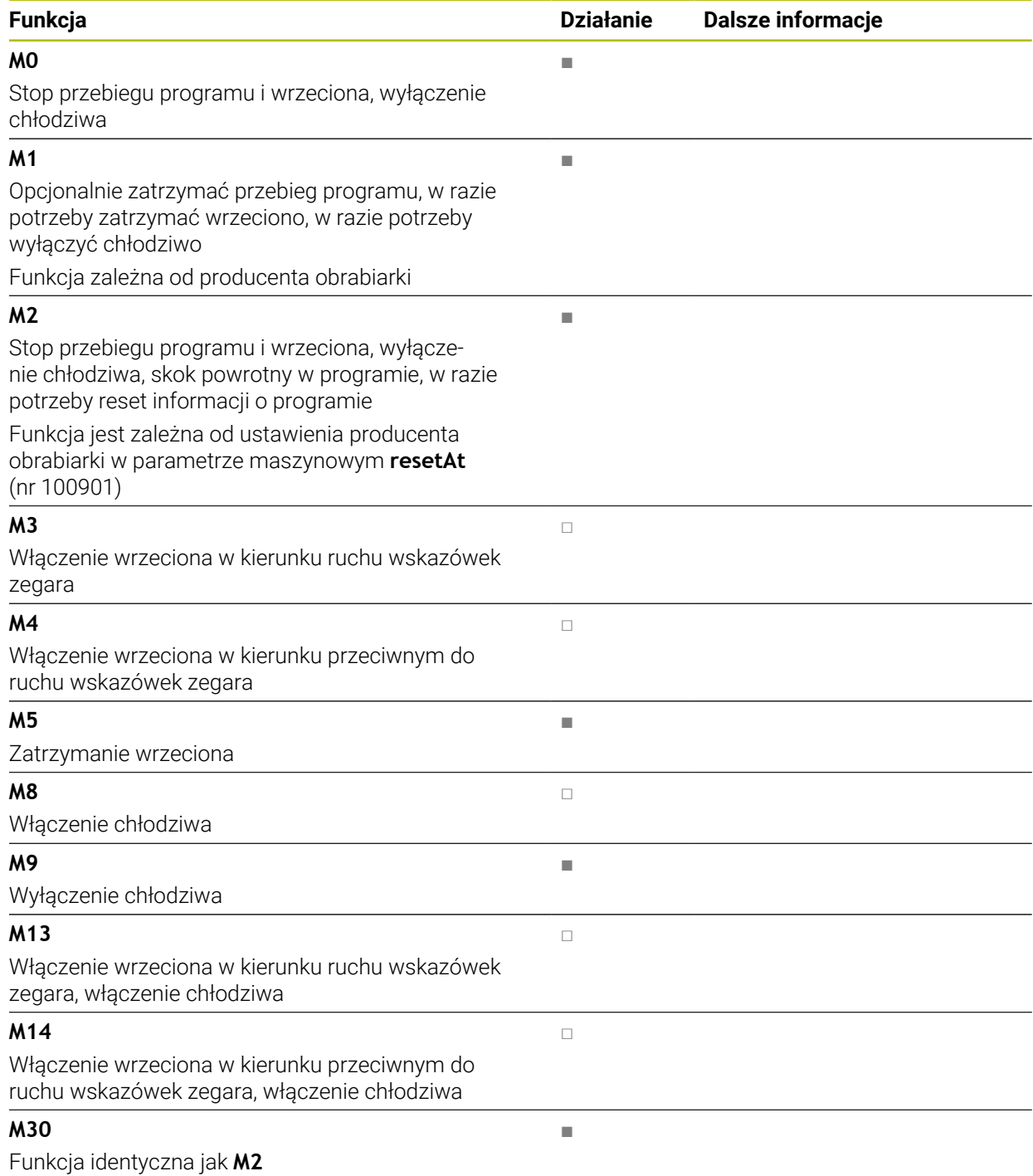

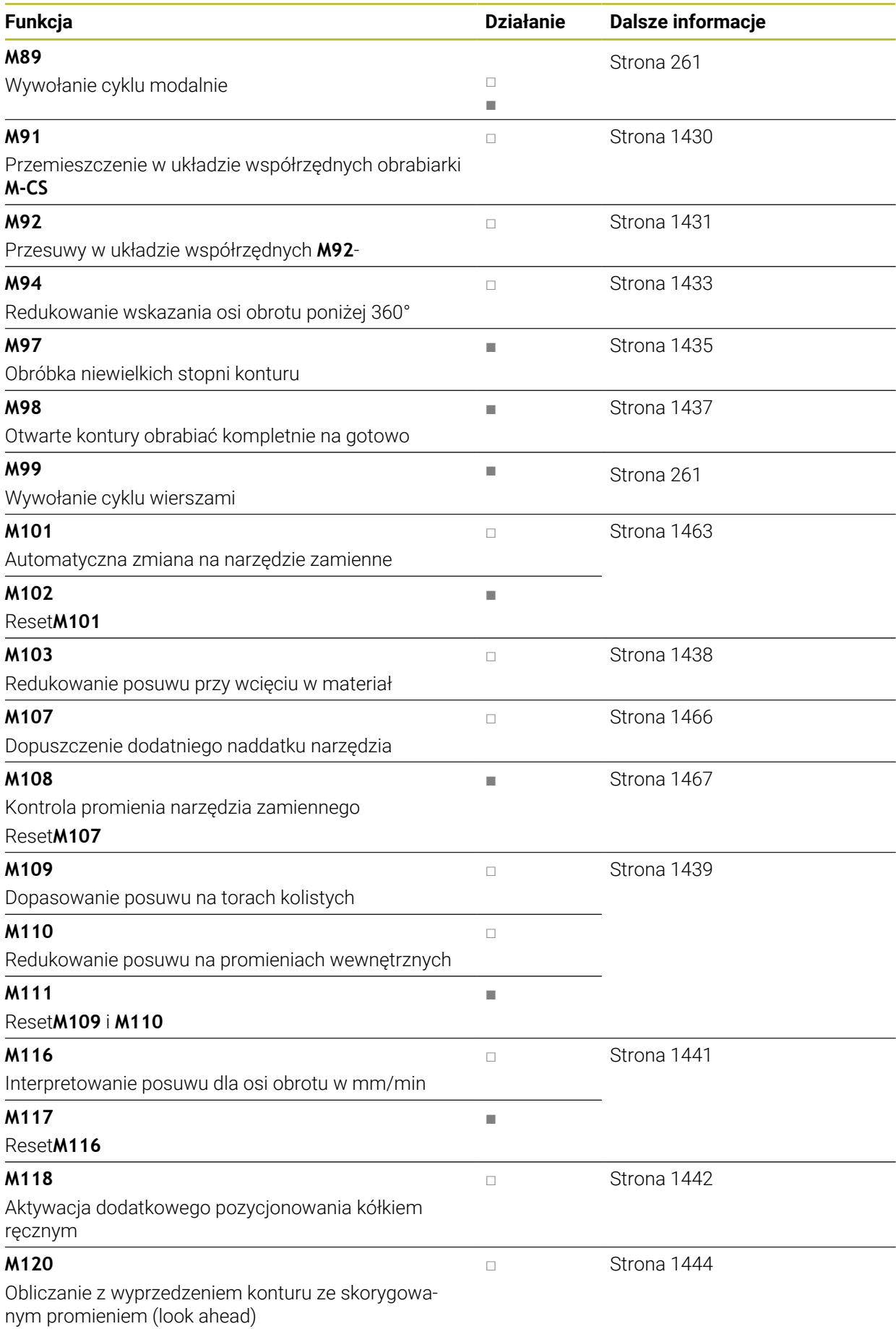

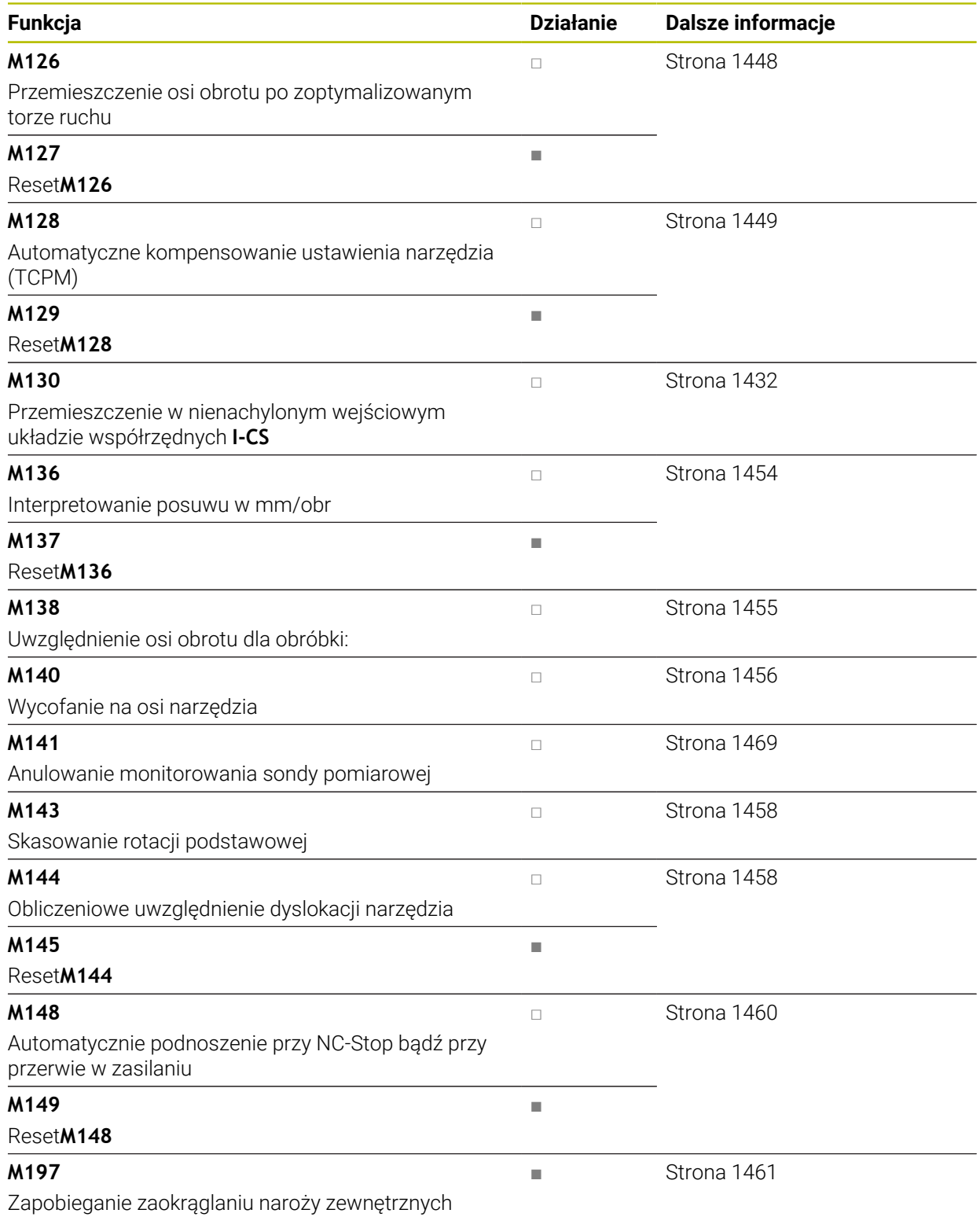

**26**

## **26.3 Funkcje dodatkowe dla danych współrzędnych**

## <span id="page-1429-0"></span>**26.3.1 Przemieszczenie w układzie współrzędnych obrabiarki M-CS z M91**

#### **Zastosowanie**

Używając **M91** możesz programować stałe pozycje maszynowe, np. dla najazdu bezpiecznych pozycji. Współrzędne wierszy pozycjonowania z **M91** działają w układzie współrzędnych obrabiarki **M-CS**.

**Dalsze informacje:** ["Układ współrzędnych obrabiarki M-CS", Strona 1076](#page-1075-0)

### **Opis funkcji**

#### **Działanie**

**(Q)** 

**M91** działa blokami i na początku bloku.

#### **Przykład zastosowania**

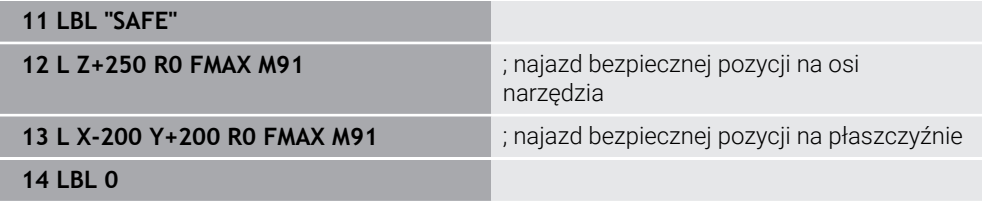

**M91** znajduje się tu w podprogramie, w którym sterownik najpierw przemieszcza narzędzie na osi narzędzia a następnie na płaszczyźnie na bezpieczną pozycję.

Ponieważ współrzędne odnoszą się do punktu zerowego maszyny, to narzędzie najeżdża zawsze tę samą pozycję. Dzięki temu podprogram może być wywoływany w programie NC wielokrotnie, niezależnie od punkt odniesienia obrabianego detalu, np. przed nachyleniem osi obrotu.

Bez **M91** sterownik odnosi zaprogramowane współrzędne do punkt odniesienia obrabianego detalu.

**Dalsze informacje:** ["Punkty odniesienia \(bazowe\) obrabiarki", Strona 230](#page-229-0)

Współrzędne bezpiecznej pozycji są zależne od maszyny! Producent obrabiarek definiuje pozycję punktu zerowego obrabiarki.

#### **Wskazówki**

- $\mathbb{R}^n$ Jeśli w wierszu NC z funkcją dodatkową **M91** programujesz inkrementalne współrzędne, to współrzędne te odnoszą się do ostatniej zaprogramowanej pozycji z **M91**. Na pierwszej pozycji z **M91** współrzędne inkrementalne odnoszą się do aktualnej pozycji narzędzia.
- Sterowanie uwzględnia przy pozycjonowaniu z **M91** aktywną korekcję promienia narzędzia.

**Dalsze informacje:** ["Korekcja promienia narzędzia", Strona 1199](#page-1198-0)

Sterowanie pozycjonuje na długości stosując punkt odniesienia uchwytu narzędziowego.

**Dalsze informacje:** ["Punkty odniesienia \(bazowe\) obrabiarki", Strona 230](#page-229-0)

- Następujące odczyty pozycji odnoszą się do układu współrzędnych obrabiarki **M-CS** i pokazują wartości określone z **M91**:
	- **Poz.zad.układ maszynowy (REFZAD)**
	- **Poz.rz.układ maszynowy (REFRZECZ)**

**Dalsze informacje:** ["Wyświetlacze pozycji", Strona 207](#page-206-0)

W trybie pracy **programowanie** możesz przejąć do symulacji aktualny punkt odniesienia obrabianego detalu używając okna **Pozycja detalu**. W takiej konstelacji możesz symulować ruchy przemieszczeniowe z **M91**.

**Dalsze informacje:** ["Kolumna Opcje wizualizacji", Strona 1672](#page-1671-0)

■ W parametrze maszynowym **refPosition** (nr 400403) producent obrabiarki określa pozycję punktu zerowego obrabiarki.

### <span id="page-1430-0"></span>**26.3.2 Przesuwy w układzie współrzędnych M92-z M92**

#### **Zastosowanie**

Używając **M92** możesz programować stałe pozycje maszynowe, np. dla najazdu bezpiecznych pozycji. Współrzędne wierszy pozycjonowania z **M92** odnoszą się do punktu zerowego **M92**-i działają w układzie współrzędnych **M92**.

**Dalsze informacje:** ["Punkty odniesienia \(bazowe\) obrabiarki", Strona 230](#page-229-0)

#### **Opis funkcji**

#### **Działanie**

**M92** działa blokami i na początku bloku.

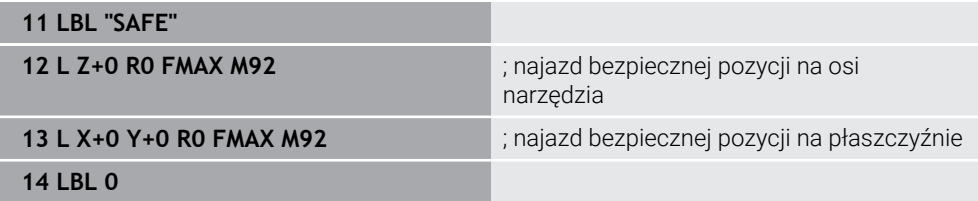

**M92** znajduje się tu w podprogramie, w którym sterownik najpierw przemieszcza narzędzie na osi narzędzia a następnie na płaszczyźnie na bezpieczną pozycję.

Ponieważ współrzędne odnoszą się do punktu zerowego **M92**, to narzędzie najeżdża zawsze tę samą pozycję. Dzięki temu podprogram może być wywoływany w programie NC wielokrotnie, niezależnie od punkt odniesienia obrabianego detalu, np. przed nachyleniem osi obrotu.

Bez **M92** sterownik odnosi zaprogramowane współrzędne do punkt odniesienia obrabianego detalu.

**Dalsze informacje:** ["Punkty odniesienia \(bazowe\) obrabiarki", Strona 230](#page-229-0)

Współrzędne bezpiecznej pozycji są zależne od maszyny! Producent obrabiarki określa pozycję punktu zerowego **M92**.

#### **Wskazówki**

Ó

■ Sterowanie uwzględnia przy pozycjonowaniu z **M92** aktywną korekcję promienia narzędzia.

**Dalsze informacje:** ["Korekcja promienia narzędzia", Strona 1199](#page-1198-0)

Sterowanie pozycjonuje na długości stosując punkt odniesienia uchwytu narzędziowego.

**Dalsze informacje:** ["Punkty odniesienia \(bazowe\) obrabiarki", Strona 230](#page-229-0)

W trybie pracy **programowanie** możesz przejąć do symulacji aktualny punkt odniesienia obrabianego detalu używając okna **Pozycja detalu**. W takiej konstelacji możesz symulować ruchy przemieszczeniowe z **M92**.

**Dalsze informacje:** ["Kolumna Opcje wizualizacji", Strona 1672](#page-1671-0)

W opcjonalnym parametrze maszynowym **distFromMachDatum** (nr 300501) producent obrabiarki określa pozycję punktu zerowego **M92**.

### <span id="page-1431-0"></span>**26.3.3 Przemieszczenie w nienachylonym wejściowym układzie współrzędnych I-CS z M130**

#### **Zastosowanie**

Współrzędne prostej z **M130** działają w nienachylonym wejściowym układzie współrzędnych **I-CS** pomimo nachylonej płaszczyzny obróbki, np. dla wycofania z materiału.

### **Opis funkcji**

#### **Działanie**

**M130** działa dla prostych bez korekty promienia, blokami i na początku bloku. **Dalsze informacje:** ["Prosta L", Strona 378](#page-377-0)

**11 L Z+20 R0 FMAX M130** ; Wycofanie na osi narzędzia

Z **M130** sterowanie pomimo nachylonej płaszczyzny obróbki odnosi współrzędne w tym wierszu NC do nienachylonego wejściowego układu współrzędnych **I-CS**. To powoduje, że sterowanie cofa narzędzie prostopadle do górnej krawędzi obrabianego detalu.

Bez **M130** sterowanie odnosi współrzędne prostych do nachylonego **I-CS**. **Dalsze informacje:** ["Wejściowy układ współrzędnych I-CS", Strona 1087](#page-1086-0)

#### **Wskazówki**

### *WSKAZÓWKA*

#### **Uwaga niebezpieczeństwo kolizji!**

Funkcja dodatkowa **M130** jest aktywna tylko wierszami. Następne zabiegi obróbkowe sterowanie wykonuje ponownie w nachylonym układzie współrzędnych płaszczyzny obróbki **WPL-CS**. Podczas obróbki istnieje niebezpieczeństwo kolizji!

Sprawdzić przebieg i pozycje przy pomocy symulacji

Jeśli kombinujesz **M130** z wywołaniem cyklu, to sterowanie przerywa obróbkę komunikatem o błędach.

#### **Definicja**

#### **Nienachylony wejściowy układ współrzędnych I-CS**

W nienachylonym wejściowym układzie współrzędnych **I-CS** sterowanie ignoruje nachylenie płaszczyzny roboczej, uwzględnia jednakże ustawienie powierzchni detalu i wszystkie aktywne transformacje, np. obrót.

## **26.4 Funkcje dodatkowe dla zachowania na torze kształtowym**

#### <span id="page-1432-0"></span>**26.4.1 Redukowanie wskazania osi obrotu poniżej 360° z M94**

#### **Zastosowanie**

Z **M94** sterowanie redukuje wskazanie osi obrotu do zakresu od 0° do 360°. Oprócz tego to limitowanie redukuje różnicę kąta między pozycją rzeczywistą i nową pozycją zadaną na poniżej 360°, dzięki czemu przesuwy mogą być skracane.

#### **Spokrewnione tematy**

Wartości osi obrotu w odczycie położenia **Dalsze informacje:** ["Strefa robocza Pozycje", Strona 179](#page-178-0)

#### **Opis funkcji**

#### **Działanie**

**M94** działa blokami i na początku bloku.

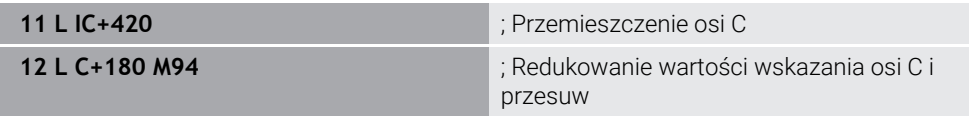

Przed odpracowaniem sterowanie pokazuje w odczycie położenia osi C wartość 0°. W pierwszym wierszu NC oś C przemieszcza się inkrementalnie o 420°, np. przy wytwarzaniu rowka klejowego.

Drugi wiersz NC redukuje najpierw odczyt położenia osi C z 420° na 60°. Następnie sterowanie pozycjonuje oś C na pozycję zadaną 180°. Różnica kątów wynosi 120°. Bez **M94** różnica kątów wynosi 240°.

#### **Dane wejściowe**

Jeśli definiujesz **M94**, to sterowanie kontynuuje dialog i zapytuje o odpowiednią oś obrotu. Jeśli nie wprowadzasz żadnej osi, to sterowanie redukuje odczyt położenia wszystkich osi obrotu.

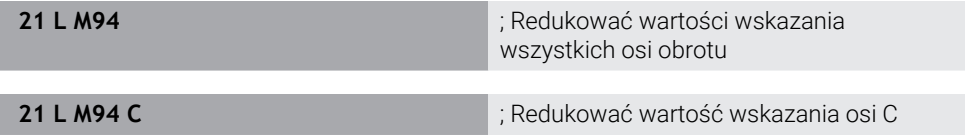

#### **Wskazówki**

- **M94** działa wyłącznie dla osi rollover, których odczyt rzeczywistego położenia pozwala na wartości powyżej 360°.
- W parametrze maszynowym **isModulo** (nr 300102) producent maszyn definiuje, czy zostanie zastosowany sposób zliczania modulo dla osi rollover.
- W opcjonalnym parametrze maszynowym **shortestDistance** (nr 300401) producent obrabiarki określa, czy sterowanie pozycjonuje osie obrotu standardowo po najkrótszym dystansie przemieszczenia. Jeśli drogi przemieszczenia w obydwu kierunkach są identyczne, to możesz pozycjonować wstępnie oś obrotu i tym samym wpływać na kierunek rotacji. Także w ramach funkcji **PLANE**możesz wybrać rozwiązanie dla nachylenia.

**Dalsze informacje:** ["Rozwiązania obracania", Strona 1173](#page-1172-0)

- W opcjonalnym parametrze maszynowym **startPosToModulo** (nr 300402) producent obrabiarki określa, czy sterowanie redukuje odczyt rzeczywistego położenia przed każdym pozycjonowaniem na zakres od 0° do 360°.
- Jeśli dla danej obrotu aktywne są limity przemieszczenia bądź wyłączniki krańcowe software, to **M94** nie ma żadnej funkcji dla tej osi obrotu.

### **Definicje**

#### **Oś modulo**

Osie modulo to osie, których enkoder podaje tylko wartości od 0° do 359,9999°. Jeśli oś jest używana jako wrzeciono, to producent maszyny musi skonfigurować tę oś jako oś modulo.

#### **Oś rollover**

Osie rollover to osie obrotowe, które mogą wykonywać jeden bądź dowolnie wiele obrotów. Producent maszyny musi skonfigurować oś rollover jako oś modulo.

#### **Zliczanie modulo**

Wyświetlacz położenia osi obrotu ze zliczaniem modulo leży w zakresie 0° i 359,9999°. Jeśli wartość 359,9999° zostanie przekroczona, to odczyt rozpoczyna wyświetlanie ponownie przy 0°.

## <span id="page-1434-0"></span>**26.4.2 Obróbka niewielkich stopni konturu z M97**

### **Zastosowanie**

Używając **M97** możesz wytwarzać stopnie konturu mniejsze od promienia narzędzia. Sterowanie nie uszkadza konturu i nie wyświetla komunikatu o błędach.

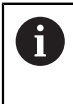

Zamiast **M97** HEIDENHAIN zaleca bardziej wydajną funkcję **M120**. Po aktywacji **M120** możesz wytwarzać kompletny kontur bez komunikatu o błędach. **M120** uwzględnia także tory koliste.

#### **Spokrewnione tematy**

Obliczanie wstępne konturu ze skorygowanym promieniem **M120 Dalsze informacje:** ["Obliczanie wstępne konturu ze skorygowanym promieniem](#page-1443-0) [M120", Strona 1444](#page-1443-0)

## **Opis funkcji**

#### **Działanie**

**M97** działa blokami i na końcu bloku.

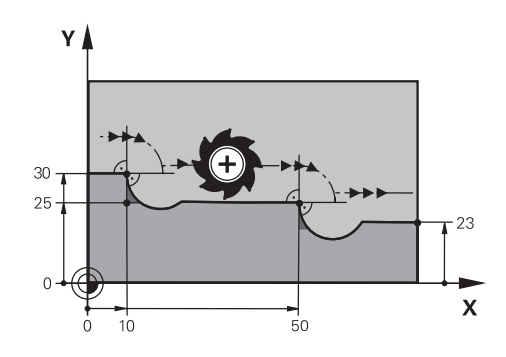

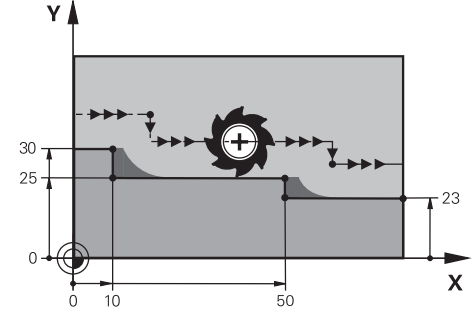

Stopień konturu bez **M97** Stopień konturu z **M97**

| <b>11 TOOL CALL 8 Z S5000</b> | ; Zamontować narzędzie o średnicy 16                                          |
|-------------------------------|-------------------------------------------------------------------------------|
| $\star$<br>÷                  |                                                                               |
| 21 L X+0 Y+30 RL              |                                                                               |
| 22 L X+10 M97                 | ; Obróbka stopnia konturu przy użyciu<br>punktu przecięcia torów kształtowych |
| 23 L Y+25                     |                                                                               |
| 24 L X+50 M97                 | ; Obróbka stopnia konturu przy użyciu<br>punktu przecięcia torów kształtowych |
| 25 L Y+23                     |                                                                               |
| 26 L X+100                    |                                                                               |

Przy pomocy **M97** sterowanie określa dla stopni konturu ze skorygowanym promieniem punkt przecięcia torów kształtowych, leżący na przedłużeniu ścieżki narzędzia. Sterowanie wydłuża tor narzędzia zasadniczo zawsze o promień narzędzia. Dzięki temu kontur jest dyslokowany na tyle dalej, im mniejszy jest stopień konturu i im większy jest promień narzędzia. Sterowanie przemieszcza narzędzia nad punktem przecięcia torów kształtowych i unika w ten sposób powstawaniu uszkodzeń konturu.

Bez **M97** narzędzie wykonywałoby okrąg przejściowy wzdłuż naroży zewnętrznych i spowodowałoby uszkodzenie konturu. W takich miejscach sterowanie przerywa obróbkę z komunikatem o błędach **Promień narzędzia za duży**.

### **Wskazówki**

- Należy programować **M97** tylko w punktach na narożach zewnętrznych.
- Należy także zwrócić uwagę przy dalszej obróbce, iż poprzez dyslokację narożnika konturu pozostaje więcej materiału resztkowego. Ewentualnie musisz dopracować stopień konturu dodatkowo przy pomocy mniejszego narzędzia.

## <span id="page-1436-0"></span>**26.4.3 Obrabianie otwartych narożników konturu z M98**

#### **Zastosowanie**

Jeśli narzędzie obrabia kontur o skorygowanym promieniu, to w narożnikach wewnętrznych pozostaje materiał resztkowy. Przy użyciu **M98** sterowanie wydłuża tor narzędzia o promień narzędzia, aby narzędzie obrabiało otwarty kontur kompletnie i usuwało także materiał resztkowy.

## **Opis funkcji**

#### **Działanie**

**M98** działa blokami i na końcu bloku.

#### **Przykład zastosowania**

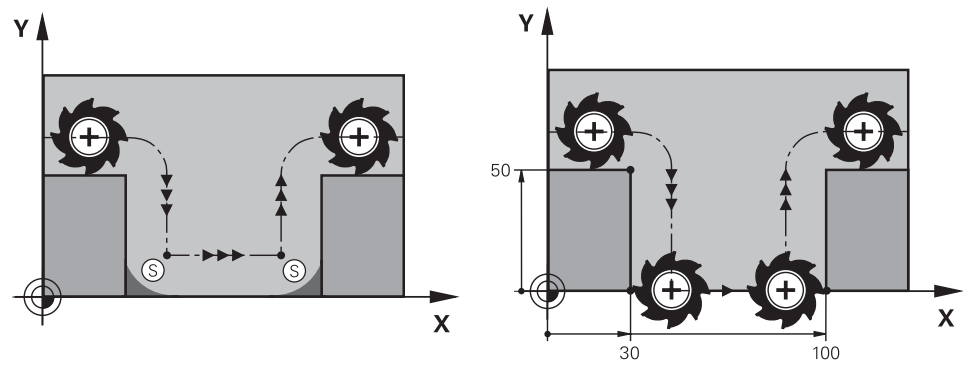

Otwarty kontur bez **M98** Otwarty kontur z **M98**

| 11 L X+0 Y+50 RL F1000 |                                                     |
|------------------------|-----------------------------------------------------|
| 12 L $X+30$            |                                                     |
| 13 L Y+0 M98           | ; Kompletna obróbka otwartych naroży<br>konturu     |
| 14 L X+100             | ; Sterowanie utrzymuje pozycję osi Y dzięki<br>M98. |
| 15 L Y+50              |                                                     |

Sterowanie przesuwa narzędzie ze skorygowanym promieniem wzdłuż konturu. Przy pomocy **M98** sterowanie oblicza z wyprzedzeniem kontur i ustala nowy punkt przecięcia torów na przedłużeniu toru narzędzia. Sterowanie przemieszcza narzędzia nad punktem przecięcia torów kształtowych i obrabia kompletnie otwarty kontur.

W następnym wierszu NC sterowanie utrzymuje pozycję osi Y.

Bez **M98** sterowanie stosuje dla konturu ze skorygowanym promieniem zaprogramowane współrzędne jako ograniczenie. Sterowanie tak oblicza punkt przecięcia torów, aby kontur nie został uszkodzony i tym samym pozostał materiał resztkowy.

## <span id="page-1437-0"></span>**26.4.4 Redukowanie posuwu przy wcięciu w materiał z M103**

#### **Zastosowanie**

Przy użyciu **M103** sterowanie wykonuje ruchy dosuwania ze zredukowanym posuwem, np. dla wcięcia w materiał. Określasz wartość posuwu stosując faktor procentowy.

## **Opis funkcji**

#### **Działanie**

**M103** działa dla prostych na osi narzędzia i na początku bloku.

Aby zresetować **M103** programujesz **M103** bez określania współczynnika.

#### **Przykład zastosowania**

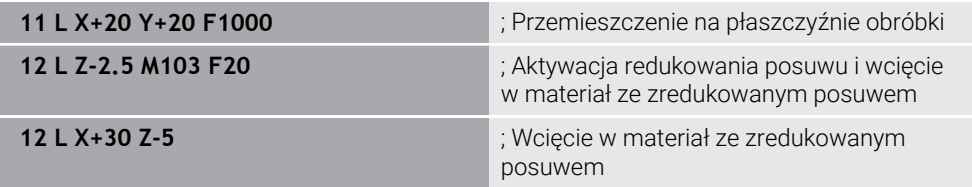

Sterowanie pozycjonuje narzędzie w pierwszym wierszu NC na płaszczyźnie roboczej.

W wierszu NC **12** sterowanie aktywuje **M103** z faktorem procentowym 20 a następnie wykonuje ruch dosuwowy osi Z ze zredukowanym posuwem wynoszącym 200 mm/min .

Następnie sterowanie wykonuje w wierszu NC **13** ruch posuwowy w osiach X i Z ze zredukowanym posuwem wynoszącym 825 mm/min . Ten większy posuw wynika z tego, że sterowanie oprócz ruchu dosuwowego wykonuje przemieszczenie narzędzia na płaszczyźnie. Sterowanie oblicza średnią wartość posuwu między posuwem na płaszczyźnie i posuwem wejścia w materiał.

Bez **M103** następuje ruch dosuwowy z zaprogramowanym posuwem.

### **Dane wejściowe**

Jeśli definiujesz **M103** , to sterowanie kontynuuje dialog i zapytuje o faktor **F**.

### **Wskazówki**

**Posuw wcięcia w materiał F**z jest obliczany z ostatnio zaprogramowanego posuwu F<sub>Prog</sub> i współczynnika procentowego **F**.

### $F_7 = F_{Proa} \times F$

Funkcja **M103** działa także w nachylonym układzie współrzędnych płaszczyzny obróbki **WPL-CS**. Redukowanie posuwu działa wówczas w przemieszczeniach wcięcia w materiał na wirtualnej osi narzędzia **VT**.

## <span id="page-1438-0"></span>**26.4.5 Dopasowanie posuwu na torach kolistych z M109**

#### **Zastosowanie**

Z **M109** sterowanie utrzymuje stały posuw na krawędzi tnącej narzędzia przy obróbce wewnętrznej i zewnętrznej torów kołowych, np. dla uzyskania równomiernego wyniku frezowania przy obróbce wykańczającej.

## **Opis funkcji**

#### **Działanie**

**M109** działa na początku bloku. Aby zresetować **M109** programujesz **M111**.

#### **Przykład zastosowania**

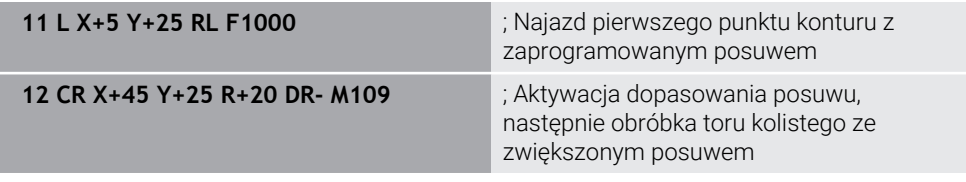

W pierwszym wierszu NC sterowanie przemieszcza narzędzie z zaprogramowanym posuwem, odnoszącym się do toru punktu środkowego narzędzia.

W wierszu NC **12** sterowanie aktywuje **M109** i utrzymuje stały posuw na krawędzi tonącej narzędzia przy obróbce torów kolistych. Sterowanie oblicza na początku wiersza posuw na krawędzi tnącej narzędzia dla tego wiersza NC i dopasowuje zaprogramowany posuw w zależności od promienia konturu i promienia narzędzia. To oznacza, że zaprogramowany posuw jest zwiększany przy obróbce zewnętrznej i jest redukowany dla obróbki wewnętrznej.

Następnie narzędzie obrabia kontur zewnętrzny ze zwiększonym posuwem. Bez **M109** narzędzie obrabia tor kolisty z zaprogramowanym posuwem.

### **Wskazówki**

## *WSKAZÓWKA*

#### **Uwaga, niebezpieczeństwo dla obrabianego przedmiotu i narzędzia!**

Jeśli funkcja **M109** jest aktywna, to sterowanie zwiększa częściowo posuw nawet drastycznie przy obróbce bardzo małych (ostre kąty) naroży zewnętrznych. Podczas odpracowywania istnieje zagrożenie złamania narzędzia i uszkodzenia detalu!

**M109** nie stosować przy obróbce bardzo małych naroży zewnętrznych (ostrych kątach)

Jeśli definiujesz **M109** przed wywołaniem cyklu obróbki o numerze większym niż **200**, to dopasowanie posuwu działa także na łukach kołowych w tym cyklu obróbki.

## **26.4.6 Redukowanie posuwu na promieniach wewnętrznych z M110**

#### **Zastosowanie**

Z **M110** sterowanie utrzymuje stały posuw na krawędzi tnącej narzędzia tylko na promieniach wewnętrznych, w przeciwieństwie do **M109**. Dzięki temu oddziaływują takie same warunki skrawania na narzędzie, co np. w przypadku ciężkiego skrawania jest niezmiernie ważnym.

### **Opis funkcji**

#### **Działanie**

**M110** działa na początku bloku. Aby zresetować **M110** programujesz **M111**.

#### **Przykład zastosowania**

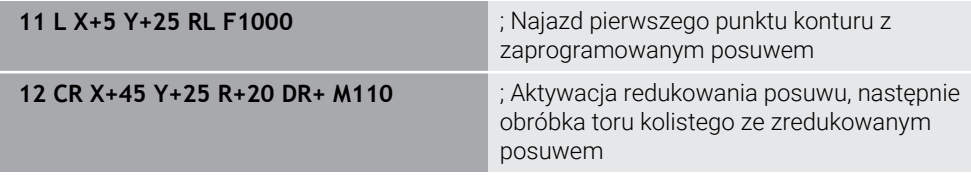

W pierwszym wierszu NC sterowanie przemieszcza narzędzie z zaprogramowanym posuwem, odnoszącym się do toru punktu środkowego narzędzia.

W wierszu NC **12** sterowanie aktywuje **M110** i utrzymuje stały posuw na krawędzi tonącej narzędzia przy obróbce promieni wewnętrznych. Sterowanie oblicza na początku wiersza posuw na krawędzi tnącej narzędzia dla tego wiersza NC i dopasowuje zaprogramowany posuw w zależności od promienia konturu i promienia narzędzia.

Następnie narzędzie obrabia promień wewnętrzny ze zredukowanym posuwem. Bez **M110** narzędzie obrabia promień wewnętrzny z zaprogramowanym posuwem.

#### **Wskazówka**

Jeśli definiujesz **M110** przed wywołaniem cyklu obróbki o numerze większym niż **200** , to dopasowanie posuwu działa także na łukach kołowych w tym cyklu obróbki.
## **26.4.7 Interpretowanie posuwu dla osi obrotu w mm/min z M116 (#8 / #1-01-1)**

### **Zastosowanie**

Z **M116** sterowanie interpretuje posuw dla osi obrotu w mm/min.

#### **Warunki**

- Maszyna z osiami obrotowymi
- Opis kinematyki

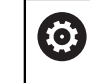

Należy zapoznać się z instrukcją obsługi obrabiarki! Producent obrabiarki generuje opis kinematyki maszyny.

■ Opcja software rozszerzone funkcje grupa 1 (#8 / #1-01-1)

## **Opis funkcji**

#### **Działanie**

**M116** działa tylko na płaszczyźnie roboczej i na początku bloku. Aby zresetować **M116** programujesz **M117**.

#### **Przykład zastosowania**

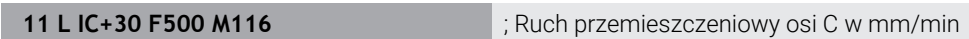

Sterowanie interpretuje za pomocą **M116** zaprogramowany posuw osi C w mm/min, np. dla obróbki powierzchni bocznej cylindra.

Przy tym sterowanie oblicza odpowiednio na początku bloku posuw dla tego wiersza NC, w zależności od odległości punktu środkowego narzędzia od centrum osi obrotu.

Podczas gdy sterowanie odpracowuje wiersz NC , posuw się nie zmienia. To obowiązuje także, jeśli narzędzie przesuwa się do centrum osi obrotu.

Bez **M116** sterowanie interpretuje programowany posuw dla osi obrotu w °/min.

## **Wskazówki**

- Możesz programować **M116** dla osi głowicy oraz osi stołu obrotowego.
- **M116** działa także przy aktywnej funkcji **Płaszczyznę roboczą nachylić**. (#8 / #1-01-1)

**Dalsze informacje:** ["Nachylenie płaszczyzny roboczej \(#8 / #1-01-1\)",](#page-1132-0) [Strona 1133](#page-1132-0)

- Kombinacja z **M116** wraz z **M128** bądź **FUNCTION TCPM** (#9 / #4-01-1) nie jest możliwa. Jeśli przy aktywnej funkcji **M128** bądź **FUNCTION TCPM** chcesz aktywować **M116** dla osi, to należy wykluczyć tę oś z obróbki używając **M138**. **Dalsze informacje:** ["Uwzględnianie osi obrotu dla obróbki z M138", Strona 1455](#page-1454-0)
- Bez **M128** bądź **FUNCTION TCPM** (#9 / #4-01-1) funkcja **M116** może działać także dla kilku osi obrotu jednocześnie.

## **26.4.8 Aktywacja dodatkowego pozycjonowania kółkiem ręcznym z M118**

## **Zastosowanie**

Z **M118** sterowanie aktywuje narzucenie pozycjonowania kółkiem ręcznym. Podczas wykonania programu możesz wykonywać odręcznie korektę przy użyciu kółka ręcznego.

#### **Spokrewnione tematy**

Narzucenie pozycjonowania kółkiem ręcznym za pomocą opcji Globalne ustawienia programowe GPS (#44 / #1-06-1)

**Dalsze informacje:** ["Funkcja Superpozycja kółka", Strona 1326](#page-1325-0)

## **Warunki**

■ Kółko reczne

## **Opis funkcji**

### **Działanie**

**M118** działa na początku bloku. Aby zresetować **M118** programujesz **M118** bez podawania osi.

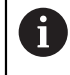

Przerwanie programu resetuje także dodatkowe pozycjonowanie kółkiem ręcznym.

### **Przykład zastosowania**

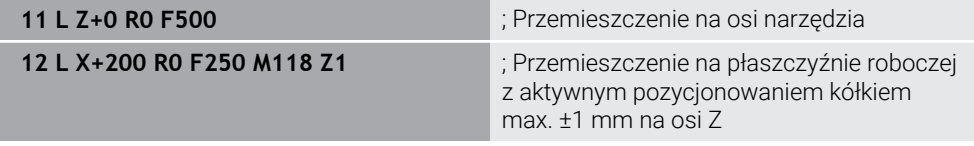

W pierwszym wierszu NC sterowanie pozycjonuje narzędzie na osi narzędzia.

W wierszu NC **12** sterowanie aktywuje na początku wiersza dodatkowe pozycjonowanie kółkiem z maksymalnym zakresem przemieszczenia ±1 mm na osi Z.

Następnie sterowanie wykonuje ruch przemieszczeniowy na płaszczyźnie roboczej. Podczas tego przemieszczenia możesz przesuwać narzędzie kółkiem bezstopniowo w osi Z do maks. ±1 mm. To oznacza, że możesz np. dopracować ponownie zamocowany detal, na którym nie jest możliwe próbkowanie sondą ze względu na formę powierzchni.

### **Dane wejściowe**

Jeśli definiujesz **M118**, to sterowanie kontynuuje dialog i zapytuje o osie oraz o maksymalnie dopuszczalną wartość narzucenia pozycjonowania. Określasz wartość dla osi liniowych w mm a dla osi obrotu w °.

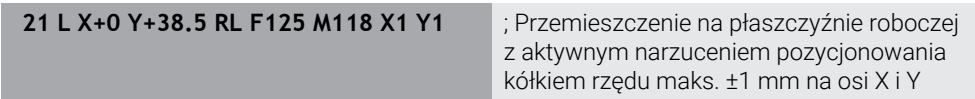

#### **Wskazówki**

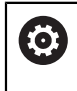

Należy zapoznać się z instrukcją obsługi obrabiarki! Producent maszyn musi dopasować sterowanie do tej funkcji.

**M118** działa standardowo w układzie współrzędnych obrabiarki **M-CS**. Jeśli w strefie roboczej **GPS** (#44 / #1-06-1) uaktywnisz przełącznik **Superpozycja kółka** , to narzucenie pozycjonowania kółkiem działa w ostatnio wybranym układzie współrzędnych.

**Dalsze informacje:** ["Globalne ustawienia programowe GPS \(#44 / #1-06-1\)",](#page-1317-0) [Strona 1318](#page-1317-0)

W zakładce **POS HR** strefy pracy **Status** sterowanie pokazuje aktywny układ współrzędnych, w którym działa pozycjonowanie kółkiem jak i maksymalnie możliwe wartości przemieszczenia odpowiednich osi.

**Dalsze informacje:** ["Zakładka POS HR", Strona 198](#page-197-0)

Funkcja narzucenia pozycjonowania kółkiem **M118** możliwa jest w połączeniu z Dynamicznym monitorowaniem kolizji DCM (#40 / #5-03-1) tylko w stanie zatrzymania.

Aby móc używać **M118** bez ograniczenia, należy wykonać dezaktywację funkcji **DCM** (#40 / #5-03-1) bądź aktywować kinematykę bez obiektów kolizji.

**Dalsze informacje:** ["Dynamiczne monitorowanie kolizji DCM \(#40 / #5-03-1\)",](#page-1257-0) [Strona 1258](#page-1257-0)

- Dodatkowe pozycjonowanie kółkiem ręcznym działa także w aplikacji **MDI**. **Dalsze informacje:** ["Aplikacja MDI", Strona 1693](#page-1692-0)
- Jeśli chcesz używać **M118** przy zaciśniętych osiach, należy najpierw zwolnić zacisk.

#### **Wskazówki w połączeniu z wirtualną osią narzędzia VT (#44 / #1-06-1)**

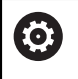

Należy zapoznać się z instrukcją obsługi obrabiarki! Producent maszyn musi dopasować sterowanie do tej funkcji.

- W przypadku maszyn z osiami obrotowymi głowicy możesz wybrać dla obróbki z ustawieniem, czy narzucenie pozycjonowania kółkiem ma działać na osi Z czy też wzdłuż wirtualnej osi narzędzia **VT**.
- W parametrze maszynowym **selectAxes** (nr 126203) producent obrabiarki definiuje przyporządkowanie klawiszy osi na kółku ręcznym.

W przypadku kółka HR 5xx możesz przydzielić wirtualną oś narzędzia w razie konieczności na pomarańczowym klawiszu osiowym **VI**.

## **26.4.9 Obliczanie wstępne konturu ze skorygowanym promieniem M120**

### **Zastosowanie**

Przy użyciu **M120** sterowanie z wyprzedzeniem oblicza kontur z korektą promienia. Dzięki temu sterowanie może wytwarzać kontury mniejsze niż promień narzędzia, bez uszkodzenia konturu bądź wyświetlania komunikatu o błędach.

## **Warunek**

■ Opcja software rozszerzone funkcje grupa 3

## **Opis funkcji**

## **Działanie**

**M120** działa na początku bloku i działa poza cyklami frezowania. Następujące funkcje NC resetują **M120**:

- **M120 LA0**
- **M120** bez **LA**
- Korekta promienia **R0**
- Funkcje odjazdu np. **DEP LT**

## **Przykład zastosowania**

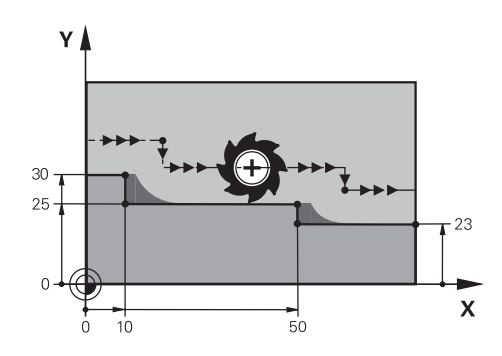

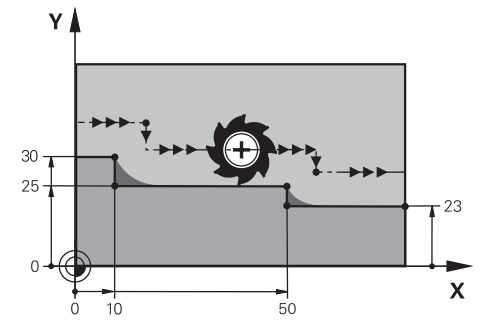

Stopień konturu z **M97** Stopień konturu z **M120**

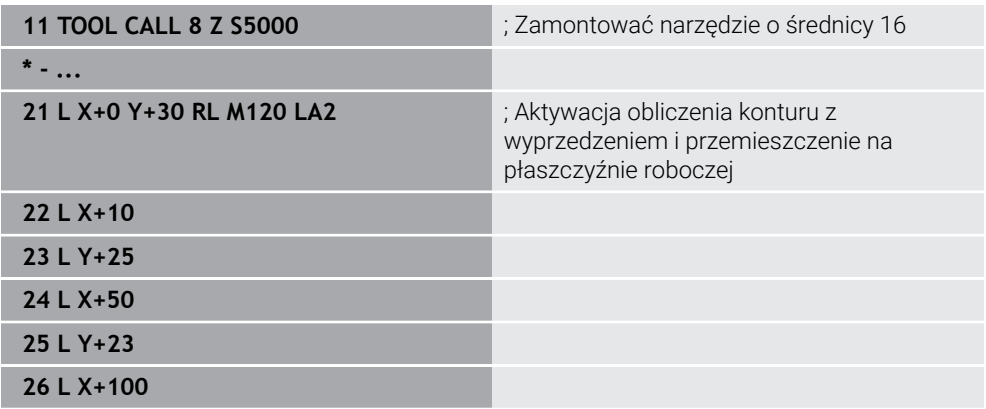

Przy użyciu **M120 LA2** w wierszu NC **21** sterowanie sprawdza kontur ze skorygowanym promieniem na ścinki. W tym przykładzie sterowanie oblicza z wyprzedzeniem tor narzędzia od aktualnego wiersza NC dla dwóch następnych wierszy NC . Następnie sterowanie pozycjonuje narzędzie z korektą promienia na pierwszy punkt konturu.

Przy obrabianiu konturu sterowanie wydłuża tor narzędzia na tyle, aby narzędzie nie uszkodziło konturu.

Bez **M120** narzędzie wykonywałoby okrąg przejściowy wzdłuż naroży zewnętrznych i spowodowałoby uszkodzenie konturu. W takich miejscach sterowanie przerywa obróbkę z komunikatem o błędach **Promień narzędzia za duży**.

### **Dane wejściowe**

Jeśli definiujesz **M120**, to sterowanie kontynuuje dialog i zapytuje o liczbę obliczanych z wyprzedzeniem wierszy NC **LA**, maks. 99.

## **Wskazówki**

## *WSKAZÓWKA*

### **Uwaga niebezpieczeństwo kolizji!**

Definiujesz liczbę obliczanych z wyprzedzeniem wierszy NC **LA** tak małą jak to możliwe. Sterowanie może pominąć części konturu jeśli wybrane wartości będą zbyt duże!

- Należy przetestować program NC przed wykonaniem przy pomocy symulacji
- ▶ Powoli rozpocząć program NC
- Należy także zwrócić uwagę przy dalszej obróbce, iż w narożnikach konturu pozostaje materiał resztkowy. Ewentualnie musisz dopracować stopień konturu dodatkowo przy pomocy mniejszego narzędzia.
- Jeśli programujesz **M120** zawsze w tym samym wierszu NC jak i korektę promienia, to osiągniesz dzięki temu stałą i przejrzystą procedurę programowania.
- Jeśli przy aktywnej korekcji promienia odpracowujesz np. następujące funkcje, to sterowanie przerywa wykonanie programu i wyświetla komunikat o błędach:
	- **PLANE**-funkcje (#8 / #1-01-1)
	- $\blacksquare$  **M128** (#9 / #4-01-1)
	- **FUNCTION TCPM**  $(#9 / #4-01-1)$
	- **CALL PGM**

i

- Cykl **12 PGM CALL**
- Cykl **32 TOLERANCJA**
- Cykl **19 PLASZCZ.ROBOCZA**

Programy NC ze starszych modeli sterowników, zawierające cykl **19 PLASZCZ.ROBOCZA** możesz w dalszym ciągu odpracowywać.

# **Przykład**

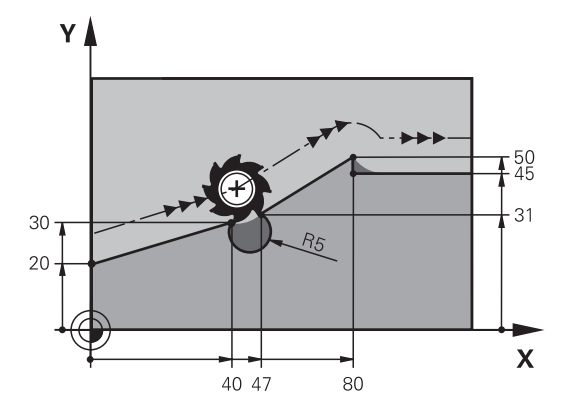

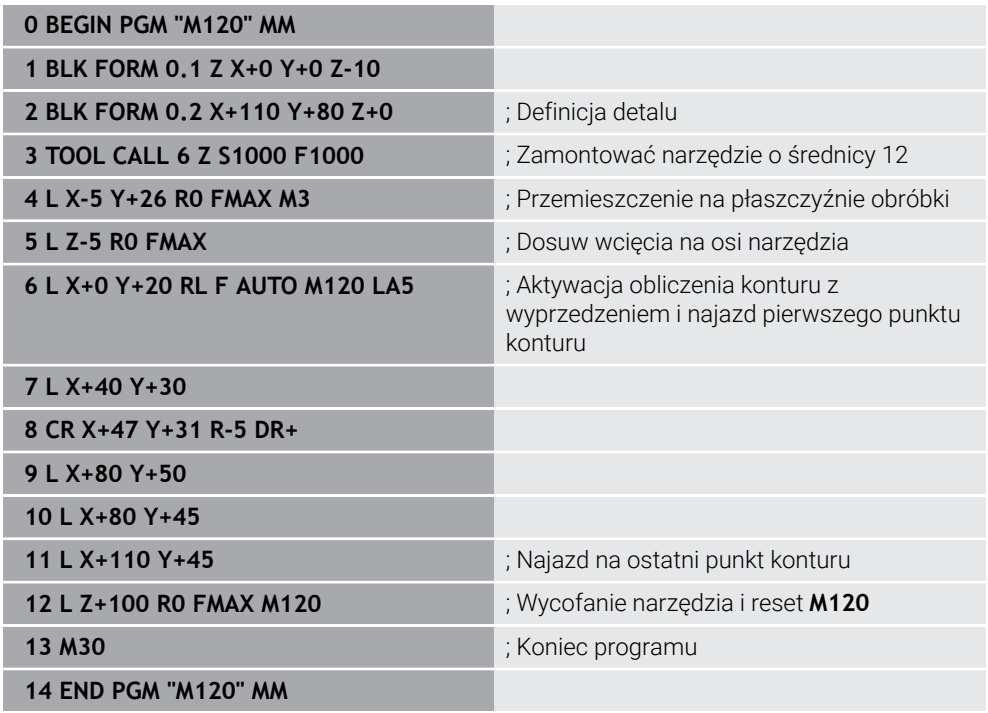

# **Definicja**

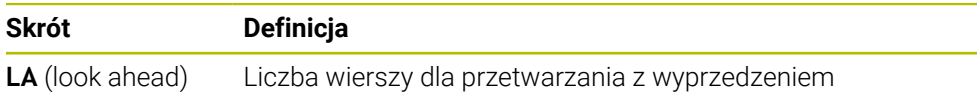

## **26.4.10 Przemieszczenie osi obrotu na zoptymalizowanym torze z M126**

## **Zastosowanie**

Z **M126** sterowanie przemieszcza oś obrotu po najkrótszym dystansie na zaprogramowane współrzędne. Funkcja działa tylko na osie obrotu, których odczyt pozycji jest zredukowany do wartości poniżej 360°.

## **Opis funkcji**

## **Działanie**

**M126** działa na początku bloku.

Aby zresetować **M126** programujesz **M127**.

### **Przykład zastosowania**

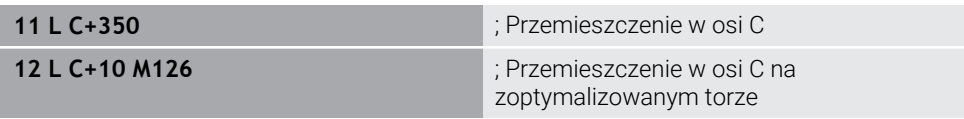

W pierwszym wierszu NC sterowanie pozycjonuje oś C na 350°.

W drugim wierszu NC sterowanie aktywuje **M126** a następnie ustawia oś C w optymalnie oddalonej pozycji na 10°. Sterowanie stosuje najkrótszy dystans przemieszczenia i przesuwa oś C w dodatnim kierunku obrotu, poza 360°. Dystans przemieszczenia wynosi 20°.

Bez **M126** sterowanie nie przemieszcza osi obrotu powyżej 360°. Dystans przemieszczenia wynosi 340° w ujemnym kierunku obrotu.

## **Wskazówki**

- **M126** nie działa dla inkrementalnych ruchów przemieszczeniowych.
- Działanie **M126** jest zależne od konfiguracji osi obrotu.
- **M126** działa wyłacznie dla osi modulo

W parametrze maszynowym **isModulo** (nr 300102) producent maszyn definiuje, czy oś obrotu jest osią modulo.

- W opcjonalnym parametrze maszynowym **shortestDistance** (nr 300401) producent obrabiarki określa, czy sterowanie pozycjonuje osie obrotu standardowo po najkrótszym dystansie przemieszczenia. Jeśli drogi przemieszczenia w obydwu kierunkach są identyczne, to możesz pozycjonować wstępnie oś obrotu i tym samym wpływać na kierunek rotacji. Także w ramach funkcji **PLANE**możesz wybrać rozwiązanie dla nachylenia.
	- **Dalsze informacje:** ["Rozwiązania obracania", Strona 1173](#page-1172-0)
- W opcjonalnym parametrze maszynowym **startPosToModulo** (nr 300402) producent obrabiarki określa, czy sterowanie redukuje odczyt rzeczywistego położenia przed każdym pozycjonowaniem na zakres od 0° do 360°.

## **Definicje**

#### **Oś modulo**

Osie modulo to osie, których enkoder podaje tylko wartości od 0° do 359,9999°. Jeśli oś jest używana jako wrzeciono, to producent maszyny musi skonfigurować tę oś jako oś modulo.

#### **Oś rollover**

Osie rollover to osie obrotowe, które mogą wykonywać jeden bądź dowolnie wiele obrotów. Producent maszyny musi skonfigurować oś rollover jako oś modulo.

#### **Zliczanie modulo**

Wyświetlacz położenia osi obrotu ze zliczaniem modulo leży w zakresie 0° i 359,9999°. Jeśli wartość 359,9999° zostanie przekroczona, to odczyt rozpoczyna wyświetlanie ponownie przy 0°.

## <span id="page-1448-0"></span>**26.4.11 Automatyczne kompensowanie ustawienia narzędzia z M128 (#9 / #4-01-1)**

### **Zastosowanie**

Jeśli w programie NC zmienia się pozycja wysterowanej osi obrotu, to sterownik kompensuje automatycznie przy pomocy **M128** ustawienie narzędzia podczas operacji podczas procesu przechylania za pomocą kompensacyjnego ruchu osi liniowych. Dzięki temu pozycja czubka narzędzia pozostaje niezmieniona względem detalu (TCPM).

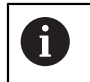

Zamiast **M128** HEIDENHAIN zaleca o wiele bardziej wydajną funkcję **FUNCTION TCPM**.

#### **Spokrewnione tematy**

Kompensowanie offsetu narzędzia z **FUNCTION TCPM**

**Dalsze informacje:** ["Kompensacja ustawienia narzędzia z FUNCTION TCPM](#page-1186-0) [\(#9 / #4-01-1\)", Strona 1187](#page-1186-0)

### **Warunki**

- Maszyna z głowicą obrotową
- Opis kinematyki

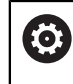

Należy zapoznać się z instrukcją obsługi obrabiarki! Producent obrabiarki generuje opis kinematyki maszyny.

■ Opcja software rozszerzone funkcje grupa 2 (#9 / #4-01-1)

## **Opis funkcji**

## **Działanie**

**M128** działa na początku bloku.

Przy pomocy następujących funkcji resetujesz **M128**:

**M129**

### **FUNCTION RESET TCPM**

W trybie pracy **Przebieg progr.** wybrać inny program NC

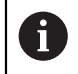

**M128** działa także w trybie pracy **Manualnie** i pozostaje aktywna po zmianie trybu pracy.

#### **Przykład zastosowania**

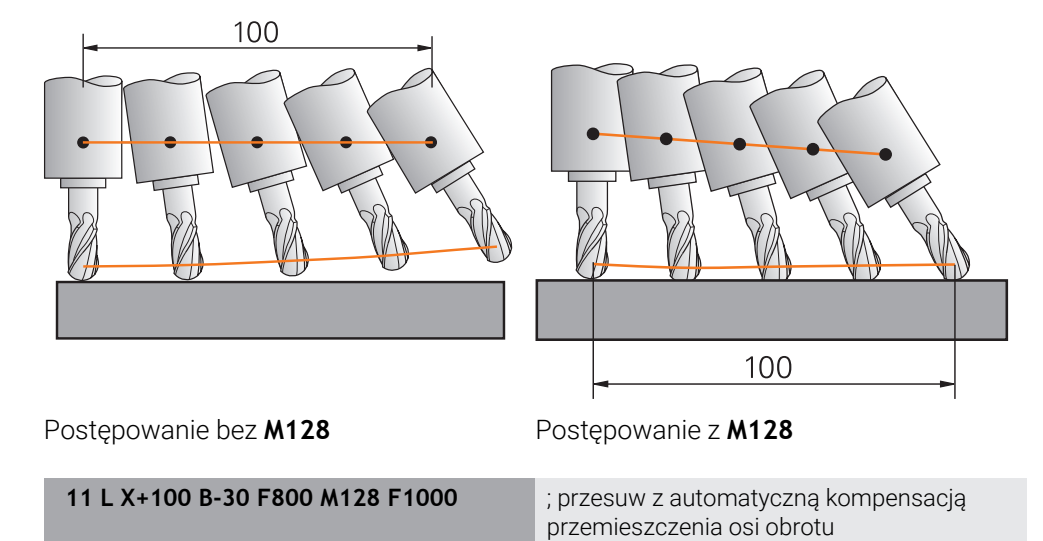

W tym wierszu NC sterowanie aktywuje **M128** z posuwem dla ruchu kompensacyjnego. Następnie sterowanie wykonuje symultaniczny ruch przemieszczeniowy na osi X i osi B.

Aby utrzymać stałą pozycję czubka narzędzia względem detalu podczas ustawienia osi obrotu, sterowanie wykonuje nieprzerwany ruch kompensacyjny przy pomocy osi liniowych. W tym przykładzie sterowanie wykonuje ruch kompensacyjnych na osi Z.

Bez **M128** powstaje dyslokacja czubka narzędzia względem pozycji zadanej, kiedy tylko kąt ustawienia narzędzia się zmieni. Ten offset nie jest kompensowany przez sterowanie. Jeśli nie uwzględnisz tego odchylenia w programie NC , to następuje obróbka z dyslokacją lub dochodzi do kolizji.

#### **Dane wejściowe**

Jeśli definiujesz **M128**, to sterowanie kontynuuje dialog i zapytuje o posuw **F**. Określona wartość ogranicza posuw podczas ruchu kompensacyjnego.

## **Przystawiona obróbka z niesterowanymi osiami obrotu**

Możesz wykonać także obróbkę ustawczą z niesterowanymi osiami obrotu, tzw.osiami licznika, w połączeniu z **M128**.

Proszę postąpić przy tej operacji z niesterowanymi osiami obrotu w następujący sposób:

- Przed aktywacją **M128** osie obrotu pozycjonować odręcznie
- **M128** aktywować
- Sterowanie odczytuje wartości rzeczywiste wszystkich dostępnych osi obrotu, oblicza na tej podstawie nową pozycję punktu prowadzenia narzędzia i aktualizuje wskazanie położenia

**Dalsze informacje:** ["Punkty odniesienia narzędzia", Strona 315](#page-314-0)

- Sterowanie wykonuje konieczne ruchy kompensacyjne przy następnym przemieszczeniu.
- **Przeprowadzenie obróbki**

 $\mathbf{i}$ 

- Przy końcu programu zresetować **M128** z **M129**
- Osie obrotu ustawić w położeniu wyjściowym

Jak długo **M128** jest aktywna, sterowanie monitoruje pozycję rzeczywistą niesterowanych osi obrotu. Jeśli pozycja rzeczywista odbiega od zdefiniowanej przez producenta maszyn wartości pozycji zadanej, to sterowanie wydaje komunikat o błędach oraz przerywa przebieg programu.

## **Wskazówki**

## *WSKAZÓWKA*

#### **Uwaga niebezpieczeństwo kolizji!**

Osie obrotu ze sprzęgłem Hirtha muszą dla nachylenia zostać wysunięte z zazębienia. Podczas wysuwania i ruchu nachylenia istnieje zagrożenie kolizji!

Wysunąć narzędzie z materiału zanim zostanie zmienione położenie osi obrotu

## *WSKAZÓWKA*

#### **Uwaga niebezpieczeństwo kolizji!**

Jeśli przy frezowaniu obwodowym określasz pozycję narzędzia poprzez prostą **LN** z orientacją narzędzia **TX**, **TY** i **TZ** , to sterowanie oblicza samodzielnie konieczne pozycje osi obrotowych. Wskutek tego mogą powstawać nieprzewidziane ruchy przemieszczeniowe.

- ► Należy przetestować program NC przed wykonaniem przy pomocy symulacji
- ▶ Powoli rozpocząć program NC

**Dalsze informacje:** ["Korekcja 3D narzędzia przy frezowaniu obwiedniowym](#page-1226-0) [\(#9 / #4-01-1\)", Strona 1227](#page-1226-0)

**Dalsze informacje:** ["dane wyjściowe z wektorami", Strona 1411](#page-1410-0)

- Posuw dla ruchu kompensacyjnego pozostaje tak długo w działaniu, aż zostanie zaprogramowany nowy posuw lub z **M128** zostanie anulowany.
- Jeśli **M128** jest aktywna, to sterowanie pokazuje w strefie pracy **Pozycje** symbol **TCPM**.

**Dalsze informacje:** ["Strefa robocza Pozycje", Strona 179](#page-178-0)

**M128** i **FUNCTION TCPM** z wybranym **AXIS POS** nie uwzględniają aktywnej rotacji podstawowej 3D. Należy programować **FUNCTION TCPM** z opcją wyboru **AXIS SPAT** bądź dane wyjściowe CAM z prostą **LN** i wektorem narzędzia.

**Dalsze informacje:** ["Rotacja podstawowa i rotacja podstawowa 3D", Strona 1093](#page-1092-0) **Dalsze informacje:** ["Kompensacja ustawienia narzędzia z FUNCTION TCPM](#page-1186-0) [\(#9 / #4-01-1\)", Strona 1187](#page-1186-0)

Określasz kąt pozycji narzędzia, bezpośrednio wprowadzając pozycje osiowe osi obrotu. Wartości odnoszą się więc do układu współrzędnych obrabiarki **M-CS**. W przypadku maszyn z głowicami obrotowymi zmienia się układ współrzędnych narzędzia **T-CS**. W przypadku maszyn z osiami obrotowymi stołu zmienia się układ współrzędnych detalu **W-CS**.

**Dalsze informacje:** ["Układy odniesienia", Strona 1074](#page-1073-0)

- Jeśli przy aktywnej **M128** wykonujesz następujące funkcje, to sterowanie przerywa wykonanie programu i wyświetla komunikat o błędach:
	- Korektura promienia ostrza **RR/RL** w trybie toczenia (#50 / #4-03-1)
	- **M91**
	- **M92**
	- **M144**
	- Wywołanie narzędzia **TOOL CALL**
	- Dynamiczne monitorowanie kolizji DCM (#40 / #5-03-1) i jednocześnie **M118**

#### **Wskazówka w połączeniu z parametrami maszynowymi**

- Przy pomocy opcjonalnego parametru maszynowego **maxCompFeed** (nr 201303) producent obrabiarki określa maksymalną prędkość ruchów kompensacyjnych.
- Za pomocą opcjonalnego parametru maszynowego **maxAngleTolerance** (nr 205303) producent obrabiarki określa maksymalną tolerancję kąta.
- Za pomocą opcjonalnego parametru maszynowego **maxLinearTolerance** (nr 205305) producent obrabiarki określa maksymalną tolerancję osi liniowych.
- Za pomocą opcjonalnego parametru maszynowego **manualOversize** (nr 205304) producent obrabiarki określa ręczny naddatek dla wszystkich obiektów kolizji.
- W opcjonalnym parametrze maszynowym **presetToAlignAxis** (nr 300203) producent maszyny definiuje poosiowo, jak sterowanie interpretuje wartości offset. Przy **FUNCTION TCPM** i **M128** ten parametr maszynowy jest znaczący tylko dla tej osi rotacji, wokół której obraca się oś narzędzia (przeważnie **C\_OF-FS**).

**Dalsze informacje:** ["Transformacja bazowa i offset", Strona 2224](#page-2223-0)

■ Jeśli parametr maszynowy nie jest zdefiniowany, bądź jest zdefiniowany z wartością **TRUE**, to możesz z offsetem kompensować ukośne położenie detalu na płaszczyźnie. Offset ma wpływ na orientację układu współrzędnych detalu **W-CS**.

**Dalsze informacje:** ["Układ współrzędnych detalu W-CS", Strona 1081](#page-1080-0)

■ Jeśli parametr maszynowy jest zdefiniowany z wartością **FALSE**, to nie możesz offsetem kompensować ukośnego położenia detalu na płaszczyźnie. Sterowanie nie uwzględnia offsetu podczas odpracowywania.

#### **Wskazówki w połączeniu z narzędziami**

Jeśli podczas obróbki konturu narzędzie jest ustawiane, to należy stosować frez kulkowy. Inaczej narzędzie może uszkodzić kontur.

Aby podczas obróbki nie uszkodzić konturu frezem kulkowym, należy zwrócić uwagę na następujące aspekty:

Przy **M128** sterowanie nastawia punkt obrotu narzędzia w punkcie prowadzenia narzędzia. Jeśli punkt obrotu narzędzia leży na końcówce narzędzia, to uszkodzi ono kontur przy zmianie pozycji. Dlatego też punkt prowadzenia narzędzia musi znajdować się w punkcie środkowym narzędzia.

**Dalsze informacje:** ["Punkty odniesienia narzędzia", Strona 315](#page-314-0)

Aby sterowanie prawidłowo pokazało narzędzie w symulacji, należy określić rzeczywistą długość narzędzia w kolumnie **L** tabeli menedżera narzędzi.

Przy wywołaniu narzędzia w programie NC określasz promień kulki jako ujemną wartość delta w **DL** i przesuwasz tym samym punkt prowadzenia narzędzia na punkt środkowy narzędzia.

**Dalsze informacje:** ["Korekcja długości narzędzia", Strona 1197](#page-1196-0)

Także dla Dynamicznego monitorowania kolizji DCM (#40 / #5-03-1) należy określić rzeczywistą długość narzędzia w tabeli menedżera narzędzi.

**Dalsze informacje:** ["Dynamiczne monitorowanie kolizji DCM \(#40 / #5-03-1\)",](#page-1257-0) [Strona 1258](#page-1257-0)

Jeśli punkt prowadzenia narzędzia leży w punkcie środka narzędzia, to należy dopasować współrzędne osi narzędzia w programie NC o wartość promienia kulki.

W funkcji **FUNCTION TCPM** możesz wybrać niezależnie od siebie punkt prowadzenia narzędzia i punkt obrotu narzędzia.

**Dalsze informacje:** ["Kompensacja ustawienia narzędzia z FUNCTION TCPM](#page-1186-0) [\(#9 / #4-01-1\)", Strona 1187](#page-1186-0)

## **Definicja**

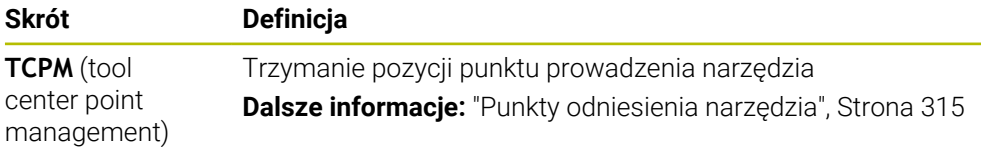

## **26.4.12 Interpretowanie posuwu w mm/obr M136**

## **Zastosowanie**

Z **M136** sterowanie interpretuje posuw w milimetrach na obrót wrzeciona. Prędkość posuwu jest zależna od obrotów, np. w połączeniu z toczeniem (#50 / #4-03-1). **Dalsze informacje:** ["Przełączenie trybu obróbki z FUNCTION MODE", Strona 276](#page-275-0)

## **Opis funkcji**

### **Działanie**

**M136** działa na początku bloku. Aby zresetować **M136** programujesz **M137**.

### **Przykład zastosowania**

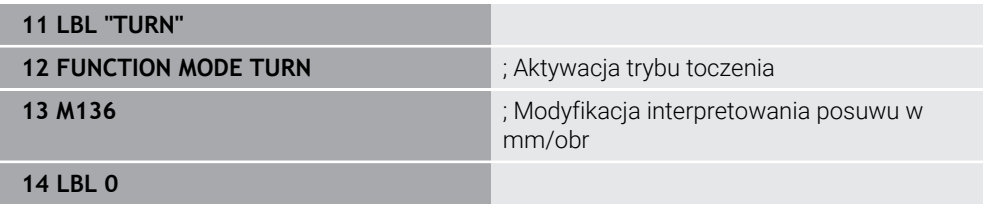

**M136** znajduje się tu w podprogramie, w którym sterownik aktywuje toczenie (#50 / #4-03-1).

Przy pomocy **M136** sterowanie interpretuje posuw w mm/obr, co jest konieczne dla trybu toczenia. Posuw na jeden obrót odnosi się do prędkości obrotowej wrzeciona detalu. Sterowanie przemieszcza narzędzie przy każdym obrocie wrzeciona detalu o zaprogramowaną wartość posuwu.

Bez **M116** sterowanie interpretuje posuw w mm/min.

## **Wskazówki**

- W programach NC z jednostką cale/inch **M136** nie jest dozwolona w kombinacji z **FU** lub **FZ**.
- Przy aktywnej **M136** wrzeciono detalu nie może znajdować się regulacji.
- Kiedy osie wykonują przemieszczenie z aktywnym **M136**, sterownik pokazuje posuw w mm/obr w strefie roboczej **Pozycje** oraz w zakładce **POS** strefy roboczej **Status**.

**Dalsze informacje:** ["Strefa robocza Pozycje", Strona 179](#page-178-0) **Dalsze informacje:** ["Zakładka POS", Strona 196](#page-195-0)

■ **M136** nie jest możliwe w kombinacji z orientacją wrzeciona. Ponieważ przy orientowaniu wrzeciona nie są dostępne obroty, sterowanie nie może obliczyć posuwu, np. przy gwintowaniu.

## <span id="page-1454-0"></span>**26.4.13 Uwzględnianie osi obrotu dla obróbki z M138**

#### **Zastosowanie**

Z **M138** określasz, jakie osie obrotu sterowanie uwzględnia przy obliczaniu i pozycjonowaniu kątów przestrzennych. Niezdefiniowane przy tym osie obrotu sterowanie wyklucza. Dzięki temu możesz ograniczyć możliwości nachylenia i tym samym uniknąć komunikatu o błędach, np. na obrabiarkach z osiami obrotu.

**M138** działa w kombinacji z następującymi funkcjami:

 $\blacksquare$  **M128** (#9 / #4-01-1)

**Dalsze informacje:** ["Automatyczne kompensowanie ustawienia narzędzia z](#page-1448-0) [M128 \(#9 / #4-01-1\)", Strona 1449](#page-1448-0)

- **FUNCTION TCPM**  $(#9 / #4-01-1)$ **Dalsze informacje:** ["Kompensacja ustawienia narzędzia z FUNCTION TCPM](#page-1186-0) [\(#9 / #4-01-1\)", Strona 1187](#page-1186-0)
- **Funkcje<b>PLANE** (#8 / #1-01-1) **Dalsze informacje:** ["Nachylenie płaszczyzny roboczej z funkcjami PLANE-](#page-1133-0) [\(#8 / #1-01-1\)", Strona 1134](#page-1133-0)
- Cykl **19 PLASZCZ.ROBOCZA** (#8 / #1-01-1)

## **Opis funkcji**

#### **Działanie**

**M138** działa na początku bloku.

Aby zresetować **M138** programujesz **M138** bez podawania osi.

#### **Przykład zastosowania**

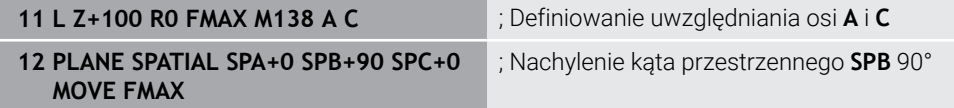

Na obrabiarce 6-osiowej z osiami obrotu **A**, **B** i **C** należy wykluczyć jedną oś obrotu przy obróbce z kątami przestrzennymi, inaczej pojawia się zbyt wiele możliwych kombinacji.

Z **M138 A C** sterowanie oblicza pozycję osi przy nachyleniu przy użyciu kątów przestrzennych tylko w osiach **A** i **C**. Oś B jest wykluczona. W wierszu NC **12** sterowanie pozycjonuje z tego względu kąt przestrzenny **SPB+90** przy użyciu osi **A** i **C**.

Bez **M138** powstaje zbyt wiele możliwości nachylenia. Sterowanie przerywa obróbkę i wydaje komunikat o błędach.

#### **Dane wejściowe**

Jeśli definiujesz **M138** , to sterowanie kontynuuje dialog i zapytuje o uwzględniane osie obrotu.

**11 L Z+100 R0 FMAX M138 C** ; Definiowanie uwzględniania osi C

#### **Wskazówki**

- Z M138 sterowanie wyklucza osie obrotu tylko przy obliczaniu i pozycjonowaniu kątów przestrzennych. Oś obrotu wykluczoną z **M138** możesz przesuwać mimo to używając bloku pozycjonowania. Proszę uwzględnić, iż sterowanie nie wykonuje wówczas żadnej kompensacji.
- W opcjonalnym parametrze maszynowym **parAxComp** (nr 300205) producent obrabiarki definiuje, czy sterowanie integruje położenie wykluczonej osi w obliczeniach kinematyki.

## **26.4.14 Wycofanie na osi narzędzia z M140**

### **Zastosowanie**

Z **M140** sterowanie odsuwa narzędzie na osi narzędzia.

### **Opis funkcji**

#### **Działanie**

**M140** działa blokami i na początku bloku.

#### **Przykład zastosowania**

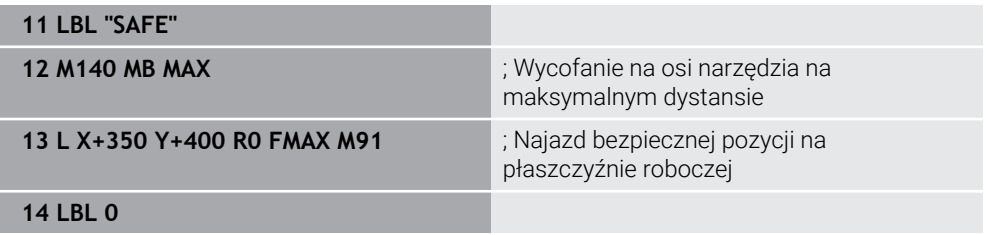

**M140** znajduje się tu w podprogramie, w którym sterownik najpierw przemieszcza narzędzie na na bezpieczną pozycję.

Z **M140 MB MAX** sterowanie odsuwa narzędzie na maksymalnym dystansie w dodatnim kierunku osi narzędzia. Sterowanie zatrzymuje narzędzie przed wyłącznikiem krańcowym bądź obiektem kolizji.

W następnym wierszu NC sterowanie przemieszcza narzędzia na płaszczyźnie roboczej na bezpieczną pozycję.

Bez **M140** sterowanie nie wykonuje ruchu wycofania.

#### **Dane wejściowe**

Jeśli definiujesz **M140** , to sterowanie kontynuuje dialog i zapytuje o długość dystansu odsuwania **MB**. Długość dystansu odsuwania możesz określić jako inkrementalną wartość dodatnią bądź ujemną. Z **MB MAX** sterowanie przemieszcza narzędzie w dodatnim kierunku do wyłącznika krańcowego bądź obiektu kolizji.

Po **MB** możesz określić posuw dla ruchu powrotnego. Jeśli posuw nie zostanie wprowadzony, to sterowanie przemieszcza narzędzie na posuwie szybkim z powrotem.

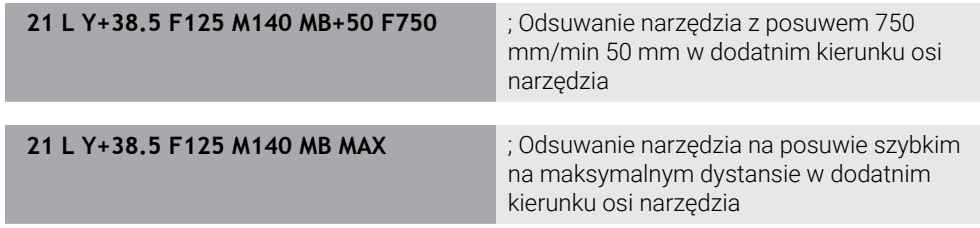

### **Wskazówki**

## *WSKAZÓWKA*

#### **Uwaga niebezpieczeństwo kolizji!**

Producent maszyny ma różne możliwości konfigurowania funkcji Dynamicznego monitorowania kolizji DCM (#40 / #5-03-1) . Zależnie typu obrabiarki sterowanie dalej odpracowuje program NC bez komunikatu o błędach i pomimo rozpoznanej kolizji. Sterowanie zatrzymuje narzędzie na ostatniej bezkolizyjnej pozycji i kontynuuje program NC z tej pozycji. Przy takiej konfiguracji DCM powstają przemieszczenia, które nie były zaprogramowane. **Takie zachowanie jest niezależne od tego, czy monitorowanie kolizji jest aktywne czy też nieaktywne.** Podczas tych przemieszczeń istnieje zagrożenie kolizji!

- proszę uwzględnić informacje zawarte w instrukcji obsługi maszyny
- Sprawdzić zachowanie przy obrabiarce

## *WSKAZÓWKA*

#### **Uwaga niebezpieczeństwo kolizji!**

Jeśli przy pomocy funkcji **M118** zmienimy pozycję osi obrotu kółkiem a następnie wykonamy **M140** , to sterowanie ignoruje przy ruchu powrotnym wynikające z narzucenia wartości. Przede wszystkim na obrabiarkach z czołowymi osiami obrotu powstają przy tym niepożądane i nieprzewidziane przemieszczenia. Podczas tych ruchów wycofania istnieje zagrożenie kolizji!

- **M118** z **M140** nie kombinować na obrabiarkach z czołowymi osiami obrotu
- **M140** działa także przy nachylonej płaszczyźnie obróbki. W przypadku maszyn z głowicami obrotowymi sterowanie przemieszcza narzędzie w układzie współrzędnych narzędzia **T-CS**.

**Dalsze informacje:** ["Układ współrzędnych narzędzia T-CS", Strona 1088](#page-1087-0)

- Z M140 MB MAX sterowanie odsuwa narzedzie tylko w dodatnim kierunku osi narzędzia.
- Jeśli dla **MB** określisz ujemną wartość, to sterowanie odsuwa narzędzie w ujemnym kierunku osi narzędzia.
- Informacje dotyczące osi narzędzia konieczne dla **M140** sterowanie pozyskuje z wywołania narzędzia.
- W opcjonalnym parametrze maszynowym **moveBack** (nr 200903) producent maszyny określa odległość do wyłącznika krańcowego lub obiektu kolizji przy maksymalnym dystansie wycofania **MB MAX**.

## **Definicja**

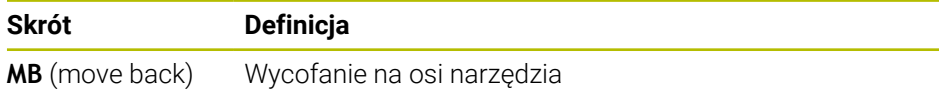

## **26.4.15 Skasowanie rotacji podstawowej z M143**

#### **Zastosowanie**

Za pomocą **M143** sterowanie resetuje zarówno rotację podstawową jak i rotację podstawową 3D, np. po obróbce ustawionego detalu.

### **Opis funkcji**

#### **Działanie**

**M143** działa blokami i na początku bloku.

#### **Przykład zastosowania**

**11 M143 in the contract of the contract of the contract of the contract of the contract of the contract of the contract of the contract of the contract of the contract of the contract of the contract of the contract of** 

W tym wierszu NC sterowanie resetuj rotację podstawową z programu NC . Sterowanie nadpisuje w aktywnym wierszu tabeli punktów odniesienia wartości kolumn **SPA**, **SPB** i **SPC** wartością **0**.

Bez **M143** rotacja podstawowa pozostaje tak długo w działaniu, aż zostanie odręcznie zresetowana bądź nadpisana inną wartością.

**Dalsze informacje:** ["Menedżer punktów odniesienia", Strona 1090](#page-1089-0)

## **Wskazówka**

Funkcja **M143** nie jest dozwolona przy starcie programu z wybranego wiersza. **Dalsze informacje:** ["Wejście do programu ze skanowaniem bloków", Strona 2143](#page-2142-0)

## **26.4.16 Obliczeniowe uwzględnienie dyslokacji narzędzia M144 (#9 / #4-01-1)**

### **Zastosowanie**

Z **M144** sterowanie kompensuje dyslokację narzędzia w następnych przesuwach, wynikającą z ustawienia osi obrotowych.

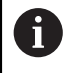

Zamiast **M144** HEIDENHAIN zaleca bardziej wydajną funkcję **FUNCTION TCPM** (#9 / #4-01-1).

#### **Spokrewnione tematy**

- Kompensowanie offsetu narzędzia z **FUNCTION TCPM**
	- **Dalsze informacje:** ["Kompensacja ustawienia narzędzia z FUNCTION TCPM](#page-1186-0) [\(#9 / #4-01-1\)", Strona 1187](#page-1186-0)

### **Warunek**

■ Opcja software rozszerzone funkcje grupa 2 (#9 / #4-01-1)

## **Opis funkcji**

### **Działanie**

**M144** działa na początku bloku. Aby zresetować **M144** programujesz **M145**.

#### **Przykład zastosowania**

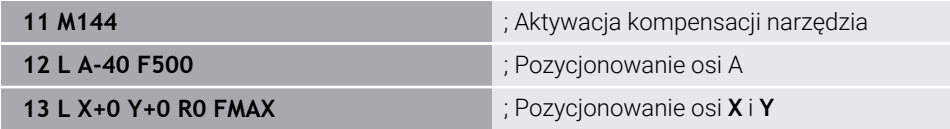

Z **M144** sterowanie uwzględnia położenie osi obrotu w następnych wierszach pozycjonowania.

W wierszu NC **12** sterowanie pozycjonuje oś obrotu **A**, przy tym powstaje offset między końcówką narzędzia i obrabianym detalem. Ten offset sterowanie uwzględnia obliczeniowo.

W następnym wierszu NC sterowanie pozycjonuje osie **X** i **Y**. Za pomocą aktywnej **M144** sterowanie kompensuje położenie osi obrotu **A** przy przemieszczeniu.

Bez **M144** sterowanie nie uwzględnia offsetu i następuje obróbka z dyslokacją.

## **Wskazówki**

Należy zapoznać się z instrukcją obsługi obrabiarki! 6 W przypadku głowic kątowych należy pamiętać, że geometria maszyny jest określana przez producenta maszyny w opisie kinematycznym. Jeśli stosujesz głowicę kątową do obróbki, to należy wybrać właściwą kinematykę.

- Pomimo aktywnej **M144** możesz pozycjonować z **M91** bądź **M92**. **Dalsze informacje:** ["Funkcje dodatkowe dla danych współrzędnych", Strona 1430](#page-1429-0)
- Przy aktywnej **M144** funkcje **M128** i **FUNCTION TCPM** nie są dozwolone. Sterowanie wydaje komunikat o błędach w przypadku aktywacji tych funkcji.
- **M144** nie działa w połączeniu z funkcjami **PLANE**. Jeśli obydwie funkcje są aktywne, to działa funkcja **PLANE**.

**Dalsze informacje:** ["Nachylenie płaszczyzny roboczej z funkcjami PLANE-](#page-1133-0) [\(#8 / #1-01-1\)", Strona 1134](#page-1133-0)

Z **M144** sterowanie przemieszcza odpowiednio do układu współrzędnych detalu **W-CS**.

Kiedy dokonasz aktywacji funkcji **PLANE**, sterowanie przemieszcza odpowiednio do układu współrzędnych płaszczyzny roboczej **WPL-CS**.

**Dalsze informacje:** ["Układy odniesienia", Strona 1074](#page-1073-0)

#### **Wskazówki dotyczące toczenia (#50 / #4-03-1)**

■ Jeśli ustawianą osią jest stół przechylny, sterowanie orientuje układ współrzędnych narzędzia **W-CS**.

Jeśli ustawianą osią jest głowica przechylna, to sterowanie nie orientuje **W-CS**.

Po przestawieniu osi obrotu należy w razie konieczności na nowo wypozycjonować wstępnie narzędzie tokarskie na współrzędnej Y i zorientować położenie krawędzi tnącej przy pomocy cyklu **800 UKL.TOCZ. DOPASOWAC**. **Dalsze informacje:** ["Cykl 800 UKL.TOCZ. DOPASOWAC ", Strona 1123](#page-1122-0)

## **26.4.17 Automatyczne podnoszenie przy NC-Stop bądź przerwie w zasilaniu z M148**

### **Zastosowanie**

Z **M148** sterowanie automatycznie podnosi narzędzie w następujących sytuacjach:

- Odręcznie wykonany NC-Stop
- Zainicjowany przez oprogramowanie NC-Stop, np. w przypadku błędu w systemie napędowym
- **Przerwa w dopływie prądu**

ñ

Zamiast **M148** HEIDENHAIN zaleca o wiele bardziej wydajną funkcję **FUNCTION LIFTOFF**.

#### **Spokrewnione tematy**

Automatyczne podnoszenie z **FUNCTION LIFTOFF Dalsze informacje:** ["Automatyczne podnoszenie narzędzia z FUNCTION](#page-1290-0) [LIFTOFF", Strona 1291](#page-1290-0)

#### **Warunek**

Kolumna **LIFTOFF** tabeli menedżera narzędzi Należy określić w kolumnie **LIFTOFF** menedżera narzędzi wartość **Y**. **Dalsze informacje:** ["Menedżer narzędzi ", Strona 344](#page-343-0)

## **Opis funkcji**

#### **Działanie**

**M148** działa na początku bloku.

Przy pomocy następujących funkcji resetujesz **M148**:

- **M149**
- **FUNCTION LIFTOFF RESET**

#### **Przykład zastosowania**

**11 M148** ; Aktywacja automatycznego podnoszenia

Ten wiersz NC aktywuje **M148**. Jeśli podczas obróbki zostanie uruchomiony NC-Stop, to narzędzie podnosi się o 2 mm w kierunku dodatnim osi narzędzia. W ten sposób unika się możliwych uszkodzeń na narzędziu bądź detalu.

Bez **M148** osie zatrzymują się w przypadku NC-Stop, przez co narzędzie pozostaje na detalu i może powodować powstawanie śladów cięcia.

#### **Wskazówki**

- Przy ruchu powrotnym z **M148** sterowanie nie wznosi narzędzia koniecznie i wyłącznie w kierunku osi narzędzia. Przy pomocy funkcji **M149** sterowanie dezaktywuje funkcję **FUNCTION LIFTOFF**, bez resetowania kierunku wznoszenia. Jeśli programujesz **M148**, to sterowanie aktywuje automatyczne wznoszenie narzędzia w zdefiniowanym w **FUNCTION LIFTOFF** kierunku wznoszenia.
- Należy uwzględnić, iż automatyczne podnoszenie nie jest sensowne dla każdego narzędzia, np. jak w przypadku frezów tarczowych.
- Przy pomocy parametru maszynowego **on** (nr 201401) producent obrabiarki definiuje, czy automatyczne podnoszenie funkcjonuje.
- Przy pomocy parametru maszynowego **distance** (nr 201402) producent obrabiarki definiuje maksymalną wysokość podnoszenia.
- W parametrze maszynowym **feed** (nr 201405) producent maszyny definiuje prędkość ruchu wznoszenia.

### **26.4.18 Zapobieganie zaokrąglaniu naroży zewnętrznych z M197**

#### **Zastosowanie**

Z **M197** sterowanie wydłuża kontur ze skorygowanym promieniem na narożniku zewnętrznym tangencjalnie i dodaje niewielki okręg przejściowy. Dzięki temu zapobiegasz zaokrąglaniu narożnika zewnętrznego przez narzędzie.

### **Opis funkcji**

#### **Działanie**

**M197** działa blokami i tylko na narożnikach zewnętrznych z korektą promienia.

## **Przykład zastosowania**

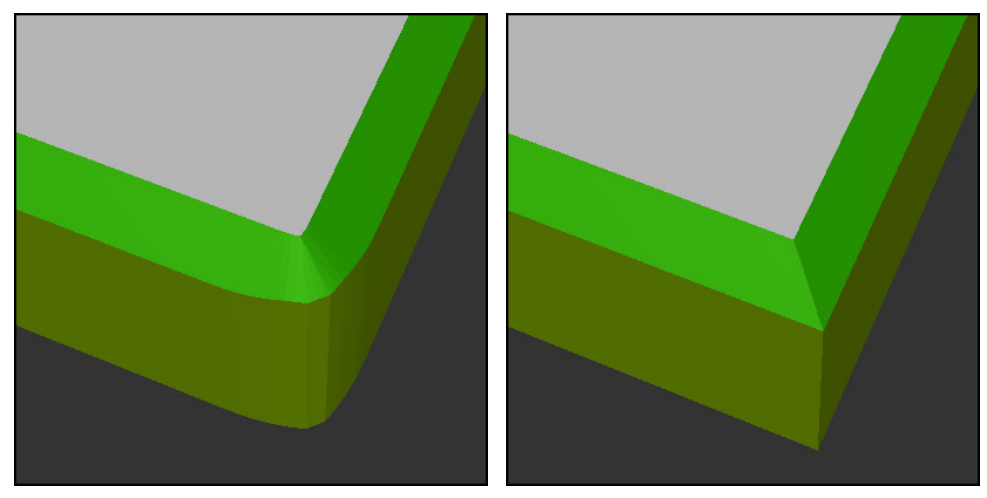

Kontur bez **M197** Kontur z **M197**

| $\ddotsc$             | ; najazd konturu                                                     |
|-----------------------|----------------------------------------------------------------------|
| 11 X+60 Y+10 M197 DL5 | ; obróbka pierwszego narożnika<br>zewnętrznego z ostrymi krawędziami |
| 12 X+10 Y+60 M197 DL5 | ; obróbka drugiego narożnika zewnętrznego<br>z ostrymi krawędziami   |
|                       | ; obróbka pozostałego konturu                                        |

Z **M197** sterowanie wydłuża kontur na narożniku zewnętrznym tangencjalnie o maks. 5 mm. W tym przykładzie te 5 mm odpowiadają dokładnie promieniowi narzędzia, przez co powstaje narożnik z ostrą krawędzią. Przy użyciu niewielkiego promienia przejściowego sterowanie wykonuje mimo to płynne i miękkie przemieszczenie na tym dystansie.

Bez **M197** sterowanie dodaje tangencjalny okręg przejściowy na narożniku zewnętrznym przy jednocześnie aktywnej korekcie promienia, co prowadzi do powstania zaokrągleń na narożu zewnętrznym.

### **Dane wejściowe**

Jeśli definiujesz **M197**, to sterowanie kontynuuje dialog i zapytuje o tangencjalne przedłużenie **DL**. **DL** odpowiada maksymalnej wartości, o jaką sterowanie wydłuża narożnik zewnętrzny.

## **Wskazówka**

Aby uzyskać ostre krawędzie, należy określić parametr **DL** w wielkości promienia narzędzia. Im mniejszy jest wybierany **DL**, tym bardziej zaokrąglany jest narożnik.

## **Definicja**

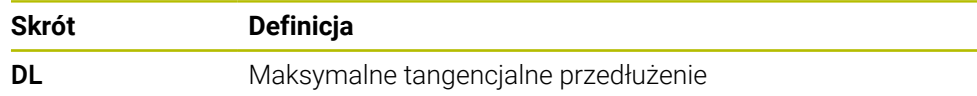

## **26.5 Funkcje dodatkowe dla narzędzi**

## <span id="page-1462-0"></span>**26.5.1 Automatyczna zmiana na narzędzie zamienne z M101**

#### **Zastosowanie**

Z **M101** sterowanie zmienia narzędzie automatycznie na zamienne po przekroczeniu zadanego okresu trwałości. Sterowanie kontynuuje obróbkę narzędziem zamiennym.

#### **Warunki**

- Kolumna **RT** tabeli menedżera narzędzi W kolumnie **RT** definiujesz numer narzędzia zamiennego.
- Kolumna **TIME2** tabeli menedżera narzędzi W kolumnie **TIME2** określasz okres trwałości, po którym sterowanie wymienia narzędzie na narzędzie zamienne.

**Dalsze informacje:** ["Menedżer narzędzi ", Strona 344](#page-343-0)

Jako narzędzia zamiennego należy używać tylko narzędzi o identycznym promieniu. Sterowanie nie sprawdza automatycznie promienia narzędzia. Jeśli sterowanie ma kontrolować promień, to należy po zmianie narzędzia zaprogramować **M108**.

**Dalsze informacje:** ["Kontrola promienia narzędzia zamiennego z M108",](#page-1466-0) [Strona 1467](#page-1466-0)

## **Opis funkcji**

#### **Działanie**

 $\bullet$ 

 $\mathbf i$ 

**M101** działa na początku bloku. Aby zresetować **M101** programujesz **M102**.

#### **Przykład zastosowania**

Należy zapoznać się z instrukcją obsługi obrabiarki! **M101** jest funkcją zależną od maszyny.

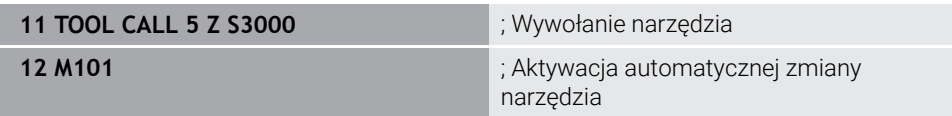

Sterowanie przeprowadza zmianę narzędzia i aktywuje w następnym wierszu NC **M101**. Kolumna **TIME2** menedżera narzędzi zawiera maksymalną wartość okresu trwałości przy wywołaniu narzędzia. Jeśli podczas obróbki aktualny okres trwałości z kolumny **CUR\_TIME** przekracza tę wartość, to sterowanie wymienia narzędzie na zamienne w odpowiednim miejscu w programie NC . Wymiana następuje najpóźniej po minucie, za wyjątkiem że sterowanie nie zakończyło jeszcze aktywnego wiersza NC . Ten przykład zastosowania jest niezmiernie przydatny np. w przypadku automatycznych programów wykonywanych w systemach bezzałogowych.

### **Dane wejściowe**

Jeśli definiujesz **M101**, to sterowanie kontynuuje dialog i zapytuje o **BT**. Z **BT** określasz liczbę wierszy NC, o którą może opóźnić się automatyczna zmiana narzędzia, max. 100. Treść wierszy NC, np. posuw bądź dystans, ma wpływ na czas, o który opóźnia się zmiana narzędzia.

Jeśli nie definiujemy **BT**, to sterowanie używa wartości 1 lub określonej przez producenta obrabiarek wartości standardowej.

Wartość z **BT** jak i kontrola okresu trwałości a także obliczenie automatycznej zmiany narzędzia mają wpływ na czas obróbki.

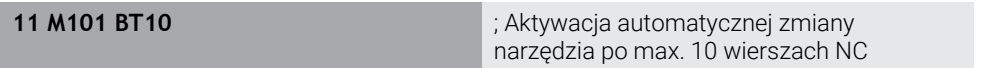

## **Wskazówki**

## *WSKAZÓWKA*

#### **Uwaga niebezpieczeństwo kolizji!**

Sterowanie odsuwa przy automatycznej zmianie narzędzia z **M101** zawsze najpierw narzędzie w osi narzędzia. Podczas odsuwania istnieje w przypadku narzędzi, wytwarzających ścinki, niebezpieczeństwo kolizji, np. w przypadku frezów tarczowych lub frezów do T-rowków!

**M101** używać tylko dla obróbki bez ścinek

- Zmianę narzędzia dezaktywować z **M102**.
- Jeśli chcesz zresetować aktualny okres trwałości narzędzia, np. po zmianie płytek skrawających, to należy wprowadzić w kolumnie **CUR\_TIME** menedżera narzędzi wartość 0.

**Dalsze informacje:** ["Menedżer narzędzi ", Strona 344](#page-343-0)

Sterowanie nie przejmuje danych narzędzia głównego dla narzędzi indeksowanych. W razie potrzeby należy w każdym wierszu tabeli menedżera narzędzi określić narzędzie zamienne ewentualnie z indeksem. Jeśli indeksowane narzędzie zostanie zużyte a następnie zablokowane, to nie obowiązuje to samym dla wszystkich indeksów. W ten sposób pozostaje w użytkowaniu np. narzędzie główne.

**Dalsze informacje:** ["Indeksowane narzędzie", Strona 320](#page-319-0)

- Im większa jest wartość **BT**, tym mniejsze jest oddziaływanie ewentualnego przedłużenia czasu przebiegu **M101**. Proszę uwzględnić, iż automatyczna zmiana narzędzia zostanie przez to później wykonana!
- Funkcja dodatkowa **M101** przewidziana jest dla narzędzi tokarskich i w trybie toczenia (#50 / #4-03-1) nie jest dostępna.

#### **Wskazówki odnośnie zmiany narzędzia**

- Sterowanie wykonuje automatyczną zmianę narzędzi w odpowiednich miejscach w programie NC.
- Jeżeli nie określono narzędzia zamiennego w kolumnie **RT** i wywołujesz narzędzie o tej nazwie, to sterownik montuje narzędzie o tej samej nazwie po osiągnięciu okresu żywotności **TIME2**.

**Dalsze informacje:** ["Nazwa narzędzia", Strona 319](#page-318-0)

- Sterowanie nie może wykonać automatycznej zmiany narzędzi w następujących miejscach:
	- Podczas wykonywania cyklu obróbki
	- Przy aktywnej korekcji promienia **RR** lub **RL**
	- Bezpośrednio po funkcji najazdu **APPR**
	- Bezpośrednio po funkcji odjazdu **DEP**
	- Bezpośrednio przed i po sfazowaniu **CHF** oraz zaokrągleniu **RND**
	- Podczas makro
	- **Podczas wykonywania zmiany narzędzia**
	- Bezpośrednio po funkcjach NC **TOOL CALL** bądź **TOOL DEF**
- Jeśli producent obrabiarki niczego innego nie określi, to sterowanie pozycjonuje narzędzie po zmianie narzędzia w następujący sposób:
	- Jeśli pozycja docelowa znajduje się na osi narzędzia poniżej aktualnej pozycji, to oś narzędzia pozycjonowana jest w ostatniej kolejności.
	- Jeśli pozycja docelowa znajduje się na osi narzędzia powyżej aktualnej pozycji, to oś narzędzia jest najpierw pozycjonowana.

#### **Wskazówki do wartości wejściowej BT**

Aby obliczyć odpowiednią wartość wyjściową dla **BT** proszę używać formuły:

 $BT = 10 - t$ 

t: średni czas przetwarzania bloku NC w sekundach

Należy zaokrąglić wynik na liczbę całkowitą. Jeśli obliczona wartość jest większa od 100, to używać maksymalnej wartości zapisu 100.

W opcjonalnym parametrze maszynowym **M101BlockTolerance** (nr 202206) producent obrabiarki określa wartość standardową dla liczby wierszy NC, o którą może opóźnić się automatyczna zmiana narzędzia. Jeśli nie określisz **BT**, to obowiązuje ta wartość standardowa.

### **Definicja**

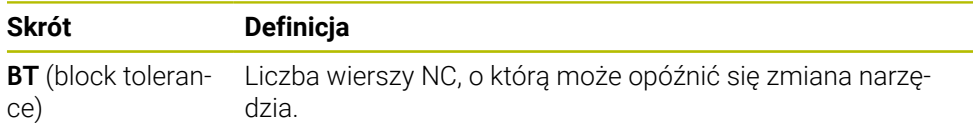

## <span id="page-1465-0"></span>**26.5.2 Dopuszczenie dodatnich naddatków narzędzia z M107 (#9 / #4-01-1)**

#### **Zastosowanie**

Z **M107** (#9 / #4-01-1) sterownik nie przerywa obróbki przy dodatnich wartościach delta. Funkcja działa przy aktywnej korekcie narzędzia 3D lub przy prostej **LN**.

**Dalsze informacje:** ["Korekcja narzędzia 3D \(#9 / #4-01-1\)", Strona 1216](#page-1215-0)

Przy użyciu **M107** możesz np. w programie CAM stosować to samo narzędzie do wstępnej obróbki wykańczającej z naddatkiem, jak i do późniejszej obróbki na gotowo bez naddatku.

**Dalsze informacje:** ["Formaty wyjściowe programów NC", Strona 1410](#page-1409-0)

#### **Warunek**

■ Opcja software rozszerzone funkcje grupa 2 (#9 / #4-01-1)

## **Opis funkcji**

#### **Działanie**

**M107** działa na początku bloku. Aby zresetować **M107** programujesz **M108**.

#### **Przykład zastosowania**

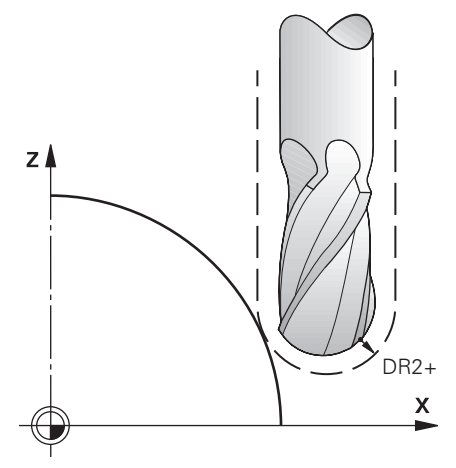

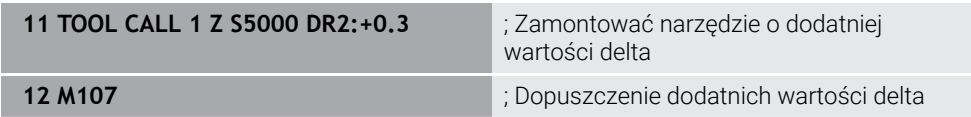

Sterowanie przeprowadza zmianę narzędzia i aktywuje w następnym wierszu NC **M107**. Dzięki temu sterowanie dopuszcza dodatnie wartości delta i nie wydaje komunikatu o błędach, np. dla wstępnej obróbki wykańczającej.

Bez **M107** sterowanie wyświetla komunikat o błędach w przypadku dodatnich wartości delta.

## **Wskazówki**

- Należy skontrolować przed wykonaniem w programie NC, czy narzędzie może spowodować uszkodzenie konturu bądź kolizję ze względu na dodatnie wartości delta.
- Przy frezowaniu obwodowym (peryferyjnym) sterowanie wydaje w następującym przypadku komunikat o błędach:

 $DR_{Tab}$ + DR<sub>Prog</sub> > 0

**Dalsze informacje:** ["Korekcja 3D narzędzia przy frezowaniu obwiedniowym](#page-1226-0) [\(#9 / #4-01-1\)", Strona 1227](#page-1226-0)

Przy frezowaniu czołowym sterowanie wydaje w następującym przypadku komunikat o błędach:

- $\blacksquare$  DR<sub>Tab</sub>+DR<sub>Prog</sub>>0
- $R2+DR2<sub>Tab</sub>+DR2<sub>Prog</sub> > R+DR<sub>Tab</sub>+DR<sub>Prog</sub>$
- $R2+DR2<sub>Tab</sub>+DR2<sub>Proof</sub> > 0$
- $\blacksquare$  DR2<sub>Tab</sub> + DR2<sub>Prog</sub> > 0

**Dalsze informacje:** ["Korekcja 3D narzędzia przy frezowaniu czołowym](#page-1219-0) [\(#9 / #4-01-1\)", Strona 1220](#page-1219-0)

## **Definicja**

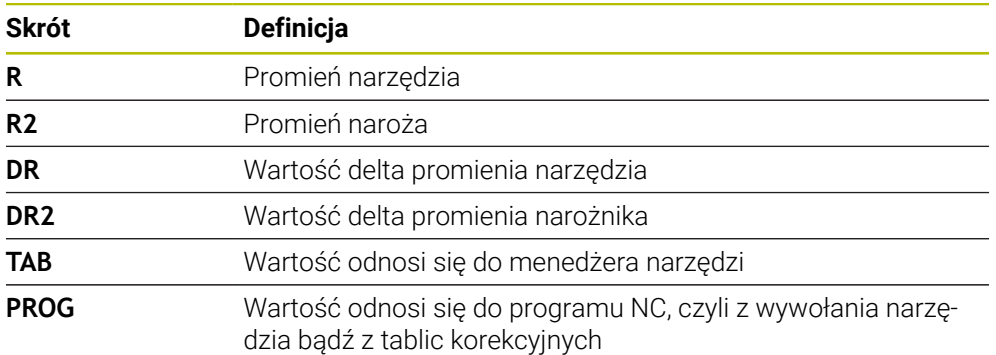

#### <span id="page-1466-0"></span>**26.5.3 Kontrola promienia narzędzia zamiennego z M108**

## **Zastosowanie**

Jeśli programujesz **M108** przed zamontowaniem narzędzia zamiennego, to sterowanie sprawdza narzędzie zamienne na odchylenia promienia.

**Dalsze informacje:** ["Automatyczna zmiana na narzędzie zamienne z M101",](#page-1462-0) [Strona 1463](#page-1462-0)

### **Opis funkcji**

#### **Działanie**

**M108** działa na końcu wiersza.

#### **Przykład zastosowania**

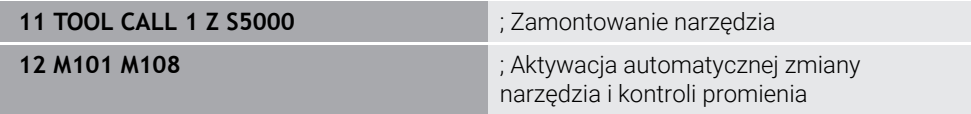

Sterowanie przeprowadza zmianę narzędzia i aktywuje w następnym wierszu NC automatyczną zmianę narzędzia i kontrolę promienia.

Jeśli podczas wykonywania programu zostanie przekroczony maksymalny okres trwałości narzędzia, to sterowanie wymienia narzędzie na zamienne. Sterowanie sprawdza promień narzędzia zamiennego ze względu na określoną wcześniej funkcję dodatkową **M108**. Jeśli promień narzędzia zamiennego jest większy od promienia poprzedniego narzędzia, to sterowanie wydaje komunikat o błędach.

Bez **M108** sterowanie nie sprawdza promienia narzędzia zamiennego.

### **Wskazówka**

**M108** służy do resetowania **M107** (#9 / #4-01-1).

**Dalsze informacje:** ["Dopuszczenie dodatnich naddatków narzędzia z M107](#page-1465-0) [\(#9 / #4-01-1\)", Strona 1466](#page-1465-0)

## **26.5.4 Anulowanie monitorowania sondy pomiarowej z M141**

#### **Zastosowanie**

Jeśli w połączeniu z cyklami sondy pomiarowej **3 POMIAR** lub **4 POMIAR 3D** odchylony jest trzpień sondy, to możesz wycofać sondę w wierszu pozycjonowania z **M141**.

## **Opis funkcji**

#### **Działanie**

**M141** działa dla prostych, blokami i na początku bloku.

#### **Przykład zastosowania**

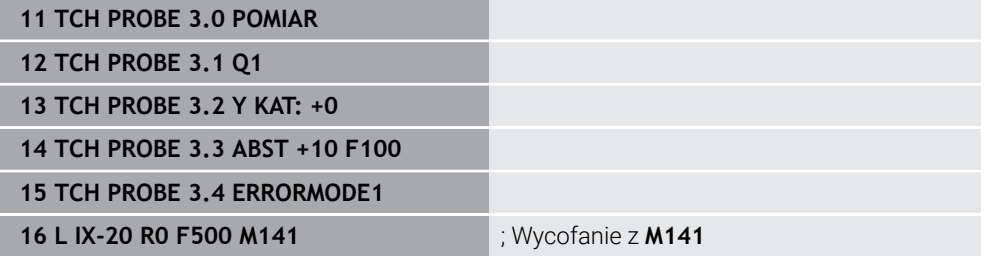

W cyklu **3 POMIAR** sterowanie próbkuje oś X obrabianego detalu. Ponieważ w tym cyklu nie określono dystansu wycofania **MB**, sonda zatrzymuje się po wychyleniu.

W wierszu NC **16** sterowanie odsuwa sondę w przeciwnym kierunku próbkowania 20 mm. **M141** anuluje przy tym monitorowanie sondy.

Bez **M141** sterowanie wyświetla komunikat o błędach, kiedy tylko osie maszyny zostaną przesuwane.

**Dalsze informacje:** ["Cykl 3 POMIAR", Strona 2021](#page-2020-0)

**Dalsze informacje:** ["Cykl 4 POMIAR 3D ", Strona 2023](#page-2022-0)

## **Wskazówka**

## *WSKAZÓWKA*

#### **Uwaga niebezpieczeństwo kolizji!**

Funkcja dodatkowa **M141** powstrzymuje przy odchylonym trzpieniu odpowiedni komunikat o błędach. Sterowanie nie przeprowadza automatycznego kontrolowania kolizyjności trzpieniem dotykowym. Poprzez takie zachowanie należy zapewnić, aby trzpień mógł pewnie się przemieszczać. W przypadku błędnie wybranego kierunku przemieszczenia istnieje zagrożenie kolizji!

**Program NC lub fragment programu ostrożnie przetestować w trybie pracy Wykonanie progr.,pojedyńczy blok**.

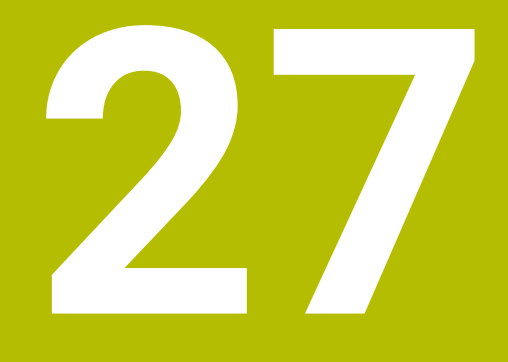

**Programowaniezmiennych**

# **27.1 Przegląd programowania zmiennych**

Sterowanie udostępnia w folderze **FN** okna **Funkcję NC wstaw** następujące możliwości programowania zmiennych:

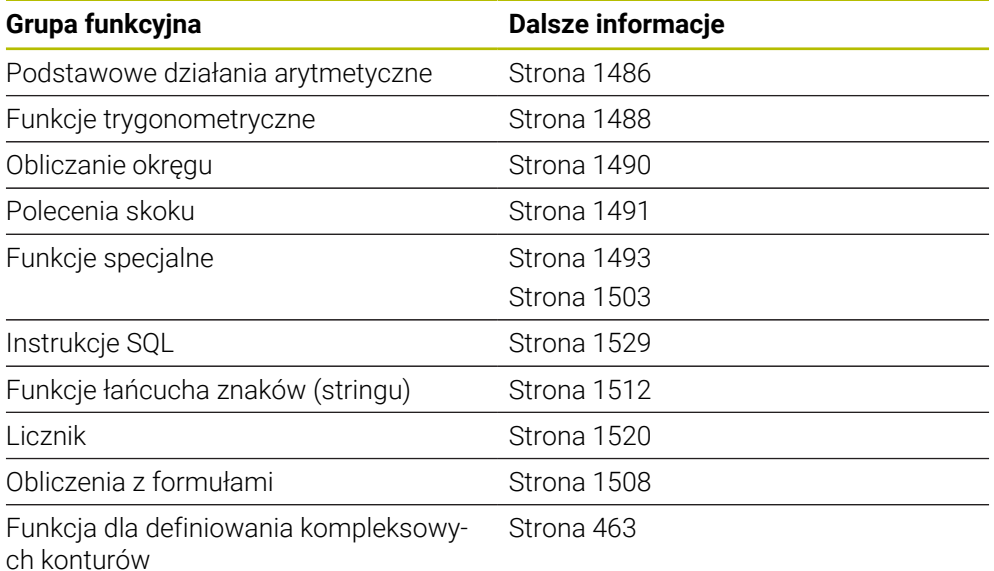

# **27.2 Zmienne: parametry Q, QL, QR i QS**

## **27.2.1 Podstawy**

## **Zastosowanie**

Używając zmiennych sterowania a mianowicie parametrów Q, QL, QR i QS możesz np. podczas obróbki uwzględniać wyniki pomiaru dynamicznie w ramach obliczeń.

Możesz programować np. następujące zmienne elementy składni:

- wartości współrzędnych
- posuwy
- prędkości obrotowe
- dane cykli

Dzięki temu ten sam program NC możesz stosować dla różnych detali a wartości są modyfikowane tylko w centralnym miejscu.

**Opis funkcji**

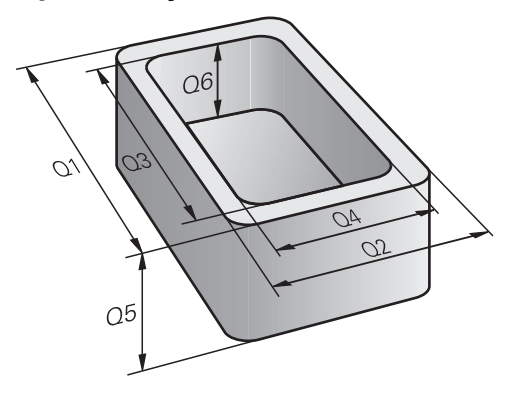

Zmienne składają się zawsze z liter i liczb. Przy tym litery określają rodzaj zmiennej a liczby zakres zmiennej.

Możesz określić dla każdego rodzaju zmiennych, jaki zakres zmiennych sterowanie ma pokazać w zakładce **QPARA** strefy roboczej **Status**.

**Dalsze informacje:** ["Zawartość zakładki QPARA definiować", Strona 210](#page-209-0)

## <span id="page-1473-4"></span>**Rodzaje zmiennych**

Sterowanie oferuje następujące zmienne dla wartości numerycznych:

■ Parametry 0

**Dalsze informacje:** ["Parametry Q", Strona 1474](#page-1473-0)

- Parametry QL **Dalsze informacje:** ["Parametry QL", Strona 1474](#page-1473-1)
- **Parametry QR**

**Dalsze informacje:** ["Parametry QR", Strona 1474](#page-1473-2)

Dodatkowo sterownik udostępnia parametry QS dla wartości alfanumerycznych, np. tekstów.

**Dalsze informacje:** ["Parametry QS", Strona 1474](#page-1473-3)

### <span id="page-1473-0"></span>**Parametry Q**

Parametry Q działają na wszystkie programy NC w pamięci sterowania.

Parametry Q jak i Parametry QS między 0 i 99 działają lokalnie w obrębie makro i cykli. Tym samym sterowanie nie przekazuje modyfikacji zwrotnie do programu NC. Sterowanie udostępnia następujące parametry Q:

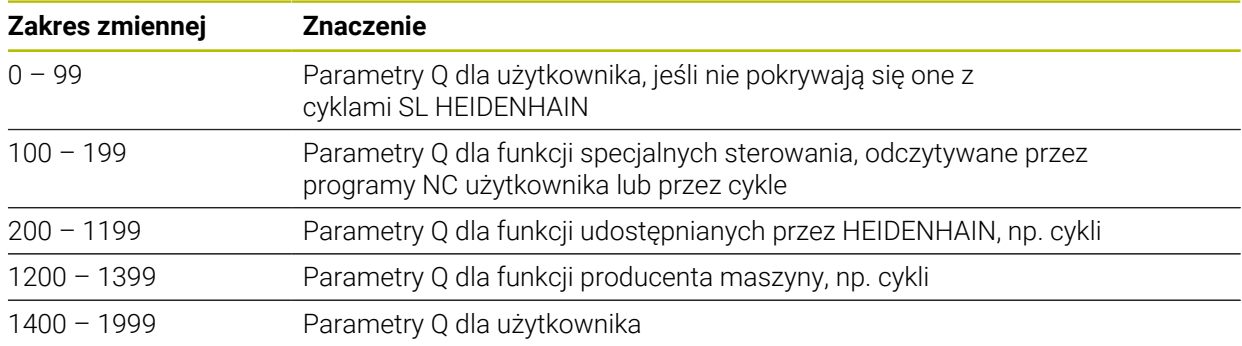

### <span id="page-1473-1"></span>**Parametry QL**

Parametry QL działają lokalnie w obrębie programu NC. Sterowanie udostępnia następujące parametry QL:

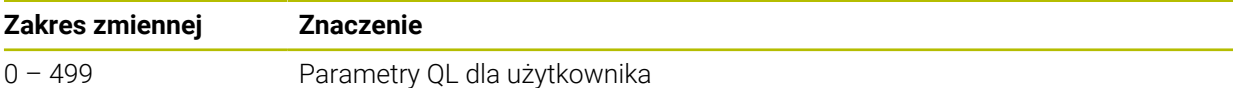

### <span id="page-1473-2"></span>**Parametry QR**

Parametry QR oddziaływują stale na wszystkie programy NC w pamięci sterowania, także po restarcie sterowania.

Sterowanie udostępnia następujące parametry QR:

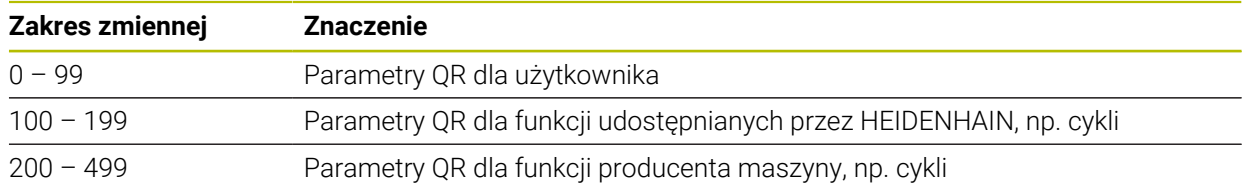

### <span id="page-1473-3"></span>**Parametry QS**

Parametry QS oddziaływują na wszystkie programy NC w pamięci sterowania.

Możesz używać następujących znaków w parametrach QS:

A B C D E F G H I J K L M N O P Q R S T U V W X Y Z a b c d e f g h i j k l m n o p q r s t  $u v w x y z 0 1 2 3 4 5 6 7 8 9$ ;  $\# $% & ( ) + , -$ . /: < = >? @ [] ^\_`\*

**27**

Parametry QS między 0 i 99 działają lokalnie w obrębie makro i cykli. Tym samym sterowanie nie przekazuje modyfikacji zwrotnie do programu NC. Sterowanie udostępnia następujące parametry QS:

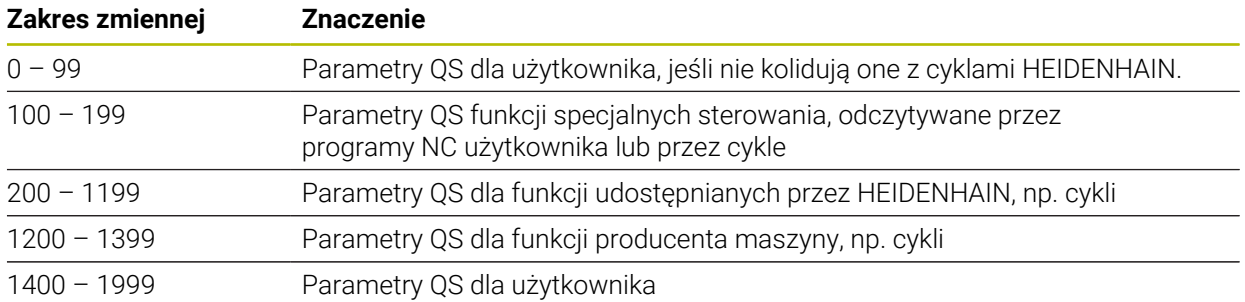

## **Okno Lista parametrów Q**

W oknie **Lista parametrów Q** możesz kontrolować wartości wszystkich zmiennych i w razie konieczności dokonywać ich edycji.

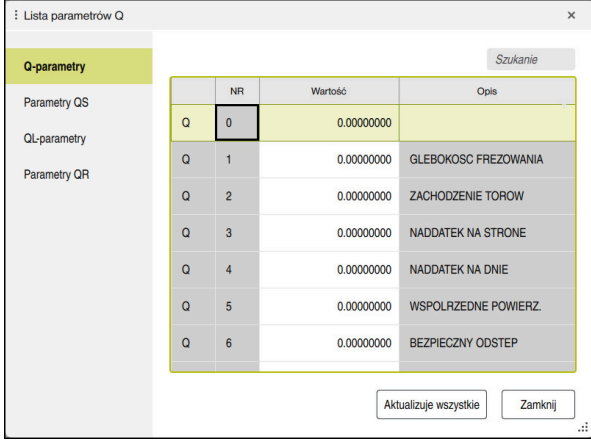

Okno **Lista parametrów Q** z wartościami parametrów Q

Po lewej stronie możesz wybrać, jaki rodzaj zmiennych ma pokazywać sterowanie.

- Sterowanie pokazuje następujące informacje:
- Rodzaj zmiennej, np. parametr Q
- Numer zmiennej

 $\mathbf i$ 

- Wartość zmiennej
- Opis zajętych z góry zmiennych

Jeśli pole w kolumnie **Wartość** jest podświetlone białym kolorem, to możesz dokonać jego edycji.

Podczas gdy sterowanie wykonuje program NC, nie możesz modyfikować zmiennych w oknie **Lista parametrów Q**. Sterowanie umożliwia modyfikacje wyłącznie podczas przerwy w wykonaniu lub po anulowaniu wykonania programu.

**Dalsze informacje:** ["Przegląd statusu paska TNC", Strona 185](#page-184-0) Konieczny w tym celu stan sterowanie posiada po wykonaniu bloku NC np. w tryb **Pojedynczy wiersz**.

Następujących parametrów Q i QS nie możesz modyfikować w oknie **Lista parametrów Q**:

- Zakres zmiennych z numerami pomiędzy 100 i 199, ponieważ istnieje ryzyko kolidowania z funkcjami specjalnymi sterowania
- Zakres zmiennej numerami pomiędzy 1200 i 1399, ponieważ istnieje ryzyko kolidowania ze specyficznymi funkcjami producenta obrabiarki

**Dalsze informacje:** ["Rodzaje zmiennych", Strona 1474](#page-1473-4)

W oknie **Lista parametrów Q** dostępne są następujące opcje szukania:

- W obrębie całej tabeli wyszukiwanie dowolnego ciągu znaków
- Wyszukiwanie w kolumnie **NR** jednoznacznego numeru zmiennej

**Dalsze informacje:** ["Wyszukiwanie w oknie Lista parametrów Q ", Strona 1477](#page-1476-0)

Możesz otwierać okno **Lista parametrów Q** w następujących trybach pracy:

- **programowanie**
- **Manualnie**
- **Przebieg progr.**

W trybach pracy **Manualnie** i **Przebieg progr.** możesz otworzyć okno klawiszem **Q**.
### **Wyszukiwanie w oknie Lista parametrów Q**

W oknie **Lista parametrów Q** wyszukujesz w następujący sposób:

- Wybierz dowolną komórkę z szarym tłem
- Wprowadź sekwencję znaków

A

- > Sterowanie otwiera pole wprowadzenia i przeszukuje kolumnę wybranej komórki na tę sekwencję znaków.
- Sterowanie zaznacza pierwszy wynik, rozpoczynający się z tego ciągu znaków.
	- W razie potrzeby wybrać następny wynik

Sterowanie pokazuje nad tabelą pole wprowadzenia. Alternatywnie można użyć tego pola wejściowego do nawigacji do unikalnego numeru zmiennej. Możesz wybrać pole wejściowe klawiszem **GOTO** .

### **Wskazówki**

# *WSKAZÓWKA*

#### **Uwaga niebezpieczeństwo kolizji!**

Cykle HEIDENHAIN, cykle producenta obrabiarek i funkcje innych dostawców wykorzystują zmienne. Dodatkowo możesz programować zmienne w programach NC. W przypadku odchylenia od zalecanych zakresów zmiennych może dojść do nakładania się na siebie i tym samym do niepożądanego zachowania. Podczas obróbki istnieje niebezpieczeństwo kolizji!

- Należy stosować tylko zalecane przez HEIDENHAIN zakresy zmiennych
- ▶ Nie używać zajętych z góry zmiennych
- Uwzględnić dokumentacje firmy HEIDENHAIN, producenta obrabiarek i dostawców trzecich
- Sprawdzenie przebiegu i wykonania programu przy pomocy symulacji

# *WSKAZÓWKA*

#### **Uwaga, niebezpieczeństwo znacznych szkód!**

Nie zdefiniowane pola w tabeli punktów odniesienia zachowują się inaczej niż zdefiniowane z wartością **0** pola: z **0** definiowane pola nadpisują przy aktywowaniu poprzednią wartość, dla niezdefiniowanych pól pozostaje zachowana poprzednia wartość. Jeżeli poprzednia wartość pozostaje niezmienna, to istnieje zagrożenie kolizji!

- Przed aktywowaniem punktu odniesienia sprawdzić, czy wszystkie kolumny są zapełnione wartościami
- W nie zdefiniowanych kolumnach wprowadzić wartości, np. **0**
- Alternatywnie zlecić producentowi maszyn zdefiniowanie **0** jako wartości domyślnej dla kolumn

#### **Dalsze informacje:** ["Zajęte z góry parametry Q", Strona 1479](#page-1478-0)

- Możesz wprowadzać w programie NC stałe i zmienne wartości mieszane.
- Do parametrów QS możesz przypisać max. 255 znaków.
- Używając klawisza **Q** możesz wygenerować wiersz NC, aby przypisać wartość do zmiennej. Jeśli ponownie naciśniesz na ten klawisz, to sterowanie przełącza rodzaj zmiennych w kolejności **Q**, **QL**, **QR**.

Na klawiaturze ekranowej ten sposób działania funkcjonuje tylko przy użyciu klawisza **Q** w strefie funkcje NC.

**Dalsze informacje:** ["Klawiatura ekranowa paska sterowniczego", Strona 1628](#page-1627-0)

- Można przypisywać zmiennym wartości numeryczne pomiedzy –999 999 999 i +999 999 999. Zakres wejściowy jest ograniczony do max. 16 znaków, do dziewięciu z nich może znajdować się do przecinka. Sterowanie może obliczać wartości liczbowe do wielkości wynoszącej 1010.
- Przy użyciu elementu składni **SET UNDEFINED** przypisujesz zmiennej status **niezdefiniowana**.

Jeżeli programujesz np. pozycję z niezdefiniowanym parametrem Q, to sterowanie ignoruje to przemieszczenie.

Jeżeli używasz niezdefiniowanego parametru Q w krokach obliczeniowych w programie NC, to sterownik wyświetla komunikat o błędach i zatrzymuje wykonanie programu.

**Dalsze informacje:** ["Przypisanie do zmiennej statusu typu niezdefiniowany",](#page-1487-0) [Strona 1488](#page-1487-0)

Sterowanie zachowuje wartości liczbowe w dwójkowym formacie (norma IEEE 754). Ze względu na wykorzystywanie tego normowanego formatu niektóre liczby dziesiętne nie mogą być przedstawianie dokładnie binarnie (błąd zaokraglenia).

Jeśli wykorzystujemy obliczone wartości zmiennych w poleceniach skoku lub pozycjonowaniu, to należy uwzględnić ten warunek.

#### **Wskazówki Do parametrów QR i kopii zapasowej**

Sterowanie zabezpiecza parametry QR w kopii zapasowej.

Jeśli producent obrabiarek nie zdefiniuje innej ścieżki, to sterowanie zachowuje wartości parametrów QR na następującej ścieżce **SYS:\runtime\sys.cfg**. Dysk **SYS:** zostaje zabezpieczany wyłączenie podczas pełnego backupu.

Producent obrabiarek dysponuje następującymi opcjonalnymi parametrami maszynowymi dla podania ścieżki:

- **pathNcQR** (nr 131201)
- **pathSimQR** (nr 131202)

Jeśli producent obrabiarek w opcjonalnych parametrach maszynowych określa ścieżkę na partycji **TNC:**, to możesz zabezpieczać parametry Q używając funkcji **NC/ PLC Backup** także bez podawania kodu.

**Dalsze informacje:** ["Backup i Restore", Strona 2346](#page-2345-0)

## <span id="page-1478-0"></span>**27.2.2 Zajęte z góry parametry Q**

Sterowanie przypisuje parametrom Q **Q100** do **Q199** np. następujące wartości:

- wartości z PLC
- dane o narzędziach i wrzecionie
- dane o stanie eksploatacji
- wyniki pomiaru cykli sondy pomiarowej

Sterowanie zapamiętuje wartości parametrów Q **Q108** i **Q114** do **Q117** z odpowiednią jednostką miary aktualnego programu NC .

### **Wartości z PLC Q100 do Q107**

Sterowanie przypisuje parametrom Q **Q100** do **Q107** wartości z PLC.

### **Aktywny promień narzędzia Q108**

Sterowanie przypisuje do parametru **Q108** wartość aktywnego promienia. Sterowanie oblicza aktywny promień narzędzia z następujących wartości:

- Promień narzędzia **R** z tabeli narzędzi
- Wartość delta **DR** z tabeli narzędzi
- Wartość delta **DR** z programu NC z tabela korekcyjną bądź wywołaniem narzędzia

i

Sterownik zapamiętuje aktywny promień narzędzia także po restarcie.

**Dalsze informacje:** ["Dane narzędzi", Strona 319](#page-318-0)

## **Oś narzędzia Q109**

Wartość parametru **Q109** zależy od aktualnej osi narzędzia:

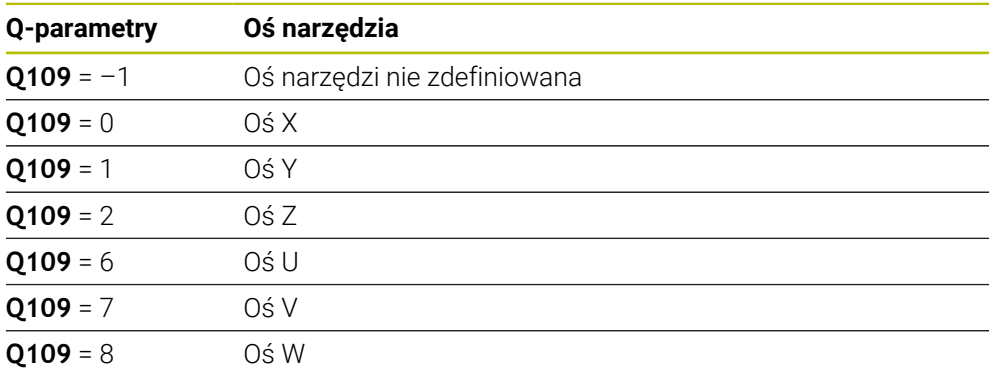

**Dalsze informacje:** ["Oznaczenie osi na frezarkach", Strona 228](#page-227-0)

### **Stan wrzeciona Q110**

Wartość parametru **Q110** zależy od ostatnio aktywnej funkcji dodatkowej dla wrzeciona:

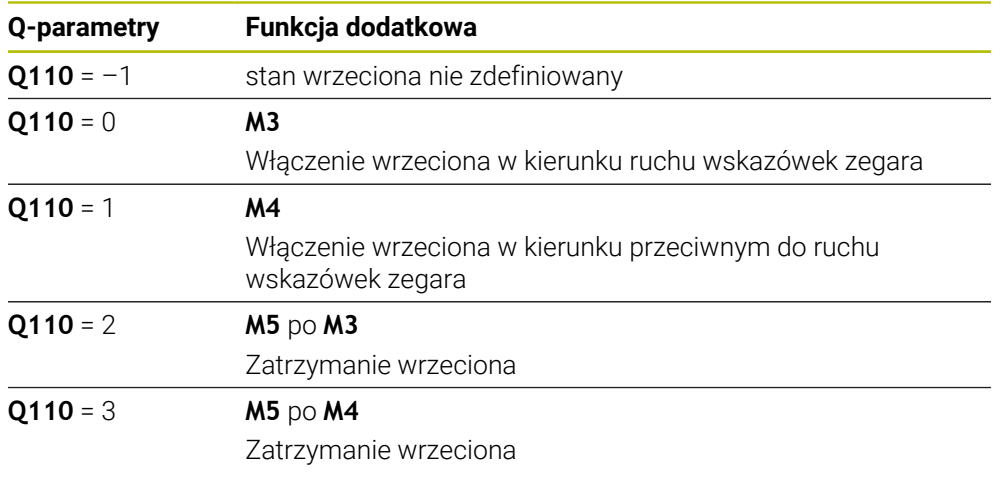

**Dalsze informacje:** ["Funkcje dodatkowe", Strona 1425](#page-1424-0)

### **Dostarczanie chłodziwa Q111**

Wartość parametru **Q111** zależy od ostatnio aktywnej funkcji dodatkowej dla dostarczania chłodziwa:

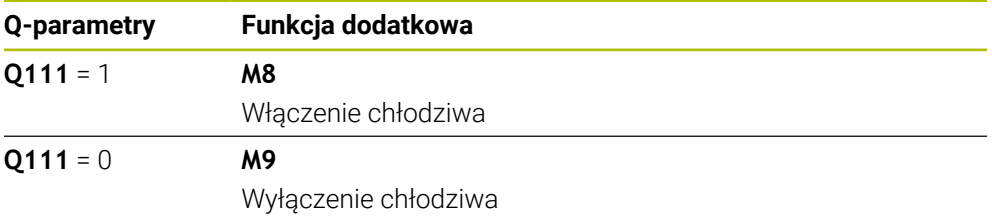

### **Faktor nakładania Q112**

Sterowanie przypisuje do parametru **Q112** faktor nakładania przy frezowaniu wybrania.

**Dalsze informacje:** ["Cykle dla obróbki frezowaniem", Strona 625](#page-624-0)

### **Jednostka miary w programie NC Q113**

Wartość parametru **Q113** zależy od jednostki miary programu NC. W przypadku pakietowania z np. **CALL PGM** sterownik stosuje jednostkę miary programu głównego:

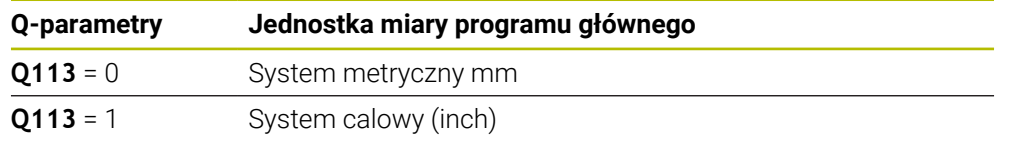

## **Długość narzędzia Q114**

Sterowanie przypisuje do parametru **Q114** wartość aktywnej długości narzędzia. Sterowanie oblicza aktywną długość narzędzia z następujących wartości:

- Długość narzędzia **L** z tabeli narzędzi
- Wartość delta **DL** z tabeli narzędzi
- Wartość delta **DL** z programu NC z tabelą korekcyjną bądź wywołaniem narzędzia

i

Sterownik zapamiętuje aktywną długość narzędzia także po restarcie.

**Dalsze informacje:** ["Dane narzędzi", Strona 319](#page-318-0)

### **Obliczone współrzędne osi obrotu Q120 do Q122**

Sterowanie przypisuje parametrom Q **Q120** do **Q122** obliczone współrzędne osi obrotu:

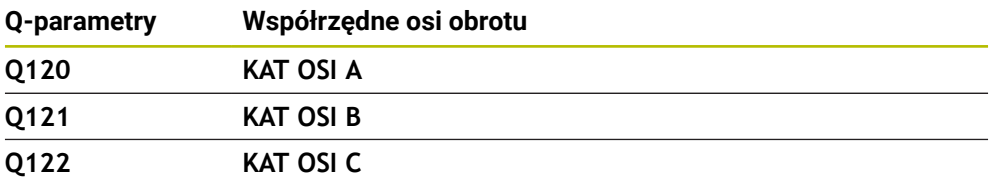

### **Wyniki pomiaru cykli sondy pomiarowej**

Sterowanie przypisuje do następujących parametrów Q wynik pomiaru programowalnego cyklu sondy dotykowej.

> Rysunki pomocnicze cykli sondy pokazują, czy sterowanie zapamiętuje wynik pomiaru w zmiennej.

**Dalsze informacje:** ["Strefa robocza Pomoc", Strona 1626](#page-1625-0)

**Dalsze informacje:** ["Cykle sondy dotykowej dla obrabianego detalu", Strona 1765](#page-1764-0)

### **Parametry Q Q115 i Q116 przy automatycznym pomiarze narzędzia**

Sterowanie przypisuje parametrom Q **Q115** i **Q116** odchylenie wartości rzeczywistej od nominalnej przy automatycznym pomiarze narzędzi, np. z TT 160:

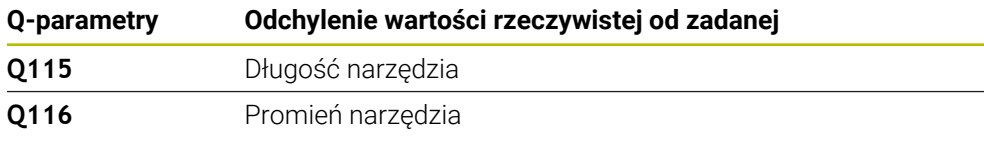

Po próbkowaniu parametry Q **Q115** i **Q116** mogą zawierać inne wartości.

#### **Parametry Q Q115 do Q119**

Sterowanie przypisuje parametrom Q **Q115** do **Q119** wartości osi współrzędnych po próbkowaniu:

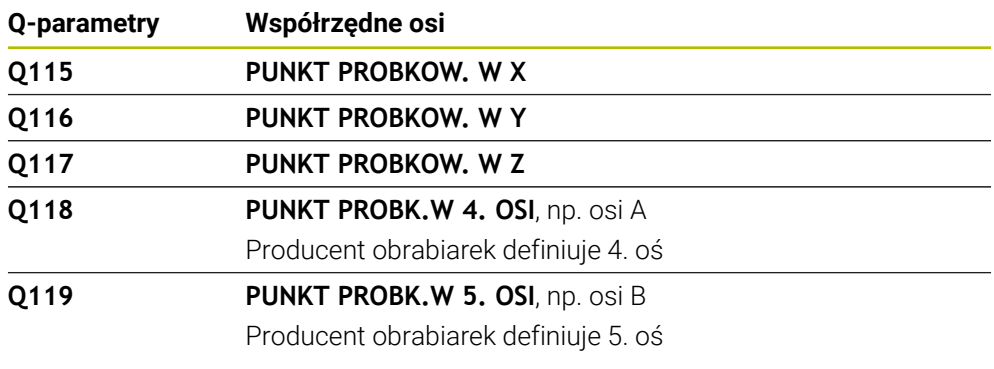

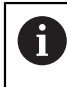

 $\mathbf i$ 

Sterowanie nie uwzględnia promienia i długości trzpienia sondy dla tych parametrów Q.

#### **Parametry Q Q141 do Q119**

Sterowanie przypisuje parametrom Q **Q141** do **Q149** zmierzone wartości rzeczywiste:

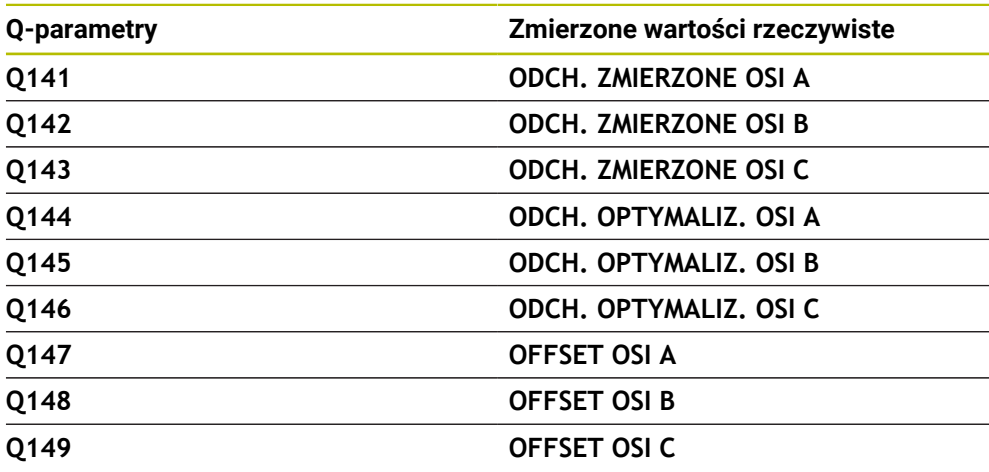

#### **Parametry Q Q150 do Q160**

Sterowanie przypisuje parametrom Q **Q150** do **Q160** zmierzone wartości rzeczywiste:

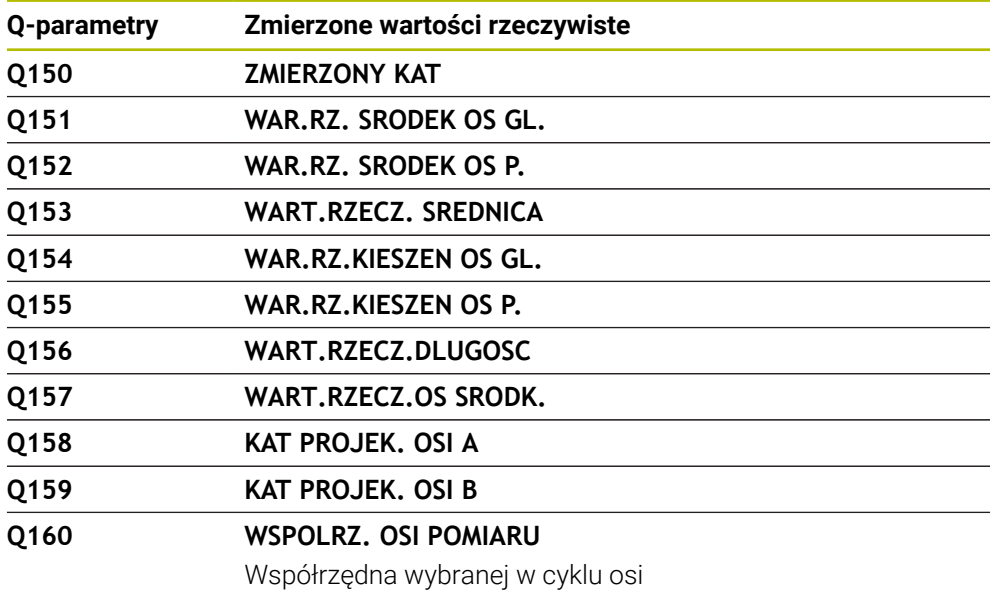

#### **Parametry Q Q161 do Q167**

Sterowanie przypisuje parametrom Q **Q161** do **Q167** obliczone odchylenie:

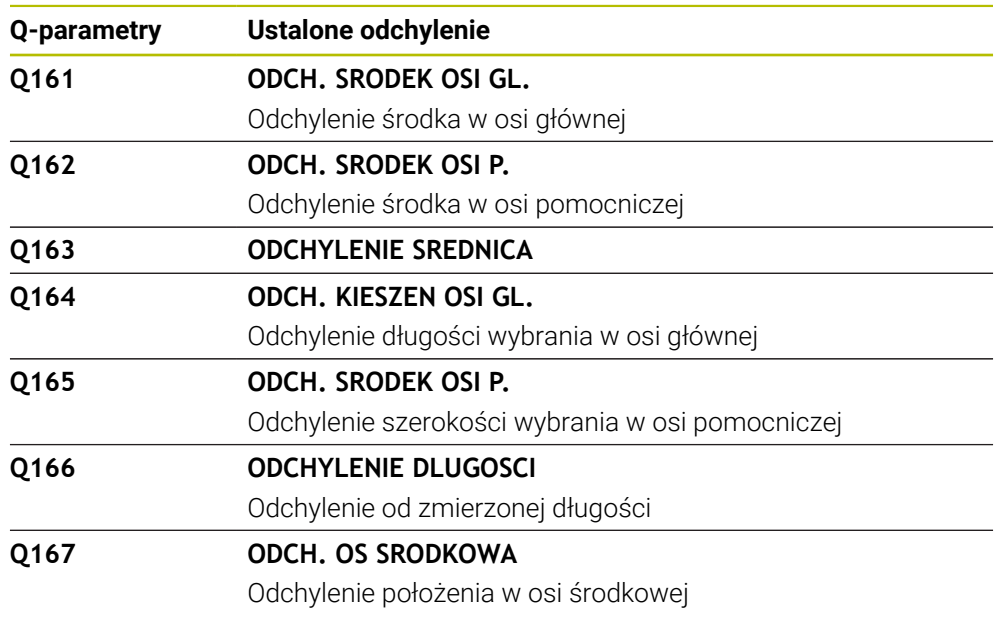

### **Parametry Q Q170 do Q172**

Sterowanie przypisuje parametrom Q **Q170** do **Q172** ustalony kąt przestrzenny:

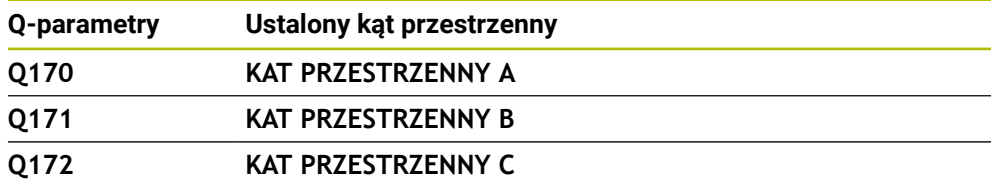

#### **Parametry Q Q180 do Q182**

Sterowanie przypisuje parametrom Q **Q180** do **Q182** ustalony status detalu:

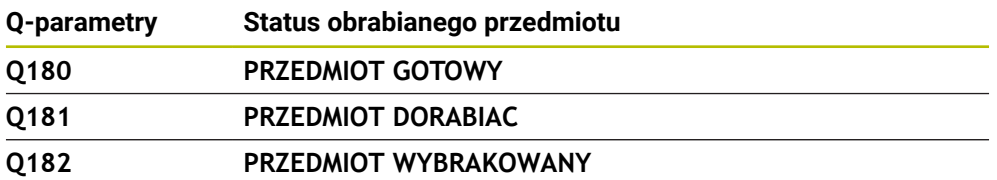

#### **Parametry Q Q190 do Q192**

Sterowanie rezerwuje parametry Q **Q190** do **Q192** dla wyników pomiaru narzędzia laserowym układem pomiarowym.

#### **Parametry Q Q195 do Q198**

Sterowanie rezerwuje parametry Q **Q195** do **Q198** do wewnętrznego użytku:

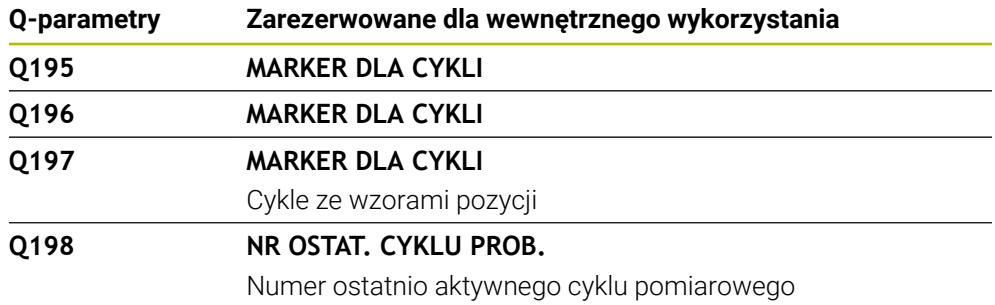

#### **Parametr Q Q199**

Wartość parametru Q **Q199** zależy od statusu pomiaru narzędzia przy użyciu narzędziowej sondy dotykowej:

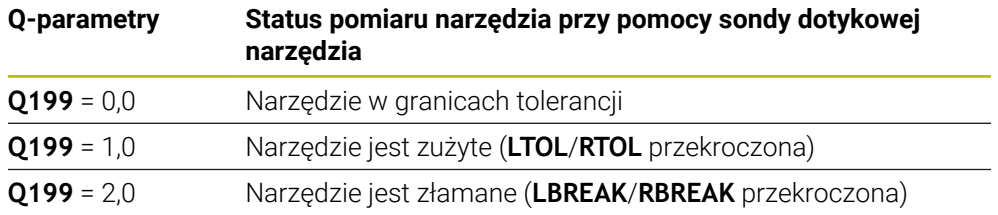

### **Parametry Q Q950 do Q967**

Sterowanie przypisuje parametrom Q **Q950** do **Q967** zmierzone wartości rzeczywiste w połączeniu z cyklami sondy dotykowej **14xx**:

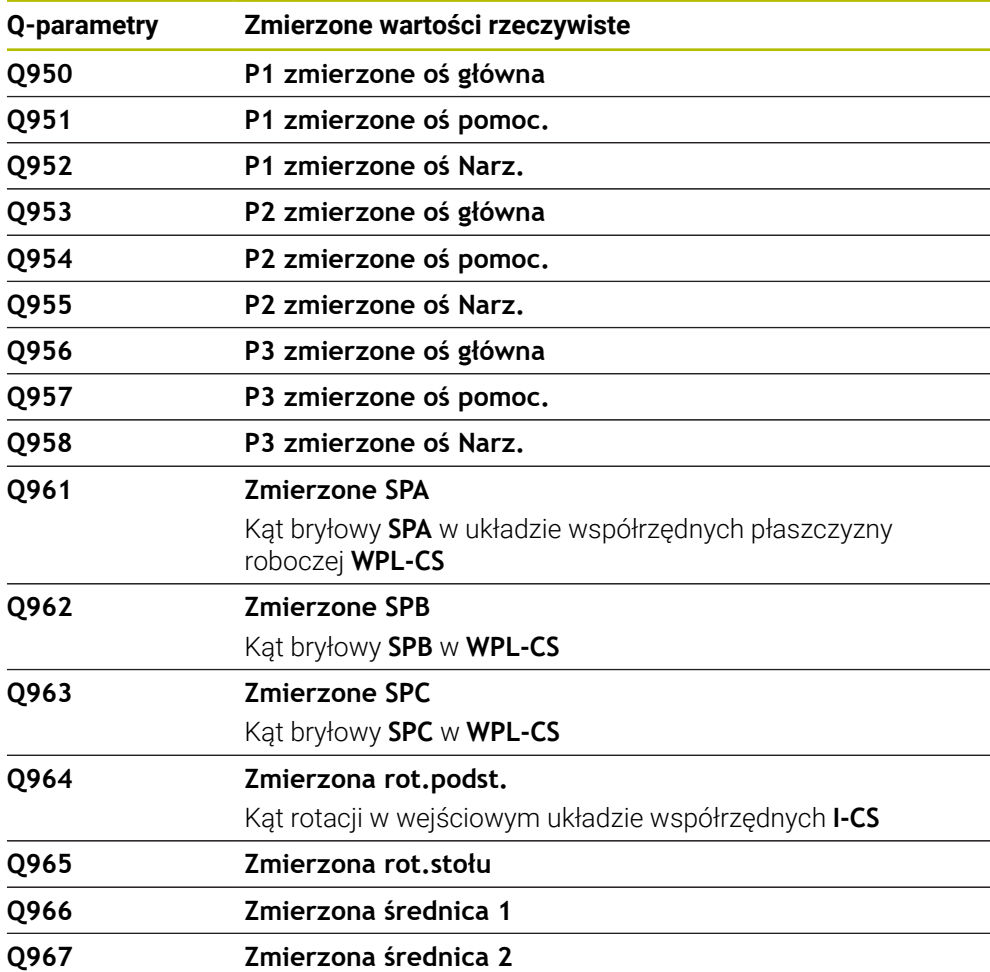

# **Parametry Q Q980 do Q997**

Sterownik przypisuje do parametrów Q **Q980** do **Q997** obliczone odchylenia w połączeniu z cyklami sondy dotykowej **14xx**:

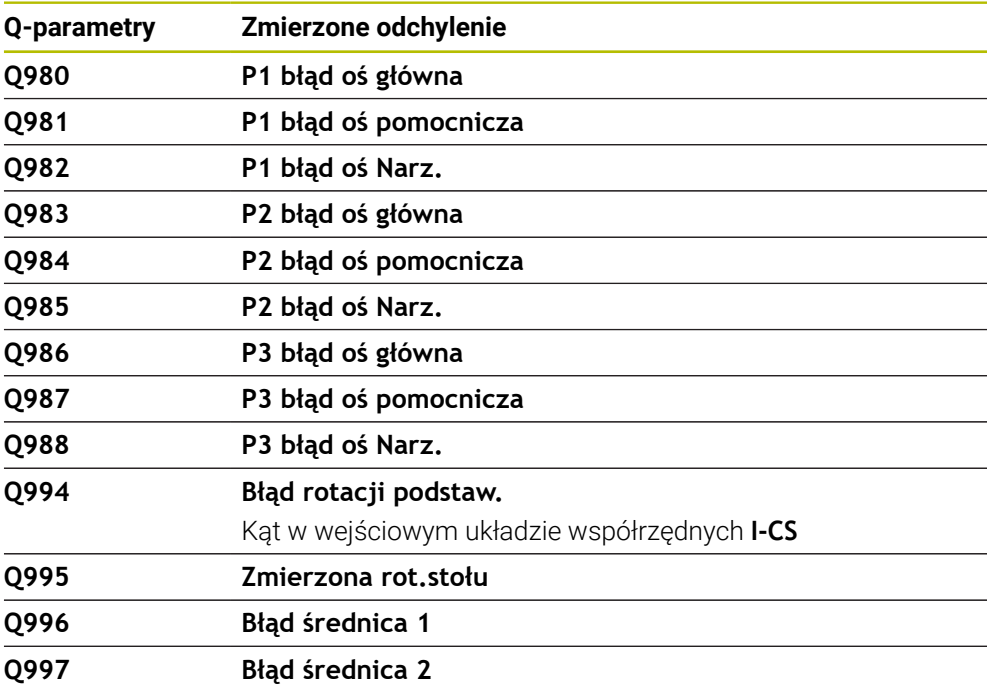

# **Parametr Q Q183**

Wartość parametru Q **Q183** zależy od statusu detalu w połączeniu z cyklami sondy dotykowej 14xx ab:

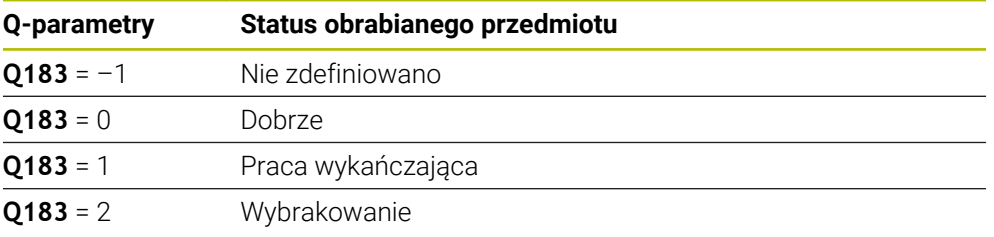

# <span id="page-1485-0"></span>**27.2.3 Folder Podst.działania arytm.**

# **Zastosowanie**

W folderze **Podst.działania arytm.** okna **Funkcję NC wstaw** sterowanie udostępnia funkcje **FN 0** do **FN 5**.

Przy pomocy funkcji **FN 0** możesz przypisywać do zmiennych wartości numeryczne. Wtedy używasz w programie NC zamiast stałej liczby wartości zmiennej. Możesz używać także wstępnie przypisanych zmiennych, np. aktywny promień narzędzia **Q108**. Przy pomocy funkcji **FN 1** do **FN 5** możesz dokonywać obliczeń z wartościami zmiennych podczas programu NC.

# **Spokrewnione tematy**

- Zmienne wstępnie ustawione **Dalsze informacje:** ["Zajęte z góry parametry Q", Strona 1479](#page-1478-0)
- Obliczenia z formułami **Dalsze informacje:** ["Formuły w programie NC", Strona 1508](#page-1507-0)

# **Opis funkcji**

Folder **Podst.działania arytm.** Zawiera następujące funkcje:

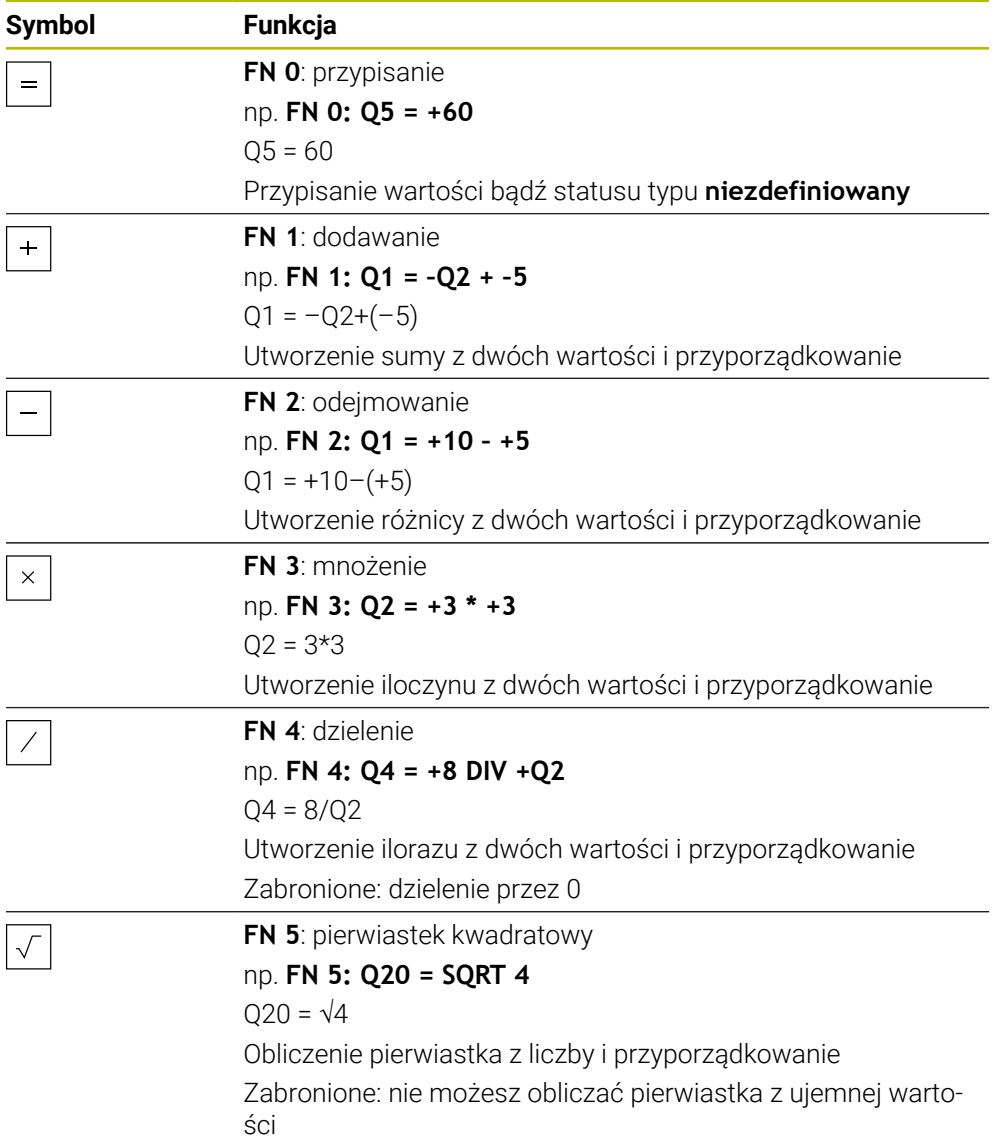

Z lewej strony od znaku równości definiujesz zmienną, do której przypisujesz wynik. Z prawej od znaku = możesz stosować stałe lub zmienne wartości. Zmienne i wartości liczbowe w równaniach możesz zapisać z dowolnym znakiem liczby.

### **Rodziny części**

Dla rodzin części programujesz np. charakterystyczne wymiary detalu jako zmienne. Dla obróbki pojedynczych detali przypisujesz do każdej zmiennej wartość liczbową.

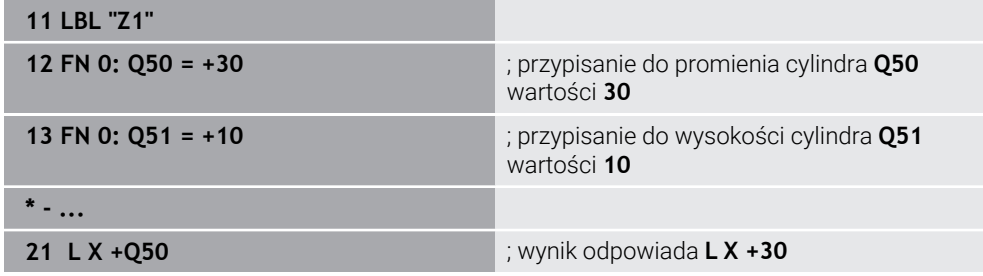

# **Przykład: cylinder z parametrami Q**

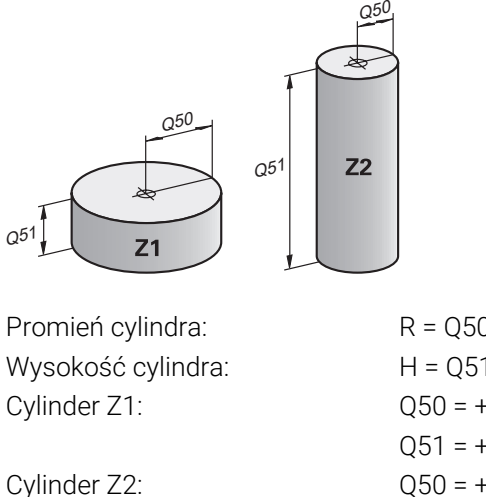

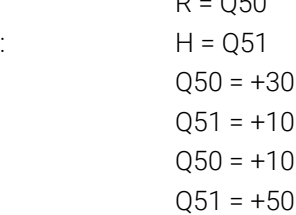

# <span id="page-1487-0"></span>**Przypisanie do zmiennej statusu typu niezdefiniowany**

Możesz przypisać do zmiennej status **niezdefiniowany** w następujący sposób:

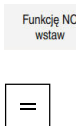

- **Funkcję NC wstaw** wybrać
- Sterowanie otwiera okno **Funkcję NC wstaw**.
- **FN 0** wybrać
	- Podaj numer zmiennej, np. **Q5**
	- **SET UNDEFINED** wybierz
- **Potwierdzenie wprowadzenia**
- Sterowanie ustawia zmienną na status **niezdefiniowana**.

### **Wskazówki**

- Sterowanie rozróżnia między niezdefiniowanymi zmiennymi i zmiennymi o wartości 0.
- Nie możesz dzielić przez 0 (FN 4).
- Nie możesz obliczać pierwiastka z ujemnej wartości (FN 5).

# <span id="page-1487-1"></span>**27.2.4 Folder Funkcje trygonometryczne**

### **Zastosowanie**

W folderze **Funkcje trygonometryczne** okna **Funkcję NC wstaw** sterowanie udostępnia funkcje **FN 6** do **FN 8** i **FN 13**.

Za pomocą tych funkcji można obliczać funkcje kątowe, np. do programowania zmiennych konturów trójkątów.

# **Opis funkcji**

Folder **Funkcje trygonometryczne** zawiera następujące funkcje:

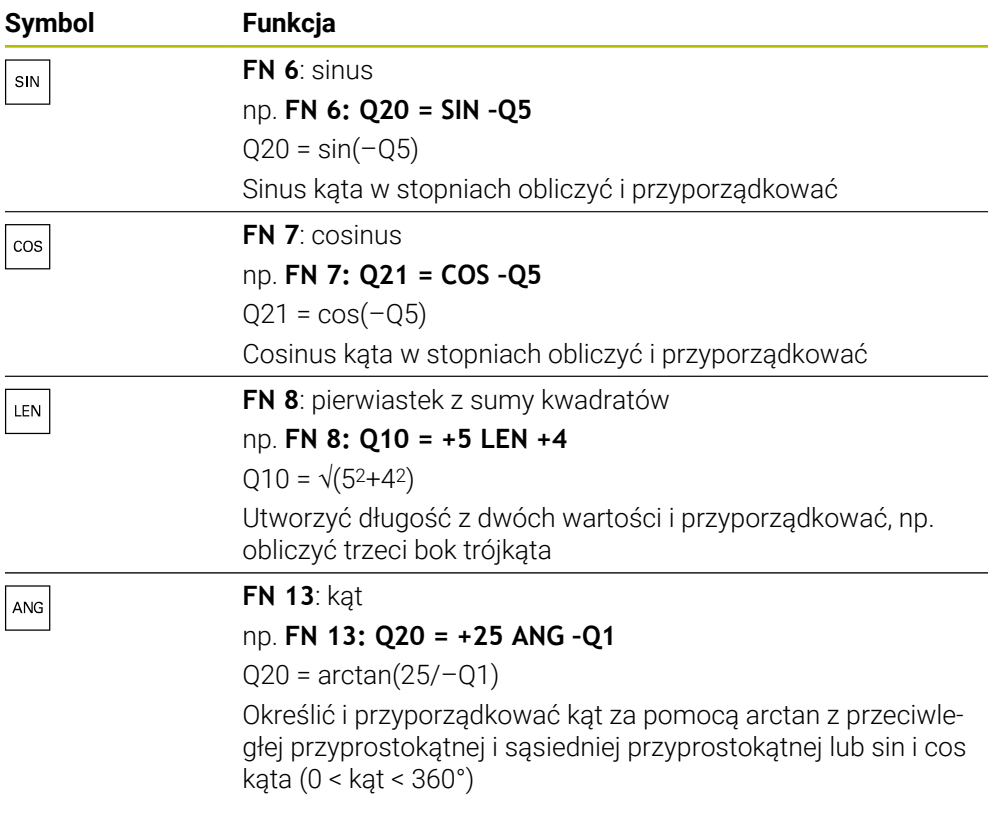

Z lewej strony od znaku równości definiujesz zmienną, do której przypisujesz wynik.

Z prawej od znaku = możesz stosować stałe lub zmienne wartości. Zmienne i wartości liczbowe w równaniach możesz zapisać z dowolnym znakiem liczby.

# **Definicja**  $\mathsf{C}$ a  $\alpha$  $\bullet$  $\mathsf{b}$

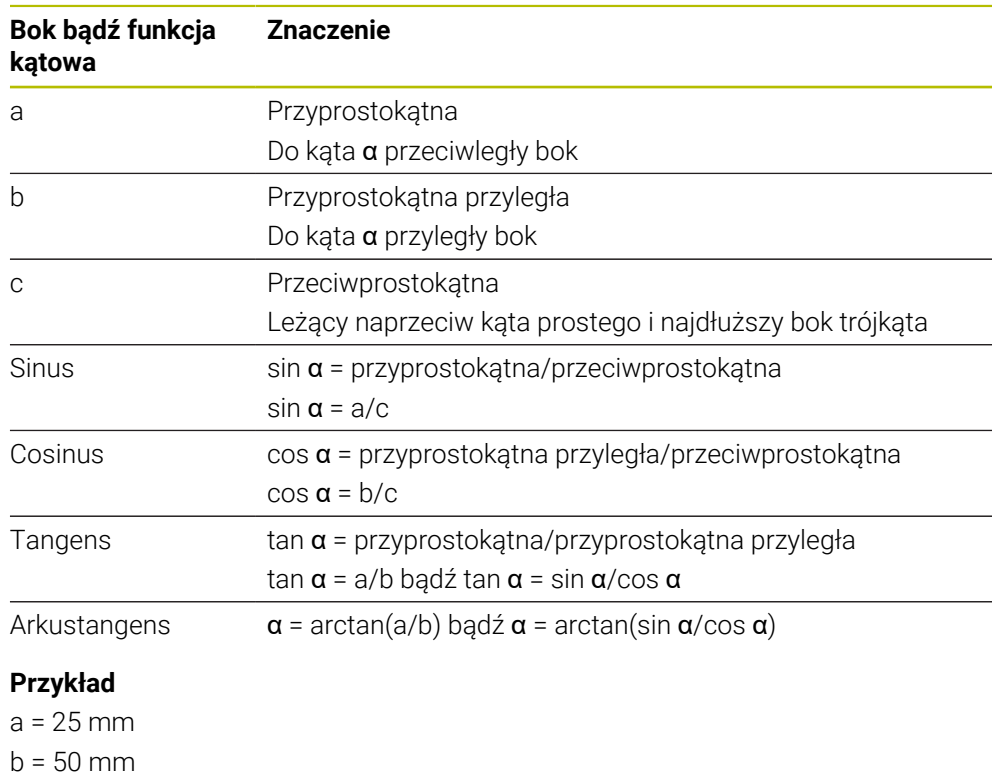

 $\alpha$  = arctan(a/b) = arctan 0,5 = 26,57° Dodatkowo obowiązuje:  $a^2 + b^2 = c^2$  (mit  $a^2 = a^*a$ )  $c = \sqrt{(a^2 + b^2)}$ 

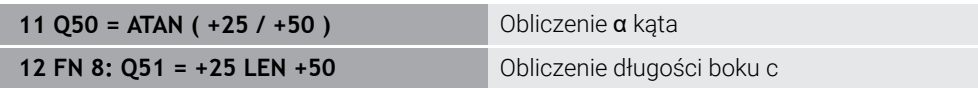

# **27.2.5 Folder Obliczanie okręgu**

# **Zastosowanie**

W folderze **Obliczanie okręgu** okna **Funkcję NC wstaw** sterowanie udostępnia funkcje **FN 23** i **FN 24**.

Przy pomocy tych funkcji możesz obliczać na podstawie współrzędnych trzech lub czterech punktów okręgu środek okręgu i promień okręgu, np. położenie i wielkość wycinka koła.

## **Opis funkcji**

Folder **Obliczanie okręgu** zawiera następujące funkcje:

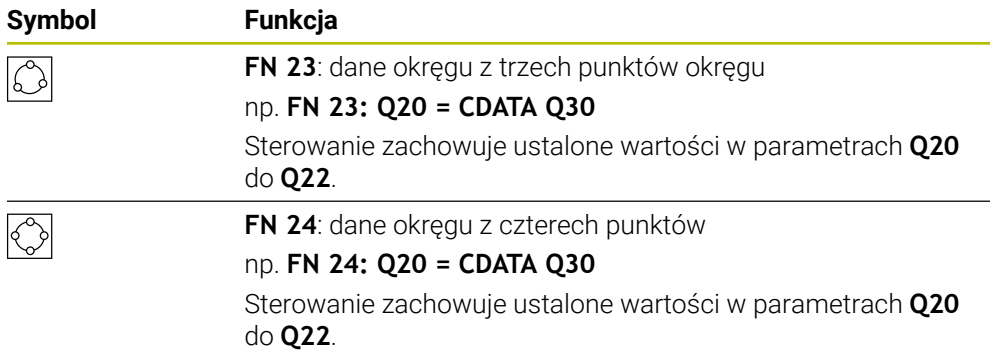

Z lewej strony od znaku równości definiujesz zmienną, do której przypisujesz wynik.

Z prawej strony od znaku równości definiujesz zmienną, od której sterowanie ma określić dane okręgu z następujących zmiennych.

Zapamiętujesz współrzędne danych okręgu w kolejnych zmiennych. Współrzędne muszą znajdować się na płaszczyźnie roboczej. Przy tym współrzędne osi głównej muszą być zachowane przed współrzędnymi osi pomocniczej, np. **X** przed **Y** dla osi narzędzia **Z**.

**Dalsze informacje:** ["Oznaczenie osi na frezarkach", Strona 228](#page-227-0)

### **Przykład zastosowania**

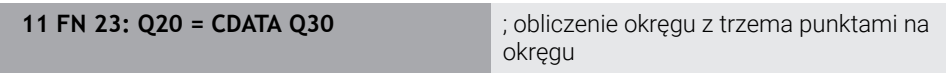

Sterowanie weryfikuje wartości parametrów **Q30** do **Q35** i określa dane okręgu. Sterowanie zachowuje wyniki w następujących parametrach Q:

- Punkt środkowy okręgu osi głównej w parametrze **Q20** Dla osi narzędzia **Z** osią główną jest **X**
- Punkt środkowy okręgu osi pomocniczej w parametrze Q21 Dla osi narzędzia **Z** osią pomocniczą jest **Y**
- Promień okręgu w parametrze **Q22**

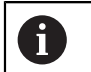

Funkcja NC **FN 24** używa czterech par współrzędnych i tym samym ośmiu kolejnych parametrów Q.

### **Wskazówka**

**FN 23** i **FN 24** nie tylko przypisują automatycznie wartość do zmiennych wyniku z lewej od znaku równości, ale także do kolejnych zmiennych.

### **27.2.6 Folder Polecenia skoku**

### **Zastosowanie**

W folderze **Polecenia skoku** okna **Funkcję NC wstaw** sterowanie udostępnia funkcje **FN 9** do **FN 12** dla skoków z decyzjami jeśli-to.

W przypadku jeśli- to-decyzji sterowanie porównuje zmienną bądź stałą wartość z innymi zmiennymi bądź stałymi wartościami. Jeśli warunek jest spełniony, to sterowanie wykonuje skok i kontynuuje program obróbki od tego label poczynając, który zaprogramowany jest za warunkiem.

Jeśli warunek nie jest spełniony, to sterowanie wykonuje następny blok NC.

### **Spokrewnione tematy**

Skoki bez warunku z wywołaniem labelu (etykiety) **CALL LBL Dalsze informacje:** ["Podprogramy i powtórzenia części programu z etykietą](#page-437-0) [\(label\) LBL", Strona 438](#page-437-0)

## **Opis funkcji**

Folder **Polecenia skoku** zawiera następujące funkcje dla decyzji jeśli-to:

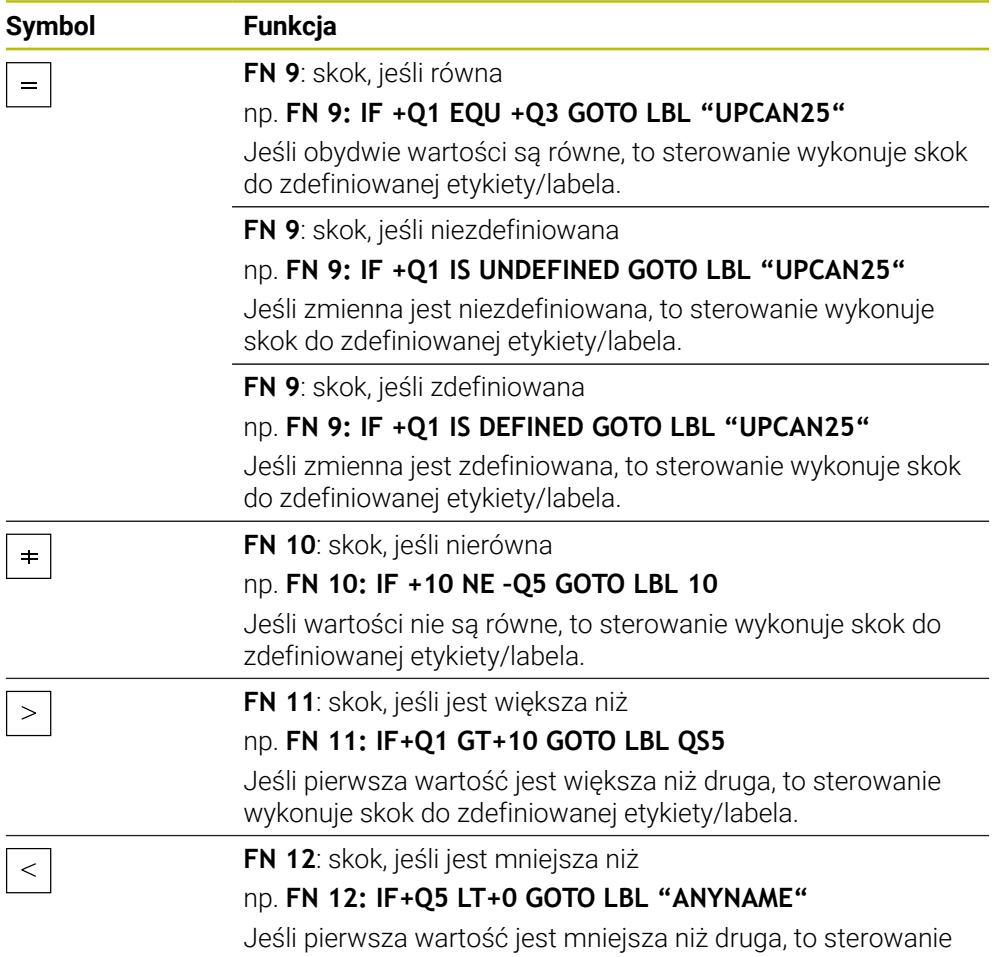

wykonuje skok do zdefiniowanej etykiety/labela.

Możesz wprowadzać stałe i zmienne wartości dla decyzji jeśli-to.

#### **Skok bezwarunkowy**

Bezwarunkowe skoki to skoki, których warunek zawsze jest spełniony.

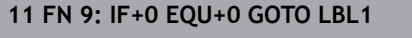

**11 FN 9: IF+0 EQU+0 GOTO LBL1** ; Bezwarunkowy skok z **FN 9**, którego warunek zawsze jest spełniony

Takich skoków możesz używać np. w wywołanym programie NC, w których pracujesz z podprogramami. Dzięki temu możesz zapobiec w programie NC bez **M30** lub **M2**, że sterowanie wykona podprogramy bez ich wywołania z **LBL CALL**. Programujesz jako adres skoku label, zaprogramowany bezpośrednio przed końcem programu.

**Dalsze informacje:** ["Podprogramy", Strona 440](#page-439-0)

### **Definicje**

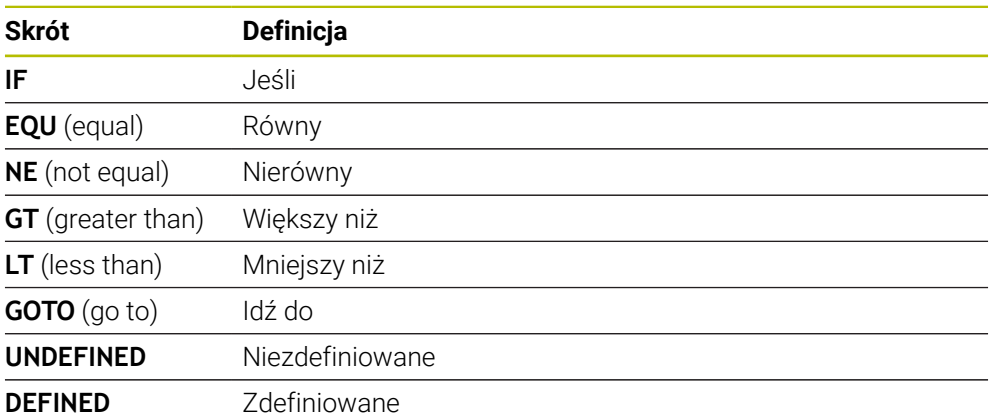

### **27.2.7 Funkcje specjalne programowania zmiennych**

### **Wydawanie komunikatów o błędach z FN 14: ERROR**

#### **Zastosowanie**

Przy pomocy funkcji **FN 14: ERROR** można inicjalizować wydawanie sterowanych programowo komunikatów o błędach, zadanych z góry przez producenta maszyn lub przez HEIDENHAIN.

#### **Spokrewnione tematy**

- **Prealokowane przez HEIDENHAIN numery błędów Dalsze informacje:** ["Przydzielone z góry numery błędów dla FN 14: ERROR",](#page-2482-0) [Strona 2483](#page-2482-0)
- Komunikaty o błedach w menu powiadomień

**Dalsze informacje:** ["Menu komunikatów na pasku informacyjnym", Strona 1664](#page-1663-0)

#### **Opis funkcji**

6

Jeśli sterowanie dojdzie w przebiegu programu lub w symulacji do wiersza z **FN 14: ERROR** , to przerywa obróbkę i wydaje odpowiedni meldunek. Następnie należy restartować program NC .

Określasz numer błędu dla pożądanego komunikatu o błędach.

Numery błędów są pogrupowane w następujący sposób:

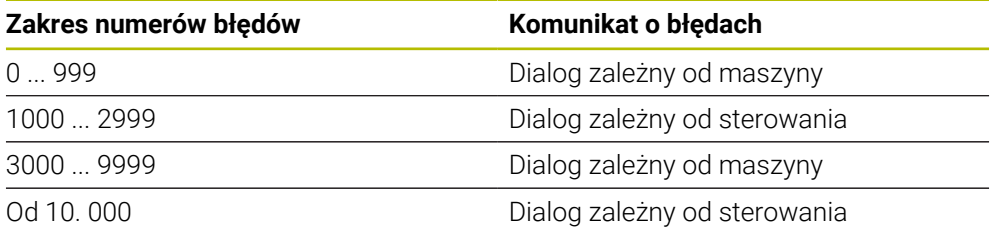

Należy zapoznać się z instrukcją obsługi obrabiarki! Numery błędów do 999 jak i między 3000 i 9999 zajmuje i definiuje producent maszyn.

**Dalsze informacje:** ["Przydzielone z góry numery błędów dla FN 14: ERROR",](#page-2482-0) [Strona 2483](#page-2482-0)

#### **Dane wejściowe**

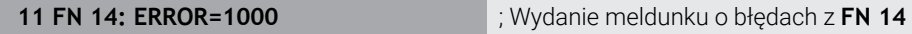

Dokonujesz nawigacji do tej funkcji w następujący sposób:

**Funkcję NC wstaw Wszystkie funkcje FN Funkcje specj. FN 14 ERROR** Funkcja NC zawiera następujące elementy składni:

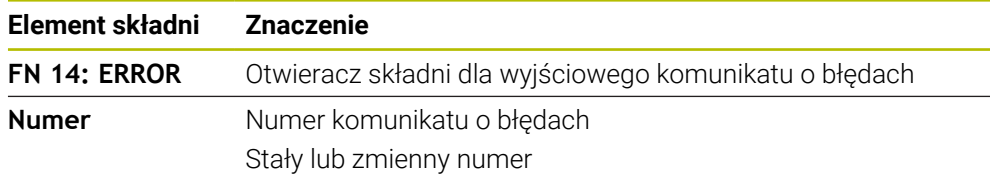

### **Wskazówka**

Proszę uwzględnić, iż zależnie od typu sterowania i wersji oprogramowania, nie wszystkie komunikaty o błędach są dostępne.

### **Wydawanie tekstów sformatowanych z FN 16: F-PRINT**

#### **Zastosowanie**

Przy pomocy funkcji **FN 16: F-PRINT** możesz wydawać stałe i zmienne wartości oraz teksty sformatowane, np. aby zachować protokoły pomiaru w pamięci.

Można wydawać te wartości w następujący sposób:

- zachować w pliku w sterowaniu
- wyświetlić na ekranie jako okno
- zachować jako plik na zewnętrznym dysku bądź urządzeniu USB
- wydruk na podłączonej drukarce

#### **Spokrewnione tematy**

- Automatycznie wygenerowany protokół pomiaru w cyklach sondy **Dalsze informacje:** ["Protokołowanie wyników pomiaru", Strona 1957](#page-1956-0)
- Wydrukowanie na podłączonej drukarce **Dalsze informacje:** ["Drukarka", Strona 2328](#page-2327-0)

### **Opis funkcji**

Aby wyprowadzić stałe i zmienne liczby oraz teksty, należy wykonać następujące kroki:

Plik źródłowy

Plik źródłowy określa treść i formatowanie.

Funkcja NC **FN 16: F-PRINT** Za pomocą funkcji NC **FN 16** sterowanie generuje plik wyjściowy. Plik wyjściowy może mieć wielkość max. 20 kB.

**Dalsze informacje:** ["Plik formatu dla treści i formatowania", Strona 1495](#page-1494-0)

- Sterowanie generuje plik wyjściowy w następujących przypadkach:
- Koniec programu **END PGM**
- Przerwanie programu klawiszem **NC-STOPP**
- Słowo kodowe **M\_CLOSE** w pliku źródłowym **Dalsze informacje:** ["Słowa kodowe", Strona 1496](#page-1495-0)

#### <span id="page-1494-0"></span>**Plik formatu dla treści i formatowania**

Definiujesz formatowanie i treść pliku wyjściowego w pliku formatu **\*.a**. **Dalsze informacje:** ["Strefa robocza Edytor tekstu", Strona 1248](#page-1247-0)

### **Formatowanie**

Możesz określić formatowanie pliku wyjściowego przy pomocy następujących znaków formatowania:

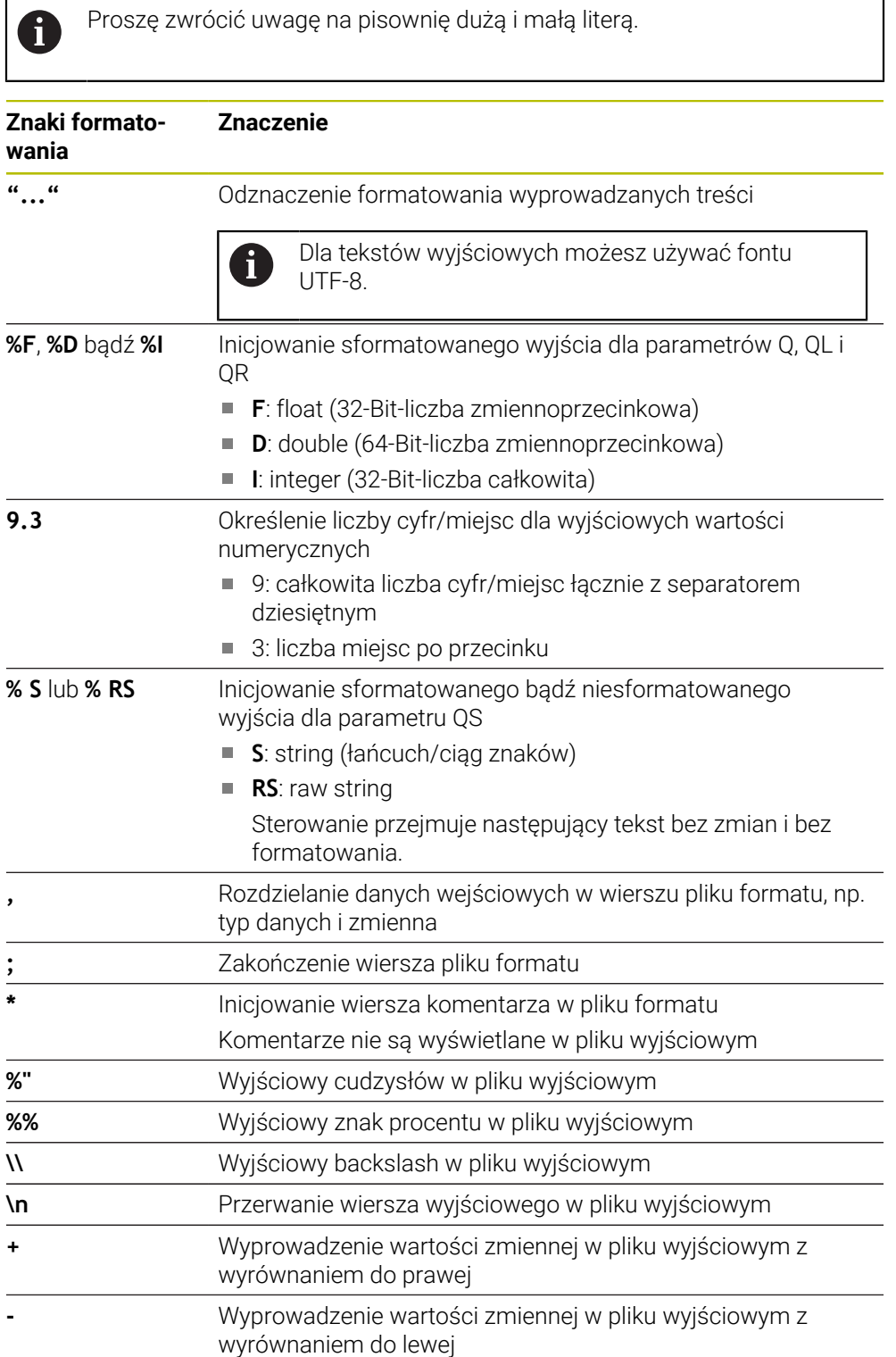

### <span id="page-1495-0"></span>**Słowa kodowe**

Możesz definiować treści pliku wyjściowego przy pomocy następujących znaków formatowania:

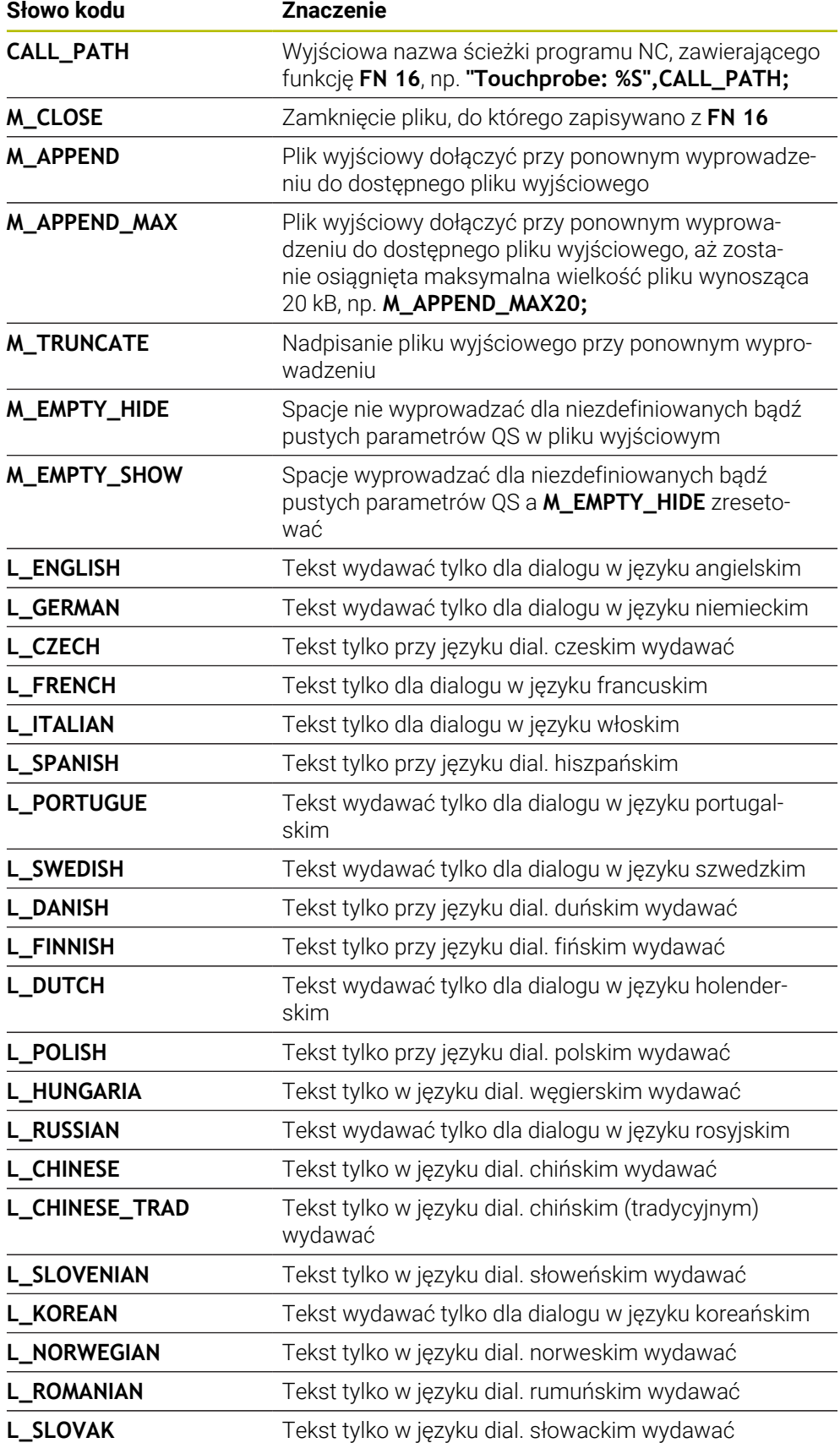

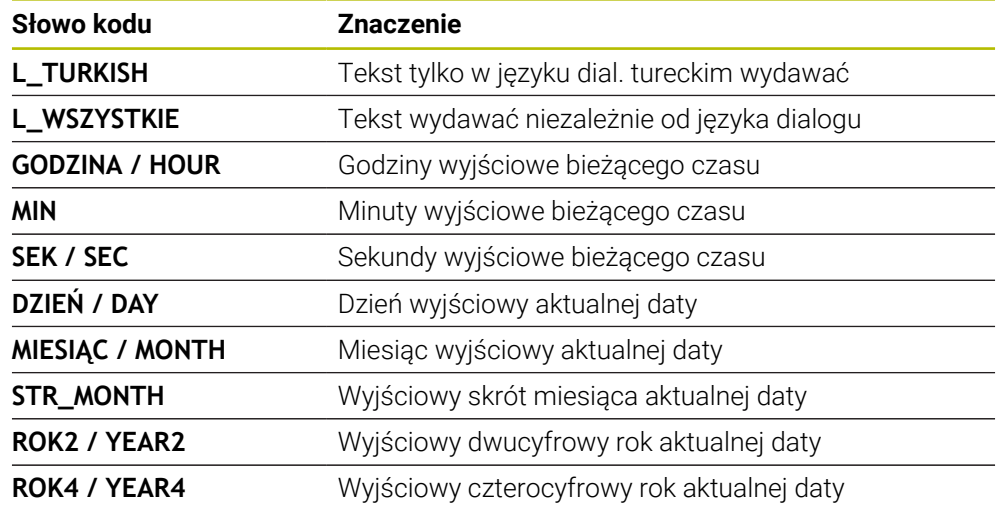

### **Dane wejściowe**

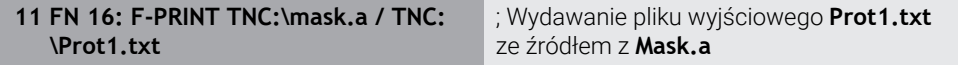

Dokonujesz nawigacji do tej funkcji w następujący sposób:

**Funkcję NC wstaw FN Funkcje specjalne FN 16 F-PRINT**

Funkcja NC zawiera następujące elementy składni:

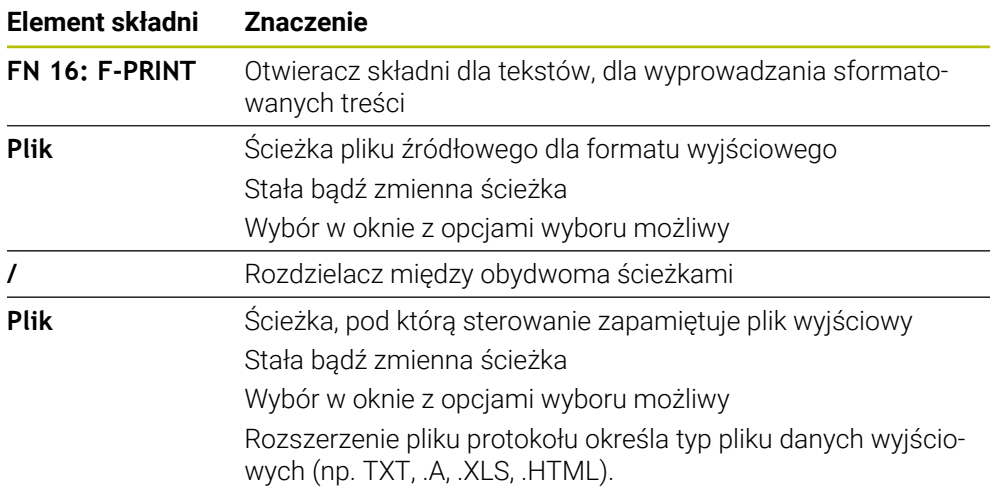

Gdy definiujesz ścieżki przy użyciu zmiennych, to należy wpisać parametry QS z następującą składnią:

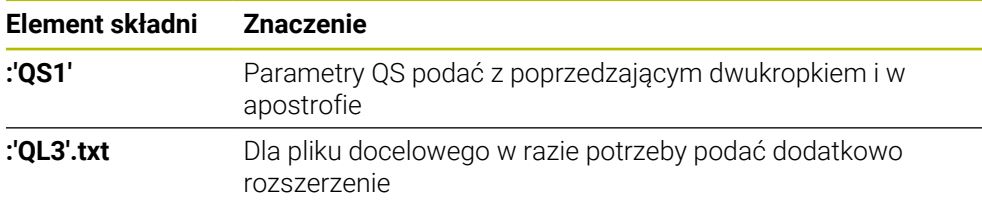

#### **Możliwości wydawania**

#### **Wyświetlanie na ekranie**

Możesz używać także funkcji **FN 16** do wydawania meldunków w oknie wyskakującym na ekranie sterowania. Dzięki temu możesz w prosty sposób tak wyświetlać teksty wskazówek, iż obsługujący musi na nie zareagować. Możesz dowolnie wybierać długość tekstów wskazówek i ich umiejscowienie w programie NC. Możesz wyprowadzać także wartości zmiennych.

Aby komunikat pojawił się na ekranie sterowania, należy wpisać jako ścieżkę wyjściową **SCREEN:**.

Sterowanie pokazuje ten komunikat także w zakładce **FN 16** strefy roboczej **Status**. **Dalsze informacje:** ["Etykietka FN 16", Strona 191](#page-190-0)

#### **Przykład**

i

**11 FN 16: F-PRINT TNC:\MASKE- \MASKE1.A / SCREEN:**

; wyświetlenie pliku wyjściowego z **FN 16** na ekranie sterownika

Jeśli dla kilku wyjść ekranowych w programie NC chcesz zastąpić zawartość nałożonego okna, to należy zdefiniować słowa kluczowe **M\_CLOSE** lub **M\_TRUNCATE**.

Dla wyjścia ekranowego sterowanie otwiera okno **FN16-PRINT**. Okno pozostaje otwarte, aż je zamkniesz. Podczas gdy okno jest otwarte, możesz obsługiwać w tle sterowanie oraz przełączyć na inny tryb pracy.

Możesz zamknąć okno w następujący sposób:

- Definicja ścieżki wyjściowej **SCLR:** (screen clear)
- Przycisk **OK** wybrać
- Przycisk **Program reset** nacisnąć
- Wybór nowego programu NC

#### **Zachowanie pliku wyjściowego**

Przy pomocy funkcji **FN 16** możesz zachowywać pliki wyjściowe na dysku bądź urządzeniu USB.

Aby sterowanie zapisało plik wyjściowy, należy zdefiniować ścieżkę łącznie z dyskiem w funkcji **FN 16**.

#### **Przykład**

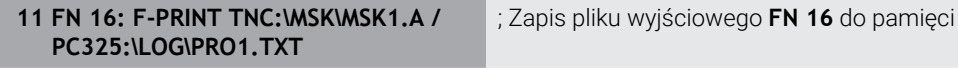

W przypadku kilkukrotnego zaprogramowania tego samego wyjścia w programie NC, sterownik dodaje aktualne wyjście po poprzednio wyprowadzonej zawartości w ramach pliku docelowego

#### **Drukować plik wyjściowy**

Możesz używać funkcji **FN 16** także aby wydrukować pliki wyjściowe na podłączonej drukarce.

**Dalsze informacje:** ["Drukarka", Strona 2328](#page-2327-0)

Aby sterowanie mogło drukować plik wyjściowy, plik źródłowy dla formatu wyjściowego musi kończyć się słowem kluczowym **M\_CLOSE**.

Jeżeli używasz drukarki standardowej, należy wprowadzić jako ścieżkę docelową **Printer:\** a następnie nazwę pliku.

Jeśli używasz innej drukarki niż drukarka standardowa, to należy podać ścieżkę drukarki, np. **Printer:\PR0739\** i nazwę pliku.

Sterowanie zapamiętuje plik pod podaną nazwą na zdefiniowanej ścieżce. Sterowanie nie drukuje nazwy pliku.

Sterowanie zachowuje plik tylko tak długo, aż zostanie on wydrukowany.

#### **Przykład**

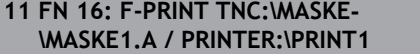

; Drukowanie pliku wyjściowego z **FN 16**

#### **Wskazówki**

W opcjonalnych parametrach maszynowych **fn16DefaultPath** (nr 102202) i **fn16DefaultPathSim** (nr 102203) definiujesz ścieżkę, na której sterowanie zapamiętuje pliki wyjściowe.

Jeśli zarówno w parametrach maszynowych jak i w funkcji **FN 16** definiujesz ścieżkę, to obowiązuje ścieżka z funkcji **FN 16**.

- Jeśli definiujesz w funkcji FN jako ścieżkę docelową pliku wyjściowego tylko nazwę pliku, to sterowanie zachowuje plik wyjściowy w folderze programu NC.
- Jeśli wywoływany plik znajduje się w tym samym folderze jak plik wywołujący, to możesz wprowadzić tylko nazwę pliku bez ścieżki. Jeśli wybierasz plik w menu, to sterowanie działa w ten sposób automatycznie.
- Przy pomocy funkcji **%RS** w pliku źródłowym sterowanie przejmuje zdefiniowaną zawartość bez formatowania. W ten sposób możesz, np. wydawać dane ścieżki z parametrami QS.
- W ustawieniach strefy roboczej **Program** możesz wybierać, czy sterowanie pokaże wyjście ekranowe w oknie.

Gdy dezaktywujesz wyjście ekranowe, sterowanie nie pokazuje okna. Sterowanie pokazuje zawartość mimo to w zakładce **FN 16** strefy roboczej **Status**.

**Dalsze informacje:** ["Ustawienia w strefie roboczej Program", Strona 240](#page-239-0) **Dalsze informacje:** ["Etykietka FN 16", Strona 191](#page-190-0)

# **Przykład**

Przykład pliku formatu, który generuje plik wyjściowy o zmiennej treści: **"TOUCHPROBE"; "%S",QS1; M\_EMPTY\_HIDE; "%S",QS2; "%S",QS3; M\_EMPTY\_SHOW; "%S",QS4; "DATE: %02d.%02d.%04d",DAY,MONTH,YEAR4; "TIME: %02d:%02d",HOUR,MIN; M\_CLOSE;**

Przykład programu NC, definiującego wyłącznie **QS3**:

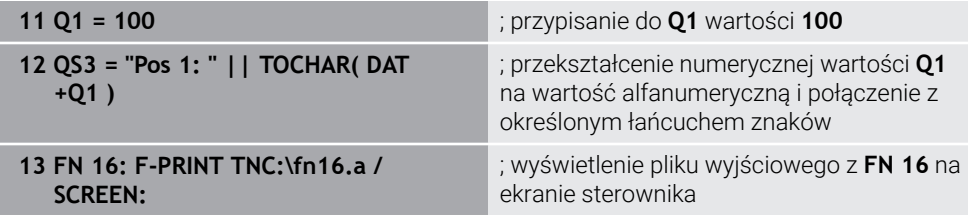

Przykład danych wyjściowych ekranu z dwoma pustymi wierszami, generowanymi przez **QS1** i **QS4**:

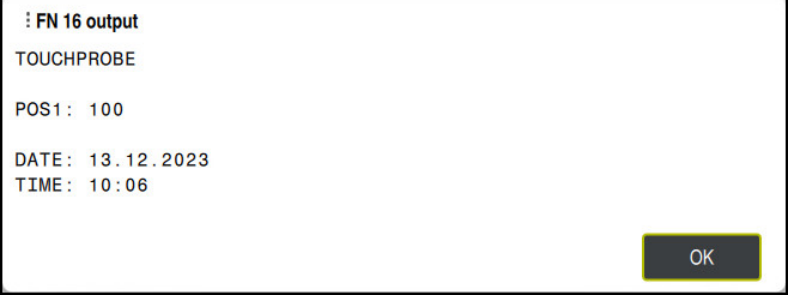

Okno **FN16-PRINT**

# **Odczytanie danych systemowych z FN 18: SYSREAD**

### **Zastosowanie**

Przy pomocy funkcji **FN 18: SYSREAD** możesz czytać dane systemowe i zapamiętywać je w zmiennych.

#### **Spokrewnione tematy**

**Lista danych systemowych sterowania** 

**Dalsze informacje:** ["Lista funkcji FN", Strona 2488](#page-2487-0)

■ Odczytanie danych systemowych przy pomocy parametrów QS

**Dalsze informacje:** ["Czytanie danych systemowych z SYSSTR", Strona 1513](#page-1512-0)

### **Opis funkcji**

Sterowanie wydaje dane systemowe z **FN 18: SYSREAD** zawsze metrycznie, niezależnie od jednostki programu NC.

#### **Dane wejściowe**

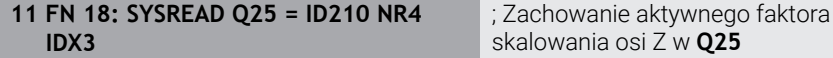

Dokonujesz nawigacji do tej funkcji w następujący sposób:

**Funkcję NC wstaw FN Funkcje specj. FN 18 SYSREAD**

Funkcja NC zawiera następujące elementy składni:

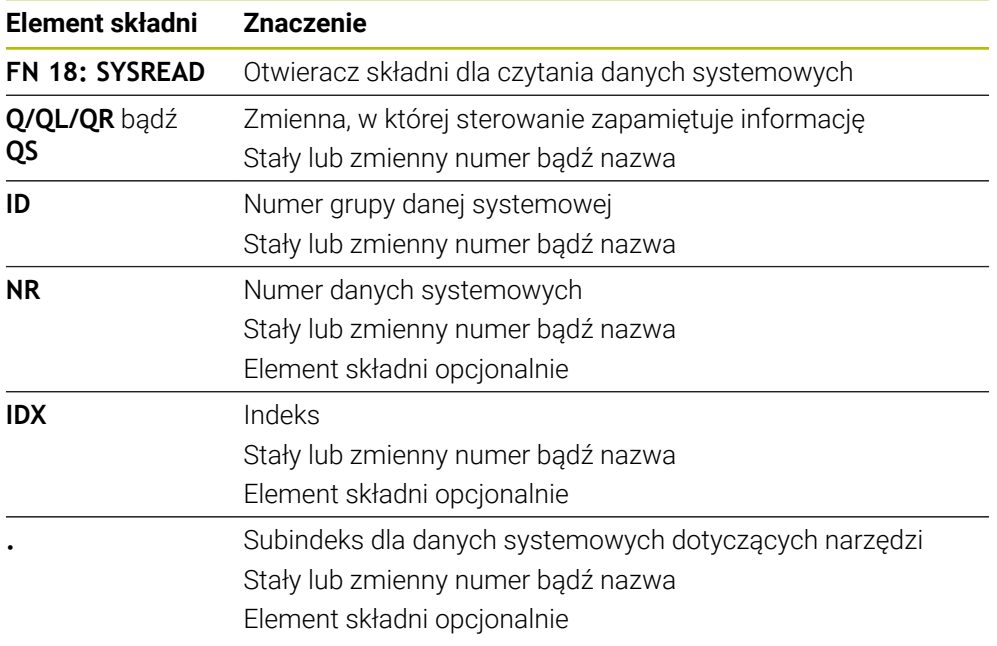

### **Wskazówka**

Danej z aktywnej tabeli narzędzi możesz alternatywnie odczytać przy pomocy **TABDATA READ**. Sterowanie przelicza przy tym wartości tabeli automatycznie na jednostkę miary programu NC.

**Dalsze informacje:** ["Odczytanie wartości tabeli za pomocą TABDATA READ",](#page-2172-0) [Strona 2173](#page-2172-0)

#### **Wysyłanie informacji z programu NC przy pomocy FN 38: SEND**

#### **Zastosowanie**

Używając funkcji **FN 38: SEND** możesz z programu NC zapisać stałe bądź zmienne wartości do pliku log albo przesłać je do zewnętrznej aplikacji, np. StateMonitor.

#### **Opis funkcji**

而

Transmisja danych następuje poprzez standardowe połączenie TCP/IP.

Dalsze informacje znajdują się w instrukcji RemoTools SDK.

#### **Dane wejściowe**

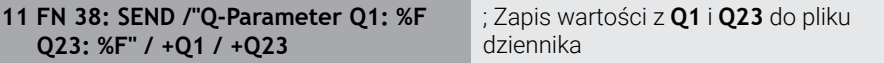

Dokonujesz nawigacji do tej funkcji w następujący sposób:

**Funkcję NC wstaw FN Funkcje specj. FN 38 SEND**

Funkcja NC zawiera następujące elementy składni:

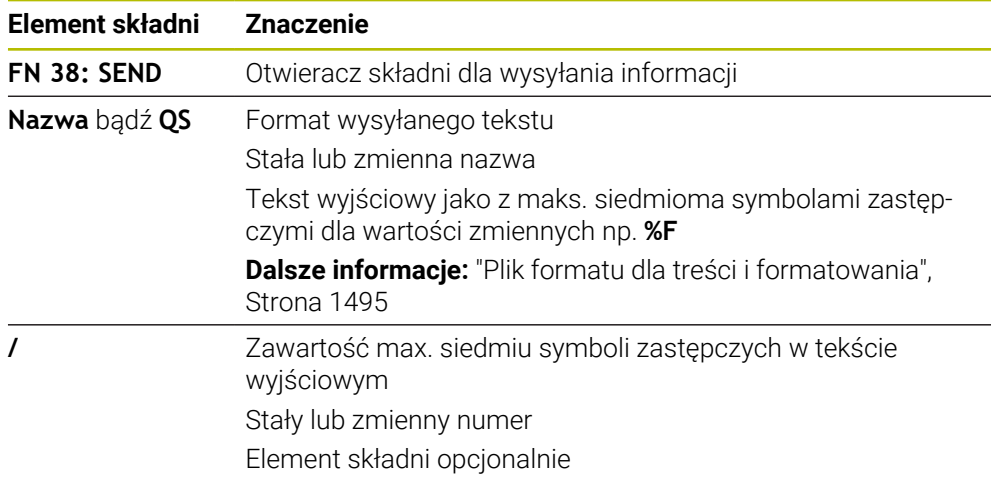

### **Wskazówki**

- Należy uwzględnić pisownię małą i dużą literą przy podawaniu stałych bądź zmiennych liczb albo tekstów.
- Aby otrzymać w tekście wyjściowym **%**, należy podać w pożądanym miejscu tekstu **%%**.

### **Przykład**

W tym przykładzie wysyłasz informacje do StateMonitor. Przy pomocy funkcji **FN 38**mogą być rejestrowane np. zlecenia. Aby móc używać tej funkcji, muszą być u następujące warunki:

- StateMonitor wersja 1.2 Organizowanie zleceń za pomocą tzw. JobTerminal (opcja #4) jest możliwe od wersji 1.2 StateMonitora
- Zlecenie w StateMonitor wygenerowane
- Obrabiarka jest przypisana

Dla tego przykładu obowiązują następujące reguły:

- Numer zlecenia 1234
- Krok roboczy 1

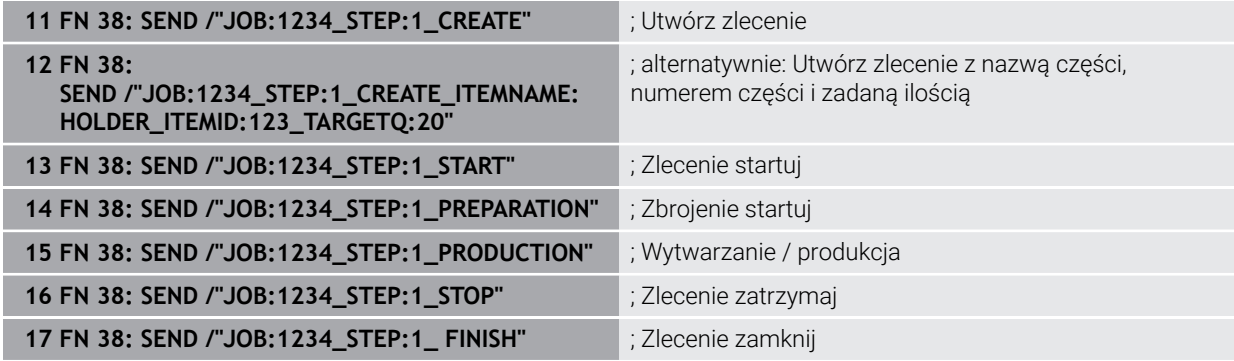

Dodatkowo możesz zgłosić ilość obrabianych detali w zleceniu.

Wraz z symbolami zastępczymi **OK**, **S** i **R** podawana jest informacja, czy ilość zgłoszonych zwrotnie detali została poprawnie wytworzona czy też nie.

Definiujesz z **A** i **I**, jak StateMonitor zinterpretuje meldunek zwrotny. Przy przekazaniu wartości absolutnych StateMonitor nadpisuje obowiązujące uprzednio wartości. W przypadku wartości inkrementalnych StateMonitor zlicza przyrostowo liczbę sztuk.

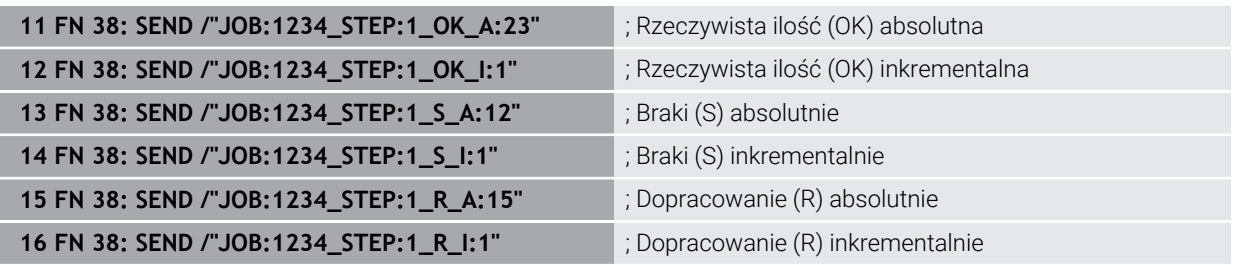

### <span id="page-1502-0"></span>**27.2.8 Funkcje NC dla dowolnie definiowalnych tabel**

### **Otwarcie dowolnie definiowalnej tabeli z FN 26: TABOPEN**

#### **Zastosowanie**

Za pomocą funkcji NC **FN 26: TABOPEN** możesz otworzyć dowolnie definiowalną tabelę, aby uzyskać z **FN 27: TABWRITE** dostęp zapisu bądź z **FN 28: TABREAD** uzyskać dostęp odczytu tabeli.

#### **Spokrewnione tematy**

- Zawartość i utworzenie dowolnie definiowalnych tabel
	- **Dalsze informacje:** ["Dowolnie definiowalne tabele \\*.tab", Strona 2217](#page-2216-0)
- Dostęp do wartości w tablicach przy nieznacznej wydajności obliczeniowej **Dalsze informacie:** "Dostep do tabeli z instrukciami SOL", Strona 1529

### **Opis funkcji**

Wybierasz przewidzianą do otwarcia tabelę, wprowadzając ścieżkę dowolnie definiowalnej tabeli. Wpisujesz nazwę pliku z rozszerzeniem **\*.tab** .

#### **Dane wejściowe**

**11 FN 26: TABOPEN TNC:\table \TAB1.TAB**

; Otwarcie tabeli z **FN 26**

Dokonujesz nawigacji do tej funkcji w następujący sposób:

**Funkcję NC wstaw Wszystkie funkcje FN Funkcje specj. FN 26 TABOPEN**

Funkcja NC zawiera następujące elementy składni:

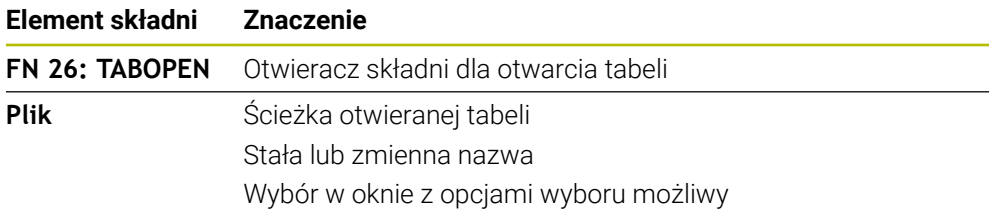

#### **Wskazówka**

W programie NC może być otwarta tylko jedna tabela. Nowy blok NC z **FN 26: TABOPEN** zamyka automatycznie ostatnio otwartą tabelę.

### <span id="page-1503-0"></span>**Zapełnianie dowolnie definiowalnej tabeli z FN 27: TABWRITE**

#### **Zastosowanie**

Używając funkcji NC **FN 27: TABWRITE** dokonujesz wpisów w tablicy, którą otworzyłeś wcześniej z **FN 26: TABOPEN**.

#### **Spokrewnione tematy**

■ Zawartość i utworzenie dowolnie definiowalnych tabel

**Dalsze informacje:** ["Dowolnie definiowalne tabele \\*.tab", Strona 2217](#page-2216-0)

■ Otworzyć dowolnie definiowalną tabelę

**Dalsze informacje:** ["Otwarcie dowolnie definiowalnej tabeli z FN 26: TABOPEN",](#page-1502-0) [Strona 1503](#page-1502-0)

### **Opis funkcji**

Za pomocą funkcji NC **FN 27** definiujesz kolumny tabeli, do których sterowanie wprowadza dane. Możesz definiować kilka kolumn tabeli w ramach jednego wiersza NC, ale tylko jeden wiersz tabeli. Treści przewidziane do zapisania w kolumnach definiujesz wcześniej w zmiennych bądź definiuje bezpośredni w funkcji NC **FN 27**.

#### **Dane wejściowe**

**11 FN 27: TABWRITE 2/"Length,Radius" = Q2** ; Opis tabeli z **FN 27**

Dokonujesz nawigacji do tej funkcji w następujący sposób:

### **Funkcję NC wstaw Wszystkie funkcje FN Funkcje specj. FN 27 TABWRITE**

Funkcja NC zawiera następujące elementy składni:

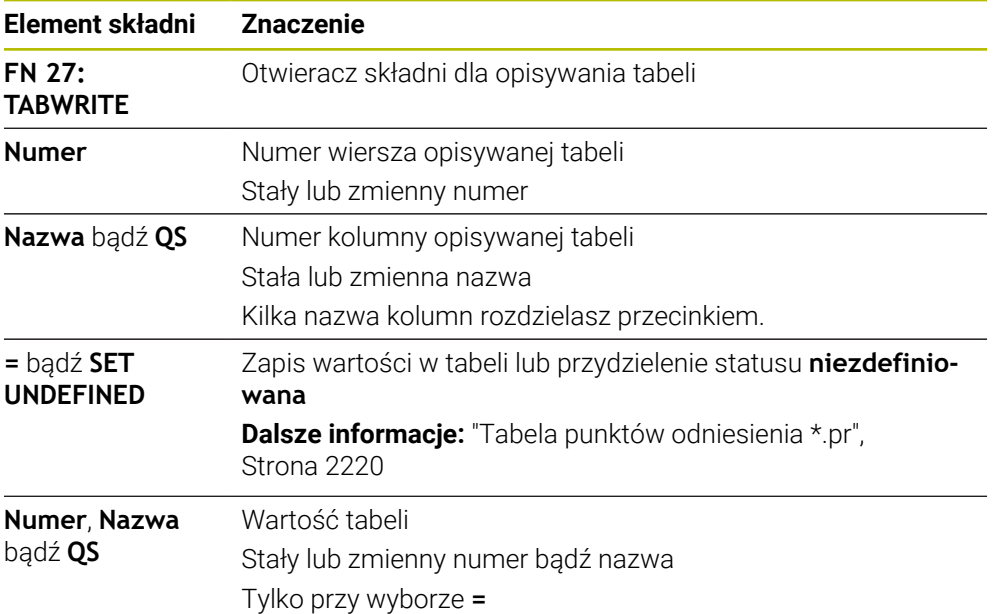

### **Wskazówki**

- Jeśli chcemy zapisywać kilka kolumn w jednym bloku NC, to należy te wartości, które mają być zapisywane, definiować w kolejnych zmiennych.
- Jeśli spróbujesz dokonywać wpisów do zablokowanej bądź niedostępnej komórki tabeli, to sterowanie pokazuje komunikat o błędach.
- Jeżeli dokonujesz wpisów w kilku kolumnach, to sterownik może zapisywać albo numery albo nazwy.
- Jeżeli definiujesz w funkcji NC FN 27 stałą wartość, to sterownik zapisuje tę samą wartość w każdej zdefiniowanej kolumnie.
- Przy użyciu elementu składni **SET UNDEFINED** przypisujesz zmiennej status **niezdefiniowana**.

Jeżeli programujesz np. pozycję z niezdefiniowanym parametrem Q, to sterowanie ignoruje to przemieszczenie.

Jeżeli używasz niezdefiniowanego parametru Q w krokach obliczeniowych w programie NC, to sterownik wyświetla komunikat o błędach i zatrzymuje wykonanie programu.

**Dalsze informacje:** ["Przypisanie do zmiennej statusu typu niezdefiniowany",](#page-1487-0) [Strona 1488](#page-1487-0)

### **Przykład**

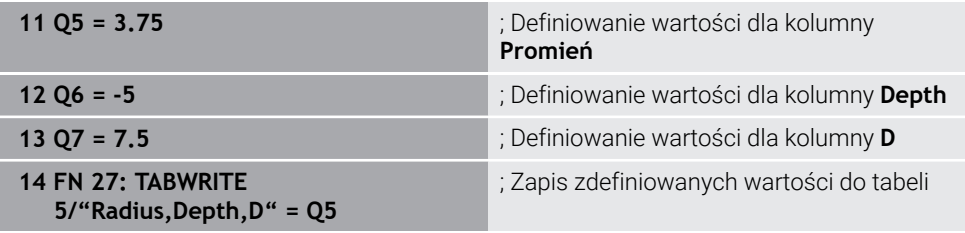

Sterowanie zapełnia danymi kolumny **Radius**, **Depth** i **D** wiersza **5** aktualnie otwartej tabeli. Sterowanie wpisuje do tabeli wartości z parametrów Q **Q5**, **Q6** i **Q7**.

### **Odczytywanie dowolnie definiowalnej tabeli z FN 28: TABREAD**

#### **Zastosowanie**

Używając funkcji NC **FN 28: TABREAD** możesz czytać z tabeli, otwartej uprzednio za pomocą **FN 26: TABOPEN**.

#### **Spokrewnione tematy**

- Zawartość i utworzenie dowolnie definiowalnych tabel
	- **Dalsze informacje:** ["Dowolnie definiowalne tabele \\*.tab", Strona 2217](#page-2216-0)
- Otworzyć dowolnie definiowalną tabelę **Dalsze informacje:** ["Otwarcie dowolnie definiowalnej tabeli z FN 26: TABOPEN",](#page-1502-0) [Strona 1503](#page-1502-0)
- Zapisywać dowolnie definiowalną tabelę **Dalsze informacje:** ["Zapełnianie dowolnie definiowalnej tabeli z FN 27:](#page-1503-0) [TABWRITE", Strona 1504](#page-1503-0)

### **Opis funkcji**

Za pomocą funkcji NC **FN 28** definiujesz kolumny tabeli, które ma odczytywać sterowanie. Możesz definiować kilka kolumn tabeli w ramach jednego wiersza NC, ale tylko jeden wiersz tabeli.

### **Dane wejściowe**

**11 FN 28: TABREAD Q1 = 2 / "Length"** ; Odczyt tabeli z **FN 28**

Dokonujesz nawigacji do tej funkcji w następujący sposób:

### **Funkcję NC wstaw Wszystkie funkcje FN Funkcje specj. FN 28 TABREAD**

Funkcja NC zawiera następujące elementy składni:

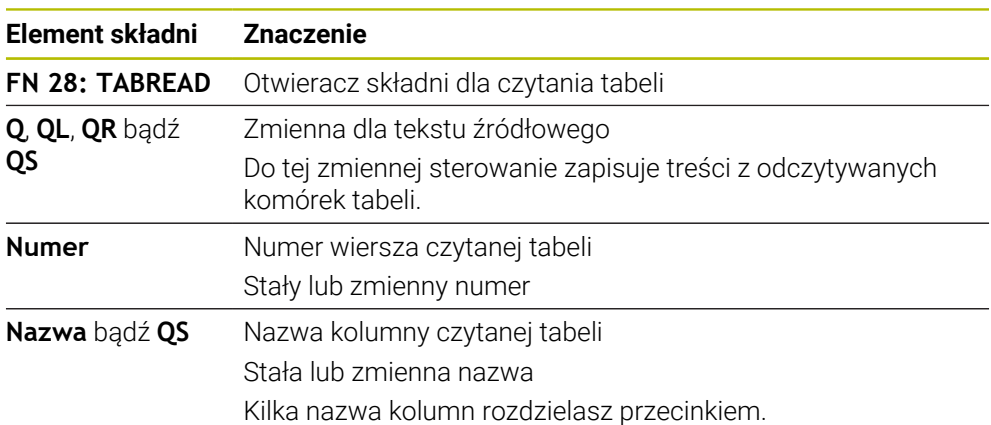

#### **Wskazówka**

Jeśli definiujesz kilka kolumn w jednym bloku NC, to sterowanie zachowuje odczytane wartości w kolejnych zmiennych tego samego typu, np. **QL1**, **QL2** i **QL3**.

#### **Przykład**

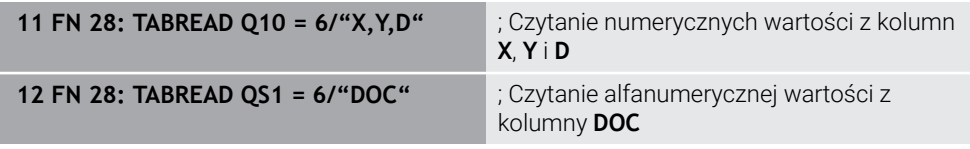

Sterowanie czyta wartości kolumn **X**, **Y** i **D** z wiersza **6** aktualnie otwartej tabeli. Sterowanie zachowuje wartości w parametrach **Q10**, **Q11** i **Q12**.

Sterowanie zachowuje z tego samego wiersza treść kolumny **DOC** w parametrze **QS1**.

## <span id="page-1507-0"></span>**27.2.9 Formuły w programie NC**

### **Zastosowanie**

Za pomocą funkcji NC **Formuła Q/QL/QR** możesz definiować kilka kroków obliczeniowych używając stałych bądź zmiennych wartości w jednym wierszu NC . Możesz także przyporządkować do zmiennej określoną pojedynczą wartość.

#### **Spokrewnione tematy**

■ Formuła łańcuchowa dla ciągów znaków

**Dalsze informacje:** ["Funkcje łańcucha znaków", Strona 1512](#page-1511-0)

Definiowanie pojedynczego obliczenia w wierszu NC

**Dalsze informacje:** ["Folder Podst.działania arytm.", Strona 1486](#page-1485-0)

# **Opis funkcji**

Jako pierwsze wprowadzenie definiujesz zmienną, do której przypisujesz wynik.

Z prawej strony od znaku równości definiujesz kroki obliczeniowej bądź wartość, którą sterowanie przypisuje zmiennej.

Sterowanie daje następujące możliwości wprowadzenia formuły:

Automatyczne uzupełnianie

**Dalsze informacje:** ["Wprowadzenie formuły za pomocą funkcji automatycznego](#page-1510-0) [uzupełniania", Strona 1511](#page-1510-0)

- Klawiatura wyskakująca dla wprowadzenia formuły z paska akcji bądź z formularza
- Tryb wprowadzenia formuły na klawiaturze ekranowej

**Dalsze informacje:** ["Klawiatura ekranowa paska sterowniczego", Strona 1628](#page-1627-0)

#### **Zasady obliczania**

#### **Kolejność podczas oceny różnych operatorów**

Gdy formuła zawiera kroki obliczeniowe różnych operatorów w kombinacji, to sterowanie ocenia kroki obliczeniowe w zdefiniowanej kolejności. Znanym przykładem jest obliczenie punktowe przed strukturalnym.

**Dalsze informacje:** ["Przykład", Strona 1511](#page-1510-1)

Sterowanie ocenia kroki obliczeniowe w następującej kolejności:

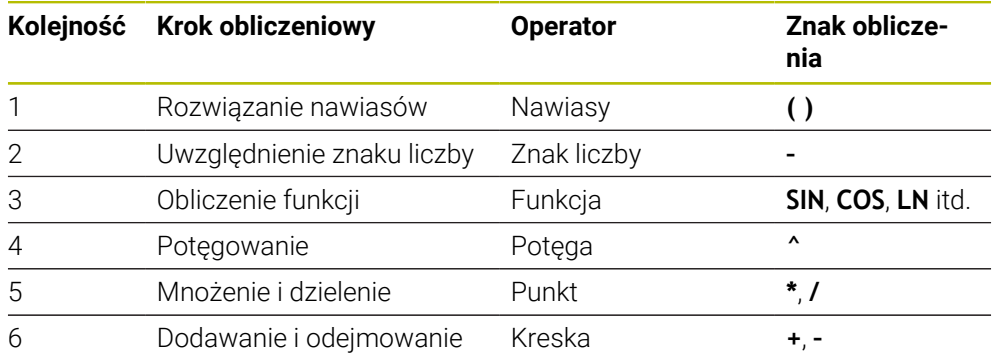

**Dalsze informacje:** ["Kroki obliczeniowe", Strona 1509](#page-1508-0)

#### **Kolejność podczas oceny tych samych operatorów**

Sterowanie ocenia kroki obliczeniowe tych samych operatorów od lewej do prawej.

np.  $2 + 3 - 2 = (2 + 3) - 2 = 3$ 

Wyjątek: przy połączonym potęgowaniu przetwarzanie następuje od prawej do lewej. np.  $2 \times 3 \times 2 = 2 \times (3 \times 2) = 2 \times 9 = 512$ 

### <span id="page-1508-0"></span>**Kroki obliczeniowe**

Klawiatura do zapisu formuły zawiera następujące kroki obliczenia:

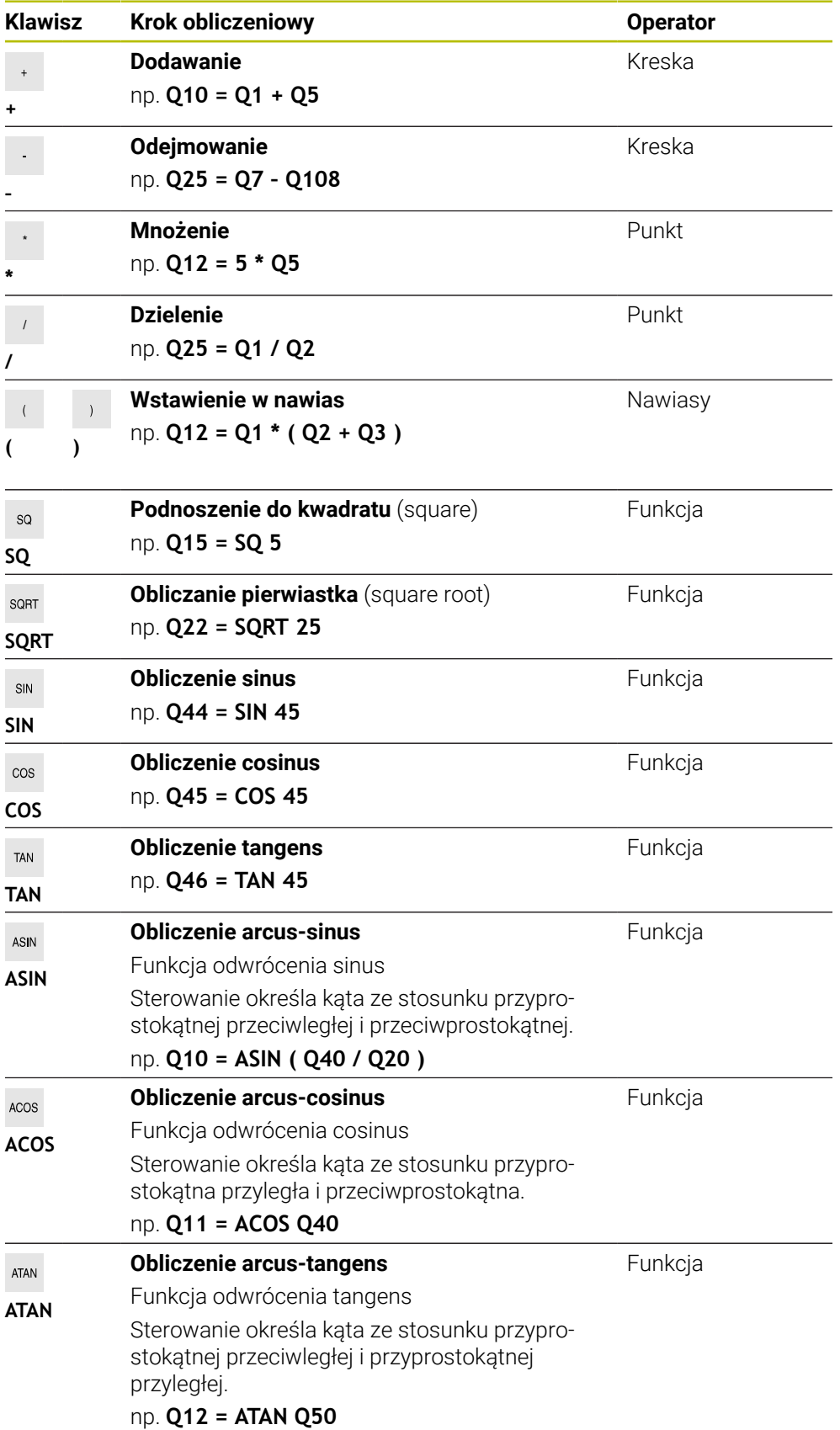

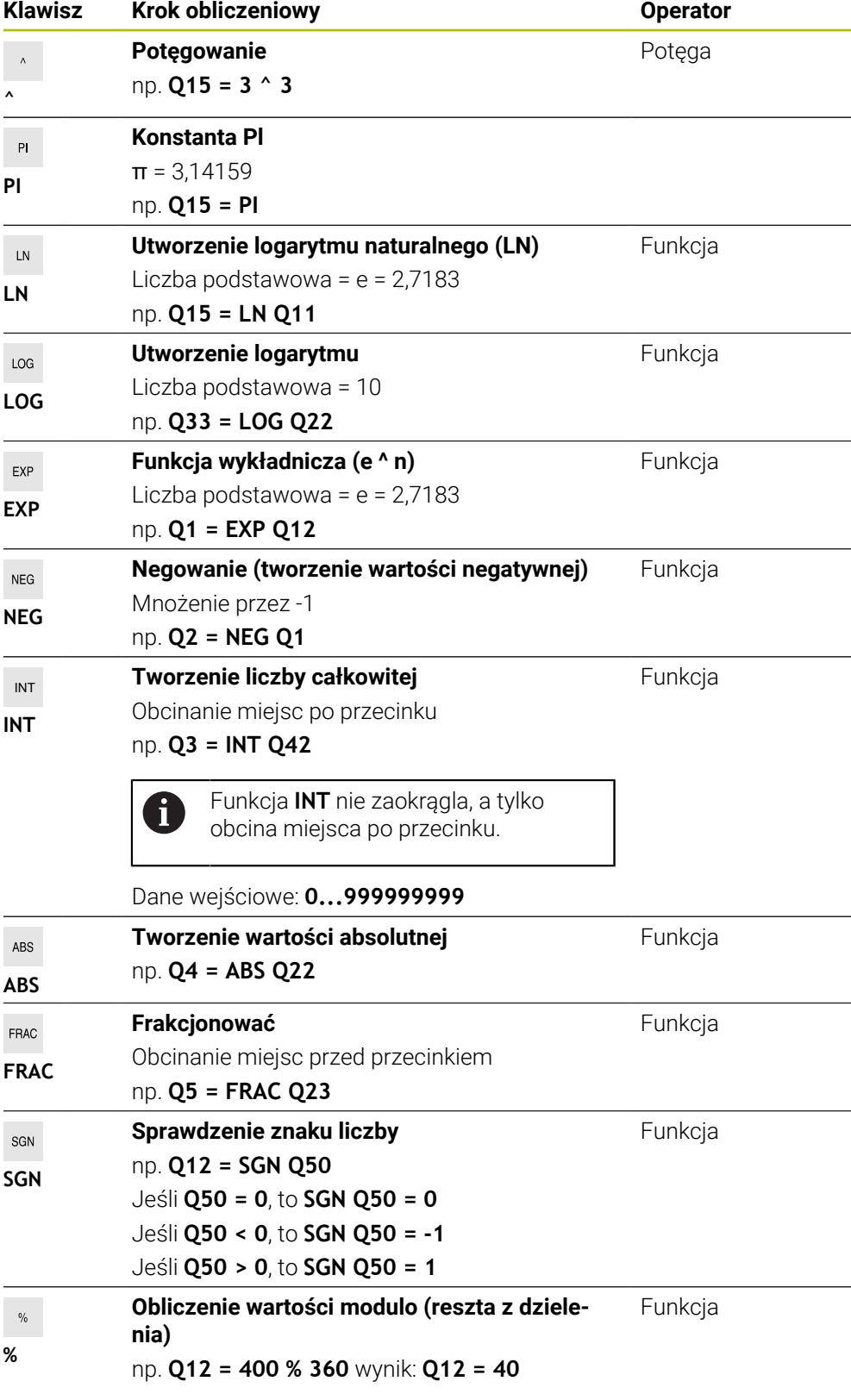

**Dalsze informacje:** ["Folder Podst.działania arytm.", Strona 1486](#page-1485-0) **Dalsze informacje:** ["Folder Funkcje trygonometryczne", Strona 1488](#page-1487-1) Możesz również definiować kroki obliczeniowe dla łańcuchów, czyli ciągów znaków. **Dalsze informacje:** ["Funkcje łańcucha znaków", Strona 1512](#page-1511-0)

### <span id="page-1510-0"></span>**Wprowadzenie formuły za pomocą funkcji automatycznego uzupełniania**

Wprowadzasz formułę za pomocą automatycznego uzupełniania w następujący sposób:

Funkcję NC

- **Funkcję NC wstaw** wybrać
- > Sterowanie otwiera okno **Funkcję NC wstaw**.
- **Formuła** wybrać
- Określić zmienną dla wyniku
- **Potwierdzenie wprowadzenia**
- Wybrać krok obliczeniowy, np. **SIN**
- ▶ Zapis wartości
- Kliknąć na klawisz spacji
- Sterownik pokazuje aktualnie możliwe kroki obliczeniowe.
- ▶ Wybrać krok obliczeniowy
- ▶ Zapis wartości
- Jeśli dotyczy kliknąć na klawisz spacji
- ▶ Jeśli dotyczy wybrać krok obliczeniowy
- Po dokonaniu wszystkich koniecznych wpisów zakończyć wiersz NC

### <span id="page-1510-1"></span>**Przykład**

#### **Obliczenie punktowe przed strukturalnym**

**11 Q1 = 5 \* 3 + 2 \* 10** ; wynik= 35

- $\blacksquare$  1.krok obliczenia : 5\* 3 = 15
- 2.krok obliczenia :  $2*10 = 20$
- $\blacksquare$  3.krok obliczenia : 15 + 20 = 35

#### **Potęgowanie przed obliczeniem strukturalnym**

**11 Q2 = SQ 10 - 3^3** ; wynik= 73

- 1.krok obliczenia : 10 podnieść do kwadratu = 100
- 2.krok obliczenia : 3 podnieść do potęgi 3 = 27
- $\blacksquare$  3.krok obliczenia : 100-27 = 73

#### **Funkcja przed potęgowaniem**

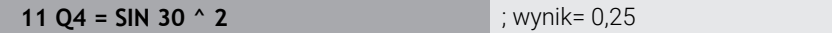

- $\blacksquare$  1. krok obliczenia: sinus z 30 obliczyć = 0,5
- 2. krok obliczenia : 0,5 podnieść do kwadratu = 0,25

#### **Nawias przed funkcją**

**11 Q5 = SIN ( 50 - 20 )** ; wynik= 0,5

- 1. krok obliczenia: obliczyć nawias 50 20 = 30
- $\blacksquare$  2. krok obliczenia: sinus z 30 obliczyć = 0,5

# <span id="page-1511-0"></span>**27.3 Funkcje łańcucha znaków**

### **Zastosowanie**

Używając funkcji łańcuchowych możesz definiować i przetwarzać ciągi znaków za pomocą parametrów QS, aby generować np. zmienne protokoły z **FN 16: F-PRINT**. W informatyce łańcuch znaków (string) określa alfanumeryczny ciąg znaków.

#### **Spokrewnione tematy**

- Zakresy zmiennych
	- **Dalsze informacje:** ["Rodzaje zmiennych", Strona 1474](#page-1473-0)

# **Opis funkcji**

Do jednego parametru QS możesz przydzielić max. 255 znaków.

W parametrach QS dozwolone są następujące znaki:

- **Litery**
- $\Box$  Cyfry
- Znaki specjalne, np. **?**
- Znaki sterownicze, np. **\** dla ścieżek
- Spacja (puste miejsce)
- Wartości parametrów QS wraz z funkcjami NC **Formuła Q/QL/QR** i **Formuła łańcucha znaków QS** możesz przetwarzać i sprawdzać.

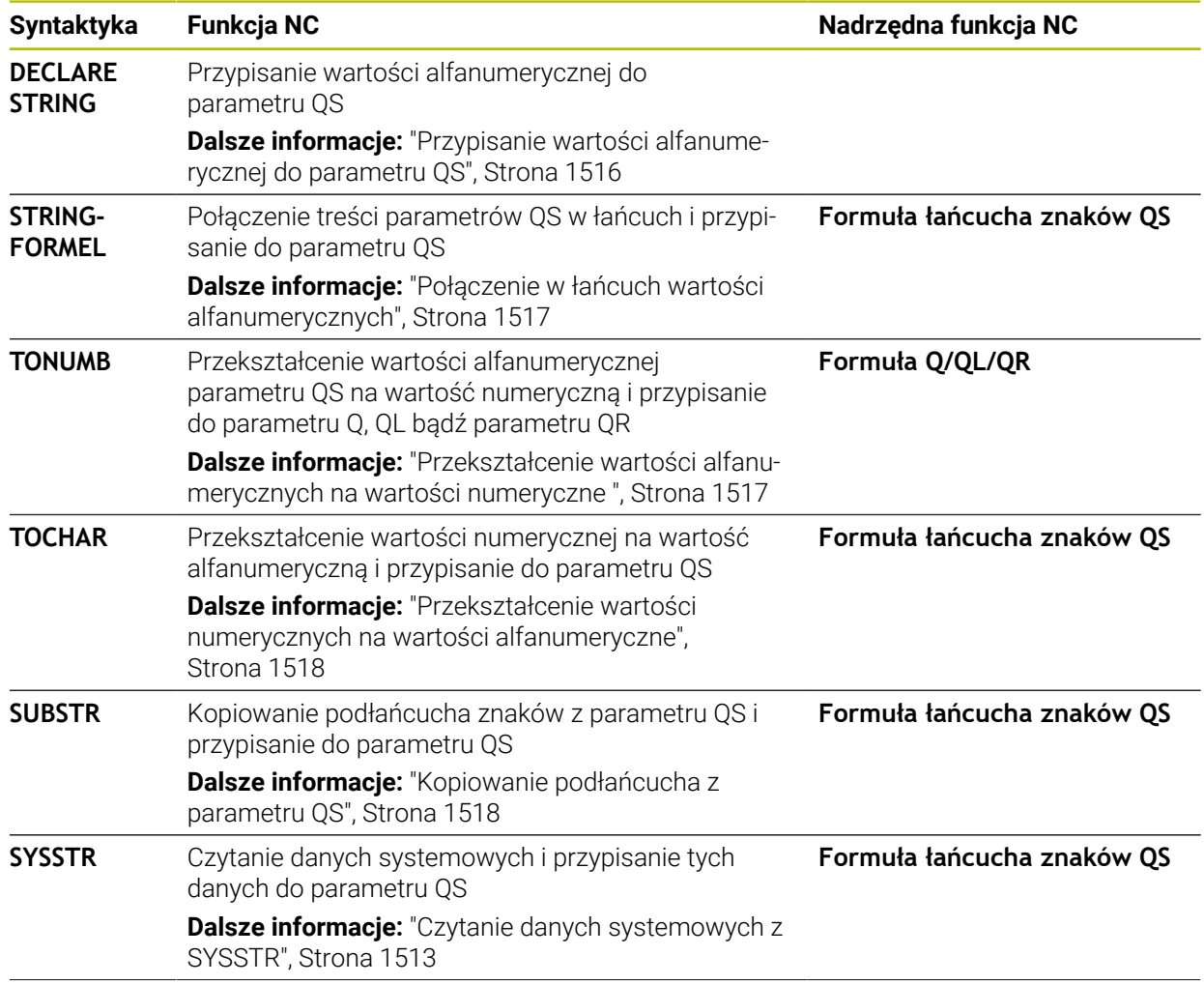
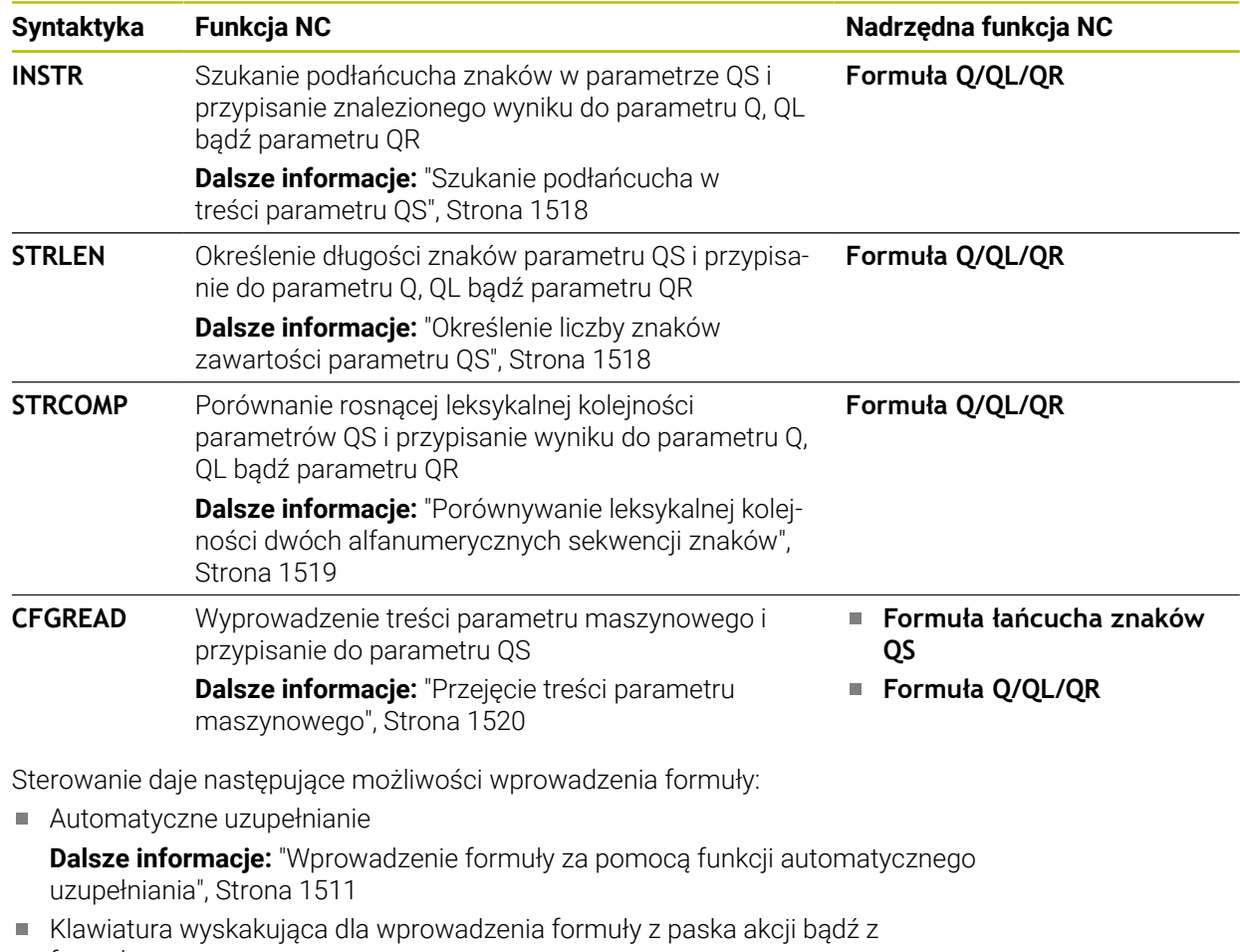

formularza ■ Tryb wprowadzenia formuły na klawiaturze ekranowej

**Dalsze informacje:** ["Klawiatura ekranowa paska sterowniczego", Strona 1628](#page-1627-0)

# **Czytanie danych systemowych z SYSSTR**

Za pomocą funkcji NC **SYSSTR** możesz czytać dane systemowe i zachować te treści w parametrach QS. Wybierasz daną systemową za pomocą numeru grupy **ID** i numeru **NR**.

Opcjonalnie możesz wprowadzić **IDX** i **DAT**.

Możesz odczytać następujące dane systemowe:

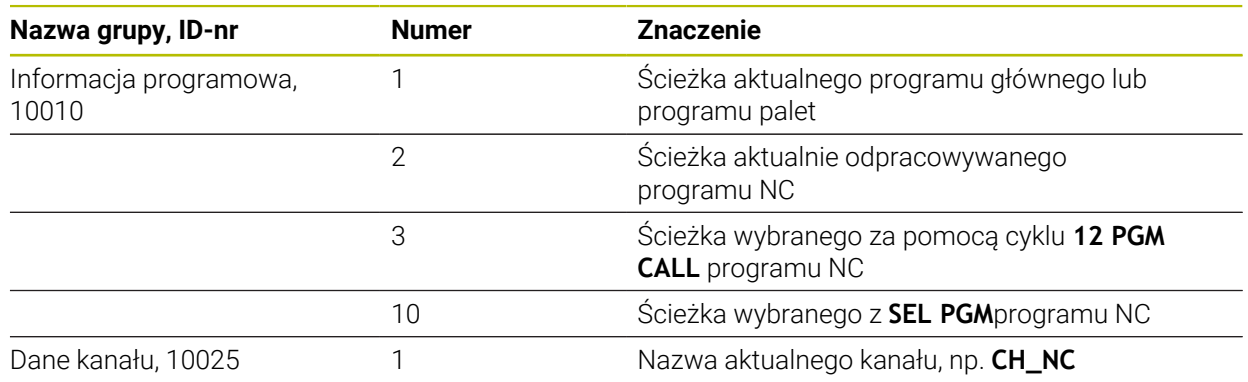

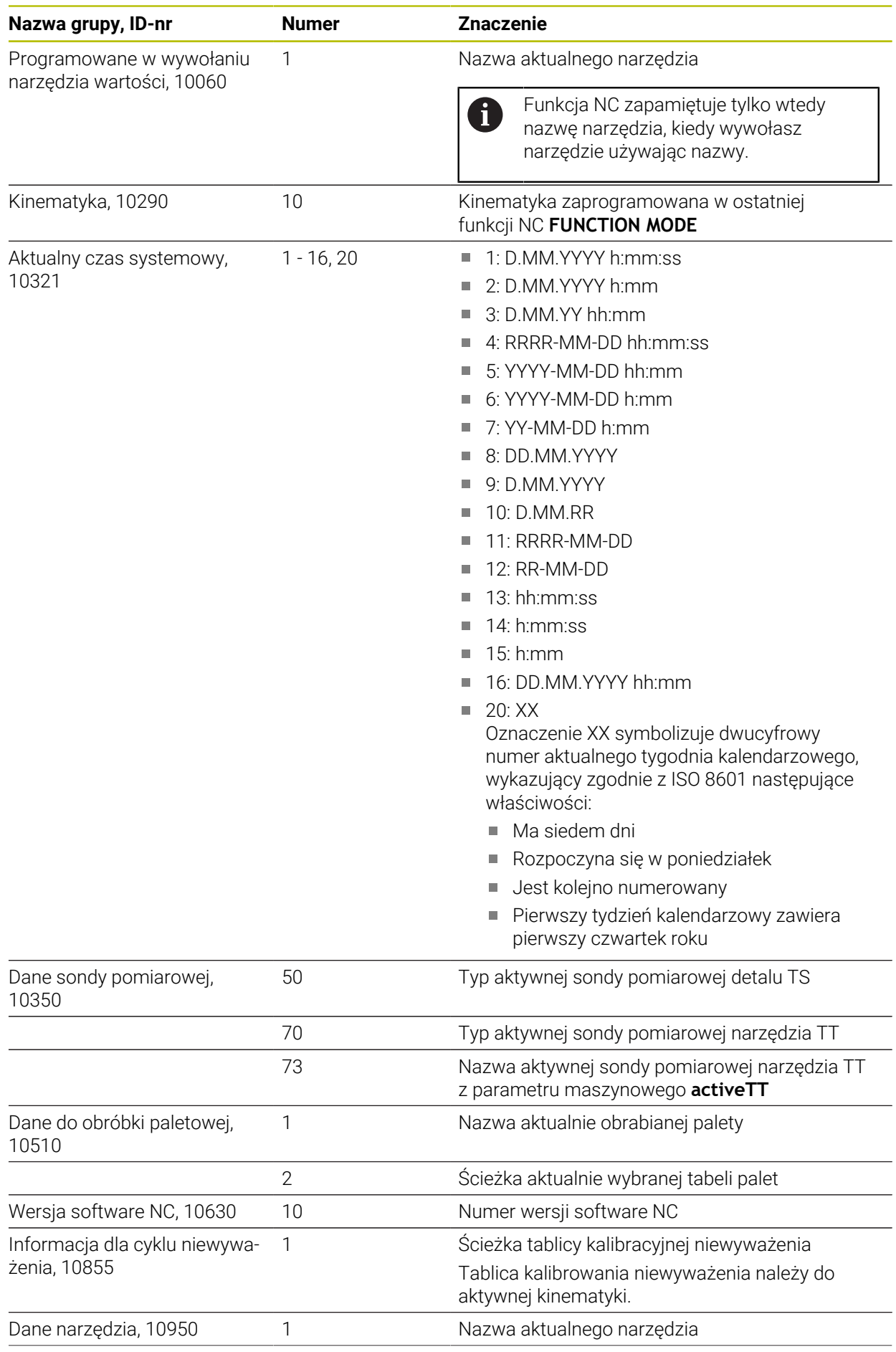

**1514** HEIDENHAIN | TNC7 | Instrukcja obsługi dla użytkownika wydanie pełne | 10/2023

 $\mathbf i$ 

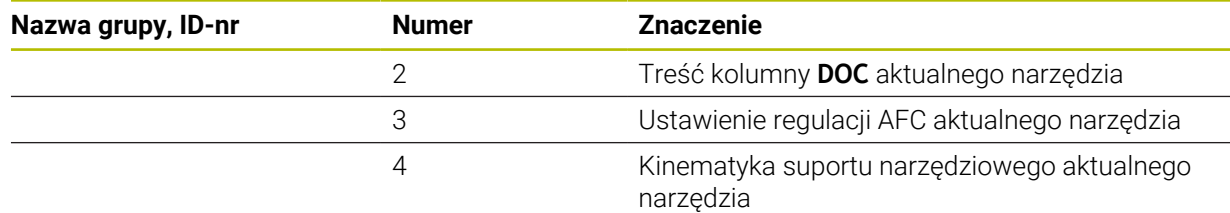

### <span id="page-1514-0"></span>**Czytanie parametrów maszynowych z CFGREAD**

Za pomocą funkcji NC **CFGREAD** możesz odczytać treści parametrów maszynowych sterowania jako wartości numeryczne bądź alfanumeryczne. Odczytane wartości numeryczne są wydawane zawsze w jednostkach metrycznych. Dla odczytania parametru maszynowego, należy określić następujące treści w edytorze konfiguracji sterowania:

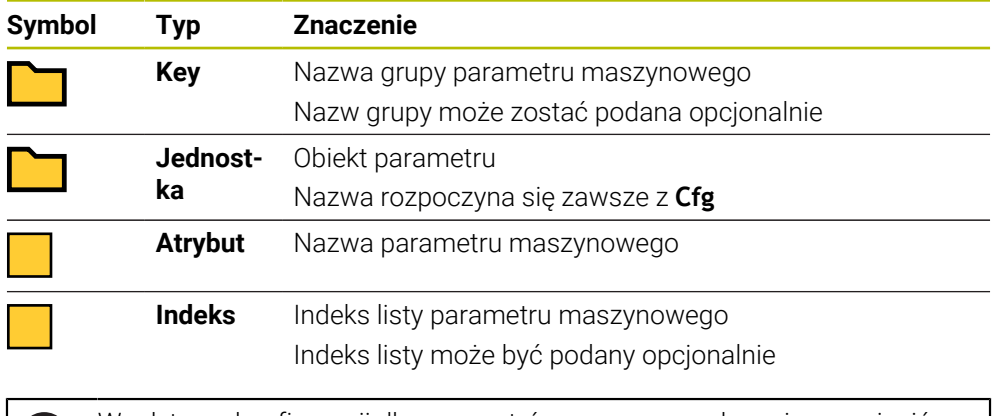

W edytorze konfiguracji dla parametrów maszynowych możesz zmienić prezentację dostępnych parametrów. Przy nastawieniu standardowym parametry zostają wyświetlane z krótkimi, objaśniającymi tekstami.

Gdy odczytujesz parametr maszynowym za pomocą funkcji NC **CFGREAD**, to należy wcześniej zdefiniować odpowiedni parametr QS z atrybutem, encją i kluczem (kodem).

**Dalsze informacje:** ["Przejęcie treści parametru maszynowego", Strona 1520](#page-1519-0)

# **27.3.1 Przypisanie wartości alfanumerycznej do parametru QS**

Przed wykorzystaniem bądź dalszym przetwarzaniem alfanumerycznych wartości należy przypisać znaki do parametrów QS. W tym celu używa się polecenia **DECLARE STRING**.

Możesz przypisywać wartości alfanumeryczne do parametru QS w następujący sposób:

- **Funkcję NC wstaw** wybrać
	- > Sterowanie otwiera okno **Funkcję NC wstaw**.
	- **DECLARE STRING** wybierz
	- ▶ Zdefiniowaćparametr QS dla wyniku
	- **Nazwa** wybrać

Funkcję NC

- Podać pożądaną wartość
- ▶ Wiersz NC zamknąć
- ▶ Odpracowaćwiersz NC
- > Sterowanie zapamiętuje podaną wartość w parametrach docelowych.

W tym przykładzie sterowanie przypisuje do parametru **QS10** wartość alfanumeryczną.

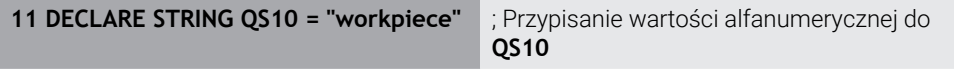

### <span id="page-1516-0"></span>**27.3.2 Połączenie w łańcuch wartości alfanumerycznych**

Przy pomocy operatora powiązania **||** możesz połączyć ze sobą w łańcuch kilka parametrów QS. W ten sposób możesz kombinować np. stałe i zmienne wartości alfanumeryczne.

Możesz połączyć w łańcuch treści kilku parametrów QS w następujący sposób:

- **Funkcję NC wstaw** wybrać
	- Sterowanie otwiera okno **Funkcję NC wstaw**.
	- **Formuła stringu QS** kliknąć
	- ▶ Zdefiniowaćparametr QS dla wyniku
	- **Potwierdzenie wprowadzenia**
	- Kliknąć na klawisz backspace
	- > Sterowanie usuwa cudzysłowie.
	- **QS** wybierz
	- Wprowadzić numer zmiennej
	- ► Kliknąć na klawisz spacji
	- > Sterownik pokazuje aktualnie możliwe elementy składni.
	- Operator łączenia **||** wybrać
	- **QS** wybierz
	- Wprowadzić numer zmiennej
	- ▶ Wiersz NC zamknąć
	- > Sterownik zapamiętuje podłańcuchy po ich odpracowaniu kolejno jeden po drugim jako wartość alfanumeryczną w parametrach docelowych.

W tym przykładzie sterowanie łączy w łańcuch treści parametrów QS **QS12** i **QS13**. Wartość alfanumeryczną sterowanie przypisuje do parametru **QS10**.

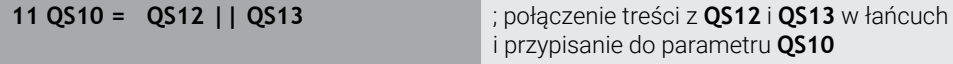

Treści parametrów:

- **QS12**: **status:**
- **QS13**: **przedmiot wybrakowany**
- **QS10**: **status: wybrakowany**

### **27.3.3 Przekształcenie wartości alfanumerycznych na wartości numeryczne**

Za pomocą funkcji NC **TONUMB** możesz zachować wyłącznie numeryczne znaki parametru QS jako inny typ zmiennych. Następnie możesz używać tych wartości w obliczeniach.

W tym przykładzie sterowanie przekształca wartość alfanumeryczną parametru QS **QS11** na wartość numeryczną. Tę wartość sterowanie przypisuje do parametru **Q82**.

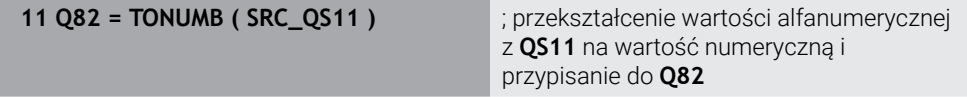

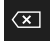

Funkcie NC

# **27.3.4 Przekształcenie wartości numerycznych na wartości alfanumeryczne**

Za pomocą funkcji NC **TOCHAR** możesz zachować treść zmiennej w parametrze QS. Zachowaną treść możesz np. łączyć łańcuchowo z innymi parametrami QS.

W tym przykładzie sterowanie przekształca wartość numeryczną parametru Q **Q50** na wartość alfanumeryczną. Tę wartość sterowanie przypisuje do parametru **QS11**.

**11 QS11 = TOCHAR ( DAT+Q50 DECIMALS3 )**

; przekształcenie wartości numerycznej z **Q50** na wartość alfanumeryczną i przypisanie do parametru QS **QS11**

# **27.3.5 Kopiowanie podłańcucha z parametru QS**

Za pomocą funkcji NC **SUBSTR** możesz zachować zdefiniowany podłańcuch z parametru QS do innego parametru QS. Możesz używać tej NC- funkcji np. aby dokonać ekstrakcji nazwy pliku z absolutnej ścieżki.

W tym przykładzie sterowanie zachowuje podłańcuch parametru QS **QS10** w parametrze QS **QS13**. Używając elementu składni **BEG2** definiujesz, iż sterowanie wykonuje kopiowanie od trzeciego znaku. Przy pomocy elementu składni **LEN4** definiujesz, czy sterowanie zachowuje kolejne cztery znaki.

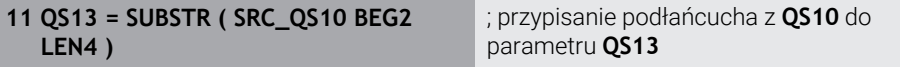

# <span id="page-1517-0"></span>**27.3.6 Szukanie podłańcucha w treści parametru QS**

Używając funkcji NC **INSTR** możesz sprawdzić, czy określony podłańcuch znajduje się w parametrze QS. W ten sposób możesz np. sprawdzić czy łączenie łańcuchowe kilku parametrów QS zafunkcjonowało. Dla sprawdzenia konieczne są dwa parametry QS. Sterowanie przeszukuje pierwszy parametr QS na treść drugiego parametru QS.

Jeśli sterowanie znajdzie ten podłańcuch, to zachowuje ono liczbę znaków do miejsca znalezienia podłańcucha w parametrze wyniku. W przypadku znalezienia kilku takich miejsc znalezienia wynik jest identyczny, ponieważ sterowanie zachowuje pierwsze miejsce znalezienia podłańcucha.

Jeśli sterowanie nie znajdzie szukanego podłańcucha, to zachowuje w pamięci ogólną liczbę znaków w parametrach wyniku.

W tym przykładzie sterowanie wyszukuje w parametrze QS **QS10** zachowany w **QS13** ciąg znaków. Szukanie rozpoczyna się od trzeciego miejsca. Przy zliczaniu znaków sterownik rozpoczyna zera. Sterowanie przypisuje miejsce znalezienia jako liczbę znaków do parametru Q **Q50**.

**37 Q50 = INSTR ( SRC\_QS10 SEA\_QS13 BEG2 )**

### <span id="page-1517-1"></span>**27.3.7 Określenie liczby znaków zawartości parametru QS**

Funkcja NC **STRLEN** określa liczbę znaków w zawartości parametru QS. Używając tej funkcji NC możesz określić np. długość ścieżki pliku.

Jeżeli wybrany parametr QS nie jest zdefiniowany, to sterowanie podaje wartość **-1**. W tym przykładzie sterowanie określa liczbę znaków parametru QS **QS15**. Wartość numeryczną liczby znaków sterownik przypisuje do parametru **Q52**.

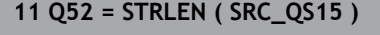

**11 Q52 = STRLEN ( SRC\_QS15 )** ; określenie liczby znaków **QS15** i przypisanie do **Q52**

## <span id="page-1518-0"></span>**27.3.8 Porównywanie leksykalnej kolejności dwóch alfanumerycznych sekwencji znaków**

Przy pomocy funkcji NC **STRCOMP** porównujesz leksykalną kolejność zawartości dwóch parametrów QS.

Sterowanie podaje następujące wyniki:

- **0**: zawartość obydwu parametrów QS jest identyczna
- **-1**: zawartość pierwszego parametru QS leży w kolejności leksykalnej **przed** zawartością drugiego parametru QS
- **+1**: zawartość pierwszego parametru QS leży w kolejności leksykalnej **po** zawartości drugiego parametru QS

Kolejność leksykalna brzmi w następujący sposób:

- 1 Znaki specjalne, np. ?\_
- 2 Cyfry, np. 123

i

- 3 Duże litery, np. ABC
- 4 Małe litery, np. abc

Sterowanie weryfikuje wychodząc z pierwszego znaku tak długo, aż zawartość parametrów QS wykaże różnicę. Jeśli zawartości różnią się od siebie, np. od czwartego miejsca, to sterowanie przerywa sprawdzanie od tego miejsca.

Krótsze treści z identyczną kolejnością znaków są wyświetlane na początku w kolejności, np. abc przed abcd.

W tym przykładzie sterowanie porównuje leksykalną kolejność **QS12** i **QS14**. Wynik porównania sterowanie przypisuje jako wartość numeryczną do parametru Q **Q52**.

**11 Q52 = STRCOMP ( SRC\_QS12 SEA\_QS14 )**

; porównanie leksykalnej kolejności wartości **QS12** i **QS14**

# <span id="page-1519-0"></span>**27.3.9 Przejęcie treści parametru maszynowego**

W zależności od zawartości parametru maszynowego możesz za pomocą funkcji NC **CFGREAD** przejmować wartości alfanumeryczne do parametrów QS bądź wartości numeryczne do parametrów Q, QL lub parametrów QR. W tym przykładzie sterowanie zachowuje faktor zachodzenia z parametru

maszynowego **pocketOverlap** jako wartość numeryczną do parametru Q.

Zadane ustawienia w parametrach maszynowych:

- **ChannelSettings**
- **CH\_NC**
	- **CfgGeoCycle**
		- **pocketOverlap**

#### **Przykład**

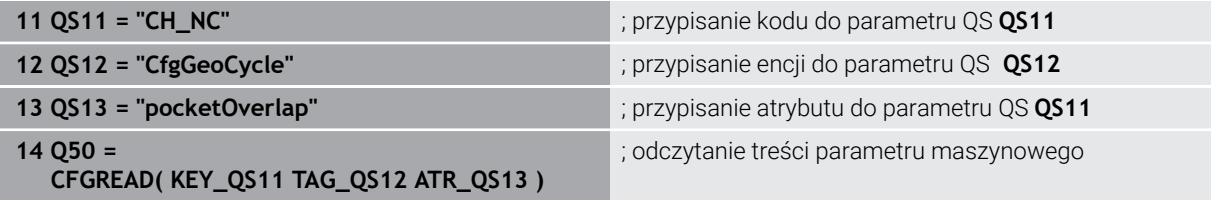

Funkcja NC **CFGREAD** zawiera następujące elementy składni:

■ **KEY\_QS**: nazwa grupy (key) parametru maszynowego

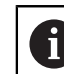

Jeżeli nazwa grupy nie jest dostępna, to definiujesz dla odpowiedniego parametru QS tzw. pustą wartość.

- **TAG\_QS**: nazwa objektu (istoty) parametru maszynowego
- **ATR\_QS**: nazwa (atrybut) parametru maszynowego
- **IDX**: indeks parametru maszynowego

**Dalsze informacje:** ["Czytanie parametrów maszynowych z CFGREAD", Strona 1515](#page-1514-0)

### **Wskazówka**

Gdy używasz funkcji NC **Formuła łańcucha znaków QS**, wynikiem jest zawsze wartość alfanumeryczna. Jeżeli używasz funkcji NC **Formuła Q/QL/QR**, to wynikiem jest zawsze wartość numeryczna.

# **27.4 Definiowanie licznika z FUNCTION COUNT**

### **Zastosowanie**

Używając funkcji NC **FUNCTION COUNT** możesz sterować licznikiem z programu NC. Za pomocą tego licznika możesz definiować np. liczbę nominalną, do której sterowanie ma powtarzać program NC.

# **Opis funkcji**

Stan licznika pozostaje zachowany także po restarcie sterowania.

Sterowanie uwzględnia funkcję **FUNCTION COUNT** tylko w trybie pracy **Przebieg progr.**.

Sterowanie pokazuje aktualny stan licznika i zdefiniowaną zadaną ilość w zakładce **PGM** strefy pracy **Status**.

**Dalsze informacje:** ["Zakładka PGM", Strona 195](#page-194-0)

#### **Dane wejściowe**

**11 FUNCTION COUNT TARGET5** ; określenie wartości docelowej licznika na **5**

#### **Funkcję NC wstaw Wszystkie funkcje FN FUNCTION COUNT**

Funkcja NC zawiera następujące elementy składni:

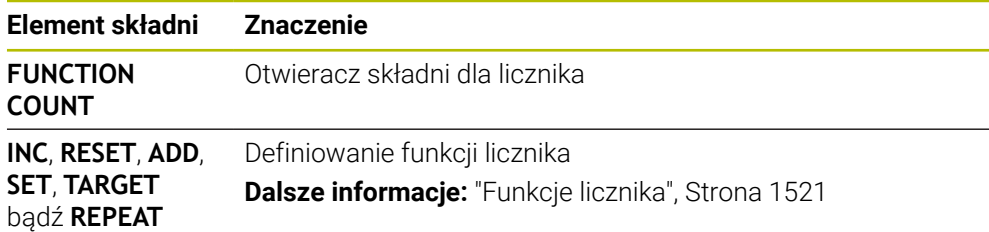

### <span id="page-1520-0"></span>**Funkcje licznika**

Funkcja NC **FUNCTION COUNT** udostępnia następujące funkcje licznika:

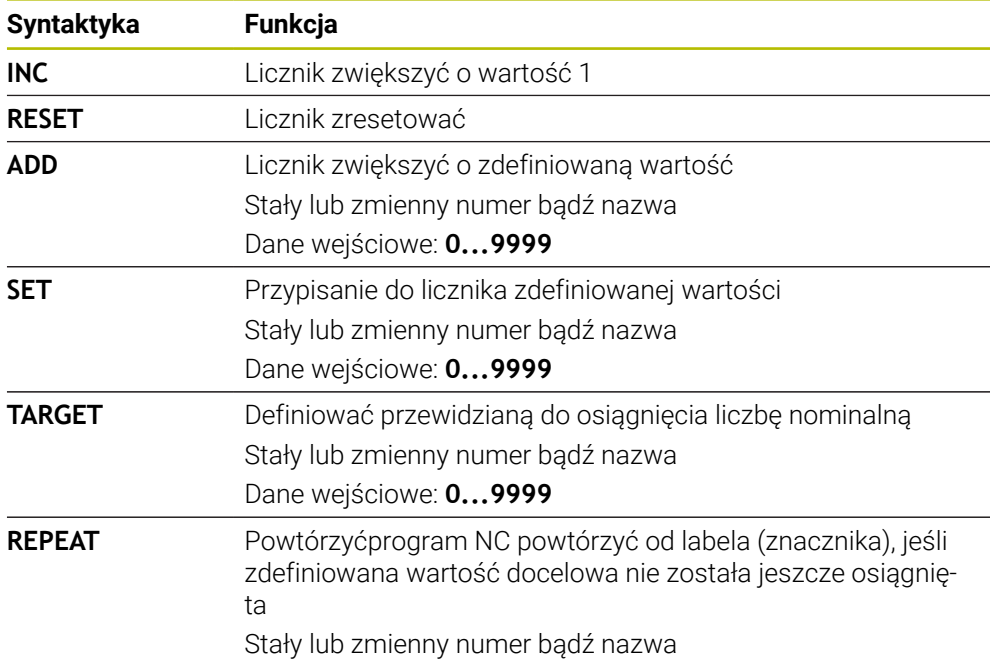

### **Wskazówki**

# *WSKAZÓWKA*

#### **Uwaga, możliwa utrata danych!**

Sterowanie obsługuje tylko jeden licznik. Jeśli odpracowujesz program NC, w którym resetujesz licznik, to postęp licznika innego programu NC zostanie skasowany.

- Należy sprawdzić przed obróbką, czy licznik jest aktywny
- W opcjonalnym parametrze maszynowym **CfgNcCounter** (nr 129100) producent obrabiarki definiuje, czy możesz edytować licznik.
- Możesz grawerować aktualny stan licznika używając cyklu 225 **GRAWEROWANIE**.

**Dalsze informacje:** ["Cykl 225 GRAWEROWANIE ", Strona 826](#page-825-0)

# **27.4.1 Przykład**

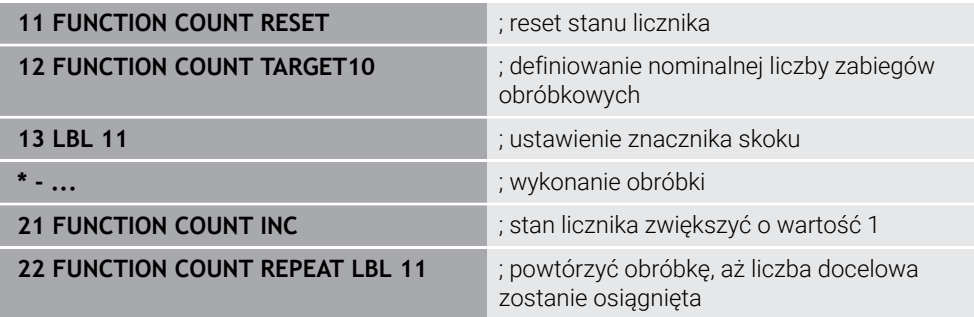

# **27.5 Warunki dla zastosowania cykli w programie**

## **27.5.1 Przegląd**

Niektóre cykle wykorzystują zawsze regularnie identyczne parametry cyklu, np. bezpieczną wysokość **Q200**, które to należy podawać przy każdym definiowaniu cyklu. Poprzez funkcję **GLOBAL DEF** dostępna jest możliwość centralnego definiowania tych parametrów cyklu na początku programu, tak iż działają one globalnie dla wszystkich używanych w programie NC cykli obróbki. W odpowiednim cyklu obróbki robi się z **PREDEF** odnośnik do wartości, zdefiniowanej na początku programu.

Następujące funkcje **GLOBAL DEF** są dostępne

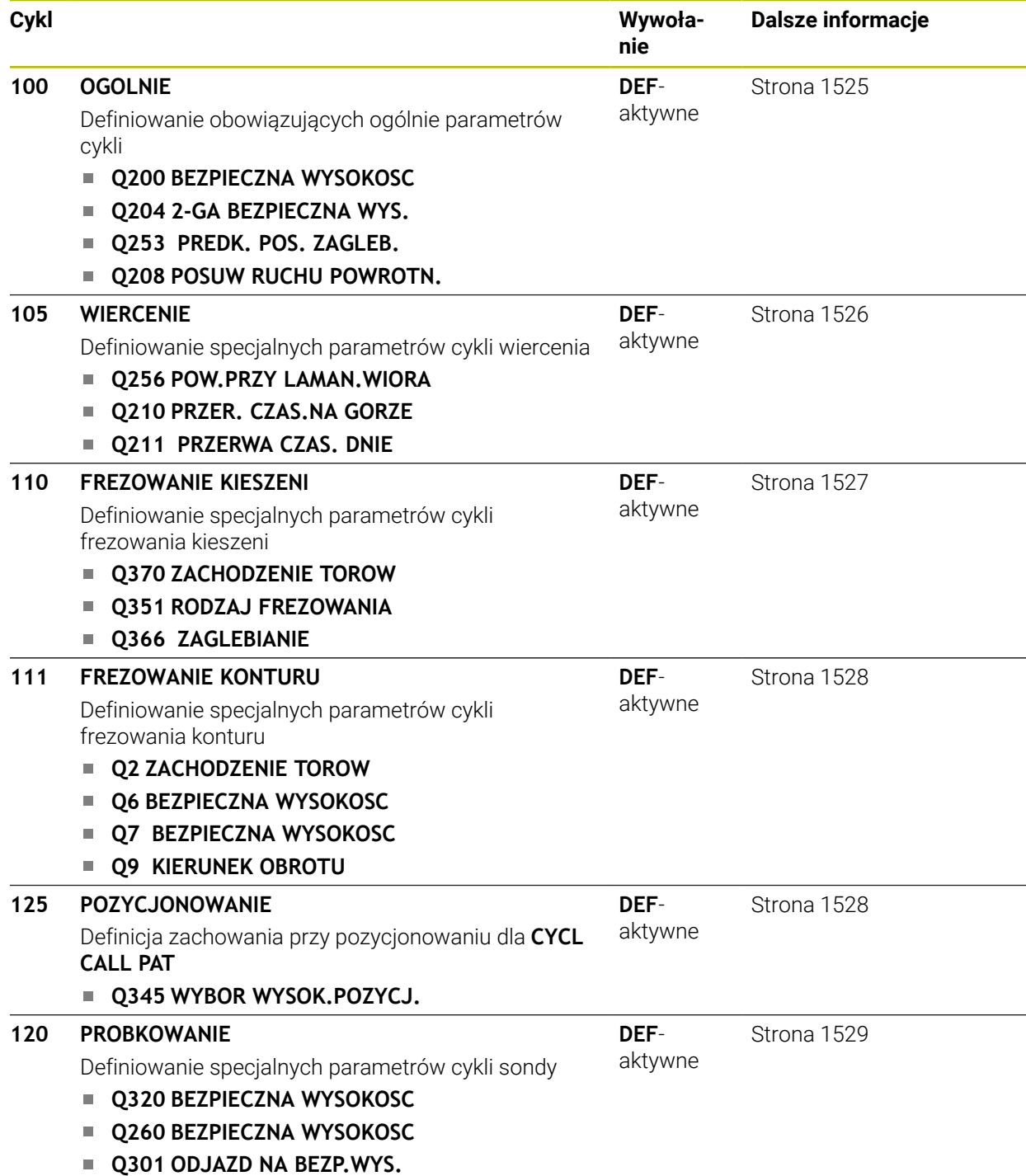

# **27.5.2 GLOBAL DEF zapis**

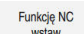

- **Funkcję NC wstaw** wybrać
- > Sterowanie otwiera okno **Funkcję NC wstaw**.
- **GLOBAL DEF** wybrać
- Wybrać pożądaną funkcję **GLOBAL DEF** np. **100 OGOLNIE**
- ▶ Wpisać konieczne definicie

# **27.5.3 Wykorzystywanie danych GLOBAL DEF**

Jeśli na początku programu zapisano odpowiednie funkcje **GLOBAL DEF**, to można przy definiowaniu dowolnego cyklu obróbki odwoływać się to tych globalnie obowiązujących wartości.

Proszę postąpić przy tym w następujący sposób:

**Funkcje NC** 

- **Funkcję NC wstaw** wybrać
- > Sterowanie otwiera okno **Funkcję NC wstaw**.
- **GLOBAL DEF** wybrać i zdefiniować
- **Funkcję NC wstaw** ponownego wybrać
- Wybrać pożądany cykl, np. **200 WIERCENIE**
- Jeśli cykl posiada globalne parametry, to sterowanie wyświetla opcję wyboru **PREDEF** na pasku akcji lub w formularzu.
- PREDEF
- **PREDEF** wybrać
- Sterowanie zapisuje słowo **PREDEF** do definicji cyklu. W ten sposób przeprowadzono powiązanie z odpowiednim parametrem **GLOBAL DEF**, który zdefiniowano na początku programu.

# *WSKAZÓWKA*

#### **Uwaga niebezpieczeństwo kolizji!**

Jeśli zmienia się później ustawienia programowe z **GLOBAL DEF**, to te zmiany oddziaływują na cały program NC. Tym samym może zmienić się całkowicie przebieg obróbki. Uwaga niebezpieczeństwo kolizji!

- **GLOBAL DEF** stosować docelowo. Przed wykonaniem symulacji.
- W cyklach obróbki należy podać stałą wartość, wówczas **GLOBAL DEF** nie zmienia wartości

# <span id="page-1524-0"></span>**27.5.4 Ogólnie obowiązujące dane**

Parametry obowiązują dla wszystkich cykli obróbki **2xx** jak i dla cykli **880, 1017**, **1018**, **1021**, **1022**, **1025** oraz cykli sondy **451**, **452**, **453**

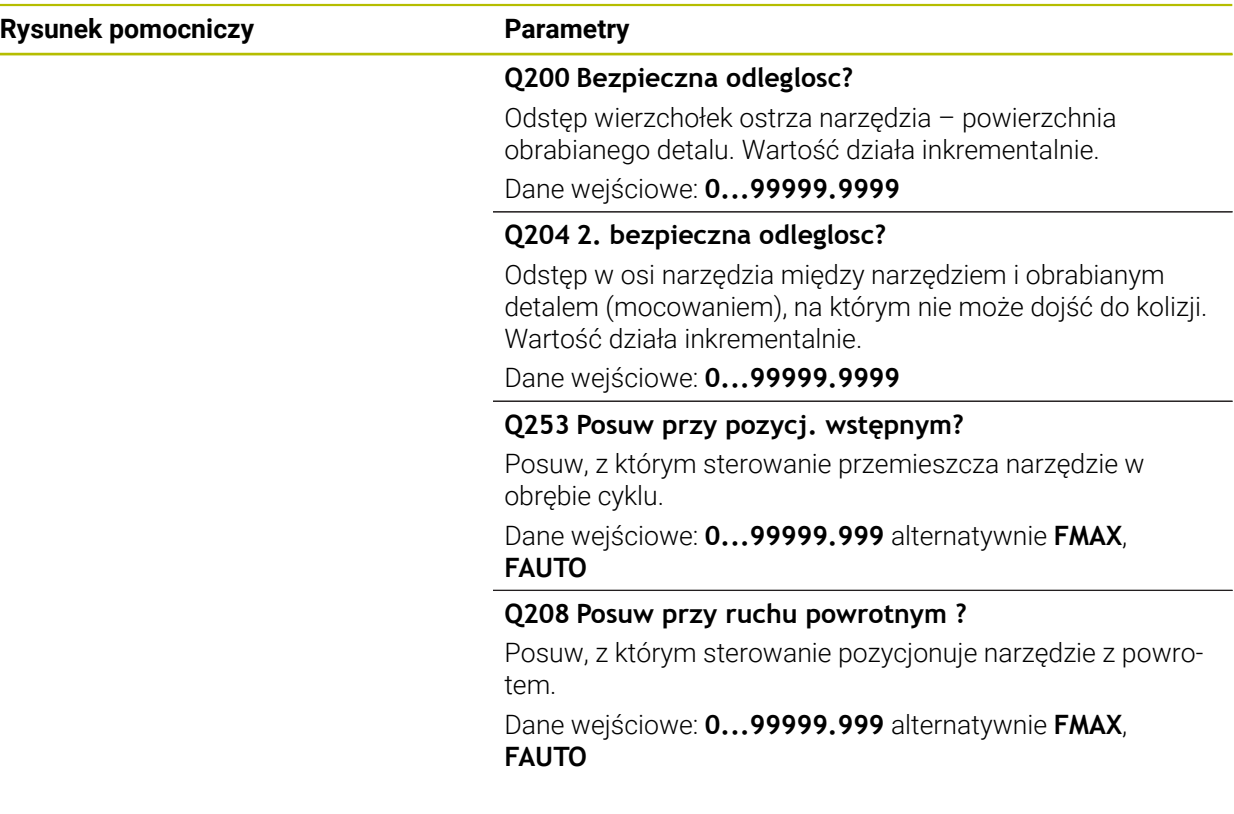

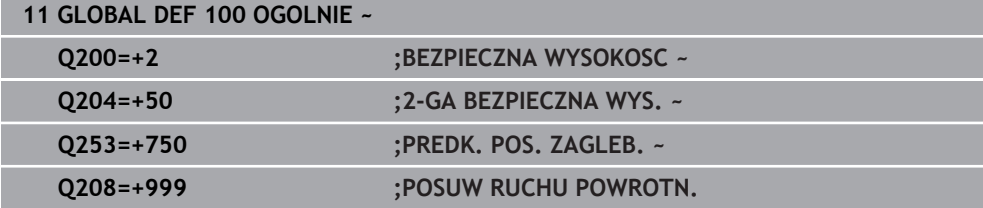

# <span id="page-1525-0"></span>**27.5.5 Globalne dane dla obróbki wierceniem**

Parametry obowiązują dla cykli wiercenia, gwintowania i frezowania gwintów **200** do **209**, **240**, **241** i **262** do **267**.

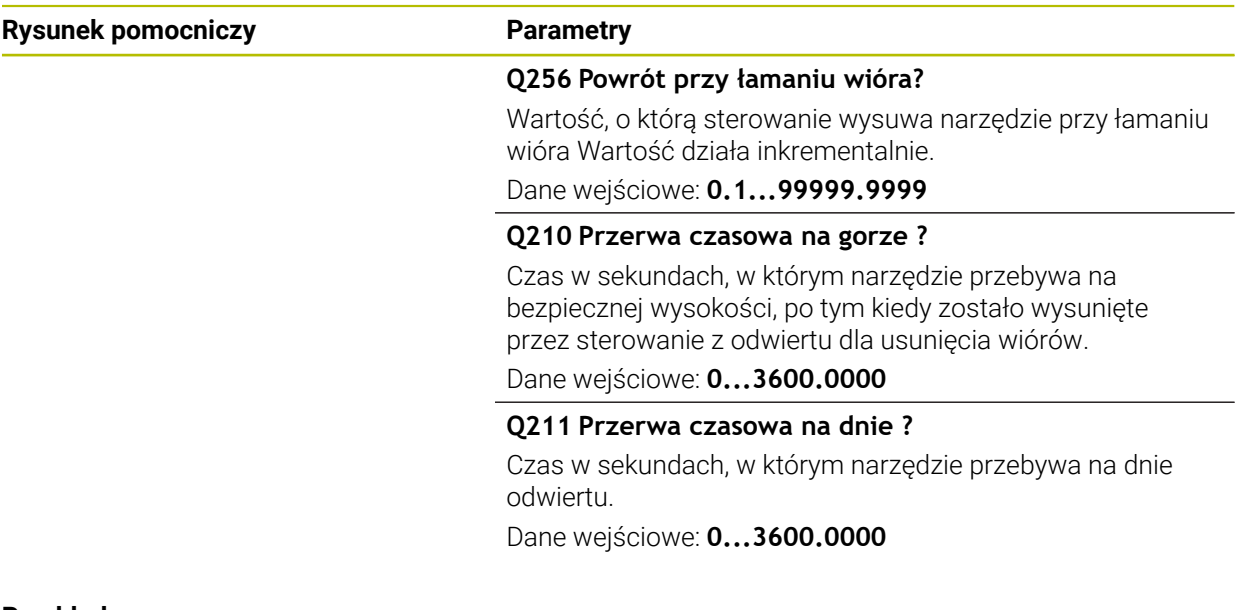

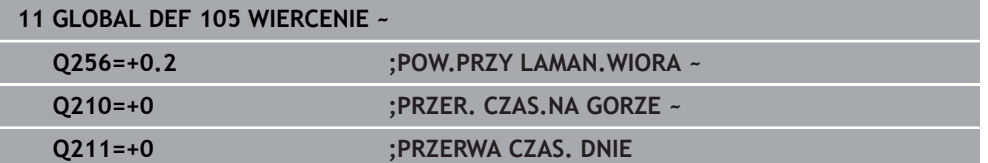

# <span id="page-1526-0"></span>**27.5.6 Globalne dane dla obróbki frezowaniem z cyklami wybrania**

Parametry obowiązują dla cykli **208**, **232**, **233**, **251** do **258**, **262** do **264**, **267**, **272**, **273**, **275**, **277**

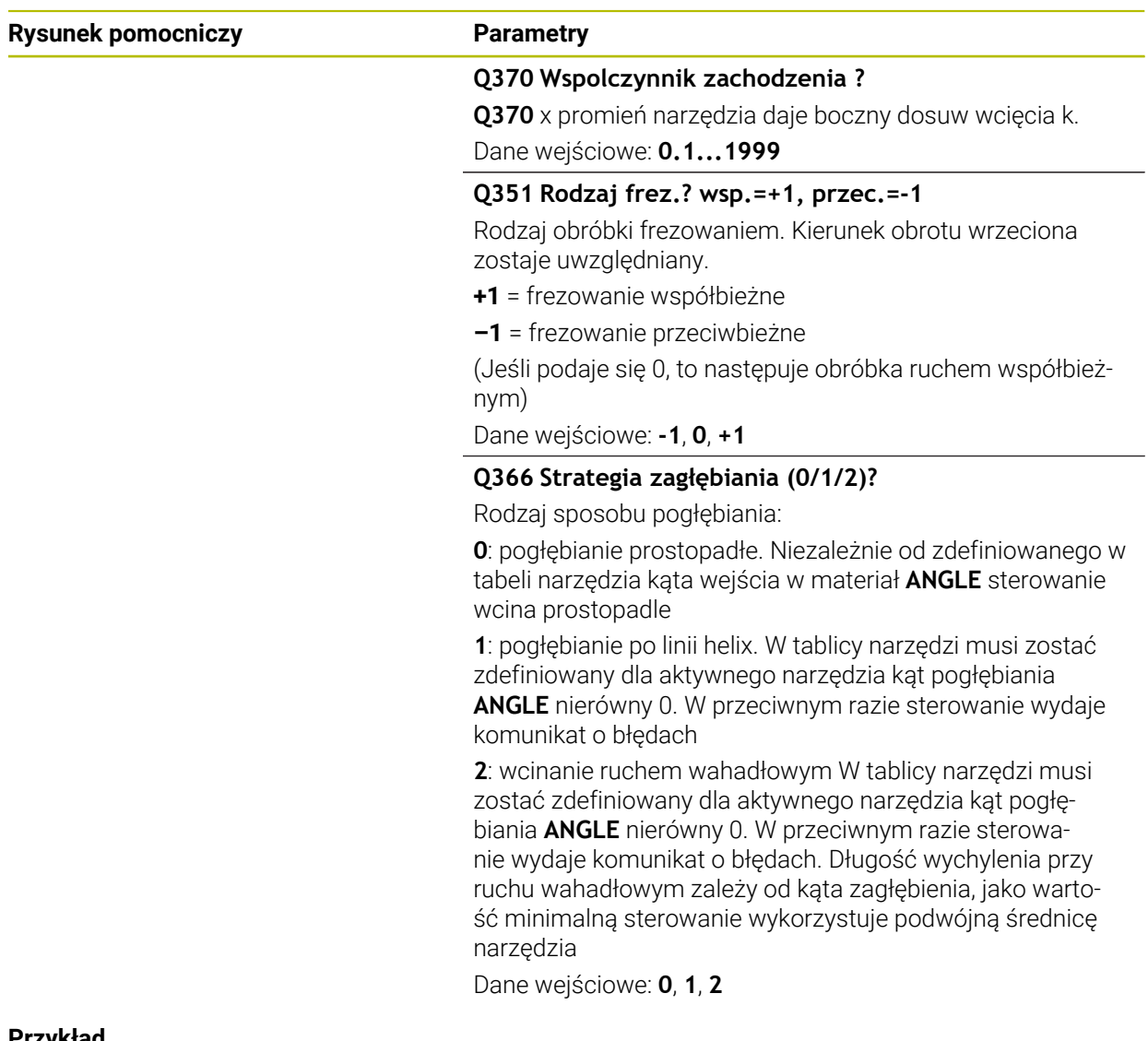

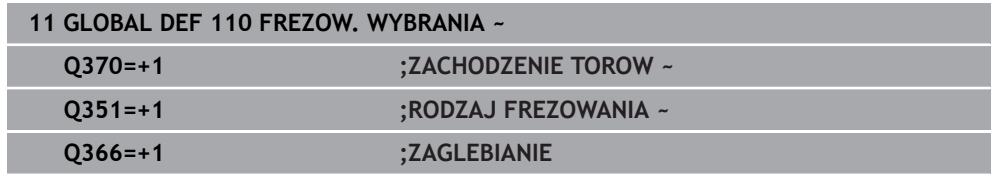

# <span id="page-1527-0"></span>**27.5.7 Globalne dane dla obróbki frezowaniem z cyklami konturu**

Parametry obowiązują dla cykli **20**, **24**, **25**, **27** do **29**, **39**, **276**

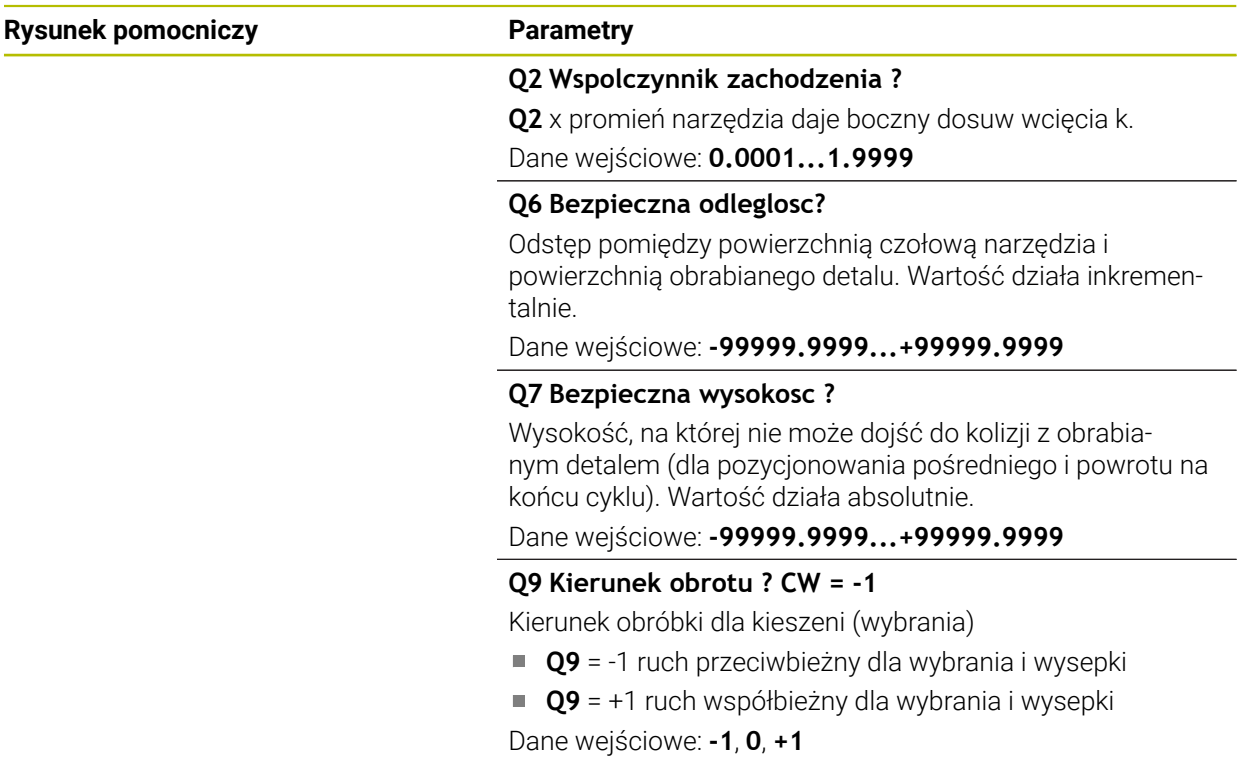

### **Przykład**

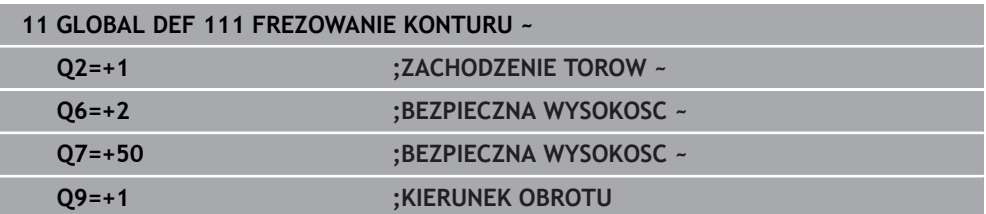

# <span id="page-1527-1"></span>**27.5.8 Globalne dane dla zachowania przy pozycjonowaniu**

Parametry obowiązują dla wszystkich cykli obróbki, jeśli wywołuje się dany cykl przy pomocy funkcji **CYCL CALL PAT**.

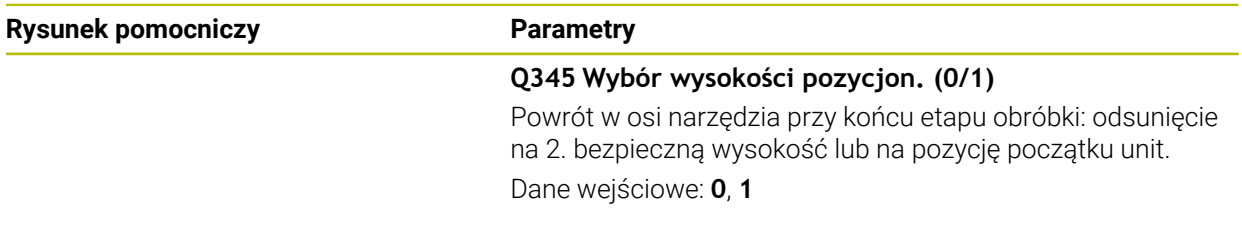

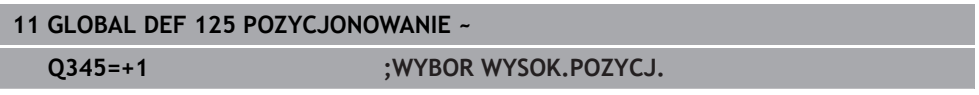

### <span id="page-1528-0"></span>**27.5.9 Globalne dane dla funkcji próbkowania**

Parametry obowiązują dla wszystkich cykli sondy dotykowej **4xx** i **14xx** jak i dla cykli **271**, **286**, **287**, **880**, **1021**, **1022**, **1025**, **1271**, **1272**, **1273**, **1274**, **1278**

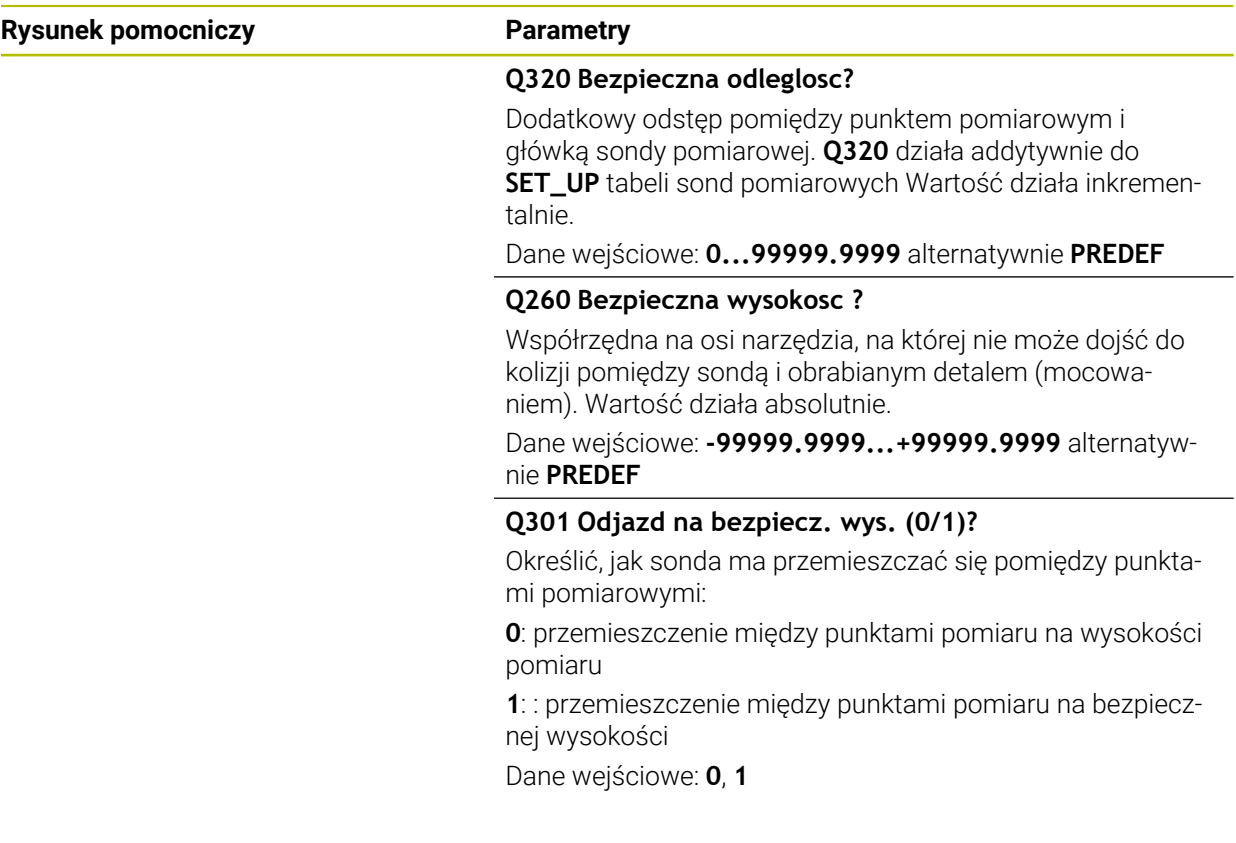

#### **Przykład**

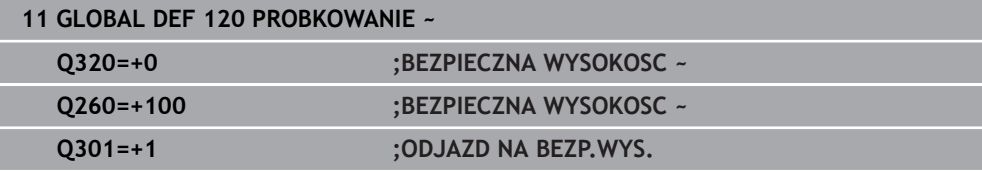

# **27.6 Dostęp do tabeli z instrukcjami SQL**

# **27.6.1 Podstawy**

#### **Zastosowanie**

Jeśli chce się wykorzystywać dostęp do numerycznych lub alfanumerycznych treści tabeli lub manipulować tabele (np. zmiana nazw kolumn lub wierszy), to należy używać dostępnych instrukcji SQL.

Syntaktyka dostępnych w sterowaniu instrukcji SQL jest bardzo zbliżona do języka programowania SQL, jednakże nie w pełni z nią zgodna. Oprócz tego sterowanie nie obsługuje całego zakresu językowego SQL.

#### **Spokrewnione tematy**

Otwarcie dowolnie definiowalnej tabeli, zapis i czytanie

**Dalsze informacje:** ["Funkcje NC dla dowolnie definiowalnych tabel", Strona 1503](#page-1502-0)

# **Warunki**

- Kod liczbowy 555343
- Tabela dostepna
- Odpowiednia nazwa tabeli

Nazwy tabel i kolumn tabel muszą rozpoczynać się z litery i nie mogą zawierać znaków matematycznych, np. **+**. Te znaki mogą ze względu na instrukcje SQL prowadzić przy wczytywaniu lub wyczytywaniu do problemów.

# **Opis funkcji**

j.

W software NC dostępy do tablic następują przez serwer SQL. Ten serwer jest sterowany dostępnymi instrukcjami SQL. Instrukcje SQL mogą być definiowane bezpośrednio w programie NC.

Serwer bazuje na modelu transakcyjnym. **Transakcja** składa się z kilku etapów, które wykonywane są razem i w ten sposób zapewniają uporządkowane i zdefiniowane edytowanie wpisów w tabeli.

Polecenia SQL działają w trybie pracy **Przebieg progr.** i w aplikacji **MDI**. Przykład transakcji:

- Przyporządkowanie kolumn tabeli dla dostępu czytania i zapisu parametrów Q z **SQL BIND**
- Selekcjonowanie danych z **SQL EXECUTE** przy pomocy instrukcji **SELECT**
- Czytanie, zmiana lub dołączanie danych z **SQL FETCH**, **SQL UPDATE** lub **SQL INSERT**
- Interakcję potwierdzić lub anulować z **SQL COMMIT** i **SQL ROLLBACK**
- Powiązania kolumn tabeli i parametrów Q aktywować z **SQL BIND**

Proszę koniecznie zamknąć wszystkie rozpoczęte transakcje, nawet jeśli wykorzystuje się wyłącznie dostęp czytania. Tylko zamknięcie transakcji gwarantuje przejęcie zmian i uzupełnień, anulowanie blokad jak i zwolnienie wykorzystywanych zasobów.

**Result-set** opisuje zbiór wyników pliku tabeli. Kwerenda z **SELECT** definiuje zbiór wyników.

**Result-set** powstaje przy wykonaniu kwerendy na serwerze SQL i blokuje tam zasoby.

Ta kwerenda działa jak filtr na tabelę, uwidaczniający tylko część rekordów danych. Aby umożliwić kwerendę plik tabeli musi w tym miejscu zostać odczytany.

Dla identyfikacji **Result-set** przy odczytywaniu lub przy zmianach danych oraz przy zamykaniu transakcji serwer SQL wydaje **Handle**. Ten **Handle** pokazuje w programie NC widoczny wynik zapytania. Wartość 0 odznacza niewłaściwy **Handle**, co oznacza, dla zapytania nie mógł zostać utworzony zbiór **Result-set**. Jeśli żaden wiersz nie spełnia podanych warunków to zostaje utworzony pusty **Result-set** pod obowiązującym **Handle**.

## **Przegląd poleceń SQL**

Sterowanie udostępnia następujące polecenia SQL:

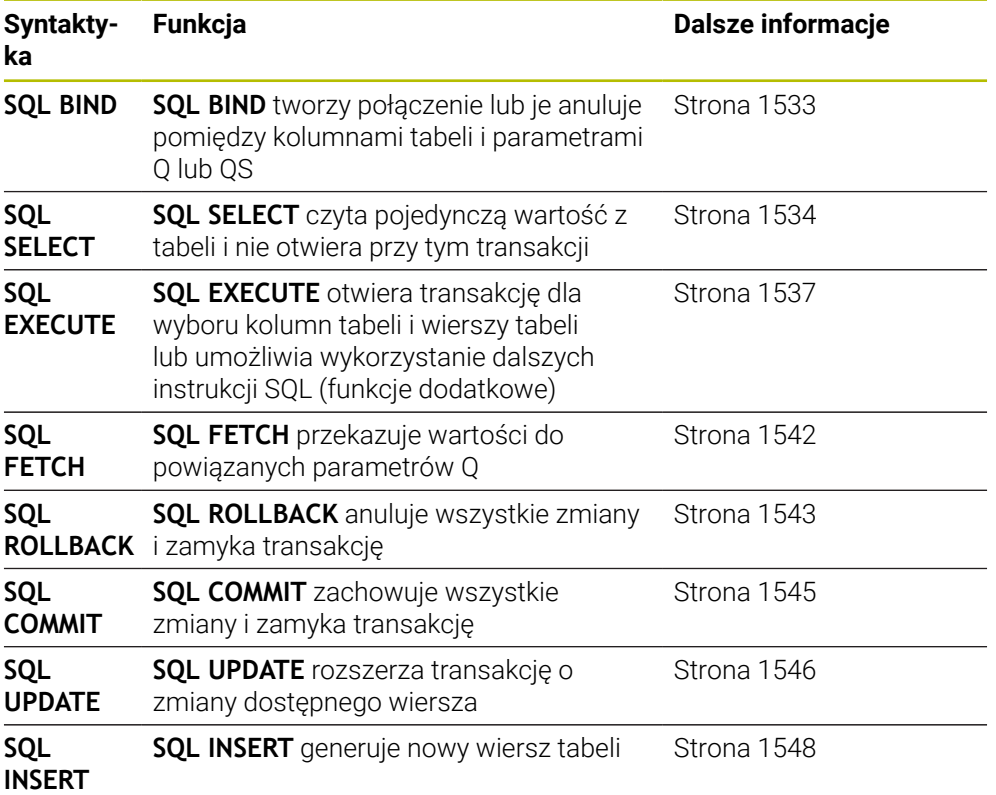

### **Wskazówki**

# *WSKAZÓWKA*

### **Uwaga niebezpieczeństwo kolizji!**

Dostępy czytania i zapisu przy pomocy poleceń SQL następują zawsze z jednostkami metrycznymi, niezależnie od wybranej jednostki miary tabeli i programu NC.

Jeśli w ten sposób np. zostanie zachowana długość z tabeli w parametrze Q, to ta wartość jest później zawsze metryczna. Jeśli ta wartość wykorzystywana jest następnie w programie Inch do pozycjonowania (**L X+Q1800**), to wynika z tego błędna pozycja.

W programach inch odczytane wartości przeliczyć przed wykorzystaniem

# *WSKAZÓWKA*

#### **Uwaga niebezpieczeństwo kolizji!**

Jeżeli dokonujesz symulacji programu NC zawierającego polecenia SQL, to sterowanie nadpisuje ewentualnie wartości w tabeli. Po nadpisaniu wartości tabeli przez sterowanie, może dojść do niewłaściwego pozycjonowania na obrabiarce. Istnieje niebezpieczeństwo kolizji.

- ► Należy tak zapisywaćprogram NC, aby polecenia SQL nie były wykonywane w symulacji
- ► Z FN18: SYSREAD ID992 NR16 sprawdzić, czy program NC jest aktywny w innym trybie pracy bądź w trybie **Symulacja**
- Aby z dyskami twardymi HDR osiągać maksymalne szybkości w aplikacjach z tablicami i nie przeciążać wydajności obliczeniowej, HEIDENHAIN zaleca zastosowanie funkcji SQL zamiast **FN 26**, **FN 27** i **FN 28**.

### <span id="page-1532-0"></span>**27.6.2 Powiązanie zmiennej z kolumną tabeli za pomocą SQL BIND**

#### **Zastosowanie**

**SQL BIND** przywiązuje Q-parametr do kolumny tabeli. Instrukcje SQL **FETCH**, **UPDATE** i **INSERT** wykorzystują to powiązanie (przyporządkowanie) przy transferze danych między **Result-set** (zbiór wyników) i programem NC.

### **Warunki**

- Kod liczbowy 555343
- Tabela dostepna
- Odpowiednia nazwa tabeli

Nazwy tabel i kolumn tabel muszą rozpoczynać się z litery i nie mogą zawierać znaków matematycznych, np. **+**. Te znaki mogą ze względu na instrukcje SQL prowadzić przy wczytywaniu lub wyczytywaniu do problemów.

### **Opis funkcji**

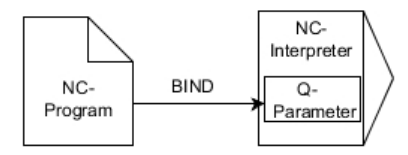

Należy programować dowolnie wiele przyporządkowań z **SQL BIND...**, zanim zostaną zastosowane instrukcje **FETCH**, **UPDATE** lub **INSERT**.

**SQL BIND** bez nazwy tabeli i kolumny anuluje przyporządkowanie. Przyporządkowanie dobiega końca najpóźniej z końcem programu NC lub podprogramu.

#### **Dane wejściowe**

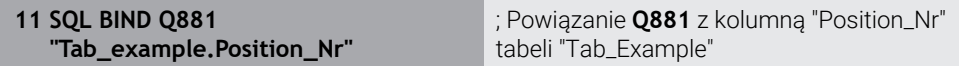

Dokonujesz nawigacji do tej funkcji w następujący sposób:

**Funkcję NC wstaw Wszystkie funkcje FN SQL SQL BIND**

Funkcja NC zawiera następujące elementy składni:

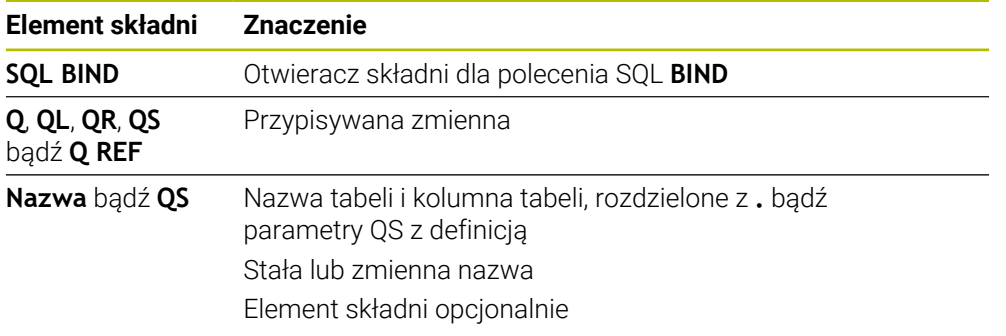

### **Wskazówki**

- Jako nazwę tabeli wprowadzasz ścieżkę tabeli lub synonim. **Dalsze informacie:** "Wykonanie instrukcii SOL za pomoca SOL EXECUTE", [Strona 1537](#page-1536-0)
- W operacjach odczytu i zapisu sterowanie uwzględnia wyłącznie kolumny, które zostały podane za pomocą **SELECT**-polecenia. Jeśli w poleceniu **SELECT** zostaną podane kolumny bez powiązania, to sterowanie przerywa operację czytania lub zapisu komunikatem o błędach.

## <span id="page-1533-0"></span>**27.6.3 Odczytanie wartości tabeli za pomocą SQL SELECT**

### **Zastosowanie**

**SQL SELECT** czyta pojedynczą wartość z tabeli i zachowuje wynik w zdefiniowanym parametrze Q.

### **Warunki**

- Kod liczbowy 555343
- $\blacksquare$  Tabela dostepna
- Odpowiednia nazwa tabeli

Nazwy tabel i kolumn tabel muszą rozpoczynać się z litery i nie mogą zawierać znaków matematycznych, np. **+**. Te znaki mogą ze względu na instrukcje SQL prowadzić przy wczytywaniu lub wyczytywaniu do problemów.

### **Opis funkcji**

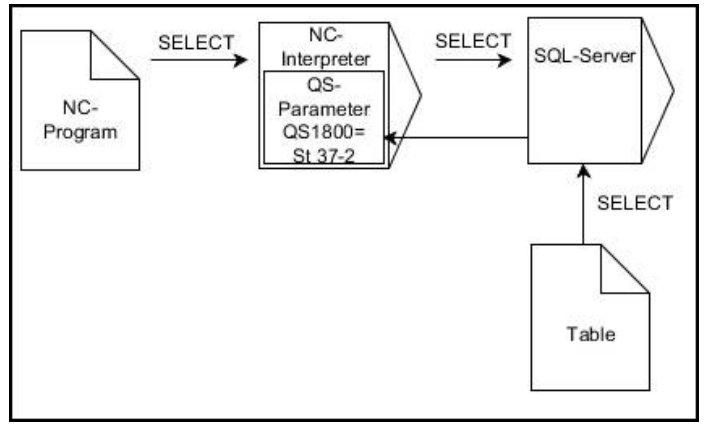

Czarne strzałki i przynależna syntaktyka pokazują wewnętrzne procesy **SQL SELECT**

W przypadku **SQL SELECT** brak transakcji jak i brak powiązania między kolumną tabeli i parametrem Q. Ewentualnie dostępnych powiązań z podaną kolumną sterowanie nie uwzględnia. Odczytaną wartość sterowanie kopiuje wyłącznie do parametrów podanych dla wyniku.

#### **Dane wejściowe**

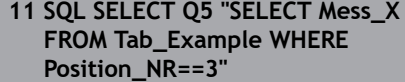

; Zachowanie kolumny "Position\_Nr" tabeli "Tab\_Example" w **Q5**

Dokonujesz nawigacji do tej funkcji w następujący sposób:

#### **Funkcję NC wstaw Wszystkie funkcje FN SQL SQL SELECT**

Funkcja NC zawiera następujące elementy składni:

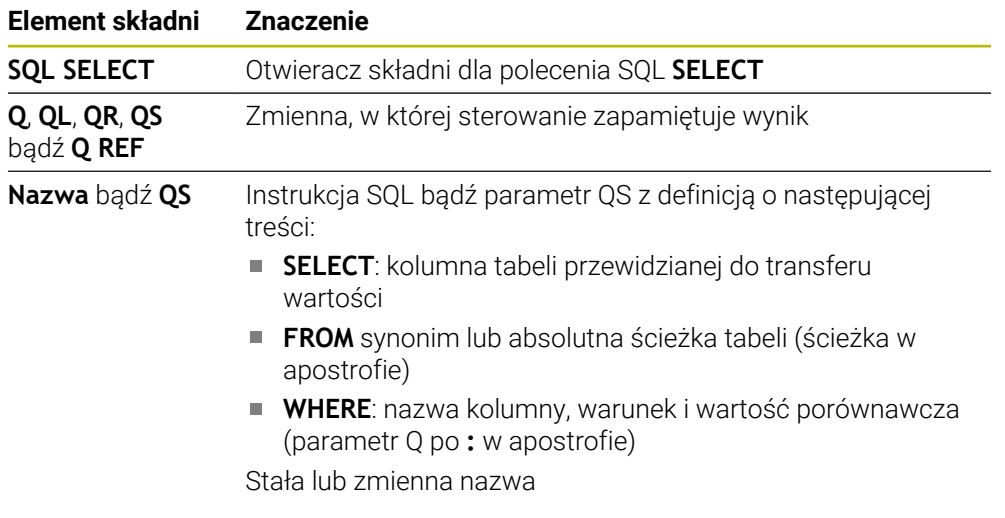

#### **Wskazówki**

- Kilka wartości lub kilka kolumn selekcjonuje się przy pomocy instrukcji SQL **SQL EXECUTE** i instrukcji **SELECT**.
- Po elemencie składni **WHERE** możesz zdefiniować wartość porównawczą także jako zmienną. Jeżeli używasz parametrów Q, QL bądź QR dla porównania, to sterowanie zaokrągla zdefiniowaną wartość na liczbę całkowitą. Gdy używasz parametru QS, to sterownik stosuje tę zdefiniowaną wartość.
- Dla instrukcji w poleceniu SOL można stosować również proste lub kombinowane parametry QS.

**Dalsze informacje:** ["Połączenie w łańcuch wartości alfanumerycznych",](#page-1516-0) [Strona 1517](#page-1516-0)

■ Jeśli sprawdzana jest treść parametru QS w dodatkowym wskazaniu stanu (zakładka **QPARA**), to widocznych jest wyłącznie pierwszych 30 znaków i tym samym nie pełna treść.

**Dalsze informacje:** ["Zakładka QPARA", Strona 198](#page-197-0)

# **Przykład**

Wynik następujących programów NC jest identyczny.

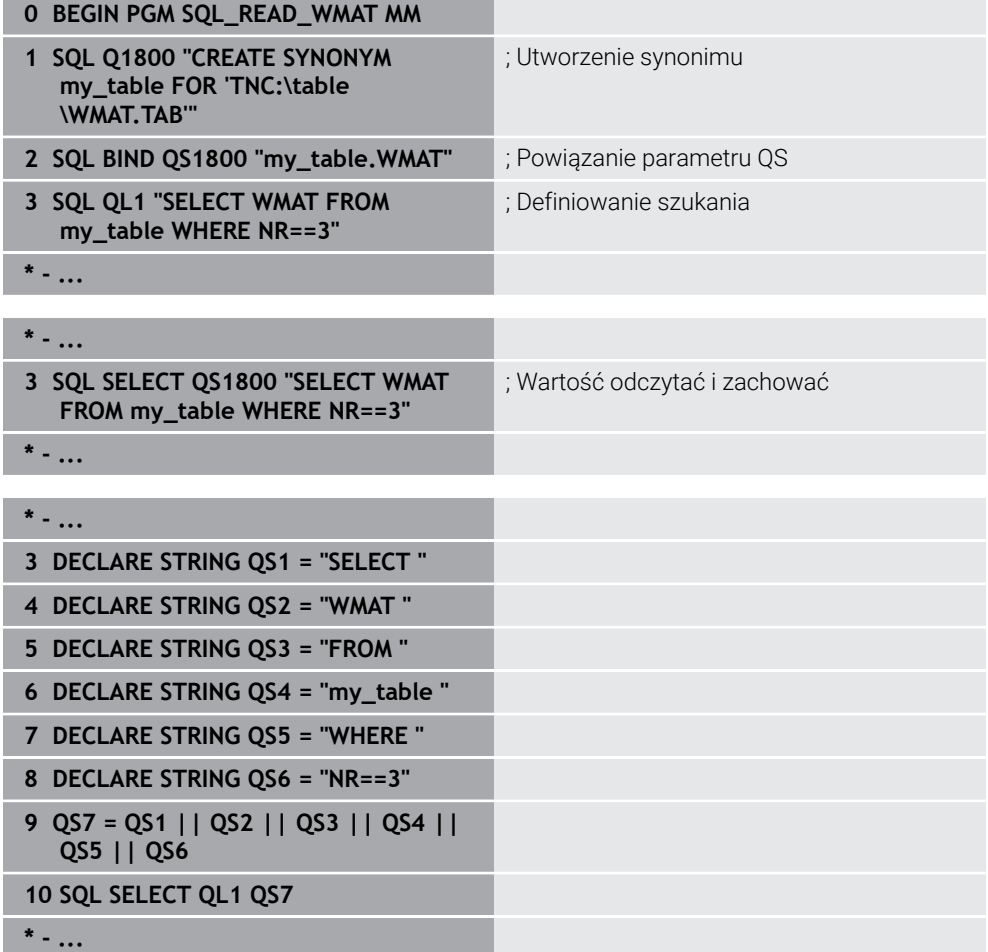

# <span id="page-1536-0"></span>**27.6.4 Wykonanie instrukcji SQL za pomocą SQL EXECUTE**

### **Zastosowanie**

**SQL EXECUTE** jest wykorzystywane w połączeniu z różnymi instrukcjami SQL.

### **Warunki**

- Kod liczbowy 555343
- Tabela dostępna
- Odpowiednia nazwa tabeli

Nazwy tabel i kolumn tabel muszą rozpoczynać się z litery i nie mogą zawierać znaków matematycznych, np. **+**. Te znaki mogą ze względu na instrukcje SQL prowadzić przy wczytywaniu lub wyczytywaniu do problemów.

# **Opis funkcji**

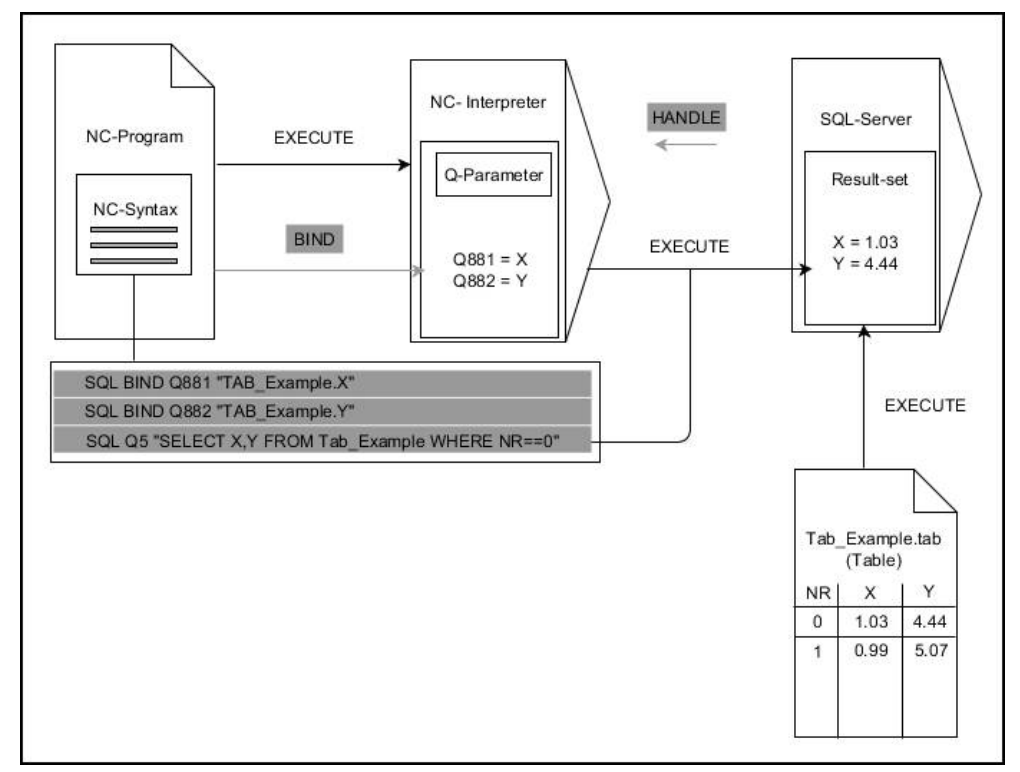

Czarne strzałki i przynależna syntaktyka pokazują wewnętrzne procesy **SQL EXECUTE**. Szare strzałki i przynależna syntaktyka pokazują wewnętrzne procesy **SQL EXECUTE**.

Sterowanie udostępnia następujące instrukcje SQL w poleceniu **SQL EXECUTE**:

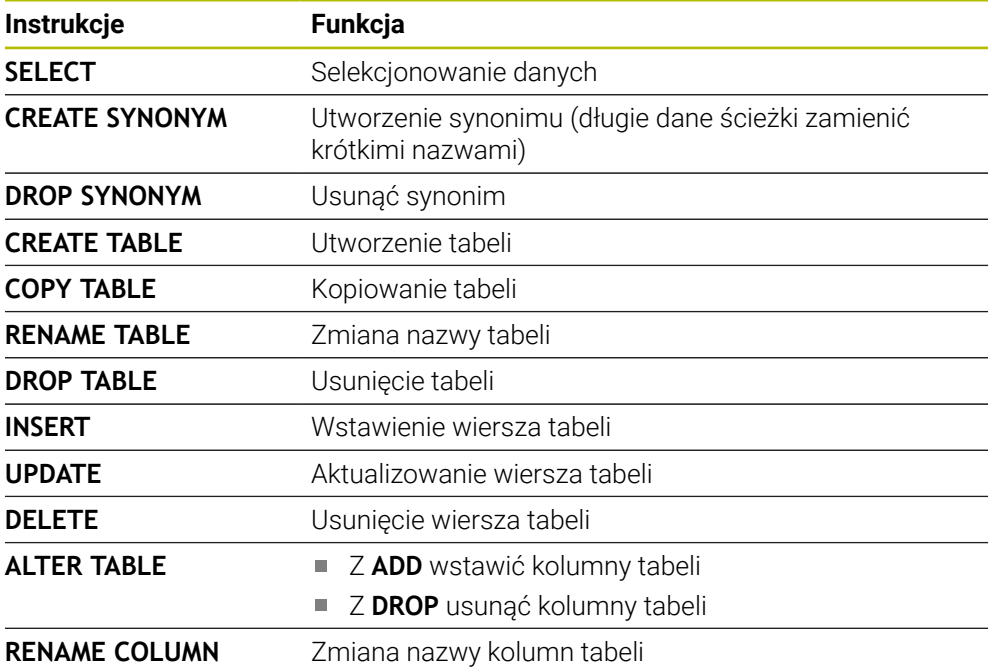

#### **SQL EXECUTE z instrukcję SQL SELECT**

Serwer SQL zachowuje dane wierszami w **Result-set** (zbiór wyników). Wiersze zostają numerowane począwszy od 0 w rosnącej kolejności. Ten numer wiersza ( **INDEX**) jest stosowany w poleceniach SQL **FETCH** i **UPDATE**.

**SQL EXECUTE** w połączeniu z instrukcją SQL **SELECT** selekcjonuje wartości tabeli i transferuje je do **Result-set** a także otwiera przy tym zawsze transakcję. W przeciwieństwie do instrukcji SQL **SQL SELECT** kombinacja z **SQL EXECUTE** i instrukcji **SELECT** może jednocześnie wybrać kilka kolumn i wierszy.

W funkcji **SQL ... "SELECT...WHERE..."** podajesz kryteria wyszukiwania. Tym samym można ograniczyć liczbę transferowanych wierszy w razie konieczności. Jeśli nie używamy tej opcji, to zostają wczytane wszystkie wiersze tabeli.

W funkcji **SQL ... "SELECT...ORDER BY..."** podajemy kryterium selekcji. Podawane dane składają się z oznaczenia kolumny i słowa kluczowego (**ASC**) dla rosnącego lub (**DESC**) malejącego sortowania. Jeśli nie używa się tej opcji, to wiersze zostają odkładane do pamięci w przypadkowej kolejności.

Przy pomocy funkcji **SQL ... "SELECT...FOR UPDATE"** blokujemy wyselekcjonowane wiersze dla innych aplikacji. Inne aplikacje mogą te wiersze w dalszym ciągu czytać, jednakże nie mogą ich zmieniać. Jeśli dokonuje się zmian we wpisach w tabeli, to należy konieczne używać tej opcji.

**Pusty Result-set:** jeśli brak wierszy, odpowiadających kryterium selekcji, to serwer SQL podaje zwrotnie obowiązujący **HANDLE** ale nie oddaje zwrotnie wpisów w tabeli.

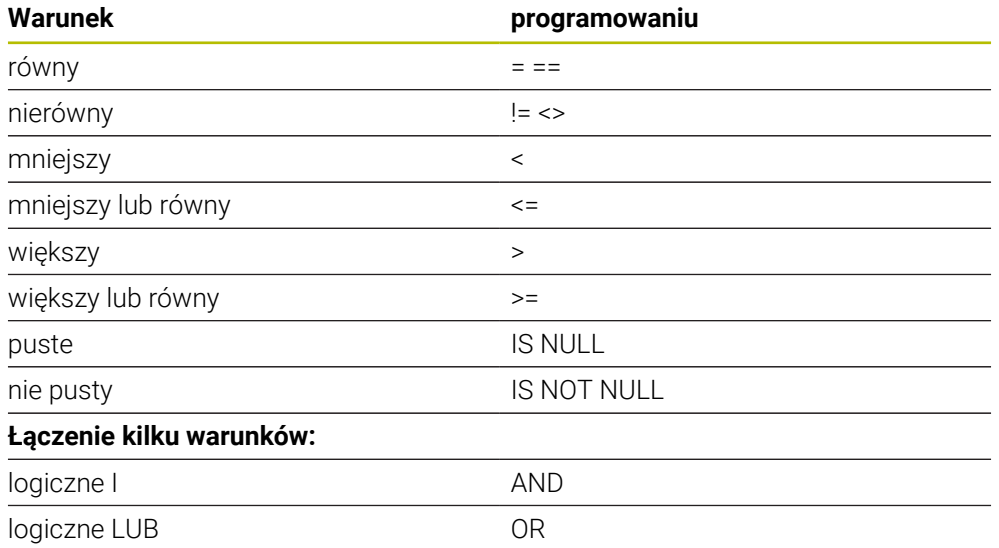

#### **Warunki podawania WHERE**

# **Wskazówki**

- Po wyborze funkcji NC **SQL EXECUTE** sterownik wstawia wyłącznie element składni **SQL** do programu NC.
- Dla nie wygenerowanych jeszcze tabel mogą być definiowane synonimy.
- Kolejność kolumn w utworzonym pliku odpowiada kolejności w instrukcji **AS SELECT**.
- Dla instrukcji w poleceniu SQL można stosować również proste lub kombinowane parametry QS.

**Dalsze informacje:** ["Połączenie w łańcuch wartości alfanumerycznych",](#page-1516-0) [Strona 1517](#page-1516-0)

- Po elemencie składni **WHERE** możesz zdefiniować wartość porównawczą także jako zmienną. Jeżeli używasz parametrów Q, QL bądź QR dla porównania, to sterowanie zaokrągla zdefiniowaną wartość na liczbę całkowitą. Gdy używasz parametru QS, to sterownik stosuje tę zdefiniowaną wartość.
- Jeśli sprawdzana jest treść parametru QS w dodatkowym wskazaniu stanu (zakładka **QPARA**), to widocznych jest wyłącznie pierwszych 30 znaków i tym samym nie pełna treść.

**Dalsze informacje:** ["Zakładka QPARA", Strona 198](#page-197-0)

## **Przykład**

#### **Przykład: selekcjonowanie wierszy tabeli**

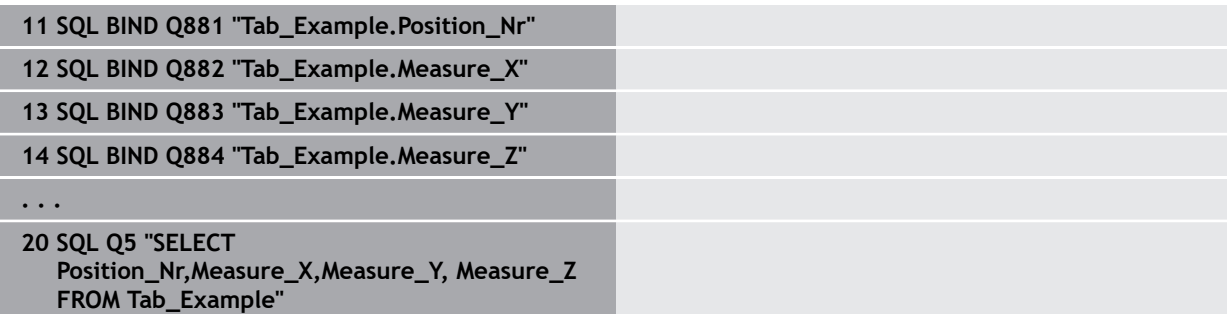

#### **Przykład: selekcja wierszy tabeli za pomocą funkcji WHERE**

**20 SQL Q5 "SELECT Position\_Nr,Measure\_X,Measure\_Y, Measure\_Z FROM Tab\_Example WHERE Position\_Nr<20"**

#### **Przykład: selekcja wierszy tabeli za pomocą funkcji WHERE i parametru Q**

**20 SQL Q5 "SELECT Position\_Nr,Measure\_X,Measure\_Y, Measure\_Z FROM Tab\_Example WHERE Position\_Nr==:'Q11'"**

#### **Przykład: definiowanie nazwy tabeli podaniem absolutnej ścieżki**

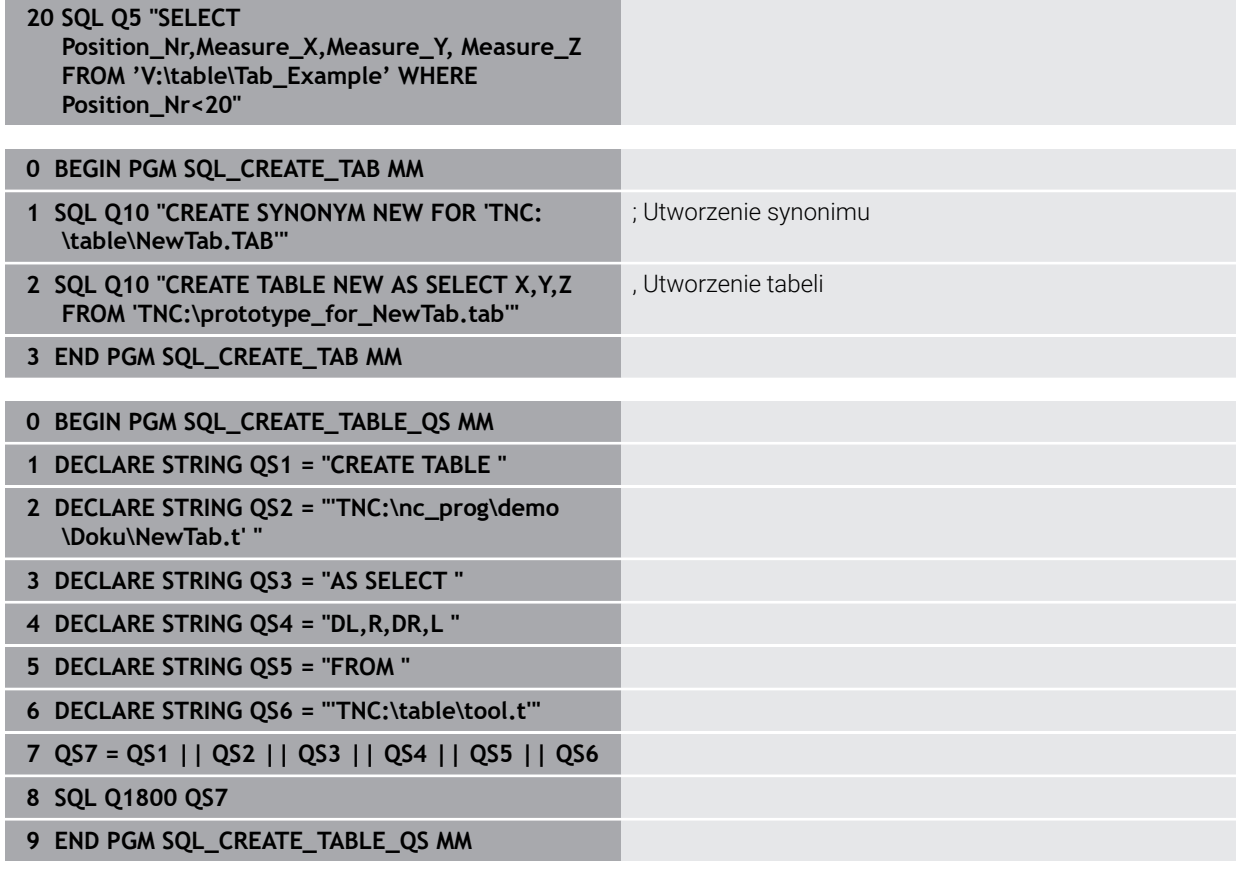

## <span id="page-1541-0"></span>**27.6.5 Odczytanie wiersza ze zbioru wyników za pomocą SQL FETCH**

### **Zastosowanie**

**SQL FETCH** czyta wiersz z **Result-set** (zbiór wyników). Wartości pojedynczych komórek są odkładane przez sterowanie w powiązanych parametrach Q. Transakcja jest definiowana przez podawany **HANDLE**, wiersz przez **INDEX**.

**SQL FETCH** uwzględnia wszystkie kolumny, które podano w instrukcji **SELECT** (SQLpolecenie **SQL EXECUTE**).

### **Warunki**

- Kod liczbowy 555343
- Tabela dostępna
- Odpowiednia nazwa tabeli

Nazwy tabel i kolumn tabel muszą rozpoczynać się z litery i nie mogą zawierać znaków matematycznych, np. **+**. Te znaki mogą ze względu na instrukcje SQL prowadzić przy wczytywaniu lub wyczytywaniu do problemów.

## **Opis funkcji**

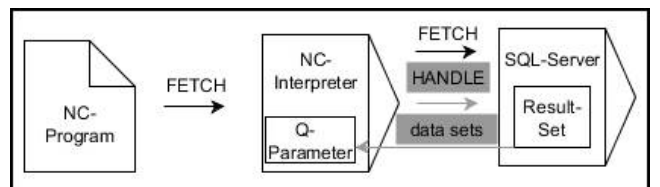

Czarne strzałki i przynależna syntaktyka pokazują wewnętrzne procesy **SQL FETCH**. Szare strzałki i przynależna syntaktyka pokazują wewnętrzne procesy **SQL FETCH**.

Sterownik pokazuje w zdefiniowanej zmiennej, czy operacja czytania była udana (0) czy też nieprawidłowa (1).

#### **Dane wejściowe**

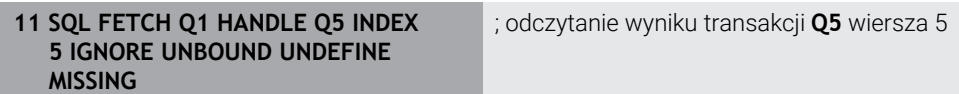

Funkcja NC zawiera następujące elementy składni:

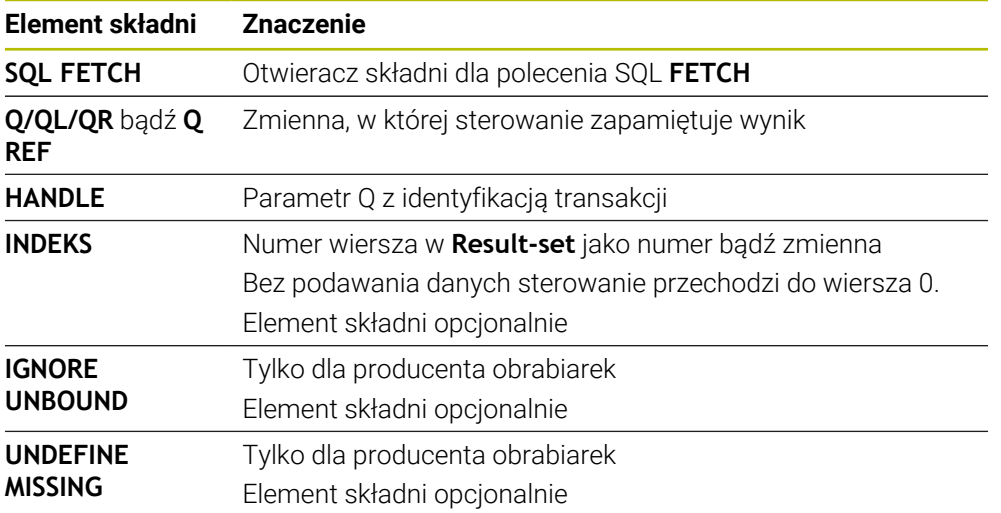

## **Przykład**

#### **Przekazanie numeru wiersza w parametrze Q**

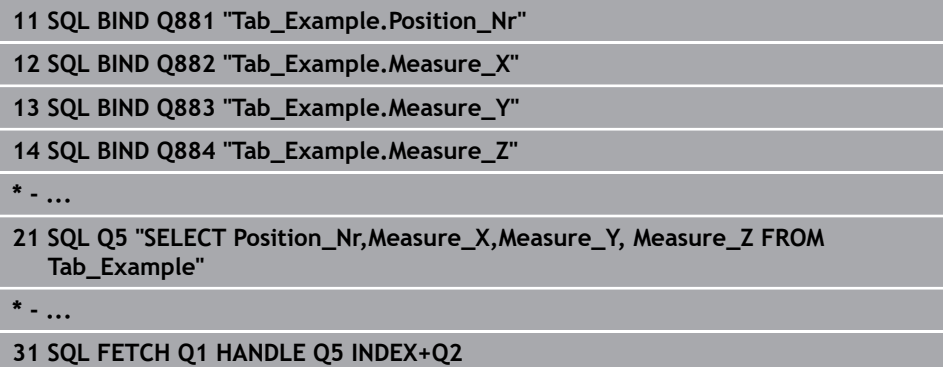

## <span id="page-1542-0"></span>**27.6.6 Anulowanie modyfikacji transakcji za pomocą SQL ROLLBACK**

### **Zastosowanie**

**SQL ROLLBACK** anuluje wszystkie zmiany i uzupełnienia transakcji. Transakcja jest definiowana przez podawany **HANDLE**.

### **Warunki**

- Kod liczbowy 555343
- Tabela dostępna
- Odpowiednia nazwa tabeli

Nazwy tabel i kolumn tabel muszą rozpoczynać się z litery i nie mogą zawierać znaków matematycznych, np. **+**. Te znaki mogą ze względu na instrukcje SQL prowadzić przy wczytywaniu lub wyczytywaniu do problemów.

# **Opis funkcji**

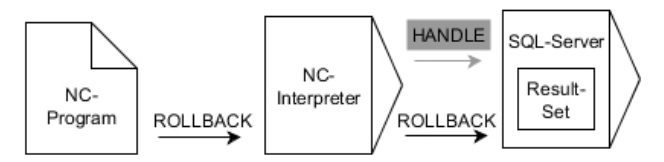

Czarne strzałki i przynależna syntaktyka pokazują wewnętrzne procesy **SQL ROLLBACK**. Szare strzałki i przynależna syntaktyka nie należą bezpośrednio do instrukcji **SQL ROLLBACK**.

Funkcja polecenia SQL **SQL ROLLBACK** jest zależna od **INDEX**:

- Bez **INDEX**:
	- Sterowanie anuluje wszystkie zmiany i uzupełnienia transakcji
	- Ustawiona z **SELECT...FOR UPDATE** blokada jest przy przy tym resetowana przez sterowanie
	- Sterowanie zamyka transakcję (**HANDLE** handle traci swoją ważność)
- Z **INDEX**:
	- Wyłącznie indeksowany wiersz pozostaje zachowany w **Result-set** (wszystkie inne wiersz są usuwane przez sterowanie)
	- Sterowanie anuluje wszystkie ewentualne zmiany i uzupełnienia w nie podanych wierszach
	- Sterowanie blokuje wyłącznie indeksowane z **SELECT...FOR UPDATE** wiersze (sterowanie resetuje wszystkie inne blokady)
	- Podany (indeksowany) wiersz staje się nowym wierszem 0 w Result-set
	- Sterowanie **nie** zamyka transakcji (**HANDLE** zachowuje swoją ważność)
	- Późniejsze odręczne zakończenie transakcji przy pomocy **SQL ROLLBACK** lub **SQL COMMIT** jest konieczne

#### **Dane wejściowe**

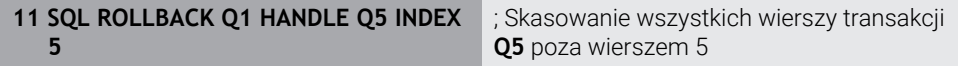

Funkcja NC zawiera następujące elementy składni:

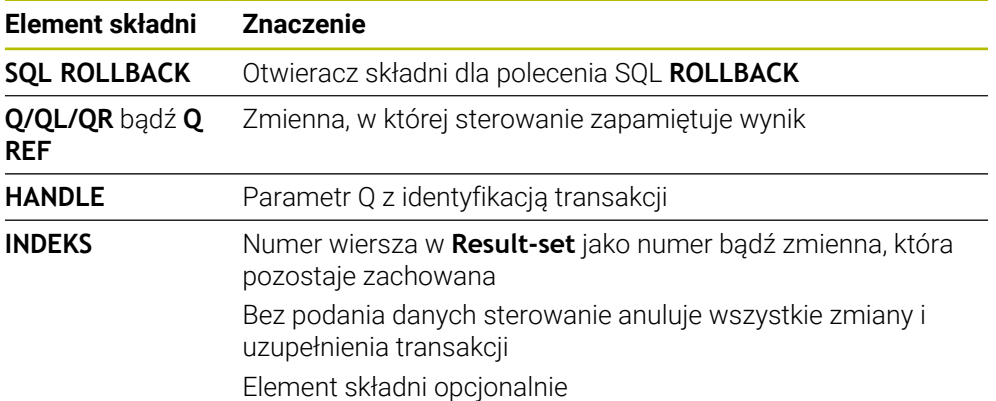

### **Przykład**

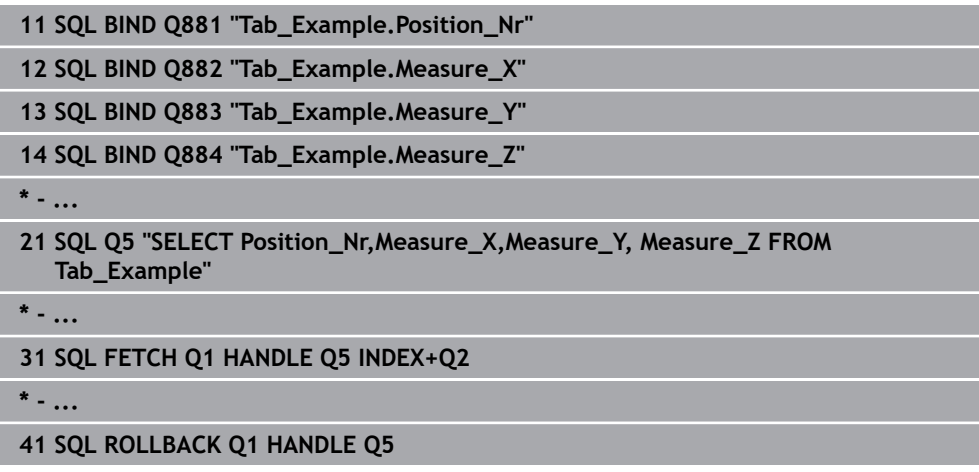

### <span id="page-1544-0"></span>**27.6.7 Zakończenie transakcji za pomocą SQL COMMIT**

### **Zastosowanie**

**SQL COMMIT** transferuje jednocześnie wszystkie zmienione oraz dołączone wiersze z powrotem do tabeli. Transakcja jest definiowana przez podawany **HANDLE**. Ustawiona z **SELECT...FOR UPDATE** blokada jest przy przy tym resetowana przez sterowanie.

### **Warunki**

- Kod liczbowy 555343
- Tabela dostępna
- Odpowiednia nazwa tabeli

Nazwy tabel i kolumn tabel muszą rozpoczynać się z litery i nie mogą zawierać znaków matematycznych, np. **+**. Te znaki mogą ze względu na instrukcje SQL prowadzić przy wczytywaniu lub wyczytywaniu do problemów.

### **Opis funkcji**

Przydzielony **HANDLE** (operacja) traci swoją ważność.

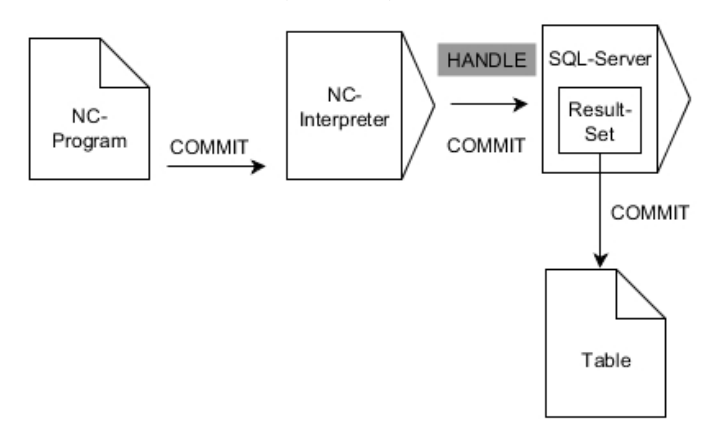

Czarne strzałki i przynależna syntaktyka pokazują wewnętrzne procesy **SQL COMMIT**.

Sterownik pokazuje w zdefiniowanej zmiennej, czy operacja czytania była udana (0) czy też nieprawidłowa (1).

#### **Dane wejściowe**

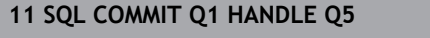

. Zamknięcie wszystkich wierszy transakcji **Q5** i aktualizacja tabeli

Funkcja NC zawiera następujące elementy składni:

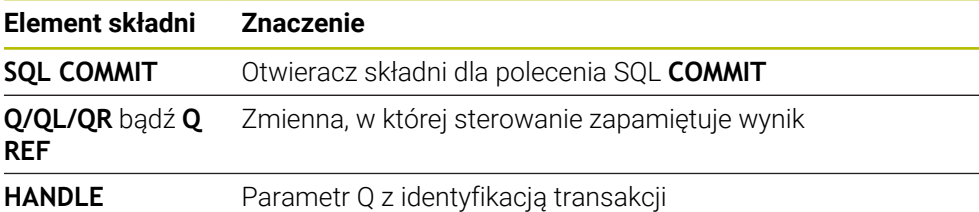

### **Przykład**

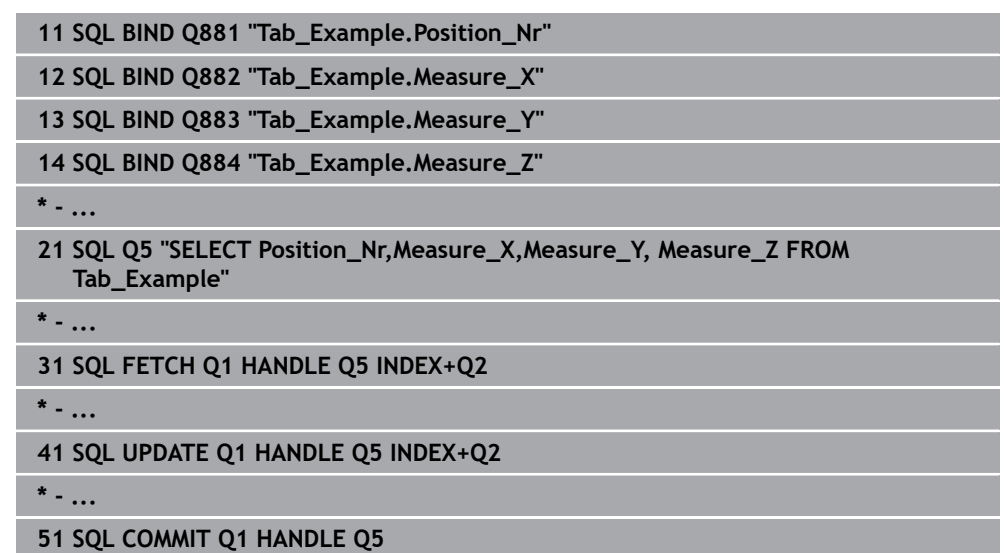

# <span id="page-1545-0"></span>**27.6.8 Zmiana wiersza zbioru wyników za pomocą SQL UPDATE**

### **Zastosowanie**

**SQL UPDATE** zmienia wiersz w **Result-set** (zbiór wyników). Nowe wartości pojedynczych komórek są kopiowane przez sterowanie do powiązanych parametrów Q. Transakcja jest definiowana przez podawany **HANDLE**, wiersz przez **INDEX**. Sterowanie nadpisuje istniejący wiersz w **Result-set** kompletnie.

### **Warunki**

- Kod liczbowy 555343
- Tabela dostępna
- Odpowiednia nazwa tabeli

Nazwy tabel i kolumn tabel muszą rozpoczynać się z litery i nie mogą zawierać znaków matematycznych, np. **+**. Te znaki mogą ze względu na instrukcje SQL prowadzić przy wczytywaniu lub wyczytywaniu do problemów.

## **Opis funkcji**

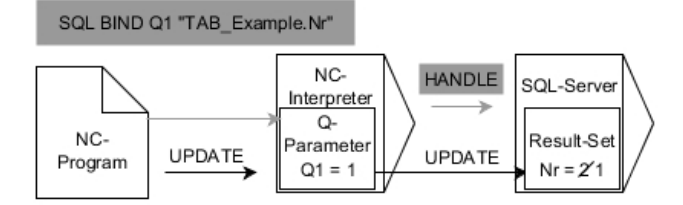

Czarne strzałki i przynależna syntaktyka pokazują wewnętrzne procesy **SQL UPDATE**. Szare strzałki i przynależna syntaktyka nie należą bezpośrednio do instrukcji **SQL UPDATE**.

**SQL FETCH** uwzględnia wszystkie kolumny, które podano w instrukcji **SELECT** (SQLpolecenie **SQL EXECUTE**).

Sterownik pokazuje w zdefiniowanej zmiennej, czy operacja czytania była udana (0) czy też nieprawidłowa (1).

#### **Dane wejściowe**

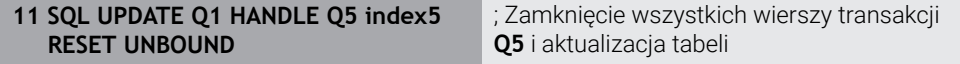

Funkcja NC zawiera następujące elementy składni:

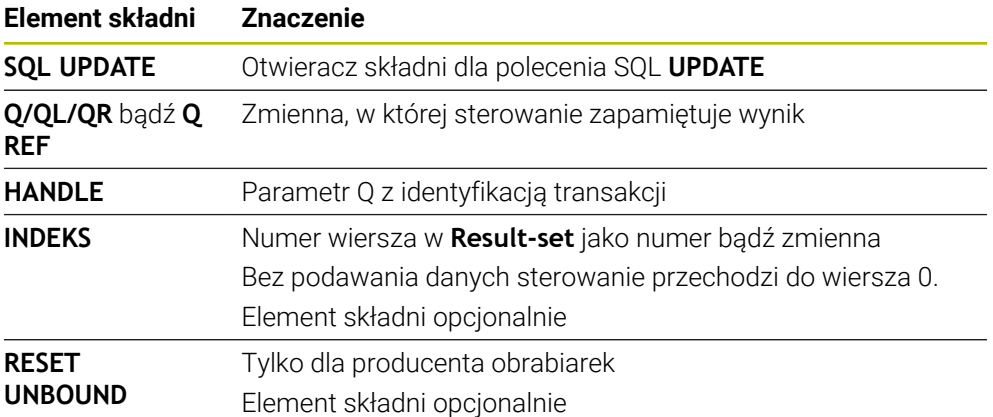

### **Wskazówka**

Sterowanie sprawdza przy zapisie w tablicy długość parametrów stringu. W przypadku wpisów, przekraczających długość opisywanych kolumn wydawany jest przez sterowanie komunikat o błędach.

## **Przykład**

#### **Przekazanie numeru wiersza w parametrze Q**

**11 SQL BIND Q881 "TAB\_EXAMPLE.Position\_NR"**

**12 SQL BIND Q882 "TAB\_EXAMPLE.Measure\_X"**

**13 SQL BIND Q883 "TAB\_EXAMPLE.Measure\_Y"**

**14 SQL BIND Q884 "TAB\_EXAMPLE.Measure\_Z"**

**\* - ...**

**21 SQL Q5 "SELECT Position\_NR,Measure\_X,Measure\_Y,Measure\_Z FROM TAB\_EXAMPLE"**

**\* - ...**

**31 SQL FETCH Q1 HANDLE Q5 INDEX+Q2**

#### **Numer wiersza programować bezpośrednio**

**31 SQL UPDATE Q1 HANDLE Q5 INDEX5**

### <span id="page-1547-0"></span>**27.6.9 Utworzenie nowego wiersza w zbiorze wyników za pomocą SQL INSERT**

### **Zastosowanie**

**SQL INSERT** tworzy nowy wiersz w **Result-set** (zbiór wyników). Wartości pojedynczych komórek są kopiowane przez sterowanie do powiązanych parametrów Q. Transakcja jest definiowana przez podawany **HANDLE**.

### **Warunki**

- Kod liczbowy 555343
- Tabela dostępna
- Odpowiednia nazwa tabeli

Nazwy tabel i kolumn tabel muszą rozpoczynać się z litery i nie mogą zawierać znaków matematycznych, np. **+**. Te znaki mogą ze względu na instrukcje SQL prowadzić przy wczytywaniu lub wyczytywaniu do problemów.

### **Opis funkcji**

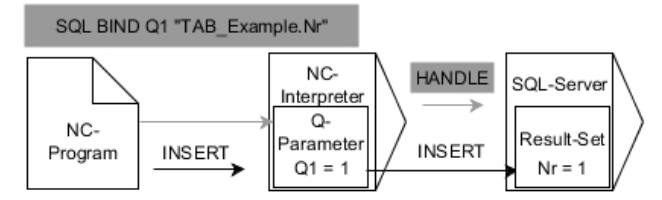

Czarne strzałki i przynależna syntaktyka pokazują wewnętrzne procesy **SQL INSERT**. Szare strzałki i przynależna syntaktyka nie należą bezpośrednio do instrukcji **SQL INSERT**.

**SQL INSERT** uwzględnia wszystkie kolumny, które podano w instrukcji **SELECT** (SQL-polecenie **SQL EXECUTE**). Kolumny tabeli są zapełniane bez odpowiedniej instrukcji **SELECT** (nie zawarte w wyniku odpytania) wartościami domyślnymi przez sterowanie.

Sterownik pokazuje w zdefiniowanej zmiennej, czy operacja czytania była udana (0) czy też nieprawidłowa (1).
### **Dane wejściowe**

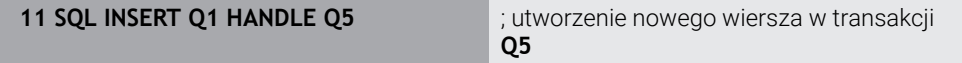

Funkcja NC zawiera następujące elementy składni:

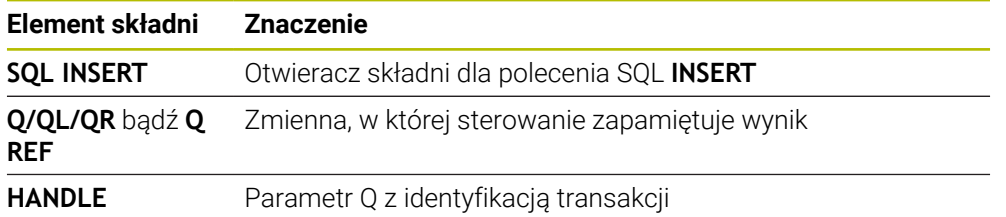

# **Wskazówka**

Sterowanie sprawdza przy zapisie w tablicy długość parametrów stringu. W przypadku wpisów, przekraczających długość opisywanych kolumn wydawany jest przez sterowanie komunikat o błędach.

### **Przykład**

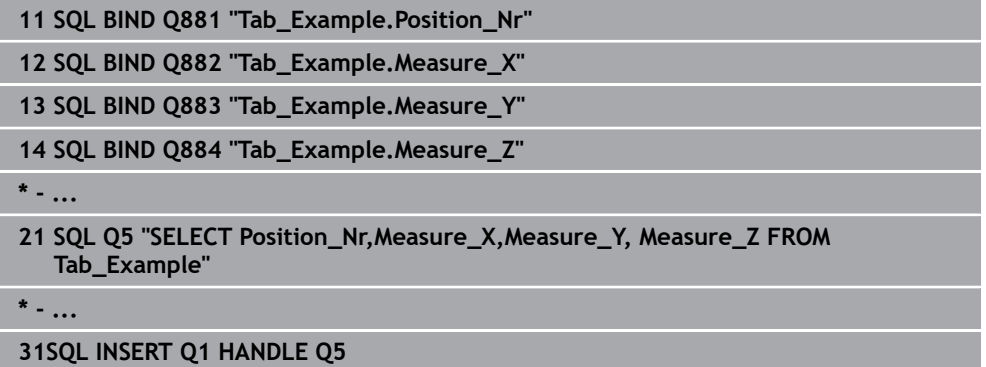

# **27.6.10 Przykład**

W poniższym przykładzie zdefiniowany materiał obrabiany zostaje wyczytany z tabeli (**WMAT.TAB**) i zachowany jako tekst w parametrze QS. Poniższy przykład pokazuje możliwe zastosowanie i konieczne kroki programowe.

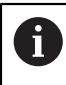

Teksty z parametrów QS można np. przy pomocy funkcji **FN 16** dalej wykorzystywać we własnych plikach protokołu.

#### **Wykorzystywanie synonimu**

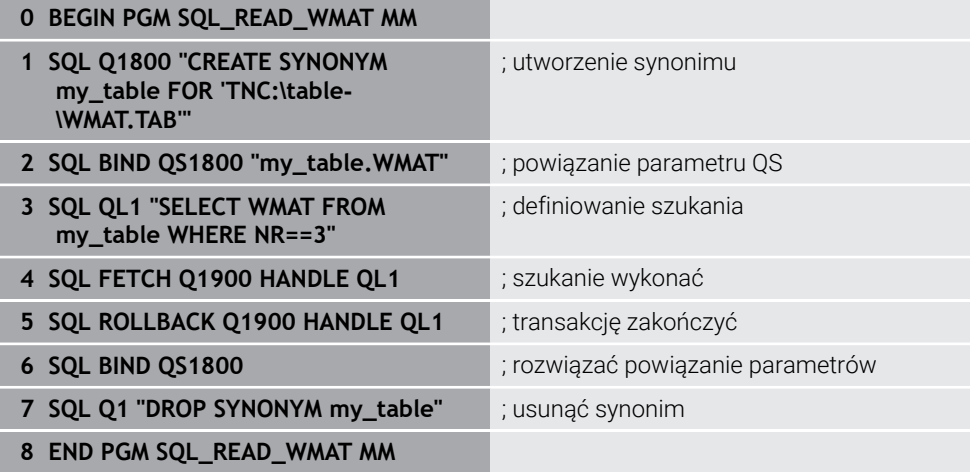

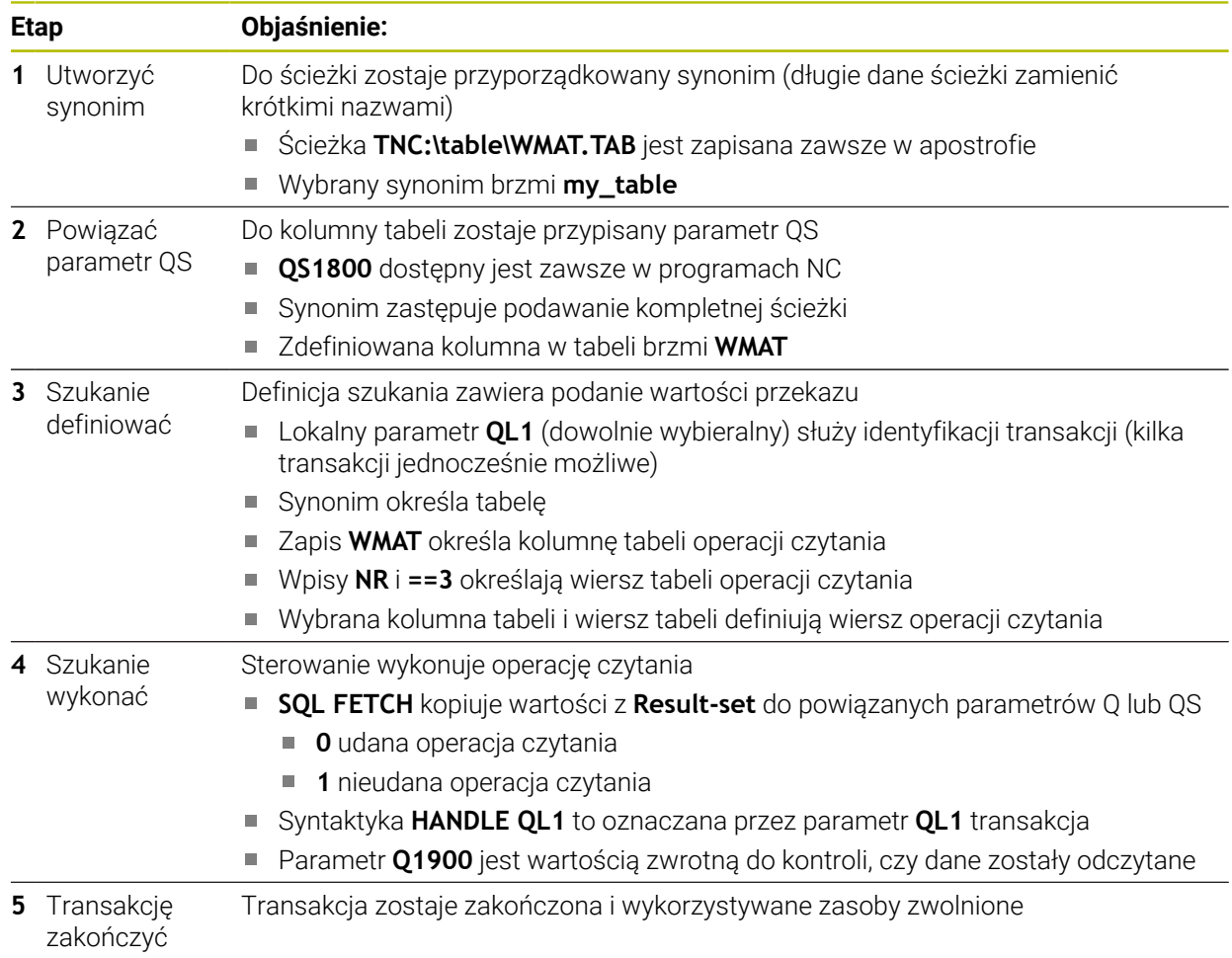

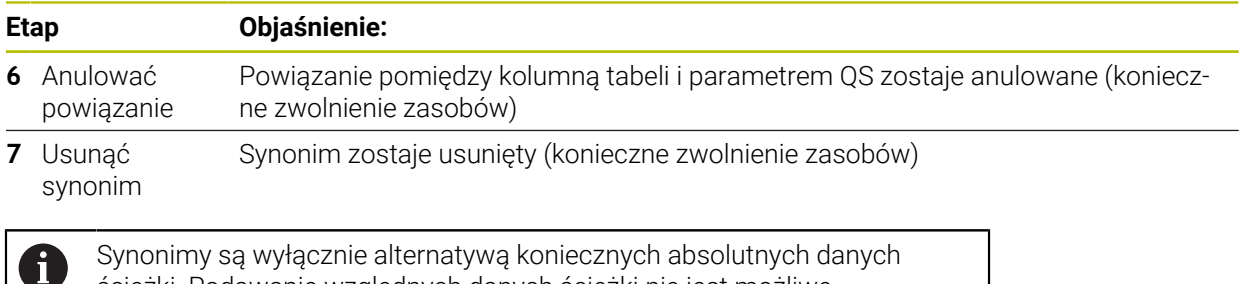

Synonimy są wyłącznie alternatywą koniecznych absolutnych danych ścieżki. Podawanie względnych danych ścieżki nie jest możliwe.

Poniższy program NC pokazuje podanie absolutnej ścieżki.

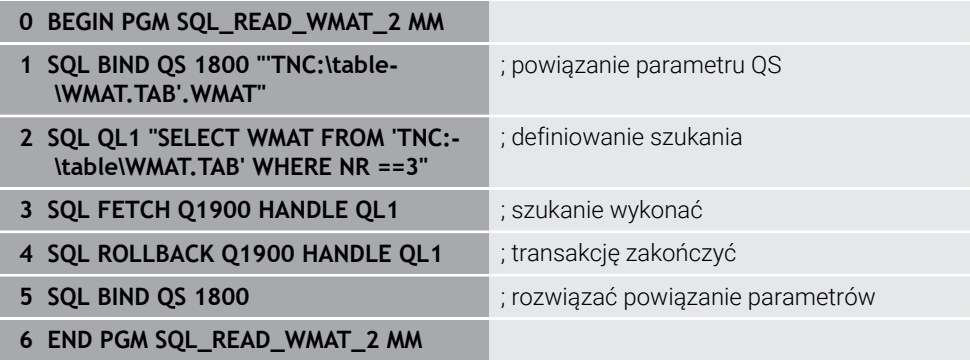

<span id="page-1552-0"></span>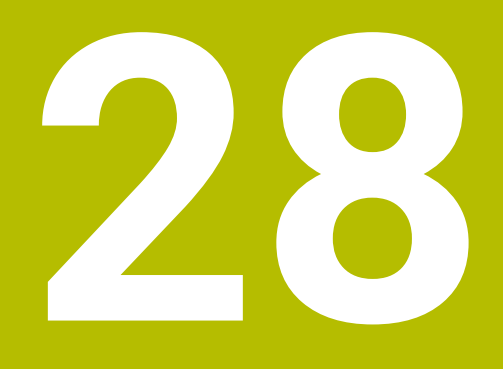

**Programowanie graficzne**

# **28.1 Podstawy**

### **Zastosowanie**

Programowanie graficzne jest alternatywą do konwencjonalnego programowania Klartext. Rysując linie i łuki kołowe możesz realizować szkice 2D i na ich podstawie generować kontur w formacie Klartext. Oprócz tego możesz importować dostępne kontury z programu NC do strefy pracy **Kontur** i dokonywać graficznych modyfikacji.

Możesz używać graficznego programowania oddzielnie we własnej zakładce bądź w formie oddzielnej strefy pracy **Kontur**. Jeżeli używasz graficznego programowania jako własnej zakładki, to nie możesz w tej zakładce otwierać innych stref roboczych trybu pracy **programowanie**.

# **Opis funkcji**

Strefa pracy **Kontur** dostępna jest w trybie **programowanie**.

# **Układ ekranu**

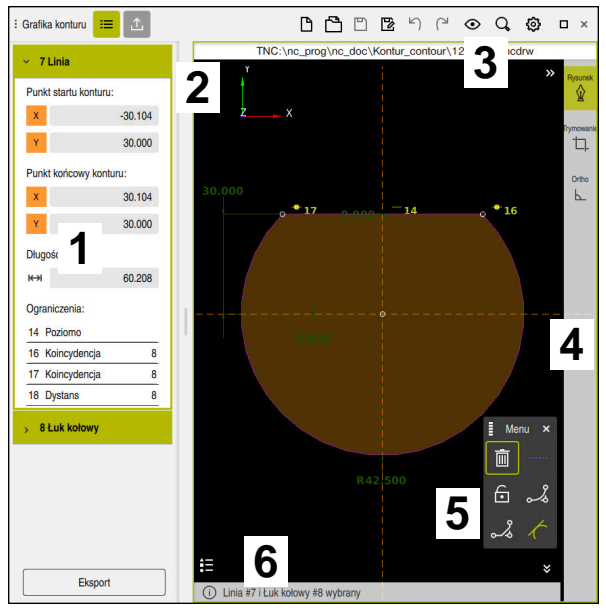

Układ ekranu strefy pracy **Kontur**

Strefa robocza **Kontur** zawiera następujące zakresy:

- 1 Zakres informacji o elementach
- 2 Zakres rysowania
- 3 Pasek tytułów
- 4 Pasek narzędzi
- 5 Funkcje znaków
- 6 Pasek informacyjny

# **Elementy obsługi i gesty przy programowaniu graficznym**

Przy programowaniu graficznym możesz za pomocą różnych elementów utworzyć szkic 2D.

**Dalsze informacje:** ["Pierwsze kroki przy programowaniu graficznym", Strona 1568](#page-1567-0)

Następujące elementy są dostępne przy programowaniu graficznym:

- Linia
- Łuk kołowy
- Punkt konstrukcji
- Linia konstrukcji
- Okrąg konstrukcji
- $\blacksquare$  Fazka
- Zaokrąglenie

### **Gesty**

Oprócz gestów dostępnych specjalnie dla programowania graficznego możesz także używać różnych ogólnych gestów przy programowaniu graficznym.

**Dalsze informacje:** ["Ogólne gesty dla ekranu dotykowego ", Strona 129](#page-128-0)

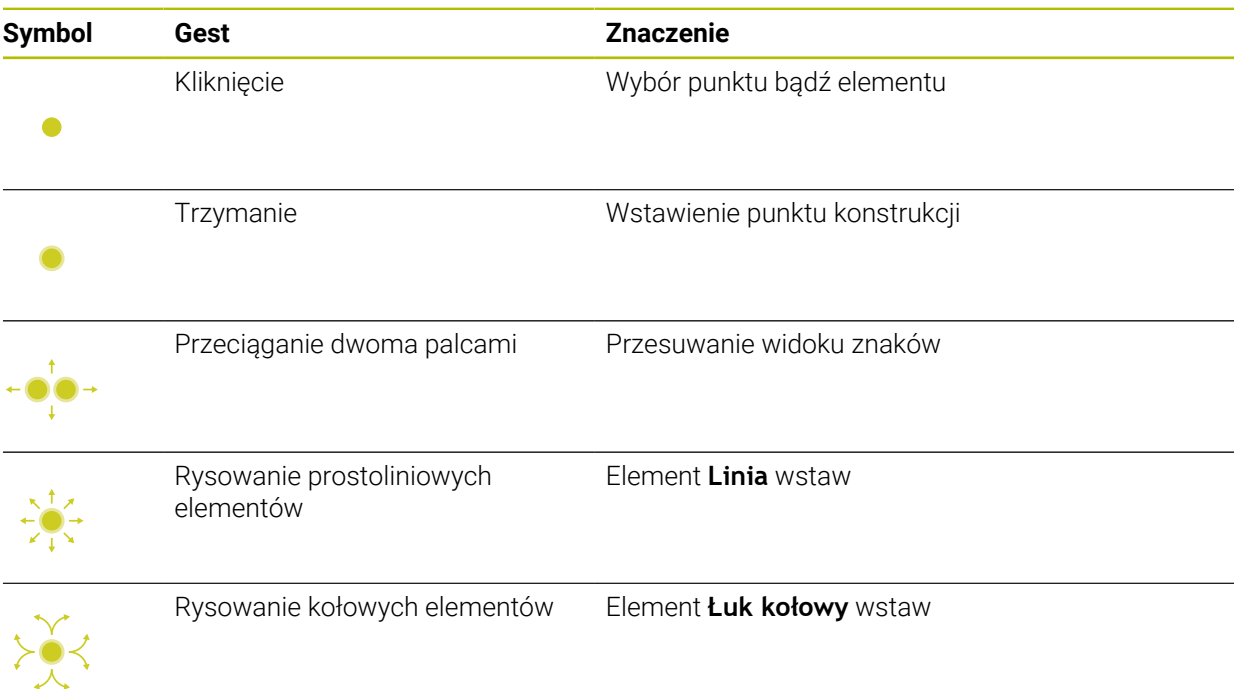

### **Symbole paska tytułów**

Pasek tytułów strefy pracy **Kontur** pokazuje obok specjalnie dostępnych symboli dla programowania graficznego także ogólne symbole panelu sterowania.

**Dalsze informacje:** ["Symbole na panelu sterowania", Strona 138](#page-137-0) Sterowanie pokazuje następujące symbole na pasku tytułów:

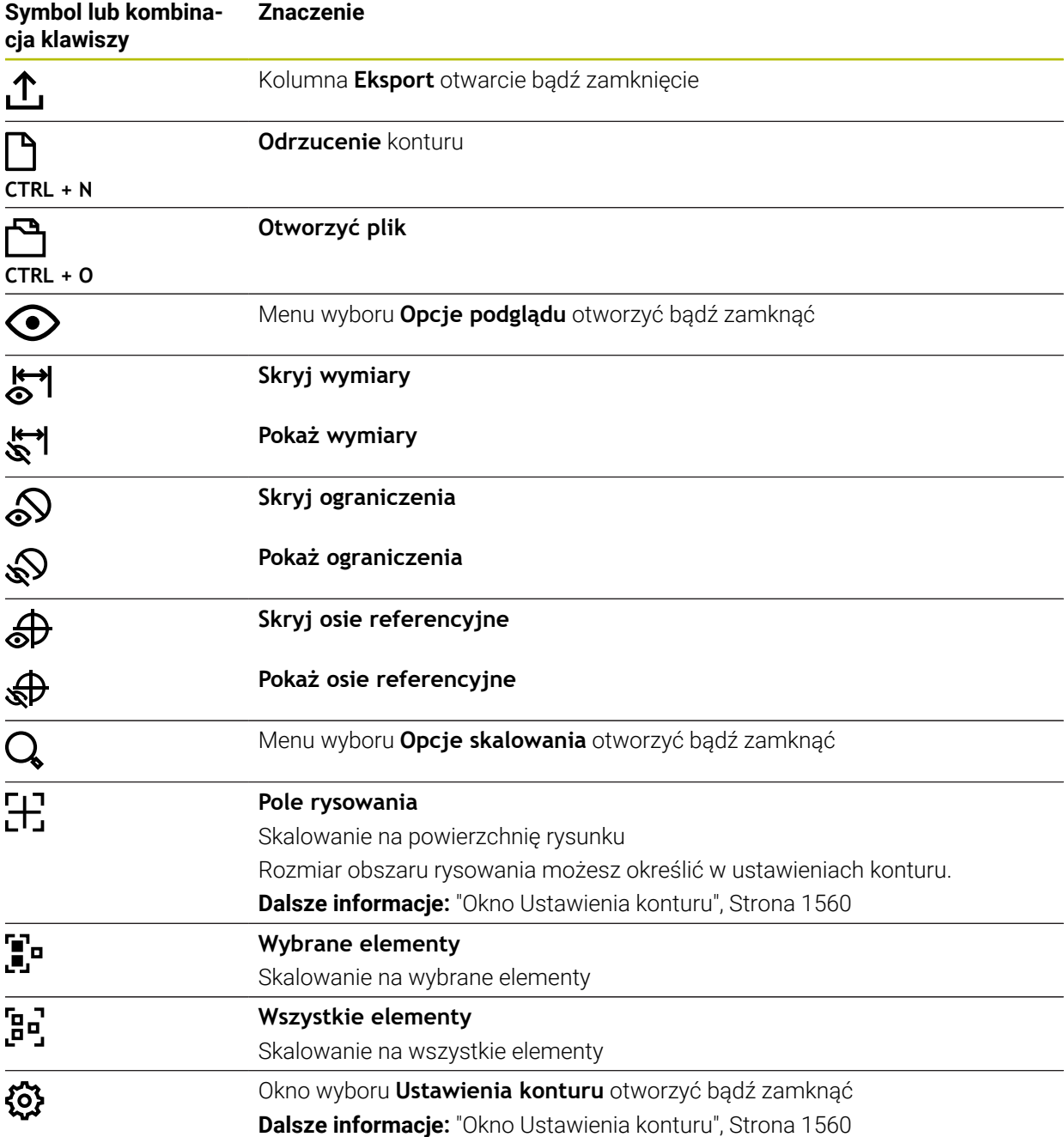

### **Możliwe kolory**

Sterowanie pokazuje elementy w następujących kolorach:

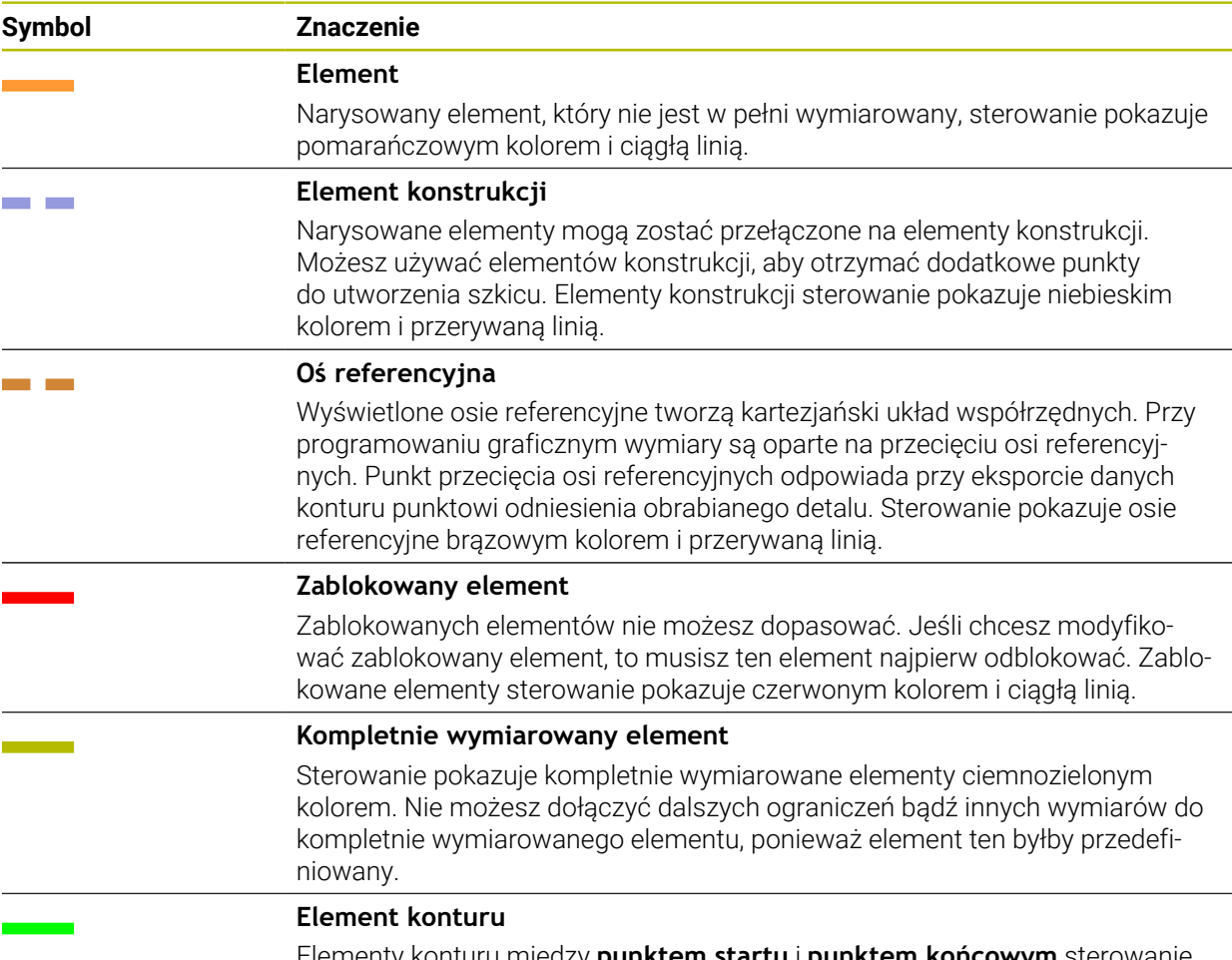

Elementy konturu między **punktem startu** i **punktem końcowym** sterowanie wyświetla w menu **Eksport** jako zielone elementy linią ciągłą.

### <span id="page-1557-0"></span>**Symbole zakresu rysowania**

Sterowanie pokazuje na zakresie rysowania następujące symbole:

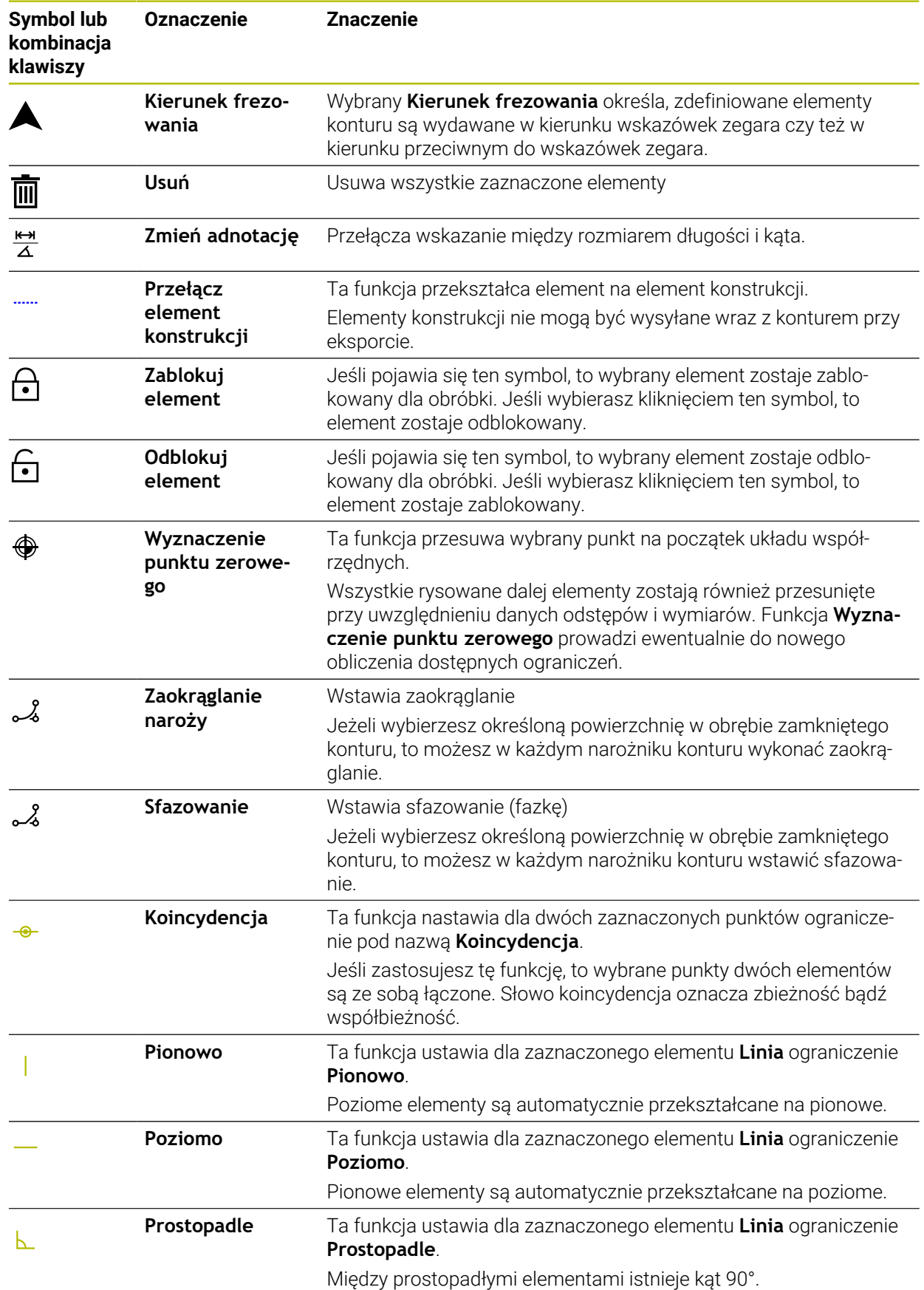

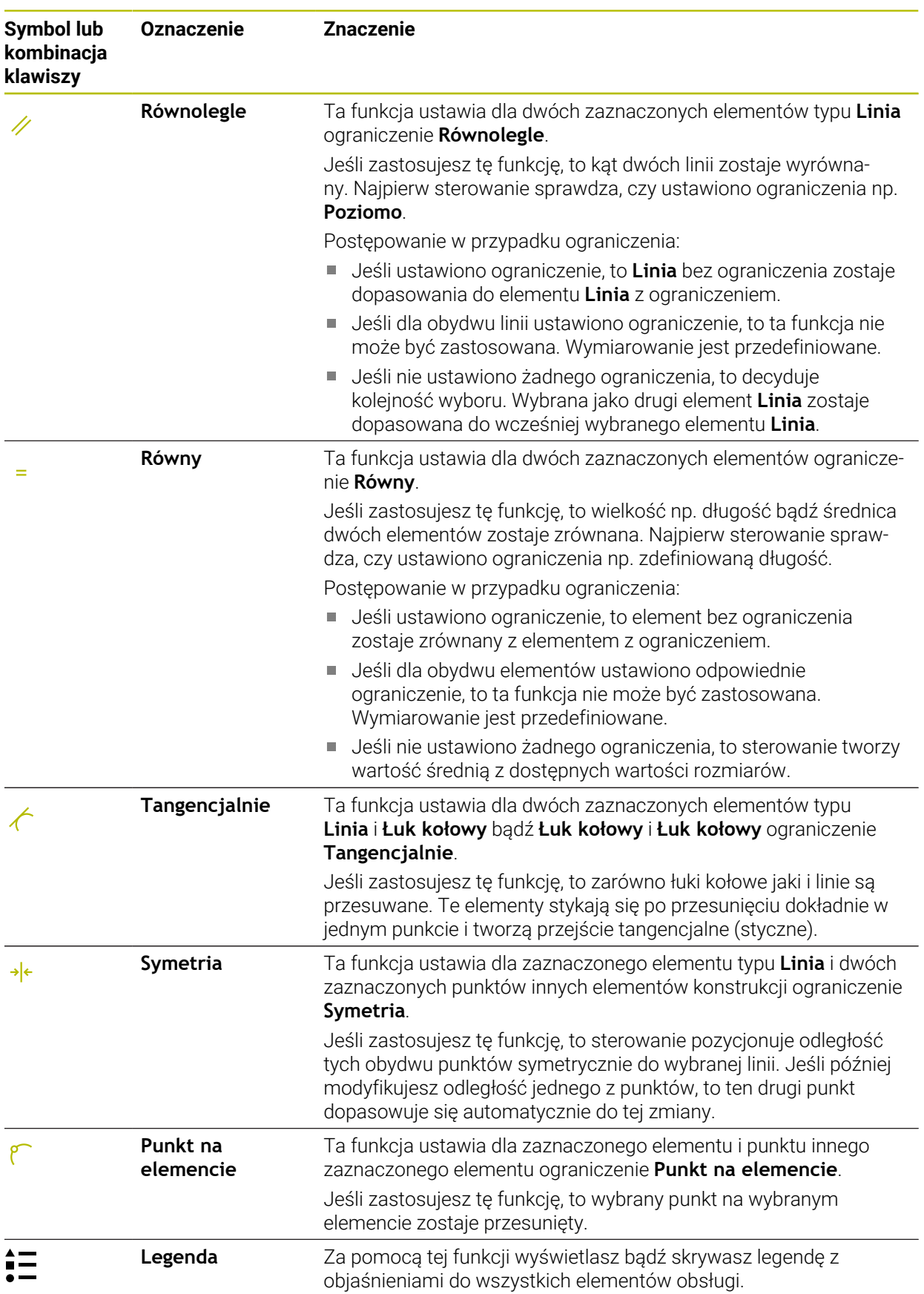

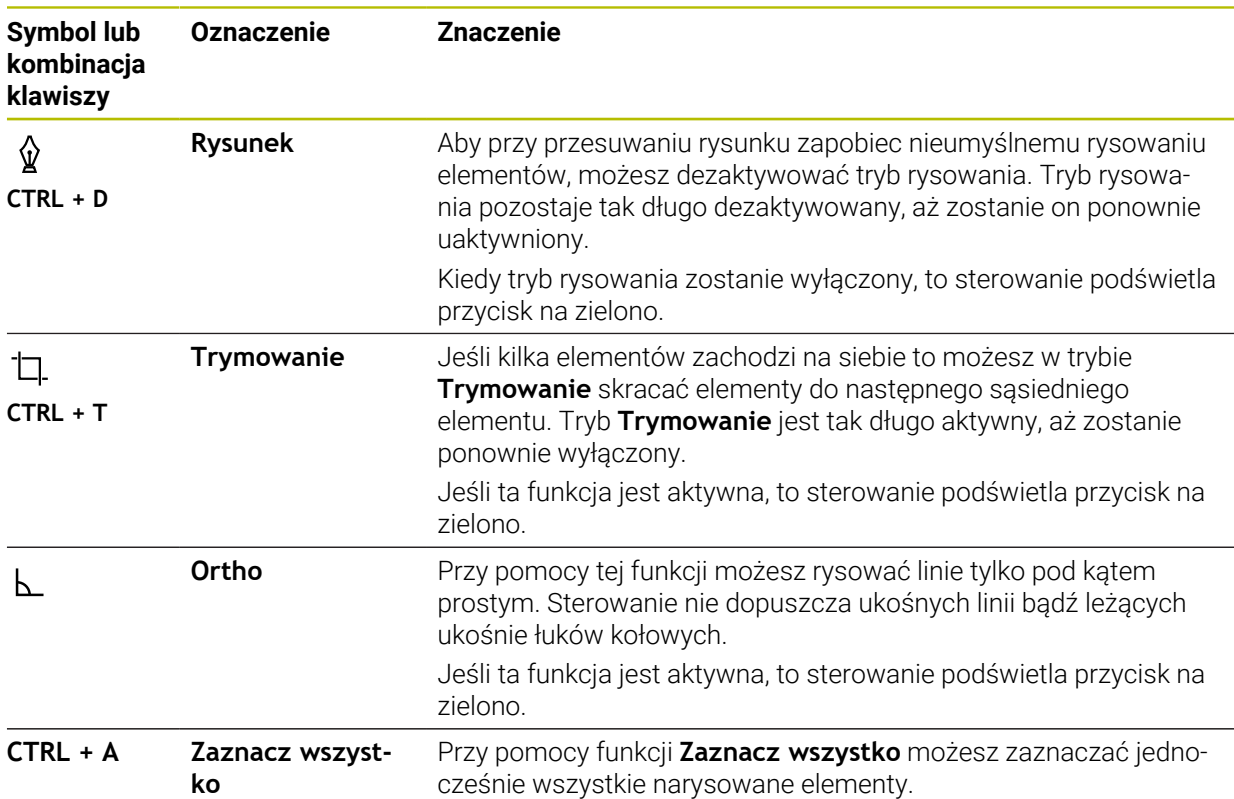

# <span id="page-1559-0"></span>**Okno Ustawienia konturu**

Okno **Ustawienia konturu** zawiera następujące obszary:

- **Ogólne informacje**
- **Rysunek**
- **Eksport**

Sterowanie zapamiętuje ustawienia na stałe.

Tylko ustawienia **Płaszczyzna** i **Programowanie średnicy** nie zostają zapisane do pamięci.

### **Strefa Ogólne informacje**

Zakres **Ogólne informacje** zawiera następujące ustawienia:

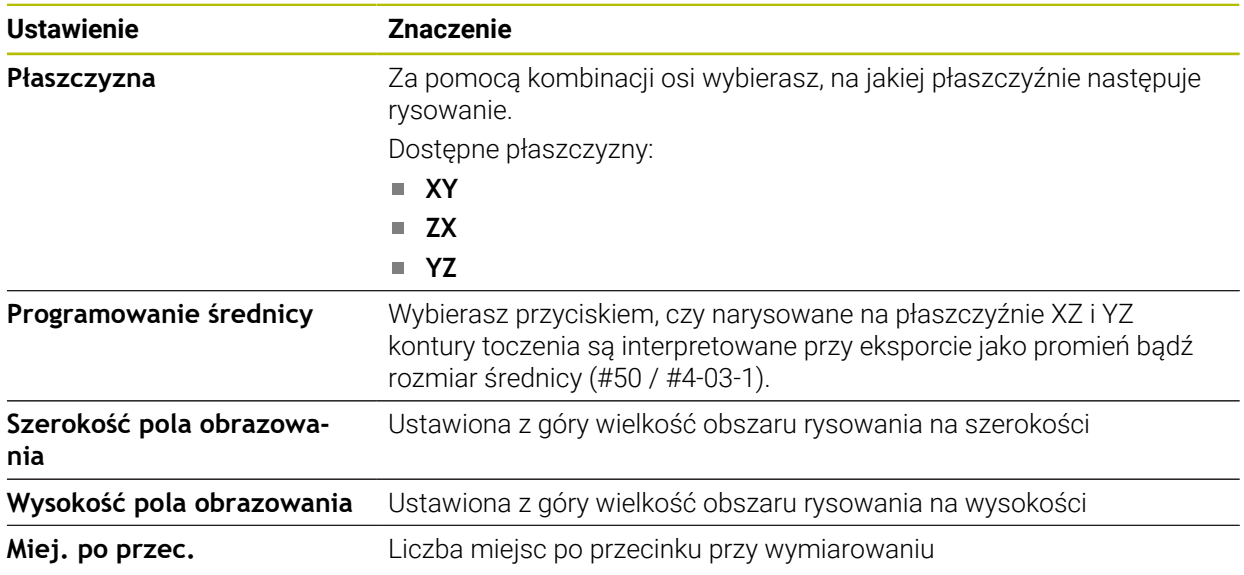

### **Strefa Rysunek**

Zakres **Rysunek** zawiera następujące ustawienia:

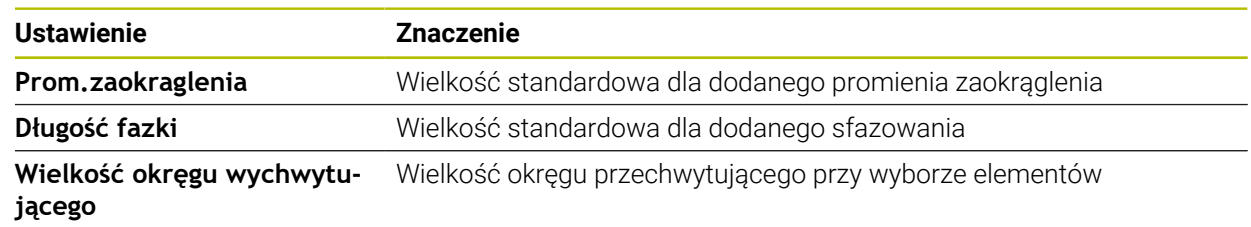

### **Strefa Eksport**

Zakres **Eksport** zawiera następujące ustawienia:

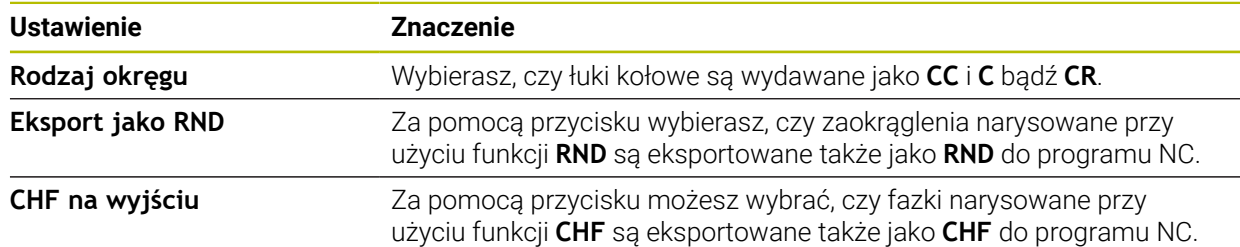

# <span id="page-1560-1"></span>**28.1.1 Utworzenie nowego konturu**

Nowy kontur możesz utworzyć w następujący sposób:

- Tryb pracy **programowanie** wybrać E\$
	- **Dodać** wybrać
		- Sterowanie otwiera sekcje robocze **Szybki wybór** i **Otworzyć plik**.
		- Wybrać **Kontur**
			- > Sterowanie otwiera kontur w nowej zakładce.

# <span id="page-1560-0"></span>**28.1.2 Blokowanie i odblokowanie elementów**

Jeśli chcesz zabezpieczyć element przed modyfikacjami, to możesz ten element zablokować. Zablokowany element nie może być poddawany modyfikacji. Jeśli chcesz modyfikować/dopasować zablokowany element, to musisz ten element najpierw odblokować.

Blokowanie i odblokowanie elementów przy programowaniu graficznym wykonujesz w następujący sposób:

Wybrać narysowany element

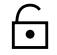

- Wybrać funkcję **Zablokuj element**
- > Sterowanie blokuje element.
- Sterowanie przedstawia zablokowany element czerwonym kolorem.

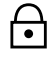

- Wybrać funkcję **Odblokuj element**
- > Sterowanie odblokowuje element.
- Sterowanie przedstawia ten element żółtym kolorem.

### **Wskazówki**

- Przed rysowaniem należy określić **Ustawienia konturu**. **Dalsze informacje:** ["Okno Ustawienia konturu", Strona 1560](#page-1559-0)
- Bezpośrednio po rysowaniu należy przeprowadzić wymiarowanie każdego elementu. Jeśli dokonasz wymiarowania dopiero po narysowaniu całego konturu, to kontur może się niechcący przesunąć.
- Do narysowanych elementów możesz przypisać ograniczenia. Aby nie skomplikować zbędnie konstrukcji, należy stosować tylko konieczne ograniczenia.

**Dalsze informacje:** ["Symbole zakresu rysowania", Strona 1558](#page-1557-0)

■ Jeśli wybierasz elementy konturu, to sterowanie podświetla te elementy na pasku menu zielonym kolorem.

# **Definicje**

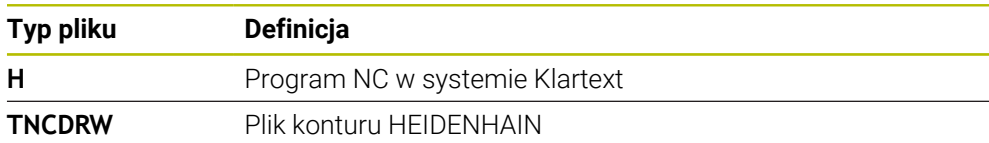

# <span id="page-1561-0"></span>**28.2 Importowanie konturów do programowania graficznego**

### **Zastosowanie**

Za pomocą strefy pracy **Kontur** możesz nie tylko utworzyć nowe kontury, lecz także importować kontury z dostępnych programów NC oraz w razie konieczności modyfikować te kontury graficznie.

### **Warunki**

- Max. 200 wierszy NC
- **Bez stosowania cykli**
- Bez przemieszczenia najazdu i odjazdu
- $\blacksquare$  Bez prostych **LN** (#9 / #4-01-1)
- Bez danych technologicznych, np. posuwy bądź funkcje dodatkowe
- Bez przemieszczeń osi, znajdujących się poza określonymi płaszczyznami, np. płaszczyzną XY

Jeśli spróbujesz importować niedozwolony wiersz NC do programowania graficznego, to sterowanie wydaje komunikat o błędach.

# **28**

# **Opis funkcji**

| $\equiv$ $\bullet$ $\Box$ $\Box$ 100% $\Box$ $\Diamond$ $\Diamond$ $\Diamond$ $\Box$<br>$\equiv$   $\alpha$<br>$\overline{\phantom{0}}$ $\overline{\phantom{0}}$<br>: Program | $\times$     |
|----------------------------------------------------------------------------------------------------|--------------|
| 1078489.h                                                                                                    |              |
| TNC:\nc_prog\nc_doc\1078489.h                                                                                                    |              |
| BEGIN PGM 1078489 MM                                                                                                    |              |
| LBL 1<br>$\overline{1}$<br>L X+30 Y+95 RL                                                                                                    |              |
| $\overline{2}$<br>$L X+40$<br>3                                                                                                    |              |
| 4 CT X+65 Y+80                                                                                                    |              |
| $CC X+75 Y+80$<br>5                                                                                                    |              |
| C X+85 Y+80 DR+<br>6                                                                                                    |              |
| $\overline{7}$<br>$L X+95$                                                                                                    |              |
| RND <sub>R5</sub><br>8                                                                                                    |              |
| $L Y+50$<br>9                                                                                                    |              |
| L X+75 Y+30<br>10                                                                                                    |              |
| RND R8<br>11                                                                                                    |              |
| 12<br>$L Y+20$                                                                                                    |              |
| 13 CC X+60 Y+20<br>14 C X+45 Y+20 DR-                                                                                                    |              |
| 15<br>$L Y+30$                                                                                                    |              |
| 16 RND R9                                                                                                    |              |
| $L X+0$<br>17                                                                                                    |              |
| RND <sub>R4</sub><br>18                                                                                                    |              |
| $L X+15 Y+45$<br>19                                                                                                    |              |
| 20<br>CT X+15 Y+60                                                                                                    |              |
| 21 L X+0 Y+75                                                                                                    |              |
| 22 CR X+20 Y+95 R+20 DR-                                                                                                    |              |
| 23 L X+30 Y+95                                                                                                    |              |
| 24 LBL 0                                                                                                    |              |
| <b>END PGM 1078489 MM</b>                                                                                                    |              |
|                                                                                                    |              |
|                                                                                                    | $\mathbf{x}$ |
| Wycinanie<br>Usunąć<br>Kopiować<br>Wstawić                                                                                                    |              |
| Wstaw ostatni wiersz NC<br>Utworzyć komponent NC<br>Zaznacz wszystko                                                                                                    |              |
| Edycja konturu                                                                                                    |              |

Importowany kontur z programu NC

W graficznym programowaniu wszystkie kontury składają się wyłącznie z liniowych bądź kołowych elementów z absolutnymi współrzędnymi kartezjańskimi.

Sterowanie przekształca następujące funkcje toru kształtowego w strefie pracy **Kontur**:

- Tor kołowy **CT Dalsze informacje:** ["Tor kołowy CT", Strona 390](#page-389-0)
- Wiersze NC z współrzędnymi biegunowymi **Dalsze informacje:** ["Współrzędne biegunowe", Strona 371](#page-370-0)
- Wiersze NC z wejściowymi danymi inkrementalnymi
	- **Dalsze informacje:** ["Inkrementalne dane wejściowe", Strona 374](#page-373-0)
- Programowanie dowolnego konturu **FK**

# **28.2.1 Importowanie konturów**

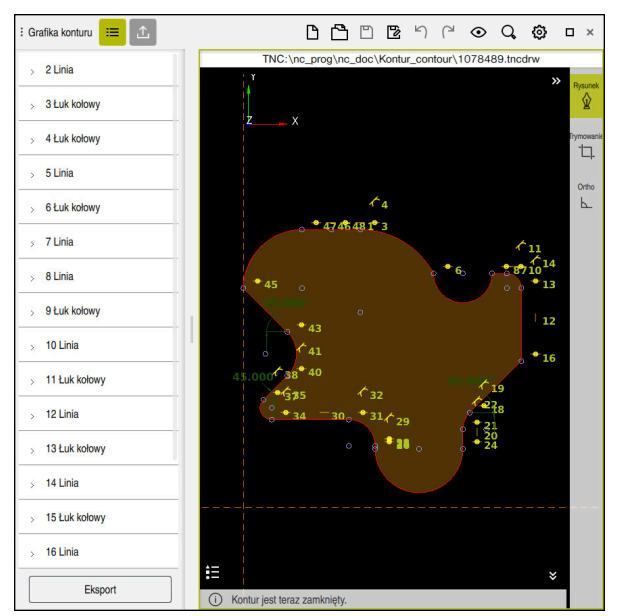

Importowany kontur

Importujesz kontury z programów NC w następujący sposób:

尽

Tryb pracy **programowanie** wybrać

- ▶ Otworzyć dostępny program NC z konturem
- Szukanie konturu w programie NC
- **Trzymanie pierwszego wiersza NC konturu**
- > Sterowanie otwiera menu kontekstowe
- **Zaznacz** kliknąć
- Sterowanie pokazuje dwie strzałki zaznaczenia.
- Wybrać pożądany obszar strzałkami zaznaczenia
- **Edycja konturu** wybierz  $\blacktriangleright$
- > Sterowanie otwiera zaznaczony obszar konturu w strefie pracy **Kontur**.

Możesz także importować kontury, przeciągając zaznaczone wiersze NC A do otwartej strefy roboczej **Kontur**. W tym celu sterowanie wyświetla zielony symbol po prawej stronie pierwszego zaznaczonego wiersza NC. **Dalsze informacje:** ["Ogólne gesty dla ekranu dotykowego ", Strona 129](#page-128-0)

### **Wskazówki**

W oknie **Ustawienia konturu** możesz określić, czy wymiary konturów toczenia na płaszczyźnie XZ bądź YZ są interpretowane jako wymiary promienia czy też średnicy (#50 / #4-03-1).

**Dalsze informacje:** ["Okno Ustawienia konturu", Strona 1560](#page-1559-0)

Jeżeli przy użyciu funkcji **Edycja konturu** importujesz kontur do programowania graficznego, to wszystkie elementy są najpierw zablokowane. Przed rozpoczęciem dopasowywania elementów należy je odblokować.

**Dalsze informacje:** ["Blokowanie i odblokowanie elementów", Strona 1561](#page-1560-0)

Po importowaniu możesz modyfikować graficznie kontury a także eksportować. **Dalsze informacje:** ["Pierwsze kroki przy programowaniu graficznym",](#page-1567-0) [Strona 1568](#page-1567-0)

**Dalsze informacje:** ["Eksport konturów z programowania graficznego",](#page-1564-0) [Strona 1565](#page-1564-0)

■ Dla transformacji współrzędnych możesz wraz z konturem importować także funkcje NC . Kiedy importujesz dodatkowo transformację, sterownik uwzględnia np. odbicie lustrzane z **TRANS MIRROR**.

# <span id="page-1564-0"></span>**28.3 Eksport konturów z programowania graficznego**

### **Zastosowanie**

Za pomocą kolumny **Eksport** możesz eksportować utworzone na nowo bądź graficznie zmodyfikowanej kontury w strefie roboczej **Kontur**.

### **Spokrewnione tematy**

Importowanie konturów

**Dalsze informacje:** ["Importowanie konturów do programowania graficznego",](#page-1561-0) [Strona 1562](#page-1561-0)

**Pierwsze kroki przy programowaniu graficznym Dalsze informacje:** ["Pierwsze kroki przy programowaniu graficznym",](#page-1567-0) [Strona 1568](#page-1567-0)

**28**

# **Opis funkcji**

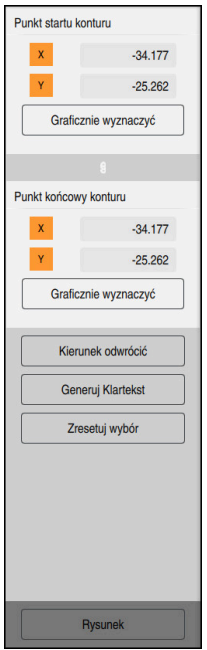

Kolumna **Eksport** zawiera następujące zakresy:

#### **Punkt startu konturu**

Na tym obszarze ustawiasz **Punkt startu konturu**. Ten **Punkt startu konturu** możesz ustawić graficznie bądź wprowadzić wartość osi. Jeśli wprowadzasz wartość osi, to sterowanie ustala automatycznie drugą wartość osiową.

### **Punkt końcowy konturu**

Na tym obszarze ustawiasz **Punkt końcowy konturu**. **Punkt końcowy konturu** możesz określić w ten sam sposób jak **Punkt startu konturu**.

# **Symbole lub przyciski**

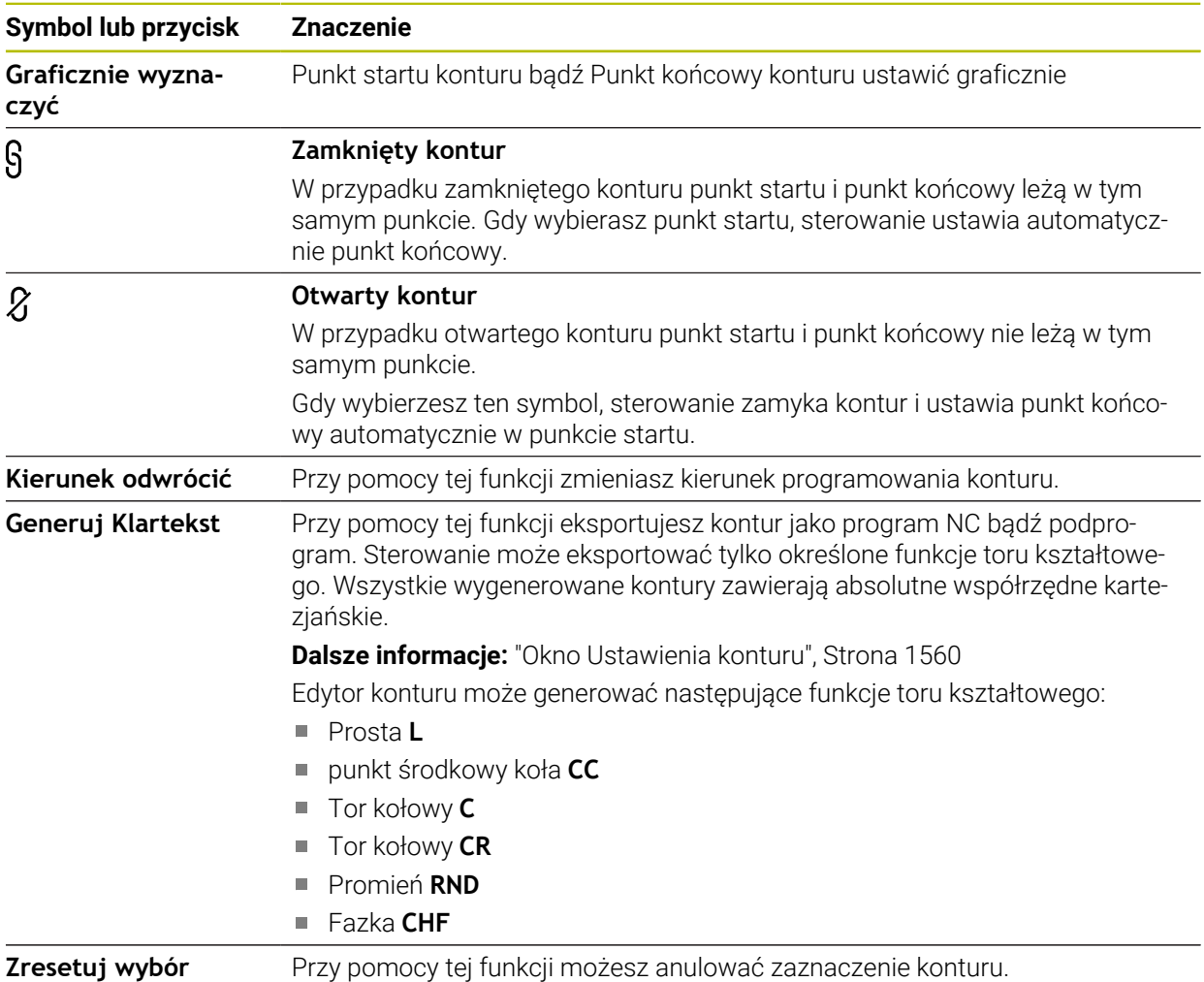

### **Wskazówki**

- Używając funkcji **Punkt startu konturu** i **Punkt końcowy konturu** możesz przejąć także fragmenty narysowanych elementów i wygenerować z nich kontur.
- Narysowane kontury możesz zachować w pamięci sterowania stosując typ pliku **\*.tncdrw**.

# <span id="page-1567-0"></span>**28.4 Pierwsze kroki przy programowaniu graficznym**

# **28.4.1 Zadanie przykładowe D1226664**

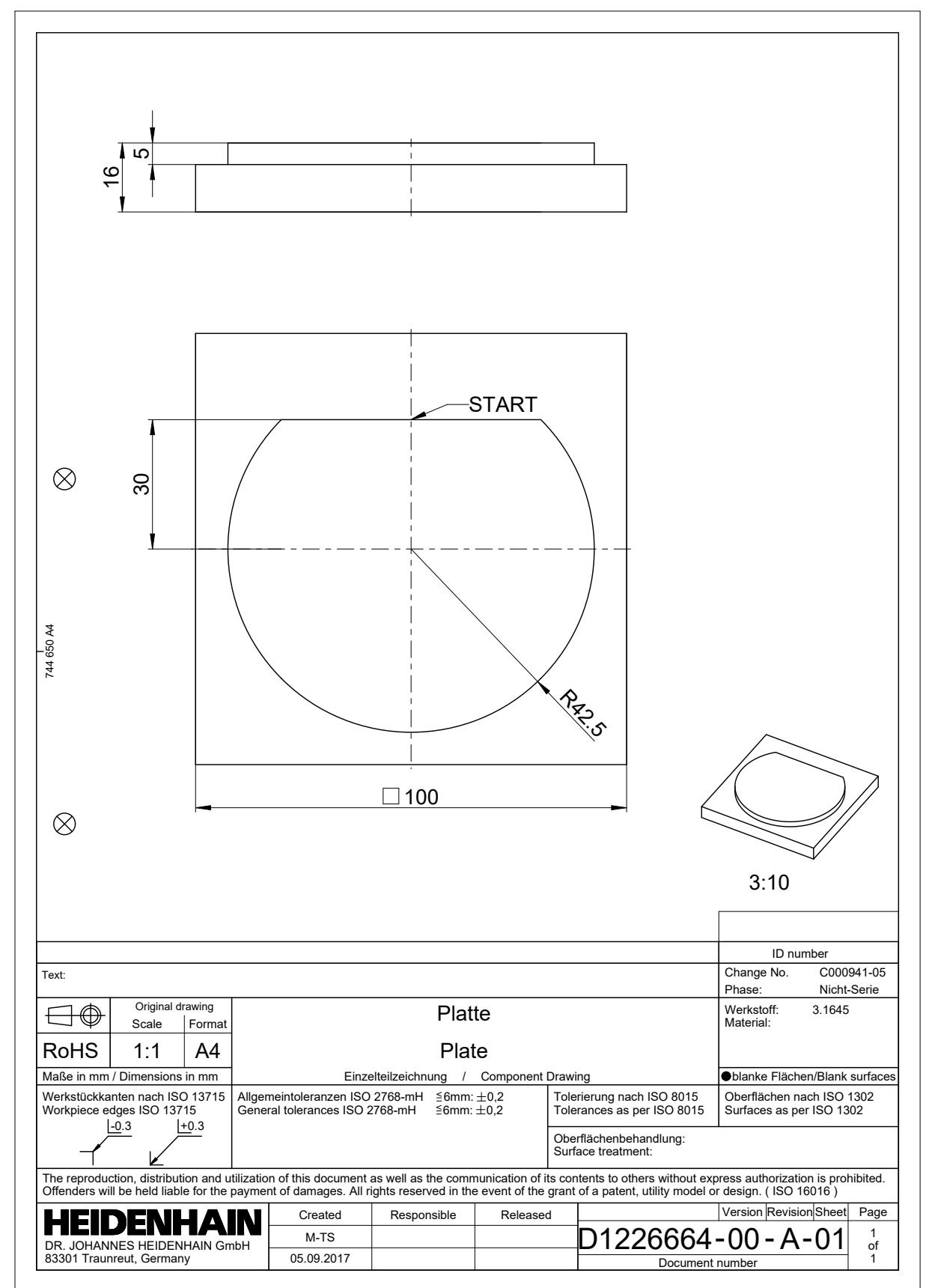

### **28.4.2 Rysowanie przykładowego konturu**

Przedstawiony kontur rysujesz w następujący sposób:

- Utworzenie nowego konturu
	- **Dalsze informacje:** ["Utworzenie nowego konturu", Strona 1561](#page-1560-1)
- **Ustawienia konturu** kliknąć

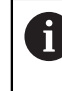

Δ.

W oknie **Ustawienia konturu** możesz zdefiniować zasadnicze ustawienia dla rysowania. W tym przykładzie możesz stosować ustawienia standardowe.

**Dalsze informacje:** ["Okno Ustawienia konturu", Strona 1560](#page-1559-0)

- Rysowanie poziomej **Linia**
- Wybór punktu końcowego narysowanej linii
- > Sterowanie pokazuje odległość w X i Y tej linii do centrum.
- Podać odstęp Y do centrum np. **30**
- Sterowanie pozycjonuje linię zgodnie z ustawionym warunkiem.
- Rysowanie **Łuk kołowy** od jednego punktu końcowego linii do drugiego punktu końcowego
- Sterowanie przedstawia zamknięty kontur żółtym kolorem.
- Wybrać punkt środkowy łuku kołowego
- Sterowanie pokazuje współrzędne punktu środkowego łuku kołowego w **X** i **Y**.
- ▶ Dla współrzędnych X i Y punktu środkowego łuku kołowego podać **0**
- > Sterowanie przesuwa kontur.
- Wybierz narysowany łuk kołowy
- Sterowanie pokazuje aktualną wartość promienia łuku kołowego.
- Podać promień **42,5**
- > Sterowanie dopasowuje promień łuku kołowego.
- > Kontur jest kompletnie zdefiniowany.

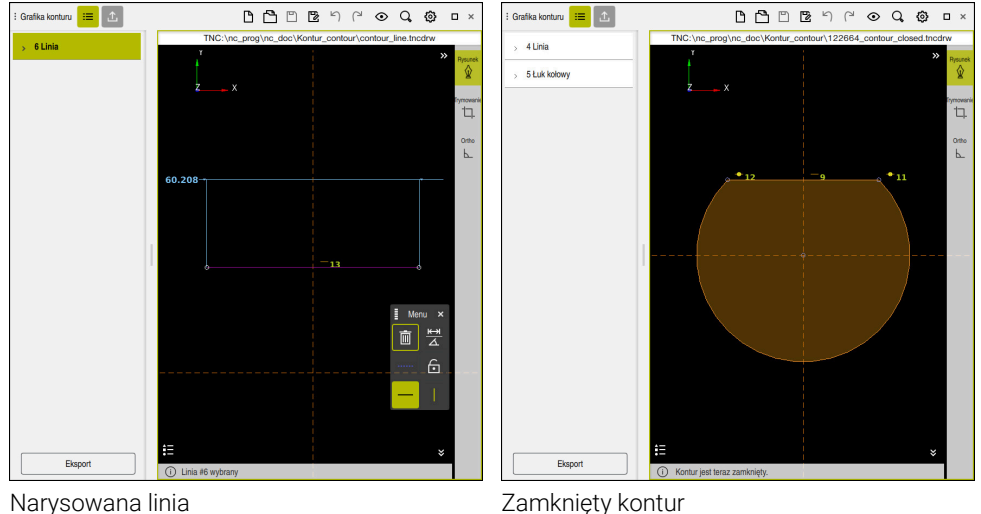

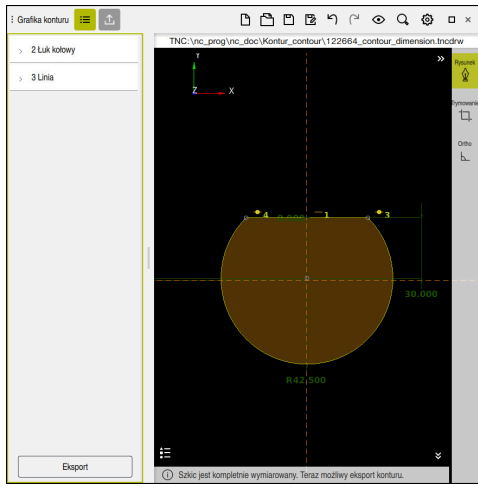

Wymiarowany kontur

### **28.4.3 Eksport narysowanego konturu**

Narysowany kontur eksportujesz w następujący sposób:

Rysowanie konturu

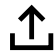

- Wybierz kolumnę **Eksport**
- Sterowanie pokazuje kolumnę **Eksport**.
- W strefie **Punkt startu konturu Graficznie wyznaczyć** wybrać
- Wybierz punkt startu na narysowanym konturze
- Sterowanie pokazuje współrzędne wybranego punktu startu, zaznaczony kontur i kierunek programowania.

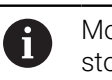

Możesz dopasować kierunek programowania stosując funkcję **Kierunek odwrócić**.

- Wybierz funkcję **Generuj Klartekst**
- > Sterowanie generuje kontur na podstawie zdefiniowanych danych.

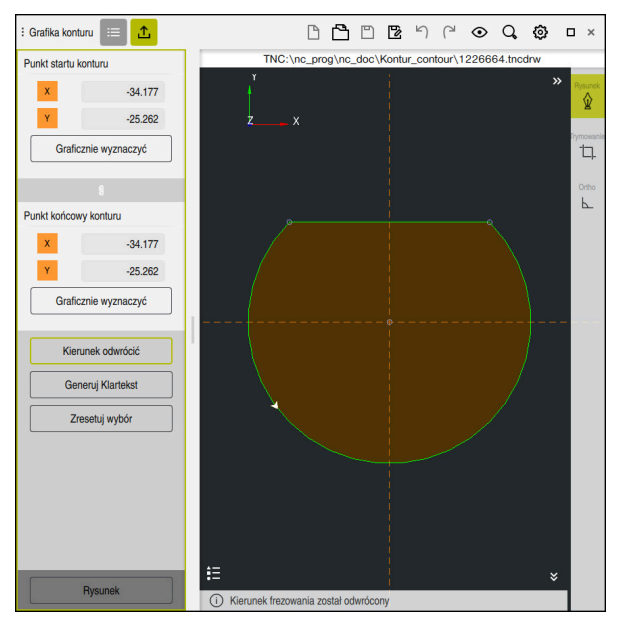

Wybrane elementy konturu w kolumnie **Eksport** ze zdefiniowanym **Kierunek frezowania**

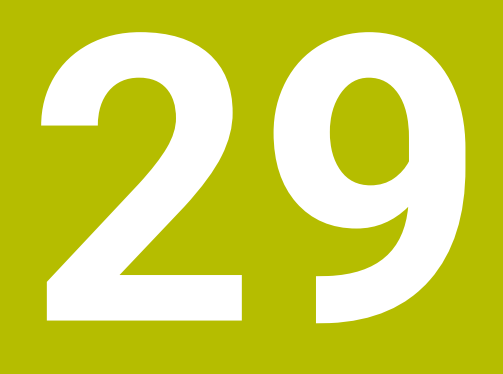

**Otwarcie plików CAD przy pomocy przeglądarki CAD Viewer**

# **29.1 Podstawy**

## **Zastosowanie**

**CAD Viewer** obsługuje następujące standaryzowane typy plików, które możesz otwierać bezpośrednio na sterowniku:

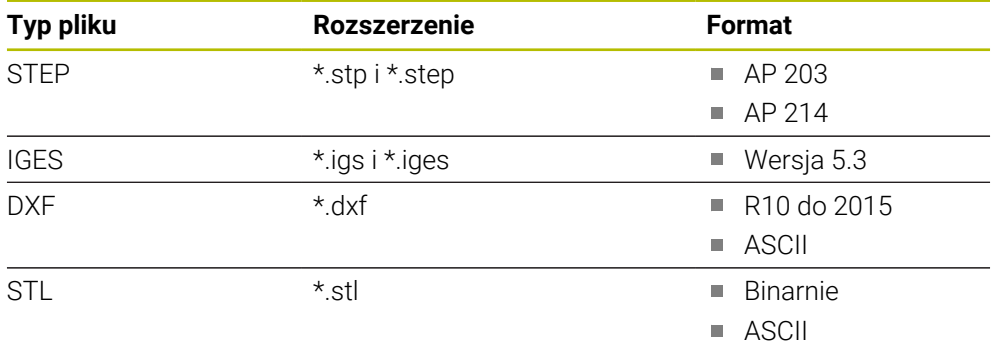

**CAD Viewer** działa jako oddzielna aplikacja na trzecim desktopie sterowania.

### **Spokrewnione tematy**

Tworzenie szkiców 2D na sterowaniu **Dalsze informacje:** ["Programowanie graficzne", Strona 1553](#page-1552-0)

# **Opis funkcji**

# **Układ ekranu**

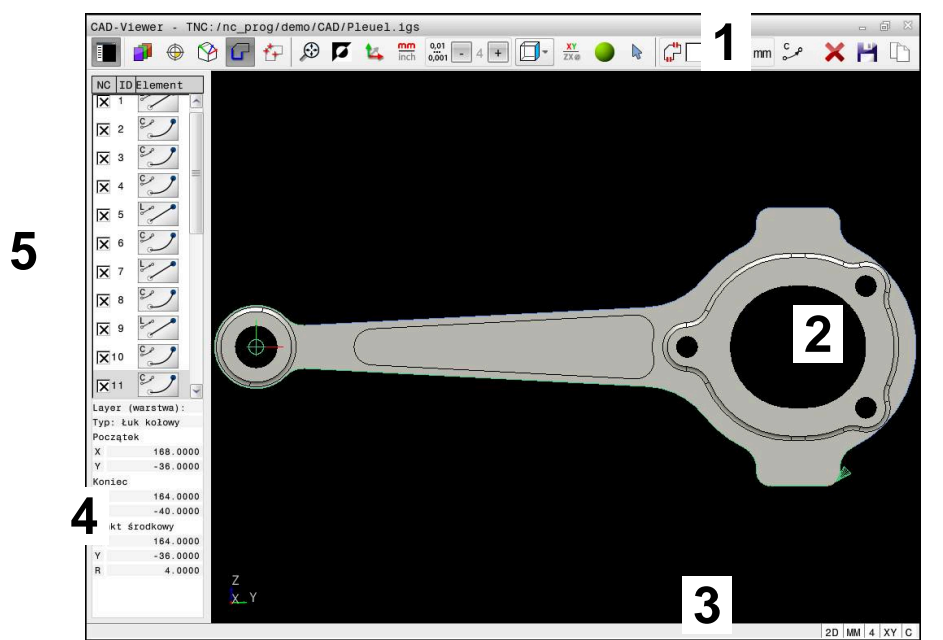

Plik CAD otwarty w przeglądarce **CAD Viewer**

Przeglądarka CAD-Viewer zawiera następujące zakresy:

1 Pasek menu

**Dalsze informacje:** ["Symbole paska menu", Strona 1576](#page-1575-0)

- 2 Zakres grafiki W oknie Grafika sterowanie pokazuje model CAD.
- 3 Pasek stanu

Na pasku statusu sterowanie pokazuje aktywne ustawienia.

4 Zakres informacji o elementach

**Dalsze informacje:** ["Zakres informacji o elementach", Strona 1577](#page-1576-0)

5 Zakres podglądu listy

Na zakresie podglądu listy sterownik pokazuje informacje do aktywnej funkcji, np. dostępne warstwy bądź pozycję punktu odniesienia detalu.

### <span id="page-1575-0"></span>**Symbole paska menu**

Pasek menu zawiera następujące symbole:

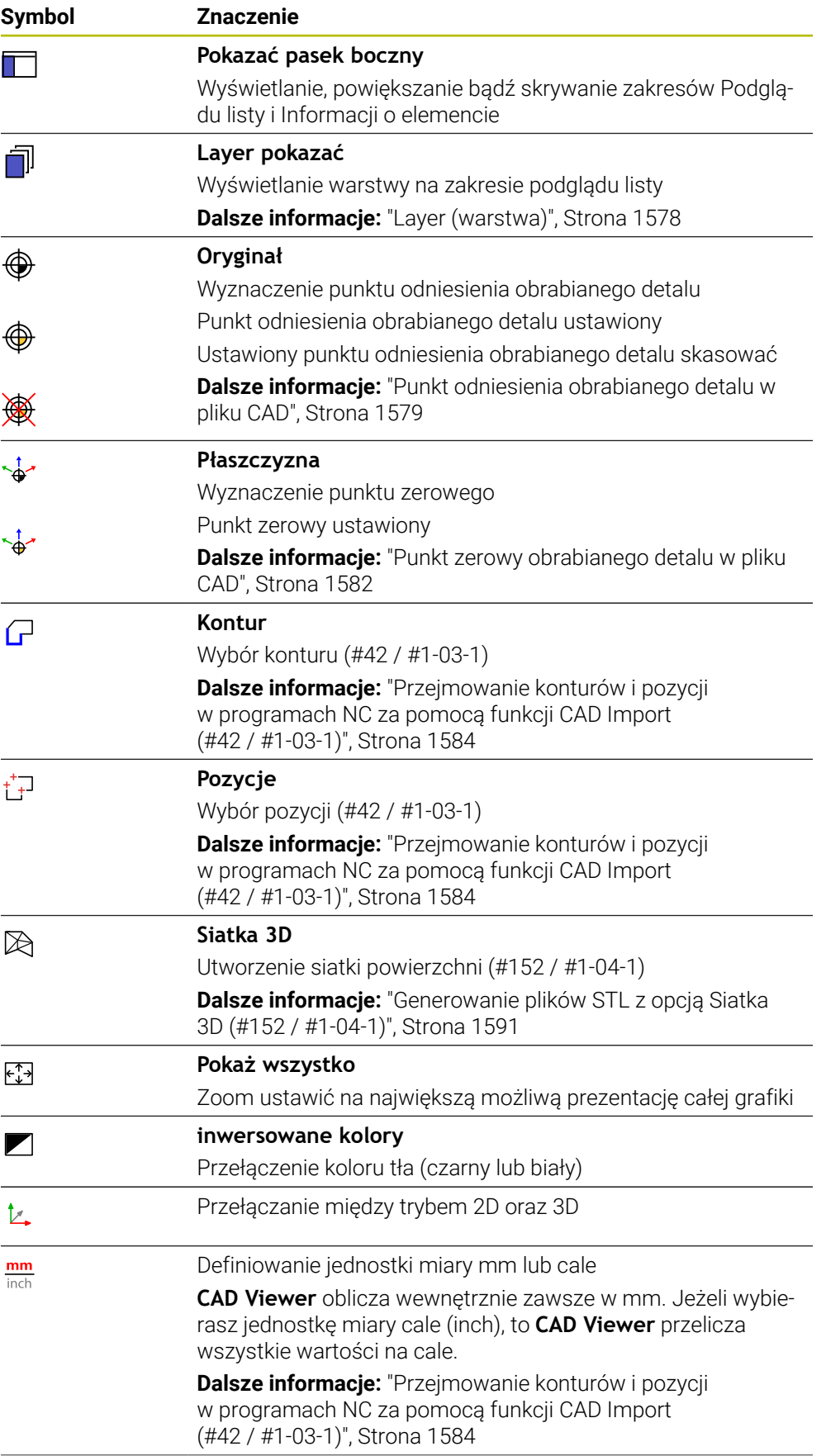

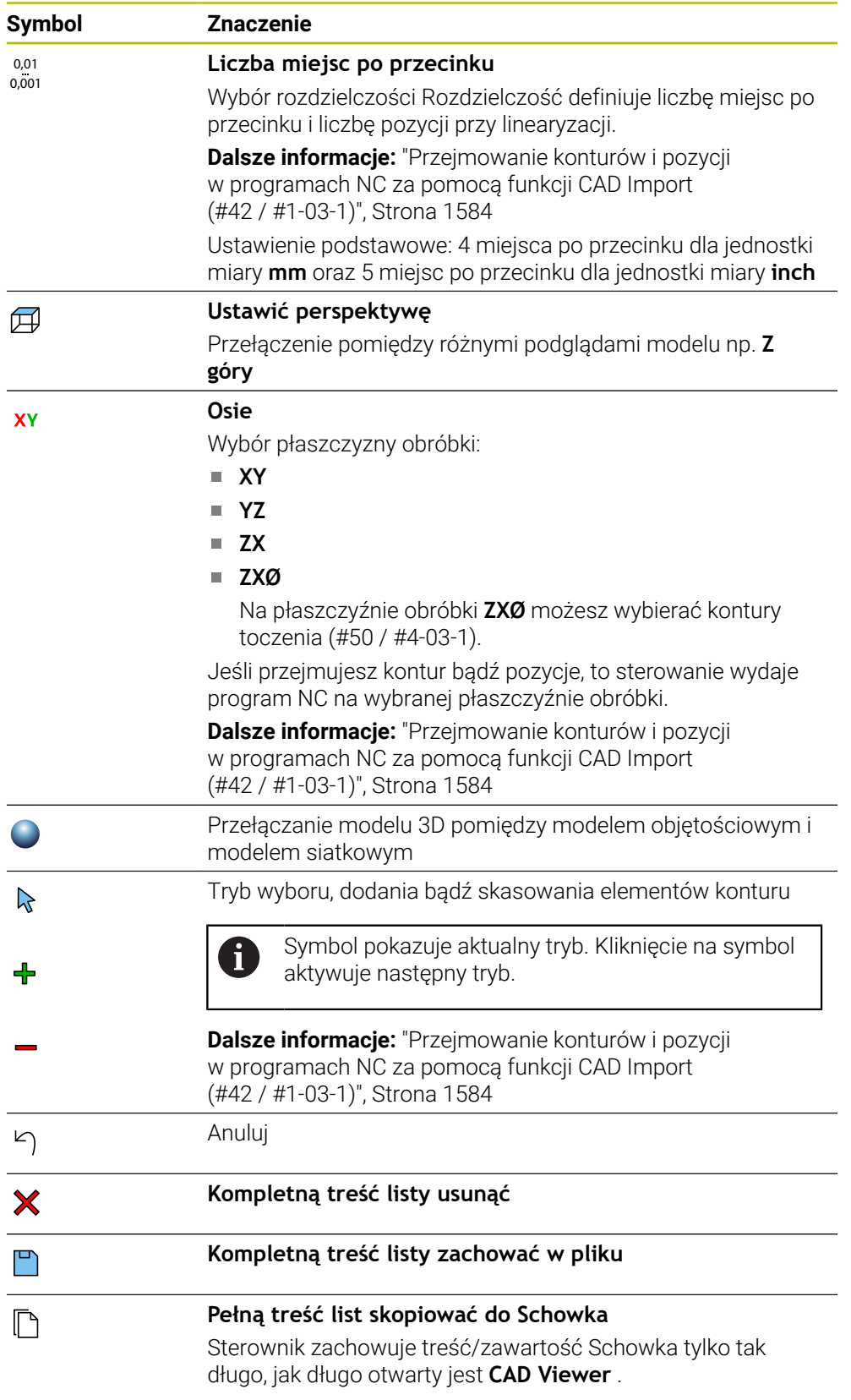

### <span id="page-1576-0"></span>**Zakres informacji o elementach**

Na zakresie informacji o elementach sterownik pokazuje następujące informacje do wybranego elementu pliku CAD:

- Przynależna warstwa
- Typ elementu
- Typ punktu:
	- Współrzędne punktu
- $\blacksquare$  Typ linii:
	- Współrzędne punktu początkowego
	- Współrzędne punktu końcowego
- Typ łuku kołowego i okręgu:
	- Współrzędne punktu początkowego
	- Współrzędne punktu końcowego
	- Współrzędne punktu środkowego
	- **Promień**

Sterownik pokazuje zawsze współrzędne **X**, **Y** i **Z**. W trybie 2D sterownik wyświetla współrzędną Z wyszarzoną.

# <span id="page-1577-0"></span>**Layer (warstwa)**

Pliki CAD zawierają z reguły kilka warstw (płaszczyzn). Za pomocą techniki warstw konstruktor grupuje różnorodne elementy, np. sam kontur obrabianego przedmiotu, wymiarowania, linie pomocnicze i konstrukcyjne, szrafowania i teksty.

Przetwarzany plik CAD musi posiadać przynajmniej jedną warstwę. Sterowanie przesuwa automatycznie te elementy, które nie są przyporządkowane do żadnej warstwy,do warstwy tzw. anonimowej.

Jeżeli nazwa warstwy nie jest wyświetlana kompletnie w strefie poglądzie listy, to możesz używając symbolu **Pokazać pasek boczny** powiększyć okno podglądu listy. Przy pomocy symbolu **Layer pokazać** sterowanie wyświetla wszystkie warstwy pliku na zakresie podglądu listy. Za pomocą checkbox przed nazwą możesz wyświetlać bądź skrywać poszczególne warstwy.

Gdy otwierasz plik CAD w **CAD Viewer**, wyświetlone są wszystkie dostępne warstwy.

Jeśli zbędne warstwy zostaną skryte, grafika będzie bardziej przejrzysta.

# **Wskazówki**

■ Przed wczytaniem do TNC należy zwrócić uwagę, aby nazwa pliku zawierała tylko dozwolone znaki.

**Dalsze informacje:** ["Dozwolone znaki", Strona 1238](#page-1237-0)

- Jeśli wybierasz warstwę na zakresie podglądu listy, to możesz klawiszem spacji wyświetlać i skrywać tę warstwę.
- Używając **CAD Viewer** możesz otworzyć pliki CAD, składające się z dowolnie wielu trójkątów.

# <span id="page-1578-0"></span>**29.2 Punkt odniesienia obrabianego detalu w pliku CAD**

### **Zastosowanie**

Punkt zerowy rysunku pliku CAD nie leży zawsze tak, iż można go używać bezpośrednio jako punktu odniesienia obrabianego detalu. Dlatego też sterowanie oddaje do dyspozycji funkcję, przy pomocy której punkt zerowy rysunku możesz przesunąć w sensowne miejsce kliknięciem na element. Dodatkowo możesz określić orientację układu współrzędnych.

### **Spokrewnione tematy**

**Punkty odniesienia (bazowe) obrabiarki** 

**Dalsze informacje:** ["Punkty odniesienia \(bazowe\) obrabiarki", Strona 230](#page-229-0)

# **Opis funkcji**

Po kliknięciu na symbol **Oryginał** sterownik pokazuje w podglądzie listy następujące informacje:

- Odległość między ustawionym punktem odniesienia i punktem zerowym rysunku
- Położenie płaszczyzny obróbki

Sterowanie przedstawia wartości nierówne 0 w kolorze pomarańczowym.

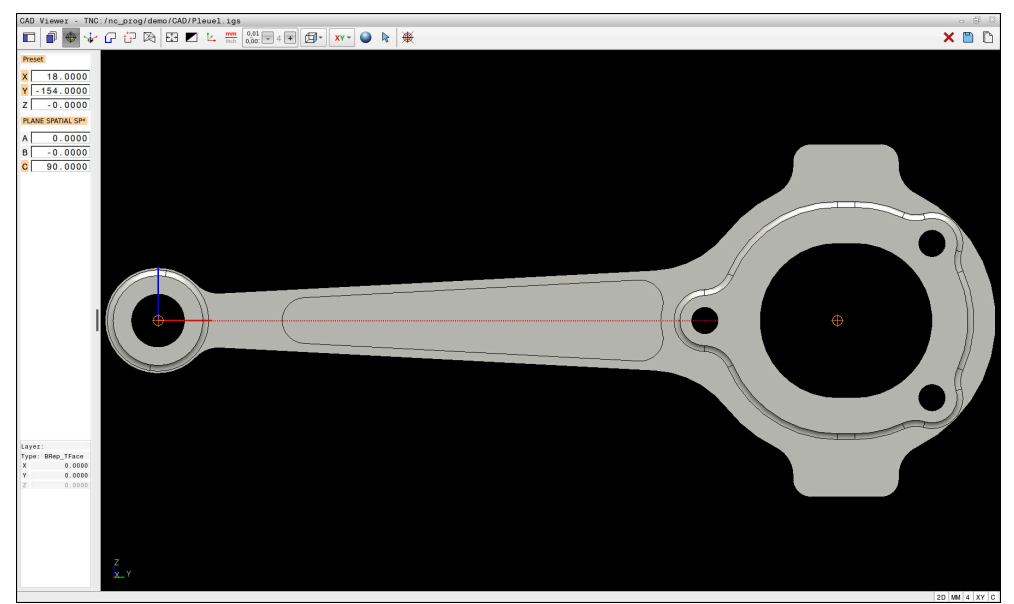

Punkt odniesienia obrabianego detalu w pliku CAD

Możesz ustawić punkt odniesienia w następujących miejscach:

- Bezpośrednim wpisaniem wartości liczbowych w podglądzie listy
- W przypadku linii:
	- Punkt początkowy
	- Punkt środkowy
	- Punkt końcowy
- Na łukach kołowych:
	- Punkt początkowy
	- Punkt środkowy
	- Punkt końcowy
- Na kołach pełnych:
	- Na przejściu kwadrantów
	- W centrum
- W punkcie przecięcia:
	- Dwóch linii, nawet jeśli punkt przecięcia leży na przedłużeniu jednej z linii
	- Linia i łuk kołowy
	- Linia i koło pełne
	- dwóch okręgów, niezależnie od tego czy wycinek koła czy też koło pełne

Jeśli ustawiono punkt odniesienia obrabianego detalu, to sterowanie wyświetla symbol **Oryginał** na pasku menu w postaci żółtego kwadrantu.

W programie NC punkt odniesienia i opcjonalna orientacja są wstawiane jako komentarz rozpoczynający się z **origin**.

### **4 ;orgin = X... Y... Z...**

**5 ;orgin\_plane\_spatial = SPA... SPB... SPC...**

Możesz zachować informacje odnośnie punktu odniesienia obrabianego detalu oraz punktu zerowego detalu w pliku bądź w Schowku, również bez opcji software CAD Import (#42 / #1-03-1).

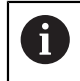

Sterownik zachowuje treść/zawartość Schowka tylko tak długo, jak długo otwarty jest **CAD Viewer** .

Można dokonywać zmian punktu odniesienia, jeśli nawet wybrano już kontur. Sterowanie oblicza dopiero wówczas rzeczywiste dane konturu, kiedy wybrany kontur zostaje zapisany do pamięci w programie konturu.

# <span id="page-1580-0"></span>**29.2.1 Ustawienie punktu odniesienia obrabianego detalu bądź punktu zerowego detalu i wyjustowanie płaszczyzny roboczej**

- Poniższe instrukcje obowiązują dla obsługi przy pomocy myszy. Można Ŧ także wykonać poszczególne kroki przy pomocy gestów touch. **Dalsze informacje:** ["Ogólne gesty dla ekranu dotykowego ", Strona 129](#page-128-0)
	- Poniższe treści obowiązują również dla punktu zerowego detalu. W tym przypadku należy wybrać na początku symbol **Płaszczyzna**.

### **Ustawienie punktu odniesienia obrabianego detalu bądź punktu zerowego detalu na pojedynczym elemencie**

Aby ustawić punkt odniesienia detalu na pojedynczym elemencie, proszę postąpić następująco:

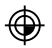

**Oryginał** wybrać

- Pozycjonować kursor pożądanym elemencie
- Jeśli używasz myszy, to sterowanie wyświetla dla tego elementu wybieralne punkty odniesienia za pomocą szarych symboli.
- Kliknąć na symbol na pożądanej pozycji
- Sterowanie ustawia punktu odniesienia detalu na tej wybranej pozycji. Sterowanie wyświetla symbol zielonym kolorem.
- W razie konieczności wyjustować płaszczyznę roboczą

#### **Ustawienie punktu odniesienia obrabianego detalu bądź punktu zerowego detalu w punkcie przecięcia dwóch elementów**

Możesz ustawić punkt odniesienia obrabianego detalu w punktach przecięcia linii, kół pełnych i łuków kołowych.

Aby ustawić punkt odniesienia detalu w punkcie przecięcia dwóch elementów, proszę postąpić następująco:

⊕

 $\mathbf i$ 

- **Oryginał** wybrać
- Kliknąć na pierwszy element
- > Sterowanie wyodrębnia element kolorem.
- Kliknąć na drugi element
- > Sterowanie ustawia punktu odniesienia detalu w punkcie przecięcia obydwu elementów. Sterowanie zaznacza punkt odniesienia detalu zielonym symbolem.
- W razie konieczności wyjustować płaszczyznę roboczą
- W przypadku kilku punktów przecięcia sterowanie wybiera ten punkt przecięcia, który leży najbliżej drugiego elementu klikniętego klawiszem myszy.
	- Jeśli dwa elementy nie posiadają punktu przecięcia, to sterowanie określa automatycznie punkt przecięcia na przedłużeniu elementów.
	- Jeżeli sterowanie nie może obliczyć punktu przecięcia, to anuluje już zaznaczony element.

### **Orientowanie płaszczyzny roboczej**

Dla zorientowania/ustawienia płaszczyzny roboczej muszą być spełnione następujące warunki:

- **Ustawiony punkt odniesienia**
- Elementy graniczące z punktem odniesienia, które mogą być używane dla pożądanego dopasowania orientacji

Wykonujesz wyjustowanie płaszczyzny roboczej w następujący sposób:

- Wybrać element w dodatnim kierunku osi X
- > Sterowanie ustawia oś X.
- > Sterowanie zmienia kąt **C** w podglądzie listy.
- Wybrać element w dodatnim kierunku osi Y
- > Sterowanie ustawia oś Y i Z.
- Sterowanie zmienia kąt **A** i **C** w podglądzie listy.

# <span id="page-1581-0"></span>**29.3 Punkt zerowy obrabianego detalu w pliku CAD**

### **Zastosowanie**

Punkt odniesienia obrabianego detalu nie leży zawsze tak, iż można obrabiać cały element. Sterowanie udostępnia z tego względu funkcję, przy pomocy której można definiować nowy punkt zerowy i płaszczyznę roboczą.

#### **Spokrewnione tematy**

■ Punkty odniesienia (bazowe) obrabiarki

**Dalsze informacje:** ["Punkty odniesienia \(bazowe\) obrabiarki", Strona 230](#page-229-0)

# **Opis funkcji**

Po kliknięciu na symbol **Płaszczyzna** sterownik pokazuje w podglądzie listy następujące informacje:

- Odległość między ustawionym punktem zerowym i punktem odniesienia detalu
- Położenie płaszczyzny obróbki

Możesz ustawić już określony punkt zerowy obrabianego detalu, a także przesunąć go dalej, wprowadzając wartości bezpośrednio w strefie podglądu listy.

Sterowanie przedstawia wartości nierówne 0 w kolorze pomarańczowym.

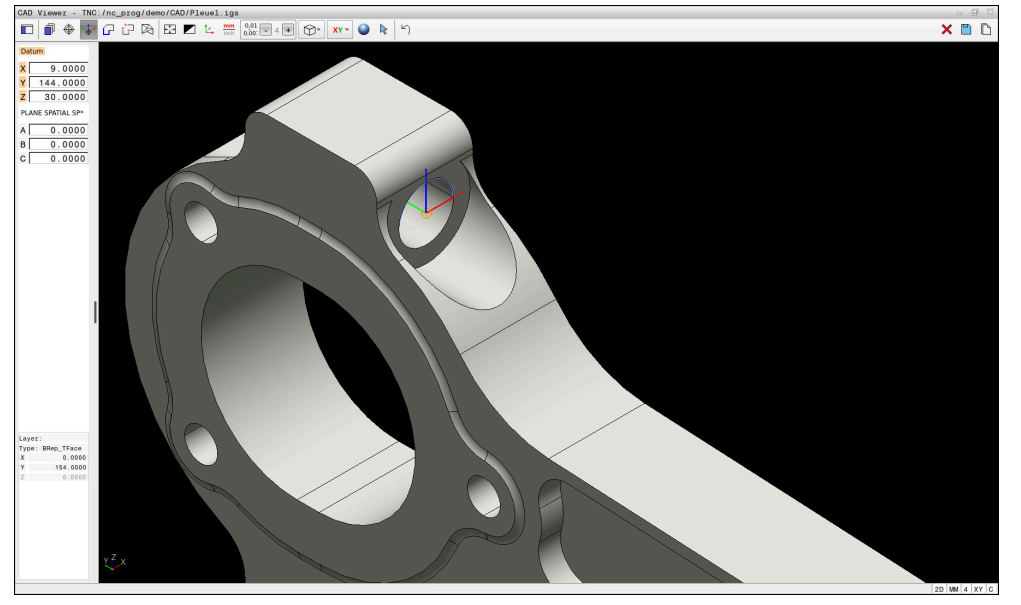

Punkt zerowy obrabianego detalu dla nachylonej obróbki

Punkt zerowy z orientacją płaszczyzny roboczej możesz ustawić w tym samym miejscu jak i punkt odniesienia.

**Dalsze informacje:** ["Punkt odniesienia obrabianego detalu w pliku CAD",](#page-1578-0) [Strona 1579](#page-1578-0)

Jeśli ustawiono punkt zerowy obrabianego detalu, to sterowanie wyświetla symbol **Płaszczyzna** na pasku menu w żółtym kolorze.

**Dalsze informacje:** ["Ustawienie punktu odniesienia obrabianego detalu bądź punktu](#page-1580-0) [zerowego detalu i wyjustowanie płaszczyzny roboczej", Strona 1581](#page-1580-0)

W programie NC punkt zerowy zostaje wstawiony za pomocą funkcji **TRANS DATUM AXIS** i jego opcjonalną orientację z **PLANE SPATIAL** jako blok NC lub jako komentarz.

Jeśli określasz tylko jeden punkt zerowy i jego ustawienie, to sterowanie wstawia funkcje jako blok NC do programu NC.

#### **4 TRANS DATUM AXIS X... Y... Z...**

#### **5 PLANE SPATIAL SPA... SPB... SPC... TURN MB MAX FMAX**

Jeśli selekcjonowane są dodatkowo kontury lub punkty, to sterowanie wstawia funkcje jako komentarz do programu NC.

#### **4 ;TRANS DATUM AXIS X... Y... Z...**

```
5 ;PLANE SPATIAL SPA... SPB... SPC... TURN MB MAX FMAX
```
Możesz zachować informacje odnośnie punktu odniesienia obrabianego detalu oraz punktu zerowego detalu w pliku bądź w Schowku, również bez opcji software CAD Import (#42 / #1-03-1).

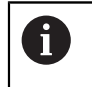

Sterownik zachowuje treść/zawartość Schowka tylko tak długo, jak długo otwarty jest **CAD Viewer** .

# <span id="page-1583-0"></span>**29.4 Przejmowanie konturów i pozycji w programach NC za pomocą funkcji CAD Import (#42 / #1-03-1)**

# **Zastosowanie**

Obsługujący ma możliwość bezpośrednio otwierać pliki DXF na sterowaniu, aby dokonać ekstrakcji z nich konturów lub pozycji obróbki. Mogą być one zachowane jako programy w języku dialogowym bądź pliki punktów. Uzyskane przy selekcjonowaniu konturów programy dialogowe mogą być odpracowywane także przez starsze modele sterowań HEIDENHAIN, ponieważ programy konturu zawierają tylko **L**- i **CC**-/**C**-bloki.

### **Spokrewnione tematy**

■ Zastosowanie tablic punktów **Dalsze informacje:** ["Tabele punktów", Strona 471](#page-470-0)

# **Warunek**

Opcja software CAD Import (#42 / #1-03-1)

# **Opis funkcji**

Aby wyselekcjonowany kontur lub wyselekcjonowaną pozycję obróbkową wstawić bezpośrednio do programu NC, należy wykorzystywać Schowek sterowania. Przy pomocy Schowka możesz przesyłać treści także do narzędzi dodatkowych, np. **Leafpad** bądź **Gnumeric**.

**Dalsze informacie:** ["Otwieranie plików za pomocą narzędzi", Strona 2402](#page-2401-0)

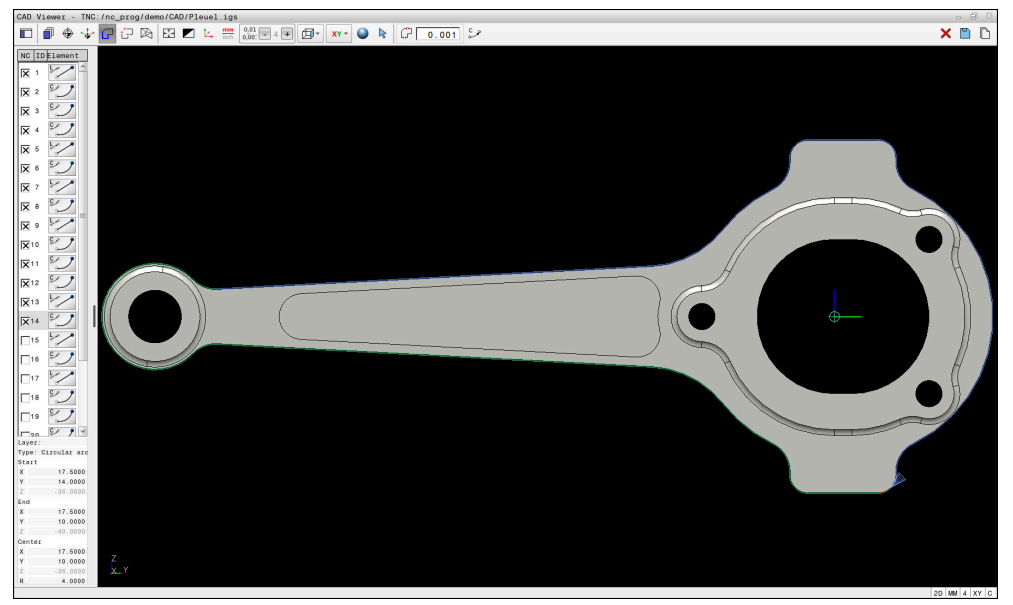

Model CAD z zaznaczonym konturem
# **Symbole w CAD Import**

Przy pomocy CAD Import sterowanie pokazuje następujące dodatkowe funkcje na pasku menu:

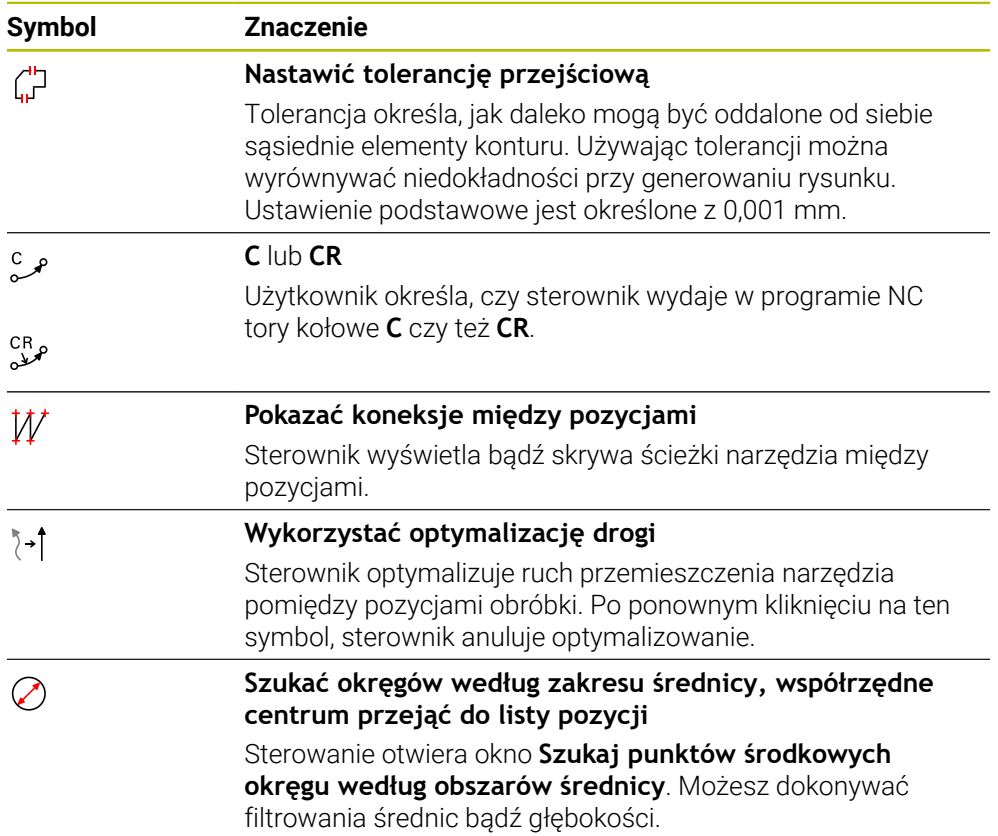

# **Przejęcie konturów**

Następujące elementy mogą być wybierane jako kontur:

- $\blacksquare$  Linia
- Koło pełne
- Wycinek koła
- **Polilinia**
- Dowolne krzywe (np. splines, elipsy)

### **Linearyzacja**

**CAD Viewer** linearyzuje wszystkie kontury, nie leżące na płaszczyźnie obróbki.

Podczas linearyzacji **CAD Viewer** rozdziela kontur na poszczególne pojedyncze segmenty. CAD Import generuje z tych segmentów możliwie długie proste **L** i łuki kołowe **C** bądź **CR**.

Za pomocą linearyzacji możesz przy użyciu CAD Import przejmować kontury, które nie mogą być programowane ze standardowymi funkcjami toru kształtowego sterownika, np. splines.

Im bardziej dokładnie definiujesz rozdzielczość stosując miejsca po przecinku, tym mniejsze jest odchylenie dokładności przejętego konturu.

**Dalsze informacje:** ["Układ ekranu", Strona 1575](#page-1574-0)

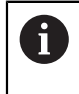

Możesz zapobiegać linearyzacji np. okręgów, nie znajdujących się na płaszczyźnie obróbki. Wybierz płaszczyznę obróbki, na której zdefiniowany jest okrąg.

### **Obróbka tokarska (#50 / #4-03-1)**

Używając CAD Import możesz przejąć także kontury dla obróbki toczeniem (#50 / #4-03-1). Zanim wybierzemy kontur toczenia, należy ustawić punkt odniesienia na oś rotacji. CAD Import zapisuje do pamięci kontury toczenia ze współrzędnymi Z i X oraz wydaje współrzędne X jako wartości średnicy. Wszystkie elementy konturu poniżej osi rotacji nie są selekcjonowalne i podświetlane są na szaro.

# **Przejęcie pozycji**

Stosując CAD Import możesz zapisać także pozycje do pamięci, np. dla odwiertów. Dla wyboru pozycji obróbki, znajdują się trzy następujące możliwości do dyspozycji:

- Wybór pojedynczego punktu
- Wielokrotny wybór w obrębie danego zakresu
- Wielokrotny wybór przy pomocy filtrów szukania

**Dalsze informacje:** ["Wybór pozycji", Strona 1589](#page-1588-0)

Możesz wybrać następujące typy plików:

Tabele punktów (**.PNT**)

Ĭ.

**Program z dialogiem tekstem otwartym (.H)** 

Jeśli zapisujesz pozycje obróbki w programie Klartext, to sterowanie generuje dla każdej pozycji obróbki oddzielny blok linearny z wywołaniem cyklu (**L X... Y... Z... F MAX M99**).

**CAD Viewer** rozpoznaje także okręgi jako pozycje obróbki, składające się z dwóch półokręgów.

#### **Ustawienia filtra dla wielokrotnego wyboru**

Po zaznaczeniu pozycji przy użyciu funkcji szybkiego wyboru, sterownik pokazuje okno **Szukaj punktów środkowych okręgu według obszarów średnicy**. Przyciskami poniżej wyświetlanych wartości możesz filtrować wartości średnicy bądź głębokości wychodząc z punktu zerowego obrabianego detalu. Sterownik przejmuje tylko wybrane przez użytkownika średnice lub głębokości.

Okno **Szukaj punktów środkowych okręgu według obszarów średnicy** udostępnia następujące możliwości nawigacji:

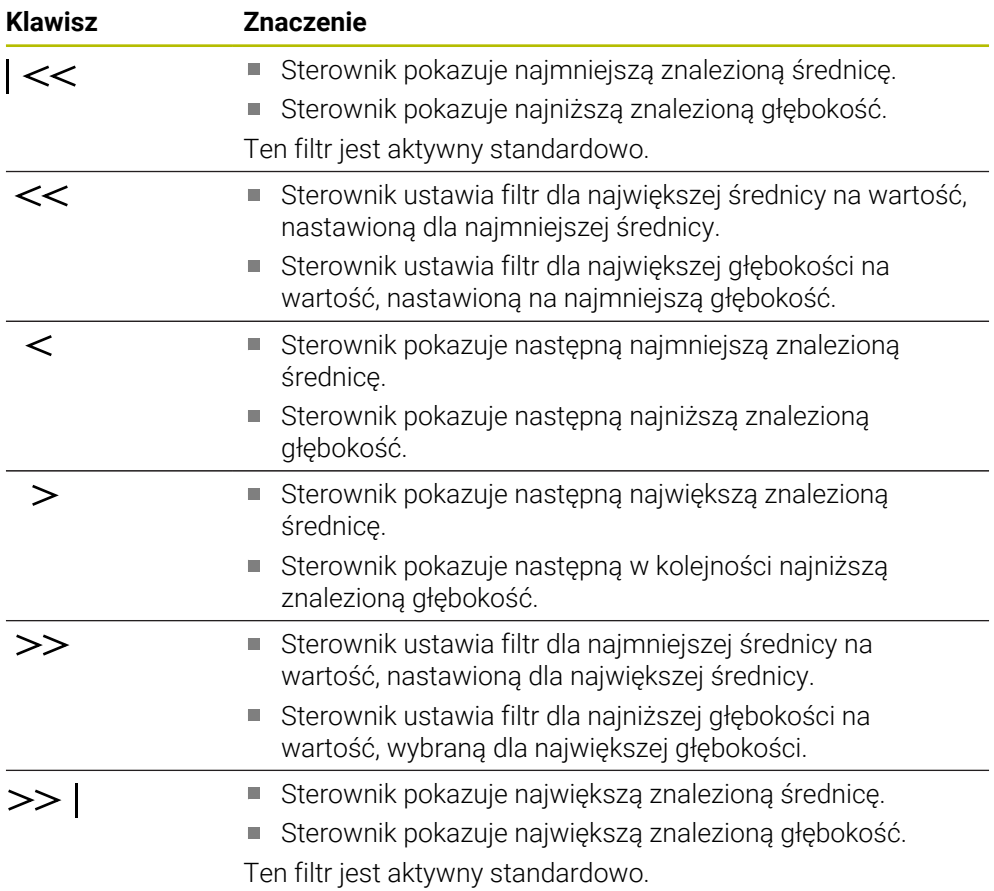

# <span id="page-1586-0"></span>**29.4.1 Wybór i zapis do pamięci konturu**

 $\mathbb{R}^n$ Poniższe instrukcje obowiązują dla obsługi przy pomocy myszy. Można i także wykonać poszczególne kroki przy pomocy gestów touch. **Dalsze informacje:** ["Ogólne gesty dla ekranu dotykowego ", Strona 129](#page-128-0) Wybieranie, kasowanie i zachowywanie elementów funkcjonuje tak samo przy przejęciu konturów i pozycji.

#### **Wybrać kontur z dostępnymi elementami konturu**

Wybierasz i zachowujesz kontur z dostępnymi elementami w następujący sposób:

 $\Gamma$ 

٣

 $\mathbf i$ 

- Wybrać **Kontur**
- Pozycjonować kursor na pierwszym elemencie konturu
- > Sterowanie przedstawia proponowany kierunek obiegu w postaci linii kreskowanej.
- Ewentualne pozycjonować kursor w kierunku bardziej oddalonego punktu końcowego
- > Sterowanie zmienia proponowany kierunek obiegu.
- Wybrać element konturu
- > Sterowanie przedstawia wybranej element konturu w kolorze niebieskim i zaznacza ten element w oknie podglądu listy.
- Sterowanie przedstawia dalsze elementy konturu zielonym  $\geq$ kolorem.

Sterowanie proponuje kontur najmniej odbiegający od kierunku. Aby zmienić zaproponowany przebieg toru konturu, możesz wybrać tory kształtowe niezależnie od dostępnych elementów konturu.

- Wybrać ostatni pożądany element konturu
- > Sterowanie przedstawia wszystkie elementy konturu do wybranego elementu w kolorze niebieskim i zaznacza te elementy w oknie podglądu listy.
- **Kompletną treść listy zachować w pliku** wybrać
- Sterowanie otwiera okno **Zdef.nazwę pliku dla programu konturu**.
- Podać nazwę

i

- Wybrać ścieżkę lokalizacji w pamięci
- **Zachować** wybrać
- > Sterowanie zachowuje wybrany kontur jako program NC.
- Alternatywnie możesz przy pomocy symbolu **Pełną treść list skopiować do Schowka** wstawić wybrany kontur używając Schowka do dostępnego programu NC.

Jeśli naciskasz klawisz CTRL i jednocześnie wybierasz element, to sterowanie anuluje ten element przewidziany do eksportowania.

#### **Wybór torów kształtowych niezależnie od dostępnych elementów konturu**

Wybierasz tor kształtowy niezależnie od dostępnych elementów konturu w następujący sposób:

Wybrać **Kontur**

# $\sum$

 $\mathbf{i}$ 

 $\sqrt{r}$ 

**Selekcja** wybrać

- Sterowanie zmienia symbol i aktywuje tryb **Dodać**.
- Pozycjonować na pożądany element konturu
- Sterowanie pokazuje możliwe do wyboru punkty:
	- Punkty końcowe bądź środkowe linii albo krzywej
	- Przejścia kwadrantów lub punkt środkowy okręgu
	- Punkty przecięcia istniejących elementów
- Wybrać pożądany punkt
- Wybrać dalsze elementy konturu

Jeśli wydłużany lub skracany element konturu jest linią, to sterowanie wydłuża lub skraca ten element konturu liniowo. Jeśli wydłużany lub skracany element konturu jest łukiem kołowym, to sterowanie wydłuża lub skraca ten łuk kołowo.

#### **Zapis konturu jako półwyrobu do pamięci (#50 / #4-03-1)**

Dla definiowania detalu w trybie toczenia sterowanie wymaga zamkniętego konturu.

# *WSKAZÓWKA*

#### **Uwaga niebezpieczeństwo kolizji!**

Należy stosować zamknięte kontury wyłącznie w ramach definicji detalu. We wszystkich innych przypadkach zamknięte kontury są obrabiane także wzdłuż osi obrotu, co prowadzi do kolizji.

Należy wybierać bądź programować wyłączenie konieczne elementy konturu, np. w obrębie definicji gotowego przedmiotu

Wybierasz zamknięty kontur w następujący sposób:

 $\sqrt{r}$ 

Wybrać **Kontur**

- Wybrać wszystkie konieczne elementy konturu
- Wybrać punkt startu pierwszego elementu konturu
- > Sterowanie zamyka kontur.

# <span id="page-1588-0"></span>**29.4.2 Wybór pozycji**

Poniższe instrukcje obowiązują dla obsługi przy pomocy myszy. Można także wykonać poszczególne kroki przy pomocy gestów touch.

**Dalsze informacje:** ["Ogólne gesty dla ekranu dotykowego ", Strona 129](#page-128-0) Wybieranie, kasowanie i zachowywanie elementów funkcjonuje tak

samo przy przejęciu konturów i pozycji.

**Dalsze informacje:** ["Wybór i zapis do pamięci konturu", Strona 1587](#page-1586-0)

#### **Wybór pojedynczej pozycji**

Wybierasz pojedyncze pozycje w następujący sposób, np. odwierty:

- +\*∓
- **Pozycje** kliknąć
- Pozycjonować kursor pożądanym elemencie
- Sterowanie pokazuje obwód i punkt środkowy elementu pomarańczowym kolorem.
- Wybór pożądanego elementu
- Sterowanie zaznacza wybrany element w kolorze niebieskim i pokazuje ten element w podglądzie listy.

#### **Wielokrotny wybór w obrębie zakresu**

Wybierasz kilka pozycji w obrębie zakresu w następujący sposób:

- **Pozycje** kliknąć
- $\mathbb{R}$

 $+\frac{1}{2}$ 

- **Selekcja** wybrać
- Sterowanie zmienia symbol i aktywuje tryb **Dodać**.
- ▶ Naciśnietym lewym klawiszem myszy rozciągnąć obszar
- Sterowanie otwiera okno **Szukaj punktów środkowych okręgu według obszarów średnicy**. Okno pokazuje identyfikowane średnice i głębokości.
- W razie konieczności zmodyfikować ustawienia filtra
- **OK** wybrać
- > Sterownik przejmuje wszystkie pozycje obróbki wybranych zakresów średnicy i głębokości do zakresu podglądu listy.
- Sterowanie wyświetla także drogę przemieszczenia między pozycjami.

#### **Wielokrotny wybór poprzez filtr szukania**

Wybierasz kilka pozycji za pomocą filtru szukania w następujący sposób:

**Pozycje** kliknąć

 $\oslash$ 

 $+^{+}$ 

- **Szukać okręgów według zakresu średnicy, współrzędne centrum przejąć do listy pozycji** kliknąć
- Sterowanie otwiera okno **Szukaj punktów środkowych okręgu według obszarów średnicy**. Okno pokazuje identyfikowane średnice i głębokości.
- W razie konieczności zmodyfikować ustawienia filtra
- **OK** wybrać
- Sterownik przejmuje wszystkie pozycje obróbki wybranych zakresów średnicy i głębokości do zakresu podglądu listy.
- Sterowanie wyświetla także drogę przemieszczenia między pozycjami.

#### **Wskazówki**

- Należy nastawić właściwą jednostkę miary, aby **CAD Viewer** wyświetlał właściwe wartości.
- Należy zwrócić uwagę, aby jednostka miary programu NC i **CAD Viewer** były ze sobą zgodne. Elementy, zapisane do pamięci w Schowku z **CAD Viewer**, nie zawierają informacji o jednostce miary.
- Sterownik zachowuje treść/zawartość Schowka tylko tak długo, jak długo otwarty jest **CAD Viewer** .
- **CAD Viewer** rozpoznaje także okręgi jako pozycje obróbki, składające się z dwóch półokręgów.
- Sterowanie wydaje dwie definicje półwyrobu (**BLK FORM**) do programu konturu. Pierwsza definicja zawiera wymiary całego pliku CAD, druga i tym samym najpierw działająca definicja - zawiera wyselekcjonowane elementy konturu, tak iż powstaje zoptymalizowana wielkość detalu.
- CAD Import wyświetla promienie utworzonych ścieżek kołowych jako komentarze. Na końcu wygenerowanych bloków NC CAD Import pokazuje najmniejszy promień, aby ułatwić wybór narzędzia.

#### **Wskazówki odnośnie przejęcia konturu**

- Jeśli klikniesz podwójnie w zakresie podglądu listy na warstwę, to sterowanie przełącza na tryb przejęcia konturu i wybiera pierwszy narysowany element konturu. Sterowanie zaznacza dalsze selekcjonowalne elementy tego konturu zielonym kolorem. Dzięki takiemu postępowaniu unikasz, szczególnie w przypadku konturu z wieloma krótkimi elementami, manualnego szukania początku konturu.
- Proszę tak wybrać pierwszy element konturu, aby najazd był bezkolizyjny.
- Można selekcjonować kontur także wtedy, kiedy konstruktor zapisał go do pamięci linie na różnych warstwach.
- Proszę w ten sposób określić kierunek obiegu przy wyborze konturu, aby był on zgodny z wymaganym kierunkiem obróbki.
- Przedstawione zielonym kolorem wybieralne elementy konturu wpływają na możliwe do zrealizowania tory kształtowe. Bez zielonych elementów sterowanie pokazuje wszystkie możliwości. Aby skasować proponowany tor kształtowy konturu, kliknij na pierwszy zielony element, przy naciśniętym jednocześnie klawiszu **CTRL**.

Alternatywnie przełącz na tryb usuwania:

# **29.5 Generowanie plików STL z opcją Siatka 3D (#152 / #1-04-1)**

### **Zastosowanie**

Przy pomocy funkcji **Siatka 3D** generujesz pliki STL z modeli 3D. Dzięki temu możesz np. naprawiać zawierające błędy pliki zamocowania i pliki uchwytów narzędziowych bądź pozycjonować generowane z symulacji pliki STL dla innej obróbki.

### **Spokrewnione tematy**

- Menedżer układów mocowania **Dalsze informacje:** ["Menedżer elementów mocowania", Strona 1266](#page-1265-0)
- Eksportowanie symulowanego detalu jako pliku STL **Dalsze informacje:** ["Eksportowanie symulowanego detalu jako pliku STL",](#page-1681-0) [Strona 1682](#page-1681-0)
- Wykorzystywanie pliku STL jako detalu

**Dalsze informacje:** ["Definiowanie obrabianego detalu za pomocą BLK FORM",](#page-301-0) [Strona 302](#page-301-0)

# **Warunek**

■ Opcja software Optymalizowanie modelu CAD (#152 / #1-04-1)

# **Opis funkcji**

Jeśli wybierasz symbol **Siatka 3D**, to sterowanie przechodzi do trybu **Siatka 3D**. Przy tym sterowanie układa siatkę z trójkątów na otwartym w **CAD Viewer** modelu 3D.

Sterowanie upraszcza model wyjściowy i niweluje błędy, np. niewielkie otwory w objętości lub samoczynnie przecinające się powierzchnie.

Możesz zachować wynik i używać tego rezultatu w różnych funkcjach sterowania, np. jako obrabiany detal za pomocą funkcji **BLK FORM FILE**.

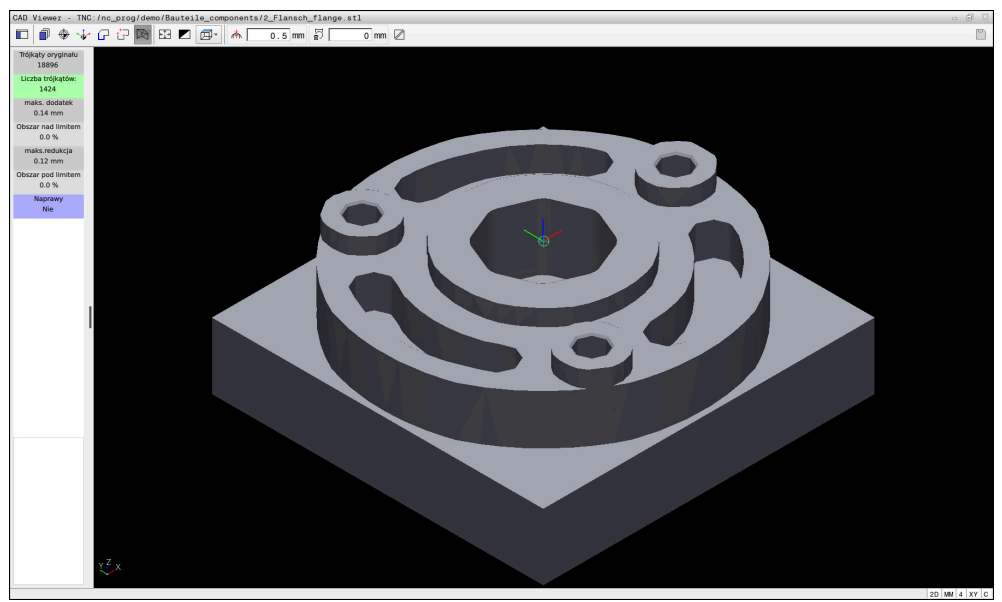

Model 3D w trybie **Siatka 3D**

Uproszczony model bądź jego fragmenty mogą być większe albo mniejsze od modelu wyjściowego. Rezultat zależy od jakości modelu wyjściowego i od wybranych ustawień w trybie **Siatka 3D**.

Strefa podglądu listy zawiera następujące informacje:

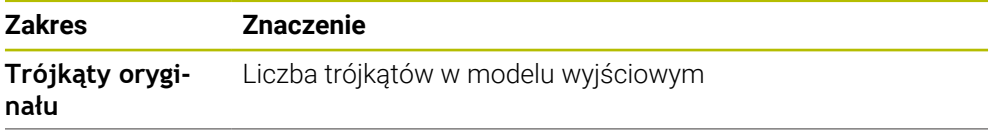

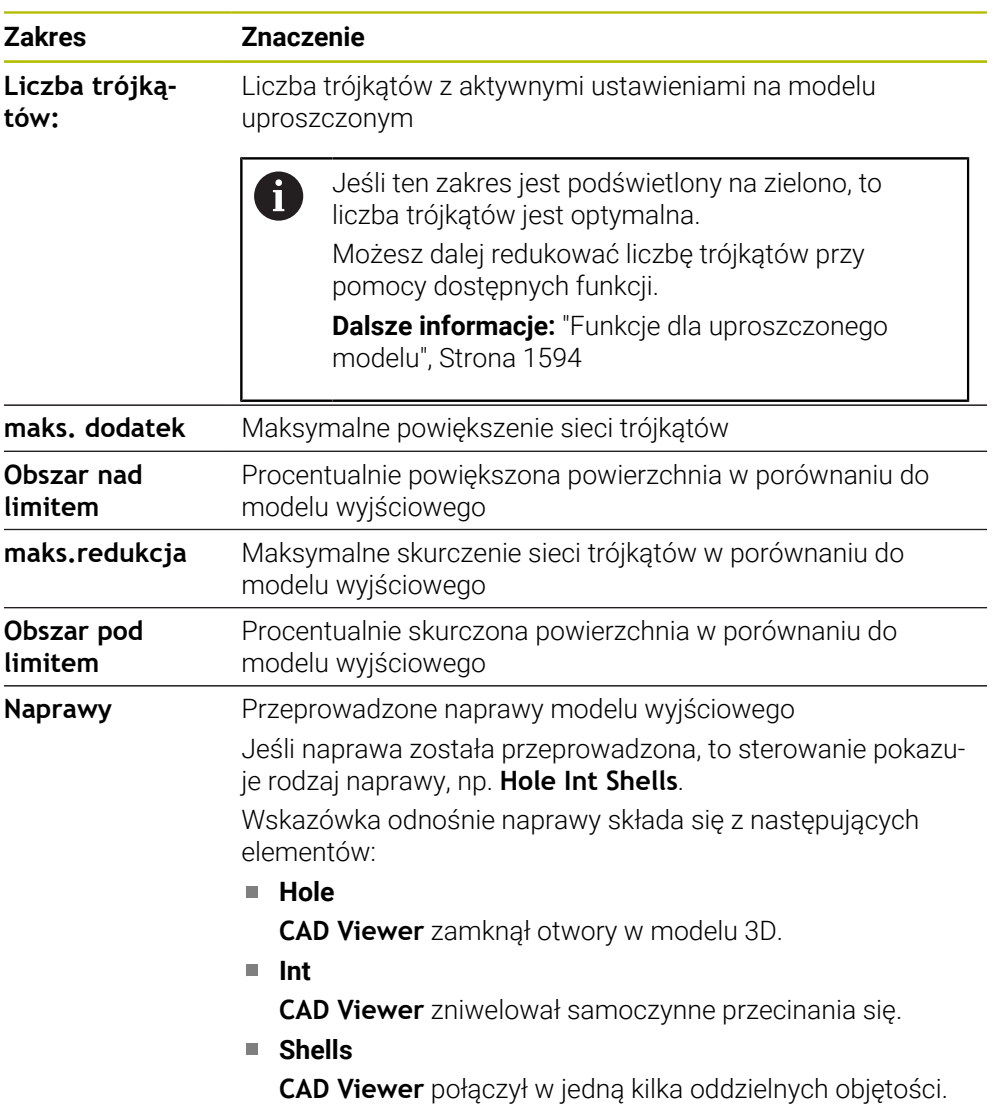

Aby móc używać plików STL w funkcjach sterowania, muszą te zapamiętane pliki STL spełniać następujące wymogi:

- Max. 20 000 trójkątów
- Siatka z trójkątów tworzy zamkniętą powłokę

Im więcej trójkątów używanych jest w pliku STL, tym więcej mocy obliczeniowej jest konieczne dla symulacji.

# <span id="page-1593-0"></span>**Funkcje dla uproszczonego modelu**

Aby zredukować liczbę trójkątów, możesz definiować dalsze ustawienia dla uproszczonego modelu.

Przeglądarka **CAD Viewer** udostępnia następujące funkcje:

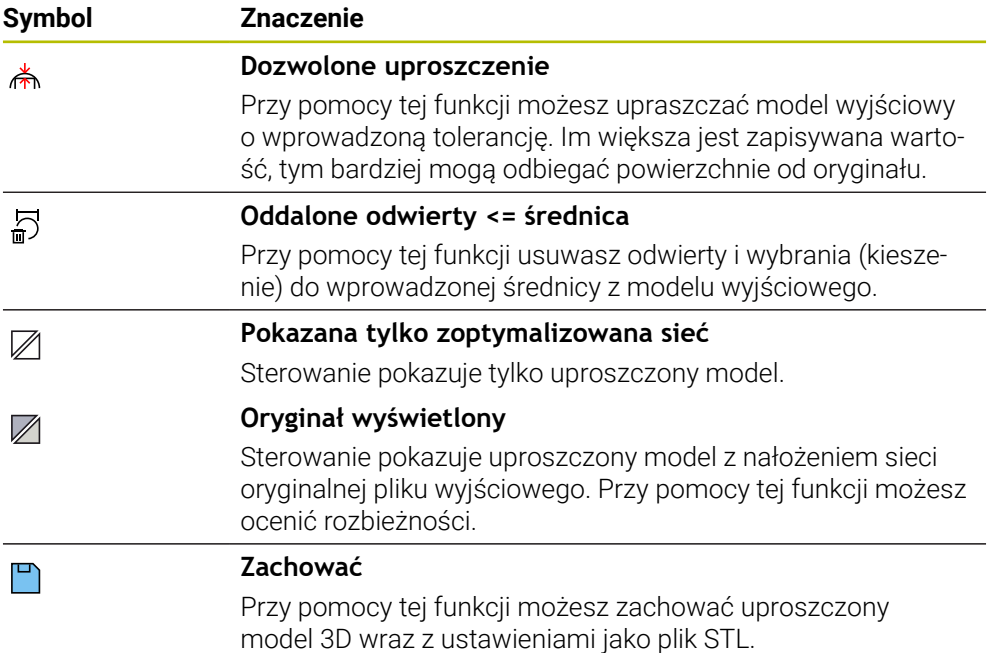

**(#152 / #1-04-1)**

# **29.5.1 Pozycjonowanie modelu 3D dla obróbki strony tylnej**

Pozycjonujesz plik STL dla obróbki strony tylnej w następujący sposób:

Eksportowanie symulowanego detalu jako pliku STL

**Dalsze informacje:** ["Zachowanie symulowanego detalu jako pliku STL",](#page-1683-0) [Strona 1684](#page-1683-0)

M

**(#152 / #1-04-1)**

- Tryb pracy **Pliki** wybrać
- Wybrać eksportowany plik STL
- > Sterowanie otwiera plik STL w przeglądarce **CAD Viewer**.

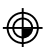

- **Oryginał** wybrać
- Sterowanie pokazuje w podglądzie listy informacje o pozycji punktu odniesienia.
- Wprowadzić nowy punkt odniesienia w sekcji **Oryginał** , np. **Z– 40**
- Wprowadzenie potwierdzić
- Zorientować układ współrzędnych w sekcji **PLANE SPATIAL SP\*** , np. **A+180** i **C+90**
- Wprowadzenie potwierdzić

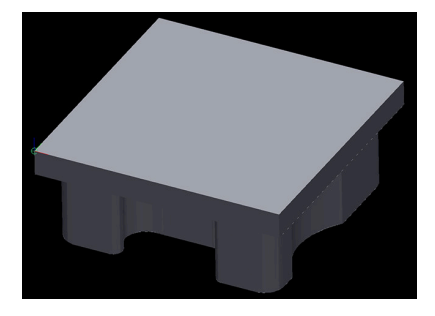

 $\boxtimes$ 

٣

 $\mathbf{i}$ 

- **Siatka 3D** wybrać
- Sterowanie otwiera tryb **Siatka 3D** i upraszcza model 3D z  $\geq$ ustawieniami standardowymi.
- W razie konieczności model 3D dalej upraszczać przy pomocy funkcji w trybie **Siatka 3D**

**Dalsze informacje:** ["Funkcje dla uproszczonego modelu",](#page-1593-0) [Strona 1594](#page-1593-0)

- **Zachować** wybrać
- Sterowanie otwiera okno **Zdefiniować nazwę pliku dla siatki 3D**.
- ▶ Podać podać nazwę pliku
- **Zachować** wybrać
- > Sterowanie zachowuje plik STL pozycjonowany dla obróbki strony tylnej.

Wynik możesz dodać dla obróbki strony tylnej w funkcji **BLK FORM FILE** . **Dalsze informacje:** ["Definiowanie obrabianego detalu za pomocą BLK](#page-301-0) [FORM", Strona 302](#page-301-0)

**29**

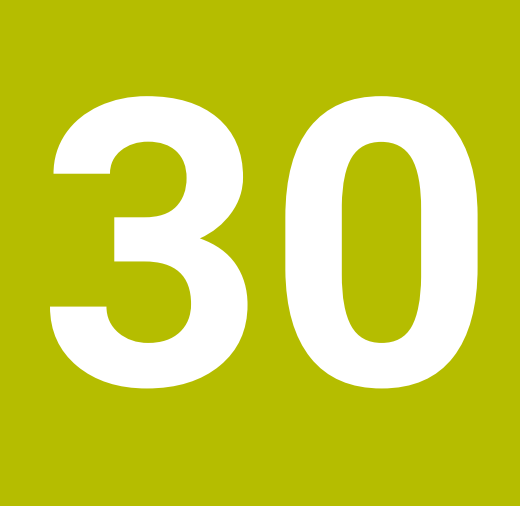

**ISO**

# **30.1 Podstawy**

#### **Zastosowanie**

Norma DIN 66025/ISO 6983 definiuje uniwersalną syntaktykę NC.

**Dalsze informacje:** ["Przykład ISO", Strona 1600](#page-1599-0)

Na TNC7 możesz zapisywać i wykonywać programy NC z obsługiwanymi elementami składni ISO.

# **Opis funkcji**

TNC7 udostępnia w połączeniu z programami ISO następujące możliwości:

- **Przesyłanie plików do sterowania**
- **Dalsze informacje:** ["Oprogramowanie PC do przesyłania danych", Strona 2395](#page-2394-0) ■ Zapisywanie programów ISO na sterowaniu
	- **Dalsze informacje:** ["Syntaktyka ISO", Strona 1603](#page-1602-0)
		- Dodatkowo do normowanej składni ISO możesz programować specyficzne cykle HEIDENHAIN jako funkcje G .

**Dalsze informacje:** ["Cykle", Strona 1622](#page-1621-0)

■ Możesz także używać niektórych funkcji NC za pomocą składni Klartext w programach ISO .

**Dalsze informacje:** ["Funkcje Klartext w ISO", Strona 1624](#page-1623-0)

■ Testowanieprogramów NC przy wykorzystaniu symulacji

**Dalsze informacje:** ["Strefa robocza Symulacja", Strona 1669](#page-1668-0)

■ Odpracowywanieprogramów NC **Dalsze informacje:** ["Przebieg programu", Strona 2129](#page-2128-0)

# **Treść programu ISO**

Program ISO posiada następującą strukturę:

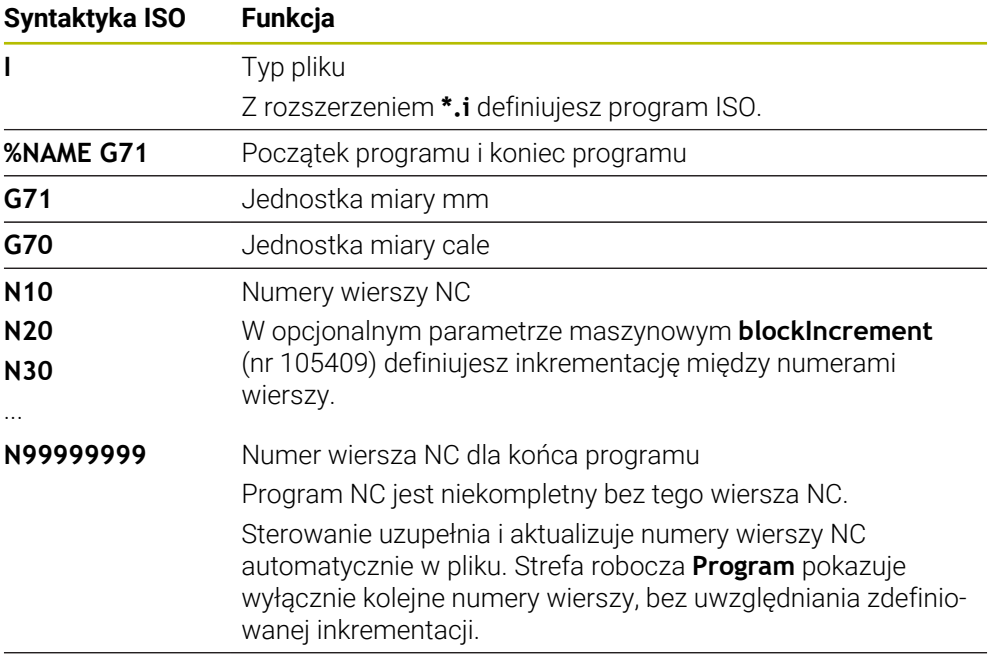

**G01 X+0 Y+0 ...** Funkcje NC

**Dalsze informacje:** ["Treść programu NC", Strona 232](#page-231-0)

# **Treść wiersza NC**

#### **N110 G01 G90 X+10 Y+0 G41 F3000 M3**

Wiersz NC zawiera następujące elementy składni:

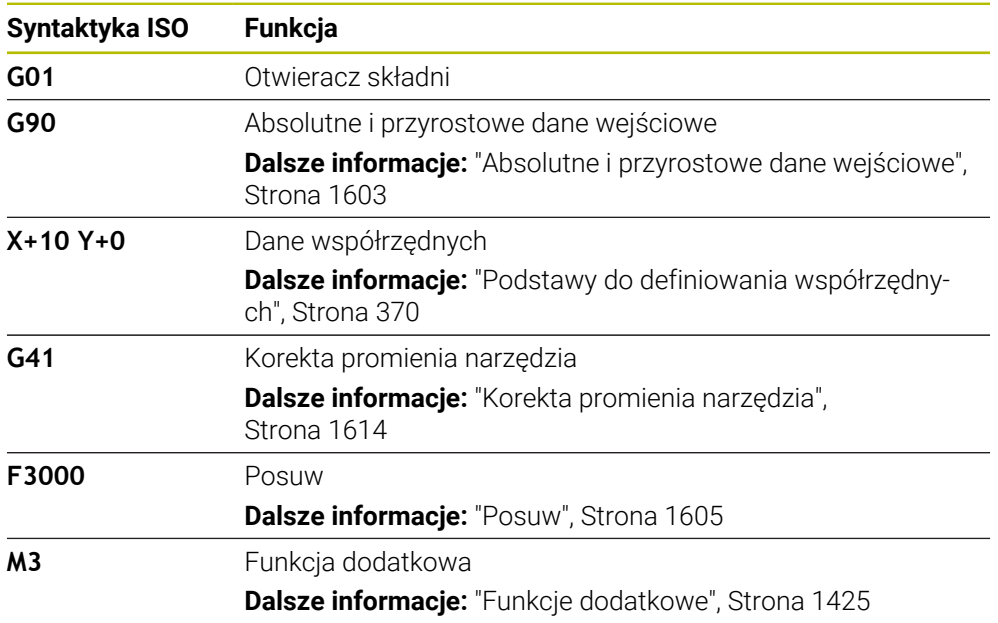

# <span id="page-1599-0"></span>**Przykład ISO**

### **Zadanie przykładowe 1338459**

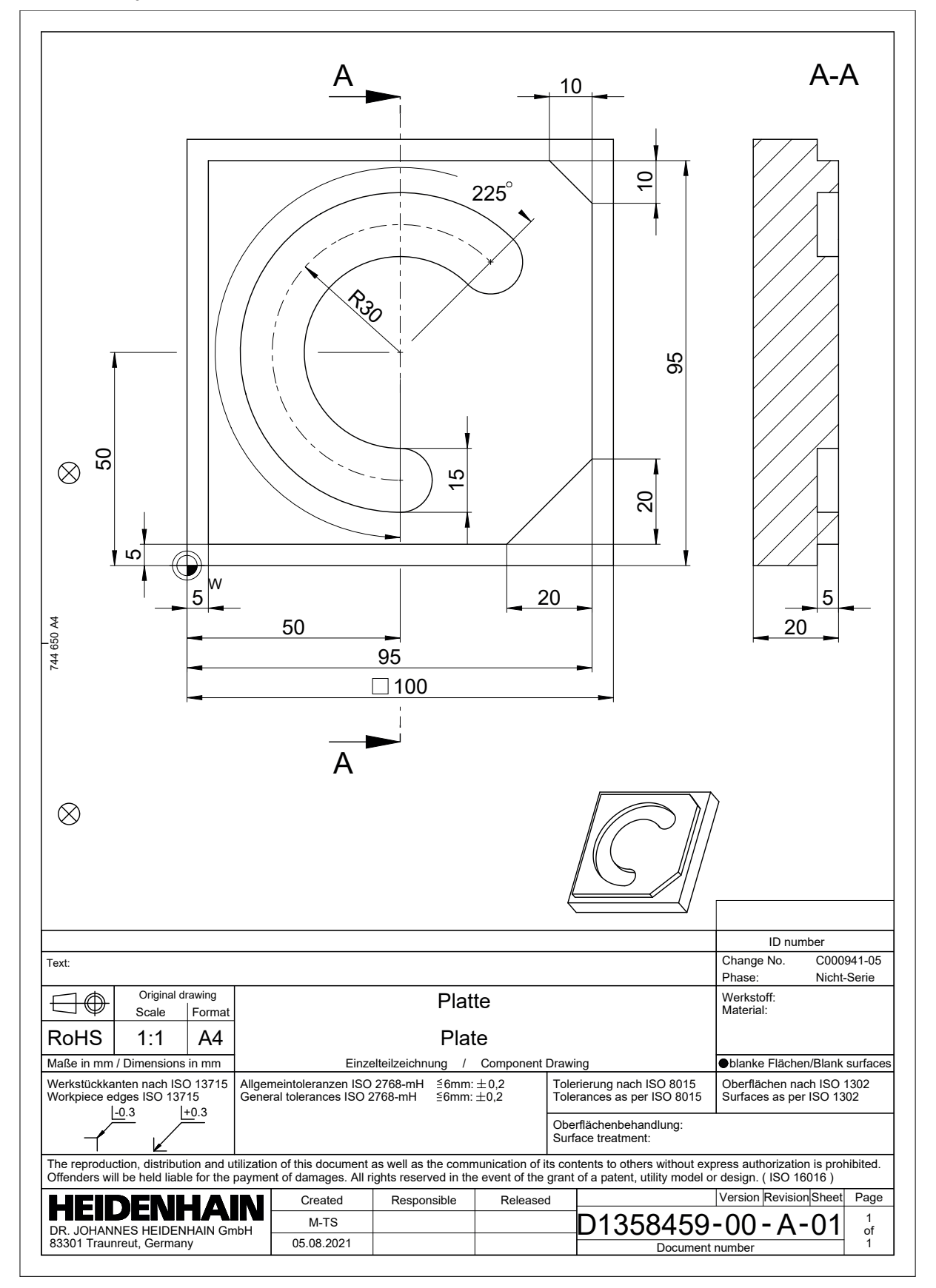

# **Rozwiązanie przykładu 1338459**

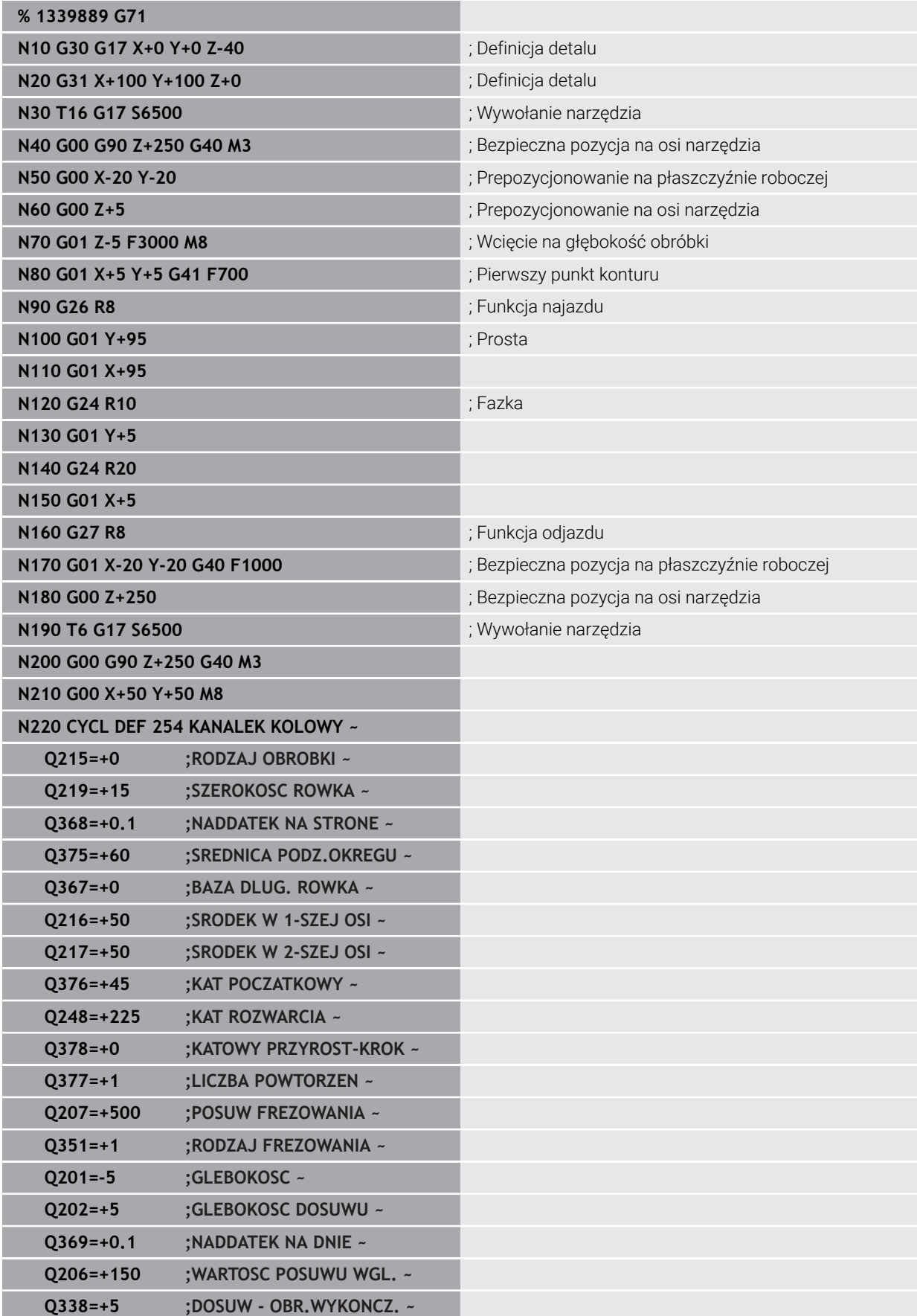

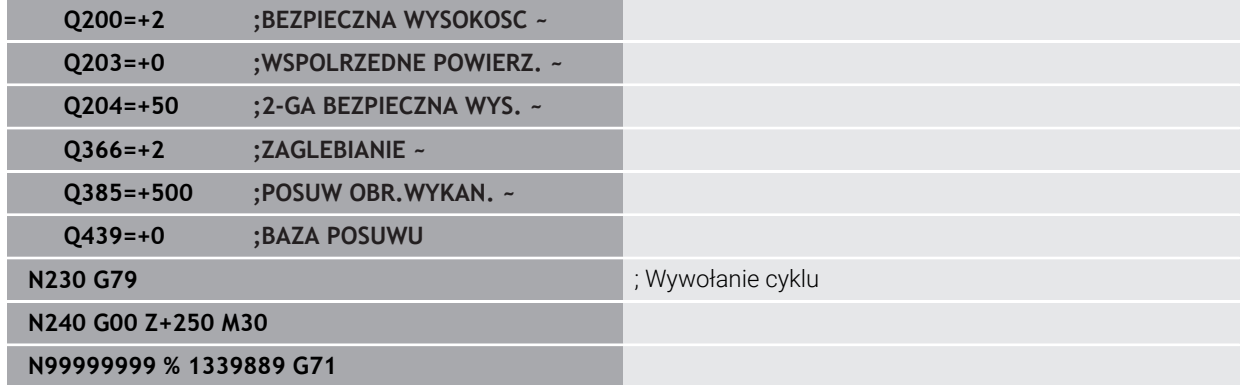

## **Wskazówki**

- Używając okna **Funkcję NC wstaw** możesz także wstawić syntaktykę ISO. **Dalsze informacje:** ["Okno Funkcję NC wstaw", Strona 249](#page-248-0)
- W obrębie programu ISO możesz wywołać program Klartext, aby skorzystać z możliwości graficznego programowania.

**Dalsze informacje:** ["Wywołanieprogramu NC", Strona 1612](#page-1611-0) **Dalsze informacje:** ["Programowanie graficzne", Strona 1553](#page-1552-0)

W programie ISO możesz wywołać program Klartext, aby używać funkcji NC dostępnych tylko dla programowania Klartext.

**Dalsze informacje:** ["Obróbka z biegunową kinematyką przy pomocy FUNCTION](#page-1401-0) [POLARKIN", Strona 1402](#page-1401-0)

# <span id="page-1602-0"></span>**30.2 Syntaktyka ISO**

# **30.2.1 Klawisze**

Następującymi klawiszami możesz wstawić elementy składni ISO:

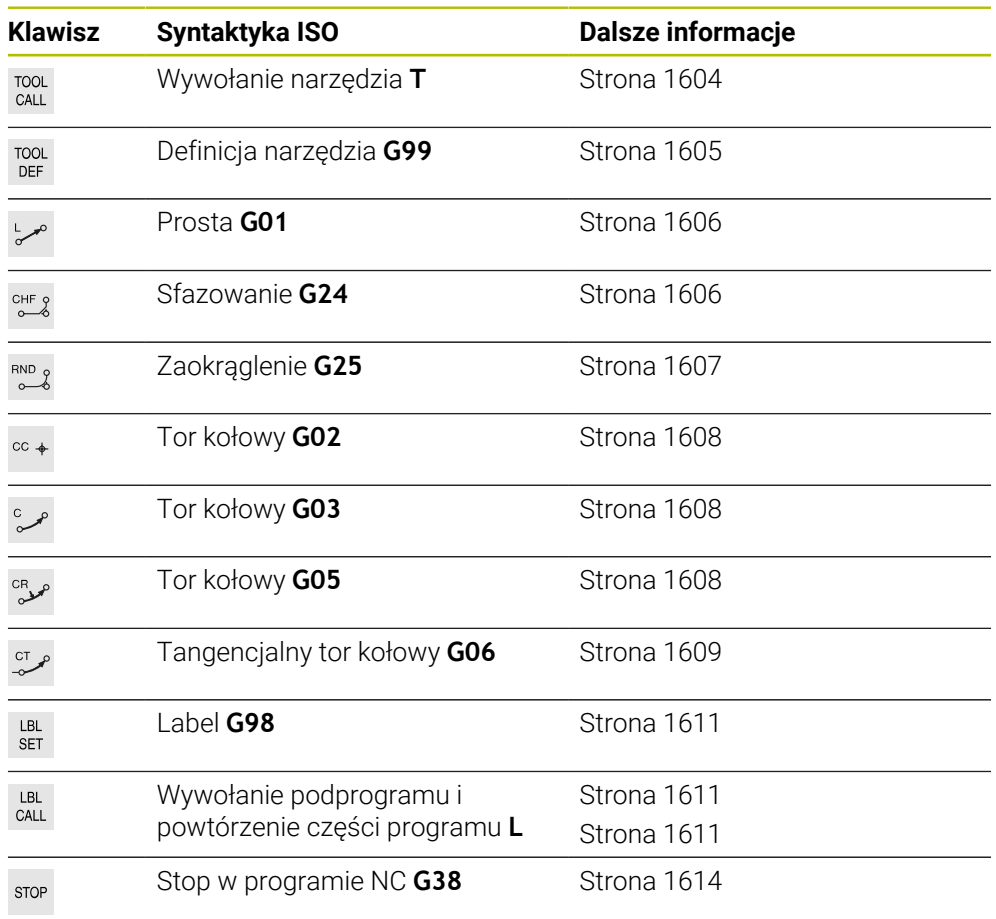

# <span id="page-1602-1"></span>**Absolutne i przyrostowe dane wejściowe**

Sterowanie udostępnia następujące opcje danych wejściowych:

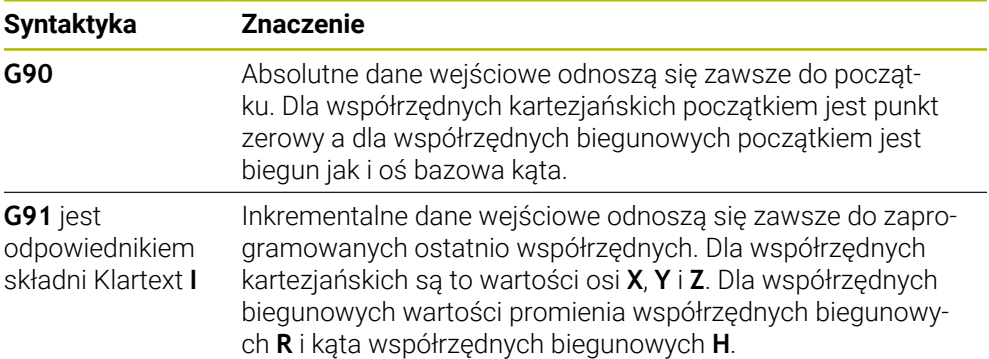

# <span id="page-1603-1"></span>**Oś narzędzia**

**O** 

W niektórych funkcjach NC możesz wybierać oś narzędzia, aby np. móc zdefiniować płaszczyznę roboczą.

Pełny zakres funkcji sterowania jest dostępny wyłącznie przy użyciu osi narzędzia **Z**, np. definiowanie szablonów wzorcowych **PATTERN DEF**. Możliwe jest także stosowanie osi narzędzi narzędzi **X** i **Y** jednakże z ograniczeniami i po uprzednim przygotowaniu oraz ich konfiguracji przez producenta obrabiarki.

Sterowanie rozróżnia następujące osie narzędzia:

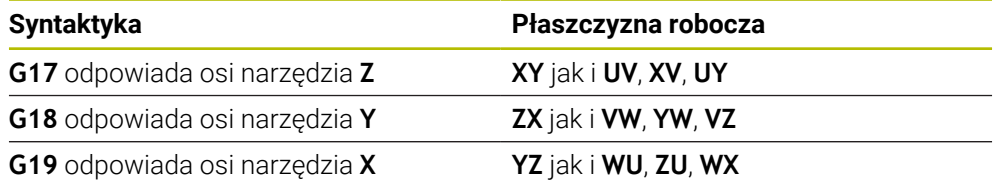

# **Obrabiany detal**

Za pomocą funkcji NC **G30** i **G31** definiujesz obrabiany detal o formie prostopadłościanu dla symulacji programu NC.

Prostopadłościan definiujesz przez wprowadzenie punktu MIN w lewym dolnym przednim rogu i punktu MAX w prawym górnym tylnym rogu.

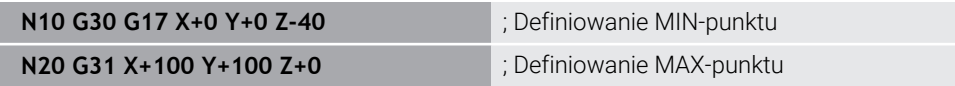

### **G30** i **G31** to odpowiedniki składni Klartext **BLK FORM 0.1** i **BLK FORM 0.2**.

**Dalsze informacje:** ["Definiowanie obrabianego detalu za pomocą BLK FORM",](#page-301-0) [Strona 302](#page-301-0)

Za pomocą **G17**, **G18** i **G19** definiujesz oś narzędzia.

**Dalsze informacje:** ["Oś narzędzia", Strona 1604](#page-1603-1)

Używając składni Klartext możesz definiować poza tym następujące detale:

Cylindryczny detal z **BLK FORM CYLINDER**

**Dalsze informacje:** ["Cylindryczny detal z BLK FORM CYLINDER", Strona 306](#page-305-0)

- Rotacyjnie symetryczny detal z **BLK FORM ROTATION Dalsze informacje:** ["Rotacyjnie symetryczny detal z BLK FORM ROTATION",](#page-306-0) [Strona 307](#page-306-0)
- Plik STL jako detal z **BLK FORM FILE Dalsze informacje:** ["Plik STL jako detal z BLK FORM FILE", Strona 309](#page-308-0)

# **narzędzi.**

# <span id="page-1603-0"></span>**Wywołanie narzędzia**

Przy pomocy funkcji NC **T** wywołujesz narzędzie w programie NC. **T** jest odpowiednikiem składni Klartext **TOOL CALL**. **Dalsze informacje:** ["Wywołanie narzędzia z TOOL CALL", Strona 356](#page-355-0) Za pomocą **G17**, **G18** i **G19** definiujesz oś narzędzia. **Dalsze informacje:** ["Oś narzędzia", Strona 1604](#page-1603-1)

#### **Dane skrawania**

#### **Prędkość obrotowa wrzeciona**

Definiujesz prędkość obrotową wrzeciona **S** w jednostce obrotów wrzeciona na minutę obr/min.

Alternatywnie możesz także zdefiniować w wywołaniu narzędzia stałą prędkość skrawania **VC** w metrach na minutę m/min.

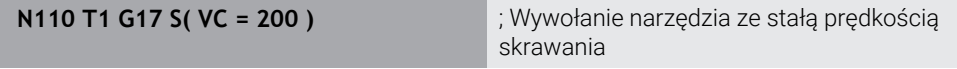

**Dalsze informacje:** ["Prędkość obrotowa wrzeciona S", Strona 360](#page-359-0)

#### <span id="page-1604-0"></span>**Posuw**

6

Posuw dla osi linearnych definiujesz w milimetrach na minutę mm/min. W programie wykonywanym w calach należy wprowadzić posuw w 1/10 inch/min. Posuw dla osi obrotu definiujesz w stopniach na minutę °/min. Możesz definiować posuw z trzema miejscami po przecinku. **Dalsze informacje:** ["Posuw F", Strona 361](#page-360-0)

## <span id="page-1604-1"></span>**Definicja narzędzia**

Za pomocą funkcji NC **G99** możesz definiować wymiary narzędzia.

Należy zapoznać się z instrukcją obsługi obrabiarki! Definicja narzędzia z **G99** jest funkcją zależną od maszyny. HEIDENHAIN zaleca stosowanie menedżera narzędzi zamiast **G99** do definiowania narzędzi! **Dalsze informacje:** ["Menedżer narzędzi ", Strona 344](#page-343-0)

**110 G99 T3 L+10 R+5** ; Definiowanie narzędzia

**G99** jest odpowiednikiem składni Klartext **TOOL DEF**. **Dalsze informacje:** ["Wstępny wybór narzędzia z TOOL DEF", Strona 363](#page-362-0)

### **Wstępny wybór narzędzia**

Przy pomocy funkcji NC **G51** sterowanie przygotowuje narzędzie w magazynie, przez co skraca się czas zmiany narzędzia.

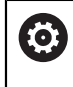

Należy zapoznać się z instrukcją obsługi obrabiarki! Wstępny wybór narzędzia z **G99** jest funkcją zależną od maszyny.

110 G51 T3 **interventival and the state of the state of the state of the state of the state of the state of the state of the state of the state of the state of the state of the state of the state of the state of the state** 

**G51** jest odpowiednikiem składni Klartext **TOOL DEF**.

**Dalsze informacje:** ["Wstępny wybór narzędzia z TOOL DEF", Strona 363](#page-362-0)

# **Funkcje toru kształtowego**

#### <span id="page-1605-0"></span>**Prosta**

 $\mathbf i$ 

#### **Współrzędne kartezjańskie**

Przy pomocy funkcji NC **G00** i **G01** programujesz prostoliniowe ruchy przemieszczeniowe na posuwie szybkim bądź w dowolnym kierunku z posuwem obróbki.

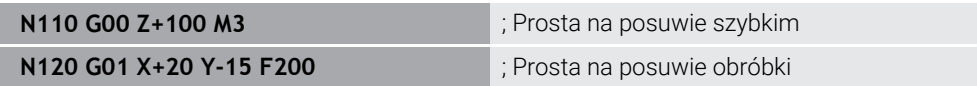

Posuw zaprogramowany z wartością liczbową obowiązuje do tego bloku NC, w którym zostanie zaprogramowany nowy posuw. **G00** obowiązuje tylko dla tego bloku NC, w którym został on zaprogramowany. Po bloku NC z **G00** obowiązuje ostatni posuw programowany z wartością liczbową.

Należy programować ruchy posuwu szybkiego używając wyłącznie funkcji NC **G00** a nie za pomocą bardzo dużych wartości liczbowych. Tylko w ten sposób zapewnione jest, że posuw szybki działa blokami a obsługujący może regulować posuw szybki oddzielnie i niezależnie od posuwu torowego.

**G00** i **G01** to odpowiedniki składni Klartext **L** z **FMAX** i **F**.

**Dalsze informacje:** ["Prosta L", Strona 378](#page-377-0)

#### **Współrzędne biegunowe**

Przy pomocy funkcji NC **G10** i **G11** programujesz prostoliniowe ruchy przemieszczeniowe na posuwie szybkim bądź w dowolnym kierunku z posuwem obróbki.

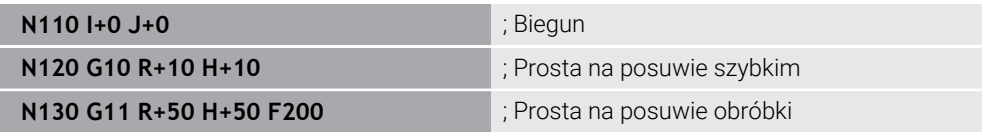

Kąt współrzędnych biegunowych **H** odpowiada składni Klartext **PR**. Kąt współrzędnych biegunowych **H** odpowiada składni Klartext **PA**. **G10** i **G11** to odpowiedniki składni Klartext **LP** z **FMAX** i **F**. **Dalsze informacje:** ["Prosta LP", Strona 397](#page-396-0)

#### <span id="page-1605-1"></span>**Fazka**

Używając funkcji NC **G24** możesz wstawić sfazowanie między dwoma prostymi. Wielkość sfazowania odnosi się do punktu przecięcia, programowanego za pomocą prostych.

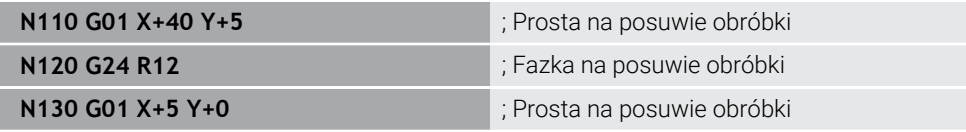

Wartość po elemencie składni **R** odpowiada wielkości sfazowania.

**G24** jest odpowiednikiem składni Klartext **CHF**.

**Dalsze informacje:** ["Fazka CHF", Strona 381](#page-380-0)

# <span id="page-1606-0"></span>**Zaokrąglenie**

Używając funkcji NC **G25** możesz wstawić zaokrąglenie między dwoma prostymi. Zaokrąglenie odnosi się do punktu przecięcia, programowanego za pomocą prostych.

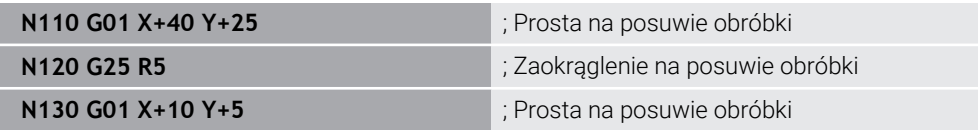

**G25** jest odpowiednikiem składni Klartext **RND**.

Wartość po elemencie składni **R** odpowiada wielkości promienia. **Dalsze informacje:** ["Zaokrąglenie RND", Strona 382](#page-381-0)

## **Punkt środkowy okręgu**

### **Współrzędne kartezjańskie**

Przy pomocy funkcji NC **I**, **J** i **K** bądź **G29** definiujesz punkt środkowy okręgu.

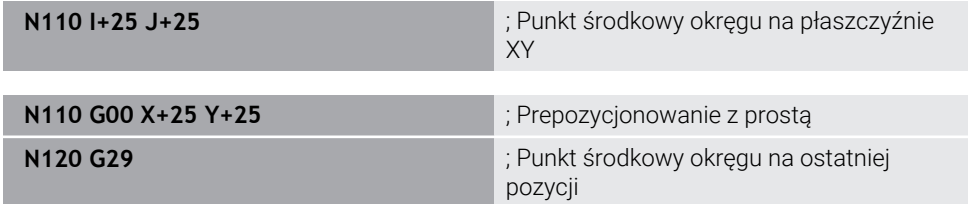

#### **I**, **J** i **K**

Definiujesz punkt środkowy okręgu w tym wierszu NC.

**G29**

i

Sterowanie przejmuje ostatnio zaprogramowana pozycję jako punkt środkowy okręgu.

**I**, **J** i **K** albo **G29** są odpowiednikami składni Klartext **CC** z wartościami osi bądź bez tych wartości.

**Dalsze informacje:** ["Punkt środkowy okręgu CC", Strona 383](#page-382-0)

Z **I** oraz **J** definiujesz punkt środkowy okręgu w osiach **X** i **Y**. Aby zdefiniować oś **Z** należy zaprogramować **K**. **Dalsze informacje:** ["Tor kołowy na innej płaszczyźnie", Strona 394](#page-393-0)

#### **Współrzędne biegunowe**

Przy pomocy funkcji NC **I**, **J** i **K** bądź **G29** definiujesz biegun. Wszystkie współrzędne biegunowe odnoszą się do bieguna.

#### **N110 I+25 J+25** (Biegun

**I**, **J** i **K**

Definiujesz biegun w tym wierszu NC.

**G29**

Sterowanie przejmuje ostatnio zaprogramowaną pozycję jako biegun.

**I**, **J** i **K** albo **G29** są odpowiednikami składni Klartext **CC** z wartościami osi bądź bez tych wartości.

**Dalsze informacje:** ["Początek układu współrzędnych biegunowych biegun CC",](#page-395-0) [Strona 396](#page-395-0)

# <span id="page-1607-0"></span>**Tor kołowy wokół środka okręgu**

#### **Współrzędne kartezjańskie**

Przy pomocy funkcji NC **G02**, **G03** i **G05** programujesz tor kołowy wokół punktu środkowego okręgu.

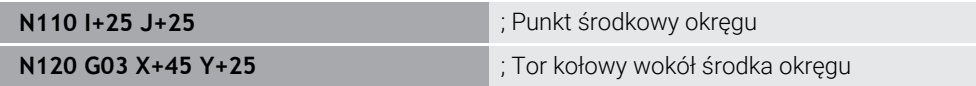

**G02**

Tor kołowy zgodnie z ruchem wskazówek zegara, jest odpowiednikiem składni Klartext **C** z **DR-**.

**G03**

Tor kołowy przeciwnie do ruchu wskazówek zegara, jest odpowiednikiem składni Klartext **C** z **DR+**.

**G05**

i

Tor kołowy bez kierunku ruchu, jest odpowiednikiem składni Klartext **C** bez **DR**. Sterowanie wykorzystuje ostatni zaprogramowany kierunek ruchu

**Dalsze informacje:** ["Tor kołowy C ", Strona 385](#page-384-0)

Jeżeli programujesz promień **R** to nie musisz definiować punktu środkowego okręgu. **Dalsze informacje:** ["Tor kołowy z zdefiniowanym promieniem",](#page-1608-1) [Strona 1609](#page-1608-1)

#### **Współrzędne biegunowe**

Przy pomocy funkcji NC **G12**, **G13** i **G15** programujesz tor kołowy wokół zdefiniowanego bieguna.

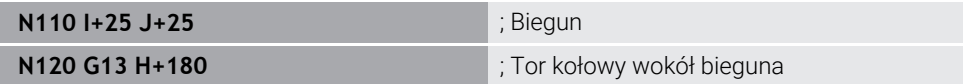

#### **G12**

Tor kołowy zgodnie z ruchem wskazówek zegara, jest odpowiednikiem składni Klartext **CP** z **DR-**.

**G13**

Tor kołowy przeciwnie do ruchu wskazówek zegara, jest odpowiednikiem składni Klartext **CP** z **DR+**.

**G15**

Tor kołowy bez kierunku ruchu, jest odpowiednikiem składni Klartext **CP** bez **DR**. Sterowanie wykorzystuje ostatni zaprogramowany kierunek ruchu

Kąt współrzędnych biegunowych **H** odpowiada składni Klartext **PA**.

**Dalsze informacje:** ["Tor kołowy CP wokół bieguna CC", Strona 400](#page-399-0)

# <span id="page-1608-1"></span>**Tor kołowy z zdefiniowanym promieniem**

#### **Współrzędne kartezjańskie**

Przy pomocy funkcji NC **G02**, **G03** i **G05** programujesz tor kołowy ze zdefiniowanym promieniem. Gdy zaprogramujesz promień punkt środkowy okręgu nie jest więcej konieczny.

**N110 G03 X+70 Y+40 R+20** ; Tor kołowy z zdefiniowanym promieniem

**G02**

Tor kołowy zgodnie z ruchem wskazówek zegara, jest odpowiednikiem składni Klartext **CR** z **DR-**.

**G03**

Tor kołowy przeciwnie do ruchu wskazówek zegara, jest odpowiednikiem składni Klartext **CR** z **DR+**.

**G05**

Tor kołowy bez kierunku ruchu, jest odpowiednikiem składni Klartext **CR** bez **DR**. Sterowanie wykorzystuje ostatni zaprogramowany kierunek ruchu

**Dalsze informacje:** ["Tor kołowy CR", Strona 387](#page-386-0)

## <span id="page-1608-0"></span>**Tor kołowy z przejściem tangencjalnym**

#### **Współrzędne kartezjańskie**

Przy pomocy funkcji NC **G06** programujesz tor kołowy z tangencjalnym przejściem do poprzedniej funkcji toru kształtowego.

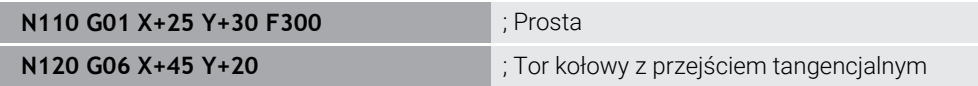

**G06** jest odpowiednikiem składni Klartext **CT**.

**Dalsze informacje:** ["Tor kołowy CT", Strona 390](#page-389-0)

#### **Współrzędne biegunowe**

Przy pomocy funkcji NC **G16** programujesz tor kołowy z tangencjalnym przejściem do poprzedniej funkcji toru kształtowego.

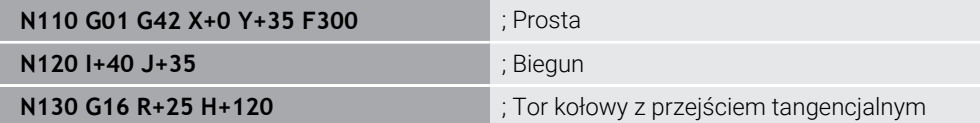

Kąt współrzędnych biegunowych **H** odpowiada składni Klartext **PR**. Kąt współrzędnych biegunowych **H** odpowiada składni Klartext **PA**. **G16** jest odpowiednikiem składni Klartext **CTP**.

**Dalsze informacje:** ["Tor kołowy CTP", Strona 402](#page-401-0)

# **Dosunięcie narzędzia do konturu i odsunięcie**

Za pomocą funkcji NC **G26** i **G27** możesz płynnie dosunąć narzędzie do konturu bądź je odsunąć wykorzystując wycinek koła.

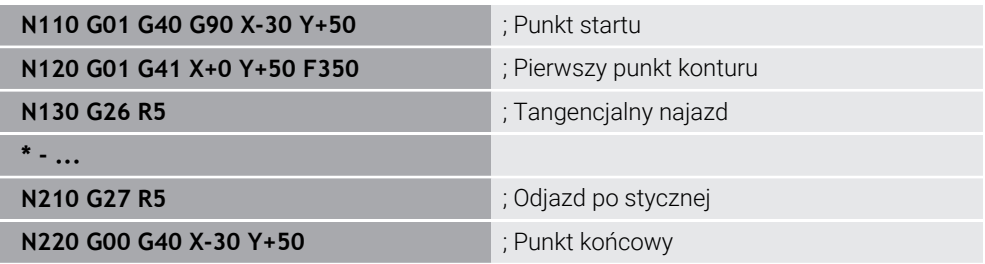

HEIDENHAIN zaleca wykorzystywanie w tym celu bardziej wydajnych funkcji NC **APPR** i **DEP**. Te funkcje NC kombinują w celu dosuwu do konturu i odsuwu od konturu częściowo nawet kilka wierszy NC.

**G41** i **G42** to odpowiedniki składni Klartext **RL** z **RR**.

**Dalsze informacje:** ["Funkcje najazdu i odjazdu ze współrzędnymi prostokątnymi",](#page-409-0) [Strona 410](#page-409-0)

Możesz programować funkcje NC **APPR** i **DEP** także przy użyciu współrzędnych biegunowych.

**Dalsze informacje:** ["Funkcje najazdu i odjazdu ze współrzędnymi biegunowymi",](#page-425-0) [Strona 426](#page-425-0)

## **Techniki programowania**

# **Podprogramy i powtórzenia części programu**

Techniki programowania okazują się znacznie pomocne przy strukturyzowaniu programu NC jak i pozwalają one unikać zbędnych powtórzeń. Dzięki funkcjonalności podprogramów możesz np. definiować tylko raz niektóre pozycje robocze dla kilku narzędzi. W przypadku powtórzeń części programu unikasz wielokrotnego programowania identycznych, następujących po sobie wierszy NC bądź sekwencji programu. Kombinowanie i pakietowanie obydwu technik programowania umożliwia generowanie krótszych programów NC a także dokonywanie modyfikacji tylko w niewielu centralnych miejscach w programie.

**Dalsze informacje:** ["Podprogramy i powtórzenia części programu z etykietą \(label\)](#page-437-0) [LBL", Strona 438](#page-437-0)

### <span id="page-1610-0"></span>**Definiowanie etykiety programowej czyli tzw. label**

Używając funkcji NC **G98** definiujesz nową etykietę w programie NC.

Każda etykieta musi być jednoznacznie identyfikowalna w programie NC za pomocą numeru lub nazwy. Jeśli numer bądź nazwa występują dwa razy w programie NC, to sterowanie wyświetla ostrzeżenie przed wierszem NC.

Jeżeli zaprogramujesz etykietę po **M30** bądź **M2**, to ten label jest odpowiednikiem podprogramu. Podprogramy musisz zawsze zakończyć z **G98 L0**. Ten numer może jako jedyny występować dowolnie często w programie NC.

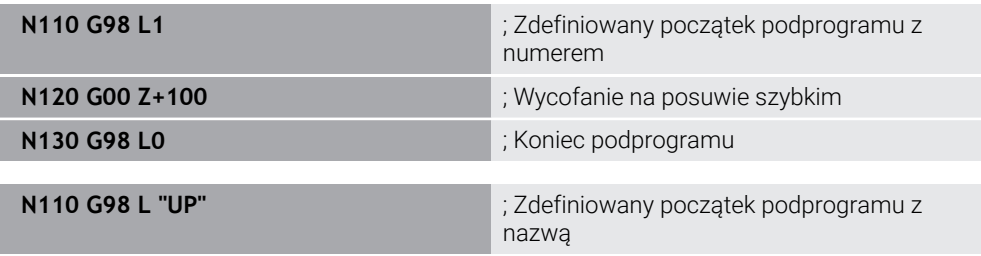

**G98 L** jest odpowiednikiem składni Klartext **LBL**.

**Dalsze informacje:** ["Definiowanie etykiety \(label\) z LBL SET", Strona 438](#page-437-1)

#### <span id="page-1610-1"></span>**Wywołanie podprogramu**

Przy pomocy funkcji NC **L** wywołujesz podprogram, zaprogramowany po **M30** bądź **M2**.

Gdy sterowanie odczytuje funkcję NC **L**, to wykonuje następnie skok do zdefiniowanej etykiety i dalej odpracowuje program NC od tego wiersza NC. Kiedy sterowanie odczytuje **G98 L0**, to wykonuje skok z powrotem do następnego wiersza NC po wywołaniu z **L**.

ñ

**N110 L1** ; Wywołanie podprogramu

**L** bez **G98** jest odpowiednikiem składni Klartext **CALL LBL**.

**Dalsze informacje:** ["Wywołanie etykiety z CALL LBL", Strona 439](#page-438-0)

Gdy definiujesz liczbę pożądanych powtórzeń, np. **L1.3**, to programujesz powtórzenie części programu.

**Dalsze informacje:** ["Powtórzenie części programu", Strona 1611](#page-1610-2)

#### <span id="page-1610-2"></span>**Powtórzenie części programu**

Stosując funkcjonalność powtórzenia części programu możesz dowolnie często powtarzać określony fragment programu. Ta część programu musi rozpoczynać się z definicji etykiety/label **G98 L** i zostać zakończona z **L**. Przy użyciu cyfry po separatorze dziesiętnym możesz opcjonalnie określić, jak często sterowanie ma powtórzyć ten fragment programu.

**N110 L1.2** ; Label 1 wywołać dwukrotnie

**L** bez **98** i cyfra po separatorze dziesiętnym są odpowiednikiem składni Klartext **CALL LBL REP**.

**Dalsze informacje:** ["Powtórzenia części programu", Strona 441](#page-440-0)

#### **Funkcje wyboru**

**Dalsze informacje:** ["Funkcje wyboru", Strona 442](#page-441-0)

### <span id="page-1611-0"></span>**Wywołanieprogramu NC**

Używając funkcji NC **%** możesz wywołać z programu NC inny, oddzielny program NC.

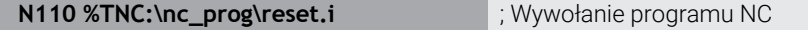

**%** jest odpowiednikiem składni Klartext **CALL PGM**.

**Dalsze informacje:** ["Wywołaćprogram NC z CALL PGM", Strona 442](#page-441-1)

#### **Aktywacja tablicy punktów zerowych w programie NC**

Używając funkcji NC **%:TAB:** możesz z programu NC dokonać aktywacji tabeli punktów zerowych.

**N110 %:TAB: "TNC:\table\zeroshift.d"** ; Aktywacja tabeli punktów zerowych

**%:TAB:** jest odpowiednikiem składni Klartext **SEL TABLE**.

**Dalsze informacje:** ["Tabela punktów zerowych w programie NC aktywacja",](#page-1100-0) [Strona 1101](#page-1100-0)

#### **Wybór tabeli punktów**

Używając funkcji NC **%:PAT:** możesz z programu NC dokonać aktywacji tabeli punktów.

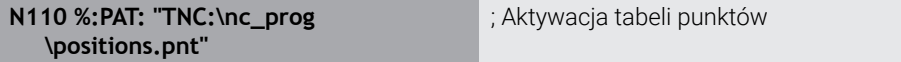

#### **%:PAT:** jest odpowiednikiem składni Klartext **SEL PATTERN**.

**Dalsze informacje:** ["Tablicę punktów w programie NC należy wybrać z SEL](#page-472-0) [PATTERN", Strona 473](#page-472-0)

#### **Wybórprogramu NC z definicjami konturu**

Przy pomocy funkcji NC **%:CNT:** możesz wybrać z programu NC inny program NC z definicją konturu.

**N110 %:PAT: "TNC:\nc\_prog\contour.h"** ; Wybór programu NC z definicjami konturu

**Dalsze informacje:** ["Programowanie graficzne", Strona 1553](#page-1552-0)

**%:CNT:** jest odpowiednikiem składni Klartext **SEL CONTOUR**.

**Dalsze informacje:** ["Wybraćprogram NC z definicją konturu", Strona 466](#page-465-0)

#### **Wybórprogramu NC i wywołanie**

Przy pomocy funkcji NC **%:PGM:** możesz wybrać inny oddzielny program NC. Używając funkcji NC **%<>%** możesz wywołać wybrany program NC w innym miejscu w aktywnym programie NC.

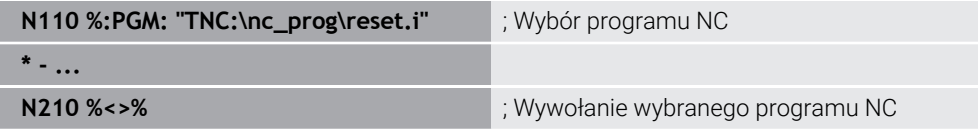

**%:PGM:** i **%<>%** to odpowiedniki składni Klartext **SEL PGM** i **CALL SELECTED PGM**.

**Dalsze informacje:** ["Wywołaćprogram NC z CALL PGM", Strona 442](#page-441-1) **Dalsze informacje:** ["Program NC wybrać i wywołać z SEL PGM i CALL SELECTED](#page-443-0) [PGM ", Strona 444](#page-443-0)

# **Definiowanieprogramu NC jako cyklu**

Używając funkcji NC **G: :** możesz z programu NC zdefiniować inny program NC jako cykl obróbki.

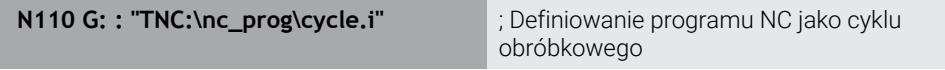

**G::** jest odpowiednikiem składni Klartext **SEL CYCLE**.

**Dalsze informacje:** ["Definiowanie programu NC jako cykl i wywołanie", Strona 263](#page-262-0)

# **Wywołanie cyklu**

Cykle wiórowe muszą być nie tylko definiowane w programie NC, lecz także wywoływane. Wywołanie odnosi się zawsze do ostatnio zdefiniowanego w programie NC cyklu obróbki.

Sterowanie udostępnia następujące możliwości wywołania cyklu:

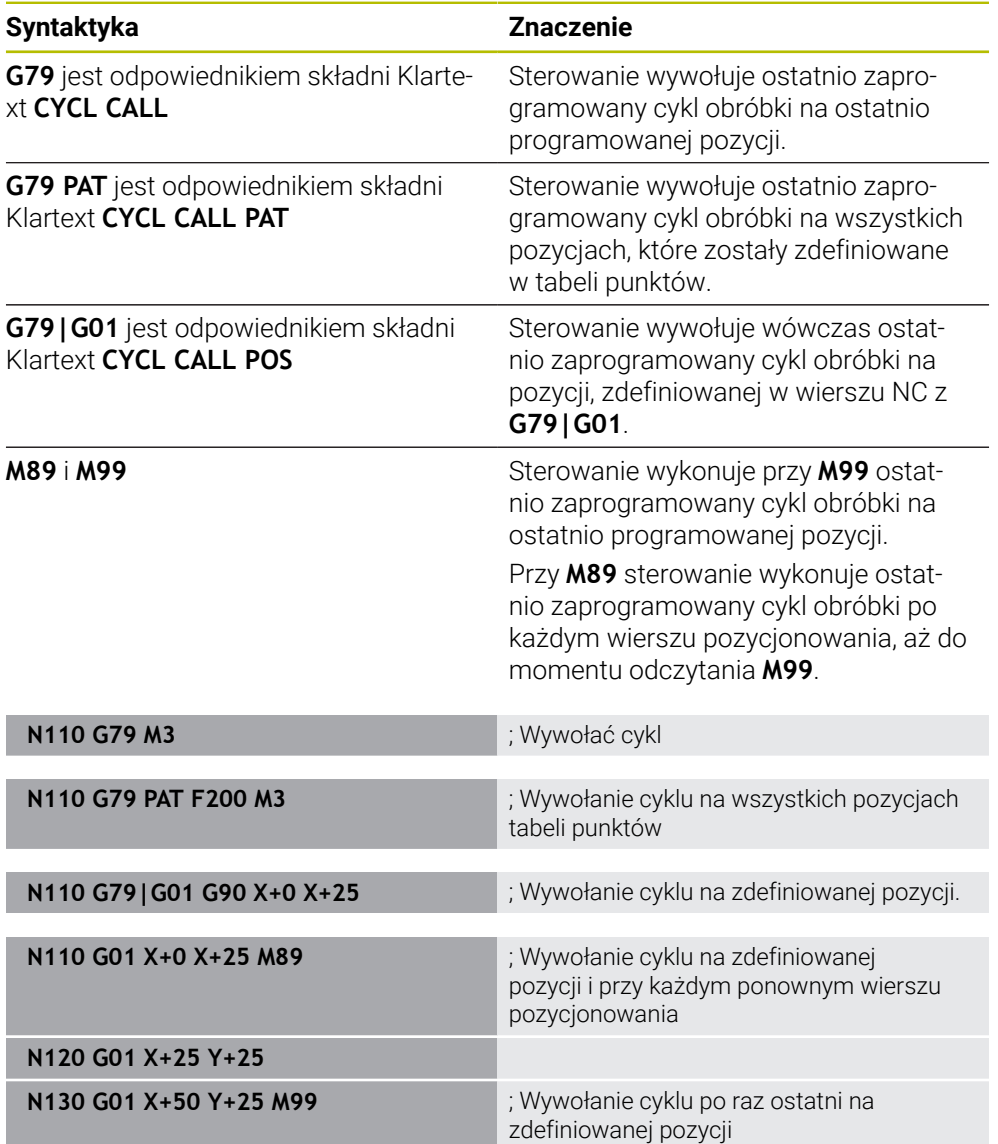

**Dalsze informacje:** ["Wywołanie cykli", Strona 261](#page-260-0)

# <span id="page-1613-0"></span>**Korekta promienia narzędzia**

Przy aktywnej korekcji promienia narzędzia sterowanie nie odnosi pozycji w programie NC do punktu środkowego narzędzia a do krawędzi skrawającej narzędzia.

Wiersz NC może zawierać następujące korekty promienia narzędzia:

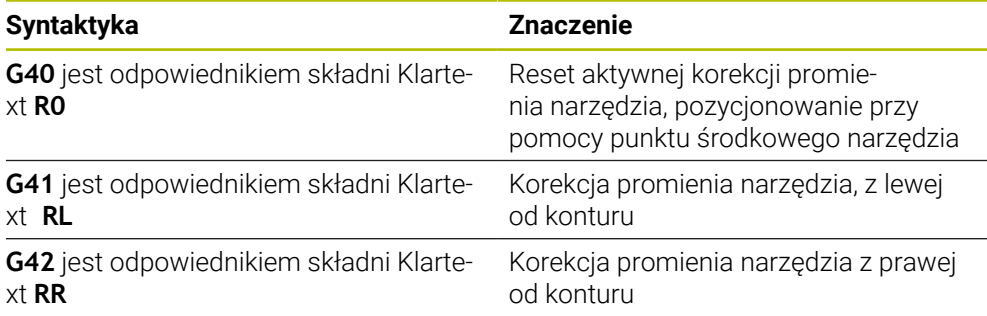

<span id="page-1613-1"></span>**Dalsze informacje:** ["Korekcja promienia narzędzia", Strona 1199](#page-1198-0)

# **Funkcje dodatkowe**

Używając funkcji dodatkowych możesz wykonać aktywację i dezaktywację funkcji sterowania oraz wpływać na zachowanie sterowania.

**Dalsze informacje:** ["Funkcje dodatkowe", Strona 1425](#page-1424-0)

**G38** jest odpowiednikiem składni Klartext **STOP**.

**Dalsze informacje:** ["Funkcje dodatkowe M i STOP ", Strona 1426](#page-1425-0)

A

# **Programowanie zmiennych**

Sterowanie daje następujące możliwości programowania zmiennych w obrębie programów ISO:

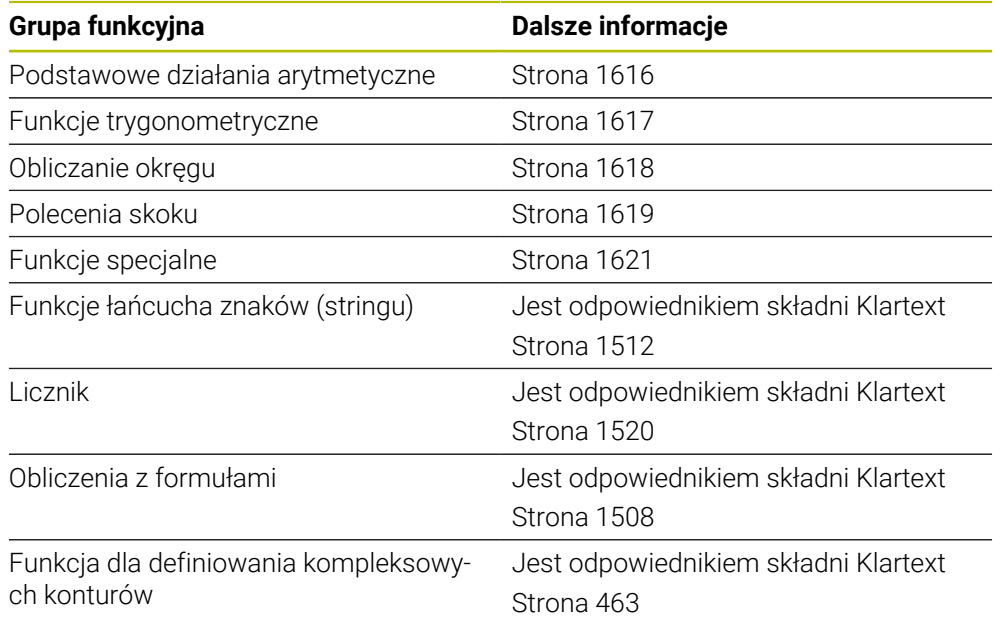

Sterowanie rozróżnia między rodzajami zmiennych **Q**, **QL**, **QR** i **QS**. **Dalsze informacje:** ["Programowaniezmiennych", Strona 1471](#page-1470-0)

> Nie wszystkie funkcje NC programowania zmiennych są dostępne w programach ISO , np. dostęp do tabel z instrukcjami SQL. **Dalsze informacje:** ["Dostęp do tabeli z instrukcjami SQL", Strona 1529](#page-1528-0)

# <span id="page-1615-0"></span>**Podstawowe działania arytmetyczne**

Używając funkcji **D01** do **D05** możesz obliczać wartości w programie NC. Jeżeli chcesz wykonywać obliczenia ze zmiennymi, to należy wcześniej przy pomocy funkcji **D00** przypisać do każdej zmiennej inicjalną wartość. Sterowanie udostępnia następujące funkcje:

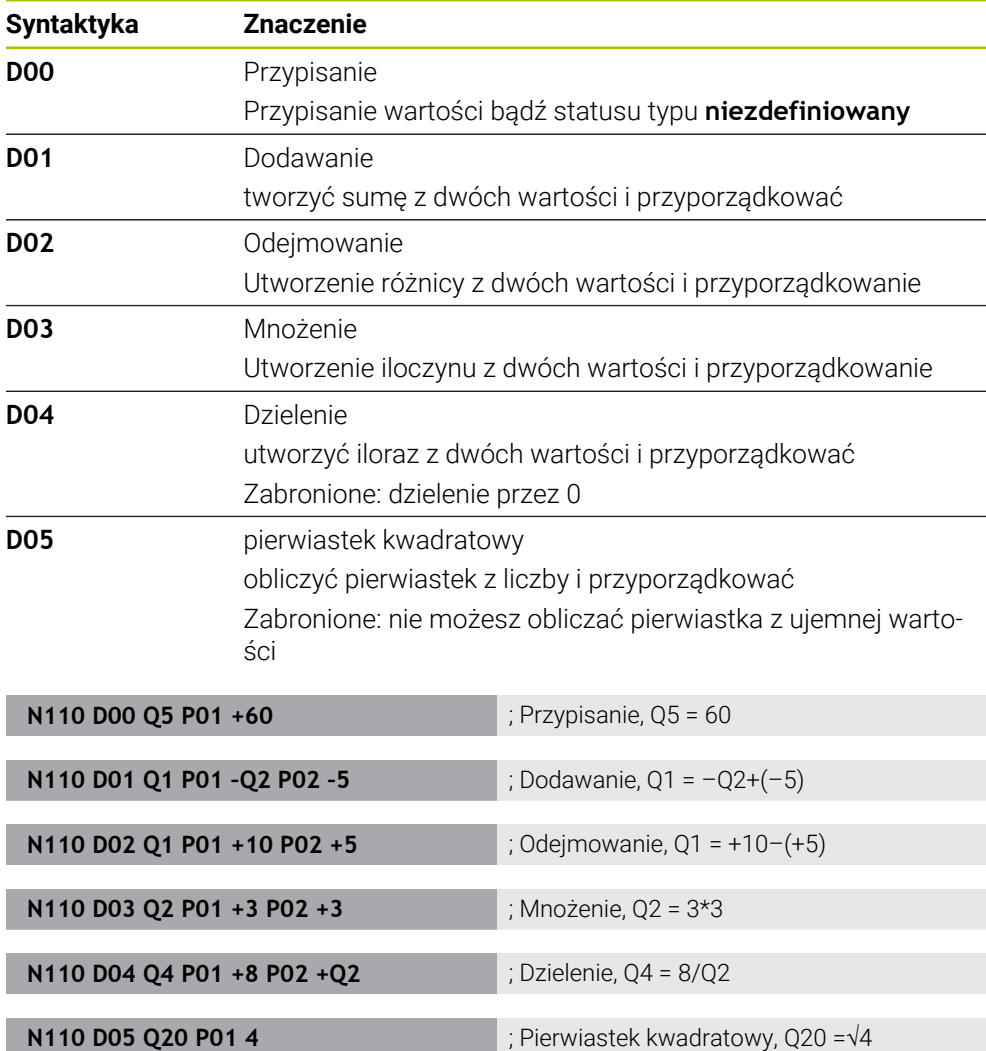

**D** jest odpowiednikiem składni Klartext **FN**.

Numery syntaktyki ISO odpowiadają numerom składni Klartext.

**P01**, **P02** itd. są traktowane jako symbole zastępcze dla np. symboli arytmetycznych, które sterowanie przedstawia w składni Klartext. **Dalsze informacje:** ["Folder Podst.działania arytm.", Strona 1486](#page-1485-0)

> HEIDENHAIN zaleca bezpośrednie wprowadzenie formuły, jako że w jednym wierszu NC możesz programować kilka operacji obliczeniowych. **Dalsze informacje:** ["Formuły w programie NC", Strona 1508](#page-1507-0)

 $\mathbf{i}$ 

## <span id="page-1616-0"></span>**Funkcje trygonometryczne**

Za pomocą tych funkcji można obliczać funkcje kątowe, np. do programowania zmiennych konturów trójkątów.

Sterowanie udostępnia następujące funkcie:

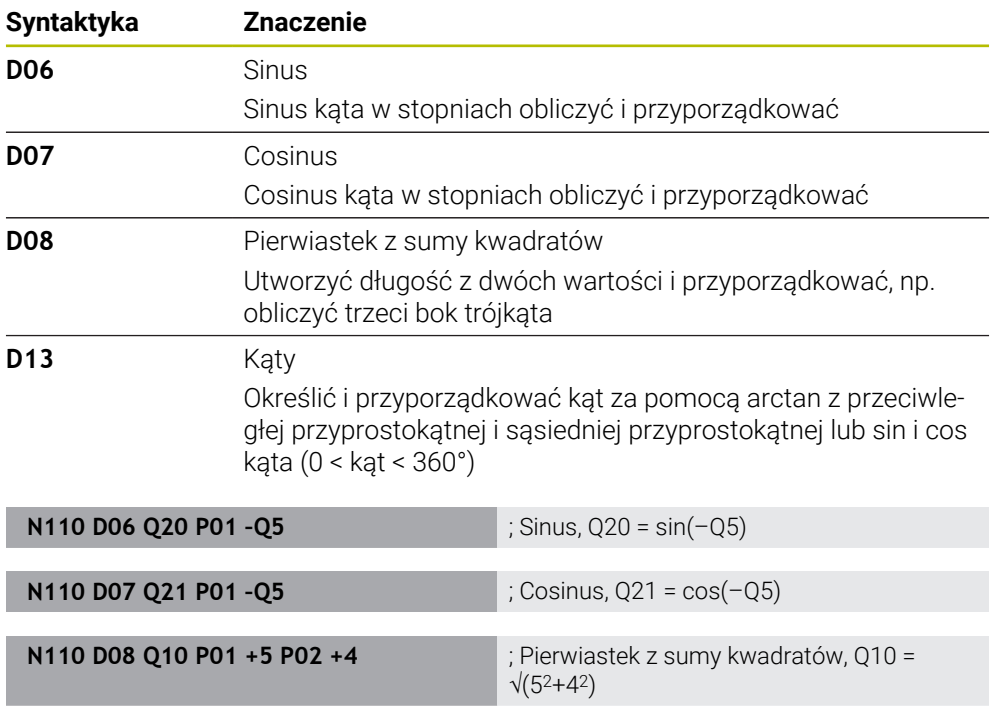

**D** jest odpowiednikiem składni Klartext **FN**.

A

Numery syntaktyki ISO odpowiadają numerom składni Klartext.

**P01**, **P02** itd. są traktowane jako symbole zastępcze dla np. symboli arytmetycznych, które sterowanie przedstawia w składni Klartext. **Dalsze informacje:** ["Folder Funkcje trygonometryczne", Strona 1488](#page-1487-0)

**N110 D13 Q20 P01 +10 P02 –Q1** ; Kąt, Q20 = arctan(25/–Q1)

HEIDENHAIN zaleca bezpośrednie wprowadzenie formuły, jako że w jednym wierszu NC możesz programować kilka operacji obliczeniowych. **Dalsze informacje:** ["Formuły w programie NC", Strona 1508](#page-1507-0)

# <span id="page-1617-0"></span>**Obliczanie okręgu**

Przy pomocy tych funkcji możesz obliczać na podstawie współrzędnych trzech lub czterech punktów okręgu środek okręgu i promień okręgu, np. położenie i wielkość wycinka koła.

Sterowanie udostępnia następujące funkcje:

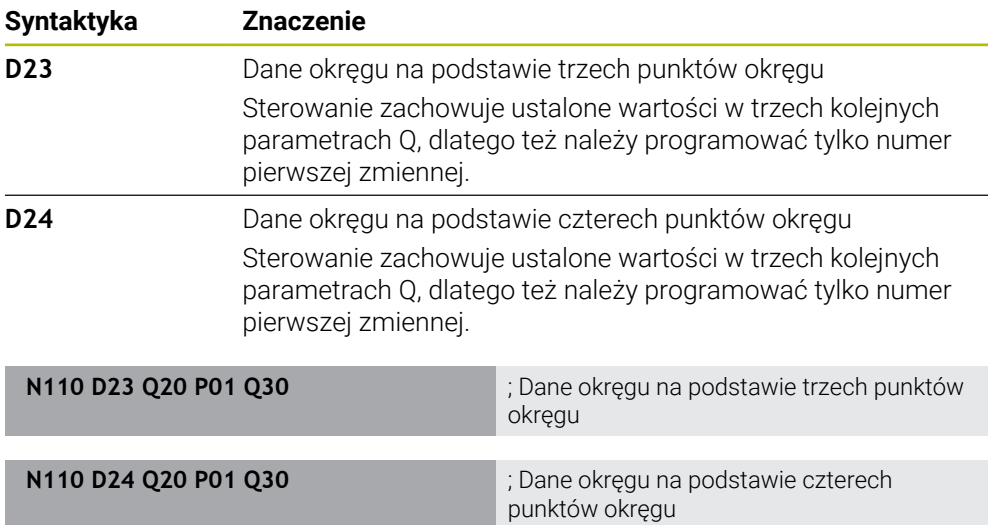

**D** jest odpowiednikiem składni Klartext **FN**.

Numery syntaktyki ISO odpowiadają numerom składni Klartext.

**P01**, **P02** itd. są traktowane jako symbole zastępcze dla np. symboli arytmetycznych, które sterowanie przedstawia w składni Klartext.

**Dalsze informacje:** ["Folder Obliczanie okręgu", Strona 1490](#page-1489-0)

# <span id="page-1618-0"></span>**Polecenia skoku**

W przypadku jeśli- to-decyzji sterowanie porównuje zmienną bądź stałą wartość z innymi zmiennymi bądź stałymi wartościami. Jeśli warunek jest spełniony, to sterowanie wykonuje skok i kontynuuje program obróbki od tego label poczynając, który zaprogramowany jest za warunkiem.

Jeśli warunek nie jest spełniony, to sterowanie wykonuje następny blok NC.

Sterowanie udostępnia następujące funkcje:

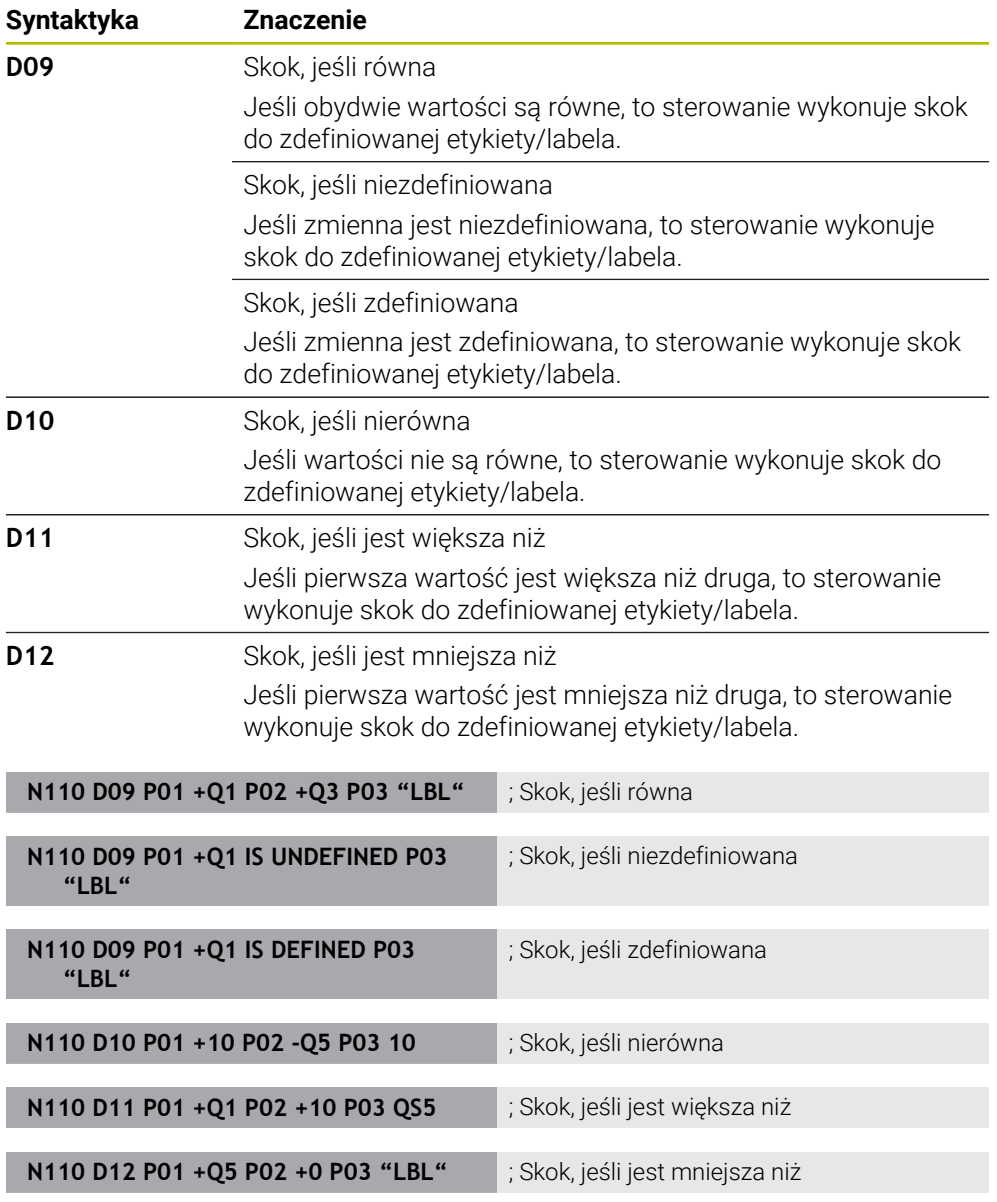

**D** jest odpowiednikiem składni Klartext **FN**.

Numery syntaktyki ISO odpowiadają numerom składni Klartext.

**P01**, **P02** itd. są traktowane jako symbole zastępcze dla np. symboli arytmetycznych, które sterowanie przedstawia w składni Klartext. **Dalsze informacje:** ["Folder Polecenia skoku", Strona 1491](#page-1490-0)

**30**

# **Funkcje dla dowolnie definiowalnej tabeli**

Dowolnie definiowalną tabelę możesz otworzyć a następnie dysponujesz dostępem zapisu bądź czytania w tej tabeli.

Sterowanie udostępnia następujące funkcje:

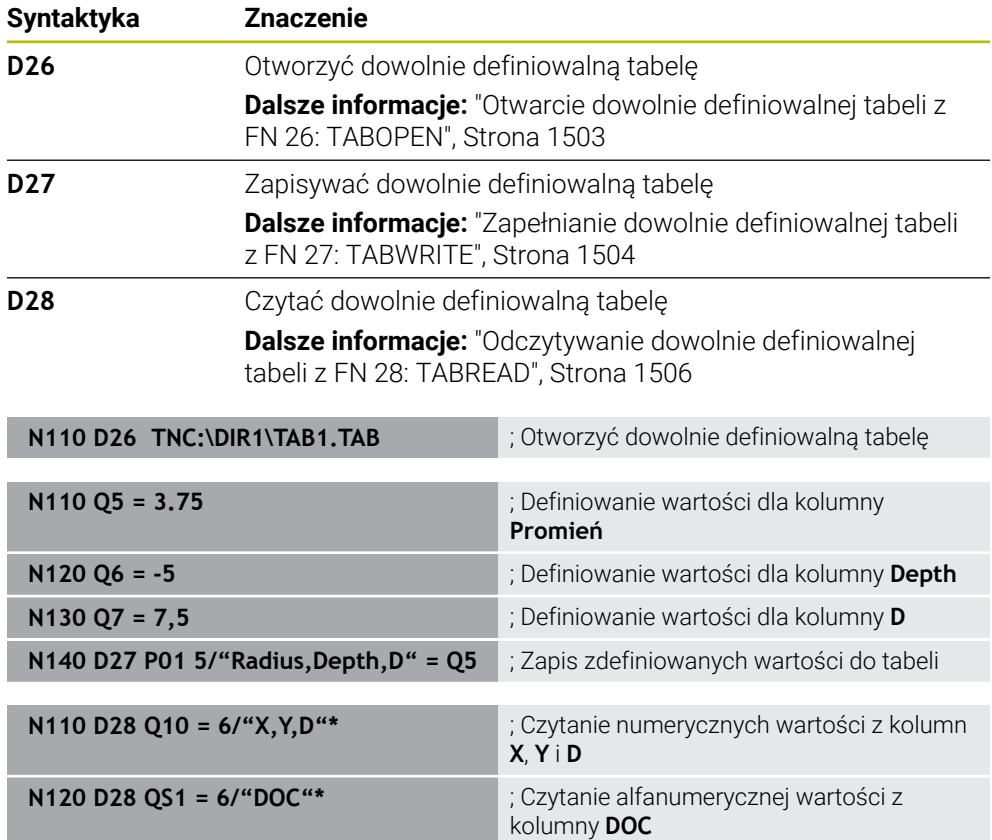

**D** jest odpowiednikiem składni Klartext **FN**.

Numery syntaktyki ISO odpowiadają numerom składni Klartext.

**P01**, **P02** itd. są traktowane jako symbole zastępcze dla np. symboli arytmetycznych, które sterowanie przedstawia w składni Klartext.
### **Funkcje specjalne**

Sterowanie udostępnia następujące funkcje:

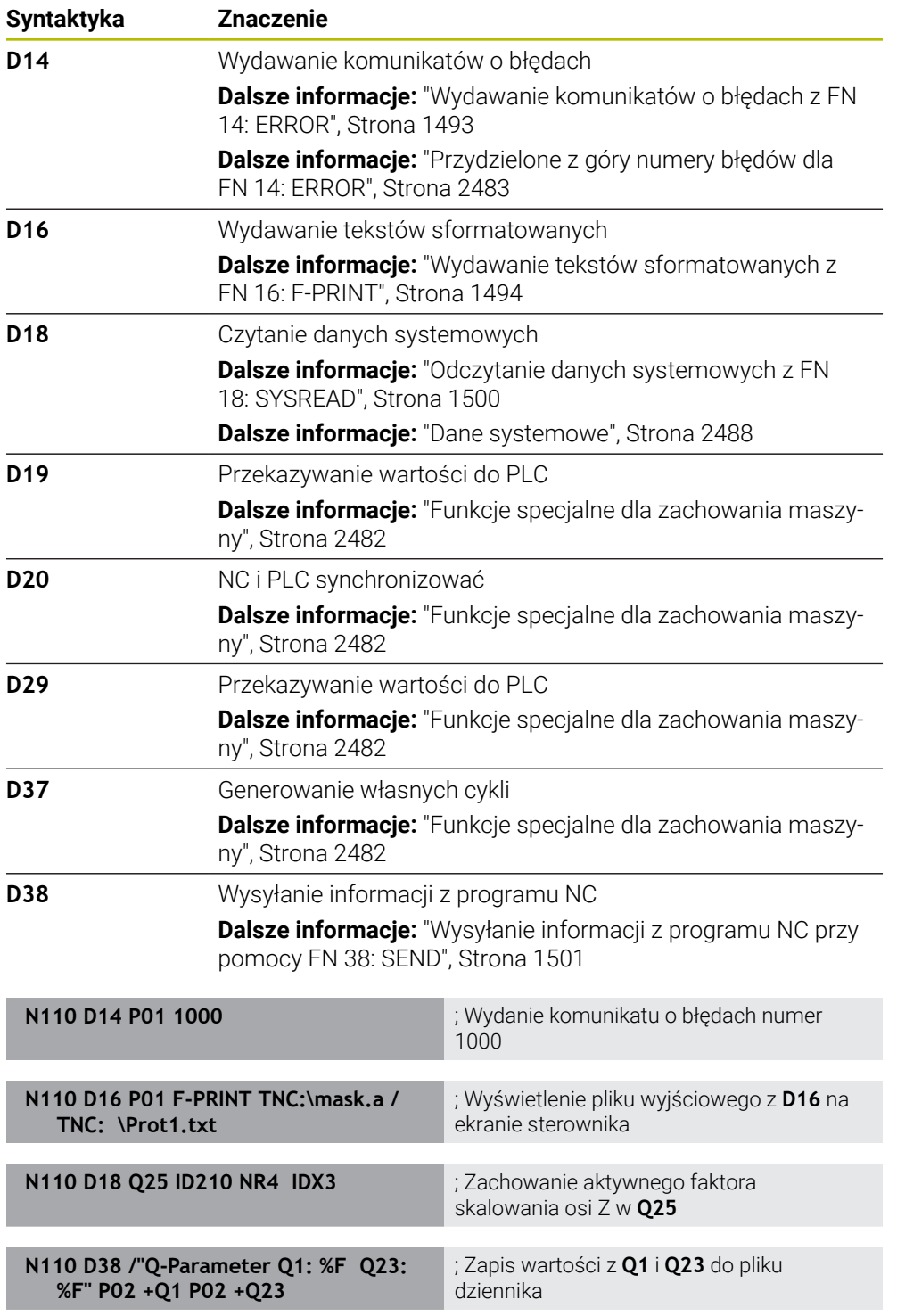

**D** jest odpowiednikiem składni Klartext **FN**.

Numery syntaktyki ISO odpowiadają numerom składni Klartext.

**P01**, **P02** itd. są traktowane jako symbole zastępcze dla np. symboli arytmetycznych, które sterowanie przedstawia w składni Klartext.

**30**

### *WSKAZÓWKA*

#### **Uwaga niebezpieczeństwo kolizji!**

Zmiany w PLC mogą prowadzić do niepożądanego zachowania i poważnych błędów, np. dysfunkcjonalności sterowania. Z tego powodu dostęp do PLC jest chroniony hasłem. Funkcje **D19**, **D20**, **D29** jak i **D37** dają możliwość firmie HEIDENHAIN, producentowi obrabiarek i innym dostawcom komunikowania się z PLC bezpośrednio z programu NC. Stosowanie przez obsługującego obrabiarkę bądź programistę NC nie jest zalecane. Podczas odpracowywania funkcji i następującej po tym obróbki istnieje zagrożenie kolizji!

- Używać funkcji wyłączenie po uzgodnieniu z HEIDENHAIN, producentem obrabiarek lub innymi dostawcami
- Uwzględnić dokumentacje firmy HEIDENHAIN, producenta obrabiarek i dostawców trzecich

### **30.3 Cykle**

### **Podstawy**

Dodatkowo do funkcji NC z syntaktyką ISO możesz także używać niektórych cykli ze składnią Klartext w programach ISO. Programowanie jest identyczne jak i przy programowaniu Klartext.

Numery cykli Klartext odpowiadają numerom funkcji G. Wyjątkami są starsze cykle z numerami poniżej **200**. W tych przypadkach znajdziesz odpowiednie numery funkcji G w opisie cyklu.

**Dalsze informacje:** ["Dostępne grupy cykli", Strona 271](#page-270-0)

Następujące cykle nie są dostępne w programach ISO:

- Cykl **1 WSPOLRZEDNE PKT.**
- Cykl **3 POMIAR**
- Cykl **4 POMIAR 3D**
- Cykl **26 OSIOWO-SPEC.SKALA**

HEIDENHAIN zaleca zamiast cyklu **G80 PLASZCZ.ROBOCZA** używanie bardziej wydajnych funkcji **PLANE**. Używając funkcji **PLANE**-możesz np. dowolnie wybierać, czy zaprogramujesz kąty osiowe czy też przestrzenne.

**Dalsze informacje:** ["PLANE SPATIAL", Strona 1139](#page-1138-0)

#### **Przesunięcie punktu zerowego**

Za pomocą funkcji NC **G53** bądź **G54** programujesz przesunięcie czyli dyslokację punktu zerowego. **G54** przesuwa punkt zerowy detalu na współrzędne, zdefiniowane bezpośrednio w funkcji. **G53** stosuje wartości współrzędnych z tabeli punktów zerowych. Dzięki funkcji przesunięcia punktu zerowego możesz powtarzać przejścia obróbkowe w dowolnych miejscach przedmiotu.

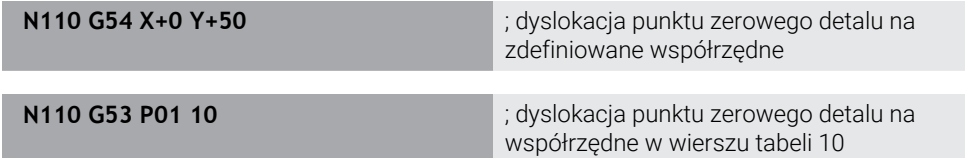

Możesz zresetować przesunięcie punktu zerowego w następujący sposób:

- Zdefiniować w funkcji **G54** dla każdej osi wartość **0**
- Wybrać w funkcji **G53** wiersz tabeli, zawierający w wszystkich kolumnach wartość **0**

Sterowanie pokazuje w strefie roboczej **Status** następujące informacje:

- Nazwa i ścieżka aktywnej tabeli punktów zerowych
- Aktywny numer punktu zerowego
- Komentarz z kolumny **DOC** aktywnego numeru punktu zerowego

#### **Wskazówki**

6

Przy pomocy parametru maszynowego **CfgDisplayCoordSys** (nr 127501) producent obrabiarki określa, w jakim układzie współrzędnych wskazanie statusu pokazuje aktywne przesunięcie punktu zerowego.

- Punkty zerowe z tabeli punktów zerowych odnoszą się zawsze do aktualnego punktu odniesienia detalu.
- Jeśli przesuwasz punkt zerowy detalu używając tabeli punktów zerowych, to konieczna jest wcześniej aktywacja tabeli punktów zerowych z **%:TAB:**.

**Dalsze informacje:** ["Aktywacja tablicy punktów zerowych w programie NC",](#page-1611-0) [Strona 1612](#page-1611-0)

Jeżeli pracujesz bez **%:TAB:**, to należy odręcznie wykonać aktywację tabeli punktów zerowych.

**Dalsze informacje:** ["Odręczna aktywacja tabeli punktów zerowych", Strona 1101](#page-1100-0)

### **30.4 Funkcje Klartext w ISO**

### **Podstawy**

Dodatkowo do funkcji NC ze składnią ISO i cyklami możesz także używać niektórych funkcji NC ze składnią Klartext w programach ISO. Programowanie jest identyczne jak i przy programowaniu Klartext.

Dalsze informacje odnośnie programowania znajdziesz w poszczególnych rozdziałach odpowiednich funkcji NC.

Następujące funkcje NC są dostępne w programach Klartext:

- Definiowanie szablonów **PATTERN DEF Dalsze informacje:** ["Definiowanie szablonów PATTERN DEF", Strona 474](#page-473-0)
- Funkcje NC do transformacji czyli przekształcania współrzędnych **TRANS DATUM**, **TRANS MIRROR**, **TRANS ROTATION** i **TRANS SCALE Dalsze informacje:** ["Funkcje NC dla transformacji współrzędnych", Strona 1112](#page-1111-0)
- Funkcje plików **FUNCTION FILE** i **OPEN FILE Dalsze informacje:** ["Programowalne funkcje pliku", Strona 1251](#page-1250-0)
- Funkcje do obróbki przy użyciu osi równoległych **PARAXCOMP** i **PARAXMODE Dalsze informacje:** ["Obróbka z osiami równoległymi U, V i W", Strona 1391](#page-1390-0)
- **Programy z wektorami normalnymi Dalsze informacje:** ["Generowane w systemie CAM programy NC", Strona 1409](#page-1408-0)
- Dostęp do tabeli z instrukcjami SQL **Dalsze informacje:** ["Dostęp do tabeli z instrukcjami SQL", Strona 1529](#page-1528-0)
- Modyfikacje kinematyki z **WRITE KINEMATICS**

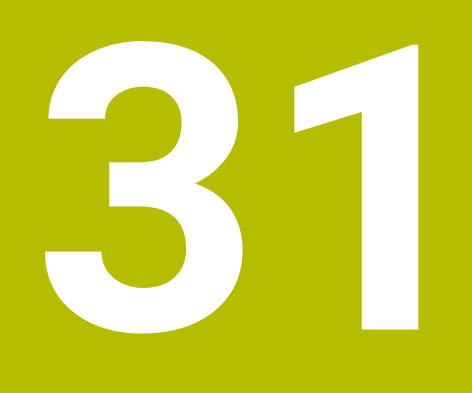

# **Pomoce obsługowe**

### **31.1 Strefa robocza Pomoc**

### **Zastosowanie**

W strefie pracy **Pomoc** sterowanie wyświetla rysunek pomocniczy dla aktualnego elementu składni funkcji NC bądź zintegrowaną pomoc do produktu **TNCguide**.

#### **Spokrewnione tematy**

Aplikacja **Pomoc**

**Dalsze informacje:** ["Aplikacja Pomoc", Strona 95](#page-94-0)

Instrukcja obsługi dla użytkownika jako zintegrowana pomoc do produktu **TNCguide**

**Dalsze informacje:** ["Instrukcja obsługi dla użytkownika jako zintegrowana pomoc](#page-93-0) [do produktu TNCguide", Strona 94](#page-93-0)

#### **Opis funkcji**

Strefę pracy **Pomoc** możesz wybrać w trybie pracy **programowanie** oraz w aplikacji **MDI**.

**Dalsze informacje:** ["Tryb pracy programowanie", Strona 236](#page-235-0) **Dalsze informacje:** ["Aplikacja MDI", Strona 1693](#page-1692-0)

Jeśli strefa robocza **Pomoc** jest aktywna, to sterownik pokazuje w niej a obraz pomocniczy przy jako okno wyskakujące.

**Dalsze informacje:** ["Obraz pomocniczy", Strona 240](#page-239-0)

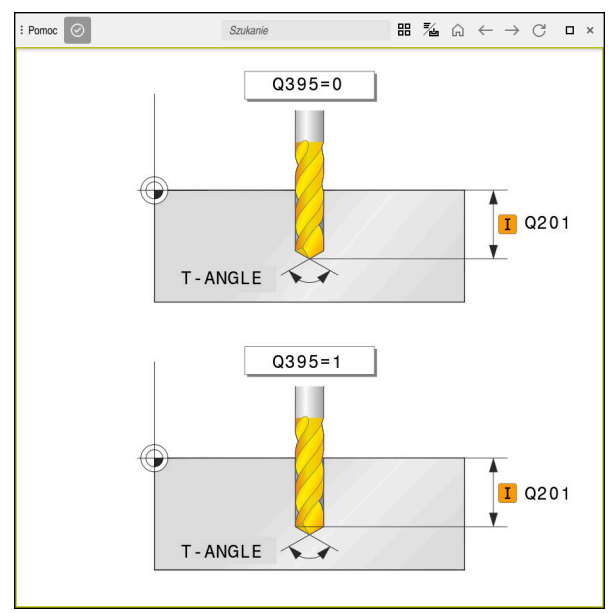

Strefa robocza **Pomoc** z obrazem pomocniczym parametru cyklu

Jeśli strefa robocza **Pomoc** jest aktywna, to sterowanie może wyświetlić zintegrowaną pomoc do produktu **TNCguide**.

**Dalsze informacje:** ["Instrukcja obsługi dla użytkownika jako zintegrowana pomoc do](#page-93-0) [produktu TNCguide", Strona 94](#page-93-0)

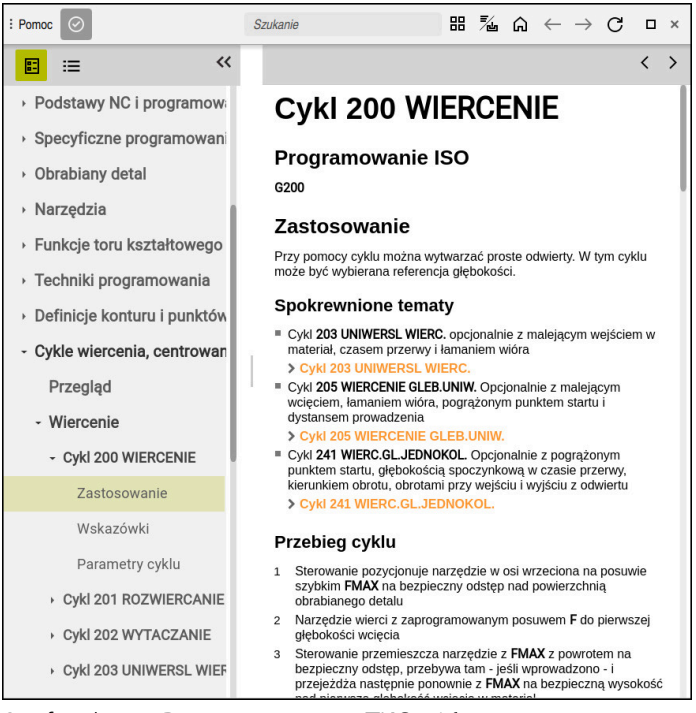

Strefa robocza **Pomoc** z otwartym **TNCguide**

**31**

### **Symbole**

Strefa pracy **Pomoc** zawiera następujące symbole:

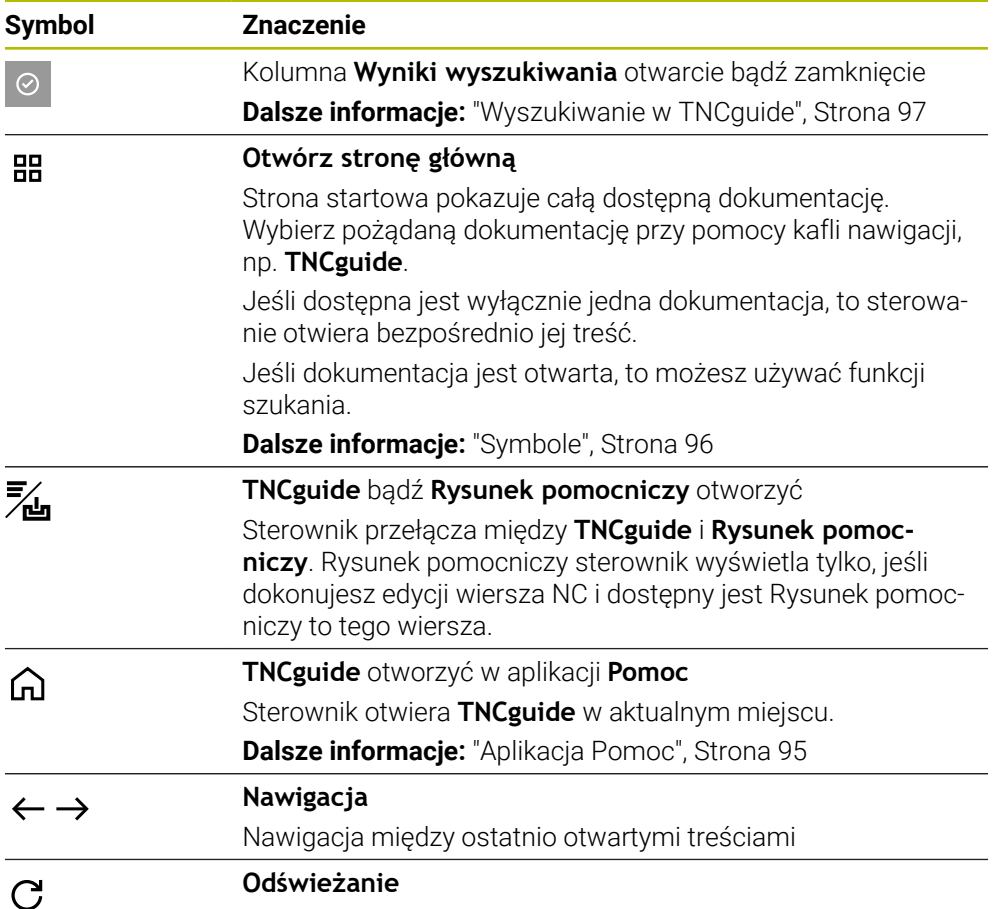

**TNCguide** dysponuje dodatkowymi symbolami.

**Dalsze informacje:** ["Instrukcja obsługi dla użytkownika jako zintegrowana pomoc do](#page-93-0) [produktu TNCguide", Strona 94](#page-93-0)

### **31.2 Klawiatura ekranowa paska sterowniczego**

### **Zastosowanie**

Na klawiaturze ekranowej możesz wprowadzać funkcje NC, litery oraz liczby a także dokonywać nawigacji.

Klawiatura ekranowa udostępnia następujące tryby wprowadzenia:

- Dane wejściowe NC
- Wprowadzenie tekstu
- Zapis formuł

### **Opis funkcji**

Sterowanie otwiera po uruchomieniu standardowo tryb Dane wejściowe NC. Klawiaturę możesz przesunąć w inne miejsce na ekranie. Klawiatura pozostaje aktywna również po przełączeniu trybu pracy, aż zostanie zamknięta.

Sterowanie zapamiętuje pozycję i tryb pracy klawiatury ekranowej aż do zamknięcia systemu.

Strefa pracy **Klawiatura** udostępnia te same funkcje jak i klawiatura ekranowa.

#### **1 2 3 4** PGM LBL C ☆  $\Omega$  $\overline{\mathsf{x}}$  $\overline{7}$  $\overline{\mathbf{8}}$ QL QR CALL CALL LBL **SPEC** CR  $cc \phi$ ħ Y  $\overline{5}$  $6\phantom{a}6$ **SET FCT HOME**  $\blacktriangle$ **PG UP CYCL TOOL** Ĥ **RND** CT<sub>s</sub> Z CALL CALL GOTO К F **APPR**  $\Box$ **CYCL TOOL**  $CHF<sub>9</sub>$  $\overline{A}$  $^{-}/+$  $\ddot{\phantom{a}}$ **DEF DEF** /DEP END Y PG DN **TOUCH**<br>PROBE -‡ **STOP**  $\star$ Q M  $\overline{B}$  $\infty$ FN **5** NO<br>ENT **DEL END CE** P ENT #ABC **6**  $\Box$  $\Box$

### **Zakresy danych wejściowych NC**

Klawiatura ekranowa w trybie dane wejściowe NC

Dane wejściowe NC zawierają następujące sekcje:

- 1 Funkcje pliku
	- Definiowanie ulubionych
	- Kopiowanie
	- Wstawianie
	- Wprowadzić komentarz
	- Wstawienie punktu segmentacji
	- Skryciewiersza NC
- 2 Funkcje NC
- 3 Klawisze osiowe i wprowadzenie liczb
- 4 Parametry Q

 $\mathbf i$ 

- 5 Klawisze nawigacji i dialogowe
- 6 Przełączenie na zapis tekstu

Jeśli w sekcji funkcje NC naciśniesz kilkakrotnie klawisz **Q**, to sterowanie zmienia wstawioną składnię w następującej kolejności:

- $\blacksquare$ **Q**
- **QL** Ì.
- **QR**

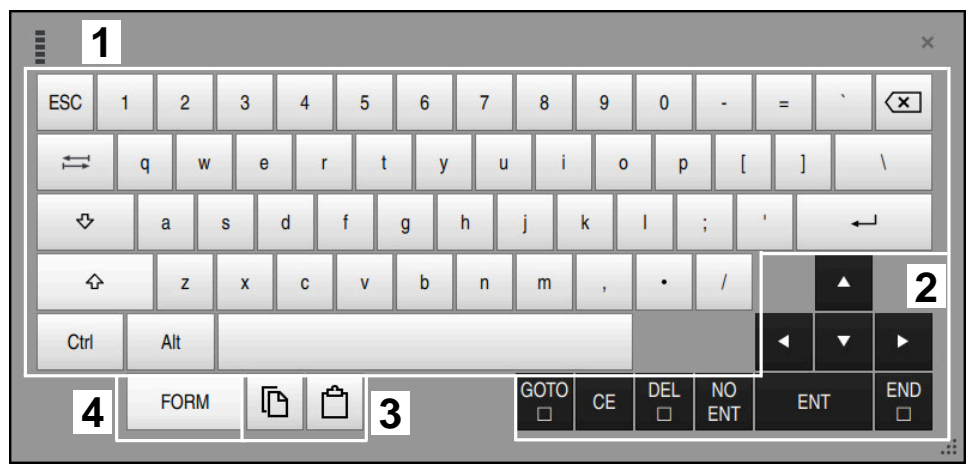

#### **Obszary wpisywania tekstu**

Klawiatura ekranowa w trybie wpisywania tekstu

Wpisywanie tekstu zawiera następujące strefy:

- Dane wejściowe
- Klawisze nawigacji i dialogowe
- Kopiowanie i wstawianie
- Przełączenie na zapis formuł

### **Obszary wpisywania formuł**

| E         | 1                    |            |             |            |             |                           |                           |              |                                  |                         |  |            |                          | $\times$          |
|-----------|----------------------|------------|-------------|------------|-------------|---------------------------|---------------------------|--------------|----------------------------------|-------------------------|--|------------|--------------------------|-------------------|
| $+$       |                      | <b>COS</b> | ACOS        | LOG        | LN          | TO<br><b>NUMB</b>         | <b>SUB</b><br><b>STR</b>  | 7            | 8                                | 9                       |  | Q          | QL                       | $\mathbf 2$<br>QR |
| ٠         |                      | <b>SIN</b> | <b>ASIN</b> | <b>ABS</b> | <b>EXP</b>  | <b>STR</b><br><b>COMP</b> | <b>TO</b><br><b>CHAR</b>  | 4            | 5                                | 6                       |  |            |                          |                   |
|           |                      | <b>TAN</b> | <b>ATAN</b> | <b>INT</b> | <b>FRAC</b> | IN<br><b>STR</b>          | <b>SYS</b><br><b>STR</b>  | 1            | $\overline{2}$                   | 3                       |  |            |                          |                   |
| &         | $\frac{0}{0}$        | SQRT       | SQ          | <b>SGN</b> | <b>NEG</b>  | <b>STR</b><br><b>LEN</b>  | <b>CFG</b><br><b>READ</b> | $\mathbf{0}$ |                                  | $^{-}/+$                |  |            | ▲                        | $\boldsymbol{3}$  |
| $\Lambda$ |                      |            | II          | P          | QS          | QC                        |                           | ∝            | $\rightarrow \bullet \leftarrow$ | <b>FN</b>               |  |            | ┳                        | ь                 |
|           | Ō<br><b>WAR</b><br>5 |            |             |            |             |                           | <b>GOTO</b><br>$\Box$     | <b>CE</b>    | <b>DEL</b><br>$\Box$             | <b>NO</b><br><b>ENT</b> |  | <b>ENT</b> | <b>END</b><br>$\Box$<br> |                   |

Klawiatura ekranowa w trybie wpisywania formuł

Wpisywanie formuł zawiera następujące strefy:

- Dane wejściowe
- Parametry Q
- Klawisze nawigacji i dialogowe
- Kopiowanie i wstawianie
- Przełączenie na dane wejściowe NC

### **31.2.1 Otwarcie i zamknięcie klawiatury ekranowej**

Klawiaturę ekranową otwierasz w następujący sposób:

- Na pasku sterowniczym kliknij na **klawiatura ekranowa**
- > Sterowanie otwiera klawiature ekranową.

Zamykasz klawiaturę ekranową w następujący sposób:

Kliknij na **klawiatura ekranowa** przy otwartej klawiaturze

 $\bm{\times}$ 

画

- Alternatywnie możesz kliknąć na klawiaturze ekranowej na **Zamknij**
- > Sterowanie zamyka klawiaturę ekranową.

### **31.3 Funkcja GOTO**

### **Zastosowanie**

Klawiszem **GOTO** bądź przyciskiem **GOTO Numer wiersza** określasz wiersz NC, na którym sterowanie pozycjonuje kursor. W trybie pracy **Tabele** definiujesz przyciskiem **GOTO numer wiersza** wiersz w tabeli.

### **Opis funkcji**

Jeśli program NC został otwarty do odpracowania bądź w symulacji, to sterowanie pozycjonuje dodatkowo kursor wykonania przed wierszem NC. Sterowanie uruchamia przebieg programu bądź symulację od zdefiniowanego wiersza NC, nie uwzględniając poprzedniego programu NC.

Możesz wprowadzić numer wiersza lub za pomocą funkcji **Szukaj** wybrać w programie NC.

### **31.3.1 Wybórwiersza NC za pomocą GOTO**

Wybierasz blok NC w następujący sposób:

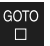

- **GOTO** wybrać
- 
- 
- Sterowanie otwiera okno **Instrukcja skoku GOTO**.
- Wpisać numer wiersza

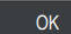

- **OK** wybrać
- > Sterowanie pozycjonuje na kursor zdefiniowanym bloku NC.

### *WSKAZÓWKA*

#### **Uwaga niebezpieczeństwo kolizji!**

Jeśli podczas przebiegu programu wybierzesz za pomocą funkcji **GOTO**-jakiś blok NC a następnie dalej odpracowujesz program NC, to sterowanie ignoruje wszystkie programowane wcześniej funkcje NC, np. transformacje. W takim przypadku istnieje zagrożenie kolizji podczas następnych przesuwów!

- Należy używać funkcji **GOTO** tylko przy programowaniu i testowaniu programów NC.
- Przy odpracowywaniu programów NC należy używać wyłącznie funkcji **Skan do bl.**.

**Dalsze informacje:** ["Wejście do programu ze skanowaniem bloków", Strona 2143](#page-2142-0)

**31**

### **Wskazówki**

- Zamiast przycisku **GOTO** możesz używać także skrótu klawiaturowego **CTRL + G**.
- Jeśli sterowanie wyświetla na pasku akcji symbol opcjonalnego wyboru, to możesz otworzyć okno wyboru z **GOTO**.

### <span id="page-1631-0"></span>**31.4 Wstawienie komentarzy**

#### **Zastosowanie**

Możesz wstawiać do programu NC komentarze, za pomocą których objaśniane są poszczególne kroki programu bądź dodawane podpowiedzi.

### **Opis funkcji**

Masz następujące możliwości wprowadzenia komentarza:

- Komentarz w wierszu NC
- Komentarz jako własny wiersz NC
- Definiowanie dostępnego wiersza NC jako komentarza

Komentarze są oznaczane przez sterowanie znakiem **;**. Sterowanie nie odpracowuje komentarzy zarówno w symulacji jak i podczas przebiegu programu.

Komentarz może zawierać maksymalnie 255 znaków.

Komentarze z łamaniem wiersza możesz edytować tylko w trybie edytora tekstu albo w kolumnie **Formularz**.

**Dalsze informacje:** ["Obsługa strefy roboczej Program.", Strona 245](#page-244-0)

### **31.4.1 Wstawienie komentarza jako wiersza NC**

Możesz wstawić komentarz jako oddzielny wiersz NC w następujący sposób:

- Wybierz wiersz NC, za którym chcesz wstawić komentarz
	- ; **;** kliknąć
		- > Sterowanie wstawia po wybranym wierszu NC komentarz jako nowy wiersz NC.
		- Definiowanie komentarza

### **31.4.2 Wstawienie komentarza do wiersza NC**

Wstawiasz komentarz do wiersza NC w następujący sposób:

► Edycja pożądanego wiersza NC

;

- **;** kliknąć
	- Sterowanie wstawia przy końcu wiersza znak **;**.
	- Definiowanie komentarza

### **31.4.3 Włączenie komentarza dowiersza NC lub wyłączenie komentarza**

Przyciskiem **Komentarze wyłącz/włącz** możesz określić dostępny wiersz NC jako komentarz bądź przełączyć komentarz ponownie na wiersz NC.

Komentujesz dostępny wiersz NC w następujący sposób:

Wybierz pożądany wiersz NC

 $\frac{1}{\sqrt{t}}$  Komentarz

#### Wybierz**Komentarz Off/On**

- Sterowanie wstawia znak **;** na początku wiersza.
- Jeśli wiersz NC jest już zdefiniowany jako komentarz, to sterowanie usuwa znak **;**.

### **31.5 Skrywanie wierszy NC**

### **Zastosowanie**

Za pomocą **/** bądź przycisku **Ustawienie wygaszania wył/wł** możesz skrywać wiersze NC.

Jeśli skrywasz wiersze NC, to możesz te skryte wiersze NC pominąć w podczas wykonania programu.

#### **Spokrewnione tematy**

**Tryb pracy Przebieg progr. Dalsze informacje:** ["Tryb pracy Przebieg progr.", Strona 2130](#page-2129-0)

### **Opis funkcji**

Jeśli zaznaczysz wiersz NC z **/**, to ten wiersz NC jest skrywany. Jeśli w trybie pracy **Przebieg progr.** bądź w aplikacji **MDI** uaktywnisz przycisk **Wiersz skryty**, to sterowanie pomija ten wiersz NC przy wykonaniu programu.

Jeśli przycisk ten jest aktywny, to sterowanie wyszarza przewidziane do pomijania wiersze NC.

**Dalsze informacje:** ["Symbole i przyciski", Strona 2132](#page-2131-0)

### **31.5.1 Skrywanie bądź wyświetlaniewierszy NC**

Wiersz NC możesz skryć bądź wyświetlić w następujący sposób:

Wybierz pożądany wiersz NC

- Ustawienie / wygaszania<br>Off/On
- **Ustawienie wygaszania wył/wł** kliknąć
- Sterowanie wstawia znak **/** przed wierszem NC.
- Jeśli wiersz NC jest już skryty, to sterowanie usuwa znak **/**.

### <span id="page-1634-1"></span>**31.6 Strukturyzowanie programów NC**

#### **Zastosowanie**

Używając punktów strukturyzacji możesz realizować układ długich i kompleksowych programów NC w sposób bardziej przejrzysty i zrozumiały a co za tym idzie szybciej dokonywać nawigacji przez program NC.

#### **Spokrewnione tematy**

#### Kolumna **Struktura** w strefie roboczej **Program**

**Dalsze informacje:** ["Kolumna Struktura im Arbeitsbereich Program",](#page-1634-0) [Strona 1635](#page-1634-0)

### **Opis funkcji**

Możesz strukturyzować swoje programy NC za pomocą punktów strukturyzacji. Punkty strukturyzacji to teksty, których możesz używać jako komentarzu bądź tytułu dla następujących po nich wierszy programu.

Punkt strukturyzacji może zawierać maksymalnie 255 znaków.

Sterowanie pokazuje punkty schematu struktury w kolumnie **Struktura**. **Dalsze informacje:** ["Kolumna Struktura im Arbeitsbereich Program", Strona 1635](#page-1634-0)

### **31.6.1 Wstawienie punktu struktury**

Możesz dodać punkt struktury w następujący sposób:

- Wybierz pożądany wiersz NC, po którym chcesz wstawić punkt strukturyzacyjny
	- \* **\*** wybierz
		- > Sterowanie wstawia po wybranym wierszu NC punkt struktury jako nowy wiersz NC.
		- Definiowanie tekstu strukturyzacji

### <span id="page-1634-0"></span>**31.7 Kolumna Struktura im Arbeitsbereich Program**

#### **Zastosowanie**

Kiedy otwierasz program NC sterowanie przeszukuje ten program NC w celu znalezienia elementów struktury i pokazuje te elementy strukturyzacji w kolumnie **Struktura**. Elementy strukturalne działają jak linki/łącza i umożliwiają szybką nawigację w programie NC.

#### **Spokrewnione tematy**

- Strefa pracy **Program**, definiowanie treści kolumny **Struktura**. **Dalsze informacje:** ["Ustawienia w strefie roboczej Program", Strona 240](#page-239-1)
- Wstawianie odręczne punktów strukturalnych **Dalsze informacje:** ["Strukturyzowanie programów NC", Strona 1635](#page-1634-1)

**Opis funkcji**

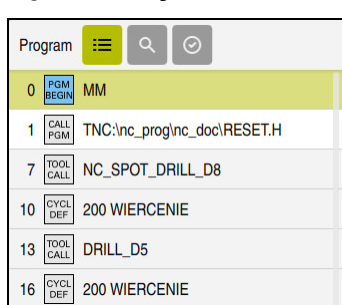

Kolumna **Struktura** z automatycznie generowanymi elementami strukturalnymi

Kiedy otwierasz program NC, sterowanie generuje automatycznie schemat struktury.

W oknie **Ustawienia programu**, możesz zdefiniować, jakie elementy strukturalne sterowanie ma wyświetlać w schemacie struktury. Nie możesz skrywać elementów struktury **PGM BEGIN** i **PGM END**.

**Dalsze informacje:** ["Ustawienia w strefie roboczej Program", Strona 240](#page-239-1)

Kolumna **Struktura** pokazuje następujące informacje:

- Numer wiersza NC
- Symbol funkcji NC
- Informacje zależne od rodzaj funkcji

Sterowanie pokazuje w obrębie struktury następujące symbole:

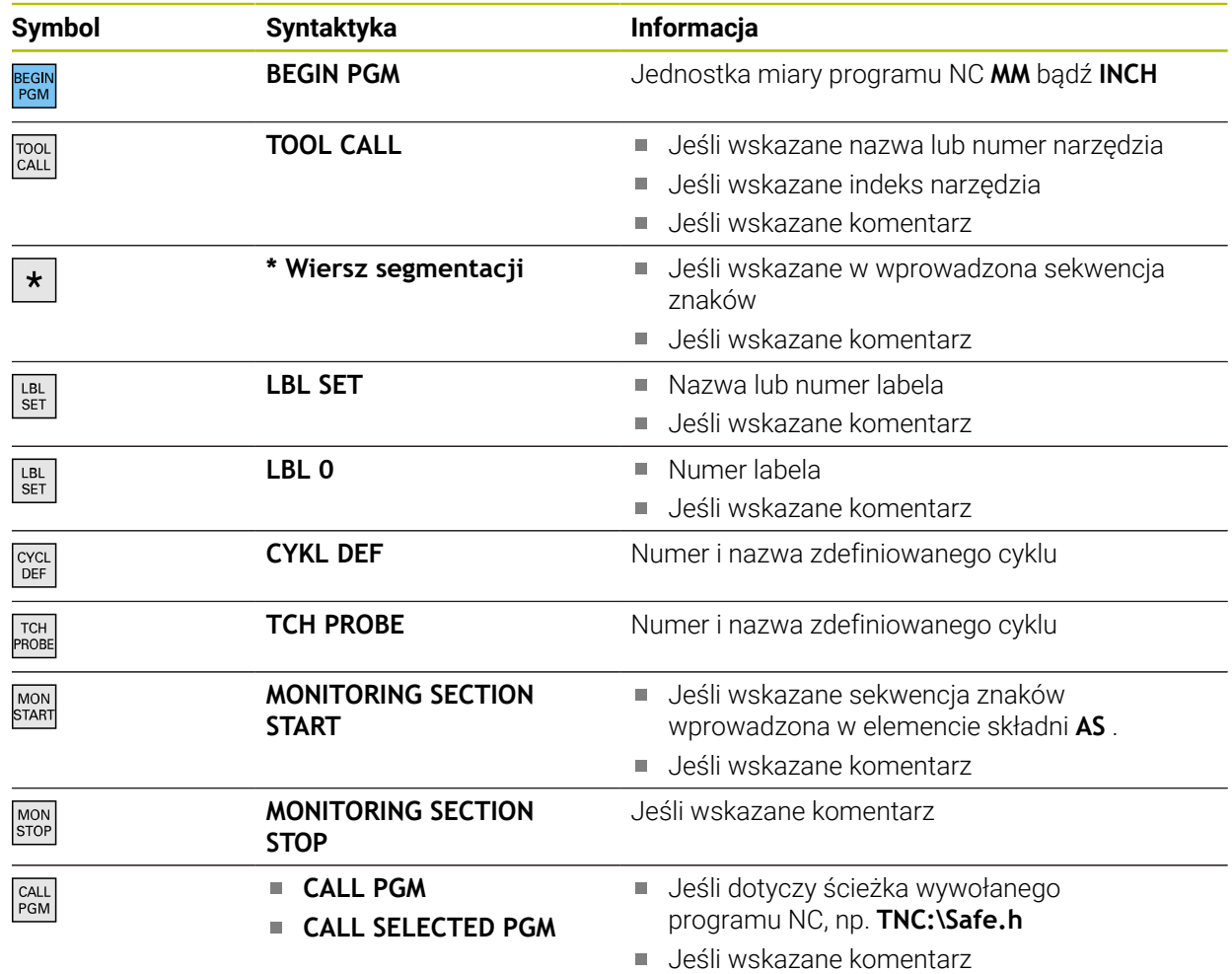

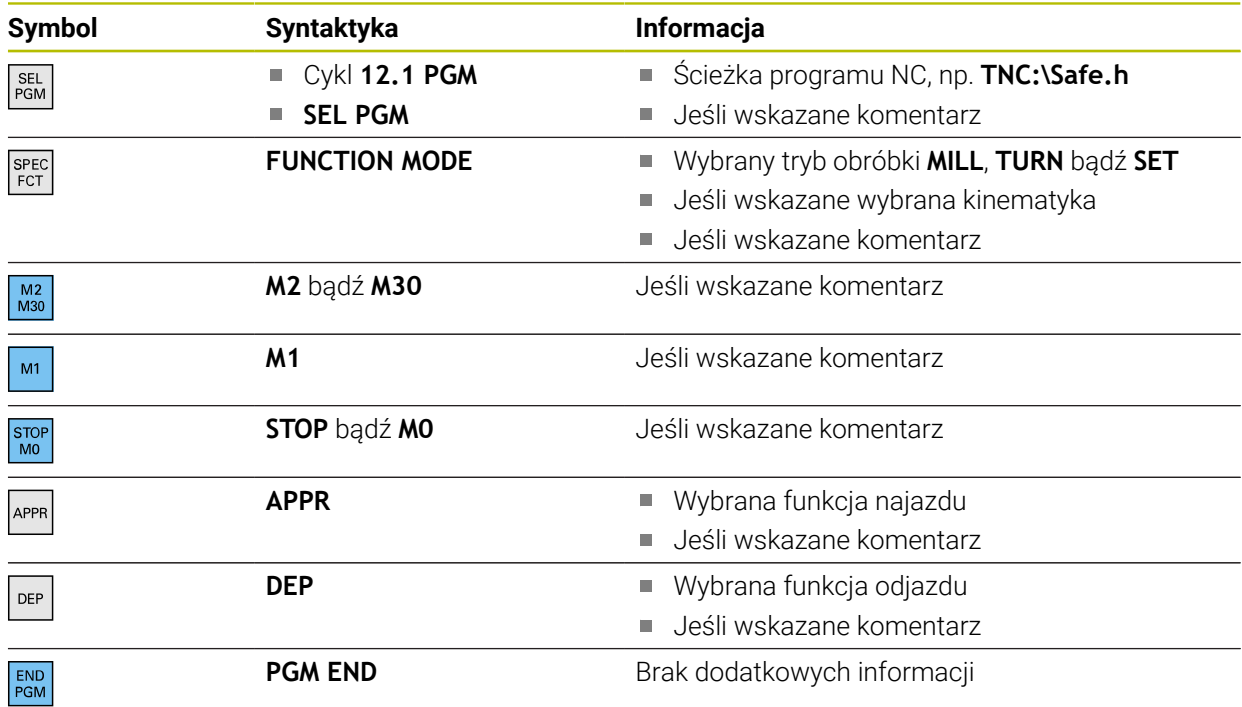

W trybie pracy **Przebieg progr.** kolumna **Struktura** zawiera wszystkie punkty schematu struktury, także punkty wywołanych programów NC. Sterowanie przesuwa strukturę wywołanych programów NC na miejsce.

**Dalsze informacje:** ["Ścieżka nawigacji w strefie roboczej Program", Strona 2139](#page-2138-0)

Sterowanie nie pokazuje komentarzy jako oddzielnych wierszy NC w obrębie struktury. Te wiersze NC rozpoczynają się znakiem **;**. **Dalsze informacje:** ["Wstawienie komentarzy", Strona 1632](#page-1631-0)

### **31.7.1 Edycja wiersza NC przy wykorzystaniu schematu struktury**

Dokonujesz edycji wiersza NC używając strukturyzacji w następujący sposób:

- **Program NC otworzyć**
- $\equiv$

 $\mathbf i$ 

Otwórz kolumnę **Struktura**

- Wybór elementu strukturalnego
- Sterowanie pozycjonuje kursor na odpowiednim wierszu NC w programie NC. Fokus kursora pozostaje w kolumnie **Struktura**.

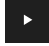

- Wybrać strzałkę w prawo
- Fokus kursora przechodzi do wiersza NC.
- Wybrać strzałkę w prawo
- > Sterowanie dokonuje edycji bloku NC.

### **31.7.2 Zaznaczwiersze NC przy wykorzystaniu schematu struktury**

Zaznaczasz wiersze NC używając strukturyzacji w następujący sposób:

- **Program NC otworzyć**
- $:=$
- Otwórz kolumnę **Struktura**
- Trzymać element struktury bądź kliknąć prawym klawiszem
- Sterowanie pozycjonuje kursor na odpowiednim wierszu NC w programie NC.
- > Sterowanie otwiera menu kontekstowe **Dalsze informacje:** ["Menu kontekstowe", Strona 1643](#page-1642-0)
- **Zaznacz** kliknąć
- > Sterownik wyświetla checkboxy obok elementów struktury w kolumnie **Struktura**.
- > Sterownik zaznacza wiersz NC w programie NC.
- Jeśli dotyczy uaktywnić dalsze checkboxy
- > Sterownik zaznacza wszystkie elementy struktury między obydwoma wybranymi elementami struktury jak i przynależne wiersze NC.

Zamiast menu kontekstowego możesz używać także skrótu klawiaturowego **CTRL + SPACE**.

### **Wskazówki**

 $\mathbf i$ 

- W przypadku długich programów NC przedstawienie schematu struktury może trwać dłużej niż ładowanie programu NC. Nawet jeśli struktura nie została jeszcze w pełni utworzona, to możesz niezależnie od tego pracować w załadowanym programie NC.
- W kolumnie **Struktura** możesz dokonywać nawigacji strzałkami w górę i w dół.
- Sterowanie pokazuje wywołane programy NC w schemacie struktury podświetlony jasnym tłem. Jeśli dwukrotnie stukniesz bądź klikniesz na taki element strukturalny, to sterowanie otwiera program NC w nowej zakładce. Jeśli program NC jest otwarty, to sterowanie przechodzi do odpowiedniej zakładki.

### **31.8 Kolumna Szukanie w strefie roboczej Program**

#### **Zastosowanie**

W kolumnie **Szukanie** możesz przeszukiwać program NC na dowolną sekwencję znaków, np. pojedyncze elementy składni. Sterowanie wyświetla listę ze wszystkimi znalezionymi wynikami.

#### **Spokrewnione tematy**

Szukanie tego samego elementu składni w programie NC za pomocą klawiszy ze strzałką

**Dalsze informacie:** ["Wyszukiwanie tych samych elementów składni w różnych](#page-246-0) [wierszach NC", Strona 247](#page-246-0)

### **Opis funkcji**

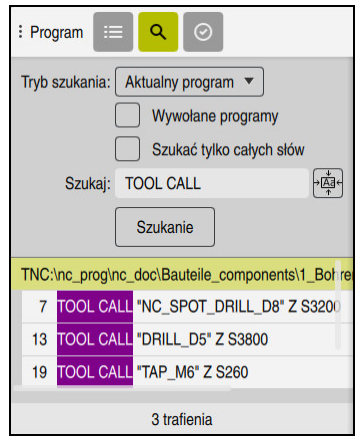

Kolumna **Szukanie** w strefie roboczej **Program**

Pełny zakres funkcjonalności sterowanie udostępnia tylko w trybie pracy **programowanie**. W aplikacji **MDI** możesz wykonywać wyszukiwanie tylko w aktywnym programie NC. W trybie pracy **Przebieg progr.** nie jest dostępny tryb **Szukać i zamienić**.

Sterowanie udostępnia następujące funkcje, symbole i przyciski w kolumnie **Szukanie**:

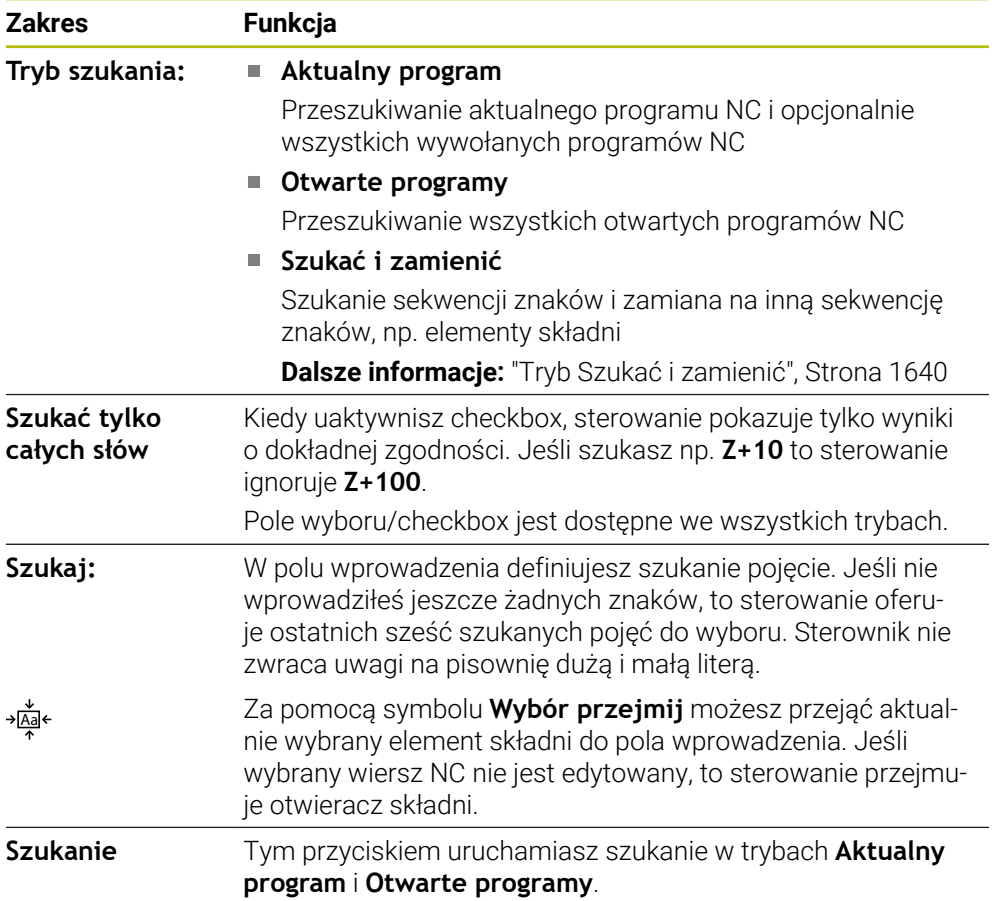

Sterowanie pokazuje następujące informacje dotyczące wyników:

- **Liczba wyników szukania**
- Ścieżki plików programów NC
- Numery wierszy NC
- Kompletne wiersze NC

Sterowanie grupuje wyniki szukania według programów NC. Jeśli wybierzesz jeden z wyników, to sterowanie pozycjonuje kursor na odpowiednim wierszu NC.

### <span id="page-1639-0"></span>**Tryb Szukać i zamienić**

W trybie **Szukać i zamienić** możesz szukać sekwencji znaków oraz znalezione wyniki zamienić innymi sekwencjami znaków, np. elementy składni.

Sterowanie przeprowadza przed zamianą elementu składni kontrolę składni. Dzięki tej kontroli składni sterowanie zapewnia, iż nowe treści będą dysponowały właściwą składnią. Jeśli rezultat kontroli prowadzi do pojawienia błędu składni, to sterowanie nie zamienia tych treści i wyświetla meldunek.

W trybie **Szukać i zamienić** sterowanie udostępnia następujące checkboxy i przyciski:

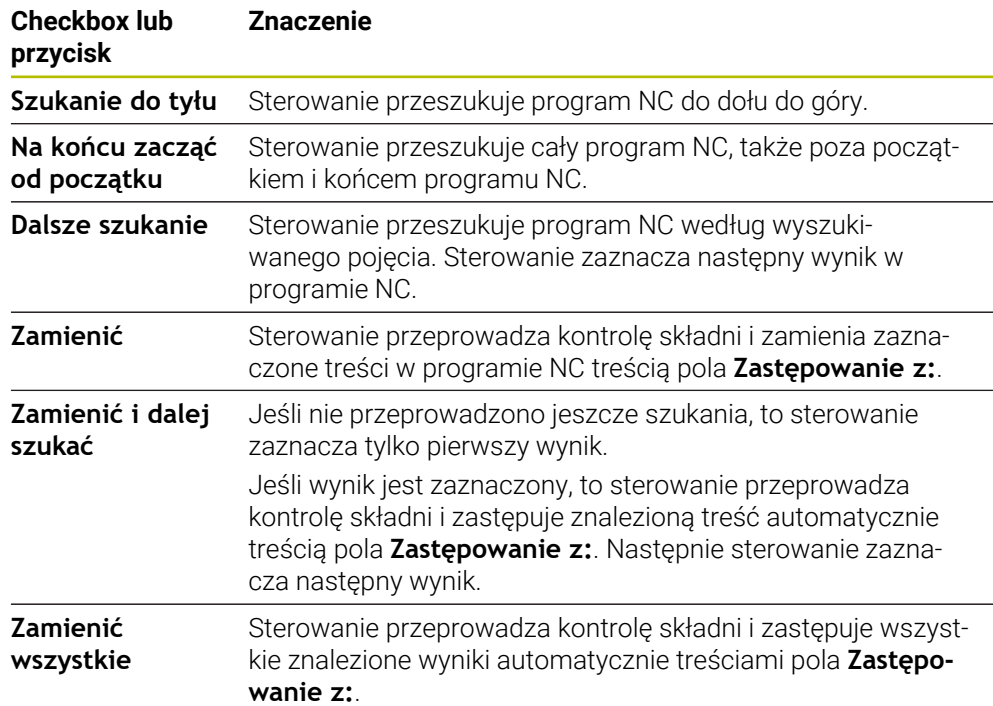

#### **31.8.1 Wyszukiwanie i zastępowanie elementów składni**

Wykonujesz wyszukiwanie i zastępowanie elementów składni w programie NC w następujący sposób:

- 恳
- Wybrać tryb pracy, np. **programowanie** ▶ Pożądany program NC wybrać
- > Sterowanie otwiera wybrany program NC w strefie pracy **Program**.
- $\alpha$
- Otwórz kolumnę **Szukanie**
- W polu **Tryb szukania:** wybierz funkcję **Szukać i zamienić**
- Sterowanie pokazuje pola **Szukaj:** i **Zastępowanie z:**.
- W polu **Szukaj:** wprowadź szukaną treść, np. **M4**
- W polu **Zastępowanie z:** wpisz pożądaną treść, np. **M3**

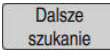

- **Dalsze szukanie** wybierz Sterownik zamyka wywołane programy NC i zaznacza
- Zamienić
- pierwszy wynik w programie głównym fioletowym kolorem. **Zamienić** wybierz
- Sterowanie przeprowadza kontrolę składni i po udanej kontroli zastępuje odpowiednią treść.

### **Wskazówki**

- Wyniki wyszukiwania pozostają tak długo zachowane, aż zamkniesz sterowanie bądź ponownie uruchomisz szukanie.
- Jeśli podwójnie stukniesz bądź klikniesz na wynik szukania w wywołanym programie NC, to sterowanie otwiera program NC w nowej zakładce. Jeśli program NC jest otwarty, to sterowanie przechodzi do odpowiedniej zakładki.
- Jeżeli nie wprowadziłeś żadnej wartości w polu **Zastępowanie z:**, to sterowanie kasuje szukaną i zamienianą wartość.

### **31.9 Porównanie programów**

#### **Zastosowanie**

Za pomocą funkcji **Porównanie programów** ustalasz różnice między dwoma programami NC. Możesz przejąć rozbieżności do aktywnego programu NC. Jeśli w aktywnym programie NC dostępne są niezachowane modyfikacje, to możesz porównywać ten program NC z ostatnią zachowaną w pamięci wersją.

#### **Warunki**

Max 30 000 wierszy na jeden program NC

Sterowanie uwzględnia rzeczywiste wiersze programowe a nie liczbę bloków NC. Bloki NC mogą także pod jednym numerem bloku obejmować kilka wierszy, np. cykle.

**Dalsze informacje:** ["Treść programu NC", Strona 232](#page-231-0)

### **Opis funkcji**

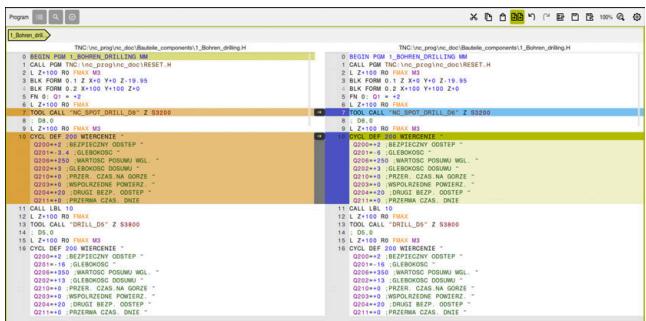

Porównanie dwóch programów NC

Możesz stosować porównywanie programów tylko w trybie pracy **programowanie** w strefie pracy **Program**.

Sterowanie pokazuje aktywny program NC z prawej a porównywany program z lewej.

Sterowanie zaznacza rozbieżności w następujących kolorach:

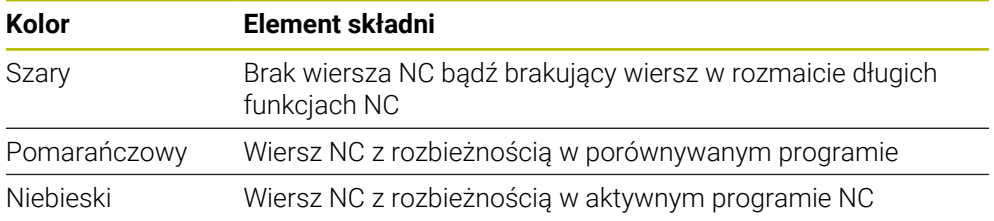

Podczas porównywania programów możesz wykonywać edycję aktywnego programu NC, aczkolwiek nie porównywanego programu.

Jeśli wiersze NC różnią się od siebie, to używając symbolu strzałki możesz przejąć wiersze NC porównywanego programu do aktywnego programu NC.

### **31.9.1 Przejęcie rozbieżności do aktywnego programu NC**

Możesz przejąć rozbieżności do aktywnego programu NCw następujący sposób:

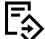

Tryb pracy **programowanie** wybrać

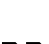

**Program NC otworzyć** 

मिमि

**BR** 

Wybrać

- > Sterowanie otwiera okno wyskakujące do wyboru pliku.
- Wybór programu do porównania

**Porównanie programów** wybrać

**Wybrać** kliknąć

> Sterowanie pokazuje obydwa programy NC w podglądzie porównania i zaznacza wszystkie rozbieżności wierszy NC.

- Wybierz dla pożądanego wiersza NC symbol strzałki
- > Sterowanie przejmuje wiersz NC do aktywnego programu NC.
- **Porównanie programów** wybrać
- Sterowanie zamyka podgląd porównania i przejmuje rozbieżności do aktywnego programu NC.
- Jeśli porównywane programy NC zawierają więcej niż 1000 rozbieżności, to sterowanie przerywa porównywanie.
- Jeśli program NC zawiera niezachowane modyfikacje, to sterowanie pokazuje w zakładce paska aplikacji gwiazdkę przed nazwą programu NC.
- Jeżeli podczas porównywania programów zaznaczysz kilka wierszy NC, to możesz przejąć wszystkie wiersze NC jednocześnie. Jeżeli zaznaczysz kilka wierszy NC w aktywnym programie NC, to możesz jednocześnie nadpisywać te wiersze NC.

**Dalsze informacje:** ["Menu kontekstowe", Strona 1643](#page-1642-0)

### <span id="page-1642-0"></span>**31.10 Menu kontekstowe**

#### **Zastosowanie**

Poprzez gest trzymania bądź kliknięcie prawego klawisza myszy sterowanie otwiera menu kontekstowe do wybranego elementu, np. wierszy NC bądź plików. Używając różnych funkcji menu kontekstowego możesz wykonywać funkcje dla aktualnie wybranego elementu.

### **Opis funkcji**

Możliwe do wykonania funkcje menu kontekstowego są zależne od wybranego elementu jak i wybranego trybu pracy.

### **Ogólne informacje**

| : Otworzyć plik             |         |                                              |                                  | $\Box$               |
|-----------------------------|---------|----------------------------------------------|----------------------------------|----------------------|
| <b>Nazwa</b><br>۰           | Q       | Name                                         | Wszystkie obsługiw<br>$\uparrow$ | $\blacktriangledown$ |
| TNC:<br>$\leftarrow$<br>⋒   | nc_prog | nc doc                                       | Bauteile_com                     | C                    |
| Wynik szukania<br>⊘         | P       | 1_Bohren_drilling LJ<br>2.5 kB, Dzisiai 10:2 | Otworzyć                         |                      |
| ✿<br><b>Ulubione</b>        | P       | 1_Spannplatte_c<br>2.2 kB, Dzisiaj 10:2      | Wycinanie                        |                      |
| ∩<br>Ostatnie pliki         | P       | 2 Flansch flange<br>6.6 kB, Dzisiaj 10:2     | Kopiować                         |                      |
| 而<br>Kosz                   | n       | 2_Flansch_flange                             | Wstawić                          |                      |
| SF:                         |         | 158 B, Dzisiaj 10:21<br>3_Kreismuster_r      | Usunąć                           |                      |
| 6.6 TB / 16.0 TB            | ہ       | 3.2 kB, Dzisiaj 10:2                         | Zmiana nazwy                     |                      |
| TNC:<br>5.2 GB / 23.3 GB    | P       | 4 Kontur_contou<br>3.6 kB, Dzisiaj 10:2      | Anulować                         |                      |
| world:<br>18.1 TB / 22.6 TB |         |                                              | Odtworzyć                        |                      |
|                             |         |                                              | Zaznacz                          |                      |
|                             |         |                                              | Zaznacz wszystko                 |                      |
|                             |         |                                              |                                  |                      |
|                             |         |                                              |                                  |                      |
|                             |         |                                              |                                  |                      |
|                             |         |                                              |                                  |                      |
|                             |         |                                              |                                  |                      |
|                             |         |                                              |                                  |                      |
| Nowy folder<br>Nowy plik    |         |                                              |                                  | Otworzyć             |

Menu kontekstowe w strefie roboczej **Otworzyć plik**

Menu kontekstowe udostępnia zależnie od strefy roboczej i trybu pracy następujące funkcje:

- **Wycinanie**
- **Kopiować**
- **Wstawić**
- **Usunąć**
- **Anulować**
- **Odtworzyć**
- **Zaznacz**

i

**Zaznacz wszystko**

Jeśli wybierasz funkcje **Zaznacz** bądź **Zaznacz wszystko**, to sterowanie otwiera pasek akcji. Pasek akcji pokazuje wszystkie funkcje, które są możliwe do wybrania aktualnie w menu kontekstowym.

Alternatywnie do menu kontekstowego możesz stosować skróty klawiaturowe: **Dalsze informacje:** ["Symbole na panelu sterowania", Strona 138](#page-137-0)

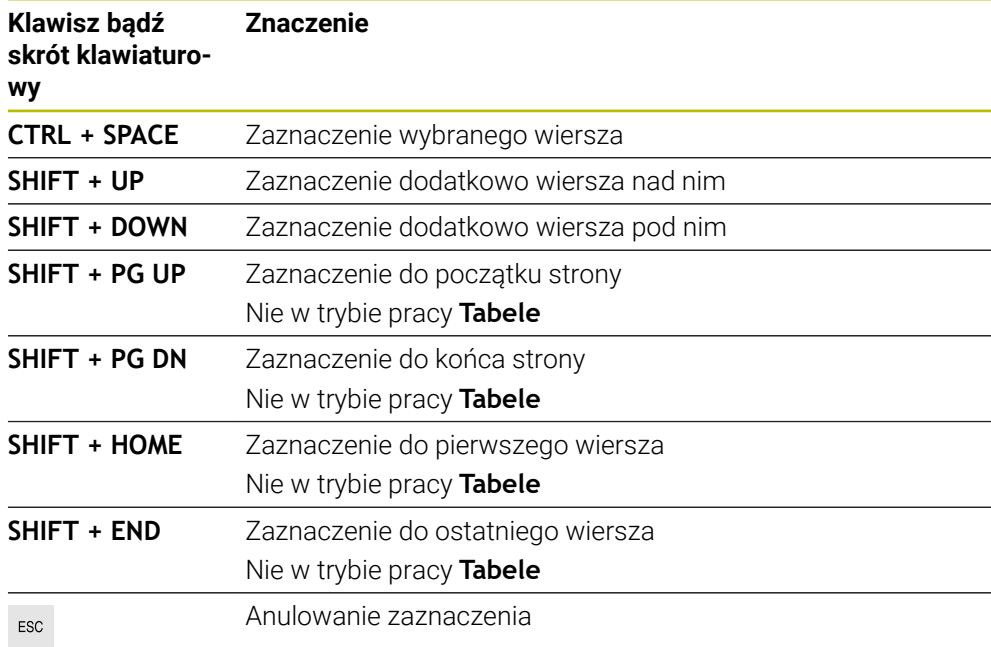

 $\mathbf{i}$ 

Skróty klawiaturowe nie funkcjonują w strefie pracy **Lista zleceń**.

#### **Menu kontekstowe w trybie pracy Pliki**

W trybie pracy **Pliki** menu kontekstowe udostępnia dodatkowo następujące funkcje:

- **Otworzyć**
- **Wybór w wykon. programie**
- **Zmiana nazwy**

Menu kontekstowe udostępnia dla funkcji nawigacji odpowiednio dopasowane funkcje, np. **Odrzucić wyniki szukania**.

**Dalsze informacje:** ["Menu kontekstowe", Strona 1643](#page-1642-0)

#### **Menu kontekstowe w trybie pracy Tabele**

W trybie pracy **Tabele** menu kontekstowe udostępnia dodatkowo funkcję **Przerwanie**. Używając funkcji **Przerwanie** anulujesz operację zaznaczania.

W trybie pracy **Tabele** menu kontekstowe udostępnia niektóre funkcje zarówno dla komórek jak i dla wierszy.

Jeżeli kopiujesz lub wytniesz całe wiersze tabeli, to sterownik udostępnia na pasku akcji następujące funkcje:

**Nadpisać**

Sterownik wstawia ten wiersz zamiast aktualnie wybranego wiersza tabeli.

**Dołączyć**

Sterownik wstawia ten wiersz na końcu tabeli jako nowy wiersz.

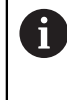

Jeżeli Schowek w aplikacji **Menedżer narzędzi** zawiera tylko indeksowane narzędzia, to sterownik generuje wiersze jako indeksy do aktualnie wybranego narzędzia.

**Przerwanie**

**Dalsze informacje:** ["Tryb pracy Tabele", Strona 2158](#page-2157-0)

#### **Menu kontekstowe w strefie roboczej Lista zleceń**

|                              |                                                                                        | Następna man. czynność:                           |       |        |        |                |       |                |  |
|------------------------------|----------------------------------------------------------------------------------------|---------------------------------------------------|-------|--------|--------|----------------|-------|----------------|--|
|                              |                                                                                        | 3m 10s                                            |       |        |        |                |       |                |  |
| Konieczne manualne czynności |                                                                                        | Objekt                                            |       |        |        |                | Czas  |                |  |
| Narzedzie nie w magazynie    |                                                                                        | NC_SPOT_DRILL_D16 (205)                           |       |        |        |                | 10:05 |                |  |
| Narzędzie nie w magazynie    |                                                                                        | <b>DRILL D16 (235)</b><br>NC SPOT DRILL D16 (205) |       |        |        | 10:05<br>10:09 |       |                |  |
| Narzędzie nie w magazynie    |                                                                                        |                                                   |       |        |        |                |       |                |  |
|                              | Program                                                                                | Okres trwania                                     |       | Koniec | Pkt.od | Nar            | Pgm   | <b>Sts</b>     |  |
| $\Box$ Paleta:<br>→          | 16m 20s                                                                                |                                                   |       |        |        |                |       |                |  |
| Haus_house.h                 | <b>Usuń</b>                                                                            | 4m <sub>5s</sub>                                  | 10:06 |        |        |                |       | $\frac{13}{2}$ |  |
| Haus_house.h                 | Zaznacz                                                                                | $4m$ 5s                                           | 10:10 |        |        |                |       | ≞              |  |
|                              | Anulować zaznaczenie                                                                   |                                                   |       |        |        |                |       |                |  |
|                              | Haus house.h<br>4m <sub>5s</sub><br>Wstaw przed<br>- Haus house.h<br>4m 5s<br>Wstaw po |                                                   | 10:14 |        |        |                |       | ∸              |  |
|                              |                                                                                        |                                                   | 10:18 |        |        |                |       | ≝              |  |
| TNC:\nc_prog\F               | Orientowany na detal<br>0s                                                             |                                                   | 10:18 |        |        |                |       | 凸              |  |
|                              | Orient. na narzędzie                                                                   |                                                   |       |        |        |                |       |                |  |
|                              | Status W reset                                                                         |                                                   |       |        |        |                |       |                |  |

Menu kontekstowe w strefie roboczej **Lista zleceń**

W strefie pracy **Lista zleceń** menu kontekstowe udostępnia następujące funkcje:

- **Anulować zaznaczenie**
- **Wstaw przed**
- **Wstaw po**
- **Orientowany na detal**
- **Orient. na narzędzie**
- Status W reset

**Dalsze informacje:** ["Strefa robocza Lista zleceń", Strona 2112](#page-2111-0)

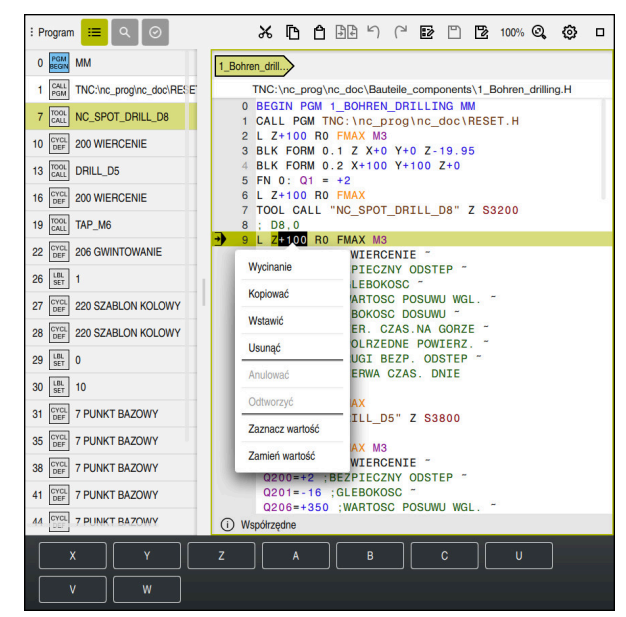

### **Menu kontekstowe w strefie roboczej Program**

Menu kontekstowe dla wybranej wartości w strefie roboczej **Program** trybu pracy **programowanie**

W strefie pracy **Program** menu kontekstowe udostępnia następujące funkcje:

**Wstaw ostatni wiersz NC**

Używając tej funkcji możesz wstawić ostatni skasowany bądź edytowany wiersz NC. Ten wiersz NC możesz wstawić do każdego dowolnego programu NC.

Tylko w trybie pracy **programowanie** i w aplikacji **MDI**

**Utworzyć komponent NC**

Tylko w trybie pracy **programowanie** i w aplikacji **MDI**

**Dalsze informacje:** ["Moduły NC do ponownego wykorzystania", Strona 447](#page-446-0)

**Edycja konturu**

Tylko w trybie pracy **programowanie**

**Dalsze informacje:** ["Importowanie konturów do programowania graficznego",](#page-1561-0) [Strona 1562](#page-1561-0)

**Zaznacz wartość**

Aktywna, jeśli wybierasz wartość wiersza NC.

**Zamień wartość**

Aktywna, jeśli wybierasz wartość wiersza NC.

**Dalsze informacje:** ["Strefa robocza Program", Strona 237](#page-236-0)

A

Funkcje **Zaznacz wartość** i **Zamień wartość** dostępne są tylko w trybie pracy **programowanie** i w aplikacji **MDI**.

**Zamień wartość** dostępna jest również podczas edycji. W tym przypadku może być pomijane konieczne tu zaznaczanie zastępowanej wartości. Możesz np. wartości z kalkulatora bądź wskazania położenia zachować w Schowku i używając funkcji **Zamień wartość** wstawić.

**Dalsze informacje:** ["Kalkulator", Strona 1648](#page-1647-0)

**Dalsze informacje:** ["Przegląd statusu paska TNC", Strona 185](#page-184-0)

Jeśli zaznaczasz wiersz NC, to sterowanie pokazuje strzałki zaznaczenia na początku i na końcu zaznaczanego zakresu. Używając strzałek zaznaczenia możesz modyfikować zaznaczony obszar.

### **Menu kontekstowe w edytorze konfiguracji**

W edytorze konfiguracji menu kontekstowe udostępnia następujące funkcje:

- **Bezpośredni wpis wartości**
- **Utwórz kopię**
- **Przywróć kopię**
- **Zmień nazwę key**
- **Otwórz element**
- **Usuń element**

**Dalsze informacje:** ["Parametry maszynowe", Strona 2350](#page-2349-0)

### **Menu kontekstowe w oknie Funkcję NC wstaw**

W oknie **Funkcję NC wstaw** menu kontekstowe udostępnia następujące funkcje:

- **Otwórz ścieżkę** Otwarciefunkcji NC w strefie **Wszystkie funkcje**
- **Edycja** Otwarciekomponentu NC w oddzielnej zakładce
- **Organizować** Otwarcie ścieżki komponentu NC w trybie pracy **Pliki**
- **Usunąć** Skasowaniewiersza NC
- **Zmiana nazwy**

Zmiana nazwy komponentu NC

**Dalsze informacje:** ["Okno Funkcję NC wstaw", Strona 249](#page-248-0)

### <span id="page-1647-0"></span>**31.11 Kalkulator**

### **Zastosowanie**

Sterowanie udostępnia kalkulator na pasku sterowniczym. Możesz zachować wynik w Schowku a także wstawić wartości z pamięci Schowka.

### **Opis funkcji**

Kalkulator udostępnia np. następujące funkcje obliczeniowe:

- Podstawowe działania arytmetyczne
- **Podstawowe funkcje trygonometryczne**
- **Pierwiastek kwadratowy**
- Obliczanie potęgi
- Wartość odwrotna

**Przeliczenie jednostki miary mm i inch/cale** 

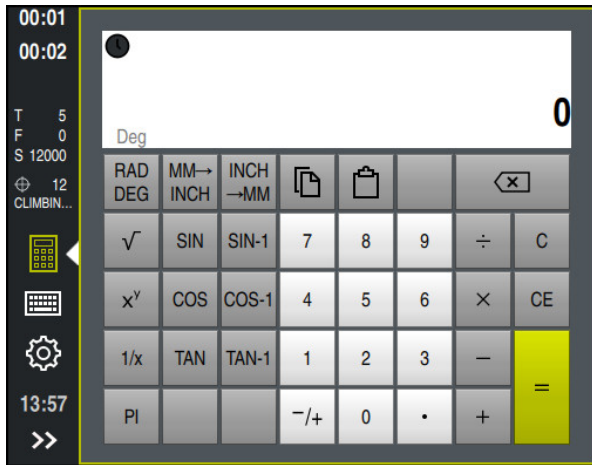

Kalkulator

鼺

鼺

Możesz przełączać między trybem radiacyjnym **RAD** bądź promieniowym **DEG**. Możesz zachować wynik w Schowku a także wstawić ostatnią zapamiętaną w Schowku wartości do kalkulatora.

Kalkulator zapamiętuje ostatnich dziesięć obliczeń. Zapamiętane wyniki możesz wykorzystywać do dalszych obliczeń. Historię możesz skasować ręcznie.

### **31.11.1 Otwarcie i zamknięcie kalkulatora**

Kalkulator otwierasz w następujący sposób:

- Na pasku sterowniczym kliknij na **Kalkulator**
- > Sterowanie otwiera kalkulator

Zamykasz kalkulator w następujący sposób:

- Kliknij na**Kalkulator** przy otwartym kalkulatorze
- > Sterowanie zamyka kalkulator.

### **31.11.2 Wybór wyniku z historii**

Wybierasz wynik z historii do dalszych obliczeń w następujący sposób:

- **Historia** wybrać
	- > Sterowanie otwiera historię obliczeń kalkulatora.
	- Wybrać pożądany wynik
	- **Historia** wybrać
	- > Sterowanie zamyka historię obliczeń kalkulatora.

### **31.11.3 Skasowanie historii obliczeń kalkulatora**

Możesz skasować historię kalkulatora w następujący sposób:

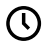

而

 $\mathcal{O}$ 

 $\odot$ 

- **Historia** wybrać
- Sterowanie otwiera historię obliczeń kalkulatora.
- **Usuń** kliknąć
- > Sterowanie usuwa historię obliczeń kalkulatora.

### **31.12 Kalkulator danych skrawania**

### **Zastosowanie**

Przy pomocy kalkulatora danych skrawania możesz obliczać prędkość obrotową wrzeciona oraz posuw dla określonego procesu obróbki. Obliczone wartości możesz przejąć w programie NC do otwartego dialogu posuwu bądź obrotów.

Dla cykli OCM (#167 / #1-02-1) sterownik udostępnia **Kalkulator danych skr. OCM**. **Dalsze informacje:** ["Kalkulator danych skrawania OCM \(#167 / #1-02-1\)",](#page-1653-0) [Strona 1654](#page-1653-0)

### **Warunek**

**Tryb frezowania FUNCTION MODE MILL** 

### **Opis funkcji**

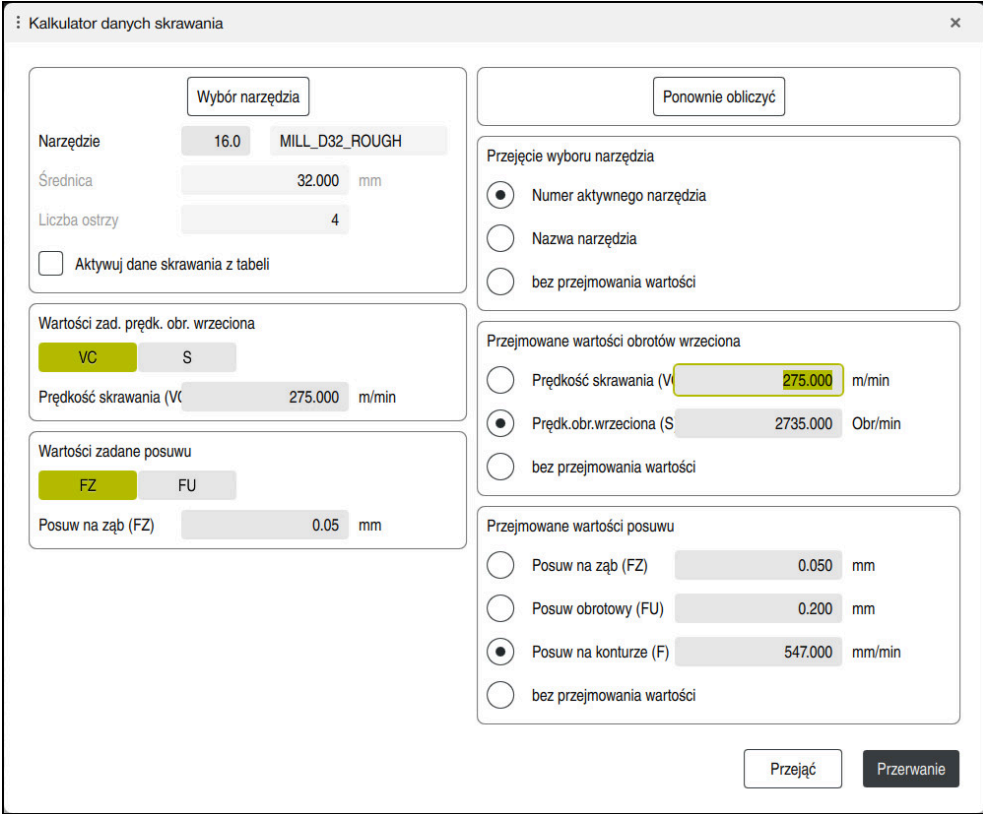

Okno **Kalkulator danych skrawania**

Po lewej stronie kalkulatora danych skrawania podajesz dane. Po prawej stronie sterowaniu wyświetla obliczony wynik.

Jeśli wybierasz narzędzie zdefiniowane w tabeli menedżera narzędzi, to sterowanie przejmuje automatycznie średnicę narzędzia oraz liczbę krawędzi skrawających.

Możesz obliczyć obroty w następujący sposób:

- Prędkość skrawania **VC** w m/min
- Prędkość obrotowa wrzeciona **S** w obr/min

Posuw możesz obliczyć w następujący sposób:

- Posuw na ząb **FZ** w mm
- Posuw na jeden obrót **FU** w mm

Alternatywnie możesz obliczyć dane skrawania za pomocą tabel.

**Dalsze informacje:** ["Obliczenie przy użyciu tabeli", Strona 1652](#page-1651-0)

#### **Przejęcie wartości**

Po obliczeniu danych skrawania możesz wybrać, jakie wartości ma przejąć sterowanie.

Dla narzędzia masz następujące możliwości wyboru:

- **Numer aktywnego narzędzia**
- **Nazwa narzędzia**
- **bez przejmowania wartości**

Dla obrotów masz następujące możliwości wyboru:

- **Prędkość skrawania (VC)**
- **Prędk.obr.wrzeciona (S)**
- **bez przejmowania wartości**

Dla posuwu masz następujące możliwości wyboru:

**Posuw na ząb (FZ)**

 $\mathbf i$ 

- **Posuw obrotowy (FU)**
- **Posuw na konturze (F)**
- **bez przejmowania wartości**

### <span id="page-1651-0"></span>**Obliczenie przy użyciu tabeli**

Aby móc obliczyć dane skrawania za pomocą tabeli, należy zdefiniować:

- Materiał obrabianego detalu do tablicy **WMAT.tab**
	- **Dalsze informacje:** ["Tabela dla materiałów detali WMAT.tab", Strona 2235](#page-2234-0)
- Materiał tnący narzędzia w tabeli **TMAT.tab**
- **Dalsze informacje:** ["Tabela materiałów tnących TMAT.tab", Strona 2235](#page-2234-1)
- Kombinację z materiału detalu i materiału tnącego w tablicy danych skrawania m. **\*.cut** bądź w zależnej od średnicy tablicy danych skrawania **\*.cutd**

W uproszczonej tabeli danych skrawania określasz prędkości obrotowe i posuwy z niezależnymi od promienia danymi skrawania, np. **VC** i **FZ**. **Dalsze informacje:** ["Tabela danych skrawania \\*.cut", Strona 2236](#page-2235-0) Jeśli konieczne są dla obliczenia rozmaite dane skrawania zależne od promienia, to należy stosować tabelę danych skrawania zależnych od średnicy.

**Dalsze informacje:** ["Zależna od średnicy tablica danych \\*.cutd",](#page-2236-0) [Strona 2237](#page-2236-0)

- Parametry narzędzia z menedżera narzędzi:
	- **R**: promień narzędzia
	- **LCUTS**: liczba krawędzi tnących (ostrzy)
	- **TMAT**: materiał tnący z **TMAT.tab**
	- **CUTDATA**: wiersz tabeli z tablicy danych skrawania **\*.cut** bądź **\*.cutd**

### **31.12.1 Otworzyć kalkulator danych skrawania**

Kalkulator danych skrawania otwierasz w następujący sposób:

- ► Edycja pożądanego wiersza NC
- Wybór elementu składni dla posuwu bądź obrotów
	- **Kalkulator danych skrawania** wybrać
		- > Sterowanie otwiera okno Kalkulator danych skrawania.

圖

### **31.12.2 Obliczanie danych skrawania przy użyciu tabeli**

Aby móc wykonać obliczanie danych skrawania przy użyciu tabeli, muszą być spełnione następujące warunki:

- Tabela **WMAT.tab** utworzona
- Tabela **TMAT.tab** utworzona
- Tabela **\*.cut** bądź **\*.cutd** utworzona
- Materiał ostrza i tabela danych skrawania w menedżerze narzędzi przyporządkowane

Możesz obliczyć dane skrawania z użyciem tabel w następujący sposób:

- ► Edycja pożądanego wiersza NC
- 屭
- **Kalkulator danych skrawania** otworzyć
- Wybrać **Aktywuj dane skrawania z tabeli**
- Przy pomocy **Wybierz materiał** należy wybrać materiał obrabianego detalu
- Przy pomocy **Wybierz rodzaj obróbki** wybrać kombinację materiał skrawany-materiał ostrza
- Wybór pożądanych do przejmowania wartości
- **Przejąć** wybrać
	- Sterowanie przejmuje obliczone wartości do wiersza NC.

#### **Wskazówka**

Przejać

Za pomocą kalkulatora danych skrawania nie możesz obliczyć danych toczenia (#50 / #4-03-1) ponieważ dane posuwu i obrotów różnią się od siebie w trybie toczenia i w trybie frezowania.

Przy toczeniu posuwy są zdefiniowane przeważnie w milimetrach na obrót (mm/1) (**M136**), kalkulator danych skrawania oblicza posuwy zawsze w milimetrach na minutę (mm/min). Oprócz tego promień w kalkulatorze danych skrawania odnosi się do narzędzia, przy obróbce toczeniem konieczna jest średnica obrabianego przedmiotu.

## <span id="page-1653-0"></span>**31.13 Kalkulator danych skrawania OCM (#167 / #1-02-1)**

### **31.13.1 Podstawowe informacje o kalkulatorze danych skrawania OCM**

#### **Wstęp**

Kalkulator danych skr. OCM służy do określenia Dane skrawania dla cyklu **272 OCM OBR.ZGRUBNA**. Wynikają one z właściwości obrabianego materiału i narzędzia. Dzięki obliczanym w ten sposób danym skrawania możliwe jest znaczne zaoszczędzenie czasu i tym samym zwiększenie produktywności.

Poza tym dostępna jest możliwość za pomocą Kalkulator danych skr. OCM wpływania docelowo na obciążenie narzędzia przy użyciu regulatorów suwakowych mechanicznego i termicznego obciążenia. Pozwala to na optymalizację niezawodności procesu, zużycia i wydajności.

#### **Warunki**

**(ö)** 

Należy zapoznać się z instrukcją obsługi maszyny!

Aby móc w pełni wykorzystać obliczone Dane skrawania, konieczne jest dostatecznie wydajne wrzeciono oraz stabilna maszyna.

- Wstępnie określone wartości zakładają stabilne zamocowanie detalu.
- Wstępnie określone wartości zakładają narzędzie, stabilnie zamontowane w uchwycie.
- Stosowane przy tym narzędzie musi być odpowiednie dla obrabianego materiału.

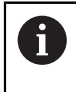

W przypadku dużych głębokości skrawania i dużym kącie nachylenia powstają duże siły ciągnące w kierunku osi narzędzia. Należy zwrócić uwagę na wystarczająco duży naddatek na głębokości.

#### **Dotrzymywanie warunków skrawania**

Należy stosować dane skrawania wyłącznie dla cyklu **272 OCM OBR.ZGRUBNA**.

Tylko ten cykl zapewnia, iż dopuszczalny kąt natarcia dla dowolnych konturów nie zostanie przekroczony.

#### **Odwodzenie wiórów**

### *WSKAZÓWKA*

#### **Uwaga, niebezpieczeństwo dla obrabianego przedmiotu i narzędzia!**

Jeśli wióry nie zostaną optymalnie usunięte, to mogą się zakleszczyć w wąskich wybraniach przy dużej szybkości skrawania. Istnieje zagrożenie złamania narzędzia!

Zwrócić uwagę na optymalne usuwanie wiórów, zgodnie z zaleceniem kalkulatora danych skrawania OCM

#### **Chłodzenie procesów**

Kalkulator danych skr. OCM zaleca dla większości materiałów skrawanie na sucho z chłodzeniem sprzężonym powietrzem. Sprzężone powietrze musi być skierowane bezpośrednio na punkt skrawania, najlepiej przez uchwyt narzędzia. Jeśli nie jest to możliwe, to można frezować także z wewnętrznym dopływem chłodziwa.

Przy wykorzystywaniu narzędzi z wewnętrznym dopływem chłodziwa odprowadzenie wiórów jest niekiedy niezbyt efektywne. Może to prowadzić do skrócenia okresu żywotności narzędzia.

#### **31.13.2 Obsługa**

圖

#### **Otworzyć kalkulator danych skrawania**

- Wybrać cykl **272 OCM OBR.ZGRUBNA**
- **Kalkulator danych skr. OCM** wybrać na pasku akcji

#### **Zamknięcie kalkulatora danych skrawania**

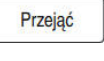

#### **PRZEJAC** kliknąć

- Sterowanie przejmuje ustalone Dane skrawania do przewidzianych parametrów cykli.
- Aktualne wpisy zostają zachowane w pamięci i przy ponownym otwarciu kalkulatora są dostępne. lub

Przerwanie

T

- **Przerwanie** kliknąć
- Aktualnie wpisane dane nie są zachowywane.
- > Sterowanie nie przejmuje wartości do cyklu.

Kalkulator danych skr. OCM oblicza zależne wartości dla następujących parametrów cyklu:

- Głęb.wcięcia(Q202)
- Nałożenie torów(Q370)
- Obroty wrzec.(Q576)
- Rodzaj frezow.(Q351)

Jeśli pracujesz z Kalkulator danych skr. OCM , to nie należy później modyfikować tych parametrów w cyklu.

### **31.13.3 Formularz**

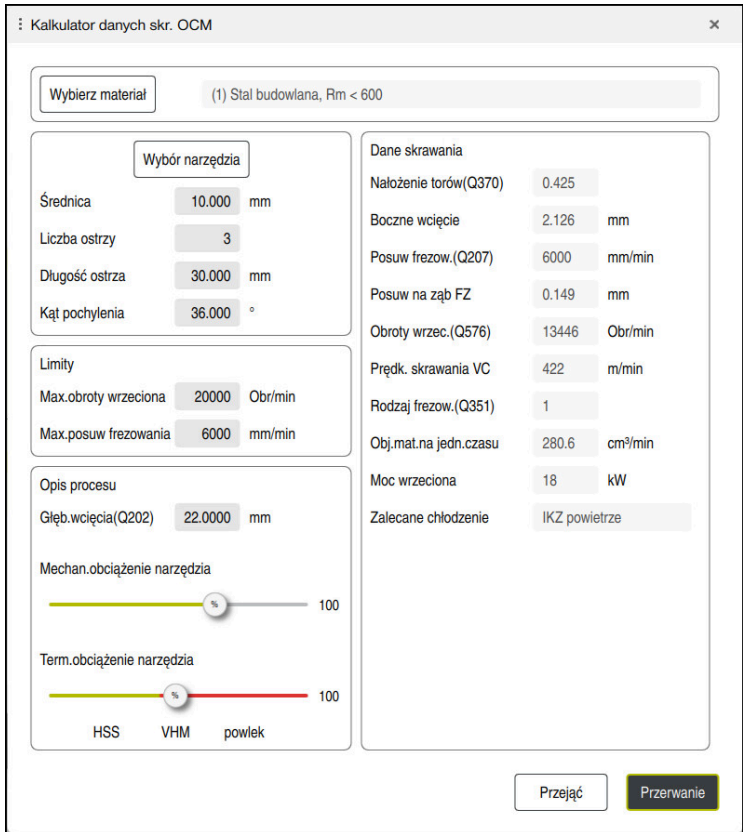

W formularzu sterowanie wykorzystuje różne kolory i symbole:

Szare tło: dane wejściowe konieczne

8

- Czerwona ramka wokół pól wprowadzania danych i symbolu podpowiedzi: brakujące lub nieprawidłowe dane wejściowe
- Szare tło: wprowadzenie nie jest możliwe

Pole wpisywania materiału detalu ma szare tło. Dane te mogą być wybierane tylko na liście wyboru. Także narzędzie możesz wybierać w tabeli narzędzi.
#### **Materiał obrabianego detalu**

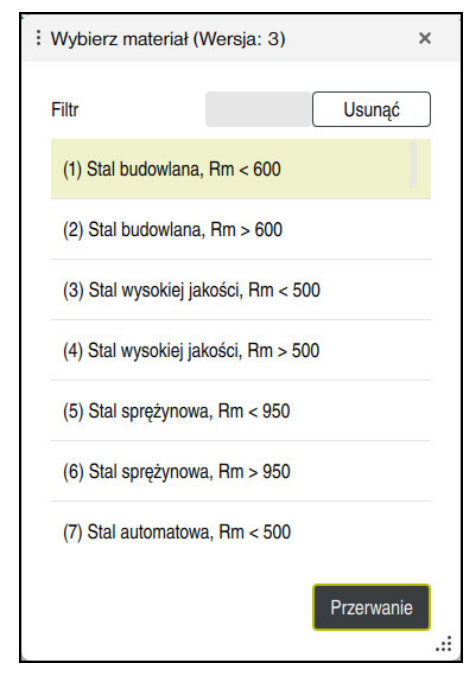

Wyboru materiału obrabianego detalu należy dokonywać następująco:

- Klawisz **Wybierz materiał** kliknąć
- Sterowanie otwiera listę wyboru z różnymi rodzajami stali, aluminium i tytanu.
- Wybrać materiał detalu lub

A

- wpisać szukane pojęcie w masce filtra
- Sterowanie pokazuje szukane materiały bądź grupy materiałów. Klawiszem **Usunac** powracasz do pierwotnej listy wyboru.

Wskazówki dotyczące programowania i obsługi:

- Jeśli pożądany materiał nie jest przedstawiony w tabeli, to należy wybrać odpowiednią grupę materiałów bądź materiał z podobnymi właściwościami skrawania
- Tabela obrabianych materiałów **ocm.xml** znajduje się w katalogu **TNC:\system\\_calcprocess**

### **Narzędzie**

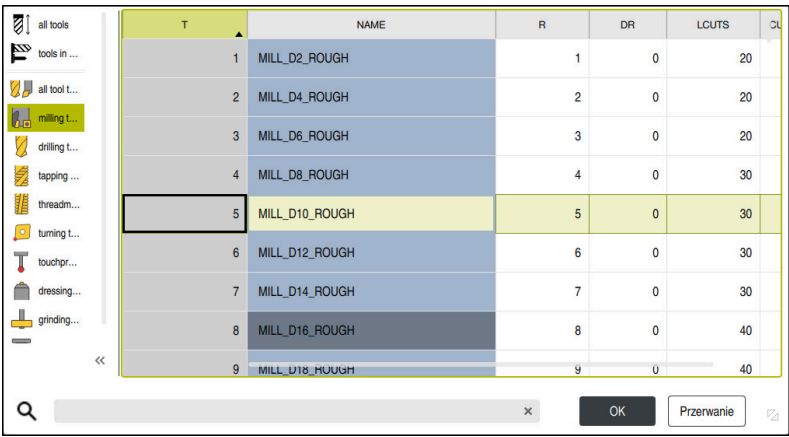

Narzędzie może być wybierane w tabeli narzędzi **tool.t** bądź dane narzędzia można wpisywać odręcznie.

Wyboru narzędzia należy dokonywać następująco:

- Klawisz **Wybór narzędzia** kliknąć
- Sterowanie otwiera aktywną tabelę narzędzi **tool.t**.
- Wybór narzędzia

lub

- wpisać nazwę narzędzia bądź numer narzędzia w masce szukania
- Z **OK** przejąć
- Sterowanie przejmuje wartości **Średnica**, **Liczba ostrzy** i **Długość ostrza** z **tool.t**.
- **Kąt pochylenia** definiować

Wyboru narzędzia należy dokonywać następująco:

- **Średnica** wpisać
- **Liczba ostrzy** definiować
- **Długość ostrza** wpisać
- **Kąt pochylenia** definiować

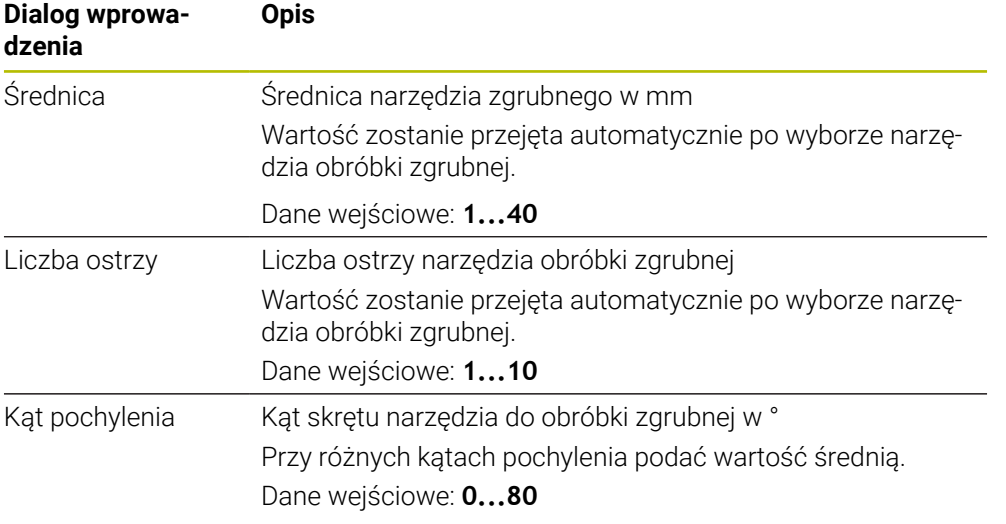

A

Wskazówki dotyczące programowania i obsługi:

- Wartości **Średnica** , **Liczba ostrzy** i **Długość ostrza** mogą być modyfikowane w każdej chwili. Zmieniona wartość **nie** jest zachowywana w tablicy narzędzi **tool.t** !
- Kąt pochylenia można zaczerpnąć z opisu narzędzia, np. w katalogu narzędzi uchwytu narzędziowego.

### **Limit**

Dla określenia Limity należy podać maks. obroty wrzeciona i maks. posuw frezowania. Obliczane Dane skrawania są limitowane do tych wartości.

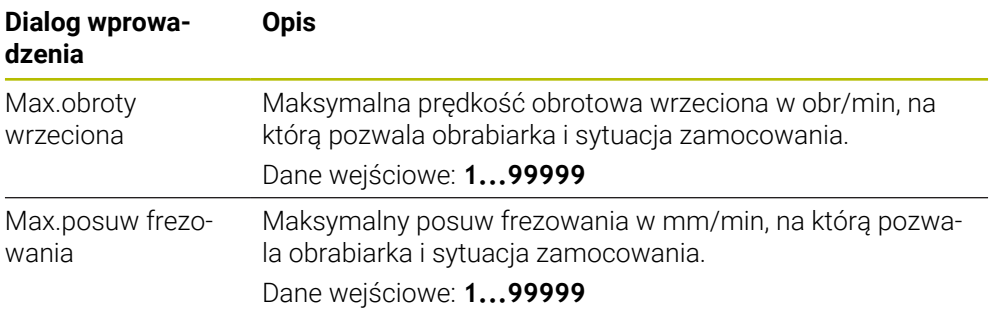

### **Opis procesu**

Dla Opis procesu należy określić Głęb.wcięcia(Q202) a także mechaniczne oraz termiczne obciążenie:

| Dialog wprowa-<br>dzenia       | <b>Opis</b>                                                                                                    |
|--------------------------------|----------------------------------------------------------------------------------------------------|
| Głęb.wcię-<br>cia(Q202)        | Głębokość wcięcia w materiał (>0 mm do 6 razy średnica<br>narzędzia)                                                                                                    |
|                                | Wartość ta zostaje przejęta przy starcie kalkulatora danych<br>skrawania OCM z parametru cyklu Q202.                                                                                                    |
|                                | Dane wejściowe: 0.00199999.999                                                                                                    |
| Mechan.obciążenie<br>narzędzia | Suwak do wyboru mechanicznego obciążenia (standardowo<br>wartość leży między 70 % i 100 %)                                                                                                    |
|                                | Dane wejściowe: 0% 150%                                                                                                    |
| Term.obciążenie<br>narzędzia   | Suwak do wyboru termicznego obciążenia                                                                                                    |
|                                | Regulator suwakowy ustawić odpowiednio do termicznej<br>odporności na zużycie (rodzaj powłoki) narzędzia.                                                                                                    |
|                                | HSS: niewielka termiczna odporność na zużycie<br>$\mathcal{L}_{\mathcal{A}}$                                                                                                    |
|                                | VHM (frezy z pełnego węglika spiekanego niepowlekane<br>$\blacksquare$<br>lub normalnie powlekane): średnia odporność na zużycie<br>termiczne                                                                                                    |
|                                | Powlekane (wysokopowłokowe frezy pełnowęglikowe):<br>L.<br>wysoka odporność na zużycie termiczne                                                                                                    |
|                                | Suwak działa tylko na obszarze<br>zaznaczonym na zielono. To ograniczenie<br>zależne jest od maksymalnych obrotów<br>wrzeciona, maksymalnego posuwu i<br>wybranego materiału.<br>Jeśli suwak znajduje się na obszarze<br>L.<br>zaznaczonym na czerwono, to sterowanie<br>wykorzystuje maksymalnie dopuszczalną<br>wartość. |

Dane wejściowe: **0%... 200%**

**Dalsze informacje:** ["Opis procesu ", Strona 1662](#page-1661-0)

#### **Dane skrawania**

A

Sterowanie pokazuje w punkcie Dane skrawania obliczone wartości. Następujące Dane skrawania zostają przejęte dodatkowo do głębokości wcięcia w materiał **Q202** w odpowiednie parametry cyklu:

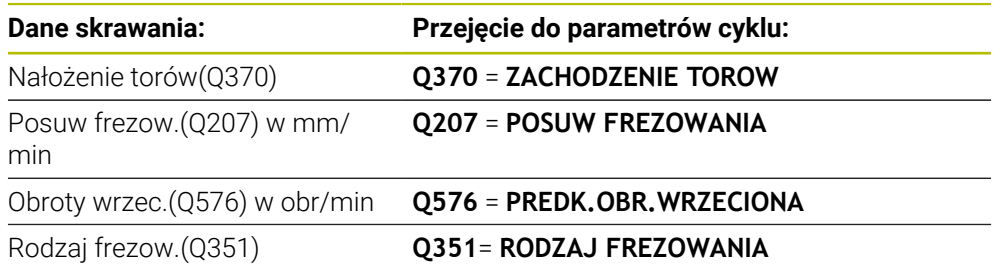

Wskazówki dotyczące programowania i obsługi:

- Kalkulator danych skr. OCM oblicza wartości wyłącznie dla ruchu współ- $\mathcal{L}$ bieżnego **Q351**=+1. Z tego też względu kalkulator przejmuje zawsze **Q351**=+1 do parametrów cykli.
- Kalkulator danych skr. OCM porównuje dane skrawania z zakresami danych wejściowych cyklu. Jeśli wartości zakresów danych wejściowych nie osiągają bądź przekraczają te zakresy, to parametr w Kalkulator danych skr. OCM jest podświetlony czerwonym kolorem. W tym przypadku dane skrawania nie mogą być przejmowane do cyklu.

Następujące dane skrawania służą jako informacja i zalecenie:

- Boczne wcięcie w mm
- Posuw na ząb FZ w mm
- Prędk. skrawania VC w m/min
- Obj.mat.na jedn.czasu w cm<sup>3</sup>/min
- $\blacksquare$  Moc wrzeciona w kW
- Zalecane chłodzenie

Przy pomocy tych wartości można ocenić, czy obrabiarka jest w stanie dotrzymać wybranych warunków technologicznych skrawania.

## <span id="page-1661-0"></span>**31.13.4 Opis procesu**

Obydwa suwaki obciążenia mechanicznego i termicznego wpływają na siły i temperatury procesów działające na krawędzie tnące. Wyższe wartości zwiększają wydajność usuwania materiału, prowadzą jednakże do zwiększonego obciążenia. Przesuwanie suwaków umożliwia różne sposoby konfigurowania procesów.

### **Maksymalna wydajność skrawania**

Aby uzyskać maksymalną wydajność skrawania należy ustawić suwak mechanicznego obciążenia na 100 % a suwak termicznego obciążenia odpowiednio do powłoki narzędzia.

Jeśli zdefiniowane ograniczenia na to pozwalają, to dane skrawania obciążają narzędzie przy jego granicy obciążenia mechanicznego i termicznego. W przypadku dużych średnic narzędzi (D>=16 mm) mogą być konieczne bardzo wysokie moce wrzeciona.

Oczekiwana teoretycznie moc wrzeciona może być zaczerpnięta z danych skrawania.

Jeśli dopuszczalna moc wrzeciona zostanie przekroczona, to ustawienie suwaka obciążenia mechanicznego a także jeśli to konieczne głębokość wcięcia w materiał ( $a<sub>p</sub>$ ) mogą być redukowane.

Proszę uwzględnić, iż wrzeciono poniżej nominalnej prędkości obrotowej i przy bardzo wysokich obrotach nich osiąga nominalnej mocy.

Aby osiągnąć wysoką wydajność skrawania, należy zwrócić uwagę na optymalne odprowadzanie wiórów.

### **Zredukowane obciążenie i niewielkie zużycie**

Aby zredukować mechaniczne obciążenie i zużycie termiczne, należy zredukować obciążenie mechaniczne do 70 %. Należy zredukować obciążenie termiczne na wartość, odpowiadającą 70 % powłoki narzędzia.

Te ustawienia obciążają narzędzie mechanicznie i termicznie w zrównoważonym stopniu. Okres trwałości narzędzia osiąga ogólnie swoje maksimum. Niższe obciążenie mechaniczne umożliwia bardziej płynny proces z mniejszą ilością drgań.

## **31.13.5 Uzyskiwanie optymalnego wyniku**

Jeśli ustalone Dane skrawania nie prowadzą do zadowalającego przebiegu procesu skrawania, może to mieć różne przyczyny.

### **Zbyt duże obciążenie mechaniczne**

Przy przeciążeniu mechanicznym należy zredukować najpierw siły działające w procesie.

Następujące zjawiska są oznakami przeciążenia mechanicznego:

- Złamania/pęknięcia krawędzi tnących narzędzia
- Złamanie trzpienia narzędzia
- Zbyt duży moment wrzeciona lub zbyt wysoka moc wrzeciona
- Zbyt duże siły osiowe i radialne na łożysku wrzeciona
- Niepożądane wibracje lub drgania
- Wibracje spowodowane zbyt miękkim zamocowaniem
- Wibracie spowodowane zbyt daleko wystającym narzędziem

#### **Zbyt duże obciążenie termiczne**

Przy przeciążeniu termicznym należy zredukować temperaturę procesu. Następujące zjawiska są oznakami przeciążenia termicznego narzędzia:

- Zbyt duże zużycie powłoki na powierzchni tnącej
- Narzędzie jest rozżarzone
- Stopione krawędzie ostrzy (przy materiałach trudno skrawalnych, np. tytan)

#### **Zbyt niska wydajność skrawania**

Jeśli czas obróbki jest zbyt długi i musi on zostać zredukowany, to zwiększenie ustawienia obydwu suwaków może zwiększyć wydajność skrawania.

Jeśli zarówno obrabiarka jak i narzędzie wykazują potencjał, to zaleca się zwiększenie najpierw wartości ustawienia suwaka temperatury procesu. Następnie, jeśli to możliwe, można podwyższyć ustawienie suwaka sił procesowych.

#### **Pomoc w w przypadku problemów**

W poniższej tabeli można zobaczyć możliwe formy błędów i środki zaradcze.

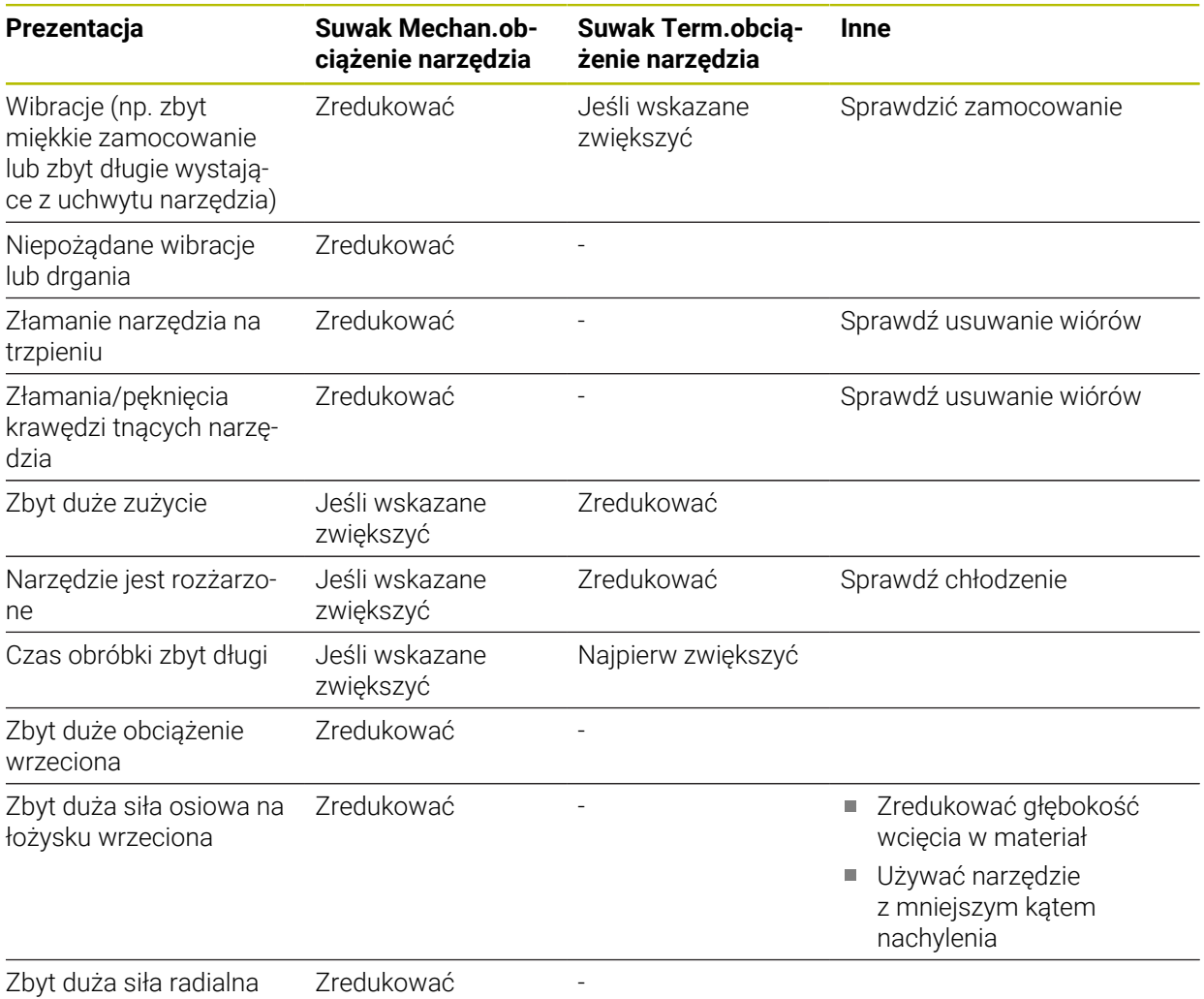

na łożysku wrzeciona

# **31.14 Menu komunikatów na pasku informacyjnym**

## **Zastosowanie**

W menu komunikatów na pasku informacyjnym sterowanie pokazuje pojawiające się błędy i wskazówki. W otwartym trybie sterowanie pokazuje szczegółowe informacje do komunikatów.

# **Opis funkcji**

Sterowanie rozróżnia różne typy komunikatów przy pomocy następujących symboli:

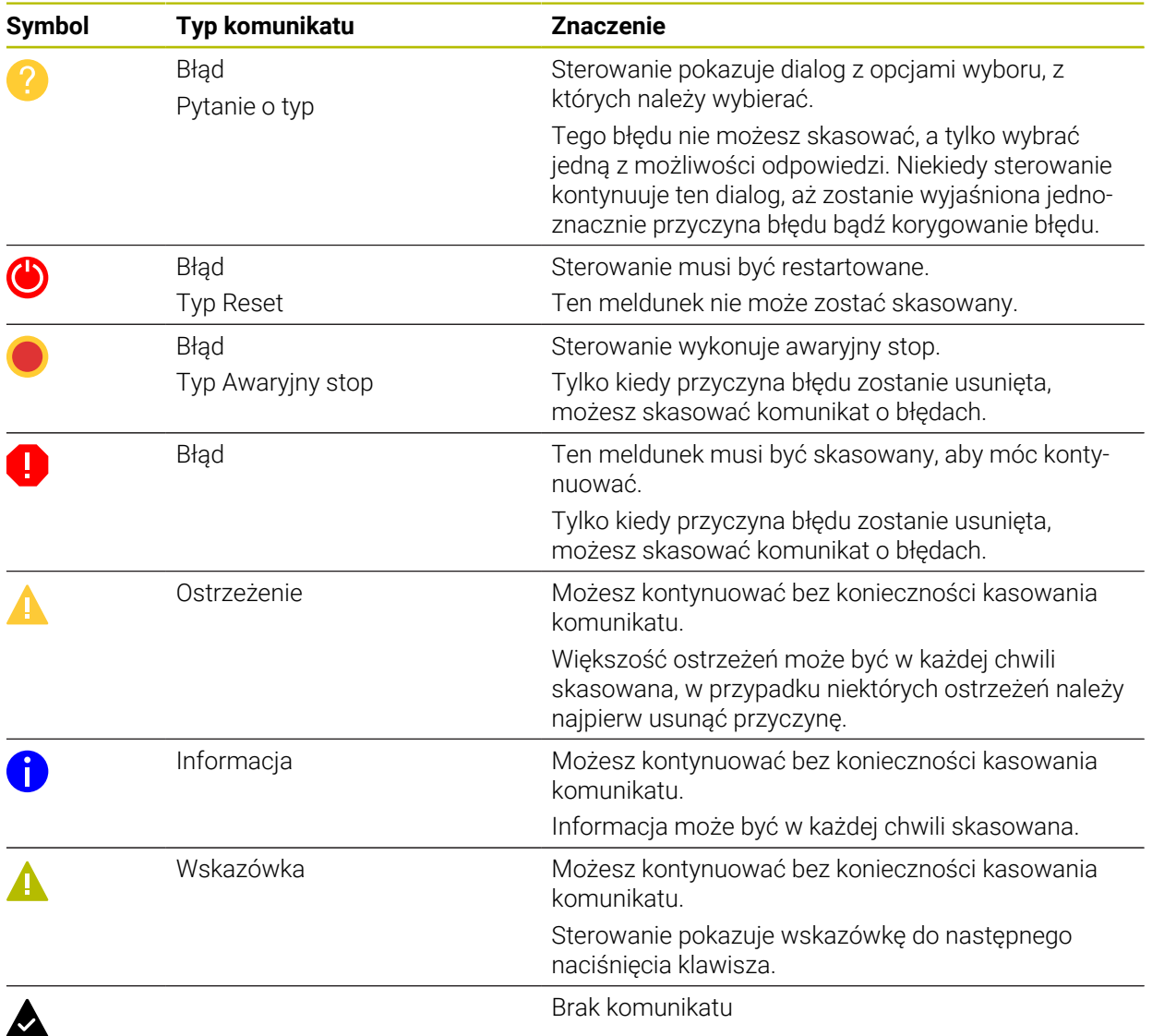

Menu komunikatów jest standardowo zwinięte.

Sterowanie pokazuje komunikat np. w następujących przypadkach:

- **Logiczny błąd w programie NC**
- Niemożliwe do wykonania elementy konturu
- Niewłaściwe zastosowanie sond dotykowych
- Modyfikacje hardware

### **Treść**

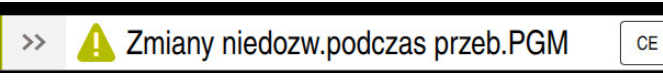

Menu komunikatów zwinięte na pasku informacyjnym

Jeśli sterowanie pokazuje nowy komunikat, to miga strzałka z lewej strony meldunku. Tą strzałką potwierdzasz przyjęcie do wiadomości komunikatu, wówczas sterowanie zmniejsza meldunek.

Sterowanie pokazuje w zwiniętym menu komunikatów następujące informacje:

- Typ komunikatu
- Komunikat
- Liczba bieżących błędów, ostrzeżeń i informacji

### **Obszerne komunikaty**

Kiedy stukniesz bądź klikniesz na ten symbol albo w zakresie meldunku, sterowanie otwiera menu komunikatów.

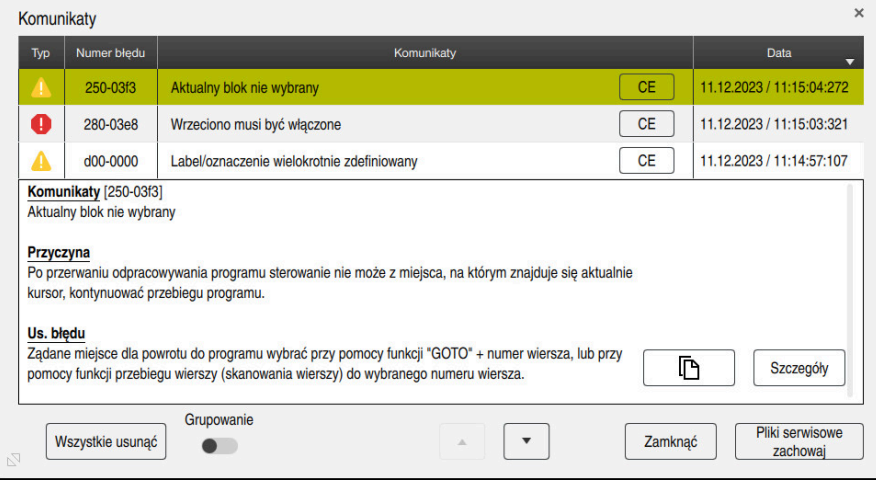

Menu komunikatów otwarte z bieżącymi meldunkami

Sterowanie pokazuje wszystkie komunikaty chronologicznie.

Menu komunikatów pokazuje następujące informacje:

- Typ komunikatu
- Numer błedu
- Komunikat
- **Data**
- Dodatkowe informacje (przyczyna, środek zaradczy, informacje do programu NC)

### **Kasowanie powiadomień**

Masz następujące możliwości kasowania komunikatów:

- Klawisz **CE**
- Klawisz **CE** w menu komunikatów
- Klawisz **Wszystkie usunąć** w menu komunikatów  $\overline{\phantom{a}}$

### **Szczegóły**

Przyciskiem **Szczegóły** możesz skryć bądź wyświetlić wewnętrzne informacje odnośnie komunikatów. Te informacje są ważne w przypadku ingerencji serwisu.

## **Grupowanie**

Kiedy aktywujesz przycisk **Grupowanie** , sterowanie pokazuje wszystkie komunikaty o tym samym numerze błędu w jednym wierszu. Dzięki temu lista komunikatów jest krótsza i bardziej przejrzysta.

Sterowanie pokazuje pod numerem błędu liczbę komunikatów. Z **CE** kasujesz wszystkie komunikaty danej grupy.

### **Plik serwisowy**

Przyciskiem **Pliki serwisowe zachowaj** otwierasz okno o tej samej nazwie **Pliki serwisowe zachowaj**.

Okno **Pliki serwisowe zachowaj** udostępnia następujące możliwości utworzenia pliku serwisowego:

Po wystąpieniu błędu możesz odręcznie utworzyć plik serwisowy.

- **Dalsze informacje:** ["Odręczne utworzenie pliku serwisowego", Strona 1666](#page-1665-0)
- Jeżeli błąd wystąpi wielokrotnie, to przy pomocy numeru błędu możesz automatycznie utworzyć plik serwisowy. Po wystąpieniu błędu sterowanie zachowuje w pamięci plik serwisowy.

**Dalsze informacje:** ["Zautomatyzowane utworzenie pliku serwisowego",](#page-1666-0) [Strona 1667](#page-1666-0)

Ten plik wspomaga serwis klientowski przy analizie problemu. Sterowanie zapamiętuje dane, zawierające informacje o aktualnej sytuacji obrabiarki i procesie obróbki, np. aktywne programy NC do 10 MB, dane narzędzi i dzienniki klawiszy.

Nazwa pliku serwisowego składa się ze zdefiniowanej przez użytkownika nazwy i znacznika czasu/datownika.

Gdy generujesz kilka plików serwisowych o tej samej nazwie, to sterownik zachowuje w pamięci maks.pięć plików i usuwa plik z najstarszym znacznikiem czasu. Należy zabezpieczać pliki po ich utworzeniu, np. przenosząc plik do innego katalogu.

## <span id="page-1665-0"></span>**31.14.1 Odręczne utworzenie pliku serwisowego**

Plik serwisowy możesz utworzyć odręcznie w następujący sposób:

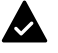

Rozwinąć menu powiadomienia

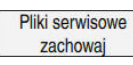

- **Pliki serwisowe zachowaj** wybrać
- Sterowanie otwiera okno **Plik serwisowy zachowaj**.

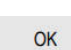

iD

- Wprowadzić nazwę pliku
- **OK** wybrać

> Sterowanie zachowuje plik serwisowy w folderze **TNC:\service**.

Używając odpowiedniego przełącznika możesz definiować, czy sterownik ma zapisywać dane monitoringu procesu (#168 / #5-01-1) dotyczące aktualnego programu NC w pliku serwisowym.

### <span id="page-1666-0"></span>**31.14.2 Zautomatyzowane utworzenie pliku serwisowego**

Możesz zdefiniować do pięciu numerów błędów, po których pojawieniu się, sterowanie generuje automatycznie plik serwisowy.

Definiujesz nowy numer błędu w następujący sposób:

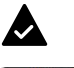

- Rozwinąć menu komunikatów
- Pliki serwisowe zachowaj
- **Pliki serwisowe zachowaj** wybrać
- Sterowanie otwiera okno **Plik serwisowy zachowaj**.

Ustawienie Autosave

- **Ustawienie Autosave** wybrać Sterowanie otwiera tabelę dla numerów błędów.
- Wprowadzić numer błędu
- Pole wyboru **Aktywne** włączyć
- Po wystąpieniu błędu sterowanie generuje automatycznie plik serwisowy.
- Jeśli wskazane możesz wprowadzić komentarz, np. opisać występujący problem

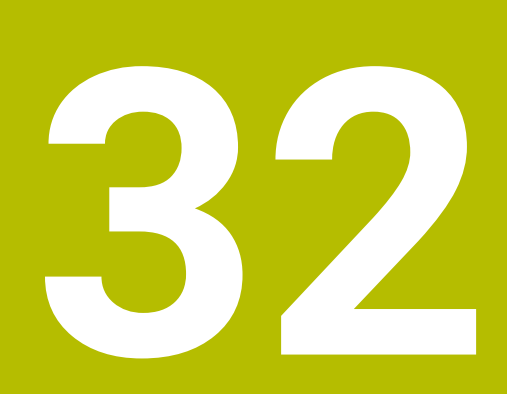

**Strefa robocza Symulacja**

# **32.1 Podstawy**

## **Zastosowanie**

W trybie pracy **programowanie** możesz przetestować graficznie w strefie **Symulacja** , czy programy NC są prawidłowo zapisane i przebiegają bezkolizyjnie. W trybach pracy **Manualnie** i **Przebieg progr.** sterowanie pokazuje w strefie **Symulacja** aktualne ruchy przemieszczeniowe obrabiarki.

## **Warunki**

- Definicje narzędzi odpowiadają danym narzędzi z obrabiarki
- Definicja obrabianego detalu odpowiednia dla testu programu **Dalsze informacje:** ["Definiowanie obrabianego detalu za pomocą BLK FORM",](#page-301-0) [Strona 302](#page-301-0)

# **Opis funkcji**

W trybie pracy **programowanie** strefa pracy **Symulacja** może być otwarta tylko dla programu NC . Jeśli chcesz otworzyć tę strefę pracy w innej zakładce, to sterowanie pyta o potwierdzenie wyboru. Zapytanie o potwierdzenie zależy od ustawień symulacji i statusu aktywnej symulacji.

**Dalsze informacje:** ["Okno Ustawienia symulacji", Strona 1677](#page-1676-0)

Dostępne funkcje symulacji są zależne od następujących ustawień:

- Wybrany typ modelu, np. **2,5D**
- Wybrana jakość modelu, np. **średnie**
- Wybrany tryb, np. **Maszyna**

# **Symbole w strefie roboczej Symulacja**

Strefa pracy **Symulacja** zawiera następujące symbole:

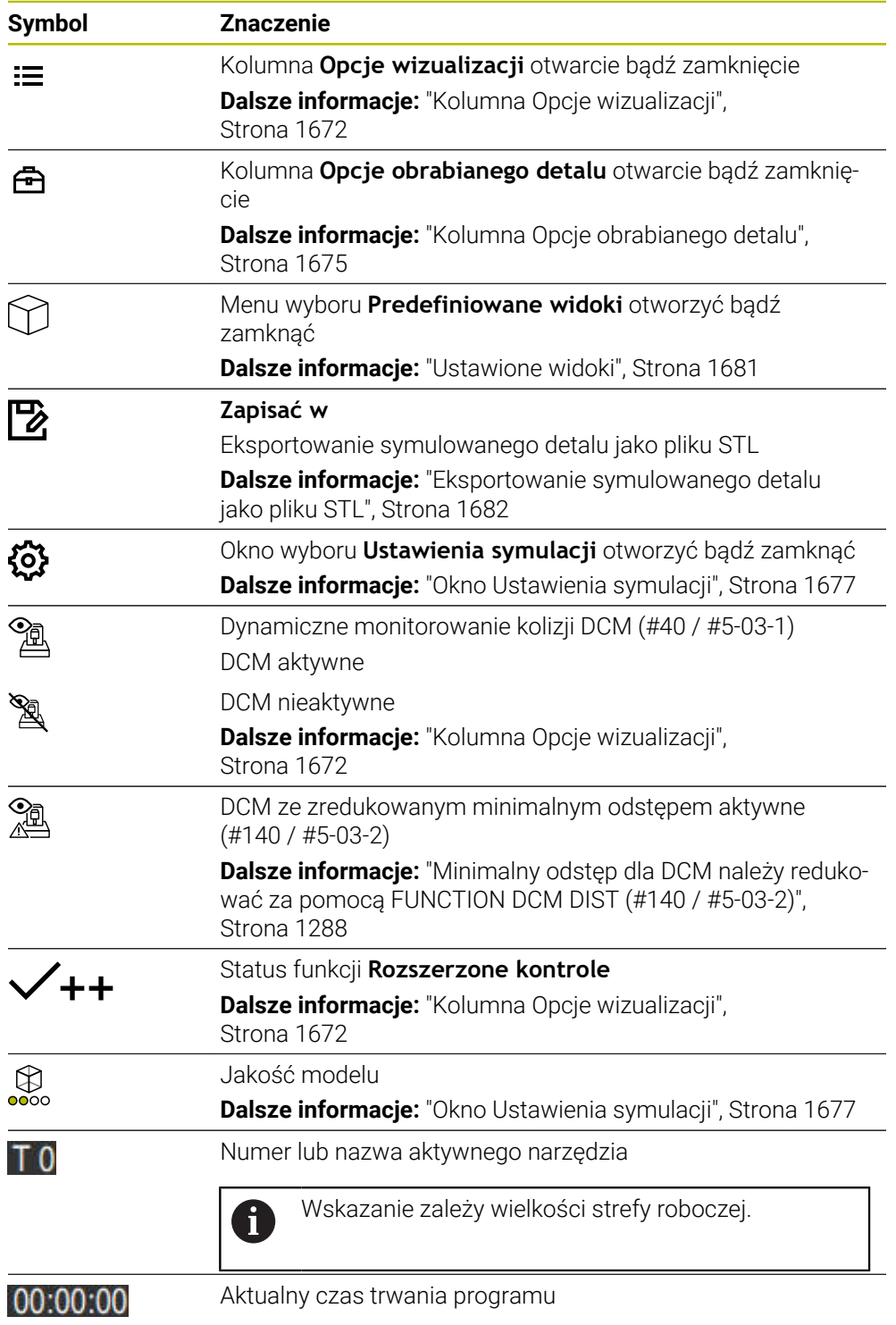

# <span id="page-1671-0"></span>**Kolumna Opcje wizualizacji**

W kolumnie **Opcje wizualizacji** możesz definiować następujące opcje prezentacji oraz funkcje:

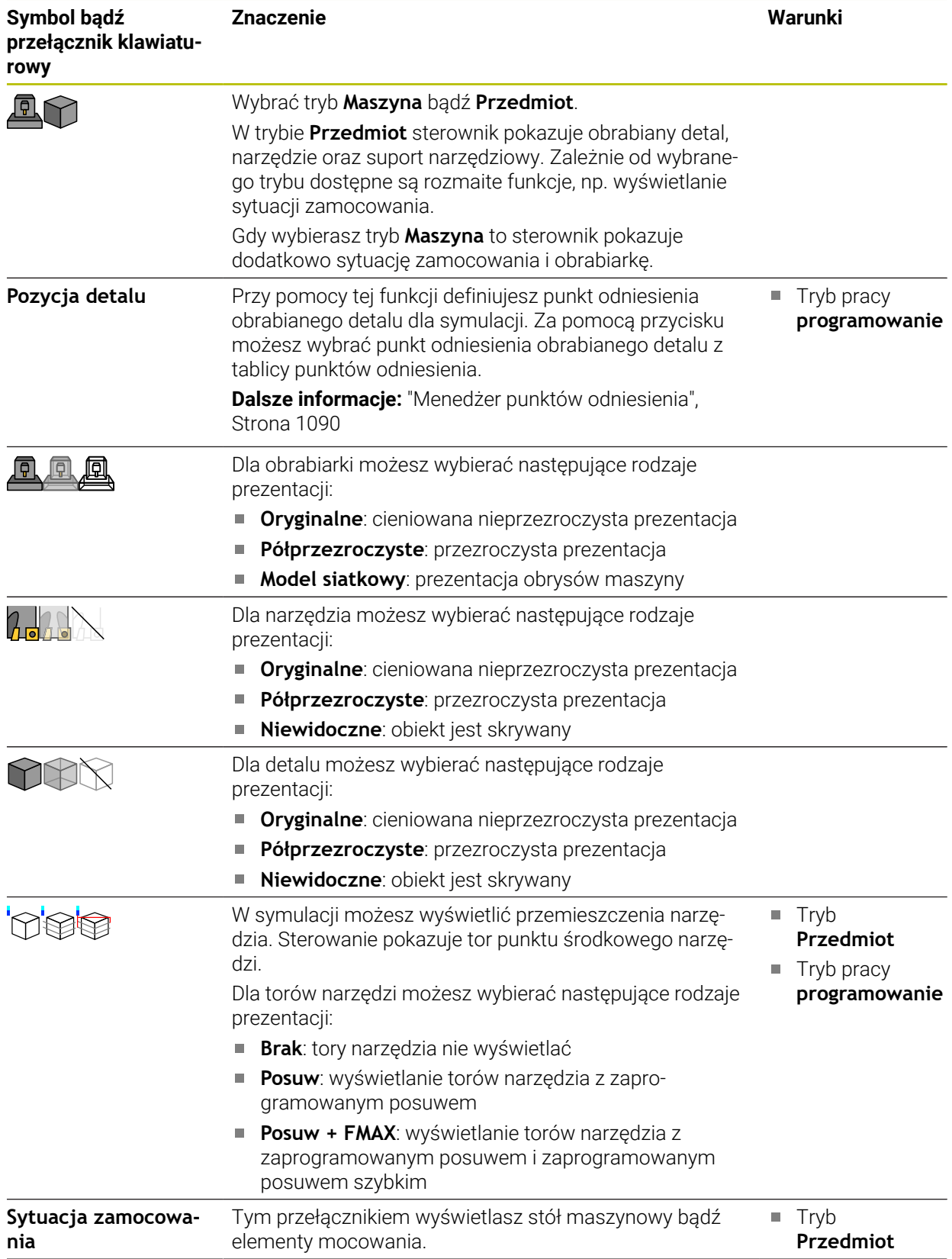

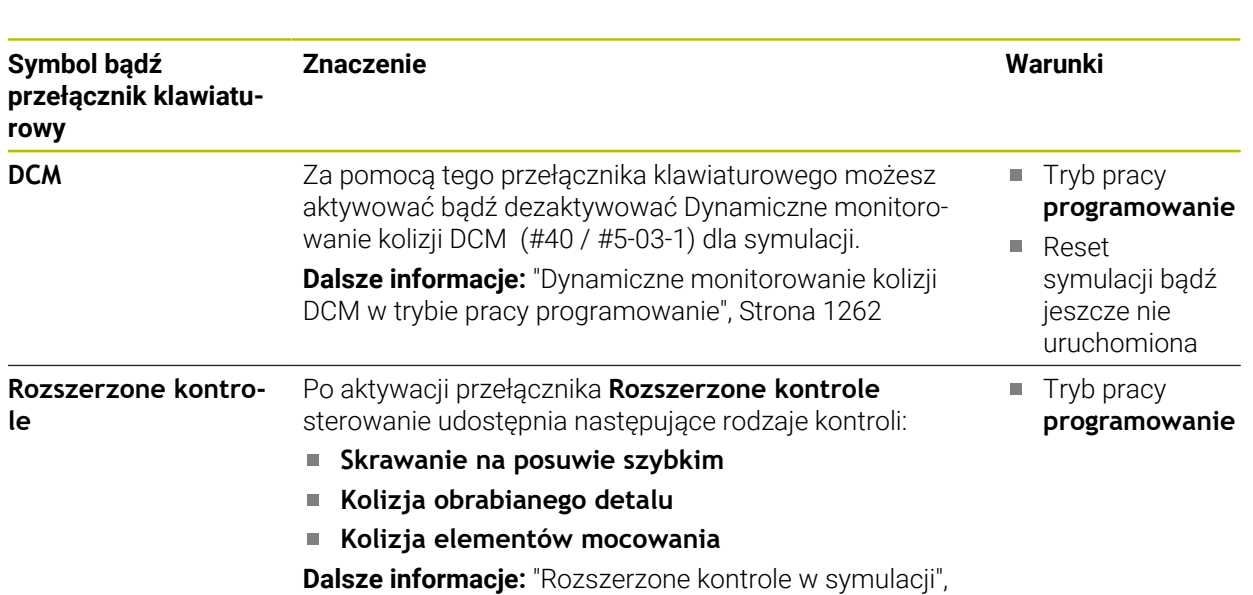

[Strona 1290](#page-1289-0)

**32**

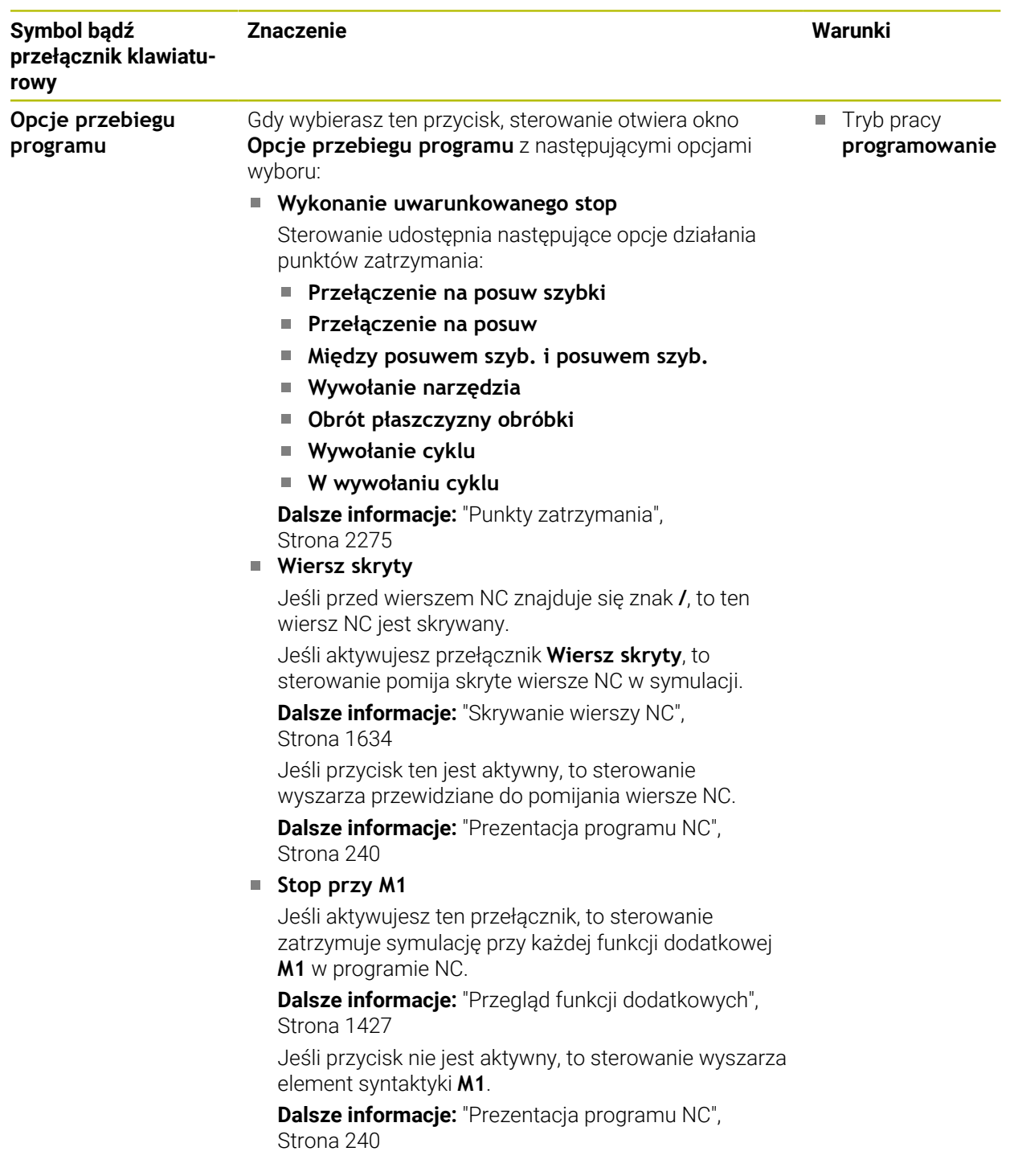

# <span id="page-1674-0"></span>**Kolumna Opcje obrabianego detalu**

W kolumnie **Opcje obrabianego detalu** możesz definiować następujące funkcje symulacji dla detalu:

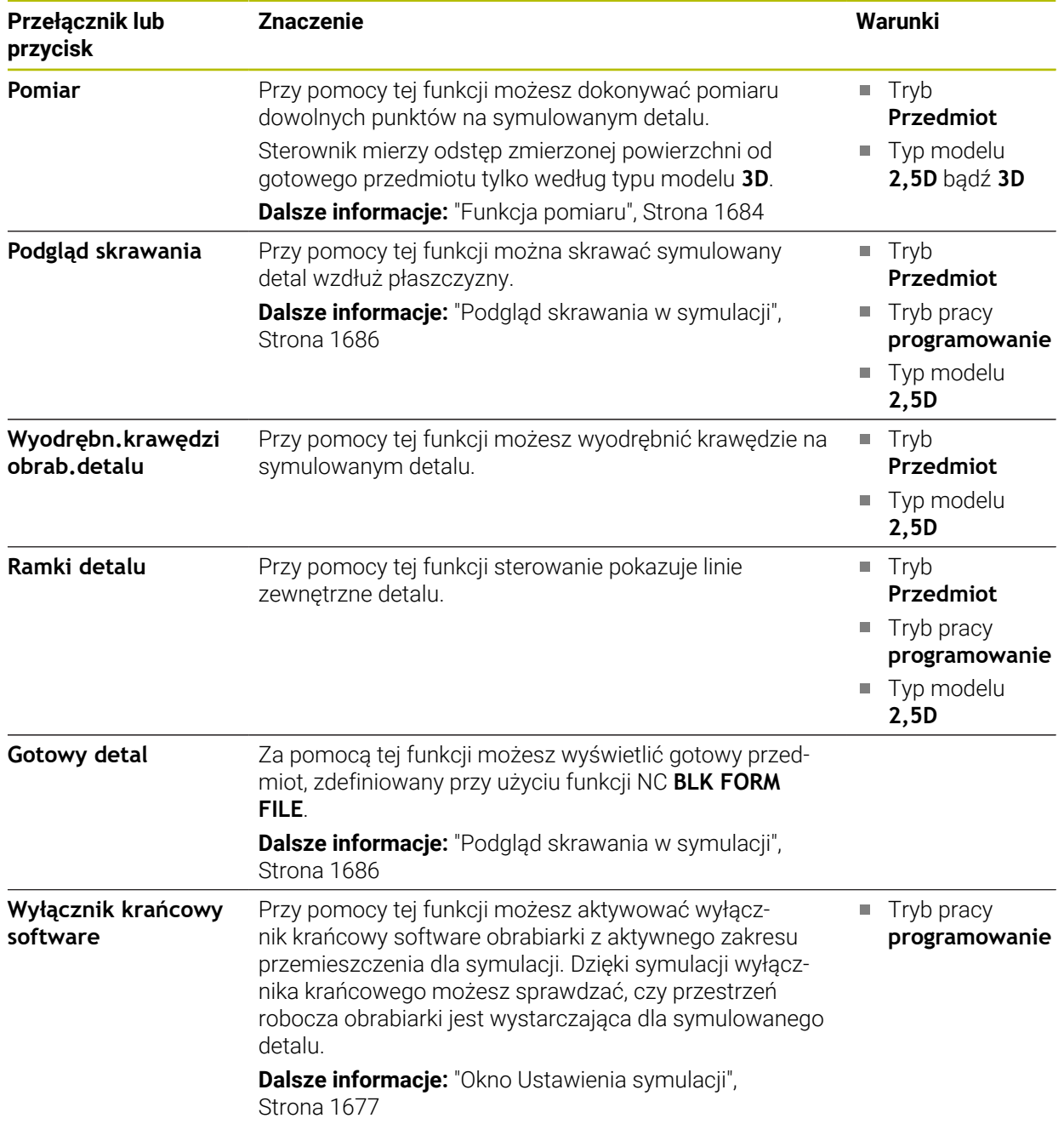

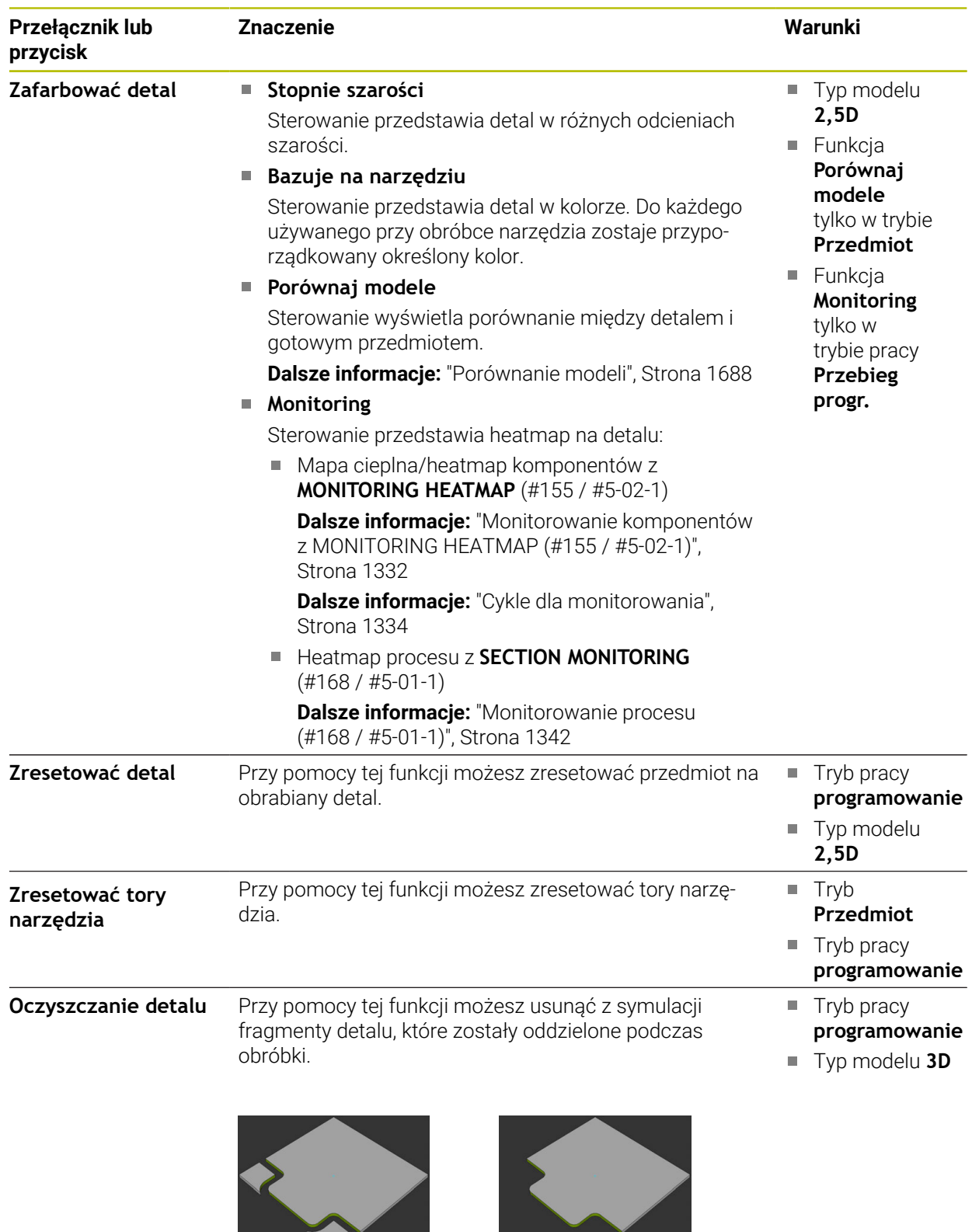

Detal przed oczyszczeniem Detal po oczyszczeniu

**The Common Service** 

# <span id="page-1676-0"></span>**Okno Ustawienia symulacji**

Okno **Ustawienia symulacji** dostępne jest w trybie **programowanie**. Okno **Ustawienia symulacji** zawiera następujące strefy:

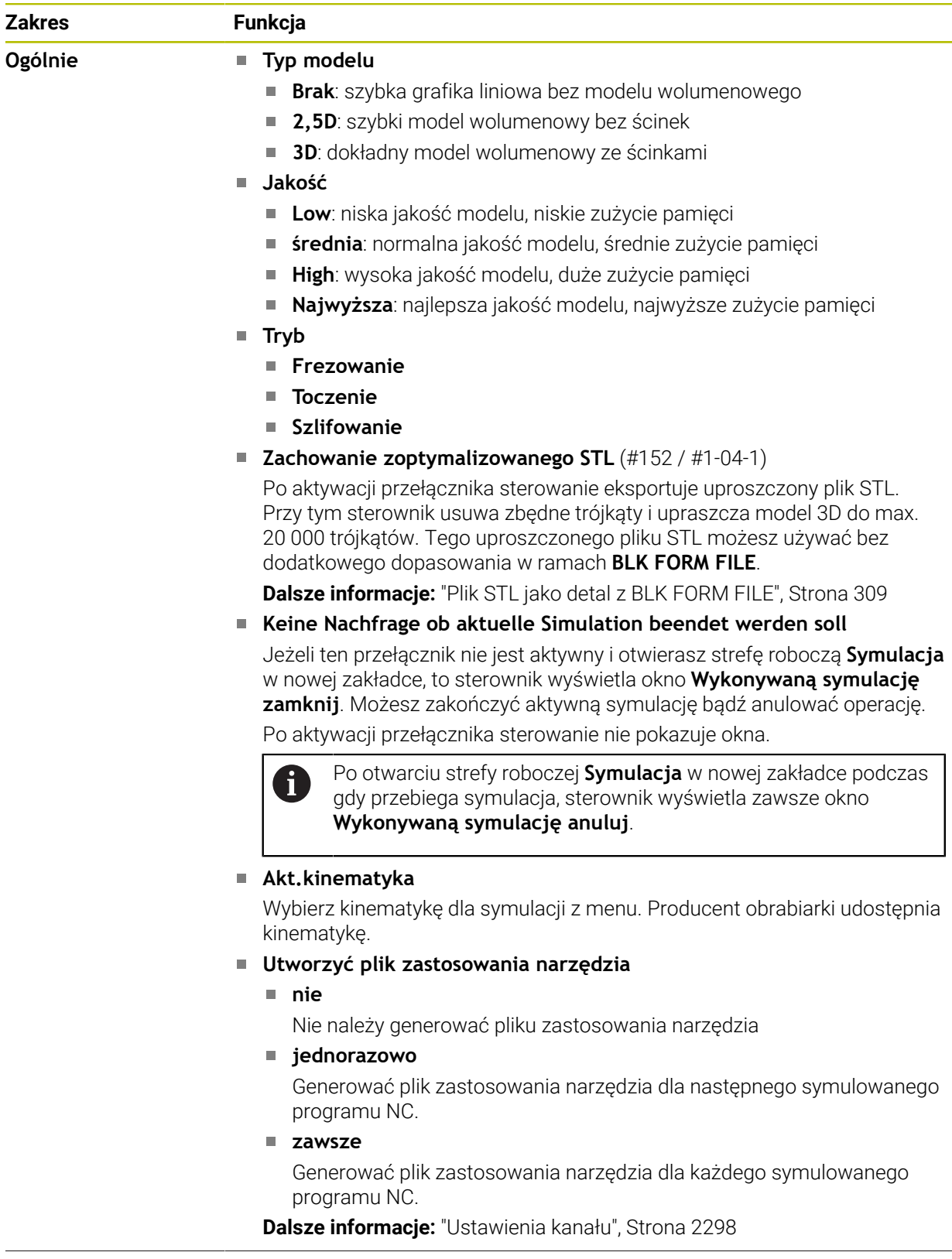

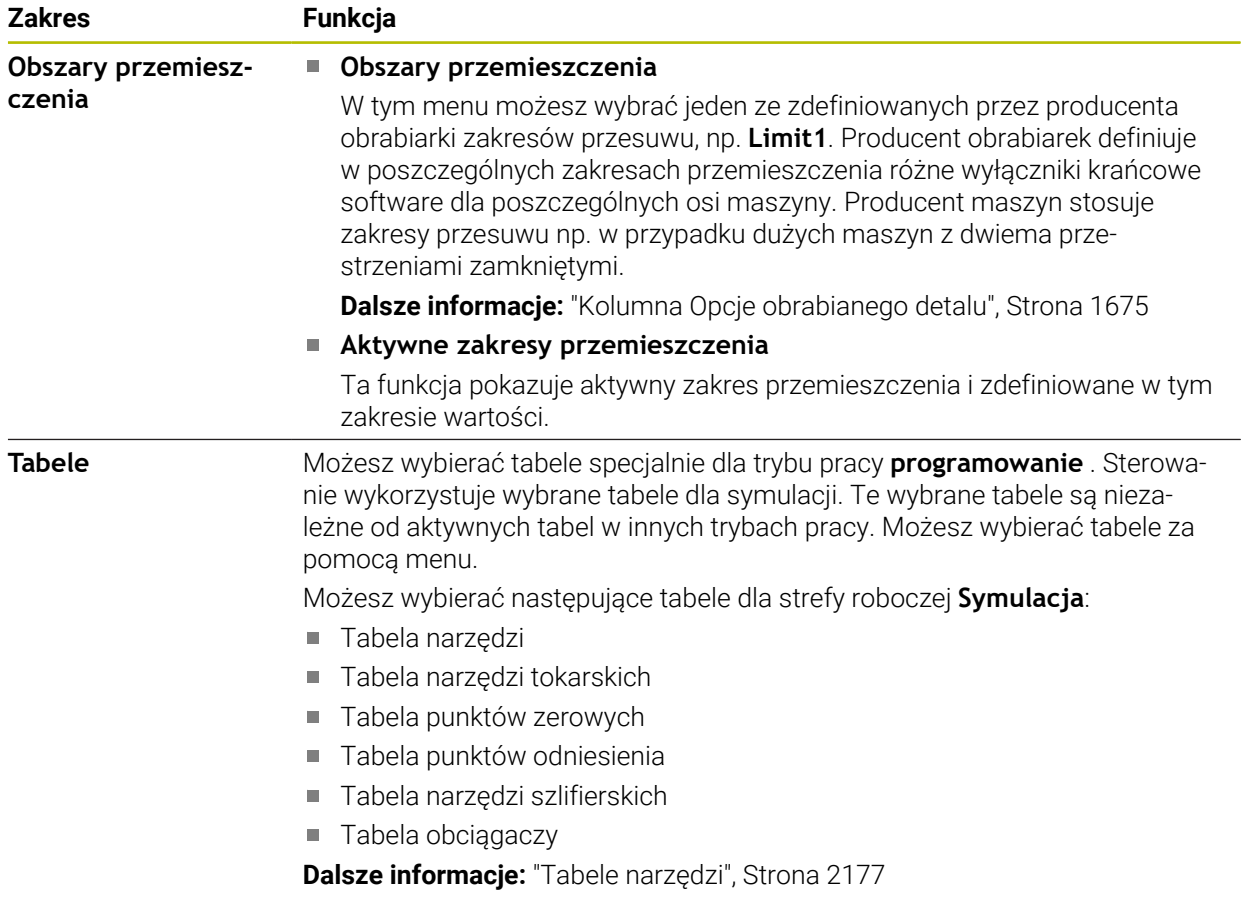

## <span id="page-1678-0"></span>**Pasek akcji** : Symulacja = 6 Wybór: Przedmiot J  $B$

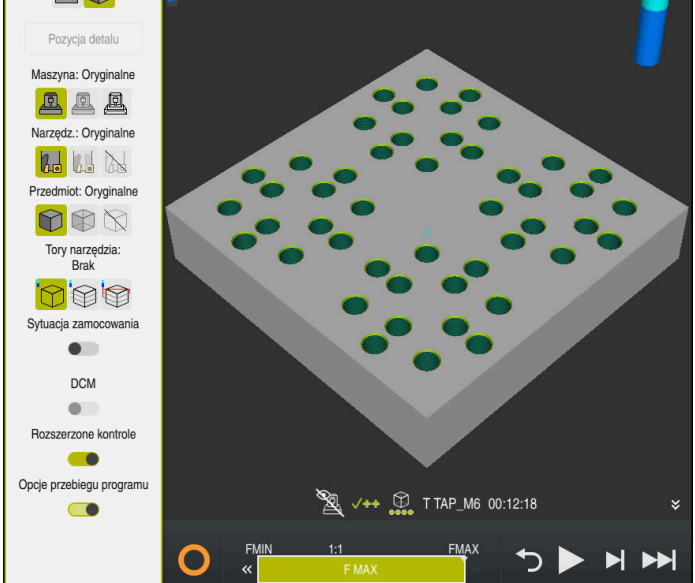

Strefa robocza **Symulacja** w trybie pracy **programowanie**

W trybie pracy **programowanie** możesz testować programy NC w symulacji. Symulacja jest pomocna przy rozpoznawaniu błędów programowania bądź kolizji a także umożliwia sprawdzenie wizualne wyniku obróbki.

 $120x + x$ 

Sterowanie pokazuje na pasku akcji aktywne narzędzie i czas obróbki.

**Dalsze informacje:** ["Odczyt czasu przebiegu programu", Strona 206](#page-205-0)

Pasek akcji zawiera następujące symbole:

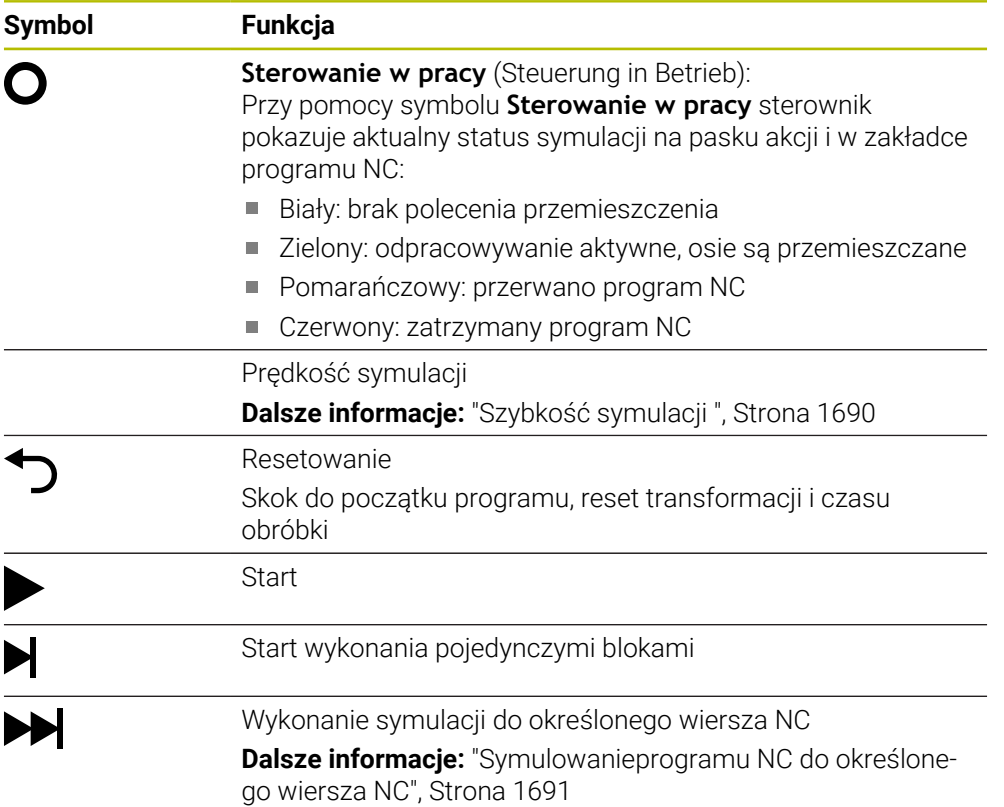

HEIDENHAIN | TNC7 | Instrukcja obsługi dla użytkownika wydanie pełne | 10/2023 **1679**

# **Symulacja narzędzi**

Sterowanie przedstawia następujące wpisy tabeli narzędzi w symulacji:

- **L**
- **LCUTS**
- **LU**
- **RN**
- **T-ANGLE**
- **R**
- **R2**
- **KINEMATIC**
- **TSHAPE**
- **R\_TIP**
- Wartości delta z tabeli narzędzi

W przypadku wartości delta z tabeli narzędzi symulowane narzędzie zwiększa bądź zmniejsza swoją wielkość. W przypadku wartości delta z programu NC narzędzie zostaje przesunięte w symulacji.

**Dalsze informacje:** ["Korekcja narzędzia dla długości i promienia narzędzia",](#page-1195-0) [Strona 1196](#page-1195-0)

### **Dalsze informacje:** ["Tabela narzędzi tool.t", Strona 2177](#page-2176-1)

Sterowanie przedstawia następujące wpisy tabeli narzędzi tokarskich w symulacji  $(#50 / #4-03-1)$ :

- **ZL**
- **XL**
- **YL TI**
- **RS**
- **T-ANGLE**
- **P-ANGLE**
- **CUTLENGTH**
- **CUTWIDTH**

Jeśli w tabeli narzędzi tokarskich zdefiniowane są kolumny **ZL** i **XL**, to płytka tnąca jest pokazywana a korpus podstawowy jest przedstawiany schematycznie.

**Dalsze informacje:** ["Tabela narzędzi tokarskich toolturn.trn \(#50 / #4-03-1\)",](#page-2187-0) [Strona 2188](#page-2187-0)

Sterowanie przedstawia następujące wpisy tabeli narzędzi szlifierskich w symulacji  $($ #156 / #4-04-1) :

- **R-OVR**
- **LO**
- $\blacksquare$ **B**

```
R_SHAFT
```
**Dalsze informacje:** ["Tabela narzędzi szlifierskich toolgrind.grd \(#156 / #4-04-1\)",](#page-2191-0) [Strona 2192](#page-2191-0)

Sterowanie pokazuje narzędzie następujących kolorami:

- turkusowy: długość narzędzia
- czerwony: długość ostrza i narzędzie wcinające w materiał
- niebieski: długość ostrza i narzędzie odsunięte od materiału

### **Wskazówki**

## *WSKAZÓWKA*

### **Uwaga niebezpieczeństwo kolizji!**

Jeżeli dokonujesz symulacji programu NC zawierającego polecenia SQL, to sterowanie nadpisuje ewentualnie wartości w tabeli. Po nadpisaniu wartości tabeli przez sterowanie, może dojść do niewłaściwego pozycjonowania na obrabiarce. Istnieje niebezpieczeństwo kolizji.

- ► Należy tak zapisywaćprogram NC, aby polecenia SQL nie były wykonywane w symulacji
- ► Z FN18: SYSREAD ID992 NR16 sprawdzić, czy program NC jest aktywny w innym trybie pracy bądź w trybie **Symulacja**

Jeżeli sterownik nie może obrabiać kompletnego konturu w cyklach toczenia (#50 / #4-03-1) to pokazuje on miejsca z resztą materiału w symulacji. Sterownik pokazuje ścieżkę narzędzia żółtym kolorem a nie białym i szrafuje resztkę materiału.

Sterownik pokazuje żółte ścieżki narzędzia i wyszrafowanie, niezależnie od trybu, jakości modelu i rodzaju prezentacji ścieżek narzędzia.

# <span id="page-1680-0"></span>**32.2 Ustawione widoki**

### **Zastosowanie**

W strefie roboczej **Symulacja** możesz wybierać różne ustawione z góry widoki do wyjustowania detalu. Dzięki temu możesz szybciej pozycjonować detal dla symulacji.

# **Opis funkcji**

Sterowanie udostępnia następujące ustawione widoki:

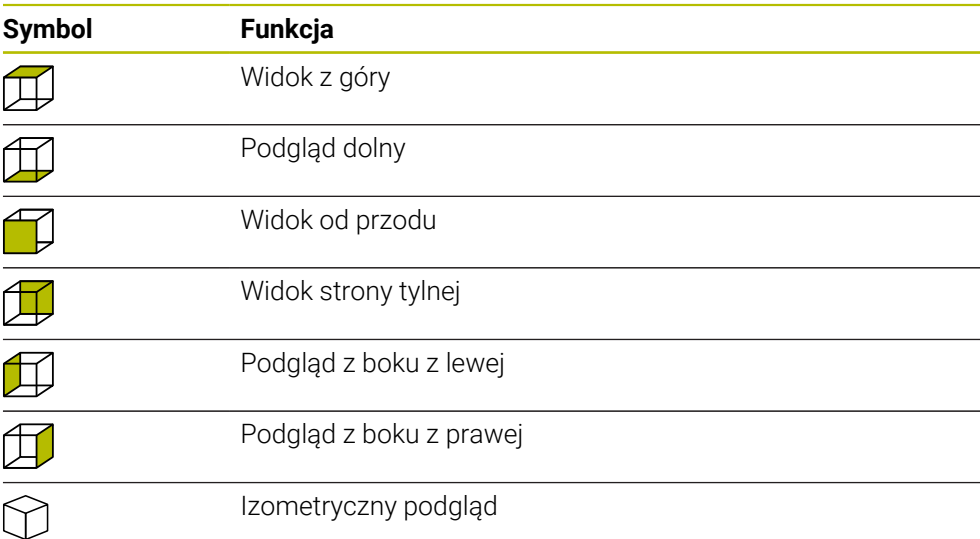

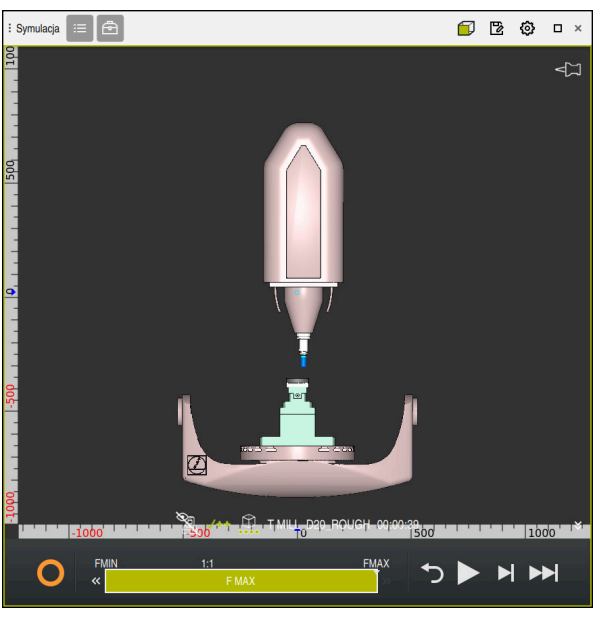

Widok od przodu symulowanego detalu w trybie **Maszyna**

# <span id="page-1681-0"></span>**32.3 Eksportowanie symulowanego detalu jako pliku STL**

## **Zastosowanie**

W symulacji możesz przy użyciu funkcji **Zachować** zapisać do pamięci aktualny stan symulowanego detalu jako model 3D w formacie STL. Wielkość pliku modelu 3D zależy od złożoności geometrii i wybranej jakości modelu.

#### **Spokrewnione tematy**

- Wykorzystywanie pliku STL jako detalu **Dalsze informacje:** ["Plik STL jako detal z BLK FORM FILE", Strona 309](#page-308-0)
- Dopasowanie pliku STL w **CAD Viewer** (#152 / #1-04-1) **Dalsze informacje:** ["Generowanie plików STL z opcją Siatka 3D \(#152 / #1-04-1\)",](#page-1590-0) [Strona 1591](#page-1590-0)

## **Opis funkcji**

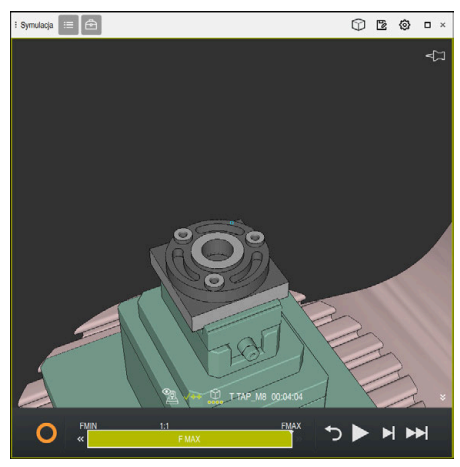

Symulowany detal

Możesz używać tej funkcji tylko w trybie pracy **programowanie**.

Sterownik może przedstawiać tylko pliki STL z liczbą maks. 20 000 trójkątów. Jeśli eksportowany model 3D zawiera zbyt wiele trójkątów ze względu na zbyt wysoką jakość modelu, to nie możesz wykorzystywać eksportowanego modelu 3D na sterowaniu.

Proszę zredukować w tym przypadku jakości modelu w symulacji.

**Dalsze informacje:** ["Okno Ustawienia symulacji", Strona 1677](#page-1676-0)

Możesz także zredukować liczbę trójkątów używając funkcji **Siatka 3D** (#152 / #1-04-1).

**Dalsze informacje:** ["Generowanie plików STL z opcją Siatka 3D \(#152 / #1-04-1\)",](#page-1590-0) [Strona 1591](#page-1590-0)

| TNC:\nc_prog\nc_doc\Bauteile_components\2_Flansch_flange.stl |                  |  |
|--------------------------------------------------------------|------------------|--|
| Wielkość                                                     | 838.4 kB         |  |
| Data zmiany                                                  | Dzisiaj 09:56:54 |  |
| Autor                                                        | user / User      |  |
| Typ                                                          | stl              |  |
| Zab. od zapisu                                               | 읊                |  |
| Ulubione                                                     | $\star$          |  |
| Jednostka miary: mm                                          | 17168 ∆          |  |

Symulowany detal jako zapamiętany plik STL

## **32.3.1 Zachowanie symulowanego detalu jako pliku STL**

Możesz zachować symulowany detal jako pliku STL w następujący sposób:

▶ Symulować detal

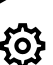

叵

- Jeśli dotyczy wybrać odpowiednie ustawienie
- Jeśli dotyczy wykonać aktywację **Zachowanie zoptymalizowanego STL** (#152 / #1-04-1)
- > Sterownik upraszcza plik STL przy zapisie do pamięci.
- **Zachować** wybrać
- Sterowanie otwiera okno **Zapisać w**.
- Podać pożądaną nazwę pliku
- **Utworzyć** wybrać
- > Sterowanie zachowuje utworzony plik STL w pamięci.

**Dalsze informacje:** ["Okno Ustawienia symulacji", Strona 1677](#page-1676-0)

# <span id="page-1683-0"></span>**32.4 Funkcja pomiaru**

## **Zastosowanie**

Używając funkcji pomiaru możesz dokonywać pomiaru dowolnych punktów na symulowanym detalu. Sterowanie pokazuje przy tym różne informacje dotyczące zmierzonych powierzchni:

## **Warunek**

**Tryb Przedmiot** 

Gdy mierzysz punkt na symulowanym detalu, kursor zawsze zatrzymuje się na aktualnie wybranej powierzchni.

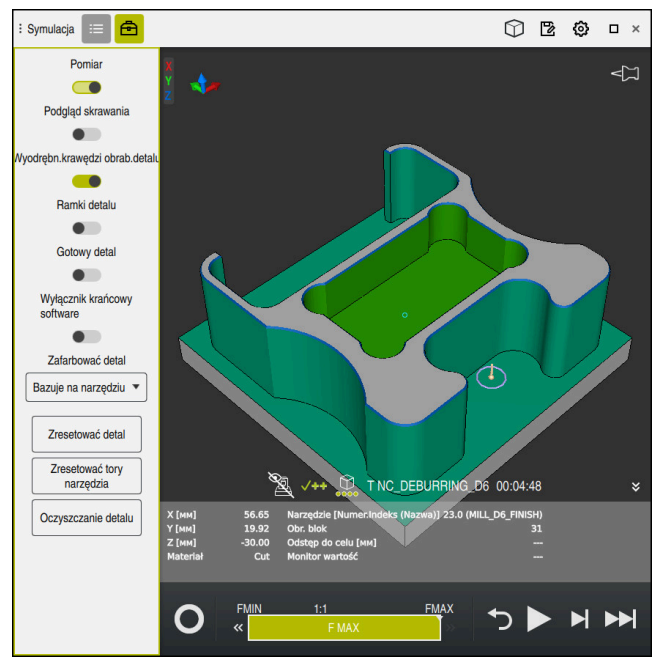

Zmierzony punkt na obrabianym detalu

Sterowanie pokazuje następujące informacje dotyczące zmierzonej powierzchni:

Zmierzone pozycje w osiach **X**, **Y** i **Z**, w odniesieniu do układu współrzędnych detalu **W-CS**

**Dalsze informacje:** ["Układ współrzędnych detalu W-CS", Strona 1081](#page-1080-0)

- Stan obrabianej powierzchni
	- **Material Cut** = obrobiona powierzchnia
	- **Material Cut** = nieobrobiony powierzchnia
- Obrabiające narzędzie
- Wykonujący wiersz NC w programie NC
- Odstęp zmierzonej powierzchni od gotowego przedmiotu
- Istotne wartości moniotorowanych komponentów maszyny (#155 / #5-02-1)
- **Dalsze informacje:** ["Monitorowanie komponentów z MONITORING HEATMAP](#page-1331-0) [\(#155 / #5-02-1\)", Strona 1332](#page-1331-0)

# <span id="page-1685-1"></span>**32.4.1 Pomiar różnicy między detalem i gotowym przedmiotem**

Mierzysz różnicę między detalem i gotowym przedmiotem w następujący sposób:

- Wybrać tryb pracy, np. **programowanie**
- Otwórzprogram NC z zaprogramowanym w **BLK FORM FILE** obrabianym detalem i gotowym przedmiotem
- Otwórz strefę pracy **Symulacja**
	- Wybierz kolumnę **Opcje narzędzia**
	- Włącz przycisk **Pomiar**
	- Wybierz menu **Zafarbować detal**

Porównaj modele

क़

- **Porównaj modele** kliknąć > Sterowanie pokazuje zdefiniowane w funkcji **BLK FORM FILE** 
	- obrabiany detal i gotowy przedmiot.
- ▶ Start symulacji
- > Sterowanie symuluje obrabiany detal.
- Wybrać pożądany punkt na symulowanym detalu
- Sterowanie wyświetla różnicę wymiarów między symulowanym detalem i gotowym przedmiotem.

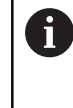

Sterowanie oznacza różnice wymiarów między detalem i gotowym przedmiotem przy użyciu funkcji **Porównaj modele** najpierw kolorami, począwszy od różnic większych niż 0.2 mm.

## **Wskazówki**

- Jeśli korygujesz narzędzia, to możesz używać funkcji pomiaru aby ustalić przewidziane do skorygowania narzędzie.
- Jeśli zauważysz błąd na symulowanym detalu, to możesz przy użyciu funkcji pomiaru ustalić wiersz NC powodujący powstanie tego błędu.

# <span id="page-1685-0"></span>**32.5 Podgląd skrawania w symulacji**

### **Zastosowanie**

Symulowany detal możesz obrabiać wzdłuż dowolnej osi w podglądzie skrawania. Dzięki temu możesz na bieżąco kontrolować np. odwierty i ścinki w symulacji.

### **Warunek**

**Tryb Przedmiot** 

## **Opis funkcji**

Możesz używać podglądu skrawania tylko w trybie pracy **programowanie**. Położenie płaszczyzny skrawania jest widoczne podczas przesuwania w symulacji w postaci wartości procentowej. Płaszczyzna skrawania pozostaje aktywna także po restarcie sterowania.

## **32.5.1 Przesuwanie płaszczyzny skrawania**

恳

 $:=$ 

虛

Przesuwasz płaszczyznę skrawania w następujący sposób:

- Tryb pracy **programowanie** wybrać
	- Otwórz strefę pracy **Symulacja**
- Wybierz kolumnę **Opcje wizualizacji**.
	- Tryb **Przedmiot** wybrać
	- > Sterowanie wyświetla podgląd detalu.
	- Wybierz kolumnę **Opcje detalu**
	- Przycisk **Podgląd skrawania** włącz
	- Sterowanie aktywuje **Podgląd skrawania**.
	- Wybrać pożądaną oś skrawania w menu, np. oś Z
	- Określić pożądane ustawienie procentowe za pomocą suwaka regulacji
	- Sterownik symuluje obrabiany detal z wybranymi ustawieniami skrawania.

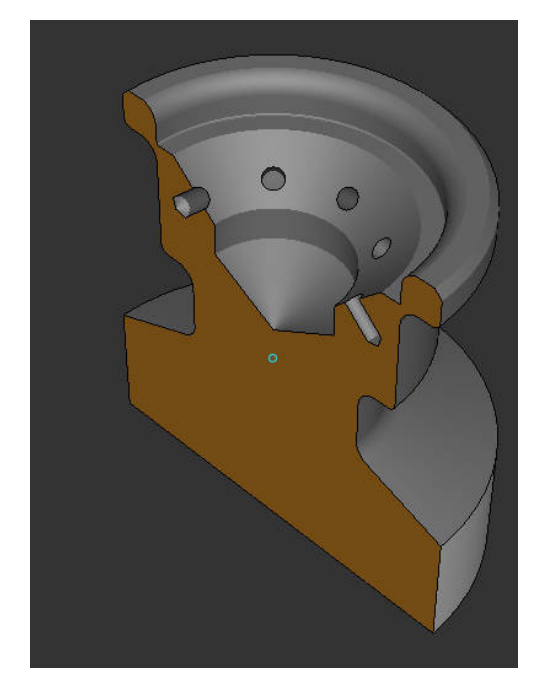

Symulowany detal w **Podgląd skrawania**

# <span id="page-1687-0"></span>**32.6 Porównanie modeli**

## **Zastosowanie**

Używając funkcji **Porównaj modele** możesz porównywać obrabiany detal i gotowy przedmiot w formatach STL bądź M3D.

### **Spokrewnione tematy**

Programowanie obrabianego detalu i gotowego przedmiotu przy użyciu plików STL

**Dalsze informacje:** ["Plik STL jako detal z BLK FORM FILE", Strona 309](#page-308-0)

## **Warunki**

- Plik STL bądź plik M3D obrabianego detalu i gotowego przedmiotu
- Tryb **Przedmiot**
- Definicja detalu z **BLK FORM FILE**

# **Opis funkcji**

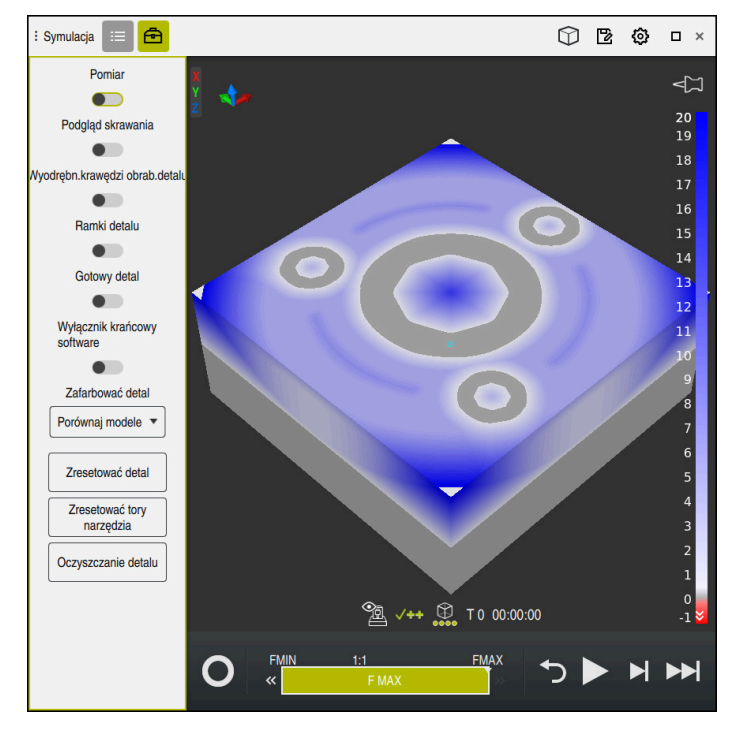

Sterowanie pokazuje za pomocą funkcji **Porównaj modele** różnice materiałowe porównywanych modeli. Sterowanie pokazuje różnice materiałowe w gamie zmieniających się kolorów od białego do niebieskiego. Im więcej materiału znajduje się na modelu gotowego przedmiotu, tym ciemniejszy jest odcień koloru niebieskiego. Gdy materiał zostanie zeskrawany z gotowego przedmiotu, to zdejmowany materiał sterowanie wyodrębnia czerwonym kolorem.

### **Wskazówki**

- Sterowanie oznacza różnice wymiarowe między symulowanym detalem i gotowym przedmiotem przy użyciu funkcji **Porównaj modele** kolorami dopiero począwszy od różnic większych niż 0.2 mm.
- Należy używać tej funkcji pomiaru, aby dokładnie ustalić różnice wymiarów między obrabianym detalem i gotowym przedmiotem.

**Dalsze informacje:** ["Pomiar różnicy między detalem i gotowym przedmiotem",](#page-1685-1) [Strona 1686](#page-1685-1)

# **32.7 Środek rotacji w symulacji**

### **Zastosowanie**

Środek rotacji symulacji znajduje się standardowo w środku modelu. Jeśli dokonujesz zoomowania, to środek rotacji powraca automatycznie zawsze do punktu środkowego modelu. Jeśli chcesz obracać symulację wokół określonego punktu, to możesz określić odręcznie środek rotacji.

## **Opis funkcji**

Używając funkcji **Centrum rotacji** możesz ustawić odręcznie środek rotacji dla symulacji.

Sterowanie przedstawia symbol **Centrum rotacji** w zależności od sytuacji w następujący sposób:

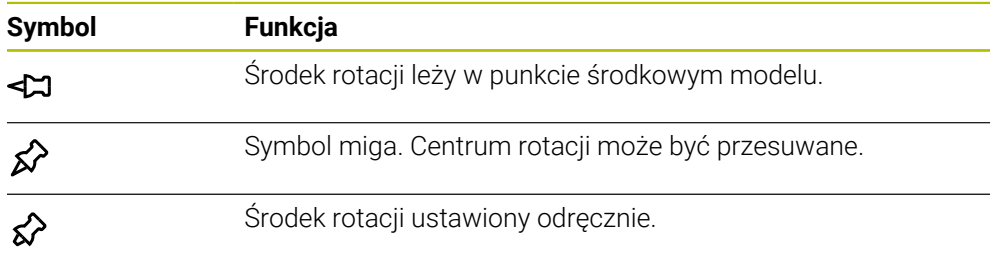

### **32.7.1 Ustawienie centrum rotacji w narożniku symulowanego detalu**

Ustawiasz centrum rotacji j w narożniku detalu w następujący sposób:

- Wybrać tryb pracy, np. **programowanie**
- Otwórz strefę pracy **Symulacja**
- Środek rotacji leży w punkcie środkowym modelu.

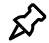

#### Wybierz **Centrum rotacji**

- > Sterowanie przełącza symbol **Centrum rotacji**. Symbol miga.
- Wybierz narożnik symulowanego detalu
- Środek rotacji jest zdefiniowany. Sterowanie przełącza symbol **Centrum rotacji** na ustawiony.

# <span id="page-1689-0"></span>**32.8 Szybkość symulacji**

## **Zastosowanie**

Możesz wybierać dowolnie szybkość symulacji za pomocą suwaka regulacji.

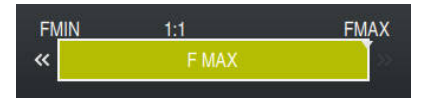

# **Opis funkcji**

Możesz używać tej funkcji tylko w trybie pracy **programowanie**.

Szybkość symulacji to standardowo **FMAX**. Jeśli zmieniasz szybkość symulacji, to ta modyfikacja pozostaje aktywna do restartu sterowania.

Szybkość symulacji możesz zmienić zarówno przed symulacją jak i podczas symulacji.

Sterowanie daje następujące możliwości:

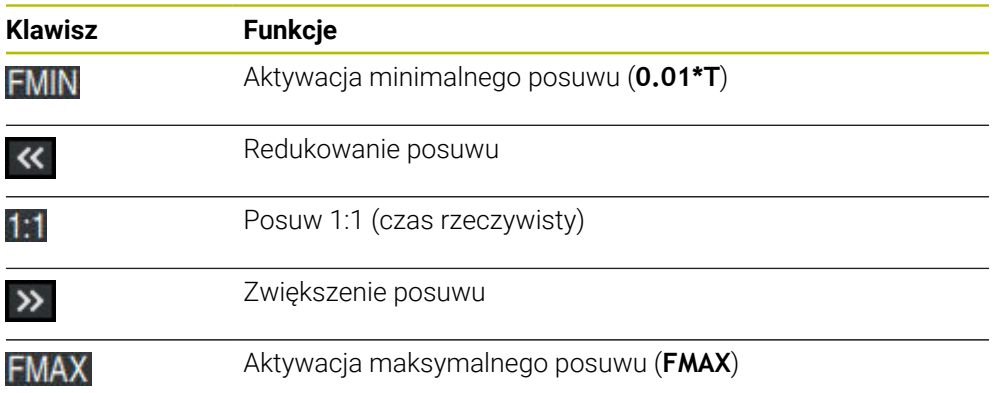

# <span id="page-1690-0"></span>**32.9 Symulowanieprogramu NC do określonego wiersza NC**

### **Zastosowanie**

Jeśli chcesz sprawdzić krytyczne miejsce w programie NC, to możesz symulować program NC do wybranego wiersza NC. Kiedy ten wiersz NC zostanie osiągnięty w symulacji, sterowanie zatrzymuje automatycznie operację symulacji. Począwszy od tego wiersza NC możesz kontynuować symulację, np. w trybie **Pojedynczy wiersz** bądź ze zredukowanym posuwem.

### **Spokrewnione tematy**

■ Możliwości na pasku akcji

**Dalsze informacje:** ["Pasek akcji", Strona 1679](#page-1678-0)

■ Szybkość symulacji **Dalsze informacje:** ["Szybkość symulacji ", Strona 1690](#page-1689-0)

## **Opis funkcji**

Możesz używać tej funkcji tylko w trybie pracy **programowanie**.

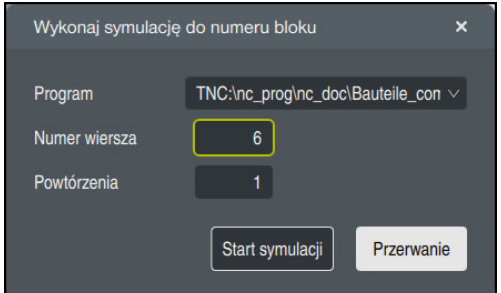

Okno **Wykonaj symulację do numeru bloku** z określonym wierszem NC

W oknie **Wykonaj symulację do numeru bloku** masz następujące możliwości ustawienia:

#### **Program**

W tym polu możesz wybrać korzystając z menu, czy chcesz symulować do określonego wiersza NC w aktywnym programie głównym czy też w w wywołanym programie.

**Numer wiersza**

W polu **Numer wiersza** podajesz numer wiersza NC, do którego chcesz wykonywać symulację. Numer wiersza NC odnosi się do wybranego w polu **Program** programu NC.

**Powtórzenia**

Jeśli pożądany wiersz NC leży w obrębie powtórzenia fragmentu programu, to używasz tego pola. W tym polu należy wpisać, do którego przebiegu powtórzenia sekcji programu ma być wykonywana symulacja.

Jeśli wprowadzisz w polu **Powtórzenia 1** bądź **0**, to sterowanie symuluje do pierwszego przebiegu sekcji programu (powtórzenie 0).

**Dalsze informacje:** ["Powtórzenia części programu", Strona 441](#page-440-0)

**32**

# **32.9.1 Symulowanieprogramu NC do określonego wiersza NC**

W następujący sposób wykonujesz symulowanie programu do określonego wiersza NC:

Otwórz strefę pracy **Symulacja**

- **Wykonaj symulację do numeru bloku** wybrać
- Sterowanie otwiera okno **Wykonaj symulację do numeru bloku**.
- Program główny bądź wywołany programu określasz w menu wyboru w polu **Program**
- W polu **Numer wiersza** należy podać numer pożądanego wiersza NC
- W przypadku powtórzenia sekcji programu w polu **Powtórzenia** należy podać numer przebiegu powtórzenia sekcji programu
- **Start symulacji** kliknąć
- > Sterownik symuluje obrabiany detal do wybranego wiersza NC.

Start symulacji
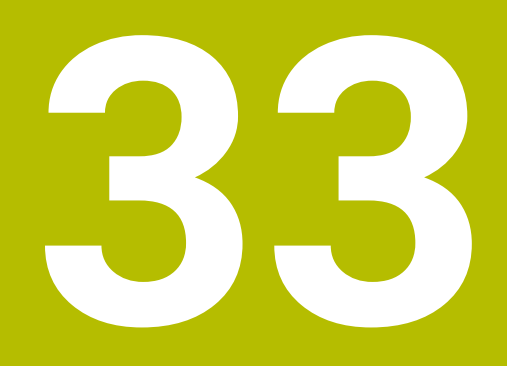

**Aplikacja MDI**

# **Zastosowanie**

W aplikacji **MDI** możesz odpracować pojedyncze wiersze NC, bez kontekstu programu NC, np. **PLANE RESET**. Kiedy naciśniesz klawisz **NC-Start**, sterowanie odpracowuje pojedynczo poszczególne wiersze NC.

Możesz zapisywać także program NC krok po kroku. Sterowanie zapamiętuje modalnie działające informacje o programie.

#### **Spokrewnione tematy**

- Utworzenie programów NC
- **Dalsze informacje:** ["Podstawy programowania", Strona 232](#page-231-0)
- Odpracowywanieprogramów NC **Dalsze informacje:** ["Przebieg programu", Strona 2129](#page-2128-0)

# **Opis funkcji**

Jeśli programujesz w jednostce miary mm, to sterowanie wykorzystuje standardowo program NC **\$mdi.h**. Jeśli programujesz w jednostce INCH, to sterowanie wykorzystuje standardowo program NC **\$mdi\_inch.h**.

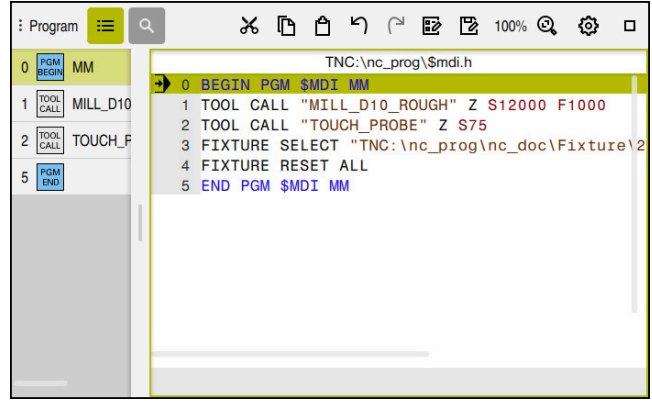

Strefa robocza **Program** w aplikacji **MDI**

Aplikacja **MDI** udostępnia następujące strefy robocze:

**GPS** (#44 / #1-06-1)

**Dalsze informacje:** ["Globalne ustawienia programowe GPS \(#44 / #1-06-1\)",](#page-1317-0) [Strona 1318](#page-1317-0)

- **Pomoc**
- **Pozycje**

**Dalsze informacje:** ["Strefa robocza Pozycje", Strona 179](#page-178-0)

**Program**

**Dalsze informacje:** ["Strefa robocza Program", Strona 237](#page-236-0)

**Symulacja**

**Dalsze informacie:** "Strefa robocza Symulacia", Strona 1669

 $\mathbb{R}^n$ **Status**

**Dalsze informacje:** ["Strefa robocza Status", Strona 187](#page-186-0)

**Klawiatura**

**Dalsze informacje:** ["Klawiatura ekranowa paska sterowniczego", Strona 1628](#page-1627-0)

# **Symbole i przyciski**

Aplikacja **MDI** zawiera na pasku funkcyjnym następujące przyciski:

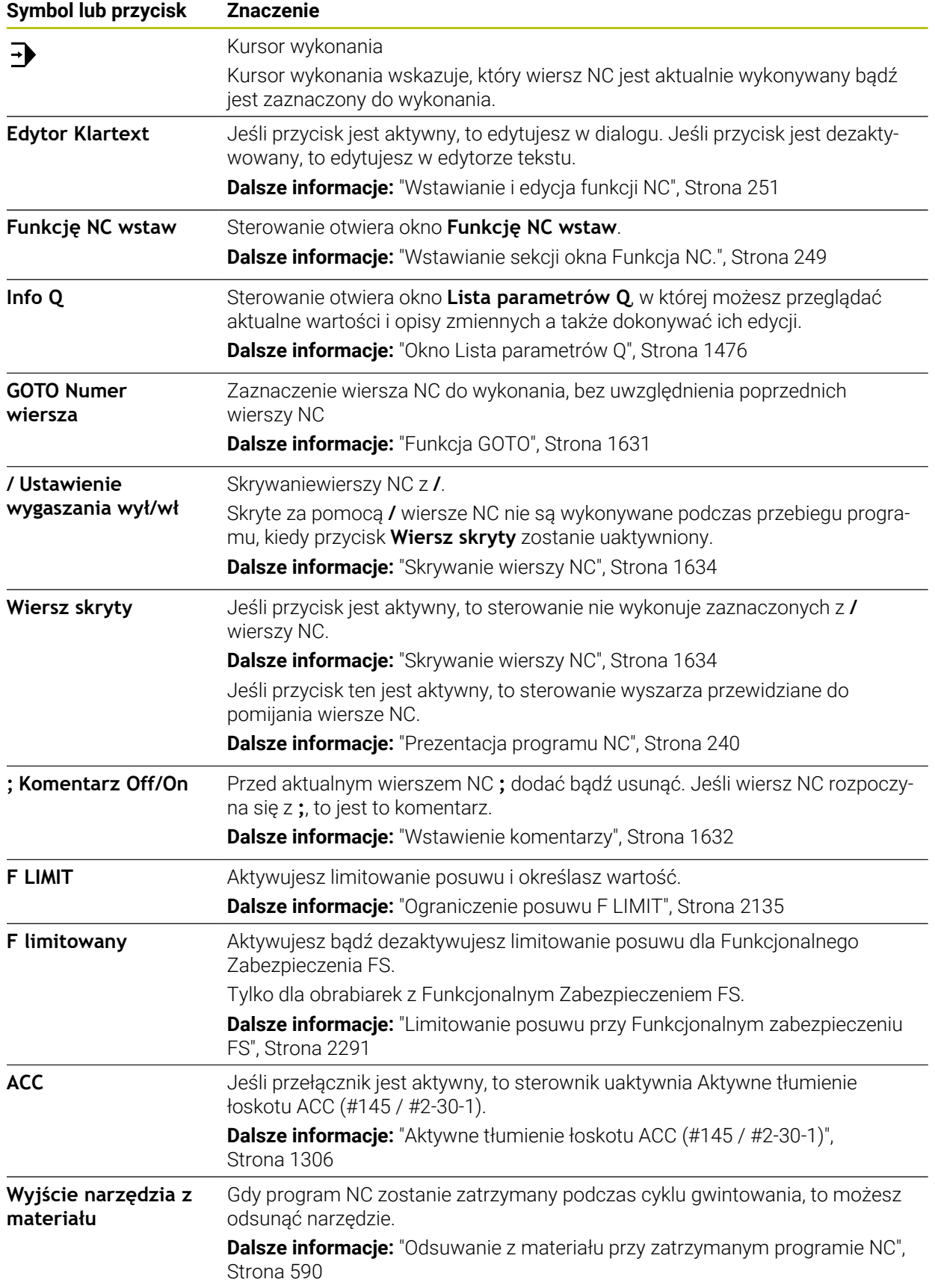

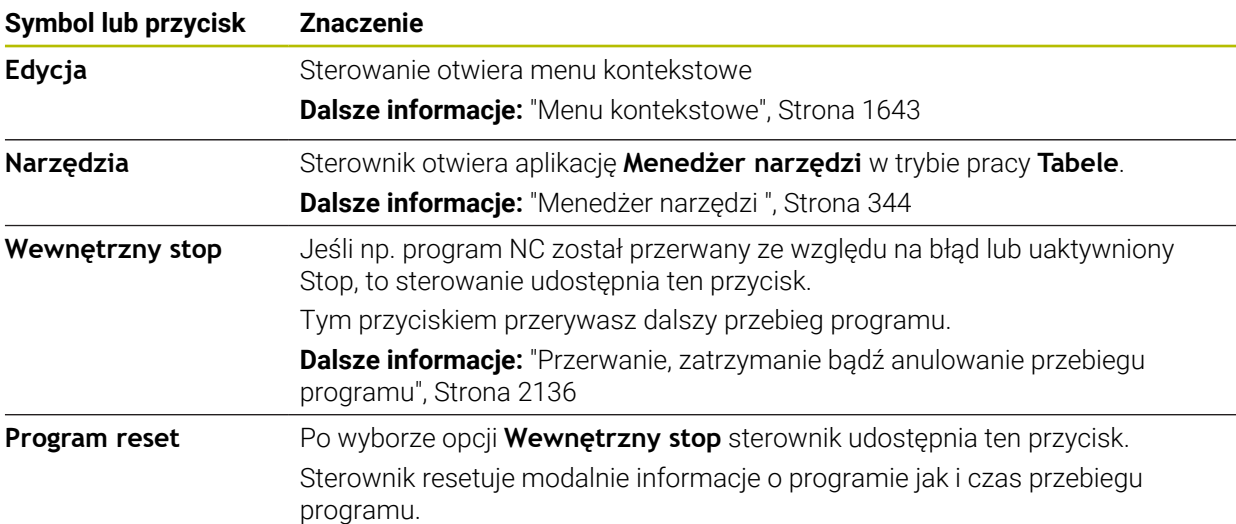

#### **Działające modalnie informacje o programie**

W aplikacji **MDI** odpracowujesz wiersze NC zawsze w trybie **Pojedynczy wiersz**. Kiedy sterowanie odpracowało wiersz NC, to przebieg programu obowiązuje jako przerwany.

**Dalsze informacje:** ["Przerwanie, zatrzymanie bądź anulowanie przebiegu programu",](#page-2135-0) [Strona 2136](#page-2135-0)

Sterowanie zaznacza zielonym kolorem te numery wierszy wśród wszystkich wierszy NC, które odpracowano jeden po drugim.

W tym stanie sterowanie zapamiętuje następujące dane:

- ostatnie wywoływane narzędzie
- aktywne transformacje współrzędnych (np. przesunięcie punktu zerowego, obrót, odbicie lustrzane)
- współrzędne ostatnio zdefiniowanego punktu środkowego okręgu

# **Wskazówki**

# *WSKAZÓWKA*

#### **Uwaga niebezpieczeństwo kolizji!**

Sterowanie traci poprzez określone manualne interakcje działające modalnie informacje programowe i tym samym tzw. kontekst. Po utracie kontekstu może dochodzić do nieprzewidzianych bądź niepożądanych przemieszczeń. Podczas następnych zabiegów obróbkowych istnieje niebezpieczeństwo kolizji!

- Unikać następujących interakcji:
	- Przemieszczenie kursora na inny wiersz NC
	- Instrukcja skoku **GOTO** na inny wiersz NC
	- Edycja wiersza NC
	- Modyfikowanie wartości zmiennych za pomocą okna **Lista parametrów Q**
	- Zmiana trybu pracy
- Odtworzenie kontekstu poprzez powtórzenie koniecznych wierszy NC
- Krok po kroku możesz zapisywać w aplikacji **MDI** programy NC oraz je odpracować. Następnie używając funkcji **Zapisać w** zapisać do pamięci aktualną treść pod inną nazwą pliku.
- Następujące funkcje nie są dostępne w aplikacji **MDI**:
	- Wywołanie programu NC z **PGM CALL**
	- Test programu w strefie roboczej **Symulacja**
	- Funkcje **Ręczne przesuw.** i **Najazd pozycji** w przerwanym przebiegu programu
	- Funkcja **Skan do bl.**
- Sterownik pokazuje kursor wykonania zawsze pierwszoplanowo. Ten kursor wykonania dominuje bądź skrywa inne symbole.

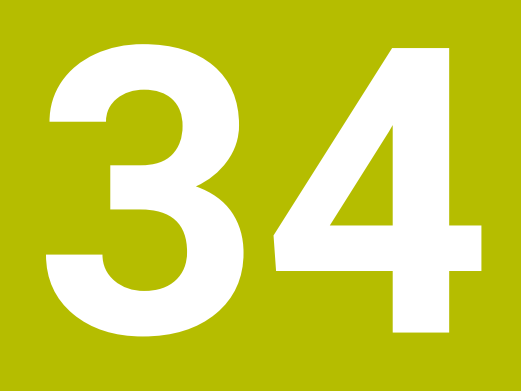

# **Czujniki pomiarowe**

# **34.1 Konfigurowanie układów pomiarowych**

#### **Zastosowanie**

W oknie **Konfiguracja urządzeń** możesz tworzyć i zarządzać wszystkimi sondami dotykowymi detalu i narzędzia na sterowaniu.

Sondy pomiarowe na sygnale radiowym możesz utworzyć i organizować wyłącznie w oknie **Konfiguracja urządzeń**.

#### **Spokrewnione tematy**

Utworzenie sondy dotykowej detalu obrabianego z transmisją przewodową lub podczerwienią, przy wykorzystaniu tabeli sond dotykowych

**Dalsze informacje:** ["Tabela sond dotykowych tchprobe.tp", Strona 2205](#page-2204-0)

Utworzenie sondy narzędziowej przewodowej bądź na podczerwieni w parametrze maszynowym **CfgTT** (nr 122700)

**Dalsze informacje:** ["Parametry maszynowe", Strona 2350](#page-2349-0)

#### **Opis funkcji**

Otwierasz okno **Konfiguracja urządzeń** w grupie **Ustawienia maszyny** aplikacji **Ustawienia**. Tu należy kliknąć podwójnie punkt menu **Konfigurowanie sond pomiar.** .

**Dalsze informacje:** ["Aplikacja Ustawienia", Strona 2293](#page-2292-0)

Sondy pomiarowe na sygnale radiowym możesz utworzyć i organizować wyłącznie w oknie **Konfiguracja urządzeń**.

Aby sterowanie rozpoznawało układy impulsowe na sygnale radiowym, konieczne są jednostki nadawcza i odbiorcza **SE 661** z interfejsem EnDat.

Definiujesz nowe wartości w strefie **Dane robocze**.

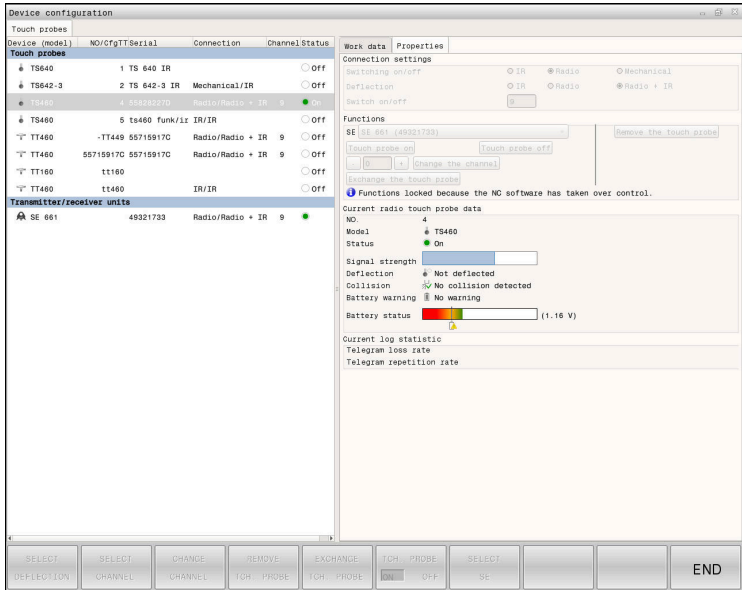

#### **Strefy okna Konfiguracja urządzeń**

#### **Strefa Czujniki pomiarowe**

W strefie **Czujniki pomiarowe** sterowanie pokazuje wszystkie zdefiniowane sondy pomiarowe detalu i sondy narzędziowe oraz jednostki nadawcze i odbiorcze. Wszystkie inne strefy zawierają szczegółowe informacje do wybranego wpisu.

W strefie **Dane robocze** sterowanie pokazuje dla sondy pomiarowej detalu wartości z tabeli sond pomiarowych.

W przypadku sondy narzędziowej sterowanie wyświetla wartości z parametru maszynowego **CfgTT** (nr 122700).

Możesz wybierać wyświetlane wartości i je modyfikować. Sterowanie pokazuje w strefie **Czujniki pomiarowe** informacje do aktywnej wartości, np. opcje wyboru. Wartości sond narzędziowych możesz modyfikować tylko po podaniu kodu 123.

#### **Strefa Właściwości**

 $\mathbf i$ 

W polu **Właściwości** sterowanie pokazuje dane połączenia i funkcje diagnozy.

W przypadku sondy na sygnale radiowym sterowanie pokazuje przy **Aktualne dane układu pomiarowego na sygnale radiowym** następujące informacje:

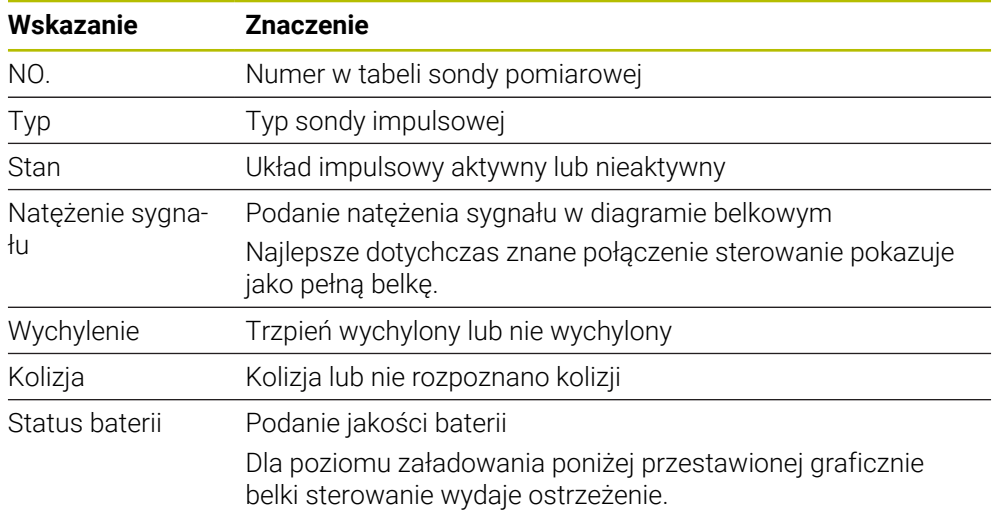

Ustawienie połączenia **Włączyć/Wyłączyć** określone jest z góry przez typ układu impulsowego. Można wybierać pod **Wychylenie**, jak sonda ma przesyłać sygnał przy próbkowaniu.

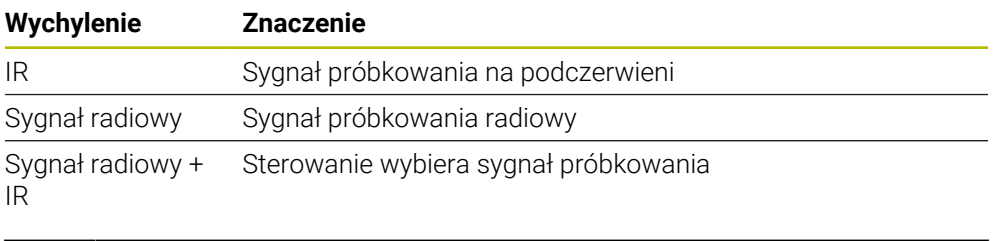

Jeśli aktywujesz połączenie czujnika używając ustawienia **Włączyć/ Wyłączyć**, to sygnał pozostaje zachowany także po zmianie narzędzia. Przy takim ustawieniu połączenia należy odręcznie dezaktywować połączenie w razie potrzeby.

#### **Przyciski**

Sterowanie udostępnia następujące przyciski:

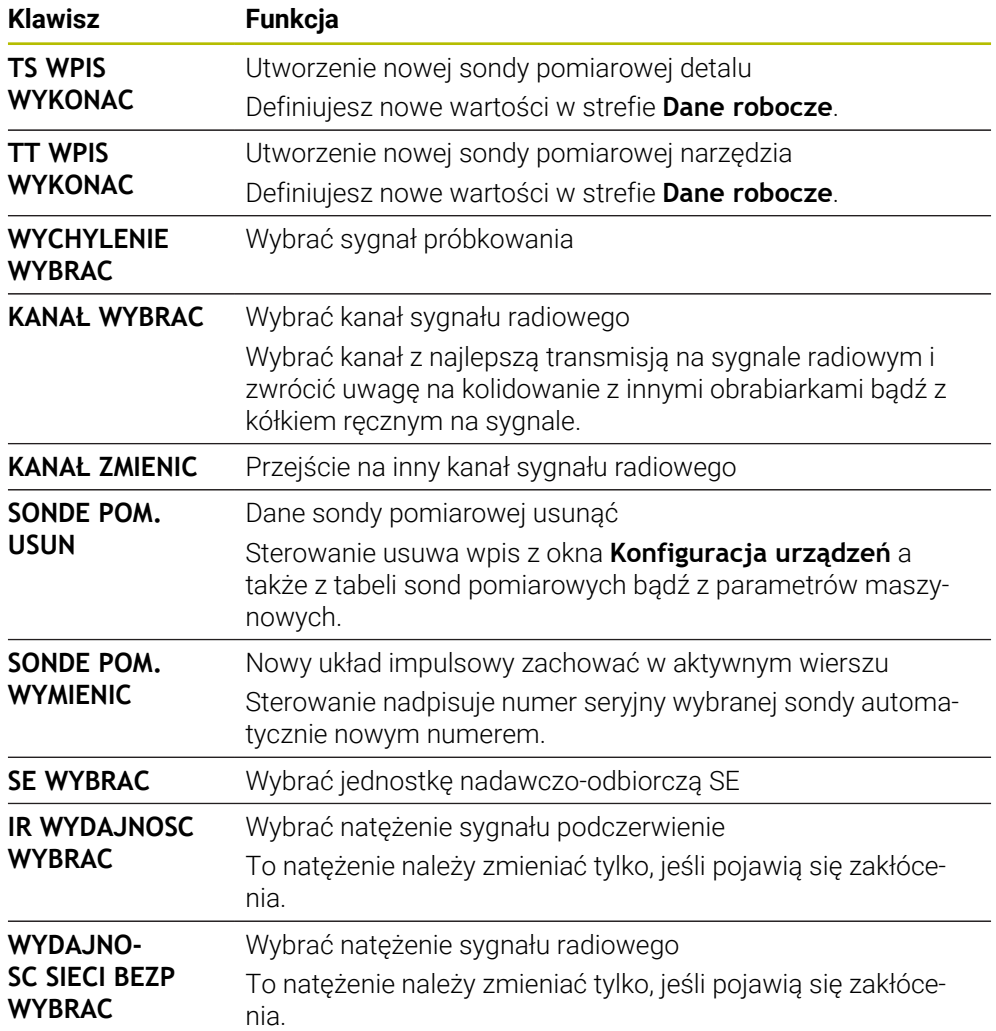

#### **Wskazówka**

Przy pomocy parametru maszynowego **CfgHardware** (nr 100102) producent obrabiarek definiuje, czy sterowanie wyświetla czy też skrywa sondy dotykowe w oknie **Konfiguracja urządzeń** . Należy zapoznać się z instrukcją obsługi obrabiarki!

# **34.2 Kalibrowanie sondy pomiarowej detalu**

# **34.2.1 Przegląd**

Sterowanie dysponuje cyklami kalibrowania dla kalibrowania długości oraz kalibrowania promienia:

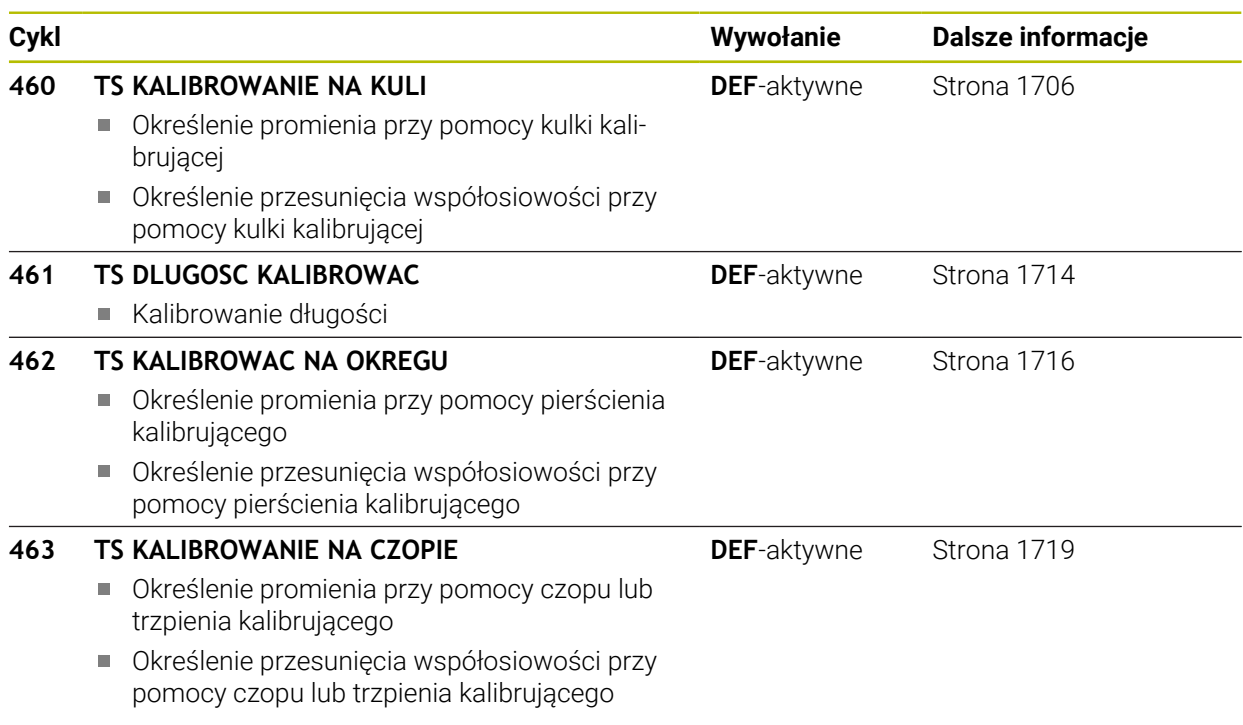

#### **34.2.2 Podstawy**

(ö)

#### **Zastosowanie**

Sterowanie musi być przygotowane przez producenta obrabiarek dla zastosowania sondy impulsowej.

Firma HEIDENHAIN przejmuje tylko gwarancję dla funkcji cykli próbkowania, jeśli zostały zastosowane układy pomiarowe firmy HEIDENHAIN

Aby określić dokładnie rzeczywisty punkt przełączenia sondy pomiarowej 3D, należy kalibrować sondę, w przeciwnym razie sterowanie nie może określić dokładnych wyników pomiaru.

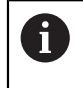

- Sondę pomiarową należy kalibrować zawsze przy:
- uruchamianiu
- Złamanie trzpienia sondy
- Zmiana trzpienia sondy
- zmianie posuwu próbkowania
- Wystąpienie niedociągłości, np. przez rozgrzanie maszyny
- zmianie aktywnej osi narzędzia

Sterowanie przejmuje wartości kalibrowania dla aktywnego układu impulsowego bezpośrednio po operacji kalibrowania. Zaktualizowane dane narzędzi działają natychmiast. Ponowne wywołanie narzędzia nie jest konieczne.

Przy kalibrowaniu sterowanie ustala "użyteczną" długość trzpienia sondy i "użyteczny" promień kulistej końcówki sondy. Dla kalibrowania 3D-sondy pomiarowej zamocowujemy pierścień nastawczy lub czop o znanej wysokości i znanym promieniu na stole maszyny.

#### **Kalibrowanie impulsowej sondy pomiarowej**

Aby określić dokładnie rzeczywisty punkt przełączenia sondy pomiarowej 3D, należy kalibrować sondę, w przeciwnym razie sterowanie nie może określić dokładnych wyników pomiaru.

#### **Sondę pomiarową należy kalibrować zawsze w następujących przypadkach:**

- **Uruchamianie**
- Złamanie trzpienia sondy
- Zmiana trzpienia sondy
- zmianie posuwu próbkowania
- Wystąpienie niedociągłości, np. przez rozgrzanie maszyny
- zmianie aktywnej osi narzędzia

Przy kalibrowaniu sterowanie ustala "użyteczna" długość trzpienia sondy i "użyteczny" promień kulistej końcówki sondy. Dla kalibrowania 3D-sondy pomiarowej zamocowujemy pierścień nastawczy lub czop o znanej wysokości i znanym promieniu na stole maszyny.

Sterowanie dysponuje cyklami kalibrowania dla kalibrowania długości oraz kalibrowania promienia.

- Sterowanie przejmuje wartości kalibrowania dla aktywnego układu  $\mathbf i$ impulsowego bezpośrednio po operacji kalibrowania. Zaktualizowane dane narzędzi działają natychmiast. Ponowne wywołanie narzędzia nie jest konieczne.
	- Upewnić się, iż numer sondy w tablicy narzędzi i numer sondy w tablicy układów impulsowych pasują do siebie.

**Dalsze informacje:** ["Tabela sond dotykowych tchprobe.tp", Strona 2205](#page-2204-0)

#### **Wyświetlanie wartości kalibrowania**

Sterowanie zapisuje do pamięci w tabeli narzędzi użyteczną długość i użyteczny promień sondy. Przesunięcie współosiowości sondy sterowanie zapisuje w tabeli sondy, w kolumnach **CAL\_OF1** (oś główna) i **CAL\_OF2** (oś pomocnicza).

Podczas operacji kalibrowania generowany jest automatycznie protokół pomiaru. Ten protokół nosi nazwę **TCHPRAUTO.html**. Lokalizacja w pamięci tego pliku jest ta sama jak i lokalizacja pliku wyjściowego. Protokół pomiaru może być wyświetlany na sterowaniu w przeglądarce. Jeśli w programie NC wykorzystywanych jest kilka cykli do kalibrowania sondy pomiarowej, to wszystkie protokoły pomiaru znajdują się pod **TCHPRAUTO.html**.

#### <span id="page-1705-0"></span>**34.2.3 Cykl 460 TS KALIBROWANIE NA KULI**

**Programowanie ISO G460**

#### **Zastosowanie**

Należy zapoznać się z instrukcją obsługi obrabiarki! Ό

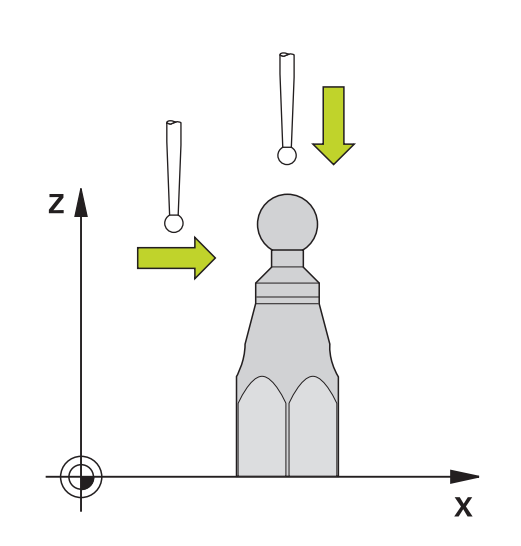

Zanim rozpoczniemy cykl kalibrowania, należy wypozycjonować wstępnie układ pomiarowy po środku nad kulką kalibrującą. Pozycjonować układ impulsowy w osi sondy na około odstęp bezpieczeństwa (wartość z tabeli układów pomiarowych + wartość z cyklu) nad kulką kalibrującą.

Przy pomocy cyklu **460** można przełączającą sondę pomiarową 3D automatycznie kalibrować na dokładnej kulce kalibrującej.

Oprócz tego możliwe jest rejestrowanie danych kalibracji 3D. W tym celu konieczna jest opcja software **3D-ToolComp** (#92 / #2-02-1) . Dane kalibracji 3D opisują zachowanie przy wychyleniu sondy pomiarowej w dowolnym kierunku próbkowania. Pod TNC:\system\3D-ToolComp\\* zachowywane są dane kalibracji 3D. W tabeli narzędzie wykonywane jest referencjonowanie w kolumnie **DR2TABLE** na tabelę 3DTC. Przy operacji próbkowania uwzględniane są wówczas dane kalibracji 3D. Ta kalibracja 3D jest konieczna, jeśli chcesz za pomocą pomiaru 3D osiągnąć bardzo wysoką dokładność, np. cykl **444** bądź chcesz konfigurować graficznie detal (#159 / #1-07-1).

#### **Przed kalibrowaniem prostego trzpienia:**

Przed uruchomieniem cyklu kalibracji, należy wypozycjonować wstępnie układ pomiarowy:

- Określić przybliżoną wartość promienia R i długości L sondy dotykowej
- Sondę pozycjonować na płaszczyźnie roboczej po środku nad kulką kalibrującą
- Pozycjonować sondę na osi sondy mniej więcej o bezpieczny odstęp nad kulką kalibrującą. Odstęp bezpieczny składa się z wartości z tabeli sond pomiarowych i wartości cyklu.

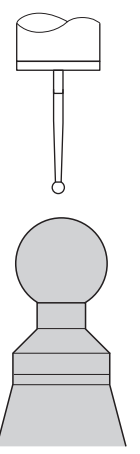

Pozycjonowanie wstępne z prostym trzpieniem

#### **Przed kalibracją trzpienia o kształcie L:**

Zamontować kulkę kalibrującą  $\blacktriangleright$ 

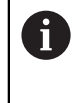

Podczas kalibrowania musi być możliwe próbkowanie na biegunie północnym i południowym. Jeśli nie jest to możliwe, sterowanie nie może określić promienia kulki. Upewnij się, że nie może dojść do kolizji.

- Określić przybliżoną wartość promienia **R** i długości **L** sondy dotykowej. Te wartości możesz określić używając przyrządu nastawczego.
- Wprowadź przybliżony offset środka do tabeli sond dotykowych:
	- **CAL\_OF1**: długość wspornika
	- **CAL\_OF2**: **0**
- Zamontuj sondę i zorientuj równolegle do osi głównej, np. używając cyklu **13 ORIENTACJA WRZEC.**
- ► Kąt kalibracji należy wpisać w kolumnie **CAL\_ANG** tabeli sond
- Pozycjonować środek sondy dotykowej nad środkiem kulki kalibrującej
- Ponieważ trzpień jest kątowy, kulka sondy pomiarowej nie leży po środku na kulką kalibrującą.
- Pozycjonować sondę pomiarową na osi narzędzia na mniej więcej odstęp bezpieczny (wartość z tabeli układów pomiarowych + wartość z cyklu) nad kulką kalibrującą

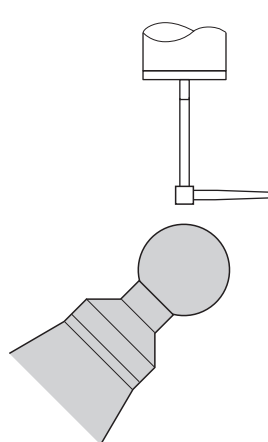

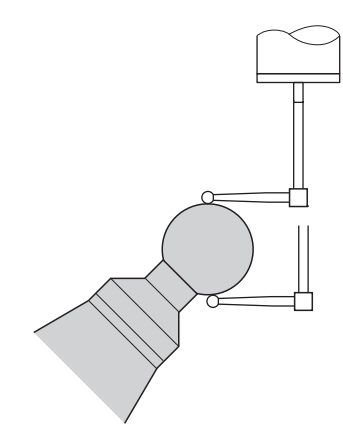

Pozycjonowanie wstępne z trzpieniem w kształcie litery L

Operacja kalibrowania z trzpieniem w kształcie litery L

**Przebieg cyklu**

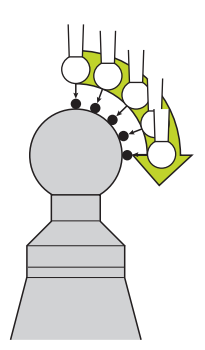

W zależności od parametru **Q433** można przeprowadzać tyko kalibrowanie promienia lub kalibrowanie promienia i długości.

#### **Kalibrowanie promienia Q433=0**

- 1 Zamontować kulkę kalibrującą. Zwrócić uwagę na zakres bezkolizyjności
- 2 Pozycjonować układ pomiarowy na osi sondy nad kulką kalibrującą i na płaszczyźnie obróbki w pobliżu centrum kulki
- 3 Pierwszy ruch przemieszczeniowy sterowania następuje na płaszczyźnie, zależnie od kąta referencyjnego (**Q380**)
- 4 Sterowanie pozycjonuje sondę w osi sondy
- 5 Operacja próbkowania rozpoczyna się i sterowanie szuka równika kulki kalibrującej
- 6 Po określeniu równika sterowanie rozpoczyna określanie kąta wrzeciona dla kalibracji **CAL\_ANG** (dla trzpienia formy L)
- 7 Po określeniu **CAL\_ANG** rozpoczyna się kalibrowanie promienia
- 8 Na koniec sterowanie odsuwa sondę na osi układu impulsowego z powrotem na wysokość, na której sonda została wstępnie wypozycjonowana

#### **Kalibrowanie promienia i długości Q433=1**

- 1 Zamontować kulkę kalibrującą. Zwrócić uwagę na zakres bezkolizyjności
- 2 Pozycjonować układ pomiarowy na osi sondy nad kulką kalibrującą i na płaszczyźnie obróbki w pobliżu centrum kulki
- 3 Pierwszy ruch przemieszczeniowy sterowania następuje na płaszczyźnie, zależnie od kąta referencyjnego (**Q380**)
- 4 Następnie sterowanie pozycjonuje sondę na osi układu impulsowego
- 5 Operacja próbkowania rozpoczyna się i sterowanie szuka równika kulki kalibrującej
- 6 Po określeniu równika sterowanie rozpoczyna określanie kąta wrzeciona dla kalibracji **CAL\_ANG** (dla trzpienia formy L)
- 7 Po określeniu **CAL\_ANG** rozpoczyna się kalibrowanie promienia
- 8 Następnie sterowanie odsuwa sondę na osi układu impulsowego z powrotem na wysokość, na której sonda została wstępnie wypozycjonowana
- 9 Sterowanie określa długość sondy na biegunie północnym kulki kalibrującej
- 10 Na koniec sterowanie odsuwa sondę na osi układu impulsowego z powrotem na wysokość, na której sonda została wstępnie wypozycjonowana

W zależności od parametru **Q455** można przeprowadzać dodatkowo kalibrowanie 3D.

#### **Kalibrowanie 3D Q455= 1...30**

- 1 Zamontować kulkę kalibrującą. Zwrócić uwagę na zakres bezkolizyjności
- 2 Po kalibrowaniu promienia i długości sterowanie odsuwa sondę pomiarową na osi tego układu. Następnie sterowanie pozycjonuje sondę nad biegunem północnym
- 3 Operacja próbkowania rozpoczyna się wychodząc z bieguna północnego do równika kilkoma etapami. Odchylenie odnośnie wartości zadanej i tym samym specyficzne zachowanie przy wychyleniu są określane
- 4 Liczbę punktów próbkowania między biegunem północnym i równikiem może określić użytkownik. Ta liczba zależna jest od parametru **Q455**. Można zaprogramować wartość od 1 do 30. Jeśli programowany jest **Q455**=0 , to kalibrowanie 3D nie jest wykonywane
- 5 Stwierdzone podczas kalibrowania odchylenia są zachowywane w tabeli 3DTC
- 6 Na koniec sterowanie odsuwa sondę na osi układu impulsowego z powrotem na wysokość, na której sonda została wstępnie wypozycjonowana
	- W przypadku trzpienia o kształcie L kalibrowanie odbywa się między  $\mathbf i$ biegunem północnym i południowym. Aby przeprowadzić kalibrację długości, musi być znana pozycja punktu środkowego (**Q434**) kulki kalibrującej w odniesieniu do aktywnego punktu zerowego. Jeśli tak nie jest, to zalecana jest kalibracja długości aczkolwiek nie przy pomocy cyklu **460** !
		- Przykładem zastosowania kalibracji długości przy pomocy cyklu **460** jest porównywanie dwóch sond pomiarowych.

#### **Wskazówki**

O

Firma HEIDENHAIN przejmuje tylko gwarancję dla funkcji cykli próbkowania, jeśli zostały zastosowane układy pomiarowe firmy **HEIDENHAIN** 

# *WSKAZÓWKA*

#### **Uwaga niebezpieczeństwo kolizji!**

Przy wykonywaniu cykli sondy pomiarowej **400** do **499** nie mogą być aktywne cykle do przeliczania współrzędnych. Uwaga niebezpieczeństwo kolizji!

- ► Następujące cykle nie należy aktywować przed wykorzystaniem cykli sondy pomiarowej: cykl **7 PUNKT BAZOWY**, cykl **8 ODBICIE LUSTRZANE**, cykl **10 OBROT**, cykl **11 WSPOLCZYNNIK SKALI** i cykl **26 OSIOWO-SPEC.SKALA**.
- Przeliczenia współrzędnych zresetować wcześniej
- Ten cykl może być wykonywany wyłącznie w trybach obróbki **FUNCTION MODE MILL** i **FUNCTION MODE TURN** .
- Podczas operacji kalibrowania generowany jest automatycznie protokół pomiaru. Ten protokół nosi nazwę **TCHPRAUTO.html**. Lokalizacja w pamięci tego pliku jest ta sama jak i lokalizacja pliku wyjściowego. Protokół pomiaru może być wyświetlany na sterowaniu w przeglądarce. Jeśli w programie NC wykorzystywanych jest kilka cykli do kalibrowania sondy pomiarowej, to wszystkie protokoły pomiaru znajdują się pod **TCHPRAUTO.html**.
- Użyteczna długość sondy pomiarowej odnosi się zawsze do punktu odniesienia narzędzia. Punkt odniesienia narzędzia znajduje się często na tak zwanym nosie, powierzchnia płaska wrzeciona. Producent maszyn może także uplasować punkt odniesienia narzędzia w innym miejscu.
- Szukanie równika kuli kalibrującej wymaga, w zależności od dokładności pozycjonowania wstępnego, wykorzystywania różnej liczby punktów próbkowania.
- Dla uzyskania optymalnych wyników odnośnie dokładności przy stosowaniu L- trzpienia, HEIDENHAIN zaleca przeprowadzenie próbkowania i kalibrowania z identyczną prędkością. Należy zwrócić uwagę na ustawienie potencjometru posuwu, jeśli działa on przy próbkowaniu.
- Jeśli programowany jest **Q455=0**, to sterowanie nie wykonuje kalibracji 3D.
- Jeśli programujesz **Q455=1** do 30, to kalibracja 3D sondy dotykowej jest wykonywana. Przy tym zostają określone odchylenia przy wychyleniu w zależności od różnych kątów. Jeśli wykorzystujemy cykl **444** , należy przeprowadzić uprzednio kalibrowanie 3D.
- Jeśli programujesz **Q455=1** do 30, to pod TNC:\system\3D-ToolComp\\* zostaje zachowana tabela.
- Jeśli dostepna jest już referencia na tabele kalibracji (wpis w **DR2TABLE**), to ta tabela zostaje nadpisana.
- Jeśli nie jest dostępna żadna referencja na tabelę kalibracji (wpis w **DR2TABLE**), to w zależności od numeru narzędzia generowana jest referencja i przynależna tabela.

#### **Wskazówki odnośnie programowania**

Przed definicją cyklu należy zaprogramować wywołanie narzędzia dla definicji osi sondy pomiarowej.

#### **Parametry cyklu**

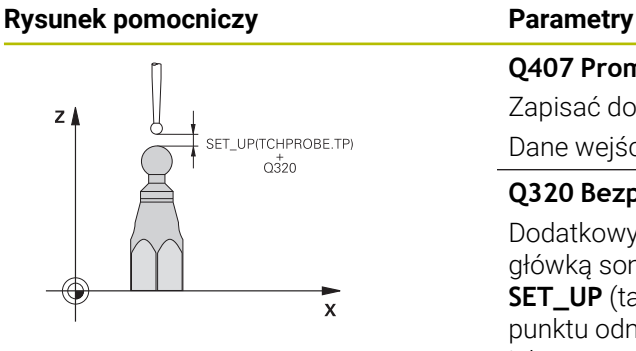

#### **Q407 Promień kulki kalibrującej?**

Zapisać dokładny promień używanej kulki kalibrującej.

Dane wejściowe: **0.0001...99.9999**

#### **Q320 Bezpieczna odleglosc?**

Dodatkowy odstęp pomiędzy punktem pomiarowym i główką sondy pomiarowej. **Q320** działa addytywnie do **SET\_UP** (tabela sond pomiarowych) i tylko przy próbkowaniu punktu odniesienia na osi sondy pomiarowej. Wartość działa inkrementalnie.

#### Dane wejściowe: **0...99999.9999** alternatywnie **PREDEF**

#### **Q301 Odjazd na bezpiecz. wys. (0/1)?**

Określić, jak sonda ma przemieszczać się pomiędzy punktami pomiarowymi:

**0**: przemieszczenie między punktami pomiaru na wysokości pomiaru

**1**: : przemieszczenie między punktami pomiaru na bezpiecznej wysokości

Dane wejściowe: **0**, **1**

#### **Q423 Liczba operacji impulsowania?**

Liczba punktów pomiarowych na średnicy. Wartość działa absolutnie.

Dane wejściowe: **3...8**

#### **Q380 Kąt bazowy? (0=oś główna)**

Podać kąt bazowy (rotacja podstawowa) dla określenia punktów pomiarowych w używanym układzie współrzędnych obrabianego detalu. Definiowanie kąta bazowego może znacznie zwiększyć zakres pomiaru osi. Wartość działa absolutnie.

Dane wejściowe: **0...360**

#### **Q433 Kalibrować długość (0/1)?**

Określić, czy sterowanie ma kalibrować także długość sondy po kalibrowaniu promienia:

**0**: nie kalibrować długości sondy

**1**: kalibrować długość sondy

Dane wejściowe: **0**, **1**

#### **Q434 Punkt odn. dla długości?**

Współrzędna środka kulki kalibrującej. Definicja konieczna tylko, jeśli kalibrowanie długości ma być przeprowadzone. Wartość działa absolutnie.

Dane wejściowe: **-99999.9999...+99999.9999**

<u>. та</u>  $\overline{\phantom{a}}$ 

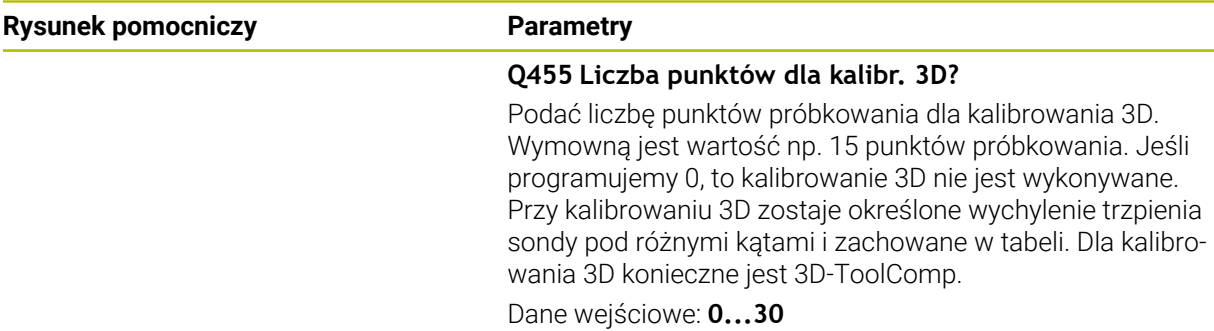

# **Przykład**

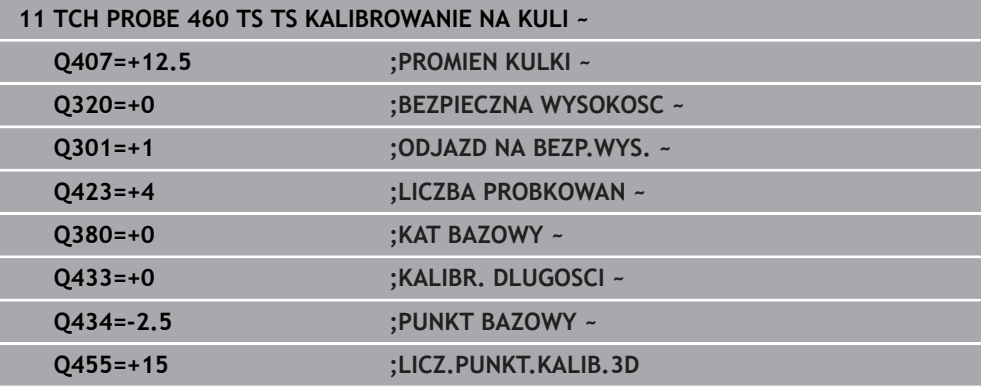

#### <span id="page-1713-0"></span>**34.2.4 Cykl 461 TS DLUGOSC KALIBROWAC**

**Programowanie ISO G461**

#### **Zastosowanie**

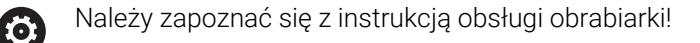

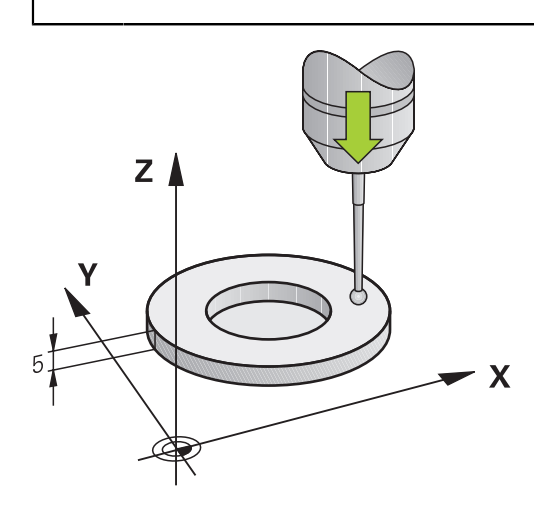

Zanim rozpoczniemy cykl kalibrowania, należy tak wyznaczyć punkt odniesienia w osi wrzeciona, iż na stole maszynowym Z=0 oraz układ pomiarowy wypozycjonować wstępnie nad pierścieniem kalibrującym.

Podczas operacji kalibrowania generowany jest automatycznie protokół pomiaru. Ten protokół nosi nazwę **TCHPRAUTO.html**. Lokalizacja w pamięci tego pliku jest ta sama jak i lokalizacja pliku wyjściowego. Protokół pomiaru może być wyświetlany na sterowaniu w przeglądarce. Jeśli w programie NC wykorzystywanych jest kilka cykli do kalibrowania sondy pomiarowej, to wszystkie protokoły pomiaru znajdują się pod **TCHPRAUTO.html**.

#### **Przebieg cyklu**

- 1 Sterowanie orientuje układ pomiarowy pod kątem **CAL\_ANG** z tabeli układów pomiarowych (tylko jeśli układ można orientować)
- 2 Sterowanie dokonuje próbkowania z aktualnej pozycji w ujemnym kierunku osi wrzeciona z posuwem próbkowania (kolumna **F** z tablicy sondy)
- 3 Następnie sterowanie pozycjonuje układ impulsowy z posuwem szybkim (kolumna **FMAX** z tabeli układów pomiarowych) z powrotem na pozycję startu

#### **Wskazówki**

O

Firma HEIDENHAIN przejmuje tylko gwarancję dla funkcji cykli próbkowania, jeśli zostały zastosowane układy pomiarowe firmy **HEIDENHAIN** 

# *WSKAZÓWKA*

#### **Uwaga niebezpieczeństwo kolizji!**

Przy wykonywaniu cykli sondy pomiarowej **400** do **499** nie mogą być aktywne cykle do przeliczania współrzędnych. Uwaga niebezpieczeństwo kolizji!

- ► Następujące cykle nie należy aktywować przed wykorzystaniem cykli sondy pomiarowej: cykl **7 PUNKT BAZOWY**, cykl **8 ODBICIE LUSTRZANE**, cykl **10 OBROT**, cykl **11 WSPOLCZYNNIK SKALI** i cykl **26 OSIOWO-SPEC.SKALA**.
- Przeliczenia współrzędnych zresetować wcześniej
- Ten cykl może być wykonywany wyłącznie w trybach obróbki **FUNCTION MODE MILL** i **FUNCTION MODE TURN** .
- Użyteczna długość sondy pomiarowej odnosi się zawsze do punktu odniesienia narzędzia. Punkt odniesienia narzędzia znajduje się często na tak zwanym nosie, powierzchnia płaska wrzeciona. Producent maszyn może także uplasować punkt odniesienia narzędzia w innym miejscu.
- Podczas operacji kalibrowania generowany jest automatycznie protokół pomiaru. Protokół ten nosi nazwę TCHPRAUTO.html.

#### **Wskazówki odnośnie programowania**

Przed definiowaniem cyklu należy zaprogramować wywołanie narzędzia dla definicji osi sondy pomiarowej.

#### **Parametry cyklu**

#### **Parametry cyklu**

# **Rysunek pomocniczy Parametry** Z) Q434

**Q434 Punkt odn. dla długości?** Baza dla długości (np. wysokość pierścienia nastawczego). Wartość działa absolutnie. Dane wejściowe: **-99999.9999...+99999.9999**

#### **Przykład**

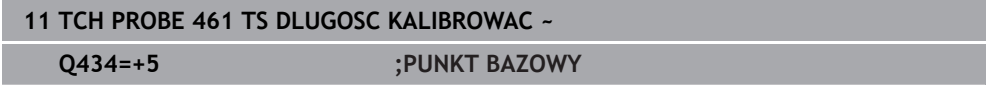

 $\overline{\mathbf{x}}$ 

#### <span id="page-1715-0"></span>**34.2.5 Cykl 462 TS KALIBROWAC NA OKREGU**

**Programowanie ISO G462**

#### **Zastosowanie**

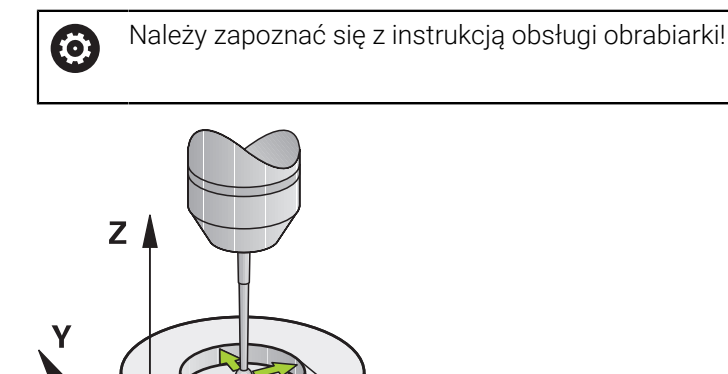

Zanim rozpoczniemy cykl kalibrowania, należy wypozycjonować wstępnie układ pomiarowy po środku pierścienia kalibrującego na wymaganej wysokości pomiarowej.

 $\mathbf x$ 

Przy kalibrowaniu promienia kulki sondy sterowanie wykonuje automatyczną rutynę próbkowania. W pierwszym przejściu sterowanie określa środek pierścienia kalibrującego lub czopu (pomiar zgrubsza) i pozycjonuje sondę w centrum. Następnie we właściwej operacji kalibrowania (pomiar dokładny) określany jest promień kulki próbkowania. Jeśli możliwy jest pomiar rewersyjny z danym układem, to w dalszym przejściu określane jest przesunięcie współosiowości.

Podczas operacji kalibrowania generowany jest automatycznie protokół pomiaru. Ten protokół nosi nazwę **TCHPRAUTO.html**. Lokalizacja w pamięci tego pliku jest ta sama jak i lokalizacja pliku wyjściowego. Protokół pomiaru może być wyświetlany na sterowaniu w przeglądarce. Jeśli w programie NC wykorzystywanych jest kilka cykli do kalibrowania sondy pomiarowej, to wszystkie protokoły pomiaru znajdują się pod **TCHPRAUTO.html**.

Orientację układu pomiarowego określa rutyna kalibrowania:

- Orientacja niemożliwa lub orientacja tylko w jednym kierunku możliwa: sterowanie wykonuje pomiar w przybliżeniu oraz pomiar dokładny i określa użyteczny promień kulki sondy (kolumna R w tool.t)
- Orientacja możliwa w dwóch kierunkach (np.kablowe układy impulsowe firmy HEIDENHAIN): sterowanie wykonuje pomiar zgrubsza i pomiar dokładny, obraca sondę o 180° i wykonuje cztery dalsze rutyny próbkowania. Poprzez pomiar rewersyjny zostaje określone dodatkowo do promienia także przesunięcie środka (**CAL\_OF** w tabeli układów impulsowych).
- Dowolna orientacja możliwa (np. układy pomiarowe na podczerwieni firmy HEIDENHAIN): rutyna próbkowania: patrz "Orientacja w dwóch kierunkach możliwa"

#### **Wskazówki**

(o)

Aby określić przesunięcie współosiowości główki sondy, sterowanie musi być przygotowane przez producenta maszyn.

Właściwość, czy lub jak można orientować układ pomiarowy, jest w przypadku układów firmy HEIDENHAIN już zdefiniowana z góry. Te parametry są konfigurowane przez producenta maszyn.

Firma HEIDENHAIN przejmuje tylko gwarancję dla funkcji cykli próbkowania, jeśli zostały zastosowane układy pomiarowe firmy **HEIDENHAIN** 

# *WSKAZÓWKA*

#### **Uwaga niebezpieczeństwo kolizji!**

Przy wykonywaniu cykli sondy pomiarowej **400** do **499** nie mogą być aktywne cykle do przeliczania współrzędnych. Uwaga niebezpieczeństwo kolizji!

- Następujące cykle nie należy aktywować przed wykorzystaniem cykli sondy pomiarowej: cykl **7 PUNKT BAZOWY**, cykl **8 ODBICIE LUSTRZANE**, cykl **10 OBROT**, cykl **11 WSPOLCZYNNIK SKALI** i cykl **26 OSIOWO-SPEC.SKALA**.
- Przeliczenia współrzędnych zresetować wcześniej
- Ten cykl może być wykonywany wyłącznie w trybach obróbki **FUNCTION MODE MILL** i **FUNCTION MODE TURN** .
- Można określić przesunięcie współosiowości tylko przy pomocy odpowiedniego układu pomiarowego.
- Podczas operacji kalibrowania generowany jest automatycznie protokół pomiaru. Protokół ten nosi nazwę TCHPRAUTO.html.

#### **Wskazówki odnośnie programowania**

Przed definiowaniem cyklu należy zaprogramować wywołanie narzędzia dla definicji osi sondy pomiarowej.

# **Parametry cyklu**

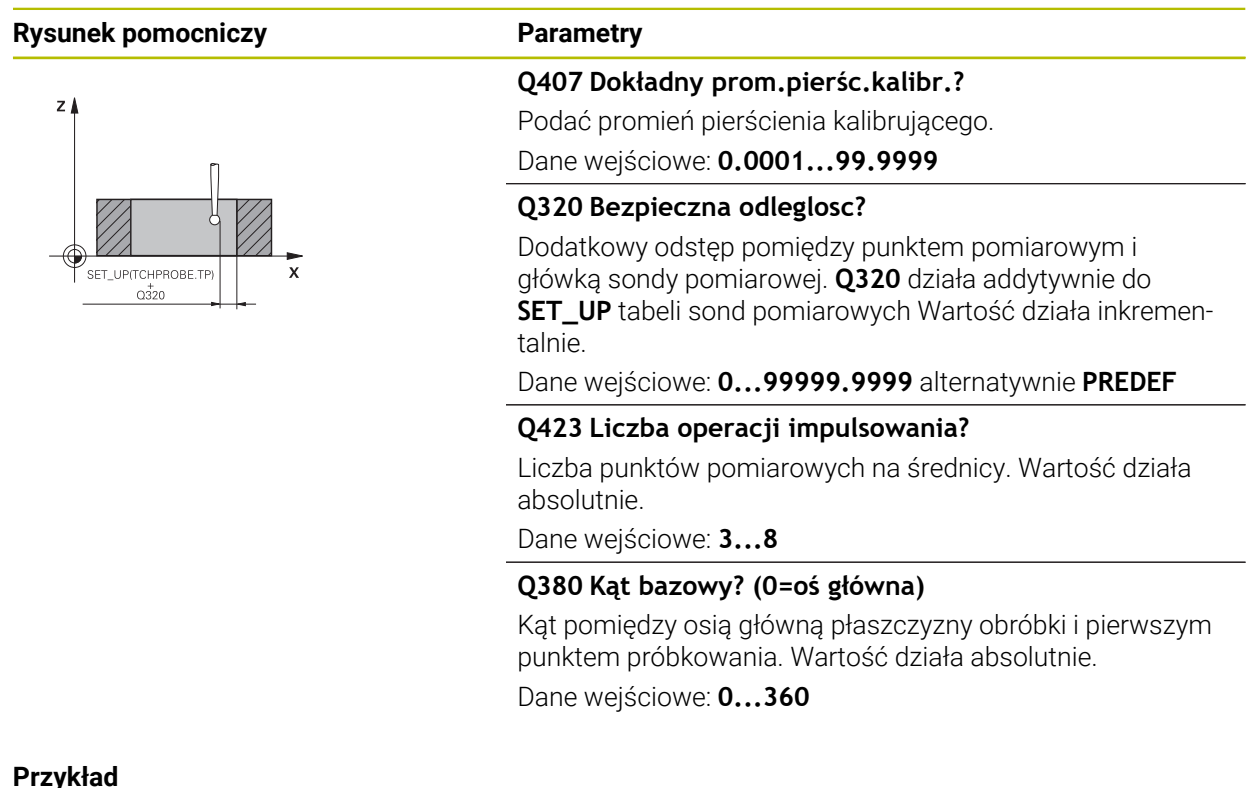

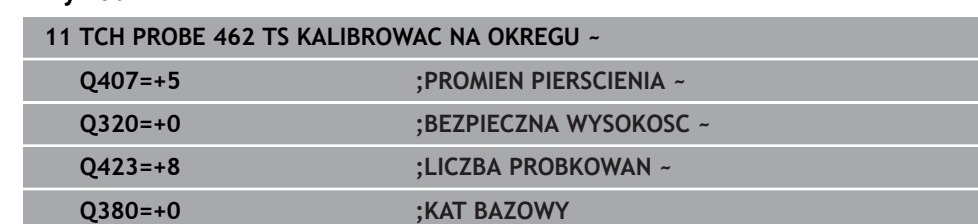

### <span id="page-1718-0"></span>**34.2.6 Cykl 463 TS KALIBROWANIE NA CZOPIE**

**Programowanie ISO G463**

#### **Zastosowanie**

 $\bullet$ 

Należy zapoznać się z instrukcją obsługi obrabiarki!

Zanim rozpoczniemy cykl kalibrowania, należy wypozycjonować wstępnie układ pomiarowy po środku nad kłem kalibrującym. Pozycjonować układ impulsowy w osi sondy na około odstęp bezpieczeństwa (wartość z tabeli układów pomiarowych + wartość z cyklu) nad kłem kalibrującym.

Przy kalibrowaniu promienia kulki sondy sterowanie wykonuje automatyczną rutynę próbkowania. W pierwszym przejściu sterowanie określa środek pierścienia kalibrującego lub czopu (pomiar zgrubsza) i pozycjonuje sondę w centrum. Następnie we właściwej operacji kalibrowania (pomiar dokładny) określany jest promień kulki próbkowania. Jeśli możliwy jest pomiar rewersyjny z danym układem, to w dalszym przejściu określane jest przesunięcie współosiowości.

Podczas operacji kalibrowania generowany jest automatycznie protokół pomiaru. Ten protokół nosi nazwę **TCHPRAUTO.html**. Lokalizacja w pamięci tego pliku jest ta sama jak i lokalizacja pliku wyjściowego. Protokół pomiaru może być wyświetlany na sterowaniu w przeglądarce. Jeśli w programie NC wykorzystywanych jest kilka cykli do kalibrowania sondy pomiarowej, to wszystkie protokoły pomiaru znajdują się pod

#### **TCHPRAUTO.html**.

Orientację układu pomiarowego określa rutyna kalibrowania:

- Orientacja niemożliwa lub orientacja tylko w jednym kierunku możliwa: sterowanie wykonuje pomiar w przybliżeniu oraz pomiar dokładny i określa użyteczny promień kulki sondy (kolumna **R** w tool.t)
- Orientacja możliwa w dwóch kierunkach (np.kablowe układy impulsowe firmy HEIDENHAIN): sterowanie wykonuje pomiar zgrubsza i pomiar dokładny, obraca sondę o 180° i wykonuje cztery dalsze rutyny próbkowania. Poprzez pomiar rewersyjny zostaje określone dodatkowo do promienia także przesunięcie środka (CAL\_OF w tabeli układów impulsowych)
- Dowolna orientacja możliwa (np. układy pomiarowe na podczerwieni firmy HEIDENHAIN): rutyna próbkowania: patrz "Orientacja w dwóch kierunkach możliwa"

#### **Wskazówka**

(o)

Aby określić przesunięcie współosiowości główki sondy, sterowanie musi być przygotowane przez producenta maszyn.

Właściwość, czy lub jak można orientować układ pomiarowy, jest już zdefiniowana z góry w przypadku układów firmy HEIDENHAIN. Te parametry są konfigurowane przez producenta maszyn. Firma HEIDENHAIN przejmuje tylko gwarancję dla funkcji cykli

próbkowania, jeśli zostały zastosowane układy pomiarowe firmy **HFIDENHAIN** 

# *WSKAZÓWKA*

#### **Uwaga niebezpieczeństwo kolizji!**

Przy wykonywaniu cykli sondy pomiarowej **400** do **499** nie mogą być aktywne cykle do przeliczania współrzędnych. Uwaga niebezpieczeństwo kolizji!

- Następujące cykle nie należy aktywować przed wykorzystaniem cykli sondy pomiarowej: cykl **7 PUNKT BAZOWY**, cykl **8 ODBICIE LUSTRZANE**, cykl **10 OBROT**, cykl **11 WSPOLCZYNNIK SKALI** i cykl **26 OSIOWO-SPEC.SKALA**.
- Przeliczenia współrzędnych zresetować wcześniej
- Ten cykl może być wykonywany wyłącznie w trybach obróbki **FUNCTION MODE MILL** i **FUNCTION MODE TURN** .
- Można określić przesunięcie współosiowości tylko przy pomocy odpowiedniego układu pomiarowego.
- Podczas operacji kalibrowania generowany jest automatycznie protokół pomiaru.  $\blacksquare$ Protokół ten nosi nazwę TCHPRAUTO.html.

#### **Wskazówki odnośnie programowania**

Przed definiowaniem cyklu należy zaprogramować wywołanie narzędzia dla definicji osi sondy pomiarowej.

# **Parametry cyklu**

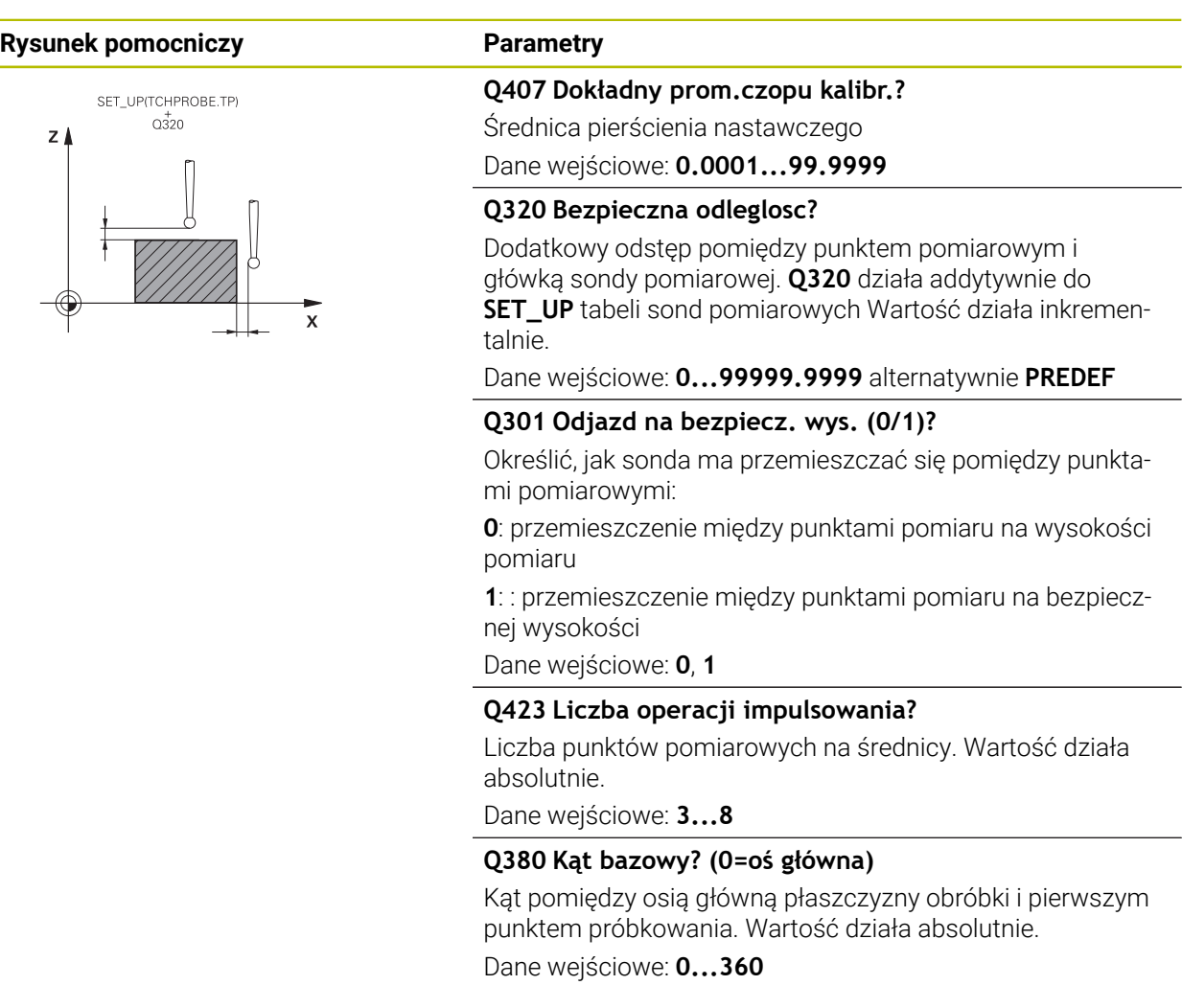

### **Przykład**

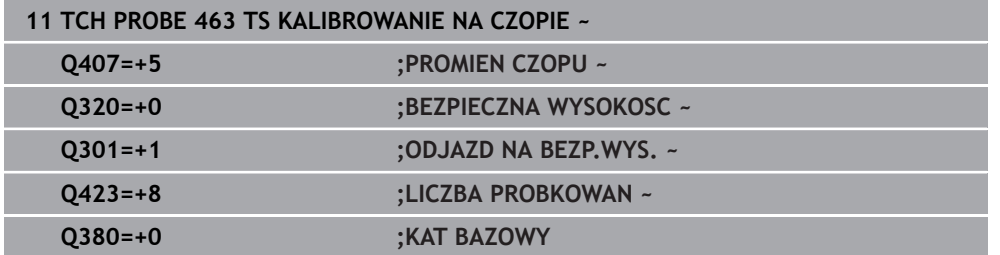

# **34.3 Kalibrowanie sondy pomiarowej detalu**

### **34.3.1 Przegląd**

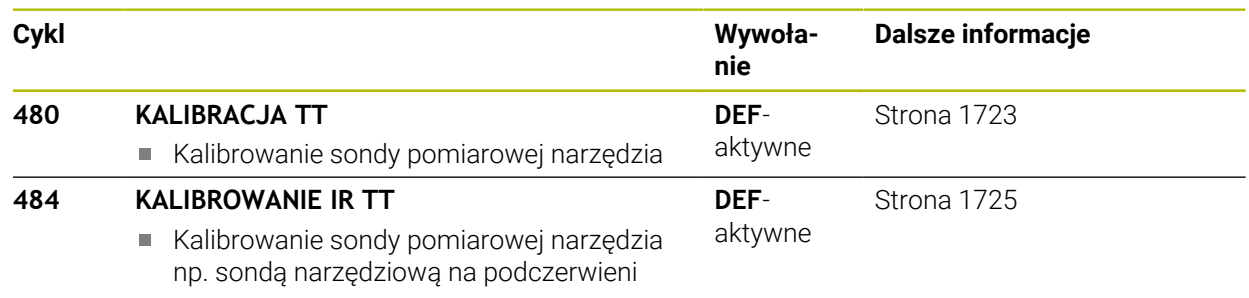

# **34.3.2 Podstawy**

#### **Zastosowanie**

Przy pomocy następujących cykli możesz kalibrować sondę pomiarową detalu bądź sondę narzędziową na podczerwieni.

#### **Sonda**

 $\mathbf i$ 

Jako układ próbkowania należy stosować okrągłego lub prostopadłościanowego elementu próbkowania.

#### **Element próbkowania w formie prostopadłościanu**

Producent maszyn może w przypadku elementu próbkowania w formie prostopadłościanu określić w opcjonalnym parametrze maszynowym **detectStylusRot** (nr 114315) i **tippingTolerance** (nr 114319), iż ustalane są także kąty skręcania i przechylania. Określanie kąta skręcania pozwala na kompensowanie tego kąta przy wymiarowaniu narzędzi. Jeśli kąt przechylania zostanie przekroczony, to sterowanie wydaje ostrzeżenie. Określone wartości mogą być wyświetlane w odczycie statusu **TT** .

**Dalsze informacje:** ["Zakładka TT", Strona 201](#page-200-0)

Należy zwrócić uwagę przy montowaniu sondy pomiarowej narzędzia, aby krawędzie prostopadłościennego elementu próbkowania leżały możliwie równolegle do osi. Kąt skręcenia powinien leżeć poniżej 1° a kąt przechylenia poniżej 0,3°.

#### **Narzędzie kalibracyjne**

Jako narzędzie kalibracyjne można zastosować dokładnie cylindryczną część, np. kołek cylindryczny. Sterowanie zapisuje wartości kalibrowania do pamięci i uwzględnia je przy następnych pomiarach narzędzi.

#### <span id="page-1722-0"></span>**34.3.3 Cykl 480 KALIBRACJA TT**

**Programowanie ISO G480**

#### **Zastosowanie**

 $\bullet$ 

Należy zapoznać się z instrukcją obsługi maszyny!

TT jest kalibrowane przy pomocy cyklu sondy **480**. Proces kalibracji przebiega automatycznie. Sterowanie ustala także automatycznie przesunięcie współosiowości narzędzia kalibrującego. W tym celu sterowanie obraca wrzeciono po dokonaniu połowy cyklu kalibrowania o 180°.

TT jest kalibrowane przy pomocy cyklu sondy **480**.

#### **Przebieg cyklu**

- 1 Zamontowanie narzędzia kalibrującego. Jako narzędzie kalibracyjne można zastosować dokładnie cylindryczną część, np. kołek cylindryczny
- 2 Narzędzie kalibracyjne pozycjonować na płaszczyźnie obróbki manualnie nad centrum TT
- 3 Narzędzie kalibracyjne pozycjonować na osi narzędzia ok. 15 mm + bezpieczny odstęp nad TT
- 4 Pierwsze przemieszczenie sterowania następuje wzdłuż osi narzędzia. Narzędzie zostaje przemieszczone najpierw na bezpieczną wysokość wynoszącą 15 mm + bezpieczny odstęp
- 5 Rozpoczyna się operacja kalibrowania wzdłuż osi narzędzia
- 6 Następnie następuje kalibrowanie na płaszczyźnie obróbki
- 7 Sterowanie pozycjonuje narzędzie kalibrujące najpierw na płaszczyźnie obróbki na wartość 11 mm + promień TT + bezpieczny odstęp
- 8 Następnie sterowanie przemieszcza narzędzie wzdłuż osi narzędzia w dół i operacja kalibrowania jest uruchamiana
- 9 Podczas operacji próbkowania sterowanie wykonuje kwadratowy układ przemieszczeń
- 10 Sterowanie zapisuje wartości kalibrowania do pamięci i uwzględnia je przy następnych pomiarach narzędzi
- 11 Na koniec sterowanie odsuwa trzpień wzdłuż osi narzędzia na bezpieczny odstęp i przemieszcza na środek TT

#### **Wskazówki**

- Ten cykl można wykonać wyłącznie w trybie obróbki **FUNCTION MODE MILL**.
- Zanim obsługujący zacznie kalibrować, musi zapisać dokładny promień i dokładną długość narzędzia kalibrującego w tabeli narzędzi TOOL.T

#### **Wskazówka w połączeniu z parametrami maszynowymi**

- Przy pomocy parametru maszynowego CfgTTRoundStylus (nr 114200) lub CfgT-**TRectStylus** (nr 114300) definiujsze sposób działania cyklu kalibrowania. Proszę zwrócić uwagę na instrukcję obsługi maszyny.
	- W parametrach maszynowych **centerPos** określane jest położenie TT w przestrzeni roboczej maszyny.
- Jeśli dokonasz modyfikacji pozycji TT na stole i/lub parametru maszynowego **centerPos** , to należy ponownie kalibrować TT.
- Przy pomocy parametru maszynowego **probingCapability** (nr 122723) producent obrabiarki definiuje sposób działania cyklu. Przy pomocy tego parametru można zezwolić między innymi na wymiarowanie długości narzędzia przy stojącym wrzecionie i jednocześnie zablokować wymiarowanie promienia narzędzia i wymiarowanie pojedynczych ostrzy.

#### **Parametry cyklu**

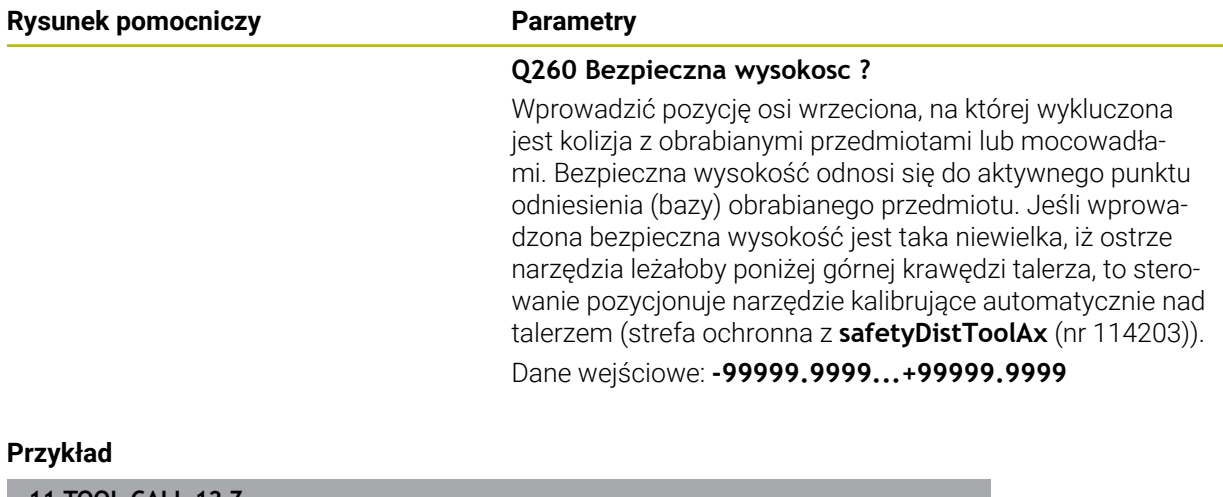

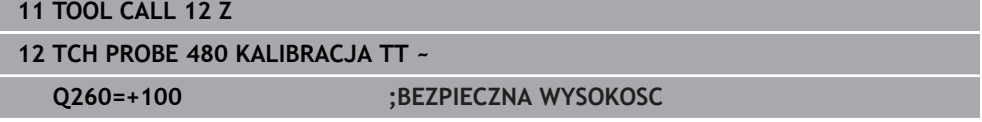

#### <span id="page-1724-0"></span>**34.3.4 Cykl 484 KALIBROWANIE IR TT**

**Programowanie ISO G484**

#### **Zastosowanie**

Przy pomocy cyklu **484** kalibrujemy bezprzewodowy układ pomiaru narzędzia, np. nastolną sondę na podczerwieni TT 460. Ten cykl może być wykonywany z lub bez ręcznej interwencji.

- **Z ręczną interwencją:** jeśli definiujesz **Q536** równy 0, to sterowanie zatrzymuje operację kalibrowania. Następnie należy pozycjonować narzędzie odręcznie nad centrum sondy narzędziowej.
- **Bez ręcznej interwencji:** jeśli definiujesz Q536 równy 1, to sterowanie wykonuje cykl automatycznie. W razie konieczności można zaprogramować pozycjonowanie wstępne. Jest to zależne od wartości parametru **Q523 POZYCJA TT**.

#### **Przebieg cyklu**

 $\bullet$ 

Należy zapoznać się z instrukcją obsługi obrabiarki! Producent obrabiarek definiuje sposób funkcjonowania cyklu.

Dla kalibrowania sondy pomiaru narzędzia programowany jest cykl pomiaru **484**. W wejściowym parametrze **Q536** możesz nastawić, czy cykl wykonywany jest z lub bez ręcznej interwencji.

#### **Q536=0: z ręczną interwencją przed operacją kalibrowania**

Proszę postąpić następująco:

- $\blacktriangleright$  Zamontowanie narzędzia kalibrującego
- Uruchomić cykl kalibrowania
- > Sterowanie przerywa cykl kalibrowania i otwiera dialog.
- Narzędzie kalibracyjne odręcznie pozycjonować nad centrum sondy narzędziowej.

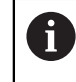

Zwrócić uwagę, aby narzędzie kalibrujące znajdowało się na powierzchnią pomiarową elementu próbkowania.

- Kontynuować cykl z **NC-Start**
- Jeśli zaprogramowano **Q523** równe **2** , to sterowanie zapisuje wykalibrowaną pozycję do parametru maszynowego **centerPos** (nr 114200)

#### **Q536=1: bez ręcznej interwencji przed operacją kalibrowania**

Proszę postąpić następująco:

- Zamontowanie narzędzia kalibrującego
- ▶ Narzedzie kalibracyjne przed startem pozycionować nad centrum sondy narzędziowej.
	- Zwrócić uwagę, aby narzędzie kalibrujące znajdowało się na powierzchnią pomiarową elementu próbkowania.
	- Przy operacji kalibrowania bez ręcznej interwencji narzędzie nie musi być pozycjonowane nad centrum sondy narzędziowej. Cykl przejmuje pozycję z parametrów maszynowych i najeżdża automatycznie tę pozycję.
- Uruchomić cykl kalibrowania
- Cykl kalibrowania przebiega bez zatrzymywania (bez stop).
- Jeśli zaprogramowano **Q523** równe **2**, to sterowanie zapisuje wykalibrowaną pozycję do parametru maszynowego **centerPos** (nr 114200).

#### **Wskazówki**

# *WSKAZÓWKA*

#### **Uwaga niebezpieczeństwo kolizji!**

Jeśli programujesz **Q536**=1, to należy wypozycjonować wstępnie narzędzie przed wywołaniem cyklu! Sterowanie ustala także przy operacji kalibrowania przesunięcie współosiowości narzędzia kalibrującego. W tym celu sterowanie obraca wrzeciono po dokonaniu połowy cyklu kalibrowania o 180°. Uwaga niebezpieczeństwo kolizji!

- Określić, czy przed początkiem cyklu ma nastąpić stop, czy też cykl ma przebiegać automatycznie bez stop.
- Ten cykl można wykonać wyłącznie w trybie obróbki **FUNCTION MODE MILL**.
- Narzędzie kalibrujące powinno mieć średnice większą od 15 mm a ok. 50 mm powinno wystawać z uchwytu mocującego. Jeśli stosowany jest sztyft cylindra z tymi wymiarami, to powstaje tylko przegięcie wynoszące 0.1 µm na 1 N siły próbkowania. Przy stosowaniu narzędzia kalibrującego, posiadającego zbyt małą średnicę i/lub wystającego zbyt daleko z uchwytu, mogą powstać większe niedokładności.
- Zanim obsługujący zacznie kalibrować, musi zapisać dokładny promień i dokładną długość narzędzia kalibrującego w tabeli narzędzi TOOL.T
- Jeśli położenie TT na stole zostanie zmienione, to należy na nowo kalibrować.

#### **Wskazówka w połączeniu z parametrami maszynowymi**

Przy pomocy parametru maszynowego **probingCapability** (nr 122723) producent obrabiarki definiuje sposób działania cyklu. Przy pomocy tego parametru można zezwolić między innymi na wymiarowanie długości narzędzia przy stojącym wrzecionie i jednocześnie zablokować wymiarowanie promienia narzędzia i wymiarowanie pojedynczych ostrzy.

# **Parametry cyklu**

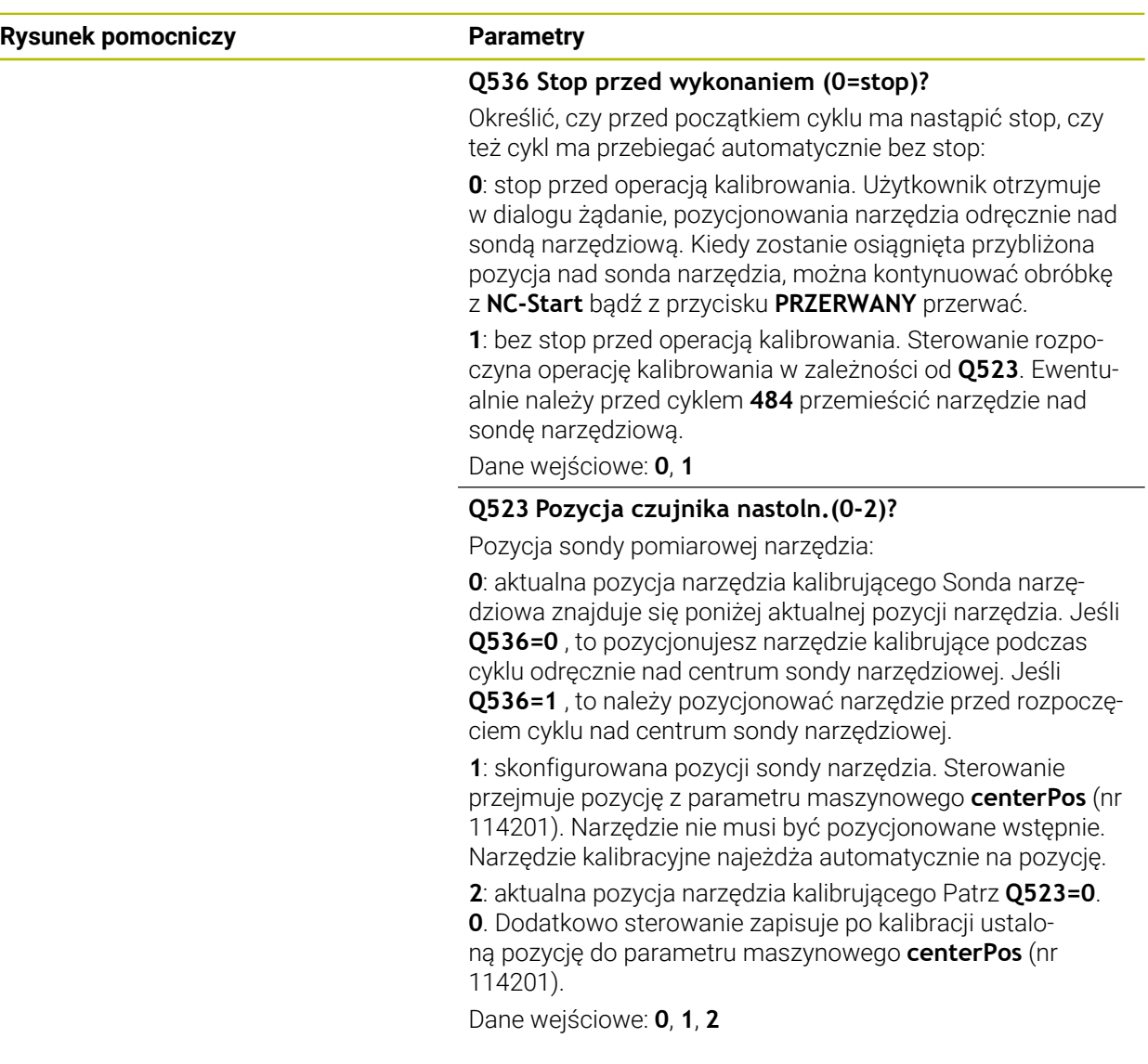

### **Przykład**

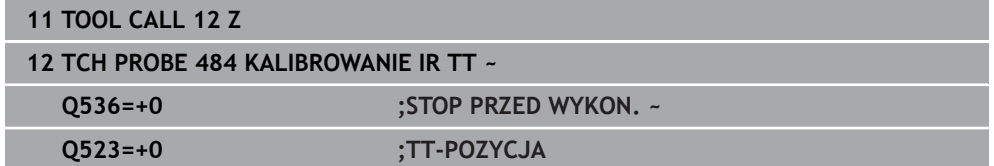
<span id="page-1728-0"></span>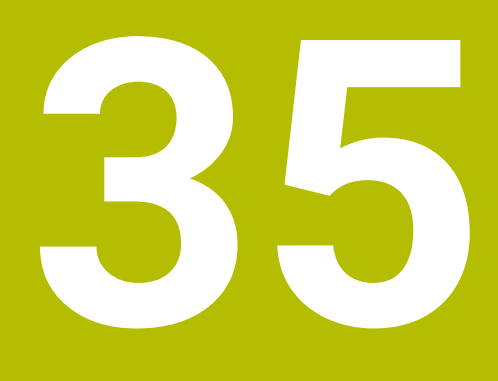

**Funkcje sondy dotykowej w trybie pracy Manualnie**

# **35.1 Podstawy**

# **Zastosowanie**

Funkcje sondy dotykowej można wykorzystywać do ustawienia punktu odniesienia na obrabianym detalu, do pomiarów na detalu bądź do określania i kompensowania niewspółosiowości obrabianego detalu.

### **Spokrewnione tematy**

- Automatyczne cykle sondy dotykowej dla obrabianego detalu **Dalsze informacje:** ["Cykle sondy dotykowej dla obrabianego detalu",](#page-1764-0) [Strona 1765](#page-1764-0)
- Tabela punktów odniesienia **Dalsze informacje:** ["Tabela punktów odniesienia \\*.pr", Strona 2220](#page-2219-0)
- Tabela punktów zerowych **Dalsze informacje:** ["Tabela punktów zerowych \\*.d", Strona 2232](#page-2231-0)
- **Układy odniesienia Dalsze informacje:** ["Układy odniesienia", Strona 1074](#page-1073-0)
- Zmienne wstępnie ustawione **Dalsze informacje:** ["Zajęte z góry parametry Q", Strona 1479](#page-1478-0)

# **Warunki**

Wykalibrowana sonda pomiarowa detalu **Dalsze informacje:** ["Kalibrowanie sondy pomiarowej detalu", Strona 1745](#page-1744-0)

# **Opis funkcji**

Sterownik udostępnia w trybie pracy **Manualnie** w aplikacji **Konfiguracja** następujące funkcje do konfigurowania obrabiarki:

- Wyznaczenie punktu odniesienia obrabianego detalu
- Ustalenie i kompensowanie ukośnego położenia detalu
- Kalibrowanie sondy pomiarowej detalu
- Kalibrowanie sondy pomiarowej narzędzia
- **Pomiar narzędzia**
- **Set up fixtures** (#140 / #5-03-2)

**Dalsze informacje:** ["Dołączenie mocowania do monitorowania kolizji](#page-1268-0) [\(#140 / #5-03-2\)", Strona 1269](#page-1268-0)

**Nastawienie przedmiotu** (#159 / #1-07-1) **Dalsze informacje:** ["Konfigurowanie obrabianego detalu ze wspomaganiem](#page-1751-0) [graficznym \(#159 / #1-07-1\)", Strona 1752](#page-1751-0)

Sterowanie udostępnia w ramach funkcji następujące funkcje detekcji:

■ Manualna metoda próbkowania

Pozycjonujesz i uruchamiasz odręcznie poszczególne operacje próbkowania w ramach funkcji układu pomiarowego.

**Dalsze informacje:** ["Ustawienie punktu odniesienia na osi liniowej", Strona 1738](#page-1737-0)

■ Automatyczna metoda próbkowania

Pozycjonujesz układ pomiarowy odręcznie przed rozpoczęciem rutyny próbkowania na pierwszy punkt próbkowania i wypełniasz formularz z pojedynczymi parametrami dla odpowiedniej funkcji próbkowania. Gdy uruchomisz funkcję próbkowania, sterowanie pozycjonuje automatycznie i dokonuje automatycznie próbkowania.

**Dalsze informacje:** ["Określenie punktu środkowego okręgu czopu przy użyciu](#page-1739-0) [automatycznej metody próbkowania ", Strona 1740](#page-1739-0)

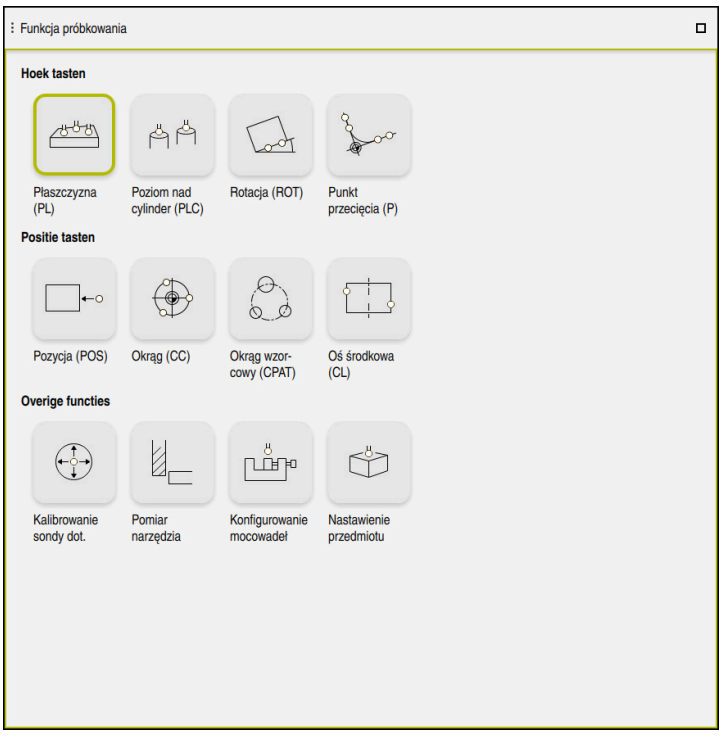

Strefa robocza **Funkcja próbkowania**

# **Przegląd**

Funkcje sondy pomiarowej są podzielone na następujące grupy:

# **Próbkowanie kąta**

Grupa **Próbkowanie kąta** zawiera następujące funkcje:

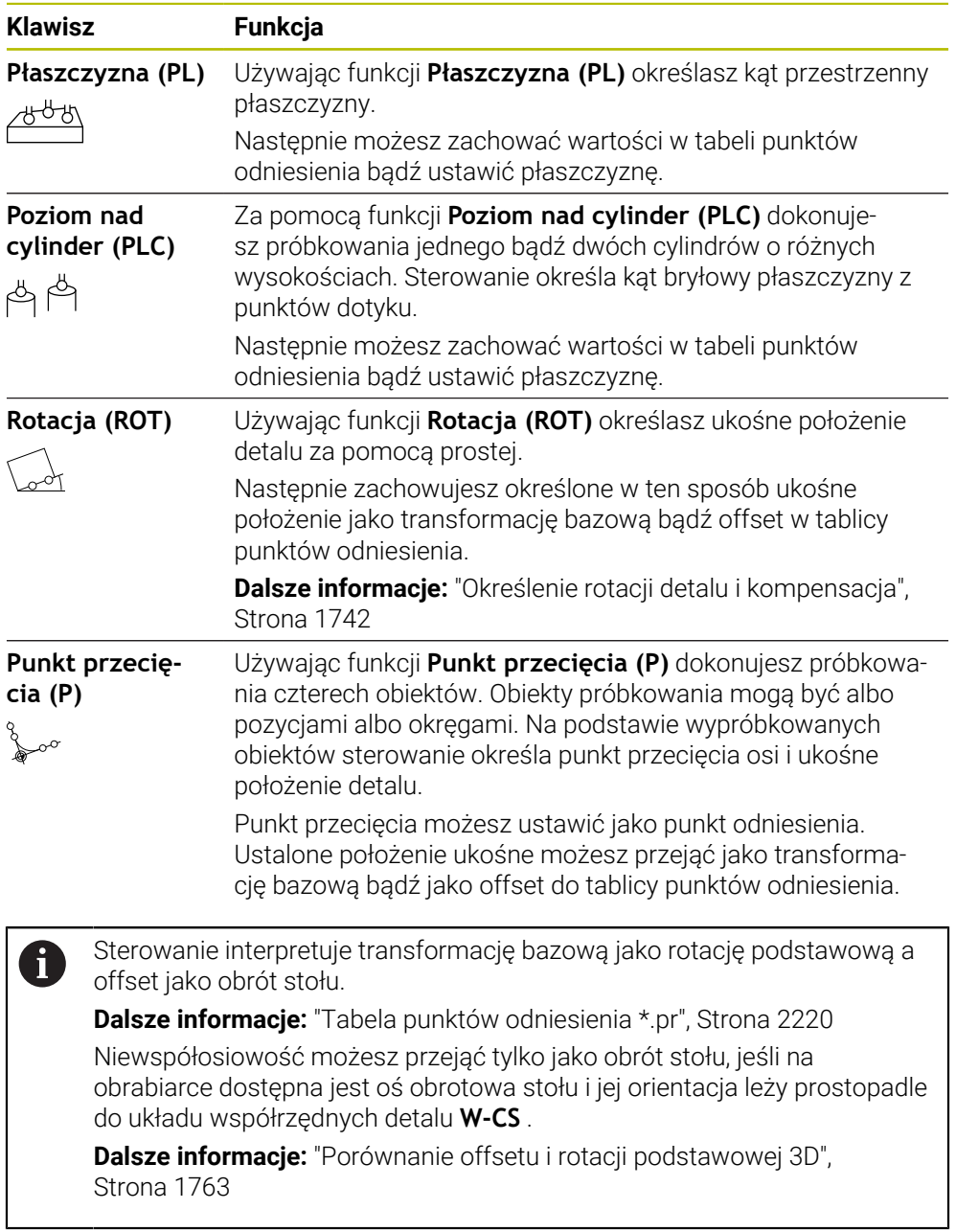

# **Próbkowanie pozycji**

Grupa **Próbkowanie pozycji** zawiera następujące funkcje:

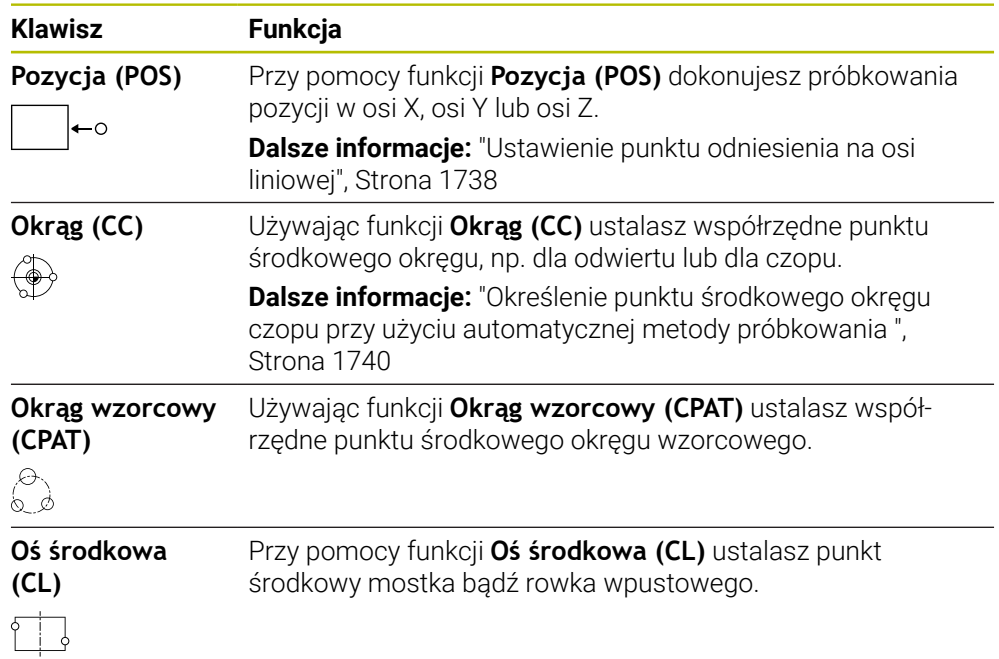

# **Grupa Dodatkowe funkcje**

Grupa **Dodatkowe funkcje** zawiera następujące funkcje sondy dotykowej:

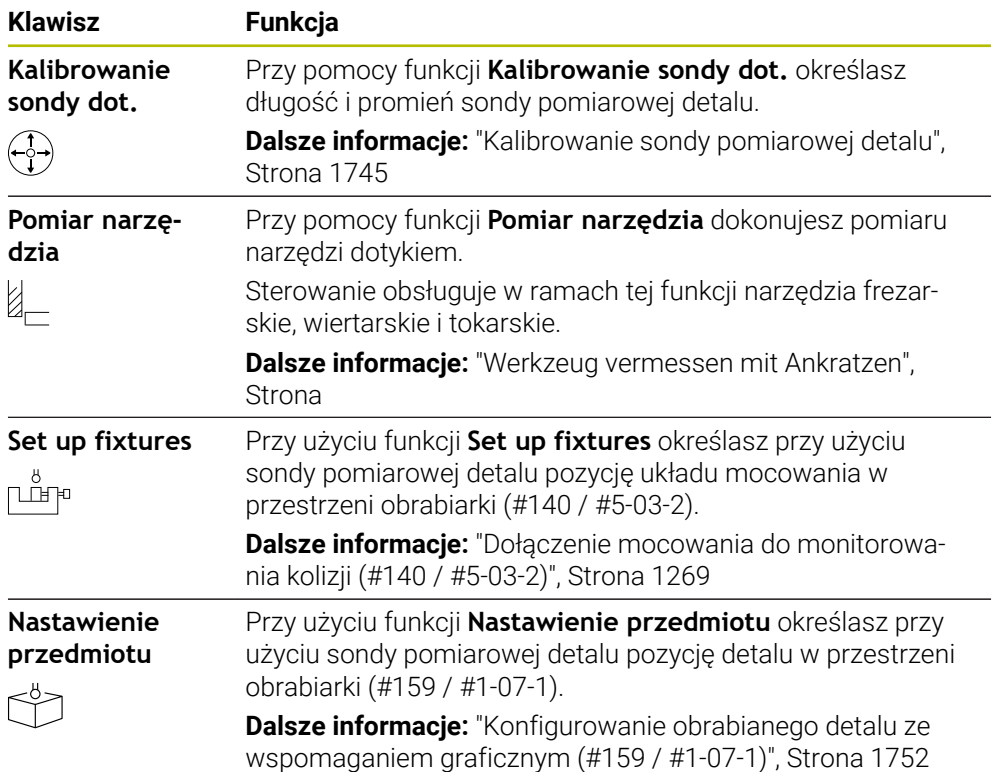

# **Symbole i przyciski**

### **Ogólne symbole i przyciski w funkcjach sondy dotykowej**

W zależności od wybranej funkcji sondy dostępne są następujące przyciski:

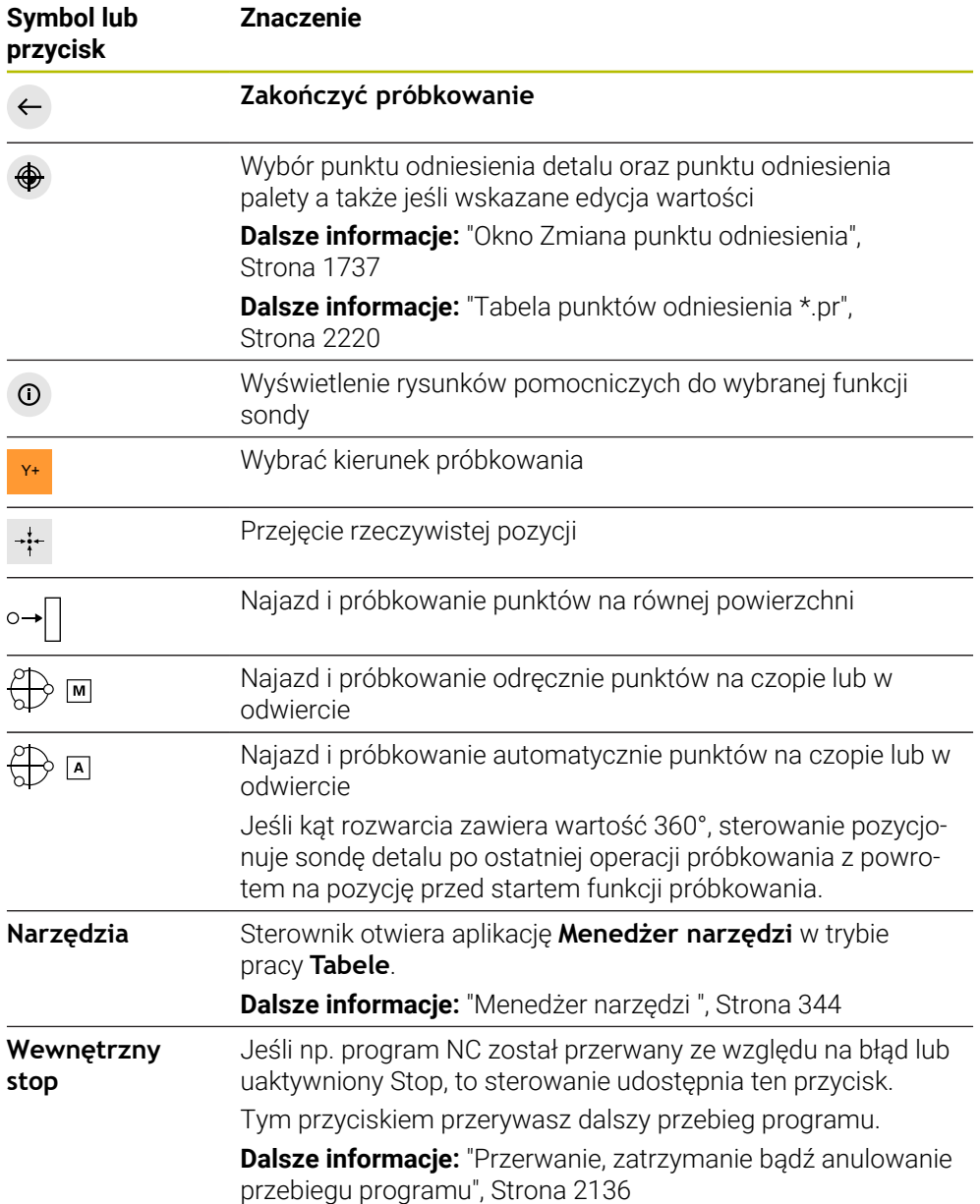

### **Symbole i przyciski do kalibrowania**

Sterowanie udostępnia następujące możliwości kalibrowania sondy 3D :

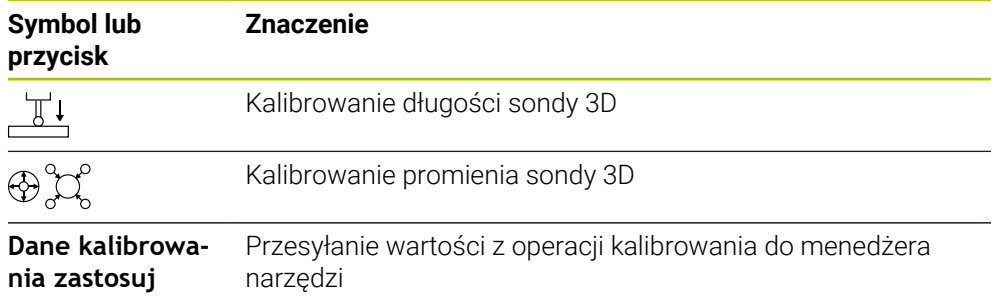

**Dalsze informacje:** ["Kalibrowanie sondy pomiarowej detalu", Strona 1745](#page-1744-0)

Możesz wykonać kalibrowanie sondy 3D przy pomocy wzorca kalibrowania, np. pierścienia kalibrującego.

Sterowanie daje następujące możliwości:

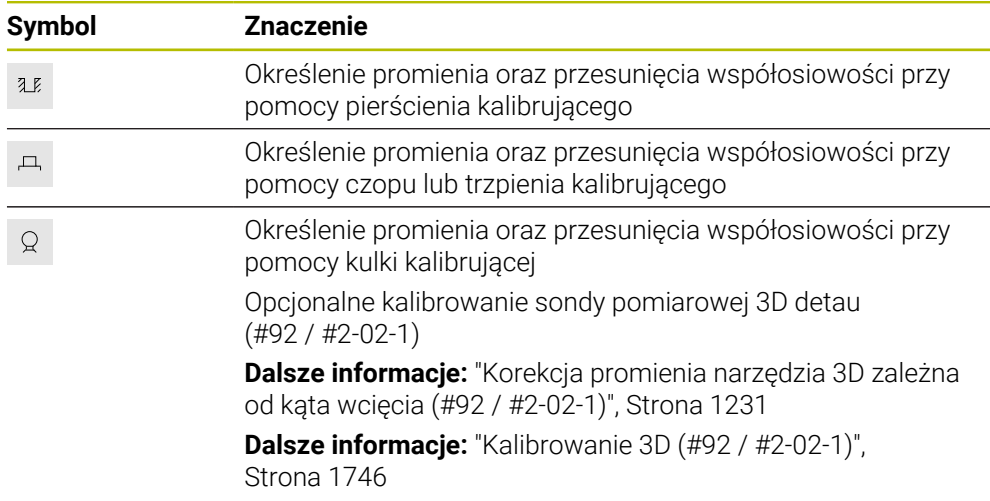

### **Klawisze w oknie Płaszczyzna obróbki niekonsystentna!**

Jeśli pozycja osi obrotu nie jest zgodna z sytuacją nachylenia w oknie **3D-rotacja** , to sterowanie otwiera okno **Płaszczyzna obróbki niekonsystentna!**.

Sterowanie udostępnia w oknie **Płaszczyzna obróbki niekonsystentna!** następujące funkcje:

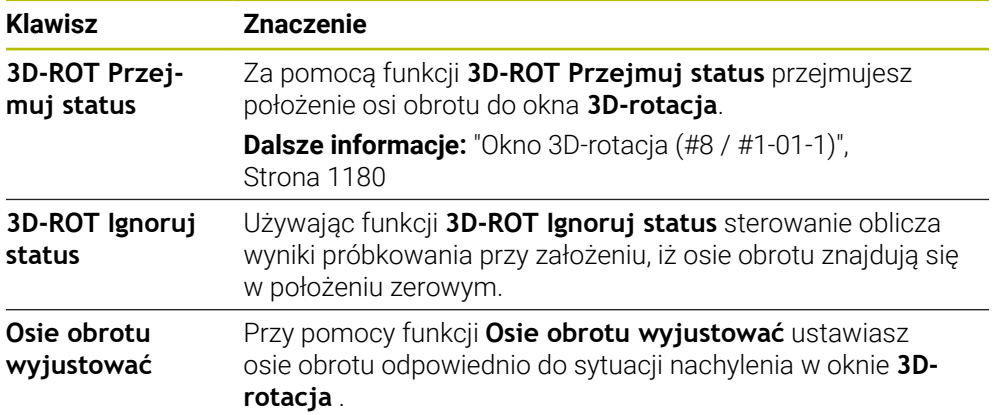

### **Klawisze dla uśrednionych wartości pomiaru**

Po wykonaniu funkcji sondy, wybierasz pożądaną reakcję sterowania. Sterowanie udostępnia następujące funkcje:

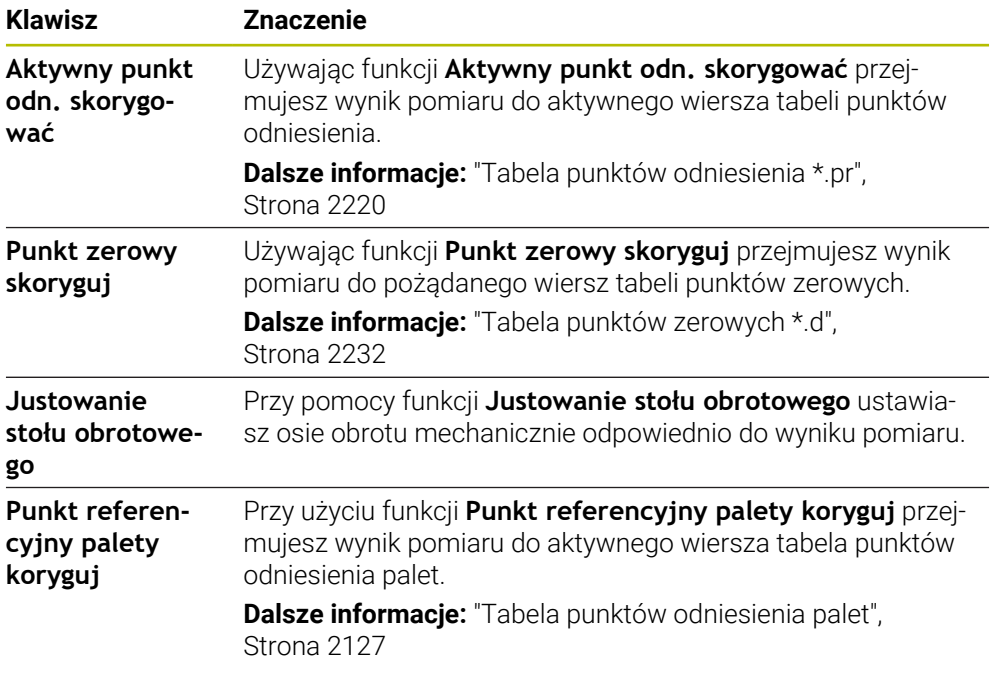

# *WSKAZÓWKA*

### **Uwaga niebezpieczeństwo kolizji!**

W zależności od obrabiarki sterowanie może dysponować także dodatkową tablicą punktów odniesienia palet. Wartości w tablicy punktów odniesienia palet zdefiniowane przez producenta obrabiarki działają jeszcze przed określonymi przez technologa wartościami z tablicy punktów odniesienia. Czy i który punkt odniesienia palety jest aktywny pokazuje sterownik w strefie roboczej **Pozycje**. Ponieważ wartości z tablicy punktów odniesienia palet nie są widoczne oraz nie są edytowalne poza aplikacją **Konfiguracja** istnieje zagrożenie kolizją podczas wszystkich rodzajów przemieszczenia!

- Zwrócić uwagę na informacje w dokumentacji producenta obrabiarek
- Należy stosować punkty odniesienia palet wyłącznie w połączeniu z paletami
- Punkty odniesienia palet należy zmieniać wyłącznie po uzgodnieniu tego z producentem maszyn
- Przed obróbką należy sprawdzić punkt odniesienia palety w aplikacji **Konfiguracja**

# <span id="page-1736-0"></span>**Okno Zmiana punktu odniesienia**

W oknie **Zmiana punktu odniesienia** wybierasz punkt odniesienia i możesz edytować wartości punktu odniesienia.

**Dalsze informacje:** ["Menedżer punktów odniesienia", Strona 1090](#page-1089-0)

Okno **Zmiana punktu odniesienia** udostępnia następujące możliwości nawigacji:

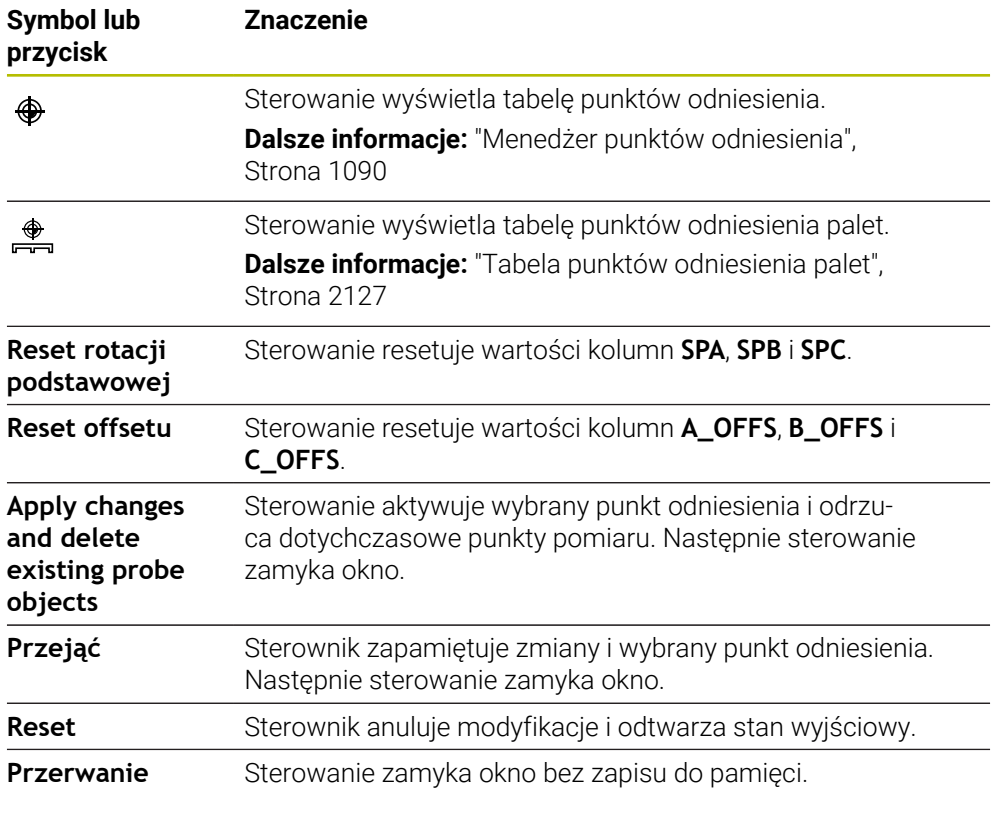

Jeśli modyfikujesz określoną wartość, to sterowanie zaznacza tę wartość niebieskim punktem.

# *WSKAZÓWKA*

### **Uwaga niebezpieczeństwo kolizji!**

 $\mathbf{i}$ 

W zależności od obrabiarki sterowanie może dysponować także dodatkową tablicą punktów odniesienia palet. Wartości w tablicy punktów odniesienia palet zdefiniowane przez producenta obrabiarki działają jeszcze przed określonymi przez technologa wartościami z tablicy punktów odniesienia. Czy i który punkt odniesienia palety jest aktywny pokazuje sterownik w strefie roboczej **Pozycje**. Ponieważ wartości z tablicy punktów odniesienia palet nie są widoczne oraz nie są edytowalne poza aplikacją **Konfiguracja** istnieje zagrożenie kolizją podczas wszystkich rodzajów przemieszczenia!

- Zwrócić uwagę na informacje w dokumentacji producenta obrabiarek
- Należy stosować punkty odniesienia palet wyłącznie w połączeniu z paletami
- Punkty odniesienia palet należy zmieniać wyłącznie po uzgodnieniu tego z producentem maszyn
- Przed obróbką należy sprawdzić punkt odniesienia palety w aplikacji **Konfiguracja**

# **Plik protokołu cykli układu pomiarowego**

Po wykonaniu przez sterowanie dowolnego cyklu sondy, zapisuje ono wartości pomiaru do pliku TCHPRMAN.html.

W pliku **TCHPRMAN.html** możesz sprawdzać wartości poprzednio wykonanych pomiarów.

Jeśli w parametrze maszynowym **FN16DefaultPath** (nr 102202) nie określono ścieżki, to sterowanie zachowuje pliki TCHPRMAN.html w katalogu głównym **TNC:**. Jeśli wykonuje się kilka cykli sondy jeden po drugim, to sterowanie zachowuje wartości pomiaru jedna po drugiej.

# <span id="page-1737-0"></span>**35.1.1 Ustawienie punktu odniesienia na osi liniowej**

Próbkowanie punktu odniesienia wykonujesz w dowolnej osi w następujący sposób:

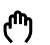

Wybierz tryb pracy **Manualnie**

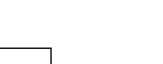

- Wywołaj sondę pomiarową detalu jako narzędzie
- Wybierz aplikację **Konfiguracja**
- Wybierz funkcję sondy **Pozycja (POS)**
- Sterowanie otwiera funkcję sondy **Pozycja (POS)**.
- **Zmiana punktu odniesienia** kliknąć
- Sterowanie otwiera okno **Zmiana punktu odniesienia**.
- Przejść do pożądanego wiersza w tabeli punktów odniesienia
- > Sterowanie zaznacza wybrany wiersz zielonym kolorem.
- **Przejąć** wybrać
- Sterowanie aktywuje wybrany wiersz jako punkt odniesienia detalu.
- ▶ Pozycjonować sondę pomiarową detalu za pomocą klawiszy osiowych na pożądaną pozycję próbkowania, np. nad detalem w przestrzeni roboczej
- Z- Wybrać kierunek próbkowania, np. **Z–**

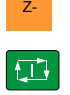

Przejąć

- Klawisz **NC-Start** nacisnąć
- Sterowanie wykonuje operację próbkowania i odsuwa następnie automatycznie sondę detalu do punktu startu.
- Sterowanie wyświetla wyniki pomiaru.
- W zakresie **Wartość zadana** wpisać nowy punkt odniesienia zmierzonej osi, np. **1**

Aktywny punkt odn.<br>skorygować

 $\leftarrow$ 

 $\mathbf i$ 

**Aktywny punkt odn. skorygować** wybrać

- Sterownik zapisuje zdefiniowaną wartość zadaną do tabeli punktów odniesienia.
- > Sterowanie odznacza wiersz symbolem.

Jeśli używasz funkcji **Punkt zerowy skoryguj**, to sterowanie odznacza wiersz także symbolem. Kiedy operacja próbkowania zostanie zakończona w pierwszej osi, to możesz za pomocą funkcji sondy **Pozycja (POS)** dokonać próbkowania do dwóch dalszych osi.

- **Zakończyć próbkowanie** wybrać
- $\geq$ Sterowanie zamyka funkcję próbkowania **Pozycja (POS)**.

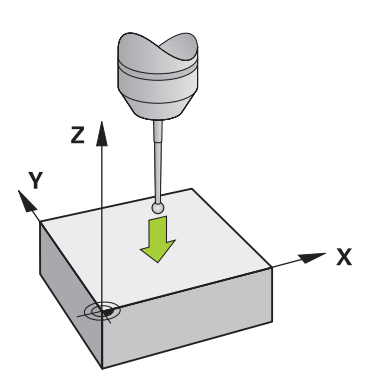

# <span id="page-1739-0"></span>**35.1.2 Określenie punktu środkowego okręgu czopu przy użyciu automatycznej metody próbkowania**

Próbkowanie punktu środkowego okręgu wykonujesz w następujący sposób:

- Wybierz tryb pracy **Manualnie**
	- Wywołaj sondę pomiarową detalu jako narzędzie **Dalsze informacje:** ["Aplikacja Praca ręczna", Strona 220](#page-219-0)
	- Wybierz aplikację **Konfiguracja**
	- **Okrąg (CC)** wybrać
	- Sterowanie otwiera funkcję próbkowania **Okrąg (CC)**.
	- W razie konieczności wybrać inny punkt odniesienia dla próbkowania
	- Wybrać metodę pomiaru **A**
	- Wybrać **Typ konturu**, np. czop
	- Wpisać wartość **Srednica**, np. 60 mm
	- Jeśli dotyczy podać **Bezpieczny odstęp (min. wartość = SET\_UP)**

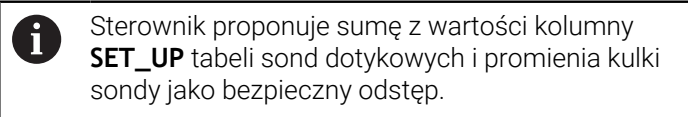

- Podać **Kąt startu** ,np. –180°
- ▶ Podać Kąt rozwarcia, np. 360°
- Pozycjonować układ pomiarowy 3D na pożądanej pozycji próbkowania obok detalu i poniżej powierzchni detalu
- X+ Wybrać kierunek próbkowania, np. **X+**
	- Wyzerować potencjometr posuwu
	- Klawisz **NC-Start** nacisnąć
	- **Potencjometr posuwu powoli przekręcać**
	- > Sterowanie wykonuje funkcję pomiaru na podstawie wprowadzonych danych.
	- > Sterowanie wyświetla wyniki pomiaru.
	- W zakresie **Wartość zadana** wpisać nowy punkt odniesienia zmierzonych osi, np. **0**

ጣ

 $\bigoplus$   $\Box$ 

 $\Box,$ 

 $\Box$ 

Aktywny punkt odn.<br>skorygować

⊕

 $\leftarrow$ 

- **Aktywny punkt odn. skorygować** wybrać
- > Sterowanie ustawia punktu odniesienia na wprowadzonej wartości zadanej.
- > Sterowanie odznacza wiersz symbolem.

Jeśli używasz funkcji **Punkt zerowy skoryguj**, to f sterowanie odznacza wiersz także symbolem.

- **Zakończyć próbkowanie** wybrać
- $\geq$ Sterowanie zamyka funkcję próbkowania **Okrąg (CC)**.

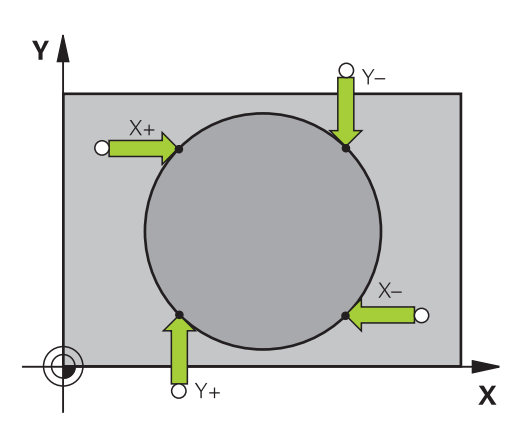

# <span id="page-1741-0"></span>**35.1.3 Określenie rotacji detalu i kompensacja**

Próbkowanie rotacji detalu wykonujesz w następujący sposób:

- Wybierz tryb pracy **Manualnie**
	- Wywołaj sondę pomiarową 3D jako narzędzie
	- Wybierz aplikację **Konfiguracja**
	- **Rotacja (ROT)** wybrać
	- Sterowanie otwiera funkcję próbkowania **Rotacja (ROT)**.
	- W razie konieczności wybrać inny punkt odniesienia dla próbkowania
	- Pozycjonować układ pomiarowy 3D na pożądanej pozycji  $\mathbf{r}$ próbkowania w przestrzeni roboczej
- Y+ Wybrać kierunek próbkowania, np. **Y+**
- ①

口

 $\leftarrow$ 

Aktywny punkt odn.<br>skorygować

لس}

- Klawisz **NC-Start** nacisnąć
- $\geq$ Sterowanie wykonuje pierwszą operację próbkowania i ogranicza następnie wybieralne kierunki pomiaru.
- ▶ Pozycjonować układ pomiarowy 3D na drugiej pozycji próbkowania w przestrzeni roboczej
- Klawisz **NC-Start** nacisnąć
- $\geq$ Sterowanie wykonuje operację próbkowania i pokazuje następnie wyniki pomiaru.
- **Aktywny punkt odn. skorygować** wybrać
- $\overline{\phantom{0}}$ Sterowanie zapisuje ustaloną rotację podstawową w kolumnie **SPC** aktywnego wiersza tabeli punktów odniesienia.
- $\geq$ Sterowanie odznacza wiersz symbolem.

W zależności od osi narzędzia wynik pomiaru może ĭ zostać zapisany także w innej kolumnie tablicy punktów odniesienia, np. **SPA**.

- **Zakończyć próbkowanie** wybrać
- $\overline{\phantom{0}}$ Sterowanie zamyka funkcję próbkowania **Rotacja (ROT)**.

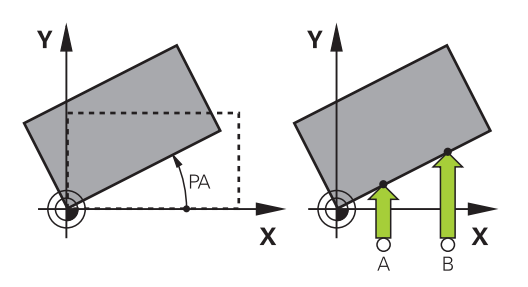

# **35.1.4 Wykorzystywanie funkcji próbkowania wraz z mechanicznymi sondami lub zegarami pomiarowymi**

Jeśli na danej maszynie brak elektronicznej sondy pomiarowej 3D, to można wykorzystywać wszystkie manualne funkcje sondy pomiarowej z odręcznymi metodami pomiaru także za pomocą mechanicznych czujników lub dotykiem. W tym celu sterowanie udostępnia przycisk **Przejąć pozycję**.

Określasz rotację podstawową czujnikiem mechanicznym w następujący sposób:

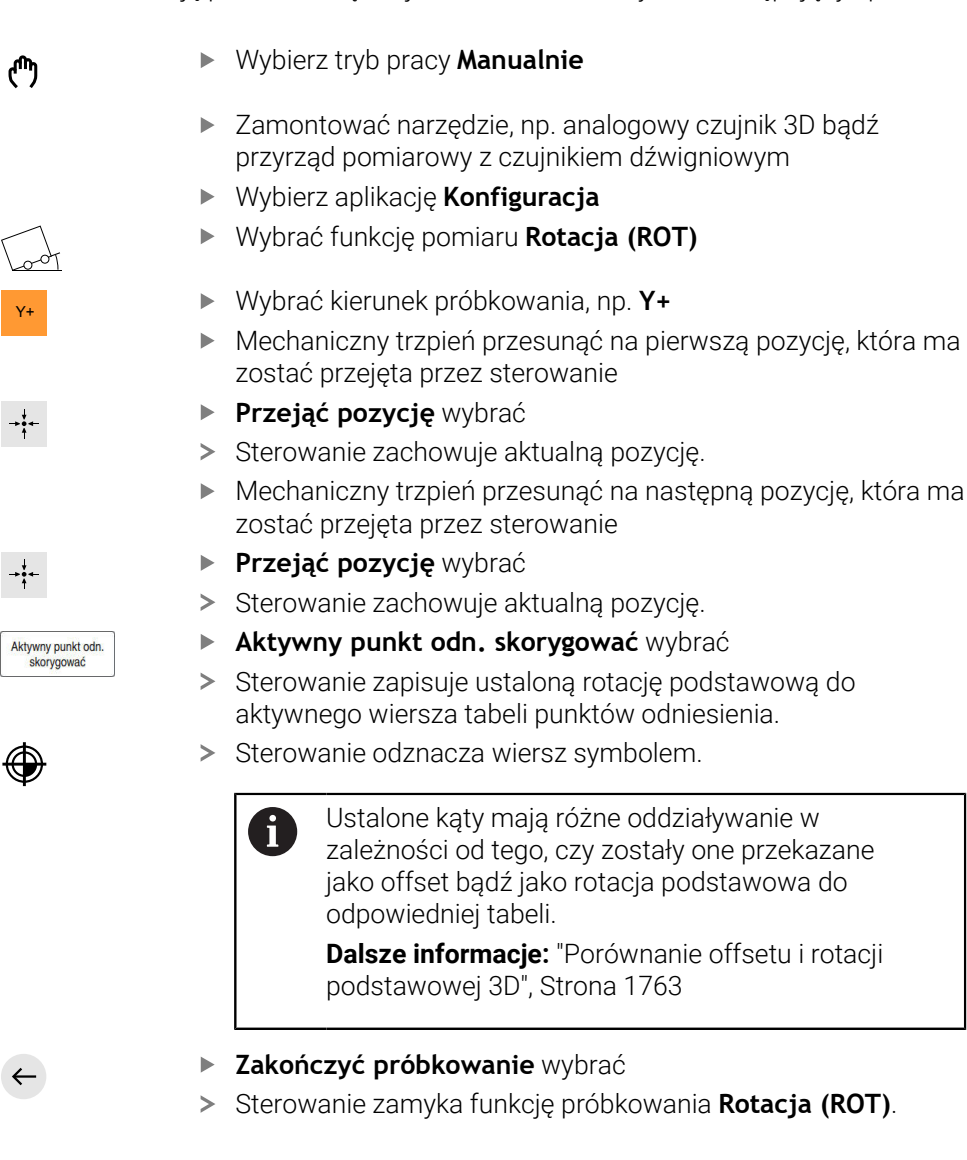

# **Wskazówki**

- Jeśli używasz bezdotykowej sondy pomiarowej narzędzia, to użyj funkcji sondy dotykowej od innego producenta, np. laserowej sondy dotykowej. Należy zapoznać się z instrukcją obsługi obrabiarki!
- Dostępność tabeli punktów odniesienia palet w funkcjach sondy zależy od konfiguracji producenta obrabiarki. Należy zapoznać się z instrukcją obsługi obrabiarki!
- Użycie funkcji sondy dotykowej dezaktywuje przejściowo Globalne ustawienia programowe GPS (#44 / #1-06-1).

**Dalsze informacie:** ["Globalne ustawienia programowe GPS \(#44 / #1-06-1\)",](#page-1317-0) [Strona 1318](#page-1317-0)

- Możesz używać odręcznych funkcji sondy w trybie toczenia (#50 / #4-03-1) tylko z ograniczeniami.
- Musisz kalibrować sondę dotykową oddzielnie w trybie toczenia. Ponieważ położenie podstawowe stołu maszyny może różnić się w trybie toczenia i frezowania, należy kalibrować układ impulsowy bez offsetu centrum. Aby zapamiętać dodatkowe wykalibrowane dane pod tym samym narzędziem, możesz utworzyć indeks narzędzia.

**Dalsze informacje:** ["Indeksowane narzędzie", Strona 320](#page-319-0)

- Jeśli próbkowanie odbywa się przy otwartych drzwiach ochronnych, gdy aktywne jest śledzenie wrzeciona, to liczba obrotów wrzeciona jest ograniczona. Kiedy maksymalna liczba dozwolonych obrotów wrzeciona zostanie osiągnięta, zmienia się kierunek obrotów wrzeciona i sterowanie orientuje wrzeciono niekiedy nie po najkrótszym dystansie.
- Jeśli próbuje się na zablokowanej osi wyznaczyć punkt odniesienia, to sterowanie wydaje w zależności od ustawienia producenta obrabiarek ostrzeżenie lub komunikat o błędach.
- Kiedy dokonujesz zapisu w pustym wierszu tabeli punktów odniesienia, to sterowanie automatycznie zapełnia inne kolumny wartościami. Aby kompletnie zdefiniować punkt odniesienia, należy określić wartości we wszystkich osiach i zapisać do tabeli punktów odniesienia.
- Jeśli żadna sonda dotykowa detalu nie jest zamontowana, możesz wykonać przejęcie pozycji za pomocą **NC-Start**. Sterowanie pokazuje ostrzeżenie, i w tym przypadku nie następuje przemieszczenie próbkowania.
- Należy kalibrować na nowo sondę detalu w następujących sytuacjach:
	- uruchamianiu
	- Złamanie trzpienia sondy
	- Zmiana trzpienia sondy
	- Zmiana posuwu próbkowania
	- Wystąpienie niedociągłości, np. przez rozgrzanie maszyny
	- Zmiana aktywnej osi narzędzia
- Jeżeli punkt pomiaru nie został osiągnięty podczas operacji, to sterownik wyświetla ostrzeżenie. Możesz kontynuować operację pomiaru z **NC-Start**.

# **Definicja**

# **Śledzenie wrzeciona**

Jeśli parametr **Track** jest aktywny w tabeli sond dotykowych, to sterowanie tak orientuje sondę detalu, że dotyk odbywa się zawsze tym samym miejscem. Dzięki wychylaniu w tym samym kierunku możesz zredukować błędy pomiaru do dokładności powtarzania sondy dotykowej detalu. To zachowanie nazywane jest śledzeniem za ruchem wrzeciona.

# <span id="page-1744-0"></span>**35.2 Kalibrowanie sondy pomiarowej detalu**

### **Zastosowanie**

Aby określić dokładnie rzeczywisty punkt przełączenia sondy pomiarowej 3D, należy kalibrować sondę. Inaczej sterowanie nie może określać dokładnych wartości przy pomiarze.

Przy kalibrowaniu 3D ustalasz zależne od kąta zachowanie przy odchylaniu sondy detalu w dowolnym kierunku (#92 / #2-02-1). Także jeżeli sonda dotykowa detalu nie odchyla się dokładnie osiowo bądź radialnie, to za pomocą kalibrowania 3D osiągasz dokładne wyniki pomiaru.

### **Spokrewnione tematy**

- Automatyczne kalibrowanie sondy pomiarowej detalu
- **Dalsze informacje:** ["Kalibrowanie sondy pomiarowej detalu", Strona 1703](#page-1702-0)
- Tabela układów pomiarowych

**Dalsze informacje:** ["Tabela sond dotykowych tchprobe.tp", Strona 2205](#page-2204-0)

■ Zależna od kąta wcięcia korekcja promienia narzędzia 3D (#92 / #2-02-1) **Dalsze informacje:** ["Korekcja promienia narzędzia 3D zależna od kąta wcięcia](#page-1230-0) [\(#92 / #2-02-1\)", Strona 1231](#page-1230-0)

# **Opis funkcji**

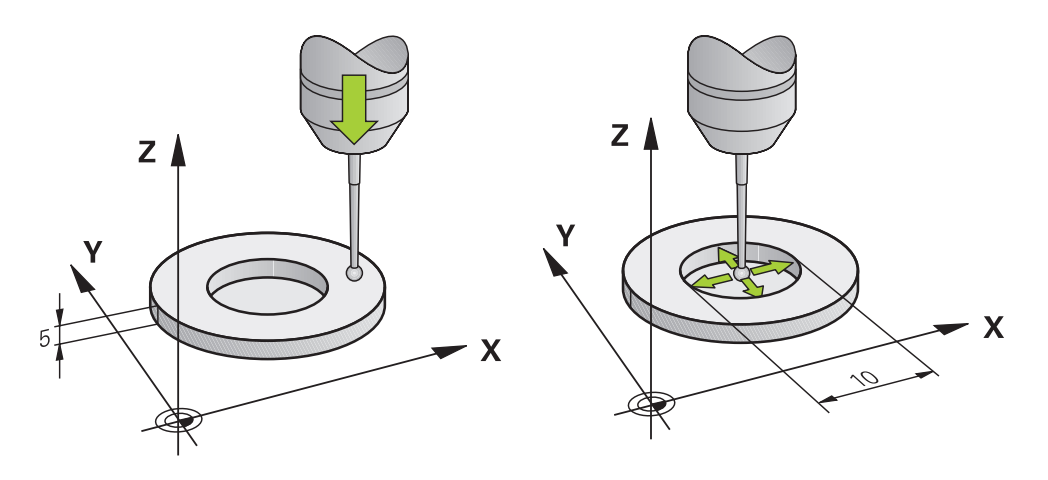

Przy kalibrowaniu sterowanie ustala użyteczną długość trzpienia sondy i użyteczny promień kulistej końcówki sondy. Dla kalibrowania 3D-sondy pomiarowej zamocowujemy pierścień nastawczy lub czop o znanej wysokości i znanym promieniu na stole maszyny.

Użyteczna długość sondy pomiarowej detalu odnosi się do punktu odniesienia uchwytu narzędziowego.

**Dalsze informacje:** ["Punkt odniesienia suportu narzędziowego", Strona 315](#page-314-0) Kalibrowanie sondy pomiarowej detalu możesz wykonywać przy użyciu różnych środków pomocniczych. Możesz kalibrować sondę detalu np. używając wyfrezowanej powierzchni płaskiej na długości i pierścienia kalibrującego na promieniu. Dzięki temu uzyskujesz układ referencyjny między sondą detalu i narzędziami we wrzecionie. Przy takiej metodzie narzędzia zmierzone przy pomocy

wstępnego urządzenia pomiarowego i skalibrowana sonda detalu pasują do siebie.

# **Kalibrowanie trzpienia o kształcie L**

Zanim trzpień o kształcie L zostanie poddany kalibrowaniu, należy podać podstawowe parametry dla operacji kalibracji w tabeli sond. Za pomocą tych przybliżonych wartości sterownik może wyjustować sondę przy kalibrowaniu oraz określić rzeczywiste wartości.

Należy zdefiniować wcześniej następujące parametry w tabeli sond dotykowych:

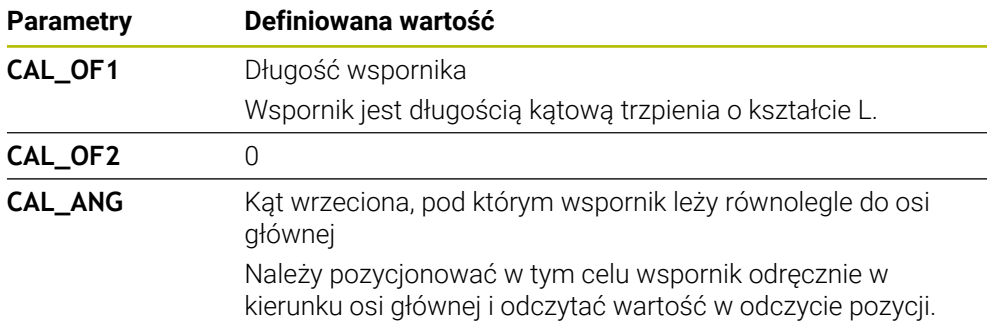

Sterowanie nadpisuje po kalibrowaniu zdefiniowane wcześniej wartości w tabeli sond dotykowych nowymi ustalonymi wartościami.

**Dalsze informacje:** ["Tabela sond dotykowych tchprobe.tp", Strona 2205](#page-2204-0)

Sterowanie orientuje sondę przy kalibracji długości na zdefiniowany w kolumnie **CAL\_ANG** kąt kalibrowania.

Należy zwrócić uwagę przy kalibracji sondy, aby naregulowanie posuwu wynosiło 100 %. Dzięki temu w następnych operacjach próbkowania możesz używać zawsze tego samego posuwu jak i przy kalibrowaniu. Tym samym możesz wykluczyć niedokładności powstające ze względu na zmienione posuwy przy próbkowaniu.

# <span id="page-1745-0"></span>**Kalibrowanie 3D (#92 / #2-02-1)**

Po kalibrowaniu przy pomocy kulki sterowanie oferuje możliwość, kalibrowania sondy pomiarowej w zależności od kąta. W tym celu sterowanie dokonuje detekcji kulki kalibrującej w obrębie jednej czwartej okręgu pionowo. Dane kalibrowania 3D opisują zachowanie przy wychyleniu sondy w dowolnymi kierunku detekcji. Sterowanie zachowuje odchylenia w tablicy wartości korekcyjnych **\*.3DTC** w folderze **TNC:\system\3D-ToolComp**.

Sterowanie tworzy dla każdej kalibrowanej sondy pomiarowej własną tabelę. W tabeli narzędzi wykonywane jest odpowiednie referencjonowanie w kolumnie **DR2TABLE** automatycznie.

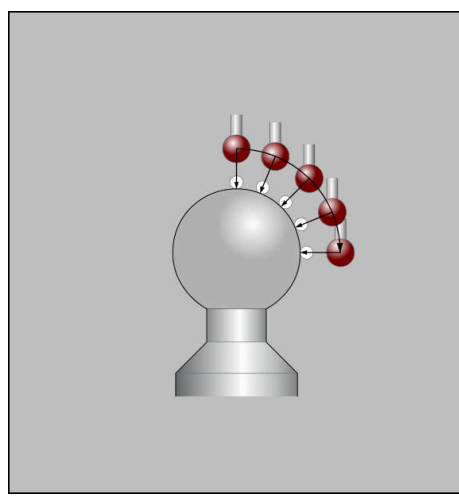

Kalibrowanie 3D

# **Pomiar kopertowy**

Przy kalibrowaniu promienia kulki sondy sterowanie wykonuje automatyczną rutynę próbkowania. W pierwszym przejściu sterowanie określa środek pierścienia kalibrującego lub czopu (pomiar zgrubsza) i pozycjonuje sondę w centrum. Następnie we właściwej operacji kalibrowania (pomiar dokładny) określany jest promień kulki próbkowania. Jeśli możliwy jest pomiar rewersyjny z danym układem, to w dalszym przejściu określane jest przesunięcie współosiowości.

Czy i jak można orientować układ pomiarowy, jest zdefiniowany z góry w przypadku układów firmy HEIDENHAIN. Inne układy pomiarowe są konfigurowane przez producenta obrabiarek.

Przy kalibrowaniu promienia mogą następować nawet trzy pomiary okręgu, w zależności od możliwej orientacji sondy detalu. Pierwsze dwa pomiary okręgu określają przesunięcie środka sondy dotykowej detalu. Trzeci pomiar okręgu określa efektywny promień kuli sondy. Jeśli ze względu na sondę detalu niemożliwe jest orientowanie wrzeciona bądź tylko określone orientowanie, to pomiary okręgu są pomijane.

# **35.2.1 Kalibrowanie długości sondy dotykowej detalu**

Możesz kalibrować sondę detalu np. używając wyfrezowanej powierzchni płaskiej na długości następująco:

- Wymierzyć frez trzpieniowy na przyrządzie pomiaru wstępnego narzędzi
- Zamontować zmierzony frez trzpieniowy w magazynie narzędzi obrabiarki
- Wpisać dane frezu trzpieniowego do tabeli menedżera narzędzi
- ▶ Zamocować obrabiany detal
	- Wybierz tryb pracy **Manualnie**
	- Zamontować frez trzpieniowy we wrzecionie obrabiarki
	- Włączyć wrzeciono, np. z **M3**
	- Wykonaj zarysowanie na detalu za pomocą kółka ręcznego **Dalsze informacje:** ["Ustawienie punktu odniesienia za pomocą](#page-1090-0) [frezów", Strona 1091](#page-1090-0)
	- Ustaw punkt odniesienia na osi narzędzia, np. **Z**
	- ▶ Pozycjonować frez trzpieniowy obok detalu
	- Wykonać dosuw o niewielkiej wartości w osi narzędzia, np. **-0.5 mm**
	- Frezowanie nad detalem za pomocą kółka ręcznego
	- Ustawić punkt odniesienia ponownie na osi narzędzia, np. **Z=0**
	- Wyłączyć wrzeciono, np. z **M5**
	- ▶ Zamontować sondę pomiarową narzędzia
	- Wybierz aplikację **Konfiguracja**
	- **Kalibrowanie sondy dot.** wybrać

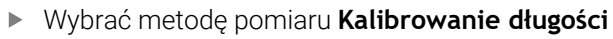

- > Sterowanie pokazuje aktualne dane kalibrowania.
- Podać pozycję powierzchni referencyjnej, np. **0**
- Pozycjonować sondę detalu blisko nad powierzchnią sfrezowanej płaszczyzny

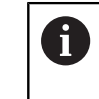

Sprawdź, czy próbkowany zakres jest płaski i oczyszczony z wiórów, zanim uruchomisz funkcję sondy pomiarowej.

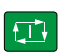

- Klawisz **NC-Start** nacisnąć
- Sterowanie wykonuje operację próbkowania i odsuwa następnie automatycznie sondę detalu do punktu startu.
- Wynik skontrolować

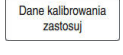

 $\leftarrow$ 

- **Dane kalibrowania zastosuj** wybrać
- Sterowanie przejmuje wykalibrowaną długość układu pomiarowego 3D do tabeli narzędzi.
- **Zakończyć próbkowanie** wybrać
- Sterowanie zamyka funkcję próbkowania **Kalibrowanie sondy dot.**.

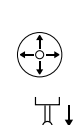

لرسها

# **35.2.2 Kalibrowanie promienia sondy dotykowej detalu**

Możesz kalibrować sondę detalu używając pierścienia nastawczego na promieniu następująco:

Zamocować pierścień nastawczy na stole maszyny, np. pazurami mocującymi

- ጦ
- Wybierz tryb pracy **Manualnie**
- 

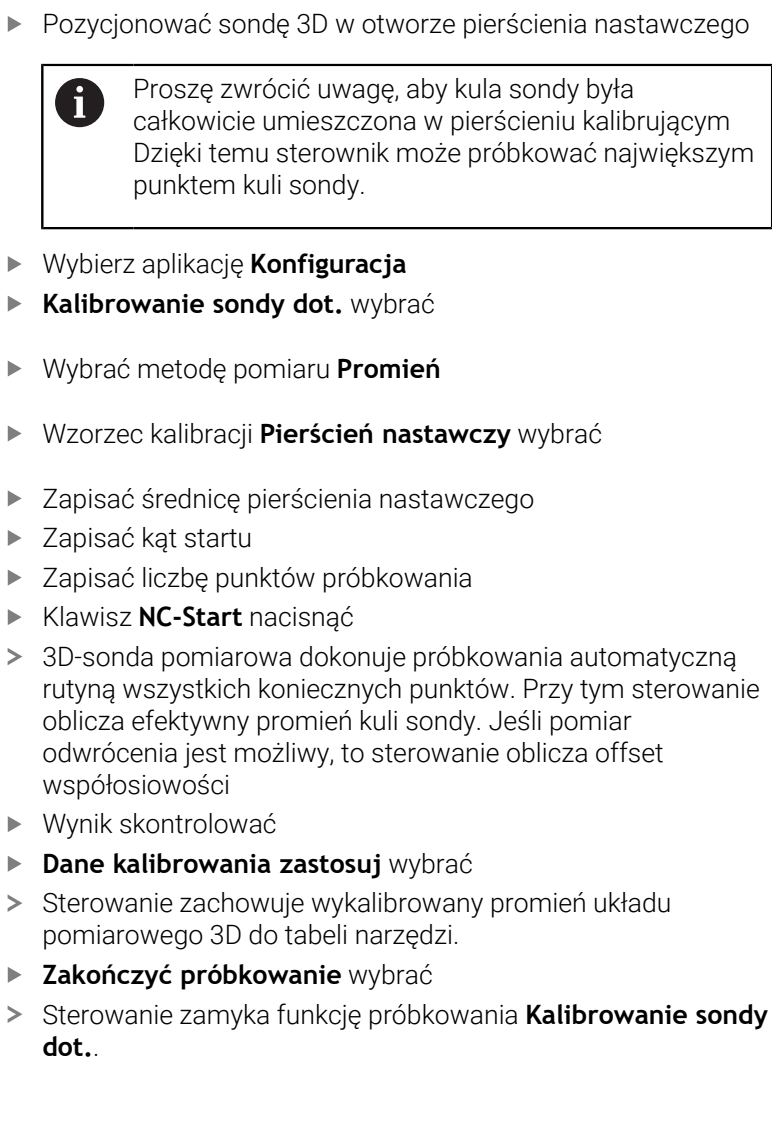

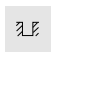

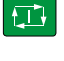

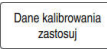

 $\leftarrow$ 

# **35.2.3 Kalibrowanie sondy pomiarowej 3D detalu (#92 / #2-02-1)**

Możesz kalibrować sondę detalu używając kulki kalibrującej na promieniu następująco:

Zamocować pierścień nastawczy na stole maszyny, np. pazurami mocującymi

- Wybierz tryb pracy **Manualnie**
- Pozycjonować sondę detalu pośrodku nad kulą
- Wybierz aplikację **Konfiguracja**
- **Kalibrowanie sondy dot.** wybrać

 $\Omega$ 

 $|\Box|$ 

ጦ

- Wybrać metodę pomiaru **Promień**
- Wzorzec kalibracji **Kula kalibrująca** wybrać
- Zapisać średnicę kulki
- ▶ Zapisać kąt startu
- ▶ Zapisać liczbę punktów próbkowania
- Klawisz **NC-Start** nacisnąć
- 3D-sonda pomiarowa dokonuje próbkowania automatyczną rutyną wszystkich koniecznych punktów. Przy tym sterowanie oblicza efektywny promień kuli sondy. Jeśli pomiar odwrócenia jest możliwy, to sterowanie oblicza offset współosiowości
- Wynik skontrolować
- **Dane kalibrowania zastosuj** wybrać
- Sterowanie zachowuje wykalibrowany promień układu pomiarowego 3D do tabeli narzędzi.
- $\overline{ }$ Sterowanie pokazuje metodę pomiaru **Kalibrowanie 3D**.
- Wybrać metodę pomiaru **Kalibrowanie 3D**

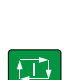

 $\mathcal{Q}_{\mathsf{G}}$ 

Dane kalibrowania<br>zastosuj

- ▶ Zapisać liczbę punktów próbkowania
- Klawisz **NC-Start** nacisnąć
- 3D-sonda pomiarowa dokonuje próbkowania automatyczną rutyną wszystkich koniecznych punktów.
- Dane kalibrowania<br>zastosuj

 $\leftarrow$ 

- **Dane kalibrowania zastosuj** wybrać Sterowanie zachowuje odchylenia w tabeli wartości korekcji pod **TNC:\system\3D-ToolComp**.
- **Zakończyć próbkowanie** wybrać
- Sterowanie zamyka funkcję próbkowania **Kalibrowanie sondy dot.**.

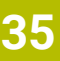

### **Wskazówki do kalibrowania**

- Aby określić przesunięcie współosiowości główki sondy, sterowanie musi być przygotowane przez producenta maszyn.
- Jeśli po operacji kalibrowania naciśniesz przycisk OK, to wartości kalibrowania zostają przejęte przez sterowanie dla aktywnego układu pomiarowego. Zaktualizowane dane narzędzi działają natychmiast, ponowne wywołanie narzędzia nie jest konieczne.
- Firma HEIDENHAIN przejmuje tylko gwarancję dla funkcji cykli próbkowania, jeśli zostały zastosowane układy pomiarowe firmy HEIDENHAIN
- Jeżeli wykonujemy kalibrowanie zewnętrzne, to należy prepozycjonować układ pomiarowy po środku nad kulką kalibrowania lub kłem kalibrującym. Proszę zwrócić uwagę, aby pozycje próbkowania mogły być najeżdżane bezkolizyjnie.
- Sterowanie zapisuje do pamięci w tabeli narzędzi użyteczną długość i użyteczny promień sondy. Sterowanie zapamiętuje offset współosiowości sondy w tabeli układów impulsowych. Sterowanie powiązuje dane z tabeli sond pomiarowych za pomocą parametru **TP\_NO** z danymi z tabeli narzędzi.

**Dalsze informacje:** ["Tabela sond dotykowych tchprobe.tp", Strona 2205](#page-2204-0)

# <span id="page-1751-0"></span>**35.3 Konfigurowanie obrabianego detalu ze wspomaganiem graficznym (#159 / #1-07-1)**

# **Zastosowanie**

Używając funkcji **Nastawienie przedmiotu** możesz określić pozycję oraz ukośne położenie obrabianego detalu za pomocą tylko jednej funkcji sondy pomiarowej a także zachować punkt odniesienia obrabianego detalu w pamięci. Podczas konfigurowania możesz próbkować na zakrzywionych powierzchniach.

Sterowanie okazuje się tu dodatkowo pomocne, wyświetlając sytuację zamocowania a także możliwe punkty próbkowania w strefie pracy **Symulacja** w postaci modelu 3D.

## **Spokrewnione tematy**

- Funkcje sondy dotykowej w aplikacji **Konfiguracja Dalsze informacje:** ["Funkcje sondy dotykowej w trybie pracy Manualnie",](#page-1728-0) [Strona 1729](#page-1728-0)
- Utworzenie pliku STL obrabianego detalu

**Dalsze informacje:** ["Eksportowanie symulowanego detalu jako pliku STL",](#page-1681-0) [Strona 1682](#page-1681-0)

Strefa robocza **Symulacja**

**Dalsze informacje:** ["Strefa robocza Symulacja", Strona 1669](#page-1668-0)

Wymiarowanie elementów mocowania ze wspomaganiem graficznym (#140 / #5-03-2)

**Dalsze informacje:** ["Dołączenie mocowania do monitorowania kolizji](#page-1268-0) [\(#140 / #5-03-2\)", Strona 1269](#page-1268-0)

# **Warunki**

- Opcja software Konfigurowanie wspomagane graficznie (#159 / #1-07-1)
- Narzędzie określone odpowiednio w menedżerze narzędzi:
	- Promień stożkowy w kolumnie **R2**
	- Jeśli dokonujesz próbkowania ukośnych powierzchni, to powielanie wrzeciona jest aktywne w kolumnie **TRACK**

**Dalsze informacje:** ["Dane narzędziowe dla sond dotykowych", Strona 342](#page-341-0)

Wykalibrowana sonda pomiarowa detalu

Jeżeli dokonujesz próbkowania ukośnych powierzchni, to należy kalibrować sondę pomiarową detalu 3D (#92 / #2-02-1).

**Dalsze informacje:** ["Kalibrowanie sondy pomiarowej detalu", Strona 1745](#page-1744-0)

■ Model 3D detalu jako plik STL

Plik STL może zawierać maksymalnie 300.000 trójkątów. Im bardziej model 3D jest zbliżony do realnego detalu, tym dokładniej możesz skonfigurować obrabiany detal.

Możesz optymalizować w razie konieczności model 3D przy pomocy funkcji **Siatka 3D** (#152 / #1-04-1).

**Dalsze informacje:** ["Generowanie plików STL z opcją Siatka 3D \(#152 / #1-04-1\)",](#page-1590-0) [Strona 1591](#page-1590-0)

# **Opis funkcji**

Funkcja **Nastawienie przedmiotu** dostępna jest jako funkcja sondy pomiarowej w aplikacji **Konfiguracja** trybu pracy **Manualnie**.

Zakres funkcji **Nastawienie przedmiotu** zależny jest od opcji software Rozszerzone funkcje grupa 1 (#8 / #1-01-1) i Rozszerzone funkcje grupa 2 (#9 / #4-01-1) w następujący sposób:

Obydwie opcje software odblokowane:

Przed konfigurowaniem możesz nachylić i podczas konfigurowania przystawić narzędzie, aby dokonać pomiaru kompleksowych detali, np. części o dowolnej formie.

■ Tylko Rozszerzone funkcje grupa 1 (#8 / #1-01-1) udostępnione:

Możesz nachylić przed konfigurowaniem. Płaszczyzna robocza musi być konsystentna (spójna). Gdy przemieszczasz osie obrotu między punktami pomiaru to sterownik wyświetla komunikat o błędach.

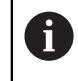

Jeśli aktualne współrzędne osi obrotu i zdefiniowane kąty nachylenia (okno **3D ROT**) są zgodne, to płaszczyzna robocza jest konsystentna.

■ Żadna z opcji software nie jest odblokowana: Nie możesz nachylić przed konfigurowaniem. Gdy przemieszczasz osie obrotu między punktami pomiaru to sterownik wyświetla komunikat o błędach.

**Dalsze informacje:** ["Nachylenie płaszczyzny roboczej \(#8 / #1-01-1\)", Strona 1133](#page-1132-0)

# **Rozszerzenia strefy roboczej Symulacja**

Dodatkowo do strefy **Funkcja próbkowania** zakres roboczy **Symulacja** udostępnia graficzne wspomaganie przy konfigurowaniu detalu.

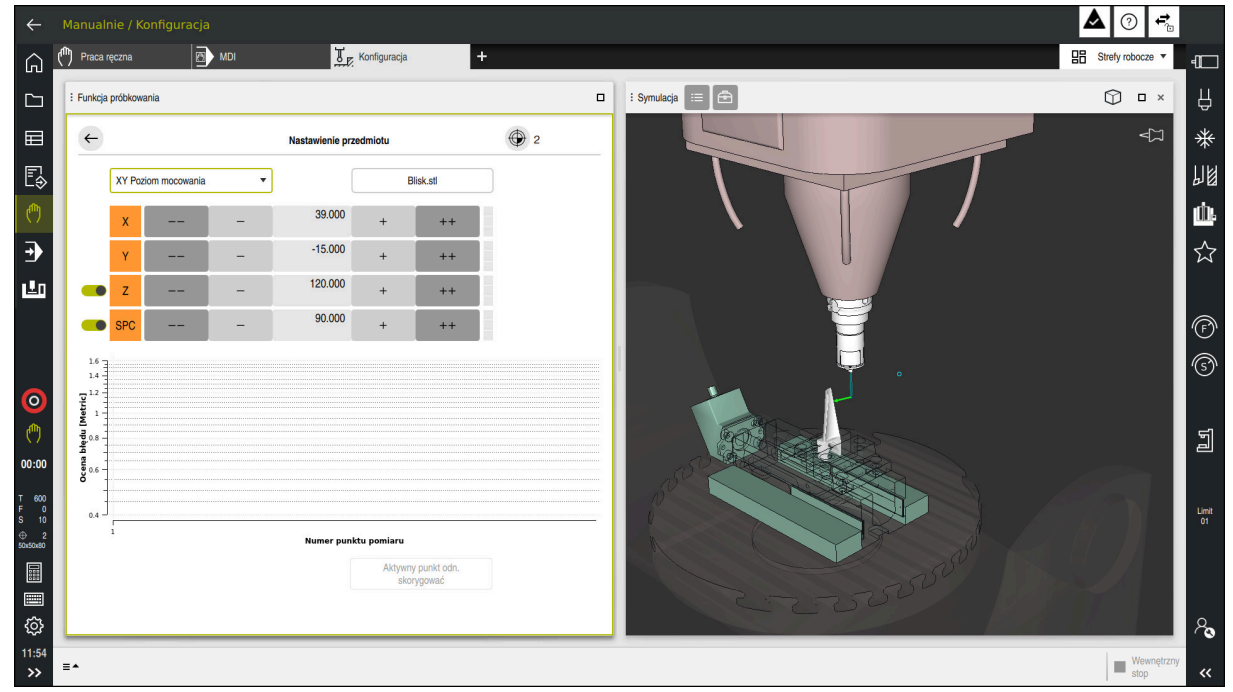

Funkcja **Nastawienie przedmiotu** z otwartą strefą roboczą **Symulacja**

Jeśli funkcja **Nastawienie przedmiotu** jest aktywna, to strefa **Symulacja** pokazuje następujące treści:

- Aktualna pozycja detalu z punktu widzenia sterowania
- Wypróbkowane punkty na detalu
- Możliwy kierunek próbkowania ze strzałką:
	- Bez strzałki

Próbkowanie nie jest możliwe. Sonda pomiarowa detalu jest zbyt daleko oddalona od detalu bądź sonda detalu znajduje się w detalu z punktu widzenia sterownika.

W tym przypadku możesz w razie potrzeby skorygować pozycję modelu 3D w symulacji.

 $\blacksquare$ Czerwona strzałka

Próbkowanie w kierunku strzałki nie jest możliwe.

Próbkowanie krawędzi, naroży bądź mocno zakrzywionych obszarów detalu nie zapewni dokładnych wyników pomiaru. Dlatego też sterownik blokuje próbkowanie w tych miejscach.

■ Żółta strzałka

 $\mathbf i$ 

Próbkowanie w kierunku strzałki jest tylko warunkowo możliwe. Próbkowanie następuje w anulowanym kierunku bądź może spowodować kolizje.

■ Zielona strzałka

Próbkowanie w kierunku strzałki jest możliwe.

# **Symbole i przyciski**

Funkcja **Nastawienie przedmiotu** udostępnia następujące symbole i przyciski:

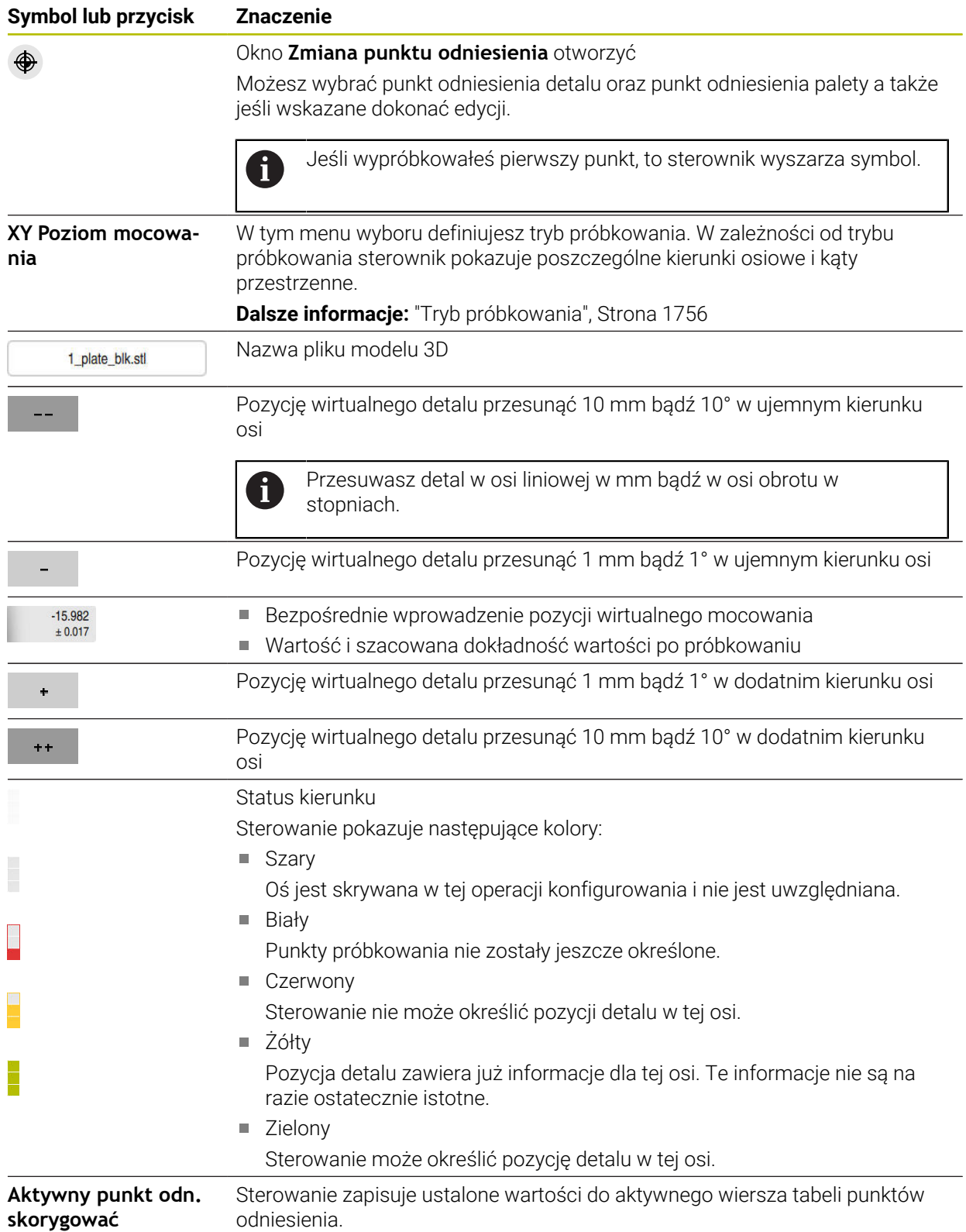

# <span id="page-1755-0"></span>**Tryb próbkowania**

Możesz wykonywać próbkowanie detalu przy użyciu następujących trybów:

- **XY Poziom mocowania** Kierunki osi **X**, **Y** i **Z** jak i kąt przestrzenny **SPC**
- **XZ Poziom mocowania** Kierunki osi **X**, **Y** i **Z** jak i kąt przestrzenny **SPB**
- **YZ Poziom mocowania** Kierunki osi **X**, **Y** i **Z** jak i kąt przestrzenny **SPA**

**6D**

## Kierunki osi **X**, **Y** i **Z** jak i kąty przestrzenne **SPA**, **SPB** i **SPC**

W zależności od trybu próbkowania sterownik pokazuje poszczególne kierunki osiowe i kąty przestrzenne. Na płaszczyznach zamocowania **XY**, **XZ** i **YZ** możesz anulować jeśli wskazane odpowiednią oś narzędzia a także kąt przestrzenny przy użyciu przycisku. Sterownik nie uwzględnia anulowanych osi w operacji konfigurowania i plasuje detal tylko przy uwzględnieniu pozostałych osi.

Firma HEIDENHAIN zaleca wykonanie operacji konfigurowania następującymi etapami:

- 1 Pozycjonowanie wstępne modelu 3D w przestrzeni roboczej maszyny Sterownik nie zna w tym momencie dokładnego położenia detalu, jednakże zna położenie sondy detalu. Jeśli wstępnie ustawisz model 3D na podstawie położenia sondy pomiarowej detalu, uzyskasz wartości zbliżone do położenia rzeczywistego detalu.
- 2 Ustawienie pierwszy punktów próbkowania w osiach **X**, **Y** i **Z** Jeśli sterownik może określić pozycję w jednej z osi, to przełącza on status osi na zielony.
- 3 Określenie kątów przestrzennych przy użyciu dalszych punktów próbkowania Aby osiągnąć największą możliwą dokładność przy próbkowaniu kątów przestrzennych, należy ustawić punkty pomiaru tak daleko od siebie jak to możliwe.
- 4 Zwiększanie dokładności przy użyciu dodatkowych punktów kontrolnych Dodatkowe punkty kontrolne przy końcu operacji pomiaru zwiększają dokładność zgodności oraz minimalizują błędy między modelem 3D i realnym detalem. Należy przeprowadzić tak wiele operacji próbkowania, aż sterownik wyświetli pożądaną dokładność pod aktualną wartością.

Wykres oceny błędu pokazuje dla każdego punktu pomiaru, jak daleko oddalony jest model 3D szacunkowo od realnego detalu.

**Dalsze informacje:** ["Wykres oceny błędów", Strona 1757](#page-1756-0)

## <span id="page-1756-0"></span>**Wykres oceny błędów**

Z każdym punktem próbkowania można bardziej zawęzić możliwe umiejscowienie detalu i zbliżyć model 3D do rzeczywistego położenia w maszynie.

Wykres oceny błędu pokazuje szacowaną wartość, jak daleko oddalony jest model 3D od realnego detalu. Przy tym sterowanie uwzględnia kompletny układ detalu a nie tylko punkty kontaktu.

Jeżeli wykres oceny błędu pokazuje zielone okręgi i pożądaną dokładność, to operacja konfigurowania jest zakończona.

Następujące faktory wpływają na dokładność wymiarowania detali:

- dokładność sond pomiarowych detalu
- dokładność kinematyki maszyny
- odchylenia modelu 3D od realnego detalu
- $\mathbf{r}$ stan realnego detalu, np. nieobrobione obszary

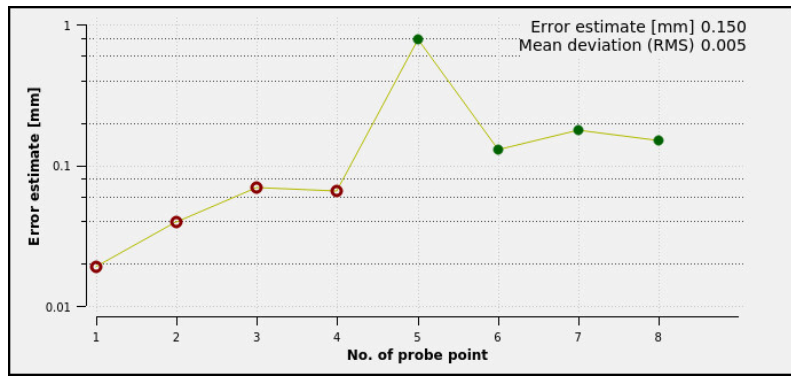

Diagram oszacowania błędów w funkcji **Nastawienie przedmiotu**

Wykres oceny błędu funkcji **Nastawienie przedmiotu** pokazuje następujące informacje:

### **Średnie odchylenie (RMS)**

Ten zakres pokazuje średnią odległość realnego detalu do modelu 3D in mm.

**Ocena błędu [mm]**

Ta oś pokazuje przebieg szacowania błędu za pomocą dodatkowo wybranych pojedynczych punktów próbkowania. Sterownik wyświetla czerwone okręgi do momentu, aż określi wszystkie kierunki osi. Od tego punktu sterowanie pokazuje zielone okręgi.

**Numer punktu pomiaru**

Ta oś pokazuje numery poszczególnych punktów próbkowania.

# **35.3.1 Konfigurowanie obrabianego detalu**

Dokonujesz ustawienia punktu odniesienia przy pomocy funkcji **Nastawienie przedmiotu** w następujący sposób:

▶ Zamocuj realny detal w przestrzeni maszyny

- Wybierz tryb pracy **Manualnie**
	- ▶ Zamontuj sondę pomiarową detalu
	- Sonda pomiarowa detalu powinna być zamocowana odręcznie powyżej detalu w eksponowanym punkcie, np. w narożniku

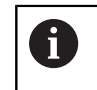

Ten krok ułatwia następne czynności.

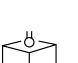

ጦ

- Wybierz aplikację **Konfiguracja**
- Wybierz **Nastawienie przedmiotu**
- Sterowanie otwiera menu **Nastawienie przedmiotu**.
- Wybierz odpowiedni model 3D do realnego detalu
- **Otworzyć** wybrać
- > Sterownik otwiera wybrany model 3D w symulacji.
- Jeśli wskazane otwórz okno **Zmiana punktu odniesienia**
- W razie konieczności wybrać nowy punkt odniesienia
- Kliknij na **Przejąć**
- Model 3D należy teraz wypozycjonować wstępnie przy użyciu przycisków dla pojedynczych osi w obrębie wirtualnej przestrzeni roboczej maszyny
	- Używaj sondy pomiarowej detalu jako punktu  $\mathbf{h}$ referencyjnego przy pozycjonowaniu wstępnym detalu. Możesz nadal interweniować za pomocą funkcji przesuwania i ręcznie korygować położenie detalu.
- Określenie trybu próbkowania np. **XY Poziom mocowania**

Następnie dotknij nowego punktu.

- Pozycjonować sondę detalu, aż sterowanie pokaże zielona strzałkę wskazująca w dół
	- Ponieważ w tym momencie model 3D został tylko wstępnie pozycjonowany, zielona strzałka nie może dostarczyć żadnych wiarygodnych informacji na temat tego, czy dokonujesz pomiaru właściwego obszaru detalu. Sprawdź, czy pozycja detalu w symulacji i położenie maszyny są ze sobą zgodne i czy próbkowanie w kierunku strzałki jest możliwe na obrabiarce. Nie należy wykonywać pomiarów sondą w

bezpośredniej bliskości krawędzi, sfazowań bądź zaokrągleń.

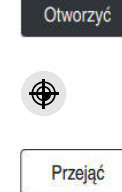

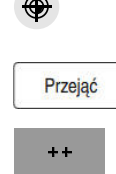

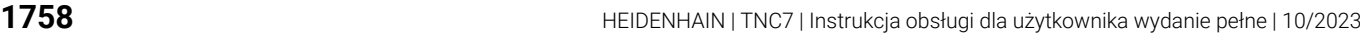

 $|\vec{u}|$ 

- Klawisz **NC-Start** nacisnąć
- Sterowanie dokonuje próbkowania w kierunku strzałki.
- Sterowanie zmienia kolor statusu osi **Z** na zielony i przesuwa detal na wypróbkowaną pozycję. Sterowanie zaznacza punktem wybraną pozycję w symulacji.
- Operację należy powtórzyć w kierunku osi **X+** i **Y+**.
- > Sterownik zmienia kolor statusu osi na zielony.
- Próbkowanie dalszego punktu w **Y+** dla rotacji podstawowej
- Sterownik zmienia kolor statusu kąta przestrzennego **SPC** na zielony.
- Próbkowanie punktu kontrolnego w kierunku **X-**

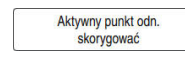

- **Aktywny punkt odn. skorygować** wybrać
- Sterowanie zapisuje ustalone wartości do aktywnego wiersza tabeli punktów odniesienia.
- Zamknąć funkcję **Nastawienie przedmiotu**

# **Wskazówki**

# *WSKAZÓWKA*

### **Uwaga niebezpieczeństwo kolizji!**

Aby wypróbkować dokładną sytuacji zamocowania w na obrabiarce, należy prawidłowo kalibrować sondę detalu a także poprawnie określić wartość **R2** w systemie montażu narzędzi (menedżer narzędzi). Inaczej mogą nieprawidłowe dane sondy pomiarowej detalu doprowadzić do niedokładności pomiarów i niekiedy do kolizji.

- Sonda pomiarowa detalu powinna być regularnie kalibrowana
- Wprowadzenie parametru **R2** w tabeli menedżera narzędzi
- Sterownik nie może rozpoznać różnic przy modelowaniu pomiędzy modelem 3D i realnym detalem.
- Jeżeli dokonasz przypisania sondy pomiaru detalu do suportu narzędziowego, to możesz łatwiej rozpoznać sytuacje w których może dojść do kolizji.
- HEIDENHAIN zaleca próbkowanie punktów kontrolnych dla poszczególnych osi z obydwu stron detalu. Dzięki temu sterownik koryguje równomiernie pozycję modelu 3D w symulacji.

# **35.4 Wymiarowanie narzędzia dotykiem**

# **Zastosowanie**

Nie wszystkie maszyny dysponują sondą dotykową do pomiaru narzędzia. Przy użyciu funkcji sondy **Pomiar narzedzia** możesz określić wymiary narzędzia, dotykając obrabiany detal.

# **Spokrewnione tematy**

- Funkcje sondy dotykowej w aplikacji **Konfiguracja Dalsze informacje:** ["Funkcje sondy dotykowej w trybie pracy Manualnie",](#page-1728-0) [Strona 1729](#page-1728-0)
- Automatyczny pomiar narzędzi przy pomocy cykli
	- **Dalsze informacje:** ["Cykle sondy dotykowej dla narzędzia", Strona 2041](#page-2040-0)

# **Opis funkcji**

Dla dotyku detalu nie używasz sondy 3D a wymierzanego narzędzia. Przy dotykanie przemieszczasz narzędzie ostrożnie do powierzchni detalu, aż widoczny będzie niewielki ślad zeskrawania materiału. Kółkiem ręcznym możesz osiągnąć jeszcze bardziej dokładny rezultat.

Orientując się kierunkiem pomiaru **X** bądź **Y** możesz ustalić promień narzędzia. Wybierając kierunek próbkowania **Z** określasz długość narzędzia.

# **Przyciski w funkcji Pomiar narzędzia**

Sterownik udostępnia następujące możliwości zapisu wartości określonych dla promienia lub długości do tabeli narzędzi:

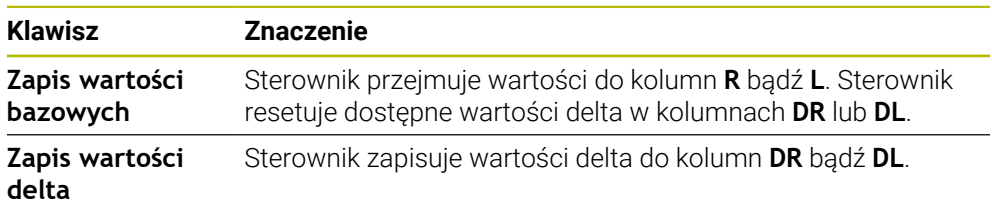

**Dalsze informacje:** ["Tabele narzędzi", Strona 2177](#page-2176-0)

# **35.4.1 Pomiar narzędzia dotykiem**

Określasz wymiary frezu trzpieniowego za pomocą funkcji **Pomiar narzedzia** w następujący sposób:

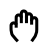

8.

 $\div$ 

Zapis wartości bazowych

### Tryb pracy **Manualnie** wybrać

Þ Jeśli konieczne wyznaczyć punkt odniesienia detalu

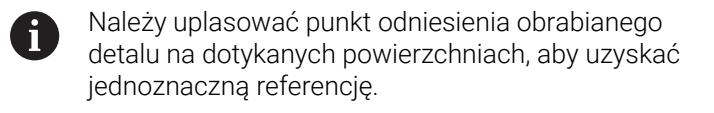

- Zamontować narzędzie przewidziane do zmierzenia
- ▶ Opcjonalnie możesz podać obroty
- Uruchomić wrzeciono narzędziowe
- Wybierz aplikację **Konfiguracja**
- Wybrać funkcję pomiaru **Pomiar narzędzia**  $\blacktriangleright$
- Dotknąć detalu w pożądanym kierunku, np. **X+**
- X+ Wybrać przynależny kierunek próbkowania **X+**
	- **Przejęcie pozycji rzeczywistej** kliknąć
	- Sterownik przejmuje pozycję X osi X do kolumny **Wartość rzeczywista**.
	- > Sterowanie wyświetla wyniki pomiaru.
	- **Wartość zadana** podać, np. **0**
	- Wybrać **Zapis wartości bazowych**  $\blacktriangleright$
	- Sterownik przejmuje wartość do kolumny **R** tabeli narzędzi.
	- Sterownik resetuje dostępną wartość delta w kolumnie **DR**.

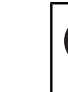

Ħ

Po wyborze **Zapis wartości delta** sterownik zapisuje tylko jedną wartość delta w kolumnie **DR**.

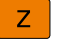

 $\leftarrow$ 

- W razie konieczności wykonać dotykanie w dalszych kierunkach, np. **Z-**
- **Zakończyć próbkowanie** wybrać
- $\overline{\phantom{0}}$ Sterowanie zamyka funkcję próbkowania **Pomiar narzędzia**.

# **35.5 Anulowanie monitorowania sondy pomiarowej**

# **Zastosowanie**

Jeśli przy przemieszczeniu sondy pomiarowej detalu znajdziesz się zbyt blisko detalu, to może to spowodować nieumyślne odchylenie trzpienia sondy. Odchyloną sondę pomiarową detalu nie możesz odsunąć w stanie monitorowania. Możesz odsunąć odchyloną sondę pomiarową detalu jeśli anulujesz monitorowanie sondy pomiarowej.

# **Opis funkcji**

Jeśli sterowanie nie otrzymuje stabilnego sygnału od trzpienia sondy, to wyświetlany jest przycisk **Anuluj monitorowanie sondy pomiarowej**.

Tak długo jak monitorowanie sondy jest wyłączone, sterowanie wydaje komunikat o błędach **Monitorowanie sondy dezaktywowane na 30 sekund** . Ten komunikat o błędach pozostaje aktywny tylko 30 sekund.

# **35.5.1 Dezaktywacji monitorowania sondy pomiarowej**

Dezaktywujesz monitorowanie sondy w następujący sposób:

- ጣ
- Wybierz tryb pracy **Manualnie**
- **Anuluj monitorowanie sondy pomiarowej** wybrać
- Sterowanie dezaktywuje monitorowanie sondy na 30 sekund.
- W razie konieczności przesunąć trzpień, aby sterowanie otrzymywało stabilny sygnał od trzpienia sondy

# **Wskazówki**

# *WSKAZÓWKA*

## **Uwaga niebezpieczeństwo kolizji!**

Jeśli monitorowanie sondy jest dezaktywowane, to sterowanie nie przeprowadza kontroli kolizyjności. Poprzez takie zachowanie należy zapewnić, aby trzpień mógł pewnie się przemieszczać. W przypadku błędnie wybranego kierunku przemieszczenia istnieje zagrożenie kolizji!

Osie przemieszczać ostrożnie w trybie **Manualnie** .

Jeśli sonda w przeciągu 30 sekund otrzyma stabilny sygnał, to aktywuje się automatycznie monitorowanie sondy i komunikat o błędach jest kasowany.

# <span id="page-1762-0"></span>**35.6 Porównanie offsetu i rotacji podstawowej 3D**

Poniższy przykład pokazuje różnicę tych obydwu opcji:

# **Offset Rotacja podstawowa 3D** Stan wyjściowy Stan wyjściowy WWW

Odczyt cyfrowy położenia:

- Aktualna pozycja
- $\mathbf{B} = 0$
- $C = 0$

Tabela punktów odniesienia:

- $\blacksquare$  **SPB** = 0
- $\blacksquare$  **B\_OFFS** = -30
- $\blacksquare$  **C\_OFFS** = +0

Przemieszczenie w +Z w nienachylonym układzie

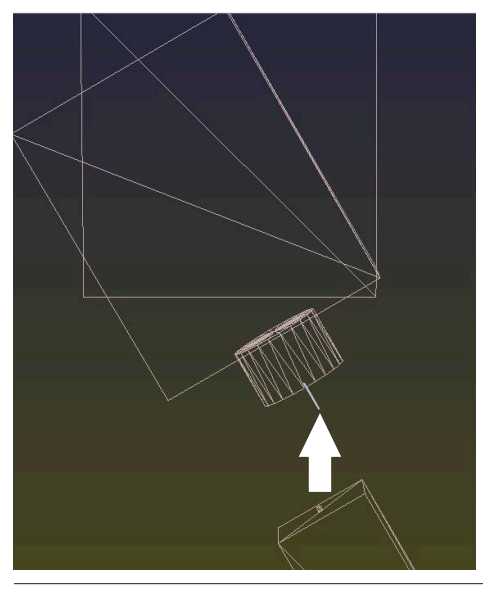

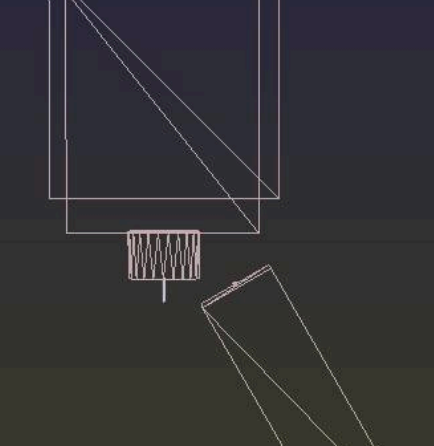

Odczyt cyfrowy położenia:

- Aktualna pozycja
- $\blacksquare$  **B** = 0
- $C = 0$

Tabela punktów odniesienia:

- $$
- $\blacksquare$  **B\_OFFS** = +0
- $\blacksquare$  **C\_OFFS** = +0

Przemieszczenie w +Z w nienachylonym układzie

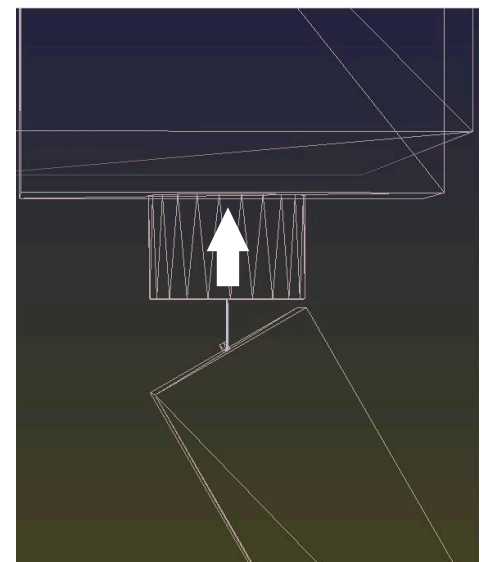

- 
- 

## **Offset Rotacja podstawowa 3D**

Przemieszczenie w +Z w nachylonym układzie

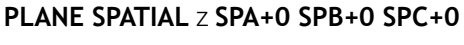

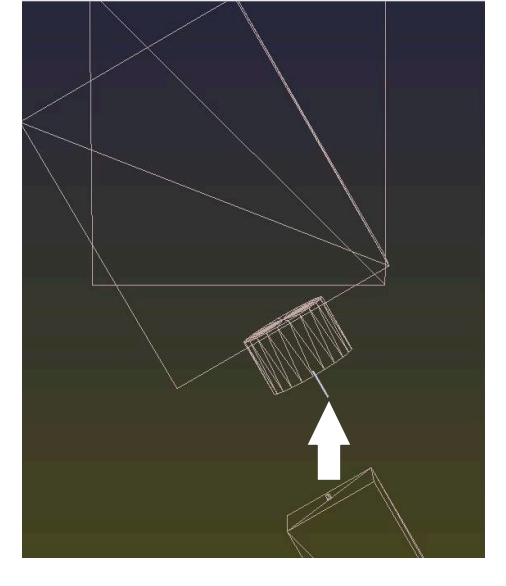

Orientacja **nie jest poprawna**!

 $\mathbf{f}$ 

Przemieszczenie w +Z w nachylonym układzie

**PLANE SPATIAL** z **SPA+0 SPB+0 SPC+0**

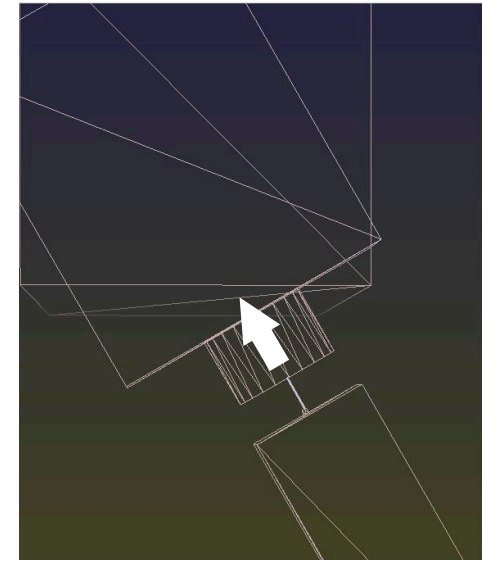

Orientacja jest poprawna! Następna obróbka **przebiega poprawnie**.

HEIDENHAIN zaleca stosowanie rotacji podstawowej 3D, ponieważ ta opcja jest bardziej uniwersalna.
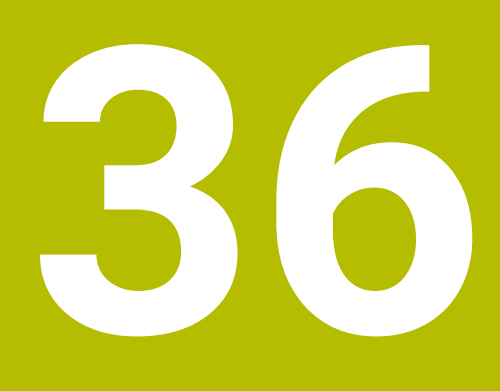

**Cykle sondy dotykowej dla obrabianego detalu**

# **36.1 Przegląd**

## **Określenie ukośnego położenia detalu**

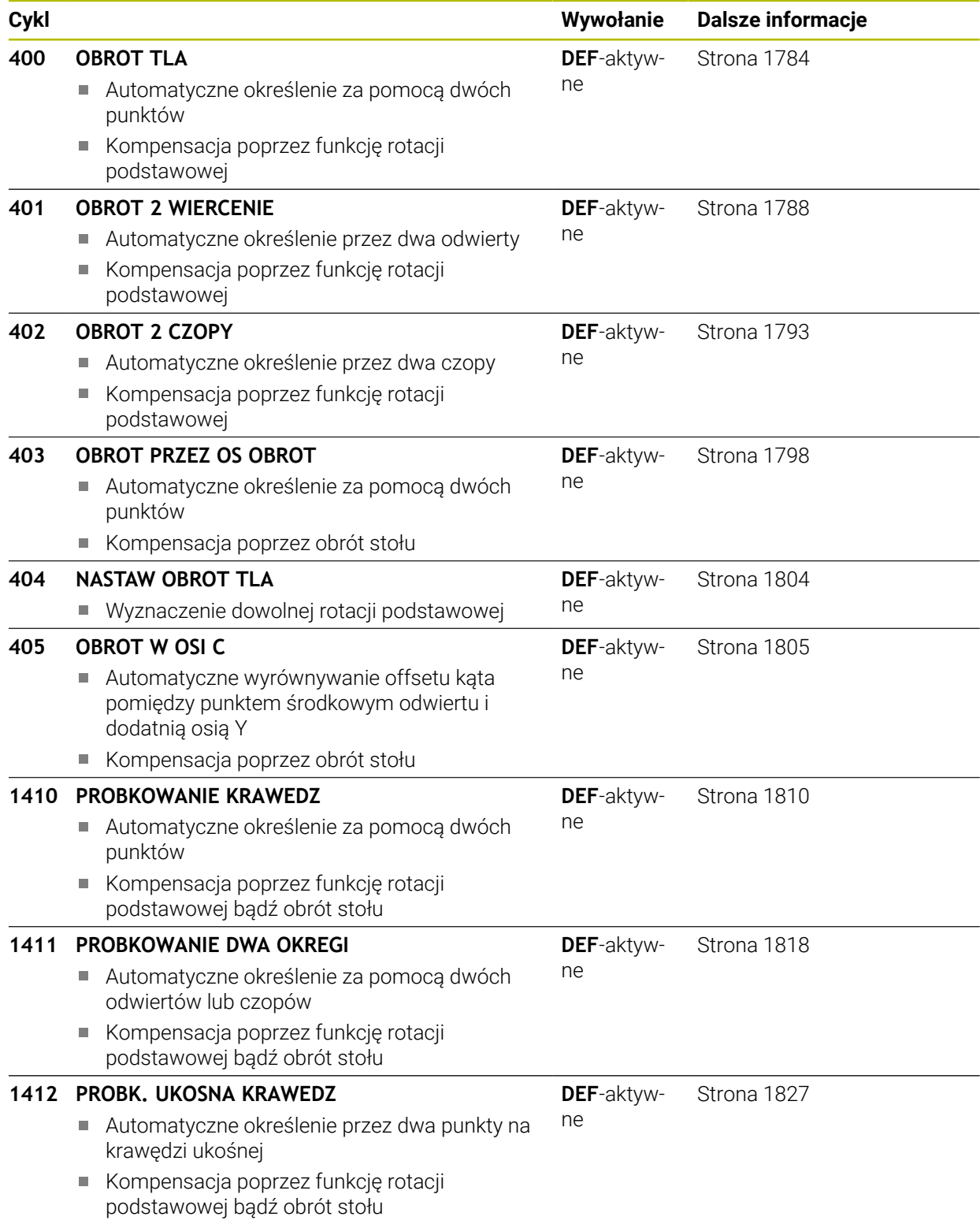

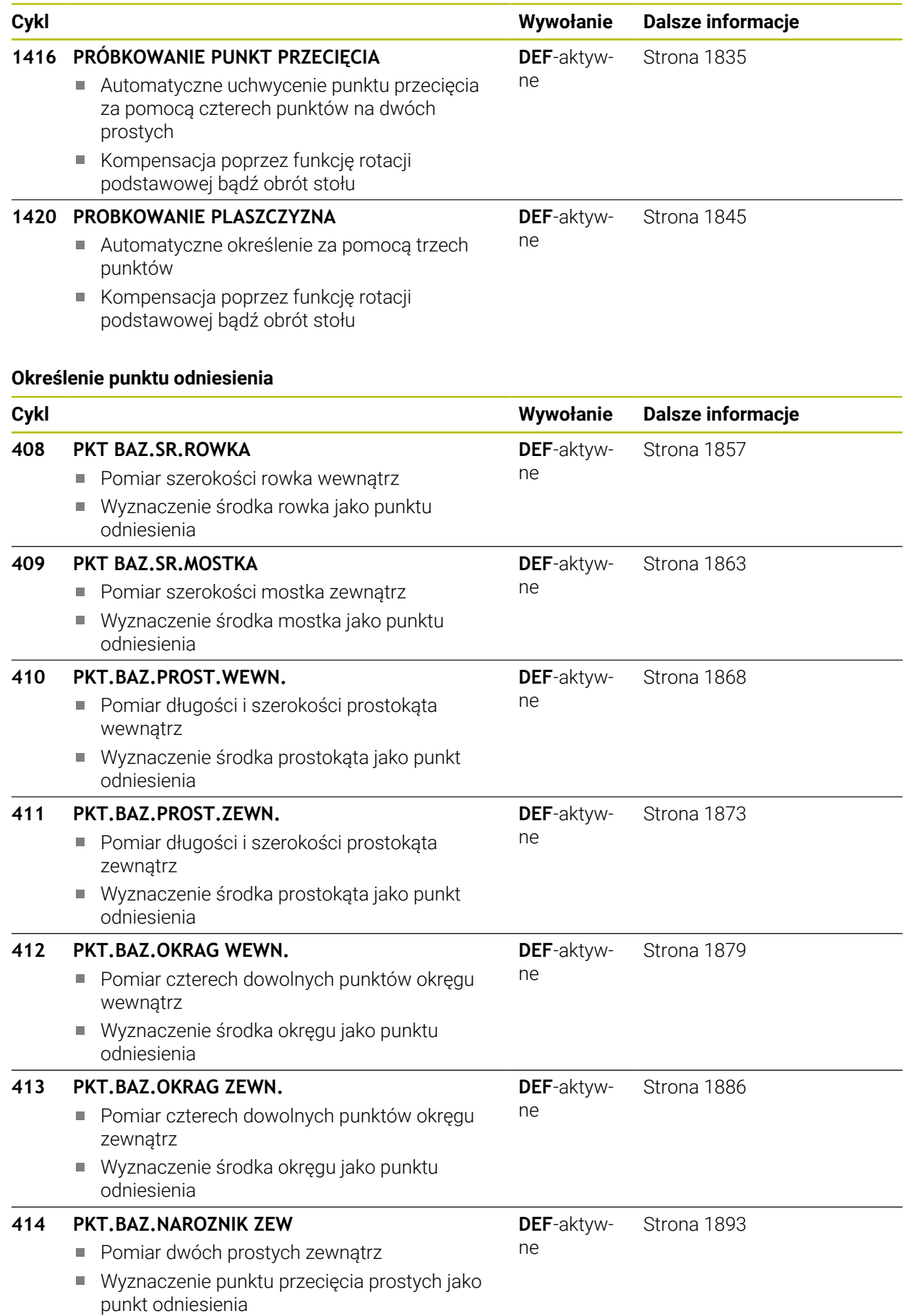

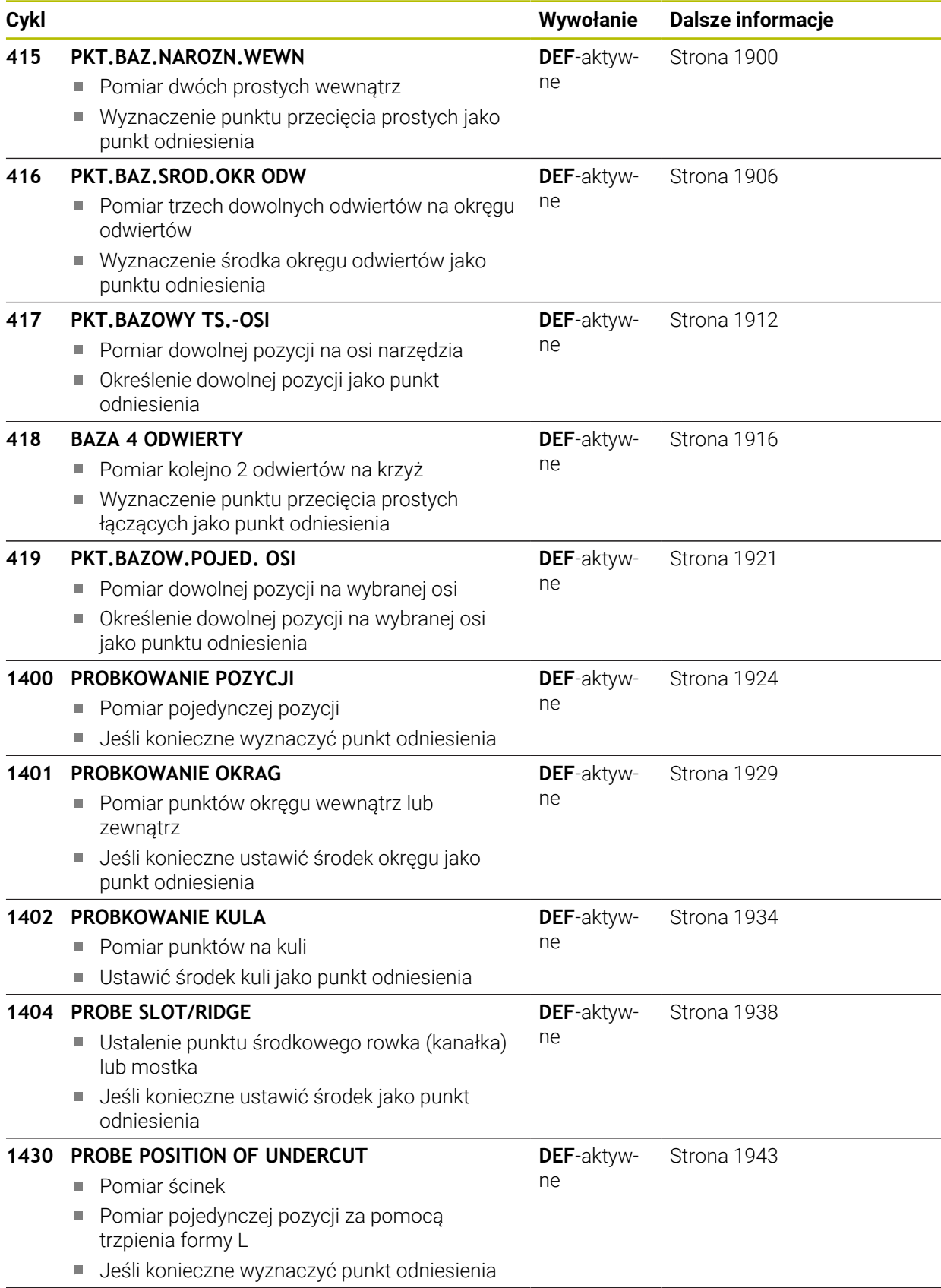

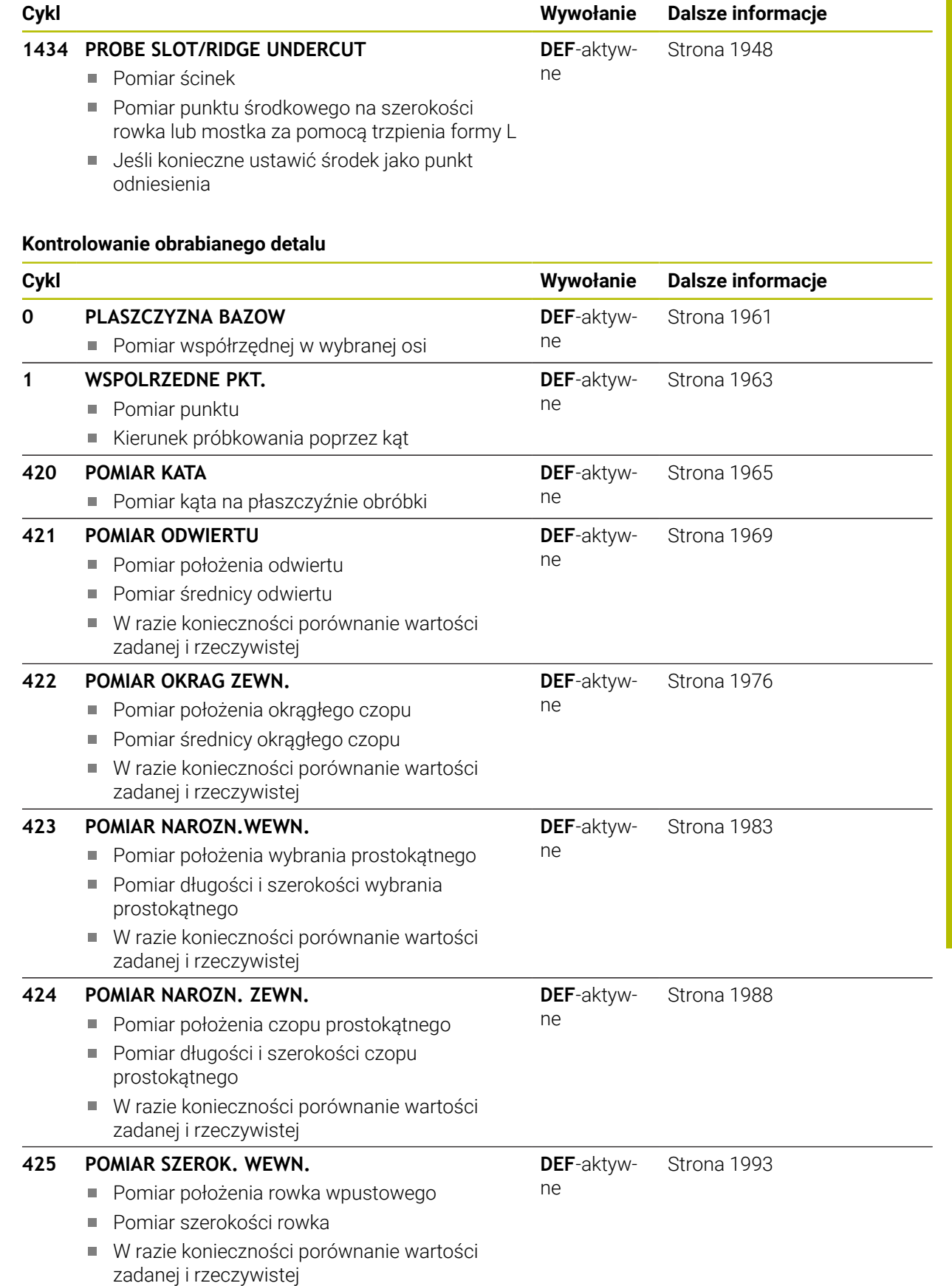

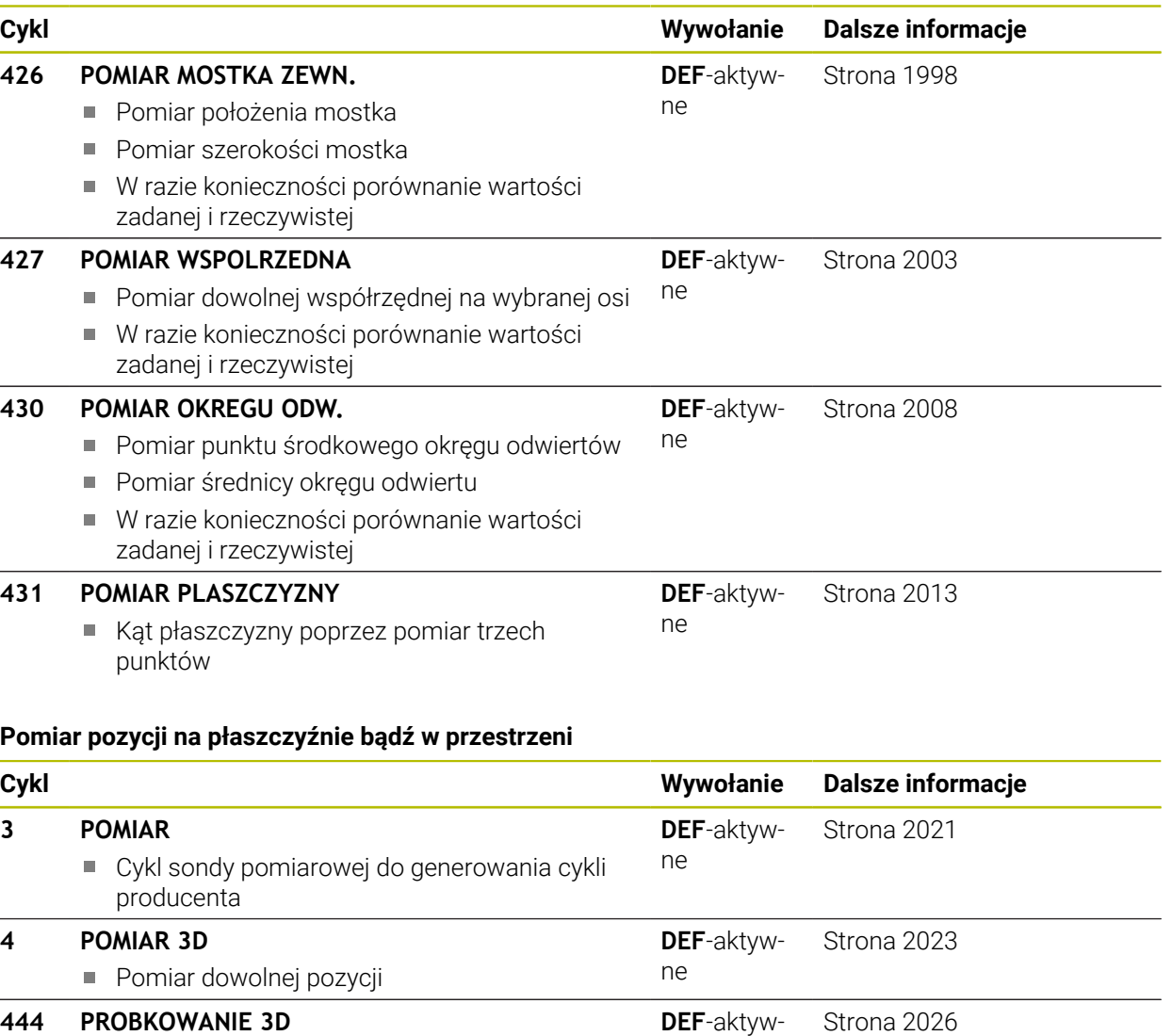

## **444 PROBKOWANIE 3D**

Pomiar dowolnej pozycji Ustalenie odchylenia od współrzędnych zadanych

## **Oddziaływanie na przebieg cykli**

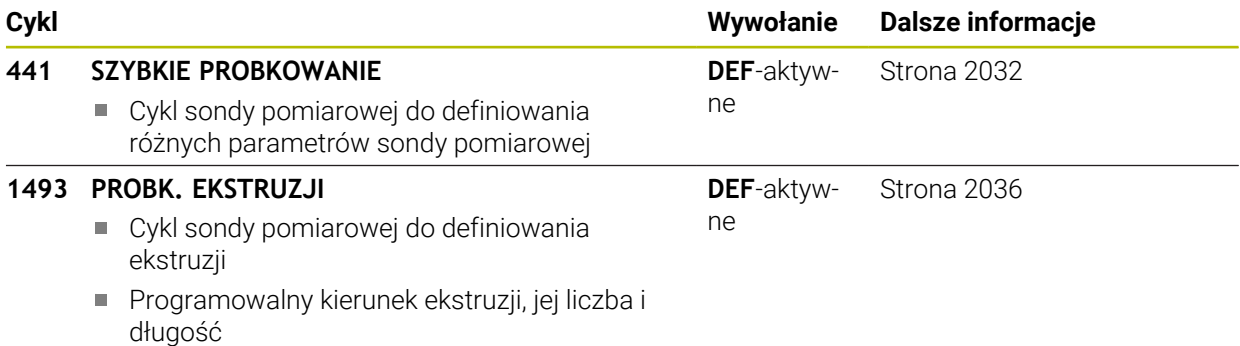

ne

# <span id="page-1770-0"></span>**36.2 Podstawowe informacje o cyklach sondy dotykowej 14xx**

# **36.2.1 Zastosowanie**

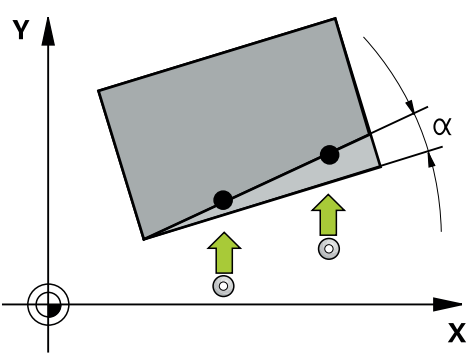

Cykle sondy dotykowej zawierają:

- Uwzględnienie aktywnej kinematyki obrabiarki
- Półautomatyczne próbkowanie
- Monitorowanie tolerancji
- Uwzględnienie kalibrowania 3D
- Jednoczesne określenie obrotu i pozycji

# **Objaśnienie pojęć**

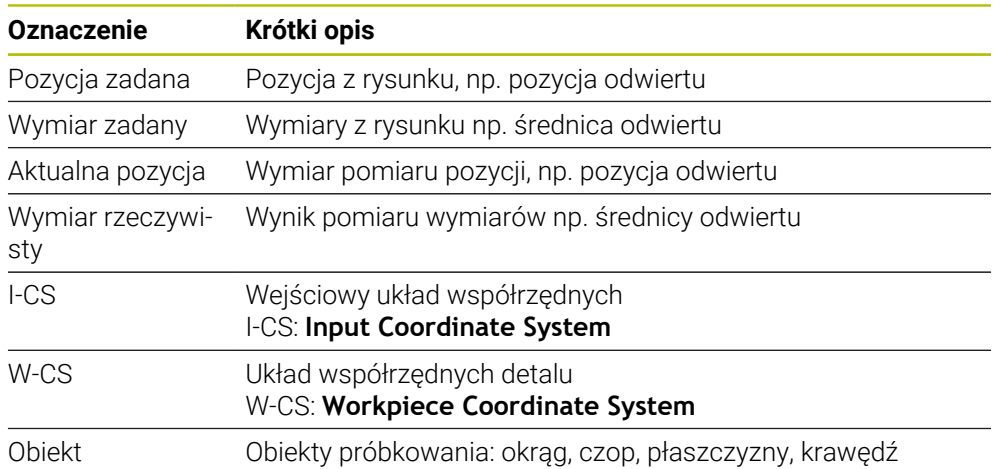

# **36.2.2 Ewaluacja**

# **Wyniki pomiarów w Q-parametrach**

Wyniki pomiarów danego cyklu próbkowania sterowanie zachowuje w działających globalnie Q-parametrach **Q9xx** . Te parametry mogą być wykorzystywane dalej w programie NC . Proszę zwrócić uwagę na tabelę parametrów wyniku, która ukazana jest przy każdym opisie cyklu.

## **Punkt odniesienia i oś narzędzia**

Sterowanie wyznacza punkt odniesienia na płaszczyźnie obróbki w zależności od osi sondy pomiarowej, zdefiniowanej przez obsługującego w programie pomiaru.

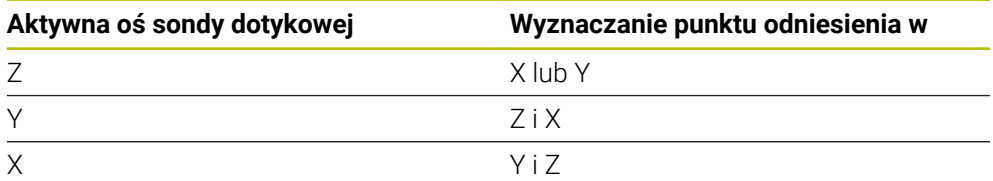

## **Wskazówki**

- Dyslokacje mogą zostać zapisane do transformacji bazowej tablicy punktów odniesienia, jeśli przy konsystentnej płaszczyźnie roboczej lub w przypadku obiektów pozycjonowanie próbkowanie wykonywane jest z aktywnym TCPM
- Obroty mogą zostać zapisane do transformacji bazowej tablicy punktów odniesienia jako rotacja podstawowa lub także jako offset osi wychodząc z pierwszej osi stołu obrotowego detalu

# **36.2.3 Protokół**

Uzyskane wyniki są protokołowane w **TCHPRAUTO.html** jak i zachowywane w przewidzianych dla cyklu parametrach Q .

Zmierzone odchylenia wyrażają różnicę zmierzonych wartości rzeczywistych do środka tolerancji. Jeśli nie podano tolerancji, to odnoszą się one do wymiaru nominalnego.

W paginie górnej pliku protokołu widoczna jest jednostka miary programu głównego.

## **36.2.4 Wskazówki**

- Pozycje próbkowania odnoszą się do zaprogramowanych współrzędnych zadanych w I-CS.
- Należy zaczerpnąć pozycje zadane z rysunku.
- Przed definicją cyklu należy zaprogramować wywołanie narzędzia dla definicji osi sondy pomiarowej.
- Cykle próbkowania 14xx obsługują formy trzpienia **SIMPLE** i **L-TYPE**.
- Dla uzyskania optymalnych wyników odnośnie dokładności przy stosowaniu L-TYPE, zaleca się przeprowadzenie próbkowania i kalibrowania z identyczną prędkością. Należy zwrócić uwagę na ustawienie potencjometru posuwu, jeśli działa on przy próbkowaniu.
- Jeżeli sonda dotykowa detalu nie odchyla się dokładnie poziomo bądź dokładnie pionowo, to może dojść do rozbieżności w wynikach pomiaru. Z tego względu HEIDENHAIN zaleca kalibrowanie sondy pomiarowej detalu przed operacją pomiaru na 3D (#92 / #2-02-1). Cykle pomiaru sondy **14xx** uwzględniają dane kalibrowania 3D.
- Jeśli ma być wykorzystywany nie tylko obrót ale także zmierzona pozycja, to należy dokonać próbkowania możliwie prostopadle do powierzchni. Im większy błąd kąta i im większy promień kulki sondy, tym większy jest błąd pozycji. Ze względu na duże odchylenia kąta w położeniu wyjściowym mogą powstawać tu odpowiednie odchylenia odnośnie pozycji.

## **36.2.5 Tryb półautomatyczny**

Jeśli pozycje próbkowania w odniesieniu do aktualnego punktu zerowego nie są znane, to cykl może być wykonywany w trybie półautomatycznym. Tu można przed wykonaniem operacji próbkowania określić pozycję startu poprzez odręczne pozycjonowanie wstępne.

W tym celu należy postawić przed pożądaną pozycją zadaną znak **"?"** . To możesz zrealizować używając opcji wyboru **Nazwa** na pasku zadań. W zależności od obiektu należy definiować pozycje zadane, określające kierunek operacji próbkowania patrz "Przykłady".

W zależności od obiektu należy definiować pozycje zadane, określające kierunek operacji próbkowania.

Przykłady:

- **Dalsze informacje:** ["Ustawienie przy użyciu dwóch odwiertów",](#page-1774-0) [Strona 1775](#page-1774-0)
- **Dalsze informacje:** ["Justowanie poprzez krawędź", Strona 1776](#page-1775-0)
- **Dalsze informacje:** ["Justowanie poprzez płaszczyznę", Strona 1777](#page-1776-0)

#### **Przebieg cyklu**

Proszę postąpić następująco:

E

 $\Box$ 

 $\Box$ 

 $\mathbf i$ 

- Wykonanie cyklu
- > Sterowanie przerywa program NC.
- > Pojawia się okno.
- Pozycjonować sondę klawiszami kierunkowymi osi na pożądany punkt próbkowania lub
- kółkiem ręcznym pozycjonować sondę na pożądany punkt
- W razie konieczności dokonać zmiany kierunku próbkowania w oknie
- Kliknij na klawisz **NC-Start**
- > Sterowanie zamyka okna i wykonuje pierwszą operację próbkowania.
- Jeśli **TRYB BEZP.WYSOK. Q1125** = **1** lub **2**, to sterowanie otwiera meldunek w zakładce **FN 16** strefy roboczej **Status** . Ten komunikat informuje, że nie jest możliwe przejście do trybu wycofania na bezpieczną wysokość.
- **Przejechanie sondy na bezpieczną pozycję**
- Kliknij na klawisz **NC-Start**
- Cykl bądź program jest kontynuowany. W razie konieczności należy powtórzyć tę kompletną operację dla dalszych punktów próbkowania.

# *WSKAZÓWKA*

## **Uwaga niebezpieczeństwo kolizji!**

Sterowanie ignoruje przy wykonaniu trybu półautomatycznego zaprogramowaną wartość 1 i 2 dla powrotu na bezpieczną wysokość. W zależności od pozycji, na której znajduje się sonda, istnieje zagrożenie kolizji.

W trybie półautomatycznym po każdej operacji próbkowania przejechać odręcznie na bezpieczną wysokość

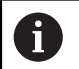

Wskazówki dotyczące programowania i obsługi:

- Należy zaczerpnąć pozycje zadane z rysunku.
- Tryb półautomatyczny wykonywany jest tylko w trybach pracy obrabiarki, a nie w symulacji.
- Jeśli dla punktu próbkowania we wszystkich kierunkach nie zostaną zdefiniowane pozycje zadane, to sterowanie wydaje komunikat o błędach.
- Jeśli dla danego kierunku nie zostanie zdefiniowana pozycja zadana, to po próbkowaniu obiektu następuje przejęcie wartości rzeczywistej jako zadanej. Oznacza to, iż zmierzona pozycja rzeczywista jest później przyjmowana jako pozycja zadana. Co z kolei oznacza, dla tej pozycji brak odchylenia a tudzież także brak korekcji pozycji.

# **Przykłady**

**Ważne**: należy podać **pozycje zadane** z rysunku!

W poniższych trzech przykładach zastosowano pozycje zadane z rysunku.

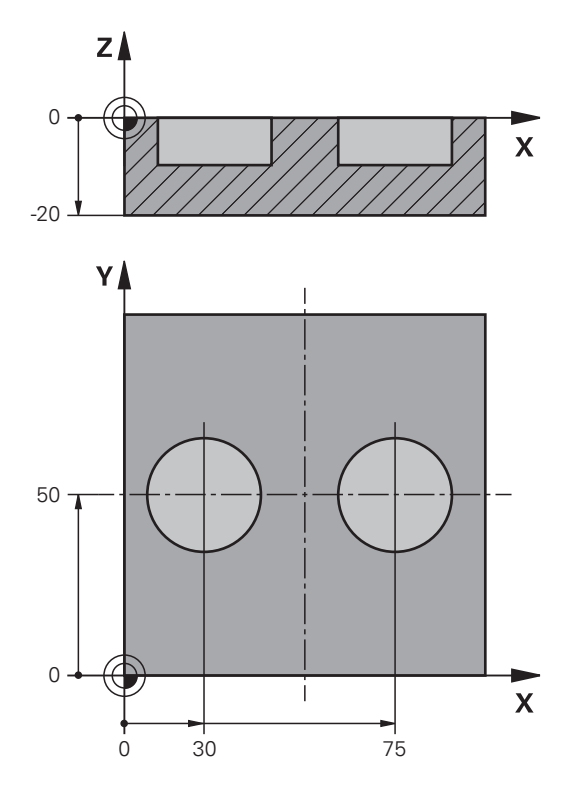

# <span id="page-1774-0"></span>**Ustawienie przy użyciu dwóch odwiertów**

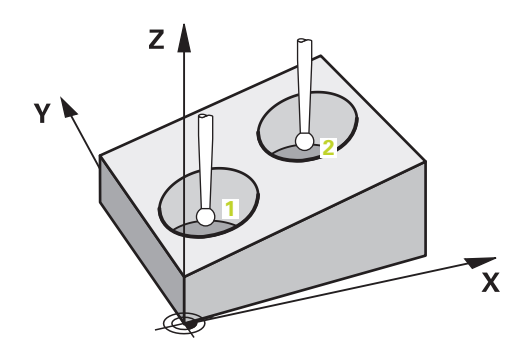

W tym przykładzie ustawiane są dwa odwierty. Próbkowanie następuje w osi X (oś główna) i osi Y (oś pomocnicza). Dlatego też należy koniecznie zdefiniować dla tych osi pozycję zadaną z rysunku! Pozycja zadana osi Z (oś narzędzia) nie jest konieczna, ponieważ nie są rejestrowane wymiary w tym kierunku.

- **QS1100** = pozycja docelowa 1 osi głównej określona, jednakże pozycja detalu nieznana
- **QS1101** = pozycja docelowa 1 osi pomocniczej określona, jednakże pozycja detalu nieznana
- **QS1102** = pozycja zadana 1 osi narzędzia nieznana
- **QS1103** = pozycja docelowa 2 osi głównej określona, jednakże pozycja detalu nieznana
- **QS1104** = pozycja docelowa 2 osi pomocniczej określona, jednakże pozycja detalu nieznana
- **QS1105** = pozycja zadana 2 osi narzędzia nieznana

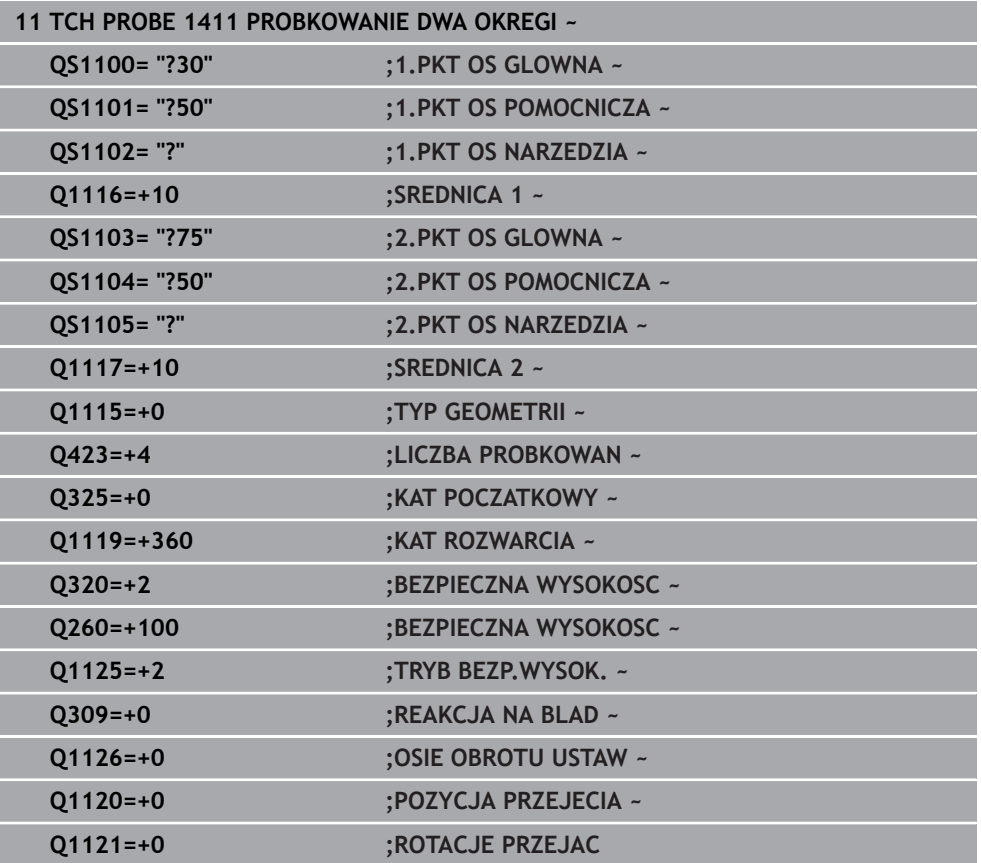

<span id="page-1775-0"></span>**Justowanie poprzez krawędź**

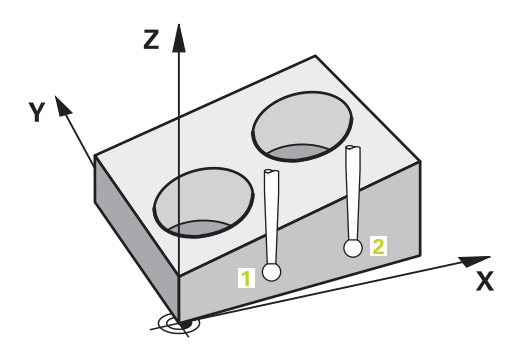

W tym przykładzie justowana jest krawędź. Próbkowanie następuje w osi Y (oś pomocnicza). Dlatego też należy koniecznie zdefiniować dla tych osi pozycję zadaną z rysunku! Pozycje zadane osi X (oś główna) i osi Z (oś narzędzia) nie są konieczne, ponieważ nie są rejestrowane wymiary w tym kierunku.

- **QS1100** = pozycja zadana 1 osi głównej nieznana
- **QS1101** = pozycja docelowa 1 osi pomocniczej określona, jednakże pozycja detalu nieznana
- **QS1102** = pozycja zadana 1 osi narzędzia nieznana
- **QS1103** = pozycja zadana 2 osi głównej nieznana
- **QS1104** = pozycja docelowa 2 osi pomocniczej określona, jednakże pozycja detalu nieznana
- **QS1105** = pozycja zadana 2 osi narzędzia nieznana

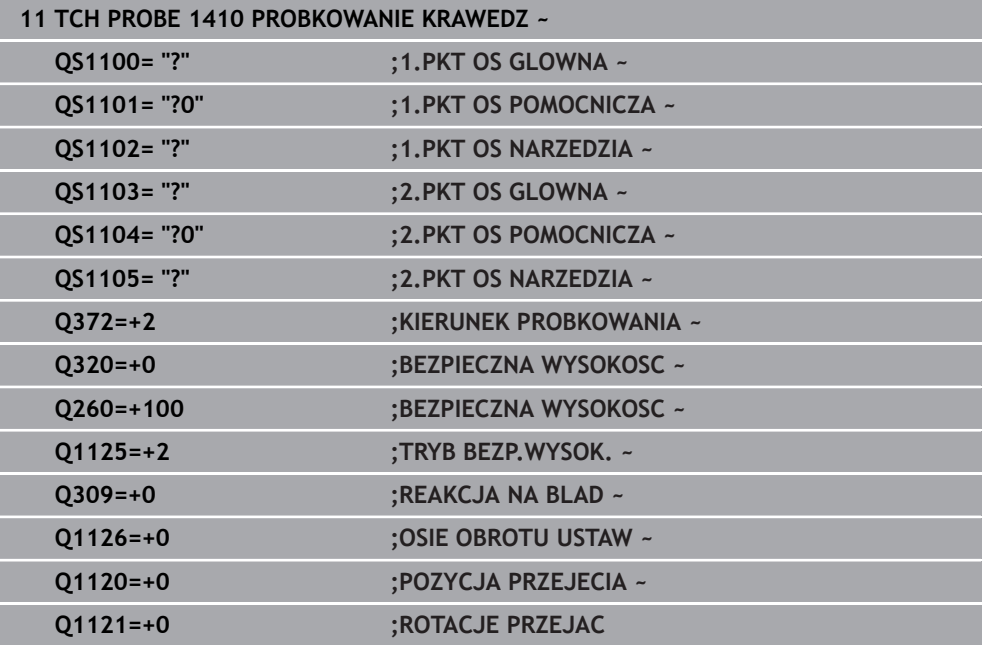

## <span id="page-1776-0"></span>**Justowanie poprzez płaszczyznę**

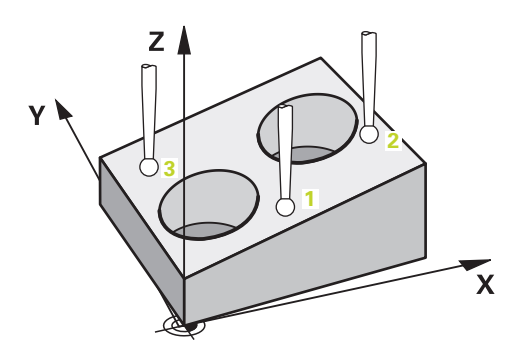

W tym przykładzie ustawiana jest płaszczyzna. Tu należy koniecznie zdefiniować wszystkie trzy pozycje zadane z rysunku. Dla obliczenia kąta jest ważnym, iż przy każdej pozycji próbkowania wszystkie trzy osie są uwzględniane.

- **QS1100** = pozycja docelowa 1 osi głównej określona, jednakże pozycja detalu nieznana
- **QS1101** = pozycja docelowa 1 osi pomocniczej określona, jednakże pozycja detalu nieznana
- **QS1102** = pozycja docelowa 1 osi narzędzia określona, jednakże pozycja detalu nieznana
- **QS1103** = pozycja docelowa 2 osi głównej określona, jednakże pozycja detalu nieznana
- **QS1104** = pozycja docelowa 2 osi pomocniczej określona, jednakże pozycja detalu nieznana
- **QS1105** = pozycja docelowa 2 osi narzędzia określona, jednakże pozycja detalu nieznana
- **QS1106** = pozycja docelowa 3 osi głównej określona, jednakże pozycja detalu nieznana
- **QS1107** = pozycja docelowa 3 osi pomocniczej określona, jednakże pozycja detalu nieznana
- **QS1108** = pozycja docelowa 3 osi narzędzia określona, jednakże pozycja detalu nieznana

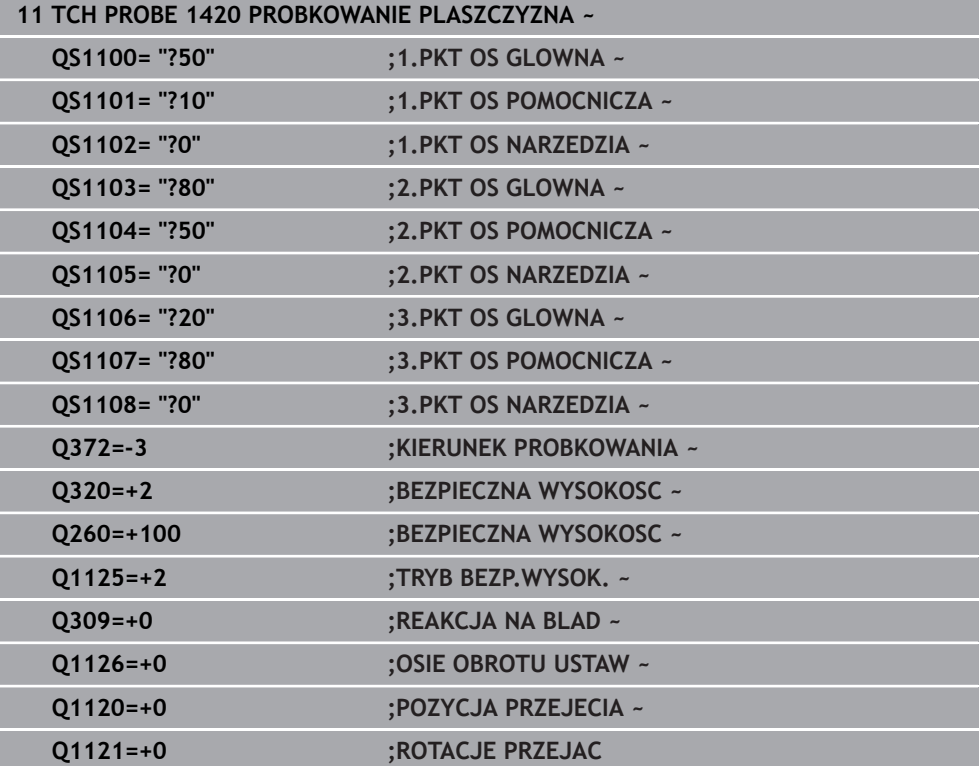

# **36.2.6 Ewaluacja tolerancji**

Używając cykli 14xx możesz sprawdzić zakresy tolerancji . Przy tym może być monitorowana pozycja i wielkość obiektu.

Można definiować następujące tolerancje:

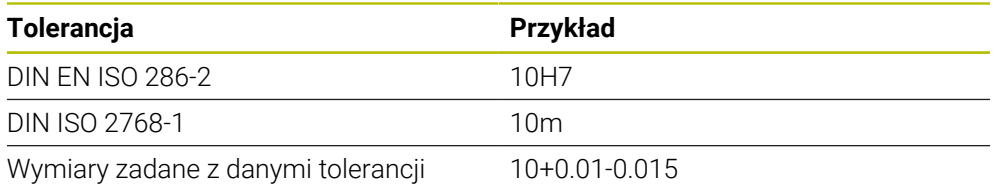

Wymiary zadane możesz wprowadzać z następującymi danymi tolerancji:

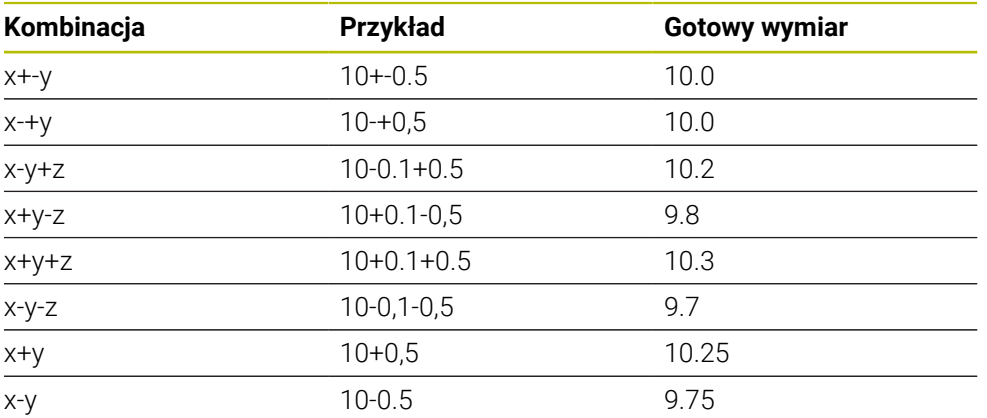

Jeśli programujesz dane wejściowe z tolerancją, to sterowanie monitoruje ten zakres tolerancji. Sterowanie zapisuje opcje statusu Dobrze, Dopracowanie bądź Brak do parametru zwrotnego **Q183**. Jeśli zaprogramowana jest korekta punktu odniesienia, to sterowanie koryguje aktywny punkt odniesienia po operacji próbkowania

Następujące parametry cyklu umożliwiają wprowadzenie danych z tolerancjami:

- **Q1100 1.PKT OS GLOWNA**
- **Q1101 1.PKT OS POMOCNICZA**
- **Q1102 1.PKT OS NARZEDZIA**
- **Q1103 2.PKT OS GLOWNA**
- **Q1104 2.PKT OS POMOCNICZA**
- **Q1105 2.PKT OS NARZEDZIA**
- **Q1106 3.PKT OS GLOWNA**
- **Q1107 3.PKT OS POMOCNICZA**
- **Q1108 3.PKT OS NARZEDZIA**
- **Q1116 SREDNICA 1**
- **Q1117 SREDNICA 2**

## **Proszę postąpić przy programowaniu w następujący sposób:**

- Uruchomić definiowanie cyklu
- Uaktywnić opcję wyboru Nazwa na pasku akcji
- ► Zaprogramować pozycję zadaną/-wymiar włącznie z tolerancją
- W cyklu jest zachowane np. **QS1116="+8-2-1"** .

Należy uwzględnić pisownię dużą i małą literą przy wprowadzaniu tolerancji DIN EN ISO i DIN ISO. Nie należy wprowadzać spacji.

## **Przebieg cyklu**

f

 $\square$ 

 $\mathbf{i}$ 

Jeśli pozycja rzeczywista leży poza tolerancją, to reakcja sterowania jest następująca:

- **Q309=0**: sterowanie nie przerywa programu.
- **Q309=1**: sterowanie przerywa program z meldunkiem w przypadku braku bądź dopracowania.
- **Q309=2**: sterowanie przerywa program z meldunkiem w przypadku braku.

## **Jeśli Q309 = 1 lub 2, to należy:**

- Otwiera się się okno. Sterowanie przedstawia wszystkie wymiary zadane i rzeczywiste tego obiektu.
- Program NC przerwać klawiszem **KASOWANIE** lub
- kontynuować program NC z **NC-Start**

Uwzględnić, iż cykle sondy zwracają odchylenia w odniesieniu do środka tolerancji do **Q98x** i **Q99x** . Jeśli **Q1120** i **Q1121** są określone, to ich wartości odpowiadają wielkościom, używanym dla korygowania. Jeśli automatyczna ewaluacja nie jest aktywna, to sterowanie zachowuje te wartości w odniesieniu do środka tolerancji w przewidzianych do tego parametrach Q i wartości te mogą być następnie przetwarzane.

**36**

## **Przykład**

- QS1116 = średnica 1 z podaniem tolerancji
- QS1117 = średnica 2 z podaniem tolerancji

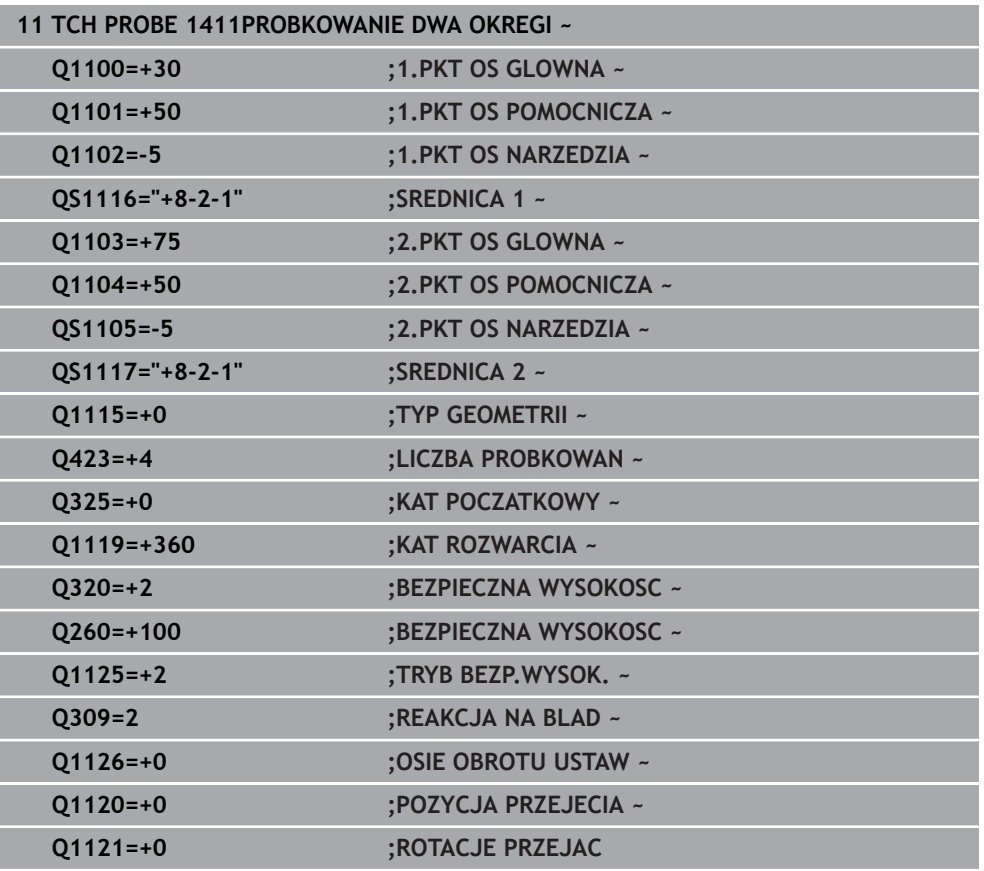

# **36.2.7 Przekazanie pozycji rzeczywistej**

Można wcześniej określić rzeczywistą pozycję i definiować ją w cyklu sondy jako pozycję rzeczywistą. Do obiektu zostaje przekazana zarówno pozycja zadana jak i pozycja rzeczywista. Cykl oblicza z różnicy konieczne korekcje i wykonuje monitorowanie tolerancji.

## **Proszę postąpić przy programowaniu w następujący sposób:**

- **Definiowanie cyklu**
- ► Uaktywnić opcję wyboru Nazwa na pasku akcji
- Zaprogramować pozycję zadaną z ewentualnym monitorowaniem tolerancji
- **"@"** programować

 $\mathbf i$ 

▶ Zaprogramować pozycję rzeczywistą

W cyklu jest zachowane np. **QS1116="10+0.02@10.0123"** .

Wskazówki dotyczące programowania i obsługi: ■ Jeśli stosowany jest znak @, to nie następuje próbkowanie. Sterowanie przelicza tylko pozycje rzeczywiste i pozycje zadane.

- Należy zdefiniować dla wszystkich trzech osi (oś główna, pomocnicza i oś narzędzia) pozycje rzeczywiste. Jeśli tylko jedna oś jest zdefiniowana z pozycją rzeczywistą, to sterowanie wydaje komunikat o błędach.
- Pozycje rzeczywiste mogą być definiowane także przy pomocy **Q1900- Q1999** .

## **Przykład**

Dzięki temu można np.:

- określić wzór kołowy z różnych obiektów
- ustawić kółko z orientacją na jego środek i z orientacją na pozycję zęba

Pozycje zadane są tu definiowane z monitorowaniem tolerancji i pozycją rzeczywistą.

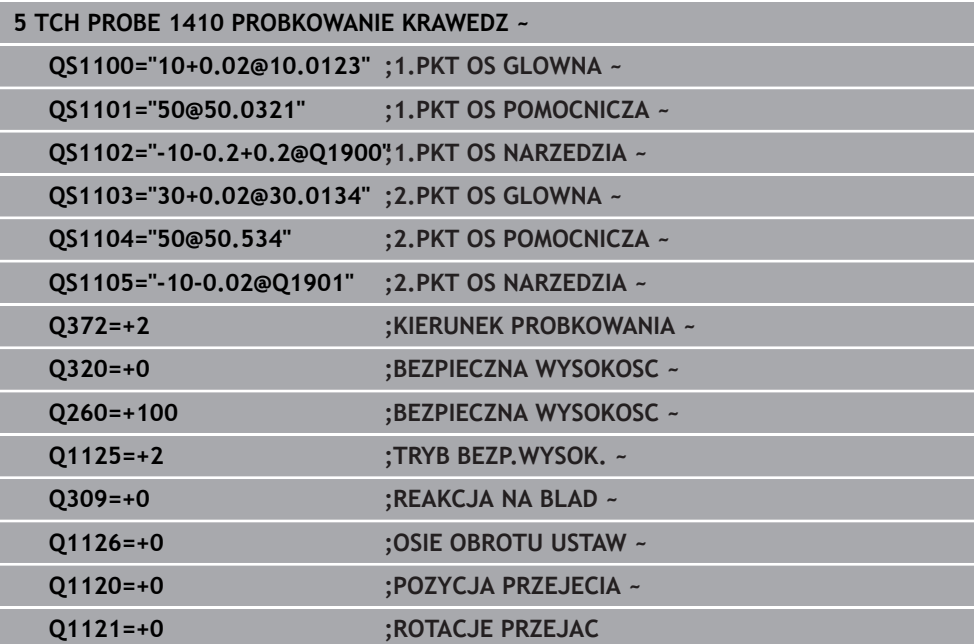

# **36.3 Określenie ukośnego położenia detalu**

# **36.3.1 Podstawowe informacje o cyklach sondy dotykowej 400 do 405**

**Wspólne aspekty funkcjonalności cykli sondy pomiarowej dla rejestrowania ukośnego położenia obrabianego przedmiotu**

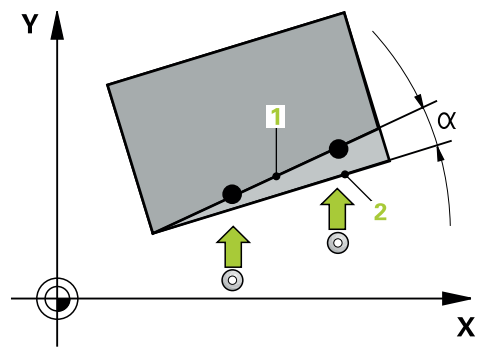

 $\mathbf i$ 

W cyklach **400**, **401** i **402** można określić poprzez parametr **Q307 Ustawienie wstępne rotacji podstawowej** , czy wynik pomiaru ma zostać skorygowany o znaną wartość kąta a (patrz ilustracja po prawej). W ten sposób można mierzyć rotację podstawową na dowolnej prostej **1** obrabianego detalu i utworzyć referencję do właściwego 0°-kierunku **2** .

Te cykle nie funkcjonują z 3D-Rot! Należy w tym przypadku używać cykli **14xx**. **Dalsze informacje:** ["Podstawowe informacje o cyklach sondy](#page-1770-0) [dotykowej 14xx", Strona 1771](#page-1770-0)

# <span id="page-1783-0"></span>**36.3.2 Cykl 400 OBROT TLA**

## **Programowanie ISO G400**

## **Zastosowanie**

Cykl sondy pomiarowej **400** ustala poprzez pomiar dwóch punktów, które muszą leżeć na prostej, położenie ukośne obrabianego detalu. Poprzez funkcję Rotacja podstawowa sterowanie kompensuje zmierzoną wartość.

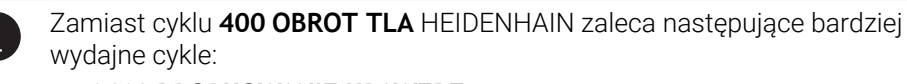

- **1410 PROBKOWANIE KRAWEDZ**
- **1412 PROBK. UKOSNA KRAWEDZ**

## **Spokrewnione tematy**

- Cykl **1410 PROBKOWANIE KRAWEDZ Dalsze informacje:** ["Cykl 1410 PROBKOWANIE KRAWEDZ", Strona 1810](#page-1809-0)
- Cykl **1412 PROBK. UKOSNA KRAWEDZ**

**Dalsze informacje:** ["Cykl 1412 PROBK. UKOSNA KRAWEDZ", Strona 1827](#page-1826-0)

## **Przebieg cyklu**

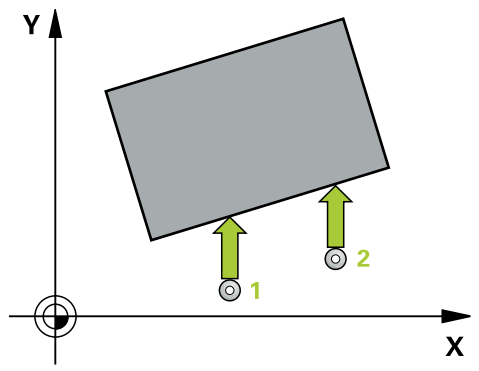

1 Sterownik pozycjonuje sondę dotykową przy pomocy logiki pozycjonowania na prepozycję pierwszego punktu pomiaru **1**.

**Dalsze informacje:** ["Logika pozycjonowania", Strona 269](#page-268-0)

- 2 Następnie sonda pomiarowa przemieszcza się na wprowadzoną wysokość pomiaru i przeprowadza pierwszą operację próbkowania z posuwem próbkowania (kolumna **F**).
- 3 Następnie sonda pomiarowa przemieszcza się do następnego punktu próbkowania **2** i wykonuje drugą operację próbkowania
- 4 Sterowanie pozycjonuje sondę pomiarową z powrotem na bezpieczną wysokość i przeprowadza ustaloną rotację podstawową

# **Wskazówki**

# *WSKAZÓWKA*

## **Uwaga niebezpieczeństwo kolizji!**

Przy wykonywaniu cykli sondy pomiarowej **400** do **499** nie mogą być aktywne cykle do przeliczania współrzędnych. Uwaga niebezpieczeństwo kolizji!

- ► Następujące cykle nie należy aktywować przed wykorzystaniem cykli sondy pomiarowej: cykl **7 PUNKT BAZOWY**, cykl **8 ODBICIE LUSTRZANE**, cykl **10 OBROT**, cykl **11 WSPOLCZYNNIK SKALI** i cykl **26 OSIOWO-SPEC.SKALA**.
- Przeliczenia współrzędnych zresetować wcześniej
- Ten cykl można wykonać wyłącznie w trybie obróbki **FUNCTION MODE MILL**.
- Sterowanie resetuje aktywną rotację podstawową na początku cyklu.

## **Wskazówki odnośnie programowania**

Przed definiowaniem cyklu należy zaprogramować wywołanie narzędzia dla definicji osi sondy pomiarowej.

# **Parametry cyklu**

## **Rysunek pomocniczy Parametry**

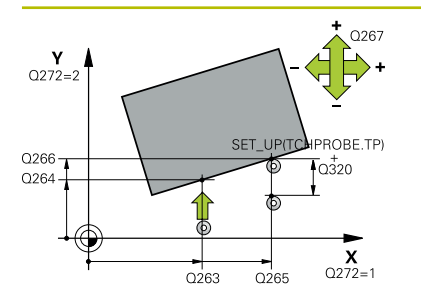

## **Q263 1.pkt pomiarowy 1.osi?**

Współrzędna pierwszego punktu próbkowania w osi głównej płaszczyzny obróbki. Wartość działa absolutnie.

Dane wejściowe: **-99999.9999...+99999.9999**

## **Q264 1.pkt pomiar.2.osi?**

Współrzędna pierwszego punktu próbkowania w osi pomocniczej płaszczyzny obróbki. Wartość działa absolutnie.

Dane wejściowe: **-99999.9999...+99999.9999**

#### **Q265 2.pkt pomiarowy 1.osi?**

Współrzędna drugiego punktu próbkowania w osi głównej płaszczyzny obróbki. Wartość działa absolutnie.

Dane wejściowe: **-99999.9999...+99999.9999**

#### **Q266 2.pkt pomiarowy 2.osi?**

Współrzędna drugiego punktu próbkowania w osi pomocniczej płaszczyzny obróbki. Wartość działa absolutnie.

Dane wejściowe: **-99999.9999...+99999.9999**

#### **Q272 Oś pomiarowa (1=1 oś / 2=2 oś)?**

Oś płaszczyzny obróbki, na której ma nastąpić pomiar:

- **1**: oś główna = oś pomiaru
- **2**: oś pomocnicza = oś pomiaru

Dane wejściowe: **1**, **2**

## **Q267 Kierunek ruchu 1 (+1=+ / -1=-)?**

Kierunek, w którym sonda pomiarowa ma dosunąć się do obrabianego przedmiotu:

- **-1**: kierunek przemieszczenia ujemny
- **+1**: kierunek przemieszczenia dodatni

Dane wejściowe: **-1**, **+1**

## **Rysunek pomocniczy Parametry**

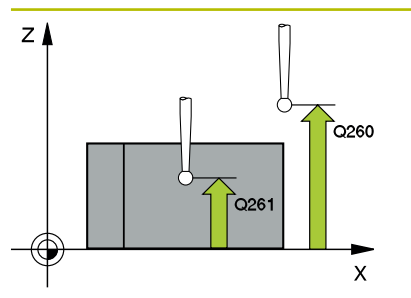

## **Q261 Wysokość pomiaru w osi sondy?**

Współrzędna środka kuli na osi sondy pomiarowej, na której ma nastąpić pomiar. Wartość działa absolutnie.

#### Dane wejściowe: **-99999.9999...+99999.9999**

#### **Q320 Bezpieczna odleglosc?**

Dodatkowy odstęp pomiędzy punktem pomiarowym i główką sondy pomiarowej. **Q320** działa addytywnie do **SET\_UP** tabeli sond pomiarowych Wartość działa inkrementalnie.

Dane wejściowe: **0...99999.9999** alternatywnie **PREDEF**

#### **Q260 Bezpieczna wysokosc ?**

Współrzędna na osi narzędzia, na której nie może dojść do kolizji pomiędzy sondą i obrabianym detalem (mocowaniem). Wartość działa absolutnie.

Dane wejściowe: **-99999.9999...+99999.9999** alternatywnie **PREDEF**

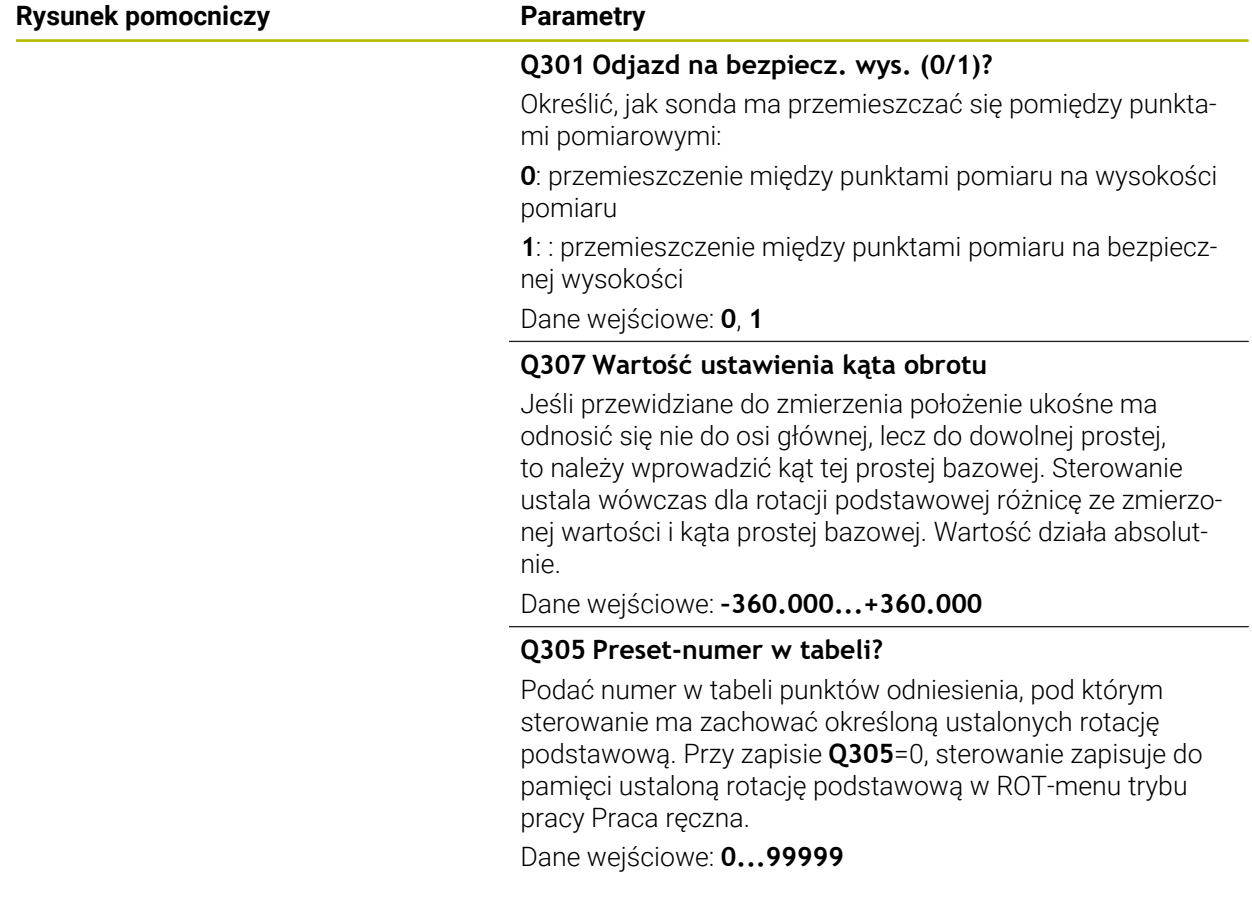

# **Przykład**

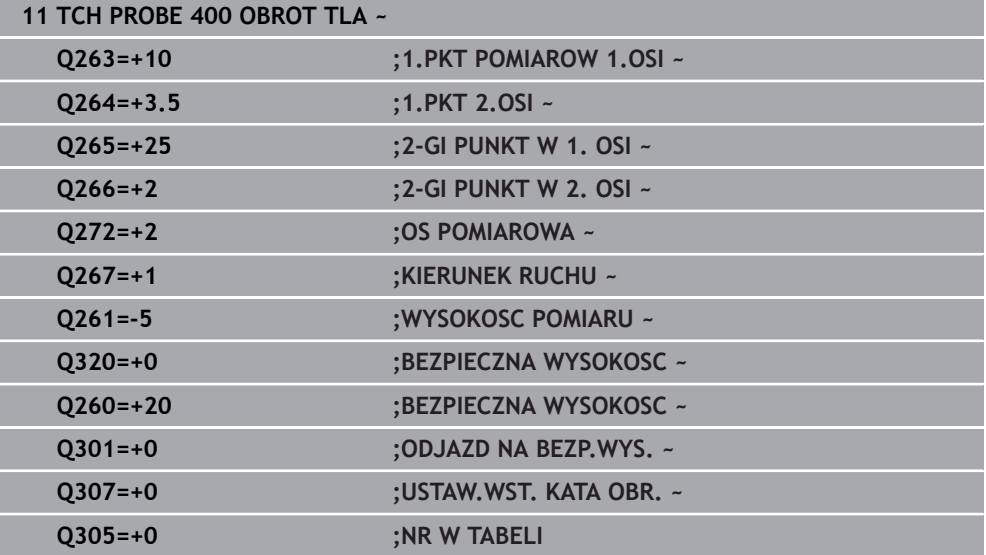

# <span id="page-1787-0"></span>**36.3.3 Cykl 401 OBROT 2 WIERCENIE**

## **Programowanie ISO G401**

# **Zastosowanie**

Cykl sondy pomiarowej **401** rejestruje punkty środkowe dwóch odwiertów. Następnie sterowanie oblicza kąt między osią główną płaszczyzny obróbki a prostymi łączącymi punkty środkowe odwiertów. Poprzez funkcję Rotacja podstawowa sterowanie kompensuje obliczoną wartość. Alternatywnie można kompensować zarejestrowane ukośne położenie także poprzez obrót stołu okrągłego.

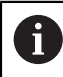

Zamiast cyklu **401 OBROT 2 WIERCENIE** HEIDENHAIN zaleca bardziej wydajny cykl **1411 PROBKOWANIE DWA OKREGI**.

## **Spokrewnione tematy**

Cykl **1411 PROBKOWANIE DWA OKREGI**

**Dalsze informacje:** ["Cykl 1411 PROBKOWANIE DWA OKREGI", Strona 1818](#page-1817-0)

## **Przebieg cyklu**

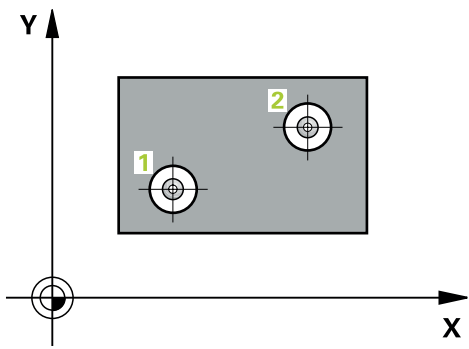

1 Sterownik pozycjonuje sondę dotykową z logiką pozycjonowania na wprowadzony punkt środkowy pierwszego odwiertu **1**

**Dalsze informacje:** ["Logika pozycjonowania", Strona 269](#page-268-0)

- 2 Następnie sonda pomiarowa przemieszcza się na wprowadzoną wysokość pomiaru i rejestruje poprzez czterokrotne próbkowanie pierwszy punkt środkowy odwiertu
- 3 Następnie sonda pomiarowa powraca na bezpieczną wysokość i pozycjonuje na wprowadzony punkt środkowy drugiego odwiertu **2**
- 4 Następnie sonda pomiarowa przemieszcza się na wprowadzoną wysokość pomiaru i rejestruje poprzez czterokrotne próbkowanie drugi punkt środkowy odwiertu
- 5 Sterowanie pozycjonuje sondę pomiarową z powrotem na bezpieczną wysokość i przeprowadza ustalona rotacie podstawowa

# **Wskazówki**

# *WSKAZÓWKA*

## **Uwaga niebezpieczeństwo kolizji!**

Przy wykonywaniu cykli sondy pomiarowej **400** do **499** nie mogą być aktywne cykle do przeliczania współrzędnych. Uwaga niebezpieczeństwo kolizji!

- Następujące cykle nie należy aktywować przed wykorzystaniem cykli sondy pomiarowej: cykl **7 PUNKT BAZOWY**, cykl **8 ODBICIE LUSTRZANE**, cykl **10 OBROT**, cykl **11 WSPOLCZYNNIK SKALI** i cykl **26 OSIOWO-SPEC.SKALA**.
- Przeliczenia współrzędnych zresetować wcześniej
- Ten cykl można wykonać wyłącznie w trybie obróbki **FUNCTION MODE MILL**.
- Sterowanie resetuje aktywną rotację podstawową na początku cyklu.
- Jeśli chcemy kompensować ukośne położenie wykorzystując obrót stołu okrągłego, to sterowanie używa wówczas automatycznie następujących osi obrotu.
	- C dla osi narzędzia Z
	- B dla osi narzędzia Y
	- A dla osi narzędzia X

## **Wskazówki odnośnie programowania**

Przed definiowaniem cyklu należy zaprogramować wywołanie narzędzia dla definicji osi sondy pomiarowej.

# **Parametry cyklu**

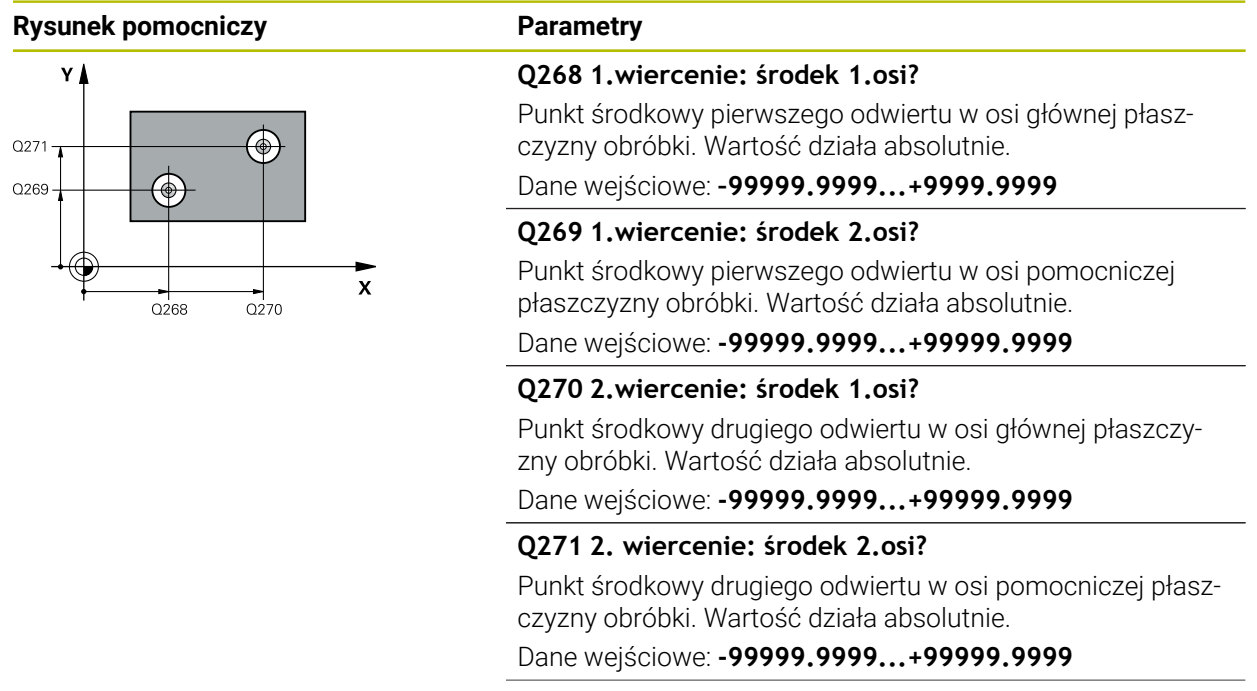

### **Rysunek pomocniczy Parametry**

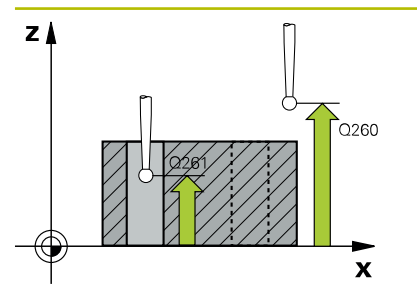

## **Q261 Wysokość pomiaru w osi sondy?**

Współrzędna środka kuli na osi sondy pomiarowej, na której ma nastąpić pomiar. Wartość działa absolutnie.

#### Dane wejściowe: **-99999.9999...+99999.9999**

## **Q260 Bezpieczna wysokosc ?**

Współrzędna na osi narzędzia, na której nie może dojść do kolizji pomiędzy sondą i obrabianym detalem (mocowaniem). Wartość działa absolutnie.

Dane wejściowe: **-99999.9999...+99999.9999** alternatywnie **PREDEF**

## **Q307 Wartość ustawienia kąta obrotu**

Jeśli przewidziane do zmierzenia położenie ukośne ma odnosić się nie do osi głównej, lecz do dowolnej prostej, to należy wprowadzić kąt tej prostej bazowej. Sterowanie ustala wówczas dla rotacji podstawowej różnicę ze zmierzonej wartości i kąta prostej bazowej. Wartość działa absolutnie.

Dane wejściowe: **–360.000...+360.000**

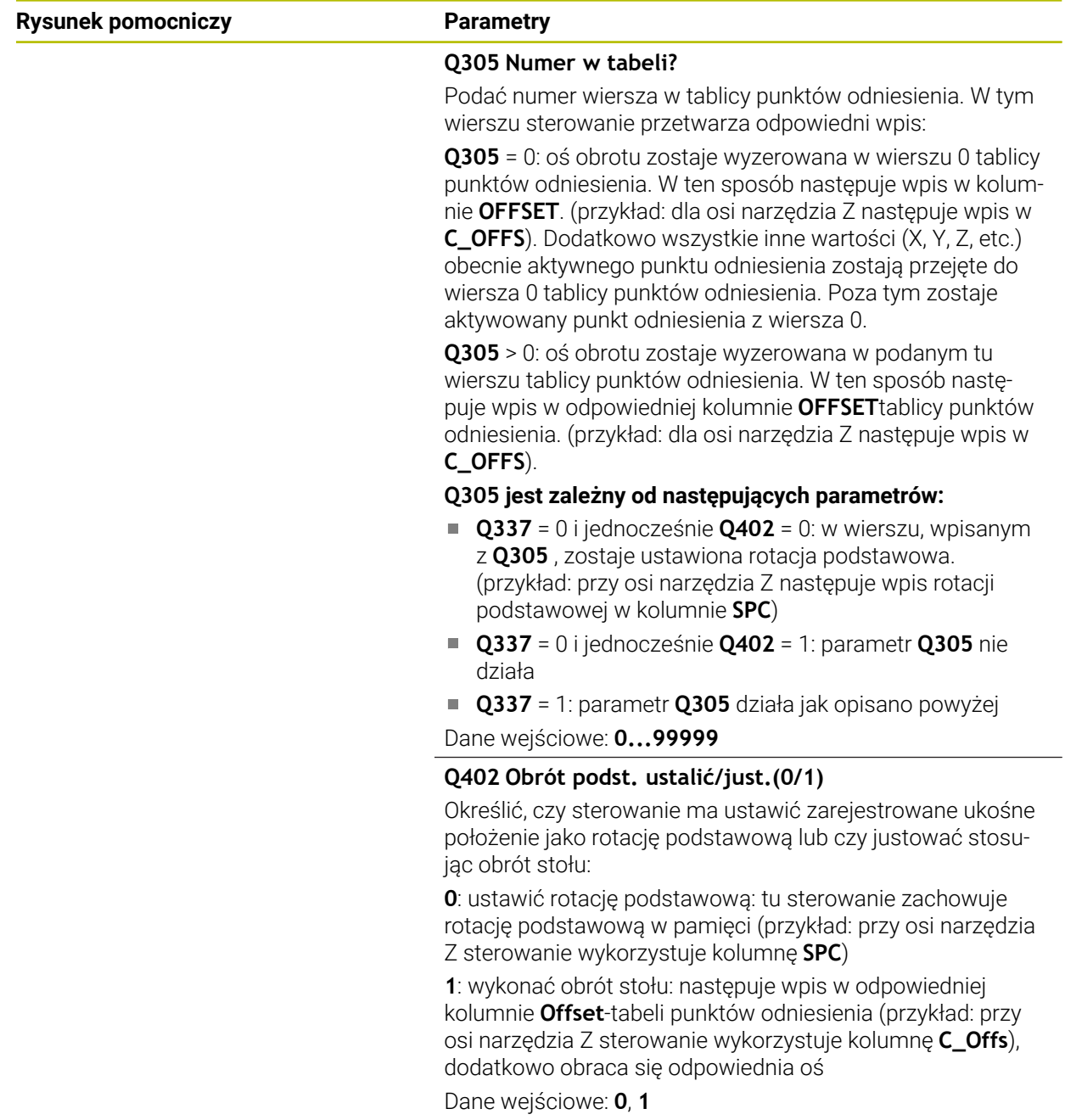

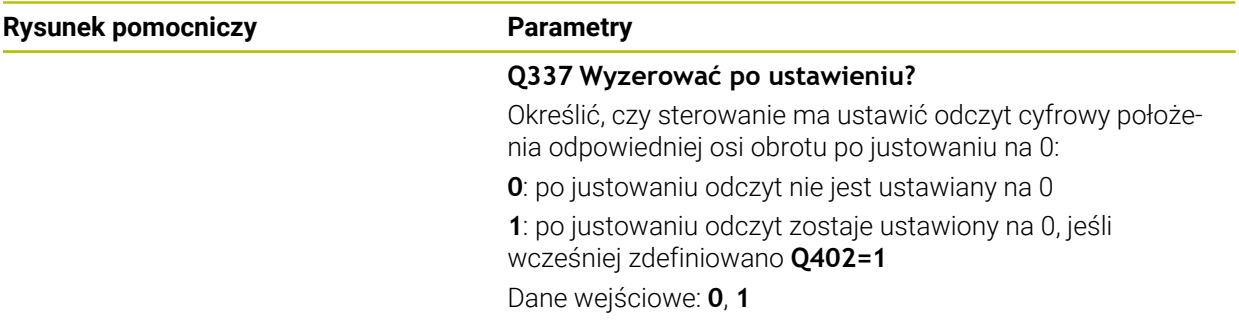

# **Przykład**

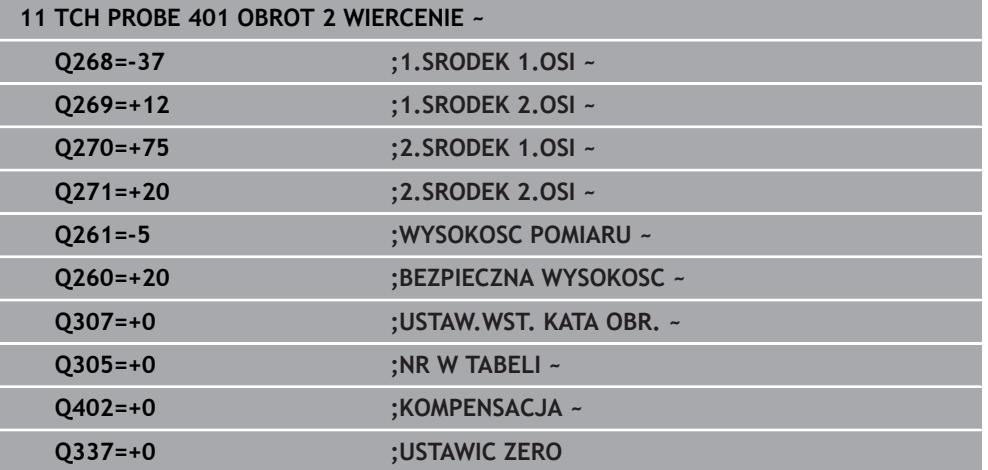

# <span id="page-1792-0"></span>**36.3.4 Cykl 402 OBROT 2 CZOPY**

### **Programowanie ISO G402**

## **Zastosowanie**

Cykl sondy pomiarowej **402** rejestruje punkty środkowe dwóch czopów. Następnie sterowanie oblicza kąt między osią główną płaszczyzny obróbki a prostymi łączącymi punkty środkowe czopów. Poprzez funkcję Rotacja podstawowa sterowanie kompensuje obliczoną wartość. Alternatywnie można kompensować zarejestrowane ukośne położenie także poprzez obrót stołu okrągłego.

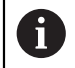

Zamiast cyklu **402 OBROT 2 CZOPY** HEIDENHAIN zaleca bardziej wydajny cykl **1411 PROBKOWANIE DWA OKREGI**.

#### **Spokrewnione tematy**

Cykl **1411 PROBKOWANIE DWA OKREGI**

**Dalsze informacje:** ["Cykl 1411 PROBKOWANIE DWA OKREGI", Strona 1818](#page-1817-0)

### **Przebieg cyklu**

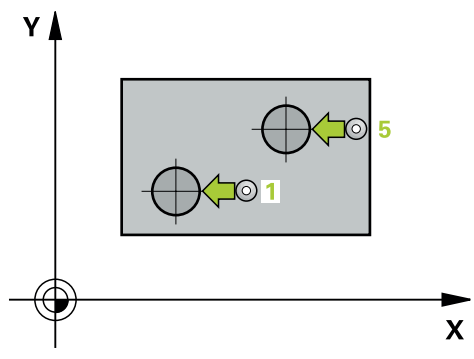

1 Sterownik pozycjonuje sondę dotykową przy pomocy logiki pozycjonowania na prepozycję pierwszego punktu pomiaru **1**.

**Dalsze informacje:** ["Logika pozycjonowania", Strona 269](#page-268-0)

- 2 Następnie sonda pomiarowa przemieszcza się na wprowadzoną **wysokość pomiaru 1** oraz rejestruje poprzez czterokrotne próbkowanie punkt środkowy czopu. Pomiędzy tymi każdorazowo o 90° przesuniętymi punktami pomiarowymi sonda przemieszcza się po łuku kołowym.
- 3 Następnie sonda pomiarowa powraca na bezpieczną wysokość i pozycjonuje na punkt próbkowania **5** drugiego czopu.
- 4 Następnie sonda pomiarowa przemieszcza się na wprowadzoną **wysokość pomiaru 2** i rejestruje poprzez czterokrotne próbkowanie drugi punkt środkowy czopu.
- 5 Sterowanie pozycjonuje sondę pomiarową z powrotem na bezpieczną wysokość i przeprowadza ustalona rotacie podstawowa.

# **Wskazówki**

# *WSKAZÓWKA*

# **Uwaga niebezpieczeństwo kolizji!**

Przy wykonywaniu cykli sondy pomiarowej **400** do **499** nie mogą być aktywne cykle do przeliczania współrzędnych. Uwaga niebezpieczeństwo kolizji!

- Następujące cykle nie należy aktywować przed wykorzystaniem cykli sondy pomiarowej: cykl **7 PUNKT BAZOWY**, cykl **8 ODBICIE LUSTRZANE**, cykl **10 OBROT**, cykl **11 WSPOLCZYNNIK SKALI** i cykl **26 OSIOWO-SPEC.SKALA**.
- Przeliczenia współrzędnych zresetować wcześniej
- Ten cykl można wykonać wyłącznie w trybie obróbki **FUNCTION MODE MILL**.
- Sterowanie resetuje aktywną rotację podstawową na początku cyklu.
- Jeśli chcemy kompensować ukośne położenie wykorzystując obrót stołu okrągłego, to sterowanie używa wówczas automatycznie następujących osi obrotu.
	- C dla osi narzędzia Z
	- B dla osi narzędzia Y
	- A dla osi narzędzia X

## **Wskazówki odnośnie programowania**

Przed definiowaniem cyklu należy zaprogramować wywołanie narzędzia dla definicji osi sondy pomiarowej.

# **Parametry cyklu**

## **Rysunek pomocniczy Parametry**

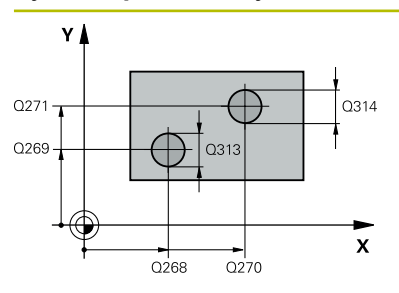

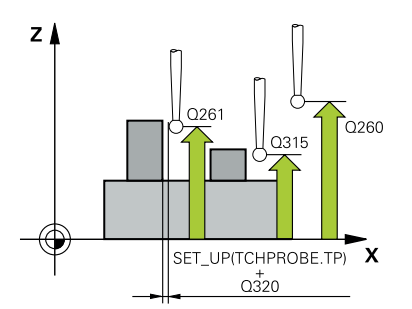

## **Q268 1 czop: środek 1. osi?**

Punkt środkowy pierwszego czopu w osi głównej płaszczyzny obróbki. Wartość działa absolutnie.

## Dane wejściowe: **-99999.9999...+99999.9999**

## **Q269 1 czop: środek 2. osi?**

Punkt środkowy pierwszego czopu w osi pomocniczej płaszczyzny obróbki. Wartość działa absolutnie.

Dane wejściowe: **-99999.9999...+99999.9999**

## **Q313 Srednica czopu 1?**

Przybliżona średnica 1. czopu. Wprowadzić wartość raczej nieco większą.

Dane wejściowe: **0...99999.9999**

## **Q261 Wys.pomiaru czop 1 na osi TS?**

Współrzędna środka kuli (=punkt dotknięcia) na osi sondy pomiarowej, na której ma nastąpić pomiar czopu 1. Wartość działa absolutnie.

## Dane wejściowe: **-99999.9999...+99999.9999**

## **Q270 2 czop: środek 1. osi?**

Punkt środkowy drugiego czopu w osi głównej płaszczyzny obróbki. Wartość działa absolutnie.

## Dane wejściowe: **-99999.9999...+99999.9999**

## **Q271 2 czop: środek 2. osi?**

Punkt środkowy drugiego czopu w osi pomocniczej płaszczyzny obróbki. Wartość działa absolutnie.

## Dane wejściowe: **-99999.9999...+99999.9999**

#### **Q314 Srednica czopu 2?**

Przybliżona średnica 2. czopu. Wprowadzić wartość raczej nieco większą.

Dane wejściowe: **0...99999.9999**

## **Q315 Wysok.pomiaru czopu 2 na osi TS?**

Współrzędna środka kuli (=punkt dotknięcia) na osi sondy pomiarowej, na której ma nastąpić pomiar czopu 2. Wartość działa absolutnie.

#### Dane wejściowe: **-99999.9999...+99999.9999**

#### **Q320 Bezpieczna odleglosc?**

Dodatkowy odstęp pomiędzy punktem pomiarowym i główką sondy pomiarowej. **Q320** działa addytywnie do **SET\_UP** tabeli sond pomiarowych Wartość działa inkrementalnie.

Dane wejściowe: **0...99999.9999** alternatywnie **PREDEF**

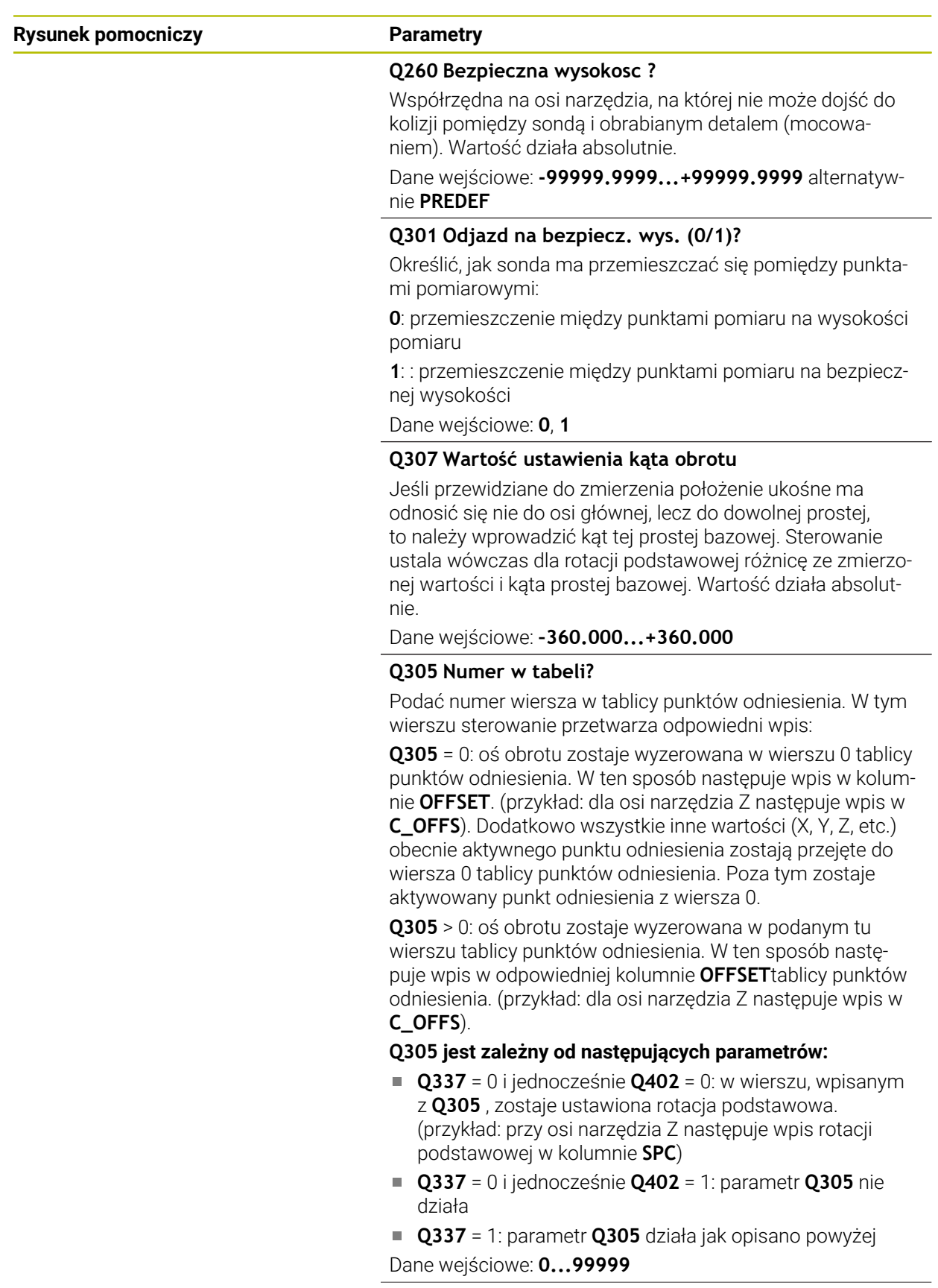

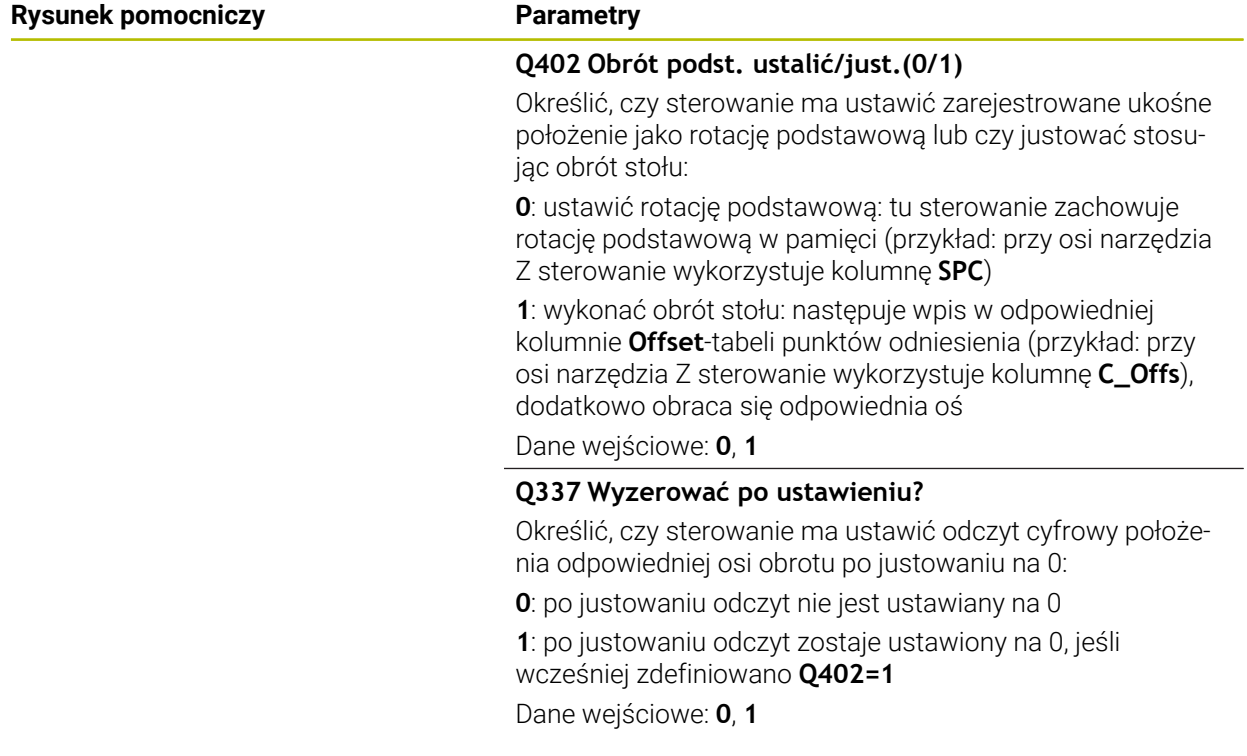

# **Przykład**

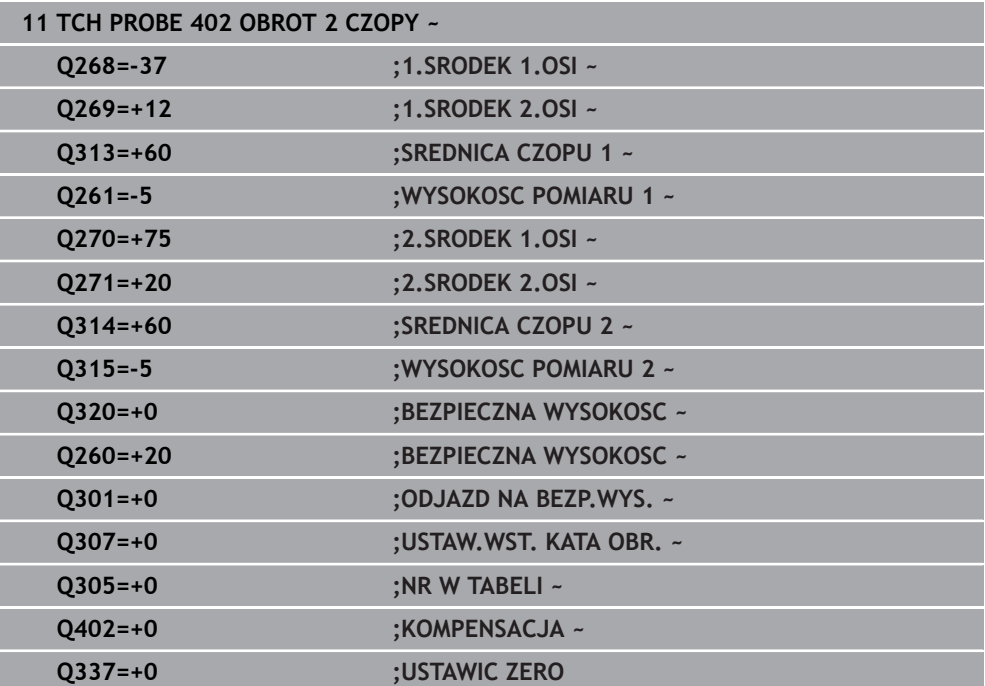

# <span id="page-1797-0"></span>**36.3.5 Cykl 403 OBROT PRZEZ OS OBROT**

## **Programowanie ISO G403**

# **Zastosowanie**

i

Cykl sondy pomiarowej **403** ustala poprzez pomiar dwóch punktów, które muszą leżeć na prostej, położenie ukośne obrabianego detalu. Ustalone ukośne położenie obrabianego detalu sterowanie kompensuje poprzez obrót osi A, B lub C. Obrabiany przedmiot może przy tym być dowolnie zamocowany na stole obrotowym.

Zamiast cyklu **403 OBROT PRZEZ OS OBROT** HEIDENHAIN zaleca następujące bardziej wydajne cykle:

- **1410 PROBKOWANIE KRAWEDZ**
- **1412 PROBK. UKOSNA KRAWEDZ**

## **Spokrewnione tematy**

- Cykl **1410 PROBKOWANIE KRAWEDZ Dalsze informacje:** ["Cykl 1410 PROBKOWANIE KRAWEDZ", Strona 1810](#page-1809-0)
- Cykl **1412 PROBK. UKOSNA KRAWEDZ**

**Dalsze informacje:** ["Cykl 1412 PROBK. UKOSNA KRAWEDZ", Strona 1827](#page-1826-0)

## **Przebieg cyklu**

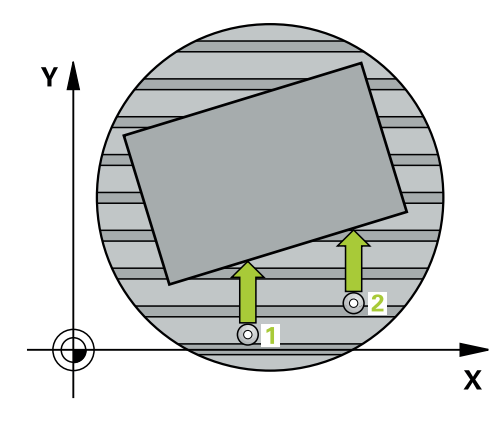

1 Sterownik pozycjonuje sondę dotykową przy pomocy logiki pozycjonowania na prepozycję pierwszego punktu pomiaru **1**.

**Dalsze informacje:** ["Logika pozycjonowania", Strona 269](#page-268-0)

- 2 Następnie sonda pomiarowa przemieszcza się na wprowadzoną wysokość pomiaru i przeprowadza pierwszą operację próbkowania z posuwem próbkowania (kolumna **F**).
- 3 Następnie sonda pomiarowa przemieszcza się do następnego punktu próbkowania **2** i wykonuje drugą operację próbkowania
- 4 Sterowanie pozycjonuje sondę pomiarową z powrotem na bezpieczną wysokość i pozycjonuje zdefiniowaną w cyklu oś obrotu o ustaloną wartość. Opcjonalnie można określić, czy sterowanie ma wyzerować określony kąt obrotu w tablicy punktów odniesienia lub w tablicy punktów zerowych.

## **Wskazówki**

# *WSKAZÓWKA*

## **Uwaga niebezpieczeństwo kolizji!**

Jeśli sterowanie automatycznie pozycjonuje oś obrotu, to może dojść do kolizji.

- Zwrócić uwagę na możliwe kolizje pomiędzy ewentualnie zamocowanymi na stole elementami i narzędziem
- Tak wybrać bezpieczną wysokość aby nie doszło do kolizji

# *WSKAZÓWKA*

## **Uwaga niebezpieczeństwo kolizji!**

Jeśli w parametrze **Q312** Oś dla ruchu wyrównawczego? podajemy wartość 0, to cykl określa ustawianą oś obrotu automatycznie (zalecane ustawienie). Przy tym zostaje, w zależności od kolejności punktów próbkowania, określony kąt. Określony kąt wskazuje od pierwszego do drugiego punktu próbkowania. Jeśli w parametrze **Q312** wybieramy oś A, B lub C jako oś kompensowania, to cykl określa kąt niezależnie od kolejności punktów próbkowania. Obliczony kąt leży w przedziale od -90 do +90°. Uwaga niebezpieczeństwo kolizji!

Proszę sprawdzić po ustawieniu położenie osi obrotu

# *WSKAZÓWKA*

## **Uwaga niebezpieczeństwo kolizji!**

Przy wykonywaniu cykli sondy pomiarowej **400** do **499** nie mogą być aktywne cykle do przeliczania współrzędnych. Uwaga niebezpieczeństwo kolizji!

- Następujące cykle nie należy aktywować przed wykorzystaniem cykli sondy pomiarowej: cykl **7 PUNKT BAZOWY**, cykl **8 ODBICIE LUSTRZANE**, cykl **10 OBROT**, cykl **11 WSPOLCZYNNIK SKALI** i cykl **26 OSIOWO-SPEC.SKALA**.
- Przeliczenia współrzędnych zresetować wcześniej
- Ten cykl można wykonać wyłącznie w trybie obróbki **FUNCTION MODE MILL**.
- Sterowanie resetuje aktywną rotację podstawową na początku cyklu.

# **Parametry cyklu**

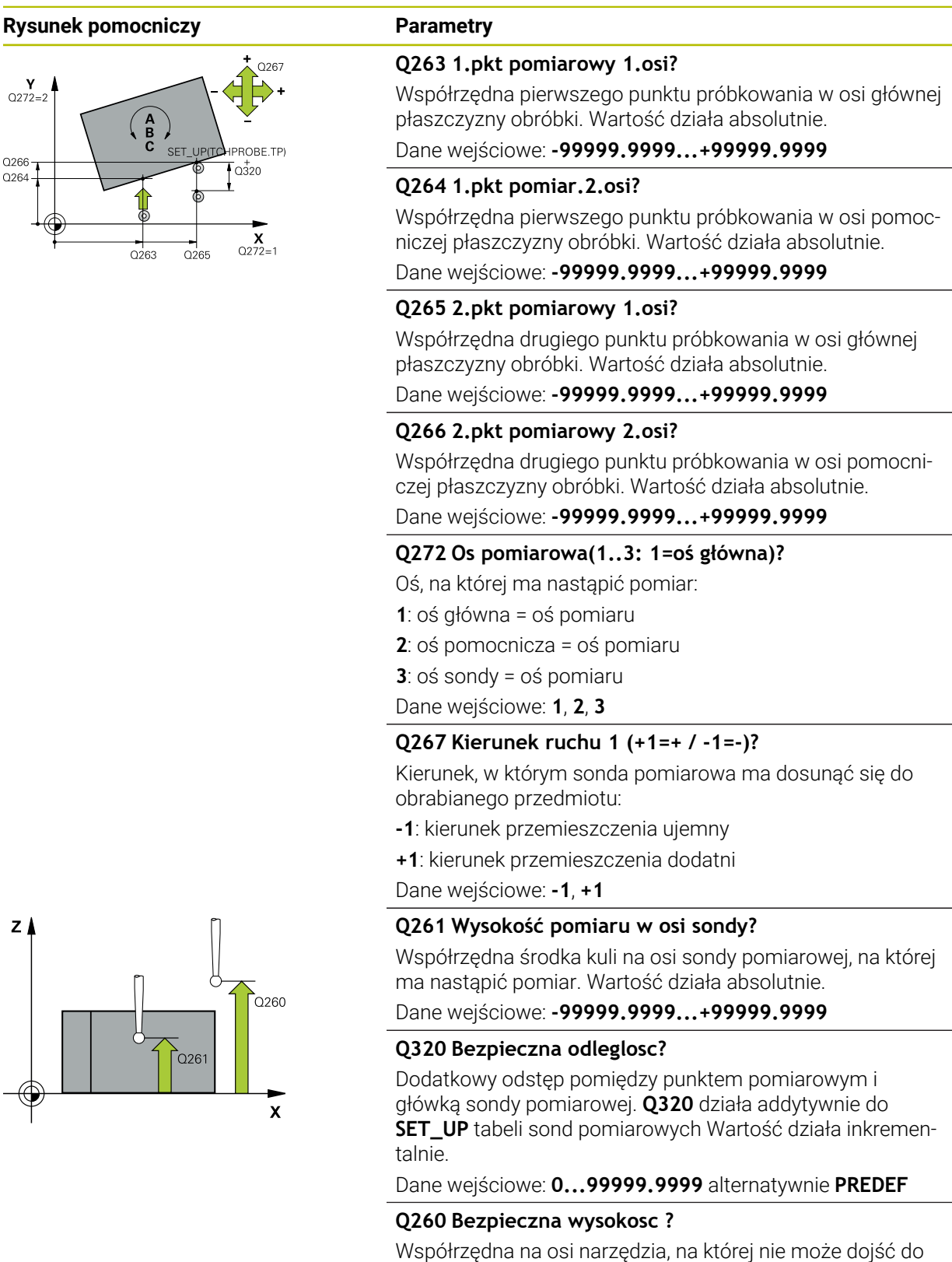

kolizji pomiędzy sondą i obrabianym detalem (mocowaniem). Wartość działa absolutnie.

Dane wejściowe: **-99999.9999...+99999.9999** alternatywnie **PREDEF**
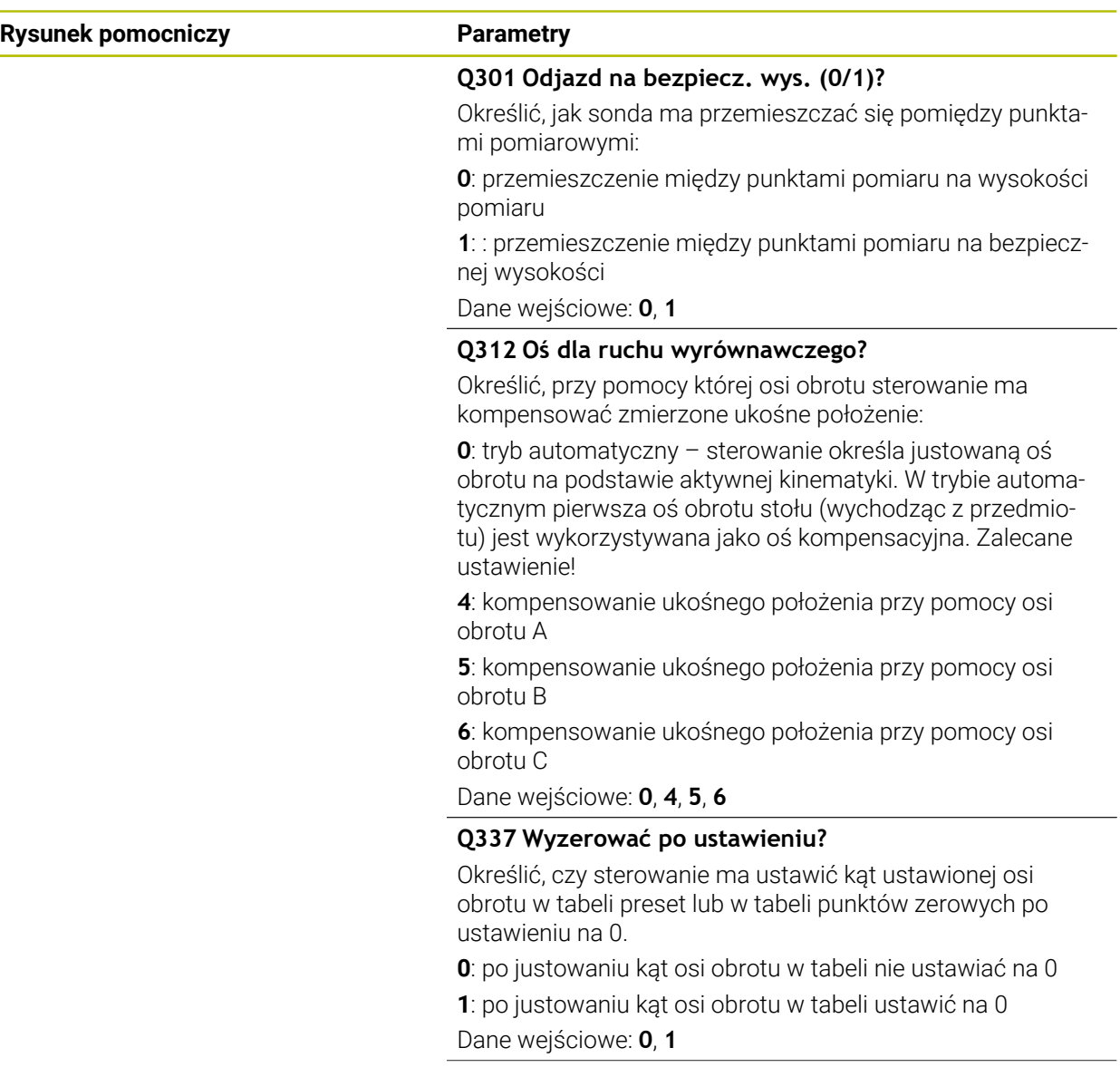

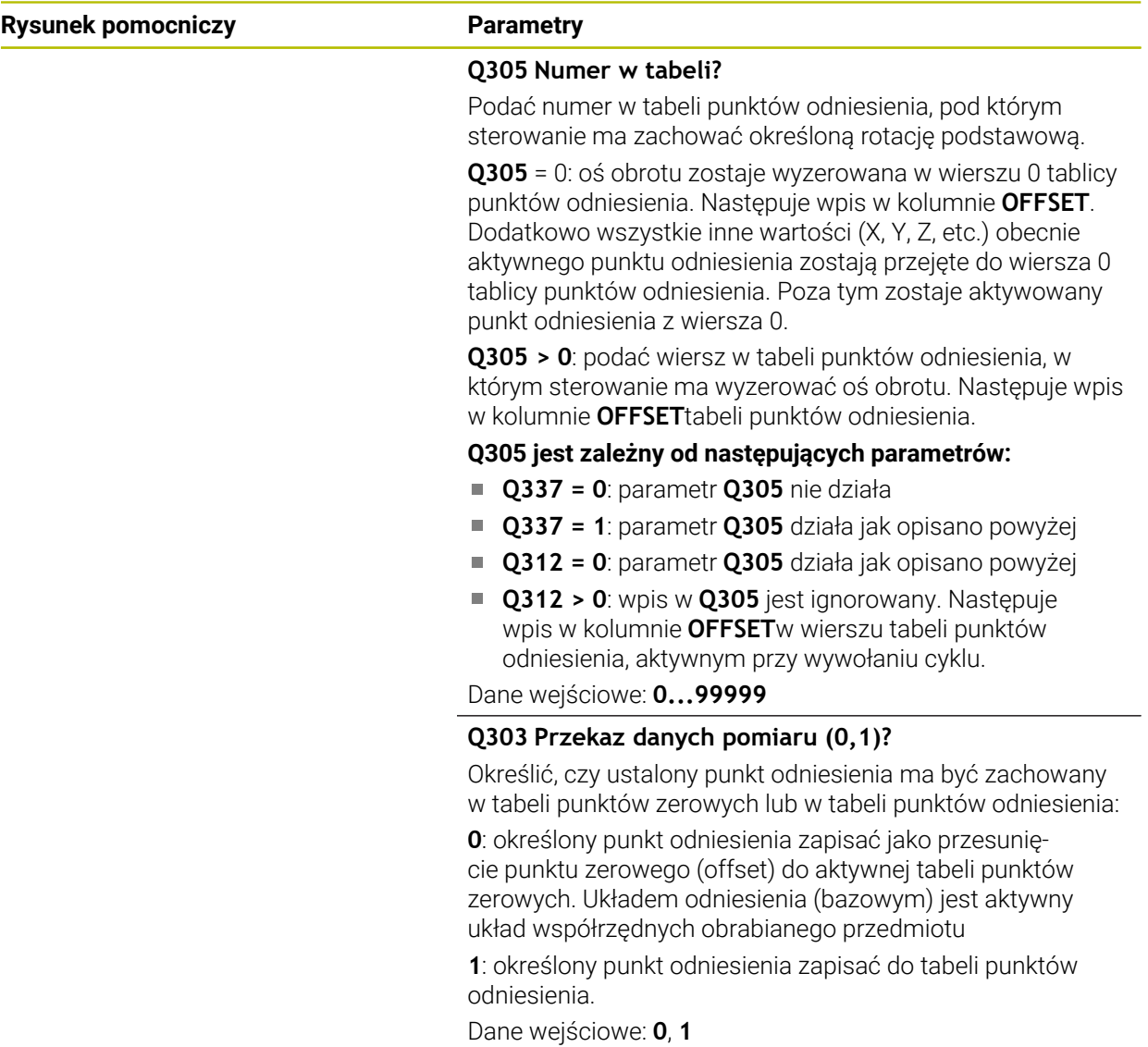

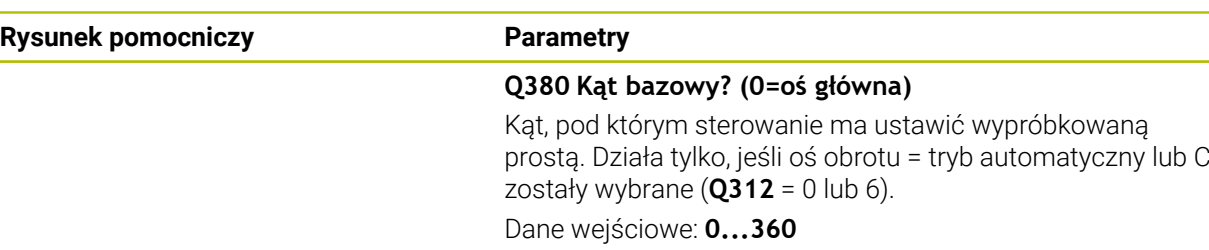

# **Przykład**

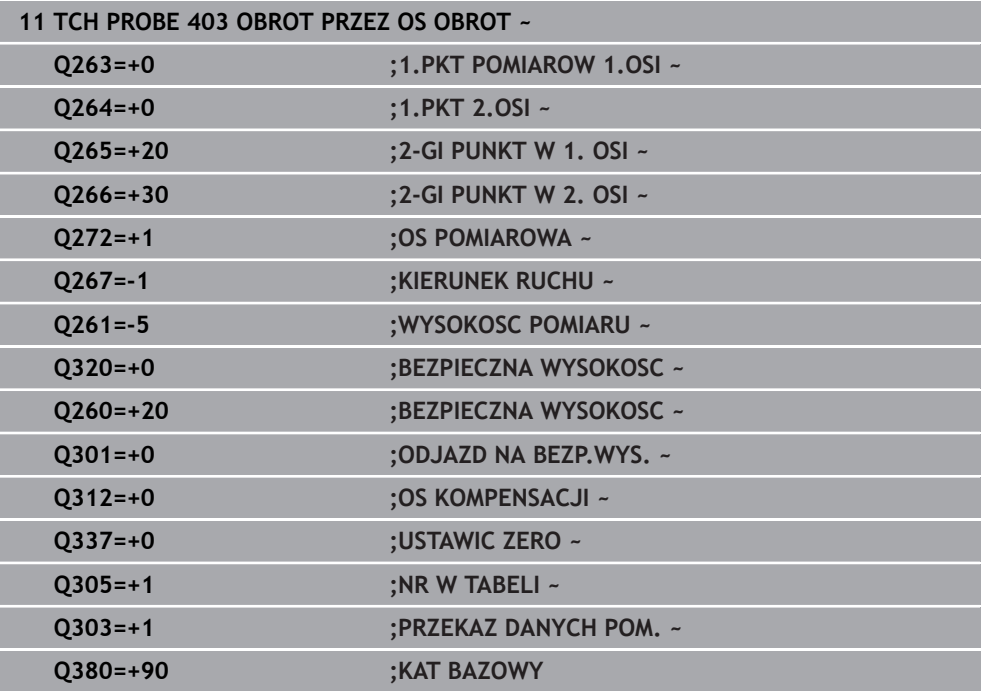

÷,

# **36.3.6 Cykl 404 NASTAW OBROT TLA**

### **Programowanie ISO G404**

## **Zastosowanie**

Przy pomocy cyklu sondy pomiarowej **404** można podczas przebiegu programu automatycznie wyznaczyć dowolną rotację podstawową lub zachować w tabeli punktów odniesienia. Cykl **404** może być używany także, jeśli aktywna rotacja podstawowa ma być zresetowana.

### **Wskazówki**

# *WSKAZÓWKA*

### **Uwaga niebezpieczeństwo kolizji!**

Przy wykonywaniu cykli sondy pomiarowej **400** do **499** nie mogą być aktywne cykle do przeliczania współrzędnych. Uwaga niebezpieczeństwo kolizji!

- Następujące cykle nie należy aktywować przed wykorzystaniem cykli sondy pomiarowej: cykl **7 PUNKT BAZOWY**, cykl **8 ODBICIE LUSTRZANE**, cykl **10 OBROT**, cykl **11 WSPOLCZYNNIK SKALI** i cykl **26 OSIOWO-SPEC.SKALA**.
- Przeliczenia współrzędnych zresetować wcześniej
- Ten cykl można wykonać wyłącznie w trybie obróbki **FUNCTION MODE MILL**.

## **Parametry cyklu**

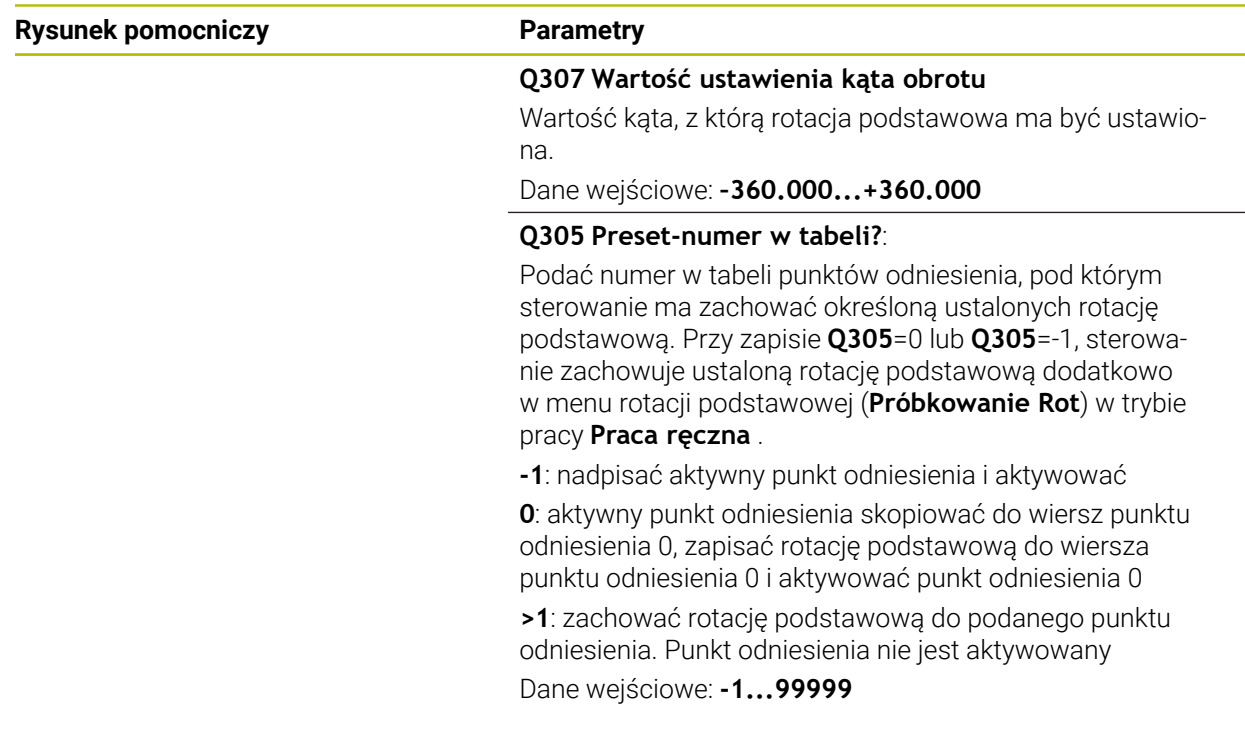

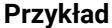

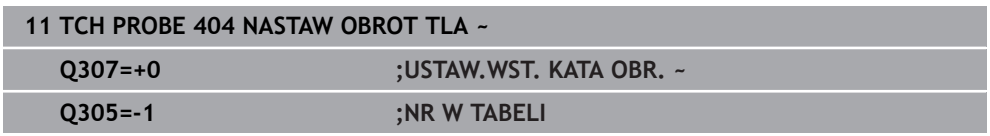

### **36.3.7 Cykl 405 OBROT W OSI C**

**Programowanie ISO G405**

## **Zastosowanie**

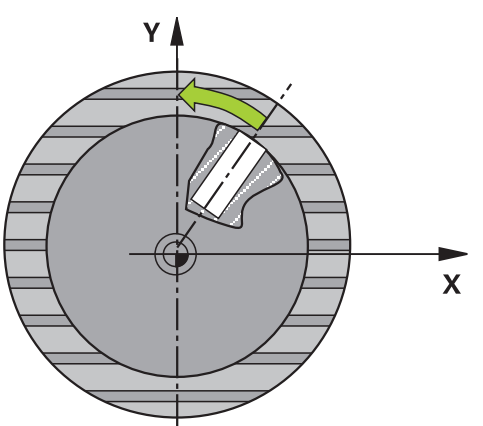

Przy pomocy cyklu sondy pomiarowej **405** ustalamy,

- przesunięcie kąta pomiędzy dodatnią osią Y aktywnego układu współrzędnych i  $\overline{\phantom{a}}$ linią środkową odwiertu
- przesunięcie kąta pomiędzy pozycją zadaną i pozycją rzeczywistą punktu środkowego odwiertu

Określone przesunięcie kąta sterowanie kompensuje poprzez obrót osi C. Obrabiany detal może być dowolnie zamocowany na stole obrotowym, współrzędna Y odwiertu musi być jednakże dodatnią. Jeśli mierzymy przesunięcie kąta odwiertu przy pomocy osi sondy pomiarowej Y (poziome położenie odwiertu), to możliwe iż zaistnieje konieczność wielokrotnego wykonania cyklu, ponieważ przy takiej metodzie pomiaru powstaje niedokładność wynosząca ok.1% ukośnego położenia.

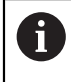

Zamiast cyklu **405 OBROT W OSI C** HEIDENHAIN zaleca bardziej wydajny cykl **1411 PROBKOWANIE DWA OKREGI**.

### **Spokrewnione tematy**

### Cykl **1411 PROBKOWANIE DWA OKREGI**

**Dalsze informacje:** ["Cykl 1411 PROBKOWANIE DWA OKREGI", Strona 1818](#page-1817-0)

# **Przebieg cyklu**

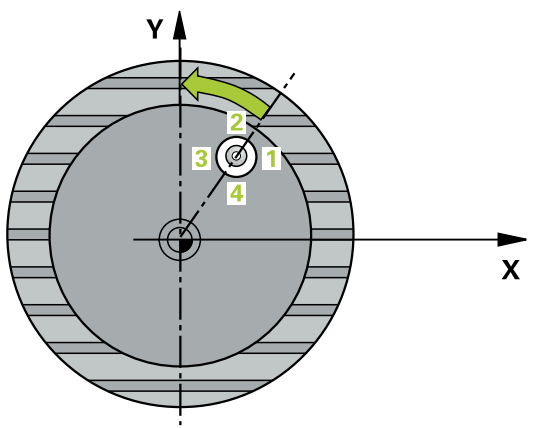

1 Sterownik pozycjonuje sondę dotykową przy pomocy logiki pozycjonowania na prepozycję pierwszego punktu pomiaru **1**.

**Dalsze informacje:** ["Logika pozycjonowania", Strona 269](#page-268-0)

- 2 Następnie sonda pomiarowa przemieszcza się na wprowadzoną wysokość pomiaru i przeprowadza pierwszą operację próbkowania z posuwem próbkowania (kolumna **F**). Sterowanie określa kierunek próbkowania automatycznie w zależności od zaprogramowanego kąta startu.
- 3 Następnie sonda pomiarowa przemieszcza się kołowo, albo na wysokość pomiaru albo na bezpieczną wysokość, do następnego punktu próbkowania **2** i przeprowadza tam drugą operację próbkowania.
- 4 Sterowanie pozycjonuje sondę na punkt próbkowania **3** a następnie na punkt próbkowania **4** i przeprowadza tam trzecią i czwartą operację próbkowania oraz pozycjonuje sondę na ustalony środek odwiertu.
- 5 Na koniec sterowanie pozycjonuje sondę pomiarową z powrotem na bezpieczną wysokość i ustawia obrabiany przedmiot poprzez obrót stołu. Sterowanie obraca przy tym tak stół okrągły, iż punkt środkowy odwiertu po kompensacji – zarówno przy pionowej jak i przy poziomej osi sondy pomiarowej – leży w kierunku dodatniej osi Y lub na pozycji zadanej punktu środkowego odwiertu. Zmierzone przesunięcie kąta znajduje się do dyspozycji dodatkowo w parametrze **Q150.**

## **Wskazówki**

# *WSKAZÓWKA*

### **Uwaga niebezpieczeństwo kolizji!**

Jeśli wymiary wybrania i odstęp bezpieczeństwa nie pozwalają an pozycjonowanie wstępne w pobliżu punktów próbkowania, to sterowanie dokonuje próbkowania wychodząc ze środka wybrania. Pomiędzy tymi czterema punktami pomiarowymi sonda pomiarowa nie przemieszcza się wówczas na bezpieczną wysokość. Uwaga niebezpieczeństwo kolizji!

- W obrębie wybrania/odwiertu nie może pozostawać materiał
- Aby uniknąć kolizji pomiędzy sondą pomiarową i obrabianym detalem, proszę wprowadzić średnicę wybrania (odwiertu) raczej nieco za **małą**.

# *WSKAZÓWKA*

### **Uwaga niebezpieczeństwo kolizji!**

Przy wykonywaniu cykli sondy pomiarowej **400** do **499** nie mogą być aktywne cykle do przeliczania współrzędnych. Uwaga niebezpieczeństwo kolizji!

- ► Następujące cykle nie należy aktywować przed wykorzystaniem cykli sondy pomiarowej: cykl **7 PUNKT BAZOWY**, cykl **8 ODBICIE LUSTRZANE**, cykl **10 OBROT**, cykl **11 WSPOLCZYNNIK SKALI** i cykl **26 OSIOWO-SPEC.SKALA**.
- Przeliczenia współrzędnych zresetować wcześniej
- Ten cykl można wykonać wyłącznie w trybie obróbki **FUNCTION MODE MILL**.
- Sterowanie resetuje aktywną rotację podstawową na początku cyklu.

### **Wskazówki odnośnie programowania**

Im mniejszym programujemy krok kąta, tym niedokładniej sterowanie oblicza punkt środkowy okręgu. Najmniejsza wartość wprowadzenia: 5°.

# **Parametry cyklu**

### **Rysunek pomocniczy Parametry**

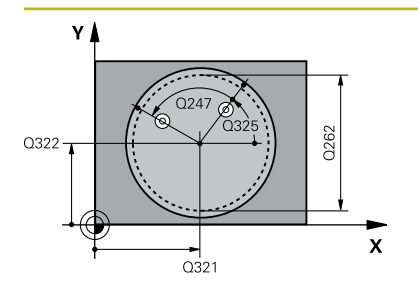

### **Q321 Srodek w 1-szej osi ?**

Środek odwiertu w osi głównej płaszczyzny obróbki. Wartość działa absolutnie.

### Dane wejściowe: **-99999.9999...+99999.9999**

### **Q322 Srodek w 2-szej osi ?**

Środek odwiertu w osi pomocniczej płaszczyzny obróbki Jeżeli programujemy **Q322**=0, to sterowanie ustawia punkt środkowy odwiertu na dodatniej osi Y, jeśli programujemy **Q322** nierówne 0, to sterowanie ustawia punkt środkowy odwiertu na pozycję zadaną (kąt, wynikający ze środka odwiertu). Wartość działa absolutnie.

### Dane wejściowe: **-99999.9999...+99999.9999**

### **Q262 Srednica nominalna?**

Przybliżona średnica kieszeni okrągłej (odwiertu). Wprowadzić wartość raczej nieco mniejszą.

Dane wejściowe: **0...99999.9999**

## **Q325 Kat startu ?**

Kąt pomiędzy osią główną płaszczyzny obróbki i pierwszym punktem próbkowania. Wartość działa absolutnie.

Dane wejściowe: **–360.000...+360.000**

### **Q247 Katowy przyrost-krok ?**

Kąt pomiędzy dwoma punktami pomiarowymi, znak liczby kroku kąta określa kierunek obrotu (- = RWZ), z którym sonda pomiarowa przemieszcza się do następnego punktu pomiarowego. Jeśli chcemy dokonać pomiaru łuków kołowych, to proszę zaprogramować krok kąta mniejszym od 90°. Wartość działa inkrementalnie.

Dane wejściowe: **-120...+120**

### **Q261 Wysokość pomiaru w osi sondy?**

Współrzędna środka kuli na osi sondy pomiarowej, na której ma nastąpić pomiar. Wartość działa absolutnie.

### Dane wejściowe: **-99999.9999...+99999.9999**

### **Q320 Bezpieczna odleglosc?**

Dodatkowy odstęp pomiędzy punktem pomiarowym i główką sondy pomiarowej. **Q320** działa addytywnie do **SET\_UP** tabeli sond pomiarowych Wartość działa inkrementalnie.

### Dane wejściowe: **0...99999.9999** alternatywnie **PREDEF**

### **Q260 Bezpieczna wysokosc ?**

Współrzędna na osi narzędzia, na której nie może dojść do kolizji pomiędzy sondą i obrabianym detalem (mocowaniem). Wartość działa absolutnie.

Dane wejściowe: **-99999.9999...+99999.9999** alternatywnie **PREDEF**

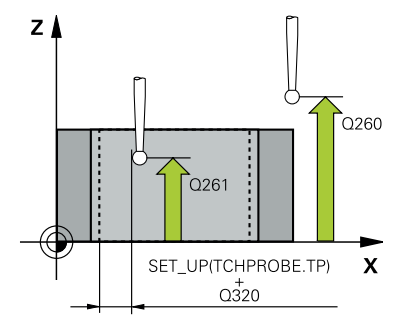

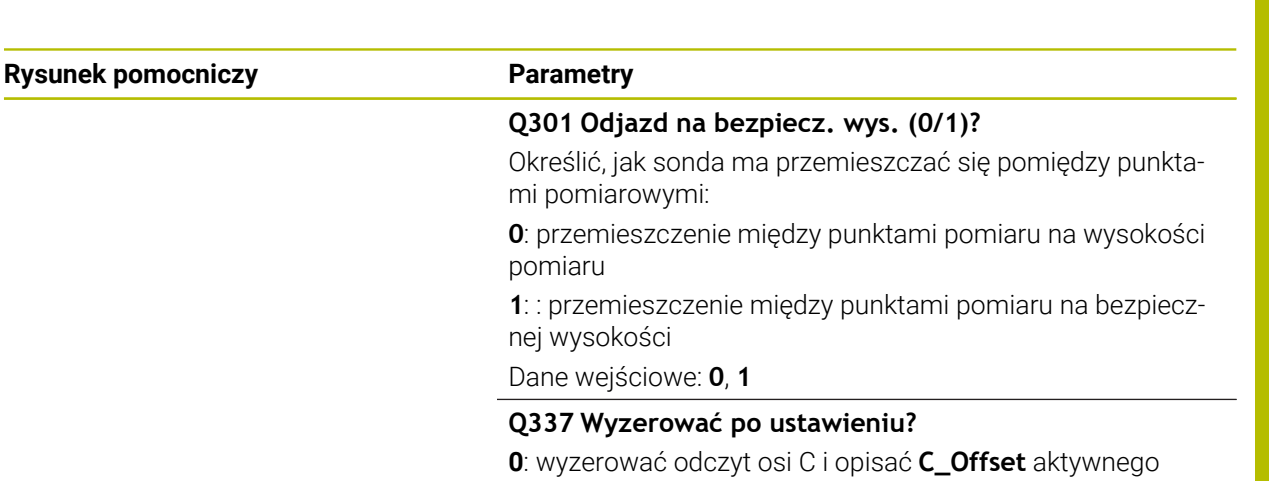

wiersza tabeli punktów zerowych **> 0**: zmierzone przesunięcie kąta zapisać do tabeli punktów zerowych. Numer wiersza = wartość z **Q337**. Jeżeli zapisano już przesunięcie C w tabeli punktów zerowych, to sterowanie dodaje zmierzone przesunięcie kąta do tej wartości z poprawnym znakiem liczby.

Dane wejściowe: **0...2999**

### **Przykład**

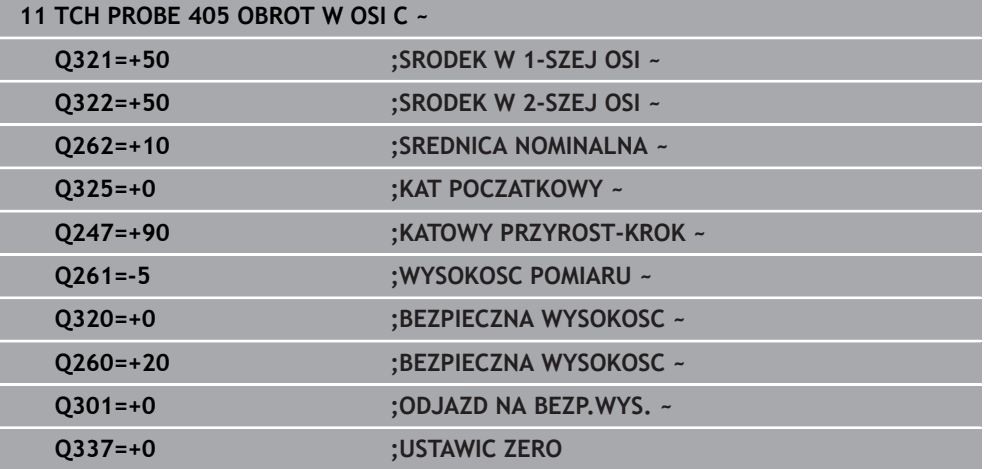

# **36.3.8 Cykl 1410 PROBKOWANIE KRAWEDZ**

**Programowanie ISO G1410**

# **Zastosowanie**

Przy pomocy cyklu sondy dotykowej **1410** określasz niewspółosiowość detalu za pomocą dwóch pozycji na krawędzi. Cykl określa rotację z różnicy zmierzonego kąta i zadanego kąta.

Jeśli przed tym cyklem programujesz cykl **1493 PROBK. EKSTRUZJI** , to sterowanie powtarza punkty próbkowania w wybranym kierunku i dla określonej długości wzdłuż prostej.

**Dalsze informacje:** ["Cykl 1493 PROBK. EKSTRUZJI", Strona 2036](#page-2035-0)

Cykl udostępnia dodatkowo następujące możliwości:

Jeśli współrzędne punktów próbkowania nie są znane, to cykl może być wykonywany w trybie półautomatycznym..

**Dalsze informacje:** ["Tryb półautomatyczny", Strona 1773](#page-1772-0)

Cykl może monitorować opcjonalnie tolerancje. Przy tym może być monitorowana pozycja i wielkość obiektu..

**Dalsze informacje:** ["Ewaluacja tolerancji", Strona 1779](#page-1778-0)

Jeśli określono wcześniej dokładną pozycję, to możesz definiować tę wartość w cyklu jako pozycję rzeczywistą.

**Dalsze informacje:** ["Przekazanie pozycji rzeczywistej", Strona 1781](#page-1780-0)

## **Przebieg cyklu**

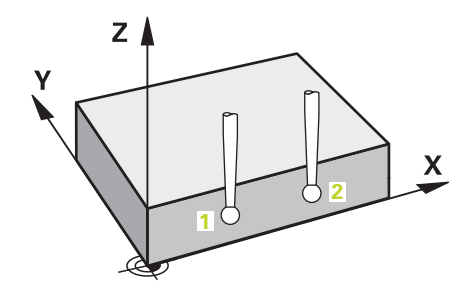

1 Sterownik pozycjonuje sondę dotykową przy pomocy logiki pozycjonowania na prepozycję pierwszego punktu pomiaru **1**.

**Dalsze informacje:** ["Logika pozycjonowania", Strona 269](#page-268-0)

- 2 Następnie sonda pomiarowa przemieszcza się na wprowadzoną wysokość pomiaru **Q1102** i przeprowadza pierwszą operację próbkowania z posuwem próbkowania **F** z tabeli sond dotykowych.
- 3 Sterowanie przesuwa przy tym sondę pomiarową o odstęp bezpieczeństwa w kierunku przeciwnym do ustalonego kierunku przemieszczenia.
- 4 Jeśli programujesz **TRYB BEZP.WYSOK. Q1125** , to sterowanie pozycjonuje sondę z **FMAX\_PROBE** z powrotem na bezpieczną wysokość **Q260**.
- 5 Następnie sonda pomiarowa przemieszcza się do następnego punktu próbkowania **2** i wykonuje drugą operację próbkowania.
- 6 Na koniec sterowanie odsuwa sondę pomiarową z powrotem na bezpieczną wysokość (zależnie od **Q1125**) i zachowuje ustalone wartości w następujących parametrach Q:

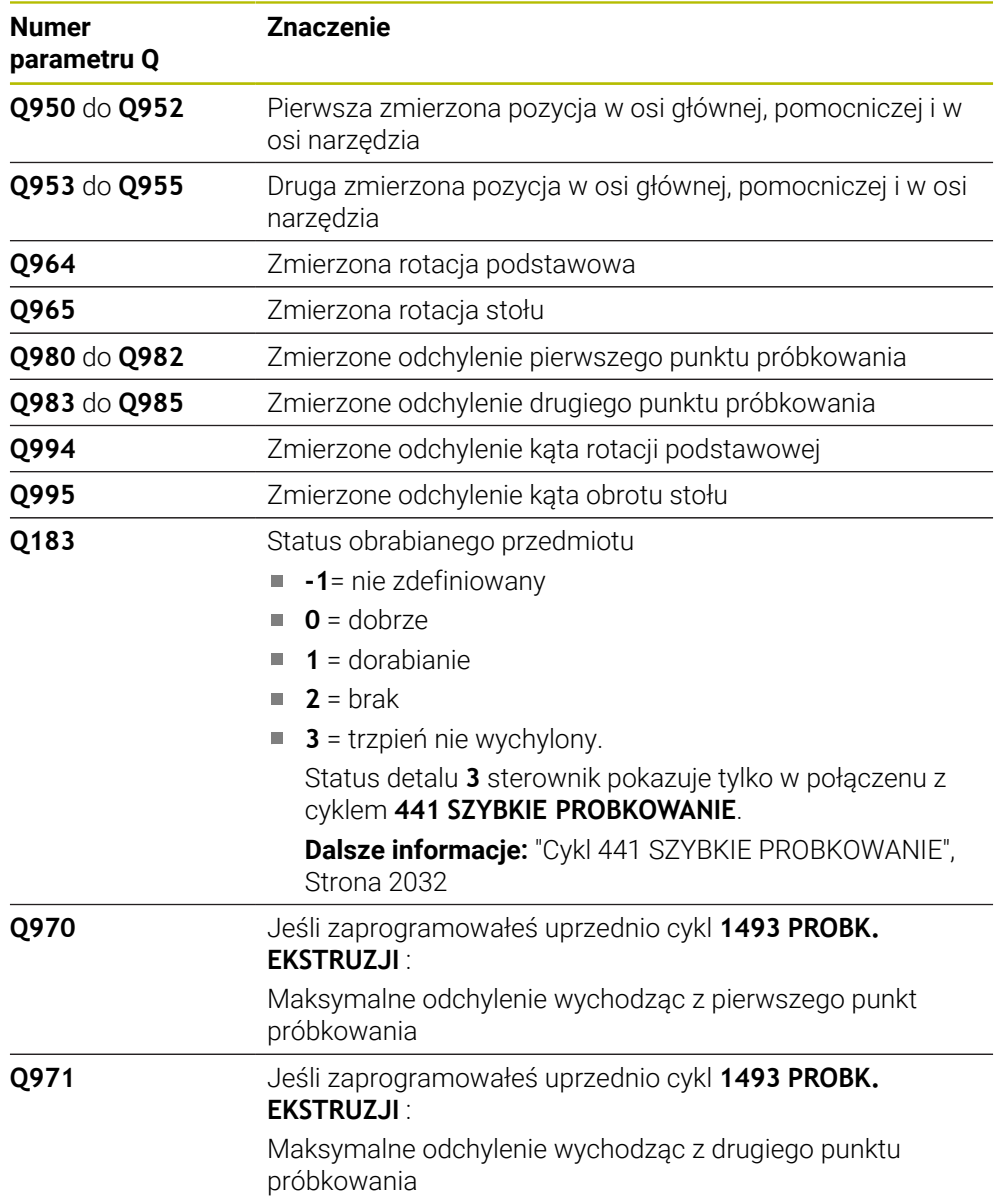

# **Wskazówki**

# *WSKAZÓWKA*

## **Uwaga niebezpieczeństwo kolizji!**

Jeśli między obiektami lub punktami próbkowania nie następuje przejazd na bezpieczną wysokość, to istnieje zagrożenie kolizji.

Należy między każdym obiektem lub każdym punktem próbkowania przejechać na bezpieczną wysokość. Programujesz **Q1125 TRYB BEZP.WYSOK.** nierówny **-1**.

# *WSKAZÓWKA*

### **Uwaga niebezpieczeństwo kolizji!**

Przy wykonaniu cykli sondy dotykowej **444** i **14xx** transformacje współrzędnych nie mogą być aktywne, np. cykle **8 ODBICIE LUSTRZANE**, cykl **11WSPOLCZYNNIK SKALI**, cykl **26 OSIOWO-SPEC.SKALA** i **TRANS MIRROR**. Istnieje niebezpieczeństwo kolizji.

- Przeliczenia współrzędnych zresetować przed wywołaniem cyklu
- Ten cykl można wykonać wyłącznie w trybie obróbki **FUNCTION MODE MILL**.
- Należy uwzględnić podstawowe informacje o cyklach **14xx**. **Dalsze informacje:** ["Podstawowe informacje o cyklach sondy dotykowej 14xx",](#page-1770-0) [Strona 1771](#page-1770-0)

## **Wskazówka w połączeniu z osiami obrotu:**

- Jeśli na nachylonej płaszczyźnie obróbki określana jest rotacja podstawowa, to należy uwzględniać:
	- Jeśli aktualne współrzędne osi obrotu i zdefiniowane kąty nachylenia (3D-ROT-menu) są zgodne, to płaszczyzna robocza jest konsystentna. Sterowanie oblicza rotację podstawową standardowo w wejściowym układzie współrzędnych **I-CS**.
	- Jeśli aktualne współrzędne osi obrotu i zdefiniowane kąty nachylenia (3D-ROT-menu) nie są zgodne, to płaszczyzna robocza nie jest konsystentna. Sterowanie oblicza rotację podstawową w układzie współrzędnych detalu **W-CS** w zależności od osi narzędzia.
- Przy pomocy opcjonalnego parametru maszynowego **chkTiltingAxes** (nr 204601) producent obrabiarek sprawdza zgodność sytuacji nachylenia. Jeśli w nie skonfigurowano badania to sterowanie zakłada zasadniczo, iż płaszczyzna obróbki jest konsystentna. Obliczenie rotacji podstawowej następuje wówczas w **I-CS**.

### **Justowanie osi stołu obrotowego:**

- Justowanie przy pomocy osi obrotu może następować tylko, jeśli zmierzona rotacja może być korygowana poprzez oś stołu obrotowego. Ta oś stołu obrotowego to pierwsza oś stołu wychodząc od detalu.
- Aby wyjustować osie obrotu stołu (**Q1126** nierówny 0), należy przejąć rotację (**Q1121** nierówny 0). W przeciwnym razie sterowanie wydaje komunikat o błędach.
- Ustawienie osi stołu obrotowego może nastąpić tylko, jeśli nie ustawiono rotacji podstawowej.

**Dalsze informacje:** ["Przykład: określenie rotacji podstawowej poprzez płaszczyznę i](#page-1852-0) [dwa odwierty", Strona 1853](#page-1852-0)

**Dalsze informacje:** ["Przykład: justowanie obrotu podstawowego przy pomocy](#page-1854-0) [dwóch odwiertów", Strona 1855](#page-1854-0)

# **Parametry cyklu**

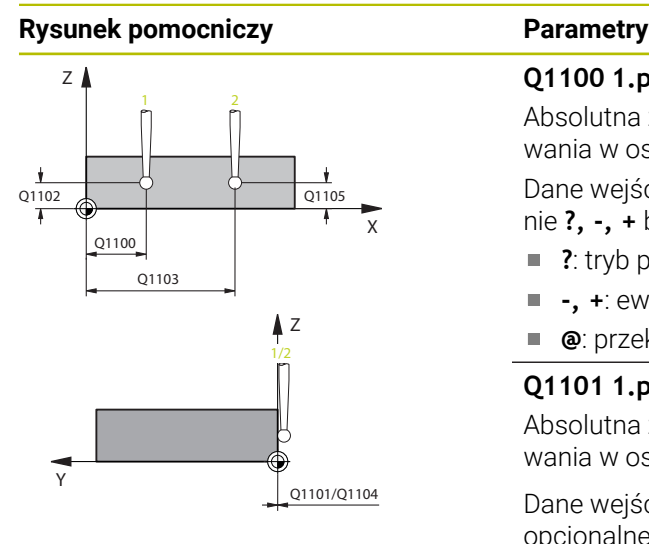

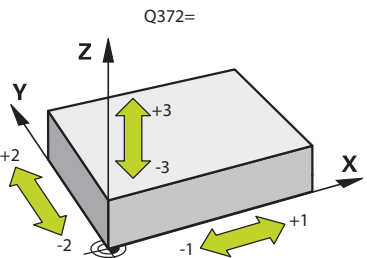

# **Q1100 1.pozycja zadana oś główna?**

Absolutna zadana współrzędna pierwszego punktu próbkowania w osi głównej płaszczyzny obróbki

### Dane wejściowe: **-99999.9999...+99999.9999** alternatywnie **?, -, +** bądź **@**

- **?**: tryb półautomatyczny, [patrz Strona 1773](#page-1772-0)
- **-, +**: ewaluacja tolerancji, [patrz Strona 1779](#page-1778-0)
- **@**: przekazanie pozycji rzeczywistej, [patrz Strona 1781](#page-1780-0)

## **Q1101 1.pozycja zadana oś pomocnicza?**

Absolutna zadana współrzędna pierwszego punktu próbkowania w osi pomocniczej płaszczyzny obróbki

Dane wejściowe: **–99999.9999...+9999.9999** Alternatywnie opcjonalne wprowadzenie, patrz **Q1100**

### **Q1102 1.pozycja zadana oś narzędzia?**

Absolutna zadana współrzędna pierwszego punktu próbkowania w osi narzędzia

Dane wejściowe: **–99999.9999...+9999.9999** Alternatywnie opcjonalne wprowadzenie, patrz **Q1100**

### **Q1103 2.pozycja zadana oś główna?**

Absolutna zadana współrzędna drugiego punktu próbkowania w osi głównej płaszczyzny obróbki

Dane wejściowe: **–99999.9999...+9999.9999** Alternatywnie opcjonalne wprowadzenie, patrz **Q1100**

### **Q1104 2.pozycja zadana oś pomocnicza?**

Absolutna zadana współrzędna drugiego punktu próbkowania w osi pomocniczej płaszczyzny obróbki

Dane wejściowe: **–99999.9999...+9999.9999** Alternatywnie opcjonalne wprowadzenie, patrz **Q1100**

### **Q1105 2. pozycja zadana oś narzędzia?**

Absolutna zadana współrzędna drugiego punktu próbkowania w osi narzędzia płaszczyzny obróbki

Dane wejściowe: **–99999.9999...+9999.9999** Alternatywnie opcjonalne wprowadzenie, patrz **Q1100**

### **Q372 Kierunek próbkowania (-3...+3)?**

Oś, na której ma nastąpić pomiar. Podając znak liczby definiujesz, czy sterowanie ma przejeżdżać w kierunku dodatnim czy też ujemnym.

Dane wejściowe: **–3**, **-2**, **-1**, **+1**, **+2**, **+3**

### **Rysunek pomocniczy Parametry**

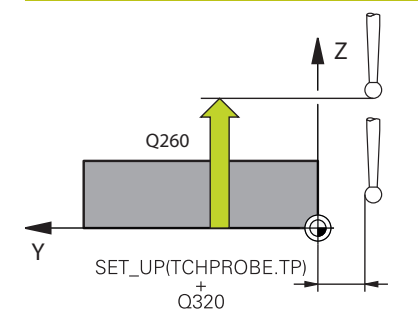

### **Q320 Bezpieczna odleglosc?**

Dodatkowy odstęp pomiędzy punktem pomiarowym i główką sondy pomiarowej. **Q320** działa addytywnie do **SET\_UP** tabeli sond pomiarowych Wartość działa inkrementalnie.

### Dane wejściowe: **0...99999.9999** alternatywnie **PREDEF**

### **Q260 Bezpieczna wysokosc ?**

Współrzędna na osi narzędzia, na której nie może dojść do kolizji pomiędzy sondą i obrabianym detalem (mocowaniem). Wartość działa absolutnie.

Dane wejściowe: **-99999.9999...+99999.9999** alternatywnie **PREDEF**

### **Q1125 Przejazd na bezpieczną wysokość?**

Zachowanie przy pozycjonowaniu pomiędzy pozycjami próbkowania:

**-1**: bez przejazdu na bezpieczną wysokość.

**0**: przed i po cyklu przejazd na bezpieczną wysokość. Prepozycjonowanie następuje z **FMAX\_PROBE**.

**1**: przed i po każdym obiekcie przejazd na bezpieczną wysokość. Prepozycjonowanie następuje z **FMAX\_PROBE**.

**2**: przed i po każdym punkcie próbkowania przejazd na bezpieczną wysokość. Prepozycjonowanie następuje z **FMAX\_PROBE**.

Dane wejściowe: **-1**, **0**, **+1**, **+2**

### **Q309 Reakcja na błąd tolerancji?**

Reakcja przy przekroczeniu tolerancji:

**0**: przy przekroczeniu tolerancji nie przerywać przebiegu programu. Sterowanie nie otwiera okna z wynikami.

**1**: przy przekroczeniu tolerancji przerwać przebiegu programu. Sterowanie otwiera okno z wynikami.

**2**: sterowanie nie otwiera okna z wynikami przy dopracowywaniu. Sterowanie otwiera okno z wynikami na pozycji rzeczywistej na zakresie braków i przerywa wykonywanie programu.

Dane wejściowe: **0**, **1**, **2**

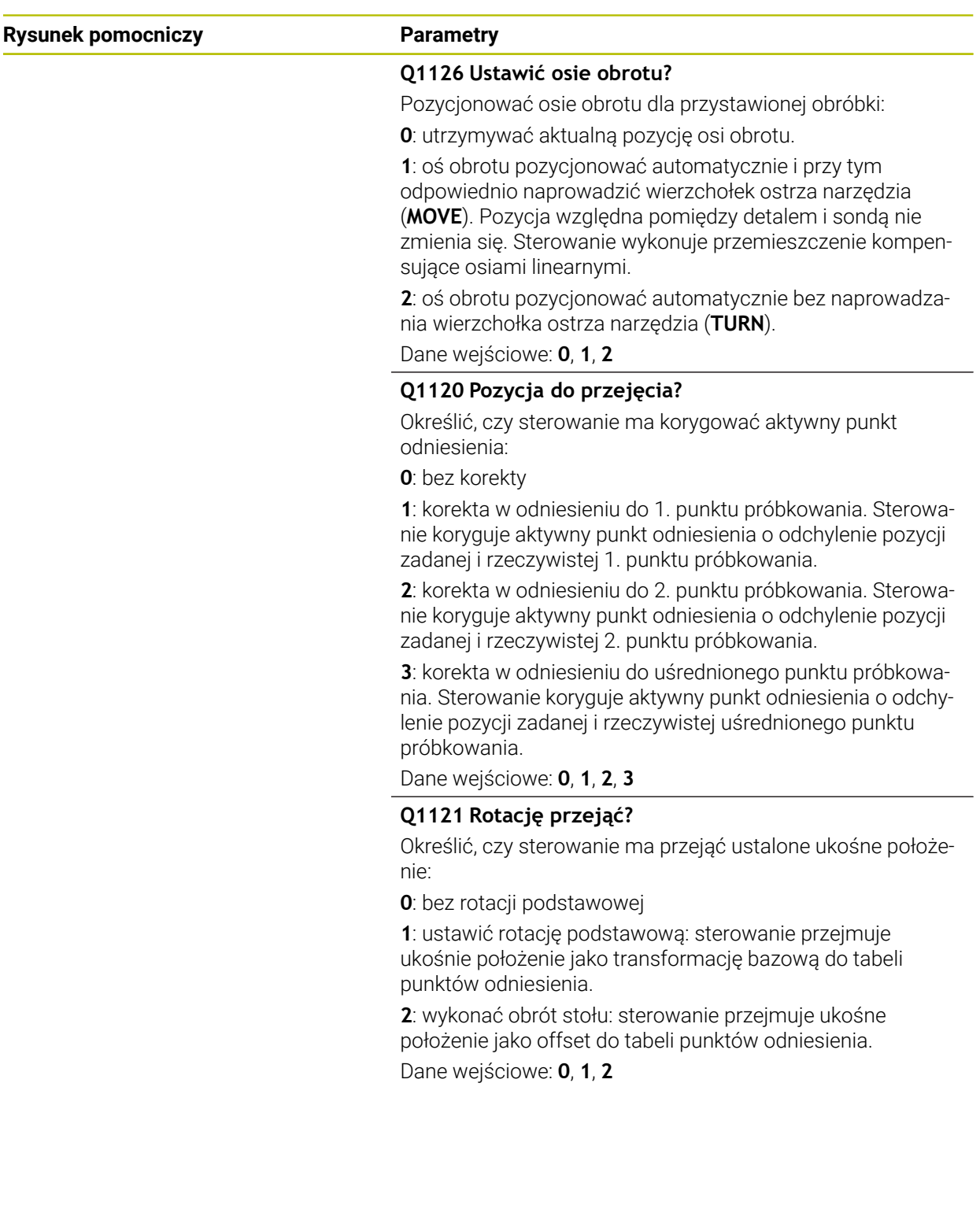

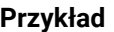

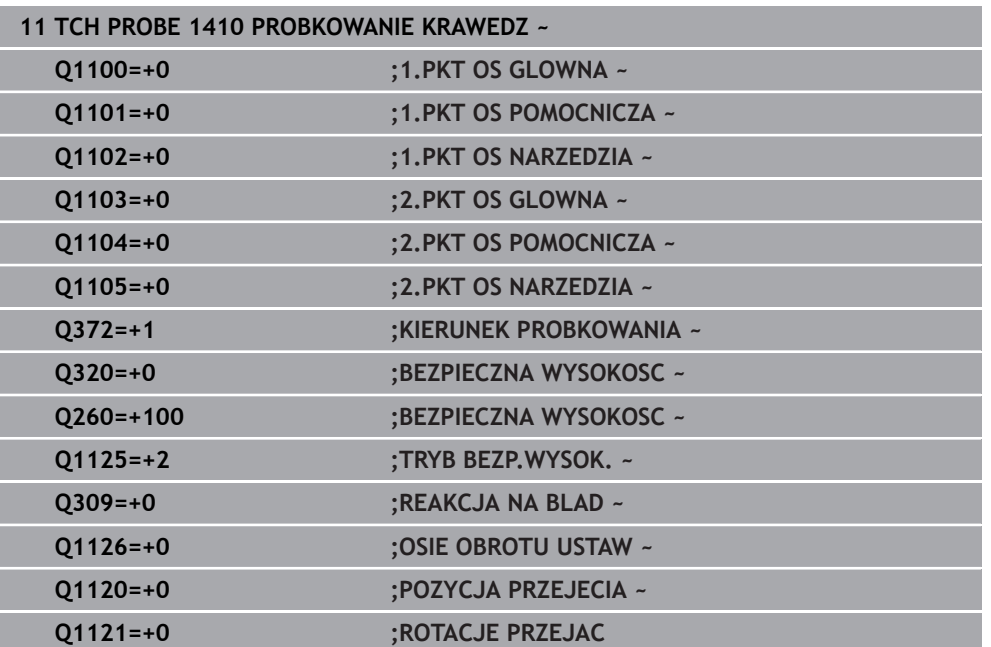

# <span id="page-1817-0"></span>**36.3.9 Cykl 1411 PROBKOWANIE DWA OKREGI**

**Programowanie ISO G1411**

## **Zastosowanie**

Cykl sondy pomiarowej **1411** rejestruje punkty środkowe dwóch odwiertów lub czopów i oblicza z obydwu punktów środkowych prostą łączącą. Cykl określa rotację na płaszczyźnie roboczej z różnicy zmierzonego kąta i zadanego kąta. Jeśli przed tym cyklem programujesz cykl **1493 PROBK. EKSTRUZJI** , to sterowanie powtarza punkty próbkowania w wybranym kierunku i dla określonej długości wzdłuż prostej.

**Dalsze informacje:** ["Cykl 1493 PROBK. EKSTRUZJI", Strona 2036](#page-2035-0)

Cykl udostępnia dodatkowo następujące możliwości:

Jeśli współrzędne punktów próbkowania nie są znane, to cykl może być wykonywany w trybie półautomatycznym..

**Dalsze informacje:** ["Tryb półautomatyczny", Strona 1773](#page-1772-0)

Cykl może monitorować opcjonalnie tolerancje. Przy tym może być monitorowana pozycja i wielkość obiektu..

**Dalsze informacje:** ["Ewaluacja tolerancji", Strona 1779](#page-1778-0)

Jeśli określono wcześniej dokładną pozycję, to możesz definiować tę wartość w cyklu jako pozycję rzeczywistą.

**Dalsze informacje:** ["Przekazanie pozycji rzeczywistej", Strona 1781](#page-1780-0)

### **Przebieg cyklu**

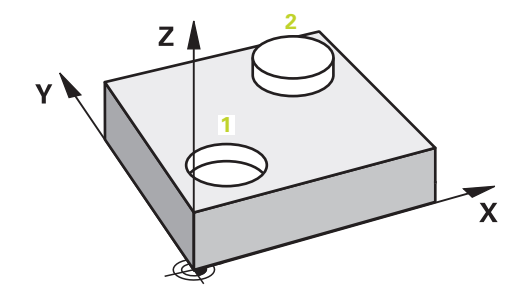

1 Sterownik pozycjonuje z **FMAX** (z tabeli sond dotykowych) sondę dotykową przy pomocy logiki pozycjonowania na prepozycję pierwszego obiektu pomiaru **1**.

**Dalsze informacje:** ["Logika pozycjonowania", Strona 269](#page-268-0)

- 2 Sonda dotykowa przemieszcza się z **FMAX** (z tabeli sond dotykowych) na wprowadzoną wysokość pomiaru **Q1102**.
- 3 W zależności od liczby pomiarów **Q423** sonda uchwyca punkty pomiaru i określa pierwszy punkt środkowy odwiertu bądź czopu.
- 4 Jeśli zaprogramowano **TRYB BEZP.WYSOK. Q1125** to sterownik przemieszcza sondę między punktami pomiaru bądź na końcu obiektu pomiaru na bezpieczną wysokość. Sterownik pozycjonuje sondę podczas tej operacji z **FMAX** z tabeli sond dotykowych.
- 5 Sterownik pozycjonuje sondę na prepozycję drugiego obiektu pomiaru **2** i powtarza kroki 2 do 4.
- 6 Następnie sterownik zachowuje ustalone wartości w następujących parametrach  $O:$

**Numer parametru Q**

**Q964** Zmierzona rotacja podstawowa **Q965** Zmierzona rotacja stołu

Q953 do Q955

Q966 do **Q967 Q980** do **Q982** Zmierzone odchylenie pierwszego punktu środkowego

Q983 do Q985

Q996 do Q997

**Q183** 

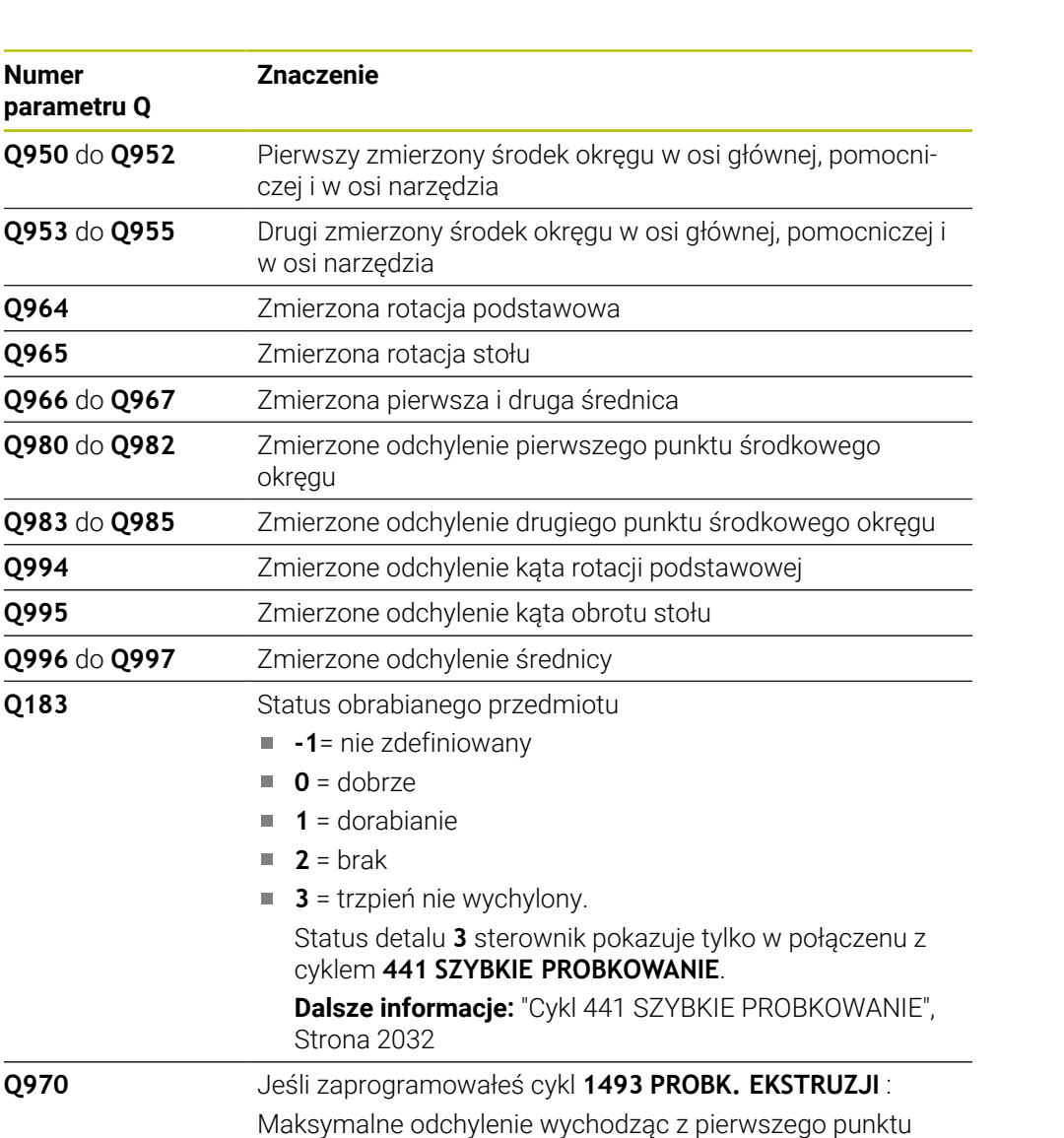

środkowego okręgu

środkowego okręgu

**Q971** Jeśli zaprogramowałeś cykl **1493 PROBK. EKSTRUZJI** :

**Q973** Jeśli zaprogramowałeś cykl **1493 PROBK. EKSTRUZJI** :

**Q974** Jeśli zaprogramowałeś cykl **1493 PROBK. EKSTRUZJI** :

Maksymalne odchylenie wychodząc z drugiego punktu

Maksymalne odchylenie wychodząc ze średnicy 1

Maksymalne odchylenie wychodząc ze średnicy 2

## Wskazówka dotycząca obsługi

A

Jeśli odwiert jest zbyt mały, aby dotrzymać zaprogramowany odstęp  $\blacksquare$ bezpieczny, to otwierane jest okno. Sterowanie pokazuje w oknie wymiar zadany odwiertu, wykalibrowany promień kulki sondy i możliwy jeszcze do zrealizowania bezpieczny odstęp.

Istnieją następujące możliwości:

- Jeśli nie ma zagrożenia kolizją, to możesz wykonać cykl z wartościami z dialogu przy pomocy **NC-Start** . Użyteczny odstęp bezpieczny jest redukowany tylko dla tego obiektu próbkowania na wyświetlaną wartość.
- Cykl może być zakończony z Anuluj

## **Wskazówki**

# *WSKAZÓWKA*

### **Uwaga niebezpieczeństwo kolizji!**

Jeśli między obiektami lub punktami próbkowania nie następuje przejazd na bezpieczną wysokość, to istnieje zagrożenie kolizji.

Należy między każdym obiektem lub każdym punktem próbkowania przejechać na bezpieczną wysokość. Programujesz **Q1125 TRYB BEZP.WYSOK.** nierówny **-1**.

# *WSKAZÓWKA*

### **Uwaga niebezpieczeństwo kolizji!**

Przy wykonaniu cykli sondy dotykowej **444** i **14xx** transformacje współrzędnych nie mogą być aktywne, np. cykle **8 ODBICIE LUSTRZANE**, cykl **11WSPOLCZYNNIK SKALI**, cykl **26 OSIOWO-SPEC.SKALA** i **TRANS MIRROR**. Istnieje niebezpieczeństwo kolizji.

- Przeliczenia współrzędnych zresetować przed wywołaniem cyklu
- Ten cykl można wykonać wyłącznie w trybie obróbki **FUNCTION MODE MILL**.

Należy uwzględnić podstawowe informacje o cyklach **14xx**. **Dalsze informacje:** ["Podstawowe informacje o cyklach sondy dotykowej 14xx",](#page-1770-0) [Strona 1771](#page-1770-0)

### **Wskazówka w połączeniu z osiami obrotu:**

- Jeśli na nachylonej płaszczyźnie obróbki określana jest rotacja podstawowa, to należy uwzględniać:
	- Jeśli aktualne współrzędne osi obrotu i zdefiniowane kąty nachylenia (3D-ROT-menu) są zgodne, to płaszczyzna robocza jest konsystentna. Sterowanie oblicza rotację podstawową standardowo w wejściowym układzie współrzędnych **I-CS**.
	- Jeśli aktualne współrzędne osi obrotu i zdefiniowane kąty nachylenia (3D-ROT-menu) nie są zgodne, to płaszczyzna robocza nie jest konsystentna. Sterowanie oblicza rotację podstawową w układzie współrzędnych detalu **W-CS** w zależności od osi narzędzia.
- Przy pomocy opcjonalnego parametru maszynowego **chkTiltingAxes** (nr 204601) producent obrabiarek sprawdza zgodność sytuacji nachylenia. Jeśli w nie skonfigurowano badania to sterowanie zakłada zasadniczo, iż płaszczyzna obróbki jest konsystentna. Obliczenie rotacji podstawowej następuje wówczas w **I-CS**.

### **Justowanie osi stołu obrotowego:**

- Justowanie przy pomocy osi obrotu może następować tylko, jeśli zmierzona rotacja może być korygowana poprzez oś stołu obrotowego. Ta oś stołu obrotowego to pierwsza oś stołu wychodząc od detalu.
- Aby wyjustować osie obrotu stołu (**Q1126** nierówny 0), należy przejąć rotację (**Q1121** nierówny 0). W przeciwnym razie sterowanie wydaje komunikat o błędach.
- Ustawienie osi stołu obrotowego może nastąpić tylko, jeśli nie ustawiono rotacji podstawowej.

**Dalsze informacje:** ["Przykład: określenie rotacji podstawowej poprzez płaszczyznę i](#page-1852-0) [dwa odwierty", Strona 1853](#page-1852-0)

**Dalsze informacje:** ["Przykład: justowanie obrotu podstawowego przy pomocy](#page-1854-0) [dwóch odwiertów", Strona 1855](#page-1854-0)

# **Parametry cyklu**

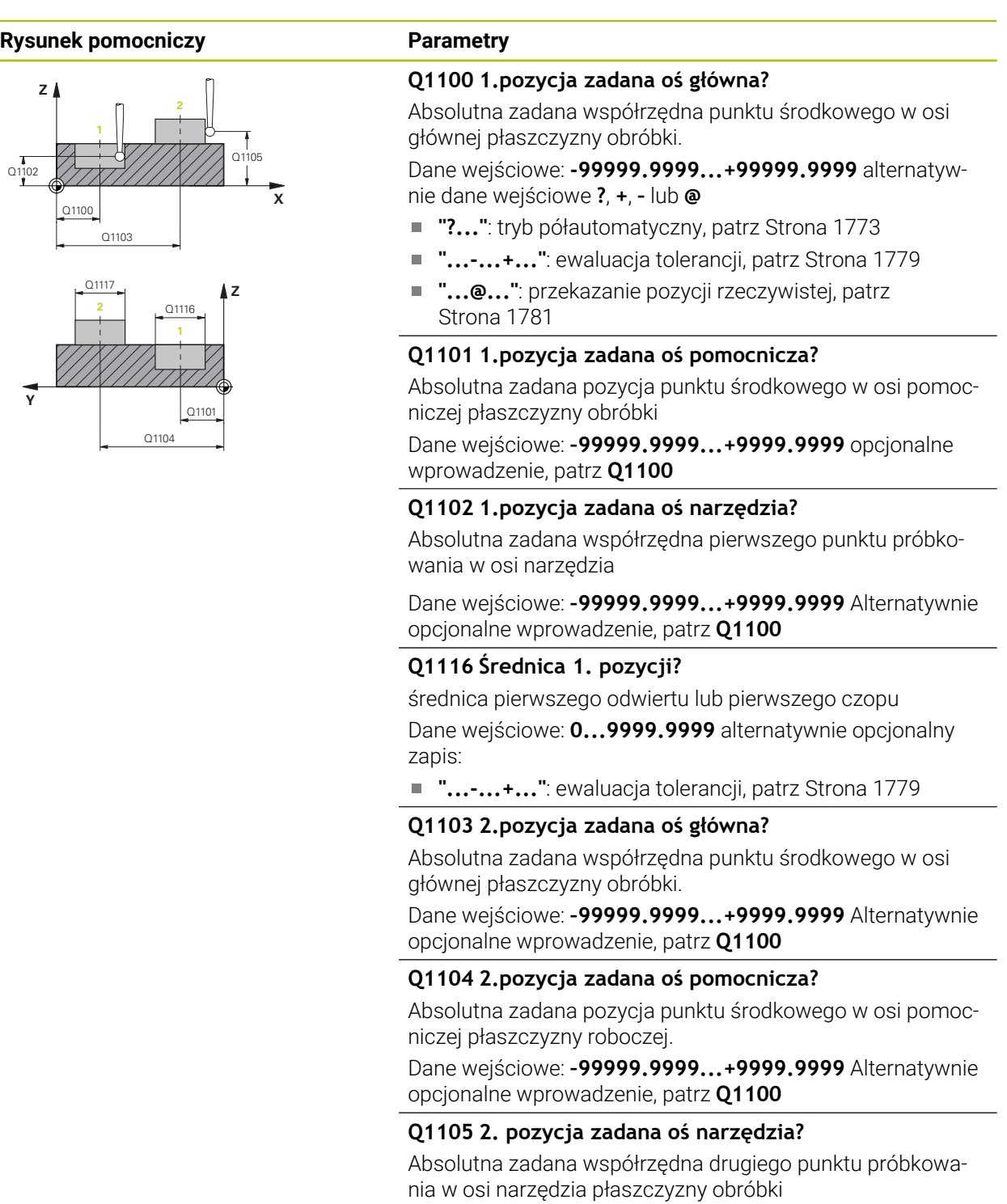

Dane wejściowe: **–99999.9999...+9999.9999** Alternatywnie

opcjonalne wprowadzenie, patrz **Q1100**

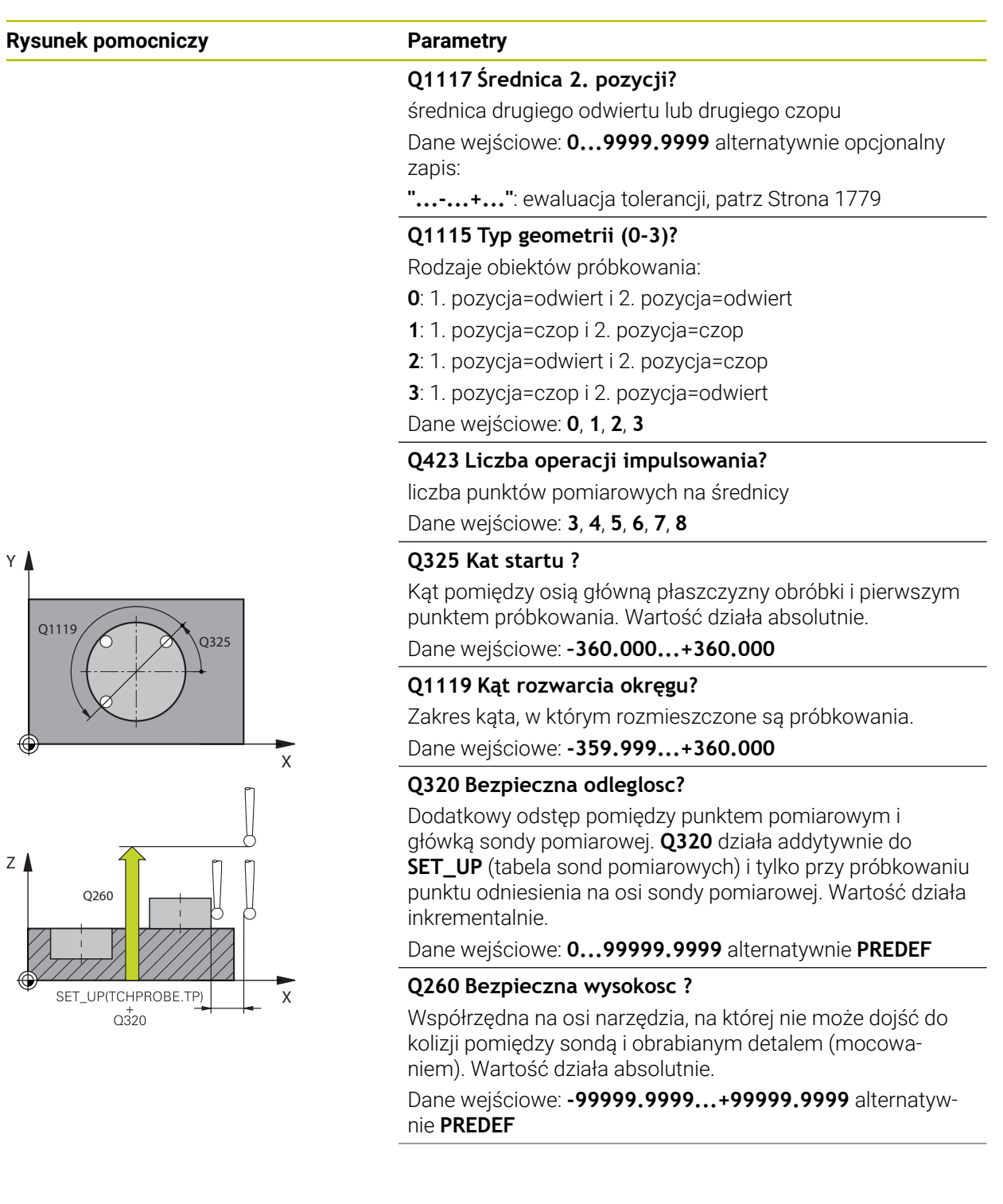

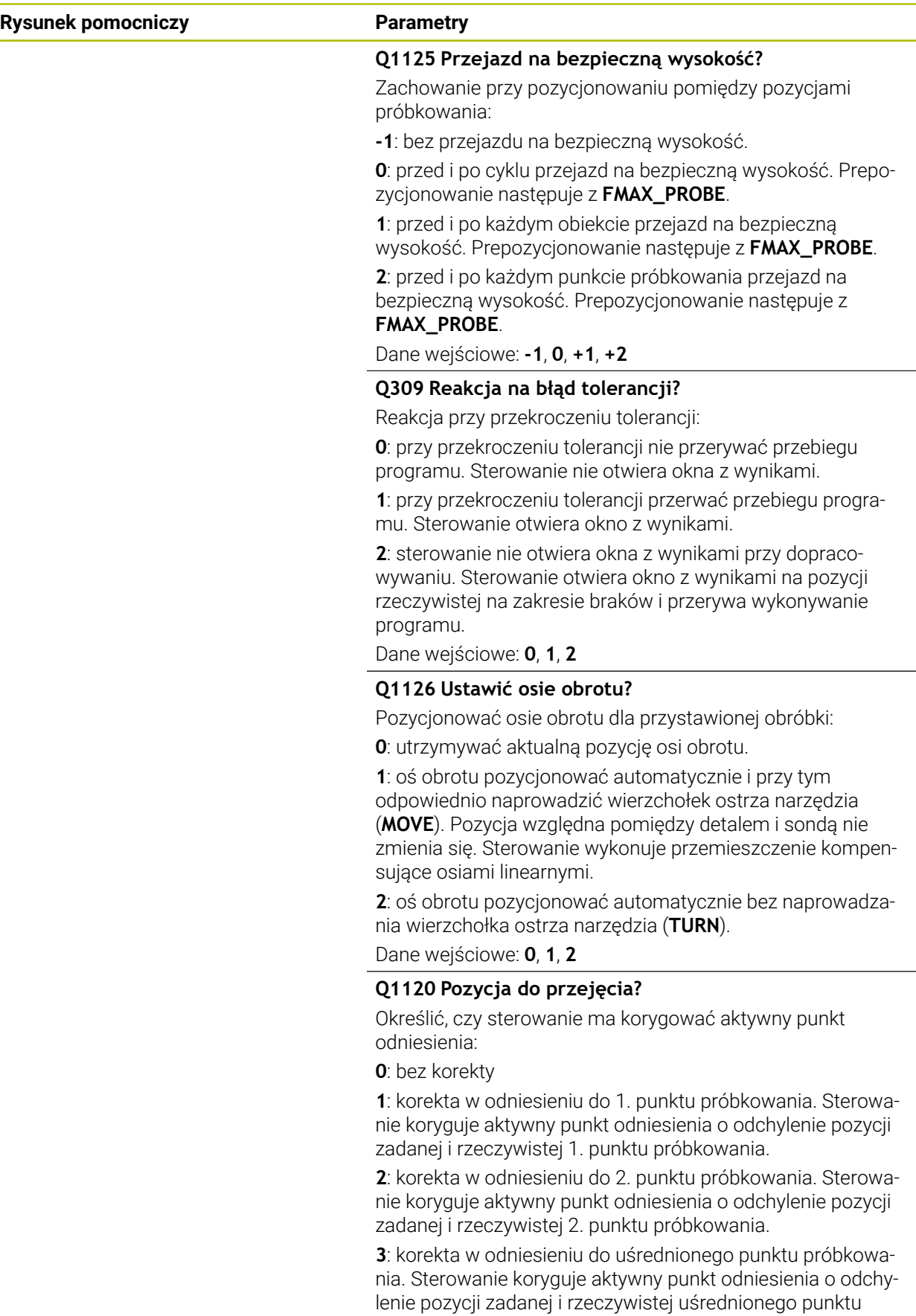

Dane wejściowe: **0**, **1**, **2**, **3**

próbkowania.

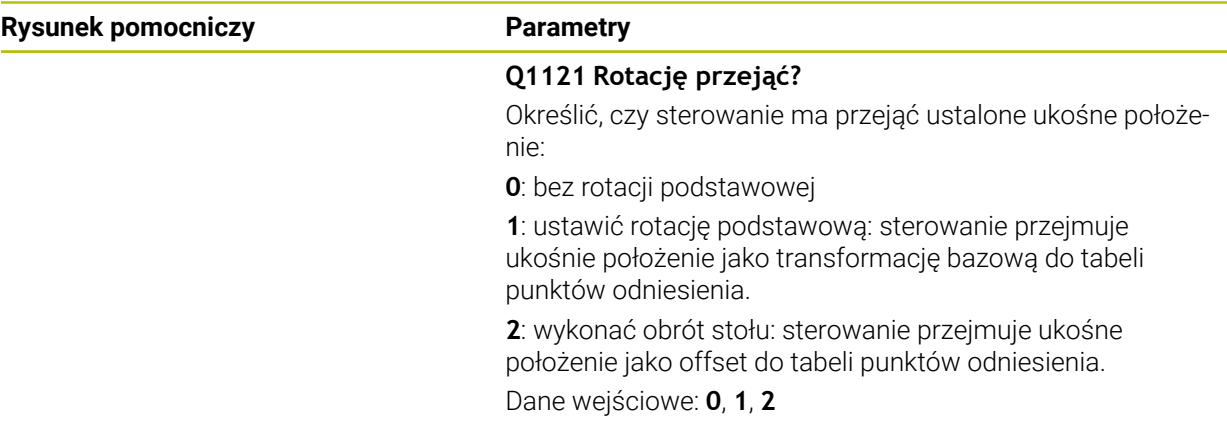

## **Przykład**

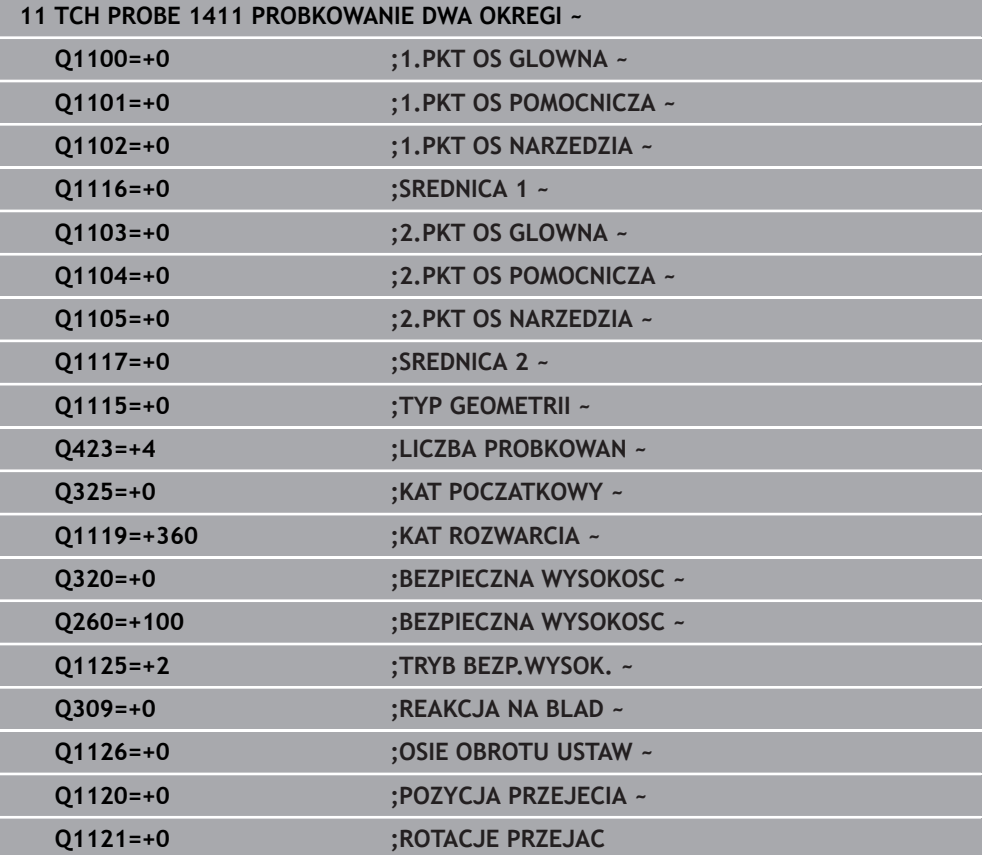

# **36.3.10 Cykl 1412 PROBK. UKOSNA KRAWEDZ**

**Programowanie ISO G1412**

### **Zastosowanie**

Przy pomocy cyklu sondy dotykowej **1412** określasz niewspółosiowość detalu za pomocą dwóch pozycji na ukośnej krawędzi. Cykl określa rotację z różnicy zmierzonego kąta i zadanego kąta.

Jeśli przed tym cyklem programujesz cykl **1493 PROBK. EKSTRUZJI** , to sterowanie powtarza punkty próbkowania w wybranym kierunku i dla określonej długości wzdłuż prostej.

**Dalsze informacje:** ["Cykl 1493 PROBK. EKSTRUZJI", Strona 2036](#page-2035-0)

Cykl udostępnia dodatkowo następujące możliwości:

Jeśli współrzędne punktów próbkowania nie są znane, to cykl może być wykonywany w trybie półautomatycznym..

**Dalsze informacje:** ["Tryb półautomatyczny", Strona 1773](#page-1772-0)

Jeśli określono wcześniej dokładną pozycję, to możesz definiować tę wartość w cyklu jako pozycję rzeczywistą.

**Dalsze informacje:** ["Przekazanie pozycji rzeczywistej", Strona 1781](#page-1780-0)

## **Przebieg cyklu**

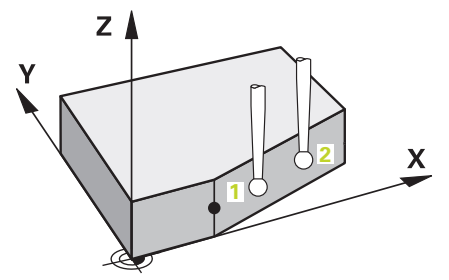

1 Sterownik pozycjonuje sondę dotykową przy pomocy logiki pozycjonowania na prepozycję pierwszego punktu pomiaru **1**.

**Dalsze informacje:** ["Logika pozycjonowania", Strona 269](#page-268-0)

- 2 Następnie sonda pomiarowa przemieszcza się na wprowadzoną wysokość pomiaru **Q1102** i przeprowadza pierwszą operację próbkowania z posuwem próbkowania **F** z tabeli sond dotykowych.
- 3 Sterowanie odsuwa sondę pomiarową o bezpieczny odstęp w kierunku przeciwnym do ustalonego kierunku przemieszczenia.
- 4 Jeśli programujesz **TRYB BEZP.WYSOK. Q1125** , to sterowanie pozycjonuje sondę z **FMAX\_PROBE** z powrotem na bezpieczną wysokość **Q260**.
- 5 Następnie sonda pomiarowa przemieszcza się do następnego punktu próbkowania **2** i wykonuje drugą operację próbkowania.
- 6 Na koniec sterowanie odsuwa sondę pomiarową z powrotem na bezpieczną wysokość (zależnie od **Q1125**) i zachowuje ustalone wartości w następujących parametrach Q:

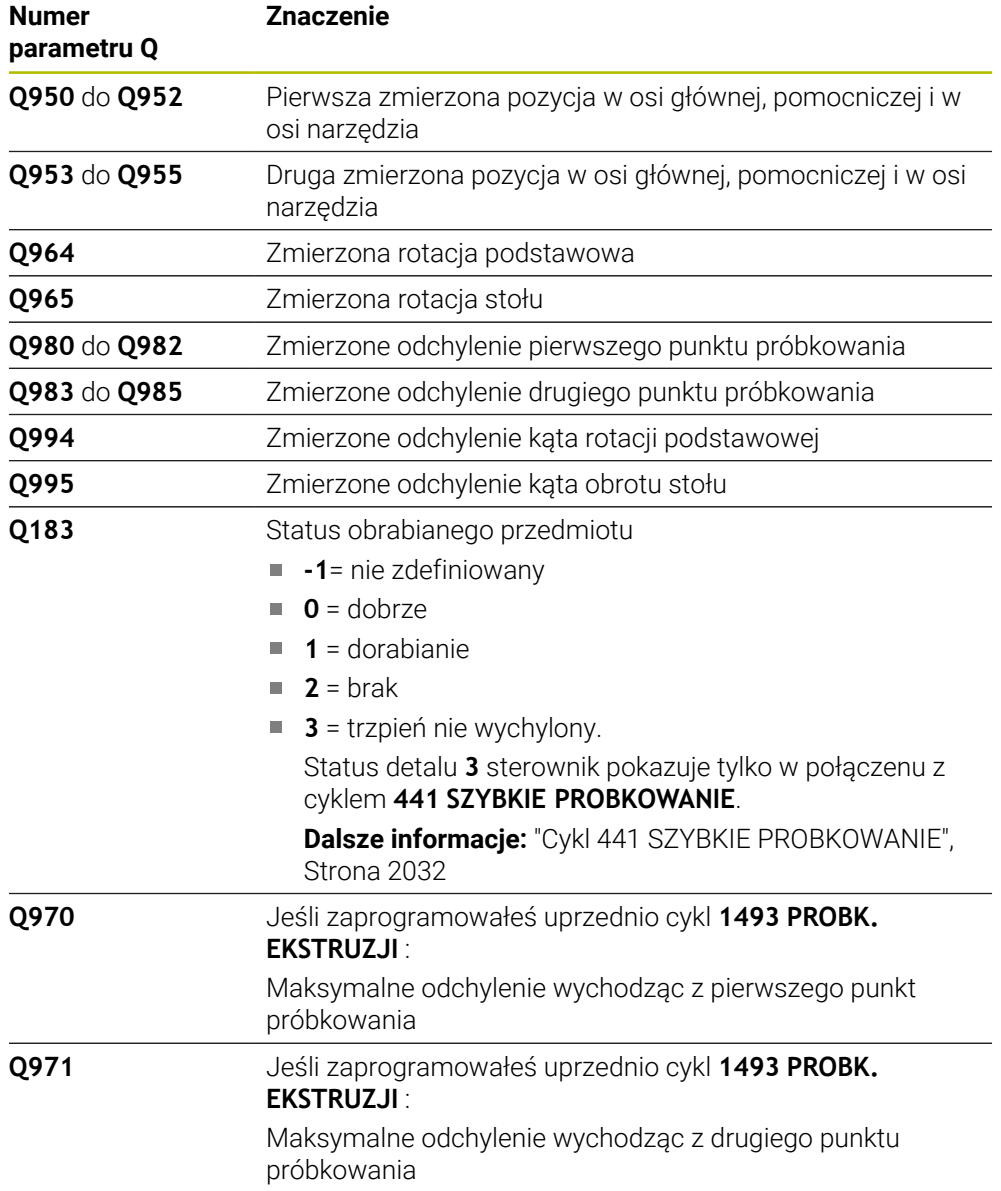

## **Wskazówki**

# *WSKAZÓWKA*

### **Uwaga niebezpieczeństwo kolizji!**

Jeśli między obiektami lub punktami próbkowania nie następuje przejazd na bezpieczną wysokość, to istnieje zagrożenie kolizji.

Należy między każdym obiektem lub każdym punktem próbkowania przejechać na bezpieczną wysokość. Programujesz **Q1125 TRYB BEZP.WYSOK.** nierówny **-1**.

# *WSKAZÓWKA*

### **Uwaga niebezpieczeństwo kolizji!**

Przy wykonaniu cykli sondy dotykowej **444** i **14xx** transformacje współrzędnych nie mogą być aktywne, np. cykle **8 ODBICIE LUSTRZANE**, cykl **11WSPOLCZYNNIK SKALI**, cykl **26 OSIOWO-SPEC.SKALA** i **TRANS MIRROR**. Istnieje niebezpieczeństwo kolizji.

- Przeliczenia współrzędnych zresetować przed wywołaniem cyklu
- Ten cykl można wykonać wyłącznie w trybie obróbki **FUNCTION MODE MILL**.
- Jeśli programujesz tolerancję w **Q1100**, **Q1101** lub **Q1102** , to odnosi się ona do zaprogramowanej pozycji zadanej a nie do punktów próbkowania wzdłuż ukośnej. Aby zaprogramować tolerancję dla normalnej powierzchni wzdłuż krawędzi ukośnej, używaj parametru **TOLERANCJA QS400**.
- Należy uwzględnić podstawowe informacje o cyklach **14xx**. **Dalsze informacje:** ["Podstawowe informacje o cyklach sondy dotykowej 14xx",](#page-1770-0) [Strona 1771](#page-1770-0)

### **Wskazówka w połączeniu z osiami obrotu:**

- Jeśli na nachylonej płaszczyźnie obróbki określana jest rotacja podstawowa, to należy uwzględniać:
	- Jeśli aktualne współrzędne osi obrotu i zdefiniowane kąty nachylenia (3D-ROT-menu) są zgodne, to płaszczyzna robocza jest konsystentna. Sterowanie oblicza rotację podstawową standardowo w wejściowym układzie współrzędnych **I-CS**.
	- Jeśli aktualne współrzędne osi obrotu i zdefiniowane kąty nachylenia (3D-ROT-menu) nie są zgodne, to płaszczyzna robocza nie jest konsystentna. Sterowanie oblicza rotację podstawową w układzie współrzędnych detalu **W-CS** w zależności od osi narzędzia.
- Przy pomocy opcjonalnego parametru maszynowego **chkTiltingAxes** (nr 204601) producent obrabiarek sprawdza zgodność sytuacji nachylenia. Jeśli w nie skonfigurowano badania to sterowanie zakłada zasadniczo, iż płaszczyzna obróbki jest konsystentna. Obliczenie rotacji podstawowej następuje wówczas w **I-CS**.

### **Justowanie osi stołu obrotowego:**

- Justowanie przy pomocy osi obrotu może następować tylko, jeśli zmierzona rotacja może być korygowana poprzez oś stołu obrotowego. Ta oś stołu obrotowego to pierwsza oś stołu wychodząc od detalu.
- Aby wyjustować osie obrotu stołu (**Q1126** nierówny 0), należy przejąć rotację (**Q1121** nierówny 0). W przeciwnym razie sterowanie wydaje komunikat o błędach.
- Ustawienie osi stołu obrotowego może nastąpić tylko, jeśli nie ustawiono rotacji podstawowej.

**Dalsze informacje:** ["Przykład: określenie rotacji podstawowej poprzez płaszczyznę i](#page-1852-0) [dwa odwierty", Strona 1853](#page-1852-0)

**Dalsze informacje:** ["Przykład: justowanie obrotu podstawowego przy pomocy](#page-1854-0) [dwóch odwiertów", Strona 1855](#page-1854-0)

# **Parametry cyklu**

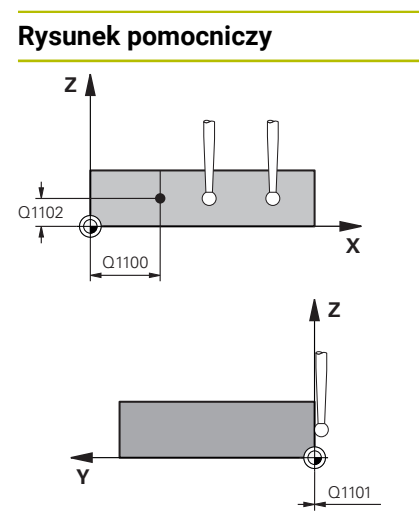

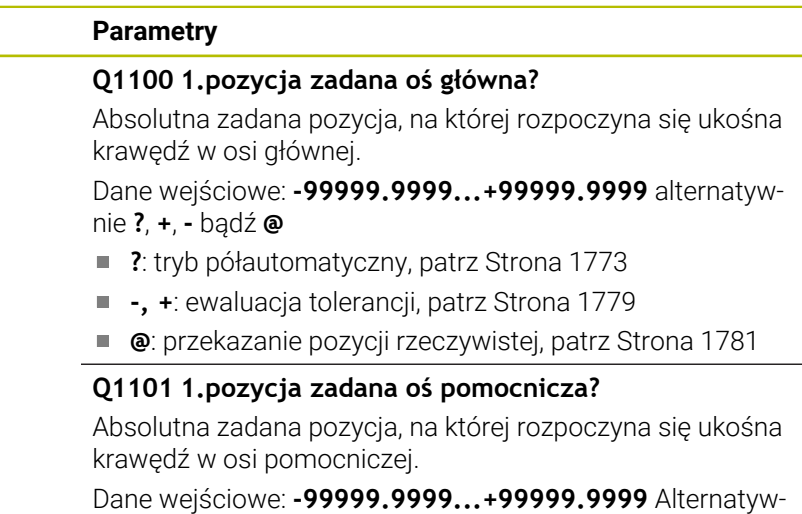

nie opcjonalne wprowadzenie, patrz **Q1100**

## **Q1102 1.pozycja zadana oś narzędzia?**

Absolutna zadana współrzędna pierwszego punktu próbkowania w osi narzędzia

Dane wejściowe: **–99999.9999...+9999.9999** Alternatywnie opcjonalne wprowadzenie, patrz **Q1100**

### **QS400 Zapis tolerancji?**

Zakres tolerancji monitorowany przez cykl. Tolerancja definiuje dozwolone odchylenie normalnej powierzchni wzdłuż krawędzi ukośnej. Sterowanie określa to odchylenie za pomocą współrzędnej zadanej i rzeczywistej współrzędnej elementu.

Przykłady:

- **QS400 ="0.4-0.1"**: górny wymiar = zadana współrzędna +0.4, dolny wymiar = zadana współrzędna -0.1. Dla cyklu wynika z tego następujący zakres tolerancji: "współrzędna zadana +0,4" do "współrzędna zadana -0,1".
- **QS400 =" "**: bez monitorowania tolerancji.
- **QS400 ="0"**: bez monitorowania tolerancji.
- **QS400 ="0.1+0.1"** : bez monitorowania tolerancji.

Dane wejściowe: max. **255** znaków

# **Rysunek pomocniczy Parametry**

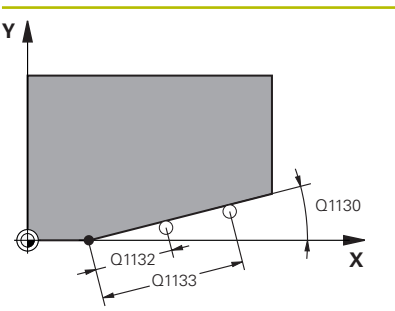

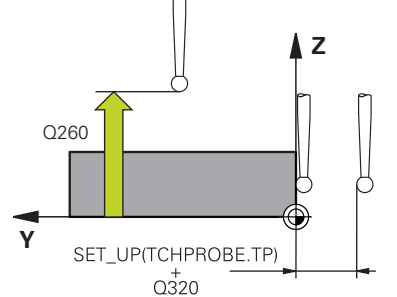

### **Q1130 Kąt zadany dla 1.prostej?**

Kąt zadany dla pierwszej prostej

Dane wejściowe: **-180...+180**

### **Q1131 Kierunek próbk.dla 1.prostej?**

Kierunek próbkowania pierwszej krawędzi:

**+1**: obraca kierunek pomiaru o +90° w stosunku do kąta nominalnego **Q1130** i wykonuje pomiary pod kątem prostym do krawędzi nominalnej.

**-1**: obraca kierunek pomiaru o -90° w stosunku do kąta nominalnego **Q1130** i wykonuje pomiary pod kątem prostym do krawędzi nominalnej.

Dane wejściowe: **-1**, **+1**

### **Q1132 Pierwszy dystans na 1.prostej?**

Dystans pomiędzy początkiem krawędzi ukośnej i pierwszym punktem próbkowania. Wartość działa inkrementalnie.

Dane wejściowe: **–999.999...+999.999**

### **Q1133 Drugi dystans na 1.prostej?**

Dystans pomiędzy początkiem krawędzi ukośnej i drugim punktem próbkowania. Wartość działa inkrementalnie.

Dane wejściowe: **–999.999...+999.999**

### **Q1139 Płaszczyzna dla obiektu (1-3)?**

Płaszczyzna, na której sterowanie interpretuje kąt zadany **Q1130** i kierunek pomiaru **Q1131** .

- **1**: YZ-płaszczyzna
- **2**: ZX-płaszczyzna
- **3**: XY-płaszczyzna

Dane wejściowe: **1**, **2**, **3**

### **Q320 Bezpieczna odleglosc?**

Dodatkowy odstęp pomiędzy punktem pomiarowym i główką sondy pomiarowej. **Q320** działa addytywnie do **SET\_UP** tabeli sond pomiarowych Wartość działa inkrementalnie.

Dane wejściowe: **0...99999.9999** alternatywnie **PREDEF**

### **Q260 Bezpieczna wysokosc ?**

Współrzędna na osi narzędzia, na której nie może dojść do kolizii pomiedzy sondą i obrabianym detalem (mocowaniem). Wartość działa absolutnie.

### Dane wejściowe: **-99999.9999...+99999.9999** alternatywnie **PREDEF**

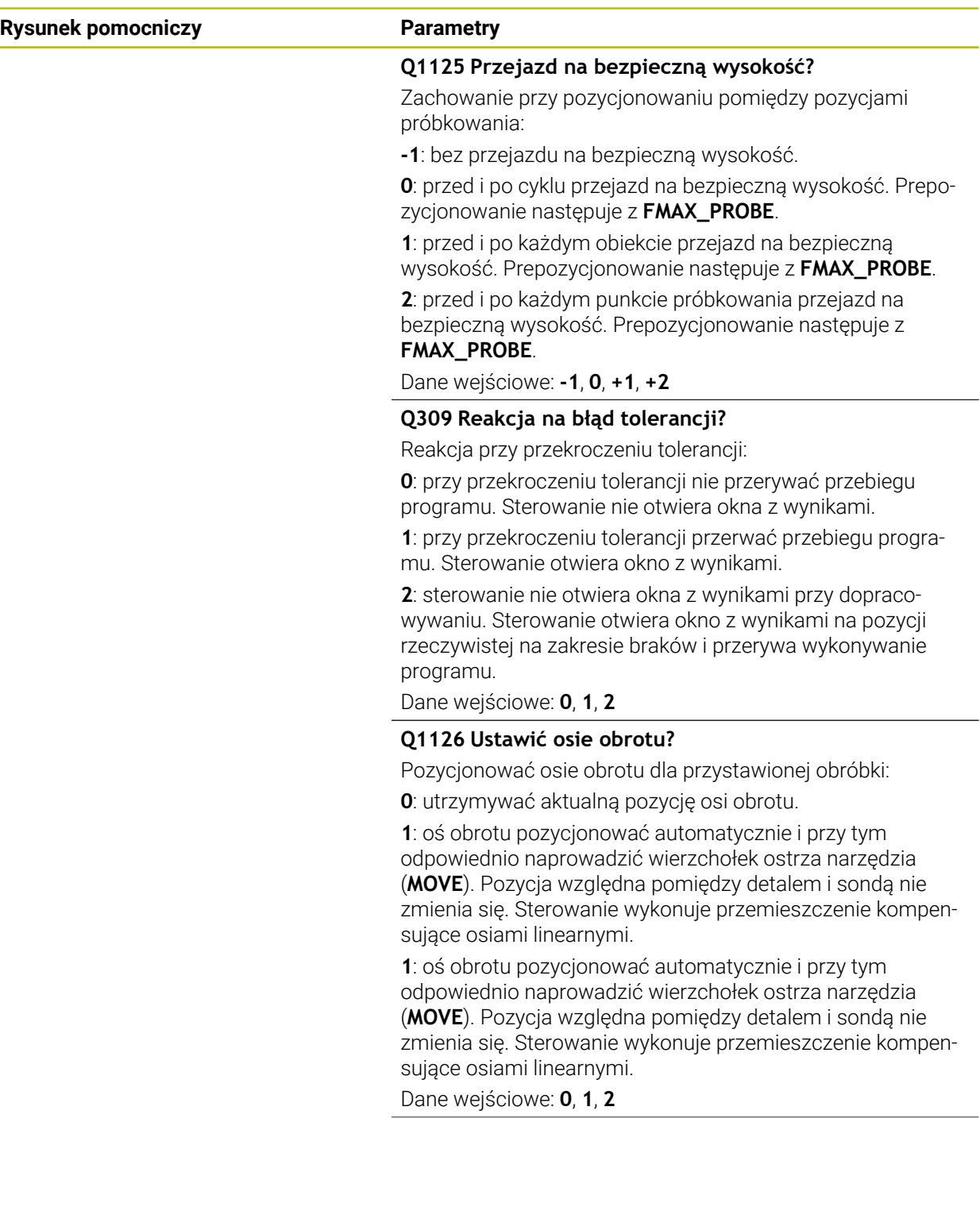

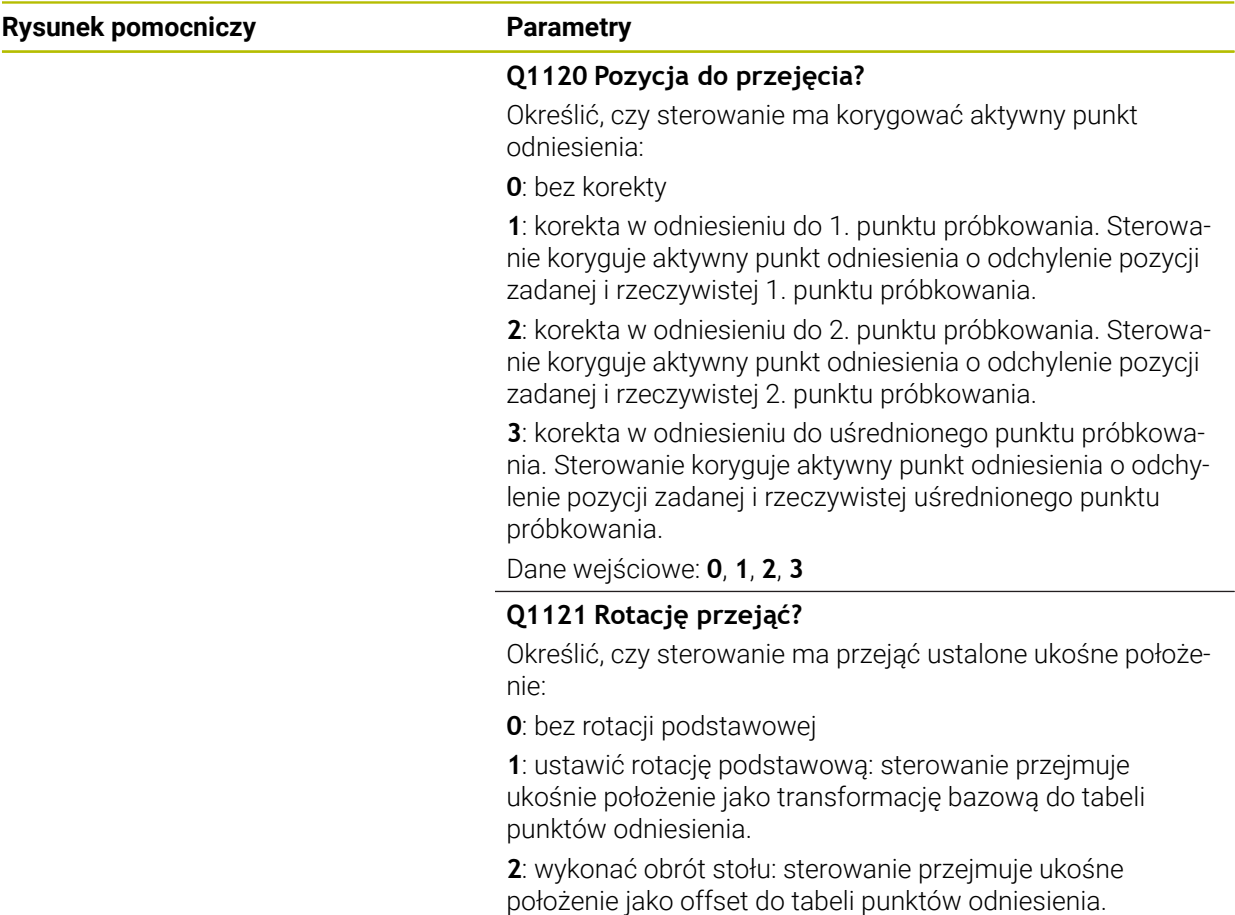

Dane wejściowe: **0**, **1**, **2**

## **Przykład**

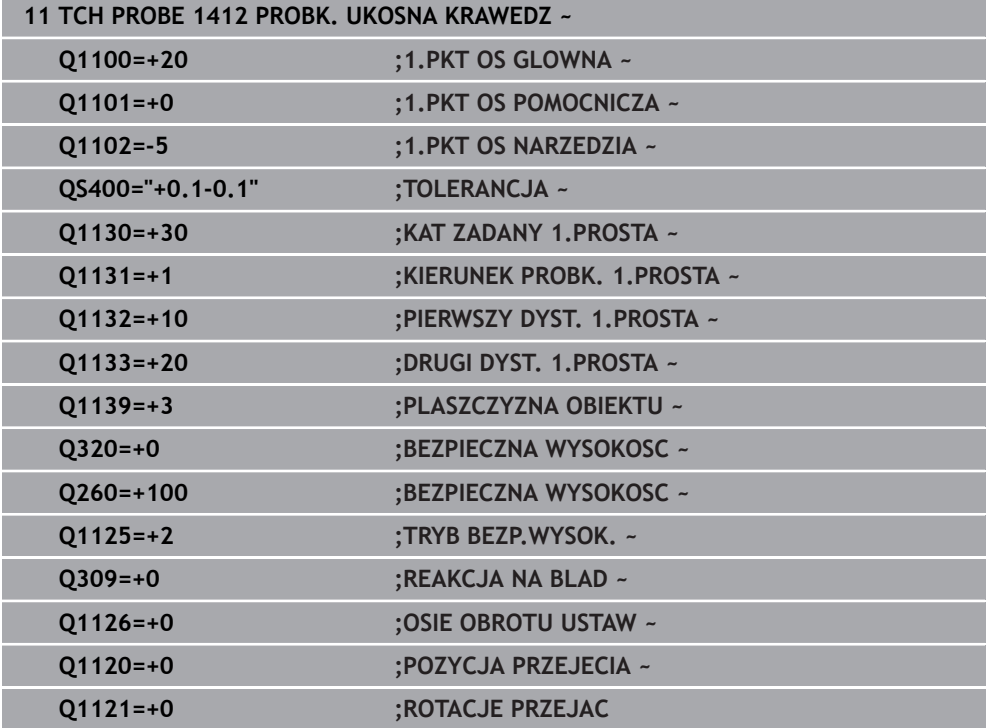

### **Programowanie ISO G1416**

## **Zastosowanie**

Za pomocą cyklu sondy pomiarowej **1416** ustalasz punkt przecięcia dwóch krawędzi. Możesz używać tego cyklu na trzech płaszczyznach roboczych XY, XZ i YZ . Cykl ten wymaga czterech punktów próbkowania, po dwie pozycje na każdej krawędzi. Kolejność krawędzi możesz wybierać dowolnie.

Jeśli przed tym cyklem programujesz cykl **1493 PROBK. EKSTRUZJI** , to sterowanie powtarza punkty próbkowania w wybranym kierunku i dla określonej długości wzdłuż prostej.

**Dalsze informacje:** ["Cykl 1493 PROBK. EKSTRUZJI", Strona 2036](#page-2035-0)

Cykl udostępnia dodatkowo następujące możliwości:

Jeśli współrzędne punktów próbkowania nie są znane, to cykl może być wykonywany w trybie półautomatycznym..

**Dalsze informacje:** ["Tryb półautomatyczny", Strona 1773](#page-1772-0)

Jeśli określono wcześniej dokładną pozycję, to możesz definiować tę wartość w cyklu jako pozycję rzeczywistą.

**Dalsze informacje:** ["Przekazanie pozycji rzeczywistej", Strona 1781](#page-1780-0)

### **Przebieg cyklu**

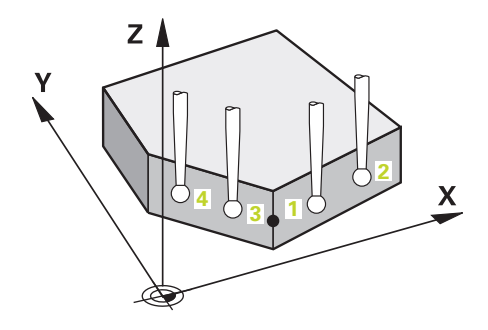

1 Sterownik pozycjonuje sondę dotykową przy pomocy logiki pozycjonowania na prepozycję pierwszego punktu pomiaru **1**.

**Dalsze informacje:** ["Logika pozycjonowania", Strona 269](#page-268-0)

- 2 Następnie sonda pomiarowa przemieszcza się na wprowadzoną wysokość pomiaru **Q1102** i przeprowadza pierwszą operację próbkowania z posuwem próbkowania **F** z tabeli sond dotykowych.
- 3 Jeśli programujesz **TRYB BEZP.WYSOK. Q1125** , to sterowanie pozycjonuje sondę z **FMAX\_PROBE** z powrotem na bezpieczną wysokość **Q260**.
- 4 Sterowanie pozycjonuje sondę do następnego punktu próbkowania.
- 5 Sterowanie przemieszcza sondę na wprowadzoną wysokość pomiaru **Q1102** i rejestruje następny punkt próbkowania.
- 6 Sterowanie powtarza kroki działania 3 do 5, aż wszystkie cztery punkty pomiaru zostaną uchwycone.
- 7 Sterowanie zapamiętuje ustalone pozycje w następujących parametrach Q. Jeśli **Q1120 POZYCJA PRZEJECIA** jest określona z wartością **1** , to sterowanie zapisuje ustaloną pozycję do aktywnego wiersza tabeli punktów odniesienia.

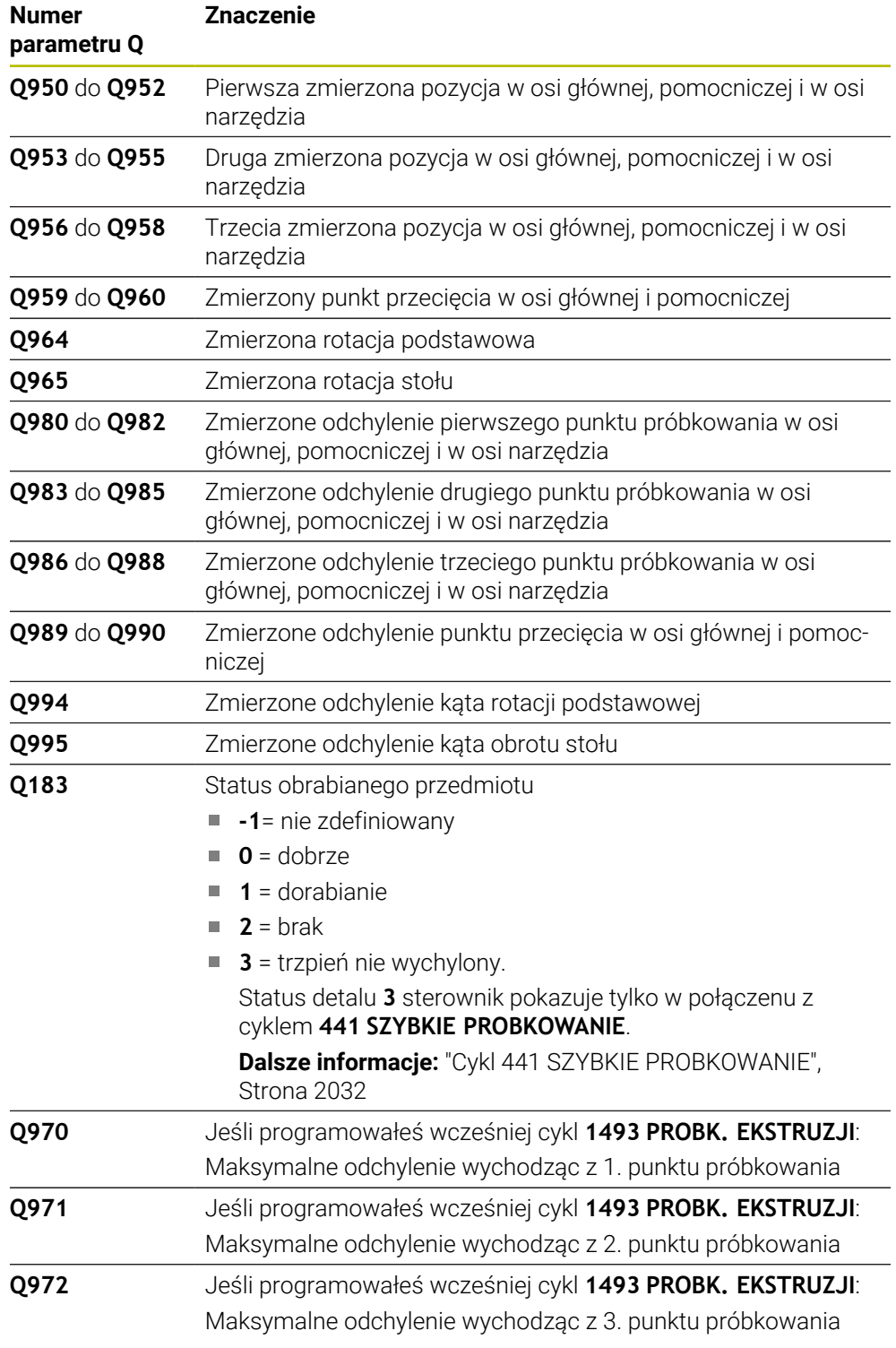
## **Wskazówki**

# *WSKAZÓWKA*

#### **Uwaga niebezpieczeństwo kolizji!**

Jeśli między obiektami lub punktami próbkowania nie następuje przejazd na bezpieczną wysokość, to istnieje zagrożenie kolizji.

Należy między każdym obiektem lub każdym punktem próbkowania przejechać na bezpieczną wysokość. Programujesz **Q1125 TRYB BEZP.WYSOK.** nierówny **-1**.

# *WSKAZÓWKA*

#### **Uwaga niebezpieczeństwo kolizji!**

Przy wykonaniu cykli sondy dotykowej **444** i **14xx** transformacje współrzędnych nie mogą być aktywne, np. cykle **8 ODBICIE LUSTRZANE**, cykl **11WSPOLCZYNNIK SKALI**, cykl **26 OSIOWO-SPEC.SKALA** i **TRANS MIRROR**. Istnieje niebezpieczeństwo kolizji.

- Przeliczenia współrzędnych zresetować przed wywołaniem cyklu
- Ten cykl można wykonać wyłącznie w trybie obróbki **FUNCTION MODE MILL**.

Należy uwzględnić podstawowe informacje o cyklach **14xx**. **Dalsze informacje:** ["Podstawowe informacje o cyklach sondy dotykowej 14xx",](#page-1770-0) [Strona 1771](#page-1770-0)

#### **Wskazówka w połączeniu z osiami obrotu:**

- Jeśli na nachylonej płaszczyźnie obróbki określana jest rotacja podstawowa, to należy uwzględniać:
	- Jeśli aktualne współrzędne osi obrotu i zdefiniowane kąty nachylenia (3D-ROT-menu) są zgodne, to płaszczyzna robocza jest konsystentna. Sterowanie oblicza rotację podstawową standardowo w wejściowym układzie współrzędnych **I-CS**.
	- Jeśli aktualne współrzędne osi obrotu i zdefiniowane kąty nachylenia (3D-ROT-menu) nie są zgodne, to płaszczyzna robocza nie jest konsystentna. Sterowanie oblicza rotację podstawową w układzie współrzędnych detalu **W-CS** w zależności od osi narzędzia.
- Przy pomocy opcjonalnego parametru maszynowego **chkTiltingAxes** (nr 204601) producent obrabiarek sprawdza zgodność sytuacji nachylenia. Jeśli w nie skonfigurowano badania to sterowanie zakłada zasadniczo, iż płaszczyzna obróbki jest konsystentna. Obliczenie rotacji podstawowej następuje wówczas w **I-CS**.

#### **Justowanie osi stołu obrotowego:**

- Justowanie przy pomocy osi obrotu może następować tylko, jeśli zmierzona rotacja może być korygowana poprzez oś stołu obrotowego. Ta oś stołu obrotowego to pierwsza oś stołu wychodząc od detalu.
- Aby wyjustować osie obrotu stołu (**Q1126** nierówny 0), należy przejąć rotację (**Q1121** nierówny 0). W przeciwnym razie sterowanie wydaje komunikat o błędach.
- Ustawienie osi stołu obrotowego może nastąpić tylko, jeśli nie ustawiono rotacji podstawowej.

**Dalsze informacje:** ["Przykład: określenie rotacji podstawowej poprzez płaszczyznę i](#page-1852-0) [dwa odwierty", Strona 1853](#page-1852-0)

**Dalsze informacje:** ["Przykład: justowanie obrotu podstawowego przy pomocy](#page-1854-0) [dwóch odwiertów", Strona 1855](#page-1854-0)

# **Parametry cyklu**

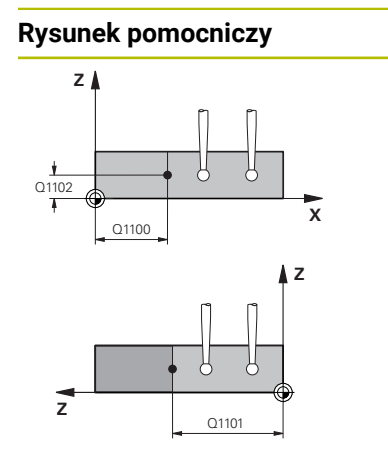

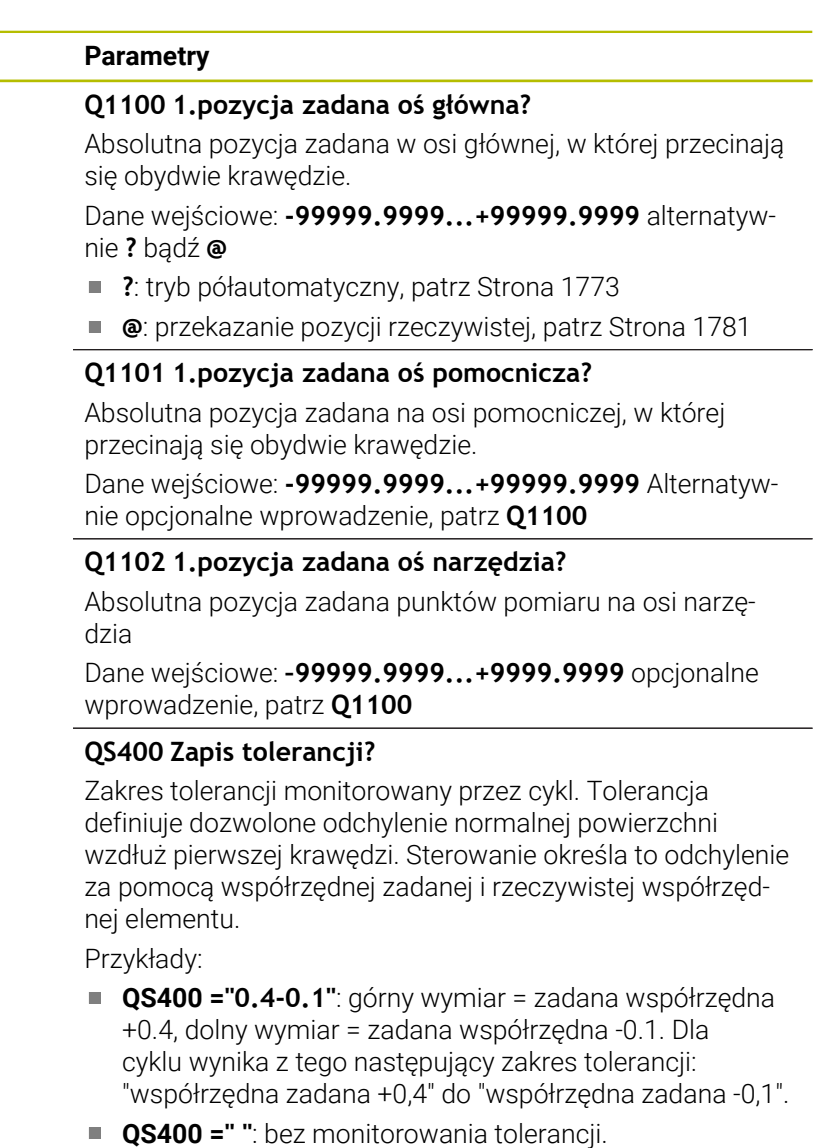

- **QS400 ="0"**: bez monitorowania tolerancji.
- **QS400 ="0.1+0.1"** : bez monitorowania tolerancji.

Dane wejściowe: max. **255** znaków

#### **Rysunek pomocniczy Parametry**

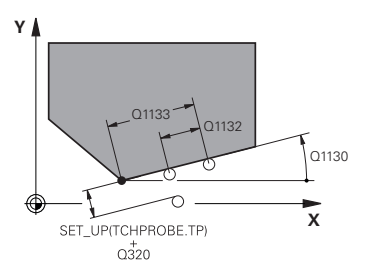

## **Q1130 Kąt zadany dla 1.prostej?**

Kąt zadany dla pierwszej prostej

Dane wejściowe: **-180...+180**

#### **Q1131 Kierunek próbk.dla 1.prostej?**

Kierunek próbkowania pierwszej krawędzi:

**+1**: obraca kierunek pomiaru o +90° w stosunku do kąta nominalnego **Q1130** i wykonuje pomiary pod kątem prostym do krawędzi nominalnej.

**-1**: obraca kierunek pomiaru o -90° w stosunku do kąta nominalnego **Q1130** i wykonuje pomiary pod kątem prostym do krawędzi nominalnej.

Dane wejściowe: **-1**, **+1**

#### **Q1132 Pierwszy dystans na 1.prostej?**

Dystans pomiędzy punktem przecięcia i pierwszym punktem pomiaru na pierwszej krawędzi. Wartość działa inkrementalnie.

Dane wejściowe: **–999.999...+999.999**

#### **Q1133 Drugi dystans na 1.prostej?**

Dystans pomiędzy punktem przecięcia i drugim punktem pomiaru na pierwszej krawędzi. Wartość działa inkrementalnie.

Dane wejściowe: **–999.999...+999.999**

#### **QS401 Wartość tolerancji 2?**

Zakres tolerancji monitorowany przez cykl. Tolerancja definiuje dozwolone odchylenie normalnej powierzchni wzdłuż drugiej krawędzi. Sterowanie określa to odchylenie za pomocą współrzędnej zadanej i rzeczywistej współrzędnej elementu.

Dane wejściowe: max. **255** znaków

#### **Rysunek pomocniczy Parametry Q1134 Kąt zadany dla 2.prostej?** Kąt zadany dla drugiej prostej Dane wejściowe: **-180...+180 Q1135 Kierunek próbk.dla 2.prostej?** Kierunek próbkowania drugiej krawędzi: **+1**: obraca kierunek pomiaru o +90° w stosunku do kąta nominalnego **Q1134** i wykonuje pomiary pod kątem prostym do krawędzi nominalnej. **-1**: obraca kierunek pomiaru o -90° w stosunku do kąta nominalnego **Q1134** i wykonuje pomiary pod kątem prostym do krawędzi nominalnej. Dane wejściowe: **-1**, **+1 Q1136 Pierwszy dystans na 2.prostej?** Dystans pomiędzy punktem przecięcia i pierwszym punktem pomiaru na drugiej krawędzi. Wartość działa inkrementalnie. Dane wejściowe: **–999.999...+999.999 X Y** Q1136 Q1137 O<sub>1134</sub> **Q1137 Drugi dystans na 2.prostej?** Dystans pomiędzy punktem przecięcia i drugim punktem pomiaru na drugiej krawędzi. Wartość działa inkrementalnie.

Dane wejściowe: **–999.999...+999.999**

#### **Rysunek pomocniczy Parametry**

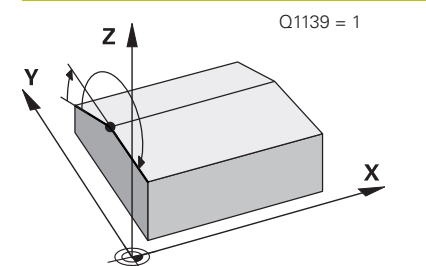

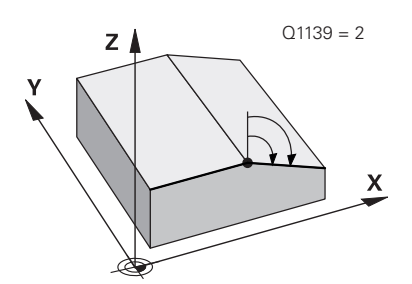

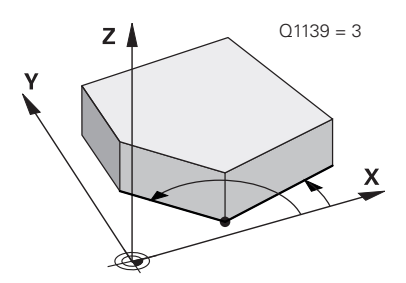

#### **Q1139 Płaszczyzna dla obiektu (1-3)?**

Płaszczyzna, na której sterowanie interpretuje kąt nominalny **Q1130** i **Q1134** jak i kierunki pomiaru **Q1131** oraz **Q1135** .

**1**: YZ-płaszczyzna

**2**: ZX-płaszczyzna

**3**: XY-płaszczyzna

Dane wejściowe: **1**, **2**, **3**

## **Q320 Bezpieczna odleglosc?**

Dodatkowy odstęp pomiędzy punktem pomiarowym i główką sondy pomiarowej. **Q320** działa addytywnie do **SET UP** tabeli sond pomiarowych Wartość działa inkrementalnie.

#### Dane wejściowe: **0...99999.9999** alternatywnie **PREDEF**

#### **Q260 Bezpieczna wysokosc ?**

Współrzędna na osi narzędzia, na której nie może dojść do kolizji pomiędzy sondą i obrabianym detalem (mocowaniem). Wartość działa absolutnie.

Dane wejściowe: **-99999.9999...+99999.9999** alternatywnie **PREDEF**

#### **Q1125 Przejazd na bezpieczną wysokość?**

Zachowanie przy pozycjonowaniu pomiędzy pozycjami próbkowania:

**-1**: bez przejazdu na bezpieczną wysokość.

**0**: przed i po cyklu przejazd na bezpieczną wysokość. Prepozycjonowanie następuje z **FMAX\_PROBE**.

**1**: przed i po każdym obiekcie przejazd na bezpieczną wysokość. Prepozycjonowanie następuje z **FMAX\_PROBE**.

**2**: przed i po każdym punkcie próbkowania przejazd na bezpieczną wysokość. Prepozycjonowanie następuje z **FMAX\_PROBE**.

Dane wejściowe: **-1**, **0**, **+1**, **+2**

#### **Q309 Reakcja na błąd tolerancji?**

Reakcja przy przekroczeniu tolerancji:

**0**: przy przekroczeniu tolerancji nie przerywać przebiegu programu. Sterowanie nie otwiera okna z wynikami.

**1**: przy przekroczeniu tolerancji przerwać przebiegu programu. Sterowanie otwiera okno z wynikami.

**2**: sterowanie nie otwiera okna z wynikami przy dopracowywaniu. Sterowanie otwiera okno z wynikami na pozycji rzeczywistej na zakresie braków i przerywa wykonywanie programu.

Dane wejściowe: **0**, **1**, **2**

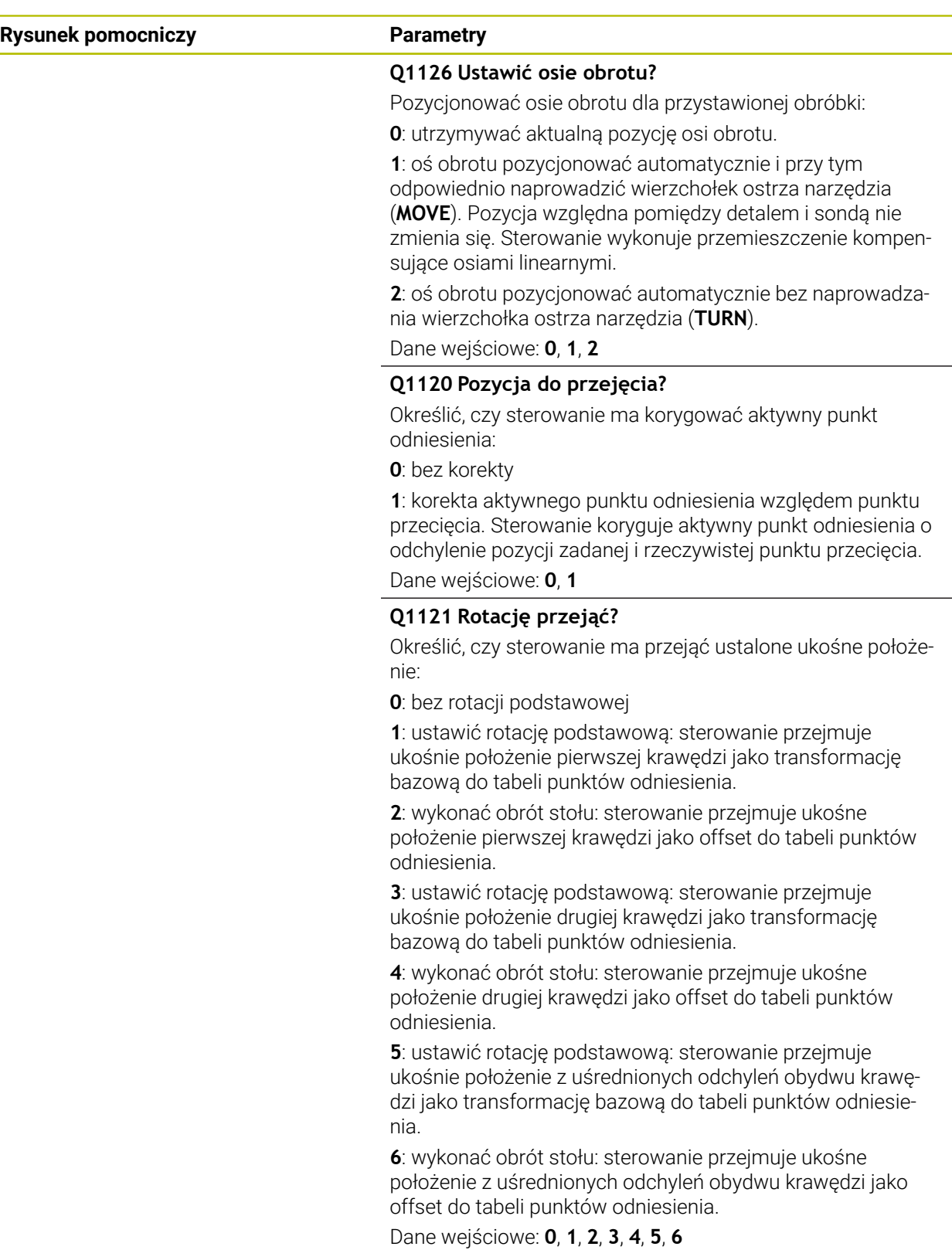

# **Przykład**

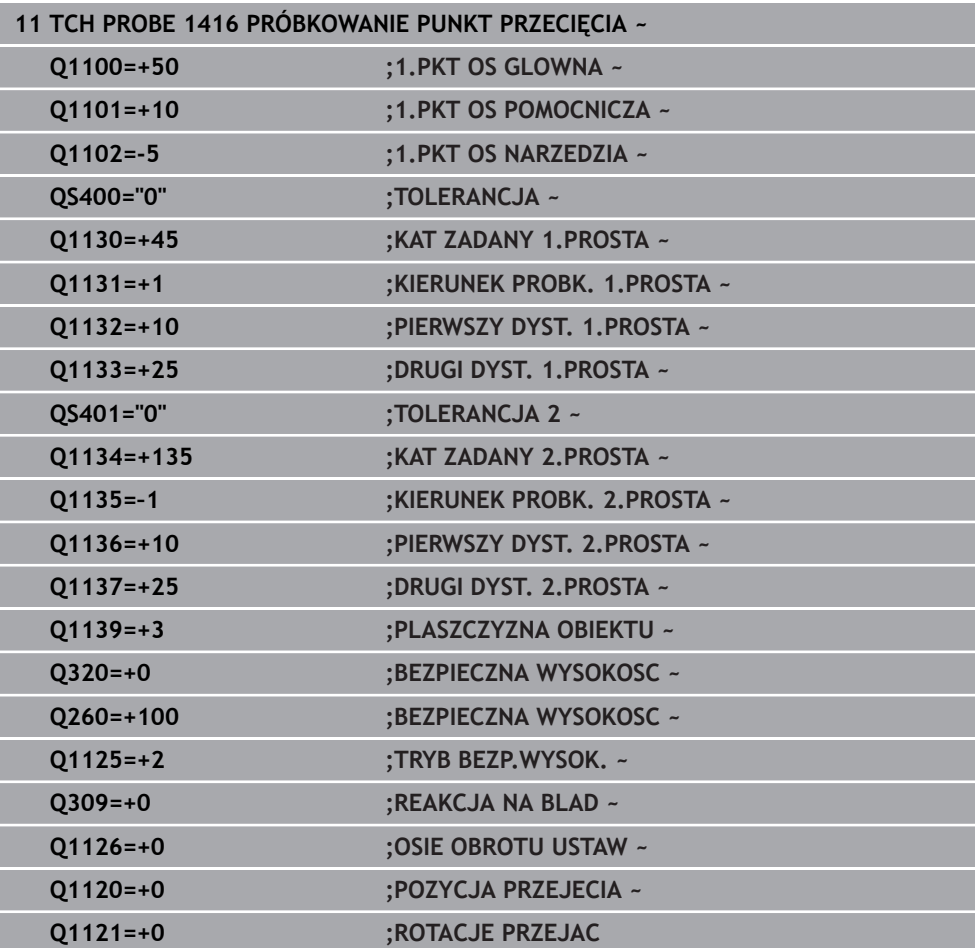

# **36.3.12 Cykl 1420 PROBKOWANIE PLASZCZYZNA**

#### **Programowanie ISO G1420**

#### **Zastosowanie**

Cykl sondy pomiarowej **1420** określa kąt płaszczyzny poprzez pomiar trzech punktów i zachowuje te wartości w parametrach Q.

Jeśli przed tym cyklem programujesz cykl **1493 PROBK. EKSTRUZJI** , to sterowanie powtarza punkty próbkowania w wybranym kierunku i dla określonej długości wzdłuż prostej.

**Dalsze informacje:** ["Cykl 1493 PROBK. EKSTRUZJI", Strona 2036](#page-2035-0)

Cykl udostępnia dodatkowo następujące możliwości:

Jeśli współrzędne punktów próbkowania nie są znane, to cykl może być wykonywany w trybie półautomatycznym..

**Dalsze informacje:** ["Tryb półautomatyczny", Strona 1773](#page-1772-0)

Cykl może monitorować opcjonalnie tolerancje. Przy tym może być monitorowana pozycja i wielkość obiektu..

**Dalsze informacje:** ["Ewaluacja tolerancji", Strona 1779](#page-1778-0)

Jeśli określono wcześniej dokładną pozycję, to możesz definiować tę wartość w cyklu jako pozycję rzeczywistą.

**Dalsze informacje:** ["Przekazanie pozycji rzeczywistej", Strona 1781](#page-1780-0)

#### **Przebieg cyklu**

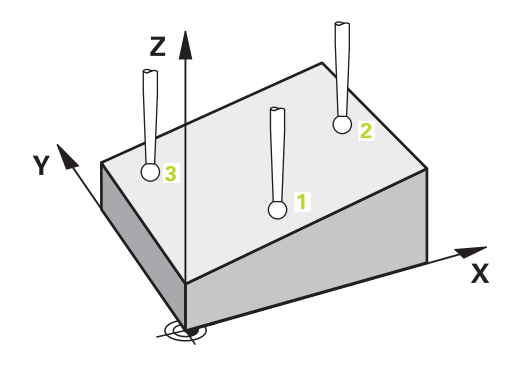

1 Sterownik pozycjonuje sondę dotykową przy pomocy logiki pozycjonowania na prepozycję pierwszego punktu pomiaru **1**.

**Dalsze informacje:** ["Logika pozycjonowania", Strona 269](#page-268-0)

- 2 Następnie sonda pomiarowa przemieszcza się na wprowadzoną wysokość pomiaru **Q1102** i przeprowadza pierwszą operację próbkowania z posuwem próbkowania **F** z tabeli sond dotykowych.
- 3 Jeśli programujesz **TRYB BEZP.WYSOK. Q1125** , to sterowanie pozycjonuje sondę z **FMAX\_PROBE** z powrotem na bezpieczną wysokość **Q260**.
- 4 Następnie na płaszczyźnie roboczej do punktu pomiaru **2** i mierzy tam wartość rzeczywistą drugiego punktu płaszczyznowego.
- 5 Następnie sonda pomiarowa powraca na bezpieczną wysokość (zależnie od **Q1125**), potem na płaszczyźnie roboczej do punktu próbkowania **3** i mierzy tam wartość rzeczywistą trzeciego punktu płaszczyzny.
- 6 Na koniec sterowanie odsuwa sondę pomiarową z powrotem na bezpieczną wysokość (zależnie od **Q1125**) i zachowuje ustalone wartości w następujących parametrach Q:

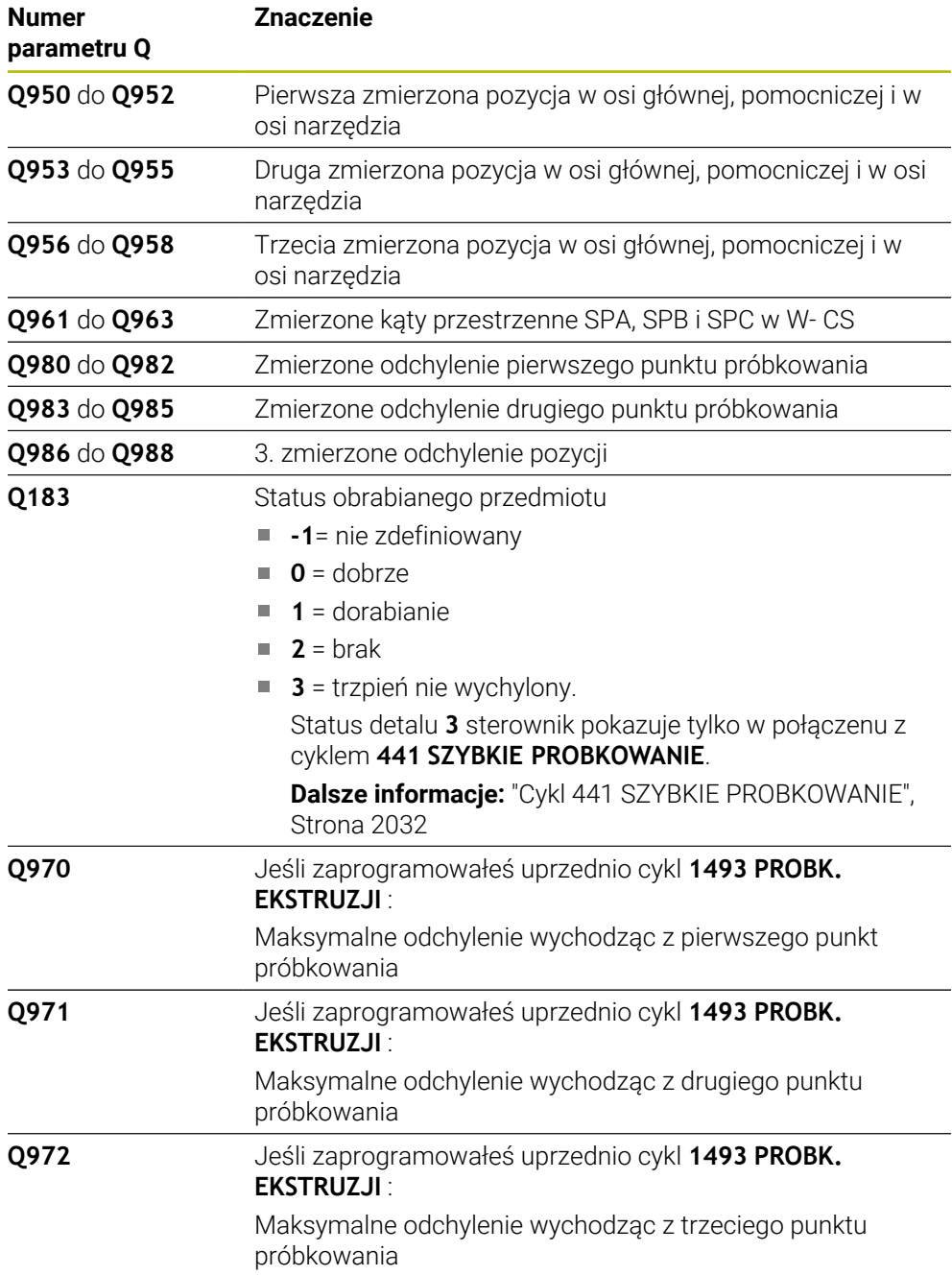

## **Wskazówki**

# *WSKAZÓWKA*

#### **Uwaga niebezpieczeństwo kolizji!**

Jeśli między obiektami lub punktami próbkowania nie następuje przejazd na bezpieczną wysokość, to istnieje zagrożenie kolizji.

Należy między każdym obiektem lub każdym punktem próbkowania przejechać na bezpieczną wysokość. Programujesz **Q1125 TRYB BEZP.WYSOK.** nierówny **-1**.

# *WSKAZÓWKA*

**Uwaga niebezpieczeństwo kolizji!**

Przy wykonaniu cykli sondy dotykowej **444** i **14xx** transformacje współrzędnych nie mogą być aktywne, np. cykle **8 ODBICIE LUSTRZANE**, cykl **11WSPOLCZYNNIK SKALI**, cykl **26 OSIOWO-SPEC.SKALA** i **TRANS MIRROR**. Istnieje niebezpieczeństwo kolizji.

- Przeliczenia współrzędnych zresetować przed wywołaniem cyklu
- Ten cykl można wykonać wyłącznie w trybie obróbki **FUNCTION MODE MILL**.
- Te trzy punkty próbkowania nie powinny leżeć na jednej prostej, aby sterowanie mogło obliczyć wartości kątów.
- Z definicji pozycji zadanych wynika zadany kąt przestrzenny. Cykl zachowuje zmierzony kąt przestrzenny w parametrach **Q961** do **Q963**. Dla przejęcia do rotacji podstawowej 3D sterowanie wykorzystuje różnicę między zmierzonym kątem przestrzennym i zadanym kątem przestrzennym.
- Należy uwzględnić podstawowe informacje o cyklach **14xx**.

**Dalsze informacje:** ["Podstawowe informacje o cyklach sondy dotykowej 14xx",](#page-1770-0) [Strona 1771](#page-1770-0)

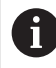

■ HEIDENHAIN zaleca nie stosować dla tego cyklu kątów osiowych!

#### **Justowanie osi stołu obrotowego:**

- Justowanie przy pomocy osi obrotu może następować tylko, jeśli dostępne są dwie osie obrotu w kinematyce.
- Aby wyjustować osie obrotu (**Q1126** nierówny 0), należy przejąć rotację (**Q1121** nierówny 0). W przeciwnym razie sterowanie wydaje komunikat o błędach.

**Dalsze informacje:** ["Przykład: określenie rotacji podstawowej poprzez płaszczyznę i](#page-1852-0) [dwa odwierty", Strona 1853](#page-1852-0)

**Dalsze informacje:** ["Przykład: justowanie obrotu podstawowego przy pomocy](#page-1854-0) [dwóch odwiertów", Strona 1855](#page-1854-0)

# **Parametry cyklu**

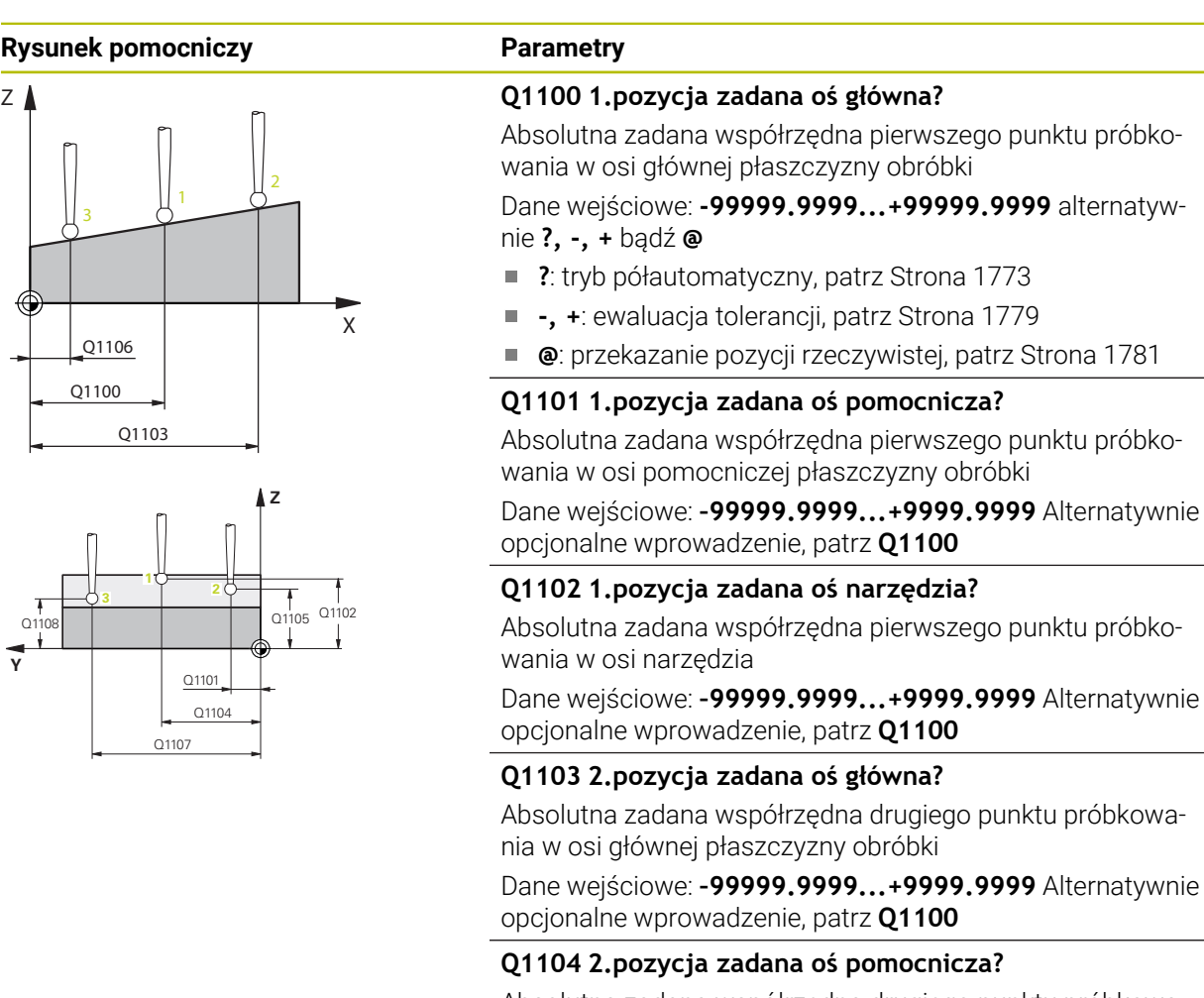

Absolutna zadana współrzędna drugiego punktu próbkowania w osi pomocniczej płaszczyzny obróbki

Dane wejściowe: **–99999.9999...+9999.9999** Alternatywnie opcjonalne wprowadzenie, patrz **Q1100**

#### **Q1105 2. pozycja zadana oś narzędzia?**

Absolutna zadana współrzędna drugiego punktu próbkowania w osi narzędzia płaszczyzny obróbki

Dane wejściowe: **–99999.9999...+9999.9999** Alternatywnie opcjonalne wprowadzenie, patrz **Q1100**

#### **Q1106 3.pozycja zadana oś główna?**

Absolutna zadana współrzędna trzeciego punktu próbkowania w osi głównej płaszczyzny obróbki.

Dane wejściowe: **–99999.9999...+9999.9999** Alternatywnie opcjonalne wprowadzenie, patrz **Q1100**

#### **Rysunek pomocniczy Parametry**

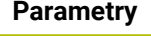

#### **Q1107 3.pozycja zadana oś pomocnicza?**

Absolutna zadana współrzędna trzeciego punktu próbkowania w osi pomocniczej płaszczyzny obróbki

Dane wejściowe: **–99999.9999...+9999.9999** Alternatywnie opcjonalne wprowadzenie, patrz **Q1100**

#### **Q1108 3.pozycja zadana oś narzędzia?**

Absolutna zadana współrzędna trzeciego punktu próbkowania w osi narzędzia płaszczyzny obróbki

Dane wejściowe: **–99999.9999...+9999.9999** Alternatywnie opcjonalne wprowadzenie, patrz **Q1100**

#### **Q372 Kierunek próbkowania (-3...+3)?**

Oś, na której ma nastąpić pomiar. Podając znak liczby definiujesz, czy sterowanie ma przejeżdżać w kierunku dodatnim czy też ujemnym.

#### Dane wejściowe: **–3**, **-2**, **-1**, **+1**, **+2**, **+3**

#### **Q320 Bezpieczna odleglosc?**

Dodatkowy odstęp pomiędzy punktem pomiarowym i główką sondy pomiarowej. **Q320** działa addytywnie do **SET** UP tabeli sond pomiarowych Wartość działa inkrementalnie.

Dane wejściowe: **0...99999.9999** alternatywnie **PREDEF**

#### **Q260 Bezpieczna wysokosc ?**

Współrzędna na osi narzędzia, na której nie może dojść do kolizji pomiędzy sondą i obrabianym detalem (mocowaniem). Wartość działa absolutnie.

Dane wejściowe: **-99999.9999...+99999.9999** alternatywnie **PREDEF**

#### **Q1125 Przejazd na bezpieczną wysokość?**

Zachowanie przy pozycjonowaniu pomiędzy pozycjami próbkowania:

**-1**: bez przejazdu na bezpieczną wysokość.

**0**: przed i po cyklu przejazd na bezpieczną wysokość. Prepozycjonowanie następuje z **FMAX\_PROBE**.

**1**: przed i po każdym obiekcie przejazd na bezpieczną wysokość. Prepozycjonowanie następuje z **FMAX\_PROBE**.

**2**: przed i po każdym punkcie próbkowania przejazd na bezpieczną wysokość. Prepozycjonowanie następuje z **FMAX\_PROBE**.

Dane wejściowe: **-1**, **0**, **+1**, **+2**

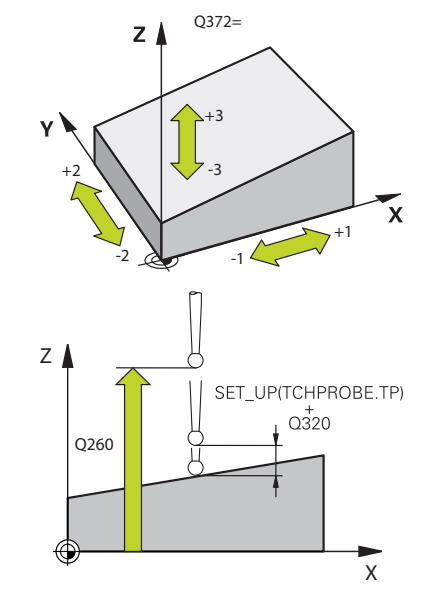

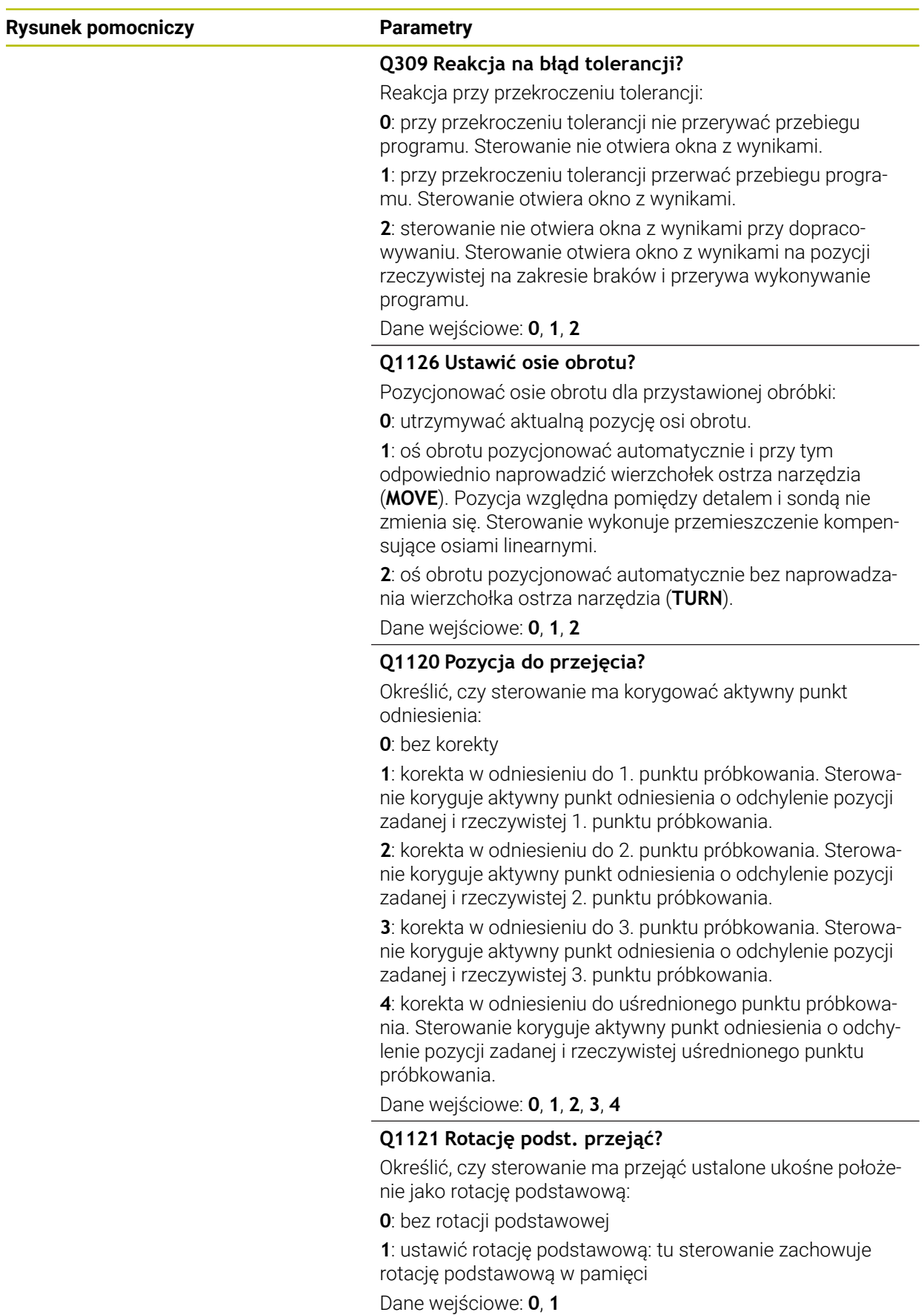

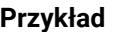

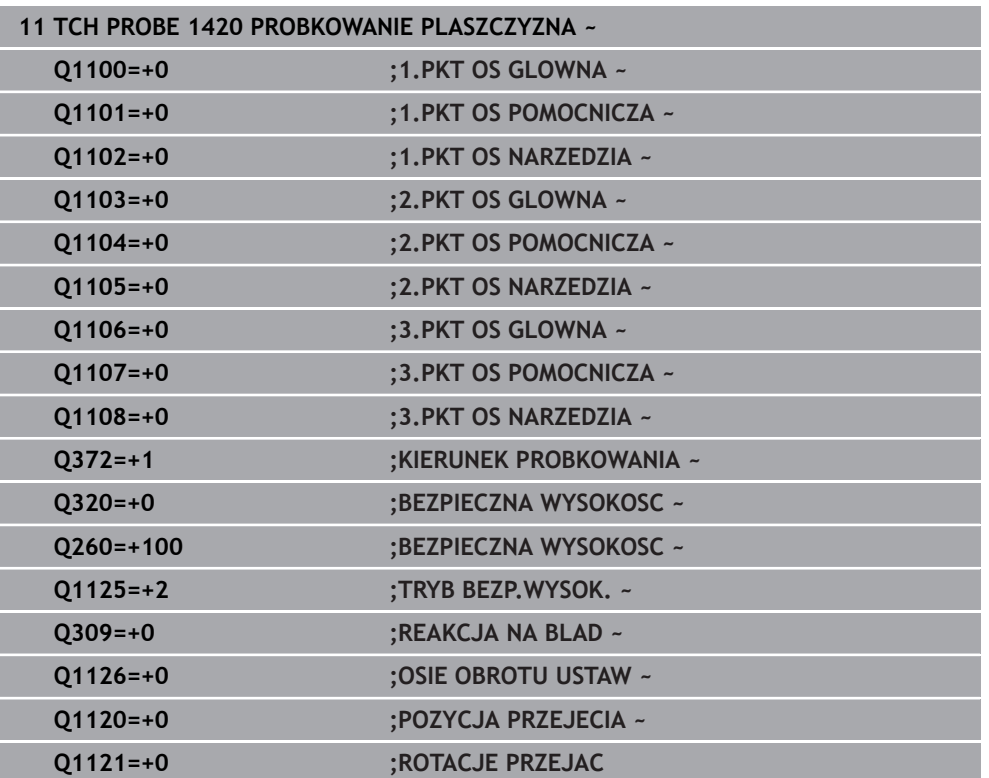

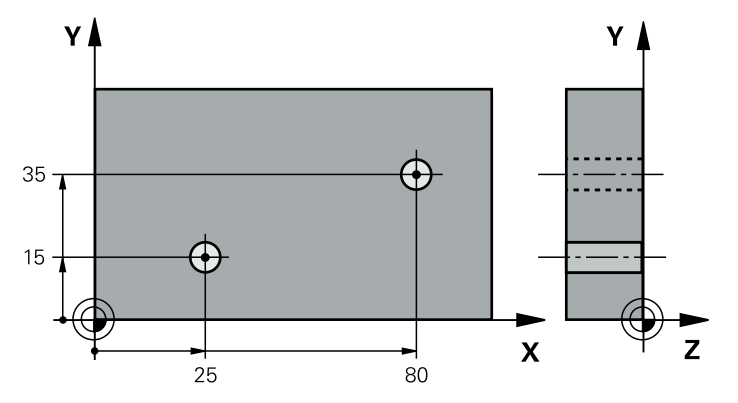

# **36.3.13 Przykład: określenie obrotu podstawowego przy pomocy dwóch odwiertów**

- **Q268** = punkt środkowy 1.odwiertu: współrzędna X
- **Q269** = punkt środkowy 1.odwiertu: współrzędna Y
- **Q270** = punkt środkowy 2.odwiertu: współrzędna X
- **Q271** = punkt środkowy 2.odwiertu: współrzędna Y
- **Q261** = współrzędna w osi sondy, na której następuje pomiar
- **Q307** = kąt prostej bazowej
- **Q402** = kompensowanie ukośnego położenia przez obrót stołu
- **Q337** = po justowaniu wyzerować odczyt

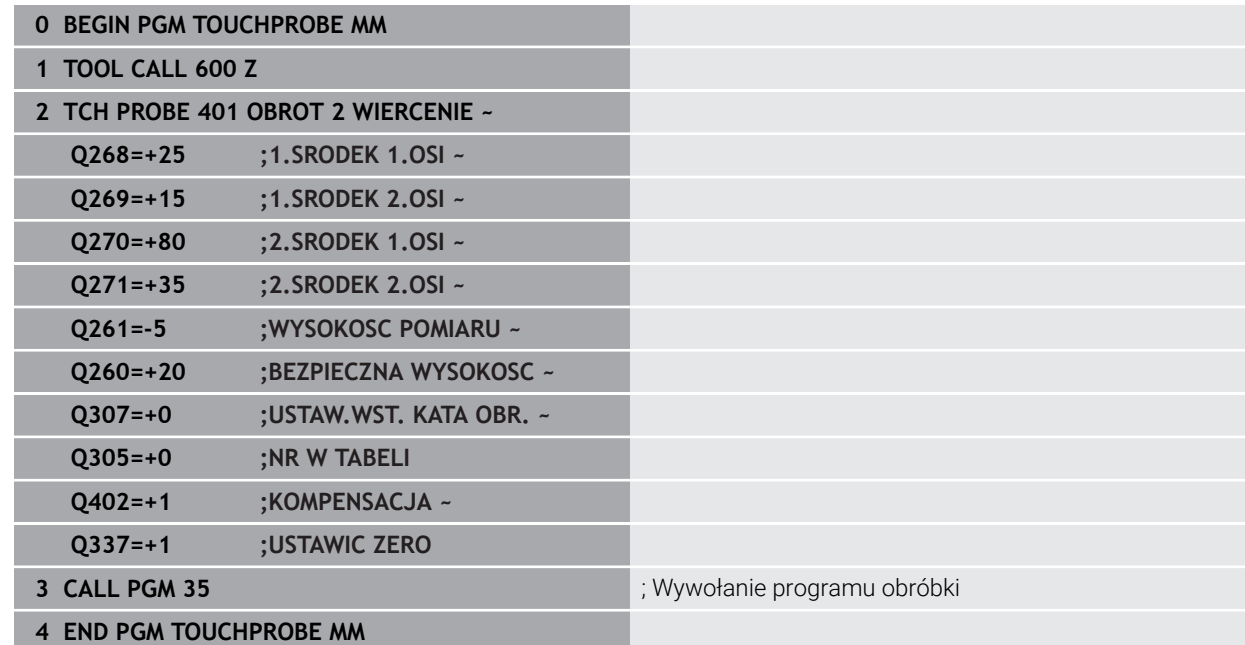

## <span id="page-1852-0"></span>**36.3.14 Przykład: określenie rotacji podstawowej poprzez płaszczyznę i dwa odwierty**

Gdy ustawiasz rotację podstawową przy pomocy cykli **14xx** należy zdefiniować to używając parametrów **Q1120 POZYCJA PRZEJECIA** und **Q1121 ROTACJE PRZEJAC**

#### **Przebieg programu**

.

- Cykl **1420 PROBKOWANIE PLASZCZYZNA**
	- **Q1120=+4**: korekta do uśrednionego punktu pomiaru
	- **Q1121=+1**: ustawienie rotacji podstawowej
- Cykl **1411 PROBKOWANIE DWA OKREGI**
	- **Q1120=+3**: korekta do uśrednionego punktu pomiaru
	- **Q1121=+1**: ustawienie rotacji podstawowej

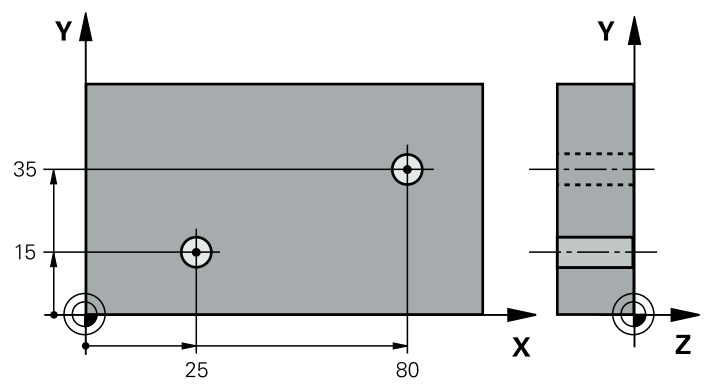

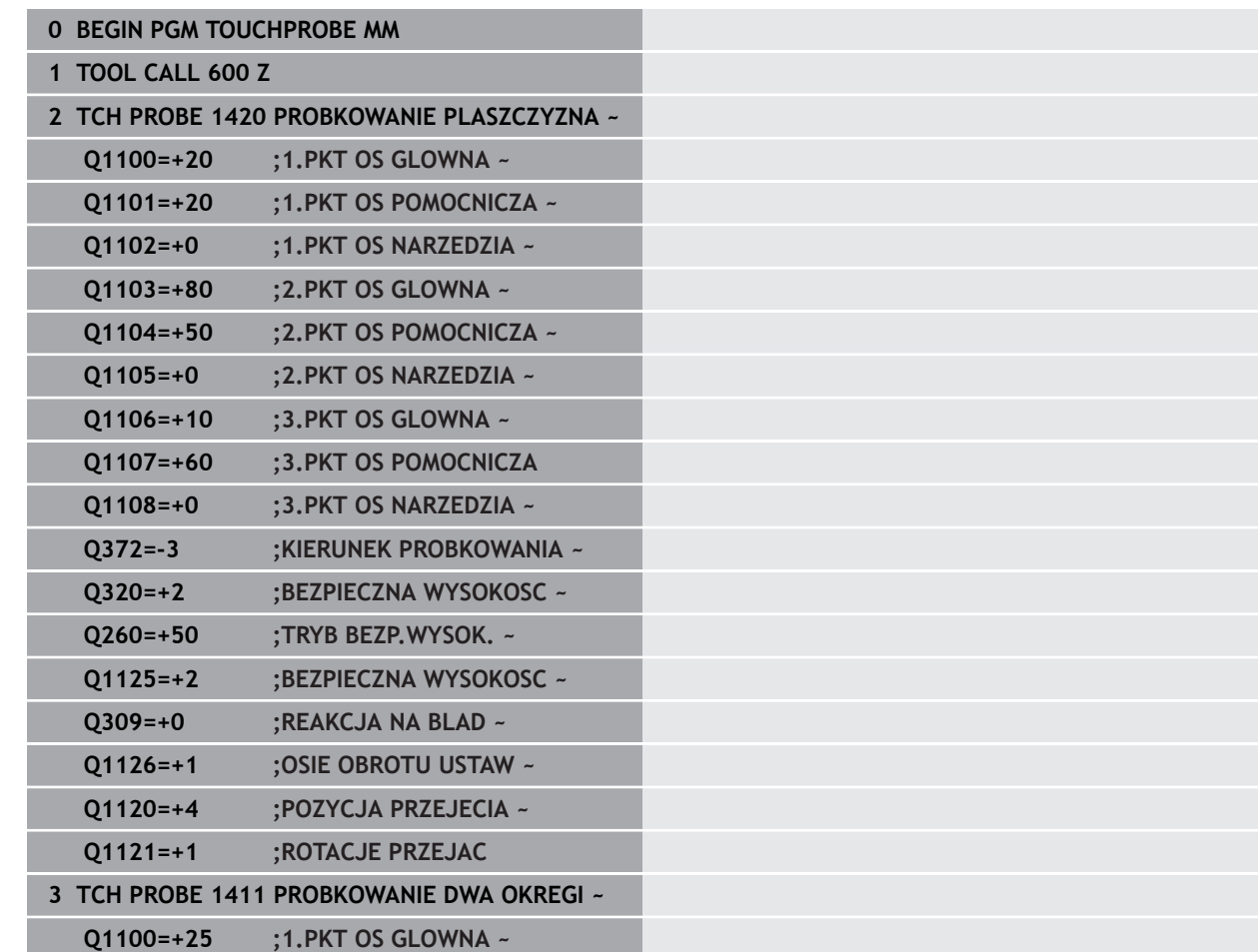

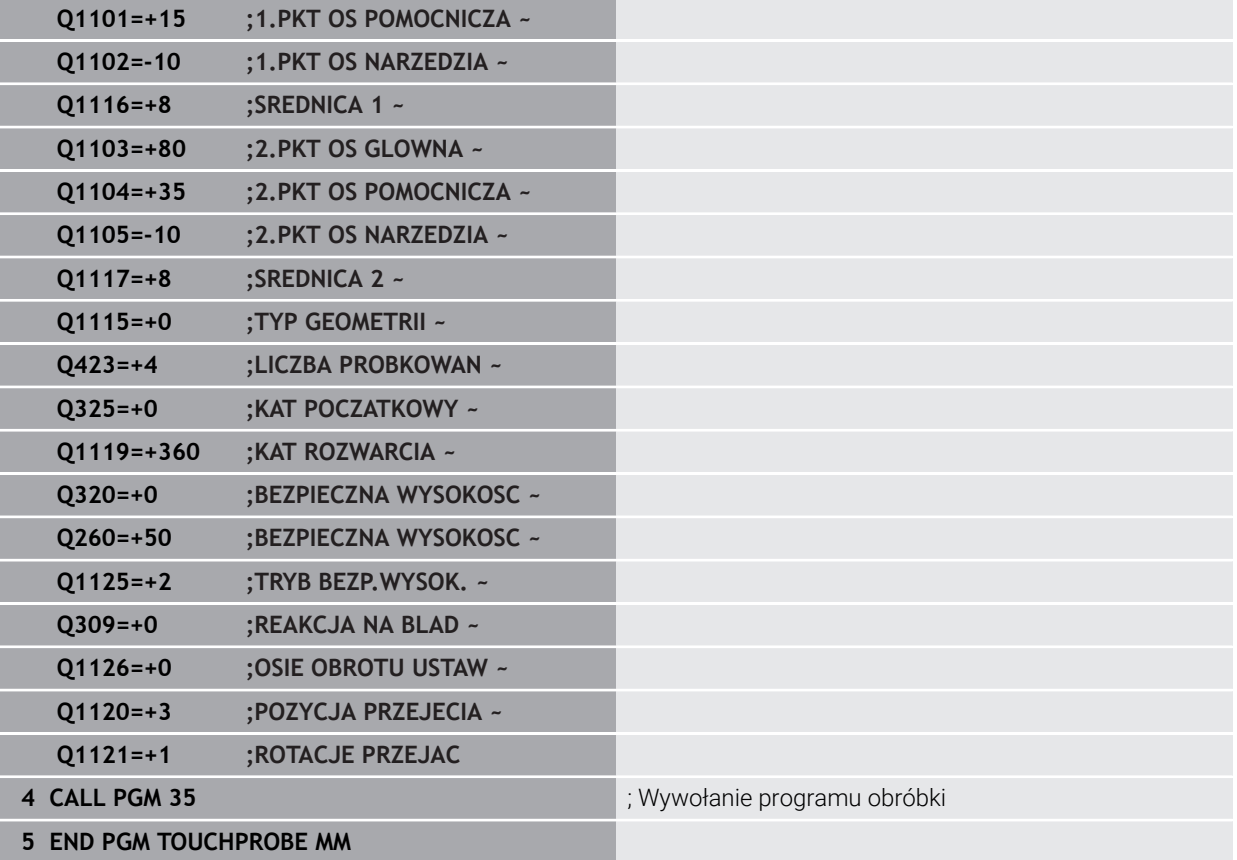

## <span id="page-1854-0"></span>**36.3.15 Przykład: justowanie obrotu podstawowego przy pomocy dwóch odwiertów**

Jeżeli dokonujesz justowania stołu obrotowego przy pomocy cykli **14xx** to należy zdefiniować tę operację przy użyciu parametrów **Q1126 OSIE OBROTU USTAW**, **Q1120 POZYCJA PRZEJECIA** i **Q1121 ROTACJE PRZEJAC** .

#### **Przebieg programu**

- Cykl **1411 PROBKOWANIE DWA OKREGI**
	- **Q1126=+2**: pozycjonowanie osi obrotu z prowadzeniem przemieszczenia **TURN**
	- **Q1120=+3**: korekta do uśrednionego punktu pomiaru
	- **Q1121=+2**: justowanie stołu obrotowego i przejęcie offsetu

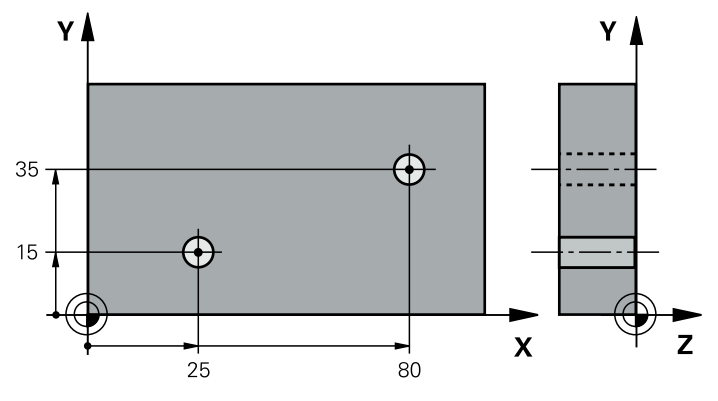

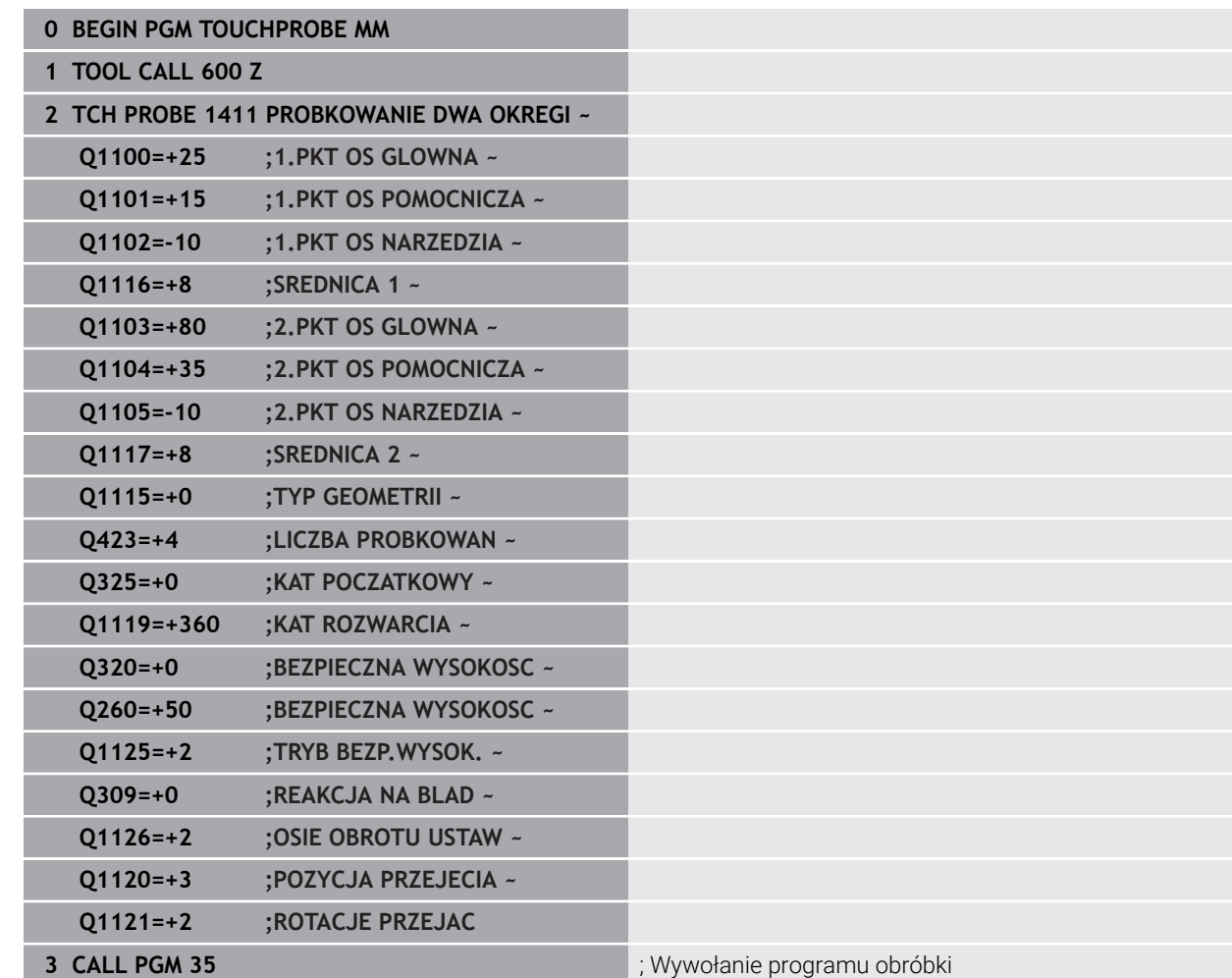

**4 END PGM TOUCHPROBE MM**

# **36.4 Określenie punktu odniesienia**

# <span id="page-1855-1"></span><span id="page-1855-0"></span>**36.4.1 Podstawy cykli sond dotykowych 408 do 419 do ustawiania punktów odniesienia**

## **Zastosowanie**

6

Oprócz tego obowiązuje zasada, w zależności od ustawienia parametru **CfgPresetSettings** (nr 204600) sprawdza się przy próbkowaniu, czy położenie osi obrotowych jest zgodne z kątami nachylenia **3D ROT** . Jeśli tak nie jest, sterowanie wydaje meldunek o błędach.

Sterowanie oddaje do dyspozycji cykle, przy pomocy których można automatycznie określić punkty odniesienia i wykorzystywać je potem w następujący sposób:

- wyznaczyć ustalone wartości bezpośrednio jako wartości wskazania
- zapisać ustalone wartości do tabeli punktów odniesienia
- zapisać ustalone wartości do tabeli punktów zerowych  $\mathbb{R}^n$

## **Punkt odniesienia i oś sondy impulsowej**

Sterowanie wyznacza punkt odniesienia na płaszczyźnie obróbki w zależności od osi sondy pomiarowej, zdefiniowanej przez obsługującego w programie pomiaru.

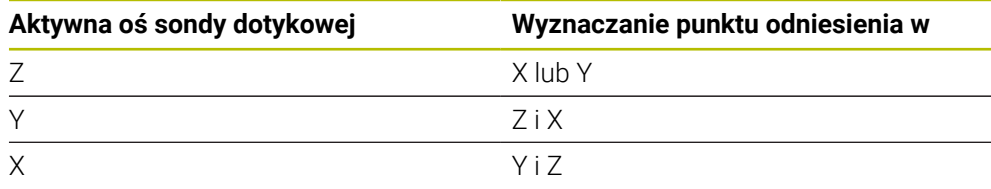

#### <span id="page-1856-0"></span>**Obliczony punkt odniesienia zapisać do pamięci**

Przy wszystkich cyklach dla wyznaczania punktu odniesienia można poprzez parametry **Q303** i **Q305** określić, jak sterowanie ma zachować obliczony punkt odniesienia:

- **Q305 = 0, Q303 = 1:** aktywny punkt odniesienia jest kopiowany do wiersza 0 i aktywuje wiersz 0, przy tym proste transformacje są usuwane
- **Q305 nierówne 0, Q303 = 0:** Wynik zapisywany jest do tabeli punktów zerowych wiersz **Q305** , **punkt zerowy aktywować poprzez TRANS DATUM w programie NC Dalsze informacje:** ["Przesunięcie punktu zerowego z TRANS DATUM",](#page-1113-0) [Strona 1114](#page-1113-0)
- **Q305 nierówny 0, Q303 = 1:**  wynik jest zapisywany do tabeli punktów odniesienia wiersz **Q305** , **punkt odniesienia należy aktywować poprzez cykl 247 w programie NC**
- **Q305 nierówny 0, Q303 = -1**

Ta kombinacja może powstać tylko, jeśli

- programy NC są wczytywane z cyklami **410** do **418** , wygenerowanymi na TNC 4xx
- programy NC są wczytywane z cyklami **410** do **418**, wygenerowanymi na starszych wersjach software iTNC 530
- przy definicji cyklu nie określono celowo przekazywania wartości pomiarowych przez parametr **Q303**

W takich przypadkach sterowanie wydaje komunikat o błędach, ponieważ zmienił się cały przebieg obsługi w połączeniu z bazującymi na REF tabelami punktów zerowych i obsługujący musi określić poprzez parametr **Q303** zdefiniowane przekazywanie wartości pomiaru.

#### **Wyniki pomiarów w Q-parametrach**

Wyniki pomiarów danego cyklu próbkowania sterowanie odkłada w działających globalnie Q-parametrach **Q150** do **Q160** . Te parametry mogą być wykorzystywane dalej w programie NC. Proszę zwrócić uwagę na tabelę parametrów wyniku, która ukazana jest przy każdym opisie cyklu.

## **36.4.2 Cykl 408 PKT BAZ.SR.ROWKA**

**Programowanie ISO**

**G408**

## **Zastosowanie**

Cykl sondy pomiarowej **408** ustala punkt środkowy rowka i wyznacza ten punkt środkowy jako punkt odniesienia. Do wyboru sterowanie może zapisywać punkt środkowy także do tabeli punktów zerowych lub tabeli punktów odniesienia.

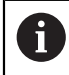

Zamiast cyklu **408 PKT BAZ.SR.ROWKA** HEIDENHAIN zaleca bardziej wydajny cykl **1404 PROBE SLOT/RIDGE**.

#### **Spokrewnione tematy**

Cykl **1404 PROBE SLOT/RIDGE**

**Dalsze informacje:** ["Cykl 1404 PROBE SLOT/RIDGE", Strona 1938](#page-1937-0)

# **Przebieg cyklu**

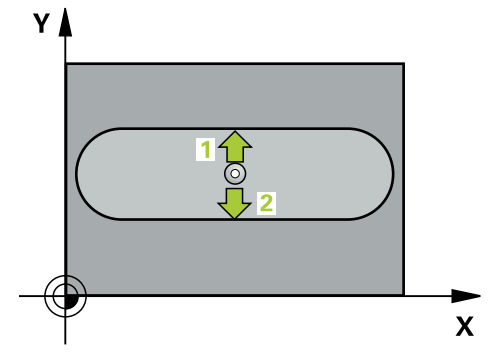

1 Sterownik pozycjonuje sondę dotykową przy pomocy logiki pozycjonowania na prepozycję pierwszego punktu pomiaru **1**.

**Dalsze informacje:** ["Logika pozycjonowania", Strona 269](#page-268-0)

- 2 Następnie sonda pomiarowa przemieszcza się na wprowadzoną wysokość pomiaru i przeprowadza pierwszą operację próbkowania z posuwem próbkowania (kolumna **F**).
- 3 Następnie sonda pomiarowa przemieszcza się albo równolegle do osi na wysokość pomiaru albo liniowo na bezpieczną wysokość, do następnego punktu próbkowania **2** i wykonuje drugą operację próbkowania
- 4 Sterowanie pozycjonuje z powrotem na bezpiecznej wysokości
- 5 Zależnie od parametrów cyklu **Q303** i **Q305** sterownik przetwarza ustalony punkt odniesienia, ([patrz "Podstawy cykli sond dotykowych 408 do 419 do ustawiania](#page-1855-0) [punktów odniesienia", Strona 1856](#page-1855-0))
- 6 Następnie sterowanie zachowuje wartości rzeczywiste w w poniższych parametrach Q
- 7 Jeśli jest to pożądane, sterowanie ustala następnie w oddzielnym zabiegu próbkowania jeszcze punkt bazowy na osi sondy pomiarowej

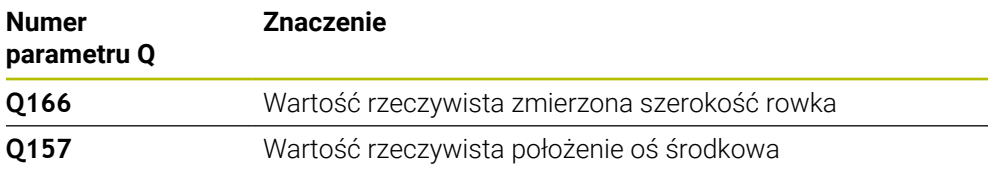

## **Wskazówki**

# *WSKAZÓWKA*

#### **Uwaga niebezpieczeństwo kolizji!**

Przy wykonywaniu cykli sondy pomiarowej **400** do **499** nie mogą być aktywne cykle do przeliczania współrzędnych. Uwaga niebezpieczeństwo kolizji!

- Następujące cykle nie należy aktywować przed wykorzystaniem cykli sondy pomiarowej: cykl **7 PUNKT BAZOWY**, cykl **8 ODBICIE LUSTRZANE**, cykl **10 OBROT**, cykl **11 WSPOLCZYNNIK SKALI** i cykl **26 OSIOWO-SPEC.SKALA**.
- Przeliczenia współrzędnych zresetować wcześniej

# *WSKAZÓWKA*

#### **Uwaga niebezpieczeństwo kolizji!**

Jeśli szerokość rowka i odstęp bezpieczeństwa nie pozwalają an pozycjonowanie wstępne w pobliżu punktów próbkowania, to sterowanie dokonuje próbkowania wychodząc ze środka rowka. Pomiędzy tymi dwoma punktami pomiarowymi sonda pomiarowa nie przemieszcza się wówczas na bezpieczną wysokość. Uwaga niebezpieczeństwo kolizji!

- Aby uniknąć kolizji pomiędzy sondą pomiarową i obrabianym przedmiotem, proszę wprowadzić średnicę rowka raczej nieco za **małą**.
- Przed definicją cyklu należy zaprogramować wywołanie narzędzia dla definicji osi sondy pomiarowej
- Ten cykl można wykonać wyłącznie w trybie obróbki **FUNCTION MODE MILL**.
- Sterowanie resetuje aktywną rotację podstawową na początku cyklu.

# **Parametry cyklu**

## **Rysunek pomocniczy Parametry**

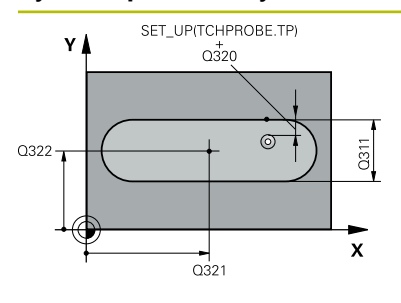

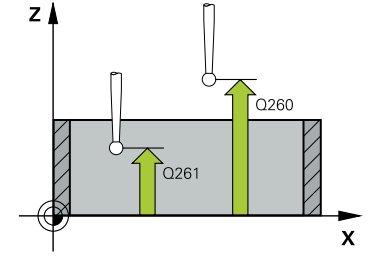

#### **Q321 Srodek w 1-szej osi ?**

Środek rowka w osi głównej płaszczyzny obróbki. Wartość działa absolutnie.

#### Dane wejściowe: **-99999.9999...+99999.9999**

#### **Q322 Srodek w 2-szej osi ?**

Środek rowka w osi pomocniczej płaszczyzny obróbki. Wartość działa absolutnie.

#### Dane wejściowe: **-99999.9999...+99999.9999**

#### **Q311 Szerokość rowka?**

Szerokość rowka niezależnie od położenia na płaszczyźnie obróbki. Wartość działa inkrementalnie.

Dane wejściowe: **0...99999.9999**

## **Q272 Oś pomiarowa (1=1 oś / 2=2 oś)?**

Oś płaszczyzny obróbki, na której ma nastąpić pomiar:

**1**: oś główna = oś pomiaru

**2**: oś pomocnicza = oś pomiaru

Dane wejściowe: **1**, **2**

## **Q261 Wysokość pomiaru w osi sondy?**

Współrzędna środka kuli na osi sondy pomiarowej, na której ma nastąpić pomiar. Wartość działa absolutnie.

## Dane wejściowe: **-99999.9999...+99999.9999**

#### **Q320 Bezpieczna odleglosc?**

Dodatkowy odstęp pomiędzy punktem pomiarowym i główką sondy pomiarowej. **Q320** działa addytywnie do **SET\_UP** tabeli sond pomiarowych Wartość działa inkrementalnie.

Dane wejściowe: **0...99999.9999** alternatywnie **PREDEF**

#### **Q260 Bezpieczna wysokosc ?**

Współrzędna na osi narzędzia, na której nie może dojść do kolizji pomiędzy sondą i obrabianym detalem (mocowaniem). Wartość działa absolutnie.

Dane wejściowe: **-99999.9999...+99999.9999** alternatywnie **PREDEF**

#### **Q301 Odjazd na bezpiecz. wys. (0/1)?**

Określić, jak sonda ma przemieszczać się pomiędzy punktami pomiarowymi:

**0**: przemieszczenie między punktami pomiaru na wysokości pomiaru

**1**: : przemieszczenie między punktami pomiaru na bezpiecznej wysokości

Dane wejściowe: **0**, **1**

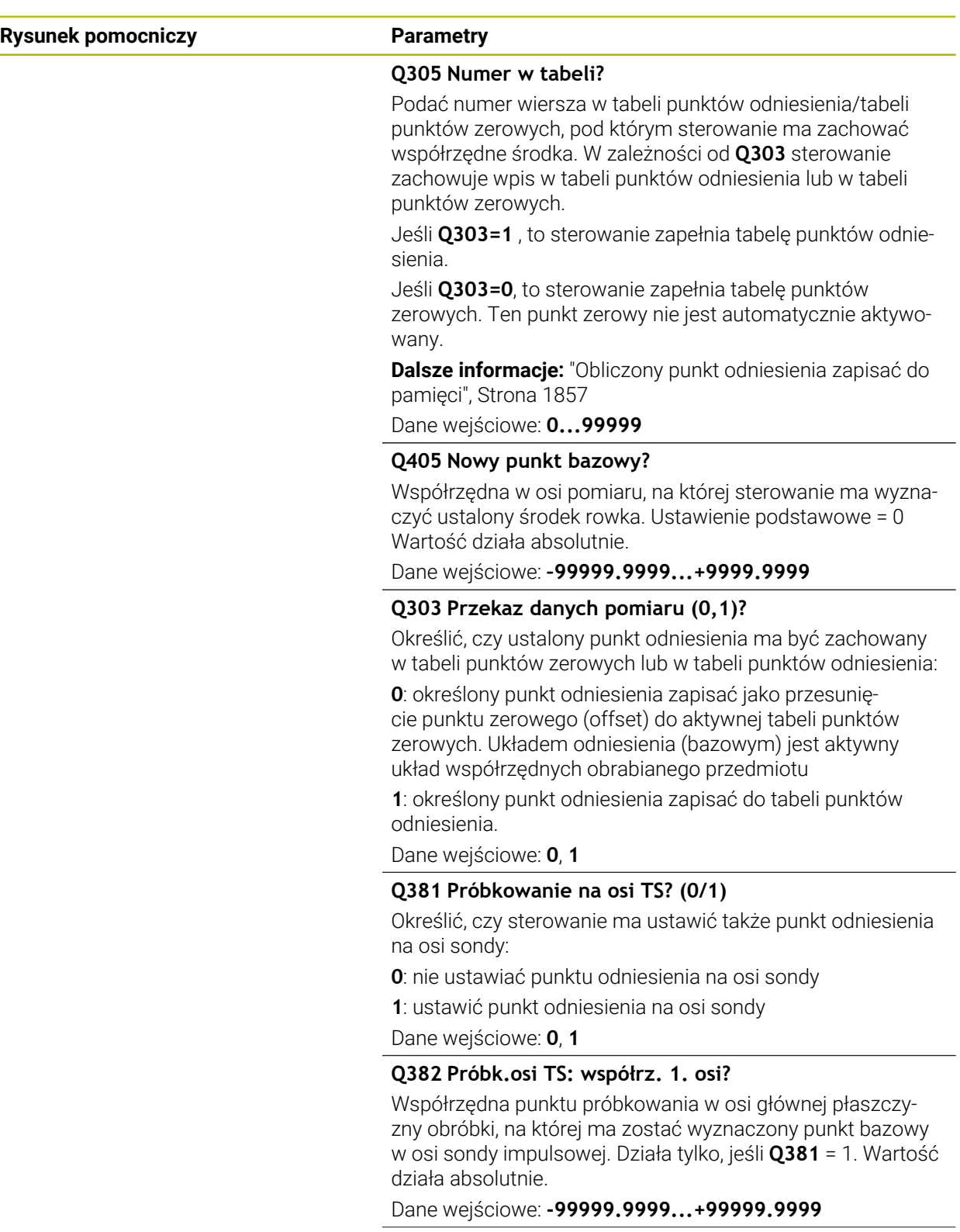

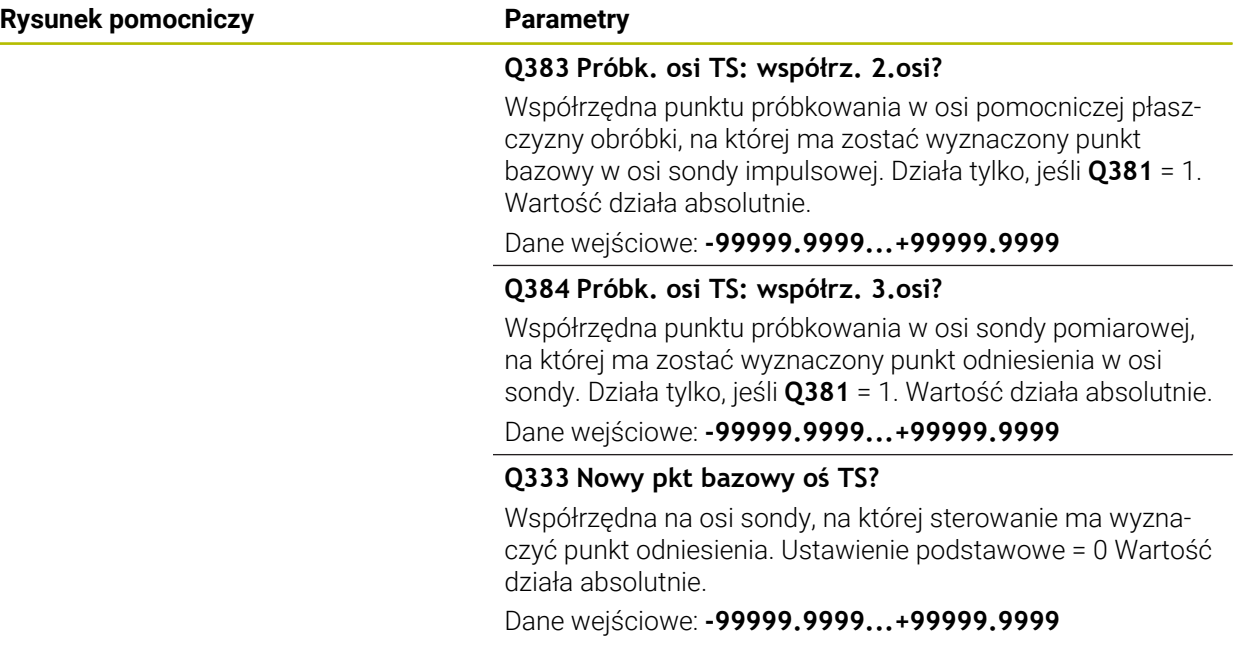

# **Przykład**

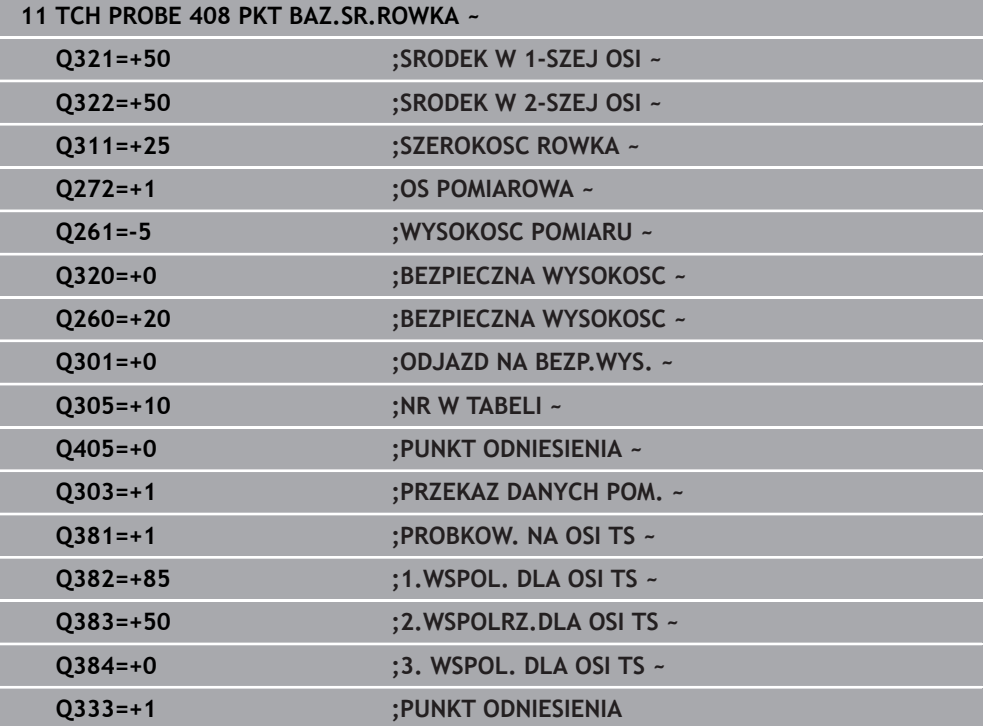

# **36.4.3 Cykl 409 PKT BAZ.SR.MOSTKA**

#### **Programowanie ISO G409**

#### **Zastosowanie**

Cykl sondy pomiarowej **409** ustala punkt środkowy mostka i wyznacza ten punkt środkowy jako punkt odniesienia. Do wyboru sterowanie może zapisywać punkt środkowy także do tabeli punktów zerowych lub tabeli punktów odniesienia.

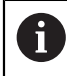

Zamiast cyklu **409 PKT BAZ.SR.MOSTKA** HEIDENHAIN zaleca bardziej wydajny cykl **1404 PROBE SLOT/RIDGE**.

#### **Spokrewnione tematy**

Cykl **1404 PROBE SLOT/RIDGE**

**Dalsze informacje:** ["Cykl 1404 PROBE SLOT/RIDGE", Strona 1938](#page-1937-0)

**Przebieg cyklu**

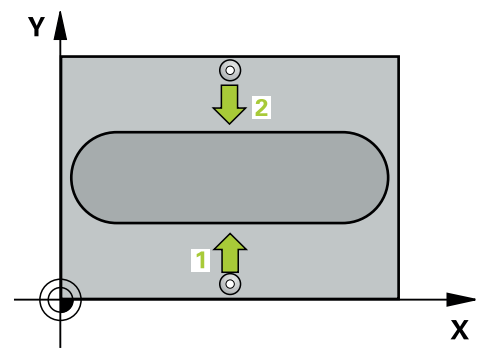

1 Sterownik pozycjonuje sondę dotykową przy pomocy logiki pozycjonowania na prepozycję pierwszego punktu pomiaru **1**.

**Dalsze informacje:** ["Logika pozycjonowania", Strona 269](#page-268-0)

- 2 Następnie sonda pomiarowa przemieszcza się na wprowadzoną wysokość pomiaru i przeprowadza pierwszą operację próbkowania z posuwem próbkowania (kolumna **F**).
- 3 Potem sonda pomiarowa przemieszcza się na bezpiecznej wysokości do następnego punktu próbkowania **2** i wykonuje tam drugą operację próbkowania
- 4 Sterowanie pozycjonuje z powrotem na bezpiecznej wysokości
- 5 Zależnie od parametrów cyklu **Q303** i **Q305** sterownik przetwarza ustalony punkt odniesienia, ([patrz "Podstawy cykli sond dotykowych 408 do 419 do ustawiania](#page-1855-0) [punktów odniesienia", Strona 1856](#page-1855-0))
- 6 Następnie sterowanie zachowuje wartości rzeczywiste w w poniższych parametrach Q
- 7 Jeśli jest to pożądane, sterowanie ustala następnie w oddzielnym zabiegu próbkowania jeszcze punkt bazowy na osi sondy pomiarowej

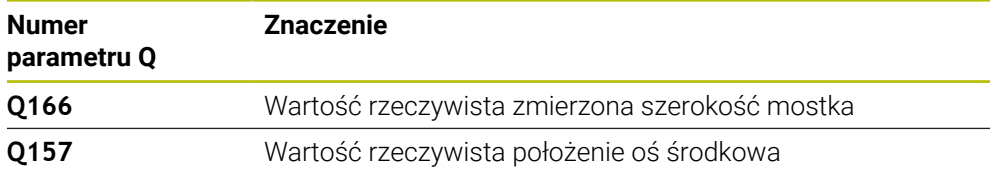

# **Wskazówki**

# *WSKAZÓWKA*

## **Uwaga niebezpieczeństwo kolizji!**

Przy wykonywaniu cykli sondy pomiarowej **400** do **499** nie mogą być aktywne cykle do przeliczania współrzędnych. Uwaga niebezpieczeństwo kolizji!

- Następujące cykle nie należy aktywować przed wykorzystaniem cykli sondy pomiarowej: cykl **7 PUNKT BAZOWY**, cykl **8 ODBICIE LUSTRZANE**, cykl **10 OBROT**, cykl **11 WSPOLCZYNNIK SKALI** i cykl **26 OSIOWO-SPEC.SKALA**.
- Przeliczenia współrzędnych zresetować wcześniej

# *WSKAZÓWKA*

**Uwaga niebezpieczeństwo kolizji!**

Aby uniknąć kolizji pomiędzy sondą pomiarową i obrabianym przedmiotem, proszę wprowadzić szerokość mostka raczje nieco za **dużą**.

- Przed definicją cyklu należy zaprogramować wywołanie narzędzia dla definicji osi sondy pomiarowej
- Ten cykl można wykonać wyłącznie w trybie obróbki **FUNCTION MODE MILL**.
- Sterowanie resetuje aktywną rotację podstawową na początku cyklu.

# **Parametry cyklu**

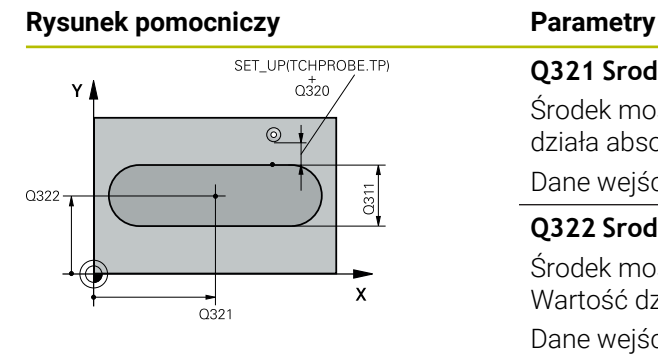

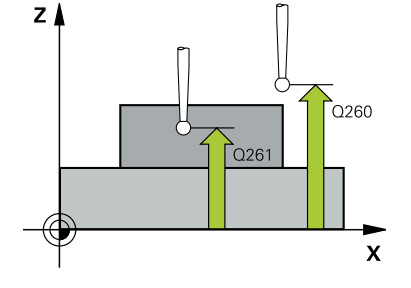

## **Q321 Srodek w 1-szej osi ?**

Środek mostka w osi głównej płaszczyzny obróbki. Wartość działa absolutnie.

#### Dane wejściowe: **-99999.9999...+99999.9999**

#### **Q322 Srodek w 2-szej osi ?**

Środek mostka w osi pomocniczej płaszczyzny obróbki. Wartość działa absolutnie.

#### Dane wejściowe: **-99999.9999...+99999.9999**

#### **Q311 Szerokość mostka?**

Szerokość mostka niezależnie od położenia na płaszczyźnie obróbki. Wartość działa inkrementalnie.

Dane wejściowe: **0...99999.9999**

## **Q272 Oś pomiarowa (1=1 oś / 2=2 oś)?**

Oś płaszczyzny obróbki, na której ma nastąpić pomiar:

**1**: oś główna = oś pomiaru

**2**: oś pomocnicza = oś pomiaru

Dane wejściowe: **1**, **2**

## **Q261 Wysokość pomiaru w osi sondy?**

Współrzędna środka kuli na osi sondy pomiarowej, na której ma nastąpić pomiar. Wartość działa absolutnie.

#### Dane wejściowe: **-99999.9999...+99999.9999**

#### **Q320 Bezpieczna odleglosc?**

Dodatkowy odstęp pomiędzy punktem pomiarowym i główką sondy pomiarowej. **Q320** działa addytywnie do **SET\_UP** tabeli sond pomiarowych Wartość działa inkrementalnie.

Dane wejściowe: **0...99999.9999** alternatywnie **PREDEF**

#### **Q260 Bezpieczna wysokosc ?**

Współrzędna na osi narzędzia, na której nie może dojść do kolizji pomiędzy sondą i obrabianym detalem (mocowaniem). Wartość działa absolutnie.

Dane wejściowe: **-99999.9999...+99999.9999** alternatywnie **PREDEF**

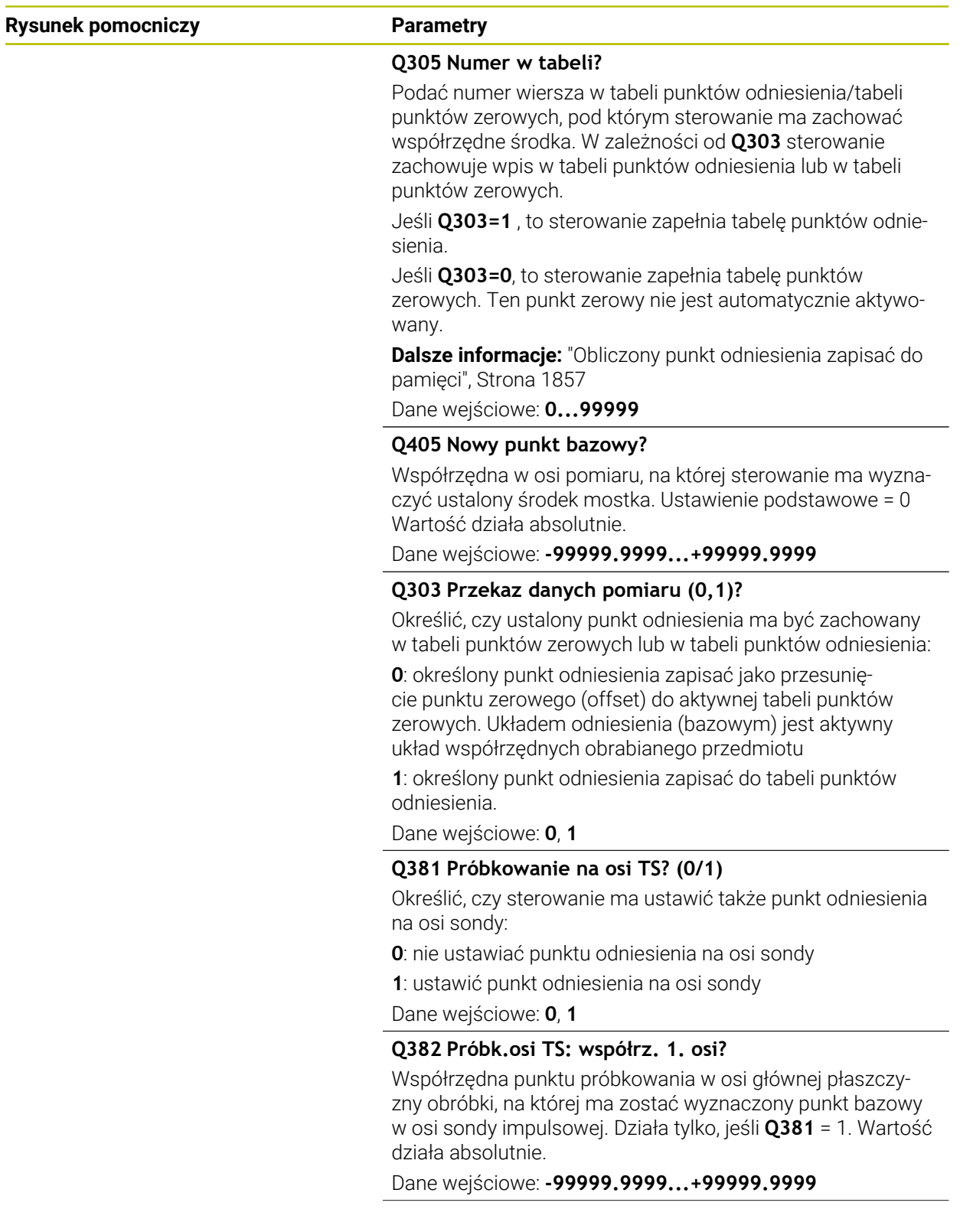

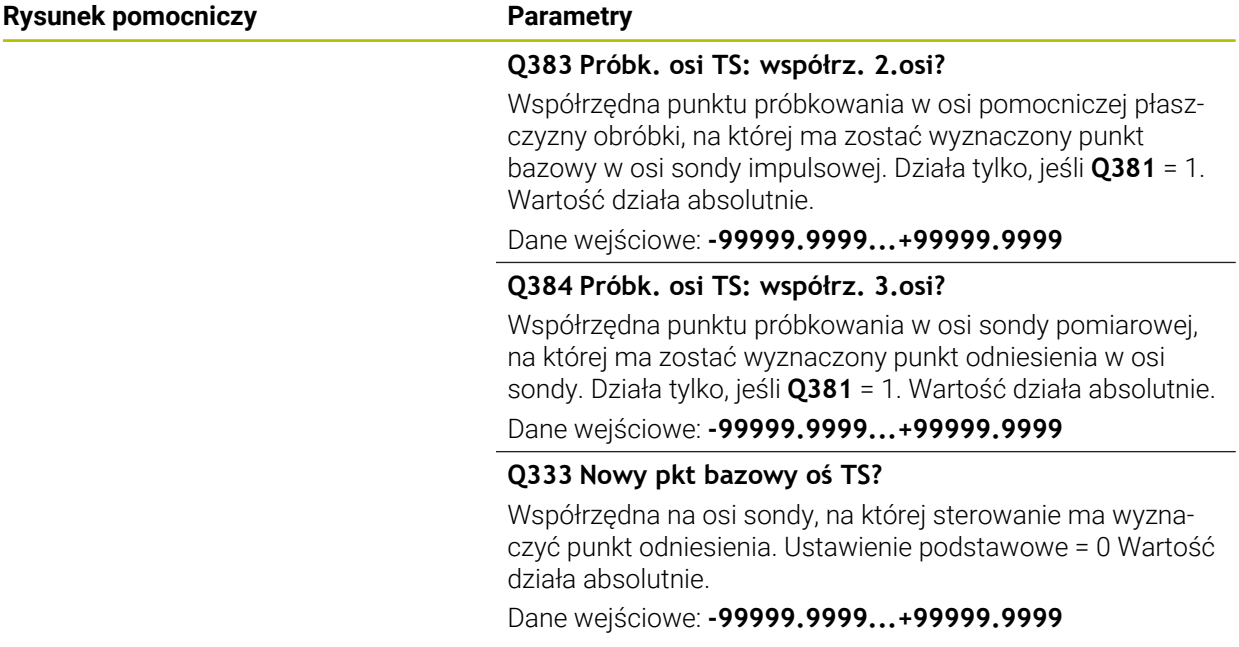

# **Przykład**

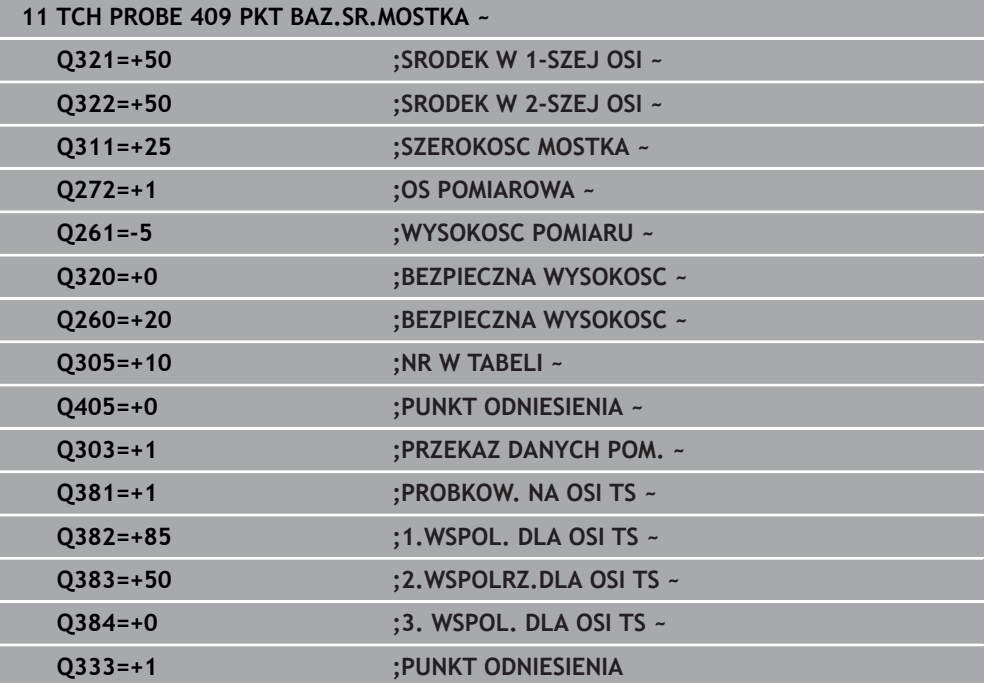

## **36.4.4 Cykl 410 PKT.BAZ.PROST.WEWN.**

#### **Programowanie ISO G410**

#### **Zastosowanie**

Cykl sondy pomiarowej **410** określa punkt środkowy wybrania prostokątnego i wyznacza ten punkt środkowy jako punkt odniesienia. Do wyboru sterowanie może zapisywać punkt środkowy także do tabeli punktów zerowych lub tabeli punktów odniesienia.

#### **Przebieg cyklu**

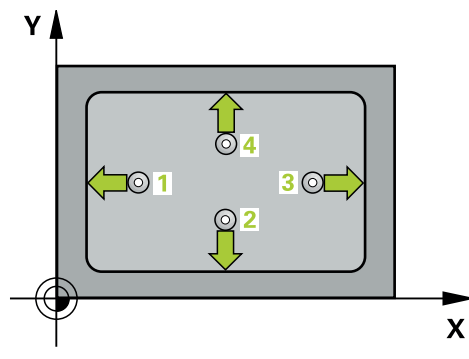

1 Sterownik pozycjonuje sondę dotykową przy pomocy logiki pozycjonowania na prepozycję pierwszego punktu pomiaru **1**.

**Dalsze informacie:** "Logika pozycionowania", Strona 269

- 2 Następnie sonda pomiarowa przemieszcza się na wprowadzoną wysokość pomiaru i przeprowadza pierwszą operację próbkowania z posuwem próbkowania (kolumna **F**).
- 3 Następnie sonda pomiarowa przemieszcza się albo równolegle do osi na wysokość pomiaru albo liniowo na bezpieczną wysokość, do następnego punktu próbkowania **2** i wykonuje drugą operację próbkowania
- 4 Sterowanie pozycjonuje sondę do punktu próbkowania **3** a następnie do punktu próbkowania **4** i przeprowadza tam trzecią i czwartą operację próbkowania
- 5 Sterowanie pozycjonuje z powrotem na bezpiecznej wysokości
- 6 Zależnie od parametrów cyklu **Q303** i **Q305** sterownik przetwarza ustalony punkt odniesienia, ([patrz "Podstawy cykli sond dotykowych 408 do 419 do ustawiania](#page-1855-0) [punktów odniesienia", Strona 1856](#page-1855-0))
- 7 Następnie sterowanie zachowuje wartości rzeczywiste w w poniższych parametrach Q
- 8 Jeśli jest to pożądane, sterowanie ustala następnie w oddzielnym zabiegu próbkowania jeszcze punkt bazowy na osi sondy pomiarowej

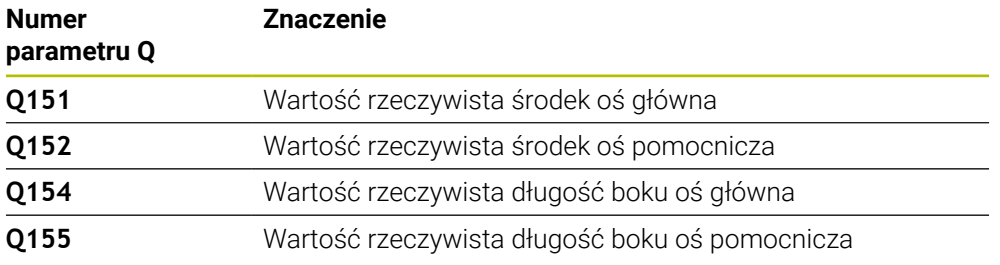

## **Wskazówki**

# *WSKAZÓWKA*

#### **Uwaga niebezpieczeństwo kolizji!**

Przy wykonywaniu cykli sondy pomiarowej **400** do **499** nie mogą być aktywne cykle do przeliczania współrzędnych. Uwaga niebezpieczeństwo kolizji!

- Następujące cykle nie należy aktywować przed wykorzystaniem cykli sondy pomiarowej: cykl **7 PUNKT BAZOWY**, cykl **8 ODBICIE LUSTRZANE**, cykl **10 OBROT**, cykl **11 WSPOLCZYNNIK SKALI** i cykl **26 OSIOWO-SPEC.SKALA**.
- Przeliczenia współrzędnych zresetować wcześniej

# *WSKAZÓWKA*

## **Uwaga niebezpieczeństwo kolizji!**

Jeśli wymiary wybrania i odstęp bezpieczeństwa nie pozwalają an pozycjonowanie wstępne w pobliżu punktów próbkowania, to sterowanie dokonuje próbkowania wychodząc ze środka wybrania. Pomiędzy tymi czterema punktami pomiarowymi sonda pomiarowa nie przemieszcza się wówczas na bezpieczną wysokość. Uwaga niebezpieczeństwo kolizji!

- Aby uniknąć kolizji pomiędzy sondą i przedmiotem, proszę wprowadzić długość 1-szego i 2-giego boku kieszeni nieco za **mały**
- Przed definicją cyklu należy zaprogramować wywołanie narzędzia dla definicji osi sondy pomiarowej
- Ten cykl można wykonać wyłącznie w trybie obróbki **FUNCTION MODE MILL**.
- Sterowanie resetuje aktywną rotację podstawową na początku cyklu.

# **Parametry cyklu**

#### **Rysunek pomocniczy Parametry**

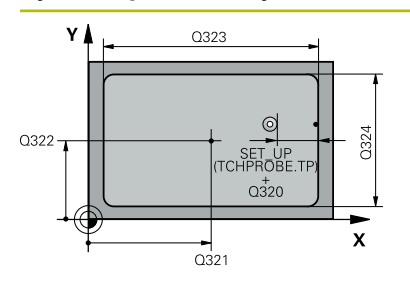

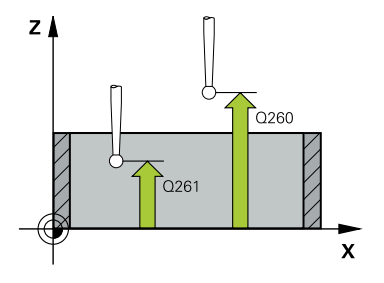

#### **Q321 Srodek w 1-szej osi ?**

Środek kieszeni w osi głównej płaszczyzny obróbki. Wartość działa absolutnie.

#### Dane wejściowe: **-99999.9999...+99999.9999**

#### **Q322 Srodek w 2-szej osi ?**

Środek kieszeni w osi pomocniczej płaszczyzny obróbki. Wartość działa absolutnie.

#### Dane wejściowe: **-99999.9999...+99999.9999**

#### **Q323 Długość pierwszego boku ?**

Długość kieszeni, równolegle do osi głównej płaszczyzny obróbki. Wartość działa inkrementalnie.

#### Dane wejściowe: **0...99999.9999**

### **Q324 Długość drugiego boku ?**

Długość kieszeni, równolegle do osi pomocniczej płaszczyzny obróbki. Wartość działa inkrementalnie.

## Dane wejściowe: **0...99999.9999**

## **Q261 Wysokość pomiaru w osi sondy?**

Współrzędna środka kuli na osi sondy pomiarowej, na której ma nastąpić pomiar. Wartość działa absolutnie.

#### Dane wejściowe: **-99999.9999...+99999.9999**

#### **Q320 Bezpieczna odleglosc?**

Dodatkowy odstęp pomiędzy punktem pomiarowym i główką sondy pomiarowej. **Q320** działa addytywnie do **SET\_UP** tabeli sond pomiarowych Wartość działa inkrementalnie.

Dane wejściowe: **0...99999.9999** alternatywnie **PREDEF**

#### **Q260 Bezpieczna wysokosc ?**

Współrzędna na osi narzędzia, na której nie może dojść do kolizji pomiędzy sondą i obrabianym detalem (mocowaniem). Wartość działa absolutnie.

Dane wejściowe: **-99999.9999...+99999.9999** alternatywnie **PREDEF**

#### **Q301 Odjazd na bezpiecz. wys. (0/1)?**

Określić, jak sonda ma przemieszczać się pomiędzy punktami pomiarowymi:

**0**: przemieszczenie między punktami pomiaru na wysokości pomiaru

**1**: : przemieszczenie między punktami pomiaru na bezpiecznej wysokości

Dane wejściowe: **0**, **1**

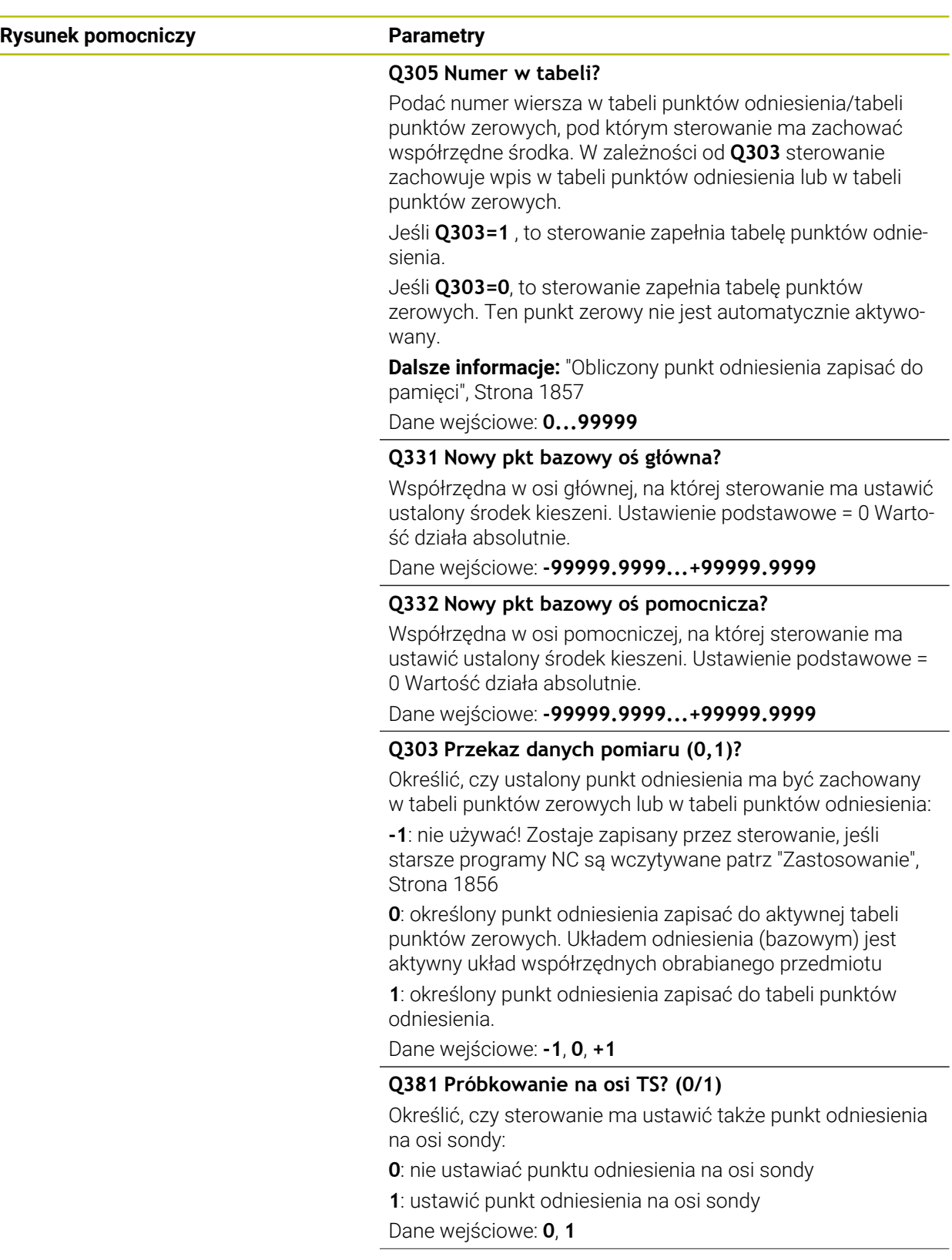

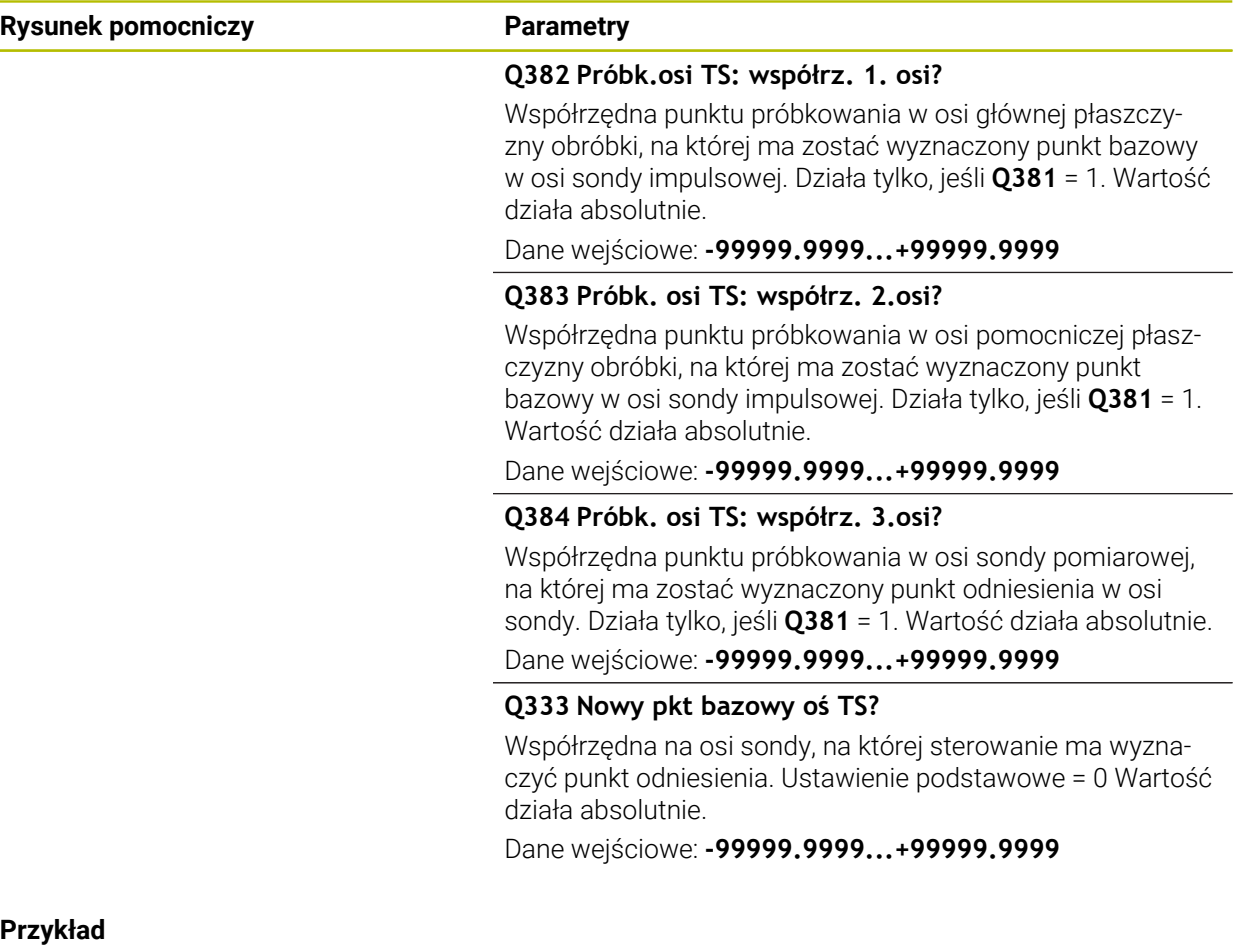

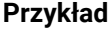

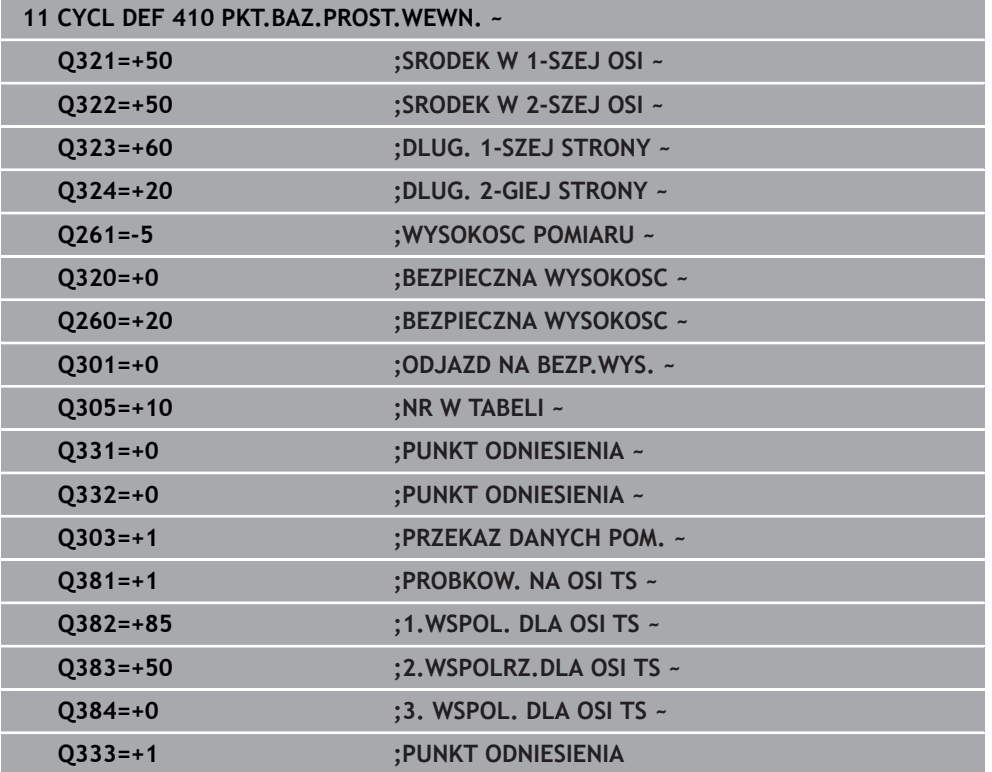
# **36.4.5 Cykl 411 PKT.BAZ.PROST.ZEWN.**

#### **Programowanie ISO G411**

# **Zastosowanie**

Cykl sondy pomiarowej **411** ustala punkt środkowy czopu prostokątnego i wyznacza ten punkt środkowy jako punkt odniesienia. Do wyboru sterowanie może zapisywać punkt środkowy także do tabeli punktów zerowych lub tabeli punktów odniesienia.

### **Przebieg cyklu**

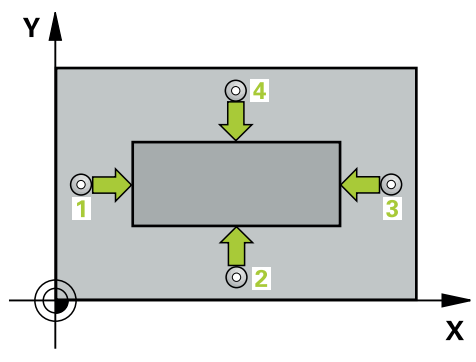

1 Sterownik pozycjonuje sondę dotykową przy pomocy logiki pozycjonowania na prepozycję pierwszego punktu pomiaru **1**.

**Dalsze informacje:** ["Logika pozycjonowania", Strona 269](#page-268-0)

- 2 Następnie sonda pomiarowa przemieszcza się na wprowadzoną wysokość pomiaru i przeprowadza pierwszą operację próbkowania z posuwem próbkowania (kolumna **F**).
- 3 Następnie sonda pomiarowa przemieszcza się albo równolegle do osi na wysokość pomiaru albo liniowo na bezpieczną wysokość, do następnego punktu próbkowania **2** i wykonuje drugą operację próbkowania
- 4 Sterowanie pozycjonuje sondę do punktu próbkowania **3** a następnie do punktu próbkowania **4** i przeprowadza tam trzecią i czwartą operację próbkowania
- 5 Sterowanie pozycjonuje z powrotem na bezpiecznej wysokości
- 6 Zależnie od parametrów cyklu **Q303** i **Q305** sterownik przetwarza ustalony punkt odniesienia, ([patrz "Podstawy cykli sond dotykowych 408 do 419 do ustawiania](#page-1855-0) [punktów odniesienia", Strona 1856](#page-1855-0))
- 7 Następnie sterowanie zachowuje wartości rzeczywiste w w poniższych parametrach Q
- 8 Jeśli jest to pożądane, sterowanie ustala następnie w oddzielnym zabiegu próbkowania jeszcze punkt bazowy na osi sondy pomiarowej

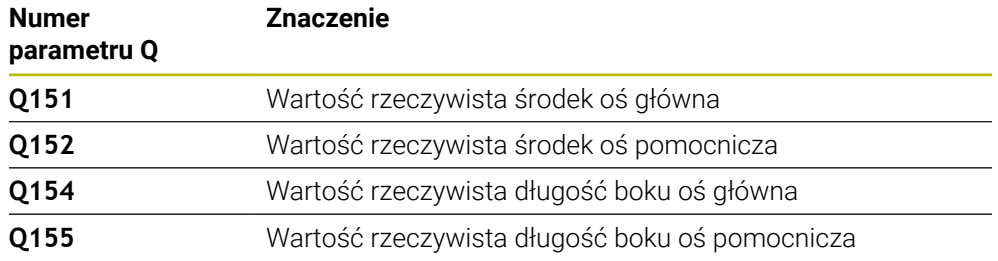

# **Wskazówki**

# *WSKAZÓWKA*

# **Uwaga niebezpieczeństwo kolizji!**

Przy wykonywaniu cykli sondy pomiarowej **400** do **499** nie mogą być aktywne cykle do przeliczania współrzędnych. Uwaga niebezpieczeństwo kolizji!

- Następujące cykle nie należy aktywować przed wykorzystaniem cykli sondy pomiarowej: cykl **7 PUNKT BAZOWY**, cykl **8 ODBICIE LUSTRZANE**, cykl **10 OBROT**, cykl **11 WSPOLCZYNNIK SKALI** i cykl **26 OSIOWO-SPEC.SKALA**.
- Przeliczenia współrzędnych zresetować wcześniej

# *WSKAZÓWKA*

**Uwaga niebezpieczeństwo kolizji!**

Aby uniknąć kolizji pomiędzy sondą pomiarową i obrabianym przedmiotem, proszę wprowadzić 1. i 2. długość boku czopu raczej nieco za **dużą** .

- Przed definicją cyklu należy zaprogramować wywołanie narzędzia dla definicji osi sondy pomiarowej
- Ten cykl można wykonać wyłącznie w trybie obróbki **FUNCTION MODE MILL**.
- Sterowanie resetuje aktywną rotację podstawową na początku cyklu.

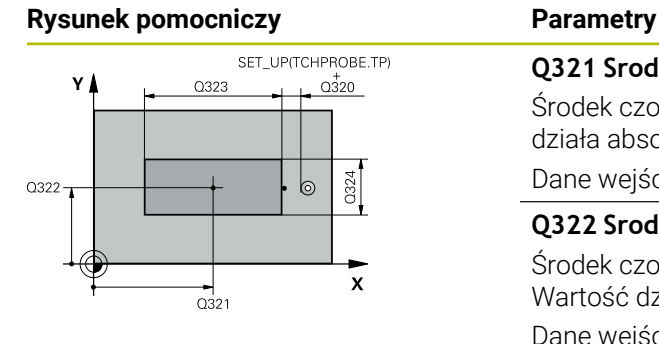

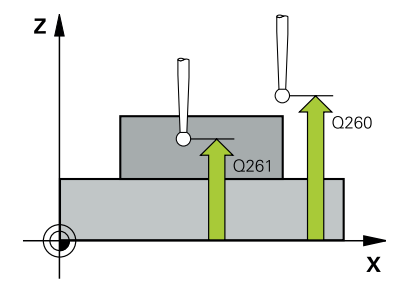

# **Q321 Srodek w 1-szej osi ?**

Środek czopu w osi głównej płaszczyzny obróbki. Wartość działa absolutnie.

# Dane wejściowe: **–99999.9999...+9999.9999**

# **Q322 Srodek w 2-szej osi ?**

Środek czopu w osi pomocniczej płaszczyzny obróbki. Wartość działa absolutnie.

Dane wejściowe: **-99999.9999...+99999.9999**

# **Q323 Długość pierwszego boku ?**

Długość czopu, równolegle do osi głównej płaszczyzny obróbki. Wartość działa inkrementalnie.

Dane wejściowe: **0...99999.9999**

# **Q324 Długość drugiego boku ?**

Długość czopu, równolegle do osi pomocniczej płaszczyzny obróbki. Wartość działa inkrementalnie.

Dane wejściowe: **0...99999.9999**

# **Q261 Wysokość pomiaru w osi sondy?**

Współrzędna środka kuli na osi sondy pomiarowej, na której ma nastąpić pomiar. Wartość działa absolutnie.

Dane wejściowe: **-99999.9999...+99999.9999**

# **Q320 Bezpieczna odleglosc?**

Dodatkowy odstęp pomiędzy punktem pomiarowym i główką sondy pomiarowej. **Q320** działa addytywnie do **SET\_UP** tabeli sond pomiarowych Wartość działa inkrementalnie.

Dane wejściowe: **0...99999.9999** alternatywnie **PREDEF**

# **Q260 Bezpieczna wysokosc ?**

Współrzędna na osi narzędzia, na której nie może dojść do kolizji pomiędzy sondą i obrabianym detalem (mocowaniem). Wartość działa absolutnie.

Dane wejściowe: **-99999.9999...+99999.9999** alternatywnie **PREDEF**

# **Q301 Odjazd na bezpiecz. wys. (0/1)?**

Określić, jak sonda ma przemieszczać się pomiędzy punktami pomiarowymi:

**0**: przemieszczenie między punktami pomiaru na wysokości pomiaru

**1**: : przemieszczenie między punktami pomiaru na bezpiecznej wysokości

Dane wejściowe: **0**, **1**

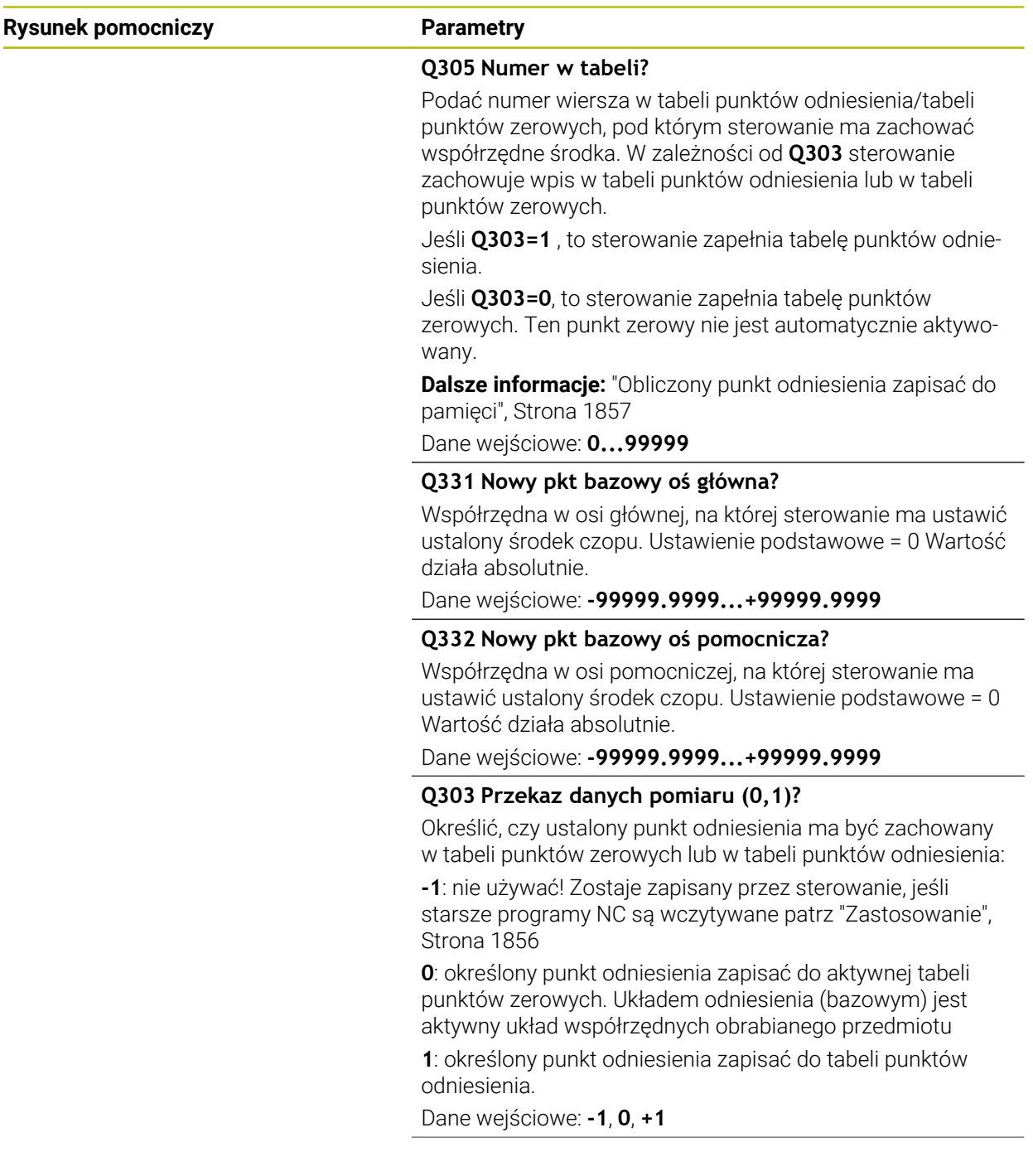

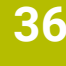

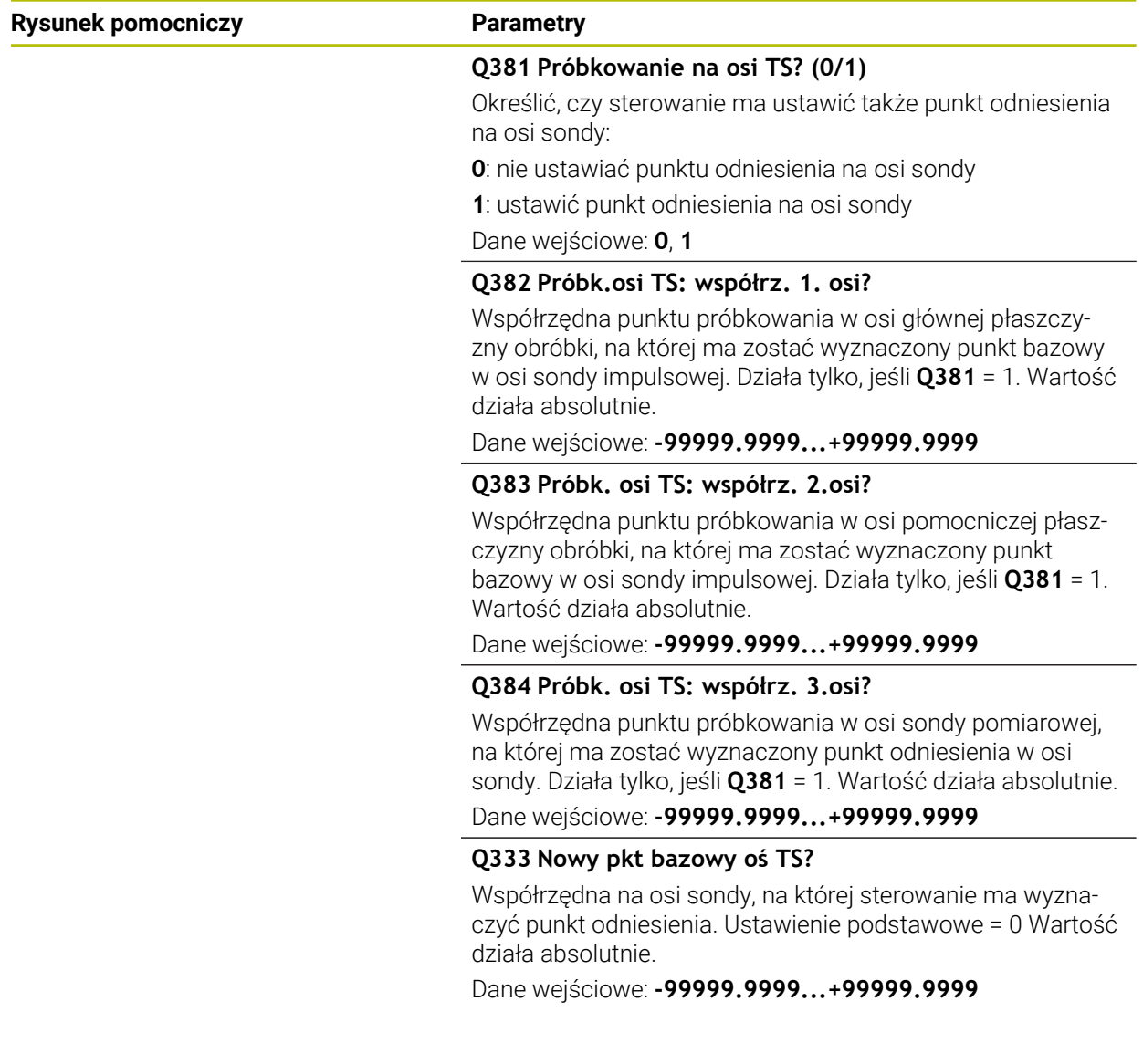

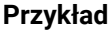

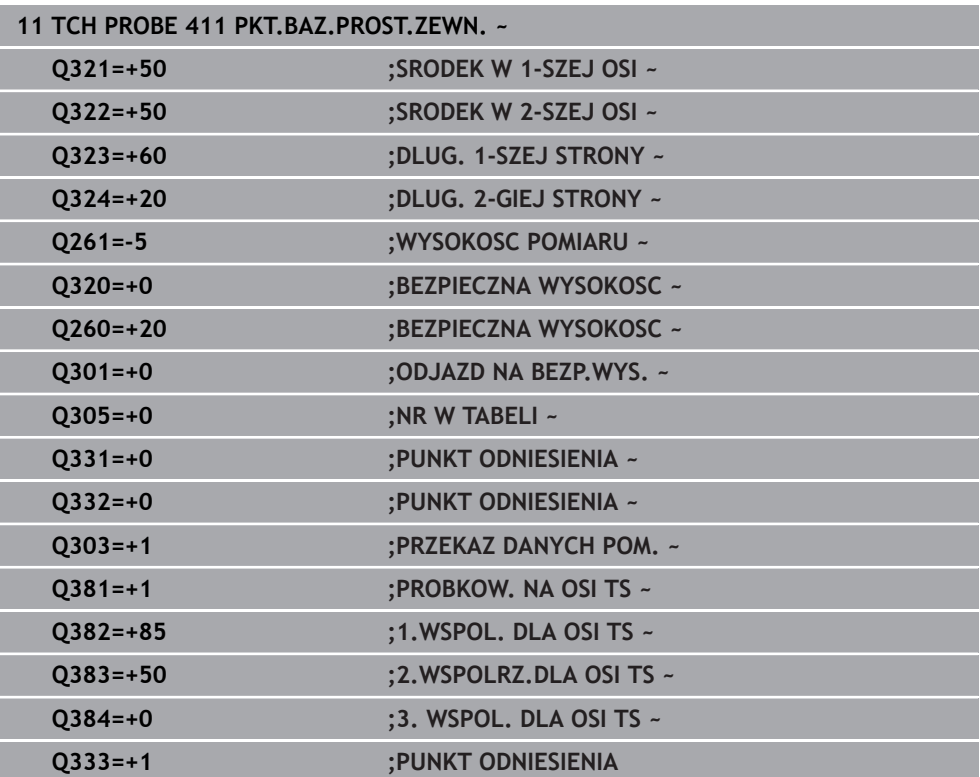

# **36.4.6 Cykl 412 PKT.BAZ.OKRAG WEWN.**

**Programowanie ISO G412**

# **Zastosowanie**

Cykl sondy **412** ustala punkt środkowy wybrania okrągłego (odwiertu) i wyznacza ten punkt środkowy jako punkt odniesienia. Do wyboru sterowanie może zapisywać punkt środkowy także do tabeli punktów zerowych lub tabeli punktów odniesienia.

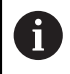

Zamiast cyklu **412 PKT.BAZ.OKRAG WEWN.** HEIDENHAIN zaleca bardziej wydajny cykl **1401 PROBKOWANIE OKRAG**.

### **Spokrewnione tematy**

Cykl **1401 PROBKOWANIE OKRAG**

**Dalsze informacje:** ["Cykl 1401 PROBKOWANIE OKRAG", Strona 1929](#page-1928-0)

# **Przebieg cyklu** Y  $10$  $\overline{\mathbf{x}}$

1 Sterownik pozycjonuje sondę dotykową przy pomocy logiki pozycjonowania na prepozycję pierwszego punktu pomiaru **1**.

**Dalsze informacje:** ["Logika pozycjonowania", Strona 269](#page-268-0)

- 2 Następnie sonda pomiarowa przemieszcza się na wprowadzoną wysokość pomiaru i przeprowadza pierwszą operację próbkowania z posuwem próbkowania (kolumna **F**). Sterowanie określa kierunek próbkowania automatycznie w zależności od zaprogramowanego kąta startu
- 3 Następnie sonda pomiarowa przemieszcza się kołowo, albo na wysokość pomiaru albo na bezpieczną wysokość, do następnego punktu próbkowania **2** i przeprowadza tam drugą operację próbkowania
- 4 Sterowanie pozycjonuje sondę do punktu próbkowania **3** a następnie do punktu próbkowania **4** i przeprowadza tam trzecią i czwartą operację próbkowania
- 5 Sterowanie pozycjonuje z powrotem na bezpiecznej wysokości
- 6 Zależnie od parametrów cyklu **Q303** i **Q305** sterownik przetwarza ustalony punkt odniesienia, ([patrz "Podstawy cykli sond dotykowych 408 do 419 do ustawiania](#page-1855-0) [punktów odniesienia", Strona 1856](#page-1855-0))
- 7 Następnie sterowanie zachowuje wartości rzeczywiste w w poniższych parametrach Q
- 8 Jeśli jest to pożądane, sterowanie ustala następnie w oddzielnym zabiegu próbkowania jeszcze punkt bazowy na osi sondy pomiarowej

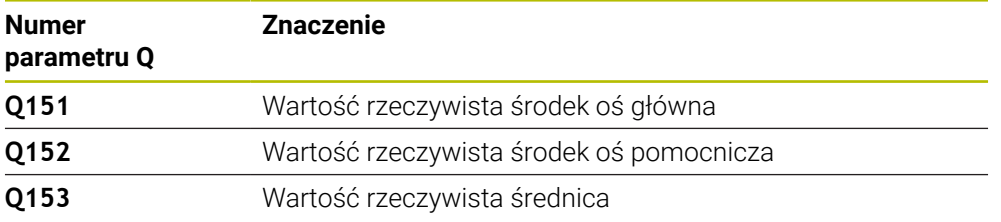

# **Wskazówki**

# *WSKAZÓWKA*

# **Uwaga niebezpieczeństwo kolizji!**

Przy wykonywaniu cykli sondy pomiarowej **400** do **499** nie mogą być aktywne cykle do przeliczania współrzędnych. Uwaga niebezpieczeństwo kolizji!

- ► Następujące cykle nie należy aktywować przed wykorzystaniem cykli sondy pomiarowej: cykl **7 PUNKT BAZOWY**, cykl **8 ODBICIE LUSTRZANE**, cykl **10 OBROT**, cykl **11 WSPOLCZYNNIK SKALI** i cykl **26 OSIOWO-SPEC.SKALA**.
- Przeliczenia współrzędnych zresetować wcześniej

# *WSKAZÓWKA*

# **Uwaga niebezpieczeństwo kolizji!**

Jeśli wymiary wybrania i odstęp bezpieczeństwa nie pozwalają an pozycjonowanie wstępne w pobliżu punktów próbkowania, to sterowanie dokonuje próbkowania wychodząc ze środka wybrania. Pomiędzy tymi czterema punktami pomiarowymi sonda pomiarowa nie przemieszcza się wówczas na bezpieczną wysokość. Uwaga niebezpieczeństwo kolizji!

- W obrębie wybrania/odwiertu nie może pozostawać materiał
- Aby uniknąć kolizji pomiędzy sondą pomiarową i obrabianym detalem, proszę wprowadzić średnicę wybrania (odwiertu) raczej nieco za **małą**.
- Ten cykl można wykonać wyłącznie w trybie obróbki **FUNCTION MODE MILL**.
- Sterowanie resetuje aktywną rotację podstawową na początku cyklu.

#### **Wskazówki odnośnie programowania**

Im mniejsza jest programowana inkrementacja kąta **Q247** , tym niedokładniej sterowanie oblicza punkt odniesienia. Najmniejsza wartość wprowadzenia: 5°.

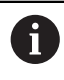

Programować inkrementację kąta mniejszą niż 90°

# **Rysunek pomocniczy Parametry**

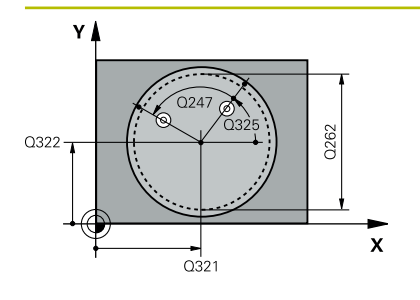

### **Q321 Srodek w 1-szej osi ?**

Środek kieszeni w osi głównej płaszczyzny obróbki. Wartość działa absolutnie.

# Dane wejściowe: **-99999.9999...+99999.9999**

# **Q322 Srodek w 2-szej osi ?**

Środek kieszeni w osi pomocniczej płaszczyzny obróbki. Jeżeli programujemy **Q322** = 0, to sterowanie ustawia punkt środkowy odwiertu na dodatniej osi Y, jeśli programujemy **Q322** nierówne 0, to sterowanie ustawia punkt środkowy odwiertu na pozycję zadaną. Wartość działa absolutnie.

# Dane wejściowe: **-99999.9999...+99999.9999**

# **Q262 Srednica nominalna?**

Przybliżona średnica kieszeni okrągłej (odwiertu). Wprowadzić wartość raczej nieco mniejszą.

Dane wejściowe: **0...99999.9999**

# **Q325 Kat startu ?**

Kąt pomiędzy osią główną płaszczyzny obróbki i pierwszym punktem próbkowania. Wartość działa absolutnie.

Dane wejściowe: **–360.000...+360.000**

# **Q247 Katowy przyrost-krok ?**

Kąt pomiędzy dwoma punktami pomiarowymi, znak liczby kroku kąta określa kierunek obrotu (- = RWZ), z którym sonda pomiarowa przemieszcza się do następnego punktu pomiarowego. Jeśli chcemy dokonać pomiaru łuków kołowych, to proszę zaprogramować krok kąta mniejszym od 90°. Wartość działa inkrementalnie.

Dane wejściowe: **-120...+120**

# **Q261 Wysokość pomiaru w osi sondy?**

Współrzędna środka kuli na osi sondy pomiarowej, na której ma nastąpić pomiar. Wartość działa absolutnie.

Dane wejściowe: **-99999.9999...+99999.9999**

# **Q320 Bezpieczna odleglosc?**

Dodatkowy odstęp pomiędzy punktem pomiarowym i główką sondy pomiarowej. **Q320** działa addytywnie do **SET UP** tabeli sond pomiarowych Wartość działa inkrementalnie.

Dane wejściowe: **0...99999.9999** alternatywnie **PREDEF**

# **Q260 Bezpieczna wysokosc ?**

Współrzędna na osi narzędzia, na której nie może dojść do kolizji pomiędzy sondą i obrabianym detalem (mocowaniem). Wartość działa absolutnie.

Dane wejściowe: **-99999.9999...+99999.9999** alternatywnie **PREDEF**

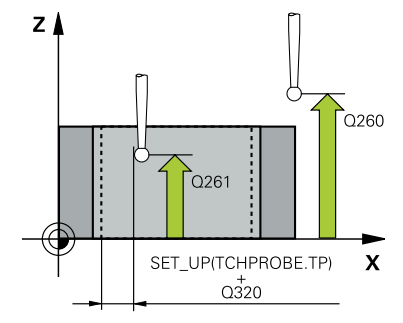

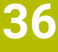

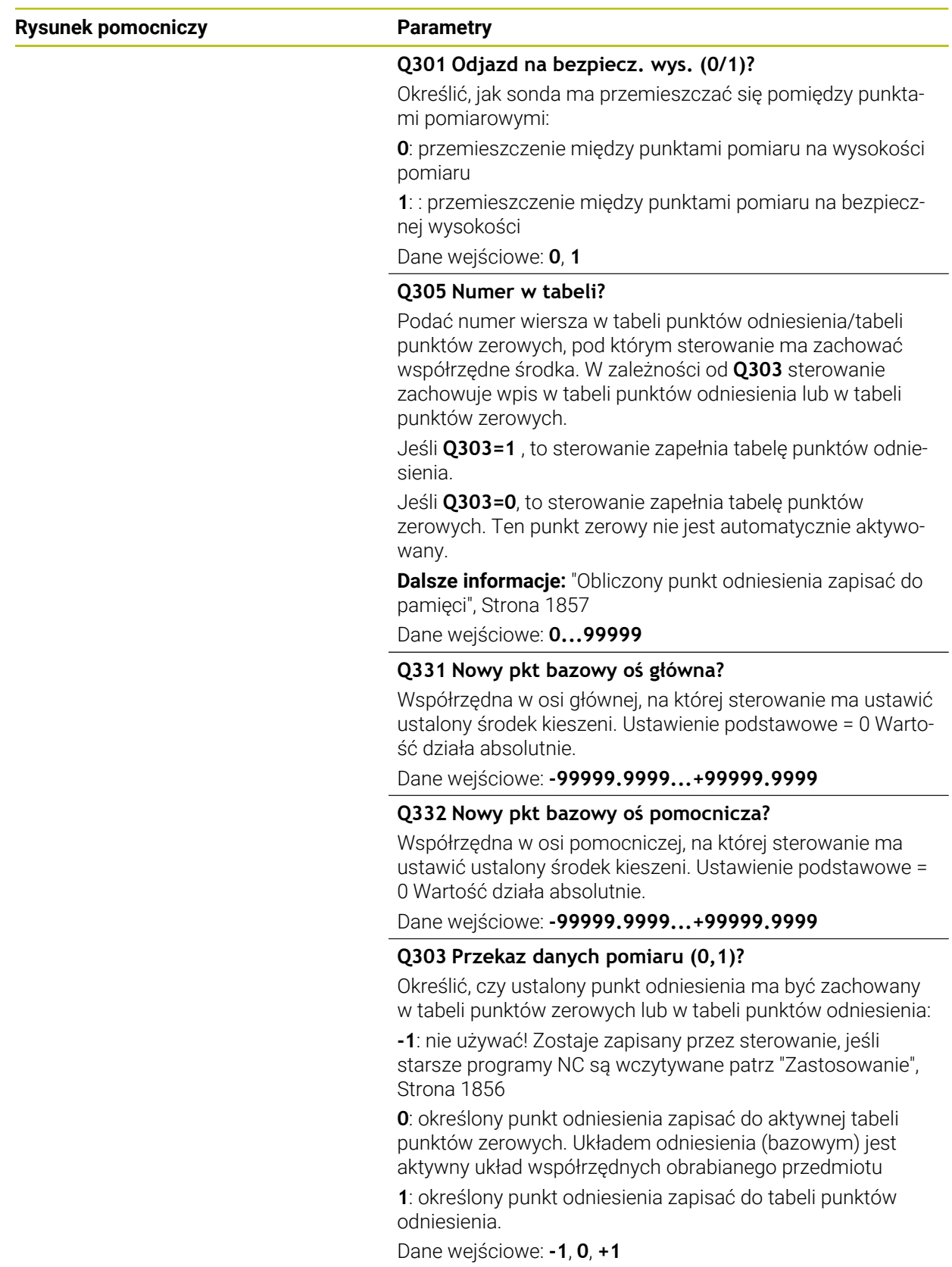

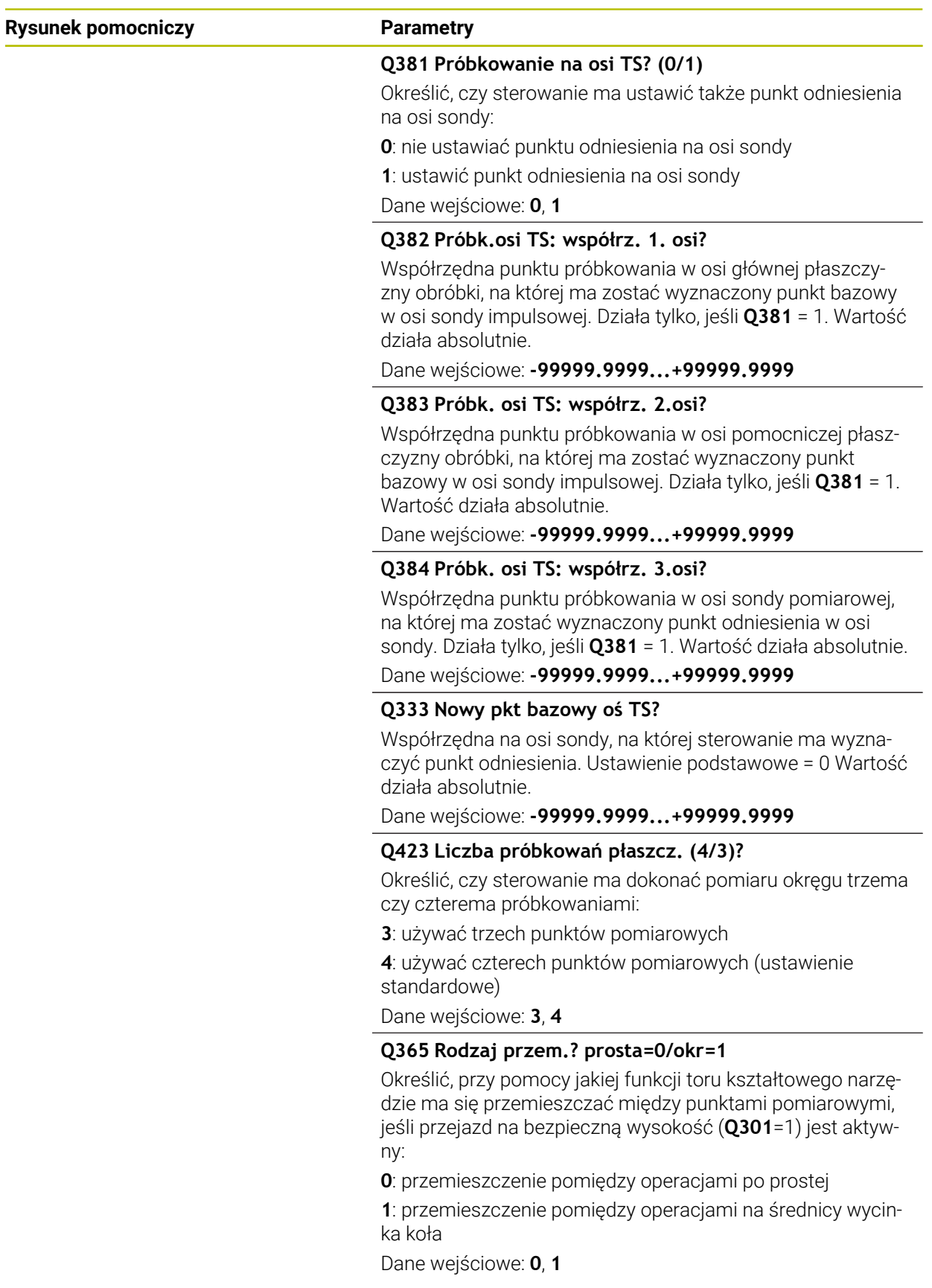

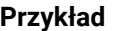

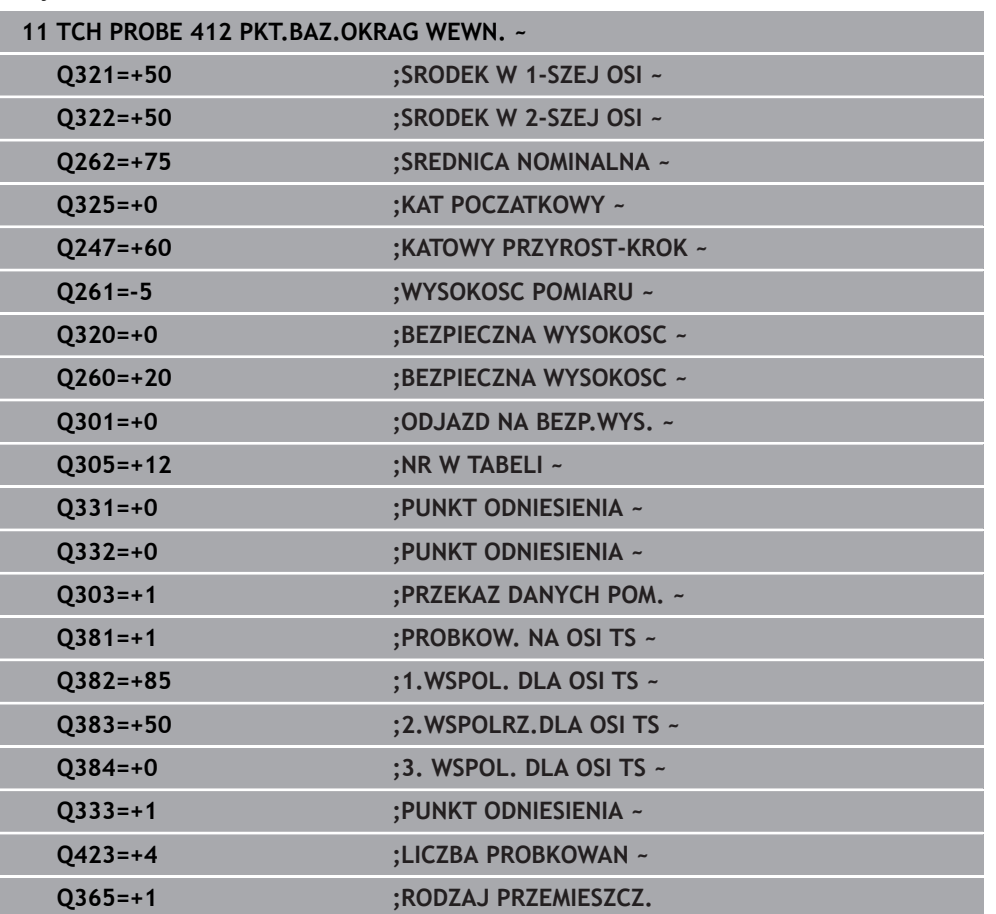

# **36.4.7 Cykl 413 PKT.BAZ.OKRAG ZEWN.**

# **Programowanie ISO G413**

# **Zastosowanie**

Cykl sondy pomiarowej **413** ustala punkt środkowy czopu prostokątnego i wyznacza ten punkt środkowy jako punkt odniesienia. Do wyboru sterowanie może zapisywać punkt środkowy także do tabeli punktów zerowych lub tabeli punktów odniesienia.

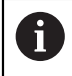

Zamiast cyklu **413 PKT.BAZ.OKRAG ZEWN.** HEIDENHAIN zaleca bardziej wydajny cykl **1401 PROBKOWANIE OKRAG**.

# **Spokrewnione tematy**

Cykl **1401 PROBKOWANIE OKRAG**

**Dalsze informacje:** ["Cykl 1401 PROBKOWANIE OKRAG", Strona 1929](#page-1928-0)

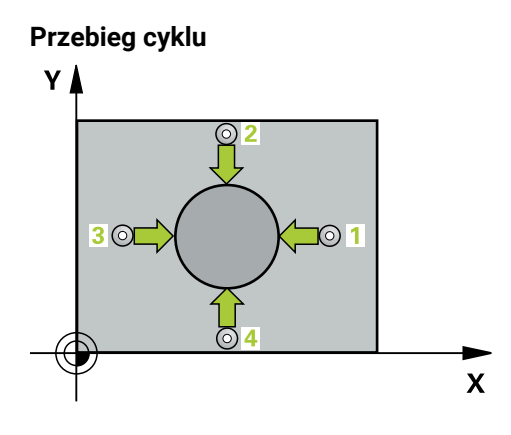

1 Sterownik pozycjonuje sondę dotykową przy pomocy logiki pozycjonowania na prepozycję pierwszego punktu pomiaru **1**.

**Dalsze informacje:** ["Logika pozycjonowania", Strona 269](#page-268-0)

- 2 Następnie sonda pomiarowa przemieszcza się na wprowadzoną wysokość pomiaru i przeprowadza pierwszą operację próbkowania z posuwem próbkowania (kolumna **F**). Sterowanie określa kierunek próbkowania automatycznie w zależności od zaprogramowanego kąta startu
- 3 Następnie sonda pomiarowa przemieszcza się kołowo, albo na wysokość pomiaru albo na bezpieczną wysokość, do następnego punktu próbkowania **2** i przeprowadza tam drugą operację próbkowania
- 4 Sterowanie pozycjonuje sondę do punktu próbkowania **3** a następnie do punktu próbkowania **4** i przeprowadza tam trzecią i czwartą operację próbkowania
- 5 Sterowanie pozycjonuje z powrotem na bezpiecznej wysokości
- 6 Zależnie od parametrów cyklu **Q303** i **Q305** sterowanie przetwarza ustalony punkt odniesienia, [\(patrz "Podstawy cykli sond dotykowych 408 do 419 do](#page-1855-0) [ustawiania punktów odniesienia", Strona 1856](#page-1855-0))
- 7 Następnie sterowanie zachowuje wartości rzeczywiste w w poniższych parametrach Q
- 8 Jeśli jest to pożądane, sterowanie ustala następnie w oddzielnym zabiegu próbkowania jeszcze punkt bazowy na osi sondy pomiarowej

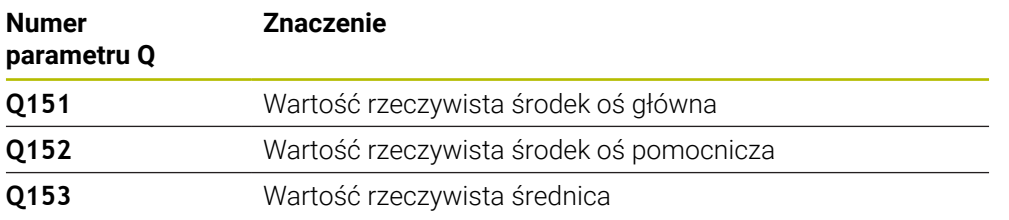

# **Wskazówki**

# *WSKAZÓWKA*

# **Uwaga niebezpieczeństwo kolizji!**

Przy wykonywaniu cykli sondy pomiarowej **400** do **499** nie mogą być aktywne cykle do przeliczania współrzędnych. Uwaga niebezpieczeństwo kolizji!

- Następujące cykle nie należy aktywować przed wykorzystaniem cykli sondy pomiarowej: cykl **7 PUNKT BAZOWY**, cykl **8 ODBICIE LUSTRZANE**, cykl **10 OBROT**, cykl **11 WSPOLCZYNNIK SKALI** i cykl **26 OSIOWO-SPEC.SKALA**.
- Przeliczenia współrzędnych zresetować wcześniej

# *WSKAZÓWKA*

**Uwaga niebezpieczeństwo kolizji!**

Aby uniknąć kolizji pomiędzy sondą pomiarową i obrabianym detalem, proszę wprowadzić średnicę zadaną czopu raczej nieco za **dużą**.

- Przed definicją cyklu należy zaprogramować wywołanie narzędzia dla definicji osi sondy pomiarowej
- Sterowanie resetuje aktywną rotację podstawową na początku cyklu.
- Ten cykl można wykonać wyłącznie w trybie obróbki **FUNCTION MODE MILL**.
- Im mniejsza jest programowana inkrementacja kąta **Q247** , tym niedokładniej  $\blacksquare$ sterowanie oblicza punkt odniesienia. Najmniejsza wartość wprowadzenia: 5°.

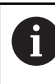

Programować inkrementację kąta mniejszą niż 90°

# **Rysunek pomocniczy Parametry**

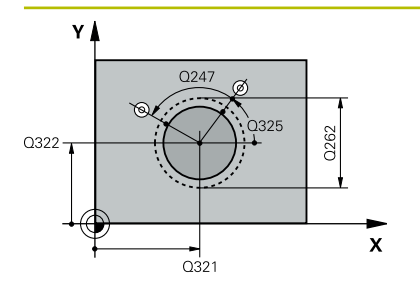

#### **Q321 Srodek w 1-szej osi ?**

Środek czopu w osi głównej płaszczyzny obróbki. Wartość działa absolutnie.

# Dane wejściowe: **–99999.9999...+9999.9999**

# **Q322 Srodek w 2-szej osi ?**

Środek czopu w osi pomocniczej płaszczyzny obróbki. Jeżeli programujemy **Q322** = 0, to sterowanie ustawia punkt środkowy odwiertu na dodatniej osi Y, jeśli programujemy **Q322** nierówne 0, to sterowanie ustawia punkt środkowy odwiertu na pozycję zadaną. Wartość działa absolutnie.

### Dane wejściowe: **-99999.9999...+99999.9999**

### **Q262 Srednica nominalna?**

Przybliżona średnica czopu. Wprowadzić wartość raczej nieco większą.

Dane wejściowe: **0...99999.9999**

### **Q325 Kat startu ?**

Kąt pomiędzy osią główną płaszczyzny obróbki i pierwszym punktem próbkowania. Wartość działa absolutnie.

Dane wejściowe: **–360.000...+360.000**

# **Q247 Katowy przyrost-krok ?**

Kąt pomiędzy dwoma punktami pomiarowymi, znak liczby kroku kąta określa kierunek obrotu (- = RWZ), z którym sonda pomiarowa przemieszcza się do następnego punktu pomiarowego. Jeśli chcemy dokonać pomiaru łuków kołowych, to proszę zaprogramować krok kąta mniejszym od 90°. Wartość działa inkrementalnie.

Dane wejściowe: **-120...+120**

# **Q261 Wysokość pomiaru w osi sondy?**

Współrzędna środka kuli na osi sondy pomiarowej, na której ma nastąpić pomiar. Wartość działa absolutnie.

Dane wejściowe: **-99999.9999...+99999.9999**

# **Q320 Bezpieczna odleglosc?**

Dodatkowy odstęp pomiędzy punktem pomiarowym i główką sondy pomiarowej. **Q320** działa addytywnie do **SET\_UP** tabeli sond pomiarowych Wartość działa inkrementalnie.

Dane wejściowe: **0...99999.9999** alternatywnie **PREDEF**

# **Q260 Bezpieczna wysokosc ?**

Współrzędna na osi narzędzia, na której nie może dojść do kolizji pomiędzy sondą i obrabianym detalem (mocowaniem). Wartość działa absolutnie.

Dane wejściowe: **-99999.9999...+99999.9999** alternatywnie **PREDEF**

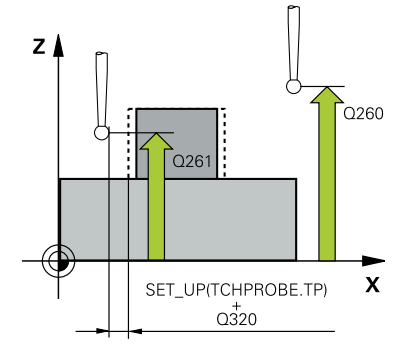

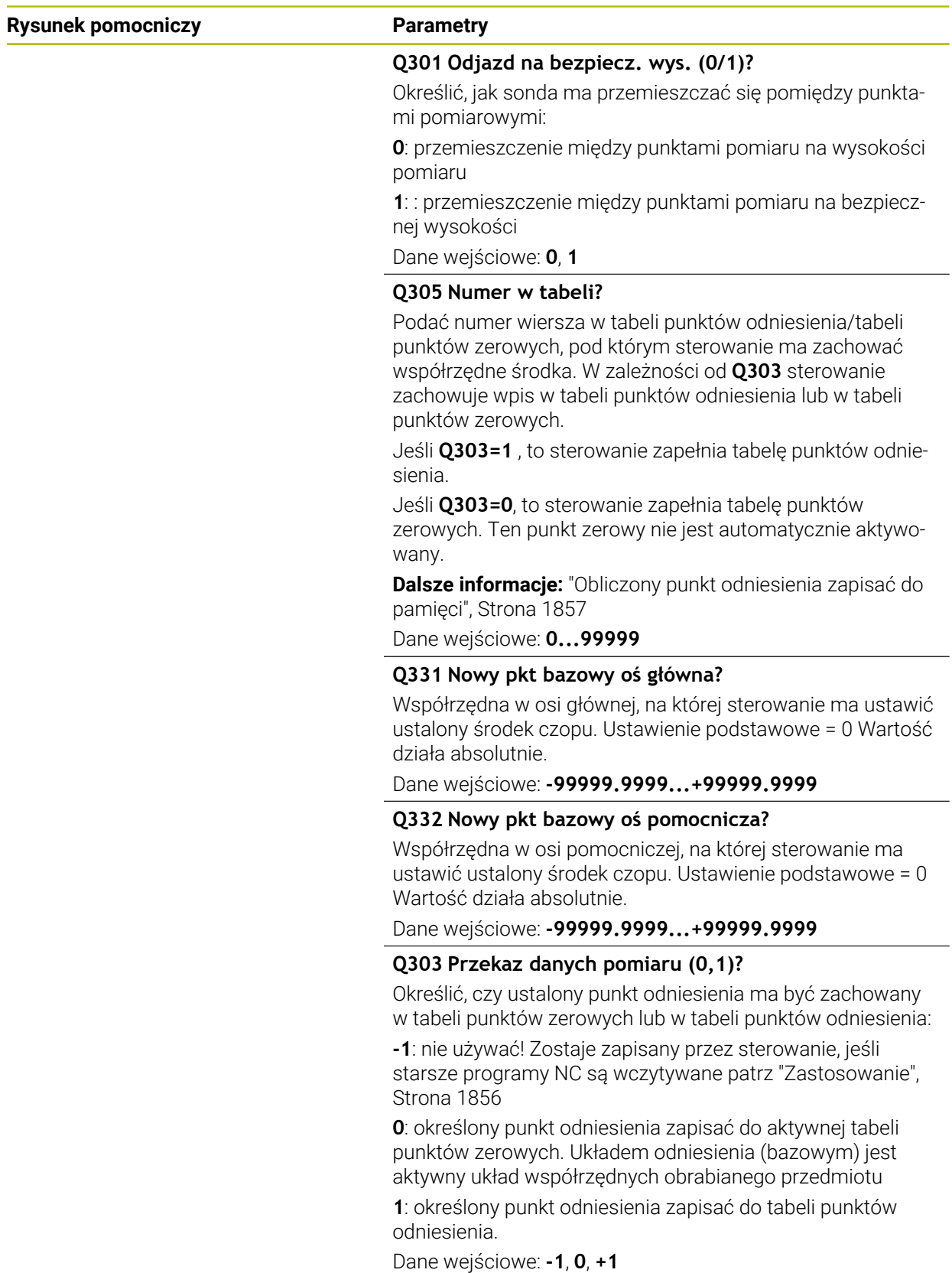

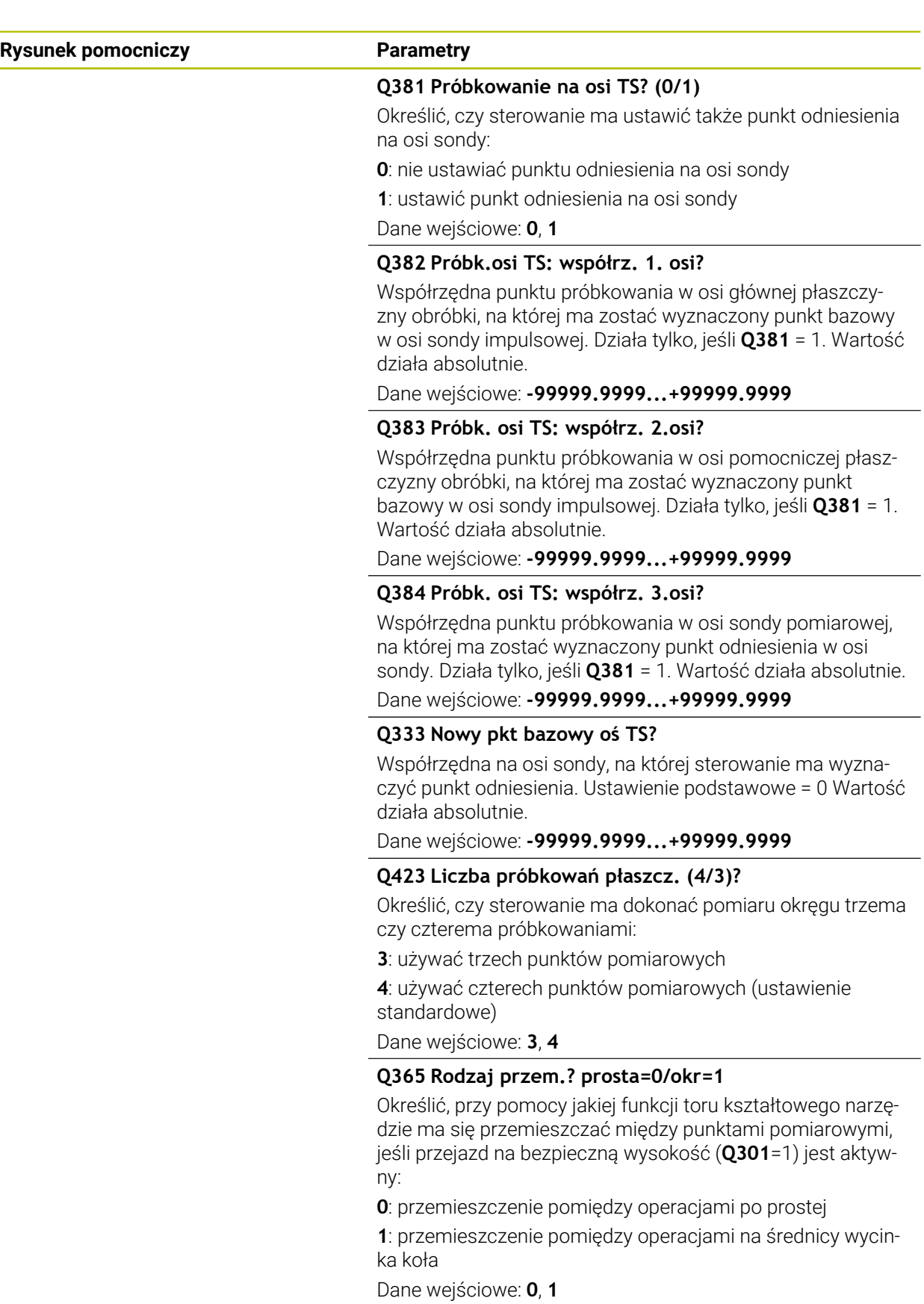

# **Przykład**

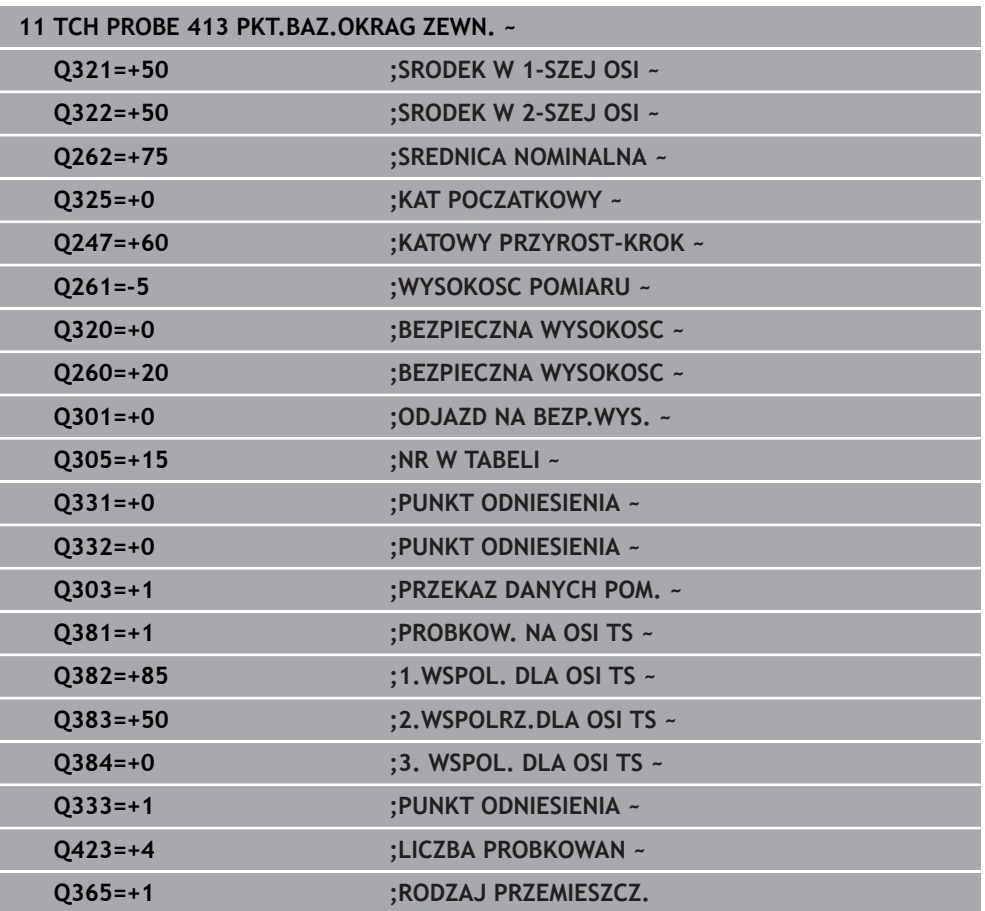

# **36.4.8 Cykl 414 PKT.BAZ.NAROZNIK ZEW**

**Programowanie ISO G414**

# **Zastosowanie**

Cykl sondy pomiarowej **414** ustala punkt przecięcia dwóch prostych i wyznacza ten punkt przecięcia jako punkt odniesienia. Do wyboru sterowanie może zapisywać punkt przecięcia także do tabeli punktów zerowych lub tabeli punktów odniesienia.

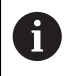

Zamiast cyklu **414 PKT.BAZ.NAROZNIK ZEW** HEIDENHAIN zaleca bardziej wydajny cykl **1416 PRÓBKOWANIE PUNKT PRZECIĘCIA**.

### **Spokrewnione tematy**

# Cykl **1416 PRÓBKOWANIE PUNKT PRZECIĘCIA**

**Dalsze informacje:** ["Cykl 1416 PRÓBKOWANIE PUNKT PRZECIĘCIA",](#page-1834-0) [Strona 1835](#page-1834-0)

# **Przebieg cyklu**

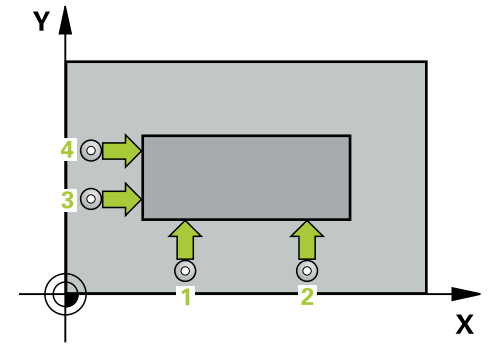

1 Sterownik pozycjonuje sondę dotykową przy pomocy logiki pozycjonowania na prepozycję pierwszego punktu pomiaru **1**.

**Dalsze informacje:** ["Logika pozycjonowania", Strona 269](#page-268-0)

- 2 Następnie sonda pomiarowa przemieszcza się na wprowadzoną wysokość pomiaru i przeprowadza pierwszą operację próbkowania z posuwem próbkowania (kolumna **F**). Sterowanie określa kierunek próbkowania automatycznie w zależności od zaprogramowanego 3. punktu pomiaru
- 3 Następnie sonda pomiarowa przemieszcza się do następnego punktu próbkowania **2** i wykonuje drugą operację próbkowania
- 4 Sterowanie pozycjonuje sondę do punktu próbkowania **3** a następnie do punktu próbkowania **4** i przeprowadza tam trzecią i czwartą operację próbkowania
- 5 Sterowanie pozycjonuje z powrotem na bezpiecznej wysokości
- 6 Zależnie od parametrów cyklu **Q303** i **Q305** sterownik przetwarza ustalony punkt odniesienia, ([patrz "Podstawy cykli sond dotykowych 408 do 419 do ustawiania](#page-1855-0) [punktów odniesienia", Strona 1856](#page-1855-0))
- 7 Następnie sterowanie zachowuje wartości współrzędnych określonego naroża w w poniższych parametrach Q
- 8 Jeśli jest to pożądane, sterowanie ustala następnie w oddzielnym zabiegu próbkowania jeszcze punkt bazowy na osi sondy pomiarowej

Sterowanie mierzy pierwszą prostą zawsze w kierunku osi pomocniczej osi obróbki.

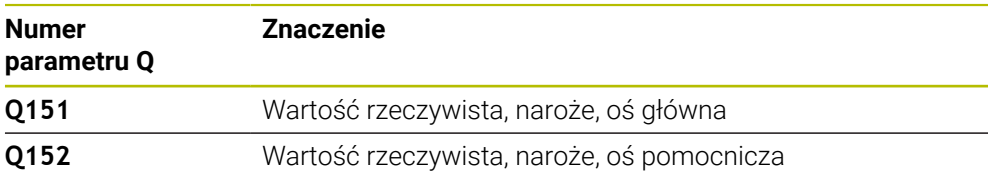

# **Definicja naroża**

Poprzez położenie punktów pomiarowych **1** i **3** określamy to naroże, na którym sterowanie wyznacza punkt odniesienia (patrz poniższy rysunek i tabela).

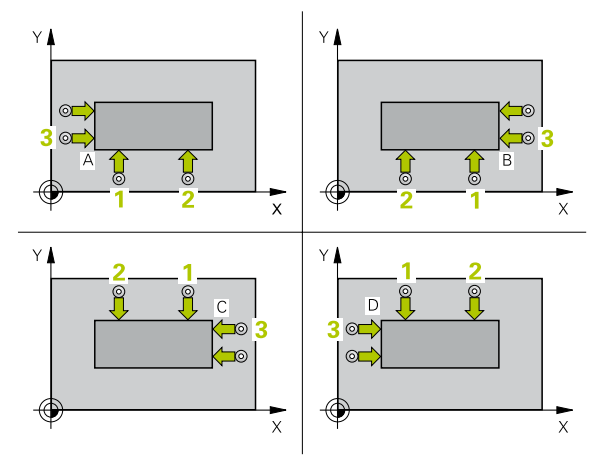

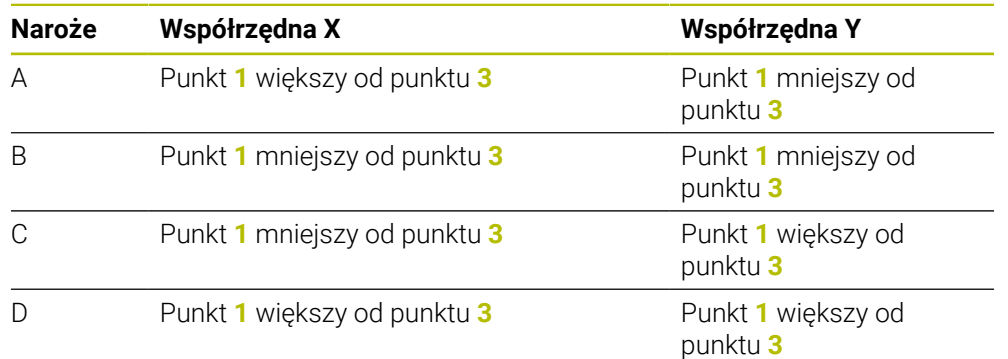

# **Wskazówki**

# *WSKAZÓWKA*

# **Uwaga niebezpieczeństwo kolizji!**

Przy wykonywaniu cykli sondy pomiarowej **400** do **499** nie mogą być aktywne cykle do przeliczania współrzędnych. Uwaga niebezpieczeństwo kolizji!

- Następujące cykle nie należy aktywować przed wykorzystaniem cykli sondy pomiarowej: cykl **7 PUNKT BAZOWY**, cykl **8 ODBICIE LUSTRZANE**, cykl **10 OBROT**, cykl **11 WSPOLCZYNNIK SKALI** i cykl **26 OSIOWO-SPEC.SKALA**.
- Przeliczenia współrzędnych zresetować wcześniej
- Ten cykl można wykonać wyłącznie w trybie obróbki **FUNCTION MODE MILL**.
- Sterowanie resetuje aktywną rotację podstawową na początku cyklu.

# **Wskazówki odnośnie programowania**

Przed definiowaniem cyklu należy zaprogramować wywołanie narzędzia dla definicji osi sondy pomiarowej.

# **Rysunek pomocniczy Parametry**

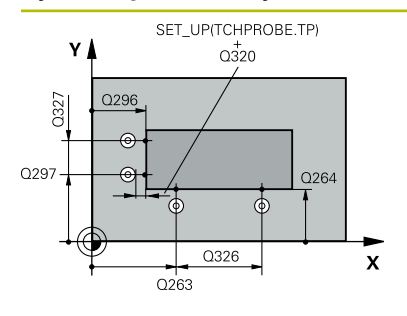

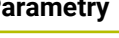

# **Q263 1.pkt pomiarowy 1.osi?**

Współrzędna pierwszego punktu próbkowania w osi głównej płaszczyzny obróbki. Wartość działa absolutnie.

Dane wejściowe: **-99999.9999...+99999.9999**

# **Q264 1.pkt pomiar.2.osi?**

Współrzędna pierwszego punktu próbkowania w osi pomocniczej płaszczyzny obróbki. Wartość działa absolutnie.

Dane wejściowe: **-99999.9999...+99999.9999**

# **Q326 Odstep w 1-szej osi ?**

Odstęp pomiędzy pierwszym i drugim punktem pomiarowym w osi głównej płaszczyzny obróbki. Wartość działa inkrementalnie.

### Dane wejściowe: **0...99999.9999**

# **Q296 3.pkt pomiarowy 1.osi?**

Współrzędna trzeciego punktu próbkowania w osi głównej płaszczyzny obróbki. Wartość działa absolutnie.

Dane wejściowe: **-99999.9999...+99999.9999**

# **Q297 3.pkt pomiarowy 2. osi?**

Współrzędna trzeciego punktu próbkowania w osi pomocniczej płaszczyzny obróbki. Wartość działa absolutnie.

# Dane wejściowe: **-99999.9999...+99999.9999**

# **Q327 Odstep w 2-giej osi ?**

Odstęp pomiędzy trzecim i czwartym punktem pomiarowym w osi pomocniczej płaszczyzny obróbki. Wartość działa inkrementalnie.

Dane wejściowe: **0...99999.9999**

# **Q261 Wysokość pomiaru w osi sondy?**

Współrzędna środka kuli na osi sondy pomiarowej, na której ma nastąpić pomiar. Wartość działa absolutnie.

# Dane wejściowe: **-99999.9999...+99999.9999**

# **Q320 Bezpieczna odleglosc?**

Dodatkowy odstęp pomiędzy punktem pomiarowym i główką sondy pomiarowej. **Q320** działa addytywnie do **SET\_UP** tabeli sond pomiarowych Wartość działa inkrementalnie.

Dane wejściowe: **0...99999.9999** alternatywnie **PREDEF**

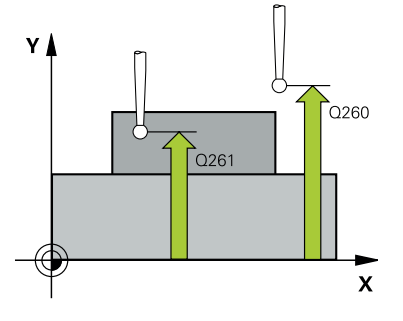

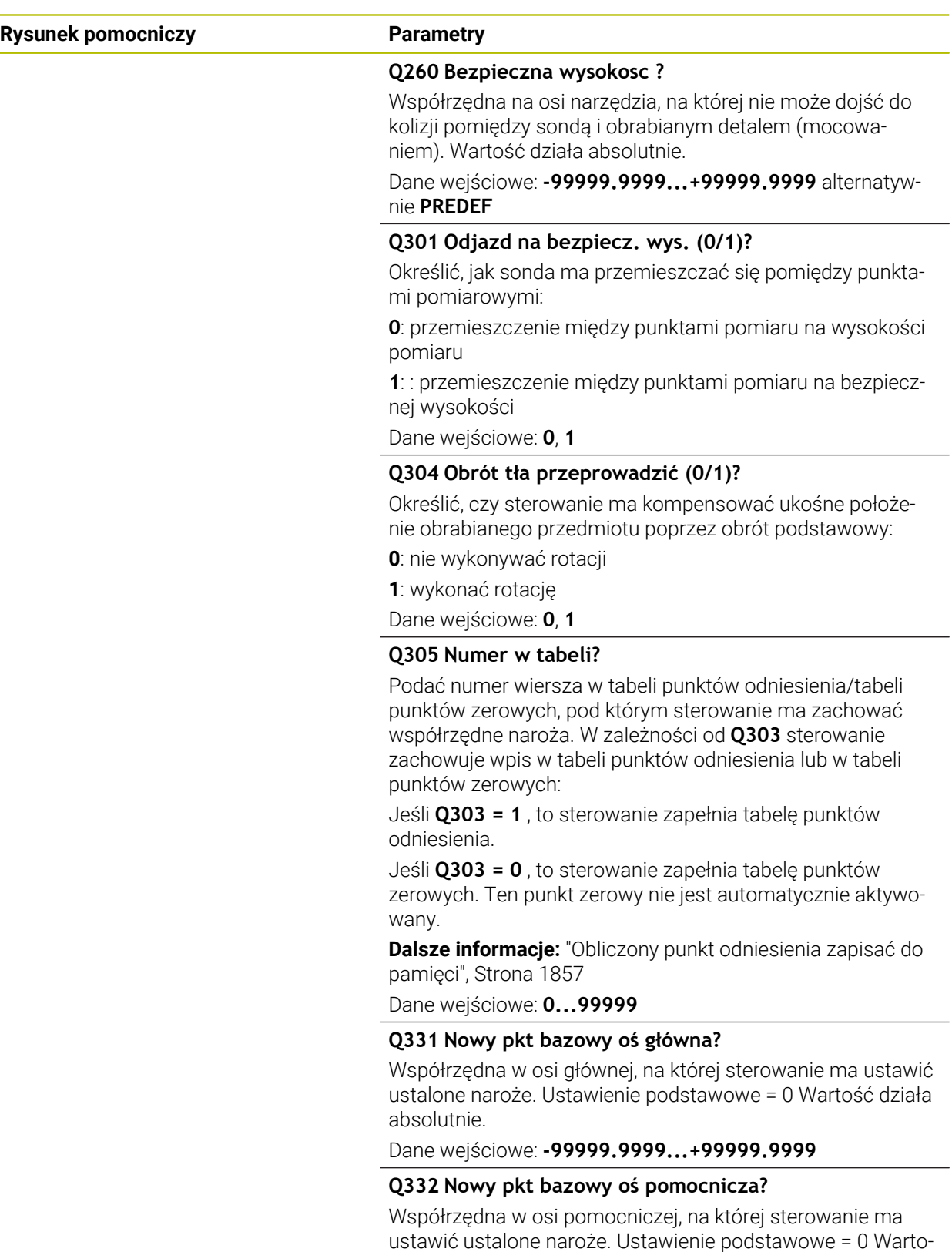

ść działa absolutnie. Dane wejściowe: **-99999.9999...+99999.9999**

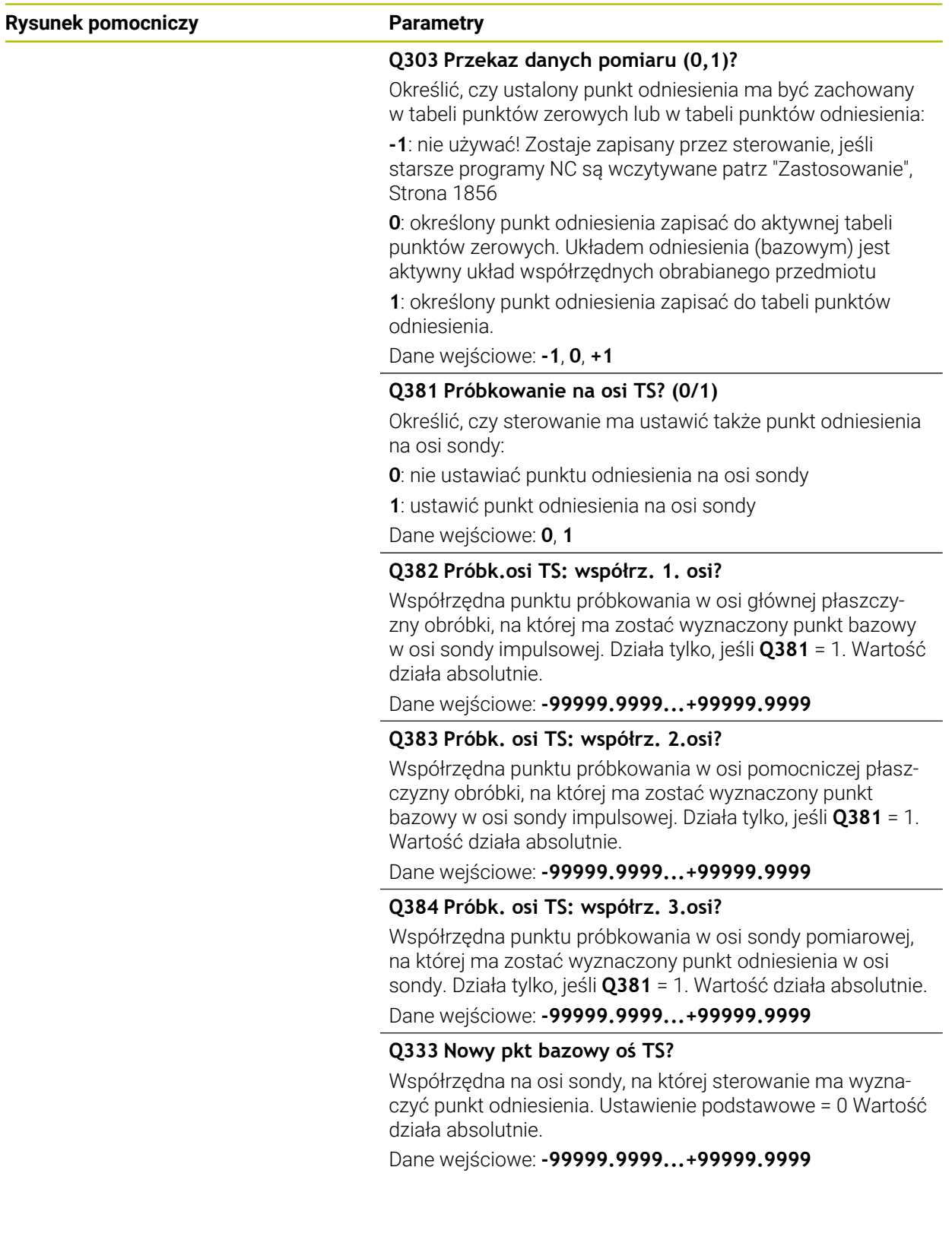

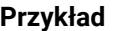

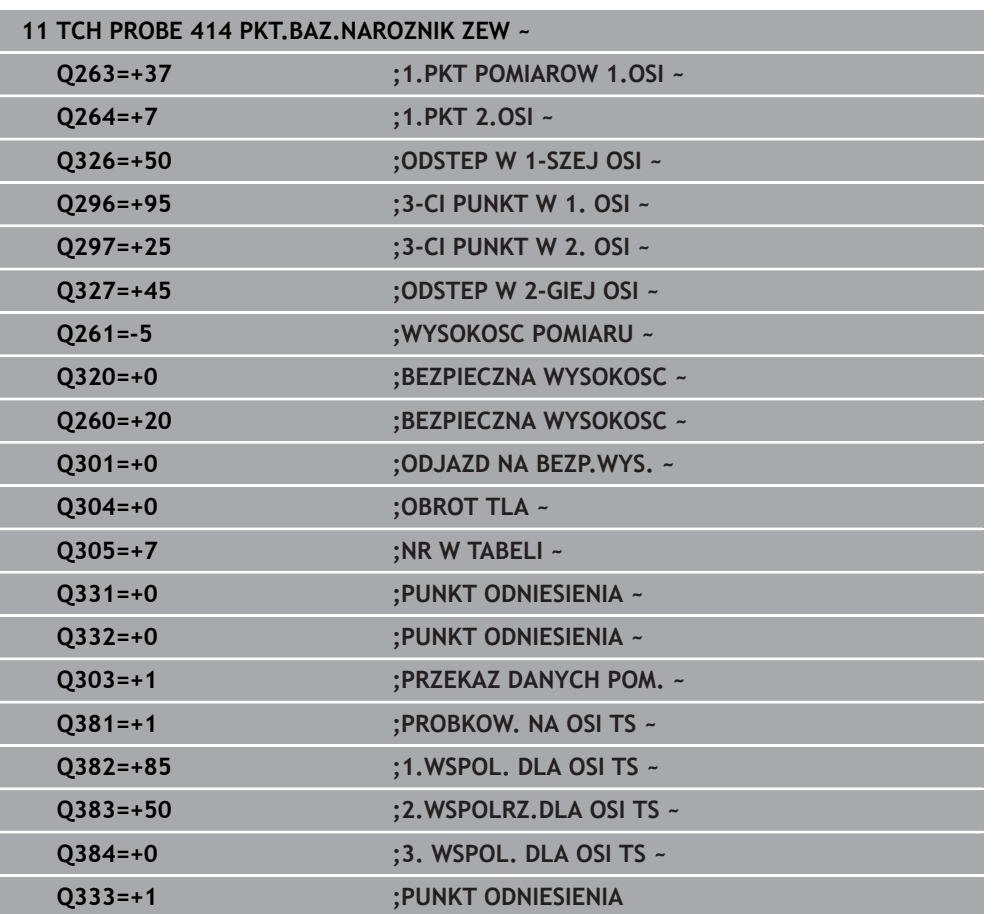

# **36.4.9 Cykl 415 PKT.BAZ.NAROZN.WEWN**

### **Programowanie ISO G415**

# **Zastosowanie**

Cykl sondy pomiarowej **415** ustala punkt przecięcia dwóch prostych i wyznacza ten punkt przecięcia jako punkt odniesienia. Do wyboru sterowanie może zapisywać punkt przecięcia także do tabeli punktów zerowych lub tabeli punktów odniesienia.

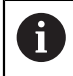

Zamiast cyklu **415 PKT.BAZ.NAROZN.WEWN** HEIDENHAIN zaleca bardziej wydajny cykl **1416 PRÓBKOWANIE PUNKT PRZECIĘCIA**.

# **Spokrewnione tematy**

# Cykl **1416 PRÓBKOWANIE PUNKT PRZECIĘCIA**

**Dalsze informacje:** ["Cykl 1416 PRÓBKOWANIE PUNKT PRZECIĘCIA",](#page-1834-0) [Strona 1835](#page-1834-0)

### **Przebieg cyklu**

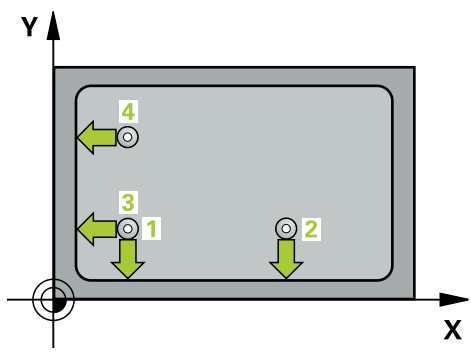

1 Sterownik pozycjonuje sondę dotykową przy pomocy logiki pozycjonowania na prepozycję pierwszego punktu pomiaru **1**.

**Dalsze informacje:** ["Logika pozycjonowania", Strona 269](#page-268-0)

- 2 Następnie sonda pomiarowa przemieszcza się na wprowadzoną wysokość pomiaru i przeprowadza pierwszą operację próbkowania z posuwem próbkowania (kolumna **F**). Kierunek próbkowania wynika z numeru naroża
- 3 Potem sonda przejeżdża do następnego punktu próbkowania **2**, sterowanie przesuwa przy tym sondę w osi pomocniczej o bezpieczny odstęp **Q320** + **SET\_UP** + promień kulki sondy i wykonuje tam drugą operację próbkowania
- 4 Sterowanie pozycjonuje sondę do punktu próbkowania **3** (logika pozycjonowania jak dla 1. punktu pomiaru) i wykonuje pomiar
- 5 Potem sonda przejeżdża do następnego punktu próbkowania **4**, sterowanie przesuwa przy tym sondę w osi pomocniczej o bezpieczny odstęp **Q320** + **SET\_UP** + promień kulki sondy i wykonuje tam czwartą operację próbkowania
- 6 Sterowanie pozycjonuje z powrotem na bezpiecznej wysokości
- 7 Zależnie od parametrów cyklu **Q303** i **Q305** sterownik przetwarza ustalony punkt odniesienia, ([patrz "Podstawy cykli sond dotykowych 408 do 419 do ustawiania](#page-1855-0) [punktów odniesienia", Strona 1856](#page-1855-0))
- 8 Następnie sterowanie zachowuje wartości współrzędnych określonego naroża w w poniższych parametrach Q
- 9 Jeśli jest to pożądane, sterowanie ustala następnie w oddzielnym zabiegu próbkowania jeszcze punkt bazowy na osi sondy pomiarowej

Sterowanie mierzy pierwszą prostą zawsze w kierunku osi pomocniczej osi  $\mathbf{i}$ obróbki.

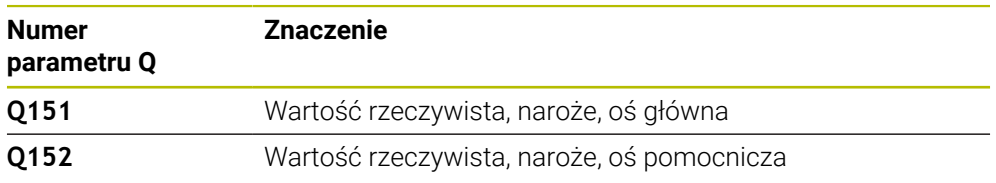

# **Wskazówki**

# *WSKAZÓWKA* **Uwaga niebezpieczeństwo kolizji!** Przy wykonywaniu cykli sondy pomiarowej **400** do **499** nie mogą być aktywne cykle do przeliczania współrzędnych. Uwaga niebezpieczeństwo kolizji!

- Następujące cykle nie należy aktywować przed wykorzystaniem cykli sondy pomiarowej: cykl **7 PUNKT BAZOWY**, cykl **8 ODBICIE LUSTRZANE**, cykl **10 OBROT**, cykl **11 WSPOLCZYNNIK SKALI** i cykl **26 OSIOWO-SPEC.SKALA**.
- Przeliczenia współrzędnych zresetować wcześniej
- Ten cykl można wykonać wyłącznie w trybie obróbki **FUNCTION MODE MILL**.
- Sterowanie resetuje aktywną rotację podstawową na początku cyklu.

# **Wskazówki odnośnie programowania**

Przed definiowaniem cyklu należy zaprogramować wywołanie narzędzia dla definicji osi sondy pomiarowej.

# **Rysunek pomocniczy Parametry**

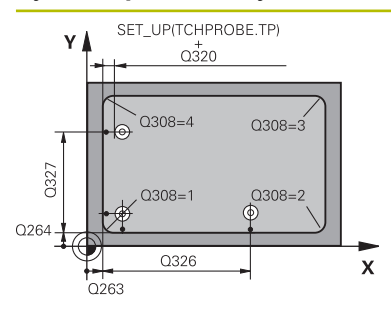

# $Z$ ົດ260  $Q261$  $\overline{\mathbf{x}}$

# **Q263 1.pkt pomiarowy 1.osi?**

Współrzędna naroża w osi głównej płaszczyzny obróbki. Wartość działa absolutnie.

# Dane wejściowe: **-99999.9999...+99999.9999**

# **Q264 1.pkt pomiar.2.osi?**

Współrzędna naroża w osi pomocniczej płaszczyzny obróbki. Wartość działa absolutnie.

# Dane wejściowe: **-99999.9999...+99999.9999**

# **Q326 Odstep w 1-szej osi ?**

Odstęp pomiędzy narożem i drugim punktem pomiarowym w osi głównej płaszczyzny obróbki. Wartość działa inkrementalnie.

# Dane wejściowe: **0...99999.9999**

# **Q327 Odstep w 2-giej osi ?**

Odstęp pomiędzy narożem i czwartym punktem pomiarowym w osi pomocniczej płaszczyzny obróbki. Wartość działa inkrementalnie.

Dane wejściowe: **0...99999.9999**

# **Q308 Naroże? (1/2/3/4)**

Numer naroża, na którym sterowanie ma wyznaczyć punkt odniesienia.

Dane wejściowe: **1**, **2**, **3**, **4**

# **Q261 Wysokość pomiaru w osi sondy?**

Współrzędna środka kuli na osi sondy pomiarowej, na której ma nastąpić pomiar. Wartość działa absolutnie.

# Dane wejściowe: **-99999.9999...+99999.9999**

# **Q320 Bezpieczna odleglosc?**

Dodatkowy odstęp pomiędzy punktem pomiarowym i główką sondy pomiarowej. **Q320** działa addytywnie do **SET\_UP** tabeli sond pomiarowych Wartość działa inkrementalnie.

Dane wejściowe: **0...99999.9999** alternatywnie **PREDEF**

# **Q260 Bezpieczna wysokosc ?**

Współrzędna na osi narzędzia, na której nie może dojść do kolizij pomiedzy sondą i obrabianym detalem (mocowaniem). Wartość działa absolutnie.

Dane wejściowe: **-99999.9999...+99999.9999** alternatywnie **PREDEF**

# **Q301 Odjazd na bezpiecz. wys. (0/1)?**

Określić, jak sonda ma przemieszczać się pomiędzy punktami pomiarowymi:

**0**: przemieszczenie między punktami pomiaru na wysokości pomiaru

**1**: : przemieszczenie między punktami pomiaru na bezpiecznej wysokości

Dane wejściowe: **0**, **1**

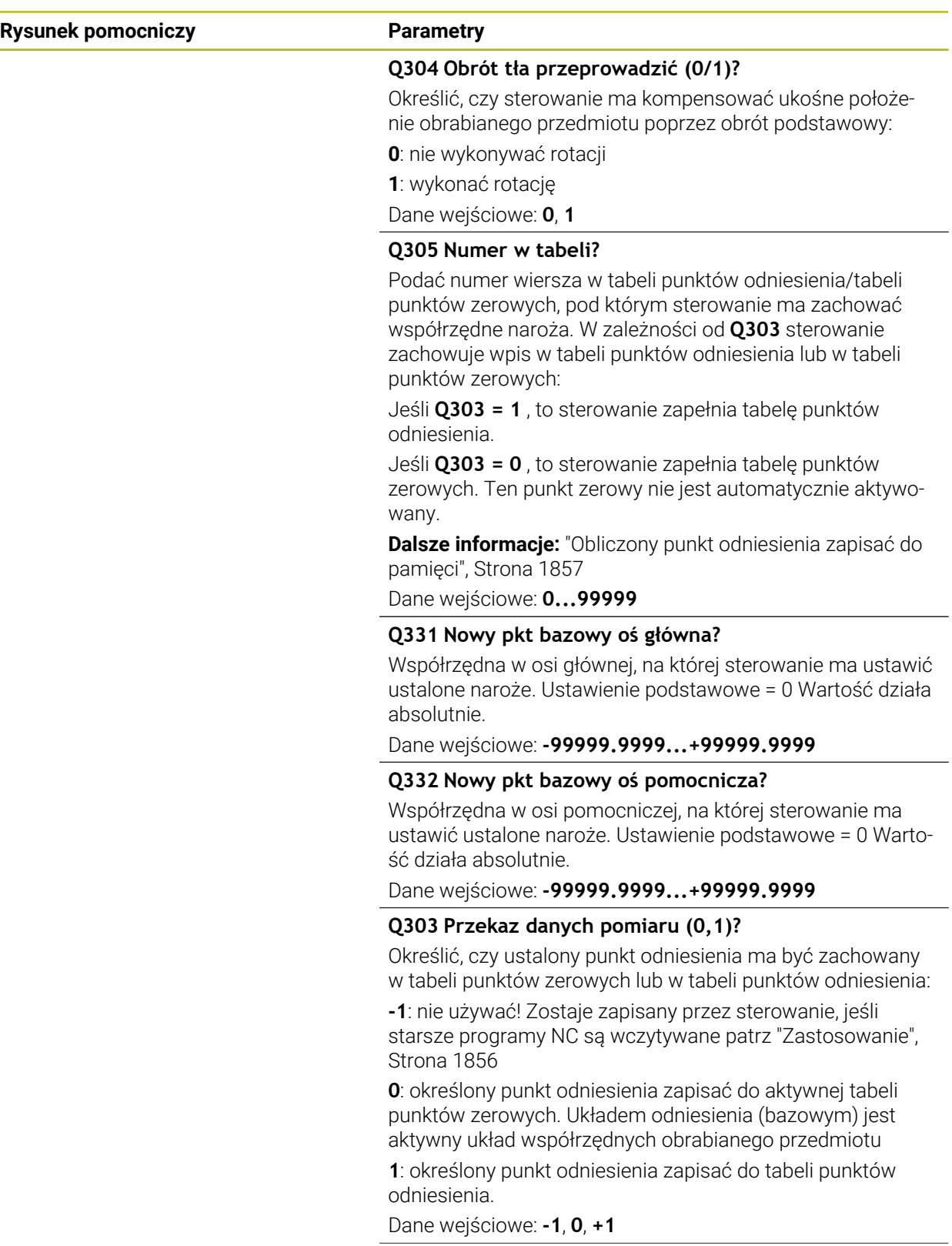

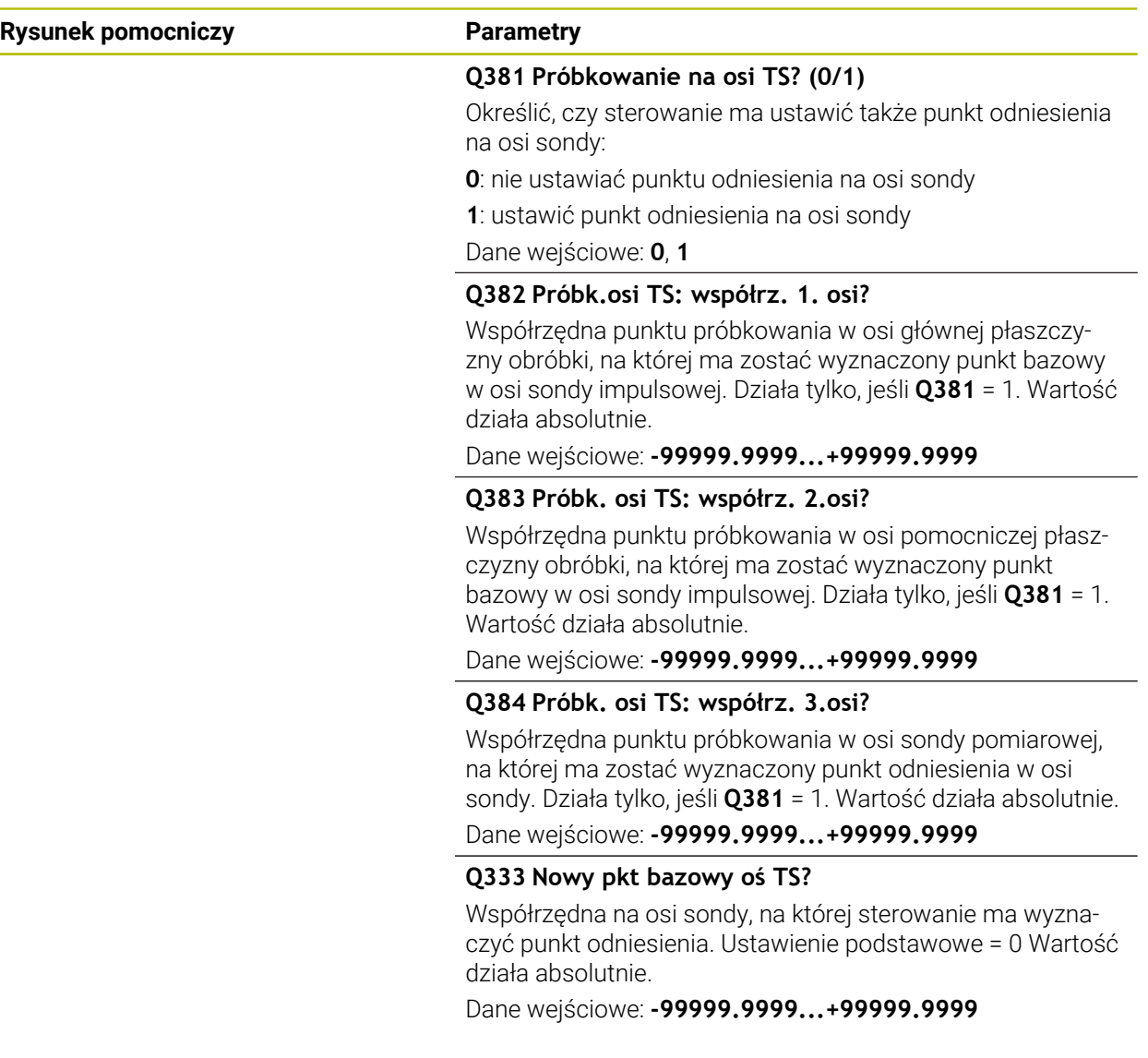

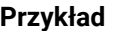

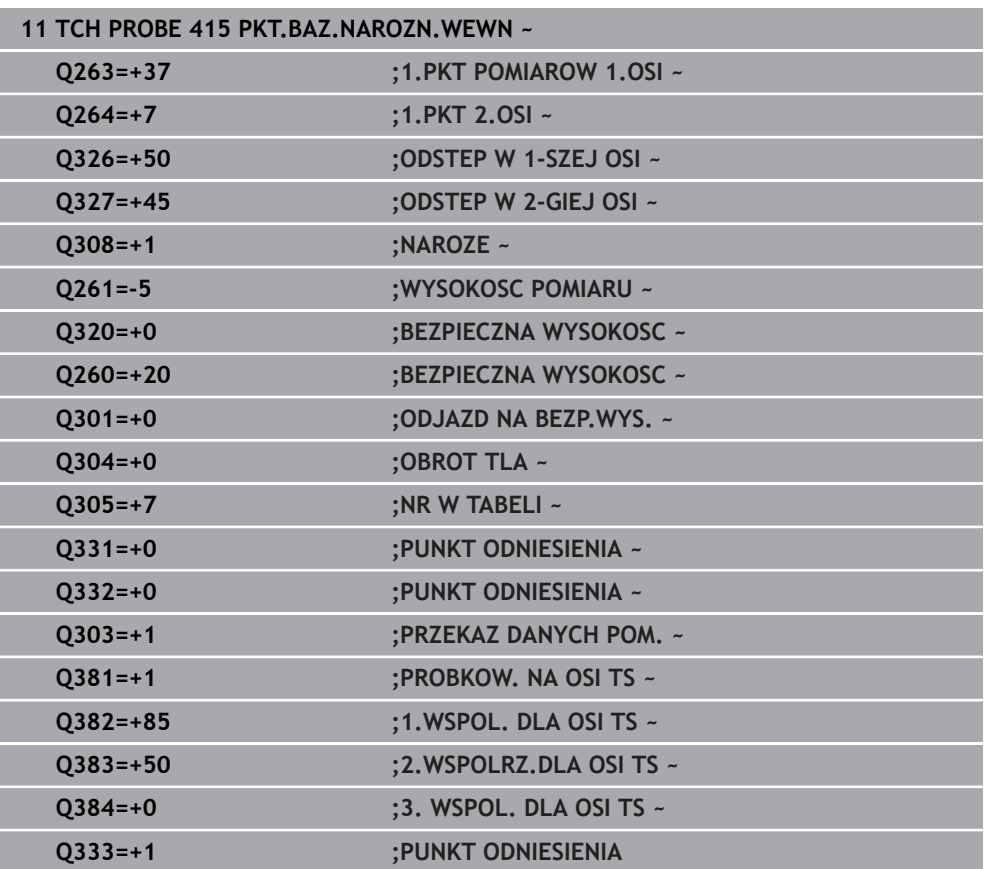

# **36.4.10 Cykl 416 PKT.BAZ.SROD.OKR ODW**

# **Programowanie ISO G416**

# **Zastosowanie**

Cykl sondy **416** ustala punkt środkowy okręgu odwiertów poprzez pomiar trzech odwiertów i wyznacza ten punkt środkowy jako punkt odniesienia. Do wyboru sterowanie może zapisywać punkt środkowy także do tabeli punktów zerowych lub tabeli punktów odniesienia.

# **Przebieg cyklu**

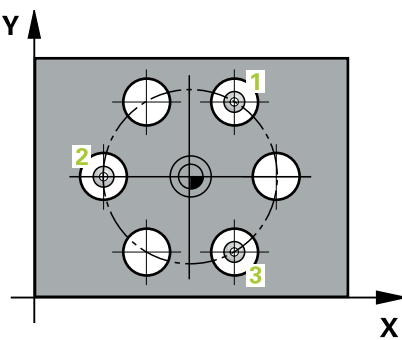

- 1 Sterownik pozycjonuje sondę dotykową z logiką pozycjonowania na wprowadzony punkt środkowy pierwszego odwiertu **1 Dalsze informacje:** ["Logika pozycjonowania", Strona 269](#page-268-0)
- 2 Następnie sonda pomiarowa przemieszcza się na wprowadzoną wysokość pomiaru i rejestruje poprzez czterokrotne próbkowanie pierwszy punkt środkowy odwiertu
- 3 Następnie sonda pomiarowa powraca na bezpieczną wysokość i pozycjonuje na wprowadzony punkt środkowy drugiego odwiertu **2**
- 4 Następnie sonda pomiarowa przemieszcza się na wprowadzoną wysokość pomiaru i rejestruje poprzez czterokrotne próbkowanie drugi punkt środkowy odwiertu
- 5 Następnie sonda pomiarowa powraca na bezpieczną wysokość i pozycjonuje na wprowadzony punkt środkowy trzeciego odwiertu **3**
- 6 Następnie sonda pomiarowa przemieszcza się na wprowadzoną wysokość pomiaru i rejestruje poprzez czterokrotne próbkowanie trzeci punkt środkowy odwiertu
- 7 Sterowanie pozycjonuje z powrotem na bezpiecznej wysokości
- 8 Zależnie od parametrów cyklu **Q303** i **Q305** sterownik przetwarza ustalony punkt odniesienia, ([patrz "Podstawy cykli sond dotykowych 408 do 419 do ustawiania](#page-1855-0) [punktów odniesienia", Strona 1856](#page-1855-0))
- 9 Następnie sterowanie zachowuje wartości rzeczywiste w w poniższych parametrach Q
- 10 Jeśli jest to pożądane, sterowanie ustala następnie w oddzielnym zabiegu próbkowania jeszcze punkt bazowy na osi sondy pomiarowej

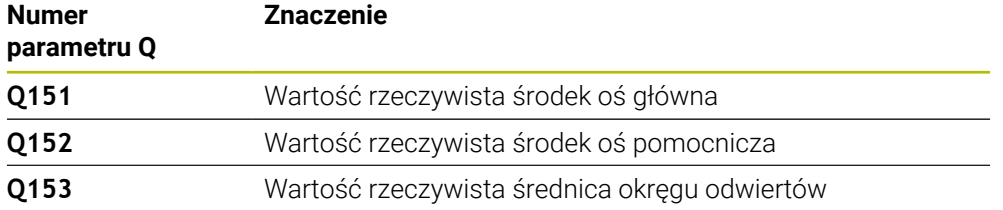

# **Wskazówki**

# *WSKAZÓWKA*

# **Uwaga niebezpieczeństwo kolizji!**

Przy wykonywaniu cykli sondy pomiarowej **400** do **499** nie mogą być aktywne cykle do przeliczania współrzędnych. Uwaga niebezpieczeństwo kolizji!

- Następujące cykle nie należy aktywować przed wykorzystaniem cykli sondy pomiarowej: cykl **7 PUNKT BAZOWY**, cykl **8 ODBICIE LUSTRZANE**, cykl **10 OBROT**, cykl **11 WSPOLCZYNNIK SKALI** i cykl **26 OSIOWO-SPEC.SKALA**.
- Przeliczenia współrzędnych zresetować wcześniej
- Ten cykl można wykonać wyłącznie w trybie obróbki **FUNCTION MODE MILL**.
- Sterowanie resetuje aktywną rotację podstawową na początku cyklu.

### **Wskazówki odnośnie programowania**

Przed definiowaniem cyklu należy zaprogramować wywołanie narzędzia dla definicji osi sondy pomiarowej.

# **Rysunek pomocniczy Parametry**

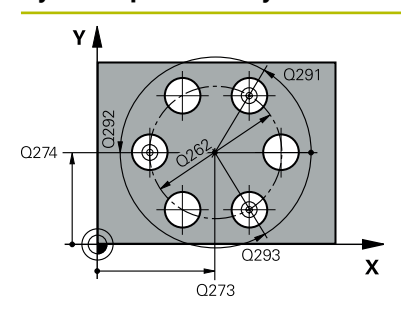

#### **Q273 Srodek 1.osi (wartość zadana)?**

Środek okręgu odwiertów (wartość zadana) w osi głównej płaszczyzny obróbki. Wartość działa absolutnie.

Dane wejściowe: **-99999.9999...+99999.9999**

### **Q274 Srodek 2.osi (wartość zadana)?**

Środek okręgu odwiertów (wartość zadana) w osi pomocniczej płaszczyzny obróbki. Wartość działa absolutnie.

Dane wejściowe: **-99999.9999...+99999.9999**

# **Q262 Srednica nominalna?**

Wprowadzić przybliżoną średnicę okręgu odwiertów. Im mniejsza jest średnica odwiertu, tym dokładniej należy podać zadaną średnicę.

# Dane wejściowe: **0...99999.9999**

# **Q291 Kąt 1.odwiertu ?**

Kąt we współrzędnych biegunowych pierwszego punktu środkowego odwiertu na płaszczyźnie obróbki. Wartość działa absolutnie.

### Dane wejściowe: **–360.000...+360.000**

# **Q292 Kąt 2.odwiertu ?**

Kąt we współrzędnych biegunowych drugiego punktu środkowego odwiertu na płaszczyźnie obróbki. Wartość działa absolutnie.

#### Dane wejściowe: **–360.000...+360.000**

# **Q293 Kąt 3.odwiertu?**

Kąt we współrzędnych biegunowych trzeciego punktu środkowego odwiertu na płaszczyźnie obróbki. Wartość działa absolutnie.

Dane wejściowe: **–360.000...+360.000**

# **Q261 Wysokość pomiaru w osi sondy?**

Współrzędna środka kuli na osi sondy pomiarowej, na której ma nastąpić pomiar. Wartość działa absolutnie.

Dane wejściowe: **-99999.9999...+99999.9999**

#### **Q260 Bezpieczna wysokosc ?**

Współrzędna na osi narzędzia, na której nie może dojść do kolizij pomiedzy sondą i obrabianym detalem (mocowaniem). Wartość działa absolutnie.

Dane wejściowe: **-99999.9999...+99999.9999** alternatywnie **PREDEF**
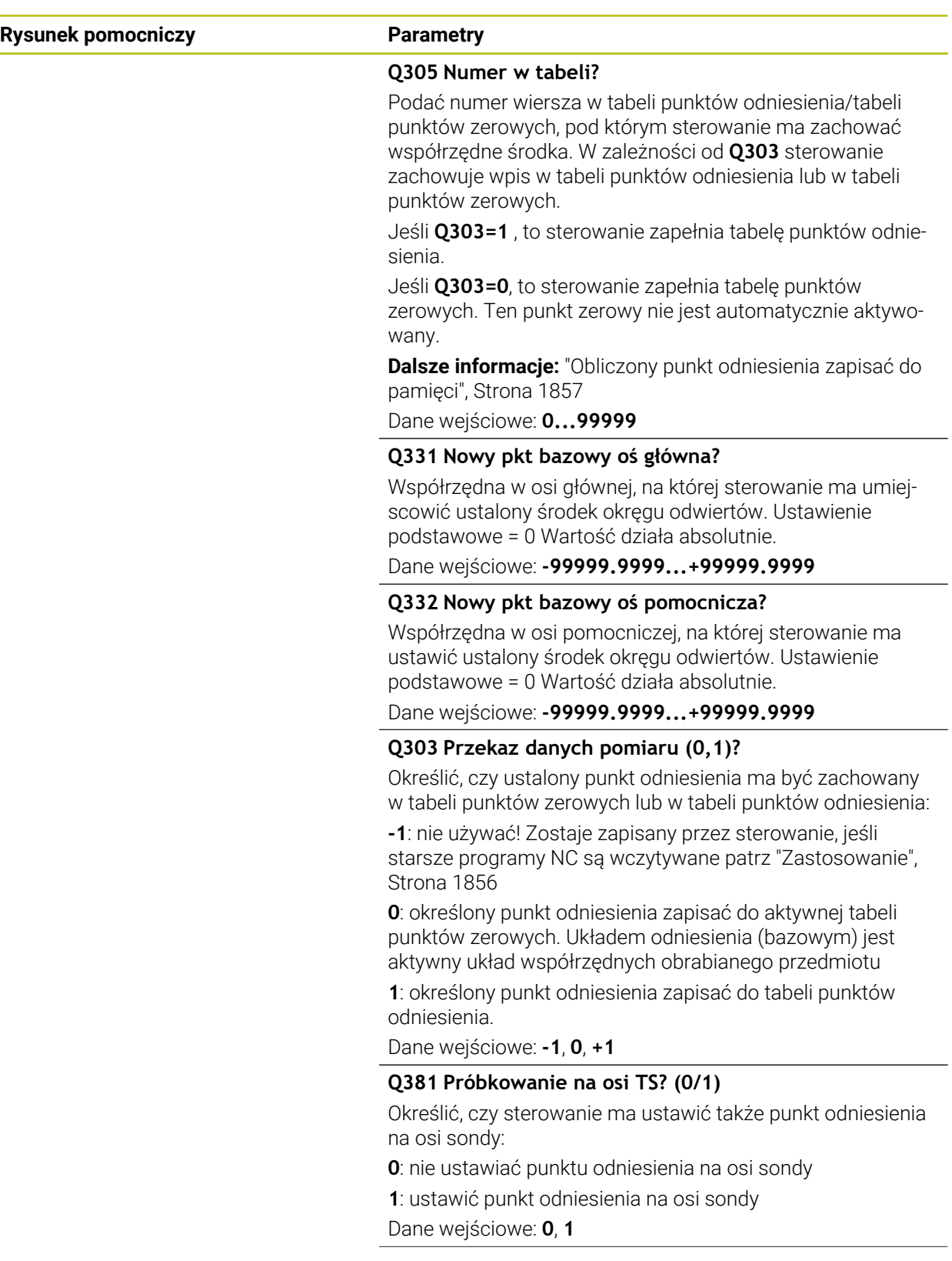

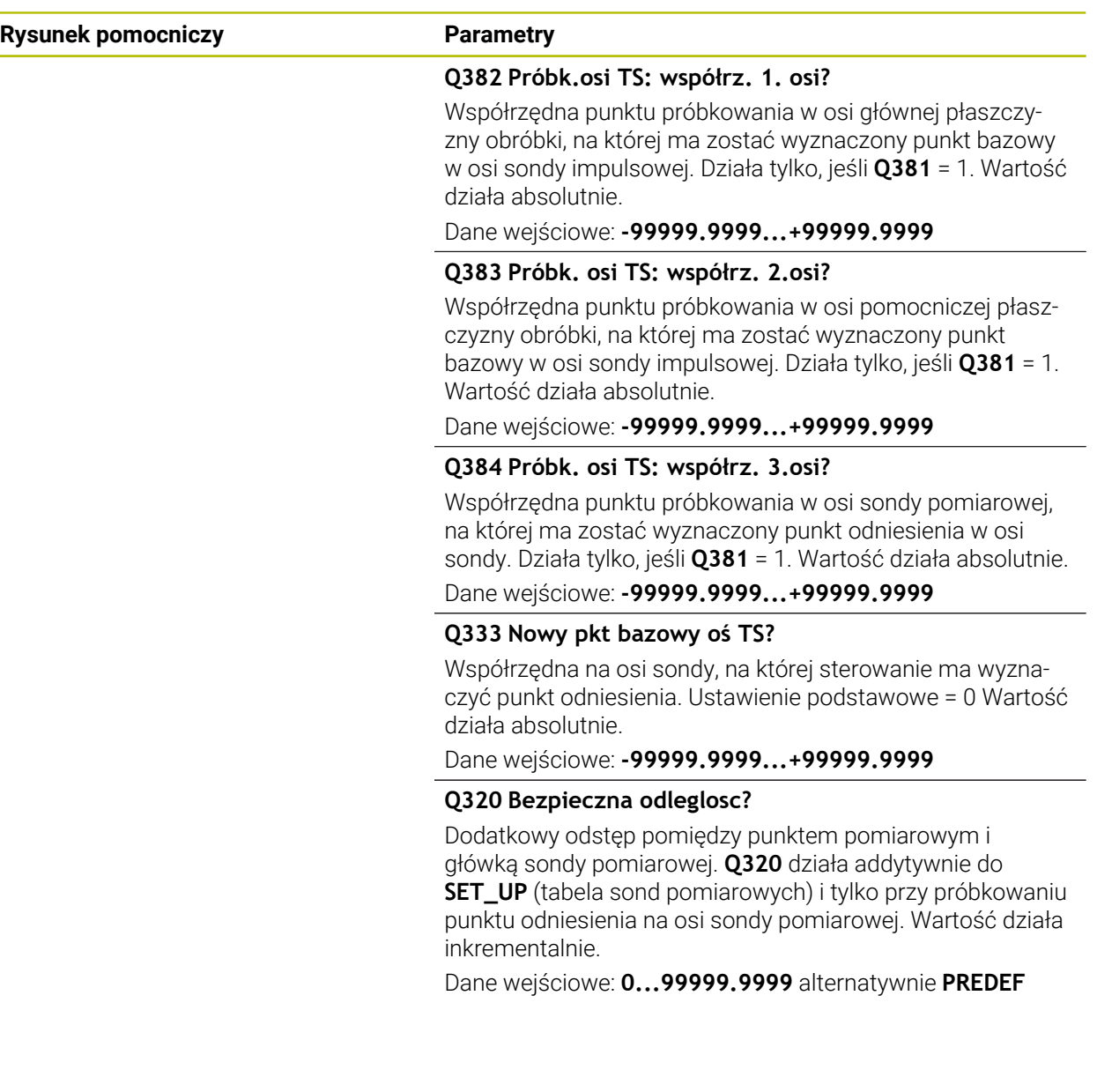

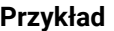

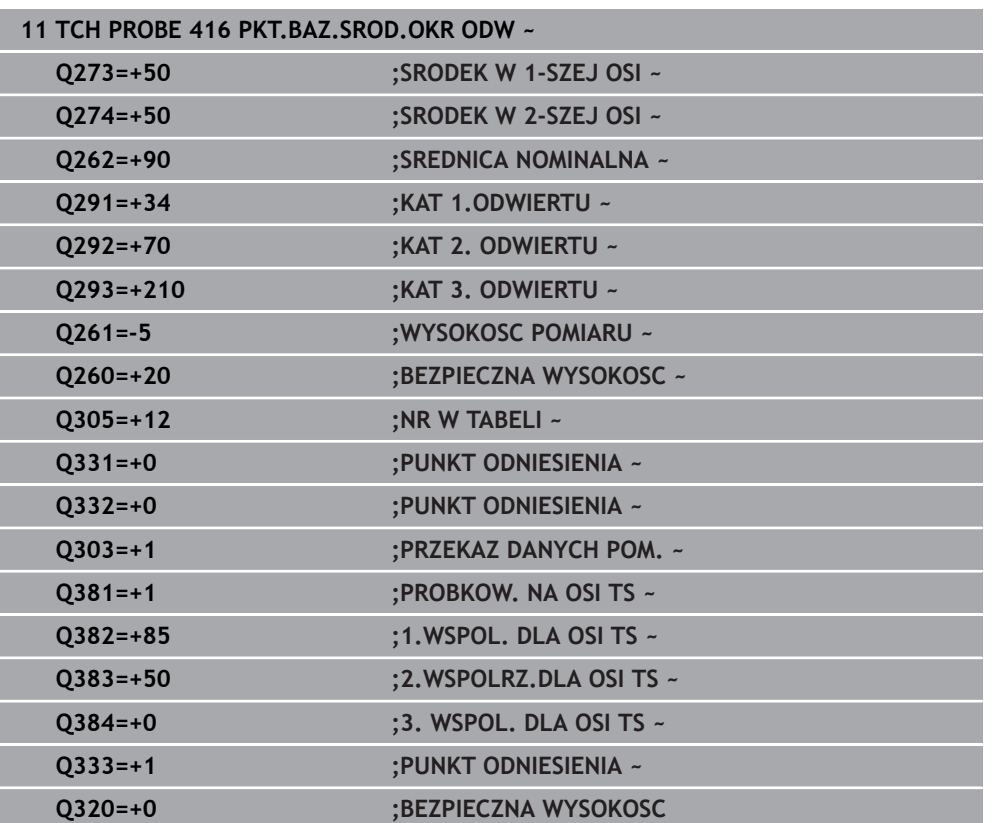

# **36.4.11 Cykl 417 PKT.BAZOWY TS.-OSI**

#### **Programowanie ISO G417**

# **Zastosowanie**

Cykl sondy pomiarowej **417** mierzy dowolną współrzędną w osi sondy pomiarowej i wyznacza tę współrzędną jako punkt odniesienia. Do wyboru sterowanie może zapisywać zmierzoną współrzędną także do tabeli punktów zerowych lub tabeli punktów odniesienia.

Zamiast cyklu **417 PKT.BAZOWY TS.-OSI** HEIDENHAIN zaleca bardziej wydajny cykl **1400 PROBKOWANIE POZYCJI**.

# **Spokrewnione tematy**

# Cykl **1400 PROBKOWANIE POZYCJI**

**Dalsze informacje:** ["Cykl 1400 PROBKOWANIE POZYCJI", Strona 1924](#page-1923-0)

# **Przebieg cyklu**

Ħ

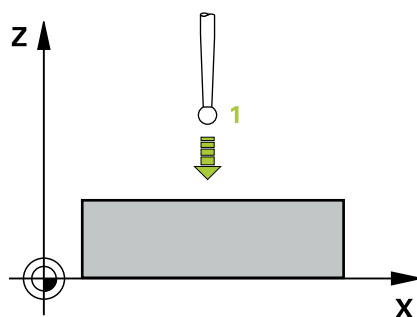

1 Sterowanie pozycjonuje sondę dotykową z logiką pozycjonowania do zaprogramowanego punktu pomiaru **1**. Sterowanie przesuwa przy tym sondę pomiarową o odstęp bezpieczeństwa w kierunku dodatniej osi sondy pomiarowej.

**Dalsze informacje:** ["Logika pozycjonowania", Strona 269](#page-268-0)

- 2 Następnie sonda pomiarowa przemieszcza się po osi sondy na wprowadzoną współrzędną punktu próbkowania **1** i rejestruje prostym dotykiem pozycję rzeczywistą
- 3 Sterowanie pozycjonuje z powrotem na bezpiecznej wysokości
- 4 Zależnie od parametrów cyklu **Q303** i **Q305** sterownik przetwarza ustalony punkt odniesienia, ([patrz "Podstawy cykli sond dotykowych 408 do 419 do ustawiania](#page-1855-1) [punktów odniesienia", Strona 1856](#page-1855-1))
- 5 Następnie sterowanie zachowuje wartości rzeczywiste w w poniższych parametrach Q

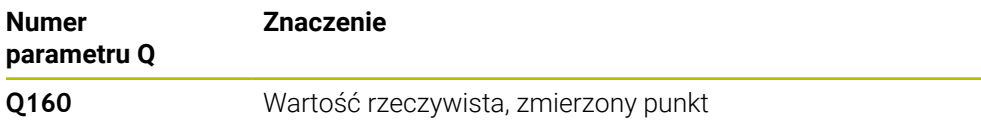

# *WSKAZÓWKA*

# **Uwaga niebezpieczeństwo kolizji!**

Przy wykonywaniu cykli sondy pomiarowej **400** do **499** nie mogą być aktywne cykle do przeliczania współrzędnych. Uwaga niebezpieczeństwo kolizji!

- Następujące cykle nie należy aktywować przed wykorzystaniem cykli sondy pomiarowej: cykl **7 PUNKT BAZOWY**, cykl **8 ODBICIE LUSTRZANE**, cykl **10 OBROT**, cykl **11 WSPOLCZYNNIK SKALI** i cykl **26 OSIOWO-SPEC.SKALA**.
- Przeliczenia współrzędnych zresetować wcześniej
- Ten cykl można wykonać wyłącznie w trybie obróbki **FUNCTION MODE MILL**.
- Sterowanie ustawia na tej osi punkt odniesienia.
- Sterowanie resetuje aktywną rotację podstawową na początku cyklu.

# **Wskazówki odnośnie programowania**

Przed definiowaniem cyklu należy zaprogramować wywołanie narzędzia dla definicji osi sondy pomiarowej.

# **Rysunek pomocniczy Parametry**

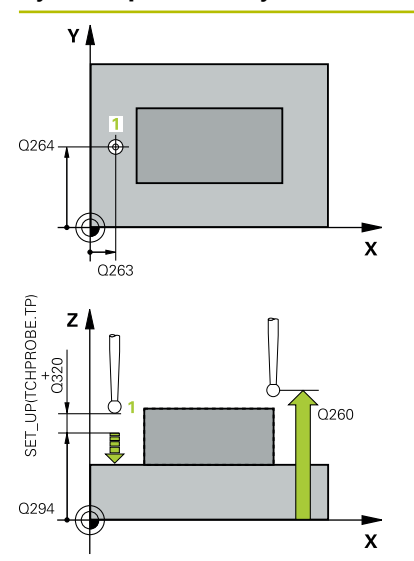

# **Q263 1.pkt pomiarowy 1.osi?**

Współrzędna pierwszego punktu próbkowania w osi głównej płaszczyzny obróbki. Wartość działa absolutnie.

Dane wejściowe: **-99999.9999...+99999.9999**

# **Q264 1.pkt pomiar.2.osi?**

Współrzędna pierwszego punktu próbkowania w osi pomocniczej płaszczyzny obróbki. Wartość działa absolutnie.

Dane wejściowe: **-99999.9999...+99999.9999**

# **Q294 1.pkt pomiarowy 3.osi?**

Współrzędna pierwszego punktu próbkowania w osi sondy. Wartość działa absolutnie.

#### Dane wejściowe: **-99999.9999...+99999.9999**

# **Q320 Bezpieczna odleglosc?**

Dodatkowy odstęp pomiędzy punktem pomiarowym i główką sondy pomiarowej. **Q320** działa addytywnie do **SET\_UP** tabeli sond pomiarowych Wartość działa inkrementalnie.

Dane wejściowe: **0...99999.9999** alternatywnie **PREDEF**

#### **Q260 Bezpieczna wysokosc ?**

Współrzędna na osi narzędzia, na której nie może dojść do kolizji pomiędzy sondą i obrabianym detalem (mocowaniem). Wartość działa absolutnie.

Dane wejściowe: **-99999.9999...+99999.9999** alternatywnie **PREDEF**

# **Q305 Numer w tabeli?**

Podać numer wiersza w tabeli punktów odniesienia/tabeli punktów zerowych, pod którym sterowanie ma zachować współrzędne. W zależności od **Q303** sterowanie zachowuje wpis w tabeli punktów odniesienia lub w tabeli punktów zerowych.

Jeśli **Q303 = 1** , to sterowanie zapełnia tabelę punktów odniesienia.

Jeśli **Q303 = 0** , to sterowanie zapełnia tabelę punktów zerowych. Punkt zerowy nie jest automatycznie aktywowany

**Dalsze informacje:** ["Obliczony punkt odniesienia zapisać do](#page-1856-0) [pamięci", Strona 1857](#page-1856-0)

Dane wejściowe: **0...99999**

# **Q333 Nowy pkt bazowy oś TS?**

Współrzędna na osi sondy, na której sterowanie ma wyznaczyć punkt odniesienia. Ustawienie podstawowe = 0 Wartość działa absolutnie.

Dane wejściowe: **-99999.9999...+99999.9999**

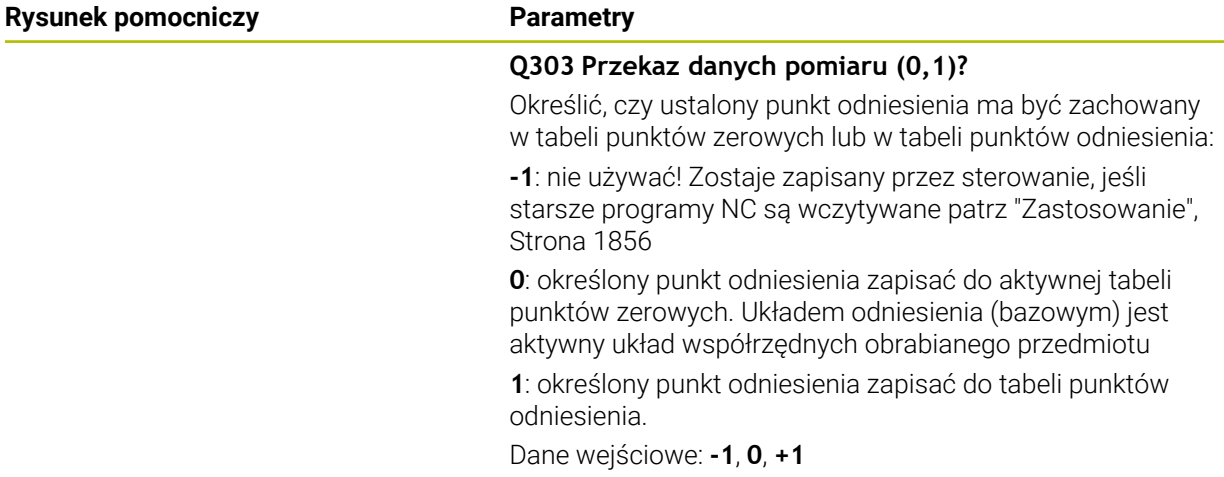

# **Przykład**

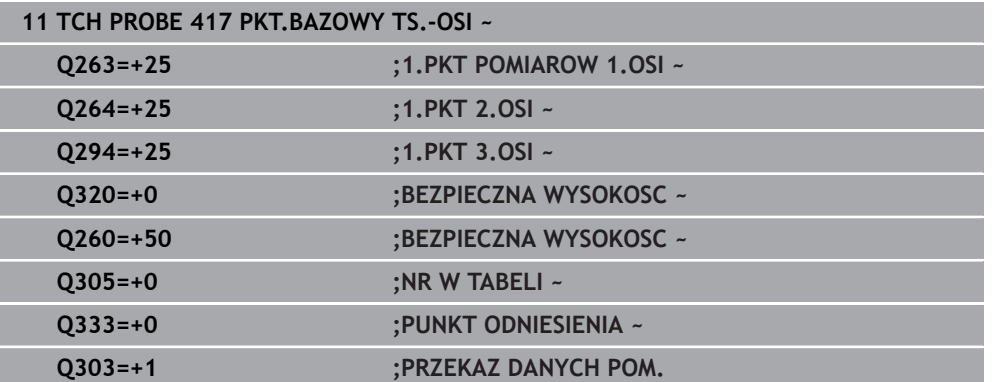

# **36.4.12 Cykl 418 BAZA 4 ODWIERTY**

#### **Programowanie ISO G418**

# **Zastosowanie**

Cykl sondy dotykowej **418** oblicza punkt przecięcia linii łączących każde dwa punkty środkowe odwiertów oraz ustawia ten punkt przecięcia jako punkt odniesienia. Do wyboru sterowanie może zapisywać punkt przecięcia także do tabeli punktów zerowych lub tabeli punktów odniesienia.

# **Przebieg cyklu**

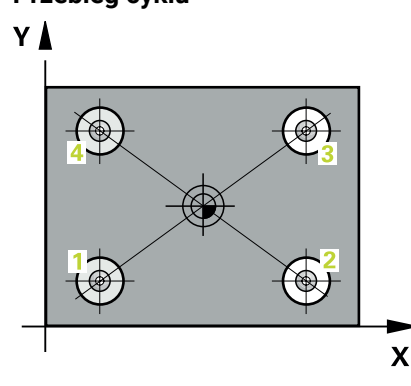

1 Sterownik pozycjonuje sondę dotykową z logiką pozycjonowania na środek pierwszego odwiertu **1**

**Dalsze informacje:** ["Logika pozycjonowania", Strona 269](#page-268-0)

- 2 Następnie sonda pomiarowa przemieszcza się na wprowadzoną wysokość pomiaru i rejestruje poprzez czterokrotne próbkowanie pierwszy punkt środkowy odwiertu
- 3 Następnie sonda pomiarowa powraca na bezpieczną wysokość i pozycjonuje na wprowadzony punkt środkowy drugiego odwiertu **2**
- 4 Następnie sonda pomiarowa przemieszcza się na wprowadzoną wysokość pomiaru i rejestruje poprzez czterokrotne próbkowanie drugi punkt środkowy odwiertu
- 5 Sterowanie powtarza operację 3 i 4 dla odwiertów **3** i **4**
- 6 Sterowanie pozycjonuje z powrotem na bezpiecznej wysokości
- 7 Zależnie od parametrów cyklu **Q303** i **Q305** sterownik przetwarza ustalony punkt odniesienia, ([patrz "Podstawy cykli sond dotykowych 408 do 419 do ustawiania](#page-1855-1) [punktów odniesienia", Strona 1856](#page-1855-1))
- 8 TNC oblicza punkt odniesienia jako punkt przecięcia linii łączących punkt środkowy odwiertu **1**/**3** i **2**/**4** i zachowuje wartości rzeczywiste w przedstawionych poniżej parametrach Q
- 9 Jeśli jest to pożądane, sterowanie ustala następnie w oddzielnym zabiegu próbkowania jeszcze punkt bazowy na osi sondy pomiarowej

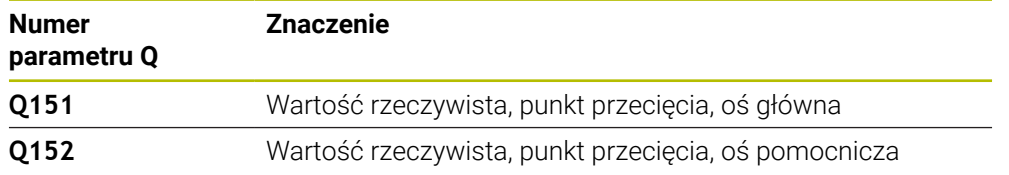

# *WSKAZÓWKA*

# **Uwaga niebezpieczeństwo kolizji!**

Przy wykonywaniu cykli sondy pomiarowej **400** do **499** nie mogą być aktywne cykle do przeliczania współrzędnych. Uwaga niebezpieczeństwo kolizji!

- Następujące cykle nie należy aktywować przed wykorzystaniem cykli sondy pomiarowej: cykl **7 PUNKT BAZOWY**, cykl **8 ODBICIE LUSTRZANE**, cykl **10 OBROT**, cykl **11 WSPOLCZYNNIK SKALI** i cykl **26 OSIOWO-SPEC.SKALA**.
- Przeliczenia współrzędnych zresetować wcześniej
- Ten cykl można wykonać wyłącznie w trybie obróbki **FUNCTION MODE MILL**.
- Sterowanie resetuje aktywną rotację podstawową na początku cyklu.

#### **Wskazówki odnośnie programowania**

Przed definiowaniem cyklu należy zaprogramować wywołanie narzędzia dla definicji osi sondy pomiarowej.

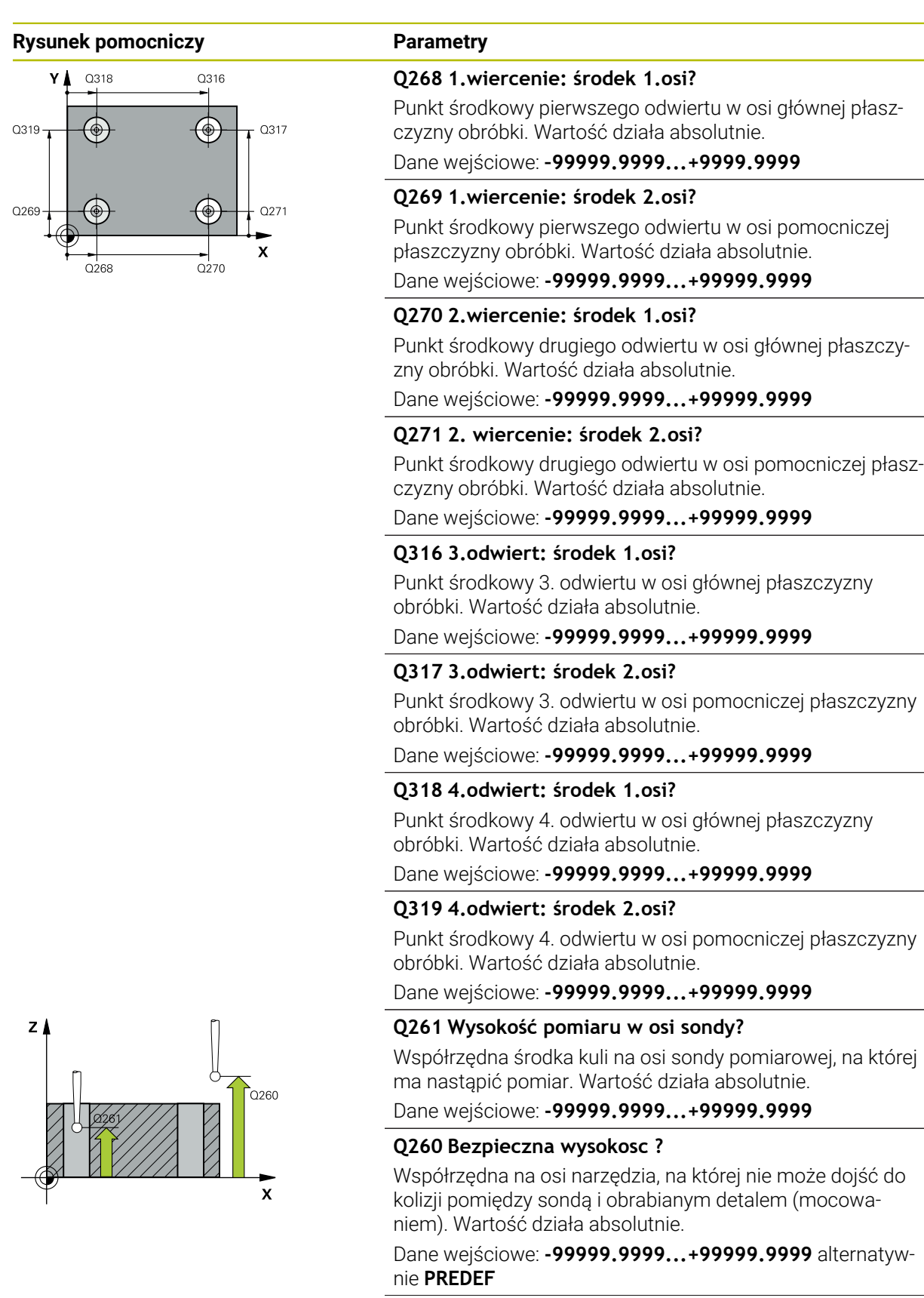

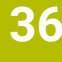

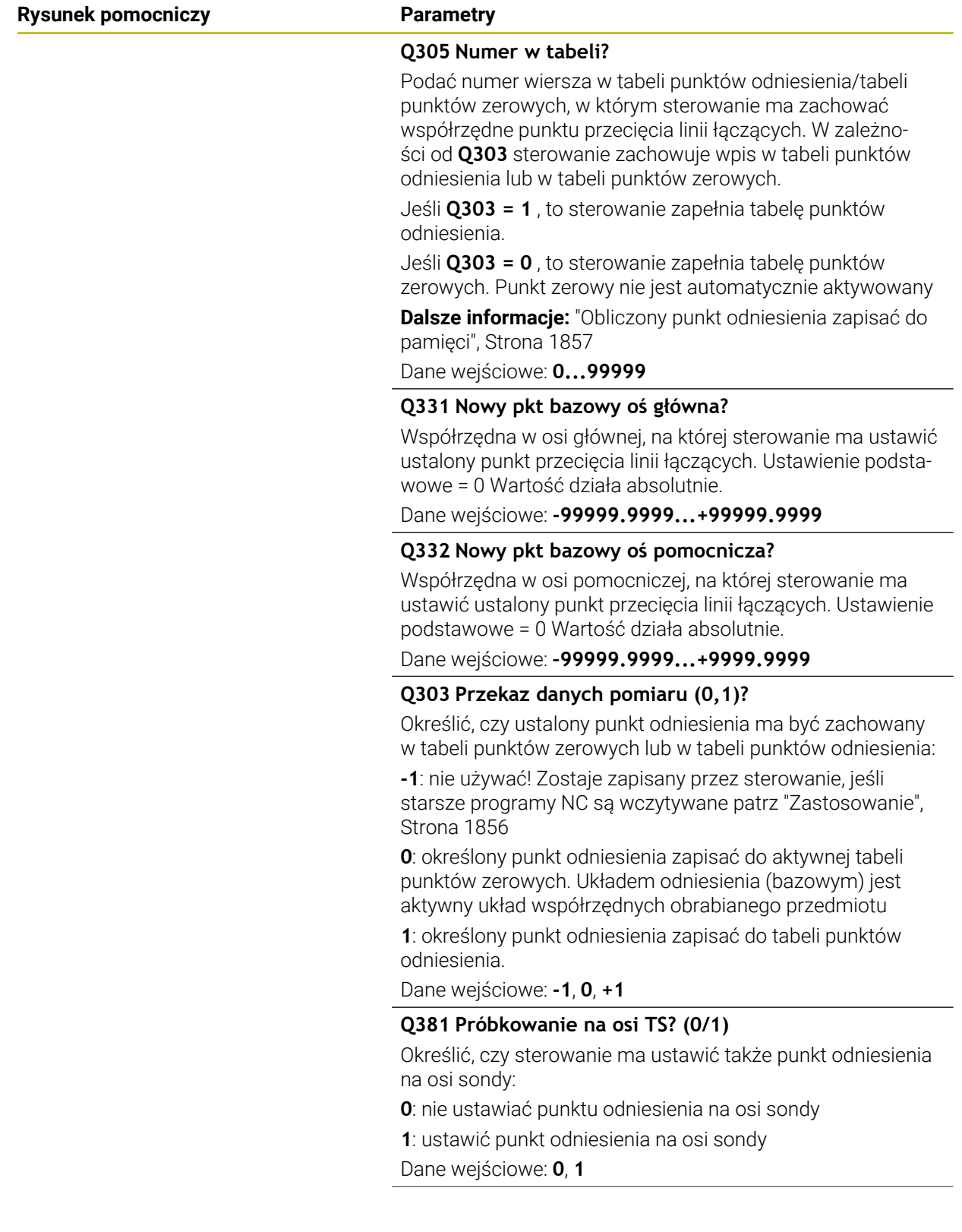

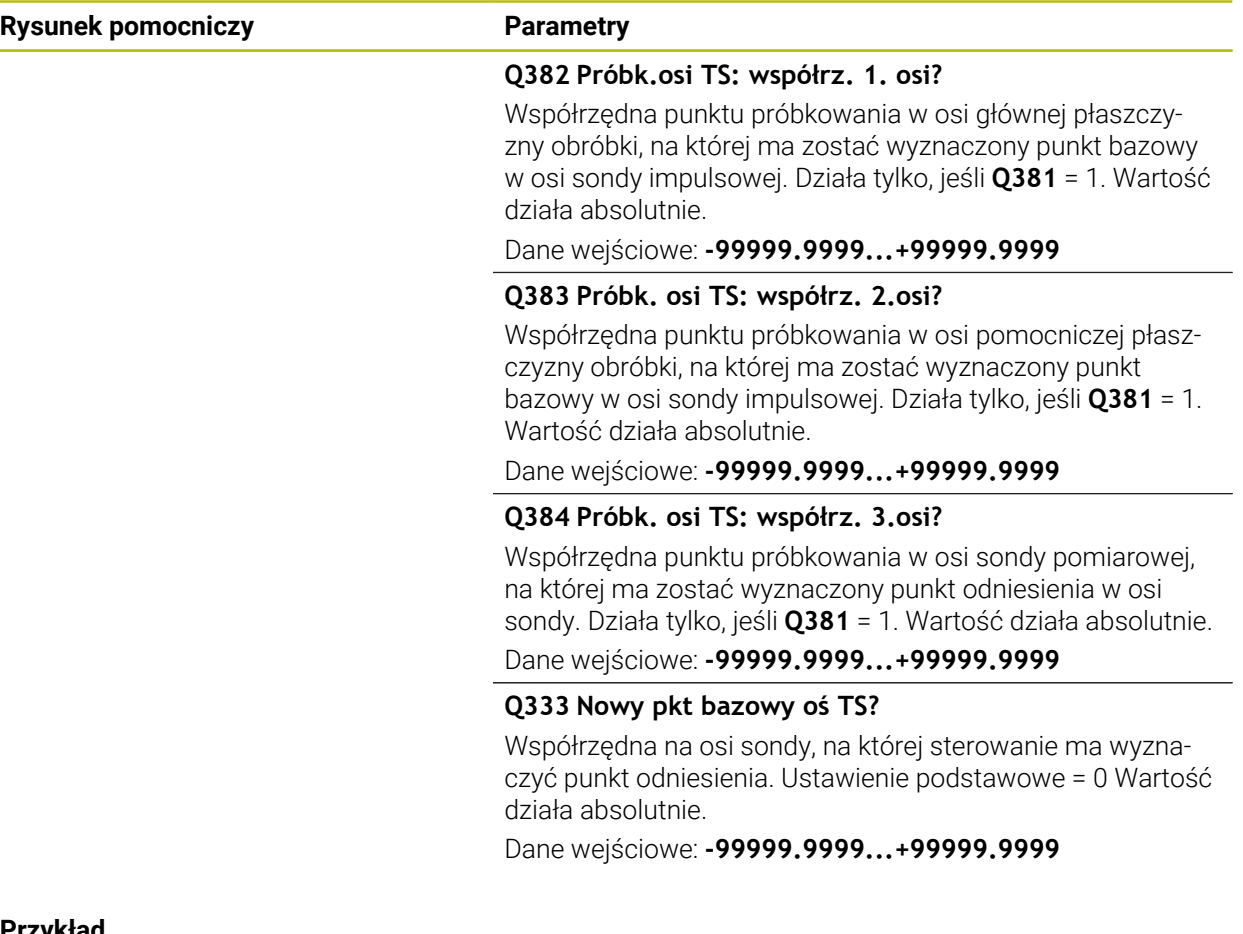

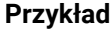

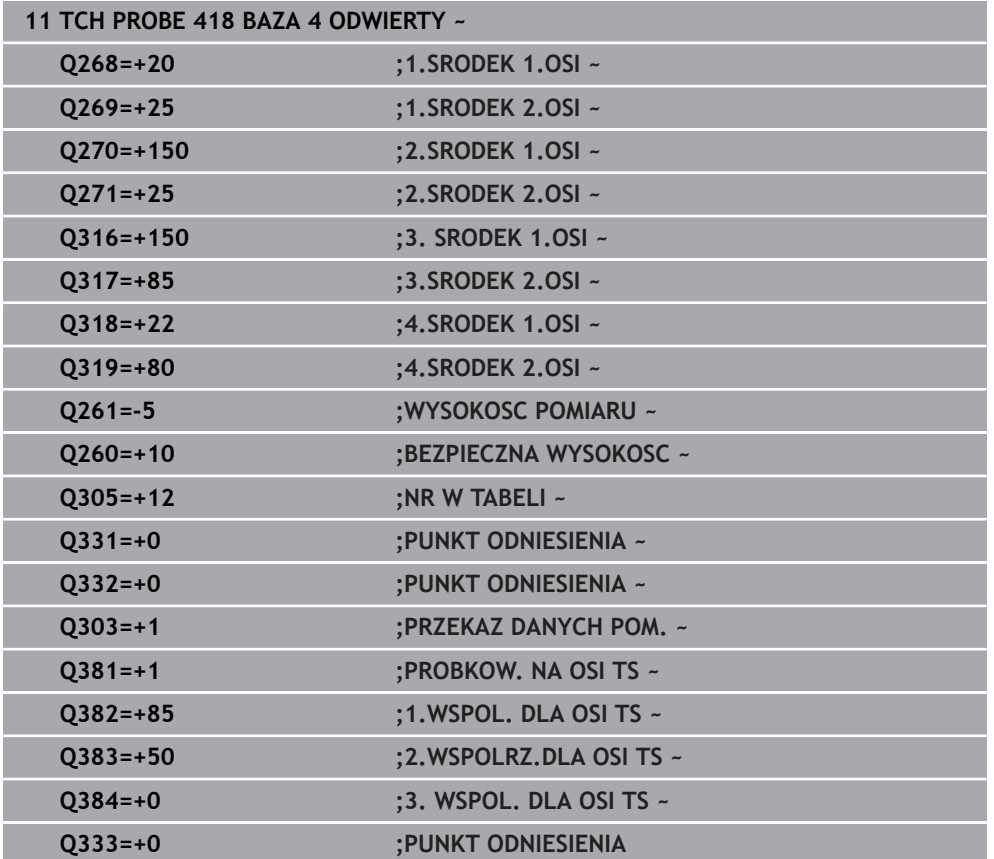

# **36.4.13 Cykl 419 PKT.BAZOW.POJED. OSI**

#### **Programowanie ISO G419**

# **Zastosowanie**

Cykl sondy pomiarowej **419** mierzy dowolną współrzędną w wybieranej osi i wyznacza tę współrzędną jako punkt odniesienia. Do wyboru sterowanie może zapisywać zmierzoną współrzędną także do tabeli punktów zerowych lub tabeli punktów odniesienia.

Zamiast cyklu **419 PKT.BAZOW.POJED. OSI** HEIDENHAIN zaleca bardziej wydajny cykl **1400 PROBKOWANIE POZYCJI**.

#### **Spokrewnione tematy**

Cykl **1400 PROBKOWANIE POZYCJI**

**Dalsze informacje:** ["Cykl 1400 PROBKOWANIE POZYCJI", Strona 1924](#page-1923-0)

#### **Przebieg cyklu**

n

1 Sterownik pozycjonuje sondę dotykową przy pomocy logiki pozycjonowania na prepozycję pierwszego punktu pomiaru **1**.

**Dalsze informacje:** ["Logika pozycjonowania", Strona 269](#page-268-0)

- 2 Następnie sonda pomiarowa przemieszcza się na wprowadzoną wysokość pomiaru i uchwyca poprzez proste próbkowanie dotykowe pozycję rzeczywistą
- 3 Sterowanie pozycjonuje z powrotem na bezpiecznej wysokości
- 4 Zależnie od parametrów cyklu **Q303** i **Q305** sterowanie przetwarza ustalony punkt odniesienia, [\(patrz "Podstawy cykli sond dotykowych 408 do 419 do](#page-1855-1) [ustawiania punktów odniesienia", Strona 1856](#page-1855-1))

# **Wskazówki**

# *WSKAZÓWKA*

#### **Uwaga niebezpieczeństwo kolizji!**

Przy wykonywaniu cykli sondy pomiarowej **400** do **499** nie mogą być aktywne cykle do przeliczania współrzędnych. Uwaga niebezpieczeństwo kolizji!

- ► Następujące cykle nie należy aktywować przed wykorzystaniem cykli sondy pomiarowej: cykl **7 PUNKT BAZOWY**, cykl **8 ODBICIE LUSTRZANE**, cykl **10 OBROT**, cykl **11 WSPOLCZYNNIK SKALI** i cykl **26 OSIOWO-SPEC.SKALA**.
- Przeliczenia współrzędnych zresetować wcześniej
- Ten cykl można wykonać wyłącznie w trybie obróbki **FUNCTION MODE MILL**.
- Jeśli chcemy zachować punkt odniesienia w kilku osiach w tabeli punktów odniesienia, to można wykorzystywać cykl **419** kilkakrotnie. W tym celu należy jednakże aktywować ponownie numer punktu odniesienia po każdym wykonaniu cyklu **419**. Jeśli pracujemy z punktem odniesienia 0 jako aktywnym punktem odniesienia, to ta operacja może być pomijana.
- Sterowanie resetuje aktywną rotację podstawową na początku cyklu.

#### **Wskazówki odnośnie programowania**

Przed definiowaniem cyklu należy zaprogramować wywołanie narzędzia dla definicji osi sondy pomiarowej.

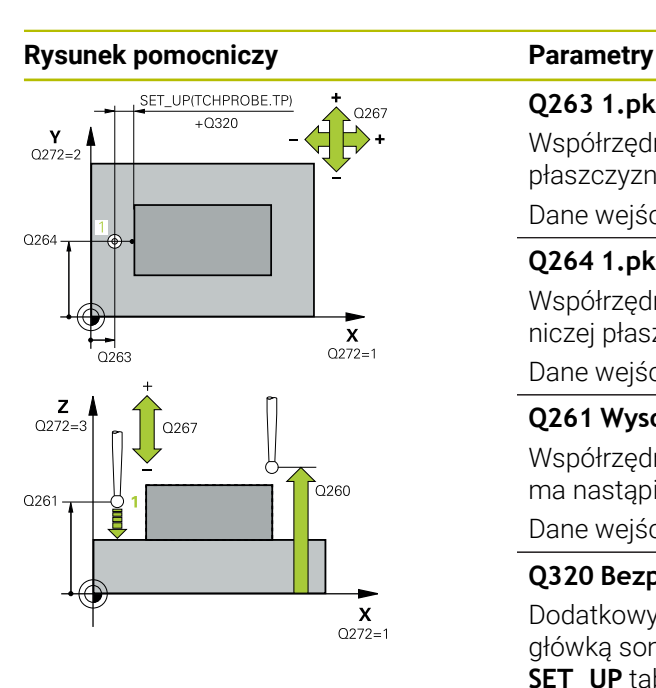

### **Q263 1.pkt pomiarowy 1.osi?**

Współrzędna pierwszego punktu próbkowania w osi głównej płaszczyzny obróbki. Wartość działa absolutnie.

#### Dane wejściowe: **-99999.9999...+99999.9999**

# **Q264 1.pkt pomiar.2.osi?**

Współrzędna pierwszego punktu próbkowania w osi pomocniczej płaszczyzny obróbki. Wartość działa absolutnie.

#### Dane wejściowe: **-99999.9999...+99999.9999**

# **Q261 Wysokość pomiaru w osi sondy?**

Współrzędna środka kuli na osi sondy pomiarowej, na której ma nastąpić pomiar. Wartość działa absolutnie.

Dane wejściowe: **-99999.9999...+99999.9999**

# **Q320 Bezpieczna odleglosc?**

Dodatkowy odstęp pomiędzy punktem pomiarowym i główką sondy pomiarowej. **Q320** działa addytywnie do **SET\_UP** tabeli sond pomiarowych Wartość działa inkrementalnie.

Dane wejściowe: **0...99999.9999** alternatywnie **PREDEF**

#### **Q260 Bezpieczna wysokosc ?**

Współrzędna na osi narzędzia, na której nie może dojść do kolizji pomiędzy sondą i obrabianym detalem (mocowaniem). Wartość działa absolutnie.

Dane wejściowe: **-99999.9999...+99999.9999** alternatywnie **PREDEF**

# **Q272 Os pomiarowa(1..3: 1=oś główna)?**

- Oś, na której ma nastąpić pomiar:
- **1**: oś główna = oś pomiaru
- **2**: oś pomocnicza = oś pomiaru

**3**: oś sondy = oś pomiaru

# **Przyporządkowanie osi**

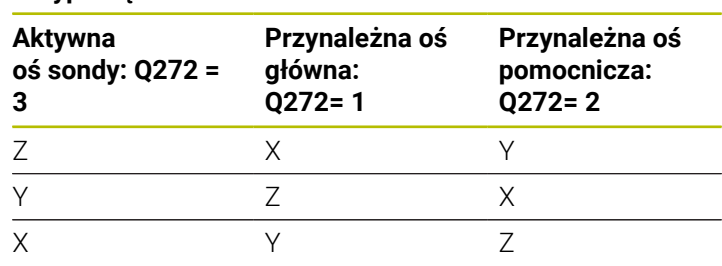

# Dane wejściowe: **1**, **2**, **3**

# **Q267 Kierunek ruchu 1 (+1=+ / -1=-)?**

Kierunek, w którym sonda pomiarowa ma dosunąć się do obrabianego przedmiotu:

- **-1**: kierunek przemieszczenia ujemny
- **+1**: kierunek przemieszczenia dodatni
- Dane wejściowe: **-1**, **+1**

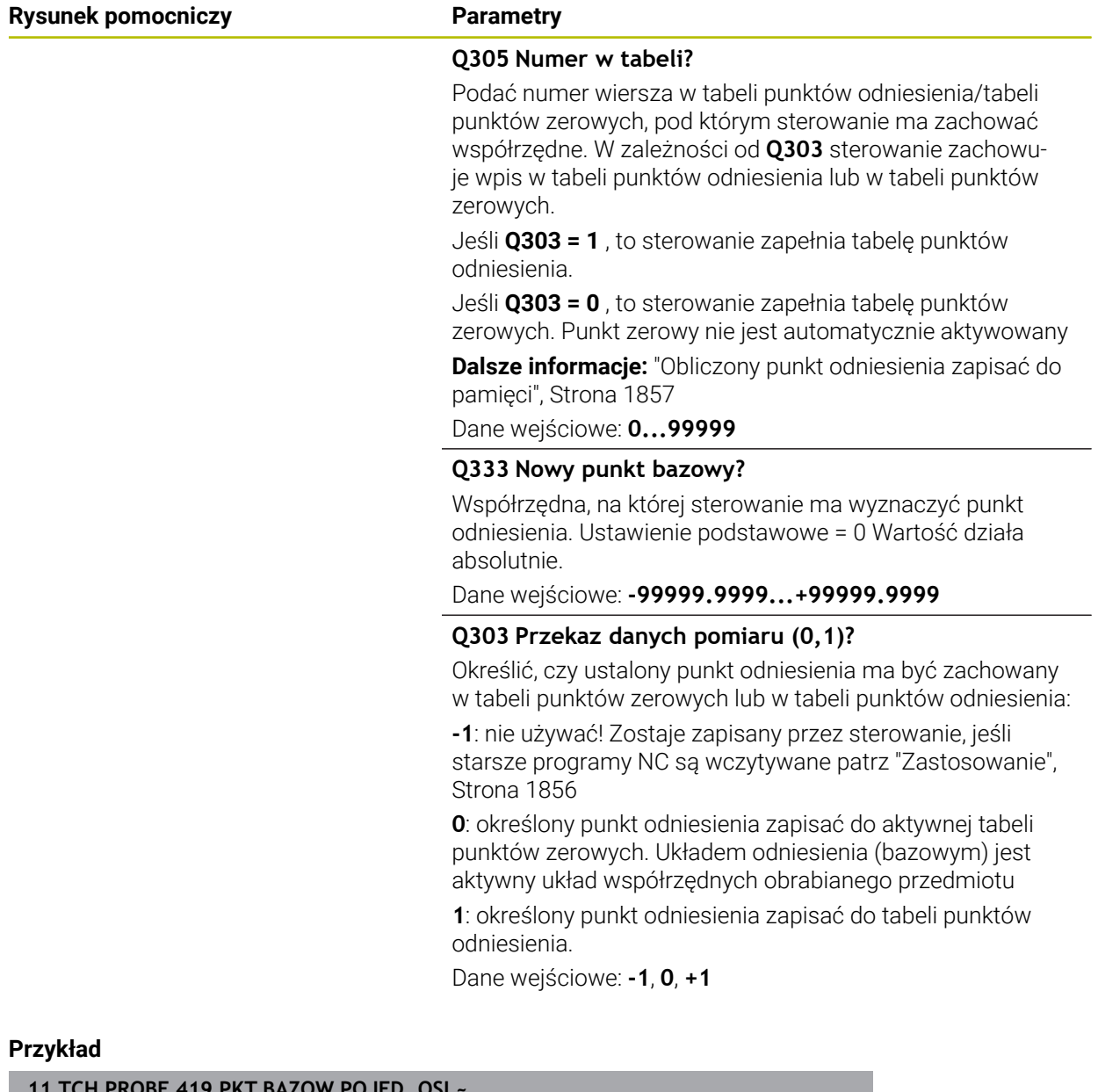

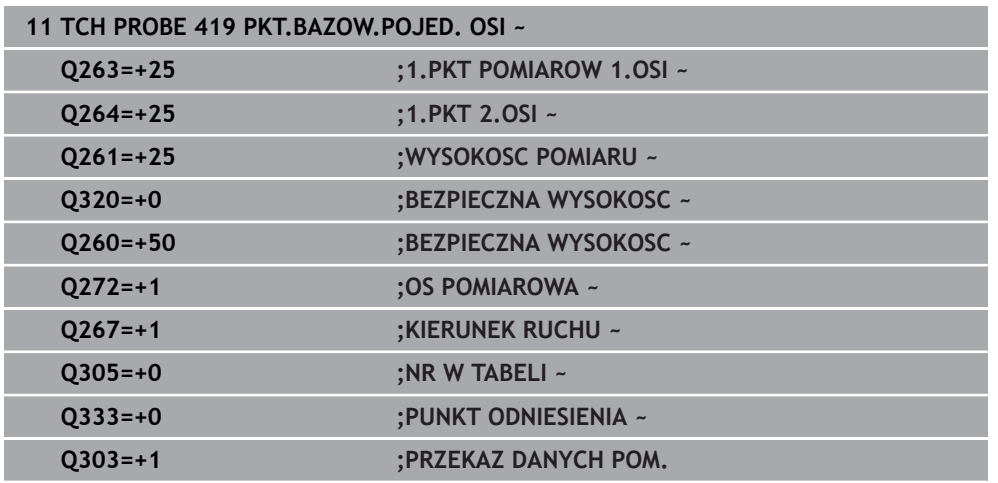

# <span id="page-1923-0"></span>**36.4.14 Cykl 1400 PROBKOWANIE POZYCJI**

**Programowanie ISO G1400**

# **Zastosowanie**

Cykl sondy dotykowej **1400** dokonuje pomiaru dowolnej pozycji na wybranej osi. Wynik możesz przejąć do aktywnego wiersza tablicy punktów odniesienia.

Jeśli przed tym cyklem programujesz cykl **1493 PROBK. EKSTRUZJI** , to sterowanie powtarza punkty próbkowania w wybranym kierunku i dla określonej długości wzdłuż prostej.

**Dalsze informacje:** ["Cykl 1493 PROBK. EKSTRUZJI", Strona 2036](#page-2035-0)

# **Przebieg cyklu**

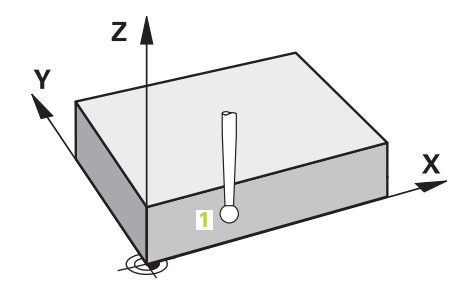

1 Sterownik pozycjonuje sondę dotykową przy pomocy logiki pozycjonowania na prepozycję pierwszego punktu pomiaru **1**.

**Dalsze informacje:** ["Logika pozycjonowania", Strona 269](#page-268-0)

- 2 Następnie sonda pomiarowa przemieszcza się na wprowadzoną wysokość pomiaru **Q1102** i przeprowadza pierwszą operację próbkowania z posuwem próbkowania **F** z tabeli sond dotykowych.
- 3 Jeśli programujesz **TRYB BEZP.WYSOK. Q1125** , to sterowanie pozycjonuje sondę z **FMAX\_PROBE** z powrotem na bezpieczną wysokość **Q260**.
- 4 Sterowanie zapamiętuje ustalone pozycje w następujących parametrach Q. Jeśli **Q1120 POZYCJA PRZEJECIA** jest określona z wartością **1** , to sterowanie zapisuje ustaloną pozycję do aktywnego wiersza tabeli punktów odniesienia. **Dalsze informacje:** ["Podstawowe informacje o cyklach sondy dotykowej 14xx",](#page-1770-0) [Strona 1771](#page-1770-0)

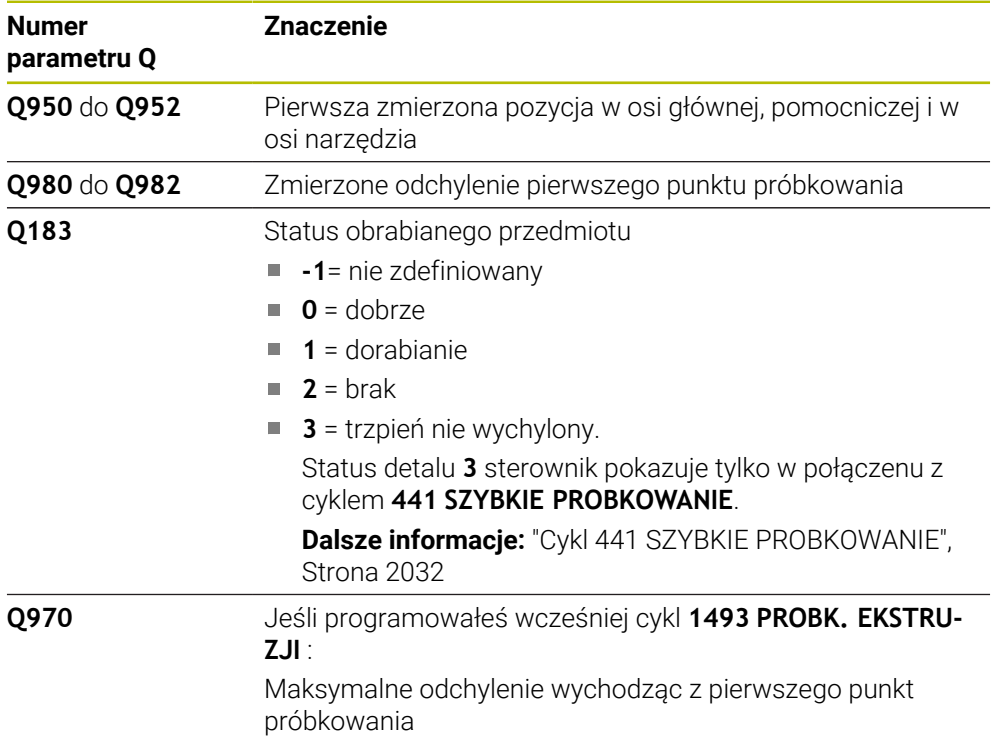

# *WSKAZÓWKA*

# **Uwaga niebezpieczeństwo kolizji!**

Przy wykonaniu cykli sondy dotykowej **444** i **14xx** transformacje współrzędnych nie mogą być aktywne, np. cykle **8 ODBICIE LUSTRZANE**, cykl **11WSPOLCZYNNIK SKALI**, cykl **26 OSIOWO-SPEC.SKALA** i **TRANS MIRROR**. Istnieje niebezpieczeństwo kolizji.

- Przeliczenia współrzędnych zresetować przed wywołaniem cyklu
- Ten cykl można wykonać wyłącznie w trybie obróbki **FUNCTION MODE MILL**.
- Należy uwzględnić podstawowe informacje o cyklach **14xx**. **Dalsze informacje:** ["Podstawowe informacje o cyklach sondy dotykowej 14xx",](#page-1770-0) [Strona 1771](#page-1770-0)

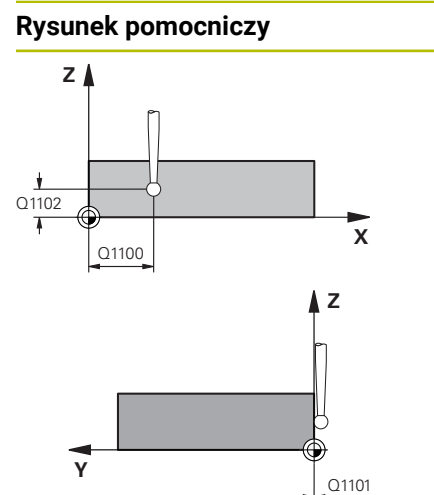

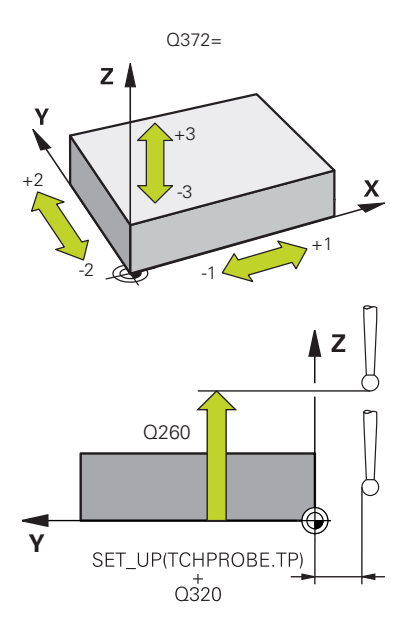

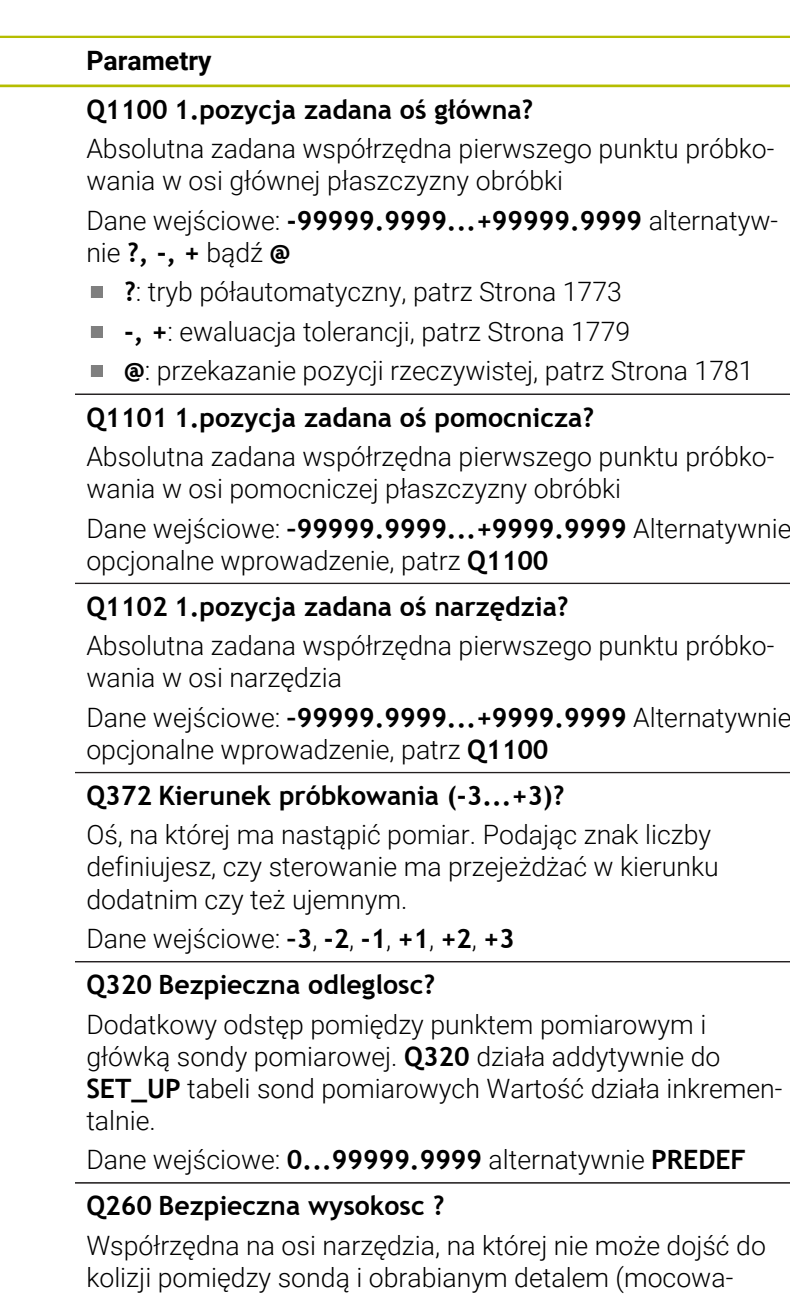

niem). Wartość działa absolutnie. Dane wejściowe: **-99999.9999...+99999.9999** alternatywnie **PREDEF**

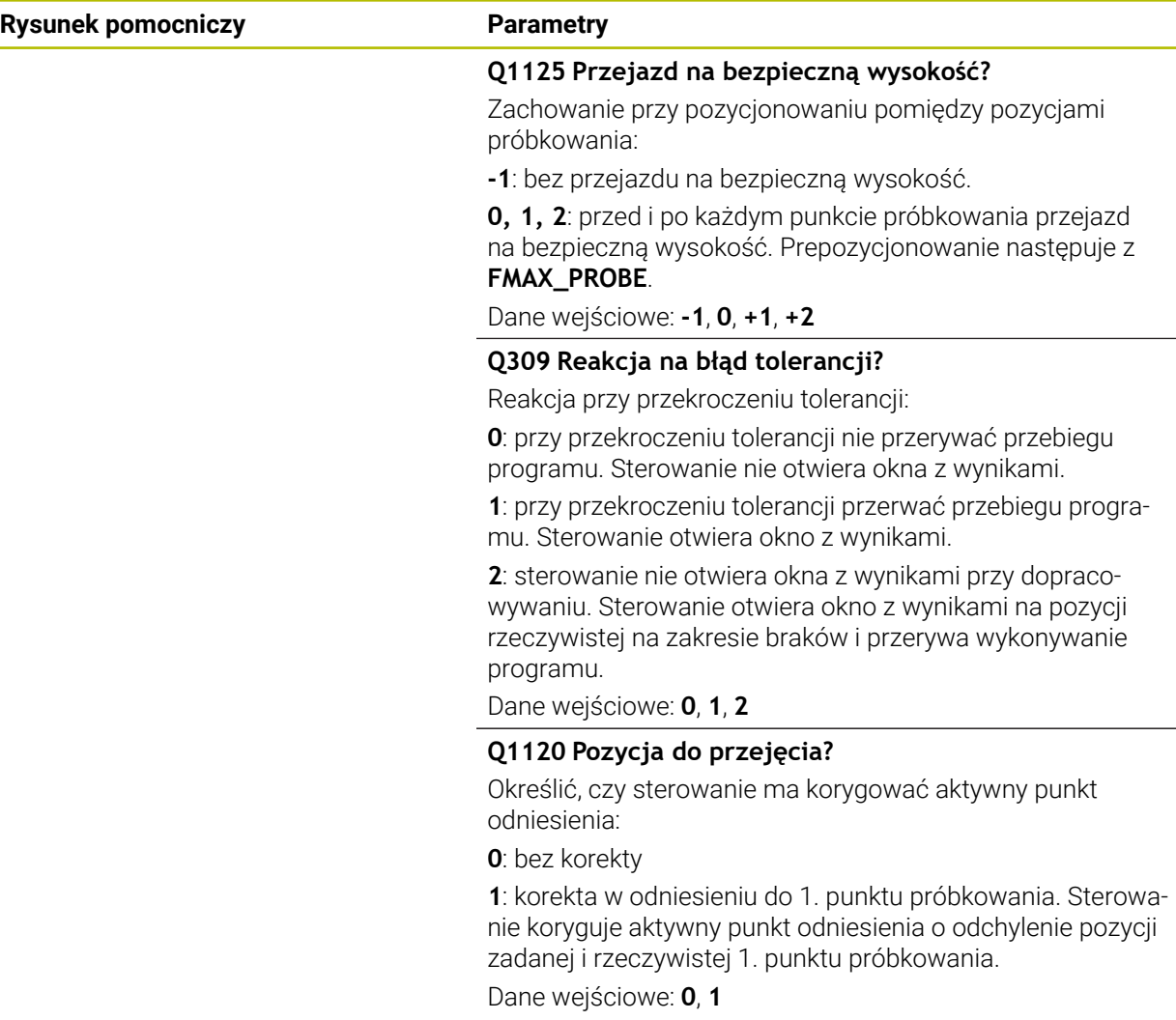

# **Przykład**

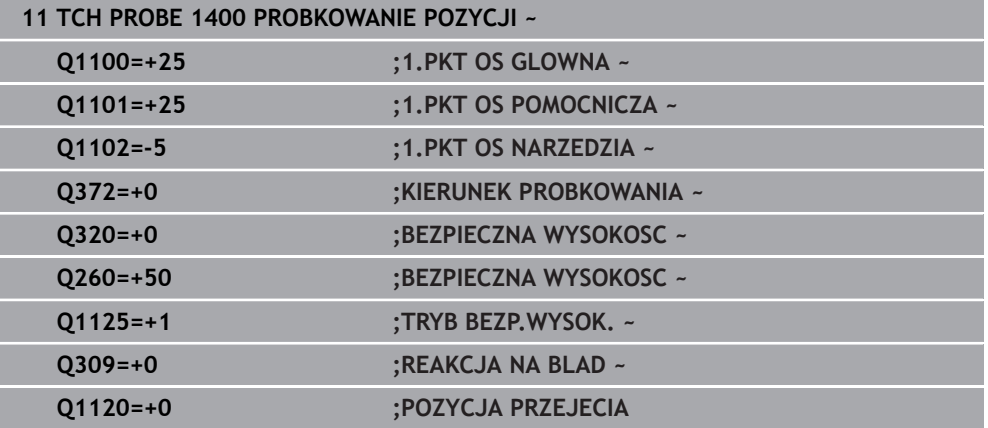

# **36.4.15 Cykl 1401 PROBKOWANIE OKRAG**

**Programowanie ISO G1401**

### **Zastosowanie**

Cykl sondy pomiarowej **1401** ustala punkt środkowy i średnicę wybrania bądź czopu okrągłego. Wynik możesz przejąć do aktywnego wiersza tablicy punktów odniesienia.

Jeśli przed tym cyklem programujesz cykl **1493 PROBK. EKSTRUZJI** , to sterowanie powtarza punkty próbkowania w wybranym kierunku i dla określonej długości wzdłuż prostej.

**Dalsze informacje:** ["Cykl 1493 PROBK. EKSTRUZJI", Strona 2036](#page-2035-0)

#### **Przebieg cyklu**

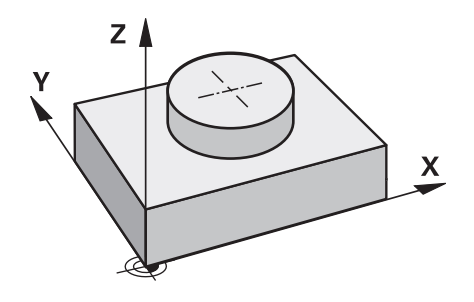

1 Sterownik pozycjonuje sondę dotykową przy pomocy logiki pozycjonowania na prepozycję pierwszego punktu pomiaru.

**Dalsze informacje:** ["Logika pozycjonowania", Strona 269](#page-268-0)

- 2 Następnie sonda pomiarowa przemieszcza się na wprowadzoną wysokość pomiaru **Q1102** i przeprowadza pierwszą operację próbkowania z posuwem próbkowania **F** z tabeli sond dotykowych.
- 3 Jeśli programujesz **TRYB BEZP.WYSOK. Q1125**, to sterowanie pozycjonuje sondę z **FMAX\_PROBE** z powrotem na bezpieczną wysokość **Q260**.
- 4 Sterowanie pozycjonuje sondę do następnego punktu próbkowania.
- 5 Sterowanie przemieszcza sondę na wprowadzoną wysokość pomiaru **Q1102** i rejestruje następny punkt próbkowania.
- 6 W zależności od definicji **Q423 LICZBA PROBKOWAN** powtarzają się kroki 3 do 5.
- 7 Sterowanie pozycjonuje z powrotem na bezpiecznej wysokości **Q260**
- 8 Sterowanie zapamiętuje ustalone pozycje w następujących parametrach Q. Jeśli **Q1120 POZYCJA PRZEJECIA** jest określona z wartością **1**, to sterowanie zapisuje ustaloną pozycję do aktywnego wiersza tabeli punktów odniesienia.

**Dalsze informacje:** ["Podstawowe informacje o cyklach sondy dotykowej 14xx",](#page-1770-0) [Strona 1771](#page-1770-0)

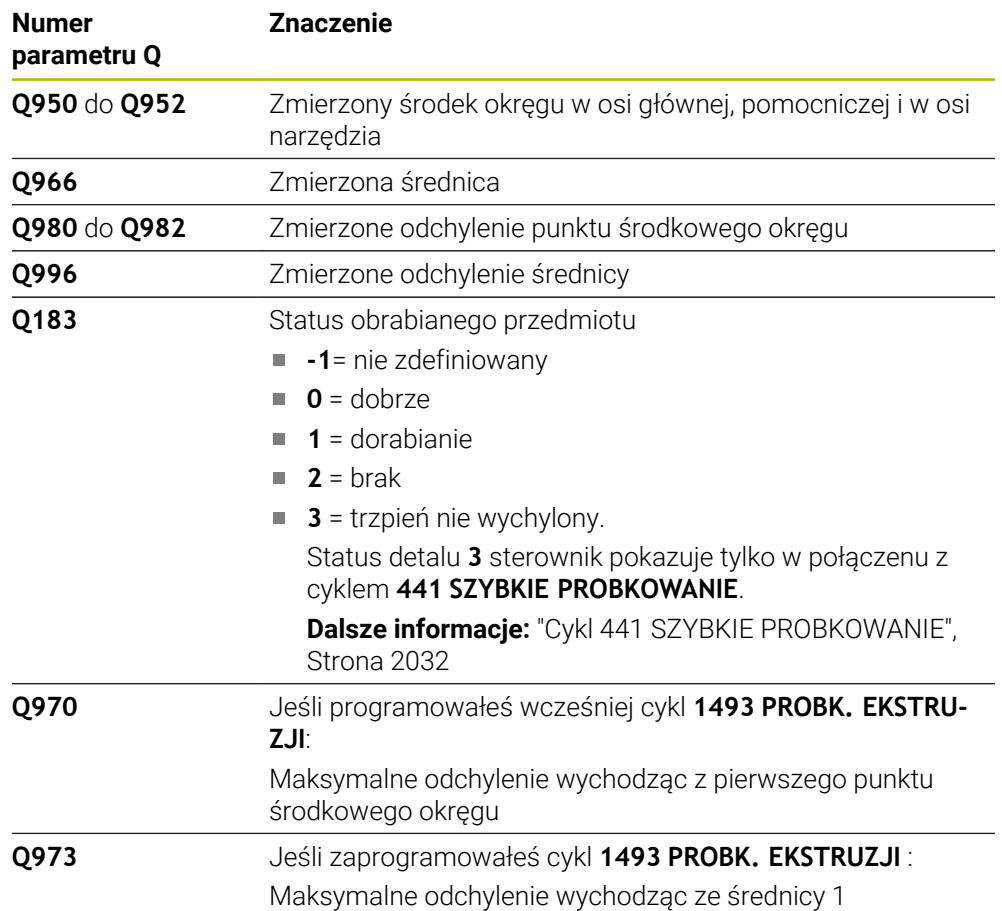

# *WSKAZÓWKA*

# **Uwaga niebezpieczeństwo kolizji!**

Przy wykonaniu cykli sondy dotykowej **444** i **14xx** transformacje współrzędnych nie mogą być aktywne, np. cykle **8 ODBICIE LUSTRZANE**, cykl **11WSPOLCZYNNIK SKALI**, cykl **26 OSIOWO-SPEC.SKALA** i **TRANS MIRROR**. Istnieje niebezpieczeństwo kolizji.

- Przeliczenia współrzędnych zresetować przed wywołaniem cyklu
- Ten cykl można wykonać wyłącznie w trybie obróbki **FUNCTION MODE MILL**.
- Należy uwzględnić podstawowe informacje o cyklach **14xx**.

**Dalsze informacje:** ["Podstawowe informacje o cyklach sondy dotykowej 14xx",](#page-1770-0) [Strona 1771](#page-1770-0)

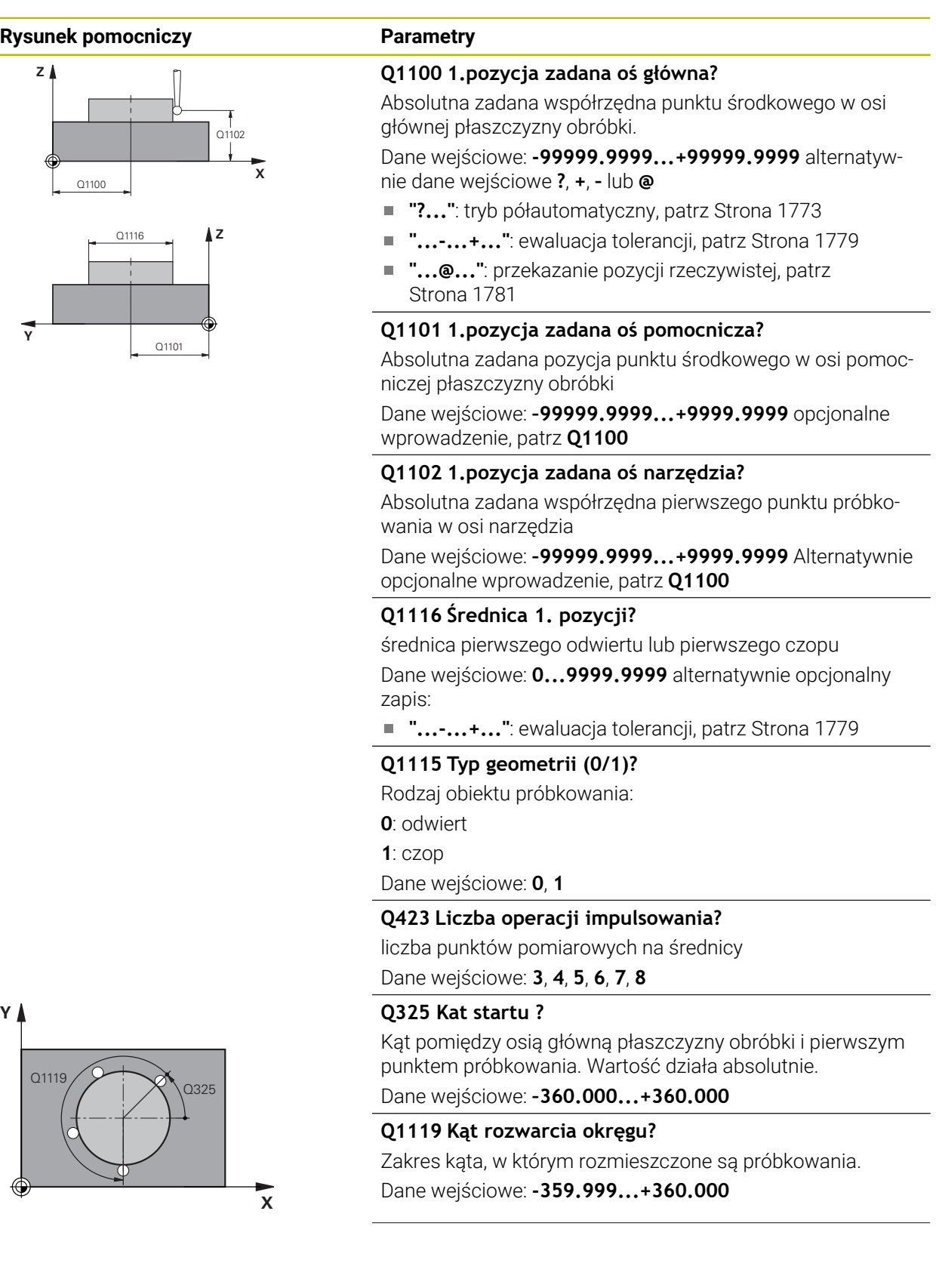

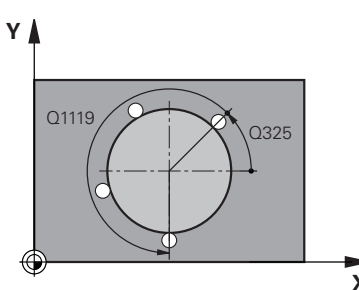

### **Rysunek pomocniczy Parametry**

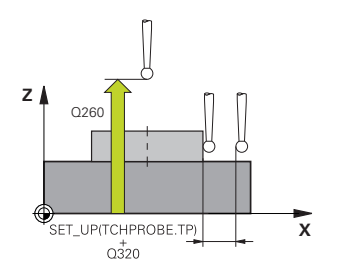

### **Q320 Bezpieczna odleglosc?**

Dodatkowy odstęp pomiędzy punktem pomiarowym i główką sondy pomiarowej. **Q320** działa addytywnie do **SET\_UP** tabeli sond pomiarowych Wartość działa inkrementalnie.

#### Dane wejściowe: **0...99999.9999** alternatywnie **PREDEF**

#### **Q260 Bezpieczna wysokosc ?**

Współrzędna na osi narzędzia, na której nie może dojść do kolizji pomiędzy sondą i obrabianym detalem (mocowaniem). Wartość działa absolutnie.

Dane wejściowe: **-99999.9999...+99999.9999** alternatywnie **PREDEF**

#### **Q1125 Przejazd na bezpieczną wysokość?**

Zachowanie przy pozycjonowaniu pomiędzy pozycjami próbkowania

**-1**: bez przejazdu na bezpieczną wysokość.

**0**, **1**: przed i po cyklu przejazd na bezpieczną wysokość. Prepozycjonowanie następuje z **FMAX\_PROBE**.

**2**: przed i po każdym punkcie próbkowania przejazd na bezpieczną wysokość. Prepozycjonowanie następuje z **FMAX\_PROBE**.

Dane wejściowe: **-1**, **0**, **+1**, **+2**

#### **Q309 Reakcja na błąd tolerancji?**

Reakcja przy przekroczeniu tolerancji:

**0**: przy przekroczeniu tolerancji nie przerywać przebiegu programu. Sterowanie nie otwiera okna z wynikami.

**1**: przy przekroczeniu tolerancji przerwać przebiegu programu. Sterowanie otwiera okno z wynikami.

**2**: sterowanie nie otwiera okna z wynikami przy dopracowywaniu. Sterowanie otwiera okno z wynikami na pozycji rzeczywistej na zakresie braków i przerywa wykonywanie programu.

Dane wejściowe: **0**, **1**, **2**

# **Q1120 Pozycja do przejęcia?**

Określić, czy sterowanie ma korygować aktywny punkt odniesienia:

**0**: bez korekty

**1**: korekta w odniesieniu do 1. punktu próbkowania. Sterowanie koryguje aktywny punkt odniesienia o odchylenie pozycji zadanej i rzeczywistej 1. punktu próbkowania.

Dane wejściowe: **0**, **1**

# **Przykład**

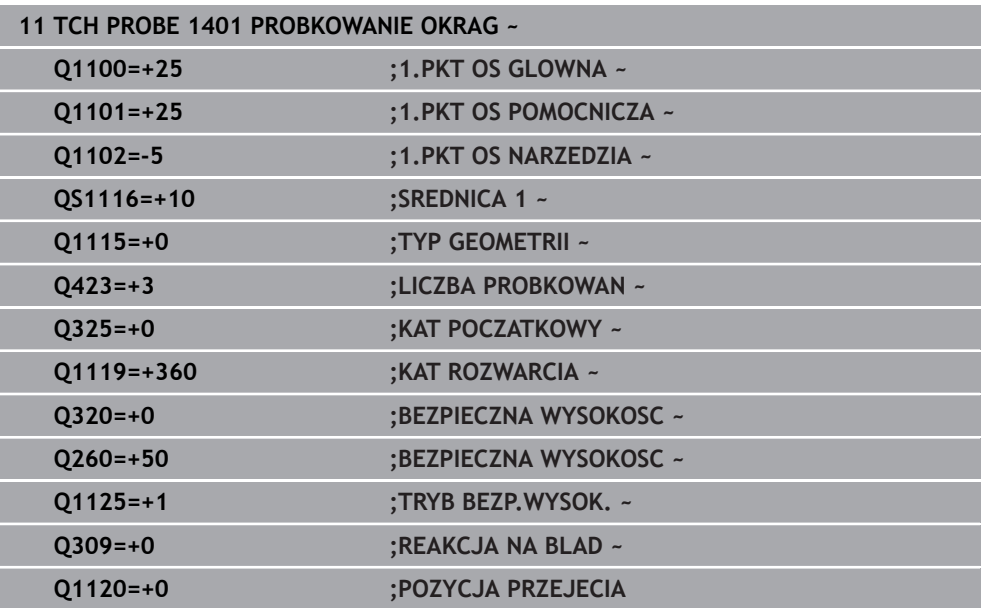

# **36.4.16 Cykl 1402 PROBKOWANIE KULA**

#### **Programowanie ISO G1402**

# **Zastosowanie**

Cykl sondy pomiarowej **1402** ustala punkt środkowy kuli. Wynik możesz przejąć do aktywnego wiersza tablicy punktów odniesienia.

# **Przebieg cyklu**

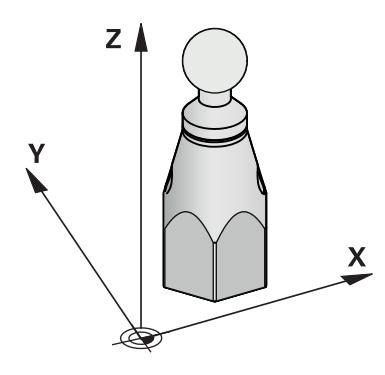

1 Sterownik pozycjonuje sondę dotykową przy pomocy logiki pozycjonowania na prepozycję pierwszego punktu pomiaru.

**Dalsze informacje:** ["Logika pozycjonowania", Strona 269](#page-268-0)

- 2 Następnie sonda pomiarowa przemieszcza się na wprowadzoną wysokość pomiaru **Q1102** i przeprowadza pierwszą operację próbkowania z posuwem próbkowania **F** z tabeli sond dotykowych.
- 3 Jeśli programujesz **TRYB BEZP.WYSOK. Q1125**, to sterowanie pozycjonuje sondę z **FMAX\_PROBE** z powrotem na bezpieczną wysokość **Q260**.
- 4 Sterowanie pozycjonuje sondę do następnego punktu próbkowania.
- 5 Sterowanie przemieszcza sondę na wprowadzoną wysokość pomiaru **Q1102** i rejestruje następny punkt próbkowania.
- 6 W zależności od definicji **Q423** liczby operacji próbkowania powtórzyć kroki 3 do 5.
- 7 Sterowanie pozycjonuje sondę dotykową w osi narzędzia o odstęp bezpieczny powyżej kuli.
- 8 Sonda dotykowa pozycjonuje na centrum kuli i przeprowadza kolejny punkt próbkowania.
- 9 Sonda dotykowa pozycjonuje z powrotem na bezpiecznej wysokości **Q260**
- 10 Sterowanie zapamiętuje ustalone pozycje w następujących parametrach Q. Jeśli **Q1120 POZYCJA PRZEJECIA** jest określona z wartością **1**, to sterowanie zapisuje ustaloną pozycję do aktywnego wiersza tabeli punktów odniesienia.

**Dalsze informacje:** ["Podstawowe informacje o cyklach sondy dotykowej 14xx",](#page-1770-0) [Strona 1771](#page-1770-0)

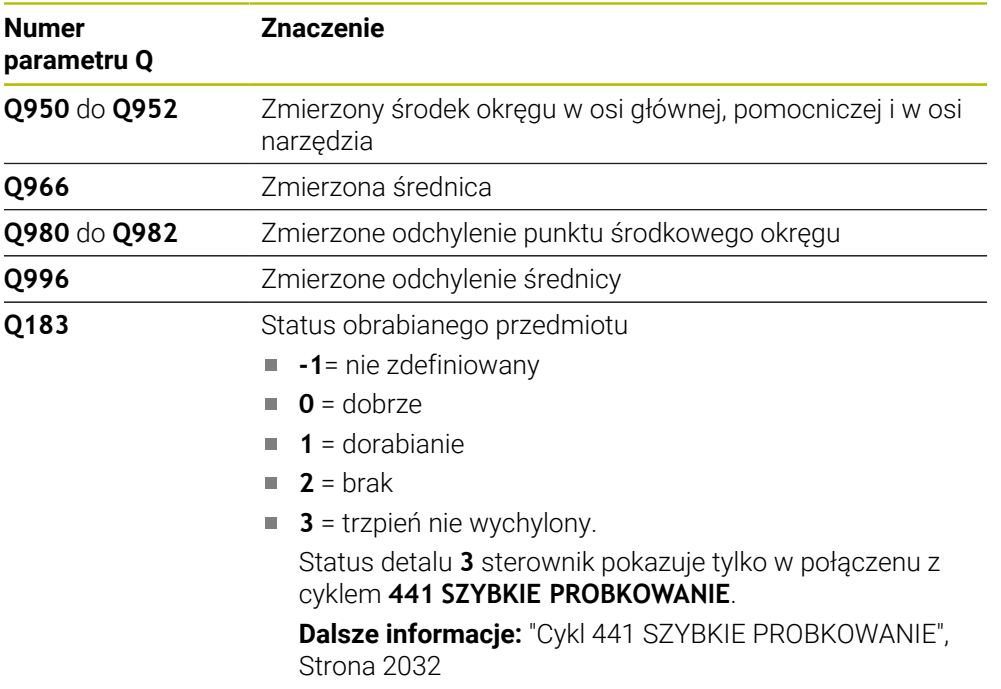

# *WSKAZÓWKA*

# **Uwaga niebezpieczeństwo kolizji!**

Przy wykonaniu cykli sondy dotykowej **444** i **14xx** transformacje współrzędnych nie mogą być aktywne, np. cykle **8 ODBICIE LUSTRZANE**, cykl **11WSPOLCZYNNIK SKALI**, cykl **26 OSIOWO-SPEC.SKALA** i **TRANS MIRROR**. Istnieje niebezpieczeństwo kolizji.

- Przeliczenia współrzędnych zresetować przed wywołaniem cyklu
- Ten cykl można wykonać wyłącznie w trybie obróbki **FUNCTION MODE MILL**.
- Jeśli zdefiniowano wcześniej cykl **1493 PROBK. EKSTRUZJI** , to sterowanie ignoruje ten cykl przy wykonaniu **1402 PROBKOWANIE KULA**.
- Należy uwzględnić podstawowe informacje o cyklach **14xx**. **Dalsze informacje:** ["Podstawowe informacje o cyklach sondy dotykowej 14xx",](#page-1770-0) [Strona 1771](#page-1770-0)

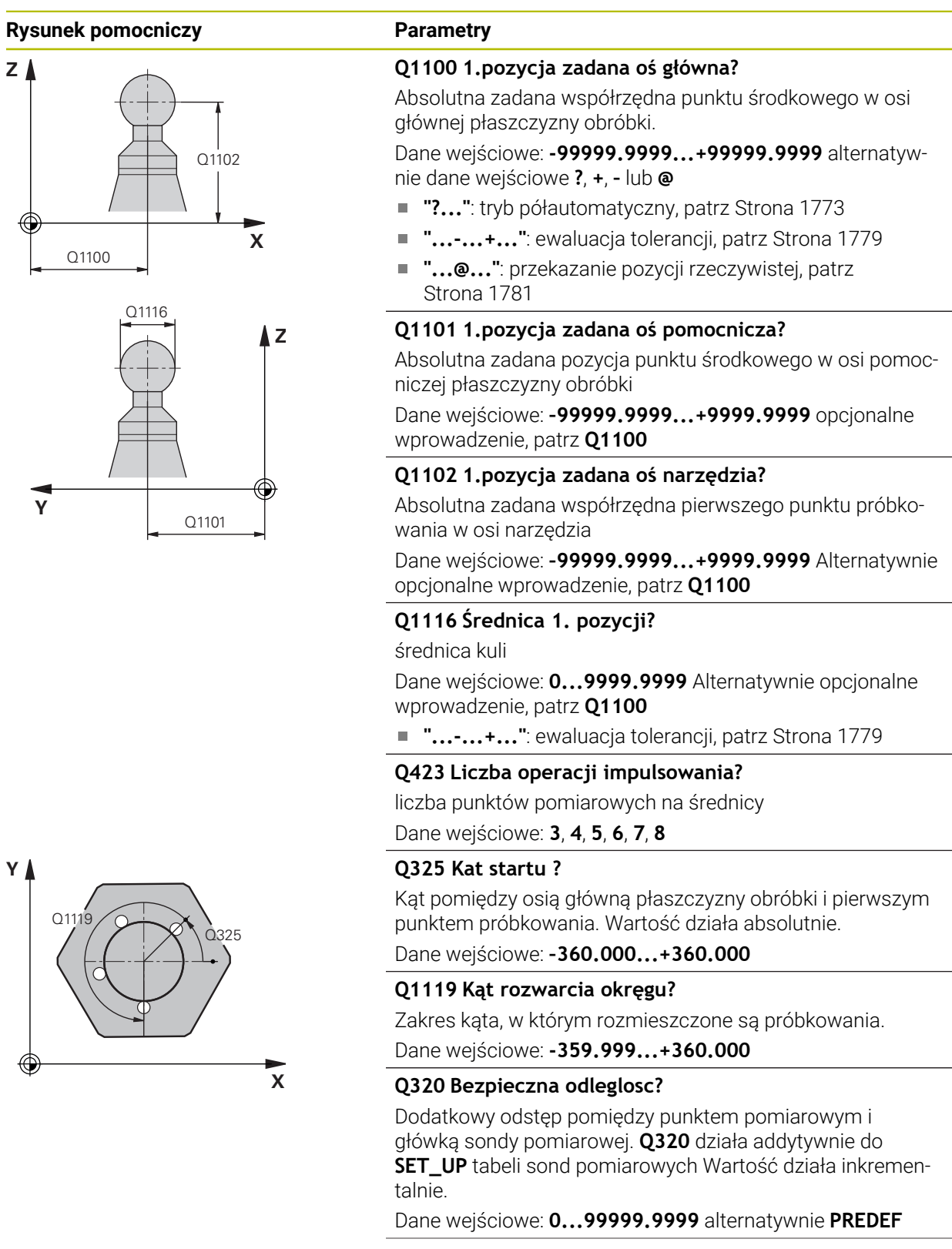

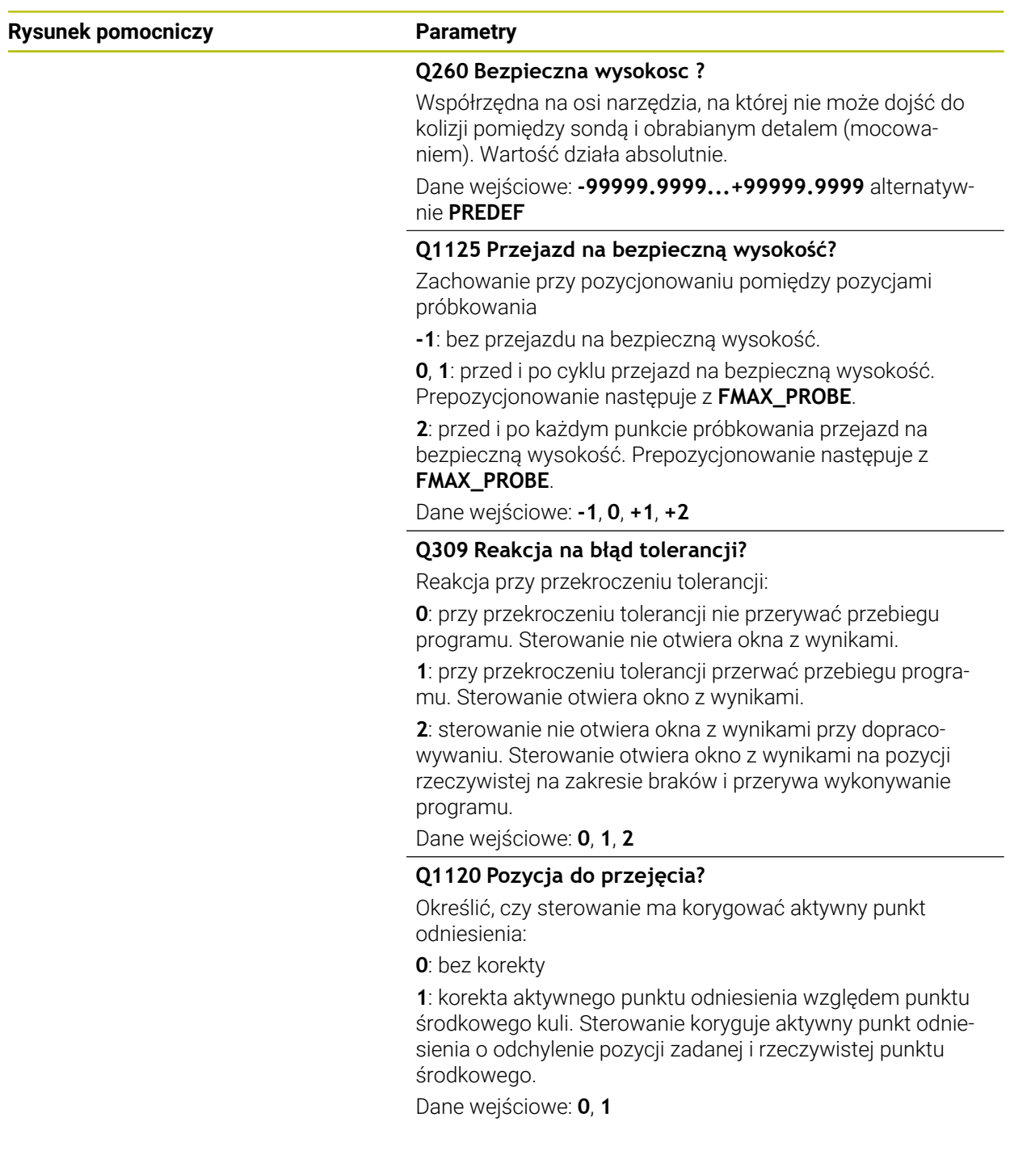

# **Przykład**

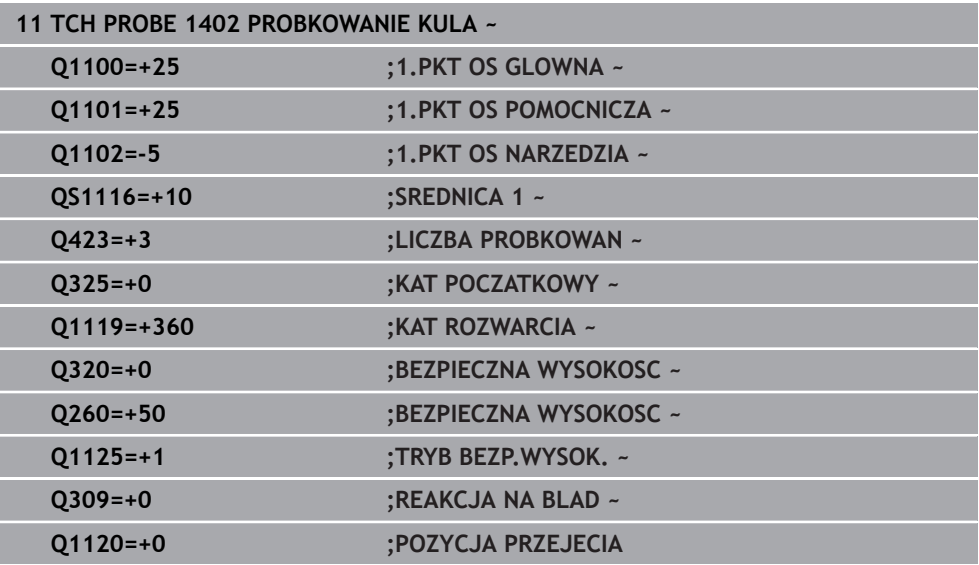

# **36.4.17 Cykl 1404 PROBE SLOT/RIDGE**

**Programowanie ISO G1404**

# **Zastosowanie**

Cykl sondy pomiarowej **1404** ustala środek i szerokość rowka bądź mostka . Sterowanie dokonuje próbkowania na dwóch przeciwległych punktach pomiaru. Sterowanie wykonuje pomiar prostopadle do rotacyjnego położenia obiektu próbkowania, także jeśli obiekt próbkowania jest obrócony. Wynik możesz przejąć do aktywnego wiersza tablicy punktów odniesienia.

Jeśli przed tym cyklem programujesz cykl **1493 PROBK. EKSTRUZJI** , to sterowanie powtarza punkty próbkowania w wybranym kierunku i dla określonej długości wzdłuż prostej.

**Dalsze informacje:** ["Cykl 1493 PROBK. EKSTRUZJI", Strona 2036](#page-2035-0)

# **Przebieg cyklu**

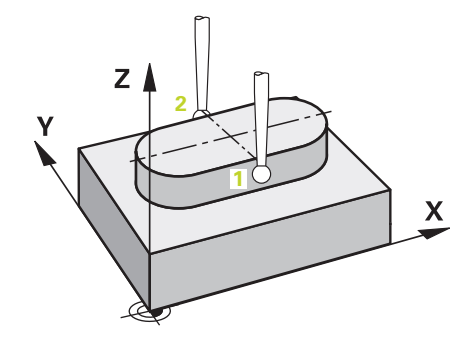

1 Sterownik pozycjonuje sondę dotykową przy pomocy logiki pozycjonowania na prepozycję pierwszego punktu pomiaru **1**.

**Dalsze informacje:** ["Logika pozycjonowania", Strona 269](#page-268-0)

- 2 Następnie sonda pomiarowa przemieszcza się na wprowadzoną wysokość pomiaru **Q1102** i przeprowadza pierwszą operację próbkowania z posuwem próbkowania **F** z tabeli sond dotykowych.
- 3 W zależności od wybranego typu geometrii w parametrze **Q1115** sterowanie kontynuuje w następujący sposób:

# Rowek **Q1115=0**:

Jeśli programujesz **TRYB BEZP.WYSOK. Q1125** z wartością **0**, **1** bądź **2** , to sterowanie pozycjonuje sondę z **FMAX\_PROBE** z powrotem na **Q260 BEZPIECZNA WYSOKOSC**.

Mostek **Q1115=1**:

- Niezależnie od **Q1125** sterowanie pozycjonuje sondę z **FMAX\_PROBE** po każdym punkcie pomiaru z powrotem na **Q260 BEZPIECZNA WYSOKOSC**.
- 4 Sonda dotykowa przemieszcza się na następny punkt pomiaru **2** i przeprowadza drugą operację próbkowania z posuwem **F** .
- 5 Sterowanie zapamiętuje ustalone pozycje w następujących parametrach Q. Jeśli **Q1120 POZYCJA PRZEJECIA** jest określona z wartością **1** , to sterowanie zapisuje ustaloną pozycję do aktywnego wiersza tabeli punktów odniesienia.

**Dalsze informacje:** ["Podstawowe informacje o cyklach sondy dotykowej 14xx",](#page-1770-0) [Strona 1771](#page-1770-0)

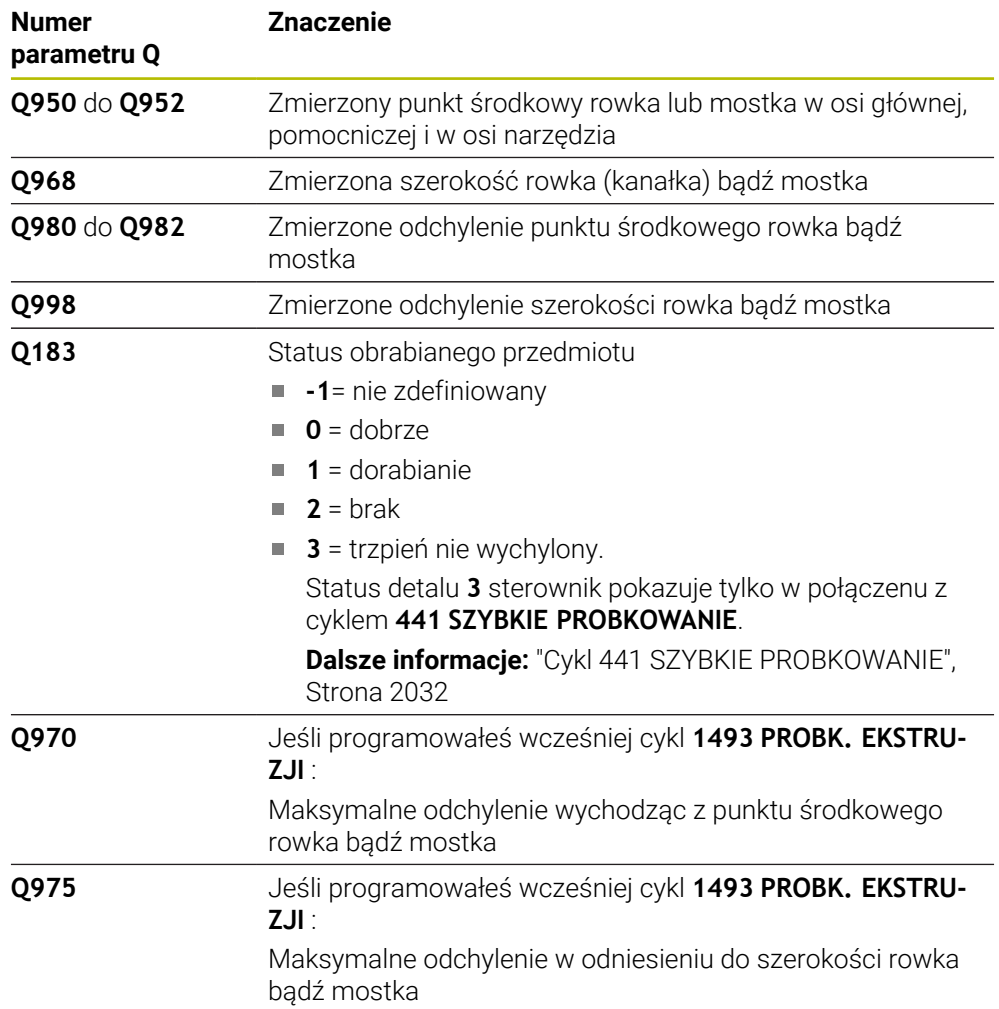

# *WSKAZÓWKA*

**Uwaga niebezpieczeństwo kolizji!**

Przy wykonaniu cykli sondy dotykowej **444** i **14xx** transformacje współrzędnych nie mogą być aktywne, np. cykle **8 ODBICIE LUSTRZANE**, cykl **11WSPOLCZYNNIK SKALI**, cykl **26 OSIOWO-SPEC.SKALA** i **TRANS MIRROR**. Istnieje niebezpieczeństwo kolizji.

- Przeliczenia współrzędnych zresetować przed wywołaniem cyklu
- Ten cykl można wykonać wyłącznie w trybie obróbki **FUNCTION MODE MILL**.
- Należy uwzględnić podstawowe informacje o cyklach **14xx**. **Dalsze informacje:** ["Podstawowe informacje o cyklach sondy dotykowej 14xx",](#page-1770-0) [Strona 1771](#page-1770-0)

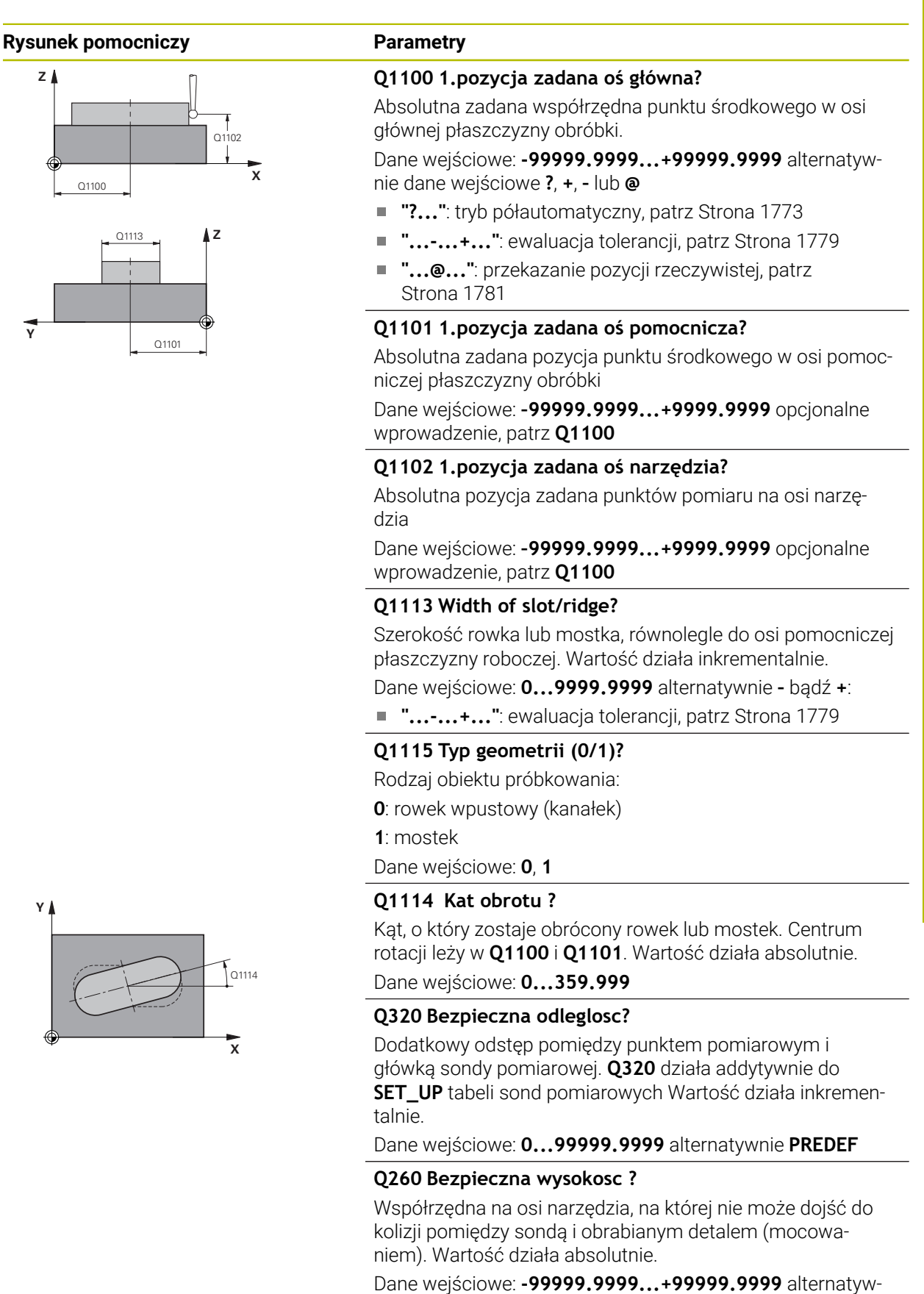

nie **PREDEF**

# **Rysunek pomocniczy Parametry**

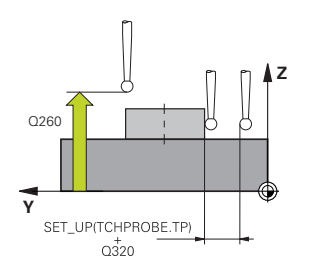

# **Q1125 Przejazd na bezpieczną wysokość?**

Zachowanie przy pozycjonowaniu pomiędzy pozycjami próbkowania rowka wpustowego:

**-1**: bez przejazdu na bezpieczną wysokość.

**0, 1**: przed i po cyklu przejazd na bezpieczną wysokość. Prepozycjonowanie następuje z **FMAX\_PROBE**.

**2**: przed i po każdym punkcie próbkowania przejazd na bezpieczną wysokość. Prepozycjonowanie następuje z **FMAX\_PROBE**.

Parametr działa tylko dla **Q1115=+1** (rowek).

Dane wejściowe: **-1**, **0**, **+1**, **+2**

# **Q309 Reakcja na błąd tolerancji?**

Reakcja przy przekroczeniu tolerancji:

**0**: przy przekroczeniu tolerancji nie przerywać przebiegu programu. Sterowanie nie otwiera okna z wynikami.

**1**: przy przekroczeniu tolerancji przerwać przebiegu programu. Sterowanie otwiera okno z wynikami.

**2**: sterowanie nie otwiera okna z wynikami przy dopracowywaniu. Sterowanie otwiera okno z wynikami na pozycji rzeczywistej na zakresie braków i przerywa wykonywanie programu.

Dane wejściowe: **0**, **1**, **2**

# **Q1120 Pozycja do przejęcia?**

Określić, czy sterowanie ma korygować aktywny punkt odniesienia:

**0**: bez korekty

**1**: korekta aktywnego punktu odniesienia względem punktu środkowego rowka lub mostka. Sterowanie koryguje aktywny punkt odniesienia o odchylenie pozycji zadanej i rzeczywistej punktu środkowego.

Dane wejściowe: **0**, **1**

#### **Przykład**

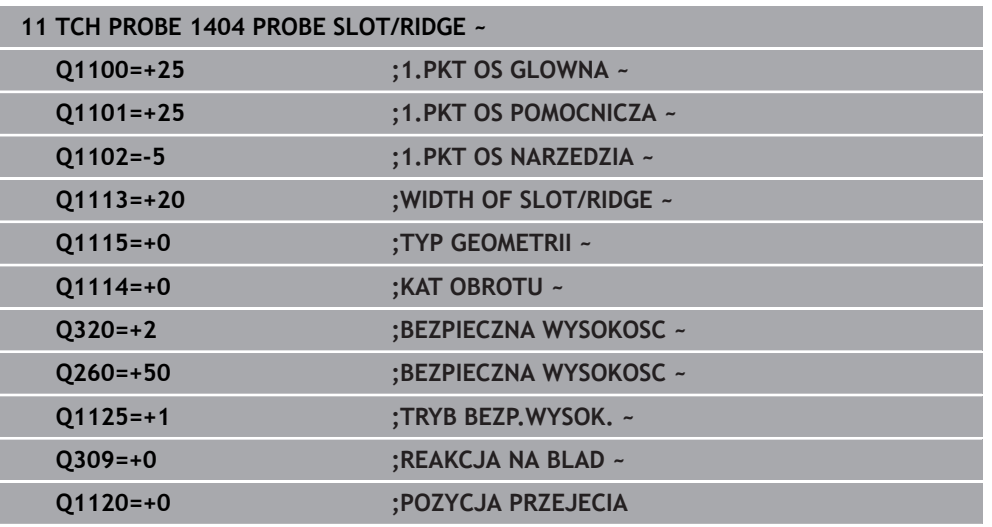

# **36.4.18 Cykl 1430 PROBE POSITION OF UNDERCUT**

**Programowanie ISO G1430**

# **Zastosowanie**

Cykl sondy dotykowej **1430** umożliwia próbkowanie pozycji trzpieniem o kształcie L. Dzięki takiej formie trzpienia sterowanie może wykonywać próbkowanie ścinek. Wynik operacji próbkowania możesz przejąć do aktywnego wiersza tablicy punktów odniesienia.

W osi głównej i pomocniczej sonda dotykowa dopasowuje się do kata kalibracji. W osi narzędzia sonda dotykowa dopasowuje się do zaprogramowanego kąta wrzeciona i kąta kalibracji.

Jeśli przed tym cyklem programujesz cykl **1493 PROBK. EKSTRUZJI** , to sterowanie powtarza punkty próbkowania w wybranym kierunku i dla określonej długości wzdłuż prostej.

**Dalsze informacje:** ["Cykl 1493 PROBK. EKSTRUZJI", Strona 2036](#page-2035-0)

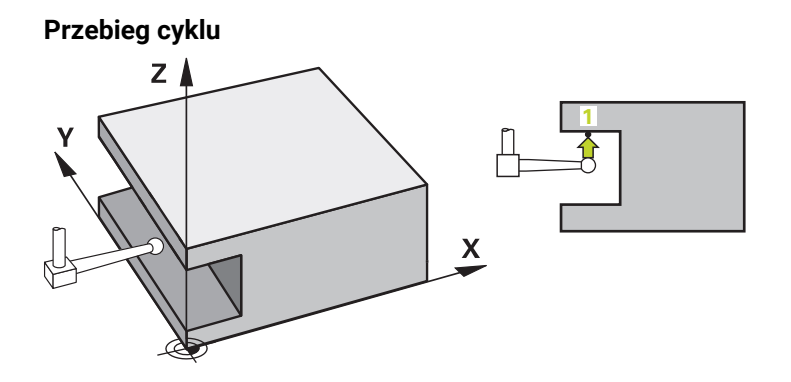

1 Sterownik pozycjonuje sondę dotykową przy pomocy logiki pozycjonowania na prepozycję pierwszego punktu pomiaru **1**.

Prepozycja narzędzia na płaszczyźnie roboczej w zależności od kierunku pomiaru:

- **Q372=+/-1**: prepozycja w osi głównej jest oddalona o **Q1118 RADIAL APPROACH PATH** od pozycji zadanej **Q1100** . Radialna długość najazdu działa w kierunku przeciwnym do kierunku próbkowania.
- **Q372=+/-2**: prepozycja w osi pomocniczej jest oddalona o **Q1118 RADIAL APPROACH PATH** od pozycji zadanej **Q1101** . Radialna długość najazdu działa w kierunku przeciwnym do kierunku próbkowania.
- **Q372=+/-3**: prepozycja w osi głównej i pomocniczej jest zależna od kierunku, w którym ustawiony jest trzpień sondy. Prepozycja jest oddalona o **Q1118 RADIAL APPROACH PATH** od pozycji zadanej. Radialna długość najazdu działa w kierunku przeciwnym do kąta wrzeciona **Q336**.

**Dalsze informacje:** ["Logika pozycjonowania", Strona 269](#page-268-0)

- 2 Następnie sonda pomiarowa przemieszcza się na wprowadzoną wysokość pomiaru **Q1102** i przeprowadza pierwszą operację próbkowania z posuwem próbkowania **F** z tabeli sond dotykowych. Posuw próbkowania musi być identyczny z posuwem kalibrowania.
- 3 Sterowanie odsuwa sondę z **FMAX\_PROBE** o wartość **Q1118 RADIAL APPROACH PATH** na płaszczyźnie roboczej.
- 4 Jeśli programujesz **TRYB BEZP.WYSOK. Q1125** z **0**, **1** bądź **2** , to sterowanie pozycjonuje sondę z **FMAX\_PROBE** z powrotem na bezpieczną wysokość **Q260**.
- 5 Sterowanie zapamiętuje ustalone pozycje w następujących parametrach Q. Jeśli **Q1120 POZYCJA PRZEJECIA** jest określona z wartością **1** , to sterowanie zapisuje ustaloną pozycję do aktywnego wiersza tabeli punktów odniesienia. **Dalsze informacje:** ["Podstawowe informacje o cyklach sondy dotykowej 14xx",](#page-1770-0) [Strona 1771](#page-1770-0)
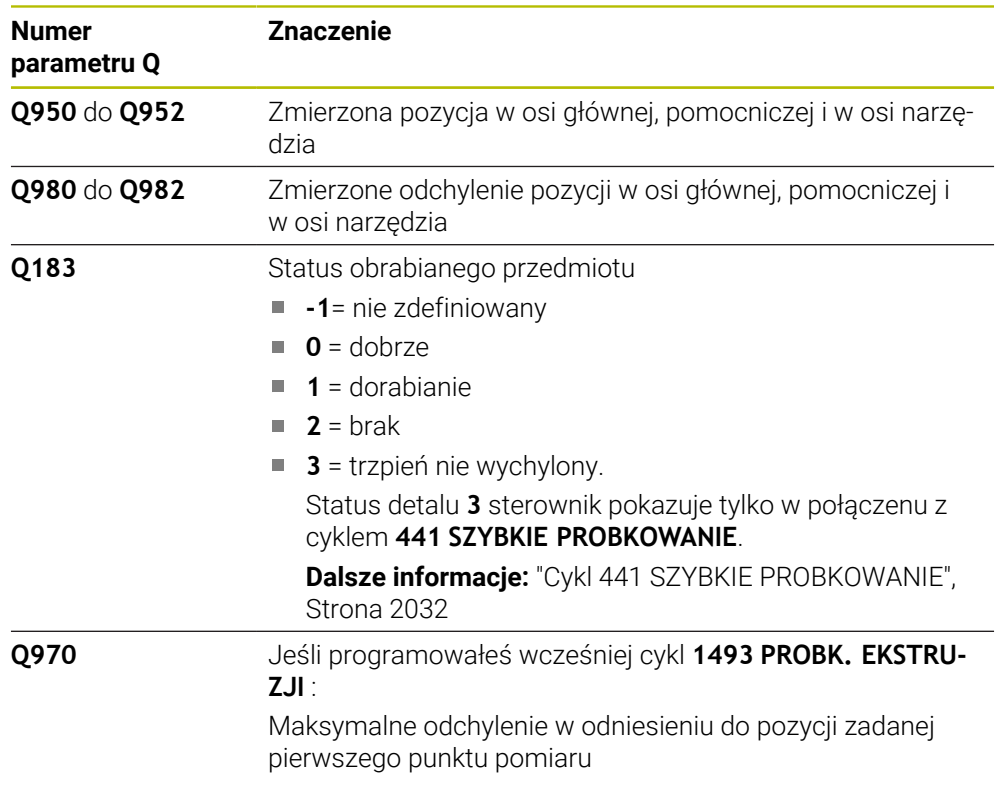

# **Wskazówki**

# *WSKAZÓWKA*

#### **Uwaga niebezpieczeństwo kolizji!**

Przy wykonaniu cykli sondy dotykowej **444** i **14xx** transformacje współrzędnych nie mogą być aktywne, np. cykle **8 ODBICIE LUSTRZANE**, cykl **11WSPOLCZYNNIK SKALI**, cykl **26 OSIOWO-SPEC.SKALA** i **TRANS MIRROR**. Istnieje niebezpieczeństwo kolizji.

- Przeliczenia współrzędnych zresetować przed wywołaniem cyklu
- Ten cykl można wykonać wyłącznie w trybie obróbki **FUNCTION MODE MILL**.
- Ten cykl przeznaczony jest dla trzpieni o formie L. Dla prostych trzpieni HEIDENHAIN zaleca cykl **1400 PROBKOWANIE POZYCJI**.
	- **Dalsze informacje:** ["Cykl 1400 PROBKOWANIE POZYCJI", Strona 1924](#page-1923-0)
- Należy uwzględnić podstawowe informacje o cyklach **14xx**. **Dalsze informacje:** ["Podstawowe informacje o cyklach sondy dotykowej 14xx",](#page-1770-0) [Strona 1771](#page-1770-0)

# **Parametry cyklu**

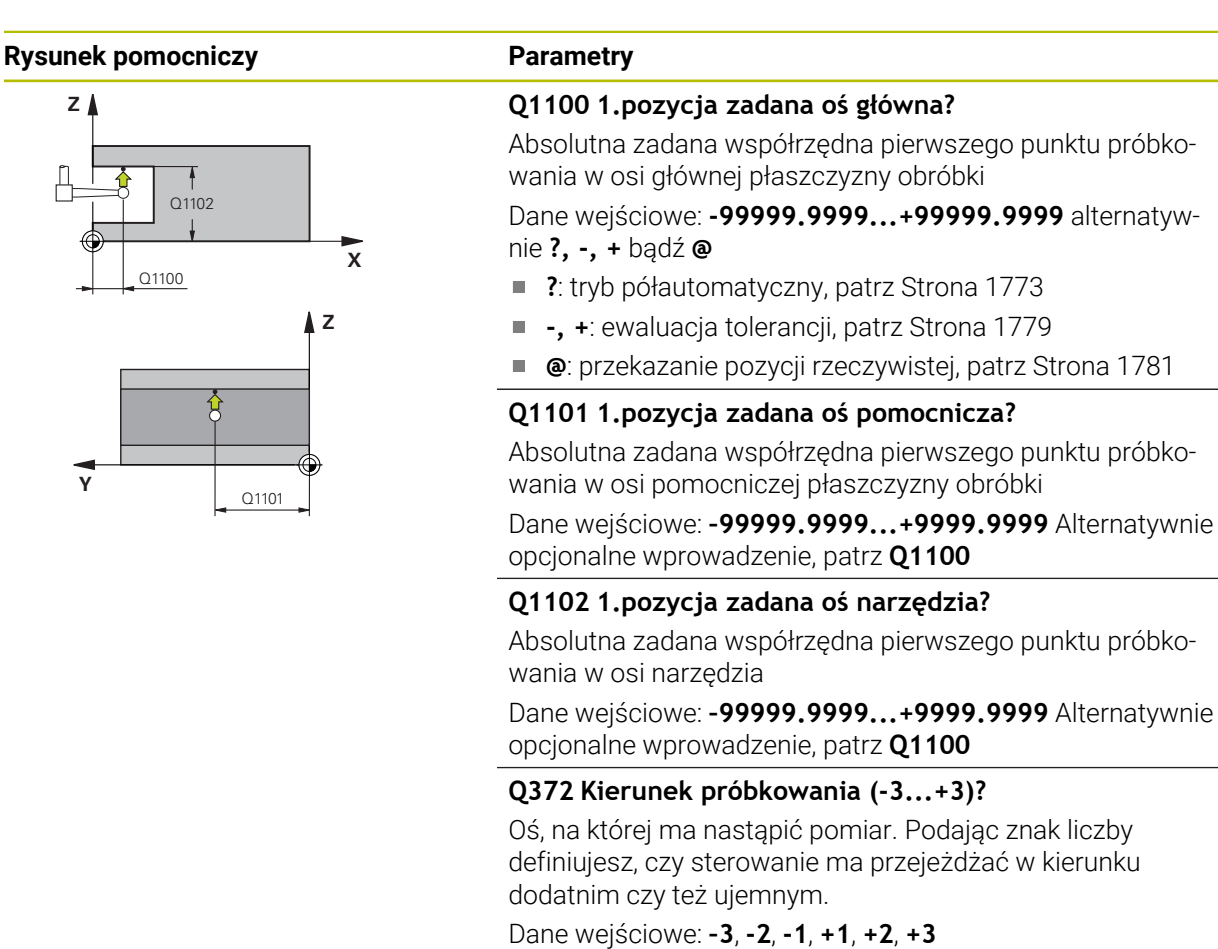

#### **Q336 Kąt dla orientacji wrzeciona?**

Kąt, pod którym sterowanie pozycjonuje narzędzie przed operacją próbkowania. Ten kąt działa tylko przy próbkowaniu na osi narzędzia (**Q372 = +/– 3**). Wartość działa absolutnie. Dane wejściowe: **0...360**

#### **<sup>Z</sup> Q1118 Distance of radial approach?**

Dystans do pozycji zadanej, na który ustawia się sonda dotykowa na płaszczyźnie roboczej i na który odsuwa się sonda po próbkowaniu.

Jeśli **Q372= +/–1**: dystans jest przeciwny do kierunku próbkowania.

Jeśli **Q372= +/– 2**: dystans jest przeciwny do kierunku próbkowania.

Jeśli **Q372= +/–3**: dystans jest przeciwny do kąta wrzeciona **Q336**.

Wartość działa inkrementalnie.

Dane wejściowe: **0...9999.9999**

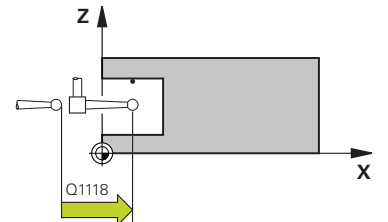

#### **Rysunek pomocniczy Parametry**

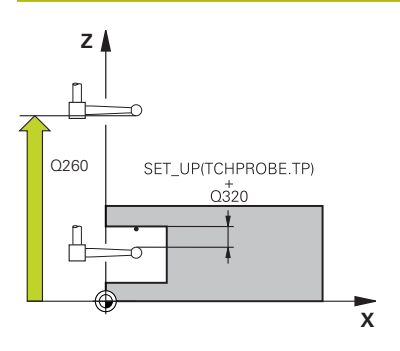

#### **Q320 Bezpieczna odleglosc?**

Dodatkowy odstęp pomiędzy punktem pomiarowym i główką sondy pomiarowej. **Q320** działa addytywnie do **SET\_UP** tabeli sond pomiarowych Wartość działa inkrementalnie.

#### Dane wejściowe: **0...99999.9999** alternatywnie **PREDEF**

#### **Q260 Bezpieczna wysokosc ?**

Współrzędna na osi narzędzia, na której nie może dojść do kolizji pomiędzy sondą i obrabianym detalem (mocowaniem). Wartość działa absolutnie.

Dane wejściowe: **-99999.9999...+99999.9999** alternatywnie **PREDEF**

#### **Q1125 Przejazd na bezpieczną wysokość?**

Zachowanie przy pozycjonowaniu pomiędzy pozycjami próbkowania:

**-1**: bez przejazdu na bezpieczną wysokość.

**0, 1, 2**: przed i po każdym punkcie próbkowania przejazd na bezpieczną wysokość. Prepozycjonowanie następuje z **FMAX\_PROBE**.

Dane wejściowe: **-1**, **0**, **+1**, **+2**

#### **Q309 Reakcja na błąd tolerancji?**

Reakcja przy przekroczeniu tolerancji:

**0**: przy przekroczeniu tolerancji nie przerywać przebiegu programu. Sterowanie nie otwiera okna z wynikami.

**1**: przy przekroczeniu tolerancji przerwać przebiegu programu. Sterowanie otwiera okno z wynikami.

**2**: sterowanie nie otwiera okna z wynikami przy dopracowywaniu. Sterowanie otwiera okno z wynikami na pozycji rzeczywistej na zakresie braków i przerywa wykonywanie programu.

Dane wejściowe: **0**, **1**, **2**

#### **Q1120 Pozycja do przejęcia?**

Określić, czy sterowanie ma korygować aktywny punkt odniesienia:

**0**: bez korekty

**1**: korekta w odniesieniu do 1. punktu próbkowania. Sterowanie koryguje aktywny punkt odniesienia o odchylenie pozycji zadanej i rzeczywistej 1. punktu próbkowania.

Dane wejściowe: **0**, **1**

#### **Przykład**

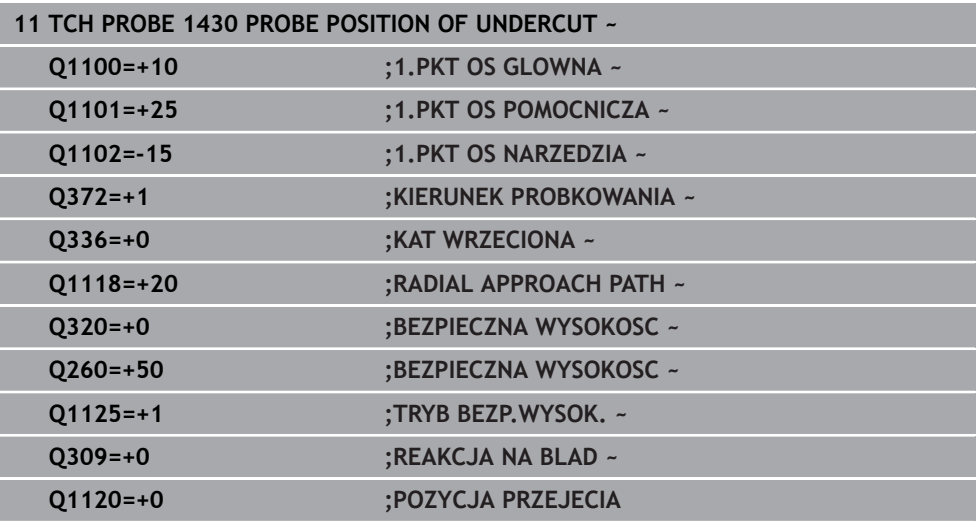

# **36.4.19 Cykl 1434 PROBE SLOT/RIDGE UNDERCUT**

**Programowanie ISO G1434**

### **Zastosowanie**

Cykl sondy pomiarowej **1434** ustala środek i szerokość rowka bądź mostka za pomocą trzpienia w kształcie L . Dzięki takiej formie trzpienia sterowanie może wykonywać próbkowanie ścinek. Sterowanie dokonuje próbkowania na dwóch przeciwległych punktach pomiaru. Wynik możesz przejąć do aktywnego wiersza tablicy punktów odniesienia.

Sterowanie orientuje sondę pomiarową na kąt kalibrowania z tabeli sond pomiarowych.

Jeśli przed tym cyklem programujesz cykl **1493 PROBK. EKSTRUZJI** , to sterowanie powtarza punkty próbkowania w wybranym kierunku i dla określonej długości wzdłuż prostej.

**Dalsze informacje:** ["Cykl 1493 PROBK. EKSTRUZJI", Strona 2036](#page-2035-0)

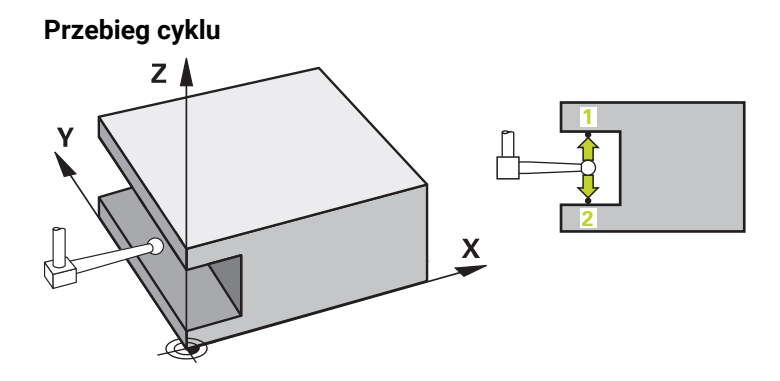

1 Sterownik pozycjonuje sondę dotykową przy pomocy logiki pozycjonowania na prepozycję pierwszego punktu pomiaru **1**.

Prepozycja na płaszczyźnie roboczej jest zależna od płaszczyzny obiektu:

- **Q1139= +1**: prepozycja w osi głównej jest oddalona o **Q1118 RADIAL APPROACH PATH** od pozycji zadanej w **Q1100** . Kierunek radialnej długości najazdu **Q1118** jest zależny od znaku liczby. Prepozycja osi pomocniczej jest zależna od pozycji zadanej:
- **Q1139= +2**: prepozycja w osi pomocniczej jest oddalona o **Q1118 RADIAL APPROACH PATH** od pozycji zadanej w **Q1101** . Kierunek radialnej długości najazdu **Q1118** jest zależny od znaku liczby. Prepozycja osi głównej odpowiada pozycji zadanej.

**Dalsze informacje:** ["Logika pozycjonowania", Strona 269](#page-268-0)

- 2 Następnie sonda pomiarowa przemieszcza się na wprowadzoną wysokość pomiaru **Q1102** i przeprowadza pierwszą operację próbkowania **1** z posuwem próbkowania **F** z tabeli sond dotykowych. Posuw próbkowania musi być identyczny z posuwem kalibrowania.
- 3 Sterowanie odsuwa sondę z **FMAX\_PROBE** o wartość **Q1118 RADIAL APPROACH PATH** na płaszczyźnie roboczej.
- 4 Sterowanie pozycjonuje sondę na następny punkt pomiaru **2** i przeprowadza drugą operację próbkowania z posuwem **F** .
- 5 Sterowanie odsuwa sondę z **FMAX\_PROBE** o wartość **Q1118 RADIAL APPROACH PATH** na płaszczyźnie roboczej.
- 6 Jeśli programujesz **TRYB BEZP.WYSOK. Q1125** z wartością **0** lub **1** , to sterowanie pozycjonuje sondę z **FMAX\_PROBE** z powrotem na bezpieczną wysokość **Q260**.
- 7 Sterowanie zapamiętuje ustalone pozycje w następujących parametrach Q. Jeśli **Q1120 POZYCJA PRZEJECIA** jest określona z wartością **1** , to sterowanie zapisuje ustaloną pozycję do aktywnego wiersza tabeli punktów odniesienia.

**Dalsze informacje:** ["Podstawowe informacje o cyklach sondy dotykowej 14xx",](#page-1770-0) [Strona 1771](#page-1770-0)

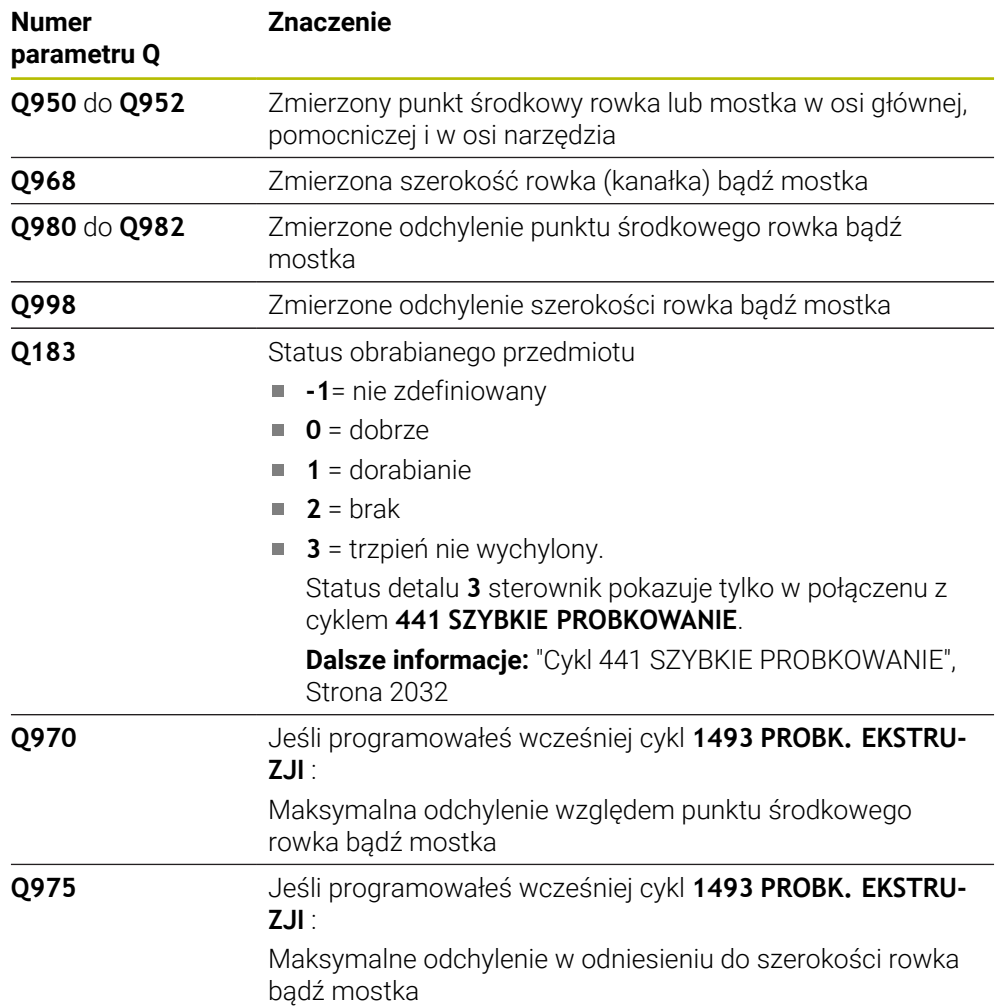

# **Wskazówki**

# *WSKAZÓWKA*

# **Uwaga niebezpieczeństwo kolizji!**

Przy wykonaniu cykli sondy dotykowej **444** i **14xx** transformacje współrzędnych nie mogą być aktywne, np. cykle **8 ODBICIE LUSTRZANE**, cykl **11WSPOLCZYNNIK SKALI**, cykl **26 OSIOWO-SPEC.SKALA** i **TRANS MIRROR**. Istnieje niebezpieczeństwo kolizji.

- Przeliczenia współrzędnych zresetować przed wywołaniem cyklu
- Ten cykl można wykonać wyłącznie w trybie obróbki **FUNCTION MODE MILL**.
- Jeśli programujesz w radialnej długości najazdu **Q1118=–0** , to znak liczby nie  $\overline{\phantom{a}}$ ma żadnego wpływu. Zachowanie jest jak dla +0.
- Ten cykl przeznaczony jest dla trzpieni o formie L. Dla prostych trzpieni HEIDENHAIN zaleca cykl **1404 PROBE SLOT/RIDGE**.

**Dalsze informacje:** ["Cykl 1404 PROBE SLOT/RIDGE", Strona 1938](#page-1937-0)

Należy uwzględnić podstawowe informacje o cyklach **14xx**.

**Dalsze informacje:** ["Podstawowe informacje o cyklach sondy dotykowej 14xx",](#page-1770-0) [Strona 1771](#page-1770-0)

# **Parametry cyklu**

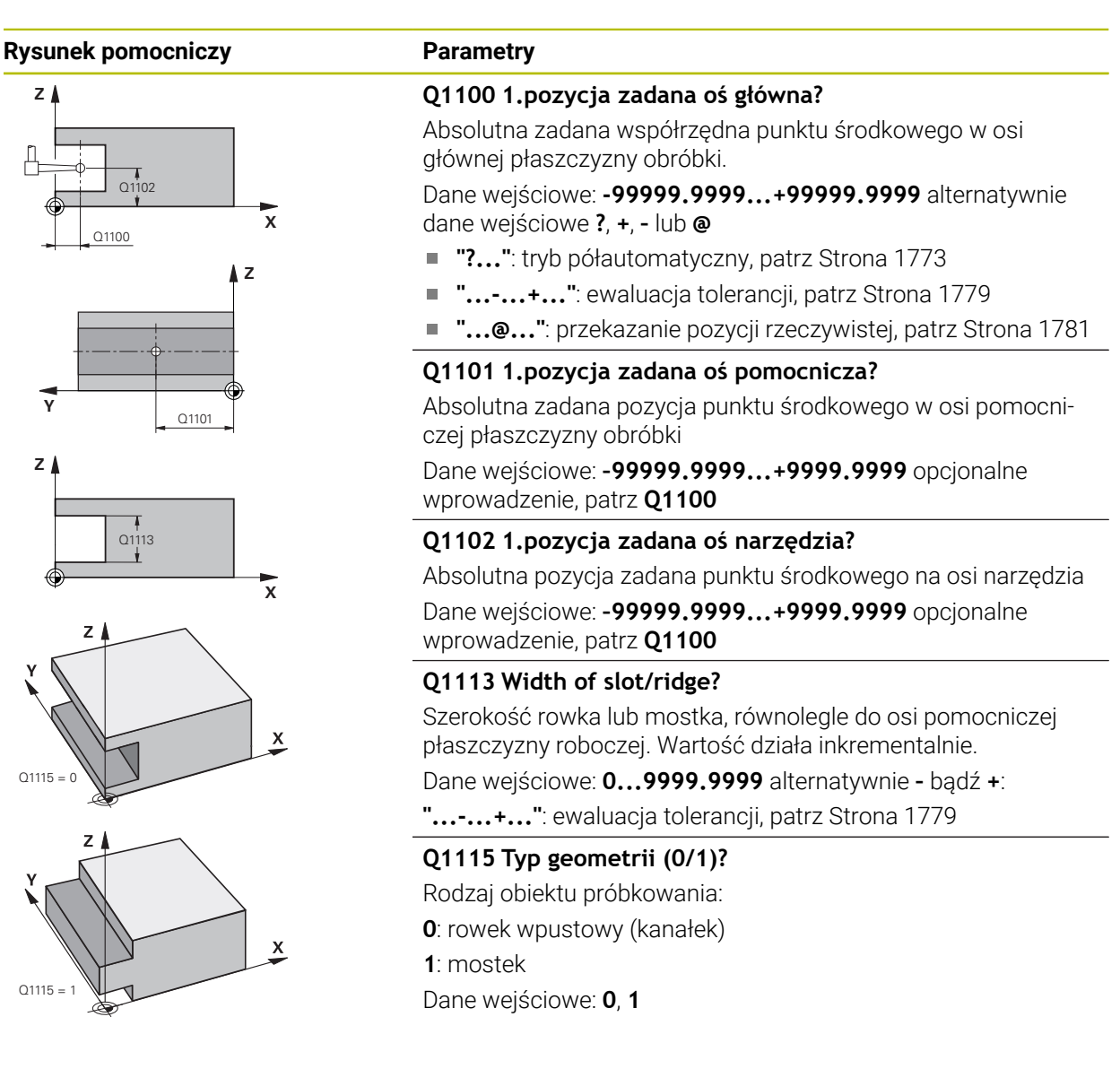

# **Rysunek pomocniczy Parametry**

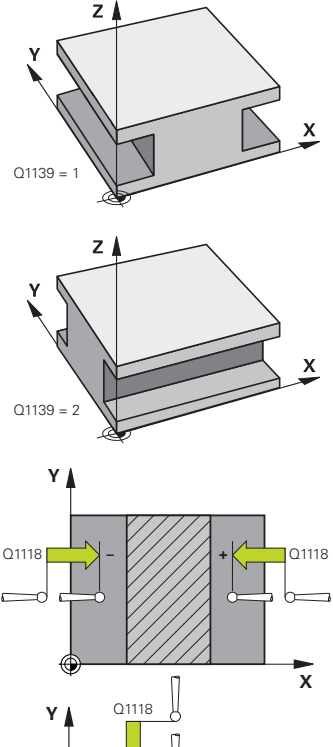

# **X + –** Q1118

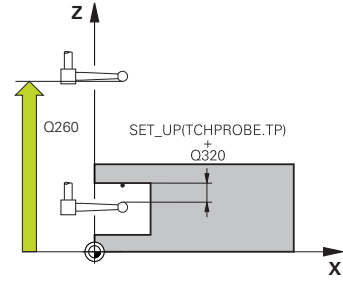

# **Q1139 Object plane (1-2)?**

Płaszczyzna, na której sterowanie interpretuje kierunek próbkowania.

- **1**: YZ-płaszczyzna
- **2**: ZX-płaszczyzna

Dane wejściowe: **1**, **2**

# **Q1118 Distance of radial approach?**

Dystans do pozycji zadanej, na który ustawia się sonda dotykowa na płaszczyźnie roboczej i na który odsuwa się sonda po próbkowaniu. Kierunek **Q1118** odpowiada kierunkowi pomiaru i jest przeciwny do znaku liczby. Wartość działa inkrementalnie.

# Dane wejściowe: **–99999.9999...+9999.9999**

#### **Q320 Bezpieczna odleglosc?**

Dodatkowy odstęp pomiędzy punktem pomiarowym i główką sondy pomiarowej. **Q320** działa addytywnie do **SET\_UP** tabeli sond pomiarowych Wartość działa inkrementalnie.

#### Dane wejściowe: **0...99999.9999** alternatywnie **PREDEF**

# **Q260 Bezpieczna wysokosc ?**

Współrzędna na osi narzędzia, na której nie może dojść do kolizji pomiędzy sondą i obrabianym detalem (mocowaniem). Wartość działa absolutnie.

#### Dane wejściowe: **-99999.9999...+99999.9999** alternatywnie **PREDEF**

# **Q1125 Przejazd na bezpieczną wysokość?**

Zachowanie przy pozycjonowaniu przed i po cyklu:

**-1**: bez przejazdu na bezpieczną wysokość.

**0, 1**: przed i po cyklu przejazd na bezpieczną wysokość. Prepozycjonowanie następuje z **FMAX\_PROBE**.

Dane wejściowe: **-1**, **0**, **+1**

# **Q309 Reakcja na błąd tolerancji?**

Reakcja przy przekroczeniu tolerancji:

**0**: przy przekroczeniu tolerancji nie przerywać przebiegu programu. Sterowanie nie otwiera okna z wynikami.

**1**: przy przekroczeniu tolerancji przerwać przebiegu programu. Sterowanie otwiera okno z wynikami.

**2**: sterowanie nie otwiera okna z wynikami przy dopracowywaniu. Sterowanie otwiera okno z wynikami na pozycji rzeczywistej na zakresie braków i przerywa wykonywanie programu.

Dane wejściowe: **0**, **1**, **2**

# **Q1120 Pozycja do przejęcia?**

Określić, czy sterowanie ma korygować aktywny punkt odniesienia:

**0**: bez korekty

**1**: korekta aktywnego punktu odniesienia względem punktu środkowego rowka lub mostka. Sterowanie koryguje aktywny punkt odniesienia o odchylenie pozycji zadanej i rzeczywistej punktu środkowego.

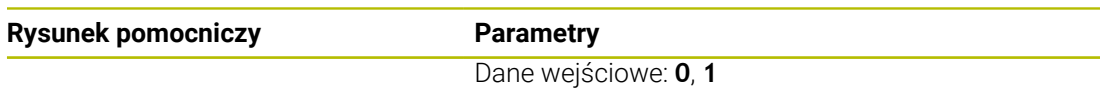

# **Przykład**

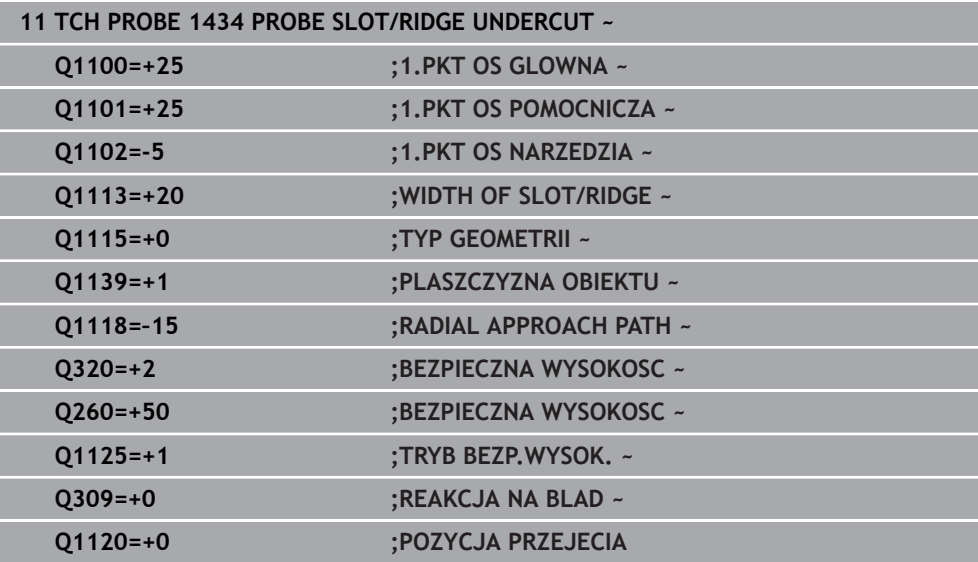

# **36.4.20 Przykład: wyznaczenie punktu odniesienia środek wycinka koła i górna krawędź obrabianego detalu**

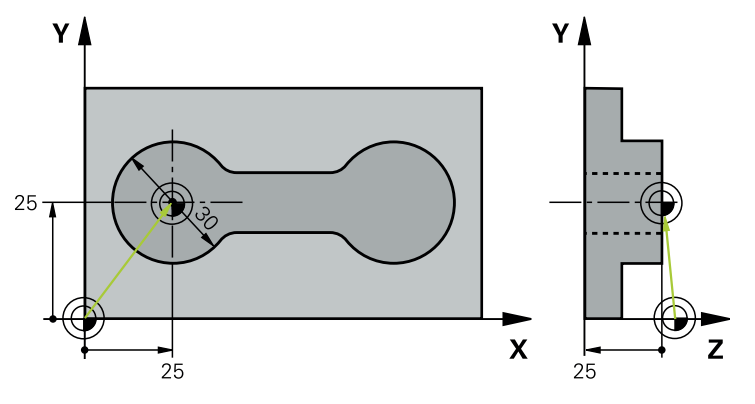

- **Q325** = kąt we współrzędnych biegunowych dla 1. punktu próbkowania
- **Q247** = inkrementacja kąta dla obliczenia punktów próbkowania 2 do 4
- **Q305** = zapis w tabeli punktów odniesienia wiersz nr 5
- **Q303** = określony punkt odniesienia zapisać do tabeli punktów odniesienia
- **Q381** = ustawić punkt odniesienia w osi TS
- **Q365** = przejazd między punktami pomiaru po torze kołowym

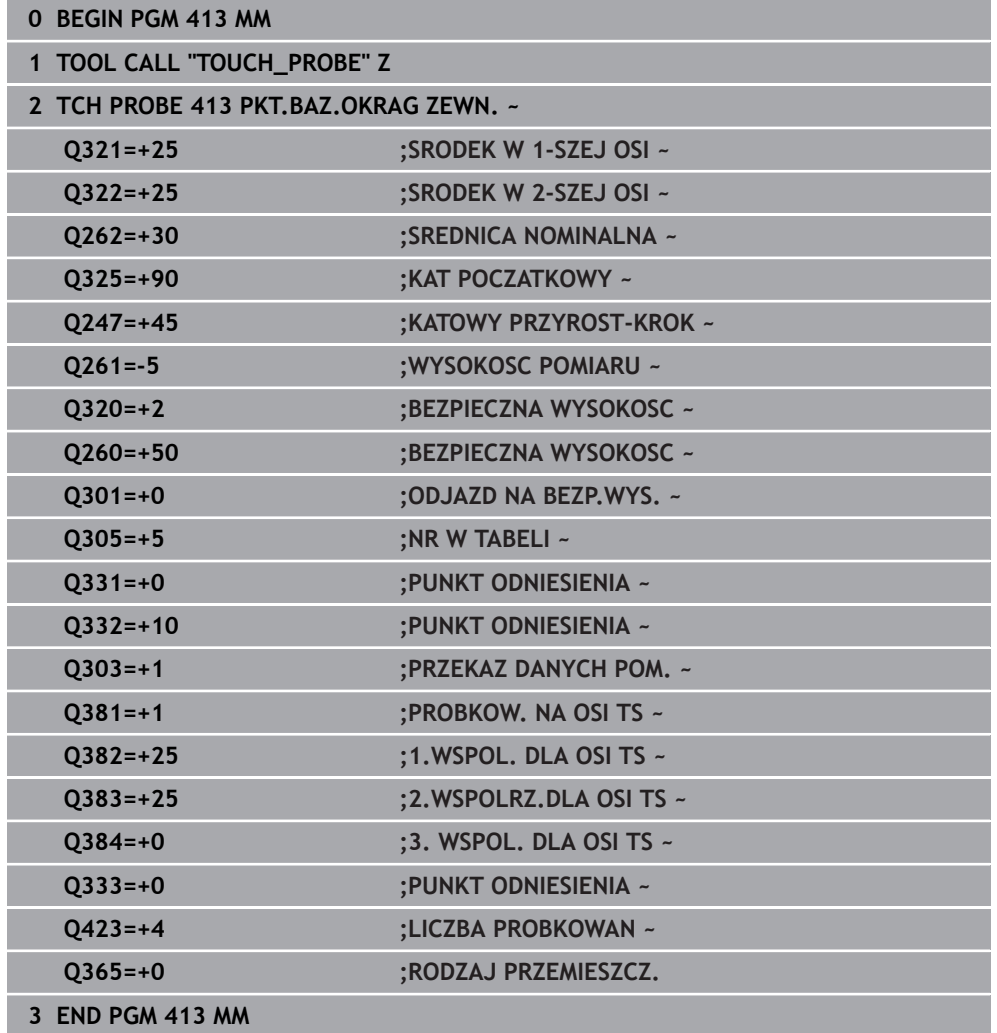

# **36.4.21 Przykład: wyznaczenie punktu odniesienia górna krawędź obrabianego detalu i środek okręgu odwiertów**

Zmierzony punkt środkowy okręgu odwiertów ma zostać zapisany dla późniejszego wykorzystania w tabeli punktów odniesienia.

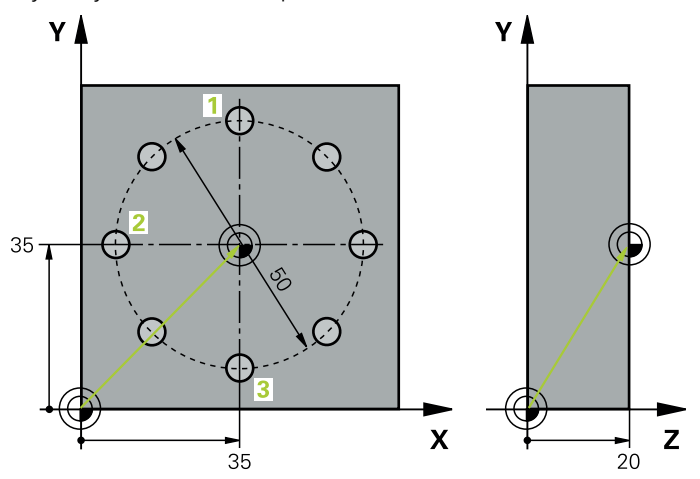

- **Q291** = współrzędne biegunowe-kąt dla 1. punktu środkowego odwiertu **1**
- **Q292** = współrzędne biegunowe-kąt dla 2. punktu środkowego odwiertu **2**
- **Q293** = współrzędne biegunowe-kąt dla 3. punktu środkowego odwiertu **3**
- **Q305** = środek okręgu odwiertów (X i Y) zapisać w wierszu 1
- **Q303** = obliczony punkt odniesienia w odniesieniu do stałego układu współrzędnych maszyny (REF-układ) zachować w tablicy punktów odniesienia **PRESE-T.PR**

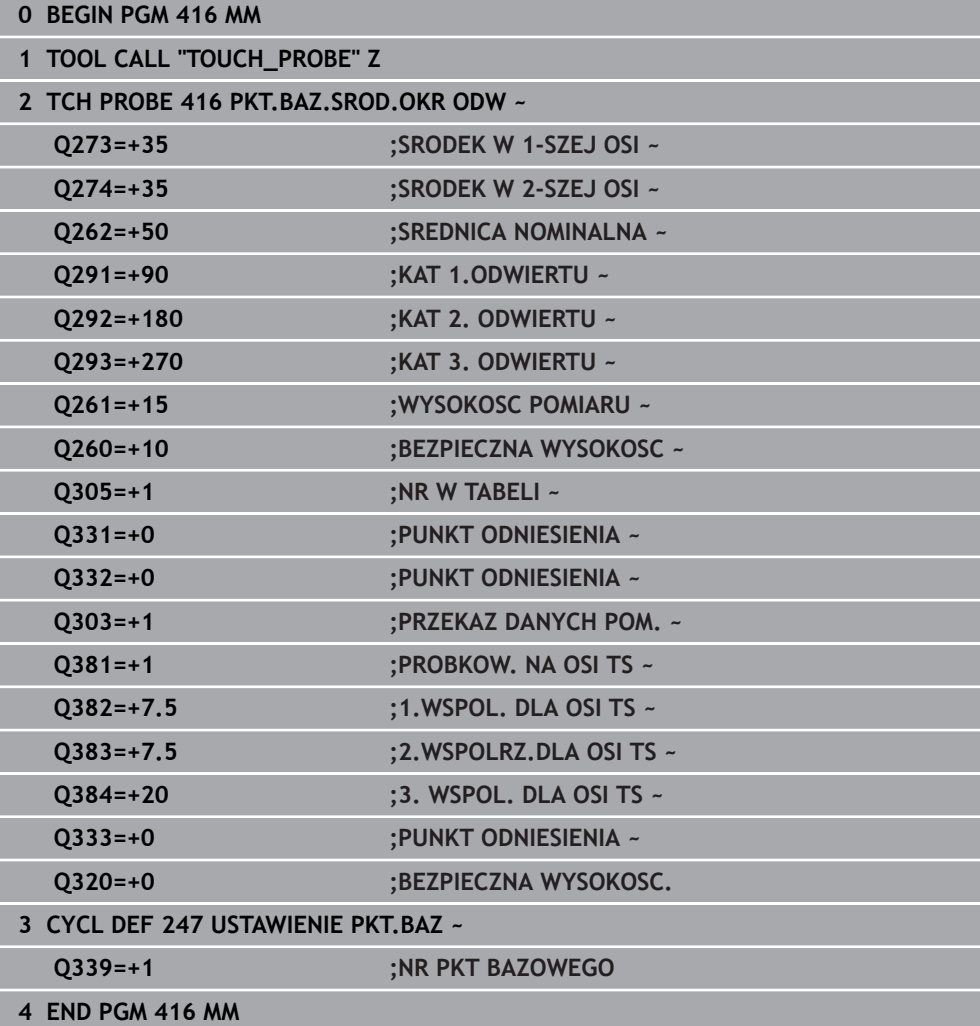

# **36.5 Kontrolowanie obrabianego detalu**

# **36.5.1 Podstawowe informacje cykli sondy 0, 1 i 420 do 431**

# **Protokołowanie wyników pomiaru**

Do wszystkich cykli, przy pomocy których można automatycznie zmierzyć obrabiane detale (wyjątki: cykl **0** i **1**), możliwe jest także generowanie przez sterowanie protokołu pomiaru. W odpowiednim cyklu próbkowania można zdefiniować, czy sterowanie

- ma zapisać protokół pomiaru w pliku
- ma wyświetlić ten protokół na ekranie i przerwać przebieg programu
- nie ma generować protokołu pomiaru

Jeśli chcemy zachować protokół pomiaru w pliku, to sterowanie zachowuje dane standardowo jako plik ASCII. Jako lokalizację w pamięci sterowanie wybiera ten katalog, w którym znajduje się przynależny program NC.

W paginie górnej pliku protokołu widoczna jest jednostka miary programu głównego.

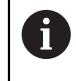

Proszę używać oprogramowania przekazu danych TNCremo, firmy HEIDENHAIN, jeśli chcemy wydawać protokół pomiaru przez interfejs danych.

Przykład: plik protokołu dla cyklu próbkowania **421**:

# **Protokół pomiaru cykl próbkowania 421 pomiar odwiertu**

Data: 30-06-2005 Godzina: 6:55:04 Program pomiaru: TNC:\GEH35712\CHECK1.H Rodzaj wymiarowania (0=MM / 1=INCH): 0

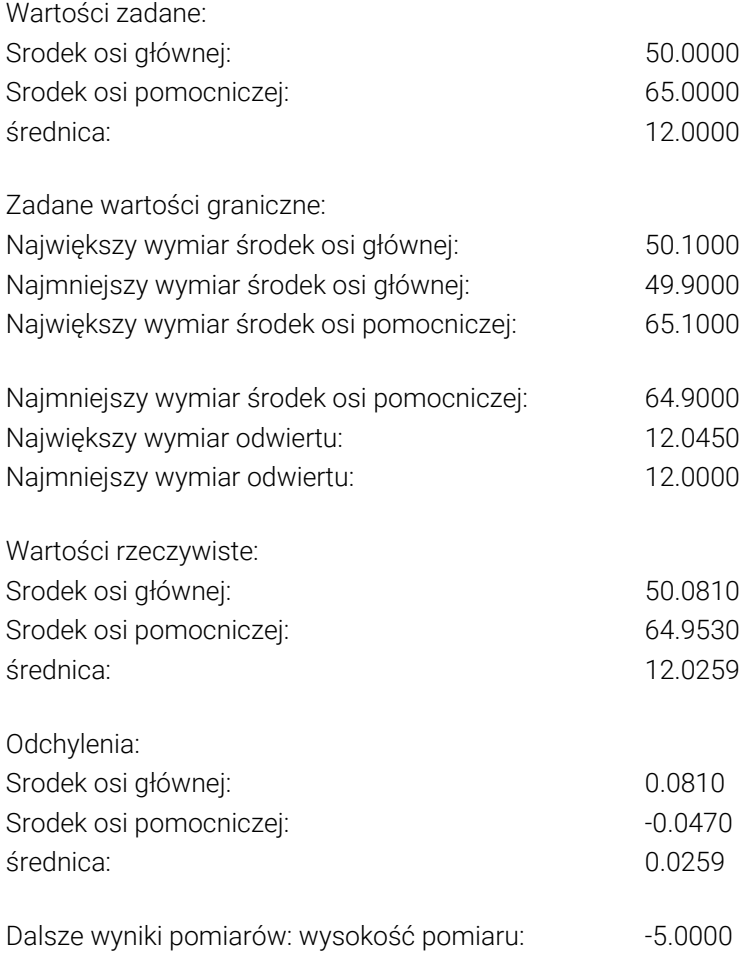

#### **Protokół pomiaru-koniec**

# **Wyniki pomiarów w Q-parametrach**

Wyniki pomiarów danego cyklu próbkowania sterowanie odkłada w działających globalnie Q-parametrach **Q150** do **Q160** . Odchylenia od wartości zadanej są zachowane w parametrach **Q161** do **Q166**. Proszę zwrócić uwagę na tabelę parametrów wyniku, która ukazana jest przy każdym opisie cyklu.

Dodatkowo sterowanie pokazuje przy definicji cyklu na rysunku pomocniczym danego cyklu także parametry wyniku . Przy tym jasno podświetlony parametr wyniku należy do odpowiedniego parametru wprowadzenia.

# **Status pomiaru**

W niektórych cyklach może być odpytany status pomiaru poprzez globalnie działające parametry Q **Q180** do **Q182** .

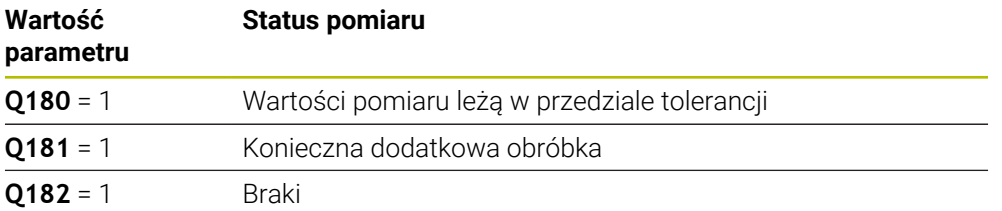

Sterowanie ustawia znacznik dopracowania lub braku, jak tylko jedna z wartości pomiaru leży poza przedziałem tolerancji. Aby stwierdzić, który wynik pomiaru leży poza tolerancją, należy zwrócić dodatkowo uwagę na protokół pomiaru lub sprawdzić odpowiednie wyniki pomiaru (**Q150** do **Q160**) na ich wartości graniczne. W przypadku cyklu **427** sterowanie wychodzi standardowo z założenia, iż zostaje zmierzony wymiar zewnętrzny (czop). Poprzez właściwy wybór największego i najmniejszego wymiaru w połączeniu z kierunkiem próbkowania można właściwie określić stan pomiaru.

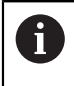

Sterowanie ustawia znacznik statusu także wtedy, kiedy nie wprowadzimy wartości tolerancji lub wartości największych bądź najmniejszych.

# **Monitorowanie tolerancji**

W przypadku większości cykli dla kontroli obrabianego detalu sterowanie może przeprowadzać także monitorowanie tolerancji. W tym celu należy przy definiowaniu cyklu zdefiniować również niezbędne wartości graniczne. Jeśli nie chcemy przeprowadzić monitorowania tolerancji, to proszę wprowadzić te parametry z 0 (= nastawiona z góry wartość)

# <span id="page-1958-0"></span>**Nadzorowanie narzędzi**

W przypadku niektórych cykli dla kontroli obrabianego przedmiotu sterowanie może przeprowadzać także monitorowanie narzędzi. Sterowanie monitoruje wówczas, czy

- Ze względu na odchylenia od wartości zadanej (wartości w **Q16x**) promień narzędzia ma być korygowany
- Odchylenia od wartości zadanej (wartości w **Q16x**) większe niż tolerancja na złamanie narzędzia

#### **Korygowanie narzędzia**

#### **Warunki:**

ň

- Aktywna tabela narzędzi
- Monitorowanie narzedzia musi być właczone w cyklu: **Q330** nierównym 0 lub wprowadzana jest nazwa narzędzia. Wybrać wprowadzenie nazwy narzędzia na pasku akcji używając **Nazwa** .
	- HEIDENHAIN zaleca wykonywanie tej funkcji tylko wówczas, jeśli obrabiano kontur narzędziem przewidzianym do korygowania i następuje potem ewentualnie dodatkowa obróbka także tym narzędziem.
		- Jeśli przeprowadzanych jest kilka pomiarów korekcyjnych, to sterowanie dodaje każde zmierzone odchylenie do zapisanej już w tabeli narzędzi wartości.

#### **Frez**

Jeśli w parametrze **Q330** odnosimy się do narzędzia frezarskiego, to odpowiednie wartości są korygowane w następujący sposób:

Sterowanie koryguje promień narzędzia w kolumnie **DR** tabeli narzędzi zasadniczo zawsze, także jeśli zmierzone odchylenie leży w granicach zadanej tolerancji.

Czy należy dokonywać dopracowania, można dowiedzieć się w programie NC poprzez parametr **Q181** (**Q181**=1: dopracowanie konieczne).

#### **Narzędzie tokarskie**

#### Obowiązuje tylko dla cykli **421**, **422**, **427**.

Jeśli w parametrze **Q330** znajduje się referencja do narzędzia tokarskiego, to odpowiednie wartości w kolumnach DZL, albo DXL są korygowane. Sterowanie monitoruje także tolerancję na złamanie, zdefiniowaną w kolumnie LBREAK.

Czy należy dokonywać dopracowania, można dowiedzieć się w programie NC poprzez parametr **Q181** (**Q181**=1: dopracowanie konieczne).

#### **Korygowanie indeksowanego narzędzia**

Jeśli ma być automatycznie korygowane indeksowane narzędzie z nazwą narzędzia, to należy programować:

- **QS0** = "NAZWA NARZĘDZIA"
- **FN 18: SYSREAD Q0 = ID990 NR10 IDX0**; pod **IDX** podawany jest numer parametru **QS**
- **Q0**= **Q0** +0.2; dołączyć indeks numeru narzędzia bazowego
- W cyklu: **Q330** = **Q0**; stosować numer narzędzia z indeksem

# **Monitorowanie złamania bądź pęknięcia narzędzia**

#### **Warunki:**

- Aktywna tabela narzędzi
- Monitorowanie narzędzia musi być włączone w cyklu (**Q330** podać nierównym 0)
- RBREAK musi być większy od 0 (pod podanym numerem narzędzia w tabeli)

**Dalsze informacje:** ["Dane narzędzi", Strona 319](#page-318-0)

Sterowanie wydaje komunikat o błędach i zatrzymuje przebieg programu, jeśli zmierzone odchylenie jest większe niż tolerancja na pęknięcie narzędzia. Jednocześnie blokuje ono narzędzie w tabeli narzędzi (szpalta TL = L).

# **Układ odniesienia dla wyników pomiaru**

Sterowanie wydaje wszystkie wyniki pomiaru w parametrach wyników i w pliku protokołu w aktywnym – tzn. w przesuniętym lub/i obróconym/nachylonym – układzie współrzędnych.

# **36.5.2 Cykl 0 PLASZCZYZNA BAZOW**

# **Programowanie ISO**

**G55**

# **Zastosowanie**

Cykl sondy pomiarowej ustala w dowolnym kierunku próbkowania dowolną pozycję na detalu.

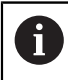

Zamiast cyklu **0 PLASZCZYZNA BAZOW** HEIDENHAIN zaleca bardziej wydajny cykl **1400 PROBKOWANIE POZYCJI**.

#### **Spokrewnione tematy**

Cykl **1400 PROBKOWANIE POZYCJI**

**Dalsze informacje:** ["Cykl 1400 PROBKOWANIE POZYCJI", Strona 1924](#page-1923-0)

#### **Przebieg cyklu**

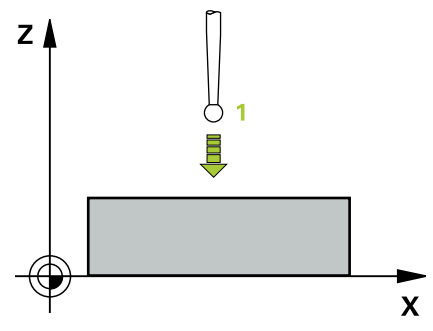

- 1 Sonda pomiarowa przemieszcza się 3D-ruchem z posuwem szybkim (wartość z kolumny **FMAX**) na zaprogramowaną w cyklu pozycję wstępną **1**
- 2 Następnie sonda impulsowa przeprowadza operację próbkowania z posuwem próbkowania (kolumna **F**). Kierunek próbkowania należy określić w cyklu
- 3 Po zarejestrowaniu pozycji przez sterowanie, sonda pomiarowa odsuwa się do punktu startu operacji próbkowania i zachowuje zmierzone współrzędne w parametrze Q. Dodatkowo sterowanie zachowuje współrzędne pozycji, na której znajduje się sonda dotykowa w momencie pojawienia się sygnału przełączenia, w parametrach **Q115** do **Q119** . Dla wartości w tych parametrach sterowanie nie uwzględnia długości palca sondy i jego promienia

# **Wskazówki**

# *WSKAZÓWKA*

# **Uwaga niebezpieczeństwo kolizji!**

Sterowanie przemieszcza układ impulsowy ruchem trójwymiarowym na biegu szybkim na zaprogramowaną w cyklu pozycję wstępną. W zależności od pozycji, na której znajdowało się uprzednio narzędzie istnieje zagrożenie kolizji!

Tak wypozycjonować wstępnie, aby uniknąć kolizja przy najeździe zaprogramowanej pozycji wstępnej

Ten cykl można wykonać wyłącznie w trybie obróbki **FUNCTION MODE MILL**.

# **Parametry cyklu**

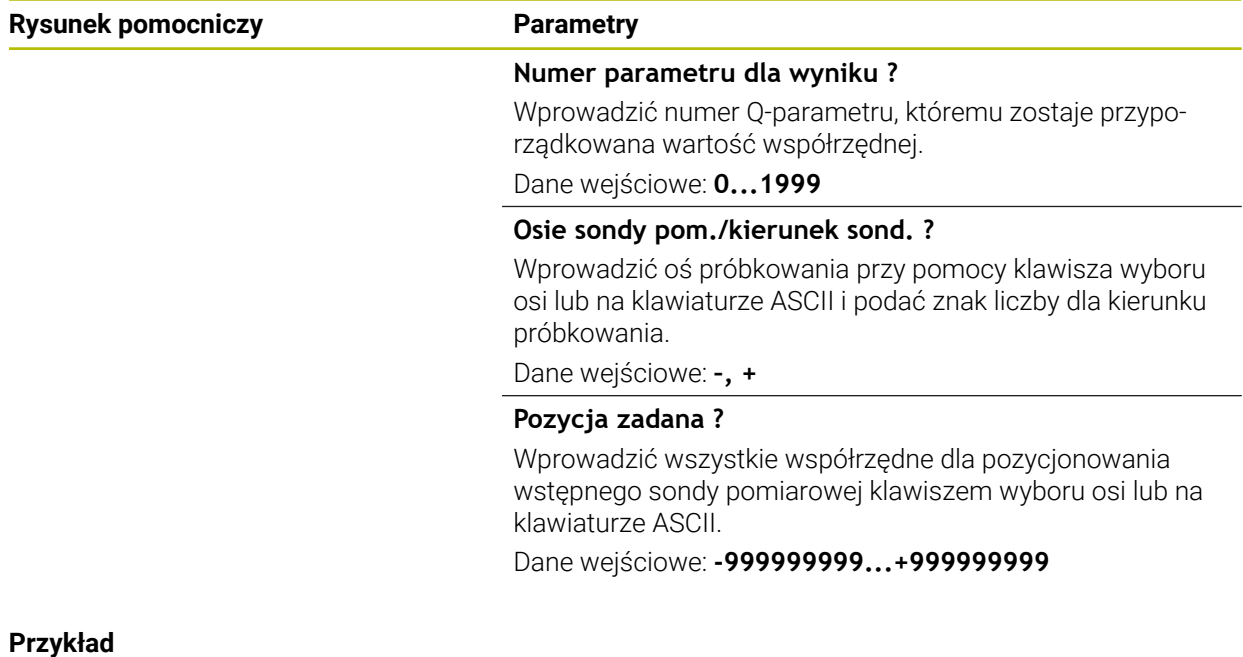

**11 TCH PROBE 0.0 PLASZCZYZNA BAZOW Q9 Z+**

**12 TCH PROBE 0.1 X+99 Y+22 Z+2**

# **36.5.3 Cykl 1 WSPOLRZEDNE PKT.**

### **Programowanie ISO**

Syntaktyka NC dostępna tylko w Klartext.

# **Zastosowanie**

Cykl sondy pomiarowej **1** ustala w dowolnym kierunku próbkowania dowolną pozycję na detalu.

# **Przebieg cyklu**

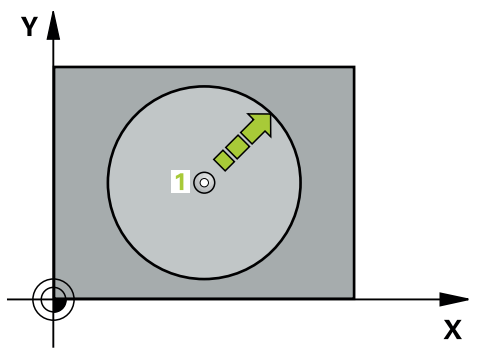

- 1 Sonda pomiarowa przemieszcza się 3D-ruchem z posuwem szybkim (wartość z kolumny **FMAX**) na zaprogramowaną w cyklu pozycję wstępną **1**
- 2 Następnie sonda impulsowa przeprowadza operację próbkowania z posuwem próbkowania (kolumna **F**). Przy operacji próbkowania sterowanie przemieszcza jednocześnie w dwóch osiach (w zależności od kąta próbkowania). Kierunek próbkowania należy określić w cyklu poprzez kąt biegunowy
- 3 Po uchwyceniu pozycji przez sterowanie, sonda pomiarowa powraca do punktu startu operacji próbkowania. Współrzędne pozycji, na której znajduje się sonda dotykowa w momencie pojawienia sygnału przełączenia, sterowanie zachowuje w parametrach **Q115** do **Q119**

# **Wskazówki**

# *WSKAZÓWKA*

#### **Uwaga niebezpieczeństwo kolizji!**

Sterowanie przemieszcza układ impulsowy ruchem trójwymiarowym na biegu szybkim na zaprogramowaną w cyklu pozycję wstępną. W zależności od pozycji, na której znajdowało się uprzednio narzędzie istnieje zagrożenie kolizji!

- Tak wypozycjonować wstępnie, aby uniknąć kolizja przy najeździe zaprogramowanej pozycji wstępnej
- Ten cykl można wykonać wyłącznie w trybie obróbki **FUNCTION MODE MILL**.
- Zdefiniowana w cyklu oś próbkowania określa płaszczyzne próbkowania: oś próbkowania X: X/Y-płaszczyzna oś próbkowania Y: Y/Z-płaszczyzna oś próbkowania Z: Z/X-płaszczyzna

# **Parametry cyklu**

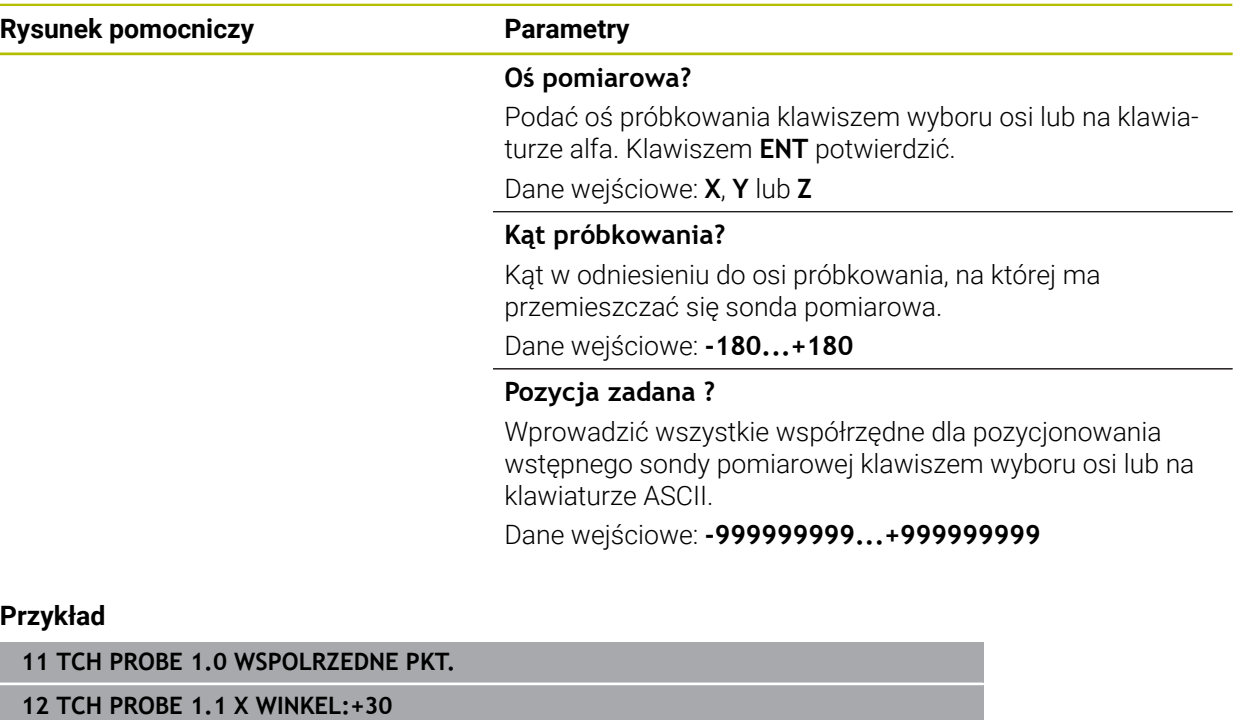

**13 TCH PROBE 1.2 X+0 Y+10 Z+3**

# **36.5.4 Cykl 420 POMIAR KATA**

#### **Programowanie ISO G420**

#### **Zastosowanie**

Cykl sondy pomiarowej **420** ustala kąt, utworzony przez dowolną prostą i oś główną płaszczyzny obróbki.

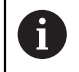

Zamiast cyklu **420 POMIAR KATA** HEIDENHAIN zaleca bardziej wydajny cykl **1410 PROBKOWANIE KRAWEDZ**.

#### **Spokrewnione tematy**

Cykl **1410 PROBKOWANIE KRAWEDZ**

**Dalsze informacje:** ["Cykl 1410 PROBKOWANIE KRAWEDZ", Strona 1810](#page-1809-0)

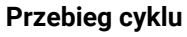

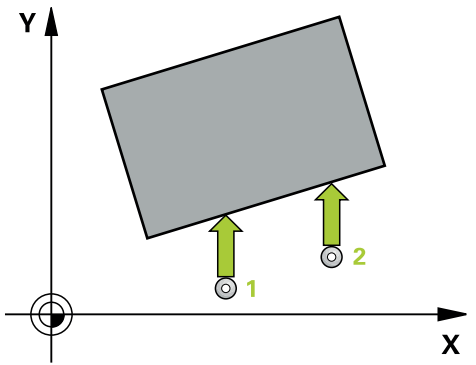

1 Sterownik pozycjonuje sondę dotykową przy pomocy logiki pozycjonowania na prepozycję pierwszego punktu pomiaru **1**.

**Dalsze informacje:** ["Logika pozycjonowania", Strona 269](#page-268-0)

- 2 Następnie sonda pomiarowa przemieszcza się na wprowadzoną wysokość pomiaru i przeprowadza pierwszą operację próbkowania z posuwem próbkowania (kolumna **F**).
- 3 Następnie sonda pomiarowa przemieszcza się do następnego punktu próbkowania **2** i wykonuje drugą operację próbkowania
- 4 Sterowanie pozycjonuje sondę pomiarową z powrotem na bezpieczną wysokość i zapamiętuje ustalony kąt w następujących Q-parametrach:

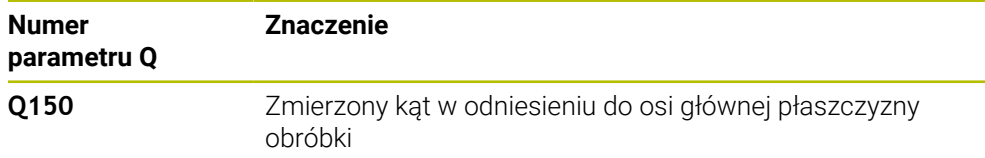

# **Wskazówki**

- Ten cykl można wykonać wyłącznie w trybie obróbki **FUNCTION MODE MILL**.
- Jeśli zdefiniowano oś sondy dotykowej = oś pomiaru, to można dokonywać pomiaru kąta w kierunku osi A lub osi B:
	- Jeśli ma być mierzony kąt w kierunku osi A, to należy wybrać **Q263** równym **Q265** i **Q264** nierównym **Q266**
	- Jeśli ma być mierzony kąt w kierunku osi B, to należy wybrać **Q263** nierównym **Q265** i **Q264** równym **Q266**
- Sterowanie resetuje aktywną rotację podstawową na początku cyklu.

#### **Wskazówki odnośnie programowania**

Przed definiowaniem cyklu należy zaprogramować wywołanie narzędzia dla definicji osi sondy pomiarowej.

# **Parametry cyklu**

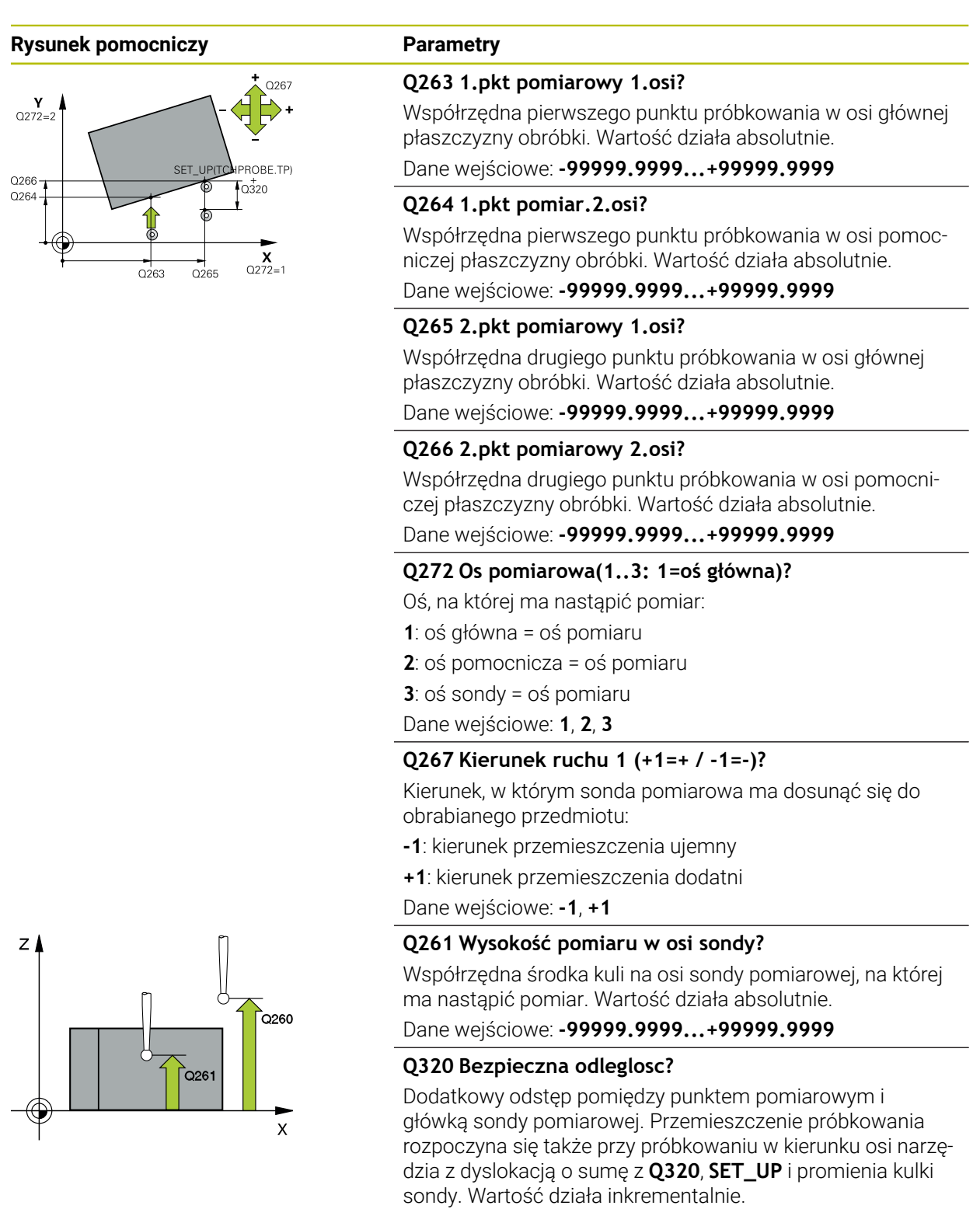

Dane wejściowe: **0...99999.9999** alternatywnie **PREDEF**

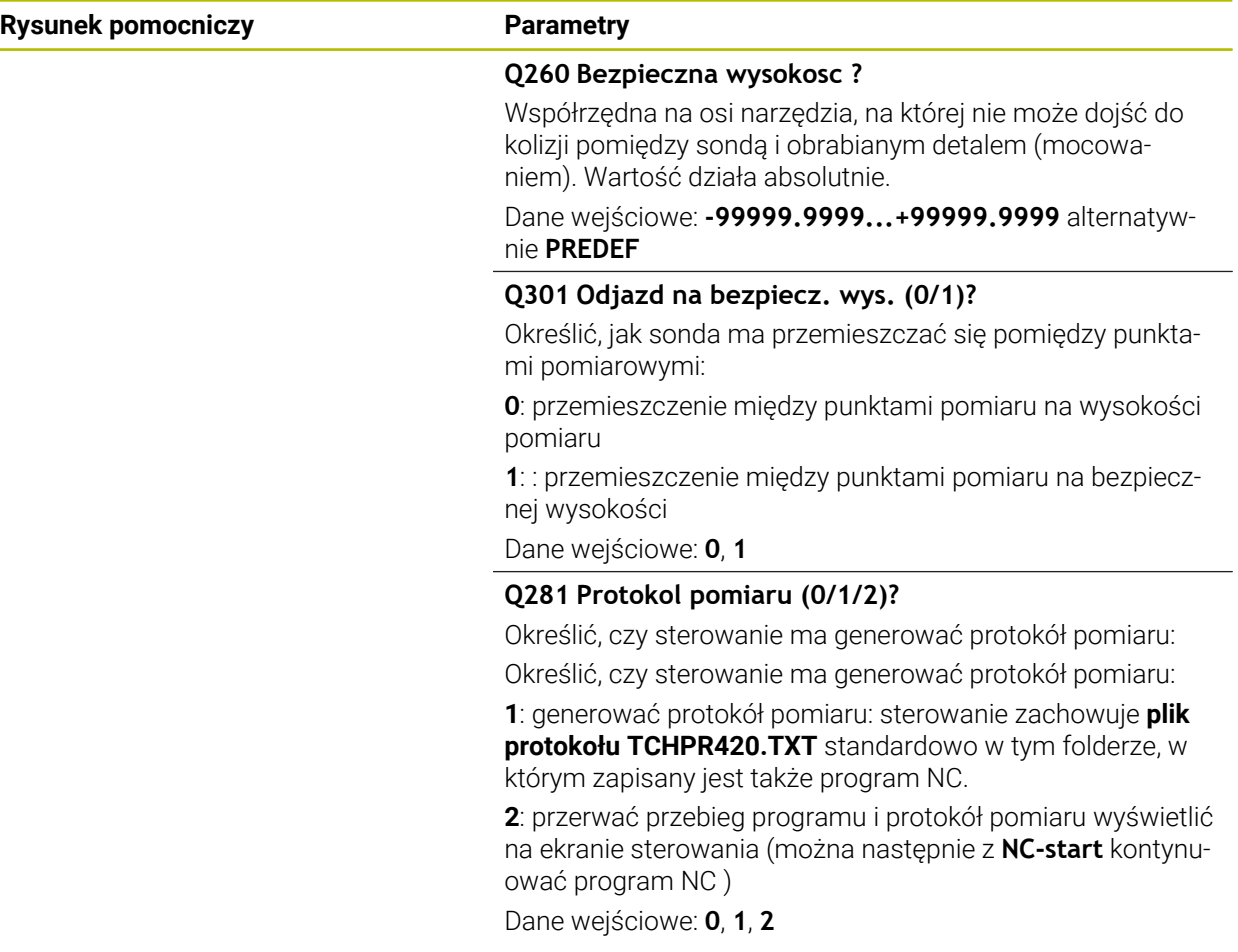

# **Przykład**

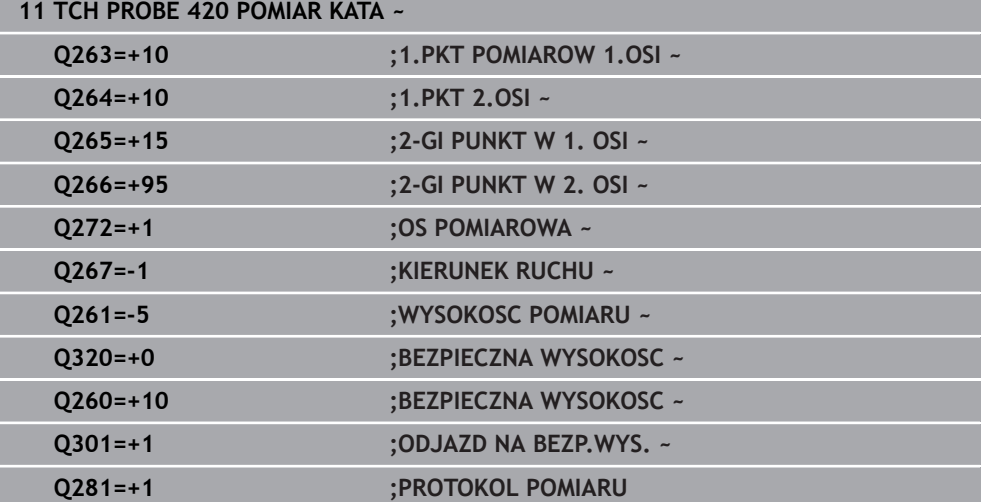

# **36.5.5 Cykl 421 POMIAR ODWIERTU**

#### **Programowanie ISO G421**

#### **Zastosowanie**

Cykl sondy pomiarowej **421** ustala punkt środkowy i średnicę odwiertu (wybrania okrągłego): Jeśli zdefiniowane są odpowiednie wartości tolerancji w cyklu, to sterowanie przeprowadza porównanie wartości zadanej i rzeczywistej oraz zapamiętuje te odchylenia w parametrach Q.

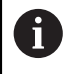

Zamiast cyklu **421 POMIAR ODWIERTU** HEIDENHAIN zaleca bardziej wydajny cykl **1401 PROBKOWANIE OKRAG**.

#### **Spokrewnione tematy**

Cykl **1401 PROBKOWANIE OKRAG Dalsze informacje:** ["Cykl 1401 PROBKOWANIE OKRAG", Strona 1929](#page-1928-0)

# **Przebieg cyklu**

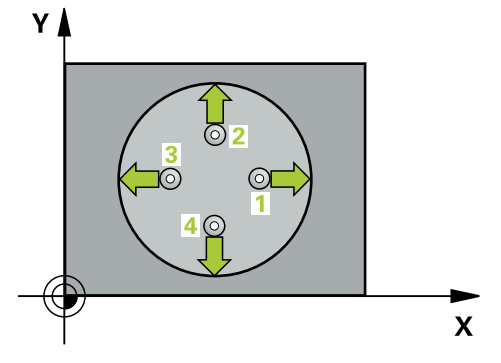

1 Sterownik pozycjonuje sondę dotykową przy pomocy logiki pozycjonowania na prepozycję pierwszego punktu pomiaru **1**.

**Dalsze informacje:** ["Logika pozycjonowania", Strona 269](#page-268-0)

- 2 Następnie sonda pomiarowa przemieszcza się na wprowadzoną wysokość pomiaru i przeprowadza pierwszą operację próbkowania z posuwem próbkowania (kolumna **F**). Sterowanie określa kierunek próbkowania automatycznie w zależności od zaprogramowanego kąta startu
- 3 Następnie sonda pomiarowa przemieszcza się kołowo, albo na wysokość pomiaru albo na bezpieczną wysokość, do następnego punktu próbkowania **2** i przeprowadza tam drugą operację próbkowania
- 4 Sterowanie pozycjonuje sondę do punktu próbkowania **3** a następnie do punktu próbkowania **4** i przeprowadza tam trzecią i czwartą operację próbkowania
- 5 Na koniec sterowanie odsuwa sondę pomiarową z powrotem na bezpieczną wysokość i zapamiętuje wartości rzeczywiste oraz odchylenia w następujących Q-parametrach:

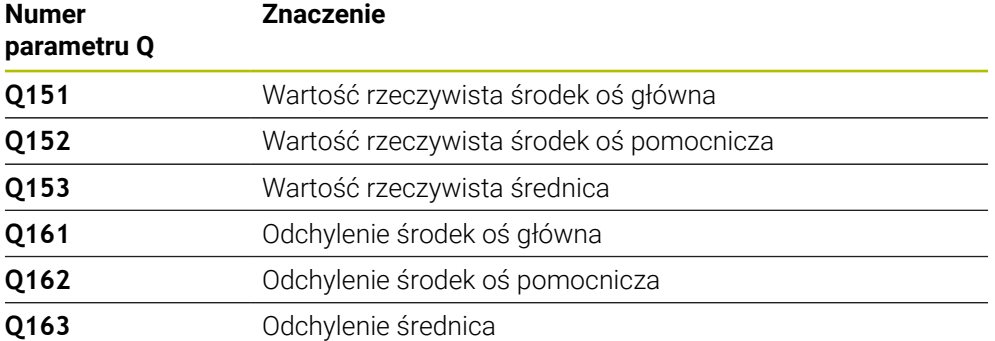

# **Wskazówki**

- Ten cykl można wykonać wyłącznie w trybie obróbki **FUNCTION MODE MILL**.
- Im mniejsza jest programowana inkrementacia kata, tym niedokładniej sterowanie oblicza wymiary odwiertu. Najmniejsza wartość wprowadzenia: 5°.
- Sterowanie resetuje aktywną rotację podstawową na początku cyklu.

#### **Wskazówki odnośnie programowania**

- Przed definiowaniem cyklu należy zaprogramować wywołanie narzędzia dla definicji osi sondy pomiarowej.
- Średnica nominalna **Q262** musi mieć wartość pomiędzy najmniejszym i największym wymiarem (**Q276**/**Q275**).
- Jeśli w parametrze **Q330** znajduje się referencja do narzędzia frezarskiego, to wpisy w parametrach **Q498** i **Q531** nie oddziaływują.
- Jeśli w parametrze Q330 znajduje się odsyłacz do narzędzia tokarskiego, to obowiązuje:
	- Parametry **Q498** i **Q531** muszą być podane
	- Dane parametrów **Q498, Q531** z np. cyklu 800 muszą być zgodne z tymi danymi
	- Jeśli sterowanie przeprowadza korekcję narzędzia tokarskiego, to odpowiednie wartości w kolumnach **DZL**, bądź **DXL** są korygowane
	- Sterowanie monitoruje także tolerancję na złamanie, zdefiniowaną w kolumnie **LBREAK**

# **Parametry cyklu**

# **Rysunek pomocniczy Parametry**

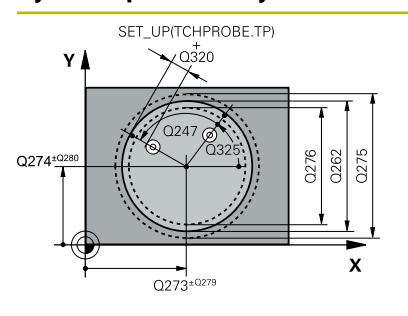

# $z/$  $Q260$  $Q261$  $\mathbf{x}$

#### **Q273 Srodek 1.osi (wartość zadana)?**

Środek odwiertu w osi głównej płaszczyzny obróbki. Wartość działa absolutnie.

#### Dane wejściowe: **-99999.9999...+99999.9999**

#### **Q274 Srodek 2.osi (wartość zadana)?**

Środek odwiertu w osi pomocniczej płaszczyzny obróbki Wartość działa absolutnie.

#### Dane wejściowe: **-99999.9999...+99999.9999**

#### **Q262 Srednica nominalna?**

Wprowadzić średnicę odwiertu.

Dane wejściowe: **0...99999.9999**

# **Q325 Kat startu ?**

Kąt pomiędzy osią główną płaszczyzny obróbki i pierwszym punktem próbkowania. Wartość działa absolutnie.

Dane wejściowe: **–360.000...+360.000**

#### **Q247 Katowy przyrost-krok ?**

Kąt pomiędzy dwoma punktami pomiarowymi, znak liczby kroku kąta określa kierunek obrotu (- = RWZ), z którym sonda pomiarowa przemieszcza się do następnego punktu pomiarowego. Jeśli chcemy dokonać pomiaru łuków kołowych, to proszę zaprogramować krok kąta mniejszym od 90°. Wartość działa inkrementalnie.

Dane wejściowe: **-120...+120**

# **Q261 Wysokość pomiaru w osi sondy?**

Współrzędna środka kuli na osi sondy pomiarowej, na której ma nastąpić pomiar. Wartość działa absolutnie.

Dane wejściowe: **-99999.9999...+99999.9999**

#### **Q320 Bezpieczna odleglosc?**

Dodatkowy odstęp pomiędzy punktem pomiarowym i główką sondy pomiarowej. **Q320** działa addytywnie do **SET\_UP** tabeli sond pomiarowych Wartość działa inkrementalnie.

Dane wejściowe: **0...99999.9999** alternatywnie **PREDEF**

#### **Q260 Bezpieczna wysokosc ?**

Współrzędna na osi narzędzia, na której nie może dojść do kolizij pomiedzy sonda i obrabianym detalem (mocowaniem). Wartość działa absolutnie.

Dane wejściowe: **-99999.9999...+99999.9999** alternatywnie **PREDEF**

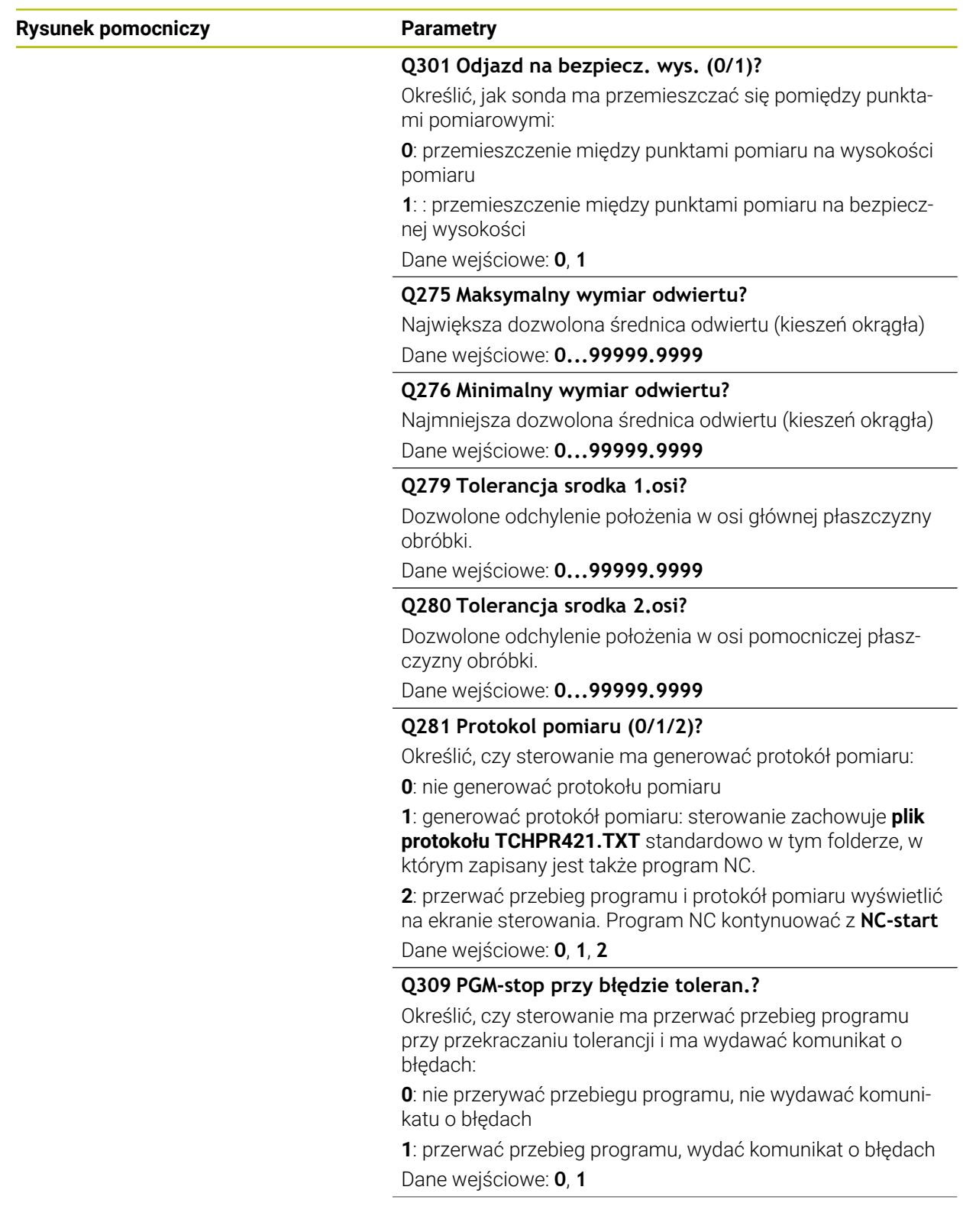

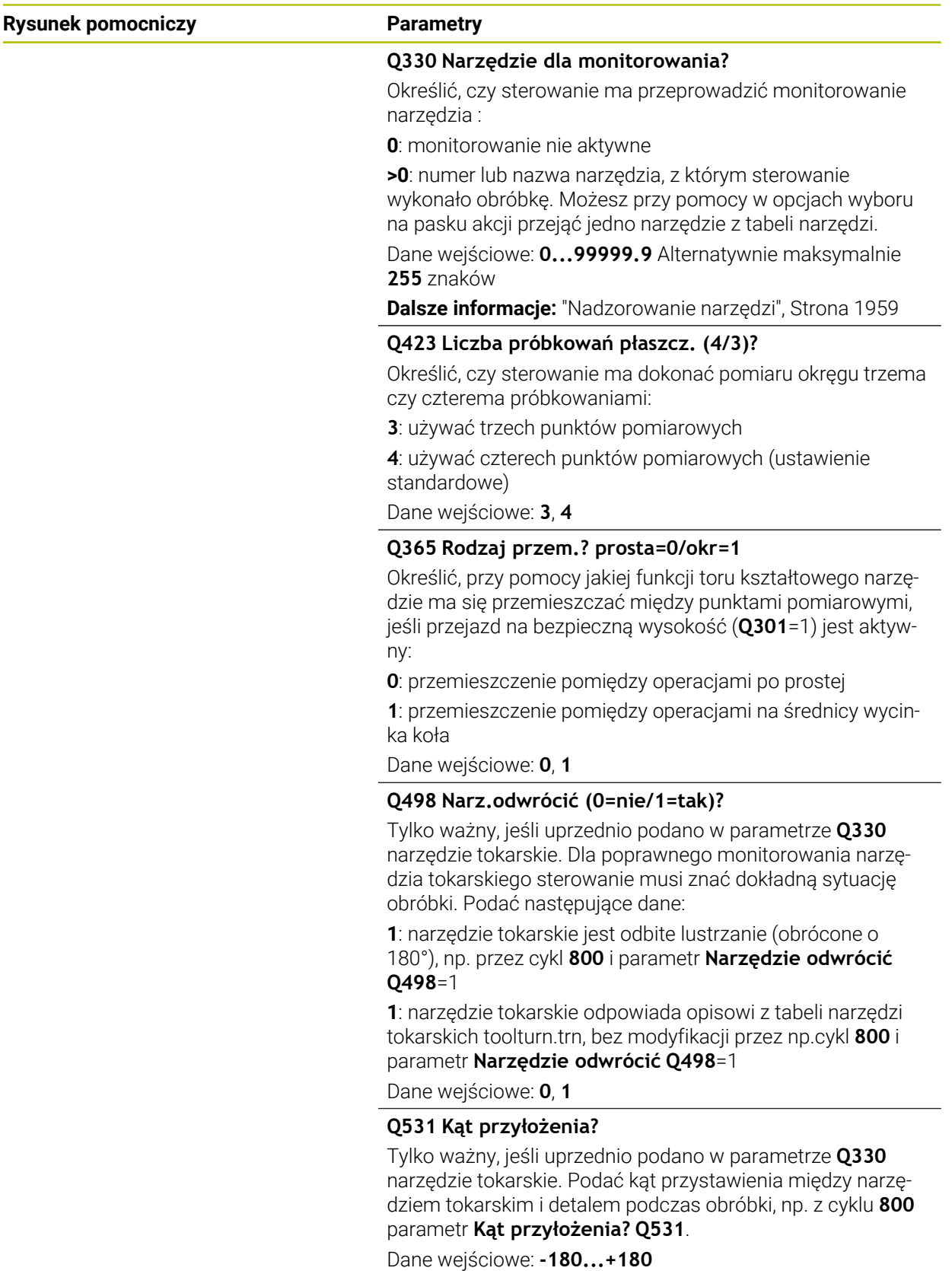

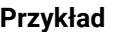

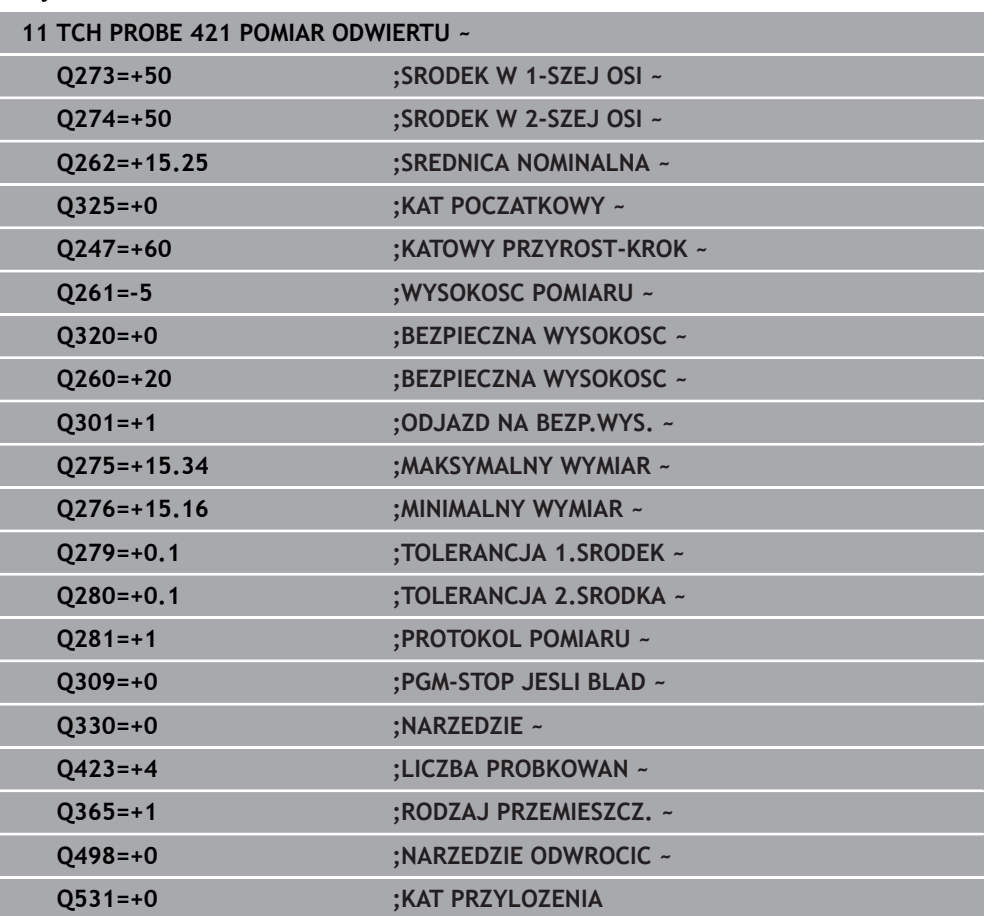

# **36.5.6 Cykl 422 POMIAR OKRAG ZEWN.**

#### **Programowanie ISO G422**

# **Zastosowanie**

Cykl sondy pomiarowej **422** ustala punkt środkowy i średnicę czopu okrągłego. Jeśli zdefiniowane są odpowiednie wartości tolerancji w cyklu, to sterowanie przeprowadza porównanie wartości zadanej i rzeczywistej oraz zapamiętuje te odchylenia w parametrach Q.

Ť

Zamiast cyklu **422 POMIAR OKRAG ZEWN.** HEIDENHAIN zaleca bardziej wydajny cykl **1401 PROBKOWANIE OKRAG**.

#### **Spokrewnione tematy**

# Cykl **1401 PROBKOWANIE OKRAG**

**Dalsze informacje:** ["Cykl 1401 PROBKOWANIE OKRAG", Strona 1929](#page-1928-0)

# **Przebieg cyklu** Y  $3$  ( $\odot$  $\overline{101}$  $\overline{\mathbf{x}}$

1 Sterownik pozycjonuje sondę dotykową przy pomocy logiki pozycjonowania na prepozycję pierwszego punktu pomiaru **1**.

**Dalsze informacje:** ["Logika pozycjonowania", Strona 269](#page-268-0)

- 2 Następnie sonda pomiarowa przemieszcza się na wprowadzoną wysokość pomiaru i przeprowadza pierwszą operację próbkowania z posuwem próbkowania (kolumna **F**). Sterowanie określa kierunek próbkowania automatycznie w zależności od zaprogramowanego kąta startu
- 3 Następnie sonda pomiarowa przemieszcza się kołowo, albo na wysokość pomiaru albo na bezpieczną wysokość, do następnego punktu próbkowania **2** i przeprowadza tam drugą operację próbkowania
- 4 Sterowanie pozycjonuje sondę do punktu próbkowania **3** a następnie do punktu próbkowania **4** i przeprowadza tam trzecią i czwartą operację próbkowania
- 5 Na koniec sterowanie odsuwa sondę pomiarową z powrotem na bezpieczną wysokość i zapamiętuje wartości rzeczywiste oraz odchylenia w następujących Q-parametrach:

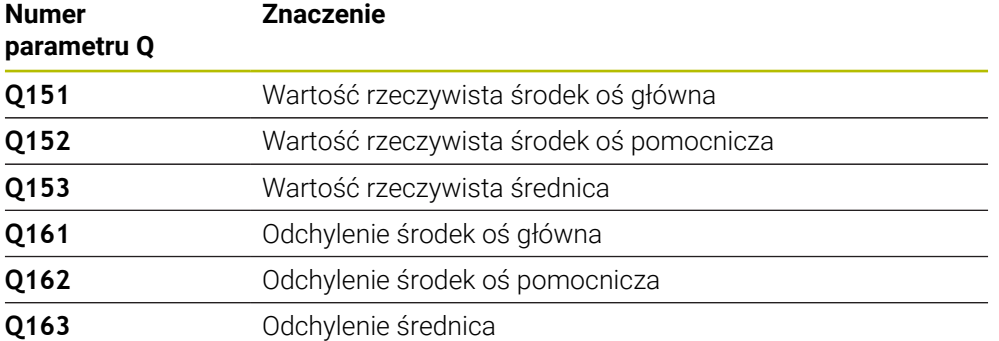

# **Wskazówki**

- Ten cykl można wykonać wyłącznie w trybie obróbki **FUNCTION MODE MILL**.
- Im mniejsza jest programowana inkrementacia kata, tym niedokładniej sterowanie oblicza wymiary odwiertu. Najmniejsza wartość wprowadzenia: 5°.
- Sterowanie resetuje aktywną rotację podstawową na początku cyklu.

#### **Wskazówki odnośnie programowania**

- Przed definiowaniem cyklu należy zaprogramować wywołanie narzędzia dla definicji osi sondy pomiarowej.
- Jeśli w parametrze **Q330** znajduje się referencja do narzędzia frezarskiego, to wpisy w parametrach **Q498** i **Q531** nie oddziaływują.
- Jeśli w parametrze Q330 znajduje się odsyłacz do narzędzia tokarskiego, to obowiązuje:
	- Parametry **Q498** i **Q531** muszą być podane
	- Dane parametrów **Q498, Q531** z np. cyklu 800 muszą być zgodne z tymi danymi
	- Jeśli sterowanie przeprowadza korekcję narzędzia tokarskiego, to odpowiednie wartości w kolumnach **DZL**, bądź **DXL** są korygowane
	- Sterowanie monitoruje także tolerancję na złamanie, zdefiniowaną w kolumnie **LBREAK**

# **Parametry cyklu**

# **Rysunek pomocniczy Parametry**

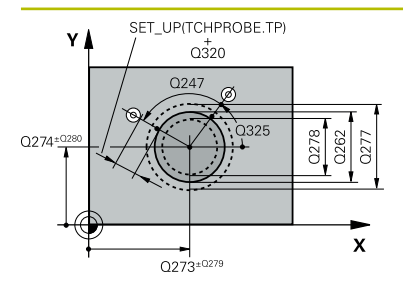

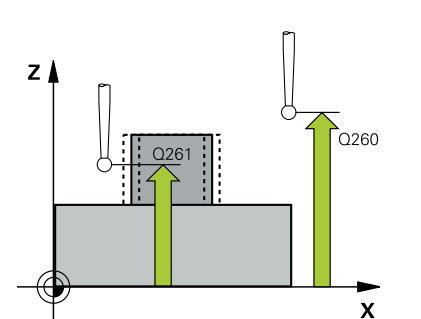

### **Q273 Srodek 1.osi (wartość zadana)?**

Środek czopu w osi głównej płaszczyzny obróbki. Wartość działa absolutnie.

#### Dane wejściowe: **-99999.9999...+99999.9999**

#### **Q274 Srodek 2.osi (wartość zadana)?**

Środek czopu w osi pomocniczej płaszczyzny obróbki. Wartość działa absolutnie.

#### Dane wejściowe: **-99999.9999...+99999.9999**

#### **Q262 Srednica nominalna?**

Wprowadzić średnicę czopu.

Dane wejściowe: **0...99999.9999**

# **Q325 Kat startu ?**

Kąt pomiędzy osią główną płaszczyzny obróbki i pierwszym punktem próbkowania. Wartość działa absolutnie.

Dane wejściowe: **–360.000...+360.000**

#### **Q247 Katowy przyrost-krok ?**

Kąt pomiędzy dwoma punktami pomiarowymi, znak liczby kroku kąta określa kierunek obróbki (- = w kierunku ruchu wskazówek zegara). Jeśli chcemy dokonać pomiaru łuków kołowych, to proszę zaprogramować krok kąta mniejszym od 90°. Wartość działa inkrementalnie.

Dane wejściowe: **-120...+120**

#### **Q261 Wysokość pomiaru w osi sondy?**

Współrzędna środka kuli na osi sondy pomiarowej, na której ma nastąpić pomiar. Wartość działa absolutnie.

#### Dane wejściowe: **-99999.9999...+99999.9999**

#### **Q320 Bezpieczna odleglosc?**

Dodatkowy odstęp pomiędzy punktem pomiarowym i główką sondy pomiarowej. **Q320** działa addytywnie do **SET\_UP** tabeli sond pomiarowych Wartość działa inkrementalnie.

Dane wejściowe: **0...99999.9999** alternatywnie **PREDEF**

#### **Q260 Bezpieczna wysokosc ?**

Współrzędna na osi narzędzia, na której nie może dojść do kolizii pomiedzy sondą i obrabianym detalem (mocowaniem). Wartość działa absolutnie.

Dane wejściowe: **-99999.9999...+99999.9999** alternatywnie **PREDEF**

#### **Q301 Odjazd na bezpiecz. wys. (0/1)?**

Określić, jak sonda ma przemieszczać się pomiędzy punktami pomiarowymi:

**0**: przemieszczenie między punktami pomiaru na wysokości pomiaru

**1**: : przemieszczenie między punktami pomiaru na bezpiecznej wysokości

Dane wejściowe: **0**, **1**

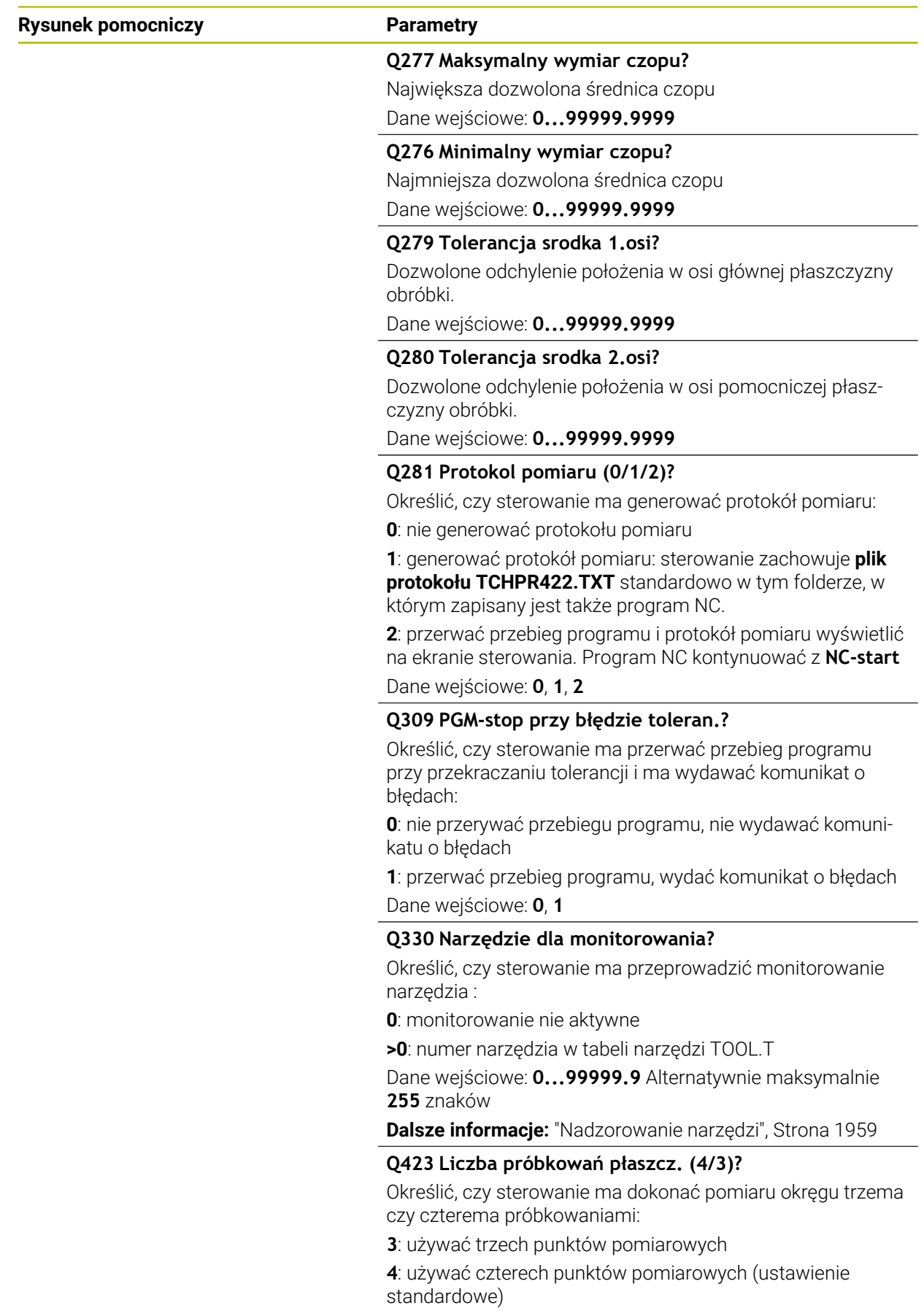
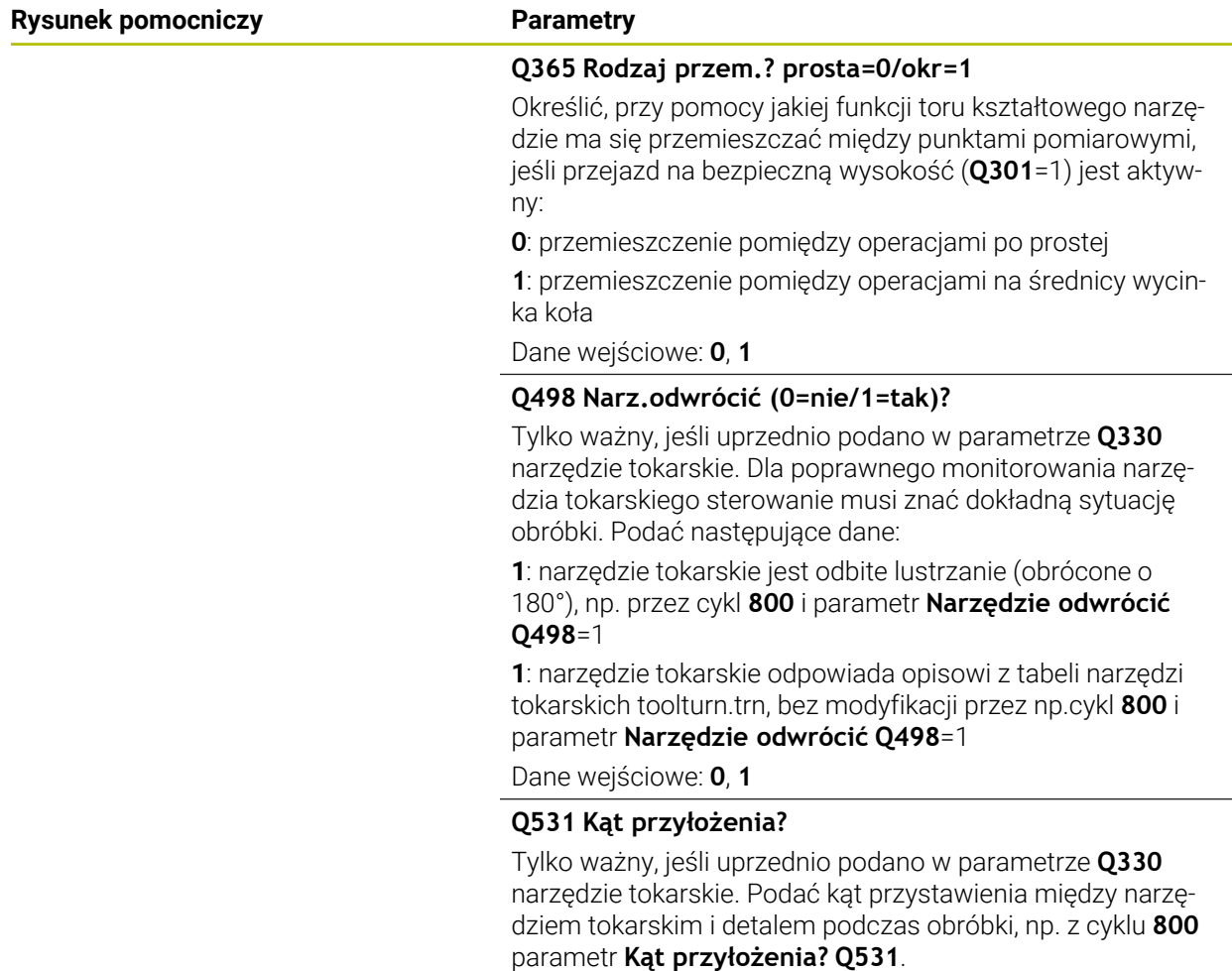

Dane wejściowe: **-180...+180**

# **Przykład**

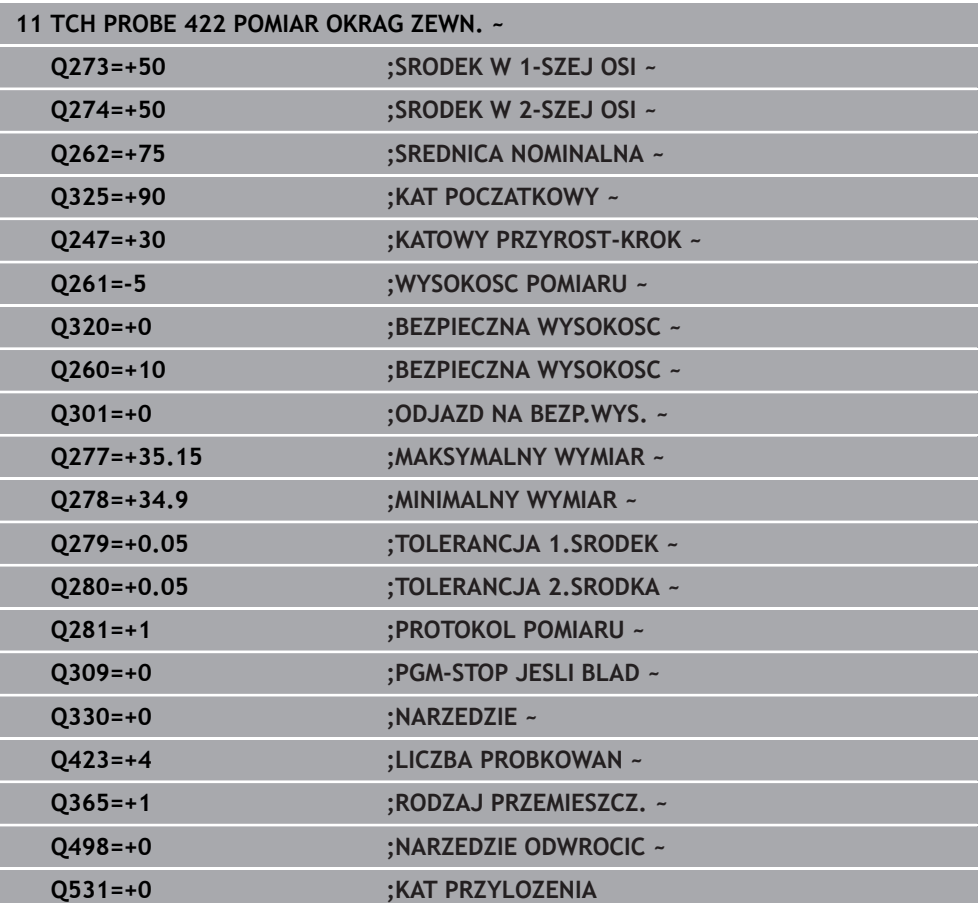

# **36.5.7 Cykl 423 POMIAR NAROZN.WEWN.**

#### **Programowanie ISO G423**

# **Zastosowanie**

Cykl sondy pomiarowej **423** ustala punkt środkowy jak i długość oraz szerokość wybrania prostokątnego. Jeśli zdefiniowane są odpowiednie wartości tolerancji w cyklu, to sterowanie przeprowadza porównanie wartości zadanej i rzeczywistej oraz zapamiętuje te odchylenia w parametrach Q.

#### **Przebieg cyklu**

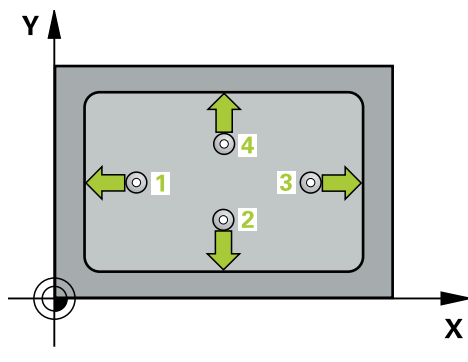

1 Sterownik pozycjonuje sondę dotykową przy pomocy logiki pozycjonowania na prepozycję pierwszego punktu pomiaru **1**.

**Dalsze informacie:** "Logika pozycionowania", Strona 269

- 2 Następnie sonda pomiarowa przemieszcza się na wprowadzoną wysokość pomiaru i przeprowadza pierwszą operację próbkowania z posuwem próbkowania (kolumna **F**).
- 3 Następnie sonda pomiarowa przemieszcza się albo równolegle do osi na wysokość pomiaru albo liniowo na bezpieczną wysokość, do następnego punktu próbkowania **2** i wykonuje drugą operację próbkowania
- 4 Sterowanie pozycjonuje sondę do punktu próbkowania **3** a następnie do punktu próbkowania **4** i przeprowadza tam trzecią i czwartą operację próbkowania
- 5 Na koniec sterowanie odsuwa sondę pomiarową z powrotem na bezpieczną wysokość i zapamiętuje wartości rzeczywiste oraz odchylenia w następujących Q-parametrach:

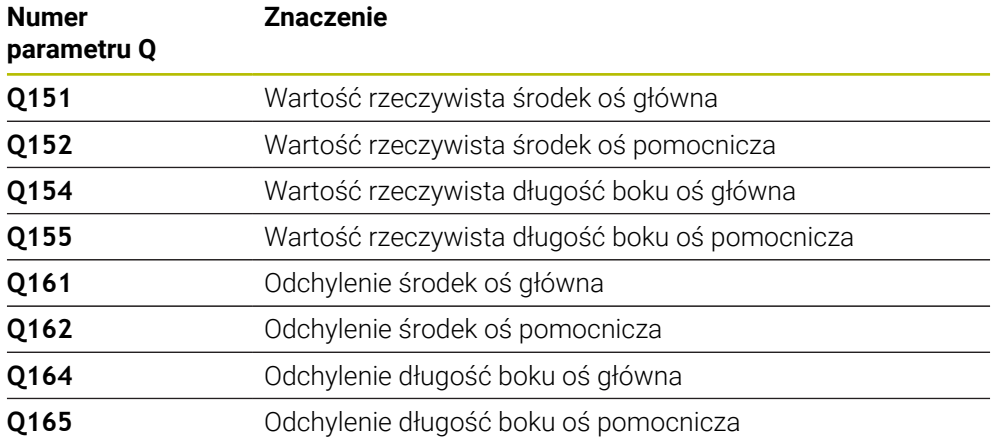

# **Wskazówki**

- Ten cykl można wykonać wyłącznie w trybie obróbki **FUNCTION MODE MILL**.
- Jeśli wymiary wybrania i odstęp bezpieczeństwa nie pozwalają an pozycjonowanie wstępne w pobliżu punktów próbkowania, to sterowanie dokonuje próbkowania wychodząc ze środka wybrania. Pomiędzy tymi czterema punktami pomiarowymi sonda pomiarowa nie przemieszcza się wówczas na bezpieczną wysokość.
- Monitorowanie narzędzia jest zależne od odchylenia pierwszej długości boku.
- Sterowanie resetuje aktywną rotację podstawową na początku cyklu.

#### **Wskazówki odnośnie programowania**

Przed definiowaniem cyklu należy zaprogramować wywołanie narzędzia dla definicji osi sondy pomiarowej.

# **Parametry cyklu**

# **Rysunek pomocniczy Parametry**

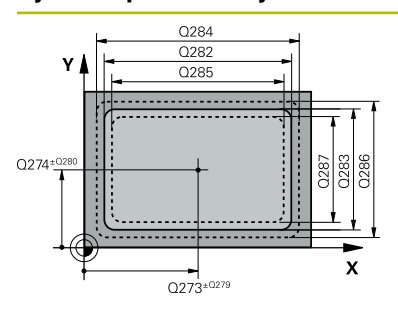

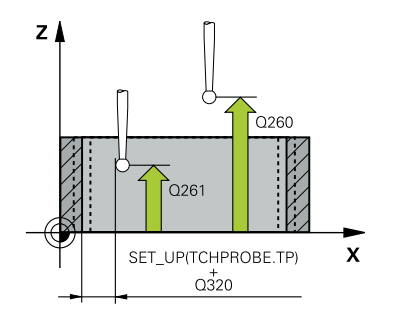

# **Q273 Srodek 1.osi (wartość zadana)?**

Środek kieszeni w osi głównej płaszczyzny obróbki. Wartość działa absolutnie.

# Dane wejściowe: **-99999.9999...+99999.9999**

#### **Q274 Srodek 2.osi (wartość zadana)?**

Środek kieszeni w osi pomocniczej płaszczyzny obróbki. Wartość działa absolutnie.

Dane wejściowe: **-99999.9999...+99999.9999**

# **Q282 1.długość boku (wartość zadana)?**

Długość kieszeni, równolegle do osi głównej płaszczyzny obróbki

Dane wejściowe: **0...99999.9999**

# **Q283 2.długość boku (wartość zadana)?**

Długość kieszeni, równolegle do osi pomocniczej płaszczyzny obróbki

Dane wejściowe: **0...99999.9999**

# **Q261 Wysokość pomiaru w osi sondy?**

Współrzędna środka kuli na osi sondy pomiarowej, na której ma nastąpić pomiar. Wartość działa absolutnie.

Dane wejściowe: **-99999.9999...+99999.9999**

# **Q320 Bezpieczna odleglosc?**

Dodatkowy odstęp pomiędzy punktem pomiarowym i główką sondy pomiarowej. **Q320** działa addytywnie do **SET\_UP** tabeli sond pomiarowych Wartość działa inkrementalnie.

Dane wejściowe: **0...99999.9999** alternatywnie **PREDEF**

# **Q260 Bezpieczna wysokosc ?**

Współrzędna na osi narzędzia, na której nie może dojść do kolizji pomiędzy sondą i obrabianym detalem (mocowaniem). Wartość działa absolutnie.

Dane wejściowe: **-99999.9999...+99999.9999** alternatywnie **PREDEF**

# **Q301 Odjazd na bezpiecz. wys. (0/1)?**

Określić, jak sonda ma przemieszczać się pomiędzy punktami pomiarowymi:

**0**: przemieszczenie między punktami pomiaru na wysokości pomiaru

**1**: : przemieszczenie między punktami pomiaru na bezpiecznej wysokości

Dane wejściowe: **0**, **1**

# **Q284 Max.wymiar 1.długości boku?**

Największa dozwolona długość kieszeni Dane wejściowe: **0...99999.9999**

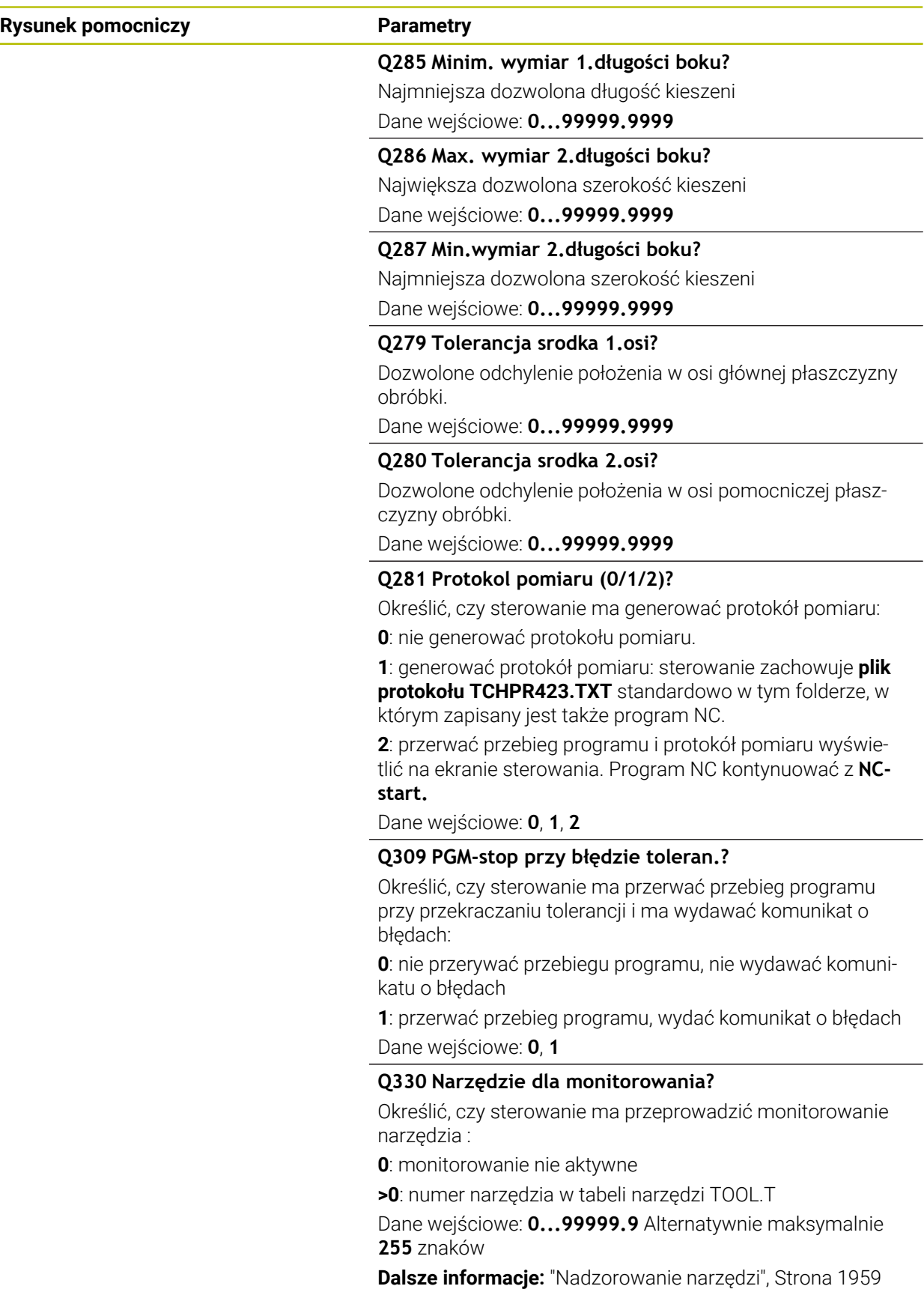

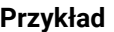

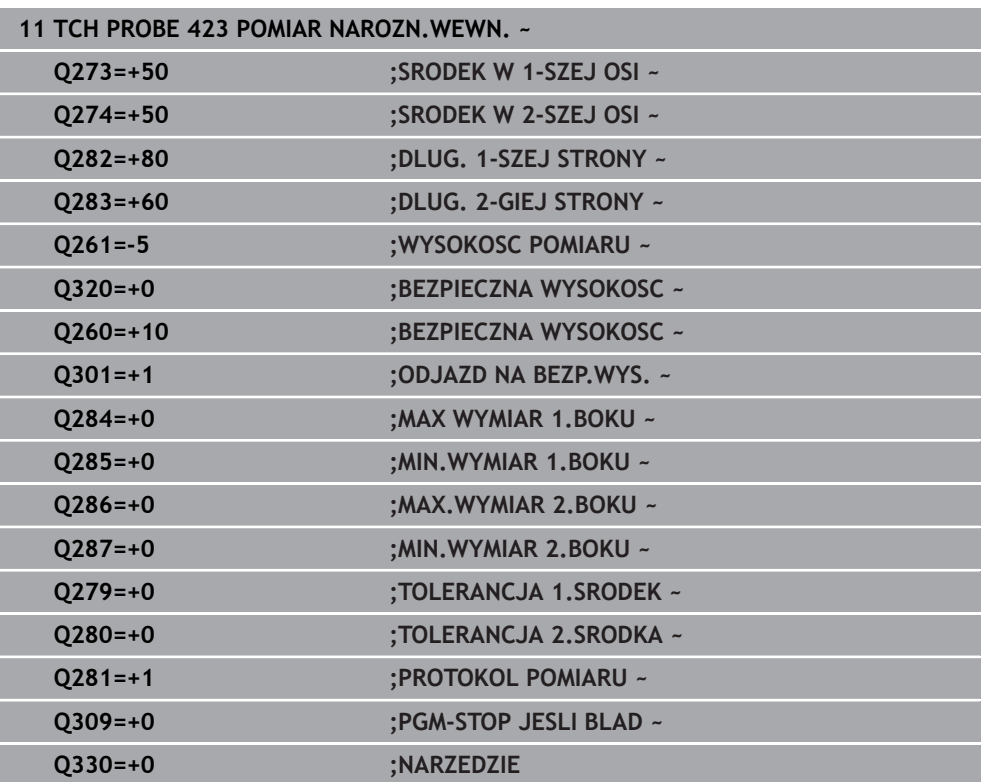

# **36.5.8 Cykl 424 POMIAR NAROZN. ZEWN.**

# **Programowanie ISO G424**

# **Zastosowanie**

Cykl sondy pomiarowej **424** ustala punkt środkowy jak i długość oraz szerokość czopu prostokątnego. Jeśli zdefiniowane są odpowiednie wartości tolerancji w cyklu, to sterowanie przeprowadza porównanie wartości zadanej i rzeczywistej oraz zapamiętuje te odchylenia w parametrach Q.

# **Przebieg cyklu**

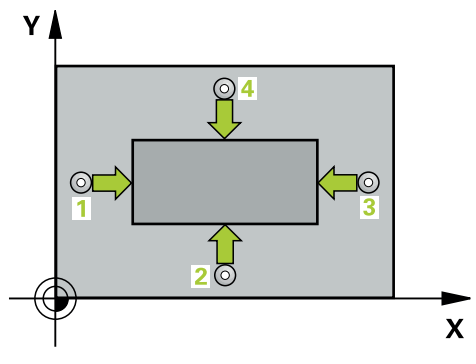

1 Sterownik pozycjonuje sondę dotykową przy pomocy logiki pozycjonowania na prepozycję pierwszego punktu pomiaru **1**.

**Dalsze informacie:** "Logika pozycionowania", Strona 269

- 2 Następnie sonda pomiarowa przemieszcza się na wprowadzoną wysokość pomiaru i przeprowadza pierwszą operację próbkowania z posuwem próbkowania (kolumna **F**).
- 3 Następnie sonda pomiarowa przemieszcza się albo równolegle do osi na wysokość pomiaru albo liniowo na bezpieczną wysokość, do następnego punktu próbkowania **2** i wykonuje drugą operację próbkowania
- 4 Sterowanie pozycjonuje sondę do punktu próbkowania **3** a następnie do punktu próbkowania **4** i przeprowadza tam trzecią i czwartą operację próbkowania
- 5 Na koniec sterowanie odsuwa sondę pomiarową z powrotem na bezpieczną wysokość i zapamiętuje wartości rzeczywiste oraz odchylenia w następujących Q-parametrach:

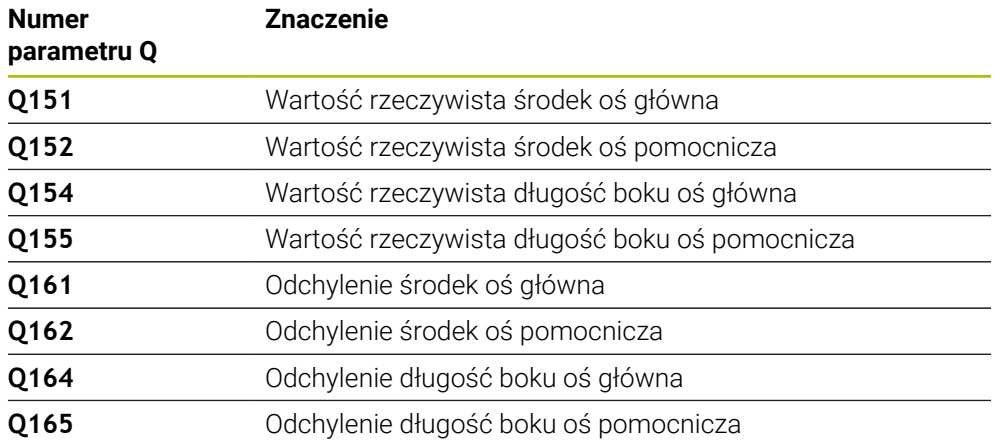

# **Wskazówki**

- Ten cykl można wykonać wyłącznie w trybie obróbki **FUNCTION MODE MILL**.
- Monitorowanie narzędzia jest zależne od odchylenia pierwszej długości boku.
- Sterowanie resetuje aktywną rotację podstawową na początku cyklu.

#### **Wskazówki odnośnie programowania**

Przed definiowaniem cyklu należy zaprogramować wywołanie narzędzia dla definicji osi sondy pomiarowej.

# **Parametry cyklu**

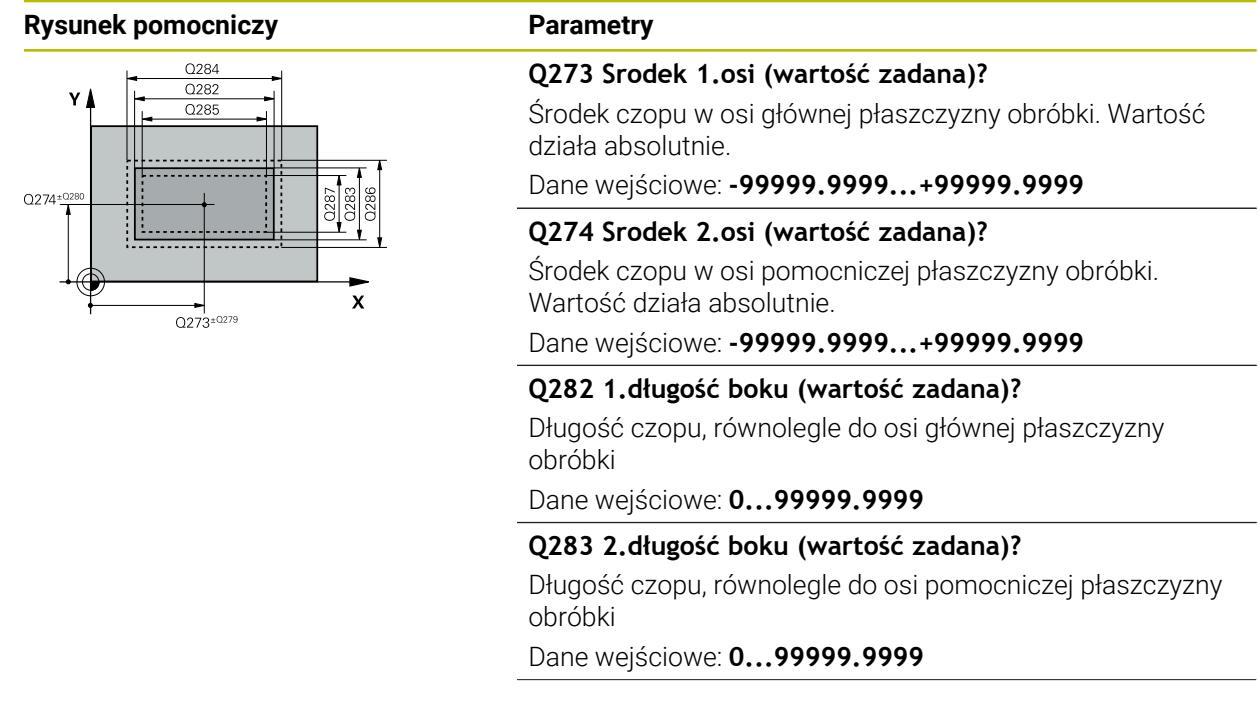

# **Rysunek pomocniczy Parametry**

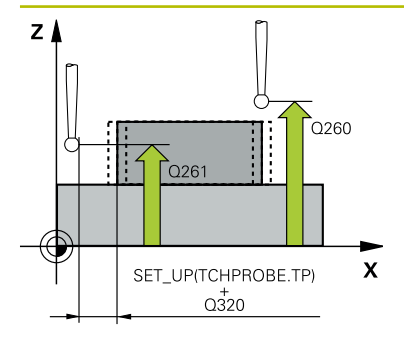

#### **Q261 Wysokość pomiaru w osi sondy?**

Współrzędna środka kuli na osi sondy pomiarowej, na której ma nastąpić pomiar. Wartość działa absolutnie.

#### Dane wejściowe: **-99999.9999...+99999.9999**

#### **Q320 Bezpieczna odleglosc?**

Dodatkowy odstęp pomiędzy punktem pomiarowym i główką sondy pomiarowej. **Q320** działa addytywnie do **SET\_UP** tabeli sond pomiarowych Wartość działa inkrementalnie.

Dane wejściowe: **0...99999.9999** alternatywnie **PREDEF**

#### **Q260 Bezpieczna wysokosc ?**

Współrzędna na osi narzędzia, na której nie może dojść do kolizji pomiędzy sondą i obrabianym detalem (mocowaniem). Wartość działa absolutnie.

#### Dane wejściowe: **-99999.9999...+99999.9999** alternatywnie **PREDEF**

#### **Q301 Odjazd na bezpiecz. wys. (0/1)?**

Określić, jak sonda ma przemieszczać się pomiędzy punktami pomiarowymi:

**0**: przemieszczenie między punktami pomiaru na wysokości pomiaru

**1**: : przemieszczenie między punktami pomiaru na bezpiecznej wysokości

Dane wejściowe: **0**, **1**

# **Q284 Max.wymiar 1.długości boku?**

Największa dozwolona długość czopu Dane wejściowe: **0...99999.9999**

#### **Q285 Minim. wymiar 1.długości boku?**

Najmniejsza dozwolona długość czopu

Dane wejściowe: **0...99999.9999**

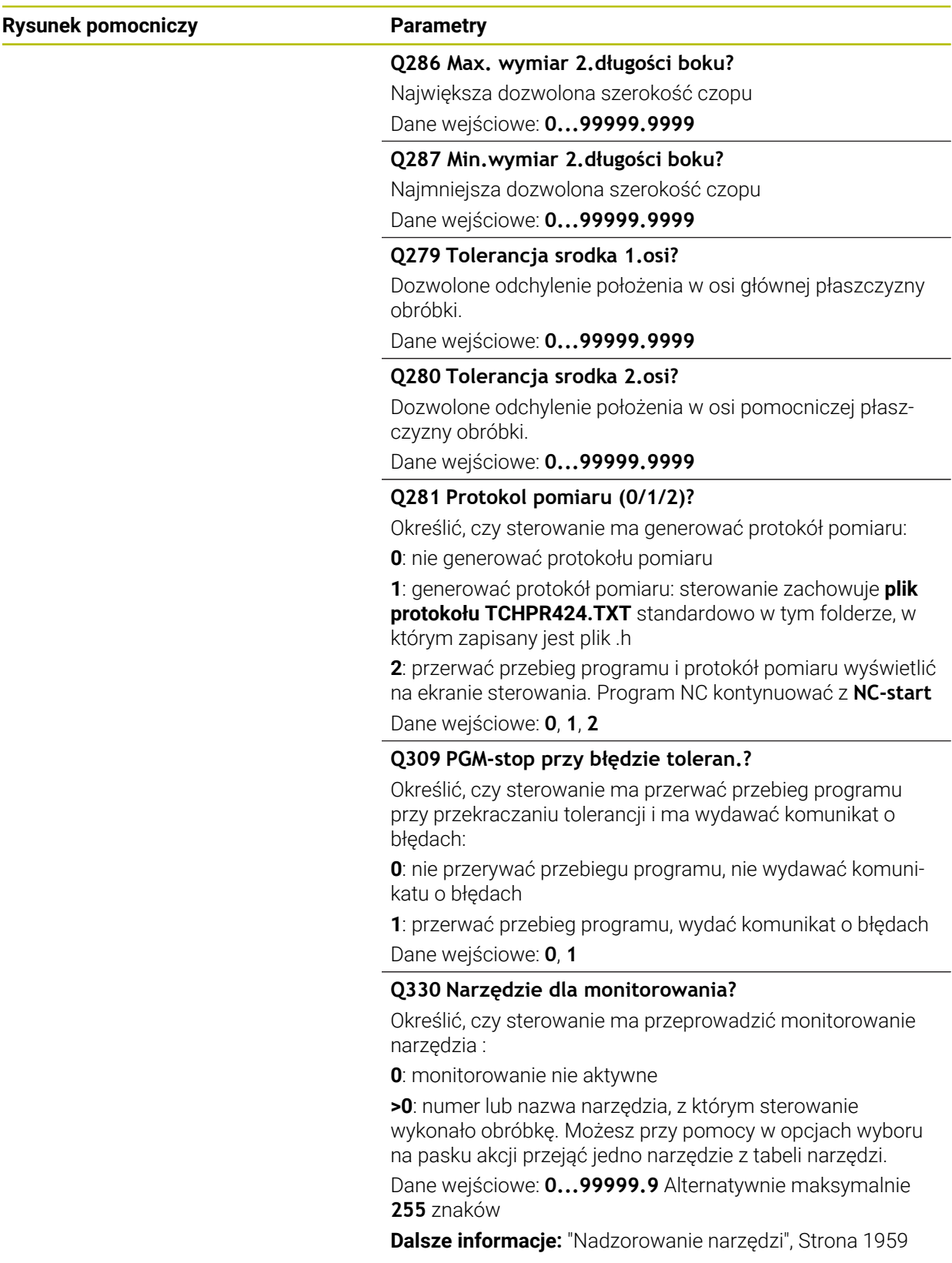

# **Przykład**

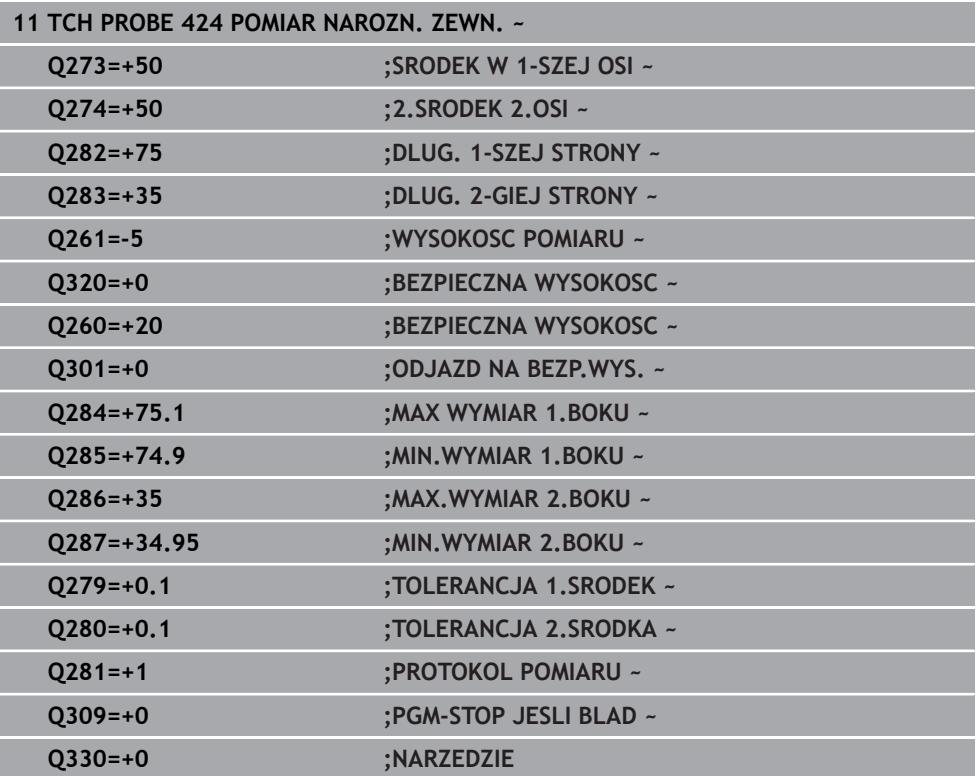

# **36.5.9 Cykl 425 POMIAR SZEROK. WEWN.**

#### **Programowanie ISO G425**

#### **Zastosowanie**

Cykl sondy pomiarowej **425** ustala położenie i szerokość rowka (wybrania). Jeśli zdefiniowane są odpowiednie wartości tolerancji w cyklu, to sterowanie przeprowadza porównanie wartości zadanej i rzeczywistej oraz zapamiętuje te odchylenia w parametrach Q.

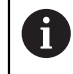

Zamiast cyklu **425 POMIAR SZEROK. WEWN.** HEIDENHAIN zaleca bardziej wydajny cykl **1404 PROBE SLOT/RIDGE**.

#### **Spokrewnione tematy**

Cykl **1404 PROBE SLOT/RIDGE**

**Dalsze informacje:** ["Cykl 1404 PROBE SLOT/RIDGE", Strona 1938](#page-1937-0)

#### **Przebieg cyklu**

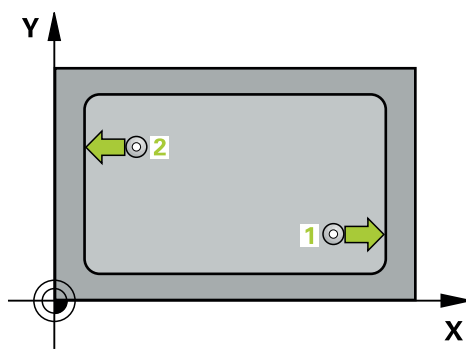

1 Sterownik pozycjonuje sondę dotykową przy pomocy logiki pozycjonowania na prepozycję pierwszego punktu pomiaru **1**.

**Dalsze informacje:** ["Logika pozycjonowania", Strona 269](#page-268-0)

- 2 Następnie sonda pomiarowa przemieszcza się na wprowadzoną wysokość pomiaru i przeprowadza pierwszą operację próbkowania z posuwem próbkowania (kolumna **F**). 1. próbkowanie zawsze w dodatnim kierunku zaprogramowanej osi
- 3 Jeżeli dla drugiego pomiaru zostanie wprowadzony offset, to sterowanie przemieszcza sondę (w razie potrzeby na bezpiecznej wysokości) do następnego punktu pomiaru **2** i wykonuje tam drugą operację próbkowania. W przypadku dużych długości zadanych sterowanie pozycjonuje na drugi punkt próbkowania na biegu szybkim. Jeżeli nie zostanie podany offset, to sterowanie mierzy szerokość bezpośrednio w kierunku przeciwnym
- 4 Na koniec sterowanie odsuwa sondę pomiarową z powrotem na bezpieczną wysokość i zachowuje wartości rzeczywiste oraz odchylenia w następujących Qparametrach:

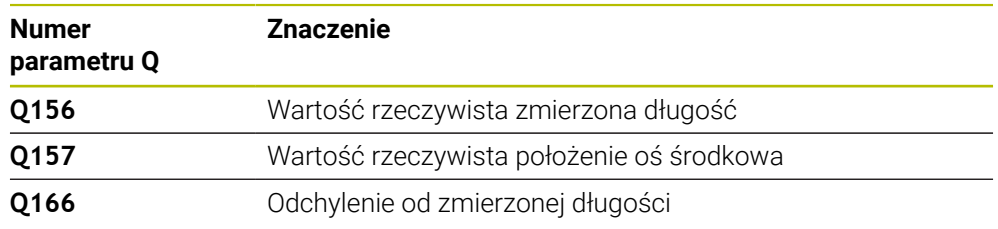

# **Wskazówki**

- Ten cykl można wykonać wyłącznie w trybie obróbki **FUNCTION MODE MILL**.
- Sterowanie resetuje aktywną rotację podstawową na początku cyklu.

# **Wskazówki odnośnie programowania**

- Przed definiowaniem cyklu należy zaprogramować wywołanie narzędzia dla definicji osi sondy pomiarowej.
- Długość nominalna **Q311** musi mieć wartość pomiędzy najmniejszym i największym wymiarem (**Q276**/**Q275**).

# **Parametry cyklu**

# **Rysunek pomocniczy Parametry**

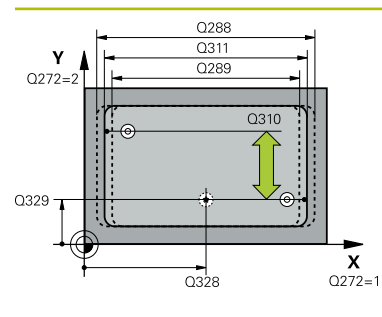

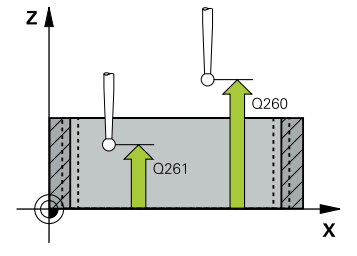

# **Q328 Punkt startu 1-szej osi ?**

Punkt startu operacji próbkowania w osi głównej płaszczyzny obróbki. Wartość działa absolutnie.

# Dane wejściowe: **-99999.9999...+99999.9999**

# **Q329 Punkt startu 2-giej osi ?**

Punkt startu operacji próbkowania w osi pomocniczej płaszczyzny obróbki. Wartość działa absolutnie.

Dane wejściowe: **-99999.9999...+99999.9999**

# **Q310 Przesuniecie dla 2. pom. (+/-)?**

Wartość, o jaką sonda pomiarowa zostaje przesunięta przed drugim pomiarem. Jeśli zostanie podane 0, to sterowanie nie przesunie sondy pomiarowej. Wartość działa inkrementalnie.

Dane wejściowe: **-99999.9999...+99999.9999**

# **Q272 Oś pomiarowa (1=1 oś / 2=2 oś)?**

Oś płaszczyzny obróbki, na której ma nastąpić pomiar:

- **1**: oś główna = oś pomiaru
- **2**: oś pomocnicza = oś pomiaru

Dane wejściowe: **1**, **2**

# **Q261 Wysokość pomiaru w osi sondy?**

Współrzędna środka kuli na osi sondy pomiarowej, na której ma nastąpić pomiar. Wartość działa absolutnie.

# Dane wejściowe: **-99999.9999...+99999.9999**

# **Q260 Bezpieczna wysokosc ?**

Współrzędna na osi narzędzia, na której nie może dojść do kolizji pomiędzy sondą i obrabianym detalem (mocowaniem). Wartość działa absolutnie.

Dane wejściowe: **-99999.9999...+99999.9999** alternatywnie **PREDEF**

# **Q311 Długość zadana?**

Wartość zadana mierzonej długości Dane wejściowe: **0...99999.9999**

# **Q288 Maksymalny wymiar?**

Największa dozwolona długość

Dane wejściowe: **0...99999.9999**

# **Q289 Minimalny wymiar?**

Najmniejsza dozwolona długość

Dane wejściowe: **0...99999.9999**

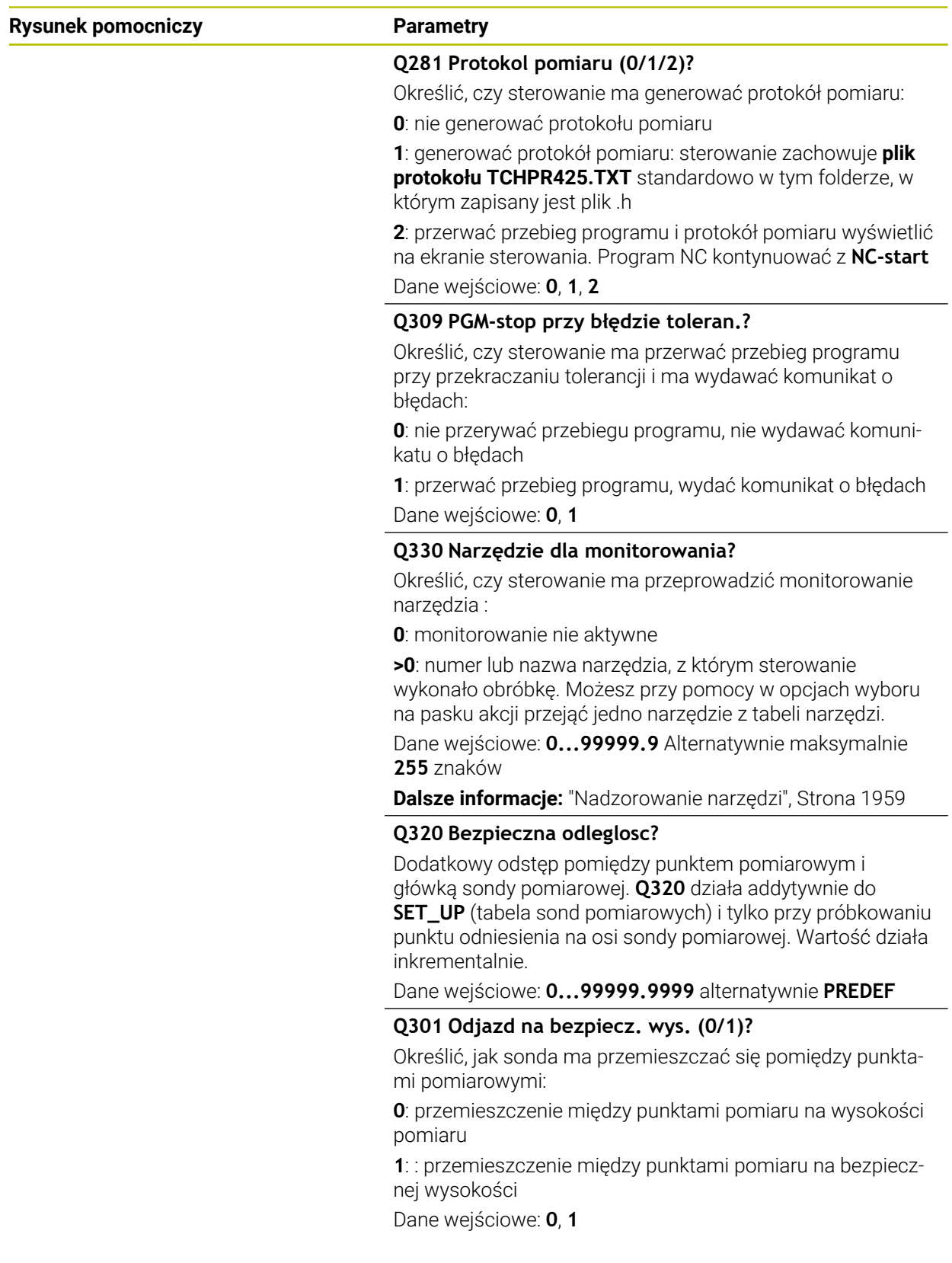

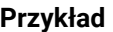

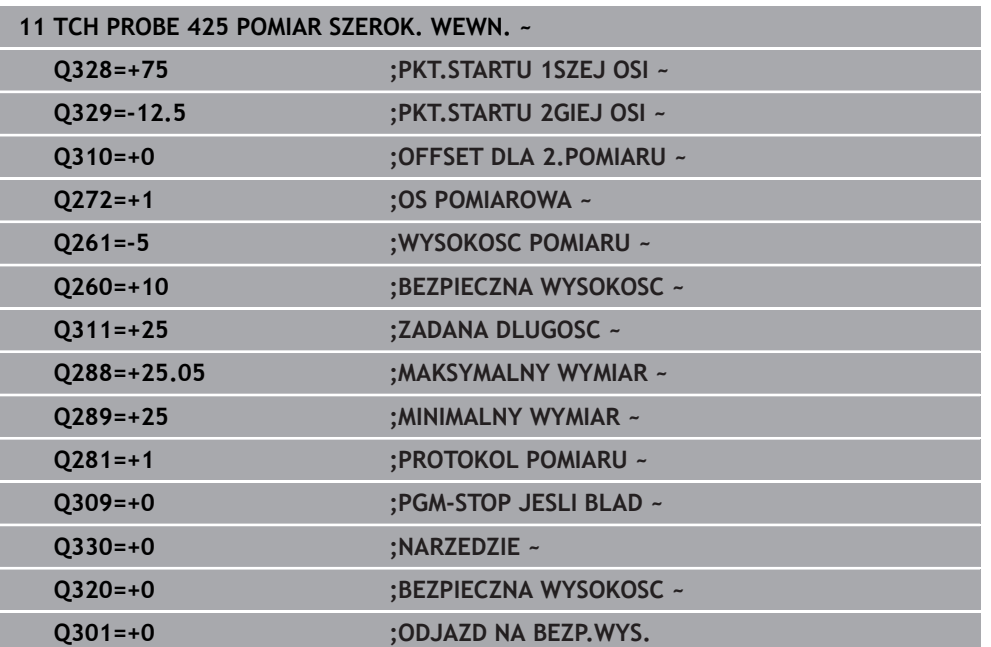

# **36.5.10 Cykl 426 POMIAR MOSTKA ZEWN.**

**Programowanie ISO G426**

# **Zastosowanie**

Cykl sondy pomiarowej **426** ustala położenie i szerokość mostka. Jeśli zdefiniowane są odpowiednie wartości tolerancji w cyklu, to sterowanie przeprowadza porównanie wartości zadanej i rzeczywistej oraz zachowuje te odchylenia w parametrach Q.

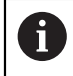

Zamiast cyklu **426 POMIAR MOSTKA ZEWN.** HEIDENHAIN zaleca bardziej wydajny cykl **1404 PROBE SLOT/RIDGE**.

# **Spokrewnione tematy**

Cykl **1404 PROBE SLOT/RIDGE**

**Dalsze informacje:** ["Cykl 1404 PROBE SLOT/RIDGE", Strona 1938](#page-1937-0)

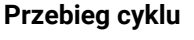

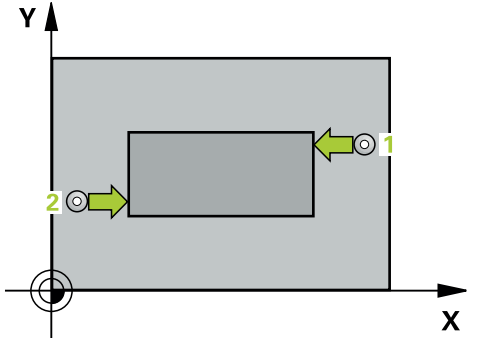

1 Sterownik pozycjonuje sondę dotykową przy pomocy logiki pozycjonowania na prepozycję pierwszego punktu pomiaru **1**.

**Dalsze informacje:** ["Logika pozycjonowania", Strona 269](#page-268-0)

- 2 Następnie sonda pomiarowa przemieszcza się na wprowadzoną wysokość pomiaru i przeprowadza pierwszą operację próbkowania z posuwem próbkowania (kolumna **F**). 1. próbkowanie zawsze w ujemnym kierunku zaprogramowanej osi
- 3 Potem sonda pomiarowa przemieszcza się na bezpiecznej wysokości do następnego punktu próbkowania i wykonuje tam drugą operację próbkowania
- 4 Na koniec sterowanie odsuwa sondę pomiarową z powrotem na bezpieczną wysokość i zachowuje wartości rzeczywiste oraz odchylenia w następujących Qparametrach:

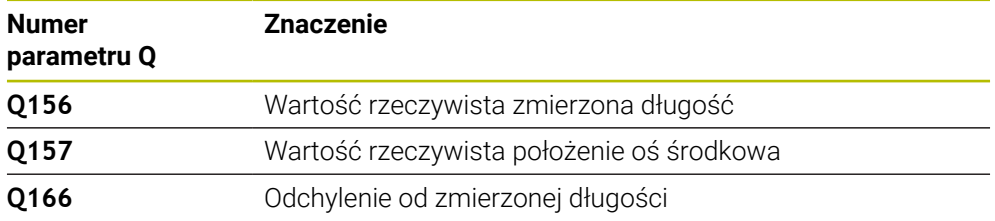

# **Wskazówki**

- Ten cykl można wykonać wyłącznie w trybie obróbki **FUNCTION MODE MILL**.
- Sterowanie resetuje aktywną rotację podstawową na początku cyklu.

#### **Wskazówki odnośnie programowania**

Przed definiowaniem cyklu należy zaprogramować wywołanie narzędzia dla definicji osi sondy pomiarowej.

# **Parametry cyklu**

# **Rysunek pomocniczy Parametry**

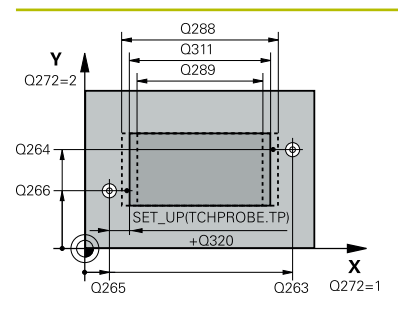

# $Z/$ ົດຂອງ  $\frac{1}{2}$  Q261  $\frac{1}{2}$  $\mathbf{x}$

# **Q263 1.pkt pomiarowy 1.osi?**

Współrzędna pierwszego punktu próbkowania w osi głównej płaszczyzny obróbki. Wartość działa absolutnie.

Dane wejściowe: **-99999.9999...+99999.9999**

# **Q264 1.pkt pomiar.2.osi?**

Współrzędna pierwszego punktu próbkowania w osi pomocniczej płaszczyzny obróbki. Wartość działa absolutnie.

Dane wejściowe: **-99999.9999...+99999.9999**

# **Q265 2.pkt pomiarowy 1.osi?**

Współrzędna drugiego punktu próbkowania w osi głównej płaszczyzny obróbki. Wartość działa absolutnie. Dane wejściowe: **-99999.9999...+99999.9999**

# **Q266 2.pkt pomiarowy 2.osi?**

Współrzędna drugiego punktu próbkowania w osi pomocniczej płaszczyzny obróbki. Wartość działa absolutnie.

# Dane wejściowe: **-99999.9999...+99999.9999**

# **Q272 Oś pomiarowa (1=1 oś / 2=2 oś)?**

Oś płaszczyzny obróbki, na której ma nastąpić pomiar:

- **1**: oś główna = oś pomiaru
- **2**: oś pomocnicza = oś pomiaru

Dane wejściowe: **1**, **2**

# **Q261 Wysokość pomiaru w osi sondy?**

Współrzędna środka kuli na osi sondy pomiarowej, na której ma nastąpić pomiar. Wartość działa absolutnie.

Dane wejściowe: **-99999.9999...+99999.9999**

# **Q320 Bezpieczna odleglosc?**

Dodatkowy odstęp pomiędzy punktem pomiarowym i główką sondy pomiarowej. **Q320** działa addytywnie do **SET\_UP** tabeli sond pomiarowych Wartość działa inkrementalnie.

Dane wejściowe: **0...99999.9999** alternatywnie **PREDEF**

# **Q260 Bezpieczna wysokosc ?**

Współrzędna na osi narzędzia, na której nie może dojść do kolizji pomiędzy sondą i obrabianym detalem (mocowaniem). Wartość działa absolutnie.

# Dane wejściowe: **-99999.9999...+99999.9999** alternatywnie **PREDEF**

**Q311 Długość zadana?**

Wartość zadana mierzonej długości

Dane wejściowe: **0...99999.9999**

# **Q288 Maksymalny wymiar?**

Największa dozwolona długość

Dane wejściowe: **0...99999.9999**

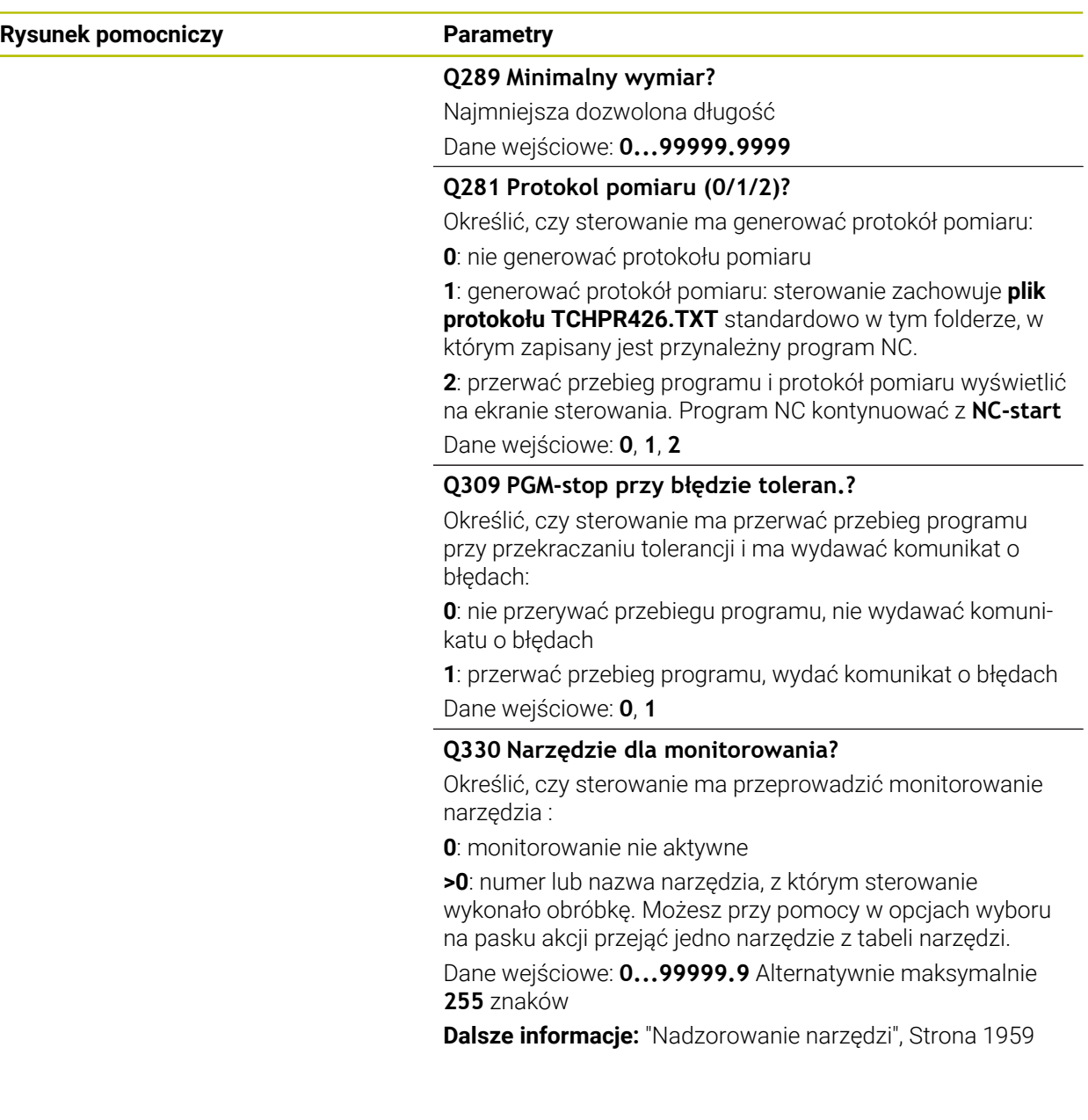

# **Przykład**

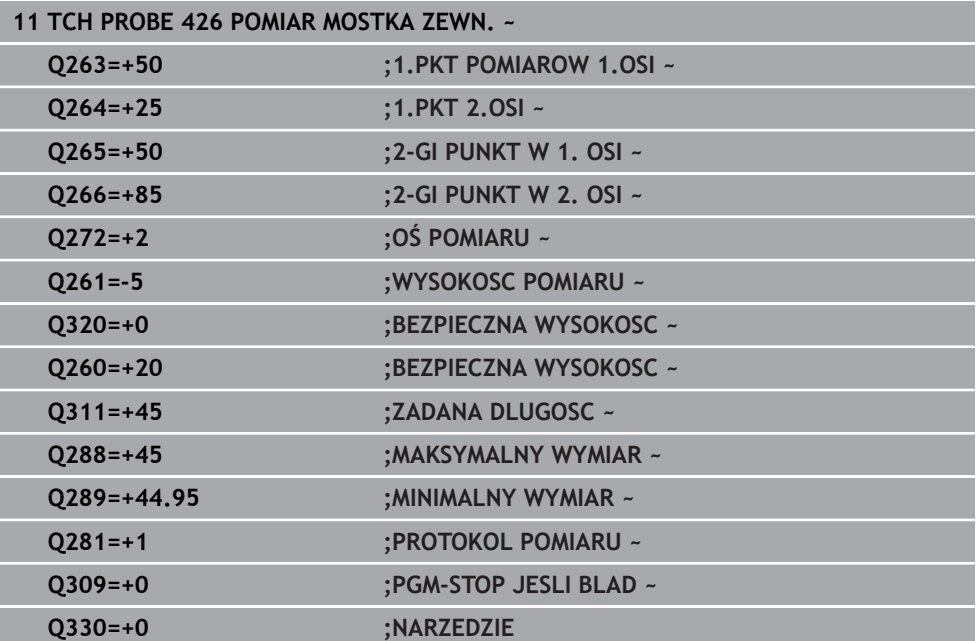

# **36.5.11 Cykl 427 POMIAR WSPOLRZEDNA**

#### **Programowanie ISO G427**

# **Zastosowanie**

Cykl sondy dotykowej **427** określa współrzędną w dowolnej osi i odkłada tę wartość w parametrze Q. Jeśli zdefiniowane są odpowiednie wartości tolerancji w cyklu, to sterowanie przeprowadza porównanie wartości zadanej i rzeczywistej oraz zachowuje te odchylenia w parametrach Q.

Zamiast cyklu **427 POMIAR WSPOLRZEDNA** HEIDENHAIN zaleca bardziej wydajny cykl **1400 PROBKOWANIE POZYCJI**.

#### **Spokrewnione tematy**

#### Cykl **1400 PROBKOWANIE POZYCJI**

**Dalsze informacje:** ["Cykl 1400 PROBKOWANIE POZYCJI", Strona 1924](#page-1923-0)

#### **Przebieg cyklu**

Ħ

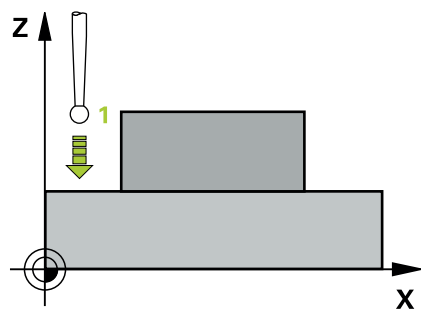

1 Sterownik pozycjonuje sondę dotykową przy pomocy logiki pozycjonowania na prepozycję pierwszego punktu pomiaru **1**.

**Dalsze informacje:** ["Logika pozycjonowania", Strona 269](#page-268-0)

- 2 Potem sterowanie pozycjonuje sondę na płaszczyźnie obróbki na wprowadzony punkt pomiarowy **1** mierzy tam wartość rzeczywistą na wybranej osi
- 3 Na koniec sterowanie odsuwa sondę pomiarową z powrotem na bezpieczną wysokość i zachowuje ustaloną współrzędną w następującym Q-parametrze:

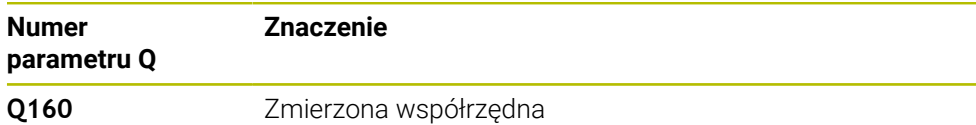

# **Wskazówki**

- Ten cykl można wykonać wyłącznie w trybie obróbki **FUNCTION MODE MILL**.
- Jeśli jedna z osi aktywnej płaszczyzny obróbki zdefiniowana jest jako oś pomiaru (**Q272** = 1 lub 2), to sterowanie przeprowadza korekcję promienia narzędzia. Kierunek korekcji sterowanie określa przy pomocy zdefiniowanego kierunku przemieszczenia (**Q267**).
- Jeżeli oś sondy pomiarowej wybrana jest jako oś pomiarowa (**Q272** = 3) to sterowanie przeprowadza korekcję długości narzędzia
- Sterowanie resetuje aktywną rotację podstawową na początku cyklu.

#### **Wskazówki odnośnie programowania**

- Przed definiowaniem cyklu należy zaprogramować wywołanie narzędzia dla definicji osi sondy pomiarowej.
- Wysokość pomiaru **Q261** musi mieć wartość pomiędzy najmniejszym i największym wymiarem (**Q276**/**Q275**).
- Jeśli w parametrze **Q330** znajduje się referencja do narzędzia frezarskiego, to wpisy w parametrach **Q498** i **Q531** nie oddziaływują.
- Jeśli w parametrze Q330 znajduje się odsyłacz do narzędzia tokarskiego, to obowiązuje:
	- Parametry **Q498** i **Q531** muszą być podane
	- Dane parametrów **Q498, Q531** z np. cyklu 800 muszą być zgodne z tymi danymi
	- Jeśli sterowanie przeprowadza korekcję narzędzia tokarskiego, to odpowiednie wartości w kolumnach **DZL**, bądź **DXL** są korygowane
	- Sterowanie monitoruje także tolerancję na złamanie, zdefiniowaną w kolumnie **LBREAK**

 $\mathbf{x}$ <br>Q272=1

# **Parametry cyklu**

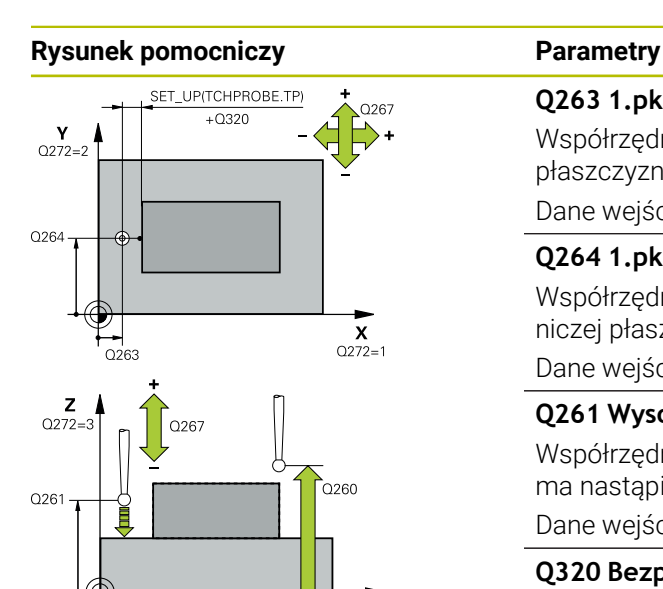

#### **Q263 1.pkt pomiarowy 1.osi?**

Współrzędna pierwszego punktu próbkowania w osi głównej płaszczyzny obróbki. Wartość działa absolutnie.

#### Dane wejściowe: **-99999.9999...+99999.9999**

# **Q264 1.pkt pomiar.2.osi?**

Współrzędna pierwszego punktu próbkowania w osi pomocniczej płaszczyzny obróbki. Wartość działa absolutnie.

Dane wejściowe: **-99999.9999...+99999.9999**

#### **Q261 Wysokość pomiaru w osi sondy?**

Współrzędna środka kuli na osi sondy pomiarowej, na której ma nastąpić pomiar. Wartość działa absolutnie.

Dane wejściowe: **-99999.9999...+99999.9999**

#### **Q320 Bezpieczna odleglosc?**

Dodatkowy odstęp pomiędzy punktem pomiarowym i główką sondy pomiarowej. **Q320** działa addytywnie do **SET\_UP** tabeli sond pomiarowych Wartość działa inkrementalnie.

Dane wejściowe: **0...99999.9999** alternatywnie **PREDEF**

#### **Q272 Os pomiarowa(1..3: 1=oś główna)?**

Oś, na której ma nastąpić pomiar:

- **1**: oś główna = oś pomiaru
- **2**: oś pomocnicza = oś pomiaru
- **3**: oś sondy = oś pomiaru

Dane wejściowe: **1**, **2**, **3**

# **Q267 Kierunek ruchu 1 (+1=+ / -1=-)?**

Kierunek, w którym sonda pomiarowa ma dosunąć się do obrabianego przedmiotu:

- **-1**: kierunek przemieszczenia ujemny
- **+1**: kierunek przemieszczenia dodatni

Dane wejściowe: **-1**, **+1**

#### **Q260 Bezpieczna wysokosc ?**

Współrzędna na osi narzędzia, na której nie może dojść do kolizji pomiędzy sondą i obrabianym detalem (mocowaniem). Wartość działa absolutnie.

Dane wejściowe: **-99999.9999...+99999.9999** alternatywnie **PREDEF**

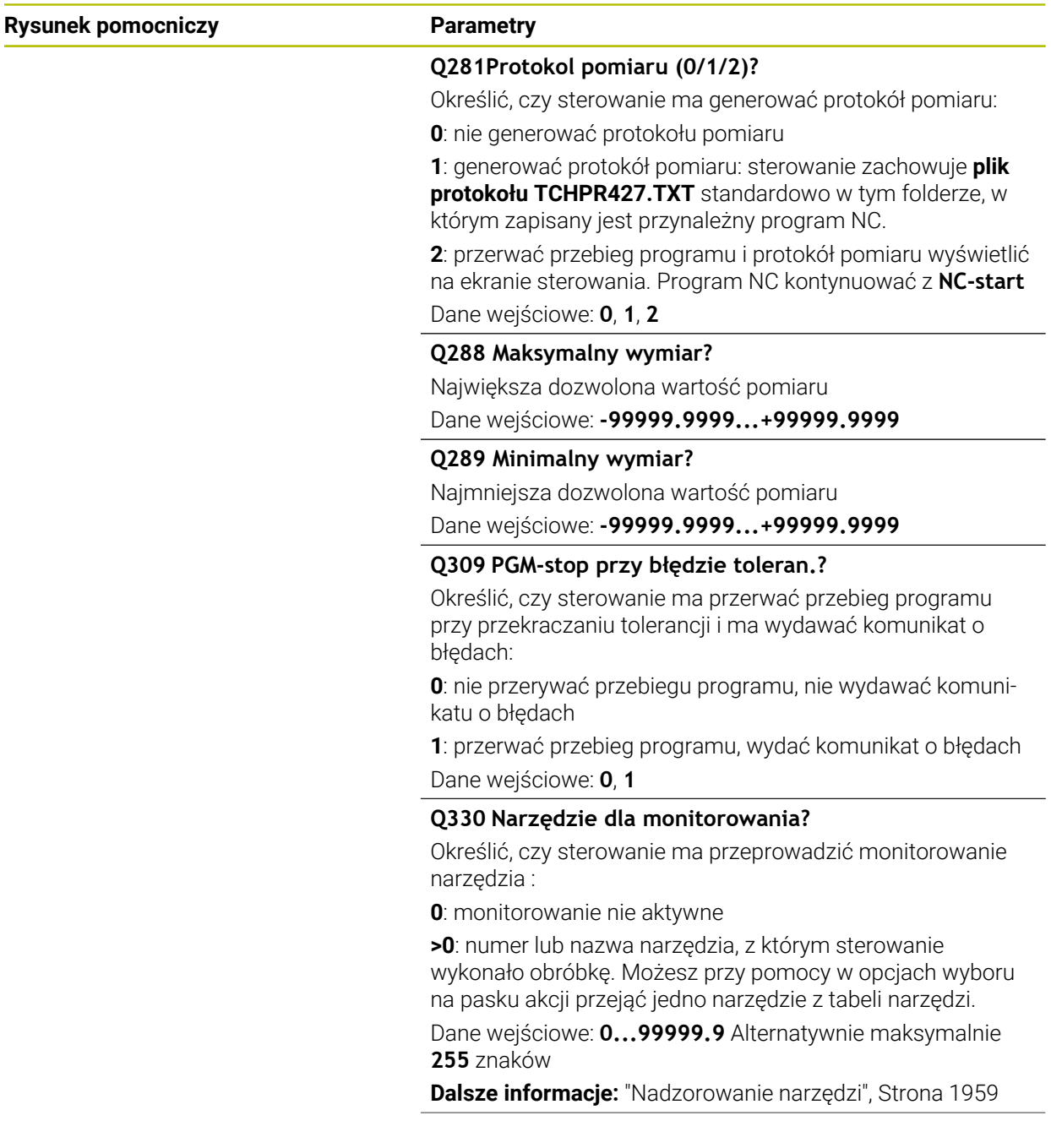

 $\overline{\phantom{a}}$ 

 $\overline{\phantom{0}}$ 

**36**

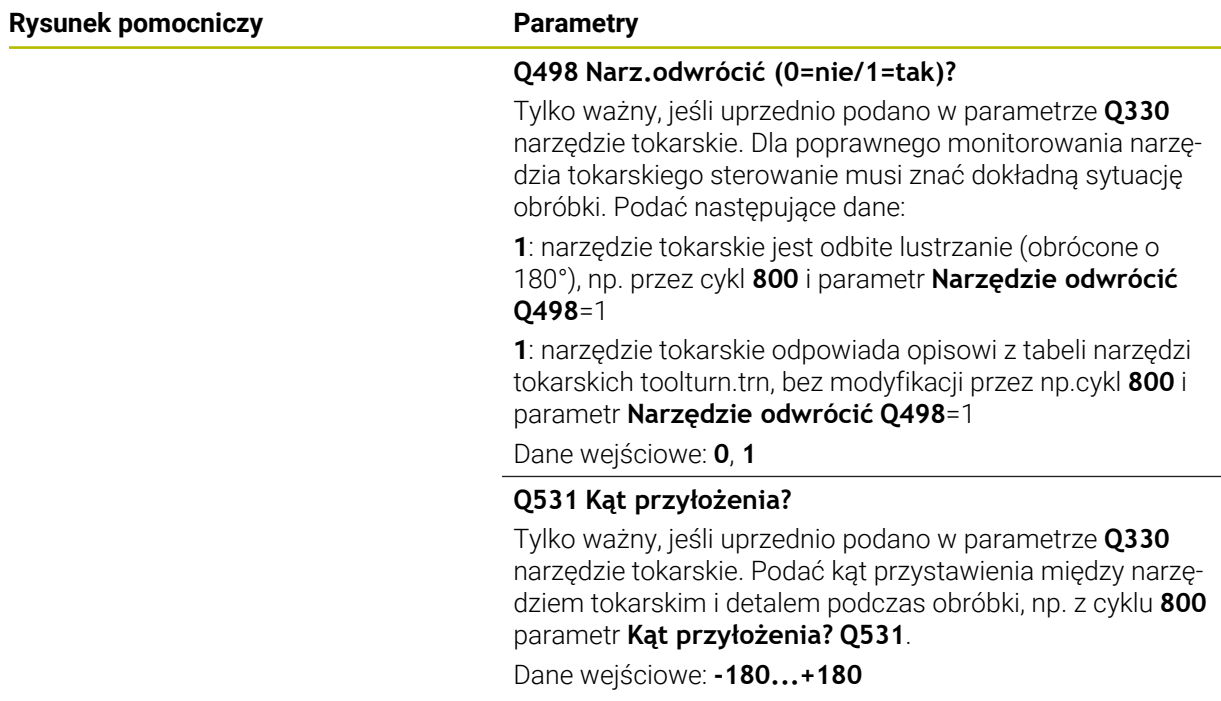

# **Przykład**

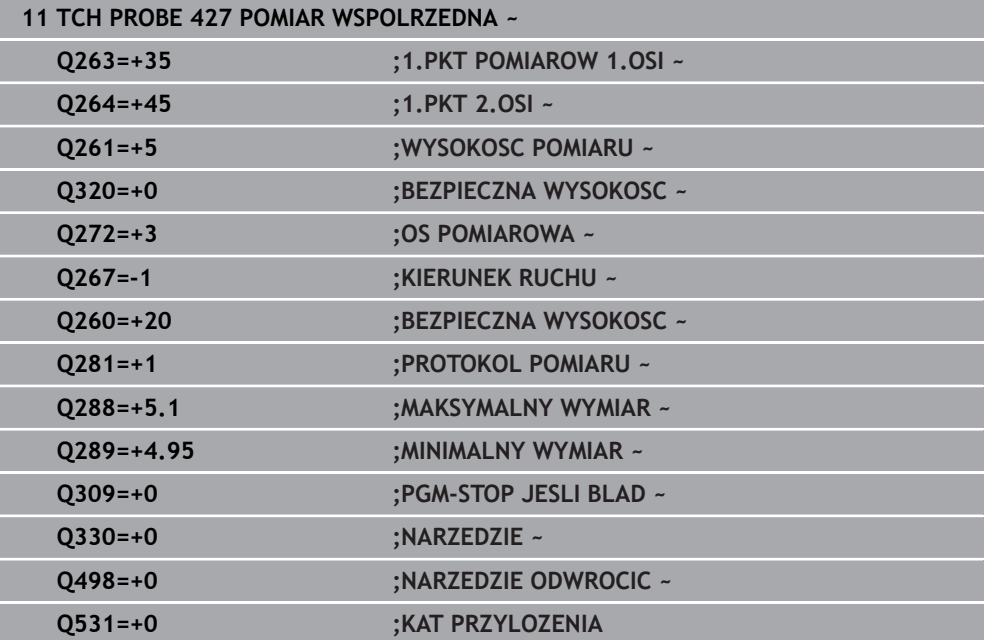

# **36.5.12 Cykl 430 POMIAR OKREGU ODW.**

# **Programowanie ISO G430**

# **Zastosowanie**

Cykl sondy pomiarowej **430** ustala punkt środkowy i średnicę okręgu odwiertów poprzez pomiar trzech odwiertów. Jeśli zdefiniowane są odpowiednie wartości tolerancji w cyklu, to sterowanie przeprowadza porównanie wartości zadanej i rzeczywistej oraz zachowuje te odchylenia w parametrach Q.

# **Przebieg cyklu**

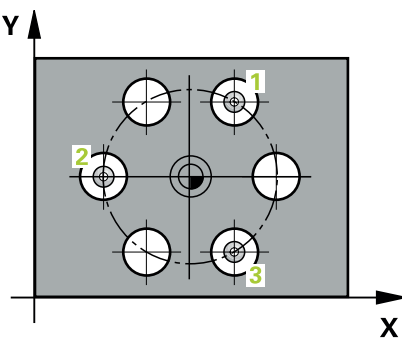

- 1 Sterownik pozycjonuje sondę dotykową z logiką pozycjonowania na wprowadzony punkt środkowy pierwszego odwiertu **1 Dalsze informacje:** ["Logika pozycjonowania", Strona 269](#page-268-0)
- 2 Następnie sonda pomiarowa przemieszcza się na wprowadzoną wysokość pomiaru i rejestruje poprzez czterokrotne próbkowanie pierwszy punkt środkowy odwiertu
- 3 Następnie sonda pomiarowa powraca na bezpieczną wysokość i pozycjonuje na wprowadzony punkt środkowy drugiego odwiertu **2**
- 4 Następnie sonda pomiarowa przemieszcza się na wprowadzoną wysokość pomiaru i rejestruje poprzez czterokrotne próbkowanie drugi punkt środkowy odwiertu
- 5 Następnie sonda pomiarowa powraca na bezpieczną wysokość i pozycjonuje na wprowadzony punkt środkowy trzeciego odwiertu **3**
- 6 Następnie sonda pomiarowa przemieszcza się na wprowadzoną wysokość pomiaru i rejestruje poprzez czterokrotne próbkowanie trzeci punkt środkowy odwiertu
- 7 Na koniec sterowanie odsuwa sondę pomiarową z powrotem na bezpieczną wysokość i zapamiętuje wartości rzeczywiste oraz odchylenia w następujących Q-parametrach:

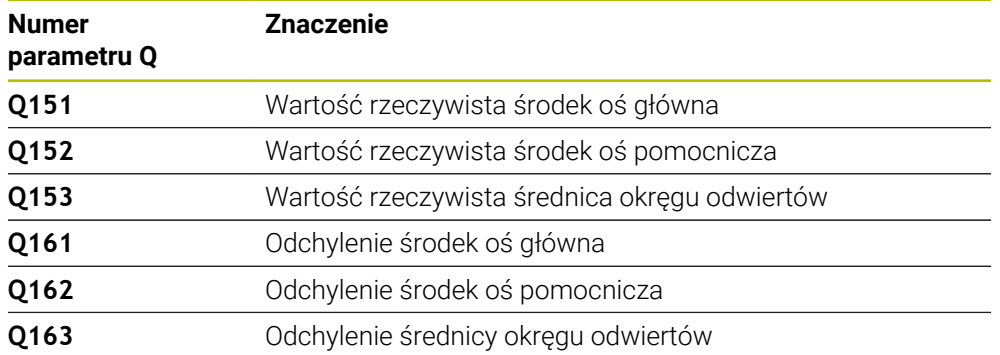

# **Wskazówki**

- Ten cykl można wykonać wyłącznie w trybie obróbki **FUNCTION MODE MILL**.
- Cykl **430** przeprowadza tylko monitorowanie złamania, a nie automatyczną korekcję narzędzia.
- Sterowanie resetuje aktywną rotację podstawową na początku cyklu.

# **Wskazówki odnośnie programowania**

Przed definiowaniem cyklu należy zaprogramować wywołanie narzędzia dla definicji osi sondy pomiarowej.

# **Parametry cyklu**

# **Rysunek pomocniczy Parametry**

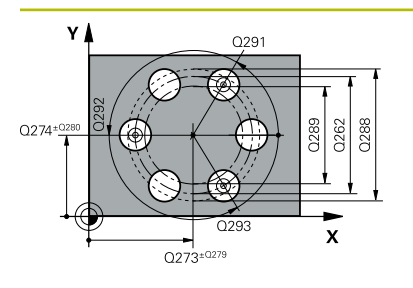

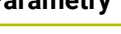

#### **Q273 Srodek 1.osi (wartość zadana)?**

Środek okręgu odwiertów (wartość zadana) w osi głównej płaszczyzny obróbki. Wartość działa absolutnie.

Dane wejściowe: **-99999.9999...+99999.9999**

#### **Q274 Srodek 2.osi (wartość zadana)?**

Środek okręgu odwiertów (wartość zadana) w osi pomocniczej płaszczyzny obróbki. Wartość działa absolutnie.

Dane wejściowe: **-99999.9999...+99999.9999**

# **Q262 Srednica nominalna?**

Wprowadzić średnicę odwiertu.

Dane wejściowe: **0...99999.9999**

# **Q291 Kąt 1.odwiertu ?**

Kąt we współrzędnych biegunowych pierwszego punktu środkowego odwiertu na płaszczyźnie obróbki. Wartość działa absolutnie.

Dane wejściowe: **–360.000...+360.000**

# **Q292 Kąt 2.odwiertu ?**

Kąt we współrzędnych biegunowych drugiego punktu środkowego odwiertu na płaszczyźnie obróbki. Wartość działa absolutnie.

# Dane wejściowe: **–360.000...+360.000**

# **Q293 Kąt 3.odwiertu?**

Kąt we współrzędnych biegunowych trzeciego punktu środkowego odwiertu na płaszczyźnie obróbki. Wartość działa absolutnie.

Dane wejściowe: **–360.000...+360.000**

# **Q261 Wysokość pomiaru w osi sondy?**

Współrzędna środka kuli na osi sondy pomiarowej, na której ma nastąpić pomiar. Wartość działa absolutnie.

# Dane wejściowe: **-99999.9999...+99999.9999**

# **Q260 Bezpieczna wysokosc ?**

Współrzędna na osi narzędzia, na której nie może dojść do kolizij pomiedzy sondą i obrabianym detalem (mocowaniem). Wartość działa absolutnie.

Dane wejściowe: **-99999.9999...+99999.9999** alternatywnie **PREDEF**

# **Q288 Maksymalny wymiar?**

Największa dozwolona średnica okręgu odwiertów

#### Dane wejściowe: **0...99999.9999**

# **Q289 Minimalny wymiar?**

Najmniejsza dozwolona średnica okręgu odwiertów Dane wejściowe: **0...99999.9999**

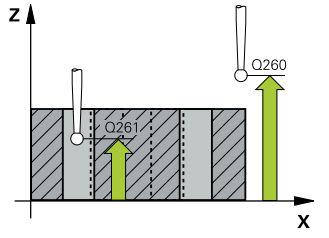

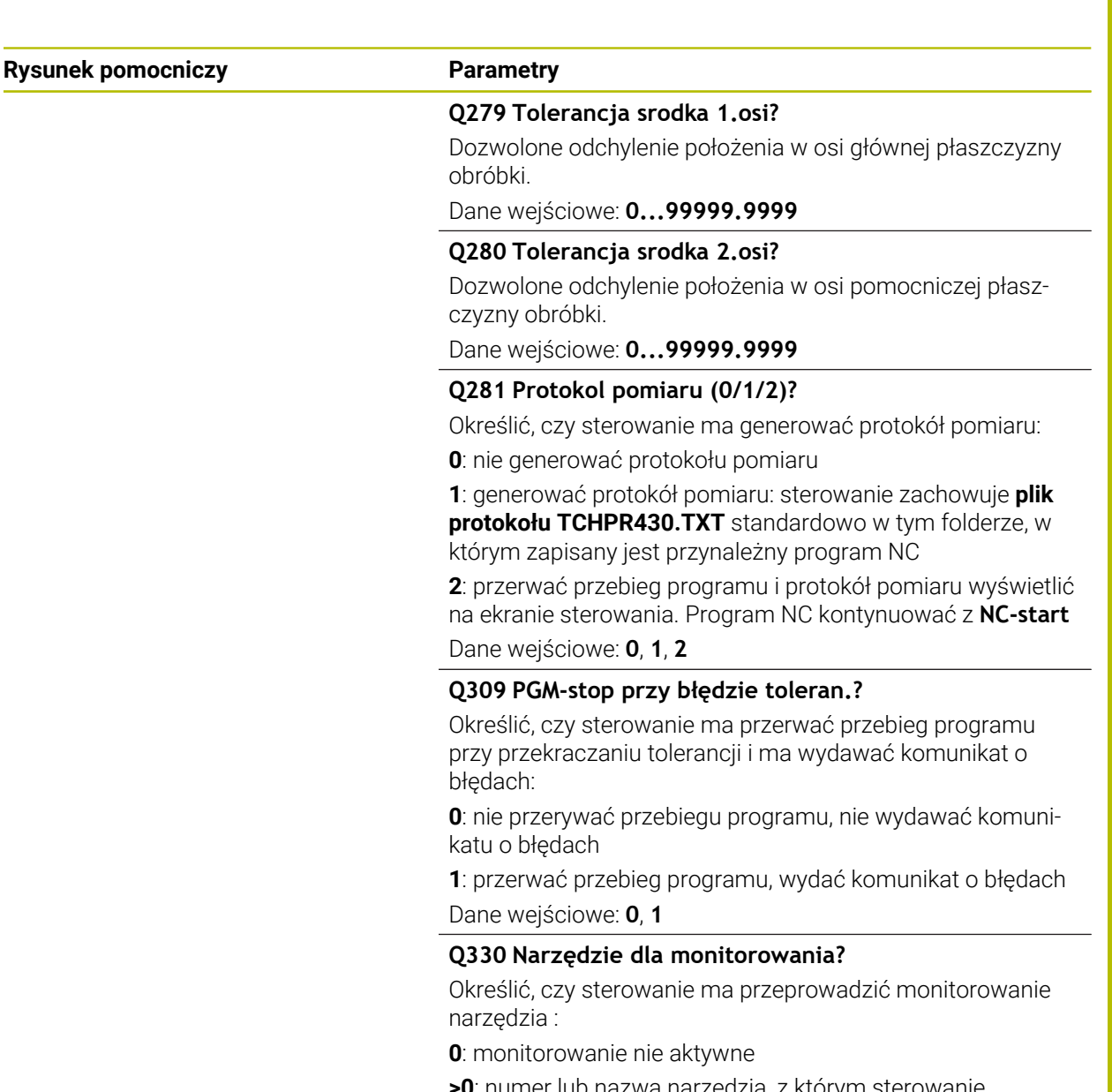

**>0**: numer lub nazwa narzędzia, z którym sterowanie wykonało obróbkę. Możesz przy pomocy w opcjach wyboru na pasku akcji przejąć jedno narzędzie z tabeli narzędzi.

Dane wejściowe: **0...99999.9** Alternatywnie maksymalnie **255** znaków

**Dalsze informacje:** ["Nadzorowanie narzędzi", Strona 1959](#page-1958-0)

# **Przykład**

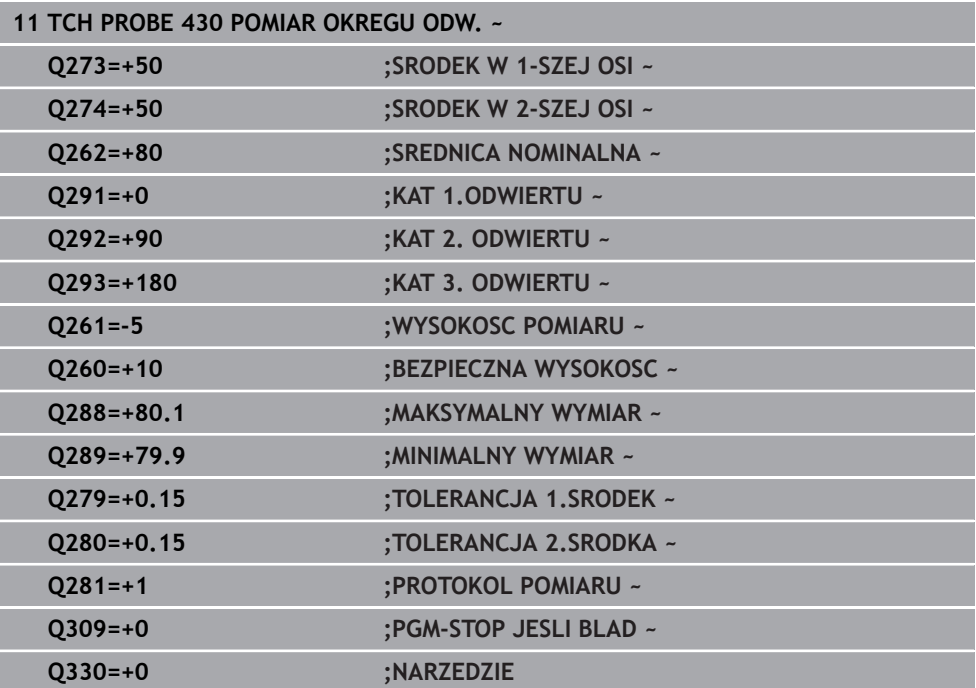

# **36.5.13 Cykl 431 POMIAR PLASZCZYZNY**

**Programowanie ISO G431**

# **Zastosowanie**

Cykl sondy pomiarowej **431** ustala kąt płaszczyzny poprzez pomiar trzech punktów i zachowuje te wartości w parametrach Q.

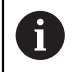

Zamiast cyklu **431 POMIAR PLASZCZYZNY** HEIDENHAIN zaleca bardziej wydajny cykl **1420 PROBKOWANIE PLASZCZYZNA**.

#### **Spokrewnione tematy**

Cykl **1420 PROBKOWANIE PLASZCZYZNA Dalsze informacje:** ["Cykl 1420 PROBKOWANIE PLASZCZYZNA", Strona 1845](#page-1844-0)

# **Przebieg cyklu**

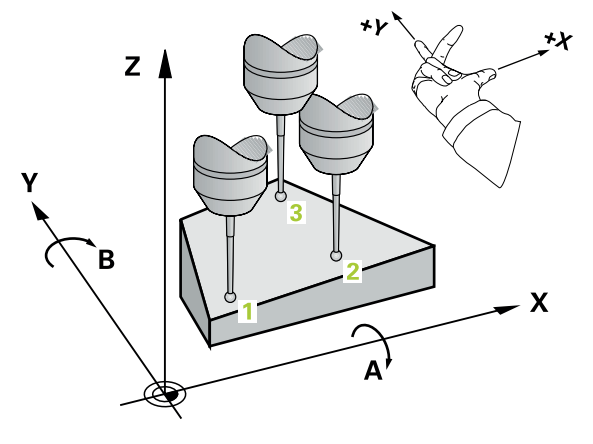

1 Sterownik pozycjonuje sondę dotykową z logiką pozycjonowania do zaprogramowanego punktu próbkowania **1** i mierzy tam pierwszy punkt płaszczyzny. Sterowanie przesuwa przy tym sondę pomiarową o odstęp bezpieczeństwa w kierunku przeciwnym do ustalonego kierunku przemieszczenia

**Dalsze informacje:** ["Logika pozycjonowania", Strona 269](#page-268-0)

- 2 Następnie sonda pomiarowa powraca na bezpieczną wysokość, potem na płaszczyźnie obróbki do punktu pomiaru **2** i mierzy tam wartość rzeczywistą drugiego punktu płaszczyznowego
- 3 Następnie sonda pomiarowa powraca na bezpieczną wysokość, potem na płaszczyźnie obróbki do punktu pomiaru **3** i mierzy tam wartość rzeczywistą trzeciego punktu płaszczyznowego
- 4 Na koniec sterowanie odsuwa sondę pomiarową z powrotem na bezpieczną wysokość i zapamiętuje ustalone wartości kąta w następujących Q-parametrach:

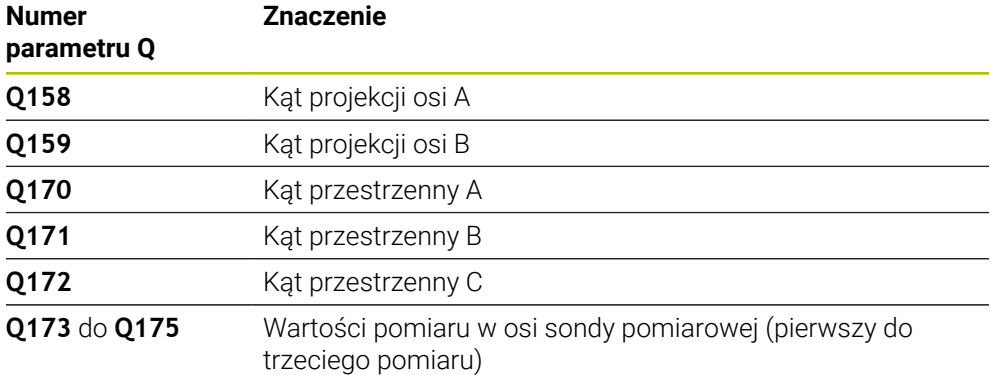

# **Wskazówki**

# *WSKAZÓWKA*

# **Uwaga niebezpieczeństwo kolizji!**

Jeśli kąty są zachowywane w tabeli punktów odniesienia a następnie wykonywane jest nachylenie z **PLANE SPATIAL** na **SPA**=0, **SPB**=0, **SPC**=0, to pojawia się kilka rozwiązań, w których osie nachylenia leżą na 0. Uwaga niebezpieczeństwo kolizji!

- Należy programować **SYM** (**SEQ**) + lub **SYM** (**SEQ**) -
- Ten cykl można wykonać wyłącznie w trybie obróbki **FUNCTION MODE MILL**.
- Aby sterowanie mogło obliczyć wartości kąta, nie mogą te trzy punkty pomiarowe leżeć na jednej prostej.
- Sterowanie resetuje aktywną rotację podstawową na początku cyklu.

# **Wskazówki odnośnie programowania**

- Przed definiowaniem cyklu należy zaprogramować wywołanie narzędzia dla definicji osi sondy pomiarowej.
- W parametrach **Q170 Q172** zachowywane są kąty przestrzenne, konieczne dla funkcji **Płaszczyznę roboczą nachylić** . Poprzez pierwsze dwa punkty pomiarowe określamy ustawienie osi głównej przy nachyleniu płaszczyzny obróbki.
- Trzeci punkt pomiarowy określa kierunek osi narzędzia. Zdefiniować trzeci punkt pomiaru w kierunku dodatniej osi Y, aby oś narzędzia leżała właściwie w prawoskrętnym układzie współrzędnych

# **Parametry cyklu**

# **Rysunek pomocniczy Parametry**

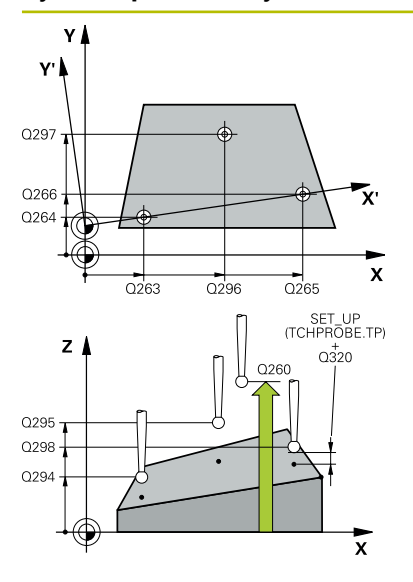

# **Q263 1.pkt pomiarowy 1.osi?**

Współrzędna pierwszego punktu próbkowania w osi głównej płaszczyzny obróbki. Wartość działa absolutnie.

Dane wejściowe: **-99999.9999...+99999.9999**

# **Q264 1.pkt pomiar.2.osi?**

Współrzędna pierwszego punktu próbkowania w osi pomocniczej płaszczyzny obróbki. Wartość działa absolutnie.

Dane wejściowe: **-99999.9999...+99999.9999**

# **Q294 1.pkt pomiarowy 3.osi?**

Współrzędna pierwszego punktu próbkowania w osi sondy. Wartość działa absolutnie.

Dane wejściowe: **-99999.9999...+99999.9999**

# **Q265 2.pkt pomiarowy 1.osi?**

Współrzędna drugiego punktu próbkowania w osi głównej płaszczyzny obróbki. Wartość działa absolutnie.

Dane wejściowe: **-99999.9999...+99999.9999**

# **Q266 2.pkt pomiarowy 2.osi?**

Współrzędna drugiego punktu próbkowania w osi pomocniczej płaszczyzny obróbki. Wartość działa absolutnie.

Dane wejściowe: **-99999.9999...+99999.9999**

# **Q295 2.pkt pomiarowy 3.osi?**

Współrzędna drugiego punktu próbkowania w osi sondy. Wartość działa absolutnie.

#### Dane wejściowe: **-99999.9999...+99999.9999**

#### **Q296 3.pkt pomiarowy 1.osi?**

Współrzędna trzeciego punktu próbkowania w osi głównej płaszczyzny obróbki. Wartość działa absolutnie.

Dane wejściowe: **-99999.9999...+99999.9999**

# **Q297 3.pkt pomiarowy 2. osi?**

Współrzędna trzeciego punktu próbkowania w osi pomocniczej płaszczyzny obróbki. Wartość działa absolutnie.

Dane wejściowe: **-99999.9999...+99999.9999**

# **Q298 3. pkt pomiarowy 3. osi?**

Współrzędna trzeciego punktu próbkowania w osi sondy. Wartość działa absolutnie.

Dane wejściowe: **-99999.9999...+99999.9999**

# **Q320 Bezpieczna odleglosc?**

Dodatkowy odstęp pomiędzy punktem pomiarowym i główką sondy pomiarowej. **Q320** działa addytywnie do **SET\_UP** tabeli sond pomiarowych Wartość działa inkrementalnie.

Dane wejściowe: **0...99999.9999** alternatywnie **PREDEF**
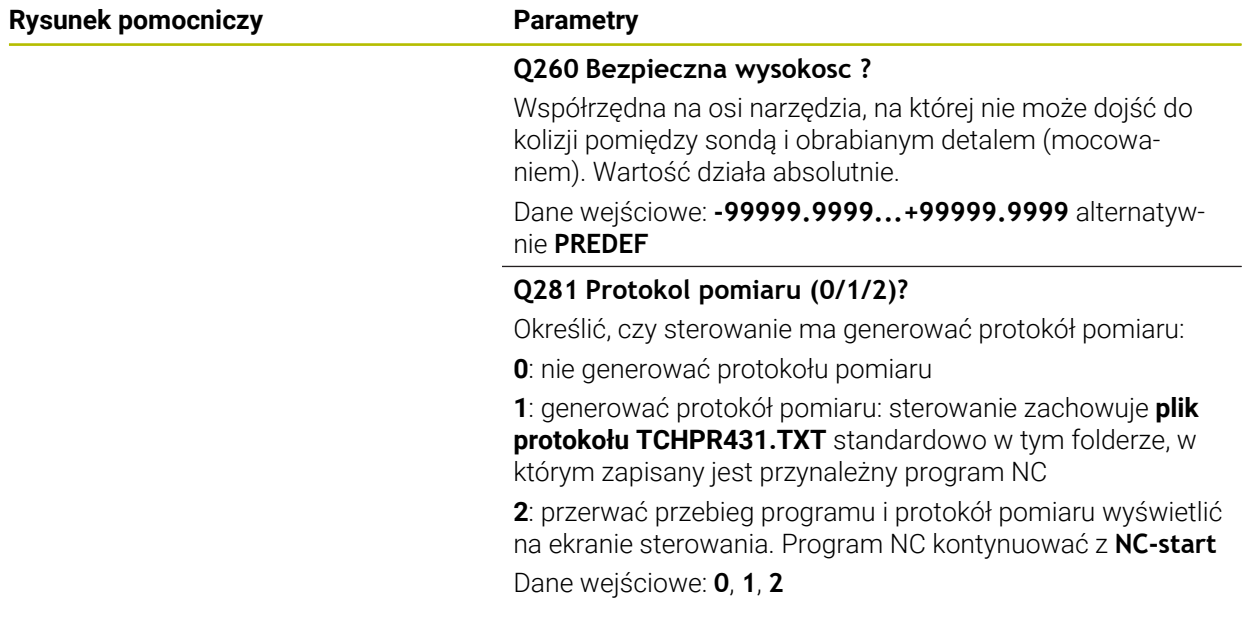

# **Przykład**

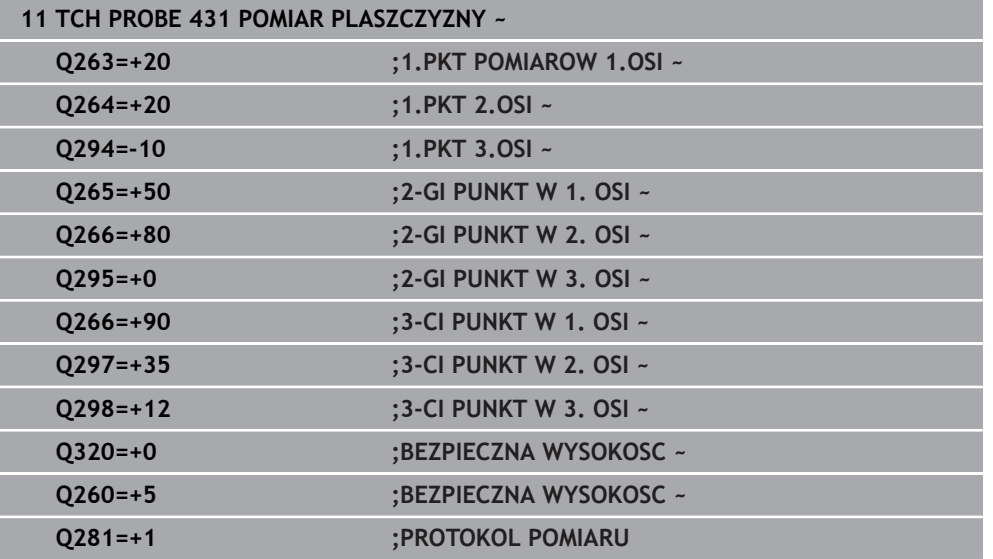

# **36.5.14 Przykład: pomiar prostokątnego czopu i dopracowanie**

### **Przebieg programu**

- Obróbka zgrubna prostokątnego czopu z naddatkiem 0,5
- Pomiar prostokątnego czopu
- Obróbka na gotowo prostokątnego czopu przy uwzględnieniu wartości pomiaru  $\overline{\phantom{a}}$

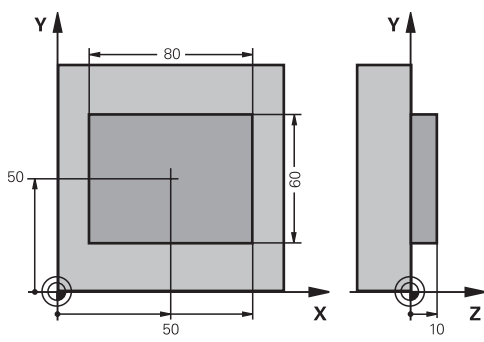

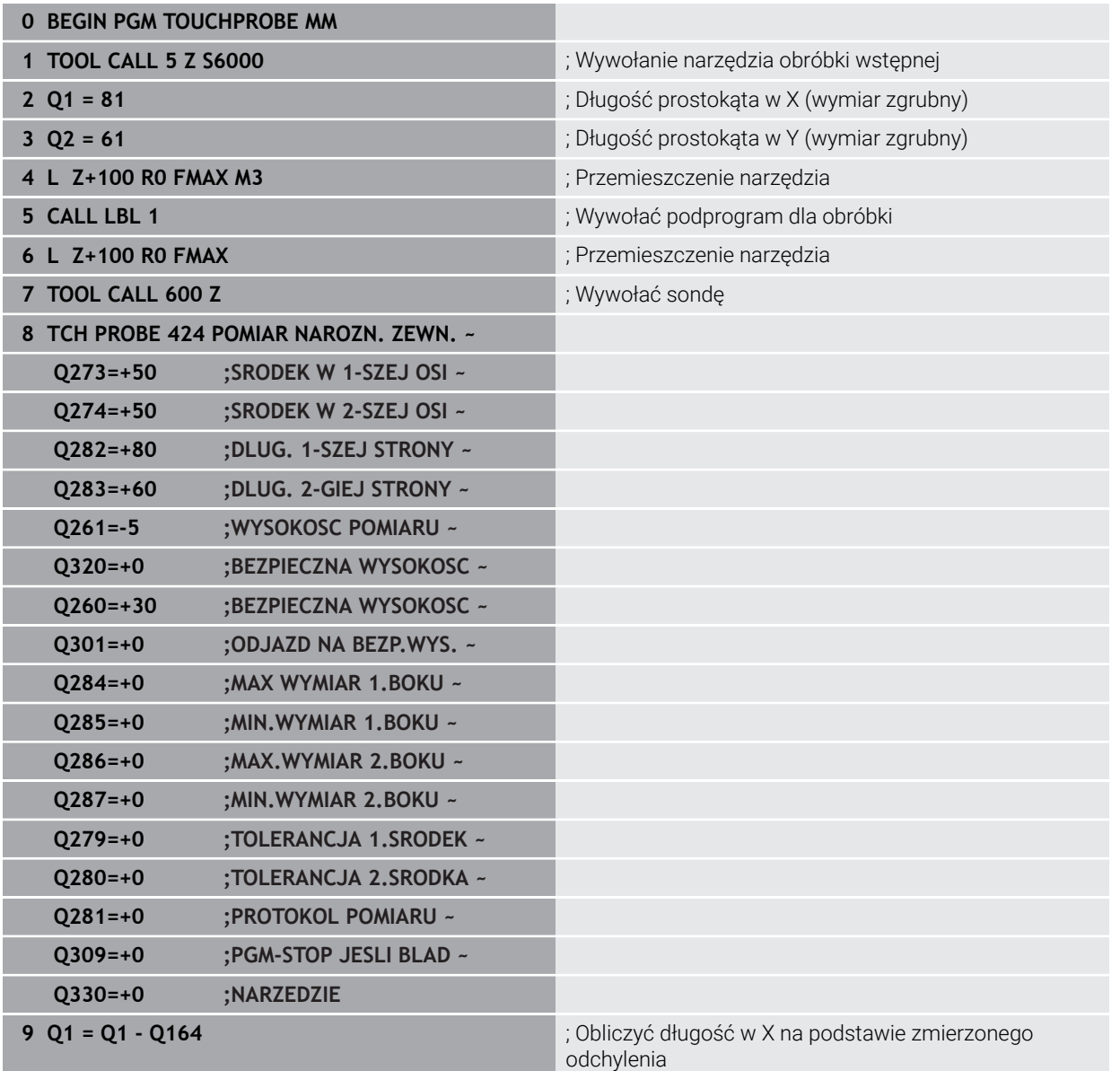

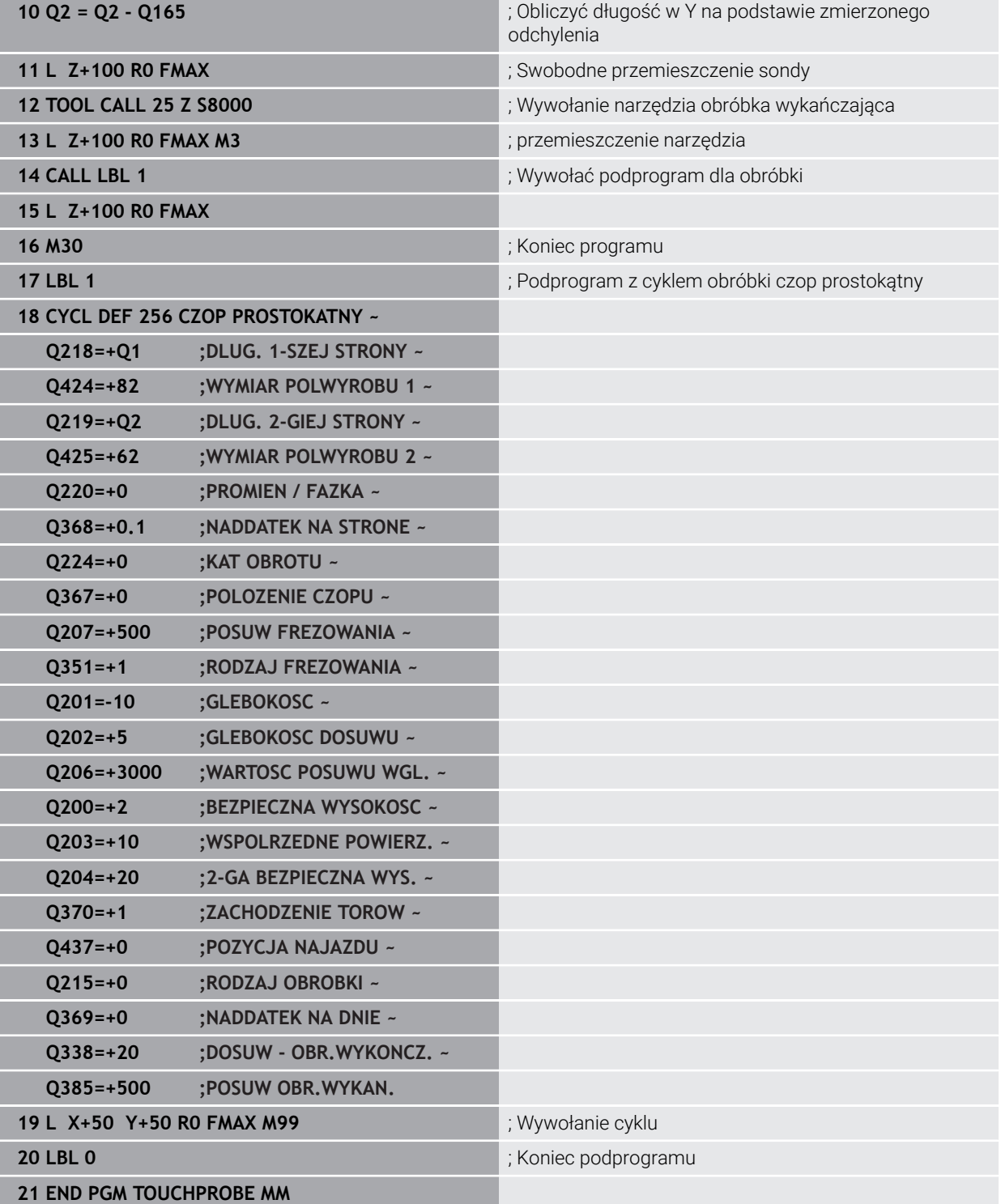

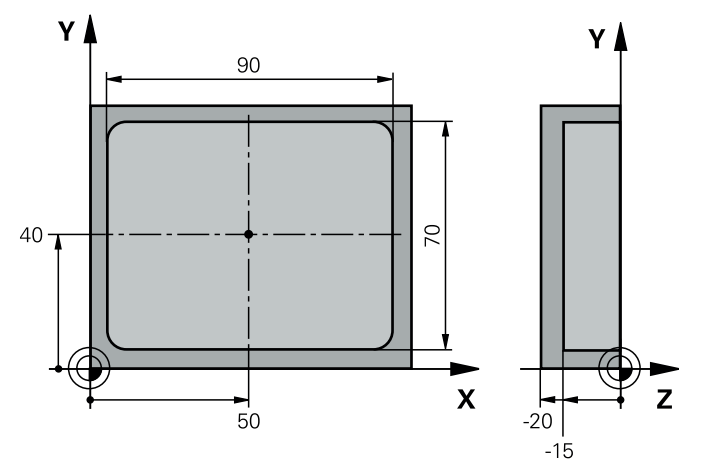

# **36.5.15 Przykład: wymierzenie kieszeni prostokątnej, protokołowanie wyników pomiarów**

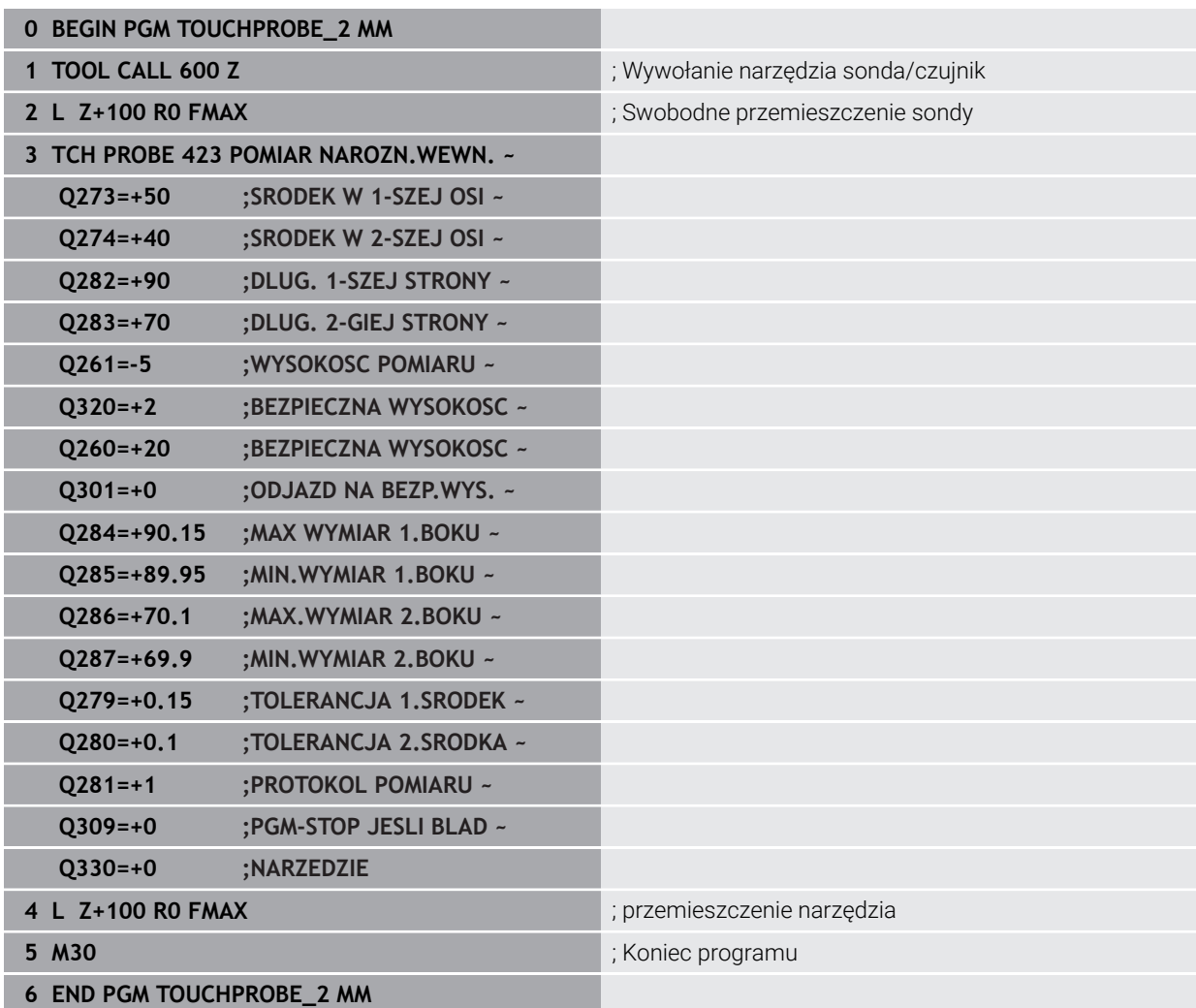

# **36.6 Pomiar pozycji na płaszczyźnie bądź w przestrzeni**

## **36.6.1 Cykl 3 POMIAR**

### **Programowanie ISO**

Syntaktyka NC dostępna tylko w Klartext.

## **Zastosowanie**

Cykl sondy pomiarowej **3** ustala w dowolnym kierunku próbkowania dowolną pozycję na detalu. W przeciwieństwie do innych cykli pomiarowych, można w cyklu **3** podać bezpośrednio drogę pomiaru **ODST** i posuw pomiaru **F**. Także powrót po ustaleniu wartości pomiaru następuje o wprowadzalną wartość **MB**.

### **Przebieg cyklu**

- 1 Sonda pomiarowa przemieszcza się od aktualnej pozycji z zadanym posuwem w określonym kierunku próbkowania. Kierunek próbkowania należy określić w cyklu poprzez kąt biegunowy
- 2 Po uchwyceniu pozycji przez sterowanie, sonda pomiarowa zatrzymuje się. Współrzędne centrum kulki sondy X, Y, Z sterowanie zachowuje w trzech następujących po sobie Q-parametrach. Sterowanie nie przeprowadza korekcji długości i promienia. Numer pierwszego parametru wyniku definiujemy w cyklu
- 3 Na koniec sterowanie przemieszcza sondę impulsową o tę wartość w kierunku odwrotnym do kierunku próbkowania z powrotem, którą zdefiniowano w parametrze **MB**.

## **Wskazówki**

6

Dokładny sposób funkcjonowania cyklu sondy **3** określa producent maszyn lub producent oprogramowania, cyklu **3** należy używać w obrębie specjalnych cyklów sondy.

- Ten cykl może być wykonywany wyłącznie w trybach obróbki **FUNCTION MODE MILL** i **FUNCTION MODE TURN** .
- Działające w innych cyklach pomiarowych dane układu pomiarowego **DIST** (maksymalny dystans do punktu próbkowania) i **F** (posuw próbkowania) nie działają w cyklu sondy pomiarowej **3**.
- Proszę uwzględnić, iż sterowanie opisuje zasadniczo zawsze 4 następujące po sobie parametry Q.
- Jeśli sterowanie nie mogło ustalić odpowiedniego punktu próbkowania, to program NC zostaje dalej odpracowywany bez komunikatu o błędach. W tym przypadku sterowanie przypisuje do 4. parametru wyniku wartość -1, tak iż obsługujący może sam przeprowadzić odpowiednią reakcję na błędy.
- Sterowanie odsuwa sondę maksymalnie na odcinek drogi powrotu **MB** , jednakże nie poza punkt startu pomiaru. Dlatego też przy powrocie nie może dojść do kolizji.

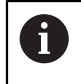

Przy pomocy funkcji **ID 17: SYSWRITE 990 NR 6** można określić, czy cykl ma zadziałać na wejście sondy X12 lub X13.

# **Parametry cyklu**

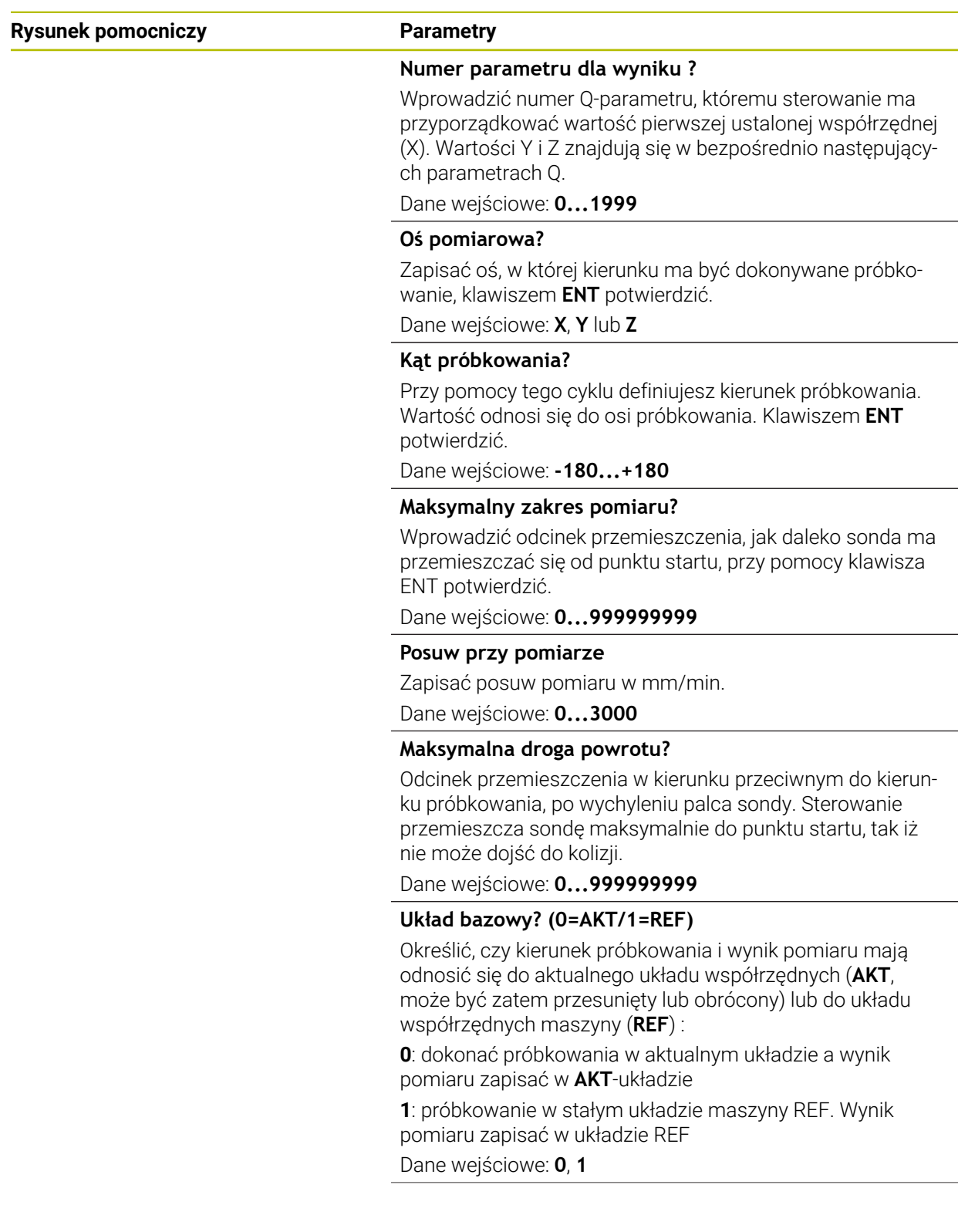

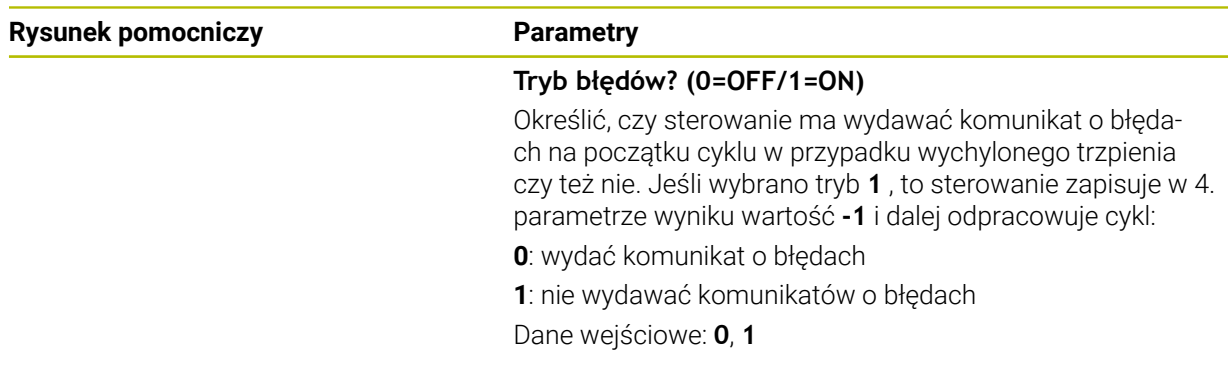

### **Przykład**

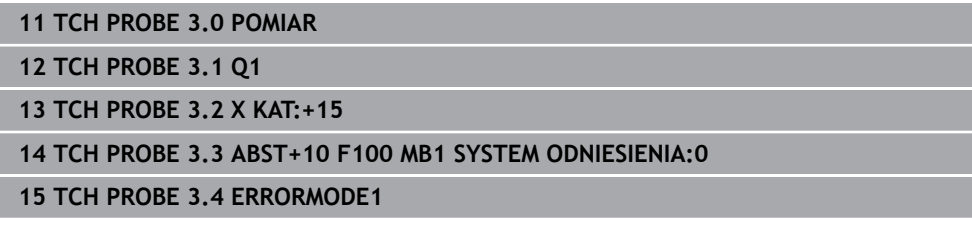

## **36.6.2 Cykl 4 POMIAR 3D**

#### **Programowanie ISO**

Syntaktyka NC dostępna tylko w Klartext.

## **Zastosowanie**

Cykl sondy pomiarowej **4** ustala w definiowalnym przy pomocy wektora kierunku próbkowania dowolną pozycję na obrabianym detalu. W przeciwieństwie do innych cykli pomiarowych, można w cyklu **4** wprowadzić bezpośrednio drogę pomiaru i posuw przy próbkowaniu. Także powrót po ustaleniu wartości pomiaru następuje o wprowadzalną wartość.

Cykl **4** jest cyklem pomocniczym, który można wykorzystywać dla przemieszczeń próbkowania z dowolnym układem pomiarowym (TS lub TT). Sterowanie nie udostępnia żadnego cyklu, przy pomocy którego można kalibrować sondę TS w dowolnym kierunku próbkowania.

#### **Przebieg cyklu**

- 1 Sterowanie przemieszcza sondę od aktualnej pozycji z zadanym posuwem w określonym kierunku próbkowania. Kierunek próbkowania należy określić przy pomocy wektora (wartości delta w X, Y i Z) w cyklu
- 2 Po uchwyceniu pozycji przez sterowanie, zatrzymuje ono przemieszczenie próbkowania. Współrzędne punktów próbkowania X, Y, Z sterowanie zapamiętuje w trzech następujących po sobie Q-parametrach. Numer pierwszego parametru definiujemy w cyklu. Jeżeli używamy układu impulsowego TS, to wynik próbkowania jest korygowany o wykalibrowany offset współosiowości.
- 3 Sterowanie wykonuje następnie pozycjonowanie w kierunku przeciwnym do kierunku próbkowania. Dystans przemieszczenia definiujemy w parametrze **MB**, przy tym ruch wykonywany jest maksymalnie do pozycji startu

Przy pozycjonowaniu wstępnym zwrócić uwagę, aby sterowanie przemieszczało środek kulki kalibrującej nieskorygowany na zdefiniowaną pozycję.

## **Wskazówki**

# *WSKAZÓWKA*

### **Uwaga niebezpieczeństwo kolizji!**

Jeśli sterowanie nie mogło ustalić prawidłowego punktu próbkowania, to 4. parametr wyniku otrzymuje wartość -1. Sterowanie **nie**przerywa programu! Uwaga niebezpieczeństwo kolizji!

- W ten sposób zapewniamy, iż wszystkie punkty próbkowania zostaną osiągnięte
- Ten cykl może być wykonywany wyłącznie w trybach obróbki **FUNCTION MODE MILL** i **FUNCTION MODE TURN** .
- Sterowanie odsuwa sondę maksymalnie na odcinek drogi powrotu **MB** , jednakże nie poza punkt startu pomiaru. Dlatego też przy powrocie nie może dojść do kolizji.
- Proszę uwzględnić, iż sterowanie opisuje zasadniczo zawsze 4 następujące po sobie parametry Q.

# **Parametry cyklu**

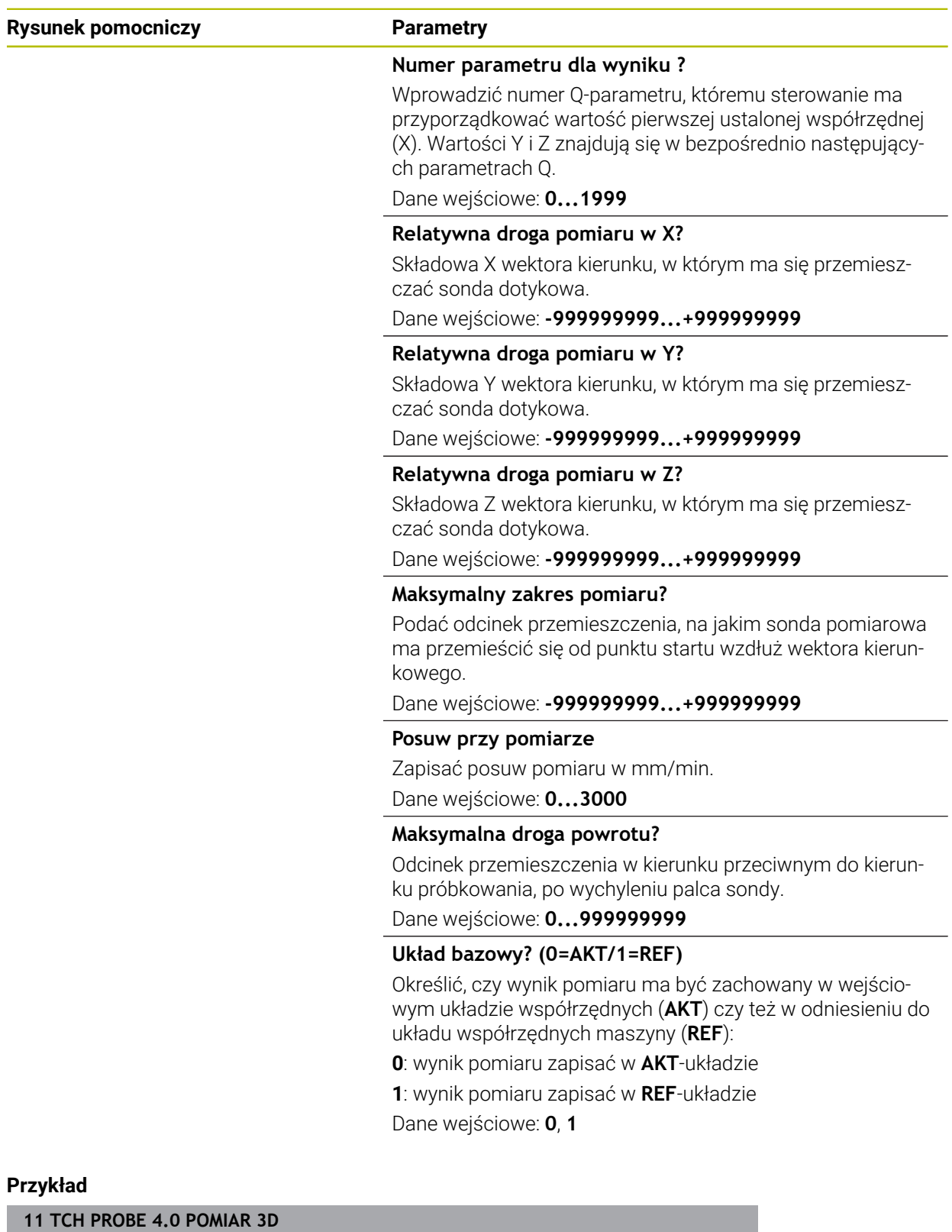

**12 TCH PROBE 4.1 Q1**

**13 TCH PROBE 4.2 IX-0.5 IY-1 IZ-1**

**14 TCH PROBE 4.3 ABST+45 F100 MB50 SYSTEM ODNIESIENIA:0**

# **36.6.3 Cykl 444 PROBKOWANIE 3D**

**Programowanie ISO G444**

## <span id="page-2025-0"></span>**Zastosowanie**

 $\bullet$ 

Należy zapoznać się z instrukcją obsługi obrabiarki! Ta funkcja musi zostać aktywowana przez producenta maszyn i przez niego dopasowana.

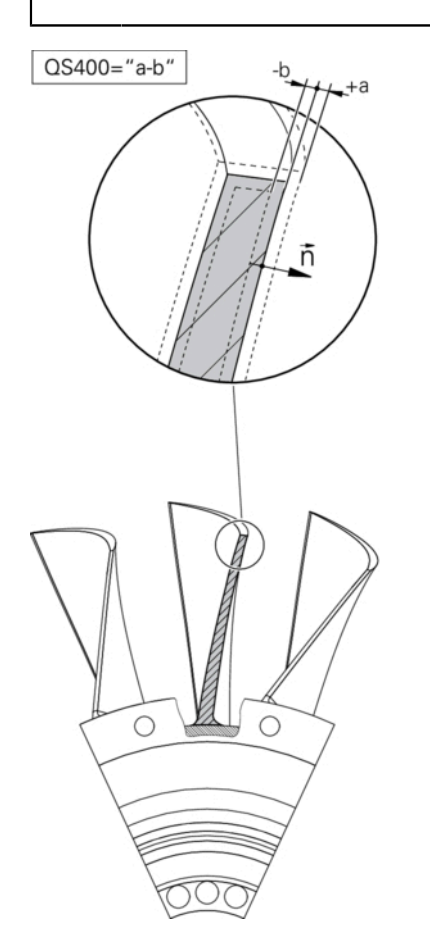

Cykl **444** sprawdza każdy pojedynczy punktu na powierzchni elementu. Cykl ten jest wykorzystywany np. przy wymiarowaniu dowolnych powierzchni formy elementów. Przy jego pomocy można określić, czy punkt na powierzchni elementu w porównaniu do współrzędnych zadanych, znajduje się w zakresie nadmiaru czy też niedomiaru. Następnie obsługujący sterowanie może przeprowadzić dalsze kroki jak dodatkowa obróbka etc.

Cykl **444** dokonuje detekcji dowolnego punktu w przestrzeni i określa odchylenie odnośnie współrzędnej zadanej. Przy tym zostaje uwzględniony wektor normalny, określony przez parametry **Q581**, **Q582** i **Q583** . Wektor normalny leży prostopadle na (urojonej) płaszczyźnie, na której leży współrzędna zadana. Wektor normalny wskazuje w kierunku od powierzchni i nie określa drogi próbkowania. Korzystnym jest określenie wektora normalnego przy pomocy systemu CAD lub CAM. Zakres tolerancji **QS400** definiuje dozwolone odchylenie między współrzędną rzeczywistą i zadaną wzdłuż wektora normalnego. W ten sposób można np. zdefiniować, iż po stwierdzonym niedomiarze następuje stop programu. Dodatkowo sterowanie wydaje protokół i odchylenia zostają zachowane w przestawionych poniżej parametrach Q.

**Przebieg cyklu**

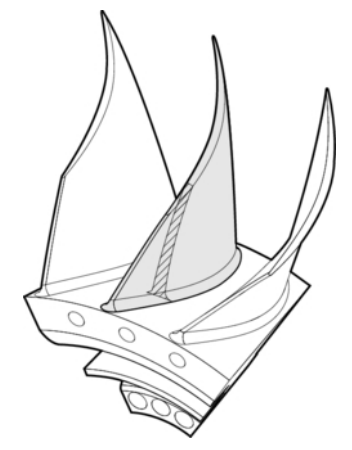

1 Sonda impulsowa przemieszcza się od aktualnej pozycji do punktu wektora normalnego, znajdującego się w następującej odległości od współrzędnej zadanej: odstęp = promień kulki sondy + wartość **SET\_UP** tablicy tchprobe.tp (TNC:\table\tchprobe.tp) + **Q320**. Prepozycjonowanie uwzględnia bezpieczną wysokość.

**Dalsze informacje:** ["Odpracowywanie cykli układu pomiarowego", Strona 267](#page-266-0)

- 2 Następnie sonda najeżdża współrzędną zadaną. Droga próbkowania jest zdefiniowana przez DIST (nie przez wektor normalny! Wektor normalny wykorzystywany jest tylko dla ważnych obliczeń współrzędnych.)
- 3 Po uchwyceniu pozycji przez sterowanie, sonda pomiarowa zostaje odsunięta i zatrzymana. Określone w ten sposób współrzędne punktu kontaktu sterowanie zachowuje w parametrach Q
- 4 Na koniec sterowanie przemieszcza sondę impulsową o tę wartość w kierunku odwrotnym do kierunku próbkowania z powrotem, którą zdefiniowano w parametrze **MB** .

## **Parametry wyniku**

Sterowanie zachowuje wyniki operacji próbkowania w następujących parametrach:

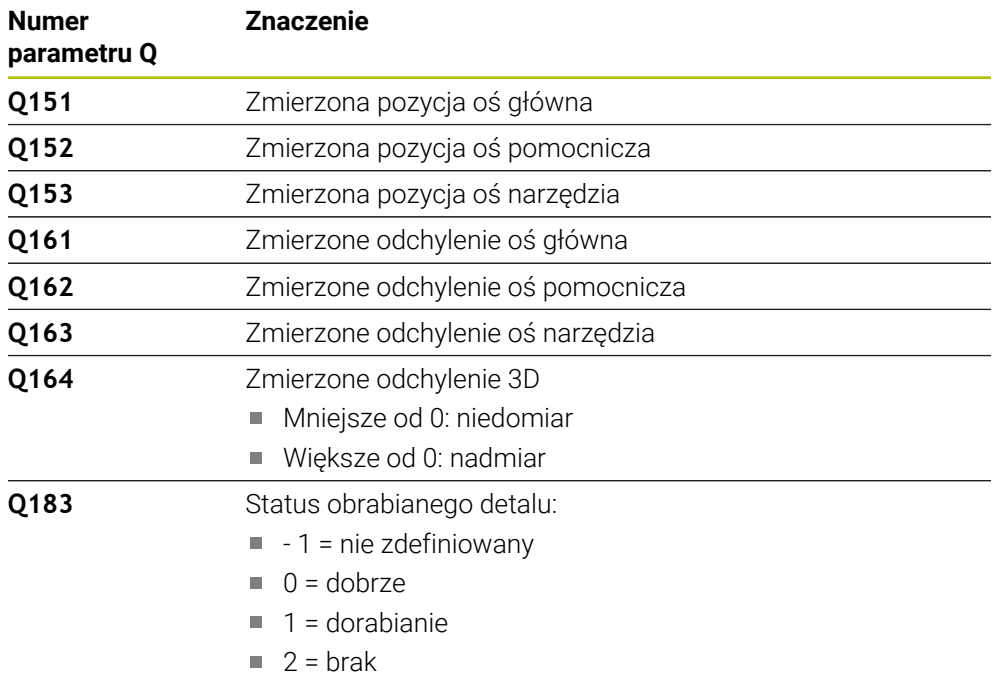

### **Funkcja protokołu**

Sterowanie generuje po wykonaniu protokół w formacie .html. W protokole zawarte są wyniki osi głównej, pomocniczej i osi narzędzia jak i odchylenie 3D. Sterowanie zachowuje protokół w tym samym katalogu, w którym znajduje się plik .h (jak długo nie jest skonfigurowana ścieżka dla **FN 16** ).

Protokół wydaje następujące treści w osi głównej, pomocniczej i w osi narzędzia:

- Rzeczywisty kierunek próbkowania (jako wektor w zapisywanym układzie). Wartość wektora odpowiada przy tym skonfigurowanej drodze próbkowania
- Zdefiniowana współrzędna zadana
- (Jeśli zdefiniowano tolerancję QS400) wydawanie górnego i dolnego wymiaru jak i określonego odchylenia wzdłuż wektora normalnego
- Określona współrzędna rzeczywista
- $\Box$ Kolorowa prezentacja wartości (zielony dla "Dobrze", pomarańczowy dla "Dorabianie", czerwony dla "Brak")
- Ten cykl można wykonać wyłącznie w trybie obróbki **FUNCTION MODE MILL**.
- Aby otrzymać dokładne wyniki w zależności od zastosowanej sondy pomiarowej, należy przed wykonaniem cyklu **444** przeprowadzić kalibrowanie 3D. Do kalibrowania 3D konieczna jest opcja software **3D-ToolComp** (#92 / #2-02-1) . Opcja software
- Cykl **444** generuje protokół pomiaru w formacie html.
- Wydawany jest komunikat o błędach, jeśli przed wykonaniem cyklu **444** jest aktywny cykl **8 ODBICIE LUSTRZANEODBICIE LUSTRZANE**, cykl **11 WSPOLCZYNNIK SKALI** lub cykl **26 OSIOWO-SPEC.SKALA** .
- Przy próbkowaniu uwzględniany jest aktywny TCPM. Przy próbkowaniu pozycji z aktywnym TCPM może następować nachylenie nawet przy niekonsystentnym stanie **Płaszczyznę roboczą nachylić** .
- Jeśli maszyna wyposażona jest w wyregulowane wrzeciono, to należy aktywować powielanie kąta w tabeli układu impulsowego (**kolumna TRACK**) . W ten sposób można zasadniczo zwiększyć dokładność przy pomiarze za pomocą układu 3D.
- Cykl **444** odnosi wszystkie współrzędne do systemu danych wejściowych.
- Sterowanie opisuje parametry zwrotne przy pomocy zmierzonych wartości. **Dalsze informacje:** ["Zastosowanie", Strona 2026](#page-2025-0)
- Poprzez parametr Q **Q183** zostaje ustawiony status obrabianego detalu jako Dobrze/Dopracowanie/Brak niezależnie od parametru **Q309** . **Dalsze informacje:** ["Zastosowanie", Strona 2026](#page-2025-0)

### **Wskazówka w połączeniu z parametrami maszynowymi**

Oprócz tego obowiązuje zasada, w zależności od ustawienia parametru **chkTiltingAxes** (nr 204600) sprawdza się przy próbkowaniu, czy położenie osi obrotowych jest zgodne z kątami nachylenia (3D-Rot). Jeśli tak nie jest, sterowanie wydaje meldunek o błędach.

# **Parametry cyklu**

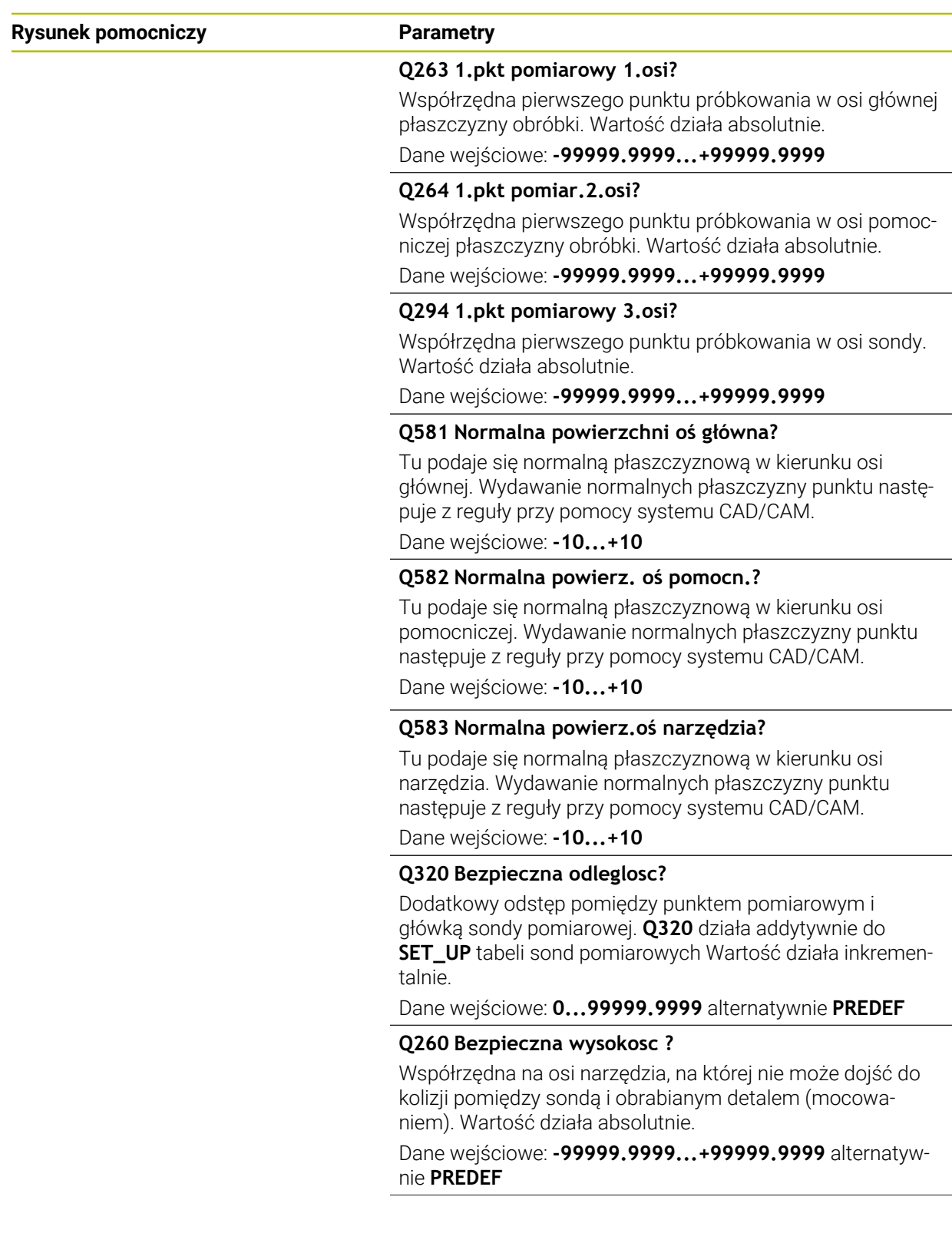

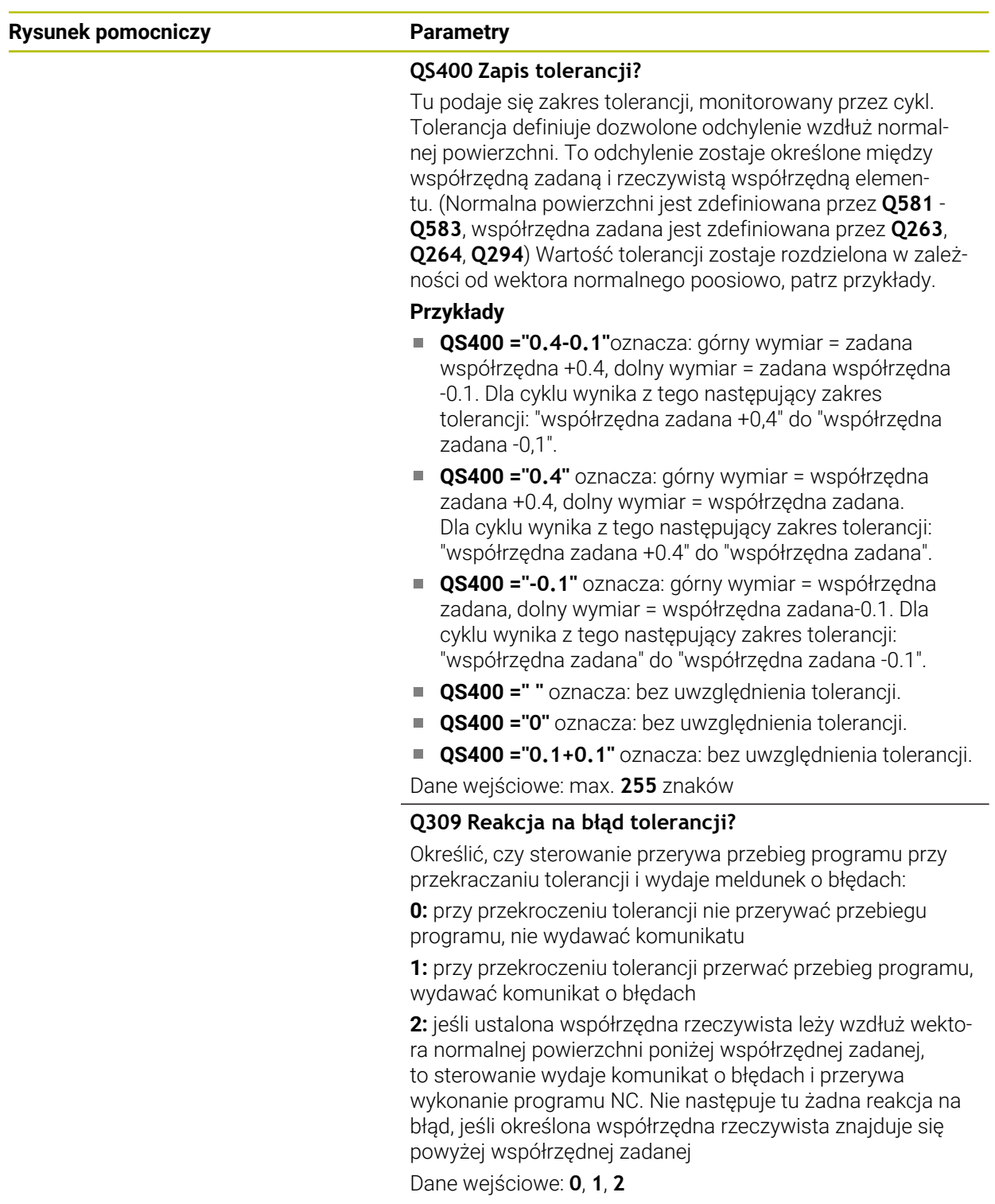

## **Przykład**

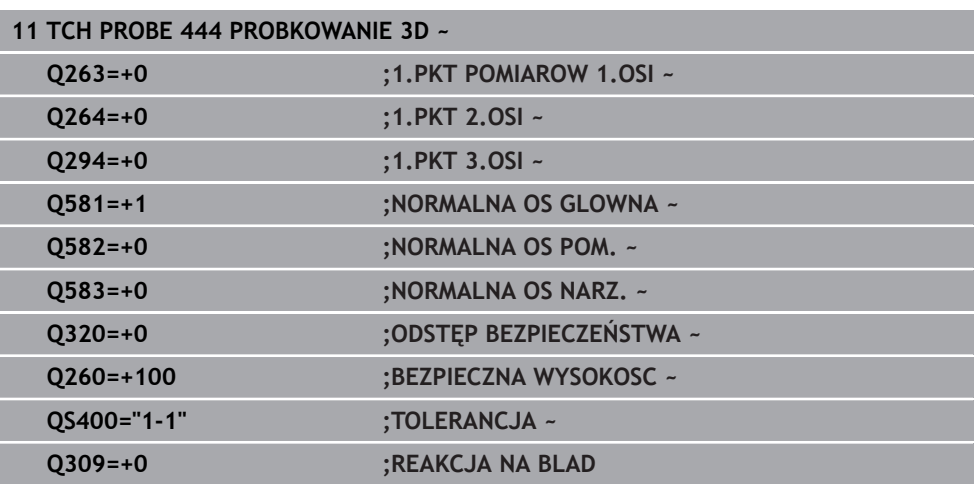

# **36.7 Oddziaływanie na przebieg cykli**

# **36.7.1 Cykl 441 SZYBKIE PROBKOWANIE**

## **Programowanie ISO**

**G441**

# **Zastosowanie**

Przy pomocy cyklu **441** można określić różne parametry sondy pomiarowej, jak np. posuw pozycjonowania, globalnie dla wszystkich następnie stosowanych cykli sondy.

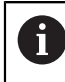

Ten cykl nie wykonuje przemieszczeń maszynowych.

## <span id="page-2031-0"></span>**Przerwanie wykonania programu Q400=1**

Przy pomocy parametru **Q400 PRZERWANIE** możesz przerwać wykonanie cyklu i wyświetlić uzyskane wyniki.

Przerwanie wykonania programu z **Q400** działa w następujących cyklach sondy:

- Cykle sondy do kontroli obrabianego detalu: **421** do **427**, **430** i **431**
- Cykl **444 PROBKOWANIE 3D**
- Cykle sondy dotykowej do pomiaru kinematyki: **45x**
- Cykle sondy dotykowej do kalibrowania: **46x**
- Cykle sondy dotykowej **14xx**

## **Cykle 421 do 427, 430 oraz 431:**

Sterownik wyświetla uzyskane wyniki podczas przerwania wykonania programu w **FN 16**-w odczycie wyjściowym na ekranie

## **Cykle 444, 45x, 46x, 14xx:**

Sterownik wyświetla automatycznie uzyskane wyniki podczas przerwania wykonania programu w protokole HTML na ścieżce: **TNC:\TCHPRlast.html**. Możesz otworzyć protokół HTML w strefie roboczej **Dokument** .

## **Wskazówki**

- Ten cykl można wykonać wyłącznie w trybie obróbki **FUNCTION MODE MILL**.
- **END PGM**, **M2**, **M30** resetują globalne ustawienia cyklu **441** .
- Parametr cyklu **Q399** jest zależny od konfiguracji obrabiarki. Możliwość orientacji układu impulsowego z programu NC musi zostać nastawiona przez producenta obrabiarek.
- Nawet jeśli dysponujemy na maszynie oddzielnymi potencjometrami dla biegu szybkiego i posuwu, to można regulować posuw także w przypadku **Q397**=1 tylko potencjometrem dla ruchu posuwowego.
- Jeżeli **Q371** jest nierówny **0** i trzpień sondy nie odchyla się w cyklach **14xx** to sterowanie zamyka cykl. Sterowanie pozycjonuje sondę pomiarową z powrotem na bezpieczną wysokość i zapamiętuje status obrabianego detalu **3** w parametrach Q **Q183**. Program NC jest kontynuowany. Status detalu **3**: trzpień nie wychylony

### **Wskazówka w połączeniu z parametrami maszynowymi**

W parametrze maszynowym **maxTouchFeed** (nr 122602) producent obrabiarki może limitować posuw. W tym parametrze maszynowym definiowany jest absolutny, maksymalny posuw.

# **Parametry cyklu**

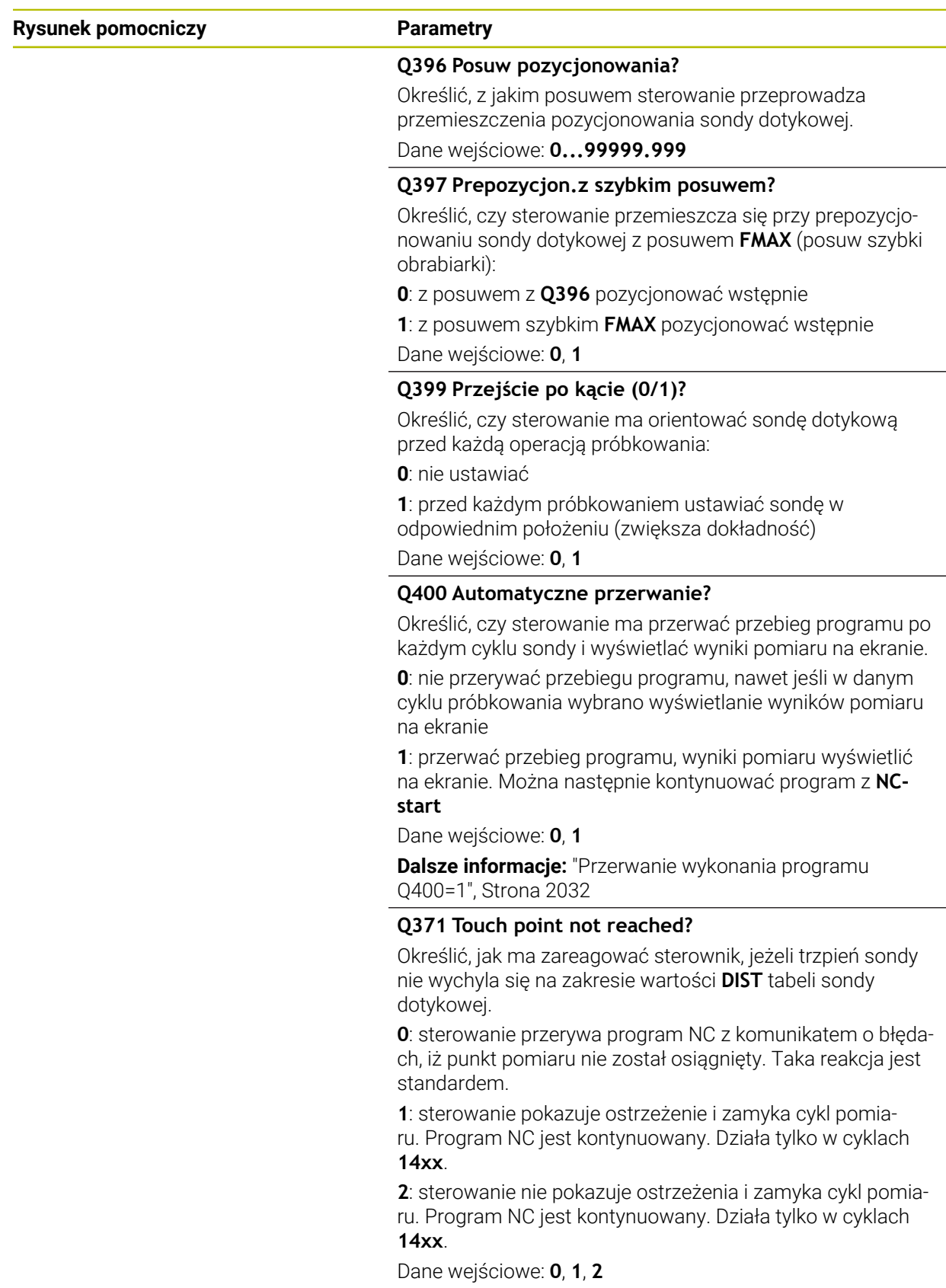

## **Przykład**

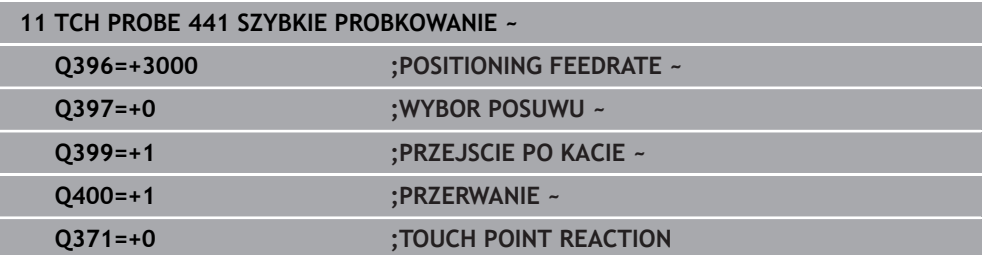

## **36.7.2 Cykl 1493 PROBK. EKSTRUZJI**

**Programowanie ISO G1493**

### **Zastosowanie**

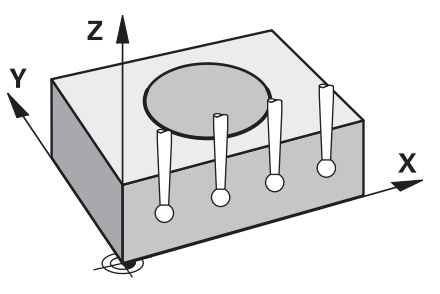

Przy pomocy cyklu **1493** możesz powtarzać punkty próbkowania określonych cykli sondy wzdłuż prostej. Kierunek, długość i liczbę powtórzeń definiujesz w cyklu.

Dzięki tym powtórzeniom możesz np. wykonać kilka pomiarów na różnych wysokościach, aby stwierdzić odchylenia spowodowane przesunięciem narzędzia. Możesz używać ekstruzji także dla zwiększenia dokładności przy próbkowaniu. Możesz lepiej wykrywać zabrudzenia na detalu bądź chropowate powierzchnie używając kilku punktów pomiarowych.

Aby aktywować powtórzenia dla określonych punktów próbkowania, należy przed cyklem próbkowania zdefiniować cykl **1493** . Zależnie od definicji cykl ten pozostaje aktywny tylko dla następnego cyklu bądź dla całego programu NC. Sterowanie interpretuje ekstruzję w wejściowym układzie współrzędnych **I-CS**.

Następujące cykle mogą wykonywać ekstruzję

- **PROBKOWANIE PLASZCZYZNA** (cykl **1420**, DIN/ISO: **G1420**), [patrz Strona 1845](#page-1844-0)
- **PROBKOWANIE KRAWEDZ** (cykl **1410**, DIN/ISO: **G1410**), [patrz Strona 1810](#page-1809-0)
- **PROBKOWANIE DWA OKREGI** (cykl **1411**, DIN/ISO: **G1411**), [patrz Strona 1818](#page-1817-0)
- **PROBK. UKOSNA KRAWEDZ** (cykl **1412**, DIN/ISO: **G1412**), [patrz Strona 1827](#page-1826-0)
- **PRÓBKOWANIE PUNKT PRZECIĘCIA** (cykl **1416**, DIN/ISO: **G1416**), [patrz](#page-1834-0) [Strona 1835](#page-1834-0)
- **PROBKOWANIE POZYCJI** (cykl **1400**, DIN/ISO: **G1400**), [patrz Strona 1924](#page-1923-0)
- **PROBKOWANIE OKRAG** (cykl **1401**, DIN/ISO: **G1401**), [patrz Strona 1929](#page-1928-0)
- **PROBE SLOT/RIDGE** (cykl **1404**, DIN/ISO: **G1404**), [patrz Strona 1938](#page-1937-0)
- **PROBE POSITION OF UNDERCUT** (cykl **1430**, DIN/ISO: **G1430**), [patrz](#page-1942-0) [Strona 1943](#page-1942-0)
- **PROBE SLOT/RIDGE UNDERCUT** (cykl **1434**, DIN/ISO: **G1434**), [patrz Strona 1948](#page-1947-0)

### **Parametry wyniku Q**

Sterowanie zachowuje wyniki cyklu próbkowania w następujących parametrach Q:

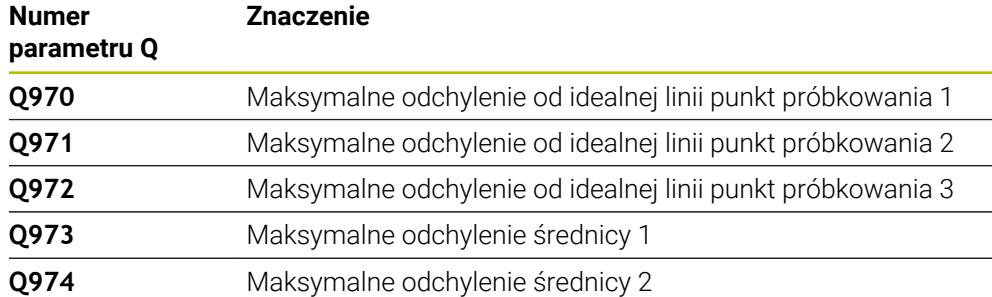

### **Parametry wyniku QS**

Sterownik zapisuje w parametrach QS **QS97x** poszczególne wyniki wszystkich punktów pomiaru ekstruzji. Każdy wynik ma długość dziesięciu znaków. Wyniki są oddzielone od siebie spacją.

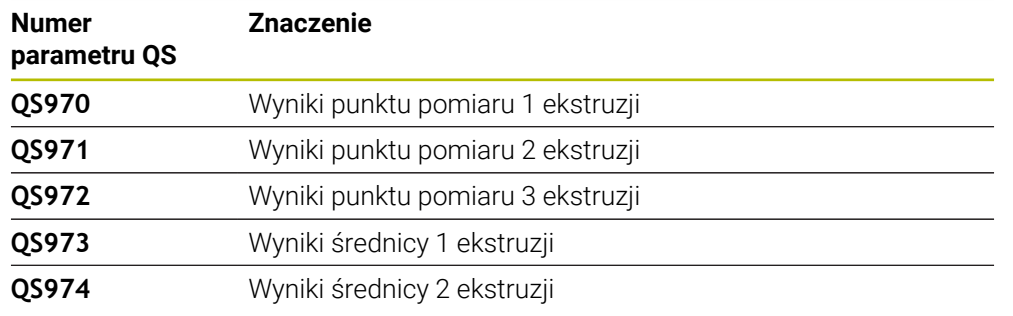

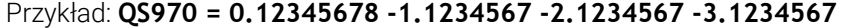

Poszczególne wyniki w programie NC możesz przekształcać na wartości numeryczne, używając funkcji przetwarzania stringu i np. stosować te wartości w ramach ewaluacji.

### **Przykład:**

Cykl sondy podaje na zakresie parametru QS **QS970** następujące wyniki:

## **QS970 = 0.12345678 -1.1234567**

Poniższy przykład uwidacznia, jak przekształcasz uzyskane wyniki na wartości numeryczne.

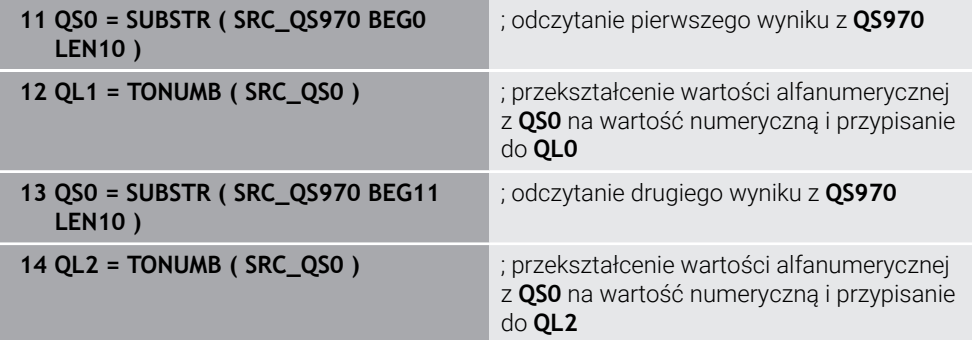

**Dalsze informacje:** ["Funkcje łańcucha znaków", Strona 1512](#page-1511-0)

### **Funkcja protokołu**

Sterowanie generuje po wykonaniu programu protokół w formacie .HTML. Protokół zawiera wyniki odchylenia 3D w formie graficznej i tabelarycznej. Sterowanie zachowuje plik protokołu w tym folderze, w którym zapisany jest program NC.

Protokół zawiera zależnie od cyklu następujące dane odnośnie osi głównej, osi pomocniczej i osi narzędzia a także punktu środkowego okręgu i średnicy:

- Rzeczywisty kierunek próbkowania (jako wektor w wejściowym układzie). Wartość wektora odpowiada przy tym skonfigurowanej drodze próbkowania
- Zdefiniowana współrzedna zadana
- Górny i dolny wymiar jak i określone odchylenie wzdłuż wektora normalnego
- Określona współrzędna rzeczywista
- **Prezentacia graficzna w kolorze wartości:** 
	- zielony: dobrze
	- pomarańczowy: dorabianie
	- czerwony: brak
- Punkty ekstruzji:

Oś pozioma pokazuje kierunek ekstruzji. Niebieskie punkty to poszczególne punkty pomiaru. Czerwone linie pokazują dolne i górne granice wymiarów. Jeśli wartość przekracza tolerancję, to sterowanie przedstawia ten zakres na grafice czerwonym kolorem.

### **Wskazówki**

- Ten cykl można wykonać wyłącznie w trybie obróbki **FUNCTION MODE MILL**.
- Jeśli **Q1145>0** a **Q1146=0**, to sterowanie wykonuje liczbę punktów ekstruzji w tym samym miejscu.
- Jeżeli wykonujesz ekstruzję przy użyciu cyklu **1401 PROBKOWANIE OKRAG**, **1411 PROBKOWANIE DWA OKREGI** bądź **1404 PROBE SLOT/RIDGE** to kierunek ekstruzji musi odpowiadać **Q1140=+3** inaczej sterownik wydaje komunikat o błędach.
- Jeżeli w cyklu pomiaru sondy definiujesz **POZYCJA PRZEJECIA Q1120>0** to sterownik koryguje punkt odniesienia o uśrednioną wartość odchyleń. Tę wartość uśrednioną sterownik oblicza ze wszystkich zmierzonych punktów ekstruzji obiektu pomiar zgodnie z zaprogramowanym **POZYCJA PRZEJECIA Q1120**.

## **Przykład:**

- Pozycja zadana punktu pomiaru 1: 2.35 mm
- Wyniki: QS970 = 2.30000000 2.35000000 2.40000000 2.50000000 Wartość średnia: 2.387500000 mm

Punkt odniesienia jest korygowany o wartość średnią względem pozycji zadanej, czyli o 0.0375 mm.

## **Parametry cyklu**

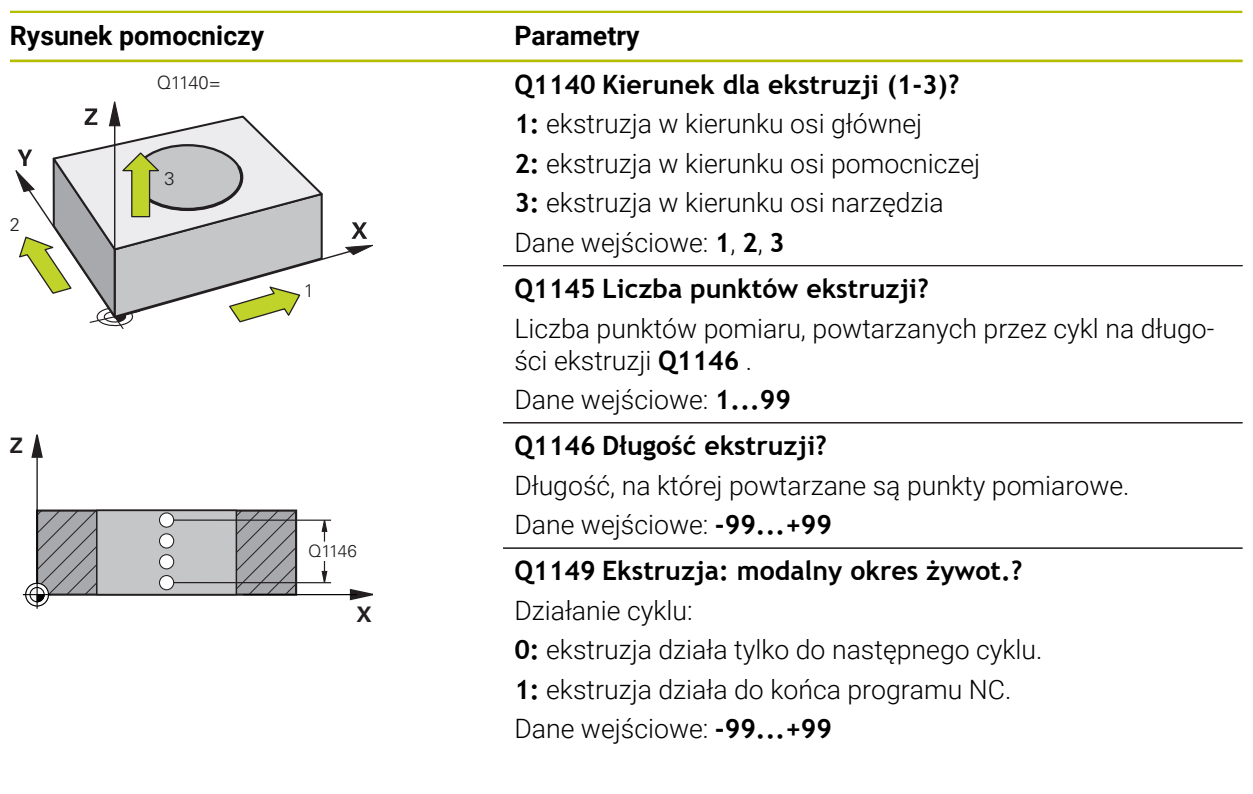

#### **Przykład**

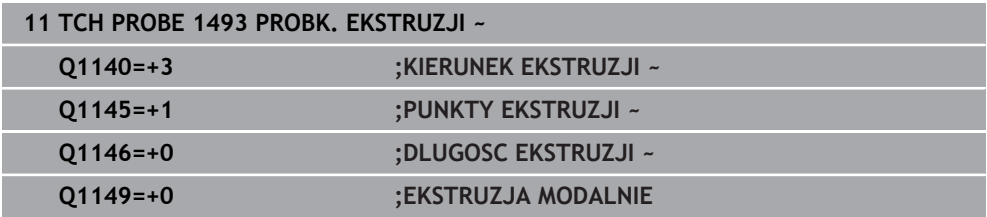

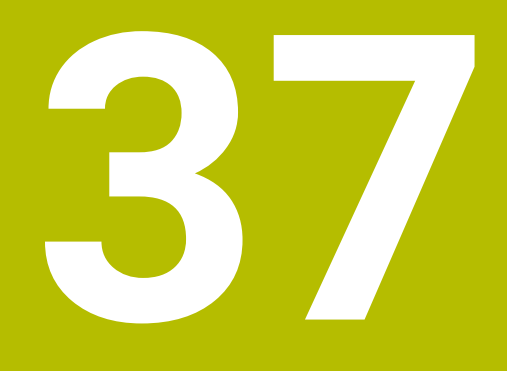

**Cykle sondy dotykowej dla narzędzia**

# **37.1 Przegląd**

### **Pomiar frezów**

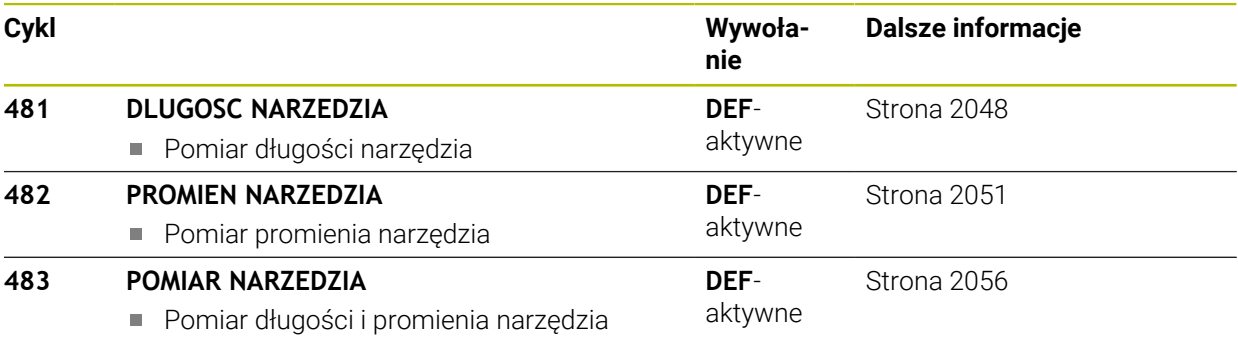

### **Pomiar narzędzi tokarskich**

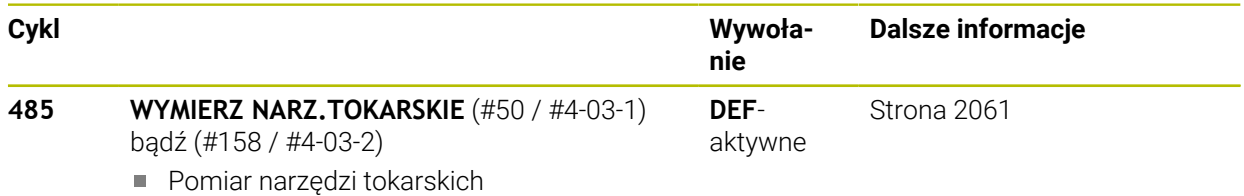

# **37.2 Podstawy**

## **37.2.1 Zastosowanie**

Przy pomocy narzędziowej sondy pomiarowej i cykli pomiarowych dla narzędzi sterowania można dokonywać automatycznego pomiaru narzędzia: wartości korekcji dla długości i promienia zostają zapisywane przez sterowanie w centralnej tabeli narzędzi i automatycznie uwzględniane w obliczeniach przy końcu cyklu próbkowania. Następujące rodzaje pomiaru znajdują się do dyspozycji:

- Wymiarowanie narzędzia przy nieruchomym narzędziu
- Wymiarowanie narzędzia przy obracającym się narzędziu
- Wymiarowanie pojedynczych ostrzy

### **Spokrewnione tematy**

Kalibrowanie sondy pomiarowej narzędzia

**Dalsze informacje:** ["Kalibrowanie sondy pomiarowej detalu", Strona 1722](#page-1721-0)

## **37.2.2 Pomiar narzędzia o długości 0**

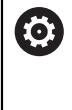

Należy zapoznać się z instrukcją obsługi maszyny! W opcjonalnym parametrze maszynowym **maxToolLengthTT** (nr 122607) producent maszyn definiuje maksymalną długość cykli pomiaru narzędzia.

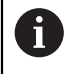

HEIDENHAIN zaleca, jeśli to możliwe, definiowanie narzędzi zawsze z ich rzeczywistą długością.

Używając cykli pomiaru narzędzia wykonujesz pomiar narzędzia automatycznie. Możesz także dokonać pomiaru narzędzi, które są zdefiniowane w tabeli narzędzi z długością **L** wynoszącą 0. W tym celu producent maszyn musi w opcjonalnym parametrze maszynowym **maxToolLengthTT** (nr 122607) zdefiniować wartość dla maksymalnej długości narzędzia. Sterownik uruchamia operację wyszukiwania, przy której zostaje określona zgrubna rzeczywista długość narzędzia na pierwszym etapie. Następnie wykonywany jest dokładny pomiar.

### **Przebieg cyklu**

1 Narzędzie przemieszcza się na bezpiecznej wysokości na środek nad sondą pomiarową.

Bezpieczna wysokość odpowiada wartości opcjonalnego parametru maszynowego **maxToolLengthTT** (nr 122607).

- 2 Sterownik wykonuje zgrubny pomiar przy stojącym wrzecionie. Sterowanie używa dla pomiaru z zatrzymanym wrzecionem posuwu próbkowania z parametru maszynowego **probingFeed** (nr 122709).
- 3 Sterownik zapisuje tę zmierzoną zgrubnie długość do pamięci.
- 4 Sterownik przeprowadza dokładny pomiar na podstawie wartości z cyklu pomiaru narzędzia.

### **Wskazówki**

# *WSKAZÓWKA*

#### **Uwaga niebezpieczeństwo kolizji!**

Jeżeli producent maszyn nie definiuje opcjonalnego parametru maszynowego **maxToolLengthTT** (nr 122607) to operacja szukania narzędzia nie jest wykonywana. Sterownik pozycjonuje wstępnie narzędzie o długości 0. Uwaga niebezpieczeństwo kolizji!

- ► Należy uwzględnić wartość parametru maszynowego w instrukcji obsługi maszyny.
- Definiowanie narzędzi o rzeczywistej długości **L**

# *WSKAZÓWKA*

### **Uwaga niebezpieczeństwo kolizji!**

Jeżeli narzędzie jest dłuższe niż wartość opcjonalnego parametru maszynowego **maxToolLengthTT** (nr 122607), to istnieje zagrożenie kolizji!

► Należy uwzględnić wartość parametru maszynowego w instrukcji obsługi maszyny

## **37.2.3 Ustawienie parametrów maszynowych**

Cykle sondy nastolnej **480**, **481**, **482**, **483**, **484** mogą zostać skryte przy Ό pomocy opcjonalnego parametru maszynowego **hideMeasureTT** (nr 128901).

Wskazówki dotyczące programowania i obsługi:  $\mathbf{i}$ 

- $\mathbb{R}^n$ Przed rozpoczęciem pracy z cyklami wymiarowania, sprawdzić wszystkie parametry maszynowe, zdefiniowane pod **ProbeSettings** > **CfgTT** (nr 122700) i **CfgTTRoundStylus** (nr 114200) lub **CfgT-TRectStylus** (nr 114300).
- Sterowanie używa dla pomiaru z zatrzymanym wrzecionem posuwu próbkowania z parametru maszynowego **probingFeed** (nr 122709).

#### **Ustawienie prędkości obrotowej/obrotów wrzeciona**

Przy pomiarze z obracającym się narzędziem, sterowanie oblicza prędkość obrotową wrzeciona i posuw próbkowania automatycznie.

Prędkość obrotowa wrzeciona zostaje obliczona w następujący sposób:

n = **maxPeriphSpeedMeas** / ( r • 0,0063) z

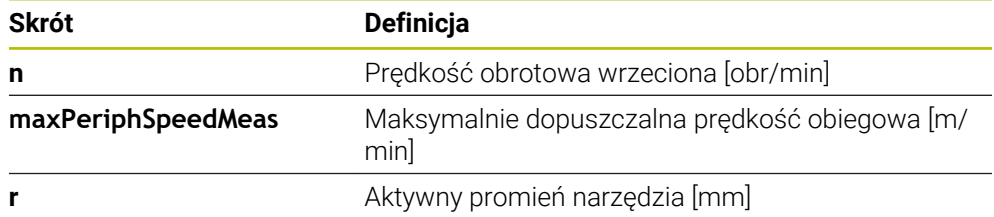

#### **Ustawienie posuwu**

Posuw próbkowania obliczany jest z:

v = tolerancja pomiaru • n

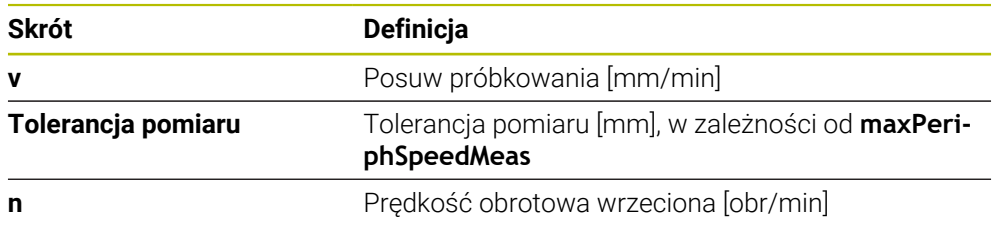

Z **probingFeedCalc** (nr 122710) nastawiasz obliczenie posuwu pomiarowego. Następujące opcje ustawienia oferuje sterownik:

- **ConstantTolerance**
- **VariableTolerance** m.
- **ConstantFeed**

### **ConstantTolerance**:

Tolerancja pomiaru pozostaje stała – niezależnie od promienia narzędzia. W przypadku bardzo dużych narzędzi, posuw próbkowania redukuje się do zera. Ten efekt pojawia się tym szybciej, im mniejszą wybiera się prędkość obiegową (**maxPeriphSpeedMeas** nr 122712) i dopuszczalną tolerancję (**measureTolerance1** nr 122715) .

#### **VariableTolerance**:

#### **VariableTolerance**:

Tolerancja pomiaru zmienia się ze zwiększającym się promieniem narzędzia. To zapewnia nawet w przypadku dużych promieni narzędzia wystarczający posuw próbkowania. Sterowanie zmienia tolerancję pomiaru zgodnie z następującą tabelą:

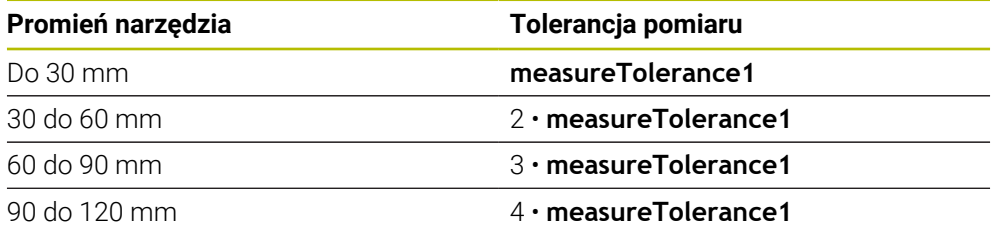

### **ConstantFeed**:

Posuw próbkowania pozostaje stały, błąd pomiaru rośnie jednakże liniowo ze zwiększającym się promieniem narzędzia:

Tolerancja pomiaru = (r • **measureTolerance1**)/ 5 mm) z

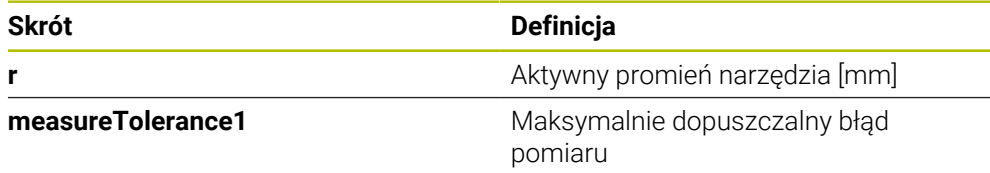

### **Ustawienie do uwzględnienia osi równoległych i zmian kinematyki**

Należy zapoznać się z instrukcją obsługi obrabiarki! 6 W opcjonalnym parametrze maszynowym **calPosType** (nr 122606) producent maszyn definiuje, czy sterownik uwzględnia pozycję osi równoległych jak i zmiany w kinematyce przy kalibrowaniu i pomiarze. Zmiana kinematyki to może być np. zamiana głowicy na inną.

Niezależnie od ustawienia opcjonalnego parametru maszynowego **calPosType** (nr 122606) nie możesz dokonywać pomiaru używając osi pomocniczej bądź równoległej.

Po zmianie ustawienia opcjonalnego parametru przez producenta maszyn, należy ponownie wykonać kalibrowanie sondy narzędziowej.

## **37.2.4 Wpisy w tabeli narzędzi dla narzędzi frezarskichi tokarskich**

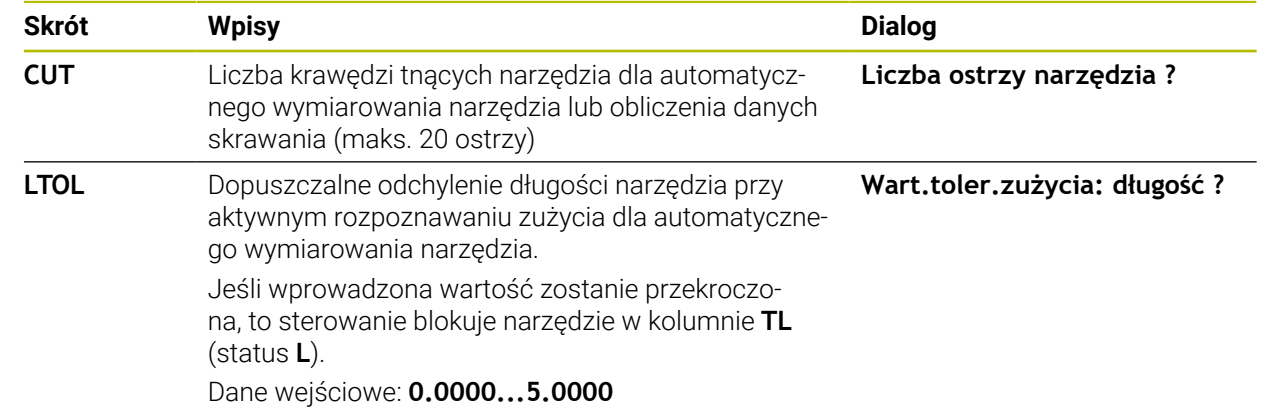

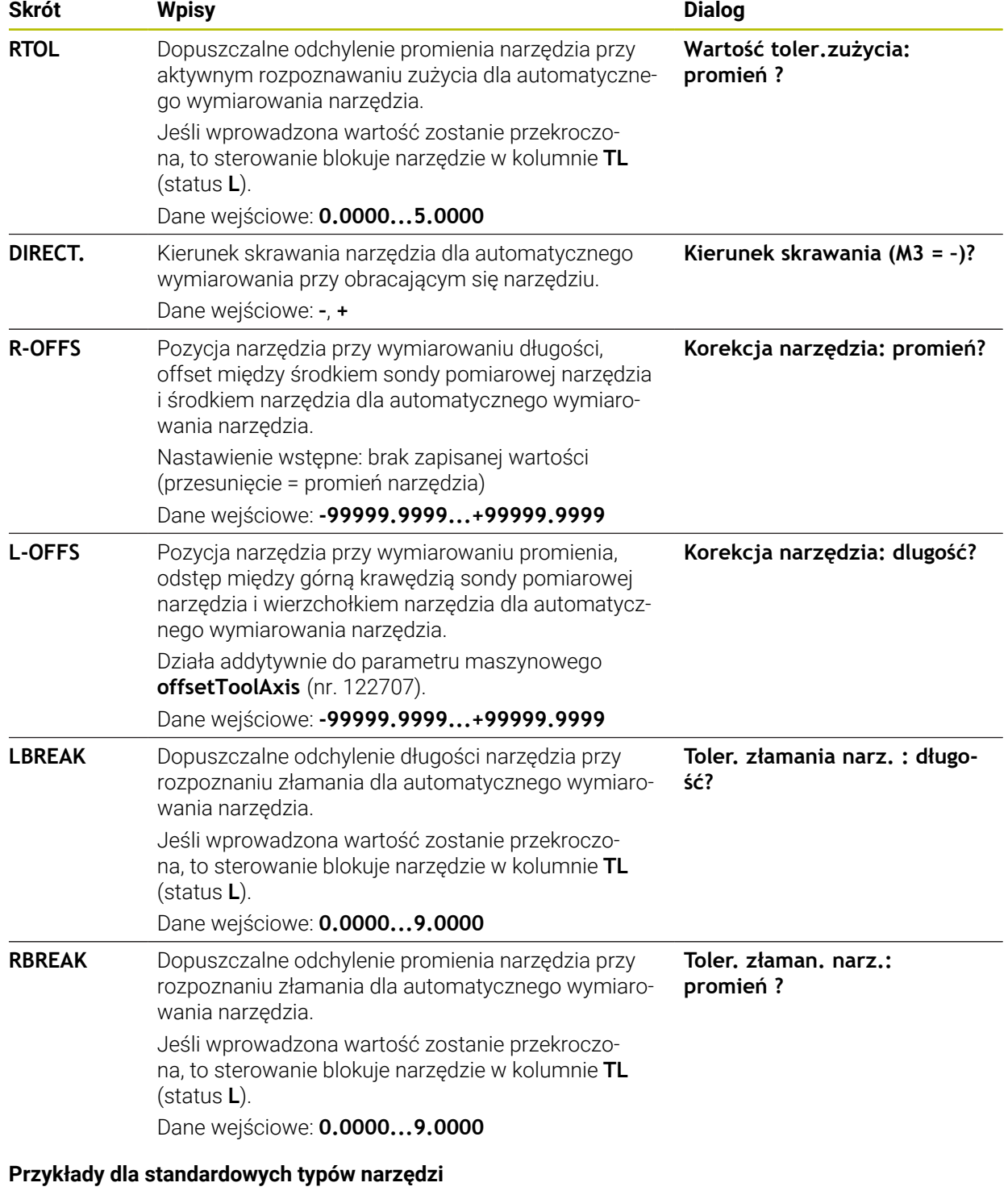

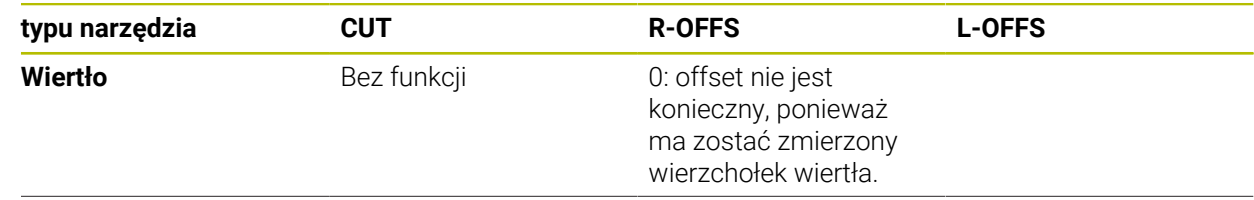

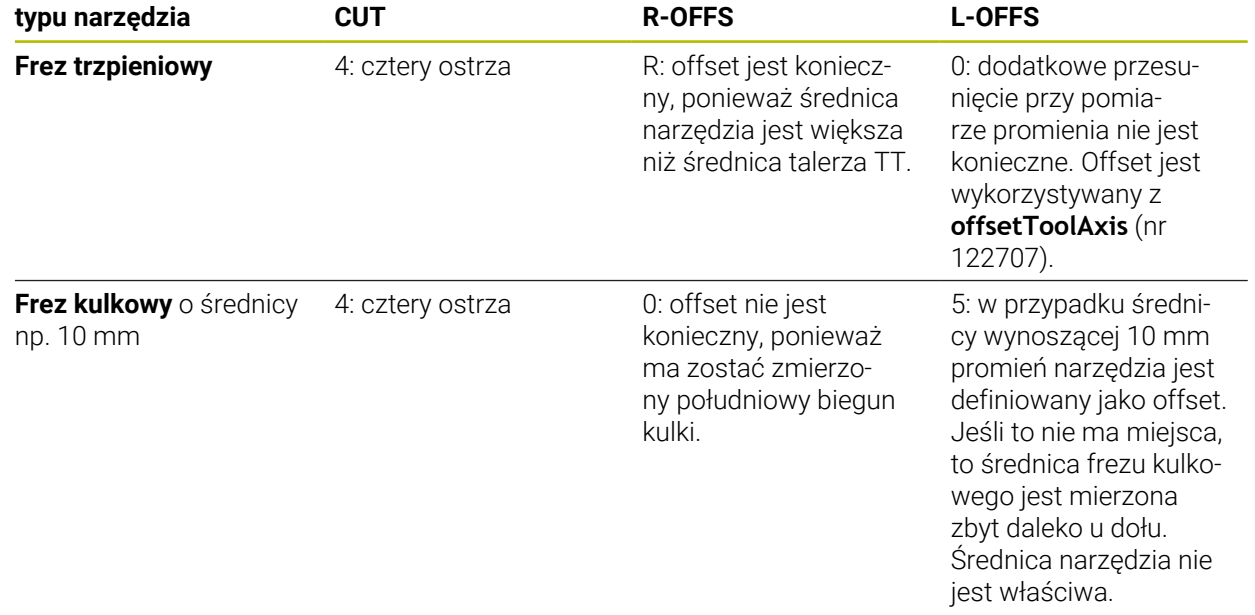

# **37.3 Pomiar frezów**

# <span id="page-2047-0"></span>**37.3.1 Cykl 481 DLUGOSC NARZEDZIA**

**Programowanie ISO G481**

## **Zastosowanie**

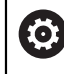

Należy zapoznać się z instrukcją obsługi maszyny!

Do wykonania pomiaru długości narzędzia programujesz cykl sondy **482** (). Poprzez parametry wprowadzenia można długość narzędzia określać na trzy różne sposoby:

- Jeśli średnica narzędzia jest większa od średnicy powierzchni pomiaru TT, to dokonujemy pomiaru przy obracającym się narzędziu
- Jeśli średnica narzędzia jest mniejsza od powierzchni pomiaru TT lub jeśli określamy długość wierteł albo frezów kształtowych, to dokonujemy pomiaru przy nie obracającym się narzędziu
- Jeśli średnica narzędzia jest większa niż średnica powierzchni pomiaru TT, to przeprowadzamy pomiar pojedyńczych ostrzy z nie obracającym się narzędziem

### **Przebieg pomiaru "Pomiar przy obracającym się narzędziu"**

Dla ustalenia najdłuższego ostrza, mierzone narzędzie zostaje przesunięte do punktu środkowego sondy pomiarowej i następnie obracające się narzędzie zostaje dosunięte do powierzchni pomiaru TT. Offset należy programować w tablicy narzędzi pod offsetem narzędzi: promień (**R-OFFS**).

#### **Przebieg pomiaru "Pomiar przy nie obracającym się narzędziu" (np. dla wierteł)**

Przeznaczone do pomiaru narzędzie zostaje przesunięte po środku nad powierzchnią pomiaru. Następnie dosuwa się ono przy nie obracającym się wrzecionie do powierzchni pomiaru TT. Dla tego pomiaru należy podać offset narzędzia: promień (**R-OFFS**) w tablicy narzędzi z "0".

### **Przebieg "wymiarowania pojedynczych ostrzy"**

Sterowanie pozycjonuje przeznaczone do pomiaru narzędzie z boku głowicy sondy. Powierzchnia czołowa narzędzia znajduje się przy tym poniżej górnej krawędzi głowicy sondy, jak to określono w **offsetToolAxis** (nr 122707). W tablicy narzędzi można pod offsetem narzędzia: długość (**L-OFFS**) określić dodatkowy offset. Sterowanie dokonuje próbkowania z obracającym się narzędziem radialnie, aby określić kąt startu dla pomiaru pojedynczych ostrzy. Następnie dokonuje ono pomiaru długości wszystkich ostrzy poprzez zmianę orientacji wrzeciona.

## **Wskazówki**

# *WSKAZÓWKA*

### **Uwaga niebezpieczeństwo kolizji!**

Jeśli zostanie ustawione **stopOnCheck** (nr 122717) na **FALSE** , to sterowanie nie uwzględnia parametru wyniku **Q199** . Program NC nie zostaje zatrzymany przy przekraczaniu tolerancji na pęknięcie. Uwaga niebezpieczeństwo kolizji!

- Należy ustawić **stopOnCheck** (nr 122717) na **TRUE**
- $\triangleright$  Należy zapewnić w razie potrzeby, iż przy przekroczeniu tolerancji na złamanie program NC zostanie zatrzymany przez użytkownika
- Ten cykl można wykonać wyłącznie w trybie obróbki **FUNCTION MODE MILL**.
- Zanim dokonamy pierwszego pomiaru narzędzi, należy wprowadzić przybliżony promień, przybliżoną długość, liczbę ostrzy i kierunek skrawania każdego narzędzia do tablicy narzędzi TOOL.T.
- Pomiar pojedynczych ostrzy można przeprowadzić dla narzędzi z **20 ostrzami włącznie** .
- Cykl **481** nie obsługuje narzędzi tokarskich i obciągaczy a także nie obsługuje sond dotykowych.

### <span id="page-2048-0"></span>**Wymiarowanie narzędzi szlifierskich**

Cykl uwzględnia dane bazowe i dane korekty z **TOOLGRIND.GRD** a także dane zużycia i dane korekcji (**LBREAK** i **LTOL**) z **TOOL.T**.

### **Q340**: **0** i **1**

W zależności od tego, czy przeprowadzono obciąganie inicjalizujące (**INIT\_D**) czy też nie, zmieniają się dane korekcji lub dane bazowe. Cykl wpisuje wartości automatycznie we właściwym miejscu w **TOOLGRIND.GRD** .

Należy uwzględnić dotrzymanie opisu kroków konfigurowania narzędzia szlifierskiego, [patrz "Dane narzędzi", Strona 319.](#page-318-0)

# **Parametry cyklu**

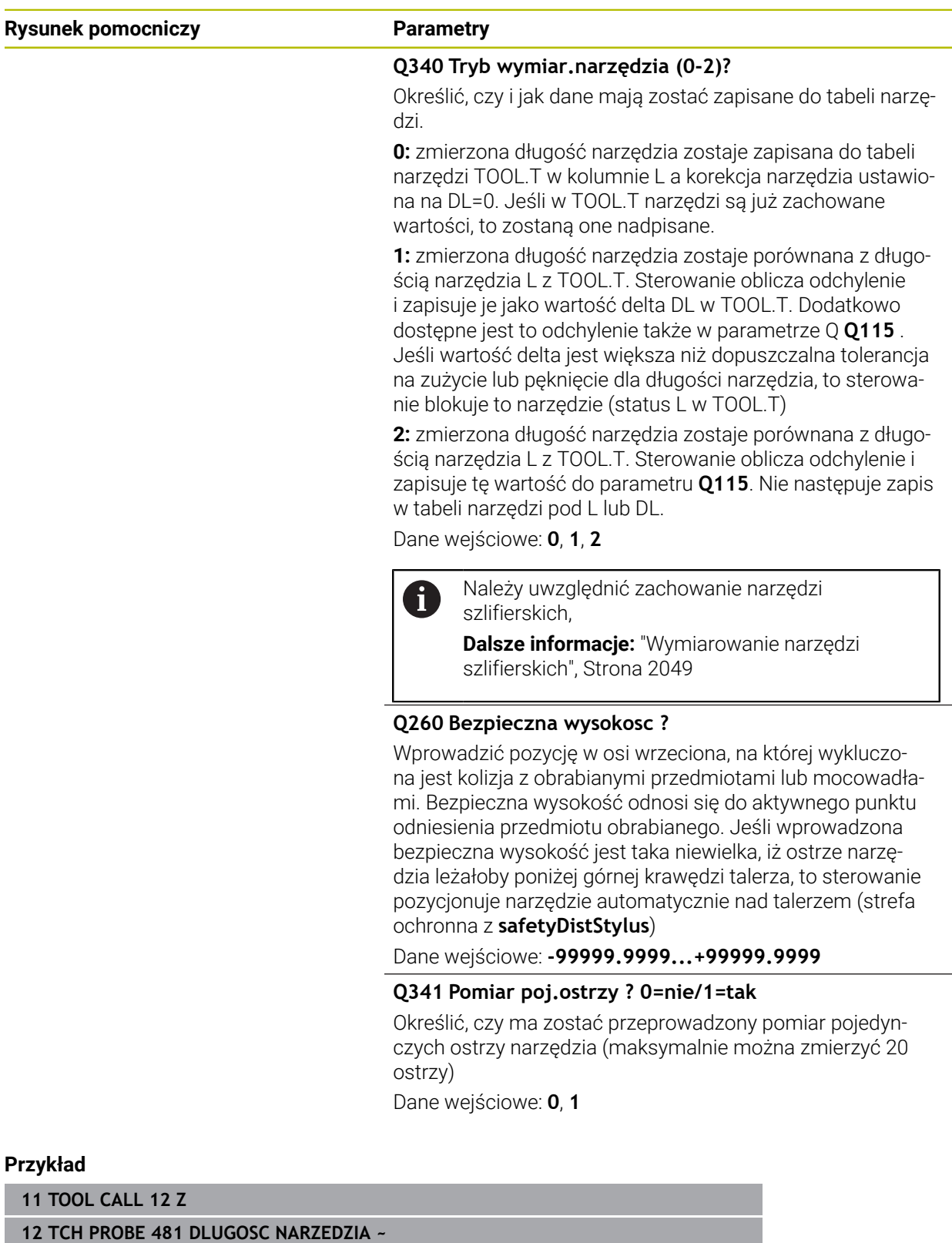

**12 TCH PROBE 481 DLUGOSC NARZEDZIA ~ Q340=+1 ;SPRAWDZIC ~ Q260=+100 ;BEZPIECZNA WYSOKOSC ~ Q341=+1 ;POMIAR OSTRZY**

# <span id="page-2050-0"></span>**37.3.2 Cykl 482 PROMIEN NARZEDZIA**

**Programowanie ISO G482**

### **Zastosowanie**

 $\bullet$ 

Należy zapoznać się z instrukcją obsługi maszyny!

Do pomiaru promienia narzędzia należy programować cykl sondy **482**. Poprzez parametry wejściowe można promień narzędzia określać na dwa różne sposoby:

- Pomiar przy obracającym się narzędziu
- Pomiar przy obracającym się narzędziu i następnie wymierzanie pojedynczych ostrzy

Sterowanie pozycjonuje przeznaczone do pomiaru narzędzie z boku głowicy sondy. Powierzchnia czołowa frezu znajduje się przy tym poniżej górnej krawędzi głowicy sondy, jak to określono w **offsetToolAxis** (nr 122707). Sterowanie dokonuje próbkowania przy obracającym się narzędziu radialnie.

Jeśli dodatkowo ma zostać przeprowadzony pomiar pojedynczych ostrzy, to promienie wszystkich ostrzy zostają zmierzone przy pomocy orientacji wrzeciona.

**Dalsze informacje:** ["Wskazówki dotyczące pomiaru pojedynczych osi Q341=1",](#page-2052-0) [Strona 2053](#page-2052-0)

## **Wskazówki**

## *WSKAZÓWKA*

### **Uwaga niebezpieczeństwo kolizji!**

Jeśli zostanie ustawione **stopOnCheck** (nr 122717) na **FALSE** , to sterowanie nie uwzględnia parametru wyniku **Q199** . Program NC nie zostaje zatrzymany przy przekraczaniu tolerancji na pęknięcie. Uwaga niebezpieczeństwo kolizji!

- Należy ustawić **stopOnCheck** (nr 122717) na **TRUE**
- Należy zapewnić w razie potrzeby, iż przy przekroczeniu tolerancji na złamanie program NC zostanie zatrzymany przez użytkownika
- Ten cykl można wykonać wyłącznie w trybie obróbki **FUNCTION MODE MILL**.
- Zanim dokonamy pierwszego pomiaru narzędzi, należy wprowadzić przybliżony promień, przybliżoną długość, liczbę ostrzy i kierunek skrawania każdego narzędzia do tablicy narzędzi TOOL.T.
- Cykl **482** nie obsługuje narzędzi tokarskich i obciągaczy a także nie obsługuje sond dotykowych.

#### **Wymiarowanie narzędzi szlifierskich**

Cykl uwzględnia dane bazowe i dane korekty z **TOOLGRIND.GRD** a także dane zużycia i dane korekcji (**RBREAK** i **RTOL**) z **TOOL.T**.

### **Q340**=**0** lub **1**

W zależności od tego, czy przeprowadzono obciąganie inicjalizujące (**INIT\_D**) czy też nie, zmieniają się dane korekcji lub dane bazowe. Cykl wpisuje wartości automatycznie we właściwym miejscu w **TOOLGRIND.GRD** .

Należy uwzględnić dotrzymanie opisu kroków konfigurowania narzędzia szlifierskiego

**Dalsze informacje:** ["Dane dla poszczególnych typów narzędzi", Strona 330](#page-329-0)

### **Wskazówka w połączeniu z parametrami maszynowymi**

- Przy pomocy parametru maszynowego **probingCapability** (nr 122723) producent obrabiarki definiuje sposób działania cyklu. Przy pomocy tego parametru można zezwolić między innymi na wymiarowanie długości narzędzia przy stojącym wrzecionie i jednocześnie zablokować wymiarowanie promienia narzędzia i wymiarowanie pojedynczych ostrzy.
- Narzędzia w formie cylindra z diamentową powierzchnią można mierzyć przy nie obracającym się wrzecionie. W tym celu należy w tabeli narzędzi zdefiniować liczbę ostrzy **CUT** z 0 i dopasować parametr maszynowy **CfgTT** . Proszę zwrócić uwagę na instrukcję obsługi maszyny.
#### **Wskazówki dotyczące pomiaru pojedynczych osi Q341=1**

# *WSKAZÓWKA*

#### **Uwaga, niebezpieczeństwo dla obrabianego przedmiotu i narzędzia!**

Pomiar pojedynczych ostrzy w przypadku narzędzi o dużym kącie pochylenia wzniosu linii śrubowej może doprowadzić do sytuacji, kiedy sterownik nie rozpozna ewentualnie pęknięcia bądź zużycia. W takich przypadkach może dojść do uszkodzenia narzędzia bądź detalu w następnych wykonywanych zabiegach obróbkowych.

- Należy sprawdzić wymiary detalu, np. używając sondy pomiarowej dla detali
- Możesz sprawdzić optycznie narzędzie, aby wykluczyć pęknięcie/złamanie narzędzia

Gdy górna granica kąta pochylenia wzniosu linii śrubowej jest przekroczona, to nie należy przeprowadzać pomiaru pojedynczych ostrzy.

W przypadku narzędzi z równomiernym układem ostrzy, górną granicę kąta pochylenia wzniosu linii śrubowej możesz określić w następujący sposób:

$$
\varepsilon = 90 \quad \text{atan } \left( \frac{h[tt]}{R \times 2 \times \pi} \right)
$$

 $\mathbf i$ 

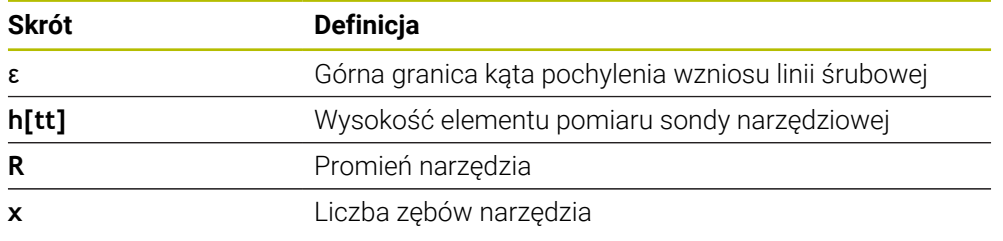

W przypadku narzędzi z nierównomiernym układem ostrzy nie jest dostępna formuła obliczenia górnej granicy kąta pochylenia wzniosu linii śrubowej. Aby wykluczyć pęknięcia/złamania, należy skontrolować optycznie narzędzia. Zużycie możesz określić pośrednio, dokonując pomiaru detalu.

# *WSKAZÓWKA*

#### **Uwaga, możliwe szkody materiałowe!**

Pomiar pojedynczych ostrzy w narzędziach z nierównomiernym układem ostrzy może doprowadzić do sytuacji, kiedy sterownik rozpoznaje nie występujące zużycie. Im większe odchylenie kąta i im większy promień narzędzia, tym bardziej prawdopodobna jest taka reakcja sterownika. Jeżeli sterownik niewłaściwie koryguje narzędzie po pomiarze pojedynczych ostrzy, to może to doprowadzić do wybrakowania detalu.

Sprawdzać wymiary detalu w następnych zabiegach obróbki

Pomiar pojedynczych ostrzy w narzędziach z nierównomiernym układem ostrzy może doprowadzić do sytuacji narzędzia, kiedy sterownik rozpoznaje nie występujące pęknięcie/złamanie i zablokuje narzędzie.

Im większe odchylenie kąta **1** i im większy promień narzędzia, tym bardziej prawdopodobna jest taka reakcja sterownika.

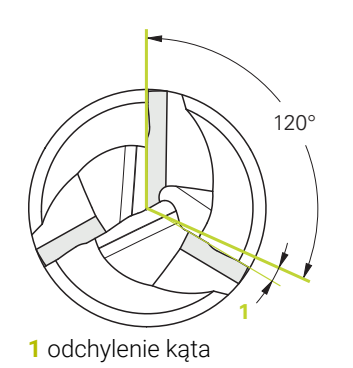

# **Parametry cyklu**

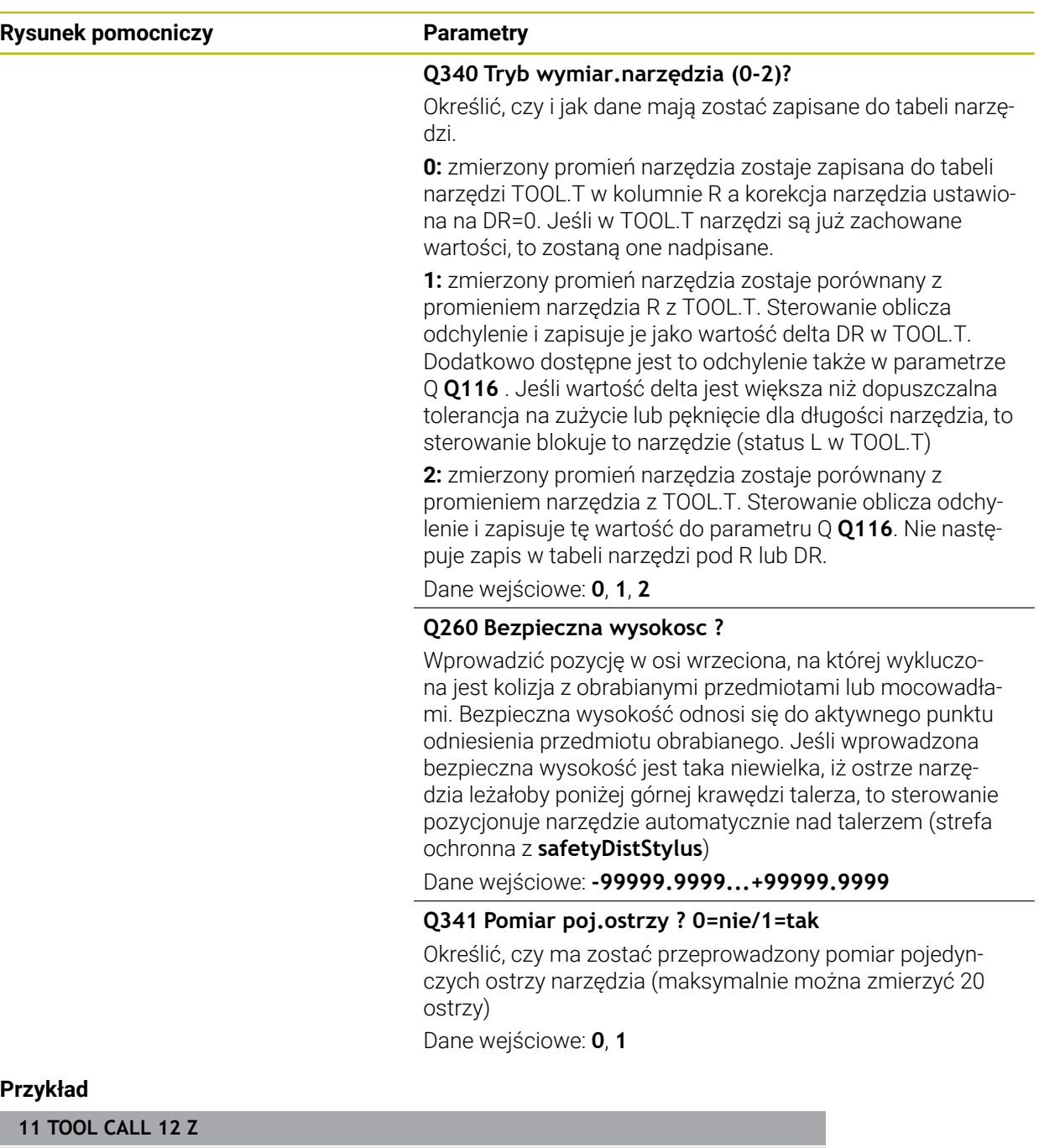

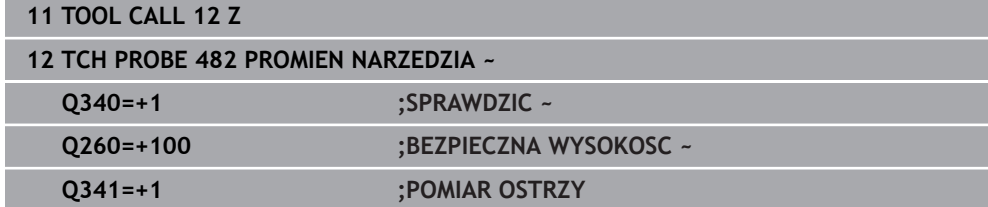

## **37.3.3 Cykl 483 POMIAR NARZEDZIA**

**Programowanie ISO G483**

#### **Zastosowanie**

 $\bullet$ 

Należy zapoznać się z instrukcją obsługi maszyny!

Dla pomiaru kompletnego narzędzia (długość i promień) programujesz cykl pomiaru sondy **483** . Ten cykl przeznaczony jest szczególnie dla pierwszego pomiaru narzędzi, ponieważ – w porównaniu z pojedynczym pomiarem długości i promienia – znacznie zostaje zaoszczędzony czas. Poprzez parametry wprowadzenia można dokonać pomiaru narzędzia na dwa różne sposoby:

- Pomiar przy obracającym się narzędziu
- Pomiar przy obracającym się narzędziu i następnie wymierzanie pojedynczych ostrzy

#### **Pomiar z obracającym się narzędziem:**

Sterowanie wymierza narzędzie według ściśle programowanej kolejności. Najpierw wykonywany jest (o ile to możliwe) pomiar długości narzędzia a następnie promienia narzędzia.

#### **Pomiar metodą pomiaru pojedynczego ostrza:**

Sterowanie wymierza narzędzie według ściśle programowanej kolejności. Najpierw mierzony jest promień narzędzia, a następnie jego długość. Przebieg pomiaru odpowiada kolejności w cyklu sondy **481** i **482**.

**Dalsze informacje:** ["Wskazówki dotyczące pomiaru pojedynczych osi promienia](#page-2057-0) [Q341=1", Strona 2058](#page-2057-0)

## **Wskazówki**

# *WSKAZÓWKA*

#### **Uwaga niebezpieczeństwo kolizji!**

Jeśli zostanie ustawione **stopOnCheck** (nr 122717) na **FALSE** , to sterowanie nie uwzględnia parametru wyniku **Q199** . Program NC nie zostaje zatrzymany przy przekraczaniu tolerancji na pęknięcie. Uwaga niebezpieczeństwo kolizji!

- Należy ustawić **stopOnCheck** (nr 122717) na **TRUE**
- $\triangleright$  Należy zapewnić w razie potrzeby, iż przy przekroczeniu tolerancji na złamanie program NC zostanie zatrzymany przez użytkownika
- Ten cykl można wykonać wyłącznie w trybie obróbki **FUNCTION MODE MILL**.
- Zanim dokonamy pierwszego pomiaru narzędzi, należy wprowadzić przybliżony promień, przybliżoną długość, liczbę ostrzy i kierunek skrawania każdego narzędzia do tablicy narzędzi TOOL.T.
- Cykl **483** nie obsługuje narzędzi tokarskich i obciągaczy a także nie obsługuje sond dotykowych.

#### **Wymiarowanie narzędzi szlifierskich**

Cykl uwzględnia dane bazowe i dane korekty z **TOOLGRIND.GRD** a także dane zużycia i dane korekcji (**LBREAK** , **RBREAK**, **LTOL** i **RTOL**) z **TOOL.T**.

## **Q340**: **0** i **1**

W zależności od tego, czy przeprowadzono obciąganie inicjalizujące (**INIT\_D**) czy też nie, zmieniają się dane korekcji lub dane bazowe. Cykl wpisuje wartości automatycznie we właściwym miejscu w **TOOLGRIND.GRD** .

Należy uwzględnić dotrzymanie opisu kroków konfigurowania narzędzia szlifierskiego

**Dalsze informacje:** ["Dane dla poszczególnych typów narzędzi", Strona 330](#page-329-0)

#### **Wskazówka w połączeniu z parametrami maszynowymi**

- Przy pomocy parametru maszynowego **probingCapability** (nr 122723) producent obrabiarki definiuje sposób działania cyklu. Przy pomocy tego parametru można zezwolić między innymi na wymiarowanie długości narzędzia przy stojącym wrzecionie i jednocześnie zablokować wymiarowanie promienia narzędzia i wymiarowanie pojedynczych ostrzy.
- Narzędzia w formie cylindra z diamentową powierzchnią można mierzyć przy nie obracającym się wrzecionie. W tym celu należy w tabeli narzędzi zdefiniować liczbę ostrzy **CUT** z 0 i dopasować parametr maszynowy **CfgTT** . Proszę zwrócić uwagę na instrukcję obsługi maszyny.

## <span id="page-2057-0"></span>**Wskazówki dotyczące pomiaru pojedynczych osi promienia Q341=1**

# *WSKAZÓWKA*

#### **Uwaga, niebezpieczeństwo dla obrabianego przedmiotu i narzędzia!**

Pomiar pojedynczych ostrzy w przypadku narzędzi o dużym kącie pochylenia wzniosu linii śrubowej może doprowadzić do sytuacji, kiedy sterownik nie rozpozna ewentualnie pęknięcia bądź zużycia. W takich przypadkach może dojść do uszkodzenia narzędzia bądź detalu w następnych wykonywanych zabiegach obróbkowych.

- Należy sprawdzić wymiary detalu, np. używając sondy pomiarowej dla detali
- Możesz sprawdzić optycznie narzędzie, aby wykluczyć pęknięcie/złamanie narzędzia

Gdy górna granica kąta pochylenia wzniosu linii śrubowej jest przekroczona, to nie należy przeprowadzać pomiaru pojedynczych ostrzy.

W przypadku narzędzi z równomiernym układem ostrzy, górną granicę kąta pochylenia wzniosu linii śrubowej możesz określić w następujący sposób:

$$
\varepsilon = 90
$$
 - atan  $\frac{h[tt]}{R \times 2 \times \pi}$ 

i.

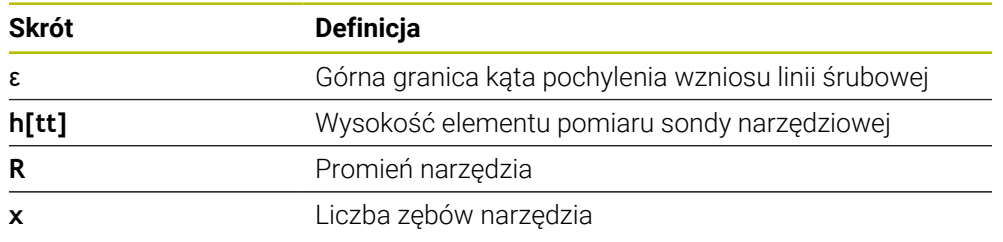

W przypadku narzędzi z nierównomiernym układem ostrzy nie jest dostępna formuła obliczenia górnej granicy kąta pochylenia wzniosu linii śrubowej. Aby wykluczyć pęknięcia/złamania, należy skontrolować optycznie narzędzia. Zużycie możesz określić pośrednio, dokonując pomiaru detalu.

# *WSKAZÓWKA*

#### **Uwaga, możliwe szkody materiałowe!**

Pomiar pojedynczych ostrzy w narzędziach z nierównomiernym układem ostrzy może doprowadzić do sytuacji, kiedy sterownik rozpoznaje nie występujące zużycie. Im większe odchylenie kąta i im większy promień narzędzia, tym bardziej prawdopodobna jest taka reakcja sterownika. Jeżeli sterownik niewłaściwie koryguje narzędzie po pomiarze pojedynczych ostrzy, to może to doprowadzić do wybrakowania detalu.

Sprawdzać wymiary detalu w następnych zabiegach obróbki

Pomiar pojedynczych ostrzy w narzędziach z nierównomiernym układem ostrzy może doprowadzić do sytuacji narzędzia, kiedy sterownik rozpoznaje nie występujące pęknięcie/złamanie i zablokuje narzędzie.

Im większe odchylenie kąta **1** i im większy promień narzędzia, tym bardziej prawdopodobna jest taka reakcja sterownika.

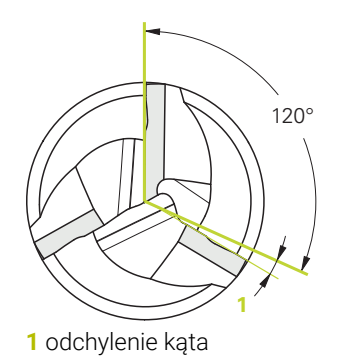

# **Parametry cyklu**

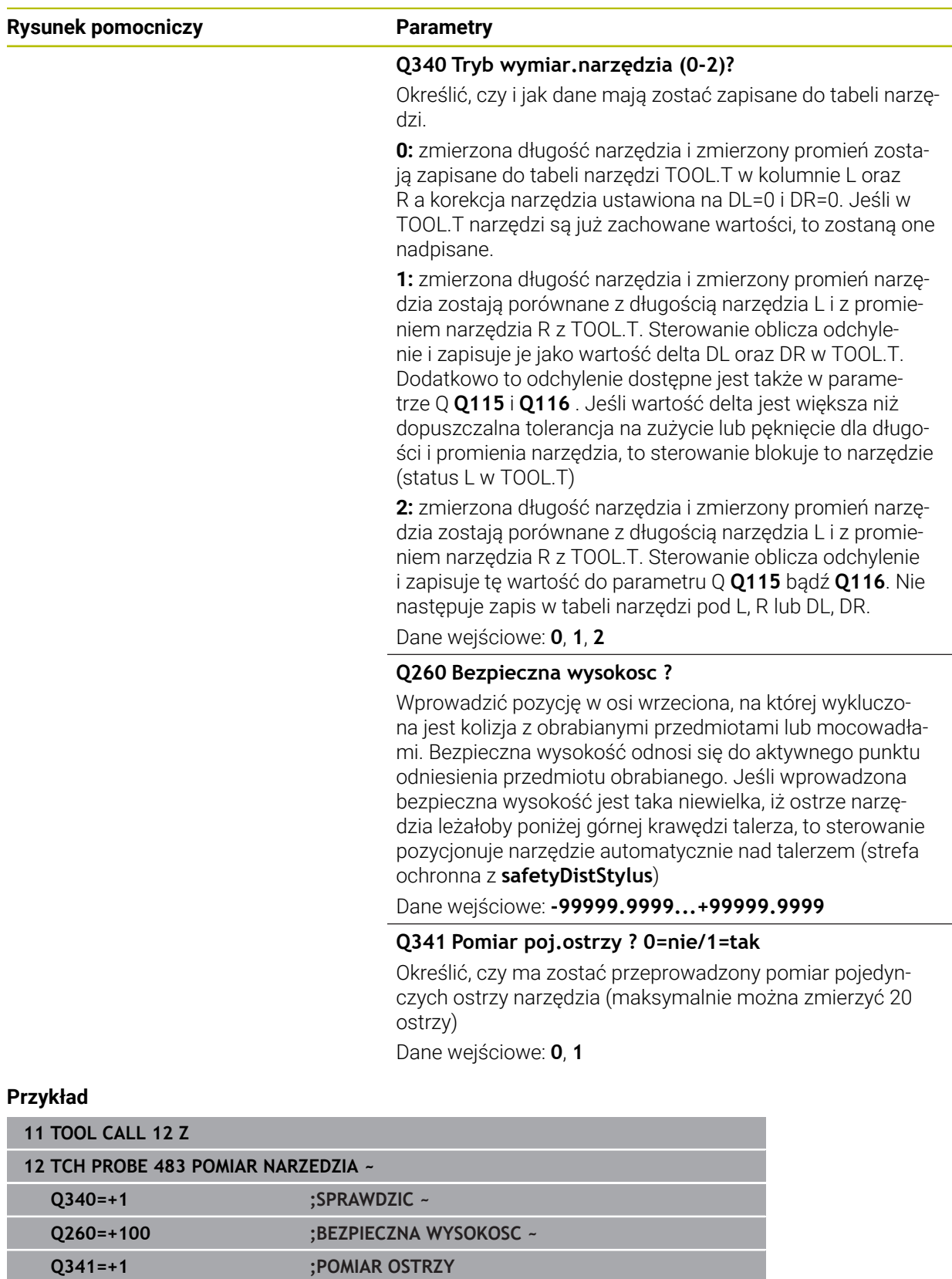

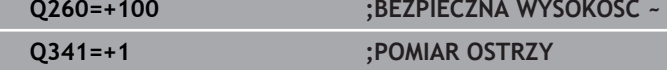

# **37.4 Pomiar narzędzi tokarskich (#50 / #4-03-1) bądź (#158 / #4-03-2)**

# **37.4.1 Cykl 485 WYMIERZ NARZ.TOKARSKIE (#50 / #4-03-1) lub (#158 / #4-03-2)**

# **Programowanie ISO G485**

# **Zastosowanie**

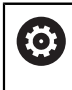

Należy zapoznać się z instrukcją obsługi maszyny! Maszyna i sterowanie muszą być przygotowane przez producenta maszyn.

Do pomiaru narzędzi tokarskich przy pomocy sondy narzędziowej HEIDENHAIN dostępny jest cykl **485 WYMIERZ NARZ.TOKARSKIE**. Sterowanie wymierza narzędzie według ściśle programowanej kolejności.

## **Przebieg cyklu**

- 1 Sterowanie pozycjonuje narzędzie tokarskie na bezpiecznej wysokości
- 2 Narzędzie tokarskie jest justowane na podstawie **TO** i **ORI** .
- 3 Sterowanie pozycjonuje narzędzie na pozycji pomiaru w osi głównej, przemieszczenie przebiega interpolująco w osi głównej i osi pomocniczej
- 4 Następnie narzędzie tokarskie przemieszcza się na pozycję pomiaru w osi narzędzia
- 5 Narzędzie zostaje wymiarowane. W zależności od definicji **Q340** wymiary narzędzia są modyfikowane lub narzędzie zostaje zablokowane
- 6 Wynik pomiaru jest przekazywany do parametru wyniku **Q199**
- 7 Po wykonanym pomiarze sterowanie pozycjonuje narzędzie w osi narzędzia na bezpieczną wysokość

## **Parametr wyniku Q199:**

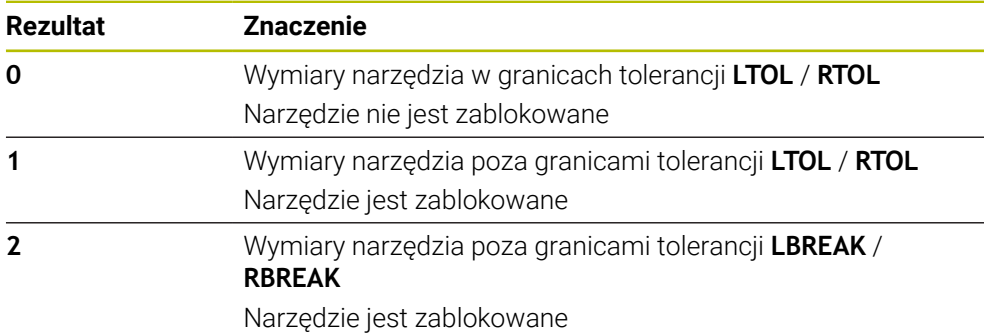

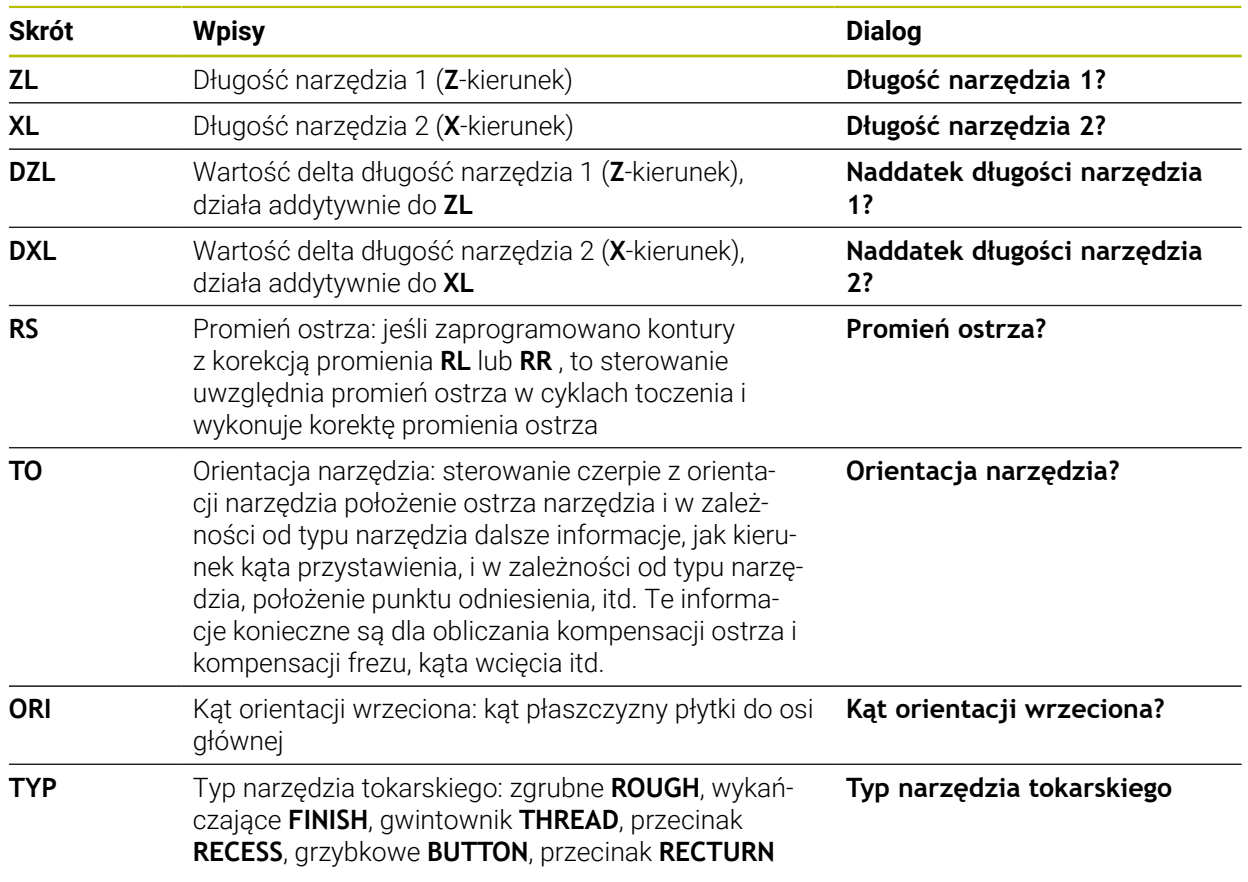

#### **Cykl wykorzystuje następujące wpisywane dane z toolturn.trn:**

**Dalsze informacje:** ["Obsługiwana orientacja narzędzia \(TO\) dla następujących typów](#page-2062-0) [narzędzi tokarskich \(TYP\)", Strona 2063](#page-2062-0)

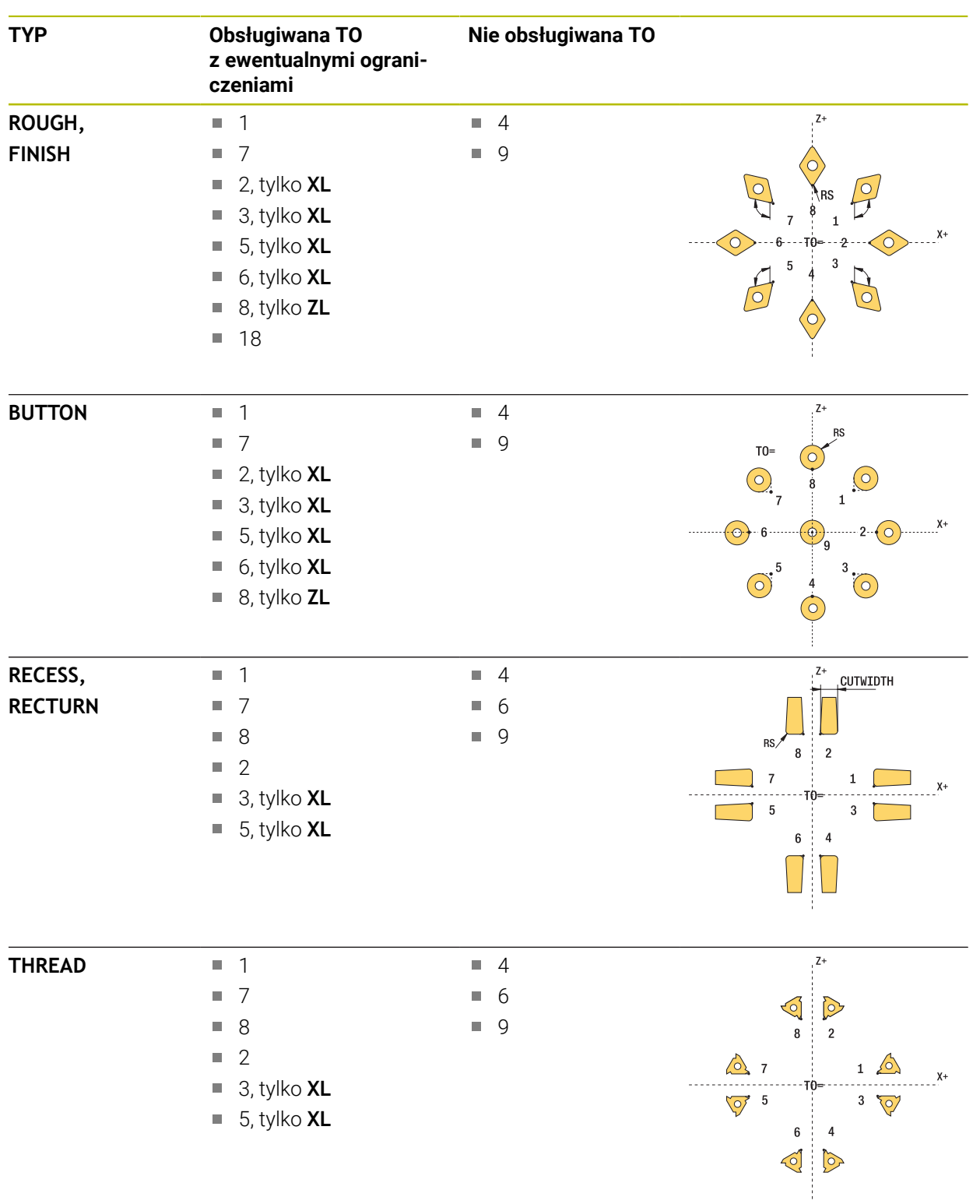

#### <span id="page-2062-0"></span>**Obsługiwana orientacja narzędzia (TO) dla następujących typów narzędzi tokarskich (TYP)**

## **Wskazówki**

# *WSKAZÓWKA*

## **Uwaga niebezpieczeństwo kolizji!**

Jeśli zostanie ustawione **stopOnCheck** (nr 122717) na **FALSE** , to sterowanie nie uwzględnia parametru wyniku **Q199** . Program NC nie zostaje zatrzymany przy przekraczaniu tolerancji na pęknięcie. Uwaga niebezpieczeństwo kolizji!

- Należy ustawić **stopOnCheck** (nr 122717) na **TRUE**
- $\triangleright$  Należy zapewnić w razie potrzeby, iż przy przekroczeniu tolerancji na złamanie program NC zostanie zatrzymany przez użytkownika

# *WSKAZÓWKA*

#### **Uwaga niebezpieczeństwo kolizji!**

Jeśli dane narzędzia **ZL** / **DZL** i **XL** / **DXL** +/- 2 mm odbiegają od realnych danych narzędzia, to istnieje zagrożenie kolizji.

- Podawać dane narzędzia w przybliżeniu ale dokładniej niż +/- 2 mm
- Ostrożnie wykonywać cykl
- Ten cykl można wykonać wyłącznie w trybie obróbki **FUNCTION MODE MILL**.
- Przed rozpoczęciem cyklu należy wykonać **TOOL CALL** z osią narzędzia **Z** .
- Jeśli YL i DYL są definiowane z wartościami poza przedziałem +/- 5 mm, to narzędzie nie może osiągnąć sondy pomiarowej.
- Cykl nie obsługuje **SPB-INSERT** (kąt offsetu). W **SPB-INSERT** należy zapisać wartość 0, inaczej sterowanie wydaje komunikat o błędach.

#### **Wskazówka w połączeniu z parametrami maszynowymi**

Cykl jest zależny od opcjonalnych parametrów maszynowych **CfgTTRectStylus** (nr 114300). Proszę zwrócić uwagę na instrukcję obsługi maszyny.

# **Parametry cyklu**

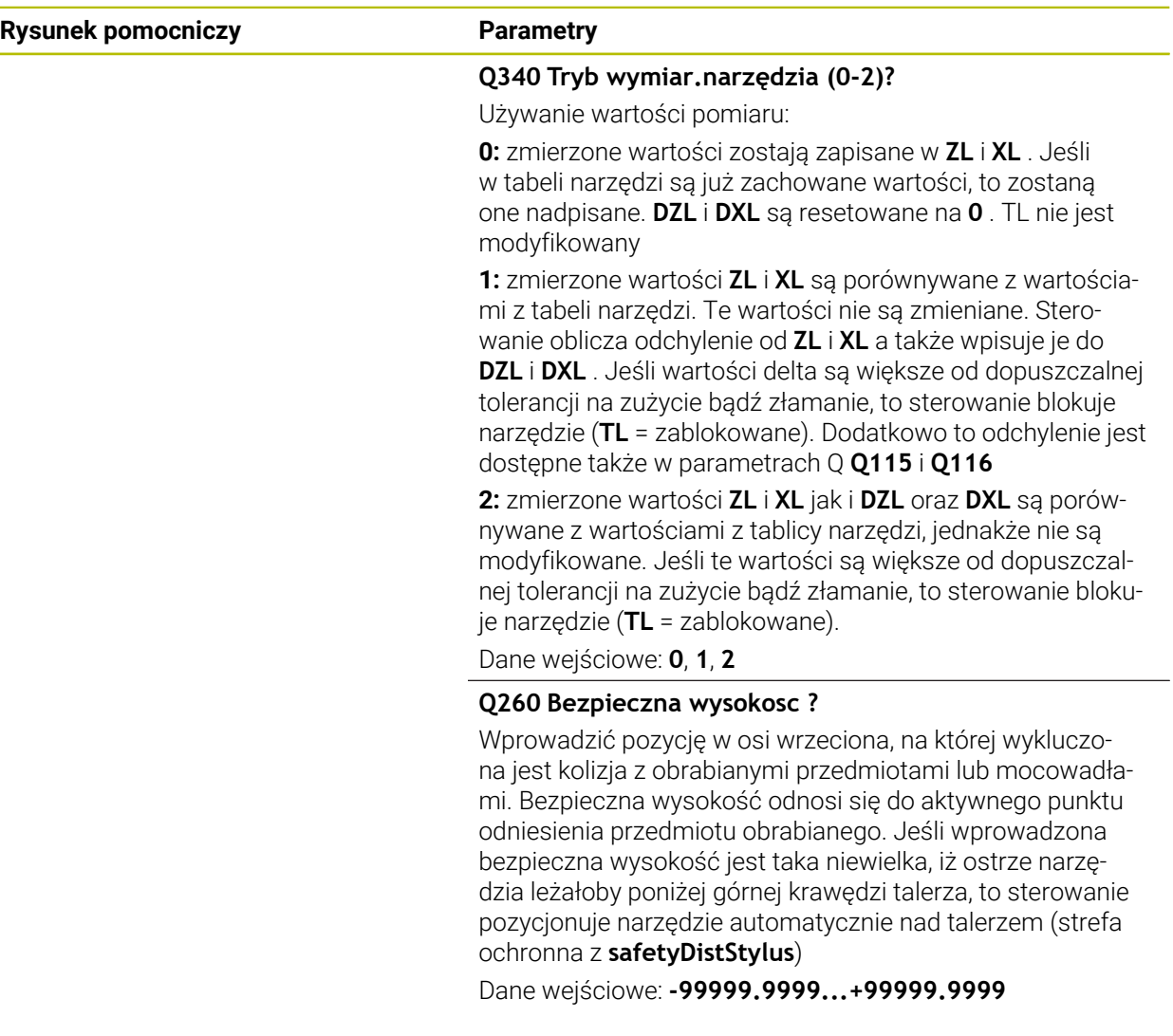

## **Przykład**

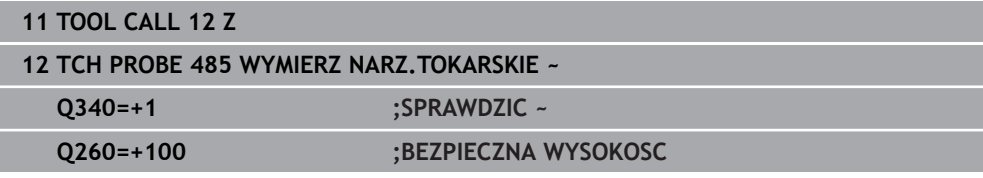

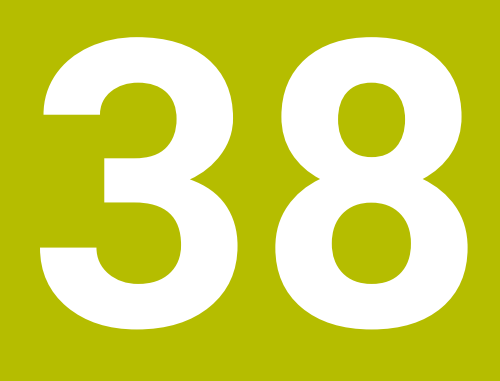

**Cykle sondy dotykowej do pomiaru kinematyki**

# **38.1 Przegląd**

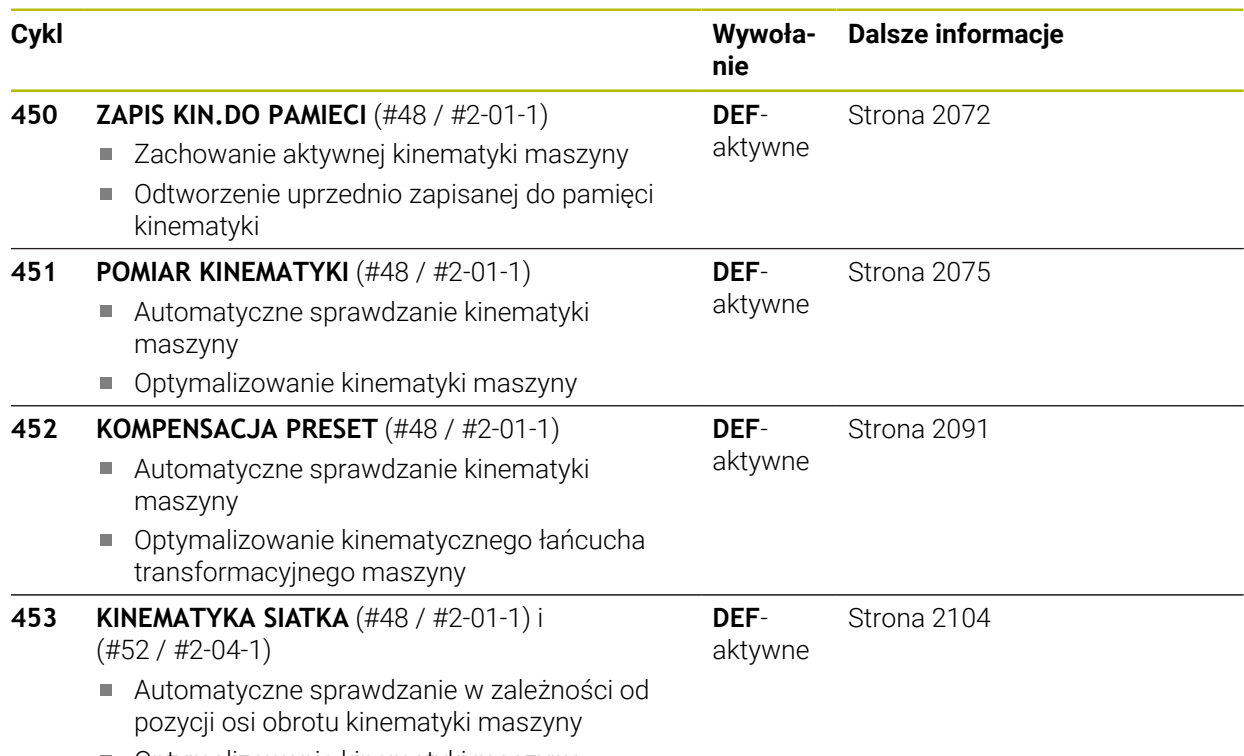

Optymalizowanie kinematyki maszyny

# **38.2 Podstawy (#48 / #2-01-1)**

## **38.2.1 Zasadniczo**

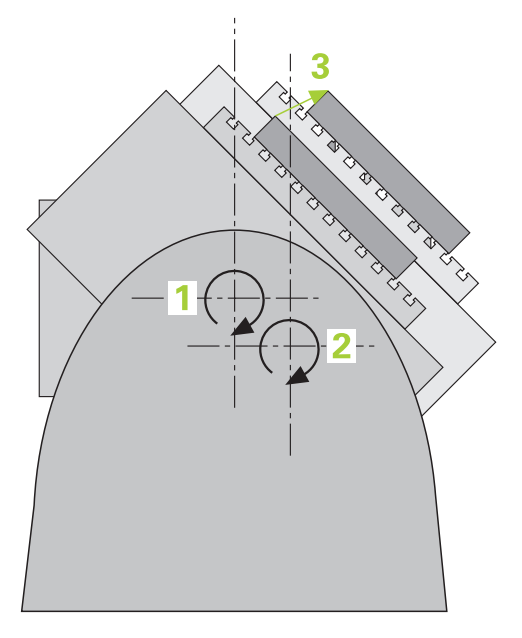

Wymogi odnośnie dokładności, szczególnie w sferze obróbki 5-osiowej, są coraz większe. I tak kompleksowe przedmioty mają być wytwarzane dokładnie i z powtarzalną dokładności także na dłuższej przestrzeni czasu.

Powodem dla niedokładności przy obróbce wieloosiowej są - między innymi - odchylenia pomiędzy modelem kinematycznym, który zapisany jest w sterowaniu (patrz ilustracja **1**), a rzeczywistymi istniejącymi na maszynie warunkami kinematycznymi (patrz ilustracja **2**). Takie odchylenia prowadzą przy pozycjonowaniu osi obrotu do błędu na obrabianym przedmiocie (patrz ilustracja **3**). Należy dlatego też stworzyć możliwość, dopasowania modelu i sytuacji rzeczywistej najlepiej jak to możliwe.

Funkcja sterowania **KinematicsOpt** jest ważnym komponentem i pomaga w realizacji tych kompleksowych wymogów: cykl sondy pomiarowej 3D wymierza istniejące na maszynie osie obrotu w pełni automatycznie, niezależnie od tego, czy te osie obrotu działają mechanicznie jako stół lub głowica. Przy tym zostaje zamocowana głowica kalibrująca w dowolnym miejscu na stole maszyny i wymierzona z określoną przez operatora dokładnością. Przy definiowaniu cyklu operator określa jedynie dla każdej osi obrotu oddzielnie ten obszar, który ma zostać wymierzony.

Na podstawie zmierzonych wartości sterowanie ustala statyczną dokładność nachylenia. Przy czym oprogramowanie minimalizuje powstały przez ruch odchylenia błąd pozycjonowania i zapisuje geometrię maszyny przy końcu operacji pomiaru automatycznie do odpowiednich stałych tabeli kinematyki.

# **38.2.2 Warunki**

 $\bullet$ 

6

Należy zapoznać się z instrukcją obsługi obrabiarki! Opcja software Advanced Function Set 1 (#8 / #1-01-1) musi być aktywowana.

Opcja software (#48 / #2-01-1) musi być odblokowana.

Maszyna i sterowanie muszą być przygotowane przez producenta maszyn.

#### **Warunki umożliwiające stosowanie KinematicsOpt :**

Producent obrabiarki musi zdefiniować z góry dane konfiguracji parametrów obrabiarki dla **CfgKinematicsOpt** (nr 204800):

- **maxModification** (nr 204801) określa granicę tolerancji, od której  $\mathcal{L}_{\mathcal{A}}$ sterowanie ma pokazywać wskazówkę, jeśli ustalone dane kinematyki leżą poza tą wartością
- **maxDevCalBall** (nr 204802) określa, jak duży może być zmierzony promień kulki kalibrującej zapisanego parametru
- **mStrobeRotAxPos** (nr 204803) określa specjalnie zdefiniowaną przez producenta obrabiarki funkcję M, przy pomocy której mogą być pozycjonowane osie
- Używany dla wymiarowania układ pomiarowy 3D musi być wykalibrowany
- Cykle mogą być wykonane tylko za pomocą osi narzędzia Z
- Kulka pomiarowa z dokładnie znanym promieniem i dostateczną sztywnością musi zostać zamocowana w dowolnym miejscu na stole maszyny
- Opis kinematyki obrabiarki musi być kompletny i poprawny a wymiary transformacyjne należy podać z dokładnością do ok. 1 mm
- Maszyna musi być w pełni wymiarowana geometrycznie (przeprowadza producent maszyn przy włączeniu do eksploatacji)

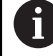

HEIDENHAIN zaleca wykorzystanie głowic kalibrujących **KKH 250 (numer artykułu 655475-01)** lub **KKH 80 (numer artykułu 655475-03)**, wykazujących szczególnie dużą sztywność oraz specjalną, przewidzianą dla kalibrowania maszyn konstrukcję. W razie zainteresowania zamówieniem proszę skontaktować się z HEIDENHAIN.

## **38.2.3 Wskazówki**

O

Firma HEIDENHAIN przejmuje tylko gwarancję dla funkcji cykli próbkowania, jeśli zostały zastosowane układy pomiarowe firmy HEIDENHAIN.

## *WSKAZÓWKA*

#### **Uwaga niebezpieczeństwo kolizji!**

Przy wykonywaniu cykli sondy pomiarowej **400** do **499** nie mogą być aktywne cykle do przeliczania współrzędnych. Uwaga niebezpieczeństwo kolizji!

- Następujące cykle nie należy aktywować przed wykorzystaniem cykli sondy pomiarowej: cykl **7 PUNKT BAZOWY**, cykl **8 ODBICIE LUSTRZANE**, cykl **10 OBROT**, cykl **11 WSPOLCZYNNIK SKALI** i cykl **26 OSIOWO-SPEC.SKALA**.
- Przeliczenia współrzędnych zresetować wcześniej

# *WSKAZÓWKA*

#### **Uwaga niebezpieczeństwo kolizji!**

Zmiana kinematyki powoduje zawsze zmianę wartości punktu odniesienia. Rotacje podstawowe są resetowane automatycznie na 0 . Uwaga niebezpieczeństwo kolizji!

Po optymalizacji należy na nowo wyznaczyć punkt odniesienia

#### **Wskazówka w połączeniu z parametrami maszynowymi**

- Przy pomocy parametru maszynowego **mStrobeRotAxPos** (nr 204803) producent obrabiarek definiuje pozycjonowanie osi obrotu. Jeśli w parametrze określona jest funkcja M, to należy przed startem jednego z cykli KinematicsOpt (poza **450**) wypozycjonować osie obrotu na 0 stopni (AKT-system).
- Jeśli parametry maszyny zostały zmienione przez cykle KinematicsOpt, to należy przeprowadzić restart sterowania. Inaczej może w pewnych warunkach dojść do utraty dokonanych zmian.

# **38.3 Zabezpieczenie, pomiar i optymalizowanie kinematyki (#48 / #2-01-1)**

# <span id="page-2071-0"></span>**38.3.1 Cykl 450 ZAPIS KIN.DO PAMIECI (#48 / #2-01-1)**

**Programowanie ISO G450**

## **Zastosowanie**

0

Należy zapoznać się z instrukcją obsługi obrabiarki! Ta funkcja musi zostać aktywowana przez producenta maszyn i przez niego dopasowana.

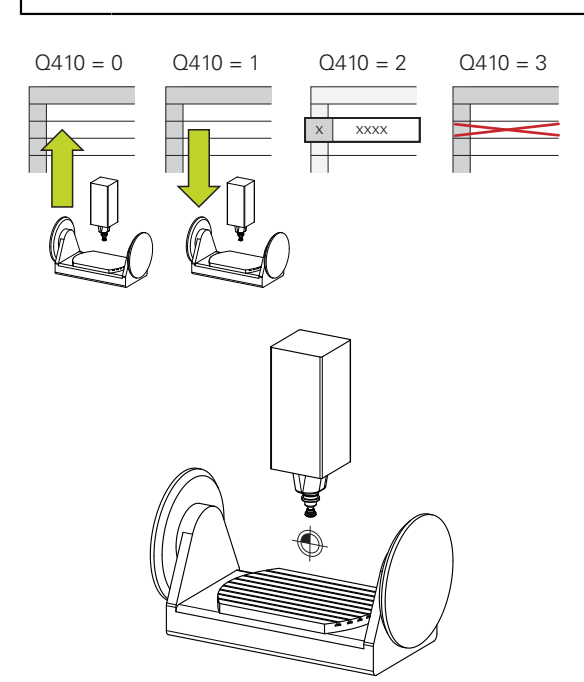

Przy pomocy cyklu układu pomiarowego **450** można zapisać aktywną kinematykę maszyny do pamięci lub odtworzyć uprzednio zapisaną do pamięci kinematykę maszyny. Zapisane dane mogą być pokazane lub usunięte. Dostępnych jest łącznie 16 bloków pamięci.

### **Wskazówki**

O

Zachowywanie i odtwarzanie przy pomocy cyklu **450** powinno być przeprowadzane, jeśli żadna kinematyka suportu narzędziowego z transformacjami nie jest aktywna

- Ten cykl może być wykonywany wyłącznie w trybach obróbki **FUNCTION MODE MILL** i **FUNCTION MODE TURN** .
- Zanim przeprowadzimy optymalizację kinematyki, należy zasadniczo zapisać do pamięci aktywną kinematykę.

Zaleta:

 $\mathbf i$ 

- Jeśli wynik nie odpowiada oczekiwaniom lub wystąpią błędy podczas optymalizacji (np. przerwa w dopływie prądu) to można odtworzyć stare dane
- Proszę uwzględnić w trybie **Wytwarzanie**:
	- Zabezpieczone dane sterowanie może zapisywać zasadniczo z powrotem tylko w identycznym opisie kinematyki
	- Zmiana w opisie kinematyki powoduje zawsze zmianę wartości punktu odniesienia, w razie konieczności należy na nowo określić punkt odniesienia
- Cykl nie generuje więcej takich samych wartości. Generuje on tylko dane, jeśli różnią się one od dostępnych danych. Także kompensacje są tylko odtwarzane, jeśli zostały one uprzednio zachowane.

## **Wskazówki dotyczące zachowywania danych**

Sterowanie zapamiętuje zachowane dane w pliku **TNC:\table\DATA450.KD**. Ten plik może na przykład przy pomocy **TNCremo** zostać zachowany na zewnętrznym PC. Jeśli plik zostanie skasowany, to zachowane dane zostają usunięte. Manualne zmiany danych w pliku może doprowadzić do skorumpowania rekordów danych i niemożliwości ich dalszego wykorzystywania.

#### Wskazówki dotyczące obsługi:

- Jeśli plik **TNC:\table\DATA450.KD**, nie jest dostępny, to przy wykonywaniu cyklu **450** jest on automatycznie generowany.
- Proszę zwrócić uwagę, aby usunąć ewentualne puste pliki o nazwie **TNC:\table\DATA450.KD** , zanim zostanie uruchomiony cykl **450** . Jeśli istnieje pusta tabela w pamięci (**TNC:\table\DATA450.KD**) , nie zawierająca jeszcze wierszy, to przy wykonaniu cyklu **450** pojawia się komunikat o błędach. Proszę w tym przypadku usunąć pustą tabelę i wykonać ponownie cykl.
- **Proszę nie dokonywać manualnie zmian zapisanych danych.**
- Zabezpieczyć plik **TNC:\table\DATA450.KD**, aby w razie potrzeby (np. w przypadku defektu nośnika danych) móc odtworzyć ponownie plik.

# **Parametry cyklu**

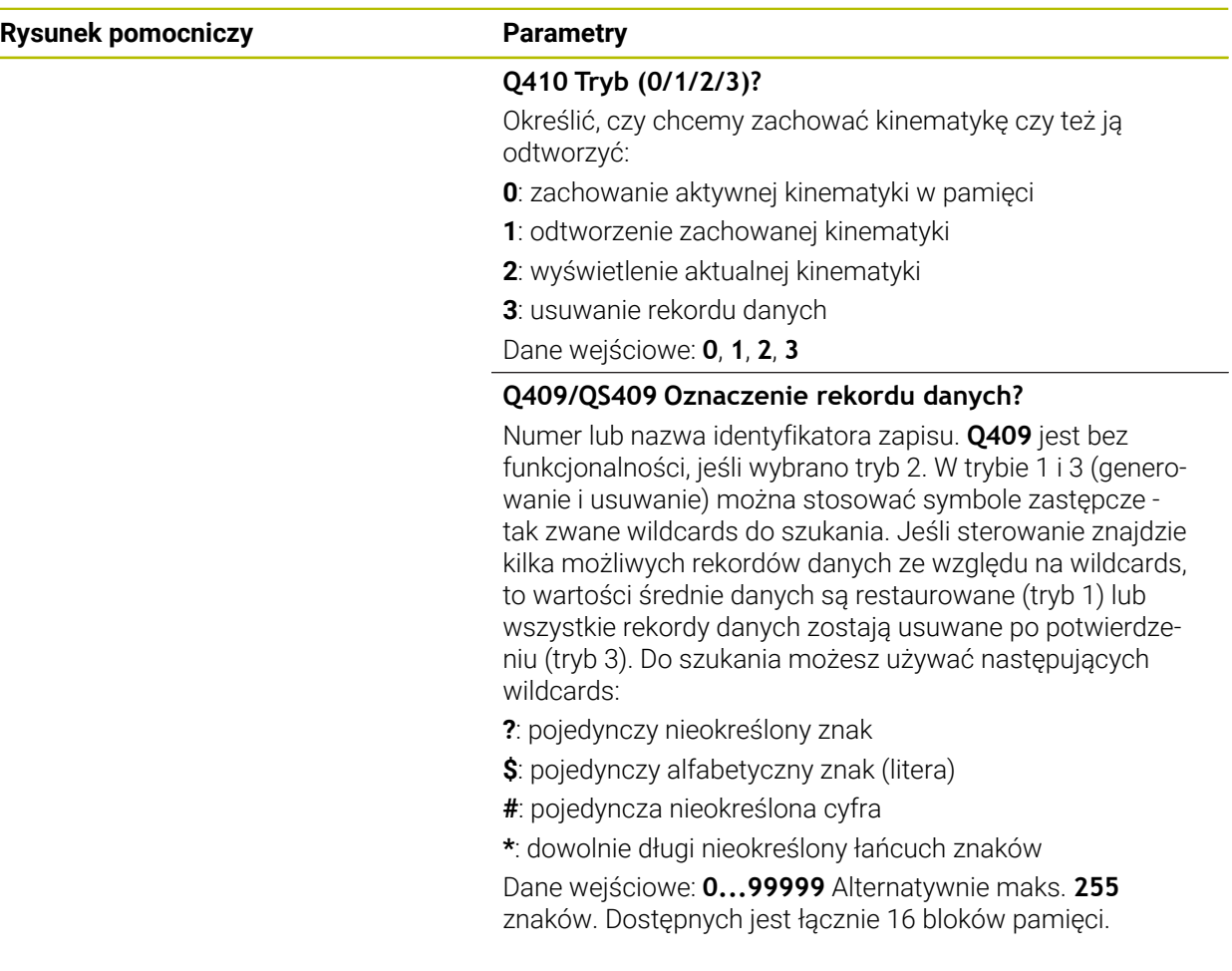

#### **Zabezpieczenie aktywnej kinematyki**

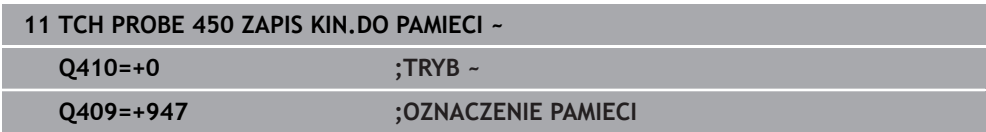

### **Restaurowanie rekordów danych**

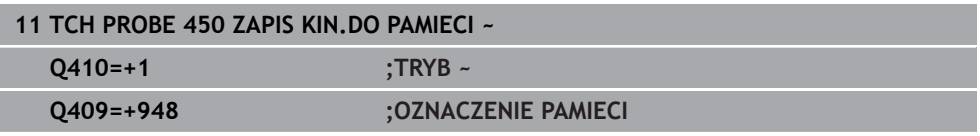

### **Pokazanie wszystkich zachowanych rekordów danych**

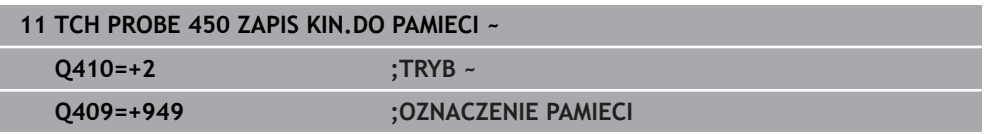

## **Usuwanie rekordów danych**

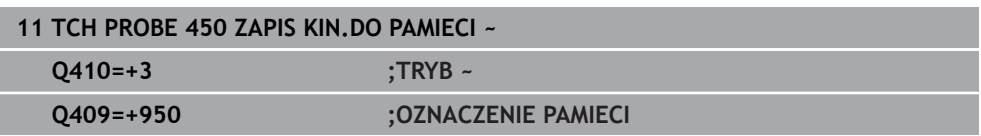

## **Funkcja protokołu**

Po odpracowaniu cyklu **450** sterowanie generuje protokół (**TCHPRAUTO.html**), zawierający następujące dane:

- Data i godzina, kiedy protokół został wygenerowany
- Nazwa programu NC, z którego cykl został odpracowany
- Oznaczenie aktywnej kinematyki
- Aktywne narzędzie

Dalsze dane w protokole są zależne od wybranego trybu:

- Tryb 0: protokołowanie wszystkich zapisów osi i transformacji łańcucha kinematycznego, zachowanych w pamięci sterowania
- Tryb 1: protokołowanie wszystkich zapisów transformacji przed i po odtworzeniu
- Tryb 2: pokazanie wszystkich zachowanych rekordów danych
- Tryb 3: pokazanie wszystkich skasowanych rekordów danych

## <span id="page-2074-0"></span>**38.3.2 Cykl 451 POMIAR KINEMATYKI (#48 / #2-01-1)**

**Programowanie ISO G451**

#### **Zastosowanie**

Ö

Należy zapoznać się z instrukcją obsługi obrabiarki! Ta funkcja musi zostać aktywowana przez producenta maszyn i przez niego dopasowana.

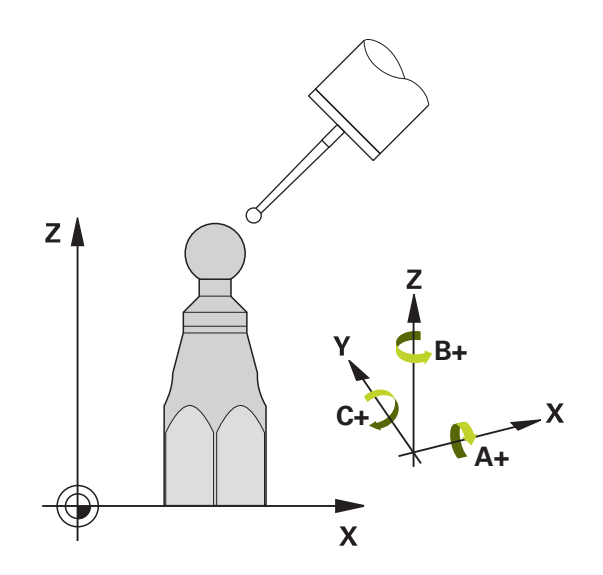

Przy pomocy cyklu sondy **451** można sprawdzać kinematykę maszyny i w razie konieczności optymalizować. Przy tym wymierza się przy pomocy 3D układu pomiarowego TS głowicę kalibrującą HEIDENHAIN, która została zamocowana na stole maszyny.

Sterowanie określa statyczną dokładność nachylenia. Przy czym oprogramowanie minimalizuje powstały przez ruch odchylenia błąd przestrzenny i zapisuje geometrię maszyny przy końcu operacji pomiaru automatycznie do odpowiednich stałych opisu kinematyki.

## **Przebieg cyklu**

- 1 Zamocować główkę kalibrującą, zwrócić uwagę na odstępy dla uniknięcia kolizji
- 2 W trybie **Praca ręczna** ustawić punkt odniesienia w centrum kulki albo, jeśli **Q431**=1 bądź **Q431**=3 jest zdefiniowany: pozycjonować układ pomiarowy manualnie na osi sondy pomiarowej nad głowicę kalibrującą i na płaszczyźnie obróbki w centrum kulki
- 3 Wybrać tryb pracy przebiegu programu i rozpocząć program kalibrowania
- 4 Sterowanie wymierza automatycznie jedna po drugiej wszystkie osie obrotu ze zdefiniowaną przez obsługującego dokładnością

Wskazówki dotyczące programowania i obsługi:  $\mathbf{i}$ Jeśli w trybie Optymalizacja ustalone dane kinematyki leżą powyżej  $\mathbb{R}^n$ dozwolonej wartości granicznej (**maxModification** 204801) , to sterowanie wydaje ostrzeżenie. Przejęcie ustalonych wartości należy potwierdzić następnie z **NC-start** . ■ Podczas wyznaczania punktu odniesienia zaprogramowany promień kulki kalibrującej jest monitorowany tylko przy drugim pomiarze. Jeśli wypozycjonowanie wstępne odnośnie kulki kalibrujące jest niedokładne i wykonywane jest naznaczenie punktu odniesienia, to kulka kalibrująca jest próbkowana dwa razy.

## **Parametry wyniku Q**

Sterowanie zachowuje wyniki cyklu próbkowania w następujących parametrach Q:

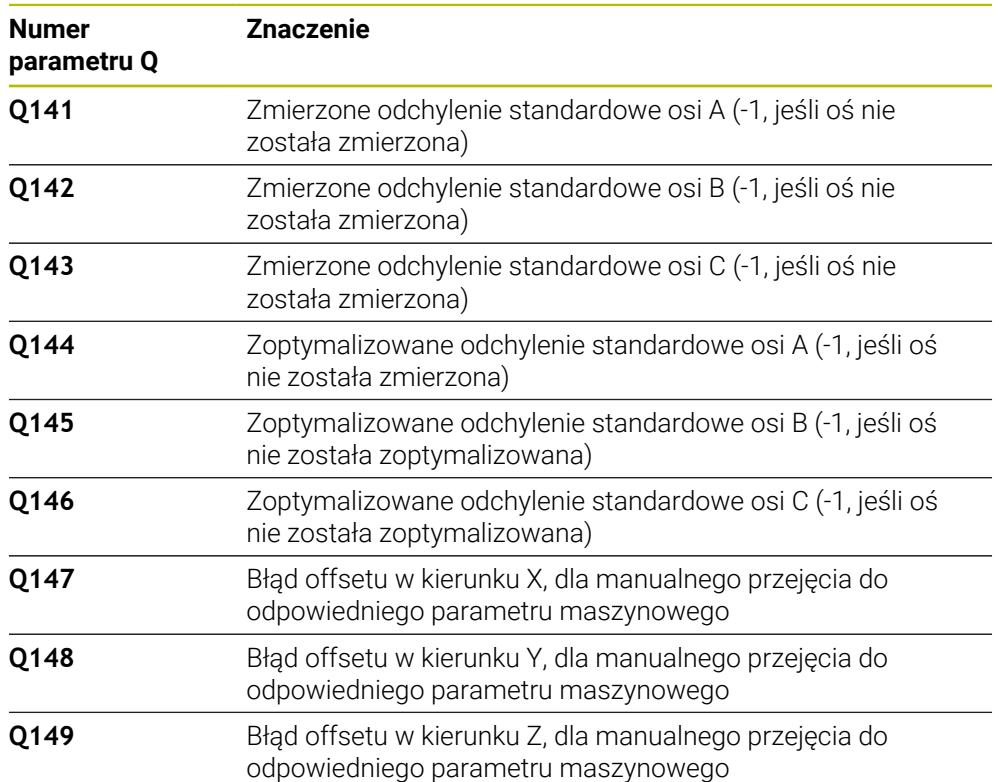

#### **Parametry wyniku QS**

Sterownik zapisuje w parametrach QS **QS144 - QS146** zmierzone błędy położenia osi obrotu. Każdy wynik ma długość dziesięciu znaków. Wyniki są oddzielone od siebie spacją.

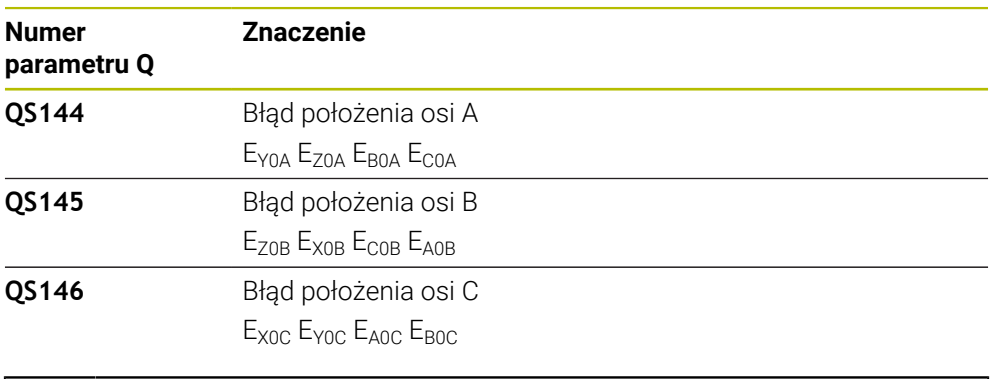

#### Przykład: **QS146 = "0.01234567 -0.0123456 0.00123456 -0.0012345"**

Błędy położenia to odchylenia od idealnego położenia osi i są one oznaczane czterema znakami. Przykład: E<sub>x0C</sub>= błąd położenia na pozycji osi X w kierunku X.

Poszczególne wyniki w programie NC możesz przekształcać na wartości numeryczne, używając funkcji przetwarzania stringu i np. stosować te wartości w ramach ewaluacji.

#### **Przykład:**

 $\mathbf i$ 

Cykl podaje na zakresie parametru QS **QS146** następujące wyniki:

#### **QS146 = "0.01234567 -0.0123456 0.00123456 -0.0012345"**

Poniższy przykład uwidacznia, jak przekształcasz uzyskane wyniki na wartości numeryczne.

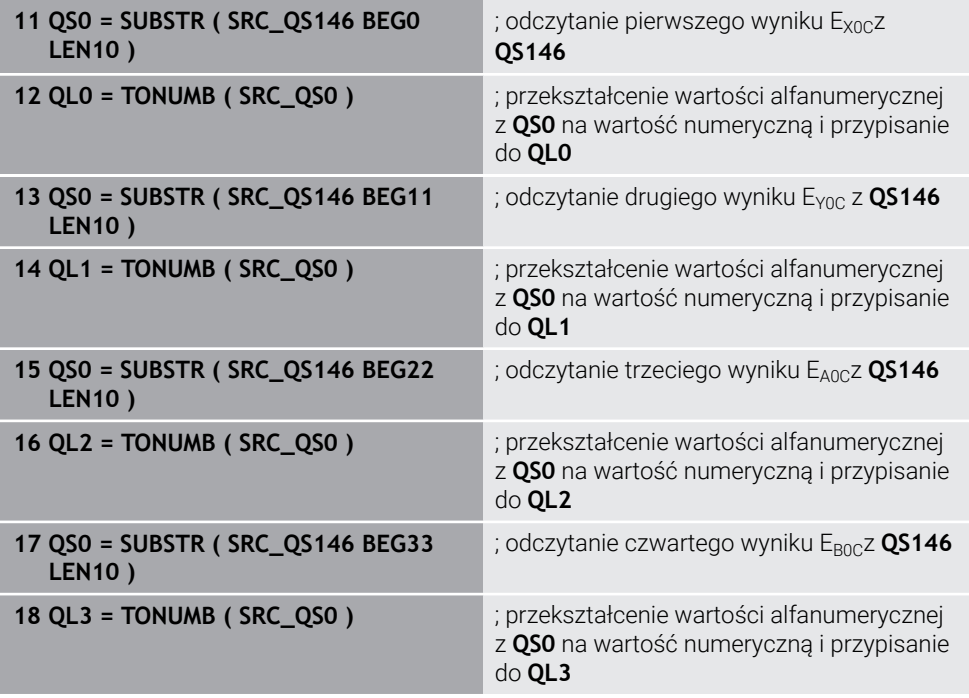

**Dalsze informacje:** ["Funkcje łańcucha znaków", Strona 1512](#page-1511-0)

# **Kierunek pozycjonowania**

Kierunek pozycjonowania wymiarzanej osi obrotu wynika ze zdefiniowanego w cyklu kąta startu i kąta końcowego. Przy 0° następuje automatycznie pomiar referencyjny. Tak wybrać kąt startu i kąt końcowy, aby ta sama pozycja nie została wymierzona dwukrotnie przez sterowanie. Podwójne rejestrowanie punktu pomiarowego (np. pozycja pomiaru +90° i -270°) jest, jak już wspomniano, niezbyt sensowne, jednakże nie prowadzi do pojawienia się komunikatu o błędach.

- Przykład: kąt startu =  $+90^{\circ}$ , kąt końcowy =  $-90^{\circ}$ 
	- Kąt startu =  $+90^\circ$
	- $\blacksquare$  Kąt końcowy = -90°
	- $\blacksquare$  Liczba punktów pomiarowych = 4
	- Obliczona na tej podstawie inkrementacja kąta =  $(-90^\circ +90^\circ) / (4 1) = -60^\circ$
	- Punkt pomiarowy  $1 = +90^\circ$
	- Punkt pomiarowy  $2 = +30^\circ$
	- Punkt pomiarowy  $3 = -30^\circ$
	- Punkt pomiarowy  $4 = -90^\circ$
- Przykład: kąt startu =  $+90^\circ$ , kąt końcowy =  $+270^\circ$ 
	- Kąt startu =  $+90^\circ$
	- $\blacksquare$  Kąt końcowy = +270°
	- $\blacksquare$  Liczba punktów pomiarowych = 4
	- Obliczona na tej podstawie inkrementacja kąta =  $(270^{\circ} 90^{\circ}) / (4 1) = +60^{\circ}$
	- Punkt pomiarowy  $1 = +90^\circ$
	- Punkt pomiarowy  $2 = +150^\circ$
	- Punkt pomiarowy  $3 = +210^{\circ}$
	- Punkt pomiarowy  $4=+270^{\circ}$

## **Maszyny z osiami z zazębieniem Hirtha**

# *WSKAZÓWKA*

#### **Uwaga niebezpieczeństwo kolizji!**

Dla pozycjonowania oś musi zostać przemieszczona z rastra Hirtha. Sterowanie dopasowuje odpowiednio pozycje pomiaru tak, iż pasują one do rastra Hirtha (w zależności od kąta startu, kąta końcowego i liczby punktów pomiarowych). Uwaga niebezpieczeństwo kolizji!

- Dlatego też należy zwrócić uwagę na dostatecznie dużą odległość bezpieczeństwa, aby nie doszło do kolizji pomiędzy sondą i kulką kalibrującą
- Jednocześnie należy zwrócić uwagę, aby zapewnić dostatecznie dużo miejsca dla najazdu bezpiecznej odległości (wyłącznik krańcowy software)

# *WSKAZÓWKA*

#### **Uwaga niebezpieczeństwo kolizji!**

A

W zależności od konfiguracji maszyny sterowane nie może automatycznie pozycjonować osi obrotu. W tym przypadku konieczna jest specjalna funkcja M producenta obrabiarek, przy pomocy której sterowanie może przemieszczać oś obrotu. W parametrze maszynowym **mStrobeRotAxPos** (nr 204803) producent obrabiarek musi uprzednio zapisać numer funkcji M. Uwaga niebezpieczeństwo kolizji!

- Zwrócić uwagę na informacje w dokumentacji producenta obrabiarek
	- Wysokość powrotu należy zdefiniować większą od 0, jeśli opcja software (#9 / #4-01-1) nie jest dostępna.
	- Pozycie pomiarowe obliczane są z kąta startu, kąta końcowego i liczby pomiarów dla każdej osi i rastra Hirtha.

## **Przykład obliczania pozycji pomiarowych dla osi A:**

```
Kąt startu Q411 = -30
Kąt końcowy Q412 = +90
Liczba punktów pomiarowych Q414 = 4
Raster Hirtha = 3°
Obliczona inkrementacja kąta = (Q412 - Q411) / (Q414 -1)
Obliczona inkrementacja kąta = (90° - (-30°)) / (4 – 1) = 120 / 3 = 40°
Pozycja pomiarowa 1 = Q411 + 0 * krok kąta = -30° \rightarrow -30°
Pozycja pomiarowa 2 = Q411 + 1 * krok kąta = +10° → 9°
Pozycja pomiarowa 3 = Q411 + 2 * krok kąta = +50° → 51°
Pozycja pomiarowa 4 = Q411 + 3 * krok kąta = +90° → 90°
```
# **Wybór liczby punktów pomiarowych**

Dla zaoszczędzenia czasu, można przeprowadzić wstępną optymalizację, np. przy włączeniu do eksploatacji z niewielką liczbą punktów pomiarowych (1 - 2).

Następującą po niej dokładną optymalizację przeprowadza się ze średnią liczbą punktów pomiarowych (zalecana liczba = ok. 4). Jeszcze większa liczba punktów pomiarowych nie daje przeważnie lepszych rezultatów. Sytuacja idealna to rozmieszczenie punktów pomiarowych regularnie na całym zakresie nachylenia osi.

Oś z zakresem obrotu, wynoszącym 0-360° należy wymierzyć najlepiej z 3 punktami pomiarowymi na 90°, 180° i 270°. Proszę zdefiniować kąt startu z 90° a kąt końcowy z 270°.

Jeśli chcemy sprawdzać dokładność, to można podać w trybie **Sprawdzanie** większą liczbę punktów pomiarowych.

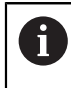

Jeśli zdefiniowano punkt pomiarowy przy 0°, to jest on ignorowany, ponieważ przy 0° następuje zawsze pomiar referencyjny.

# **Wybór pozycji kulki kalibrującej na stole maszynowym**

W zasadzie można umocować kulkę kalibrującą w każdym dostępnym miejscu na stole maszynowym, jak również na mocowadłach lub na obrabianych przedmiotach. Następujące czynniki mogą wpłynąć na wynik pomiaru:

- Maszyna ze stołem obrotowym/nachylnym: zamocować kulkę kalibrującą możliwie daleko od centrum obrotu
- Maszyny z bardzo dużymi zakresami przemieszczenia: zamocowanie kulki możliwie blisko późniejszej pozycji obróbki

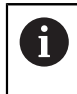

Tak wybrać pozycję kulki kalibrującej na stole maszynowym, aby przy pomiarze nie doszło do kolizji.

### **Wskazówki do różnych metod kalibrowania**

- **Wstępna optymalizacja podczas włączenia do eksploatacji po wprowadzeniu przybliżonych wymiarów**
	- Liczba punktów pomiarowych pomiedzy 1 i 2
	- Inkrementacja kąta osi obrotu: ok. 90°
- **Dokładna optymalizacja na całym obszarze przemieszczenia**
	- Liczba punktów pomiarowych pomiędzy 3 i 6
	- Kąt startu i kąt końcowy powinny pokrywać możliwie duży zakres przemieszczenia osi obrotu
	- Należy tak pozycjonować głowicę kalibrującą na stole maszynowym, aby dla osi obrotu stołu powstał duży promień okręgu pomiaru albo aby dla osi obrotu głowicy pomiar następował na wyszczególnionej, reprezentatywnej pozycji (np. w centrum obszaru przemieszczenia)

#### **Optymalizacja specjalnej pozycji osi obrotu**

- Liczba punktów pomiarowych pomiedzy 2 i 3
- Pomiary następują za pomocą kąta przyłożenia osi (**Q413**/**Q417**/**Q421**) o kąt osi obrotu, pod którym ma być wykonywana później obróbka
- Należy tak pozycjonować kulkę kalibrującą na stole maszyny, aby kalibrowanie następowało w tym miejscu, w którym będzie następować obróbka

#### **Sprawdzanie dokładności maszyny**

- Liczba punktów pomiarowych pomiędzy 4 i 8
- Kąt startu i kąt końcowy powinny pokrywać możliwie duży zakres przemieszczenia osi obrotu

#### **Określenie luzu osi obrotu**

- Liczba punktów pomiarowych pomiędzy 8 i 12
- Kat startu i kat końcowy powinny pokrywać możliwie duży zakres przemieszczenia osi obrotu

# **Wskazówki do dokładnościdność**

W razie konieczności dezaktywować zakleszczenie osi obrotu podczas (o) pomiaru, ponieważ inaczej wyniki pomiaru mogłyby być zniekształcone. Proszę uwzględnić informacje zawarte w instrukcji obsługi maszyny.

Błędy geometrii i pozycjonowania maszyny wpływają na wartości pomiaru i tym samym na optymalizację osi obrotu. Błąd pozostający, który nie może zostać usunięty, będzie tym samym zawsze miał miejsce.

Jeśli wychodzi się z założenia, iż błędy geometrii i pozycjonowania nie miałyby miejsca, to ustalone przez cykl wartości w każdym dowolnym punkcie maszyny byłyby dokładnie reprodukowalne w określonym momencie. Im większe są błędy geometrii i pozycjonowania, tym większe rozsianie wyników pomiarów, jeśli kulka pomiarowa zostanie zamocowana na różnych pozycjach.

Ukazane przez sterowanie w protokole pomiaru rozproszenie jest miarą dokładności statycznych ruchów nachylania obrabiarki. Przy rozpatrywaniu dokładności należy jednakże włączyć jeszcze promień okręgu pomiaru i liczba oraz położenie punktów pomiarowych. W przypadku tylko jednego punktu nie można obliczyć rozproszenia, wydawane przez system rozproszenie odpowiada w tym przypadku błędowi przestrzennemu punktu pomiarowego.

Jeśli przemieszczamy kilka osi obrotu jednocześnie, to te błędy nakładają się na siebie, a w niekorzystnym przypadku sumują się.

Jeśli maszyna wyposażona jest w wyregulowane wrzeciono, to należy aktywować powielanie kąta w tabeli układu impulsowego (**kolumna TRACK**) . W ten sposób można zasadniczo zwiększyć dokładność przy pomiarze za pomocą układu 3D.

## **Luz**

Ö

Ħ

 $\mathbf i$ 

Pod pojęciem luz rozumiemy niewielki odstęp pomiędzy enkoderem (enkoderem kątowym) i stołem, który powstaje przy zmianie kierunku. Jeżeli osie obrotu wykazują luz poza odcinkiem sterowania, ponieważ na przykład następuje pomiar kąta przy pomocy selsynu silnika, to może do prowadzić do znacznych błędów przy nachyleniu.

Przy pomocy parametru **Q432** można aktywować pomiar luzu. W tym celu proszę zapisać kąt, który sterowanie będzie wykorzystywać jako kąt przejściowy. Cykl wykonuje wówczas dwa pomiary na oś. Jeśli wartość kąta 0 zostanie przejęta, to sterowanie nie określa luzu.

Jeśli w opcjonalnym parametrze maszynowym **mStrobeRotAxPos** (nr 204803) jest określona funkcja M dla pozycjonowania osi obrotu lub oś jest osią Hirtha, to określenie luzu nie jest możliwe.

Wskazówki dotyczące programowania i obsługi:

- Sterowanie nie przeprowadza automatycznej kompensacji luzu.
- Jeśli promień okręgu pomiaru wynosi < 1 mm, to sterowanie nie przeprowadza określania luzu. Im większy jest promień okręgu pomiaru, tym dokładniej sterowanie może określić luz osi obrotu.

**Dalsze informacje:** ["Funkcja protokołu", Strona 2090](#page-2089-0)

## **Wskazówki**

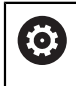

Kompensacja kątów jest możliwa tylko wraz z opcją software **KinematicsComp** (#52 / #2-04-1).

# *WSKAZÓWKA*

#### **Uwaga niebezpieczeństwo kolizji!**

Podczas odpracowywania cyklu nie może być aktywna rotacja podstawowa ani rotacja podstawowa 3D. Sterowanie kasuje ewentualnie wartości z kolumn **SPA**, **SPB** i **SPC** tablicy punktów odniesienia. Po cyklu należy ponownie nastawić rotację podstawową bądź rotację podstawową 3D, inaczej istnieje zagrożenie kolizji.

- Przed odpracowaniem cyklu dezaktywować rotację podstawową.
- Po optymalizacji należy na nowo nastawić punkt odniesienia i rotację podstawową.
- Ten cykl można wykonać wyłącznie w trybie obróbki **FUNCTION MODE MILL**.
- Zwrócić uwagę przed startem, aby **M128** lub **FUNCTION TCPM** były wyłączone.
- Cykl 453, jak i 451 oraz 452 zostaje zakończony z aktywnym 3D-ROT w trybie automatyki, który jest zgodny z położeniem osi obrotu.
- Przed definiowaniem cyklu należy wyznaczyć punkt odniesienia w centrum kulki kalibrującej i aktywować ten punkt albo definiować parametr **Q431** odpowiednio z 1 lub 3.
- Sterowanie wykorzystuje jako posuw pozycjonowania dla najazdu wysokości próbkowania w osi sondy mniejszą wartość z parametru cyklu **Q253** oraz **FMAX**-wartości z tabeli układu impulsowego. Przemieszczenia osi obrotu sterowanie wykonuje zasadniczo z posuwem pozycjonowania **Q253** , przy czym nadzorowanie sondy jest nieaktywne.
- Sterowanie ignoruje dane w definicji cyklu dla nieaktywnych osi.
- Korekcja w punkcie zerowym obrabiarki (Q406=3) jest możliwa tylko, jeśli mierzone są zachodzące osie obrotu.
- Jeśli aktywowano punkt odniesienia przed pomiarem (**Q431** = 1/3), to należy pozycjonować układ pomiarowy przed startem cyklu w przybliżeniu o odstęp bezpieczeństwa (**Q320** + SET\_UP) po środku nad kulką kalibrującą.
- Programowanie w calach: wyniki pomiarów i dane protokołu sterowanie wydaje zasadniczo w mm.
- Po wymierzeniu kinematyki należy ponownie określić i ustawić punkt odniesienia.

#### **Wskazówka w połączeniu z parametrami maszynowymi**

- Jeśli opcjonalny parametr maszynowy m**StrobeRotAxPos** (nr 204803) jest nierówny -1 (M-funkcja pozycjonuje osie obrotu), to można rozpocząć pomiar tylko, jeśli wszystkie osie obrotu znajdują się w położeniu 0°.
- Sterowanie określa dla każdej operacji próbkowania najpierw promień kulki kalibrującej. Jeśli ustalony promień kulki odbiega od zapisanego promienia kulki, który zdefiniowano w opcjonalnym parametrze maszynowym **maxDevCalBall** (nr 204802), to sterowanie wydaje komunikat o błędach i kończy pomiar.
- Dla optymalizacji kątów producent maszyn może dokonać odpowiednich zmian konfiguracji.

# **Parametry cyklu**

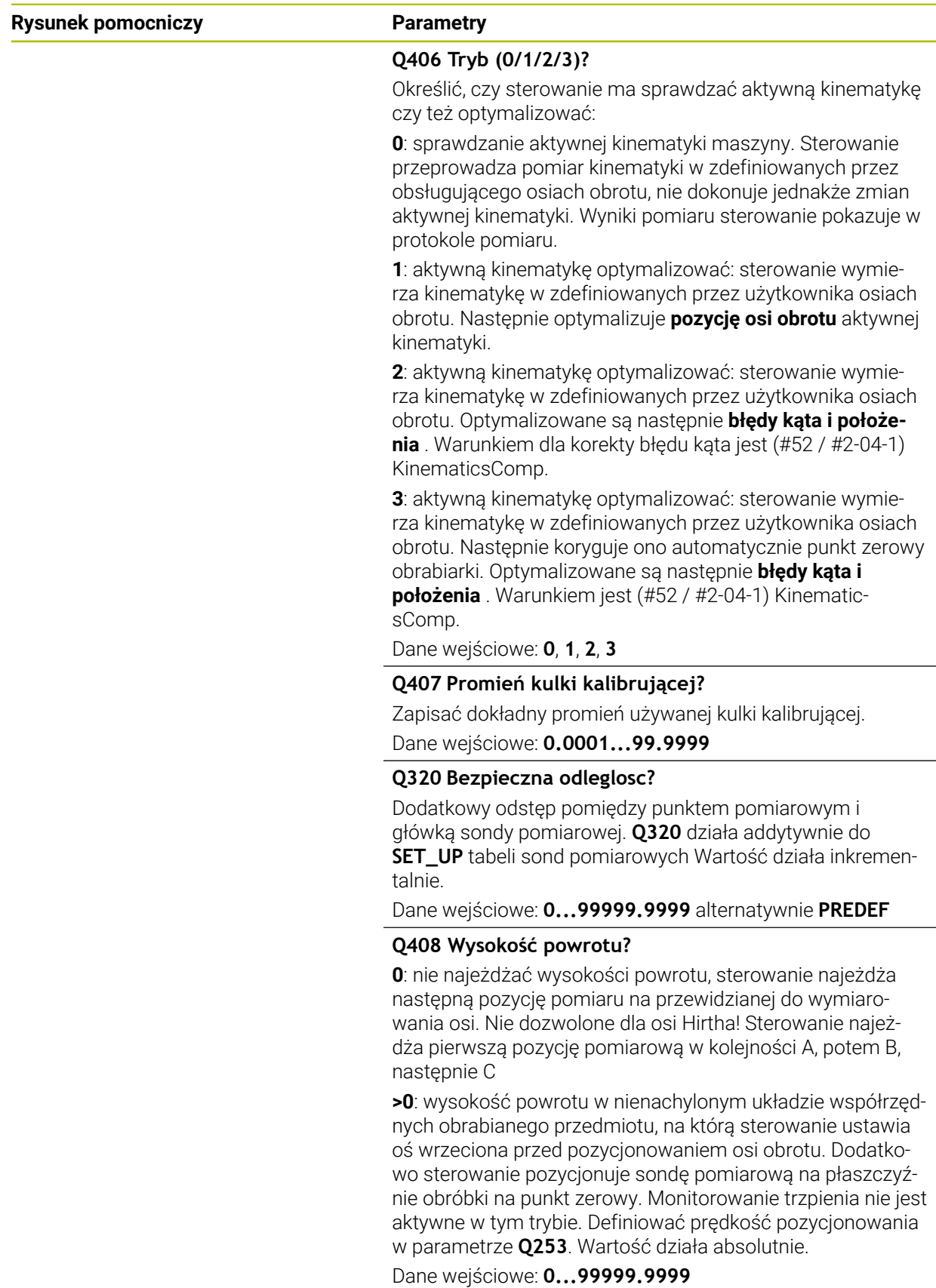

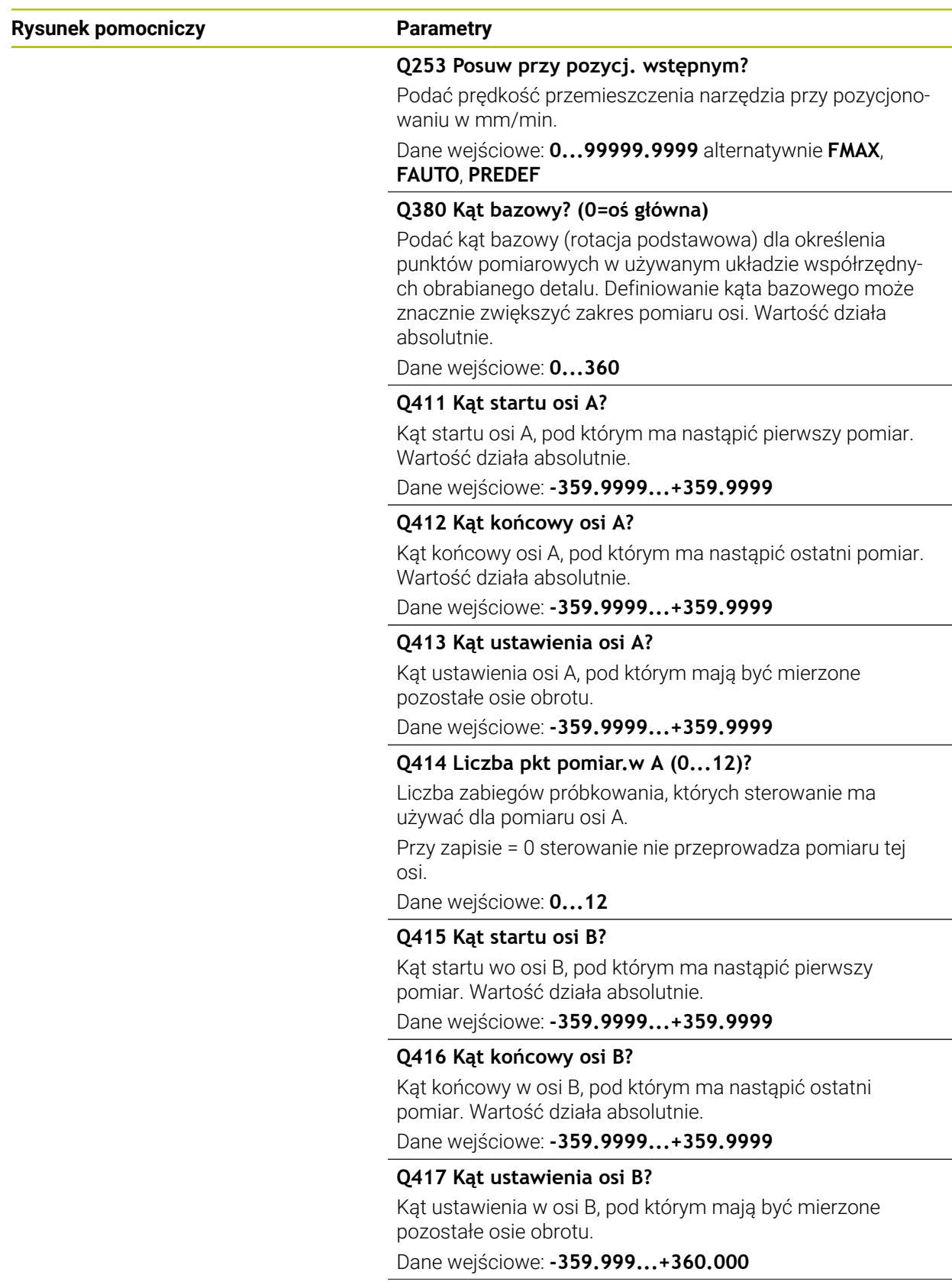

**Cykle sondy dotykowej do pomiaru kinematyki | Zabezpieczenie, pomiar i optymalizowanie kinematyki (#48 / #2-01-1)**

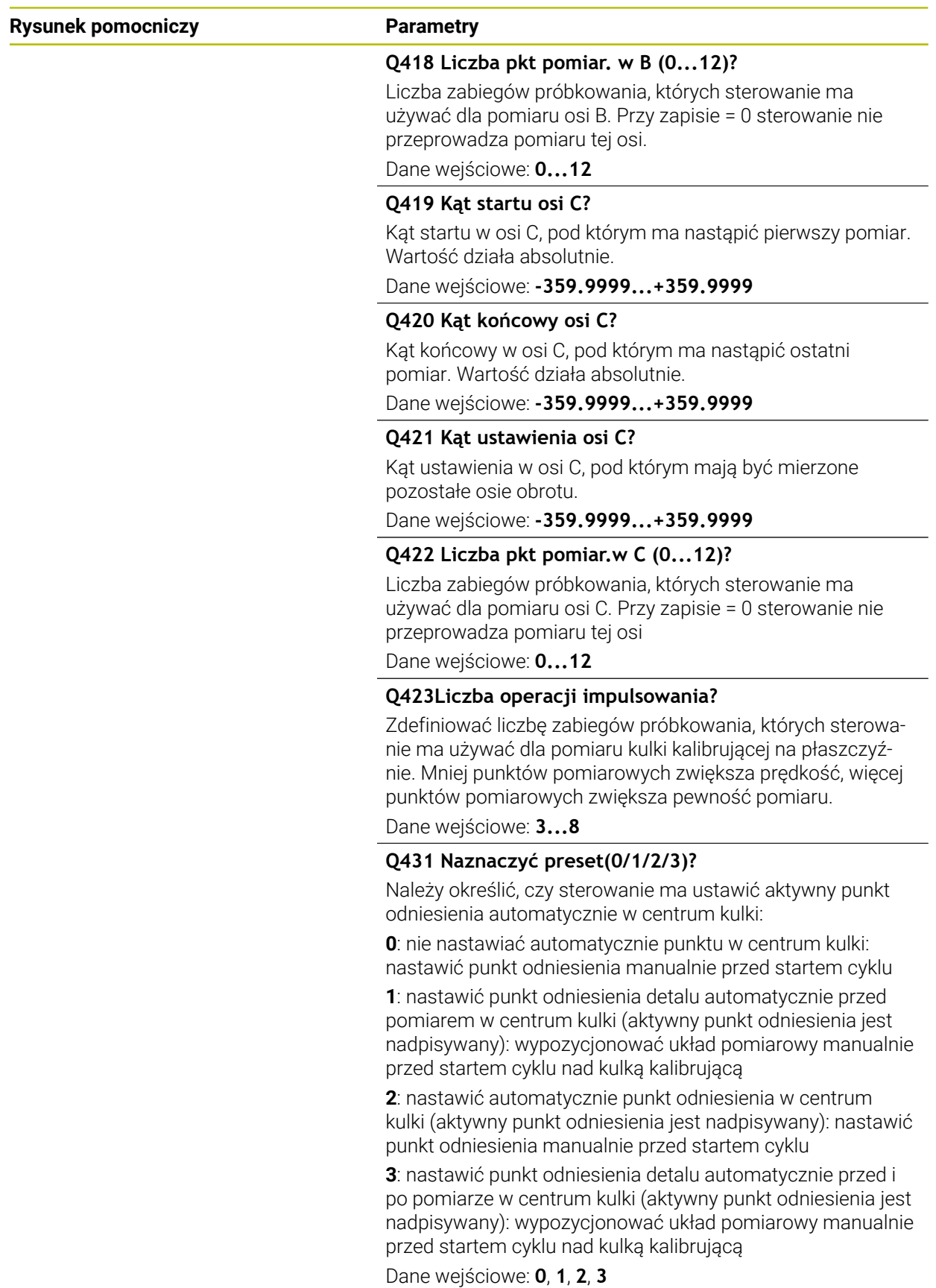

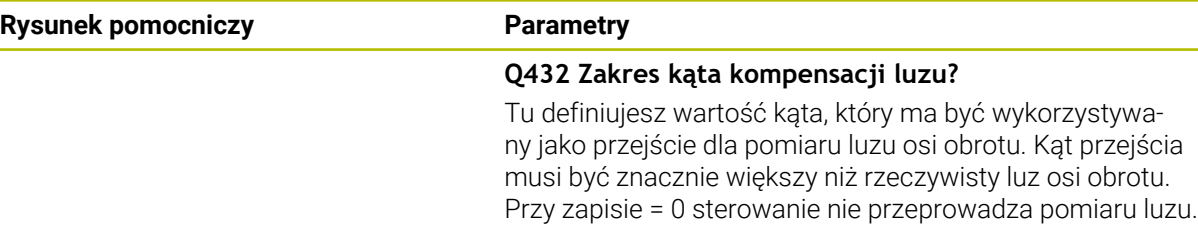

Dane wejściowe: **-3...+3**

#### **Zabezpieczenie i kontrola kinematyki**

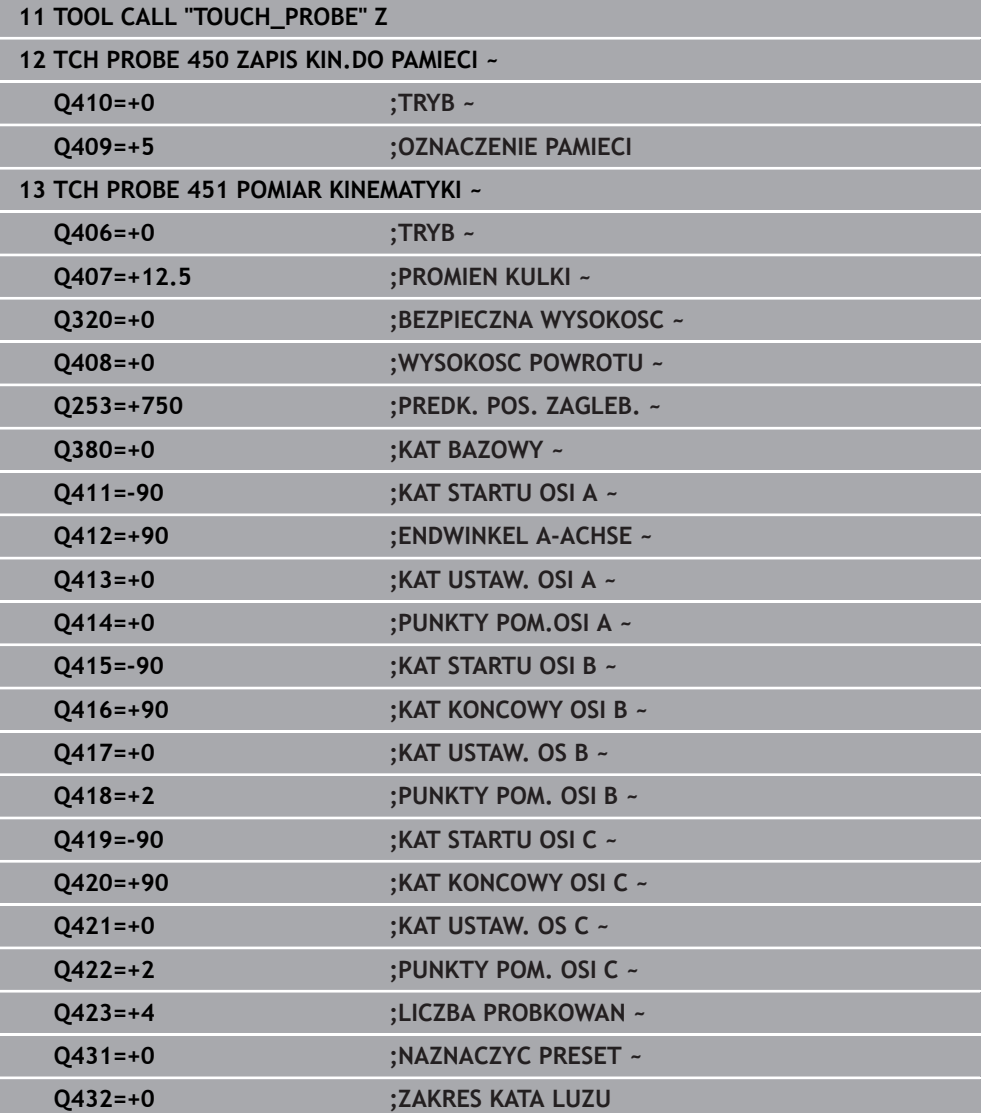

# **Różne tryby (Q406)**

## **Tryb kontroli Q406 = 0**

- Sterowanie mierzy osie obrotu na zdefiniowanych pozycjach i określa na tej podstawie statyczną dokładność transformacji nachylenia
- Sterowanie protokołuje wyniki możliwej optymalizacji pozycji, nie dokonuje jednakże dopasowania

## **Tryb optymalizowania pozycji osi obrotu Q406 = 1**

- Sterowanie mierzy osie obrotu na zdefiniowanych pozycjach i określa na tej podstawie statyczną dokładność transformacji nachylenia
- Przy tym sterowanie próbuje zmienić pozycję osi obrotu w modelu kinematycznym tak, aby została osiągnięta wyższa dokładność
- Dopasowania danych maszynowych następują automatycznie

## **Tryb optymalizowania pozycji i kąta Q406 = 2**

- Sterowanie mierzy osie obrotu na zdefiniowanych pozycjach i określa na tej podstawie statyczną dokładność transformacji nachylenia
- Sterowanie próbuje najpierw zoptymalizować położenie kąta osi obrotu poprzez kompensację (#52 / #2-04-1)
- Po tej operacji następuje optymalizacja pozycji. W tym celu nie są konieczne dodatkowe pomiary, optymalizacja pozycji jest automatycznie obliczana przez sterowanie

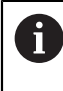

f.

HEIDENHAIN zaleca przeprowadzenie pomiaru jednokrotnie z kątem przyłożenia 0°, w zależności od kinematyki maszyny a także dla właściwego określenia kątów.

## **Tryb optymalizowania punktu zerowego maszyny, pozycji i kątów Q406 = 3**

- Sterowanie mierzy osie obrotu na zdefiniowanych pozycjach i określa na tej podstawie statyczną dokładność transformacji nachylenia
- Sterowanie próbuje automatycznie optymalizować punkt zerowy obrabiarki (#52 / #2-04-1). Aby móc korygować położenie kąta osi obrotu przy użyciu punktu zerowego obrabiarki, przewidziana do korygowania oś obrotu musi leżeć w układzie kinematyki maszyny nieco bliżej łoża maszyny niż wymierzona oś obrotu
- Sterowanie próbuje potem zoptymalizować położenie kąta osi obrotu poprzez kompensację (#52 / #2-04-1).
- Po tej operacji następuje optymalizacja pozycji. W tym celu nie są konieczne dodatkowe pomiary, optymalizacja pozycji jest automatycznie obliczana przez sterowanie
	- HEIDENHAIN zaleca dla właściwego określenia błędów kątów przeprowadzenie pomiaru z kątem przyłożenia 0° na odpowiedniej osi obrotu.
	- Po skorygowaniu punktu zerowego maszyny sterowanie próbuje zmniejszyć kompensację związanego z nim błędu położenia kątowego (**locErrA**/**locErrB**/**locErrC**) zmierzonej osi obrotu.
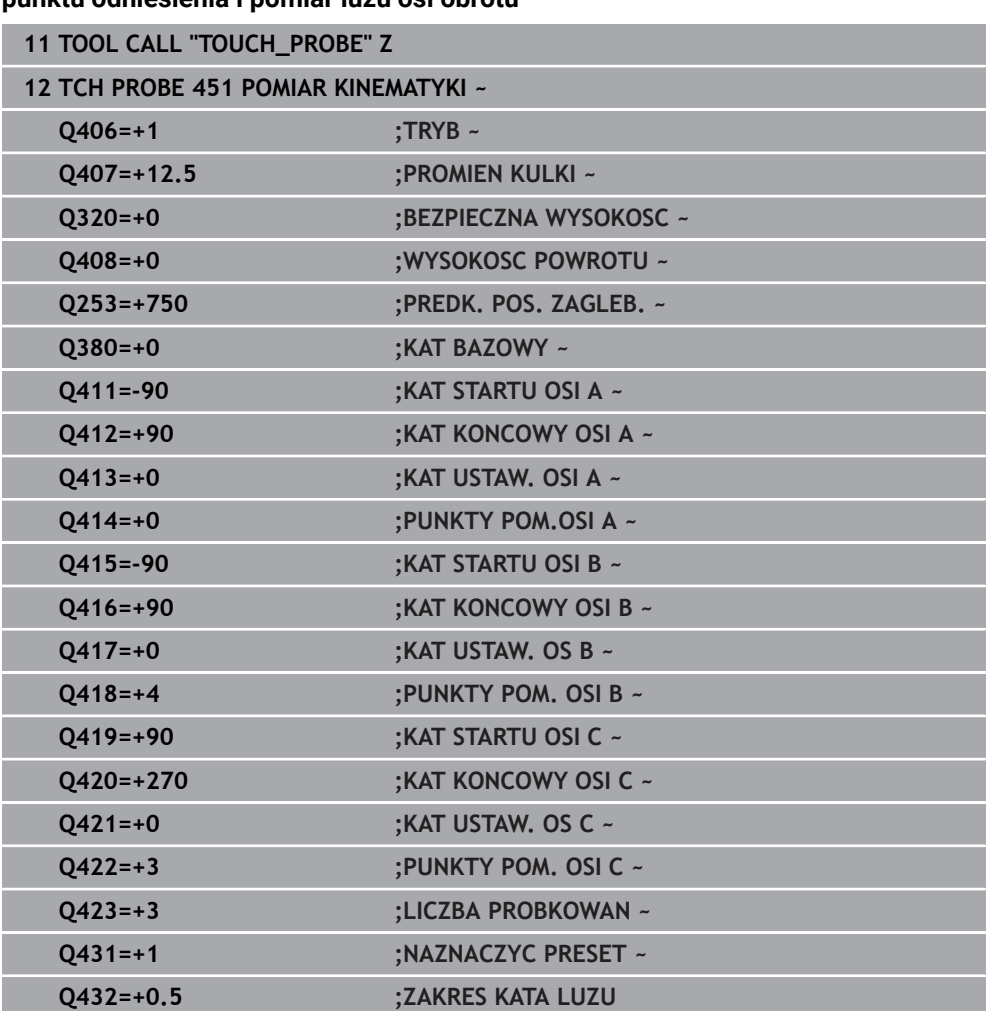

### **Optymalizowanie pozycji osi obrotu z uprzednim automatycznym wyznaczeniem punktu odniesienia i pomiar luzu osi obrotu**

## **Funkcja protokołu**

Po odpracowaniu cyklu 451 sterowanie generuje protokół **(TCHPRAUTO.html)**, ten plik protokołu zostaje zachowany w tym samym katalogu, jak i aktualny program NC. Protokół pomiaru zawiera następujące dane:

- Data i godzina, kiedy protokół został wygenerowany
- Nazwa ścieżki programu NC, z którego cykl został odpracowany
- Nazwa narzędzia
- Aktywna kinematyka
- Wykonany tryb (0=sprawdzanie/1=optymalizacja pozycji/2= optymalizacja luzu/3=optymalizacja punktu zerowego maszyny i luzu)
- Katy ustawienia
- Dla każdej zmierzonej osi obrotu:
	- Kąt startu
	- Kat końcowy
	- Liczba punktów pomiarowych
	- **Promień okręgu pomiaru**
	- Uśredniony luz, jeśli **Q423>0**
	- Pozycje osi
	- Błąd położenia kąta tylko z opcją software **KinematicsComp** (#52 / #2-04-1)
	- Standardowe odchylenie (rozproszenie)
	- Maksymalne odchylenie
	- Błąd kąta
	- Wartości korekcji we wszystkich osiach (dyslokacja punktu odniesienia)
	- Pozycja sprawdzonych osi obrotu przed optymalizacją (odnosi się do początku kinematycznego łańcucha transformacji, z reguły do nosa wrzeciona)
	- Pozycja sprawdzonych osi obrotu po optymalizacji (odnosi się do początku kinematycznego łańcucha transformacji, z reguły do nosa wrzeciona)
	- Uśredniony błąd pozycjonowania i standardowe odchylenie błędu pozycjonowania do 0
	- Pliki SVG z wykresami: zmierzone i zoptymalizowane błędy pojedynczych pozycji pomiaru.
		- Czerwona linia: zmierzone pozycje
		- Zielona linia: zoptymalizowane wartości po wykonaniu cyklu
		- Oznaczenia na wykresie: oznaczenie osi w zależności od osi obrotu np. EYC = błąd komponentu w Y osi C.
		- Oś X wykresu: położenie osi obrotu w stopniach °
		- Oś Y wykresu: odchylenie pozycji w mm

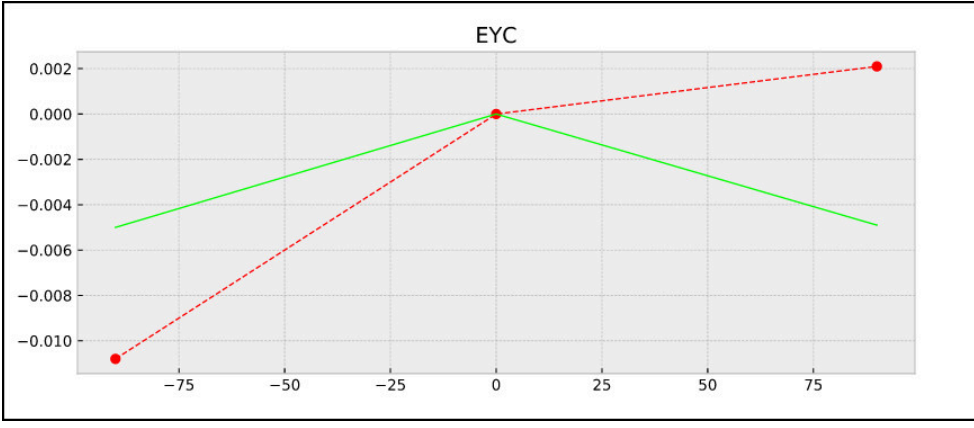

Przykład pomiaru EYC: błąd komponentu w Y osi C

### **38.3.3 Cykl 452 KOMPENSACJA PRESET (#48 / #2-01-1)**

### **Programowanie ISO G452**

### **Zastosowanie**

6

Należy zapoznać się z instrukcją obsługi obrabiarki! Ta funkcja musi zostać aktywowana przez producenta maszyn i przez niego dopasowana.

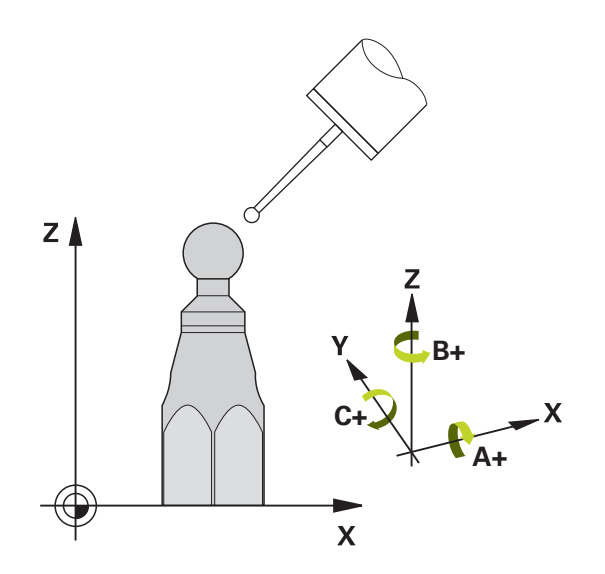

Przy pomocy cyklu sondy **452** możesz zoptymalizować kinematyczny łańcuch maszyny [\(patrz "Cykl 451 POMIAR KINEMATYKI \(#48 / #2-01-1\)", Strona 2075\)](#page-2074-0). Następnie sterowanie koryguje również w modelu kinematyki tak układ współrzędnych przedmiotu, iż aktualny punkt odniesienia znajduje się po optymalizacji w centrum kulki kalibrującej.

### **Przebieg cyklu**

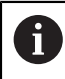

Tak wybrać pozycję kulki kalibrującej na stole maszynowym, aby przy pomiarze nie doszło do kolizji.

Przy pomocy tego cyklu można na przykład dopasowywać między sobą głowice zamienne.

- 1 Zamontować kulkę kalibrującą
- 2 Głowicę referencyjną wymierzyć kompletnie przy pomocy cyklu **451** a na koniec ustawić za pomocą cyklu **451** punkt odniesienia w centrum kulki
- 3 Zamontować drugą głowicę
- 4 Głowicę zamienną przy pomocy cyklu **452** wymierzyć do miejsca zmiany głowicy
- 5 Dalsze głowice zamienne dopasować za pomocą cyklu **452** do głowicy referencyjnej

Jeśli podczas obróbki można pozostawić głowicę kalibrującą zamontowaną na stole maszyny, to można również dokonać kompensacji dryfu maszyny. Ta operacja możliwa jest także na maszynie bez osi obrotowych.

- 1 Zamocować główkę kalibrującą, zwrócić uwagę na odstępy dla uniknięcia kolizji
- 2 Naznaczyć punktu odniesienia w kulce kalibrującej.
- 3 Naznaczyć punkt odniesienia na obrabianym detalu i uruchomić obróbkę detalu
- 4 Przy pomocy cyklu **452** wykonać w regularnych odstępach kompensację presetu. Przy tym sterowanie określa dryf odpowiednich osi i koryguje je w kinematyce

### **Parametry wyniku Q**

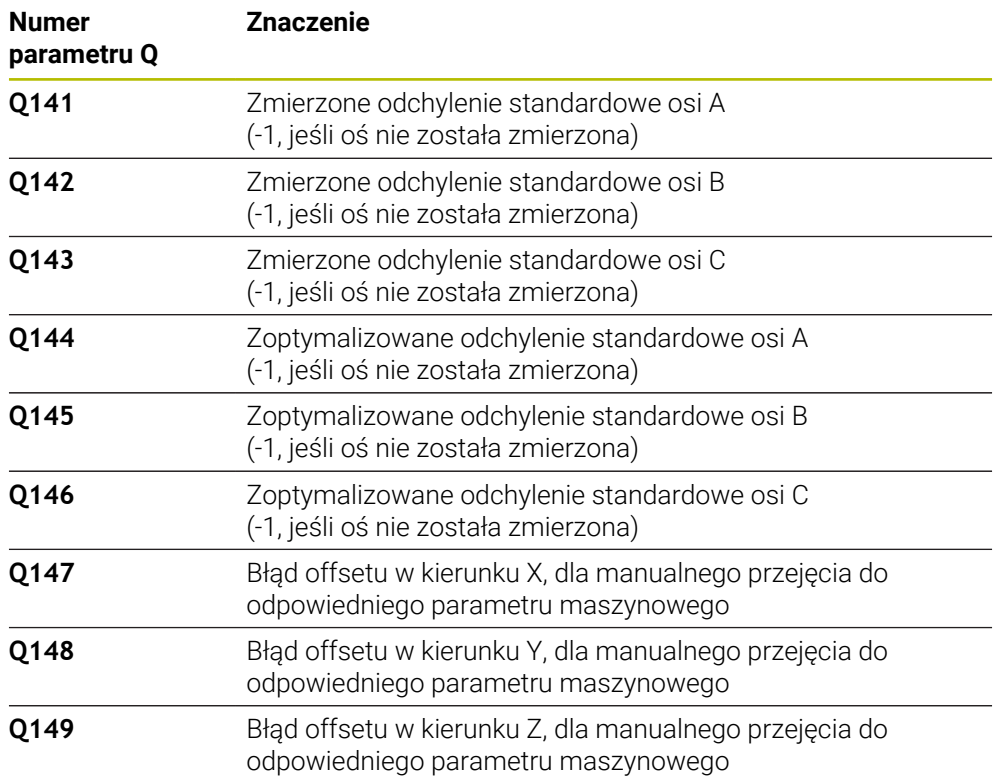

### **Parametry wyniku QS**

Sterownik zapisuje w parametrach QS **QS144 - QS146** zmierzone błędy położenia osi obrotu. Każdy wynik ma długość dziesięciu znaków. Wyniki są oddzielone od siebie spacją.

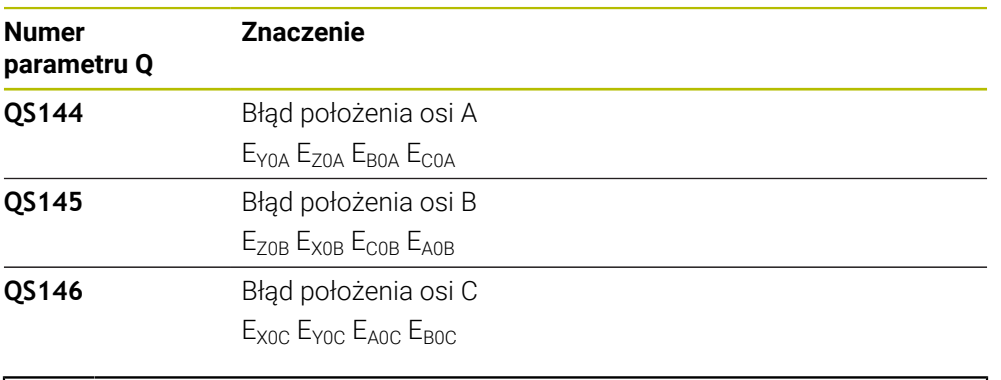

#### Przykład: **QS146 = "0.01234567 -0.0123456 0.00123456 -0.0012345"**

Błędy położenia to odchylenia od idealnego położenia osi i są one oznaczane czterema znakami. Przykład: E<sub>x0C</sub>= błąd położenia na pozycji osi X w kierunku X.

Poszczególne wyniki w programie NC możesz przekształcać na wartości numeryczne, używając funkcji przetwarzania stringu i np. stosować te wartości w ramach ewaluacji.

### **Przykład:**

 $\mathbf i$ 

Cykl podaje na zakresie parametru QS **QS146** następujące wyniki:

#### **QS146 = "0.01234567 -0.0123456 0.00123456 -0.0012345"**

Poniższy przykład uwidacznia, jak przekształcasz uzyskane wyniki na wartości numeryczne.

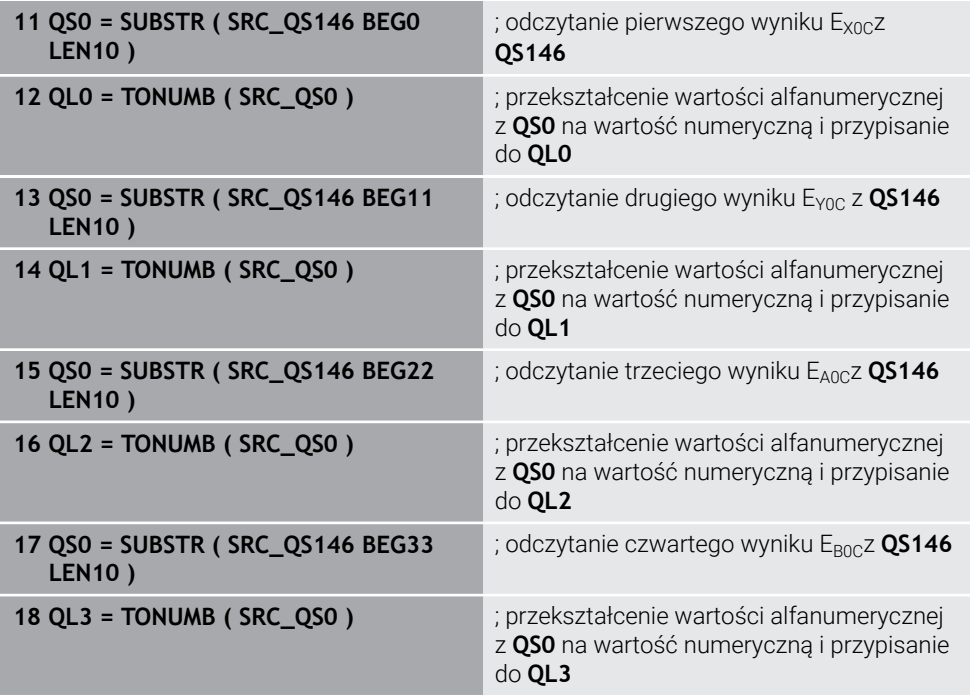

**Dalsze informacje:** ["Funkcje łańcucha znaków", Strona 1512](#page-1511-0)

## **Wskazówki**

O

i

Aby przeprowadzić kompensację presetu, należy odpowiednio przygotować kinematykę. Proszę uwzględnić informacje zawarte w instrukcji obsługi maszyny.

## *WSKAZÓWKA*

### **Uwaga niebezpieczeństwo kolizji!**

Podczas odpracowywania cyklu nie może być aktywna rotacja podstawowa ani rotacja podstawowa 3D. Sterowanie kasuje ewentualnie wartości z kolumn **SPA**, **SPB** i **SPC** tablicy punktów odniesienia. Po cyklu należy ponownie nastawić rotację podstawową bądź rotację podstawową 3D, inaczej istnieje zagrożenie kolizji.

- Przed odpracowaniem cyklu dezaktywować rotację podstawową.
- Po optymalizacji należy na nowo nastawić punkt odniesienia i rotację podstawową.
- Ten cykl można wykonać wyłącznie w trybie obróbki **FUNCTION MODE MILL**.
- Zwrócić uwagę przed startem, aby **M128** lub **FUNCTION TCPM** były wyłączone.
- Cykl 453, jak i 451 oraz 452 zostaje zakończony z aktywnym 3D-ROT w trybie automatyki, który jest zgodny z położeniem osi obrotu.
- Proszę zwrócić uwagę, aby wszystkie funkcje nachylenia płaszczyzny obróbki zostały zresetowane.
- Przed definiowaniem cyklu należy wyznaczyć punkt odniesienia w centrum kulki kalibrującej i aktywować ten punkt.
- Proszę tak wybrać punkty pomiarowe dla osi bez osobnego układu pomiarowego, iż droga przemieszczenia do wyłącznika krańcowego wynosi 1° . Sterowaniu potrzebna jest ta droga dla wewnętrznej kompensacji luzu.
- Sterowanie wykorzystuje jako posuw pozycjonowania dla najazdu wysokości próbkowania w osi sondy mniejszą wartość z parametru cyklu **Q253** oraz **FMAX**-wartości z tabeli układu impulsowego. Przemieszczenia osi obrotu sterowanie wykonuje zasadniczo z posuwem pozycjonowania **Q253** , przy czym nadzorowanie sondy jest nieaktywne.
- Programowanie w calach: wyniki pomiarów i dane protokołu sterowanie wydaje zasadniczo w mm.

Jeżeli cykl zostanie przerwany podczas pomiaru, to możliwe, iż dane kinematyki nie znajdują się więcej w ich pierwotnym stanie. Proszę zabezpieczyć aktywną kinematykę przed optymalizacją przy pomocy cyklu **450**, aby w przypadku błędu można było odtworzyć ostatnio aktywną kinematykę.

#### **Wskazówka w połączeniu z parametrami maszynowymi**

- Przy pomocy parametru maszynowego **maxModificaition** (nr 204801) producent obrabiarki definiuje dozwoloną wartość graniczną dla modyfikacji transformacji. Jeśli ustalone dane kinematyki leżą powyżej dozwolonej wartości granicznej , to sterowanie wydaje ostrzeżenie. Przejęcie ustalonych wartości należy potwierdzić następnie z **NC-start** .
- Przy pomocy parametru maszynowego **maxDevCalBall** (nr 204802) producent obrabiarek definiuje maksymalne odchylenie promienia kulki kalibrującej. Sterowanie określa dla każdej operacji próbkowania najpierw promień kulki kalibrującej. Jeśli ustalony promień kulki odbiega od zapisanego promienia kulki, który zdefiniowano w parametrze maszynowym **maxDevCalBall** (nr 204802), to sterowanie wydaje komunikat o błędach i kończy pomiar.

## **Parametry cyklu**

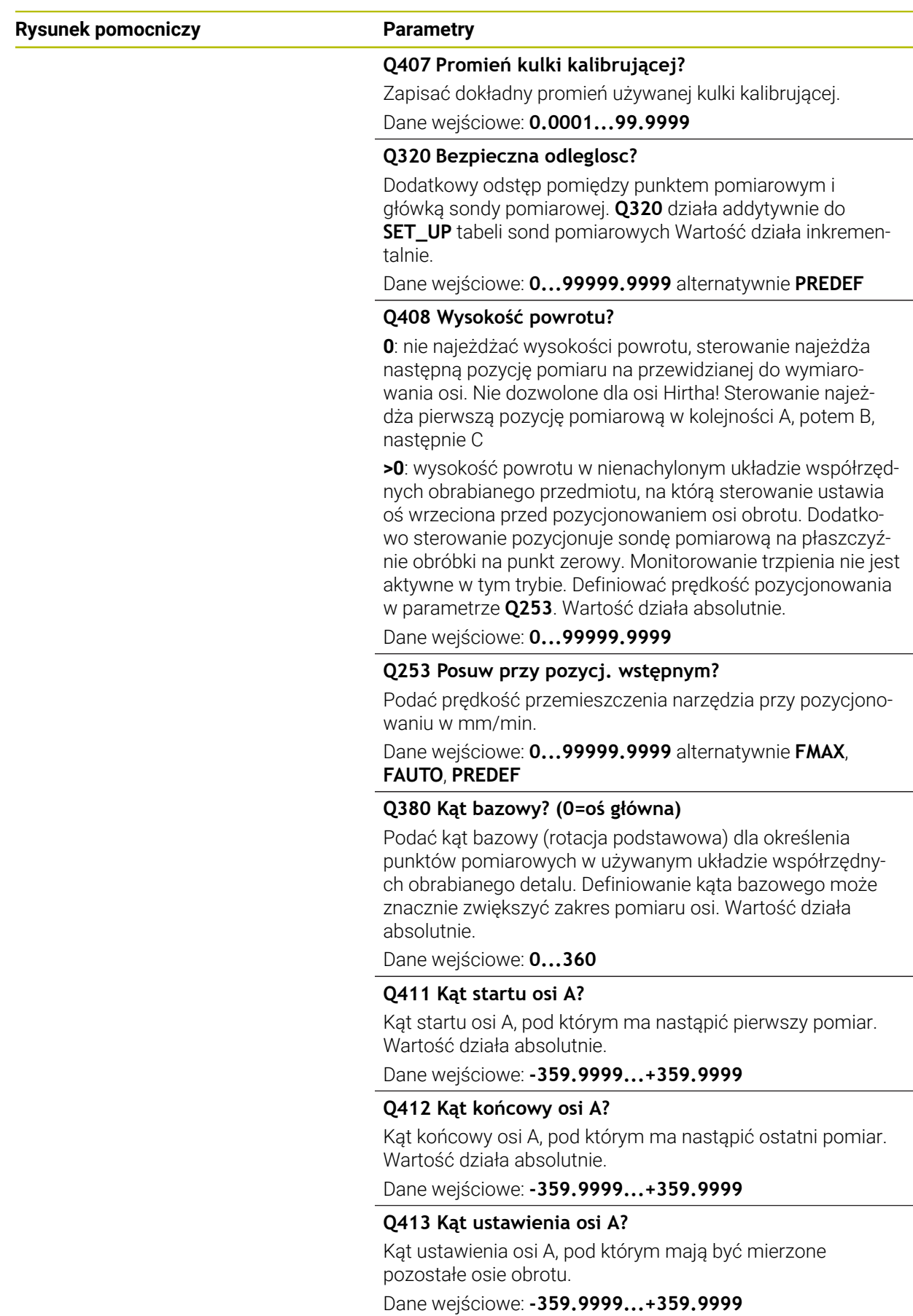

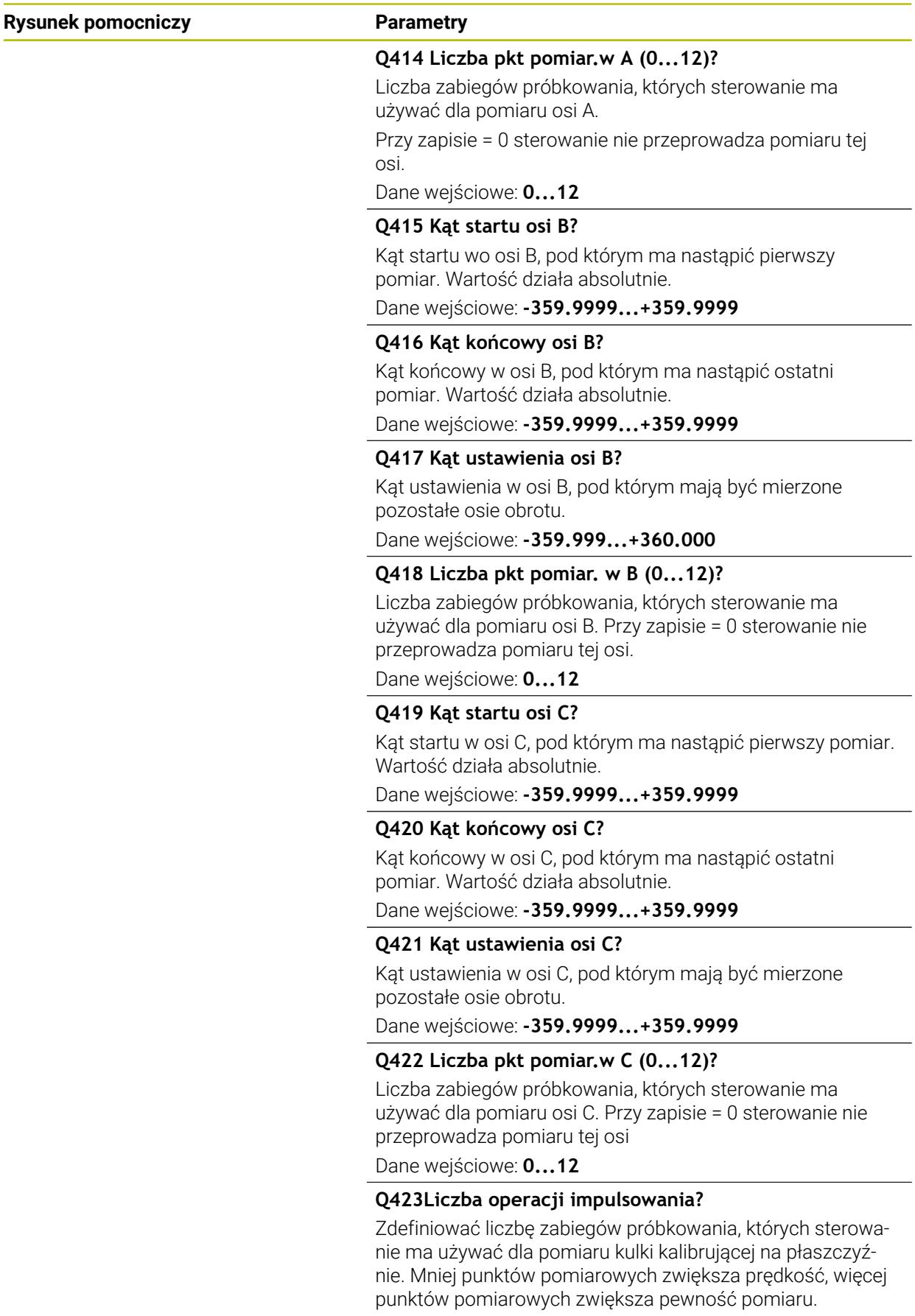

Dane wejściowe: **3...8**

**Cykle sondy dotykowej do pomiaru kinematyki | Zabezpieczenie, pomiar i optymalizowanie kinematyki (#48 / #2-01-1)**

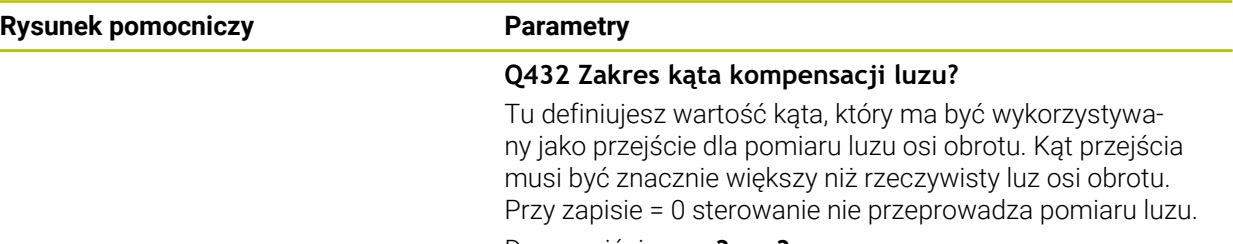

### Dane wejściowe: **-3...+3**

### **Program kalibrowania**

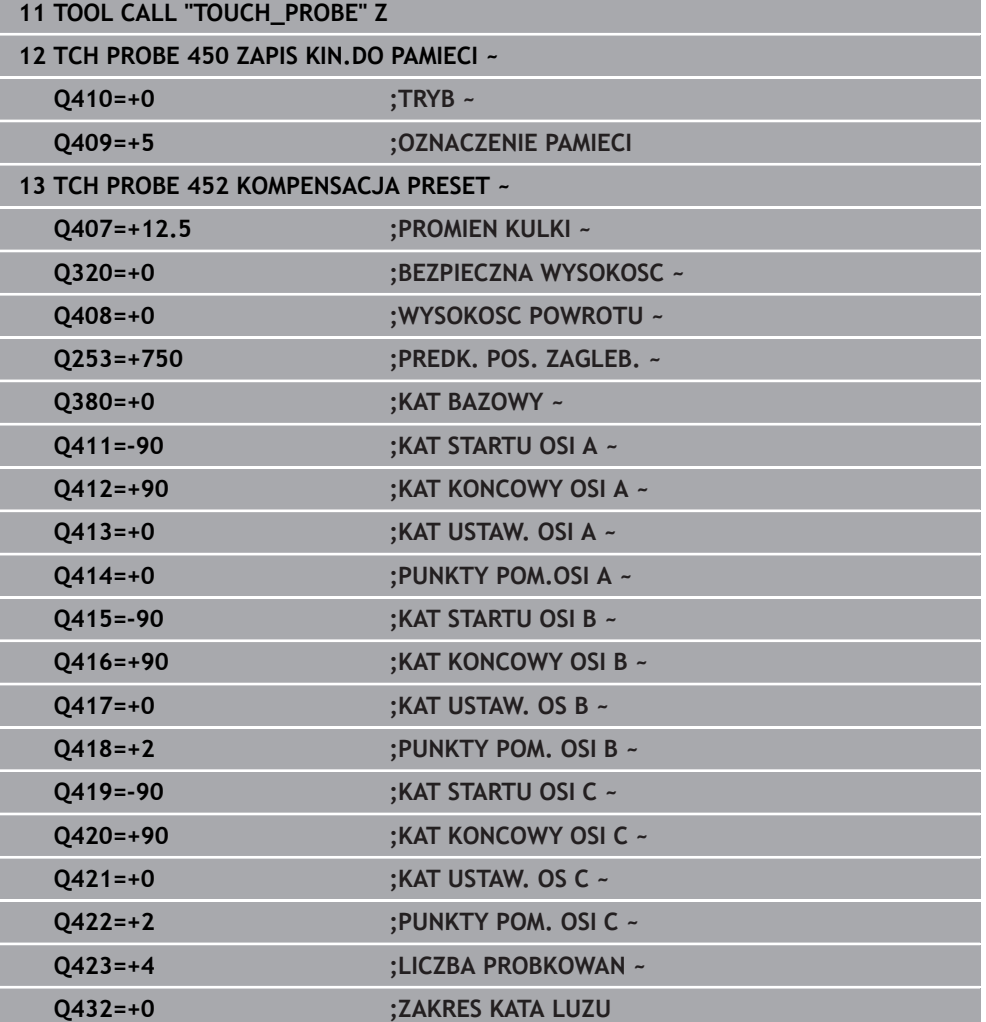

### **Dopasowanie głowic zamiennych**

0

Zmiana głowicy jest funkcją uzależnioną od maszyny. Proszę zwrócić uwagę na instrukcję obsługi maszyny.

- Zamontowanie drugiej głowicy zamiennej
- Zamontowanie układu pomiarowego
- Wymiarowanie głowicy zamiennej przy pomocy cyklu **452**
- Dokonać pomiaru tylko tych osi, które zostały rzeczywiście zmienione (w przykładzie tylko oś A, oś C jest skryta z **Q422**)
- Punkt odniesienia i pozycja kulki kalibrującej nie mogą być zmienione podczas całej operacji
- Wszystkie dalsze głowice zamienne mogą zostać dopasowane w ten sam sposób

### **Dopasowanie głowicy zamiennej**

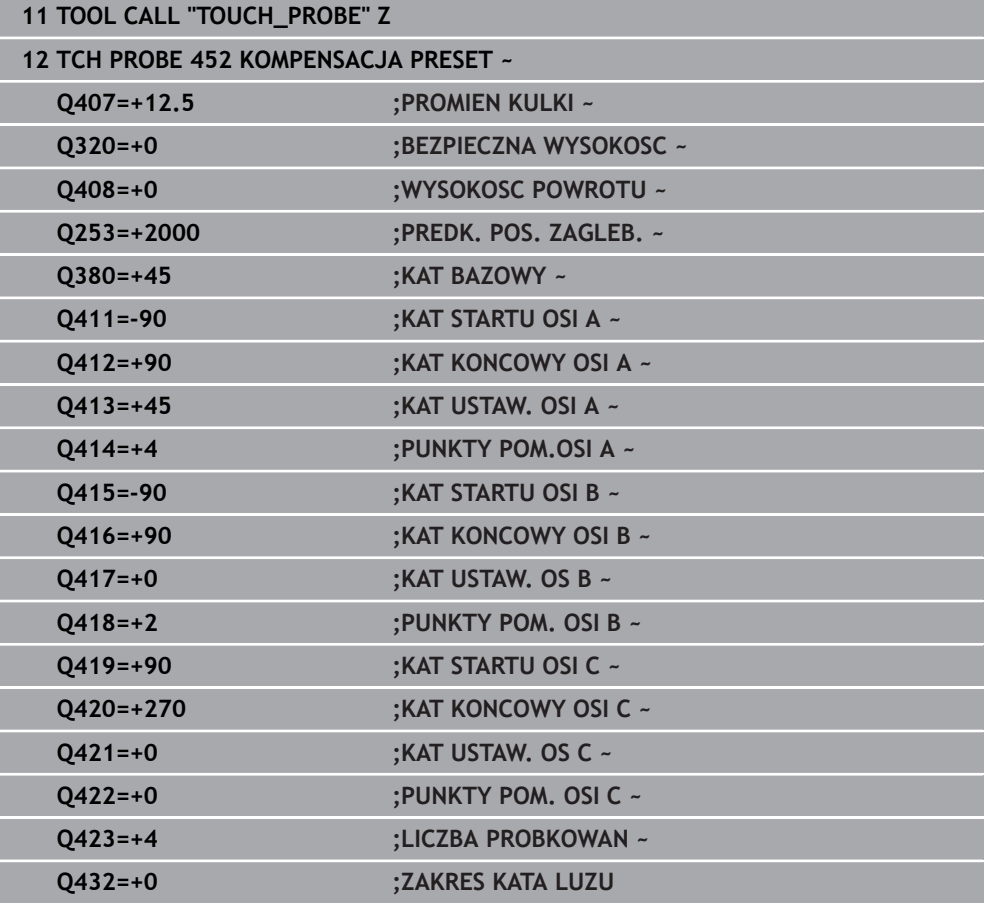

Celem tej operacji jest, iż po zmianie osi obrotu (zmiany głowicy) preset pozostaje niezmieniony na detalu

**(#48 / #2-01-1)**

W poniższym przykładzie zostaje opisane dopasowanie głowicy widełkowej z osiami AC. Osie A zostają zmienione, oś C pozostaje na maszynie.

- Zamontowanie jednej z głowic zamiennych, która służy następnie jako głowica referencyjna
- Zamontować kulkę kalibrującą
- Zamontowanie układu pomiarowego
- Wymiarowanie kompletne z użyciem głowicy referencyjnej i za pomocą cyklu **451**
- Wyznaczyć punkt odniesienia (z **Q431** = 2 lub 3 w cyklu **451**) po wymiarowaniu głowicy referencyjnej

#### **Pomiar głowicy referencyjnej**

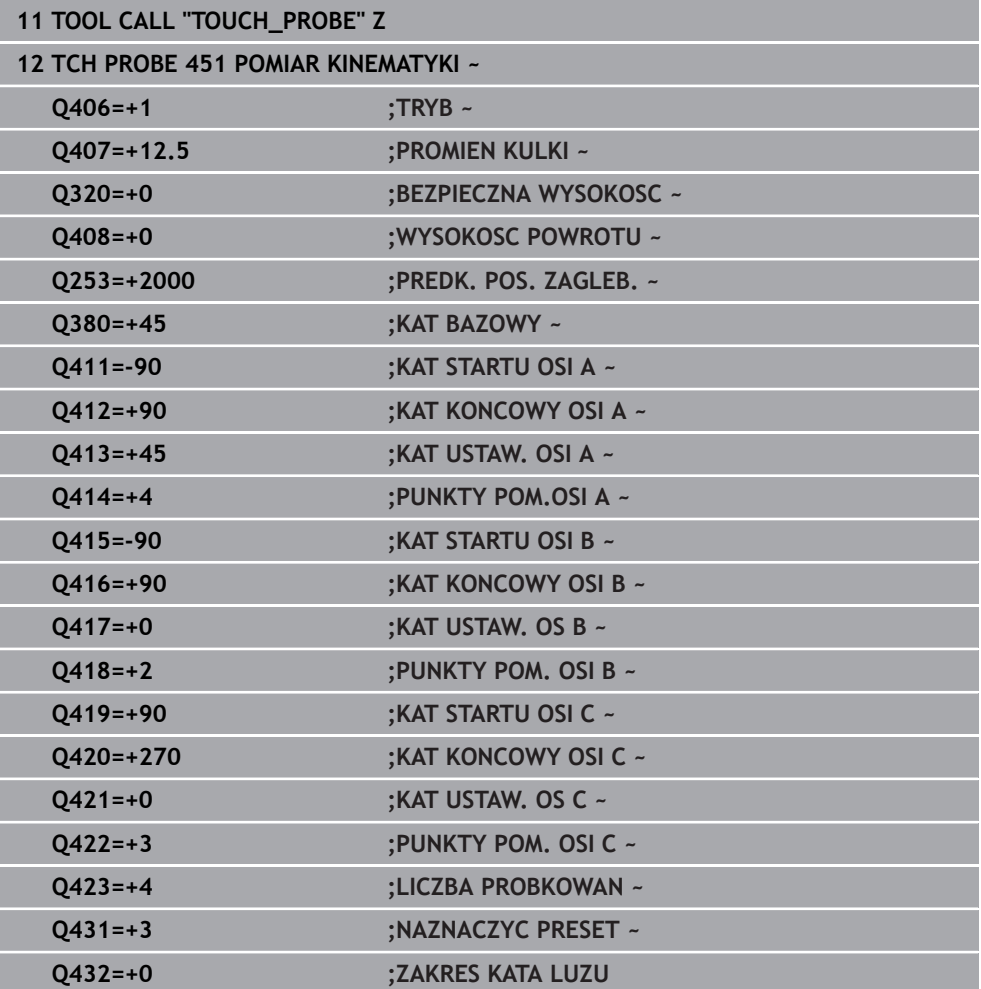

## **Kompensacja dryfu**

i

Ta operacja możliwa jest także na maszynie bez osi obrotowych.

Podczas obróbki różne zespoły maszyny ulegają wskutek zmieniających się warunków otoczenia przemieszczeniu (dryf). Jeśli znos jest dostatecznie stały na całym zakresie przemieszczenia i podczas obróbki kulka kalibrująca może pozostawać na stole maszynowym, to wówczas można określić za pomocą cyklu **452** ten znos i skompensować go.

- Zamontować kulkę kalibrującą
- Zamontowanie układu pomiarowego
- Dokonać pełnego pomiaru kinematyki przy pomocy cyklu **451** przed rozpoczęciem obróbki
- Wyznaczyć punkt odniesienia (z **Q432** = 2 lub 3 w cyklu **451**) po wymiarowaniu kinematyki
- Wyznaczyć punkty odniesienia dla detali i uruchomić obróbkę

#### **Pomiar referencyjny dla kompensacji dryfu**

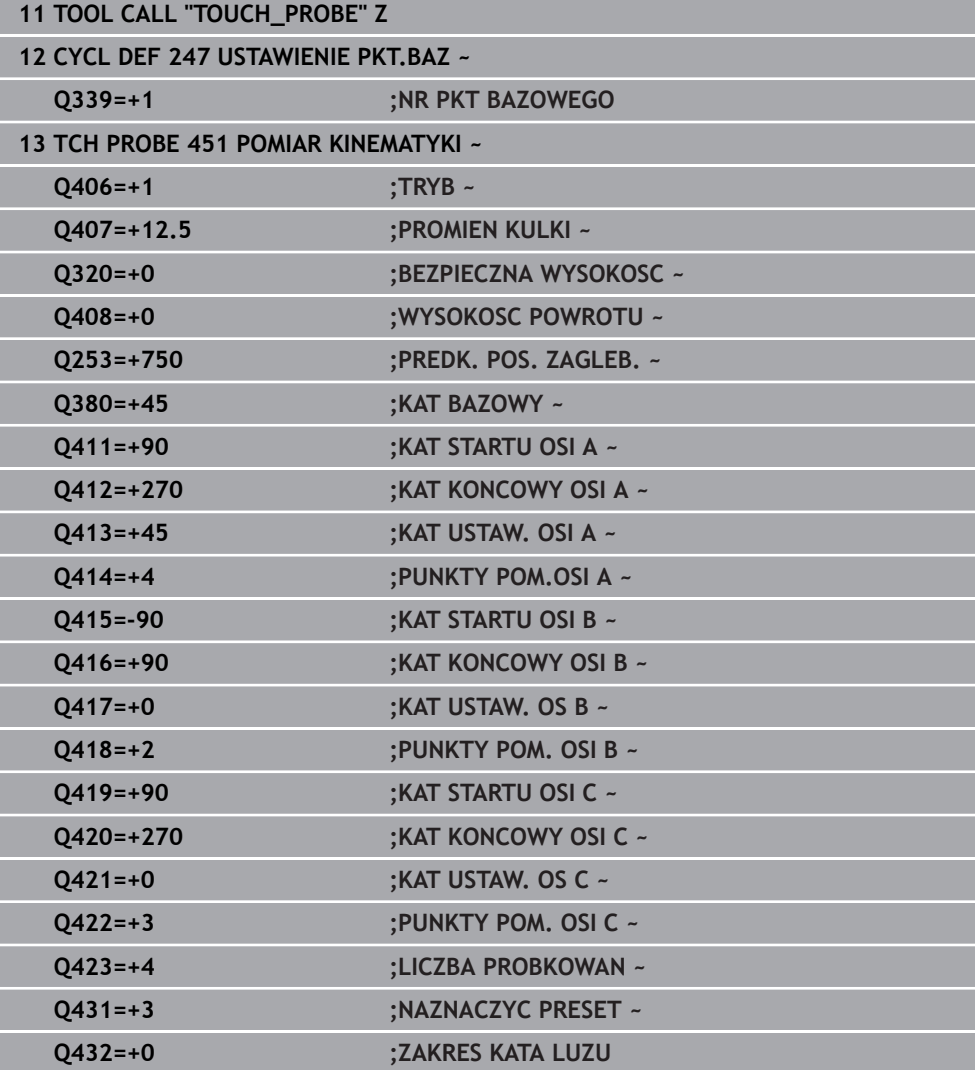

- Należy określać w regularnych odstępach dryf osi
- Zamontowanie układu pomiarowego
- Aktywować punkt odniesienia w kulce kalibrującej
- Dokonać pomiaru kinematyki za pomocą cyklu **452**
- Punkt odniesienia i pozycja kulki kalibrującej nie mogą być zmienione podczas całej operacji

### **Kompensowanie dryfu**

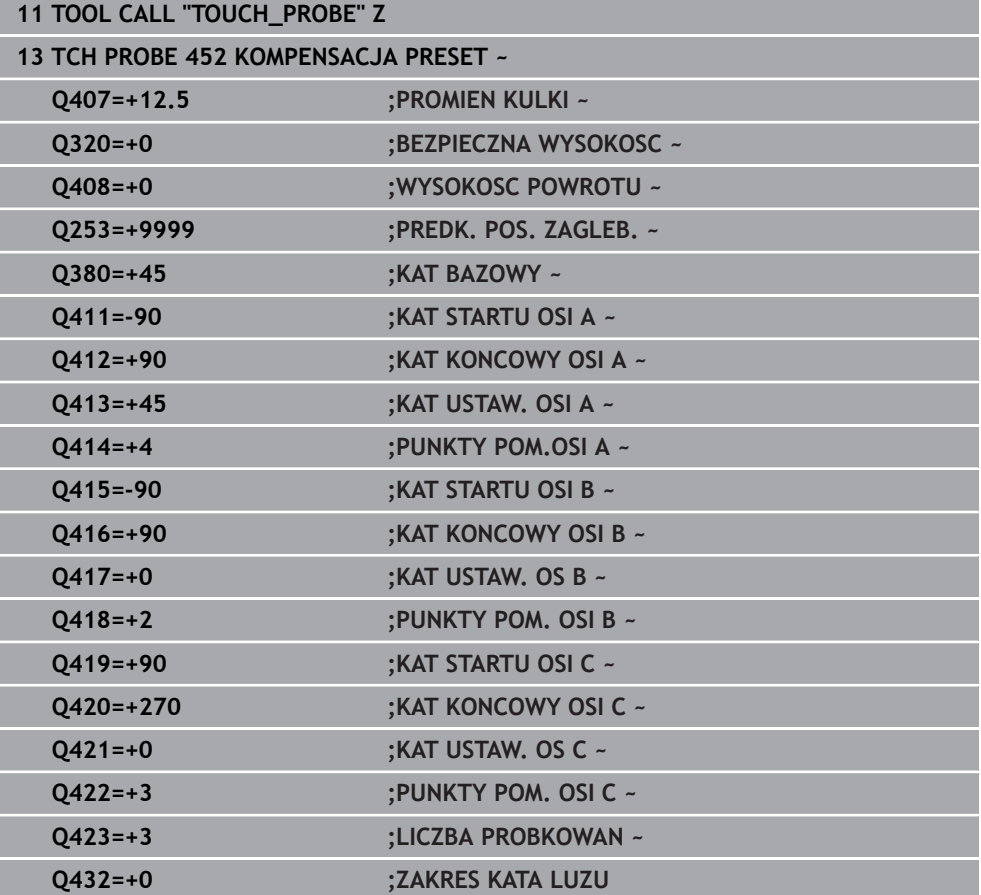

## **Funkcja protokołu**

Po odpracowaniu cyklu **452** sterowanie generuje protokół **(TCHPRAUTO.html)**, ten plik protokołu zostaje zachowany w tym samym katalogu, jak i przynależny program NC. Protokół pomiaru zawiera następujące dane:

- Data i godzina, kiedy protokół został wygenerowany
- Nazwa ścieżki programu NC, z którego cykl został odpracowany
- Nazwa narzędzia
- Aktywna kinematyka
- Wykonany tryb
- Kąty ustawienia
- Dla każdej zmierzonej osi obrotu:
	- Kąt startu
	- Kąt końcowy
	- **Liczba punktów pomiarowych**
	- **Promień okręgu pomiaru**
	- Uśredniony luz, jeśli **Q423>0**
	- Pozycje osi
	- Standardowe odchylenie (rozproszenie)
	- Maksymalne odchylenie
	- Błąd kąta
	- Wartości korekcji we wszystkich osiach (dyslokacja punktu odniesienia)
	- Pozycja sprawdzonych osi obrotu przed kompensacją preset (odnosi się do początku kinematycznego łańcucha transformacji, z reguły do nosa wrzeciona)
	- Pozycja sprawdzonych osi obrotu po kompensacji preset (odnosi się do początku kinematycznego łańcucha transformacji, z reguły do nosa wrzeciona)
	- **U**średniony błąd pozycjonowania
	- Pliki SVG z wykresami: zmierzone i zoptymalizowane błędy pojedynczych pozycji pomiaru.
		- Czerwona linia: zmierzone pozycje
		- Zielona linia: zoptymalizowane wartości
		- Oznaczenia na wykresie: oznaczenie osi w zależności od osi obrotu np. EYC = odchylenia osi Y w zależnej osi C.
		- Oś X wykresu: położenie osi obrotu w stopniach °

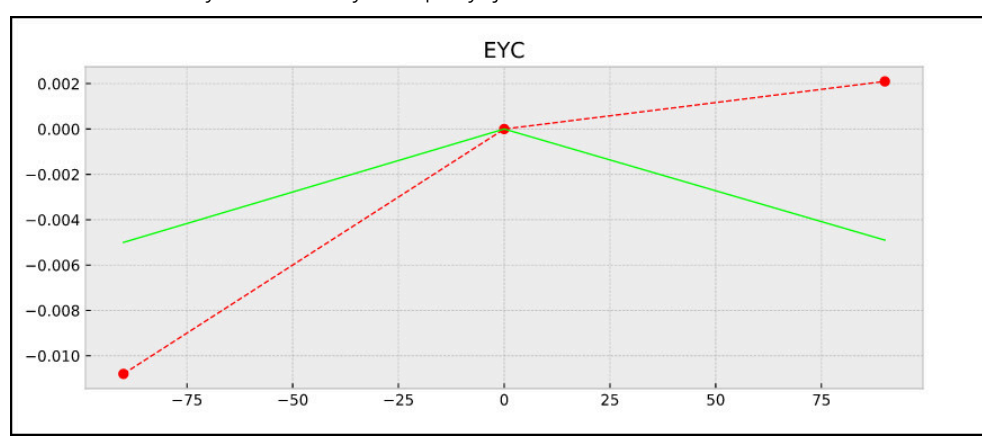

■ Oś Y wykresu: odchylenie pozycji w mm

Przykład pomiaru EYC: odchylenia osi Y w zależnej osi C.

## **38.3.4 Cykl 453 KINEMATYKA SIATKA (#48 / #2-01-1)**

**Programowanie ISO G453**

## **Zastosowanie**

Należy zapoznać się z instrukcją obsługi obrabiarki! 6

Konieczna jest opcja software KinematicsOpt (#48 / #2-01-1) . Ta funkcja musi zostać aktywowana przez producenta maszyn i przez niego dopasowana.

Aby móc wykorzystywać ten cykl, producent obrabiarek musi uprzednio wygenerować tabelę kompensacji (\*.kco) i ją skonfigurować, a także przeprowadzić dalsze ustawienia.

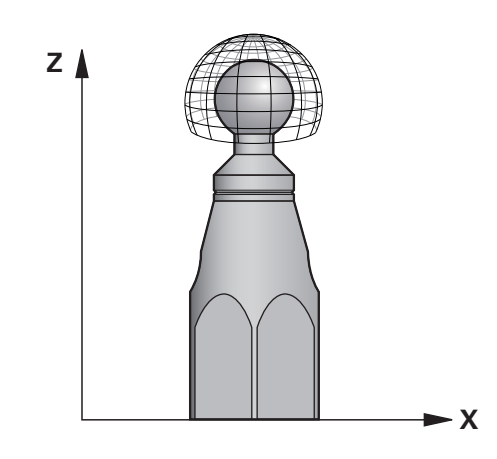

Nawet jeśli obrabiarka została już zoptymalizowana odnośnie błędów położenia (np. przez cykl **451**), to mogą pozostawać jeszcze błędy przy Tool Center Point (**TCP**) podczas nachylania osi obrotu. Mogą one wynikać np. z błędów komponentów (np. z błędu łożyska) osi obrotowych.

Przy pomocy cyklu **453 KINEMATYKA SIATKA** błędy głowic obrotowych można zlokalizować i je kompensować, w zależności od pozycji osi obrotu. Kiedy chcesz zapisać wartości kompensacji przy użyciu tego cyklu, wymaga on uaktywnienia opcji software **KinematicsComp** (#52 / #2-04-1). Przy pomocy tego cyklu wymierza się przy pomocy 3D układu pomiarowego TS głowicę kalibrującą HEIDENHAIN, która została zamocowana na stole maszyny. Cykl przemieszcza sondę wówczas automatycznie na pozycje, leżące w układzie siatkowym wokół kulki kalibrującej. Te pozycje nachylenia określa producent obrabiarek. Pozycje te mogą leżeć nawet trójwymiarowo. (Każdy wymiar to jedna oś obrotu). Po operacji próbkowania na kulce może następować kompensacja błędów za pomocą wielowymiarowej tabeli. Tabelę kompensacji (\*.kco) definiuje producent obrabiarek, on określa także jej lokalizację w pamięci.

Jeśli praca następuje z użyciem cyklu **453** , to należy wykonać ten cykl na kilku różnych pozycjach w przestrzeni roboczej. W ten sposób można natychmiast zweryfikować, czy kompensacja z cyklem **453** ma pożądane pozytywne efekty odnośnie dokładności obrabiarki. Tylko jeśli z tymi samymi wartościami korekcji na kilku pozycjach zostają uzyskane pożądane udoskonalenia, to ten rodzaj kompensacji jest odpowiedni dla danej obrabiarki. Jeśli tak nie jest, to należy szukać błędów poza osiami obrotu.

Przeprowadzać pomiary z cyklem **453** w zoptymalizowanym stanie po stwierdzeniu błędów położenia osi obrotu. W tym celu należy stosować uprzednio np. **451**.

HEIDENHAIN zaleca wykorzystanie głowic kalibrujących **KKH 250 (numer artykułu 655475-01)** lub **KKH 100 (numer artykułu 655475-02)**, wykazujących szczególnie dużą sztywność oraz specjalną, przewidzianą dla kalibrowania maszyn konstrukcję. W razie zainteresowania zamówieniem proszę skontaktować się z HEIDENHAIN.

Sterowanie optymalizuje dokładność obrabiarki. W tym celu zachowuje wartości kompensacji na końcu operacji pomiaru automatycznie w tabeli kompensacji (\*kco) . (w trybie **Q406**=1)

### **Przebieg cyklu**

 $\mathbf{i}$ 

- 1 Zamocować główkę kalibrującą, zwrócić uwagę na odstępy dla uniknięcia kolizji
- 2 W trybie Praca ręczna należy wyznaczyć punkt odniesienia w centrum kulki lub, jeśli **Q431=1** albo **Q431=3** jest zdefiniowany: pozycjonować układ pomiarowy manualnie na osi sondy pomiarowej nad głowicę kalibrującą i na płaszczyźnie obróbki w centrum kulki
- 3 Wybrać tryb pracy przebiegu programu i uruchomić program NC
- 4 W zależności od **Q406** (-1=skasuj / 0=sprawdź / 1=kompensuj) zostaje wykonany cykl

Podczas wyznaczania punktu odniesienia zaprogramowany promień kulki kalibrującej jest monitorowany tylko przy drugim pomiarze. Jeśli wypozycjonowanie wstępne odnośnie kulki kalibrujące jest niedokładne i wykonywane jest naznaczenie punktu odniesienia, to kulka kalibrująca jest próbkowana dwa razy.

## **Różne tryby (Q406)**

## **Tryb Usuwanie Q406 = -1 (#52 / #2-04-1)**

- Nie następuje przemieszczenie osi
- Sterowanie opisuje wszystkie wartości tabeli kompensacji (\*.kco) z "0", to prowadzi do sytuacji, iż żadne dodatkowe kompensacje nie działają na aktualnie wybraną kinematykę

## **Tryb kontroli Q406 = 0**

- Sterowanie przeprowadza próbkowanie na kulce kalibrującej.
- Wyniki są zachowywane w protokole w formacie .html a ten jest zachowany w tym samym folderze, w którym znajduje się także aktualny program NC .

### **Tryb Kompensowanie Q406 = 1 (#52 / #2-04-1)**

- Sterowanie przeprowadza próbkowanie na kulce kalibrującej
- Sterowanie zapisuje odchylenia do tabeli kompensacji (\*.kco), tabela jest aktualizowana a kompensacje działają natychmiast
- Wyniki są zachowywane w protokole w formacie .html a ten jest zachowany w tym samym folderze, w którym znajduje się także aktualny program NC .

## **Wybór pozycji kulki kalibrującej na stole maszynowym**

W zasadzie można umocować kulkę kalibrującą w każdym dostępnym miejscu na stole maszynowym, jak również na mocowadłach lub na obrabianych przedmiotach. Zaleca się zamocowanie kulki możliwie blisko późniejszych pozycji obróbki.

 $\mathbf i$ 

Tak wybrać pozycję kulki kalibrującej na stole maszynowym, aby przy pomiarze nie doszło do kolizji.

## **Wskazówki**

6

Konieczna jest opcja software (#48 / #2-01-1) .

Konieczna jest opcja software (#52 / #2-04-1) .

Ta funkcja musi zostać aktywowana przez producenta maszyn i przez niego dopasowana.

Producent obrabiarki określa lokalizację w pamięci tabeli kompensacji (\*.kco).

## *WSKAZÓWKA*

### **Uwaga niebezpieczeństwo kolizji!**

Podczas odpracowywania cyklu nie może być aktywna rotacja podstawowa ani rotacja podstawowa 3D. Sterowanie kasuje ewentualnie wartości z kolumn **SPA**, **SPB** i **SPC** tablicy punktów odniesienia. Po cyklu należy ponownie nastawić rotację podstawową bądź rotację podstawową 3D, inaczej istnieje zagrożenie kolizji.

- **Przed odpracowaniem cyklu dezaktywować rotację podstawową.**
- ▶ Po optymalizacji należy na nowo nastawić punkt odniesienia i rotacje podstawową.
- Ten cykl można wykonać wyłącznie w trybie obróbki **FUNCTION MODE MILL**.
- Zwrócić uwagę przed startem, aby **M128** lub **FUNCTION TCPM** były wyłączone.
- Cykl **453**, jak i **451** oraz **452** zostaje zakończony z aktywnym 3D-ROT w trybie automatyki, który jest zgodny z położeniem osi obrotu.
- Przed definiowaniem cyklu należy wyznaczyć punkt odniesienia w centrum kulki kalibrującej i aktywować ten punkt albo definiować parametr **Q431** odpowiednio z 1 lub 3.
- Sterowanie wykorzystuje jako posuw pozycjonowania dla najazdu wysokości próbkowania w osi sondy mniejszą wartość z parametru cyklu **Q253** oraz **FMAX**-wartości z tabeli układu impulsowego. Przemieszczenia osi obrotu sterowanie wykonuje zasadniczo z posuwem pozycjonowania **Q253** , przy czym nadzorowanie sondy jest nieaktywne.
- Programowanie w calach: wyniki pomiarów i dane protokołu sterowanie wydaje zasadniczo w mm.
- Jeśli aktywowano ustawienie punktu odniesienia przed pomiarem (**Q431** = 1/3), to należy pozycjonować układ pomiarowy przed startem cykl o odstęp bezpieczny (**Q320** + **SET\_UP**) w przybliżeniu po środku nad kulką kalibrującą.
	- Jeśli maszyna wyposażona jest w wyregulowane wrzeciono, to należy aktywować powielanie kąta w tabeli układu impulsowego (**kolumna TRACK**) . W ten sposób można zasadniczo zwiększyć dokładność przy pomiarze za pomocą układu 3D.

#### **Wskazówka w połączeniu z parametrami maszynowymi**

i

- Przy pomocy parametru maszynowego **mStrobeRotAxPos** (nr 204803) producent obrabiarki definiuje maksymalnie dozwoloną modyfikację transformacji. Jeśli wartość jest nierówna -1 (M-funkcja pozycjonuje osie obrotu), to można rozpocząć pomiar tylko, jeśli wszystkie osie obrotu znajdują się w położeniu 0°.
- Przy pomocy parametru maszynowego **maxDevCalBall** (nr 204802) producent obrabiarek definiuje maksymalne odchylenie promienia kulki kalibrującej. Sterowanie określa dla każdej operacji próbkowania najpierw promień kulki kalibrującej. Jeśli ustalony promień kulki odbiega od zapisanego promienia kulki, który zdefiniowano w parametrze maszynowym **maxDevCalBall** (nr 204802), to sterowanie wydaje komunikat o błędach i kończy pomiar.

## **Parametry cyklu**

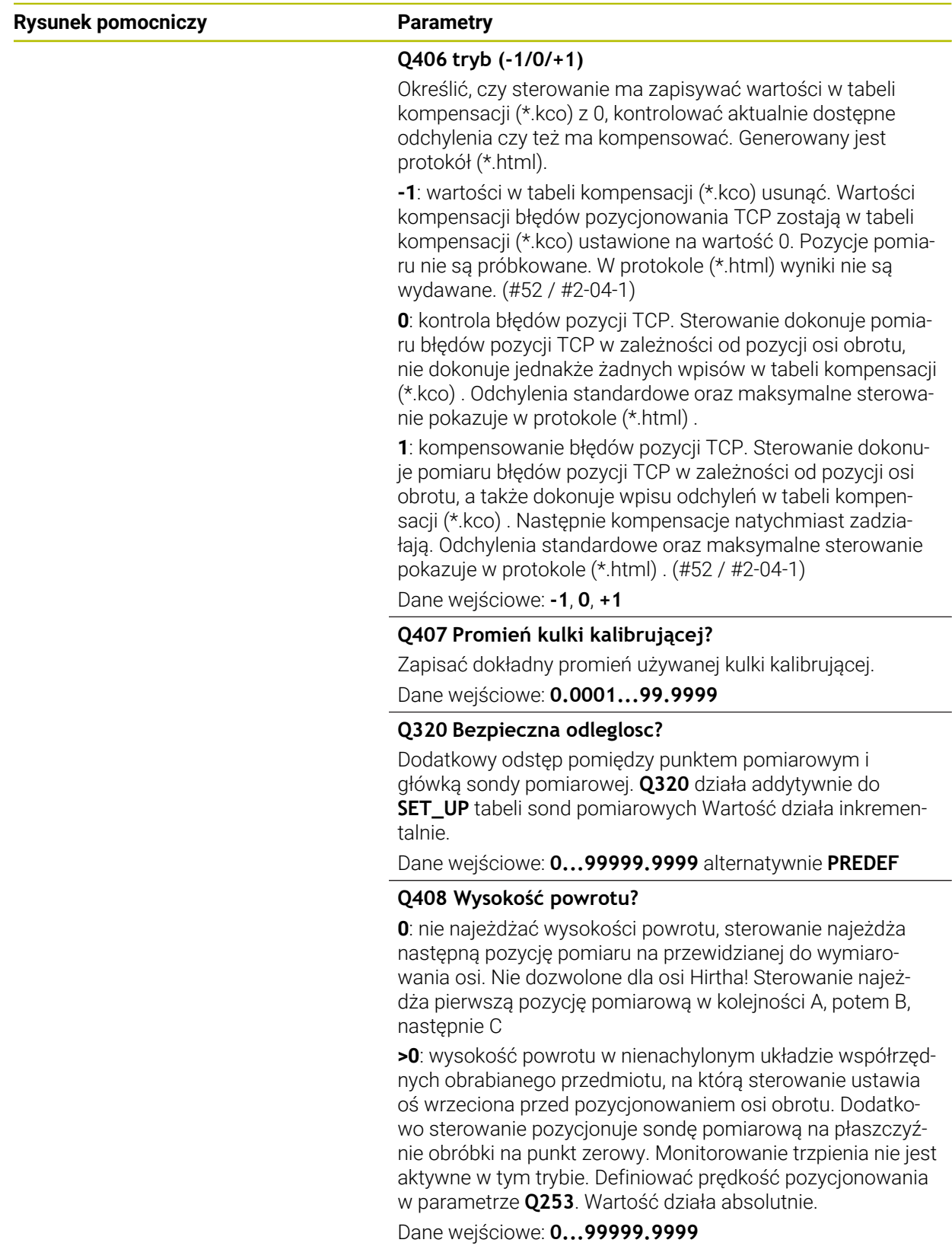

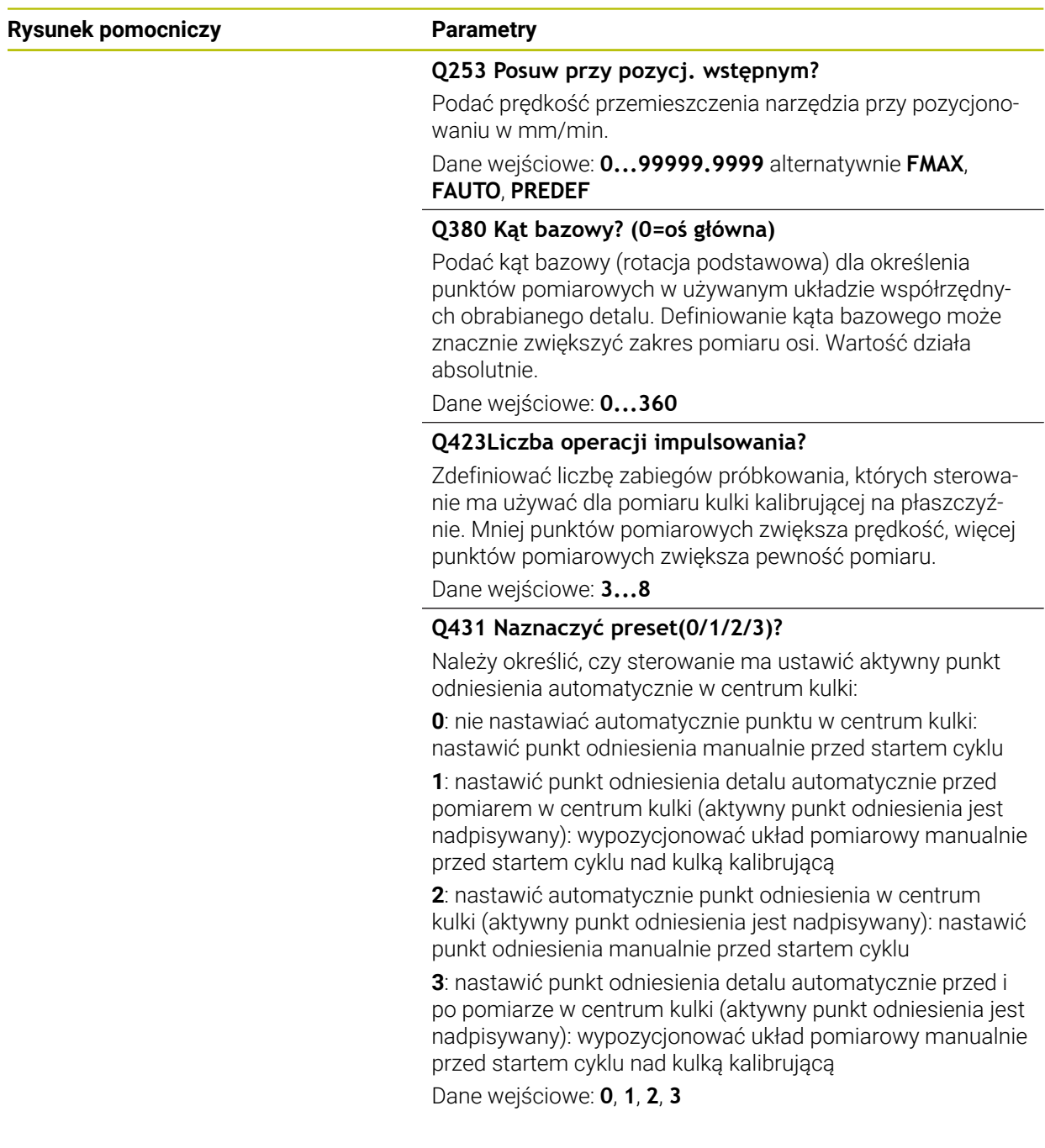

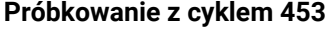

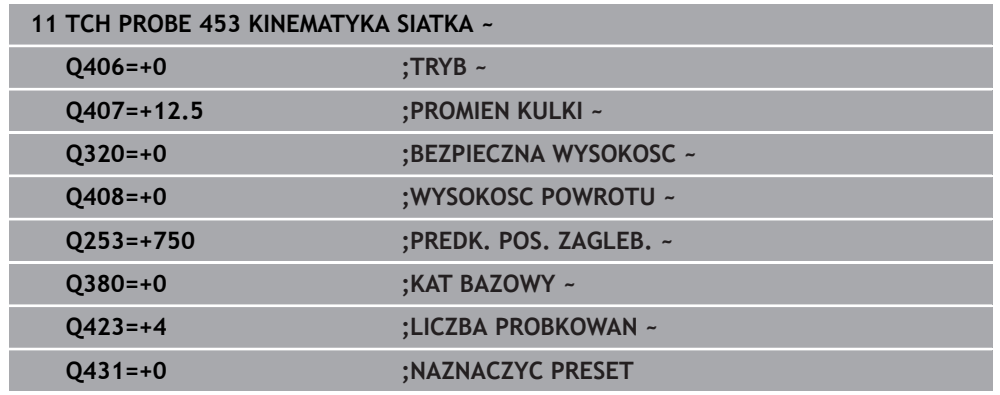

## **Funkcja protokołu**

Sterowanie generuje po odpracowaniu cyklu **453** protokół **(TCHPRAUTO.html)**, ten protokół zostaje zachowany w tym samym katalogu, jak i aktualny program NC . Zawiera on następujące dane:

- Data i godzina, kiedy protokół został wygenerowany
- Nazwa ścieżki programu NC, z którego cykl został odpracowany
- Numer i nazwa aktywnego narzędzia
- **Tryb**
- Zmierzone dane: odchylenie standardowe i maksymalne odchylenie
- Informację, od której pozycji w stopniach (°) pojawiło się maksymalne odchylenie
- Liczba pozycji pomiarowych

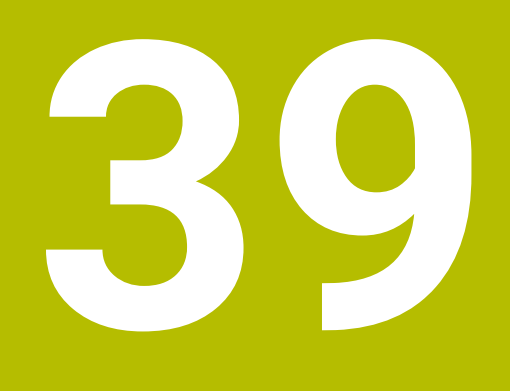

# **Obróbka palet i listy zleceń**

## **39.1 Podstawy**

Należy zapoznać się z instrukcją obsługi obrabiarki! 61 Menedżer palet jest funkcją zależną od rodzaju maszyny. Niżej zostaje opisany standardowy zakres funkcji.

Tabele palet (**.p**) znajdują zastosowanie głównie w centrach obróbkowych ze zmieniaczami palet. Przy tym tabele palet wywołują różne palety (PAL), opcjonalnie zamocowania (FIX) z przynależnymi programami obróbki NC (PGM). Tabele palet aktywują wszystkie zdefiniowane punkty odniesienia i tabele punktów zerowych.

Bez zmieniacza palet można stosować tabele palet, aby odpracowywać programy NC z różnymi punktami odniesienia z tylko jednym **NC-Start**. Taki sposób wykorzystania nazywany jest także lista zleceń.

Możesz odpracować zarówno tabele palet jak i listy zleceń z orientacją na narzędzie. Przy tym sterowanie redukuje zmiany narzędzia i tym samym czas obróbki.

**Dalsze informacje:** ["Obróbka zorientowana na narzędzie", Strona 2121](#page-2120-0)

### <span id="page-2111-0"></span>**39.1.1 Licznik palet**

Na sterowaniu możesz definiować licznik palet. Dzięki temu możesz np. przy obróbce paletowej z automatyczną zmianą narzędzia definiować elastycznie wytwarzaną liczbę sztuk.

W tym celu należy określić wartość zadaną w kolumnie **TARGET** tabeli palet. Sterowanie powtarza programy NC tej palety tak długo, aż wartość zadana zostanie osiągnięta.

Standardowo każdy odpracowany program NC zwiększa wartość rzeczywistą o 1. Jeśli np. program NC wytwarza kilka detali, to tę wartość definiujesz w kolumnie **COUNT** tabeli palet.

**Dalsze informacje:** ["Tabela palet \\*.p", Strona 2238](#page-2237-0)

Sterowanie pokazuje określoną wartość zadaną i aktualną wartość rzeczywistą w strefie **Lista zleceń**.

**Dalsze informacje:** ["Informacje do tabeli palet", Strona 2113](#page-2112-0)

## <span id="page-2111-1"></span>**39.2 Strefa robocza Lista zleceń**

### **39.2.1 Podstawy**

### **Zastosowanie**

W strefie roboczej **Lista zleceń** możesz dokonywać edycji i odpracowywać tabele palet.

### **Spokrewnione tematy**

- Treść tabeli palet
	- **Dalsze informacje:** ["Tabela palet \\*.p", Strona 2238](#page-2237-0)
- Strefa robocza **Formularz** dla palet **Dalsze informacje:** ["Strefa robocza Formularz dla palet", Strona 2120](#page-2119-0)
- Obróbka zorientowana na narzędzie **Dalsze informacje:** ["Obróbka zorientowana na narzędzie", Strona 2121](#page-2120-0)

### **Warunek**

■ Opcja software Batch Process Manager (#154 / #2-05-1) Batch Process Manager jest rozszerzeniem menedżera palet. Wraz z Batch Process Manager otrzymujesz kompletny zakres funkcjonalności strefy roboczej **Lista zleceń**.

## **Opis funkcji**

Sterowanie pokazuje w strefie roboczej **Lista zleceń** poszczególne wiersze tabeli palet i ich status.

**Dalsze informacje:** ["Informacje do tabeli palet", Strona 2113](#page-2112-0)

Gdy aktywujesz przycisk **Edycja**, możesz przyciskiem **Wiersz wstaw** dodać na pasku akcji nowy wiersz tabeli.

**Dalsze informacje:** ["Okno Wiersz wstaw", Strona 2115](#page-2114-0)

Kiedy w trybach pracy **programowanie** i **Przebieg progr.** otwierasz tabelę palet, to sterowanie pokazuje automatycznie strefę roboczą **Lista zleceń**. Nie możesz zamknąć tej strefy roboczej.

### <span id="page-2112-0"></span>**Informacje do tabeli palet**

Jeśli otwierasz tabelę palet, to sterowanie pokazuje następujące informacje w strefie pracy **Lista zleceń**:

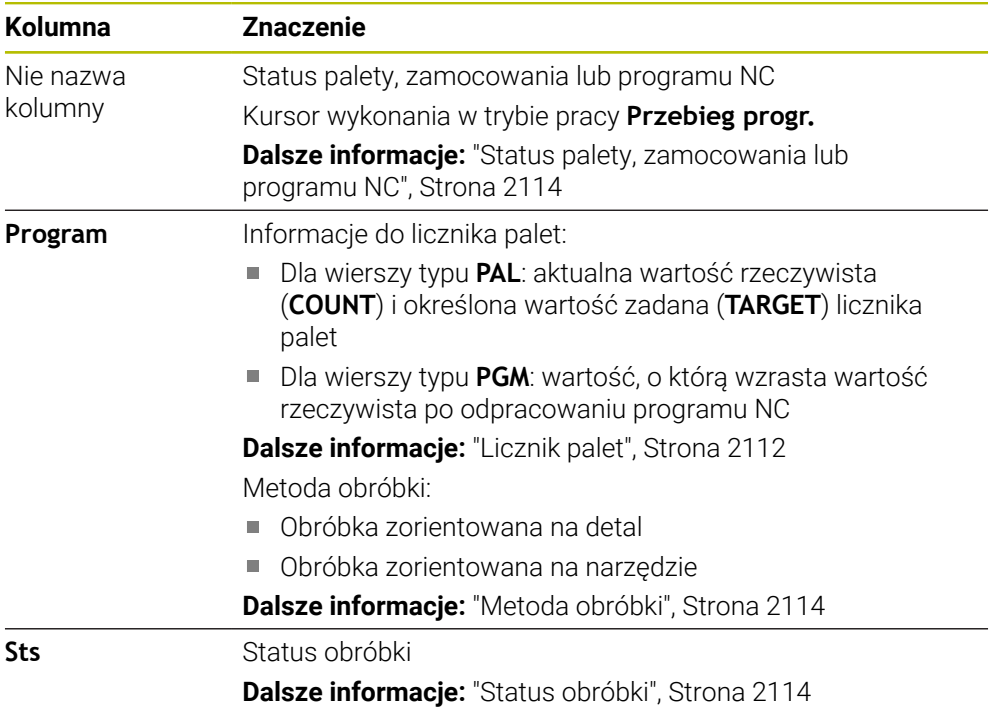

### <span id="page-2113-0"></span>**Status palety, zamocowania lub programu NC**

Sterowanie pokazuje status przy pomocy następujących symboli:

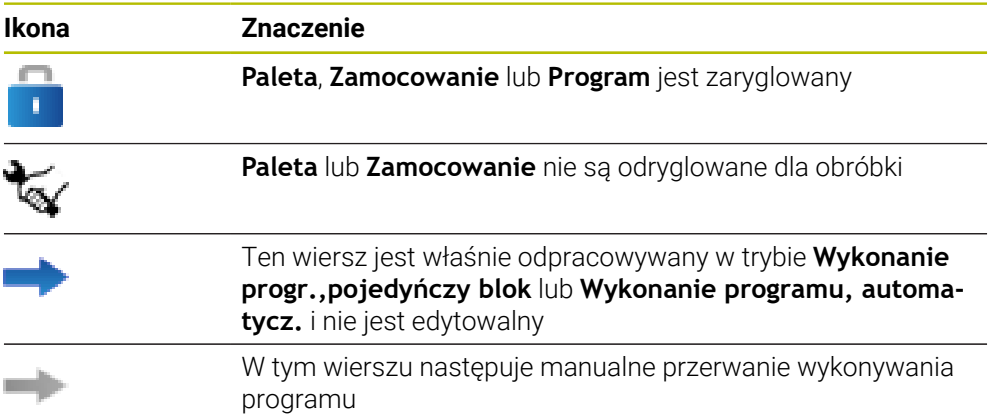

### <span id="page-2113-1"></span>**Metoda obróbki**

Sterowanie pokazuje metodę obróbki przy pomocy następujących symboli:

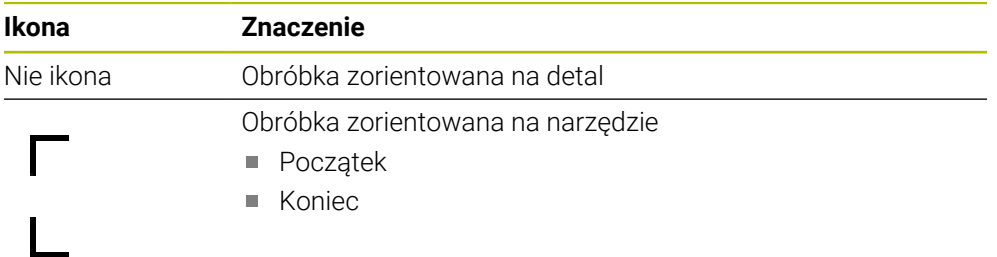

### <span id="page-2113-2"></span>**Status obróbki**

Sterowanie aktualizuje status obróbki podczas przebiegu programu. Sterowanie pokazuje status obróbki przy pomocy następujących symboli:

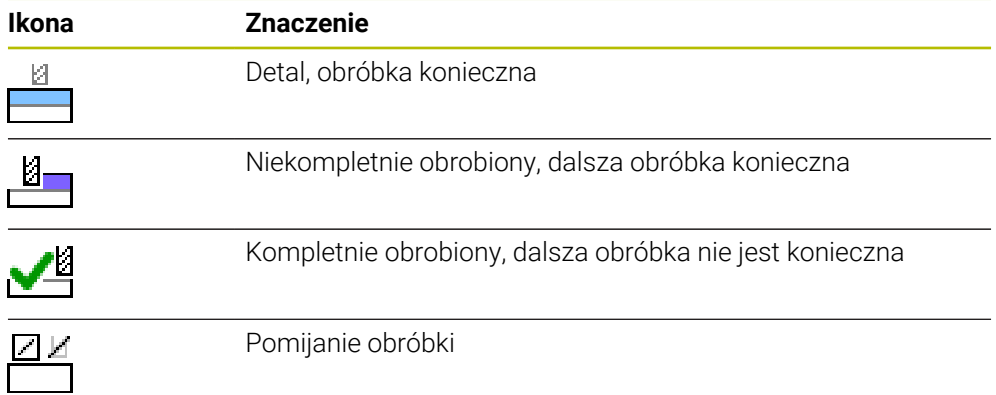

### **Okno Wiersz wstaw**

<span id="page-2114-0"></span>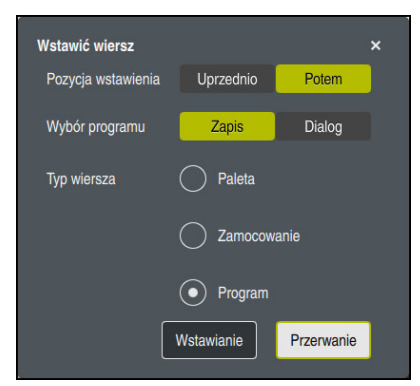

Okno **Wiersz wstaw** z opcją wyboru **Program**

Okno **Wiersz wstaw** zawiera następujące ustawienia:

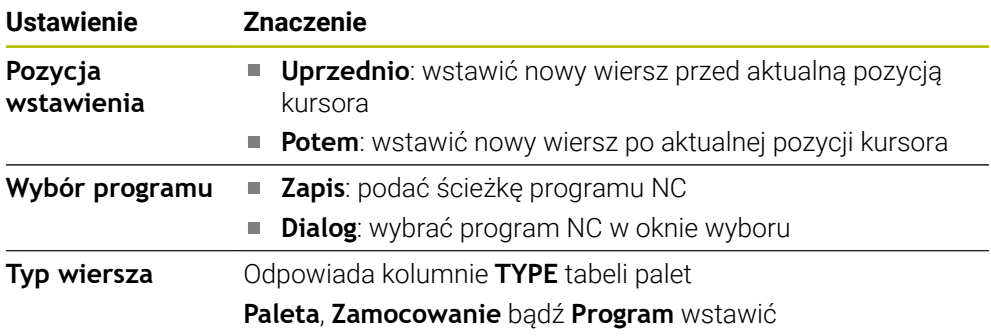

Treści i ustawienia wiersza możesz modyfikować w strefie pracy **Formularz**. **Dalsze informacje:** ["Strefa robocza Formularz dla palet", Strona 2120](#page-2119-0)

### **Tryb pracy Przebieg progr.**

Dodatkowo do strefy pracy **Lista zleceń** możesz otworzyć także strefę roboczą **Program**. Jeśli wybrano wiersz tabeli z programem NC, to sterowanie wyświetla treść w strefie pracy **Program**.

Sterowanie pokazuje za pomocą kursora wykonania, który wiersz tabeli jest zaznaczony do odpracowania bądź który jest właśnie odpracowywany.

Przyciskiem **GOTO kursor** przesuwasz kursor wykonania na aktualnie wybrany wiersz tabeli palet.

**Dalsze informacje:** ["Skanowanie bloków do dowolnego bloku NC", Strona 2116](#page-2115-0)

## <span id="page-2115-0"></span>**Skanowanie bloków do dowolnego bloku NC**

Wykonujesz skanowanie bloków do wiersza NC następująco:

- Otwórz tabelę palet w trybie pracy **Przebieg progr.**
- Otworzyć strefę roboczą **Program**.
- Wybierz pożądany wiersz tabeli z programem NC
	- Wybierz **GOTO kursor**
	- Sterowanie zaznacza wiersz tabeli przy użyciu kursora wykonania.
	- > Sterowanie wyświetla treść programu NC w strefie pracy **Program**.
	- Wybierz pożądany wiersz NC

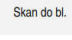

GOTO kurso

- **Skan do bl.** kliknąć
- Sterowanie otwiera okno **Skan do bl.** z wartościami wiersza NC.

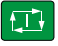

- Klawisz **NC-Start** nacisnąć
- Sterowanie uruchamia skanowanie bloków.

### **Wskazówki**

- Gdy tylko otworzysz tabelę palet w trybie pracy **Przebieg progr.**, nie możesz więcej dokonywać edycji tej tabeli w trybie **programowanie**.
- W parametrze maszynowym **editTableWhileRun** (nr 202102) producent obrabiarki definiuje, czy możesz edytować tabelę palet podczas przebiegu programu.
- W parametrze maszynowym **stopAt** (nr 202101) producent obrabiarek definiuje, kiedy sterowanie zatrzymuje przebieg programu przy odpracowywaniu tabeli palet.
- W opcionalnym parametrze maszynowym **resumePallet** (nr 200603) producent obrabiarek definiuje, czy sterowanie kontynuuje przebieg programu po komunikacie o błędach.
- W opcjonalnym parametrze maszynowym **failedCheckReact** (nr 202106) definiujesz, czy sterowanie ma kontrolować wywołania narzędzi bądź programów zawierające błędy.
- W opcjonalnym parametrze maszynowym **failedCheckImpact** (nr 202107) definiujesz, czy sterowanie pomija program NC, określone zamocowanie bądź paletę w przypadku wywołania narzędzia bądź programu zawierającego błędy.

## **39.2.2 Batch Process Manager (#154 / #2-05-1)**

### **Zastosowanie**

Przy pomocy **Batch Process Manager** umożliwiane jest planowanie zleceń produkcyjnych na obrabiarce.

Za pomocą Batch Process Manager sterowanie wyświetla w strefie pracy **Lista zleceń** dodatkowo następujące informacje:

- Harmonogram koniecznych interwencji odręcznych na obrabiarce
- Czas przebiegu programów NC
- **Dostępność narzędzi**
- Bezbłędność programu NC

### **Spokrewnione tematy**

- Strefa robocza **Lista zleceń Dalsze informacje:** ["Strefa robocza Lista zleceń", Strona 2112](#page-2111-1)
- Edycja tabeli palet w strefie **Formularz Dalsze informacje:** ["Strefa robocza Formularz dla palet", Strona 2120](#page-2119-0)
- Treść tabeli palet

**Dalsze informacje:** ["Tabela palet \\*.p", Strona 2238](#page-2237-0)

### **Warunki**

- Opcja software Batch Process Manager (#154 / #2-05-1) Batch Process Manager jest rozszerzeniem menedżera palet. Wraz z Batch Process Manager otrzymujesz kompletny zakres funkcjonalności strefy roboczej **Lista zleceń**.
- Aktywna kontrola użytkowania narzędzia Aby otrzymywać wszystkie informacje, funkcja kontroli eksploatacji narzędzia musi być odblokowana i włączona!

**Dalsze informacje:** ["Ustawienia kanału", Strona 2298](#page-2297-0)

## **Opis funkcji**

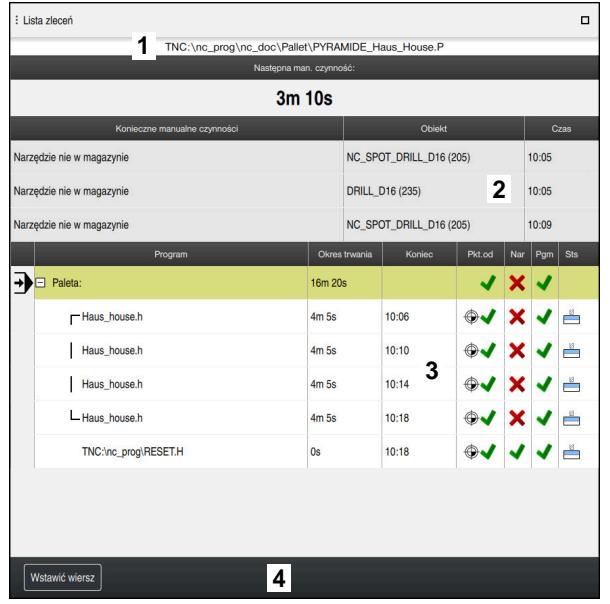

Strefa robocza **Lista zleceń** z **Batch Process Manager** (#154 / #2-05-1)

Za pomocą Batch Process Manager strefa robocza **Lista zleceń** wyświetla następujące zakresy:

1 Pasek informacji o pliku

Na pasku informacji o pliku sterowanie pokazuje ścieżkę tabeli palet.

- 2 Informacje o koniecznych odręcznych interwencjach
	- Czas do następnej ręcznej interwencji
	- Rodzaj interwencji
	- Obiekt którego to dotyczy
	- Godzina ręcznej interwencji
- 3 Informacje i status do tabeli palet

**Dalsze informacje:** ["Informacje do tabeli palet", Strona 2119](#page-2118-0)

4 Pasek akcji

Jeśli przycisk **Edycja** jest aktywny, to możesz dodać nowy wiersz.

Jeżeli natomiast przełącznik **Edycja** nie jest aktywny, to w trybie pracy **Przebieg progr.** możesz kontrolować wszystkie programy NC tabeli palet przy użyciu Dynamicznego monitorowania kolzji DCM (#40 / #5-03-1).

### <span id="page-2118-0"></span>**Informacje do tabeli palet**

Jeśli otwierasz tabelę palet, to sterowanie pokazuje następujące informacje w strefie pracy **Lista zleceń**:

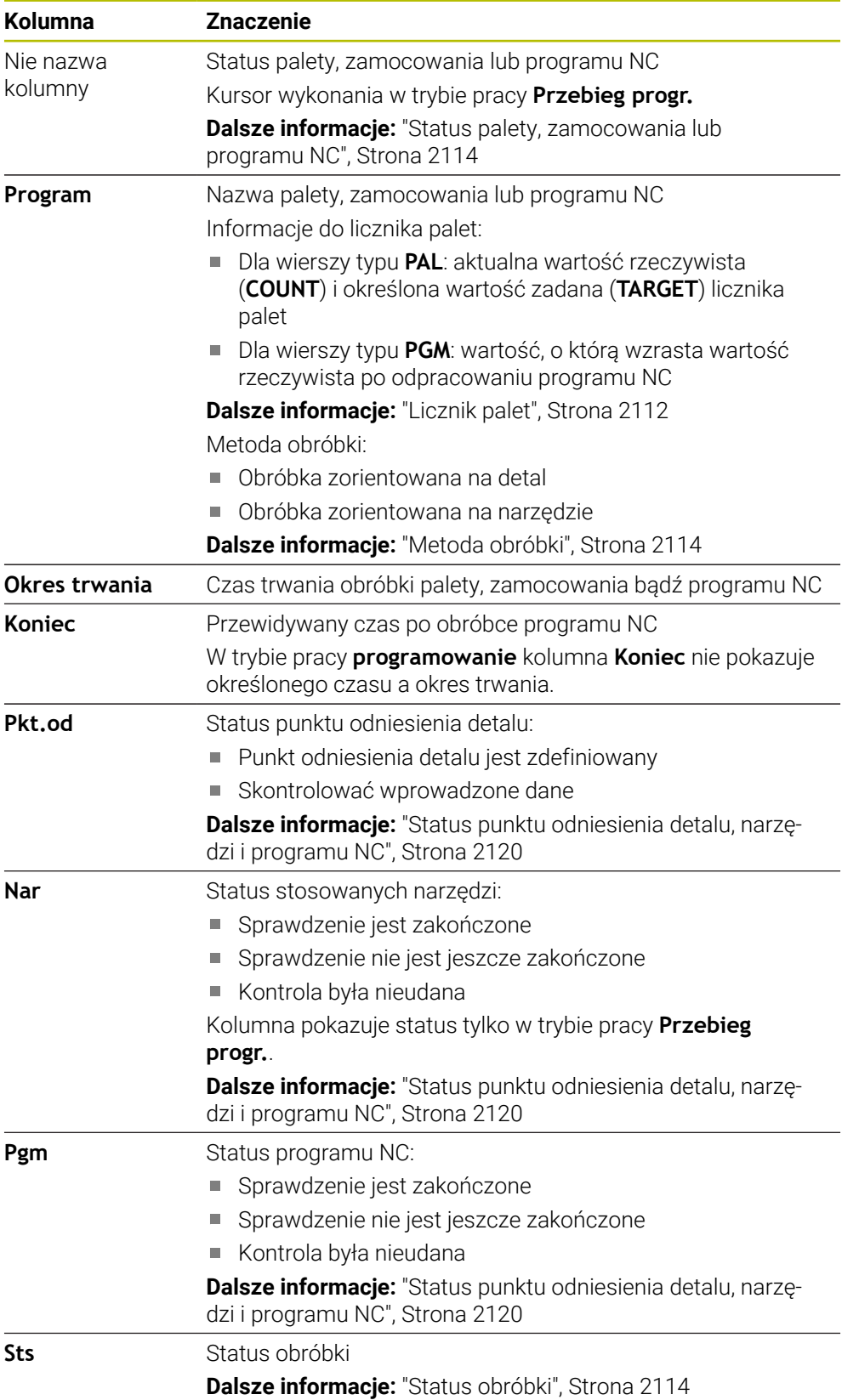

### <span id="page-2119-1"></span>**Status punktu odniesienia detalu, narzędzi i programu NC**

Sterowanie pokazuje status przy pomocy następujących symboli:

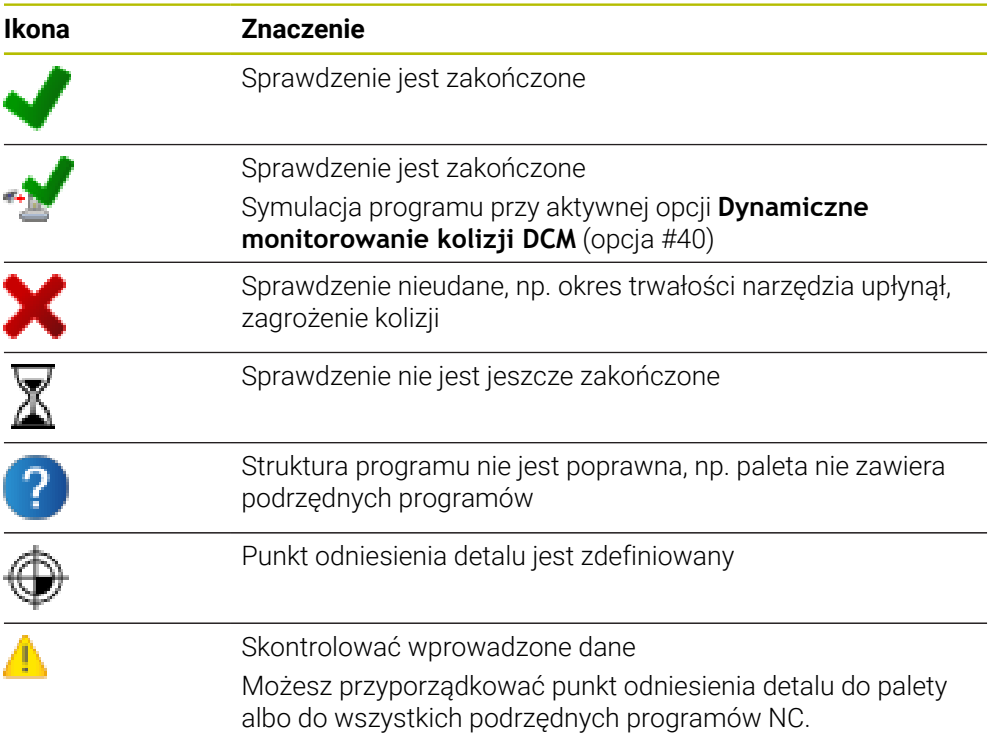

## **Wskazówka**

Modyfikacja listy zleceń ustawia z powrotem status Kontrola kolizyjności jest zakończona Ma status Kontrola kolizyjności jest zakończona ↓.

## <span id="page-2119-0"></span>**39.3 Strefa robocza Formularz dla palet**

### **Zastosowanie**

W strefie pracy **Formularz** sterowanie pokazuje treść tabeli palet dla wybranego wiersza.

### **Spokrewnione tematy**

- Strefa robocza **Lista zleceń Dalsze informacje:** ["Strefa robocza Lista zleceń", Strona 2112](#page-2111-1)
- Treść tabeli palet

**Dalsze informacje:** ["Tabela palet \\*.p", Strona 2238](#page-2237-0)

Obróbka zorientowana na narzędzie **Dalsze informacje:** ["Obróbka zorientowana na narzędzie", Strona 2121](#page-2120-0)

## **Opis funkcji**

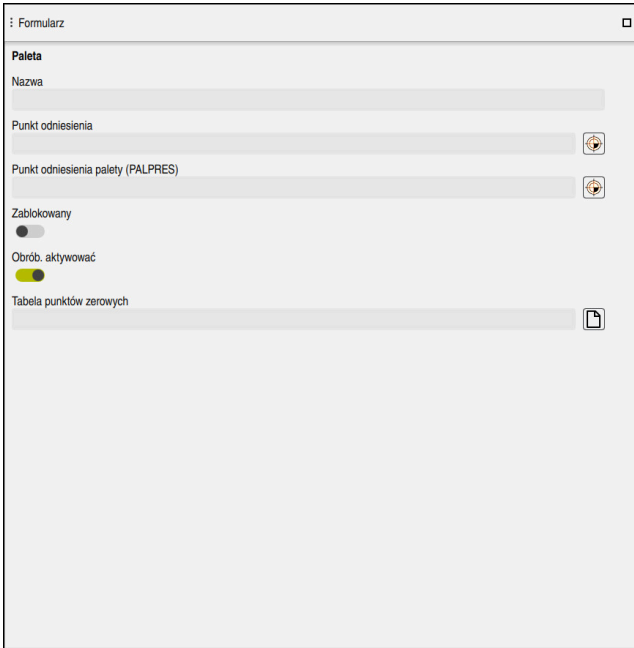

Strefa robocza **Formularz** z treścią tabeli palet

Tabela palet może składać się z następujących typów wierszy:

- **Paleta**
- **Zamocowanie**
- **Program**

W strefie pracy **Formularz** sterowanie pokazuje treść tabeli palet. Sterowanie wyświetla istotne treści dla odpowiedniego typu wybranego wiersza.

Możesz dokonywać edycji ustawień w strefie pracy **Formularz** bądź w trybie pracy **Tabele**. Sterowanie synchronizuje odpowiednio treści.

Opcje wprowadzenia w formularzu zawierają standardowo nazwy kolumn tabeli.

Przełączniki w formularzu odpowiadają następującym kolumnom tabeli:

- Przełącznik **Zablokowany** odpowiada kolumnie **LOCK**
- Przełącznik **Obrób. aktywować** odpowiada kolumnie **LOCATION**

Jeśli sterowanie pokazuje symbol za polem wprowadzenia, to możesz wybrać treść w oknie z opcjami wyboru.

Strefa pracy **Formularz** jest możliwa do wybrania przy tabelach palet w trybach pracy **programowanie** i **Przebieg progr.**.

## <span id="page-2120-0"></span>**39.4 Obróbka zorientowana na narzędzie**

### **Zastosowanie**

Przy pomocy zorientowanej na narzędzie obróbki można także na obrabiarce bez zmieniacza palet obrabiać kilka detali razem i tym samym zaoszczędzić czas zmiany narzędzia. Tym samym możesz używać menedżera palet także na obrabiarkach bez zmieniacza palet.

**39**

### **Spokrewnione tematy**

- Treść tabeli palet **Dalsze informacje:** ["Tabela palet \\*.p", Strona 2238](#page-2237-0)
- Ponowne wejście do tabeli palet przy użyciu skanowania bloków **Dalsze informacje:** ["Skanowanie wierszy w programach palet", Strona 2148](#page-2147-0)

### **Warunki**

- Makro zmiany narzędzia dla wykonania zorientowanej na narzędzie obróbki
- Kolumna **METHOD** z wartościami **TO** bądź **TCO**
- **Programy NC z tymi samymi narzędziami** Używane narzędzia muszą być przynajmniej częściowo takie same.
- Kolumna **W- STATUS** z wartościami **BLANK** bądź **INCOMPLETE**
- **Programy NC bez następujących funkcji:** 
	- **FUNCTION TCPM** bądź **M128** (#9 / #4-01-1) **Dalsze informacje:** ["Kompensacja ustawienia narzędzia z FUNCTION TCPM](#page-1186-0) [\(#9 / #4-01-1\)", Strona 1187](#page-1186-0)
	- $\blacksquare$  **M144** (#9 / #4-01-1)

**Dalsze informacje:** ["Obliczeniowe uwzględnienie dyslokacji narzędzia M144](#page-1457-0) [\(#9 / #4-01-1\)", Strona 1458](#page-1457-0)

**M101**

**Dalsze informacje:** ["Automatyczna zmiana na narzędzie zamienne z M101",](#page-1462-0) [Strona 1463](#page-1462-0)

**M118**

**Dalsze informacje:** ["Aktywacja dodatkowego pozycjonowania kółkiem](#page-1441-0) [ręcznym z M118", Strona 1442](#page-1441-0)

■ Zmiana punktu odniesienia palety

**Dalsze informacje:** ["Tabela punktów odniesienia palet", Strona 2127](#page-2126-0)

### **Opis funkcji**

Następujące kolumny tabeli palet obowiązują dla zorientowanej na narzędzie obróbki:

- **W-STATUS**
- **METHOD**
- **CTID**
- **SP-X** do **SP-W**

Można podać dla tych osi bezpieczne pozycje. Te pozycje najeżdża sterowanie tylko, jeśli producent obrabiarek uwzględnił je przy opracowywaniu makrosów NC.

**Dalsze informacje:** ["Tabela palet \\*.p", Strona 2238](#page-2237-0)

W strefie pracy **Lista zleceń** możesz aktywować bądź dezaktywować zorientowaną na narzędzie obróbkę dla każdego programu NC za pomocą menu kontekstowego. Przy tym sterowanie aktualizuje kolumnę **METHOD**.

**Dalsze informacje:** ["Menu kontekstowe", Strona 1643](#page-1642-0)

### **Przebieg operacji obróbkowych zorientowanych na narzędzie**

- 1 Sterowanie rozpoznaje przy odczycie zapisu TO lub CTO, iż w tych wierszach tablicy palet ma nastąpić obróbka zorientowana na narzędzie
- 2 Sterowanie wykonuje program NC z wpisem TO do TOOL CALL
- 3 W-STATUS zmienia się z BLANK na INCOMPLETE i sterowanie wprowadza wartość w polu CTID
- 4 Sterowanie wykonuje wszystkie dalsze programy NC z wpisem CTO do TOOL CALL
- 5 Sterowanie wykonuje z następnym narzędziem dalsze kroki obróbki, jeśli powstanie następująca sytuacja:
	- Następny wiersz tablicy ma wpis PAL
	- Następny wiersz tablicy ma wpis TO lub WPO
	- Dostępne są jeszcze wiersze tabeli, nie posiadające wpisu ENDED lub EMPTY
- 6 Przy każdej obróbce sterowanie aktualizuje wpis w polu CTID
- 7 Jeśli wszystkie wiersze tabeli tej grupy posiadają wpis ENDED, to sterowanie obrabia następne wiersze tablicy palet

### **Ponowne wejście do programu ze skanowaniem bloków**

Po przerwie można także ponownie wejść to tablicy palet. Sterowanie może podpowiedzieć wiersz tablicy oraz wiersz NC, w którym przerwano wykonanie. Sterowanie zapamiętuje informacje o ponownym wejściu w kolumnie **CTID** tabeli palet.

Jeżeli wykonujesz wejście do tabeli palet przy użyciu funkcji skanowania wierszy, to sterownik wykonuje wybrany wiersz tabeli palet zawsze z orientacją na detal.

Po ponownym wejściu sterowanie może obrabiać znowu z orientacją na narzędzie, jeśli w następujących wierszach zdefiniowana jest narzędziowa metoda obróbki TO i CTO.

**Dalsze informacje:** ["Tabela palet \\*.p", Strona 2238](#page-2237-0)

6

Należy zapoznać się z instrukcją obsługi obrabiarki!

Zorientowana na narzędzie obróbka jest funkcją zależną od rodzaju maszyny. Niżej zostaje opisany standardowy zakres funkcji.

Przy pomocy zorientowanej na narzędzie obróbki można także na obrabiarce bez zmieniacza palet obrabiać kilka detali razem i tym samym zaoszczędzić czas zmiany narzędzia.

## *WSKAZÓWKA*

### **Uwaga niebezpieczeństwo kolizji!**

Nie wszystkie tablice palet i programy NC są odpowiednie dla zorientowanej na narzędzie obróbki. W obróbce zorientowanej na narzędzie sterowanie nie odpracowuje programów NC jednolicie, lecz dzieli je odpowiednio do wywoływania narzędzia. Przez takie rozdzielenie programów NC zresetowane funkcje (stany obrabiarki) nie mogą działać w całym programie. W przypadku istnieje podczas obróbki zagrożenie kolizji!

- Uwzględnić wymienione ograniczenia
- ► Tablice palet i programy NC dopasować do obróbki zorientowanej na narzędzie
	- Informacje programowe po każdym narzędziu w każdym programie NC ponownie programować (np. **M3** lub **M4**)
	- Funkcie specialne i funkcie dodatkowe przed każdym narzędziem w każdym programie NC zresetować (np. **Tilt the working plane** lub **M138**)
- ► Tablicę palet z przynależnymi programami NC ostrożnie przetestować w trybie pracy **Wykonanie progr.,pojedyńczy blok** .

Następujące funkcje nie są dozwolone:

- **FUNCTION TCPM, M128**
- M144
- M101
- M118
- Zmiana punktu odniesienia palety

Następujące funkcje wymagają przede wszystkim szczególnej ostrożności przy ponownym wejściu do programu:

- Zmiana stanów maszyny z funkcjami dodatkowymi (np. M13)
- Zapis w konfiguracji (np. WRITE KINEMATICS)
- **Przełączenie obszaru przemieszczenia**
- Cykl **32**
#### Cykl **800**

Nachylenia płaszczyzny obróbki

Jeśli producent obrabiarek inaczej nie skonfigurował, konieczne są dla zorientowanej na narzędzie obróbki następujące kolumny:

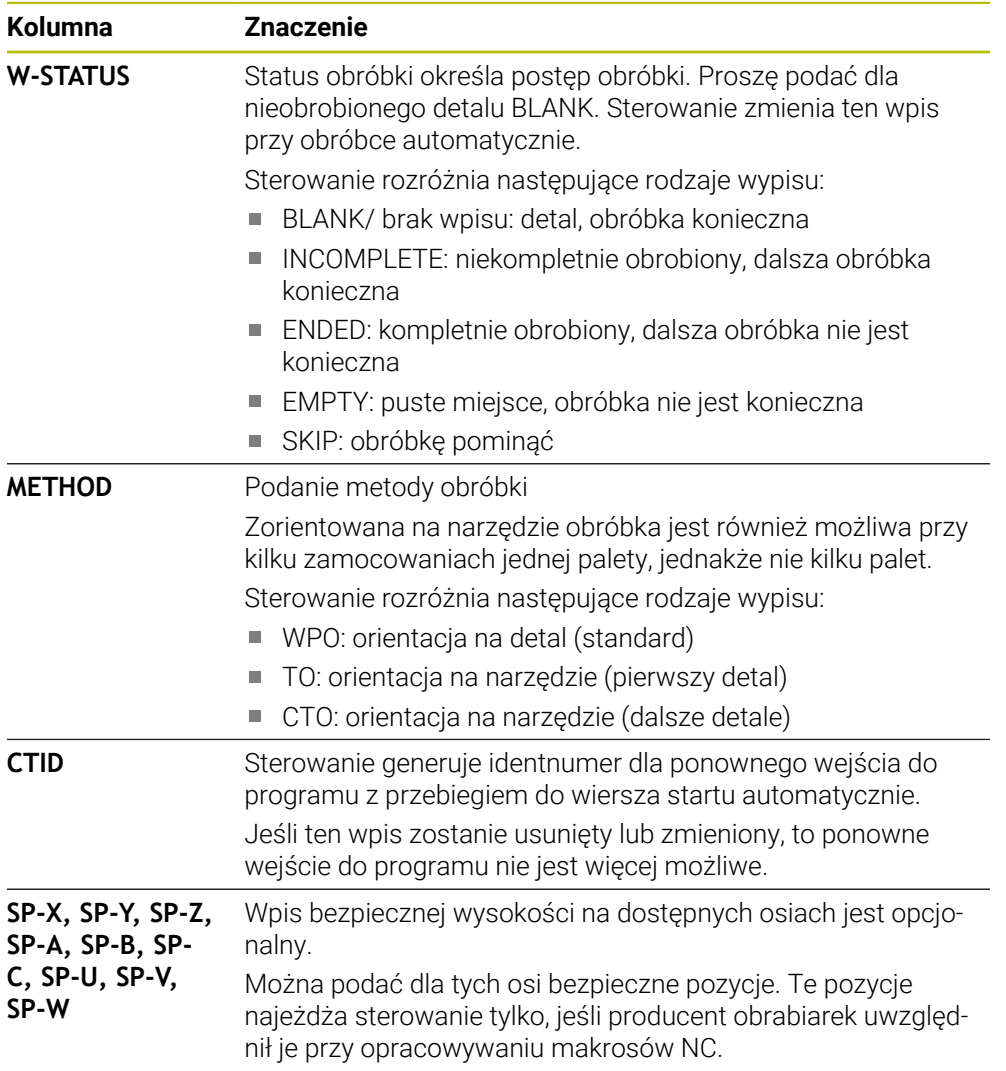

# **Wskazówki**

# *WSKAZÓWKA*

#### **Uwaga niebezpieczeństwo kolizji!**

Nie wszystkie tablice palet i programy NC są odpowiednie dla zorientowanej na narzędzie obróbki. W obróbce zorientowanej na narzędzie sterowanie nie odpracowuje programów NC jednolicie, lecz dzieli je odpowiednio do wywoływania narzędzia. Przez takie rozdzielenie programów NC zresetowane funkcje (stany obrabiarki) nie mogą działać w całym programie. W przypadku istnieje podczas obróbki zagrożenie kolizji!

- Uwzględnić wymienione ograniczenia
- Tablice palet i programy NC dopasować do obróbki zorientowanej na narzędzie
	- Informacje programowe po każdym narzędziu w każdym programie NC ponownie programować (np. **M3** lub **M4**)
	- Funkcje specjalne i funkcje dodatkowe przed każdym narzędziem w każdym programie NC zresetować (np. **Tilt the working plane** lub **M138**)
- Tablicę palet z przynależnymi programami NC ostrożnie przetestować w trybie pracy **Wykonanie progr.,pojedyńczy blok**.
- Jeśli chcemy jeszcze raz uruchomić obróbke, to zmieniamy W-STATUS na BLANK lub na brak wpisu.

#### **Wskazówki w połączeniu z ponownym wejściem do programu**

- Zapis w polu CTID pozostaje zachowany przez dwa tygodnie. Po nich traci on swoją ważność i ponowne wejście jest niemożliwe.
- Zapis w polu CTID nie może być zmieniany lub usuwany.
- Dane w polu CTID sa nieważne po aktualizacji software.
- Sterowanie zachowuje numery punktów odniesienia dla ponownego wejścia. Jeśli zmienimy ten punkt odniesienia, to przesuwa się również obróbka.
- Po edycji programu NC w obrębie zorientowanej na narzędzie obróbki ponowne wejście nie jest więcej możliwe.

# **39.5 Tabela punktów odniesienia palet**

#### **Zastosowanie**

Poprzez punkty odniesienia palet można kompensować na przykład uwarunkowane mechanicznie różnice pomiędzy pojedynczymi paletami w prosty sposób. Producent obrabiarek definiuje tablicę punktów odniesienia palet.

#### **Spokrewnione tematy**

■ Treść tabeli palet

**Dalsze informacje:** ["Tabela palet \\*.p", Strona 2238](#page-2237-0)

- Zarządzanie punktami odniesienia obrabianego detalu
- **Dalsze informacje:** ["Menedżer punktów odniesienia", Strona 1090](#page-1089-0)

# **Opis funkcji**

Jeśli punkt odniesienia palety jest aktywny, to punkt odniesienia detalu odnosi się do niego.

W kolumnie **PALPRES** tablicy palet możesz wpisać przynależny do danej palety punkt odniesienia.

Można ustawić także układ współrzędnych na palecie, wyznaczają np. punkt odniesienia palety po środku bloku mocowania.

Jeżeli punktu odniesienia palety jest aktywny, to sterownik pokazuje symbol z numerem aktywnego punktu odniesienia palety w strefie roboczej **Pozycje**.

**Dalsze informacje:** ["Strefa robocza Pozycje", Strona 179](#page-178-0)

Możesz sprawdzić aktywny punkt odniesienia palety i zdefiniowane wartości w aplikacji **Konfiguracja**.

**Dalsze informacje:** ["Funkcje sondy dotykowej w trybie pracy Manualnie",](#page-1728-0) [Strona 1729](#page-1728-0)

# **Wskazówki**

# *WSKAZÓWKA*

#### **Uwaga niebezpieczeństwo kolizji!**

W zależności od obrabiarki sterowanie może dysponować także dodatkową tablicą punktów odniesienia palet. Wartości w tablicy punktów odniesienia palet zdefiniowane przez producenta obrabiarki działają jeszcze przed określonymi przez technologa wartościami z tablicy punktów odniesienia. Czy i który punkt odniesienia palety jest aktywny pokazuje sterownik w strefie roboczej **Pozycje**. Ponieważ wartości z tablicy punktów odniesienia palet nie są widoczne oraz nie są edytowalne poza aplikacją **Konfiguracja** istnieje zagrożenie kolizją podczas wszystkich rodzajów przemieszczenia!

- Zwrócić uwagę na informacje w dokumentacji producenta obrabiarek
- ► Należy stosować punkty odniesienia palet wyłącznie w połączeniu z paletami
- $\triangleright$  Punkty odniesienia palet należy zmieniać wyłącznie po uzgodnieniu tego z producentem maszyn
- Przed obróbką należy sprawdzić punkt odniesienia palety w aplikacji **Konfiguracja**

# *WSKAZÓWKA*

#### **Uwaga niebezpieczeństwo kolizji!**

Mimo rotacji podstawowej wykonywanej przez aktywny punkt odniesienia palety sterowanie nie pokazuje symbolu we wskazaniu stanu. Podczas wszystkich następnych przemieszczeń osiowych istnieje niebezpieczeństwo kolizji!

- Przed obróbką należy sprawdzić punkt odniesienia palety w aplikacji **Konfiguracja**
- Sprawdzić przemieszczenia obrabiarki
- ► Należy stosować punkty odniesienia palet wyłącznie w połączeniu z paletami

Jeśli punkt odniesienia palety się zmienia, to należy na nowo ustawić punkt odniesienia obrabianego detalu.

**Dalsze informacje:** ["Odręczne ustawienie punktu odniesienia", Strona 1094](#page-1093-0)

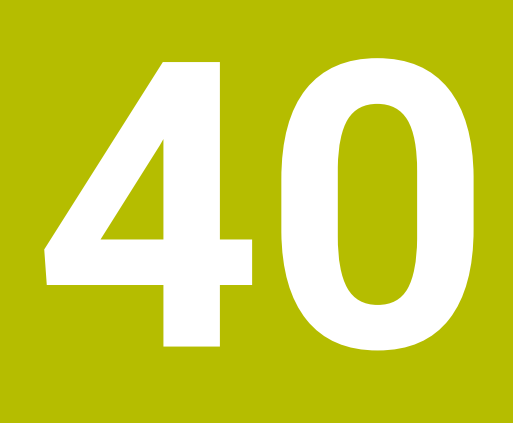

# **Przebieg programu**

# **40.1 Tryb pracy Przebieg progr.**

# **40.1.1 Podstawy**

# **Zastosowanie**

Przy użyciu trybu pracy **Przebieg progr.** wytwarzasz detale a sterowanie podczas tego procesu odpracowuje np. programy NC do wyboru albo w trybie automatycznym nieprzerywanym bądź pojedynczymi blokami.

Tabele palet są odpracowywane również w tym trybie pracy.

#### **Spokrewnione tematy**

- Odpracowywanie pojedynczych wierszy NC w aplikacji **MDI Dalsze informacje:** ["Aplikacja MDI", Strona 1693](#page-1692-0)
- Utworzenie programów NC **Dalsze informacje:** ["Podstawy programowania", Strona 232](#page-231-0)
- Tabele palet

**Dalsze informacje:** ["Obróbka palet i listy zleceń", Strona 2111](#page-2110-0)

# *WSKAZÓWKA*

#### **Uwaga, niebezpieczeństwo przez manipulowane dane!**

Jeśli odpracowujesz programy NC bezpośrednio z sieci bądź nośnika pamięci USB, to nie masz kontroli na tym, czy program NC był zmieniany bądź manipulowany. Szybkość transmisji danych w sieci może dodatkowo spowalniać odpracowanie programu NC. Może dojść do niepożądanych ruchów obrabiarki i kolizji.

Program NC i wszystkie wywołane pliki skopiować na napęd **TNC:**

# *WSKAZÓWKA*

# **Uwaga niebezpieczeństwo kolizji!**

Podczas edycji programów NC poza strefą roboczą **Program** nie możesz skontrolować, czy sterownik rozpoznaje zmiany. Może dojść do niepożądanych ruchów obrabiarki i kolizji.

Należy dokonywać edycjiprogramów NC wyłącznie w strefie roboczej **Program**

# **Opis funkcji**

Poniższe treści obowiązują również dla tabel palet i list zleceń.

Jeśli wybierasz nowy program NC bądź odpracowałeś ten program kompletnie, to kursor znajduje się na początku programu.

Jeśli uruchamiasz obróbkę z innego wiersza NC , to należy najpierw przejść do tego wiersza NC przy użyciu funkcji **Skan do bl.** .

**Dalsze informacje:** ["Wejście do programu ze skanowaniem bloków", Strona 2143](#page-2142-0) Sterowanie wykonuje programy NC standardowo w trybie automatycznym po naciśnięciu klawisza **NC-Start**. W tym trybie sterowanie wykonuje program NC do końca lub do wprowadzonego manualnie lub zaprogramowanego polecenia przerwania pracy.

W trybie **Pojedynczy wiersz** uruchamiasz każdy wiersz NC oddzielnie klawiszem **NC-Start**.

Sterowanie pokazuje status odpracowywania symbolem **Sterowanie w pracy** w masce przeglądu statusu.

**Dalsze informacje:** ["Przegląd statusu paska TNC", Strona 185](#page-184-0)

Tryb pracy **Przebieg progr.** udostępnia następujące strefy pracy:

**GPS**  $(#44 / #1-06-1)$ 

**Dalsze informacje:** ["Globalne ustawienia programowe GPS \(#44 / #1-06-1\)",](#page-1317-0) [Strona 1318](#page-1317-0)

- **Pozycje Dalsze informacje:** ["Strefa robocza Pozycje", Strona 179](#page-178-0)
- **Program**
- **Dalsze informacje:** ["Strefa robocza Program", Strona 237](#page-236-0)
- **Symulacja**
	- **Dalsze informacje:** ["Strefa robocza Symulacja", Strona 1669](#page-1668-0)
- **Status**

**Dalsze informacje:** ["Strefa robocza Status", Strona 187](#page-186-0)

**Monitoring procesu** (#168 / #5-01-1) **Dalsze informacje:** ["Strefa robocza Monitoring procesu \(#168 / #5-01-1\)",](#page-1346-0) [Strona 1347](#page-1346-0)

Po otwarciu tabeli palet sterownik pokazuje strefę roboczą **Lista zleceń**. Tej strefy pracy nie możesz modyfikować.

**Dalsze informacje:** ["Strefa robocza Lista zleceń", Strona 2112](#page-2111-0)

# **Symbole i przyciski**

Tryb pracy **Przebieg progr.** zawiera następujące symbole i przyciski:

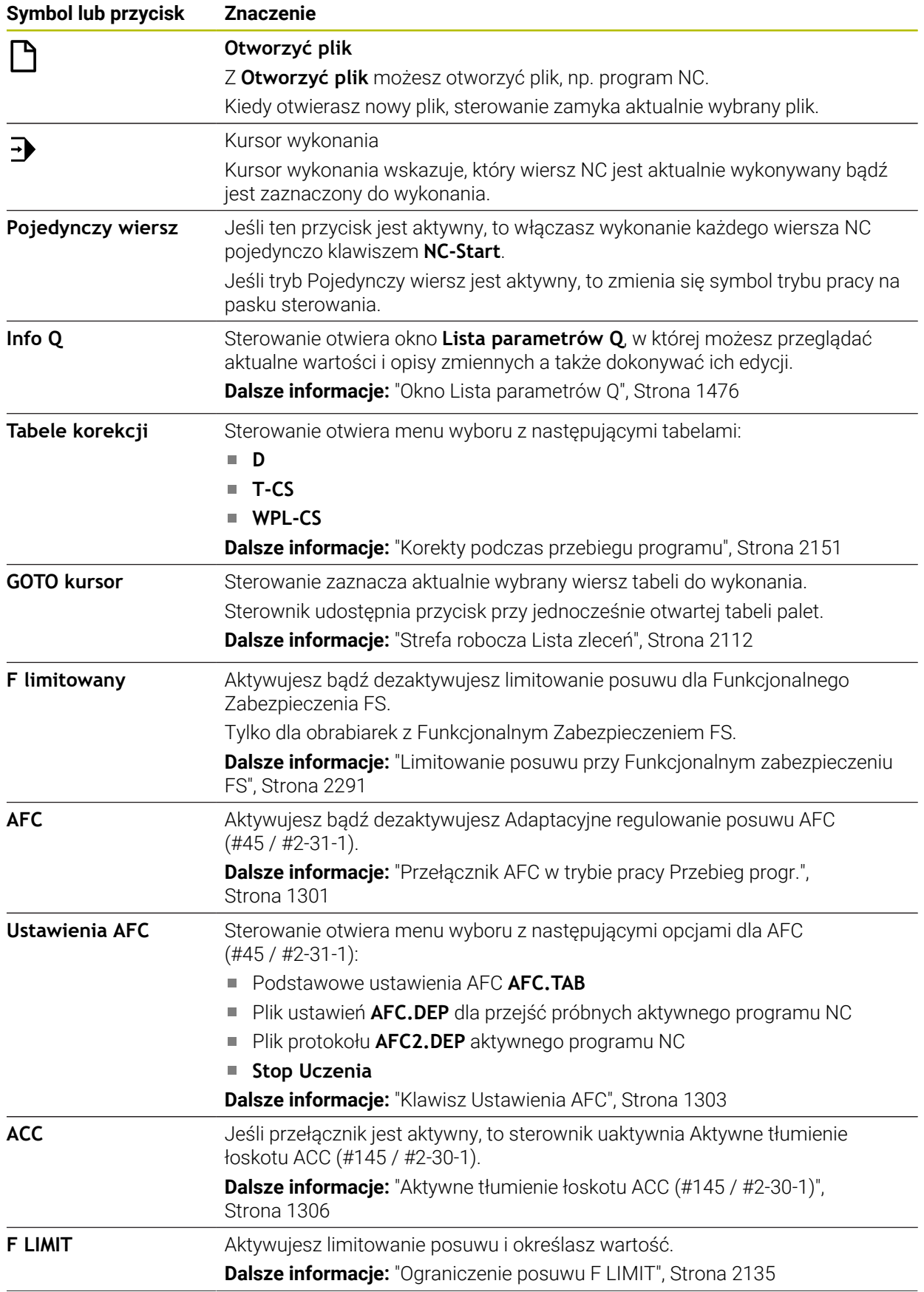

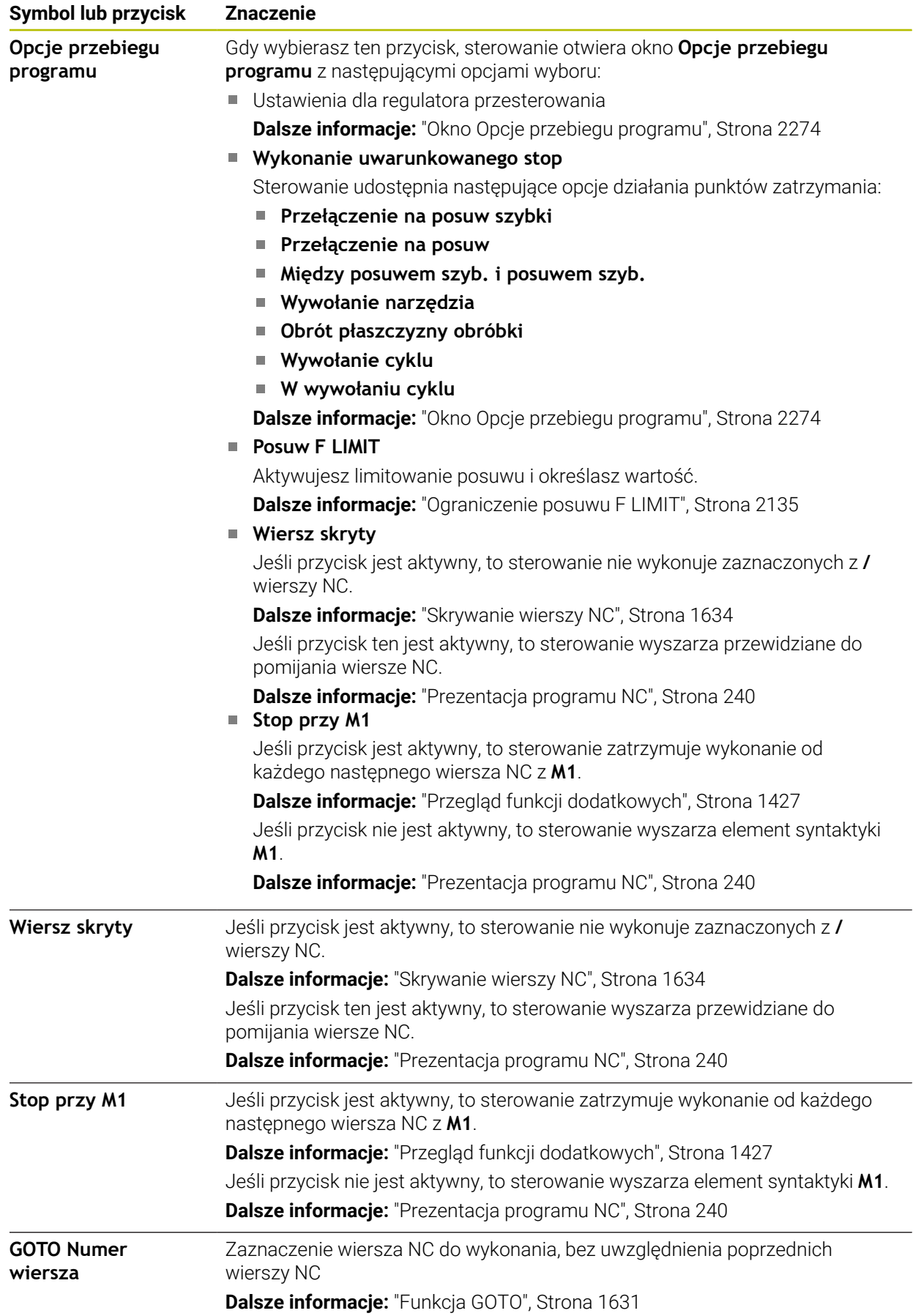

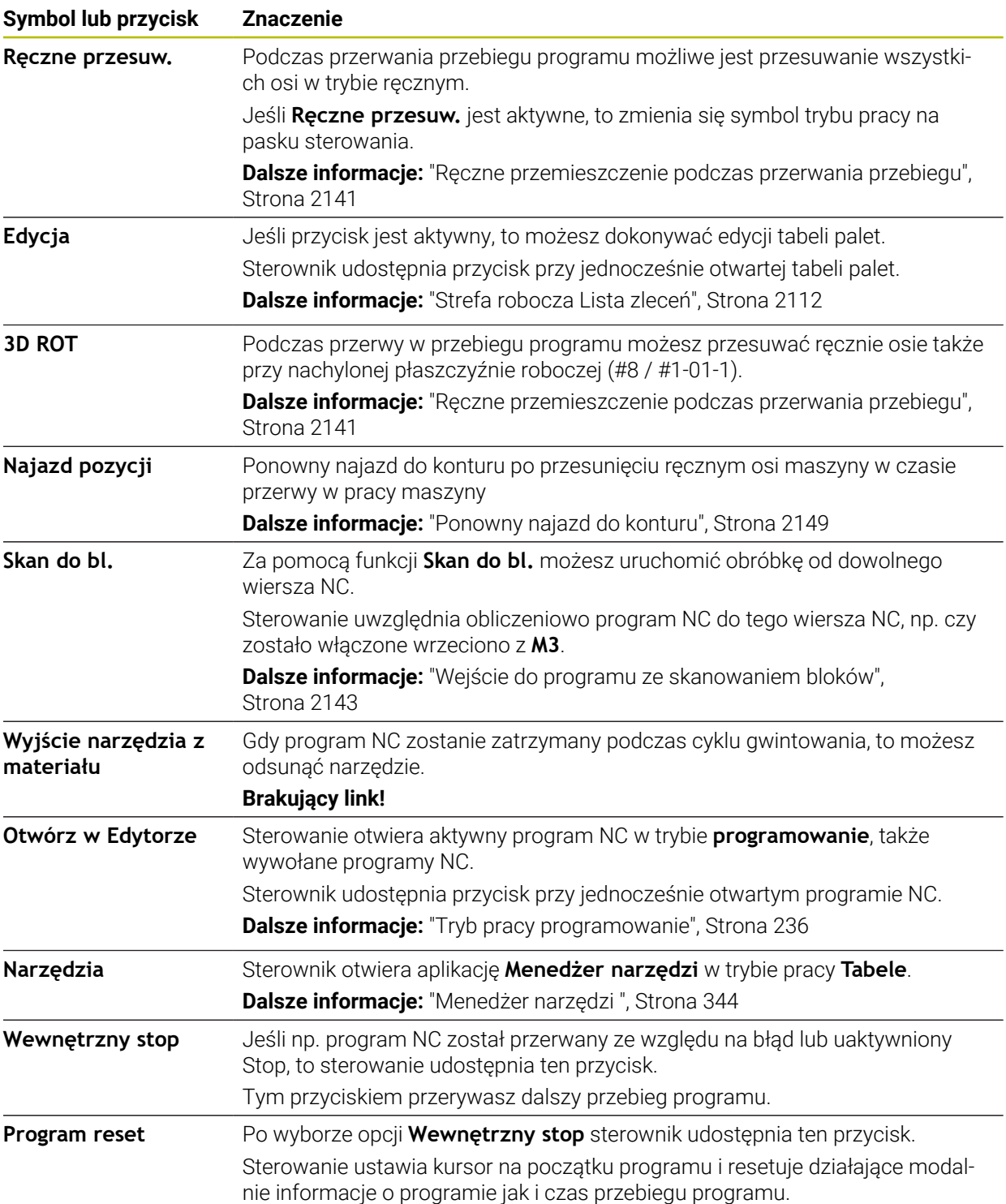

# <span id="page-2134-0"></span>**Ograniczenie posuwu F LIMIT**

Przy pomocy przycisku **F LIMIT** możesz redukować prędkości posuwu dla wszystkich trybów pracy. Ta redukcja dotyczy wszystkich przemieszczeń na biegu szybkim i przemieszczeń z posuwem. Wprowadzona tu wartość jest aktywna po także po restarcie.

Przycisk **F LIMIT** jest dostępny w aplikacji **MDI** oraz w trybie pracy **programowanie** . Kiedy naciskasz przycisk **F LIMIT** na pasku funkcyjnym, to sterowanie otwiera okno **Posuw F LIMIT**.

Jeśli ograniczenie posuwu jest aktywne, to sterowanie podświetla kolorem przycisk **F LIMIT** i pokazuje zdefiniowaną wartość. W strefach roboczych **Pozycje** i **Status** sterowanie wyświetla posuw pomarańczowym kolorem.

**Dalsze informacje:** "Statusanzeigen", Strona

Dezaktywujesz ograniczenie posuwu, wpisując w oknie **Posuw F LIMIT** wartość 0.

#### <span id="page-2135-0"></span>**Przerwanie, zatrzymanie bądź anulowanie przebiegu programu**

Istnieją różne możliwości zatrzymania przebiegu programu:

- Przerwanie przebiegu programu, np. przy pomocy funkcji dodatkowej **M0**
- Zatrzymanie przebiegu programu, np. przy pomocy klawisza **NC-stop**
- Anulowanie przebiegu programu, np. za pomocą klawisza **NC-Stop** i przycisku **Wewnętrzny stop**
- Zakończenie przebiegu programu, np. przy pomocy funkcji dodatkowych **M2** lub **M30**

Sterowanie kończy w przypadku poważnych błędów przebieg programu, np. po wywołaniu cyklu ze stojącym wrzecionem.

**Dalsze informacie:** ["Menu komunikatów na pasku informacyjnym", Strona 1664](#page-1663-0)

Jeśli odpracowywanie następuje w trybie **Pojedynczy wiersz** bądź w aplikacji **MDI** , to sterowanie przechodzi po każdym odpracowanym wierszu NC do stanu przerwania wykonania.

Sterowanie pokazuje aktualny stan przebiegu programu symbolem **Sterowanie w pracy** .

**Dalsze informacje:** ["Przegląd statusu paska TNC", Strona 185](#page-184-0)

W stanie przerwania wykonania bądź anulowania wykonania możesz przeprowadzić m.in. następujące funkcje:

- Wybór tryb pracy
- Ręczne przemieszczenie osi
- Sprawdzanie i zmiana parametru Q przy pomocy funkcji **Q INFO**.
- Zmiana ustawienia dla zaprogramowanego z M1 opcjonalnego przerwania
- Zmiana ustawienia dla zaprogramowanego z **/** pomijania wierszy NC

# *WSKAZÓWKA*

#### **Uwaga niebezpieczeństwo kolizji!**

Sterowanie traci poprzez określone manualne interakcje działające modalnie informacje programowe i tym samym tzw. kontekst. Po utracie kontekstu może dochodzić do nieprzewidzianych bądź niepożądanych przemieszczeń. Podczas następnych zabiegów obróbkowych istnieje niebezpieczeństwo kolizji!

- Unikać następujących interakcji:
	- **Przemieszczenie kursora na inny wiersz NC**
	- Instrukcja skoku **GOTO** na inny wiersz NC
	- Edycja wiersza NC
	- Modyfikowanie wartości zmiennych za pomocą okna **Lista parametrów Q**
	- Zmiana trybu pracy
- Odtworzenie kontekstu poprzez powtórzenie koniecznych wierszy NC

#### **Programowane przerwania programu**

Przerwania pracy można określić bezpośrednio w programie NC. Sterowanie przerywa przebieg programu w NC-wierszu, zawierającym następujące dane:

- programowany stop **STOP** (z lub bez funkcji dodatkowej)
- programowany stop MO
- uwarunkowany stop M1

#### **Kontynuowanie przebiegu programu**

Po zatrzymaniu wykonanym klawiszem **NC-Stop** lub po zaprogramowanym przerwaniu możesz kontynuować przebieg programu klawiszem **NC-Start** .

Po anulowaniu wykonania programu z **Wewnętrzny stop** należy rozpocząć przebieg programu od początku programu NC bądź zastosować funkcję **Skan do bl.** . Po przerwaniu wykonania programu w obrębie podprogramu lub w ramach powtórzenia fragmentu programu należy używać dla ponownego wejścia do programu funkcji **Skan do bl.** .

**Dalsze informacje:** ["Wejście do programu ze skanowaniem bloków", Strona 2143](#page-2142-0)

#### **Działające modalnie informacje o programie**

Sterowanie zachowuje przy przerwaniu przebiegu programu następujące dane:

ostatnie wywoływane narzędzie

 $\mathbf{i}$ 

- aktywne transformacje współrzędnych (np. przesunięcie punktu zerowego, obrót, odbicie lustrzane)
- współrzędne ostatnio zdefiniowanego punktu środkowego okręgu

Sterowanie wykorzystuje dane dla ponownego najazdu do konturu przy pomocy przycisku **Najazd pozycji**.

**Dalsze informacje:** ["Ponowny najazd do konturu", Strona 2149](#page-2148-0)

Zachowane dane pozostają do zresetowania aktywne, np. przez wybór programu.

# **Wskazówki**

.

# *WSKAZÓWKA*

#### **Uwaga niebezpieczeństwo kolizji!**

Ze względu na anulowanie programu, odręczne ingerencje bądź brakujące resetowanie funkcji NC a także transformacje sterowanie może wykonywać nieoczekiwane bądź niepożądane przemieszczenia. Takie zachowanie może prowadzić do szkody na obrabianym detalu bądź kolizji.

- $\triangleright$  Należy anulować wszystkie zaprogramowane funkcje NC i transformacje w programie NC .
- Wykonać symulację, zanim zostanie uruchomiony program NC .
- Sprawdzić ogólne oraz dodatkowe wskazanie stanu na aktywne funkcje NC i transformacje, np. aktywna rotacja podstawowa, zanim wykonasz program NC
- Programy NC przetestować ostrożnie w trybie **Pojedynczy wiersz** .
- Sterowanie zaznacza w trybie pracy **Przebieg progr.** aktywne pliki o statusie **M**, np. wybrany program NC bądź tabele. Jeśli otwierasz takie plik w innym trybie pracy, to sterowanie wyświetla status w zakładce paska aplikacji.
- Sterowanie sprawdza przed przemieszczeniem osi, czy zostały osiągnięte zdefiniowane obroty. W wierszach pozycjonowania z posuwem **FMAX** sterowanie nie kontroluje obrotów.
- Podczas wykonania programu możesz modyfikować posuw i prędkość obrotową wrzeciona używając potencjometru.
- Jeśli podczas przerwania wykonania programu dokonujesz zmiany punktu odniesienia obrabianego detalu, to należy ponownie wybrać wiersz NC do ponownego wejścia do programu.

**Dalsze informacje:** ["Wejście do programu ze skanowaniem bloków",](#page-2142-0) [Strona 2143](#page-2142-0)

- HEIDENHAIN zaleca, aby po każdym wywołaniu narzędzia wrzeciono zostało włączone z **M3** lub **M4**. Dzięki temu możesz uniknąć problemów przy wykonywaniu programu, np. przy starcie po przerwaniu programu.
- Ustawienia w strefie roboczej **GPS** oddziaływują na przebieg programu, np. dodatkowe pozycjonowanie kółkiem ręcznym (#44 / #1-06-1).

**Dalsze informacje:** ["Globalne ustawienia programowe GPS \(#44 / #1-06-1\)",](#page-1317-0) [Strona 1318](#page-1317-0)

Sterownik pokazuje kursor wykonania zawsze pierwszoplanowo. Ten kursor wykonania dominuje bądź skrywa inne symbole.

# **Definicje**

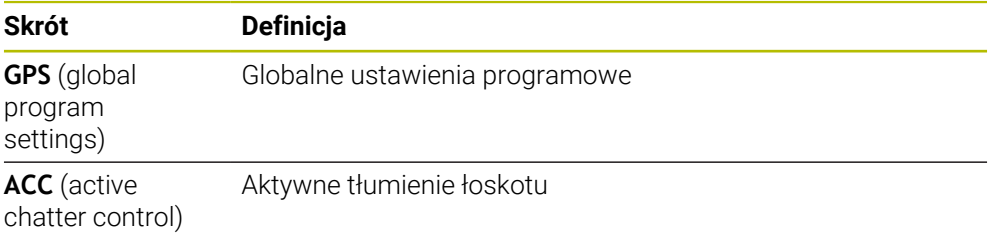

# **40.1.2 Ścieżka nawigacji w strefie roboczej Program**

#### **Zastosowanie**

Kiedy wykonujesz program NC bądź odpracowujesz tabelę palet albo testujesz w otwartej strefie pracy **Symulacja**, to sterowanie pokazuje na pasku informacyjnym pliku strefy pracy **Program** ścieżkę nawigacyjną.

Sterownik pokazuje nazwy wszystkich stosowanych programów NC na tej ścieżce nawigacyjnej oraz otwiera zawartość treściową wszystkich programów NC w danej strefie roboczej. Dzięki temu możesz łatwiej zachować orientację w procesie obróbki gdy wywoływane są programy oraz możesz nawigować podczas przerwanego odpracowywania programu między poszczególnymi programami NC.

#### **Spokrewnione tematy**

- Wywołanie programu
	- **Dalsze informacje:** ["Funkcje wyboru", Strona 442](#page-441-0)
- Strefa robocza **Program Dalsze informacje:** ["Strefa robocza Program", Strona 237](#page-236-0)
- Strefa robocza **Symulacja Dalsze informacje:** ["Strefa robocza Symulacja", Strona 1669](#page-1668-0)
- **Przerwane wykonanie programu Dalsze informacje:** ["Przerwanie, zatrzymanie bądź anulowanie przebiegu](#page-2135-0) [programu", Strona 2136](#page-2135-0)

#### **Warunek**

Strefy pracy **Program** i **Symulacja** są otwarte W trybie pracy **programowanie** konieczne są obydwie strefy robocze, aby móc używać tej funkcji.

# **Opis funkcji**

Sterowanie pokazuje nazwę programu NC jako element ścieżki na pasku informacyjnym pliku. Gdy sterowanie wywoła inny program NC, dodaje ono nowy element ścieżki z nazwą wywołanego programu NC.

Dodatkowo sterowanie pokazuje treść wywołanego programu NC na nowym poziomie w strefie roboczej **Program**. Sterowanie pokazuje tak dużo programów NC jeden obok drugiego, jak pozwala na to wielkość okna strefy roboczej. Niekiedy zakrywają nowo otwarte programy NC dotychczas otwarte programy NC. Sterowanie pokazuje zakryte programy NC wąskimi belkami z lewej strony strefy roboczej.

Gdy wykonywanie programu jest przerwane, to możesz dokonywać nawigacji między poszczególnymi programami NC. Jeśli wybierasz element ścieżki programu NC, to sterowanie wyświetla treść.

Gdy wybierasz ostatni element ścieżki sterowanie zaznacza automatycznie aktywny blok NC z kursorem wykonania. Kiedy naciśniesz klawisz **NC-Start**, sterowanie odpracowuje dalej program NC od tego miejsca.

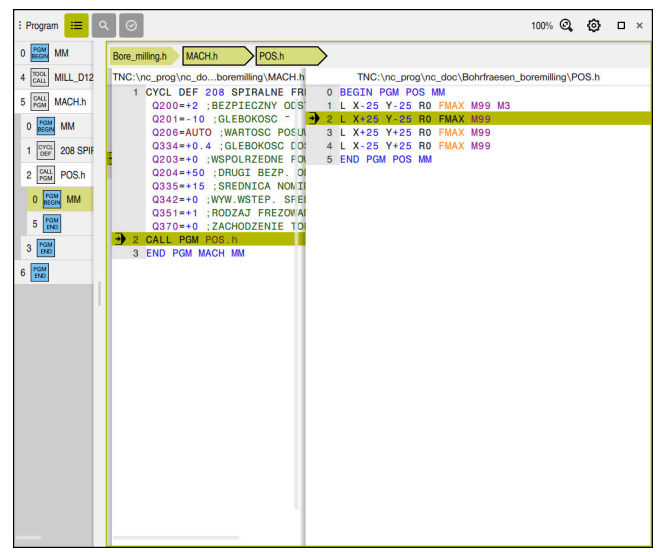

Wywołane programy NC w strefie roboczej **Program** trybu pracy **Przebieg progr.**

# **Prezentacja elementów ścieżki**

Sterowanie przedstawia elementy ścieżki nawigacji następująco:

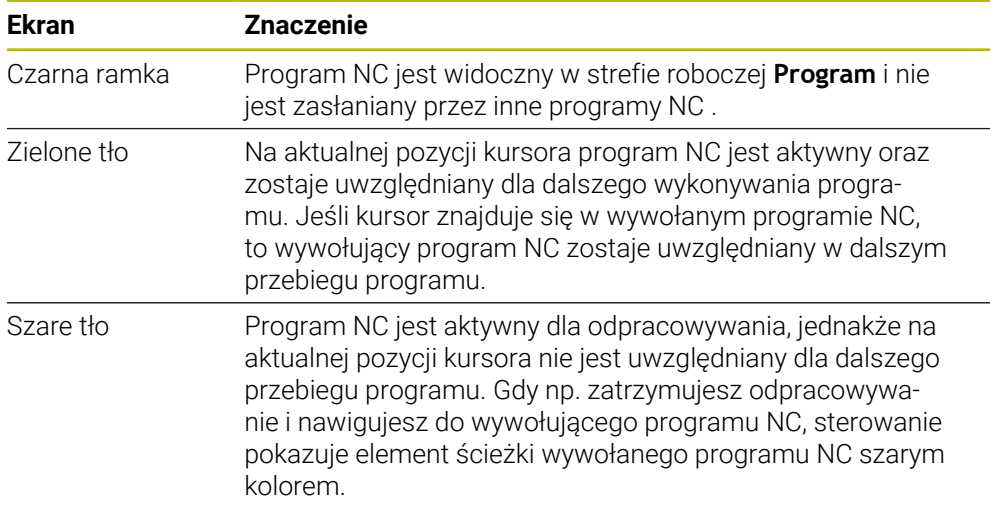

#### **Wskazówka**

W trybie pracy **Przebieg progr.** kolumna **Struktura** zawiera wszystkie punkty schematu struktury, także punkty wywołanych programów NC. Sterowanie przesuwa strukturę wywołanych programów NC na miejsce.

Używając punktów struktury możesz nawigować do każdego programu NC. Sterowanie pokazuje przynależne programy NC w strefie roboczej **Program**. Ścieżka nawigacji pozostaje zawsze na pozycji odpracowywania programu w danej chwili. **Dalsze informacje:** ["Kolumna Struktura im Arbeitsbereich Program", Strona 1635](#page-1634-0)

# <span id="page-2140-0"></span>**40.1.3 Ręczne przemieszczenie podczas przerwania przebiegu**

#### **Zastosowanie**

Podczas przerwania przebiegu programu możliwe jest przesuwanie osi maszyny w trybie ręcznym.

W oknie **Nachylenie płaszczyzny obróbki (3D ROT)** możesz wybrać, w jakim układzie odniesienia oś ma się przemieszczać (#8 / #1-01-1).

#### **Spokrewnione tematy**

- Ręczne przemieszczenie osi maszyny **Dalsze informacje:** ["Przesunięcie osi obrabiarki", Strona 221](#page-220-0)
- Odręczne nachylenie płaszczyzny roboczej (#8 / #1-01-1) **Dalsze informacje:** ["Nachylenie płaszczyzny roboczej \(#8 / #1-01-1\)",](#page-1132-0)

[Strona 1133](#page-1132-0)

# **Opis funkcji**

Jeśli wybierzesz funkcję **Ręczne przesuw.** , to może wykonywać przesuwy klawiszami osiowymi.

**Dalsze informacie:** ["Przesunięcie osi klawiszami osiowymi", Strona 222](#page-221-0)

W oknie **Nachylenie płaszczyzny obróbki (3D ROT)** możesz wybierać następujące możliwości:

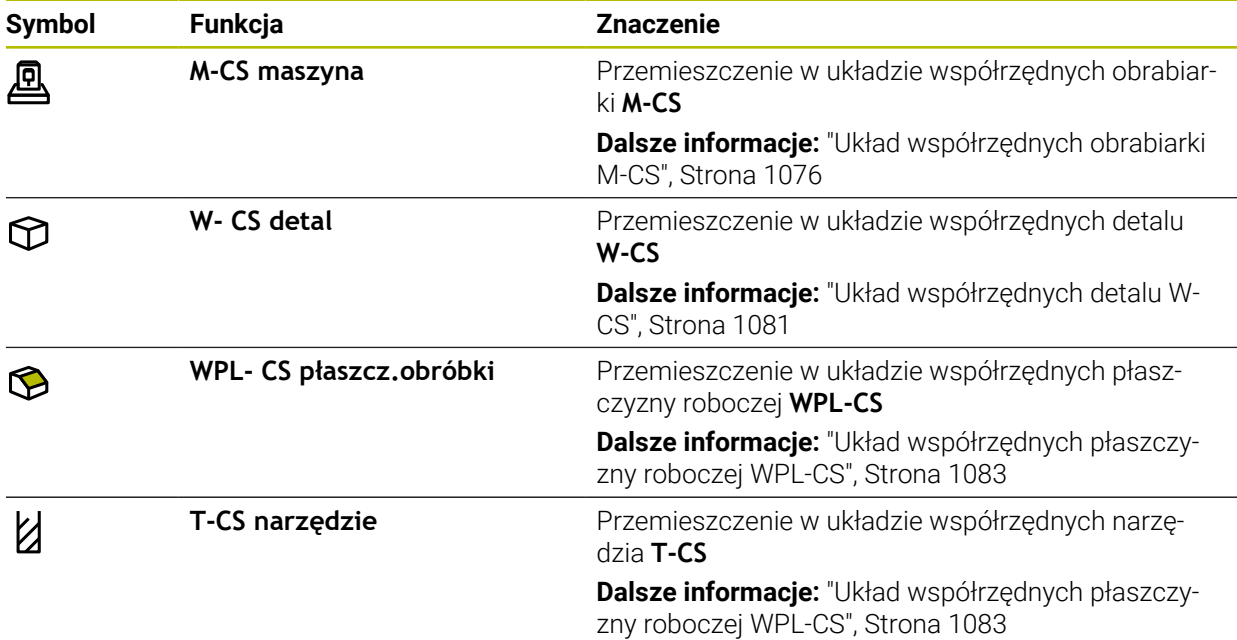

Jeśli wybierasz jedną z tych funkcji, to sterowanie pokazuje przynależny symbol w strefie pracy **Pozycje**. Na przycisku **3D ROT** sterowanie pokazuje dodatkowo aktywny układ współrzędnych.

Jeśli **Ręczne przesuw.** jest aktywne, to zmienia się symbol trybu pracy na pasku sterowania.

# **Wskazówki**

# *WSKAZÓWKA*

#### **Uwaga niebezpieczeństwo kolizji!**

Podczas przerwania przebiegu programu można manualnie przemieszczać osie, np. dla wyjścia z odwiertu przy nachylonej płaszczyźnie obróbki. Gdy wybierzesz niewłaściwe ustawienie **3D ROT**-bądź przemieszczasz narzędzie w niewłaściwym kierunku to istnieje zagrożenie kolizji!

- ► Korzystne jest stosowanie funkcji **T-CS**.
- Sprawdzenie kierunku przemieszczenia
- **Przemieszczenie z niewielkim posuwem**
- Na niektórych obrabiarkach należy w funkcji **Ręczne przesuw.** zwolnić klawisze osiowe przyciskiem **NC-Start** .

Należy zapoznać się z instrukcją obsługi obrabiarki!

# <span id="page-2142-0"></span>**40.1.4 Wejście do programu ze skanowaniem bloków**

#### **Zastosowanie**

Przy pomocy funkcji **SKANOW. BLOKOW** można program NC odpracowywać od dowolnie wybranego wiersza NC. Obróbka przedmiotu do tego bloku NC zostaje uwzględniona obliczeniowo przez sterowanie. Sterowanie włącza np. wrzeciono przed startem programu.

#### **Spokrewnione tematy**

Utworzenieprogramu NC

**Dalsze informacje:** ["Podstawy programowania", Strona 232](#page-231-0)

■ Tabele palet i listy zleceń **Dalsze informacje:** ["Obróbka palet i listy zleceń", Strona 2111](#page-2110-0)

#### **Warunek**

Funkcja jest udostępniona przez producenta maszyny Producent obrabiarki musi udostępnić i skonfigurować funkcję **Skan do bl.** .

# **Opis funkcji**

Jeśli program NC został anulowany w następujących warunkach, to sterowanie zachowuje punkt przerwania pracy:

- Przycisk **Wewnętrzny stop**
- Wyłączenie awaryjne
- **Przerwa w zasilaniu**

Jeśli sterowanie znajdzie przy restarcie zachowany w pamięci punkt przerwania obróbki, to wydaje komunikat. Można przeprowadzić skanowanie wierszy bezpośrednio do miejsca przerwania. Sterowanie pokazuje meldunek przy pierwszym przełączeniu do trybu pracy **Przebieg progr.**.

Istnieją następujące możliwości kontynuowania przebiegu do wiersza:

- Przebieg do wiersza w programie głównym, niekiedy z powtórzeniami **Dalsze informacje:** ["Przeprowadzenie prostego skanowania bloków",](#page-2144-0) [Strona 2145](#page-2144-0)
- Wielostopniowy przebieg do wiersza w podprogramach i cyklach sondy **Dalsze informacie:** ["Przeprowadzenie wielostopniowego skanowania bloków",](#page-2145-0) [Strona 2146](#page-2145-0)
- **Przebieg do wiersza w tablicach punktów** 
	- **Dalsze informacje:** ["Skanowanie bloków w tabelach punktów", Strona 2147](#page-2146-0)
- Przebieg do wiersza w programach palet

**Dalsze informacje:** ["Skanowanie wierszy w programach palet", Strona 2148](#page-2147-0) Sterowanie resetuje na początku skanowania bloków wszystkie dane jak przy wyborze programu NC. Podczas skanowania bloków możesz aktywować bądź dezaktywować tryb **Pojedynczy wiersz** .

# **Okno Skan do bl.**

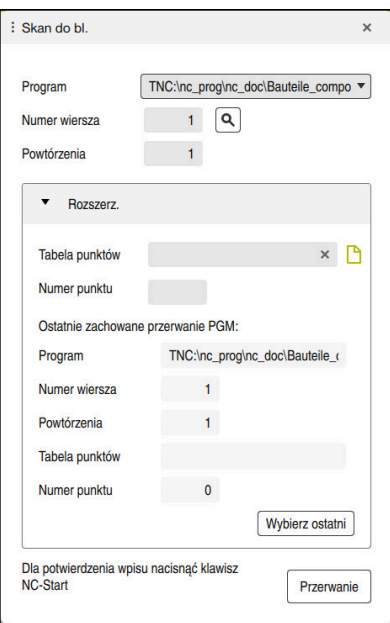

Okno **Skan do bl.** z zachowanym punktem przerwania i otwartym zakresem **Tabela punktów**

# Okno **Skan do bl.** zawiera:

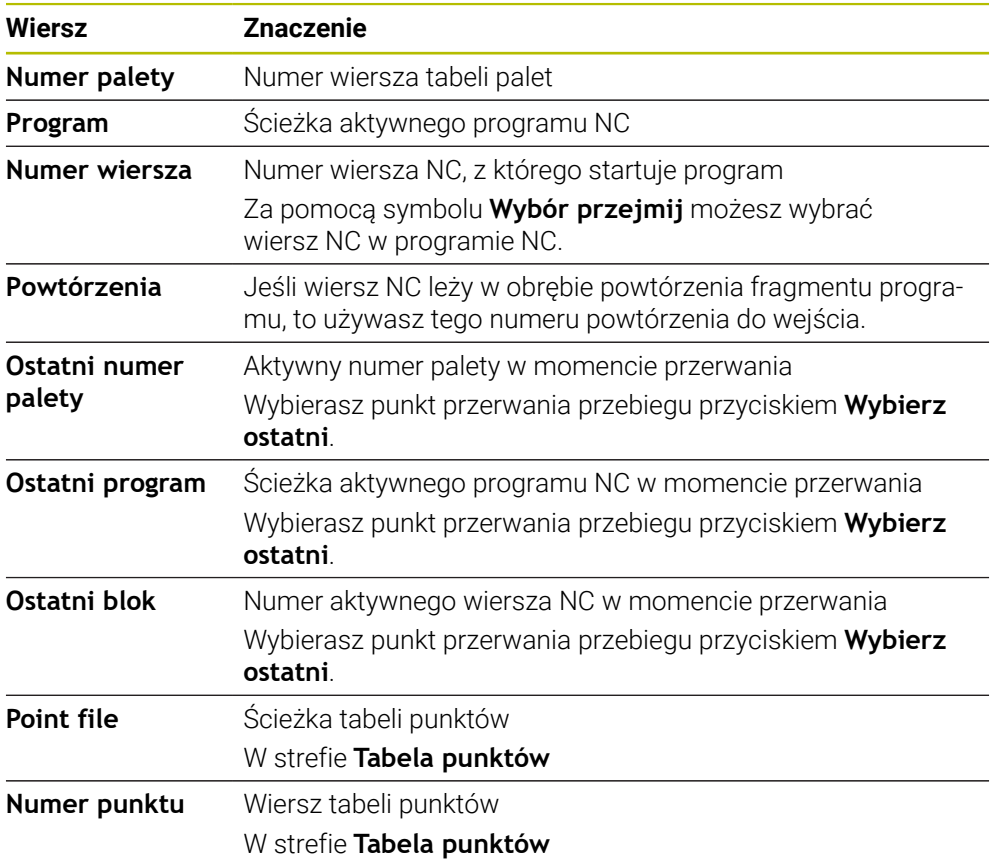

# <span id="page-2144-0"></span>**Przeprowadzenie prostego skanowania bloków**

Możesz wejść do programu NC używając prostego skanowania bloków w następujący sposób:

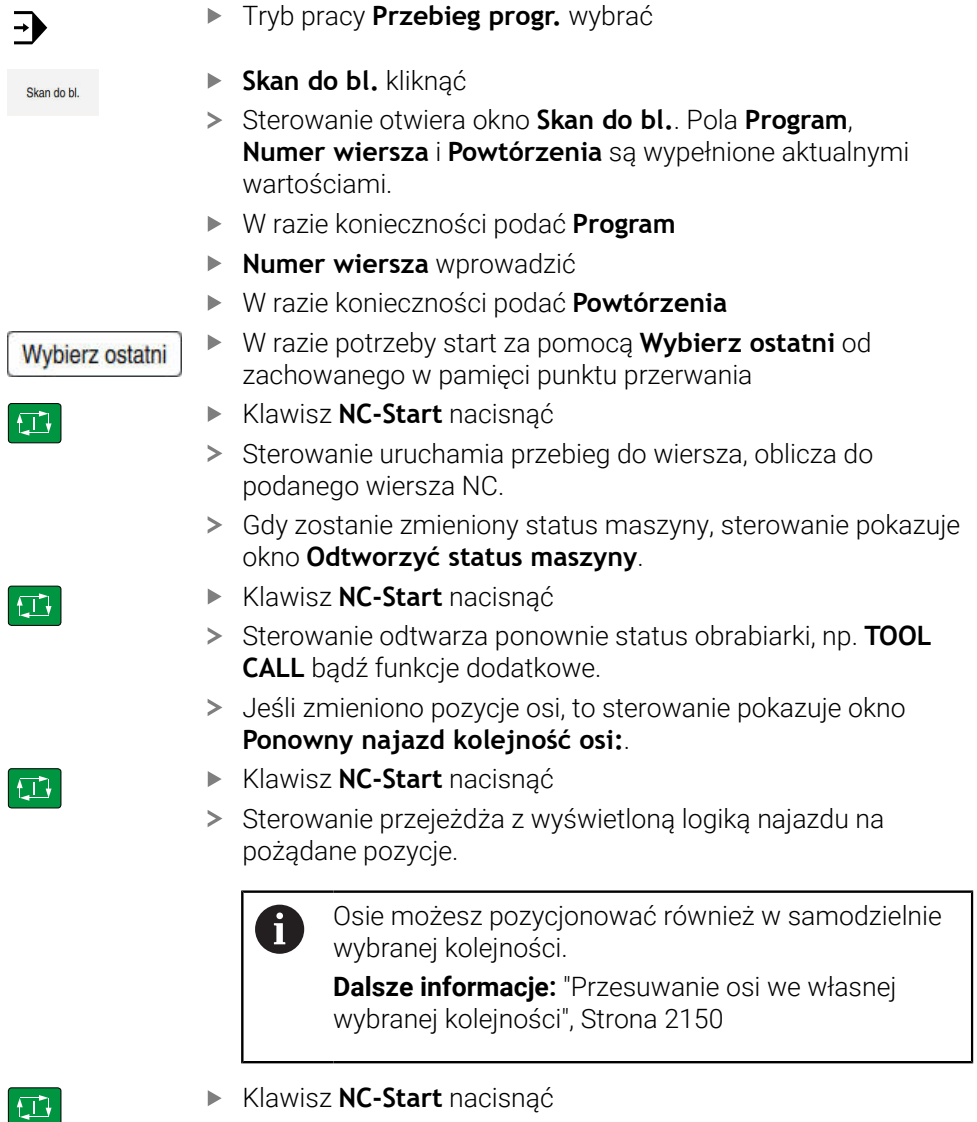

- Klawisz **NC-Start** nacisnąć
- > Sterowanie odpracowuje dalej program NC.

# <span id="page-2145-0"></span>**Przeprowadzenie wielostopniowego skanowania bloków**

Jeśli np. chcesz wejść do podprogramu, wywoływanego kilkakrotnie, to należy wykorzystywać wielostopniowe skanowanie bloków. Przy tym przechodzisz najpierw do pożądanego wywołania podprogramu a następnie kontynuujesz skanowanie bloków. Tego samego sposobu postępowania należy używać przy wywołanych programach NC.

Możesz wejść do programu NC używając wielostopniowego skanowania bloków w następujący sposób:

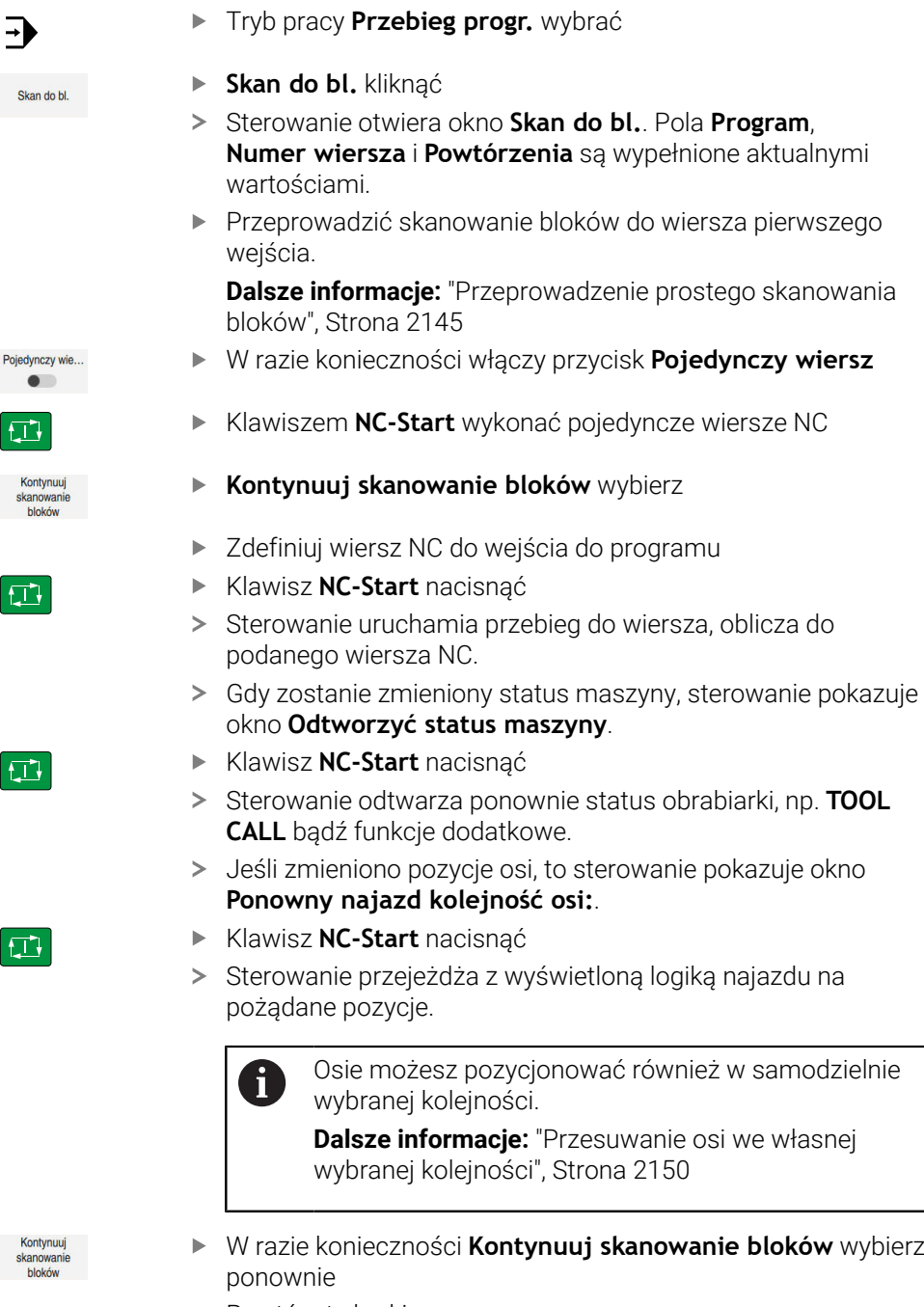

- ▶ Powtórz te kroki
- Klawisz **NC-Start** nacisnąć
- > Sterowanie odpracowuje dalej program NC.

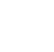

 $E$ 

#### <span id="page-2146-0"></span>**Skanowanie bloków w tabelach punktów**

Możesz wejść do tabeli punktów w następujący sposób:

Tryb pracy **Przebieg progr.** wybrać

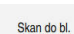

 $\Box$ 

 $|\vec{U}|$ 

 $\square$ 

i)

 $\Rightarrow$ 

- **Skan do bl.** kliknąć
- Sterowanie otwiera okno **Skan do bl.**. Pola **Program**, **Numer wiersza** i **Powtórzenia** są wypełnione aktualnymi wartościami.
- **Tabela punktów** wybierz
- Sterowanie otwiera strefę **Tabela punktów**.
- Przy **Point file** podaj ścieżkę tabeli punktów
- Przy **Numer punktu** wybierz numer wiersz tabeli punktów dla wejścia
- Klawisz **NC-Start** nacisnąć
- Sterowanie uruchamia przebieg do wiersza, oblicza do podanego wiersza NC.
- Gdy zostanie zmieniony status maszyny, sterowanie pokazuje okno **Odtworzyć status maszyny**.
- Klawisz **NC-Start** nacisnąć
- > Sterowanie odtwarza ponownie status obrabiarki, np. TOOL **CALL** bądź funkcje dodatkowe.
- Jeśli zmieniono pozycje osi, to sterowanie pokazuje okno **Ponowny najazd kolejność osi:**.
- Klawisz **NC-Start** nacisnąć
- Sterowanie przejeżdża z wyświetloną logiką najazdu na pożądane pozycje.

Osie możesz pozycjonować również w samodzielnie  $\mathbf i$ wybranej kolejności.

**Dalsze informacje:** ["Przesuwanie osi we własnej](#page-2149-0) [wybranej kolejności", Strona 2150](#page-2149-0)

Jeśli chcemy wejść do szablonu punktów przy pomocy skanowania wierszy, to należy postąpić jak w przy wejściu do tablicy punktów. Zdefiniuj w polu **Numer punktu** pożądany punkt do wejścia. Pierwszy punkt w szablonie punktów ma numer 0.

**Dalsze informacje:** ["Cykle dla definiowania wzorów", Strona 486](#page-485-0)

# <span id="page-2147-0"></span>**Skanowanie wierszy w programach palet**

Możesz wejść do tabeli palet w następujący sposób:

Tryb pracy **Przebieg progr.** wybrać  $\Rightarrow$ **Skan do bl.** kliknąć Skan do bl. > Sterowanie otwiera okno Skan do bl. Przy **Numer palety** podaj numer wiersza tabeli palet W razie konieczności podać **Program**  $\mathbf{b}$ **Numer wiersza** wprowadzić W razie konieczności podać **Powtórzenia** W razie potrzeby start za pomocą **Wybierz ostatni** od Wybierz ostatni zachowanego w pamięci punktu przerwania Klawisz **NC-Start** nacisnąć  $\Box$ Sterowanie uruchamia przebieg do wiersza, oblicza do

Ħ

- podanego wiersza NC. Gdy zostanie zmieniony status maszyny, sterowanie pokazuje okno **Odtworzyć status maszyny**. Klawisz **NC-Start** nacisnąć Sterowanie odtwarza ponownie status obrabiarki, np. **TOOL CALL** bądź funkcje dodatkowe. Jeśli zmieniono pozycje osi, to sterowanie pokazuje okno **Ponowny najazd kolejność osi:**.
- Klawisz **NC-Start** nacisnąć
- Sterowanie przejeżdża z wyświetloną logiką najazdu na pożądane pozycje.

Osie możesz pozycjonować również w samodzielnie wybranej kolejności.

**Dalsze informacje:** ["Przesuwanie osi we własnej](#page-2149-0) [wybranej kolejności", Strona 2150](#page-2149-0)

Jeśli przebieg programu tabeli palet został anulowany, to sterowanie udostępnia ostatnio wybrany wiersz NC ostatnio wykonywanego programu NC jako punkt przerwania programu.

①

 $\Box$ 

 $\mathbf i$ 

#### **Wskazówki**

# *WSKAZÓWKA*

#### **Uwaga niebezpieczeństwo kolizji!**

Jeśli podczas przebiegu programu wybierzesz za pomocą funkcji **GOTO**-jakiś blok NC a następnie dalej odpracowujesz program NC, to sterowanie ignoruje wszystkie programowane wcześniej funkcje NC, np. transformacje. W takim przypadku istnieje zagrożenie kolizji podczas następnych przesuwów!

- Należy używać funkcji **GOTO** tylko przy programowaniu i testowaniu programów NC.
- Przy odpracowywaniu programów NC należy używać wyłącznie funkcji **Skan do bl.**.

# *WSKAZÓWKA*

#### **Uwaga niebezpieczeństwo kolizji!**

Funkcja **Skan do bl.** pomija zaprogramowane cykle układu impulsowego. W ten sposób parametry wyniku nie zawierają żadnych lub zawierają niekiedy błędne wartości. Jeśli następna obróbka wykorzystuje parametry wyniku, to istnieje zagrożenie kolizji!

- Wielostopniowe stosowanie funkcji **Skan do bl.**
- Sterowanie udostępnia tylko te dialogi w oknie wyskakującym, które są konieczne dla wykonania.
- Jeżeli wykonujesz wejście do tabeli palet przy użyciu funkcji skanowania wierszy, to sterownik wykonuje wybrany wiersz tabeli palet zawsze z orientacją na detal. Po wierszu tabeli palet wybranym w **Skan do bl.** sterownik pracuje dalej ponownie według zdefiniowanej metody obróbki.

**Dalsze informacje:** ["Obróbka zorientowana na narzędzie", Strona 2121](#page-2120-0) Sterowanie pokazuje liczbę powtórzeń także po wewnętrznym stop w zakładce

**LBL** strefy roboczej **Status**.

**Dalsze informacje:** ["Zakładka LBL", Strona 193](#page-192-0)

- Funkcja **Skan do bl.** nie może być używana wraz z następującymi funkcjami: Cykle sondy pomiarowej **0**, **1**, **3** i **4** w fazie szukania przy skanowaniu wierszy
- HEIDENHAIN zaleca, aby po każdym wywołaniu narzędzia wrzeciono zostało włączone z **M3** lub **M4**. Dzięki temu możesz uniknąć problemów przy wykonywaniu programu, np. przy starcie po przerwaniu programu.

# <span id="page-2148-0"></span>**40.1.5 Ponowny najazd do konturu**

#### **Zastosowanie**

Przy pomocy funkcji **POZYCJA URUCHOM.** sterowanie przemieszcza narzędzie w następujących sytuacjach do konturu obrabianego detalu:

- Ponowne dosunięcie narzędzia do konturu po przesunięciu osi maszyny w czasie przerwy, która została wykonana bez **WEWNETRZ. STOP**
- Ponowny najazd podczas skanowania wierszy,np.po przerwaniu z **WEWNETRZ. STOP**
- Jeśli pozycja osi zmieniła się po otwarciu obwodu regulacji w czasie przerwy w programie (zależne od maszyny)

#### **Spokrewnione tematy**

- Ręczne przemieszczenie przy przerwaniu przebiegu programu **Dalsze informacje:** ["Ręczne przemieszczenie podczas przerwania przebiegu",](#page-2140-0) [Strona 2141](#page-2140-0)
- Funkcja **Skan do bl. Dalsze informacje:** ["Wejście do programu ze skanowaniem bloków",](#page-2142-0) [Strona 2143](#page-2142-0)

# **Opis funkcji**

Jeśli wybrano przycisk **Ręczne przesuw.** , to zmienia się tekst tego przycisku na **Najazd pozycji**.

Jeśli wybierasz **Najazd pozycji** , to sterowanie otwiera okno **Ponowny najazd kolejność osi:**.

# **Okno Ponowny najazd kolejność osi:**

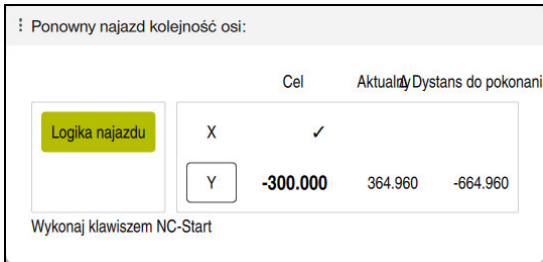

Okno **Ponowny najazd kolejność osi:**

Sterowanie pokazuje w oknie **Ponowny najazd kolejność osi:** wszystkie osie, które nie znajdują się jeszcze na właściwej pozycji dla przebiegu programu.

Sterowanie udostępnia logikę najazdu dla kolejności ruchów przemieszczeniowych. Jeśli narzędzie znajduje się na osi narzędzia poniżej punktu najazdu, to sterowanie udostępnia oś narzędzia jako pierwszy kierunek przemieszczenia. Możesz przesuwać osie również w samodzielnie wybranej kolejności.

**Dalsze informacje:** ["Przesuwanie osi we własnej wybranej kolejności", Strona 2150](#page-2149-0)

Jeśli następuje ponowny najazd z udziałem osi ręcznych, to sterowanie nie pokazuje logiki najazdu. Po właściwym pozycjonowaniu ręcznych osi sterowanie udostępnia dla pozostałych osi logikę najazdu.

**Dalsze informacje:** ["Najazd ręcznych osi", Strona 2151](#page-2150-1)

# <span id="page-2149-0"></span>**Przesuwanie osi we własnej wybranej kolejności**

Osie możesz pozycjonować następująco w samodzielnie wybranej kolejności.

- **Najazd pozycji** wybrać
	- Sterowanie pokazuje okno **Ponowny najazd kolejność osi:** i przewidziane do przemieszczenia osie.

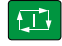

Najazd<br>pozycji

- Wybrać pożądaną oś, np. **X**
- Klawisz **NC-Start** nacisnąć
- **> Sterowanie przemieszcza oś na konieczną pozycję.**
- Jeśli oś znajduje się na właściwej pozycji, to sterowanie pokazuje haczyk przy **Cel**.
- Pozycjonowanie pozostałych osi
- Jeśli wszystkie osie znajdują się na właściwej pozycji, to sterowanie zamyka okno.

# <span id="page-2150-1"></span>**Najazd ręcznych osi**

Przesuwanie ręcznych osi wykonujesz w następujący sposób:

Najazd pozycji

- **Najazd pozycji** wybrać
- Sterowanie pokazuje okno **Ponowny najazd kolejność osi:** i przewidziane do przemieszczenia osie.
- Wybierz ręczną oś, np. **W**
- Pozycjonować ręczną oś na pokazaną w oknie wartość
- Jeśli ręczna oś osiąga pozycję za pomocą przetwornika, to sterowanie usuwa automatycznie wartość z dialogu.
- **Oś na pozycji** wybierz
- > Sterowanie zapamiętuje tę pozycję.

# **Wskazówka**

Za pomocą parametru maszynowego **restoreAxis** (nr 200305) producent maszyny definiuje, w jakiej kolejności osi sterownik wykonuje najazd na kontur.

# **Definicja**

#### **Ręczna oś**

Manualne osie (osie ręczne) to nie napędzane osie, które obsługujący musi sam pozycjonować.

# <span id="page-2150-0"></span>**40.2 Korekty podczas przebiegu programu**

#### **Zastosowanie**

Podczas przebiegu programu możesz otworzyć wybrane tablice korekcyjne oraz aktywną tablicę punktów zerowych oraz modyfikować ich wartości.

#### **Spokrewnione tematy**

- Wykorzystywanie tablic korekcyjnych
- **Dalsze informacje:** ["Korekcja narzędzia z tablicami korekcyjnymi", Strona 1206](#page-1205-0)
- Edycja tablicy korekcyjnej w programie NC
	- **Dalsze informacje:** ["Dostęp do wartości tabel ", Strona 2172](#page-2171-0)
- Treść i generowanie tablic korekcyjnych **Dalsze informacje:** ["Tablica korekcyjna \\*.tco", Strona 2242](#page-2241-0) **Dalsze informacje:** ["Tablica korekcyjna \\*.wco", Strona 2244](#page-2243-0)
- Treść i generowanie tabeli punktów zerowych
- **Dalsze informacje:** ["Tabela punktów zerowych", Strona 1100](#page-1099-0)
- Aktywacja tablicy punktów zerowych w programie NC
	- **Dalsze informacje:** ["Tabela punktów zerowych \\*.d", Strona 2232](#page-2231-0)

# **Opis funkcji**

Sterownik otwiera wybrane tabele w trybie pracy **Tabele**. Zmodyfikowane wartości zadziałają dopiero po ponownej aktywacji korekcji bądź punktu zerowego.

# **40.2.1 Otwarcie tablic w trybie pracy Przebieg progr.**

Otwierasz tabele korekcyjne w trybie pracy **Przebieg progr.** w następujący sposób:

- **Tabele korekcji** wybrać
	- > Sterowanie otwiera menu wyboru.
	- Wybór pożądanej tablicy
		- **D**: tablica punktów zerowych
		- **T-CS**: tablica korekcyjna **\*.tco**
		- **WPL-CS**: tablica korekcyjna **\*.wco**
	- Sterownik otwiera wybraną tabelę w trybie pracy **Tabele**.

# **Wskazówki**

Tabele korekcij

# *WSKAZÓWKA*

#### **Uwaga niebezpieczeństwo kolizji!**

Sterowanie uwzględnia zmiany w tablicy punktów zerowych bądź w tablicy korekcyjnej dopiero, kiedy wartości zostaną zapisane w pamięci. Należy ponownie aktywować punkt zerowy bądź wartość korekcyjną w programie NC, inaczej sterowanie będzie używać dotychczasowych wartości.

- Zmiany w tablicy potwierdzić natychmiast np. klawiszem **ENT**
- Ponowna aktywacja punktu zerowego bądź wartości korekcji w programie NC.
- Program NC ostrożnie rozpocząć po dokonaniu zmian wartości w tablicy
- Po otwarciu tabeli w trybie pracy **Przebieg progr.** sterownik pokazuje w zakładce tabeli status **M**. Status oznacza, iż ta tabela jest aktywna dla przebiegu programu.
- Za pomocą Schowka możesz przejąć pozycje osi z wyświetlacza położenia do tabeli punktów zerowych.

**Dalsze informacje:** ["Przegląd statusu paska TNC", Strona 185](#page-184-0)

# **40.3 Aplikacja Wycofanie**

#### **Zastosowanie**

Przy pomocy aplikacji **Wycofanie** możesz po przerwie w zasilaniu odsunąć narzędzie od materiału, np. gwintownik z detalu.

Wycofanie można również wykonywać przy pochylonej płaszczyźnie roboczej lub z ustawionym narzędziem.

# **Warunek**

**Udostępnione przez producenta maszyny** 

W parametrze maszynowym **retractionMode** (nr 124101) producent obrabiarki definiuje, czy sterowanie pokazuje przy operacji uruchomienia przycisk **Wycofanie** .

# **Opis funkcji**

Aplikacja **Wycofanie** udostępnia następujące strefy robocze:

- **Wycofanie**
	- **Dalsze informacje:** ["Strefa robocza Wycofanie", Strona 2154](#page-2153-0)
- **Pozycje**

**Dalsze informacje:** ["Strefa robocza Pozycje", Strona 179](#page-178-0)

**Status**

**Dalsze informacje:** ["Strefa robocza Status", Strona 187](#page-186-0)

Aplikacja **Wycofanie** zawiera na pasku funkcyjnym następujące przyciski:

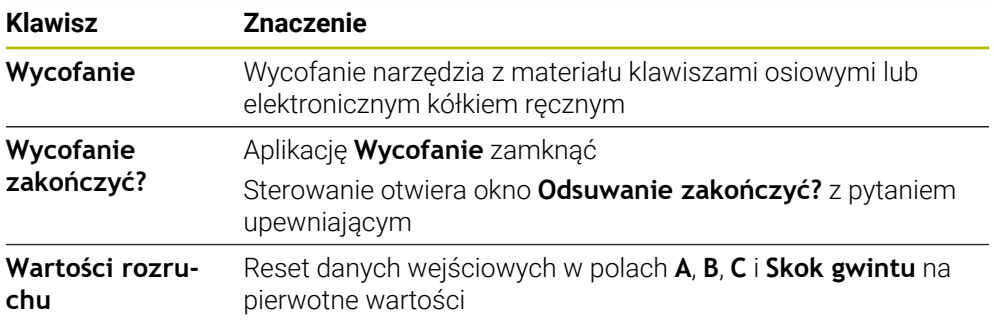

Wybierasz aplikację **Wycofanie** przyciskiem **Wycofanie** w następujących sytuacjach przy uruchomieniu:

- Przerwa w dopływie prądu
- Brak napięcia na przekaźniku
- Aplikacja **Najechać punkt refer.**

Jeśli przed przerwą w zasilaniu aktywowano ograniczenie posuwu, to jest ono jeszcze aktywne. Kiedy klikniesz na przycisk **Wycofanie**, sterowanie pokazuje okno napływowe. W tym oknie dezaktywujesz ograniczenie posuwu.

**Dalsze informacje:** ["Ograniczenie posuwu F LIMIT", Strona 2135](#page-2134-0)

# <span id="page-2153-0"></span>**Strefa robocza Wycofanie**

Strefa robocza **Wycofanie** zawiera:

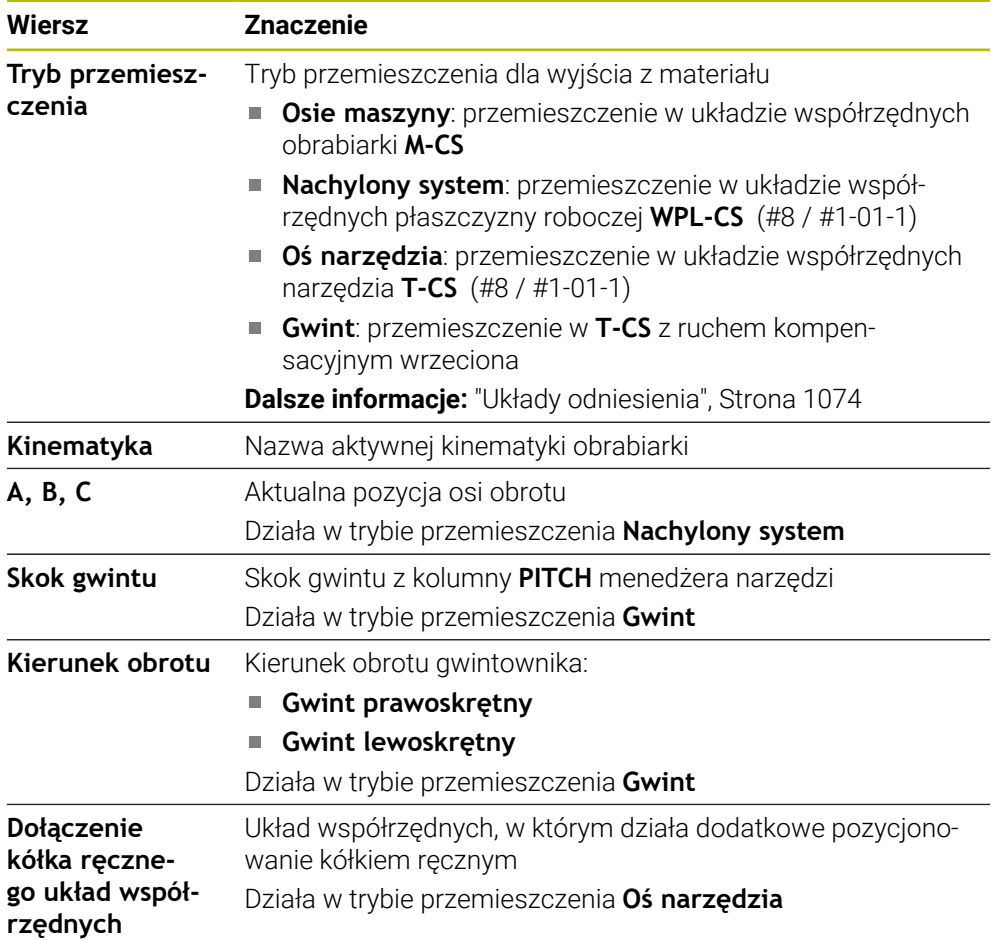

Sterowanie wybiera wstępnie automatycznie tryb przemieszczenia oraz przynależne parametry. Jeśli tryb przemieszczenia albo parametry nie zostały właściwie wybrane z góry, to można je nastawić manualnie.

# **Wskazówka**

# *WSKAZÓWKA*

#### **Uwaga, niebezpieczeństwo dla obrabianego przedmiotu i narzędzia!**

Przerwa w dopływie prądu podczas obróbki może prowadzić do niekontrolowanego tak zwanego zjechania lub do wyhamowania osi. Jeśli narzędzie znajdowało się przed przerwą w zasilaniu w materiale, to dodatkowo osie po restarcie sterowania nie mogą być referencjonowane. Dla osi nie referencjonowanych sterowanie przejmuje ostatnio zachowane wartości osiowe jako aktualną pozycję, która może odbiegać od rzeczywistej pozycji. Następne ruchy przemieszczenia nie są dlatego też zgodne z przemieszczeniami przed przerwą w zasilaniu. Jeśli narzędzie znajduje się przy tych przemieszczeniach jeszcze w materiale, to może dojść do naprężeń i tym samym do uszkodzenia narzędzia oraz detalu!

- Używać niewielkiego posuwu
- Dla nie referencjonowanych osi uwzględnić, iż monitorowanie obszaru przemieszczenia nie jest dostępne

# **Przykład**

Podczas gdy cykl nacinania gwintu został odpracowany na nachylonej płaszczyźnie obróbki , nastąpiła przerwa w zasilaniu. Należy odsunąć gwintownik od materiału:

- Włączyć napięcie zasilające sterowania i obrabiarki
- Sterowanie uruchamia system operacyjny. Ta operacja może potrwać kilka minut
- Sterownik wyświetla w strefie **Start/Login** dialog **Przerwa w zasilaniu**

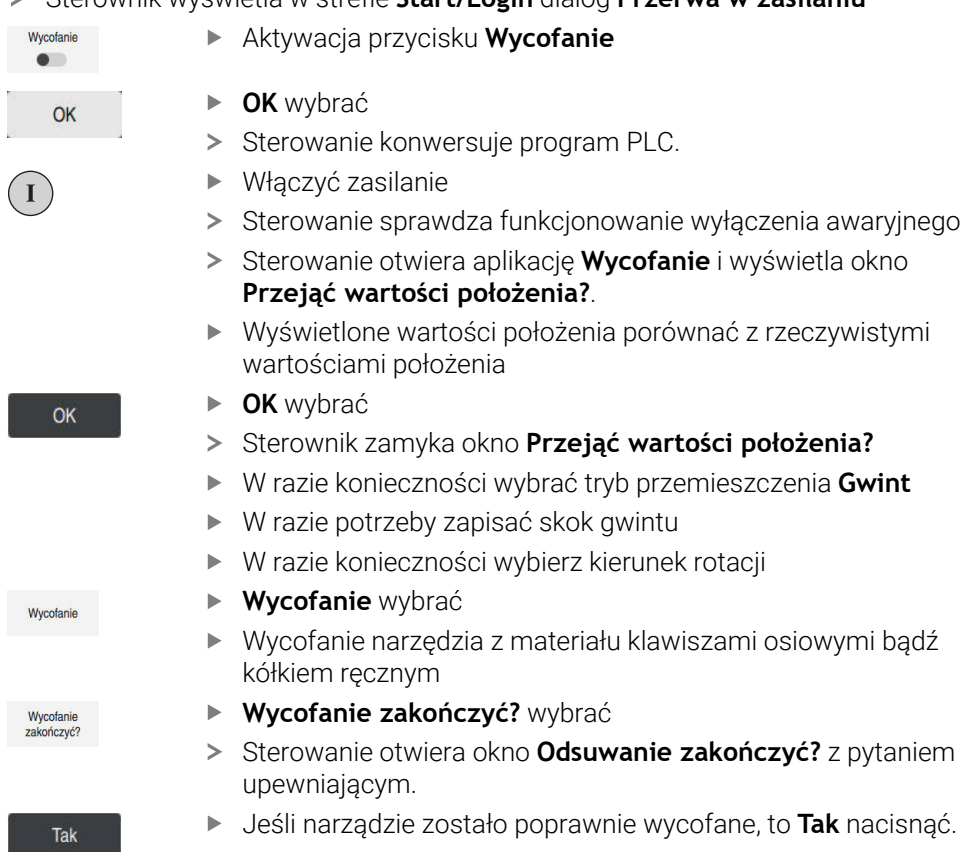

- 
- Sterowanie zamyka okno **Odsuwanie zakończyć?** i aplikację **Wycofanie**.

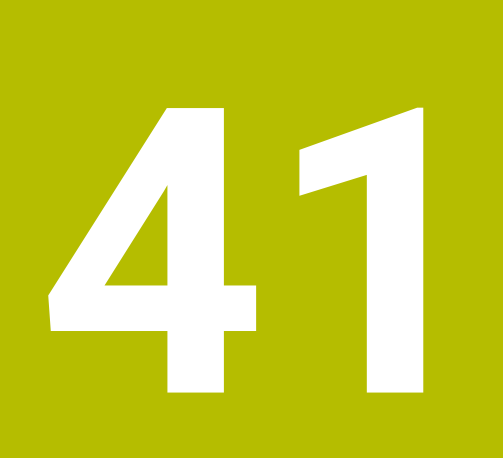

# **Tabele**

# **41.1 Tryb pracy Tabele**

# **Zastosowanie**

W trybie pracy **Tabele** możesz otworzyć różne tabele sterowania oraz edytować te tabele w razie potrzeby.

# **Opis funkcji**

Jeżeli wybierasz **Dodać**, to sterowanie pokazuje strefy robocze **Szybki wybór nowej tabeli** i **Otworzyć plik**.

W strefie roboczej **Szybki wybór nowej tabeli** możesz utworzyć nową tabelę i niektóre tabele otworzyć bezpośrednio.

**Dalsze informacje:** ["Strefy robocze Szybki wybór", Strona 1244](#page-1243-0)

W strefie **Otworzyć plik** możesz otworzyć dostępną tabelę bądź utworzyć nową.

**Dalsze informacje:** ["Strefa robocza Otworzyć plik", Strona 1244](#page-1243-1)

Może być otwartych kilka tabel jednocześnie. Sterowanie pokazuje każdą tabelę we własnej aplikacji.

Jeśli wybrano tabelę dla przebiegu programu bądź dla symulacji, to sterowanie pokazuje status **M** bądź **S** w zakładce aplikacji. Status jest podświetlany kolorem przy aktywnej aplikacji, a dla pozostałych aplikacji jest podświetlany na szaro.

W każdej aplikacji możesz otworzyć strefy pracy **Tabela** i **Formularz**.

**Dalsze informacje:** ["Strefa robocza Tabela", Strona 2163](#page-2162-0)

**Dalsze informacje:** ["Strefa robocza Formularz dla tabel", Strona 2169](#page-2168-0)

Możesz wybierać rozmaite funkcje w menu kontekstowym, np. **Kopiować**.

**Dalsze informacje:** ["Menu kontekstowe", Strona 1643](#page-1642-0)

# **Przyciski**

Tryb pracy **Tabele** zawiera na pasku funkcyjnym następujące klawisze działające także w innych tabelach:

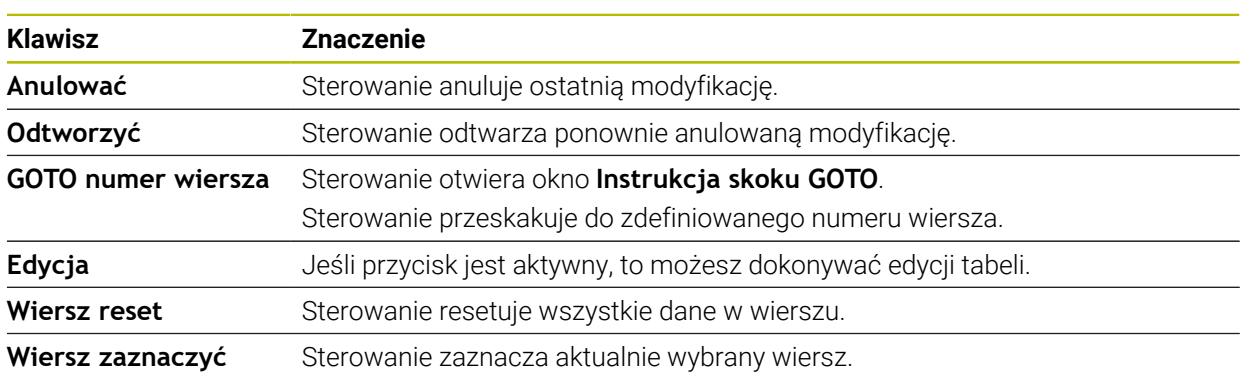

W zależności od wybranej tabeli pasek funkcyjny sterowania zawiera dodatkowo następujące klawisze:

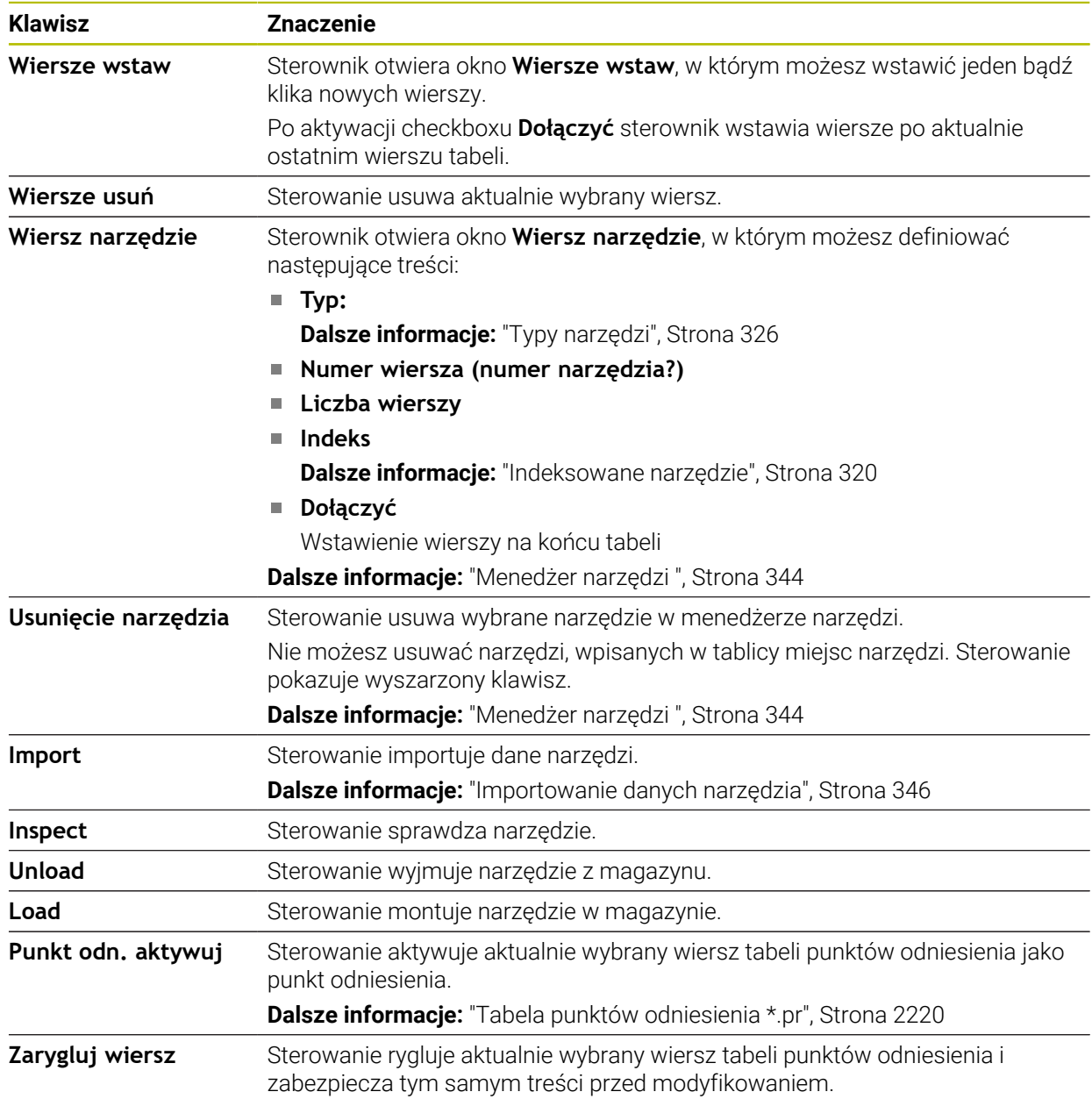

**Klawisz Znaczenie**

**Dalsze informacje:** ["Zabezpieczenie od zapisu wierszy tabeli", Strona 2225](#page-2224-0)

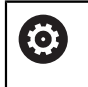

Należy zapoznać się z instrukcją obsługi obrabiarki! Niekiedy producent obrabiarek dopasowuje poszczególne przyciski.

# **41.1.1 Edycja treści tabeli**

Możesz edytować treść tabeli w następujący sposób:

- Wybierz pożądany wiersz tabeli
- Edycia  $\bullet$
- **Edycja** aktywować
- Sterownik zwalnia wartości dla edycji.

Zawartość tabeli możesz edytować także podwójnym stuknięciem lub podwójnym kliknięciem na komórkę tabeli. Sterownik pokazuje okno **Edycja wyłączona. Włączyć?**. Możesz teraz odblokować wartości dla edycji bądź anulować operację.

i

Jeżeli przełącznik **Edycja** jest aktywny, to możesz dokonywać edycji zarówno w strefie roboczej **Tabela** jak i w strefie roboczej **Formularz**.

# **Wskazówki**

- Sterowanie umożliwia przesyłanie tablic ze starszych modeli sterowników do TNC7 a także dopasowanie ich w razie potrzeby automatycznie.
- Gdy otwierasz tabelę z brakującymi kolumnami, to sterownik otwiera okno **Niekompletny układ tabeli**, np. jak ma to miejsce w przypadku tabeli narzędzi starszego modelu sterownika.

Po utworzeniu nowej tabeli w menedżerze plików, tabela ta nie zawiera jeszcze żadnych informacji o koniecznej liczbie kolumn. Po otwarciu tej tabeli po raz pierwszy, sterownik otwiera okno **Niekompletny układ tabeli** w trybie pracy **Tabele**.

W oknie **Niekompletny układ tabeli** możesz wybrać szablon tabeli za pomocą menu z opcjami wyboru. Sterowanie pokazuje, które kolumny tabeli zostały dodane bądź zostały usunięte.

Jeżeli dokonałeś np. edycji tabeli przy użyciu edytora tekstu, to sterowanie udostępnia funkcję **TAB / PGM dopasować**. Przy pomocy tej funkcji możesz skompletować nieprawidłowy format tabeli.

**Dalsze informacje:** ["Menedżer plików", Strona 1234](#page-1233-0)

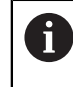

Należy edytować tabele wyłącznie przy użyciu edytora tablic w trybie pracy **Tabele**, aby uniknąć np. błędów formatu.

■ Należy zapoznać się z instrukcją obsługi obrabiarki!

Za pomocą opcjonalnego parametru maszynowego **CfgTableCellCheck** (nr 141300) producent maszyn może definiować reguły dla kolumn tabeli. Ten parametr maszynowy umożliwia definiowanie kolumn jako pól obowiązkowych bądź automatyczne resetowanie kolumn na wartości standardowe. Kiedy ta reguła nie jest spełniona, to sterownik pokazuje symbol wskazówki.
# **41.2 Okno Utworzyć nową tabelę**

### **Zastosowanie**

W oknie **Utworzyć nową tabelę** w strefie roboczej **Szybki wybór nowej tabeli** możesz utworzyć tabele.

#### **Spokrewnione tematy**

- Strefa robocza **Szybki wybór nowej tabeli**
- **Dalsze informacje:** ["Strefy robocze Szybki wybór", Strona 1244](#page-1243-0) **Dostępne typy plików dla tabeli** 
	- **Dalsze informacje:** ["Typy plików", Strona 1239](#page-1238-0)

# **Opis funkcji**

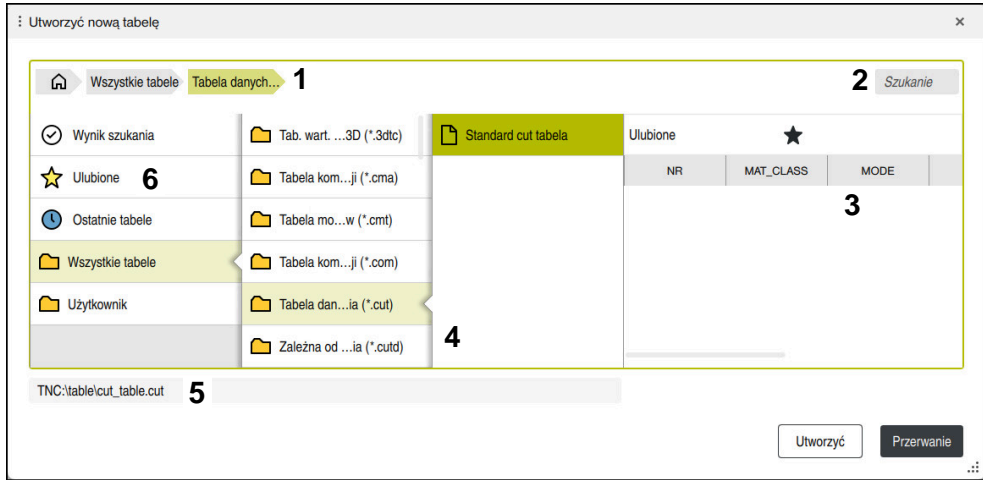

Okno **Utworzyć nową tabelę**

Okno **Utworzyć nową tabelę** pokazuje następujące strefy:

1 Ścieżka nawigacji

Na ścieżce nawigacji sterowanie pokazuje pozycję aktualnego foldera w strukturze katalogów. Przy pomocy poszczególnych elementów ścieżki nawigacji możesz przejść na wyższe poziomy folderów.

2 Szukaj

Możesz wyszukiwać dowolne sekwencje znaków. Sterowanie wyświetla wyniki pod **Wynik szukania**.

- 3 Sterowanie pokazuje następujące informacje i funkcje:
	- Dodanie bądź usunięcie Ulubionych
	- **Podglad**
- 4 Kolumny treści

Sterownik pokazuje dla każdego typu tabeli odpowiedni katalog i dostępne prototypy.

- 5 Ścieżka generowanej tabeli
- 6 Kolumna nawigacji

Kolumna nawigacji zawiera następujące zakresy:

- **Wynik szukania**
- **Ulubione**

Sterowanie pokazuje wszystkie foldery i prototypy, zaznaczone jako Ulubione.

**Ostatnie funkcje**

Sterowanie pokazuje jedenaście ostatnio używanych prototypów.

**Wszystkie funkcje**

Sterownik pokazuje w strukturze katalogów wszystkie dostępne typy tabeli.

### **Wskazówki**

- Nazwy tabel i kolumn tabel muszą rozpoczynać się z litery i nie mogą zawierać znaków matematycznych, np. **+**. Te znaki mogą ze względu na instrukcje SQL prowadzić przy wczytywaniu lub wyczytywaniu do problemów.
- W opcjonalnym parametrze maszynowym **CfgTableCreate** (nr 140900) producent maszyn może udostępnić dodatkowe zakresy w kolumnie nawigacji, np. tabele dla użytkownika.
- W opcjonalnym parametrze maszynowym **dialogText** (nr 105506) producent maszyn może definiować inne nazwy dla typów tabeli, np. tabela narzędzi zamiast **t**.

# **41.3 Strefa robocza Tabela**

#### **Zastosowanie**

W strefie pracy **Tabela** sterowanie pokazuje treść tabeli. W niektórych tabelach sterowanie wyświetla z lewej strony kolumnę z filtrami i funkcją szukania.

## **Opis funkcji**

| 洼<br>$\alpha$<br>Filtr: all tools > all tool types > D12<br>: Tabela                                                                                        |                   |      | <> 100% Q @                     | $\Box$ $\times$         |
|----------------------------------------------------------------------------------------------------|-------------------|------|---------------------------------|-------------------------|
| Ø<br>all tools                                                                                                    |                   |      |                                 |                         |
| $\overline{\mathbf{z}}$<br>tools in magazines                                                                                                    | $\mathbf{r}$<br>▲ | P    | <b>NAME</b>                     |                         |
| all tool types                                                                                                    | 6                 | 1.6  | MILL_D12_ROUGH                  | Ø                       |
| $h_{\rm f}$<br>milling tools<br>drilling tools<br>tapping tools<br>H<br>threadmilling tools<br>$\sqrt{2}$<br>turning tools<br>touchprobes<br>dressing tools | 26                | 1.26 | MILL_D12_FINISH                 | Ø                       |
|                                                                                                    | 55                | 1.55 | FACE MILL D125                  | 信)                      |
|                                                                                                    | 105               |      | TORUS_MILL_D12_1                | 2                       |
|                                                                                                    | 106               |      | TORUS_MILL_D12_15               | q                       |
|                                                                                                    | 107               |      | TORUS_MILL_D12_2                | q                       |
| grinding tools                                                                                                    | 108               |      | TORUS_MILL_D12_3                | $\mathbf 7$             |
| undefined tools                                                                                                    | 109               |      | TORUS_MILL_D12_4                | $\mathbb{Z}$            |
| Wszystkie                                                                                                    | 158               |      | <b>BALL_MILL_D12</b>            | V                       |
| 靣<br>D<br>D12<br>$\oslash$ $\overline{\mathbb{m}}$<br><b>MILL</b>                                                                                           | 173               |      | <b>NC DEBURRING D12</b>         | $\overline{\mathbb{Y}}$ |
|                                                                                                    | 188               |      | SIDE_MILLING_CUTTER_D125        | all a                   |
|                                                                                                    | 204               |      | NC_SPOT_DRILL_D12               | Ç                       |
|                                                                                                    | 233               |      | DRILL D12                       | Ý                       |
|                                                                                                    | 291               |      | ANGLE_MILL_CUT_REV_D12_ANG30_TS | $\mathbf{h}$            |
|                                                                                                    |                   |      |                                 |                         |
|                                                                                                    | Nazwa narzędzia?  |      | Szerokość tekstu 32             |                         |

Strefa robocza **Tabela**

6

Strefa pracy **Tabela** jest w trybie **Tabele** standardowo otwarta w każdej aplikacji. Sterowanie wyświetla nazwę i ścieżkę pliku nad paginą górną tabeli. Kiedy wybierasz tytuł kolumny, to sterowanie sortuje treść tabeli według tej kolumny. Jeśli jest to dozwolone w tabeli, to możesz także dokonać edycji treści tabeli w tej strefie pracy.

Należy zapoznać się z instrukcją obsługi obrabiarki! Ewentualnie producent maszyn dopasowuje wyświetlane treści,n p. tytuły kolumn tabeli.

### **Symbole i kombinacje klawiszy**

Strefa robocza **Tabela** zawiera następujące symbole i kombinacje klawiszy:

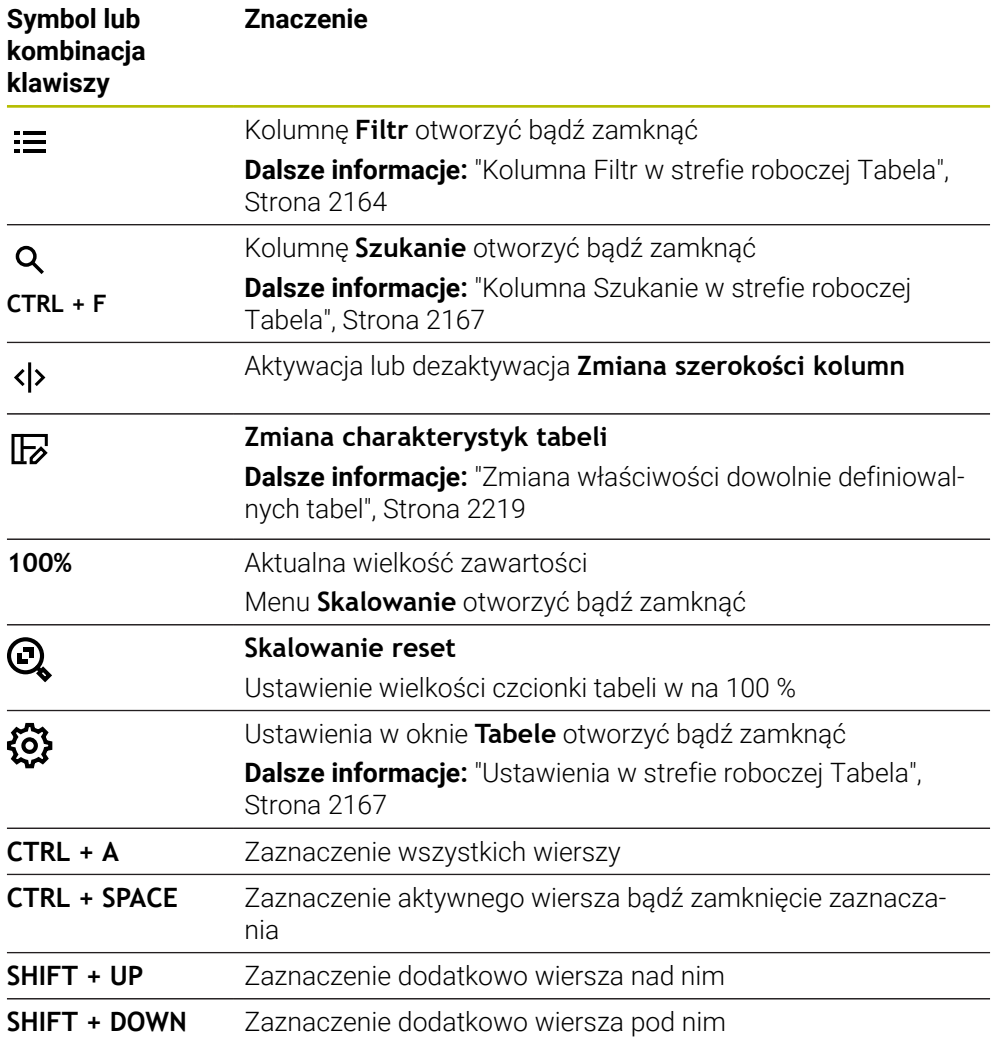

## <span id="page-2163-0"></span>**Kolumna Filtr w strefie roboczej Tabela**

Możesz filtrować następujące tabele:

- **Menedżer narzędzi**
- **Tabela miejsca**
- Punkty odn.
- **Tabela narzędzi**

Po stuknięciu bądź kliknięciu na filtr sterownik dokonuje aktywacji wybranego filtra dodatkowo do aktualnie aktywnych filtrów. Po podwójnym stuknięciu lub kliknięciu na ten filtr sterownik aktywuje tylko wybrany filtr i dezaktywuje wszystkie inne filtry.

#### **Filtrowanie w aplikacji Menedżer narzędzi**

Sterowanie udostępnia następujące filtry standardowe w tablicy **Menedżer narzędzi**:

- **Wszystkie narzędzia**
- **Narzędzia magazynu**

W zależności od dokonanego wyboru **Wszystkie narzędzia** bądź **Narzędzia magazynu** sterowanie udostępnia oprócz tego w kolumnie Filtr następujące filtry standardowe:

- **Wszystkie typy narz.**
- **Narzędzia frezarskie**
- **Wiertło**
- **Gwintowniki**
- **Frez do gwintów**
- **Narzędzia tokarskie** (#50 / #4-03-1)
- **Czujniki pomiarowe**
- **Obciągacze** (#156 / #4-04-1)
- **Narzędzia ścierne** (#156 / #4-04-1)
- **Niezdefiniowane narzędzia**

#### **Filtrowanie w aplikacji Tabela miejsca**

Sterowanie udostępnia następujące filtry standardowe w **Tabela miejsca**:

- **all pockets**
- **spindle**
- **main magazine**
- **empty pockets**
- **occupied pockets**

#### **Filtrowanie w tabeli Punkty odn.**

Sterowanie udostępnia następujące filtry standardowe w tablicy **Punkty odn.**:

- **Transformacja baz.**
- **Offsety**
- **WS.WSZYST**

#### **Filtry definiowane przez użytkownika**

Jako użytkownik możesz definiować własne filtry. Do każdego zdefiniowanego przez użytkownika filtra sterowanie udostępnia następujące symbole:

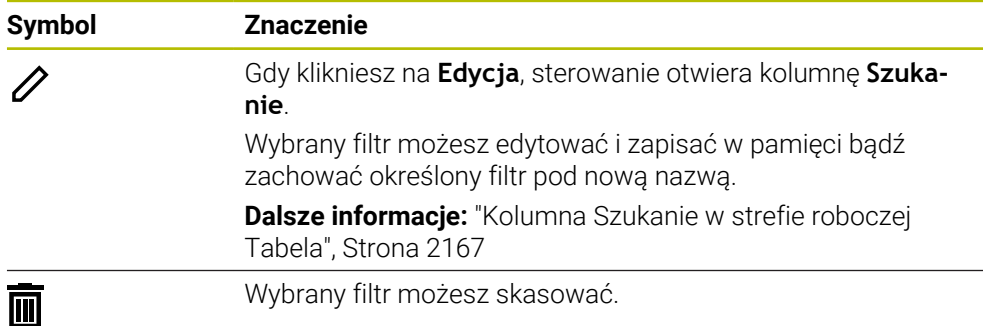

Jeżeli filtry definiowane przez użytkownika mają być dezaktywowane, to należy podwójnie stuknąć bądź kliknąć na filtr **Wszystkie**.

Należy zapoznać się z instrukcją obsługi obrabiarki! Niniejsza instrukcją obsługi dla użytkownika opisuje podstawowe funkcje sterowania. Producent maszyn może dopasować funkcje sterowania do obrabiarki, rozszerzyć je bądź ograniczyć ich zakres.

#### **Powiązanie warunków i filtrów**

61

Sterownik dokonuje powiązania filtrów następujący sposób:

- I-powiązanie (i) dla kilku warunków w obrębie jednego filtra Generujesz np. definiowany przez użytkownika filtr, zawierający warunki **R = 8** i **L > 150**. Gdy aktywujesz ten filtr, sterowanie filtruje wiersze tabeli. Sterowanie pokazuje tylko wiersze tabeli, spełniające jednocześnie obydwa warunki.
- **LUB-powiązanie między filtrami tego samego typu** Gdy aktywujesz np. filtr standardowy **Narzędzia frezarskie** i **Narzędzia tokarskie**, sterowanie filtruje wiersze tabeli. Sterowanie pokazuje tylko wiersze tabeli, spełniające przynajmniej jeden z warunków. Wiersz tabeli musi zawierać albo narzędzie frezarskie albo narzędzie tokarskie.
- I-powiązanie między filtrami odmiennego typu

Generujesz np. definiowany przez użytkownika filtr z warunkiem **R > 8**. Gdy uaktywnisz ten filtr oraz filtr standardowy **Narzędzia frezarskie**, sterowanie filtruje wiersze tabeli. Sterowanie pokazuje tylko wiersze tabeli, spełniające jednocześnie obydwa warunki.

### <span id="page-2166-0"></span>**Kolumna Szukanie w strefie roboczej Tabela**

Możesz przeszukiwać następujące tabele:

- **Menedżer narzędzi**
- **Tabela miejsca**
- **Punkty odn.**
- **Tabela narzędzi**

W funkcji szukania możesz określić kilka kryteriów dla szukania.

Każde kryterium/warunek zawiera następujące informacje:

- Kolumna tabeli, np. **T** bądź **NAZWA** Wybierasz kolumnę w menu **Szukaj w**.
- Ewentualnie operator, np. **Zawiera** lub **Równy (=)** Wybierasz operatora w menu **Operator**.
- Szukane pojęcie w polu danych wejściowych **Szukaj**

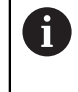

Jeśli dokonujesz wyszukiwania w kolumnach ze zdefiniowanymi wstępnie wartościami do wyboru, sterowanie udostępnia zamiast pola danych wejściowych menu wyboru.

Sterowanie udostępnia następujące przyciski:

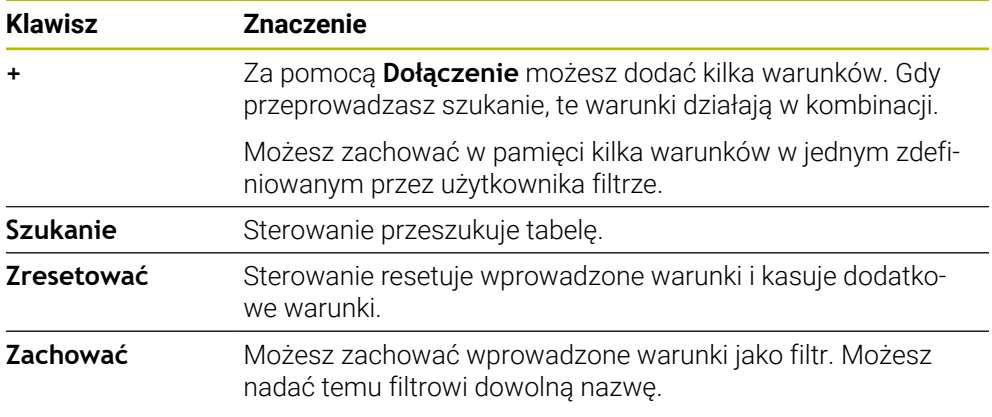

Należy zapoznać się z instrukcją obsługi obrabiarki! Niniejsza instrukcja obsługi dla użytkownika opisuje podstawowe funkcje sterowania. Producent maszyn może dopasować funkcje sterowania do obrabiarki, rozszerzyć je bądź ograniczyć ich zakres.

### <span id="page-2166-1"></span>**Ustawienia w strefie roboczej Tabela**

W oknie **Tabele** możesz modyfikować wyświetlane treści strefy pracy **Tabela**. Okno **Tabele** zawiera następujące strefy:

**Ogólnie**

6

**Kolejność kolumn**

#### **Strefa Ogólnie**

Wybrane ustawienie w strefie **Ogólnie** działa modalnie.

Jeśli przycisk **Tabele i formularz synchronizować** jest aktywny, to kursor podąża za operacją. Jeśli wybierasz np. inną kolumnę w strefie pracy **Tabela**, to sterowanie przesuwa odpowiednio kursor w strefie **Formularz**.

### **Strefa Kolejność kolumn**

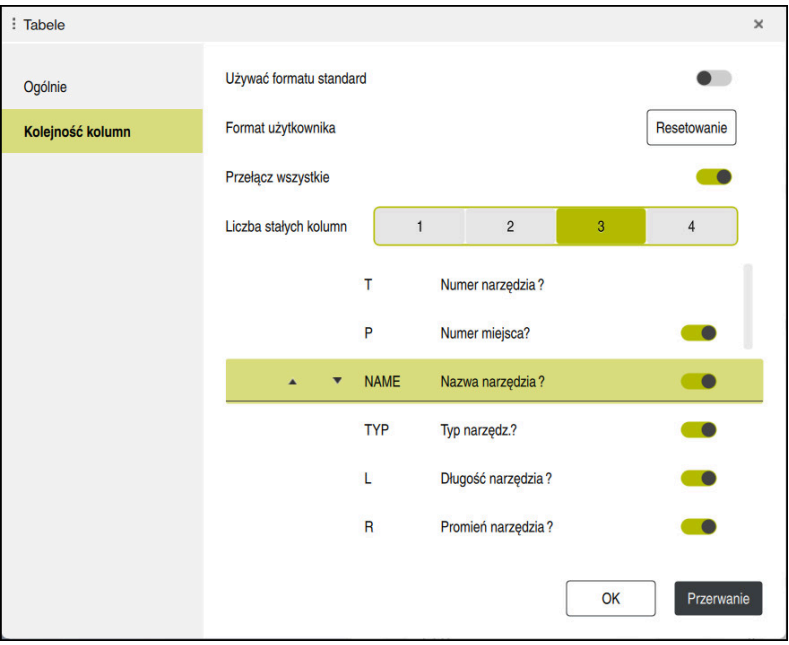

Okno **Tabele**

Zakres **Kolejność kolumn** zawiera następujące ustawienia:

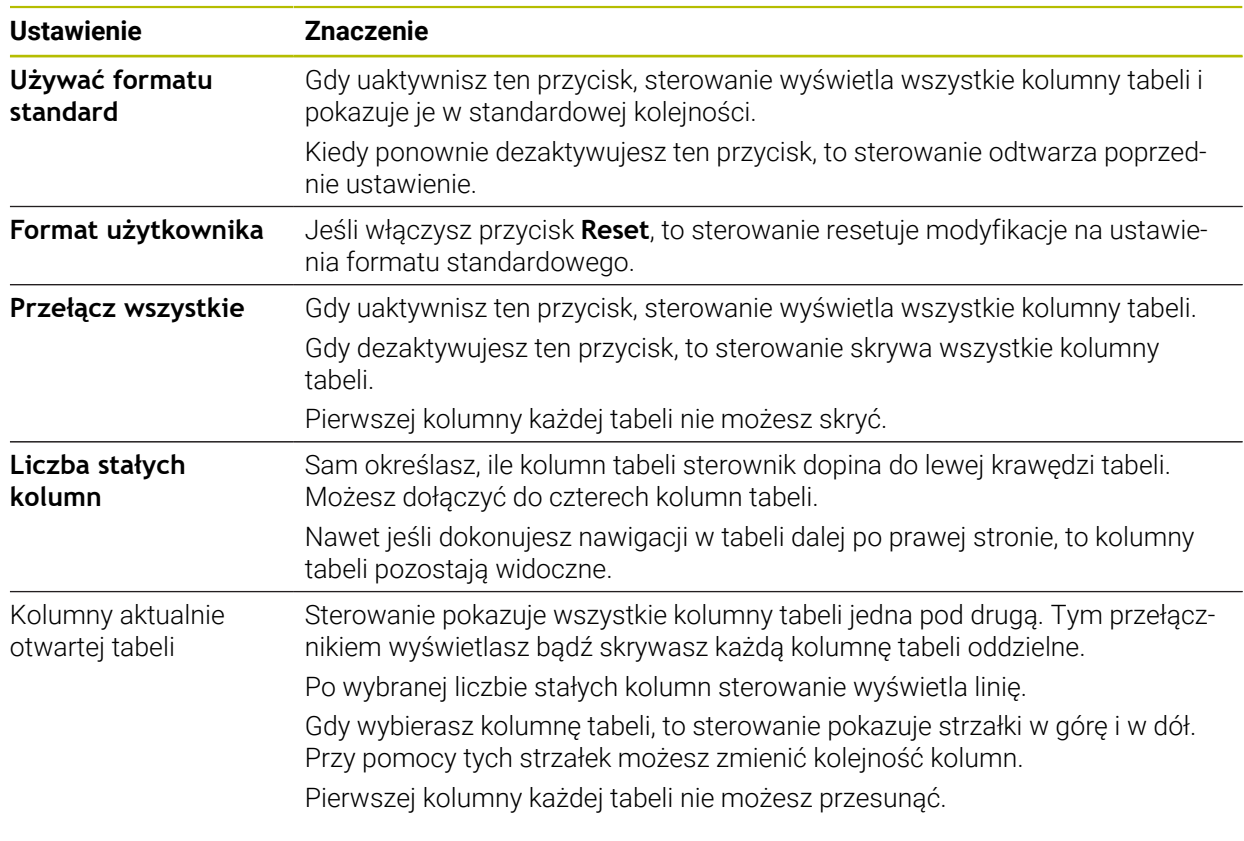

Ustawienia w strefie **Kolejność kolumn** obowiązują tylko dla aktualnie otwartej tabeli.

# **41.4 Strefa robocza Formularz dla tabel**

### **Zastosowanie**

W strefie pracy **Formularz** sterowanie pokazuje całą treść wybranego wiersza tabeli. Zależnie od tabeli możesz modyfikować wartości w formularzu.

# **Opis funkcji**

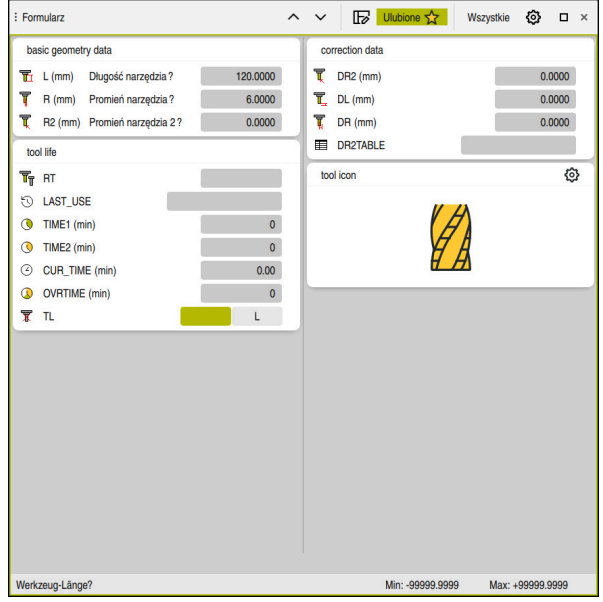

Strefa robocza **Formularz** w podglądzie **Ulubione**

Sterowanie pokazuje dla każdego parametru następujące informacje:

- Symbol parametru
- Nazwa parametru
- Jeśli wskazane jednostkę
- Opis parametru
- Aktualna wartość

Treści określonych tablic sterowanie pokazuje pogrupowane w obrębie strefy pracy **Formularz**.

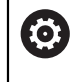

Należy zapoznać się z instrukcją obsługi obrabiarki!

Ewentualnie producent maszyn dopasowuje wyświetlane treści,n p. tytuły kolumn tabeli.

# **Przyciski i symbole**

Strefa robocza **Formularz** zawiera następujące klawisze, symbole i kombinacje klawiszy:

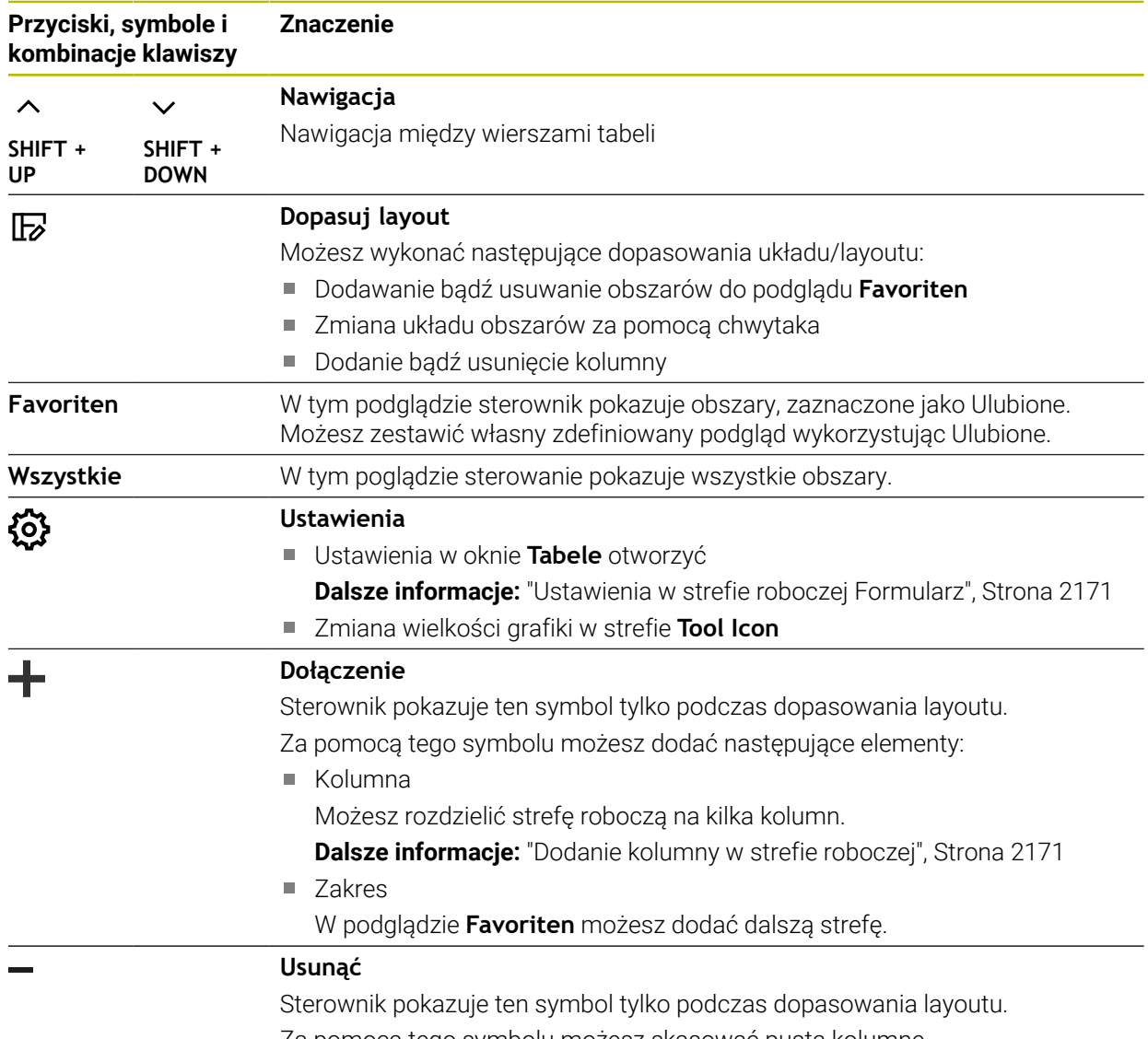

Za pomocą tego symbolu możesz skasować pustą kolumnę.

# <span id="page-2170-0"></span>**Ustawienia w strefie roboczej Formularz**

W oknie **Tabele** możesz wybrać, czy sterownik ma wyświetlać opisy parametrów. Wybrane ustawienie działa modalnie.

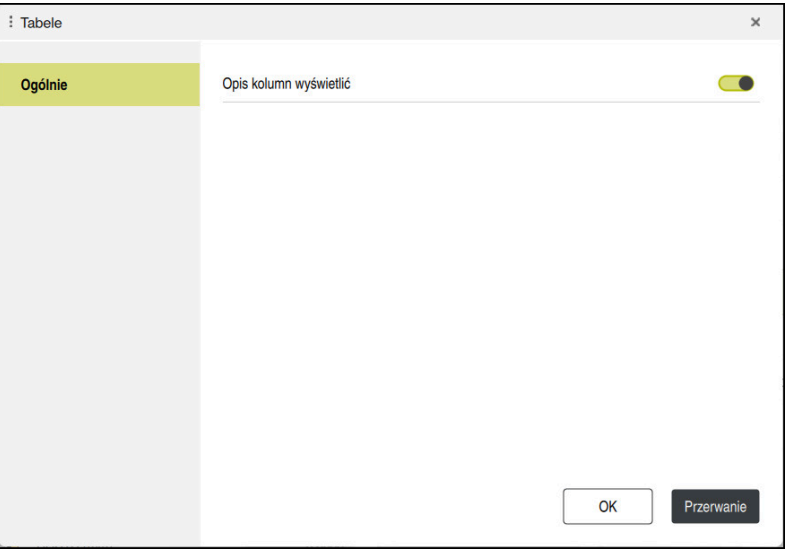

# <span id="page-2170-1"></span>**41.4.1 Dodanie kolumny w strefie roboczej**

Możesz dodać kolumnę w następujący sposób:

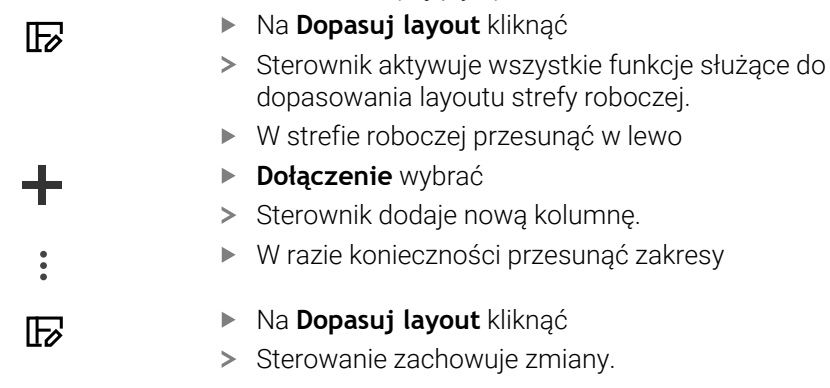

# **Wskazówki**

- Sterownik pokazuje w strefie **Tool Icon** symbol wybranego typu narzędzia.
- W przypadku narzędzi tokarskich symbole te uwzględniają także wybraną orientację narzędzia oraz pokazują, gdzie zadziałają odpowiednie dane narzędzi (#50 / #4-03-1).

**Dalsze informacje:** ["Typy narzędzi", Strona 326](#page-325-0)

Sterownik wyświetla obrazy pomocnicze, jak działają parametry dla narzędzi szlifierskich (#156 / #4-04-1).

**Dalsze informacje:** ["Szlifowanie \(#156 / #4-04-1\)", Strona 291](#page-290-0)

# **41.5 Dostęp do wartości tabel**

## **41.5.1 Podstawy**

Przy pomocy funkcji **TABDATA**możesz uzyskiwać dostęp do wartości tabeli. Za pomocą tych funkcji możesz np. automatycznie modyfikować dane korekcyjne z programu NC.

Możliwy jest dostęp do następujących tabel:

- Tabela narzędzi **\*.t**, tylko dostęp odczytu
- Tabela korekcyjna **\*.tco**, dostęp odczytu i zapisu
- Tabela korekcyjna **\*.wco**, dostęp odczytu i zapisu
- Tabela punktów odniesienia **\*. pr**, dostęp odczytu i zapisu

Dostęp jest realizowany do odpowiedniej aktywnej tabeli. Dostęp do odczytu jest zawsze możliwy, dostęp do zapisu tylko podczas odpracowywania. Dostęp do zapisu nie działa podczas symulacji albo podczas skanowania wierszy. Sterowanie udostępnia następujące funkcje dla dostępu do wartości tabeli:

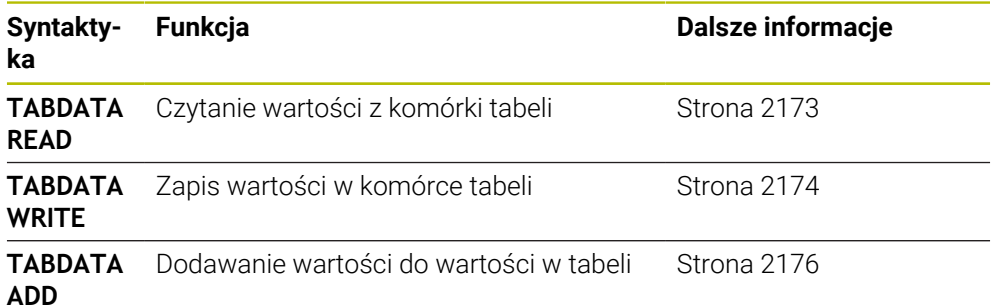

Jeśli program NC i tabela mają różne jednostki miary, to sterowanie przekształca wartości z **MM** na **INCH** i odwrotnie.

#### **Spokrewnione tematy**

■ Podstawy odnośnie zmiennych

**Dalsze informacje:** ["Podstawy", Strona 1472](#page-1471-0)

- Tabela narzędzi
- **Dalsze informacje:** ["Tabela narzędzi tool.t", Strona 2177](#page-2176-0) ■ Tabele korekcii
	- **Dalsze informacje:** ["Tabele korekcyjne", Strona 2242](#page-2241-0)
- Odczytywanie wartości z dowolnie definiowalnych tabel

**Dalsze informacje:** ["Odczytywanie dowolnie definiowalnej tabeli z FN 28:](#page-1505-0) [TABREAD", Strona 1506](#page-1505-0)

■ Zapis wartości w dowolnie definiowalnej tabeli **Dalsze informacje:** ["Zapełnianie dowolnie definiowalnej tabeli z FN 27:](#page-1503-0) [TABWRITE", Strona 1504](#page-1503-0)

#### <span id="page-2172-0"></span>**Zastosowanie**

Przy pomocy funkcji **TABDATA READ** odczytujesz wartość z tabeli i zapamiętujesz tę wartość w jednym z parametrów Q.

Możesz używać funkcji **TABDATA READ** np. w celu wcześniejszego sprawdzenia danych stosowanego narzędzia i uniknięcia komunikatu o błędach podczas przebiegu programu.

### **Opis funkcji**

W zależności od typu wyczytywanej kolumny, możesz używać **Q**, **QL**, **QR** lub **QS** do zapamiętania wartości. Sterowanie przelicza przy tym wartości tabeli automatycznie na jednostkę miary programu NC.

#### **Dane wejściowe**

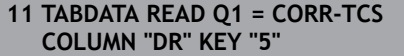

; Zachować wartość wiersza 5, kolumna **DR** z tablicy danych korekcyjnych **w Q1**

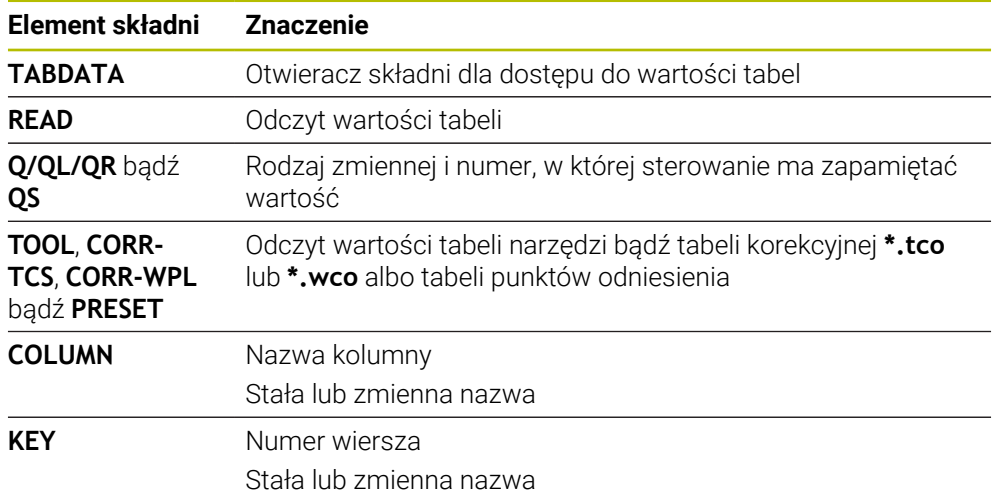

Funkcja NC zawiera następujące elementy składni:

# <span id="page-2173-0"></span>**41.5.3 Zapisywanie wartości tabeli za pomocą TABDATA WRITE**

### **Zastosowanie**

Za pomocą funkcji **TABDATA WRITE** zapisujesz wartość w tabeli.

W zależności od cyklu sondy dotykowej możesz używać funkcji **TABDATA WRITE** np. w celu wprowadzenia koniecznej korekty narzędzia do tablicy danych korekcyjnych.

# **Opis funkcji**

W zależności od typu zapełnianej kolumny, możesz używać **Q**, **QL**, **QR** lub **QS** jako parametru przekazu. Alternatywnie możesz definiować tę wartość bezpośrednio w funkcji NC **TABDATA WRITE**.

#### **Dane wejściowe**

**11 TABDATA WRITE CORR-TCS COLUMN "DR" KEY "3" = Q1**

; wartość z **Q1** zapisać w wierszu 3, kolumna **DR** tablicy danych korekcyjnych

Dokonujesz nawigacji do tej funkcji w następujący sposób:

#### **Funkcję NC wstaw Wszystkie funkcje FN Funkcje specj. Funkcje TABDATA TABDATA WRITE**

Funkcja NC zawiera następujące elementy składni:

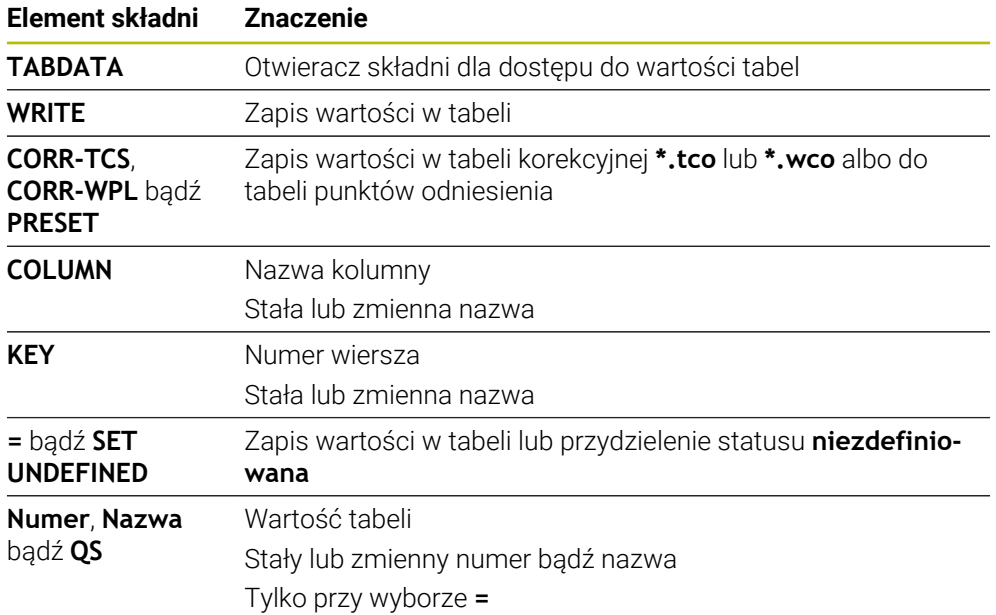

#### **Wskazówka**

# *WSKAZÓWKA*

#### **Uwaga, niebezpieczeństwo znacznych szkód!**

Nie zdefiniowane pola w tabeli punktów odniesienia zachowują się inaczej niż zdefiniowane z wartością **0** pola: z **0** definiowane pola nadpisują przy aktywowaniu poprzednią wartość, dla niezdefiniowanych pól pozostaje zachowana poprzednia wartość. Jeżeli poprzednia wartość pozostaje niezmienna, to istnieje zagrożenie kolizji!

- Przed aktywowaniem punktu odniesienia sprawdzić, czy wszystkie kolumny są zapełnione wartościami
- W nie zdefiniowanych kolumnach wprowadzić wartości, np. **0**
- Alternatywnie zlecić producentowi maszyn zdefiniowanie **0** jako wartości domyślnej dla kolumn

# <span id="page-2175-0"></span>**41.5.4 Dodawanie wartości tabeli za pomocą TABDATA ADD**

### **Zastosowanie**

Przy użyciu funkcji **TABDATA ADD** dodajesz wartość do dostępnej wartości z tabeli. Możesz używać funkcji **TABDATA ADD** np. aby w przypadku powtórnego pomiaru aktualizować dane korekcyjne narzędzia.

# **Opis funkcji**

W zależności od typu zapełnianej kolumny, możesz używać **Q**, **QL** lub **QR** jako parametru przekazu. Alternatywnie możesz definiować tę wartość bezpośrednio w funkcji NC **TABDATA ADD**.

Aby móc dokonać zapisu w tablicy danych korekcyjnych, należy najpierw aktywować tę tablicę.

**Dalsze informacje:** ["Wybór tablicy korekcyjnej z SEL CORR-TABLE", Strona 1208](#page-1207-0)

### **Dane wejściowe**

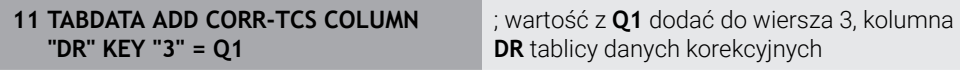

Dokonujesz nawigacji do tej funkcji w następujący sposób:

#### **Funkcję NC wstaw Wszystkie funkcje FN Funkcje specj. Funkcje TABDATA TABDATA ADD**

Funkcja NC zawiera następujące elementy składni:

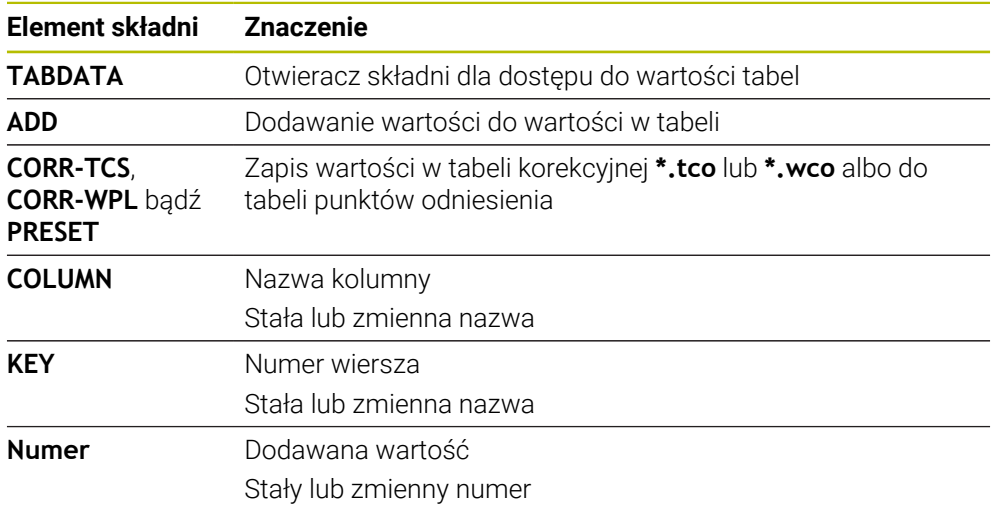

# **41.6 Tabele narzędzi**

## **41.6.1 Przegląd**

Niniejszy rozdział zawiera tablice narzędzi sterowania:

- Tabela narzędzi **tool.t** 
	- **Dalsze informacje:** ["Tabela narzędzi tool.t", Strona 2177](#page-2176-0)
- Tabela narzędzi tokarskich **toolturn.trn** (#50 / #4-03-1) **Dalsze informacje:** ["Tabela narzędzi tokarskich toolturn.trn \(#50 / #4-03-1\)",](#page-2187-0) [Strona 2188](#page-2187-0)
- Tabela narzędzi szlifierskich **toolgrind.grd** (#156 / #4-04-1) **Dalsze informacje:** ["Tabela narzędzi szlifierskich toolgrind.grd \(#156 / #4-04-1\)",](#page-2191-0) [Strona 2192](#page-2191-0)
- Tabela obciągaczy **tooldress.drs** (#156 / #4-04-1) **Dalsze informacje:** ["Tabela obciągaczy tooldress.drs \(#156 / #4-04-1\)",](#page-2201-0) [Strona 2202](#page-2201-0)
- Tabela sond dotykowych **tchprobe.tp**

**Dalsze informacje:** ["Tabela sond dotykowych tchprobe.tp", Strona 2205](#page-2204-0)

Za wyjątkiem czujników pomiarowych możesz edytować narzędzia w tabelach menedżera narzędzi.

**Dalsze informacje:** ["Menedżer narzędzi ", Strona 344](#page-343-0)

# <span id="page-2176-0"></span>**41.6.2 Tabela narzędzi tool.t**

### **Zastosowanie**

Tabela narzędzi **tool.t** zawiera specyficzne dane narzędzi wiertarskich i frezarskich. Oprócz tego tabela narzędzi zawiera wszystkie nadrzędne dane technologiczne narzędzi, np. okres trwałości **CUR\_TIME**.

#### **Spokrewnione tematy**

- Edycja danych narzędzi w menedżerze narzędzi **Dalsze informacje:** ["Menedżer narzędzi ", Strona 344](#page-343-0)
- Konieczne dane narzędzi frezarskich i wiertarskich **Dalsze informacie:** "Dane narzedzi frezarskich i wiertarskich", Strona 331

# **Opis funkcji**

Tabela narzędzi nosi nazwę **tool.t** i musi być zapisana w folderze **TNC:\table** do pamięci.

Tabela narzędzi **tool.t** zawiera następujące parametry:

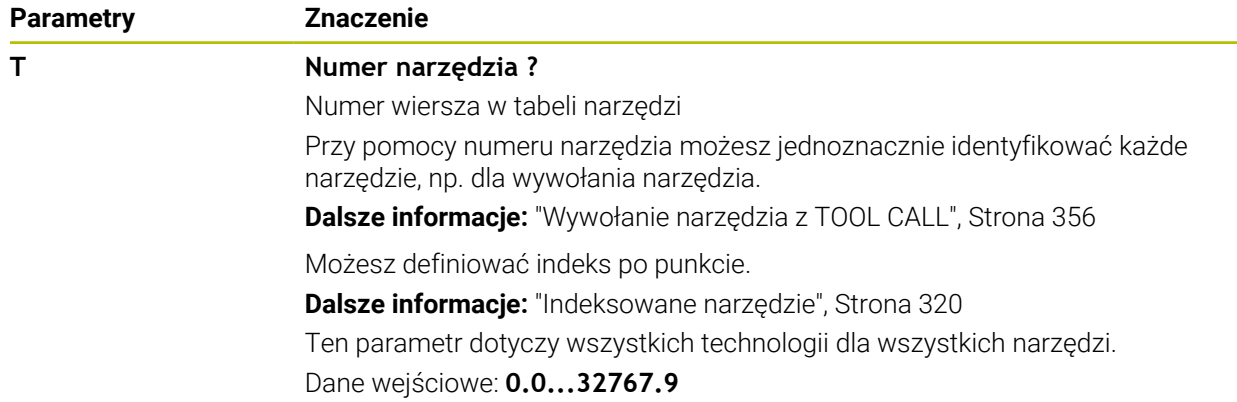

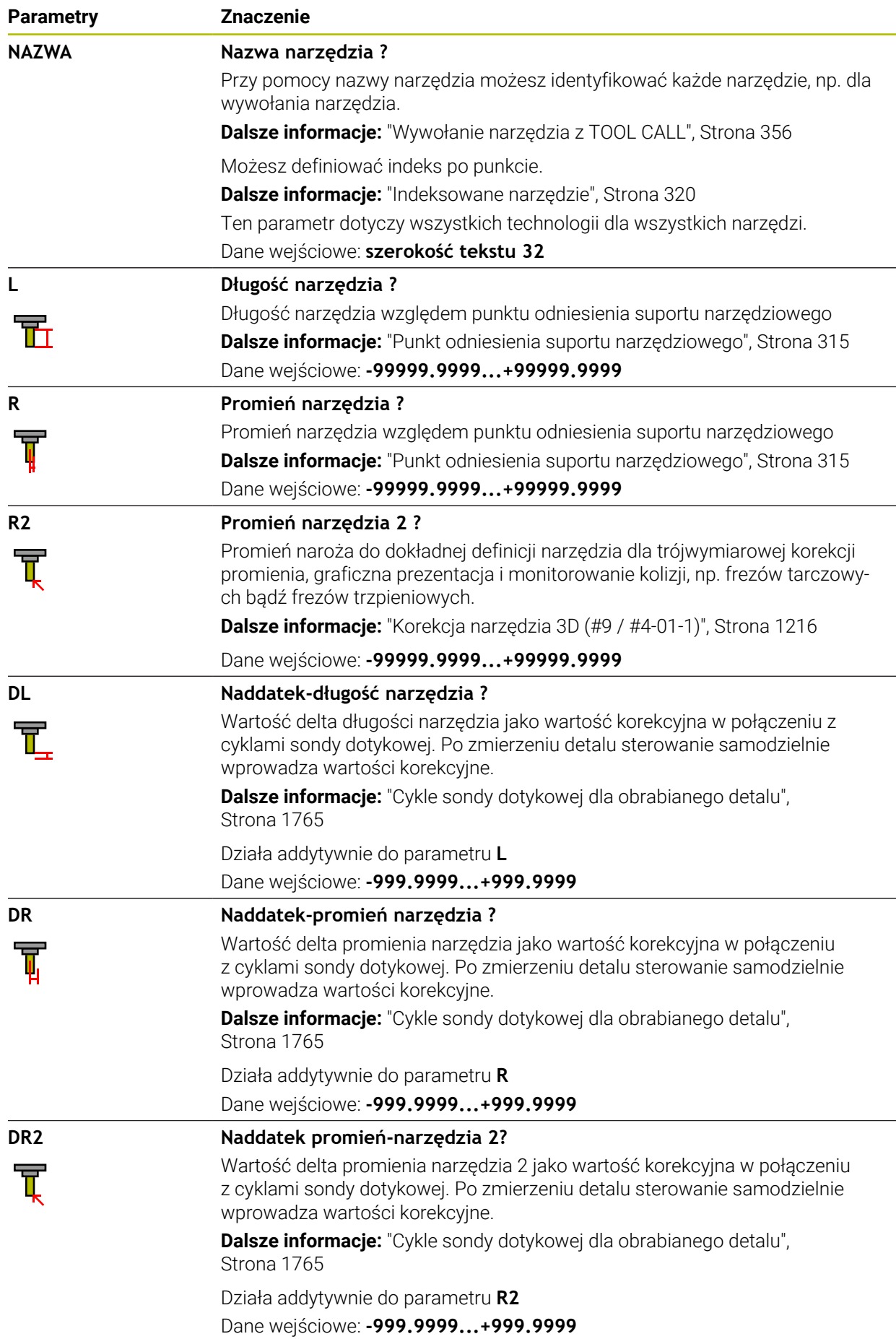

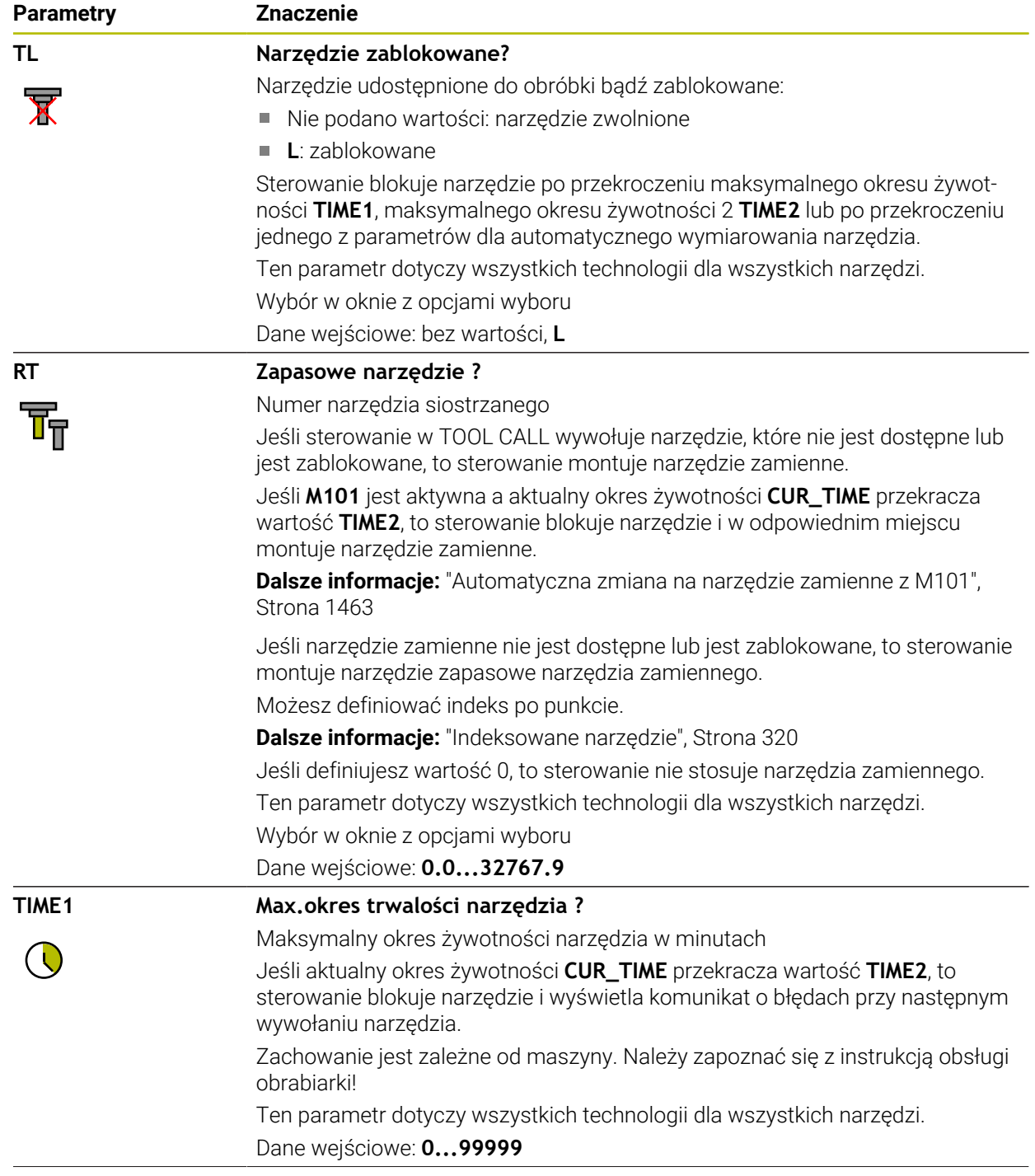

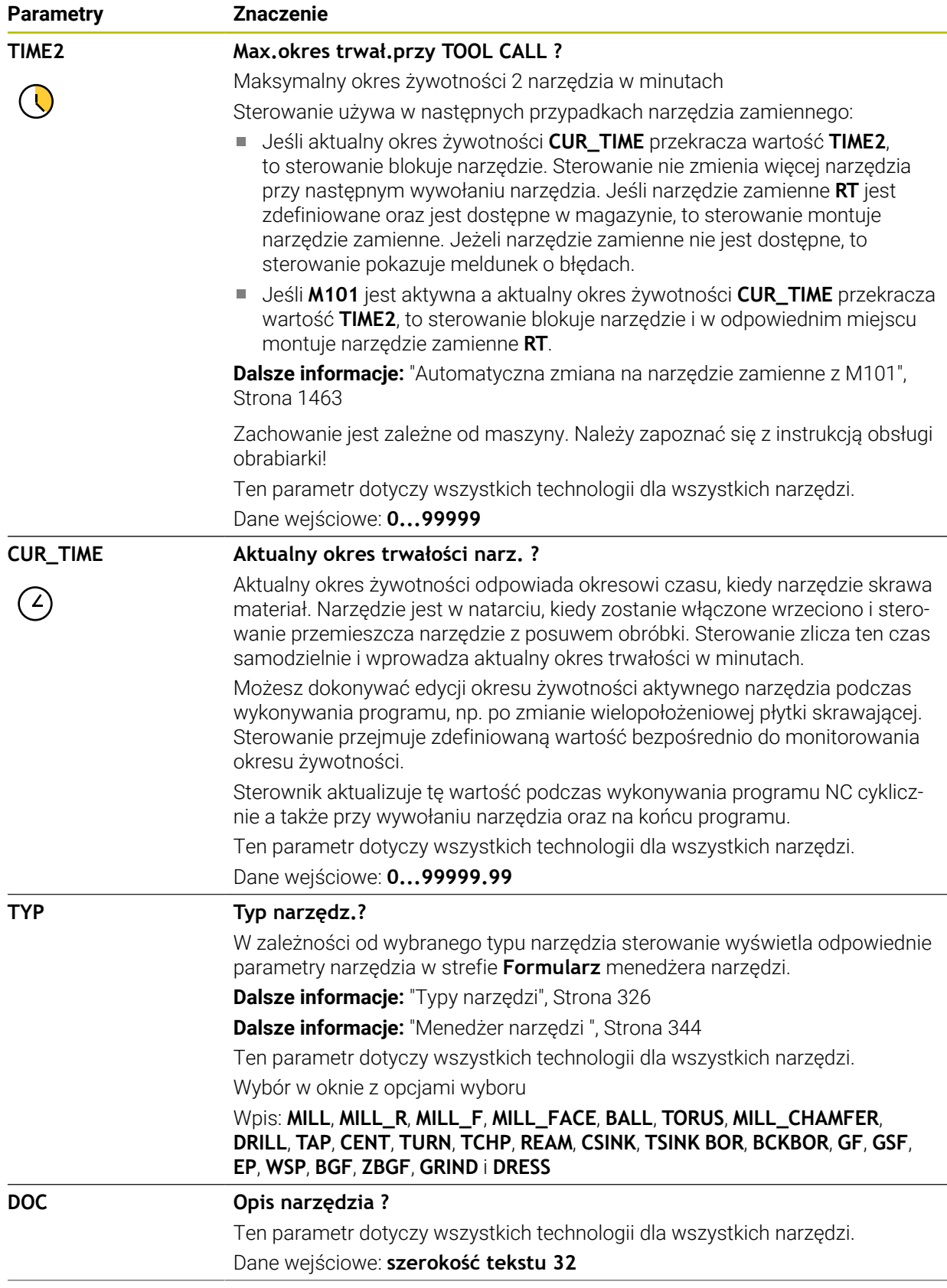

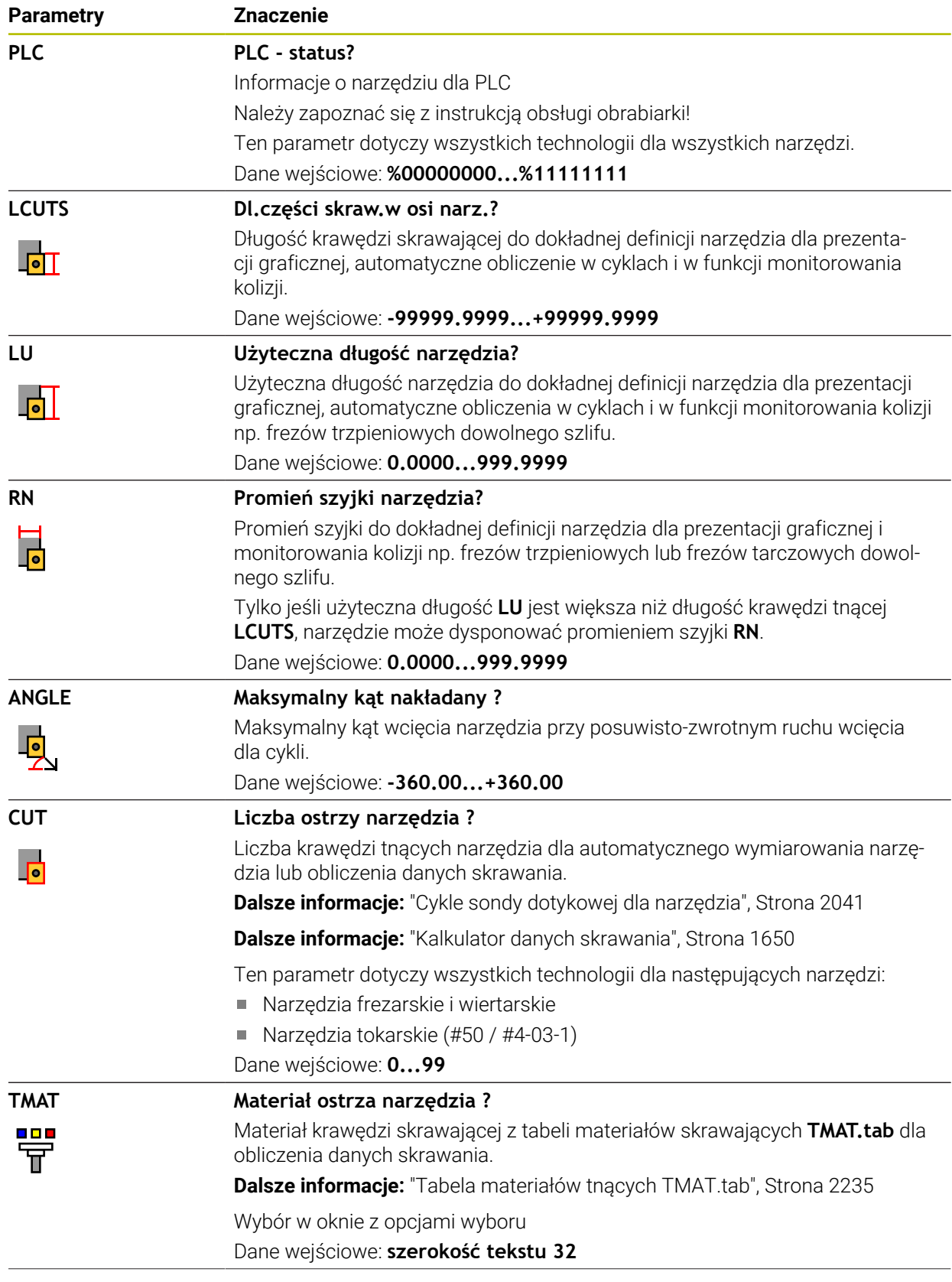

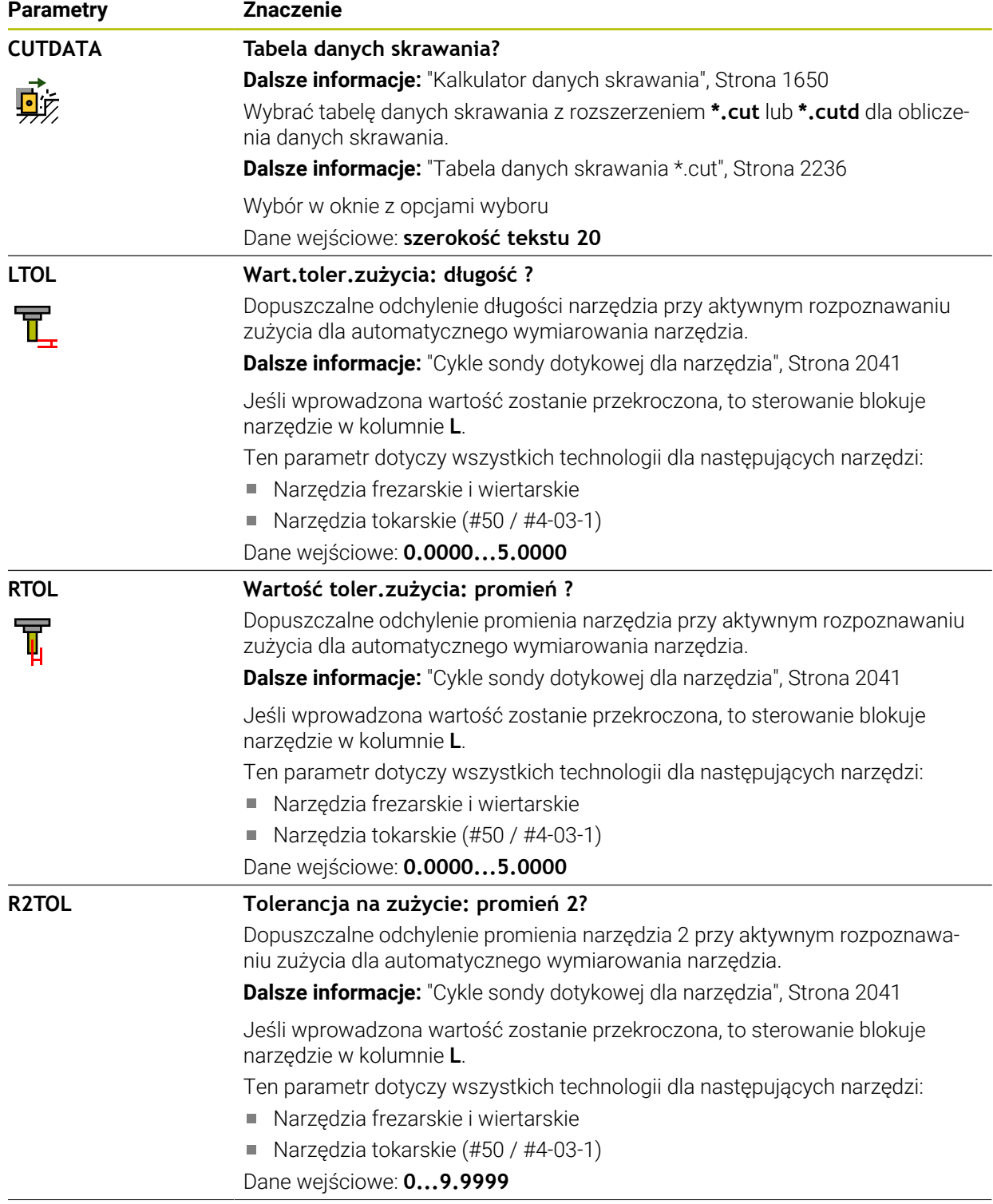

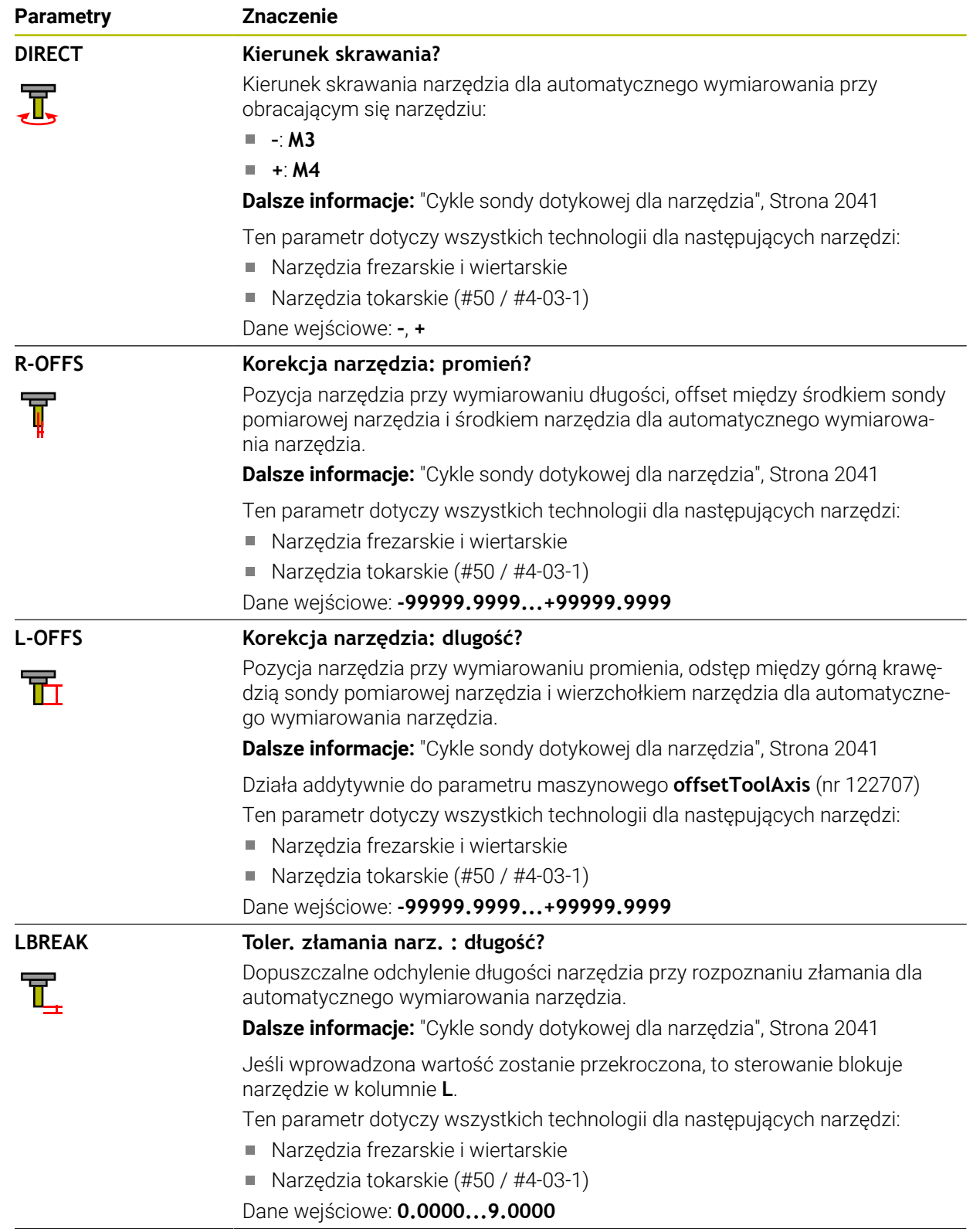

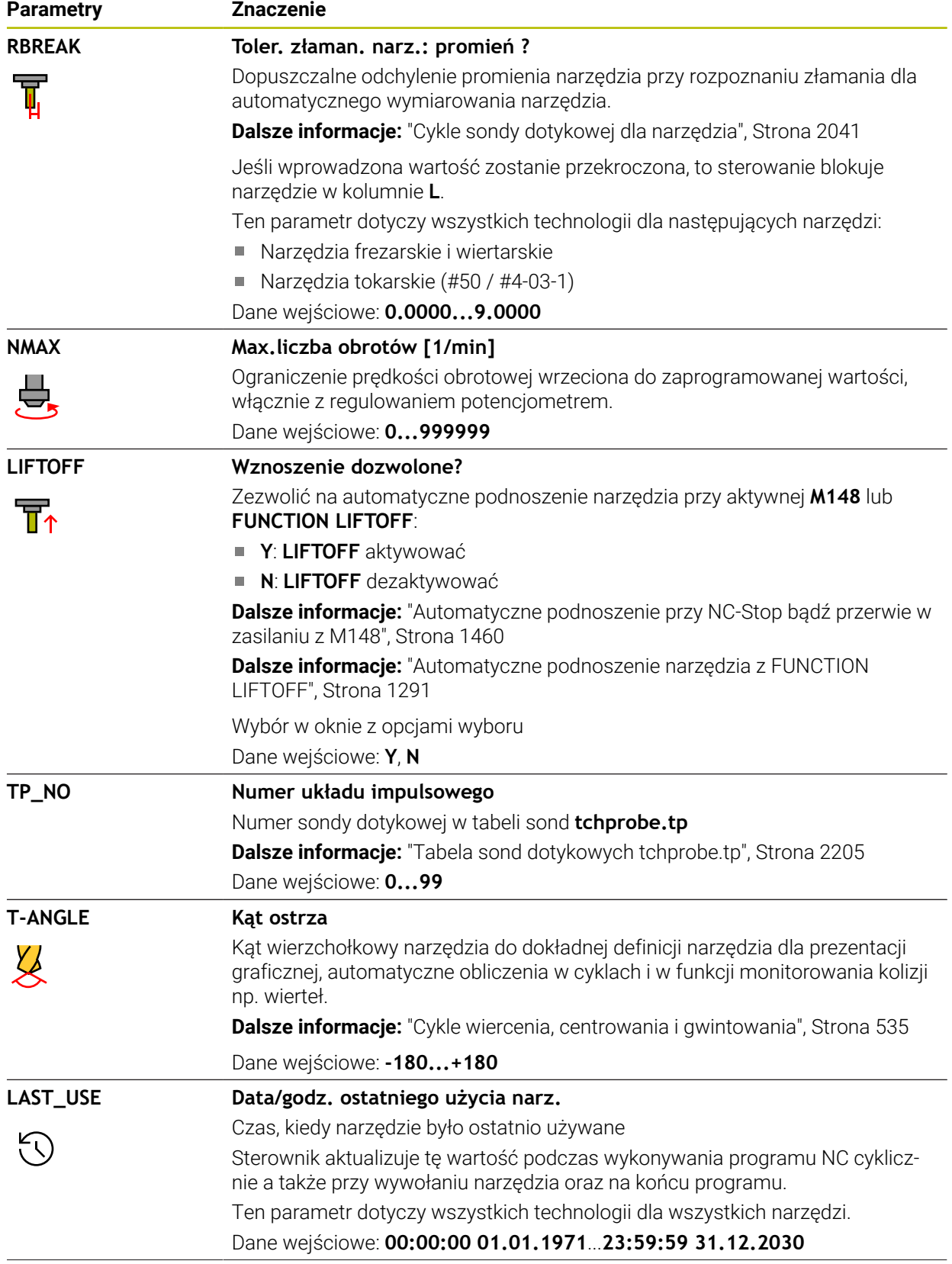

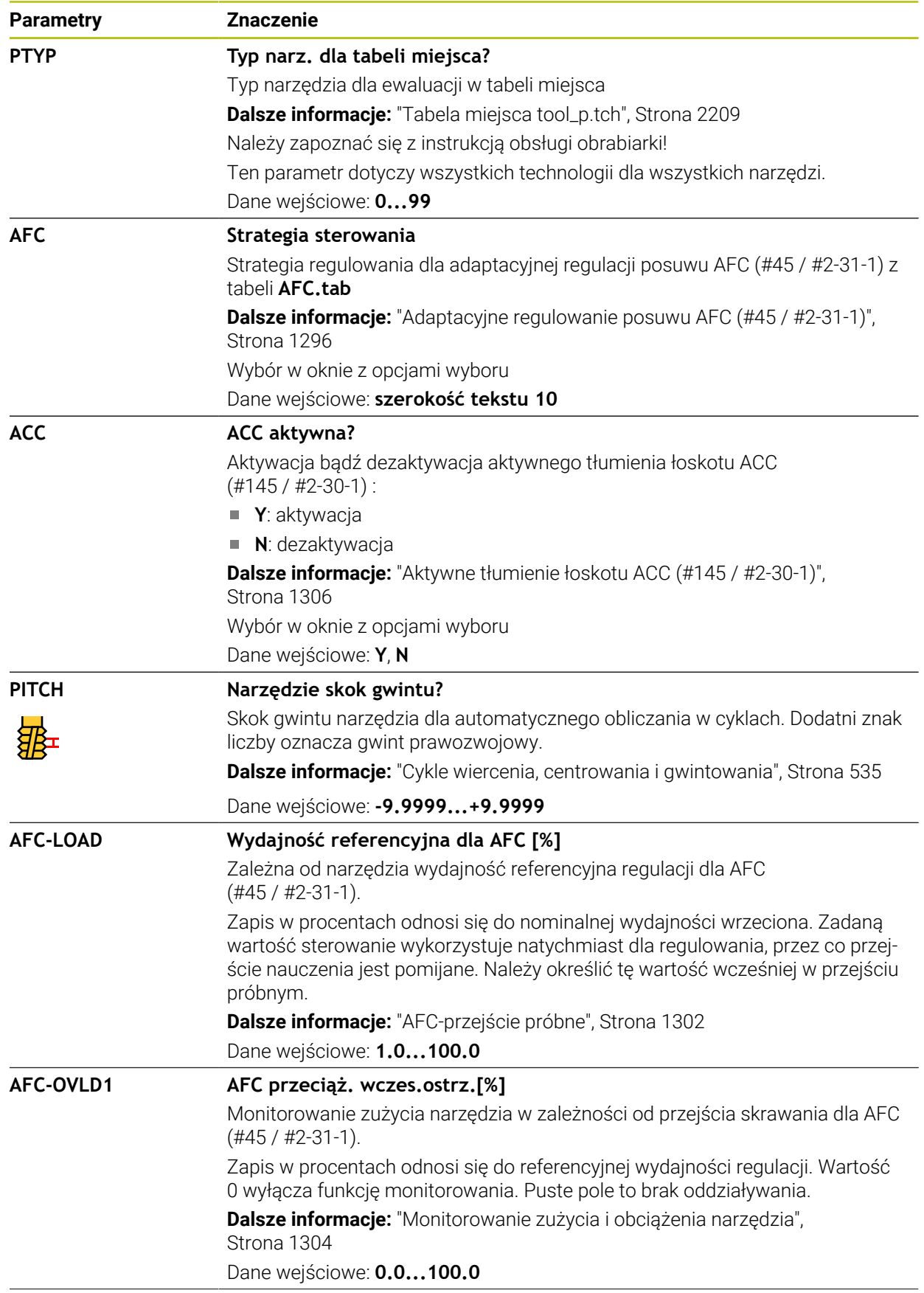

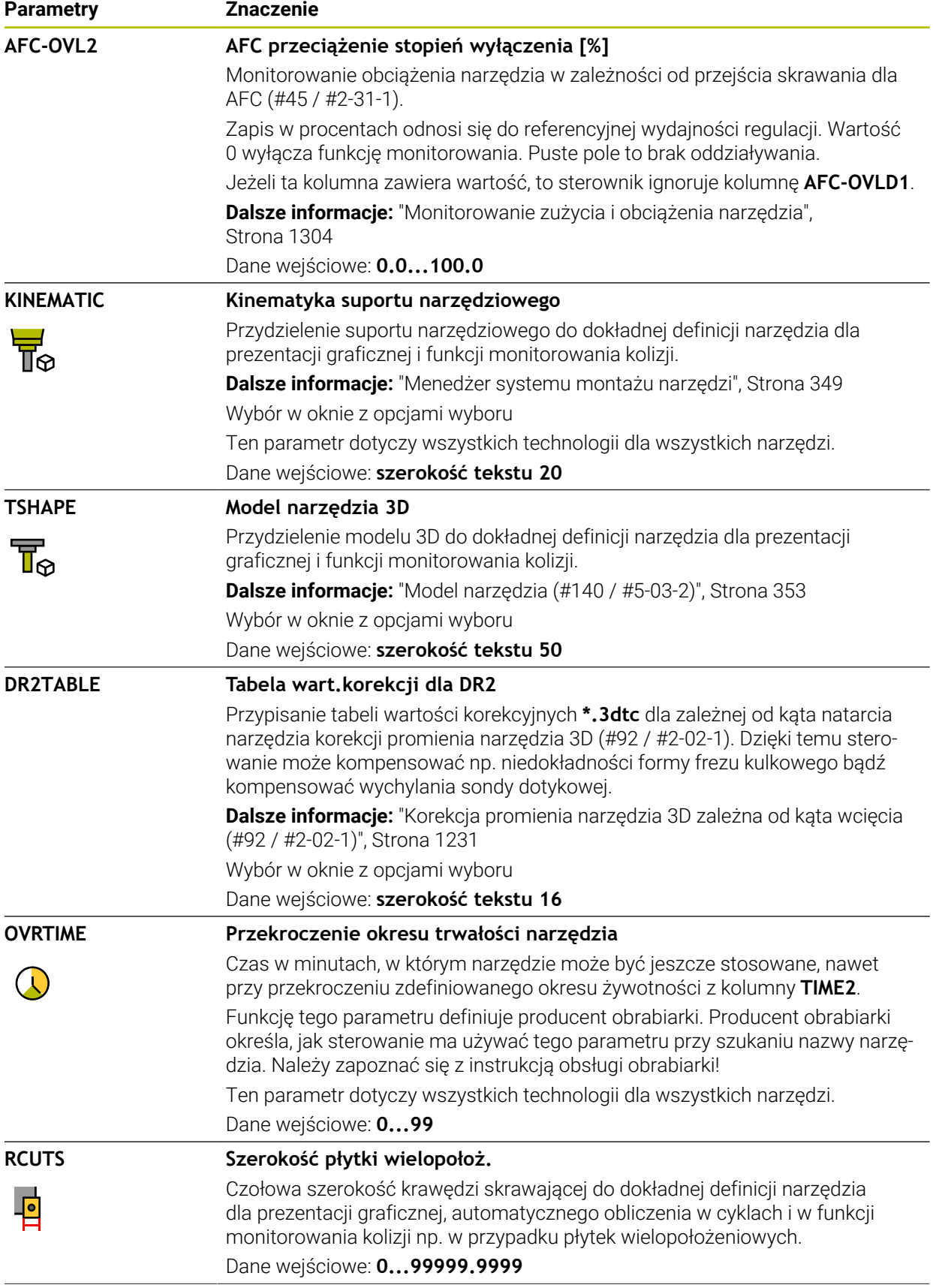

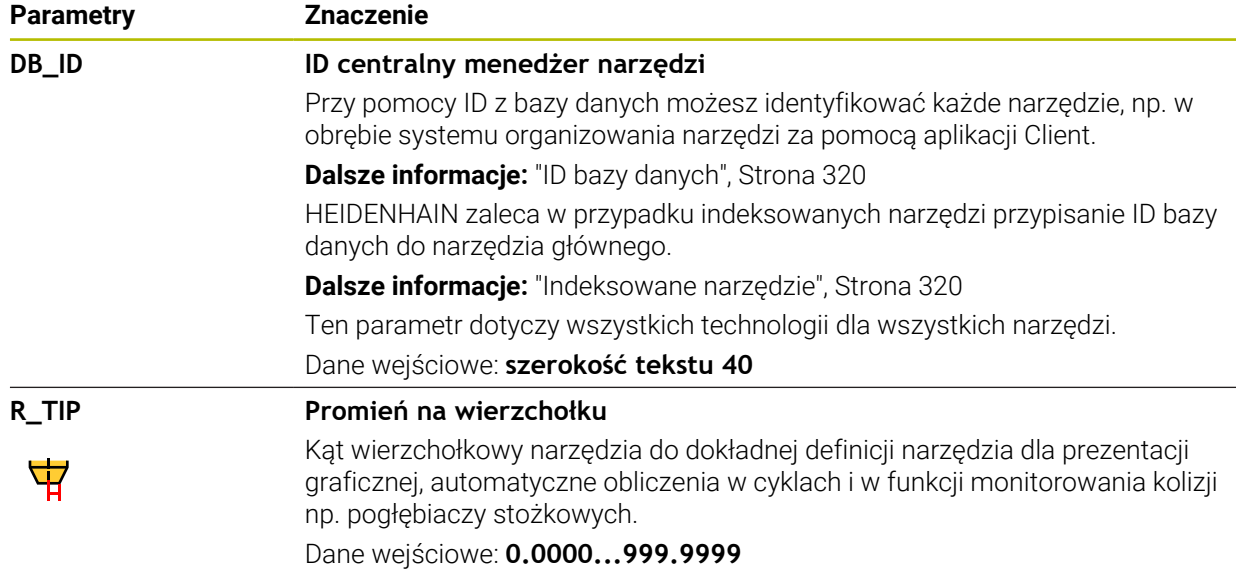

### **Wskazówki**

■ Przy pomocy parametru maszynowego **unitOfMeasure** (nr 101101) definiujesz jednostkę miary cale (inch). Jednostka miary w tabeli narzędzi nie zmienia się przez to automatycznie!

**Dalsze informacje:** ["Utworzenie tabeli narzędzi w Inch", Strona 2209](#page-2208-1)

- Tabele narzędzi, które mają być zbierane w archiwum lub używane dla symulacji, muszą otrzymać inną dowolną nazwę pliku z odpowiednim rozszerzeniem.
- Wartości delta pobrane z menedżera narzędzi sterowanie przedstawia graficznie w symulacji. W przypadku wartości delta z programu NC bądź z tablic korekcyjnych sterowanie zmienia w symulacji tylko pozycję narzędzia.
- Należy jednoznacznie zdefiniować nazwę narzędzia! Jeśli zdefiniujesz dla kilku narzędzi identyczną nazwę, to sterowanie szuka narzędzia w następującej kolejności:
	- Narzędzie znajdujące się we wrzecionie
	- Narzędzie znajdujące się w magazynie

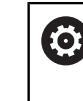

Należy zapoznać się z instrukcją obsługi obrabiarki! Jeśli dostępnych jest kilka magazynów, to producent maszyn może określić kolejność szukania narzędzi w tych magazynach.

Narzędzie, zdefiniowane w tabeli narzędzi, ale nie znajdujące się aktualnie w magazynie

Jeśli sterowanie znajdzie np. w magazynie kilka dostępnych narzędzi, to mocuje ono narzędzie o najkrótszym okresie żywotności (trwałości).

■ Przy użyciu parametru maszynowego **offsetToolAxis** (nr 122707) producent maszyny definiuje dystans między górną krawędzią sondy pomiaru narzędzia i końcówką narzędzia.

Parametr **L-OFFS** działa addytywnie do tego zdefiniowanego dystansu.

■ Przy pomocy parametru maszynowego **zeroCutToolMeasure** (nr 122724) producent maszyny definiuje, czy sterowanie ma uwzględniać przy automatycznym pomiarze narzędzia parametr **R-OFFS**.

# <span id="page-2187-0"></span>**41.6.3 Tabela narzędzi tokarskich toolturn.trn (#50 / #4-03-1)**

### **Zastosowanie**

Tabela narzędzi tokarskich **toolturn.t** zawiera specyficzne dane narzędzi tokarskich.

### **Spokrewnione tematy**

- Edycja danych narzędzi w menedżerze narzędzi **Dalsze informacje:** ["Menedżer narzędzi ", Strona 344](#page-343-0)
- Wymagane dane narzędzia tokarskiego **Dalsze informacje:** ["Dane narzędziowe dla narzędzi tokarskich \(#50 / #4-03-1\)",](#page-332-0) [Strona 333](#page-332-0)
- Obróbka frezarsko-tokarska na sterowaniu **Dalsze informacje:** ["Toczenie \(#50 / #4-03-1\)", Strona 278](#page-277-0)
- Ogólne, nadrzędne dane technologiczne narzędzi **Dalsze informacje:** ["Tabela narzędzi tool.t", Strona 2177](#page-2176-0)

### **Warunki**

- Opcja software toczenie frezarskie (#50 / #4-03-1)
- W menedżerze narzędzi **TYP** zdefiniowane narzędzie tokarskie **Dalsze informacje:** ["Typy narzędzi", Strona 326](#page-325-0)

## **Opis funkcji**

Tabela narzędzi tokarskich nosi nazwę **toolturn.trn** i musi być zapisana w folderze **TNC:\table** do pamięci.

Tabela narzędzi tokarskich **toolturn.t** zawiera następujące parametry:

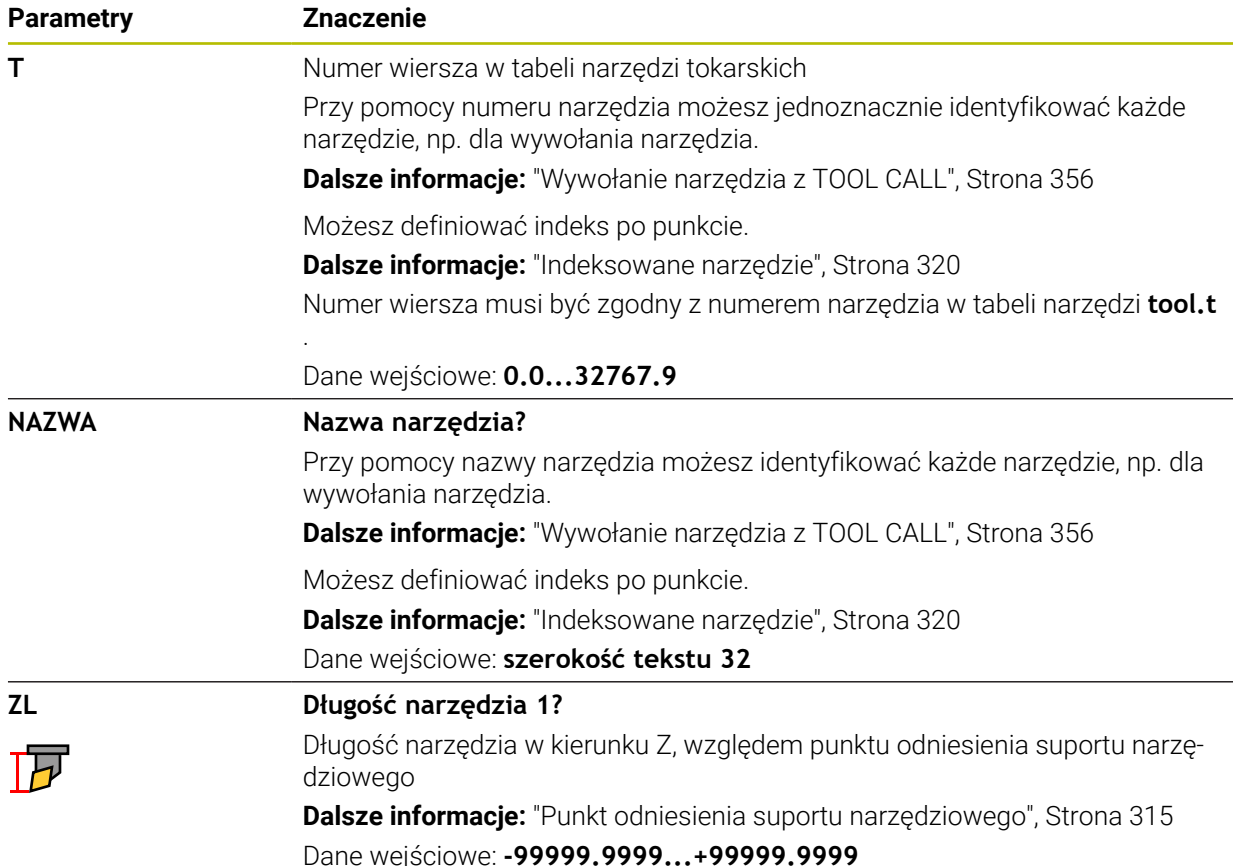

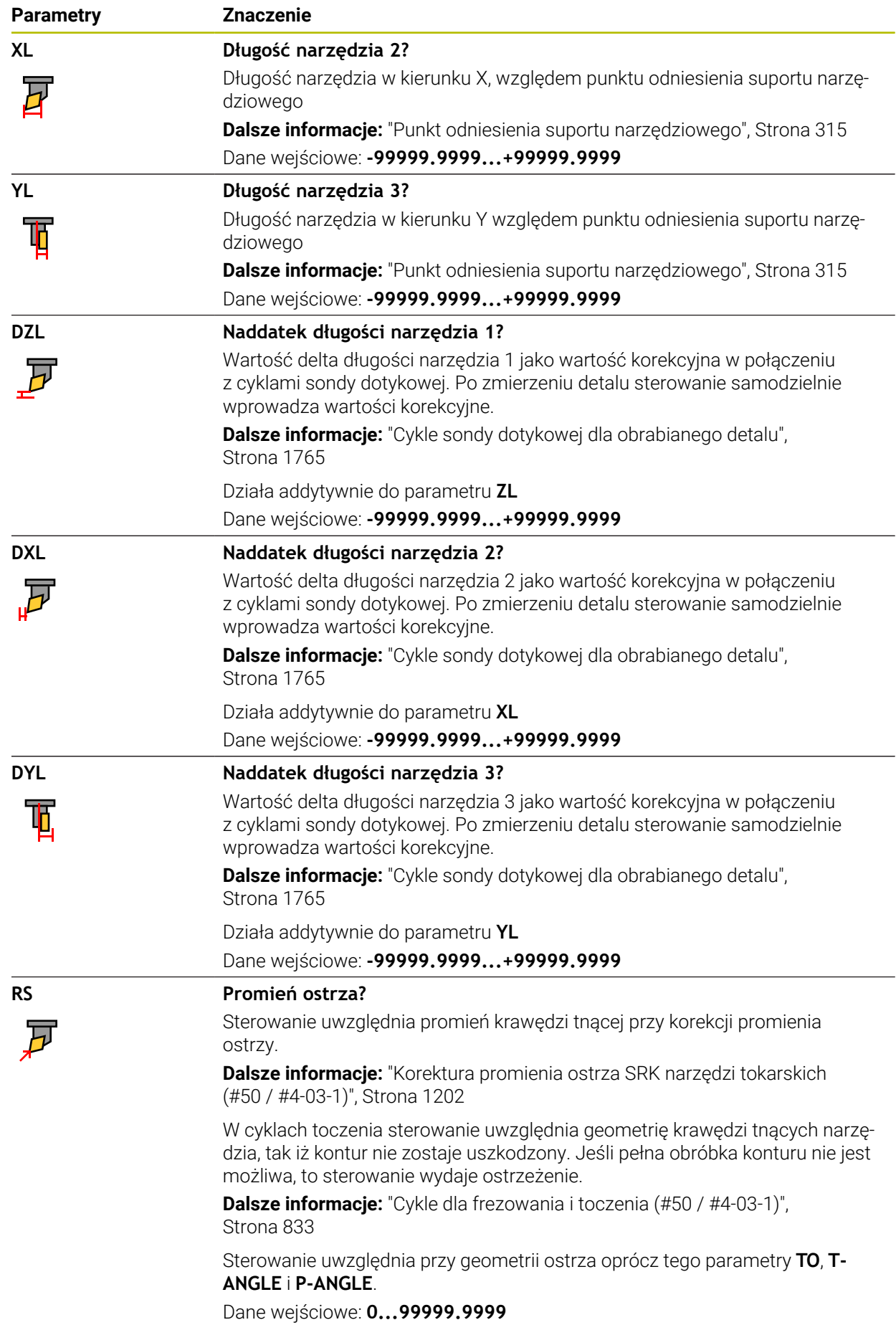

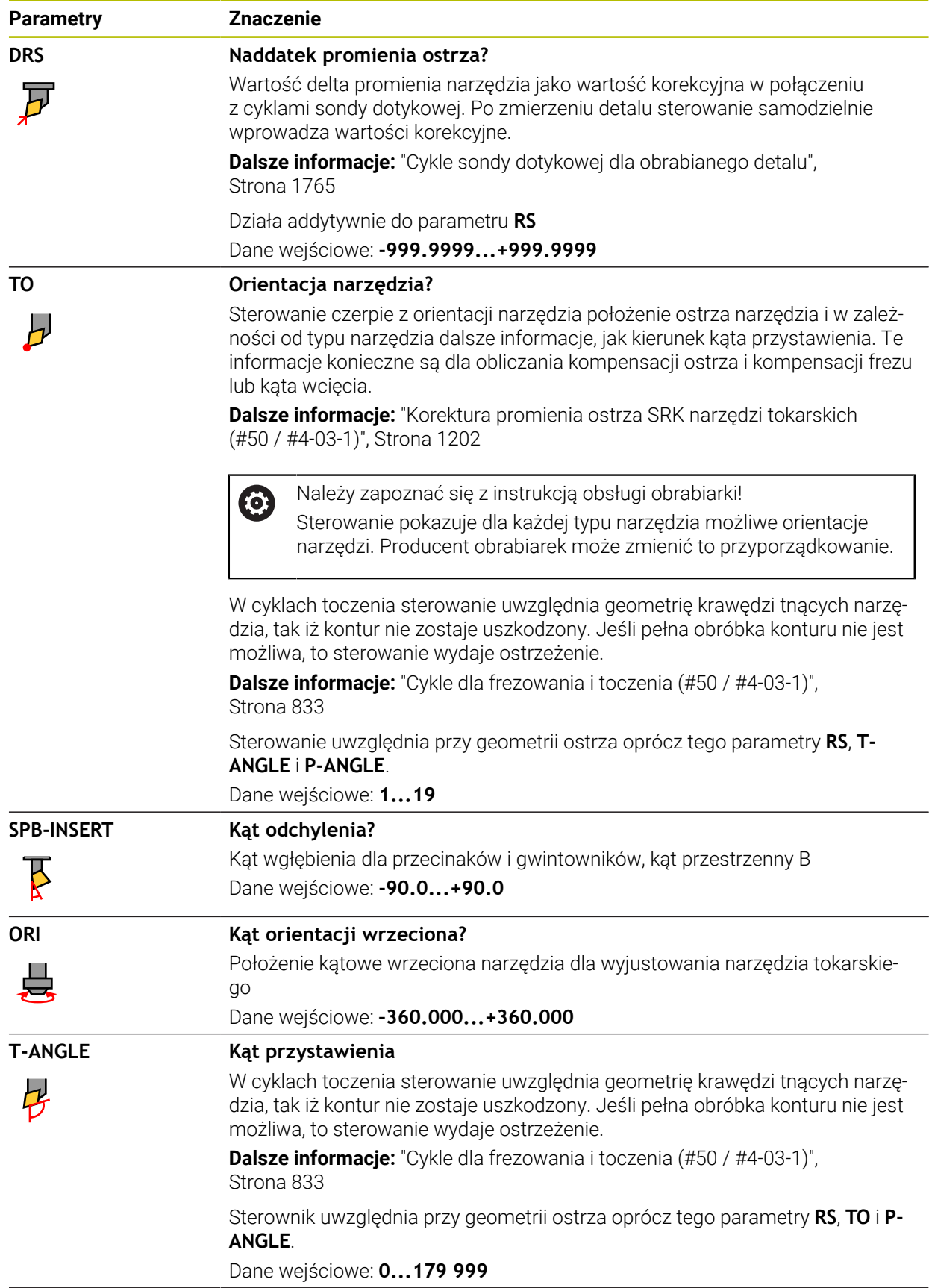

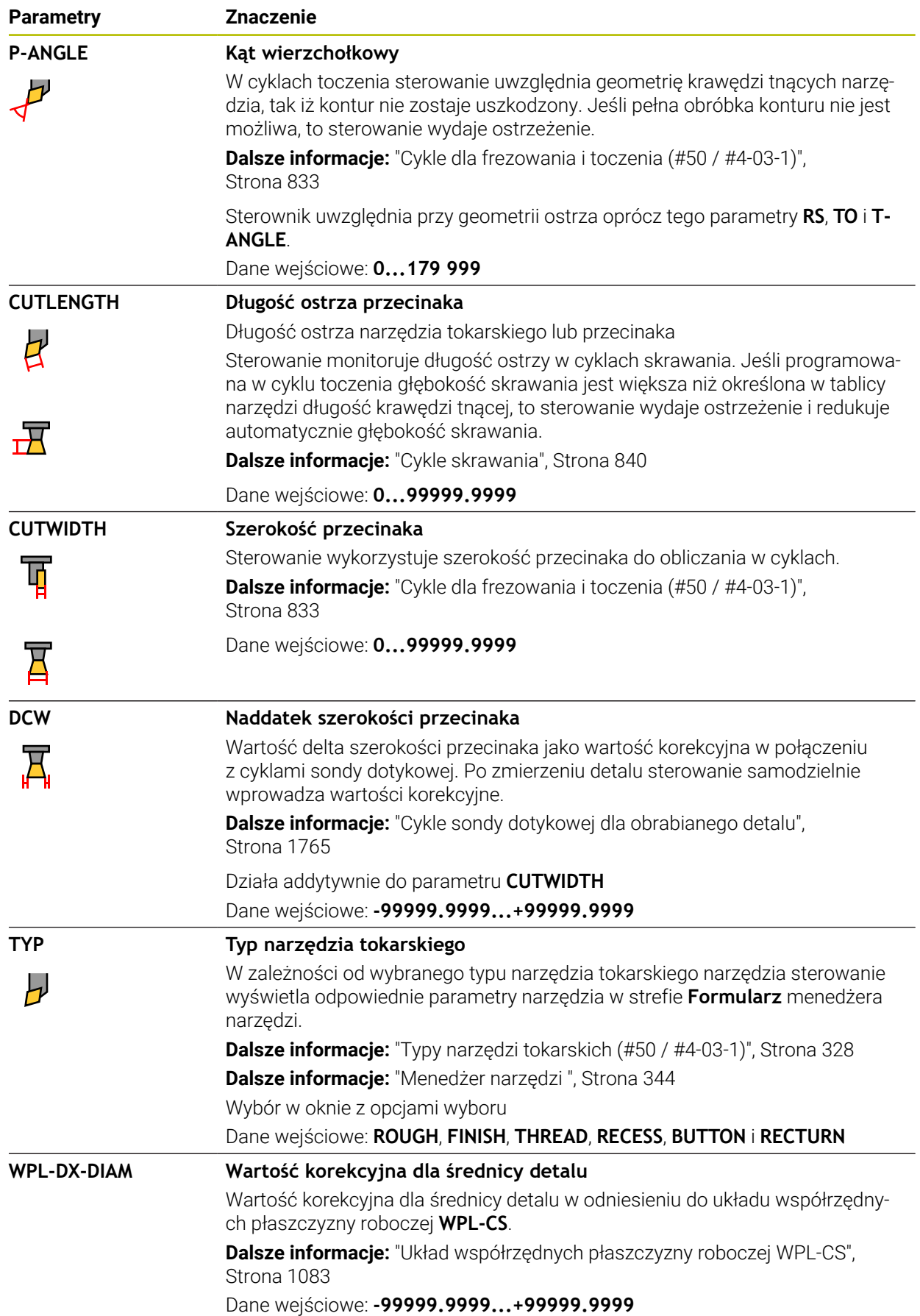

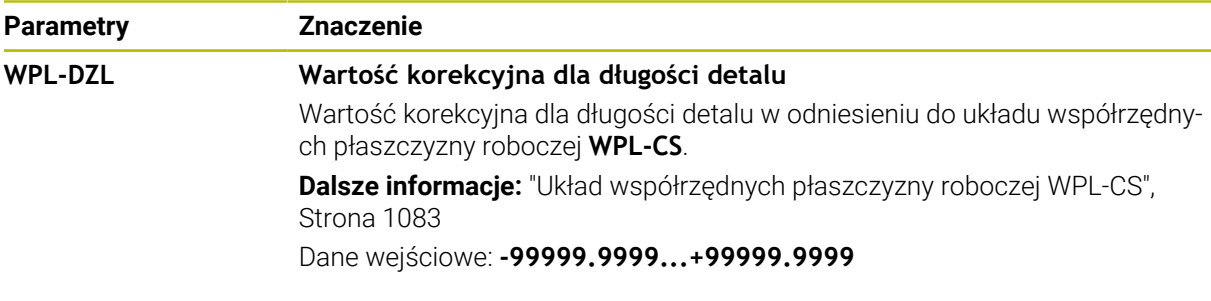

#### **Wskazówki**

О

- Wartości delta pobrane z menedżera narzędzi sterowanie przedstawia graficznie w symulacji. W przypadku wartości delta z programu NC bądź z tablic korekcyjnych sterowanie zmienia w symulacji tylko pozycję narzędzia.
- Wartości geometrii z tabeli narzędzi **tool.t**, np. długość **L** bądź promień **R** nie działają dla narzędzi tokarskich.
- Należy jednoznacznie zdefiniować nazwę narzędzia! Jeśli zdefiniujesz dla kilku narzędzi identyczną nazwę, to sterowanie szuka narzędzia w następującej kolejności:
	- Narzędzie znajdujące się we wrzecionie
	- Narzędzie znajdujące się w magazynie

Należy zapoznać się z instrukcją obsługi obrabiarki!

Jeśli dostępnych jest kilka magazynów, to producent maszyn może określić kolejność szukania narzędzi w tych magazynach.

Narzędzie, zdefiniowane w tabeli narzędzi, ale nie znajdujące się aktualnie w magazynie

Jeśli sterowanie znajdzie np. w magazynie kilka dostępnych narzędzi, to mocuje ono narzędzie o najkrótszym okresie żywotności (trwałości).

- Tabele narzędzi, które mają być zbierane w archiwum lub używane dla symulacji, muszą otrzymać inną dowolną nazwę pliku z odpowiednim rozszerzeniem.
- Przy pomocy parametru maszynowego **unitOfMeasure** (nr 101101) definiujesz jednostkę miary cale (inch). Jednostka miary w tabeli narzędzi nie zmienia się przez to automatycznie!

**Dalsze informacje:** ["Utworzenie tabeli narzędzi w Inch", Strona 2209](#page-2208-1)

■ Kolumny WPL-DX-DIAM i WPL-DZL są dezaktywowane w konfiguracji standardowej.

W parametrze maszynowym **columnKeys** (nr 105501) producent obrabiarki aktywuje kolumny **WPL-DX-DIAM** i **WPL-DZL**. Oznaczenia mogą niekiedy odbiegać od powyższych.

### <span id="page-2191-0"></span>**41.6.4 Tabela narzędzi szlifierskich toolgrind.grd (#156 / #4-04-1)**

### **Zastosowanie**

Tablica narzędzi ściernych **toolgrind.grd** zawiera specyficzne dane narzędzi ściernych.

#### **Spokrewnione tematy**

- Edycja danych narzędzi w menedżerze narzędzi **Dalsze informacje:** ["Menedżer narzędzi ", Strona 344](#page-343-0)
- Konieczne dane narzędzia ściernego **Dalsze informacje:** ["Dane dla narzędzi szlifierskich \(#156 / #4-04-1\)", Strona 335](#page-334-0)
- Obróbka szlifowaniem na frezarkach **Dalsze informacje:** ["Szlifowanie \(#156 / #4-04-1\)", Strona 291](#page-290-0)
- $\blacksquare$  Tabela obciagaczy **Dalsze informacje:** ["Tabela obciągaczy tooldress.drs \(#156 / #4-04-1\)",](#page-2201-0) [Strona 2202](#page-2201-0)
- Ogólne, nadrzędne dane technologiczne narzędzi **Dalsze informacje:** ["Tabela narzędzi tool.t", Strona 2177](#page-2176-0)

### **Warunki**

- Opcja software szlifowanie współrzędnościowe (#156 / #4-04-1)
- W menedżerze narzędzi **TYP** zdefiniowane narzędzie ścierne **Dalsze informacje:** ["Typy narzędzi", Strona 326](#page-325-0)

### **Opis funkcji**

# *WSKAZÓWKA*

#### **Uwaga niebezpieczeństwo kolizji!**

Sterowanie pokazuje w formularzu menedżera narzędzi wyłącznie odpowiednie parametry wybranego typu narzędzia. Tabele narzędzi zawierają zablokowane parametry, które są przewidziane do wewnętrznego użytku. Ze względu na odręczną edycję tych dodatkowych parametrów niektóre dane narzędziowe mogą nie pasować do siebie. Podczas następujących po edycji przemieszczeń istnieje zagrożenie kolizji!

Edycja narzędzi w formularzu menedżera narzędzi

# *WSKAZÓWKA*

#### **Uwaga niebezpieczeństwo kolizji!**

Sterowanie rozróżnia pomiędzy dowolnie edytowalnymi i zablokowanymi parametrami. Sterowanie opisuje zablokowane parametry i używa tych parametrów do wewnętrznego uwzględnienia. Nie możesz manipulować tymi parametrami. Ze względu na manipulowanie zablokowanych parametrów niektóre dane narzędziowe mogą nie pasować do siebie. Podczas następujących po edycji przemieszczeń istnieje zagrożenie kolizji!

- Należy dokonywać edycji tylko dowolnie edytowalnych parametrów menedżera narzędzi
- Należy uwzględniać wskazówki odnośnie zablokowanych parametrów w tabeli przeglądowej danych narzędzi

**Dalsze informacje:** ["Dane dla narzędzi szlifierskich \(#156 / #4-04-1\)", Strona 335](#page-334-0)

Tabela narzędzi szlifierskich nosi nazwę **toolgrind.grd** i musi być zapisana w folderze **TNC:\table** do pamięci.

Tabela narzędzi ściernych **toolgrind.grd** zawiera następujące parametry:

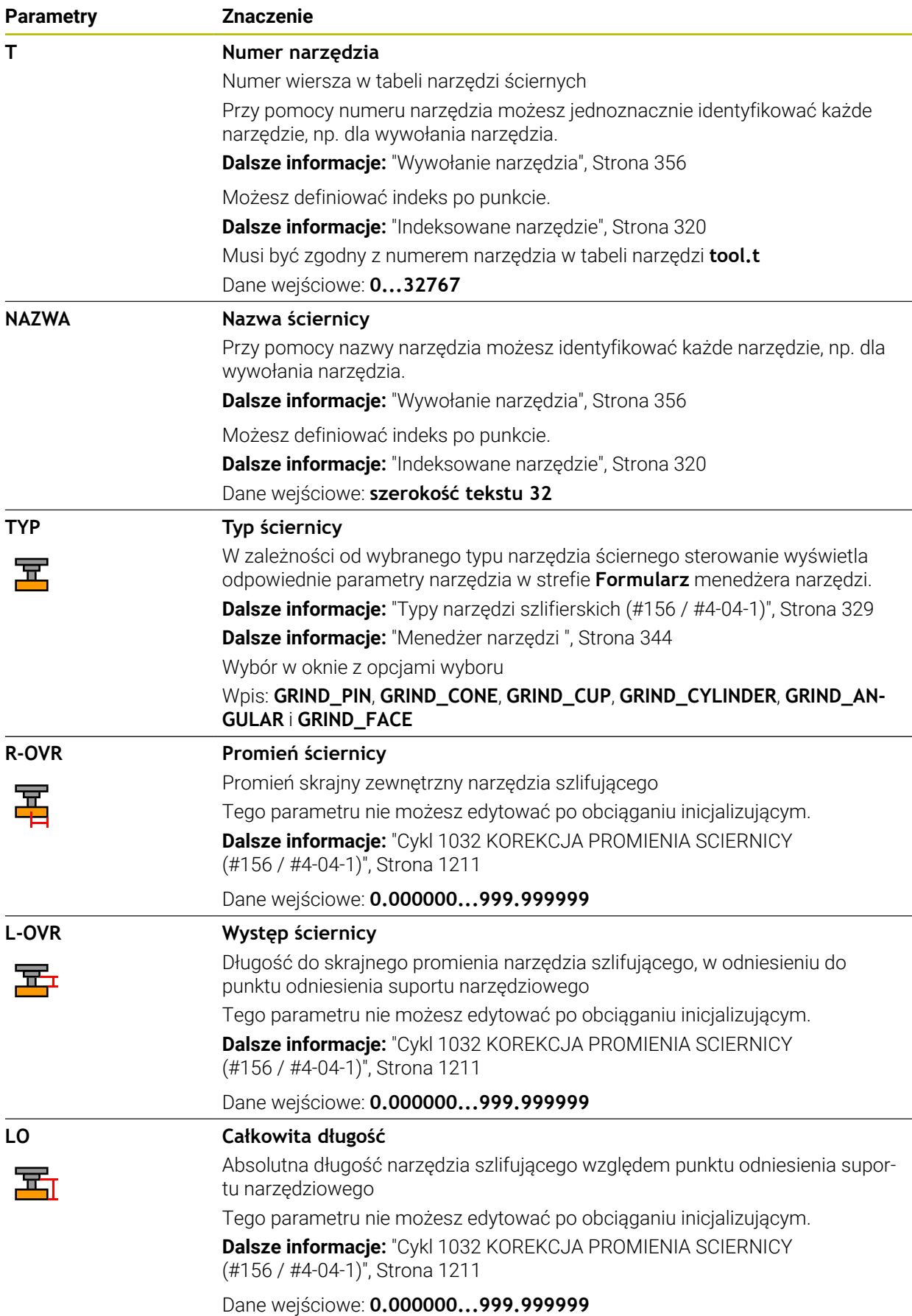

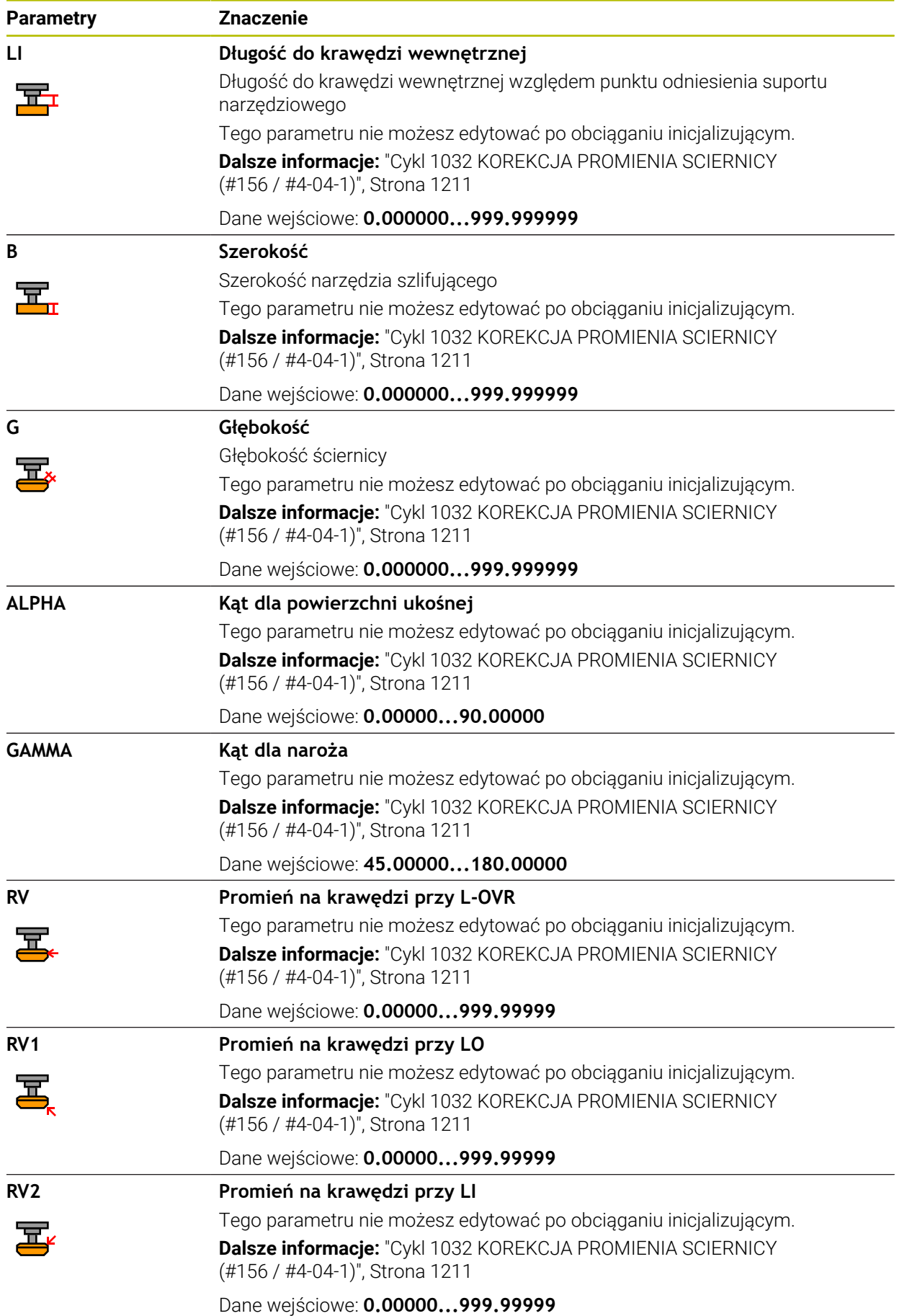

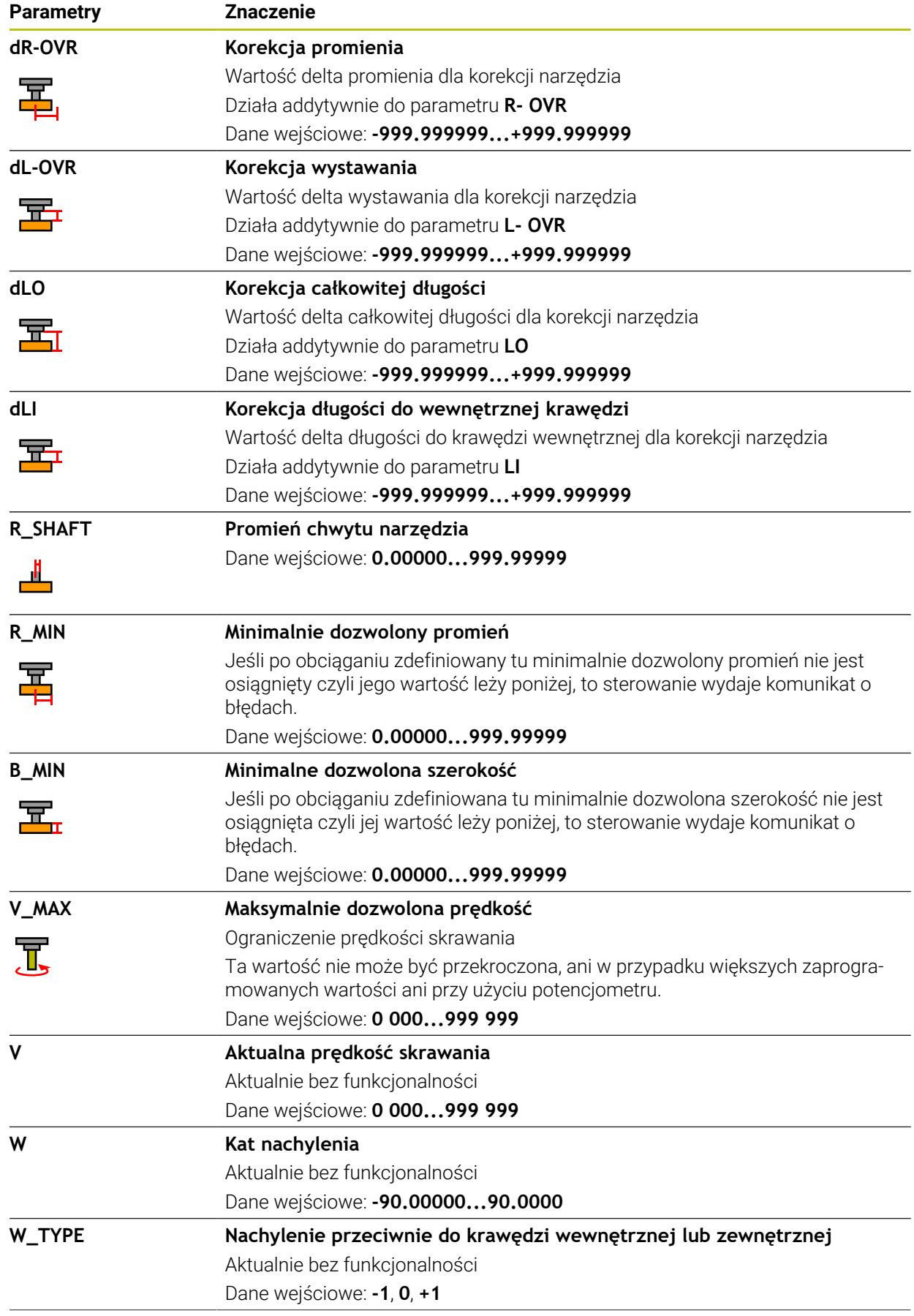
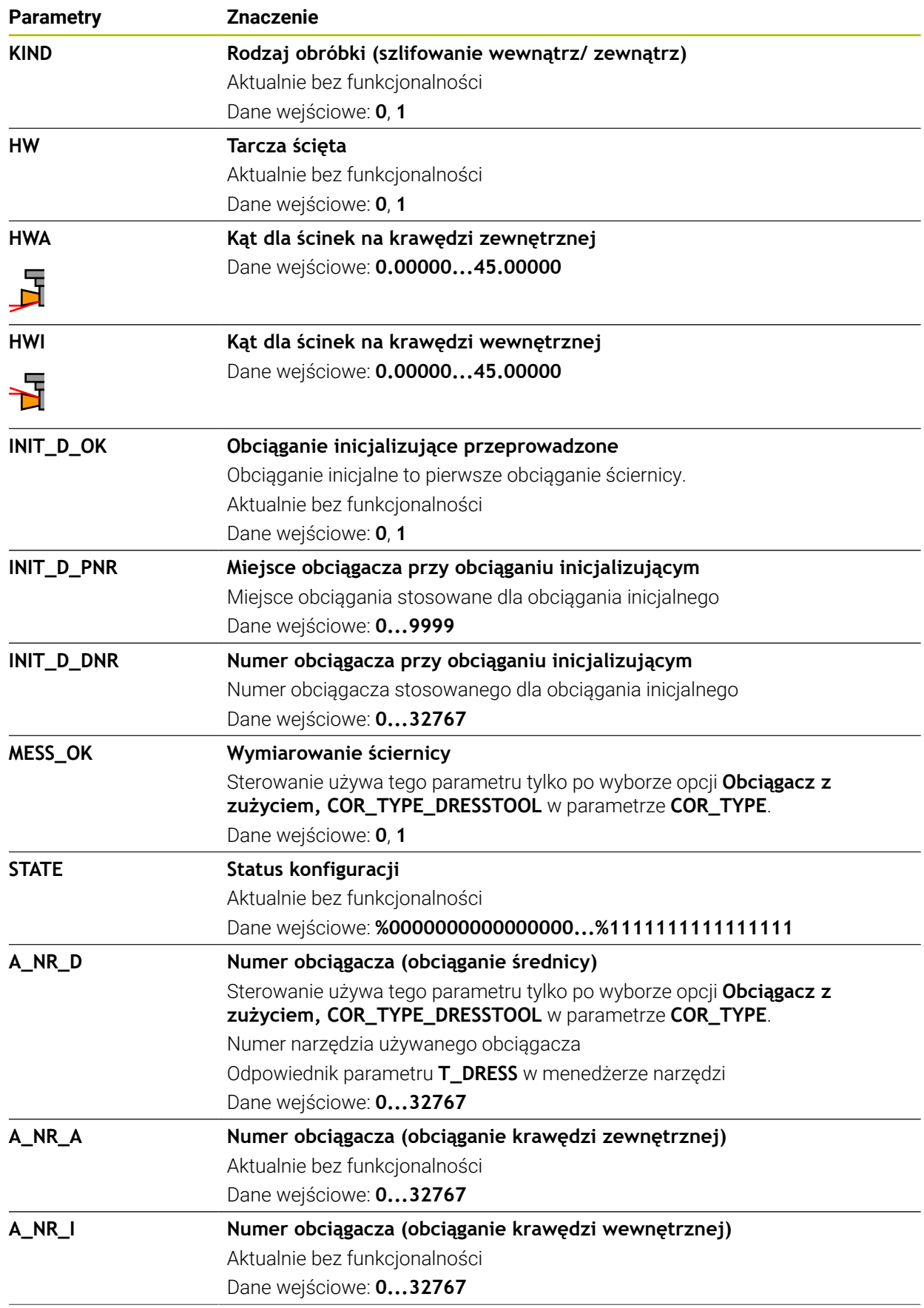

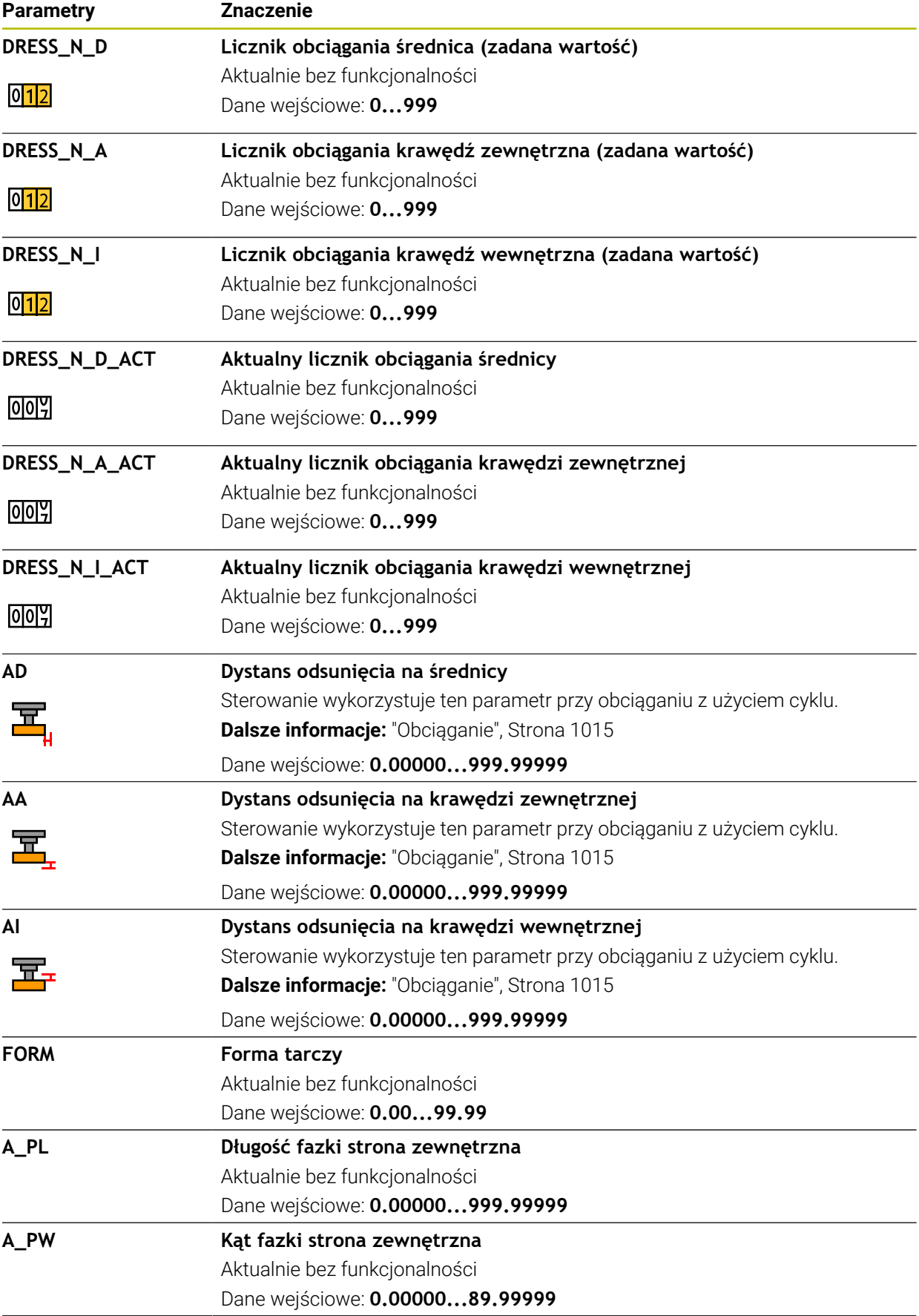

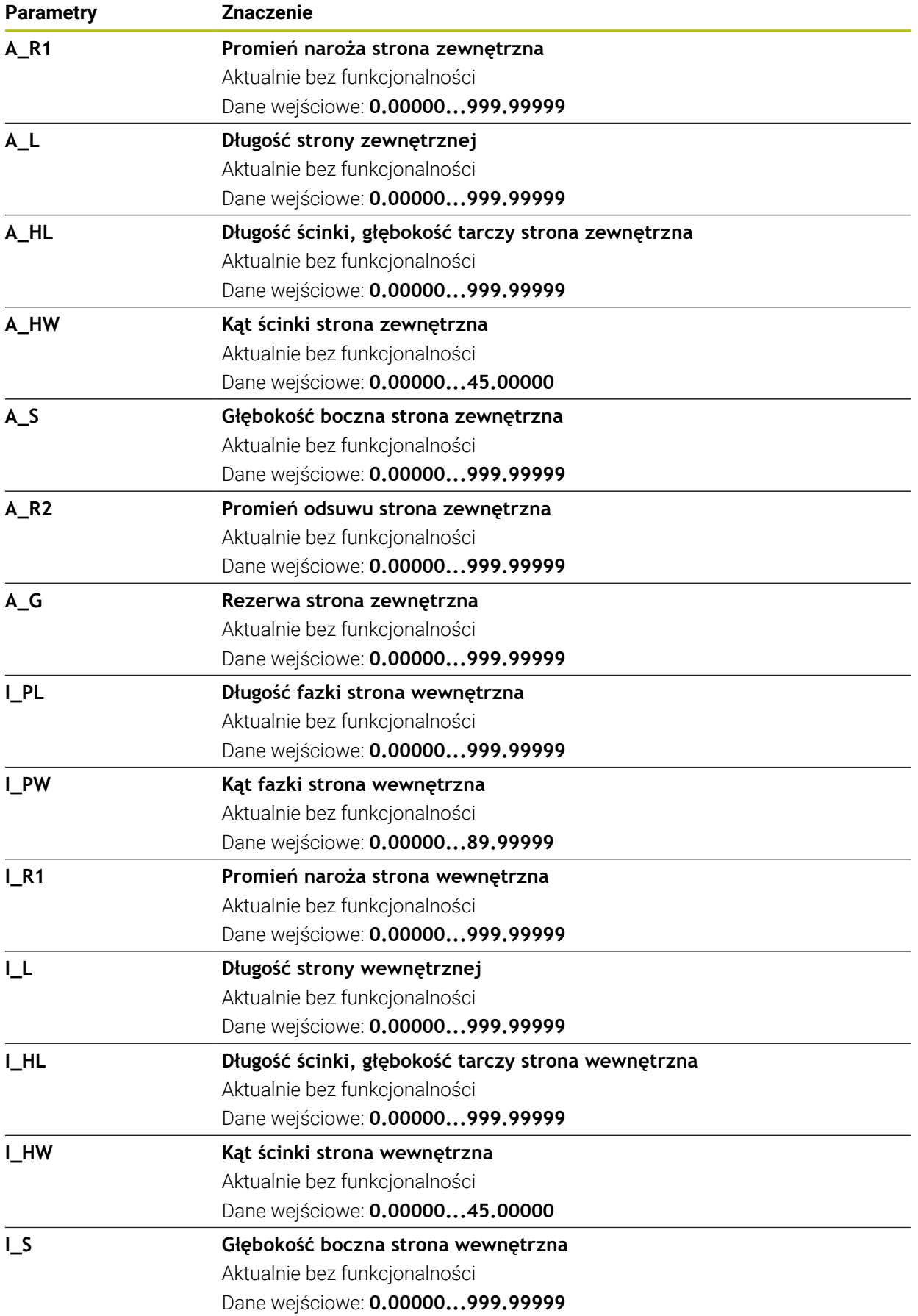

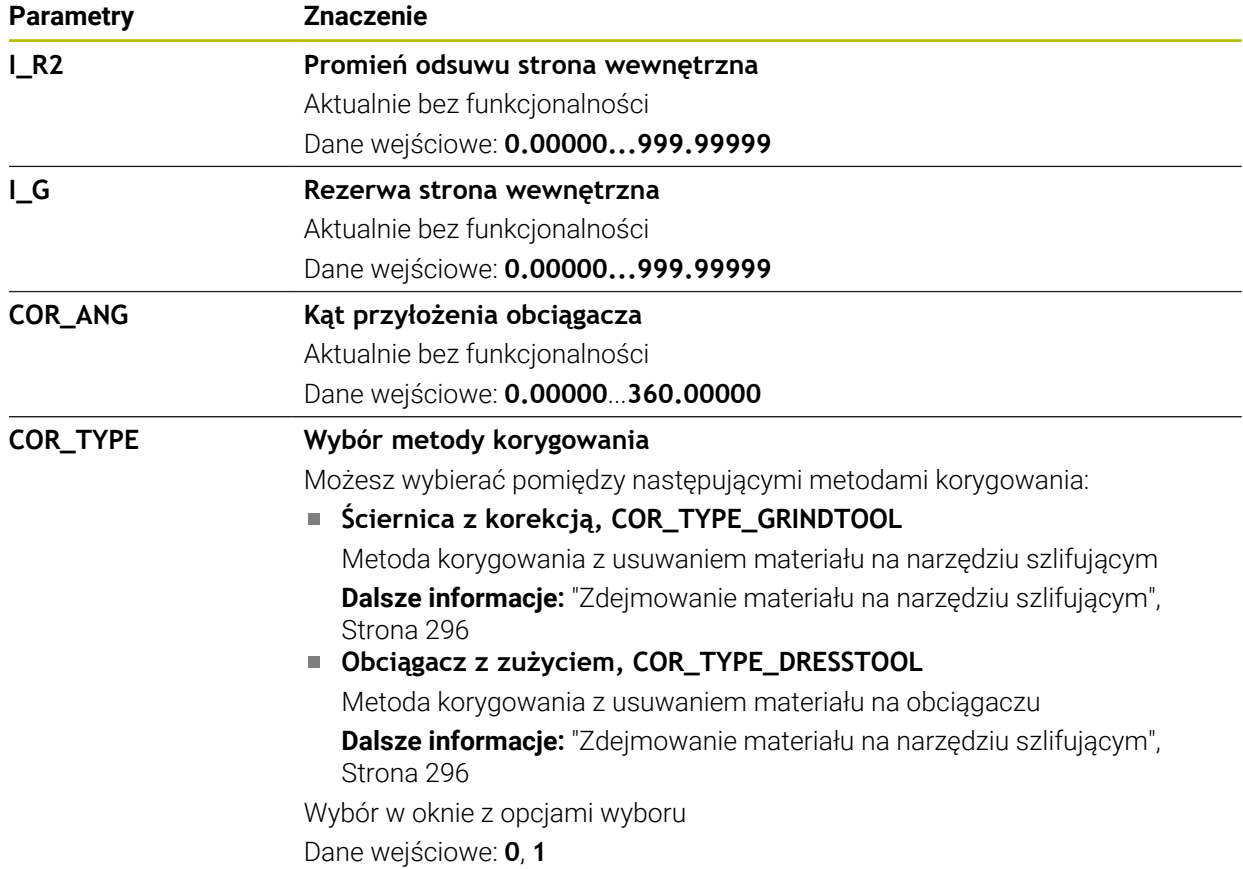

#### **Wskazówki**

- n. Wartości geometrii z tabeli narzędzi **tool.t**, np. długość albo promień nie działają dla narzędzi szlifujących.
- Jeśli obciągasz narzędzie ścierne, to do tego narzędzia nie może być przypisana kinematyka suportu narzędziowego.
- Należy dokonać pomiaru narzędzia szlifującego po obciąganiu, aby sterowanie zapisało właściwą wartość delta.
- Należy jednoznacznie zdefiniować nazwę narzędzia! Jeśli zdefiniujesz dla kilku narzędzi identyczną nazwę, to sterowanie szuka narzędzia w następującej kolejności:
	- Narzędzie znajdujące się we wrzecionie
	- Narzędzie znajdujące się w magazynie

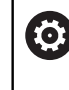

Należy zapoznać się z instrukcją obsługi obrabiarki! Jeśli dostępnych jest kilka magazynów, to producent maszyn może określić kolejność szukania narzędzi w tych magazynach.

Narzędzie, zdefiniowane w tabeli narzędzi, ale nie znajdujące się aktualnie w magazynie

Jeśli sterowanie znajdzie np. w magazynie kilka dostępnych narzędzi, to mocuje ono narzędzie o najkrótszym okresie żywotności (trwałości).

- Wartości delta pobrane z menedżera narzędzi sterowanie przedstawia graficznie w symulacji. W przypadku wartości delta z programu NC bądź z tablic korekcyjnych sterowanie zmienia w symulacji tylko pozycję narzędzia.
- Tabele narzedzi, które mają być zbierane w archiwum lub używane dla symulacji, muszą otrzymać inną dowolną nazwę pliku z odpowiednim rozszerzeniem.
- Przy pomocy parametru maszynowego **unitOfMeasure** (nr 101101) definiujesz jednostkę miary cale (inch). Jednostka miary w tabeli narzędzi nie zmienia się przez to automatycznie!

**Dalsze informacie:** ["Utworzenie tabeli narzędzi w Inch", Strona 2209](#page-2208-0)

#### **Zastosowanie**

Tabela obciągaczy **tooldress.drs** zawiera specyficzne dane obciągaczy.

#### **Spokrewnione tematy**

- Edycja danych narzędzi w menedżerze narzędzi **Dalsze informacje:** ["Menedżer narzędzi ", Strona 344](#page-343-0)
- Konieczne dane obciągacza **Dalsze informacje:** ["Dane narzędziowe dla obciągaczy \(#156 / #4-04-1\)",](#page-339-0) [Strona 340](#page-339-0)
- Obciąganie inicjalizujące **Dalsze informacje:** ["Cykl 1032 KOREKCJA PROMIENIA SCIERNICY](#page-1210-0) [\(#156 / #4-04-1\)", Strona 1211](#page-1210-0)
- Obróbka szlifowaniem na frezarkach
- **Dalsze informacje:** ["Szlifowanie \(#156 / #4-04-1\)", Strona 291](#page-290-0) ■ Tabela obciągaczy

**Dalsze informacje:** ["Tabela narzędzi szlifierskich toolgrind.grd \(#156 / #4-04-1\)",](#page-2191-0) [Strona 2192](#page-2191-0)

■ Ogólne, nadrzędne dane technologiczne narzędzi **Dalsze informacje:** ["Tabela narzędzi tool.t", Strona 2177](#page-2176-0)

#### **Warunki**

- Opcja software szlifowanie współrzędnościowe (#156 / #4-04-1)
- W menedżerze narzędzi **TYP** zdefiniowany obciągacz **Dalsze informacje:** ["Typy narzędzi", Strona 326](#page-325-0)

#### **Opis funkcji**

Tabela obciągaczy nosi nazwę **tooldress.drs** i musi być zapisana w folderze **TNC: \table** do pamięci.

Tabela obciągaczy **tooldress.drs** zawiera następujące parametry:

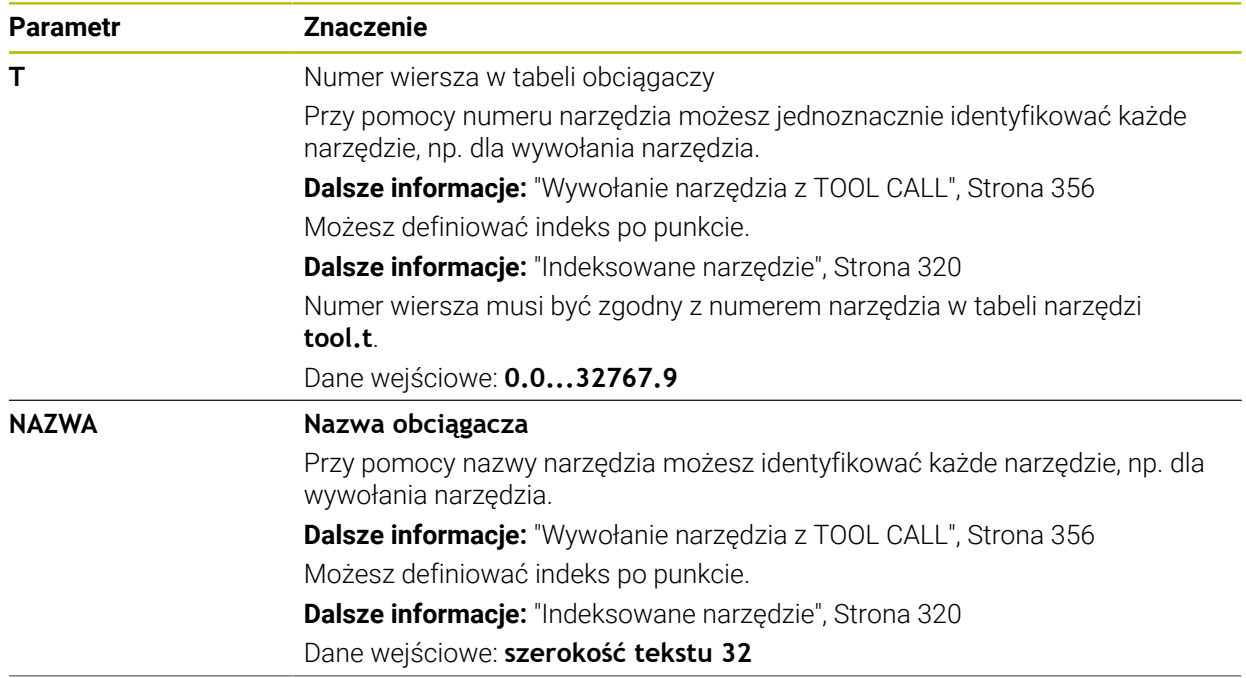

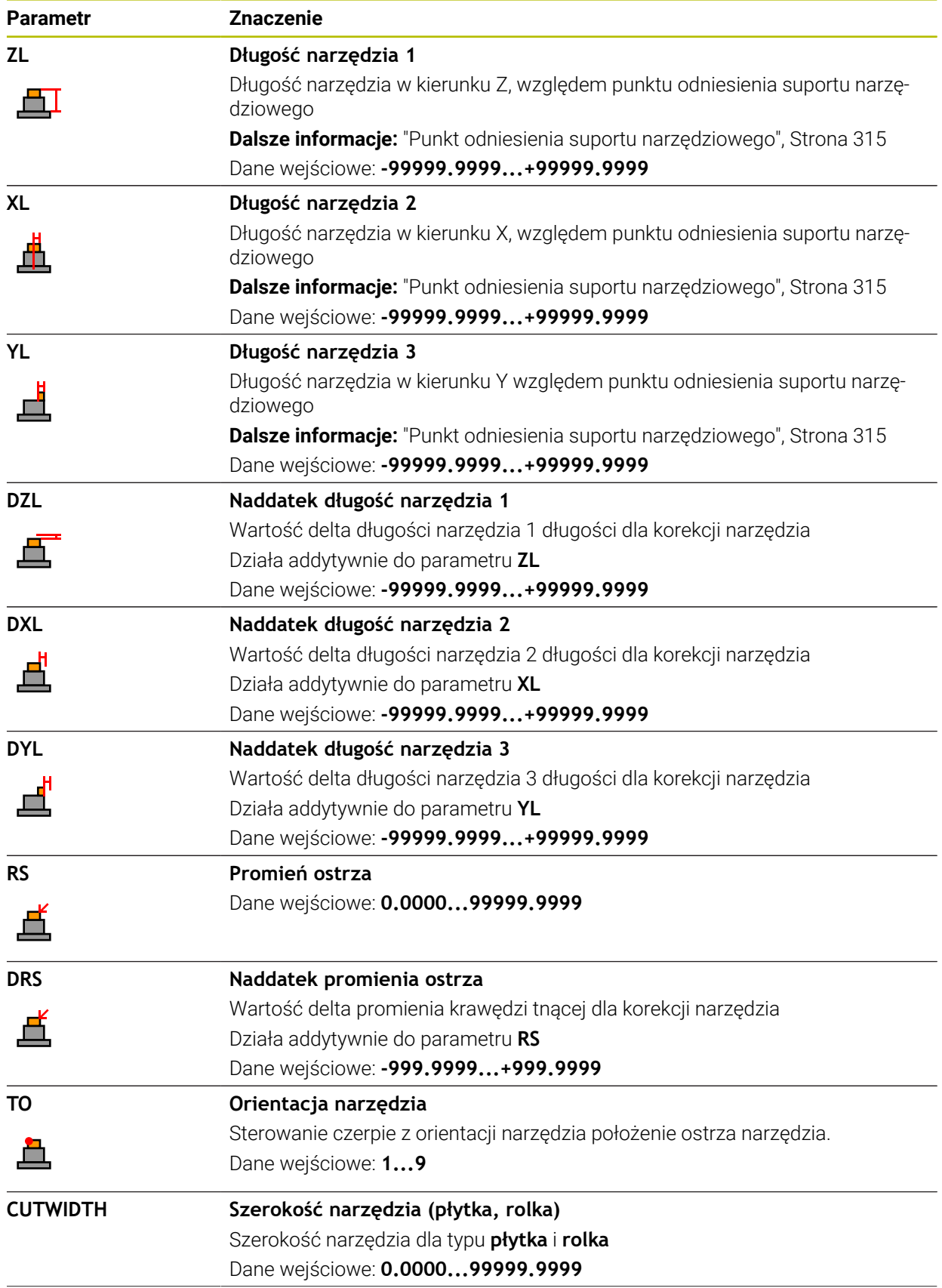

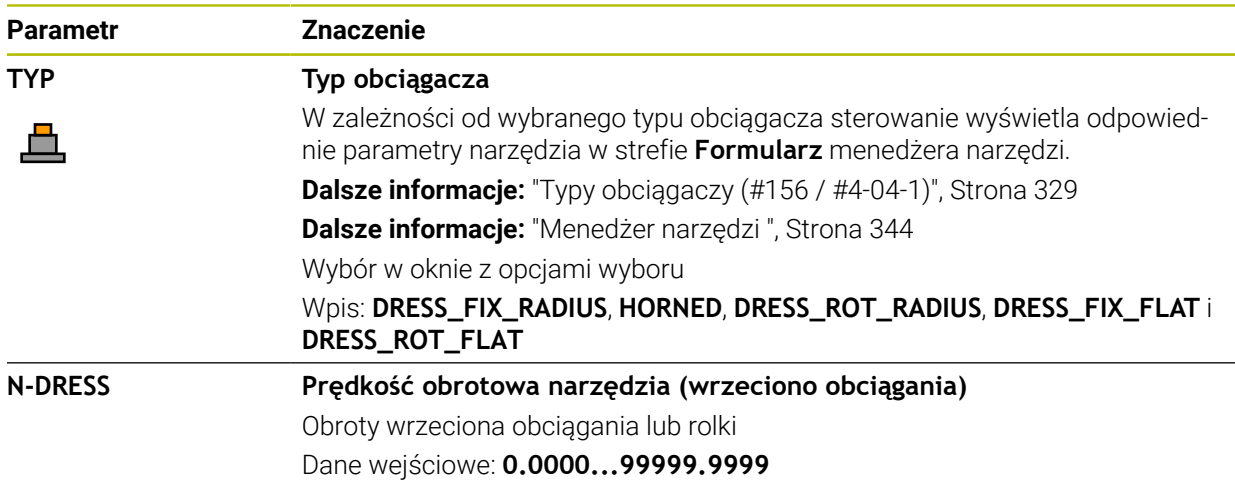

#### **Wskazówki**

Ö

- m. Obciągacz nie jest montowane we wrzecionie. Należy zamontować obciągacz odręcznie w przewidzianym przez producenta obrabiarek miejscu. Oprócz tego należy zdefiniować narzędzie w tabeli miejsc narzędzi.
- Jeśli obciągasz narzędzie ścierne, to do tego narzędzia nie może być przypisana kinematyka suportu narzędziowego.

**Dalsze informacje:** ["Tabela miejsca tool\\_p.tch", Strona 2209](#page-2208-1)

- Wartości geometrii z tabeli narzędzi **tool.t**, np. długość albo promień nie działają dla obciągaczy.
- Należy jednoznacznie zdefiniować nazwę narzędzia! Jeśli zdefiniujesz dla kilku narzędzi identyczną nazwę, to sterowanie szuka narzędzia w następującej kolejności:
	- Narzędzie znajdujące się we wrzecionie
	- Narzędzie znajdujące się w magazynie

Należy zapoznać się z instrukcją obsługi obrabiarki!

Jeśli dostępnych jest kilka magazynów, to producent maszyn może określić kolejność szukania narzędzi w tych magazynach.

Narzędzie, zdefiniowane w tabeli narzędzi, ale nie znajdujące się aktualnie w magazynie

Jeśli sterowanie znajdzie np. w magazynie kilka dostępnych narzędzi, to mocuje ono narzędzie o najkrótszym okresie żywotności (trwałości).

- Tabele narzędzi, które mają być zbierane w archiwum, należy zachować pod dowolną nazwą pliku z odpowiednim rozszerzeniem.
- Przy pomocy parametru maszynowego **unitOfMeasure** (nr 101101) definiujesz jednostkę miary cale (inch). Jednostka miary w tabeli narzędzi nie zmienia się przez to automatycznie!

**Dalsze informacje:** ["Utworzenie tabeli narzędzi w Inch", Strona 2209](#page-2208-0)

#### **41.6.6 Tabela sond dotykowych tchprobe.tp**

#### **Zastosowanie**

W tabeli sond dotykowych **tchprobe.tp** definiujesz sondę i dane do operacji próbkowania, np. posuw próbkowania. Jeśli na obrabiarce wykorzystuje się kilka sond dotykowych, to możesz zapisywać dane dla każdego układu oddzielnie.

#### **Spokrewnione tematy**

- Edycja danych narzędzi w menedżerze narzędzi **Dalsze informacje:** ["Menedżer narzędzi ", Strona 344](#page-343-0)
- Funkcje sondy pomiarowej **Dalsze informacje:** ["Funkcje sondy dotykowej w trybie pracy Manualnie",](#page-1728-0) [Strona 1729](#page-1728-0)
- Cykle sondy dotykowej do kalibrowania sondy pomiarowej detalu **Dalsze informacje:** ["Kalibrowanie sondy pomiarowej detalu", Strona 1703](#page-1702-0)
- Cykle sondy dotykowej do kalibrowania sondy pomiarowej narzędzia **Dalsze informacje:** ["Kalibrowanie sondy pomiarowej detalu", Strona 1722](#page-1721-0)
- Automatyczne cykle sondy dotykowej dla obrabianego detalu **Dalsze informacje:** ["Cykle sondy dotykowej dla obrabianego detalu", Strona 1765](#page-1764-0)
- Automatyczne cykle sondy dotykowej dla narzędzia **Dalsze informacje:** ["Cykle sondy dotykowej dla narzędzia", Strona 2041](#page-2040-0)
- Automatyczne cykle sondy dotykowej do pomiaru kinematyki **Dalsze informacje:** ["Cykle sondy dotykowej do pomiaru kinematyki", Strona 2067](#page-2066-0)

# **Opis funkcji**

# *WSKAZÓWKA*

#### **Uwaga niebezpieczeństwo kolizji!**

Sterowanie nie może chronić trzpieni o kształcie L przed kolizjami przy użyciu Dynamicznego monitorowania kolizji DCM (#40 / #5-03-1). Podczas wykonywania operacji przy użyciu sondy z takim trzpieniem w kształcie L istnieje zagrożenie kolizji!

- Program NC bądź fragment programu przetestować ostrożnie w trybie pracy **Przebieg progr. Pojedynczy wiersz**.
- Zwrócić uwagę na możliwość kolizji

Tabela sond dotykowych nosi nazwę **tchprobe.tp** i musi być zapisana w folderze **TNC:\table** do pamięci.

Tabela sond dotykowych **tchprobe.tp** zawiera następujące parametry:

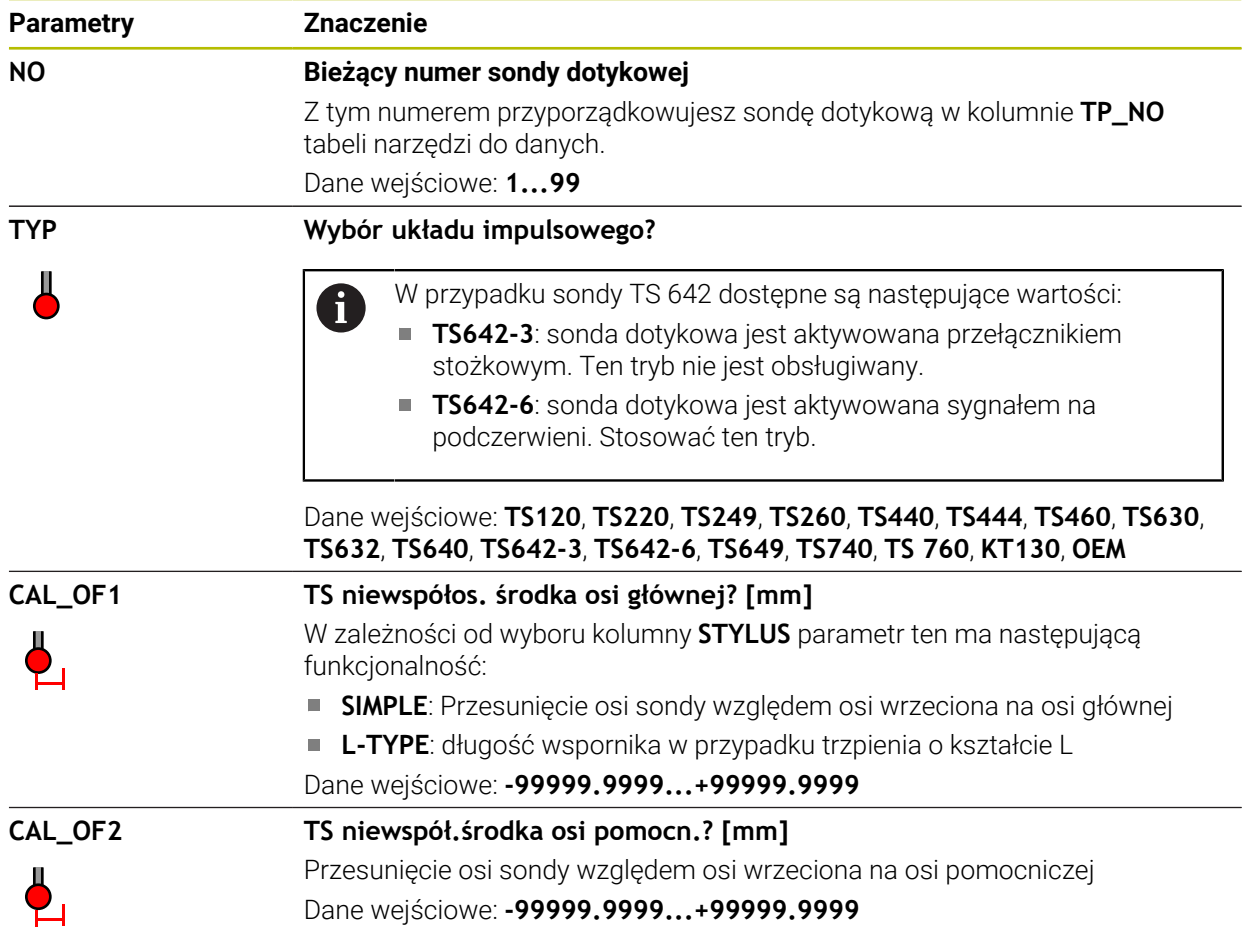

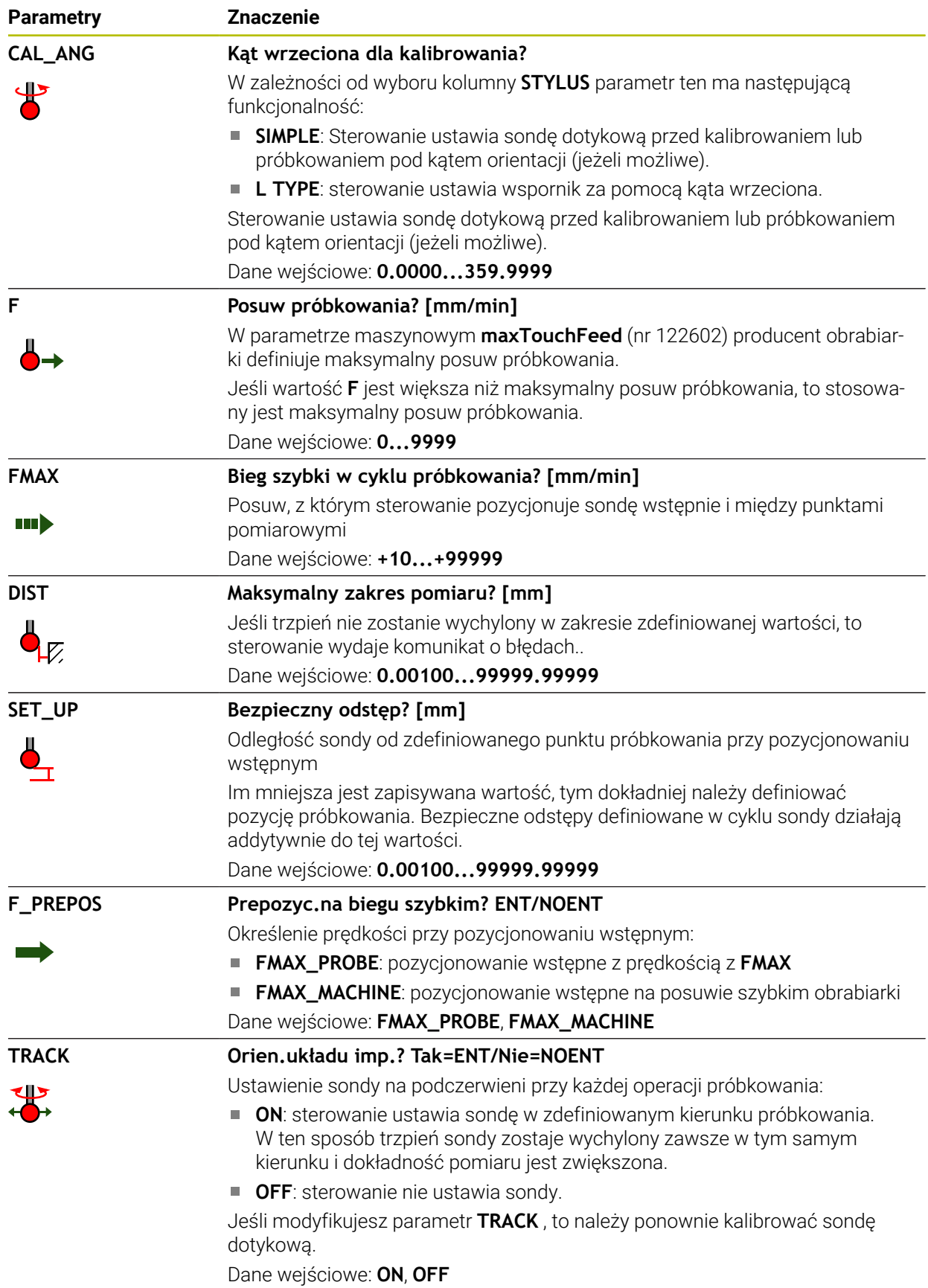

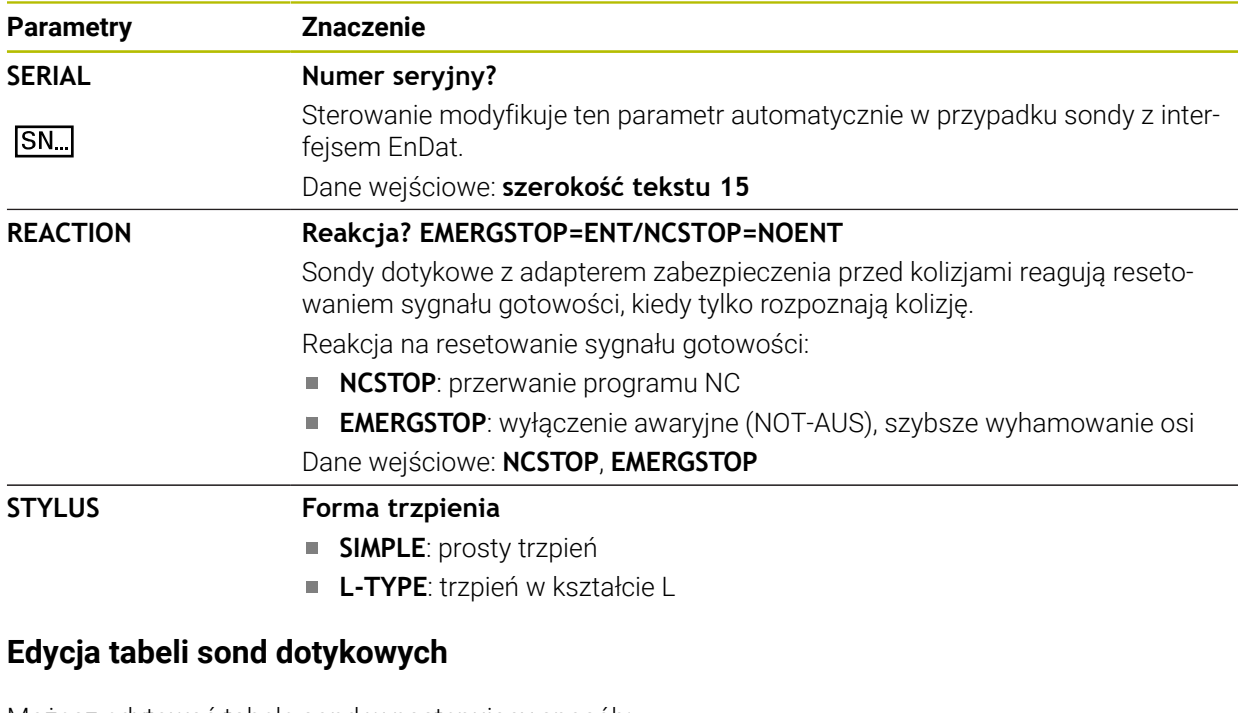

Możesz edytować tabelę sond w następujący sposób:

Wybierz tryb pracy **Tabele**

- 肩
- **Dodać** wybrać
- Sterowanie otwiera sekcje robocze **Szybki wybór** i **Otworzyć plik**.
- W strefie **Otworzyć plik** wybierz plik **tchprobe.tp**

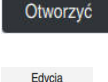

 $\bullet$ 

- **Otworzyć** wybrać
- Sterowanie otwiera aplikację **Czujniki pom.**.
- **Edycja** aktywować
	- Wybrać pożądaną wartość
	- ► Edycja wartości

# **Wskazówki**

- Można dokonywać modyfikacji wartości tabeli sond dotykowych także używając menedżera narzędzi.
- Tabele narzędzi, które mają być zbierane w archiwum lub używane dla symulacji, muszą otrzymać inną dowolną nazwę pliku z odpowiednim rozszerzeniem.
- W parametrze maszynowym **overrideForMeasure** (nr 122604) producent obrabiarki definiuje, czy możesz regulować posuw podczas operacji próbkowania przy użyciu potencjometru posuwu.

#### <span id="page-2208-0"></span>**41.6.7 Utworzenie tabeli narzędzi w Inch**

Możesz utworzyć tabelę narzędzi w inch w następujący sposób:

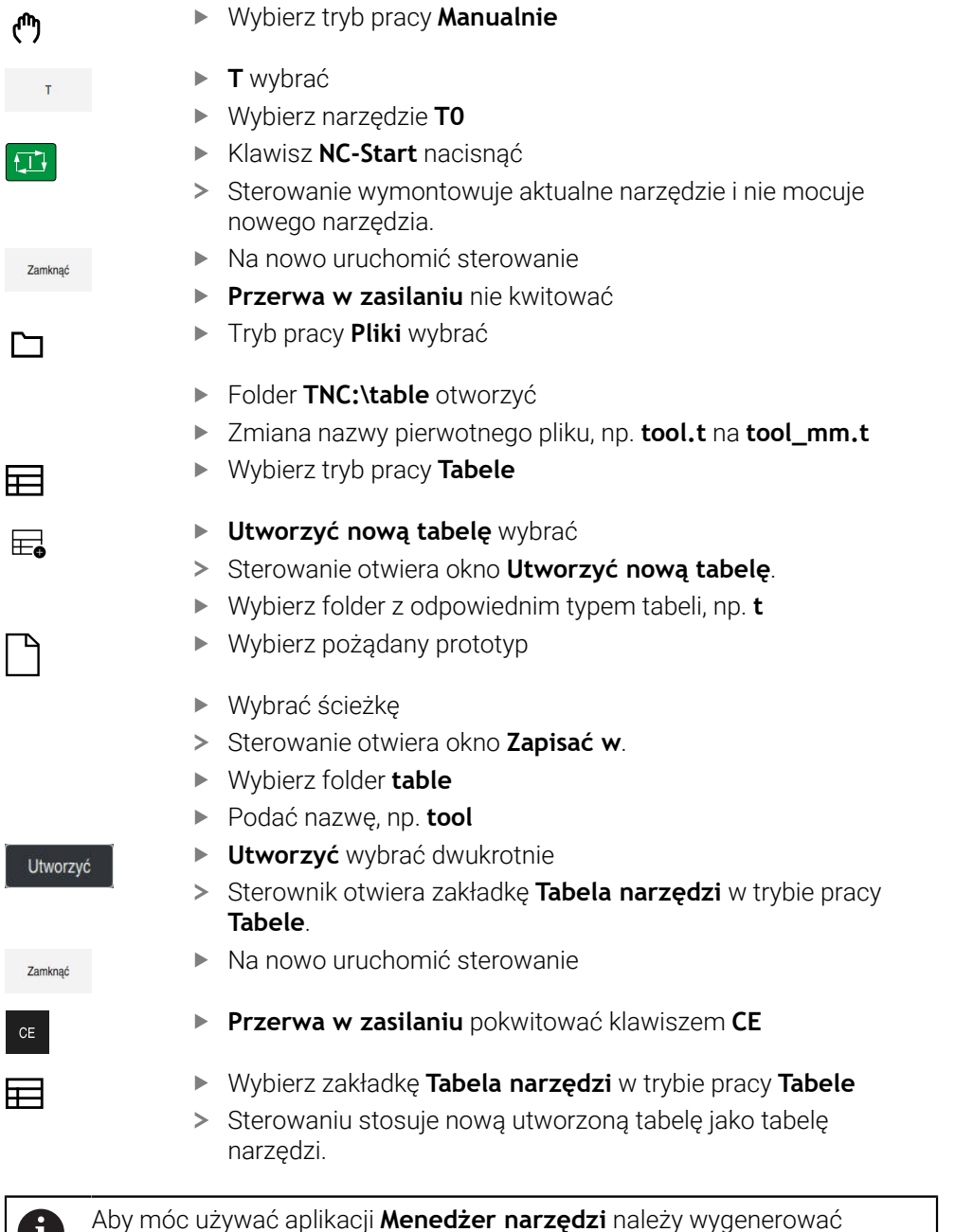

# <span id="page-2208-1"></span>**41.7 Tabela miejsca tool\_p.tch**

#### **Zastosowanie**

j.

Tabela miejsca **tool\_p.tch** zawiera opis zajmowanych miejsc w magazynie narzędzi. Sterowanie potrzebuje tabeli miejsca dla przeprowadzania zmiany narzędzia.

wszystkie dostępne tabele narzędzi w calach/inch.

#### **Spokrewnione tematy**

- Wywołanie narzędzia **Dalsze informacje:** ["Wywołanie narzędzia", Strona 356](#page-355-1)
- Tabela narzędzi **Dalsze informacje:** ["Tabela narzędzi tool.t", Strona 2177](#page-2176-0)

#### **Warunek**

Narzędzie jest zdefiniowane w tabeli menedżera narzędzi **Dalsze informacje:** ["Menedżer narzędzi ", Strona 344](#page-343-0)

### **Opis funkcji**

Tabela miejsca nosi nazwę pliku **tool\_p.tch** i musi być zapisana w folderze **TNC: \table** do pamięci.

Tabela miejsca **tool\_p.tch** zawiera następujące parametry:

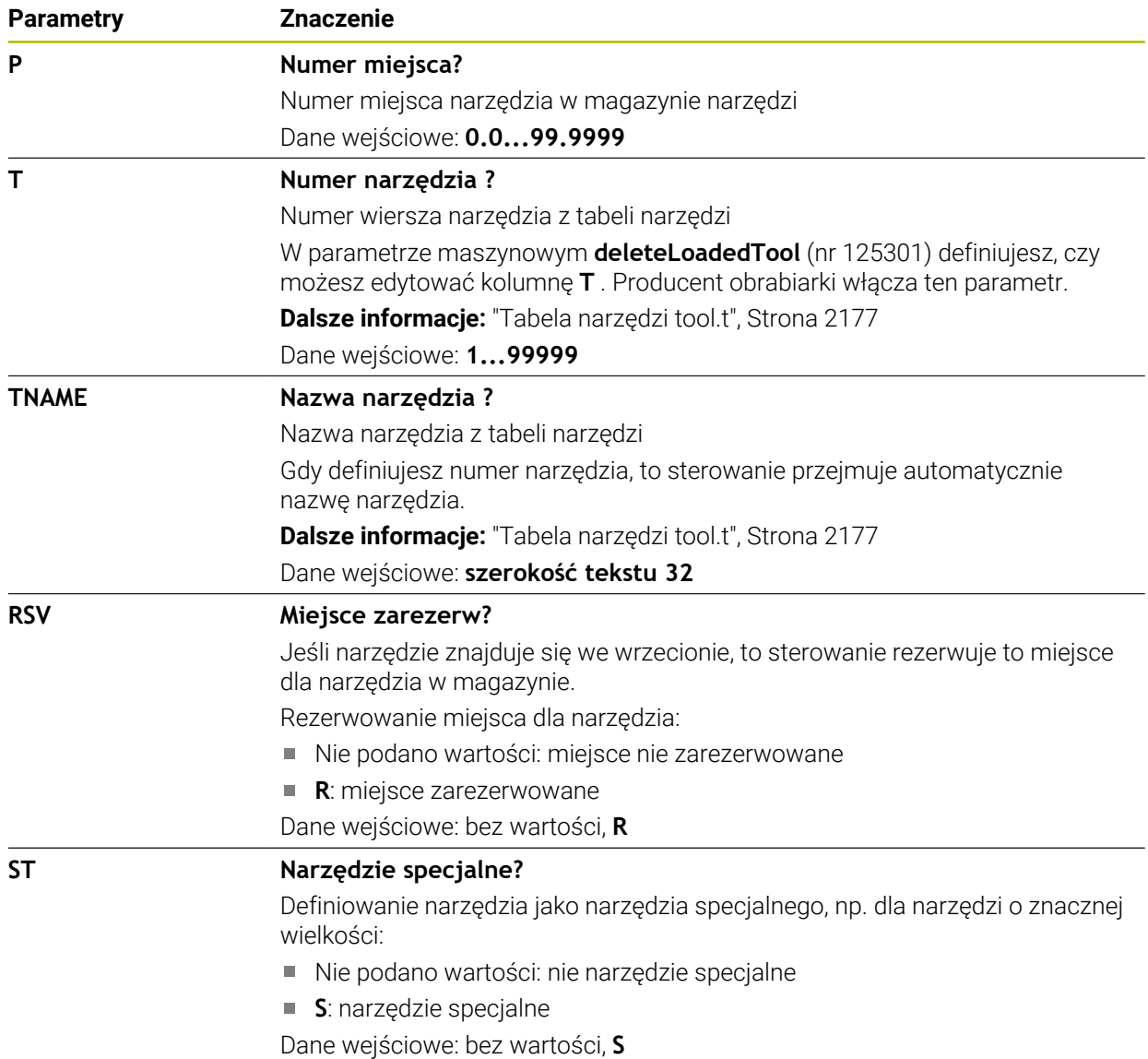

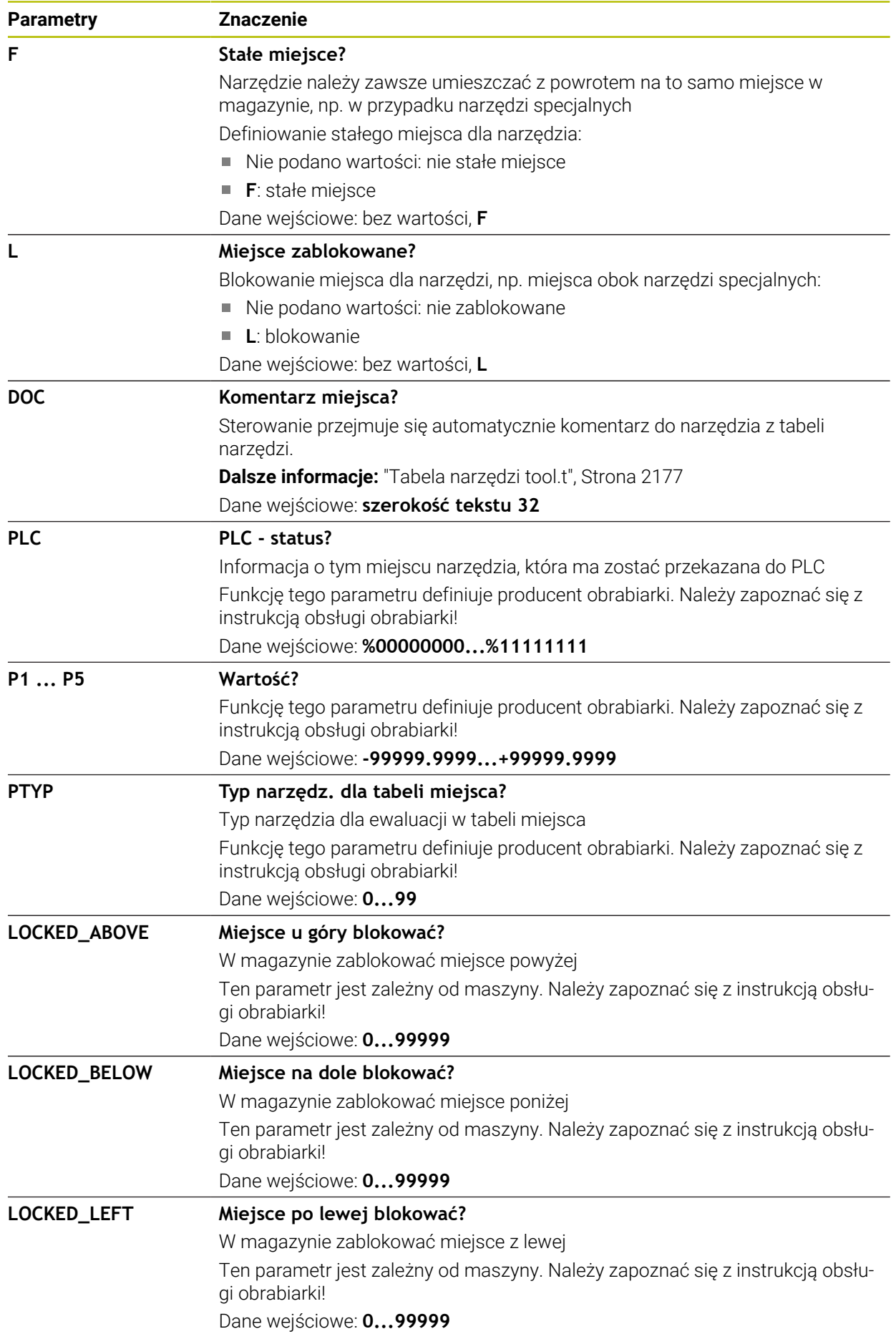

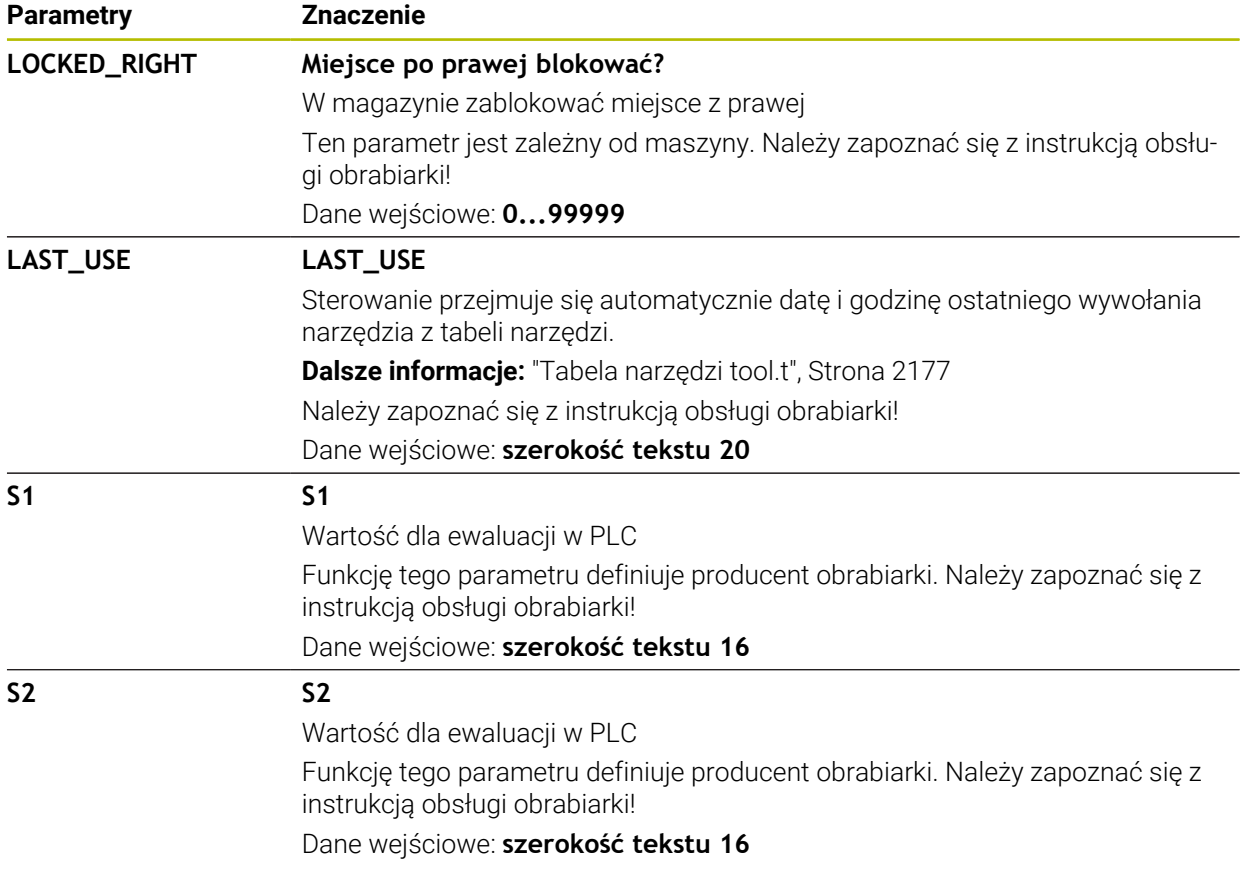

# <span id="page-2211-0"></span>**41.8 Plik eksploatacji narzędzia**

# **Zastosowanie**

Sterowanie zapamiętuje informacje o narzędziach programu NC w pliku eksploatacji narzędzi, np. wszystkie konieczne narzędzia i czas ich używania. Ten plik jest konieczny dla sterowania w celu przeprowadzenia kontroli użytkowania narzędzi.

#### **Spokrewnione tematy**

- Stosowanie kontroli użytkowania narzędzia
	- **Dalsze informacje:** ["Kontrola użytkowania narzędzia", Strona 364](#page-363-0)
- **Praca z tabela palet Dalsze informacje:** ["Obróbka palet i listy zleceń", Strona 2111](#page-2110-0)
- Dane narzędzia z tabeli narzędzi **Dalsze informacje:** ["Tabela narzędzi tool.t", Strona 2177](#page-2176-0)

# **Warunki**

**Utworzyć plik zastosowania narzędzia** jest udostępnione przez producenta maszyny

Przy pomocy parametru maszynowego **createUsageFile** (nr 118701) producent obrabiarki definiuje, czy funkcja **Utworzyć plik zastosowania narzędzia** jest udostępniona.

**Dalsze informacje:** ["Generowanie pliku eksploatacji narzędzia", Strona 364](#page-363-1)

Ustawienie **Utworzyć plik zastosowania narzędzia** jest włączone na **jednorazowo** bądź **zawsze**.

**Dalsze informacje:** ["Ustawienia kanału", Strona 2298](#page-2297-0)

# **Opis funkcji**

Plik eksploatacji narzędzia zawiera następujące parametry:

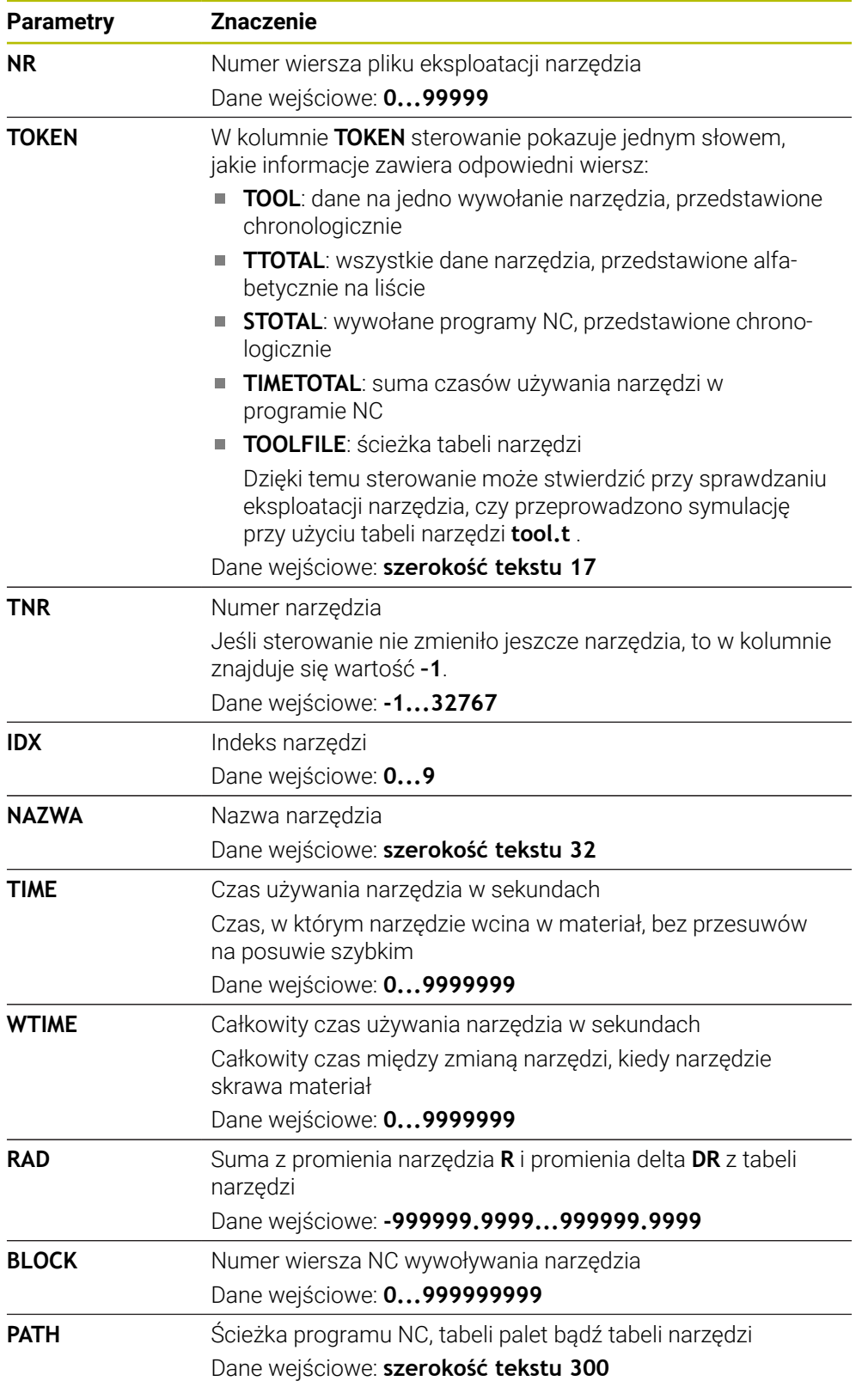

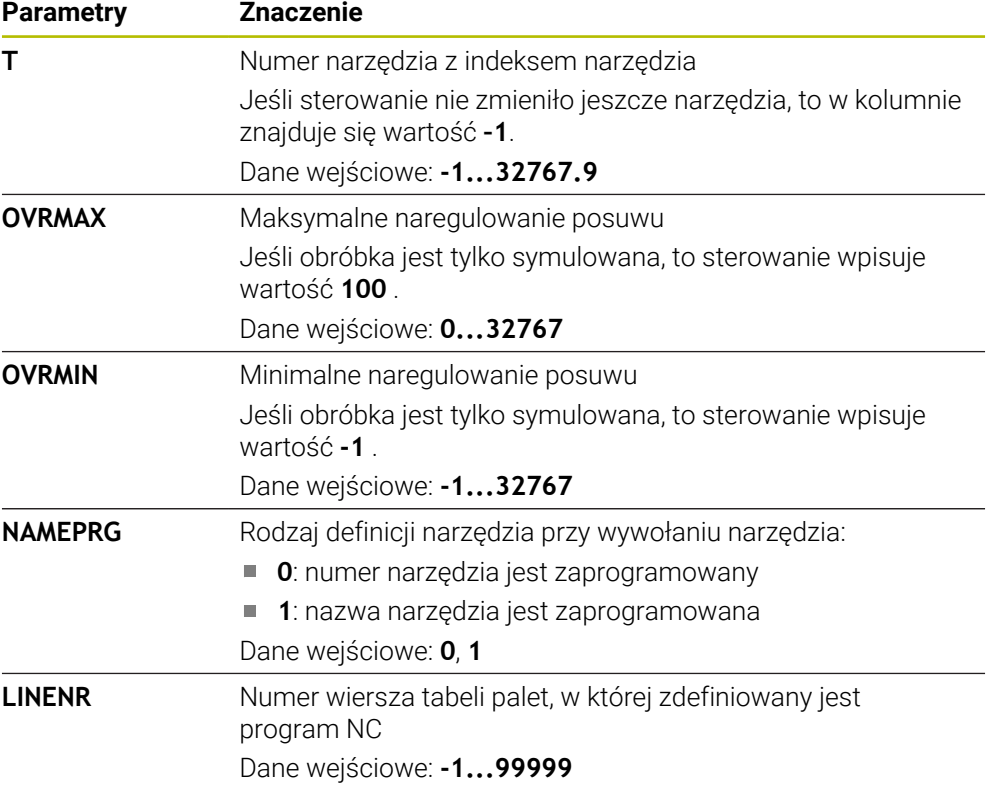

# **Wskazówka**

Sterowanie zachowuje w pamięci plik eksploatacji narzędzia jako zależny plik z rozszerzeniem **\*.dep**.

W ustawieniach trybu pracy **Pliki** możesz definiować, czy sterownik wyświetli zależne pliki w menedżerze plików.

**Dalsze informacje:** ["Sekcje menedżera plików", Strona 1236](#page-1235-0)

# **41.9 T-kolejność pracy (#93 / #2-03-1)**

#### **Zastosowanie**

W tabeli **T-kolejność pracy** sterowanie wyświetla kolejność wywołanych narzędzi programu NC. Przed startem możesz już zobaczyć, kiedy ma nastąpić np. ręczna wymiana narzędzia.

#### **Warunki**

- Opcja software Rozszerzone zarządzanie narzędziami (#93 / #2-03-1)
- **Utworzony plik eksploatacji narzędzia**

**Dalsze informacje:** ["Generowanie pliku eksploatacji narzędzia", Strona 364](#page-363-1) **Dalsze informacje:** ["Plik eksploatacji narzędzia", Strona 2212](#page-2211-0)

# **Opis funkcji**

Jeśli wybierasz program NC w trybie pracy **Przebieg progr.**, to sterowanie generuje automatycznie tabelę **T-kolejność pracy**. W aplikacji **T-kolejność pracy** trybu pracy **Tabele** sterowanie wyświetla tę tabelę. Sterowanie przedstawia w porządku chronologicznym wszystkie wywołane narzędzia aktywnego programu NC jak i wywołanych programów NC. Nie możesz edytować tej tabeli.

Tabela **T-kolejność pracy** zawiera następujące parametry:

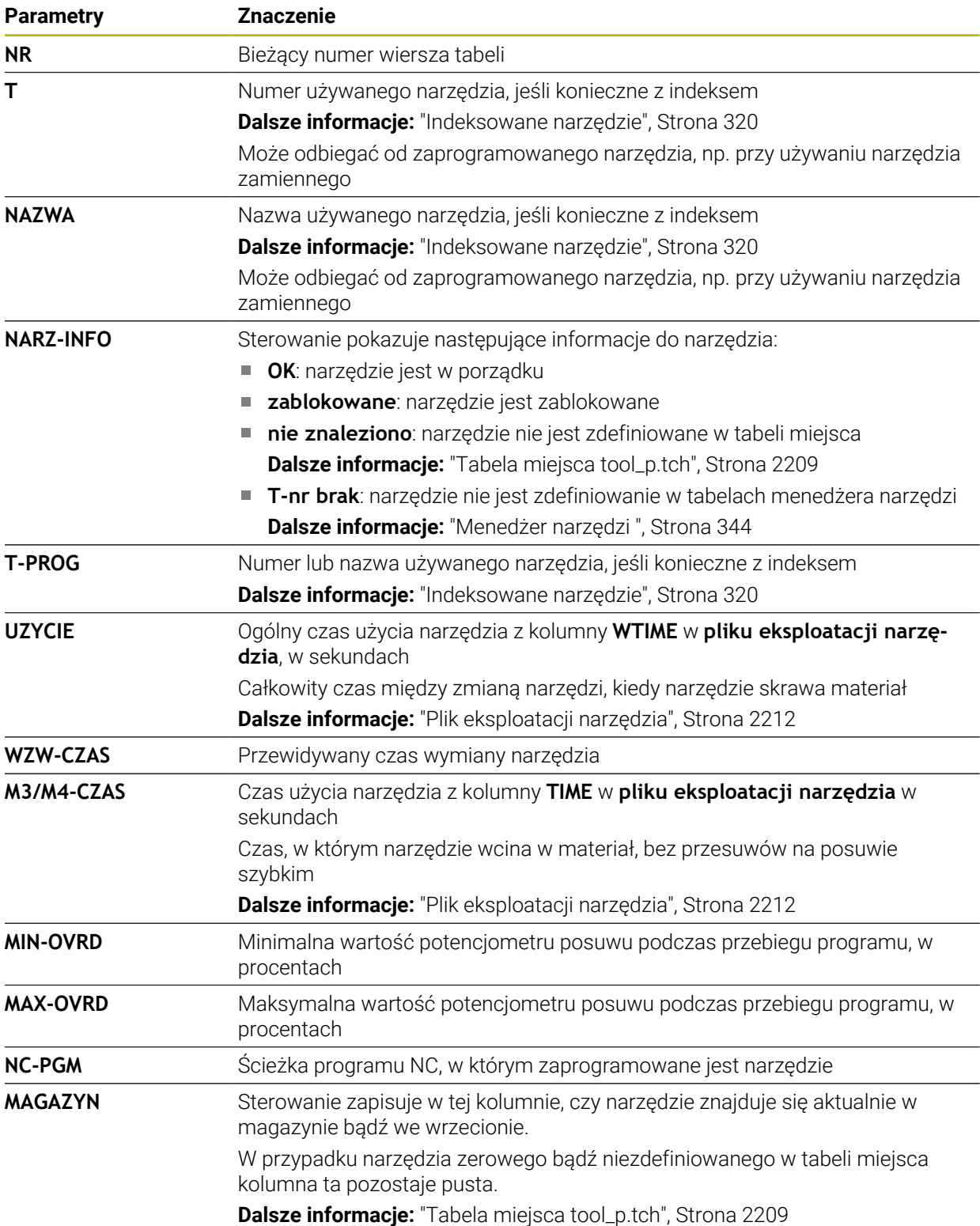

# **41.10 Lista zamontow. (#93 / #2-03-1)**

#### **Zastosowanie**

W tabeli **Lista zamontow.** sterowanie pokazuje informacje o wszystkich wywołanych narzędzia w obrębie programu NC. Przed startem programu możesz już skontrolować, czy wszystkie narzędzia są dostępne w magazynie.

#### **Warunki**

- Opcja software Rozszerzone zarządzanie narzędziami (#93 / #2-03-1)
- Utworzony plik eksploatacji narzędzia

**Dalsze informacje:** ["Generowanie pliku eksploatacji narzędzia", Strona 364](#page-363-1) **Dalsze informacje:** ["Plik eksploatacji narzędzia", Strona 2212](#page-2211-0)

### **Opis funkcji**

Jeśli wybierasz program NC w trybie pracy **Przebieg progr.**, to sterowanie generuje automatycznie tabelę **Lista zamontow.**. W aplikacji **Lista zamontow.** trybu pracy **Tabele** sterowanie wyświetla tę tabelę. Sterowanie przedstawia według numeru narzędzia wszystkie wywołane narzędzia aktywnego programu NC jak i wywołanych programów NC. Nie możesz edytować tej tabeli.

Tabela **Lista zamontow.** zawiera następujące parametry:

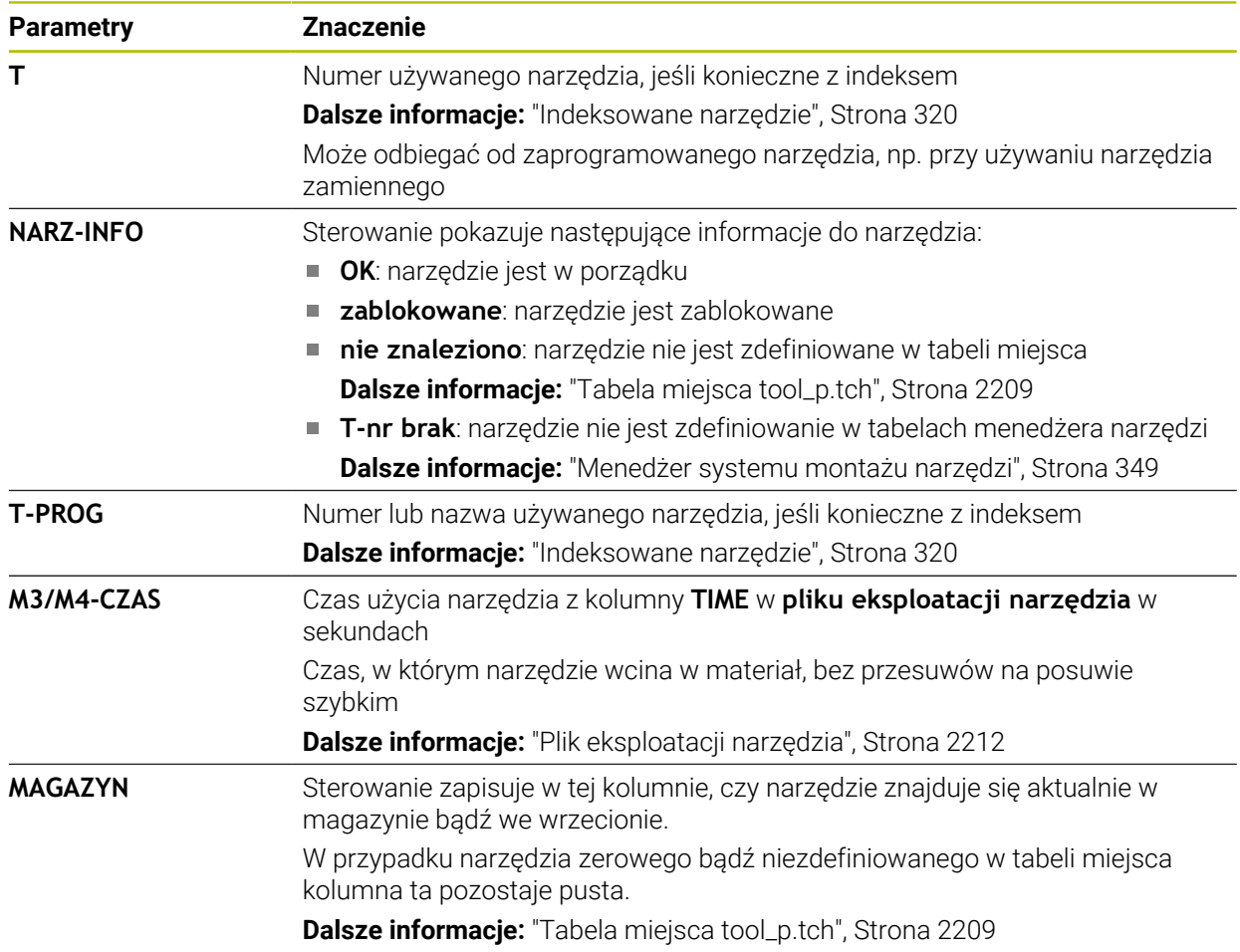

# **41.11 Dowolnie definiowalne tabele \*.tab**

#### **Zastosowanie**

W dowolnie definiowalnych tabelach można zachowywać i czytać dowolne informacje z programu NC. W tym celu dostępne są funkcje parametrów Q **FN 26** do **FN 28**.

#### **Spokrewnione tematy**

Funkcje zmiennych **FN 26** do **FN 28**

**Dalsze informacje:** ["Funkcje NC dla dowolnie definiowalnych tabel", Strona 1503](#page-1502-0)

# **Opis funkcji**

Jeśli generujesz dowolnie definiowalną tabelę, to sterowanie udostępnia różne szablony tabeli do wyboru.

Producent maszyn może także generować własne szablony tabel i odkładać je w systemie sterowania.

Po utworzeniu dowolnie definiowalnej tabeli, możesz modyfikować właściwości tabeli. Właściwości tabeli możesz zmienić w aplikacji **LAYOUT**.

**Dalsze informacje:** ["Zmiana właściwości dowolnie definiowalnych tabel",](#page-2218-0) [Strona 2219](#page-2218-0)

W aplikacji **LAYOUT** sterownik pokazuje kolumny tabeli wierszami.

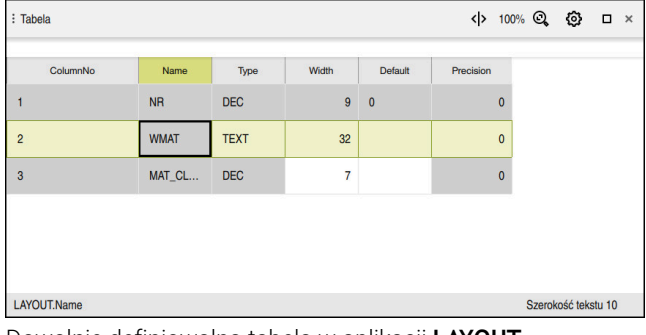

Dowolnie definiowalna tabela w aplikacji **LAYOUT**

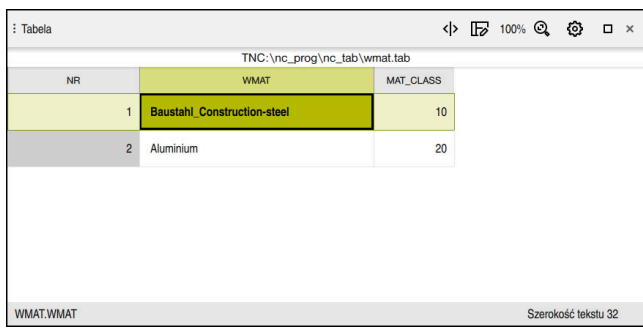

Dowolnie definiowalna tabela w strefie roboczej **Tabela**

# <span id="page-2217-0"></span>**Właściwości kolumny tabeli**

Gdy dokonujesz zmian właściwości tabeli, to każda kolumna zawiera następujące właściwości:

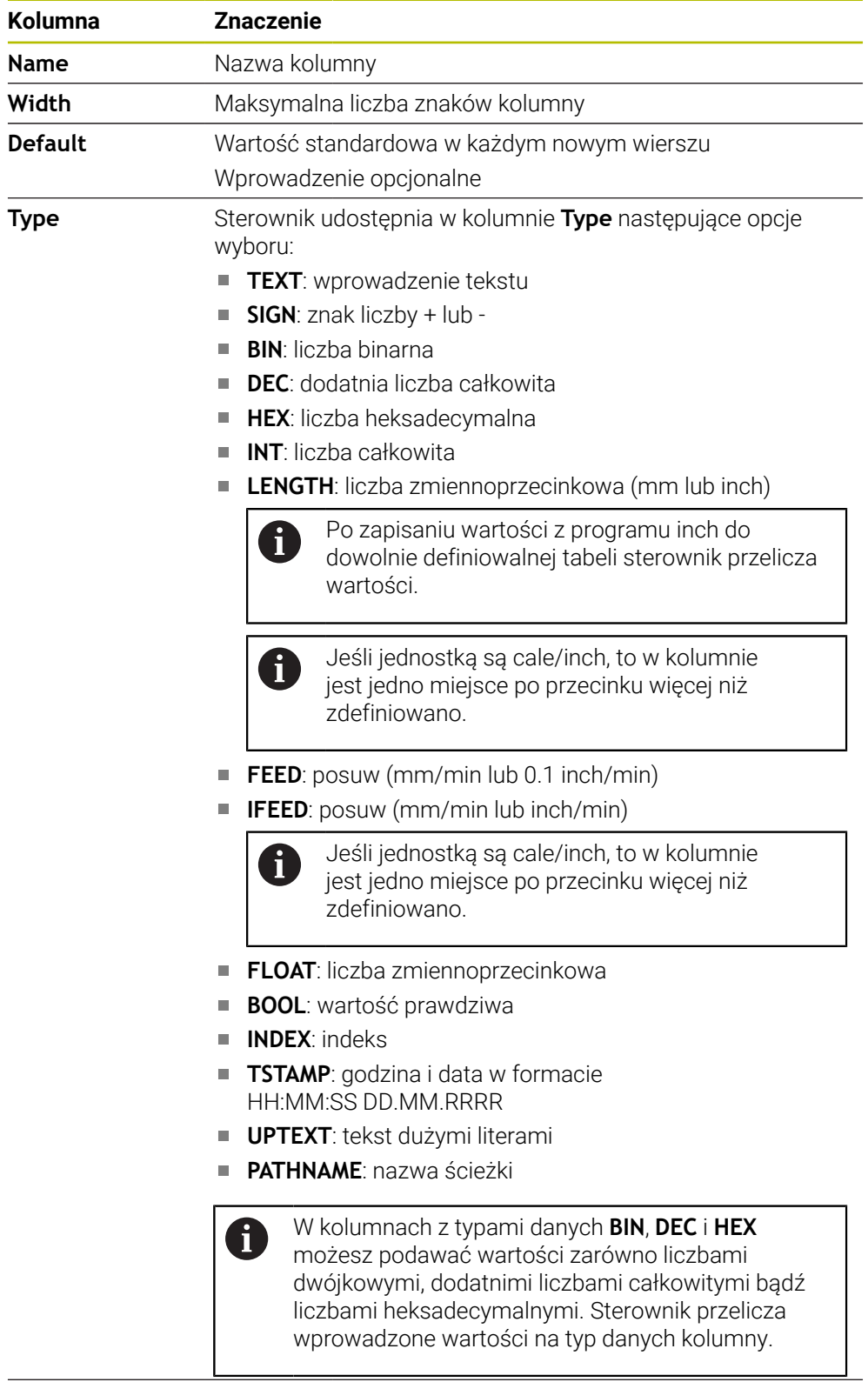

**Precision** Maksymalna liczba miejsc po przecinku

#### <span id="page-2218-0"></span>**41.11.1 Zmiana właściwości dowolnie definiowalnych tabel**

Nową kolumnę możesz wstawić następująco:

Otworzyć dowolnie definiowalną tabelę

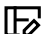

- **Zmiana charakterystyk tabeli** wybrać
- 
- Sterowanie otwiera aplikację **LAYOUT**.
	-

Edycja  $\bullet$ 

**Edycja** aktywować

Wiersze wstav

OK

Zachowanie zmian

OK

- **Wiersze wstaw** wybrać
- Sterowanie otwiera okno **Wiersze wstaw**.
- **Nazwa kolumny** podać
- **Typ kolumny** wybrać
- > Sterowanie otwiera menu wyboru.

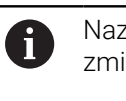

zwę kolumny i typ kolumny nie możesz więcej ienić.

- Wybrać pożądany typ kolumny **Dalsze informacje:** ["Właściwości kolumny tabeli",](#page-2217-0) [Strona 2218](#page-2217-0)
- **OK** wybrać
- > Sterownik wstawia nowy wiersz na końcu tabeli.
- W kolumnie **Width** definiujesz maksymalną liczbę znaków  $\mathbf{r}$ kolumny tabeli, np. **12**.
- W kolumnie **Default** możesz definiować wartość jeśli to konieczne.
- W kolumnie **Precision** definiujesz liczbę miejsc po przecinku, np. **3**.

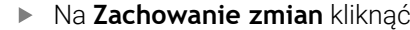

- Sterowanie otwiera okno **Zachowanie zmian układu**.
- **OK** wybrać
	- Sterownik zamyka aplikację **LAYOUT**.

# **Wskazówki**

Nazwy tabel i kolumn tabel muszą rozpoczynać się z litery i nie mogą zawierać znaków matematycznych, np. **+**. Te znaki mogą ze względu na instrukcje SQL prowadzić przy wczytywaniu lub wyczytywaniu do problemów.

**Dalsze informacje:** ["Dostęp do tabeli z instrukcjami SQL", Strona 1529](#page-1528-0)

Kolejność kolumn w strefie **Tabela** jest niezależna od kolejności wierszy w aplikacji **LAYOUT**. Kolejność kolumn w strefie roboczej **Tabela** możesz również zmienić.

**Dalsze informacje:** ["Ustawienia w strefie roboczej Tabela", Strona 2167](#page-2166-0)

# <span id="page-2219-0"></span>**41.12 Tabela punktów odniesienia \*.pr**

#### **Zastosowanie**

Używając tabeli punktów odniesienia **preset.pr** możesz organizować punkty odniesienia, np. pozycję i ukośne położenie detalu, na obrabiarce. Aktywny wiersz tabeli punktów odniesienia służy jako punkt odniesienia detalu w programie NC i jako początek układu współrzędnych detalu **W-CS**.

**Dalsze informacje:** ["Punkty odniesienia \(bazowe\) obrabiarki", Strona 230](#page-229-0)

#### **Spokrewnione tematy**

Ustawienie i aktywacja punktów odniesienia **Dalsze informacje:** ["Menedżer punktów odniesienia", Strona 1090](#page-1089-0)

# **Opis funkcji**

Tabela punktów odniesienia jest zachowana standardowo w folderze **TNC:\table** i nosi nazwę **preset.pr**. W trybie pracy **Tabele** tabela punktów odniesienia jest standardowo otwarta.

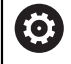

Należy zapoznać się z instrukcją obsługi obrabiarki!

Producent obrabiarek może określić inną ścieżkę dla tabeli punktów odniesienia.

Przy pomocy opcjonalnego parametru maszynowego **basisTrans** (nr 123903) producent obrabiarki definiuje dla każdego zakresu przemieszczenia własną tabelę punktów odniesienia.

# **Symbole i przyciski tablicy punktów odniesienia**

Tabela punktów odniesienia zawiera następujące symbole:

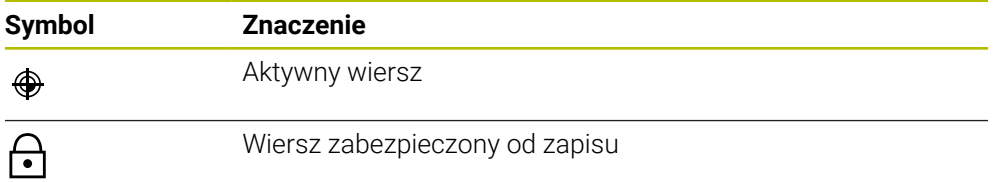

Gdy dokonujesz edycji punktu odniesienia, sterowanie otwiera okno z następującymi opcjami wprowadzenia:

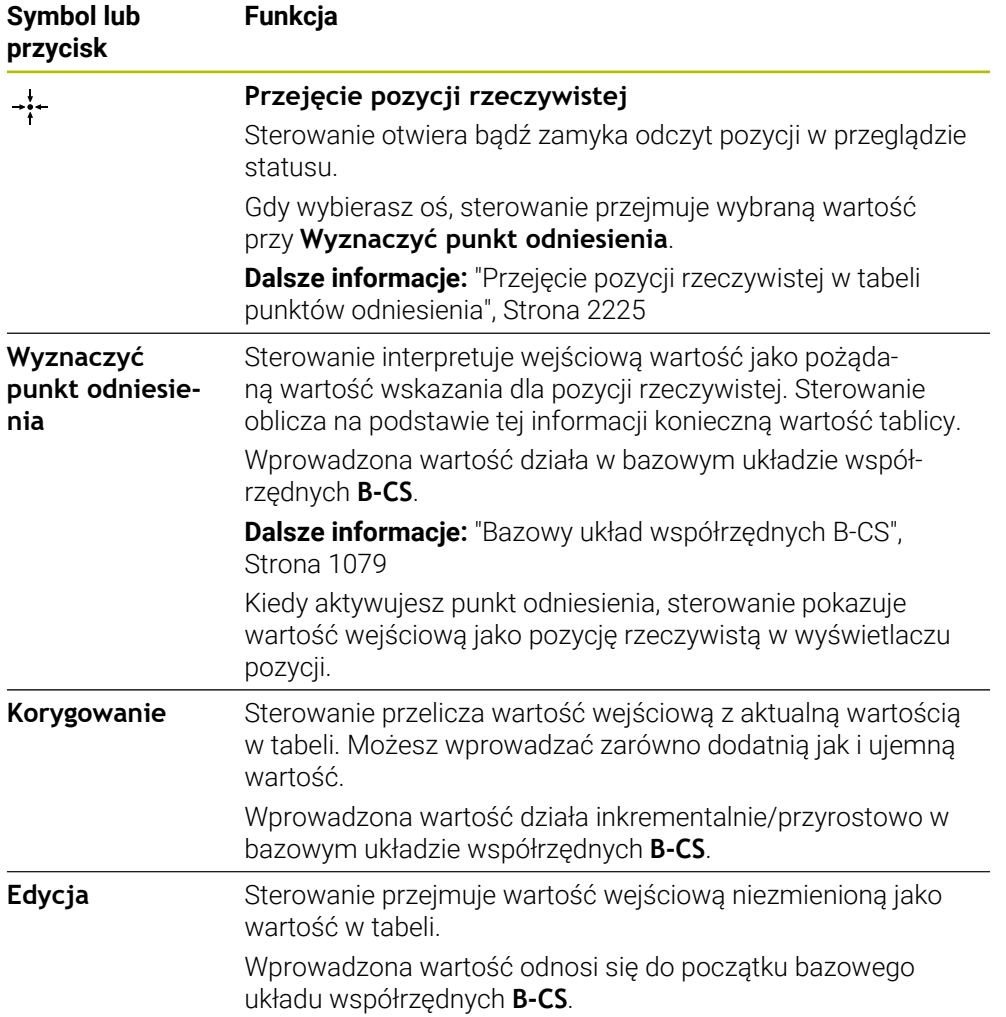

# **Parametry tabeli punktów odniesienia**

Tabela punktów odniesienia zawiera następujące parametry:

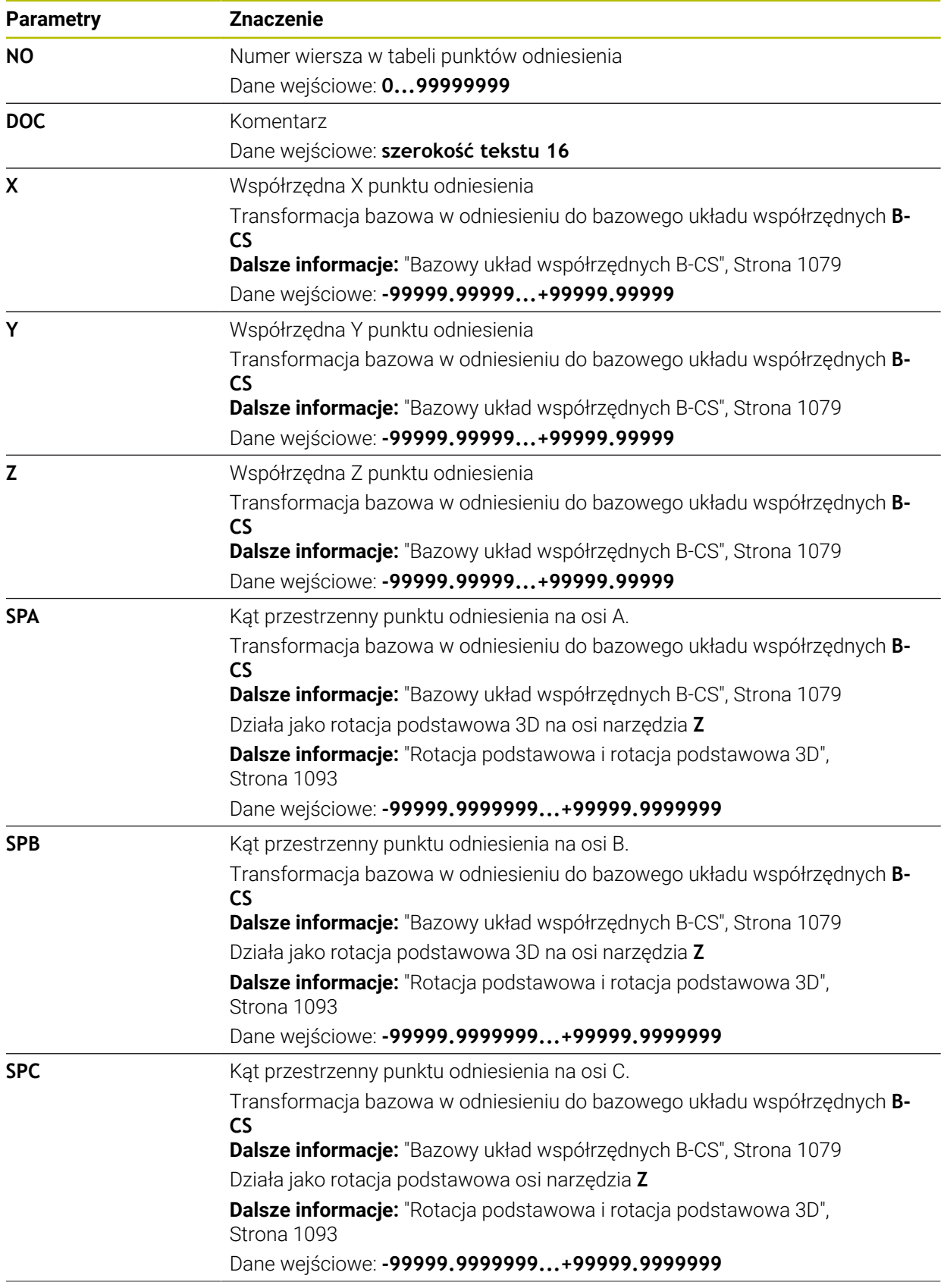

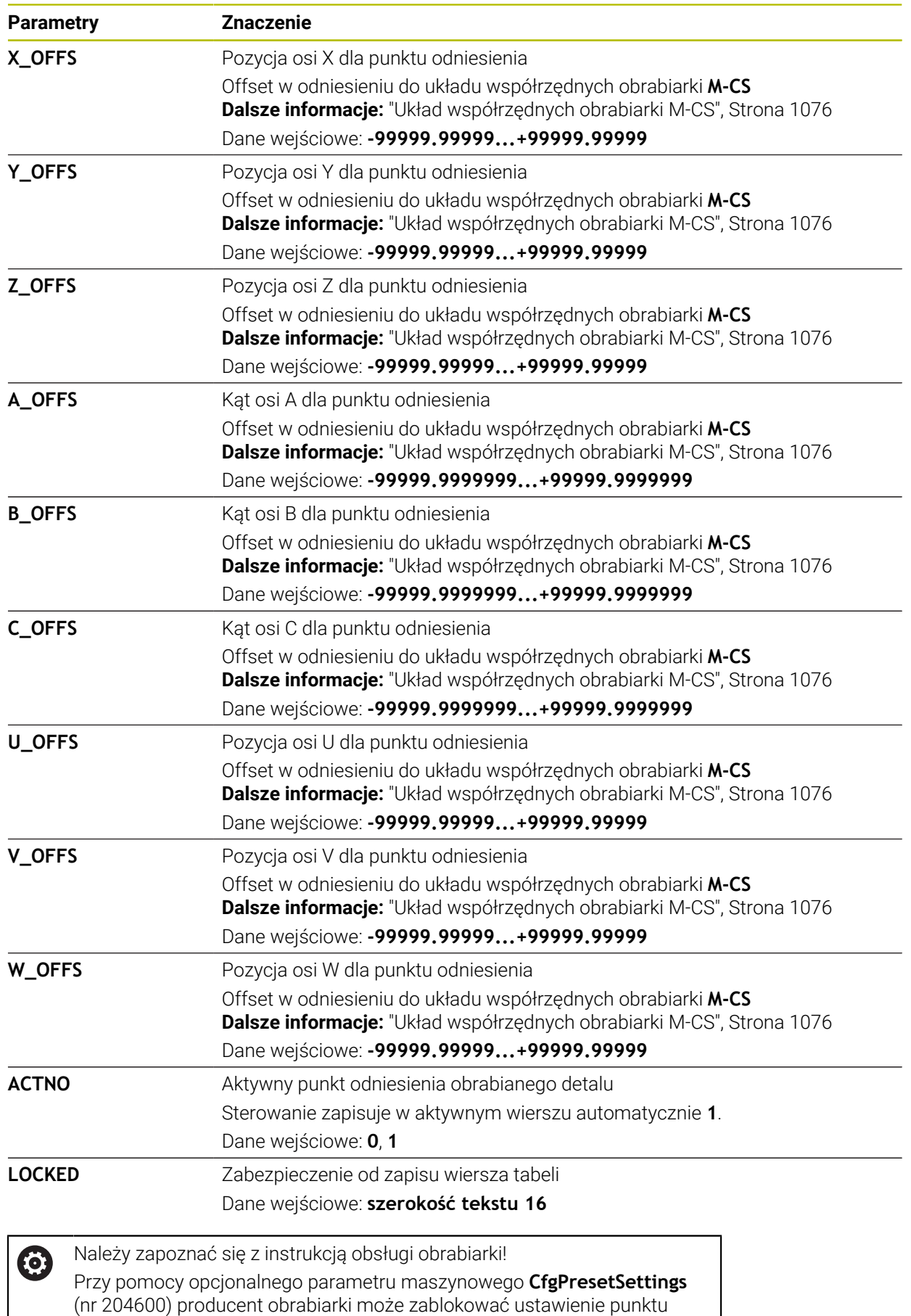

odniesienia na pojedynczych osiach.

#### **Transformacja bazowa i offset**

Sterowanie interpretuje transformacje bazowe **SPA**, **SPB** i **SPC** jako rotację podstawową bądź rotację podstawową 3D w układzie współrzędnych detalu **W-CS**. Sterowanie przesuwa osie linearne podczas obróbki odpowiednio do rotacji podstawowej, przy tym pozycja detalu nie zmienia się.

**Dalsze informacje:** ["Rotacja podstawowa i rotacja podstawowa 3D", Strona 1093](#page-1092-0) Sterowanie interpretuje wszystkie offsety poosiowo jako dyslokację w układzie współrzędnych obrabiarki **M-CS**. Działanie offsetów jest zależne od kinematyki.

**Dalsze informacje:** ["Układ współrzędnych obrabiarki M-CS", Strona 1076](#page-1075-0)

HEIDENHAIN zaleca stosowanie rotacji podstawowej 3D, ponieważ ta opcja jest bardziej uniwersalna.

#### **Przykład zastosowania**

Ť

Używając funkcji próbkowania **Rotacja (ROT)** określasz ukośne położenie detalu. Możesz przejąć wynik wykonania tej funkcji jako transformację bazową bądź jako offset do tablicy punktów odniesienia.

**Dalsze informacje:** ["Określenie rotacji detalu i kompensacja", Strona 1742](#page-1741-0)

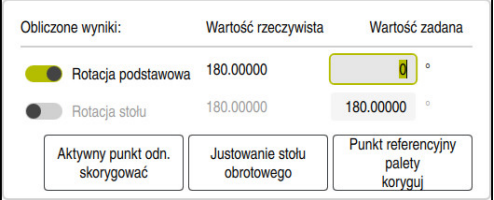

Wyniki funkcji próbkowania **Rotacja (ROT)**

Gdy włączysz przełącznik **Rotacja podstawowa** , to sterowanie interpretuje ukośne położenie jako transformację bazową. Po włączeniu przycisku **Aktywny punkt odn. skorygować** sterowanie zachowuje wynik w kolumnach **SPA**, **SPB** i **SPC** tabeli punktów odniesienia. Przełącznik **Justowanie stołu obrotowego** nie spełnia w tym przypadku żadnej funkcji.

Gdy włączysz przełącznik **Rotacja stołu** , to sterowanie interpretuje ukośne położenie jako offset. Po włączeniu przycisku **Aktywny punkt odn. skorygować** sterowanie zachowuje wynik w kolumnach **A\_OFFS**, **B\_OFFS** i **C\_OFFS** tabeli punktów odniesienia. Przy użyciu przełącznika **Justowanie stołu obrotowego** ustawiasz osie obrotu na pozycję offsetu.

#### **Zabezpieczenie od zapisu wierszy tabeli**

Używając przełącznika **Zarygluj wiersz** możesz zabezpieczyć dowolne wiersze w tabeli punktów odniesienia od nadpisywania. Sterowanie wpisuje wartość **L** w kolumnie **LOCKED**.

**Dalsze informacje:** ["Zabezpieczenie wiersza tabeli bez hasła", Strona 2226](#page-2225-0)

Alternatywnie możesz zabezpieczyć wiersz hasłem. Sterowanie wpisuje wartość **###** w kolumnie **LOCKED**.

**Dalsze informacje:** ["Zabezpieczenie wiersza tabeli z hasłem", Strona 2226](#page-2225-1) Sterowanie pokazuje symbol na początku zabezpieczonego od zapisu wiersza.

> Jeżeli sterowanie pokazuje w kolumnie **LOCKED** wartość **OEM**, to ta kolumna jest zaryglowana przez producenta maszyny.

# *WSKAZÓWKA*

#### **Uwaga, możliwa utrata danych!**

Zabezpieczone hasłem wierszem możesz rozblokować wyłącznie przy użyciu wybranego hasła. Zapomniane hasła nie mogą zostać zresetowane. Zabezpieczone wiersze pozostają przez to na stałe zablokowane.

- Preferencyjnie zabezpieczaj wiersze tabeli bez hasła
- ▶ Zanotuj hasła

#### <span id="page-2224-0"></span>**41.12.1 Przejęcie pozycji rzeczywistej w tabeli punktów odniesienia**

Przejmujesz pozycję rzeczywistą osi w następujący sposób do tabeli punktów odniesienia:

Edvcia  $\bullet$ 

i

- Włącz przełącznik **Edycja**
- Modyfikowany wiersz tabeli stuknij bądź kliknij podwójnie, np. w kolumnie **X**
- Sterowanie otwiera okno z opcjami danych wejściowych.
- $\div$

OK

- **Przejęcie pozycji rzeczywistej** kliknąć Sterowanie otwiera odczyt pozycji w przeglądzie statusu.
- Wybrać pożądaną wartość
- Sterowanie przejmuje wartość do okna i aktywuje przełącznik **Wyznaczyć punkt odniesienia.**
- **OK** wybrać
	- Sterowanie oblicza konieczną wartość i wpisuje do tabeli.
	- Zamknij odczyt pozycji w przeglądzie statusu

# <span id="page-2225-0"></span>**41.12.2 Aktywacja zabezpieczenia od zapisu**

#### **Zabezpieczenie wiersza tabeli bez hasła**

Możesz zabezpieczyć wiersz tabeli bez hasła w następujący sposób:

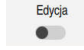

Włącz przełącznik **Edycja**

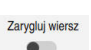

- Wybierz pożądany wiersz
- 

A

- Włącz przełącznik **Zarygluj wiersz**
- Sterowanie wpisuje wartość **L** w kolumnie **LOCKED**.
- Sterowanie aktywuje zabezpieczenie od zapisu i pokazuje symbol na początku wiersza.

#### <span id="page-2225-1"></span>**Zabezpieczenie wiersza tabeli z hasłem**

# *WSKAZÓWKA*

#### **Uwaga, możliwa utrata danych!**

Zabezpieczone hasłem wierszem możesz rozblokować wyłącznie przy użyciu wybranego hasła. Zapomniane hasła nie mogą zostać zresetowane. Zabezpieczone wiersze pozostają przez to na stałe zablokowane.

- Preferencyjnie zabezpieczaj wiersze tabeli bez hasła
- ▶ Zanotuj hasła

Możesz zabezpieczyć wiersz tabeli używając hasła w następujący sposób:

- Edycja  $\bullet$
- Włącz przełącznik **Edycja**
- Podwójnie stuknij bądź kliknij na kolumnę **LOCKED** pożądanego wiersza
- Wprowadzenie hasła
- **Potwierdzenie wprowadzenia**
- Sterowanie wpisuje wartość **###** w kolumnie **LOCKED**.
- A
- > Sterowanie aktywuje zabezpieczenie od zapisu i pokazuje symbol na początku wiersza.

# **41.12.3 Usunięcie zabezpieczenia od zapisu**

#### **Odblokowanie wiersza tabeli bez hasła**

Wiersz tabeli, zabezpieczony od zapisu bez hasła, możesz odblokować w następujący sposób:

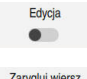

Włącz przełącznik **Edycja**

 $\bullet$ 

- Wyłącz przełącznik **Zarygluj wiersz**
- Sterowanie kasuje wartość **L** w kolumnie **LOCKED**.
- Sterowanie dezaktywuje zabezpieczenie od zapisu i kasuje symbol na początku wiersza.

#### **Odblokowanie wiersza tabeli z hasłem**

# *WSKAZÓWKA*

#### **Uwaga, możliwa utrata danych!**

Zabezpieczone hasłem wierszem możesz rozblokować wyłącznie przy użyciu wybranego hasła. Zapomniane hasła nie mogą zostać zresetowane. Zabezpieczone wiersze pozostają przez to na stałe zablokowane.

- Preferencyjnie zabezpieczaj wiersze tabeli bez hasła
- ▶ Zanotuj hasła

Wiersz tabeli, zabezpieczony od zapisu z hasłem, możesz odblokować w następujący sposób:

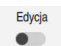

- Włącz przełącznik **Edycja**
- Podwójnie stuknij bądź kliknij na kolumnę **LOCKED** pożądanego wiersza
- **###** skasuj
- ▶ Podać hasło
- Wprowadzenie potwierdzić
- Sterowanie dezaktywuje zabezpieczenie od zapisu i kasuje symbol na początku wiersza.

# **41.12.4 Utworzenie tabeli punktów odniesienia w Inch**

M

臣

云

**CE** 

臣

Jeżeli w punkcie menu **Ustawienia maszyny** definiujesz jednostkę miar inch, to jednostka miary w tabeli punktów odniesienia nie zmienia się automatycznie. **Dalsze informacje:** ["Punkt menu Ustawienia maszyny", Strona 2297](#page-2296-0)

Możesz utworzyć tabelę punktów odniesienia w inch w następujący sposób:

▶ Na nowo uruchomić sterowanie Zamknać **Przerwa w zasilaniu** nie kwitować Tryb pracy **Pliki** wybrać Folder **TNC:\table** otworzyć Zmienić nazwę pierwotnego pliku **preset.pr** np. na **preset\_mm.pr** Wybierz tryb pracy **Tabele Utworzyć nową tabelę** wybrać Sterowanie otwiera okno **Utworzyć nową tabelę**. Wybierz folder **pr** Wybierz pożądany prototyp  $\blacktriangleright$ Wybrać ścieżkę Sterowanie otwiera okno **Zapisać w**. Wybierz folder **table** Wpisz nazwę **preset.pr Utworzyć** wybrać dwukrotnie Utworzyć > Sterowanie otwiera zakładkę **Punkty odn.** w trybie pracy **Tabele**. Na nowo uruchomić sterowanie **Przerwa w zasilaniu** pokwitować klawiszem **CE** Wybierz zakładkę **Punkty odn.** w trybie pracy **Tabele** > Sterowaniu stosuje nową utworzoną tabelę jako tabelę punktów odniesienia.

#### **Wskazówki**

### *WSKAZÓWKA*

#### **Uwaga, niebezpieczeństwo znacznych szkód!**

Nie zdefiniowane pola w tabeli punktów odniesienia zachowują się inaczej niż zdefiniowane z wartością **0** pola: z **0** definiowane pola nadpisują przy aktywowaniu poprzednią wartość, dla niezdefiniowanych pól pozostaje zachowana poprzednia wartość. Jeżeli poprzednia wartość pozostaje niezmienna, to istnieje zagrożenie kolizji!

- Przed aktywowaniem punktu odniesienia sprawdzić, czy wszystkie kolumny są zapełnione wartościami
- W nie zdefiniowanych kolumnach wprowadzić wartości, np. **0**
- Alternatywnie zlecić producentowi maszyn zdefiniowanie **0** jako wartości domyślnej dla kolumn
- Aby zoptymalizować wielkość pliku i szybkość przetwarzania, tabela punktów odniesienia powinna być możliwie krótka.
- Nowe wiersze możesz dodać tylko na końcu tabeli punktów odniesienia.
- Jeżeli edytujesz wartość w kolumnie **DOC** to należy ponownie aktywować punkt odniesienia. Dopiero wtedy sterowanie przejmuje tę nową wartość.

**Dalsze informacje:** ["Aktywacja punktów odniesienia", Strona 1092](#page-1091-0)

W zależności od obrabiarki sterowanie może dysponować także tablicą punktów odniesienia palet. Jeżeli punkt odniesienia palety jest aktywny, to punkty odniesienia w tabeli punktów odniesienia odnoszą się to tego właśnie punktu odniesienia palety.

**Dalsze informacje:** ["Tabela punktów odniesienia palet", Strona 2127](#page-2126-0)

■ Jeżeli odręczna operacja pomiaru lub program NC zostaną przerwane bądź zatrzymane, to nie możesz edytować tabeli punktów odniesienia. Gdy podwójnie klikniesz bądź stukniesz na komórkę tabeli, to sterownik wyświetla okno **Edycja nie jest możliwa. Wykonać wewnętrzny stop?**. Gdy klikniesz na **Tak** to sterownik utraci ewentualnie punkty pomiaru lub modalnie działające informacje o programie.

#### **Wskazówka w połączeniu z parametrami maszynowymi**

- Przy pomocy opcjonalnego parametru maszynowego **initial** (nr 105603) producent obrabiarek definiuje dla każdej kolumny nowego wiersza wartość domyślną.
- Jeśli jednostka miary w tabeli punktów odniesienia nie pasuje do zdefiniowanej jednostki miary w parametrze maszynowym **unitOfMeasure** (nr 101101), to sterowanie w trybie pracy **Tabele** pokazuje meldunek na pasku dialogu.
- W opcjonalnym parametrze maszynowym **presetToAlignAxis** (nr 300203) producent maszyny definiuje poosiowo, jak sterowanie interpretuje offset w następujących funkcjach NC:
	- **FUNCTION PARAXCOMP Dalsze informacje:** ["Definiowanie zachowania przy pozycjonowaniu osi](#page-1390-0) [równoległych z FUNCTION PARAXCOMP", Strona 1391](#page-1390-0)
	- **FUNCTION POLARKIN** (#8 / #1-01-1) **Dalsze informacje:** ["Obróbka z biegunową kinematyką przy pomocy](#page-1401-0) [FUNCTION POLARKIN", Strona 1402](#page-1401-0)
	- **FUNCTION TCPM** bądź **M128** (#9 / #4-01-1) **Dalsze informacje:** ["Kompensacja ustawienia narzędzia z FUNCTION TCPM](#page-1186-0) [\(#9 / #4-01-1\)", Strona 1187](#page-1186-0)
	- **FACING HEAD POS** (#50 / #4-03-1) **Dalsze informacje:** ["Używanie głowicy wytaczarskiej z FACING HEAD POS](#page-1397-0) [\(#50 / #4-03-1\)", Strona 1398](#page-1397-0)

# **41.13 Tabela punktów \*.pnt**

#### **Zastosowanie**

W tabeli punktów zachowujesz pozycje na detalu w nieregularnym porządku. Sterowanie przeprowadza dla każdego punktu wywołanie cyklu. Możesz skrywać pojedyncze punkty i definiować bezpieczną wysokość.

#### **Spokrewnione tematy**

Wywołanie tablicy punktów, działanie z różnymi cyklami **Dalsze informacje:** ["Tabele punktów", Strona 471](#page-470-0)

#### **Opis funkcji**

#### **Parametry w tabelach punktów**

Tabela punktów zawiera następujące parametry:

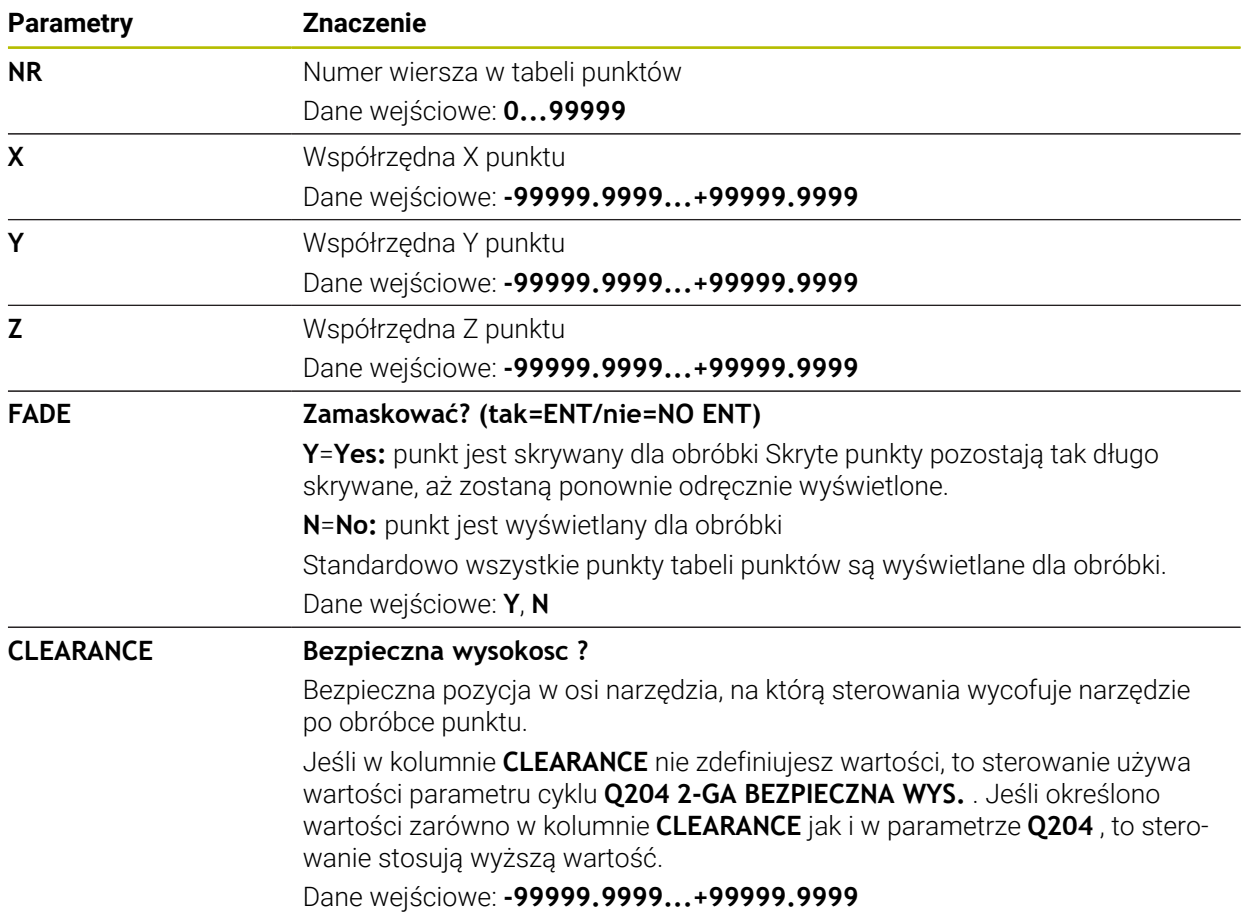

# **41.13.1 Skrywanie pojedynczych punktów dla obróbki**

W tabeli punktów można w kolumnie **FADE** tak oznaczyć punkty, iż są one skrywane dla obróbki.

Skrywania punktów dokonuje się w następujący sposób:

**Edycja** aktywować

- ► Wybrać pożądany punkt w tablicy
- Kolumnę **FADE** wybrać

Edycja  $\bullet$ 

- Wpisz **Y**
- > Sterowanie skrywa punkt przy wywołaniu cyklu.

Jeśli w kolumnie **FADE** wprowadzisz **Y**, to możesz pominąć ten punkt używając przycisku **Wiersz skryty** w trybie pracy **Przebieg progr.**.

**Dalsze informacje:** ["Symbole i przyciski", Strona 2132](#page-2131-0)

# <span id="page-2231-0"></span>**41.14 Tabela punktów zerowych \*.d**

#### **Zastosowanie**

W tabeli punktów zerowych zachowujesz pozycje odnoszące się do detalu. Aby móc używać tablicy punktów zerowych, należy ją aktywować. W obrębie programu NC możesz wywołać punkty zerowe, aby np. przeprowadzić obróbkę dla kilku detali na tej samej pozycji. Aktywny wiersz tabeli punktów zerowych służy jako punkt zerowy detalu w programie NC.

#### **Spokrewnione tematy**

■ Treść i generowanie tabeli punktów zerowych

**Dalsze informacje:** ["Tabela punktów zerowych \\*.d", Strona 2232](#page-2231-0)

Edycja tabeli punktów zerowych podczas przebiegu programu

**Dalsze informacje:** ["Korekty podczas przebiegu programu", Strona 2151](#page-2150-0) ■ Tabela punktów odniesienia

**Dalsze informacje:** ["Tabela punktów odniesienia \\*.pr", Strona 2220](#page-2219-0)

#### **Opis funkcji**

Wartości kolumn **X**, **Y** i **Z** działają jak dyslokacja w układzie współrzędnych detalu **W-CS**. Wartości kolumn **A**, **B**, **C**, **U**, **V** i **W** działają jak offset w układzie współrzędnych maszyny **M-CS**.

**Dalsze informacje:** ["Porównanie offsetu i rotacji podstawowej 3D", Strona 1763](#page-1762-0)
# **Parametry w tabelach punktów zerowych**

Tabela punktów zerowych zawiera następujące parametry:

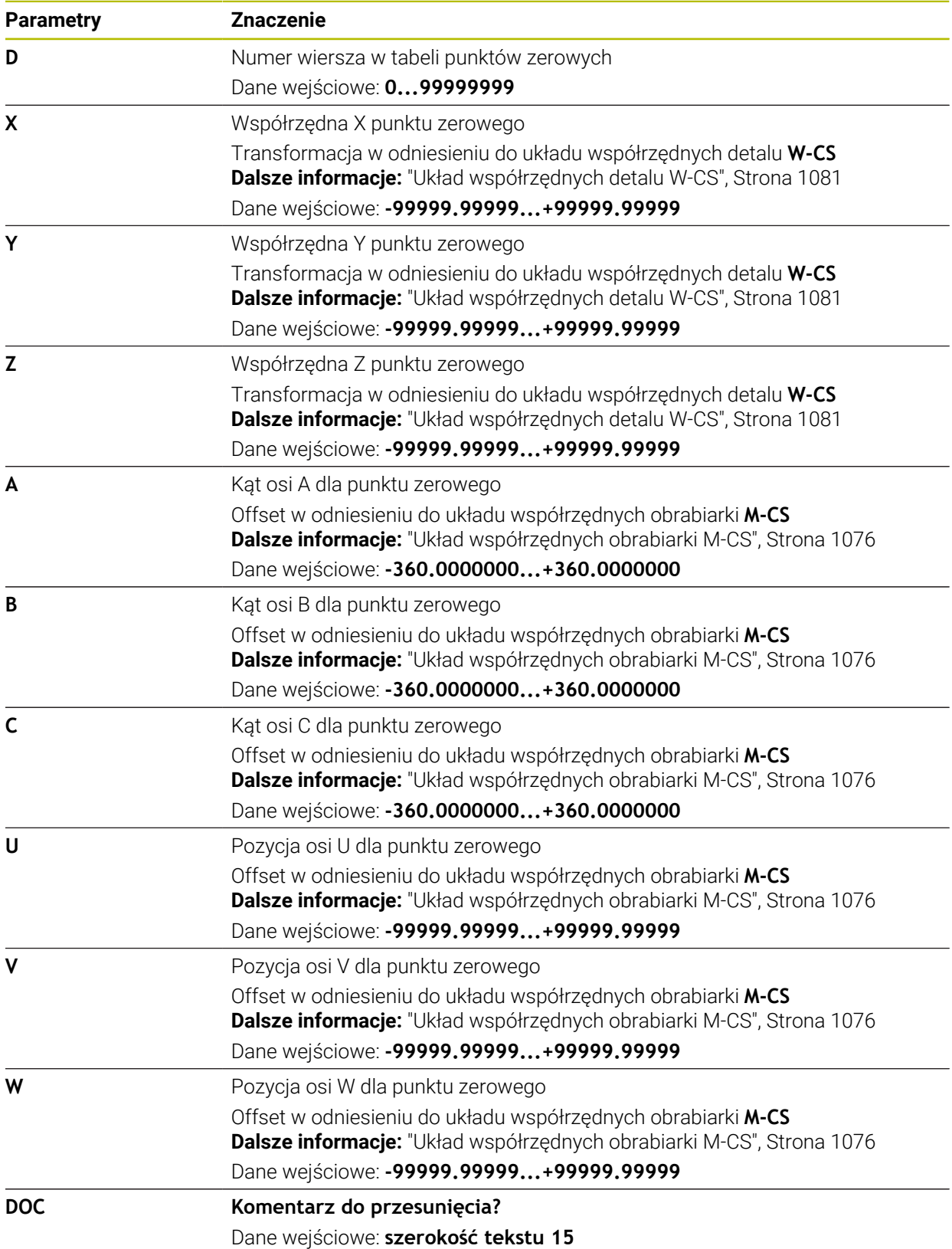

# **41.14.1 Edycja tabeli punktów zerowych**

Edycia  $\bullet$ 

Możesz dokonywać edycji wartości w tablicy punktów zerowych podczas przebiegu programu.

**Dalsze informacje:** ["Korekty podczas przebiegu programu", Strona 2151](#page-2150-0)

Tabelę punktów zerowych możesz edytować w następujący sposób:

- **Edycja** aktywować
	- Wybrać pożądaną wartość
	- ► Edycja wartości
	- Zachowaj modyfikacje, np. wybierając inny wiersz

## *WSKAZÓWKA*

#### **Uwaga niebezpieczeństwo kolizji!**

Sterowanie uwzględnia zmiany w tablicy punktów zerowych bądź w tablicy korekcyjnej dopiero, kiedy wartości zostaną zapisane w pamięci. Należy ponownie aktywować punkt zerowy bądź wartość korekcyjną w programie NC, inaczej sterowanie będzie używać dotychczasowych wartości.

- Zmiany w tablicy potwierdzić natychmiast np. klawiszem **ENT**
- Ponowna aktywacja punktu zerowego bądź wartości korekcji w programie NC.
- ► Program NC ostrożnie rozpocząć po dokonaniu zmian wartości w tablicy

# **41.15 Tabele do obliczania danych skrawania**

## **Zastosowanie**

Za pomocą następujących tablic możesz obliczać dane skrawania narzędzia w kalkulatorze danych skrawania:

- Tabela z materiałami detali **WMAT.tab**
	- **Dalsze informacje:** ["Tabela dla materiałów detali WMAT.tab", Strona 2235](#page-2234-0)
- Tabela z materiałami tnącymi **TMAT.tab Dalsze informacje:** ["Tabela materiałów tnących TMAT.tab", Strona 2235](#page-2234-1) ■ Tabela danych skrawania **\*.cut**
- **Dalsze informacje:** ["Tabela danych skrawania \\*.cut", Strona 2236](#page-2235-0)
- Zależna od średnicy tablica danych skrawania **\*.cutd Dalsze informacje:** ["Zależna od średnicy tablica danych \\*.cutd", Strona 2237](#page-2236-0)

#### **Spokrewnione tematy**

- Kalkulator danych skrawania
	- **Dalsze informacje:** ["Kalkulator danych skrawania", Strona 1650](#page-1649-0)
- Menedżer narzedzi **Dalsze informacje:** ["Menedżer narzędzi ", Strona 344](#page-343-0)

## **Opis funkcji**

#### <span id="page-2234-0"></span>**Tabela dla materiałów detali WMAT.tab**

W tabeli dla materiałów detali **WMAT.tab** definiujesz materiał obrabianego detalu. Należy zachować tę tabelę w folderze **TNC:\table**.

Tabela z materiałami detali **WMAT.tab** zawiera następujące parametry:

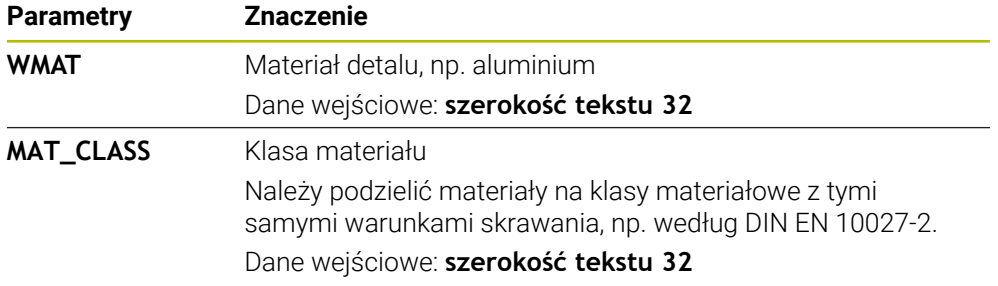

#### <span id="page-2234-1"></span>**Tabela materiałów tnących TMAT.tab**

W tabeli dla materiałów tnących **TMAT.tab** definiujesz materiał krawędzi tnącej narzędzia. Należy zachować tę tabelę w folderze **TNC:\table**.

Tabela z materiałami tnącymi **TMAT.tab** zawiera następujące parametry:

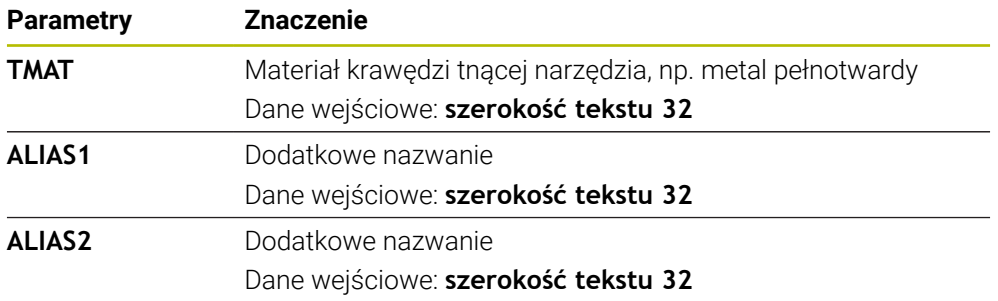

## <span id="page-2235-0"></span>**Tabela danych skrawania \*.cut**

W tabeli danych skrawania **\*.cut** przydzielasz do materiałów detali oraz do materiałów tnących przynależne dane skrawania. Należy zachować tę tabelę w folderze **TNC:\system\Cutting-Data**.

Tabela danych skrawania **\*.cut** zawiera następujące parametry:

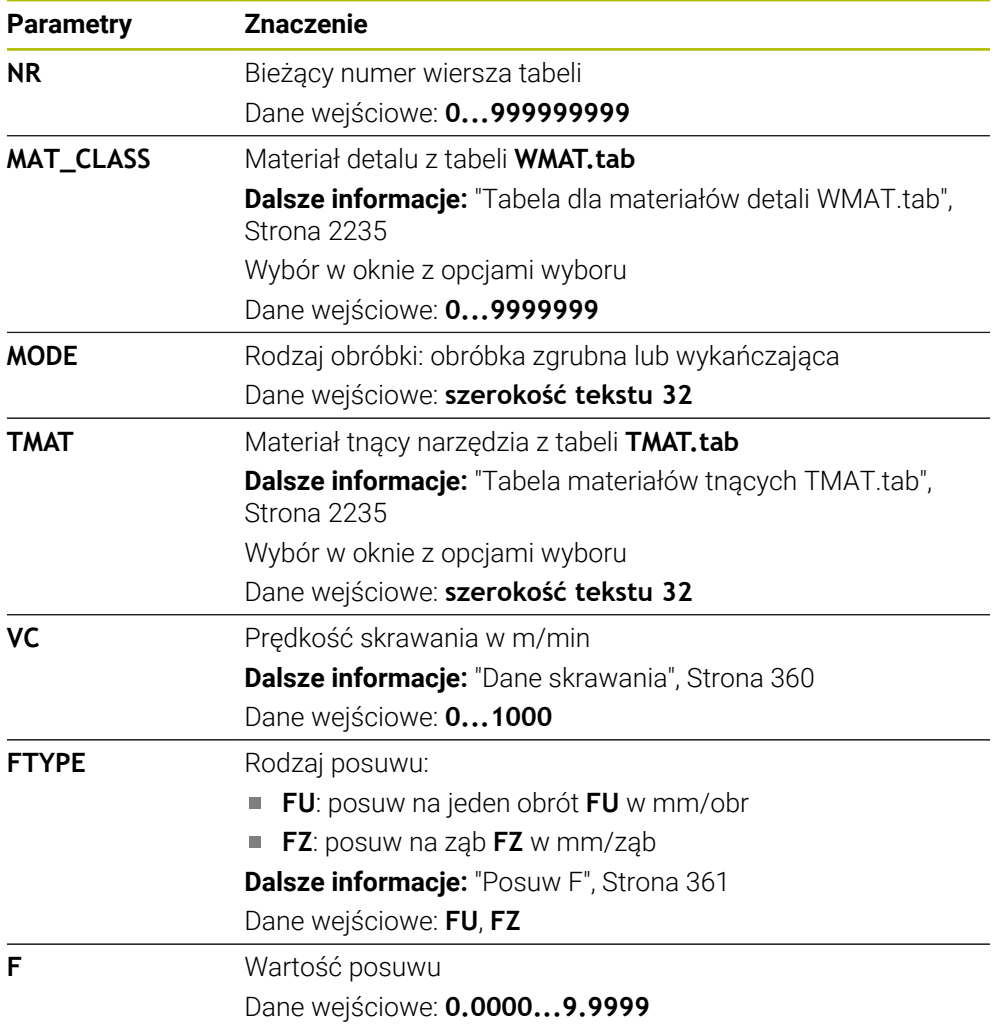

## <span id="page-2236-0"></span>**Zależna od średnicy tablica danych \*.cutd**

W zależnej od średnicy tabeli danych skrawania **\*. cutd** przydzielasz do materiałów detali oraz do materiałów tnących przynależne dane skrawania. Należy zachować tę tabelę w folderze **TNC:\system\Cutting-Data**.

Zależna od średnicy tabela danych skrawania **\*. cutd** zawiera następujące parametry:

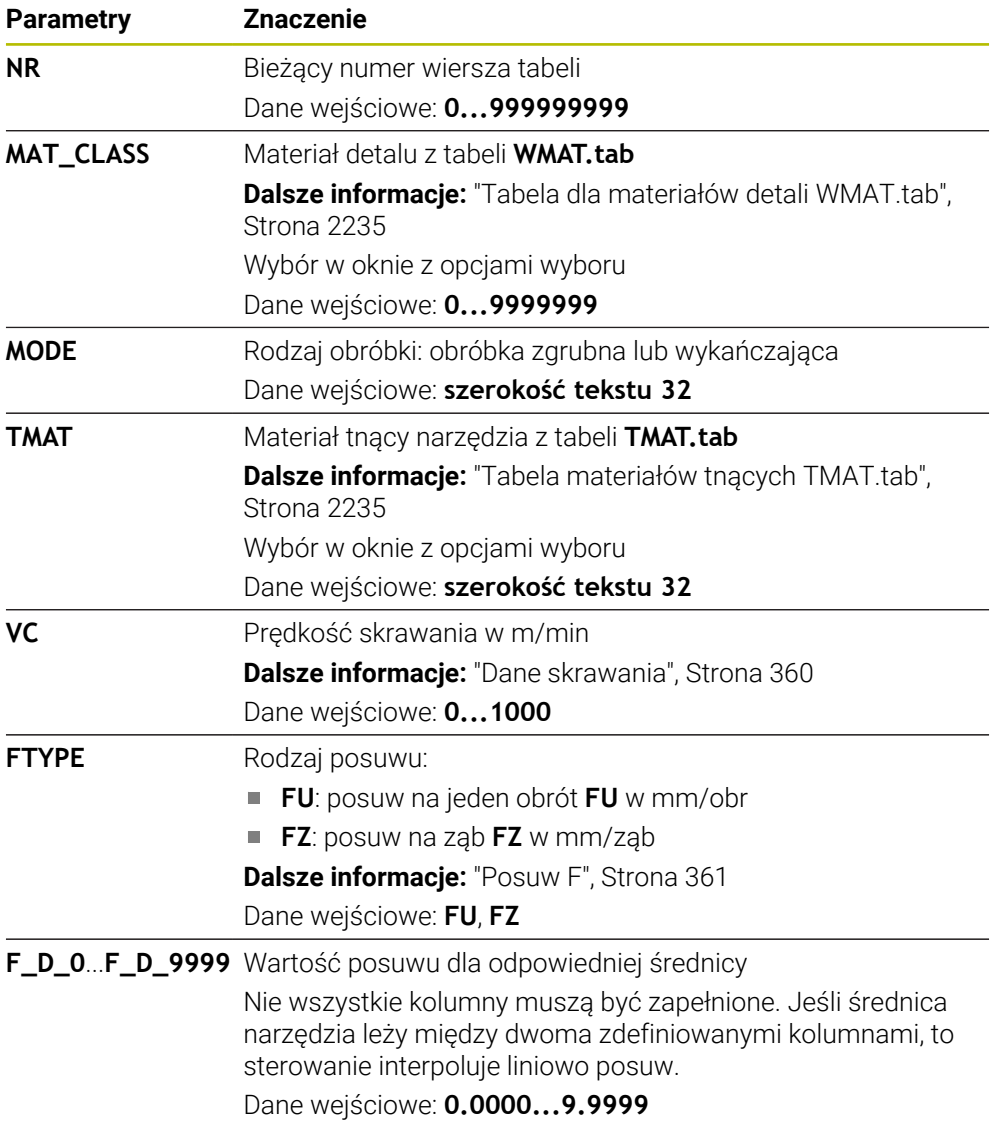

#### **Wskazówka**

Sterowanie udostępnia w odpowiednich folderach tabele przykładowe dla automatycznego obliczania danych skrawania. Tabele te możesz dopasować do sytuacji na obrabiarce, np. wprowadzić używane materiały i narzędzia.

# **41.16 Tabela palet \*.p**

#### **Zastosowanie**

Za pomocą tabeli palet określasz, w jakiej kolejności sterowanie odpracowuje palety i jakie programy NC są przy tym stosowane.

Bez zmieniacza palet można stosować tabele palet, aby odpracowywać programy NC z różnymi punktami odniesienia z tylko jednym **NC-Start**. Taki sposób wykorzystania nazywany jest także lista zleceń.

Możesz odpracować zarówno tabele palet jak i listy zleceń z orientacją na narzędzie. Przy tym sterowanie redukuje zmiany narzędzia i tym samym czas obróbki.

#### **Spokrewnione tematy**

- Edycja tabeli palet w strefie roboczej **Lista zleceń Dalsze informacje:** ["Strefa robocza Lista zleceń", Strona 2112](#page-2111-0)
- Obróbka zorientowana na narzędzie

**Dalsze informacje:** ["Obróbka zorientowana na narzędzie", Strona 2121](#page-2120-0)

## **Opis funkcji**

Możesz otwierać tabele palet w trybach pracy **Tabele**, **programowanie** i **Przebieg progr.**. W trybach pracy **programowanie** i **Przebieg progr.** sterowanie otwiera tabelę palet przy tym nie jako tabelę, a w sekcji **Lista zleceń**.

Producent obrabiarek definiuje prototyp tabeli palet. Jeśli generujesz nową tabelę palet, to sterowanie kopiuje ten prototyp. W ten sposób tabela palet na sterowaniu może niekiedy nie zawierać wszystkich możliwych parametrów.

Prototyp może zawierać następujące parametry:

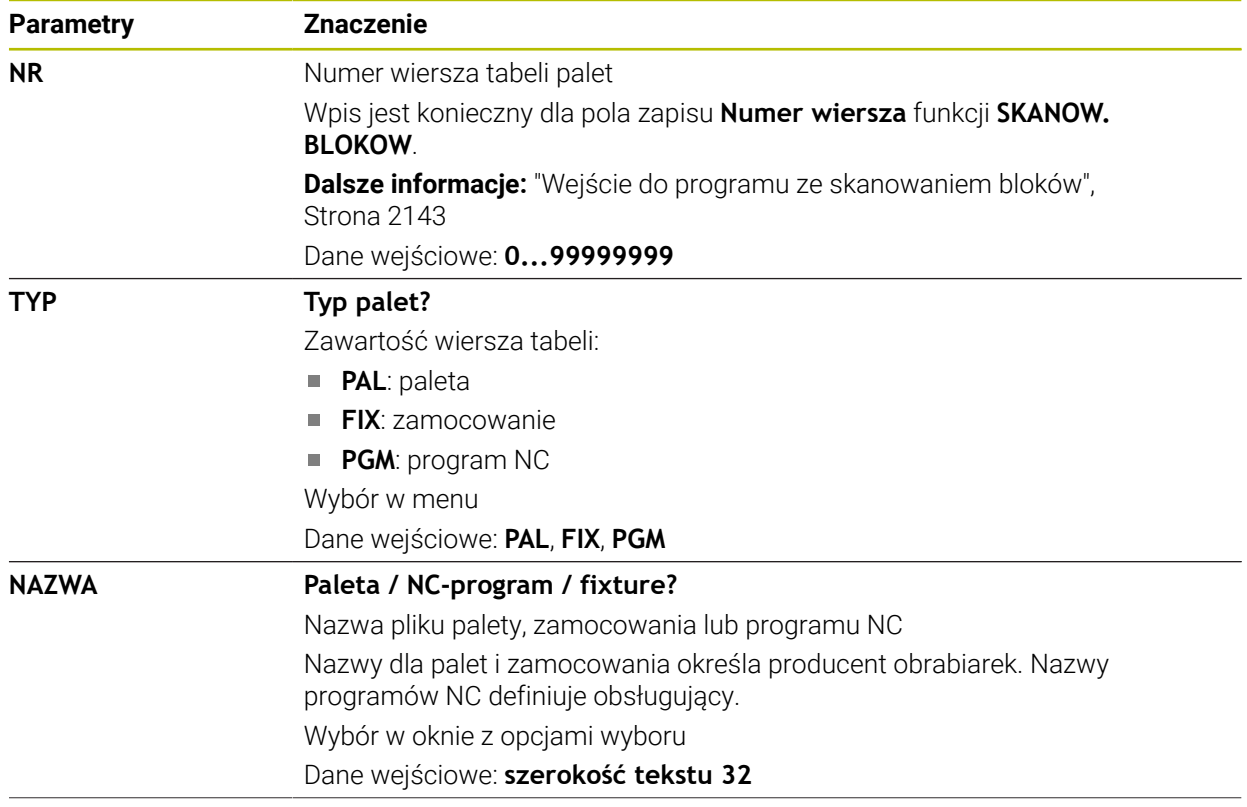

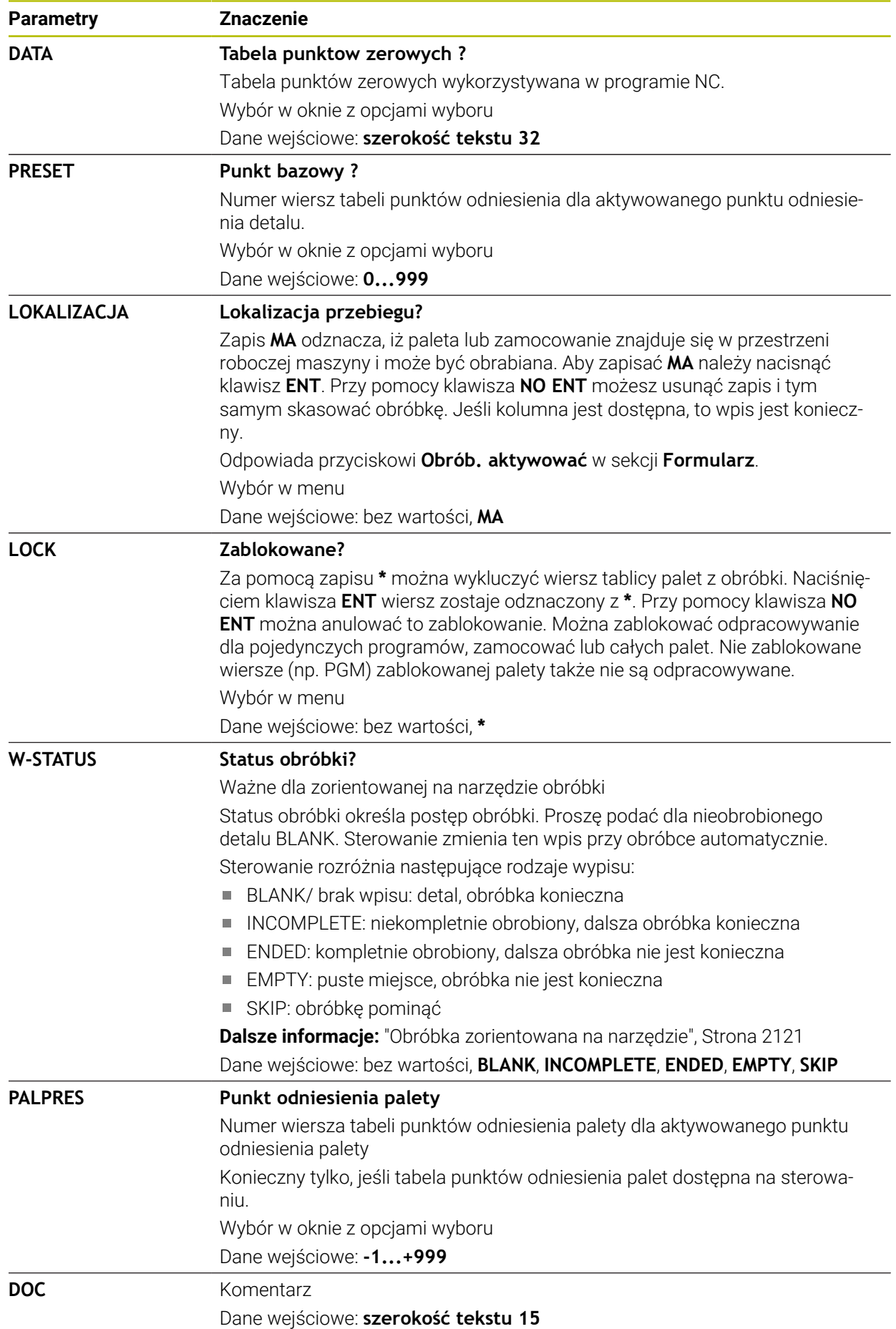

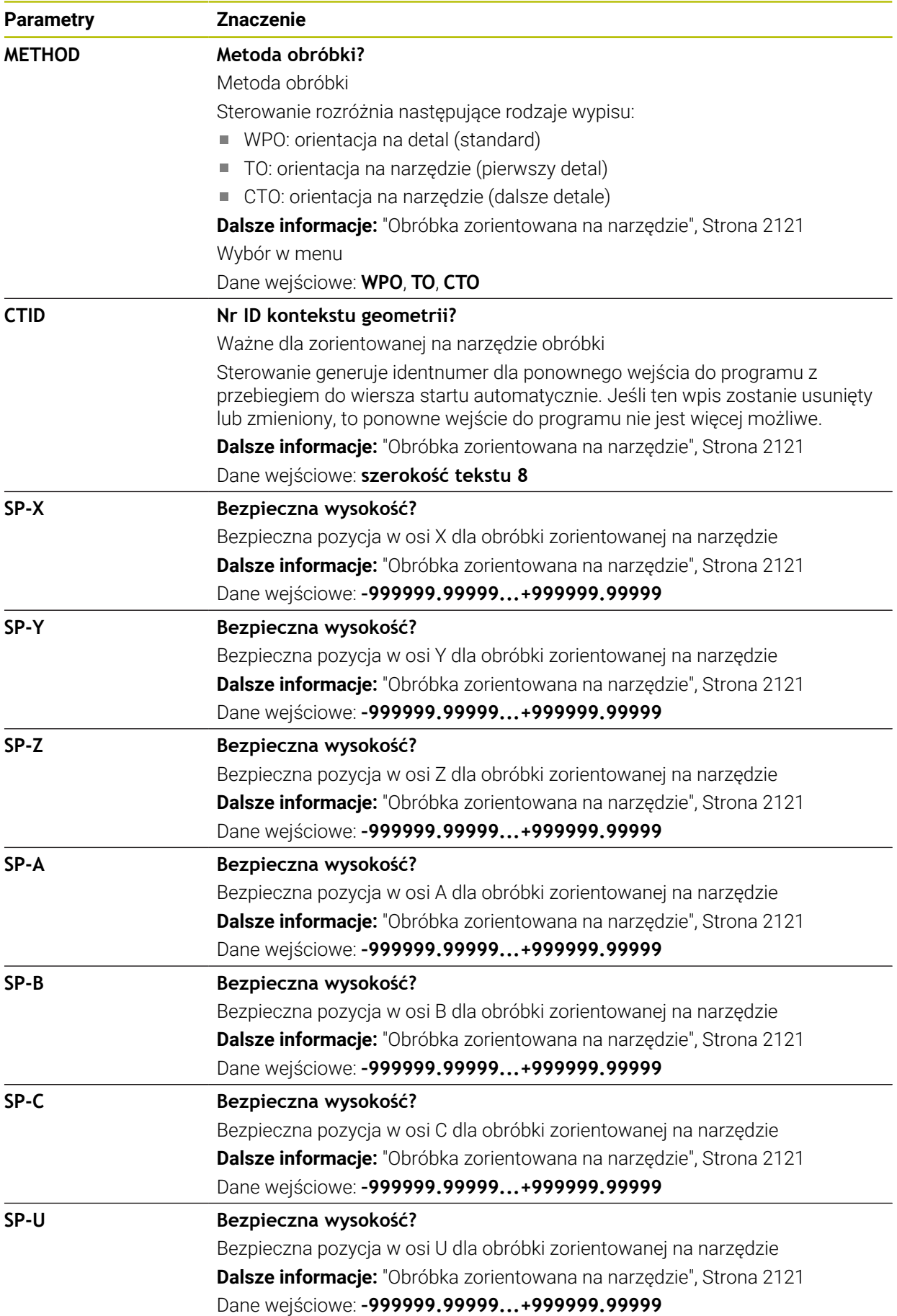

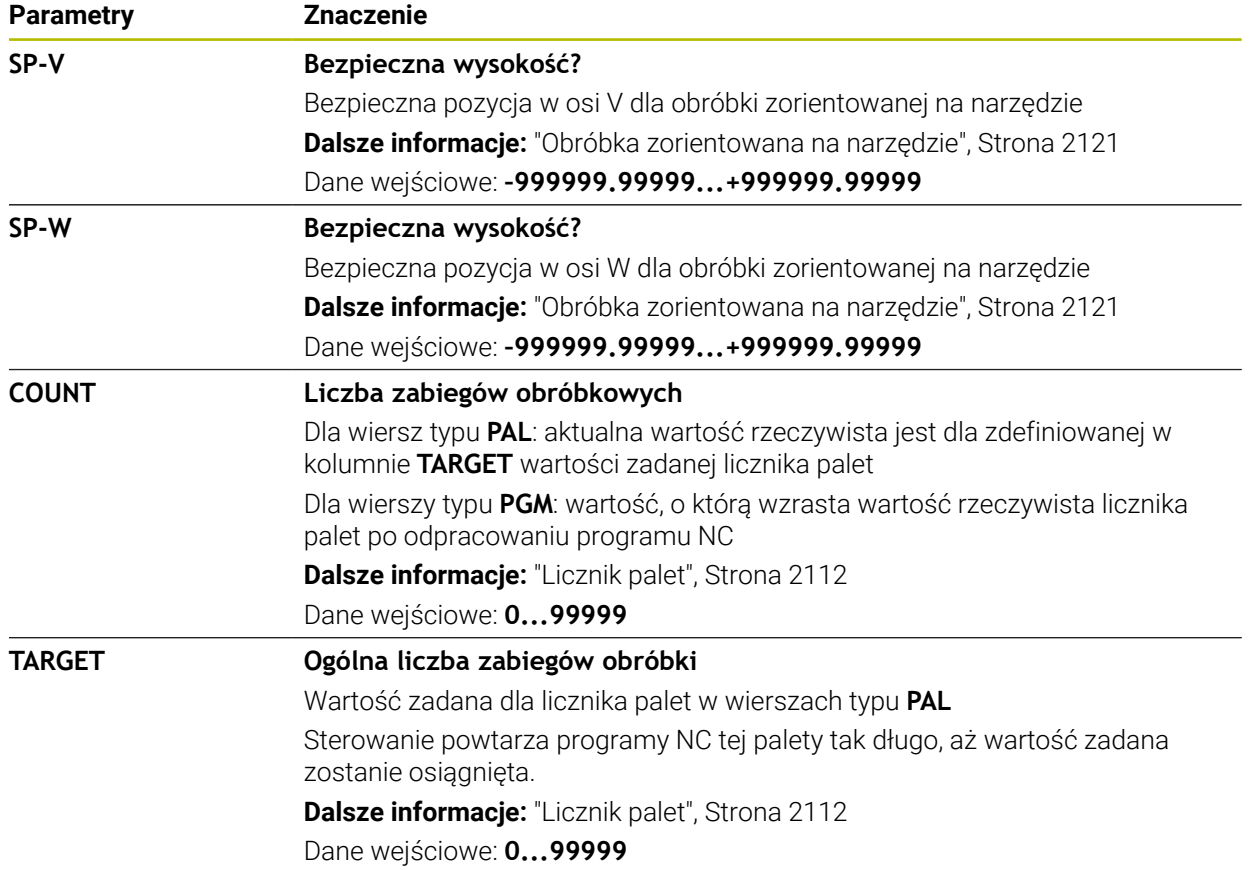

# **41.17 Tabele korekcyjne**

## **41.17.1 Przegląd**

Sterowanie udostępnia następujące tabele korekcyjne:

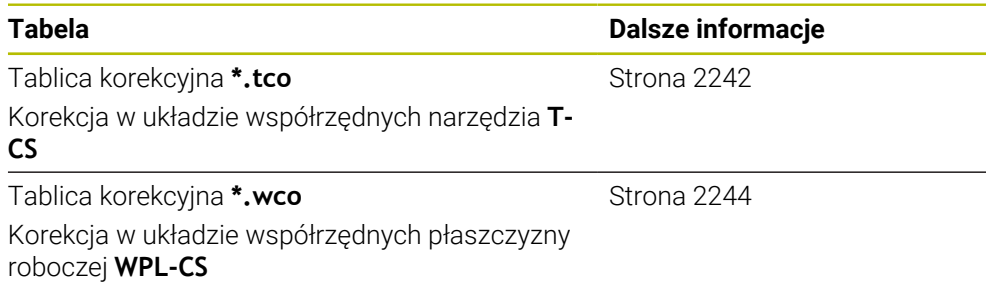

# <span id="page-2241-0"></span>**41.17.2 Tablica korekcyjna \*.tco**

#### **Zastosowanie**

W tablicy korekcyjnej **\*.tco** definiujesz wartości korekcji dla narzędzia w układzie współrzędnych narzędzia **T-CS**.

Tablicę korekcyjną **\*.tco** możesz wykorzystywać do narzędzi wszystkich technologii.

#### **Spokrewnione tematy**

- Wykorzystywanie tablic korekcyjnych **Dalsze informacje:** ["Korekcja narzędzia z tablicami korekcyjnymi", Strona 1206](#page-1205-0)
- Treść tablicy korekcyjnej **\*.wco Dalsze informacje:** ["Tablica korekcyjna \\*.wco", Strona 2244](#page-2243-0)
- Edycja tablic korekcyjnych podczas przebiegu programu **Dalsze informacje:** ["Korekty podczas przebiegu programu", Strona 2151](#page-2150-0)
- Układ współrzędnych narzędzia **T-CS**

**Dalsze informacje:** ["Układ współrzędnych narzędzia T-CS", Strona 1088](#page-1087-0)

# **Opis funkcji**

Korekcje w tabelach korekcyjnych z rozszerzeniem **\*.tco** korygują aktywne narzędzie. Ta tabela obowiązuje dla wszystkich typów narzędzi, dlatego też przy generowaniu tabeli widoczne są także kolumny, niekiedy niekonieczne dla danego typu narzędzia.

Należy podawać tylko wartości, które są sensowne dla danego narzędzia. Sterowanie wydaje komunikat o błędach, jeśli korygowane są wartości nie dostępne dla aktywnego narzędzia.

**Parametry Znaczenie NO** Numer wiersza tabeli Dane wejściowe: **0...999999999 DOC** Komentarz Dane wejściowe: **szerokość tekstu 16 DL Naddatek-długość narzędzia ?** Wartość delta do parametru **L** z tabeli narzędzi Dane wejściowe: **-999.9999...+999.9999 DR Naddatek-promień narzędzia ?** Wartość delta do parametru **R** z tabeli narzędzi Dane wejściowe: **-999.9999...+999.9999 DR2 Naddatek promień-narzędzia 2?** Wartość delta do parametru **R2** z tabeli narzędzi Dane wejściowe: **-999.9999...+999.9999 DXL Naddatek długości narzędzia 2?** Wartość delta do parametru **DXL** z tabeli narzędzi tokarskich Dane wejściowe: **-999.9999...+999.9999 DYL Naddatek długości narzędzia 3?** Wartość delta do parametru **DYL** z tabeli narzędzi tokarskich Dane wejściowe: **-999.9999...+999.9999 DZL Naddatek długości narzędzia 1?** Wartość delta do parametru **DZL** z tabeli narzędzi tokarskich Dane wejściowe: **-999.9999...+999.9999 DL-OVR Korekcja wystawania** Wartość delta do parametru **L- OVR** z tabeli narzędzi ściernych Dane wejściowe: **-999.9999...+999.9999 DR-OVR Korekcja promienia** Wartość delta do parametru **R- OVR** z tabeli narzędzi ściernych Dane wejściowe: **-999.9999...+999.9999 DLO Korekcja całkowitej długości** Wartość delta do parametru **LO** z tabeli narzędzi ściernych Dane wejściowe: **-999.9999...+999.9999 DLI Korekcja długości do wewnętrznej krawędzi** Wartość delta do parametru **LI** z tabeli narzędzi ściernych Dane wejściowe: **-999.9999...+999.9999**

Tabela korekcyjna **\*. tco** zawiera następujące parametry:

# <span id="page-2243-0"></span>**41.17.3 Tablica korekcyjna \*.wco**

#### **Zastosowanie**

Wartości z tabel korekcyjnych z rozszerzeniem **\*.wco** działają jak przesunięcia w układzie współrzędnych płaszczyzny obróbki **WPL-CS**.

Tablice korekcyjne **\*.wco** są używane głównie dla obróbki toczeniem (#50 / #4-03-1).

#### **Spokrewnione tematy**

Wykorzystywanie tablic korekcyjnych

**Dalsze informacje:** ["Korekcja narzędzia z tablicami korekcyjnymi", Strona 1206](#page-1205-0)

- Treść tablicy korekcyjnej **\*. tco**
- **Dalsze informacje:** ["Tablica korekcyjna \\*.tco", Strona 2242](#page-2241-0)
- Edycja tablic korekcyjnych podczas przebiegu programu **Dalsze informacje:** ["Korekty podczas przebiegu programu", Strona 2151](#page-2150-0)
- Układ współrzędnych płaszczyzny roboczej **WPL-CS Dalsze informacje:** ["Układ współrzędnych płaszczyzny roboczej WPL-CS",](#page-1082-0) [Strona 1083](#page-1082-0)

# **Opis funkcji**

Tablica korekcyjna **\*. wco** zawiera następujące parametry:

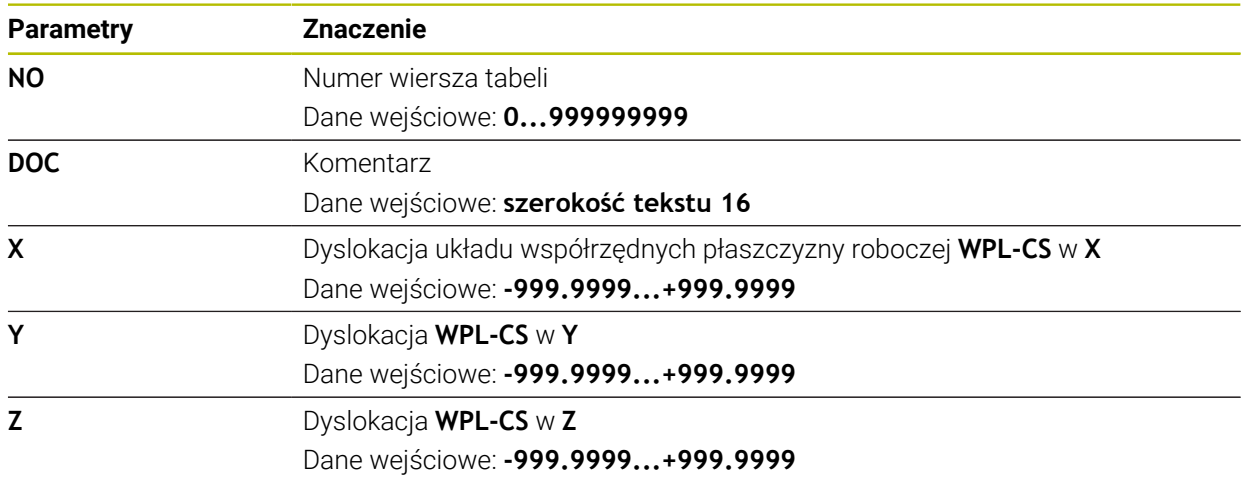

# **41.18 Tablica wartości korekcyjnych \*.3DTC**

#### **Zastosowanie**

W tablicy wartości korekcyjnych **\*.3DTC** sterowanie zachowuje dla frezów kulkowych odchylenie promienia od wartości zadanej przy określonym kącie ustawienia. W przypadku sond dotykowych detali sterowanie zachowuje w pamięci odchylenie czujnika przy określonym kącie próbkowania.

Sterowanie uwzględnia ustalone dane przy odpracowywaniu programów NC i przy próbkowaniu.

#### **Spokrewnione tematy**

- Zależna od kąta wcięcia korekcja promienia narzędzia 3D **Dalsze informacje:** ["Korekcja promienia narzędzia 3D zależna od kąta wcięcia](#page-1230-0) [\(#92 / #2-02-1\)", Strona 1231](#page-1230-0)
- Kalibrowanie sondy pomiarowej 3D **Dalsze informacje:** ["Kalibrowanie sondy pomiarowej detalu", Strona 1745](#page-1744-0)

#### **Warunki**

- Opcja software rozszerzone funkcje grupa 2 (#9 / #4-01-1)
- Opcja software 3D-ToolComp (#92 / #2-02-1)

## **Opis funkcji**

Tablice wartości korekcyjnych **\*.3DTC** muszą być zachowane w pamięci w folderze **TNC:\system\3D-ToolComp**. Wówczas tablice te możesz przyporządkować w kolumnie **DR2TABLE** menedżera narzędzi do odpowiedniego narzędzia.

Dla każdego narzędzia generujesz własną tabelę.

Tablica korekcyjna zawiera następujące parametry:

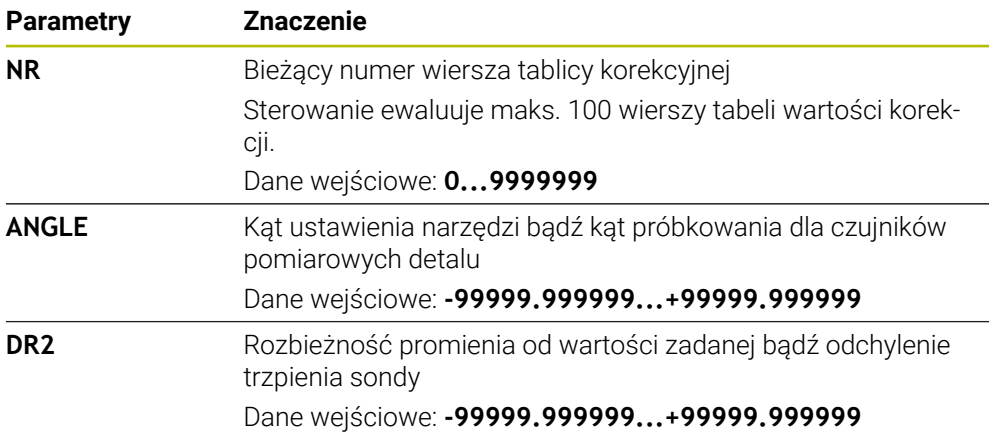

# **41.19 Tabele dla AFC (#45 / #2-31-1)**

## <span id="page-2244-0"></span>**41.19.1 Ustawienia podstawowe AFC AFC.tab**

#### **Zastosowanie**

W tabeli **AFC.tab** określasz ustawienia regulacji, przy pomocy których sterowanie przeprowadza regulowanie posuwu. Tabela musi być zachowana w folderze **TNC: \table**.

**41**

#### **Spokrewnione tematy**

**Programowanie AFC Dalsze informacje:** ["Adaptacyjne regulowanie posuwu AFC \(#45 / #2-31-1\)",](#page-1295-0) [Strona 1296](#page-1295-0)

#### **Warunek**

■ Opcja software Adaptacyjne regulowanie posuwu AFC (#45 / #2-31-1)

# **Opis funkcji**

Dane w tej tabeli przedstawiają wartości domyślne, kopiowane przy przejściu próbnym do przynależnego pliku w odpowiednim programie NC. Te wartości są podstawą regulowania.

**Dalsze informacje:** ["Opis funkcji ", Strona 2249](#page-2248-0)

Jeżeli w kolumnie **AFC-LOAD** tabeli narzędzi zostanie zadana zależna od narzędzia moc referencyjna, to sterowanie generuje odpowiedni plik, przynależny do danego programu NC bez przejścia próbnego. Generowanie pliku następuje na krótko przed regulowaniem.

## **Parametry**

 $\mathbf{i}$ 

Tabela **AFC.tab** zawiera następujące parametry:

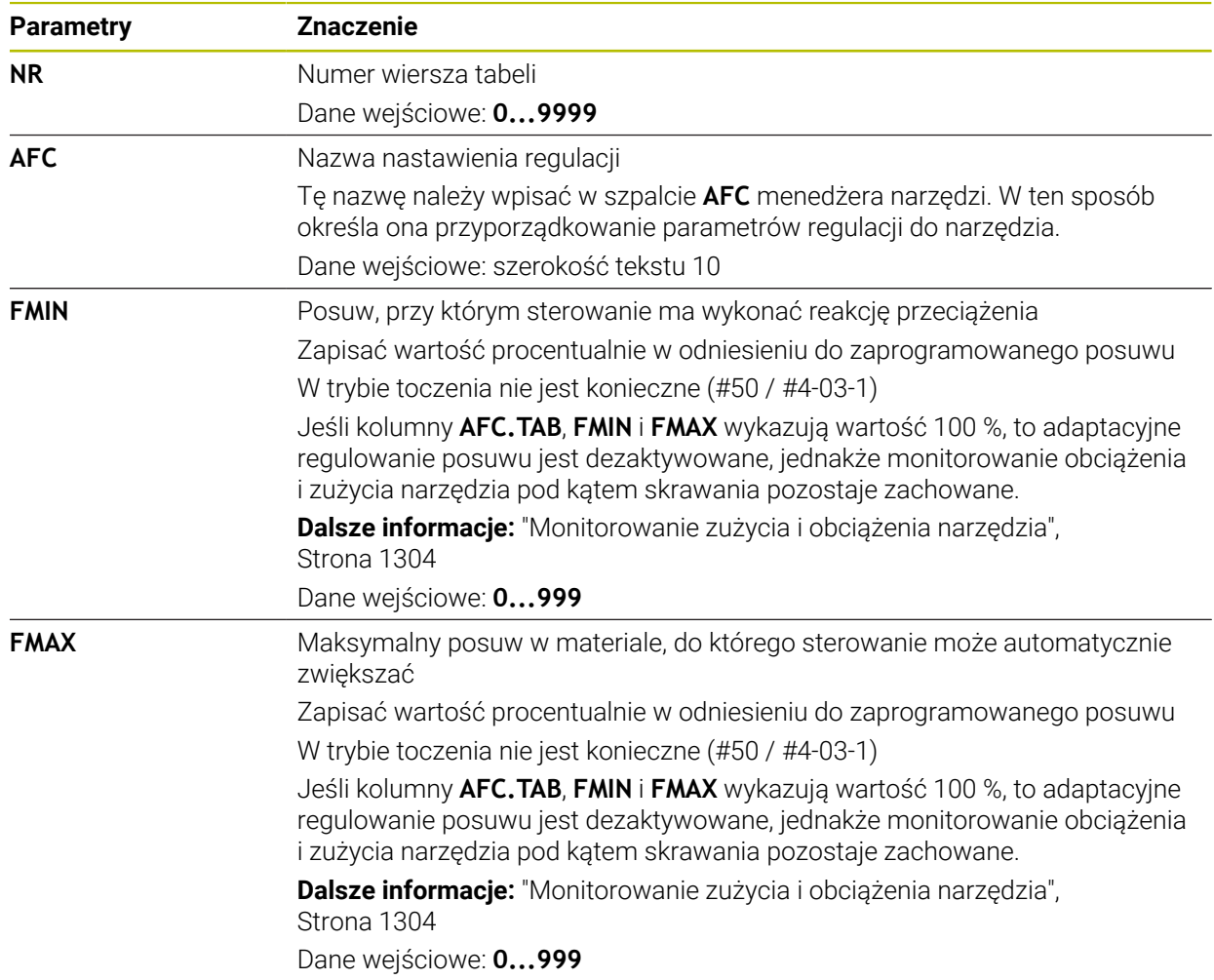

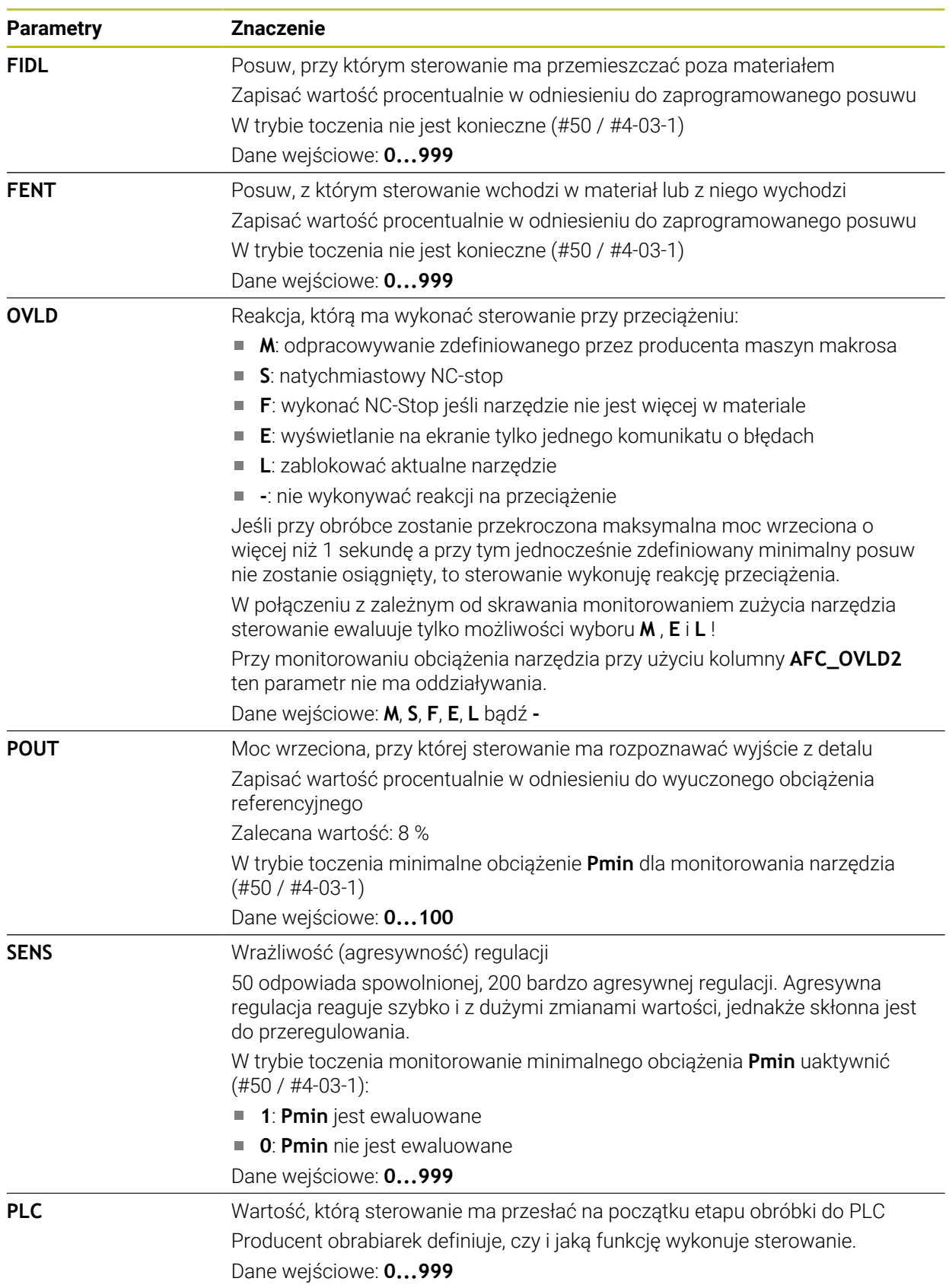

## **Wskazówki**

- $\mathbb{R}^n$ Jeśli w katalogu **TNC:\table** brak tabeli AFC.TAB, to sterowanie wykorzystuje wewnętrznie zdefiniowane nastawienia regulacji dla przejścia próbnego. Alternatywnie przy zadanej zależnej od narzędzia mocy referencyjnej regulacji sterowanie dokonuje regulowania natychmiast. HEIDENHAIN zaleca dla pewnego i zdefiniowanego przebiegu procesu wykorzystywanie tablicy AFC.TAB.
- Nazwy tabel i kolumn tabel muszą rozpoczynać się z litery i nie mogą zawierać znaków matematycznych, np. **+**. Te znaki mogą ze względu na instrukcje SQL prowadzić przy wczytywaniu lub wyczytywaniu do problemów.

**Dalsze informacje:** ["Dostęp do tabeli z instrukcjami SQL", Strona 1529](#page-1528-0)

## **41.19.2 Plik ustawienia AFC.DEP dla przejść próbnych**

#### **Zastosowanie**

Przy przejściu próbnym sterowanie kopiuje najpierw dla każdego etapu obróbki zdefiniowane w tabeli AFC.TAB nastawienia podstawowe do pliku **<name>.H.AFC.DEP**. **<name>** odpowiada nazwie programu NC, dla którego przeprowadzono przejście próbne. Dodatkowo sterowanie rejestruje występującą podczas przejścia próbnego maksymalną moc wrzeciona i zapisuje tę wartość również w tabeli.

#### **Spokrewnione tematy**

- Ustawienia podstawowe AFC w tabeli **AFC.tab**
- **Dalsze informacje:** ["Ustawienia podstawowe AFC AFC.tab", Strona 2245](#page-2244-0)
- Konfigurowanie i wykorzystywanieAFC

**Dalsze informacje:** ["Adaptacyjne regulowanie posuwu AFC \(#45 / #2-31-1\)",](#page-1295-0) [Strona 1296](#page-1295-0)

## **Warunek**

■ Opcja software Adaptacyjne regulowanie posuwu AFC (#45 / #2-31-1)

## <span id="page-2248-0"></span>**Opis funkcji**

Każdy wiersz pliku <name>.H.AFC.DEP odpowiada etapowi obróbki, który uruchamiamy z **FUNCTION AFC CUT BEGIN** a przy pomocy **FUNCTION AFC CUT END** kończymy. Wszystkie dane pliku **<name>.H.AFC.DEP** możemy edytować, o ile chcemy dokonać optymalizacji. Jeżeli przeprowadzono optymalizację odnośnie zapisanych w tabeli AFC.TAB wartości, to sterowanie zapisuje znak **\*** przed nastawieniem regulacji w szpalcie AFC.

**Dalsze informacje:** ["Ustawienia podstawowe AFC AFC.tab", Strona 2245](#page-2244-0) Plik **AFC.DEP** zawiera dodatkowo do treści z tabeli **AFC.tab** następujące informacje:

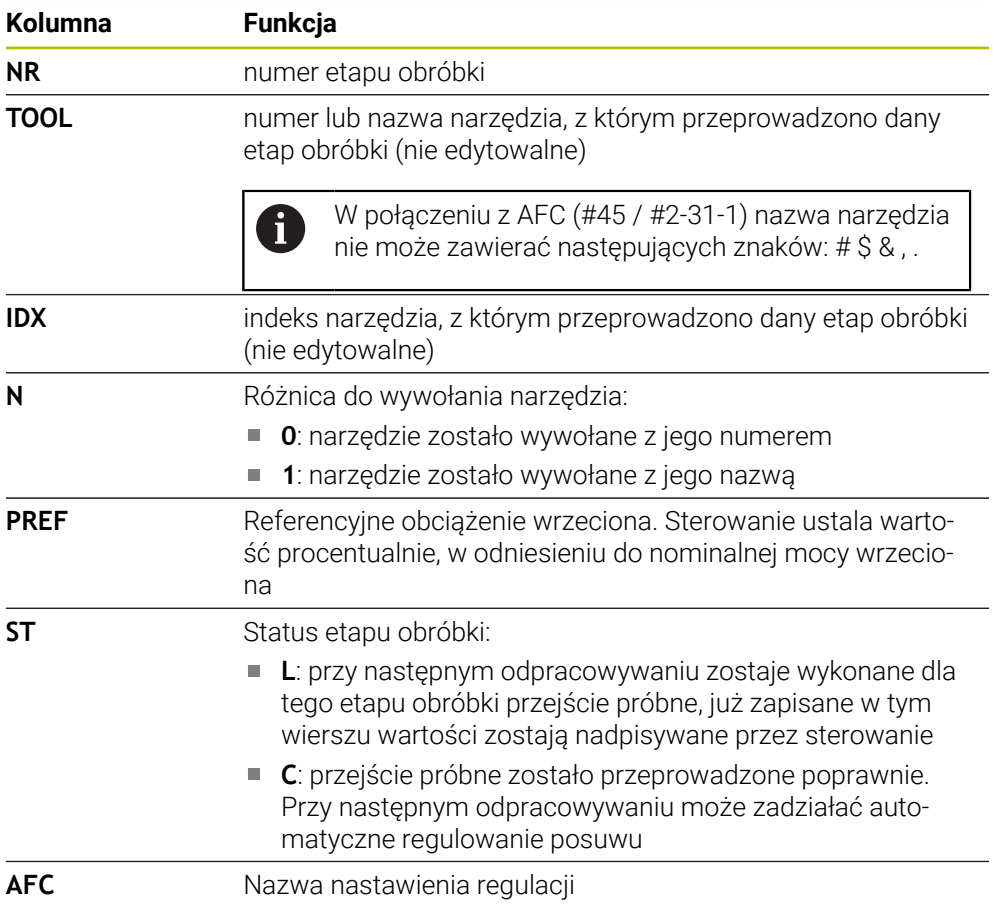

#### **Wskazówki**

■ Proszę uwzględnić, iż plik <name>.H.AFC.DEP jest zablokowany dla edycji, jak długo odpracowujemy program NC **<name>.H**.

Sterowanie cofa blokowanie edycji dopiero, kiedy zostanie wykonana jedna z następujących funkcji:

- **M2**
- **M30**
- **END PGM**
- W ustawieniach trybu pracy **Pliki** możesz definiować, czy sterownik wyświetli zależne pliki w menedżerze plików.

**Dalsze informacje:** ["Sekcje menedżera plików", Strona 1236](#page-1235-0)

# **41.19.3 Plik protokołu AFC2.DEP**

#### **Zastosowanie**

Podczas przejścia nauczenia sterowanie zachowuje dla każdego etapu obróbki różne informacje w pliku **<name>.H.AFC2.DEP**. **<name>** odpowiada nazwie programu NC, dla którego przeprowadzono przejście próbne. Przy regulowaniu sterowanie aktualizuje dane i przeprowadza różne ewaluacje.

#### **Spokrewnione tematy**

Konfigurowanie i wykorzystywanieAFC

**Dalsze informacje:** ["Adaptacyjne regulowanie posuwu AFC \(#45 / #2-31-1\)",](#page-1295-0) [Strona 1296](#page-1295-0)

## **Warunek**

■ Opcja software Adaptacyjne regulowanie posuwu AFC (#45 / #2-31-1)

# **Opis funkcji**

Plik **AFC2.DEP** zawiera następujące informacje:

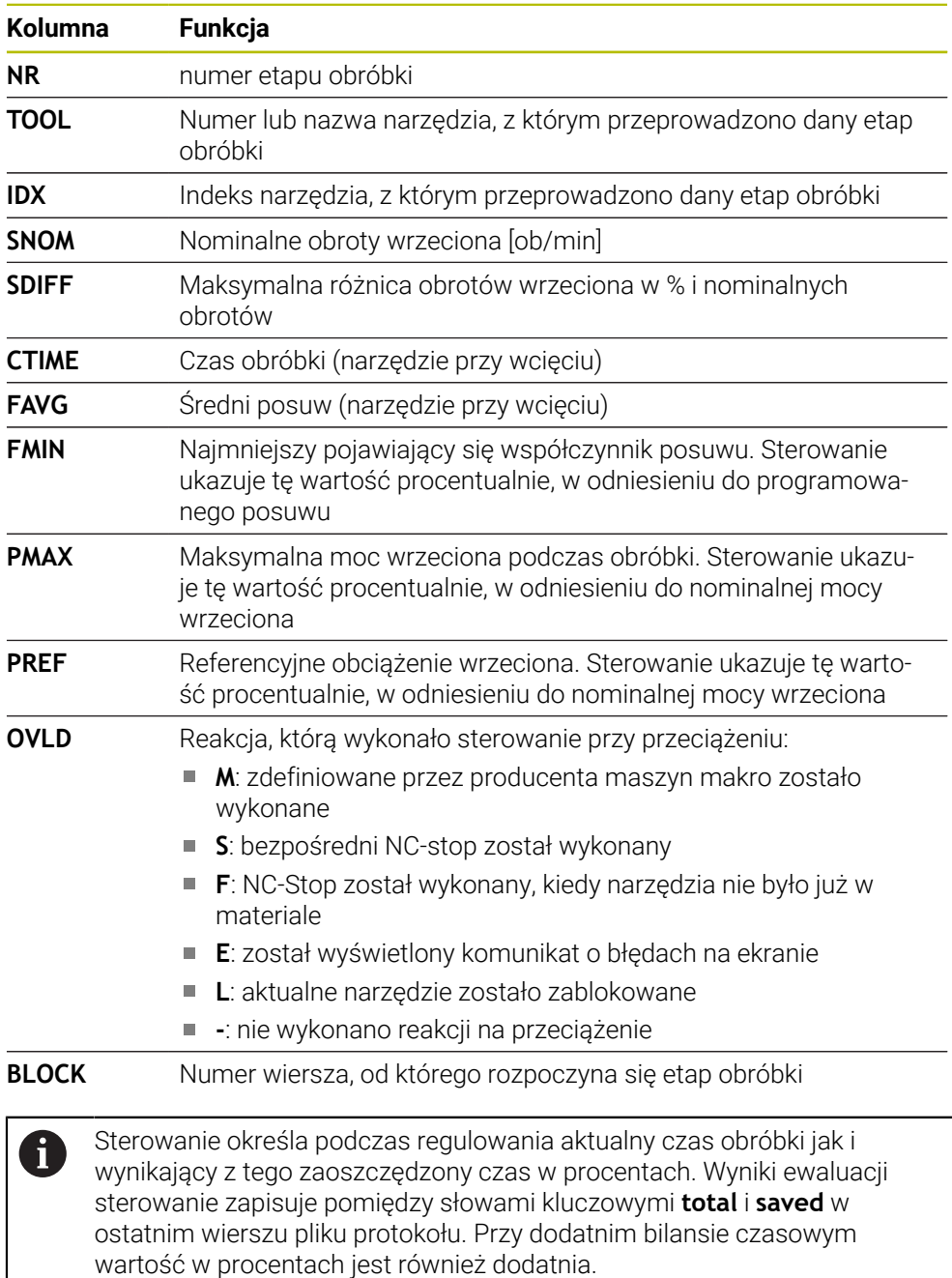

#### **Wskazówka**

W ustawieniach trybu pracy **Pliki** możesz definiować, czy sterownik wyświetli zależne pliki w menedżerze plików.

**Dalsze informacje:** ["Sekcje menedżera plików", Strona 1236](#page-1235-0)

# **41.19.4 Edycja tabel dla AFC**

Możesz otworzyć tabele dla AFC podczas przebiegu programu oraz edytować te tabele w razie potrzeby. Sterownik udostępnia tylko tabele dla aktywnego programu NC.

Otwierasz tabele dla AFC w następujący sposób:

**Filter Tryb pracy Przebieg progr.** wybrać

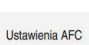

 $\rightarrow$ 

- **Ustawienia AFC** wybrać
- > Sterowanie otwiera menu wyboru. Sterowanie pokazuje wszystkie tabele dostępne do tego programu NC.
- Wybrać plik, np. **AFC.TAB**
- > Sterowanie otwiera plik w trybie pracy Tabele.

# **41.20 Tabela technologii dla cyklu 287 toczenie obwiedniowe koła zębatego (#157 / #4-05-1)**

#### **Zastosowanie**

W cyklu **287 TOCZ.OBW. ZEBATKI** możesz przy użyciu parametru cyklu **QS240 LICZBA PRZEJSC NARZ.** Wywołać tabelę danych technologicznych. Tabela ta może być dowolnie definiowana i posiada format **\*.tab**. Sterownik udostępnia szablon **Proto\_Skiving.TAB**. W tabeli definiujesz dla każdego przejścia skrawania następujące dane:

- **Posuw**
- Boczne wcięcie
- Boczny offset
- Offset kata detalu
- Jeśli dotyczy program profilowy dla indywidualnej linii flanki zazębienia
- **Spokrewnione tematy**
- **Utworzenie tabeli**

**Dalsze informacje:** ["Okno Utworzyć nową tabelę", Strona 2161](#page-2160-0)

## **Warunek**

Opcja software Gear Cutting (#157 / #4-05-1)

## **41.20.1 Parametry w tabeli technologii**

#### **Parametry w tabeli**

Tabela danych technologicznych zawiera następujące parametry:

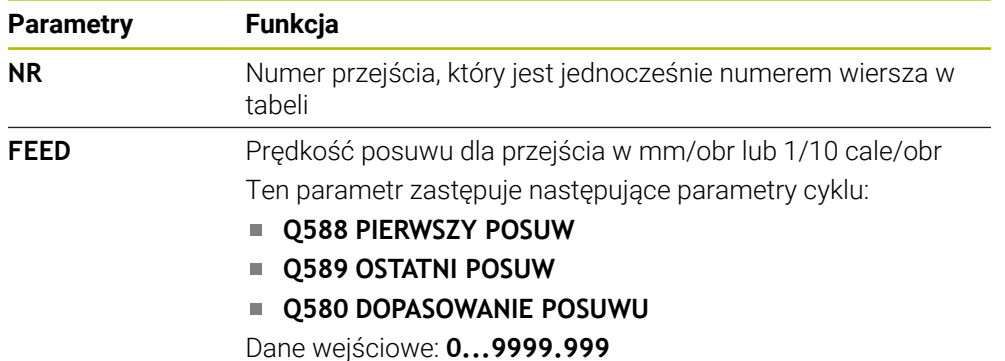

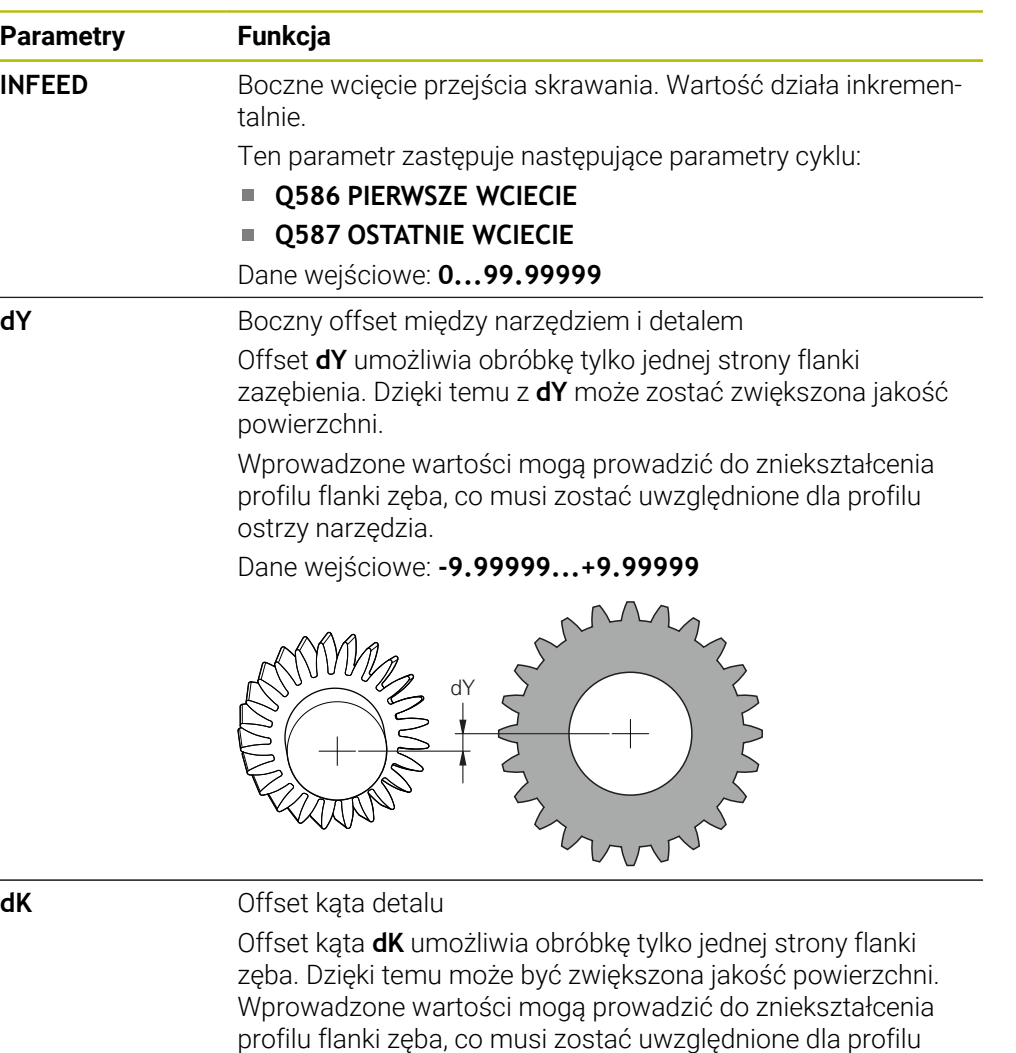

ostrzy narzędzia.

Dane wejściowe: **–9.99999...+9.99999**

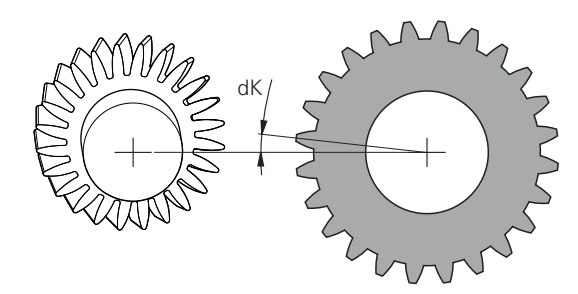

**PGM** Program profilowy dla indywidualnej linii flanki zęba **Dalsze informacje:** ["Program profilowy linii flanki zęba",](#page-2254-0) [Strona 2255](#page-2254-0)

#### **Wskazówki**

- Jednostki milimetry bądź cale wynikają z jednostki miary programu NC
- HEIDENHAIN zaleca programować w pojedynczych przejściach tylko minimalne wartości offsetu **dY** i minimalne offsety **dK** inaczej może dojść do uszkodzenia konturu.
- Obydwie wartości **dY** i **dK** mogą być ze sobą kombinowane.
- Suma bocznych wcięć **INFEED** musi dawać wysokość zazębienia.
- Jeśli wysokość zazębienia jest większa niż całkowita wartość dosuwu, to sterowanie wydaje ostrzeżenie.
- Jeśli wysokość zazębienia jest mniejsza niż całkowita wartość dosuwu, to sterowanie wydaje komunikat o błędach.

#### **Przykład:**

- **WYSOKOSC ZEBA** (**Q563**) = 2 mm
- Liczba przejść (**NR**) = 15
- Boczne wcięcie (**INFEED**) = 0.2 mm
- Całkowite wcięcie = **NR** \* **INFEED** = 3 mm Wysokość zęba jest w tym przypadku mniejsza niż całkowita wartość wcięcia (2 mm < 3 mm).

Należy zredukować liczbę przejść do 10.

#### <span id="page-2254-0"></span>**Program profilowy linii flanki zęba**

W oddzielnym programie NC możesz zapisać indywidualną linię flanki zęba **1** np. minimalną baryłkowatość odnośnie tej flanki.

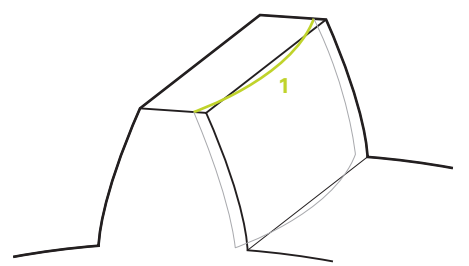

Należy uwzględnić w programie profilu:

- Nie wolno programować posuwu.
- Pozycjonowanie wstępne jak i droga wybiegu są obliczane i wykonywane automatycznie przez cykl.
- Należy uwzględnić w trybie toczenia ewentualnie aktywne programowanie średnicy bądź promienia
- Punkt zerowy dla programu profilowego leży zawsze w punkcie startu flanki zęba.

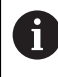

Przy pomocy parametru **Q584 NR PIERW.PRZEJSCIE** może być odczytany i ewaluowany aktywny numer przejścia skrawania w programie NC.

#### **Przykład zastosowania:**

Przy zastosowaniu gotowych zębatek przenoszone są często znaczne siły w punktach kontaktu zębatki. Poprzez te znaczne siły może dojść np. do zniekształceń materiału i tym samym do nierównomiernego rozkładu obciążenia na flance zęba. Poprzez nierównomierny rozkład obciążenia może powstać nadmierne zużycie na zębatce. Aby zmniejszyć powstające zużycie na zębatce bądź go uniknąć, możesz optymalizować linię flanki zęba, np. programując minimalną baryłkowatość na flance zęba.

**Dalsze informacje:** ["Przykład łuszczenia obwiedniowego z tabelą technologii i](#page-781-0) [programem profilu", Strona 782](#page-781-0)

<span id="page-2256-0"></span>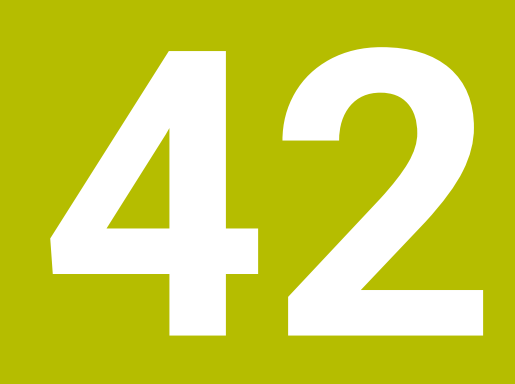

# **Elektroniczne kółko ręczne**

# **42.1 Podstawy**

#### **Zastosowanie**

Jeśli najeżdżasz pozycję w przestrzeni maszyny przy otwartych drzwiach bądź wykonujesz dosuw na niewielką wartość, to możesz wykorzystywać elektroniczne kółka ręczne. Przy pomocy elektronicznego kółka ręcznego możesz przemieszczać osie i wykonywać niektóre funkcje sterowania.

#### **Spokrewnione tematy**

■ Pozycjonowanie krok po kroku

**Dalsze informacje:** ["Pozycjonowanie osi krok po kroku", Strona 223](#page-222-0)

- Dodatkowe pozycjonowanie kółkiem ręcznym z GPS (#44 / #1-06-1)
	- **Dalsze informacje:** ["Funkcja Superpozycja kółka", Strona 1326](#page-1325-0)
- Dodatkowe pozycjonowanie kółkiem ręcznym z M118 **Dalsze informacje:** ["Aktywacja dodatkowego pozycjonowania kółkiem ręcznym z](#page-1441-0) [M118", Strona 1442](#page-1441-0)
- Wirtualna oś narzędzia **VT** (#44 / #1-06-1)
- **Dalsze informacje:** ["Wirtualna oś narzędzia VT", Strona 1327](#page-1326-0)
- Funkcje sondy dotykowej w trybie pracy **Manualnie Dalsze informacje:** ["Funkcje sondy dotykowej w trybie pracy Manualnie",](#page-1728-0) [Strona 1729](#page-1728-0)

## **Warunek**

- Elektroniczne kółko ręczne, np. HR 550FS Sterowanie obsługuje następujące elektroniczne kółka ręczne:
	- HR 410: przewodowe kółko ręczne bez ekranu
	- HR 420: przewodowe kółko ręczne z ekranem
	- HR 510: przewodowe kółko ręczne bez ekranu
	- HR 520: przewodowe kółko ręczne z ekranem
	- HR 550FS: bezprzewodowe kółko ręczne z ekranem, przesyłanie danych przez sygnał radiowy

## **Opis funkcji**

Możesz wykorzystywać elektroniczne kółka ręczne w trybach pracy **Manualnie** i **Przebieg progr.**.

Przenośne kółka ręczne HR 520 i HR 550FS są wyposażone w ekran, na którym sterowanie pokazuje różne informacje. Przy pomocy softkeys kółka obrotowego możesz wykonać funkcje konfiguracji, np. określenie i ustawienie punktu odniesienia bądź aktywację funkcji dodatkowych.

Jeśli włączyłeś kółko ręczne za pomocą klawisza aktywacji bądź przyciskiem **Kółko ręczne** , to możesz obsługiwać sterowanie tylko przy użyciu kółka ręcznego. Jeśli w tym stanie naciśniesz klawisze osiowe, sterowanie wyświetla meldunek **Jednostka obsługi MB0 jest zablokowana**.

Po wyborze trybu pracy **Manualnie**, sterownik dezaktywuje kółko ręczne.

Jeśli do sterowania podłączonych jest kilka kółek ręcznych, to możesz uaktywnić bądź dezaktywować dane kółko wyłącznie klawiszem aktywacji. Zanim wybierzesz inne kółko, należy dezaktywować dotychczas bądź aktualnie aktywne kółko.

## **Funkcje trybu pracy Przebieg progr.**

W trybie pracy **Przebieg progr.** możesz wykonać następujące funkcje:

- Klawisz **NC-Start** (klawisz kółka **NC-Start**)
- Klawisz **NC-Stop** (klawisz kółka **NC-Stop**)
- Jeśli naciśnięto klawisz **NC-Stop** : wewnętrzny stop (softkeys kółka **MOP** a  $\blacksquare$ następnie **Stop**)
- Jeśli naciśnięto klawisz **NC-Stop** : odręczne przemieszczenie osi (softkeys kółka **MOP** a następnie **MAN**)
- Ponowny najazd na kontur, po manualnym przemieszczeniu osi podczas przerwy w odpracowywaniu programu (softkeys kółka **MOP** a potem **REPO**). Obsługa następuje poprzez softkeys kółka.

**Dalsze informacje:** ["Ponowny najazd do konturu", Strona 2149](#page-2148-0)

Włączenie/wyłączenie funkcji nachylenia płaszczyzny obróbki (softkeys kółka **MOP** a następnie **3D**)

#### **Elementy obsługi elektronicznego kółka ręcznego**

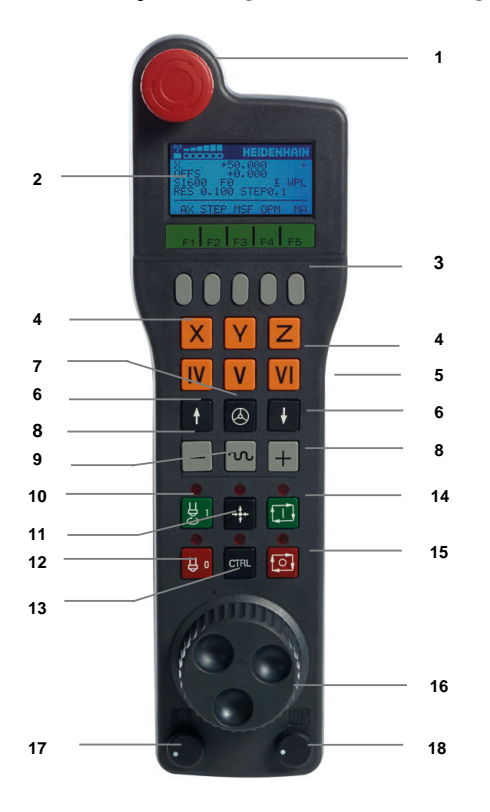

Elektroniczne kółko ręczne zawiera następujące elementy obsługi:

- 1 Klawisz **NOT-AUS**
- 2 Monitor kółka dla wyświetlenia statusu i wyboru funkcji
- 3 Softkeys kółka ręcznego
- 4 Klawisze wyboru osi, mogą być zamieniane przez producenta obrabiarek odpowiednio do konfiguracji osi
- 5 Klawisz zezwolenia Klawisz zezwolenia znajduje się na tylnej stronie urządzenia.
- 6 Klawisze ze strzałką dla zdefiniowania rozdzielczości kółka ręcznego
- 7 Klawisz aktywowania kółka Możesz wykonać aktywację bądź dezaktywację kółka ręcznego.
- Klawisz kierunkowy Klawisz dla kierunku ruchu przemieszczenia
- Narzucenie posuwu szybkiego dla przemieszczenia
- Włączenie wrzeciona (funkcja zależna od maszyny, klawisz zamienialny przez producenta maszyn)
- Klawisz **Generuj wiersz NC** (funkcja zależna od obrabiarki, klawisz zamienialny przez producenta maszyn)
- Wyłączenie wrzeciona (funkcja zależna od maszyny, klawisz zamienialny przez producenta maszyn)
- Klawisz **CTRL** dla funkcji specjalnych (funkcja zależna od maszyny, klawisz zamienialny przez producenta maszyn)
- Klawisz **NC-Start** (funkcja zależna od maszyny, klawisz zamienialny przez producenta maszyn)
- Klawisz **NC- Stop** Funkcja zależna od maszyny, klawisz zamienialny przez producenta maszyn
- Kółko ręczne
- Potencjometr prędkości obrotowej wrzeciona
- Potencjometr posuwu
- Podłączenie kablowe, pomijane w przypadku kółka z sygnałem radiowym HR 550FS

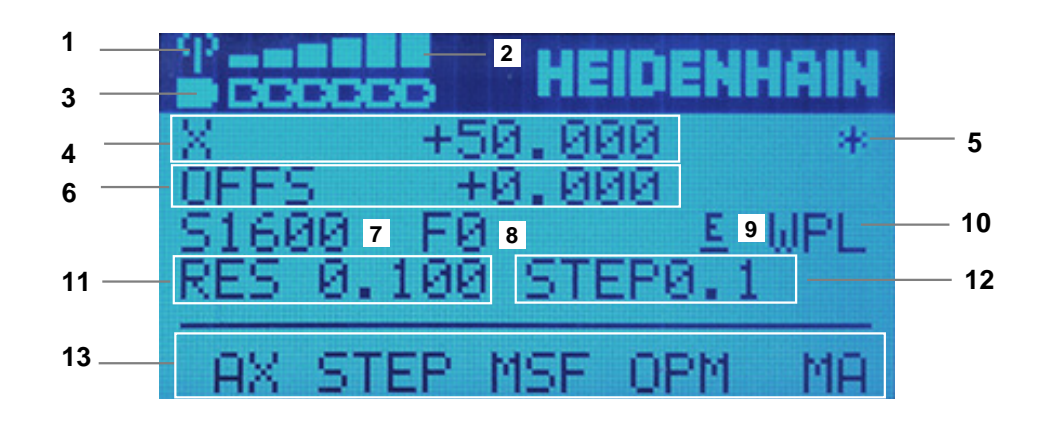

#### **Treść ekranu elektronicznego kółka ręcznego**

Ekran elektronicznego kółka ręcznego zawiera następujące obszary:

- Kółko ręczne zasilane w stacji ładowania lub aktywne w trybie sygnału Tylko dla kółka na sygnale HR 550FS
- Natężenie pola Sześć belek = maksymalne natężenie pola Tylko dla kółka na sygnale HR 550FS
- Stan załadowania baterii Sześć belek = maksymalne załadowanie. Podczas ładowania przebiega belka z lewej na prawą stronę. Tylko dla kółka na sygnale HR 550FS
- **X+50.000**: pozycja wybranej osi
- 5 **\***: STIB (sterowanie pracuje); uruchomiono przebieg programu lub oś jest w ruchu
- 6 Dodatkowe pozycjonowanie kółkiem ręcznym z **M118** bądź Globalnych ustawień programowych GPS (#44 / #1-06-1)

**Dalsze informacje:** ["Aktywacja dodatkowego pozycjonowania kółkiem](#page-1441-0) [ręcznym z M118", Strona 1442](#page-1441-0)

**Dalsze informacje:** ["Funkcja Superpozycja kółka", Strona 1326](#page-1325-0)

- 7 **S1600**: aktualne obroty wrzeciona
- 8 Aktualny posuw, z którym wybrana oś zostaje przemieszczana Podczas wykonywania programu sterowanie pokazuje aktualny posuw na torze kształtowym.
- 9 **E**: komunikat o błędach

Jeśli na sterowaniu pojawia się komunikat o błędach, to ekran kółka pokazuje przez 3 sekundy komunikat **ERROR**(błąd). Następnie pokazywane jest **E**, jak długo ten błąd rejestruje sterowanie.

- 10 Aktywne ustawienie w oknie **3D-rotacja**:
	- **VT**: funkcja **Oś narzędzia**
	- **WP**: funkcja **Obrót podstawowy**
	- **WPL**: funkcja **3D ROT**
	- **Dalsze informacje:** ["Okno 3D-rotacja \(#8 / #1-01-1\)", Strona 1180](#page-1179-0)
- 11 Rozdzielczość kółka obrotowego

Droga, pokonywana przez wybraną oś przy jednym obrocie kółka **Dalsze informacje:** ["Rozdzielczość kółka obrotowego", Strona 2262](#page-2261-0)

- 12 Etapowe pozycjonowanie aktywne lub nieaktywne Jeśli funkcja jest aktywna, to sterownie pokazuje aktywny krok przemieszczenia.
- 13 Pasek softkey

Pasek z softkey zawiera następujące funkcje:

- **AX:** wybór osi maszyny **Dalsze informacje:** ["Generowanie bloku pozycjonowania", Strona 2264](#page-2263-0)
- **STEP:** pozycjonowanie krok po kroku
	- **Dalsze informacje:** ["Pozycjonowanie krok po kroku", Strona 2264](#page-2263-1)
- **MSF:** wykonanie różnych funkcji trybu pracy **Manualnie**, np. wprowadzenie posuwu **F**

**Dalsze informacje:** ["Wprowadzenie funkcji dodatkowych M", Strona 2263](#page-2262-0)

- **OPM:** wybór trybu pracy
	- **MAN**: tryb pracy **Manualnie**
	- **MDI**: aplikacja **MDI** w trybie pracy **Manualnie**
	- **RUN**: tryb pracy **Przebieg progr.**
	- **SGL**: metoda **Pojedynczy wiersz** trybu pracy **Przebieg progr.**
- **MA:** przełączenie miejsc magazynu

## <span id="page-2261-0"></span>**Rozdzielczość kółka obrotowego**

Czułość kółka obrotowego określa, jaką drogę ma pokonać oś za jeden obrót kółka. Czułość kółka ręcznego wynika ze zdefiniowanej prędkości osiowej kółka i wewnętrznego stopnia prędkości sterowania. Stopień prędkości opisuje procentowy poziom składowy prędkości kółka. Sterowanie oblicza do każdego stopnia prędkości odpowiednią czułość kółka. Wynikające z tego czułości kółka są wybieralne klawiszami ze strzałką kółka ręcznego (tylko jeśli inkrementacja/wymiar kroku nie jest aktywna).

Prędkość kółka ręcznego określa wartość, np. 0,01 mm, o jaką przesuwasz, gdy obrócisz pozycję na rastrze kółka ręcznego. Prędkość kółka możesz zmieniać klawiszami ze strzałką.

Jeśli zdefiniujesz prędkość kółka wynoszącą 1, to możesz wybierać następujące rozdzielczości kółka:

Wynikające czułości kółka ręcznego w mm/obrót i stopnie/obrót: 0.0001/0.0002/0.0005/0.001/0.002/0.005/0.01/0.02/0.05/0.1/0.2/0.5/1

Wynikające czułości kółka ręcznego w in/obrót: 0.000127/0.000254/0.000508/0.00127/0.00254/0.00508/0.0127/0.0254/0.0508/0.127/0.254/0.508

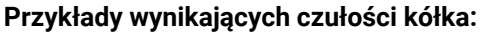

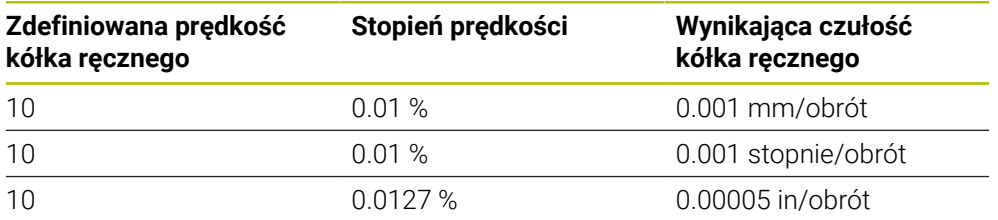

#### **Działanie potencjometru posuwu po aktywacji kółka ręcznego**

## *WSKAZÓWKA*

#### **Uwaga, możliwe szkody na obrabianym detalu**

Przy przełączeniu między panelem obsługi maszyny i kółkiem ręcznym może dojść do zredukowania posuwu. To może spowodować widoczne ślady na obrabianym detalu.

Przed przełączeniem między kółkiem ręcznym i panelem obsługi maszyny należy odsunąć narzędzie od materiału.

Ustawienia potencjometru override na kółku i na panelu obsługi maszyny mogą być różne. Jeśli aktywujesz kółko ręczne, to sterowanie aktywuje automatycznie potencjometr posuwu (wymuszenia ustawienia) kółka. Gdy kółko ręczne zostanie wyłączone, sterowanie aktywuje automatycznie potencjometr override (wymuszenia) panelu obsługi maszyny.

Aby przy przełączeniu między potencjometrami posuw się nie zwiększył, to zostaje on albo zamrożony albo zredukowany.

Jeśli posuw przed przełączeniem jest większy niż posuw po przełączeniu, to sterowanie redukuje posuw na mniejszą wartość.

Jeśli posuw przed przełączeniem jest mniejszy niż posuw po przełączeniu, to sterowanie zamraża wartość posuwu. W takim przypadku należy przekręcić potencjometr posuwu z powrotem do poprzedniej wartości; dopiero wtedy zacznie działać aktywowany potencjometr posuwu.

# **42.1.1 Wprowadzenie obrotów wrzeciona S**

Podajesz prędkość obrotową wrzeciona **S** za pomocą kółka ręcznego w następujący sposób:

- Softkey kółka **F3** (**MSF**) nacisnąć
- Softkey kółka **F2** (**S**) nacisnąć
- Wybrać żądane obrotu naciśnięciem na klawisz **F1** lub **F2**.
- Klawisz **NC-Start** nacisnąć
- > Sterowanie aktywuje wprowadzone obroty.

Jeśli trzymasz naciśniętym klawisz **F1** lub **F2**, to sterowanie zmienia krok  $\mathbf{f}$ zliczania przy każdej zmianie liczby dziesiętnej o współczynnik 10. Poprzez dodatkowe naciśnięcie klawisza **CTRL** zmienia się inkrement przy naciśnięciu klawisza **F1** lub **F2** o współczynnik 100.

## **42.1.2 Wprowadzenie posuwu F**

i

Podajesz posuw **F** za pomocą kółka ręcznego w następujący sposób:

- Softkey kółka **F3** (**MSF**) nacisnąć
- Softkey kółka **F3** (**F**) nacisnąć
- Wybrać żądany posuw poprzez naciśnięcie klawiszy **F1** lub **F2**.
- Przejąć nowy posuw F z softkey kółka **F3** (**OK**)

Jeśli trzymasz naciśniętym klawisz **F1** lub **F2**, to sterowanie zmienia krok zliczania przy każdej zmianie liczby dziesiętnej o współczynnik 10.

Poprzez dodatkowe naciśnięcie klawisza **CTRL** zmienia się inkrement przy naciśnięciu klawisza **F1** lub **F2** o współczynnik 100.

## <span id="page-2262-0"></span>**42.1.3 Wprowadzenie funkcji dodatkowych M**

Wprowadzasz funkcję dodatkową za pomocą kółka ręcznego w następujący sposób:

- Softkey kółka **F3** (**MSF**) nacisnąć
- Softkey kółka **F1** (**M**) nacisnąć
- Wybrać żądany numer instrukcji M poprzez naciśnięcie klawiszy **F1** lub **F2**
- Klawisz **NC-Start** nacisnąć
- > Sterowanie aktywuje funkcję dodatkową.

**Dalsze informacje:** ["Przegląd funkcji dodatkowych", Strona 1427](#page-1426-0)

# <span id="page-2263-0"></span>**42.1.4 Generowanie bloku pozycjonowania**

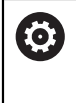

Należy zapoznać się z instrukcją obsługi obrabiarki! Producent obrabiarek może obłożyć klawisz kółka **generowanie wiersza NC** dowolną funkcją.

Generujesz blok pozycjonowania za pomocą kółka ręcznego w następujący sposób:

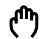

 $+$ 

- Wybierz tryb pracy **Manualnie**
- Wybierz aplikację **MDI**
- W razie konieczności wybierz wiersz NC , za którym chcesz wstawić nowy blok przemieszczenia
- Aktywacja kółka obrotowego
- Klawisz kółka **generowanie bloku NC** nacisnąć
- Sterowanie wstawia prostą **L** ze wszystkimi pozycjami osi.

## <span id="page-2263-1"></span>**42.1.5 Pozycjonowanie krok po kroku**

Przy pozycjonowaniu etapowym (krok po kroku) przesuwasz wybraną oś o określoną wartość.

Możesz wykonać pozycjonowanie krok po kroku za pomocą kółka w następujący sposób:

- Softkey kółka F2 (**STEP**) nacisnąć
- Softkey kółka 3 (**ON**) nacisnąć
- > Sterowanie aktywuje pozycjonowanie krok po kroku.
- Nastaw pożądaną inkrementację za pomocą klawiszy **F1** bądź **F2**

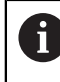

Najmniejsza możliwa inkrementacja to 0,0001 mm (0,00001 in). Największa możliwa inkrementacja to 10 mm (0,3937 in).

- Wybrany wymiar kroku przejmij z softkey kółka F4 (**OK**)
- Klawiszem kółka **+** lub **–** przemieścić aktywną oś kółka w odpowiednim kierunku
- Sterowanie przesuwa aktywną oś maszyny o określony przez użytkownika odcinek przy każdym naciśnięciu klawisza osi.

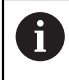

Jeśli trzymasz naciśniętym klawisz **F1** lub **F2**, to sterowanie zmienia krok zliczania przy każdej zmianie liczby dziesiętnej o współczynnik 10. Poprzez dodatkowe naciśnięcie klawisza **CTRL** zmienia się inkrement przy naciśnięciu klawisza **F1** lub **F2** o współczynnik 100.

#### **Wskazówki**

# **NIEBEZPIECZEŃSTWO**

#### **Uwaga, niebezpieczeństwo dla obsługującego!**

Ze względu na niezabezpieczone gniazda złączy, uszkodzone kable i niefachowe korzystanie dochodzi zawsze do zagrożeń elektrycznych. Już z włączeniem maszyny powstaje sytuacja zagrożenia!

- Podłączanie i odłączanie urządzeń może być wykonywane wyłącznie przez autoryzowany personel serwisowy.
- Obrabiarkę włączyć tylko z podłączonym kółkiem lub zabezpieczonym gniazdem zasilania

# *WSKAZÓWKA*

#### **Uwaga, niebezpieczeństwo dla obrabianego przedmiotu i narzędzia!**

Kółko ręczne na sygnale inicjalizuje samodzielnie reakcję wyłączenia w przypadku przerwania sygnału, pełnego rozładowania baterii lub defektu. Reakcje wyłączenia awaryjnego mogą podczas obróbki prowadzić do uszkodzenia narzędzia bądź detalu!

- Kółko wstawić do uchwytu jeśli nie jest ono wykorzystywane
- Utrzymywać niewielki odstęp pomiędzy kółkiem i uchwytem kółka (zwracać uwagę na alarm wibracyjny)
- ▶ Przed obróbką przetestować kółko ręczne
- Producent maszyn może zaimplementować dodatkowe funkcje dla kółek HR 5xx. Należy zapoznać się z instrukcją obsługi obrabiarki!
- Możesz aktywować osie **X**, **Y** i **Z** jak i trzy dalsze osie, definiowane opcjonalnie przez producenta obrabiarki używając klawiszy osiowych. Także wirtualna oś **VT** może być umieszczona przez producenta maszyny na jednym z wolnych klawiszy osiowych.
- Gdy kółko ręczne jest aktywne sterownik pokazuje symbol przy wybranej osi w strefie roboczej **Pozycje**. Symbol wskazuje, czy oś może być przemieszczana kółkiem ręcznym.

**Dalsze informacje:** ["Strefa robocza Pozycje", Strona 179](#page-178-0)

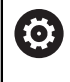

Należy zapoznać się z instrukcją obsługi obrabiarki!

Producent maszyn definiuje, które osie mogą być przemieszczane kółkiem.

# <span id="page-2265-0"></span>**42.2 Kółko ręczne sygnale HR 550FS**

#### **Zastosowanie**

Dzięki transmisji radiowej kółko ręczne HR 550FS pozwala oddalić się od panelu sterowania bardziej niż inne kółka ręczne. Z tego też względu kółko ręczne HR 550FS ma ogromne zalety przede wszystkim w przypadku maszyn wielkogabarytowych.

## **Opis funkcji**

Kółko ręczne HR 550FS jest wyposażone w baterie. Bateria jest ładowana, jak tylko kółko zostanie wstawione do stacji kółka.

Uchwyt kółka HRA 551FS i samo kółko ręczne HR 550FS tworzą razem blok funkcyjny.

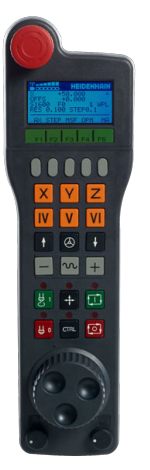

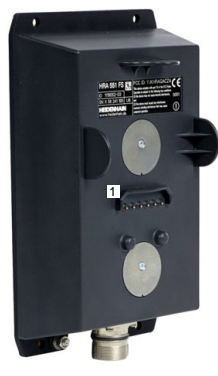

Uchwyt kółka ręcznego HRA 551FS

Kółko ręczne HR 550FS

 $\mathbf i$ 

Możesz eksploatować HR 550FS z baterią do 8 godzin, zanim będzie musiała być ona załadowana. Pełne naładowanie całkowicie rozładowanego kółka ręcznego trwa ok. 3 godzin. Jeśli nie używa się HR 550FS, to proszę wstawić zawsze do przewidzianej dla tego kółka stacji. Dzięki temu bateria kółka jest zawsze załadowana i istnieje bezpośrednie połączenie stykowe z obwodem wyłączenia awaryjnego.

Kiedy tylko kółko zostanie wstawione do uchwytu, umożliwia wykonanie tych samych funkcji jaki i w trybie transmisji radiowej. Dzięki temu możesz używać także całkowicie rozładowanego kółka ręcznego.

Należy dokonywać regularnie czyszczenia kontaktów uchwytu kółka i samego kółka, aby zapewnić ich właściwe funkcjonowanie.

Jeśli sterowanie wykonało awaryjny stop, to należy na nowo aktywować kółko.

**Dalsze informacje:** ["Ponowna aktywacja kółka ręcznego", Strona 2270](#page-2269-0)

Kiedy zbliżysz się na skraj zakresu transmisji radiowej, to HR 550FS ostrzega alarmem wibracyjnym. Proszę zmniejszyć w tym przypadku odległość od uchwytu kółka.

#### **Wskazówka**

# **NIEBEZPIECZEŃSTWO**

#### **Uwaga, niebezpieczeństwo dla obsługującego!**

Eksploatacia kółek recznych na sygnale radiowym jest ze względu na baterie i innych uczestników komunikacji na sygnale bardziej podatna na zakłócenia niż połączenie kablowe. Nieuwzględnianie tych warunków i wskazówek dla zapewnienia bezpiecznej eksploatacji prowadzi do np. zagrożenia użytkownika podczas prac konserwacyjnych lub konfiguracyjnych!

- Sprawdzić połączenie radiowe kółka na możliwość kolidowania z innymi uczestnikami komunikacji
- Kółko ręczne i uchwyt kółka po najpóźniej 120 godzinach nieprzerwanej pracy wyłączyć, aby sterowanie mogło wykonać przy następnym rozruchu test funkcjonowania
- $\triangleright$  W przypadku eksploatacji wielu kółek na sygnale radiowym w warsztacje badź hali należy zapewnić pewne przyporządkowanie pomiędzy uchwytem kółka i przynależnym kółkiem (np. kolorowe naklejki)
- W przypadku eksploatacji wielu kółek na sygnale radiowym w warsztacie bądź hali należy zapewnić pewne przyporządkowanie pomiędzy obrabiarką i przynależnym kółkiem (np. test funkcjonowania)

# **42.3 Okno Konfiguracja bezkablowego kółka**

#### **Zastosowanie**

W oknie **Konfiguracja bezkablowego kółka** możesz przeglądać dane połączenia kółka na sygnale HR 550FS i wykonać różne funkcje dla optymalizacji transmisji radiowej, np. ustawić kanał transmisji.

#### **Spokrewnione tematy**

■ Elektroniczne kółko ręczne

**Dalsze informacje:** ["Elektroniczne kółko ręczne", Strona 2257](#page-2256-0)

■ Elektroniczne kółko ręczne na sygnale radiowym HR 550FS **Dalsze informacje:** ["Kółko ręczne sygnale HR 550FS", Strona 2266](#page-2265-0)

## **Opis funkcji**

Otwierasz okno **Konfiguracja bezkablowego kółka** w punkcie menu **Konfigurowanie kółka na sygn.**. Punkt menu znajduje się w grupie **Ustawienia maszyny** aplikacji **Ustawienia**.

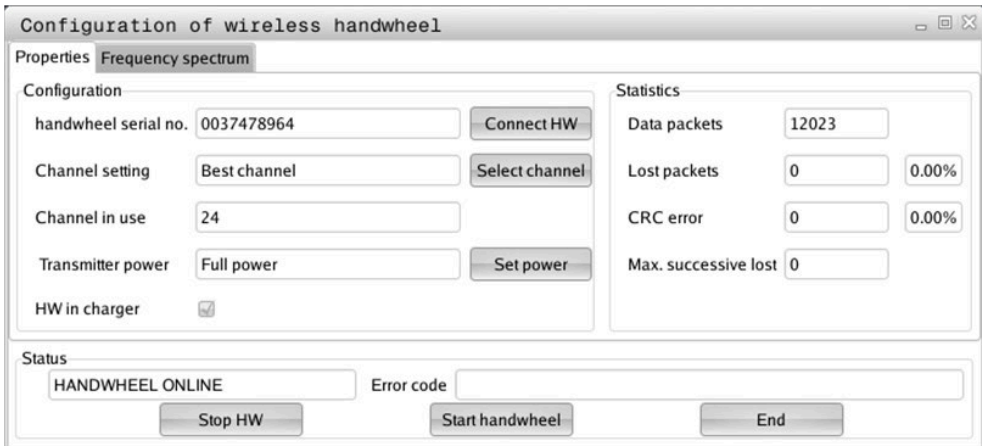

## **Strefy okna Konfiguracja bezkablowego kółka**

#### **Strefa Konfiguracja**

W strefie **Konfiguracja** sterowanie pokazuje różne informacje o podłączonym kółku ręcznym na sygnale, np. numer seryjny.

#### **Strefa Statystyka**

W strefie **Statystyka** sterowanie wyświetla informacje o jakości transmisji radiowej.

Kółko na sygnale radiowym reaguje przy ograniczonej jakości odbioru, nie zapewniającej bezproblemowego bezpiecznego zatrzymania osi, wyłączeniem awaryjnym.

Wartość **Max. kolejność zatracona** podaje uwagę o ograniczonej jakości odbiorczej. Jeśli sterowanie pokazuje w normalnym trybie kółka na sygnale, w obrębie wymaganego promienia eksploatacji powtórnie wartości większe od 2, to istnieje zwiększone zagrożenie nagłego niepożądanego przerwania połączenia.

Proszę spróbować w takich przypadkach polepszyć jakość transmisji poprzez wybór innego kanału albo zwiększenie mocy nadawczej .

**Dalsze informacje:** ["Nastawienie kanału sygnału radiowego", Strona 2270](#page-2269-1)

**Dalsze informacje:** ["Nastawić moc nadawania", Strona 2269](#page-2268-0)

#### **Strefa Stan**

W strefie **Stan** sterowanie pokazuje aktualny stan kółka ręcznego, np. **HANDWHEEL ONLINE** i pojawiające się komunikaty o błędach dotyczące podłączonego kółka.
### **42.3.1 Przypisanie kółka do uchwytu kółka**

Aby przyporządkować kółko do uchwytu kółka, musi ten uchwyt być połączony z hardware sterowania.

Możesz przypisać kółko do uchwytu w następujący sposób:

Wstawić kółko na sygnale do uchwytu kółka

- Tryb pracy **Start** wybrać
- ଲ ᠊ᡘᢅᢒ᠍᠍᠍
- Wybrać aplikację **Ustawienia**
- 网

- Grupę **Ustawienia maszyny** wybrać
- Podwójnie kliknąć na punkt menu **Konfigurowanie kółka na sygn.**
	- Sterowanie otwiera okno **Konfiguracja bezkablowego kółka**.
	- Przycisk **HR podłączyć** nacisnąć
	- Sterowanie zapamiętuje numer seryjny zamontowanego kółka na sygnale i pokazuje go w oknie konfiguracji z lewej strony obok przycisku **HR podłączyć** .
	- **Przycisk KONIEC** wybrać
	- > Sterowanie zapamiętuje konfigurację.

### **42.3.2 Nastawić moc nadawania**

Poprzez redukowanie mocy transmisji zmniejsza się także zasięg kółka radiowego.

Otwórz okno **Konfiguracja bezkablowego kółka**

Nastawiasz moc transmisji kółka w następujący sposób:

- ୩ରି
- Przycisk **Nastawić moc** nacisnąć
- > Sterowanie wyświetla trzy dostępne ustawienia mocy.
- Wybrać pożądane ustawienie mocy
- Przycisk **KONIEC** wybrać
- > Sterowanie zapamiętuje konfigurację.

# **42.3.3 Nastawienie kanału sygnału radiowego**

Przy automatycznym starcie kółka na sygnale radiowym sterowanie próbuje wybrać ten kanał radiowym, na którym dostępny jest najlepszy sygnał.

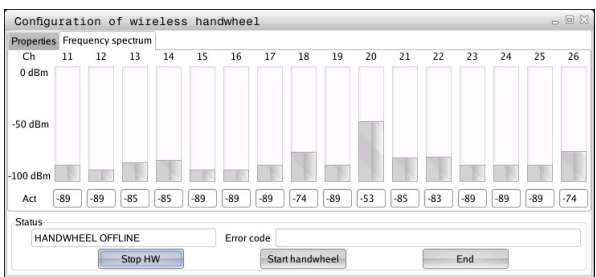

Nastawiasz odręcznie kanał radiowy w następujący sposób:

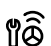

- Otwórz okno **Konfiguracja bezkablowego kółka**
- Zakładkę **Spektrum częstotliwości** wybrać
- Przycisk **HR zatrzymać** nacisnąć
- Sterowanie zatrzymuje połączenie z kółkiem i określa aktualne spektrum częstotliwości dla wszystkich 16 dostępnych kanałów.
- Do zapamiętania numer kanału, z najmniejszym ruchem sygnałów radiowych

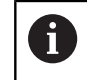

Rozpoznasz kanał z najmniejszym ruchem sygnałów radiowych po najmniejszej belce.

- Przycisk **Start kółka ręcznego** nacisnąć
- Sterowanie nawiązuje ponownie połączenie z kółkiem na sygnale radiowym.
- Wybrać zakładkę **Właściwości**.
- Przycisk **Wybrać kanał** nacisnąć
- > Sterowanie wyświetla wszystkie dostępne numery kanałów.
- Wybrać numer kanału, z najmniejszym ruchem sygnałów radiowych
- Przycisk **KONIEC** wybrać
- Sterowanie zapamiętuje konfigurację.

### **42.3.4 Ponowna aktywacja kółka ręcznego**

Aktywujesz kółko w następujący sposób:

### Otwórz okno **Konfiguracja bezkablowego kółka**

- 
- Przy pomocy przycisku **Start kółka ręcznego** ponownie aktywować kółko na sygnale
- Przycisk **KONIEC** wybrać

# **43 Override Controller**

# **Zastosowanie**

Regulator przesterowania (override controller) jest elementem obsługi posiadającym dodatkowe funkcje w porównaniu z konwencjonalnym potencjometrem przesterowania (override).

W połączeniu z funkcjonalnością regulatora Override Controller sterowanie udostępnia np. następujące możliwości:

- Regulacja posuwu bądź szybkiego przesuwu za pomocą kółka nastawczego
- Uruchomienieprogramów NC przy użyciu zintegrowanego klawisza **NC-Start**
- Haptyczna informacja zwrotna poprzez wibracje
- Definiowanie warunkowego zatrzymania w punktach zatrzymania
- Kontynuowanieprogramu NC poprzez zwiększenie wartości przesterowania

# **Warunki**

- Override Controller OC 310 Dostępność regulatora przesterowania jest zależna od maszyny. Należy zapoznać się z instrukcją obsługi obrabiarki!
- Sterowanie jest w pełni włączone Sterowanie rozpoznaje regulator Override Controller dopiero wtedy, kiedy zostanie pokwitowane napięcie sterujące.
- Kontrola narzędzi jest wykonana **Dalsze informacje:** ["Kolumna Kontrola narzędzia w strefie roboczej Program",](#page-364-0) [Strona 365](#page-364-0)

# **Opis funkcji**

# **Elementy regulatora Override Controller**

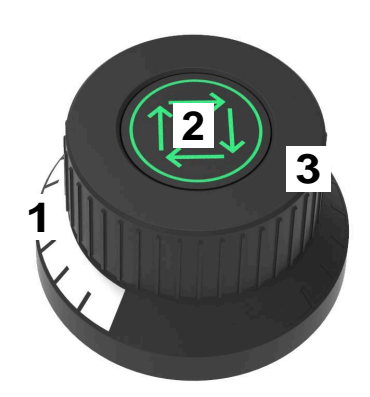

Regulator Override Controller zawiera następujące elementy:

1 Skala przesterowania

Skala przesterowania jest podświetlona kolorem do aktualnej wartości przesterowania.

**Dalsze informacje:** ["Optyczny meldunek zwrotny regulatora Override Control](#page-2271-0)[ler", Strona 2272](#page-2271-0)

2 Klawisz **NC-Start**

Klawiszem **NC-Start** uruchamiasz program NC.

W zależności od ustawienia w oknie **Opcje przebiegu programu** możesz kontynuować program NC klawiszem **NC-Start**.

3 Kółko nastawcze

Przy użyciu kółka nastawczego możesz regulować przesterowanie posuwu i posuwu szybkiego.

W zależności od ustawienia w oknie **Opcje przebiegu programu** możesz kontynuować program NC z przesterowaniem.

### <span id="page-2271-0"></span>**Optyczny meldunek zwrotny regulatora Override Controller**

Regulator Override Controller podaje następujące optyczne meldunki zwrotne:

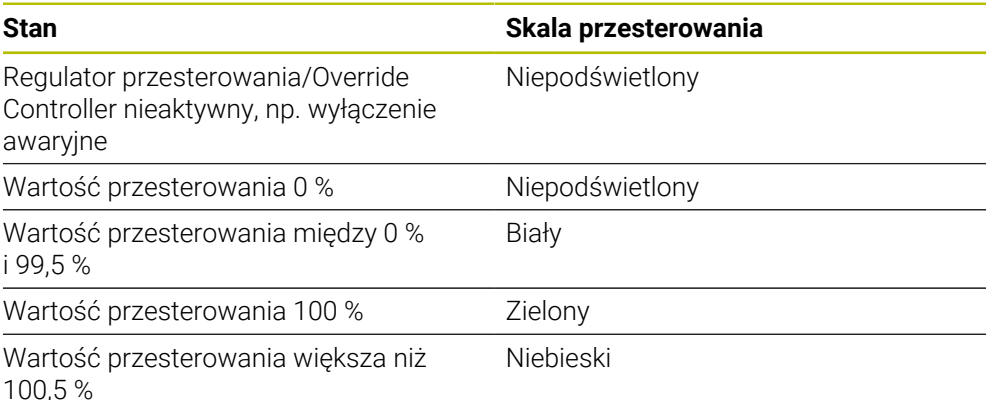

Klawisz **NC-Start** jest zielony. W zależności od maszyny kolor podświetlenia klawisza może być odmienny.

### **Haptyczny meldunek zwrotny regulatora Override Controller**

Regulator Override Controller podaje następujące haptyczne meldunki zwrotne:

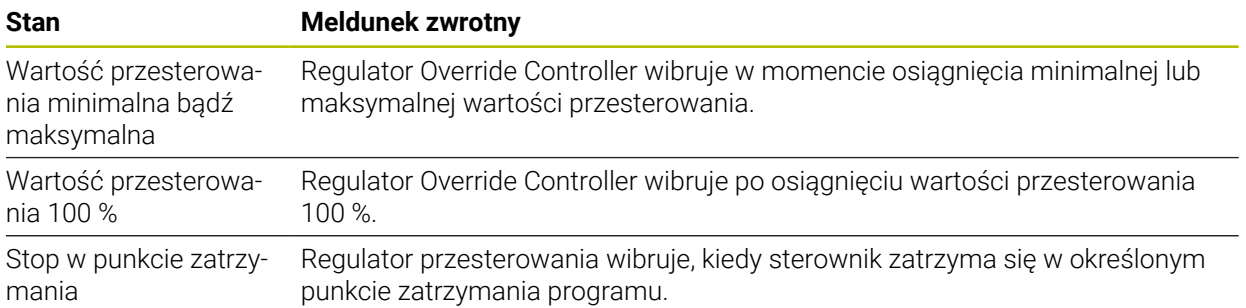

# <span id="page-2273-0"></span>**Okno Opcje przebiegu programu**

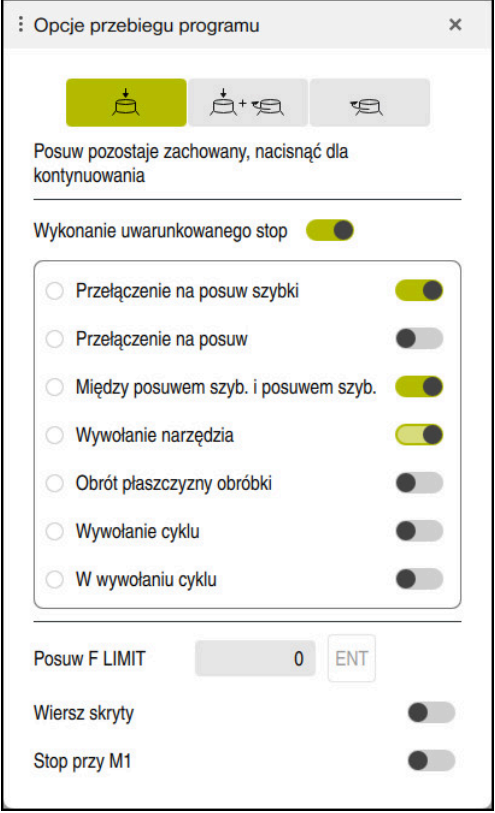

Okno **Opcje przebiegu programu**

Możesz otworzyć okno **Opcje przebiegu programu** w następujący sposób:

- W trybie pracy **Przebieg progr.** klawiszem **Opcje przebiegu programu Dalsze informacje:** ["Symbole i przyciski", Strona 2132](#page-2131-0)
- W strefie roboczej **Symulacja** przełącznikiem **Opcje przebiegu programu** w kolumnie **Opcje wizualizacji**

**Dalsze informacje:** ["Kolumna Opcje wizualizacji", Strona 1672](#page-1671-0)

Okno **Opcje przebiegu programu** zawiera następujące ustawienia w połączeniu z Override Controller:

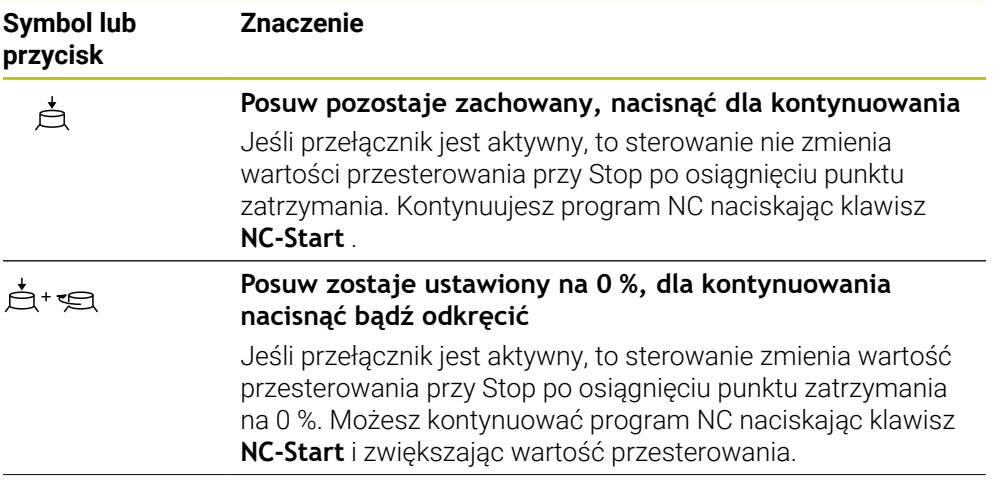

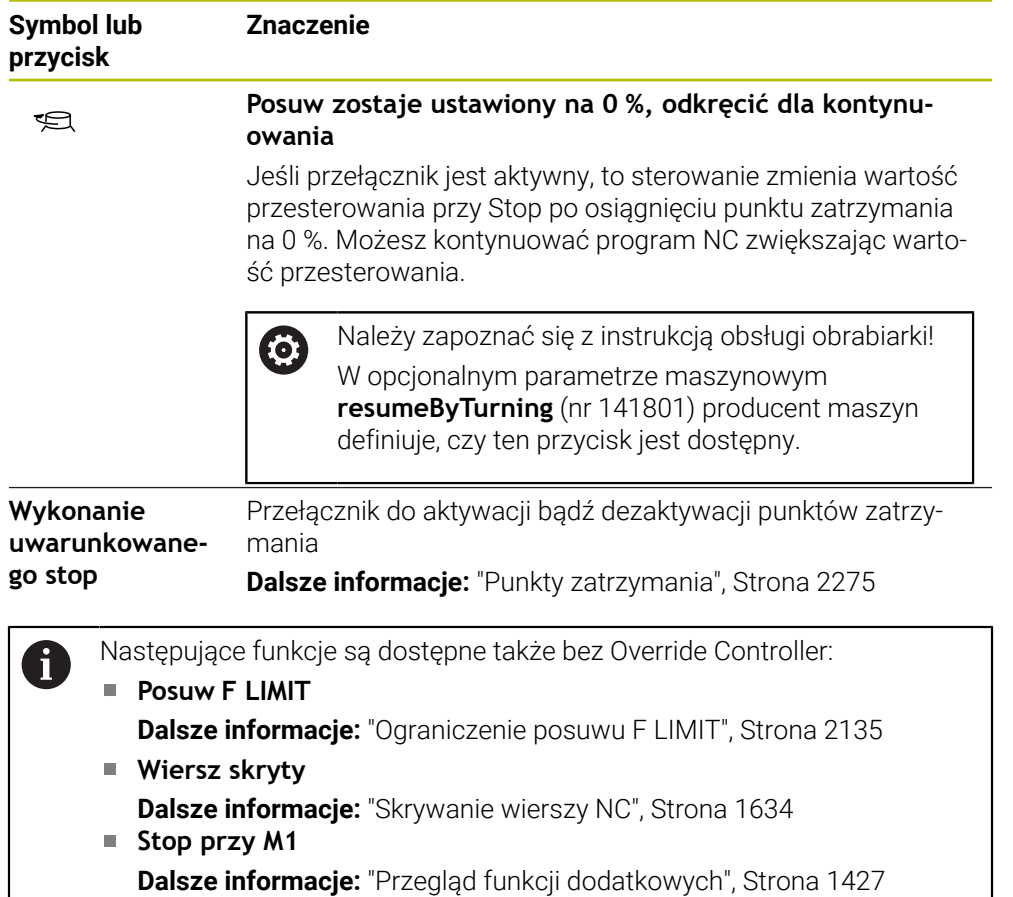

### <span id="page-2274-0"></span>**Punkty zatrzymania**

Sterowanie udostępnia następujące opcje działania punktów zatrzymania:

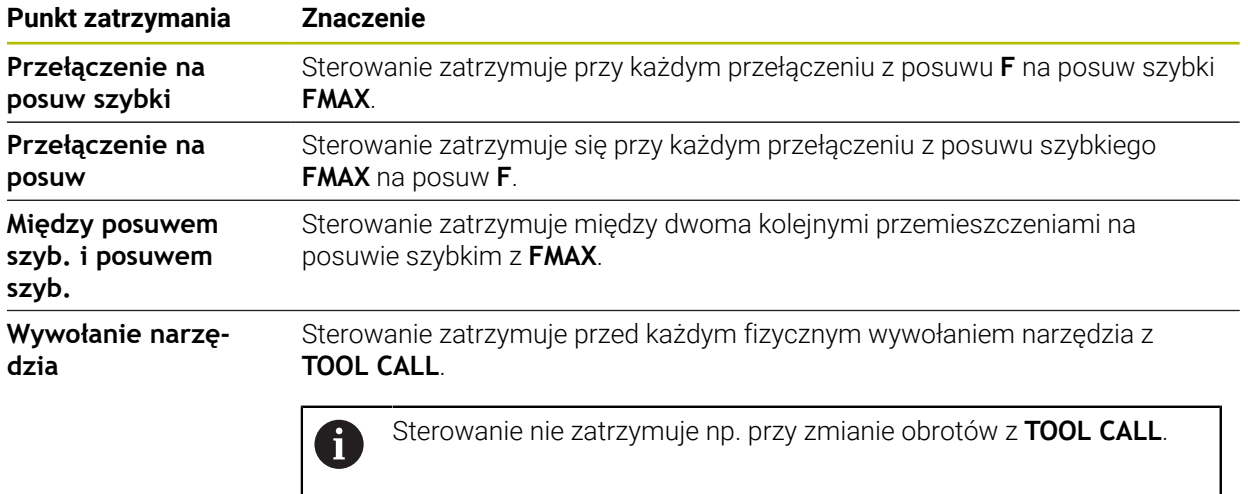

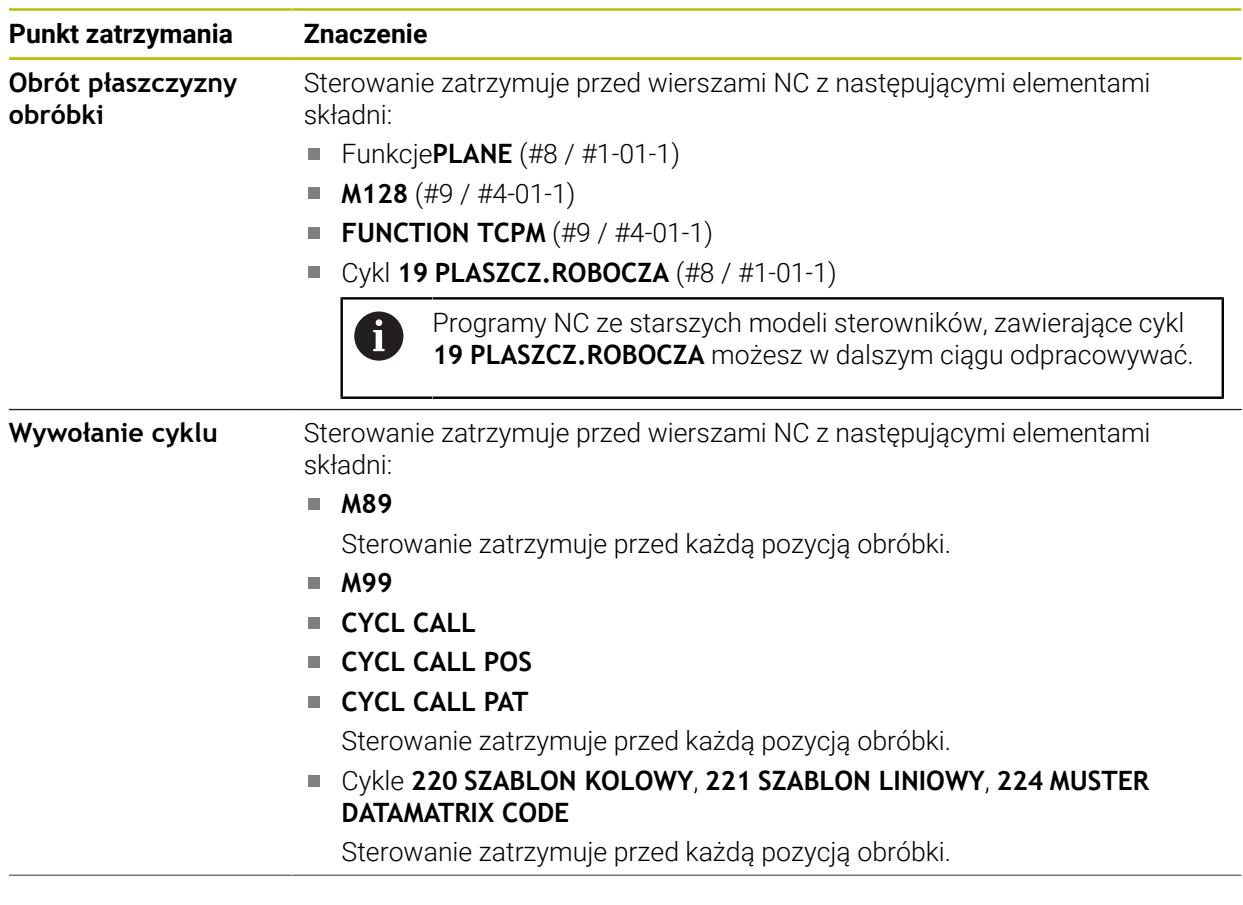

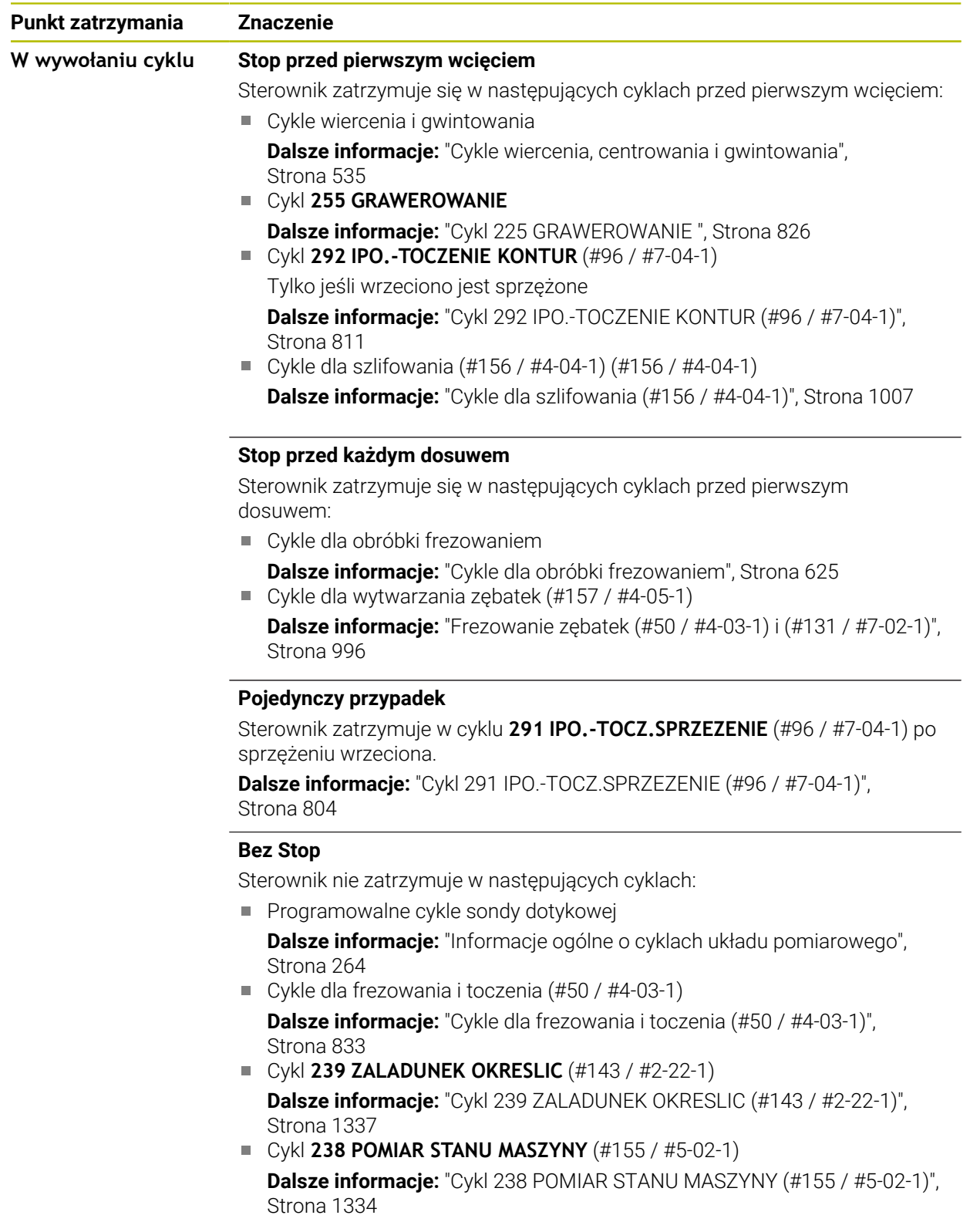

Sterowanie pokazuje aktywne punkty zatrzymania w zakładce **PGM** strefy roboczej **Status**.

**Dalsze informacje:** ["Zakładka PGM", Strona 195](#page-194-0)

### **Prezentacja punktów zatrzymania**

Sterowanie przedstawia punkty zatrzymania następującymi symbolami:

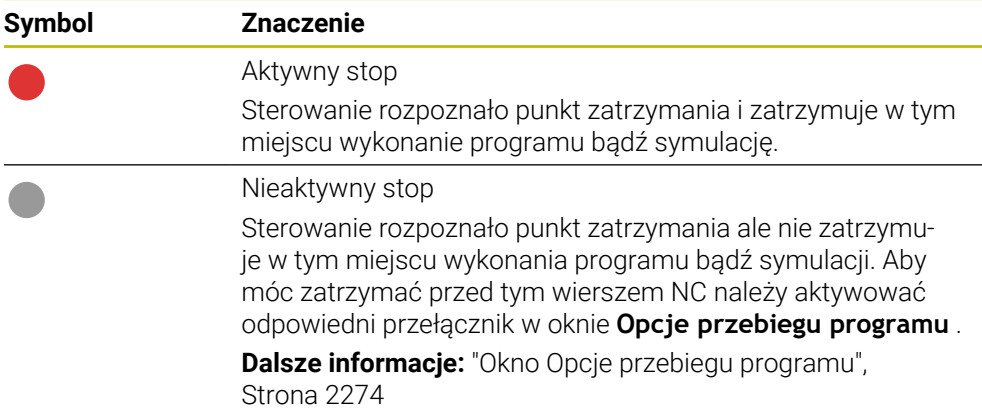

Sterowanie pokazuje symbole dla punktów zatrzymania w programie NC przed numerem wiersza, jak tylko będzie aktywny warunkowy Stop w oknie **Opcje przebiegu programu** .

Gdy klikniesz na symbol, to sterownik pokazuje nazwę przynależnego punktu zatrzymania.

# **Wskazówki**

- Regulator przesterowania działa także w trybie pracy **Manualnie** do przesterowania posuwu i/lub posuwu szybkiego.
- Jeżeli program NC zawiera punkty zatrzymania, to sterowanie wyświetla haczyk w strefie **Wykonanie uwarunkowanego stop** kolumny **Kontrola narzędzia**. **Dalsze informacje:** ["Kolumna Kontrola narzędzia w strefie roboczej Program",](#page-364-0) [Strona 365](#page-364-0)
- Jeżeli zbyt energicznie dokręcisz regulator przesterowania, to sterownik ustawia wartość przesterowania automatycznie na 0 %, nawet jeśli regulator przesterowania nie osiągnął odpowiedniego położenia.
- Kiedy kursor wykonania osiągnie punkt zatrzymania, to obydwa symbole nakładają się na siebie. Dzięki temu możesz rozpoznać, dlaczego sterowanie zatrzymuje się.
- Jeżeli przycisk **Posuw zostaje ustawiony na 0 %, odkręcić dla kontynuowania** jest aktywny, to sterownik reaguje w następujący sposób:
	- Tylko po warunkowym Stop możesz kontynuować program NC zwiększając wartość przesterowania. Inaczej konieczny jest **NC-Start** , np. przy starcie programu.
	- Jeżeli w programie NC następują dwa warunkowe Stop jeden za drugim, to wartość przesterowania 0 % nie możesz zmienić przez 0,3 sekundy. Dzięki temu sterowanie zapewnia, iż nie będziesz kontynuować obydwu warunkowych Stop jednym ruchem na regulatorze przesterowania.
	- Po warunkowym Stop z ręczną zmianą narzędzia należy nacisnąć klawisz **NC-Start** . Nie możesz kontynuować programu NC zwiększając wartość przesterowania.

### **Wskazówka w połączeniu z parametrami maszynowymi**

Należy zapoznać się z instrukcją obsługi obrabiarki!

- Producent maszyn definiuje maksymalną wartość przesterowania dla posuwu szybkiego. Jeżeli maksymalna wartość przesterowania wynosi np.100 % a wartość przesterowania dla posuwu szybkiego ustawiasz na ponad 100 %, sterowanie oblicza mimo to 100 %. Jeśli w tej sytuacji obracasz z powrotem kółko regulacji, to ten obrót kółkiem nie działa od razu. Dopiero kiedy regulator Override Controller osiągnie rzeczywiście 100 %, sterowanie zmienia wartość przesterowania.
- W opcjonalnym parametrze maszynowym **ocWaitTime** (nr 103412) producent maszyn może definiować, czy w następujących przypadkach działa czas oczekiwania:
	- Jeśli po punkcie zatrzymania program jest kontynuowany przy 0 %
	- Jeśli zostaną osiągnięte 100 % wartości przesterowania

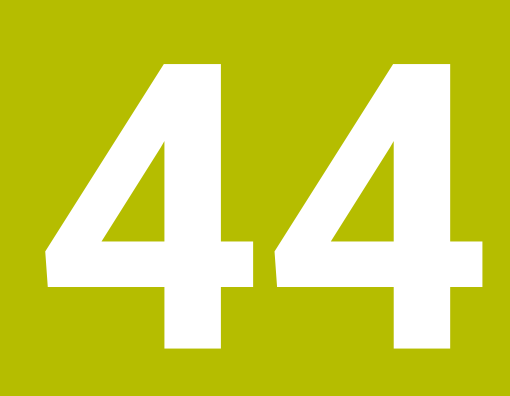

**Embedded Workspace i Extended Workspace**

# <span id="page-2281-0"></span>**44.1 Embedded Workspace (#133 / #3-01-1)**

### **Zastosowanie**

Dzięki Embedded Workspace (wbudowanej przestrzeni roboczej) można wyświetlać i obsługiwać komputer z systemem Windows na panelu sterowania. Połączenie PC z Windows następuje przy pomocy Remote Desktop Manager (#133 / #3-01-1).

### **Spokrewnione tematy**

Remote Desktop Manager (#133 / #3-01-1)

**Dalsze informacje:** ["Okno Remote Desktop Manager \(#133 / #3-01-1\)",](#page-2334-0) [Strona 2335](#page-2334-0)

Obsługa komputera z systemem Windows na dodatkowo podłączonym ekranie przy zastosowaniu Extended Workspace

**Dalsze informacje:** ["Extended Workspace", Strona 2284](#page-2283-0)

### **Warunki**

- Dostępne połączenie RemoteFX z komputerem Windows za pomocą Remote Desktop Manager (#133 / #3-01-1)
- Połączenie zdefiniowane w parametrze maszynowym **CfgRemoteDesktop** (nr 133500)

W opcjonalnym parametrze maszynowym **connections** (nr 133501) producent obrabiarki wprowadza nazwę połączenia RemoteFX.

Należy zapoznać się z instrukcją obsługi obrabiarki!

# **Opis funkcji**

Embedded Workspace dostępna jest na sterowaniu jako tryb pracy i strefa robocza. Jeśli producent obrabiarki nie zdefiniuje nazwy, to tryb pracy i strefa robocza są nazywane **RDP**.

Dopóki istnieje połączenie RemoteFX, komputer z systemem Windows jest zablokowany dla danych wejściowych. W ten sposób unika się podwójnej obsługi.

**Dalsze informacje:** ["Windows Terminal Service \(RemoteFX\)", Strona 2336](#page-2335-0)

Jeśli otwierasz Embedded Workspace jako tryb pracy, to sterowanie pokazuje maskę komputera z Windows w trybie pełnoekranowym.

Jeśli otwierasz Embedded Workspace jako strefę roboczą, to możesz dowolnie modyfikować jej wielkość i pozycję. Po każdej zmianie sterownik przeskalowuje powierzchnię komputera z systemem Windows.

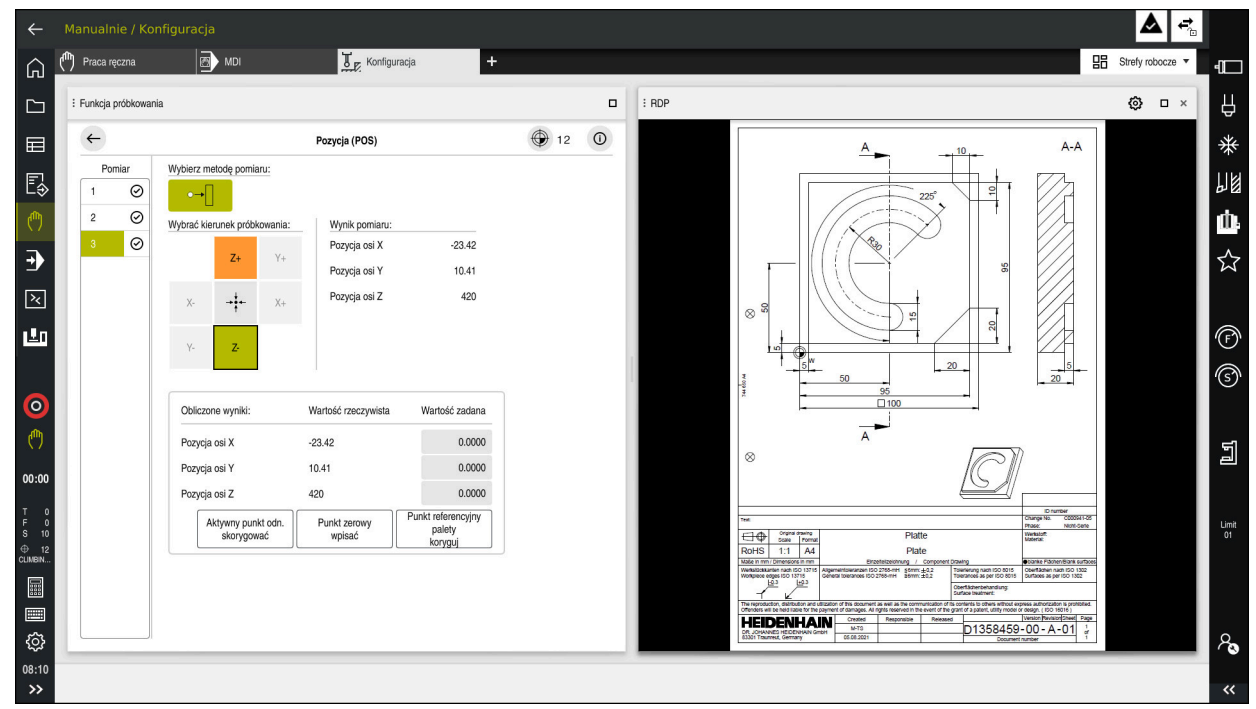

**Dalsze informacje:** ["Strefy robocze", Strona 125](#page-124-0)

Embedded Workspace jako strefa robocza z otwartym plikiem PDF

# **Okno Ustawienia RDP**

Jeśli Embedded Workspace jest otwarta jako strefa robocza, to możesz otworzyć okno **Ustawienia RDP**.

Okno **Ustawienia RDP** zawiera następujące przyciski:

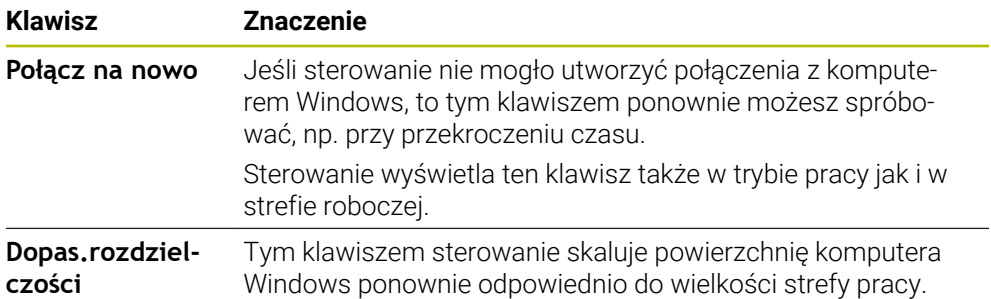

# <span id="page-2283-0"></span>**44.2 Extended Workspace**

### **Zastosowanie**

Przy pomocy Extended Workspace możesz wykorzystywać dodatkowo podłączony monitor jako drugi monitor sterowania. Dzięki temu możesz stosować dodatkowo podłączony monitor niezależnie od ekranu sterowania jak i wyświetlać na nim aplikacje sterowania.

### **Spokrewnione tematy**

- Obsługa komputera z Windows na ekranie sterowania z Embedded Workspace (#133 / #3-01-1)
	- **Dalsze informacje:** ["Embedded Workspace \(#133 / #3-01-1\)", Strona 2282](#page-2281-0)
- Rozszerzenie hardware ITC **Dalsze informacje:** ["Rozszerzenie hardware", Strona 120](#page-119-0)

### **Warunek**

■ Dodatkowo podłączony monitor skonfigurowany przez producenta obrabiarki jako Extended Workspace Należy zapoznać się z instrukcją obsługi obrabiarki!

### **Opis funkcji**

Używając Extended Workspace możesz wykonywać np. następujące funkcje i aplikacje:

- Otwieranie plików sterowania, np. rysunków
- Otwieranie okna funkcji HEROS dodatkowo do maski sterowania **Dalsze informacje:** ["Menu HEROS ", Strona 2388](#page-2387-0)
- Wyświetlanie podłączonych za pomocą Remote Desktop Manager komputerów i ich obsługa (#133 / #3-01-1)

**Dalsze informacje:** ["Okno Remote Desktop Manager \(#133 / #3-01-1\)",](#page-2334-0) [Strona 2335](#page-2334-0)

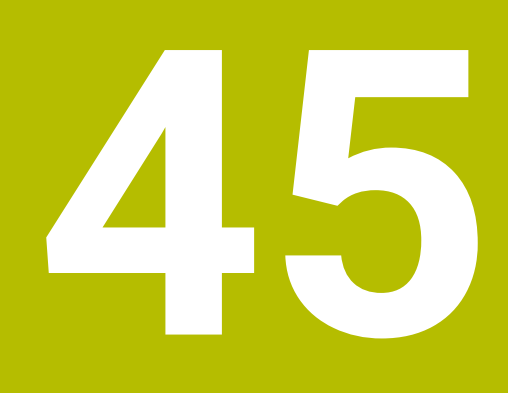

**Zintegrowane Funkcjonalne Zabezpieczenie FS**

# **Zastosowanie**

Koncepcja zintegrowanego Funkcjonalnego Zabezpieczenia FS dla maszyn ze sterownikami HEIDENHAIN udostępnia poza dostępnymi mechanicznymi elementami zabezpieczenia także uzupełniające funkcje zabezpieczenia software. Zintegrowana koncepcja zabezpieczenia redukuje np. automatycznie posuw, jeśli wykonywana jest obróbka przy otwartych drzwiach maszyny. Producent obrabiarki może dopasować koncepcję zabezpieczenia FS bądź ją rozszerzyć.

# **Warunki**

- W sterownikach z **SIK1**:
	- Opcia software #160 Zintegrowane Funkcionalne Zabezpieczenie FS Wersia bazowa opcji software #161Zintegrowane Funkcjonalne Zabezpieczenie FS Pełna wersja
	- Ewentualnie opcje software #162 do #166 badź opcja software #169 W zależności od liczby napędów na obrabiarce potrzebne są ewentualnie te opcje software.
- W sterownikach z **SIK2**:
	- Opcia software FS Wersia bazowa (#6-30-1)
	- Ewentualnie opcja software FS Bezpieczne osie (#6-30-2\*)

Jeżeli sterownik jest wyposażony w **SIK2** to numer opcji software #6-30-1 udostępnia cztery bezpieczne osie. Możesz zamówić kilkakrotnie numer opcji software #6-30-2\* i odblokować dla użytkowania do sześciu dalszych bezpiecznych osi.

■ Producent obrabiarki musi dopasować koncepcję zabezpieczenia FS do danej maszyny.

# **Opis funkcji**

Każdy obsługujący obrabiarkę jest narażony na niebezpieczeństwo. Zabezpieczenia mogą co prawda uniemożliwiać dostęp do stref zagrożenia, z drugiej strony obsługujący musi także bez środków zabezpieczających (np. przy otwartych drzwiach ochronnych) móc pracować przy maszynie.

### **Funkcje bezpieczeństwa**

Aby zapewnić spełnienie wymagań w zakresie ochrony osobistej, zintegrowane Funkcjonalne Zabezpieczenie FS udostępnia szereg standardowych funkcji bezpieczeństwa. Producent obrabiarki wykorzystuje normowane funkcje zabezpieczenia przy realizowaniu Funkcjonalnego Zabezpieczenia FS dla danej obrabiarki.

Możesz śledzić za stanem aktywnych funkcji zabezpieczenia w podglądzie statusu osi Funkcjonalnego Zabezpieczenia FS.

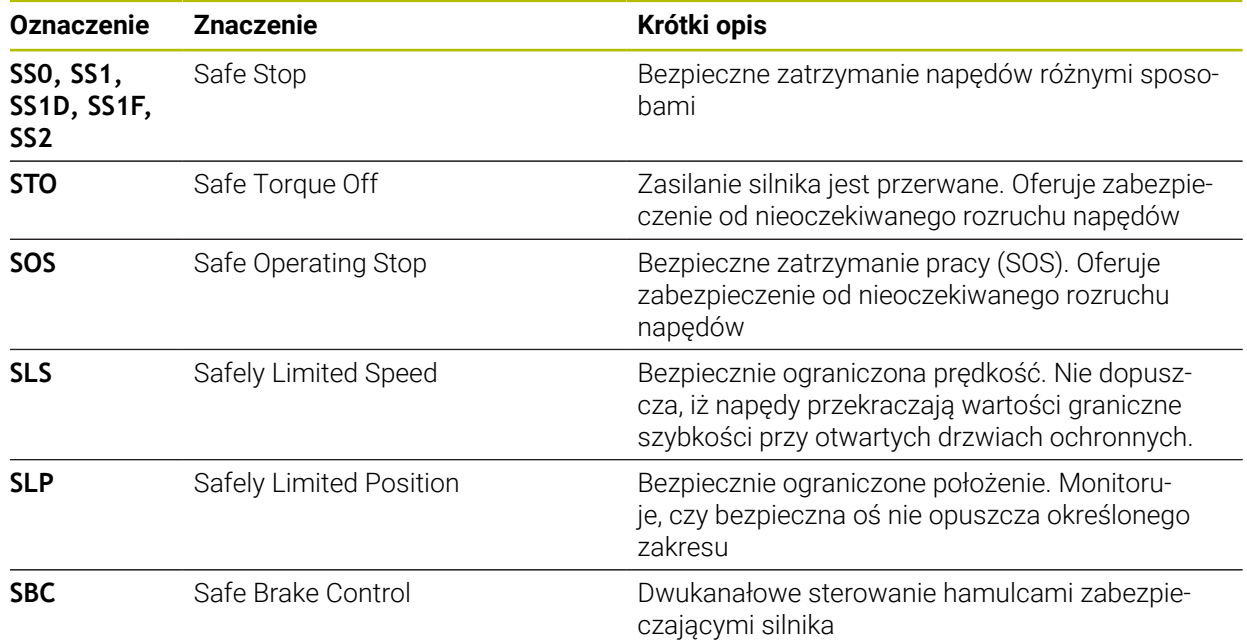

**Dalsze informacje:** ["Punkt menu Status osi", Strona 2290](#page-2289-0)

# **Bezpieczne tryby pracy Funkcjonalnego Zabezpieczenia FS**

Sterowanie udostępnia w ramach Funkcjonalnego Zabezpieczenia FS rozmaite bezpieczne tryby pracy. Bezpieczny tryb pracy o najniższym numerze otrzymuje najwyższy stopień zabezpieczenia.

W zależności od realizacji producenta maszyny dostępne są następujące bezpieczne tryby pracy:

Należy zapoznać się z instrukcją obsługi obrabiarki! 6 Producent obrabiarki musi zrealizować implementację bezpiecznych trybów pracy dla danej maszyny.

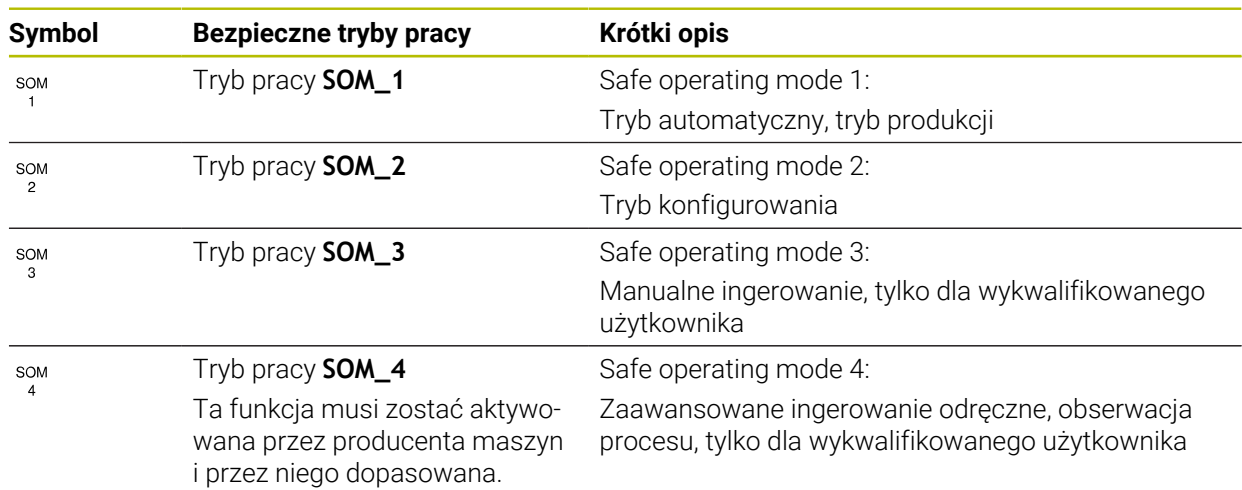

# <span id="page-2287-0"></span>**Funkcjonalne zabezpieczenie FS w strefie roboczej Pozycje**

W przypadku sterowania z Funkcjonalnym Zabezpieczeniem FS wyświetla ono monitorowane stany eksploatacyjne obrotów **S** i posuwu **F** w strefie pracy **Pozycje**. Jeśli w monitorowanym stanie zareaguje funkcja zabezpieczenia, to sterowanie zatrzymuje posuw i wrzeciono bądź redukuje prędkość, np. przy otwarciu drzwi maszyny.

**Dalsze informacje:** ["Wyświetlacz osi i pozycji", Strona 180](#page-179-0)

0

### <span id="page-2288-0"></span>**Aplikacja Funkcjonalne bezpieczeństwo**

Należy zapoznać się z instrukcją obsługi obrabiarki! Producent maszyn konfiguruje funkcje zabezpieczenia w tej aplikacji.

Sterowanie pokazuje w aplikacji **Funkcjonalne bezpieczeństwo** w trybie pracy **Start** informacje o stanie poszczególnych funkcji zabezpieczenia. W tej aplikacji możesz upewnić się, iż poszczególne funkcje zabezpieczenia są aktywne oraz zaakceptowane przez sterowanie.

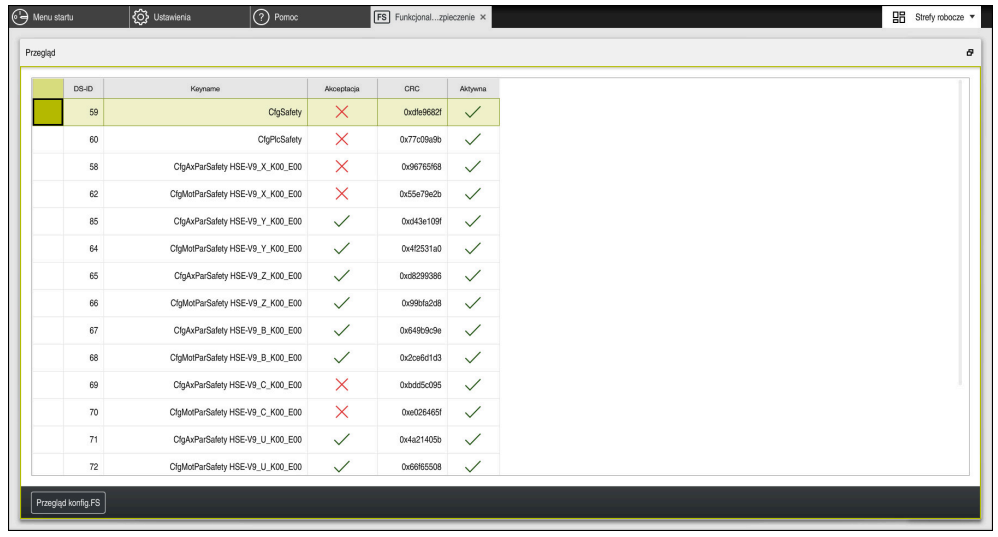

Strefa robocza **Przegląd** w aplikacji **Funkcjonalne bezpieczeństwo**

### <span id="page-2289-0"></span>**Punkt menu Status osi**

W punkcie menu **Status osi** aplikacji **Ustawienia** sterowanie wyświetla następujące informacje o stanie poszczególnych osi:

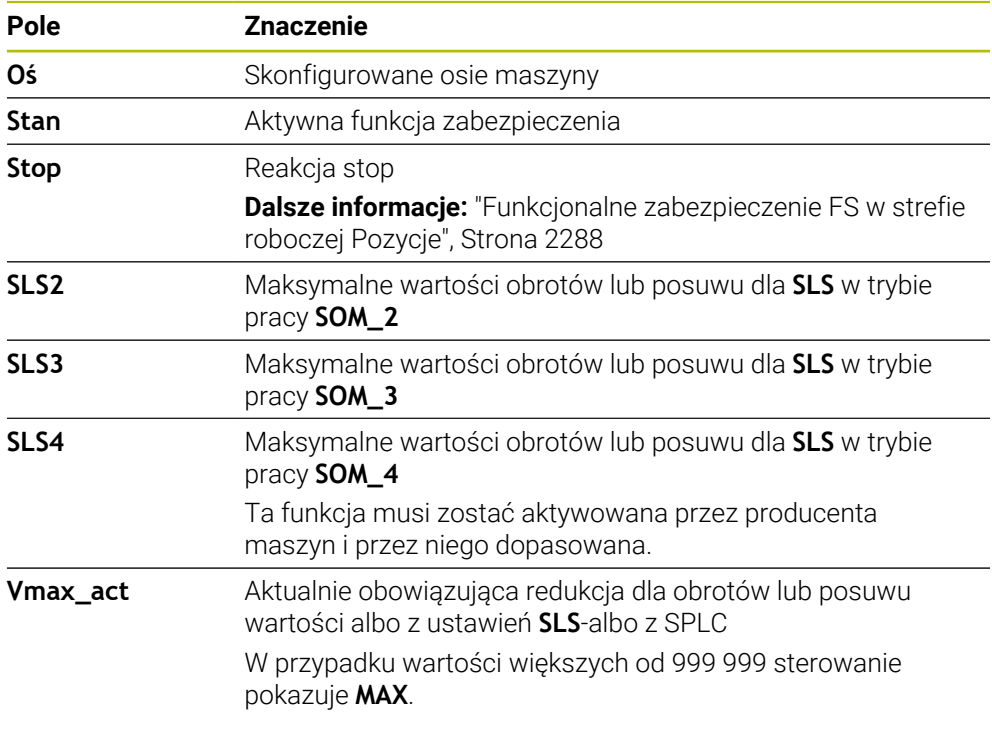

| Ustawienia Liczba klucza:      | OK                          |   |                                                                             |                                 |              |                   |               | Szukanie       |                    |                               |
|--------------------------------|-----------------------------|---|-----------------------------------------------------------------------------|---------------------------------|--------------|-------------------|---------------|----------------|--------------------|-------------------------------|
| ◯ Wynik szukania               | <b>FS</b> Axis status       |   |                                                                             |                                 |              |                   |               |                |                    |                               |
| $\sqrt{\phantom{a}}$ Ulubione  | <b>FS</b> Safety parameters | G | Funkcjonalne Zabezpieczenie<br>Aktywny bezpieczny tryb pracy:<br>$\sqrt{3}$ |                                 |              |                   |               |                |                    |                               |
| O Ostatnia operacja            |                             |   |                                                                             |                                 |              |                   |               |                |                    |                               |
| Ustawienia maszyny             |                             |   | Oś                                                                          | Stan                            | Stop         | SLS <sub>2</sub>  | SLS3          | SLS4           | Vmax_act           |                               |
| CS System operacyjny           |                             |   | $\pmb{\chi}$                                                                | $\sqrt{STO}$                    | NONE         | 1999.0            | 5000.0        | $0.0\,$        | $0.0\,$            | m <sub>m</sub>                |
| <b>已</b> Sieć/dostęp zdahy     |                             |   | Y                                                                           | $\checkmark$ sto                | NONE         | 2000.0            | 5000.0        | $0.0\,$        | $0.0\,$            | m <sub>m</sub>                |
| Diagnoza/konserwacja           |                             |   | z<br>B                                                                      | $\checkmark$ sto<br>$\sqrt{50}$ | NONE<br>NONE | 2000.0<br>$0.5\,$ | 5000.0<br>1.3 | $0.0\,$<br>0.0 | $0.0\,$<br>$0.0\,$ | m <sub>m</sub><br>Obr<br>/min |
| Ustawienia OEM                 |                             |   | $\mathsf{C}$                                                                | $\checkmark$ STO                | NONE         | 1.0               | 2.5           | $0.0\,$        | $0.0\,$            | Obr<br>/min                   |
| <b>{O}</b> Parametry maszynowe |                             |   | U                                                                           | $\checkmark$ sto                | NONE         | 2000.0            | 5000.0        | $0.0\,$        | $0.0\,$            | m <sub>m</sub>                |
| $A$ Konfiguracje               |                             |   | V                                                                           | $A$ STO                         | NONE         |                   |               |                | $0.0\,$            | m <sub>m</sub>                |
| FS Funkcjonalne bezpieczeństwo |                             |   | S1                                                                          | A STO                           | NONE         | 700.0             | 1500.0        | 400.0          | $0.0\,$            | Obr<br>$/min$                 |
|                                |                             |   |                                                                             |                                 |              |                   |               |                |                    |                               |
|                                |                             |   |                                                                             |                                 |              |                   |               |                |                    |                               |
|                                |                             |   |                                                                             |                                 |              |                   |               |                |                    |                               |
|                                |                             |   |                                                                             |                                 |              |                   |               |                |                    |                               |
|                                |                             |   |                                                                             |                                 |              |                   |               |                |                    |                               |
|                                |                             |   |                                                                             |                                 |              |                   |               |                |                    |                               |

Punkt menu **Status osi** w aplikacji **Ustawienia**

### **Faza testowa osi**

Aby sterowanie mogło zagwarantować bezpieczne użytkowanie osi, sterowanie sprawdza wszystkie monitorowane osie po włączeniu maszyny.

Przy tym sterowanie sprawdza, czy pozycja osi jest zgodna z pozycją bezpośrednio po wyłączeniu. Jeśli występuje rozbieżność, to sterowanie oznacza odpowiednią oś w wyświetlaczu położenia czerwonym trójkątem ostrzegawczym.

Jeżeli kontrola poszczególnych osi nie powiedzie się po uruchomieniu maszyny, można przeprowadzić kontrolę osi ręcznie.

**Dalsze informacje:** ["Odręczne sprawdzenie pozycji poszczególnych osi",](#page-2291-0) [Strona 2292](#page-2291-0)

Sterowanie pokazuje stan kontroli pojedynczych osi za pomocą symbolu:

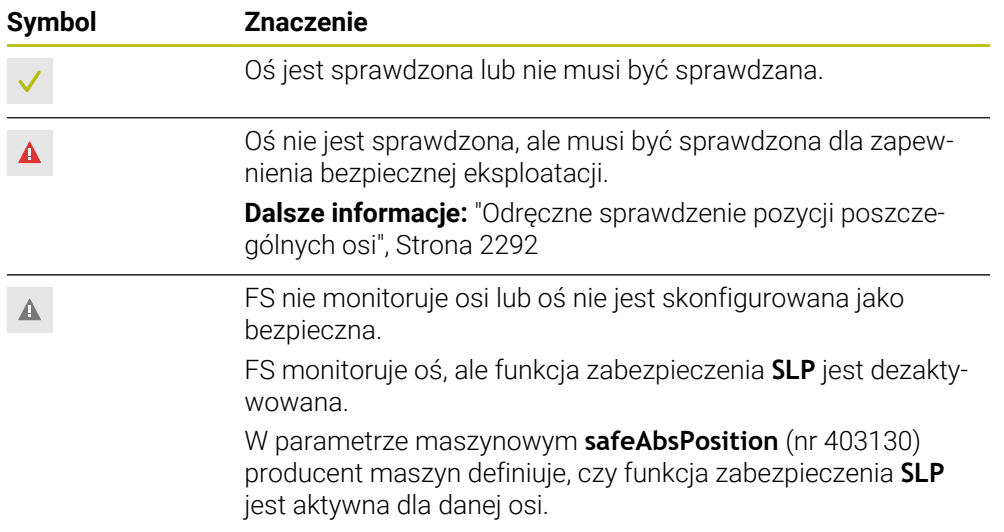

### **Limitowanie posuwu przy Funkcjonalnym zabezpieczeniu FS**

Należy zapoznać się z instrukcją obsługi obrabiarki! Ta funkcja musi zostać aktywowana przez producenta maszyn.

Przy pomocy klawisza **F limitowany** możesz zapobiec reakcji SS1 bezpiecznego zatrzymania napędów przy otwarciu drzwi ochronnych.

Przy użyciu klawisza **F limitowany** sterowanie ogranicza prędkość osi i obroty wrzeciona na wartości określone przez producenta obrabiarki. Decydującym dla limitowania jest aktywny bezpieczny tryb pracy SOM\_x. Bezpieczny tryb pracy możesz wybrać przy pomocy przełącznika kluczowego.

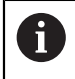

O

W bezpiecznym trybie pracy SOM\_1 sterowanie zatrzymuje osie i wrzeciono przy otwarciu drzwi ochronnych.

W strefach roboczych **Pozycje** i **Status** sterowanie wyświetla posuw pomarańczowym kolorem.

**Dalsze informacje:** ["Zakładka POS", Strona 196](#page-195-0)

**45**

# <span id="page-2291-0"></span>**45.1 Odręczne sprawdzenie pozycji poszczególnych osi**

6

Należy zapoznać się z instrukcją obsługi obrabiarki! Ta funkcja musi zostać aktywowana przez producenta maszyn. Producent obrabiarek definiuje pozycję sprawdzania.

Sprawdzasz pozycję osi w następujący sposób:

لرسها

Tryb pracy **Manualnie** wybrać

- **Najazd pozycji kontrolnej** wybrać
- > Sterowanie pokazuje niesprawdzone osie w strefie pracy **Pozycje**.

口

- Wybierz pożądaną oś w strefie **Pozycje**
- Klawisz **NC-Start** nacisnąć
- Oś przemieszcza się na pozycję kontrolną.
- Po osiągnięciu pozycji kontrolnej sterowanie pokazuje meldunek.
- **Klawisz zezwolenia** nacisnąć na pulpicie obsługi obrabiarki
- > Sterowanie przedstawia oś jako sprawdzoną.

# *WSKAZÓWKA*

### **Uwaga niebezpieczeństwo kolizji!**

Sterowanie nie przeprowadza automatycznej kontroli kolizji pomiędzy narzędziem i obrabianym detalem. W przypadku błędnego pozycjonowania wstępnego lub niedostatecznego odstępu komponentów istnieje podczas najazdu niebezpieczeństwo kolizji!

- Przed najazdem pozycji kontrolnych w razie konieczności najechać bezpieczną pozycję
- ▶ Zwrócić uwagę na możliwość kolizji

# **Wskazówki**

- Obrabiarki ze sterowaniem HEIDENHAIN mogą być wyposażone w zintegrowane Funkcjonalne Zabezpieczenie FS lub zewnętrzne zabezpieczenie. Ten rozdział orientuje się wyłącznie na obrabiarki wyposażone w zintegrowane Funkcjonalne Zabezpieczenie FS.
- Producent obrabiarki określa w parametrze maszynowym **speedPosCompType** (nr 403129) zachowanie regulowanych względem obrotów osi FS-NC przy otwartych drzwiach ochronnych. Producent obrabiarki może np. zezwolić na włączenie wrzeciona detalu i tym samym umożliwić zarysowanie detalu przy otwartych drzwiach ochronnych. Należy zapoznać się z instrukcją obsługi obrabiarki!

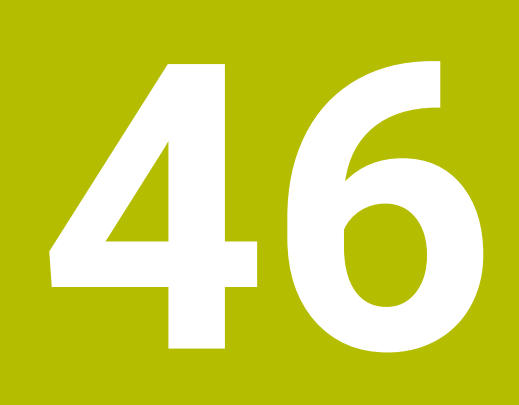

**Aplikacja Ustawienia**

# **46.1 Przegląd**

Aplikacja **Ustawienia** zawiera następujące grupy z punktami menu:

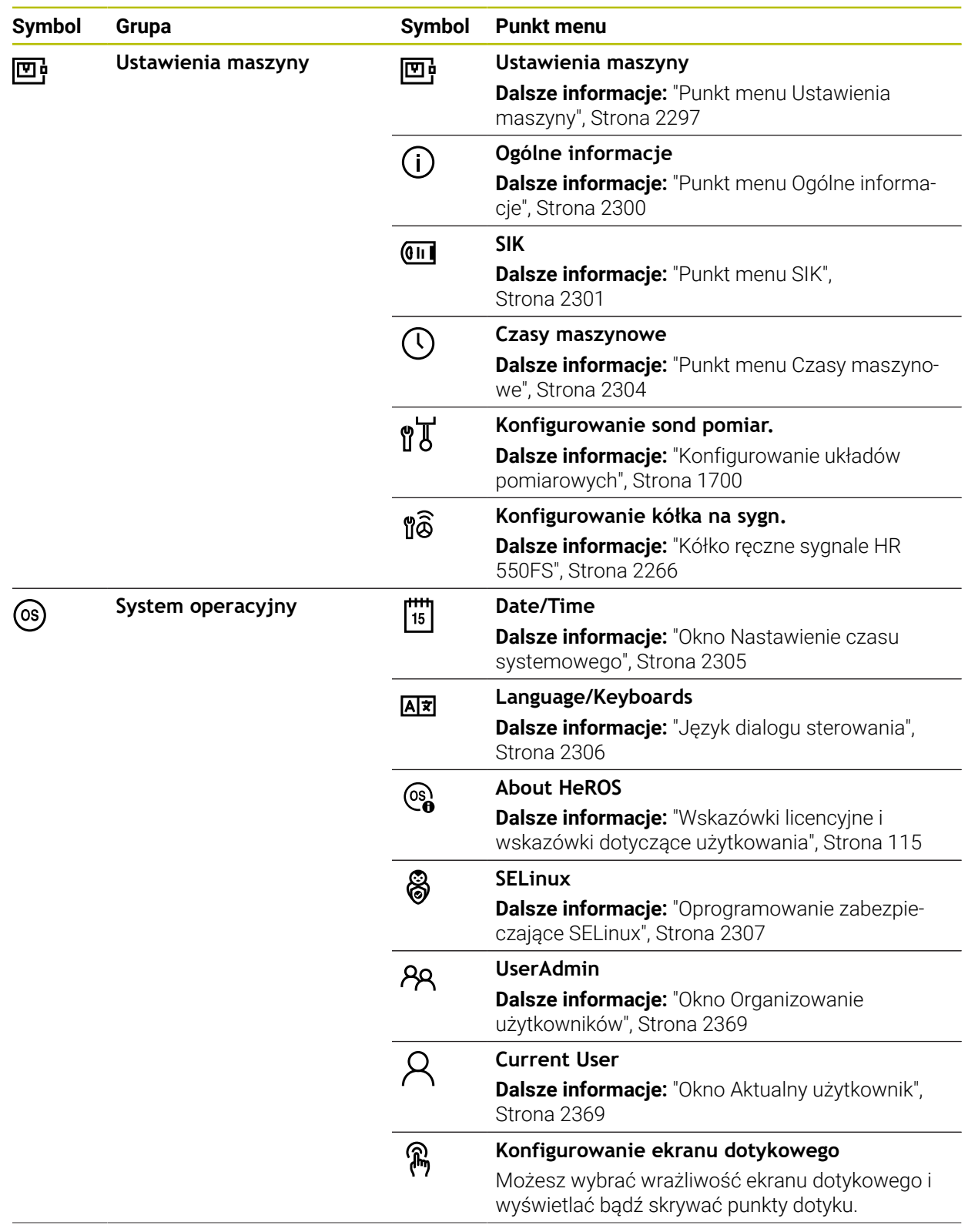

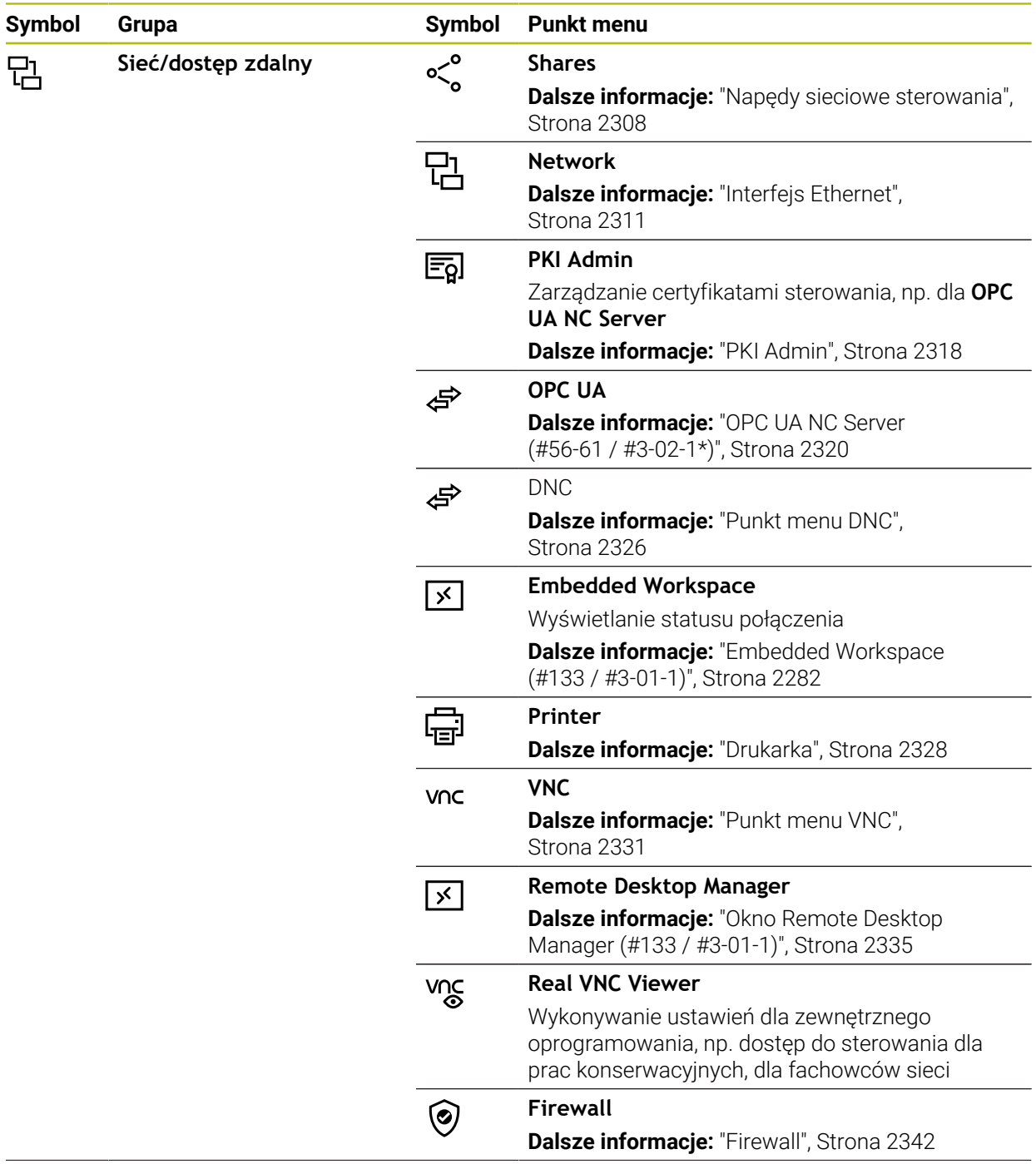

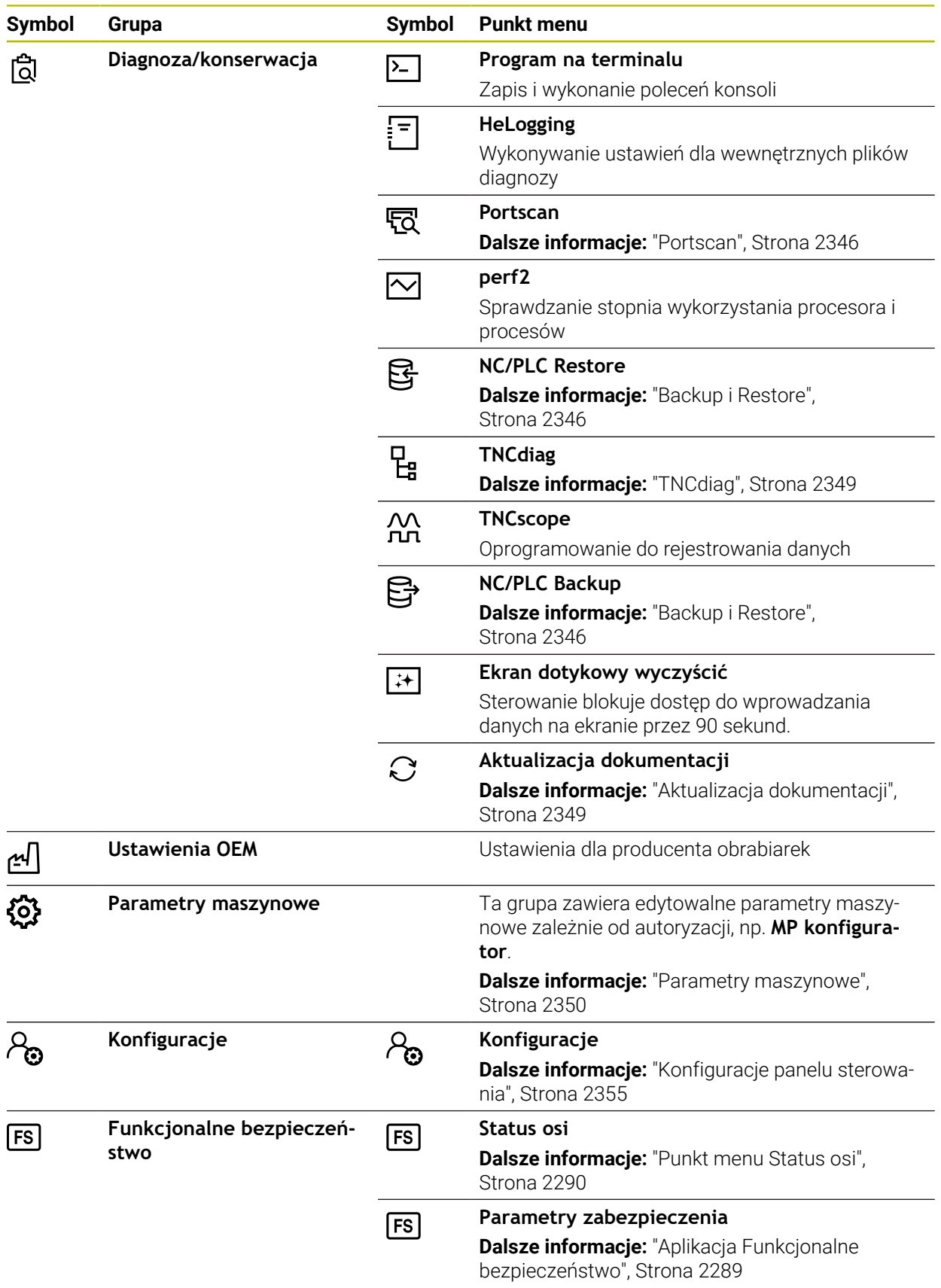

# **46.2 Kody liczbowe**

### **Zastosowanie**

Aplikacja **Ustawienia** zawiera w górnej części pole wprowadzenia **Liczba klucza:**. Pole danych wejściowych jest dostępne z każdej grupy.

### **Opis funkcji**

Za pomocą kodów liczbowych możesz odblokować następujące funkcje lub obszary:

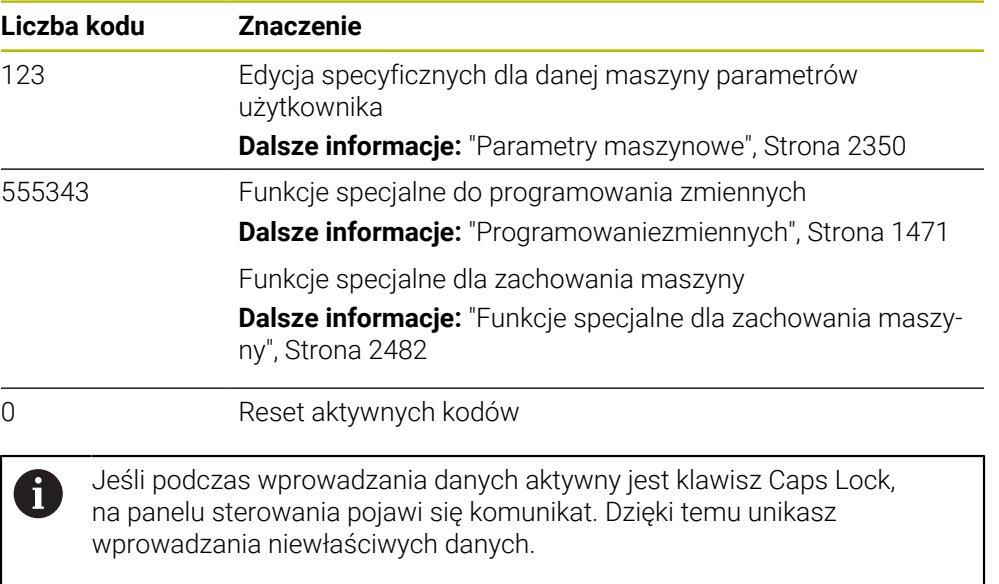

# <span id="page-2296-0"></span>**46.3 Punkt menu Ustawienia maszyny**

### **Zastosowanie**

W punkcie menu **Ustawienia maszyny** aplikacji **Ustawienia** możesz definiować ustawienia dla symulacji i przebiegu programu.

### **Spokrewnione tematy**

Ustawienia grafiki dla symulacji **Dalsze informacje:** ["Okno Ustawienia symulacji", Strona 1677](#page-1676-0)

### **Opis funkcji**

Dokonujesz nawigacji do tej funkcji w następujący sposób: **Ustawienia Ustawienia maszyny Ustawienia maszyny**

### **Zakres Jednostka miary**

W strefie **Jednostka miary** możesz wybierać jednostkę miary mm lub cale.

- Metryczny system miar: np.  $X = 15,789$  (mm) wskazanie z 3 miejscami po przecinku
- System calowy: np.  $X = 0.6216$  (cale) wskazanie z 4 miejscami po przecinku

Jeśli wyświetlacz calowy jest aktywny, to sterowanie ukazuje posuw również w cal/min. W programie wykonywanym w calach należy wprowadzić posuw ze współczynnikiem 10 większym.

# **Ustawienia kanału**

Sterowanie wyświetla oddzielnie ustawienia kanału dla trybu pracy **programowanie** i trybów pracy **Manualnie** i **Przebieg progr.**.

Możesz definiować następujące ustawienia:

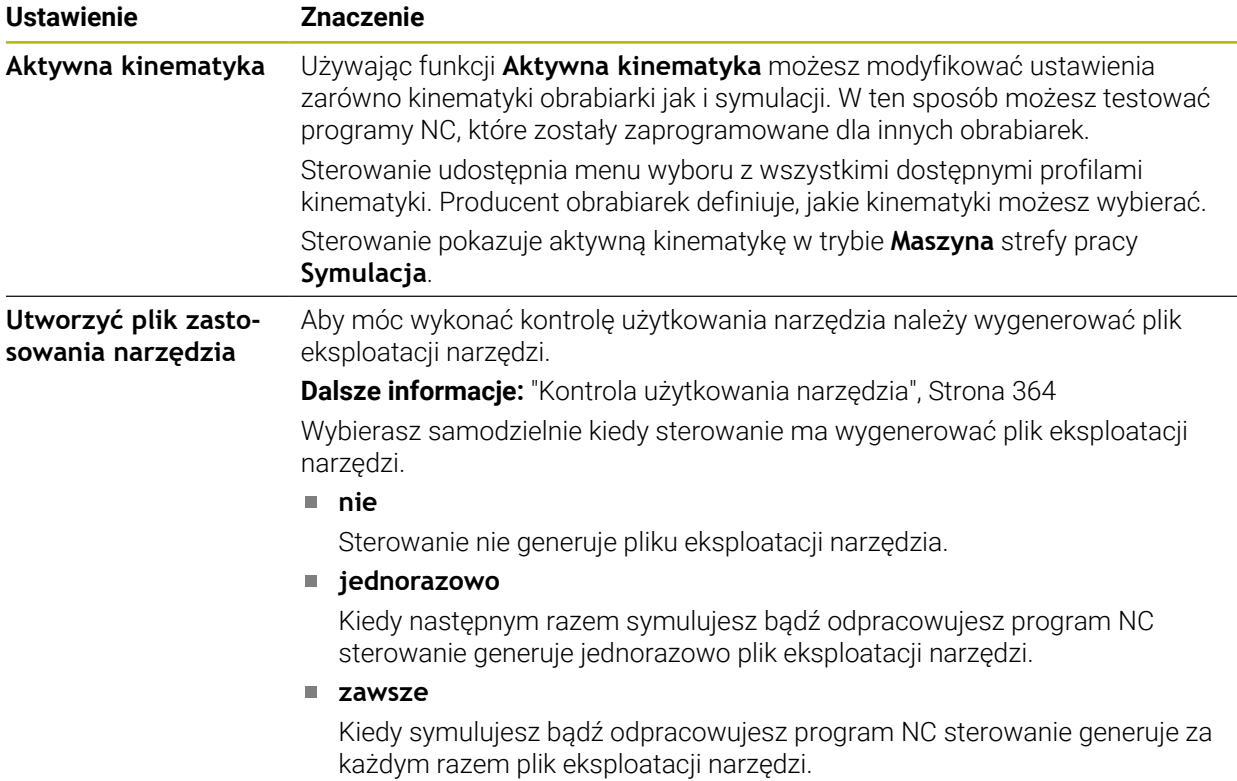

### **Limity przemieszczenia**

Przy pomocy funkcji **Limity przemieszczenia** ograniczasz możliwy zakres przesuwu osi. Dla każdej osi możesz definiować granice przemieszczenia, aby np. zabezpieczyć komponent od kolizji.

Funkcja **Limity przemieszczenia** składa się z tabeli o następującej treści:

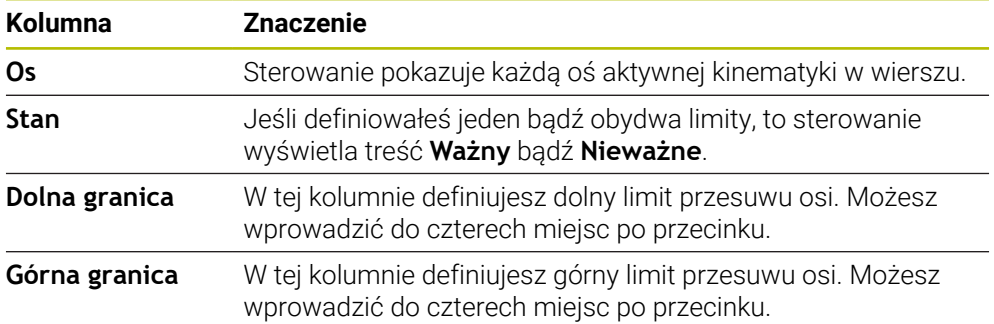

Zdefiniowane limity przemieszczenia działają także po restarcie sterowanie, aż wartości zostaną skasowane w tabeli.

Dla wartości limitów przemieszczenia obowiązują następujące warunki ramowe:

- Dolna granica musi być mniejsza niż górna granica.
- Dolna i górna granica nie mogą zawierać obydwie wartości 0.

W przypadku limitów przemieszczenia dla osi modulo obowiązują jeszcze dalsze warunki:

**Dalsze informacje:** ["Wskazówki odnośnie wyłączników krańcowych software dla osi](#page-1418-0) [modulo", Strona 1419](#page-1418-0)

### **Wskazówki**

# *WSKAZÓWKA*

#### **Uwaga niebezpieczeństwo kolizji!**

Możesz również wybrać wszystkie zapisane kinematyki jako aktywne kinematyki maszyny. Następnie sterowanie wykonuje wszystkie odręczne przemieszczenia i zabiegi obróbkowe z wybraną kinematyką. Podczas wszystkich następnych przemieszczeń osi istnieje niebezpieczeństwo kolizji!

- Należy używać funkcji **Aktywna kinematyka** wyłącznie dla symulacji
- Funkcję **Aktywna kinematyka** należy stosować tylko w razie konieczności do wyboru aktywnej kinematyki maszyny.
- W opcjonalnym parametrze maszynowym **enableSelection** (nr 205601) producent obrabiarki definiuje dla każdej kinematyki, czy może być wybrana ta kinematyka w ramach funkcji **Aktywna kinematyka**.
- Możesz otworzyć plik eksploatacji narzędzia w trybie pracy **Tabele**. **Dalsze informacje:** ["Plik eksploatacji narzędzia", Strona 2212](#page-2211-0)
- Jeżeli sterownik wygenerował dla programu NC plik eksploatacji narzędzia, to tabele **T-kolejność pracy** i **Lista zamontow.** zawierają treści (#93 / #2-03-1). **Dalsze informacje:** ["T-kolejność pracy \(#93 / #2-03-1\)", Strona 2214](#page-2213-0) **Dalsze informacie:** ["Lista zamontow. \(#93 / #2-03-1\)", Strona 2216](#page-2215-0)

**46**

# <span id="page-2299-0"></span>**46.4 Punkt menu Ogólne informacje**

### **Zastosowanie**

W punkcie menu **Ogólne informacje** aplikacji **Ustawienia** sterowanie wyświetla informacje dotyczące sterowania i obrabiarki.

### **Opis funkcji**

Dokonujesz nawigacji do tej funkcji w następujący sposób: **Ustawienia Ustawienia maszyny Ogólne informacje**

### **Strefa Informacje o wersji**

Sterowanie pokazuje następujące informacje:

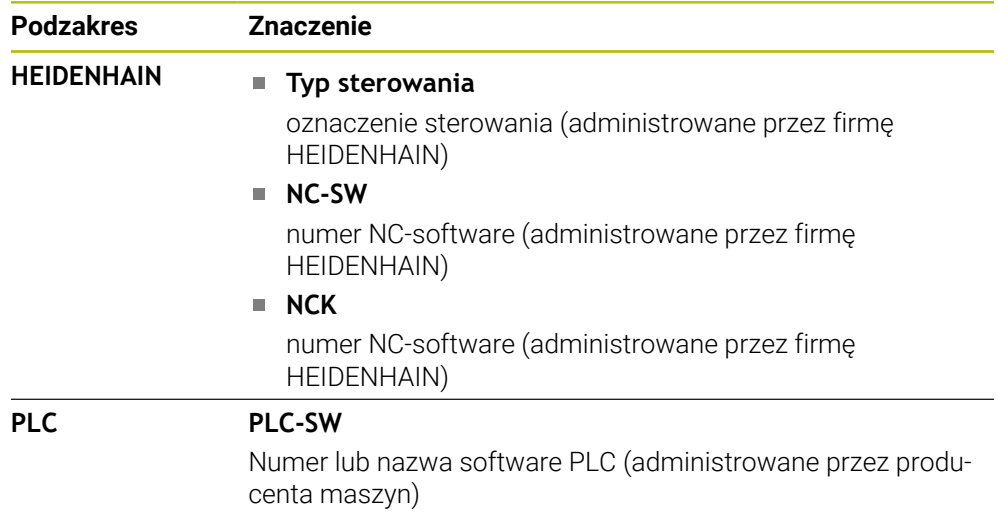

Producent maszyn może dołączyć jeszcze inne numery software, np. podłączonej kamery.

### **Strefa Informacje producenta obrabiarki**

Sterowanie wyświetla treści z opcjonalnego parametru maszynowego **CfgOemInfo** (nr 131700). Tylko jeśli producent maszyn zdefiniował ten parametr maszynowy, sterowanie wyświetla ten obszar.

**Dalsze informacje:** ["Parametry maszynowe w połączeniu z OPC UA", Strona 2322](#page-2321-0)

### **Strefa Informacje o maszynie**

Sterowanie wyświetla treści z opcjonalnego parametru maszynowego **CfgMachineInfo** (nr 131600). Tylko jeśli eksploatator maszyn zdefiniował ten parametr maszynowy, sterowanie wyświetla ten obszar.

**Dalsze informacje:** ["Parametry maszynowe w połączeniu z OPC UA", Strona 2322](#page-2321-0)

# <span id="page-2300-0"></span>**46.5 Punkt menu SIK**

### **Zastosowanie**

W punkcie menu **SIK** aplikacji **Ustawienia** możesz przeglądać specyficzne informacje sterowania, np. numer seryjny i dostępne opcje software.

### **Spokrewnione tematy**

■ Opcje software sterowania

**Dalsze informacje:** ["Opcje software", Strona 107](#page-106-0)

# **Opis funkcji**

Dokonujesz nawigacji do tej funkcji w następujący sposób: **Ustawienia Ustawienia maszyny SIK**

### **Strefa Informacja SIK**

Sterowanie pokazuje następujące informacje:

- **Numer seryjny**
- **Identnumer**
- **Typ sterowania**
- **Klasa mocy**
- **Funkcje**
- **Stan**
- **Opcje przejściowo włączyć / opcje zablokować**

### **Strefa Klucz producenta maszyny**

W strefie **Klucz producenta maszyny** producent obrabiarki może definiować specyficzne hasło dla sterowania.

### **Strefa General Key**

W strefie **General Key** producent obrabiarki może udostępnić wszystkie opcje software jednorazowo na okres 90 dni, np. dla testowania. Sterowanie pokazuje status General Key:

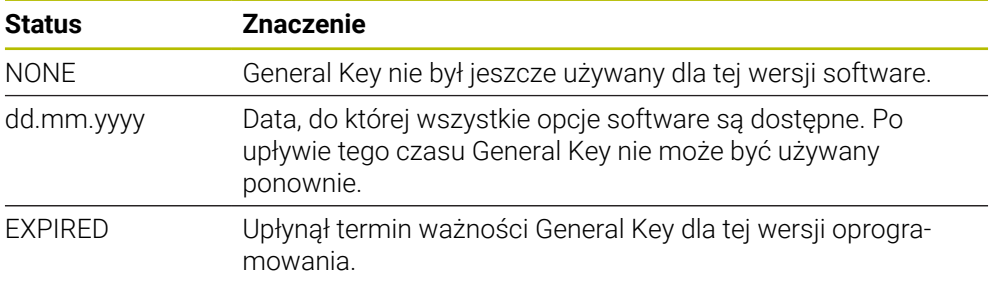

Jeśli wersja oprogramowania zostanie podwyższona, np. poprzez aktualizację, to **General Key** może być ponownie używany.

# **Strefa Opcje software**

W strefie **Opcje software** sterowanie pokazuje wszystkie dostępne opcje oprogramowania w tabeli.

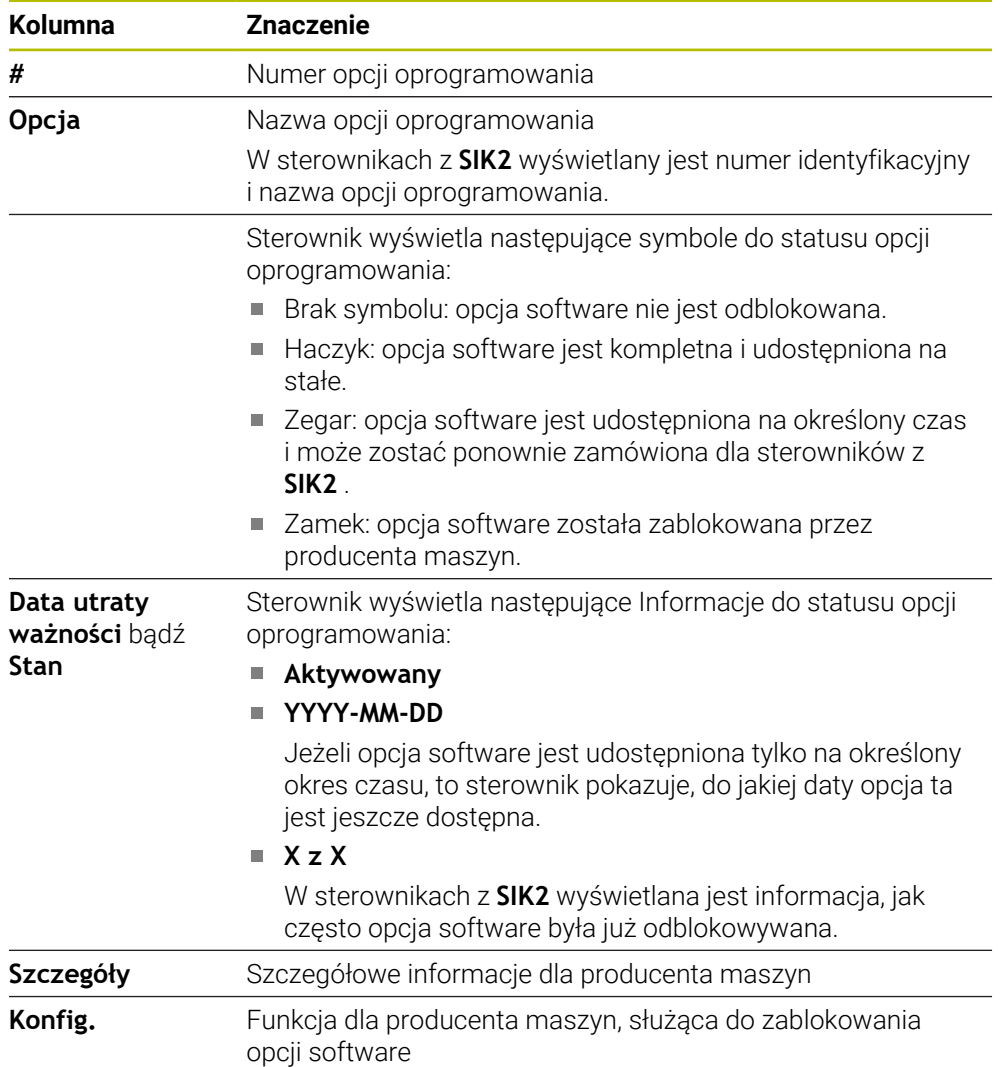

# **46.5.1 Wgląd w opcje oprogramowania**

Możesz przeglądać zwolnione opcje oprogramowania na sterowaniu następująco:

- ⋒
- Tryb pracy **Start** wybrać
- Wybrać aplikację **Ustawienia**
- **Ustawienia maszyny** wybrać
- **SIK** wybrać
- Przejść do strefy **Opcje software**
- Dla zwolnionych opcji software sterowania wyświetla tekst **Aktywowany**.

# **Definicja**

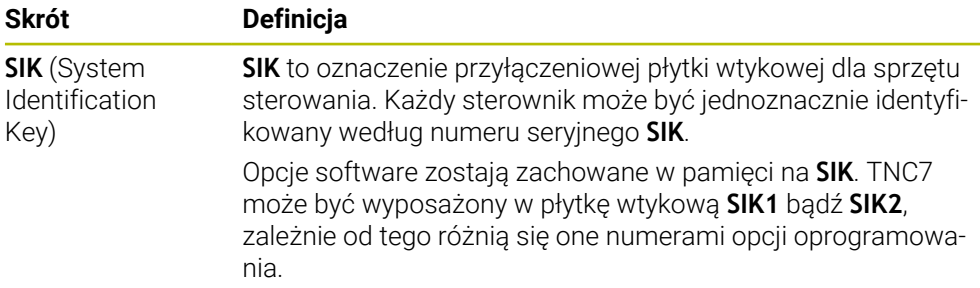

# <span id="page-2303-0"></span>**46.6 Punkt menu Czasy maszynowe**

# **Zastosowanie**

W punkcie menu **Czasy maszynowe** aplikacji **Ustawienia** sterowanie wyświetla czasy przebiegu od włączenia do eksploatacji.

### **Spokrewnione tematy**

■ Data i godzina sterowania

**Dalsze informacje:** ["Okno Nastawienie czasu systemowego", Strona 2305](#page-2304-0)

# **Opis funkcji**

w

Dokonujesz nawigacji do tej funkcji w następujący sposób:

### **Ustawienia Ustawienia maszyny Czasy maszynowe**

Sterowanie wyświetla następujące czasy maszynowe:

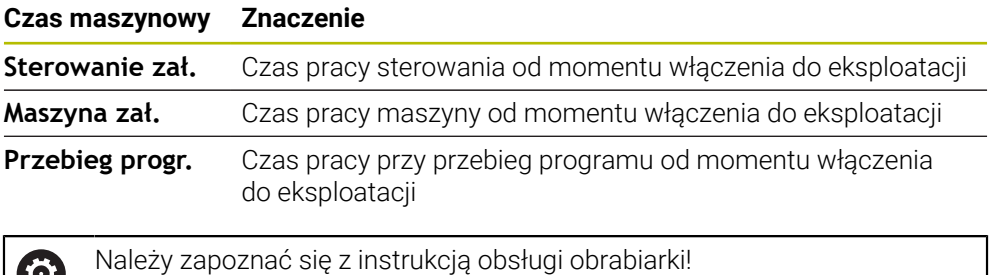

Producent maszyn może definiować do 20 dodatkowych czasów pracy.
# **46.7 Okno Nastawienie czasu systemowego**

## **Zastosowanie**

W oknie **Nastawienie czasu systemowego** możesz nastawić strefę czasową, datę i godzinę ręcznie lub za pomocą synchronizacji serwera NTP.

### **Spokrewnione tematy**

Czasy pracy maszyny

**Dalsze informacje:** ["Punkt menu Czasy maszynowe", Strona 2304](#page-2303-0)

# **Opis funkcji**

Dokonujesz nawigacji do tej funkcji w następujący sposób:

### **Ustawienia ▶ System operacyjny ▶ Date/Time**

Okno **Nastawienie czasu systemowego** zawiera następujące strefy:

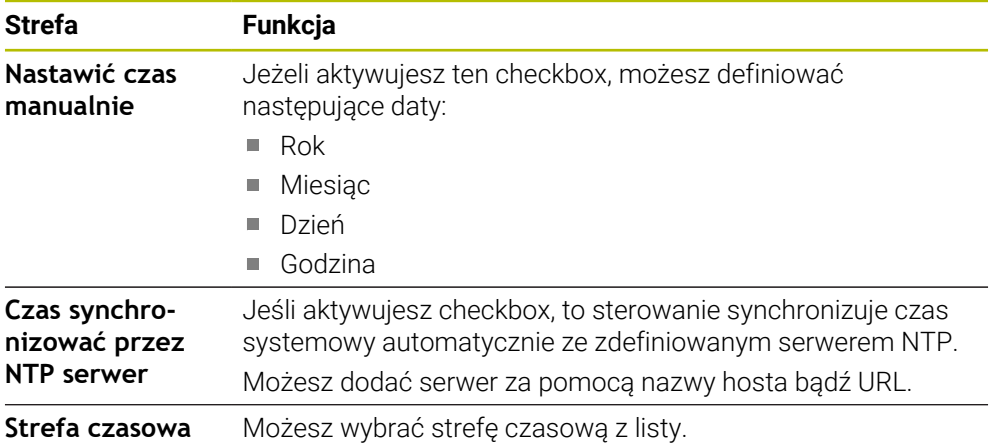

# <span id="page-2305-1"></span>**46.8 Język dialogu sterowania**

# **Zastosowanie**

Możesz dokonać zmiany w sterowaniu zarówno języka dialogu systemu operacyjnego HEROS w oknie **helocale** jak i zmienić także język dialogu NC na ekranie sterowania w parametrach maszynowych.

Język dialogu HEROS zmienia się dopiero po nowym starcie sterowania.

### **Spokrewnione tematy**

**Parametry maszynowe sterowania Dalsze informacje:** ["Parametry maszynowe", Strona 2350](#page-2349-0)

# **Opis funkcji**

Dokonujesz nawigacji do tej funkcji w następujący sposób:

**Ustawienia System operacyjny Language/Keyboards**

Nie możesz definiować dla sterowania i systemu operacyjnego dwóch różnych języków dialogu.

Okno **helocale** zawiera następujące strefy:

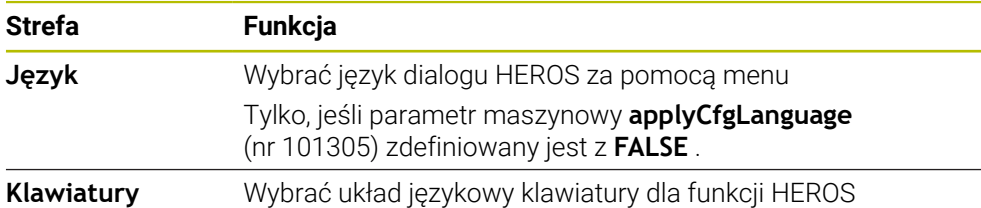

# <span id="page-2305-0"></span>**46.8.1 Zmiana wersji językowej**

Standardowo sterowanie przejmuje język dialogu NC także dla języka dialogu HEROS.

Możesz zmienić język dialogu NC w następujący sposób:

- Wybrać aplikację **Ustawienia**
- ► Kod liczbowy 123 zapisać
- **OK** wybrać
- **Parametry maszynowe** wybrać
- **MP konfigurator** podwójnie kliknąć
- Sterowanie otwiera aplikację **MP konfigurator**.
- Przejść do parametru maszynowego **ncLanguage** (nr 101301)
- ► Wybór jezyka dialogu
	- **Zachować** wybrać
	- Sterowanie otwiera okno **Dane konfiguracji zmieniono. Wszystkie zmiany**.

Zachować

Zachować

- **Zachować** wybrać
- > Sterowanie otwiera menu powiadomienia i pokazuje błąd typu pytanie.

STEROWANIE ZAKONCZYC

- **STEROWANIE ZAKONCZYC** wybrać
- > Sterowanie uruchamia się na nowo.
- > Kiedy sterowanie jest ponownie uruchomione, to język dialogu NC i język dialogu HEROS są zmienione.

### **Wskazówka**

W parametrze maszynowym **applyCfgLanguage** (nr 101305) definiujesz, czy sterowanie przejmuje ustawienie język dialogu NC dla języka dialogu HEROS:

**TRUE** (standard): sterowanie przejmuje język dialogu NC. Możesz zmienić wersję językową tylko w parametrach maszynowych.

**Dalsze informacje:** ["Zmiana wersji językowej", Strona 2306](#page-2305-0)

**FALSE**: sterowanie przejmuje język dialogu HEROS. Możesz zmienić wersję językową tylko w oknie **helocale**.

# **46.9 Oprogramowanie zabezpieczające SELinux**

### **Zastosowanie**

**SELinux** jest rozszerzeniem bazujących na Linux systemów operacyjnych pod względem Mandatory Access Control (MAC). Oprogramowanie zabezpieczające chroni system przed wykonywaniem nieautoryzowanych procesów lub funkcji a tym samy wirusów i innych programów szkodliwych.

Producent maszyny definiuje ustawienia dla **SELinux** w oknie **Security Policy Configuration**.

#### **Spokrewnione tematy**

■ Ustawienia zabezpieczające z zaporą Firewall **Dalsze informacje:** ["Firewall", Strona 2342](#page-2341-0)

# **Opis funkcji**

Dokonujesz nawigacji do tej funkcji w następujący sposób:

### **Ustawienia System operacyjny SELinux**

Kontrola dostępu do **SELinux** jest standardowo uregulowana w następujący sposób:

- Sterowanie wykonuje tylko programy, które zostały zainstalowane przy pomocy oprogramowania NC firmy HEIDENHAIN.
- Tylko wybrane programy mogą modyfikować istotne dla bezpieczeństwa pliki, np. pliki systemowe **SELinux** lub pliki boot systemu HEROS.
- Pliki, generowane na nowo w innych programach, nie mogą być wykonywane..
- Nośniki danych USB można anulować.
- Tylko w dwie operacje mogą wykonywać nowe pliki:
	- Aktualizacja software: aktualizacja oprogramowania HEIDENHAIN może dokonywać zamiany lub zmiany plików systemowych.
	- Konfiguracia SELinux: konfiguracia **SELinux** w oknie **Security Policy Configuration** jest z reguły zabezpieczona hasłem producenta maszyny, należy uwzględnić informacje zawarte w instrukcji obsługi maszyny.

### **Wskazówka**

HEIDENHAIN zaleca aktywację **SELinux** jako dodatkowego zabezpieczenia od ingerencji z zewnątrz sieci firmowej.

# **Definicja**

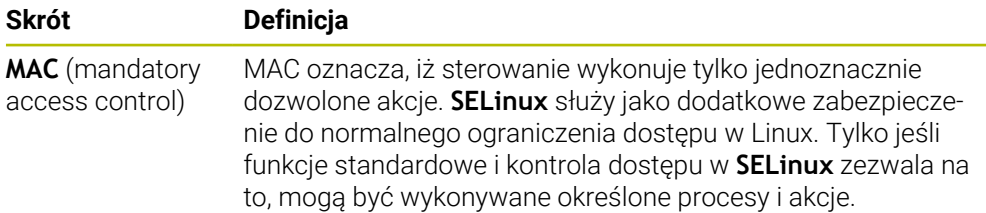

# <span id="page-2307-0"></span>**46.10 Napędy sieciowe sterowania**

## **Zastosowanie**

W oknie **Mount nastawić** możesz podłączyć napędy sieciowe do sterowania. Jeśli sterowanie jest podłączone do sieci, to sterowanie pokazuje w oknie katalogów menedżera plików dodatkowe dyski.

### **Spokrewnione tematy**

- Menedżer plików **Dalsze informacje:** ["Menedżer plików", Strona 1234](#page-1233-0)
- **Ustawienia sieciowe Dalsze informacje:** ["Interfejs Ethernet", Strona 2311](#page-2310-0)

# **Warunki**

- **Dostępne połączenie sieciowe**
- Sterowanie i komputer w tej samej sieci
- Ścieżka i dane dostępu podłączanego napędu są znane

# **Opis funkcji**

Dokonujesz nawigacji do tej funkcji w następujący sposób:

### **Ustawienia Sieć/dostęp zdalny Shares**

Można określić dowolnie dużo napędów sieciowych, jednakże tylko maksymalnie siedem jednocześnie podłączyć.

# **Strefa Napęd sieciowy**

W polu **Napęd sieciowy** sterowanie pokazuje listę wszystkich zdefiniowanych napędów sieciowych i status każdego napędu. Sterowanie wyświetla następujące przyciski:

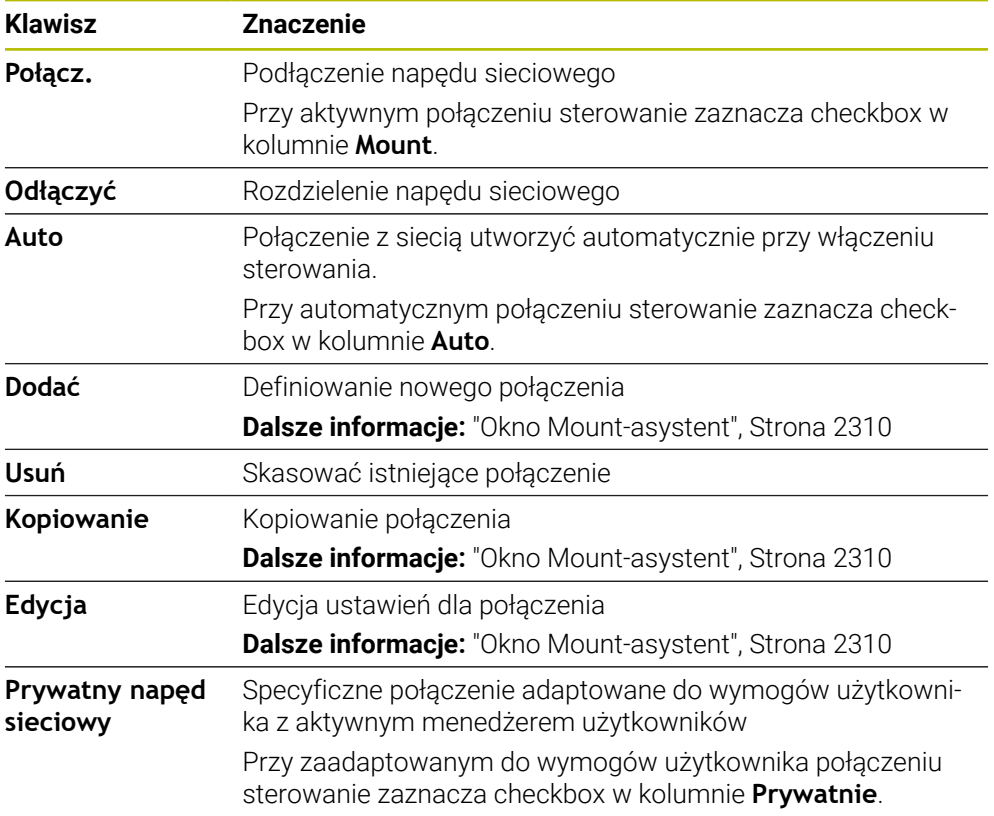

# **Strefa Status log**

W polu **Status log** sterowanie pokazuje informacje o statusie i komunikaty o błędach odnośnie połączeń.

Przyciskiem **Opróżnić** kasujesz dane zawarte w strefie **Status log**.

## <span id="page-2309-0"></span>**Okno Mount-asystent**

W oknie **Mount-asystent** definiujesz ustawienia dla połączenia z napędem sieciowym.

Otwierasz okno **Mount-asystent** z przyciskami **Dodać**, **Kopiowanie** oraz **Edycja**.

Okno **Mount-asystent** zawiera następujące zakładki z ustawieniami:

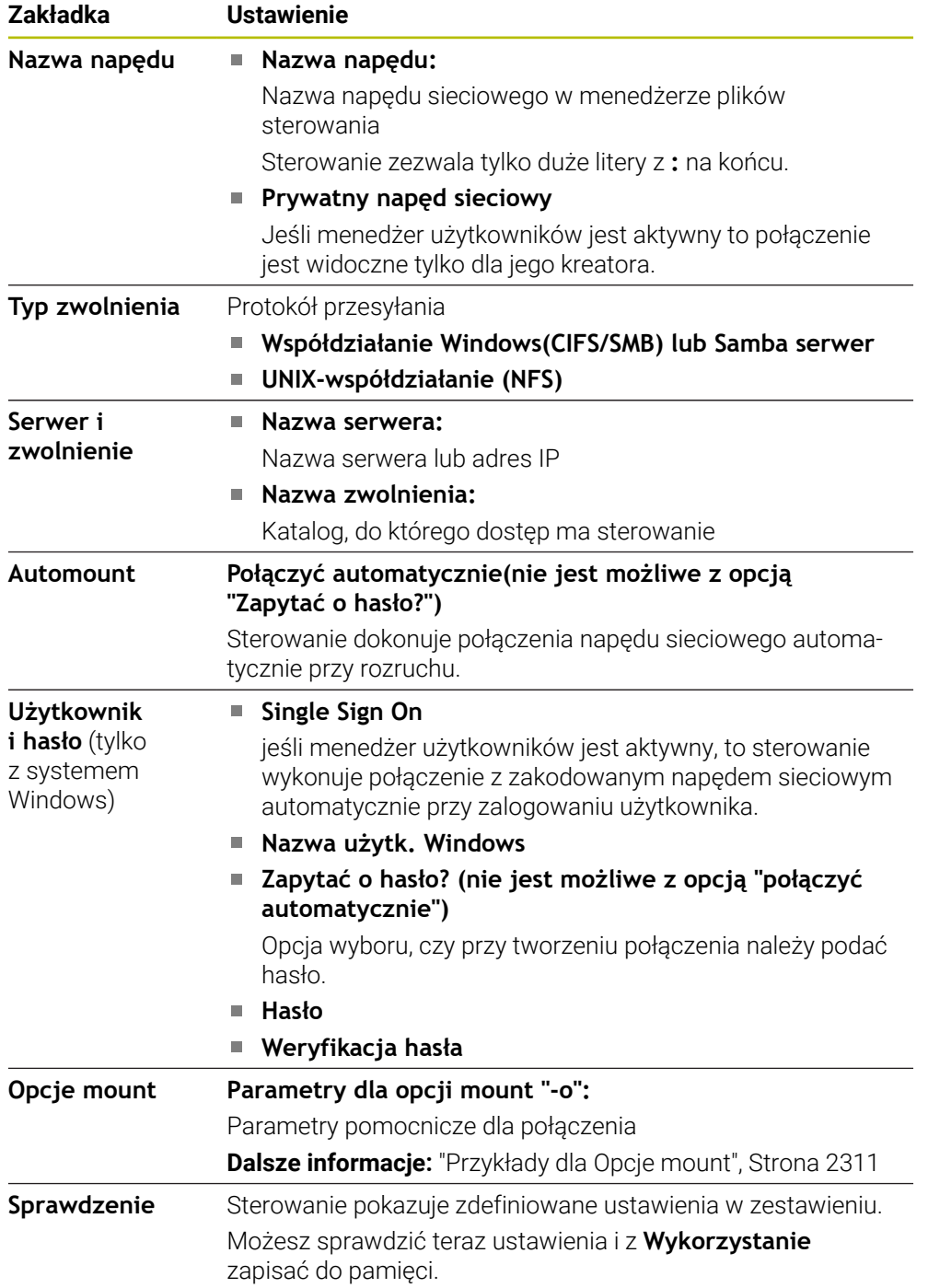

#### <span id="page-2310-1"></span>**Przykłady dla Opcje mount**

Opcje podajesz bez spacji, rozdzielone tylko przecinkiem.

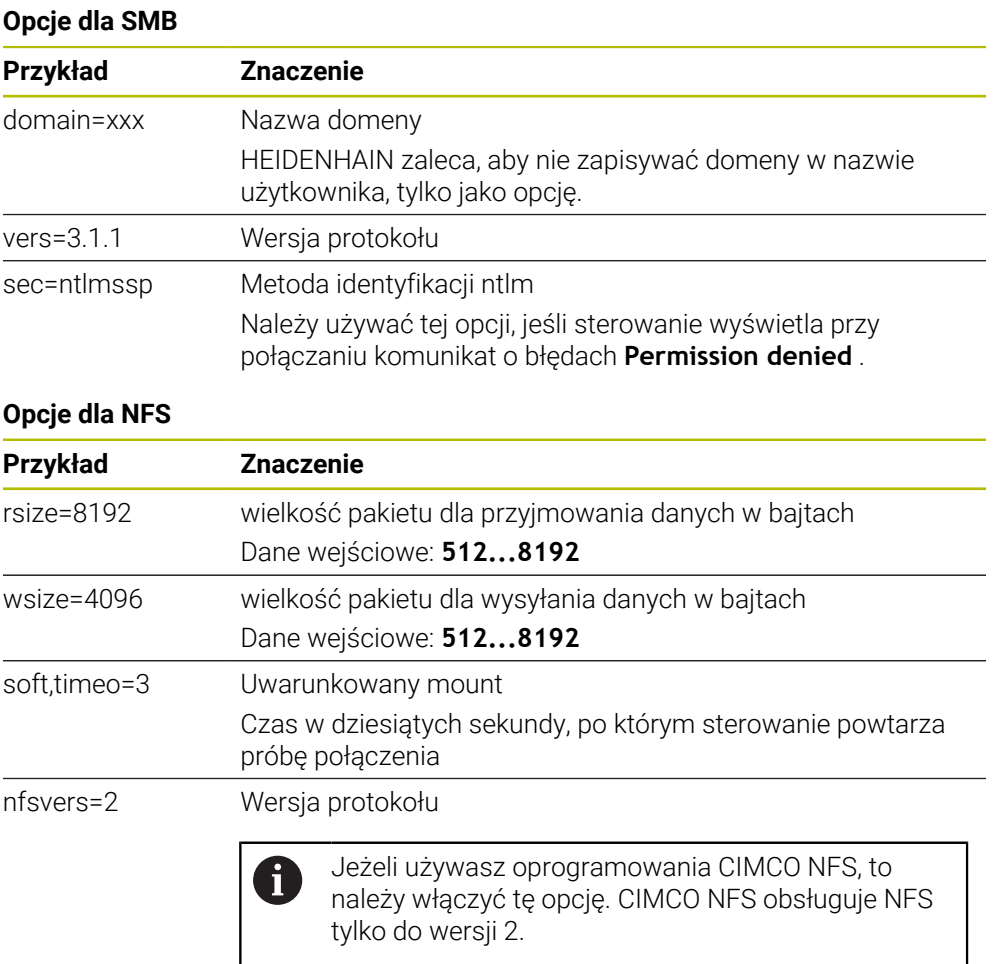

## **Wskazówki**

- Proszę zlecić konfigurowanie sterowania fachowcom do spraw sieci komputerowej.
- Aby uniknąć luk w zabezpieczeniach, należy korzystać z najnowszych wersji protokołów **SMB** i **NFS**.

# <span id="page-2310-0"></span>**46.11 Interfejs Ethernet**

## **Zastosowanie**

Aby umożliwić podłączenie do sieci, sterowanie jest wyposażone standardowo w kartę interfejsu Ethernet.

### **Spokrewnione tematy**

- **Ustawienia zapory Firewall** 
	- **Dalsze informacje:** ["Firewall", Strona 2342](#page-2341-0)
- Napędy sieciowe sterowania
	- **Dalsze informacje:** ["Napędy sieciowe sterowania", Strona 2308](#page-2307-0)
- Zewnętrzny dostęp **Dalsze informacje:** ["Punkt menu DNC", Strona 2326](#page-2325-0)

# **Opis funkcji**

Sterowanie przesyła dane przez kartę Ethernet z następującymi protokołami:

- **CIFS** (common internet file system) bądź **SMB** (server message block) Sterowanie obsługuje przy tych protokołach wersje 2, 2.1 i 3.
- **NFS** (network file system) Sterowanie obsługuje przy tych protokołach wersje 2 i 3.

# **Możliwości podłączenia**

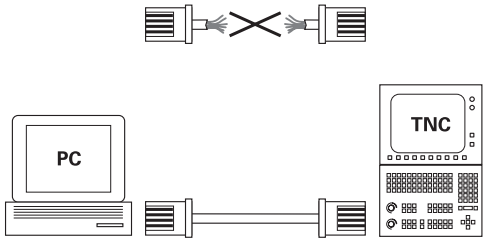

10BaseT / 100BaseTx / 1000BaseTx

Można podłączyć Ethernet-kartę sterowania poprzez RJ45-port X26 do sieci lub bezpośrednio z PC. Złącze jest rozdzielone galwanicznie od elektroniki sterowania. Należy używać kabla Twisted Pair, aby podłączyć sterowanie do sieci.

Maksymalna długość kabla pomiędzy sterowaniem i punktem węzłowym, zależne jest od jakości kabla, od rodzaju osłony kabla i rodzaju sieci.

# **Symbol połączenia Ethernet**

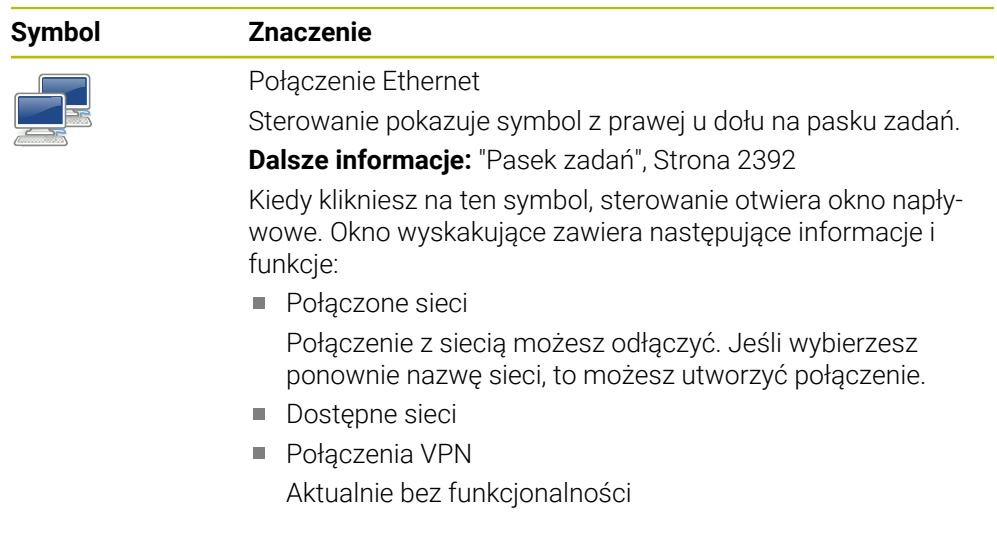

# **Wskazówki**

i

- Najlepsza ochrona danych i sterowania to eksploatowanie obrabiarek i innych urządzeń w zabezpieczonej sieci.
- Aby uniknąć luk w zabezpieczeniach, należy korzystać z najnowszych wersji protokołów **SMB** i **NFS**.

# **46.11.1 Okno Nastawienia sieciowe**

### **Zastosowanie**

W oknie **Nastawienia sieciowe** definiujesz ustawienia dla interfejsu Ethernet sterowania.

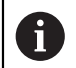

Proszę zlecić konfigurowanie sterowania fachowcom do spraw sieci komputerowej.

#### **Spokrewnione tematy**

■ Konfiguracja sieci

**Dalsze informacje:** ["Konfiguracja sieci z Advanced Network Configuration",](#page-2402-0) [Strona 2403](#page-2402-0)

- **Ustawienia zapory Firewall Dalsze informacje:** ["Firewall", Strona 2342](#page-2341-0)
- Napędy sieciowe sterowania

**Dalsze informacje:** ["Napędy sieciowe sterowania", Strona 2308](#page-2307-0)

# **Opis funkcji**

Dokonujesz nawigacji do tej funkcji w następujący sposób:

### **Ustawienia Sieć/dostęp zdalny Network**

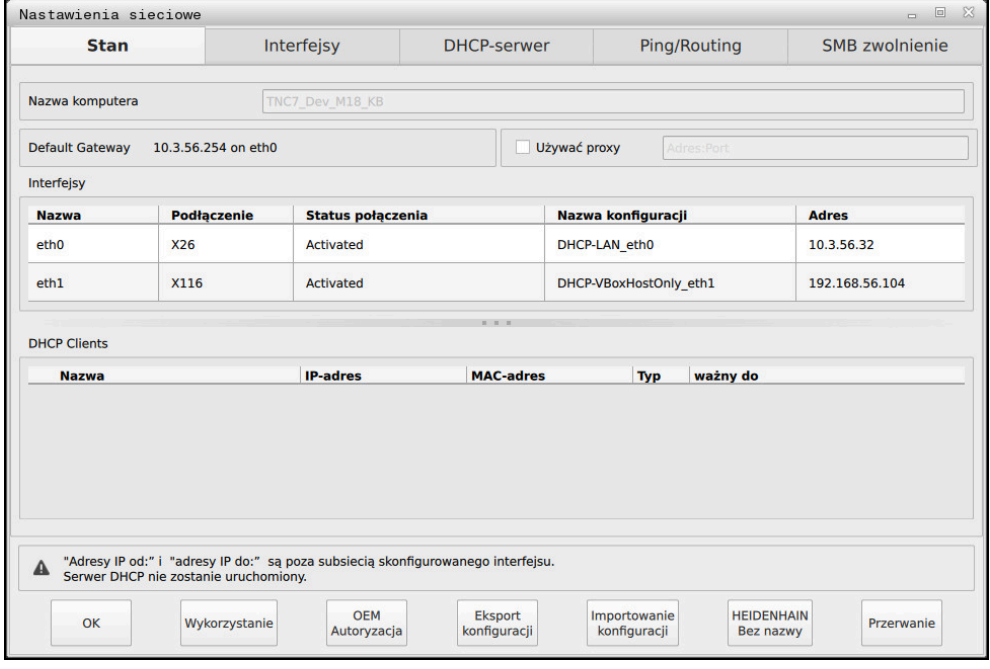

Okno **Nastawienia sieciowe**

## **Zakładka Stan**

Zakładka **Stan** zawiera następujące informacje i ustawienia:

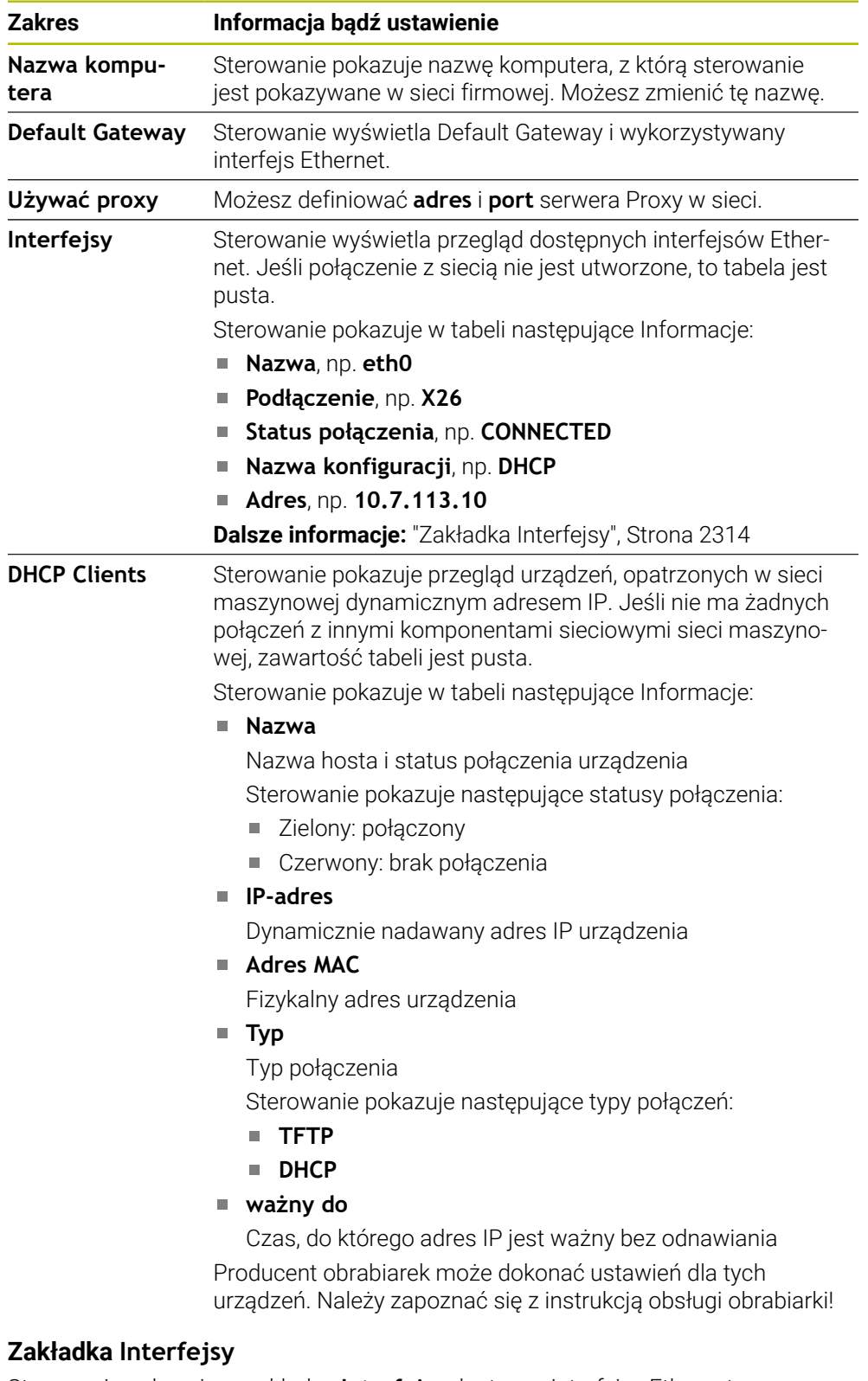

<span id="page-2313-0"></span>Sterowanie pokazuje w zakładce **Interfejsy** dostępne interfejsy Ethernet. Zakładka **Interfejsy** zawiera następujące informacje i ustawienia:

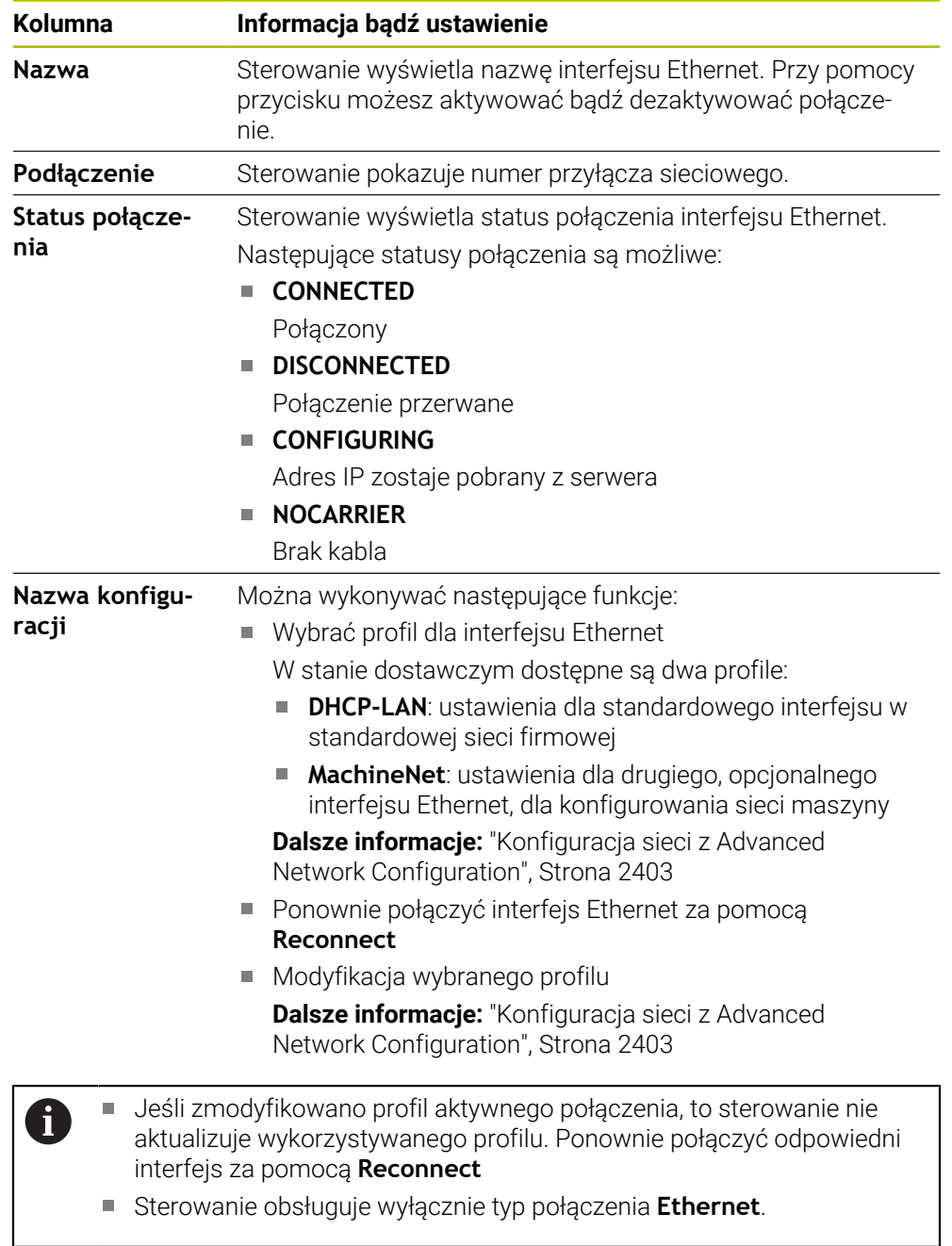

### **Zakładka DHCP-serwer**

Producent obrabiarki może za pomocą zakładki **DHCP-serwer** skonfigurować na sterowaniu serwer DHCP w sieci maszynowej. Korzystając z tego serwera sterowanie może utworzyć połączenia do innych komponentów sieci maszynowej, np. komputerów przemysłowych.

Należy zapoznać się z instrukcją obsługi obrabiarki!

# **Zakładka Ping/Routing**

W zakładce **Ping/Routing** możesz sprawdzić połączenie sieciowe. Zakładka **Ping/Routing** zawiera następujące informacje i ustawienia:

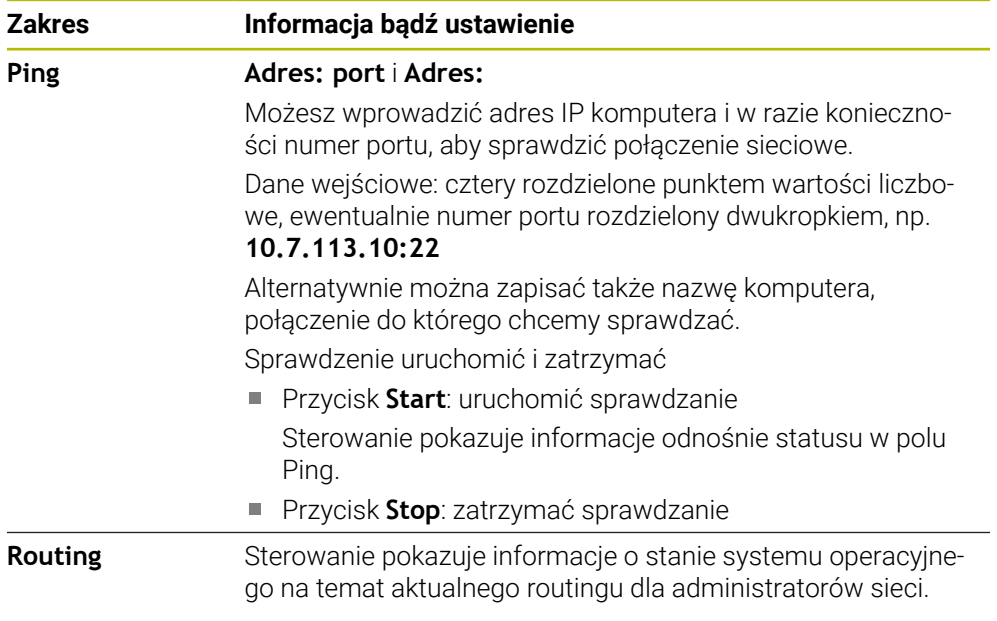

# **Zakładka SMB zwolnienie**

 $\mathbf{f}$ 

Zakładka **SMB zwolnienie** jest dostępna tylko w połączeniu ze stacją programowania VBox.

Jeśli to pole wyboru jest aktywne, to sterowanie zwalnia obszary lub partycje chronione przez numer klucza Eksploratora używanego komputera z systemem Windows, np. **PLC**. Pole wyboru (checkbox) możesz aktywować bądź dezaktywować tylko używając kodu producenta obrabiarki.

Wybierasz w **TNC VBox Control Panel** w obrębie zakładki **NC-Share** literę napędu do wyświetlania wybranej partycji i dokonujesz następnie połączenia napędu z **Connect**. Host pokazuje partycje stacji programowania.

**Dalsze informacje:** Stacja programowania dla sterowników frezowania Pobierasz dokumentację wraz z oprogramowaniem stacji programowania.

## **Eksportowanie i importowanie profilu sieciowego**

Eksport profilu sieciowego należy wykonać w następujący sposób:

- Okno **Nastawienia sieciowe** otworzyć
- **Eksport konfiguracji** wybrać
- > Sterowanie otwiera okno.
- Wybrać lokalizację w pamięci dla profilu sieci, np. **TNC:/etc/sysconfig/net**
- **Otwórz** wybrać
- Wybierz pożądany profil sieciowy
- **Eksport** wybrać
- > Sterowanie zachowuje w pamięci profil sieci.

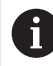

Nie możesz eksportować profilów **DHCP**- i **eth1**.

Importujesz eksportowany profil sieciowy w następujący sposób:

- Okno **Nastawienia sieciowe** otworzyć
- **Importowanie konfiguracji** wybrać
- > Sterowanie otwiera okno.
- Wybrać lokalizację w pamięci profilu sieci
- **Otwórz** wybrać
- Wybierz pożądany profil sieciowy
- **OK** wybrać
- > Sterowanie otwiera okno z zapytaniem upewniającym.
- **OK** wybrać
- > Sterowanie importuje i aktywuje wybrany profil sieciowy.
- Jeśli wskazane na nowo uruchomić sterowanie

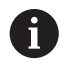

Używając przycisku **HEIDENHAIN preset** możesz importować wartości standardowe ustawień sieciowych.

### **Wskazówki**

- Po wprowadzeniu zmian w ustawieniach sieciowych, najlepiej ponownie uruchomić sterowanie.
- System operacyjny HEROS zarządza oknem **Nastawienia sieciowe**. Aby zmienić język dialogowy HEROS, należy restartować sterowanie.

**Dalsze informacje:** ["Język dialogu sterowania", Strona 2306](#page-2305-1)

# <span id="page-2317-0"></span>**46.12 PKI Admin**

## **Zastosowanie**

Przy użyciu **PKI Admin** możesz organizować certyfikaty serwera i client-certyfikaty na sterowniku. Dla zdefiniowania uprawnień dostępu do sterowania, można na przykład klasyfikować certyfikaty jako godne zaufania lub niegodne zaufania.

### **Spokrewnione tematy**

■ Szybkie i proste połączenie aplikacjiOPC UA-Client ze sterownikiem  $(#56-61 / #3-02-1*)$ 

**Dalsze informacje:** ["Funkcja OPC UA asystent połączenia \(#56-61 / #3-02-1\\*\)",](#page-2323-0) [Strona 2324](#page-2323-0)

# **Opis funkcji**

Dokonujesz nawigacji do tej funkcji w następujący sposób:

# **Ustawienia Sieć/dostęp zdalny PKI Admin**

Okno **Administration of the PKI Infrastructure** zawiera następujące zakładki:

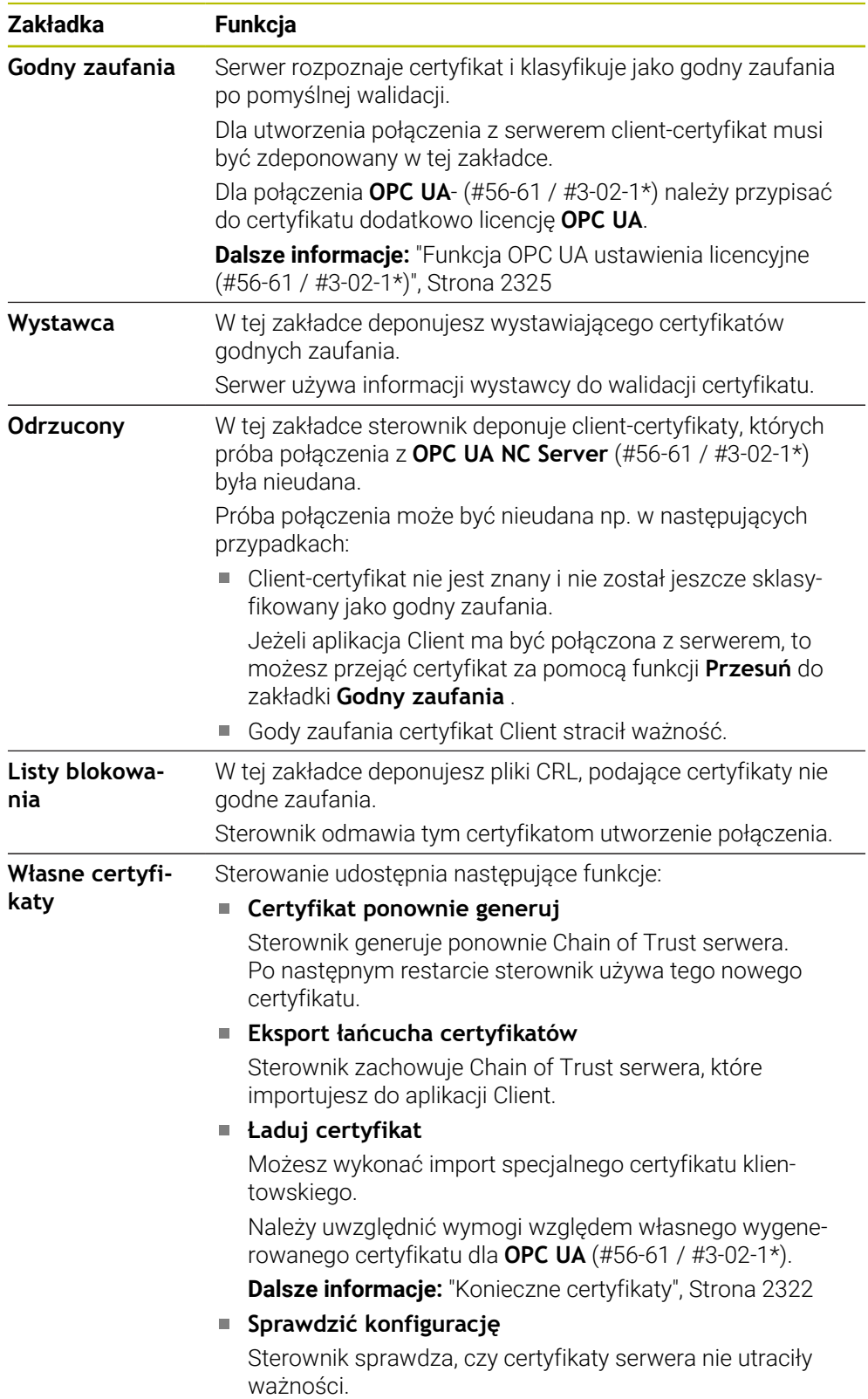

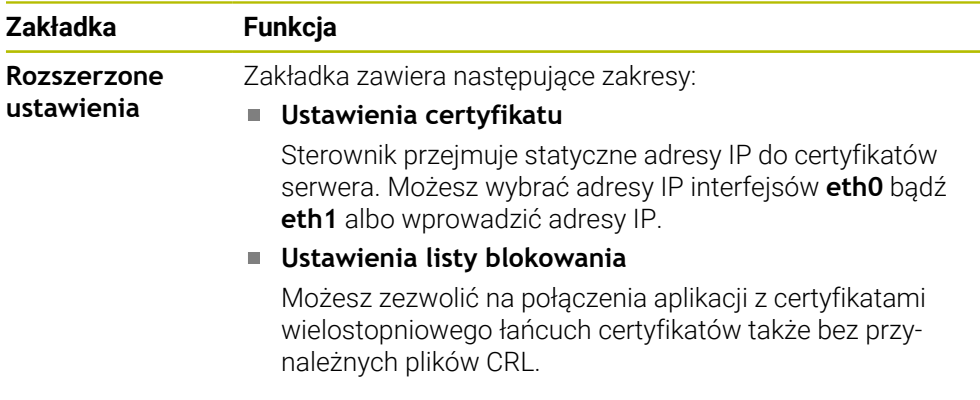

# **Definicja**

## **PKI**

PKI (public key infrastructure) jest strukturą zarządzania dla cyfrowych certyfikatów do bezpiecznej komunikacji. Cyfrowy certyfikat spełnia podobną rolę jak dowód osobisty bądź paszport. Cyfrowy certyfikat umożliwia użytkownikowi szyfrowanie komunikacji, dołączenie do niej sygnatury i identyfikacji.

# **46.13 OPC UA NC Server (#56-61 / #3-02-1\*)**

# **46.13.1 Podstawy**

Open Platform Communications Unified Architecture (OPC UA) opisuje bibliotekę specyfikacji. Specyfikacje te standaryzują komunikację Machine-to-Machine (M2M) w otoczeniu przemysłowej automatyzacji. OPC UA umożliwia wymianę danych między różnymi systemami operacyjnymi produktów różnych producentów, np sterowania HEIDENHAIN i oprogramowania trzeciego dostawcy. Przez ten fakt OPC UA w ubiegłych latach stał się standardem wymiany danych zapewniającym bezpieczną, pewną, niezależną od producenta i platformy komunikację przemysłową.

Federalny Urząd Bezpieczeństwa Technik Informacyjnych (skrót w j. niem. BSI) opublikował w 2016 roku analizę bezpieczeństwa dotyczącą **OPC UA**. Analiza bezpieczeństwa została zaktualizowana w 2022 roku. Przeprowadzona analiza specyfikacji pokazuje, iż **OPC UA** oferuje wysoki poziom bezpieczeństwa danych w przeciwieństwie do większości innych protokołów przemysłowych.

HEIDENHAIN kieruje się zaleceniami BSI i oferuje z SignAndEncrypt wyłącznie zgodne z aktualnymi wymogami profile bezpieczeństwa IT. Przy tym bazujące na OPC UAaplikacje przemysłowe i **OPC UA NC Server** wymieniają się wzajemnie odpowiednimi certyfikatami. Poza tym przesyłane dane są kodowane. W ten sposób skutecznie zapobiega się przechwytywaniu wiadomości bądź manipulowaniu wiadomościami między partnerami komunikacji.

# **Zastosowanie**

Wraz z **OPC UA NC Server** może być wykorzystywane zarówno oprogramowanie standardowe jaki i indywidualne. W porównaniu do innych znanych interfejsów nakłady rozwojowe podłączanej OPC UA-są znacznie mniejsze dzięki ujednoliconej technologii komunikacji.

**OPC UA NC Serwer** umożliwia dostęp do eksponowanych w przestrzeni adresowej serwera danych i funkcji modelu informacyjnego NC firmy HEIDENHAIN.

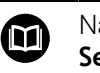

Należy uwzględnić dokumentację do interfejsów serwera **OPC UA NC Server** jak i dokumentację aplikacji Client!

#### **Spokrewnione tematy**

- Dokumentacja interfejsu **Information Model** ze specyfikacją **OPC UA NC Server** w języku angielskim
	- ID: 1309365-xx lub **[OPC UA NC Server Dokumentacja interfejsu](https://product.heidenhain.de/JPBC/image/FILEBASE_PUBLIC/1309365_02_C_01_1.pdf)**
- Szybkie i proste połączenie aplikacjiOPC UA-Client ze sterownikiem **Dalsze informacje:** ["Funkcja OPC UA asystent połączenia \(#56-61 / #3-02-1\\*\)",](#page-2323-0) [Strona 2324](#page-2323-0)

### **Warunki**

opcie software OPC UA NC Server  $(#56-61 / #3-02-1*)$ 

Do bazującej na OPC UA-komunikacji sterowanie HEIDENHAIN udostępnia **OPC UA NC Serwer**. Na jedną dodawaną aplikację OPC UA-Client konieczna jest jedna z sześciu dostępnych opcji software (#56 - #61).

Jeśli sterownik jest wyposażony w **SIK2** to możesz tę opcję software zamówić kilkakrotnie i udostępnić do sześciu połączeń.

- Skonfigurowana zapora systemu Firewall **Dalsze informacje:** ["Firewall", Strona 2342](#page-2341-0)
- OPC UA-Client obsługuje **Security Policy** i metodę identyfikacji **OPC UA NC Server**:
	- **Security Mode: SignAndEncrypt**
	- **Algorytm:**
		- **Basic256Sha256**
		- **Aes128Sha256RsaOaep**
		- **Aes256Sha256RsaPss**
	- **User Authentication: X509 Certificates**

### **Opis funkcji**

Wraz z **OPC UA NC Server** może być wykorzystywane zarówno oprogramowanie standardowe jaki i indywidualne. W porównaniu do innych znanych interfejsów nakłady rozwojowe podłączanej OPC UA-są znacznie mniejsze dzięki ujednoliconej technologii komunikacji.

Sterowanie obsługuje następujące funkcje OPC UA:

- Odczytywanie i zapisywanie zmiennych
- Subskrypcja modyfikacji wartości
- Realizacja metod
- Subskrypcia zdarzeń
- Odczytywanie i zapisywanie danych narzędzia (tylko z odpowiednimi prawami)
- $\blacksquare$
- Dostęp do systemu plików napędu **TNC:**
- Dostęp do systemu plików napędu **PLC:** (tylko z odpowiednim uprawnieniem)
- 

**Dalsze informacje:** ["Menedżer systemu montażu narzędzi", Strona 349](#page-348-0)

■ Walidacja modelu 3D dla narzędzi (#140 / #5-03-2) **Dalsze informacie:** "Model narzedzia (#140 / #5-03-2)", Strona 353

### **Parametry maszynowe w połączeniu z OPC UA**

**OPC UA NC Server** udostępnia aplikacjom OPC UA-Client możliwość odpytania ogólnych informacji o obrabiarce, np. rok produkcji lub miejsce eksploatacji obrabiarki.

Dla cyfrowej identyfikacji obrabiarki dostępne są następujące parametry maszynowe:

- Dla użytkownika **CfgMachineInfo** (nr 131700) **Dalsze informacje:** ["Strefa Informacje o maszynie", Strona 2300](#page-2299-0)
- Dla producenta maszyn **CfgOemInfo** (nr 131600)

**Dalsze informacje:** ["Strefa Informacje producenta obrabiarki", Strona 2300](#page-2299-1)

### **Dostęp do katalogów**

**OPC UA NC Server** umożliwia dostęp odczytu i zapisu do katalogów **TNC:** i **PLC:**. Następujące interakcje są możliwe:

- Utworzenie i skasowanie katalogu
- Odczytywanie, zmiany kopiowanie, przesuwanie, generowanie i kasowanie plików Podczas pracy oprogramowania NC referencionowane w następujących

parametrach maszynowych pliki zostają zablokowane dla dostępu zapisu:

- Tabele referencjonowane przez producenta maszyn w parametrze maszynowym **CfgTablePath** (nr 102500)
- Pliki referencjonowane przez producenta obrabiarek w parametrze maszynowym **dataFiles** (nr 106303, gałąź **CfgConfigData** nr 106300)

Za pomocą **OPC UA NC Server** możesz uzyskiwać dostęp do sterowania także w stanie wyłączenia oprogramowania NC . Jak długo system operacyjny jest aktywny, możesz, np. w każdej chwili przesyłać automatycznie generowane pliki serwisowe.

# *WSKAZÓWKA*

#### **Uwaga, możliwa utrata danych!**

Sterowanie nie wykonuje przed zmienianiem lub usuwaniem automatycznego zabezpieczania plików. Brakujące pliki są nieodwracalnie stracone. Usuwanie bądź modyfikacje ważnych plików systemowych, np. tablicy narzędzi, może negatywnie wpływać na funkcjonalność sterowania!

Ważne pliki systemowe może modyfikować tylko autoryzowany personel

### <span id="page-2321-0"></span>**Konieczne certyfikaty**

**OPC UA NC Server** wymaga trzech różnych rodzajów certyfikatów. Dwa z tych certyfikatów, tzw. Application Instance Certificates, są wymagane przez serwer i aplikację Client do utworzenia bezpiecznego połączenia. Certyfikat User jest konieczny do identyfikacji i do otwarcia sesji z określonymi prawami użytkownika.

Sterowanie generuje dla serwera automatycznie dwustopniowy łańcuch certyfikatu, a mianowicie **Chain of Trust**. Ten łańcuch certyfikatu składa się z tzw. self-signed Root-certyfikatu (włącznie z tzw. **Revocation List**) i wystawionego tym samym certyfikatu dla serwera.

Certyfikat Client musi zostać dodany do zakładki **Godny zaufania** funkcji **PKI Admin**.

Wszystkie inne certyfikaty powinny być dołączone, dla weryfikacji całego łańcucha certyfikatów, do zakładki **Wystawca** funkcji **PKI Admin**.

**Dalsze informacje:** ["PKI Admin", Strona 2318](#page-2317-0)

#### **User-certyfikat**

Certyfikat User sterownik administruje w ramach funkcji HEROS- **Current User** bądź **UserAdmin**. Gdy sesja zostaje otwarta tym certyfikatem, to uprawnienia odpowiedniego wewnętrznego użytkownika są aktywne.

Możesz przypisywać do użytkownika certyfikat user w następujący sposób:

- Otwórz funkcję HEROS **Current User** (aktualny użytkownik)
- **Kod SSH i certyfikaty** wybrać
- Softkey **Certyfikat importuj** nacisnąć
- > Sterowanie otwiera okno wyskakujące.
- ▶ Wybrać certyfikat
- **Open** kliknąć
- > Sterowanie importuje certyfikat.
- Softkey **Dla OPC UA używaj** nacisnąć

#### **Samodzielnie generowane certyfikaty**

Wszystkie konieczne certyfikaty możesz także samodzielnie generować i importować.

Samodzielnie generowane certyfikaty muszą wykazywać następujące właściwości i zawierać informacje obowiązkowe:

- Ogólne informacje
	- $\blacksquare$  Typ pliku \*.der
	- Sygnatura z Hash SHA256
	- Obowiązujący okres ważności, zalecane max. 5 lat
- Client-certyfikaty
	- Nazwa hosta Klienta (Client)
	- **Application-URI Client**
- Certyfikaty serwera
	- Nazwa hosta sterowania
	- Application-URI serwera według szablonu: urn:<hostname>/HEIDENHAIN/OpcUa/NC/Server
	- Okres ważności max. 20 lat

### **Wskazówka**

OPC UA to otwarty standard komunikacji, niezależny od producenta bądź platformy. SDK OPC UA-Client nie jest częścią składową **OPC UA NC Server**.

# <span id="page-2322-0"></span>**46.13.2 Punkt menu OPC UA (#56-61 / #3-02-1\*)**

### **Zastosowanie**

W punkcie menu **OPC UA** aplikacji **Ustawienia** możesz konfigurować połączenia ze sterownikiem i kontrolować status serwera **OPC UA NC Server**.

# **Opis funkcji**

Dokonujesz nawigacji do tej funkcji w następujący sposób: **Ustawienia Sieć/dostęp zdalny OPC UA** Strefa **OPC UA NC Server** zawiera następujące funkcje:

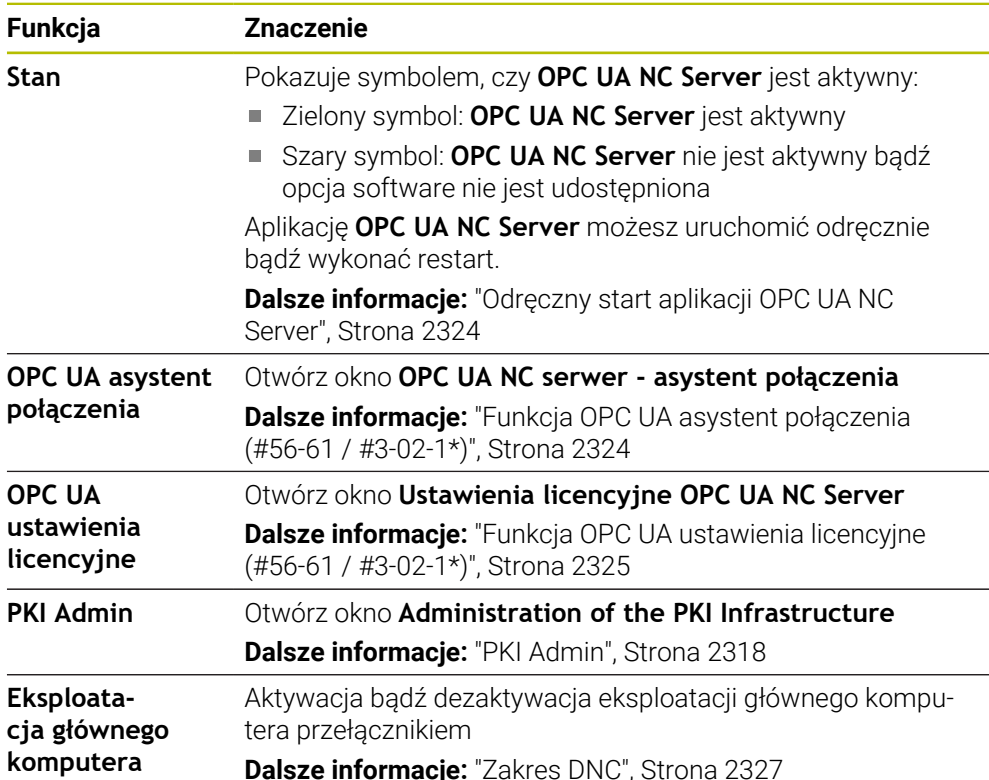

# <span id="page-2323-1"></span>**Odręczny start aplikacji OPC UA NC Server**

Aplikację **OPC UA NC Server** możesz uruchomić odręcznie bądź wykonać restart. Dzięki temu możesz np. przejąć istotne dla serwera modyfikacje parametrów maszynowych bądź certyfikatów, bez konieczności wyłączenia sterowania.

Jeżeli połączenie OPC UAjest aktywne, to sterownik pokazuje przed restartem zapytanie upewniające. Sterownik rozdziela automatycznie aktywne połączenia podczas restartu.

Dla tej funkcji konieczne są uprawnienia HEROS.SetNetwork.

**Dalsze informacje:** ["Role i prawa menedżera użytkowników", Strona 2476](#page-2475-0)

# <span id="page-2323-0"></span>**46.13.3 Funkcja OPC UA asystent połączenia (#56-61 / #3-02-1\*)**

# **Zastosowanie**

Dla szybkiego i prostego konfigurowania aplikacji OPC UA-Client dostępne jest okno **OPC UA NC serwer - asystent połączenia**. Ten asystent wspomaga użytkownika przez wszystkie konieczne etapy konfiguracji, aby połączyć aplikację OPC UA-Client ze sterowaniem.

### **Spokrewnione tematy**

■ AplikacjaOPC UA-Client z opcją software #56 do #61 bądź #3-02-1 do #3-02-6 może być przypisana w oknie **Ustawienia licencyjne OPC UA NC Server**

**Dalsze informacje:** ["Funkcja OPC UA ustawienia licencyjne \(#56-61 / #3-02-1\\*\)",](#page-2324-0) [Strona 2325](#page-2324-0)

Zarządzanie certyfikatami przy pomocy punktu menu **PKI Admin Dalsze informacje:** ["PKI Admin", Strona 2318](#page-2317-0)

## **Opis funkcji**

Okno **OPC UA NC serwer - asystent połączenia** otwierasz w punkcie menu **OPC UA**.

**Dalsze informacje:** ["Punkt menu OPC UA \(#56-61 / #3-02-1\\*\)", Strona 2323](#page-2322-0)

Asystent zawiera następujące kroki działania:

- Eksportowanie certyfikatów**OPC UA NC Server**.
- Importowanie certyfikatów aplikacji OPC UA-Client
- Każdą dostępną opcję software **OPC UA NC Server** przydzielić do aplikacji OPC UA-Client
- Import certyfikatów User
- Przypisanie certyfikatów typu User do użytkownika
- **Konfigurowanie zapory systemu**

Jeśli przynajmniej jedna z opcji software dla OPC UA NC Server jest aktywna, sterownik generuje przy pierwszym rozruchu certyfikat serwera jako część składową własnego generowanego łańcucha certyfikatów. Aplikacja Client bądź producent aplikacji generuje certyfikat Client. Certyfikat użytkownika (user) jest połączony z kontem użytkownika. Proszę zwrócić się do działu IT.

### **Wskazówka**

**OPC UA NC serwer - asystent połączenia** wspomaga również przy generowaniu certyfikatów testowych lub przykładowych dla użytkownika i aplikacji OPC UA-Client. Wygenerowane na sterowaniu certyfikaty typu User i Client należy wykorzystywać wyłącznie do celów rozwojowych na stanowisku programowania.

# <span id="page-2324-0"></span>**46.13.4 Funkcja OPC UA ustawienia licencyjne (#56-61 / #3-02-1\*)**

### **Zastosowanie**

W oknie **Ustawienia licencyjne OPC UA NC Server** przyporządkowujesz aplikację OPC UA-Client do opcji software #56 do #61 bądź #3-02-1 do #3-02-6 zu.

#### **Spokrewnione tematy**

■ Konfigurowanie aplikacjiOPC UA-Client przy użyciu funkcji OPC UA asystent **połączenia**

**Dalsze informacje:** ["Funkcja OPC UA asystent połączenia \(#56-61 / #3-02-1\\*\)",](#page-2323-0) [Strona 2324](#page-2323-0)

Organizowanie certyfikatów za pomocą **PKI Admin Dalsze informacje:** ["PKI Admin", Strona 2318](#page-2317-0)

### **Warunek**

Certyfikat w **PKI Admin** przejęty do kategorii **Godny zaufania**

### **Opis funkcji**

Okno **OPC UA ustawienia licencyjne** otwierasz w punkcie menu **OPC UA**.

Jeśli przy użyciu funkcji **OPC UA asystent połączenia** bądź w punkcie menu **PKI Admin** importowałeś certyfikat aplikacji OPC UA-Client, to możesz teraz wybrać ten certyfikat w oknie wyboru.

Jeśli aktywujesz checkbox **Aktywne** dla certyfikatu, to sterowanie używa opcji software dla aplikacii OPC UA-Client.

# <span id="page-2325-0"></span>**46.14 Punkt menu DNC**

## **Zastosowanie**

Za pomocą punktu menu **DNC** możesz zwolnić bądź zablokować dostęp do sterowania , np. połączenia poprzez sieć.

### **Spokrewnione tematy**

- Podłączenie napędu sieciowego **Dalsze informacje:** ["Napędy sieciowe sterowania", Strona 2308](#page-2307-0)
- Konfigurowanie napędu sieciowego **Dalsze informacje:** ["Interfejs Ethernet", Strona 2311](#page-2310-0)
- **TNCremo Dalsze informacje:** ["Oprogramowanie PC do przesyłania danych", Strona 2395](#page-2394-0)
- Remote Desktop Manager (#133 / #3-01-1) **Dalsze informacje:** ["Okno Remote Desktop Manager \(#133 / #3-01-1\)",](#page-2334-0) [Strona 2335](#page-2334-0)

# **Opis funkcji**

Dokonujesz nawigacji do tej funkcji w następujący sposób: **Ustawienia Sieć/dostęp zdalny DNC** Strefa **DNC** zawiera następujące symbole:

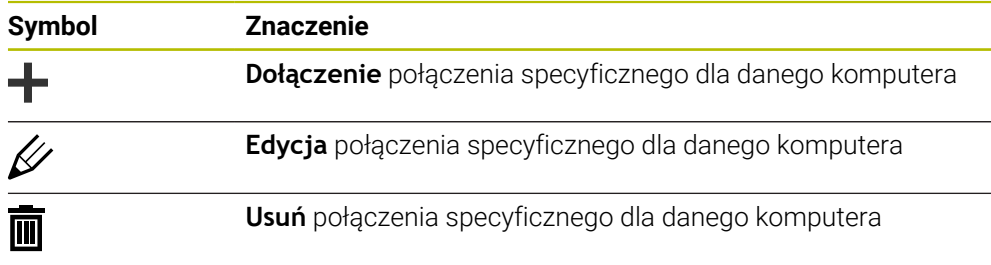

Jeśli połączenie jest aktywne, to sterowanie wyświetla symbol na pasku informacyjnym:

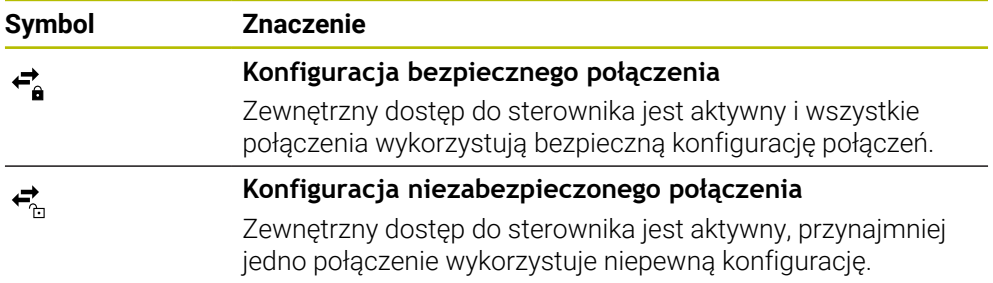

**Dalsze informacje:** ["Obszary powierzchni sterowania", Strona 122](#page-121-0)

# <span id="page-2326-0"></span>**Zakres DNC**

W strefie **DNC** możesz przełącznikiem wykonać aktywację następujących funkcji:

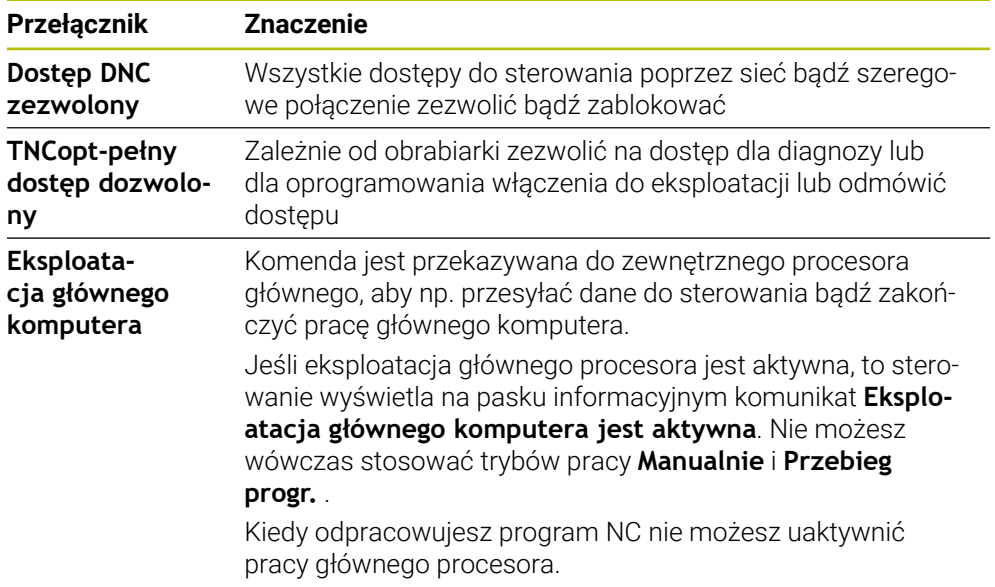

# **Bezpieczne połączenia dla użytkownika**

W strefie **Bezpieczne połączenia dla użytkownika** możesz uaktywnić następujące funkcje:

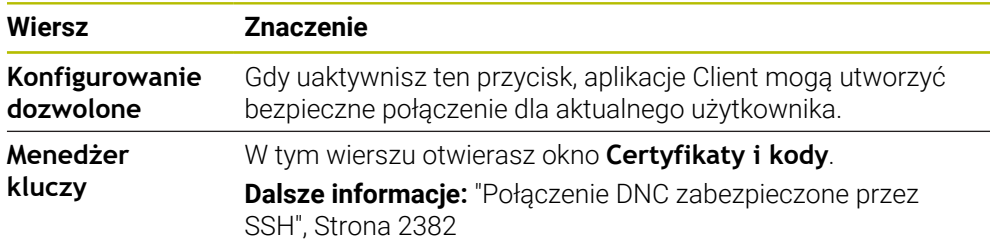

## **Połączenia charakterystyczne dla danego komputera**

Jeśli producent maszyn zdefiniował opcjonalny parametr maszynowy **CfgAccessControl** (nr 123400) , to możesz w strefie **Połączenia** zezwolić bądź zablokować dostęp do 32 własnych zdefiniowanych połączeń. Sterowanie pokazuje zdefiniowane informacje w tabeli:

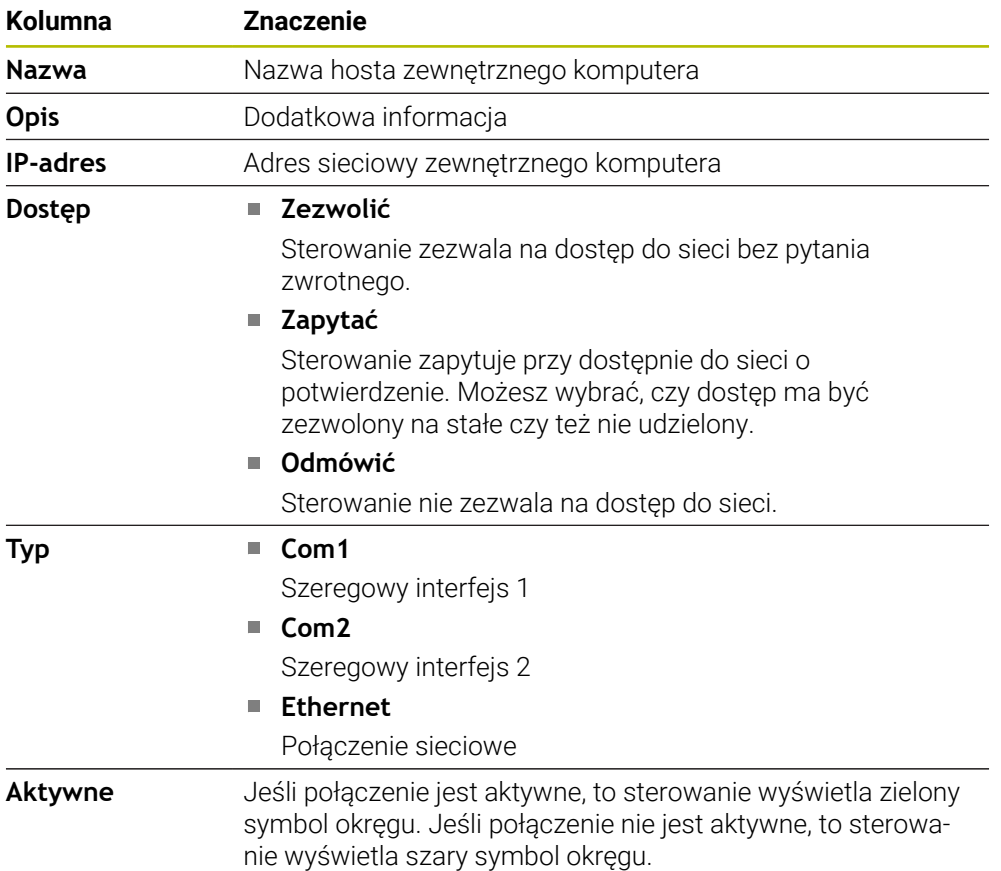

### **Wskazówki**

- W parametrze maszynowym **allowDisable** (nr 129202) producent obrabiarki definiuje, czy przełącznik **Eksploatacja głównego komputera** jest dostępny.
- W opcjonalnym parametrze maszynowym **denyAllConnections** (nr 123403) producent obrabiarki definiuje, czy sterowanie zezwala na charakterystyczne dla danego komputera połączenia.

# **46.15 Drukarka**

## **Zastosowanie**

W punkcie menu **Printer** możesz w oknie **Heros Printer Manager** utworzyć i organizować drukarki.

### **Spokrewnione tematy**

Drukowanie przy użyciu funkcji **FN 16: F-PRINT**

**Dalsze informacje:** ["Wydawanie tekstów sformatowanych z FN 16: F-PRINT",](#page-1493-0) [Strona 1494](#page-1493-0)

### **Warunek**

■ Drukarka obsługująca postscript

Sterowanie może komunikować się tylko z drukarkami, które rozumieją emulację postscriptową, jak np. KPDL3. W przypadku niektórych drukarek można ustawić emulację postscriptową w menu drukarki.

**Dalsze informacje:** ["Wskazówka", Strona 2331](#page-2330-0)

# **Opis funkcji**

Dokonujesz nawigacji do tej funkcji w następujący sposób:

### **Ustawienia Sieć/dostęp zdalny Printer Heros Printer Manager**

Możesz drukować następujące pliki:

- **Pliki tekstowe**
- **Pliki grafiki**
- **Pliki PDF**

## **Dalsze informacje:** ["Typy plików", Strona 1239](#page-1238-0)

Jeśli utworzyłeś drukarkę, to sterowanie wyświetla napęd **PRINTER:** w menedżerze plików. Ten napęd zawiera katalog dla każdej zdefiniowanej drukarki.

**Dalsze informacje:** ["Utworzenie drukarki", Strona 2331](#page-2330-1)

Możesz uruchomić drukowanie następującymi sposobami:

Skopiować drukowany plik do napędu **PRINTER:**

Przewidziany do druku plik zostaje przesyłany automatycznie do drukarki standardowej i po wykonaniu zlecenia druku usuwany następnie z foldera. Możesz kopiować plik także do podfoldera drukarki, jeśli chcesz używać innej drukarki niż standardowa.

**Przy pomocy funkcii FN 16: F-PRINT** 

### **Przyciski**

Okno **Heros Printer Manager** zawiera następujące przyciski:

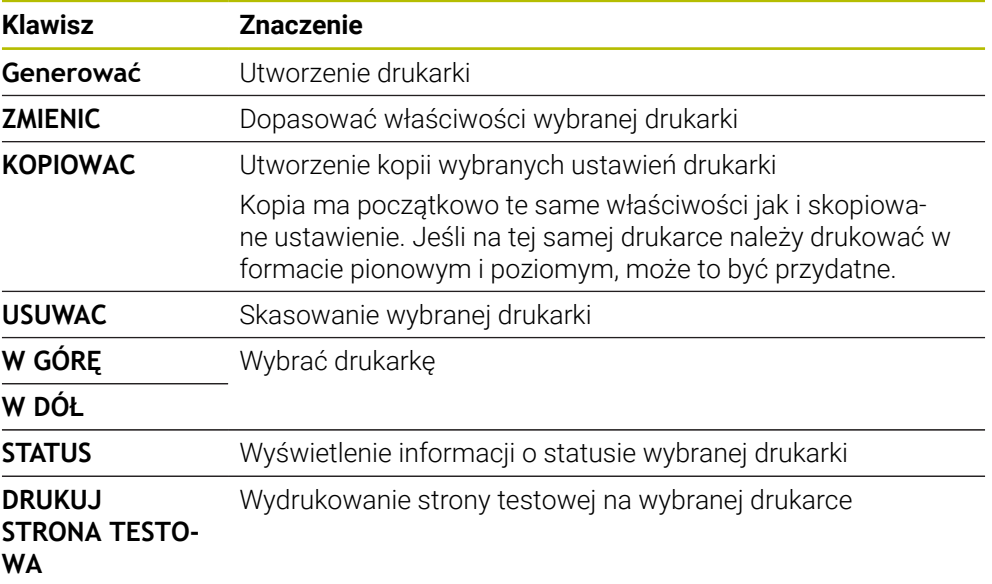

# **Okno Zmienić drukarkę**

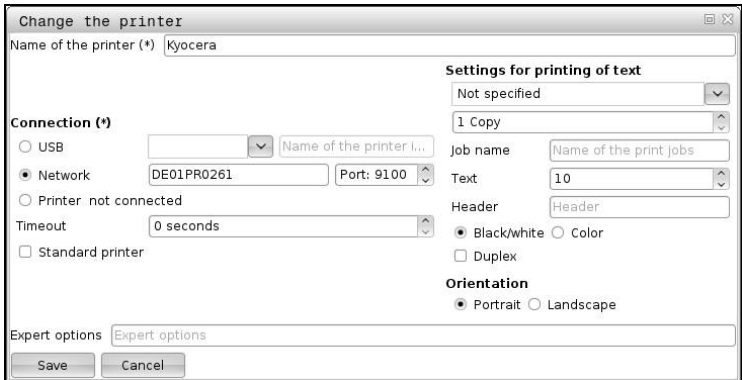

Dla każdej drukarki można skonfigurować następujące właściwości:

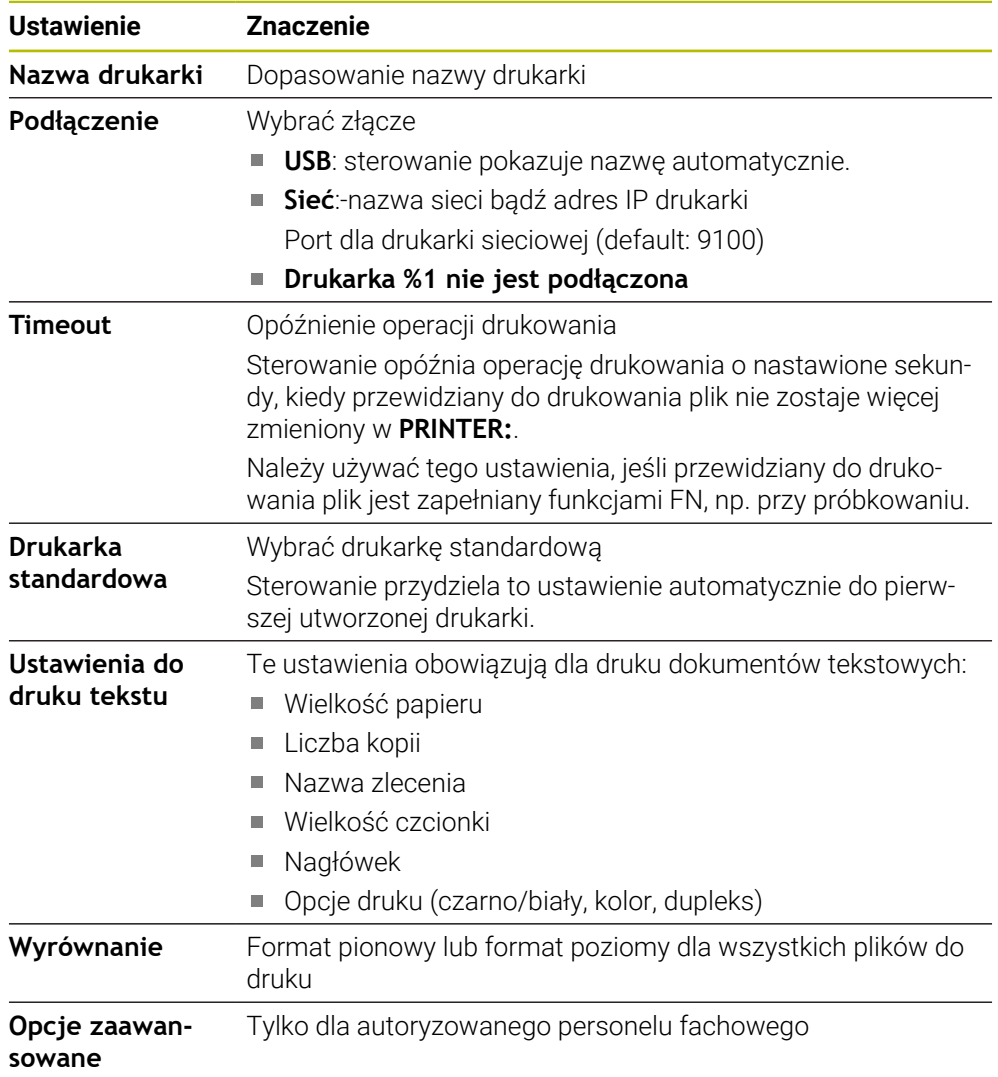

## <span id="page-2330-1"></span>**46.15.1 Utworzenie drukarki**

Możesz utworzyć nową drukarkę w następujący sposób:

- W dialogu podaj nazwę drukarki
- **Generować** wybrać
- > Sterowanie generuje nową drukarkę.
- **ZMIENIC** wybrać
- Sterowanie otwiera okno **Zmienić drukarkę**.
- Definiowanie właściwości
- **Zachować** wybrać
- Sterowanie przejmuje ustawienia i wyświetla zdefiniowaną drukarkę na liście.

### <span id="page-2330-0"></span>**Wskazówka**

Jeśli drukarka nie zezwala na emulację postscript, to należy dokonać zmian w ustawieniach drukarki.

# **46.16 Punkt menu VNC**

## **Zastosowanie**

**VNC** to oprogramowanie, które wyświetla zawartość ekranu komputera zdalnego na komputerze lokalnym, a w zamian przesyła ruchy klawiatury i myszy komputera lokalnego do komputera zdalnego.

#### **Spokrewnione tematy**

**Ustawienia zapory Firewall** 

**Dalsze informacje:** ["Firewall", Strona 2342](#page-2341-0)

Remote Desktop Manager (#133 / #3-01-1)

**Dalsze informacje:** ["Okno Remote Desktop Manager \(#133 / #3-01-1\)",](#page-2334-0) [Strona 2335](#page-2334-0)

### **Opis funkcji**

Dokonujesz nawigacji do tej funkcji w następujący sposób: **Ustawienia Sieć/dostęp zdalny VNC**

# **Przyciski i symbole**

Okno **VNC-ustawienia** zawiera następujące przyciski i symbole:

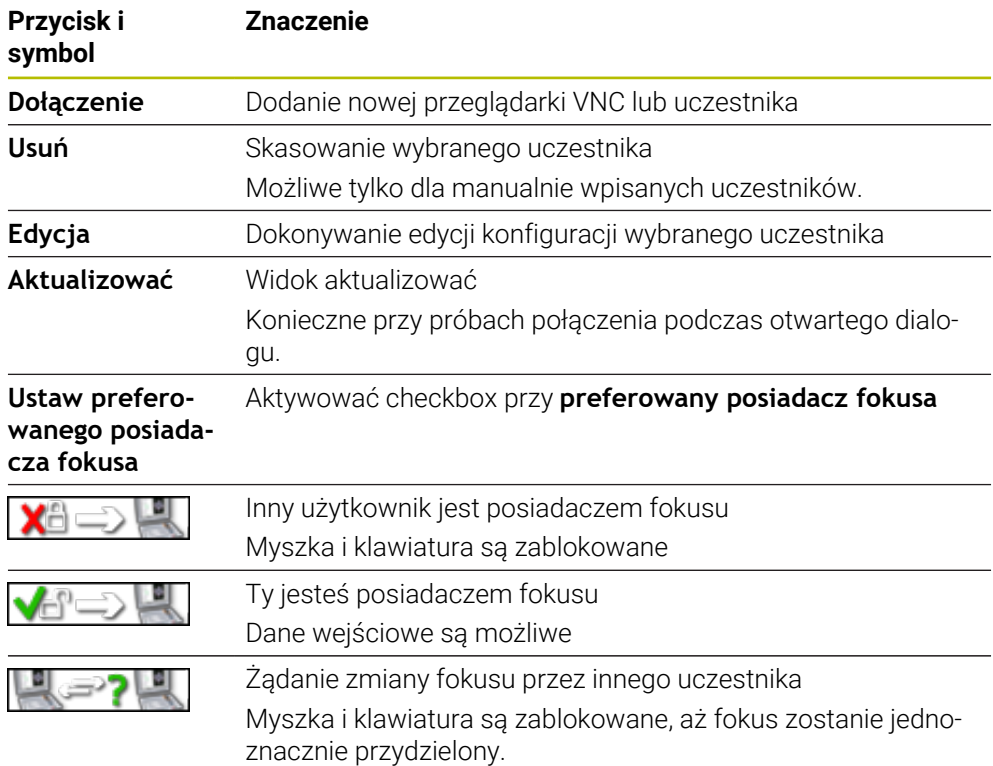

# **Strefa VNC ustawienia użytkownika**

W polu **VNC ustawienia użytkownika** sterowanie pokazuje listę wszystkich uczestników.

Sterowanie wyświetla następujące dane:

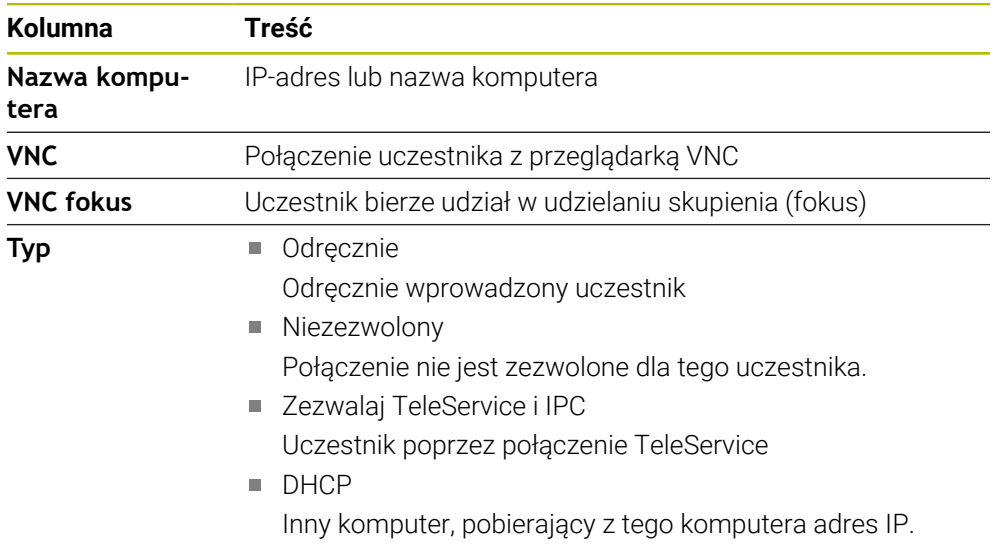

# **Strefa Globalne nastawienia**

W zakresie **Globalne nastawienia** możesz definiować następujące ustawienia:

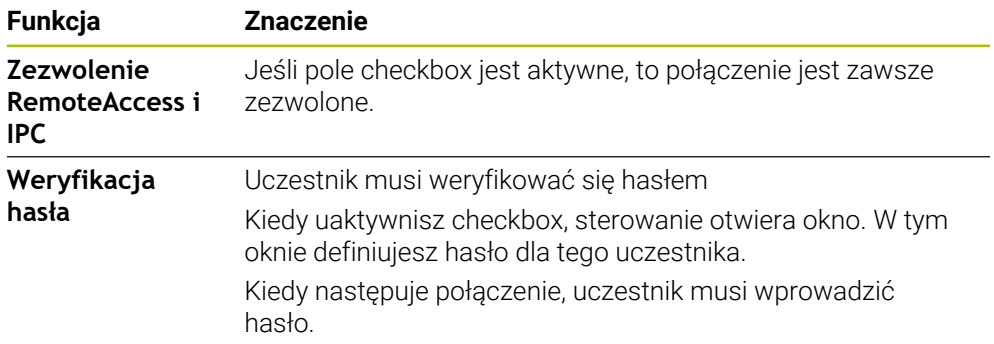

# **Strefa Umożliwić inne VNC**

W zakresie **Umożliwić inne VNC** możesz definiować następujące ustawienia:

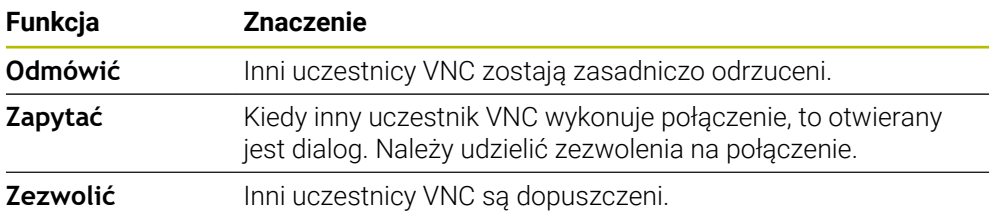

# **Strefa VNC ustawienia fokusa**

W zakresie **VNC ustawienia fokusa** możesz definiować następujące ustawienia:

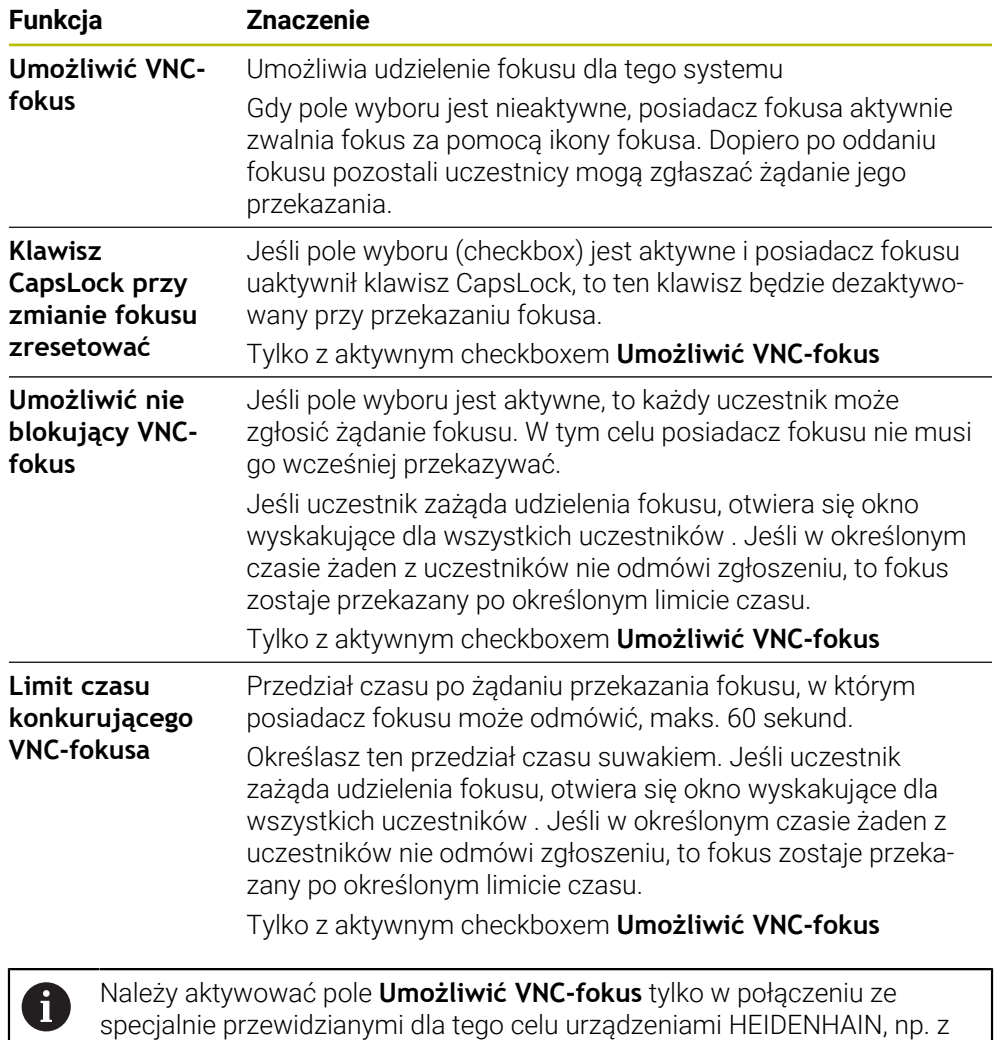

# **Wskazówki**

Producent maszyny definiuje procedurę przydziału fokusu dla kilku uczestników bądź jednostek obsługi. Przydział fokusu jest zależny od konstrukcji i sytuacji obsługi obrabiarki.

Należy zapoznać się z instrukcją obsługi obrabiarki!

komputerem przemysłowym ITC.

■ Jeśli ze względu na ustawienia zapory Firewall protokół VNC nie jest zwolniony dla wszystkich uczestników, to sterowanie wyświetla wskazówkę.

# **Definicja**

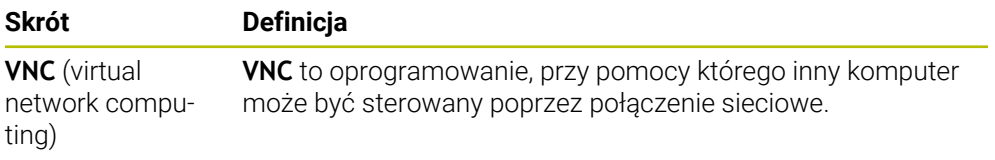

# <span id="page-2334-0"></span>**46.17 Okno Remote Desktop Manager (#133 / #3-01-1)**

### **Zastosowanie**

Przy pomocy Remote Desktop Manager dostępna jest możliwość wyświetlania zewnętrznych, podłączonych przez Ethernet jednostek komputerowych na ekranie sterowania i obsługiwania ich przez sterowanie. Możesz także zamknąć komputer z systemem Windows wraz ze sterowaniem.

#### **Spokrewnione tematy**

■ Zewnętrzny dostęp **Dalsze informacje:** ["Punkt menu DNC", Strona 2326](#page-2325-0)

### **Warunki**

- Opcja software Remote Desktop Manager (#133 / #3-01-1)
- Dostepne połączenie sieciowe **Dalsze informacje:** ["Interfejs Ethernet", Strona 2311](#page-2310-0)

# **Opis funkcji**

Dokonujesz nawigacji do tej funkcji w następujący sposób:

#### **Ustawienia Sieć/dostęp zdalny Remote Desktop Manager**

W przypadku Remote Desktop Manager dostępne są następujące możliwości połączenia:

**Windows Terminal Service (RemoteFX)**: przedstawia desktop zewnętrznego komputera Windows na sterowaniu

**Dalsze informacje:** ["Windows Terminal Service \(RemoteFX\)", Strona 2336](#page-2335-0)

■ **VNC**: przedstawia desktop zewnętrznego komputera Windows, Apple, bądź Unix na sterowaniu

**Dalsze informacje:** ["VNC", Strona 2336](#page-2335-1)

- **Wyłączenie/restart komputera**: wyłącza komputera Windows automatycznie wraz ze sterowaniem
- **WEB**: użytkowanie tylko przez autoryzowany personel
- **SSH:** tylko dla autoryzowanego personelu
- **XDMCP**: tylko dla autoryzowanego personelu
- **Połączenie definiowane przez użytkow.**: użytkowanie tylko przez autoryzowany personel

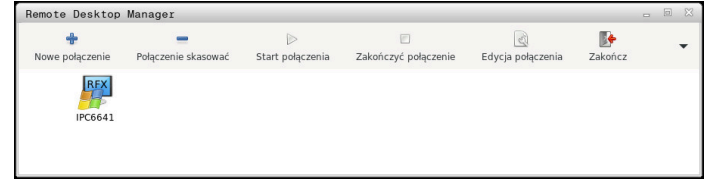

Jako jednostkę komputerową z Windows firma HEIDENHAIN oferuje IPC 6641. Przy pomocy procesora Windows IPC 6641 możesz uruchamiać i obsługiwać bezpośrednio ze sterowania bazujące na Windows aplikacje.

Jeśli pulpit zewnętrznego połączenia lub zewnętrznego komputera jest aktywny, to wszystkie zapisy myszki oraz klawiatury są tam przekazywane.

Kiedy system operacyjny zostaje zamknięty, to sterowanie zamyka automatycznie wszystkie połączenia. Proszę uwzględnić, iż tu tylko połączenie zostanie zakończone, zewnętrzny komputer lub zewnętrzny system nie są zamykane automatycznie.

# **Przyciski**

**Remote Desktop Manager** zawiera następujące przyciski:

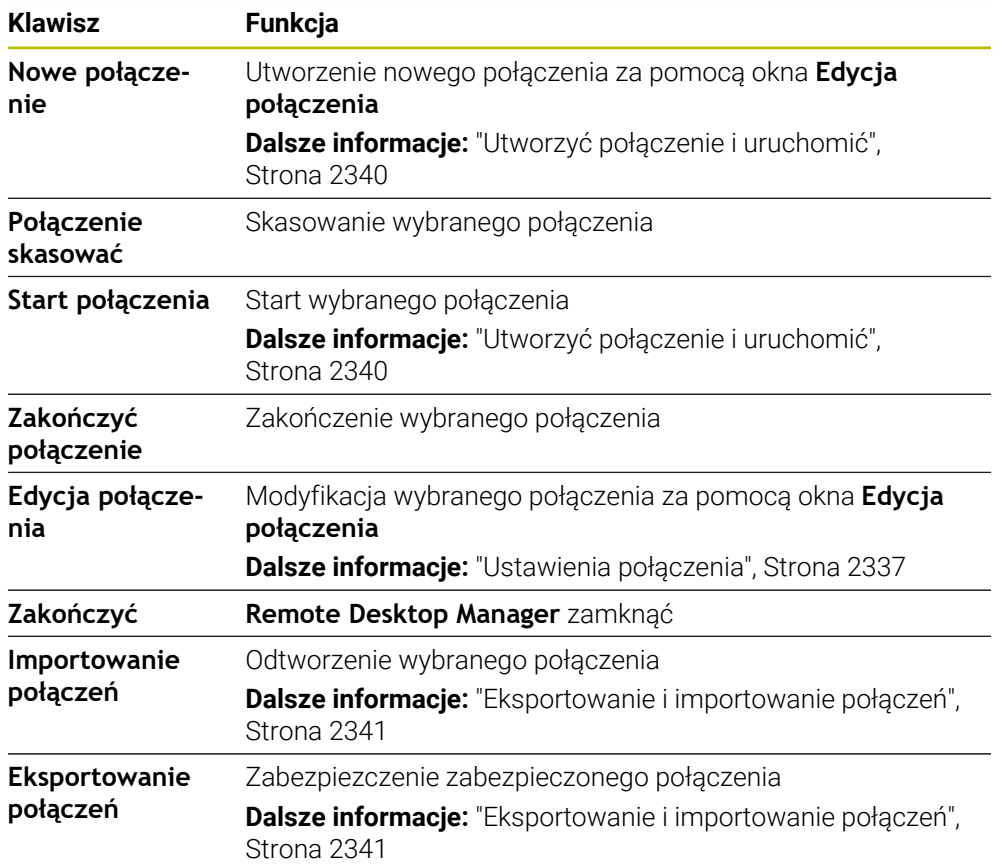

# <span id="page-2335-0"></span>**Windows Terminal Service (RemoteFX)**

Dla połączenia RemoteFX nie jest konieczne dodatkowe oprogramowanie na komputerze, ale w razie konieczności należy dopasować ustawienia komputera.

**Dalsze informacje:** ["Konfigurowanie zewnętrznego komputera dla Windows](#page-2339-1) [Terminal Service \(RemoteFX\).", Strona 2340](#page-2339-1)

HEIDENHAIN zaleca dla podłączenia IPC 6641 stosowanie połączenia RemoteFX.

Poprzez RemoteFX ekran zewnętrznego komputera zostaje bezpośrednio odzwierciedlony w własnym oknie. Aktywny w momencie utworzenia połączenia pulpit zewnętrznego komputera zostaje wówczas zablokowany a użytkownik zostaje wylogowany. W ten sposób wykluczona jest obsługa z dwóch stron.

# <span id="page-2335-1"></span>**VNC**

Dla połączenia z **VNC** konieczny jest dodatkowy serwer VNC dla zewnętrznego komputera. Należy zainstalować i skonfigurować serwer VNC, np. TightVNC Server, przed utworzeniem połączenia.

Poprzez **VNC** ekran zewnętrznego komputera zostaje odzwierciedlony. Aktywny pulpit na zewnętrznym komputerze nie zostaje automatycznie zablokowany.

Możesz zamknąć zewnętrzny komputer przy połączeniu **VNC**-w menu Windows. Restart przy użyciu połączenia nie jest możliwy.

# <span id="page-2336-0"></span>**Ustawienia połączenia**

### **Ogólne ustawienia**

Następujące ustawienia obowiązują dla wszystkich opcji połączenia:

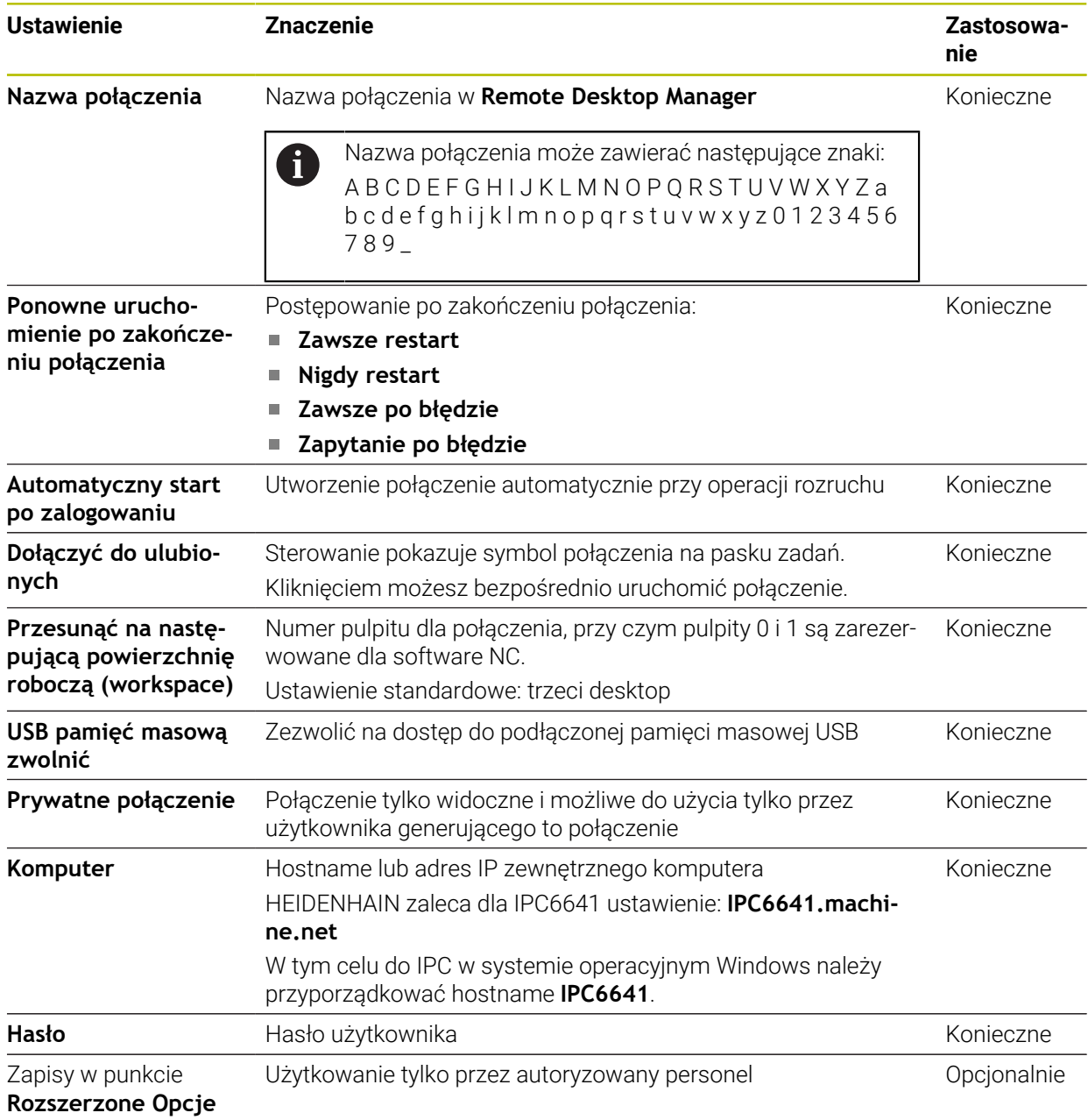

### **Dodatkowe ustawienia dla Windows Terminal Service (RemoteFX)**

Dla opcji połączenia **Windows Terminal Service (RemoteFX)** sterowanie

udostępnia następujące dodatkowe ustawienia połączenia:

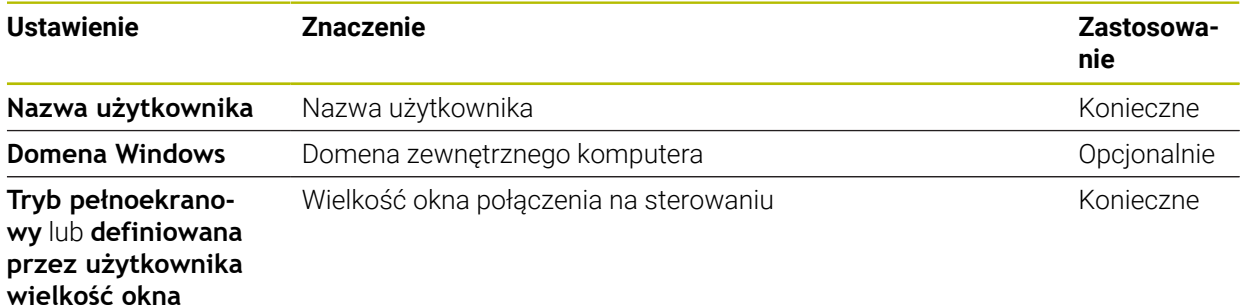

#### **Dodatkowe ustawienia dla VNC**

Dla opcji połączenia **VNC** sterowanie udostępnia następujące dodatkowe ustawienia połączenia:

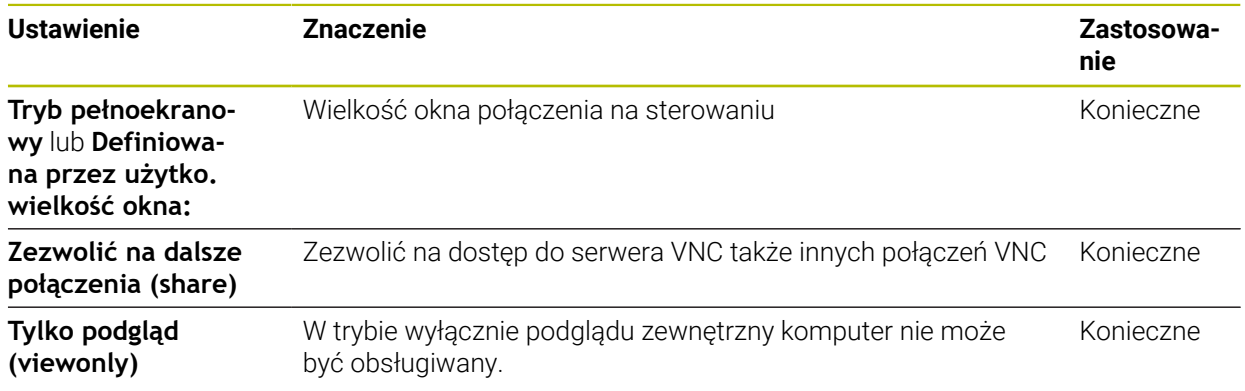

#### **Dodatkowe ustawienia dla Wyłączenie/restart komputera**

Dla opcji połączenia **Wyłączenie/restart komputera** sterowanie udostępnia następujące dodatkowe ustawienia połączenia:

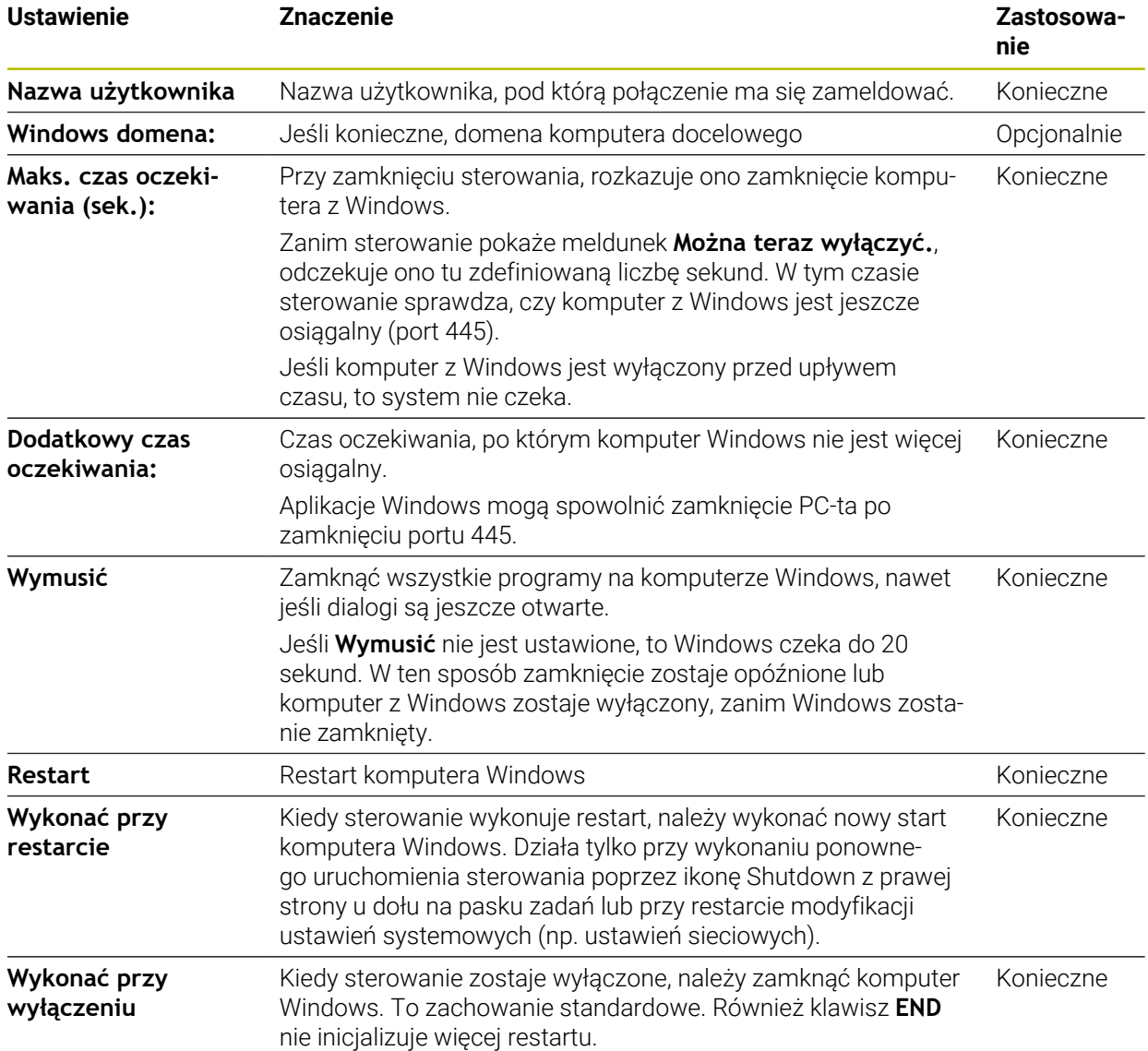

# <span id="page-2339-1"></span>**46.17.1 Konfigurowanie zewnętrznego komputera dla Windows Terminal Service (RemoteFX).**

Proszę konfigurować zewnętrzny komputer następująco, np. w systemie operacyjnym Windows 10:

- Nacisnąć klawisz Windows
- **Panel sterowania** wybrać
- **System i bezpieczeństwo** wybrać
- **System** wybrać
- **Ustawienia obsługi zdalnej** wybrać
- > Komputer otwiera okno wyskakujące.
- Aktywować w punkcie **Obsługa zdalna** funkcję **Zezwalaj na połączenie obsługi zdalnej z tym komputerem**.
- Aktywować w punkcie **Obsługa zdalna** funkcję **Zezwalaj na połączenie obsługi zdalnej z tym komputerem**.
- Ustawienia z **OK** potwierdzić

# <span id="page-2339-0"></span>**46.17.2 Utworzyć połączenie i uruchomić**

Możesz utworzyć i uruchomić połączenie w następujący sposób:

- **Remote Desktop Manager** otworzyć
- **Nowe połączenie** wybrać
- > Sterowanie otwiera menu wyboru.
- Wybrać pożądaną opcję wyboru
- ▶ Przy Windows Terminal Service (RemoteFX) wybrać system operacyjny
- Sterowanie otwiera okno **Edycja połączenia**.
- **Konfigurowanie ustawień połączenia** 
	- **Dalsze informacje:** ["Ustawienia połączenia", Strona 2337](#page-2336-0)
- **OK** wybrać
- Sterowanie zapamiętuje połączenie i zamyka okno.
- Wybrać połączenie
- **Start połączenia** kliknąć
- > Sterowanie uruchamia połączenie.
## **46.17.3 Eksportowanie i importowanie połączeń**

Eksport połączenia należy wykonać w następujący sposób:

- **Remote Desktop Manager** otworzyć
- Wybrać pożądane połączenie
- ▶ Na pasku menu wybrać symbol strzałki w prawo
- > Sterowanie otwiera menu wyboru.
- **Eksportowanie połączeń** wybrać
- Sterowanie otwiera okno **Wybrać plik eksportu**.
- **Podać nazwę zachowanego pliku**
- ► Wybrać folder docelowy
- **Zapisać do pamięci** kliknąć
- Sterowanie zachowuje dane połączenia pod nazwą zdefiniowaną w oknie.

Import połączenia należy wykonać w następujący sposób:

- **Remote Desktop Manager** otworzyć
- Na pasku menu wybrać symbol strzałki w prawo
- > Sterowanie otwiera menu wyboru.
- **Importowanie połączeń** wybrać
- Sterowanie otwiera okno **Wybrać plik dla importu**.
- ▶ Wybrać plik
- **Otwórz** wybrać
- Sterowanie generuje połączenie pod nazwą, podaną pierwotnie w **Remote Desktop Manager** .

## **Wskazówki**

# *WSKAZÓWKA*

#### **Uwaga, możliwa utrata danych!**

Jeśli zewnętrzne komputery nie zostaną poprawnie wyłączone, to dane mogą zostać nieodwracalnie skorumpowane lub skasowane.

- Konfigurowanie automatycznego zamknięcia komputera z Windows
- Jeśli dokonujesz edycji istniejącego połączenia, to sterowanie usuwa automatycznie wszystkie niedozwolone znaki z nazwy.

#### **Wskazówki w połączeniu z IPC 6641**

- HEIDENHAIN gwarantuje funkcjonowanie połączenia pomiędzy HEROS 5 i IPC 6641. Inne kombinacje i połączenia nie są gwarantowane.
- Jeśli dokonujesz połączenia IPC 6641 za pomocą nazwy komputera **IPC6641.machine.net** , to dane wejściowe **.machine.net** są ważne. Poprzez podanie tych danych sterowanie szuka automatycznie na interfejsie Ethernet **X116** a nie na interfejsie **X26**, co skraca czas dostępu.

# <span id="page-2341-0"></span>**46.18 Firewall**

## **Zastosowanie**

Sterowanie udostępnia możliwość konfigurowania zapory firewall dla głównego interfejsu sieciowego sterowania oraz w razie potrzeby sandboxa. Można blokować przychodzący ruch sieciowy w zależności od nadawcy i usługi.

#### **Spokrewnione tematy**

- **Dostępne połączenie sieciowe Dalsze informacje:** ["Interfejs Ethernet", Strona 2311](#page-2310-0)
- Bezpieczne oprogramowanie SELinux **Dalsze informacje:** ["Oprogramowanie zabezpieczające SELinux", Strona 2307](#page-2306-0)

# **Opis funkcji**

Dokonujesz nawigacji do tej funkcji w następujący sposób:

#### **Ustawienia Sieć/dostęp zdalny Firewall**

Po aktywacji zapory systemowej, okno **Ustawienia Firewall** pokazuje symbol z prawej strony u dołu na pasku zadań. Sterowanie pokazuje w zależności od stopnia zabezpieczenia następujące symbole:

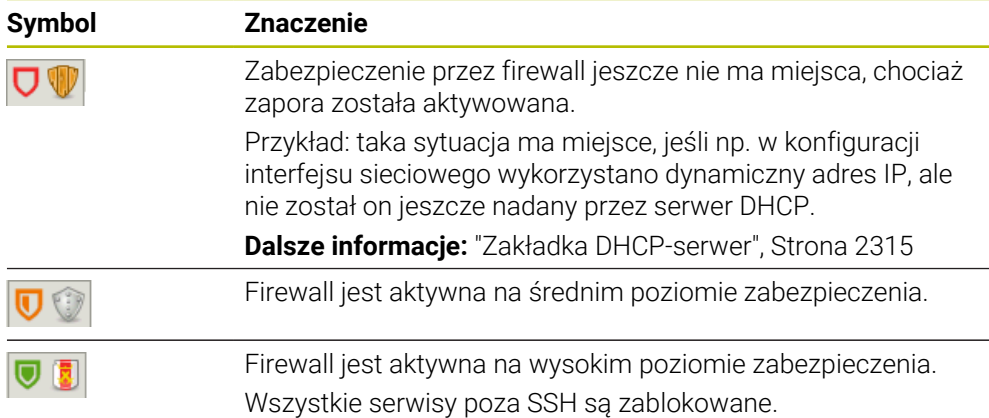

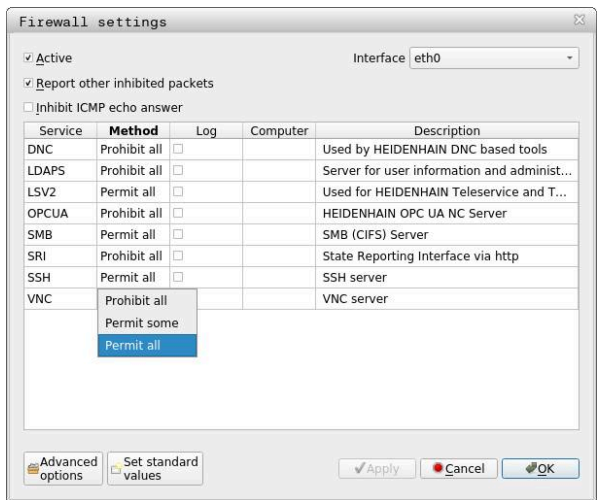

# **Ustawienia zapory systemowej**

Okno **Ustawienia Firewall** zawiera następujące ustawienia:

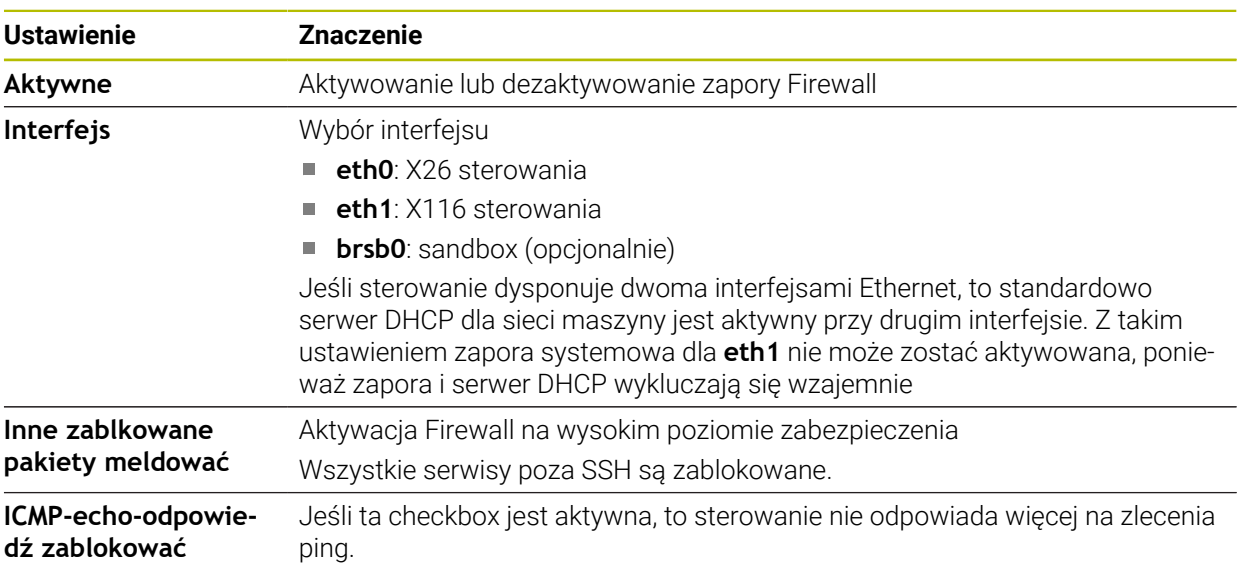

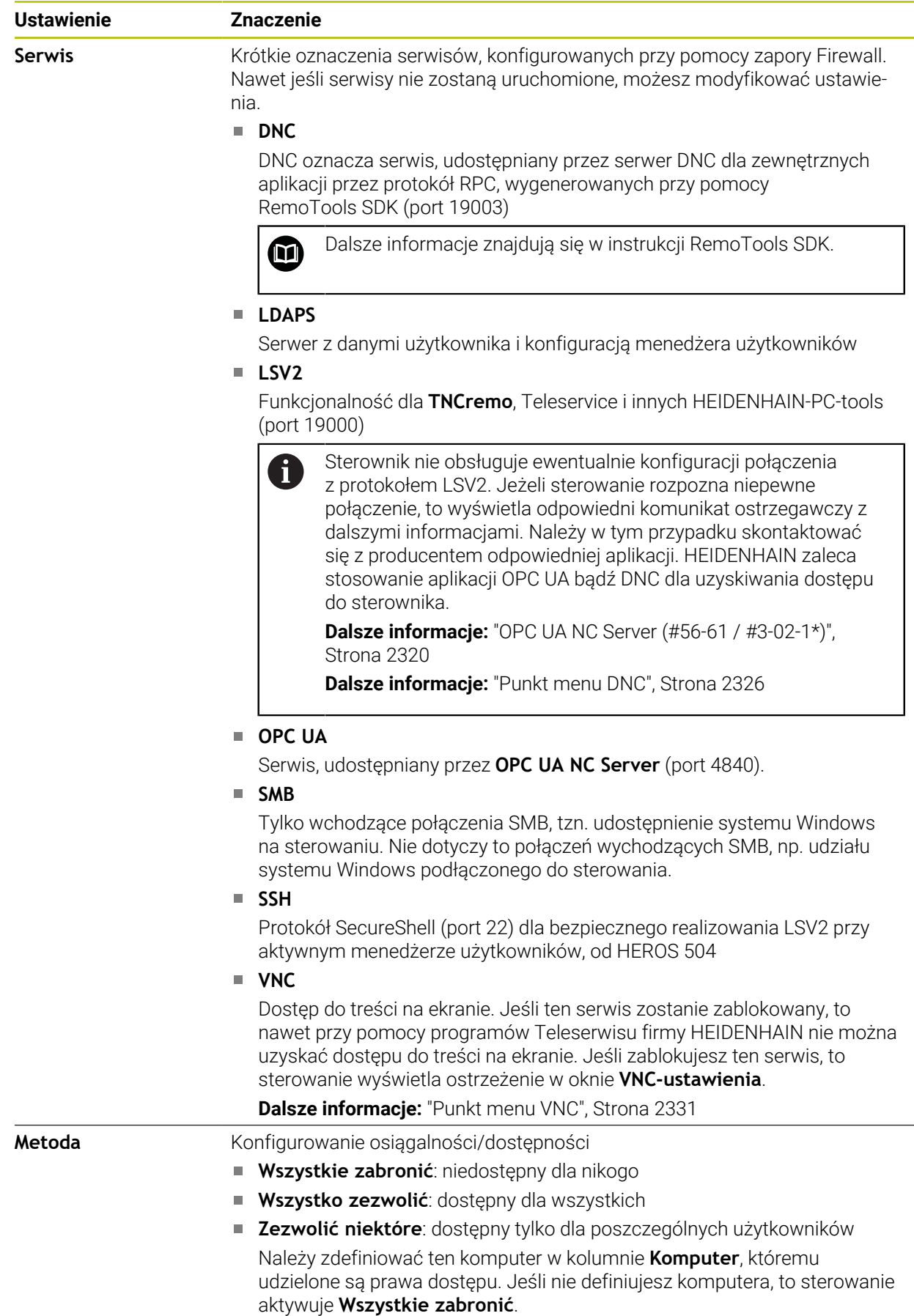

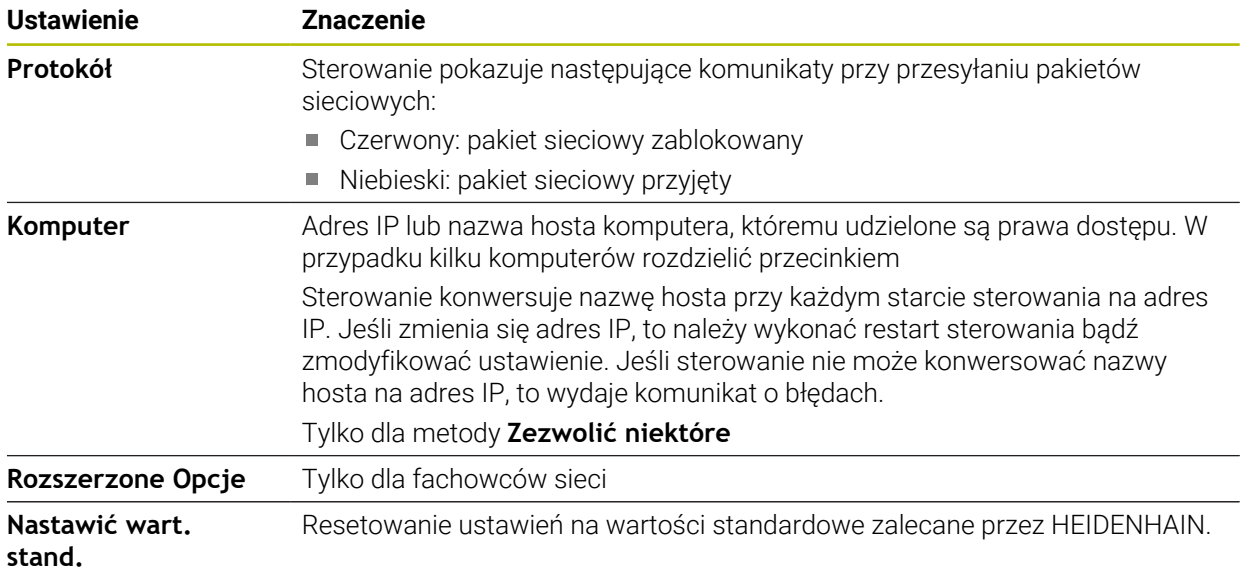

## **Wskazówki**

- Proszę zlecić sprawdzenie ustawień standardowych fachowcom w sferze sieci komputerowej i w razie potrzeby zmienić.
- Jeśli menedżer użytkowników jest aktywny, to możesz utworzyć bezpieczne połączenia sieciowe tylko poprzez SSH. Sterowanie blokuje automatycznie połączenia LSV2 przez szeregowe interfejsy (COM1 i COM2) a także połączenia sieciowe bez identyfikacji użytkownika.
- Zapora systemowa Firewall nie zabezpiecza drugiego interfejsu sieciowego **eth1** . Należy podłączyć do tego złącza wyłącznie wiarygodny sprzęt i nie stosować tego interfejsu dla połączenia z internetem!

# **46.19 Portscan**

## **Zastosowanie**

Przy użyciu funkcji **Portscan** sterowanie wyszukuje w określonych odstępach czasu bądź na żądanie wszystkie otwarte wchodzące porty list TCP und UDP. Kiedy port nie jest zachowany, sterowanie pokazuje meldunek.

#### **Spokrewnione tematy**

- **Ustawienia zapory Firewall** 
	- **Dalsze informacje:** ["Firewall", Strona 2342](#page-2341-0)
- **Ustawienia sieciowe**

**Dalsze informacje:** ["Konfiguracja sieci z Advanced Network Configuration",](#page-2402-0) [Strona 2403](#page-2402-0)

# **Opis funkcji**

Dokonujesz nawigacji do tej funkcji w następujący sposób:

#### **Ustawienia Diagnoza/konserwacja Portscan**

Sterowanie szuka wszystkich otwartych w systemie wchodzących portów list TCP i UDP oraz porównuje je z zachowanymi w systemie białymi listami (white list):

- Wewnętrzne białe listy systemu (whitelist) **/etc/sysconfig/portscan-whitelist.cfg** i **/mnt/sys/etc/sysconfig/portscan-whitelist.cfg**
- Biała lista dla portów specyficznych funkcji producenta: **/mnt/ PLC/etc/ sysconfig/portscan-whitelist.cfg**
- Biała lista dla specyficznych funkcji klientowskich: **/mnt/tnc/etc/sysconfig/ portscan-whitelist.cfg**

Każde kryterium/biała lista zawiera następujące informacje:

- Typ portu (TCP/UDP)
- Numer portu
- **Proponujący program**
- Komentarze (opcjonalnie)

W strefie **Manual Execution** uruchamiasz odręcznie portscan przy użyciu klawisza **Start** . W strefie **Automatic Execution** definiujesz przy pomocy funkcji **Automatic update on**, iż sterownik przeprowadzi portscan automatycznie w określonym interwale czasu. Określasz ten odstęp czasu suwakiem.

Jeśli sterowanie przeprowadza skanowanie portów (portscan) automatycznie, to mogą być otwarte tylko porty znajdujące się na białej liście. Kiedy port nie jest wymieniony na liście sterowanie wyświetla okno wskazówki.

# **46.20 Backup i Restore**

# **Zastosowanie**

Przy pomocy funkcji **NC/PLC Backup** i **NC/PLC Restore** można zabezpieczać i odtwarzać pojedyncze foldery lub kompletny napęd **TNC:**. Pliki zabezpieczenia możesz zachować na różnych rodzajach mediów pamięci.

## **Spokrewnione tematy**

Menedżer plików, napęd **TNC:**

**Dalsze informacje:** ["Menedżer plików", Strona 1234](#page-1233-0)

# **Opis funkcji**

Dokonujesz nawigacji do tej funkcji w następujący sposób:

#### **Ustawienia Diagnoza/konserwacja NC/PLC Backup**

**Ustawienia Diagnoza/konserwacja NC/PLC Restore**

Funkcja backupu generuje plik **\*.tncbck**. Funkcja restore może odtwarzać zarówno te pliki jak i pliki z istniejących programów TNCbackup. Jeśli w menedżerze plików klikniesz podwójnie na plik **\*.tncbck**, to sterowanie uruchamia funkcję restore.

**Dalsze informacje:** ["Menedżer plików", Strona 1234](#page-1233-0)

W ramach funkcji backupu możesz wybierać następujące typy kopii zapasowej:

**Partycja TNC: zabezpieczyć**

Zabezpieczenie wszystkich danych na napędzie **TNC:**

- **Drzewo katalogów zabezpieczyć** Zabezpieczenie wybranych folderów i podfolderów na napędzie **TNC:**
- **Konfigurację obrabiarki zabezpieczyć** Tylko dla producenta obrabiarek
- **Pełny backup (TNC: i konfiguracja obrabiarki)** Tylko dla producenta obrabiarek

Zabezpieczanie i odtwarzanie jest podzielone na kilka etapów. Przy pomocy przycisków **DO PRZODU** i **DO TYŁU** można nawigować pomiędzy tymi etapami.

# **46.20.1 Zabezpieczenie danych**

Zabezpieczasz dane napędu **TNC:** w następujący sposób:

- Wybrać aplikację **Ustawienia**
- **Diagnoza/konserwacja** wybrać
- **NC/ PLC backup** podwójnie kliknąć
- Sterowanie otwiera okno **Partycja TNC: zabezpieczyć**.
- Wybrać typ kopii zapasowej
- **W przód** wybrać
- W razie konieczności z **NC software stop** zatrzymać sterowanie
- Wybrać ustawione z góry bądź własne reguły wykluczenia
- **W przód** wybrać
- Sterowanie generuje listę plików, przewidzianych do zabezpieczenia.
- ▶ Sprawdzić liste
- W razie konieczności skasowanie plików
- **W przód** wybrać
- Wprowadzenie nazwy pliku kopii zapasowej
- Wybór ścieżki lokalizacji w pamięci
- **W przód** wybrać
- > Sterowanie generuje plik kopii zapasowej
- Z **OK** potwierdzić

.

Sterowanie zamyka proces zabezpieczania i ponownie uruchamia software NC

**46**

# **46.20.2 Odtwarzanie danych**

# *WSKAZÓWKA*

#### **Uwaga, możliwa utrata danych!**

Podczas odtwarzania danych (funkcja restore) wszystkie istniejące dane zostają nadpisane bez zapytania zwrotnego. Sterowanie nie przeprowadza automatycznego zabezpieczenia istniejących danych przed operacją odtwarzania danych. Przerwy w zasilaniu lub inne problemy mogą zakłócać odtwarzanie danych. Przy tym dane mogą zostać bezpowrotnie skorumpowane lub usunięte.

Przed operacją odtwarzania danych zabezpieczyć istniejące dane backupem

Możesz odtwarzać dane ponownie w następujący sposób:

- Wybrać aplikację **Ustawienia**
- **Diagnoza/konserwacja** wybrać
- **NC/ PLC Restore** podwójnie kliknąć
- > Sterowanie otwiera okno **Odtwarzanie danych %1**.
- Wybrać archiwum, które ma być odtworzone
- **W przód** wybrać
- Sterowanie generuje listę plików, przewidzianych do odtworzenia.
- ▶ Sprawdzić liste
- W razie konieczności skasowanie plików
- **W przód** wybrać
- W razie konieczności z **NC software stop** zatrzymać sterowanie
- **Archiwum rozpakować** wybrać
- > Sterowanie odtwarza ponownie pliki.
- Z **OK** potwierdzić
- > Sterowanie uruchamia na nowo software NC.

## **Wskazówka**

Tool dla PC pod nazwą TNCbackup może również przetwarzać pliki **\*.tncbck**. TNCbackup jest częścią składową TNCremo.

# **46.21 TNCdiag**

# **Zastosowanie**

W oknie **TNCdiag** sterowanie wyświetla informacje dotyczące stanu i diagnozy komponentów HEIDENHAIN.

# **Opis funkcji**

Dokonujesz nawigacji do tej funkcji w następujący sposób:

**Ustawienia Diagnoza/konserwacja TNCdiag**

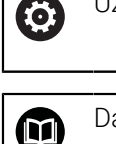

Używać tej funkcji tylko po uzgodnieniu z producentem maszyn!

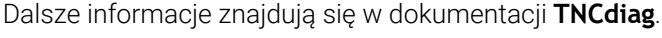

# **46.22 Aktualizacja dokumentacji**

## **Zastosowanie**

Używając funkcji **Aktualizacja dokumentacji** możesz np. zainstalować bądź aktualizować zintegrowaną pomoc do produktu **TNCguide** .

#### **Spokrewnione tematy**

- Zintegrowana pomoc do produktu **TNCguide Dalsze informacje:** ["Instrukcja obsługi dla użytkownika jako zintegrowana pomoc](#page-93-0) [do produktu TNCguide", Strona 94](#page-93-0)
- Pomoce do produktów na stronie internetowej HEIDENHAIN **[TNCguide](http://content.heidenhain.de/doku/tnc_guide/html/de/index.html)**

# **Opis funkcji**

Dokonujesz nawigacji do tej funkcji w następujący sposób:

**Ustawienia Diagnoza/konserwacja Aktualizacja dokumentacji**

W strefie **Aktualizacja dokumentacji** sterowanie wyświetla menedżera plików. W ramach menedżera plików możesz wybrać i zainstalować pożądaną dokumentację. **Dalsze informacje:** ["PrzesyłanieTNCguide", Strona 2350](#page-2349-0)

Sterownik pokazuje wszystkie dostępne dokumentacje w aplikacji **Pomoc**.

**Dalsze informacje:** ["Strefa robocza Pomoc", Strona 1626](#page-1625-0)

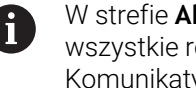

W strefie **Aktualizacja dokumentacji** możesz instalować wszystkie rodzaje specyficznej dokumentacji HEIDENHAIN, np. Komunikaty o błędach NC.

# <span id="page-2349-0"></span>**46.22.1 PrzesyłanieTNCguide**

Wyszukujesz i przesyłasz pożądaną wersję **TNCguide**-w następujący sposób:

- Wybierz link do strony internetowej HEIDENHAIN
	- https://content.heidenhain.de/doku/tnc\_guide/html/de/index.html
- **Sterowanie TNC** kliknąć
- **Seria TNC7** wybrać
- ▶ Numer software NC wybrać
- ▶ Nawigować do strefy **Pomoc do produktu (HTML)**
- Wybierz**TNCguide** w pożądanym języku dialogu
- Wybierz ścieżkę dla zachowania pliku w pamięci
- **Zachowaj** wybrać
- Rozpoczyna się pobieranie.
- **Pobrany plik przesłać do sterowania** 
	- Tryb pracy **Start** wybrać
	- Wybrać aplikację **Ustawienia**
	- **Diagnoza/konserwacja** wybrać
	- **Aktualizacja dokumentacji** kliknąć
	- Sterowanie otwiera strefę **Aktualizacja dokumentacji**.
	- Wybierz pożądany plik z rozszerzeniem **\*.tncdoc**
- Otworzyć

G)

⋒

- **Otworzyć** wybrać
- Sterowanie informuje w oknie, czy instalacja była pomyślna czy też nieudana.
- Wybierz aplikację **Pomoc**
- **Strona startowa** wybrać
- **>** Sterowanie pokazuje całą dostępną dokumentację.

# **46.23 Parametry maszynowe**

## **Zastosowanie**

Przy użyciu parametrów maszynowych możesz konfigurować zachowanie sterowania. Sterowanie udostępnia w tym celu aplikacje **MP użytkownik** i **MP konfigurator**. Aplikację **MP użytkownik** możesz wybrać w każdej chwili bez wprowadzania kodu.

Producent obrabiarek definiuje, jakie parametry maszynowe są zawarte w aplikacji. Dla aplikacji **MP konfigurator** HEIDENHAIN udostępnia standardowy zakres parametrów. Poniższy wykaz dotyczy wyłącznie standardowego zakresu parametrów aplikacji **MP konfigurator**.

#### **Spokrewnione tematy**

Lista parametrów maszynowych aplikacji **MP konfigurator Dalsze informacje:** ["Parametry maszynowe", Strona 2410](#page-2409-0)

# **Warunki**

- Kod liczbowy 123
	- **Dalsze informacje:** ["Kody liczbowe", Strona 2297](#page-2296-0)
- Zawartość aplikacji **MP konfigurator** zdefiniowana przez producenta obrabiarki

# **Opis funkcji**

Dokonujesz nawigacji do tej funkcji w następujący sposób:

## **Ustawienia** ▶ Parametry maszynowe ▶ MP konfigurator

Sterowanie wyświetla w grupie **Parametry maszynowe** tylko te punkty menu, które możesz wybrać z aktualną autoryzacją.

Gdy otwierasz aplikację dla parametrów maszynowych, sterowanie wyświetla edytora konfiguracji.

Edytor konfiguracji udostępnia następujące strefy robocze:

- **Szczegóły**
- **Dokument**
- **Lista**

Strefy pracy **Lista** nie możesz zamknąć.

#### $\blacktriangle$   $\circ$  $\Rightarrow$ ⊙ Menu start { { Ustawienia  $\bigcirc$  Pomoc  $\frac{1}{2}$  MP konfigurator  $\overline{a}$  Strefy robocze  $\blacksquare$ **2** Dane bazowe ▼ 日 | | | | © □ ਪ੍ਰ : Lista Q  $\Box$ Szczegóły  $\Box$ **Container Second DisplaySettings Settings for sc...** Kierunek<br>szukania W przód  $\overline{\phantom{0}}$  $\leftarrow$ Lista parametrów 100813 ∗ 畐 Sequence of icons in the display *innaDrini* in **Wubione** <sup>1</sup> Display sequence and rules for axes<br>
<sup>1</sup> Display sequence and rules for REF display  $E_{\diamond}$ ᇪ Zmiana w każd.chw  $\ln \boxed{\smile}$  Nazwy Zachowanie O Ostatnie zmiany  $\binom{m}{k}$  $\Box$  Numery Lista (pusta lub indeks 0 do 19) Ŵ. Type of position display in the positioning window<br>ZADA. **D** DisplaySettings **1** MP-numer BASIC ROT Wybó  $\overline{\mathbf{t}}$ **4**<br> **ACC**<br> **ACC**<br> **ACC**<br> **ACC**<br> **ACC**<br> **ACC**<br> **ACC**<br> **ACC**<br> **ACC**<br> **ACC**<br> **ACC**<br> **ACC**<br> **ACC**<br> **ACC**<br> **ACC**  $\overleftrightarrow{\mathcal{L}}$ Type of position display in the status display<br>RFNOMIN **PalletSettings** rate display in Manual/Elec. Handw<br>at axis key  $\mathbf{1}$ Key name ProbeSettings 'n.  $\Box$  Komentarz at axis key<br>Alay of spindle position in the position display<br>during closed loop and ChannelSettings  $\Box$ <sup>D</sup>  $\circledcirc$ **5** Szukai GPS<br>RADCORR Lock PRESET MANAGEMENT soft key Settings for the NC editor ි PARAXCOM<br>MON FS C **ACfoDisnlavDataNioonPrioList** Settings for the file Font size for program display Wart.opcjonaln  $\mathbf O$ Settings for tool-usage files  $\Box$ se quence of icons in the display  $\overline{\mathbf{t}}$ Komentarz 집 Settings for display behavior Paths for the end user  $00:00$ Axes as list or group in the position display serialInterfaceRS232 Type of position display in the TNC bar status ov. Monitoring  $\frac{\mathsf{Lim}}{\mathsf{O1}}$ General information on the<br>machine operator E ශ 1 Wyniki 06:57 Funkcje Konfig.osi Inform  $\rightarrow$

# <span id="page-2351-0"></span>**Zakresy edytora konfiguracji**

Aplikacja **MP konfigurator** z wybranym parametrem maszynowym

Edytor konfiguracji wyświetla następujące strefy robocze:

1 Kolumna **Szukanie**

Możesz do przodu i do tyłu wyszukiwać następujące cechy charakterystyczne:

■ Nazwa

Przy pomocy tej nazwy, niezależnej od wersji językowej, parametry maszynowe są podawane w instrukcji obsługi dla użytkownika.

**Numer** 

Za pomocą jednoznacznego numeru parametry maszynowe są podawane w instrukcji obsługi dla użytkownika.

- Numer MP sterownika iTNC 530
- Wartość
- Nazwa key

Parametry maszynowe dla osi bądź kanałów są wielokrotnie dostępne. Dla jednoznacznego przypisania każda oś i każdy kanał są oznaczone nazwą key, np. **X1**.

■ Komentarz

Sterowanie wyświetla listę z wynikami.

- 2 Pasek tytułowy strefy roboczej **Lista** Pasek tytułów strefy pracy **Lista** udostępnia następujące funkcje:
	- Kolumna **Szukanie** otwarcie bądź zamknięcie
	- Filtrowanie treści przy użyciu menu z opcjami wyboru
	- Przełączenie między podglądem struktury i podglądem tabeli W podglądzie tabeli możesz porównywać obiekty danych ze sobą. Sterowanie pokazuje następujące informacje:
		- Nazwa obiektów
		- Symbole obiektów
		- Wartości parametrów maszynowych
	- Strefę roboczą **Szczegóły** otworzyć bądź zamknąć **Dalsze informacje:** ["Strefa robocza Szczegóły", Strona 2355](#page-2354-0)
	- Okno wyboru **Konfiguracja** otworzyć bądź zamknąć **Dalsze informacje:** ["Okno Konfiguracja", Strona 2355](#page-2354-1)
- 3 Kolumna nawigacji

Sterowanie daje następujące możliwości nawigacji:

- Ścieżka nawigacji
- Ulubione
- 21 ostatnich zmian
- Struktura parametrów maszynowych
- 4 Kolumna treści

Sterowanie wyświetla w kolumnie treści obiekty, parametry maszynowe bądź modyfikacje, które możesz wybrać przy użyciu wyszukiwania bądź kolumny nawigacji.

5 Strefa robocza **Szczegóły**

Sterowanie wyświetla informacje o wybranym parametrze maszynowym bądź o ostatniej modyfikacji.

**Dalsze informacje:** ["Strefa robocza Szczegóły", Strona 2355](#page-2354-0)

# **Symbole i przyciski**

Edytor konfiguracji zawiera następujące symbole i przyciski:

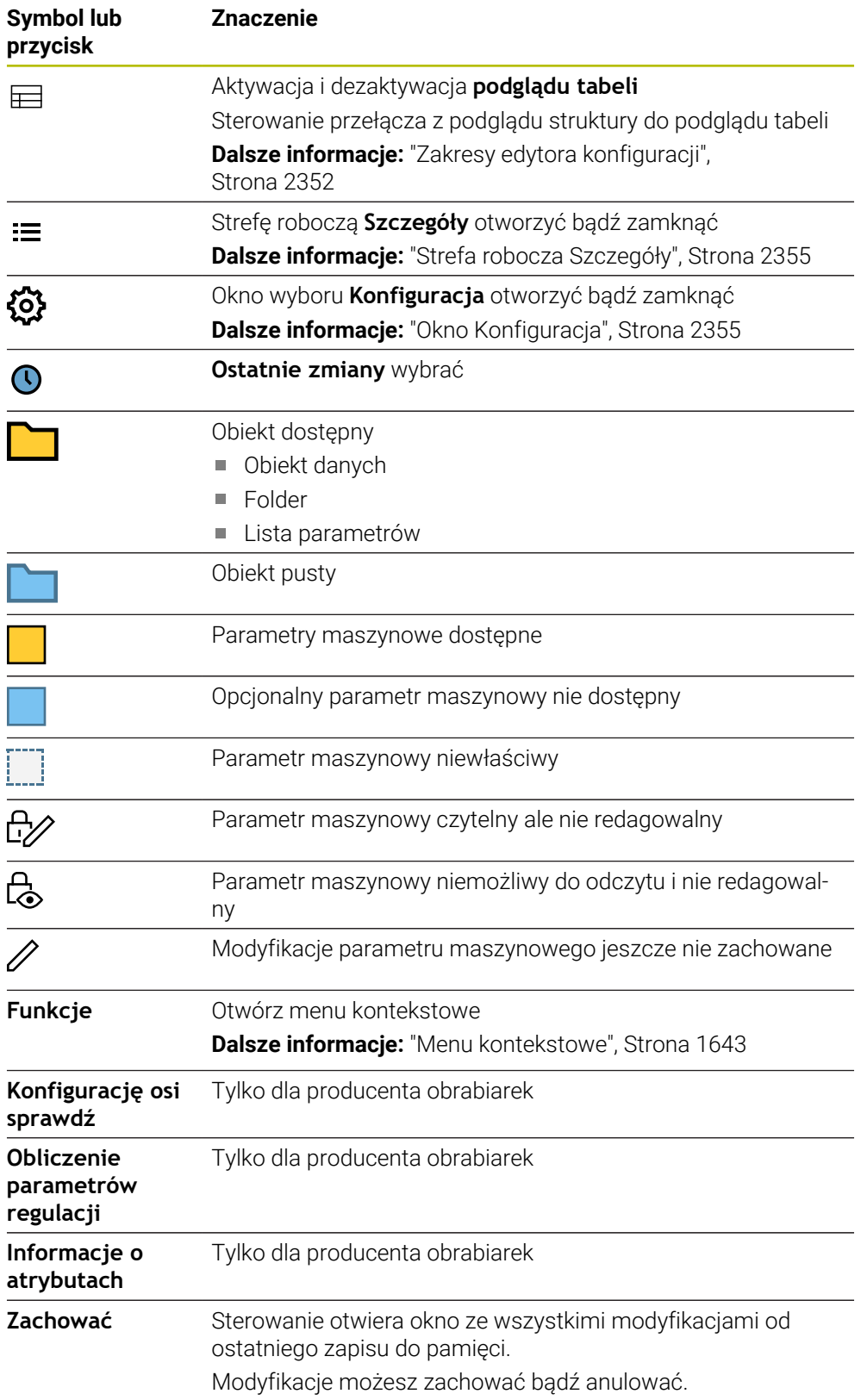

# <span id="page-2354-1"></span>**Okno Konfiguracja**

W oknie **Konfiguracja** sterownik udostępnia przełącznik **Pokazać teksty opisu MP**. Jeśli przycisk jest aktywny, to sterowanie wyświetla opis parametru maszynowego w aktywnym języku dialogu.

Jeśli przycisk nie jest aktywny, to sterowanie wyświetla niezależną od języka nazwę parametru maszynowego.

## <span id="page-2354-0"></span>**Strefa robocza Szczegóły**

Jeśli wybierasz treść w Ulubionych bądź w strukturze, to sterowanie wyświetla w strefie **Szczegóły** np. następujące informacje:

- Rodzaj obiektu, np. lista obiektów danych bądź parametrów
- Tekst opisu parametru maszynowego
- Dozwolone bądź konieczne dane wejściowe
- Warunki dla wykonania modyfikacji, np. wykonanie programu zablokowane
- Numer parametru maszynowego na iTNC 530
- **Parametr maszynowy opcjonalny** Ta informacja jest dostępna, jeżeli parametr maszynowy może być uaktywniony opcjonalnie.

Jeśli wybierasz treść w ostatnich modyfikacjach, to sterowanie wyświetla w strefie **Szczegóły** następujące informacje:

- Bieżący numer ostatniej modyfikacji
- Poprzednia wartość
- Nowa wartość
- Data i czas modyfikacji
- Tekst opisu parametru maszynowego
- Dozwolone bądź konieczne dane wejściowe

## **46.23.1 Wskazówka**

Producent maszyn dysponuje dalszymi aplikacjami dla parametrów maszynowych. Jeżeli producent maszyn musi zmienić konfigurację maszyny w późniejszym czasie, to może to oznaczać koszty dla eksploatatora maszyny.

# **46.24 Konfiguracje panelu sterowania**

#### **Zastosowanie**

Przy użyciu rozmaitych konfiguracji każdy obsługujący może zapisywać indywidualne dopasowanie panelu sterownika do pamięci a także je aktywować.

#### **Spokrewnione tematy**

■ Strefy robocze

**Dalsze informacje:** ["Strefy robocze", Strona 125](#page-124-0)

■ Panel obsługi sterowania

**Dalsze informacje:** ["Obszary powierzchni sterowania", Strona 122](#page-121-0)

# **Opis funkcji**

Dokonujesz nawigacji do tej funkcji w następujący sposób:

## **Ustawienia Konfiguracje Konfiguracje**

Konfiguracja zawiera wszystkie dopasowania bądź modyfikacje panelu obsługi sterowania, nie wpływające na funkcje sterowania:

- Ustawienia na pasku TNC
- Układ stref roboczych
- Wielkość czcionki
- Ulubione

Zakres **Konfiguracje** zawiera następujące funkcje:

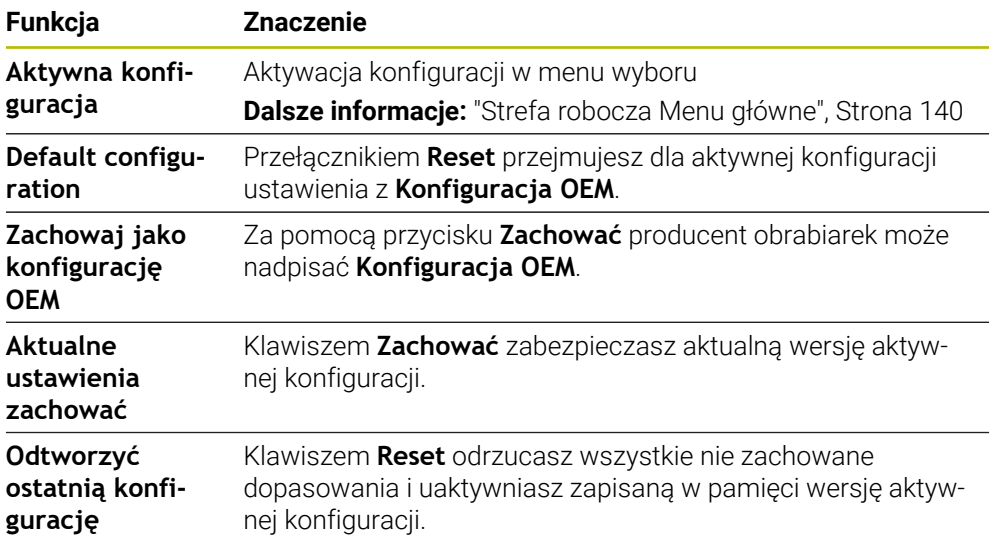

Sterowanie pokazuje w tabeli wszystkie dostępne konfiguracje z następującymi informacjami:

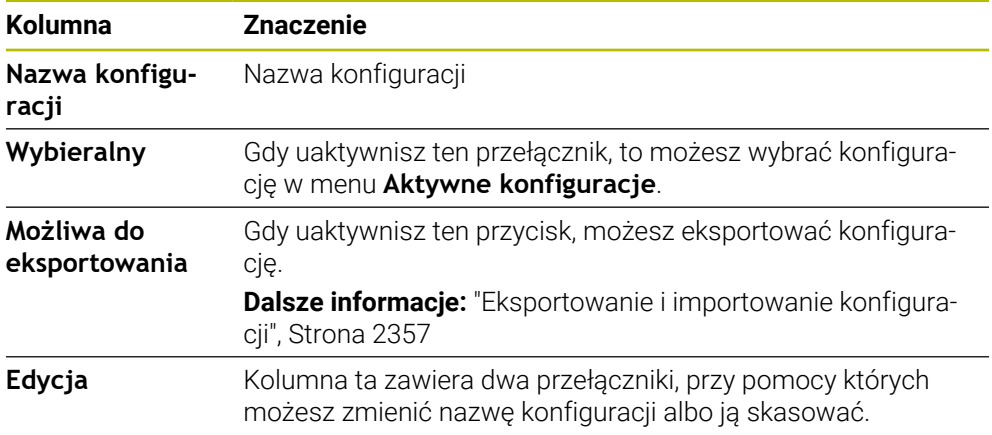

Przełącznikiem **Dołączyć** możesz utworzyć nową konfigurację.

# <span id="page-2356-0"></span>**46.24.1 Eksportowanie i importowanie konfiguracji**

Eksportujesz konfiguracje w następujący sposób:

- Wybrać aplikację **Ustawienia**
- **Konfiguracje** wybrać

Eksport

Utworzyć

Import

- Sterowanie otwiera strefę **Konfiguracje**.
- Jeśli wskazane uaktywnij przełącznik **Możliwa do eksportowania** dla pożądanej konfiguracji
	- **Eksport** wybrać
		- Sterowanie otwiera okno **Zapisać w**.
	- Wybrać folder docelowy
	- ▶ Podaj nazwę pliku
	- **Utworzyć** wybrać
	- > Sterowanie zapamiętuje plik konfiguracji.

Importujesz konfiguracje w następujący sposób:

- Wybrać**Import**
- Sterowanie otwiera okno **Import konfiguracji**.
- ▶ Wybrać plik

 $\overline{\phantom{a}}$ 

Import konfiguracji

- **Import konfiguracji** wybrać
	- Jeżeli import nadpisałby konfigurację o tej samej nazwie, sterowanie otwiera zapytanie upewniające.
- Wybór opcji postępowania:
	- **Nadpisać**: sterowanie nadpisuje pierwotną konfigurację.
	- **Utrzymywać**: sterowanie nie importuje konfiguracji.
	- **Przerwanie**: sterownik przerywa import.

## **Wskazówki**

- Kasuj tylko nieaktywne konfiguracje. Jeżeli skasujesz aktywną konfigurację, to sterowanie aktywuje konfigurację standardową. Może to prowadzić do opóźnień i nieprawidłowości.
- Funkcja **Nadpisać** zamienia finalnie dostępne konfiguracje.

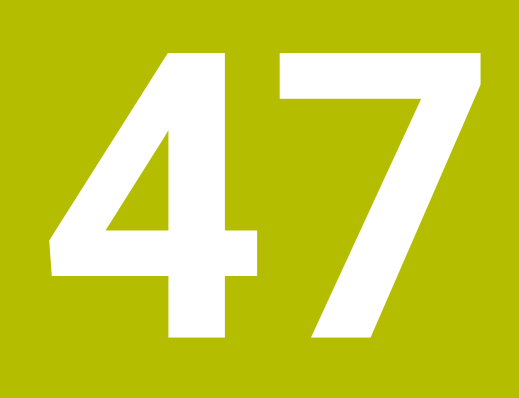

**Organizowanie użytkowników**

# **47.1 Podstawy**

## **Zastosowanie**

Przy pomocy nowej funkcji organizowania użytkowników można wpisywać nowych użytkowników z najróżniejszymi prawami dostępu do funkcji sterowania oraz zarządzać różnymi użytkownikami. Możesz przydzielać użytkownikom różne role, odpowiadające zadaniom użytkowników, np. obsługujący obrabiarkę bądź konfigurator.

Sterowanie jest dostarczane z nieaktywnym menedżerem użytkowników. Ten stan oznaczany jest jako **Legacy-Mode**.

# **Opis funkcji**

Menedżer użytkowników wnosi znaczący wkład w następujących sferach bezpieczeństwa, bazujących na wymogach grupy norm IEC 62443:

- Bezpieczeństwo aplikacji
- **Bezpieczeństwo sieci**
- Bezpieczeństwo platformy
- W menedżerze użytkowników rozróżnia się następujące pojęcia:
- **Użytkownik**

**Dalsze informacje:** ["Użytkownik", Strona 2361](#page-2360-0)

Role

**Dalsze informacje:** ["Role", Strona 2362](#page-2361-0)

 $Prawa$ 

**Dalsze informacje:** ["Prawa", Strona 2363](#page-2362-0)

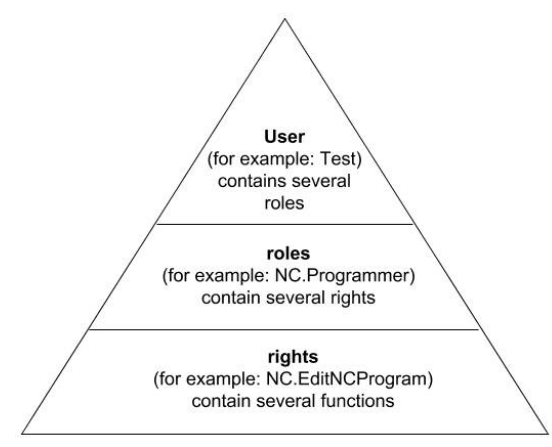

## <span id="page-2360-0"></span>**Użytkownik**

Menedżer użytkowników oferuje następujące rodzaje użytkowników:

- Zdefiniowany z góry Użytkownik funkcyjny HEIDENHAIN
- Użytkownik funkcyjny producenta obrabiarek
- Samodzielnie zdefiniowani użytkownicy

W zależności od postawionych zadań można wykorzystywać zdefiniowanego z góry użytkownika funkcyjnego lub należy utworzyć nowego użytkownika.

**Dalsze informacje:** ["Utworzenie nowego użytkownika", Strona 2367](#page-2366-0)

Kiedy menedżer użytkowników zostanie dezaktywowany, to sterowanie zachowuje w pamięci wszystkich skonfigurowanych użytkowników. Tym samym przy reaktywowaniu menedżera użytkowników są one ponownie dostępne.

Jeśli skonfigurowani użytkownicy mają zostać usunięci z pamięci wraz z dezaktywowaniem, to należy tę opcję konkretnie wybrać podczas operacji dezaktywowania.

**Dalsze informacje:** ["Dezaktywacja menedżera użytkowników", Strona 2368](#page-2367-0)

#### **Użytkownik funkcyjny HEIDENHAIN**

Użytkownicy funkcyjni HEIDENHAIN to zdefiniowani z góry użytkownicy, którzy są generowaniu automatycznie przy aktywowaniu menedżera plików. Użytkownicy funkcyjni nie mogą być zmieniani.

HEIDENHAIN oddaje do dyspozycji przy dostawie sterowania czterech różnych użytkowników funkcyjnych.

**useradmin**

Użytkownik funkcyjny **useradmin** jest generowany automatycznie przy aktywowaniu menedżera użytkowników. Przy pomocy **useradmin** można konfigurować menedżera użytkowników i poddawać edycji.

**sys**

Przy pomocy użytkownika funkcyjnego **sys** można uzyskać dostęp do partycji **SYS:** sterowania. Ten użytkownik funkcyjny jest zarezerwowany dla serwisu klientowskiego HEIDENHAIN.

**user**

W trybie **Legacy-Mode** przy uruchomieniu sterowania zostaje automatycznie zalogowany użytkownik funkcyjny **user** w systemie. Przy aktywnym menedżerze użytkowników **user** nie spełnia żadnej funkcji. Zameldowany użytkownik **user** nie może być zmieniony na innego użytkownika w **Legacy-Mode**.

**oem**

Użytkownik funkcyjny **oem** jest dla producenta obrabiarek. Przy pomocy **oem** można uzyskać dostęp do partycji **PLC:** sterowania.

#### **Użytkownik funkcyjny useradmin**

Użytkownik **useradmin** jest porównywalny z lokalnym administratorem systemu Windows.

Konto **useradmin** udostępnia następujący zakres funkcji:

- Generowanie baz danych
- Nadawanie danych haseł
- Aktywowanie bazy danych LDAP
- Eksportowanie plików konfiguracji serwera LDAP
- Importowanie plików konfiguracji serwera LDAP
- Dostęp awaryjny przy pełnym skorumpowaniu bazy danych użytkowników
- Późniejsze zmiany podłączonej bazy danych
- Dezaktywowanie menedżera użytkowników

#### **Użytkownik funkcyjny producenta obrabiarek**

Producent obrabiarek definiuje użytkowników funkcyjnych, którzy konieczni są dla konserwacji obrabiarki.

Poprzez podanie kodów i haseł dostępna jest możliwość zamiany kodami liczbowymi odpowiednich praw użytkowników funkcyjnych a także przejściowe odblokowanie praw użytkowników funkcyjnych **oem**.

**Dalsze informacje:** ["Okno Aktualny użytkownik", Strona 2369](#page-2368-0)

Użytkownicy funkcyjni producenta obrabiarek mogą być aktywni już w **Legacy-Mode** i zastępować liczby kodów.

## <span id="page-2361-0"></span>**Role**

HEIDENHAIN zestawia kilka praw dla pojedynczych zakresów zadań w role. Do dyspozycji znajdują się różne zdefiniowane z góry role, przy pomocy których można przyporządkowywać odpowiednie prawa do użytkowników. Poniższe tabele zawierają pojedyncze prawa rozmaitych ról.

**Dalsze informacje:** ["Lista ról", Strona 2476](#page-2475-0)

Zalety podziału na role:

- Ułatwiona administracja
- Rozmaite prawa miedzy różnymi wersiami software sterowania i różnymi producentami obrabiarek są kompatybilne ze sobą.

Menedżer użytkowników udostępnia role dla następujących zakresów zadań:

- **Role systemu operacyjnego:** dostęp do systemu operacyjnego i interfejsów
- **Role obsługującego NC:** dostęp do funkcji związanych z programowaniem, konfigurowaniem i odpracowywaniem programów NC
- **Role producenta obrabiarek (PLC):** dostęp do funkcji związanych z konfigurowaniem i monitoringiem kontrolnym sterowania

Każdy użytkownik powinien otrzymać przynajmniej jedną rolę w obrębie systemu operacyjnego i w sferze programowania.

HEIDENHAIN zaleca, więcej niż tylko jedną osobę autoryzować z dostępem do konta z rolą HEROS.Admin. W ten sposób można zapewnić przeprowadzenie koniecznych zmian w menedżerze użytkowników nawet jeśli administrator nie jest obecny.

#### **Lokalne logowanie bądź zdalne logowanie**

Rola można być alternatywnie odblokowana tylko dla lokalnego zameldowania lub dla zameldowania Remote. Lokalne zalogowanie to zalogowanie bezpośrednio na ekranie sterowania. W przypadku zalogowania Remote (DNC) mowa o połączeniu przez SSH.

**Dalsze informacje:** ["Połączenie DNC zabezpieczone przez SSH", Strona 2382](#page-2381-0)

Jeśli rola jest autoryzowana tylko dla lokalnego zalogowania, to otrzymuje ona dodatek Local. w nazwie roli np. Local.HEROS.Admin zamiast HEROS.Admin.

Jeśli rola jest udostępniona tylko dla zalogowania Remote, to otrzymuje ona dodatek Remote. w nazwie roli, np. Remote.HEROS.Admin zamiast HEROS.Admin.

Tym samym prawa użytkownika mogą zostać także uzależnione od tego, przez który dostęp sterowanie jest obsługiwane.

# <span id="page-2362-0"></span>**Prawa**

Menedżer użytkowników bazuje na administrowaniu autoryzacją w Unix. Dostępy do sterowania są reglamentowane odpowiednimi prawami dostępu.

Prawa składają się z podsumowania funkcji funkcji sterowania np. edycja tabeli narzędzi.

Menedżer użytkowników udostępnia prawa dla następujących zakresów zadań:

- Prawa HEROS
- **Prawa NC**
- Prawa PLC (producent maszyn)

Jeśli dany użytkownik otrzymuje kilka ról, to otrzymuje on sumę wszystkich zawartych w nich praw.

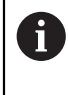

Proszę zwrócić uwagę, aby każdy użytkownik otrzymał wszystkie konieczne prawa dostępu. Prawa dostępu wynikają z czynności i zadań, wykonywanych przez użytkownika na sterowniku.

Dla użytkowników funkcyjnych HEIDENHAIN ich prawa dostępu są już określone przy dostawie sterowania.

**Dalsze informacje:** ["Lista praw", Strona 2480](#page-2479-0)

## <span id="page-2363-0"></span>**Ustawienia hasła**

Jeśli używasz bazy danych LDAP, to użytkownicy z rolą HEROS.Admin mogą definiować kryteria dotyczące haseł. W tym celu sterowanie udostępnia zakładkę **Ustawienia hasła**.

**Dalsze informacje:** ["Zapis danych użytkowników w pamięci", Strona 2371](#page-2370-0)

Następujące parametry znajdują się do dyspozycji:

**Okres żywotności hasła**

**Okres ważności hasła:**

podaje okres użytkowania hasła.

**Ostrzeżenie przed upływem:**

Podaje od zdefiniowanego momentu czasu ostrzeżenie o upływie okresu ważności.

**Jakość hasła**

- **Minimalna długość hasła:** podaje minimalną długość hasła.
- **Min.liczba klas znaków (duże/małe litery, cyfry, znaki specjalne):** podaje minimalną liczbę różnych klas znaków w haśle.
- **Maksymalna liczba powtórzeń znaków:**

podaje maksymalną liczbę takich samych, powtarzających się znaków w haśle.

- **Maksymalna długość sekwencji znaków:** podaje maksymalną długość używanych sekwencji znaków w haśle np. 123.
- **Korekta słownika (liczba znak zgodność):** weryfikuje hasło na zastosowane słowa i podaje liczbę dozwolonych powiązanych znaków.
- **Min. liczba zmienionych znaków do poprzedniego hasła:** podaje, o ile znaków nowe hasło musi różnić się od starego hasła.

Definiujesz wartość dla każdego parametru ze skalą.

Ze względów bezpieczeństwa hasła powinny wykazywać następujące właściwości:

- Przynajmniej osiem znaków
- Litery, liczby i znaki specjalne
- Należy unikać pełnych słów lub znanych kolejności cyfr, np. Anna lub 123

Jeśli używa się znaków specjalnych, to należy uwzględnić układ klawiatury. HEROS działa na klawiaturze USA, software NC opiera się na klawiaturze HEIDENHAIN. Zewnętrzne klawiatury mogą być dowolnie konfigurowane.

## **Dodatkowe katalogi**

#### **Napęd HOME:**

i

Dla każdego użytkownika dostępny jest przy aktywnym menedżerze użytkowników prywatny folder **HOME:**, na którym można przechowywać prywatne programy lub pliki.

Do foldera **HOME:** ma wgląd zalogowany właśnie użytkownik oraz użytkownik z rolą HEROS.Admin .

#### **Katalog public**

 $\mathbf i$ 

Przy pierwszej aktywacji menedżera użytkowników zostaje dołączony folder **public** pod napędem **TNC:**.

Katalog **public** jest dostępny dla każdego użytkownika.

W folderze **public** możesz np. udostępnić pliki innym użytkownikom.

**Dalsze informacje:** ["Menedżer plików", Strona 1234](#page-1233-0)

## <span id="page-2364-0"></span>**47.1.1 Konfigurowanie menedżera użytkowników**

Należy najpierw konfigurować menedżera użytkowników, zanim będzie on używany. Konfiguracja zawiera następujące etapy:

- 1 Otwórz okno **Organizowanie użytkowników**
- 2 Aktywowanie menedżera użytkowników
- 3 Definiujesz hasło dla użytkownika funkcyjnego **useradmin**.
- 4 Konfigurowanie bazy danych
- 5 Utworzenie nowego użytkownika
	- Możliwe jest zamknięcie okna **Organizowanie użytkowników** po każdym podetapie konfiguracji.
	- Jeśli okno **Organizowanie użytkowników** zostanie zamknięte po aktywacji, to sterowanie żąda jednorazowo restartu.

## **Otwórz okno Organizowanie użytkowników**

Otwierasz okno **Organizowanie użytkowników** w następujący sposób:

- Wybrać aplikację **Ustawienia**
- **System operacyjny** wybrać
- **CurrentUser** podwójnie stuknąć lub kliknąć
- Sterowanie otwiera okno **Organizowanie użytkowników** w zakładce **Ustawienia**.

**Dalsze informacje:** ["Okno Organizowanie użytkowników", Strona 2369](#page-2368-1)

## <span id="page-2364-1"></span>**Aktywacja menedżera użytkowników**

Aktywację menedżera użytkowników wykonujesz w następujący sposób:

- Wybrać **Organizowanie użytkowników aktywne**
- Sterowanie pokazuje komunikat **Brak hasła dla użytkownika 'useradmin'**.
- Zachowanie bądź reaktywowanie aktywnego stanu funkcji **Anonimizacja użytkowników w danych log**.
	- Funkcja **Anonimizacja użytkowników w danych log** służy do ochrony  $\mathbf i$ danych i jest standardowo aktywna. Jeśli ta funkcja jest aktywna, to dane użytkowników wraz ze wszystkimi danymi log sterowania są utajnione.
		- Jeśli okno **Organizowanie użytkowników** zostanie zamknięte po aktywacji, to sterowanie żąda jednorazowo restartu.

# **Definiujesz hasło dla użytkownika funkcyjnego useradmin.**

Aby aktywować menedżera użytkowników po raz pierwszy, należy podać hasło dla zaimplementowanego użytkownika funkcyjnego **useradmin**.

**Dalsze informacje:** ["Użytkownik", Strona 2361](#page-2360-0)

Definiujesz hasło dla użytkownika funkcyjnego **useradmin** następującym sposobem:

- Kliknąć na **Hasło dla useradmin**
- Sterowanie otwiera okno wyskakujące **Hasło dla użytkownika 'useradmin'**.
- Podanie hasła dla użytkownika funkcyjnego **useradmin**.

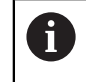

Należy uwzględnić wskazówki i podpowiedzi odnośnie haseł. **Dalsze informacie:** ["Ustawienia hasła", Strona 2364](#page-2363-0)

- ▶ Powtórzyć hasło
- Kliknąć na **Nowe hasło nadaj**
- Sterowanie pokazuje meldunek **Ustawienia i hasło dla 'useradmin' zostały zmienione**.

## **Konfigurowanie bazy danych**

Możesz konfigurować bazę danych w następujący sposób:

- Wybrać bazę danych do zapisu danych użytkownika w pamięci, np. **Lokalna baza danych LDAP**
- Funkcję **Konfigurowanie** wybrać
- > Sterowanie otwiera okno dla konfiguracji odpowiedniej bazy danych.
- Proszę kierować się instrukcjami rutyny konfigurowania
- **PRZEJAC** kliknąć

 $\mathbf i$ 

Dla zachowywania danych użytkowników w pamięci dostępne są następujące warianty:

- **Lokalna baza danych LDAP**
- **LDAP na innym komputerze**
- **Zalogowanie w domenie Windows**

Eksploatacja równoległa między domeną Windows oraz bazą danych LDAP jest możliwa.

**Dalsze informacje:** ["Zapis danych użytkowników w pamięci", Strona 2371](#page-2370-0)

#### <span id="page-2366-0"></span>**Utworzenie nowego użytkownika**

Możesz utworzyć nowego użytkownika w następujący sposób:

- Wybrać zakładkę **Organizowanie użytkowników**
- **Nowego użytkownika utwórz** wybrać
- Sterowanie dodaje pod **Lista użytkowników** nowego użytkownika.
- Jeśli wskazane zmienić nazwę
- Opcjonalnie wpisz hasło
- Opcjonalnie możesz dodać grafikę profilu
- ▶ Opcjonalnie wpisz opis
- **Rolę dołącz** nacisnąć
- Sterowanie otwiera okno **Dołączenie roli**.
- Wybierz rolę
- **Dołączenie** wybrać

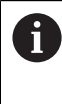

Poszczególne role możesz dodawać także używając przełącznika **Dołącz zewn. Login** i **Dołącz lokalne Login** . **Dalsze informacje:** ["Role", Strona 2362](#page-2361-0)

- **Zamknij** kliknąć
- Sterowanie zamyka okno **Dołączenie roli**.
- **OK** wybrać
- **PRZEJAC** kliknąć
- > Sterowanie przejmuje zmiany.
- **KONIEC** wybrać
- > Sterowanie otwiera okno **Konieczny restart systemu**.
- **Tak** wybrać
- > Sterowanie uruchamia się na nowo.

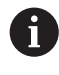

Użytkownik powinien zmienić swoje hasło przy pierwszym zalogowaniu.

# <span id="page-2367-0"></span>**47.1.2 Dezaktywacja menedżera użytkowników**

Dezaktywowanie menedżera użytkowników może być przeprowadzone tylko przez następujących użytkowników funkcyjnych:

- m. **useradmin**
- **OEM**
- **SYS**

#### **Dalsze informacje:** ["Użytkownik", Strona 2361](#page-2360-0)

Dezaktywację menedżera użytkowników wykonujesz w następujący sposób:

- Zalogować odpowiedniego użytkownika funkcyjnego
- Otwórz okno **Organizowanie użytkowników**
- Wybrać **Menedżer użytkowników nieaktywny**
- Jeśli to wskazane to należy uaktywnić pole **Skasuj dostępne bazy danych użytkowników** , aby skasować wszystkich skonfigurowanych użytkowników i adaptowane dla użytkowników katalogi
- **PRZEJAC** kliknąć
- **KONIEC** wybrać
- Sterowanie otwiera okno **Konieczny restart systemu**.
- **Tak** wybrać
- > Sterowanie uruchamia się na nowo.

#### **Wskazówki**

## *WSKAZÓWKA*

#### **Uwaga, możliwa niepożądana transmisja danych!**

Jeśli funkcja **Anonimizacja użytkowników w danych log** zostanie dezaktywowana, to wszystkie dane log użytkowników są wyświetlane wraz z personalizacia.

W przypadku serwisu lub przy innym pobieraniu danych log, partnerzy serwisowi mają możliwość wglądu w dane użytkowników. Zapewnienie koniecznych reguł i zasad ochrony danych w przedsiębiorstwie leży w zakresie jego kompetencji i obowiązków.

Zachowanie bądź reaktywowanie aktywnego stanu funkcji **Anonimizacja użytkowników w danych log**.

- Niektóre strefy menedżera użytkowników konfigurowane są przez producenta obrabiarek. Należy zapoznać się z instrukcją obsługi obrabiarki!
- HEIDENHAIN zaleca organizowanie użytkowników w postaci menedżera użytkowników jako element składowy koncepcji zabezpieczenia IT.
- Jeżeli podczas aktywności menedżera użytkowników aktywny jest również wygaszacz ekranu, to należy podać hasło użytkownika dla odryglowania ekranu. **Dalsze informacje:** ["Menu HEROS ", Strona 2388](#page-2387-0)
- Jeśli przy pomocy **Remote Desktop Manager** generowane są prywatne połączenia przed aktywowaniem menedżera użytkowników, to te połączenia nie są więcej dostępne po aktywowaniu menedżera użytkowników. Prywatne połączenia należy zabezpieczyć przed aktywowaniem menedżera użytkowników.

**Dalsze informacje:** ["Okno Remote Desktop Manager \(#133 / #3-01-1\)",](#page-2334-0) [Strona 2335](#page-2334-0)

# <span id="page-2368-1"></span>**47.2 Okno Organizowanie użytkowników**

#### **Zastosowanie**

W oknie **Organizowanie użytkowników** możesz dokonać aktywacji bądź dezaktywacji menedżera użytkowników oraz definiować ustawienia dla menedżera użytkowników.

#### **Spokrewnione tematy**

Okno **Aktualny użytkownik Dalsze informacje:** ["Okno Aktualny użytkownik", Strona 2369](#page-2368-0)

## **Warunek**

Podczas aktywności menedżera użytkowników rola HEROS.Admin **Dalsze informacje:** ["Lista ról", Strona 2476](#page-2475-0)

## **Opis funkcji**

Dokonujesz nawigacji do tej funkcji w następujący sposób:

#### **Ustawienia System operacyjny UserAdmin**

Okno **Organizowanie użytkowników** zawiera następujące zakładki:

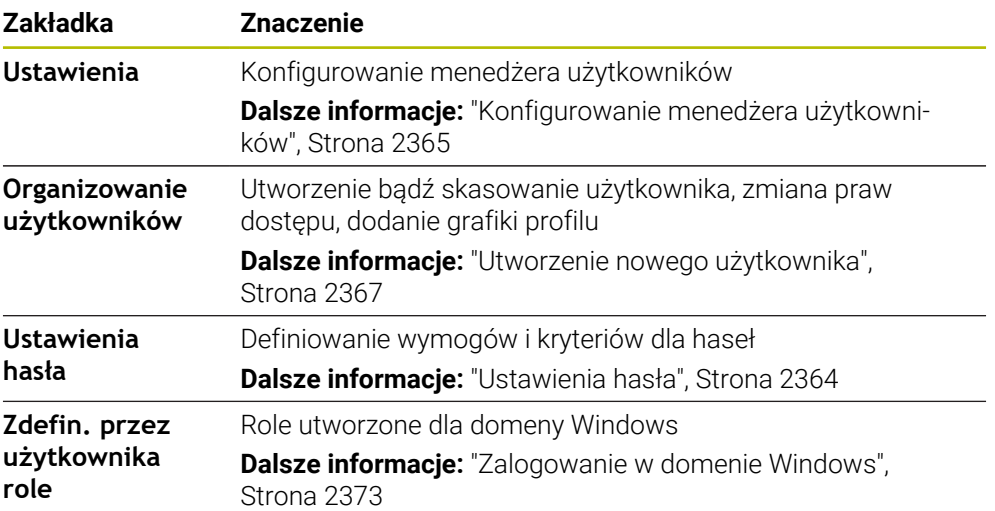

# <span id="page-2368-0"></span>**47.3 Okno Aktualny użytkownik**

## **Zastosowanie**

W oknie **Aktualny użytkownik** sterowanie pokazuje informacje do zameldowanego użytkownika, np. przydzielone prawa. Możesz również zarządzać kluczami/ kodami dla połączeń DNC zabezpieczonych przez SSH lub kartami inteligentnymi (smartcards) do logowania i zmieniać hasło dla użytkownika.

#### **Spokrewnione tematy**

- **Połączenia DNC zabezpieczone przez SSH Dalsze informacje:** ["Połączenie DNC zabezpieczone przez SSH", Strona 2382](#page-2381-0)
- Logowanie przy użyciu kart inteligentnych (smartcards) **Dalsze informacje:** ["Logowanie przy użyciu kart inteligentnych \(smartcards\)",](#page-2379-0) [Strona 2380](#page-2379-0)
- Dostepne role i prawa **Dalsze informacje:** ["Role i prawa menedżera użytkowników", Strona 2476](#page-2475-1)

# **Opis funkcji**

Dokonujesz nawigacji do tej funkcji w następujący sposób:

#### **Ustawienia System operacyjny Current User**

Gdy otwierasz okno **Aktualny użytkownik** to pokazuje ono standardowo zakładkę **Autoryzacja bazowa**. W tej zakładce sterowanie pokazuje informacje do zameldowanego użytkownika jak i wszystkie przydzielone prawa.

Zakładka **Autoryzacja bazowa** zawiera następujące klawisze przełączników:

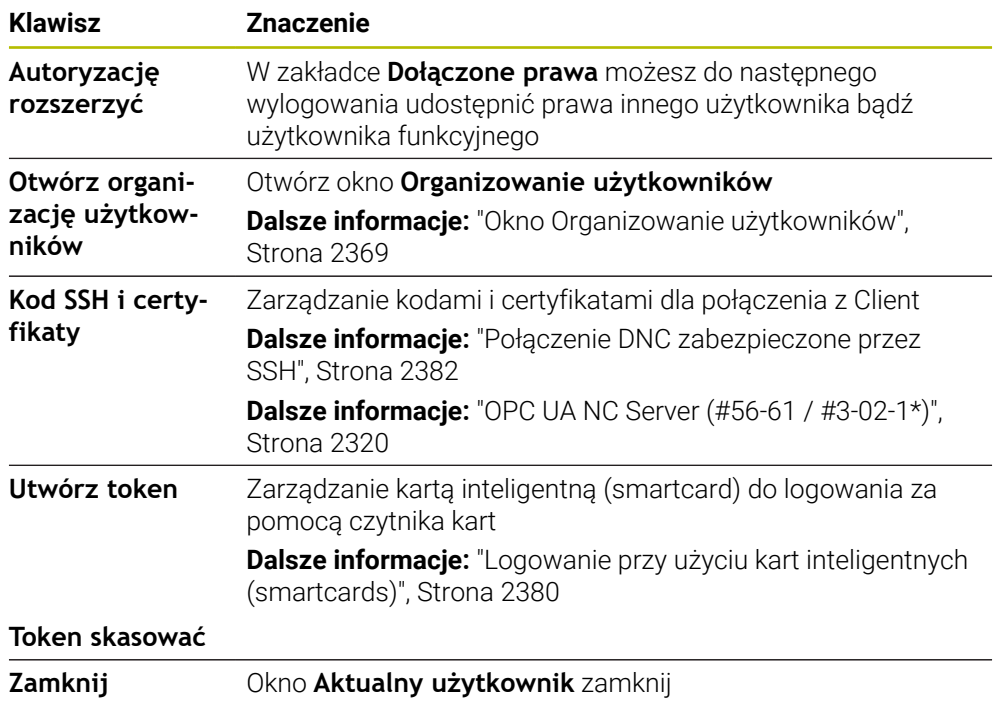

W zakładce **Zmiana hasła** możesz zweryfikować swoje hasło na zgodność z wymogami oraz nastawić nowe hasło.

**Dalsze informacje:** ["Ustawienia hasła", Strona 2364](#page-2363-0)

## **Wskazówka**

W trybie Legacy-Mode przy uruchomieniu sterowania zostaje automatycznie zalogowany użytkownik funkcyjny **user** w systemie. Przy aktywnym menedżerze użytkowników **user** nie spełnia żadnej funkcji.

**Dalsze informacje:** ["Użytkownik", Strona 2361](#page-2360-0)

**47**

# <span id="page-2370-0"></span>**47.4 Zapis danych użytkowników w pamięci**

# **47.4.1 Przegląd**

Dla zachowywania danych użytkowników w pamięci dostępne są następujące warianty:

**Lokalna baza danych LDAP**

**Dalsze informacje:** ["Lokalna baza danych LDAP", Strona 2371](#page-2370-1)

- **LDAP na innym komputerze Dalsze informacie:** ["Baza danych LDAP na innym komputerze", Strona 2372](#page-2371-0)
- **Zalogowanie w domenie Windows Dalsze informacje:** ["Zalogowanie w domenie Windows", Strona 2373](#page-2372-0)

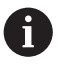

Eksploatacja równoległa między domeną Windows oraz bazą danych LDAP jest możliwa.

# <span id="page-2370-1"></span>**47.4.2 Lokalna baza danych LDAP**

# **Zastosowanie**

Za pomocą ustawienia **Lokalna baza danych LDAP** sterowanie zapamiętuje dane użytkowników lokalnie. Dzięki temu możesz uaktywnić menedżera użytkowników także na obrabiarkach bez połączenia z siecią firmową.

## **Spokrewnione tematy**

- Korzystanie z bazy danych LDAP na kilku sterownikach **Dalsze informacje:** ["Baza danych LDAP na innym komputerze", Strona 2372](#page-2371-0)
- Powiązanie domeny Windows z menedżerem użytkowników **Dalsze informacje:** ["Zalogowanie w domenie Windows", Strona 2373](#page-2372-0)

# **Warunki**

- Menedżer użytkowników aktywny **Dalsze informacje:** ["Aktywacja menedżera użytkowników", Strona 2365](#page-2364-1)
- Użytkownik **useradmin** zalogowany **Dalsze informacje:** ["Użytkownik", Strona 2361](#page-2360-0)

# **Opis funkcji**

Lokalna baza danych LDAP udostępnia następujące możliwości:

- Wykorzystywanie menedżera użytkowników na pojedynczym sterowaniu
- Utworzenie centralnego serwera LDAP dla kilku sterowań
- Eksportowanie pliku konfiguracji serwera LDAP, jeśli eksportowana baza danych ma być wykorzystywana przez kilka sterowań

# **KonfigurowanieLokalna baza danych LDAP**

Konfigurujesz **Lokalna baza danych LDAP** w następujący sposób:

- Otwórz okno **Organizowanie użytkowników**
- Wybrać **Baza danych użytkowników LDAP**
- Sterowanie udostępnia podświetlony szarym tłem zakres dla edycji bazy danych użytkowników LDAP.
- Na**Lokalna baza danych LDAP** kliknąć
- Funkcję **Konfigurowanie** wybrać
- Sterowanie otwiera okno **Konfigurowanie lokalnej bazy danych LDAP**.
- Podać nazwę **domeny LDAP**
- Wprowadzenie hasła
- ▶ Powtórzyć hasło
- **OK** wybrać
- Sterowanie zamyka okno **Konfigurowanie lokalnej bazy danych LDAP**.

## **Wskazówki**

Przed rozpoczęciem edycji menedżera użytkowników, sterowanie wymaga podania hasło lokalnej bazy danych LDAP.

Hasła nie mogą być trywialne i muszą być znane tylko administratorowi.

■ Jeśli nazwa hosta lub nazwa domeny sterowania zmieni się, to lokalne bazy danych LDAP muszą być konfigurowane na nowo.

# <span id="page-2371-0"></span>**47.4.3 Baza danych LDAP na innym komputerze**

## **Zastosowanie**

Używając funkcji **LDAP na innym komputerze** możesz przesyłać konfigurację lokalnej bazy danych LDAP między sterownikami i PC-tami. Dzięki temu ci sami użytkownicy mogą używać jej na kilku sterownikach.

#### **Spokrewnione tematy**

Konfigurowanie bazy danych LDAP na sterowaniu

**Dalsze informacje:** ["Lokalna baza danych LDAP", Strona 2371](#page-2370-1)

Powiązanie domeny Windows z menedżerem użytkowników **Dalsze informacje:** ["Zalogowanie w domenie Windows", Strona 2373](#page-2372-0)

## **Warunki**

- Menedżer użytkowników aktywny **Dalsze informacje:** ["Aktywacja menedżera użytkowników", Strona 2365](#page-2364-1)
- Użytkownik **useradmin** zalogowany

**Dalsze informacje:** ["Użytkownik", Strona 2361](#page-2360-0)

- Baza danych LDAP została skonfigurowana w sieci firmowej
- Plik konfiguracyjny serwera istniejącej bazy danych LDAP zachowany na sterowaniu lub innym PC w sieci

Jeżeli plik konfiguracji jest zachowany na PC, to musi ten PC być włączony i osiągalny w sieci firmowej.

**Dalsze informacje:** ["Udostępnić plik konfiguracji serwera", Strona 2373](#page-2372-1)

# **Opis funkcji**

Użytkownik funkcyjny **useradmin** może eksportować plik konfiguracji serwera bazy danych LDAP.

# <span id="page-2372-1"></span>**Udostępnić plik konfiguracji serwera**

Plik konfiguracyjny serwera możesz udostępnić w następujący sposób:

- Otwórz okno **Organizowanie użytkowników**
- Wybrać **Baza danych użytkowników LDAP**
- Sterowanie udostępnia podświetlony szarym tłem zakres dla edycji bazy danych użytkowników LDAP.
- Na**Lokalna baza danych LDAP** kliknąć
- Wybrać**Konfig-serwera eksportować**
- Sterowanie otwiera okno **Plik konfiguracji LDAP eksportować.**
- Podać nazwę dla pliku konfiguracyjnego serwera w polu nazwy
- ► Plik zachować w pożądanym folderze
- > Sterowanie eksportuje plik konfiguracji serwera.

## **KonfigurowanieLDAP na innym komputerze**

Konfigurujesz **LDAP na innym komputerze** w następujący sposób:

- Otwórz okno **Organizowanie użytkowników**
- Wybrać **Baza danych użytkowników LDAP**
- Sterowanie udostępnia podświetlony szarym tłem zakres dla edycji bazy danych użytkowników LDAP.
- Na**LDAP na innym komputerze** kliknąć
- Wybrać**Konfig-serwera importować**
- Sterowanie otwiera okno **Plik konfiguracji LDAP importować.**
- Wybrać dostępny plik konfiguracji
- **PLIK** wybrać
- **PRZEJAC** kliknąć
- > Sterowanie importuje plik konfiguracji.

#### <span id="page-2372-0"></span>**47.4.4 Zalogowanie w domenie Windows**

#### **Zastosowanie**

Używając funkcji **Zalogowanie w domenie Windows** możesz powiązać dane kontrolera domeny z menedżerem użytkowników sterowania. Konfigurowanie domeny Windows powinien wykonać administrator IT.

#### **Spokrewnione tematy**

- Konfigurowanie bazy danych LDAP na sterowaniu **Dalsze informacje:** ["Lokalna baza danych LDAP", Strona 2371](#page-2370-1)
- Korzystanie z bazy danych LDAP na kilku sterownikach

**Dalsze informacje:** ["Baza danych LDAP na innym komputerze", Strona 2372](#page-2371-0)

# **Warunki**

- Menedżer użytkowników aktywny **Dalsze informacje:** ["Aktywacja menedżera użytkowników", Strona 2365](#page-2364-1)
- Użytkownik **useradmin** zalogowany **Dalsze informacje:** ["Użytkownik", Strona 2361](#page-2360-0)
- Windows Domain Controller jest dostępny w sieci firmowej
- Controller domeny osiągalny w sieci firmowej
- Jednostka organizacyjna dla ról HEROS znana
- Dla logowania z Computeraccount:
	- Dostęp do hasła Domain Controllers możliwy
	- Dostęp do interfejsu użytkownika Domain Controller jeśli konieczne wspomagany przez IT-Admin
- Dla logowania użytkownika funkcyjnego:
	- Nazwa użytkownika funkcyjnego
	- Hasło użytkownika funkcyjnego

# **Opis funkcji**

Sterowanie daje następujące możliwości dołączenia do domeny Windows:

- Utworzenie własnego konta dla sterownika
- Przy pomocy użytkownika funkcyjnego

Administrator IT możesz skonfigurować użytkownika funkcyjnego, aby ułatwić połączenie z domeną Windows.

Przyciskiem **Konfigurowanie** otwierasz okno o tej samej nazwie **Konfigurowanie domeny Windows**.

**Dalsze informacje:** ["Okno Konfigurowanie domeny Windows", Strona 2375](#page-2374-0)

#### <span id="page-2374-0"></span>**Okno Konfigurowanie domeny Windows**

W oknie **Konfigurowanie domeny Windows** możesz dopasować znalezione informacje dotyczące domeny Windows bądź wprowadzić nowe informacje. Administrator IT poinformuje, jakie dane wejściowe są konieczne. Okno **Konfigurowanie domeny Windows** zawiera następujące ustawienia:

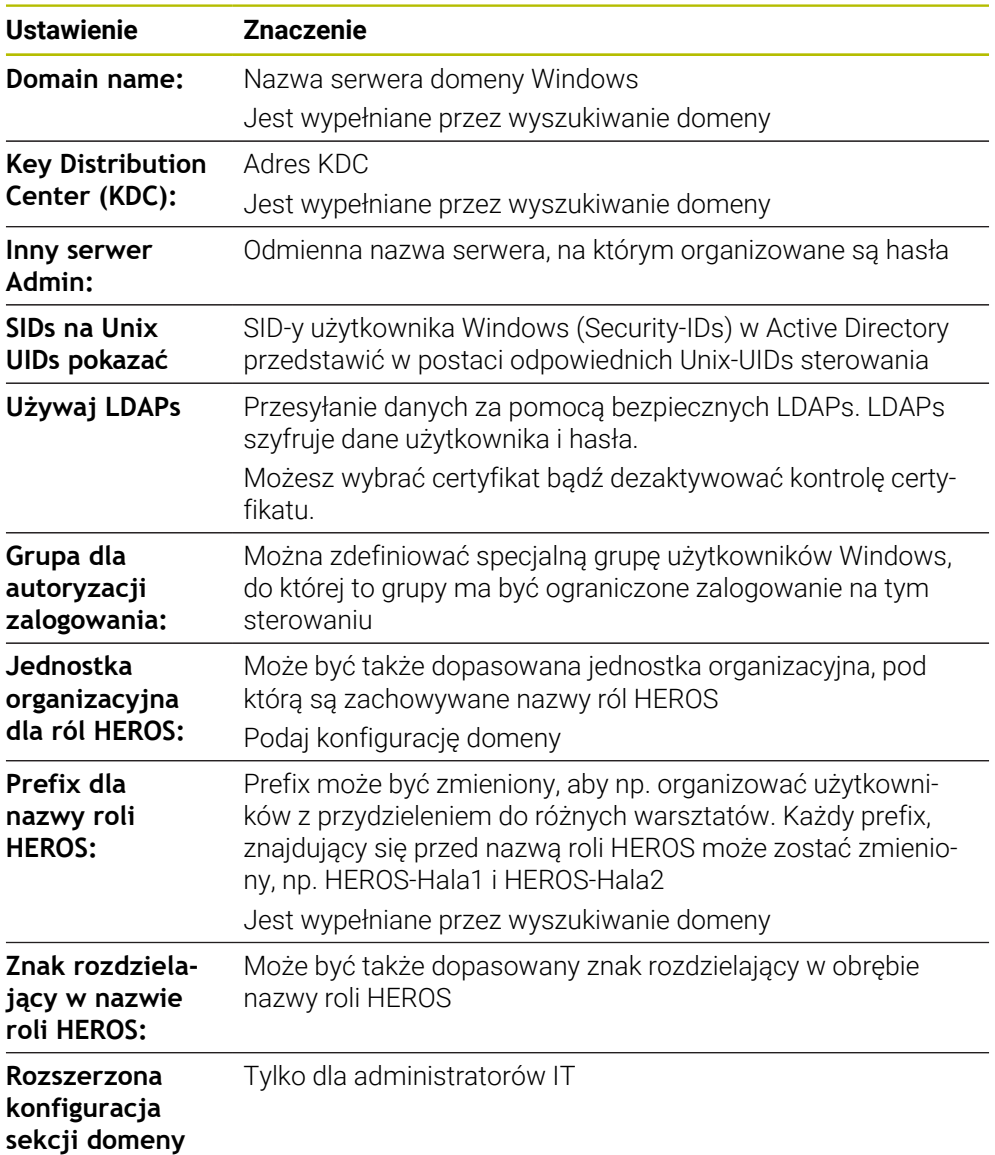

Po aktywacji checkboxu **Active-Directory z użytkownikiem funkcyjnym** okno zawiera dodatkowo następujące ustawienia:

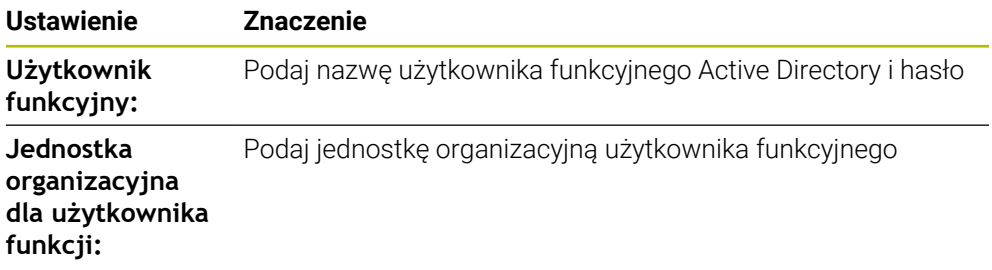

Nazwa użytkownika funkcyjnego nie może zawierać spacji. Nazwa i jednostka organizacyjna tworzą pełną ścieżkę (Distinguished Name DN) w Active Directory.

# **Grupy domeny**

Jeśli w domenie jeszcze nie wszystkie role są utworzone jako grupy, to sterowanie wydaje wskazówkę ostrzegawczą.

Jeśli sterowanie wydaje wskazówkę ostrzegawczą, to należy wykonać jedną z obydwu opcji działania:

- Używając funkcji **Definicję ról dołączyć** możesz wprowadzić daną rolę bezpośrednio do domeny
- Za pomocą funkcji **Definicję ról eksportować** wyprowadzasz role do pliku **\*.ldif**

Aby utworzyć grupy odpowiednio do różnych ról, dostępne są następujące możliwości:

- Automatycznie przy wstąpieniu do domeny Windows z podaniem użytkownika z  $\blacksquare$ jego prawami administratora
- Wczytać plik importu w formacie .ldif na serwerze Windows

Użytkownicy muszą być dołączeni manualnie, przez administratora Windows, na kontrolerze domeny do odpowiednich ról (Security Groups).

W poniższym rozdziale znajdują się dwa przykłady, jak administrator Windows może dokonywać podziału na grupy:

## **Przykład 1**

użytkownik jest bezpośrednio lub pośrednio członkiem odpowiedniej grupy:

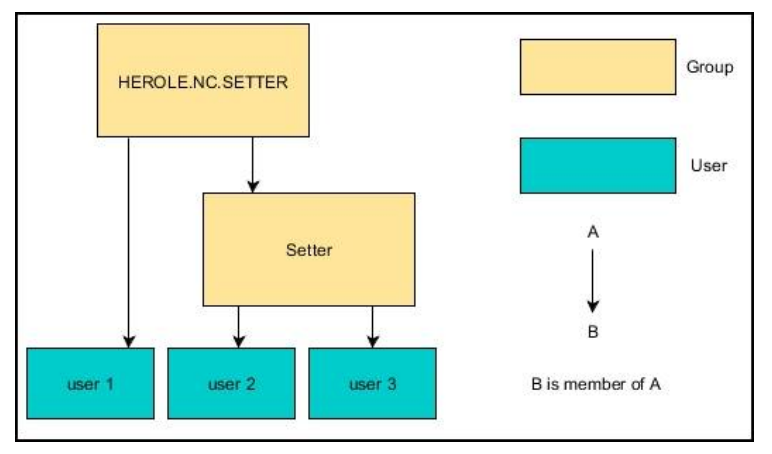

# **Przykład 2**

użytkownicy z różnych działów (warsztatów) są członkami w grupach z różnym prefiksem:

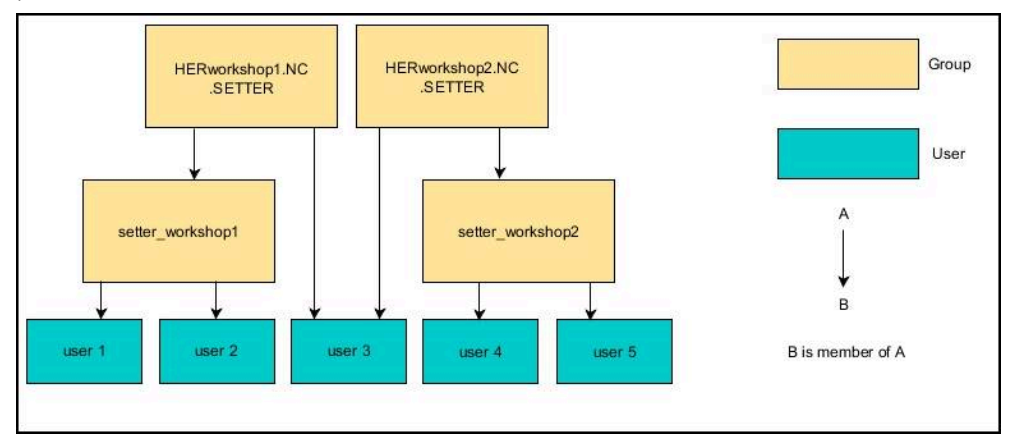
### **Dołączenie do domeny Windows z kontem komputera**

Możesz wejść do domeny Windows z kontem komputera w następujący sposób:

- Otwórz okno **Organizowanie użytkowników**
- **Zalogowanie w domenie Windows** wybrać
- Checkbox **Przyłącz się do domeny Active-Directory (z kontem komputerowym)** włączyć
- **Domeny szukaj** kliknąć
- > Sterowanie wybiera domenę.
- Funkcję **Konfigurowanie** wybrać
- Dane dla **Domain name:** i **Key Distribution Center (KDC):** skontrolować
- **Jednostka organizacyjna dla ról HEROS:** podać
- **OK** wybrać
- **PRZEJAC** kliknąć
- Sterowanie otwiera okno **Utworzenie połączenia z domeną**.

Ħ.

Przy pomocy funkcji **Jednostka organizacyjna dla konta komputera:** można podać, w której już dostępnej jednostce organizacyjnej zostanie wygenerowany dostęp np.

- ou=controls
- cn=computers

Te dane muszą być zgodne z ustawieniami i właściwościami domeny. Te pojęcia nie są dowolnie zamienialne.

- ▶ Podać nazwę użytkownika kontrolera domeny
- ▶ Podać hasło kontrolera domeny
- **Potwierdzenie wprowadzenia**
- > Sterowanie podłącza znalezioną domenę Windows.
- > Sterowanie sprawdza, czy w domenie wszystkie konieczne role zostały utworzone jako grupy.
- ▶ Opcjonalnie należy uzupełnić grupy **Dalsze informacje:** ["Grupy domeny", Strona 2376](#page-2375-0)

# **Podłączenie do domeny Windows jako użytkownik funkcyjny**

Możesz wejść do domeny Windows jako użytkownik funkcyjny w następujący sposób:

- Otwórz okno **Organizowanie użytkowników**
- **Zalogowanie w domenie Windows** wybrać
- Checkbox **Active-Directory z użytkownikiem funkcyjnym** włączyć
- **Domeny szukaj** kliknąć
- > Sterowanie wybiera domenę.
- Funkcję **Konfigurowanie** wybrać
- Dane dla **Domain name:** i **Key Distribution Center (KDC):** skontrolować
- **Jednostka organizacyjna dla ról HEROS:** podać
- ▶ Podaj nazwe użytkownika funkcyjnego i hasło
- **OK** wybrać
- **PRZEJAC** kliknąć
- > Sterowanie podłącza znalezioną domenę Windows.
- Sterowanie sprawdza, czy w domenie wszystkie konieczne role zostały utworzone jako grupy.

### **Eksportowanie i importowanie pliku konfiguracji Windows**

Jeżeli połączyłeś sterowanie z domeną Windows, to możesz eksportować teraz konieczne konfiguracje dla innych sterowań.

Plik konfiguracji Windows eksportujesz w następujący sposób:

- Otwórz okno **Organizowanie użytkowników**
- **Zalogowanie Windows domena** kliknąć
- **Windows-konfig. eksportuj** kliknąć
- Sterowanie otwiera okno **Eksportuj konfigurację domeny Windows**.
- ▶ Wybrać katalog dla pliku
- ▶ Podaj nazwę pliku
- Jeśli wskazane uaktywnij pole **Eksportować hasło użytkownika funkcyjnego?**
- **Eksport** wybrać
- > Sterowanie zachowuje konfigurację Windows jako plik BIN w pamięci.

Plik konfiguracji Windows importujesz z innego sterowania następujący sposób:

- Otwórz okno **Organizowanie użytkowników**
- **Zalogowanie Windows domena** kliknąć
- **Windows-konfig. importuj** kliknąć
- Sterowanie otwiera okno **Importuj konfigurację domeny Windows**.
- Wybrać dostępny plik konfiguracji
- Jeśli wskazane uaktywnij pole **Importować hasło użytkownika funkcyjnego?**
- Wybrać**Importowanie**
- > Sterowanie przejmuje konfiguracje dla domeny Windows.

# <span id="page-2378-1"></span>**47.5 Autologin menedżera użytkowników**

#### **Zastosowanie**

Za pomocą funkcji **Autologin** sterowanie dokonuje automatycznie logowania wybranego użytkownika od razu przy uruchomieniu i bez podawania hasła. Tym samym mogą być ograniczane uprawnienia danego użytkownika bez podawania hasła, w przeciwieństwie do trybu **Legacy-Mode**.

#### **Spokrewnione tematy**

- Zalogowanie użytkownika **Dalsze informacje:** ["Zalogowanie w menedżerze użytkowników", Strona 2379](#page-2378-0)
- Konfigurowanie menedżera użytkowników **Dalsze informacje:** ["Konfigurowanie menedżera użytkowników", Strona 2365](#page-2364-0)

#### **Warunki**

- menedżer użytkowników jest skonfigurowany
- Użytkownik dla **Autologin** jest utworzony

### **Opis funkcji**

W polu **Autologin aktywuj** w oknie **Organizowanie użytkowników** możesz definiować użytkownika dla autologin.

**Dalsze informacje:** ["Okno Organizowanie użytkowników", Strona 2369](#page-2368-0)

Sterownik loguje przy operacji uruchamiania automatycznie tego użytkownika i pokazuje panel obsługi odpowiednio do zdefiniowanych praw.

Dla korzystania z dalszych uprawnień sterowanie wymaga w dalszym ciągu podania autoryzacji.

**Dalsze informacje:** ["Okno do rozszerzenia dodatkowych praw", Strona 2381](#page-2380-0)

# <span id="page-2378-0"></span>**47.6 Zalogowanie w menedżerze użytkowników**

#### **Zastosowanie**

Sterownik udostępnia do zalogowania użytkownika odpowiedni dialog logowania. W tym dialogu użytkownicy mogą zalogować się za pomocą hasło bądź inteligentnej karty (smartcard).

#### **Spokrewnione tematy**

Zalogowanie użytkownika automatycznie

**Dalsze informacje:** ["Autologin menedżera użytkowników", Strona 2379](#page-2378-1)

#### **Warunki**

- Menedżer użytkowników jest skonfigurowany
- Dla logowania przy użyciu kart inteligentnych (smartcards):
	- Czytnik kart Euchner EKS
	- Smartcard przypisana do użytkownika

**Dalsze informacje:** ["Przypisanie smartcard do użytkownika", Strona 2381](#page-2380-1)

Sterowanie pokazuje dialog zalogowania w następujących przypadkach:

- Po wykonaniu funkcji **Użytkownika wyloguj**
- Po wykonaniu funkcji **Użytkownika zmień**
- Po zablokowaniu ekranu **wygaszaczem**
- Bezpośrednio po uruchomieniu sterowania przy aktywnym menedżerze użytkowników, jeśli **Autologin** nie jest aktywny

**Dalsze informacje:** ["Menu HEROS ", Strona 2388](#page-2387-0)

Dialog logowania oferuje następujące opcje wyboru:

- Użytkownicy, zalogowani przynajmniej raz
- **Inne** użytkownicy

#### **Logowanie przy użyciu kart inteligentnych (smartcards)**

Możesz zachować dane logowania użytkownika na karcie i logowanie następuje przy użyciu czytnika kart, bez podawania hasła. Możesz opcjonalnie określić, że do logowania konieczny jest dodatkowy numer PIN.

Czytnik kart podłączany jest do portu USB. Przypisujesz smartcard do użytkownika w postaci token.

**Dalsze informacje:** ["Przypisanie smartcard do użytkownika", Strona 2381](#page-2380-1) Inteligentna karta (smartcard) udostępnia dodatkowe zasoby pamięci, gdzie producent obrabiarki może zachowywać dane zaadaptowane do potrzeb użytkownika.

#### **47.6.1 Zalogowanie użytkownika z hasłem**

Możesz zalogować użytkownika po raz pierwszy w następujący sposób:

- **Inne** wybrać w dialogu zalogowania
- Sterowanie zwiększa możliwości wyboru.
- ▶ Podać nazwę użytkownika
- Wpisać hasło użytkownika

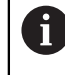

Sterowanie pokazuje w dialogu zalogowania, czy klawisz Caps Lock jest aktywny.

- Sterowanie pokazuje komunikat **Hasło wygasło. Teraz należy zmienić hasło.**.
- **Proszę wpisać aktualne hasło**
- Podać nowe hasło
- **Ponownie podać nowe hasło**
- Sterowanie dokonuje zalogowania nowego użytkownika.
- Sterowanie wyświetla użytkownika przy następnym logowaniu w dialogu.

#### <span id="page-2380-1"></span>**47.6.2 Przypisanie smartcard do użytkownika**

Możesz przypisać kartę smartcard do użytkownika w następujący sposób:

- Włóż niezapisaną kartę inteligentną do czytnika kart
- Pożądanego użytkownika dla karty zalogować w menedżerze użytkowników
- Wybrać aplikację **Ustawienia**
- **System operacyjny** wybrać
- **Current User** podwójnie kliknąć
- Sterowanie otwiera okno **Aktualny użytkownik**.
- **Utwórz token** wybrać
- Sterowanie otwiera okno **Wpisz certyfikat do token**.
- Sterowanie pokazuje kartę smartcard w polu **Wybierz token**.
- ▶ Wybór karty smartcard jako opisywany token
- Jeśli wskazane uaktywnij pole **PIN zabezpieczenie?**
- Wprowadzić hasło użytkownika i jeśli określono numer PIN
- Na**Start opisywania** kliknąć
- > Sterowanie zapamiętuje dane logowania użytkownika na karcie.

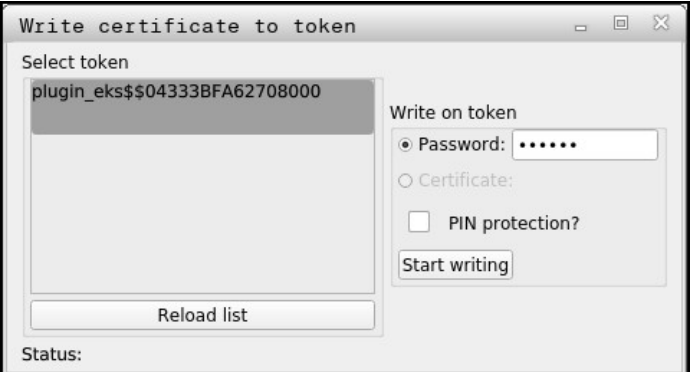

#### **Wskazówki**

- Aby sterownik rozpoznał czytnik kart, należy restartować sterownik.
- Już opisane karty smartcard możesz nadpisywać.
- Jeśli zmieniasz hasło użytkownika, to należy ponownie wykonać przypisanie karty.

# <span id="page-2380-0"></span>**47.7 Okno do rozszerzenia dodatkowych praw**

#### **Zastosowanie**

Jeśli dla określonego punktu menu w **Menu HEROS** brak koniecznej autoryzacji, to sterowanie otwiera okno dla zgłoszenia rozszerzenia praw.

Sterowanie udostępnia w tym oknie możliwość rozszerzenia praw aktualnego użytkownika przejściowo o prawa innego użytkownika.

#### **Spokrewnione tematy**

Przejściowe rozszerzenie praw w oknie **Aktualny użytkownik Dalsze informacje:** ["Okno Aktualny użytkownik", Strona 2369](#page-2368-1)

Sterowanie pokazuje w polu **Użytkownik z tą autoryzacją:** wszystkich dostępnych użytkowników, dysponujących konieczną autoryzacją dla danej funkcji.

Aby udostępnić prawa użytkownikom, należy wprowadzić hasło.

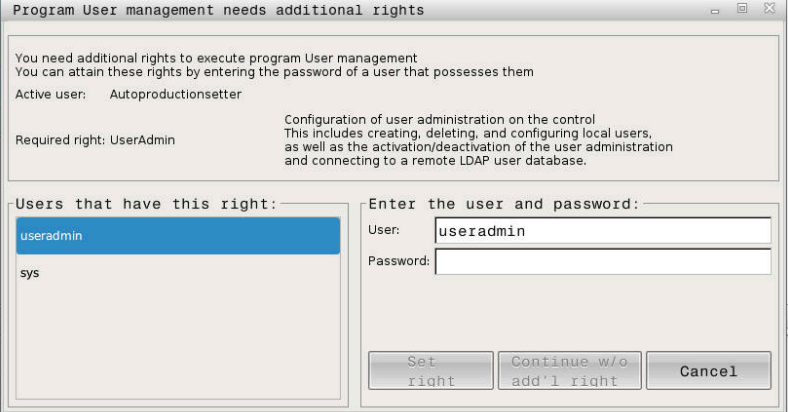

Okno do rozszerzenia dodatkowych praw

Aby dotrzeć do praw nie wyświetlonych użytkowników, można podać ich dane. Sterowanie rozpoznaje na ich podstawie dostępnych w bazie danych użytkowników.

#### **Wskazówki**

- Przy **Zalogowanie w domenie Windows** sterowanie pokazuje w menu wyboru tylko tych użytkowników, którzy byli niedawno zameldowani.
- Nie możesz używać tego okna, aby zmodyfikować ustawienia menedżera użytkowników. W tym celu musi być zalogowany użytkownik z rolą HEROS.Admin.

# **47.8 Połączenie DNC zabezpieczone przez SSH**

#### **Zastosowanie**

W przypadku aktywnego menedżera użytkowników aplikacje zewnętrzne muszą identyfikować użytkownika, aby zostały mu przyporządkowane odpowiednie prawa. W przypadku połączenia DNC przez protokół RPC bądź LSV2 jest ono tunelowane przez SSH. Poprzez ten mechanizm użytkownik Remote zostaje przyporządkowany do skonfigurowanego w sterowaniu użytkownika i otrzymuje jego prawa.

#### **Spokrewnione tematy**

- Zablokowanie niezabezpieczonych połączeń **Dalsze informacje:** ["Firewall", Strona 2342](#page-2341-0)
- Role dla zdalnego logowania **Dalsze informacje:** ["Role", Strona 2362](#page-2361-0)

#### **Warunki**

- Sieć TCP/IP
- Zewnętrzny komputer jako SSH-Client
- Sterowanie jako serwer SSH
- Para kodów liczbowych składająca się z:
	- prywatnego kodu
	- publicznego kodu

### <span id="page-2382-0"></span>**Zasad transmisji przez tunel SSH**

Połączenie SSH następuje zawsze między klientem SSH i serwerem SSH.

W celu zabezpieczenia połączenia stosowana jest para kodów. Ta para kodów jest generowana na koncie Client. Para kodów składa się z prywatnego kodu i publicznego kodu. Prywatny kod pozostaje u klienta (Client). Publiczny kod jest przesyłany przy konfigurowaniu na serwer i zostaje tam przyporządkowany do określonego użytkownika.

Client próbuje połączyć się z serwerem używając zadanej z góry nazwy użytkownika. Serwer może przy pomocy kodu publicznego testować, czy żądający połączenia użytkownik posiada przynależny prywatny kod. Jeśli tak, to serwer akceptuje połączenie SSH i przyporządkowuje je do użytkownika, dla którego następuje zalogowanie. Komunikacja może wówczas być "tunelowana" przez połączenie SSH.

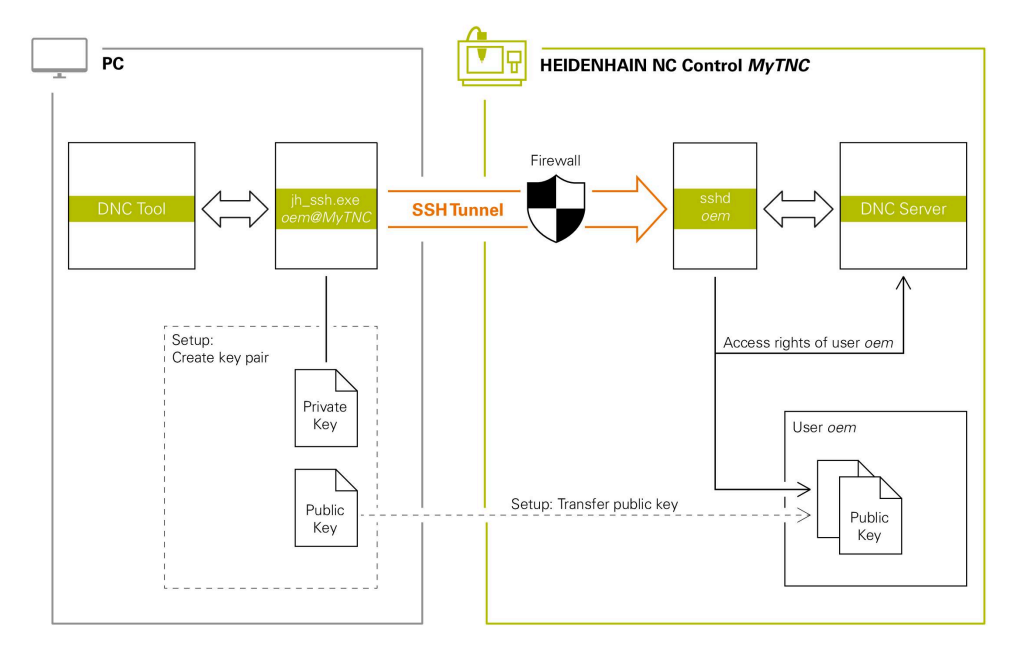

#### **Wykorzystywanie zewnętrznych aplikacji**

Oferowane przez HEIDENHAIN programy narzędziowe dla PC, jak np. TNCremo od wersji **v3.3**, oferują wszystkie funkcje dla konfigurowania bezpiecznych połączeń poprzez tunel SSH, ich generowania i organizowania.

Przy konfigurowaniu połączenia generowana jest konieczna para kodów a publiczny kod jest przesyłany do sterowania.

To obowiązuje także dla aplikacji, wykorzystujących do komunikacji komponenty DNC HEIDENHAIN z RemoTools SDK. Dopasowanie już dostępnych aplikacji klientowskich nie jest przy tym konieczne.

Dla rozszerzenia konfiguracji połączenia z przynależnym narzędziem **CreateConnections**, konieczna jest aktualizacja na **HEIDENHAIN DNC v1.7.1**. Dopasowanie kodu źródłowego aplikacji nie jest przy tym konieczne.

ń

# **47.8.1 Konfigurowanie połączenia DNC zabezpieczonego przez SSH**

Konfigurujesz połączenie DNC zabezpieczone przez SSH dla zalogowanego użytkownika w następujący sposób:

- Wybrać aplikację **Ustawienia**
- **Sieć/dostęp zdalny** wybrać
- **DNC** wybrać
- Włącz przełącznik **Konfigurowanie dozwolone**
- Stosować aplikację**TNCremo**, aby skonfigurować bezpieczne połączenie (TCP secure).

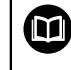

Szczegółowe informacje, jak należy to wykonać, znajdują się w zintegrowanym systemie pomocy TNCremo.

TNCremo przesyła publiczny kod do sterowania.

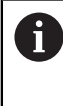

Aby zapewnić optymalne zabezpieczenie, należy dezaktywować ponownie funkcję **Zezwolić autoryzację z hasłem** po zakończeniu operacji zachowania w pamięci.

Wyłącz przełącznik **Konfigurowanie dozwolone**

#### **47.8.2 Kasowanie bezpiecznego połączenia**

Gdy skasujesz prywatny kod na sterowaniu, to usuwasz tym samym możliwość używania zabezpieczonego połączenia dla użytkownika.

Usuwasz kod w następujący sposób:

- Wybrać aplikację **Ustawienia**
- **System operacyjny** wybrać
- **Current User** podwójnie kliknąć
- Sterowanie otwiera okno **Aktualny użytkownik**.
- **Certyfikaty i kody** wybrać
- Wybór przewidzianego do skasowania kodu
- Na**Usuwanie kodu SSH** kliknąć
- > Sterowanie usuwa wybrany kod.

#### **Wskazówki**

- Dzieki wykorzystywanemu w tunelu SSH zakodowaniu komunikacia jest dodatkowo zabezpieczona od ataków.
- W przypadku połączeń OPC UA identyfikacja następuje poprzez zdeponowany certyfikat użytkownika (user).

**Dalsze informacje:** ["OPC UA NC Server \(#56-61 / #3-02-1\\*\)", Strona 2320](#page-2319-0)

■ Jeśli menedżer użytkowników jest aktywny, to możesz utworzyć bezpieczne połączenia sieciowe tylko poprzez SSH. Sterowanie blokuje automatycznie połączenia LSV2 przez szeregowe interfejsy (COM1 i COM2) a także połączenia sieciowe bez identyfikacji użytkownika.

Gdy menedżer użytkowników jest nieaktywny to sterowanie blokuje niepewne połączenia LSV2 i RPC także automatycznie. W opcjonalnych parametrach maszynowych **allowUnsecureLsv2** (nr 135401) i **allowUnsecureRpc** (nr 135402) producent maszyn może definiować, czy sterowanie może dopuszczać niepewne połączenia. Te parametry maszynowe są zawarte w obiekcie danych **CfgDncAllowUnsecur** (135400).

- Konfiguracje połączenia, zaraz po ich skonfigurowaniu, mogą być wykorzystywane przez wszystkie programy narzędziowe na HEIDENHAIN PC do utworzenia połączenia.
- Publiczny kod możesz przesłać do sterowania także za pomocą urządzenia USB bądź napędu sieciowego.
- W oknie **Certyfikaty i kody** możesz wybrać w sekcji **Zewnętrznie administrowany plik klucza SSH** plik z dodatkowymi publicznymi kodami SSH. Dzięki temu możesz używać kodów SSH, bez konieczności przesyłania ich do sterowania.

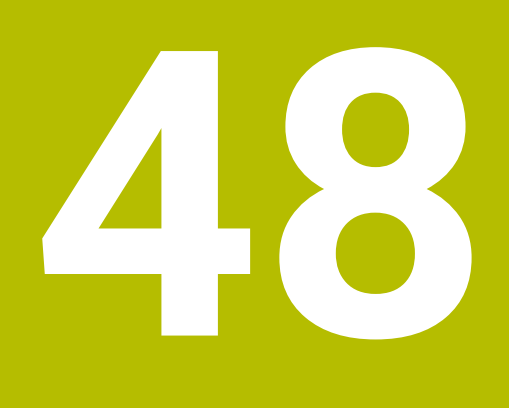

# **System operacyjny HEROS**

# **48.1 Podstawy**

HEROS to podstawowy element bazowy wszystkich sterowników NC firmy HEIDENHAIN. System operacyjny HEROS bazuje na systemie Linux i został dopasowany do wymogów sterowania NC.

TNC7 jest wyposażony w wersję HEROS 5.

# <span id="page-2387-0"></span>**48.2 Menu HEROS**

#### **Zastosowanie**

W menu HEROS sterowanie wyświetla informacje dotyczące systemu operacyjnego. Możesz modyfikować ustawienia bądź stosować funkcje HEROS. Menu HEROS otwierasz standardowo na pasku zadań w dolnej części ekranu.

#### **Spokrewnione tematy**

Otwarcie funkcji HEROS z aplikacji **Ustawienia Dalsze informacje:** ["Aplikacja Ustawienia", Strona 2293](#page-2292-0)

### <span id="page-2387-1"></span>**Opis funkcji**

Menu HEROS otwierasz zielonym symbolem DIADUR na pasku zadań bądź klawiszem **DIADUR**.

**Dalsze informacje:** ["Pasek zadań", Strona 2392](#page-2391-0)

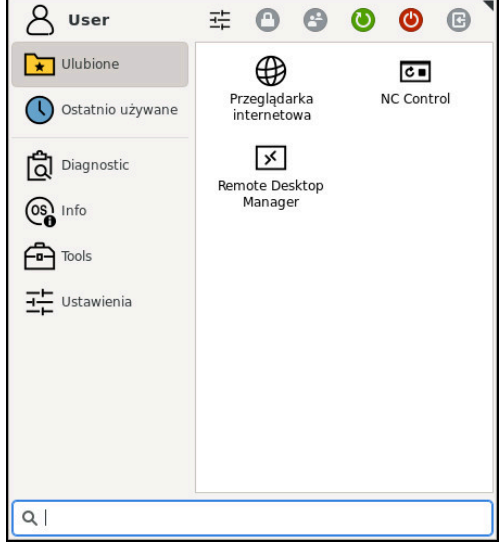

Podgląd standardowy menu HEROS

Menu HEROS zawiera następujące funkcje:

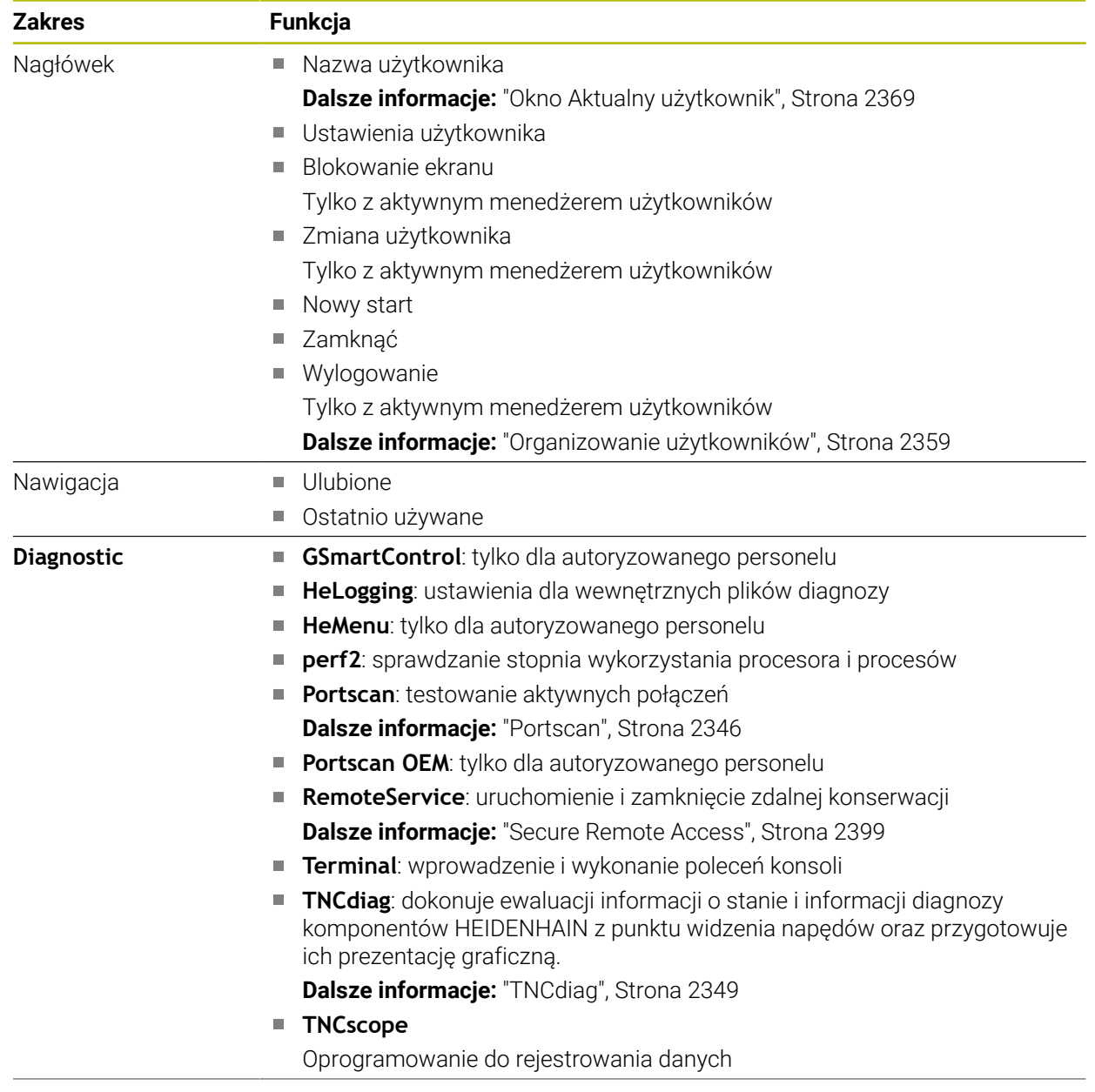

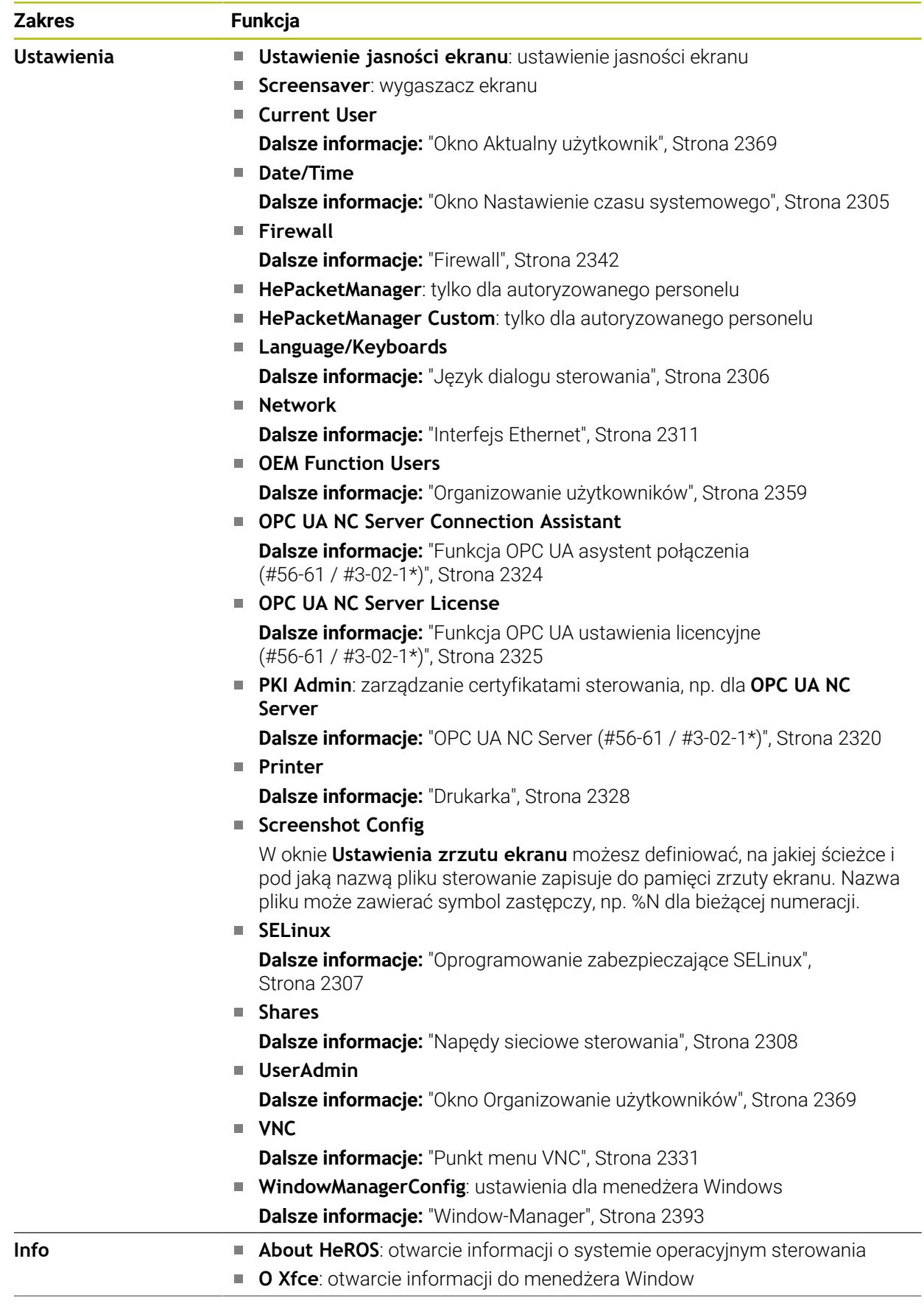

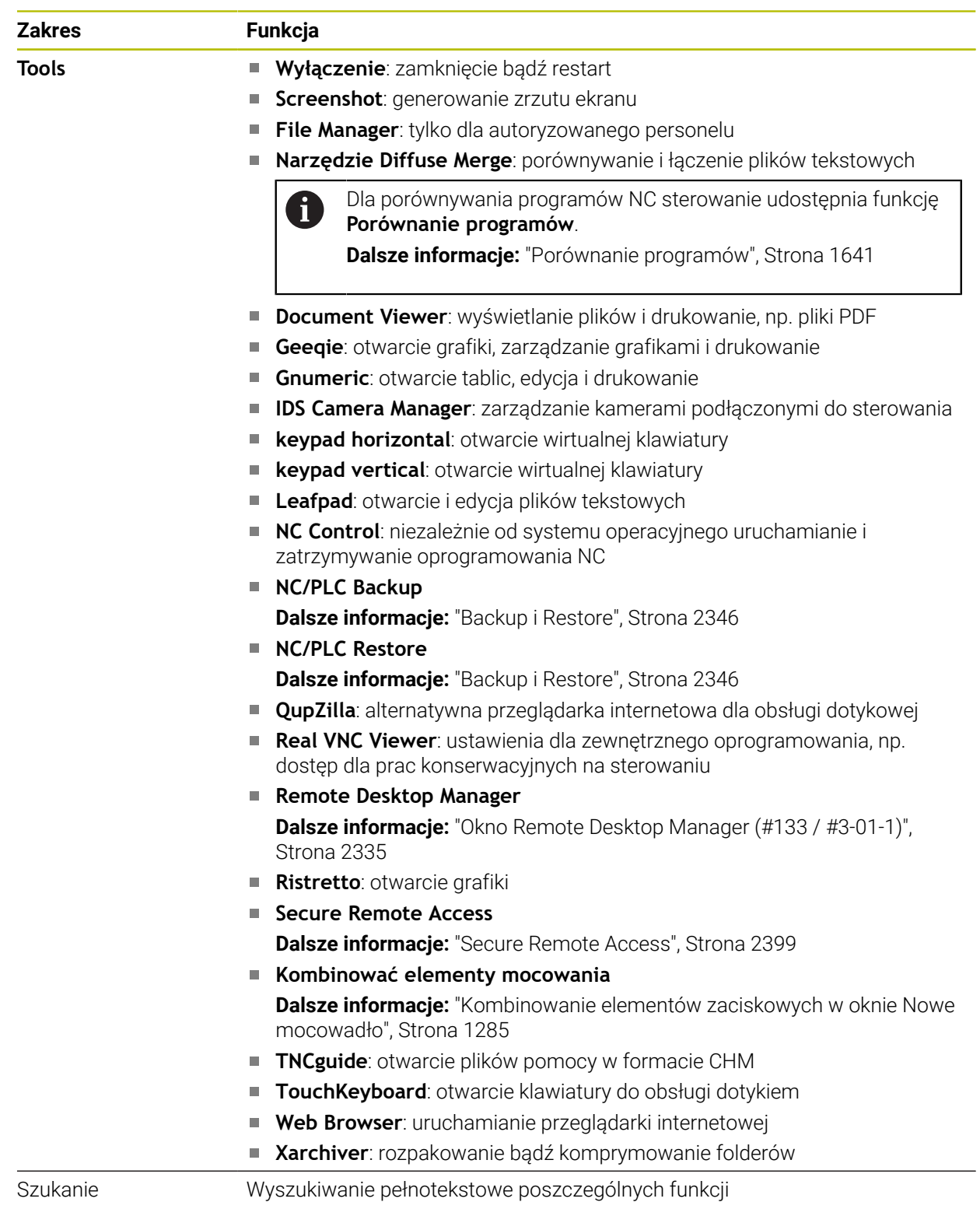

### <span id="page-2391-0"></span>**Pasek zadań**

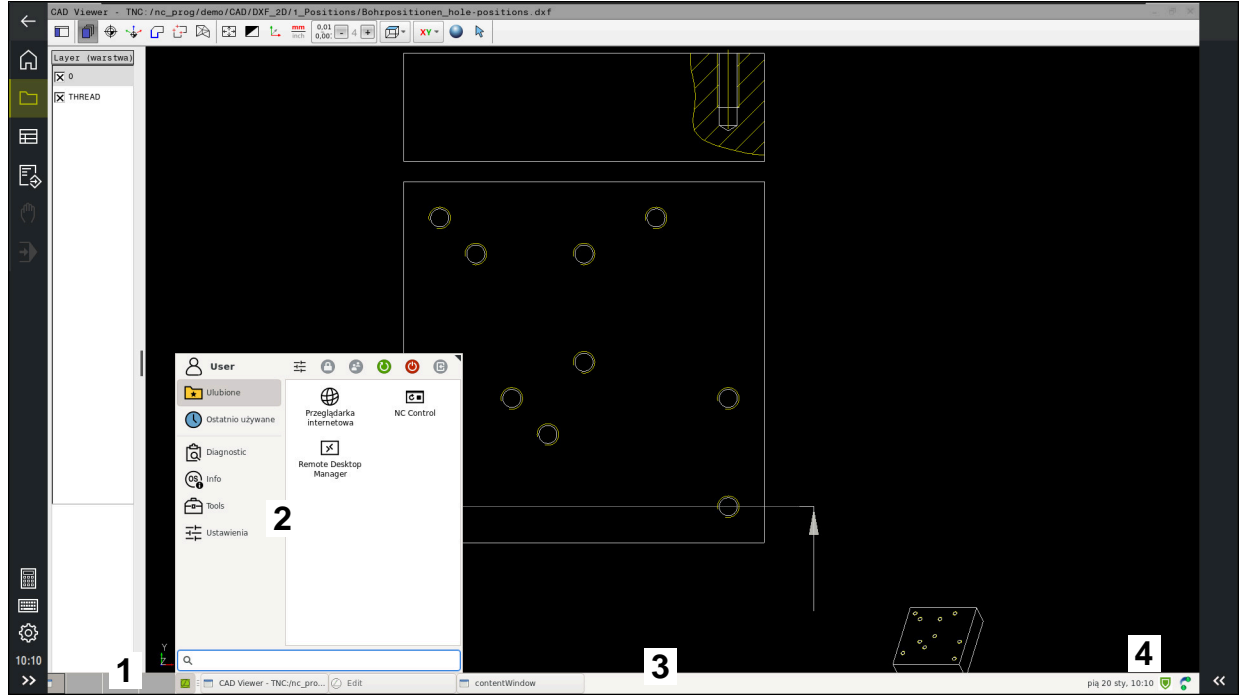

**CAD Viewer** otwarty na trzecim desktopie z wyświetlonym paskiem zadań i aktywnym menu **HEROS** 

Pasek zadań zawiera następujące zakresy:

- 1 Strefy robocze
- 2 Menu HEROS

**Dalsze informacje:** ["Opis funkcji ", Strona 2388](#page-2387-1)

- 3 Otwarte aplikacje, np.:
	- Panel obsługi sterowania
	- **CAD Viewer**
	- Okno funkcji HEROS
	- Otwarte aplikacje możesz dowolnie przesunąć w inne strefy robocze.
- 4 Widgets
	- Kalendarz
	- Status zapory Firewall

**Dalsze informacje:** ["Firewall", Strona 2342](#page-2341-0)

- Status sieci
	- **Dalsze informacje:** ["Interfejs Ethernet", Strona 2311](#page-2310-0)
- **Powiadomienia**
- Zamknięcie bądź restart systemu operacyjnego

#### <span id="page-2392-0"></span>**Window-Manager**

Przy użyciu funkcji Window-Manager zarządzasz funkcjami systemu operacyjnego HEROS i dodatkowo otwartymi oknami na trzecim desktopie, np. przeglądarką **CAD Viewer**.

Na sterowaniu znajduje się do dyspozycji Window-Menedżer Xfce. Xfce jest standardową aplikacją bazujących na UNIX systemach operacyjnych, przy pomocy której można konfigurować graficzny interfejs użytkownika. Przy pomocy Window-Manager możliwe są następujące funkcje:

- Pasek zadań dla przełączania pomiędzy różnymi aplikacjami (interfejsami użytkownika).
- Zarządzanie dodatkową planszą ekranu, na której mogą przebiegać specjalne aplikacje producenta maszyn.
- Sterowanie fokusem pomiędzy aplikacjami software NC i aplikacjami producenta maszyn.
- Napływowe okna (pop-up window) mogą zostać zmieniane co do wielkości i pozycji. Zamykanie, odtwarzanie lub minimalizowanie wywoływanego okna jest również możliwe.

Jeśli na trzecim desktopie otwarte jest okno, to sterowanie wyświetla symbol **Window-Manager** na pasku informacyjnym. Kliknięciem na ten symbol możesz przechodzić między otwartymi aplikacjami.

Przeciągając w dół z paska informacyjnego, można zminimalizować panel sterowania. Pasek TNC i pasek producenta maszyny pozostają w dalszym ciągu widoczne.

**Dalsze informacje:** ["Obszary powierzchni sterowania", Strona 122](#page-121-0)

#### **Wskazówki**

Jeśli na trzecim desktopie otwarte jest okno, to sterowanie wyświetla symbol na pasku informacyjnym.

**Dalsze informacje:** ["Obszary powierzchni sterowania", Strona 122](#page-121-0)

- Producent maszyn określa zakres funkcjonowania i zachowanie Menedżera okien (Window-Manager).
- Sterowanie wyświetla na ekranie z lewej stronie symbol gwiazdki, jeśli aplikacja menedżera Window lub sam menedżer Window spowodował błąd. Należy przejść w tym przypadku do menedżera Window i usunąć ten problem, w razie konieczności posłużyć się instrukcją obsługi maszyny.

# **48.3 Szeregowa transmisja danych**

#### **Zastosowanie**

Urządzenie TNC7 wykorzystuje automatycznie protokół transmisji LSV2 dla szeregowego przesyłania danych. Poza szybkością transmisji danych w parametrze maszynowym **baudRateLsv2** (nr 106606) parametry protokołu LSV2 są zadane z góry.

W parametrze maszynowym **RS232** (nr 106700) możesz określić dalszy rodzaj przesyłania danych (interfejs). Opisane poniżej możliwości ustawienia działają wówczas tylko dla nowego zdefiniowanego interfejsu.

**Dalsze informacje:** ["Parametry maszynowe", Strona 2350](#page-2349-0)

W następnych parametrach maszynowych możesz definiować następujące ustawienia:

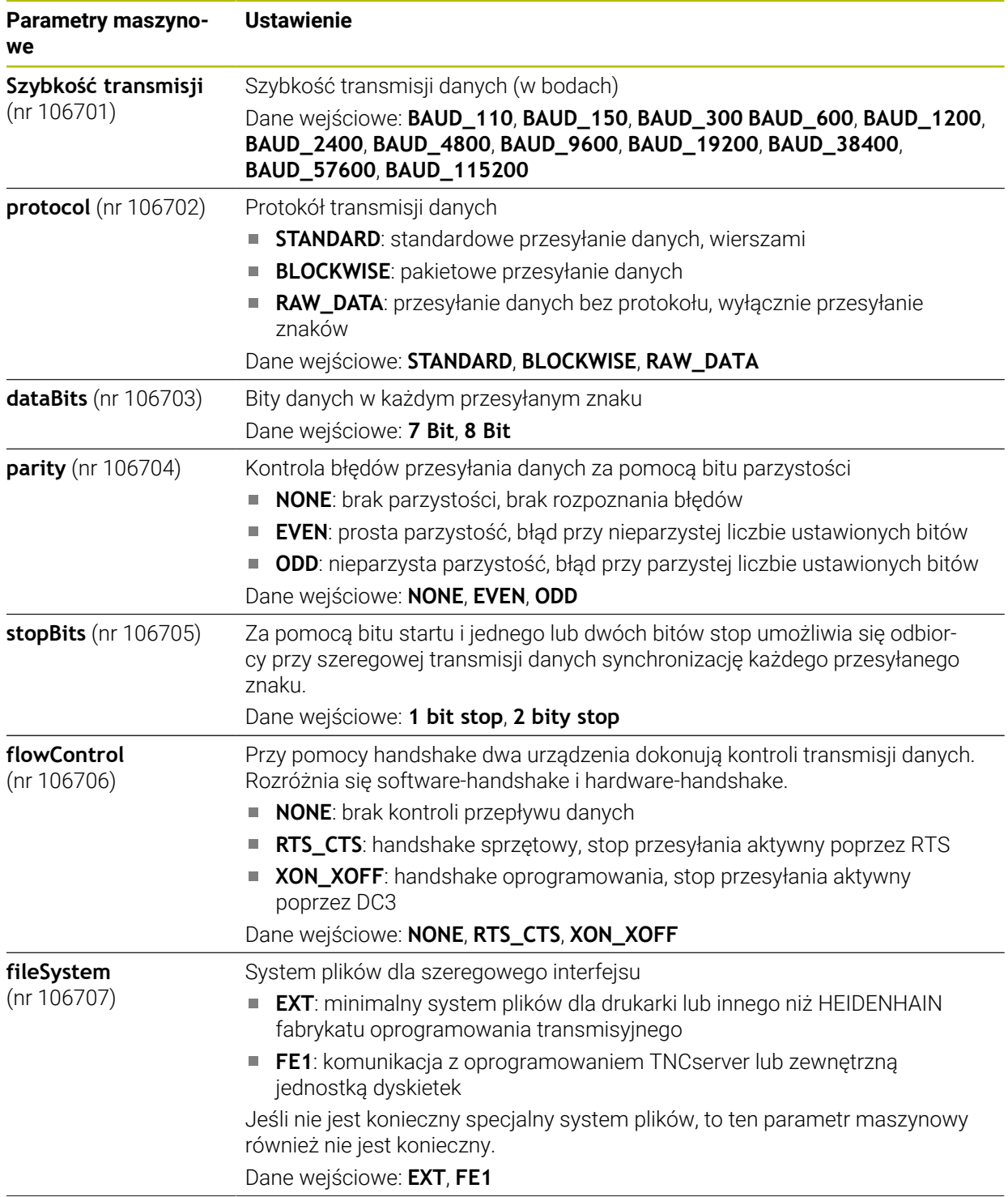

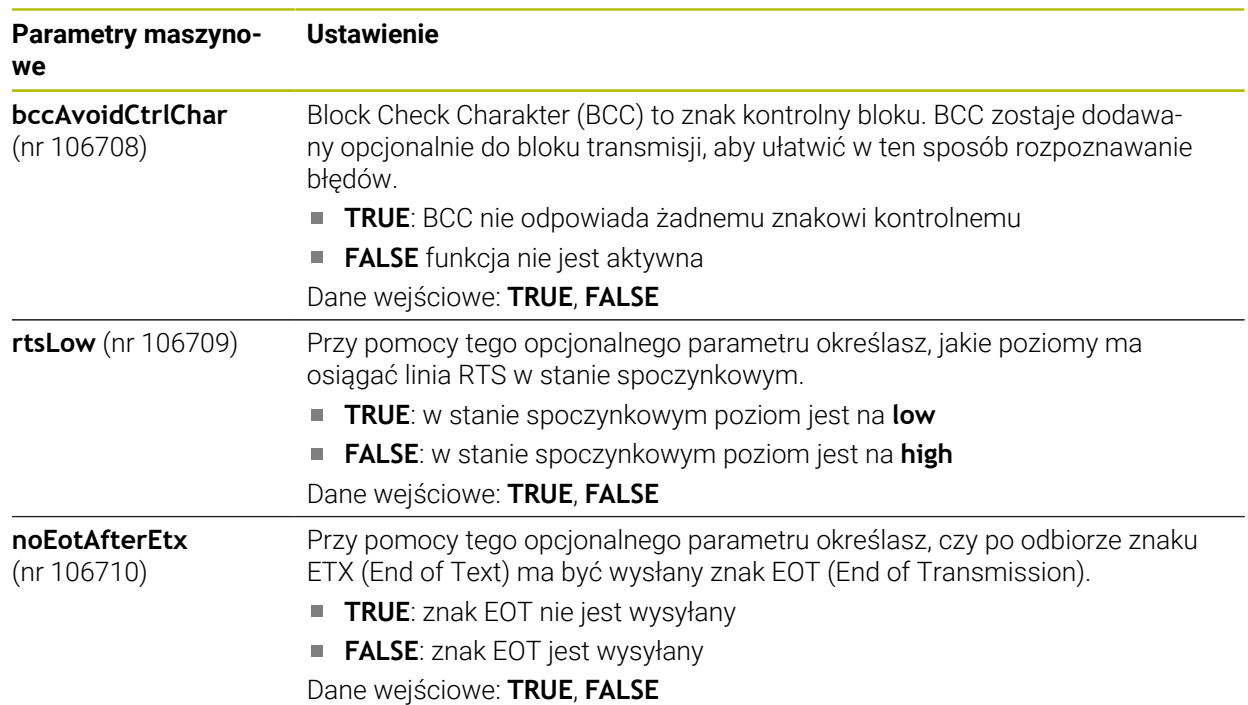

### **Przykład**

Jeśli przesyłasz dane przy pomocy oprogramowania dla PC TNCserver, to konieczne są następujące ustawienia w parametrze maszynowym **RS232** (nr 106700) :

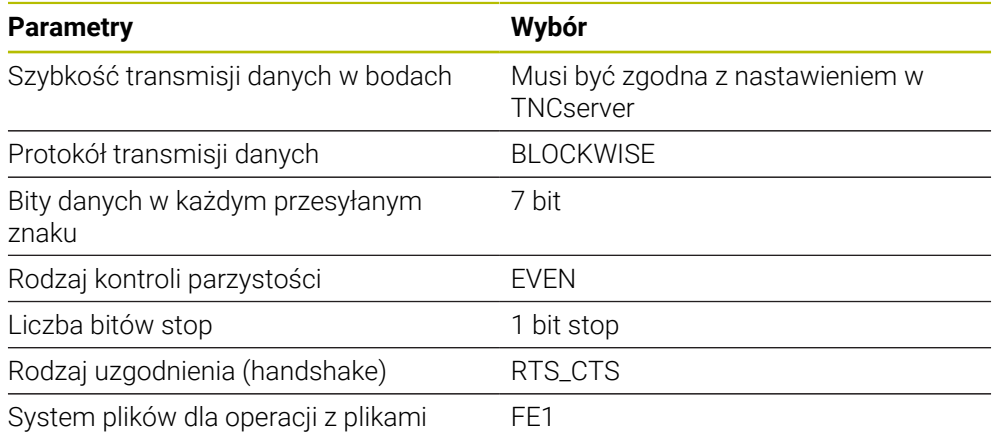

TNCserver jest element składowym oprogramowania TNCremo dla PC. **Dalsze informacje:** ["Oprogramowanie PC do przesyłania danych", Strona 2395](#page-2394-0)

# <span id="page-2394-0"></span>**48.4 Oprogramowanie PC do przesyłania danych**

#### **Zastosowanie**

HEIDENHAIN udostępnia z oprogramowaniem TNCremo możliwość połączenia PC z Windows ze sterowaniem HEIDENHAIN oraz przesyłania danych.

### **Warunki**

- System operacyjny PC-ta:
	- Windows 8
	- Windows 10
- 2 GB pamieć robocza PC
- 15 MB wolna pamięć PC
- **Połączenie w sieci firmowej ze sterownikiem**

# **Opis funkcji**

Oprogramowanie do przesyłania danych TNCremo zawiera następujące sekcje:

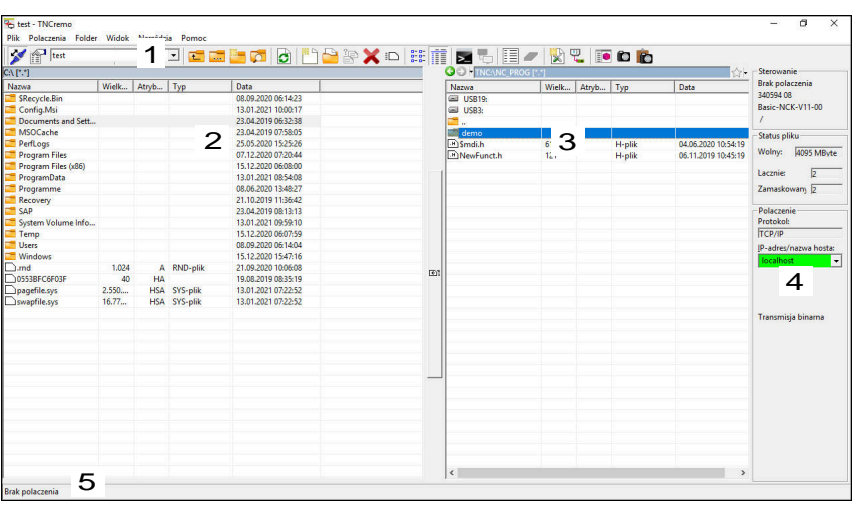

1 Pasek narzędzi

W tym rozdziale znajdują się najważniejsze funkcje TNCremo.

2 Lista plików PC

W tej strefie TNCremo pokazuje wszystkie foldery i pliki podłączonego napędu, np. dysk twardy - PC-ta z Windows lub nośnik pamięci USB.

- 3 Lista plików sterowania W tym rozdziale TNCremo pokazuje wszystkie foldery i pliki podłączonego napędu sterowania.
- 4 Odczyt statusu W odczycie statusu TNCremo pokazuje informacje do aktualnego połączenia.
- 5 Status połączenia

Status połączenia pokazuje, czy aktualnie jakieś połączenie jest aktywne.

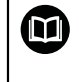

Szczegółowe informacje znajdują się w zintegrowanym systemie pomocy TNCremo.

Kontekstową funkcję pomocy software TNCremo otwierasz klawiszem **F1**.

#### **Wskazówki**

■ Jeśli menedżer użytkowników jest aktywny, to możesz utworzyć bezpieczne połączenia sieciowe tylko poprzez SSH. Sterowanie blokuje automatycznie połączenia LSV2 przez szeregowe interfejsy (COM1 i COM2) a także połączenia sieciowe bez identyfikacji użytkownika.

Gdy menedżer użytkowników jest nieaktywny to sterowanie blokuje niepewne połączenia LSV2 i RPC także automatycznie. W opcjonalnych parametrach maszynowych **allowUnsecureLsv2** (nr 135401) i **allowUnsecureRpc** (nr 135402) producent maszyn może definiować, czy sterowanie może dopuszczać niepewne połączenia. Te parametry maszynowe są zawarte w obiekcie danych **CfgDncAllowUnsecur** (135400).

Aktualną wersję oprogramowania TNCremo można pobrać bezpłatnie na **[HEIDENHAIN-Homepage](https://www.heidenhain.com/service/downloads/software)** .

# **48.5 Przesyłanie danych z SFTP (SSH File Transfer Protocol)**

#### **Zastosowanie**

SFTP (SSH File Transfer Protocol) udostępnia bezpieczną możliwość połączenia aplikacji Client oraz przesyłania plików z dużą szybkością z PC do sterowania. Połączenie jest tunelowane przez SSH.

#### **Spokrewnione tematy**

- Organizowanie użytkowników **Dalsze informacje:** ["Organizowanie użytkowników", Strona 2359](#page-2358-0)
- Zasada połączenia SSH **Dalsze informacje:** ["Zasad transmisji przez tunel SSH", Strona 2383](#page-2382-0)
- **Ustawienia zapory Firewall Dalsze informacje:** ["Firewall", Strona 2342](#page-2341-0)

#### **Warunki**

- Oprogramowanie PC TNCremo jest zainstalowane od wersji 3.3 **Dalsze informacje:** ["Oprogramowanie PC do przesyłania danych", Strona 2395](#page-2394-0)
- Serwis **SSH** zezwolony w zaporze Firewall sterowania **Dalsze informacje:** ["Firewall", Strona 2342](#page-2341-0)

#### **Opis funkcji**

SFTP to bezpieczny protokół transmisyjny, obsługiwany przez rozmaite systemy operacyjne dla aplikacji Client.

Aby utworzyć połączenie, konieczna jest para kodów liczbowych składająca się z publicznego i prywatnego kodu. Publiczny kod przesyłasz do sterowania i przydzielasz określonemu użytkownikowi w menedżerze użytkowników. Prywatny kod konieczny jest dla aplikacji Client, aby utworzyć połączenie ze sterowaniem.

HEIDENHAIN zaleca generowanie tej pary kodów przy użyciu aplikacji CreateConnections. CreateConnections jest instalowane wraz z oprogramowaniem PC TNCremo od wersji 3.3. Używając CreateConnections możesz przesłać publiczny kod bezpośrednio do sterowania i przydzielić do użytkownika.

Możesz także generować kody także przy pomocy innego oprogramowania.

# **48.5.1 Konfigurowanie połączenia SFTP z CreateConnections**

Dla utworzenia połączenia SFTPza pomocą aplikacji CreateConnections konieczne jest spełnienie następujących warunków:

- Połączenie z bezpiecznym protokołem, np. **TCP/IP Secure**
- Nazwa użytkownika i hasło pożądanego użytkownika są znane

Gdy publiczny kod zostanie przesłany do sterowania, należy podać dwukrotnie hasło użytkownika. Jeżeli menedżer użytkowników nie jest aktywny, to zalogowany jest

Konfigurujesz połączenie SFTPw następujący sposób:

- Wybrać aplikację **Ustawienia**
- **Sieć/dostęp zdalny** wybrać
- **DNC** wybrać
- Włącz przełącznik **Konfigurowanie dozwolone**
- Używając CreateConnections wygeneruj parę kodów i prześlij do sterowania

użytkownik **user**. Hasło dla użytkownika **user** to **user**.

Szczegółowe informacje znajdują się w zintegrowanym systemie 而 pomocy TNCremo. Kontekstową funkcję pomocy software TNCremo otwierasz klawiszem **F1**.

- Wyłącz przełącznik **Konfigurowanie dozwolone**
- Następnie przesyłasz prywatny kod do aplikacji Client
- Teraz należy wykonać połączenie aplikacji Client ze sterownikiem

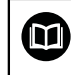

Uwzględnić informacje zawarte w instrukcji aplikacji Client!

# **Wskazówki**

- Jeśli menedżer użytkowników jest aktywny, to możesz utworzyć bezpieczne połączenia sieciowe tylko poprzez SSH. Sterowanie blokuje automatycznie połączenia LSV2 przez szeregowe interfejsy (COM1 i COM2) a także połączenia sieciowe bez identyfikacji użytkownika. Gdy menedżer użytkowników jest nieaktywny to sterowanie blokuje niepewne połączenia LSV2 i RPC także automatycznie. W opcjonalnych parametrach maszynowych **allowUnsecureLsv2** (nr 135401) i **allowUnsecureRpc** (nr 135402) producent maszyn może definiować, czy sterowanie może dopuszczać niepewne połączenia. Te parametry maszynowe są zawarte w obiekcie danych **CfgDncAllowUnsecur** (135400).
- Podczas dostępu aktywne są te uprawnienia użytkownika, któremu przyporządkowany jest używany kod. W zależności od tych uprawnień zmieniają się pokazywane foldery jak i pliki a także możliwości dostępu.
- Publiczny kod możesz przesłać do sterowania także za pomocą urządzenia USB bądź napędu sieciowego. W tym przypadku nie jest konieczna aktywacja checkboxu **Zezwolić autoryzację z hasłem**.
- W oknie **Certyfikaty i kody** możesz wybrać w sekcji **Zewnętrznie administrowany plik klucza SSH** plik z dodatkowymi publicznymi kodami SSH. Dzięki temu możesz używać kodów SSH, bez konieczności przesyłania ich do sterowania.

# <span id="page-2398-0"></span>**48.6 Secure Remote Access**

#### **Zastosowanie**

**Secure Remote Access** SRA daje możliwość, utworzenia szyfrowanego połączenia pomiędzy PC i sterownikiem przez internet. Za pomocą SRA sterowanie może być pokazane i obsługiwane na PC, np. w celu szkolenia serwisowego bądź wykonania zdalnego serwisu.

#### **Spokrewnione tematy**

Ustawienia VNC

**Dalsze informacje:** ["Punkt menu VNC", Strona 2331](#page-2330-0)

### **Warunki**

- Dostępne połączenie z internetem **Dalsze informacje:** ["Konfiguracja sieci z Advanced Network Configuration",](#page-2402-0) [Strona 2403](#page-2402-0)
- Następujące ustawienia w oknie **VNC-ustawienia**:
	- Checkbox Zezwolenie RemoteAccess i IPC aktywny
	- W strefie **Umożliwić inne VNC** checkbox **Zapytać** bądź **Zezwolić** aktywny

**Dalsze informacje:** ["Punkt menu VNC", Strona 2331](#page-2330-0)

■ PC z odpłatnym oprogramowaniem RemoteAccess włącznie z rozszerzeniem **Secure Remote Access**

#### **[HEIDENHAIN-Homepage](https://www.heidenhain.com/service/downloads/software)**

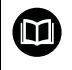

Szczegółowe informacje znajdują się w zintegrowanym systemie pomocy RemoteAccess.

Kontekstową funkcję pomocy oprogramowania RemoteAccess otwierasz klawiszem **F1**.

Dokonujesz nawigacji do tej funkcji w następujący sposób:

#### **Tools Secure Remote Access**

PC udostępnia dziesięciomiejscowe ID sesji, które wprowadzasz w oknie

# **HEIDENHAIN Secure Remote Access** .

SRA umożliwia połączenie przez serwer VPN.

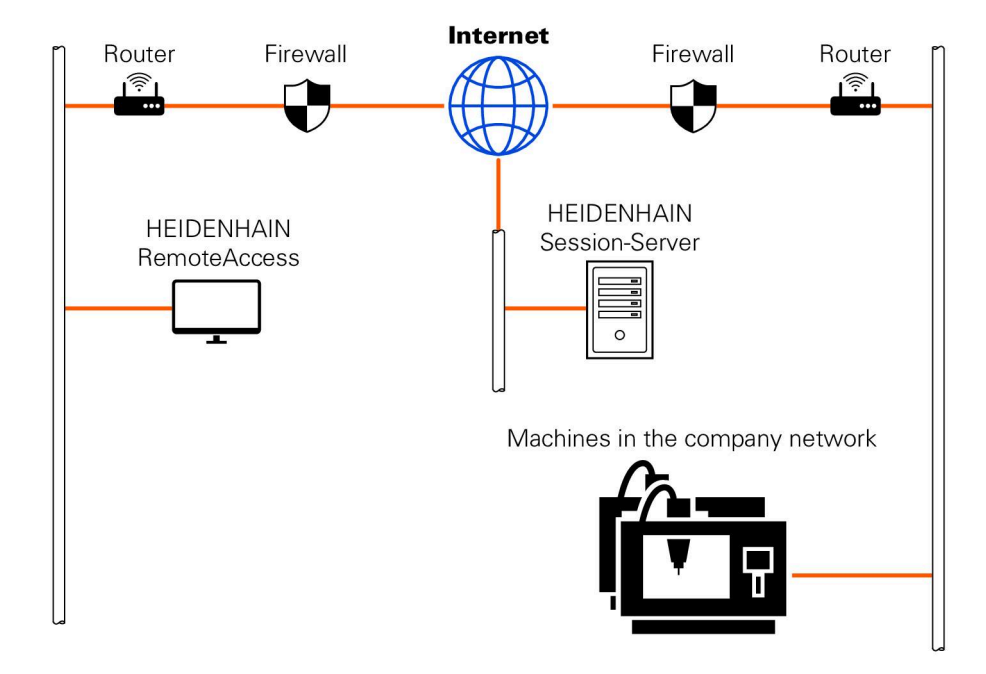

W strefie **Rozszerzony** sterowanie pokazuje postęp utworzenia połączenia. Okno **HEIDENHAIN Secure Remote Access** udostępnia następujące możliwości nawigacji:

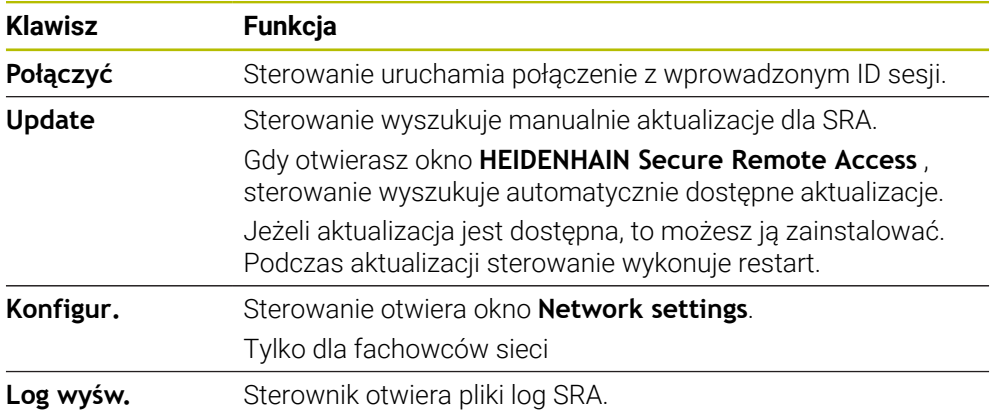

### **Wskazówki**

Jeżeli w oknie **VNC-ustawienia** definiujesz ustawienie **Umożliwić inne VNC** z **Zapytać** , to możesz zezwolić bądź odrzucić każde połączenie.

# **48.7 Zabezpieczenie danych**

#### **Zastosowanie**

Jeśli na sterowaniu tworzysz bądź modyfikujesz pliki, to należy te pliki zabezpieczać w regularnych odstępach czasu.

#### **Spokrewnione tematy**

Menedżer plików

**Dalsze informacje:** ["Menedżer plików", Strona 1234](#page-1233-0)

### **Opis funkcji**

Przy pomocy funkcji **NC/PLC Backup** i **NC/PLC Restore** możesz zabezpieczać i odtwarzać pojedyncze foldery lub kompletny napęd a także generować plik kopii zapasowej w razie konieczności odtwarzać pliki. Te pliki zabezpieczenia powinny być chronione na zewnętrznym nośniku pamięci.

**Dalsze informacje:** ["Backup i Restore", Strona 2346](#page-2345-1)

Używając następujących możliwości możesz przesyłać pliki ze sterownika:

TNCremo

Przy użyciu TNCremo możesz przesyłać pliki ze sterownika do PC.

**Dalsze informacie:** ["Oprogramowanie PC do przesyłania danych", Strona 2395](#page-2394-0)

■ Zewnętrzny napęd

Możesz zabezpieczać pliki przesyłając także bezpośrednio ze sterowania na zewnętrzny napęd.

**Dalsze informacje:** ["Napędy sieciowe sterowania", Strona 2308](#page-2307-0)

■ Zewnętrzne nośniki danych

Możesz zabezpieczać pliki na zewnętrznych nośnikach danych bądź przesyłać je przy pomocy zewnętrznych nośników danych.

**Dalsze informacje:** ["Urządzenia USB", Strona 1250](#page-1249-0)

#### **Wskazówki**

- Należy zapisywać do pamięci także wszystkie specyficzne dane maszynowe, np. program PLC bądź parametry maszynowe. Proszę w tym celu zwrócić się do producenta obrabiarki.
- Pliki z rozszerzeniami PDF, XLS, ZIP, BMP, GIF, JPG oraz PNG muszą być przesyłane binarnie z PC na dysk twardy sterowania.
- Zabezpieczanie wszystkich plików wewnętrznej pamięci może zająć kilka godzin. Należy przenieść ewentualnie operację zabezpieczenia na czas, kiedy maszyna nie jest użytkowana.
- Proszę usuwać regularnie nie potrzebne więcej pliki. W ten sposób zapewniona jest dostateczna pojemność pamięci dla danych systemowych np. tabeli narzędzi.
- Firma HEIDENHAIN zaleca dlatego też sprawdzenie funkcjonowania dysku twardego po 3 do 5 lat. Po tym okresie należy spodziewać się zwiększonej awaryjności, zależnej od warunków eksploatacji, np. obciążenia wibracjami.

# **48.8 Otwieranie plików za pomocą narzędzi**

### **Zastosowanie**

Sterowanie zawiera kilka narzędzi, przy pomocy których możesz otwierać i edytować standaryzowane typy plików.

#### **Spokrewnione tematy**

■ Typy plików

**Dalsze informacje:** ["Typy plików", Strona 1239](#page-1238-0)

# **Opis funkcji**

Sterowanie zawiera narzędzia obsługujące następujące typy plików:

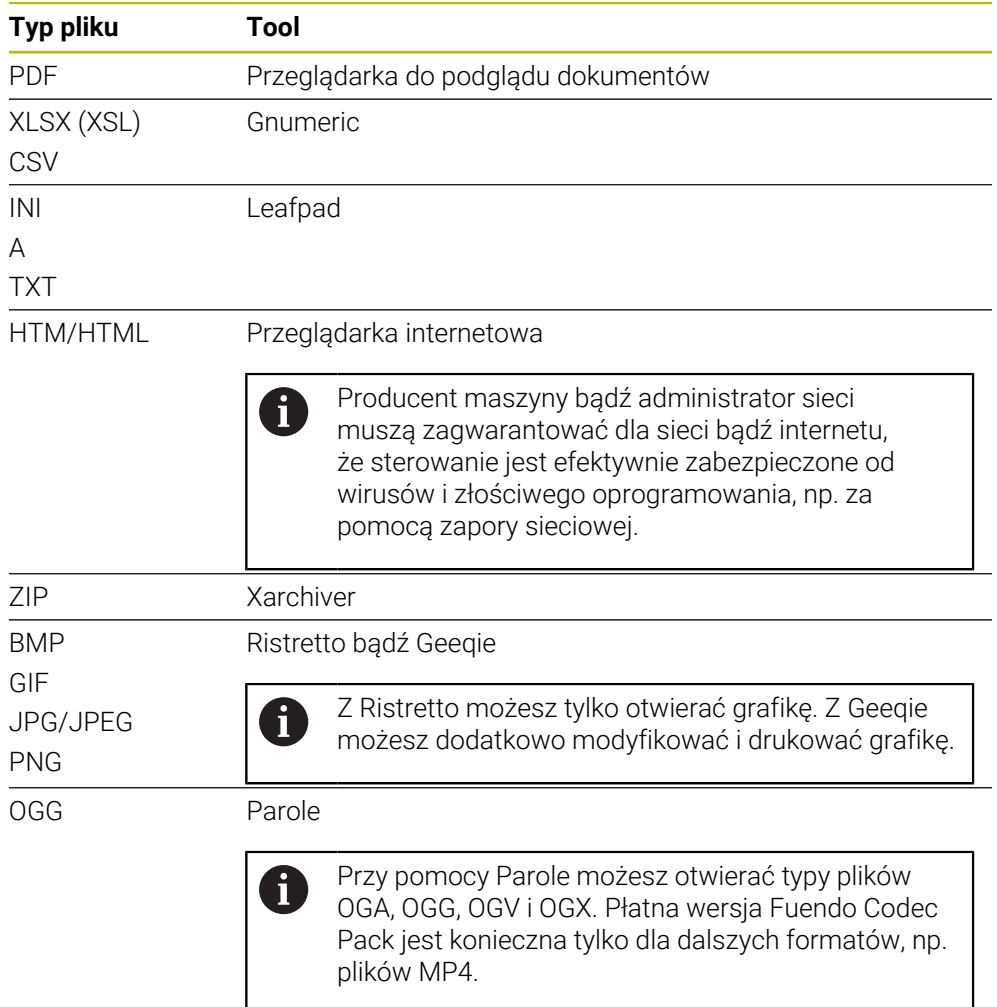

Jeśli w menedżerze plików klikniesz podwójnie na plik, to sterowanie otwiera automatycznie plik za pomocą odpowiedniego narzędzia. Jeśli dla otwarcia pliku dostępnych jest kilka narzędzi, to sterowanie wyświetla okno z opcjami wyboru. Sterowanie otwiera narzędzia na trzecim desktopie.

#### **48.8.1 Otwarcie narzędzi**

Otwierasz narzędzie w następujący sposób:

- Wybierz symbol HEIDENHAIN na pasku zadań
- > Sterowanie otwiera menu HEROS.
- **Tools** wybrać
- Wybierz pożądane narzędzie, np. **Leafpad**
- > Sterowanie otwiera narzędzie we własnej strefie roboczej.

### **Wskazówki**

- Niektóre narzędzia możesz otworzyć także w strefie pracy **Menu główne** .
- Kombinacją klawiszy **ALT+TAB** możesz wybierać między otwartymi strefami pracy.
- Dalsze informacje do obsługi poszczególnych narzędzi znajdziesz w zakresie odpowiedniego narzędzia pod Pomoc bądź Help.
- **Webbrowser** (przeglądarka internetowa) sprawdza przy uruchamianiu w regularnych odstępach czasu, czy dostępna jest aktualizacja. Jeśli chcesz aktualizować **przeglądarkę internetową** to w tym czasie musi być dezaktywowane oprogramowanie SELinux oraz konieczne jest połączenie z internetem. Po aktualizacji należy ponownie aktywować SELinux! **Dalsze informacje:** ["Oprogramowanie zabezpieczające SELinux", Strona 2307](#page-2306-0)

# <span id="page-2402-0"></span>**48.9 Konfiguracja sieci z Advanced Network Configuration**

#### **Zastosowanie**

Przy użyciu aplikacji **Advanced Network Configuration** możesz dodawać profile dla połączenia sieciowego, dokonywać ich edycji bądź usuwać określone profile.

#### **Spokrewnione tematy**

**Ustawienia sieciowe** 

**Dalsze informacje:** ["Okno Edycja połączenia sieciowego", Strona 2405](#page-2404-0)

Po wybraniu aplikacji **Advanced Network Configuration** w menu HEROS, sterownik otwiera okno **Połączenia sieciowe**.

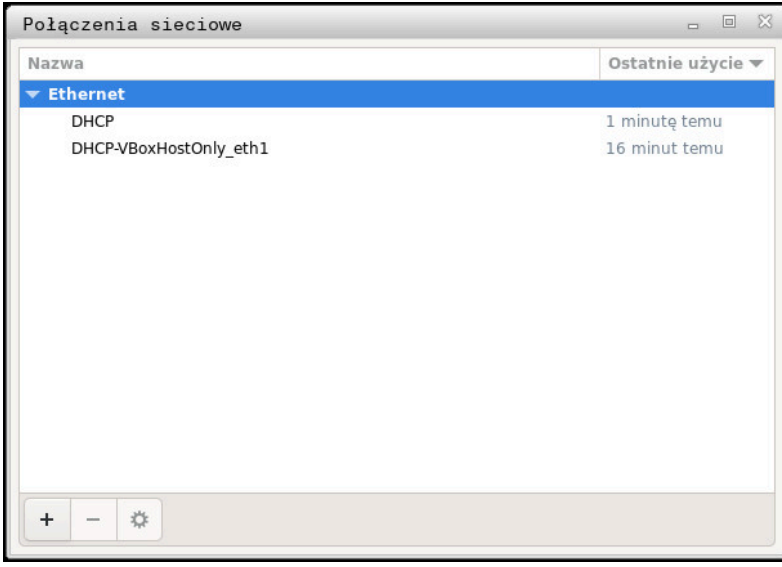

Okno **Połączenia sieciowe**

# **Symbole w oknie Połączenia sieciowe**

Okno **Połączenia sieciowe** zawiera następujące symbole:

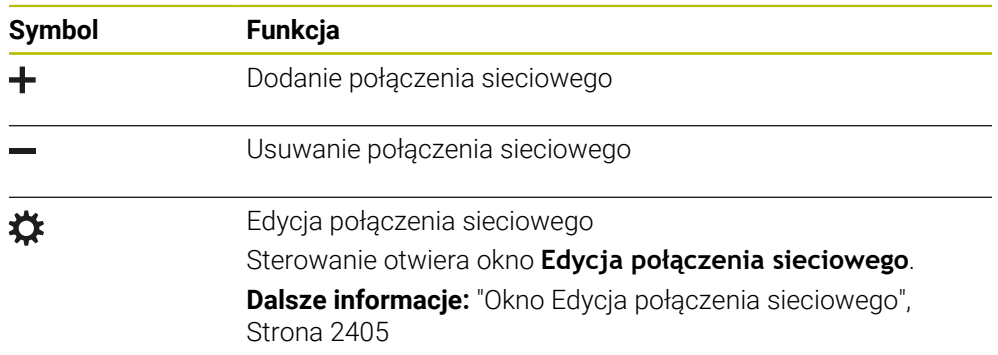

### <span id="page-2404-0"></span>**48.9.1 Okno Edycja połączenia sieciowego**

W oknie **Edycja połączenia sieciowego** sterowanie pokazuje w górnym zakresie nazwę połączenia sieciowego. Możesz zmienić tę nazwę.

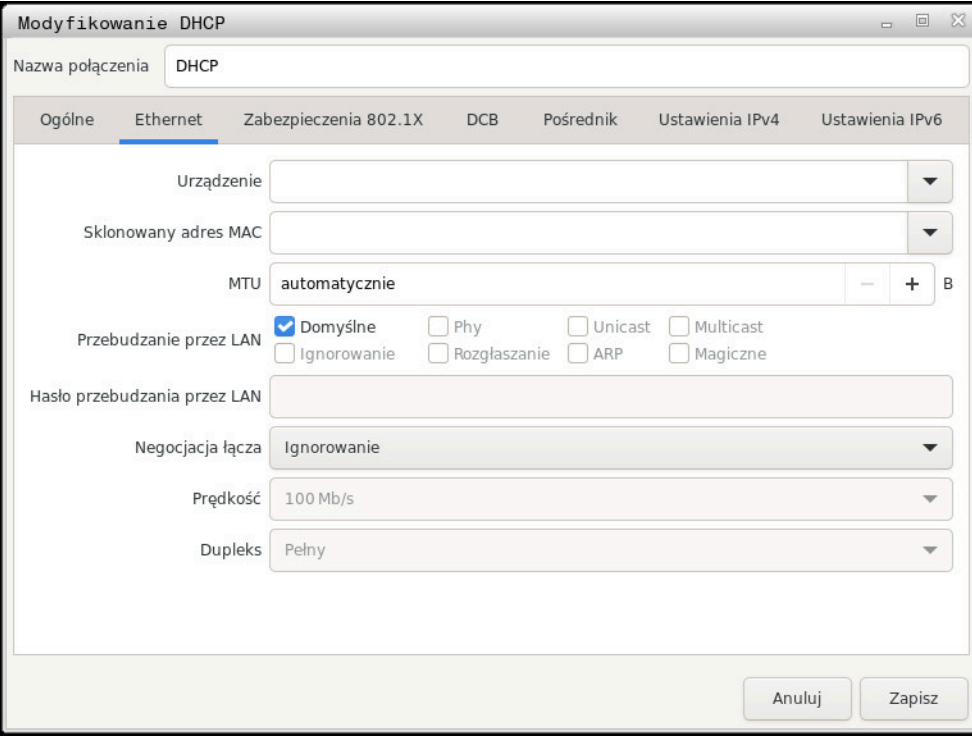

Okno **Edycja połączenia sieciowego**

#### **Zakładka Ogólne**

Zakładka **Ogólne** zawiera następujące ustawienia:

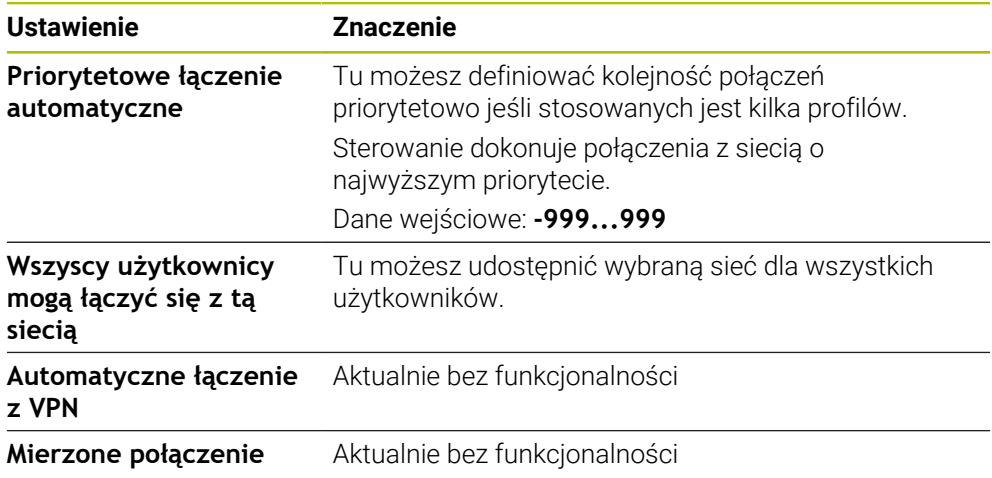

### **Zakładka Ethernet**

Zakładka **Ethernet** zawiera następujące ustawienia:

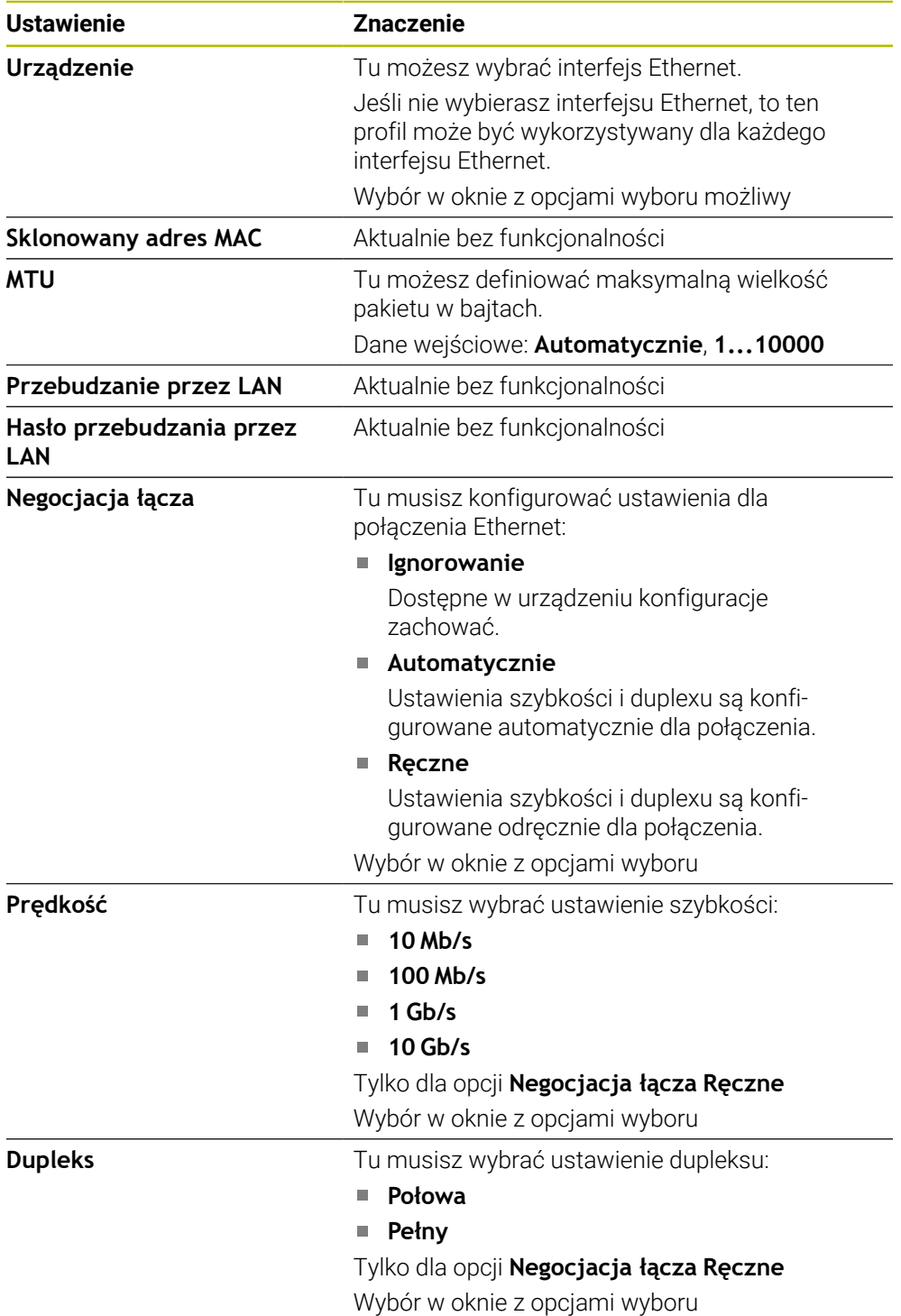

# **Zakładka 802.1X-zabezpieczenie**

Aktualnie bez funkcjonalności

#### **Zakładka DCB**

Aktualnie bez funkcjonalności

# **48**

# **Zakładka Proxy**

Aktualnie bez funkcjonalności

#### **Zakładka Ustawienia IPv4**

Zakładka **Ustawienia IPv4** zawiera następujące ustawienia:

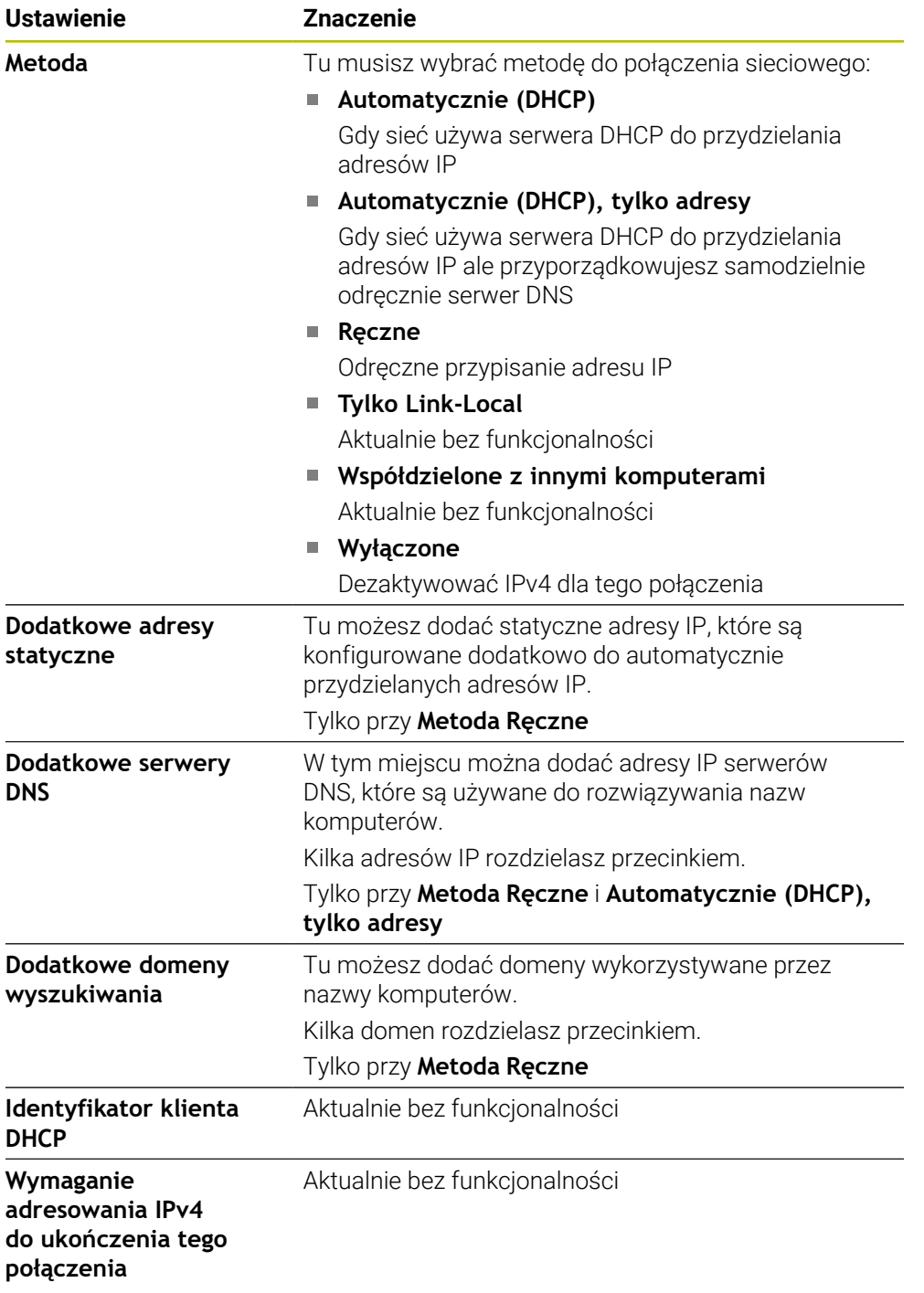

### **Zakładka IPv6-ustawienia**

Aktualnie bez funkcjonalności

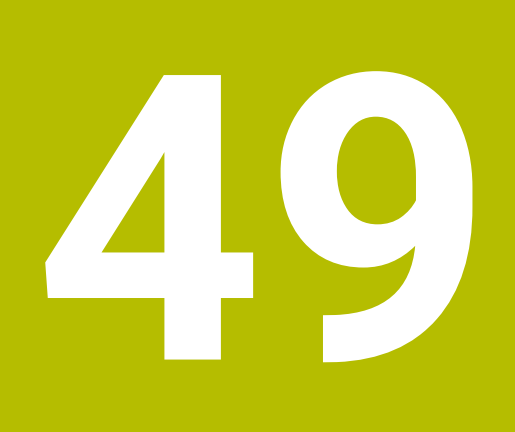

**Przegląd**

# **49.1 Rozkład pinów i kabel złączeniowy dla interfejsów danych**

# **49.1.1 Interfejs V.24/RS-232-C urządzenia HEIDENHAIN**

Interfejs spełnia wymogi normy europejskiej EN 50178 i Bezpieczne oddzielenie od sieci.

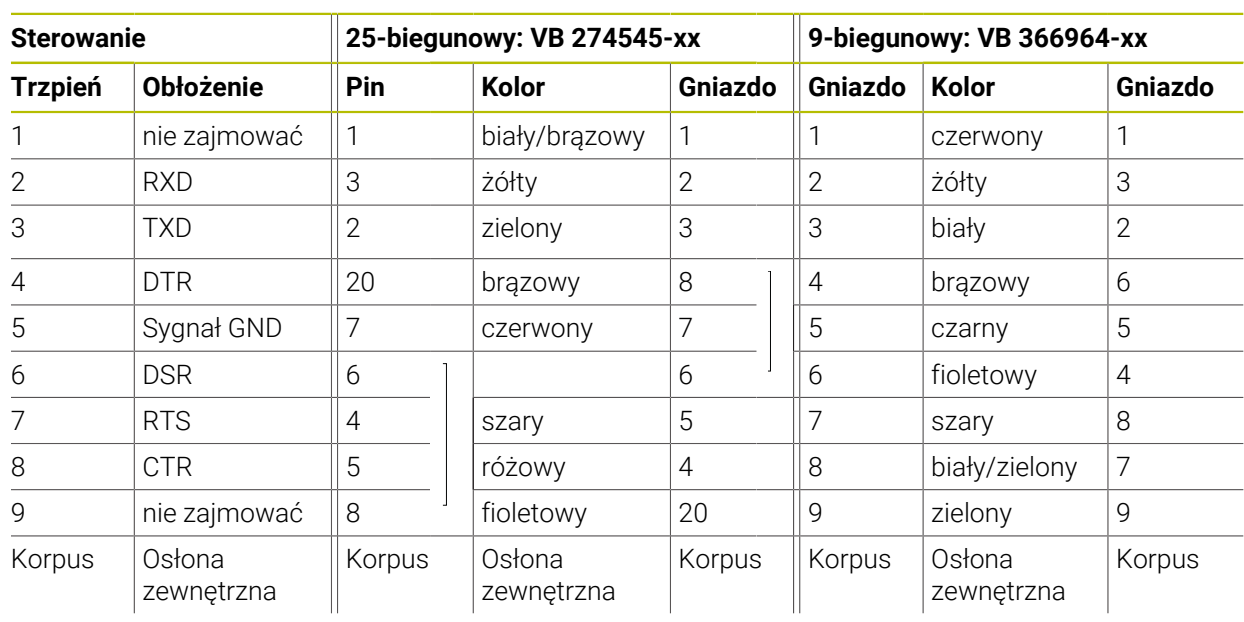

# **49.1.2 Interfejs Ethernet port RJ45**

Maksymalna długość kabla:

- 100 m nieekranowany
- 400 m ekranowany

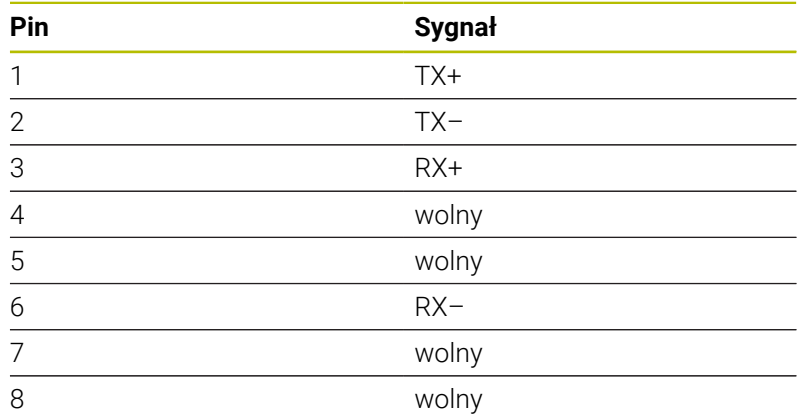

# **49.2 Parametry maszynowe**

Poniższa lista pokazuje parametry maszynowe, które możesz modyfikować używając liczby kodu 123.

#### **Spokrewnione tematy**

Modyfikacje parametrów maszynowych przy użyciu aplikacji **MP konfigurator Dalsze informacje:** ["Parametry maszynowe", Strona 2350](#page-2349-0)

### **49.2.1 Lista parametrów użytkownika**

Należy zapoznać się z instrukcją obsługi obrabiarki! 0

- Producent obrabiarek może udostępnić dodatkowe, częściowo specyficzne dla obrabiarki parametry maszynowe jako parametry użytkownika, aby mógł on konfigurować dostępne funkcje.
- Producent maszyn może dopasować strukturę i treść parametrów użytkownika. Niekiedy prezentacja odbiega od dostępnej na eksploatowanej aktualnie maszynie.

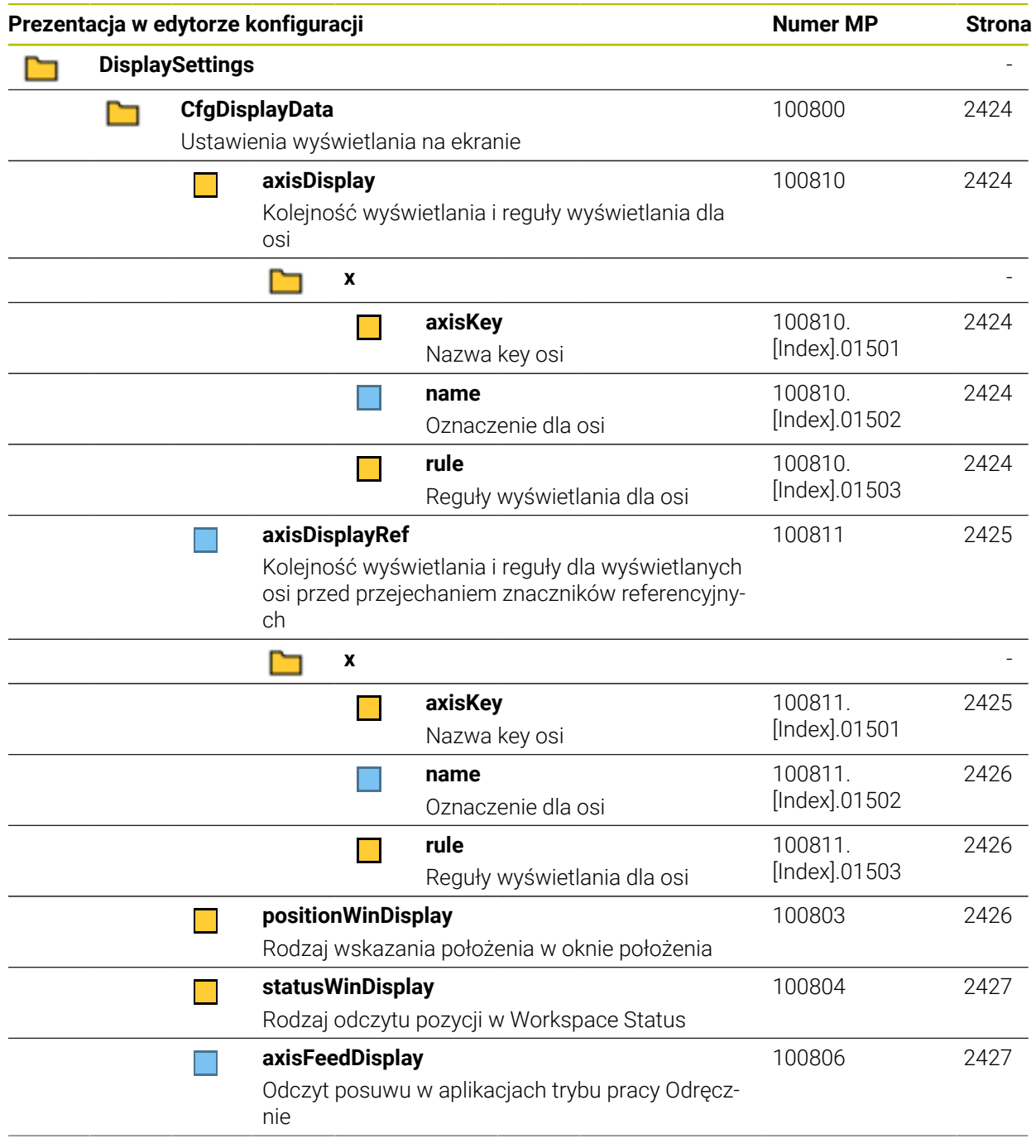

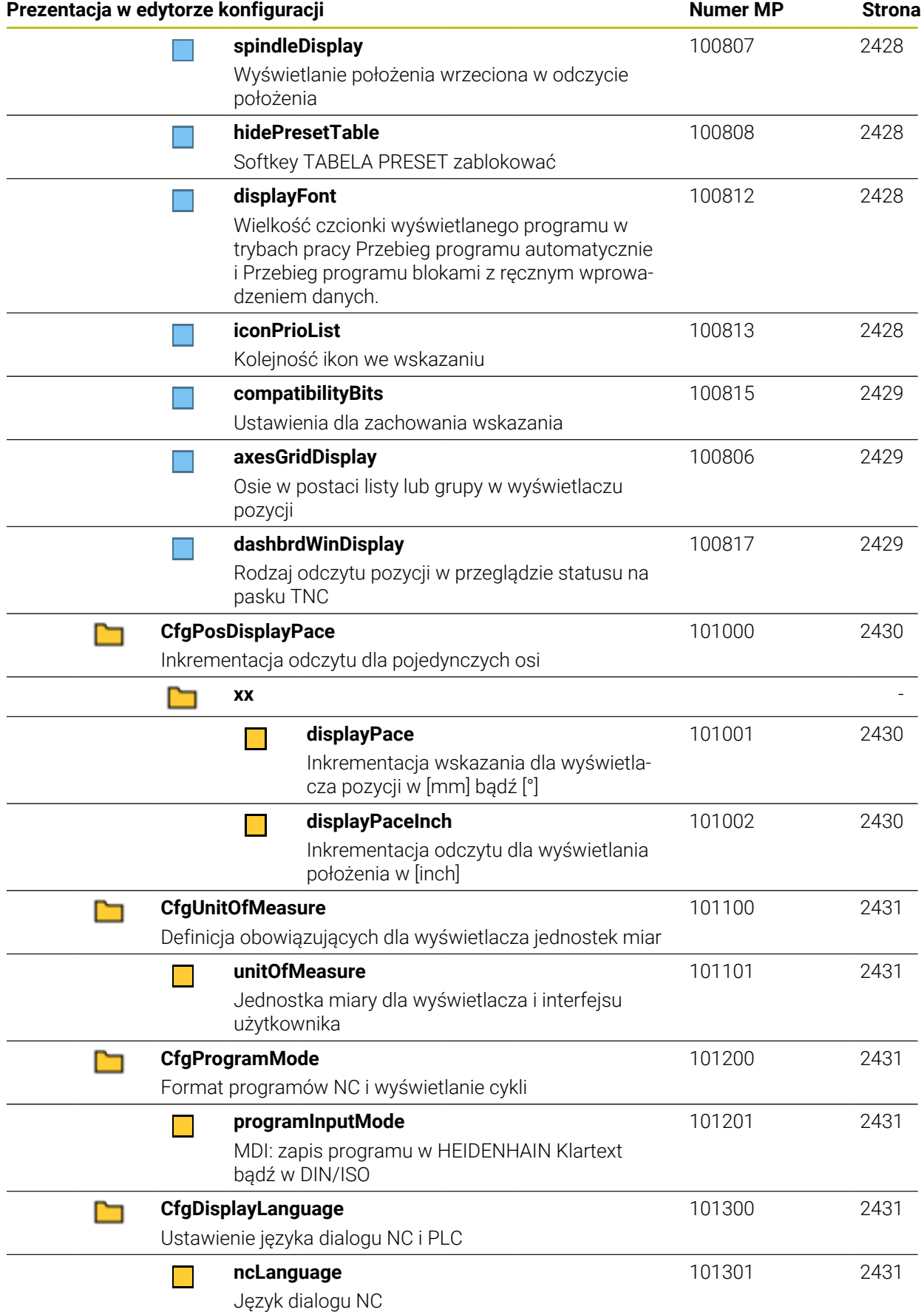
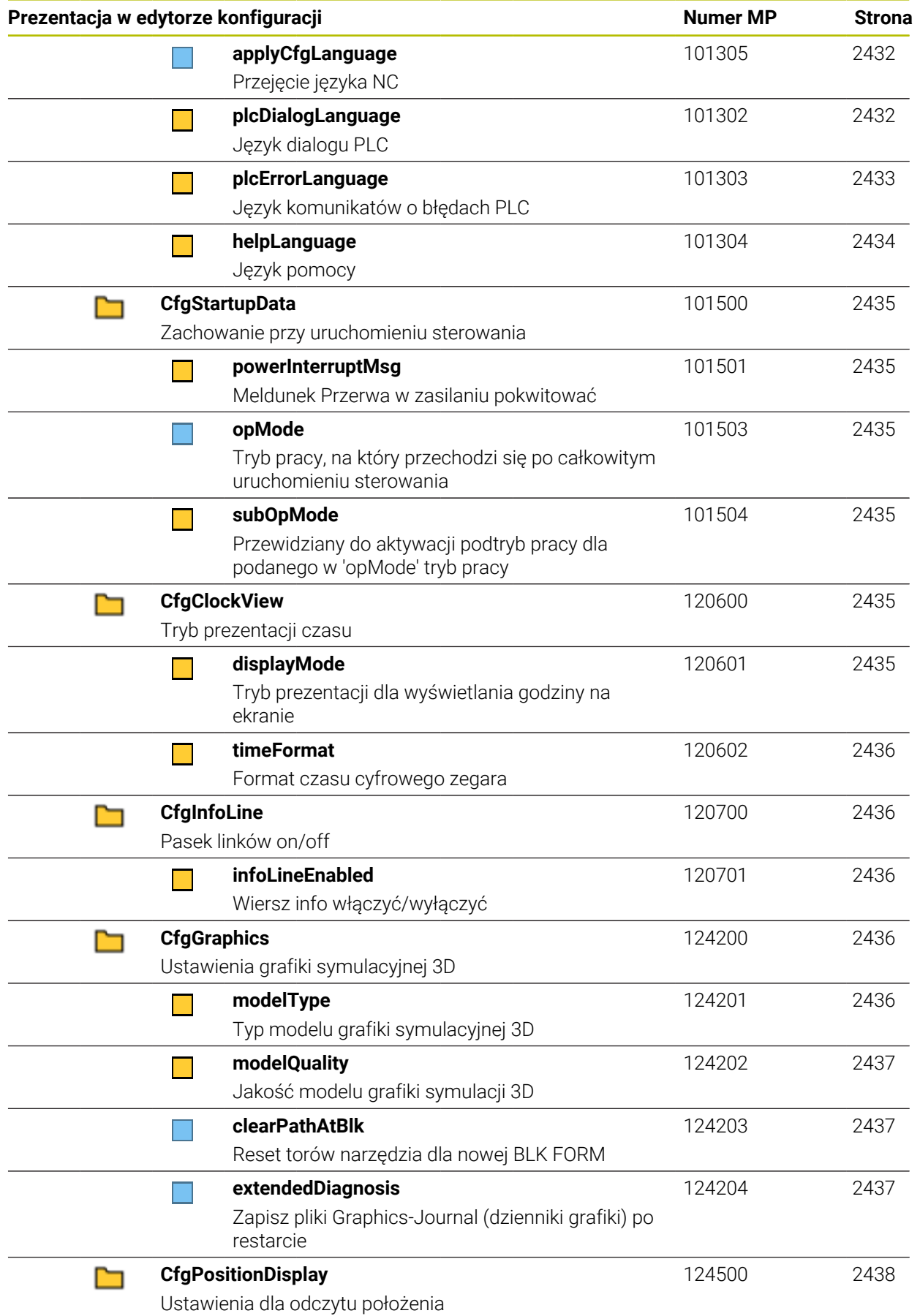

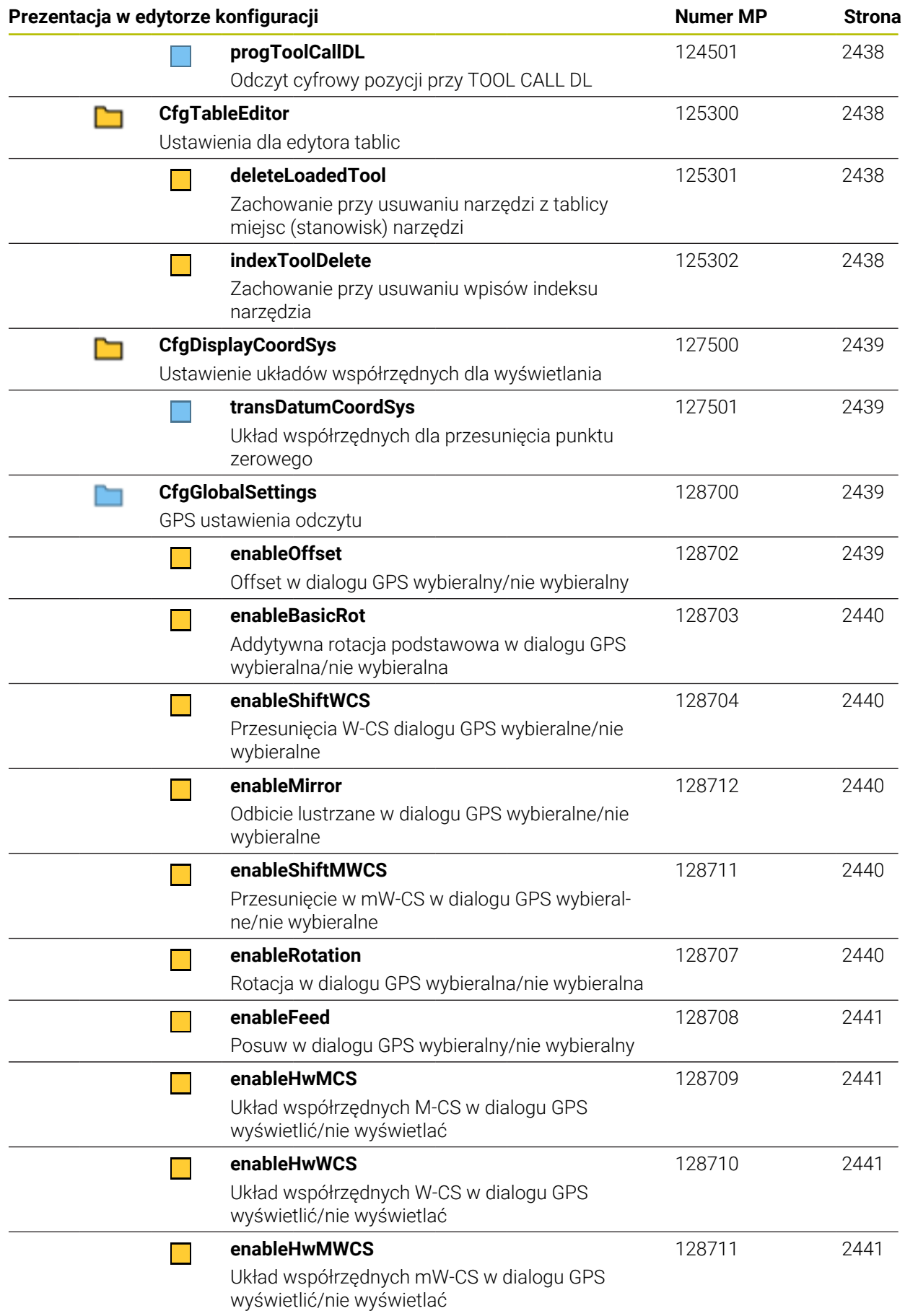

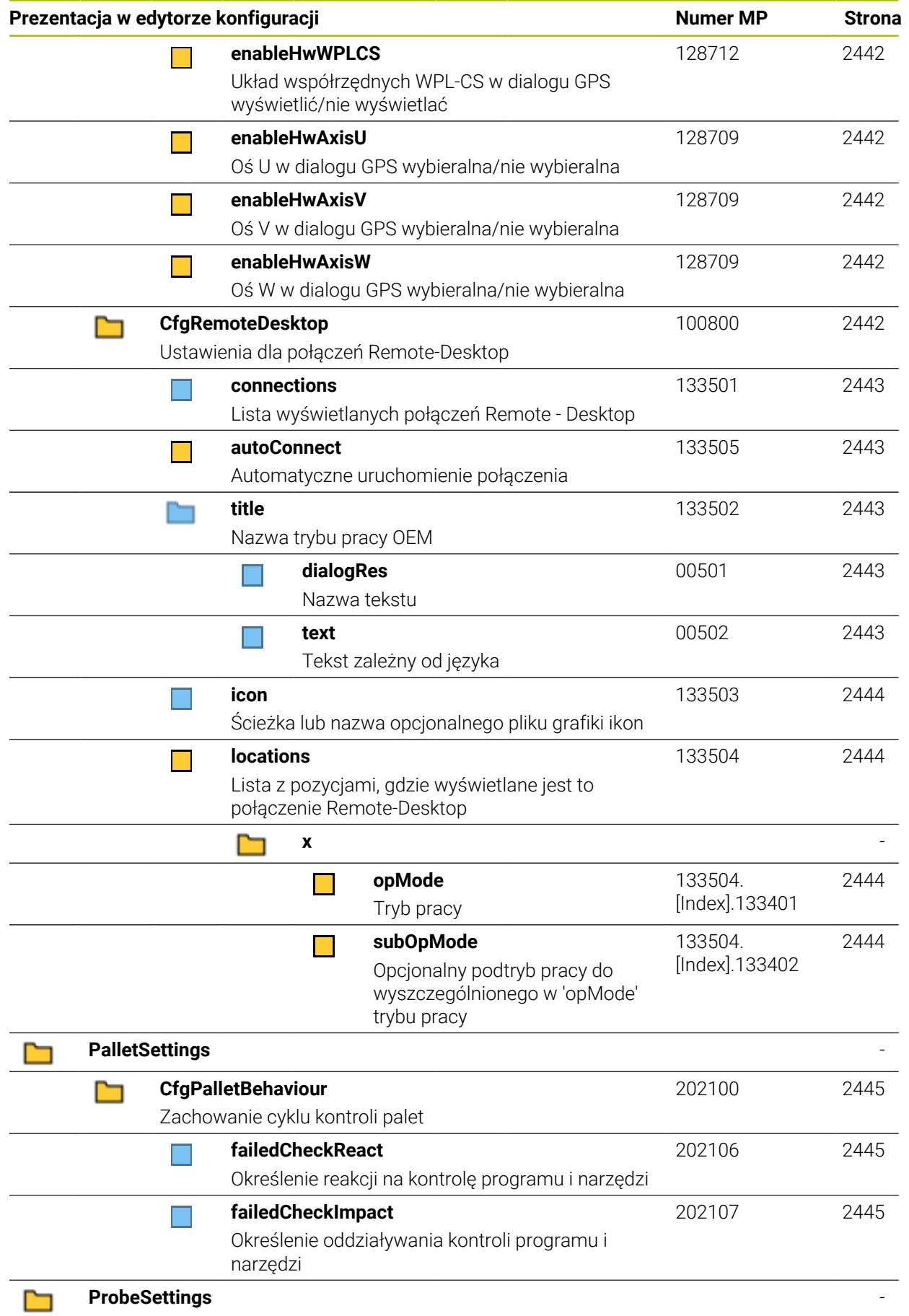

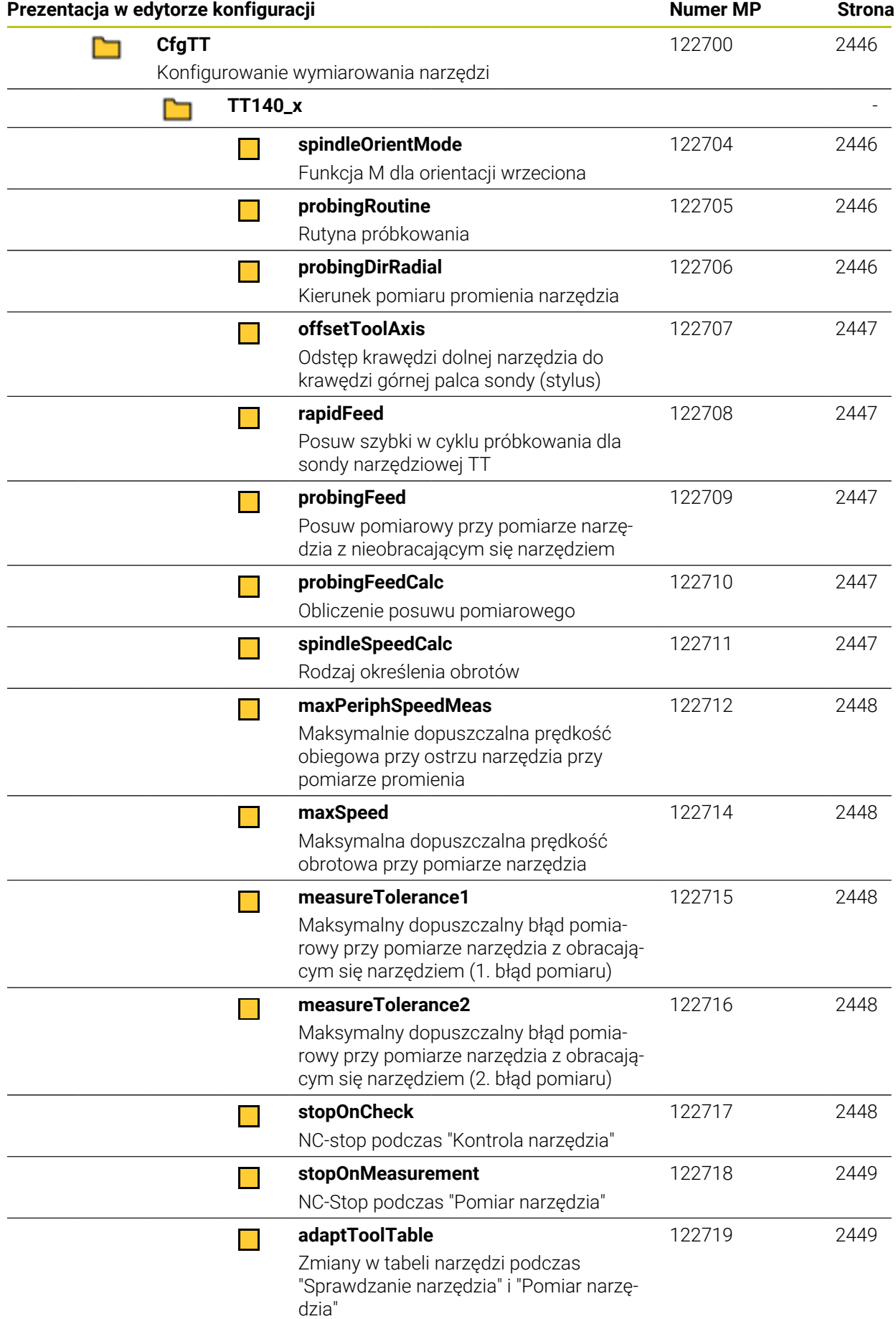

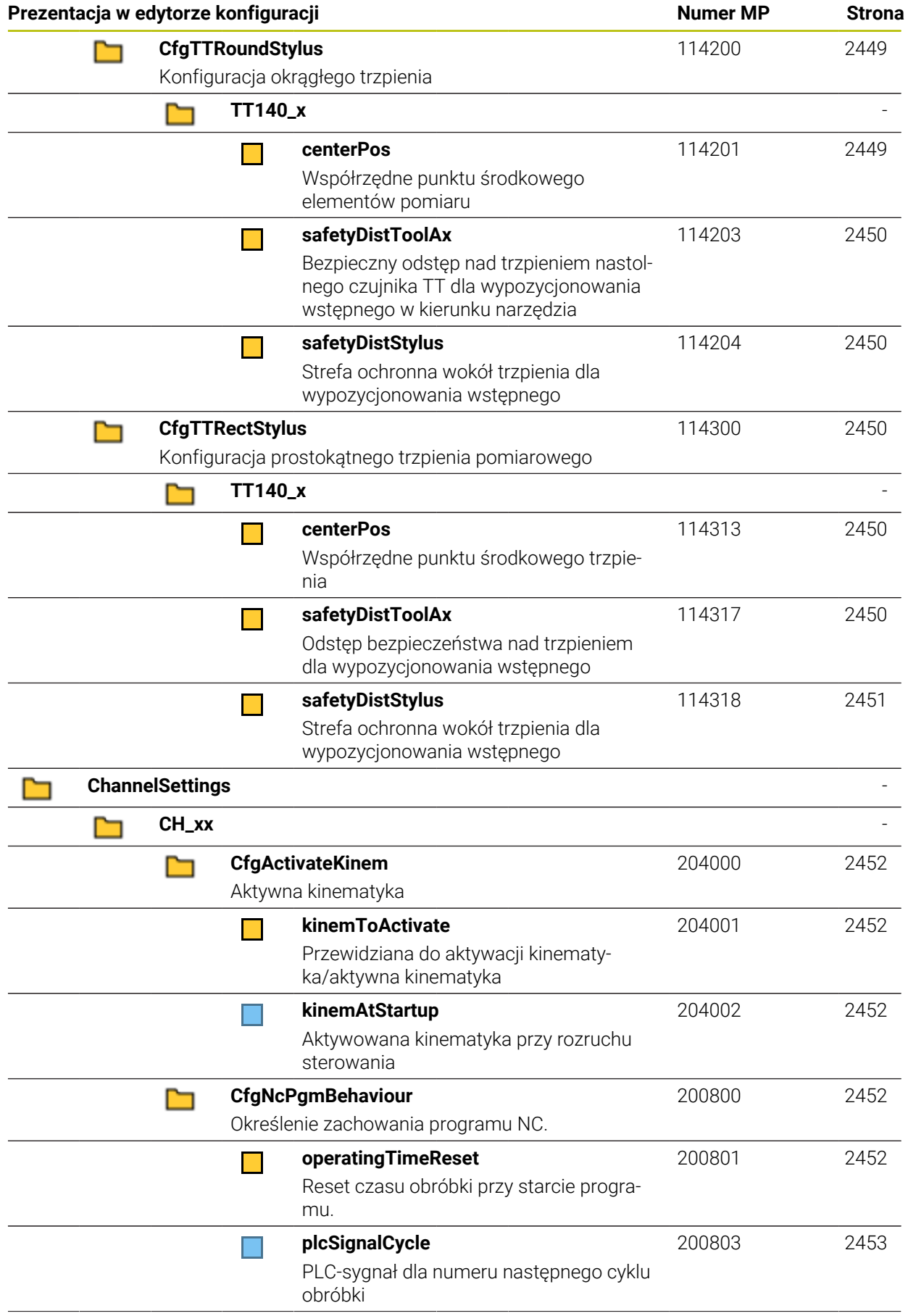

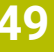

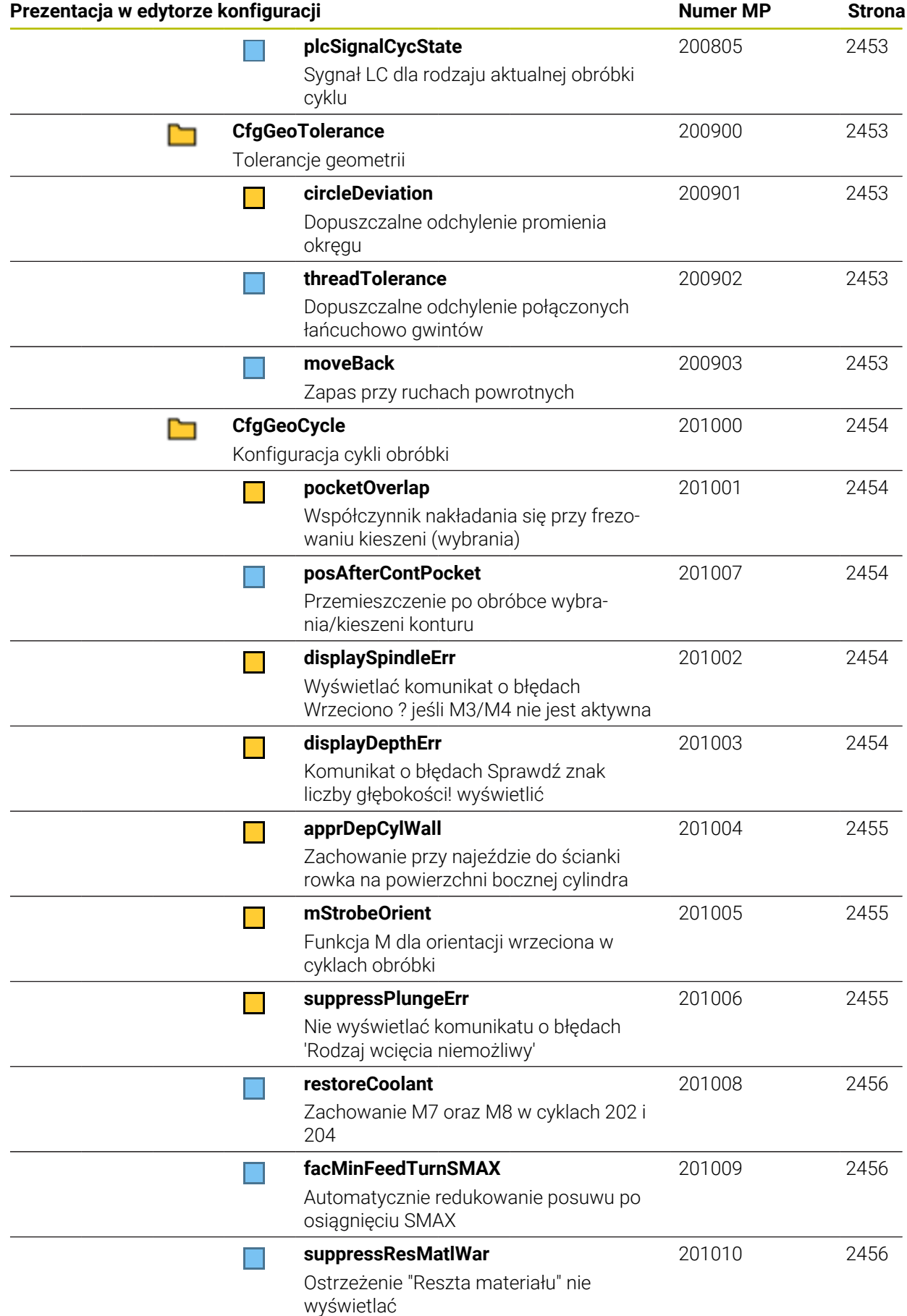

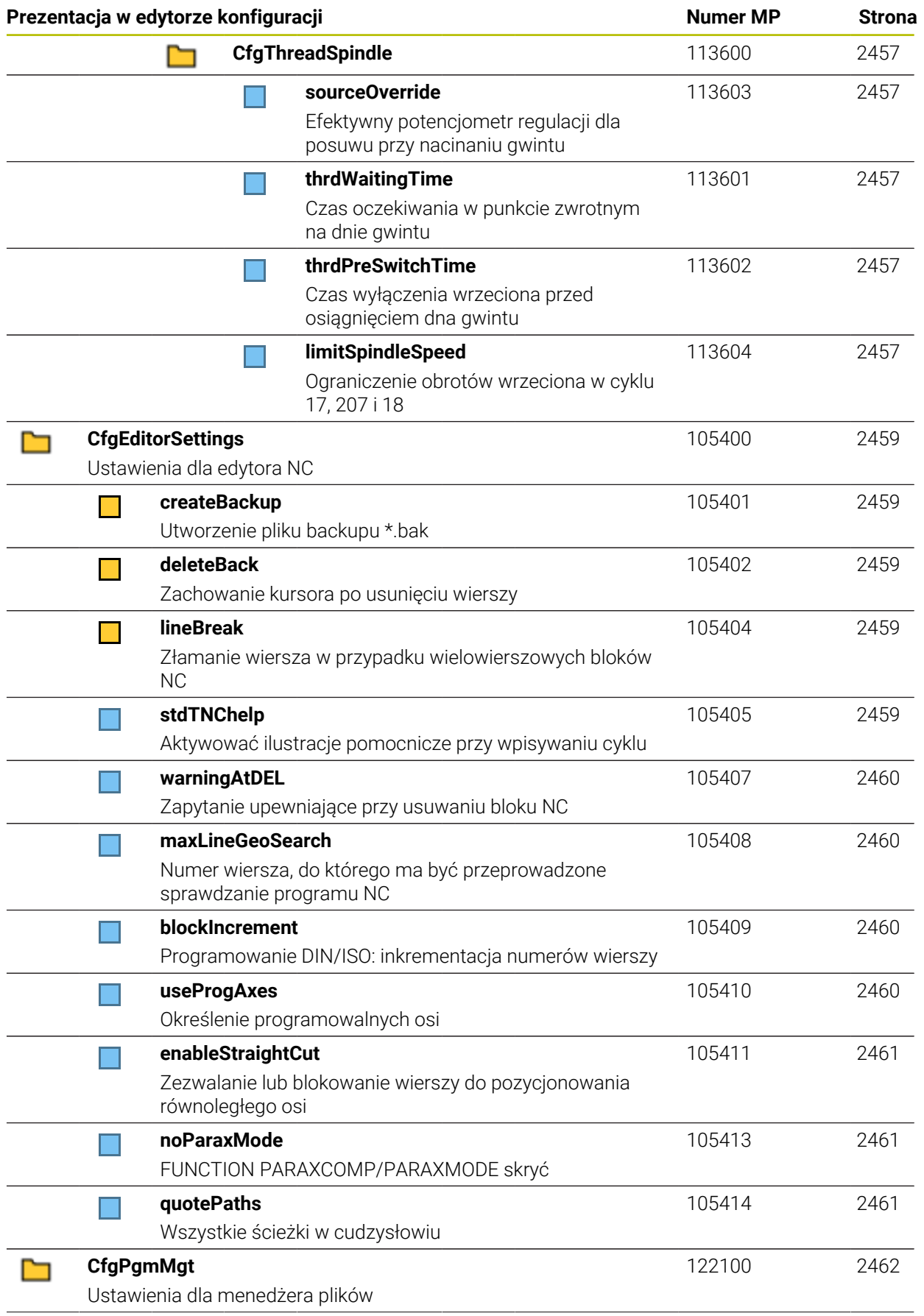

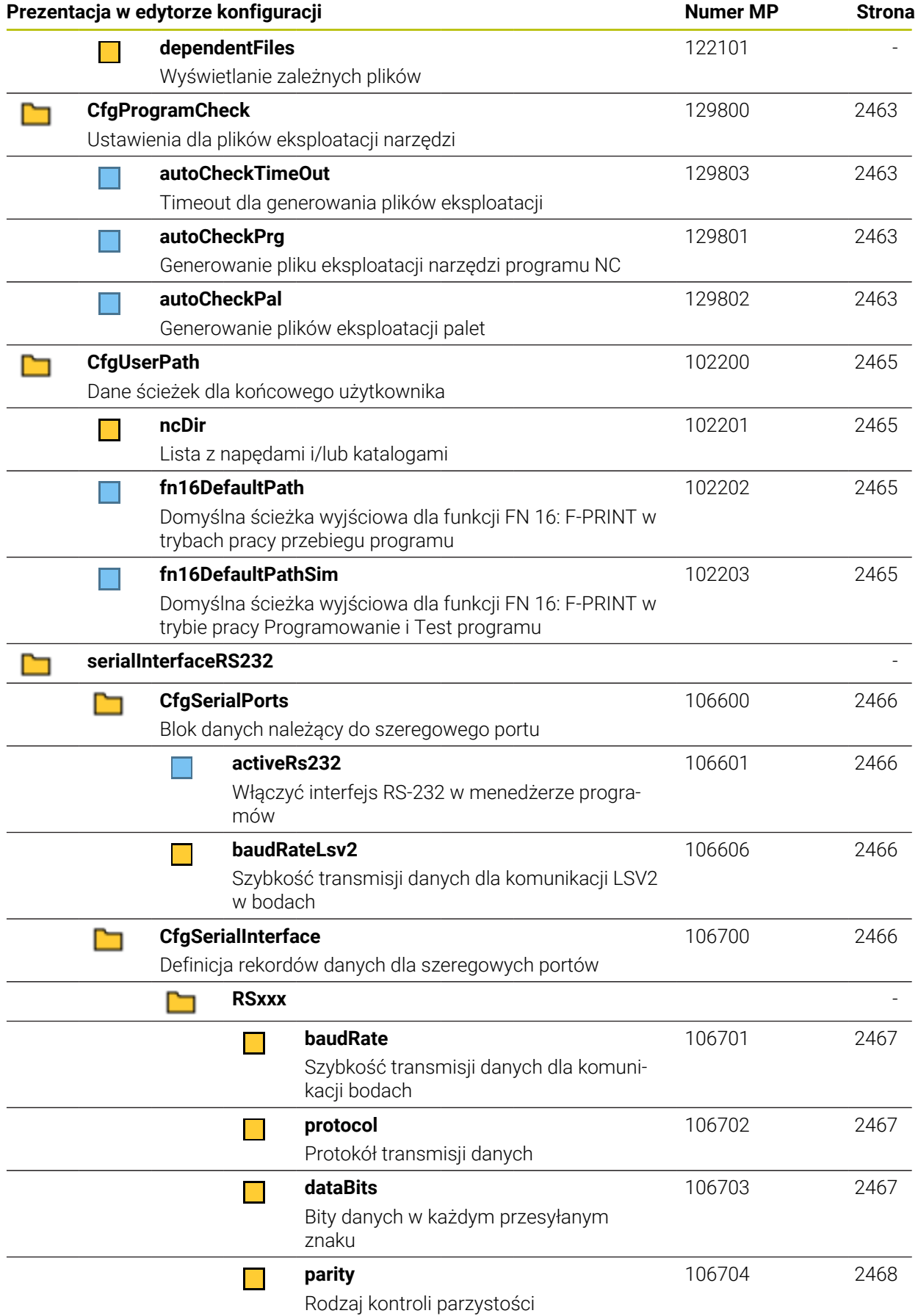

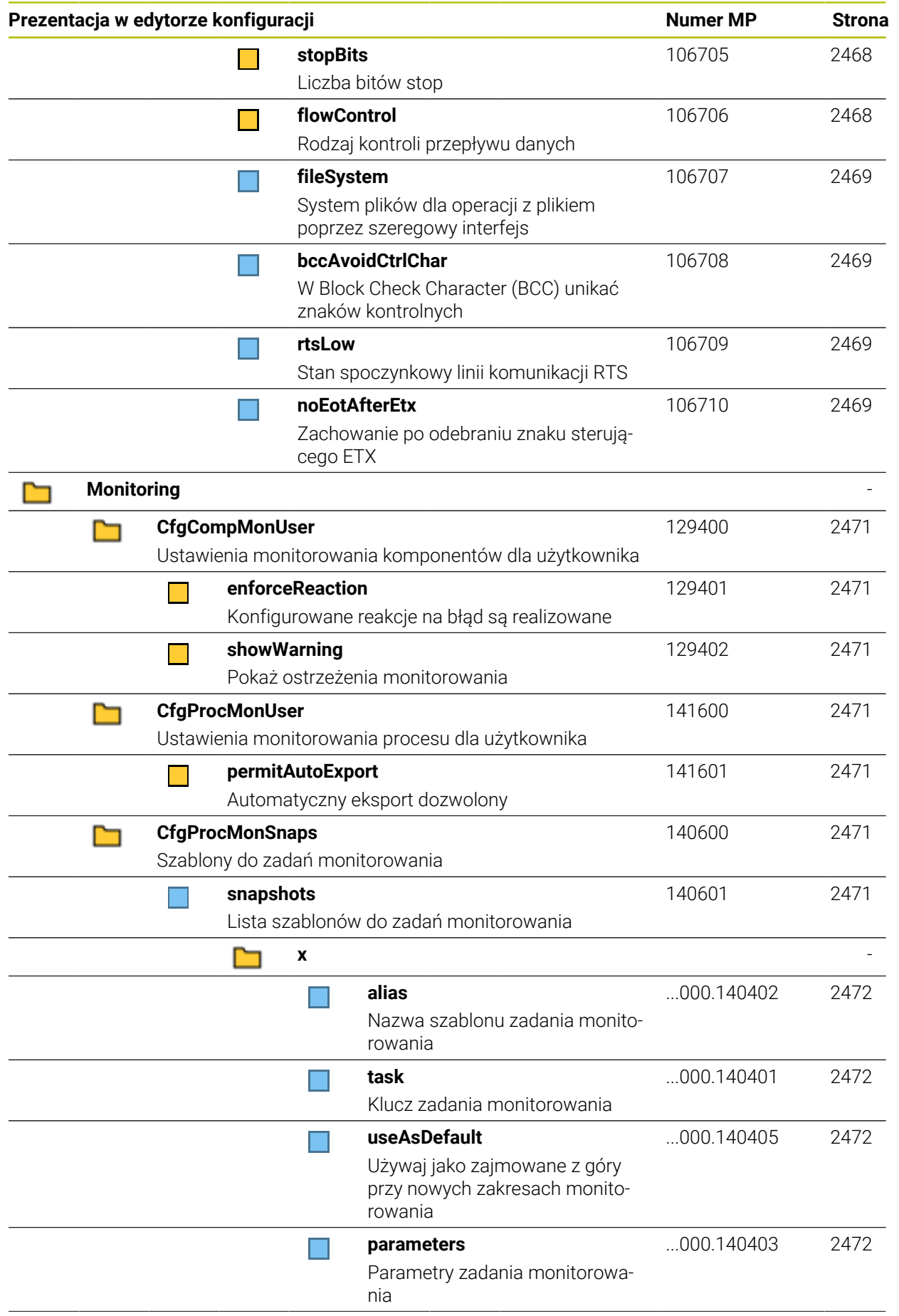

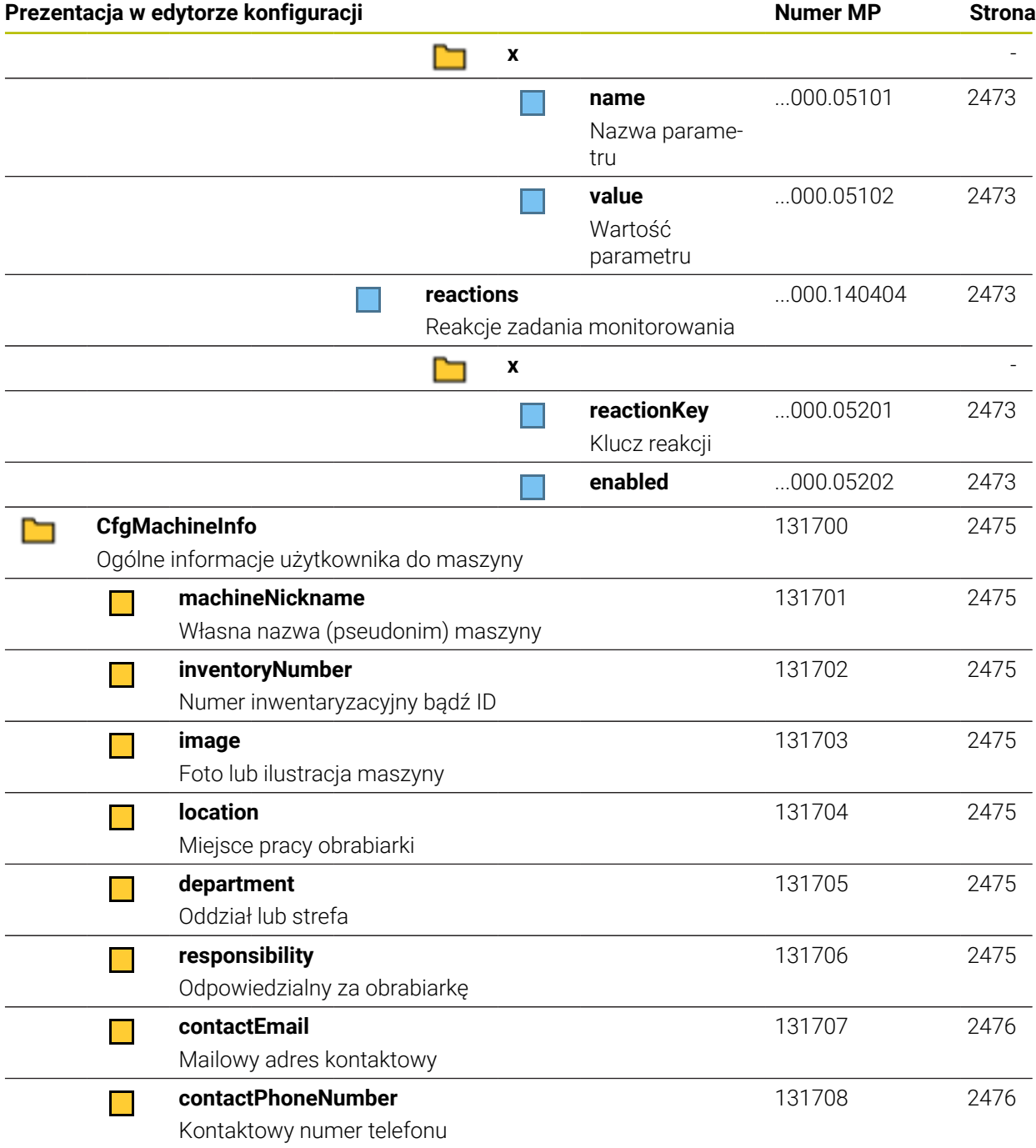

# **49.2.2 Szczegółowe informacje o parametrach użytkownika**

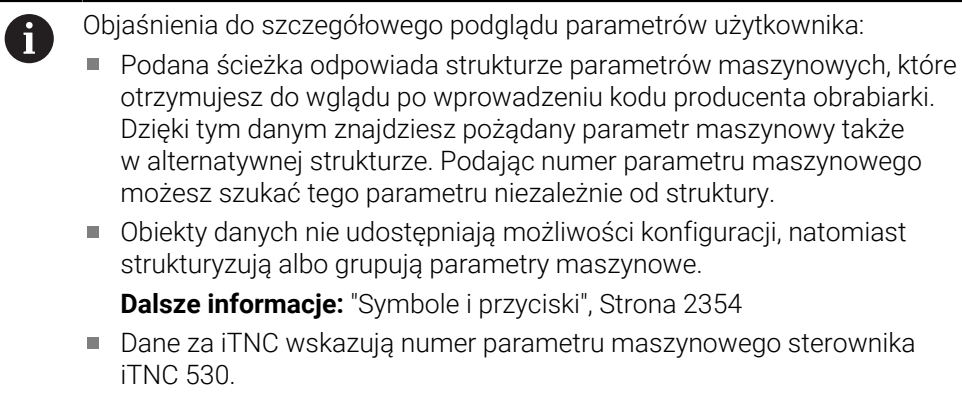

# **DisplaySettings**

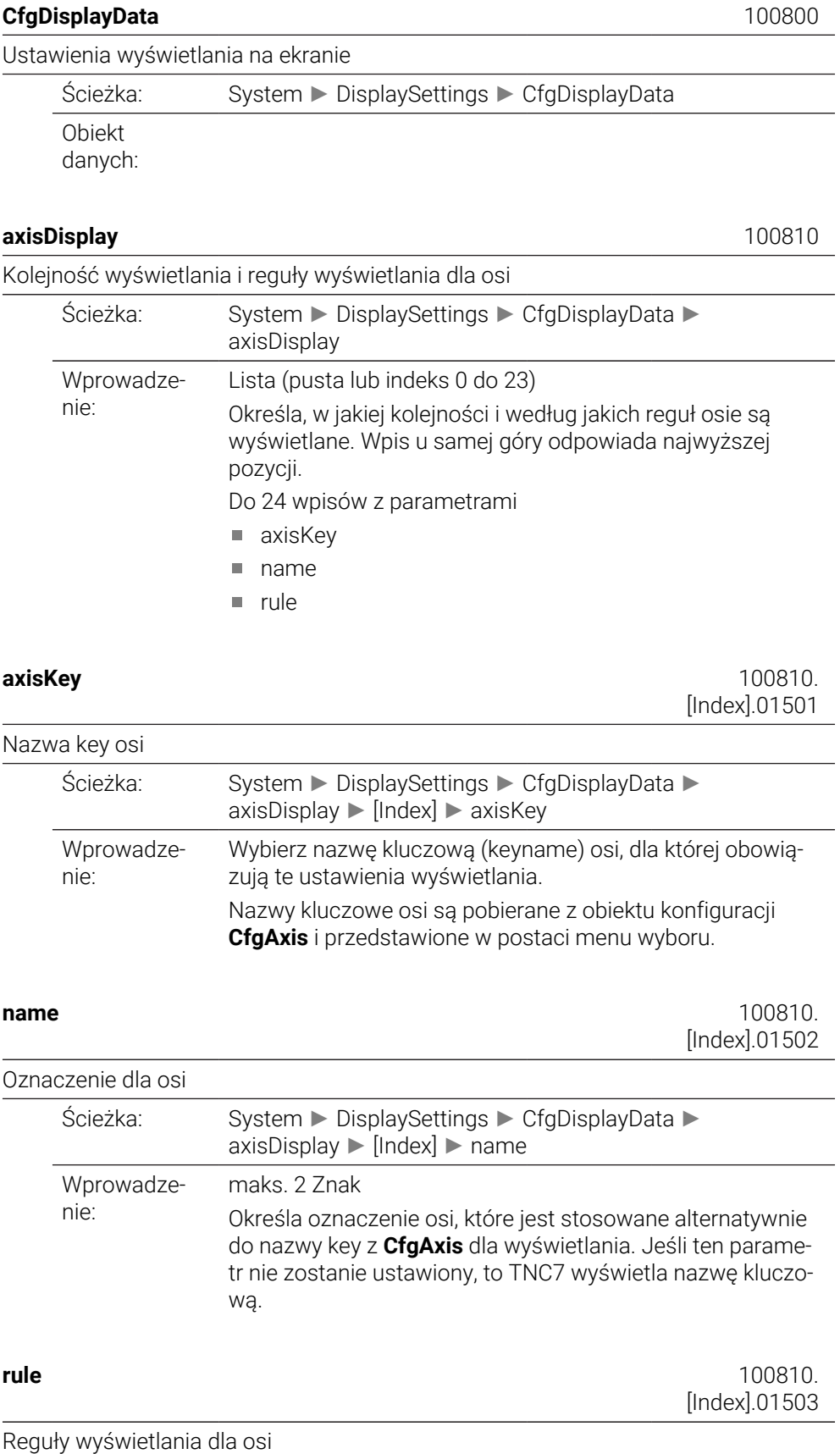

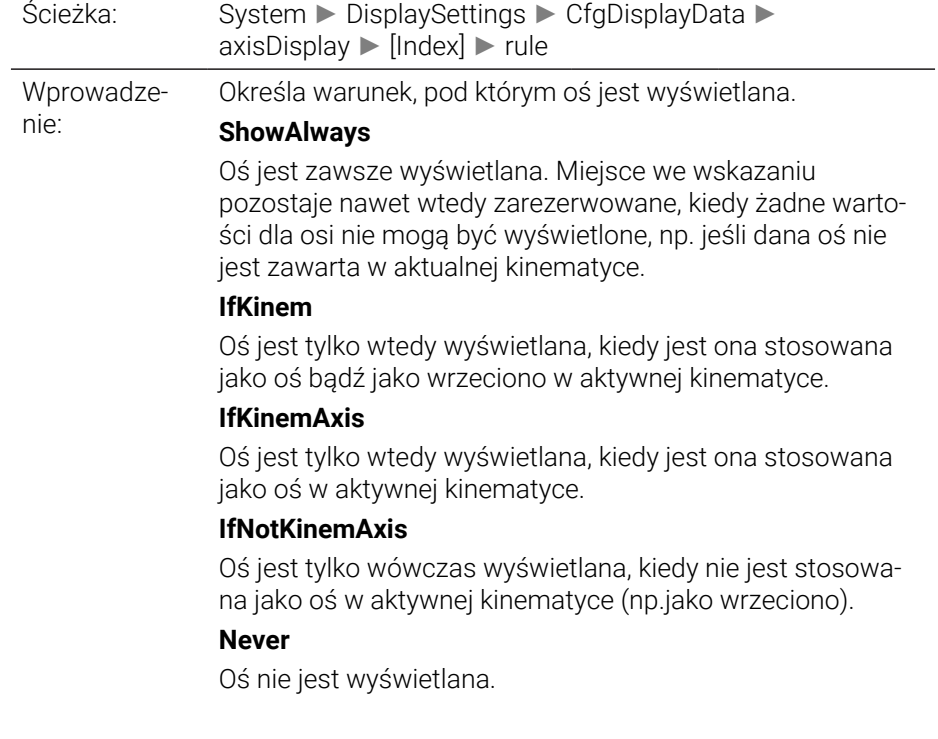

## **axisDisplayRef** 100811

Kolejność wyświetlania i reguły dla wyświetlanych osi przed przejechaniem znaczników referencyjnych

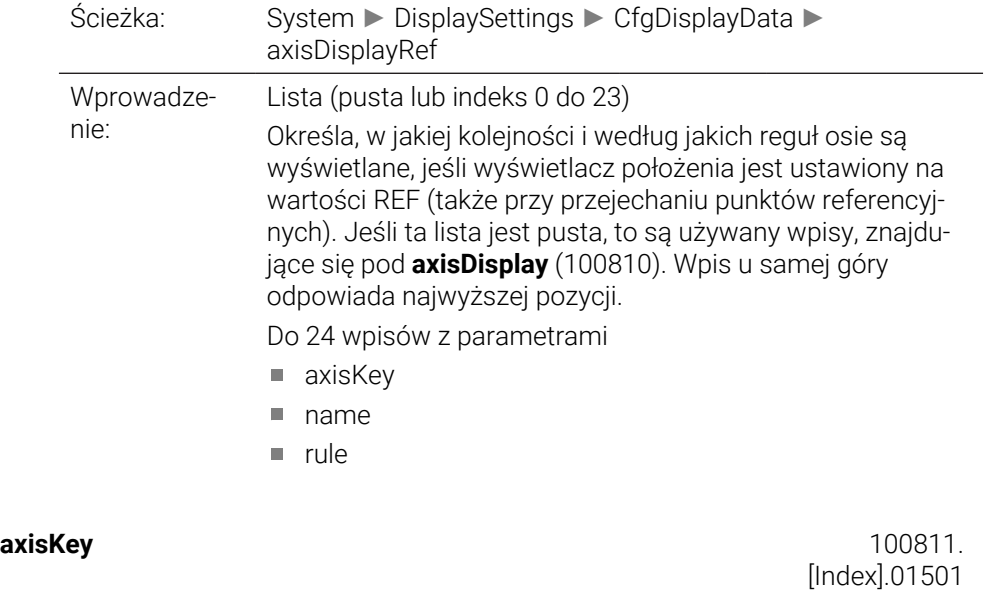

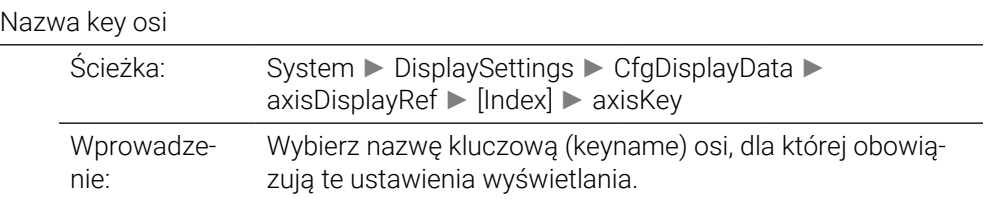

Nazwy kluczowe osi są pobierane z obiektu konfiguracji **CfgAxis** i przedstawione w postaci menu wyboru.

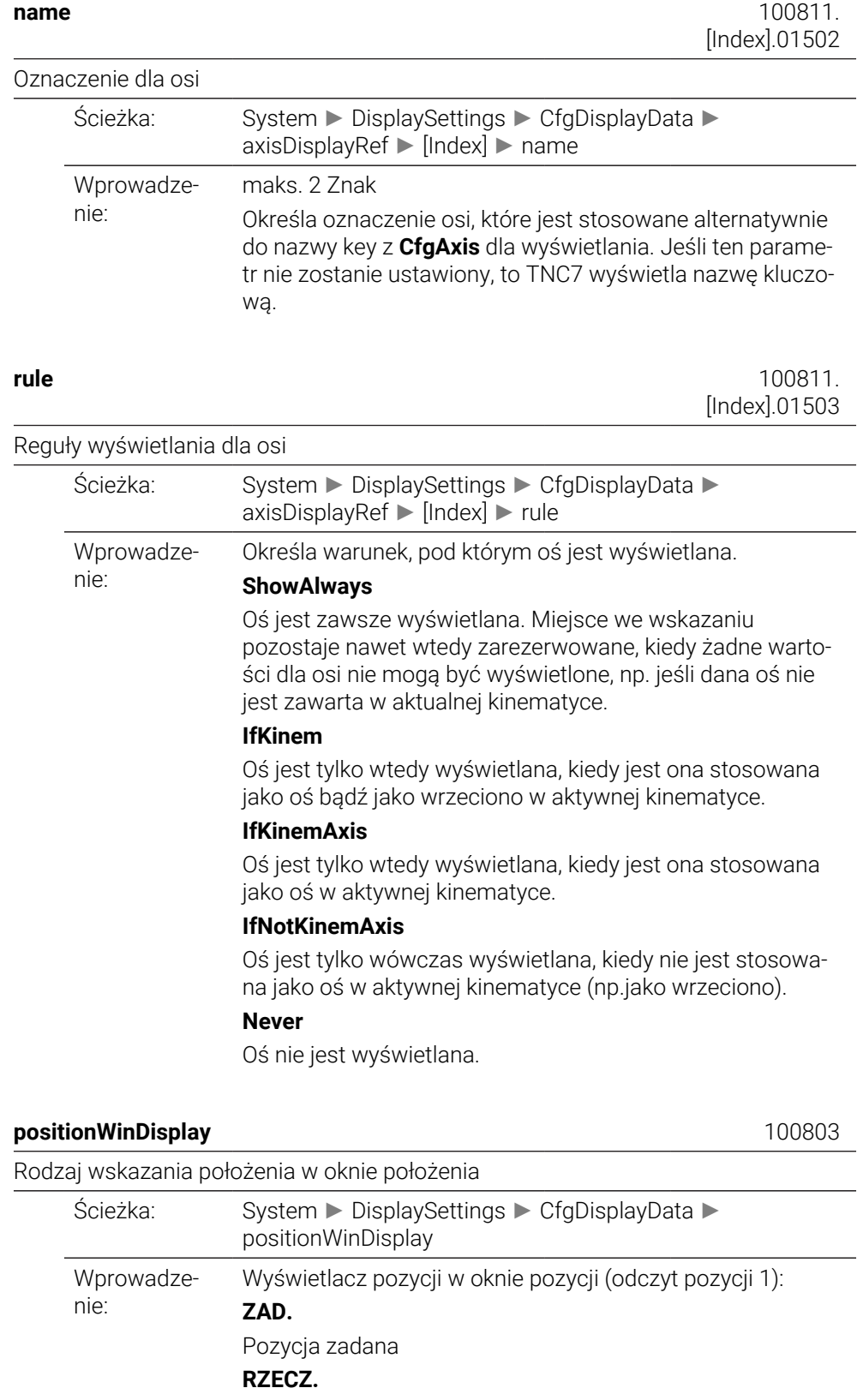

Pozycja rzeczywista

```
REFRZECZ
```
Pozycja rzeczywista odniesiona do punktu zerowego maszyny

## **RFNOMIN**

Pozycja zadana odniesiona do punktu zerowego maszyny

### **BŁ.NAD.**

Błąd nadążania

## **AKTDY**

Dystans do pokonania w układzie wejściowym

## **REFDY**

Dystans do pokonania w układzie maszyny

### **M118**

Odcinki przemieszczenia, które zostały pokonane przy pomocy funkcji superpozycji kółka obrotowego (M118)

#### **statusWinDisplay** 100804

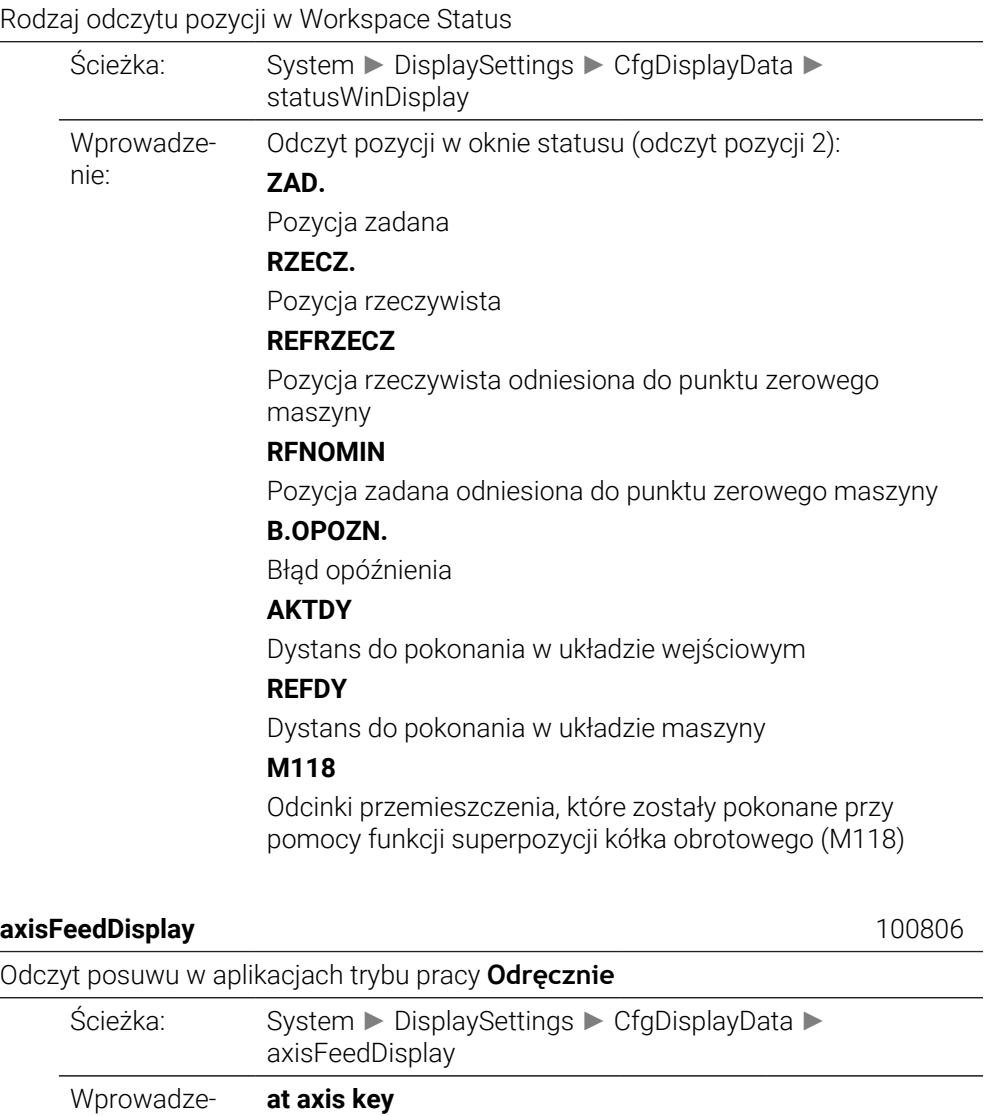

Wyświetlanie posuwu tylko przy naciśnięciu klawisza osiowego. Wyświetlany jest poosiowy posuw z parametru maszynowego CfgFeedLimits/ **MP\_manualFeed** (400304).

**always minimum**

nie:

Wyświetlanie posuwu także przed naciśnięciem klawisza osiowego (najmniejsza wartość z CfgFeedLimits/**manual-Feed**) dla wszystkich osi.

iTNC 530: 7270

#### **spindleDisplay** 100807

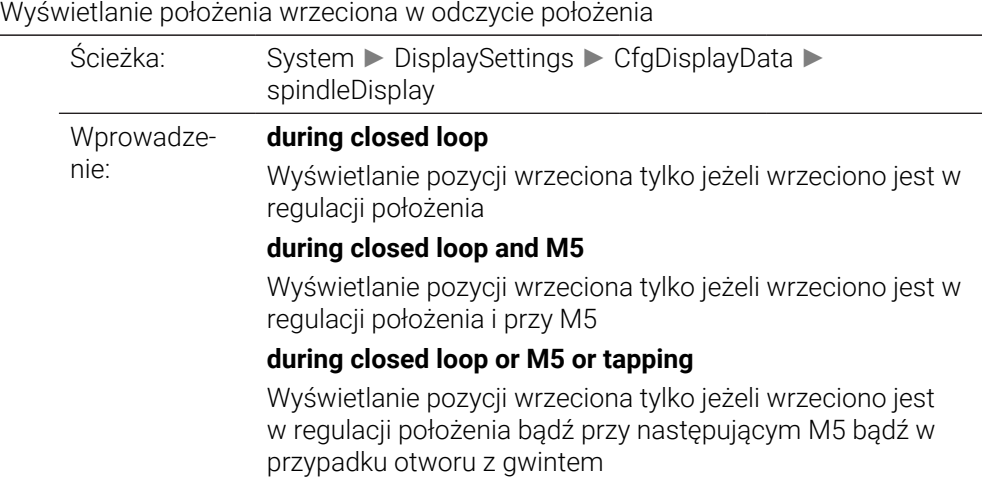

#### **hidePresetTable** 100808

Softkey **TABELA PRESET** zablokować Ścieżka: System ► DisplaySettings ► CfgDisplayData ► hidePresetTable Wprowadzenie: **TRUE** Dostęp do tablicy punktów odniesienia zablokowany, softkey wyszarzony **FALSE** Dostęp do tablicy punktów odniesienia możliwy poprzez softkey

#### displayFont 100812

Wielkość czcionki wyświetlanego programu w trybach pracy Przebieg programu automatycznie i Przebieg programu blokami z ręcznym wprowadzeniem danych.

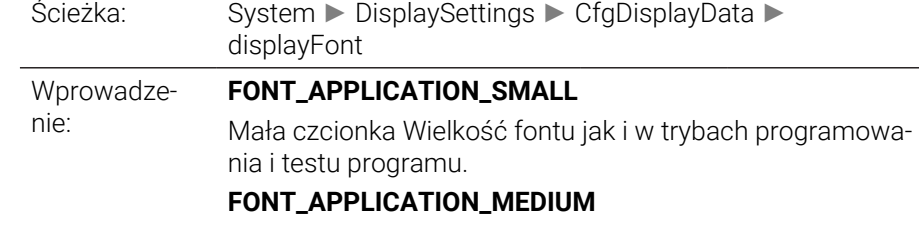

Duża czcionka

iconPrioList

#### **iconPrioList** 100813

Kolejność ikon we wskazaniu

Ścieżka: System ► DisplaySettings ► CfgDisplayData ►

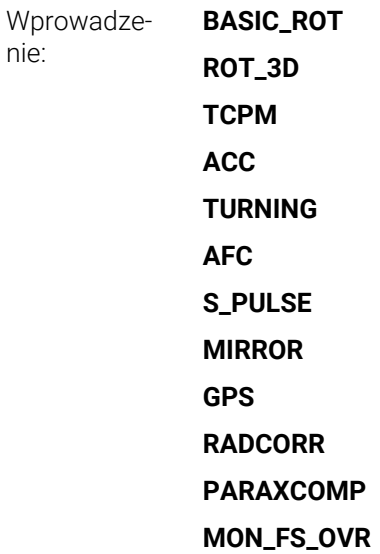

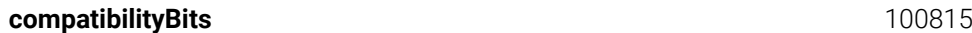

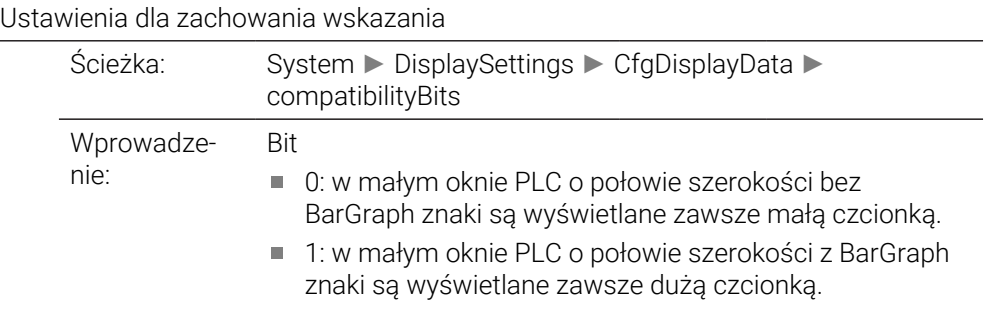

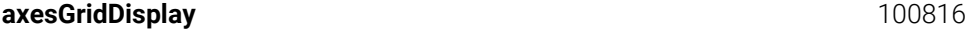

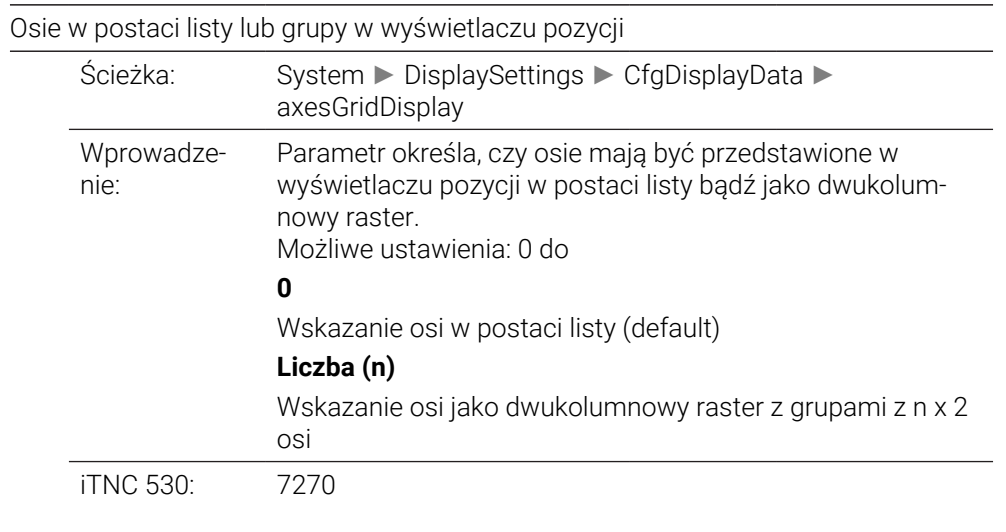

### **dashbrdWinDisplay** 100817

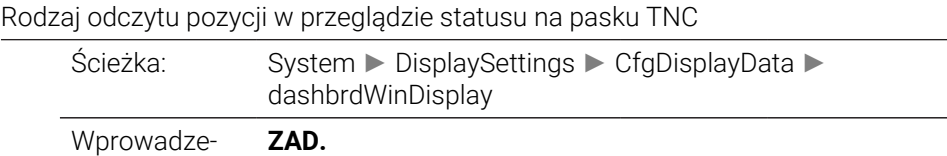

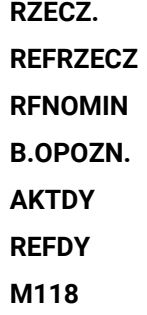

## **CfgPosDisplayPace** 101000

Inkrementacja odczytu dla pojedynczych osi

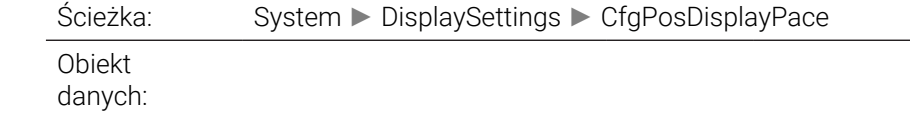

## displayPace 101001

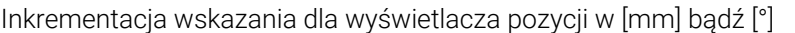

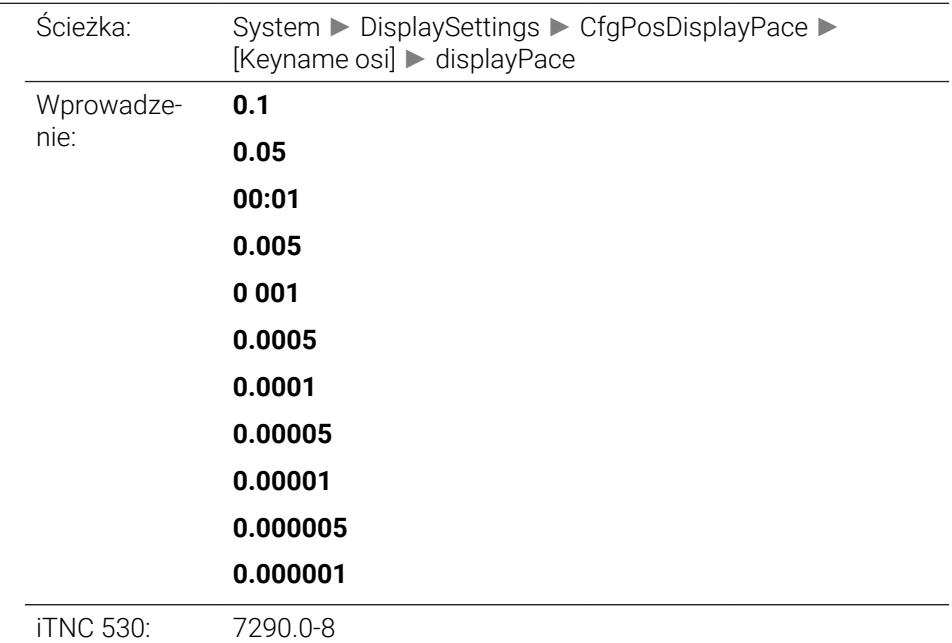

### **displayPaceInch** 101002

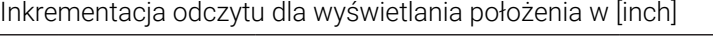

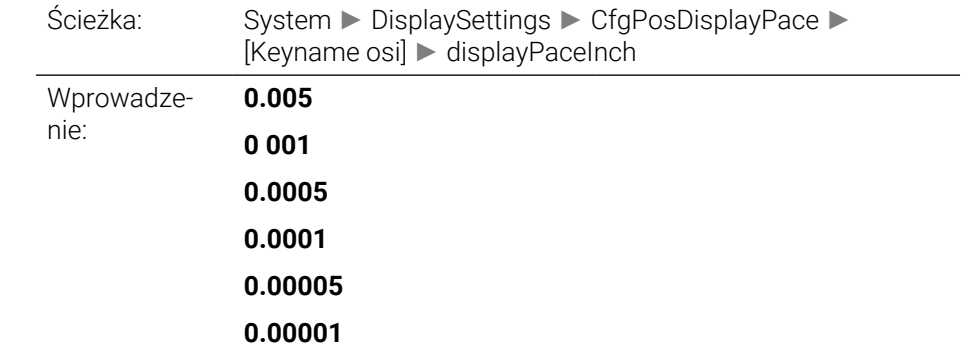

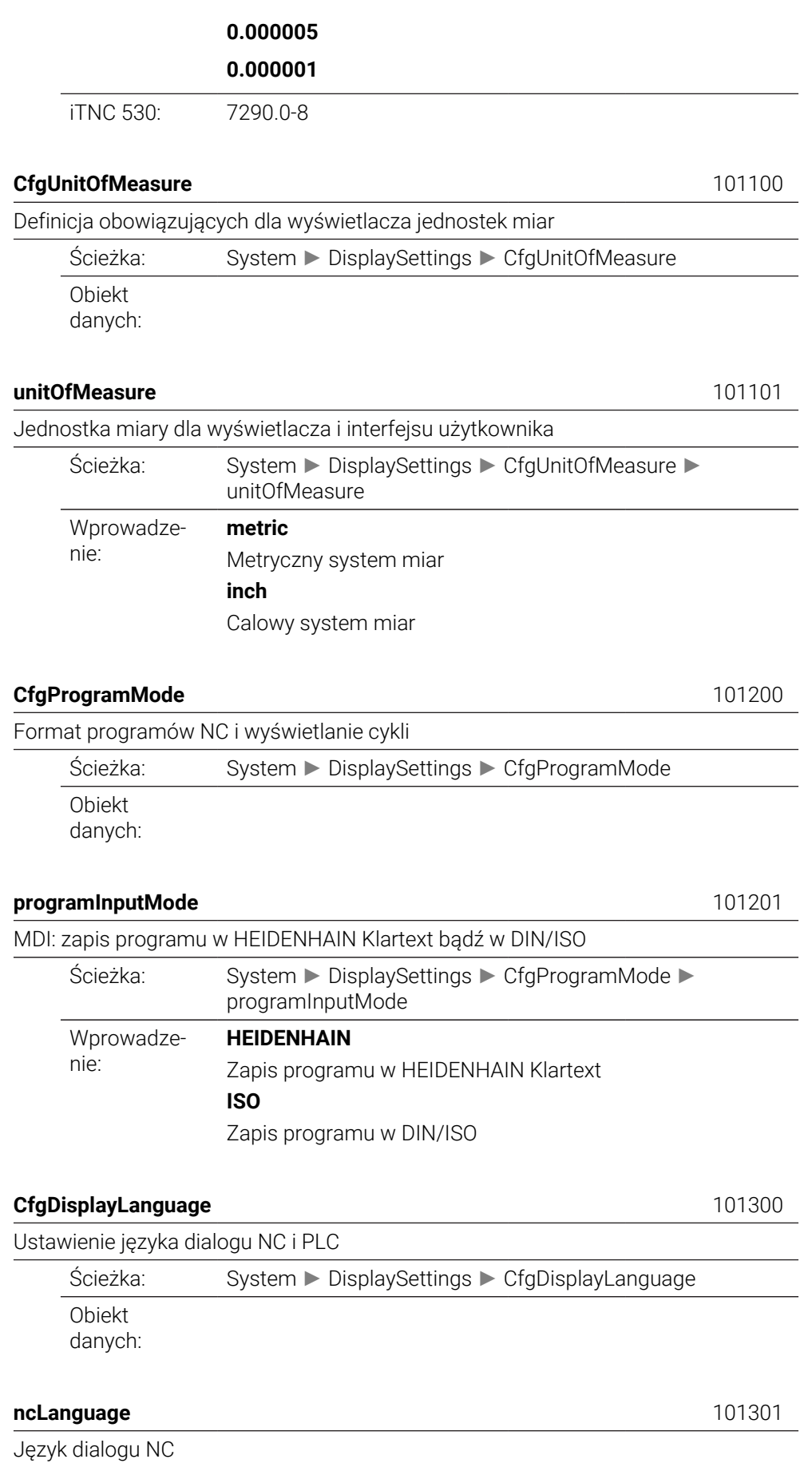

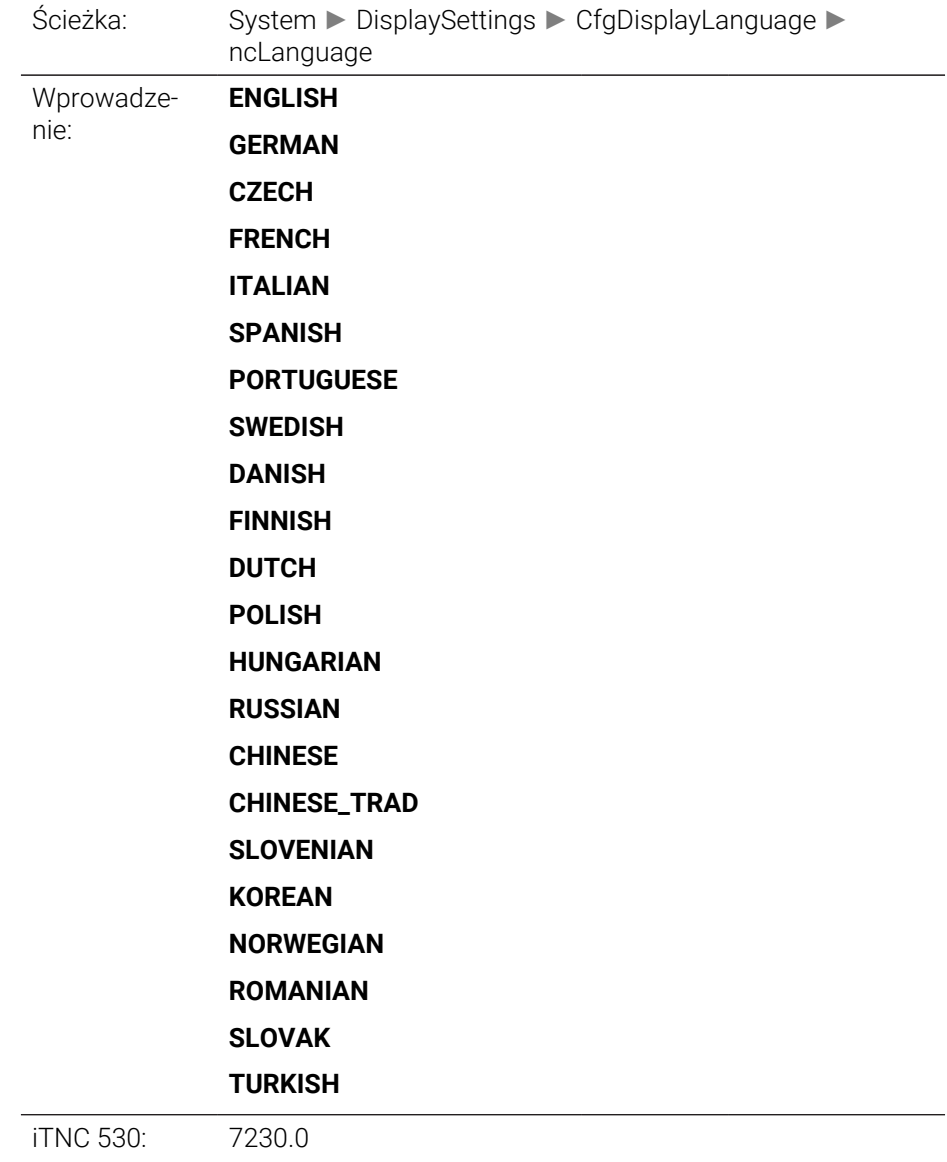

# <span id="page-2431-0"></span>**applyCfgLanguage** 101305

<span id="page-2431-1"></span>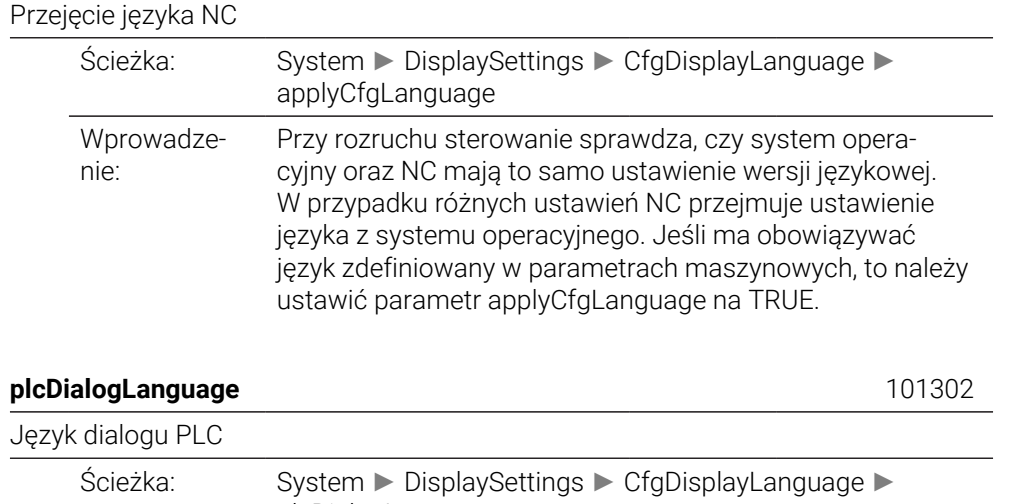

plcDialogLanguage

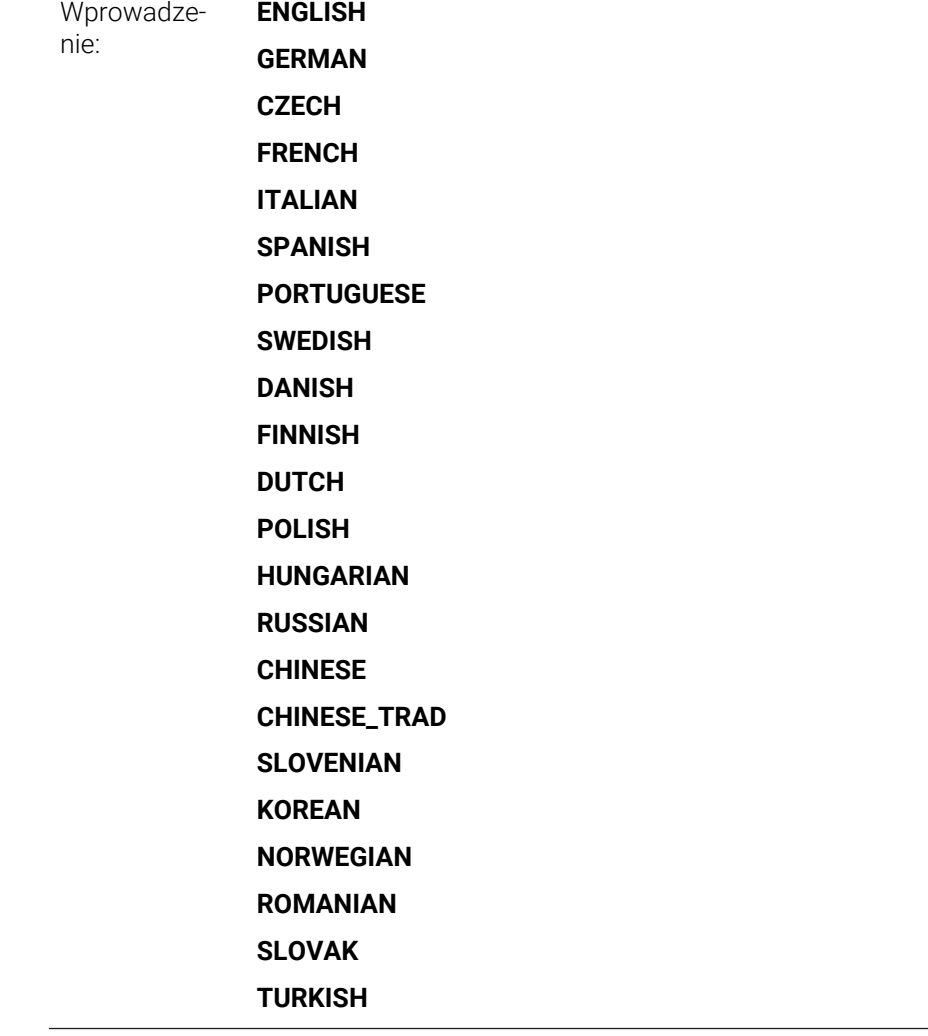

iTNC 530: 7230.1

## <span id="page-2432-0"></span>**plcErrorLanguage** 101303

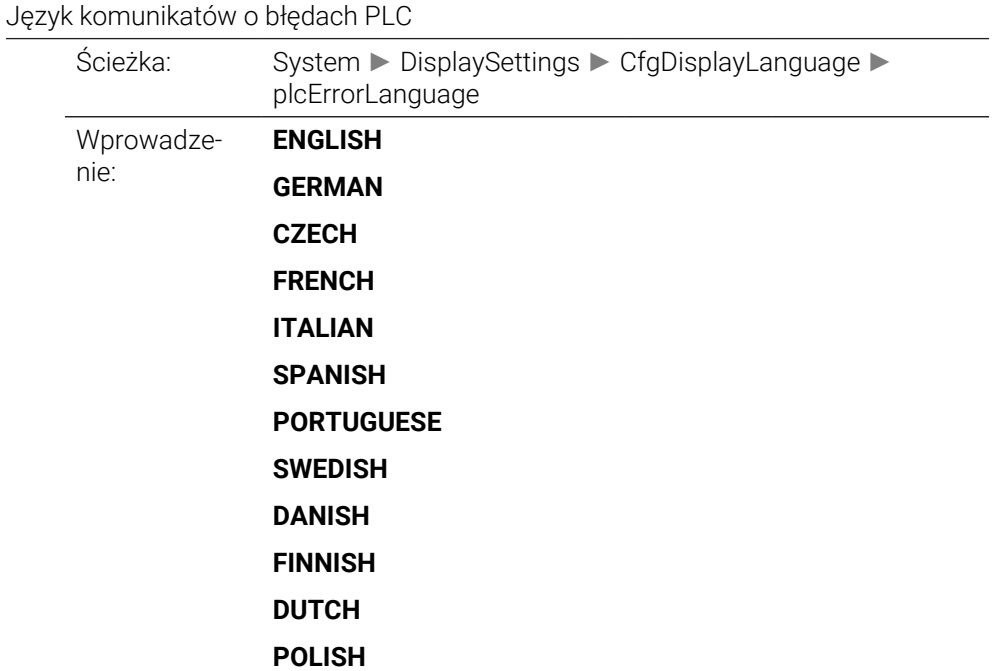

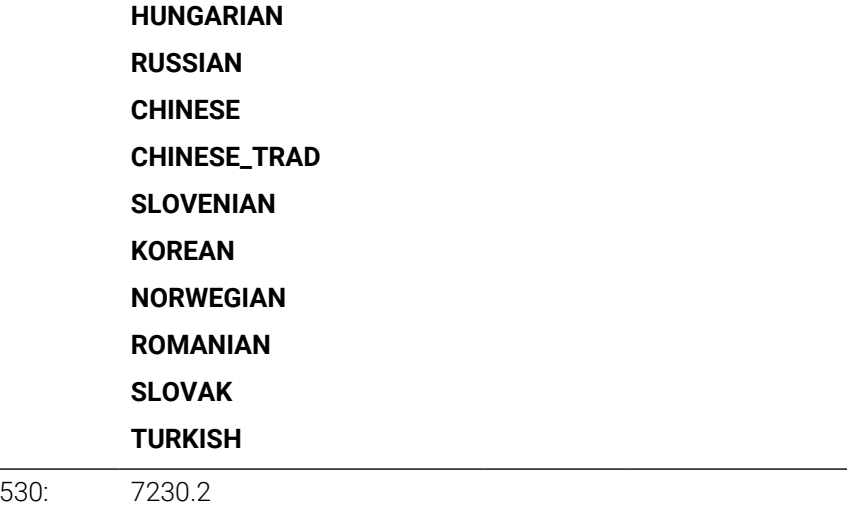

# <span id="page-2433-0"></span>**helpLanguage** 101304

iTNC

Język pomocy

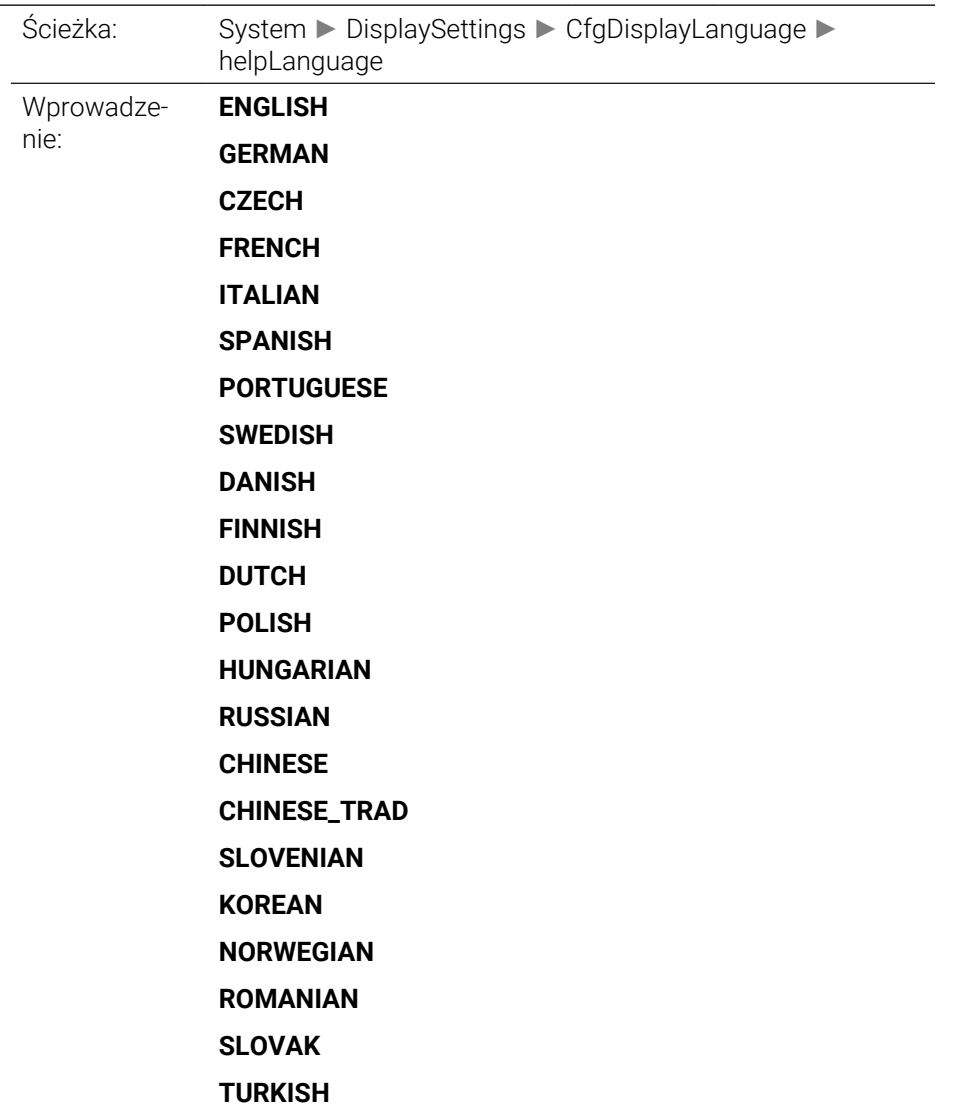

iTNC 530: 7230.3

#### <span id="page-2434-0"></span>**CfgStartupData** 101500

Zachowanie przy uruchomieniu sterowania

Ścieżka: System ► DisplaySettings ► CfgStartupData Obiekt danych:

### <span id="page-2434-1"></span>**powerInterruptMsg** 101501

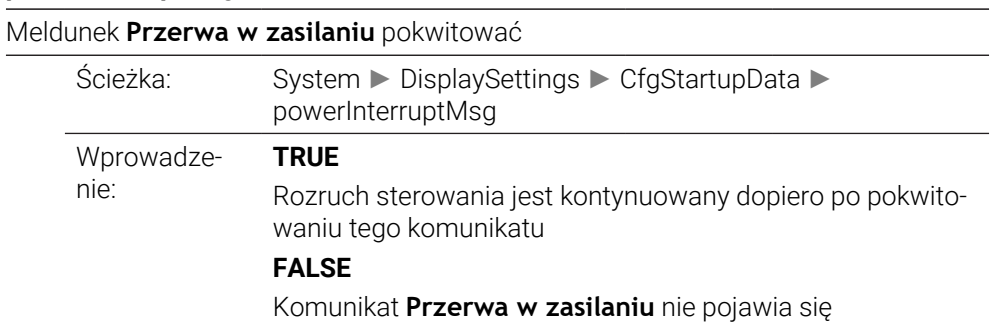

<span id="page-2434-2"></span>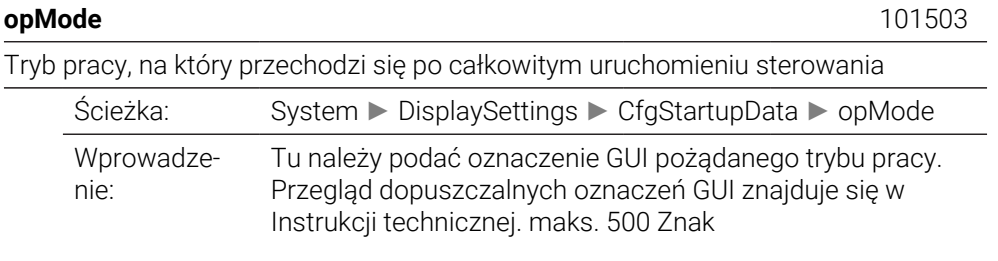

<span id="page-2434-3"></span>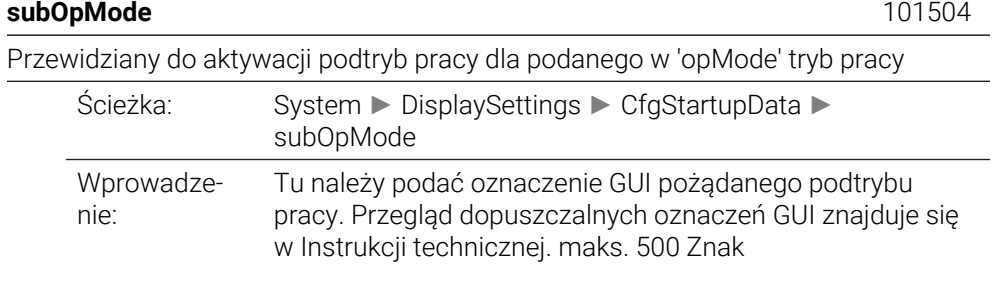

<span id="page-2434-4"></span>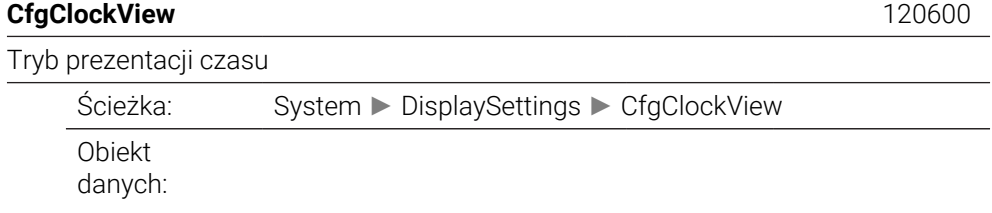

### <span id="page-2434-5"></span>**displayMode** 120601

Tryb prezentacji dla wyświetlania godziny na ekranie

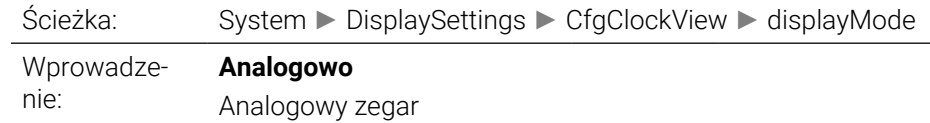

#### **Cyfrowo**

Cyfrowy zegar **Logo** Logo OEM **Analogowo i logo** Analogowy zegar i logo OEM **Cyfrowo i logo** Cyfrowy zegar i logo OEM **Analogowo na logo** Analogowy zegar wygaszający logo OEM **Cyfrowo na logo** Cyfrowy zegar wygaszający logo OEM

#### <span id="page-2435-0"></span>**timeFormat** 120602

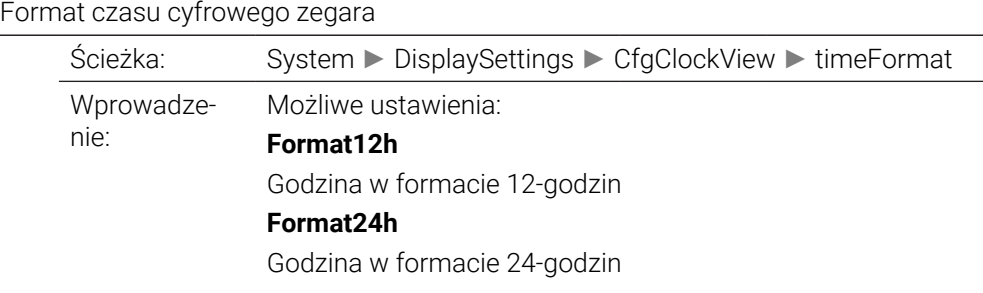

<span id="page-2435-2"></span><span id="page-2435-1"></span>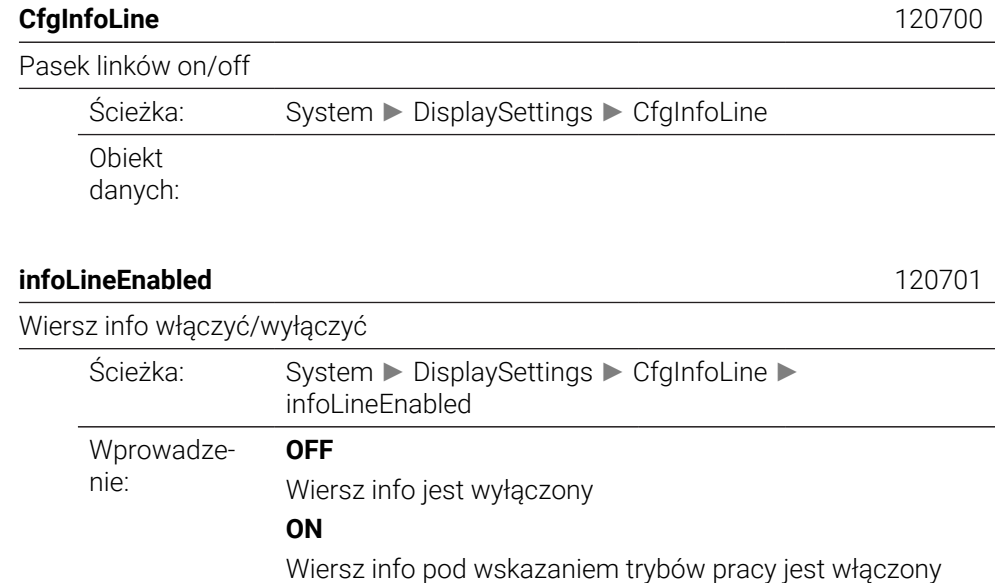

# <span id="page-2435-3"></span>**CfgGraphics** 124200 Ustawienia grafiki symulacyjnej 3D Ścieżka: System ► DisplaySettings ► CfgGraphics Obiekt danych:

## <span id="page-2435-4"></span>**modelType** 124201

### Typ modelu grafiki symulacyjnej 3D

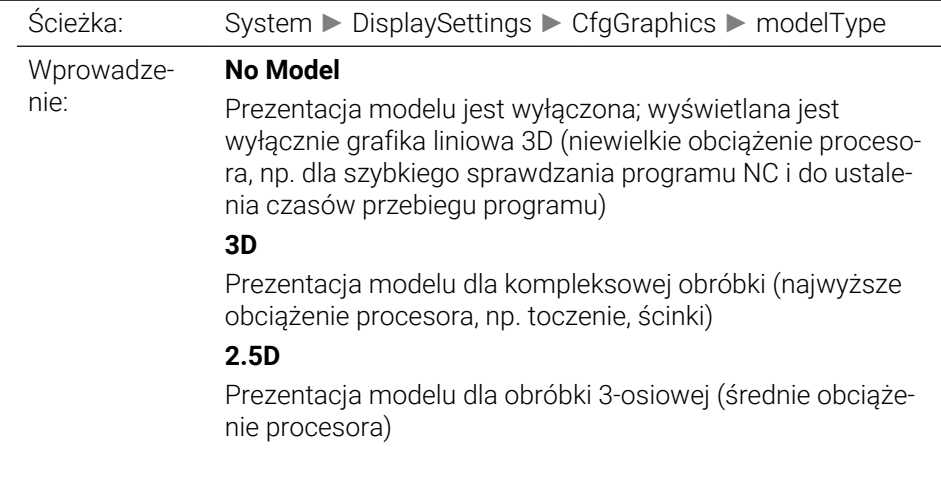

<span id="page-2436-0"></span>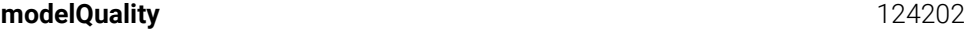

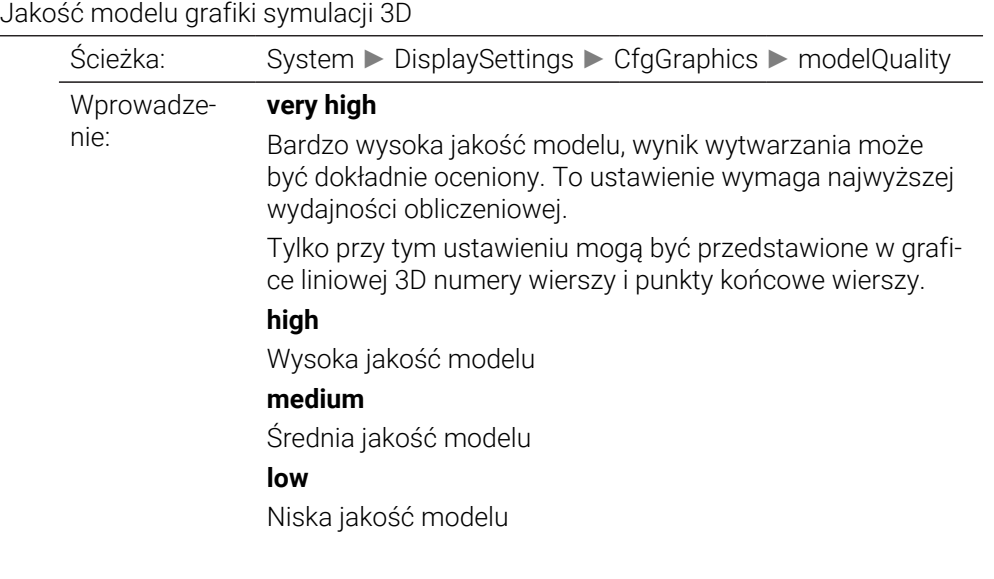

<span id="page-2436-1"></span>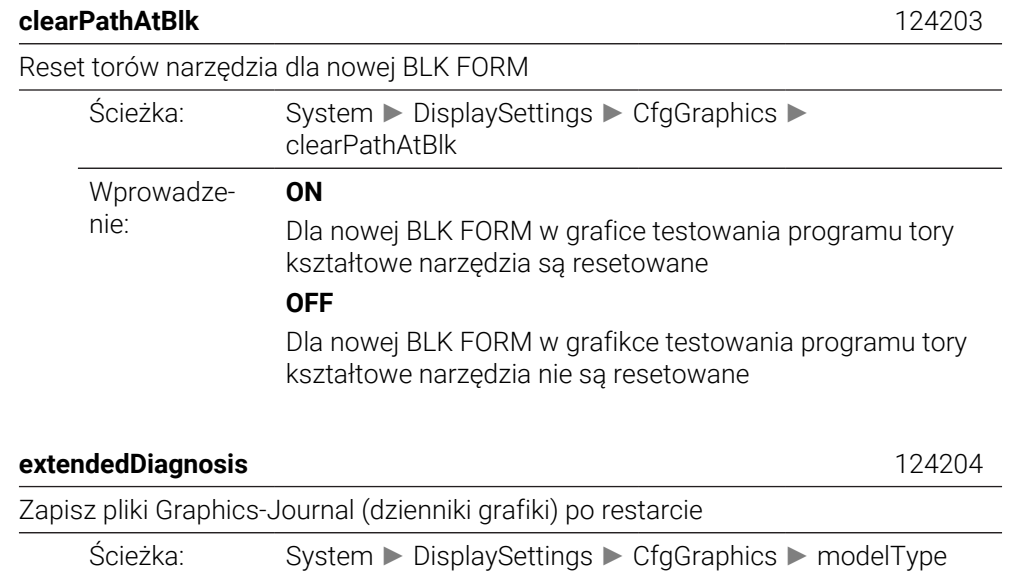

ników) dla analizy problemów graficznych.

Aktywacja informacji diagnozy dla HEIDENHAIN (pliki dzien-

<span id="page-2436-2"></span>Wprowadze-

nie:

## **OFF**

Nie tworzyć plików dzienników (domyślnie).

#### **ON**

Utworzenie plików dzienników.

#### <span id="page-2437-0"></span>**CfgPositionDisplay** 124500

Ustawienia dla odczytu położenia

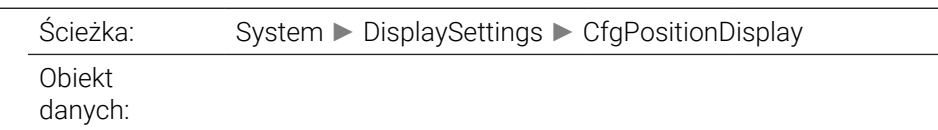

## <span id="page-2437-1"></span>**progToolCallDL** 124501

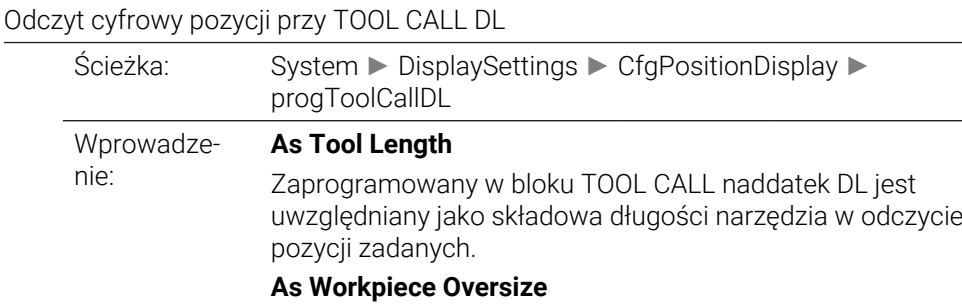

Zaprogramowany w bloku TOOL CALL naddatek DL nie jest uwzględniany w odczycie pozycji zadanych. Działa tym samym jako naddatek obrabianego detalu.

<span id="page-2437-2"></span>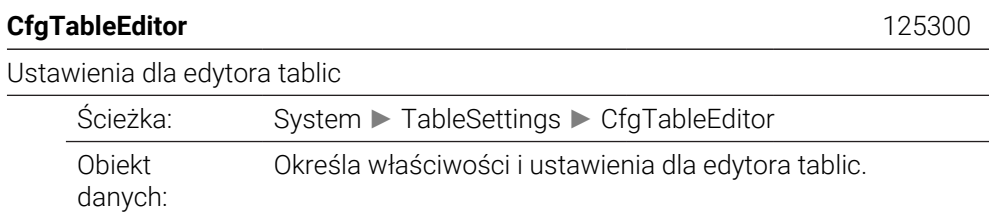

#### <span id="page-2437-3"></span>**deleteLoadedTool** 125301

<span id="page-2437-4"></span>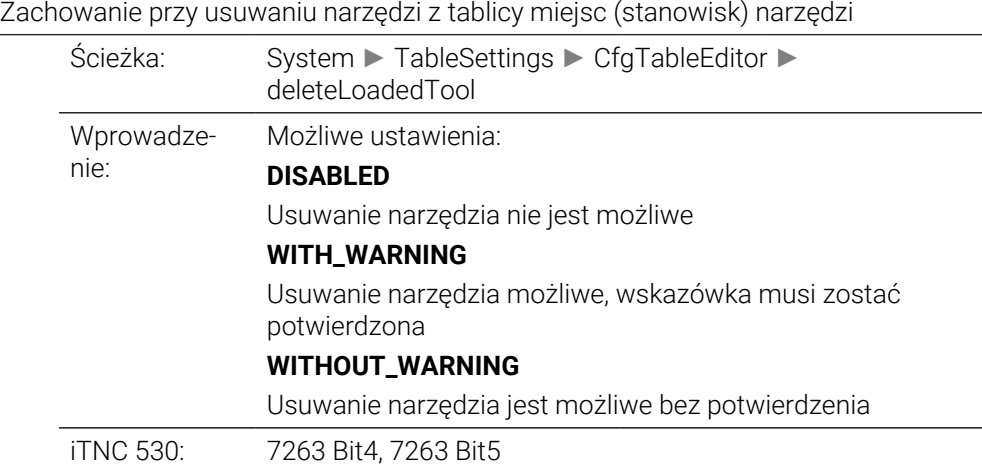

#### Zachowanie przy usuwaniu wpisów indeksu narzędzia

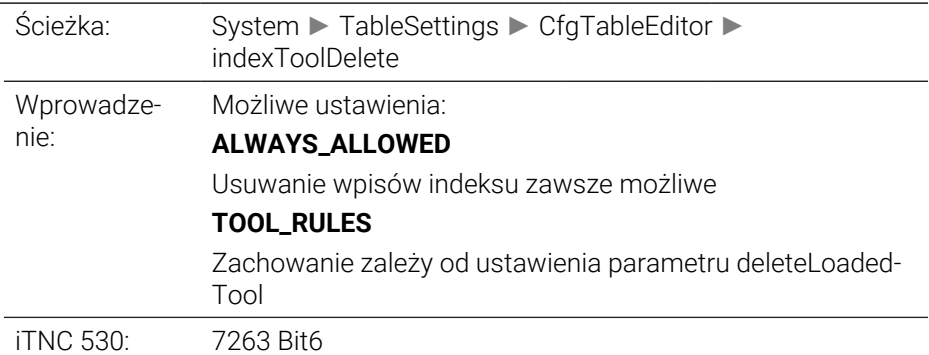

## <span id="page-2438-0"></span>**CfgDisplayCoordSys** 127500

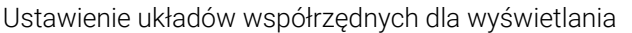

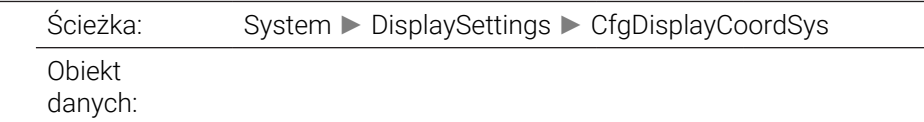

#### <span id="page-2438-1"></span>**transDatumCoordSys** 127501

### Układ współrzędnych dla przesunięcia punktu zerowego

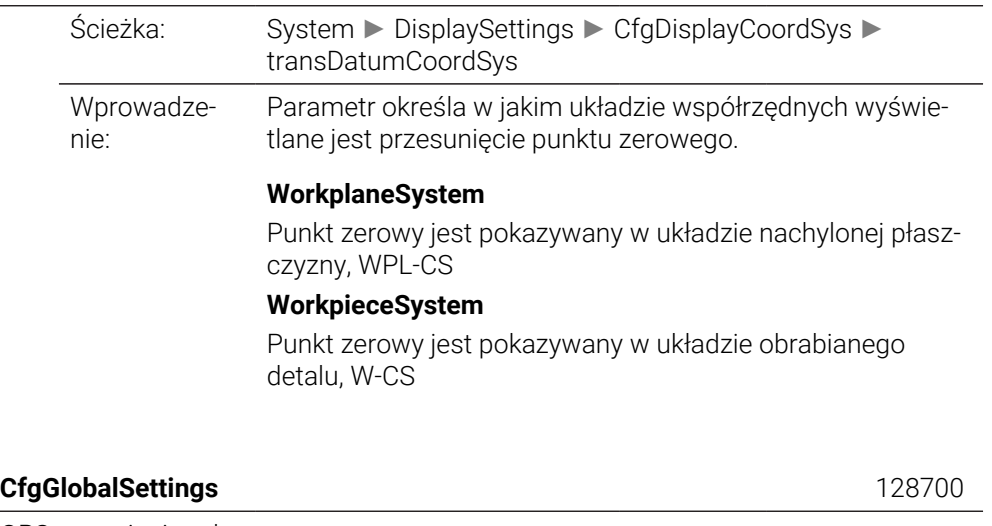

<span id="page-2438-2"></span>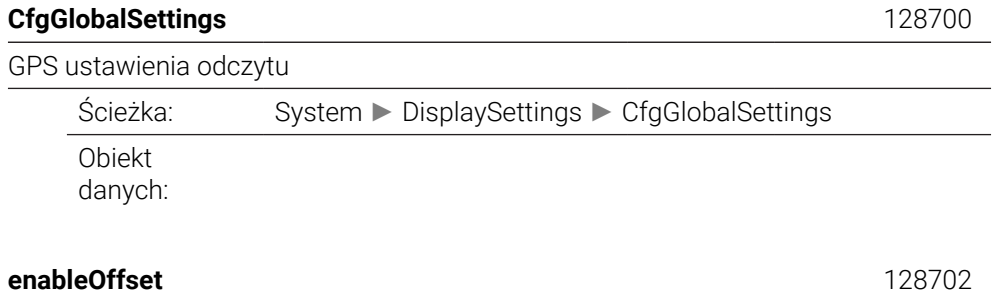

<span id="page-2438-3"></span>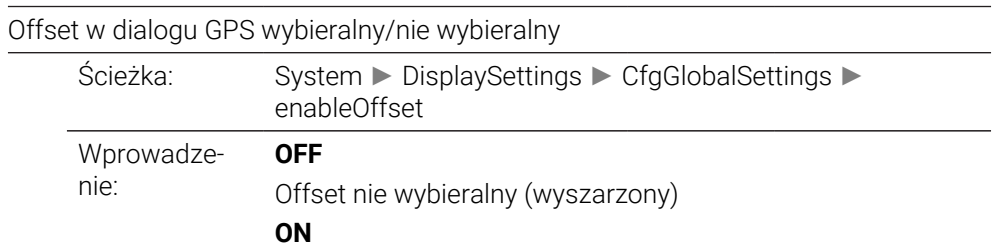

## Offset wybieralny

<span id="page-2439-2"></span><span id="page-2439-1"></span><span id="page-2439-0"></span>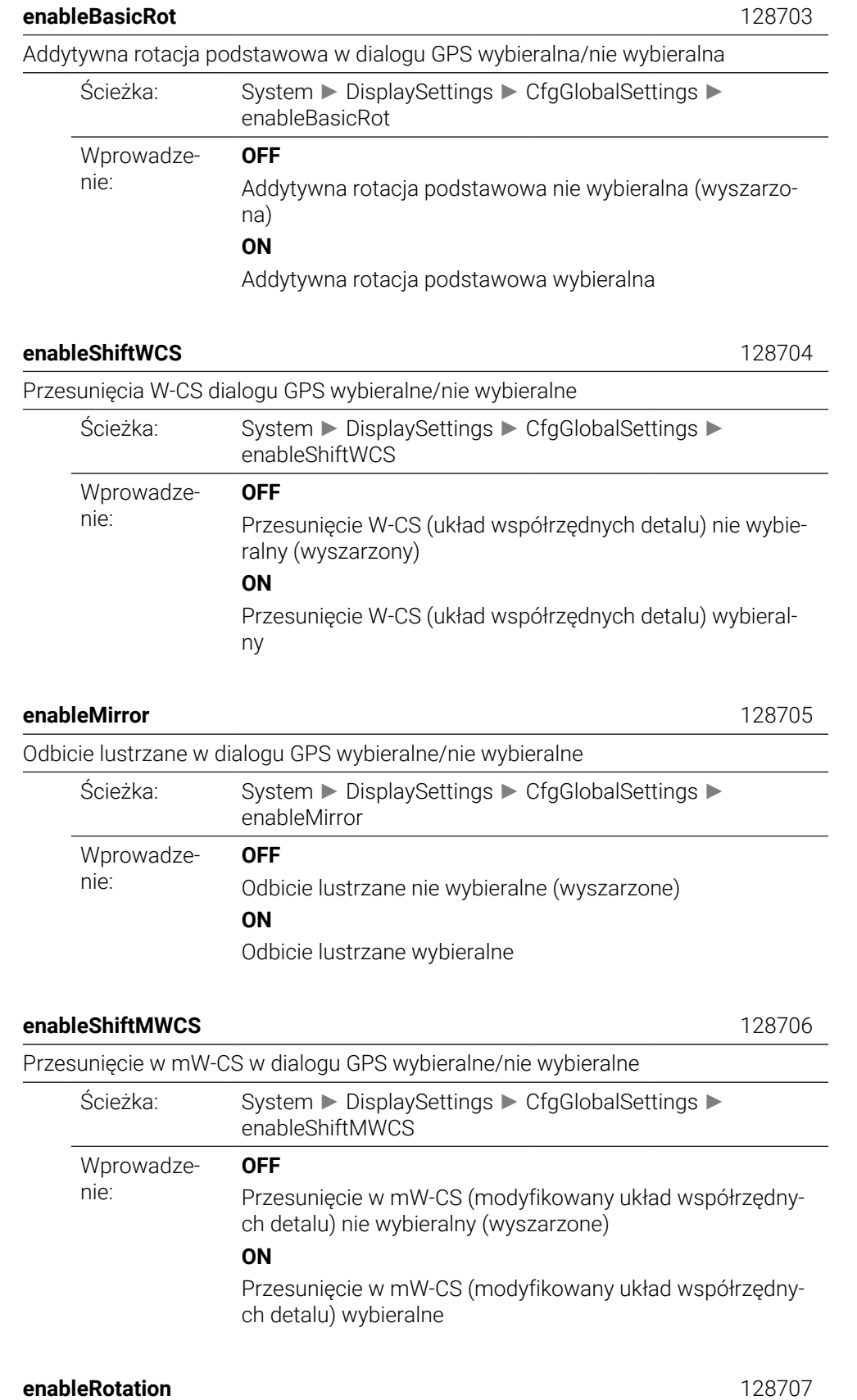

<span id="page-2439-4"></span><span id="page-2439-3"></span>Rotacja w dialogu GPS wybieralna/nie wybieralna

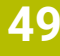

<span id="page-2440-3"></span><span id="page-2440-2"></span><span id="page-2440-1"></span><span id="page-2440-0"></span>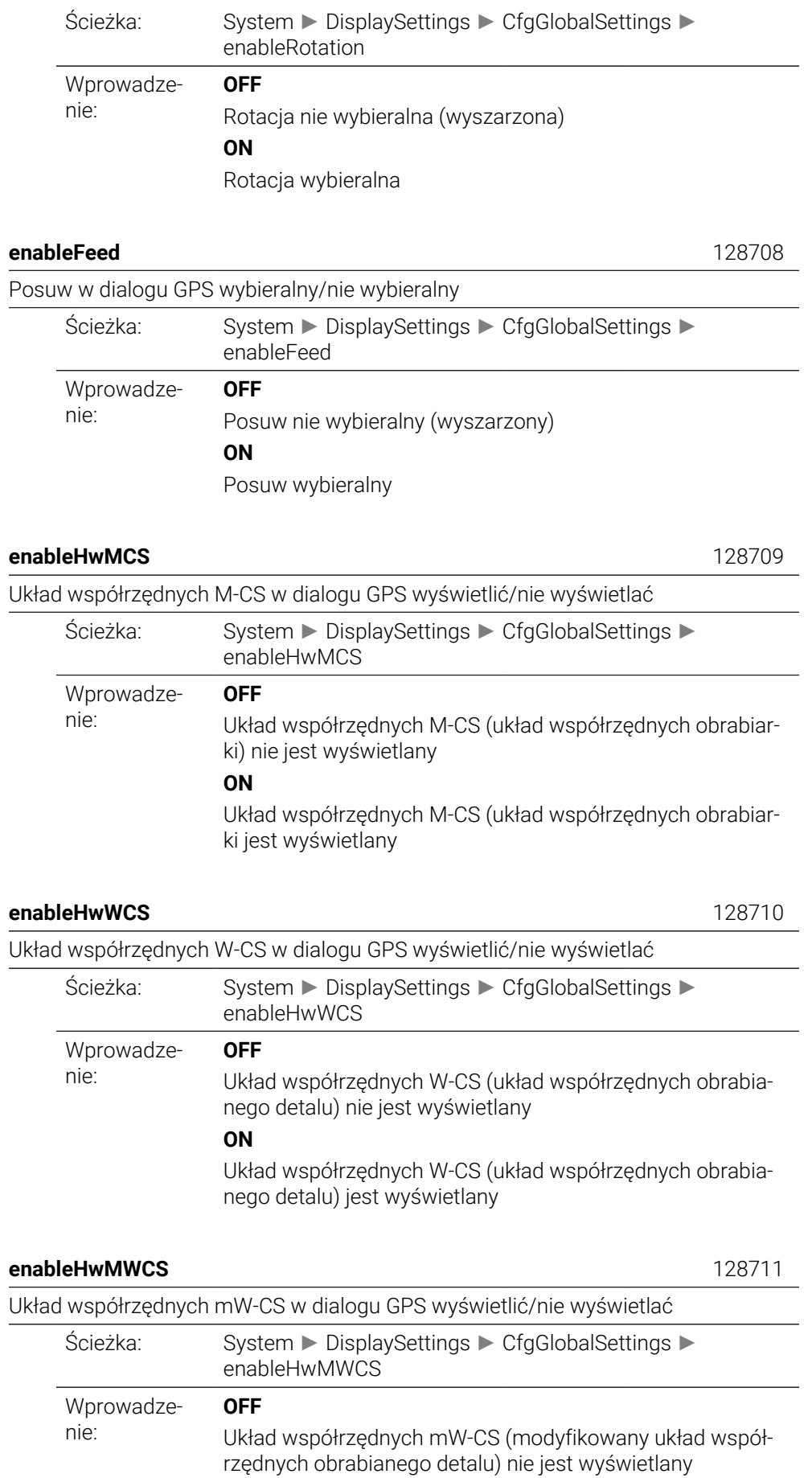

## **ON**

Układ współrzędnych mW-CS (modyfikowany układ współrzędnych obrabianego detalu) jest wyświetlany

<span id="page-2441-1"></span><span id="page-2441-0"></span>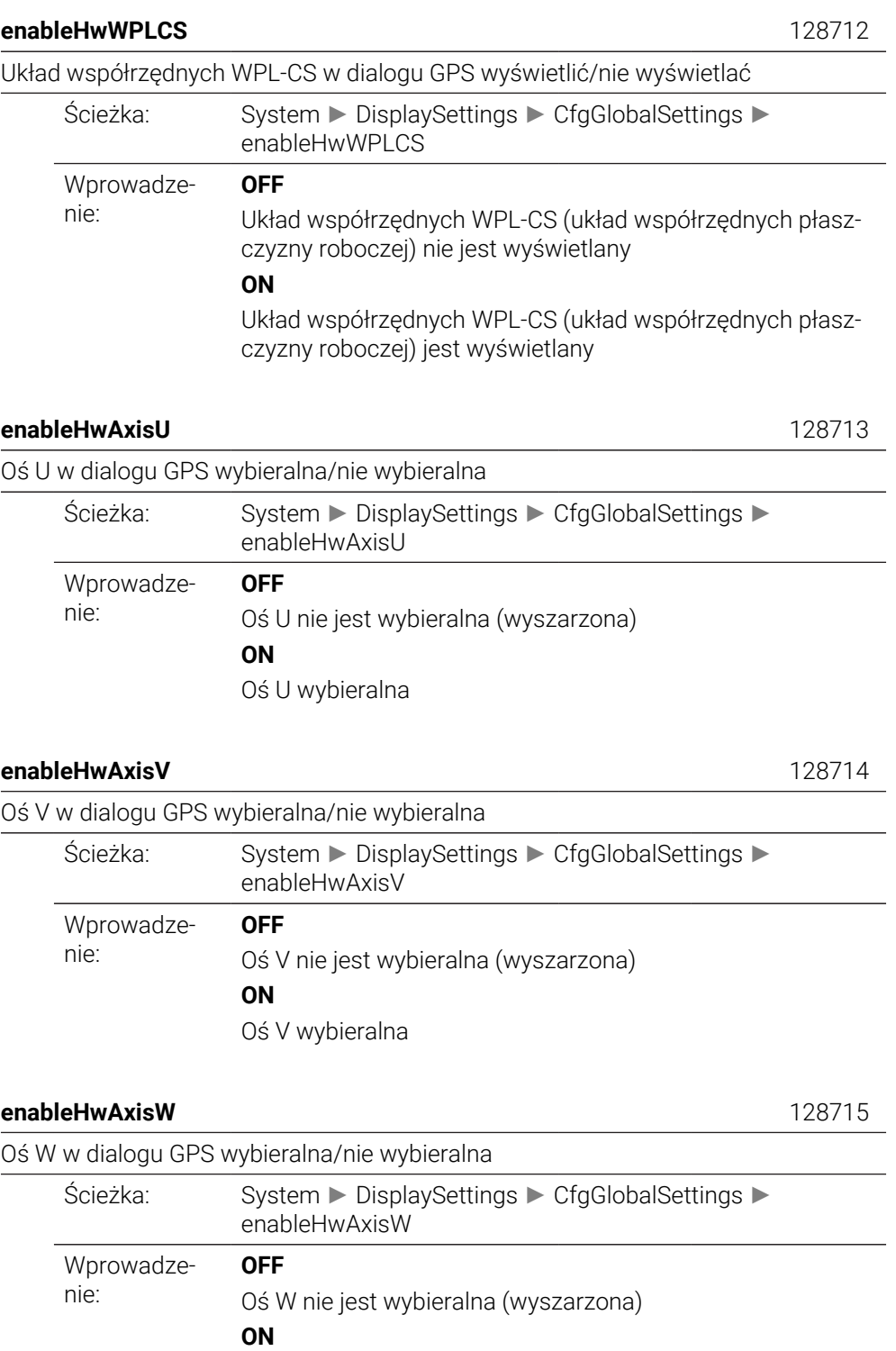

## Oś W wybieralna

## <span id="page-2441-4"></span><span id="page-2441-3"></span><span id="page-2441-2"></span>**CfgRemoteDesktop** 133500

Ustawienia dla połączeń Remote-Desktop

<span id="page-2442-2"></span><span id="page-2442-1"></span><span id="page-2442-0"></span>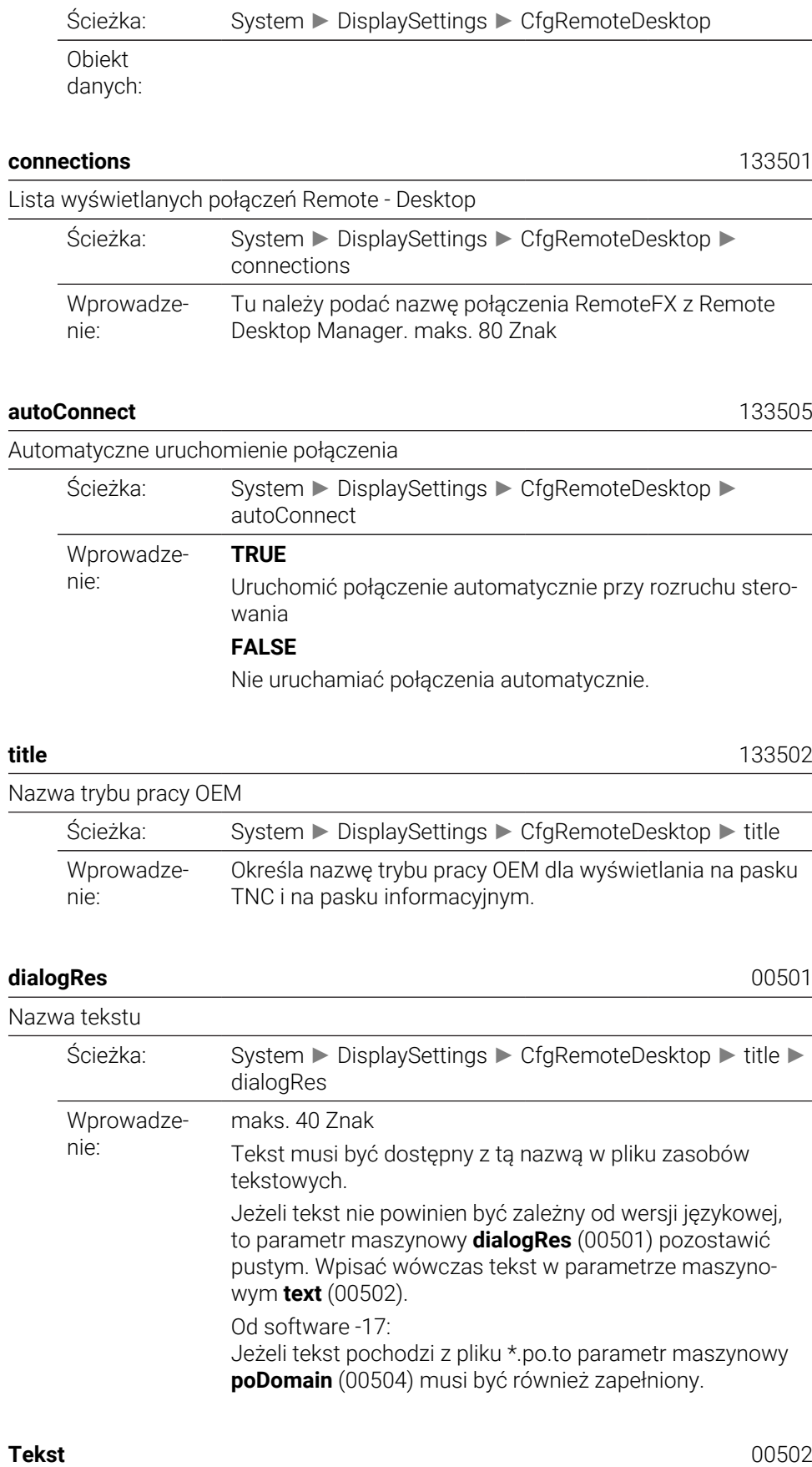

<span id="page-2442-4"></span><span id="page-2442-3"></span>Tekst zależny od języka

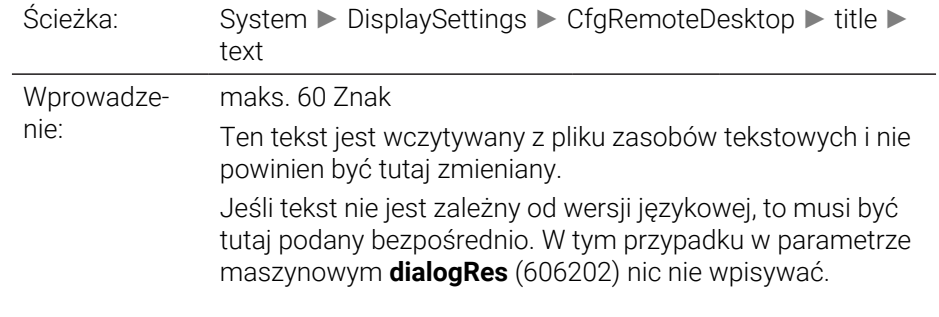

<span id="page-2443-0"></span>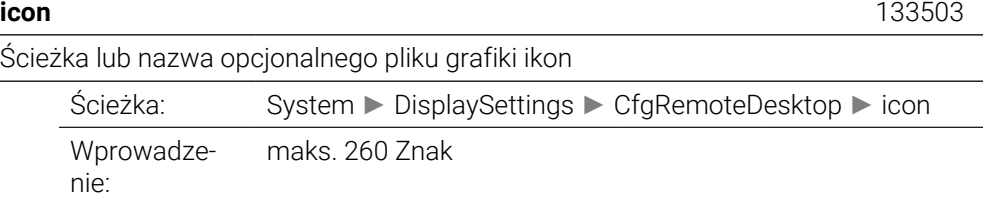

## <span id="page-2443-1"></span>**locations** 133504

Lista z pozycjami, gdzie wyświetlane jest to połączenie Remote-Desktop

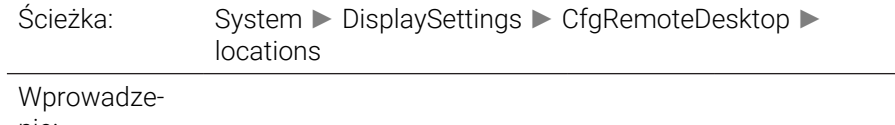

nie:

<span id="page-2443-2"></span>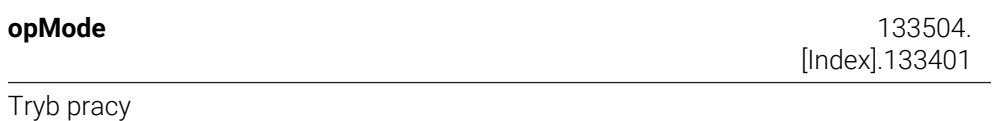

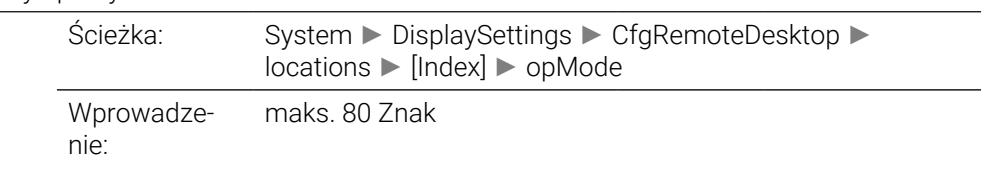

<span id="page-2443-3"></span>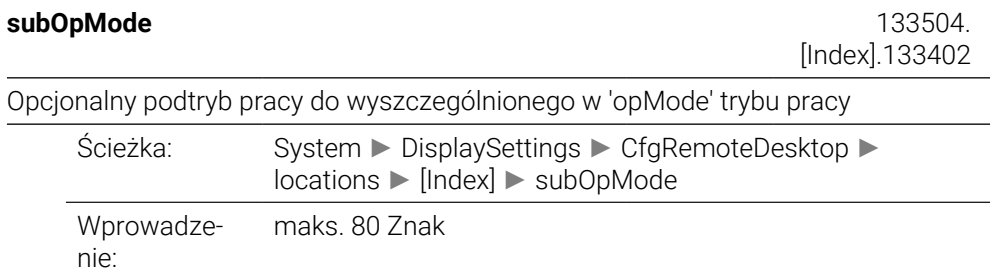

# **PalletSettings**

<span id="page-2444-1"></span><span id="page-2444-0"></span>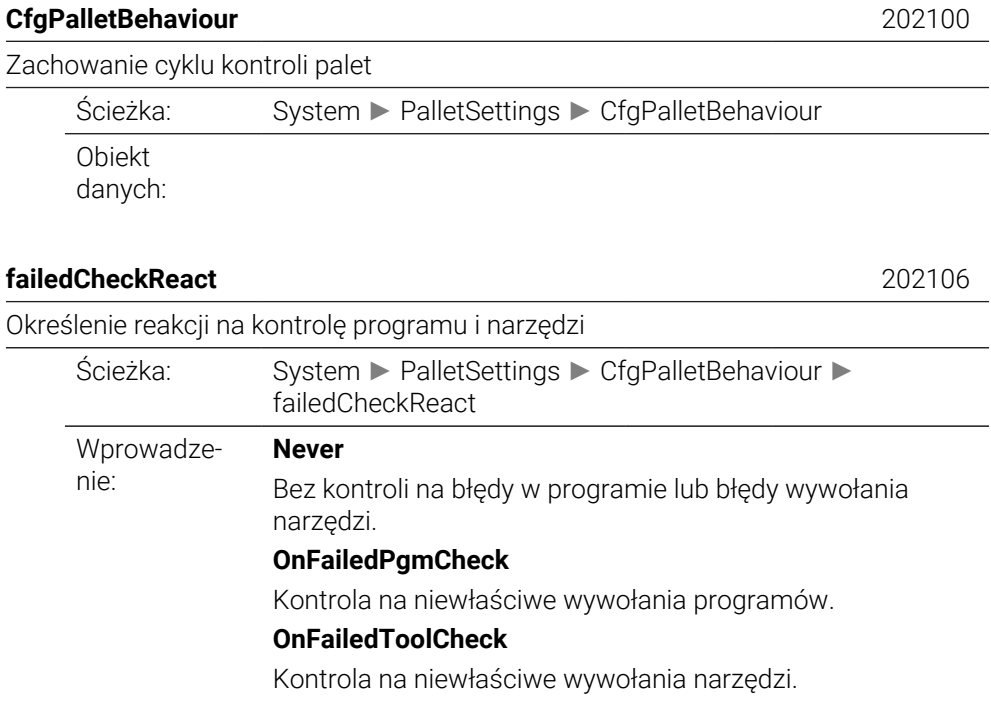

## <span id="page-2444-2"></span>**failedCheckImpact** 202107

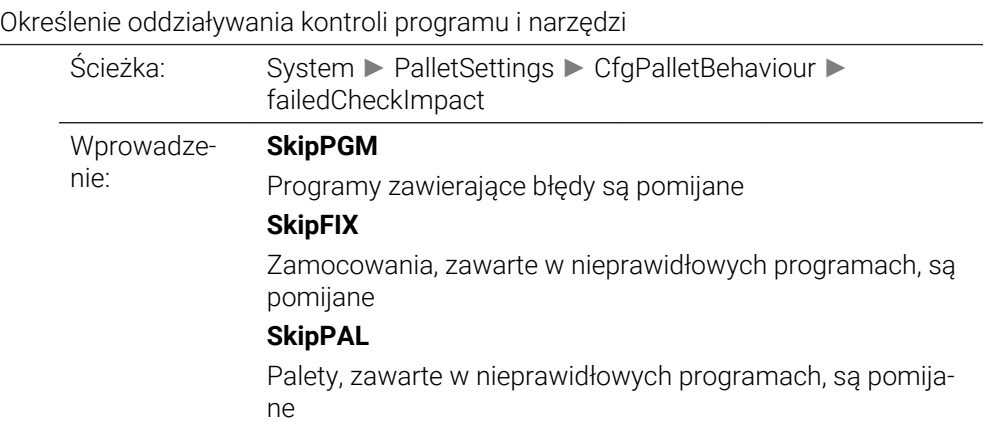

# **ProbeSettings**

<span id="page-2445-1"></span><span id="page-2445-0"></span>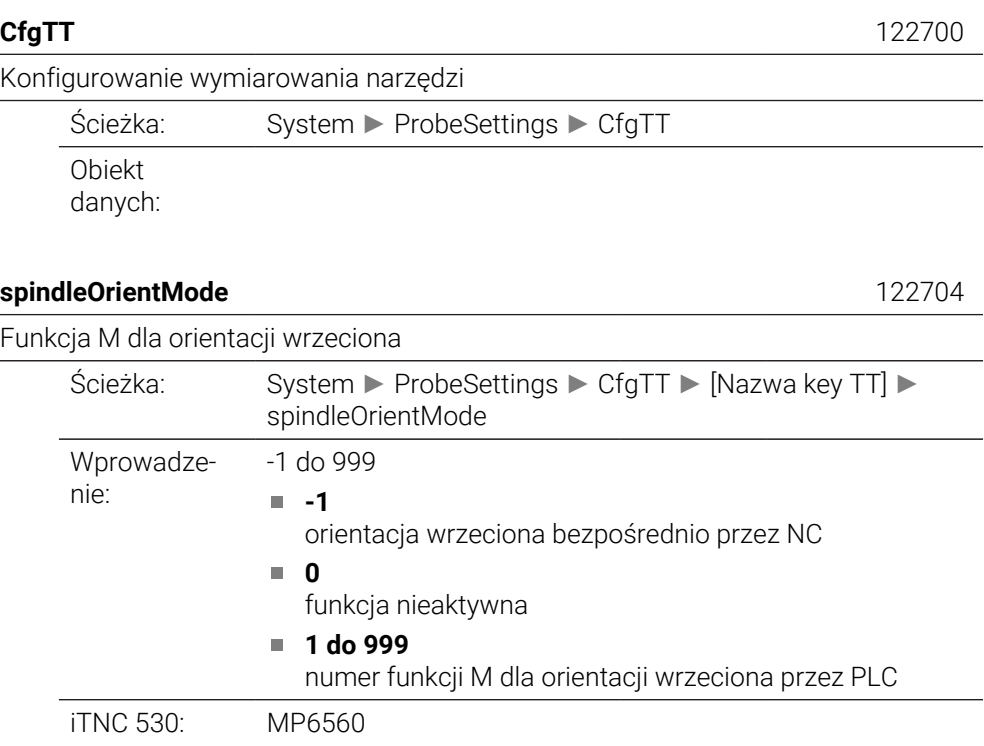

## <span id="page-2445-2"></span>**probingRoutine** 122705

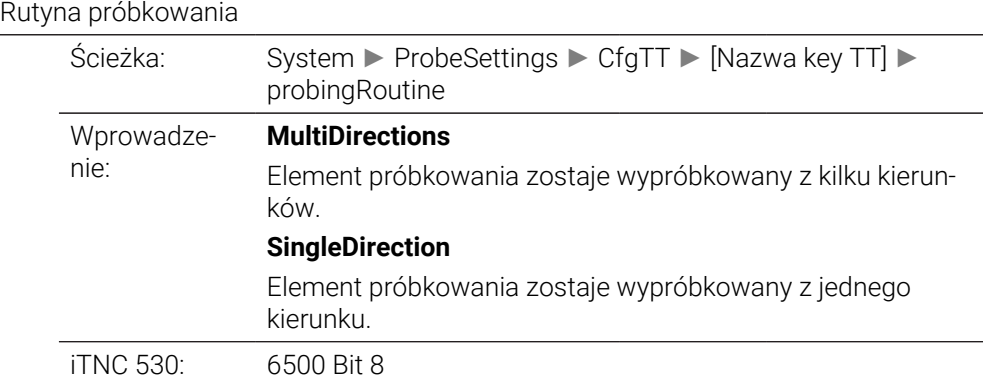

## <span id="page-2445-3"></span>**probingDirRadial** 122706

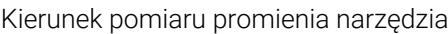

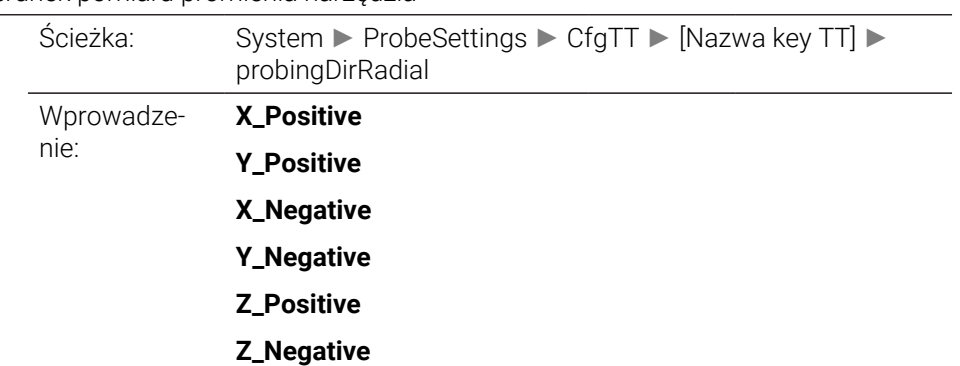

<span id="page-2446-2"></span><span id="page-2446-1"></span><span id="page-2446-0"></span>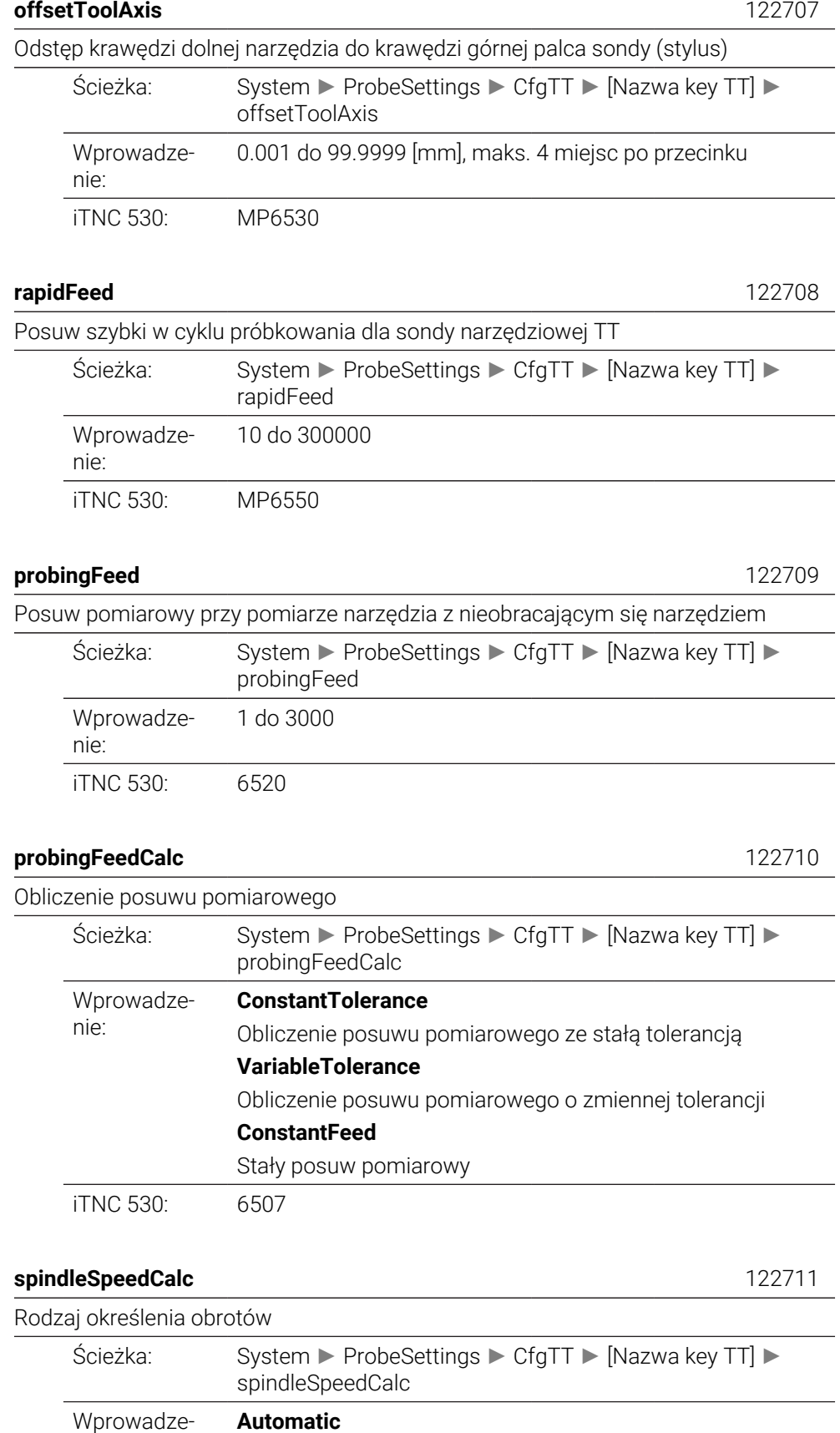

Automatyczne ustalenie prędkości obrotowej

<span id="page-2446-4"></span><span id="page-2446-3"></span>nie:

Zawsze wykorzystywać minimalną prędkość obrotową wrzeciona

iTNC 530: 6500 Bit4

#### <span id="page-2447-0"></span>**maxPeriphSpeedMeas** 122712

Maksymalnie dopuszczalna prędkość obiegowa przy ostrzu narzędzia przy pomiarze promienia

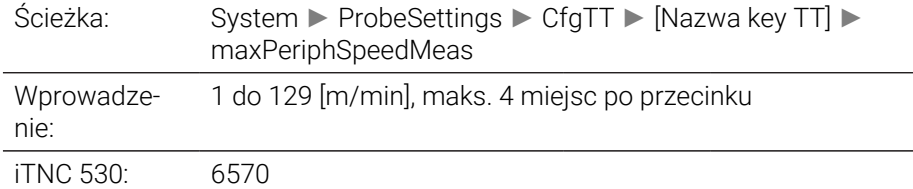

## <span id="page-2447-1"></span>**maxSpeed** 122714

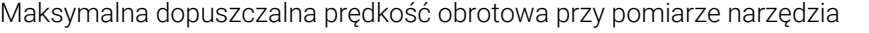

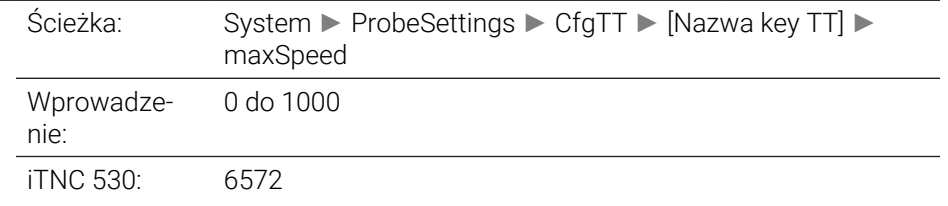

#### <span id="page-2447-2"></span>**measureTolerance1** 122715

Maksymalny dopuszczalny błąd pomiarowy przy pomiarze narzędzia z obracającym się narzędziem (1. błąd pomiaru)

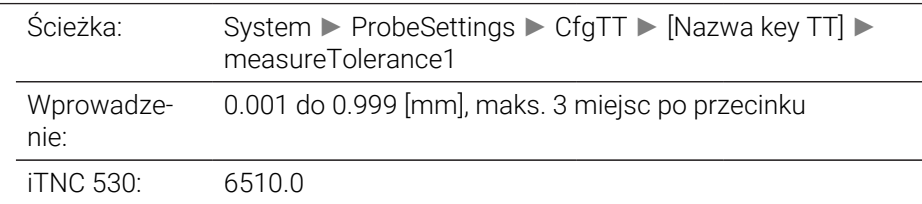

#### <span id="page-2447-3"></span>**measureTolerance2** 122716

Maksymalny dopuszczalny błąd pomiarowy przy pomiarze narzędzia z obracającym się narzędziem (2. błąd pomiaru)

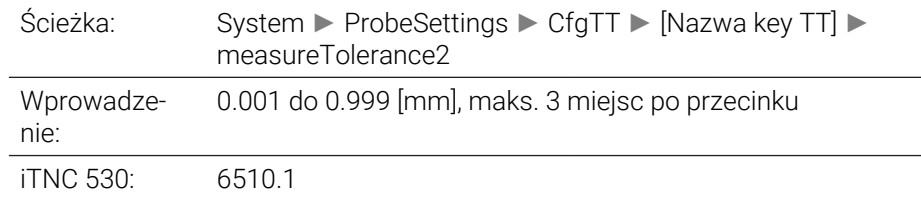

#### <span id="page-2447-4"></span>**stopOnCheck** 122717

NC-stop podczas "Kontrola narzędzia"

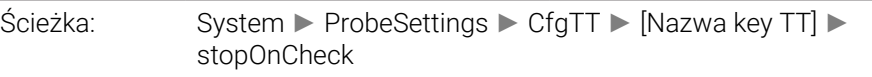
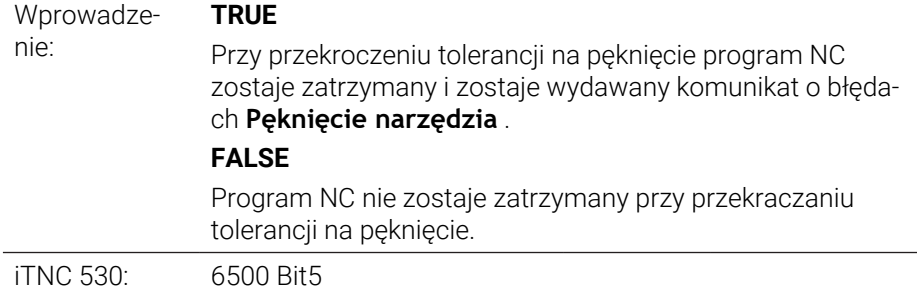

## **stopOnMeasurement** 122718

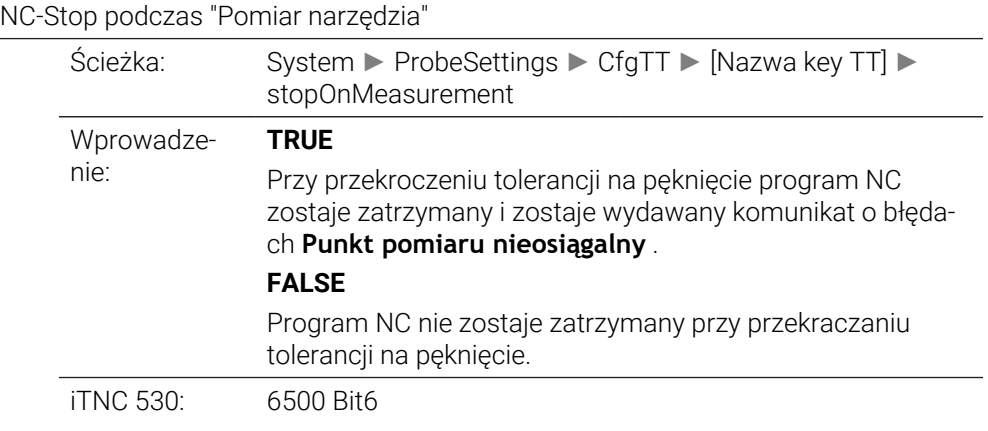

## **adaptToolTable** 122719

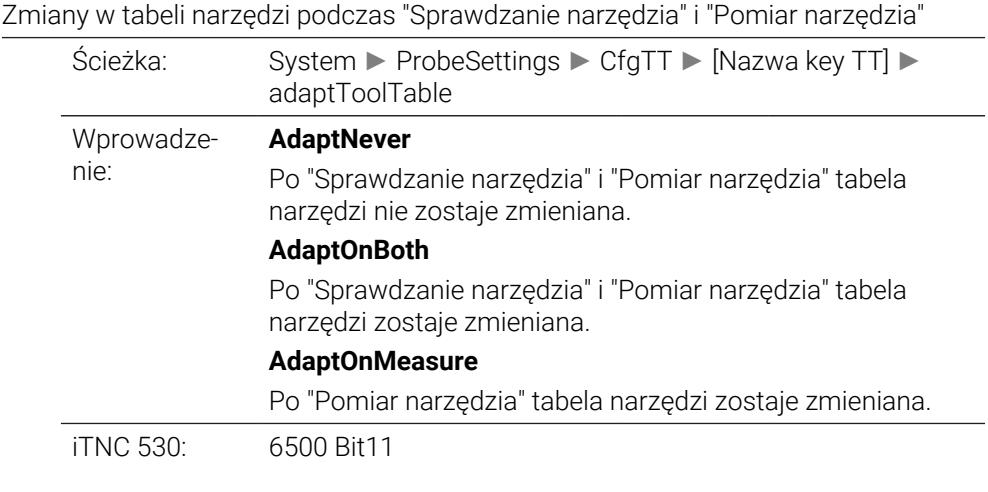

## **CfgTTRoundStylus** 114200

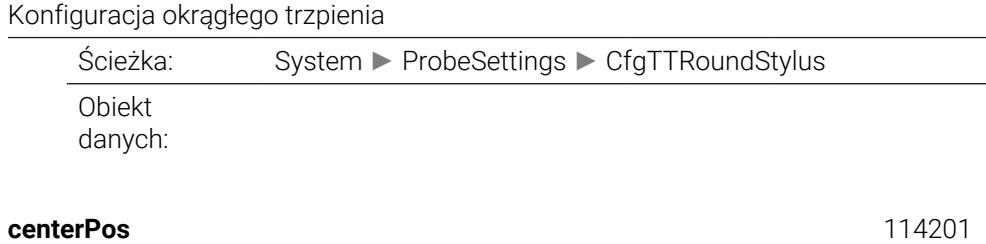

Współrzędne punktu środkowego elementów pomiaru

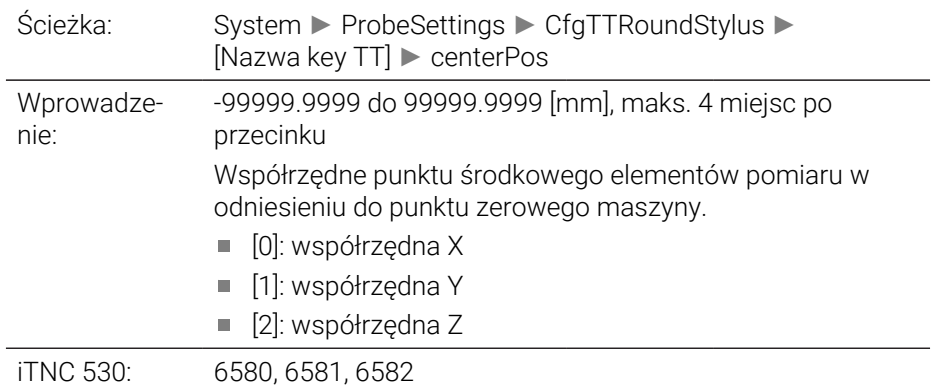

## **safetyDistToolAx** 114203

Bezpieczny odstęp nad trzpieniem nastolnego czujnika TT dla wypozycjonowania wstępnego w kierunku narzędzia

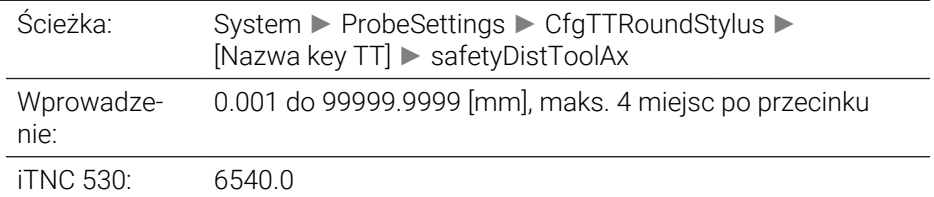

### **safetyDistStylus** 114204

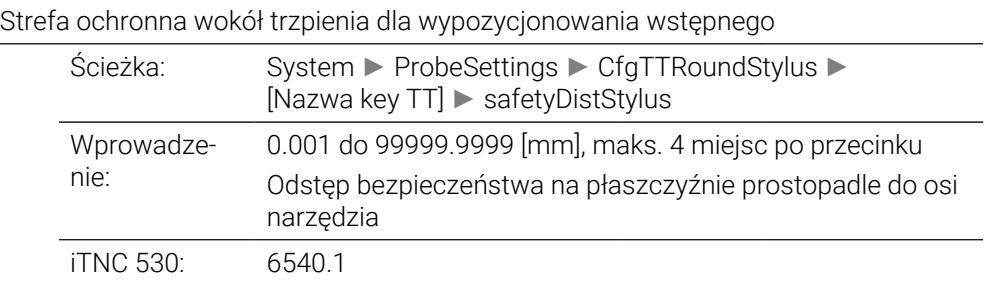

## **CfgTTRectStylus** 114300

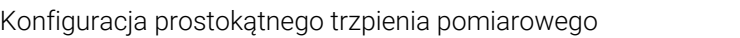

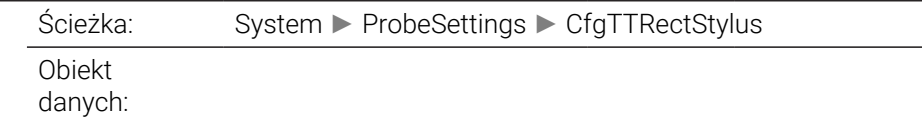

## **centerPos** 114313

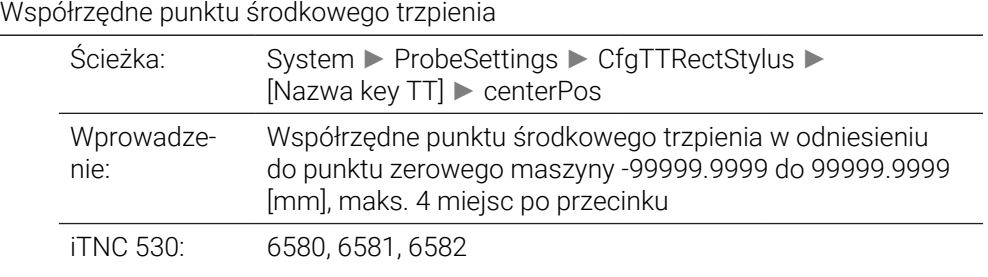

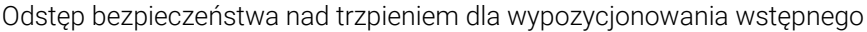

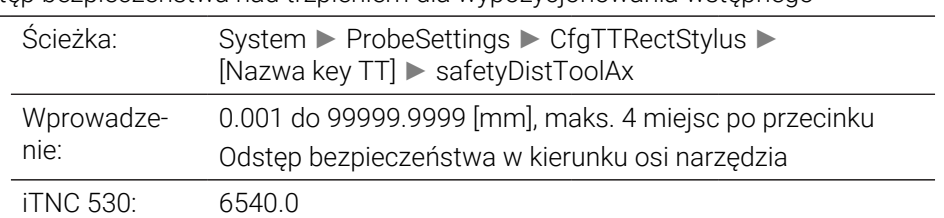

## **safetyDistStylus** 114318

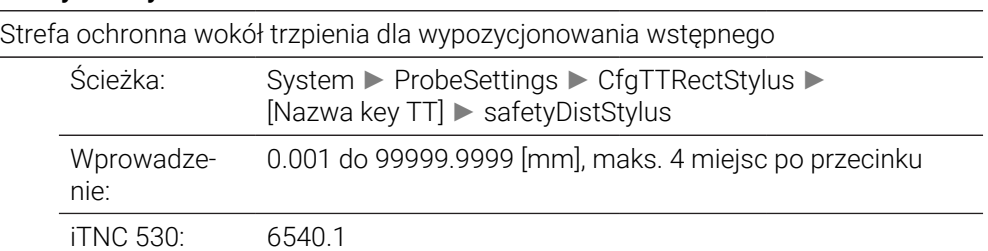

# **ChannelSettings**

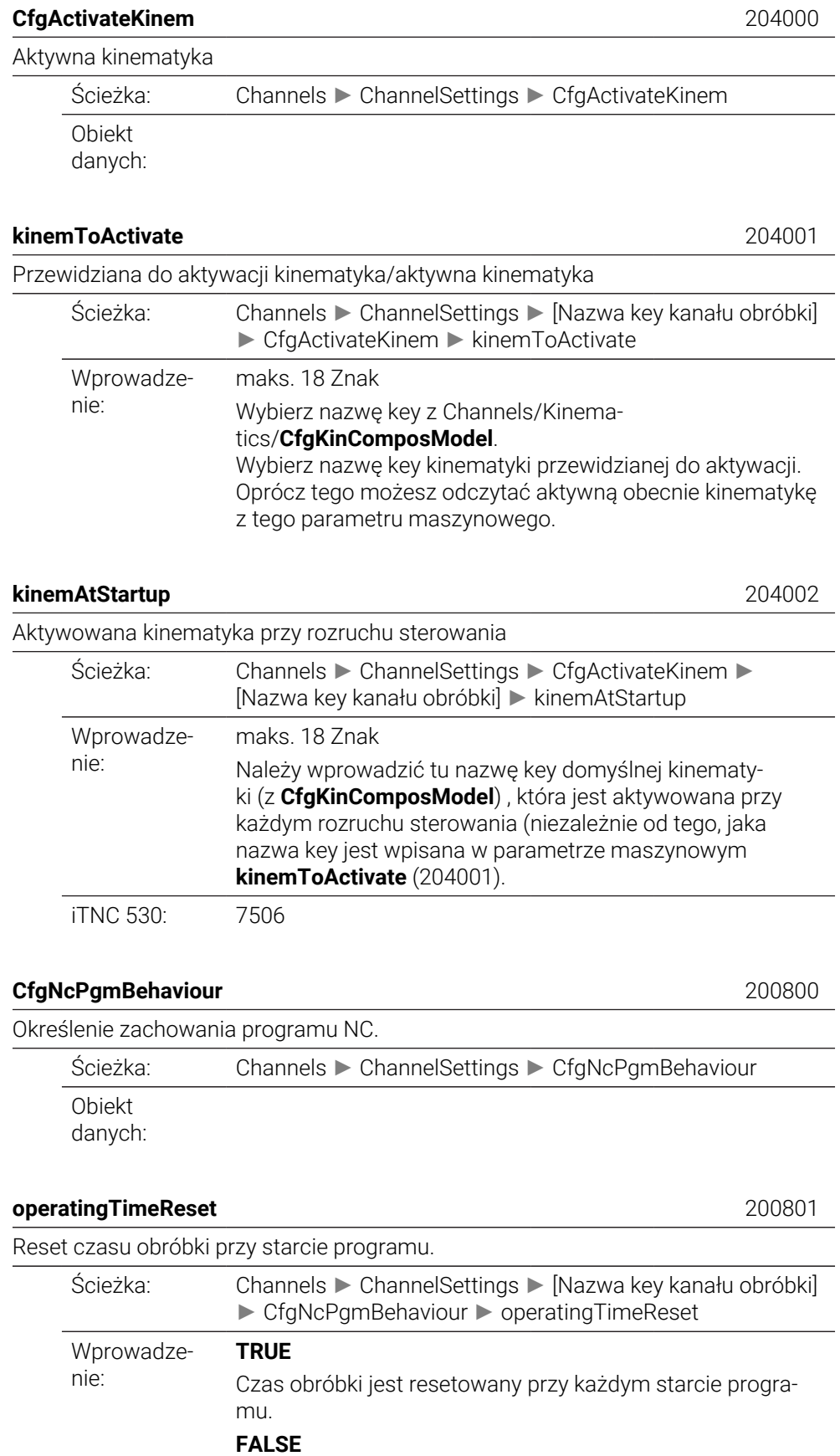

Czas obróbki jest kumulowany.

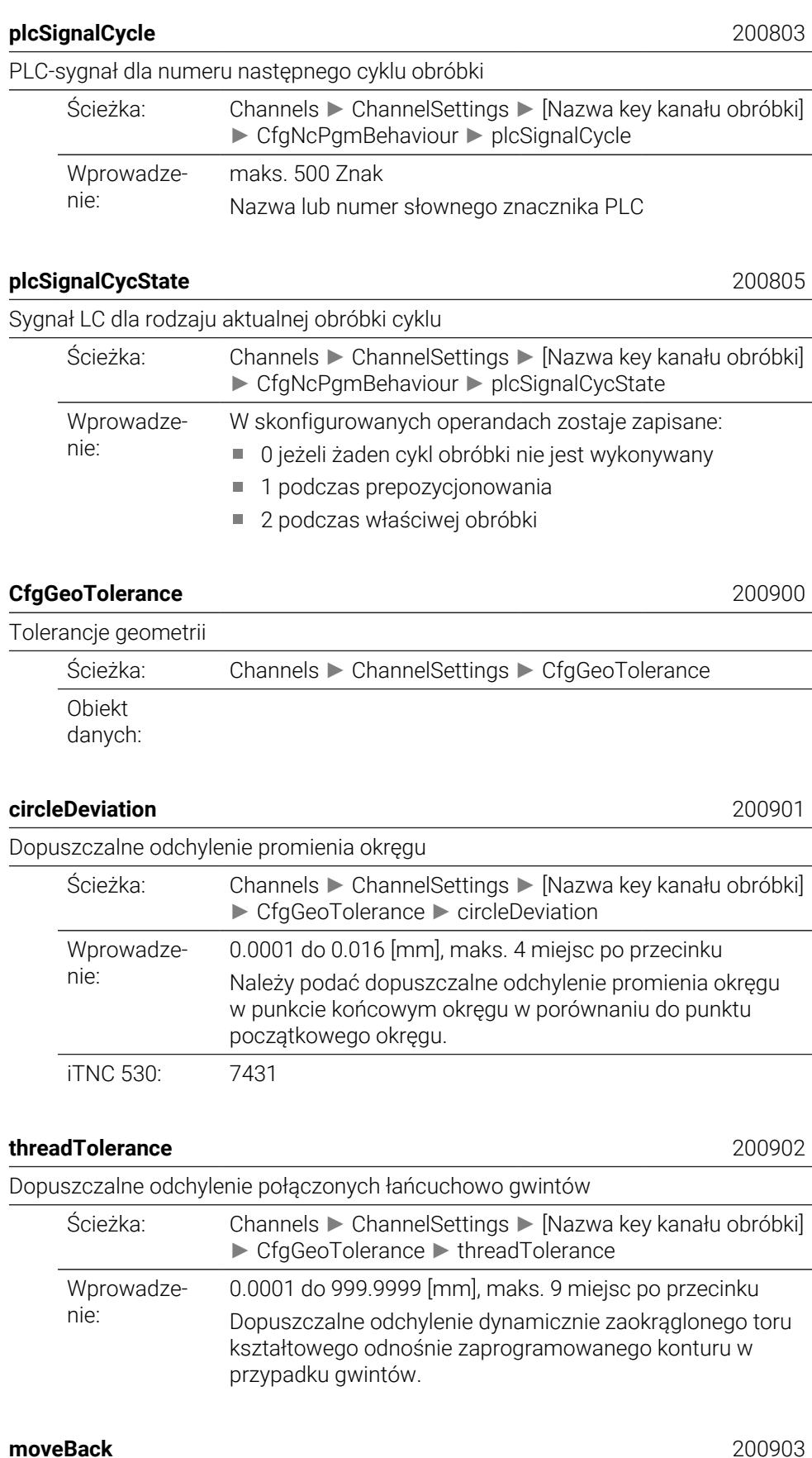

a.  $\overline{\phantom{0}}$ 

## Zapas przy ruchach powrotnych

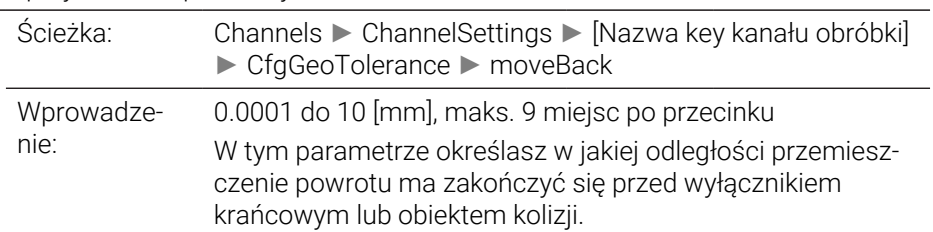

## **CfgGeoCycle** 201000

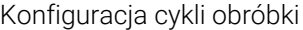

Ścieżka: Channels ► ChannelSettings ► CfgGeoCycle Obiekt danych:

## **pocketOverlap** 201001

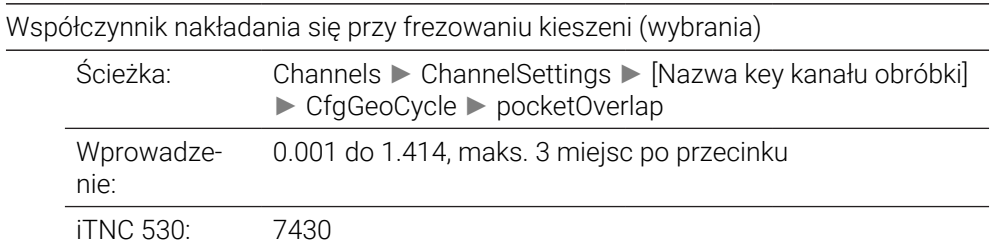

## **posAfterContPocket** 201007

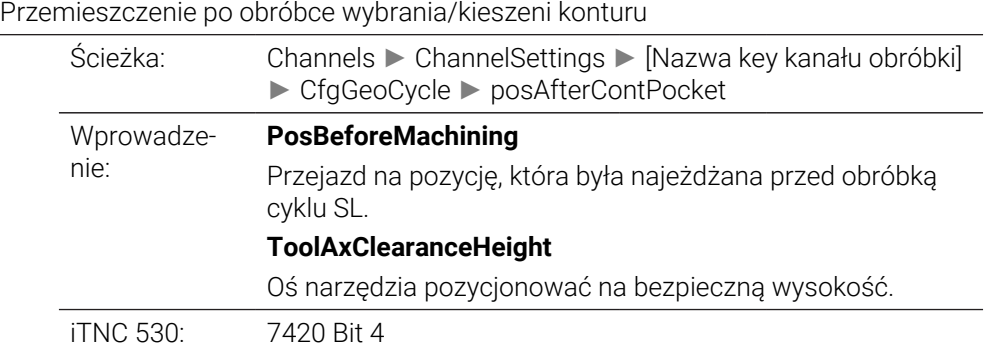

### **displaySpindleErr** 201002

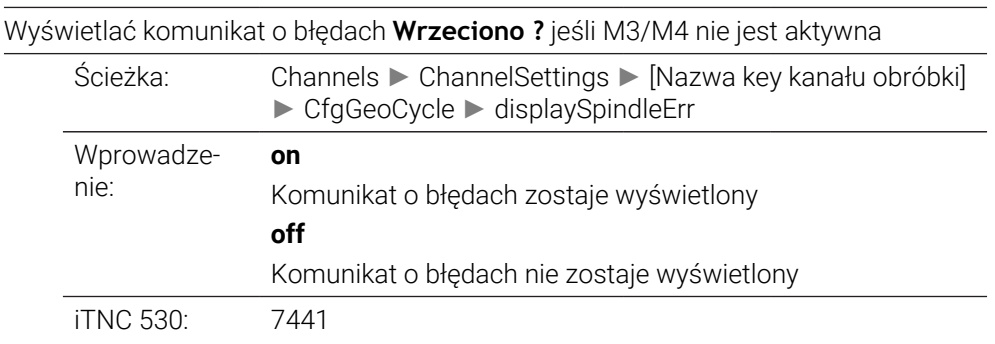

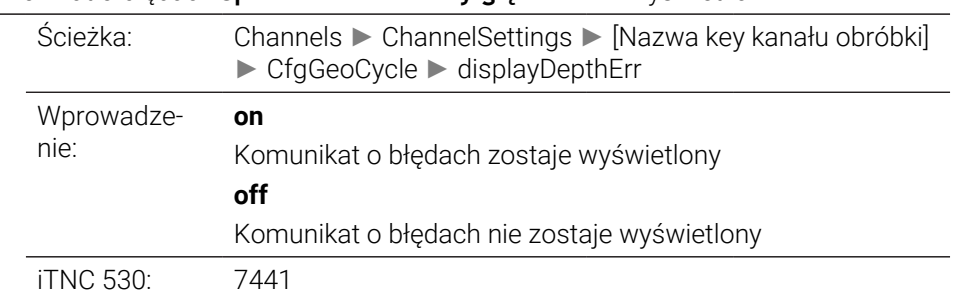

### Komunikat o błędach **Sprawdź znak liczby głębokości!** wyświetlić

## **apprDepCylWall** 201004

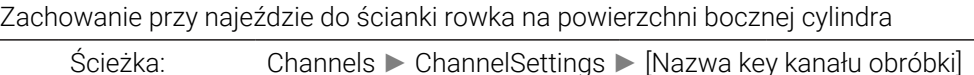

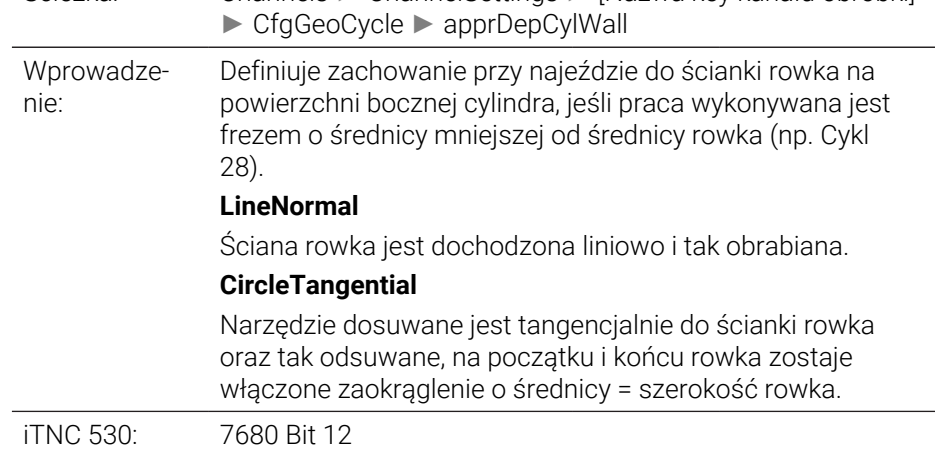

## **mStrobeOrient** 201005

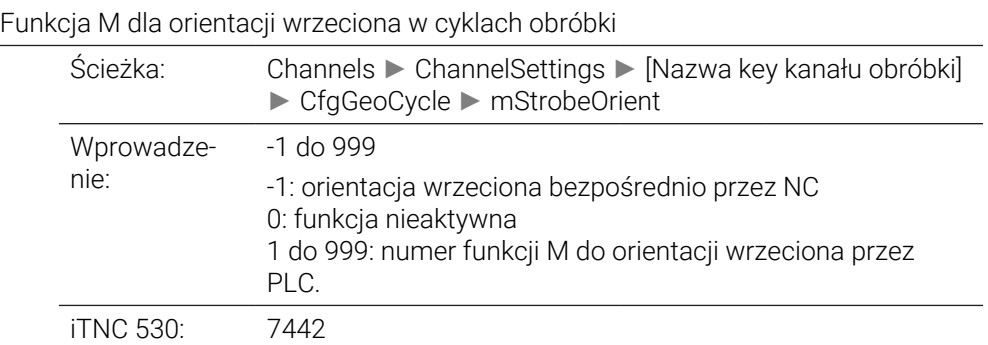

## **suppressPlungeErr** 201006

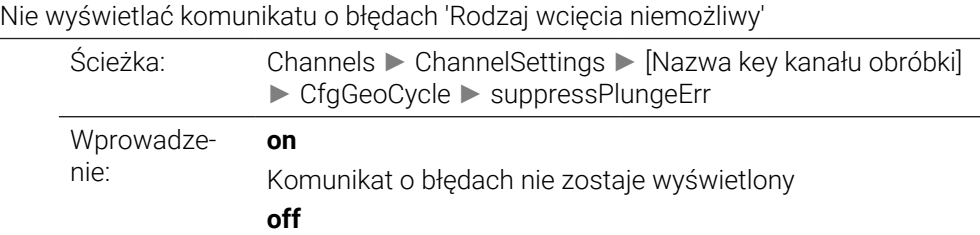

## Komunikat o błędach zostaje wyświetlony

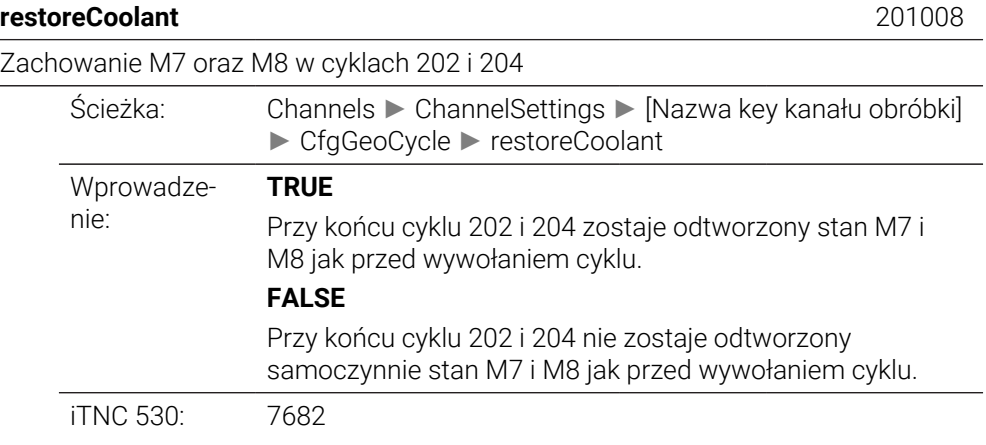

## **facMinFeedTurnSMAX** 201009

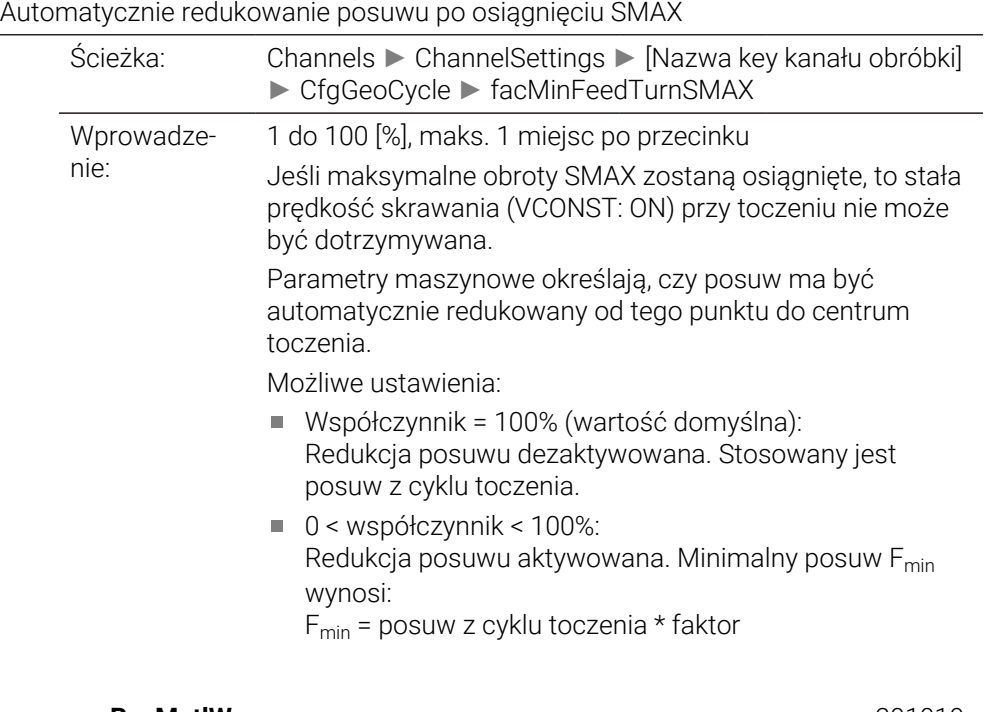

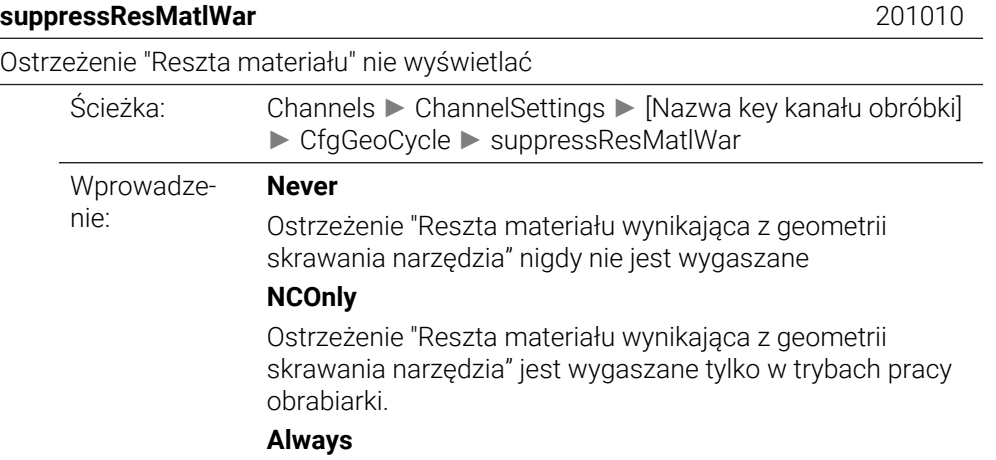

## **CfgThreadSpindle** 113600

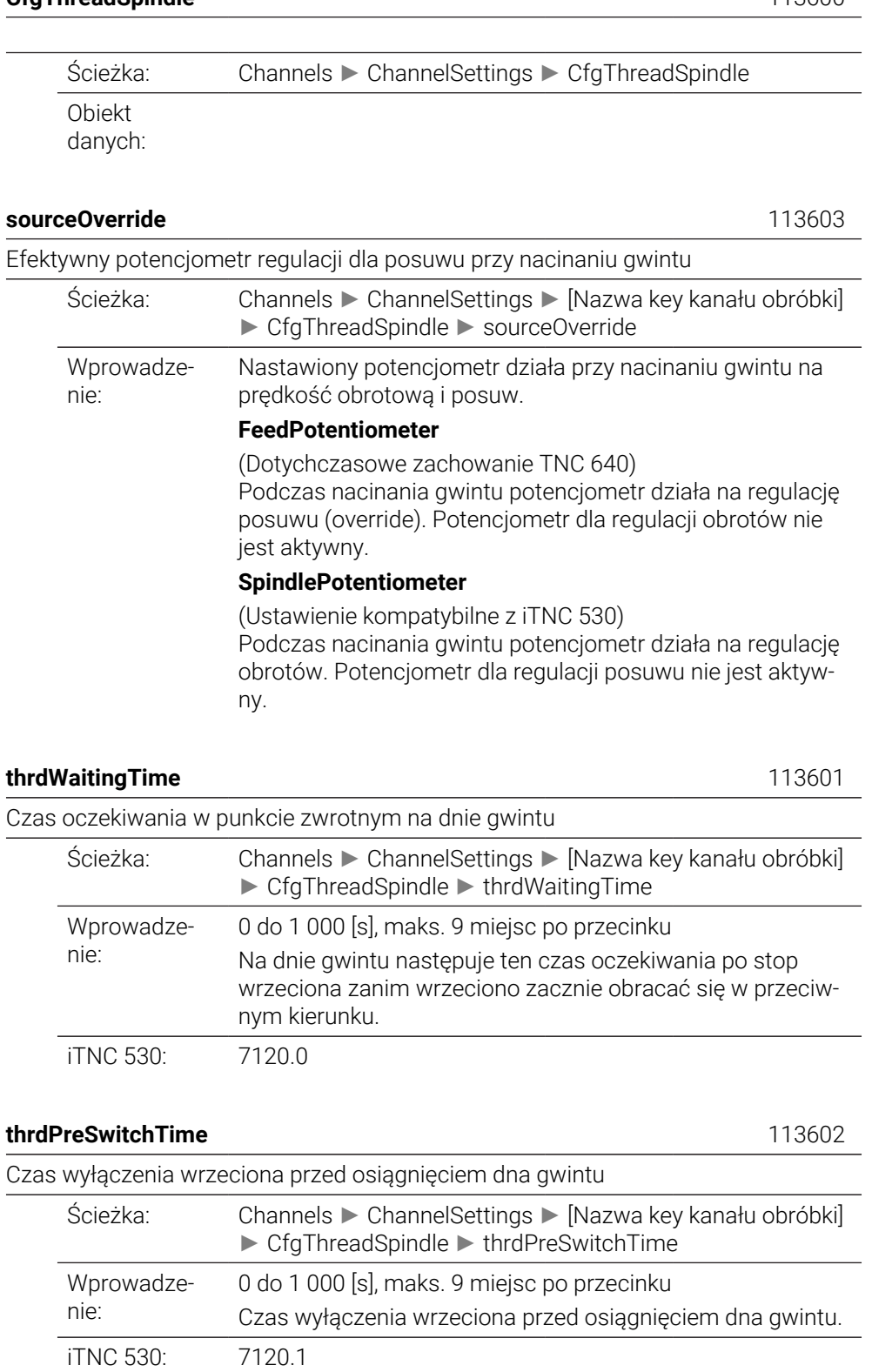

## **limitSpindleSpeed** 113604

Ograniczenie obrotów wrzeciona w cyklu 17, 207 i 18

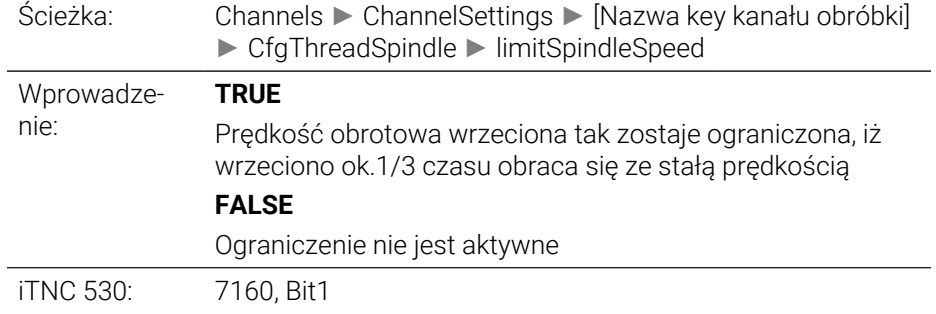

# **CfgEditorSettings**

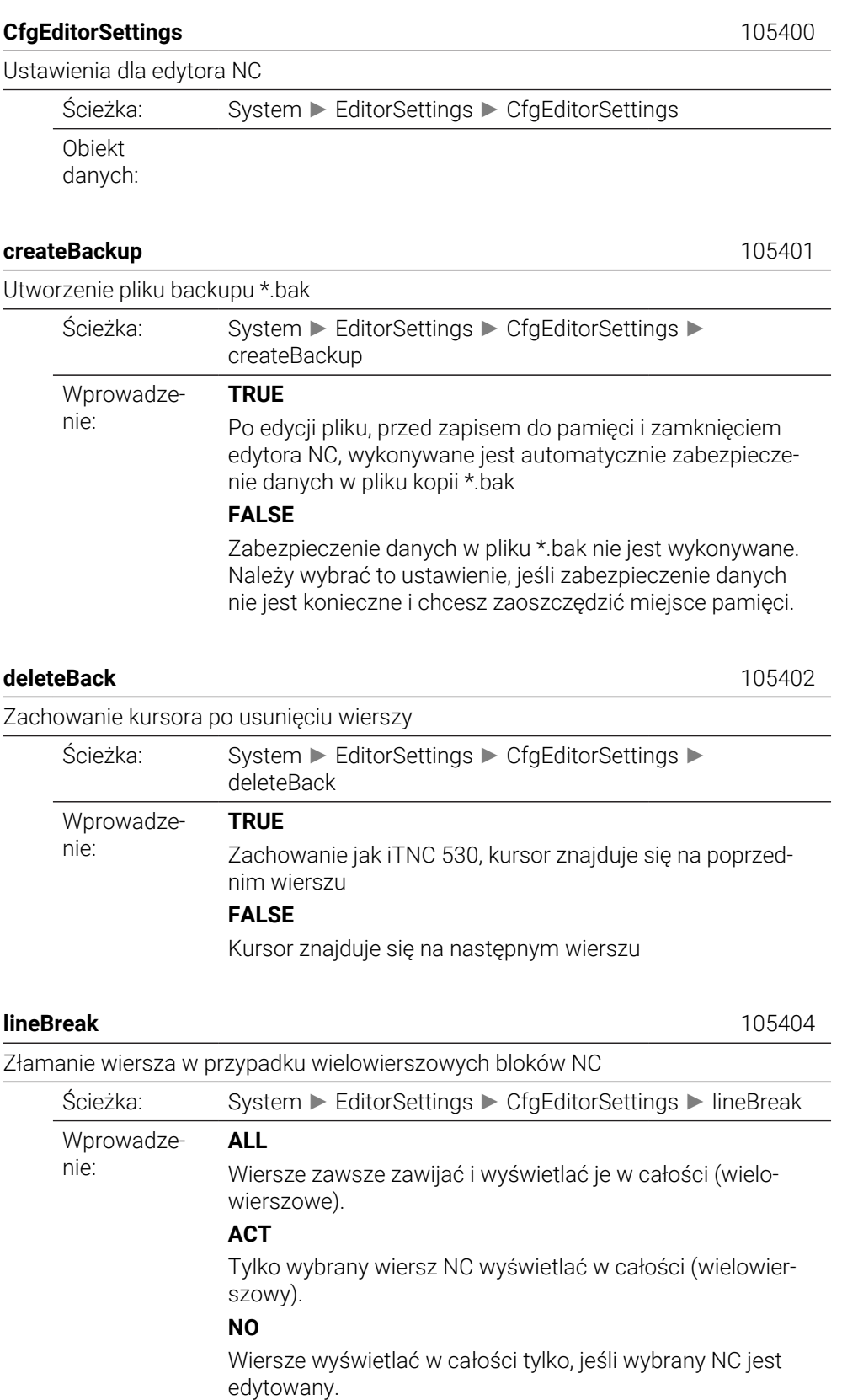

iTNC 530: 7281.0

Aktywować ilustracje pomocnicze przy wpisywaniu cyklu

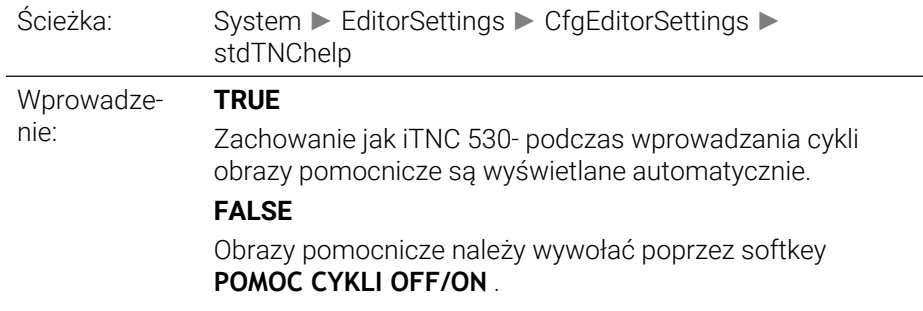

## **warningAtDEL** 105407

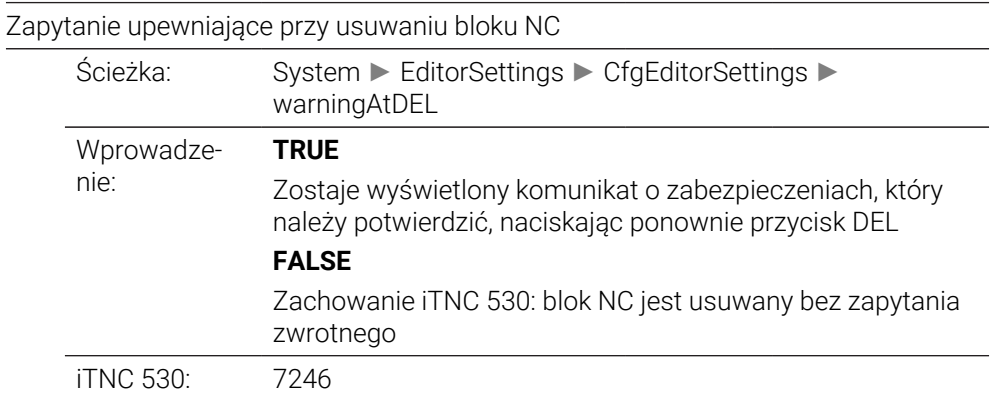

## **maxLineGeoSearch** 105408

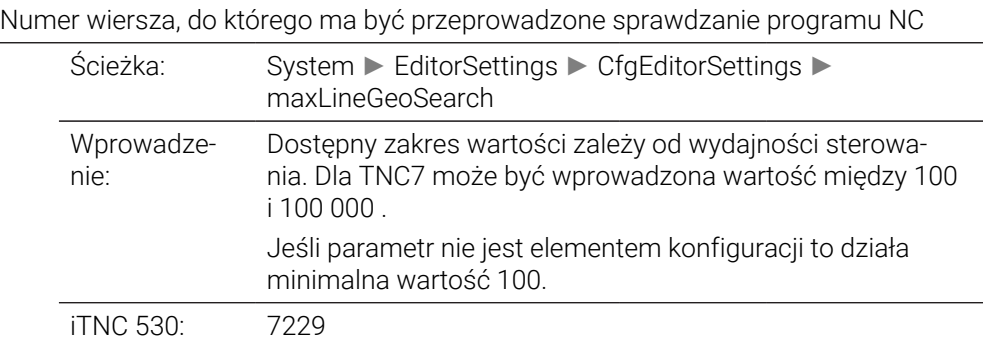

## **blockIncrement** 105409

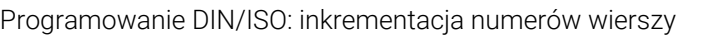

useProgAxes

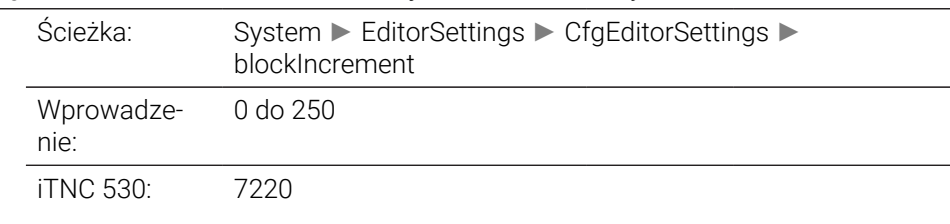

### **useProgAxes** 105410

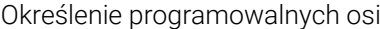

Ścieżka: System ► EditorSettings ► CfgEditorSettings ►

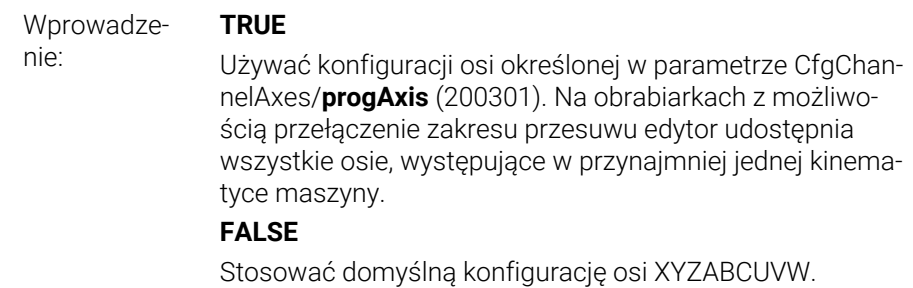

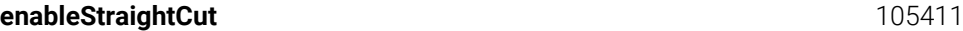

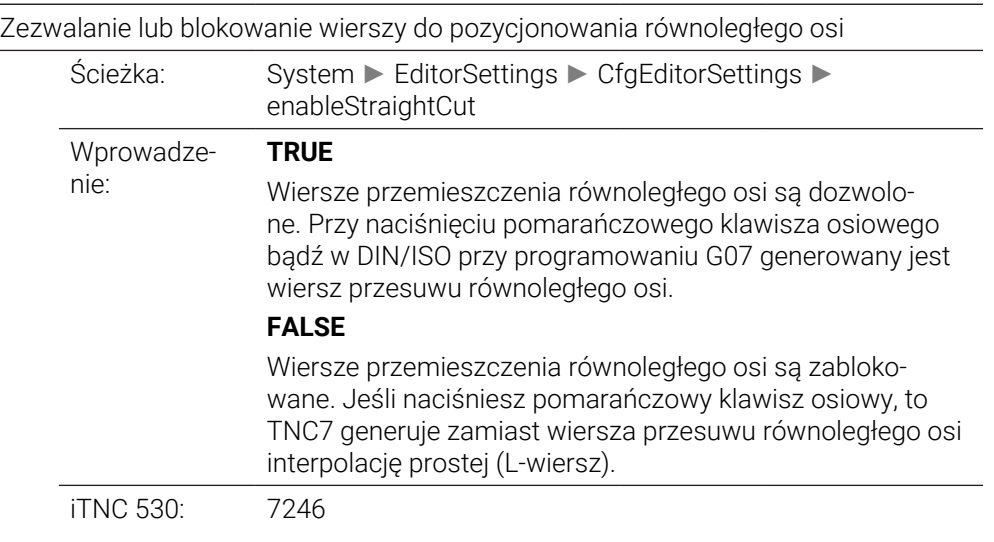

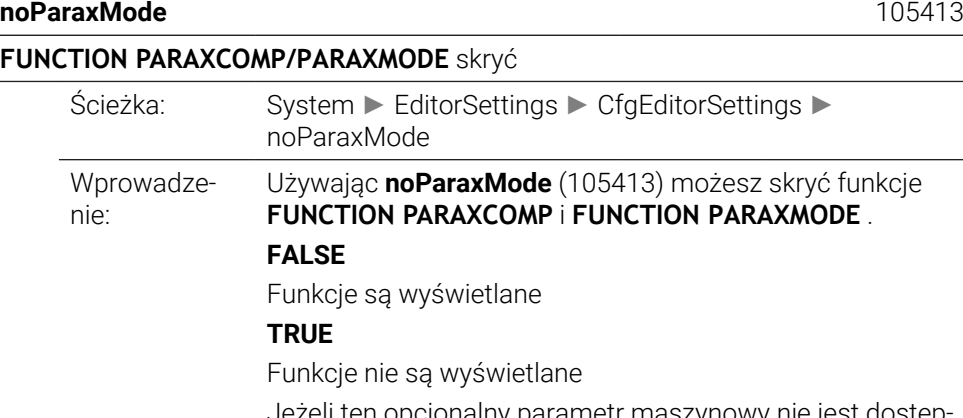

Jeżeli ten opcjonalny parametr maszynowy nie jest dostępny w konfiguracji, to zachowuje się on, jakby był ustawiony na wartość **FALSE** .

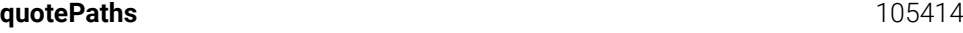

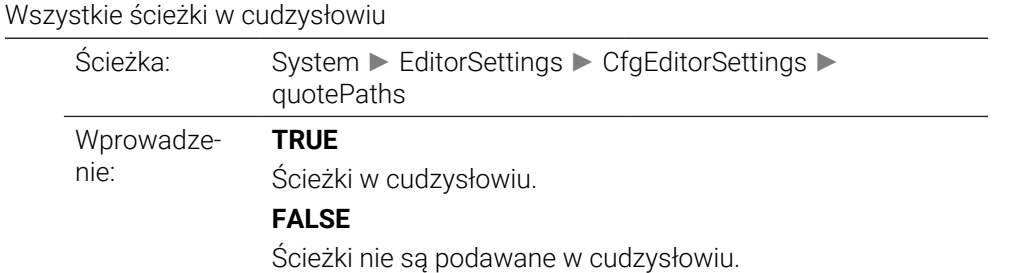

# **CfgPgmMgt**

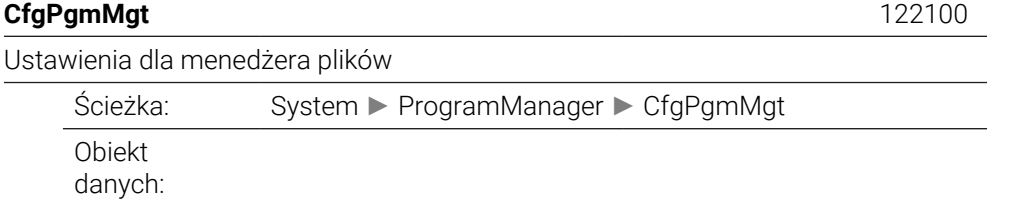

# **CfgProgramCheck**

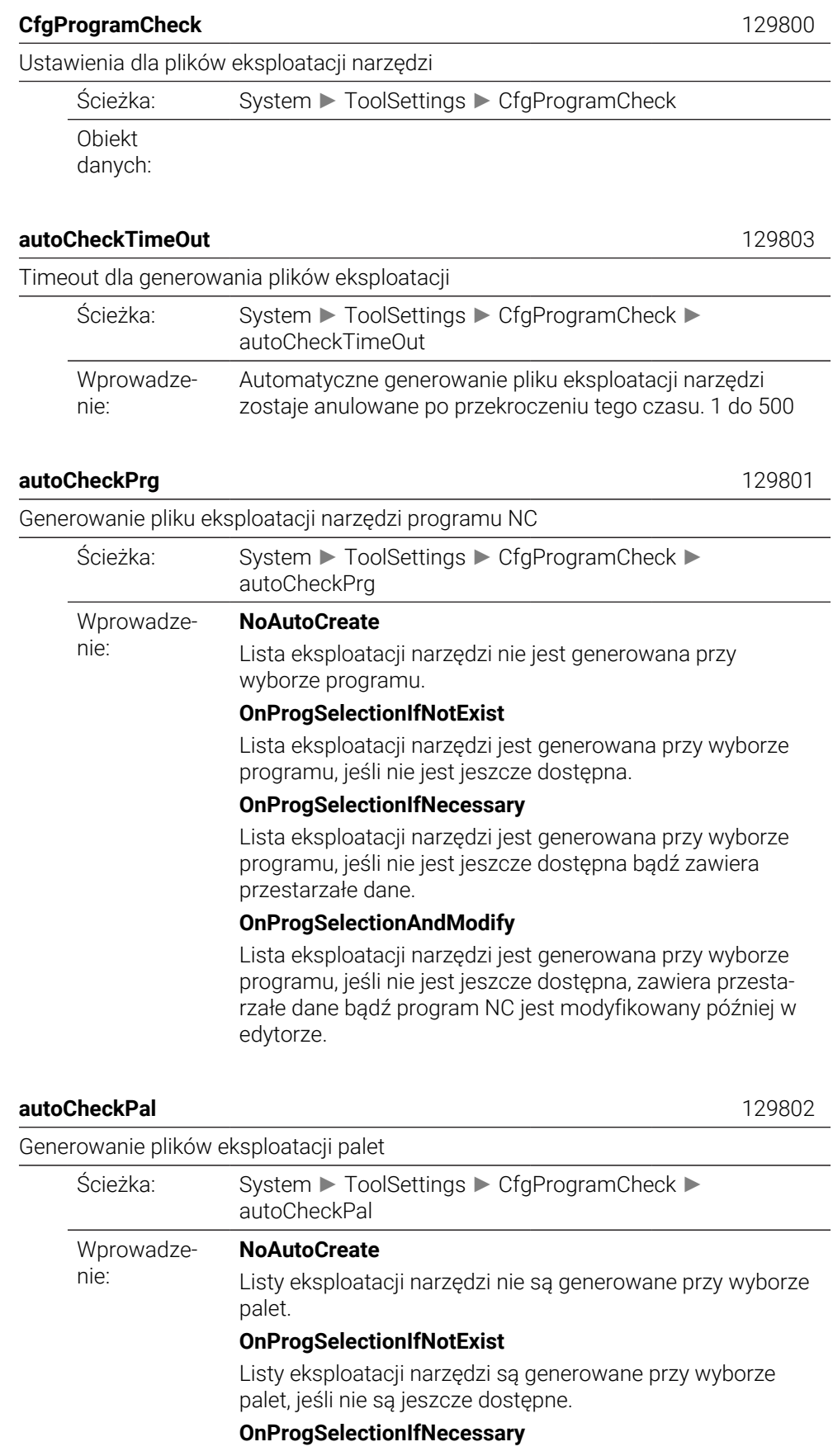

Listy eksploatacji narzędzi są generowane przy wyborze palet, jeśli nie są jeszcze dostępne bądź zawierają przestarzałe dane.

### **OnProgSelectionAndModify**

Listy eksploatacji narzędzi są generowane przy wyborze palet, jeśli nie są jeszcze dostępne, zawierają przestarzałe dane bądź których programy NC są modyfikowane później w edytorze.

## **CfgUserPath**

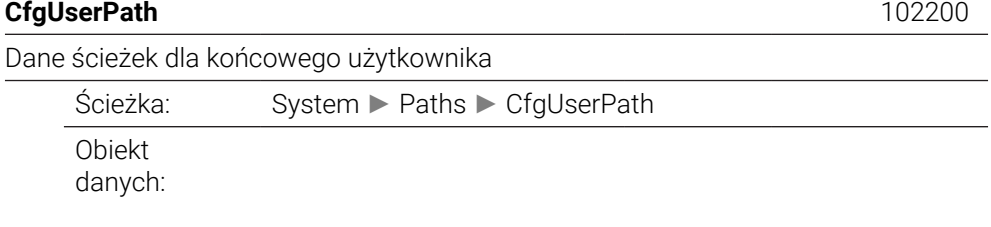

### **ncDir** 102201

Lista z napędami i/lub katalogami Ścieżka: System ► Paths ► CfgUserPath ► ncDir maks. 260 Znak Ten parametr jest dostępny tylko na stacjach programowania Windows sterownika TNC7 . W przypadku stacji programowania z wirtualizacją bądź systemem docelowym TNC ten parametr nie jest uwzględniany.

> Tu zapisane napędy i/lub katalogi są widoczne w menedżerze plików, o ile konieczny dostęp jest autoryzowany. Te ścieżki mogą zawierać programy NC bądź tabele. Możli-

we są np. katalogi stacji dysków, HDR i CFR, a także dyski sieciowe.

## **fn16DefaultPath** 102202

Wprowadze-

nie:

Domyślna ścieżka wyjściowa dla funkcji **FN 16: F-PRINT** w trybach pracy przebiegu programu

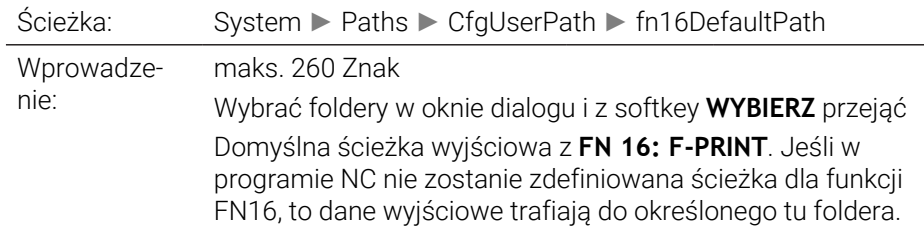

### **fn16DefaultPathSim** 102203

Domyślna ścieżka wyjściowa dla funkcji **FN 16: F-PRINT** w trybie pracy Programowanie i Test programu

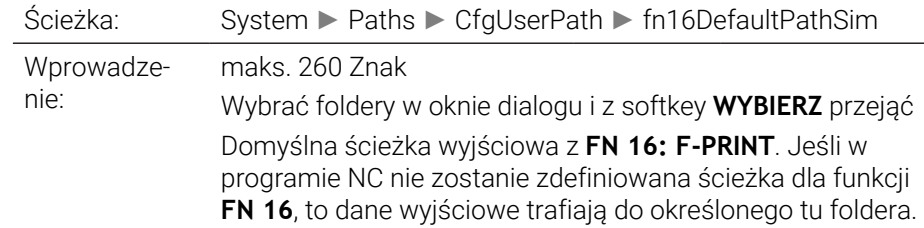

**49**

## **serialInterfaceRS232**

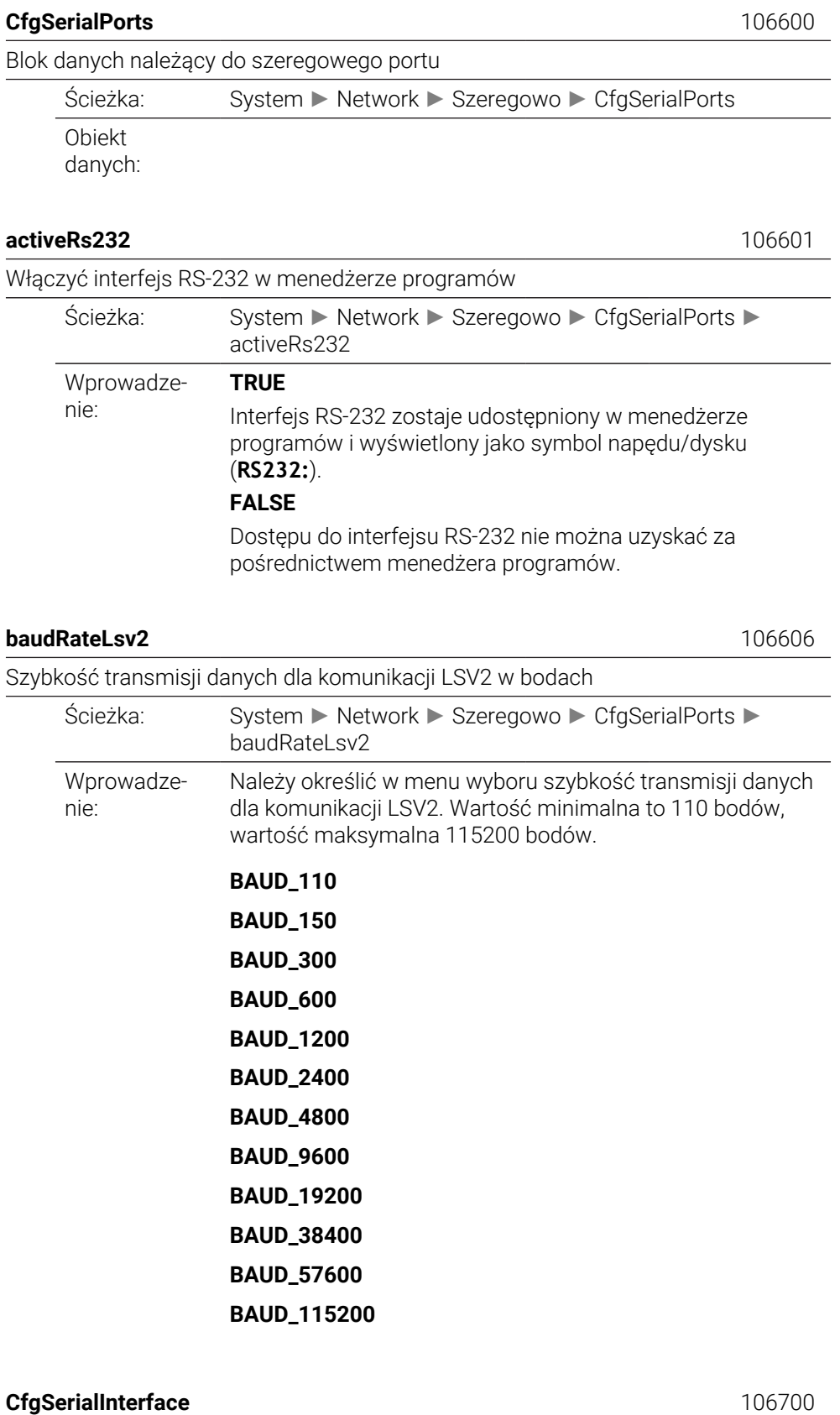

Definicja rekordów danych dla szeregowych portów

Ścieżka: System ► Network ► Szeregowo ► CfgSerialInterface

Obiekt danych:

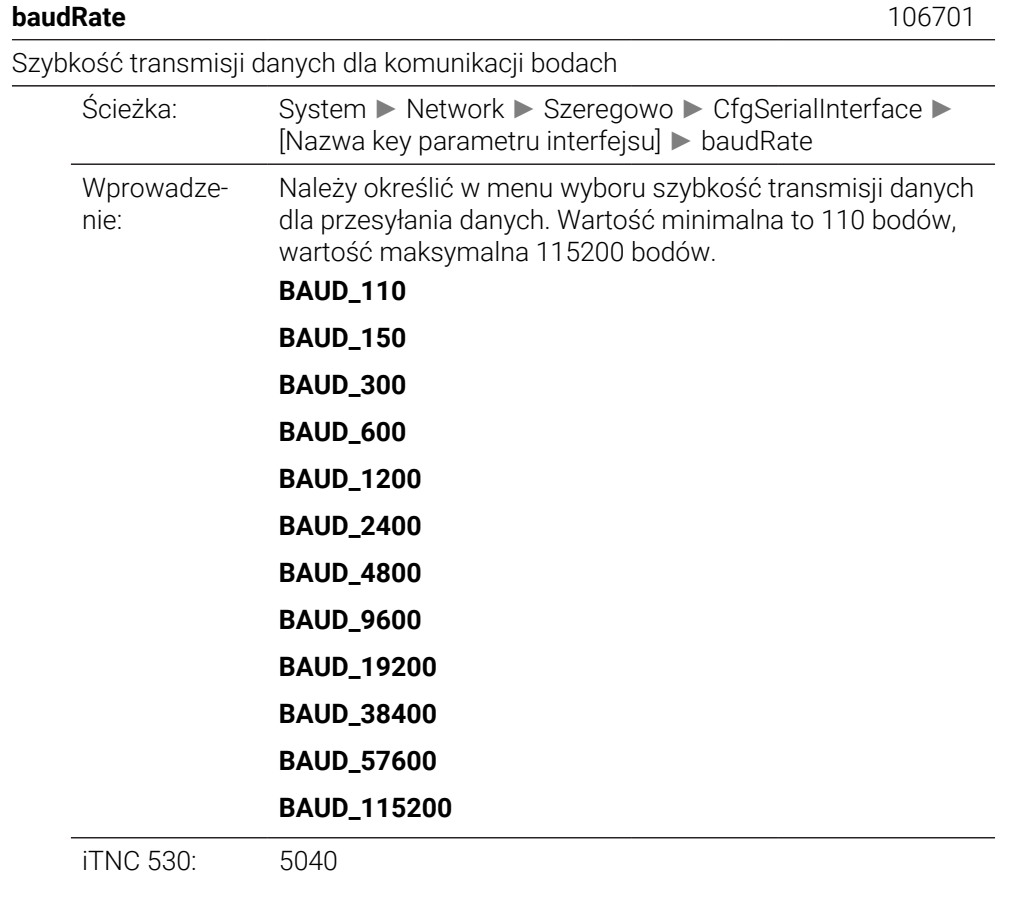

## **protocol** 106702

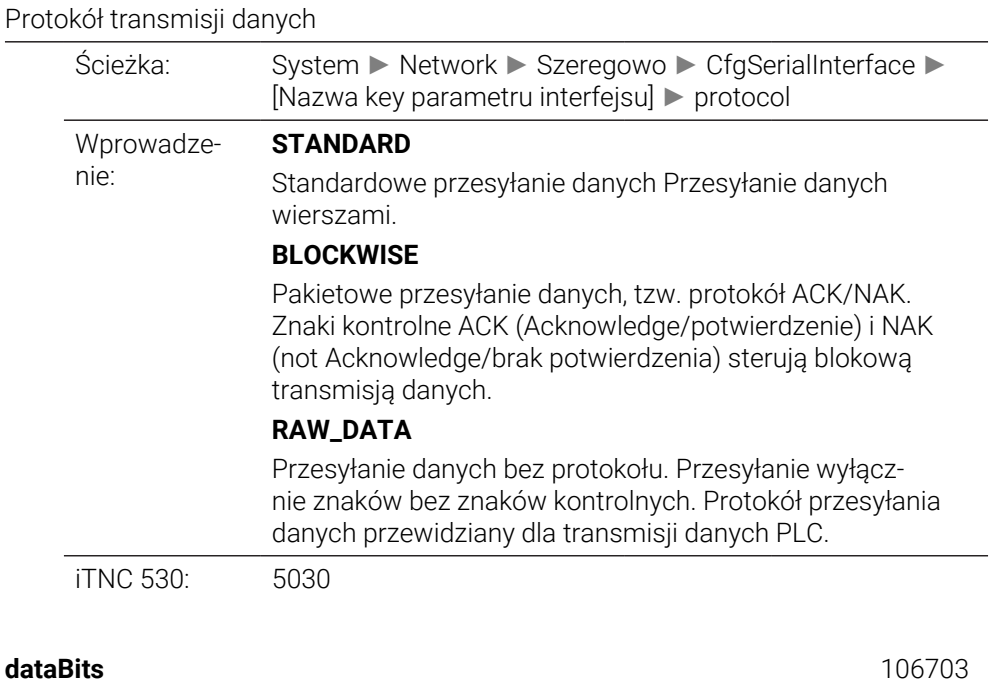

Bity danych w każdym przesyłanym znaku

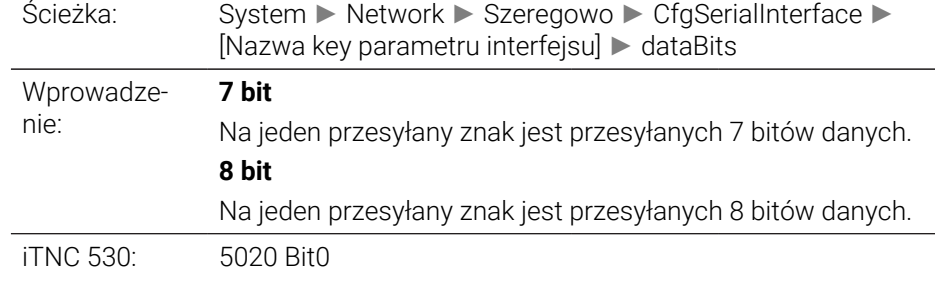

**parity** 106704

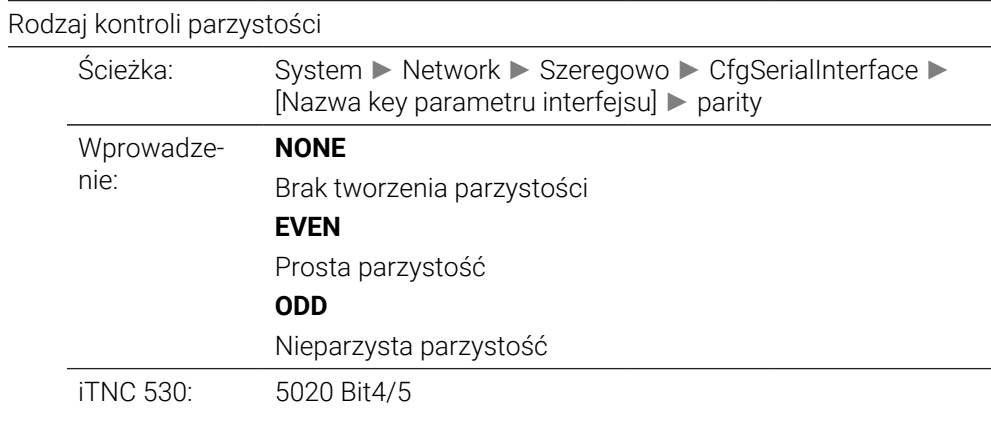

## **stopBits** 106705

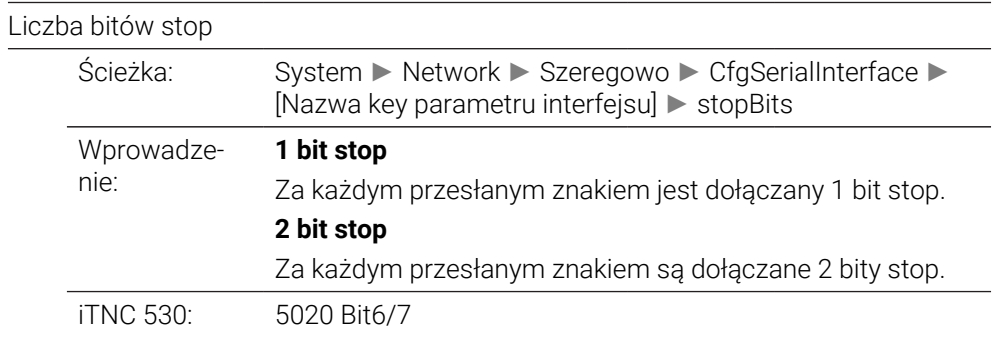

### **flowControl** 106706

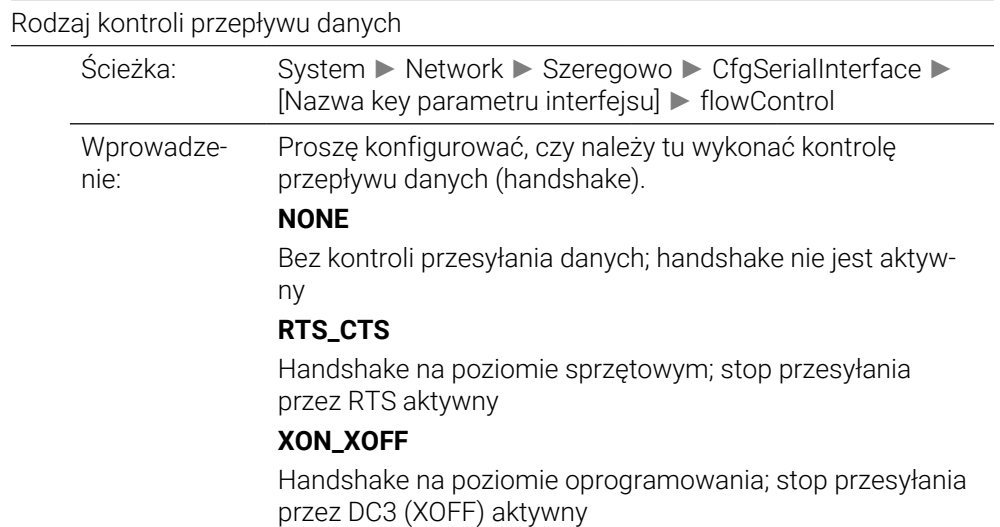

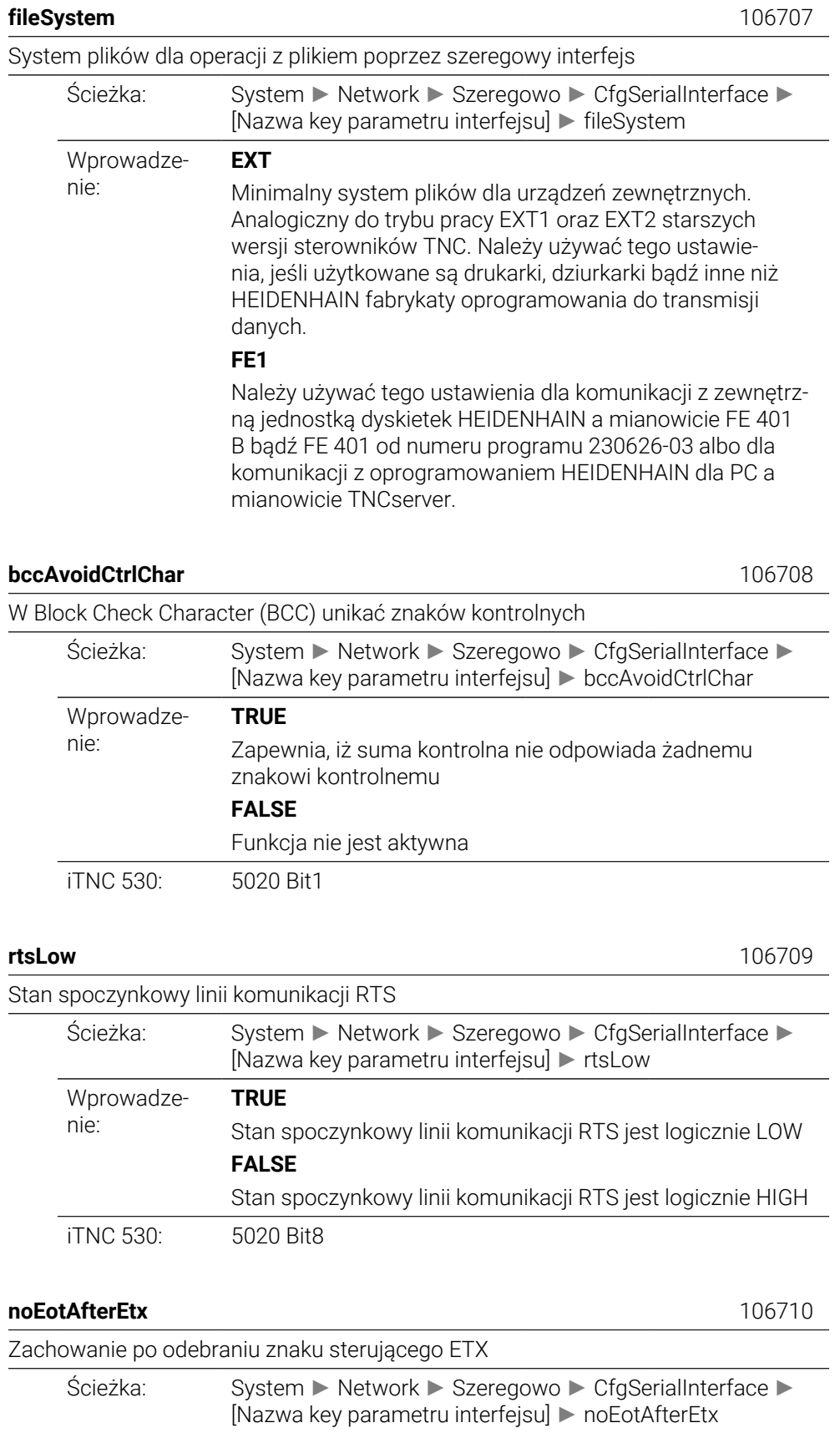

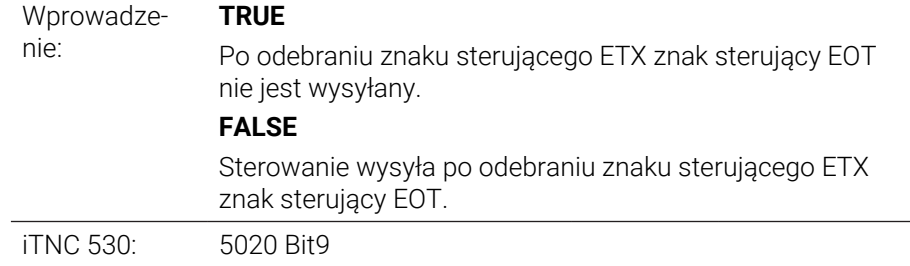

# **Monitoring**

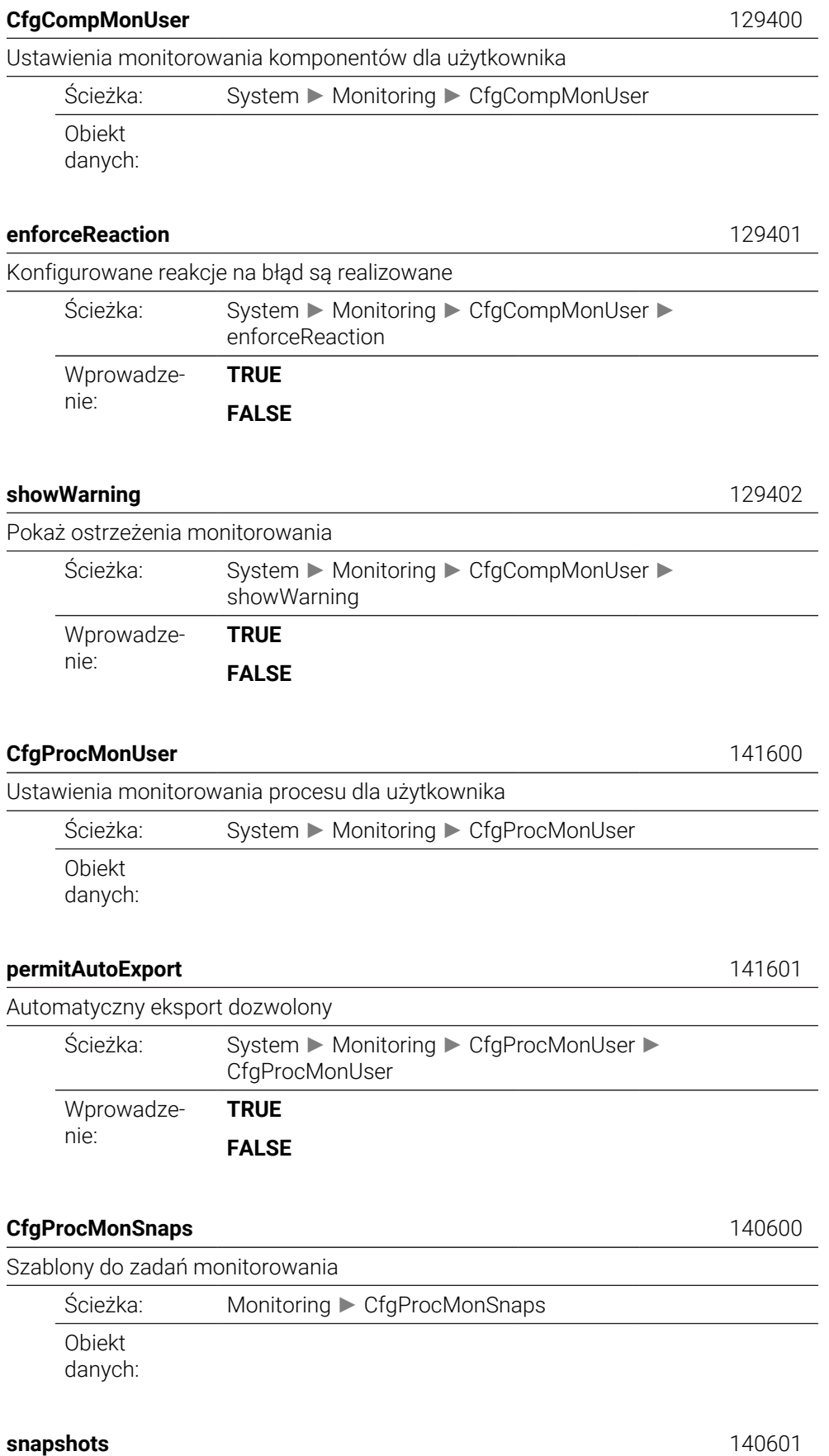

### Lista szablonów do zadań monitorowania

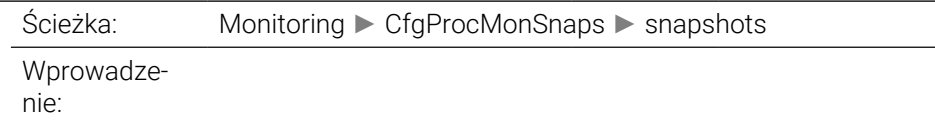

**alias** ...000.140402

Nazwa szablonu zadania monitorowania

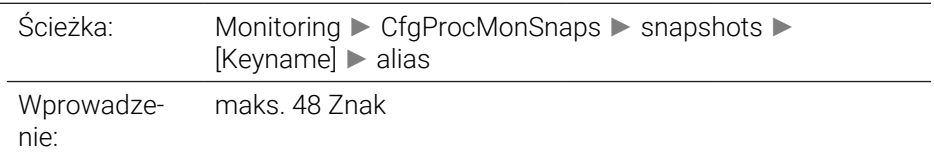

**task** ...000.140401

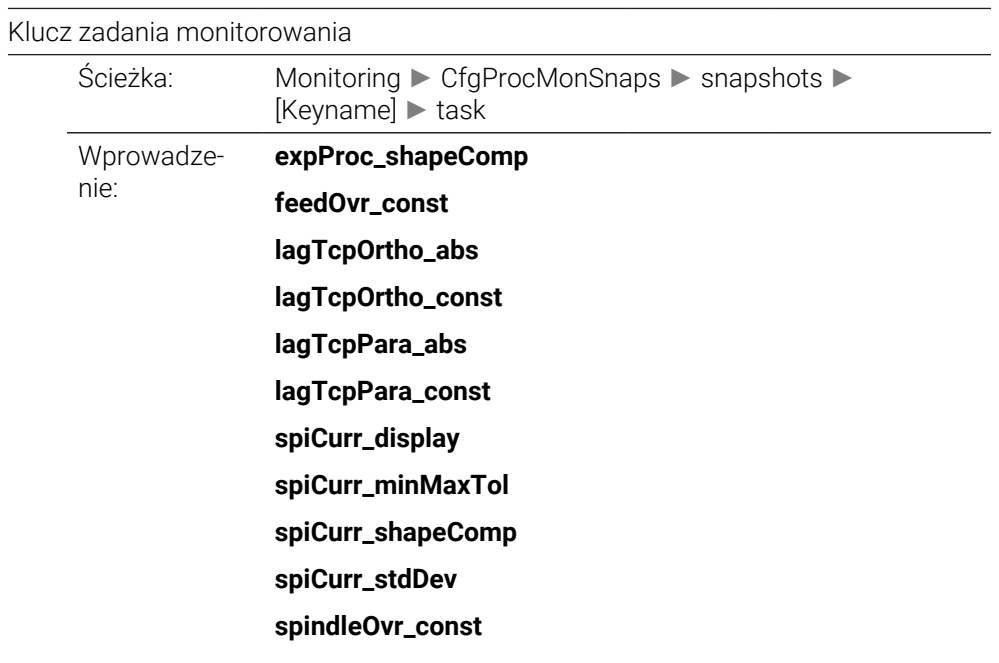

**useAsDefault** ...000.140405

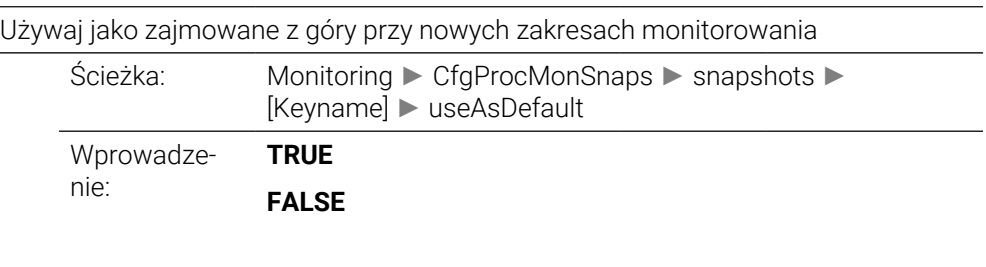

**parameters** ...000.140403

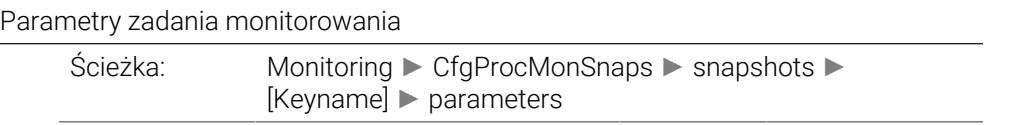

Wprowadzenie:

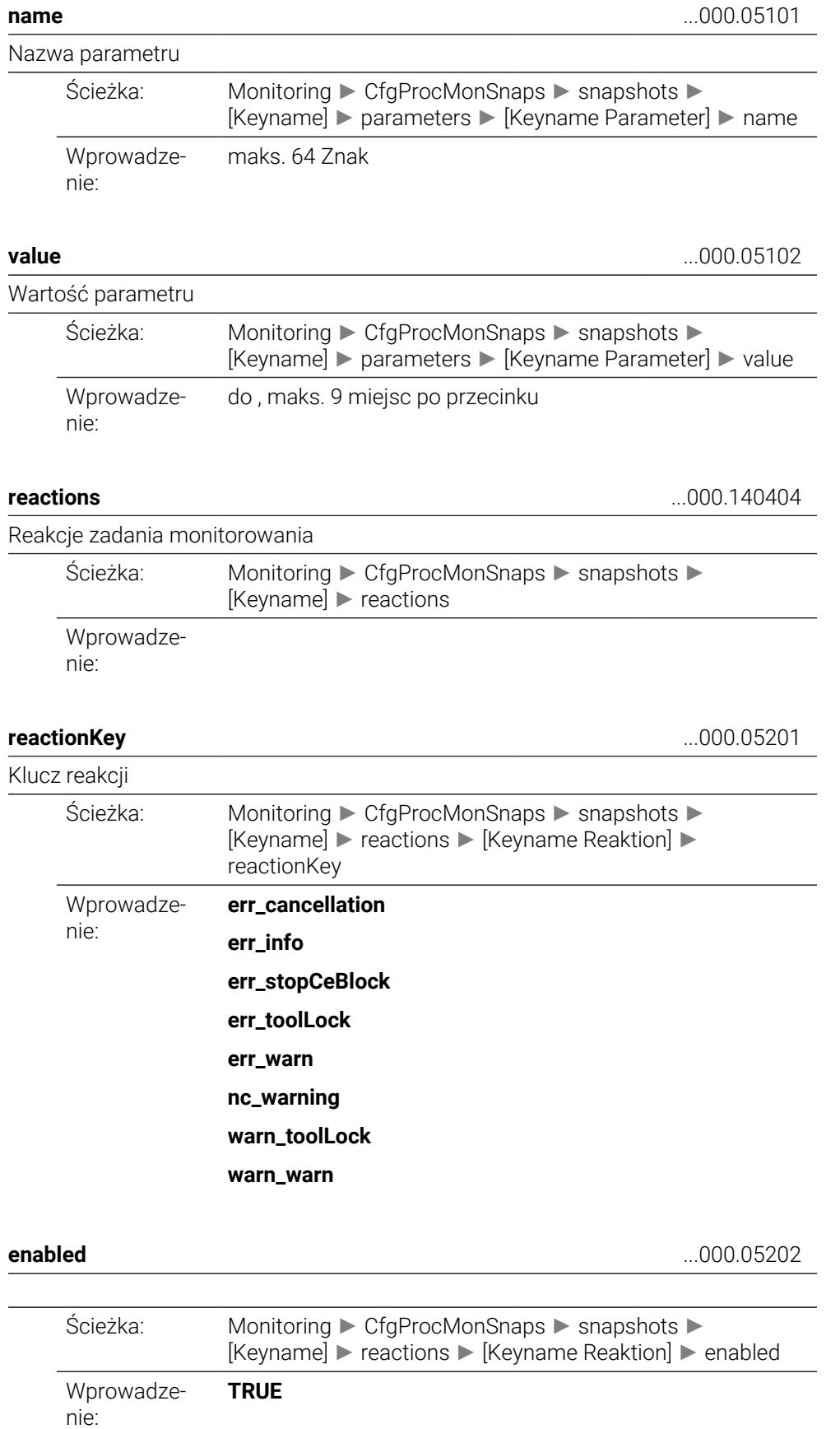

**FALSE**

## **CfgMachineInfo**

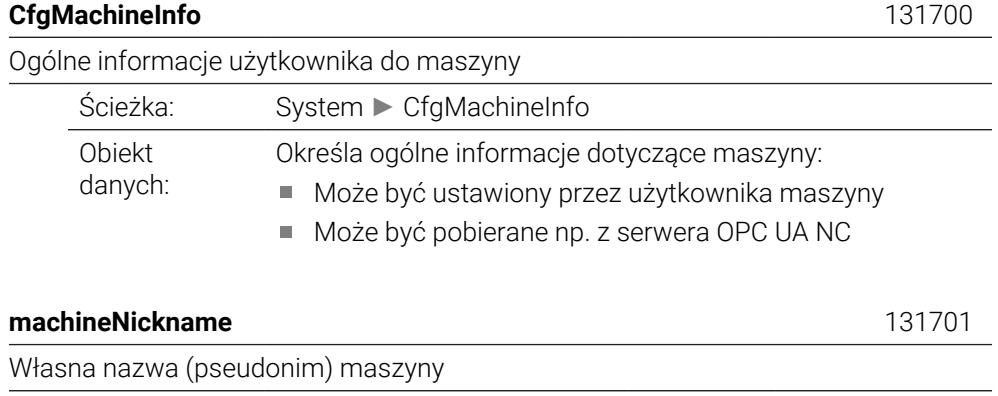

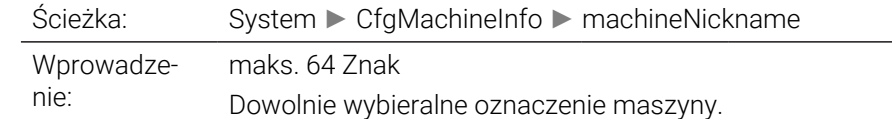

## **inventoryNumber** 131702

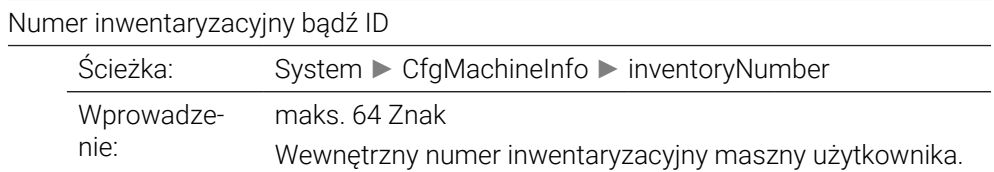

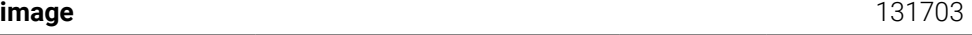

 $\overline{\phantom{0}}$ 

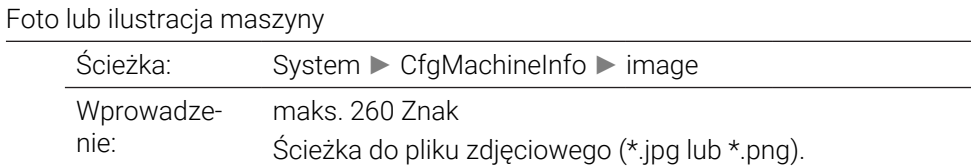

**location** 131704

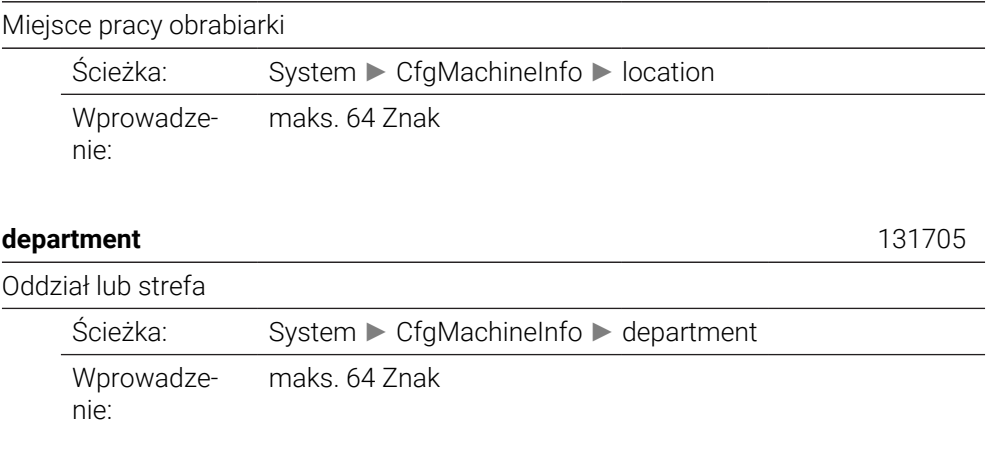

# **responsibility** 131706

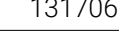

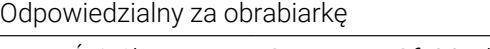

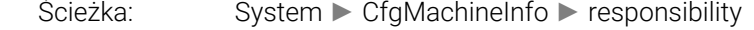

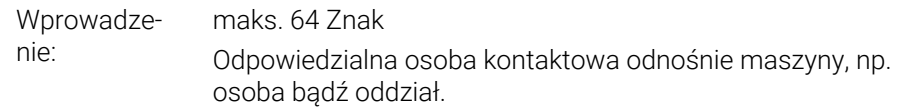

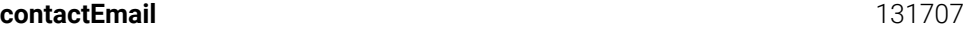

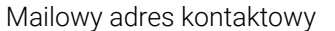

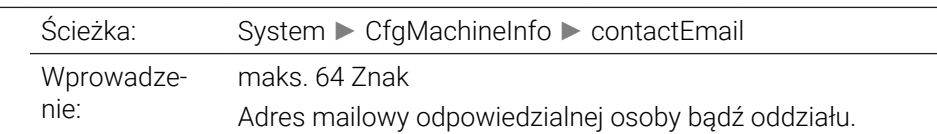

## **contactPhoneNumber** 131708

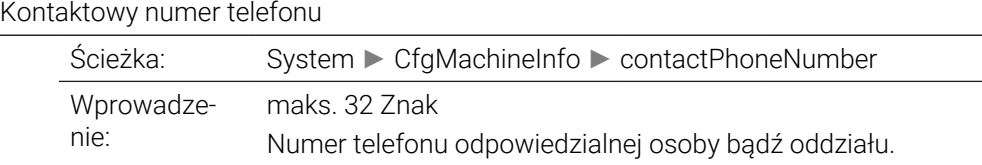

# **49.3 Role i prawa menedżera użytkowników**

## **49.3.1 Lista ról**

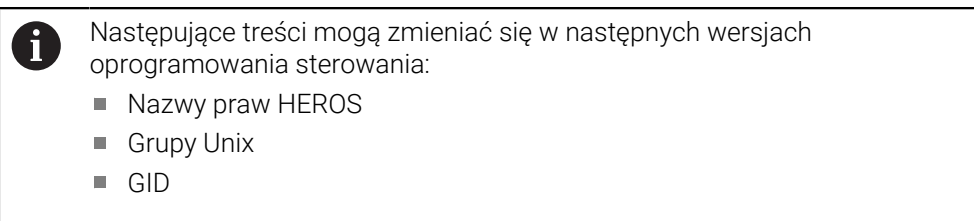

**Dalsze informacje:** ["Role", Strona 2362](#page-2361-0)

## **Role systemu operacyjnego:**

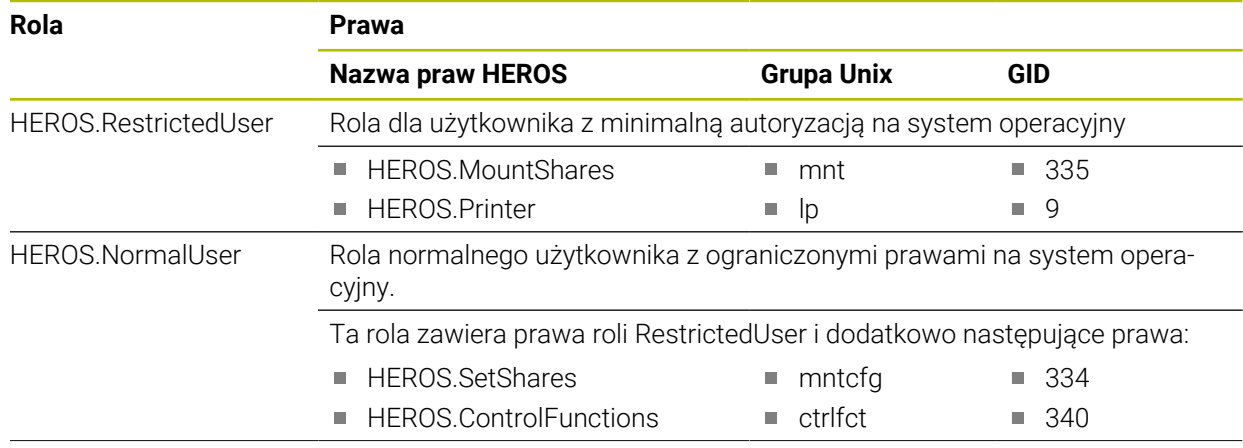

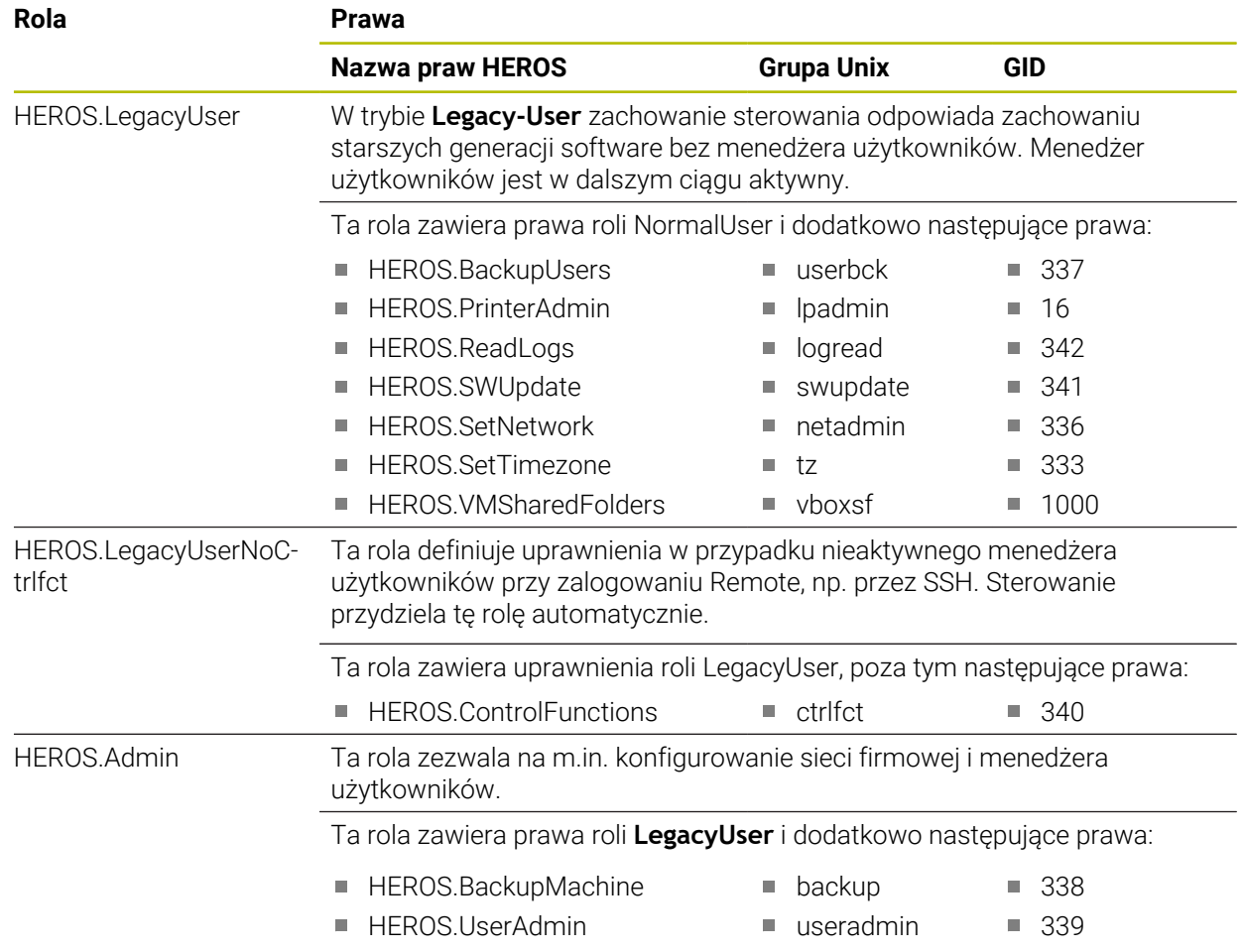

## **Role obsługującego NC:**

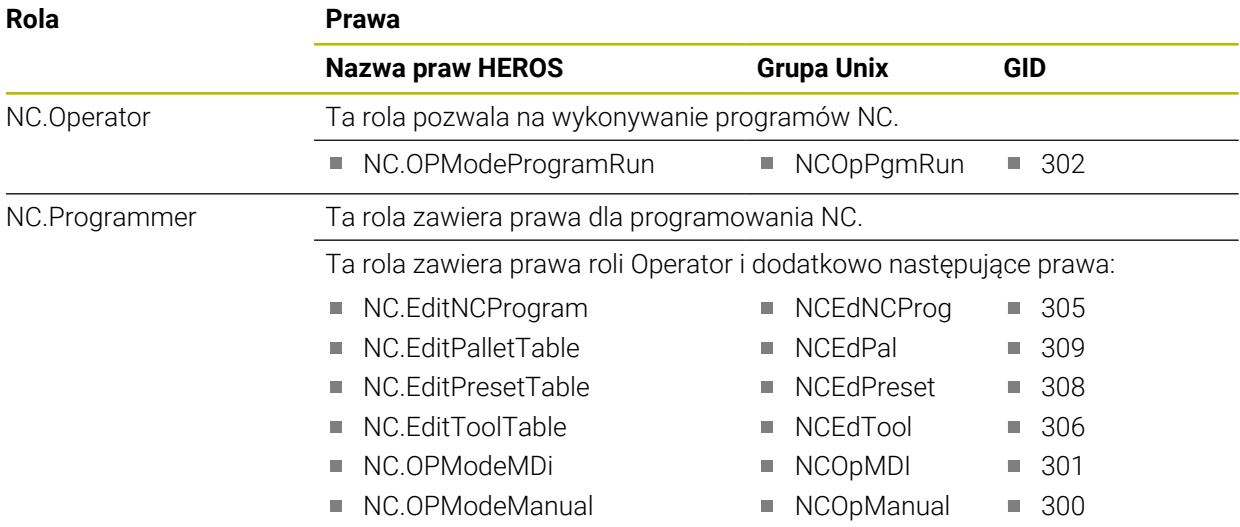

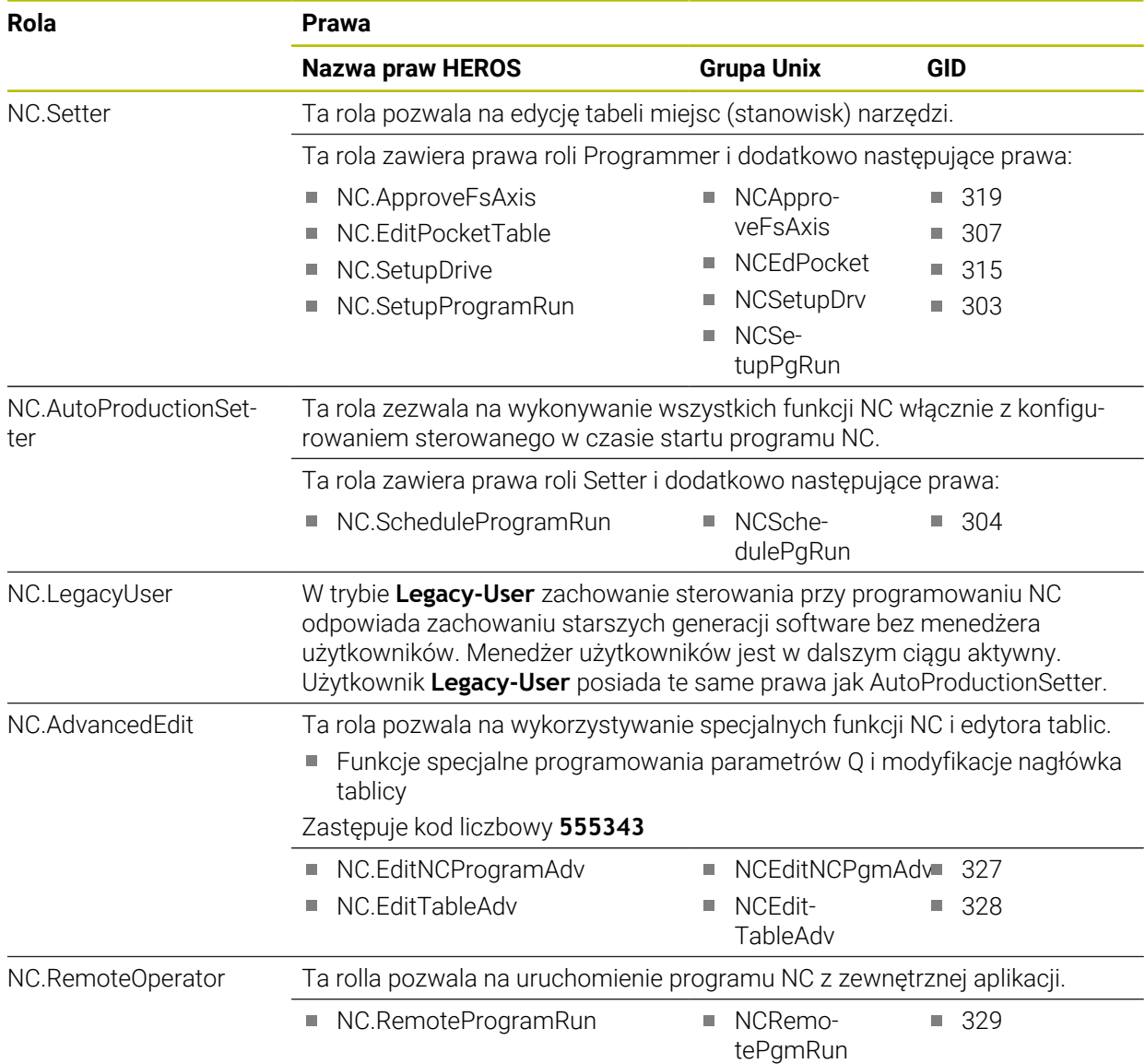

## **Role producenta obrabiarek (PLC):**

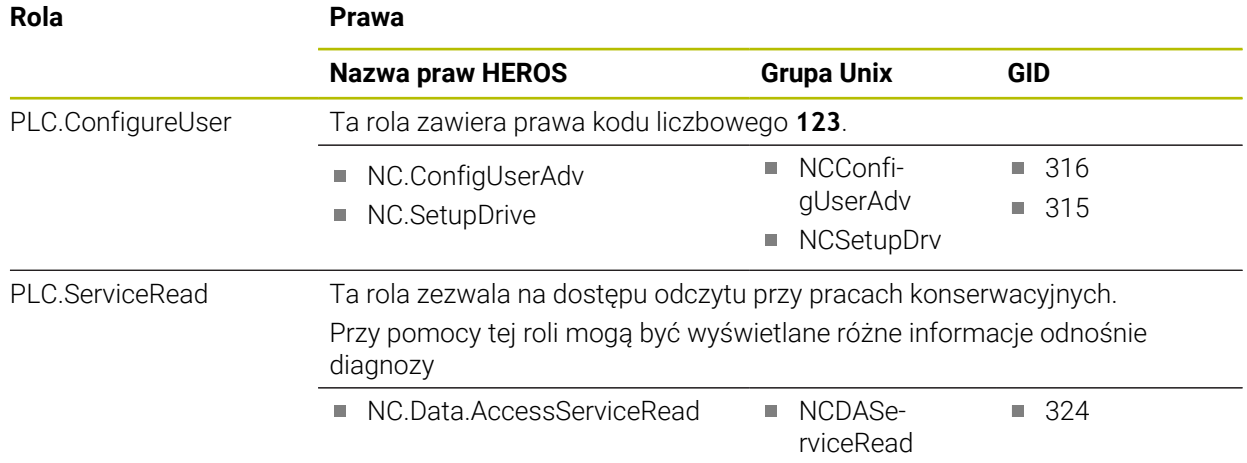

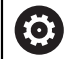

Należy zapoznać się z instrukcją obsługi obrabiarki! Producent obrabiarek może dopasować role PLC. Przy dopasowywaniu **Role producenta obrabiarek (PLC):** przez

producenta obrabiarek, mogą zmienić się następujące treści:

- Nazwa ról
- Liczba ról
- Sposób funkcjonowania ról

# **49.3.2 Lista praw**

Poniższa tabela zawiera wszystkie prawa przedstawione pojedynczo. **Dalsze informacje:** ["Prawa", Strona 2363](#page-2362-0)

## **Prawa:**

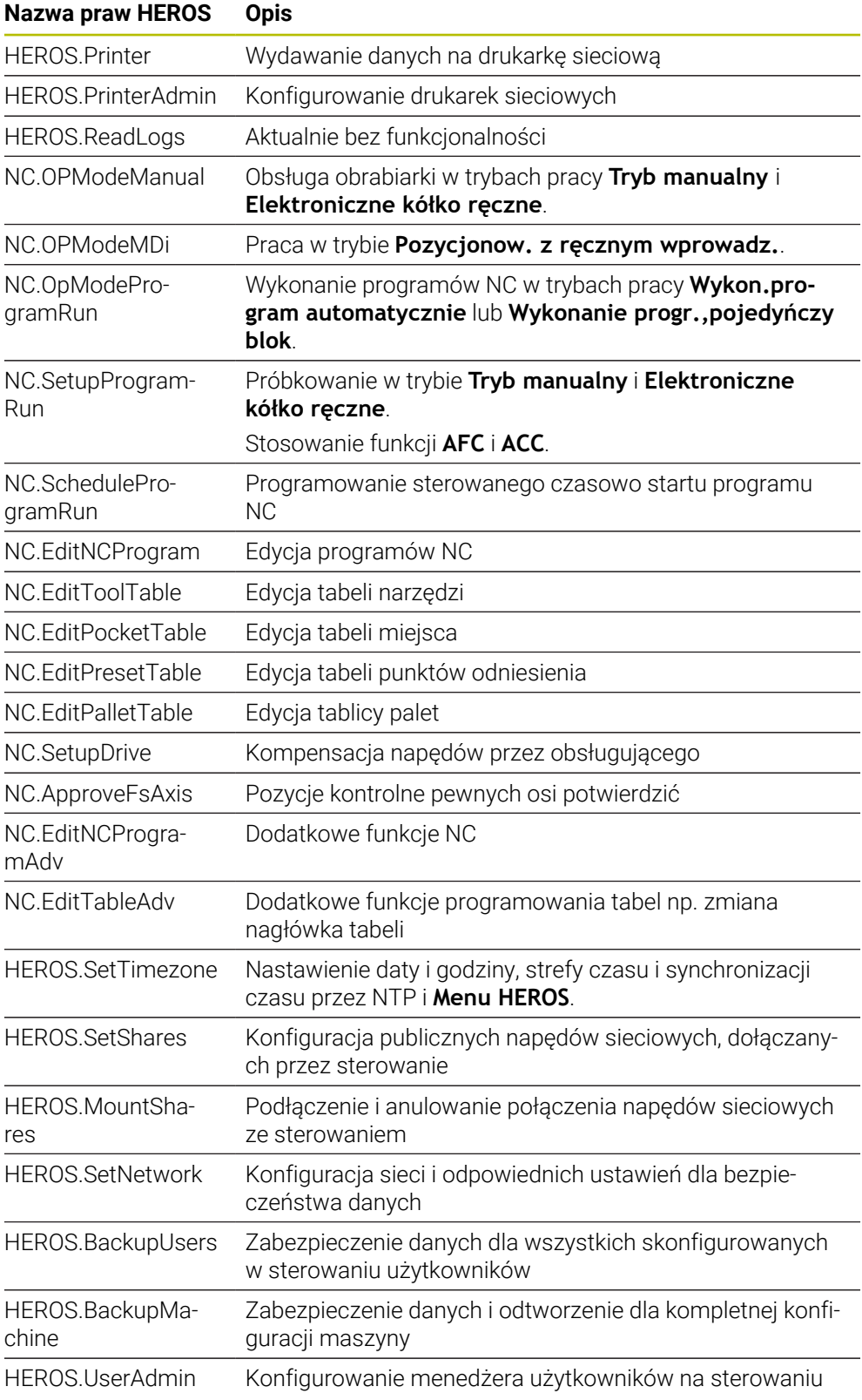

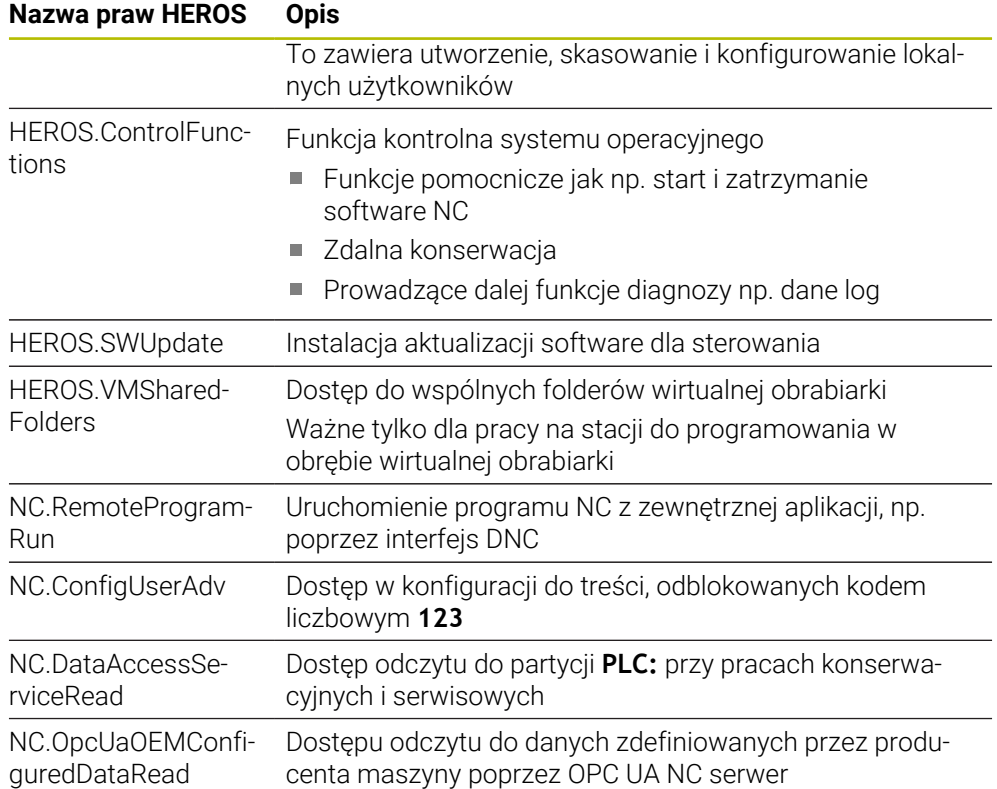

# **49.4 Funkcje specjalne dla zachowania maszyny**

Przy pomocy klucza 555343 odblokowujesz także funkcje NC, przewidziane tylko dla HEIDENHAIN, dla producent maszyn i innych dostawców.

Następujące funkcje NC wpływają na zachowanie maszyny:

- Funkcje kinematyki:
	- **WRITE KINEMATICS**
	- **READ KINEMATICS**
- Funkcie PLC:
	- **FUNCTION SCOPE** 
		- **START**
		- **STORE**
		- **STOP**
	- **READ FROM PLC**
	- **WRITE TO PLC**
	- **WRITE CFG**
		- **PREPARE**
		- **COMMIT TO DISK**
		- **COMMIT TO MEMORY**
		- **DISCARD PREPARATION**
- **Programowanie zmiennych:** 
	- **FN 19: PLC**
	- **FN 20: WAIT FOR**
	- **FN 29: PLC**
	- **FN 37: EXPORT**
- **CYCL QUERY**

## *WSKAZÓWKA*

## **Uwaga, niebezpieczeństwo znacznych szkód!**

Jeżeli używasz funkcji specjalnych dla zachowania maszyny, to może to prowadzić do niepożądanego zachowania , np. dysfunkcjonalności sterowania. Te funkcje NC umożliwiają HEIDENHAIN, producentowi maszyn i innym dostawcom dokonywanie modyfikacji zachowania maszyny. Stosowanie przez obsługującego obrabiarkę bądź programistę NC nie jest zalecane. Podczas odpracowywania NC- funkcji i następującej po tym obróbki istnieje zagrożenie kolizji!

- Należy używać funkcji specjalnych dla zachowania maszyny wyłącznie po uzgodnieniu z HEIDENHAIN, producentem obrabiarek lub dostawców trzecich
- Uwzględnić dokumentacje firmy HEIDENHAIN, producenta obrabiarek i dostawców trzecich

# **49.5 Przydzielone z góry numery błędów dla FN 14: ERROR**

Za pomocą funkcji **FN 14: ERROR** możesz wydawać komunikaty o błędach w programie NC.

**Dalsze informacje:** ["Wydawanie komunikatów o błędach z FN 14: ERROR",](#page-1492-0) [Strona 1493](#page-1492-0)

Następujące komunikaty o błędach są określone z góry przez HEIDENHAIN:

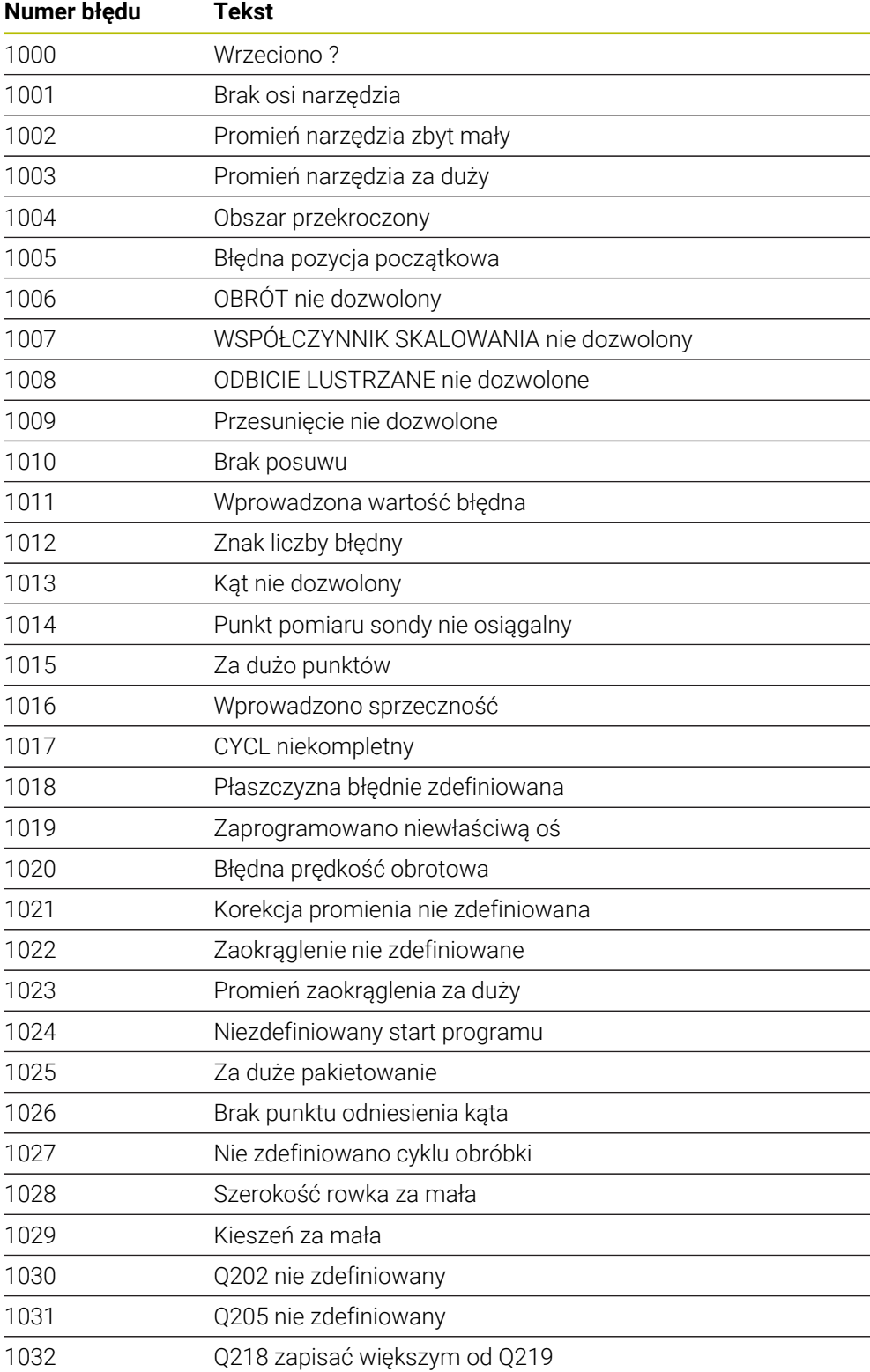

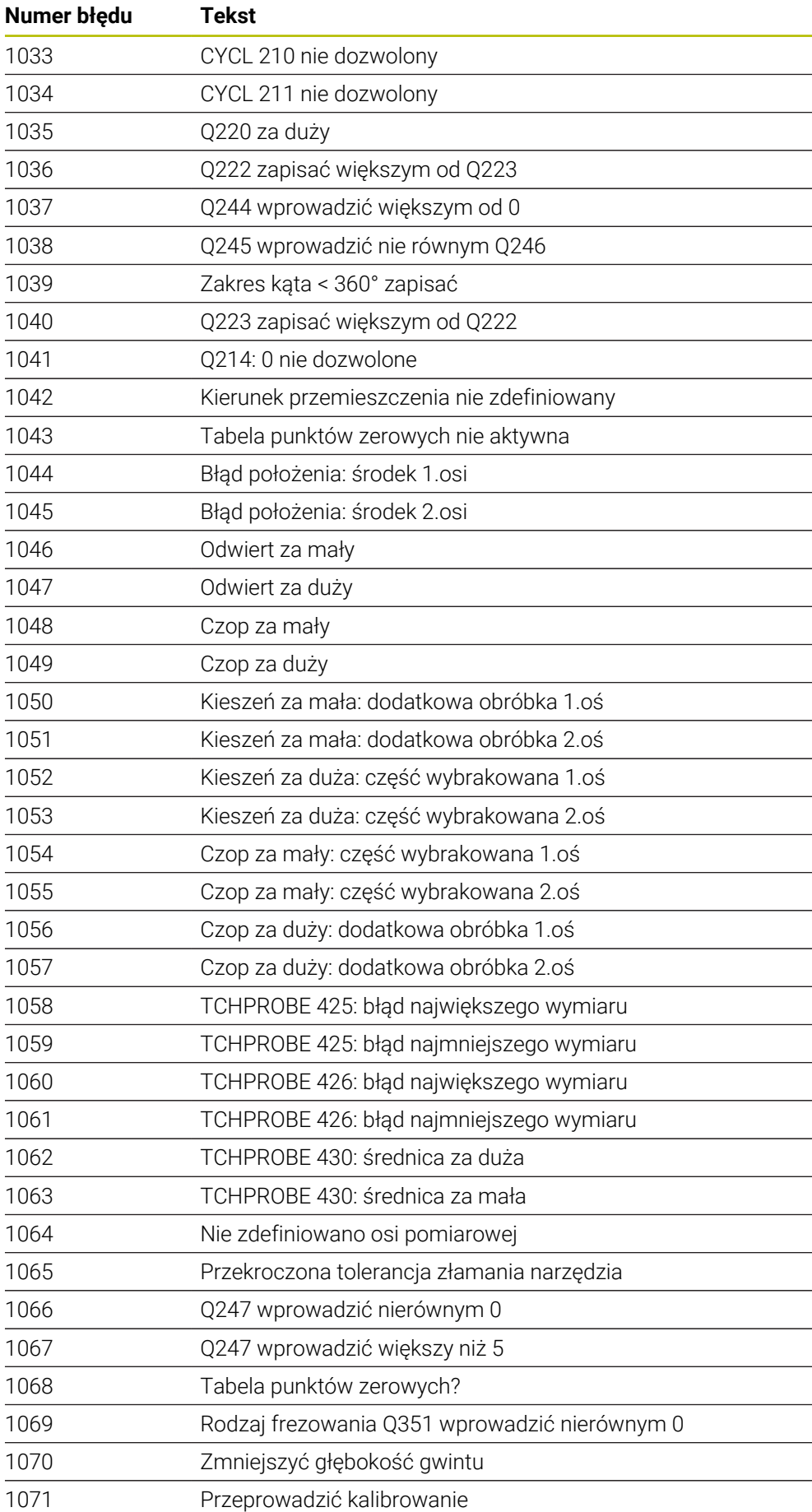
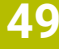

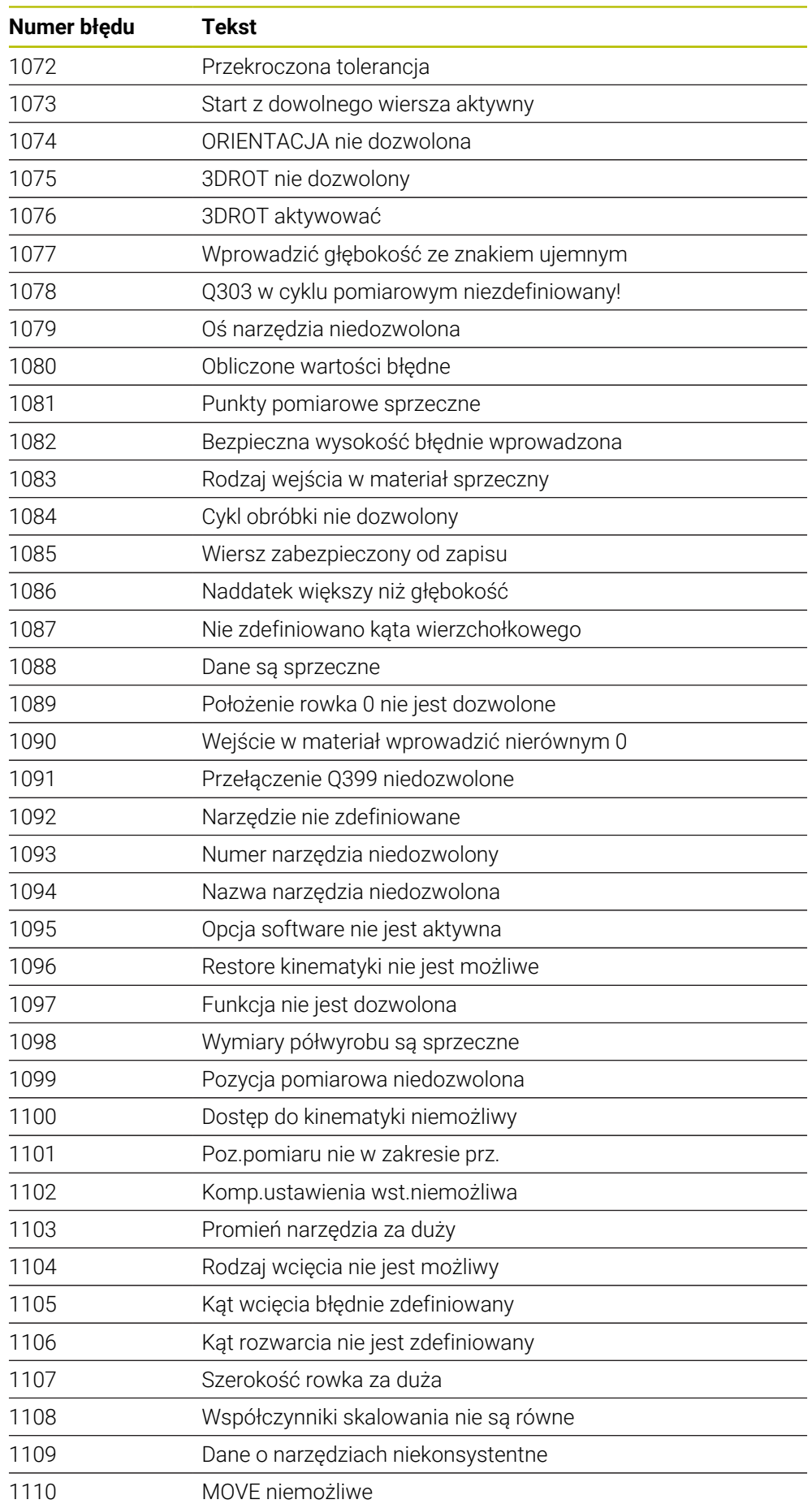

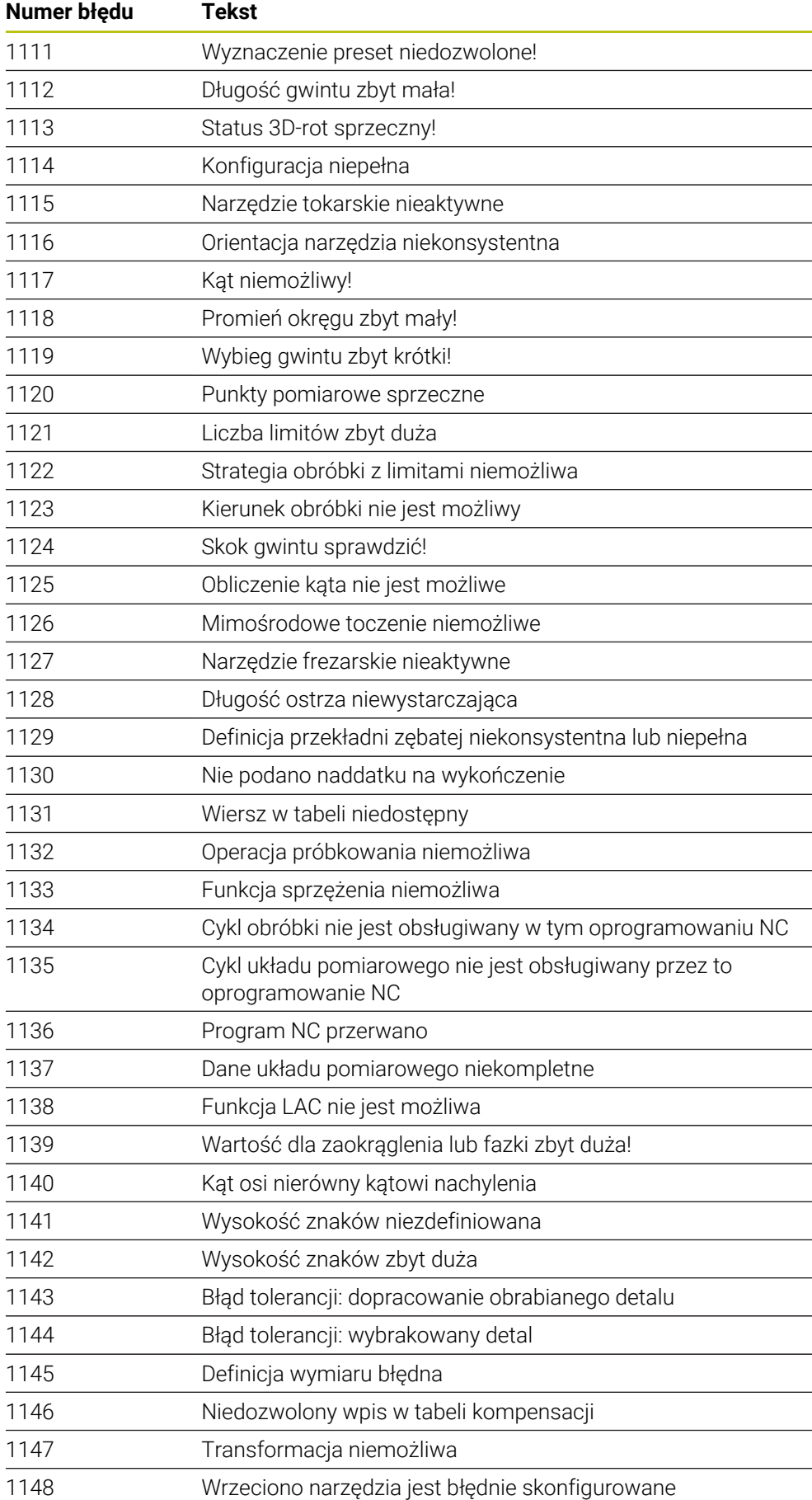

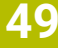

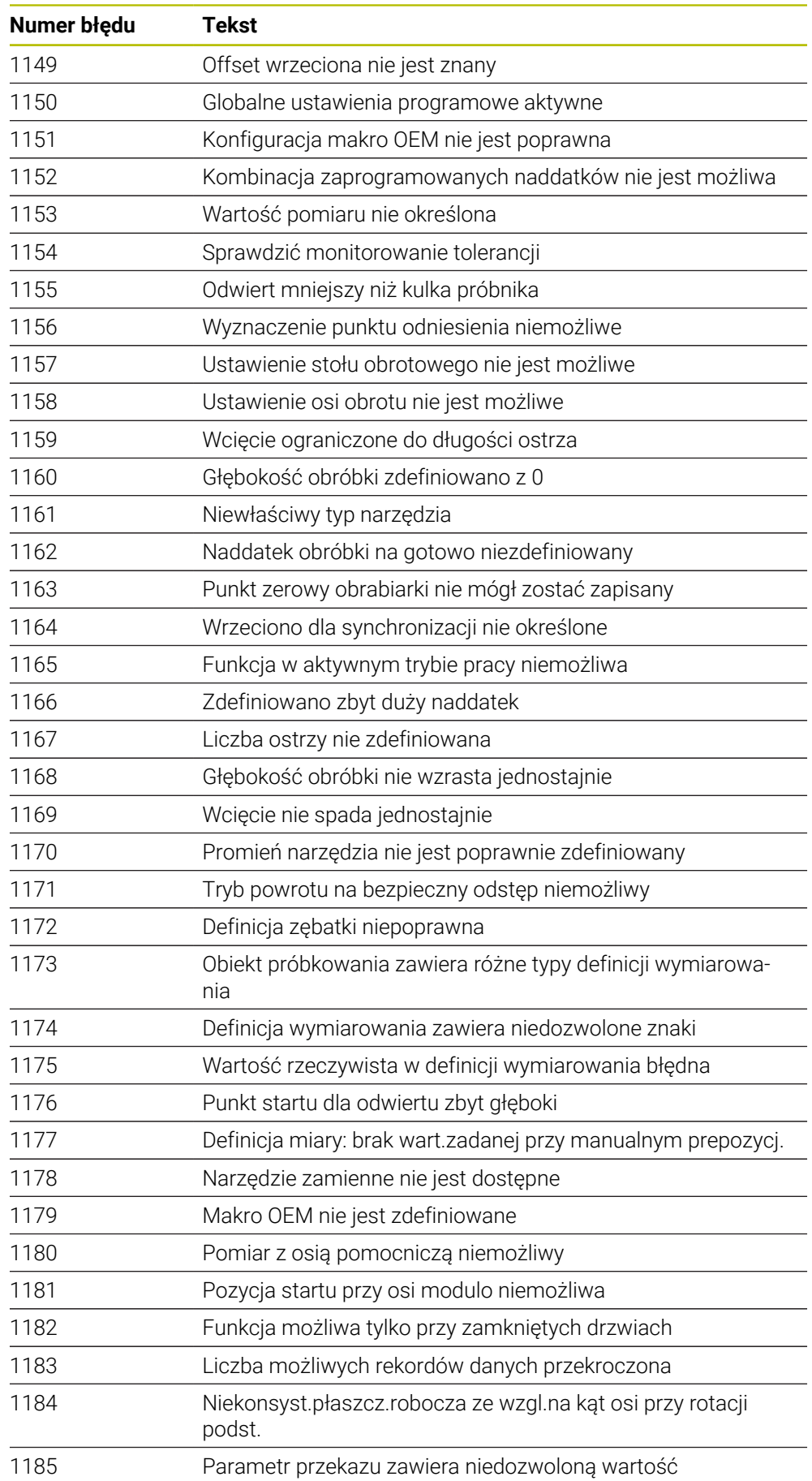

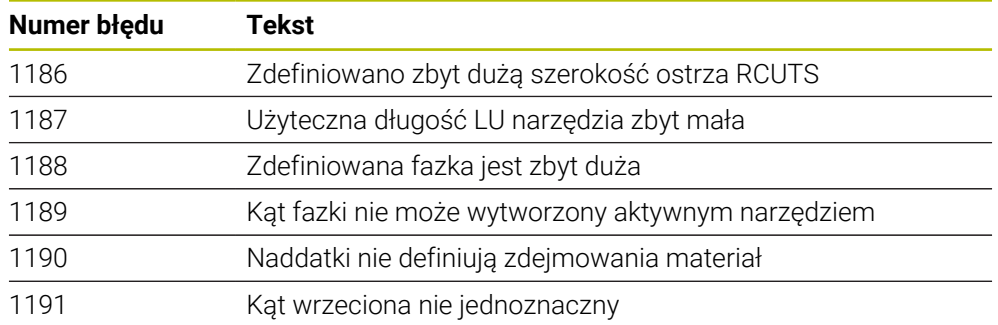

## **49.6 Dane systemowe**

## **49.6.1 Lista funkcji FN**

Za pomocą funkcji **FN 18: SYSREAD** możesz odczytać numeryczne dane systemowe i zapisywać wartości do parametru Q, QL bądź QR, np. **FN 18: SYSREAD Q25 = ID210 NR4 IDX3**.

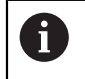

Sterowanie wydaje dane systemowe z **FN 18: SYSREAD** zawsze metrycznie, niezależnie od jednostki programu NC.

**Dalsze informacje:** ["Odczytanie danych systemowych z FN 18: SYSREAD", Strona 1500](#page-1499-0)

Za pomocą funkcji **SYSSTR** możesz odczytać alfanumeryczne dane systemowe i zapisywać wartości do parametrów QS **QS25 = SYSSTR( ID 10950 NR1 )**.

**Dalsze informacje:** ["Czytanie danych systemowych z SYSSTR", Strona 1513](#page-1512-0)

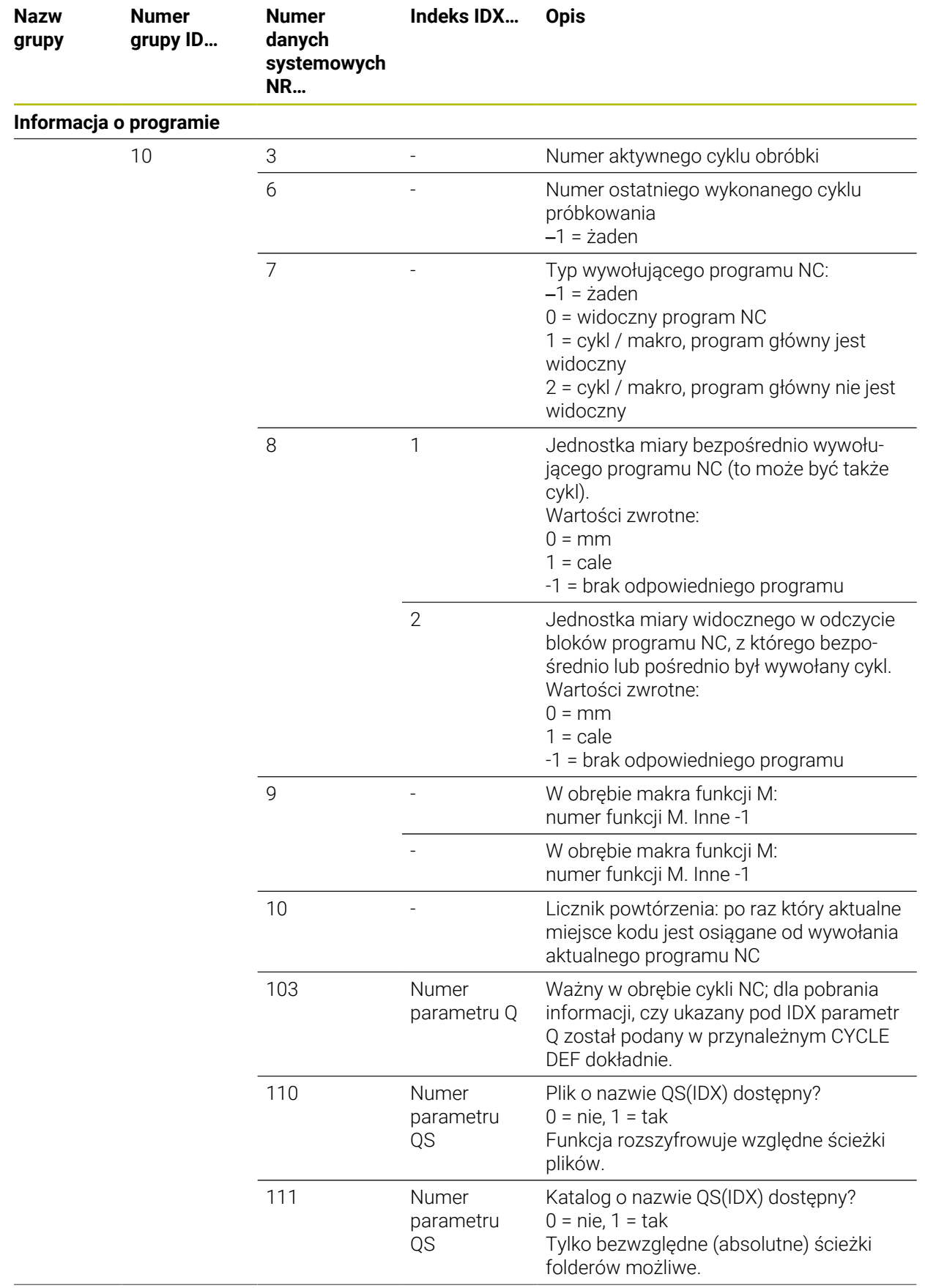

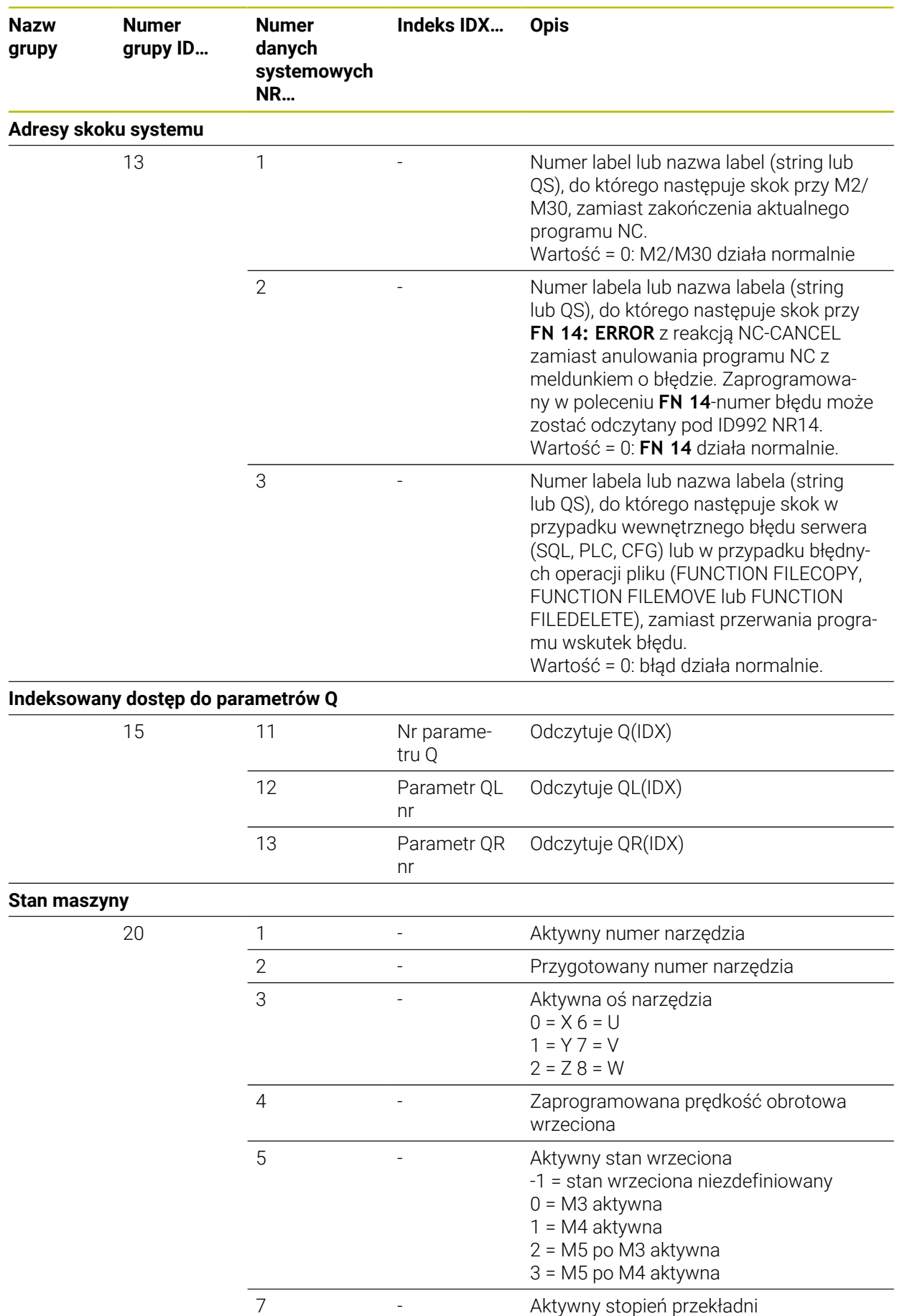

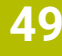

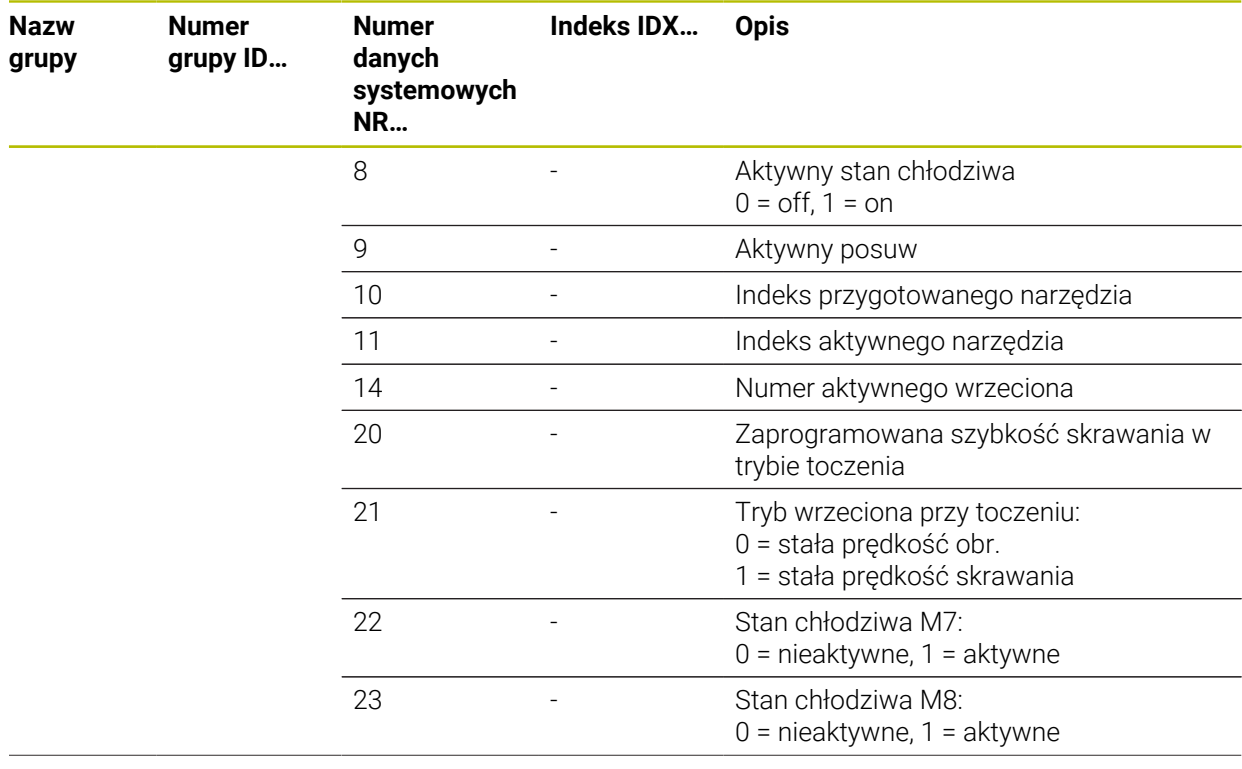

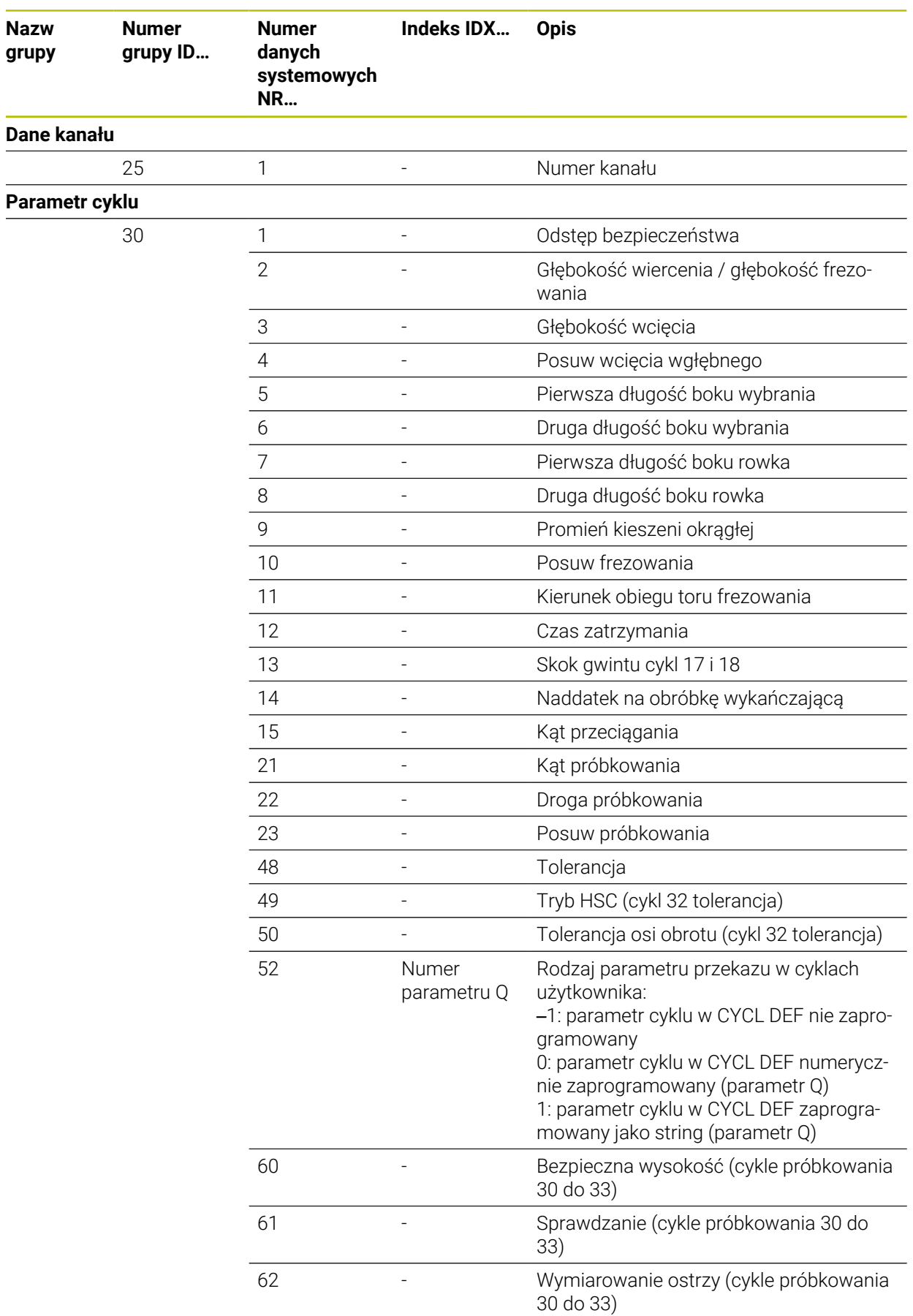

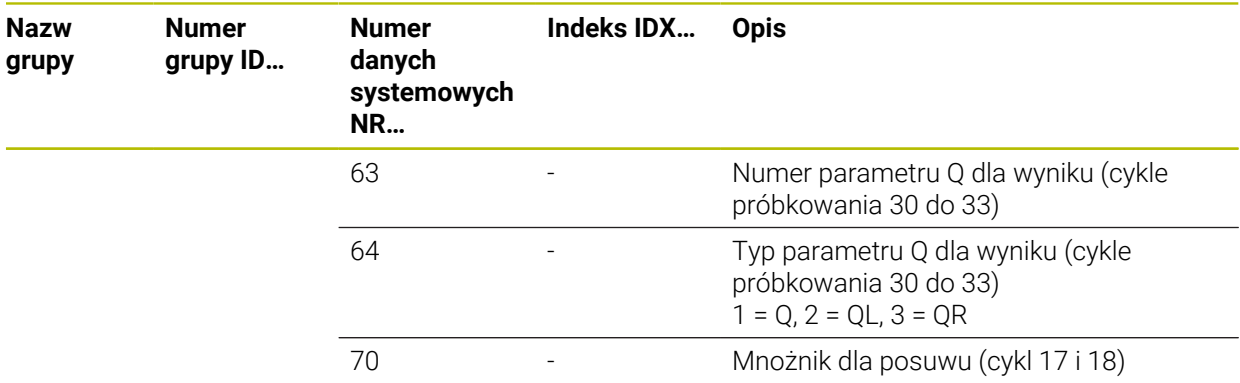

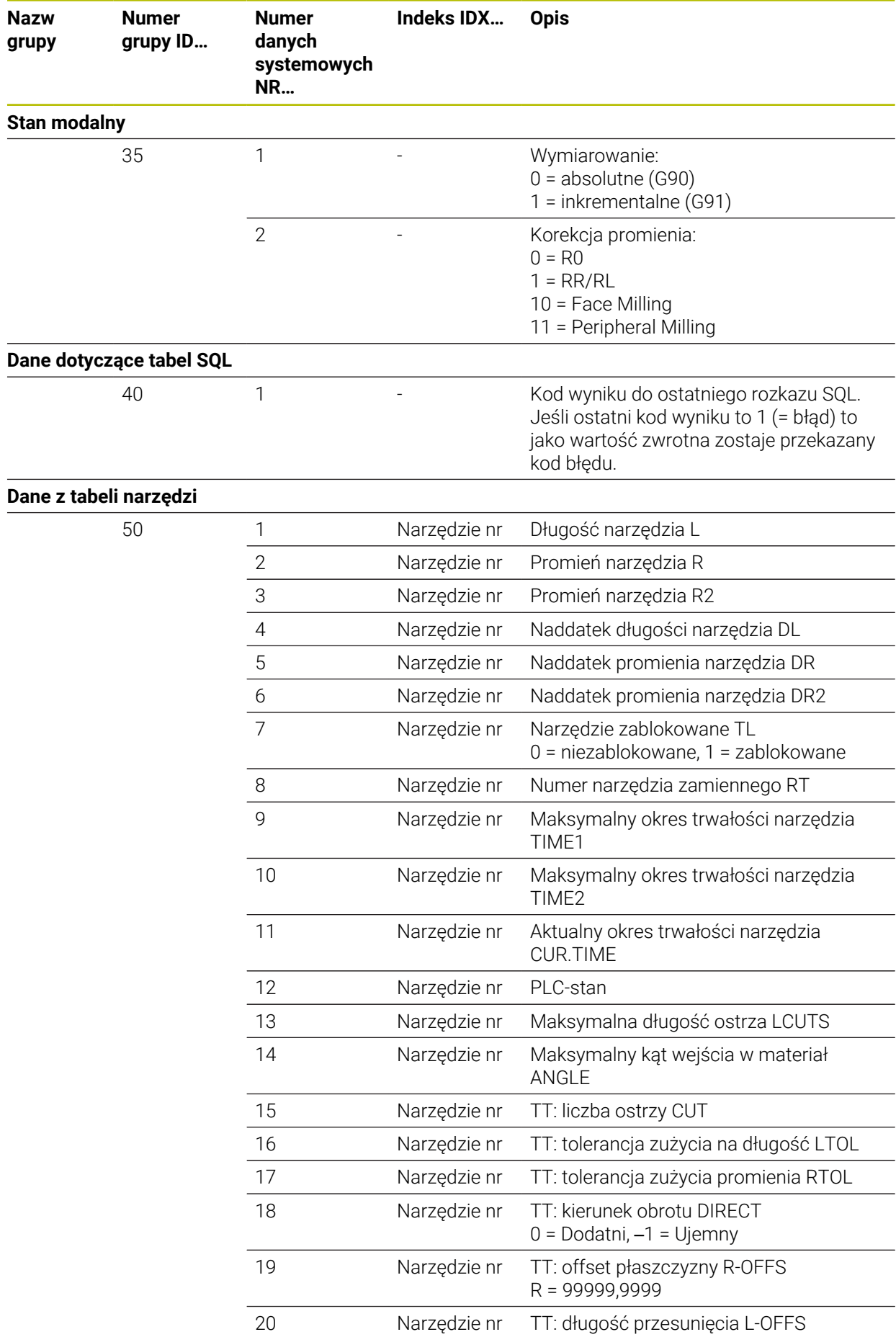

**2494** HEIDENHAIN | TNC7 | Instrukcja obsługi dla użytkownika wydanie pełne | 10/2023

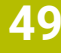

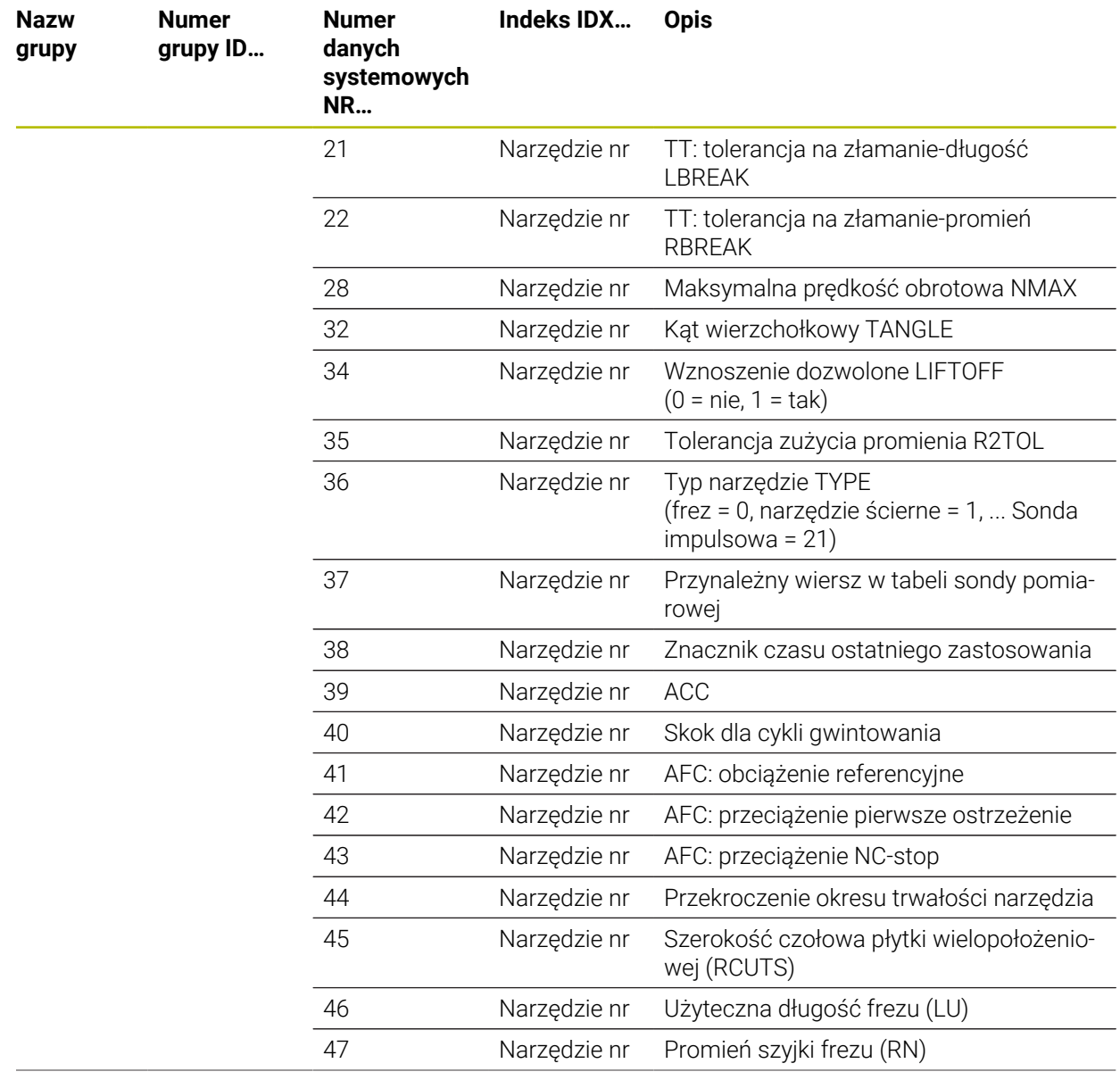

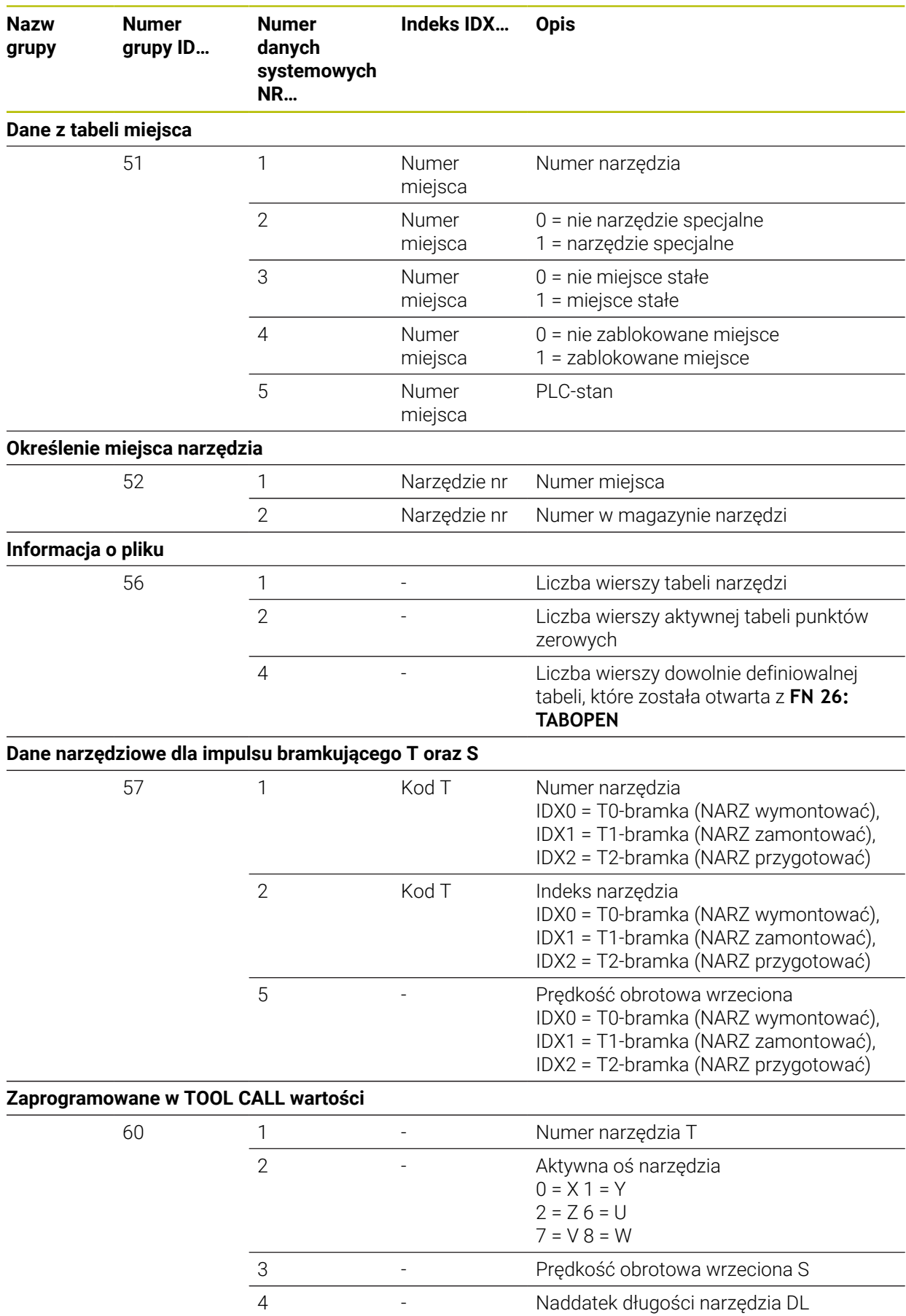

**2496** HEIDENHAIN | TNC7 | Instrukcja obsługi dla użytkownika wydanie pełne | 10/2023

5 - Naddatek promienia narzędzia DR

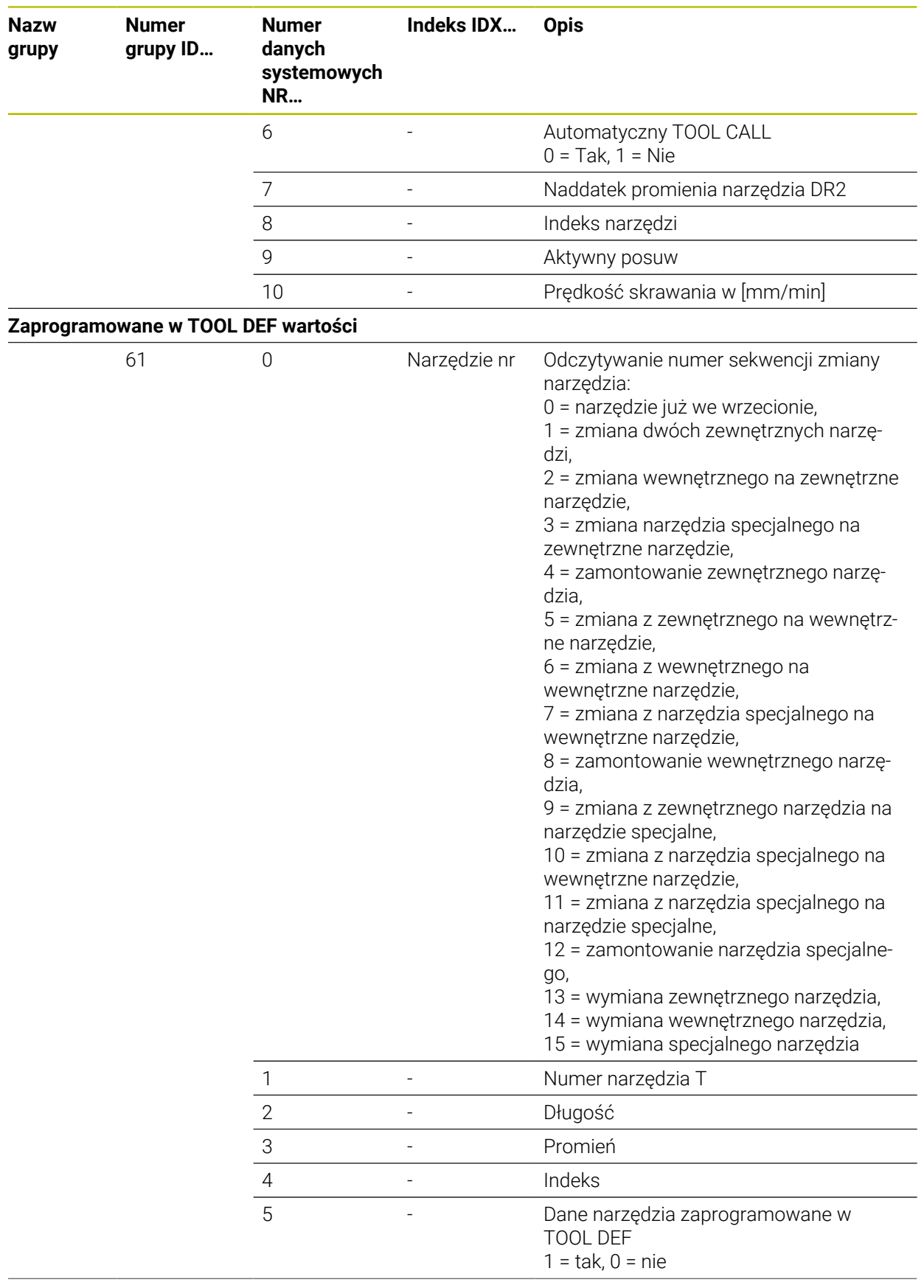

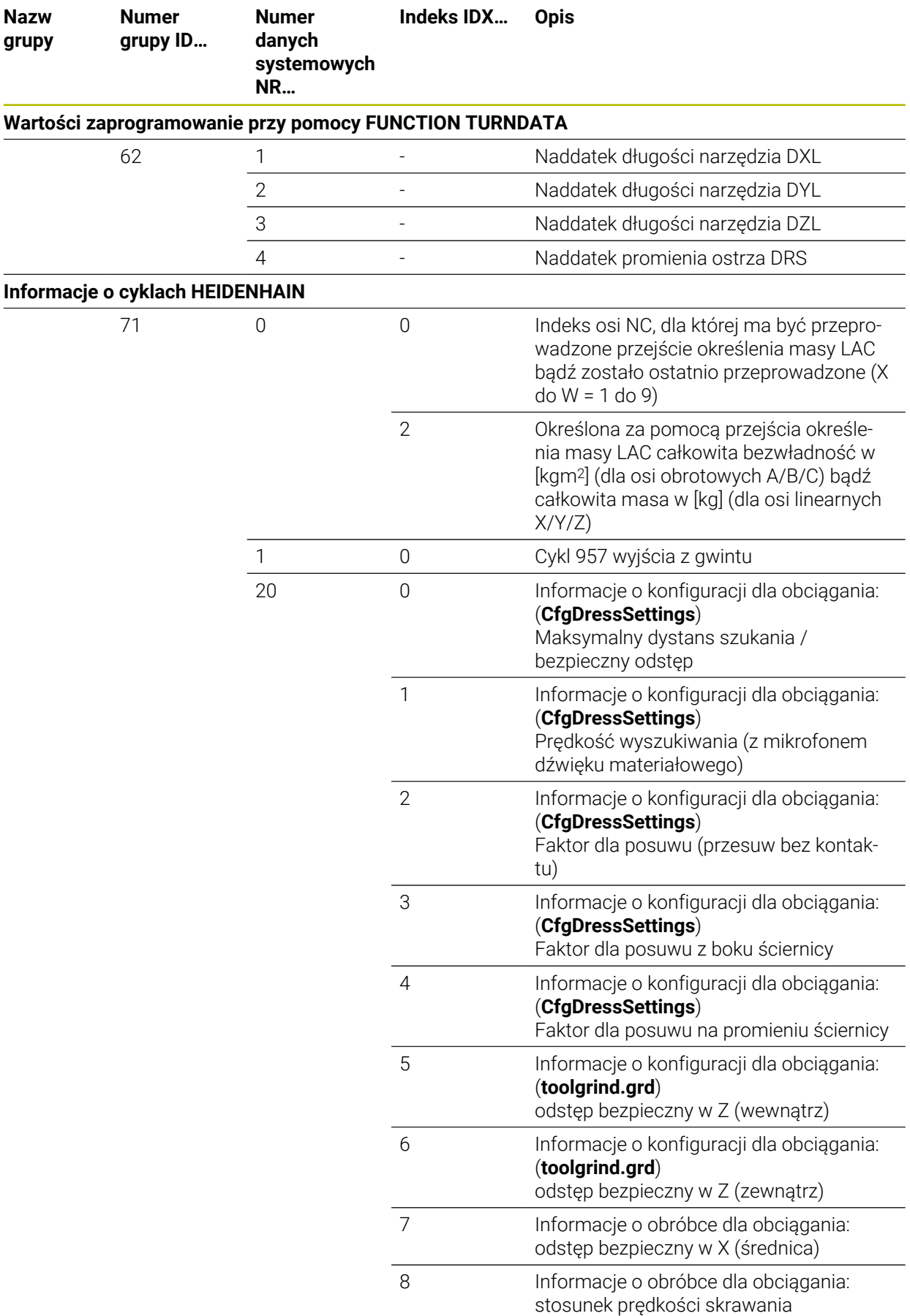

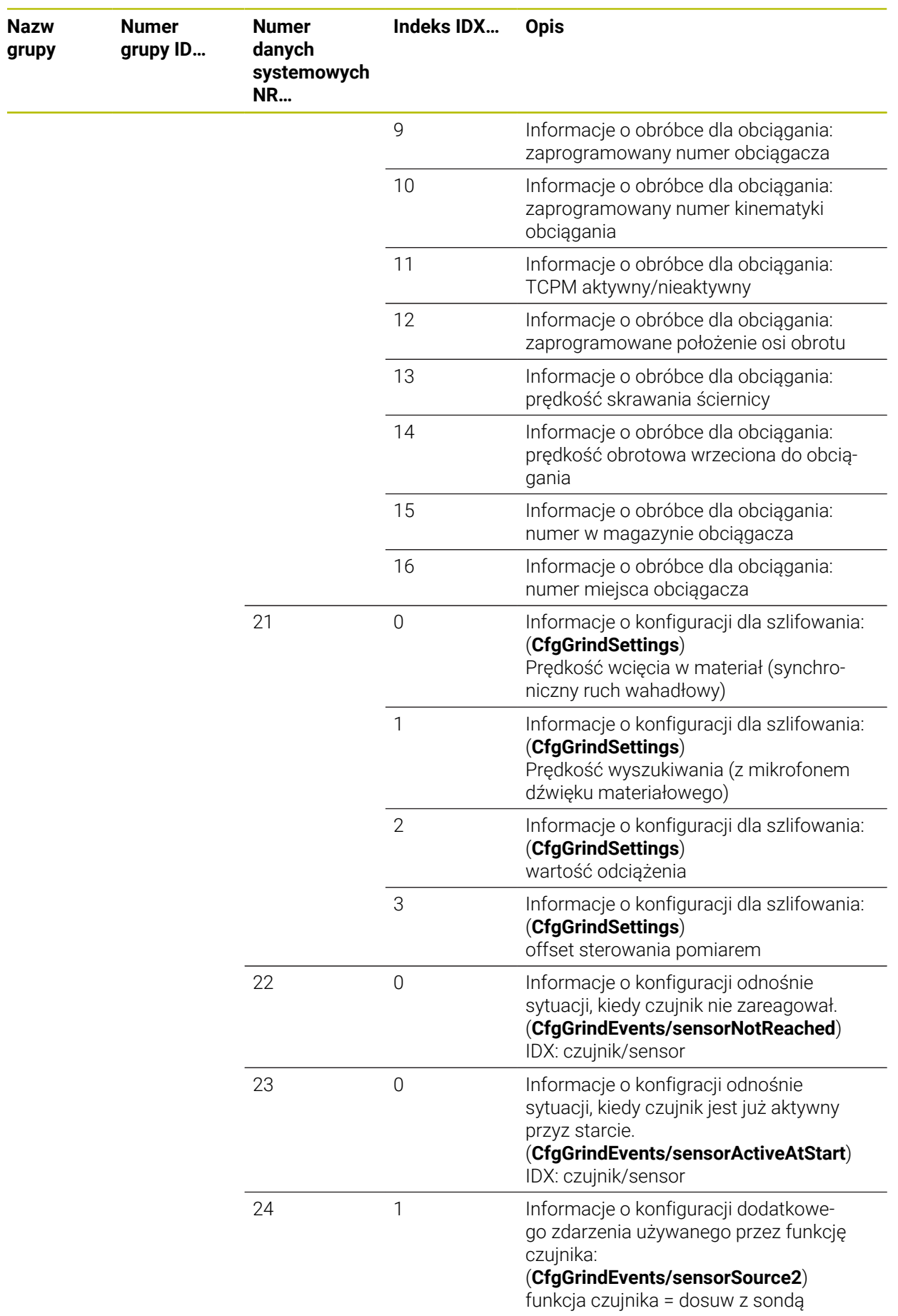

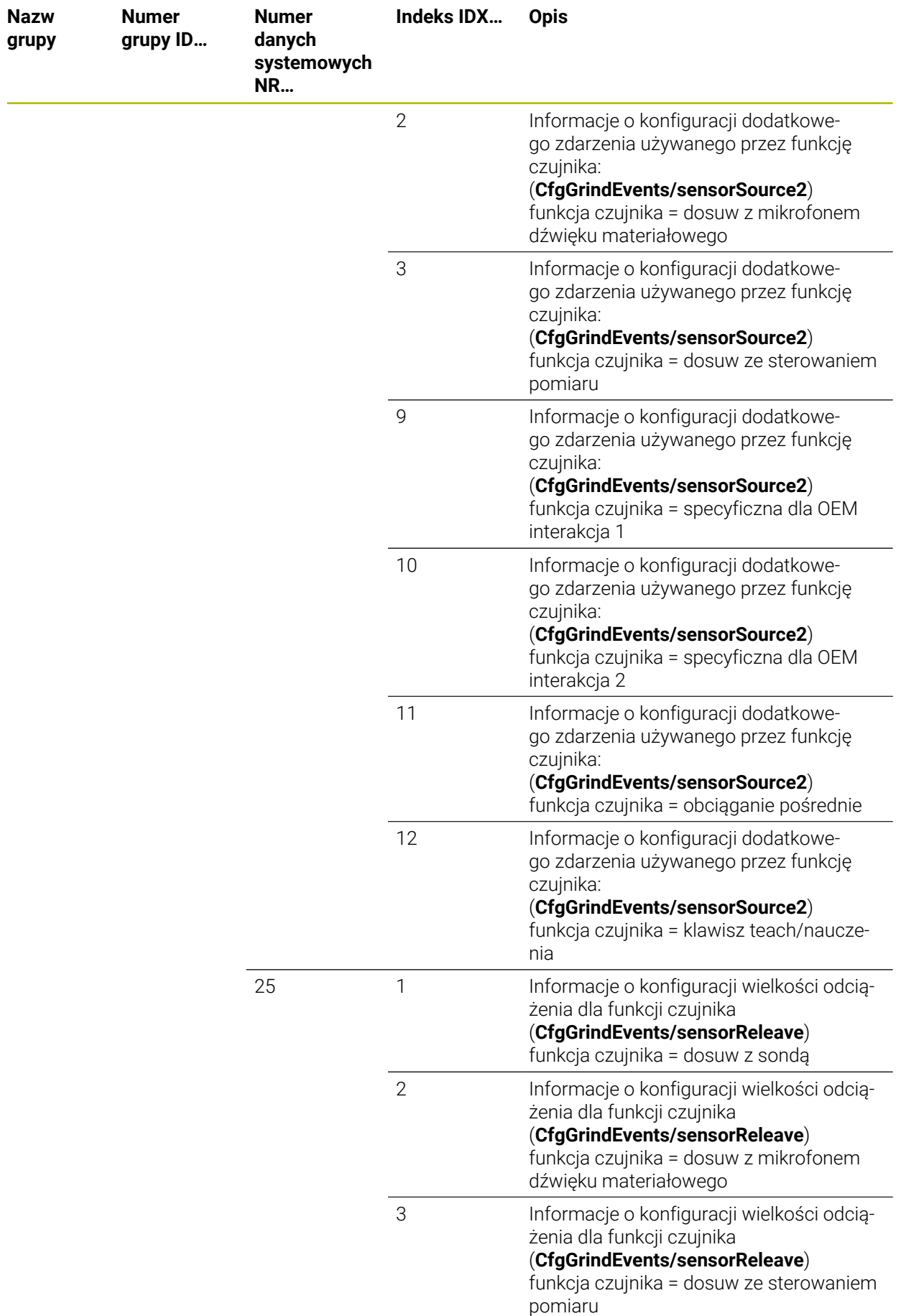

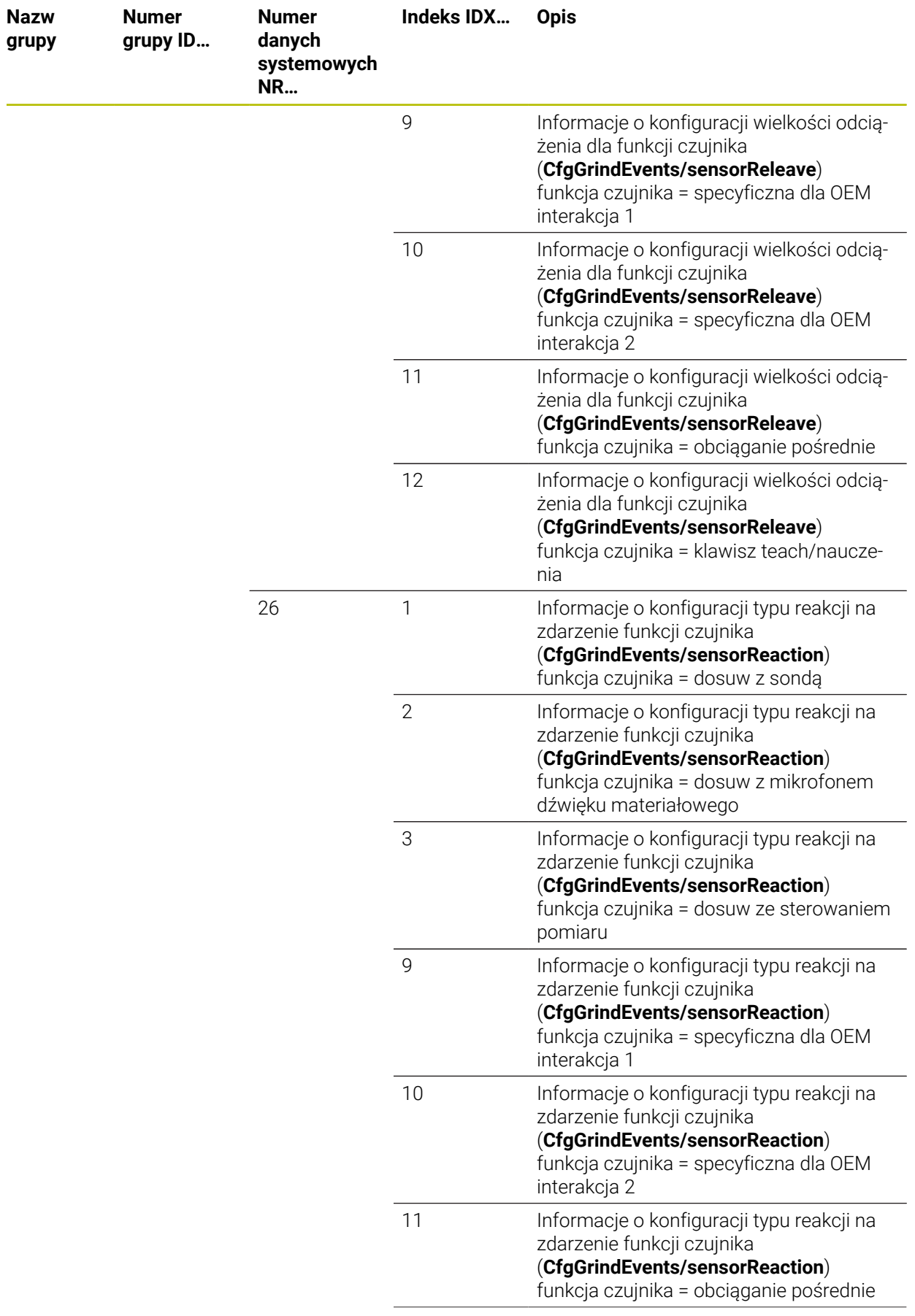

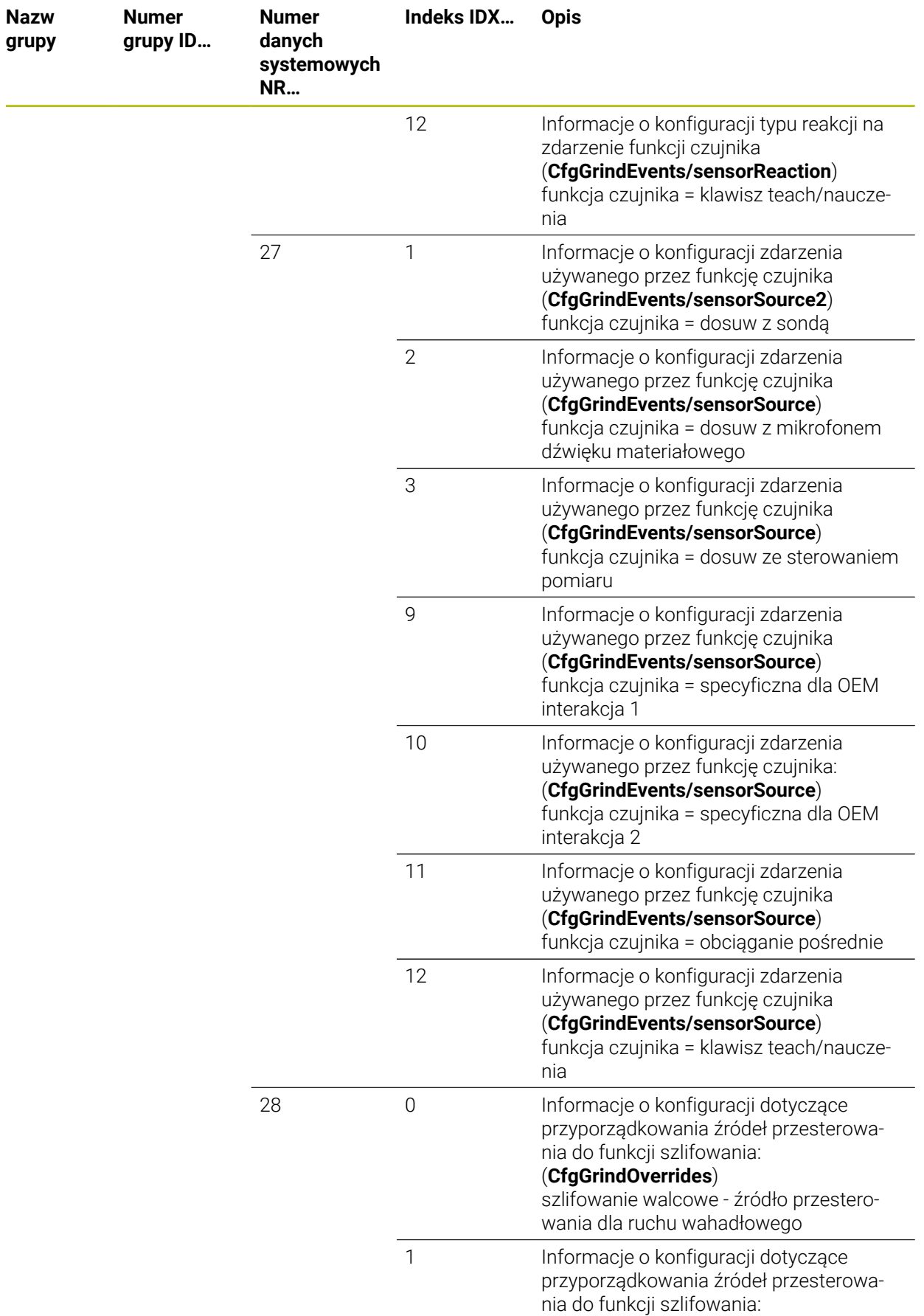

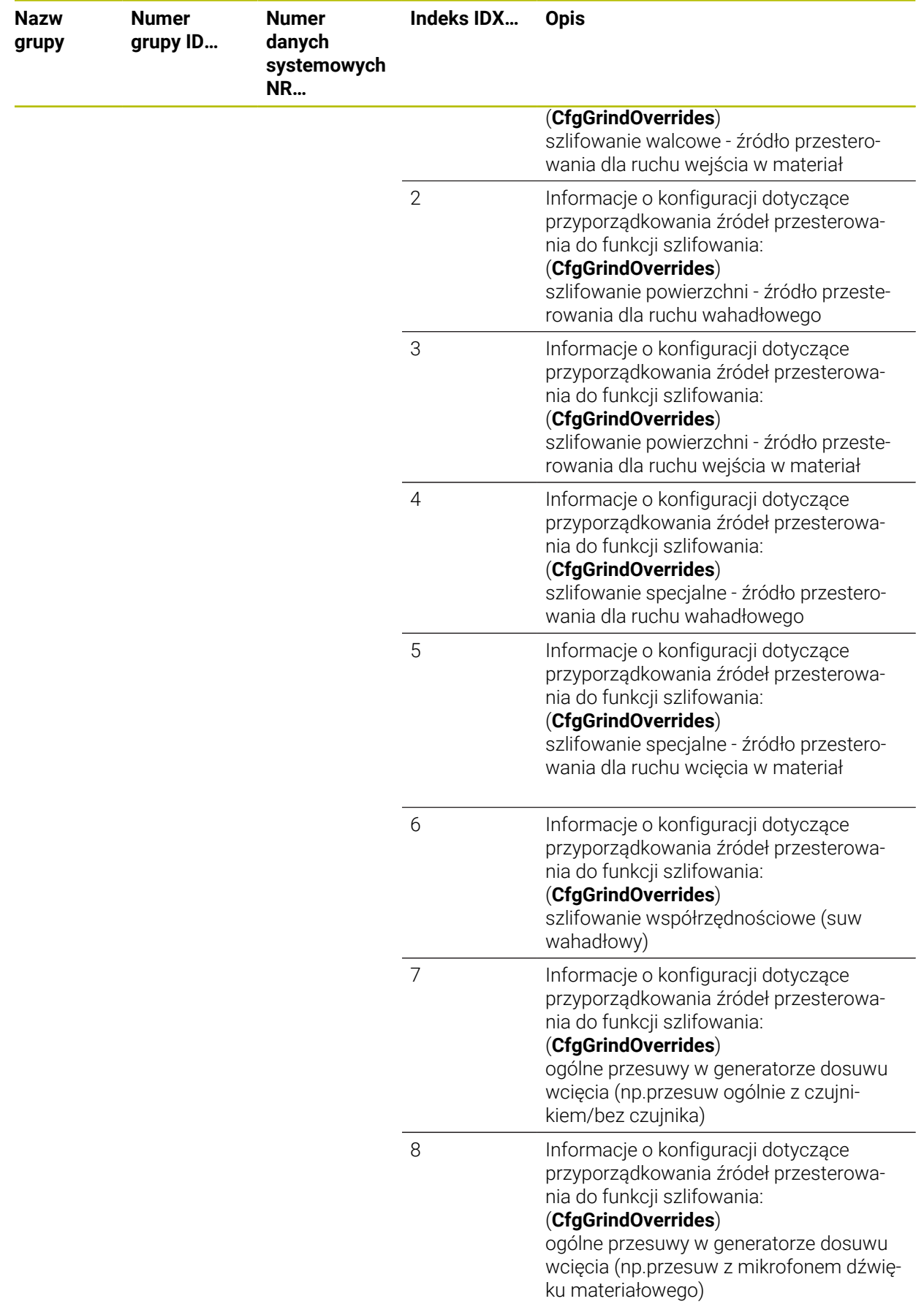

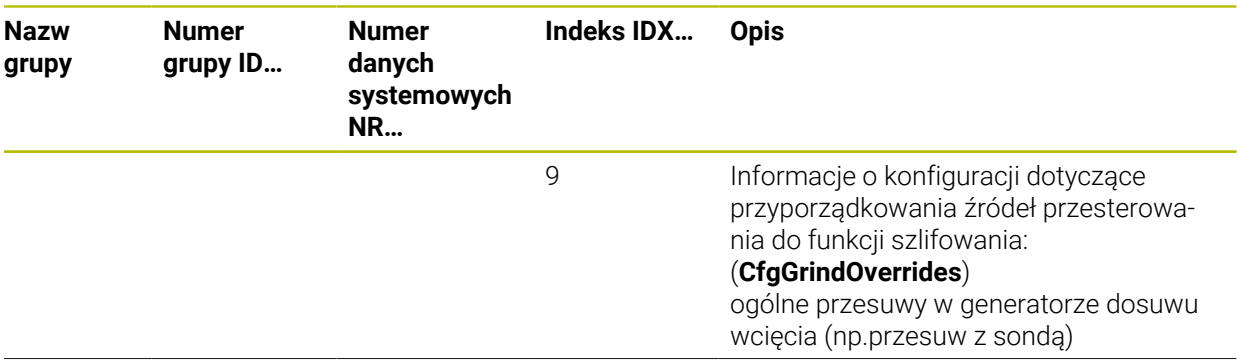

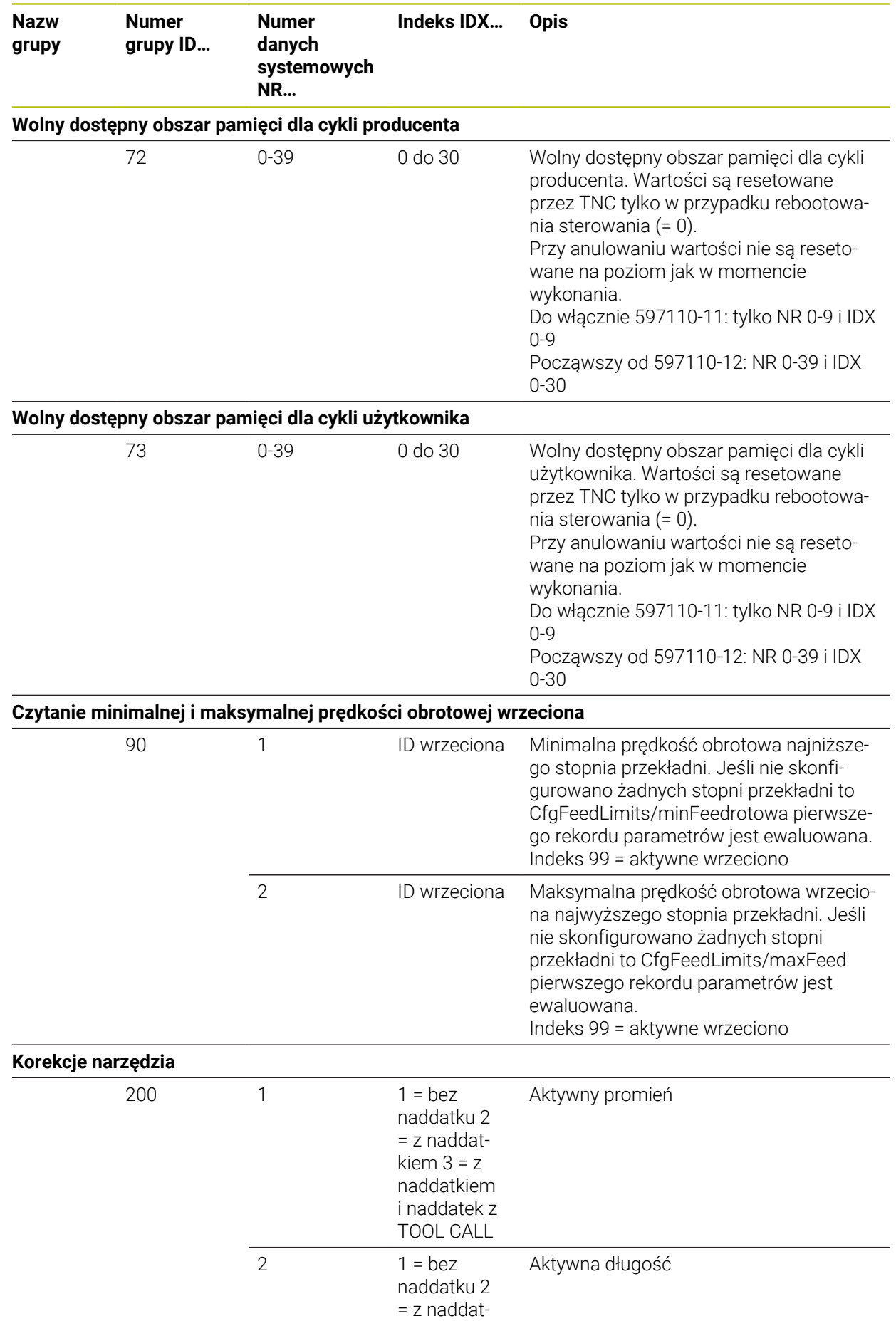

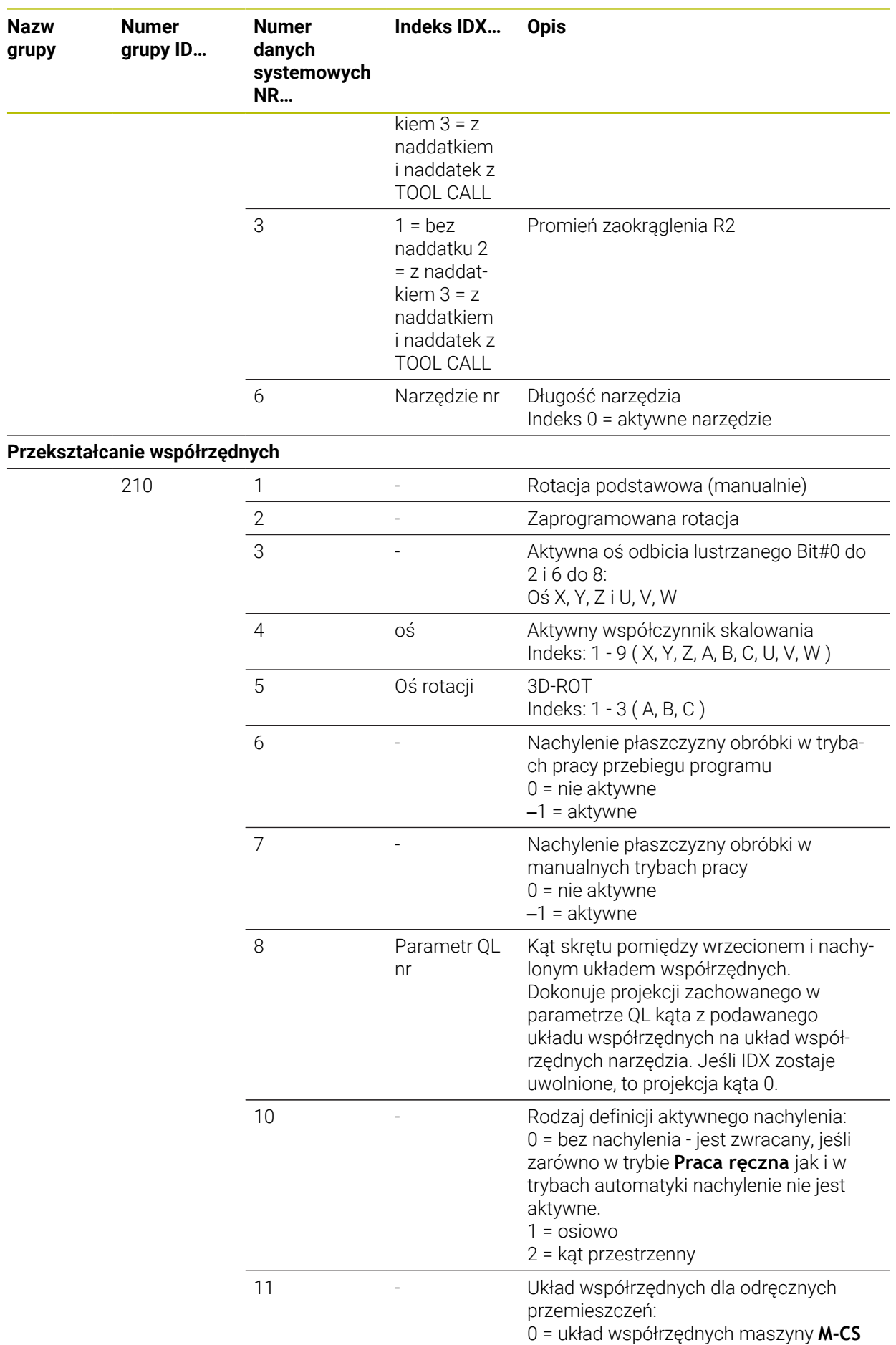

**2506** HEIDENHAIN | TNC7 | Instrukcja obsługi dla użytkownika wydanie pełne | 10/2023

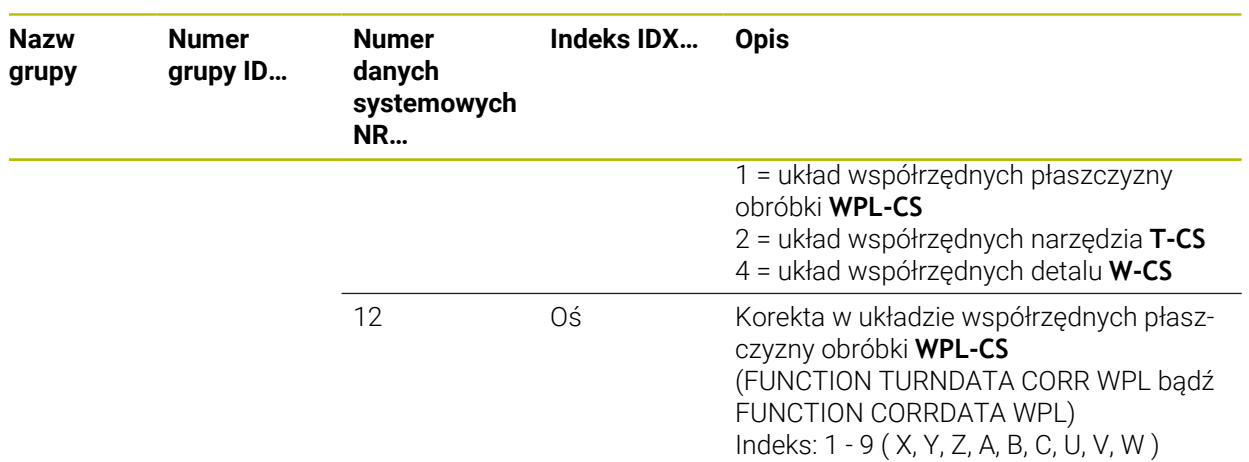

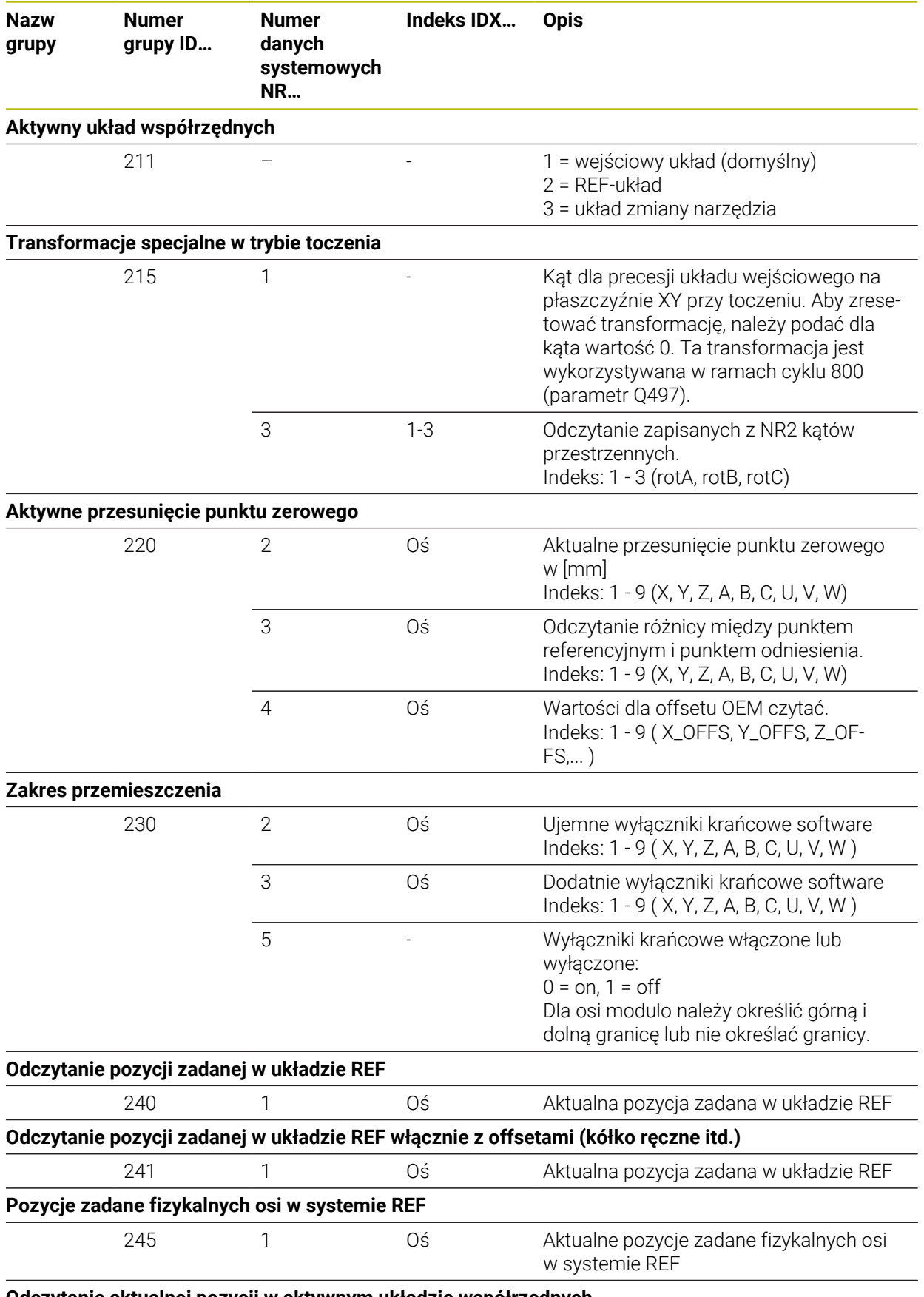

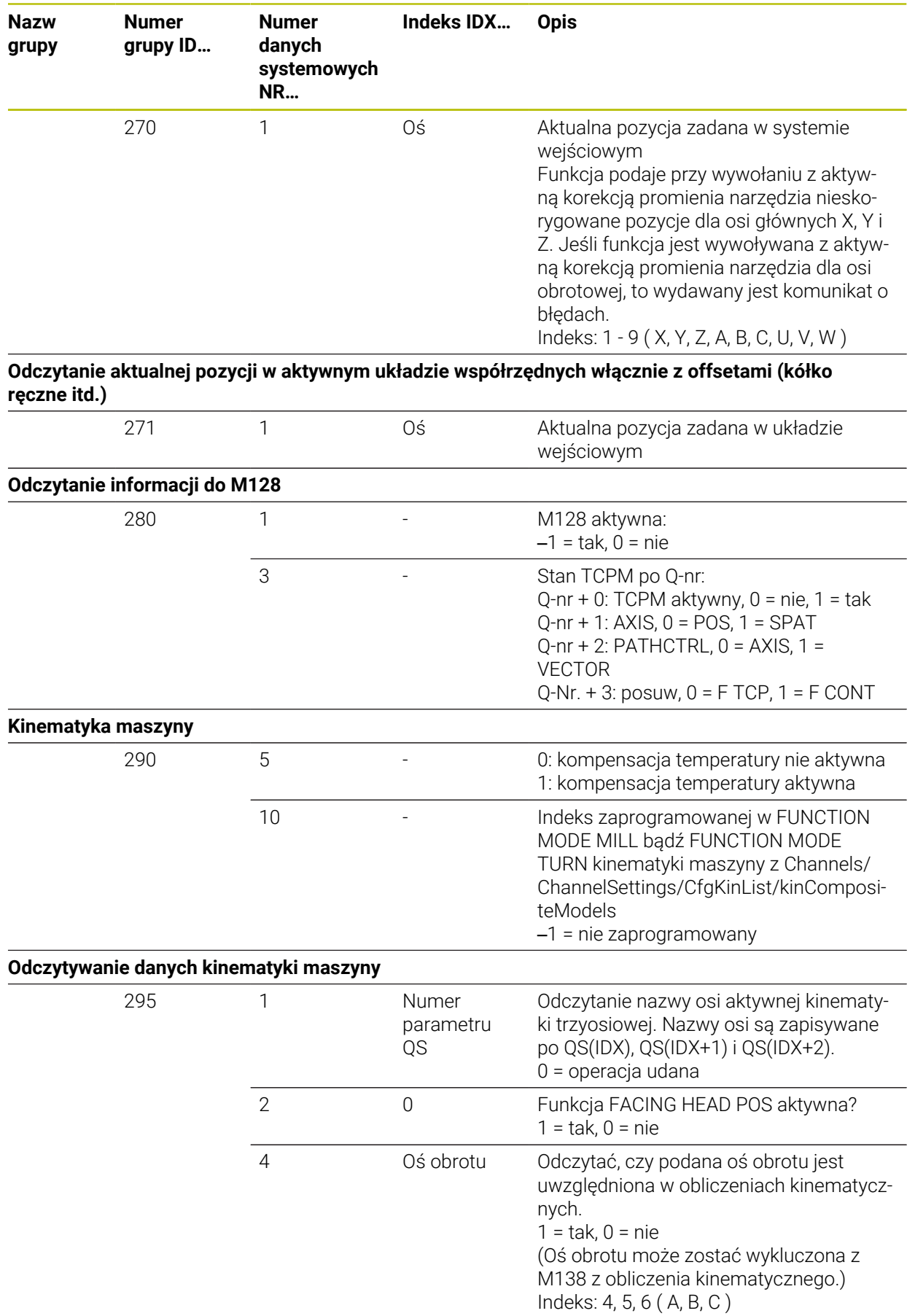

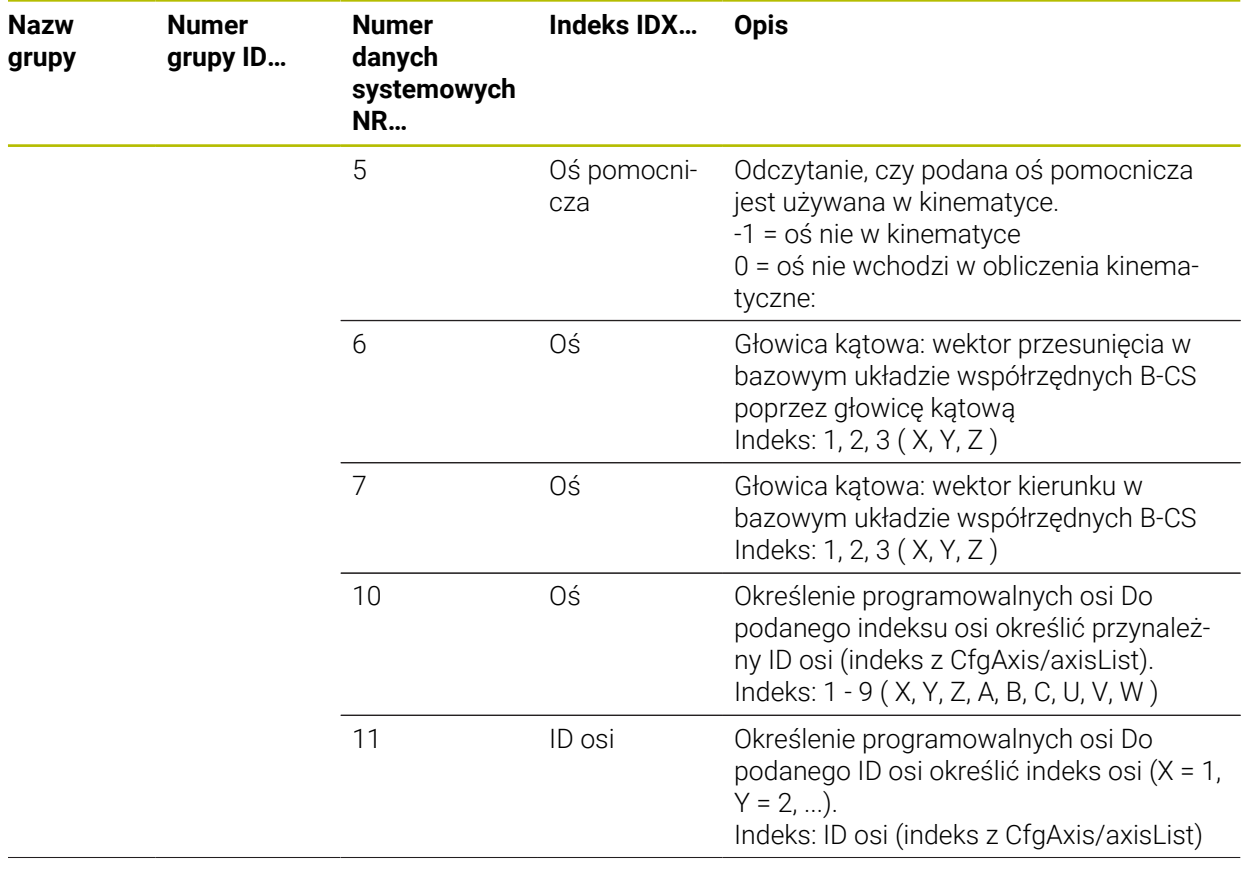

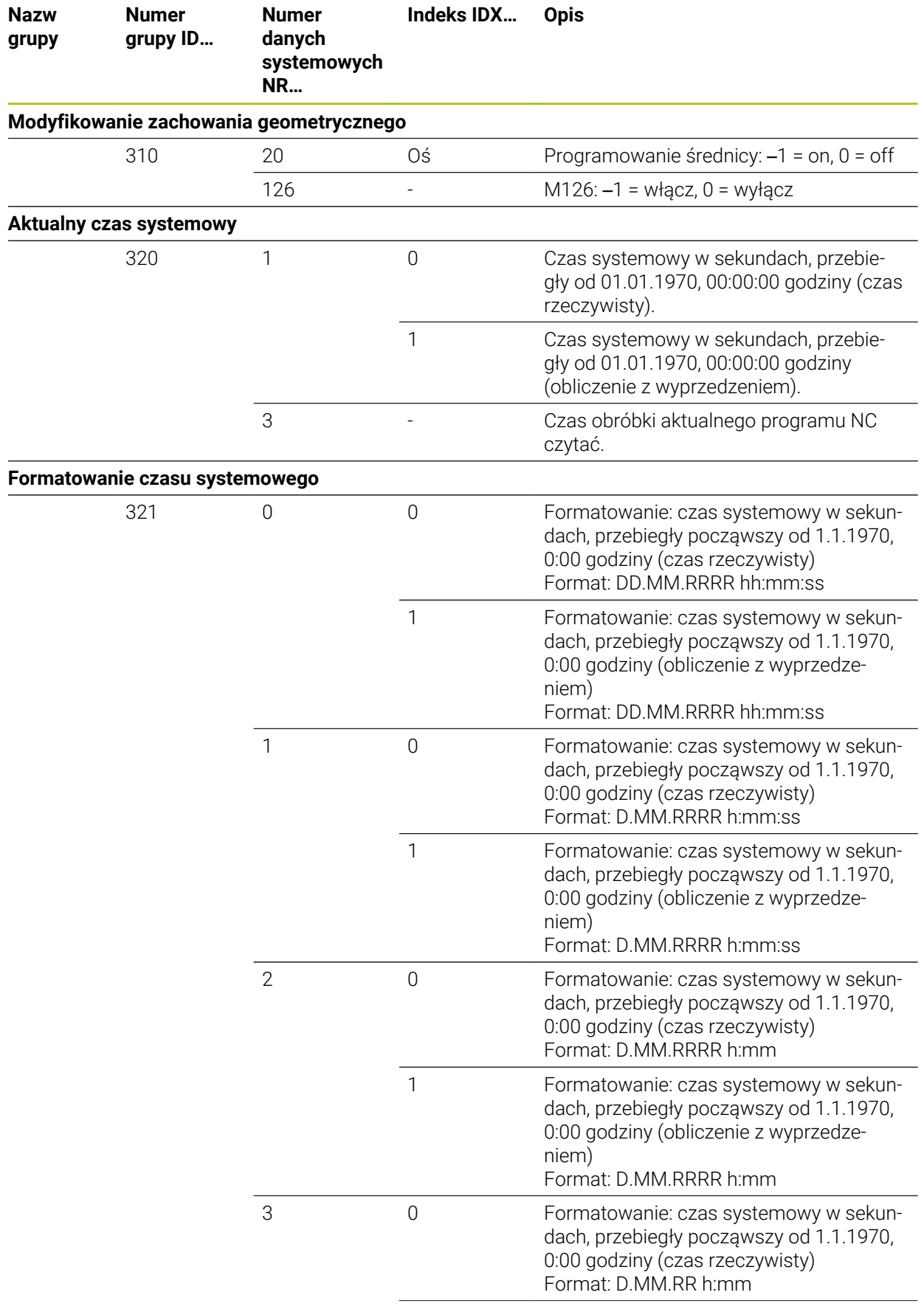

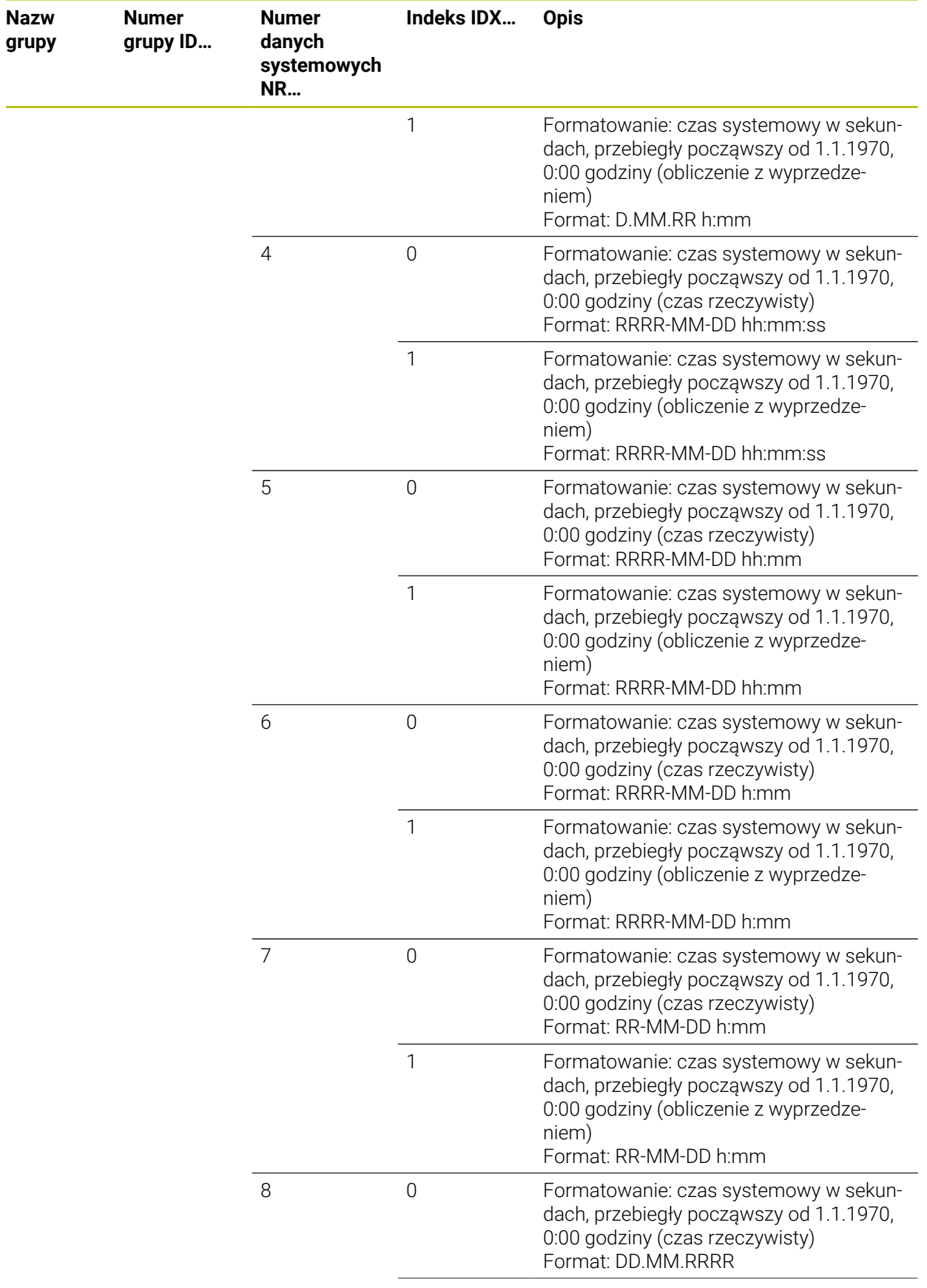

 $\overline{\phantom{a}}$ 

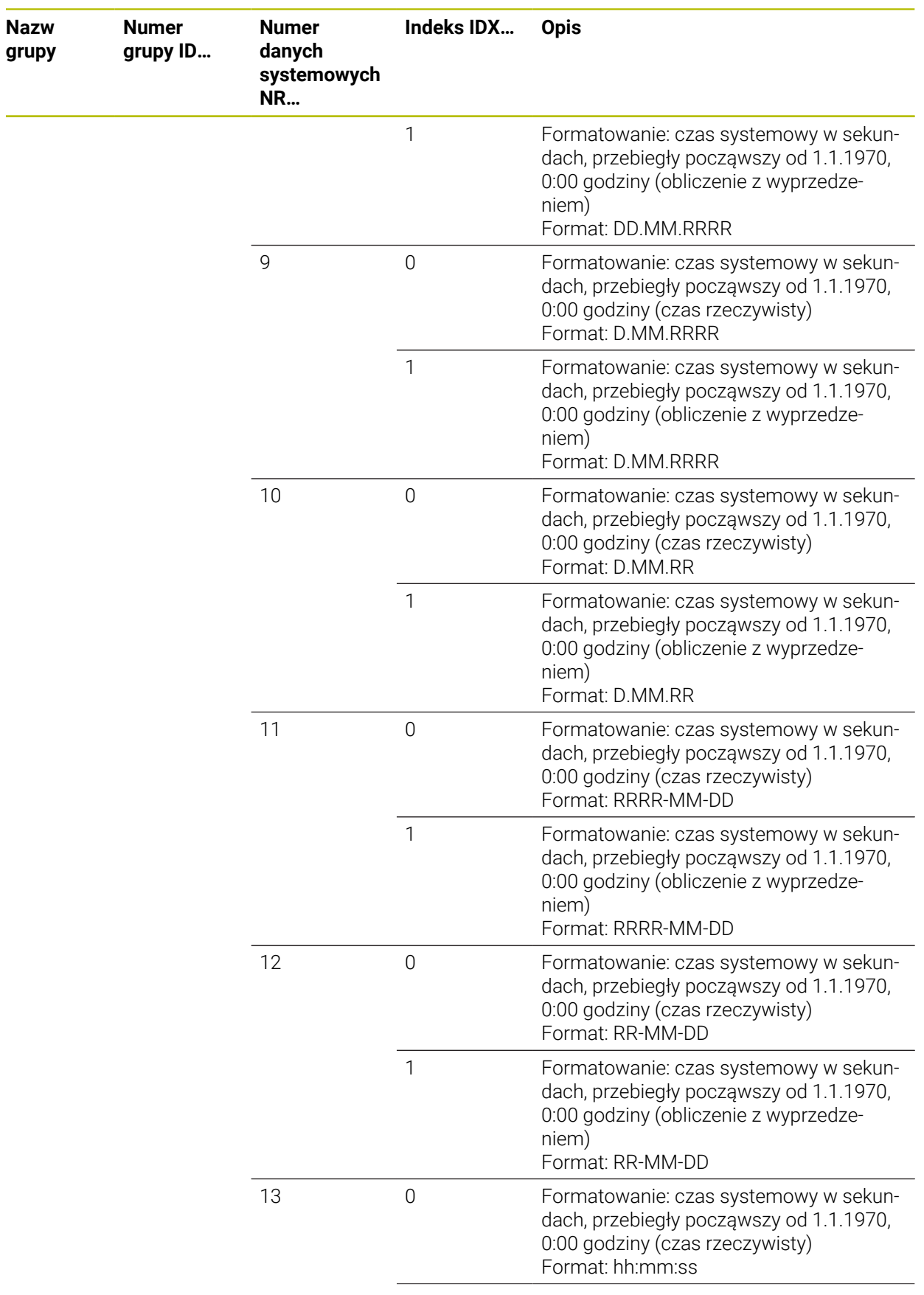

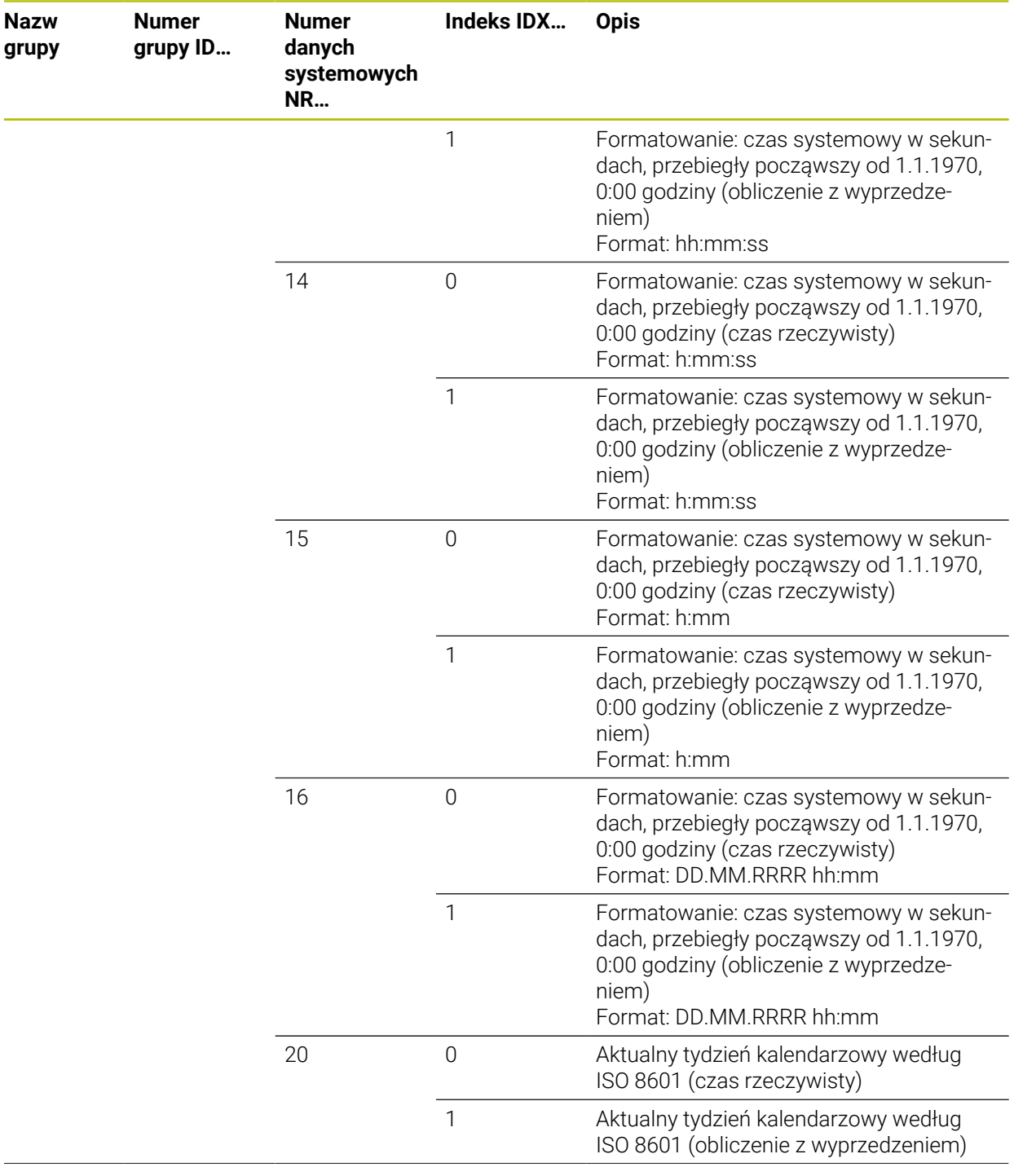

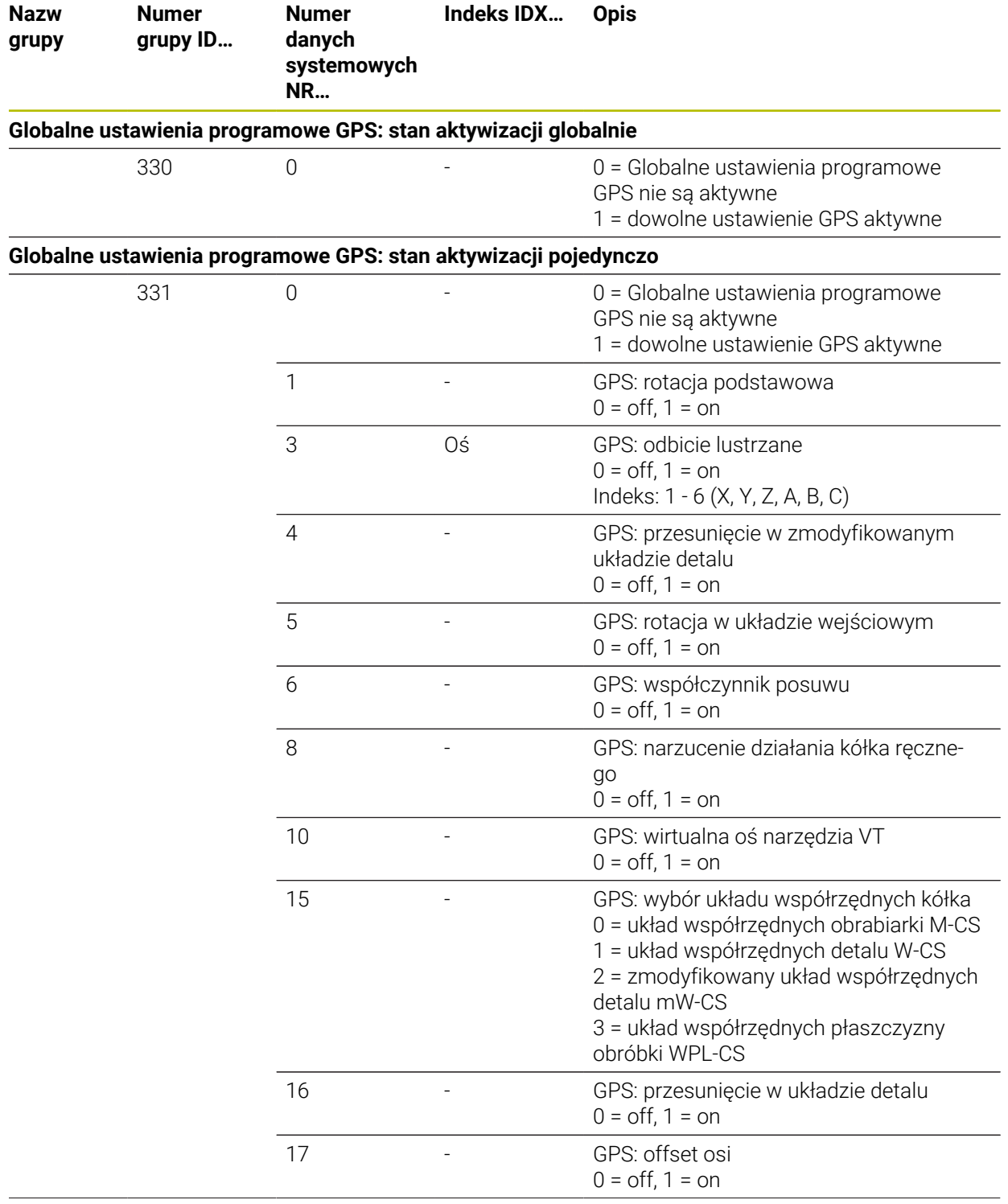

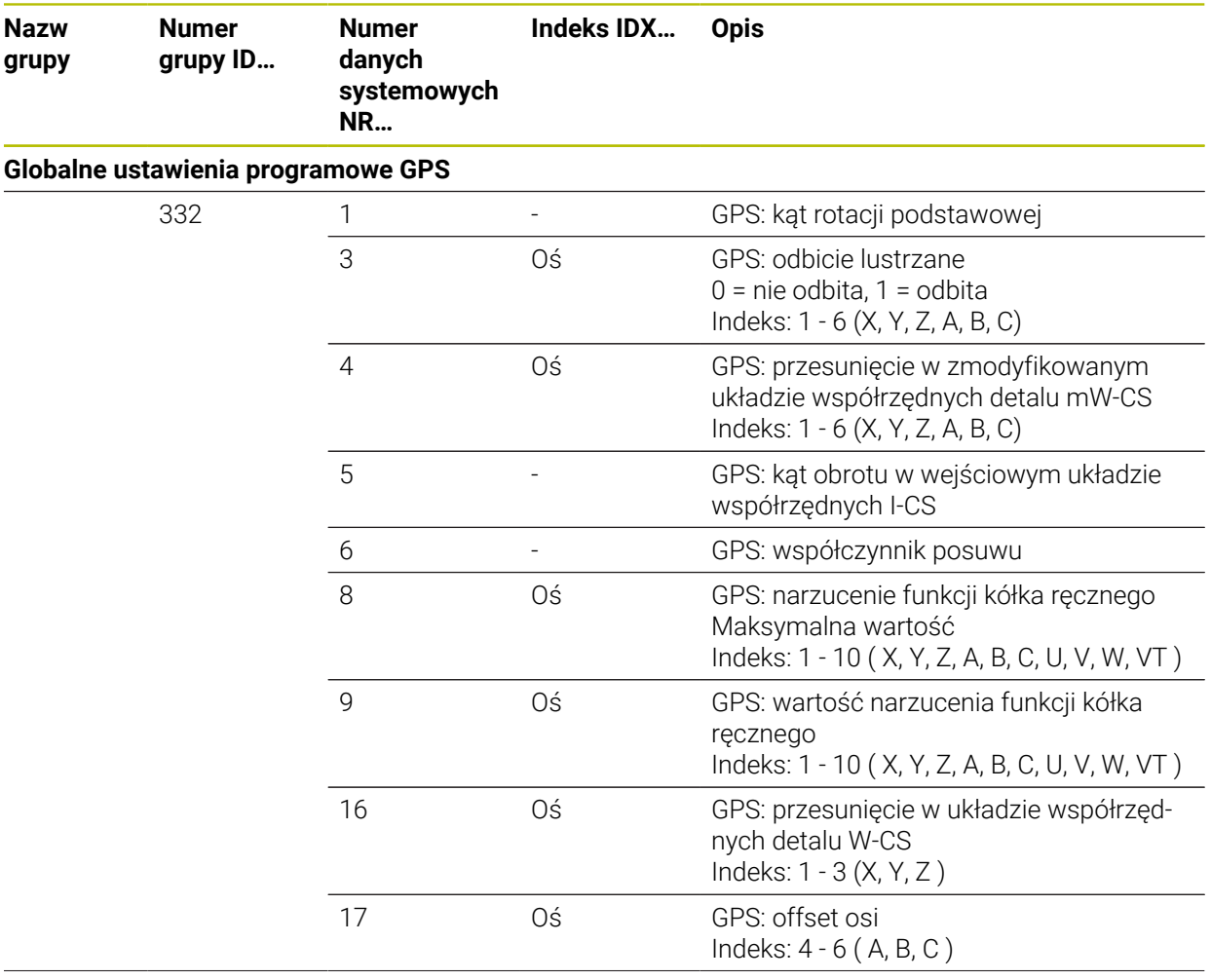

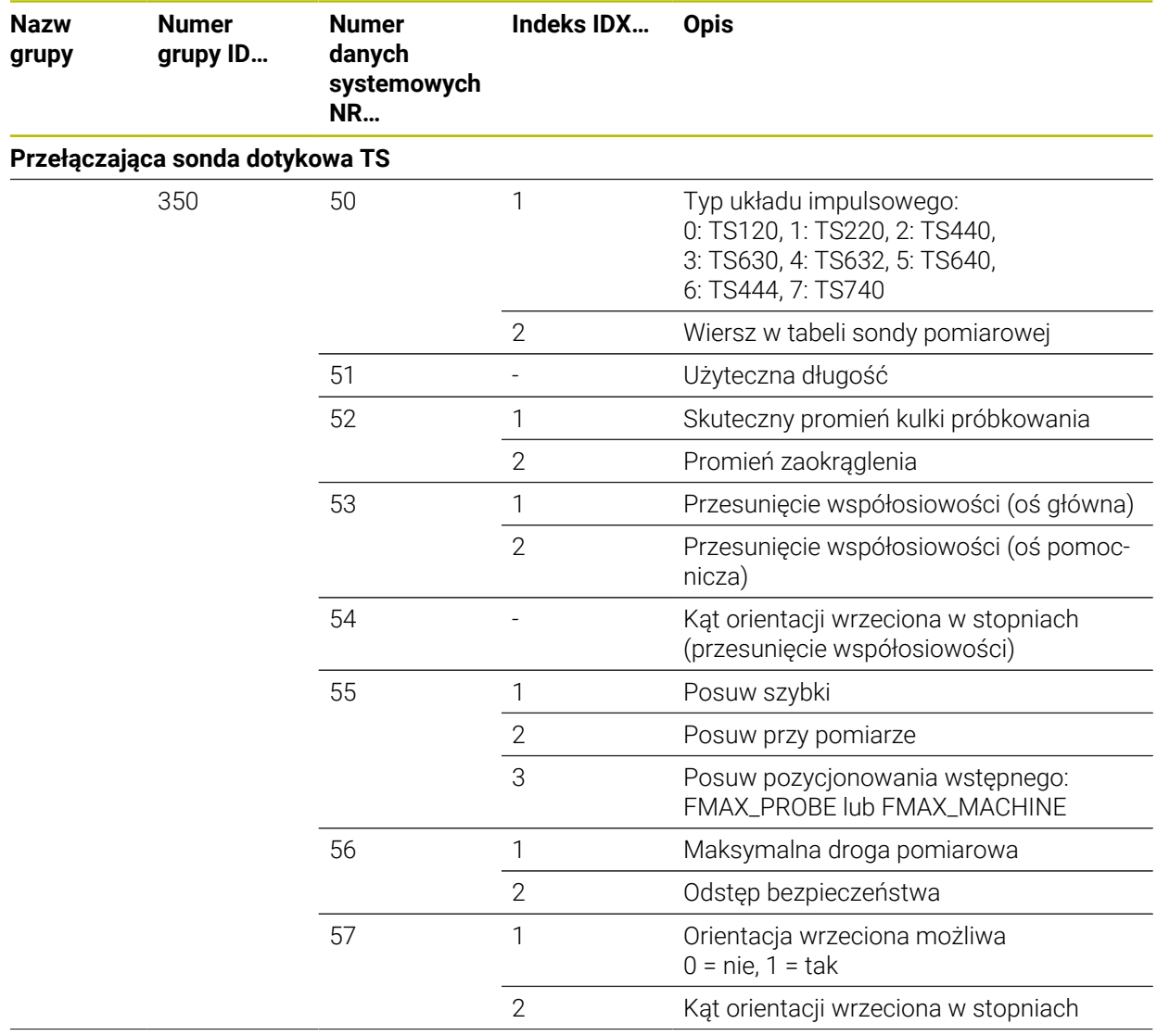

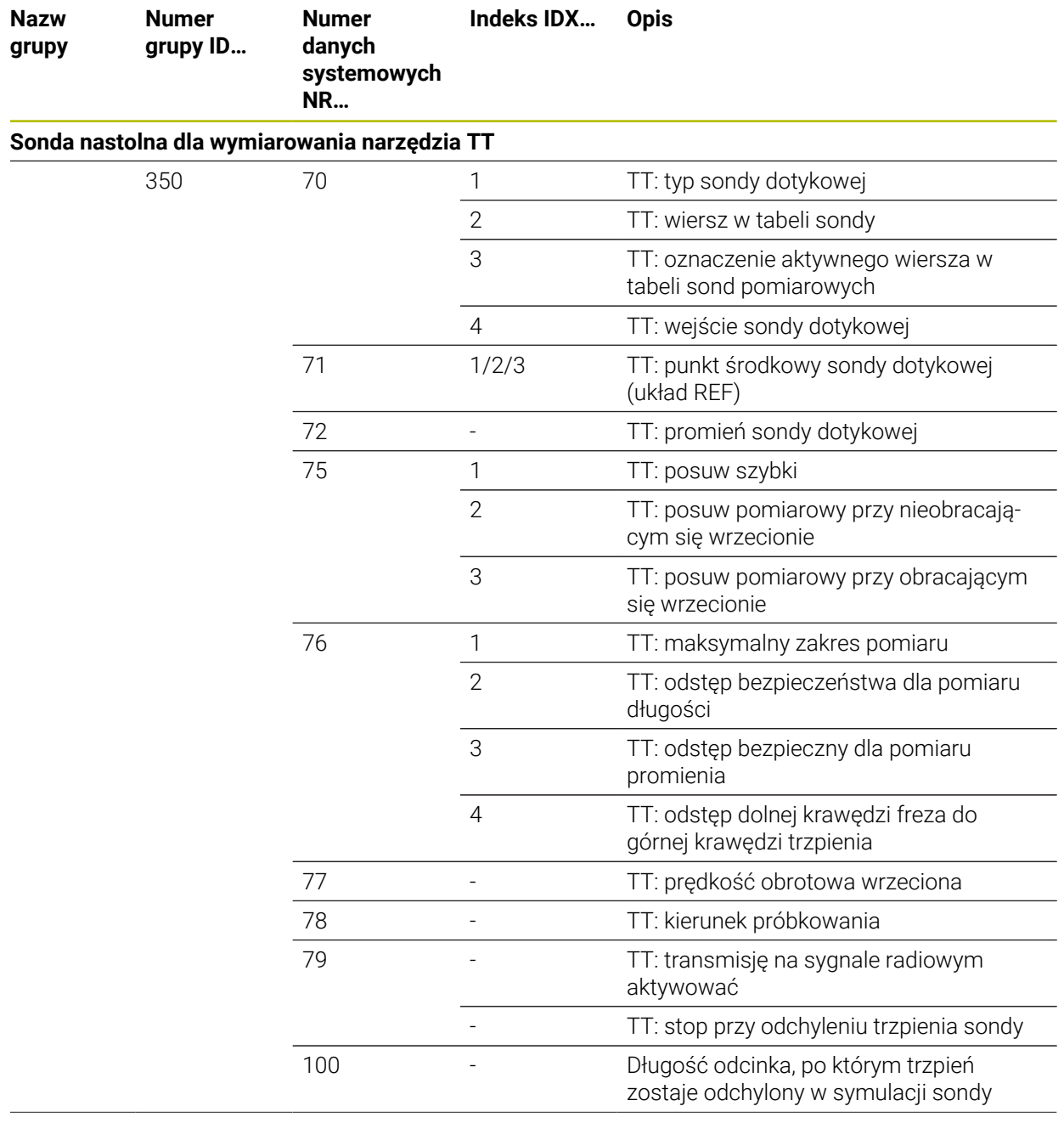

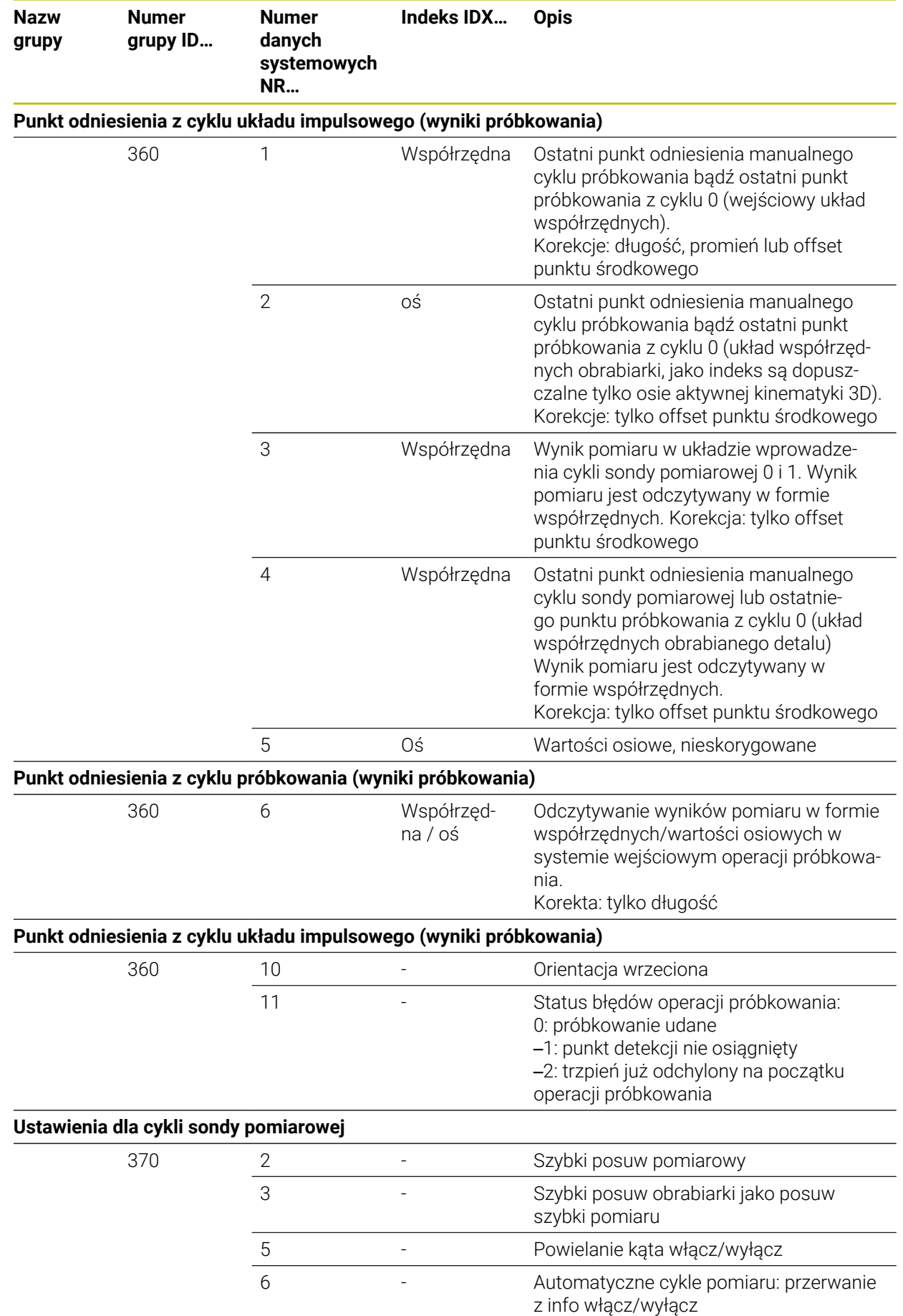

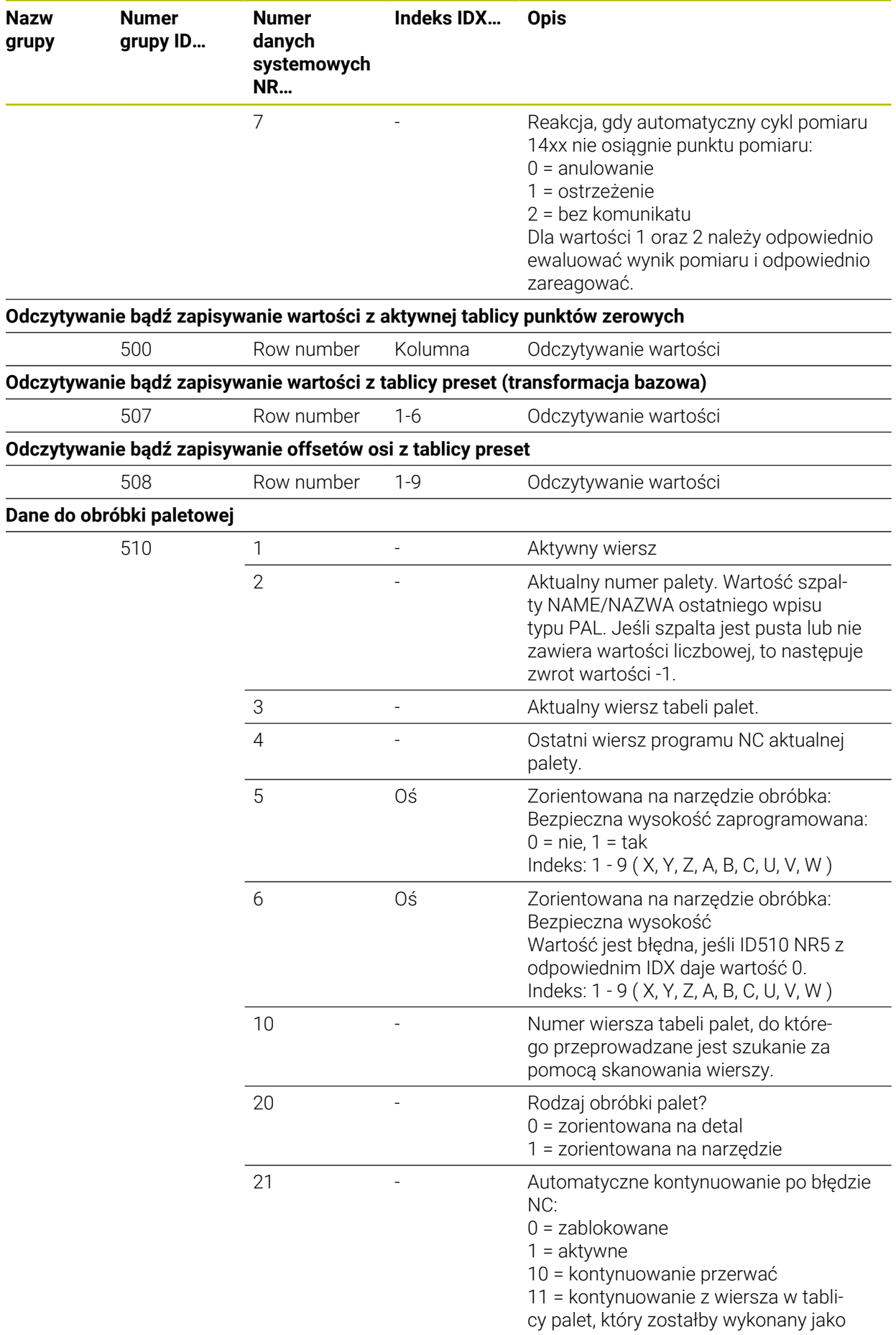
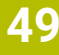

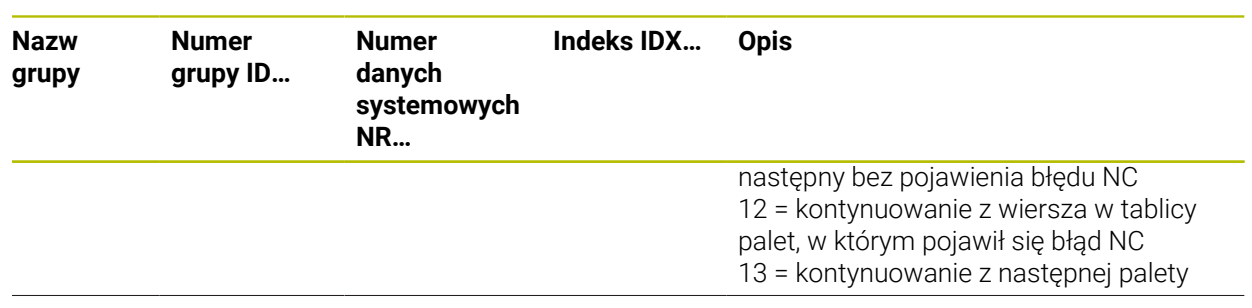

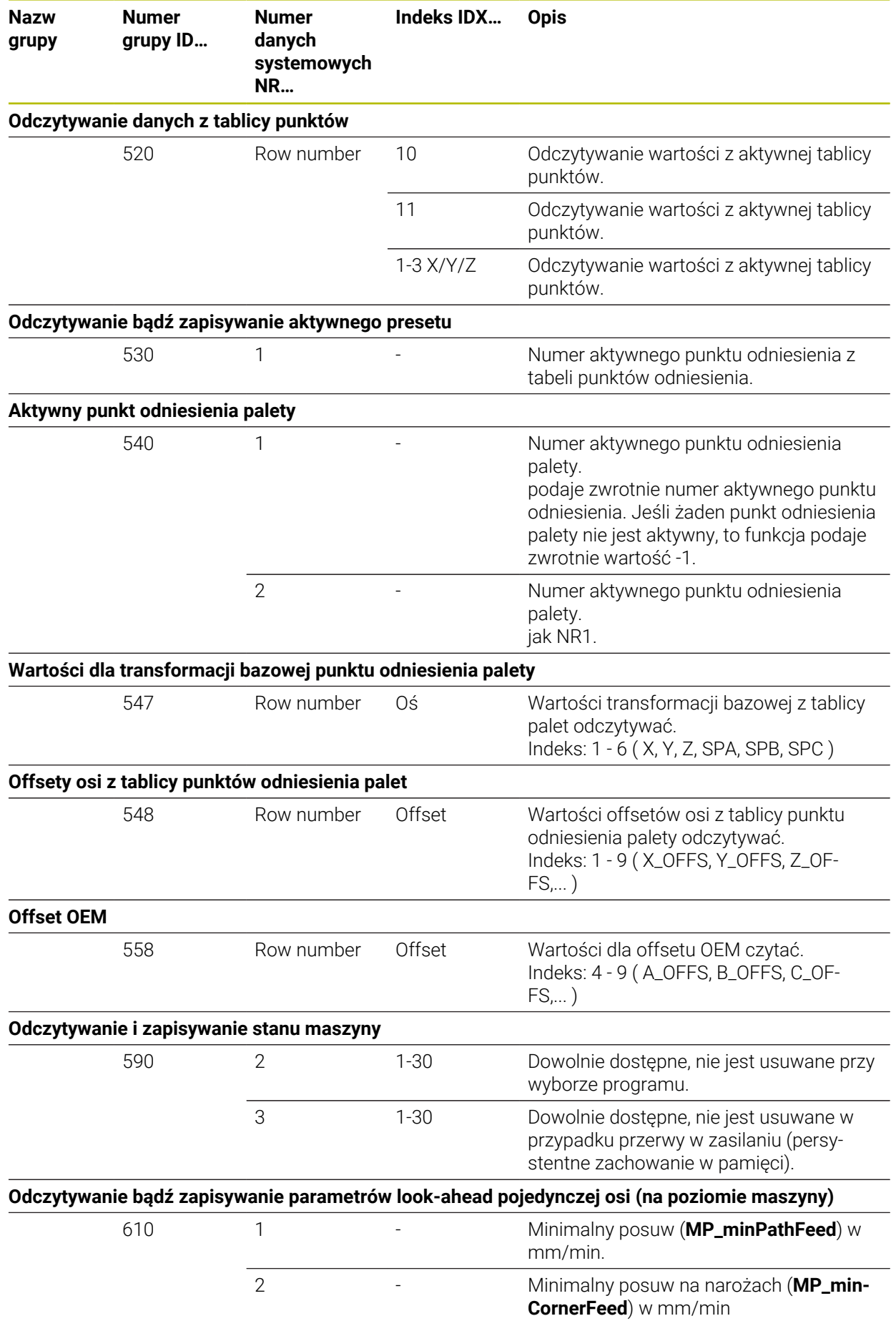

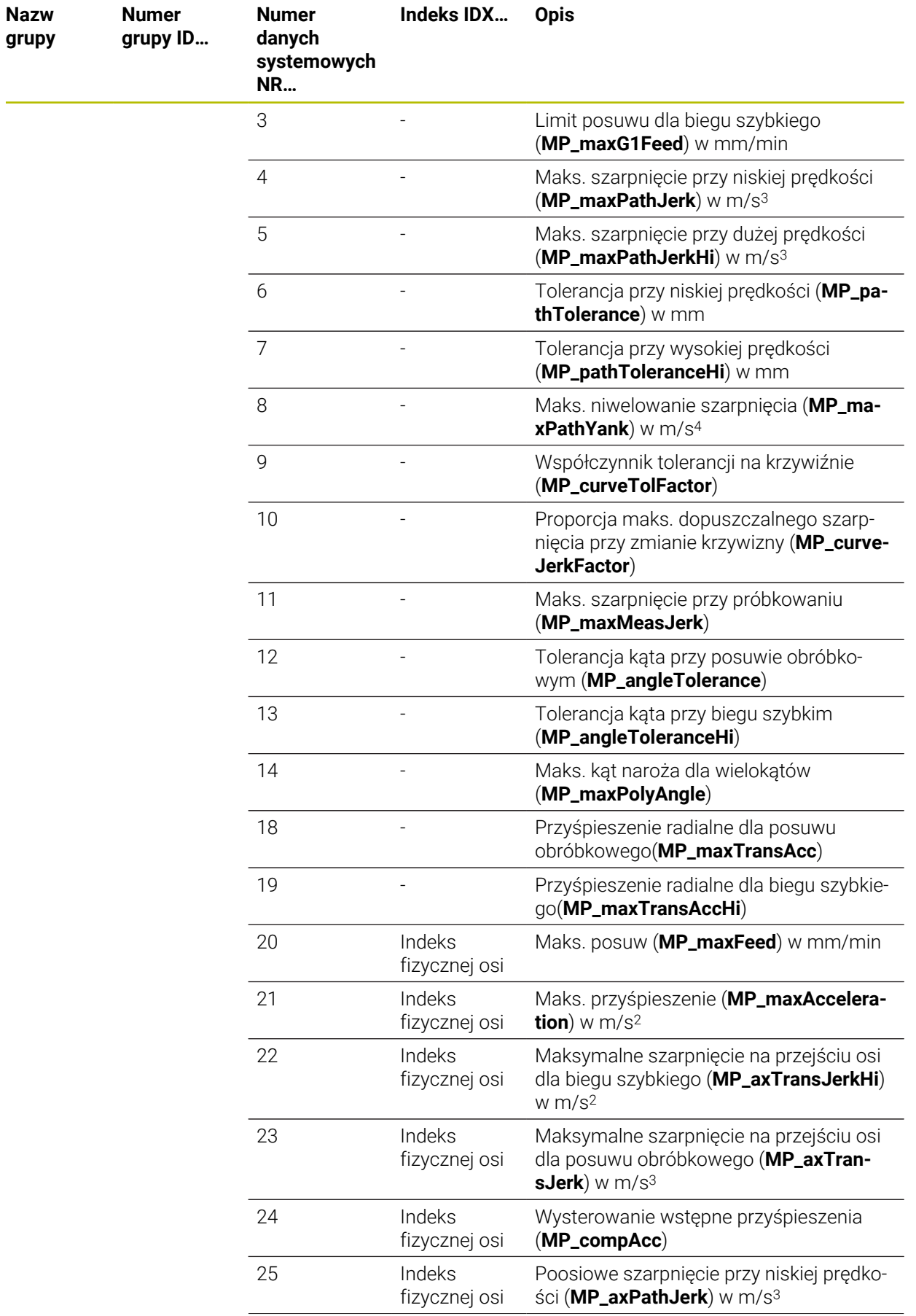

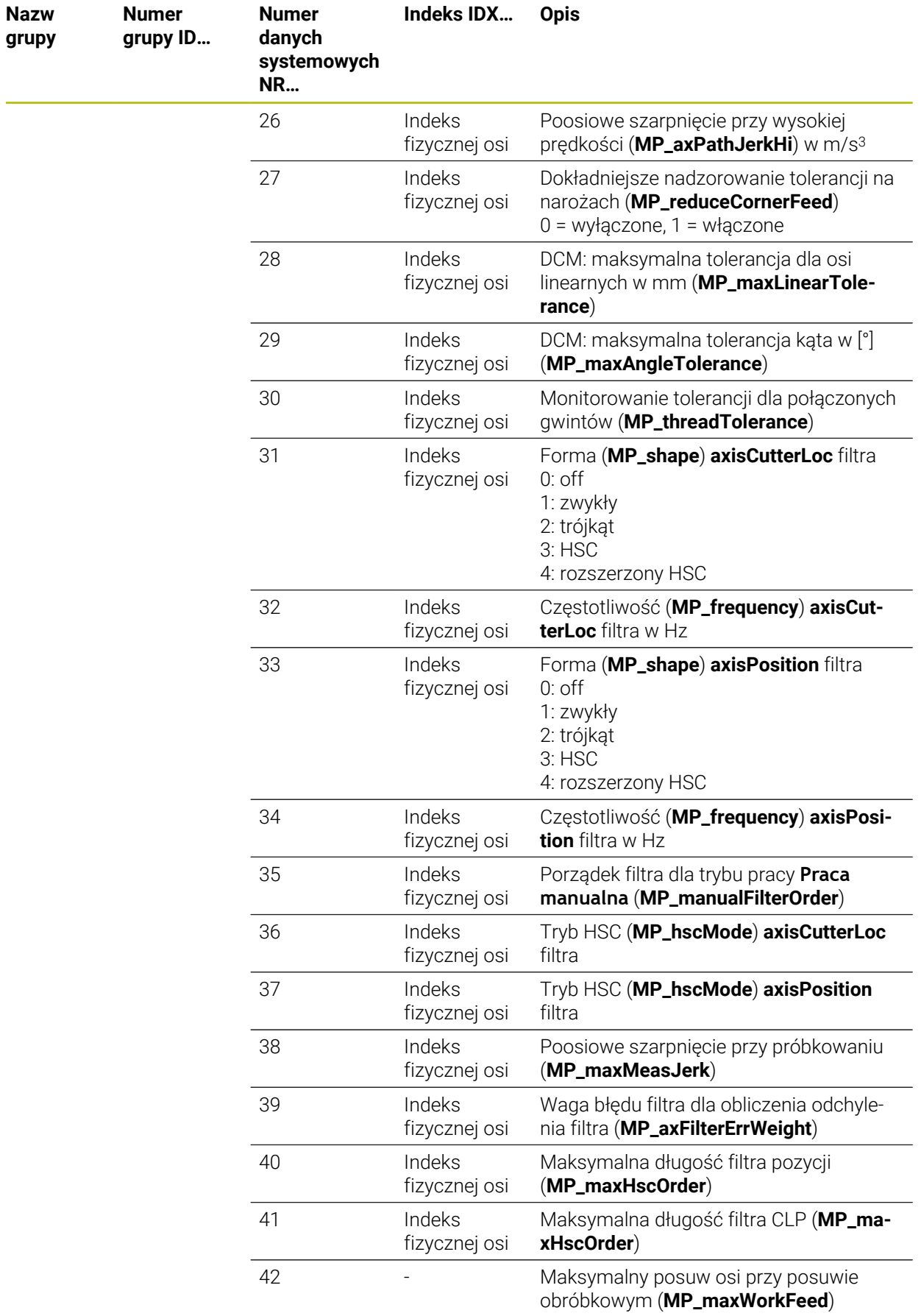

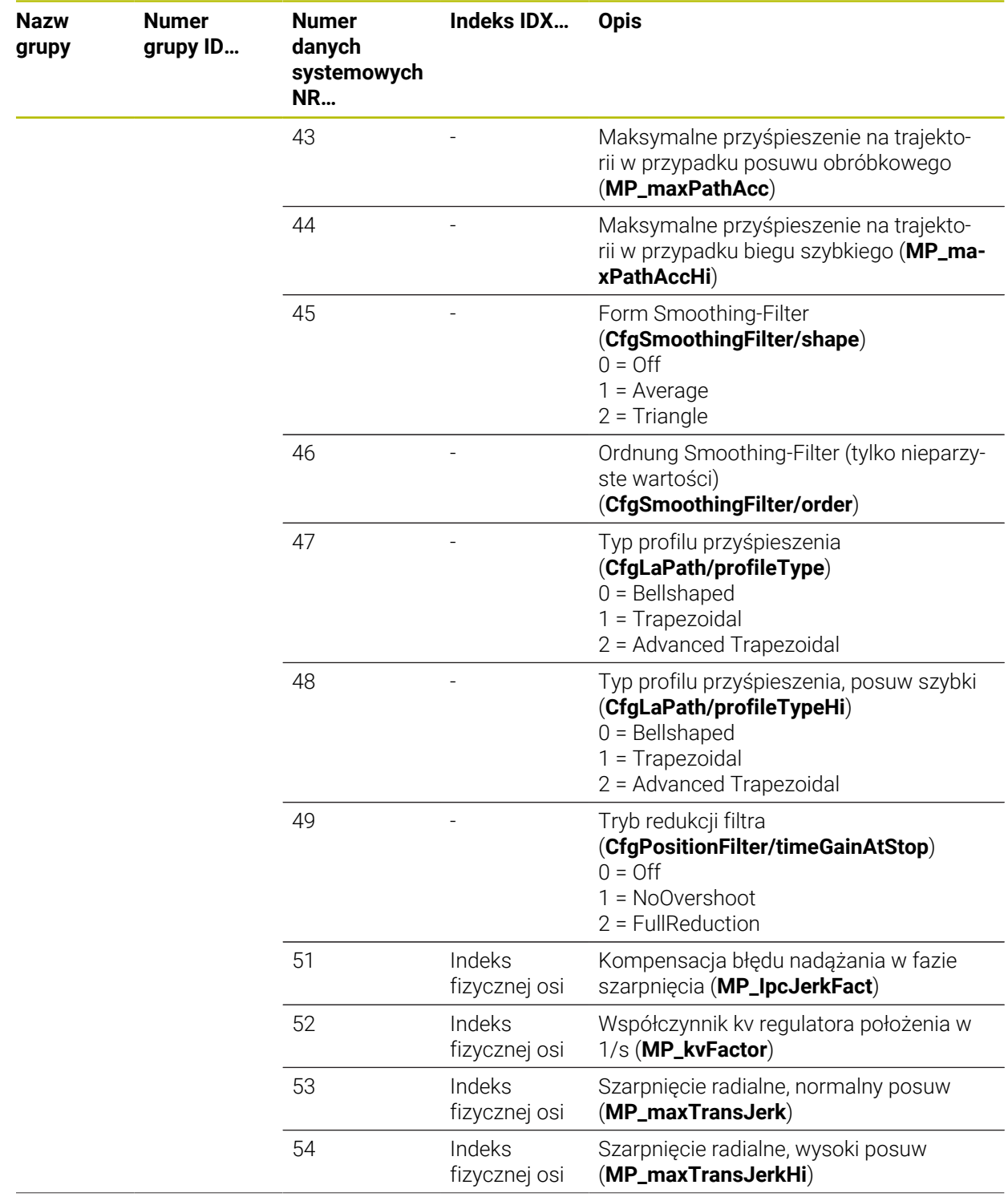

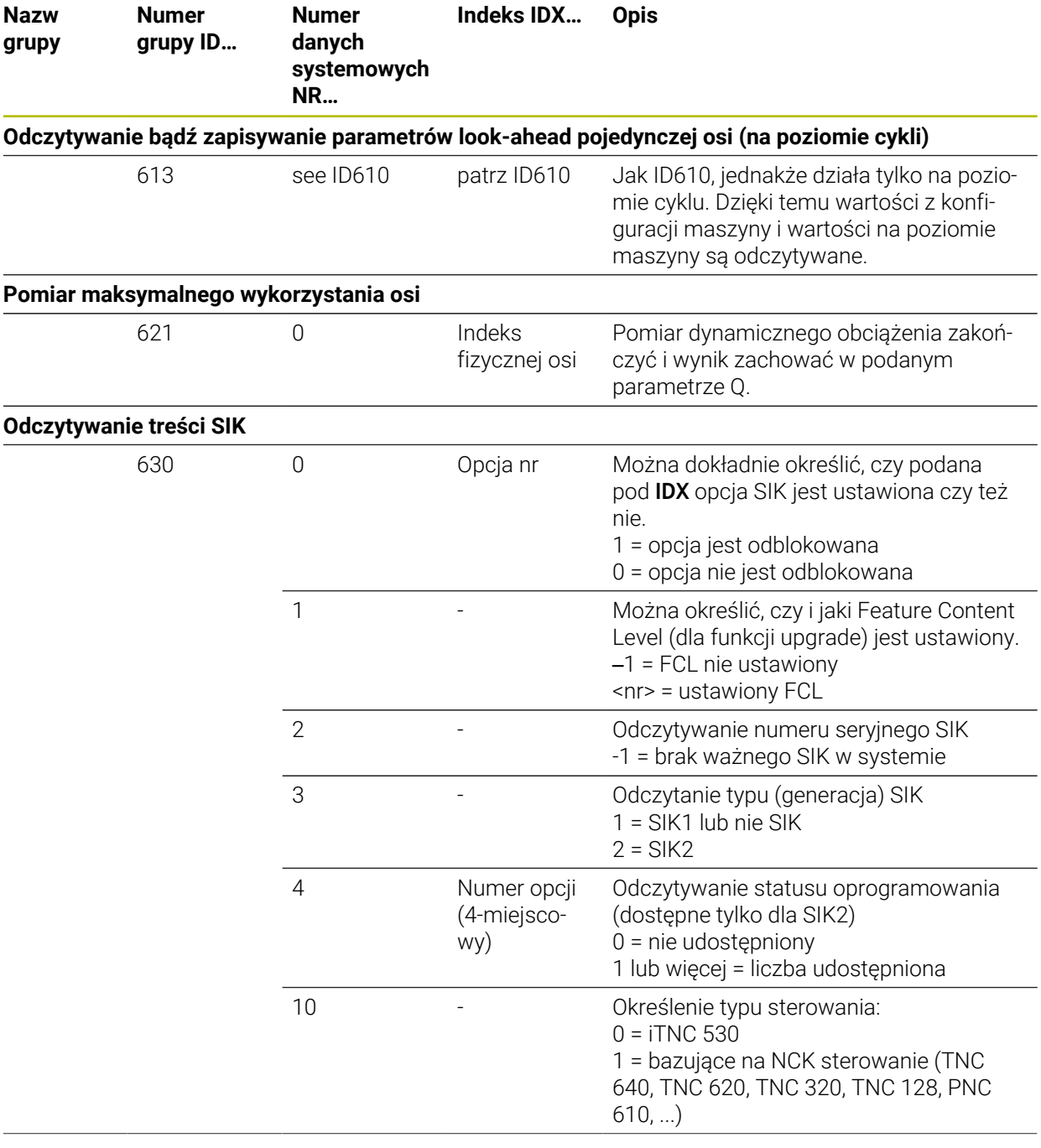

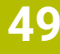

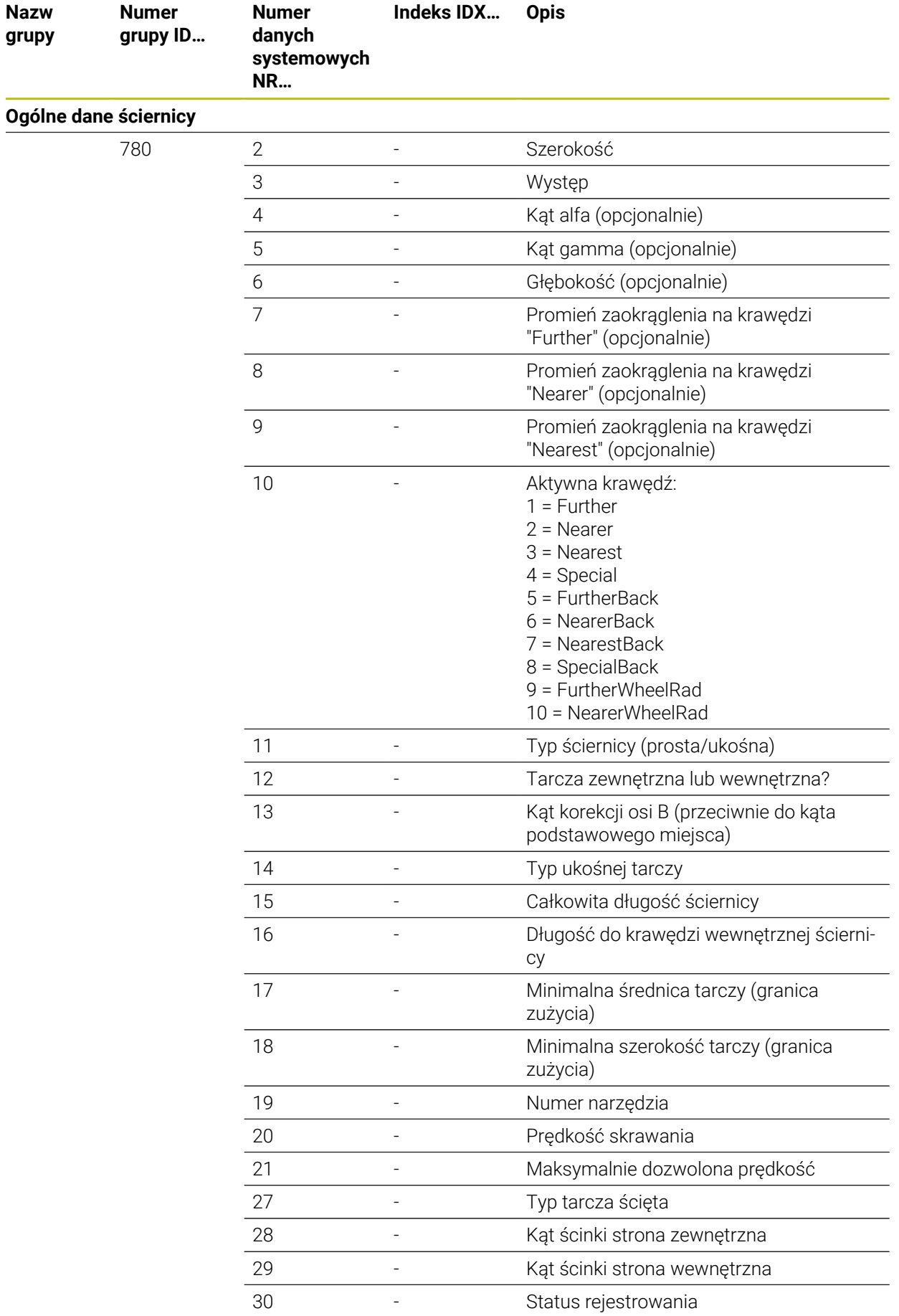

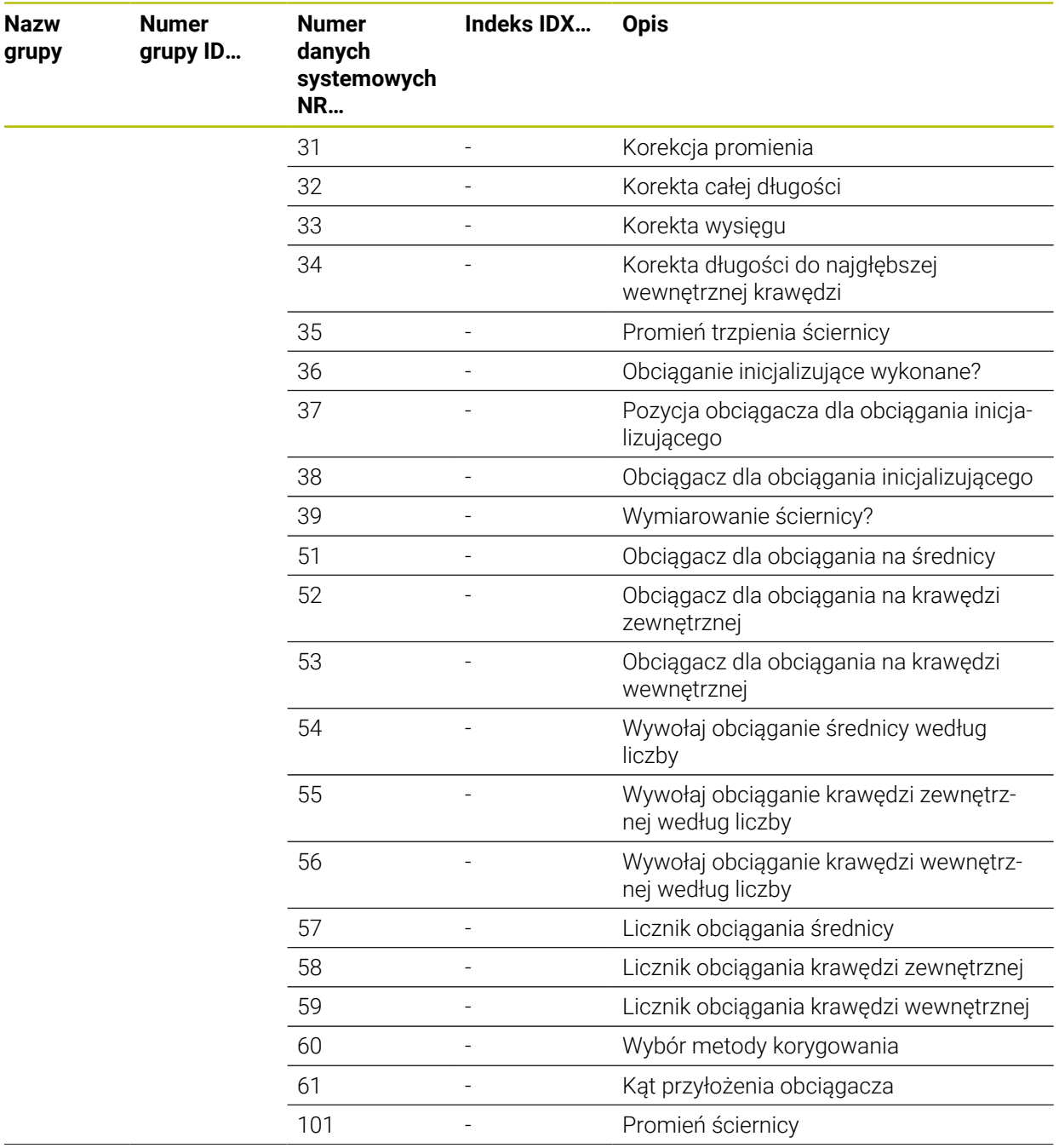

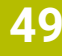

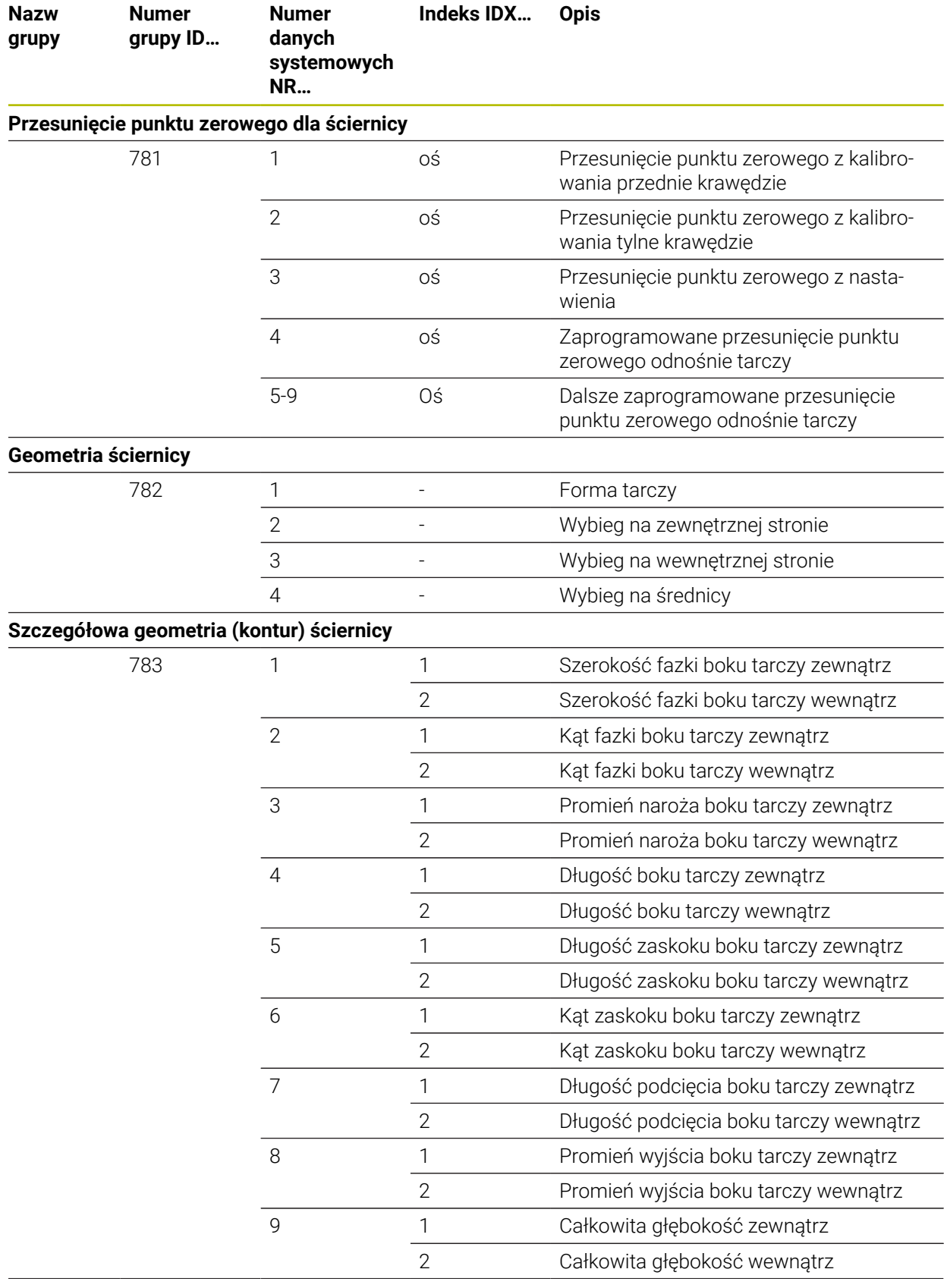

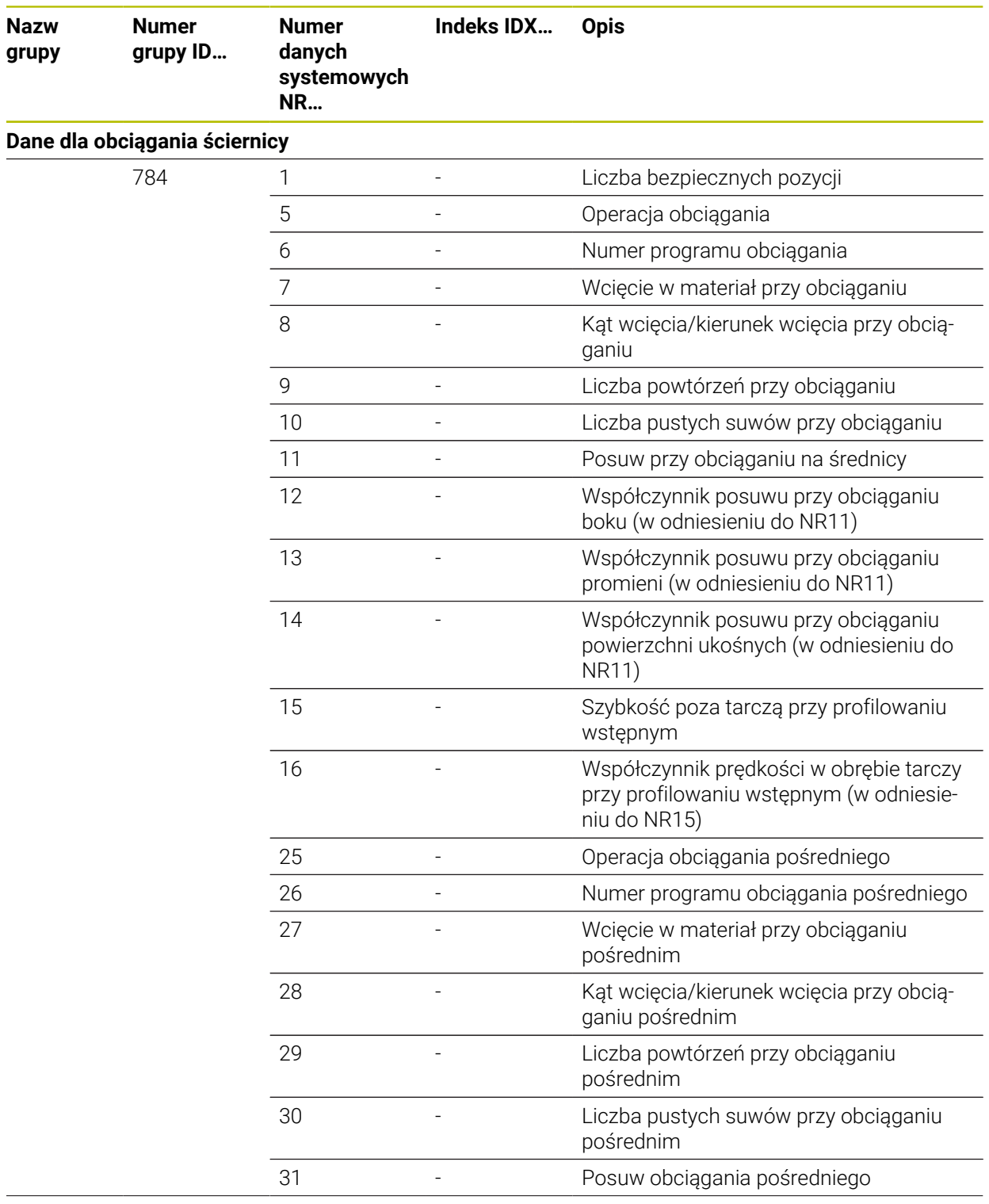

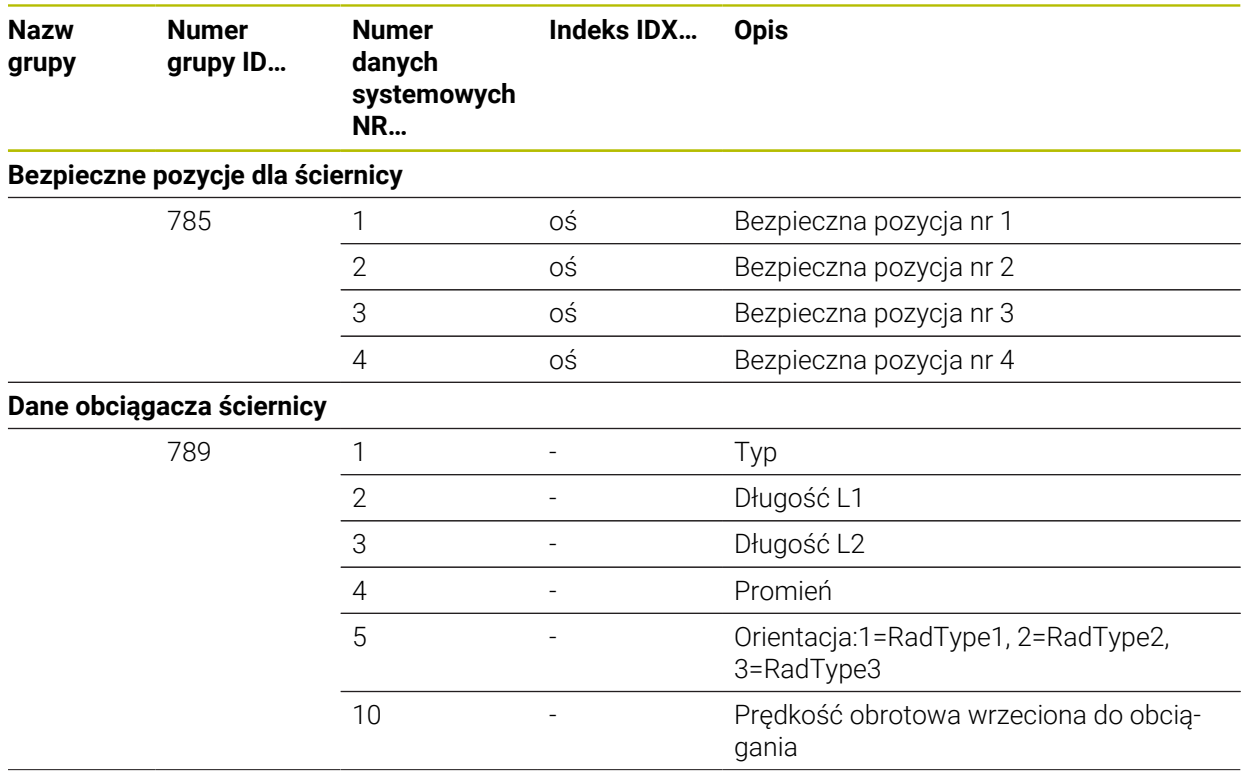

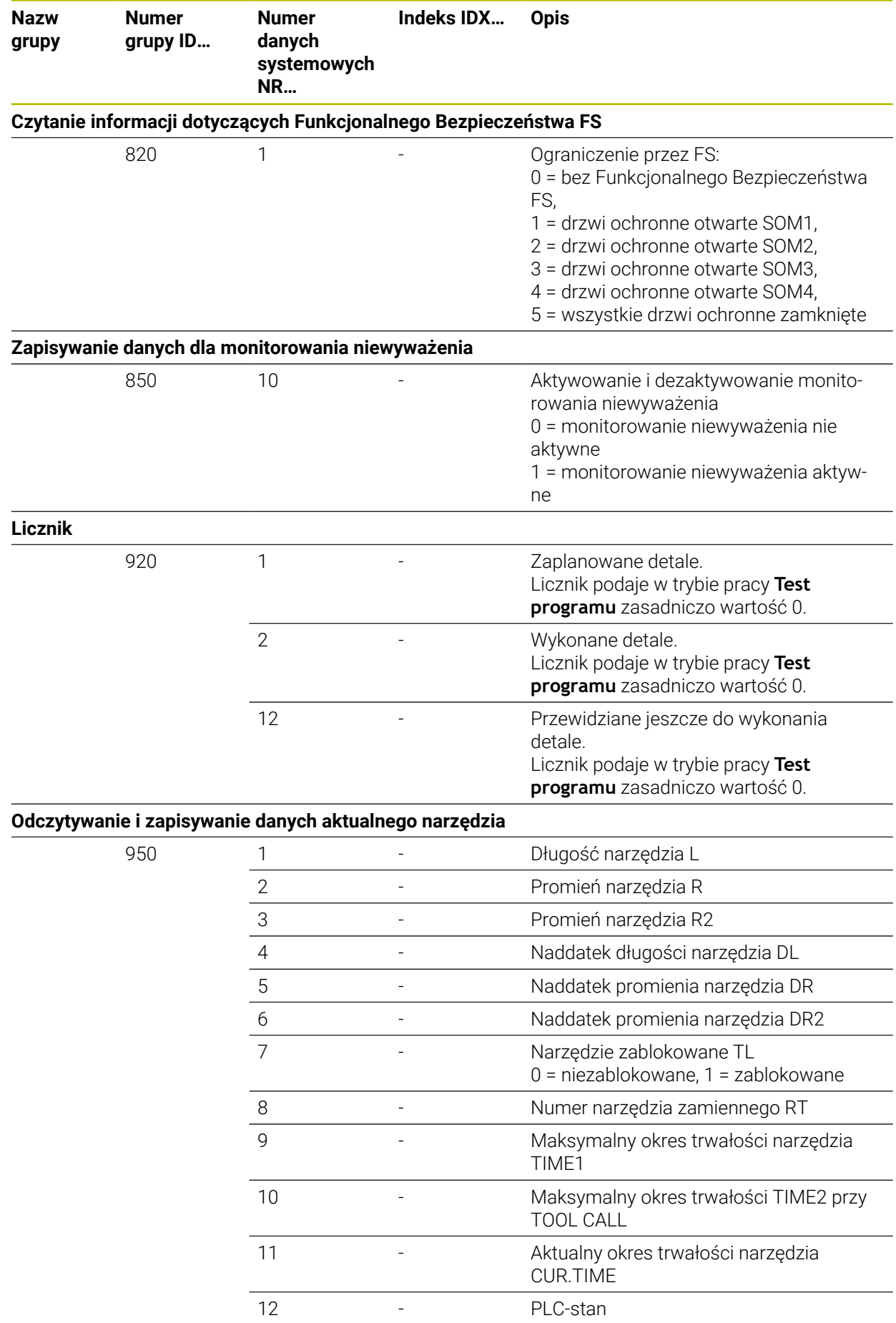

**2532** HEIDENHAIN | TNC7 | Instrukcja obsługi dla użytkownika wydanie pełne | 10/2023

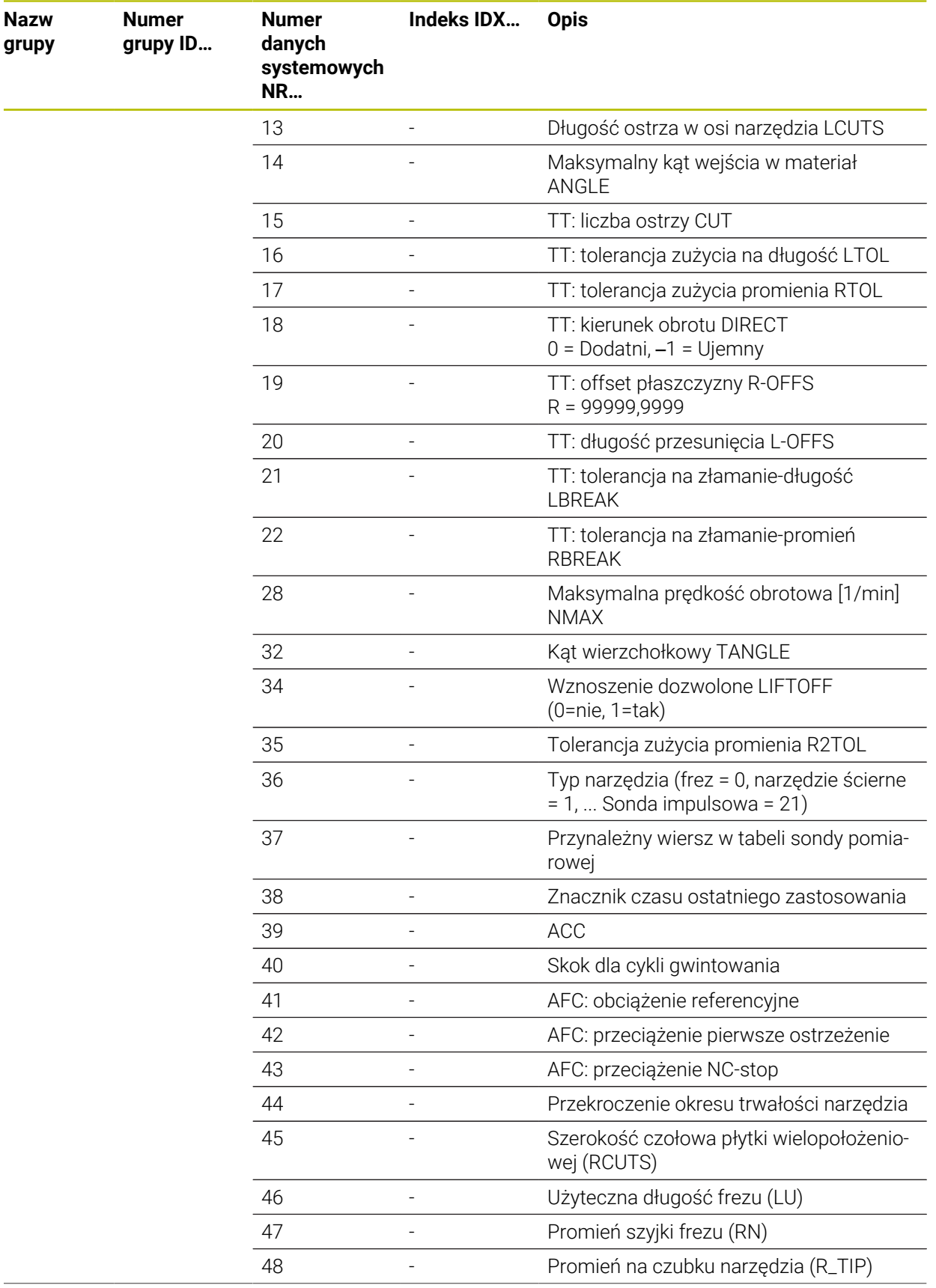

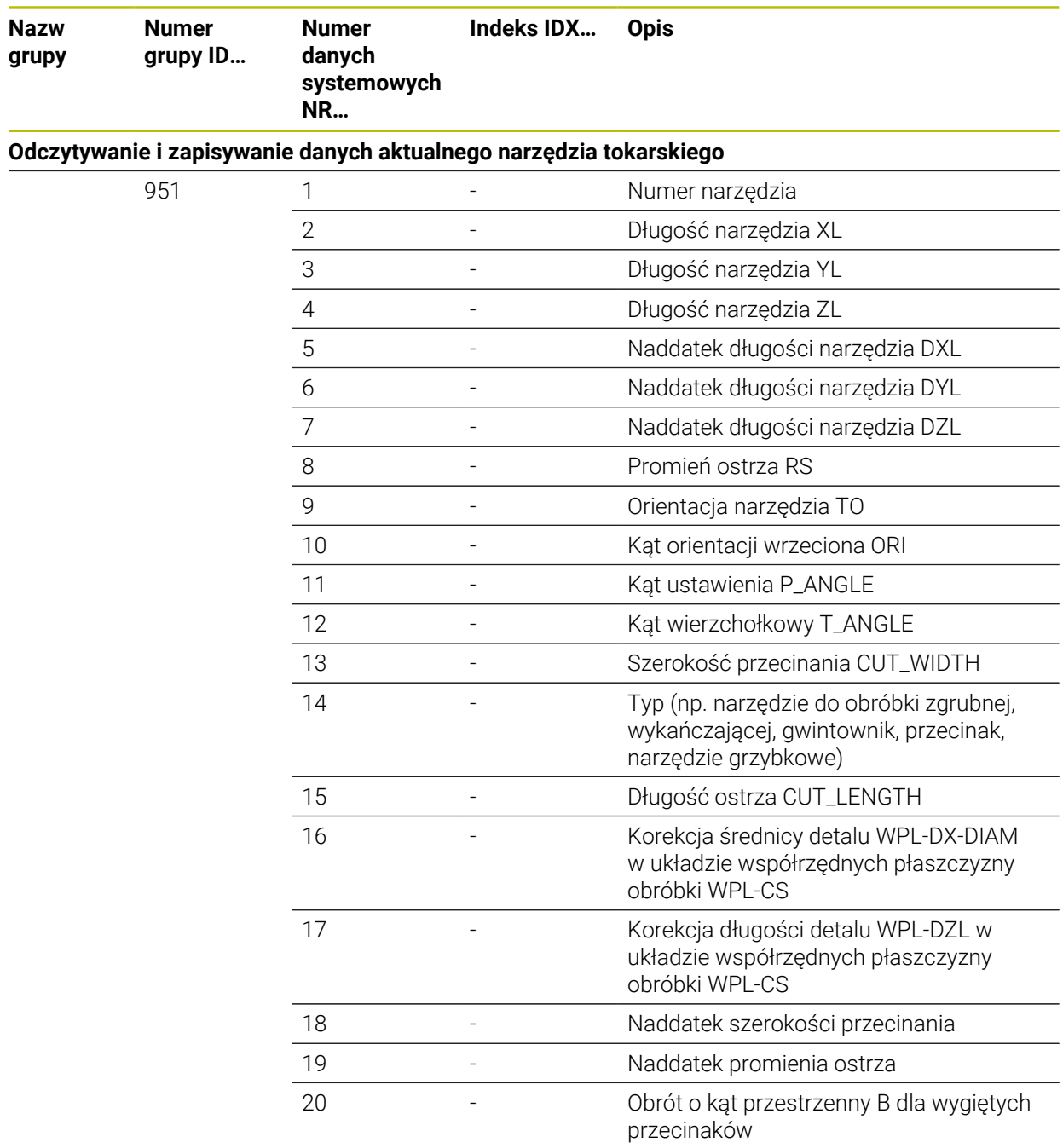

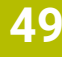

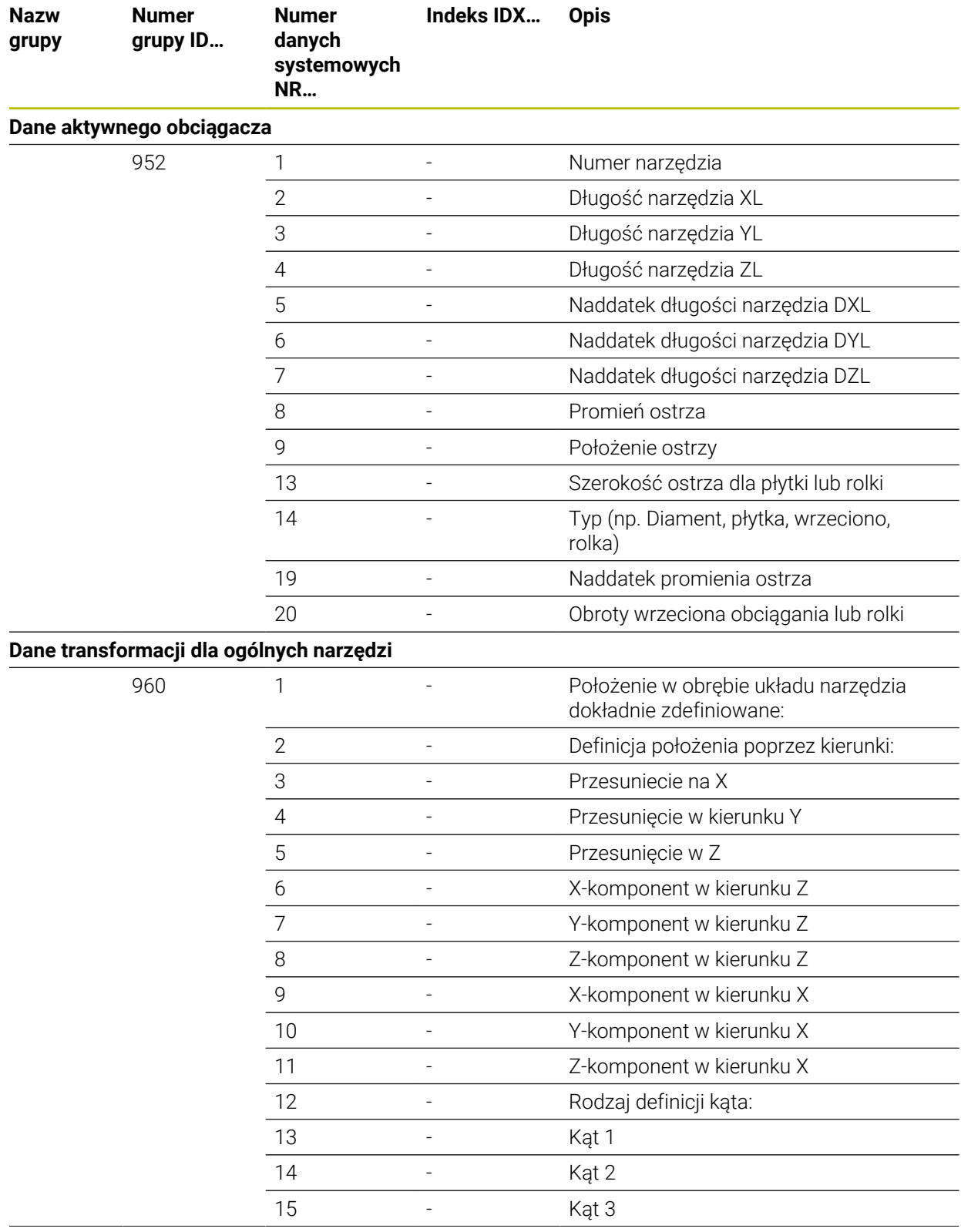

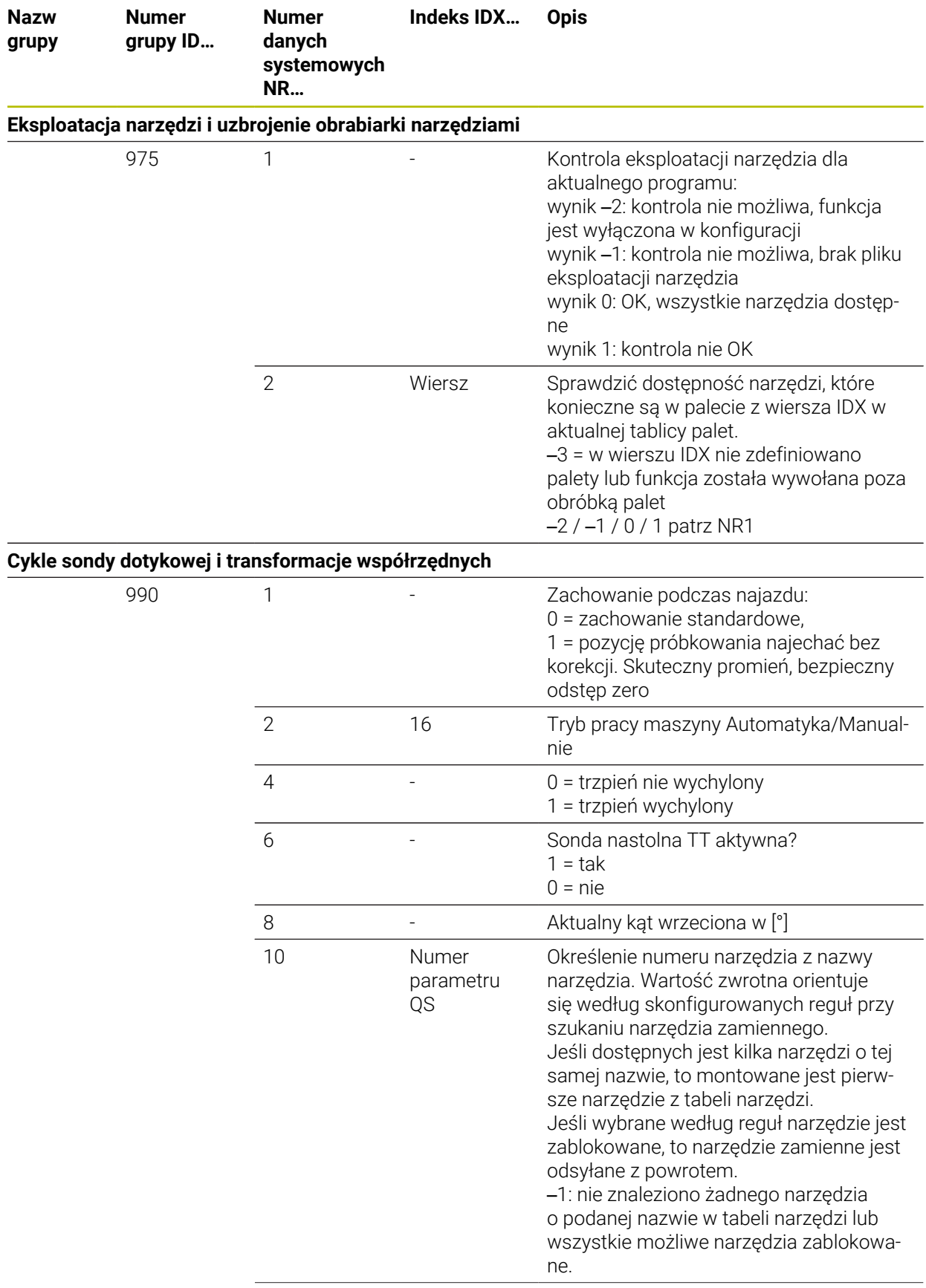

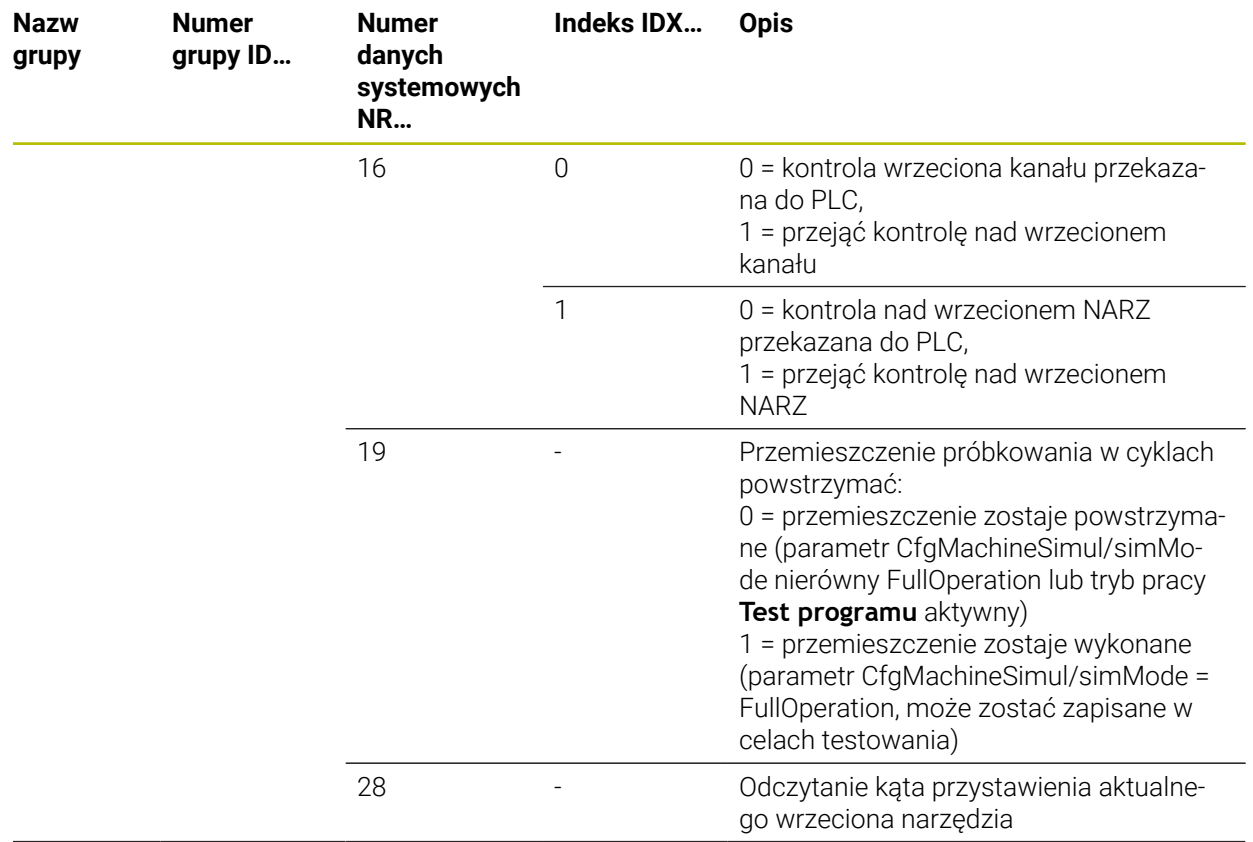

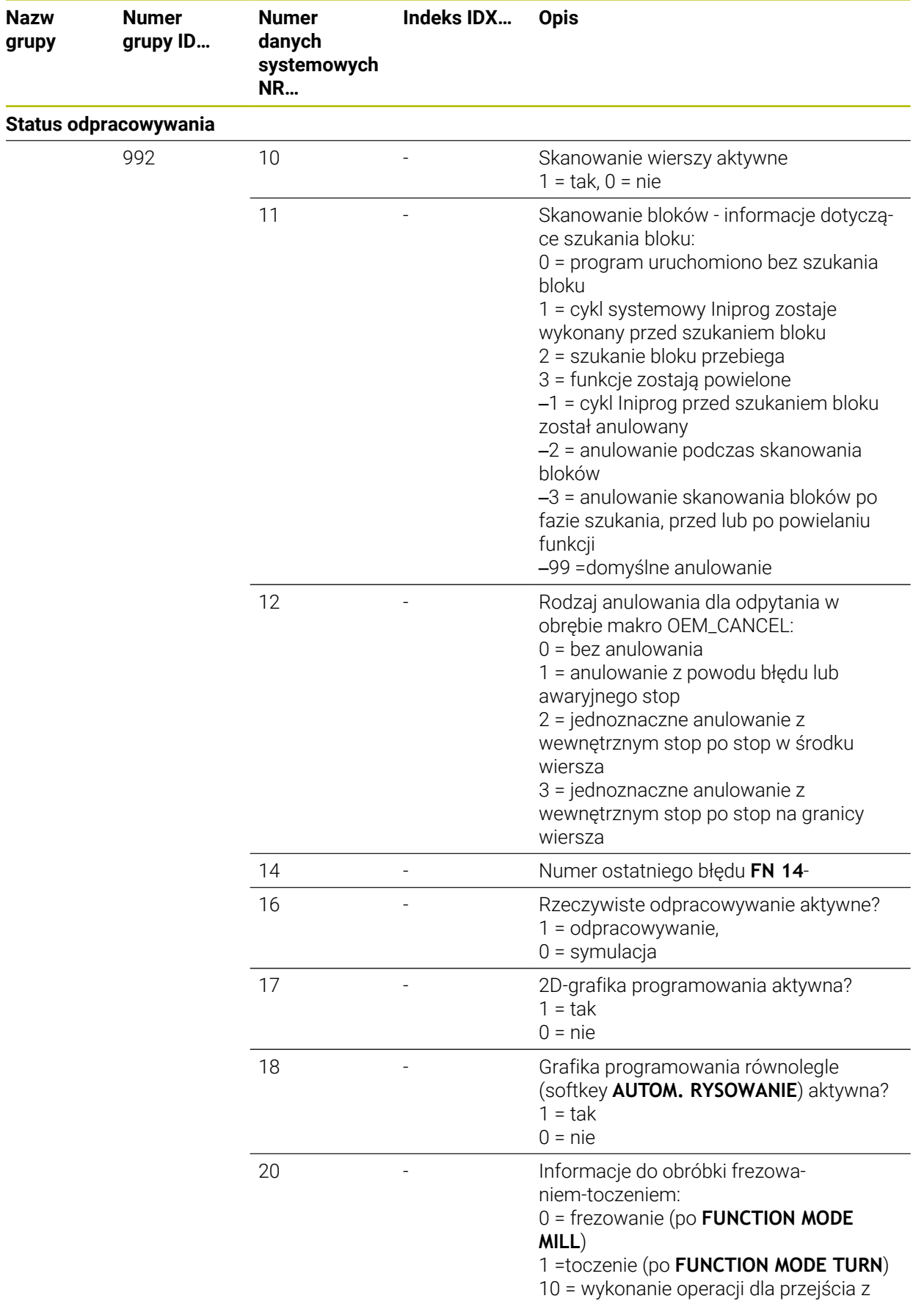

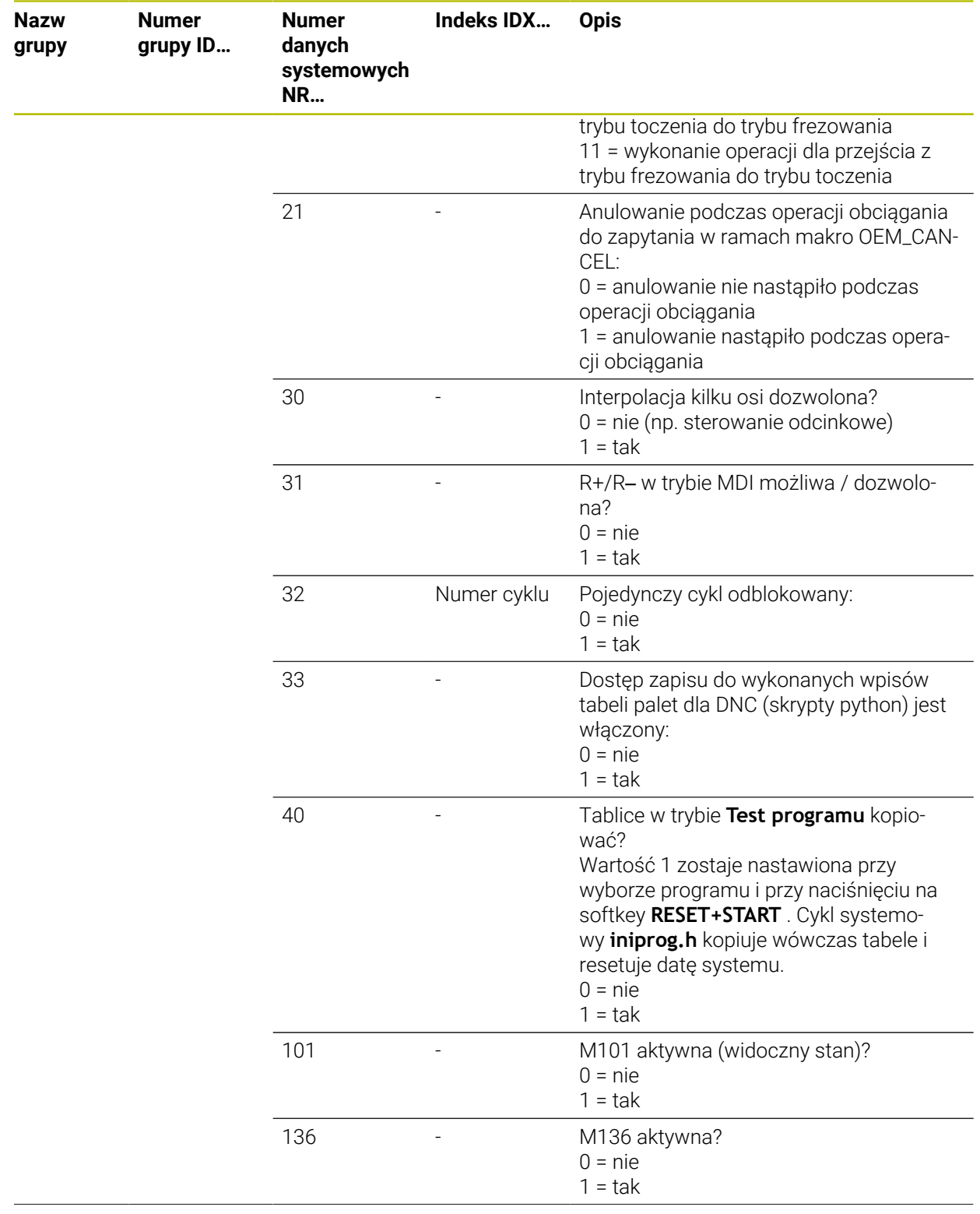

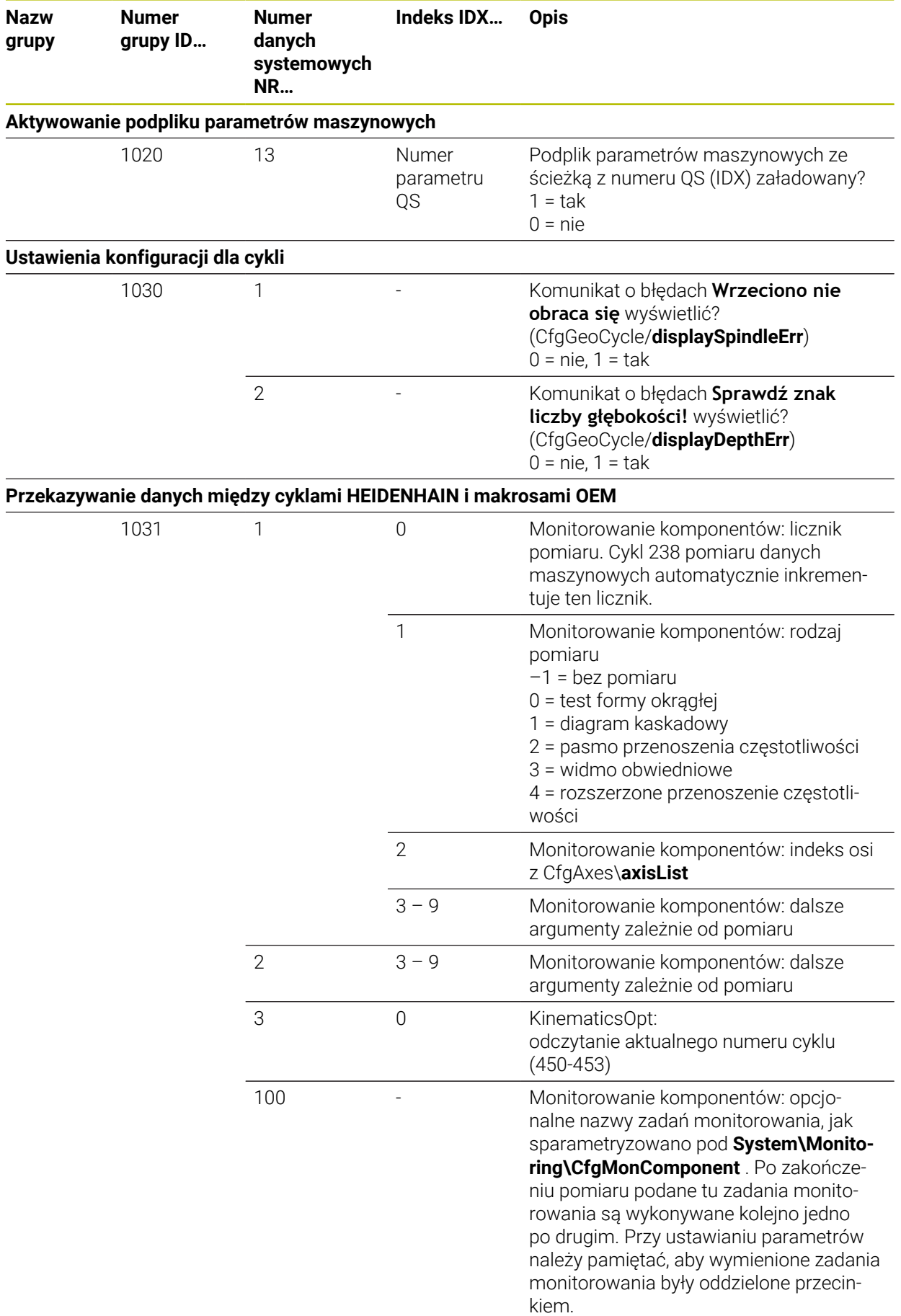

![](_page_2540_Picture_262.jpeg)

![](_page_2541_Picture_73.jpeg)

![](_page_2542_Picture_243.jpeg)

![](_page_2543_Picture_210.jpeg)

# **49.7 Nasadki klawiszy dla klawiatury i panelu operatora maszyny**

Nasadki klawiszy z numerami ID 12869xx-xx i 1344337-xx są przeznaczone dla następujących typów klawiatury i paneli operatora maszyny:

- TE 350 (FS)
- TE 361 (FS)
- MB 350 (FS)

Nasadki klawiszy z numerem ID 679843-xx są przeznaczone dla następujących typów klawiatury i paneli operatora maszyny:

■ TE 360 (FS)

![](_page_2544_Picture_219.jpeg)

### **Zakres alfaklawiatury**

![](_page_2545_Picture_144.jpeg)

### **Zakres pomocy obsługi**

![](_page_2546_Picture_249.jpeg)

## **Zakres danych wejściowych osi i wartości**

**49**

![](_page_2547_Picture_85.jpeg)

\*) Z haptycznym znacznikiem

![](_page_2548_Picture_405.jpeg)

![](_page_2548_Picture_406.jpeg)

![](_page_2549_Picture_215.jpeg)

# **Indeks**

# **3**

![](_page_2550_Picture_763.jpeg)

### **A**

![](_page_2550_Picture_764.jpeg)

![](_page_2550_Picture_765.jpeg)

### **B**

![](_page_2550_Picture_766.jpeg)

### **C**

![](_page_2550_Picture_767.jpeg)

![](_page_2550_Picture_768.jpeg)

![](_page_2551_Picture_815.jpeg)

![](_page_2551_Picture_816.jpeg)

![](_page_2551_Picture_817.jpeg)

![](_page_2551_Picture_818.jpeg)

![](_page_2551_Picture_819.jpeg)

# **F F F F F F F F**

![](_page_2551_Picture_820.jpeg)

![](_page_2552_Picture_825.jpeg)

![](_page_2552_Picture_826.jpeg)

![](_page_2552_Picture_827.jpeg)

![](_page_2552_Picture_828.jpeg)

![](_page_2553_Picture_802.jpeg)

### **H H H H H H H H H**

![](_page_2553_Picture_803.jpeg)

# **I**

![](_page_2553_Picture_804.jpeg)

![](_page_2553_Picture_805.jpeg)

![](_page_2553_Picture_806.jpeg)

![](_page_2553_Picture_807.jpeg)

![](_page_2553_Picture_808.jpeg)

![](_page_2554_Picture_812.jpeg)

## **M**

![](_page_2554_Picture_813.jpeg)

![](_page_2554_Picture_814.jpeg)

# **N**

![](_page_2554_Picture_815.jpeg)

![](_page_2554_Picture_816.jpeg)

## **O**

![](_page_2554_Picture_817.jpeg)

## [1654](#page-1653-0)

![](_page_2555_Picture_805.jpeg)

![](_page_2555_Picture_806.jpeg)

![](_page_2555_Picture_807.jpeg)

![](_page_2555_Picture_808.jpeg)
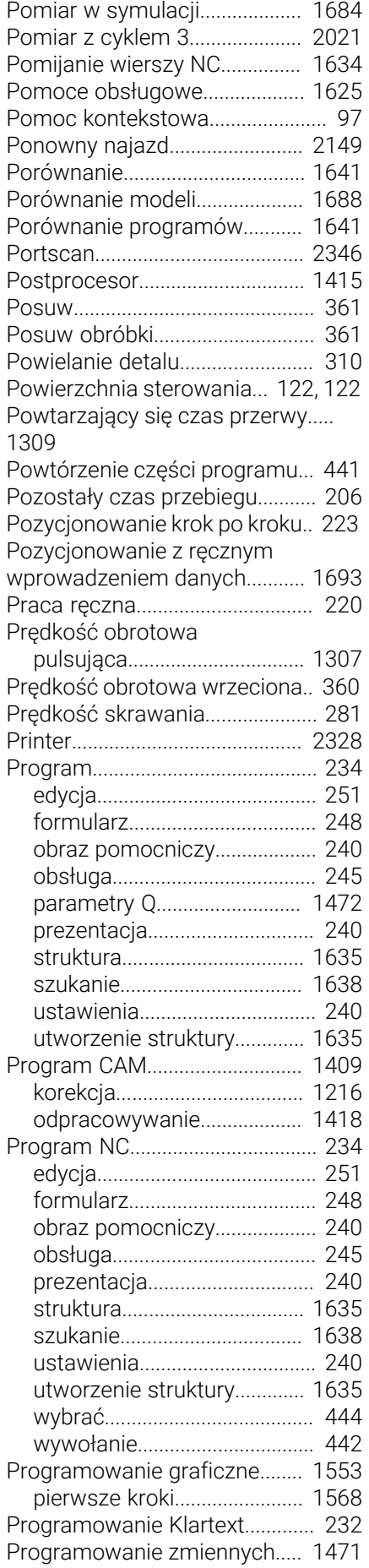

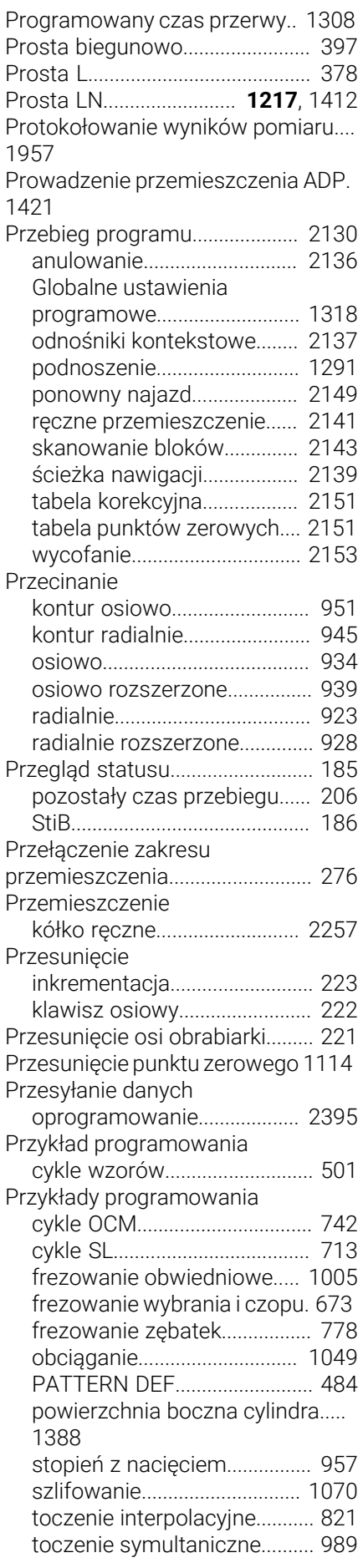

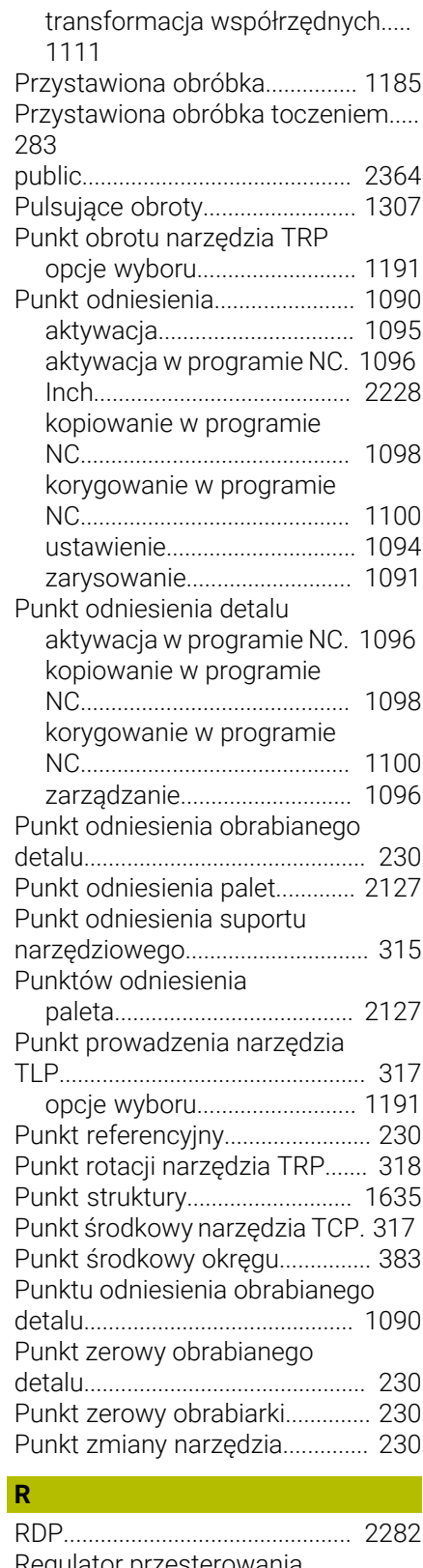

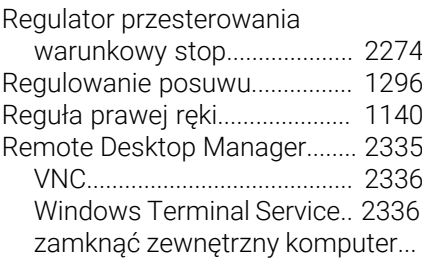

## [2335](#page-2334-1)

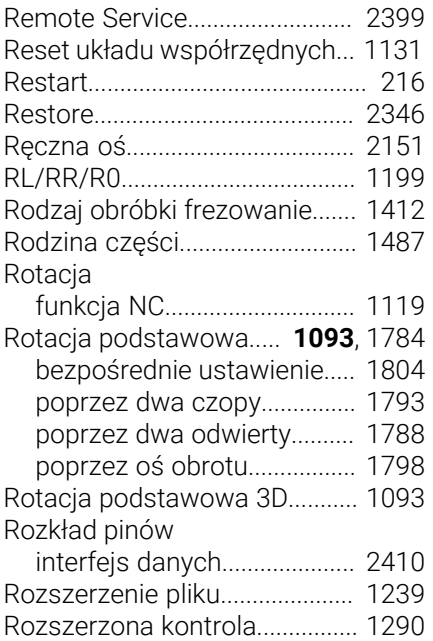

## **S**

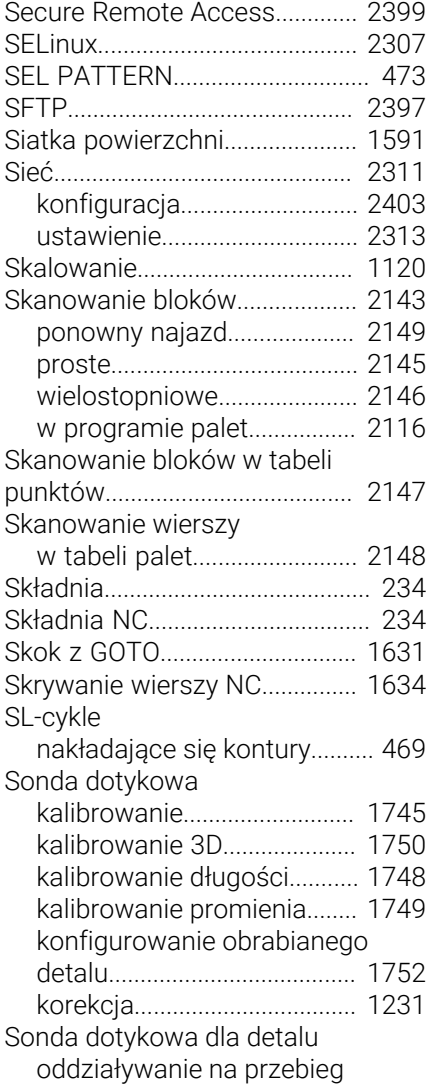

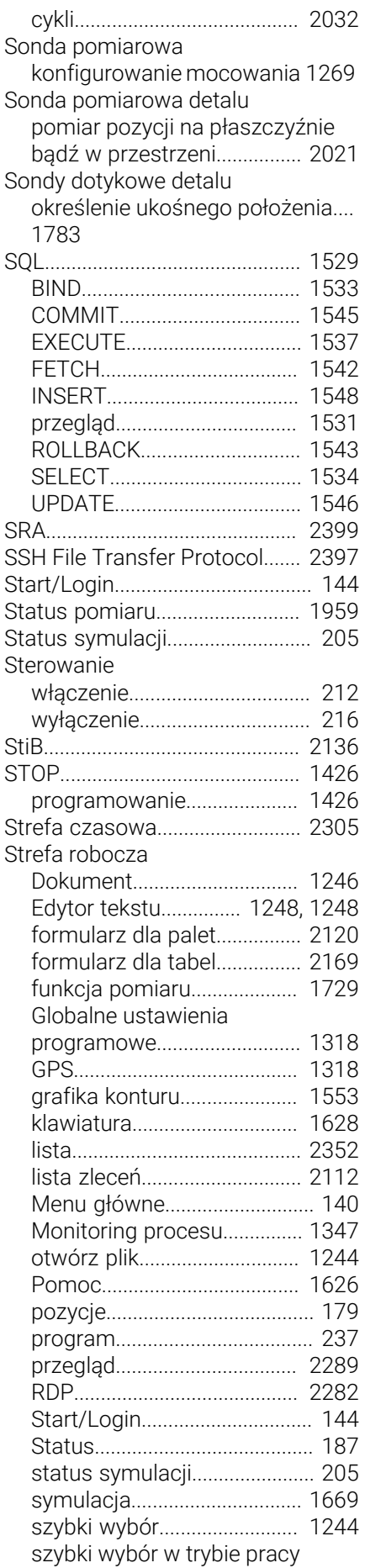

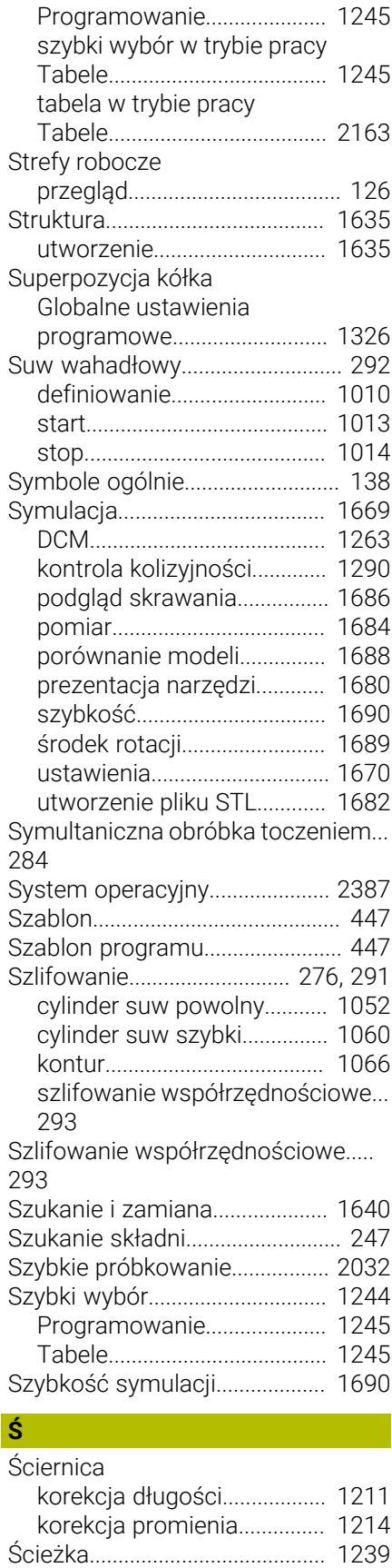

[absolutna](#page-1238-1)................................ [1239](#page-1238-1) [względna](#page-1238-1)................................. [1239](#page-1238-1) [Ścieżka pliku.](#page-1238-1).............................. [1239](#page-1238-1) [absolutna](#page-1238-1)................................ [1239](#page-1238-1)

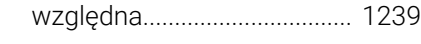

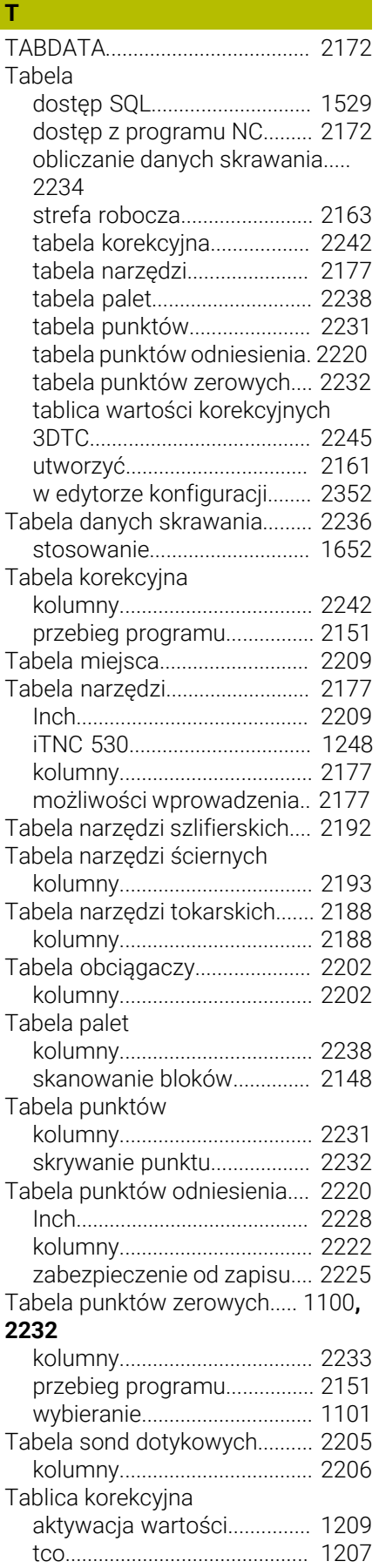

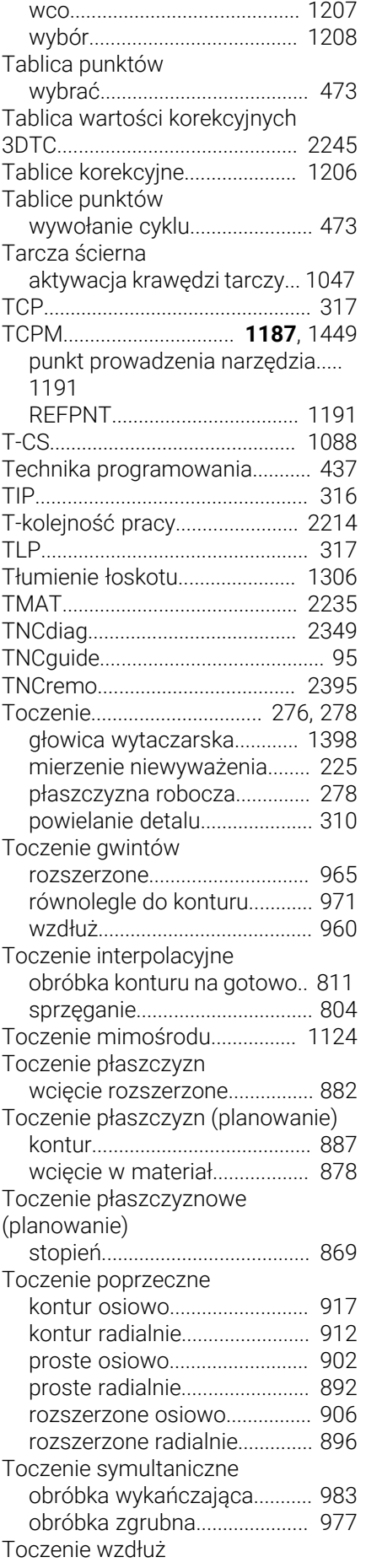

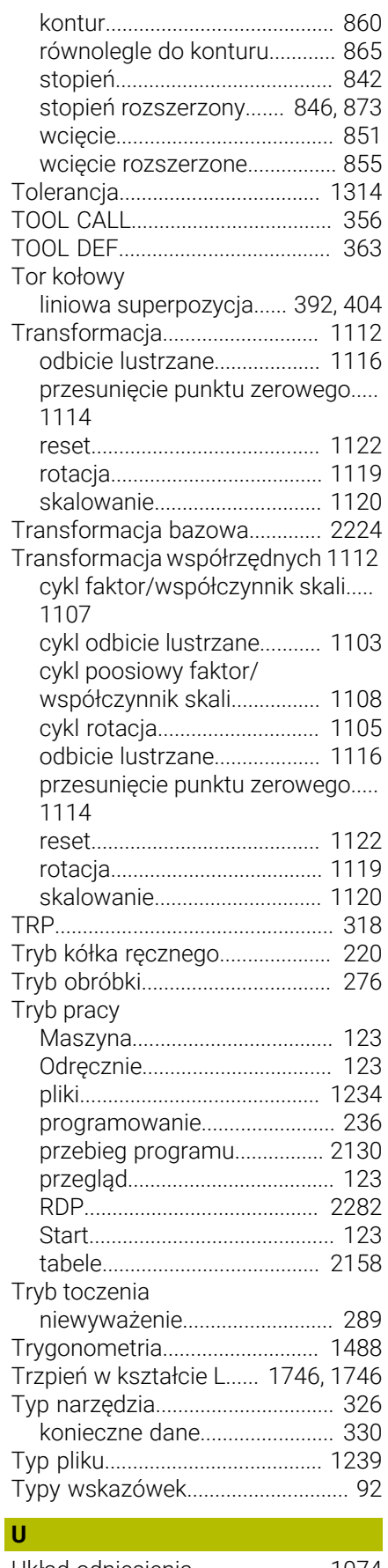

[Układ odniesienia.](#page-1073-0)...................... [1074](#page-1073-0) [bazowy układ współrzędnych](#page-1078-0)..... [1079](#page-1078-0)

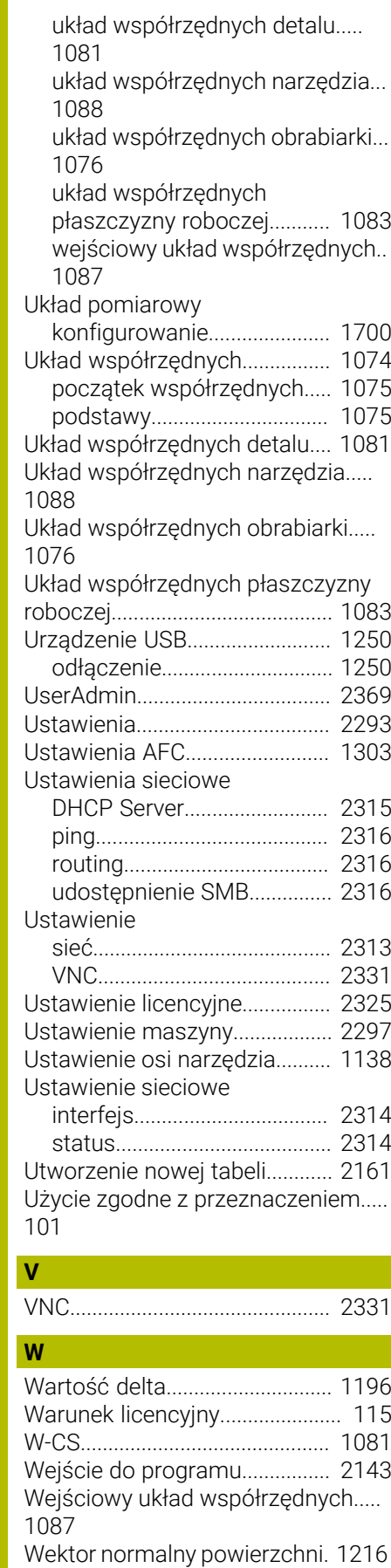

Wiercenie

[frezowanie po linii śrubowej](#page-561-0).. [562](#page-561-0)

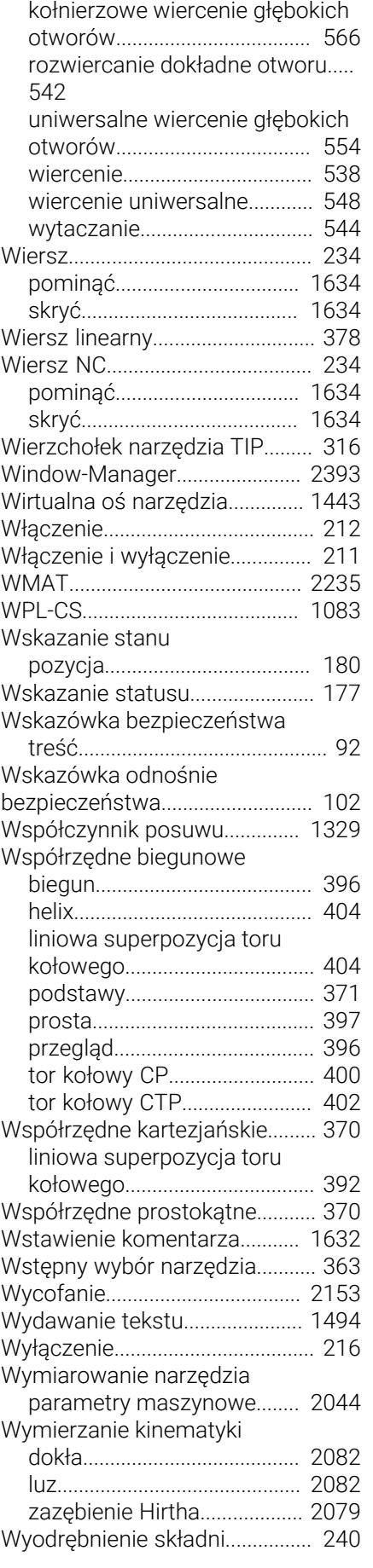

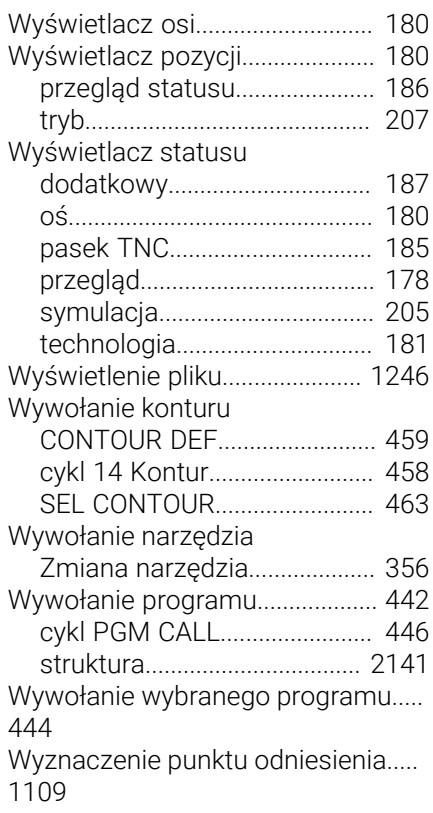

## **Z**

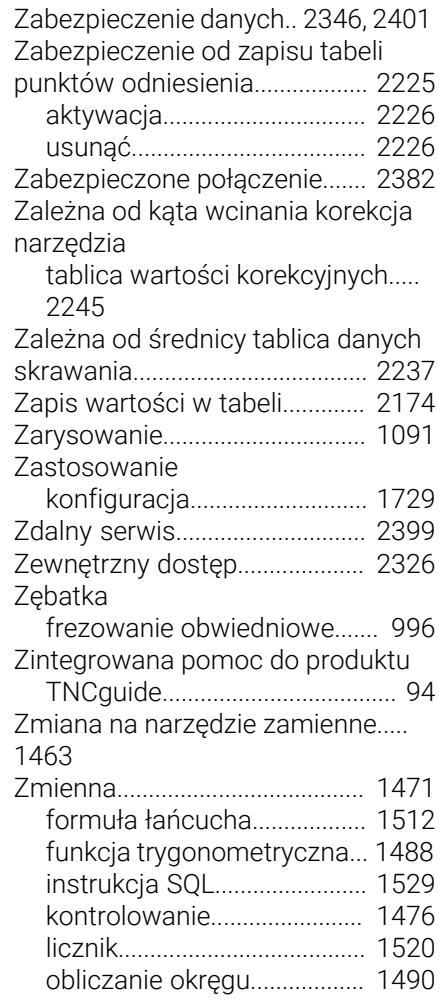

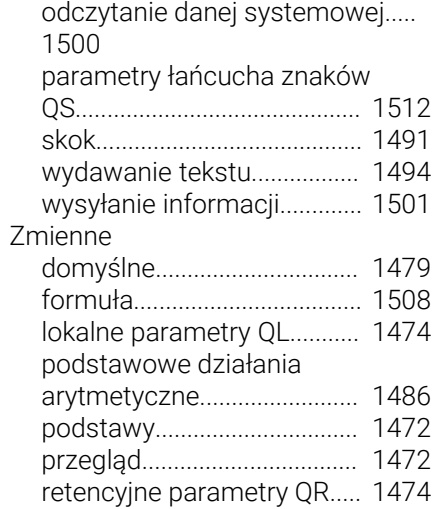

## **HEIDENHAIN**

**DR. JOHANNES HEIDENHAIN GmbH** Dr.-Johannes-Heidenhain-Straße 5 **83301 Traunreut, Germany** <sup>**<sup>2</sup>** +49 8669 31-0</sup>  $FAX$  +49 8669 32-5061 info@heidenhain.de

**Technical support EAXI** +49 8669 32-1000 **Measuring systems** <sup>®</sup> +49 8669 31-3104 service.ms-support@heidenhain.de **NC support**  $\qquad \qquad \textcircled{2} \quad +49\,8669\,31-3101$  service.nc-support@heidenhain.de **NC programming** <sup>**a**</sup> +49 8669 31-3103 service.nc-pgm@heidenhain.de **PLC programming** <sup>**e** +49 8669 31-3102</sup> service.plc@heidenhain.de **APP programming** <sup>**@** +49 8669 31-3106</sup> service.app@heidenhain.de

**www.heidenhain.com**